## Tableau Desktop 和 Web 製作說 明

最近更新時間 2025/2/10 © 2024 Salesforce, Inc.

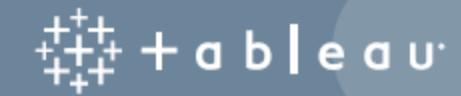

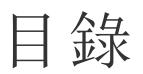

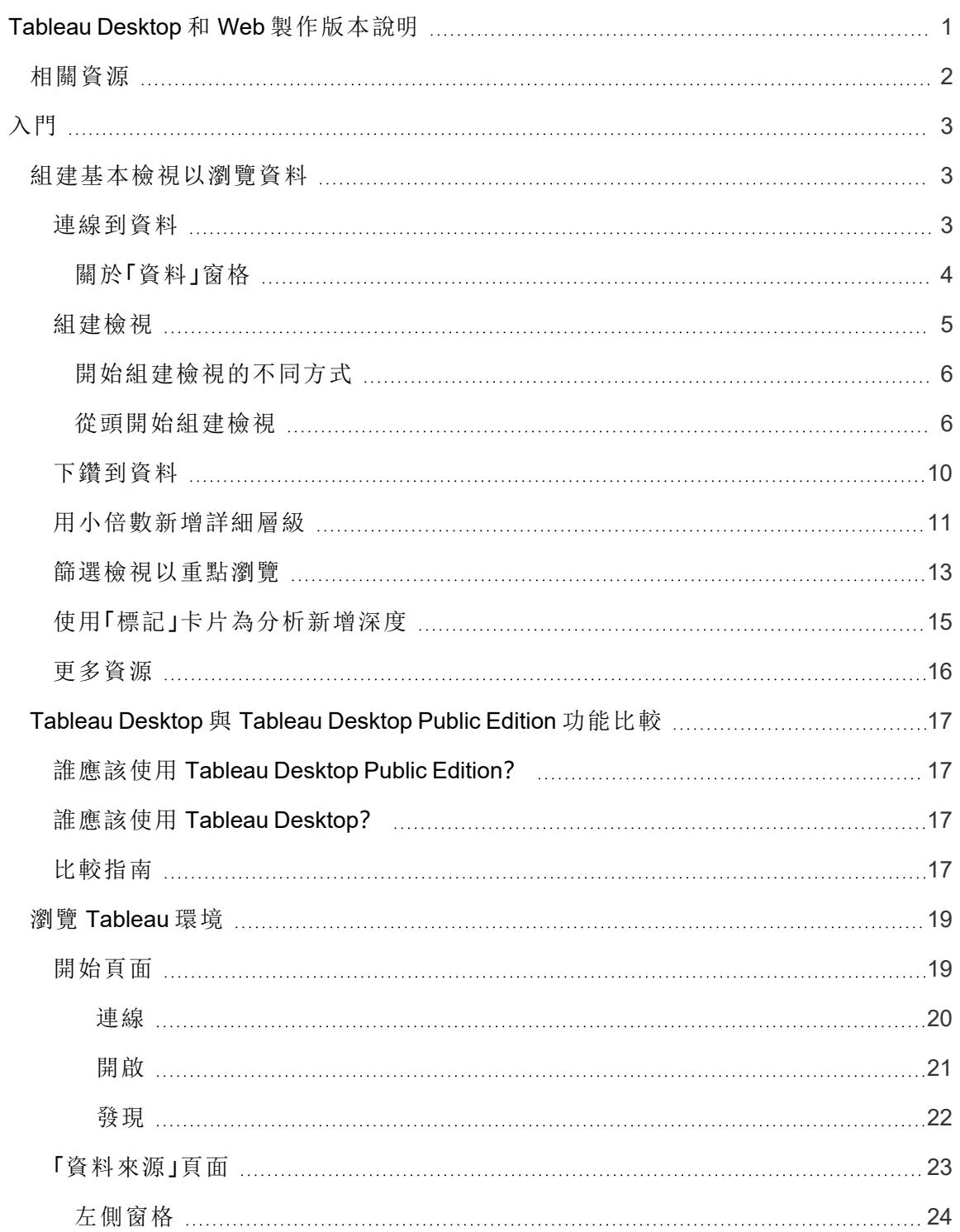

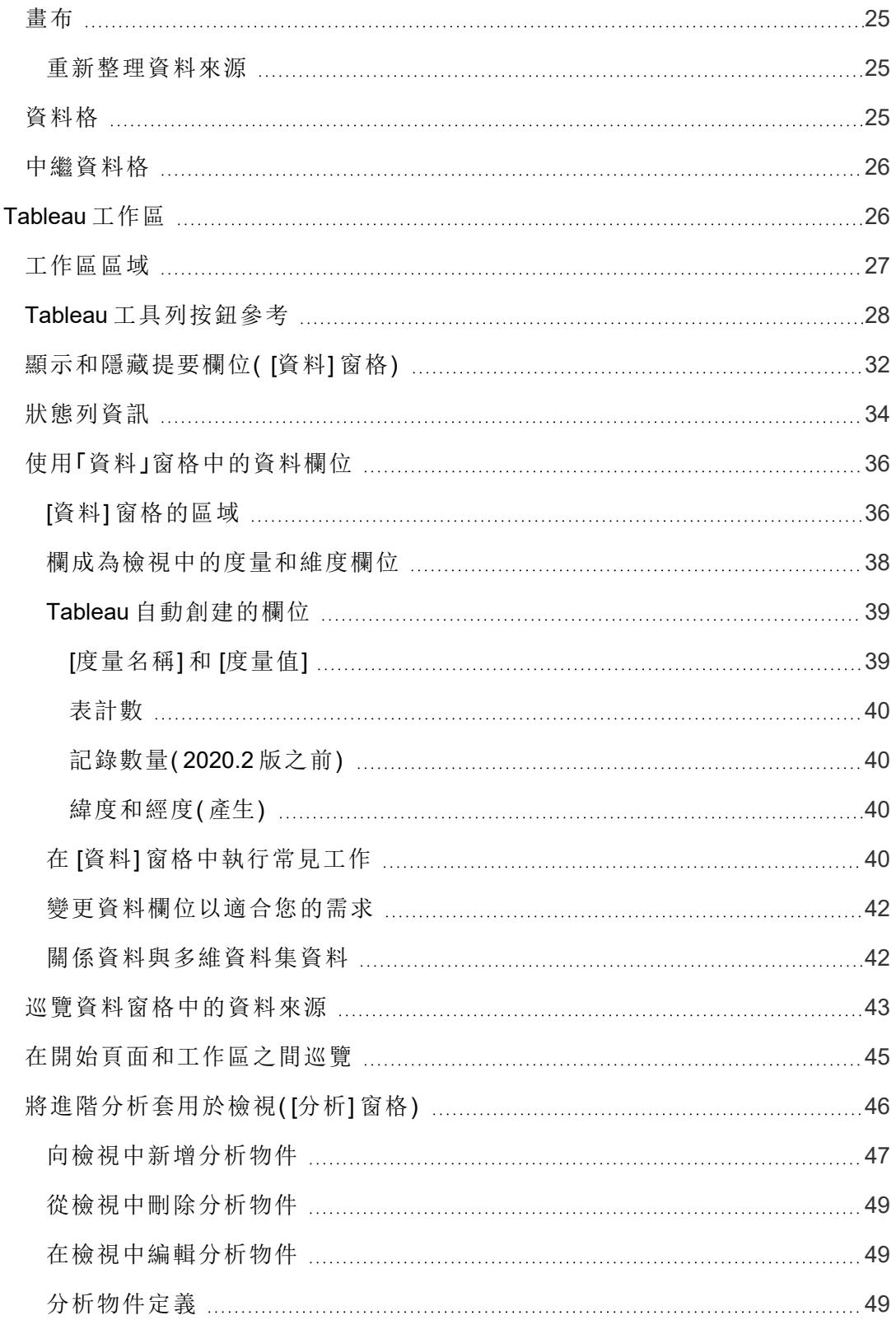

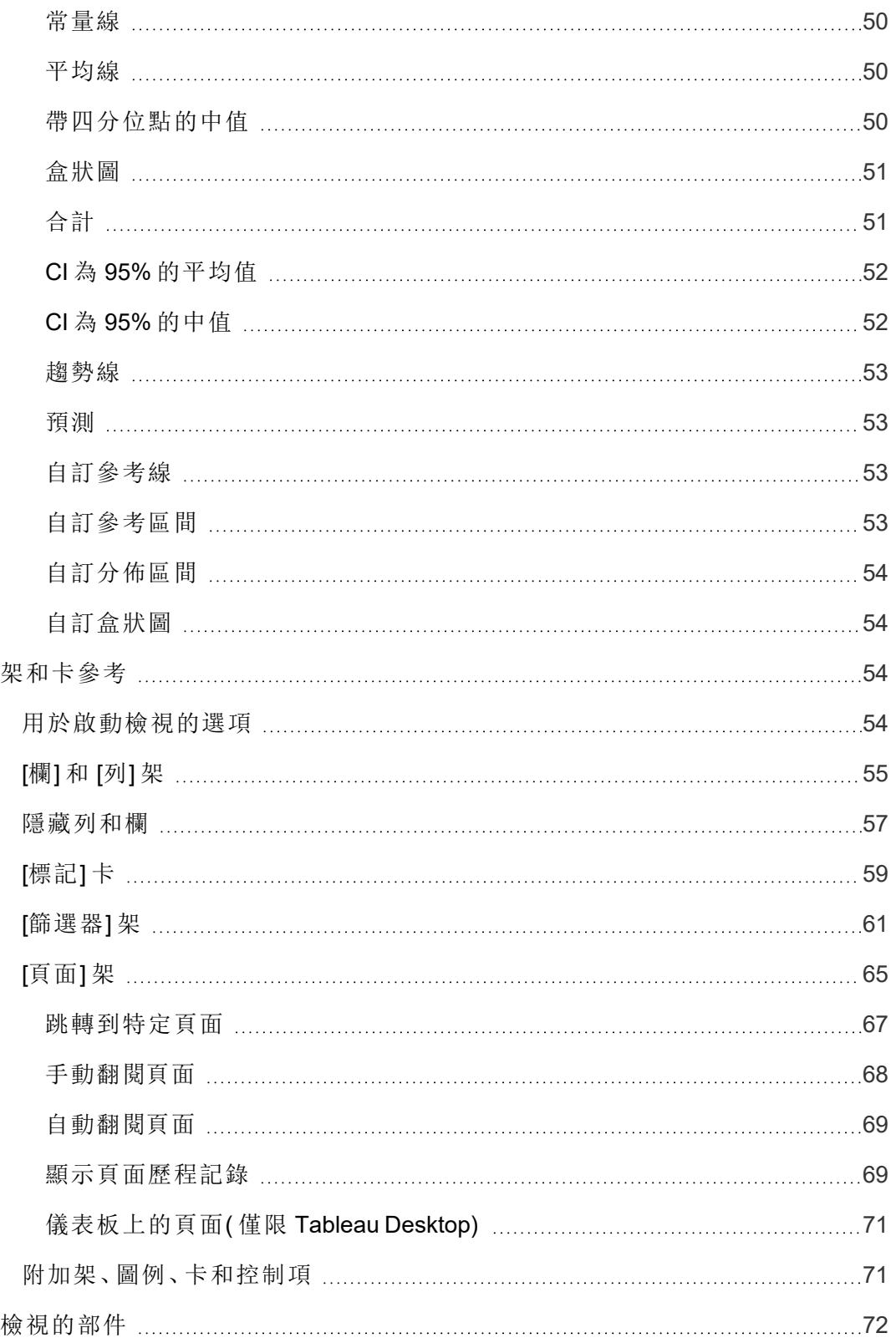

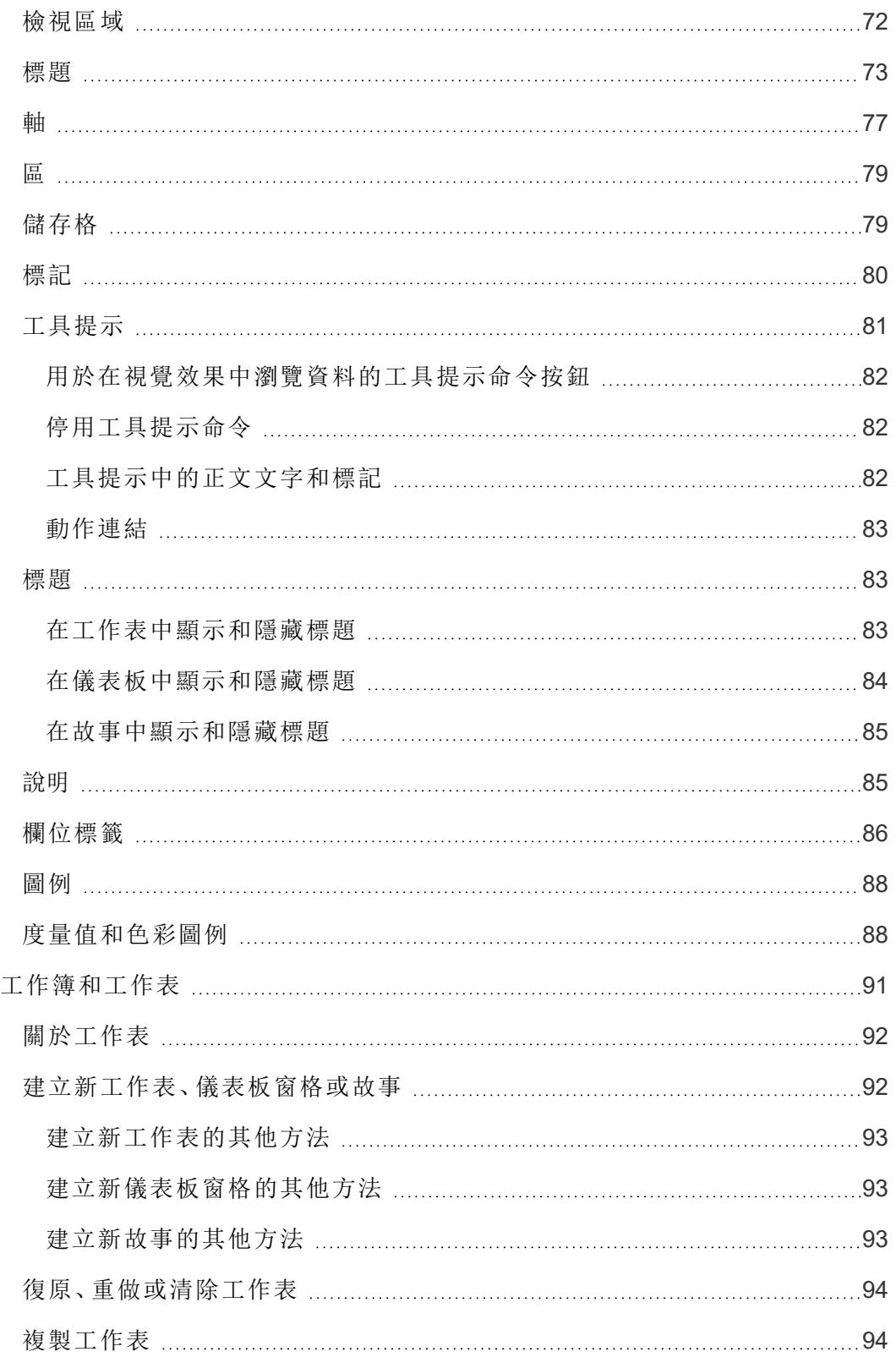

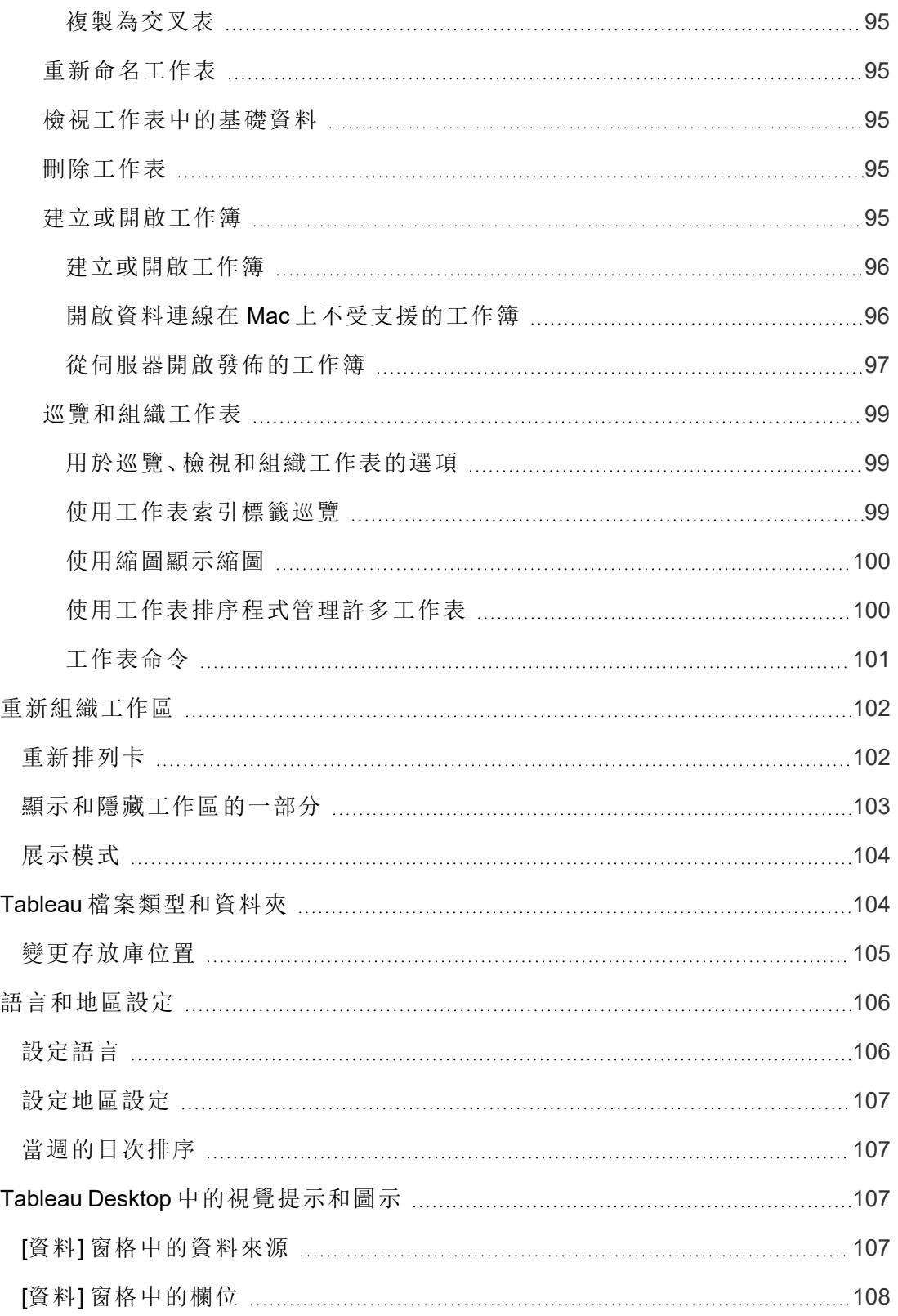

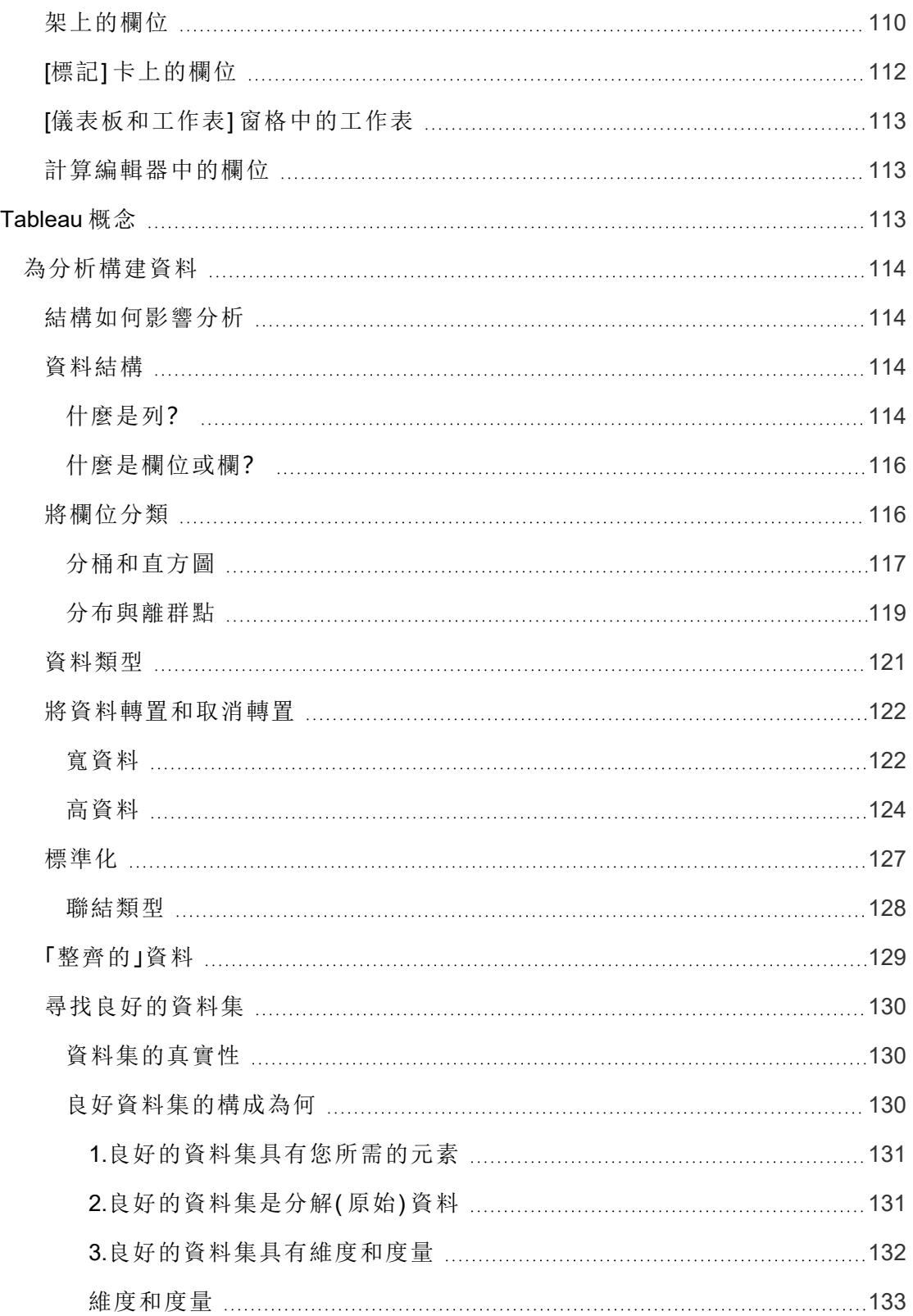

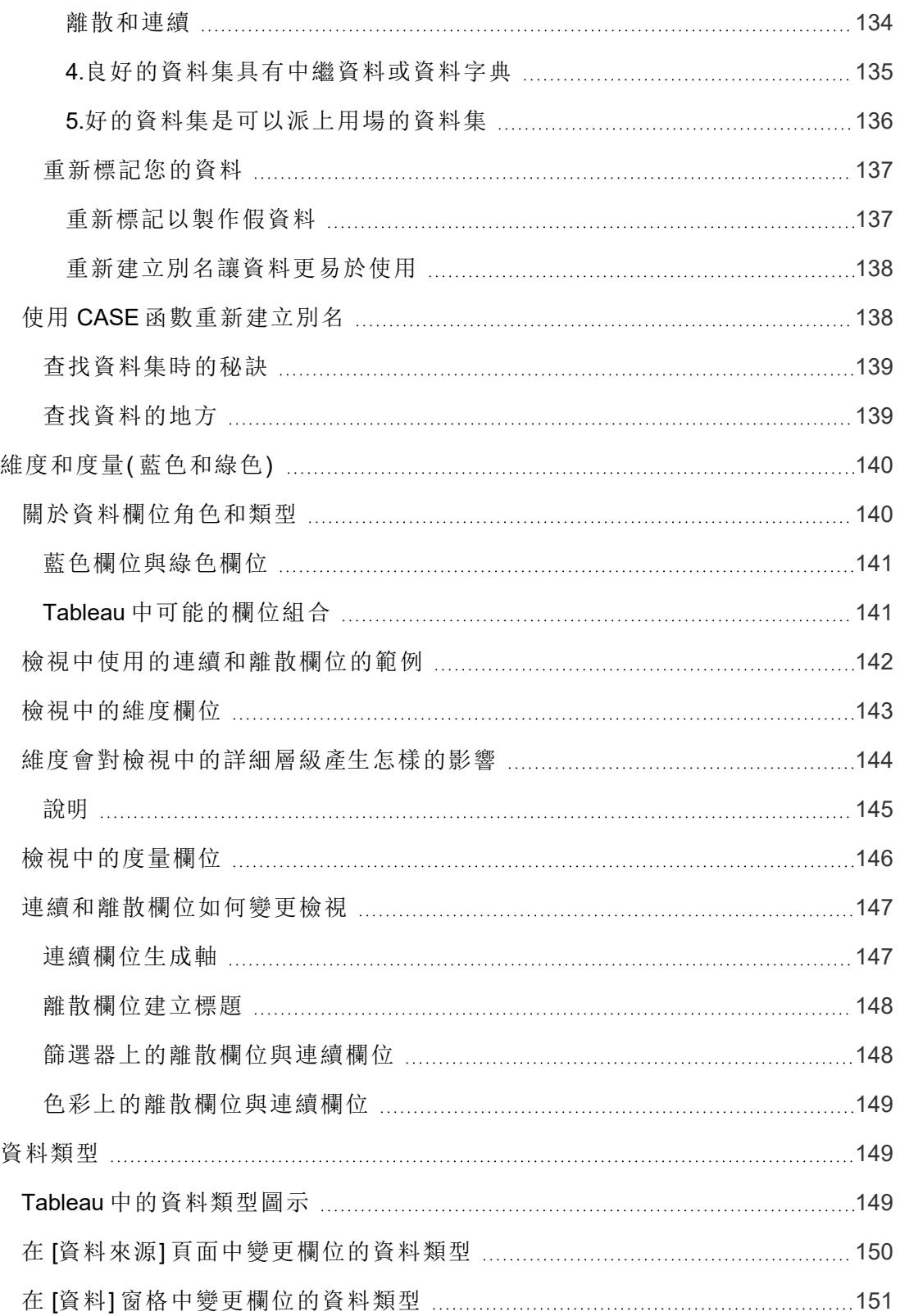

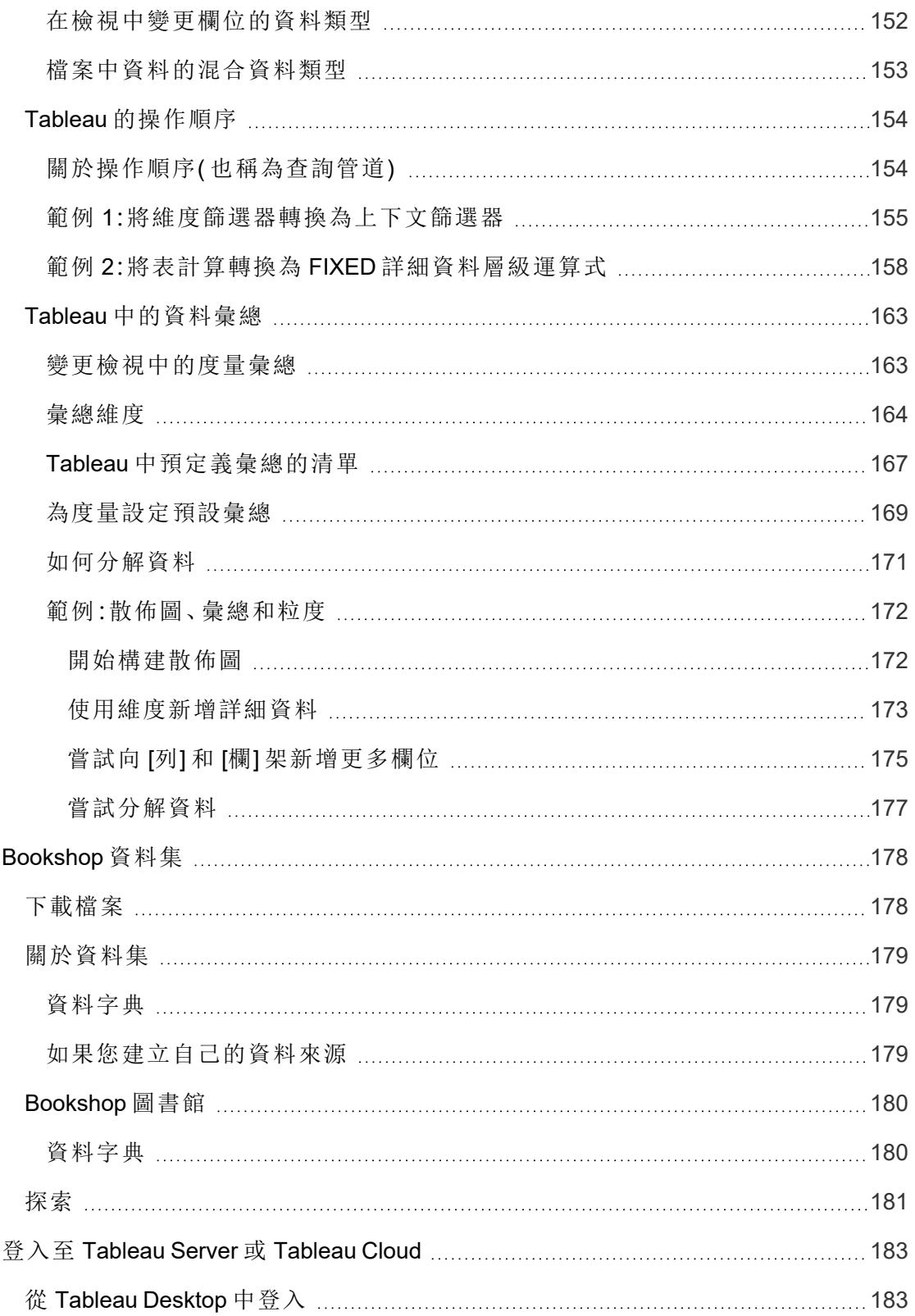

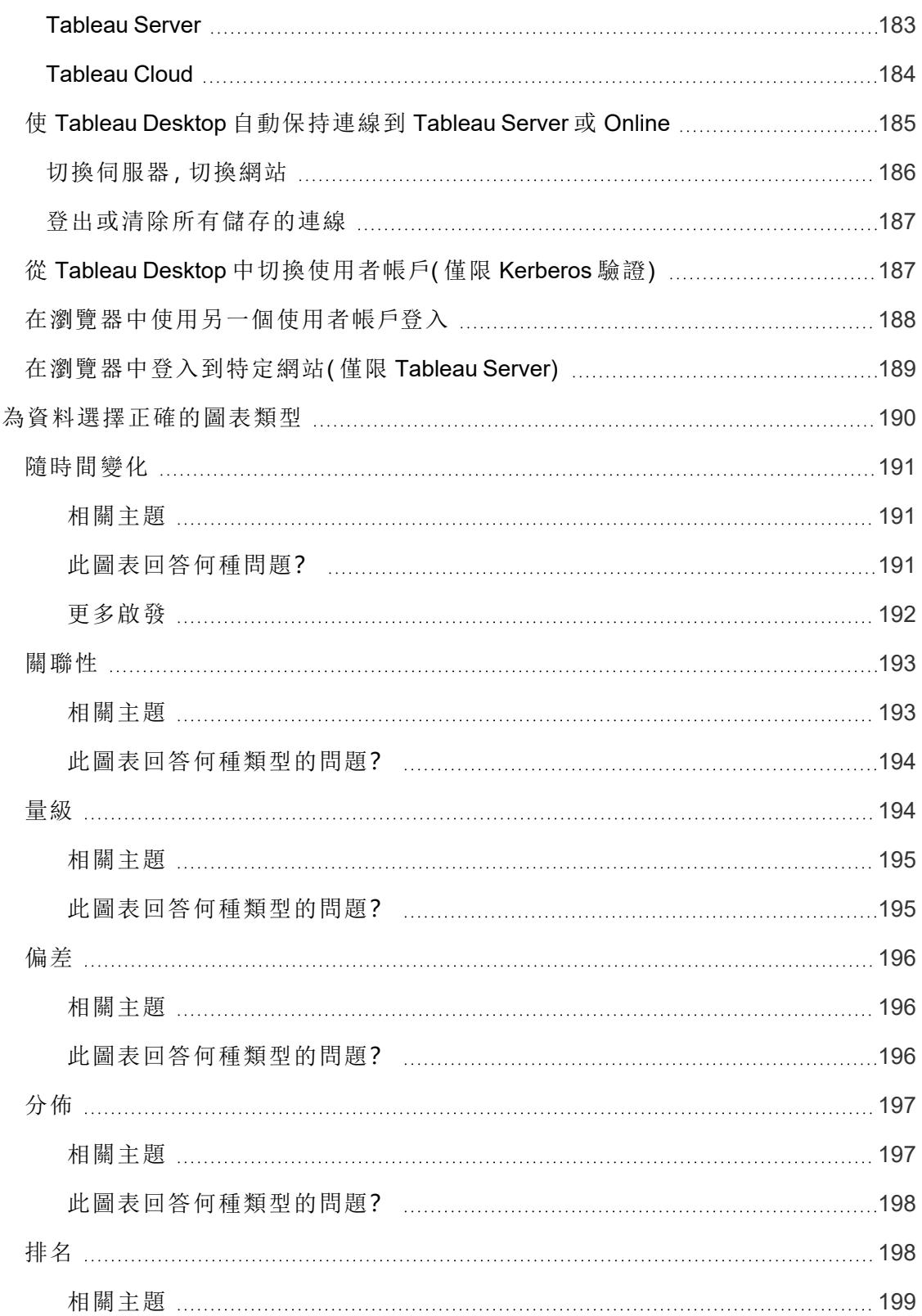

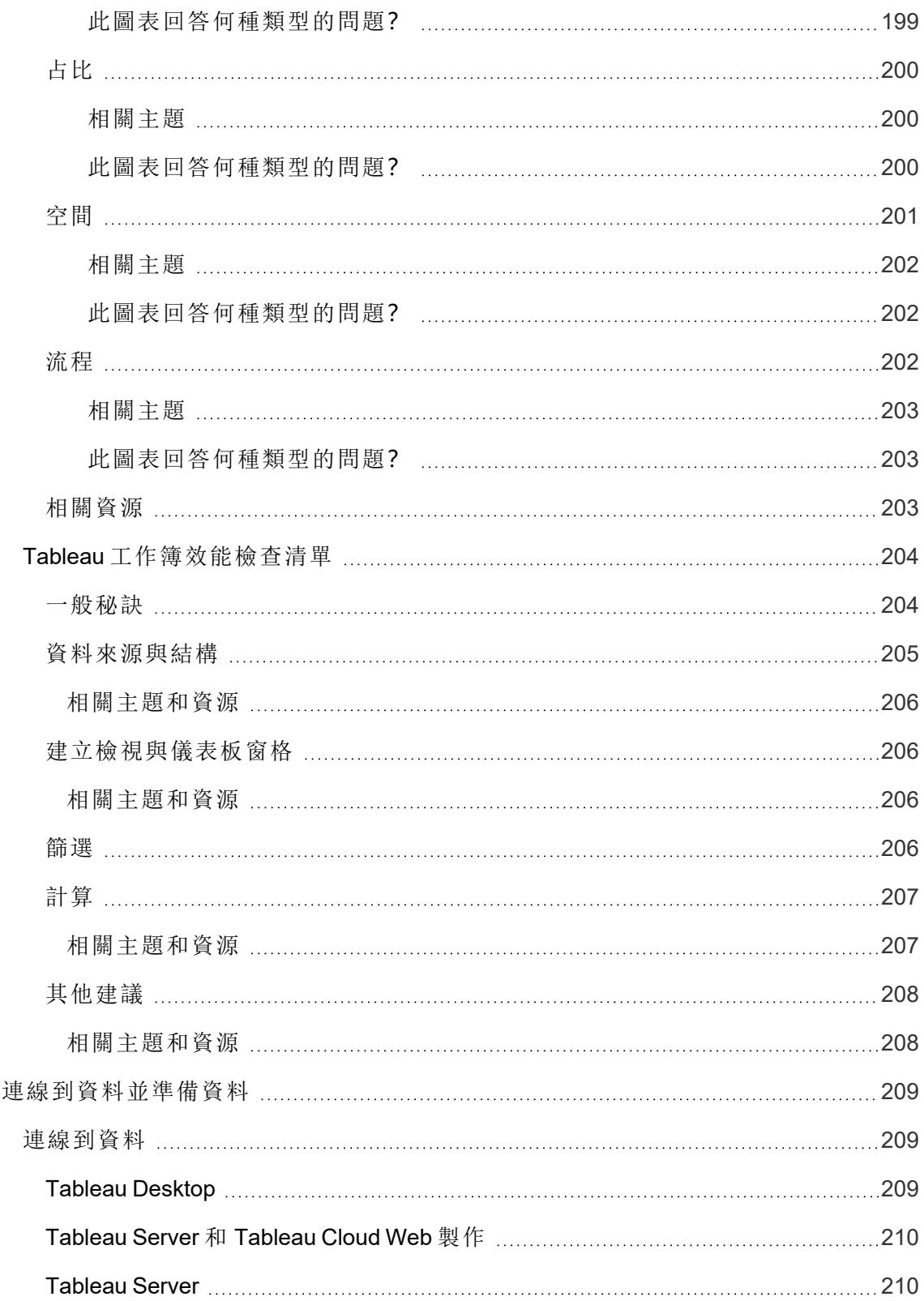

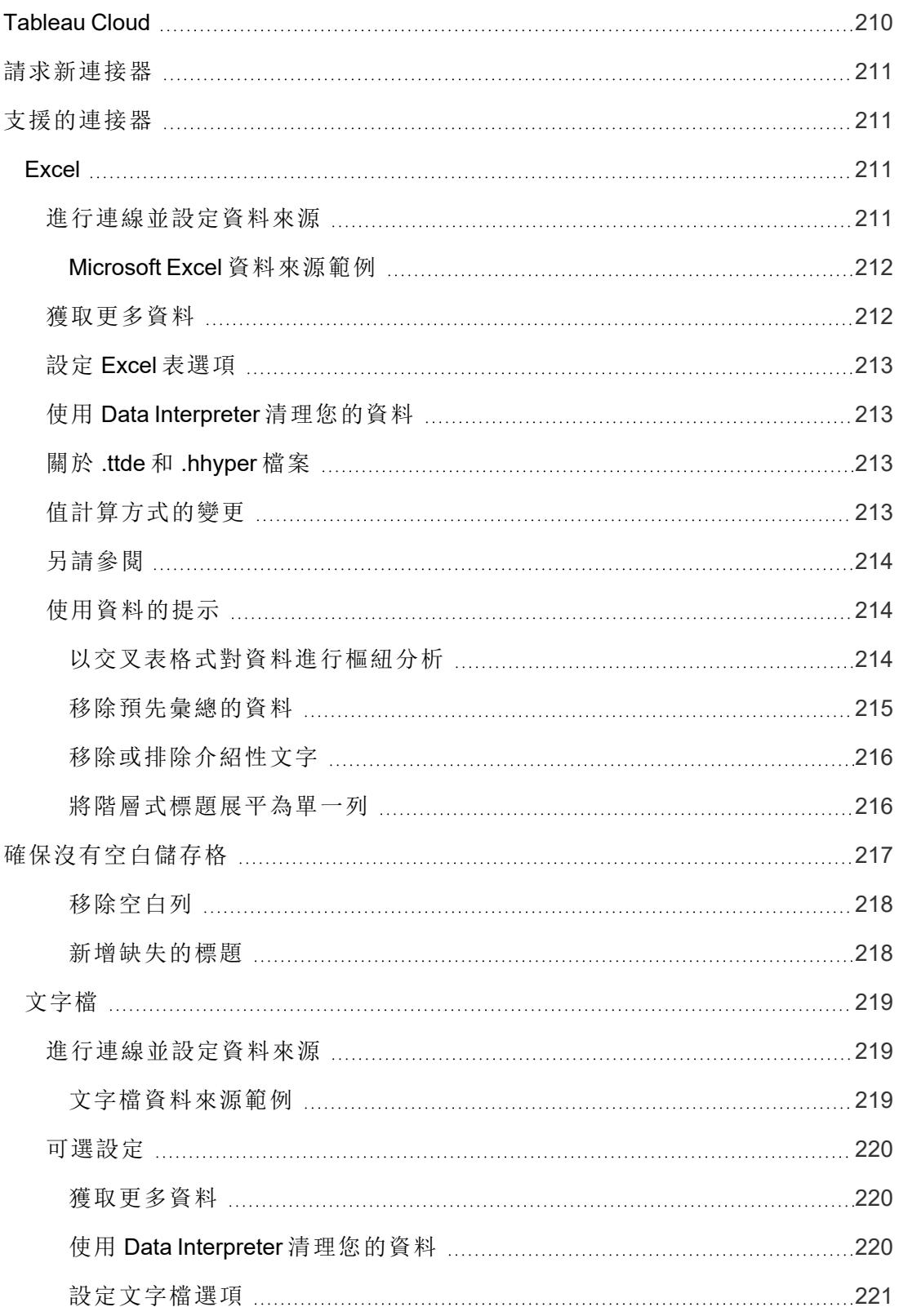

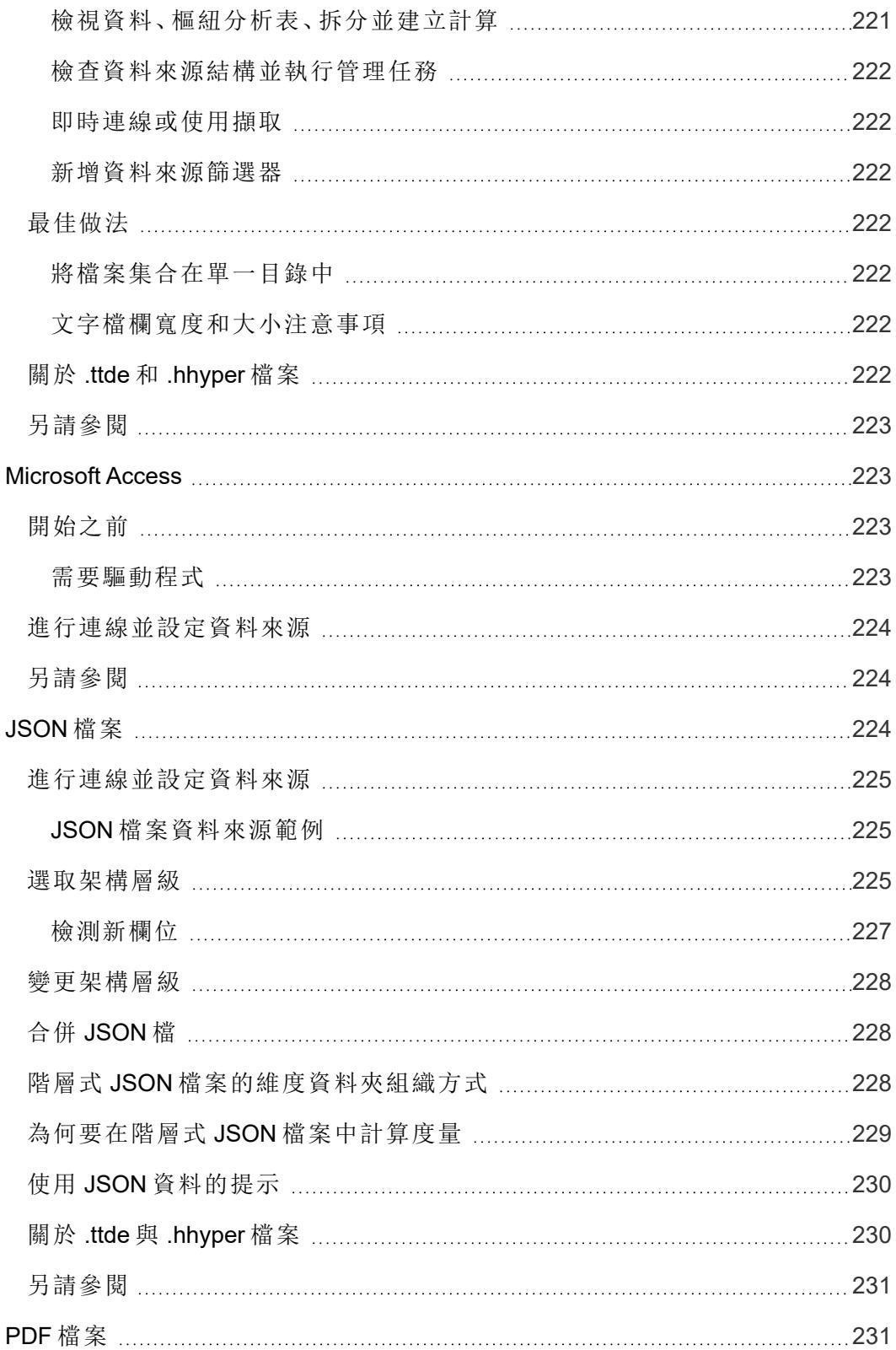

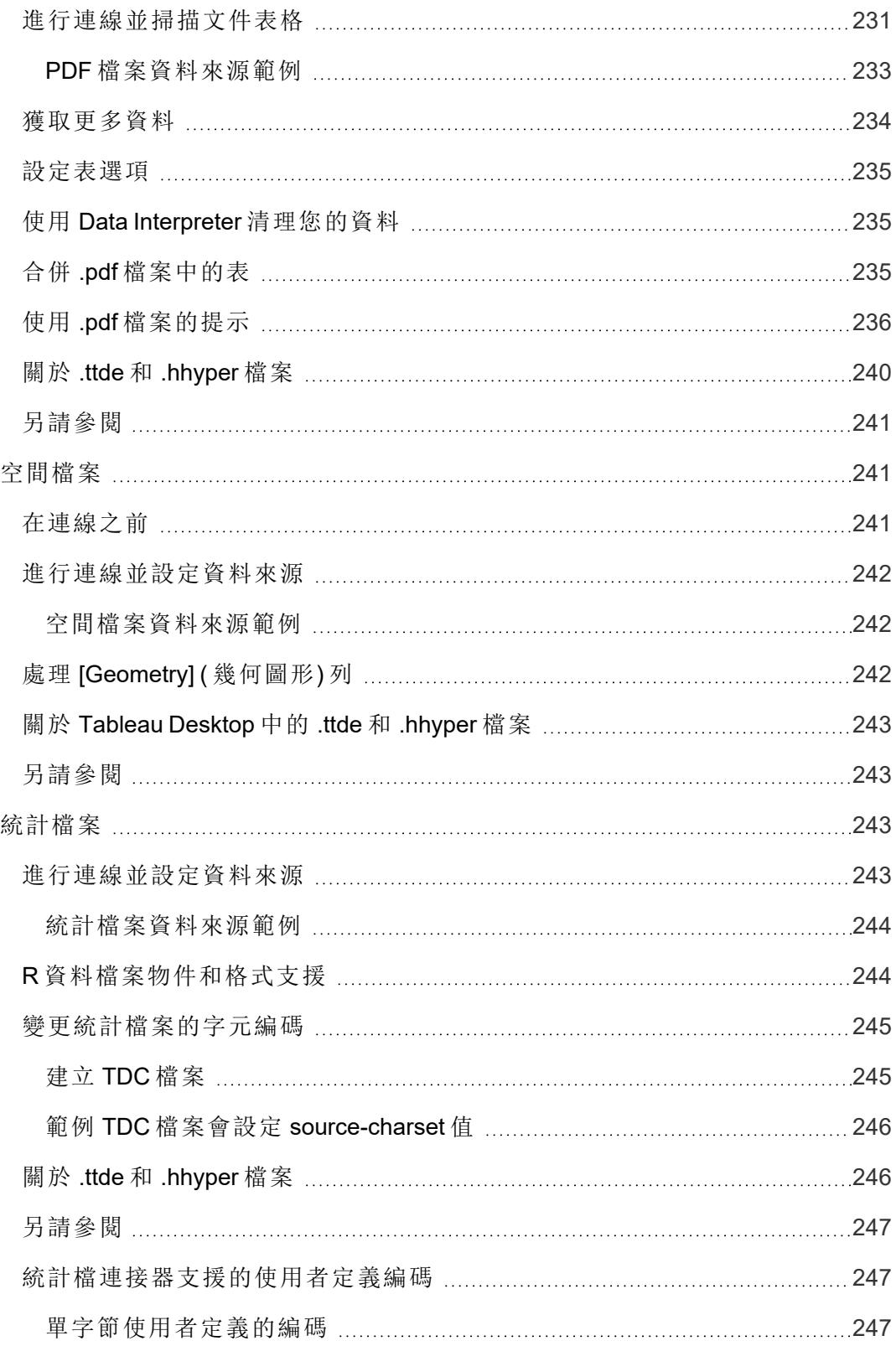

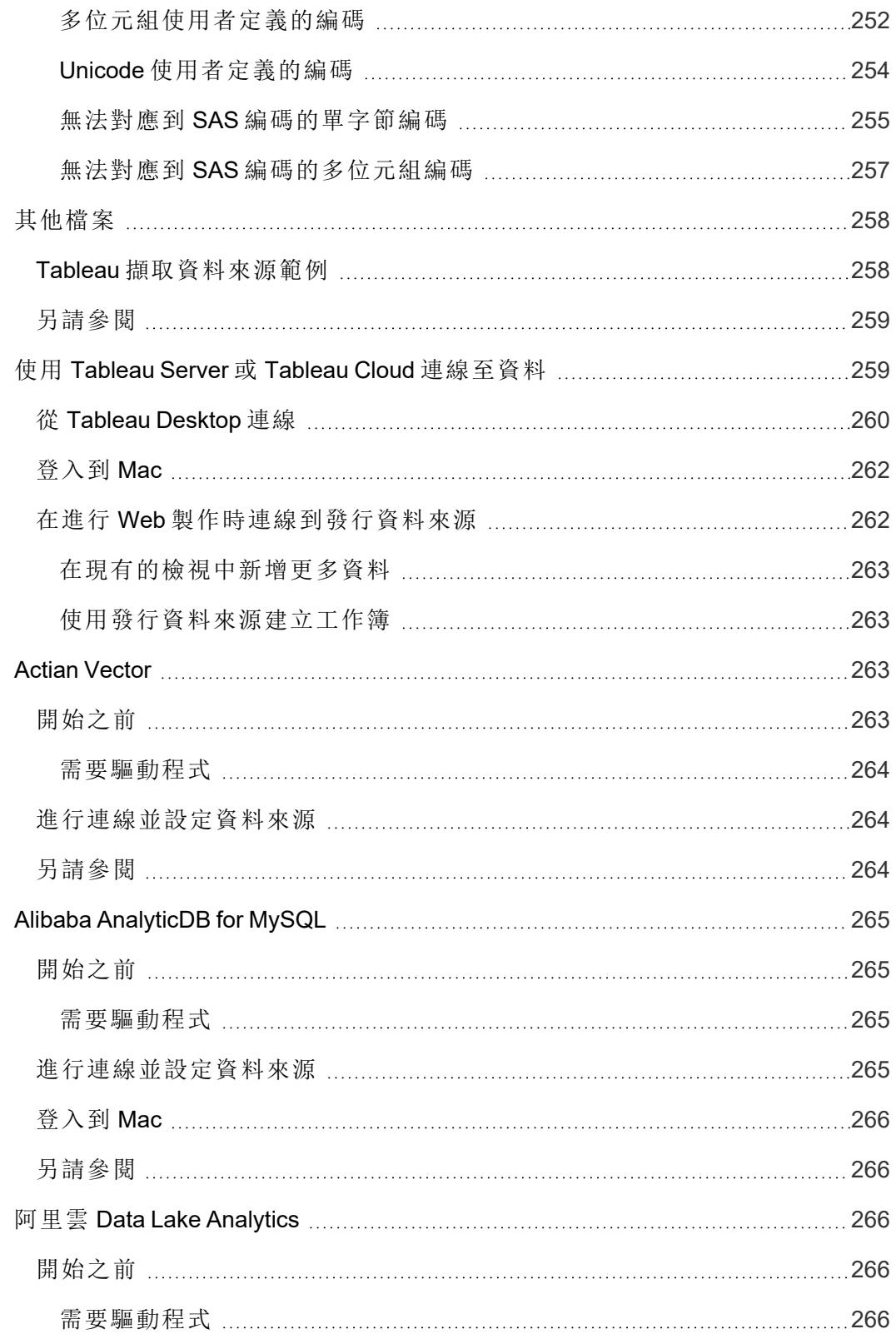

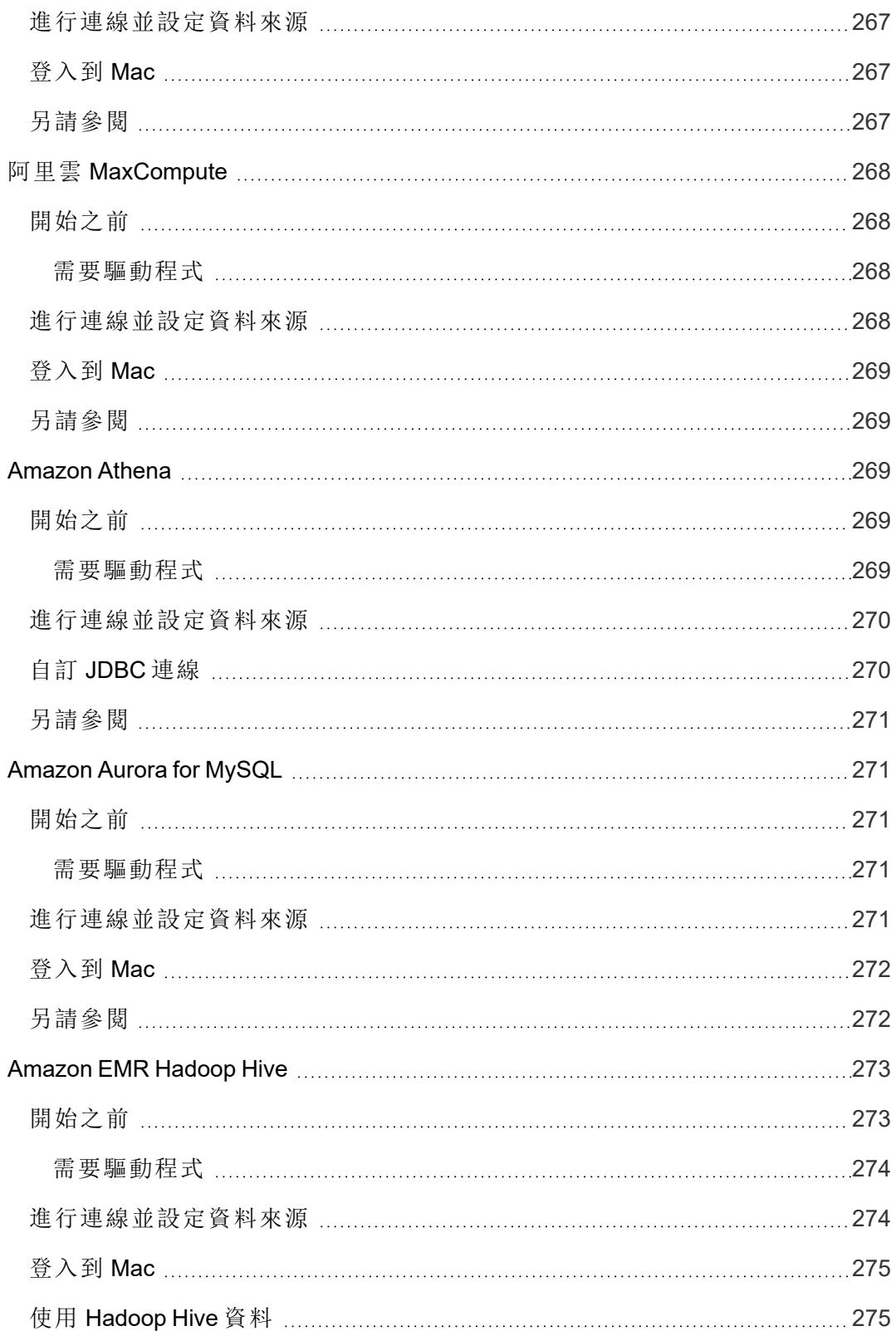

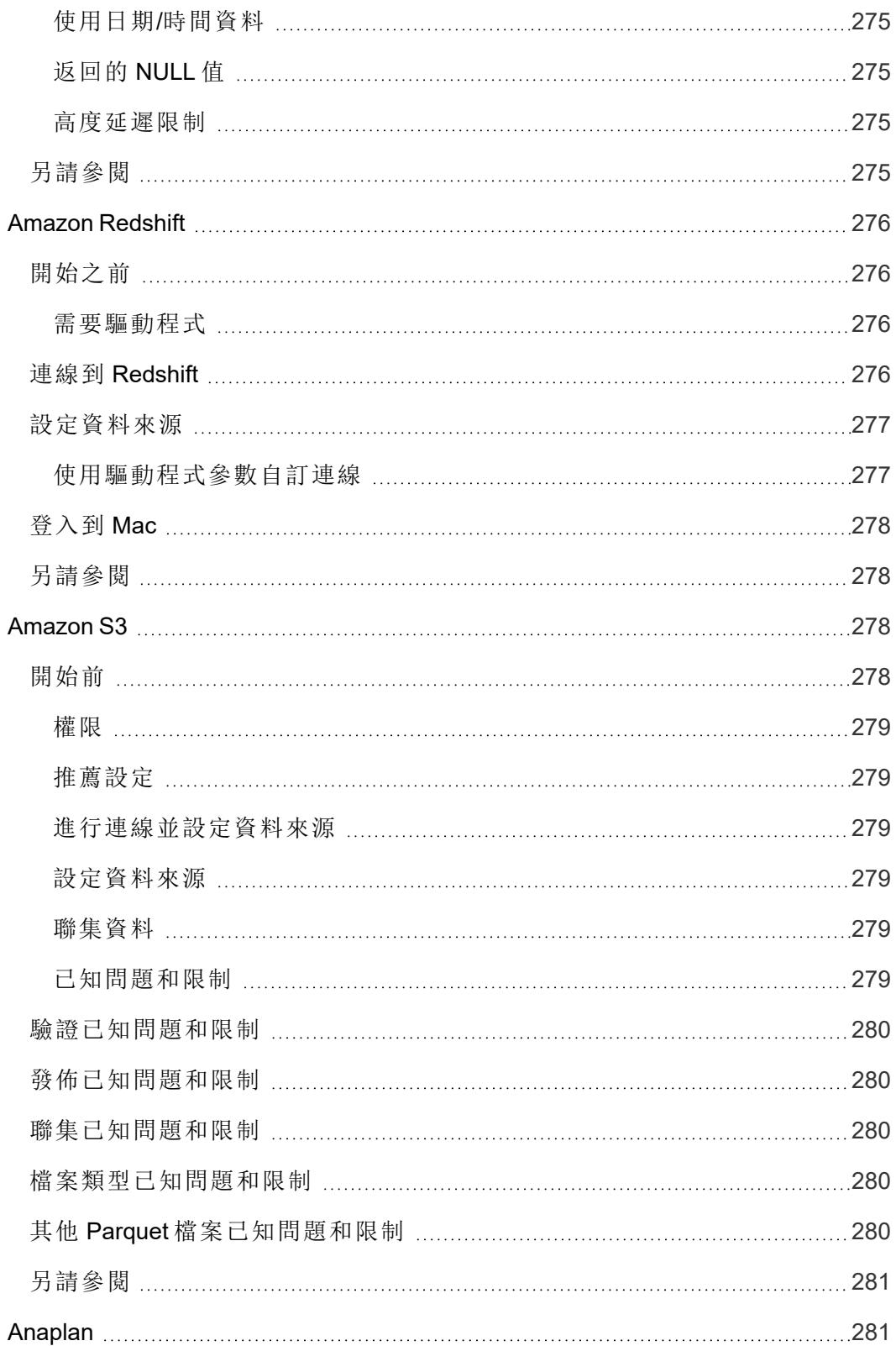

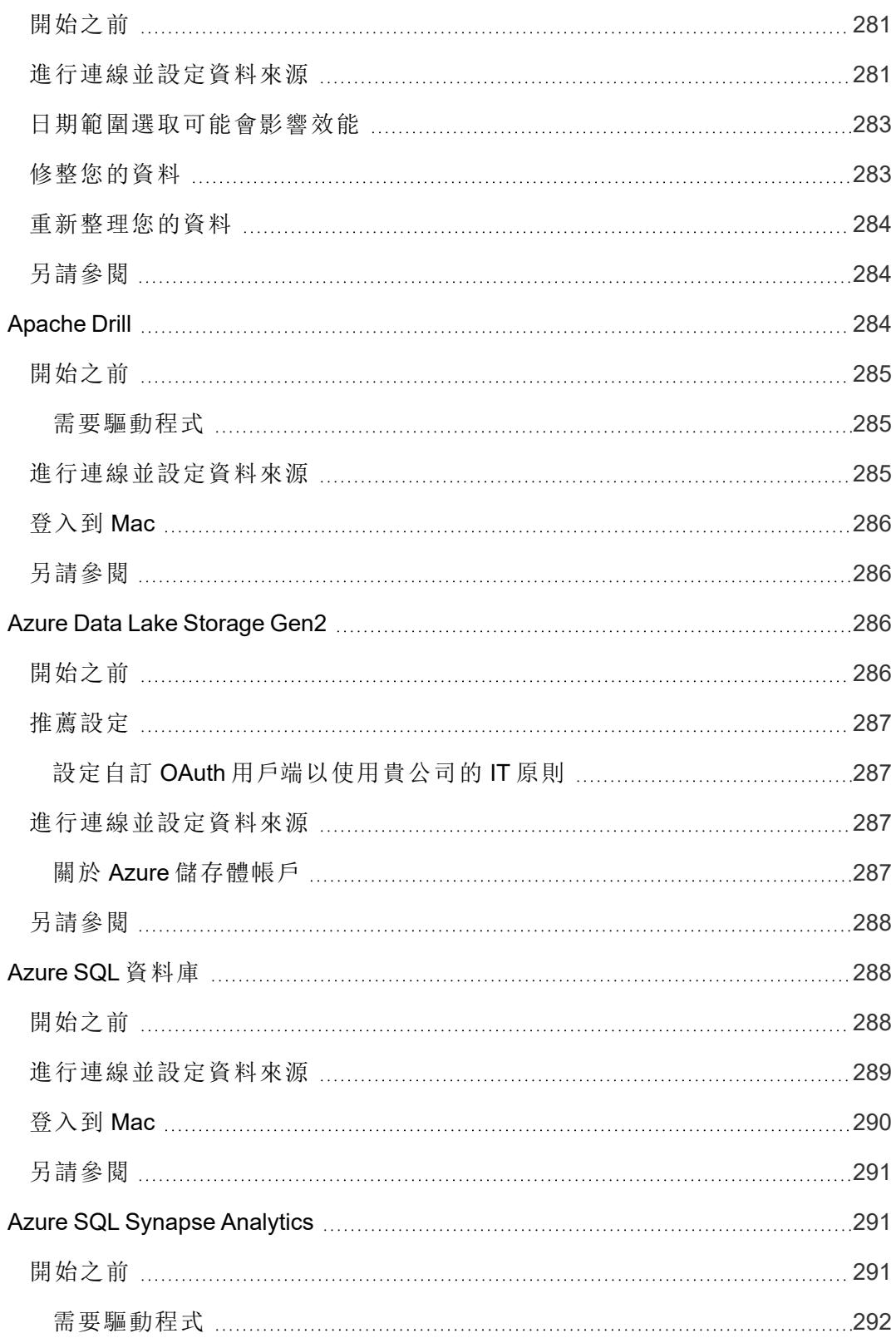

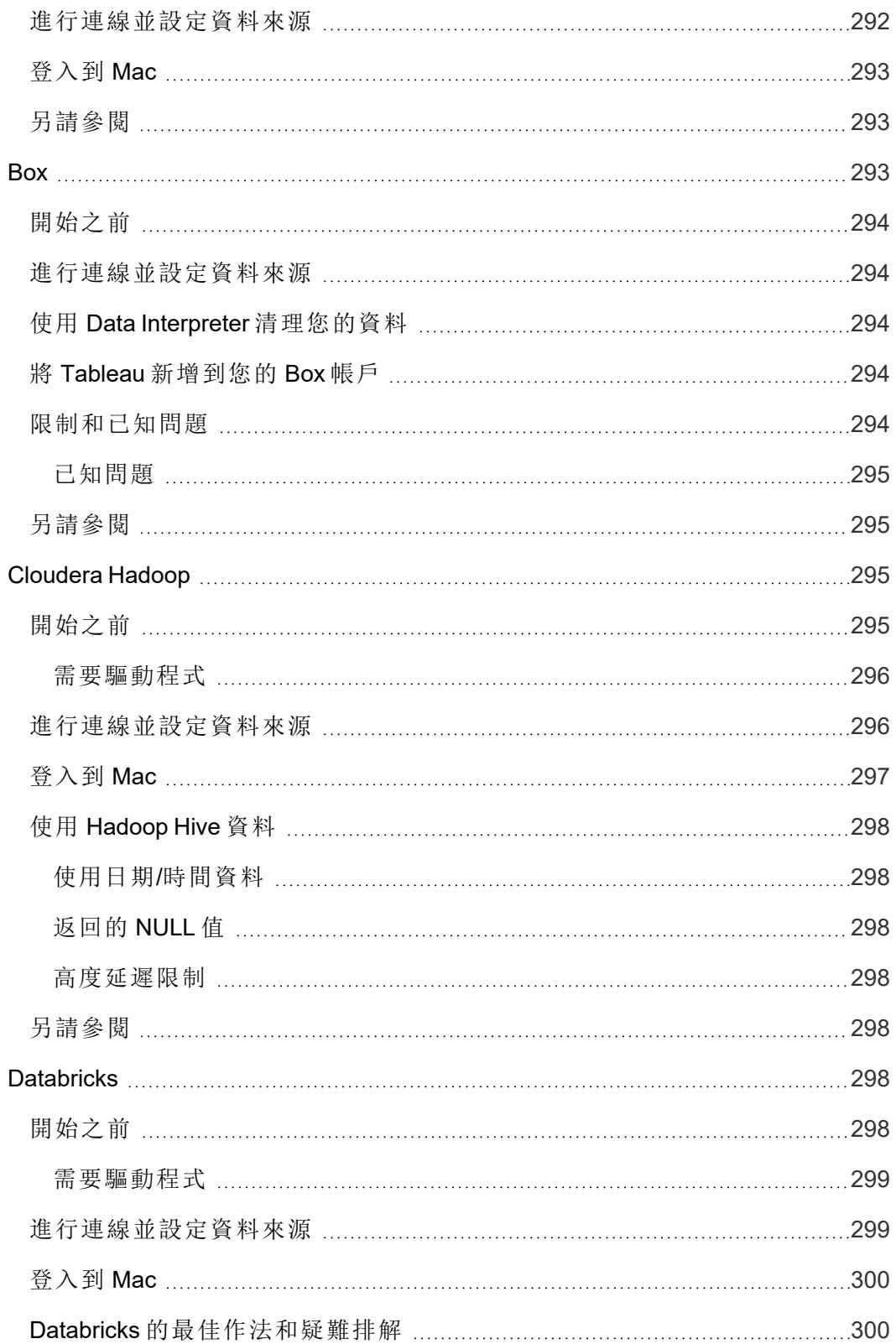

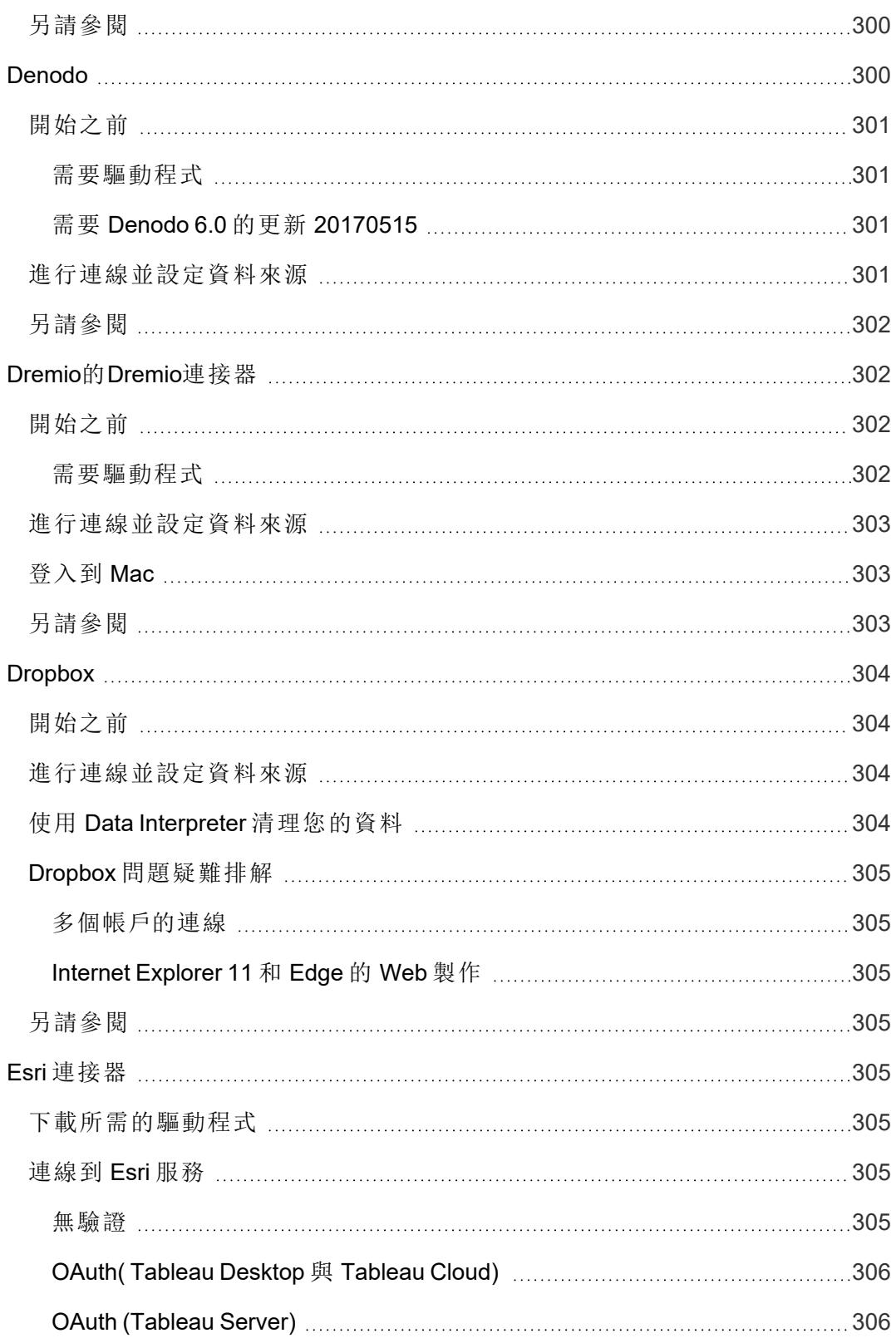

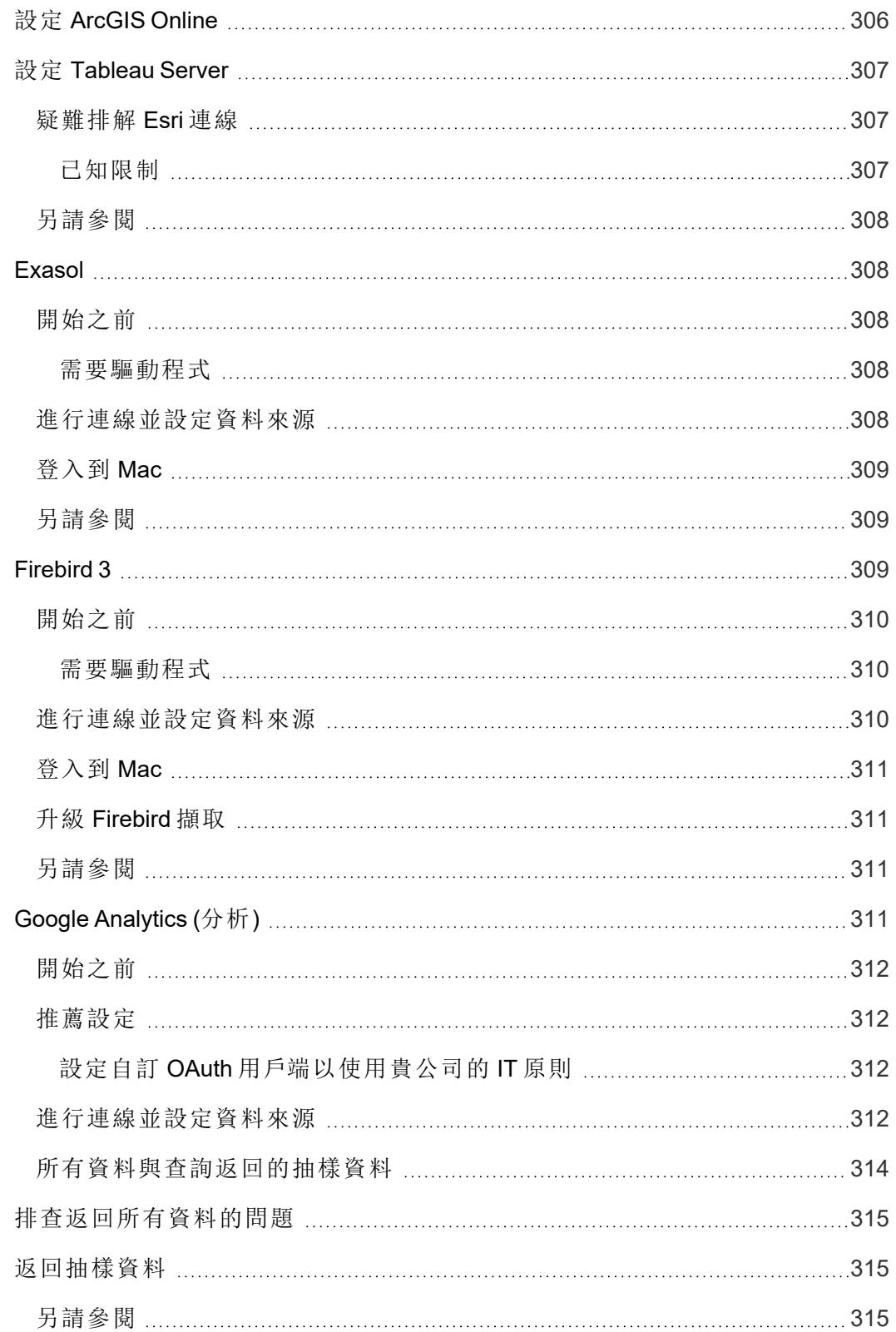

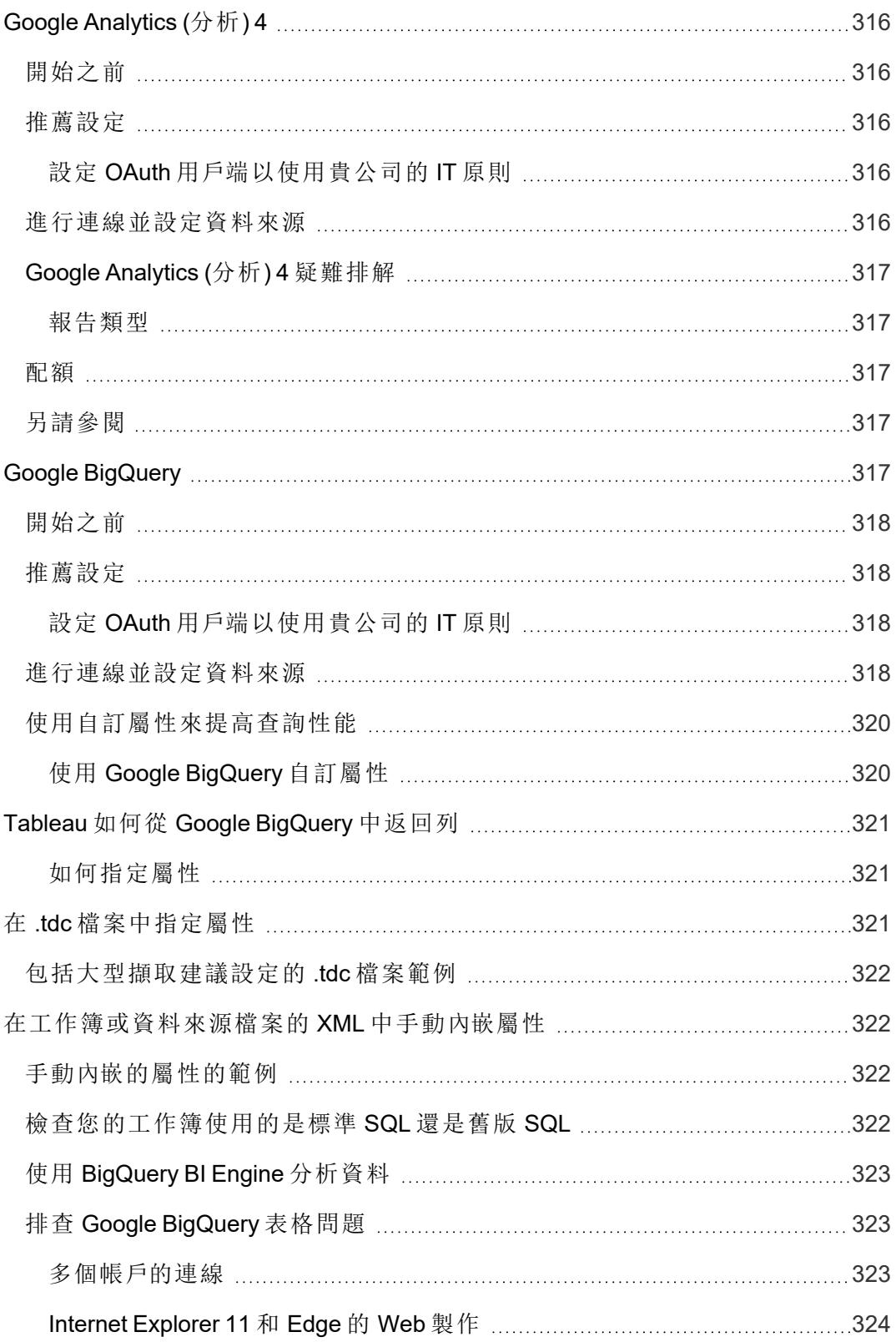

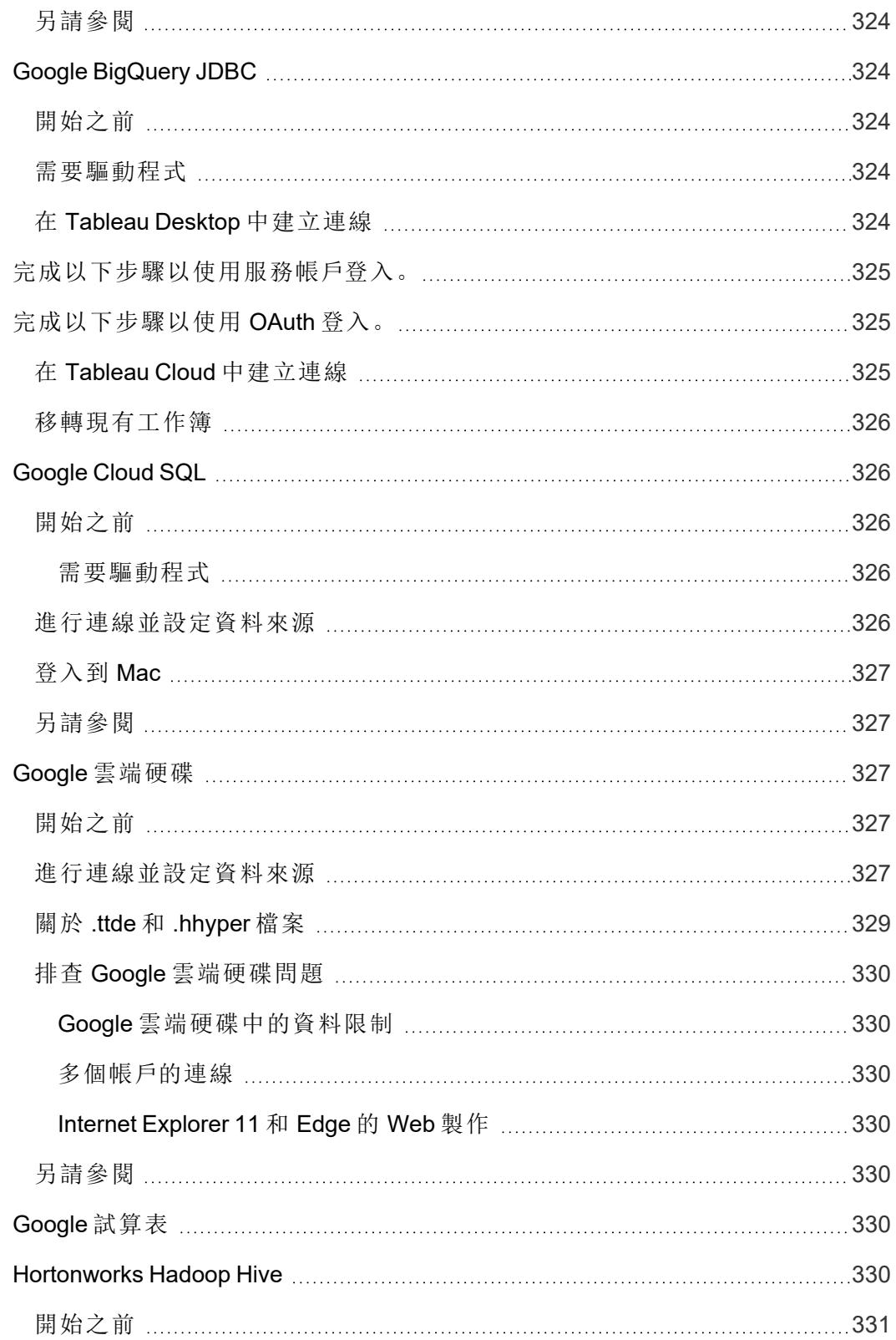

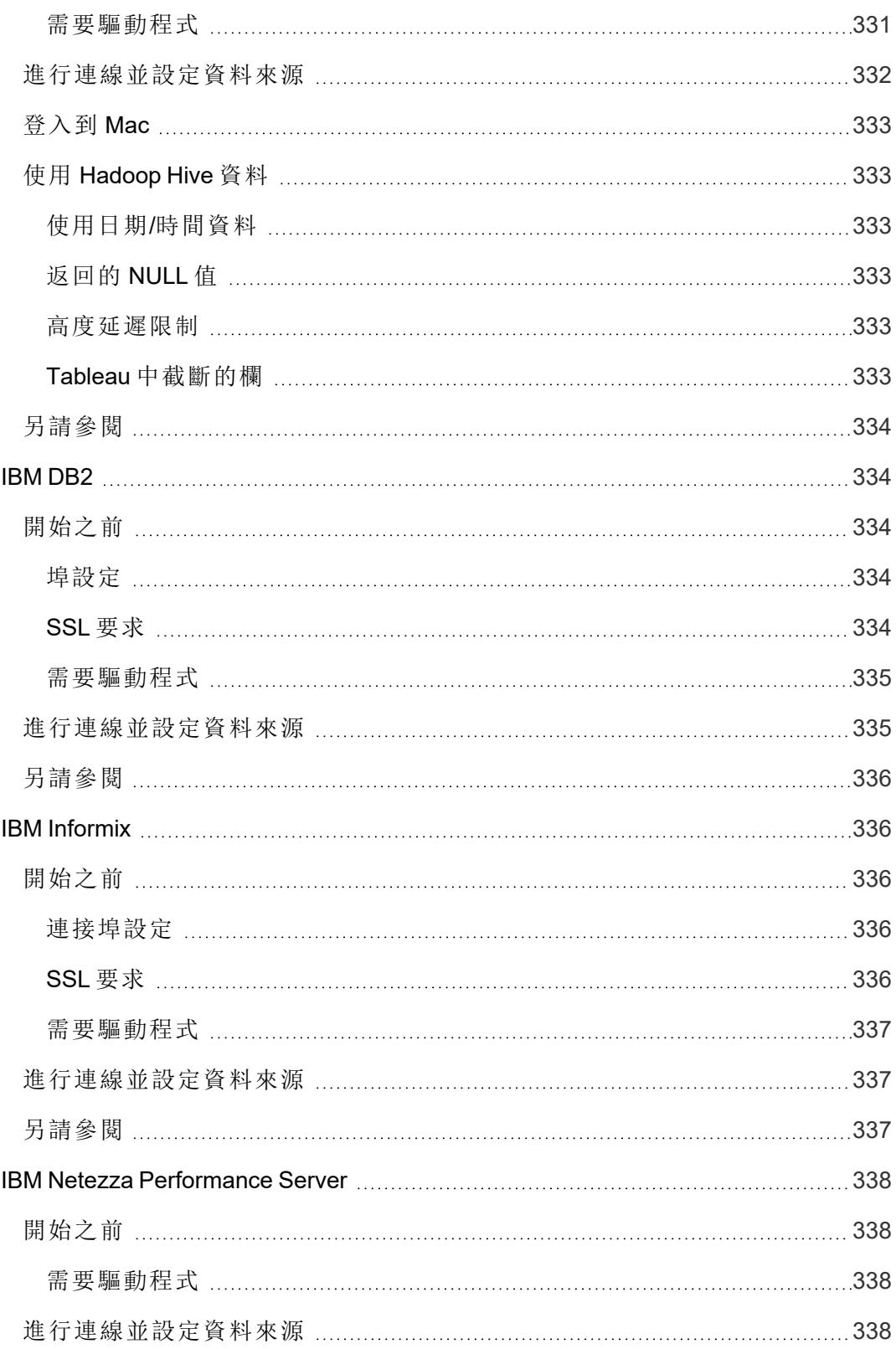

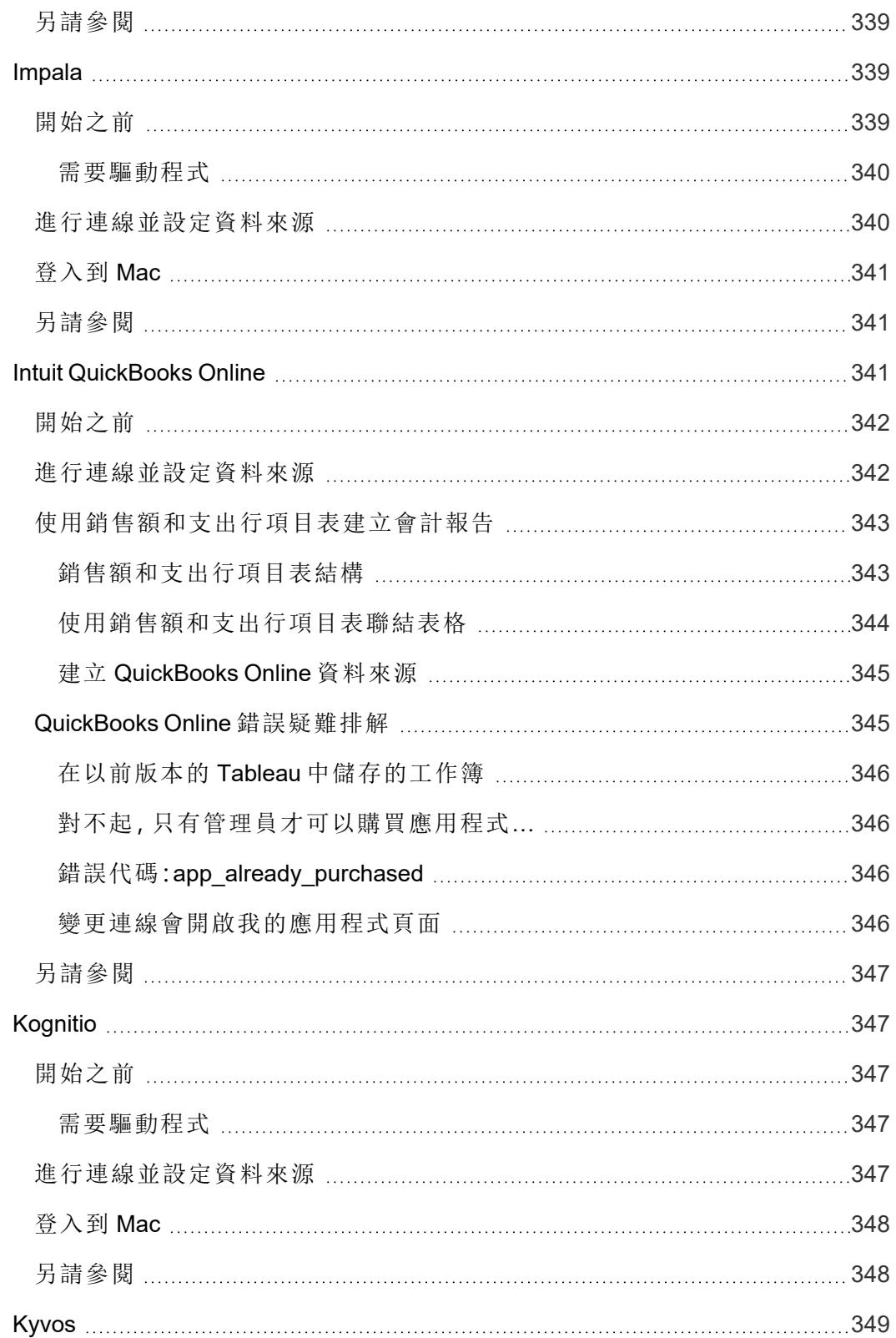

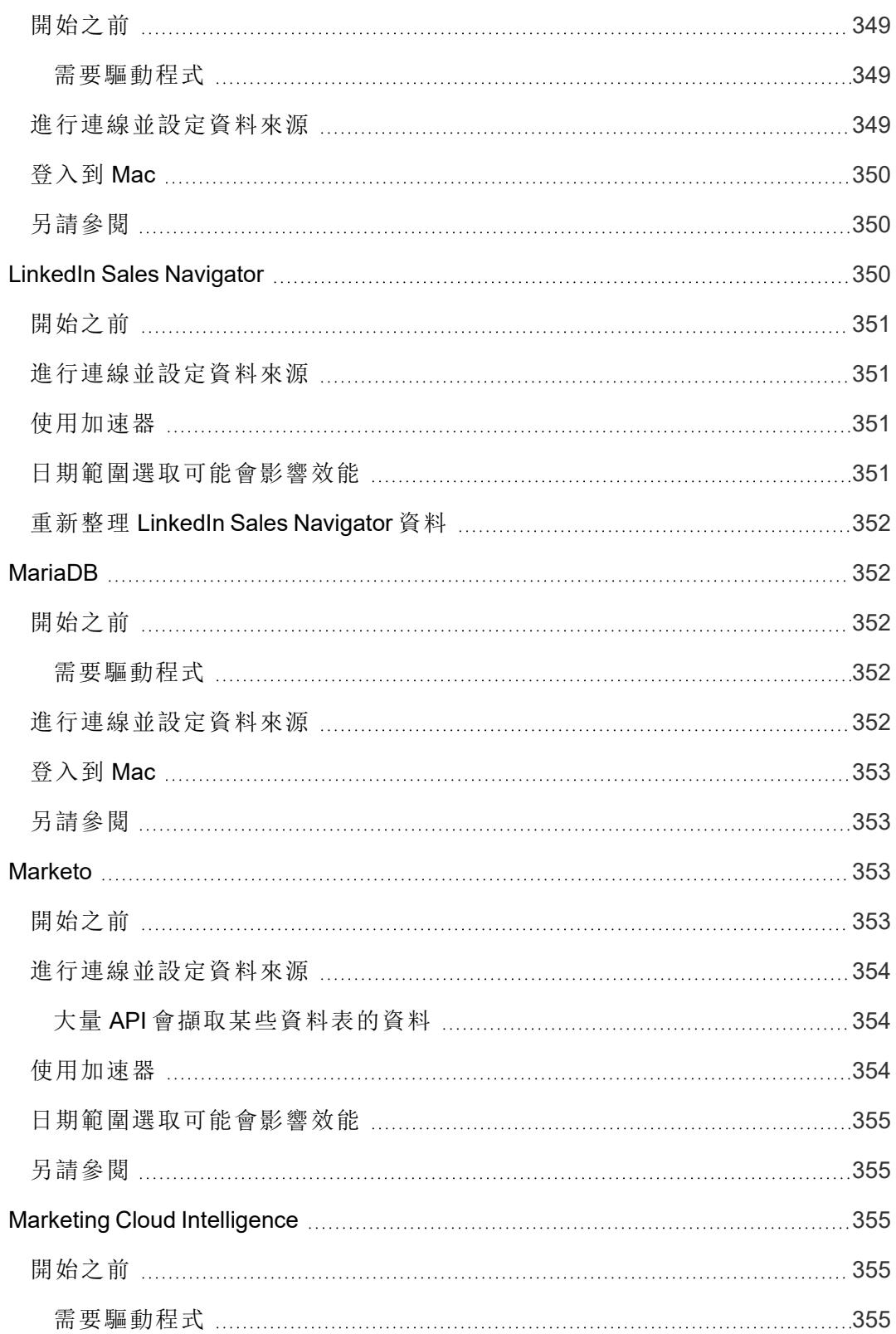

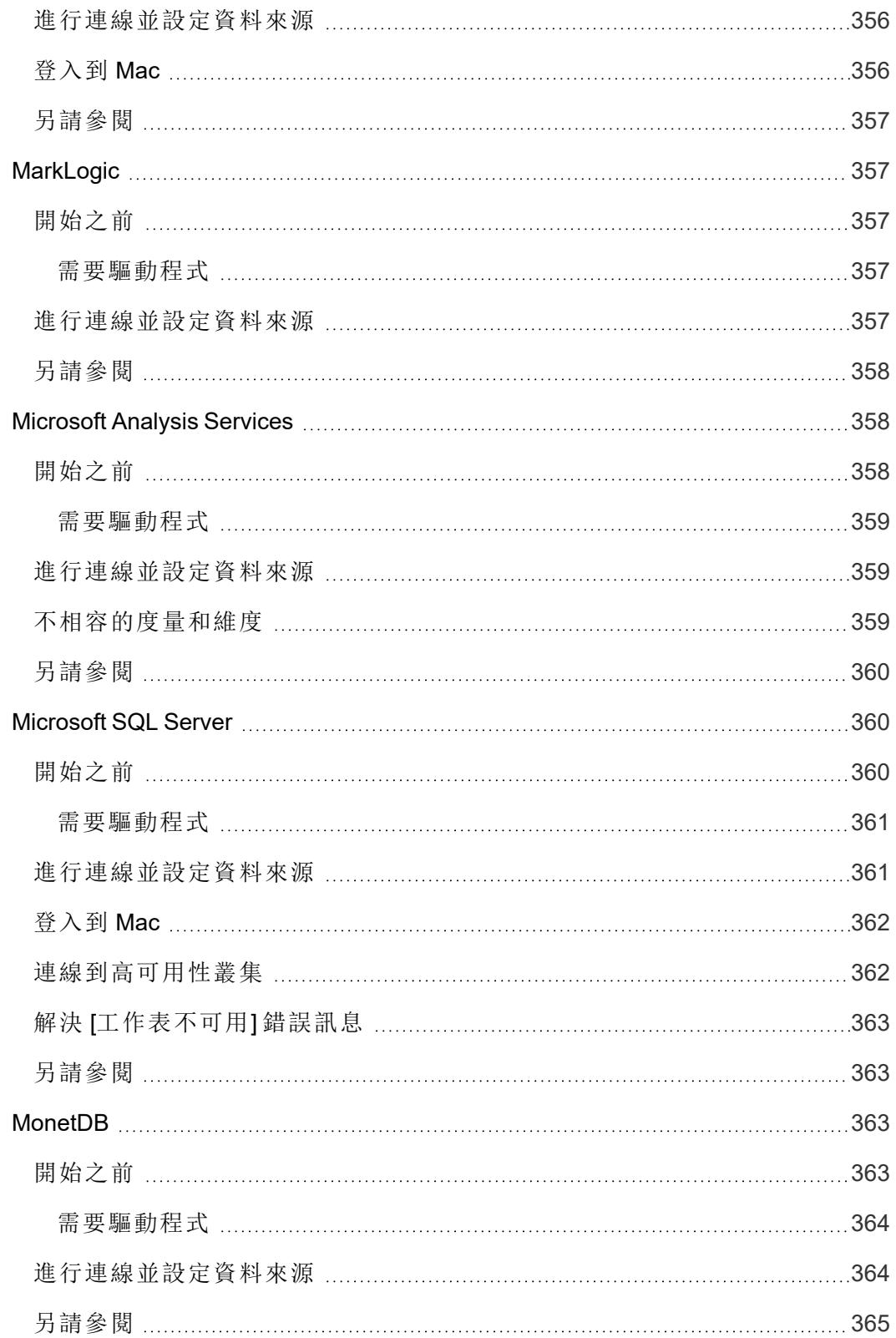

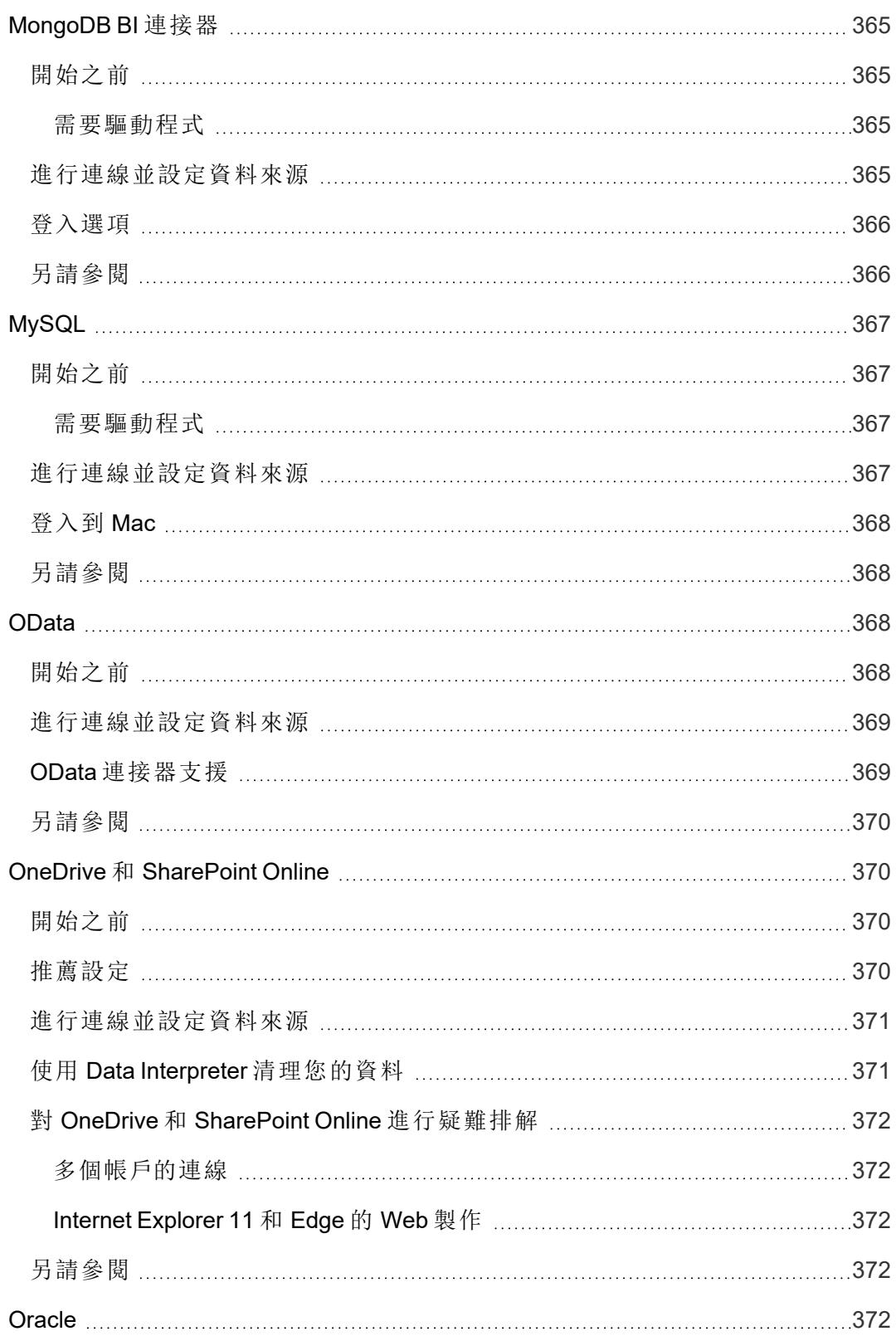

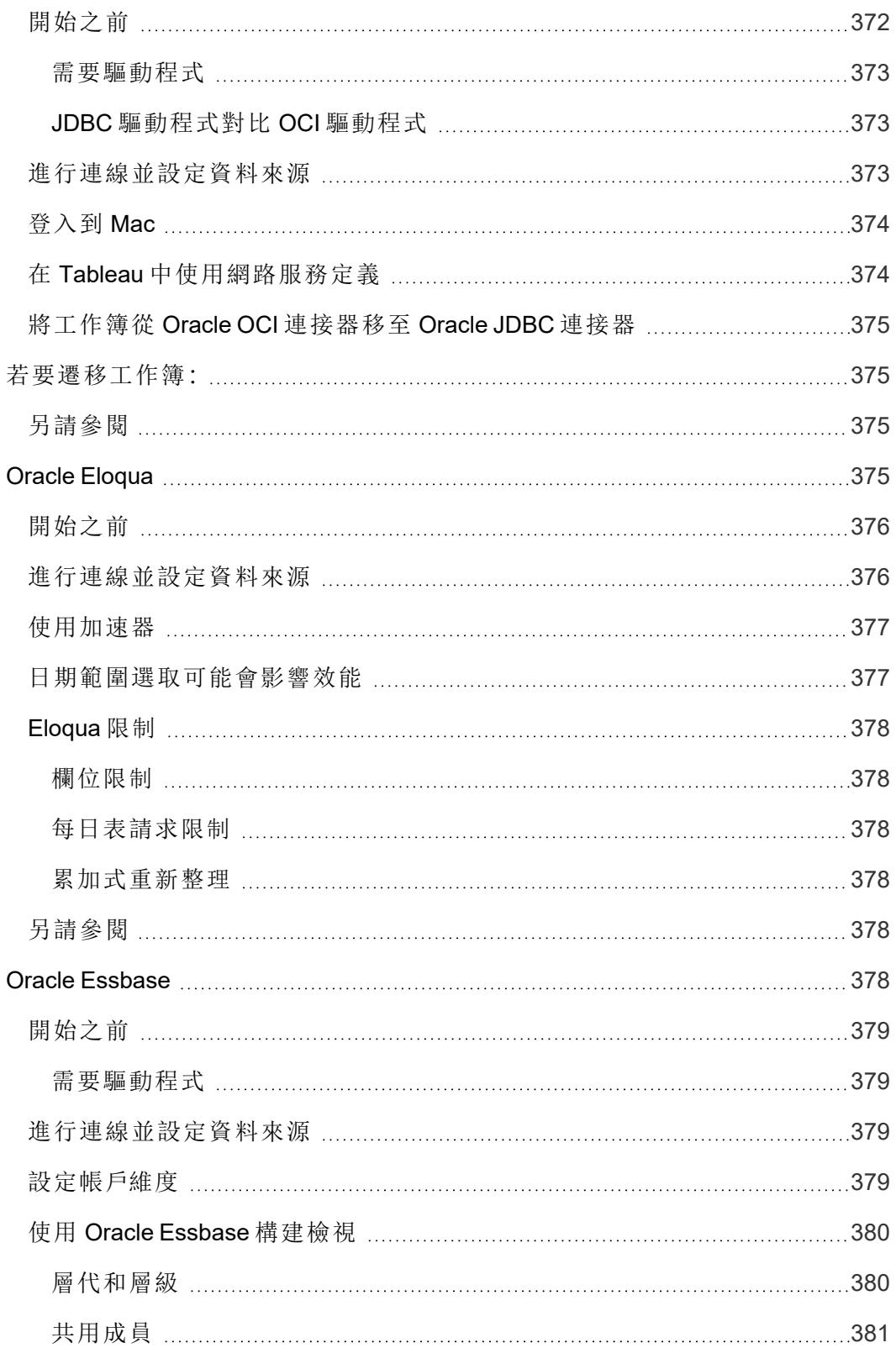

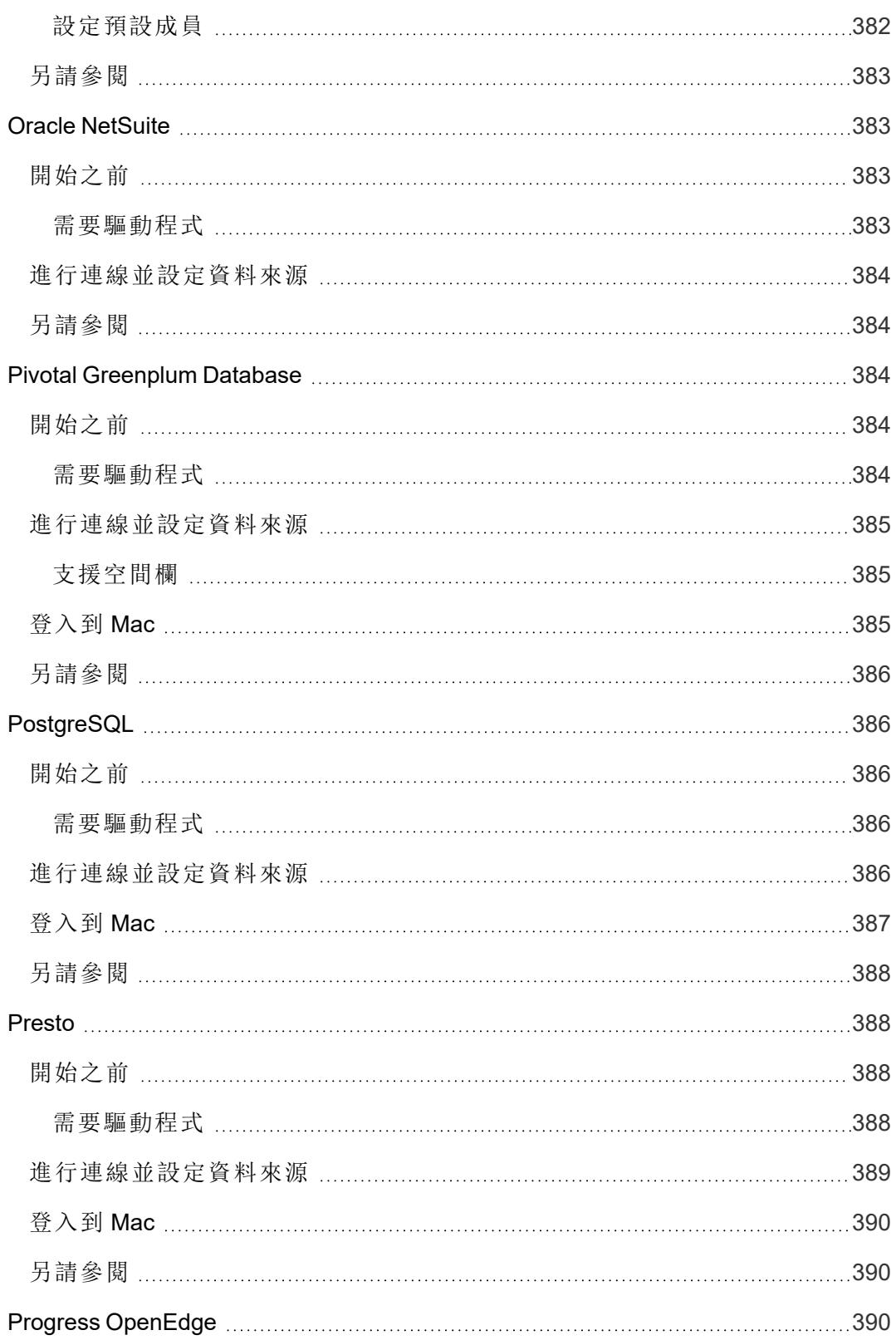

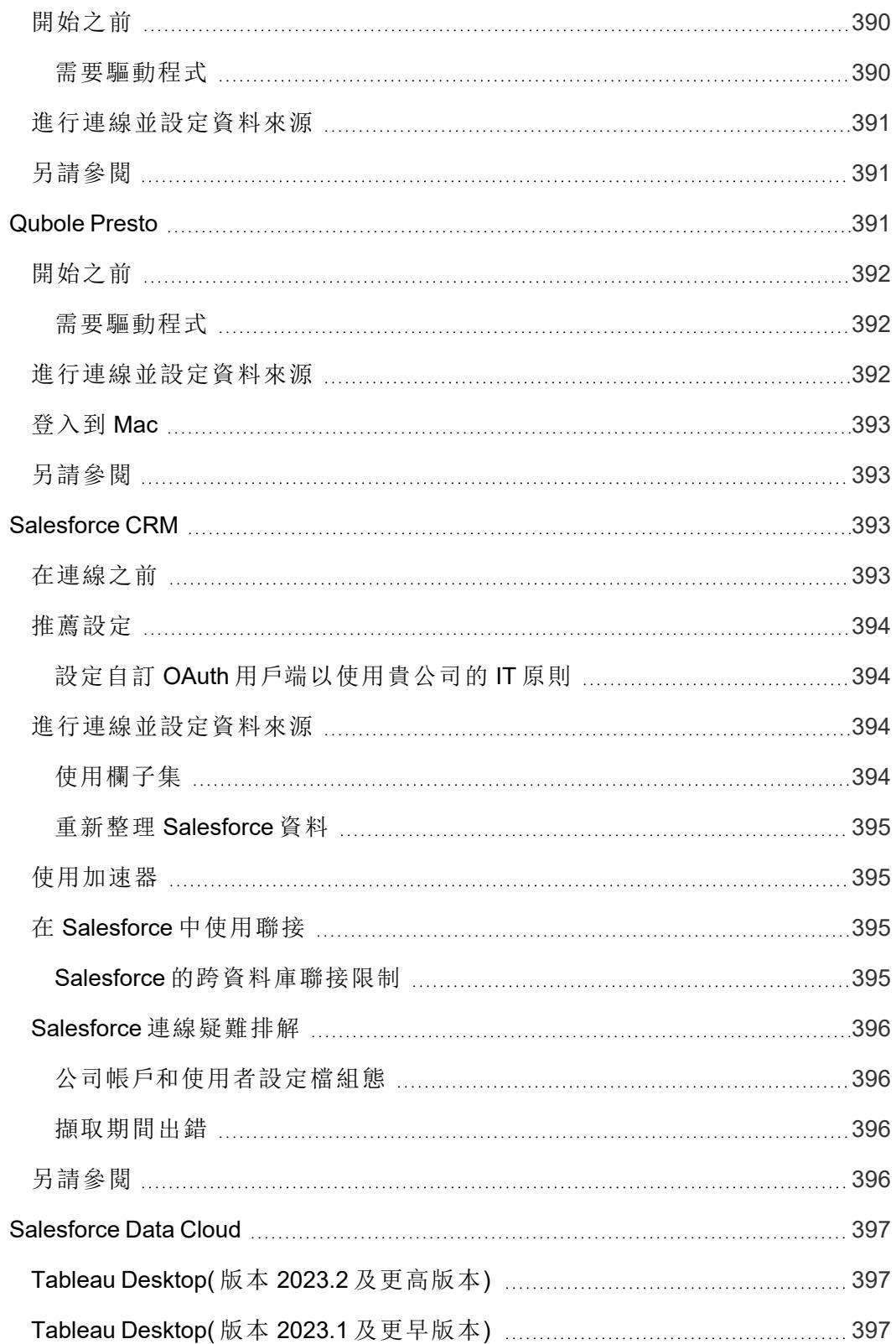

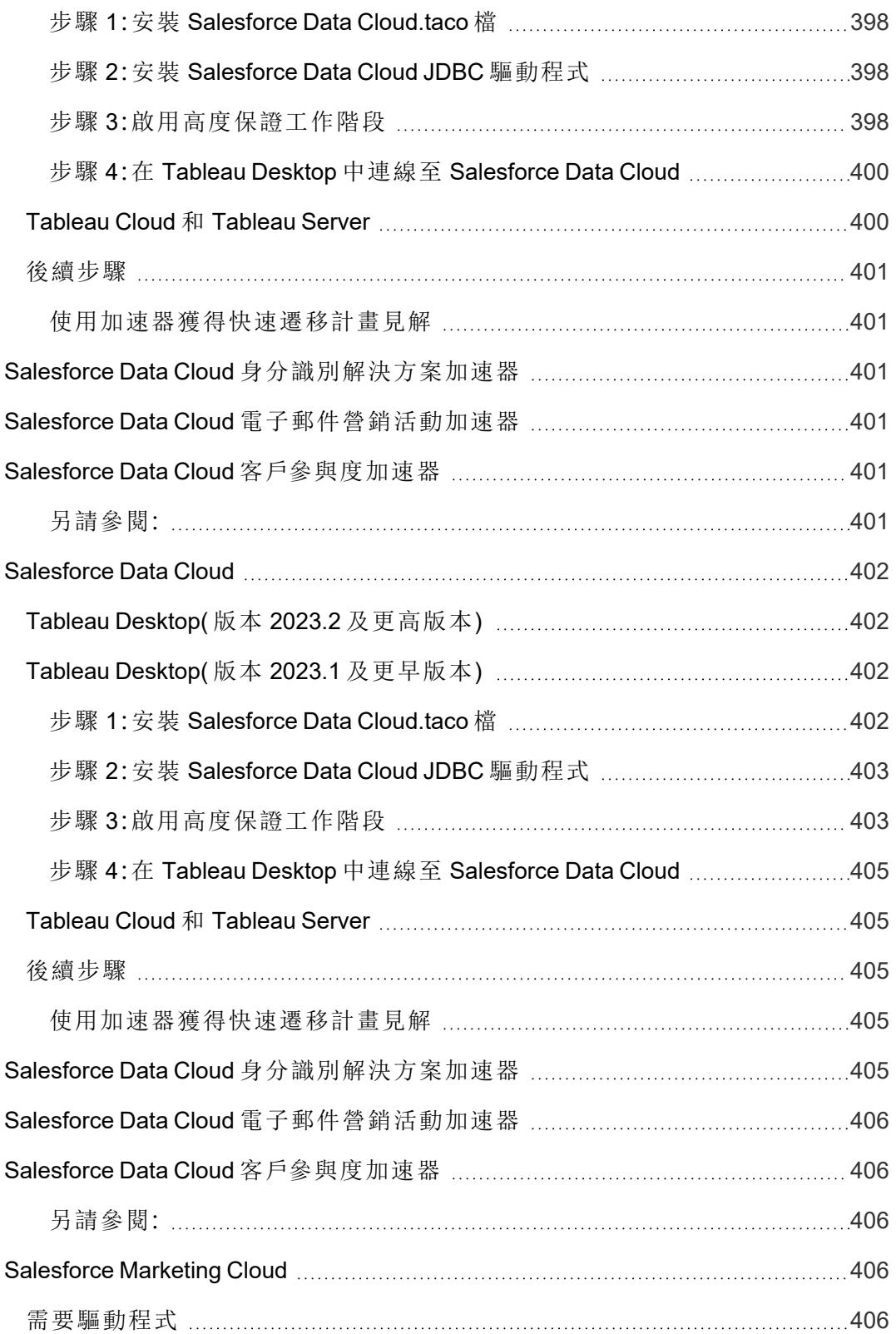

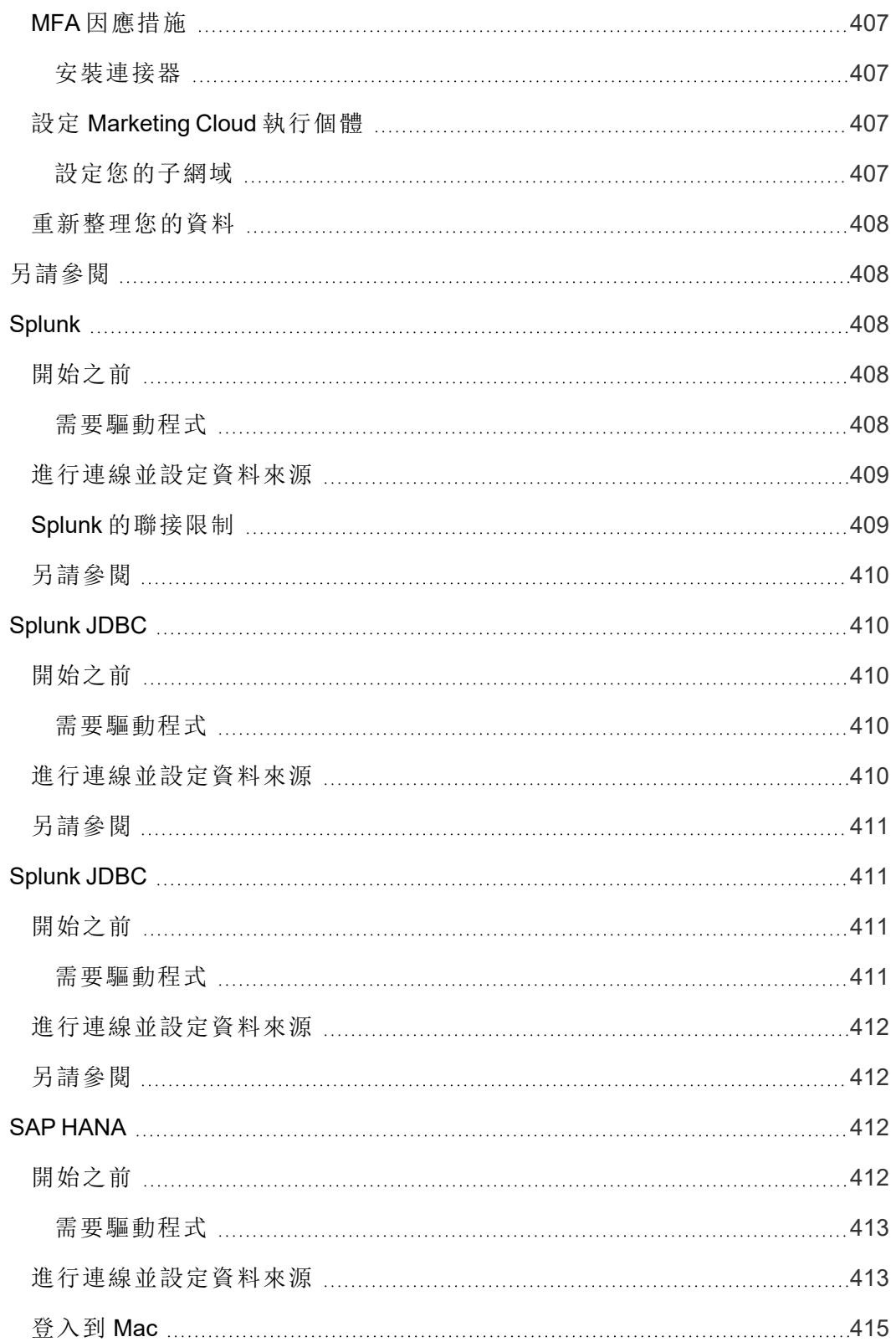

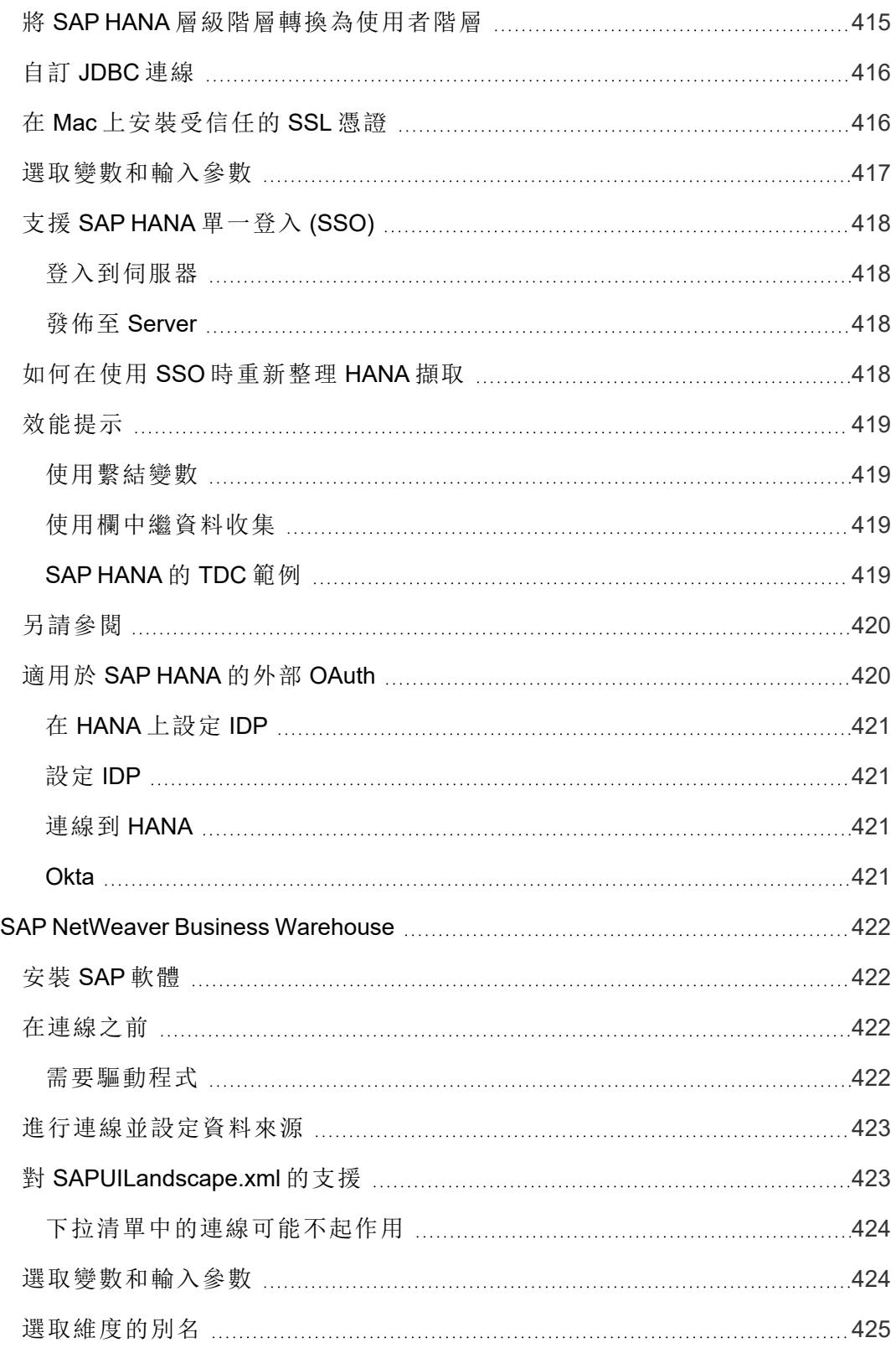

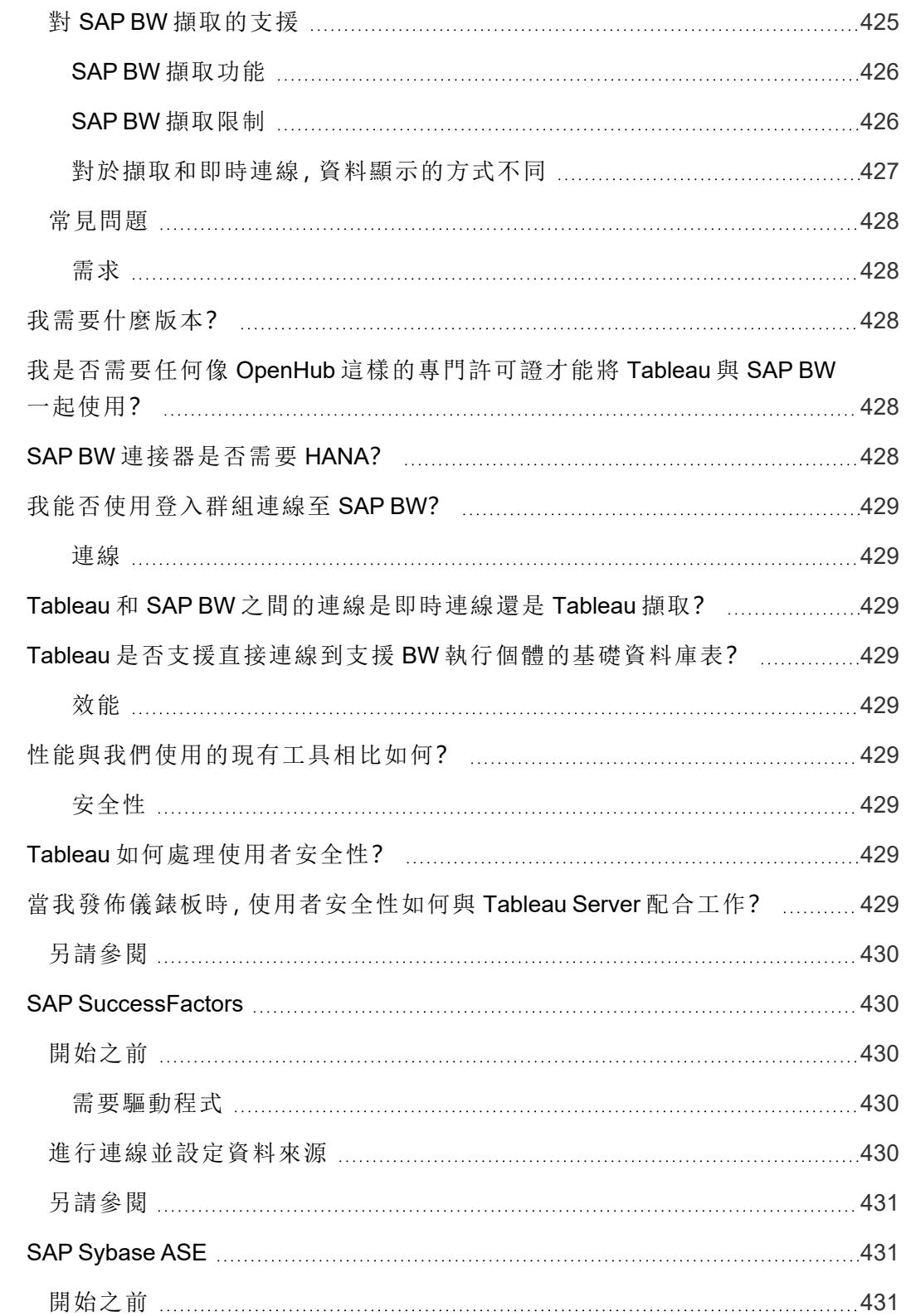
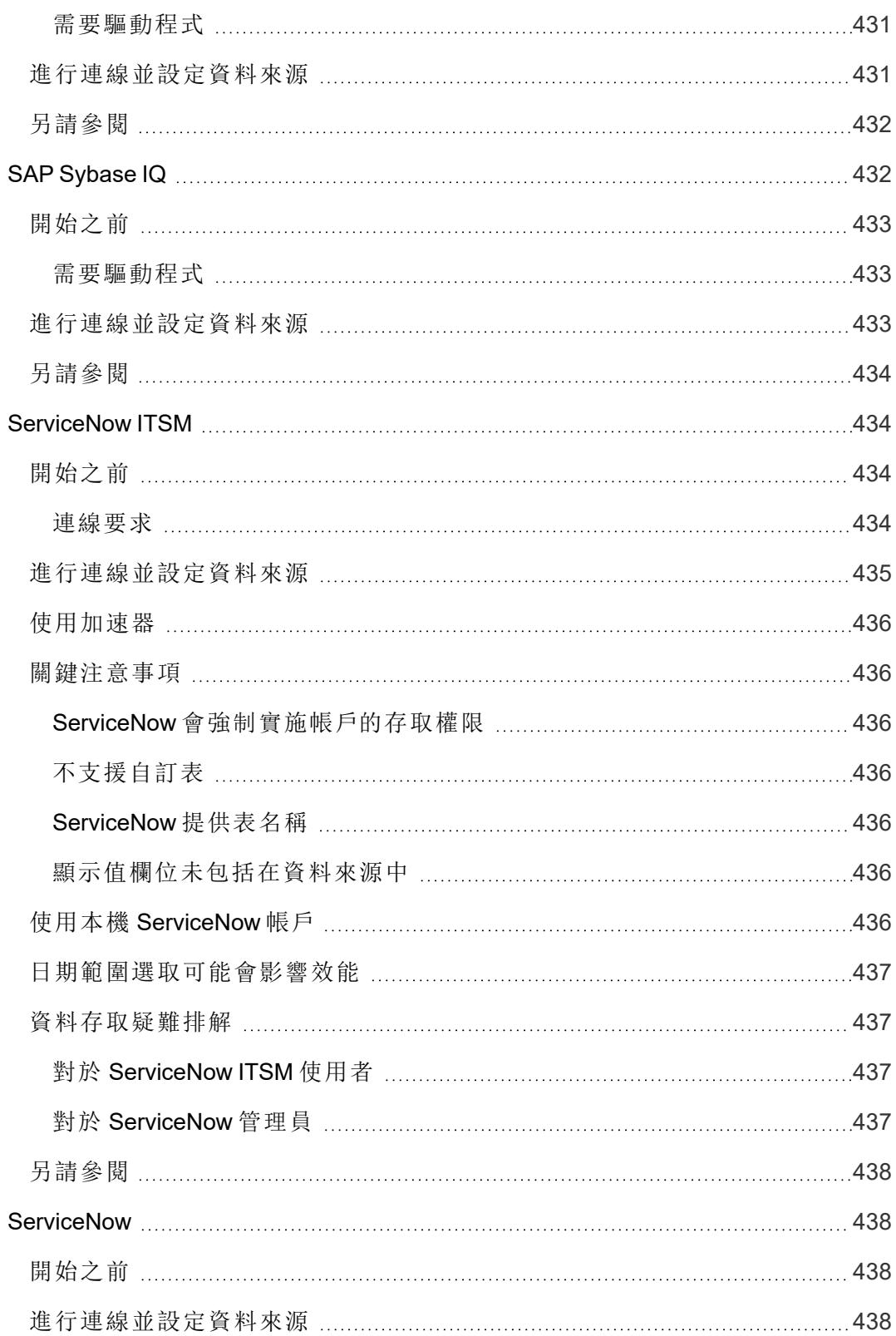

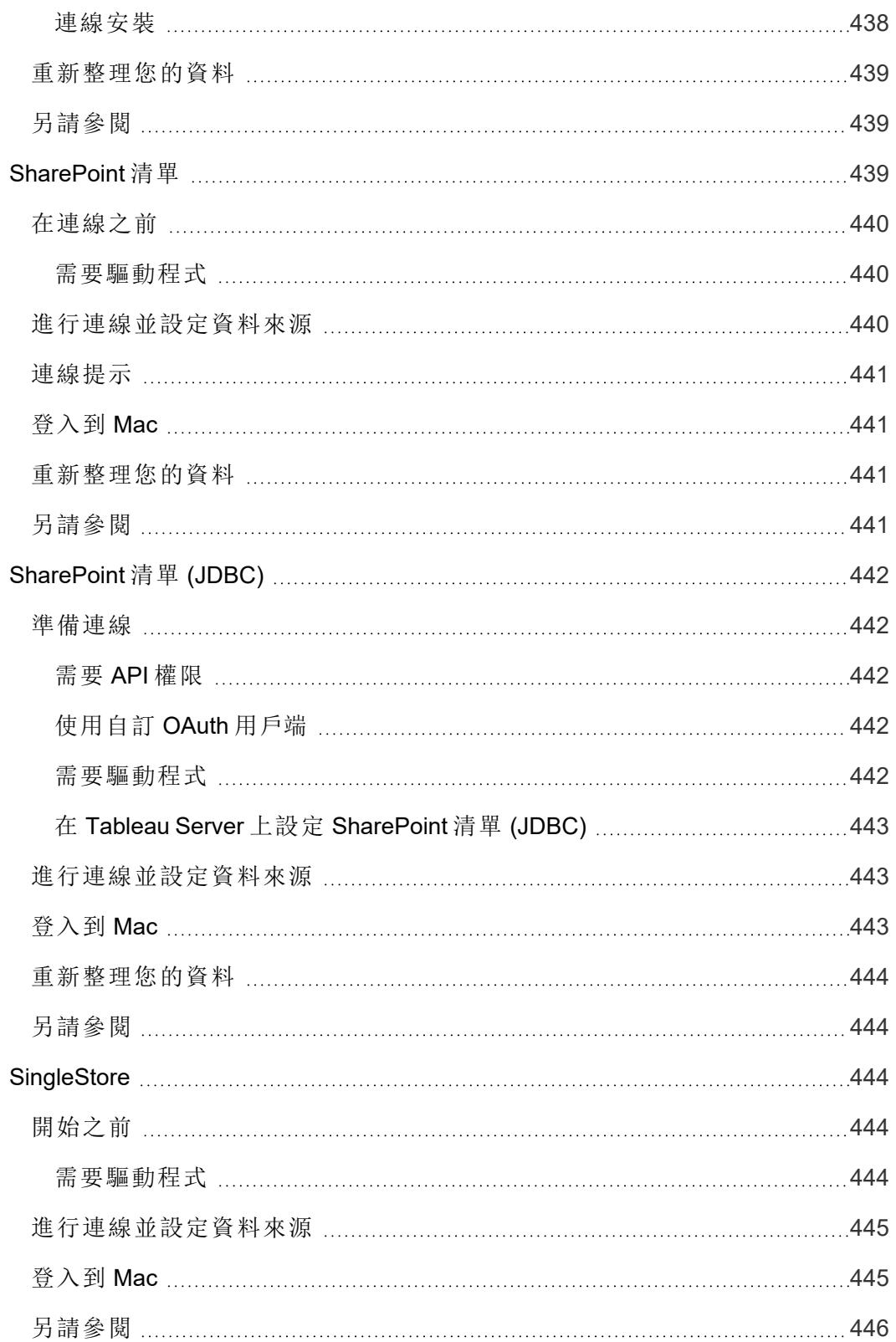

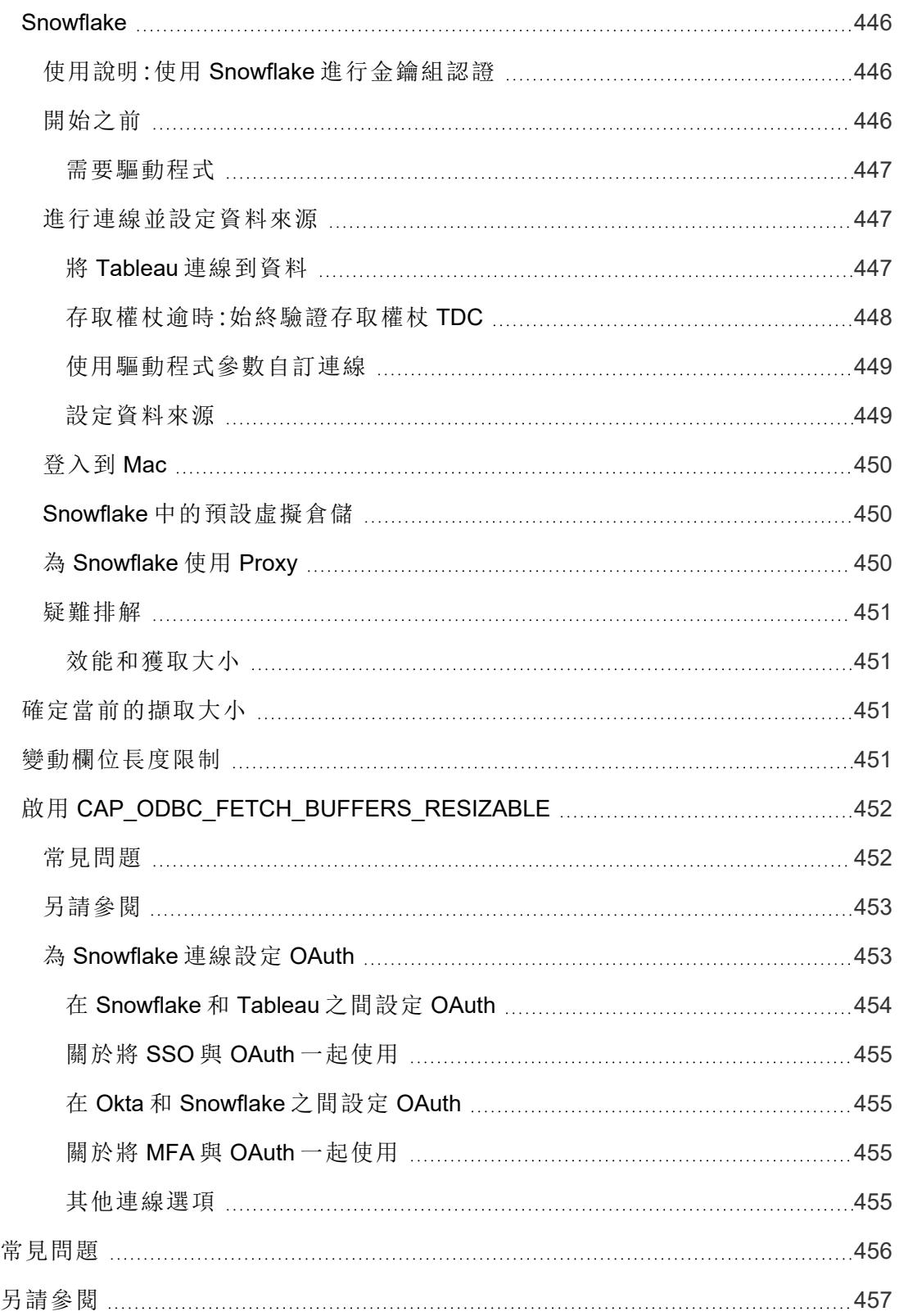

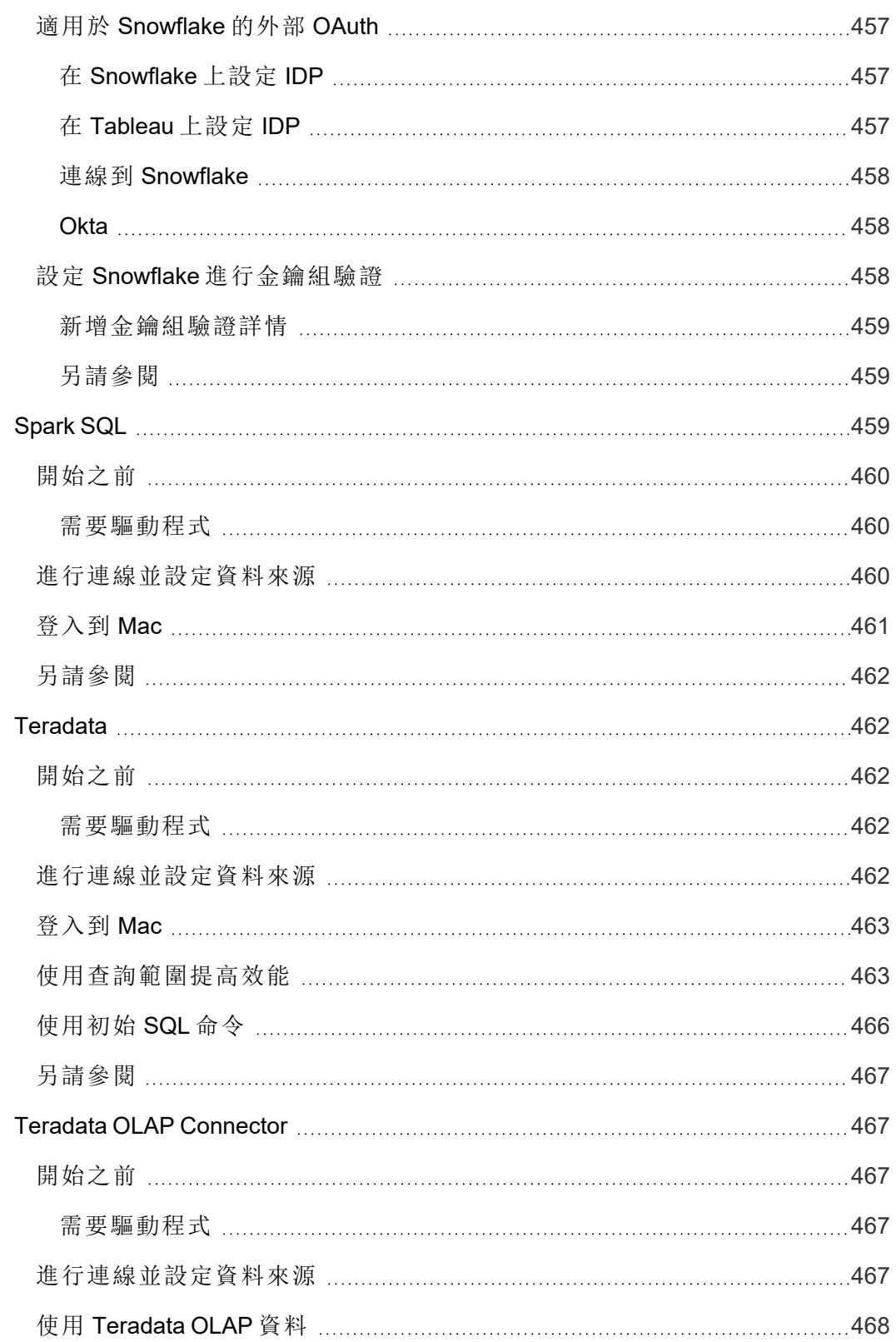

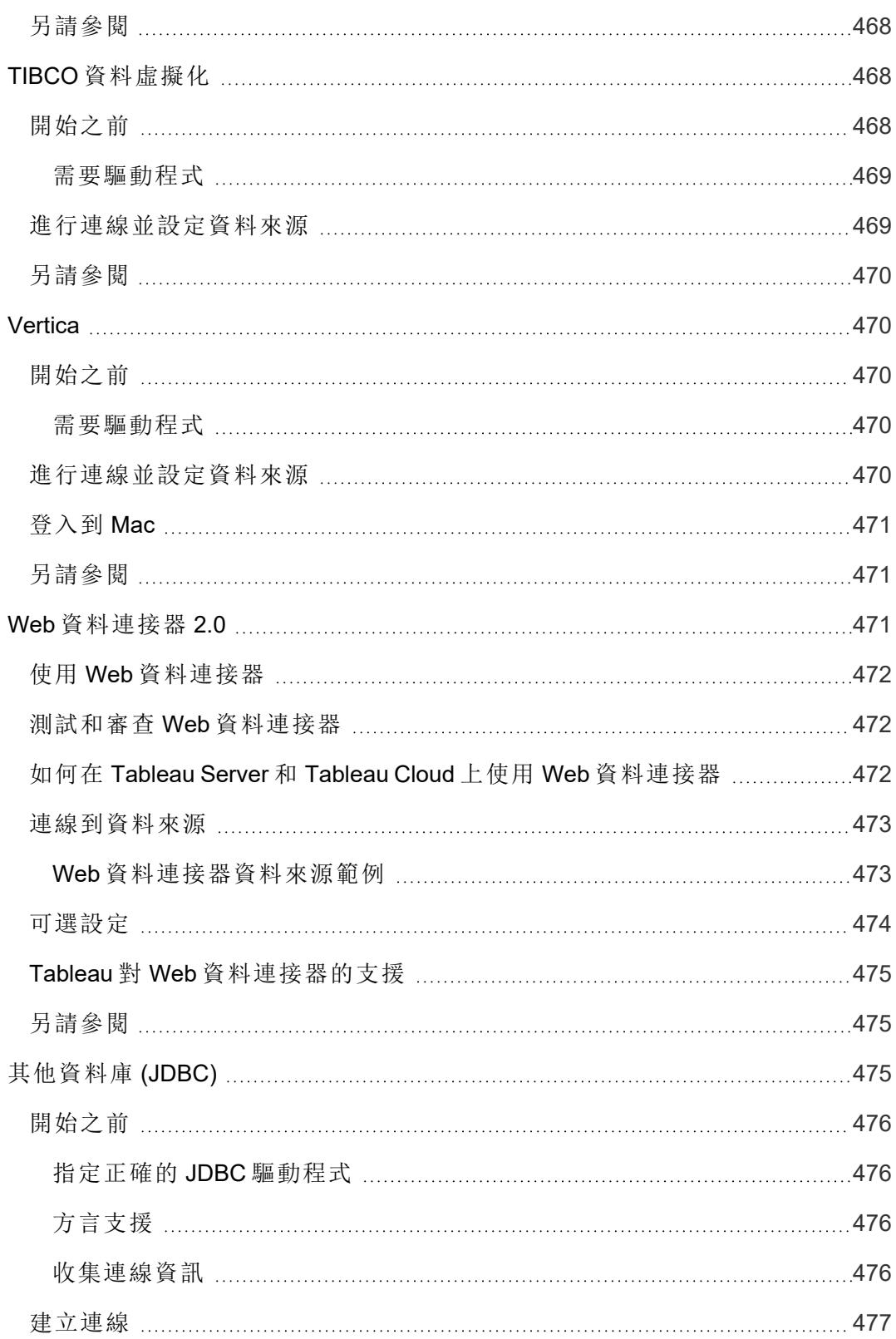

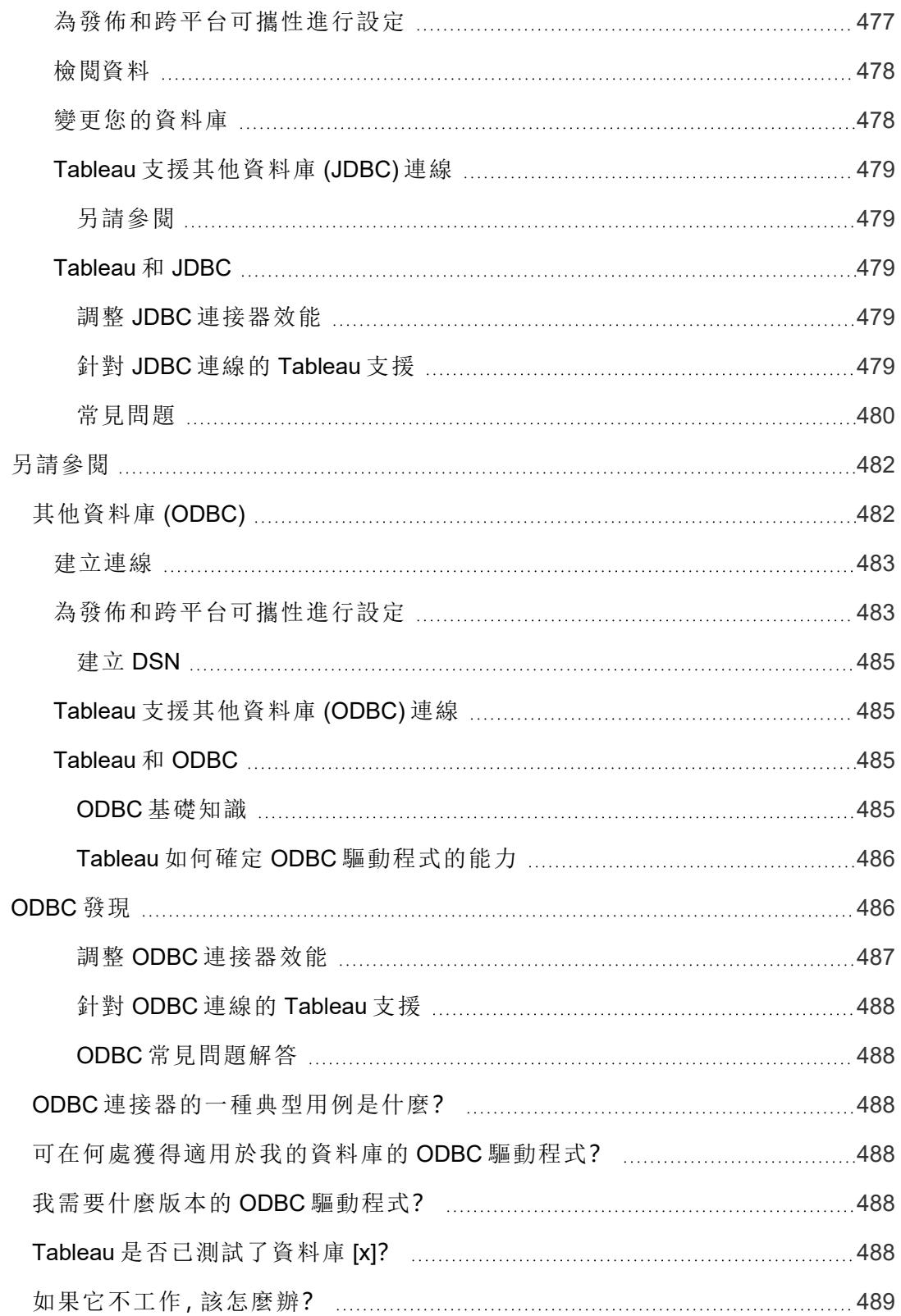

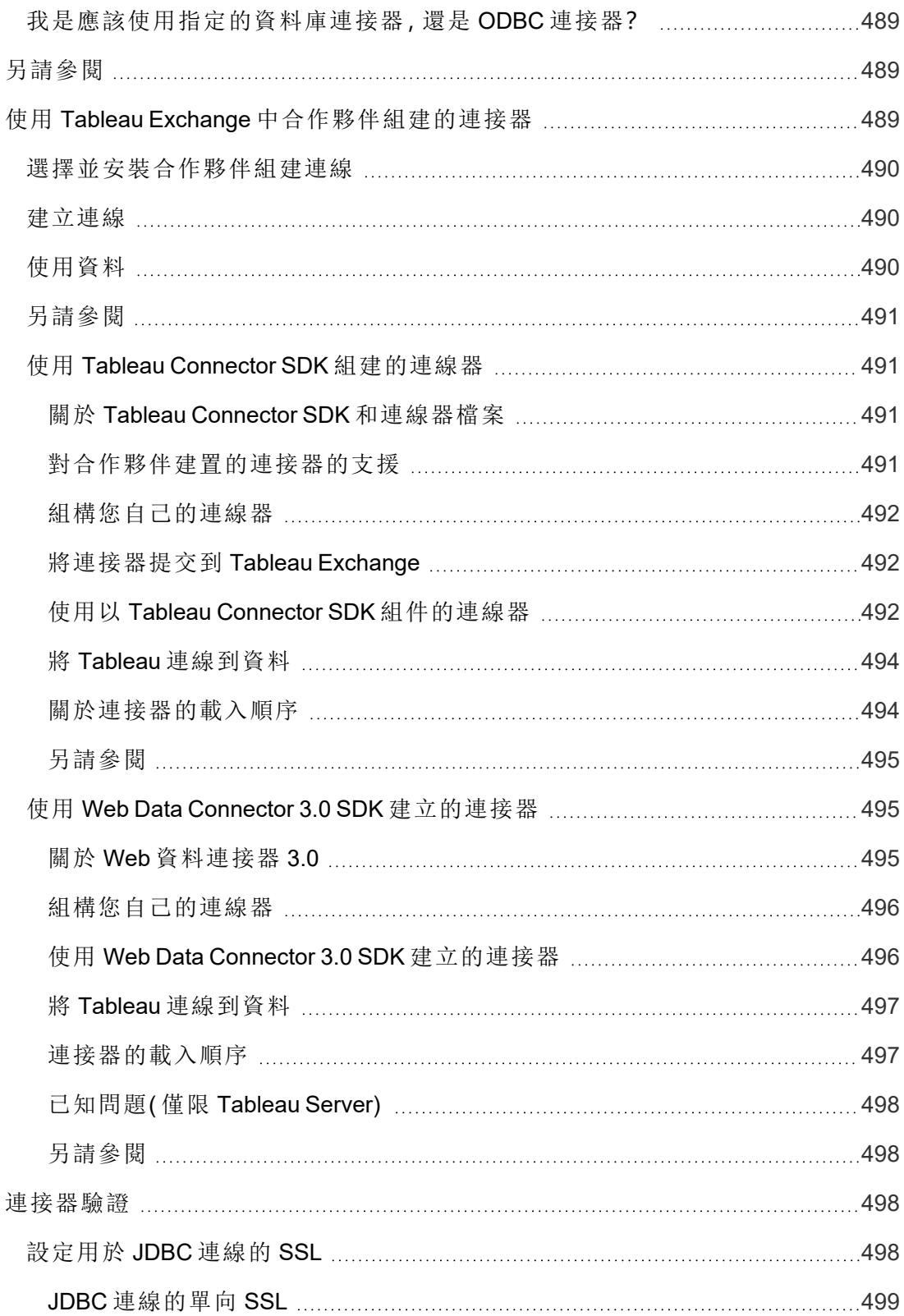

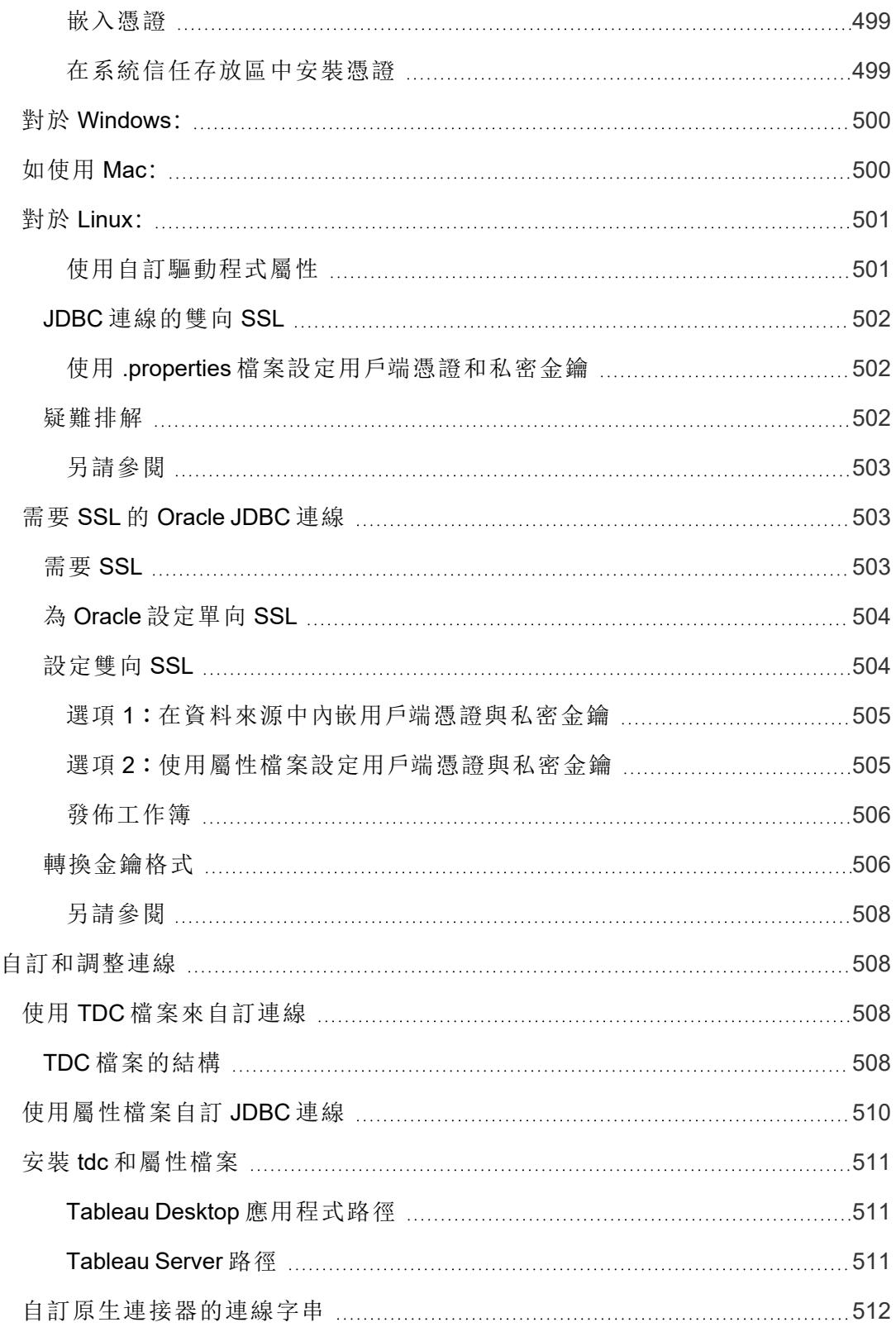

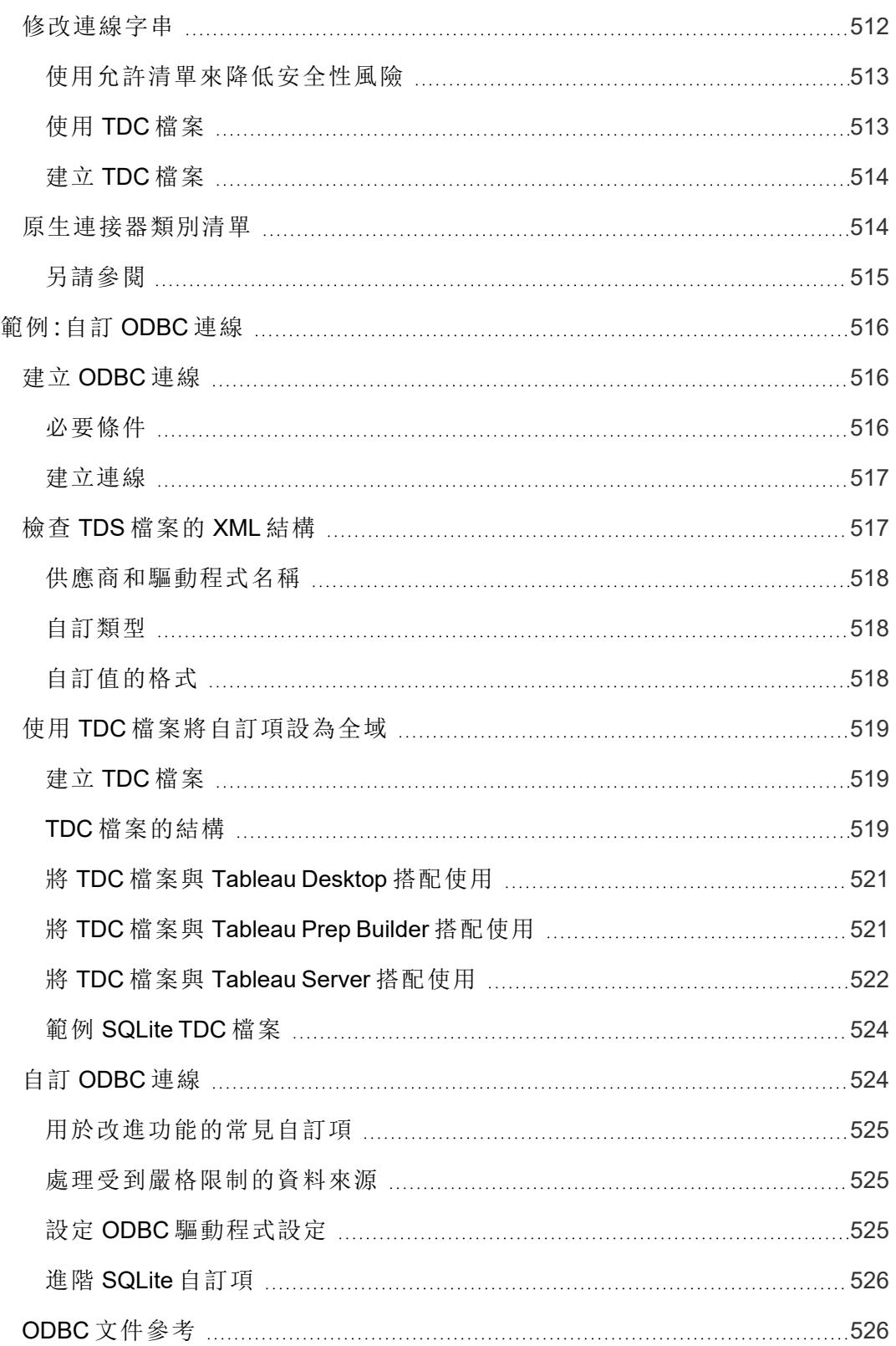

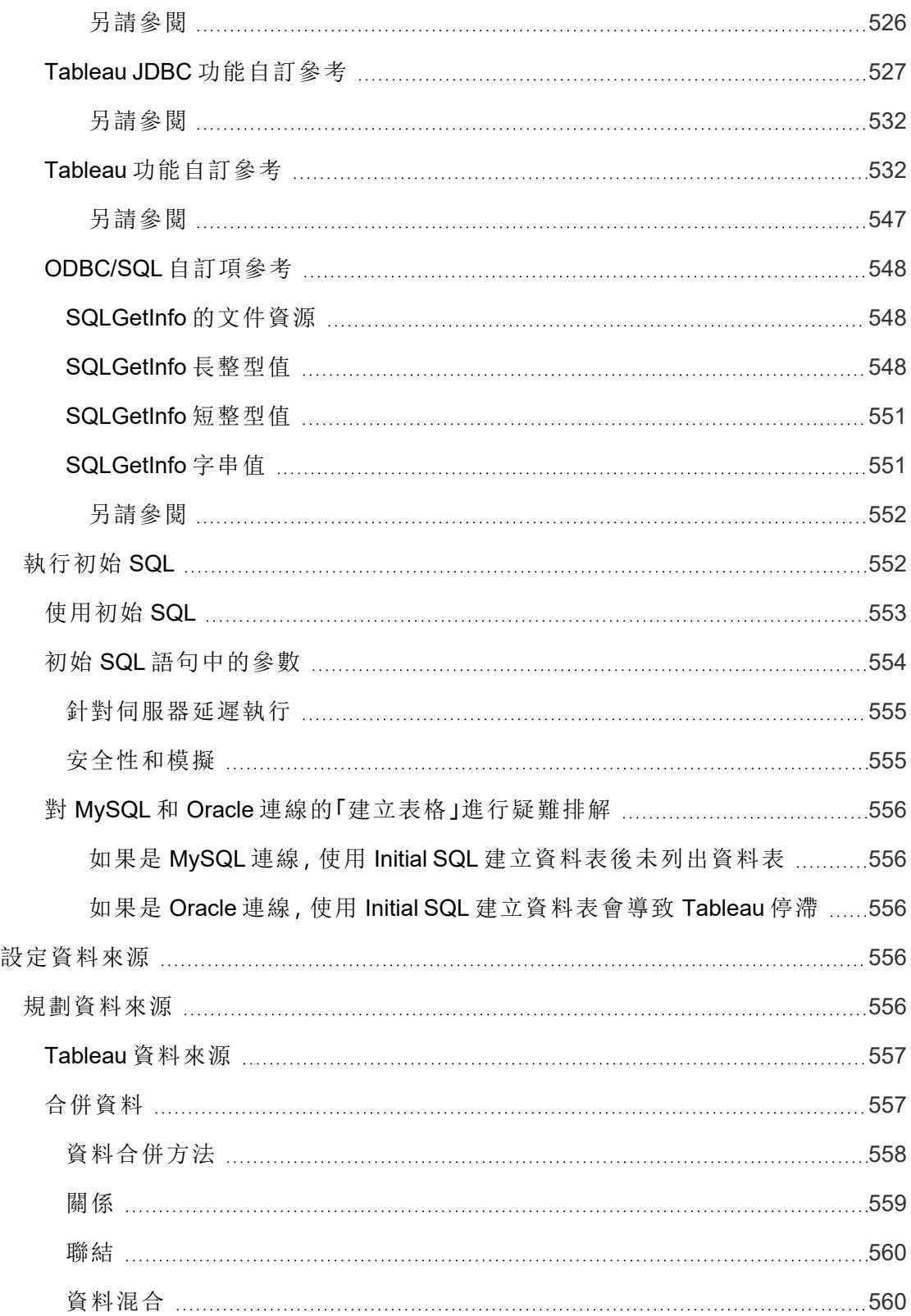

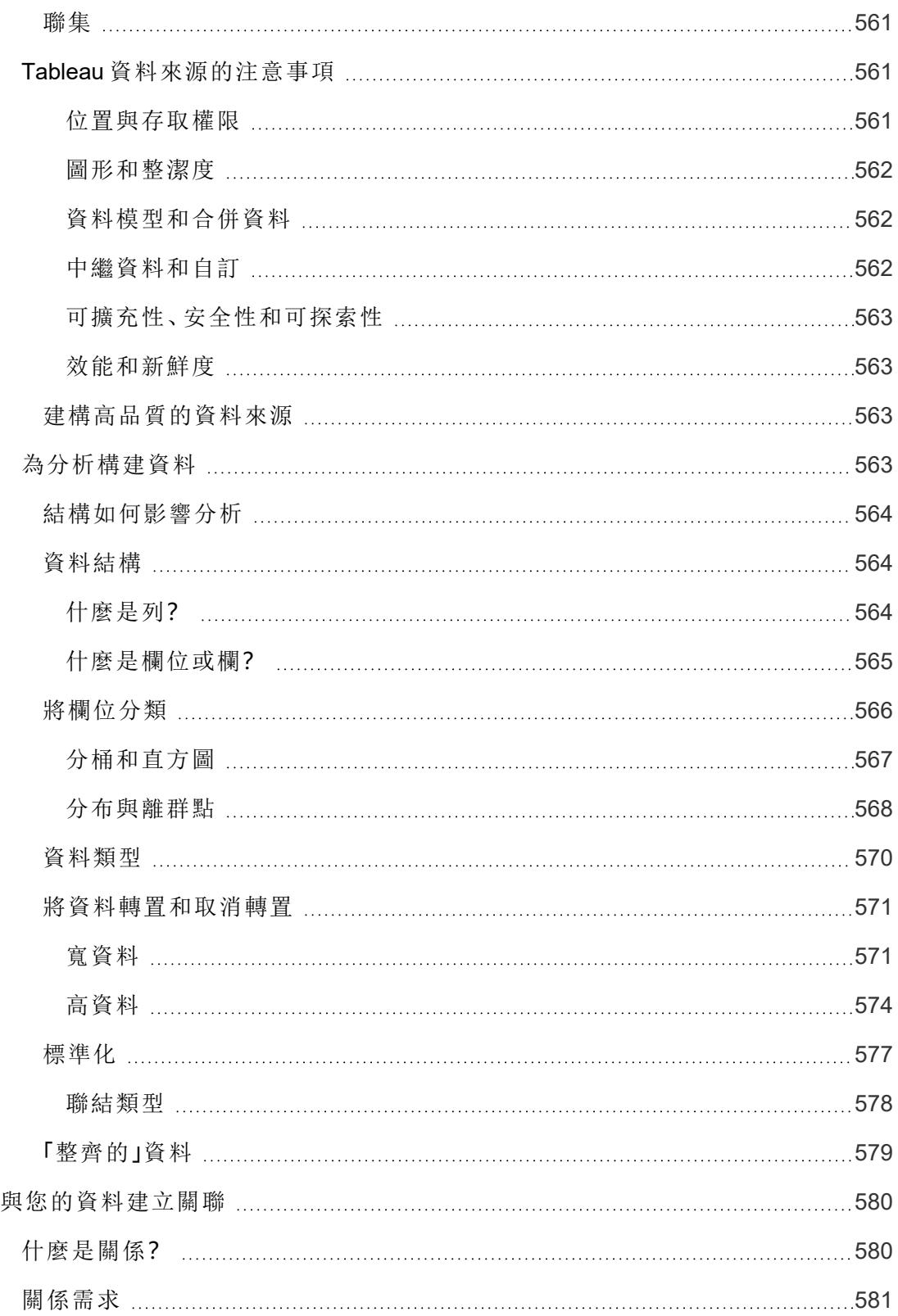

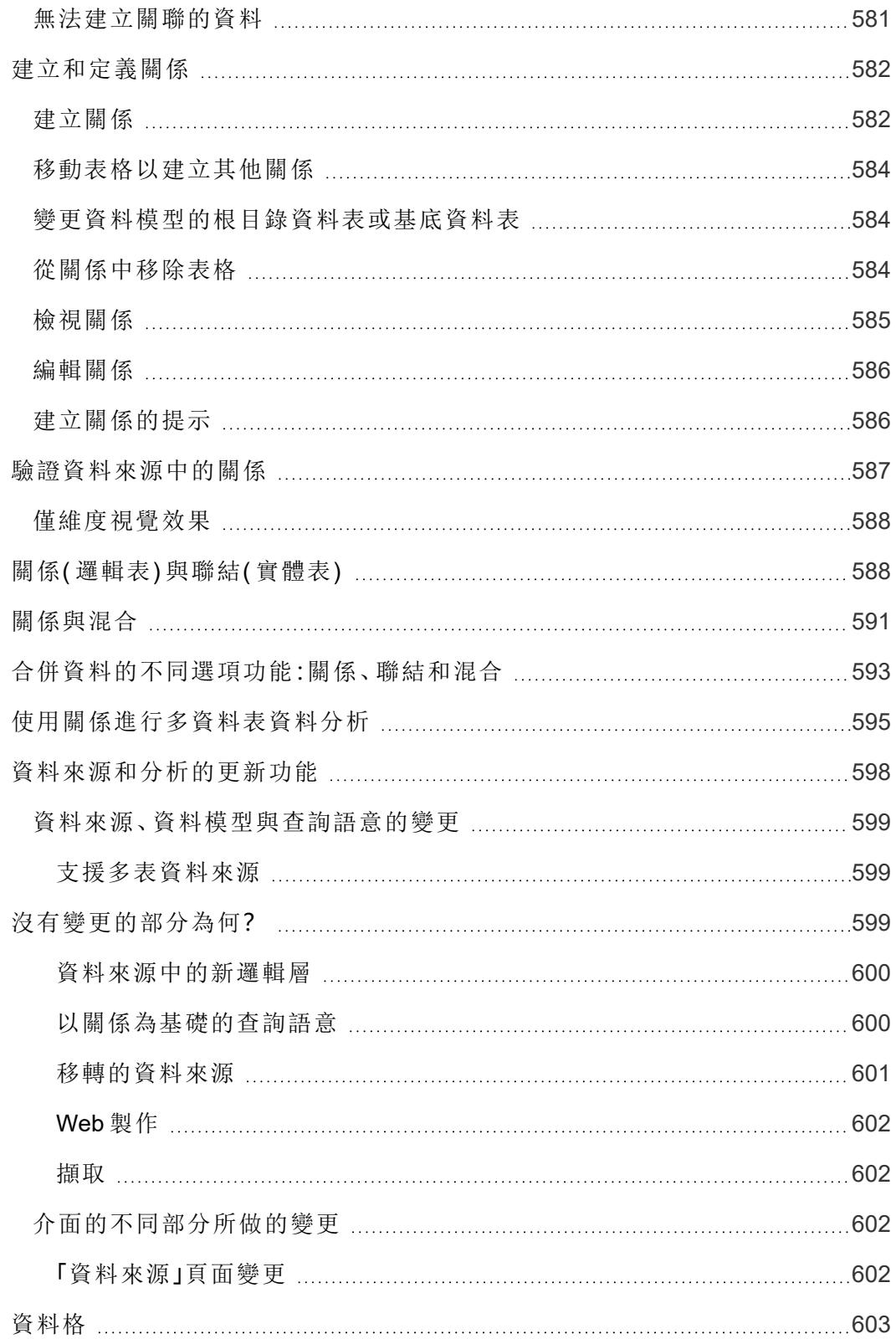

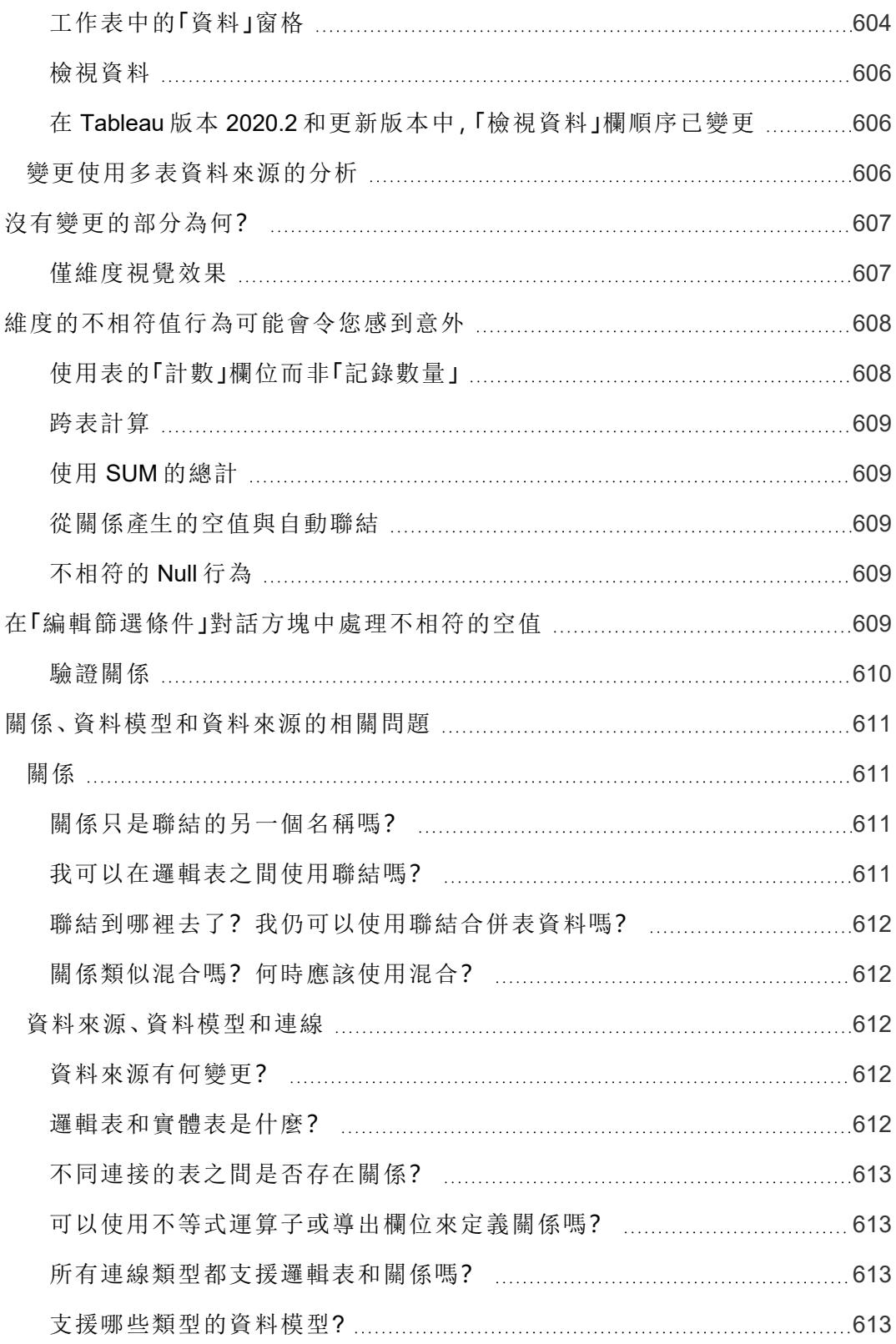

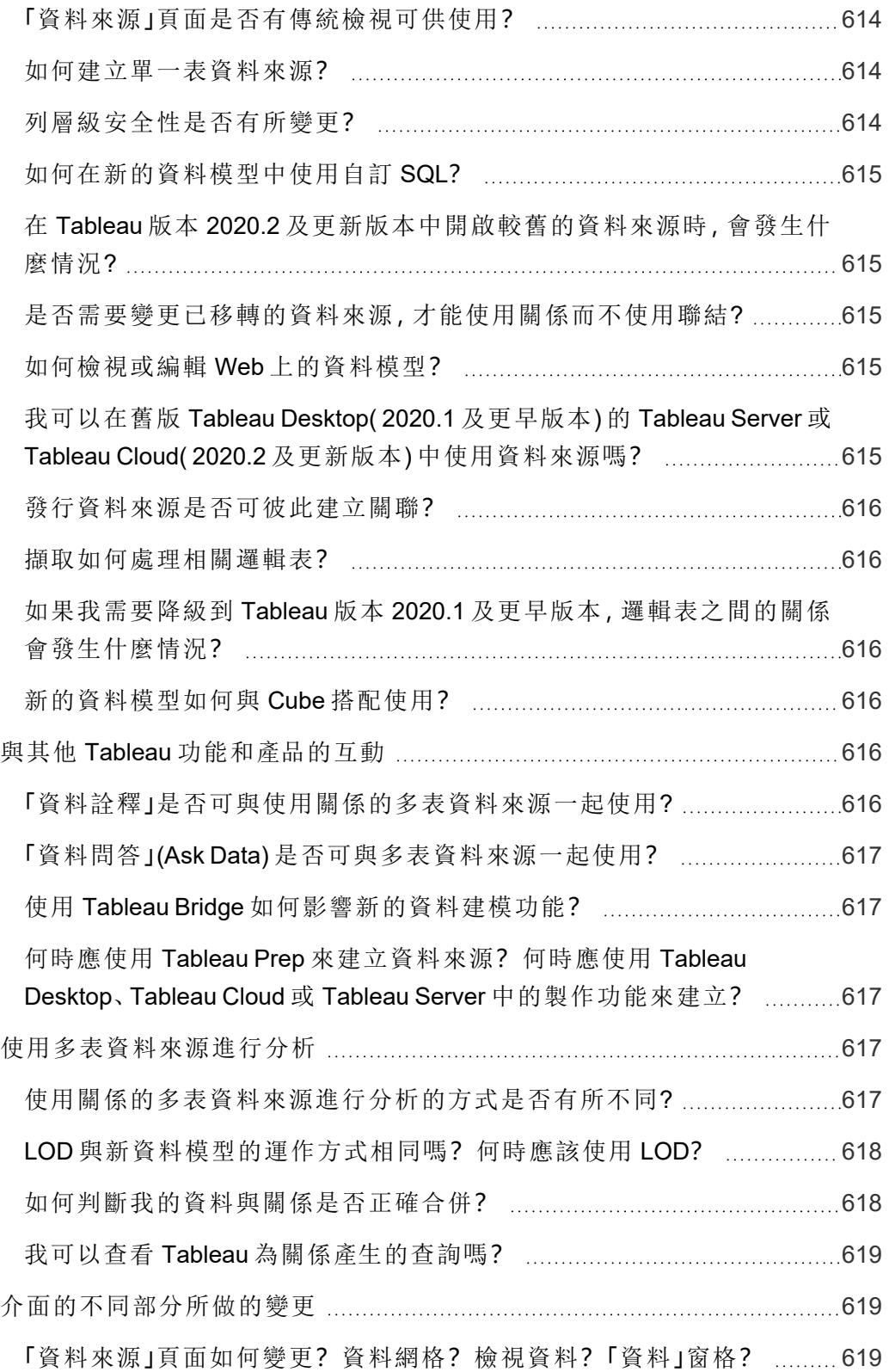

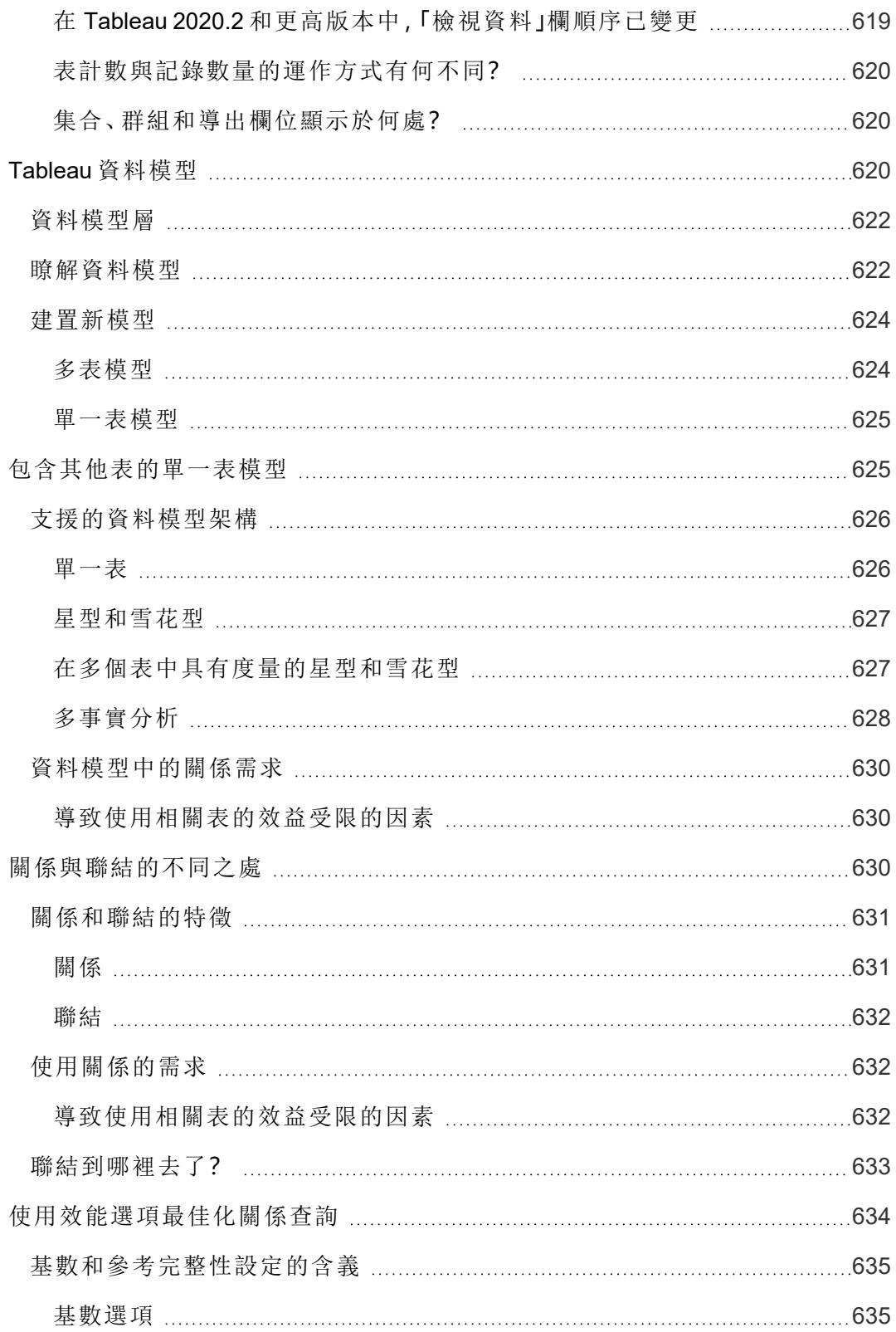

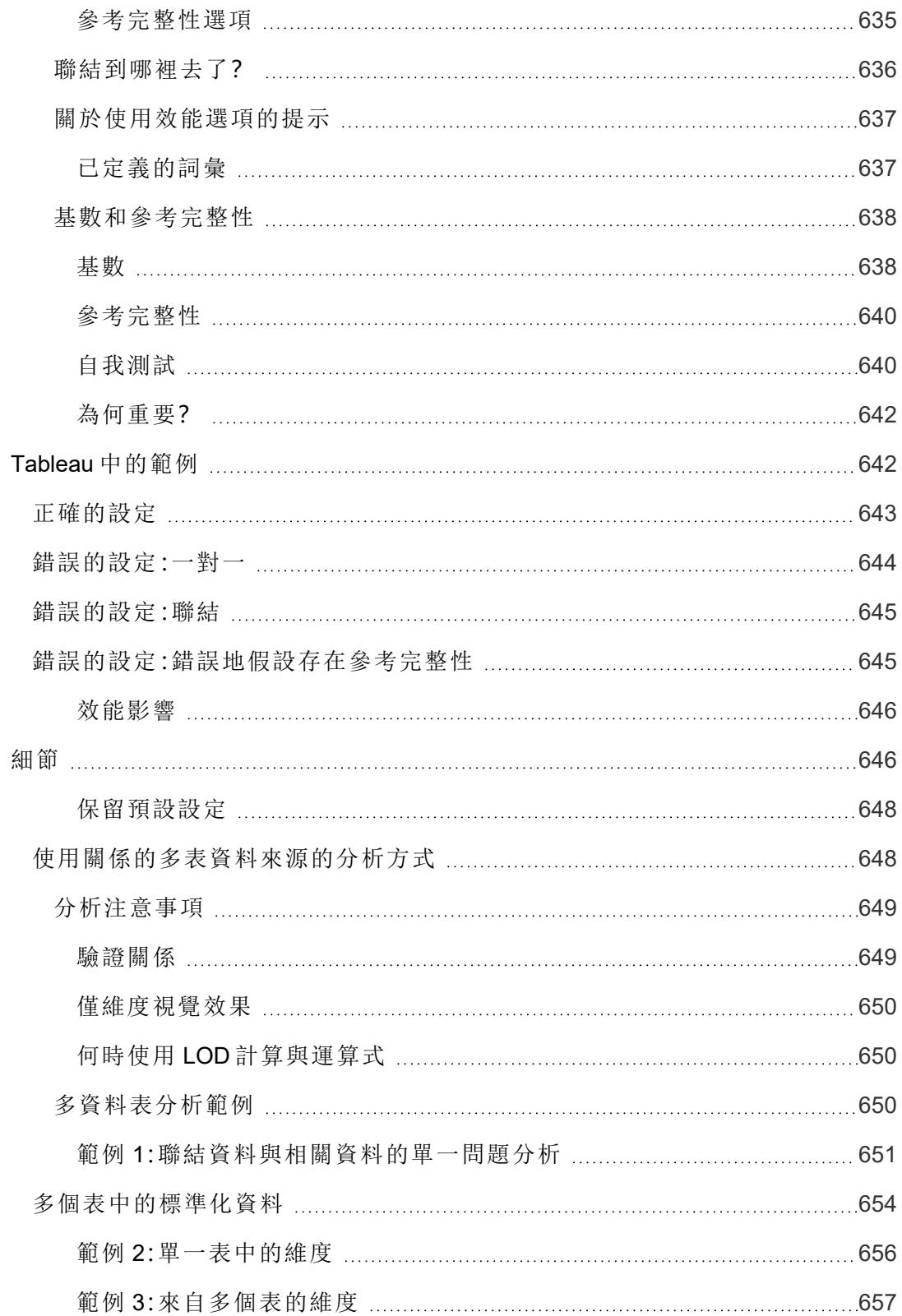

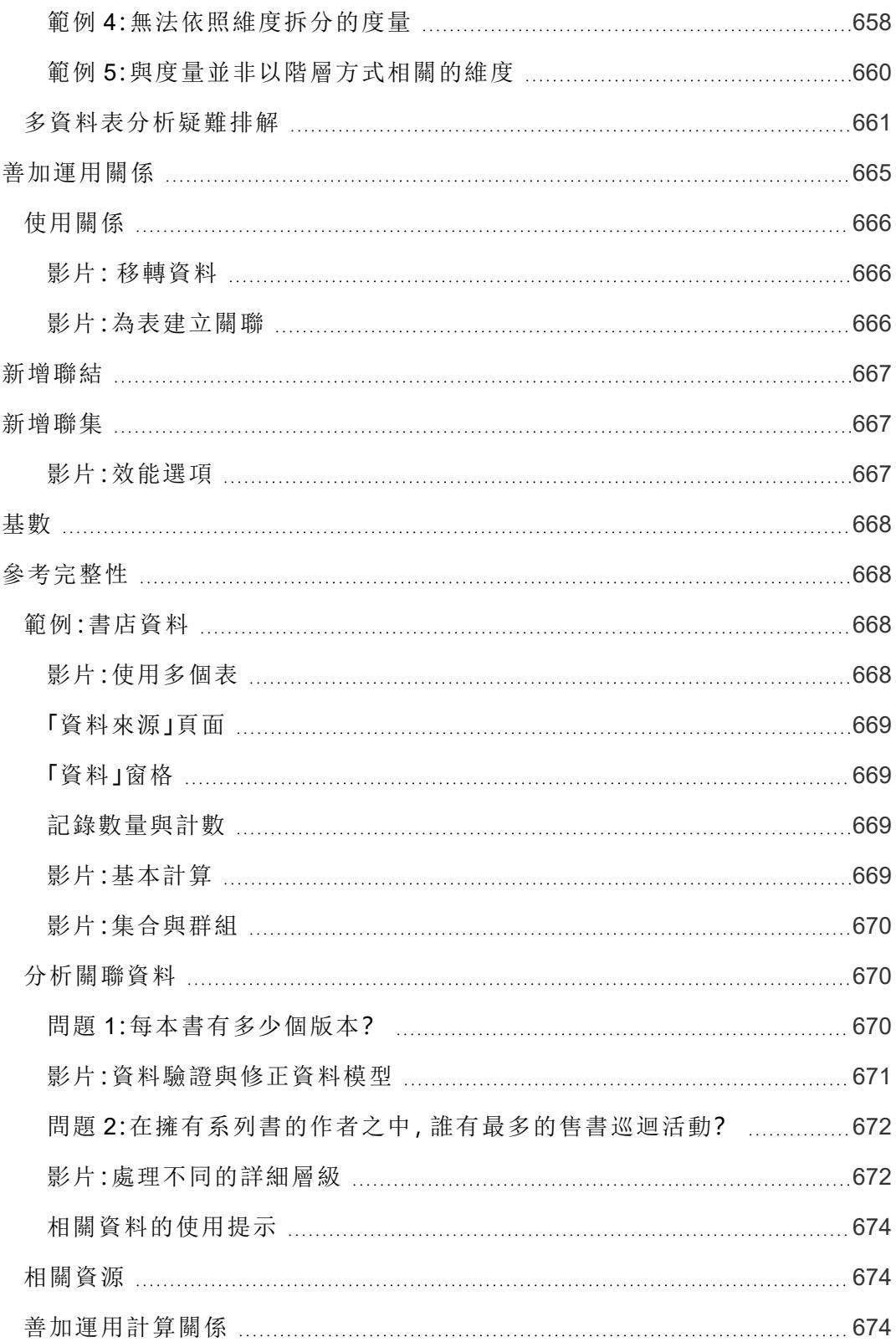

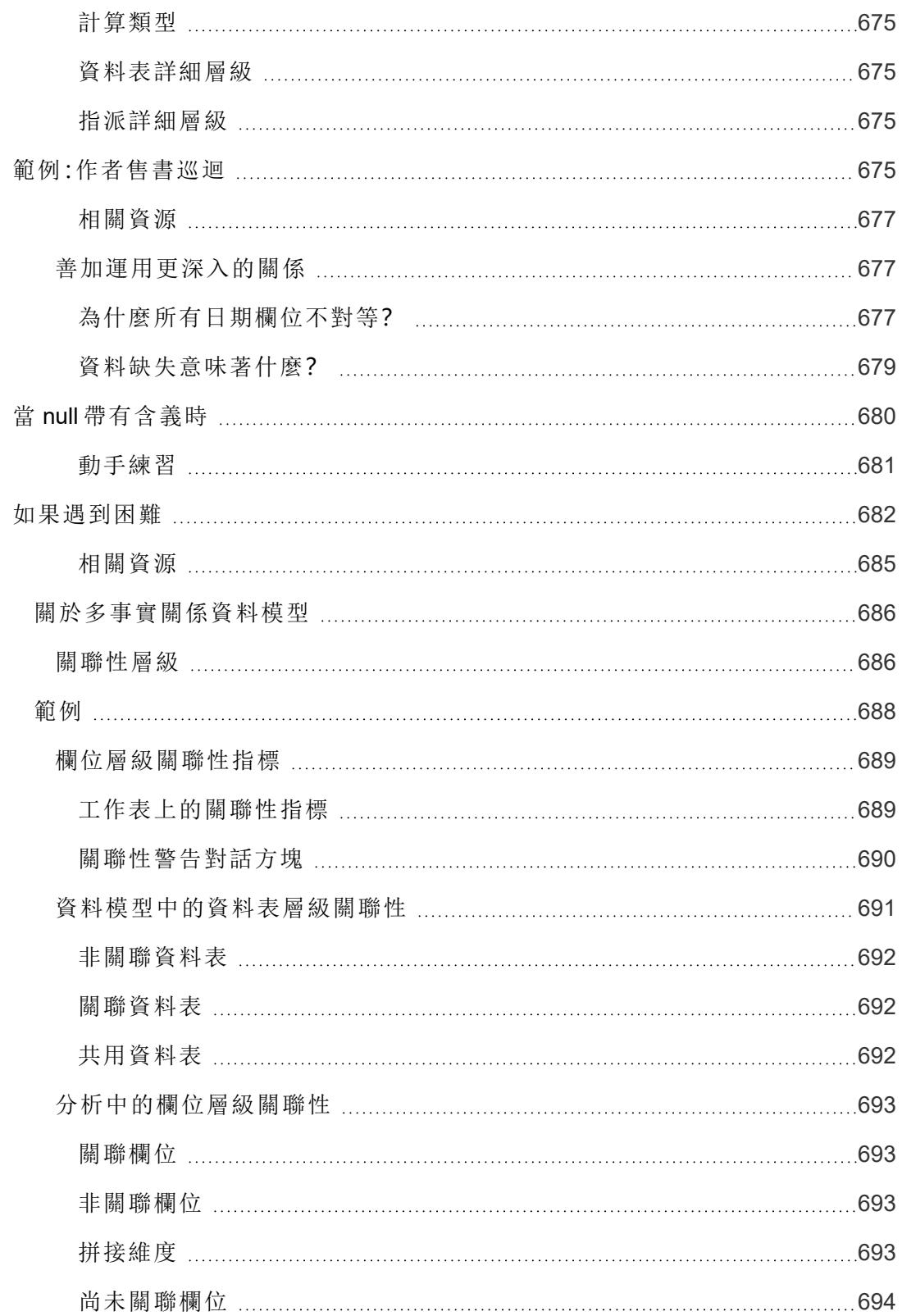

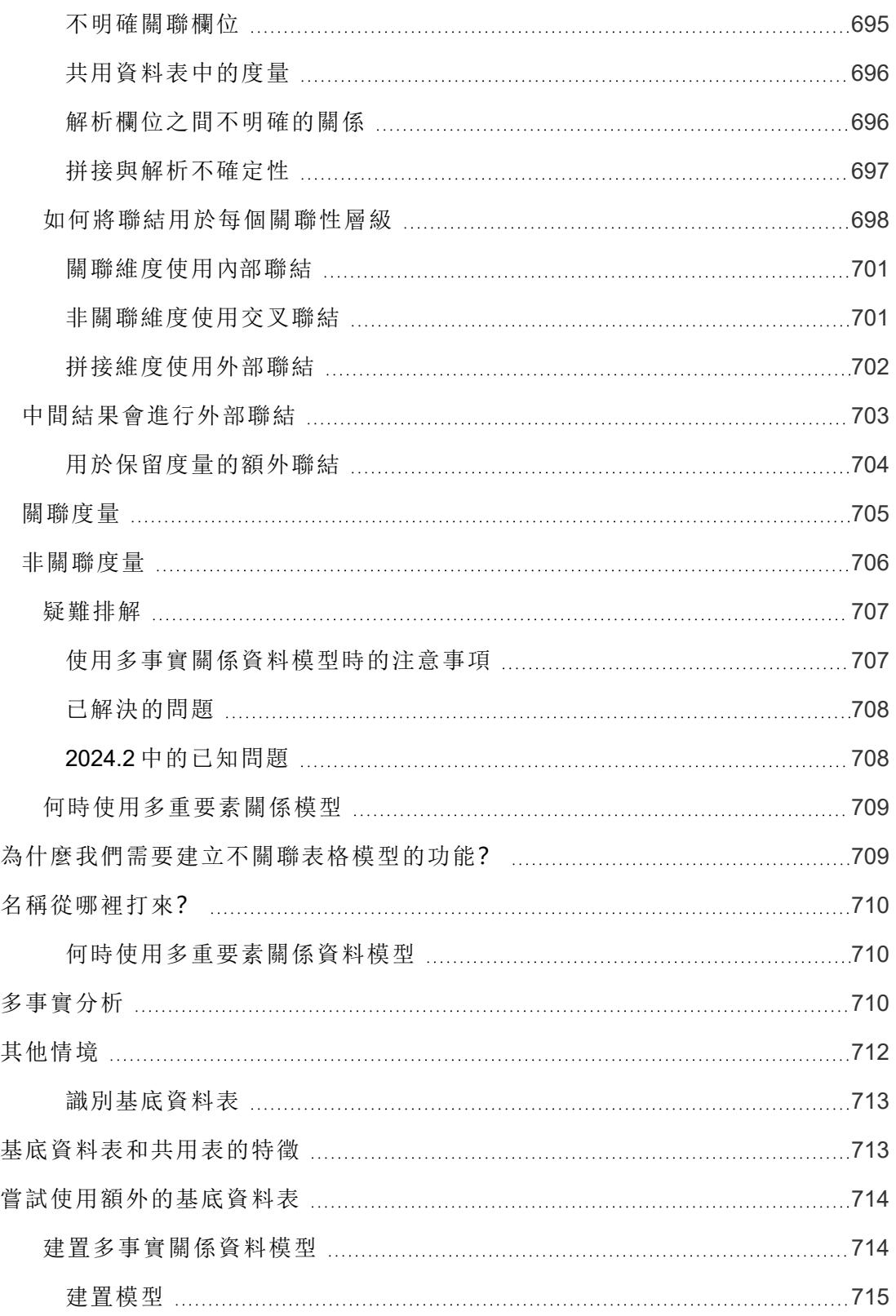

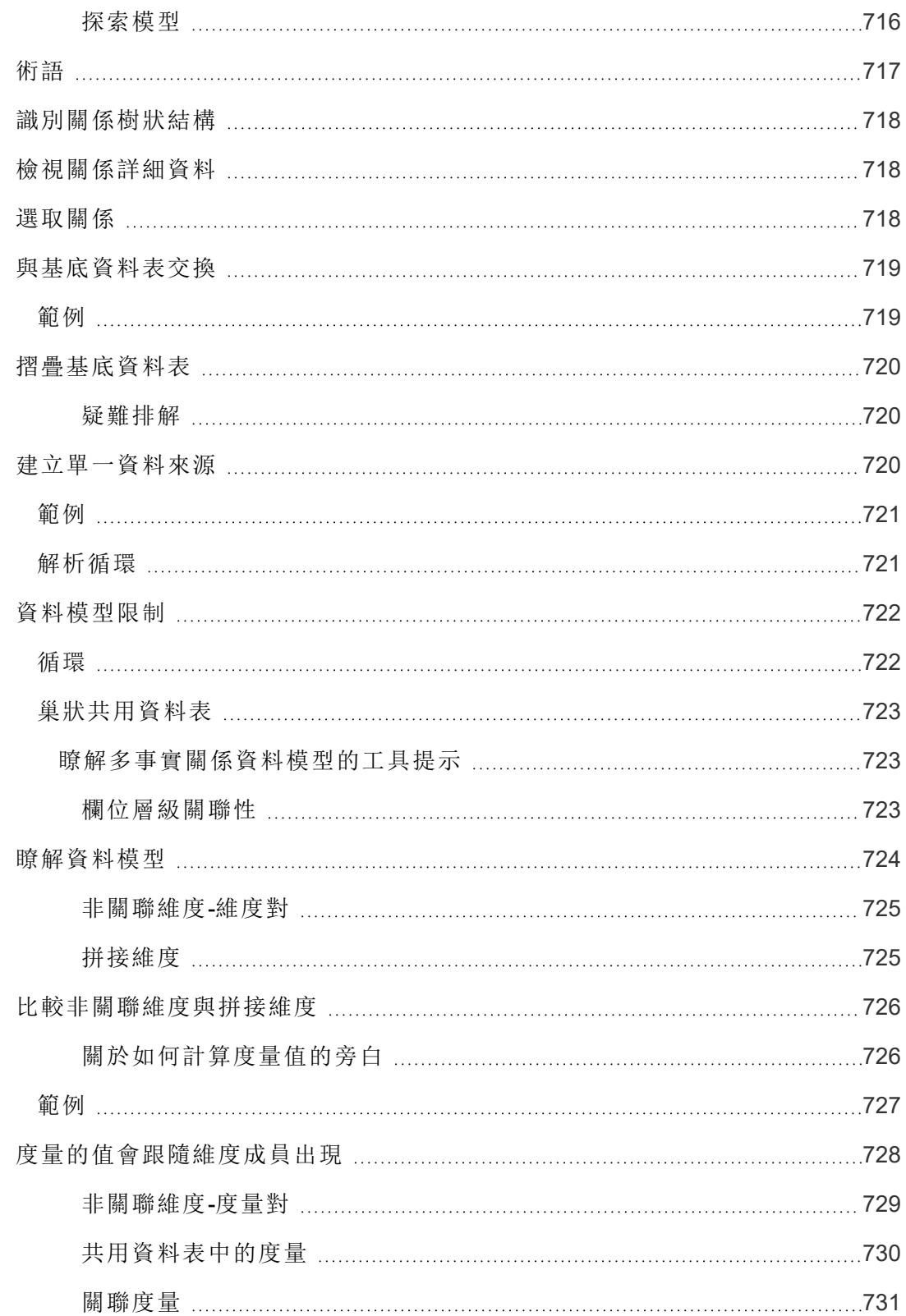

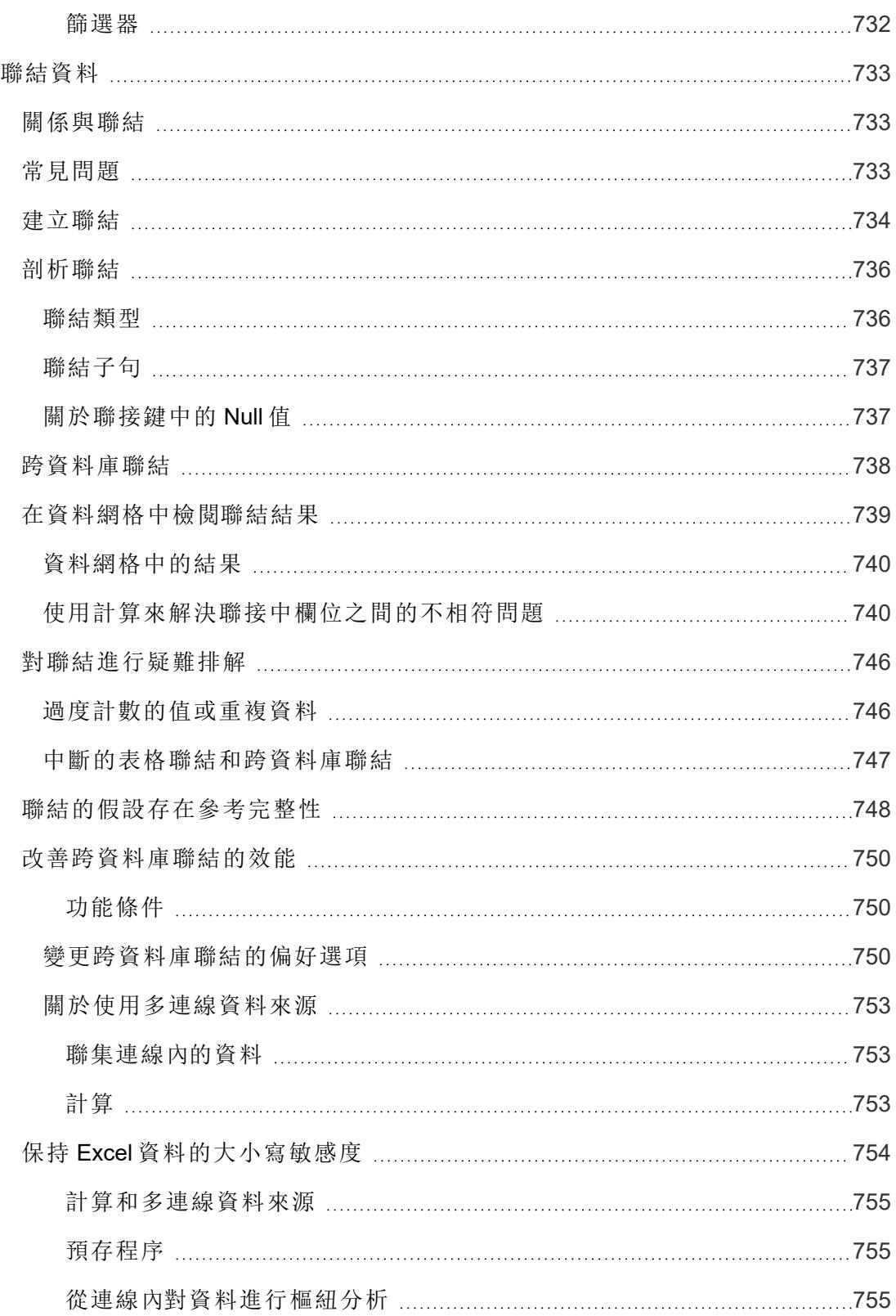

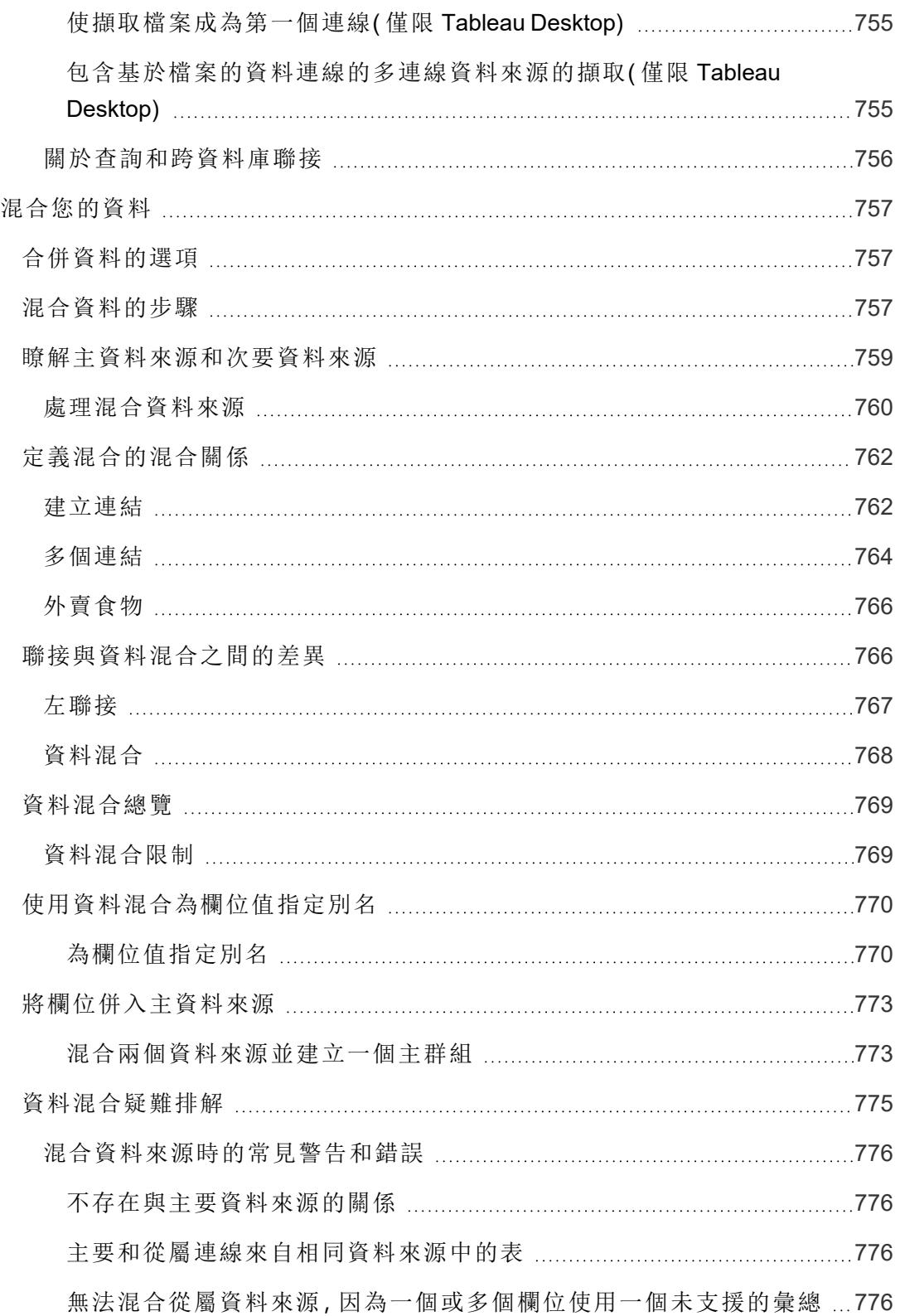

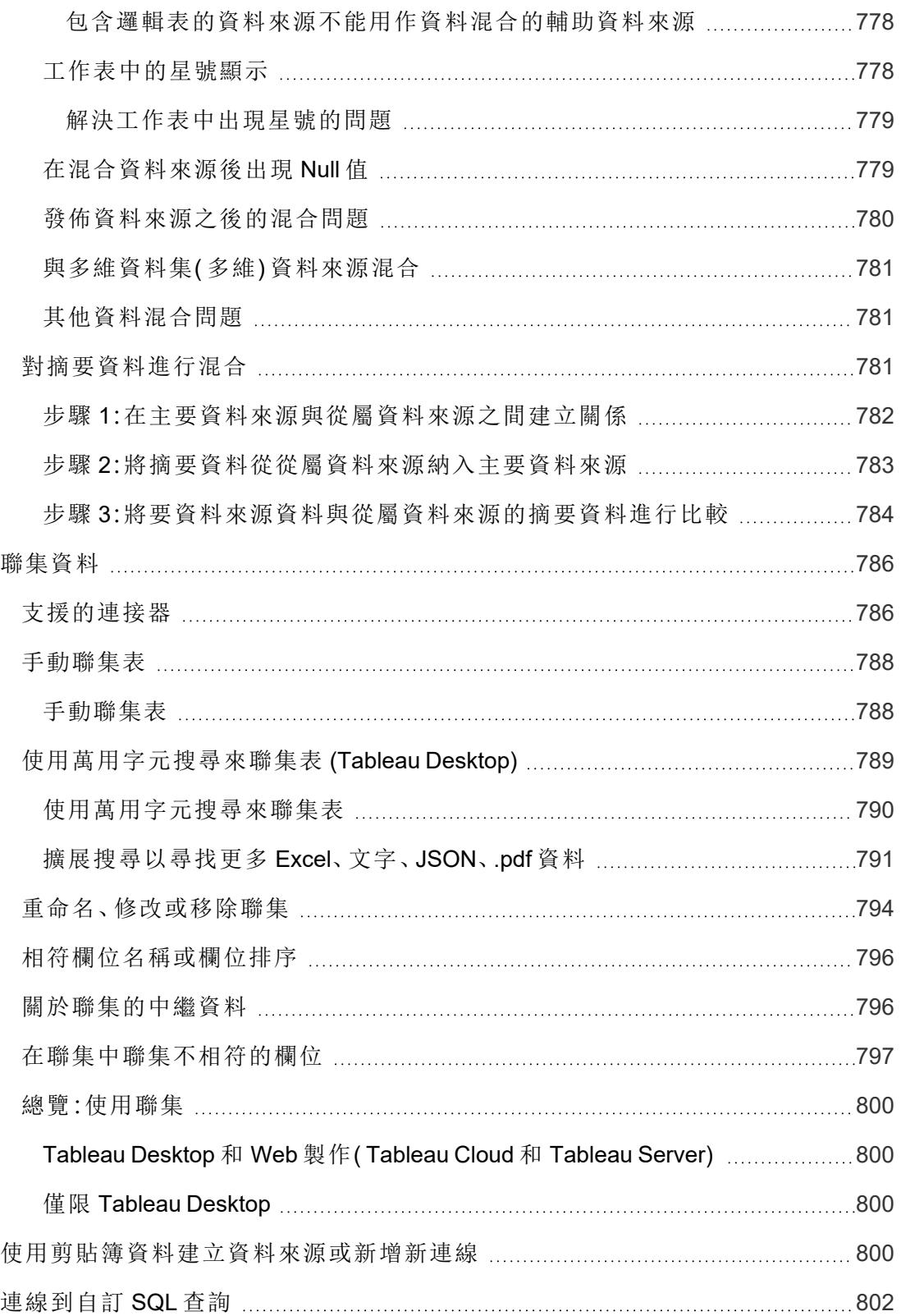

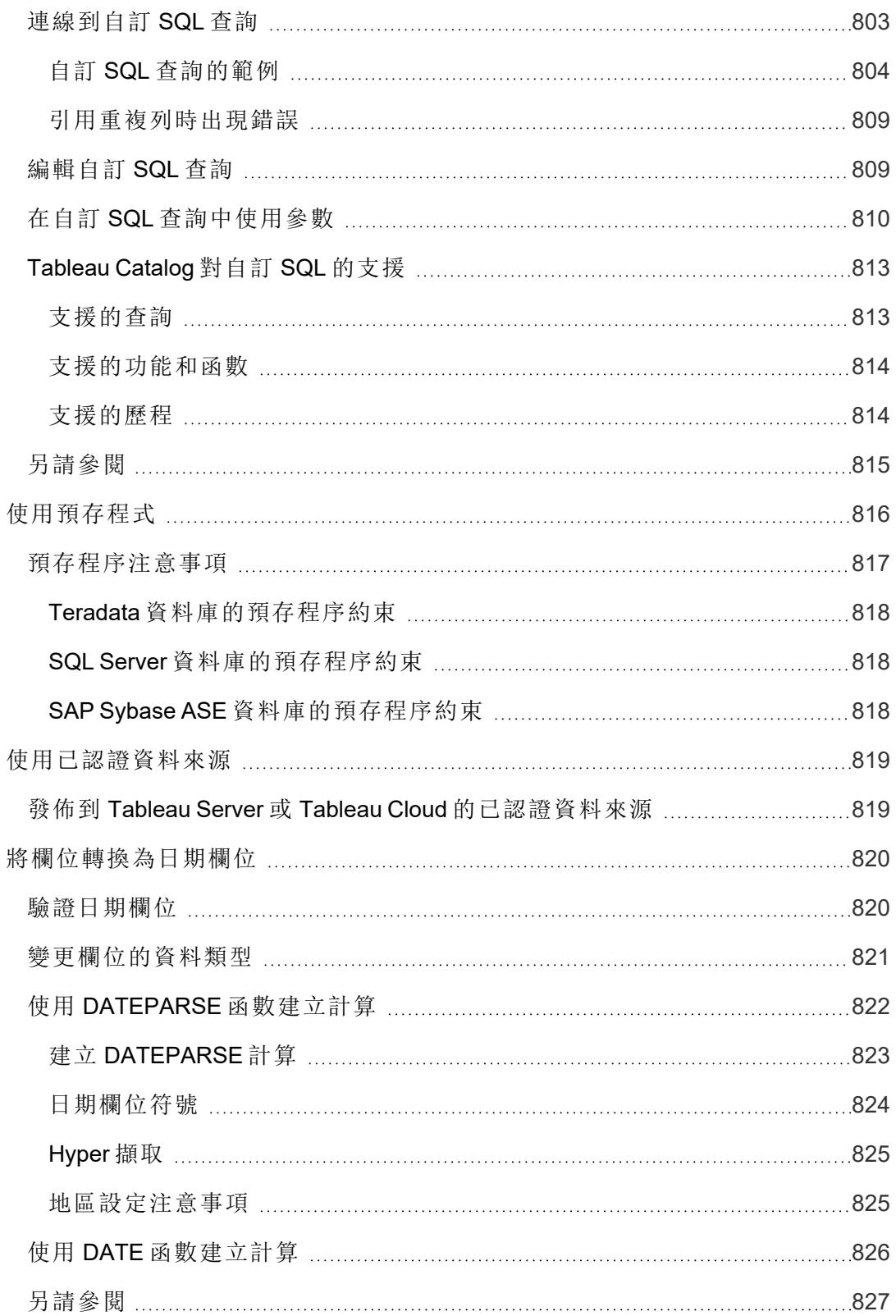

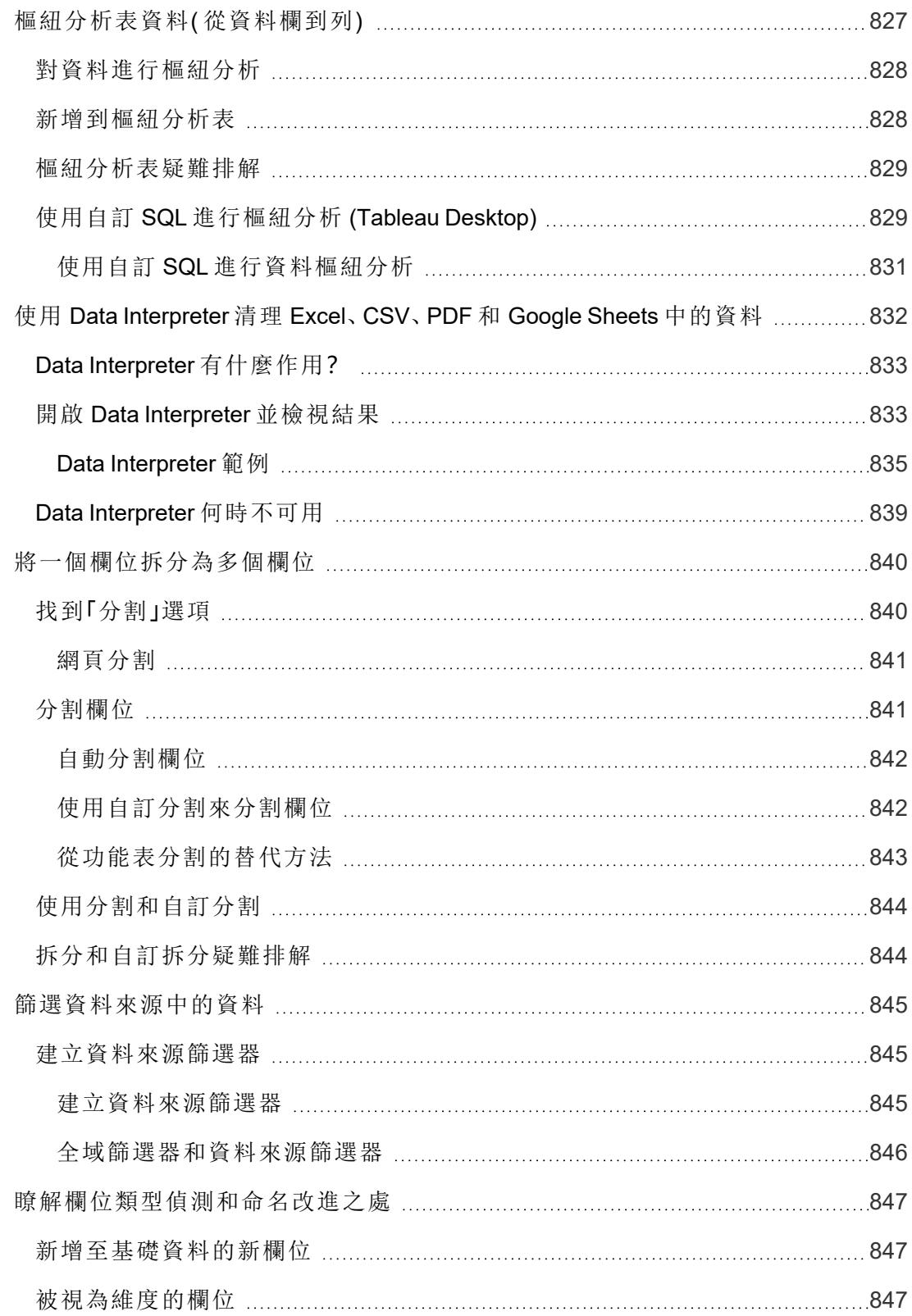

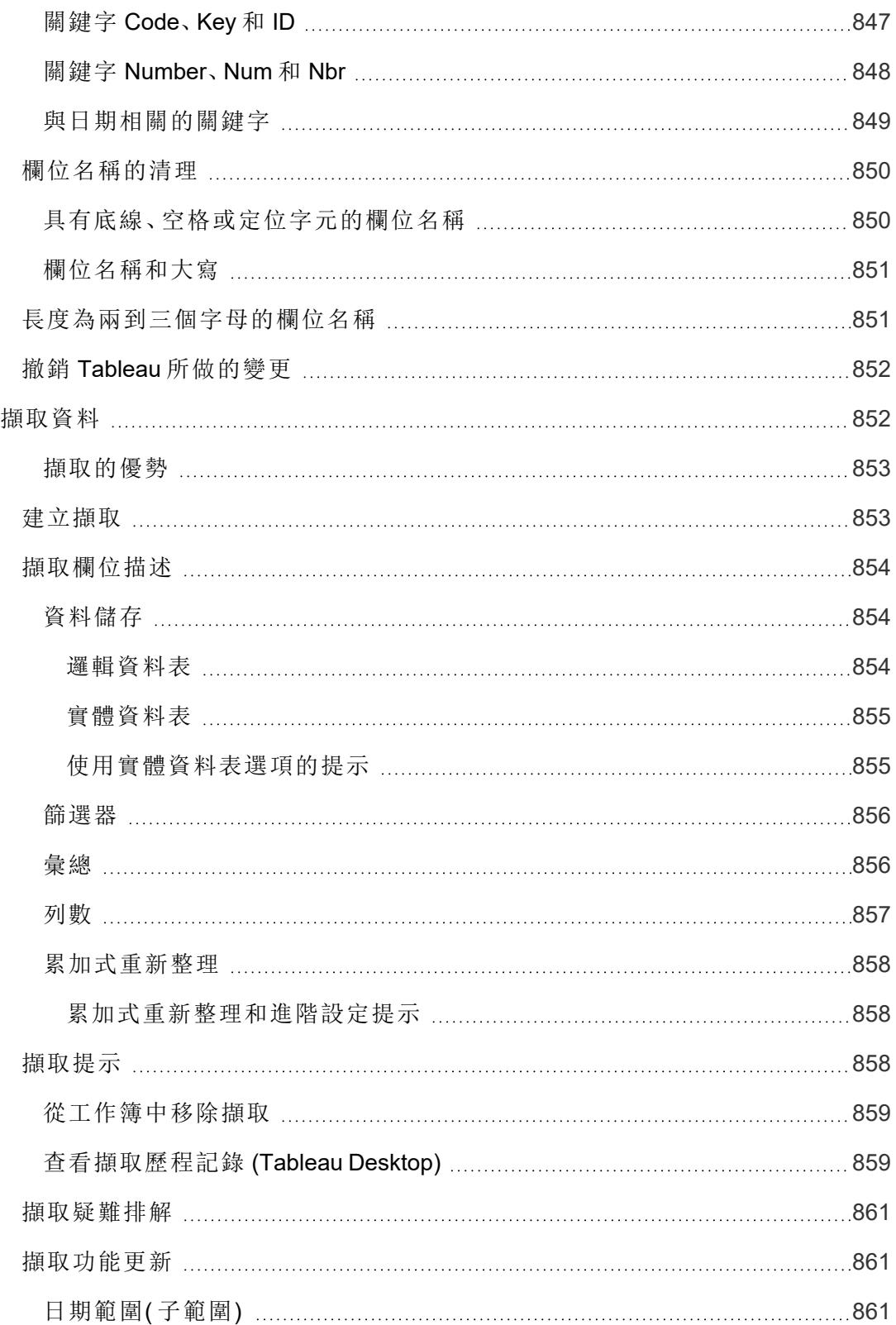

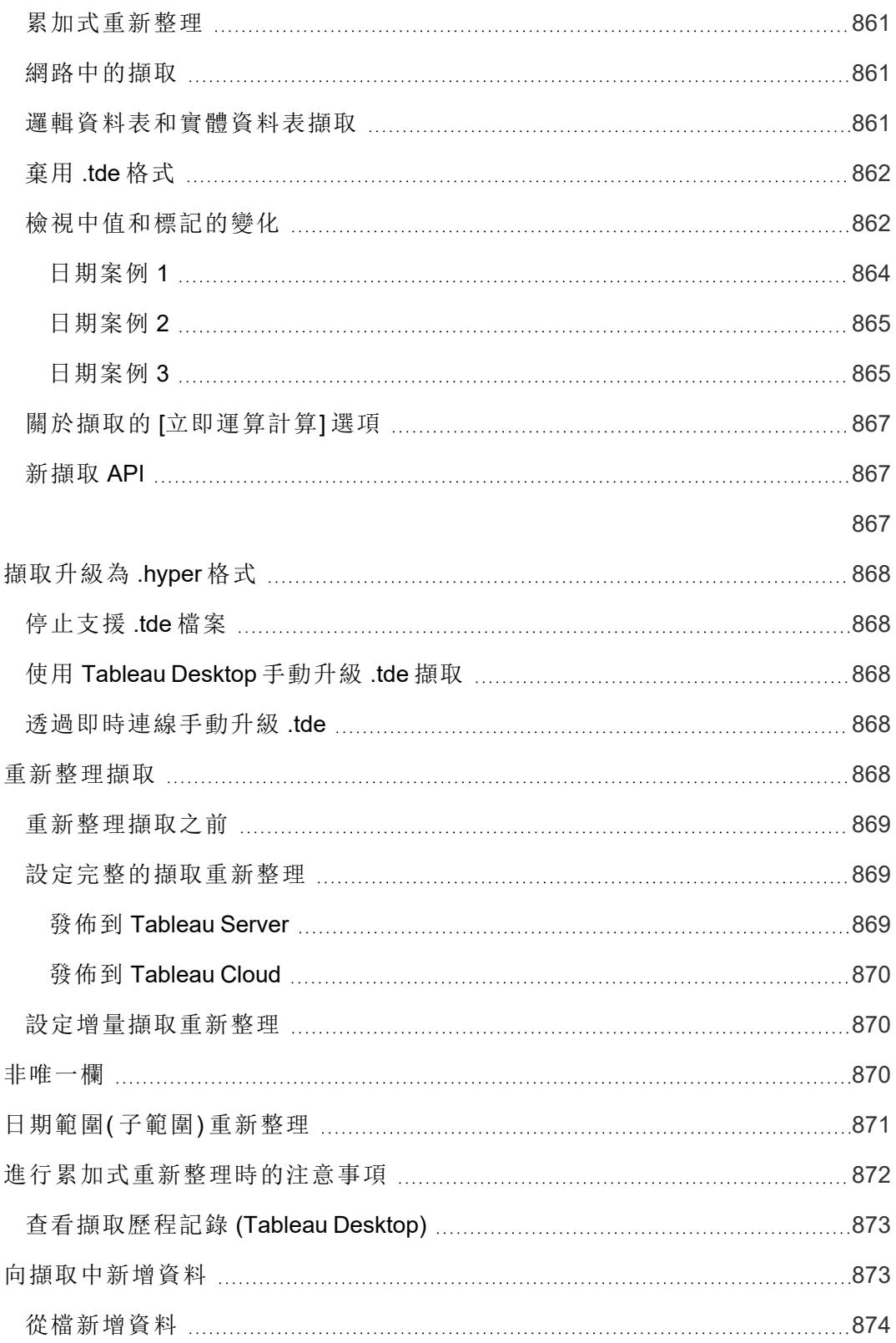

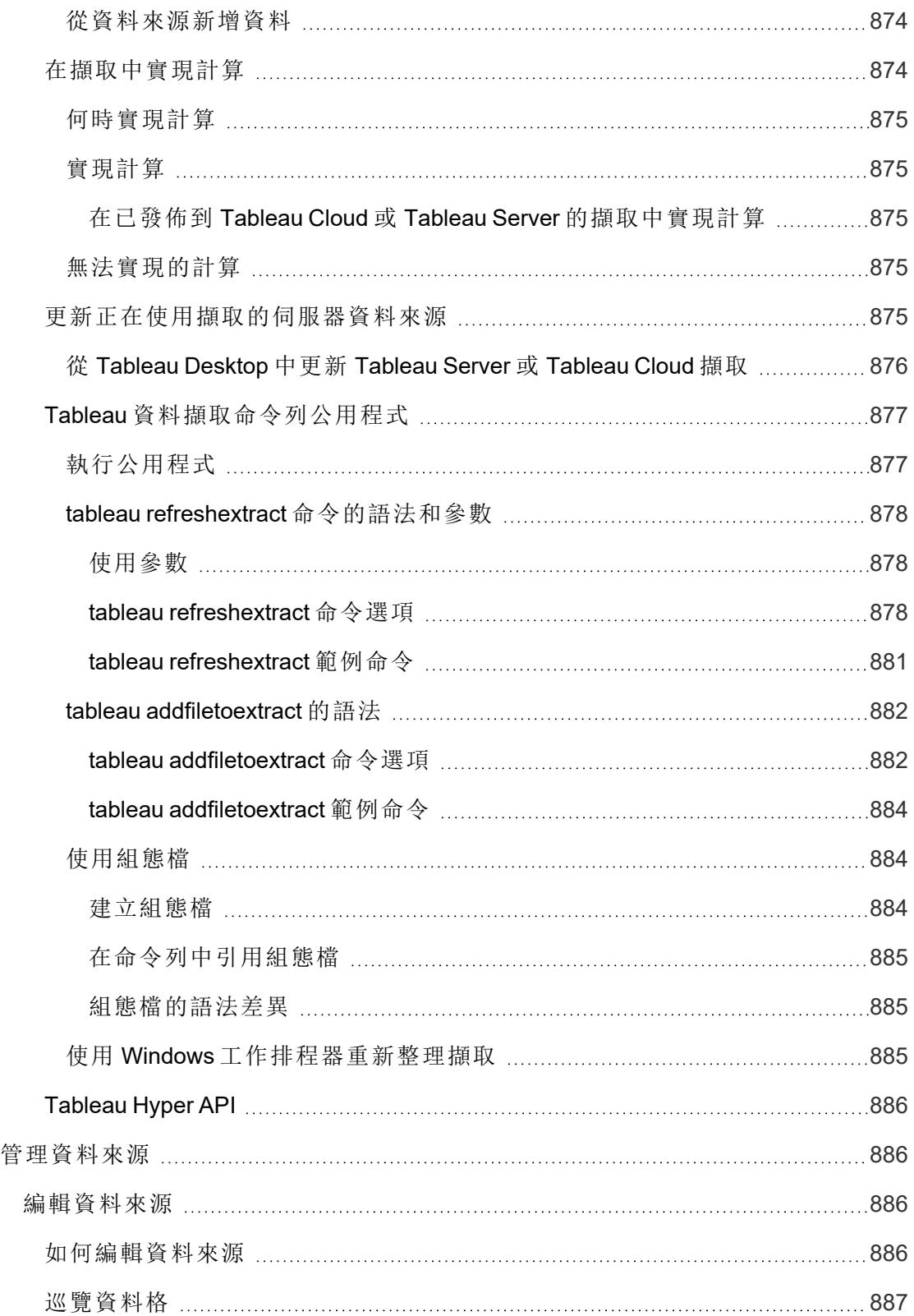

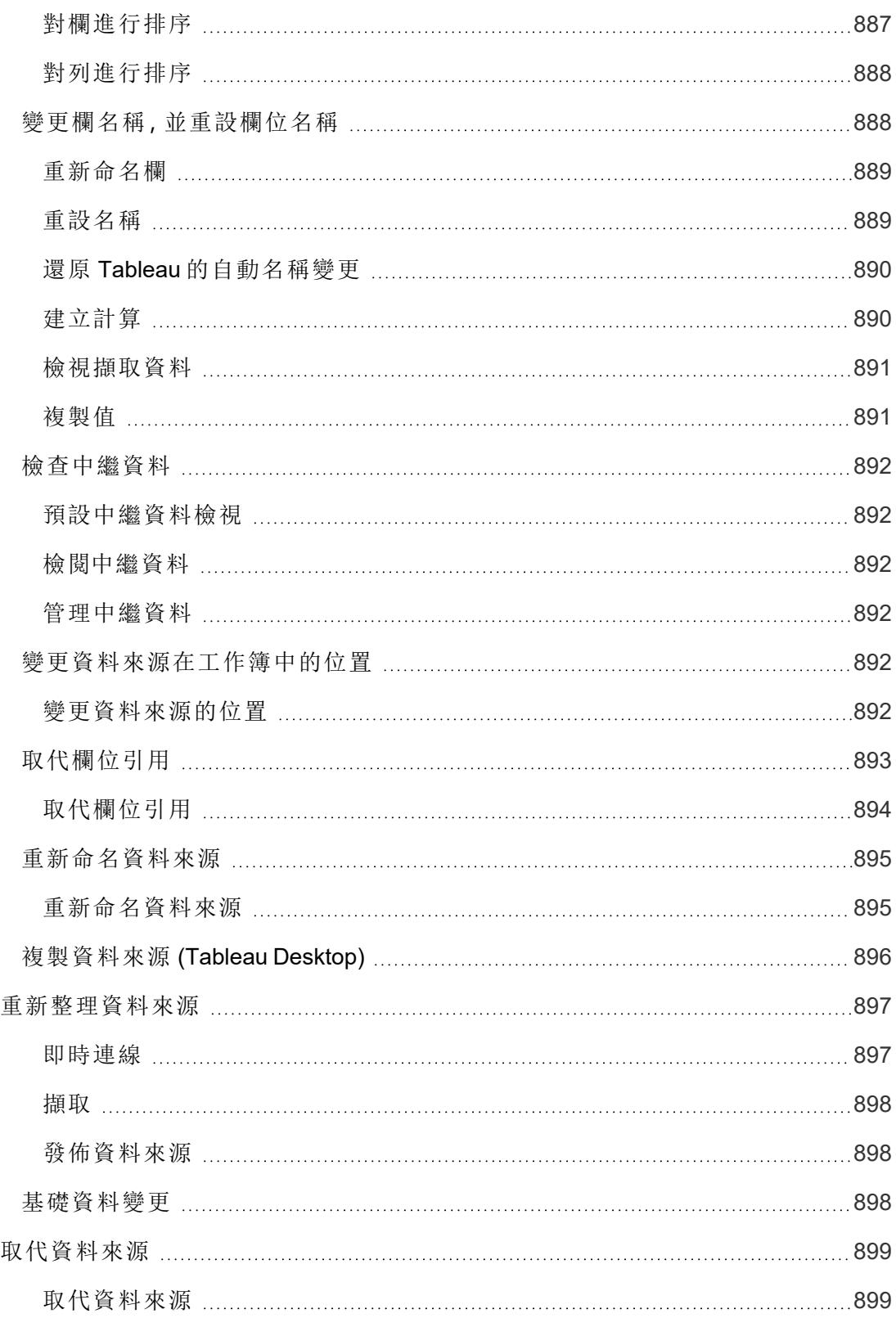

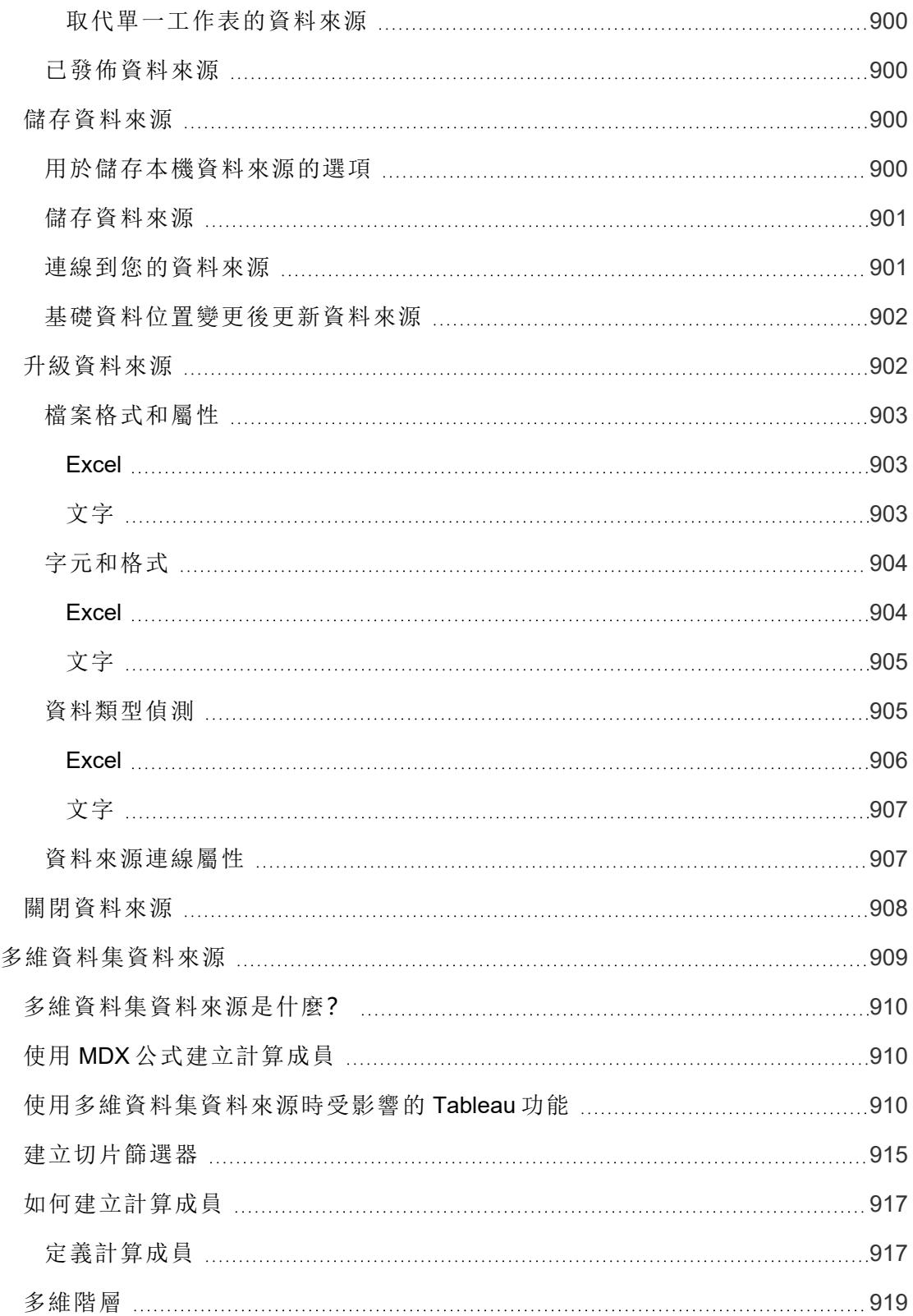

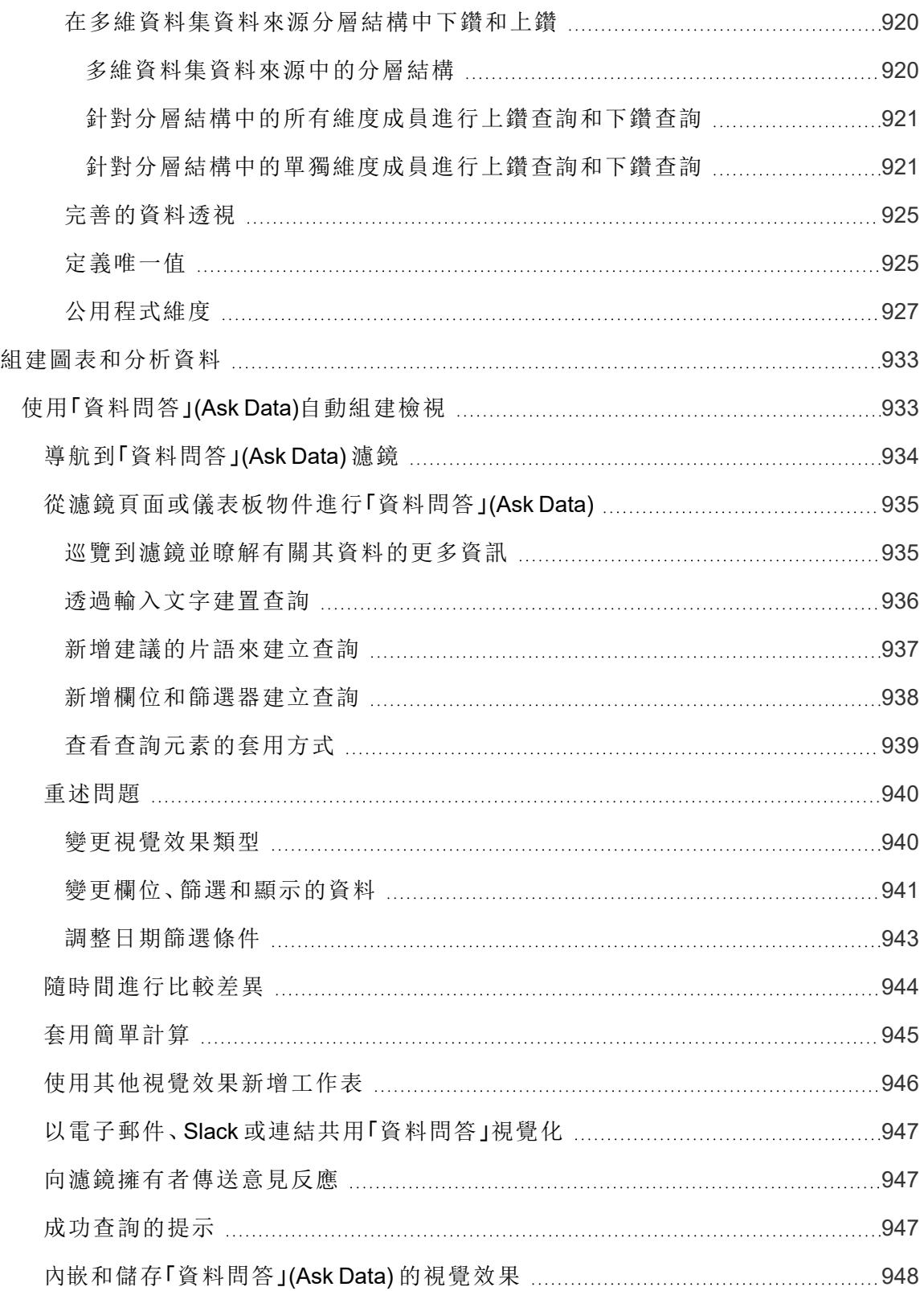

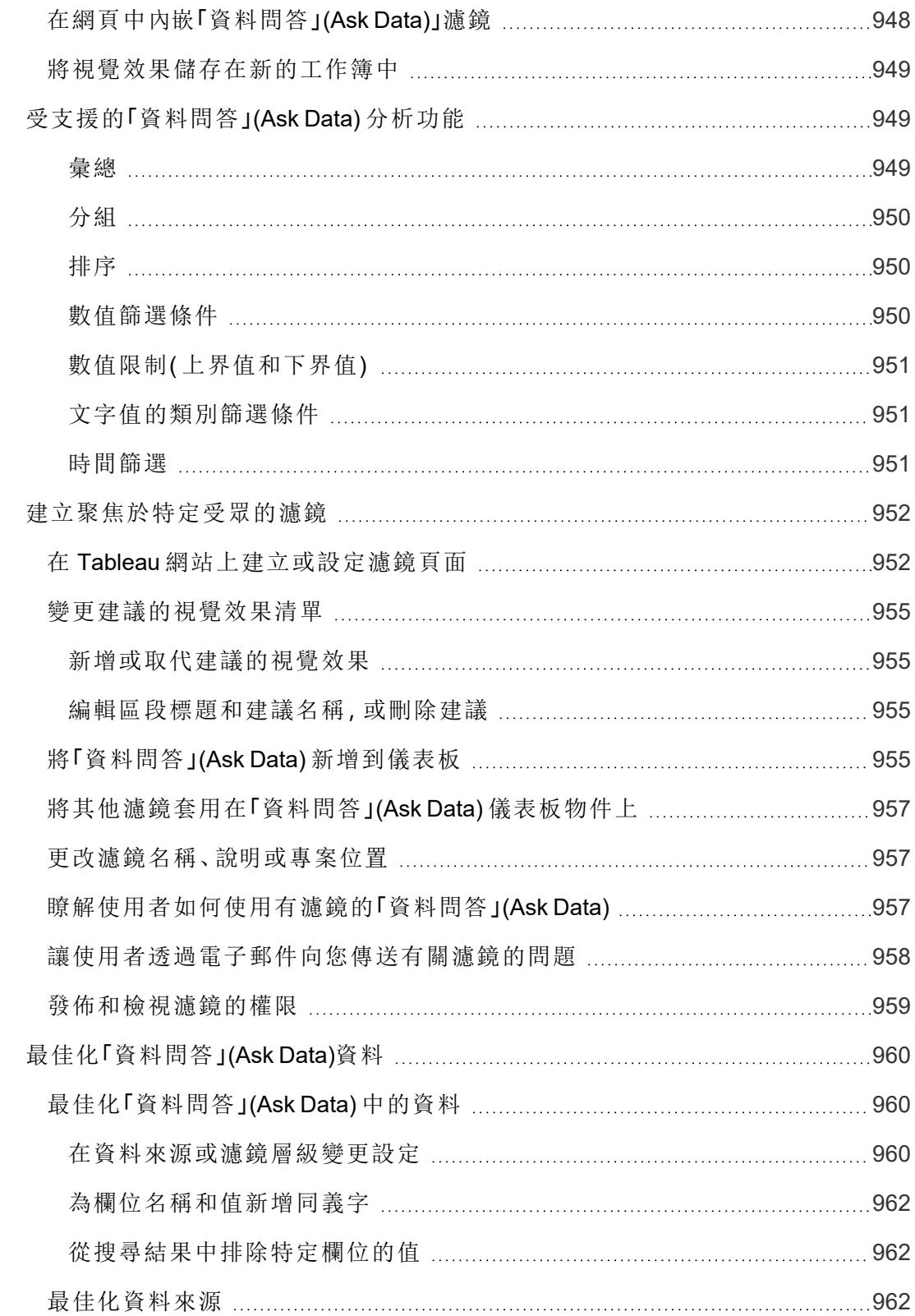

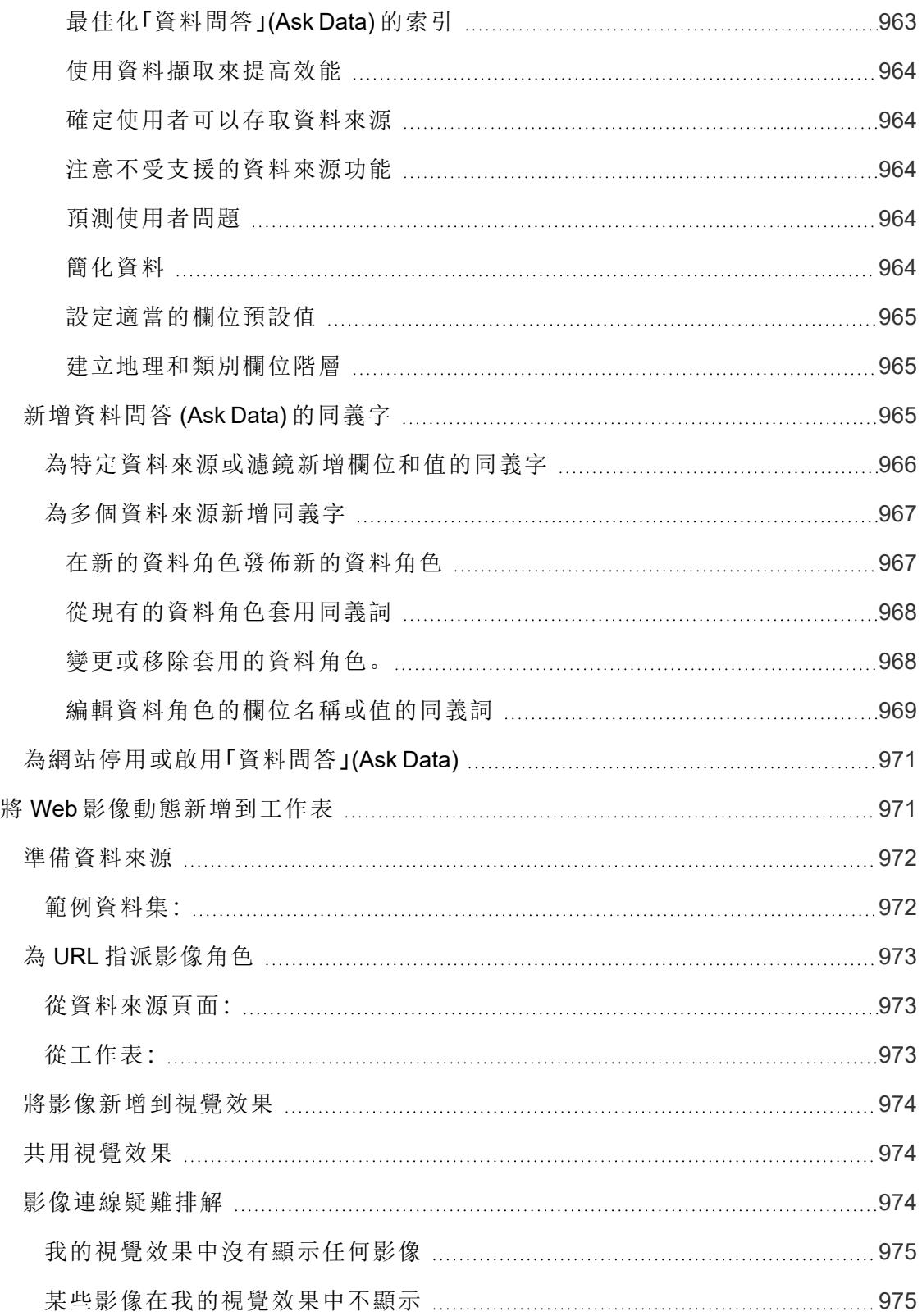

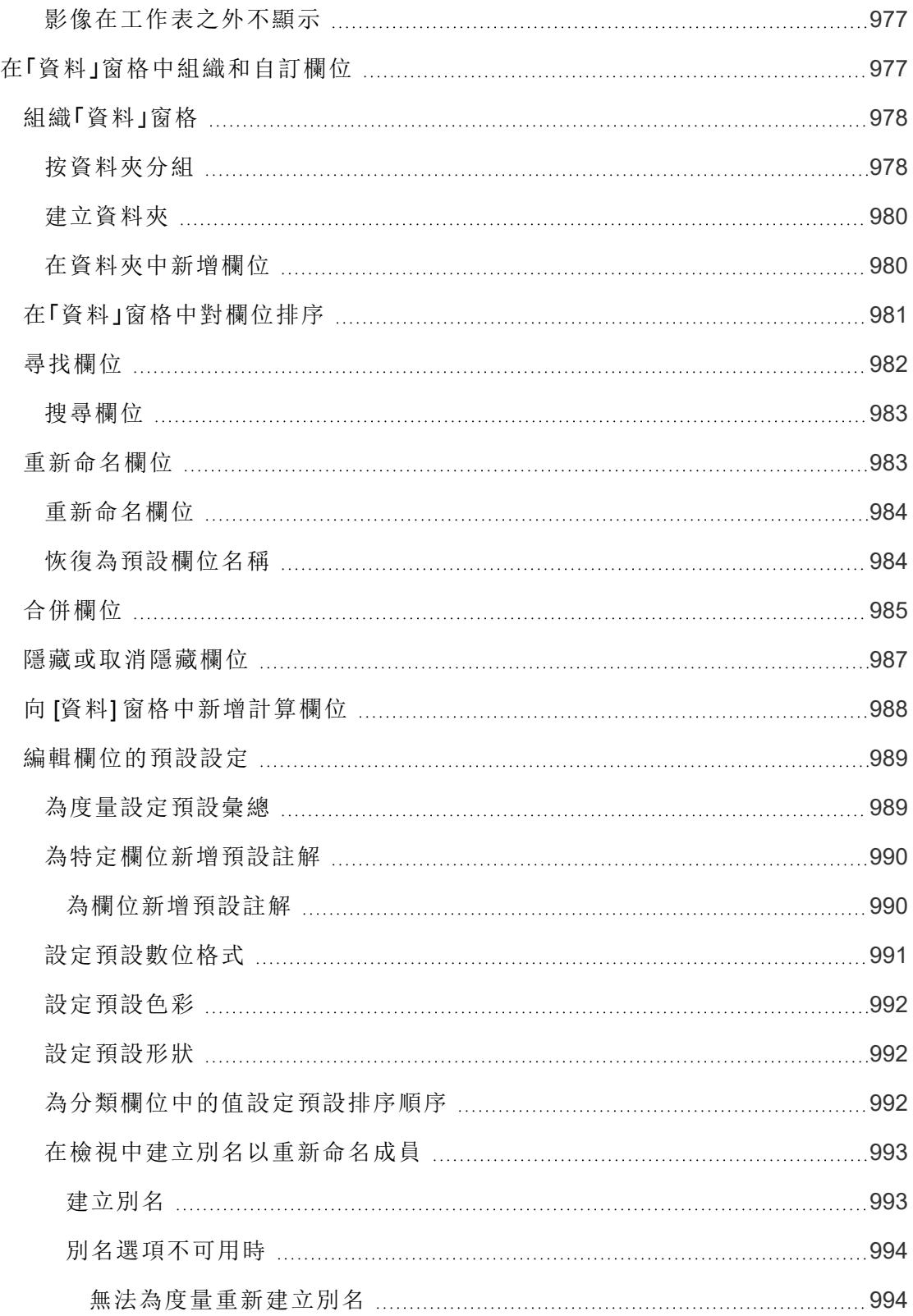

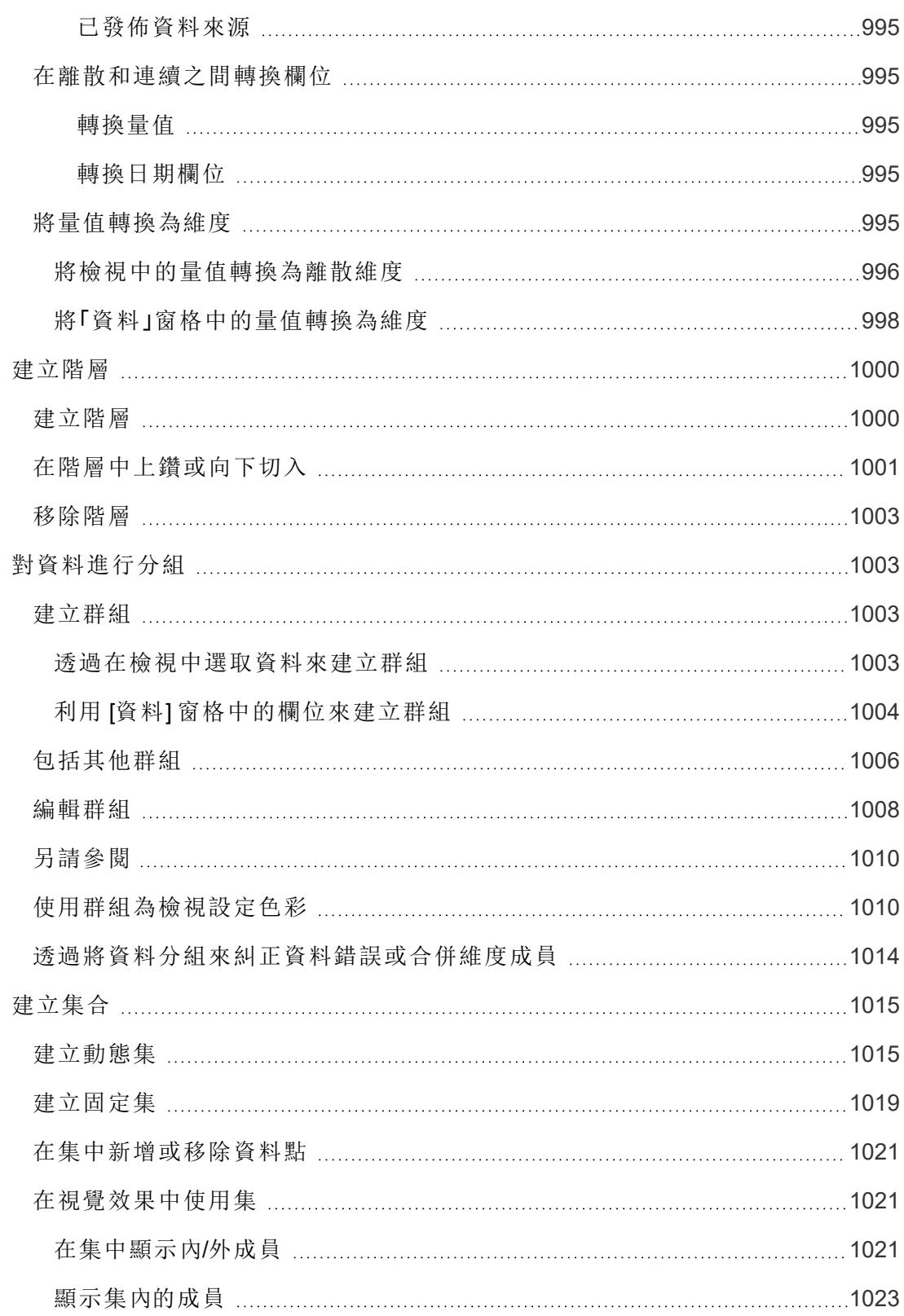

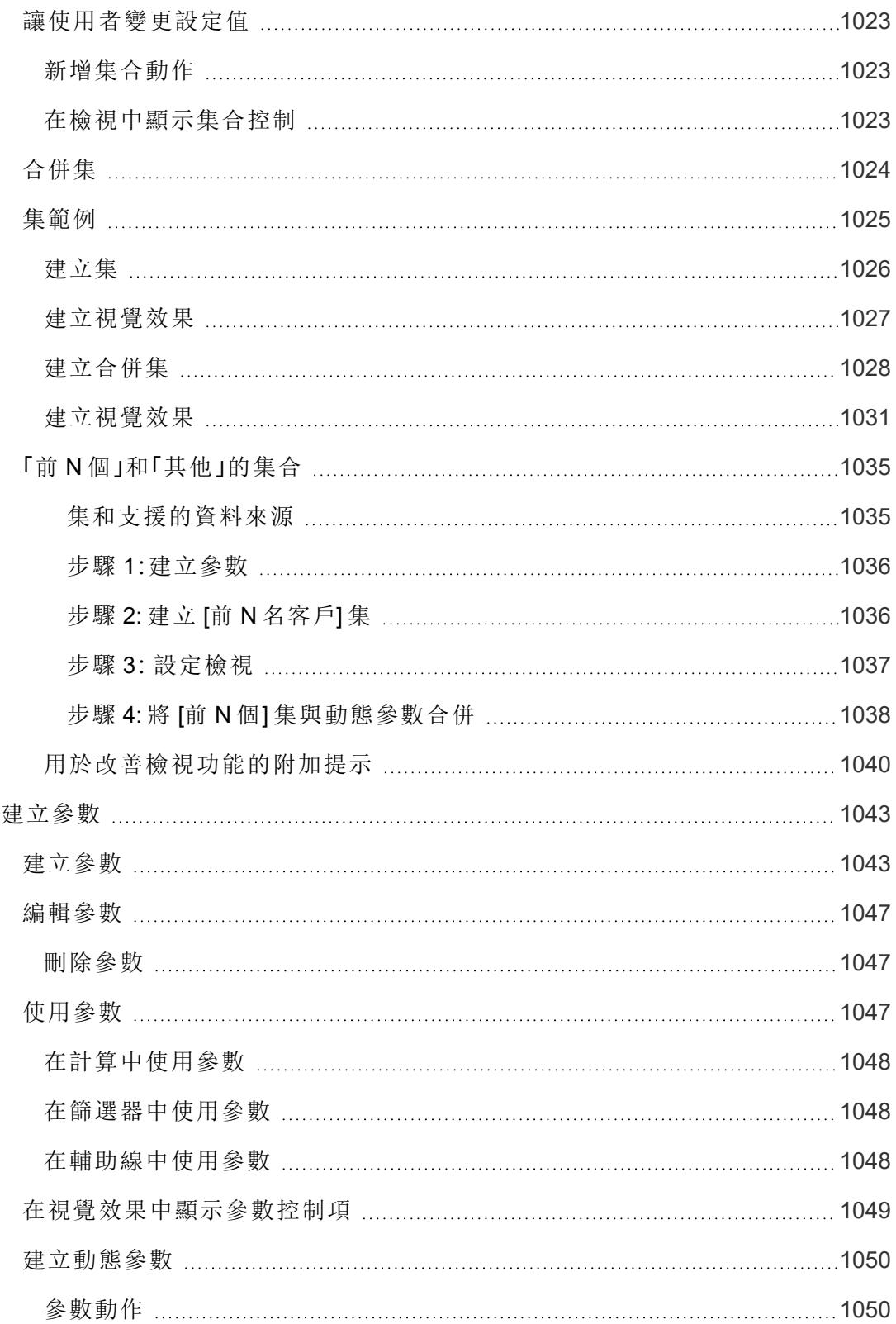
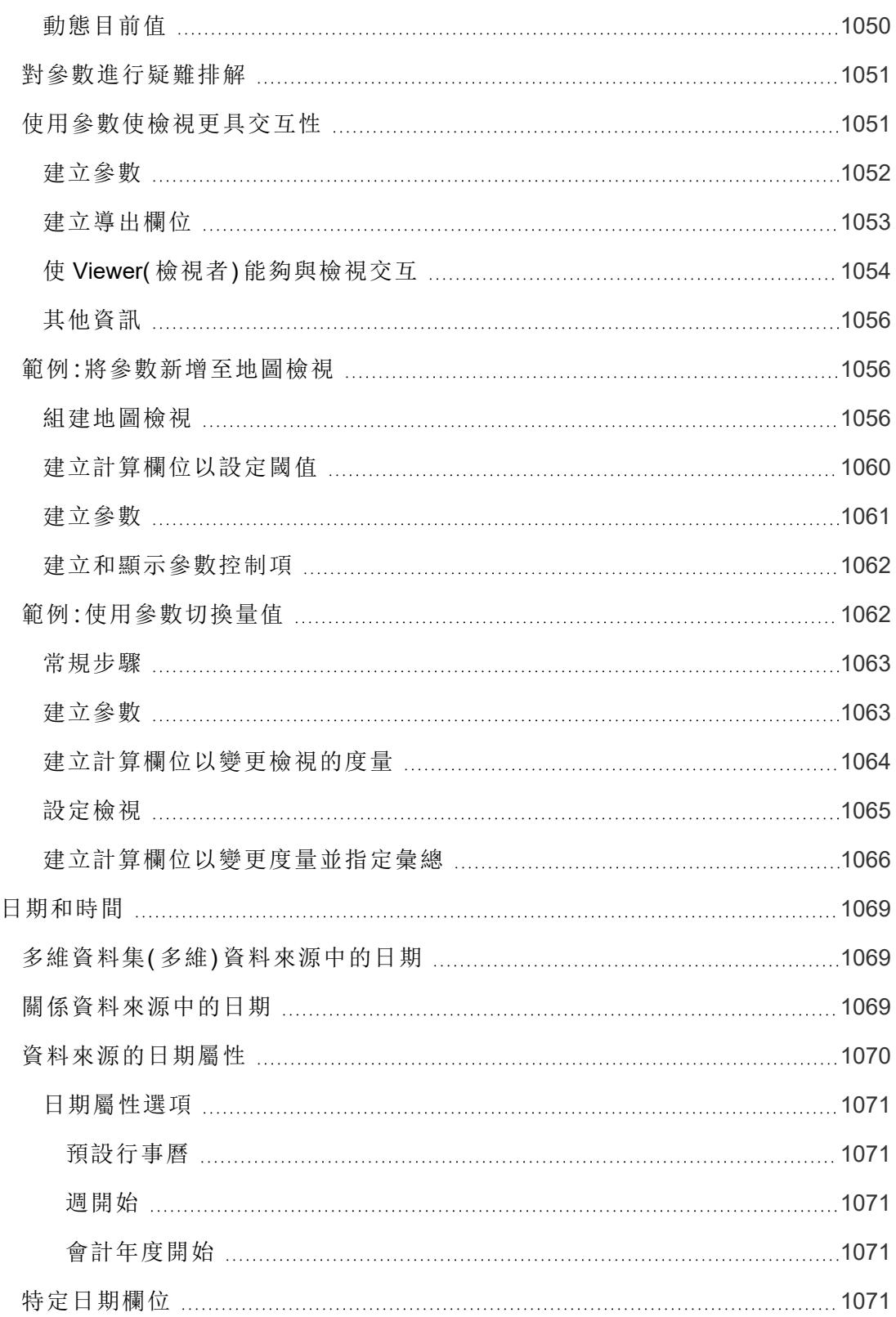

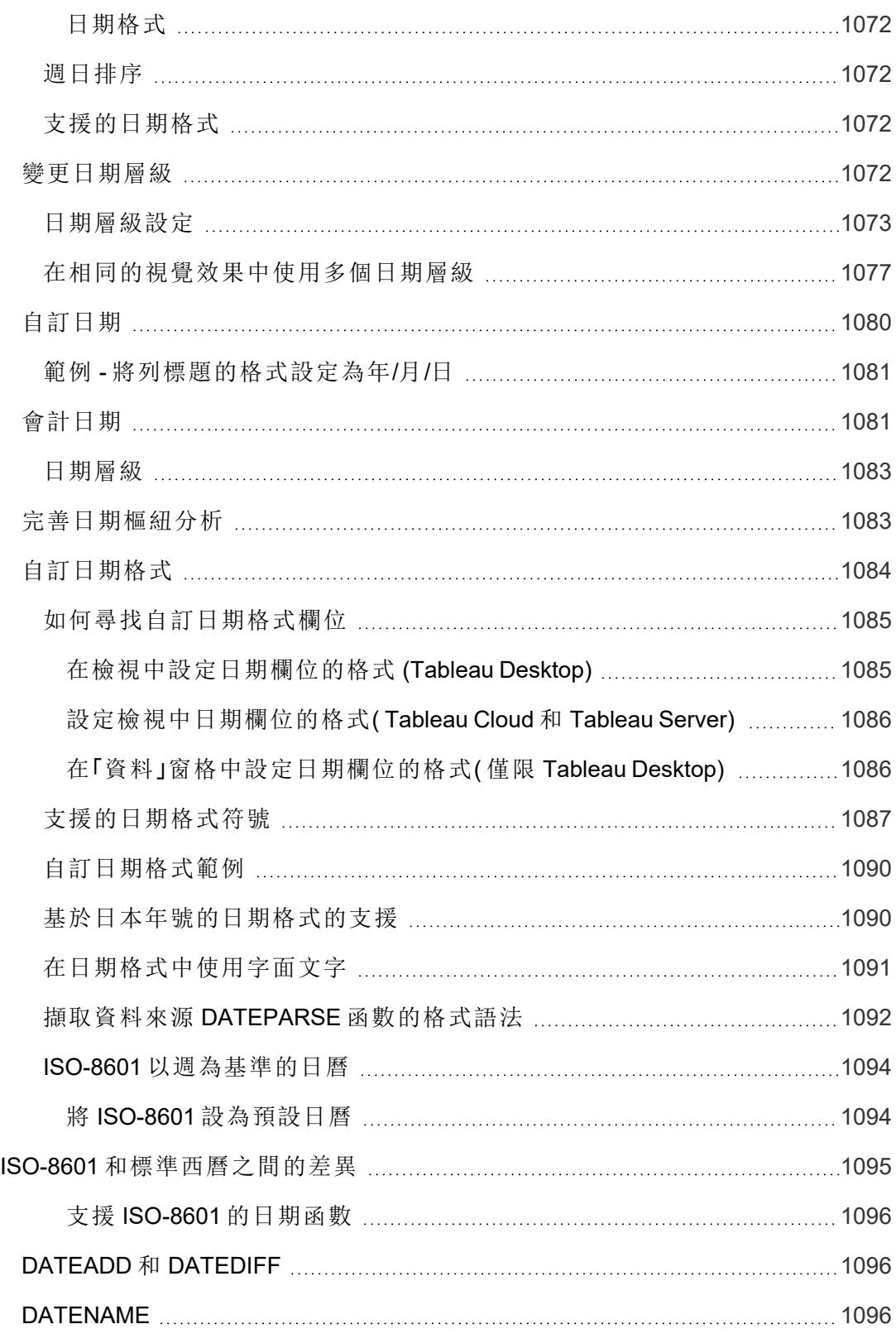

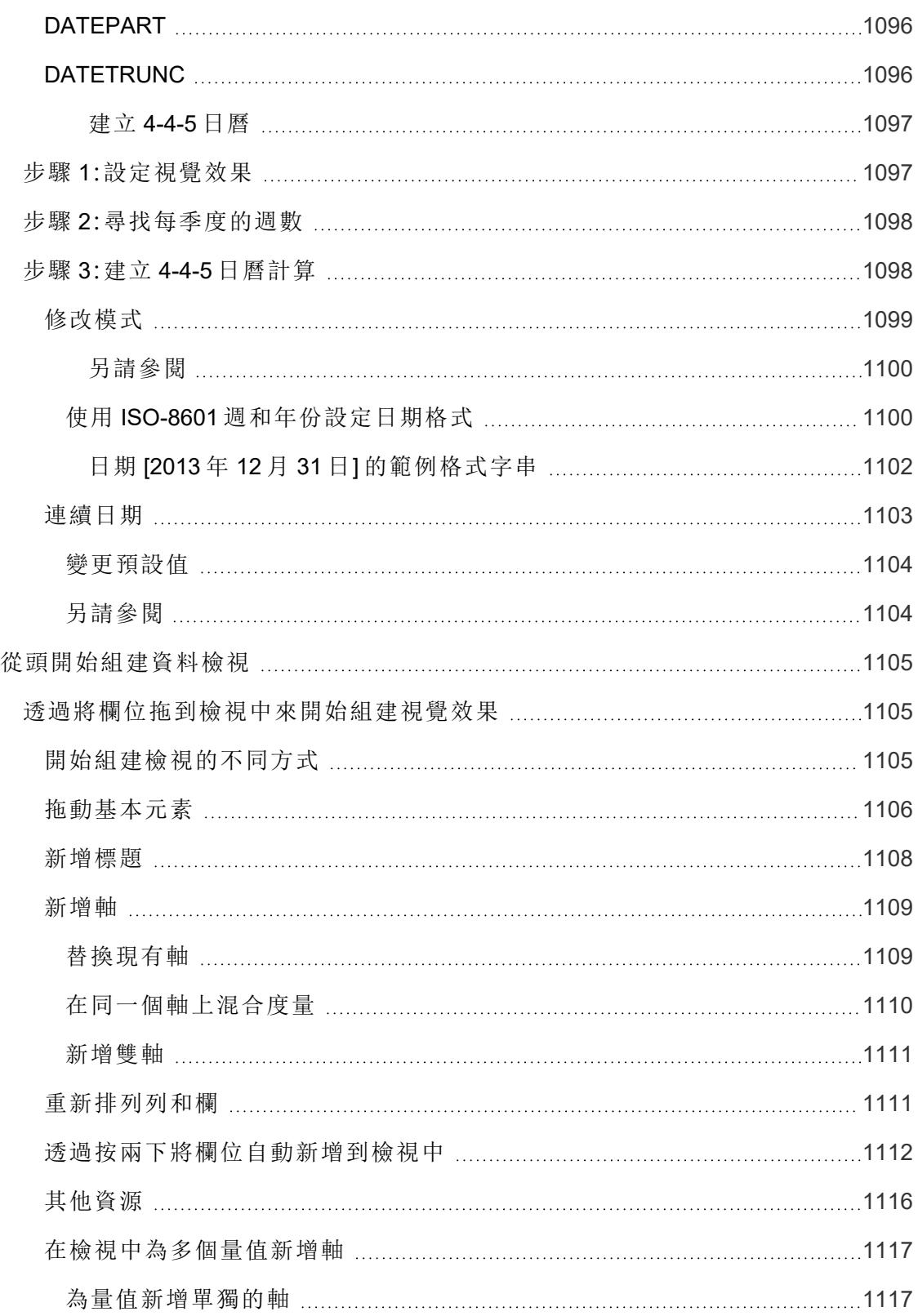

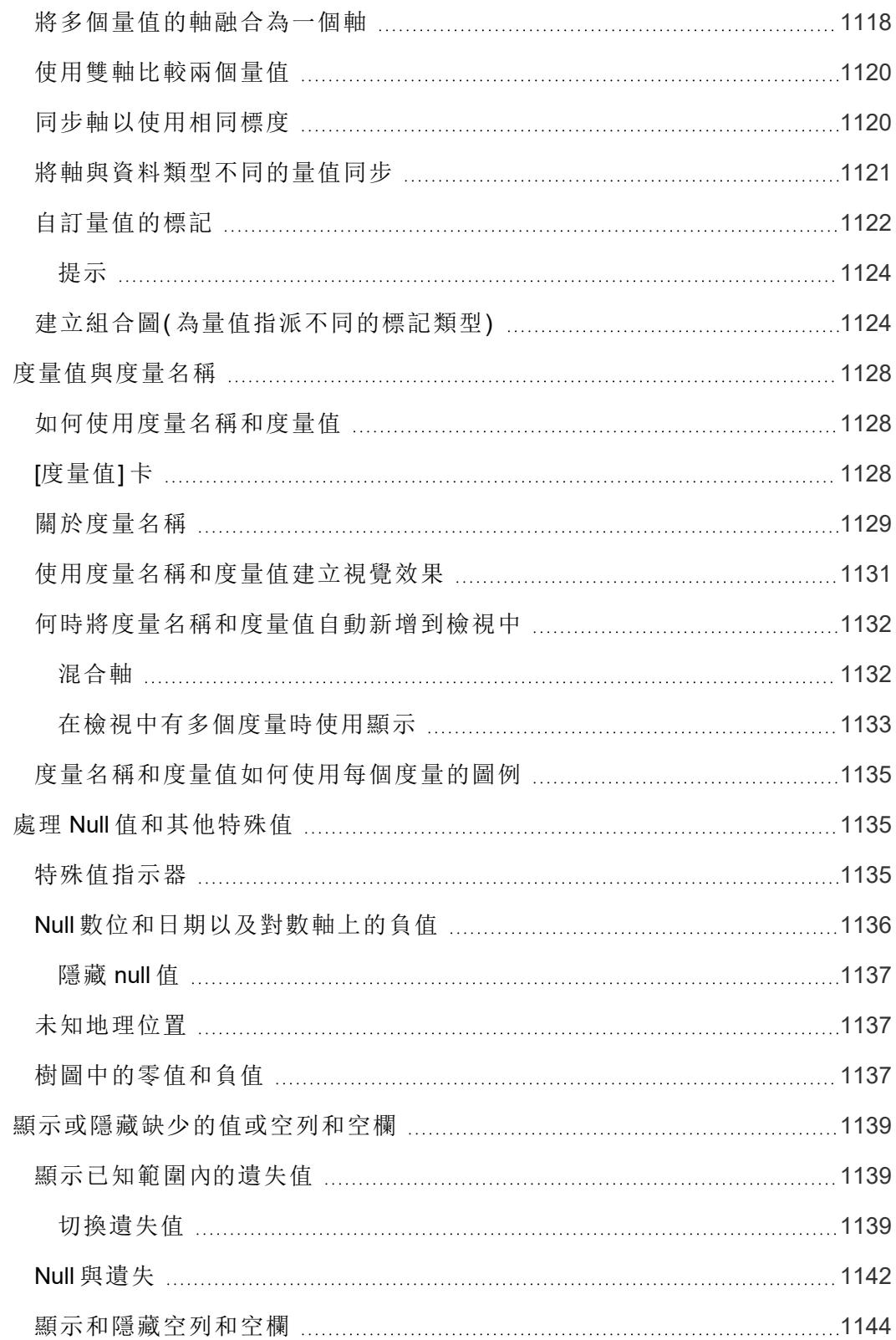

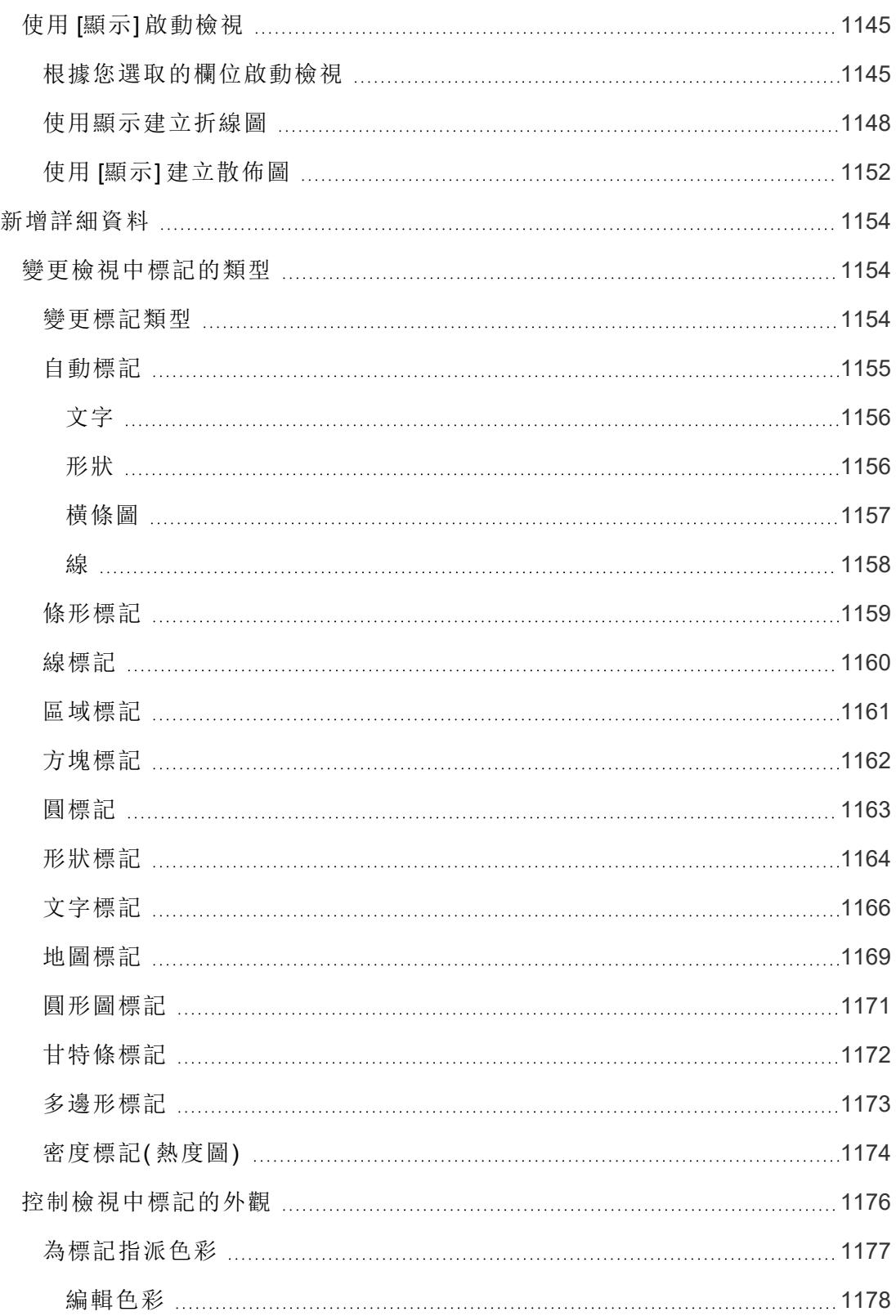

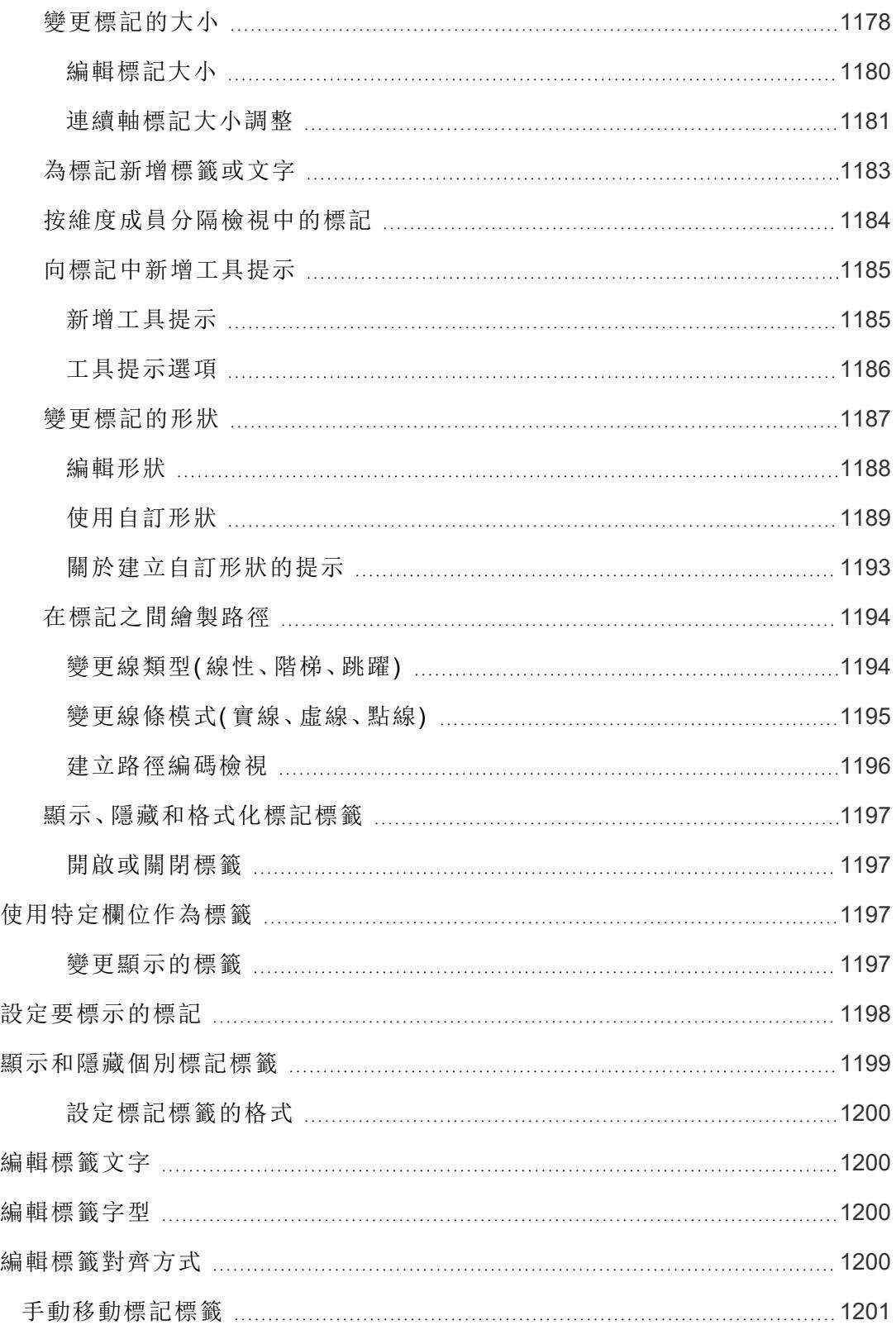

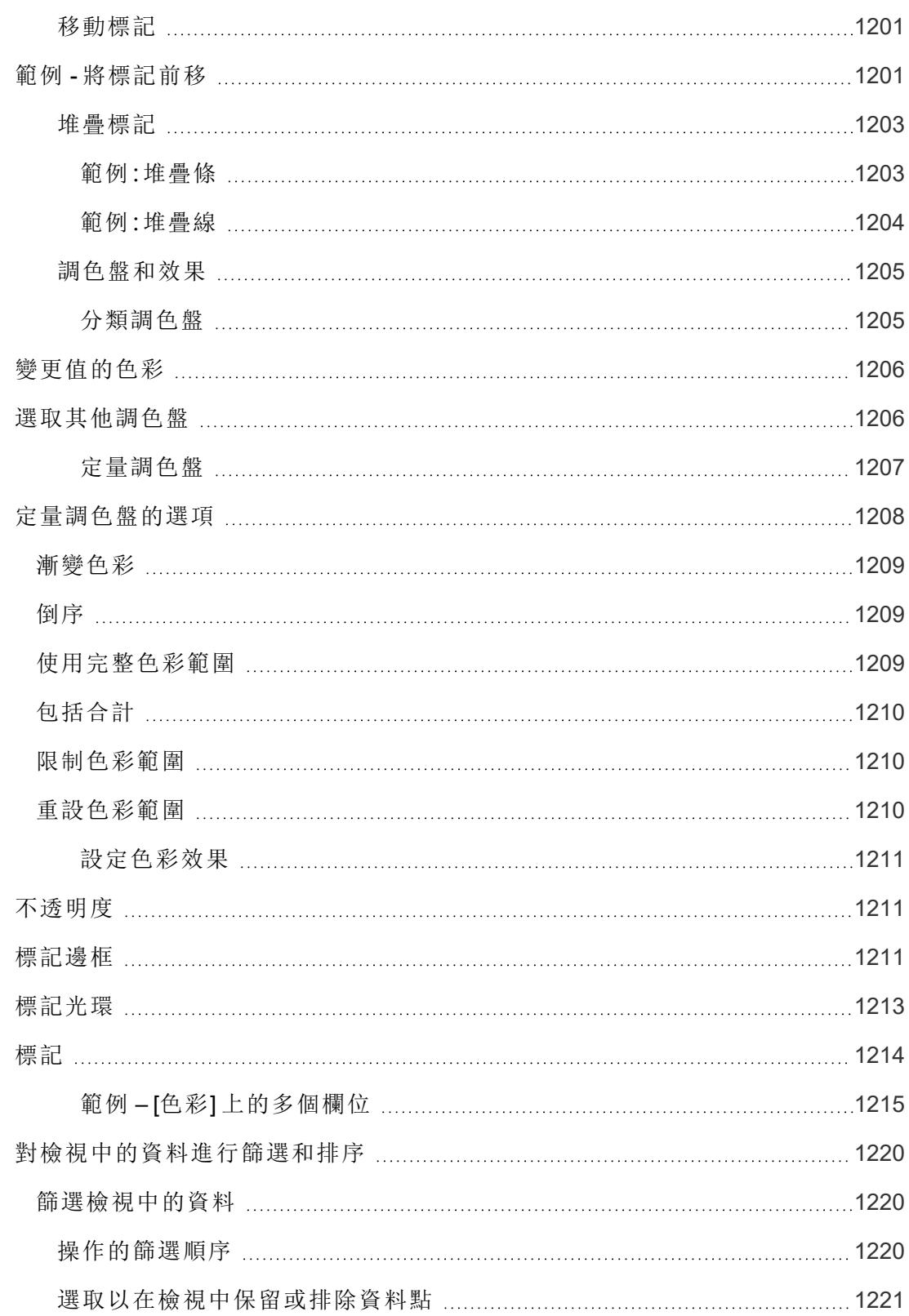

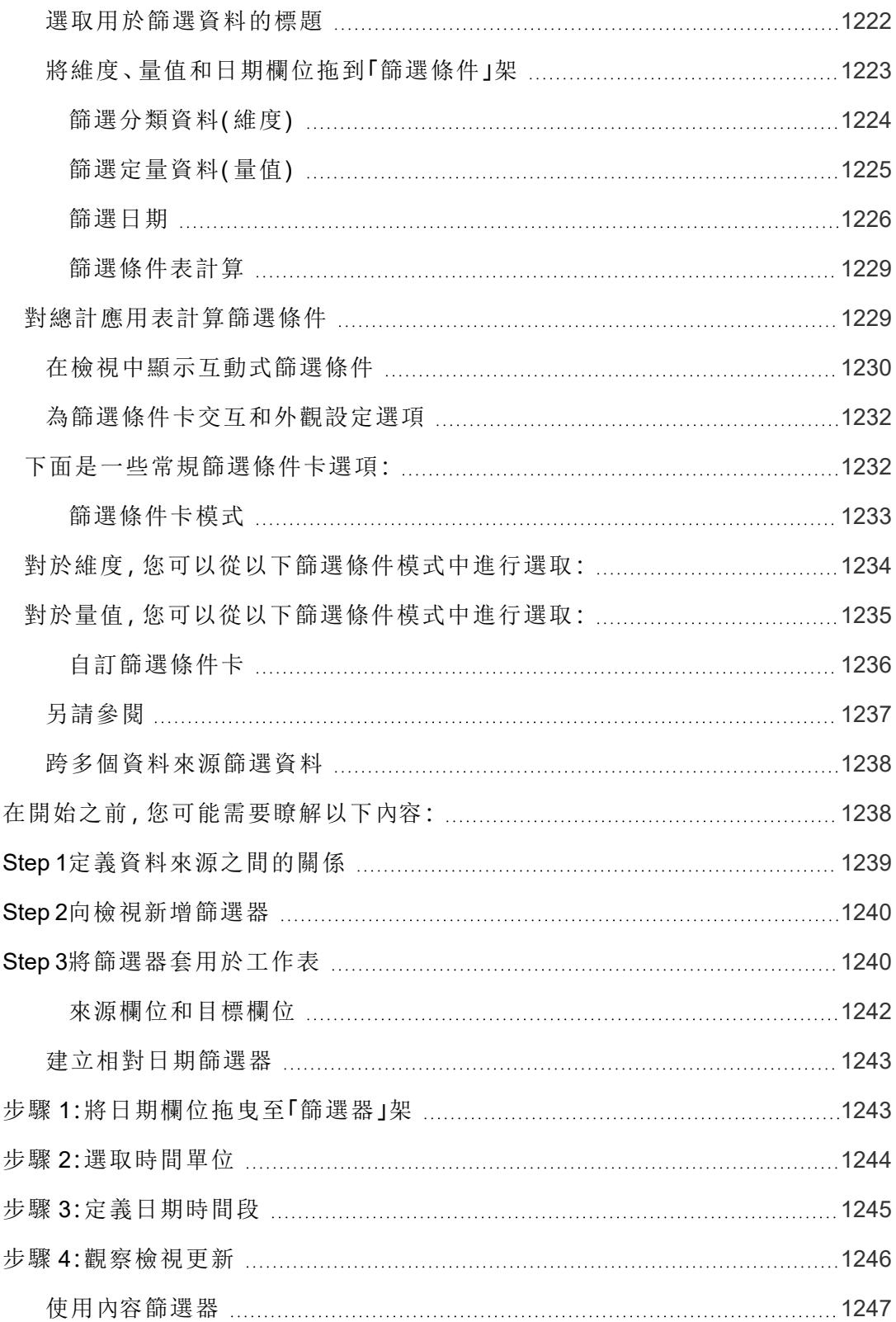

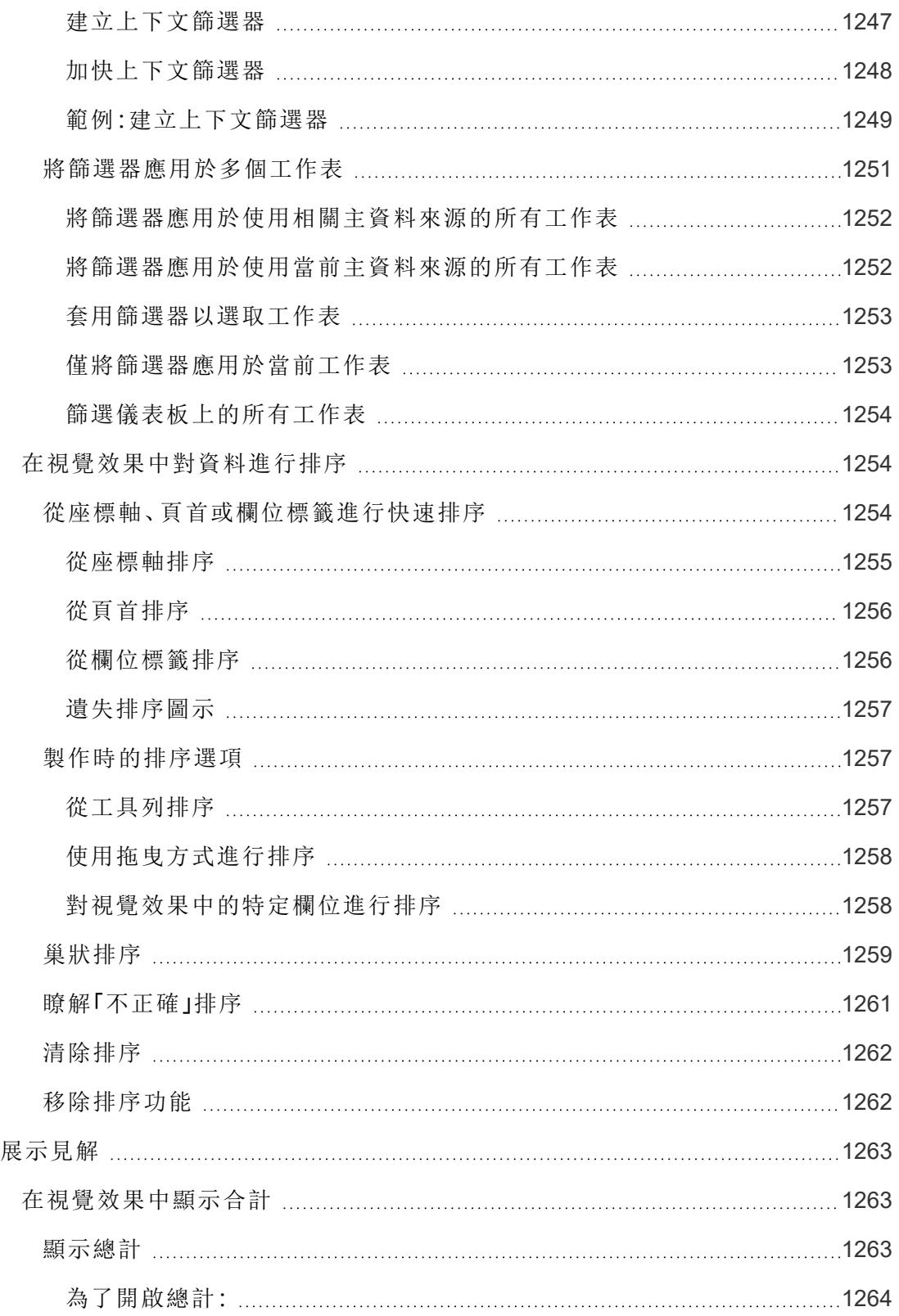

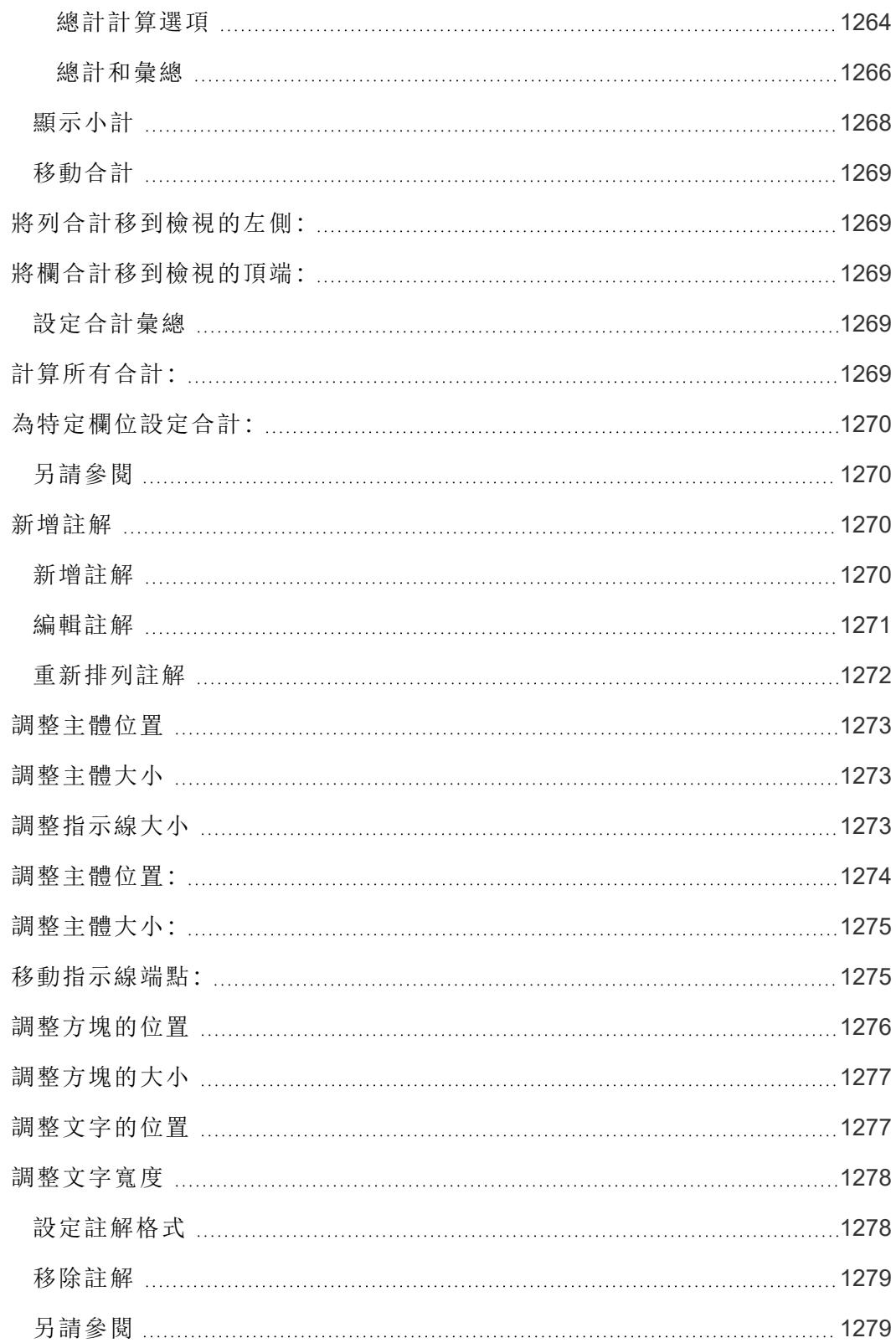

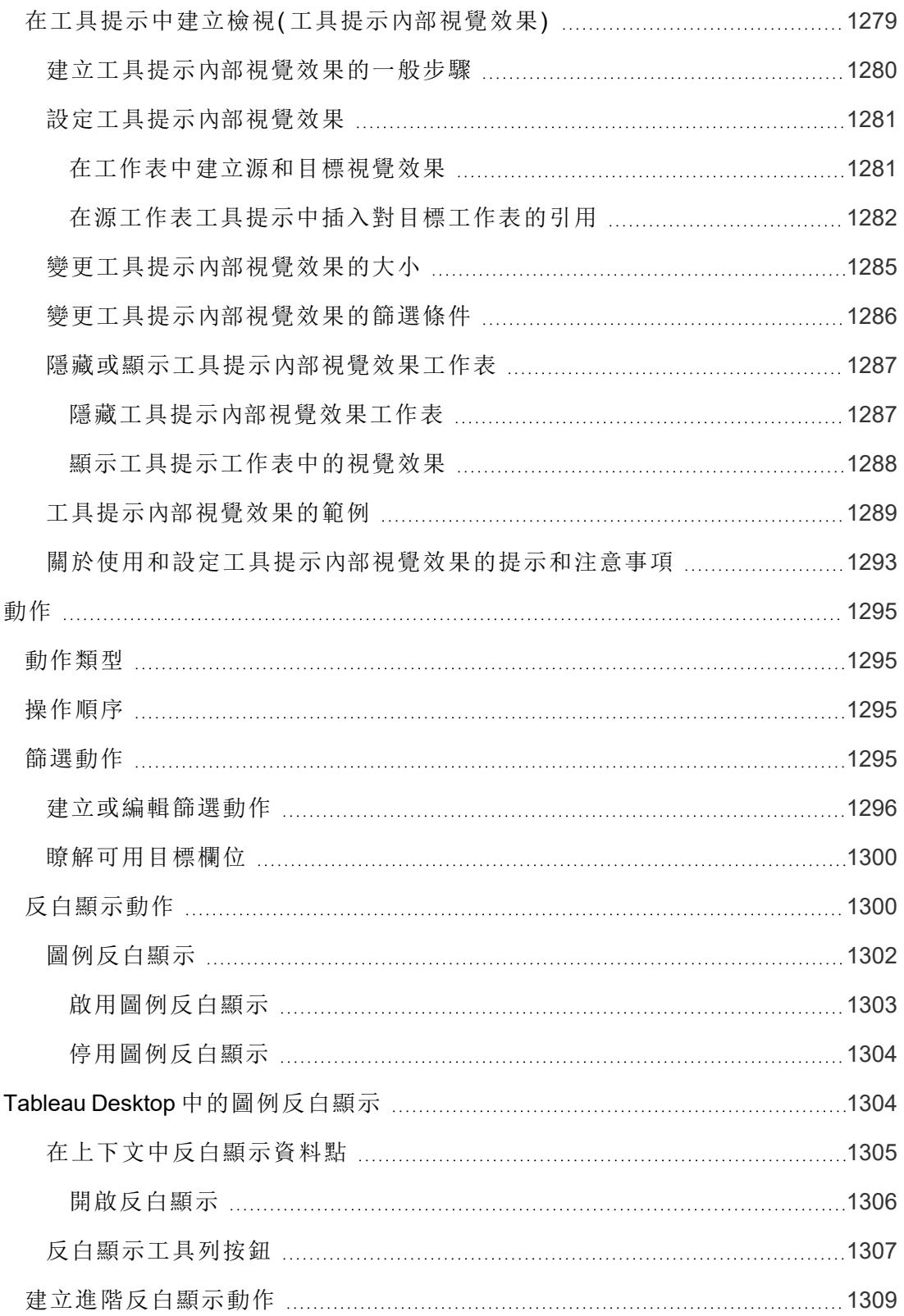

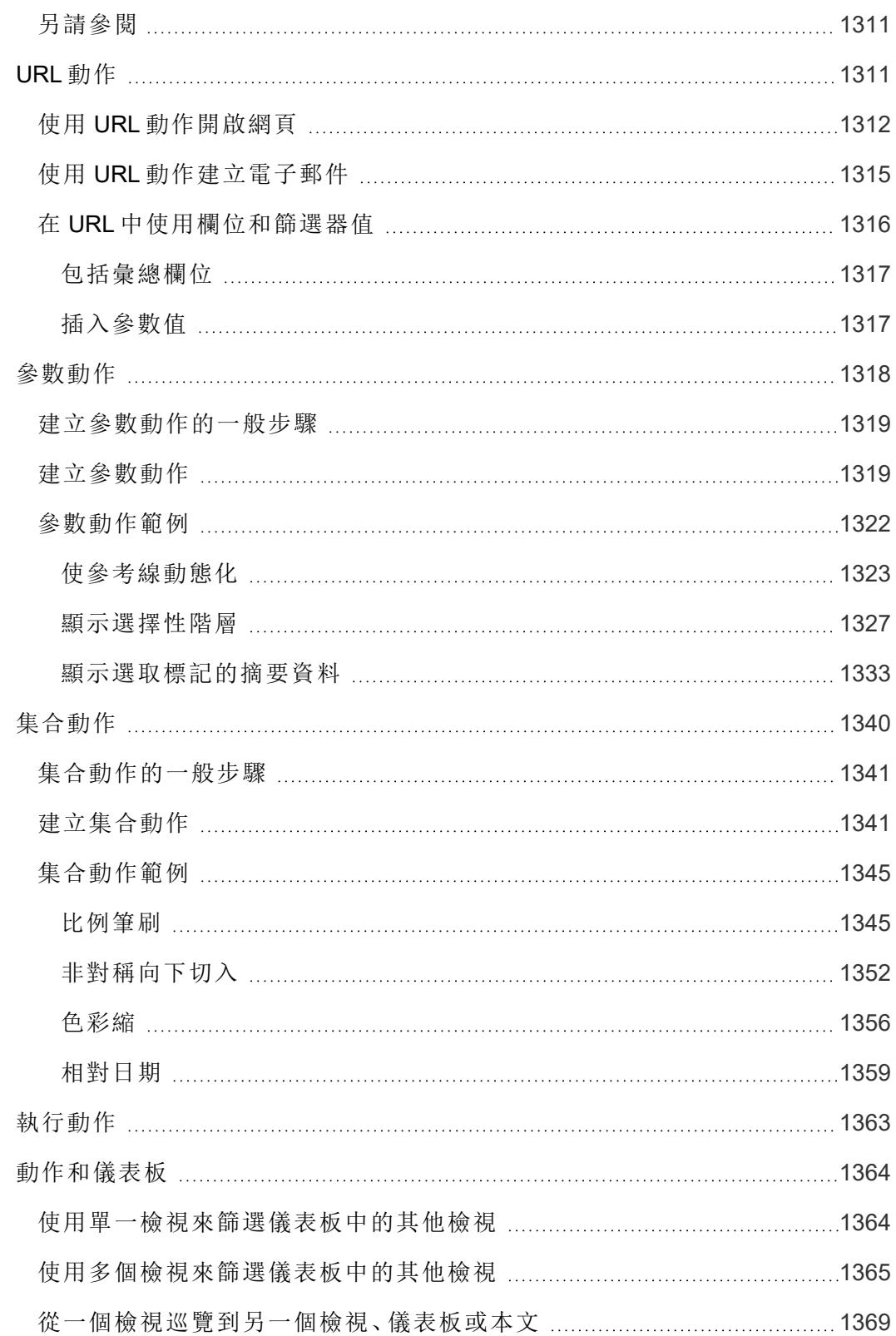

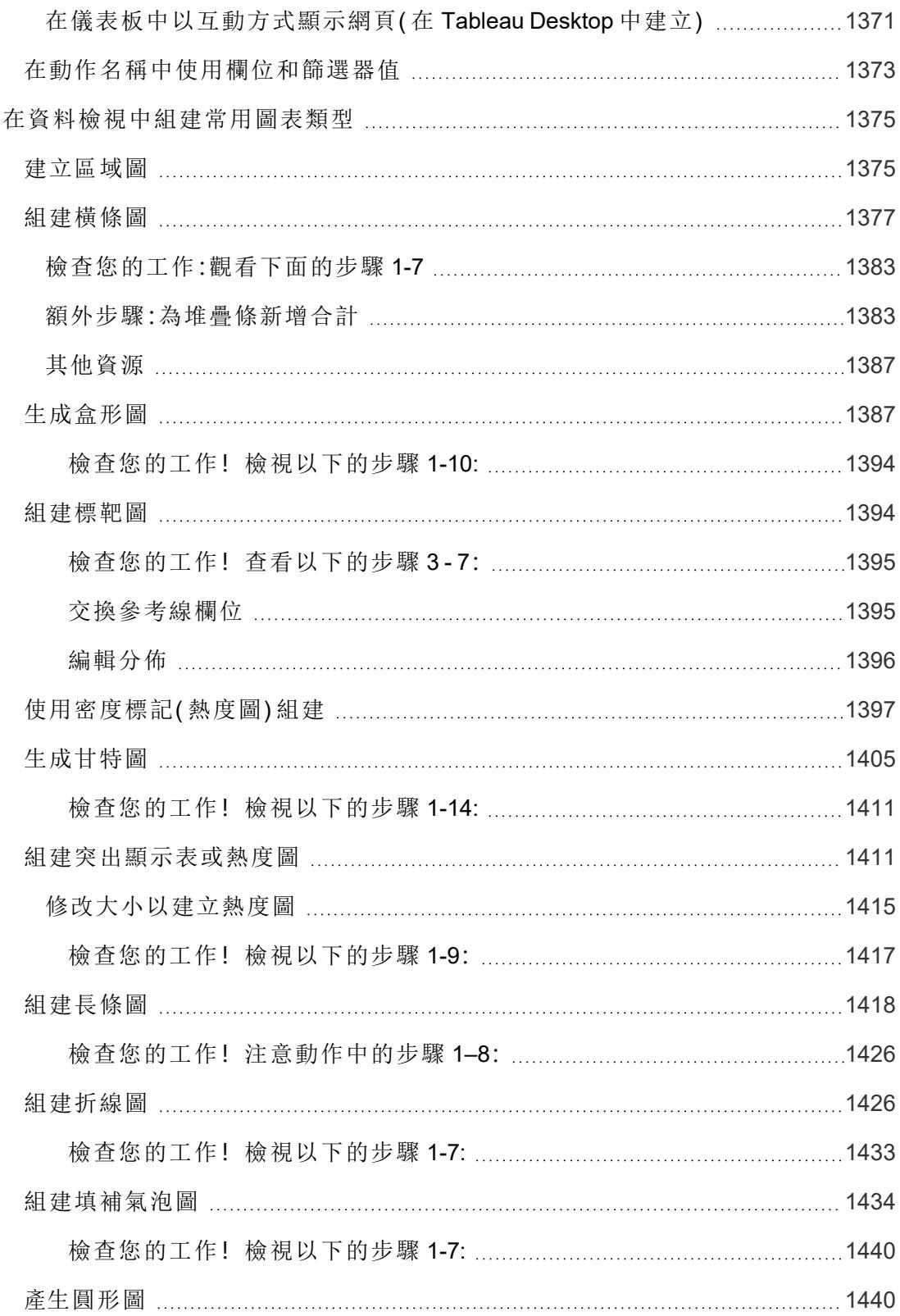

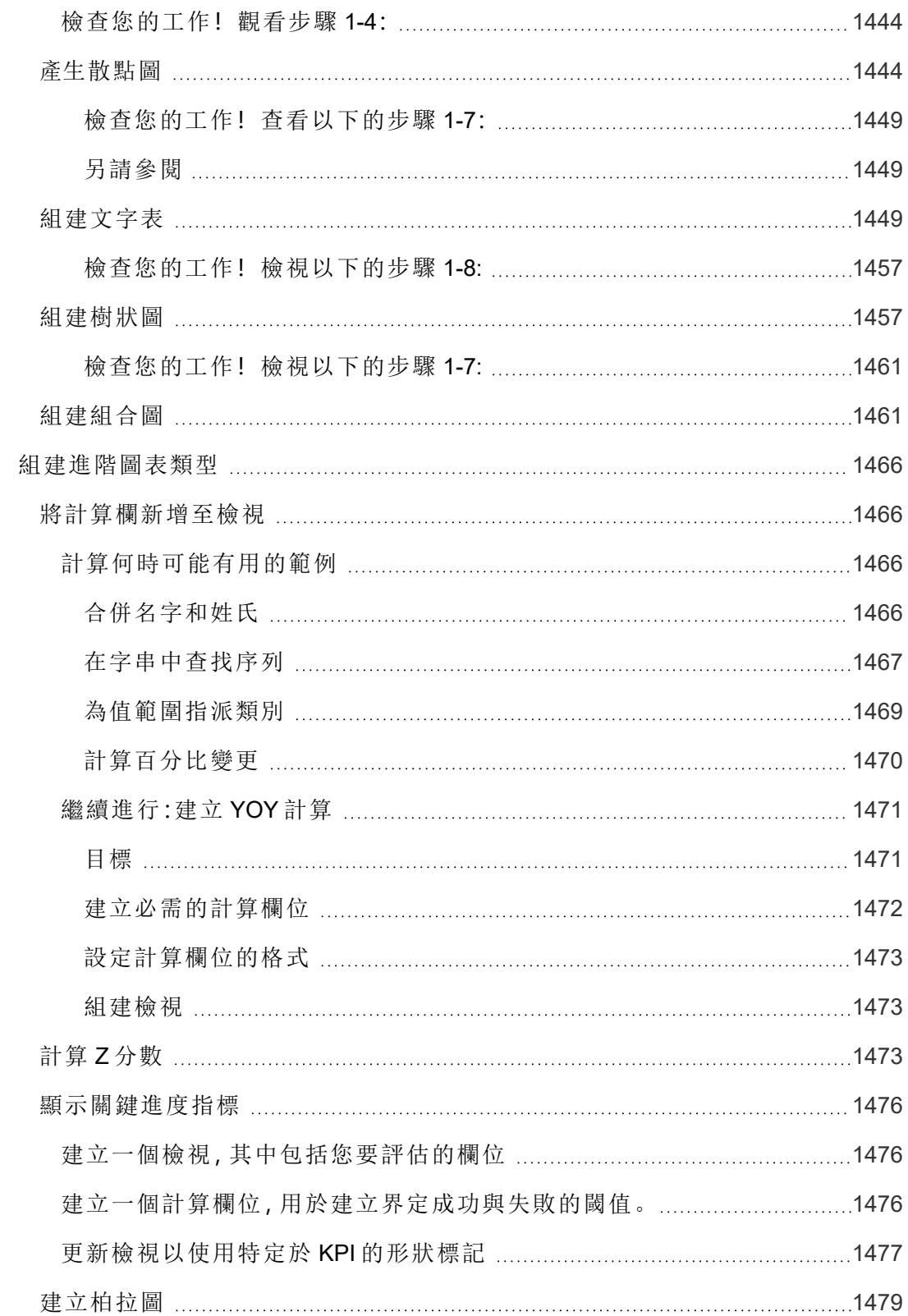

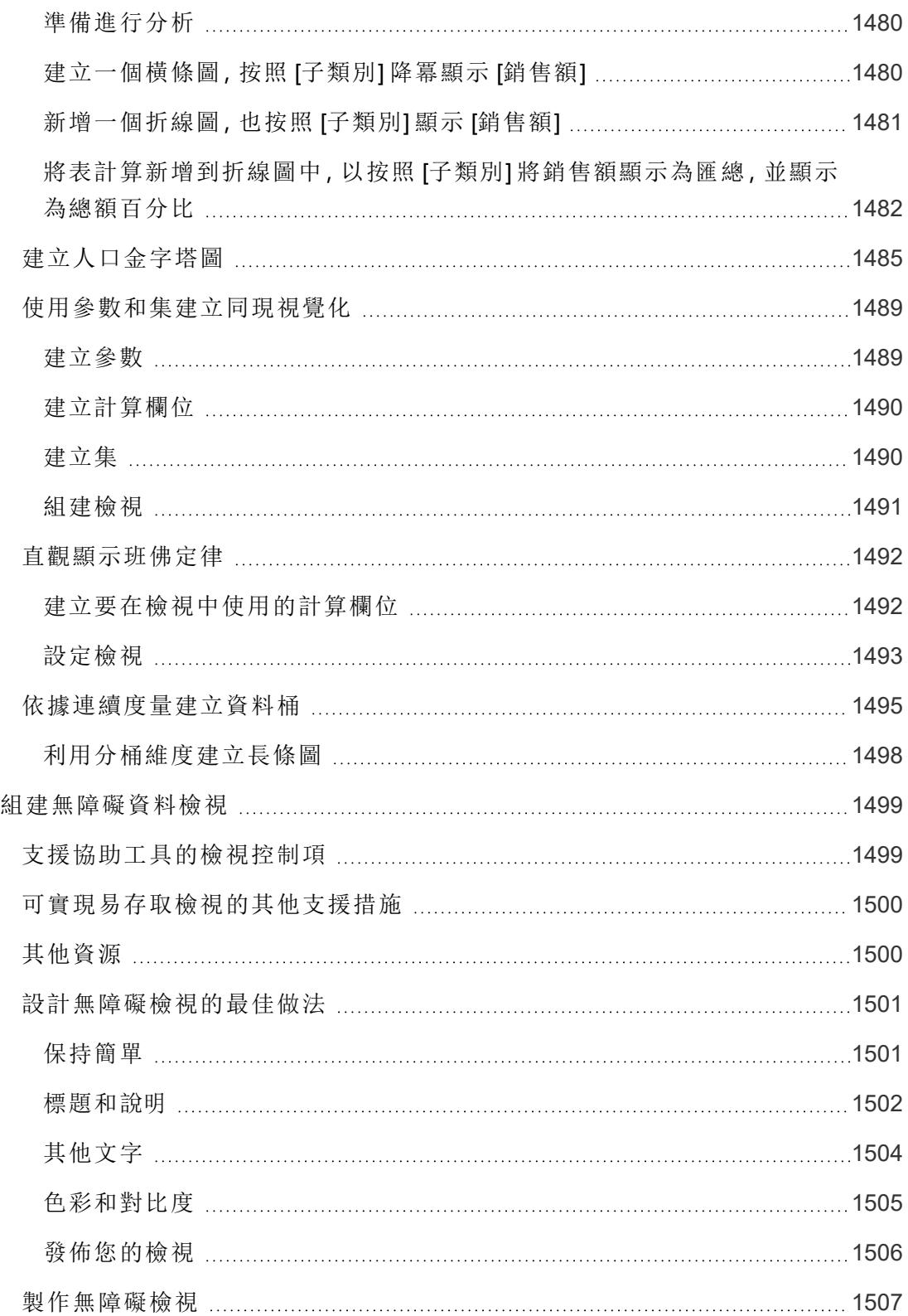

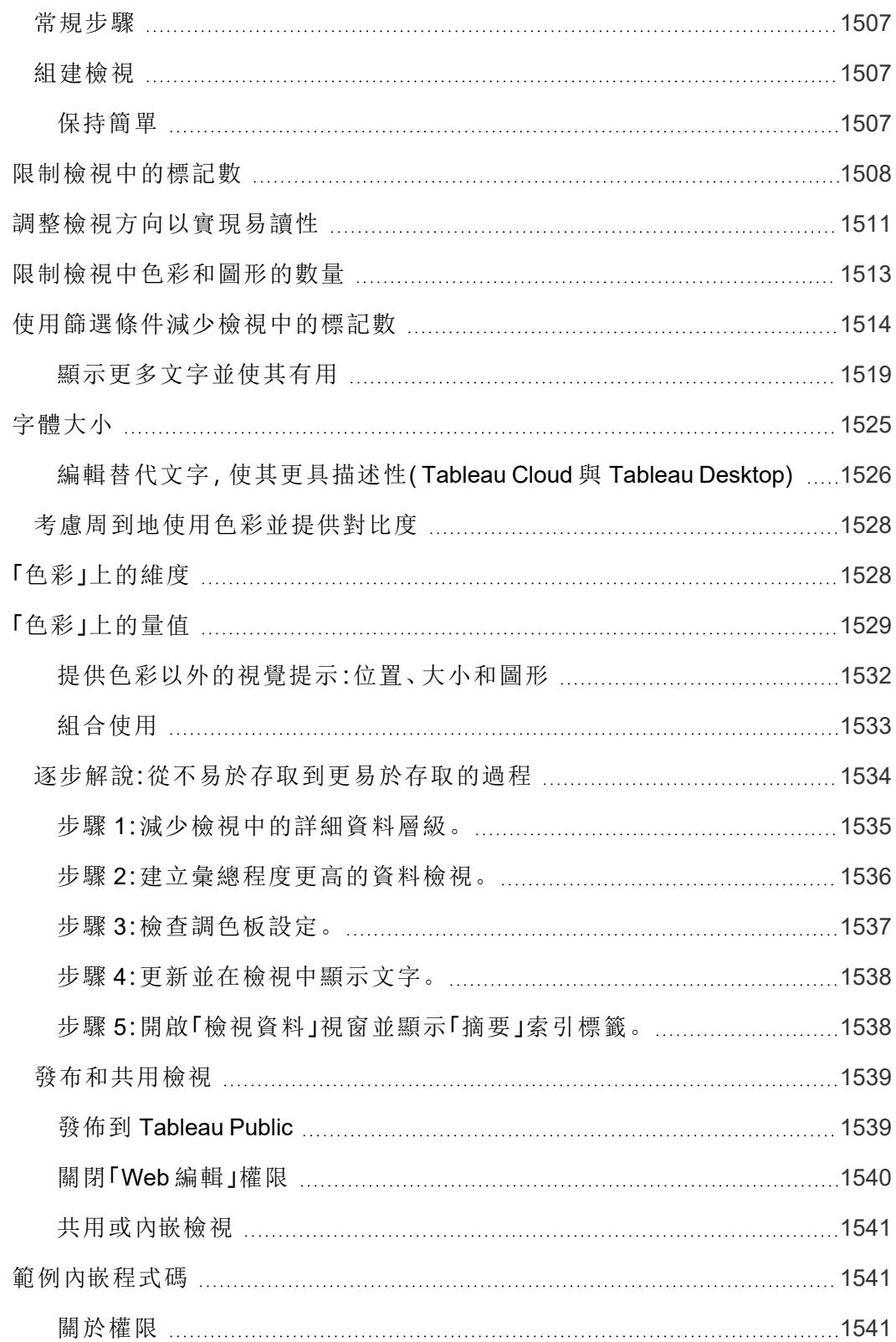

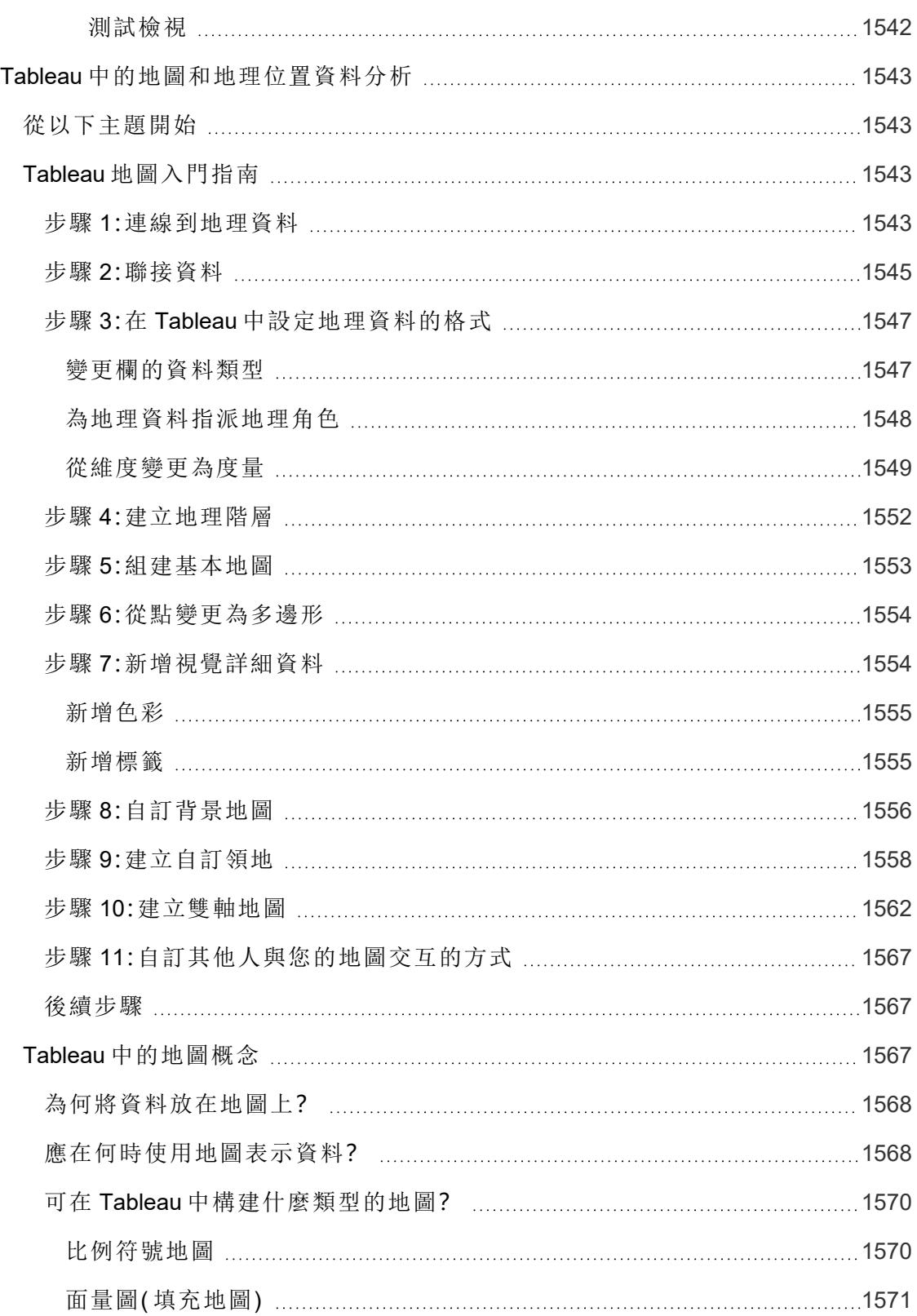

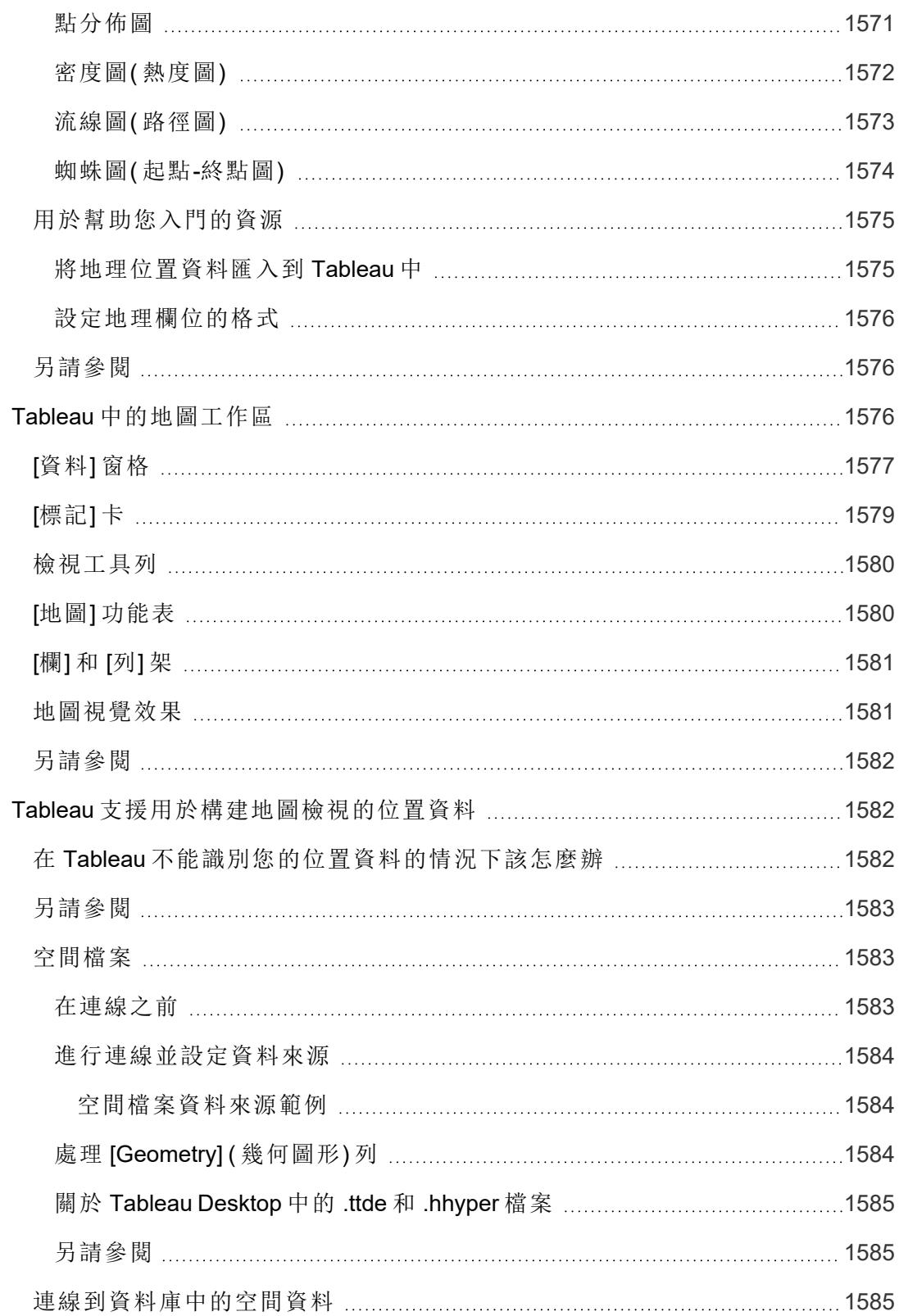

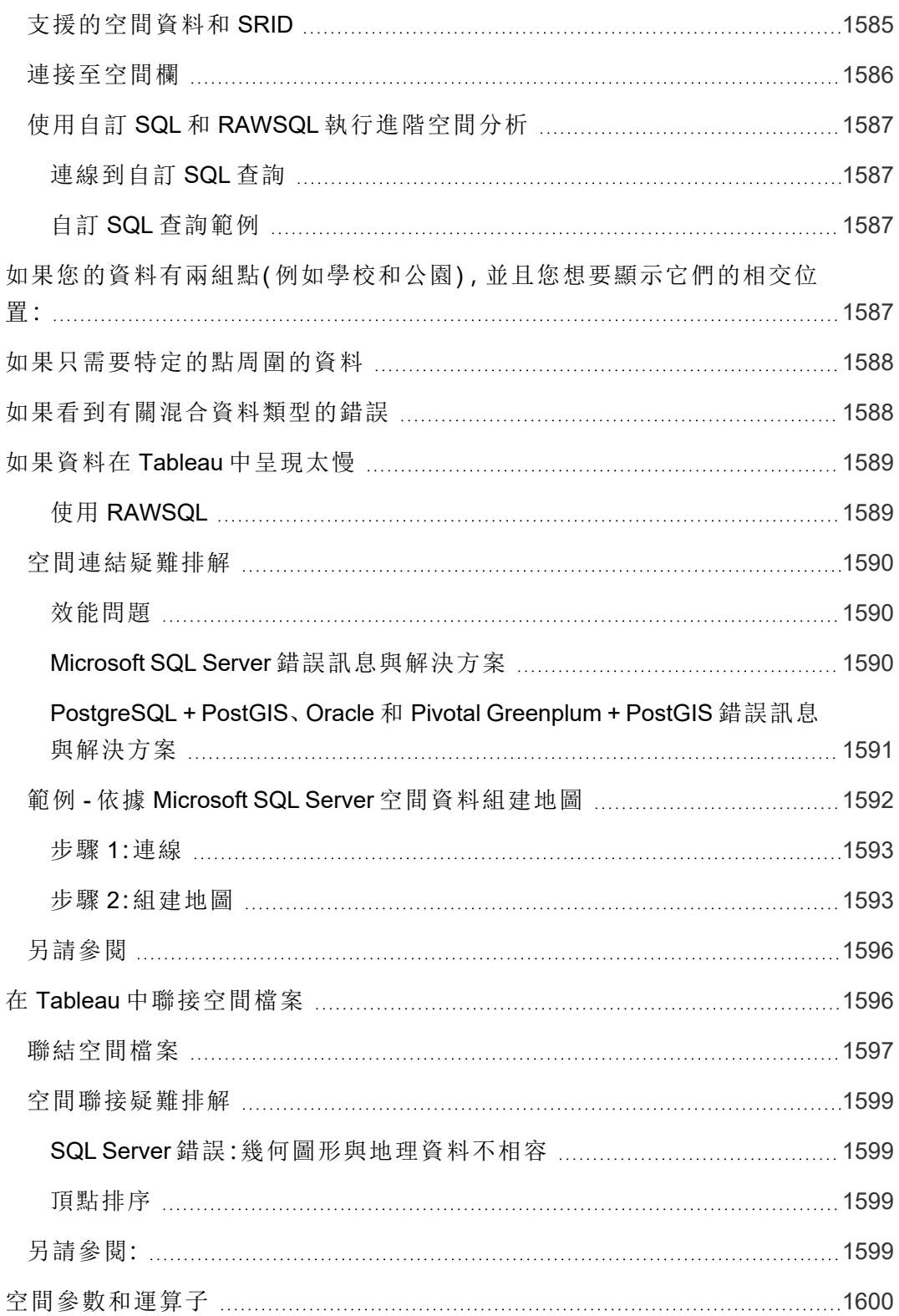

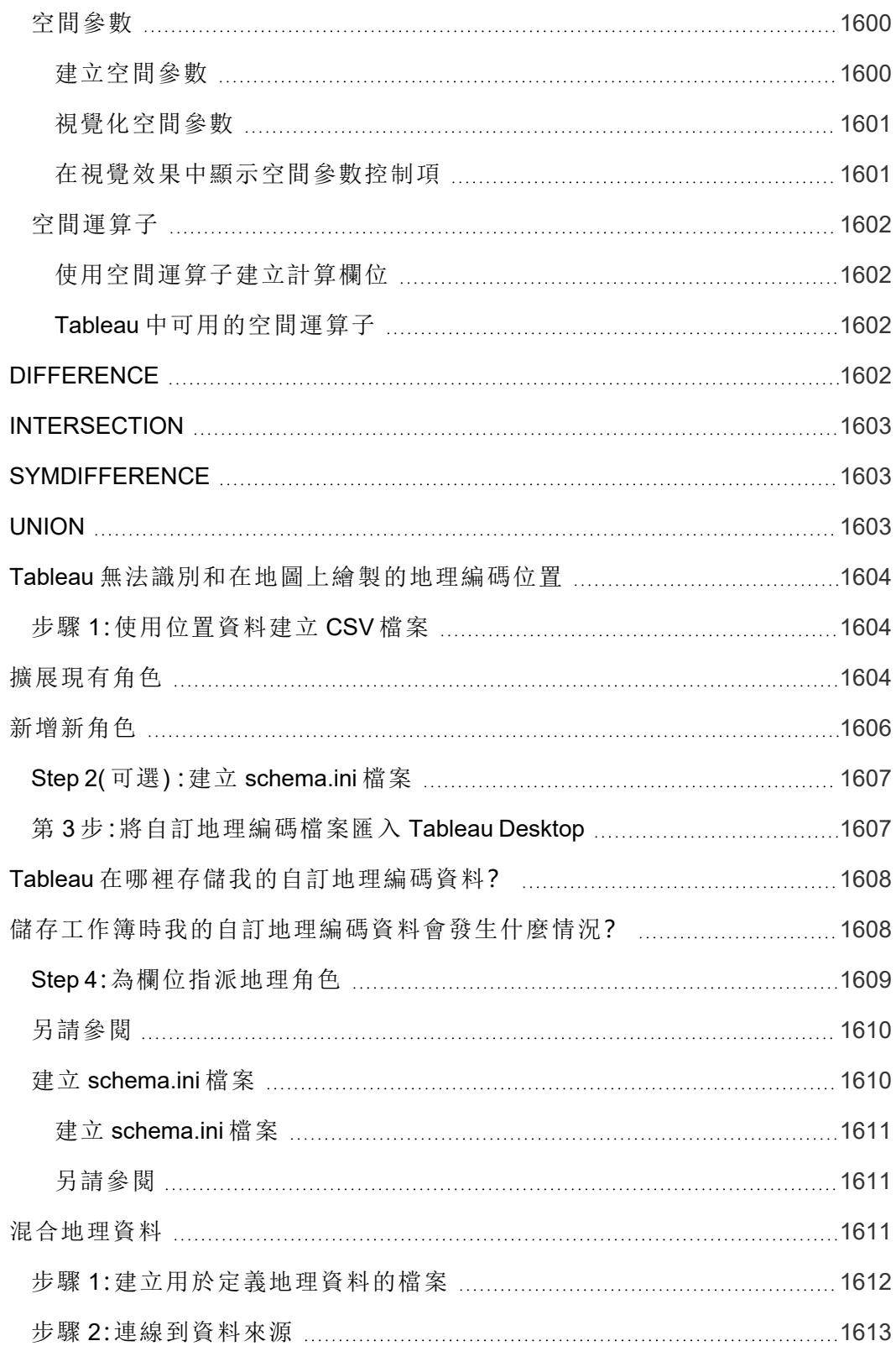

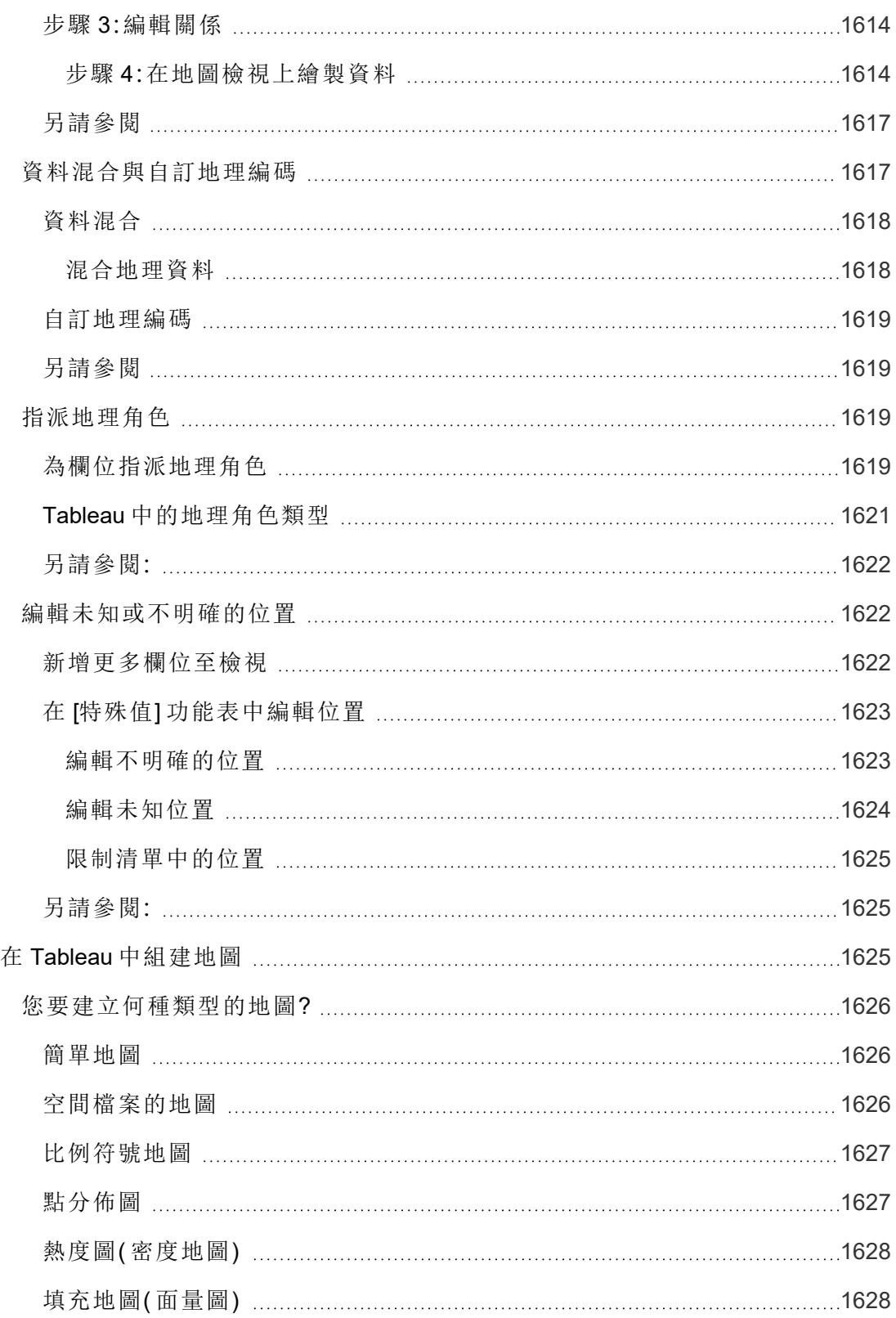

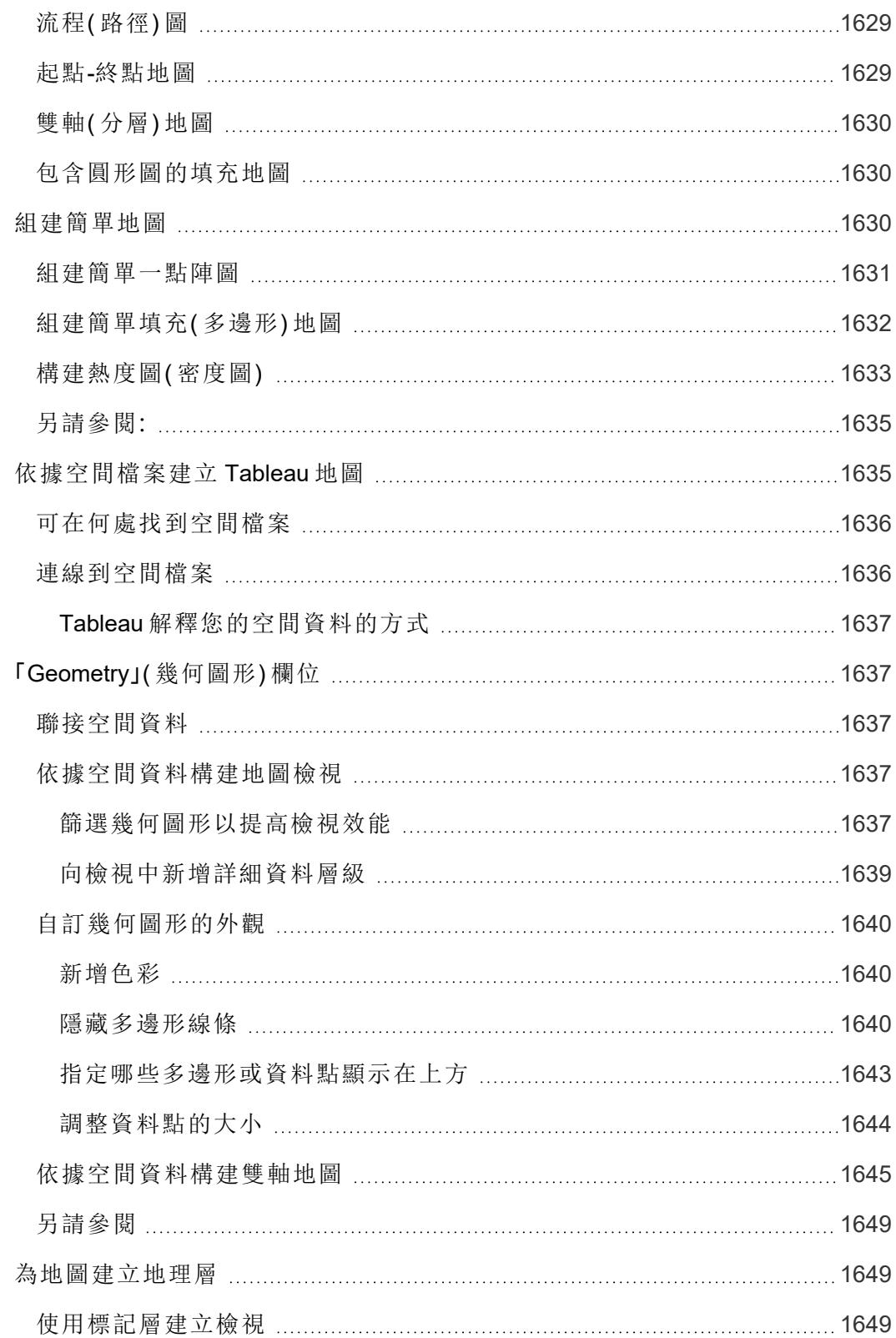

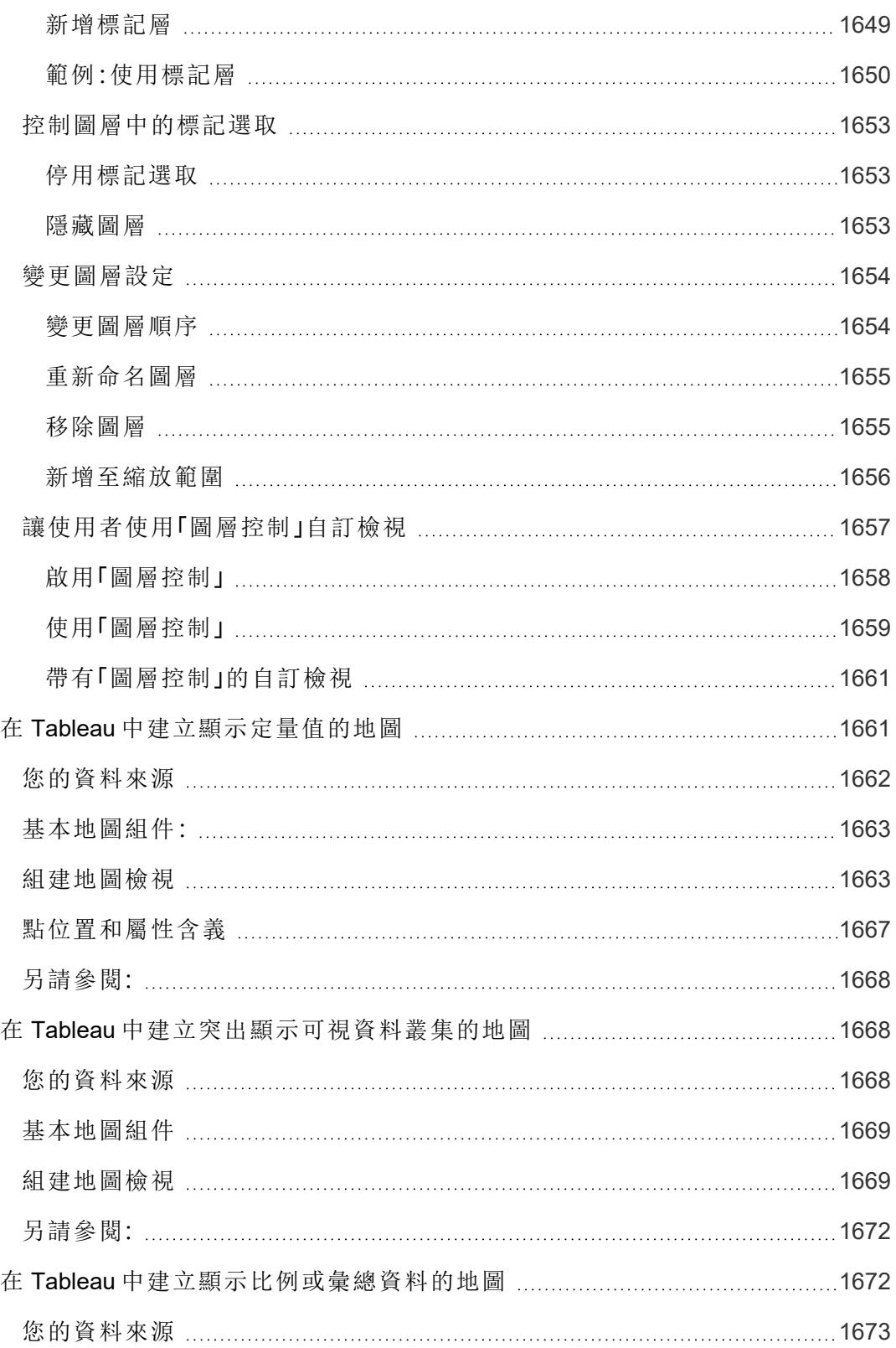

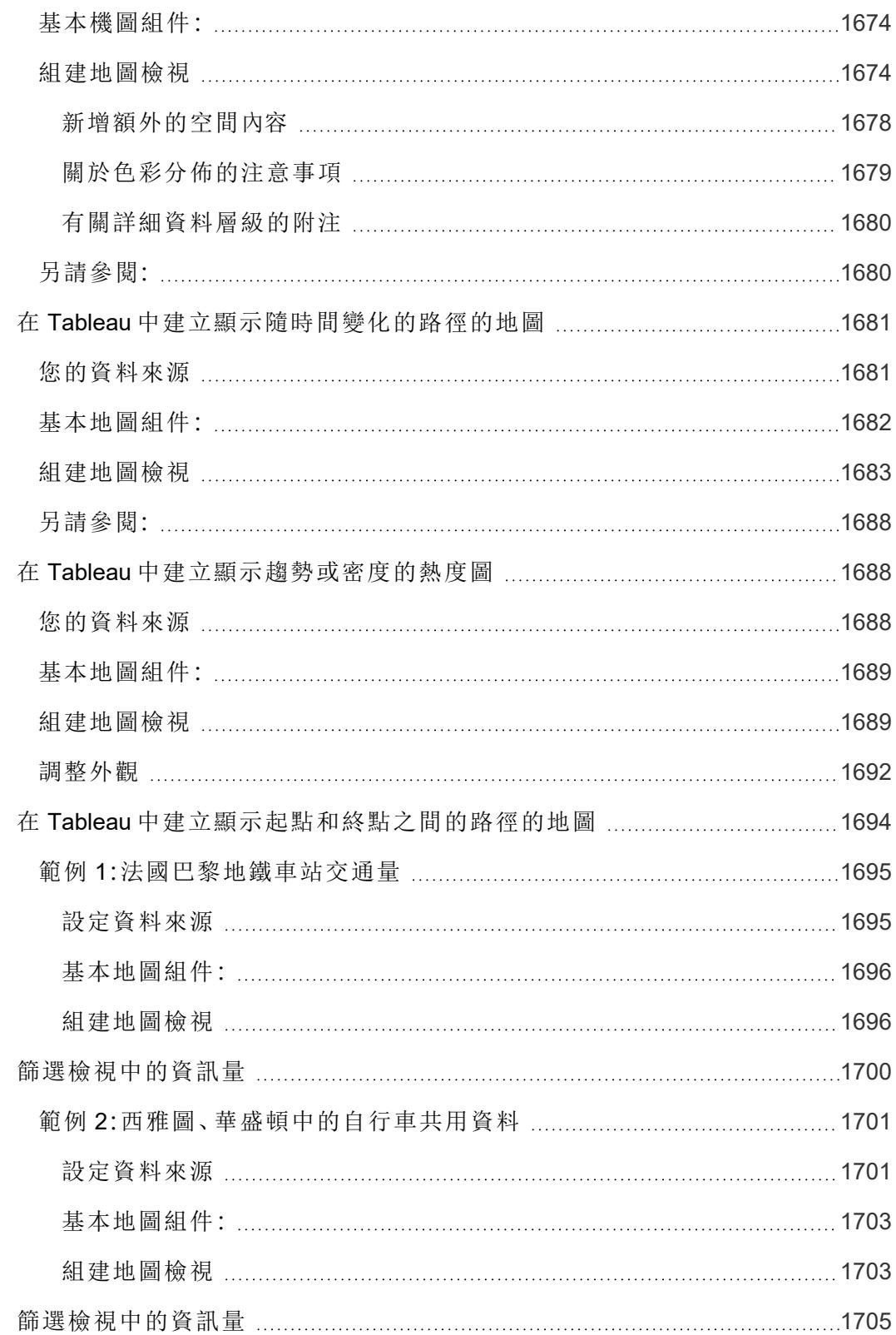

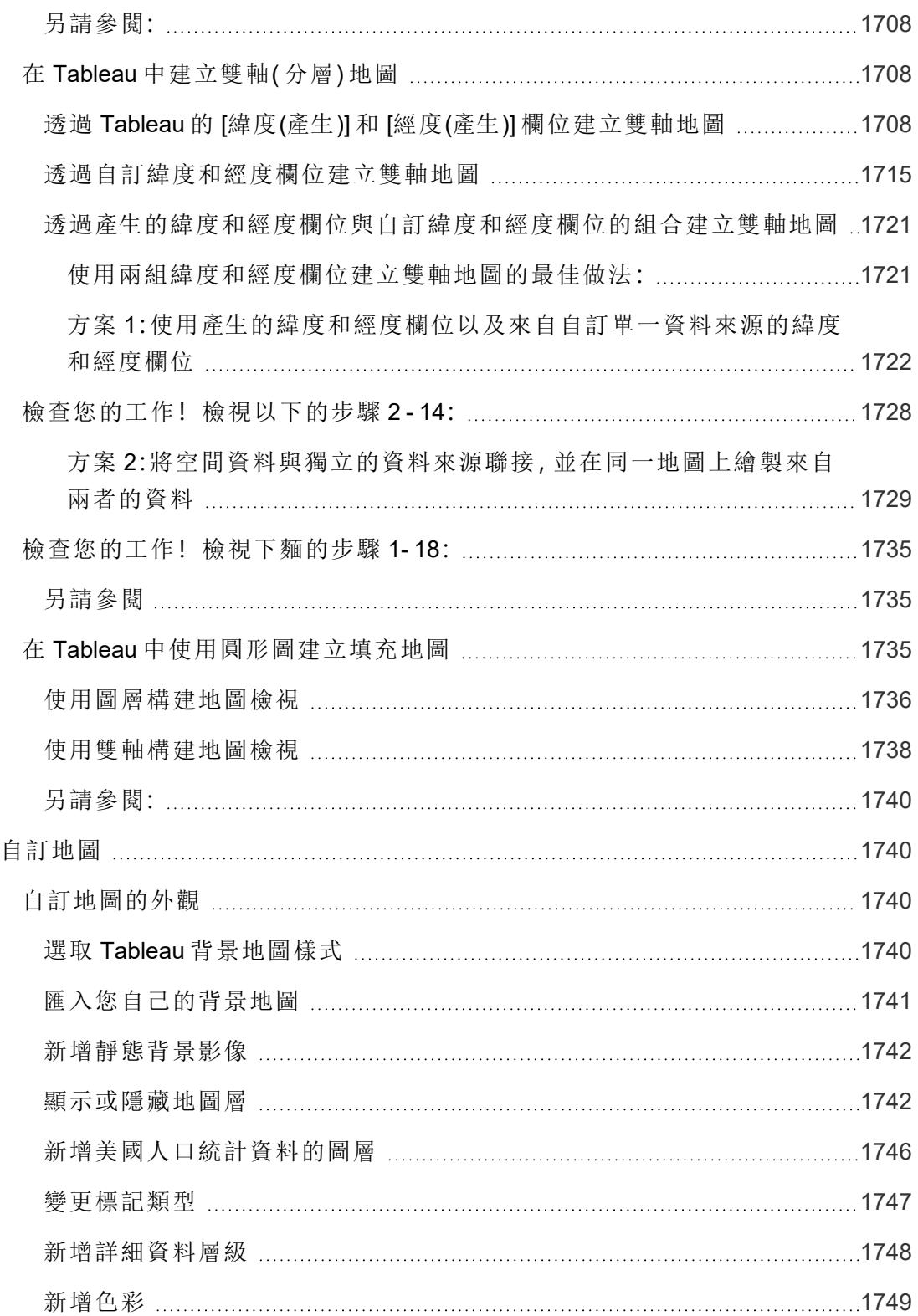

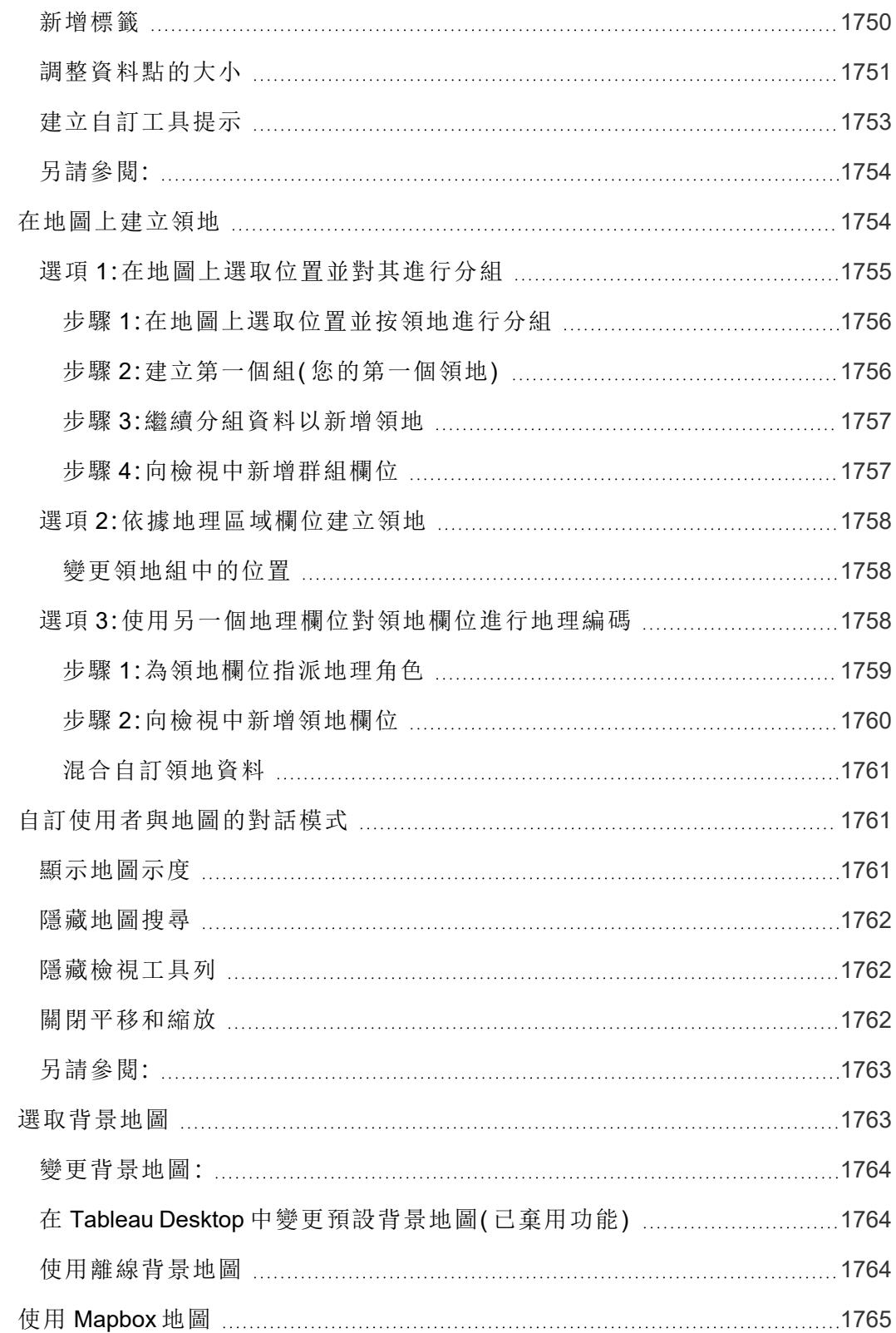

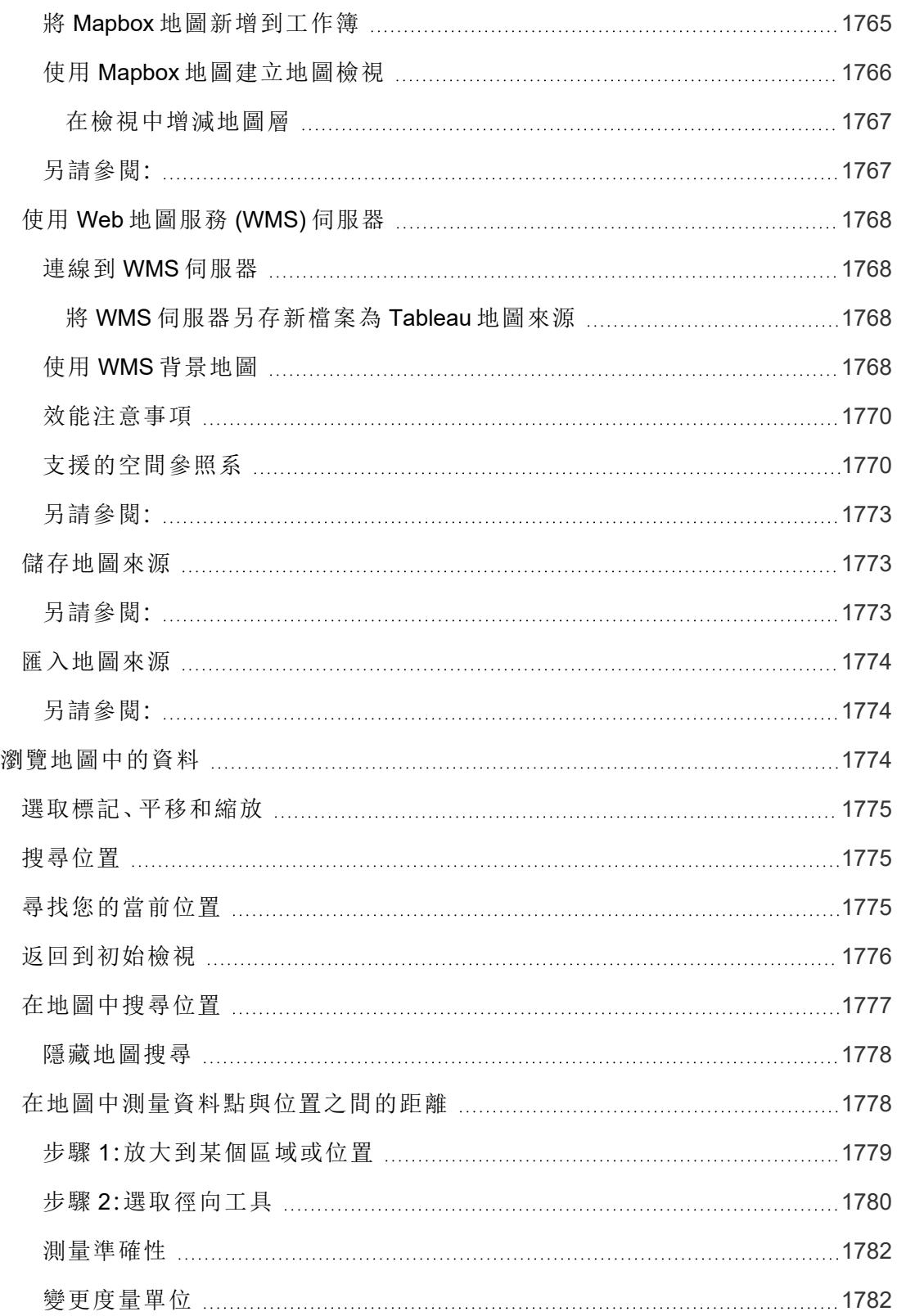

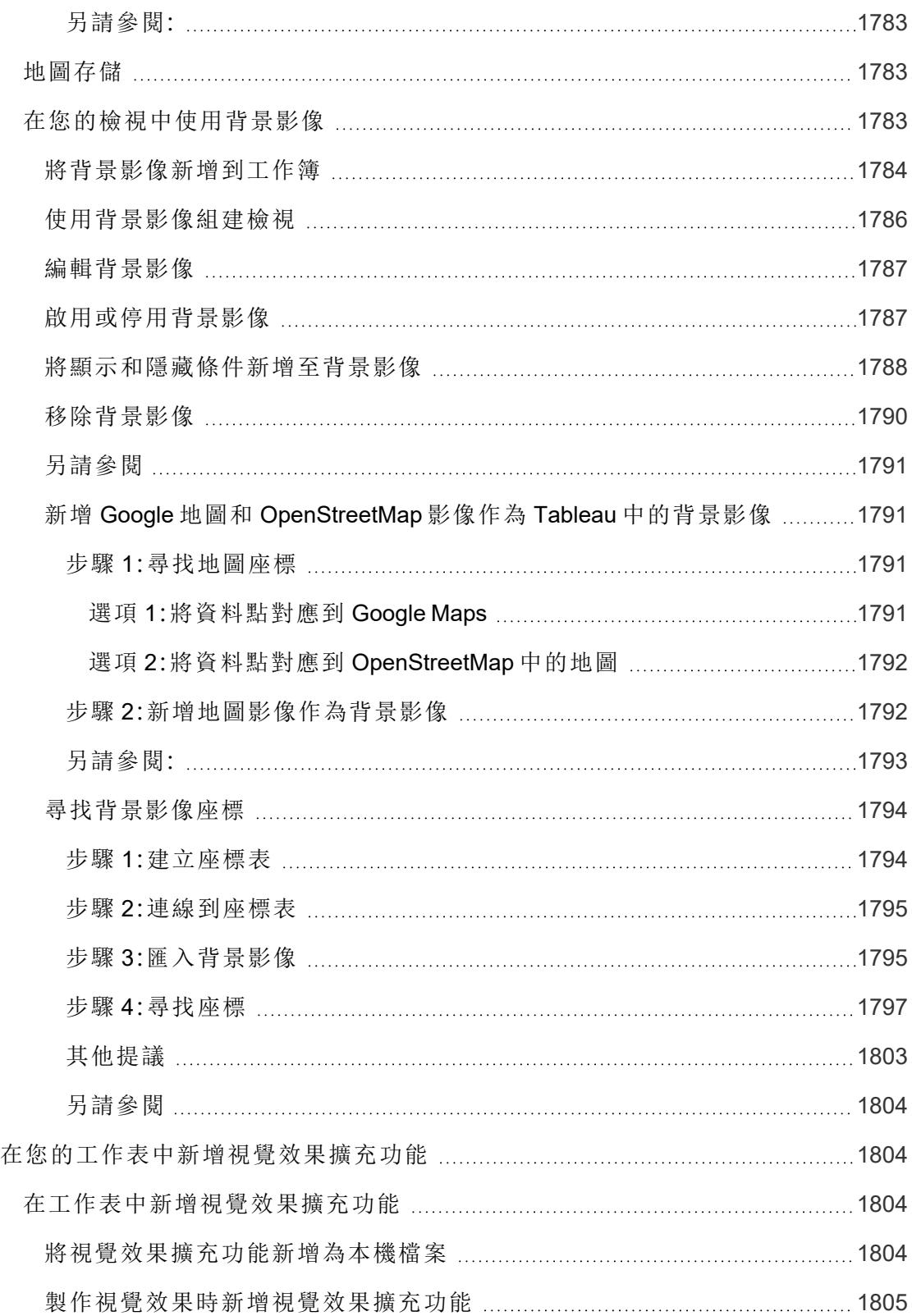

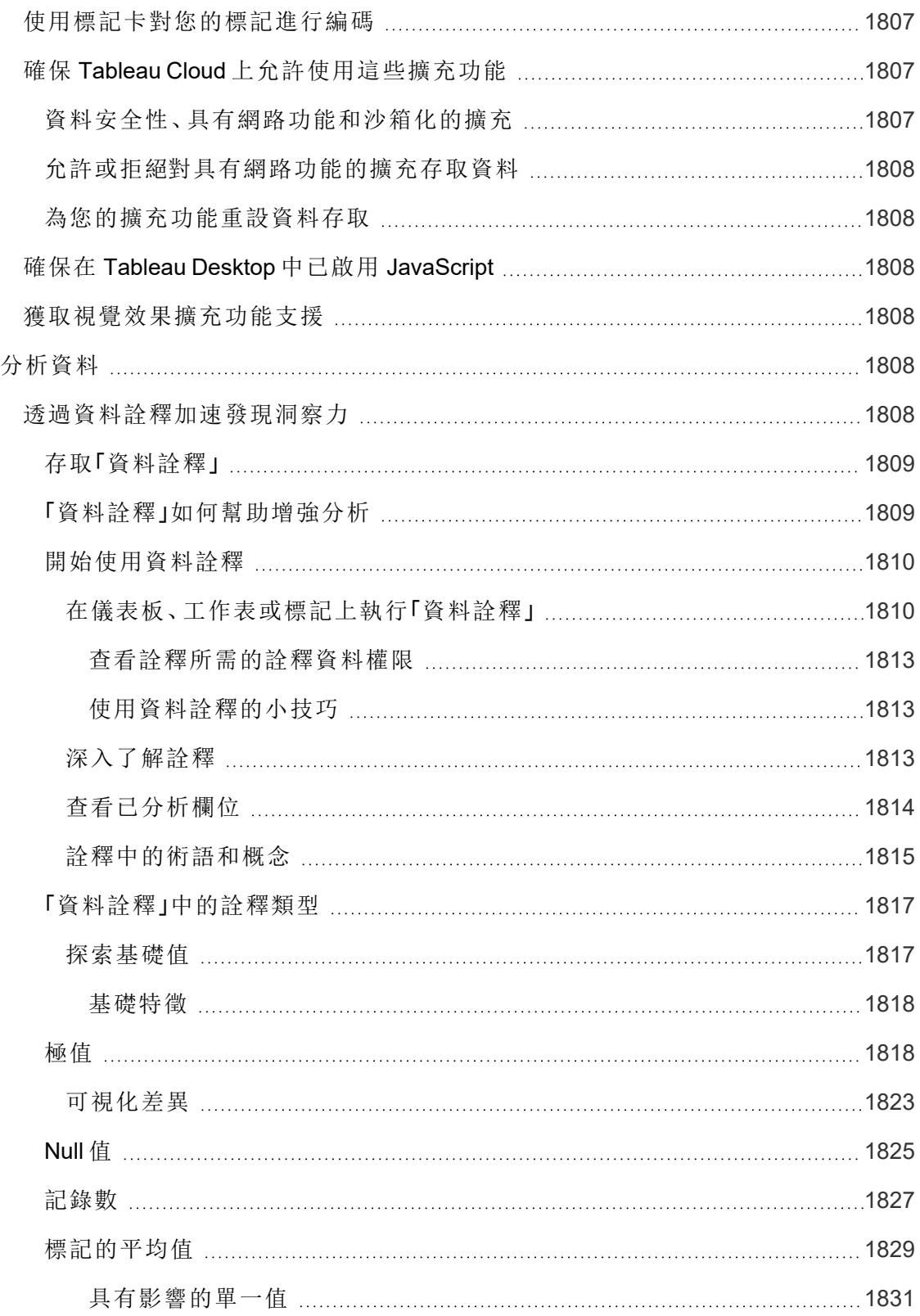

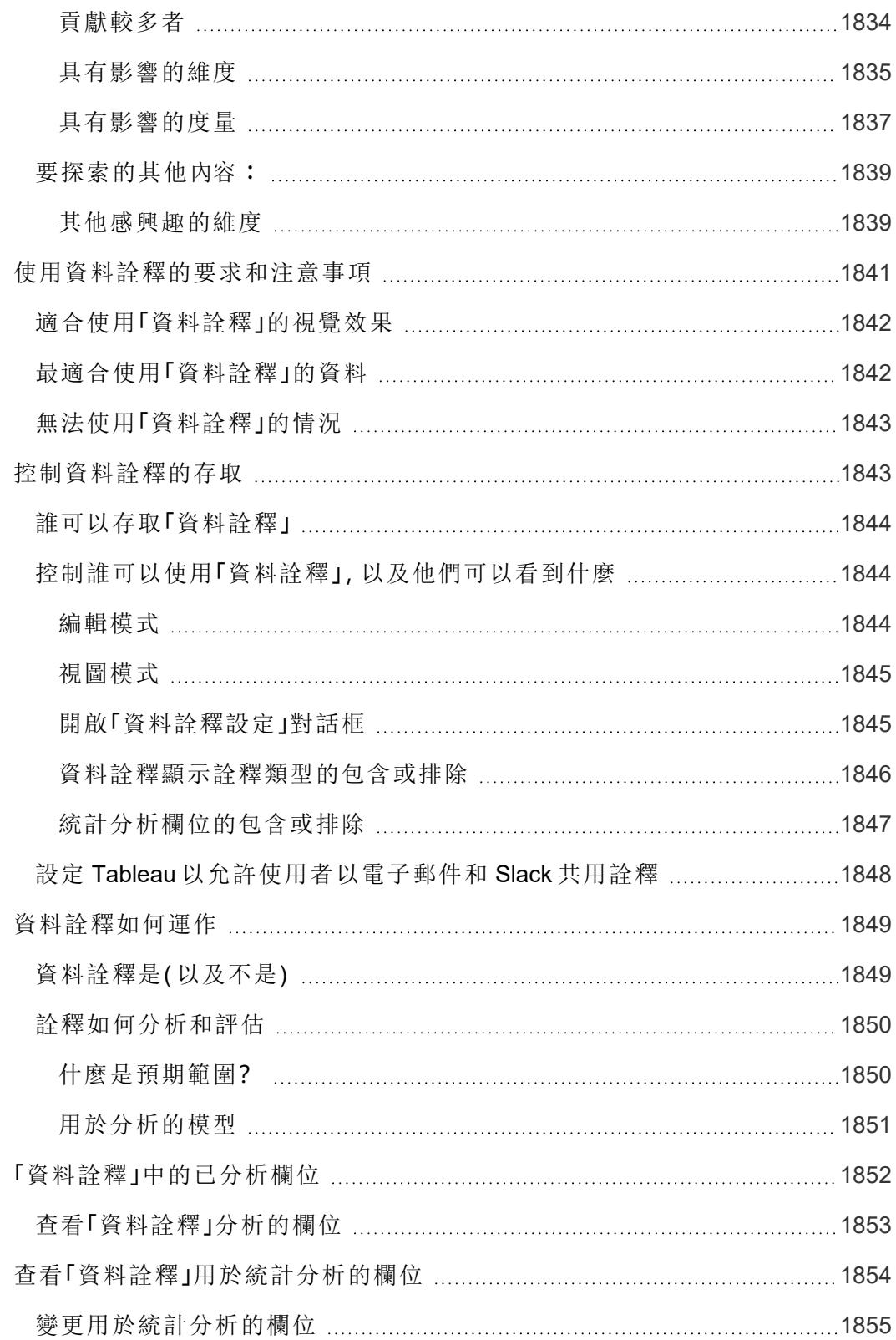

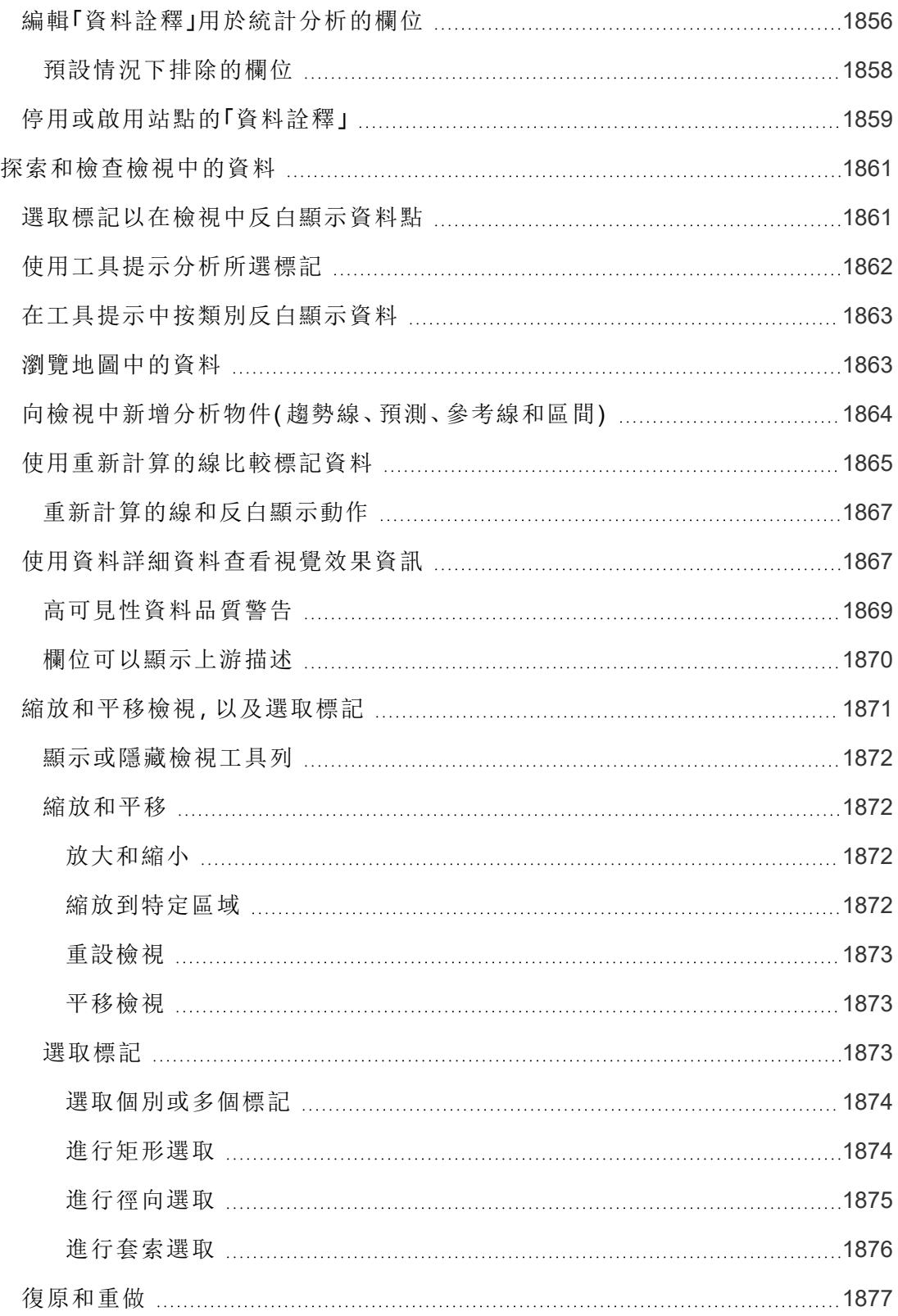

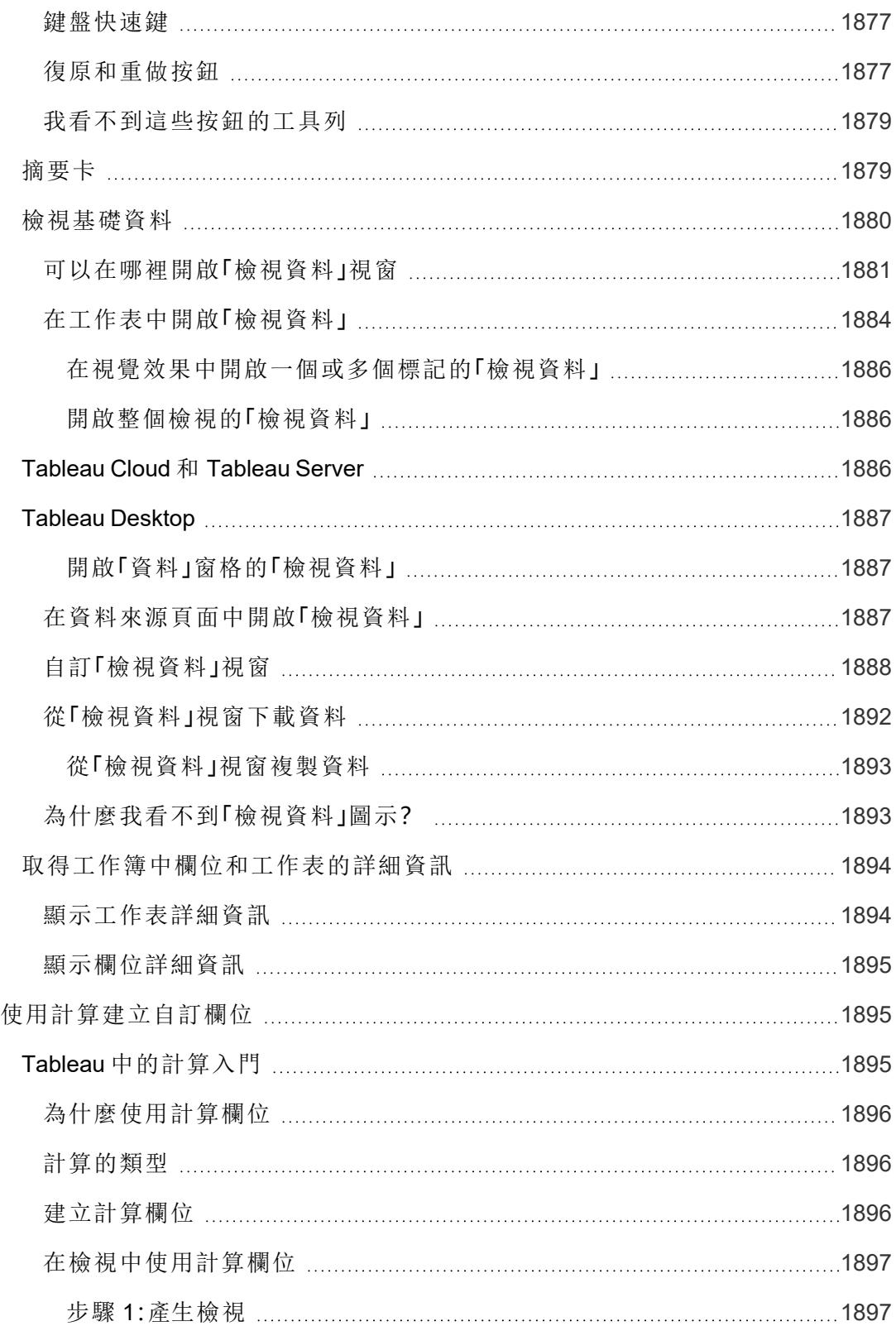

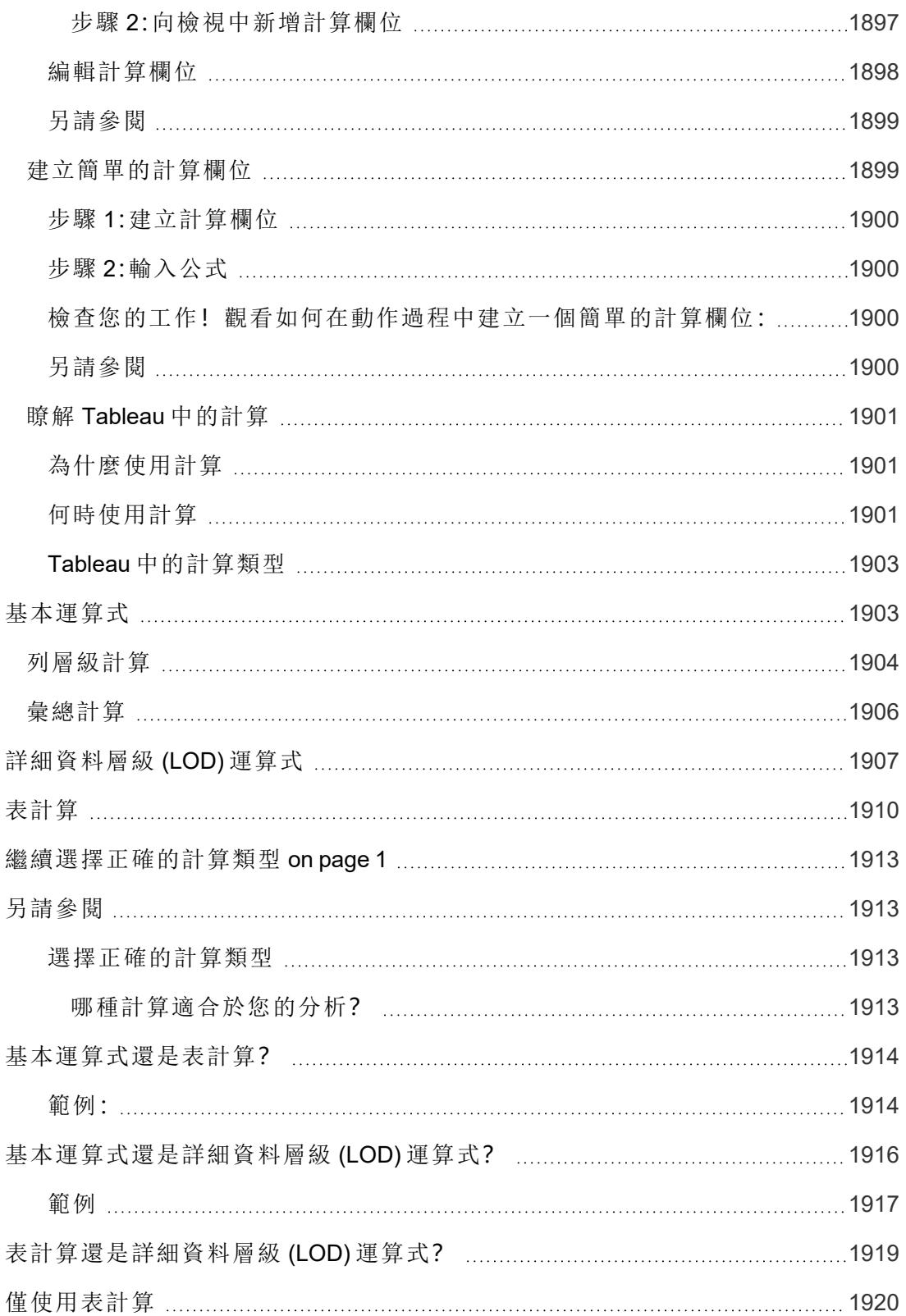

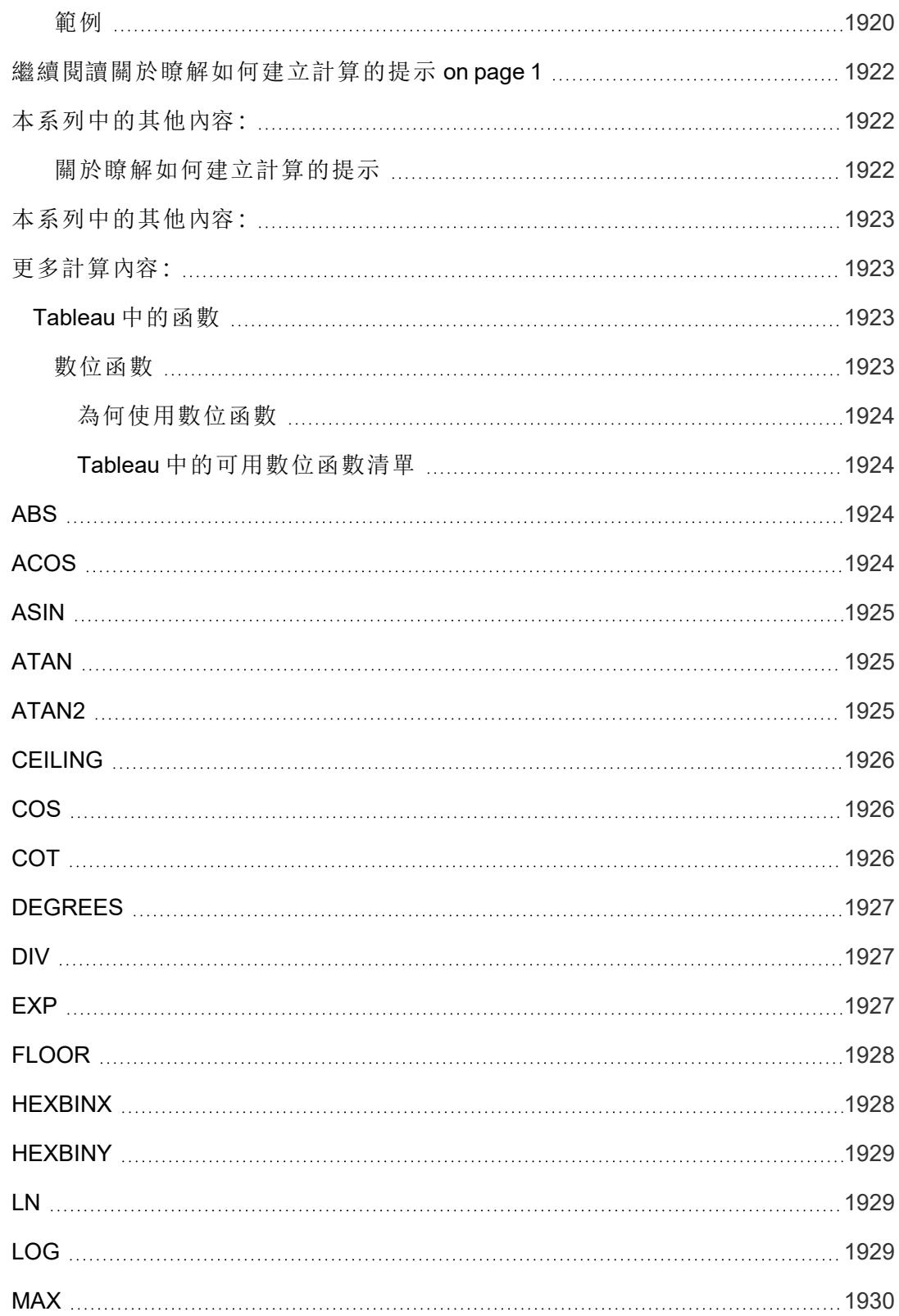

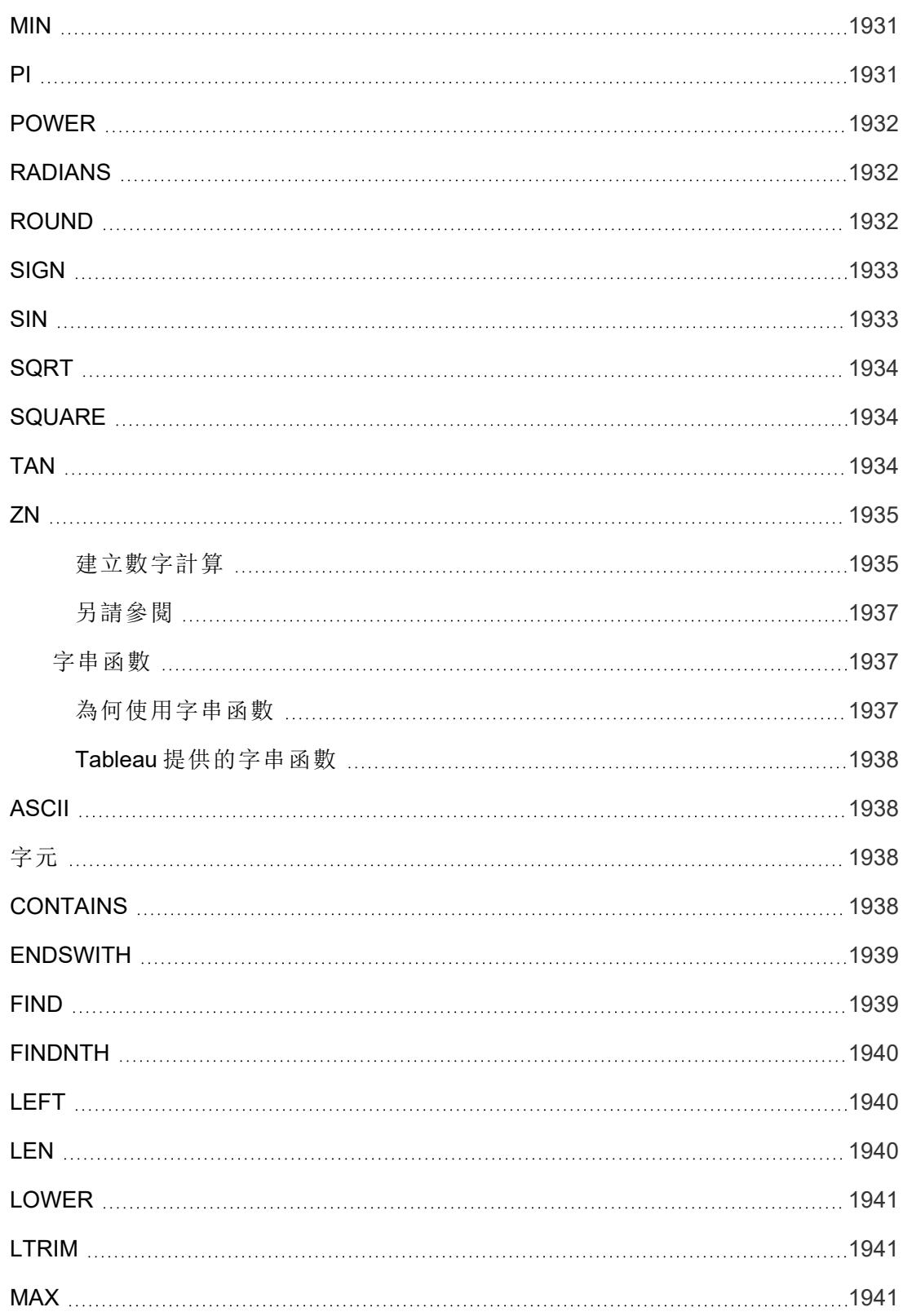

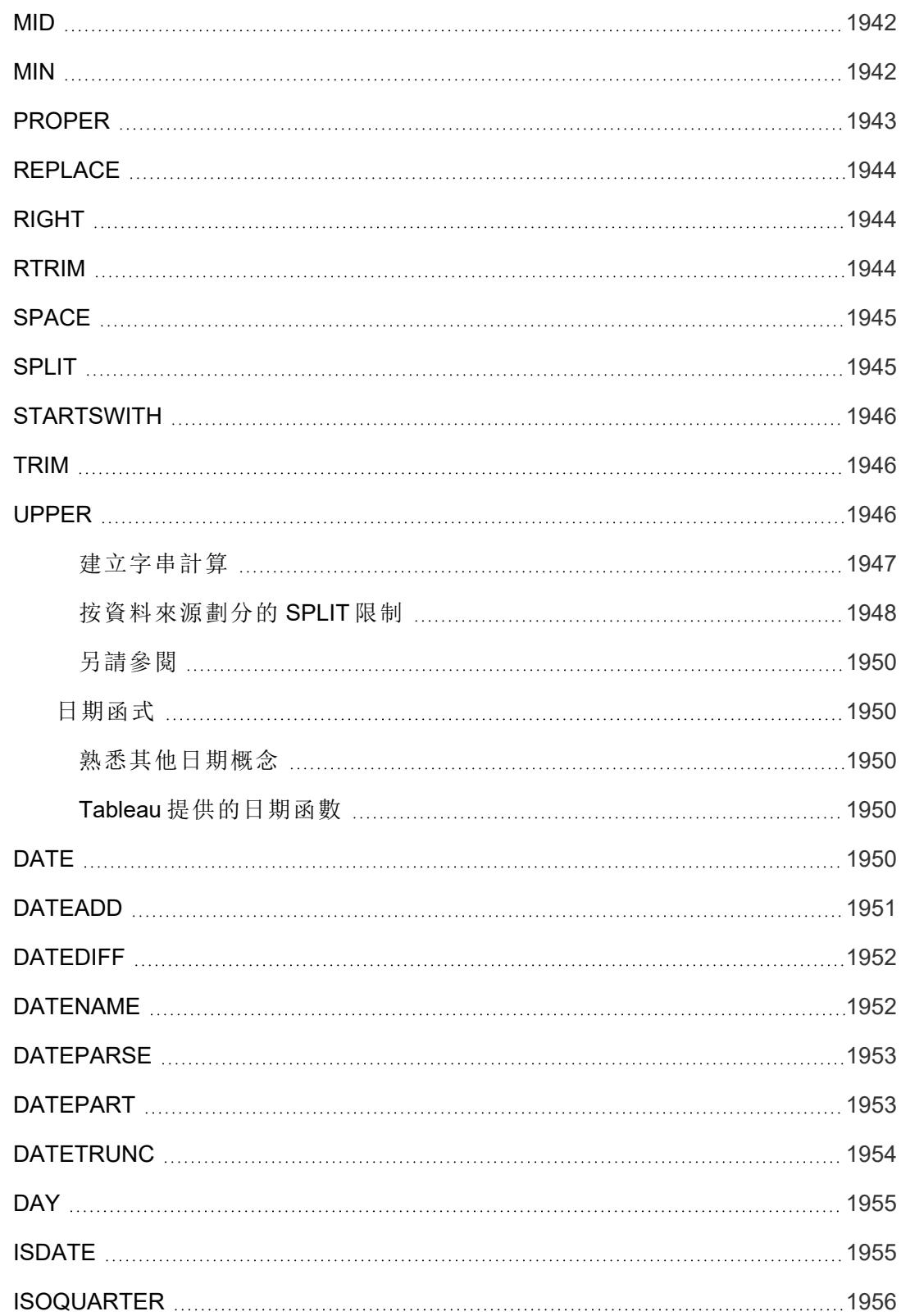
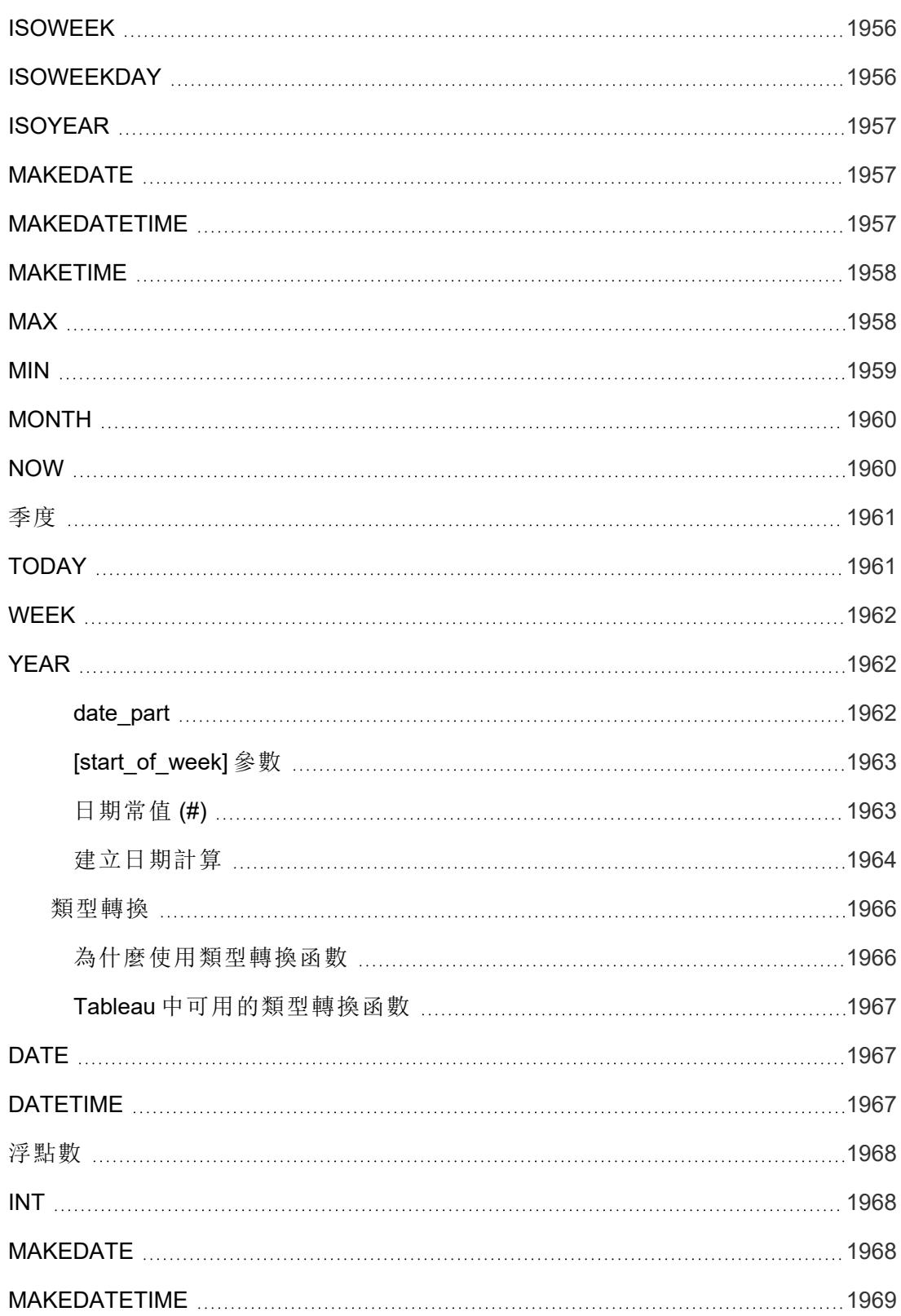

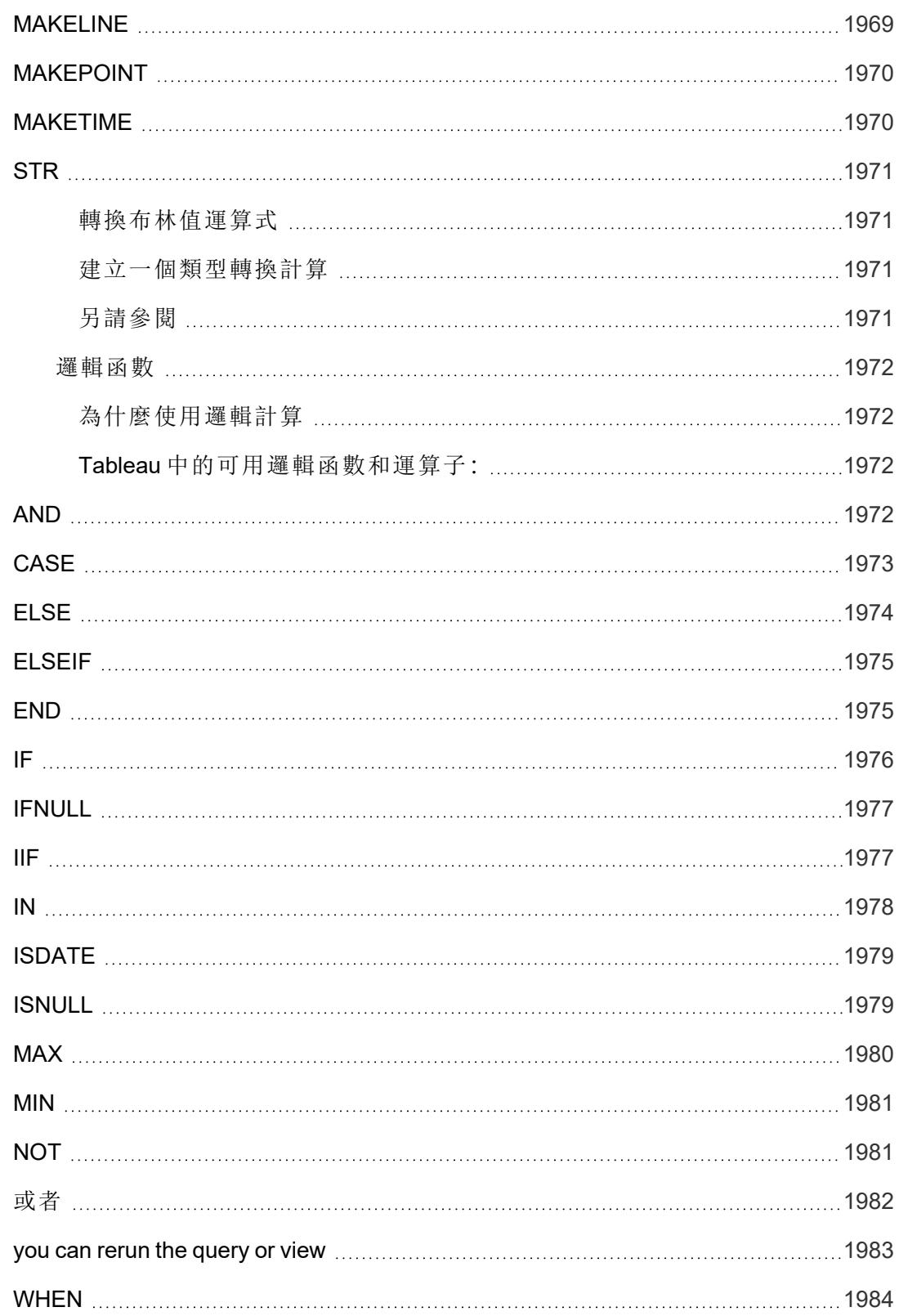

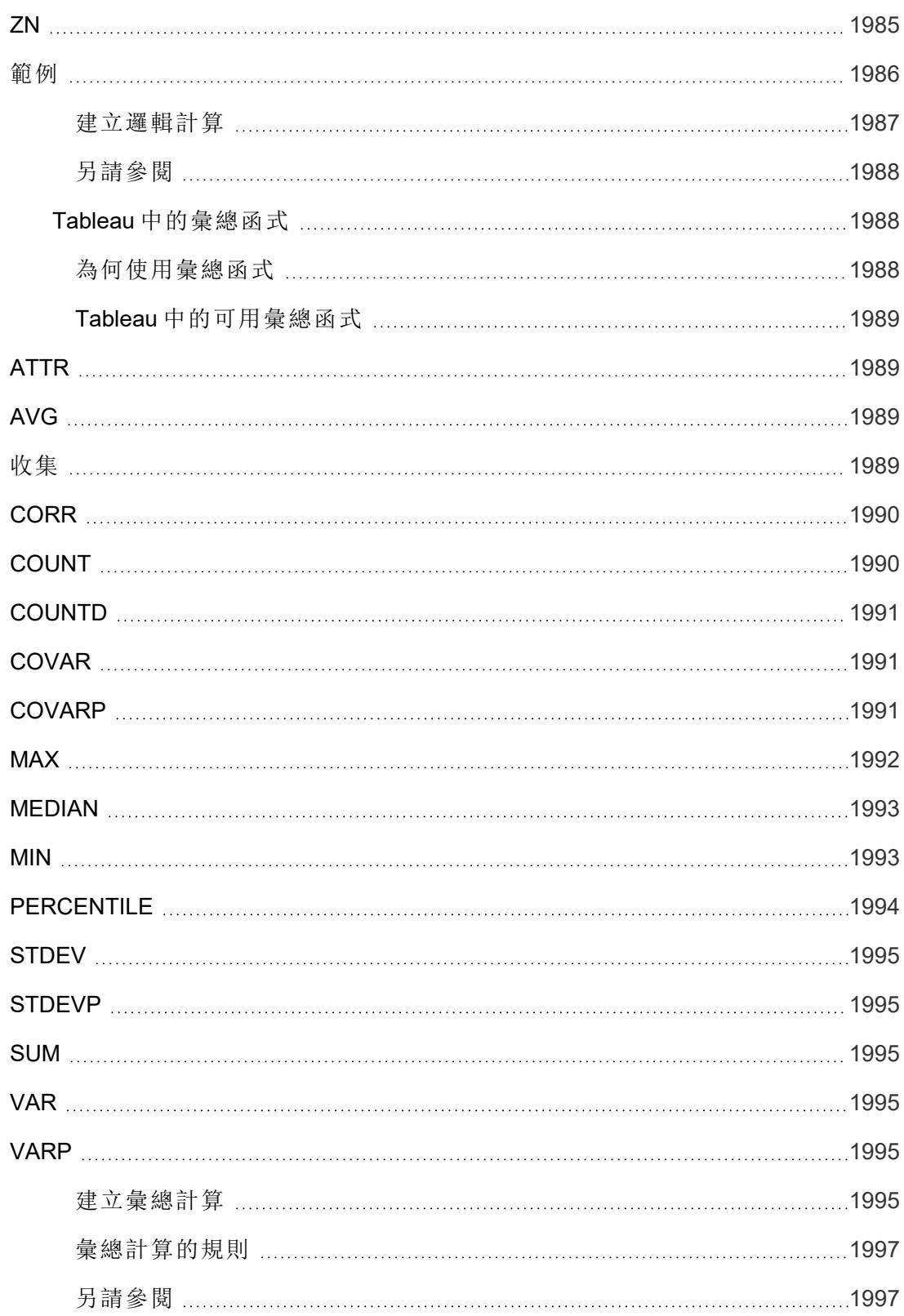

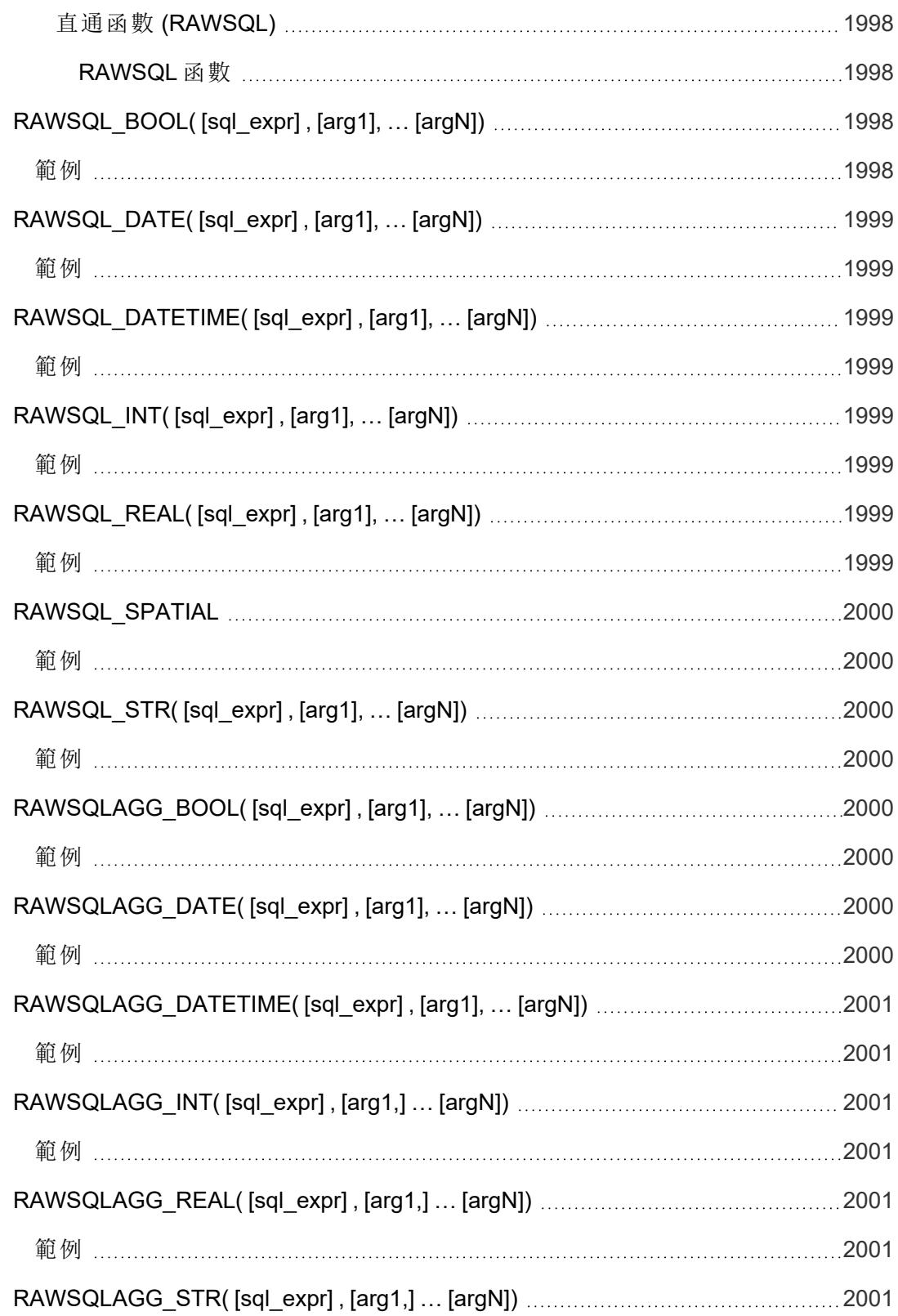

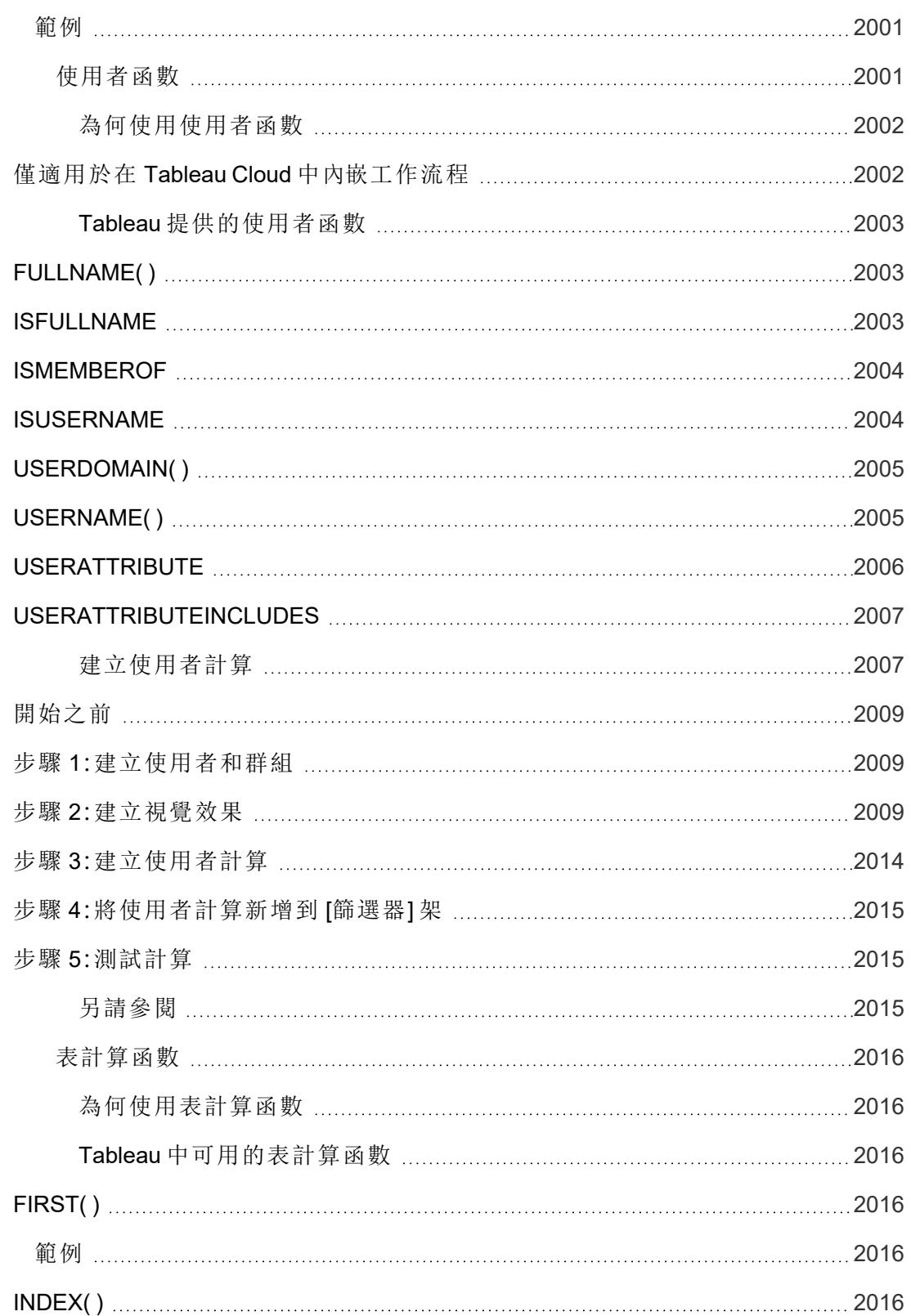

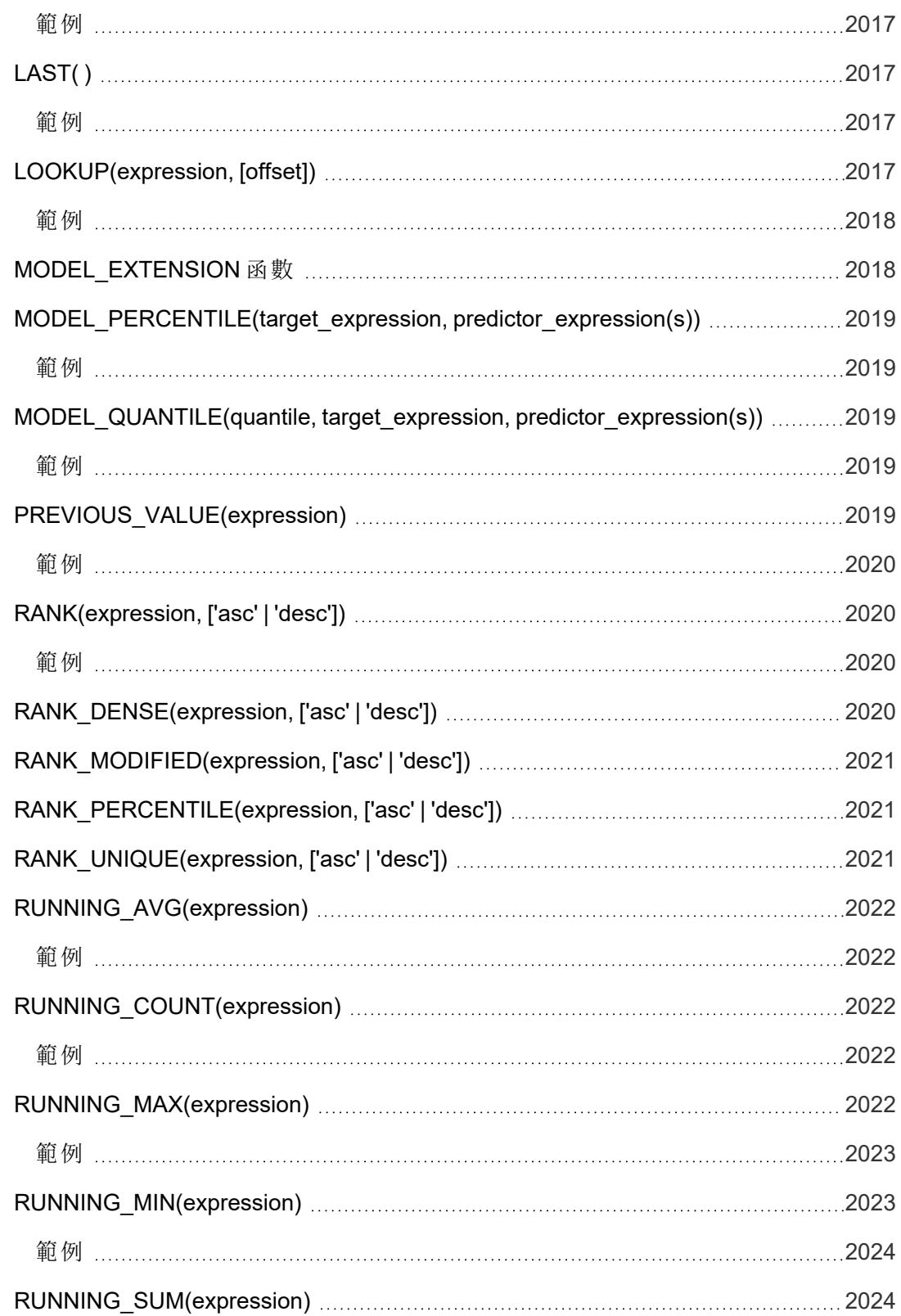

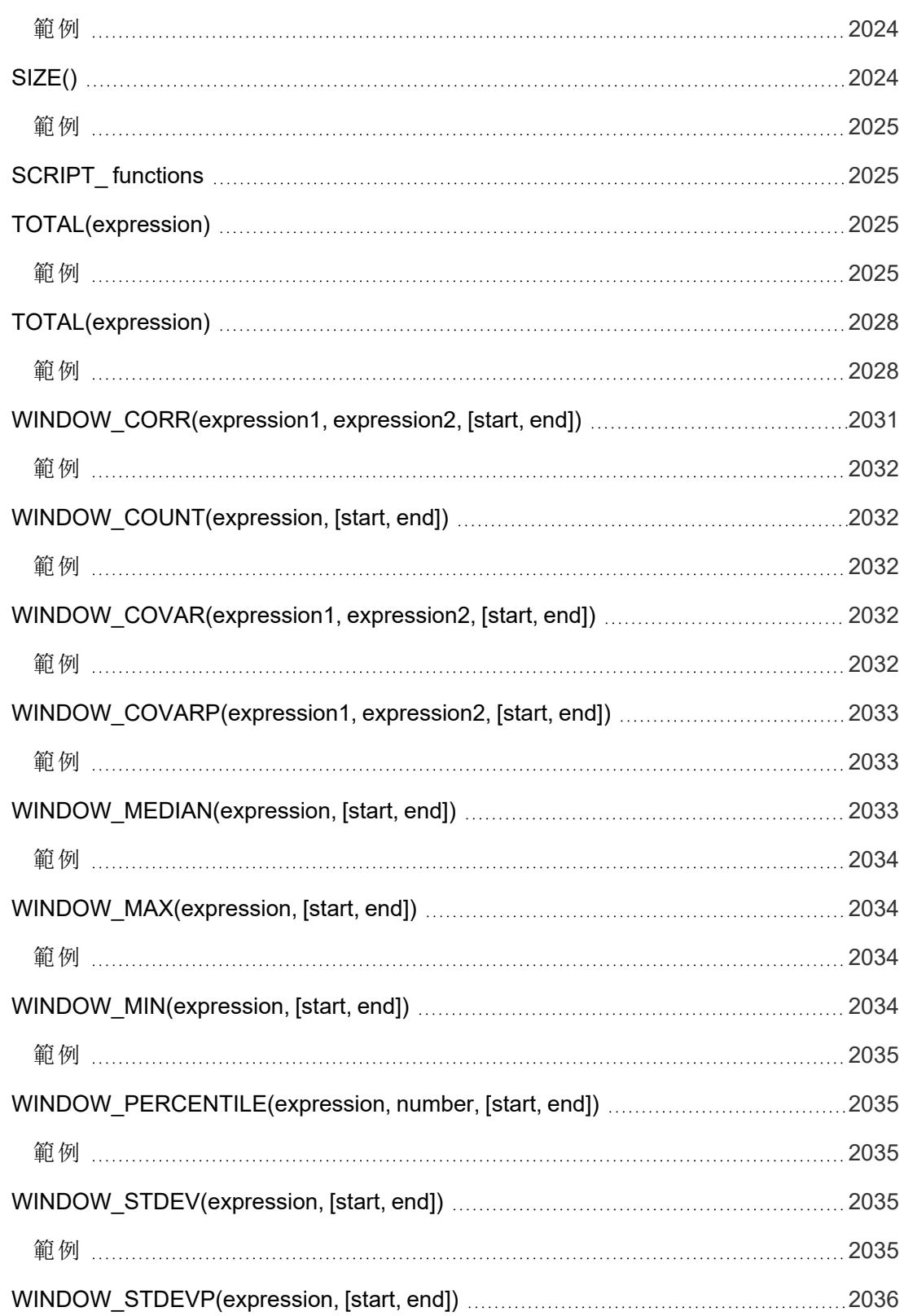

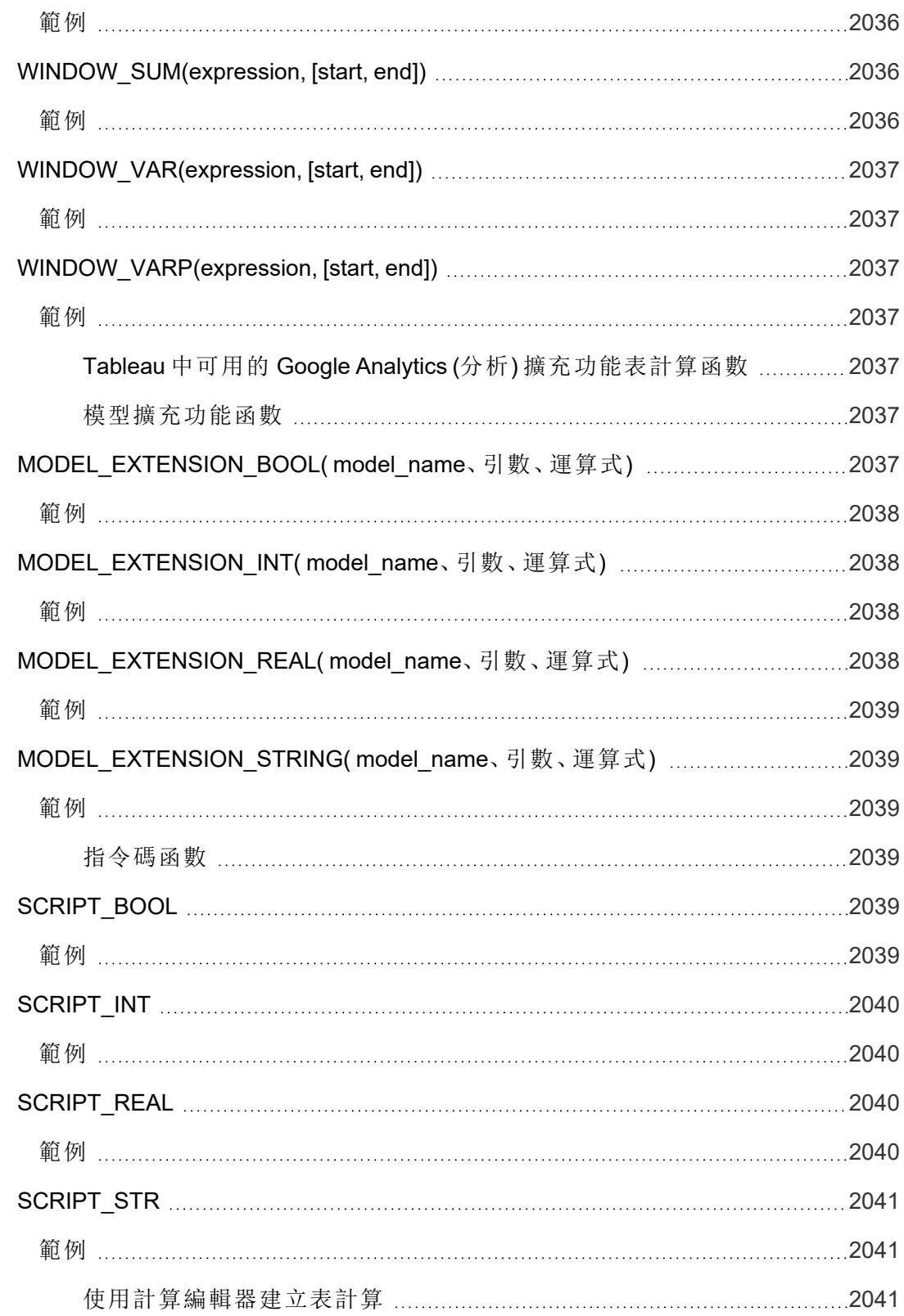

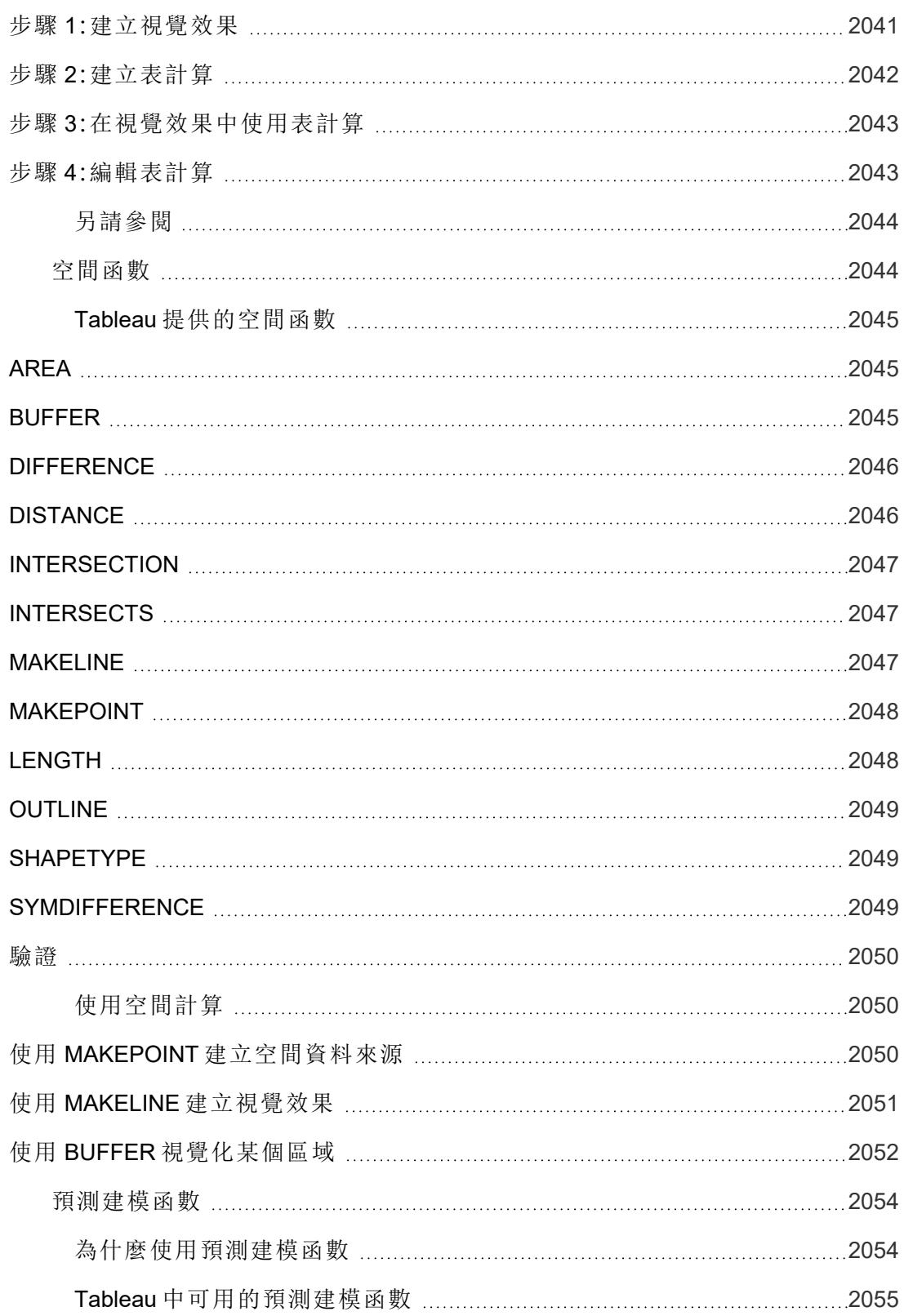

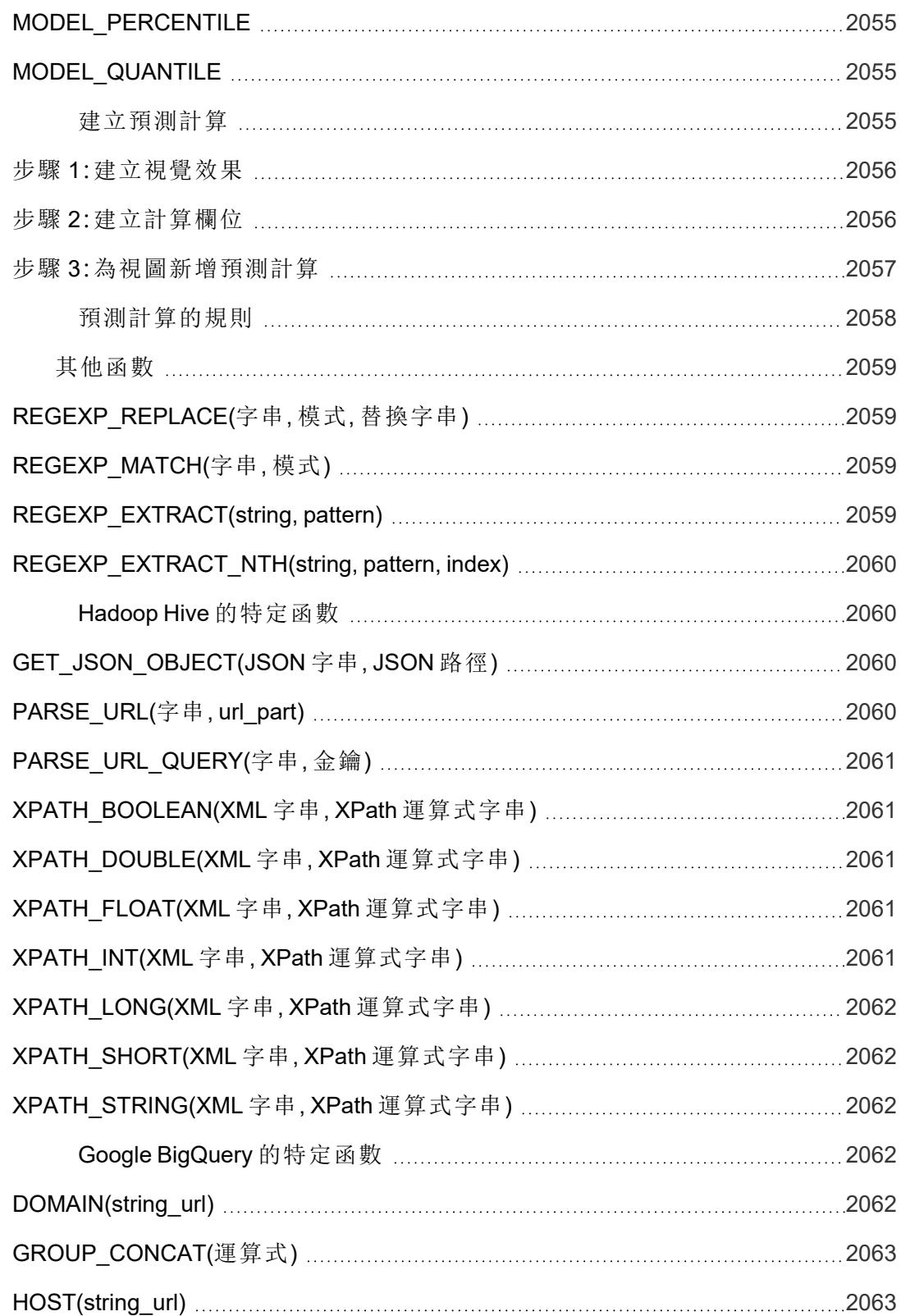

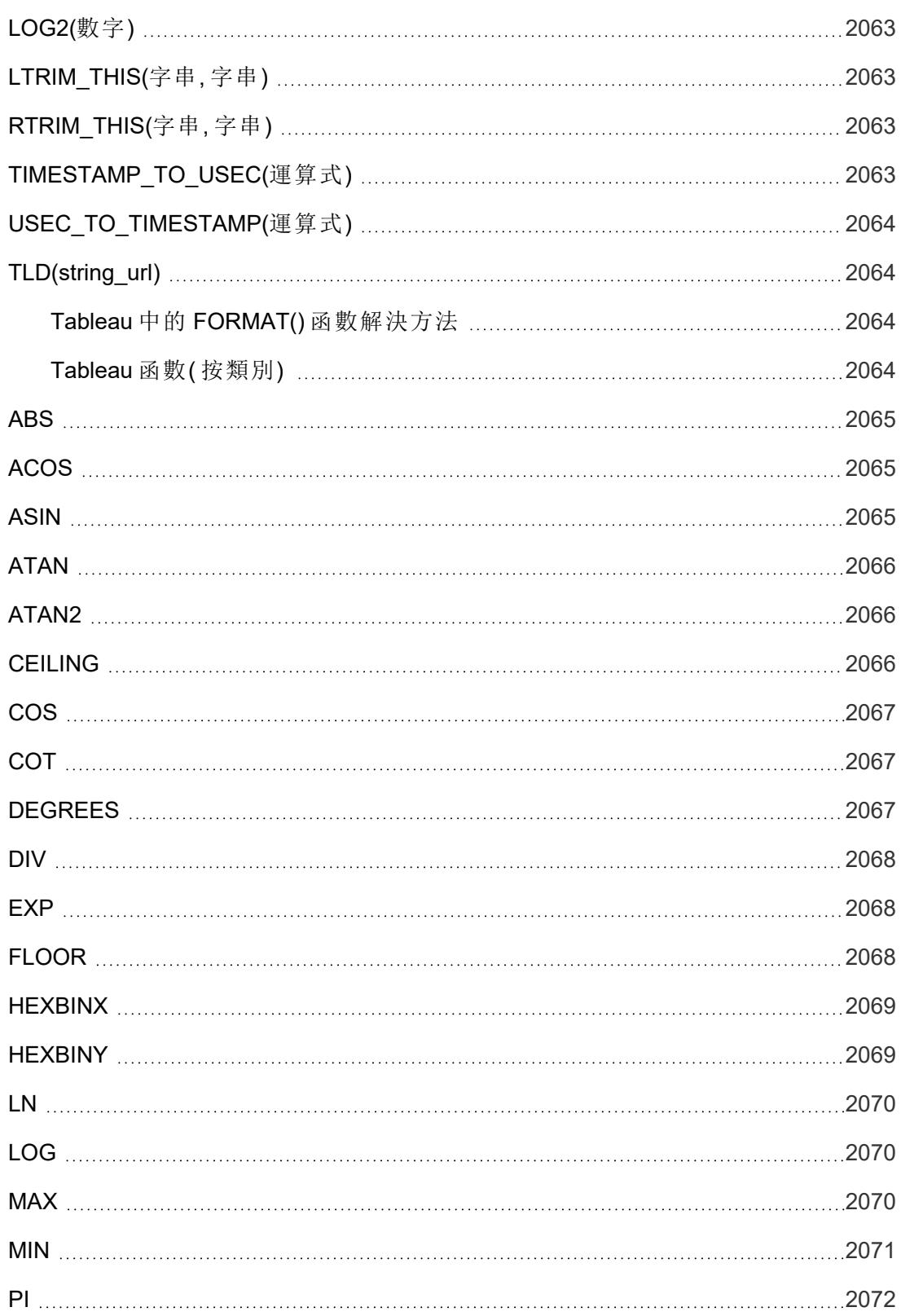

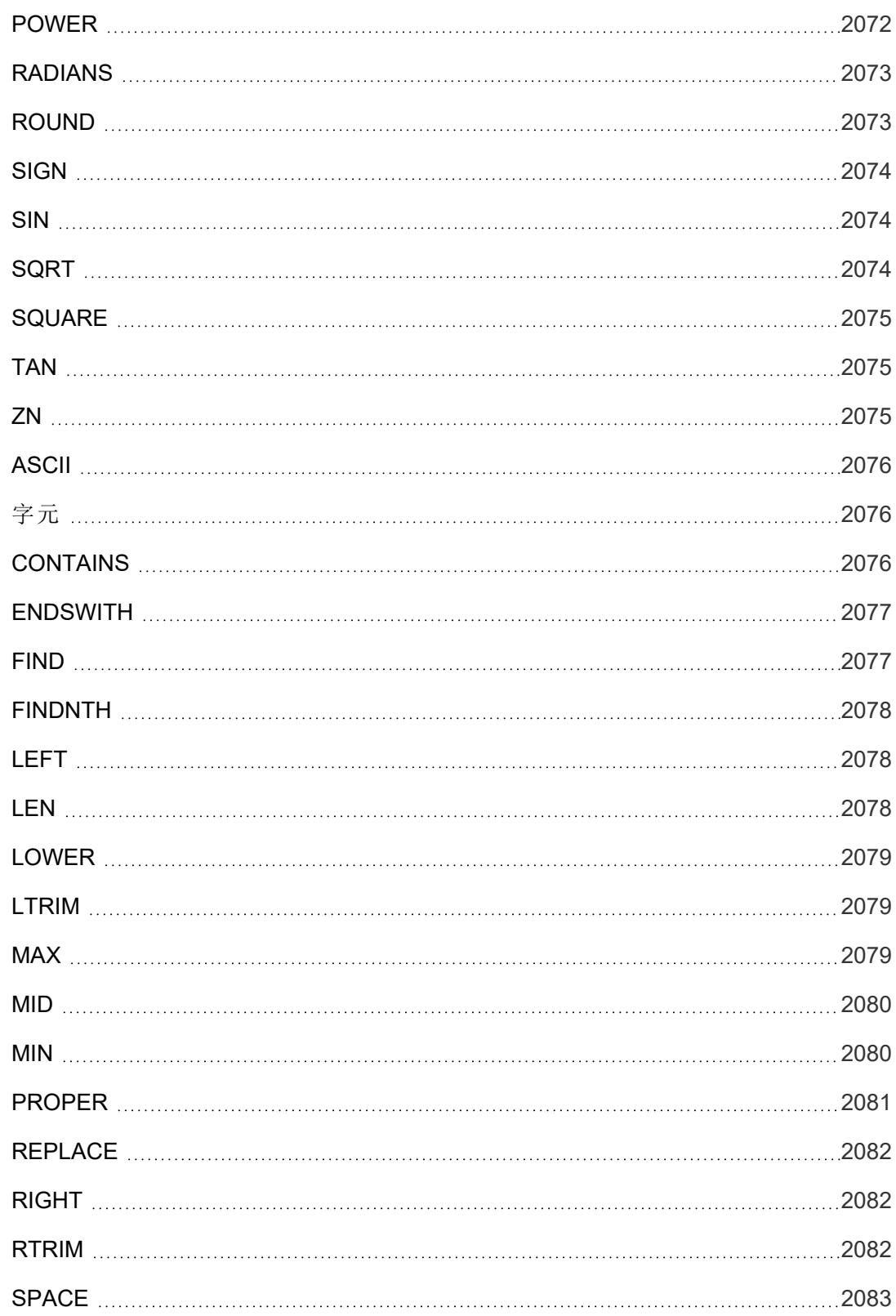

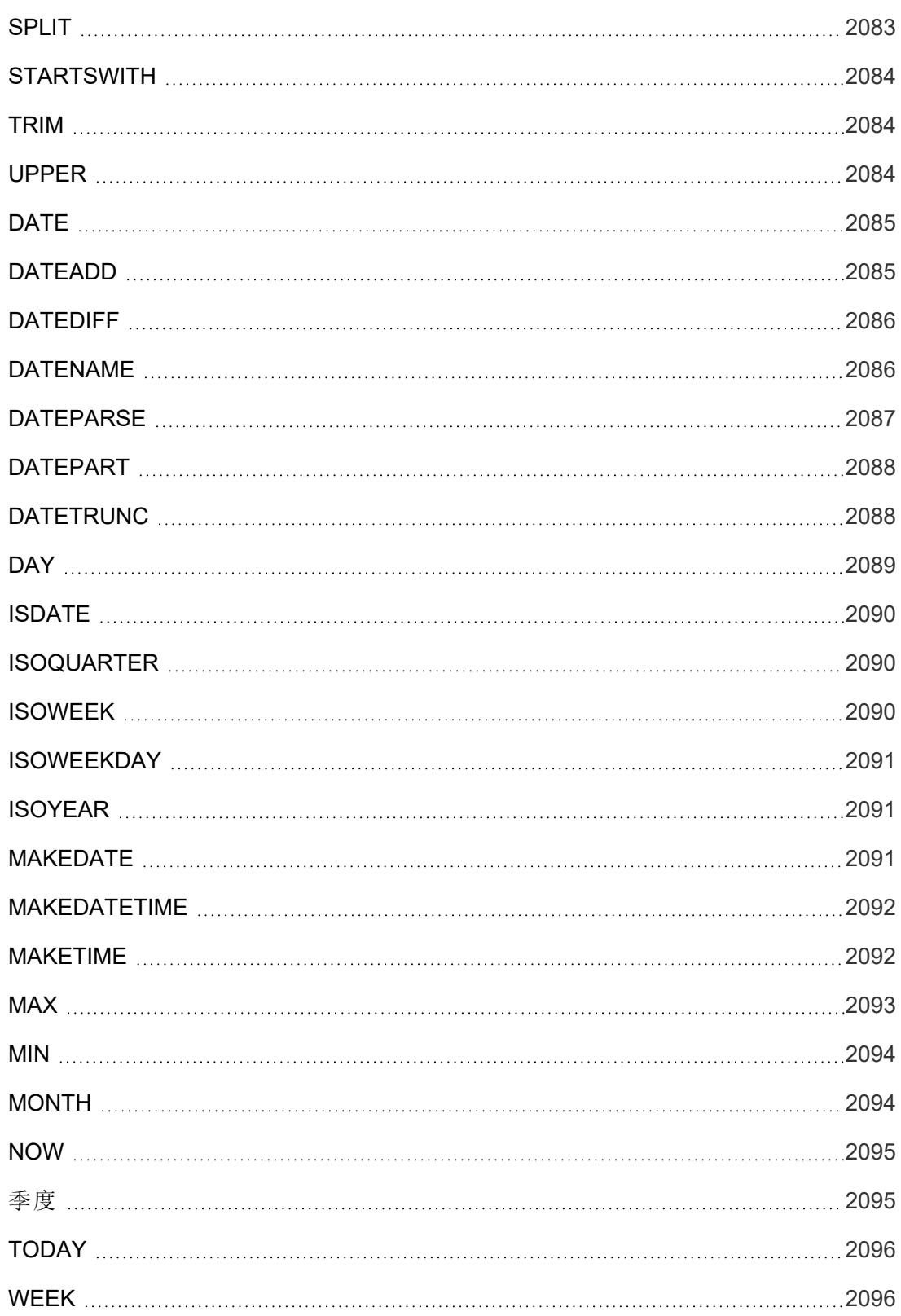

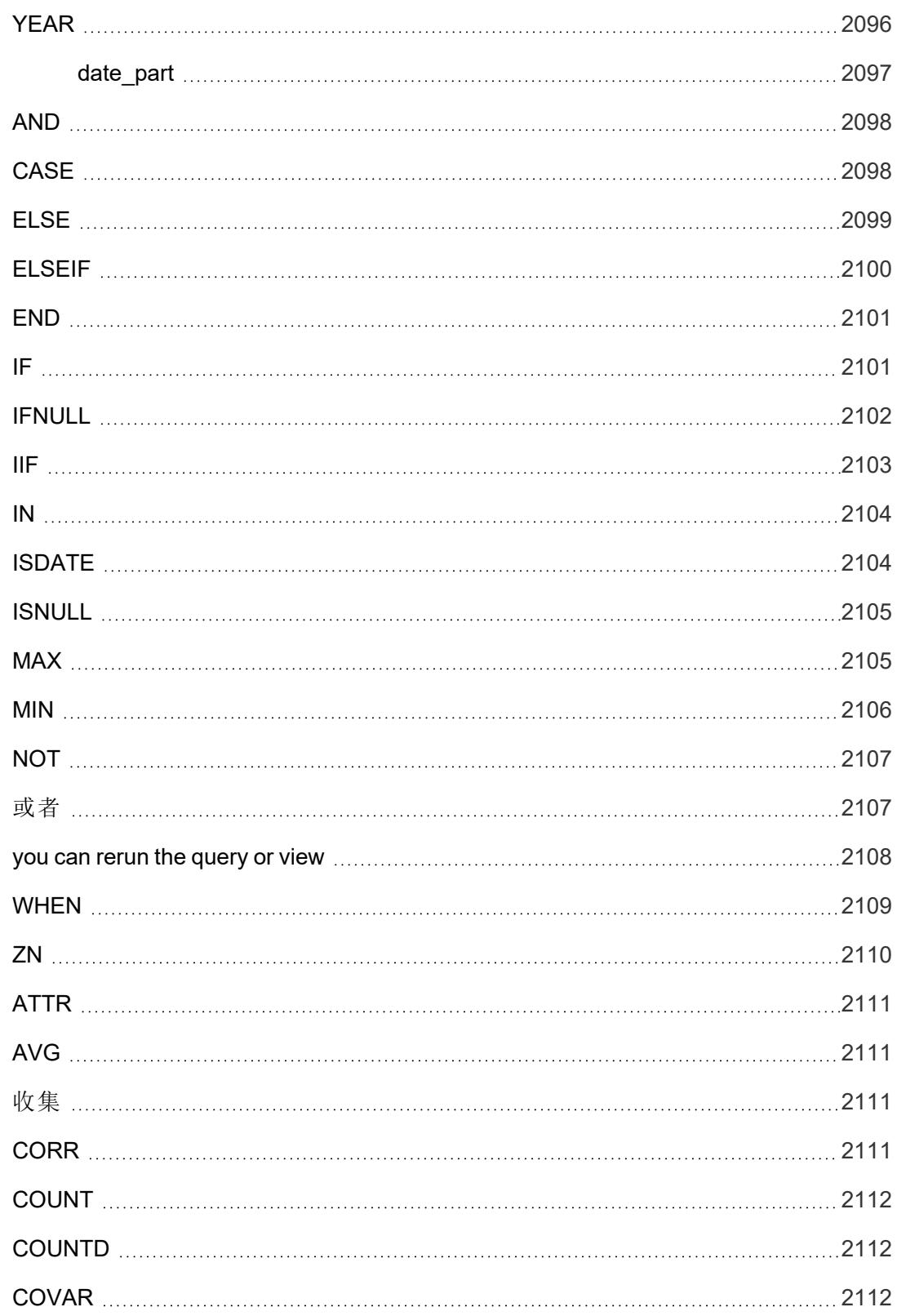

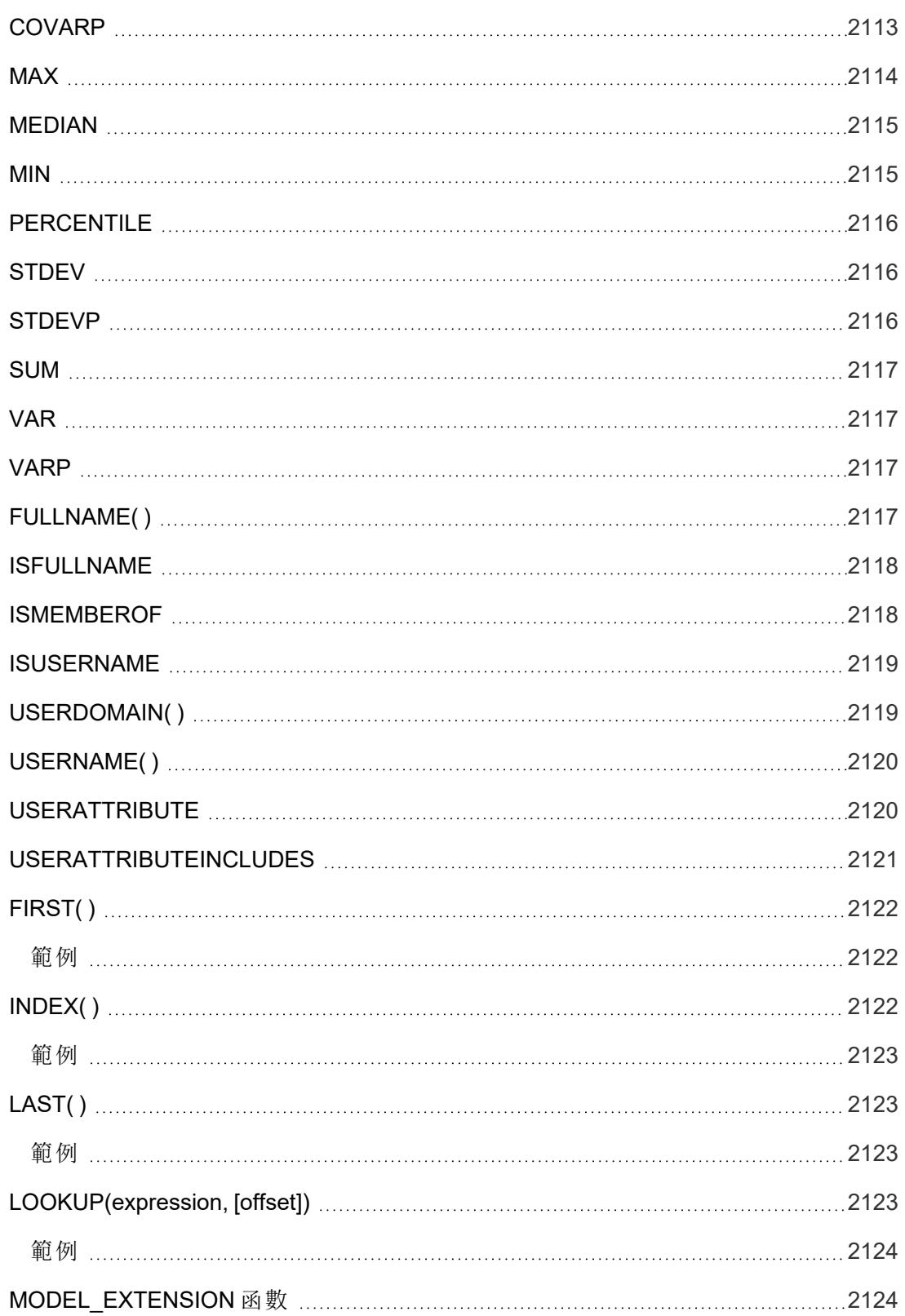

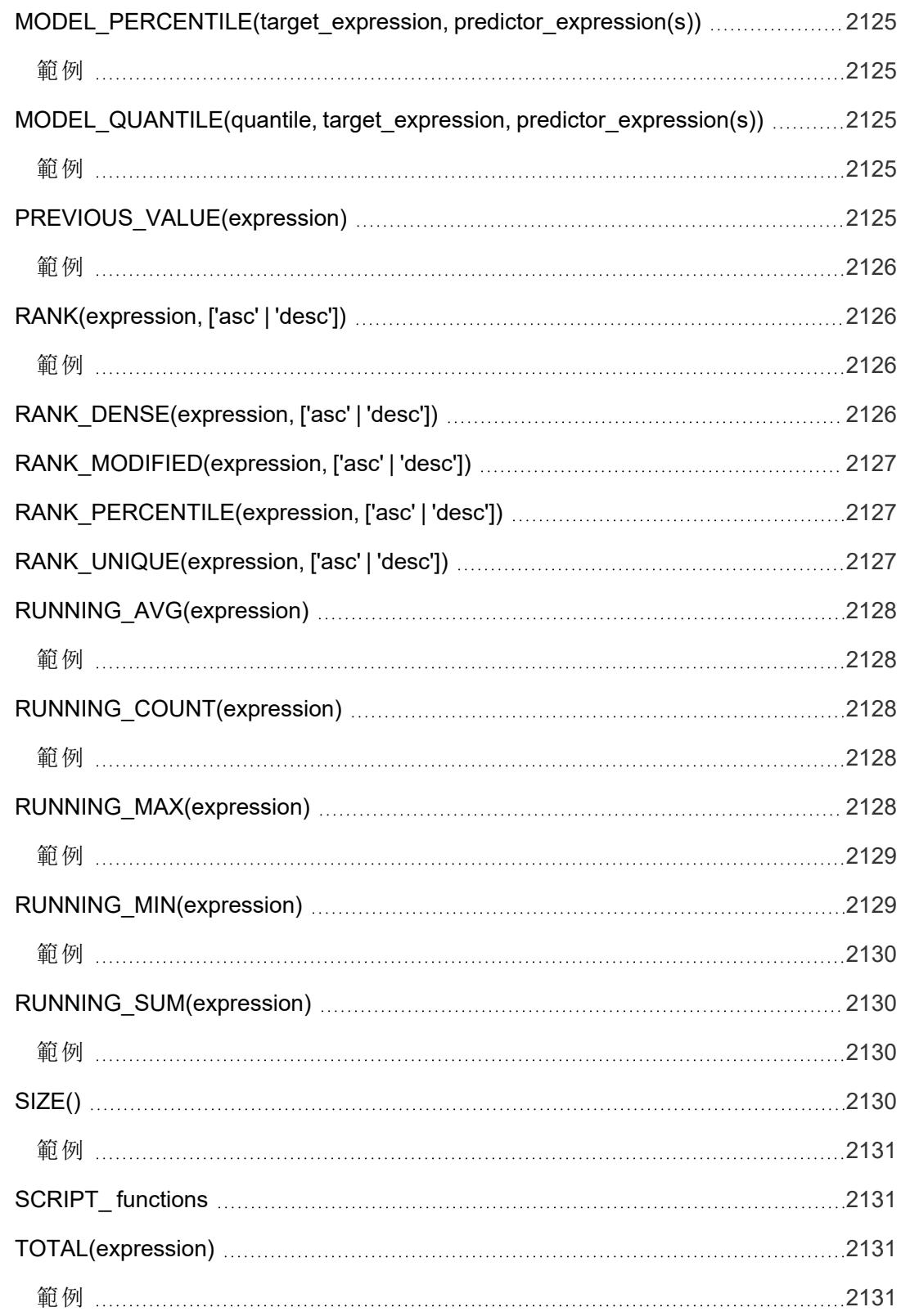

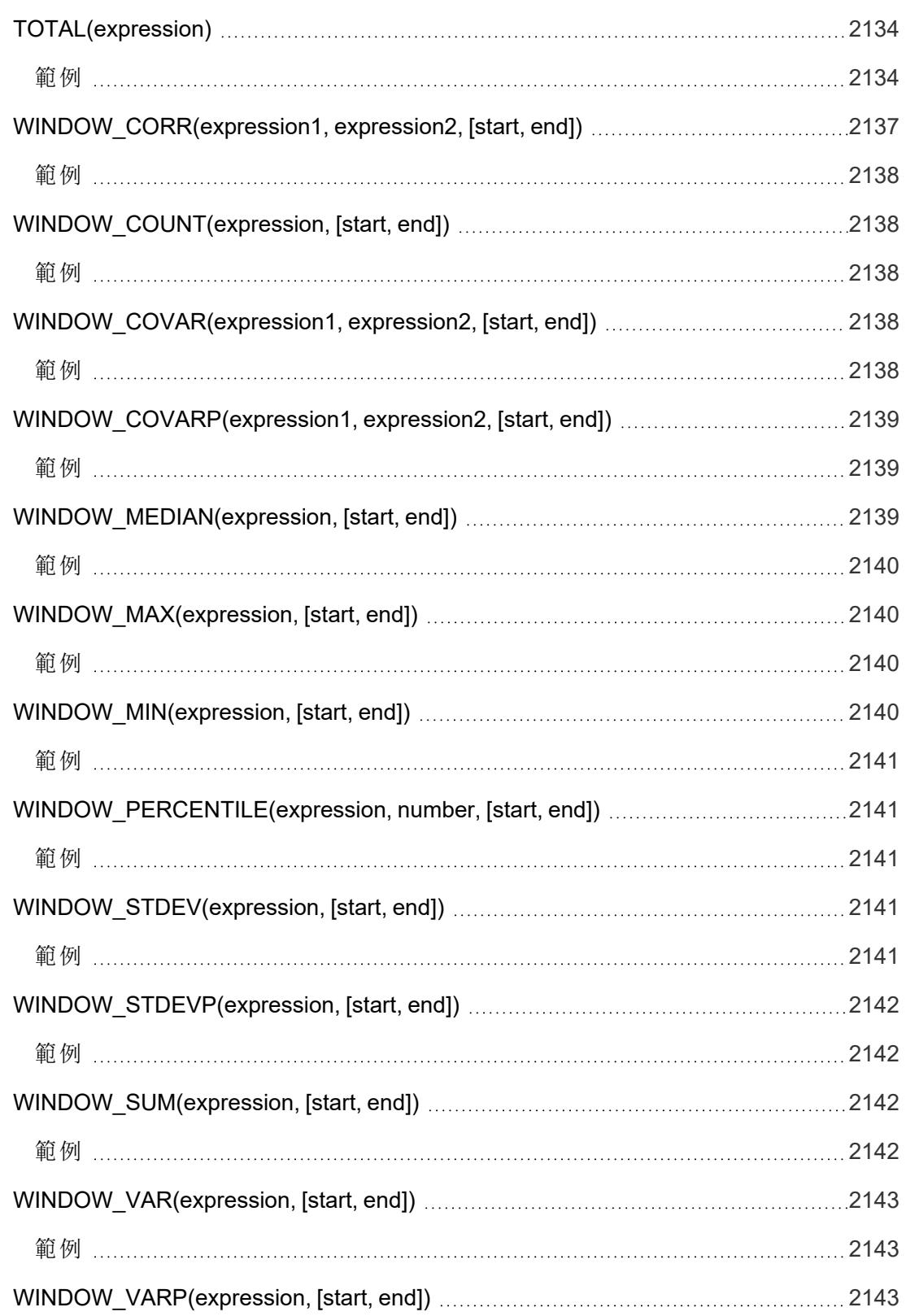

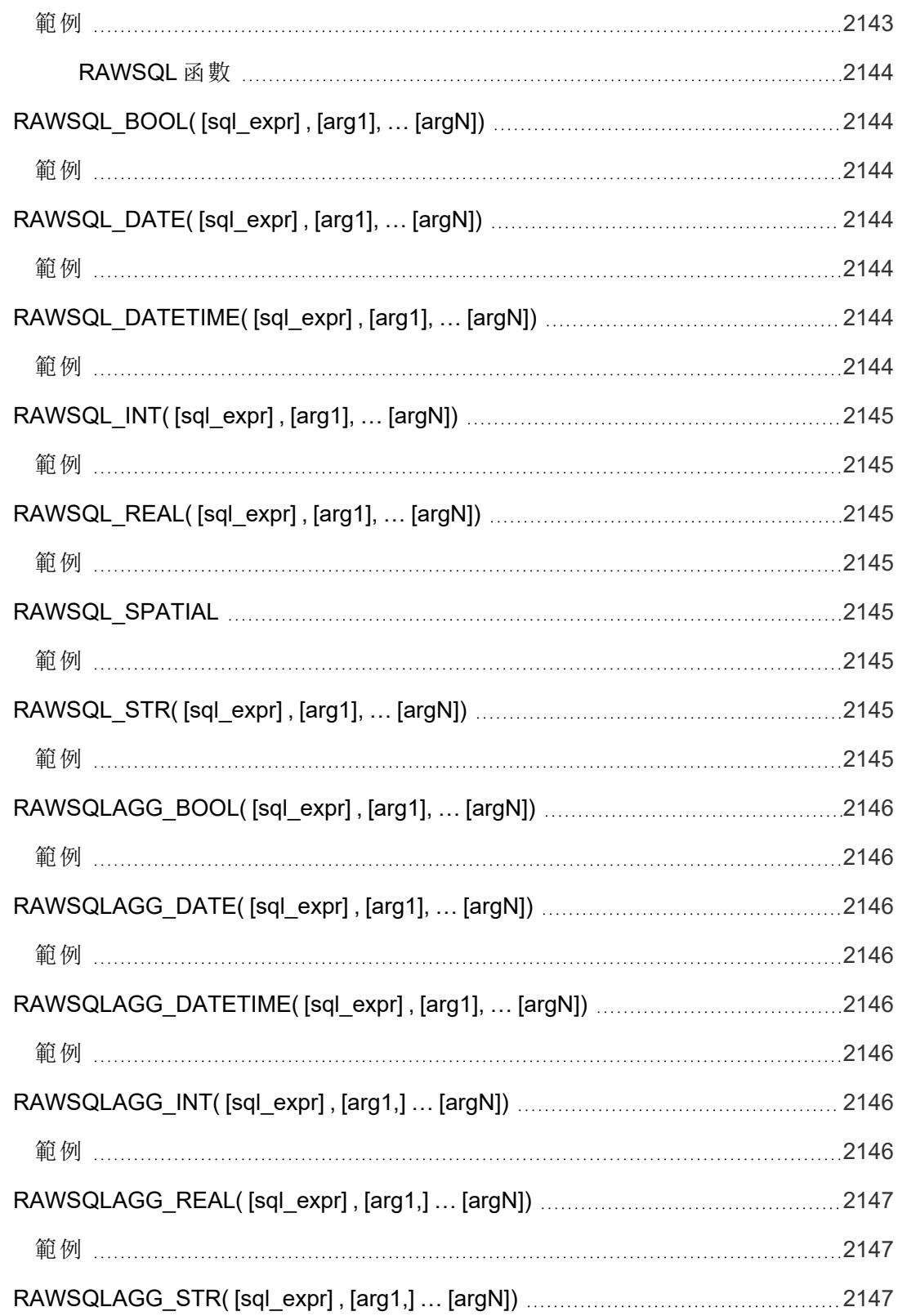

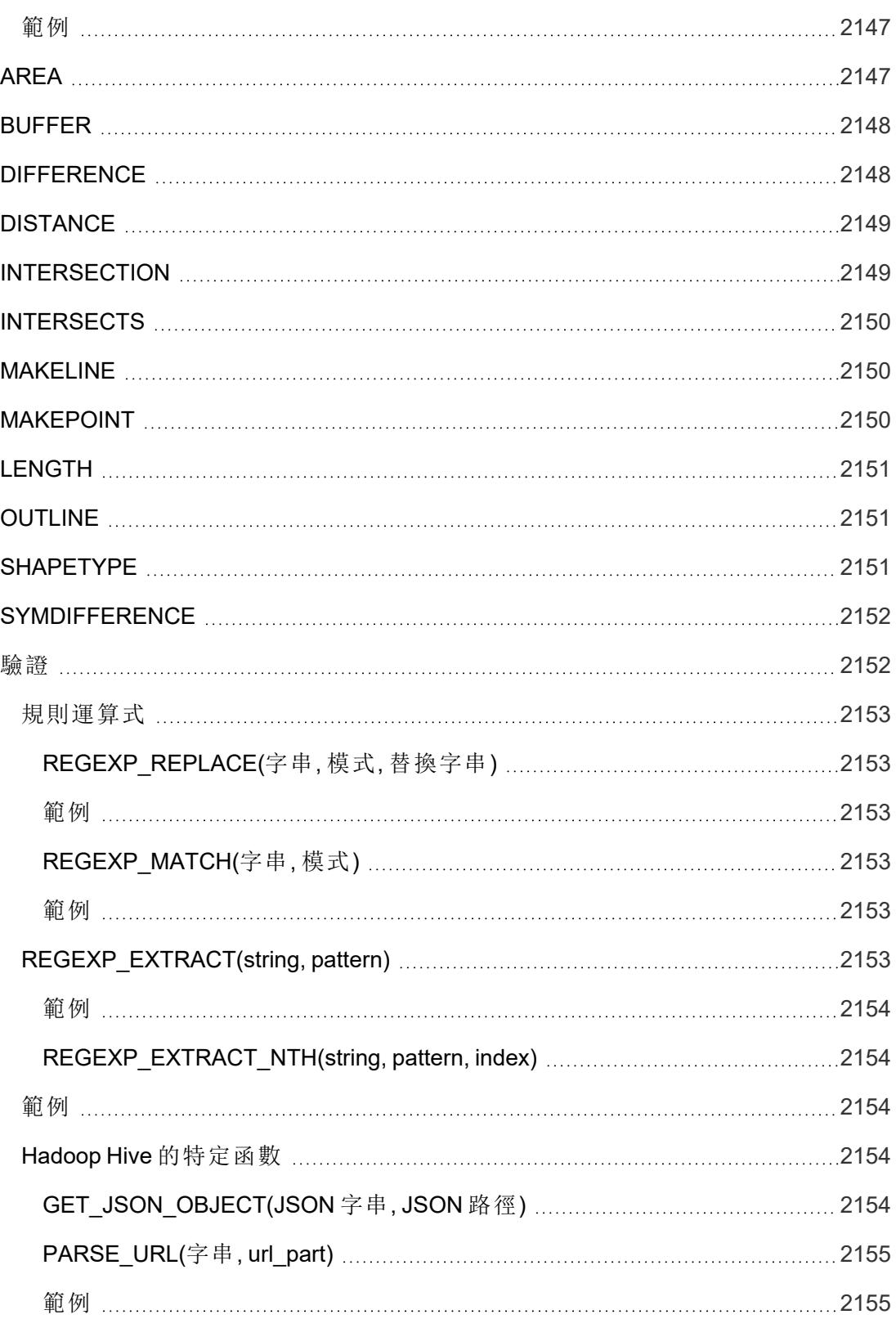

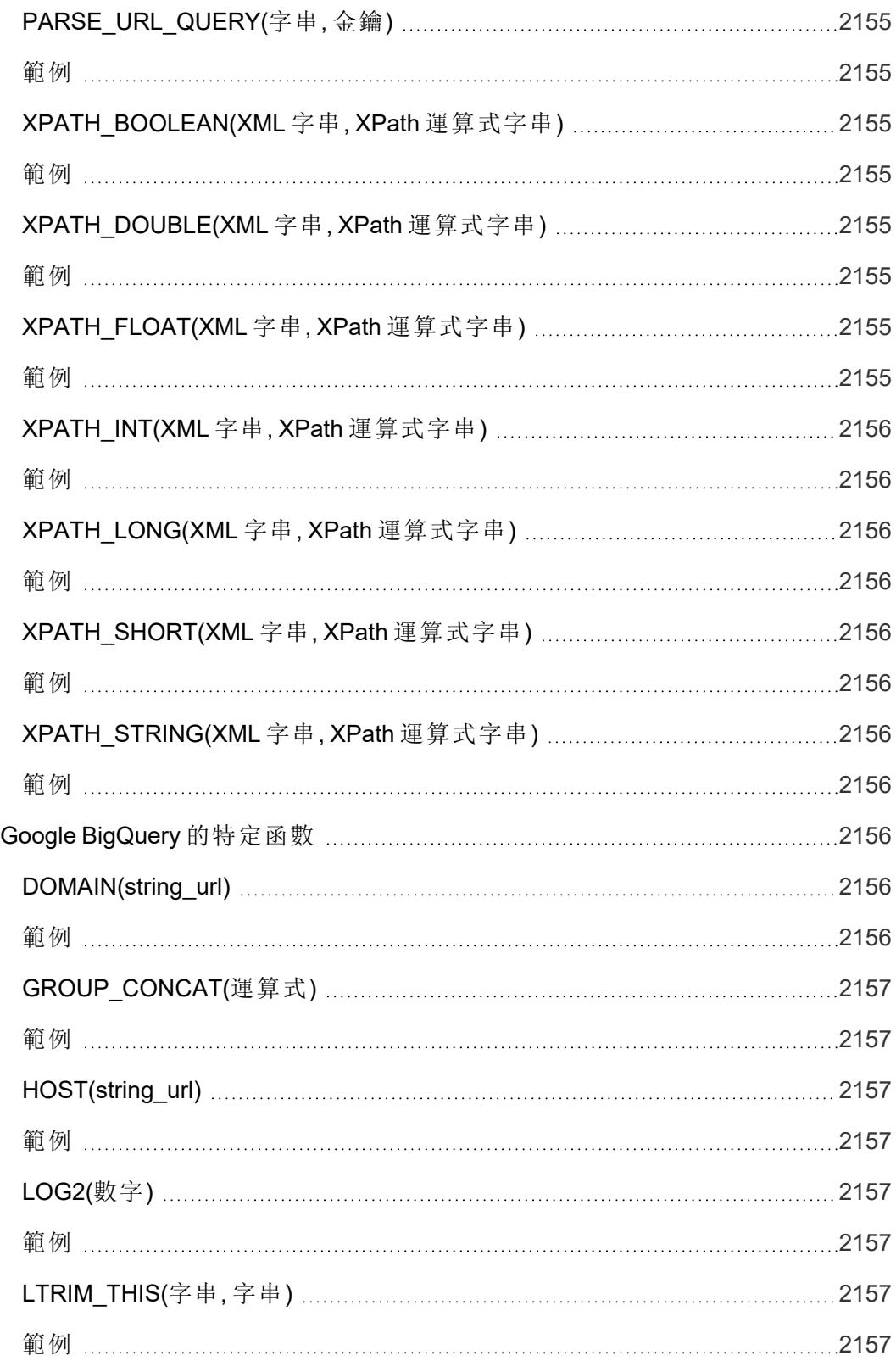

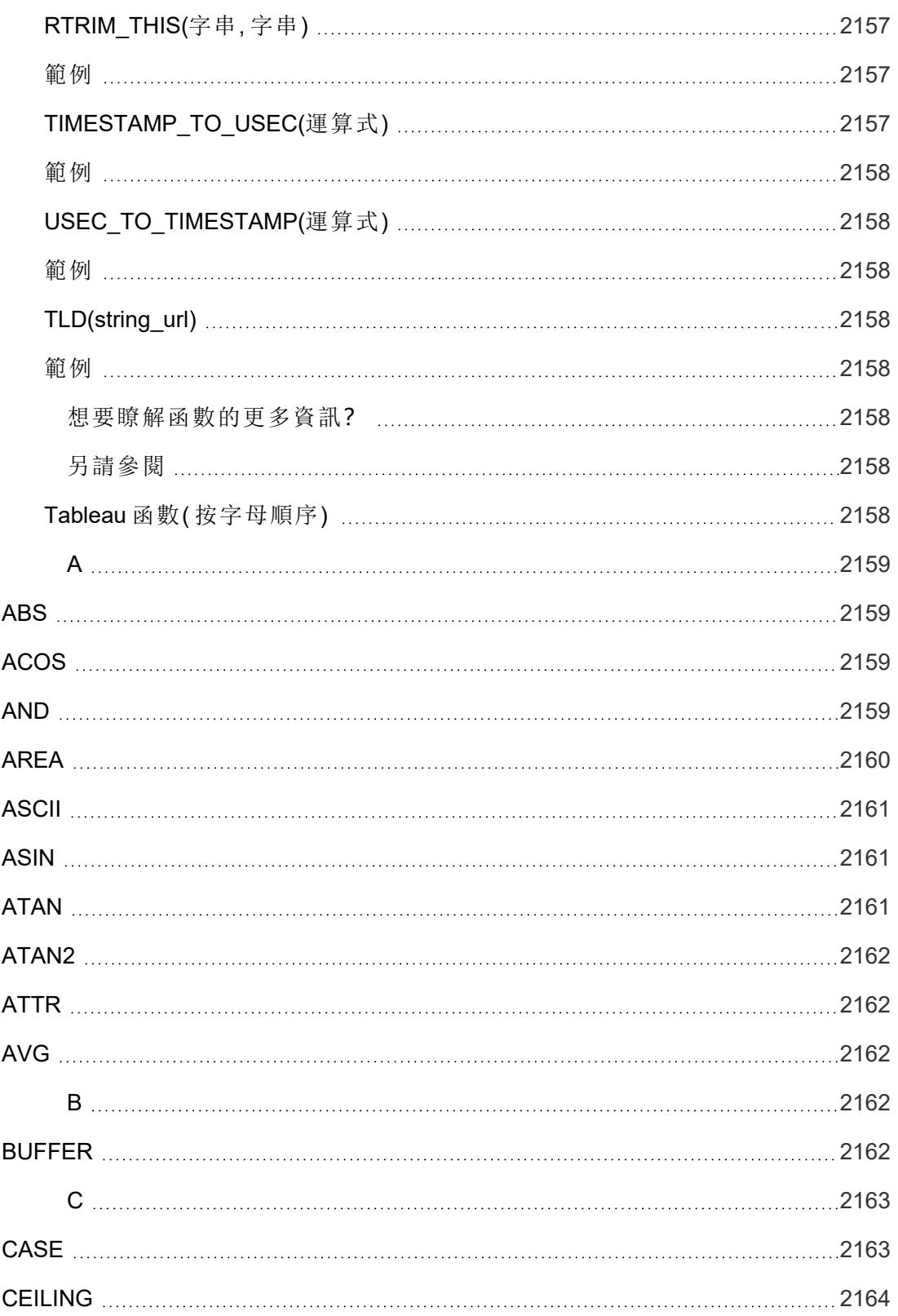

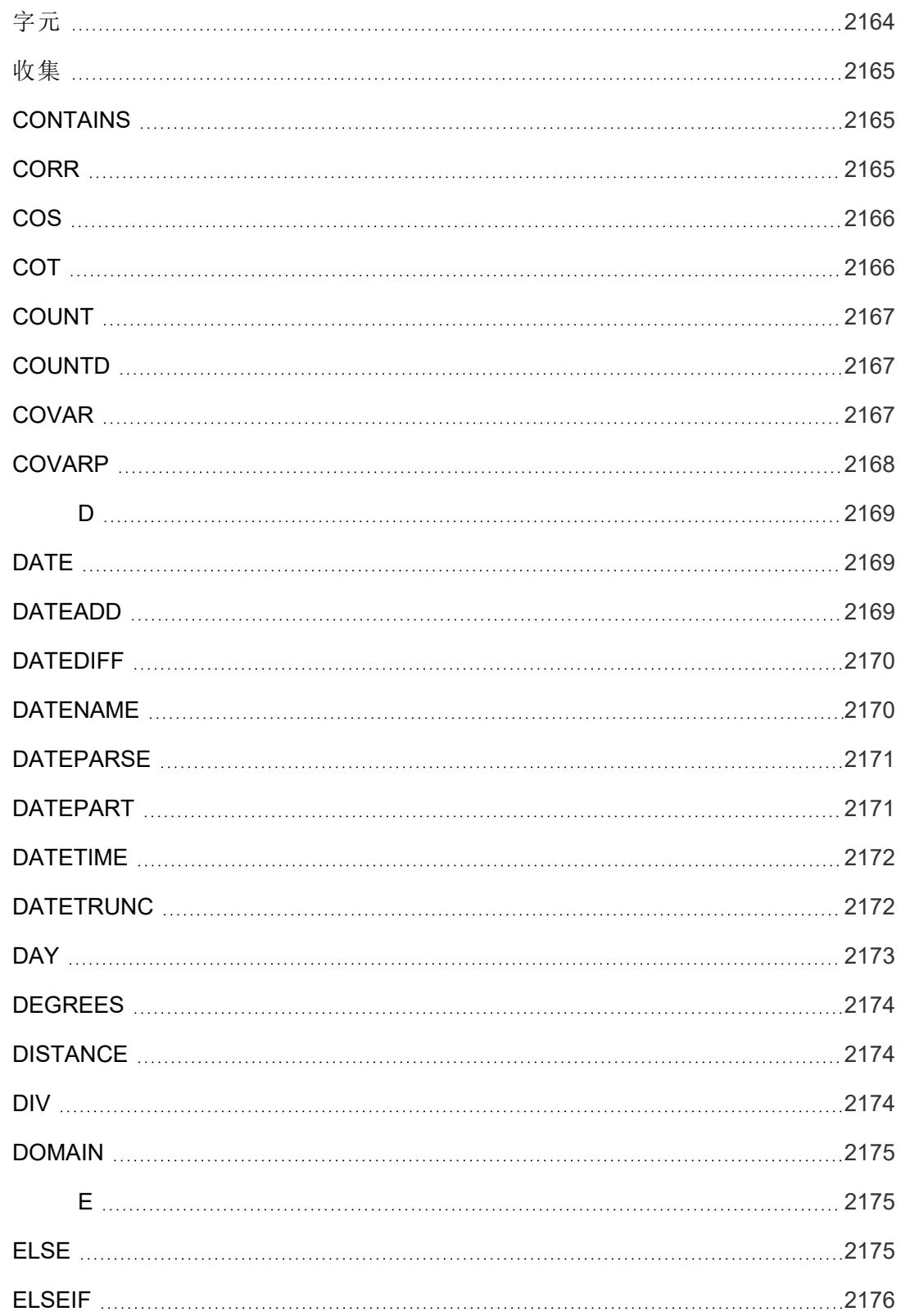

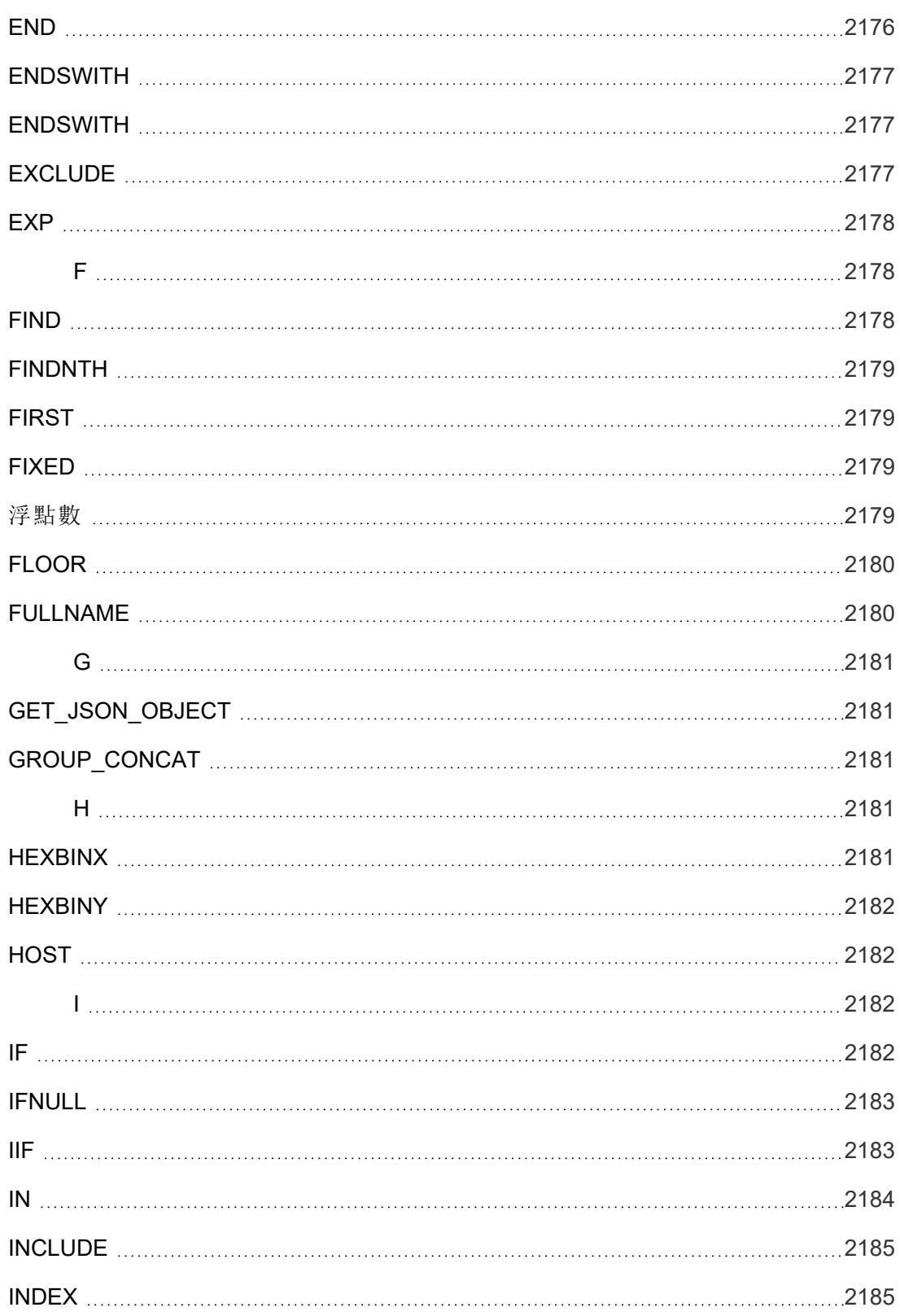

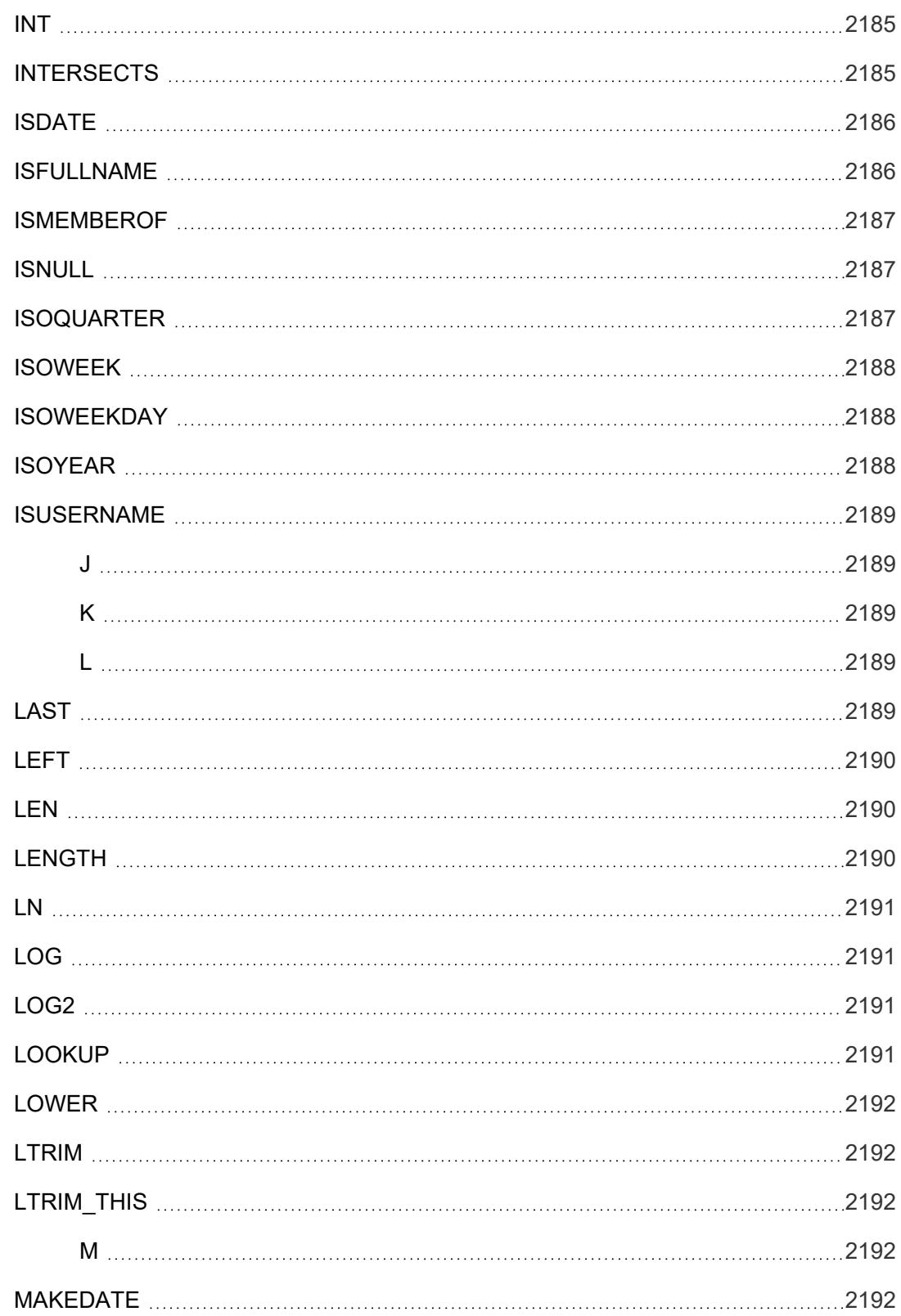

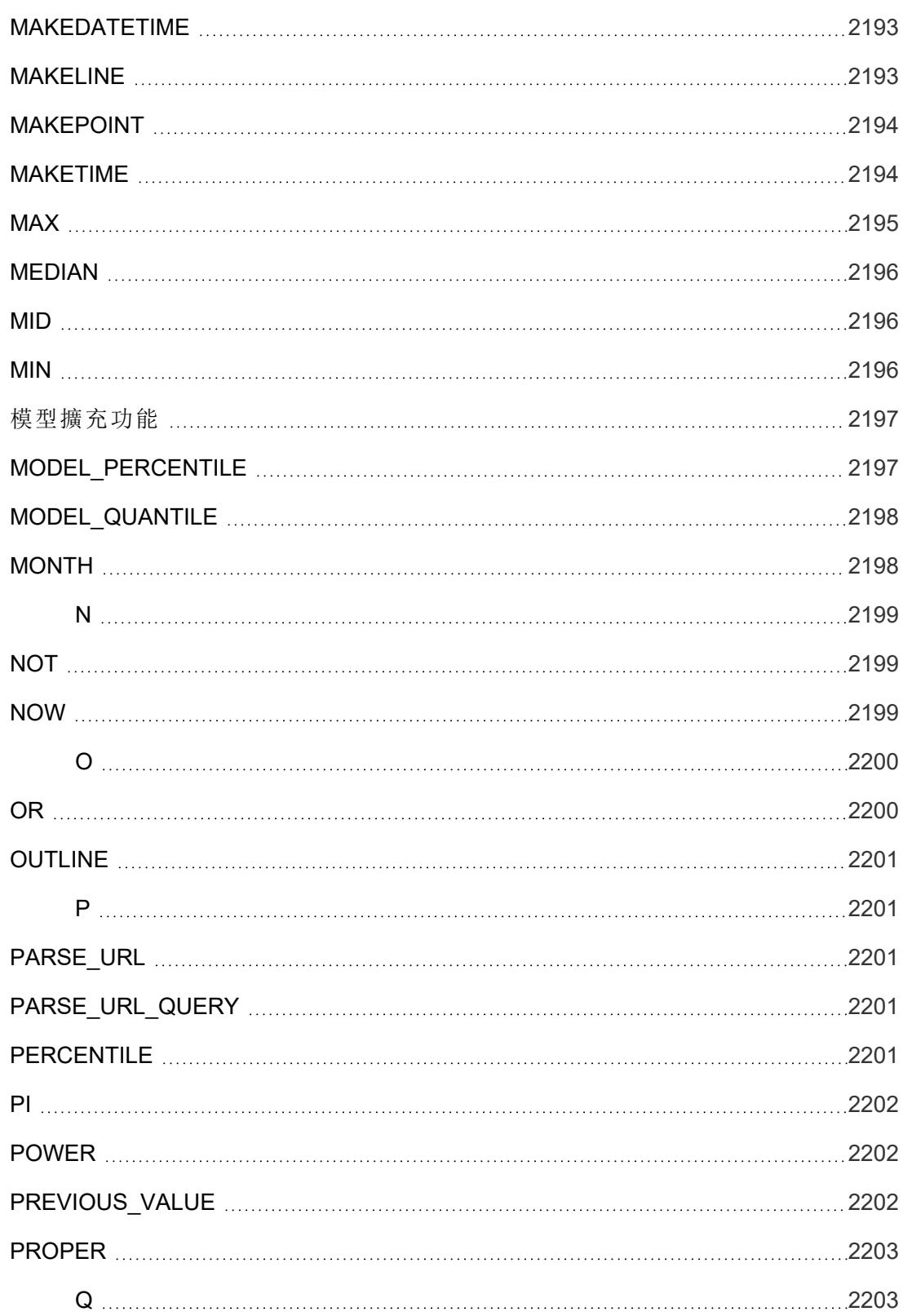

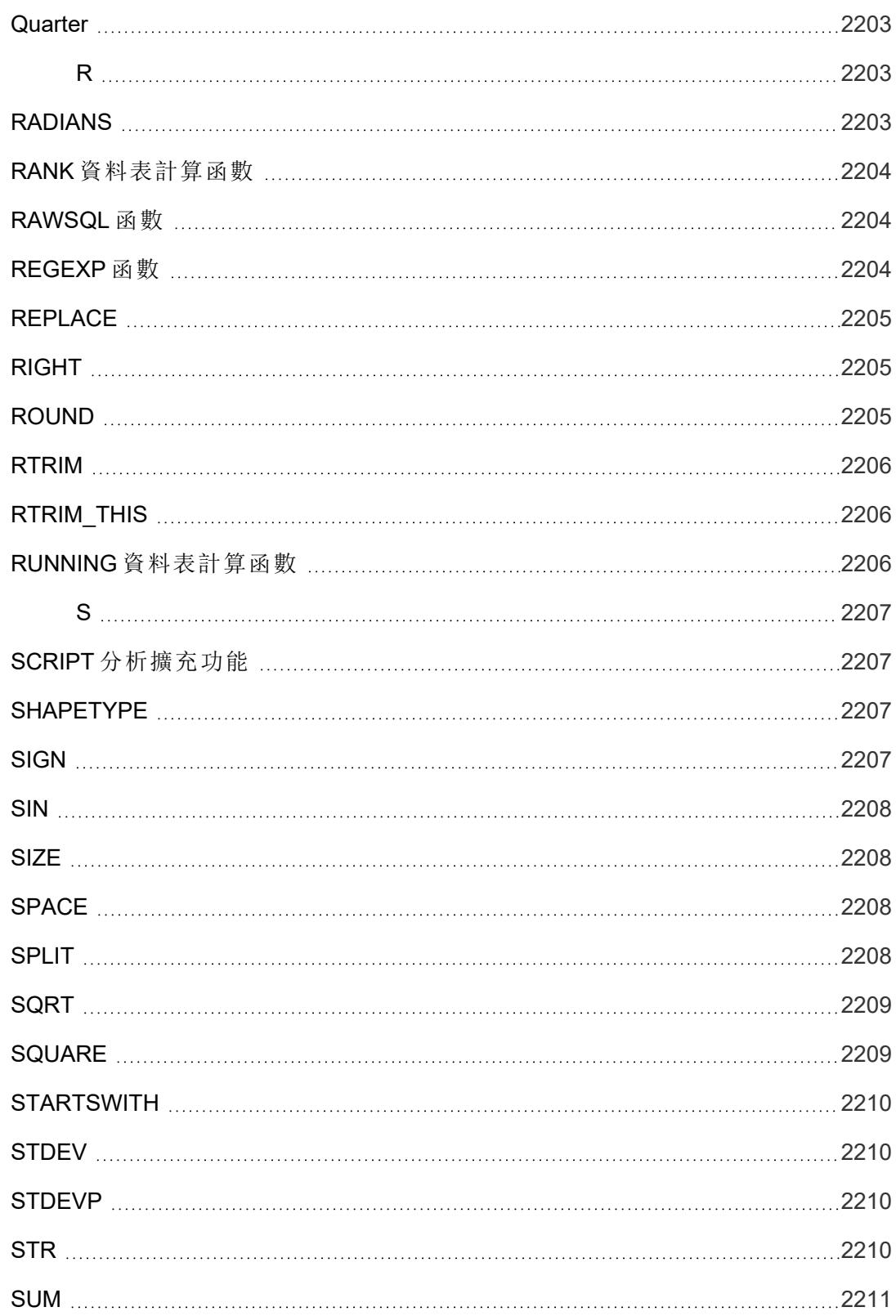

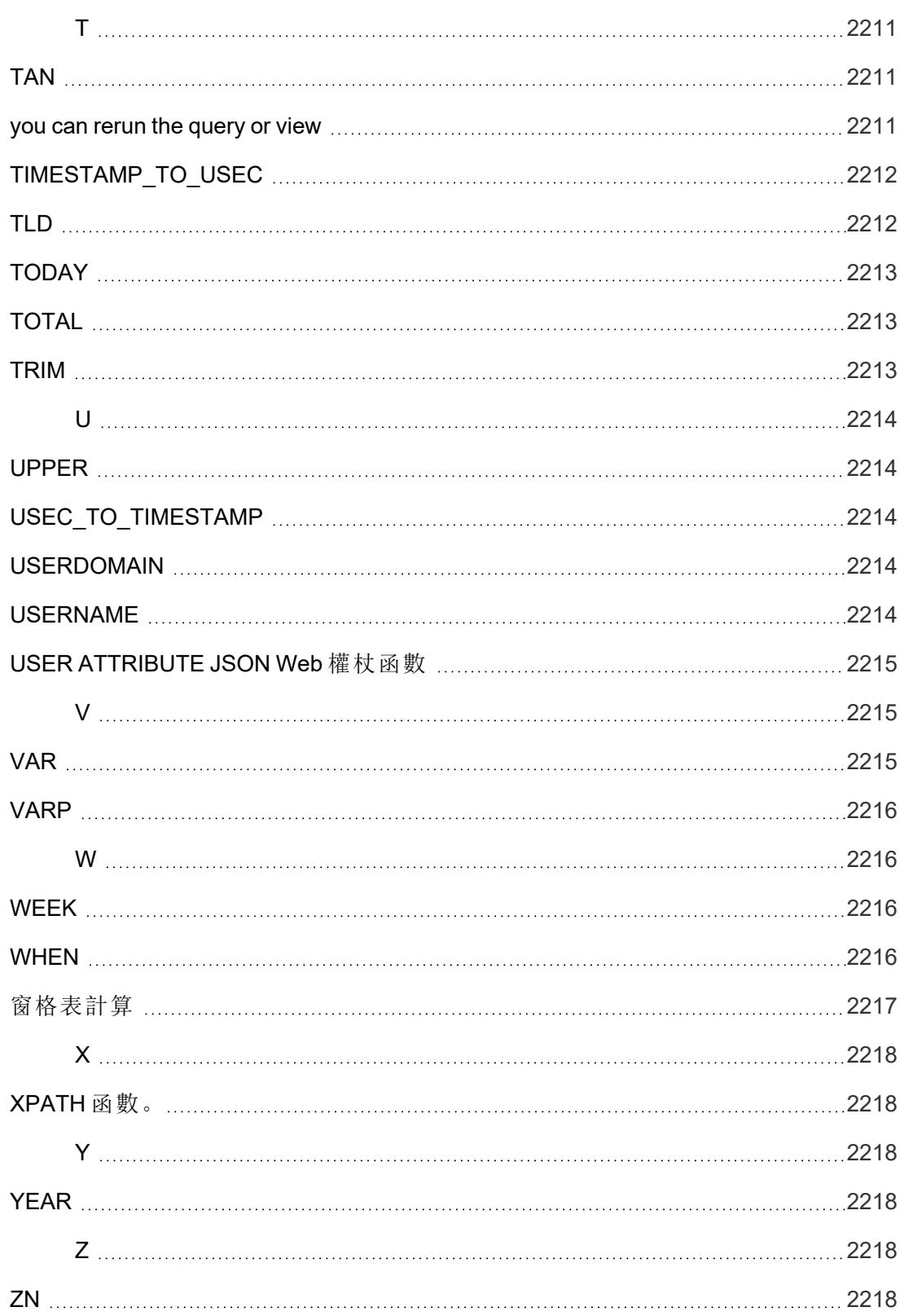

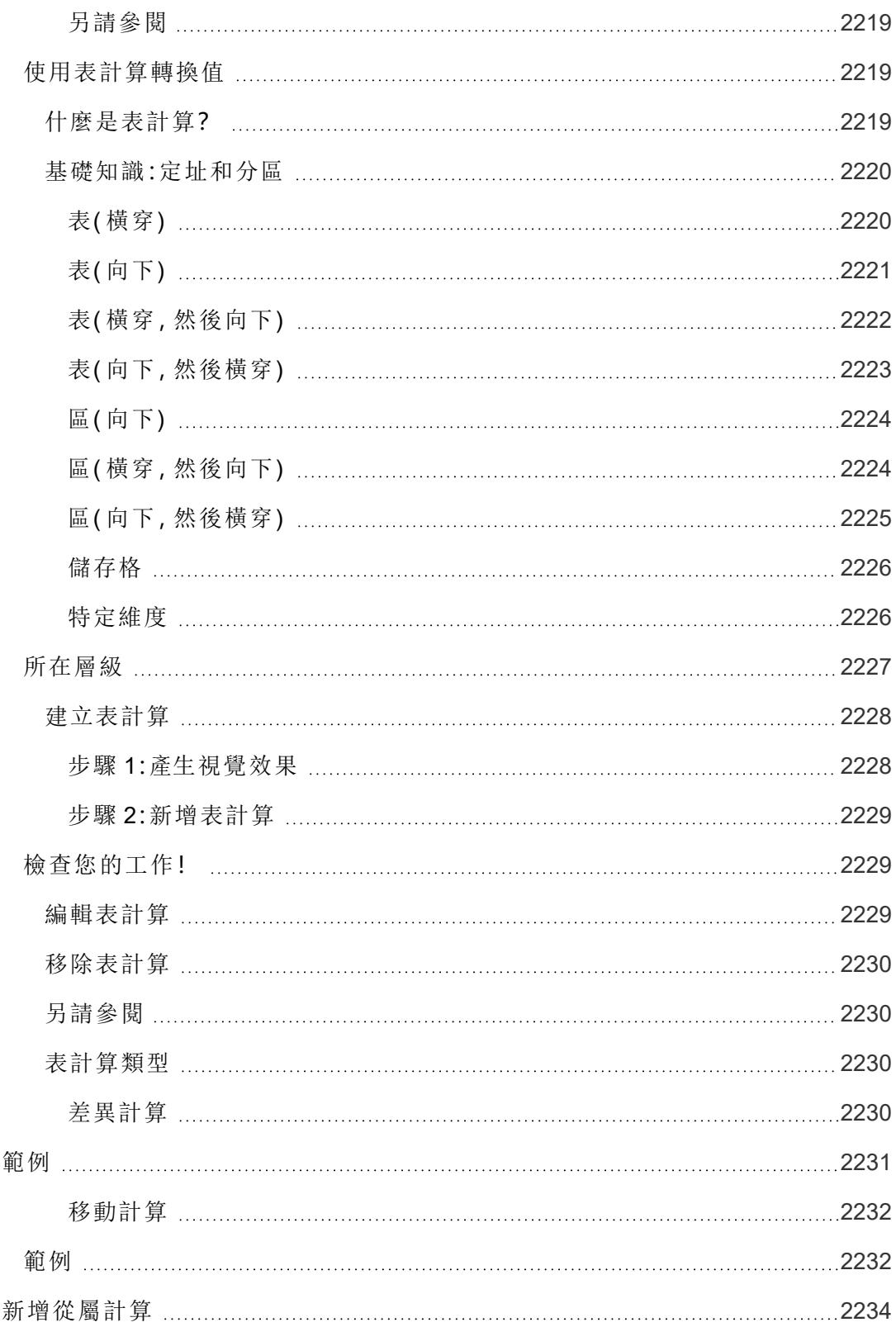

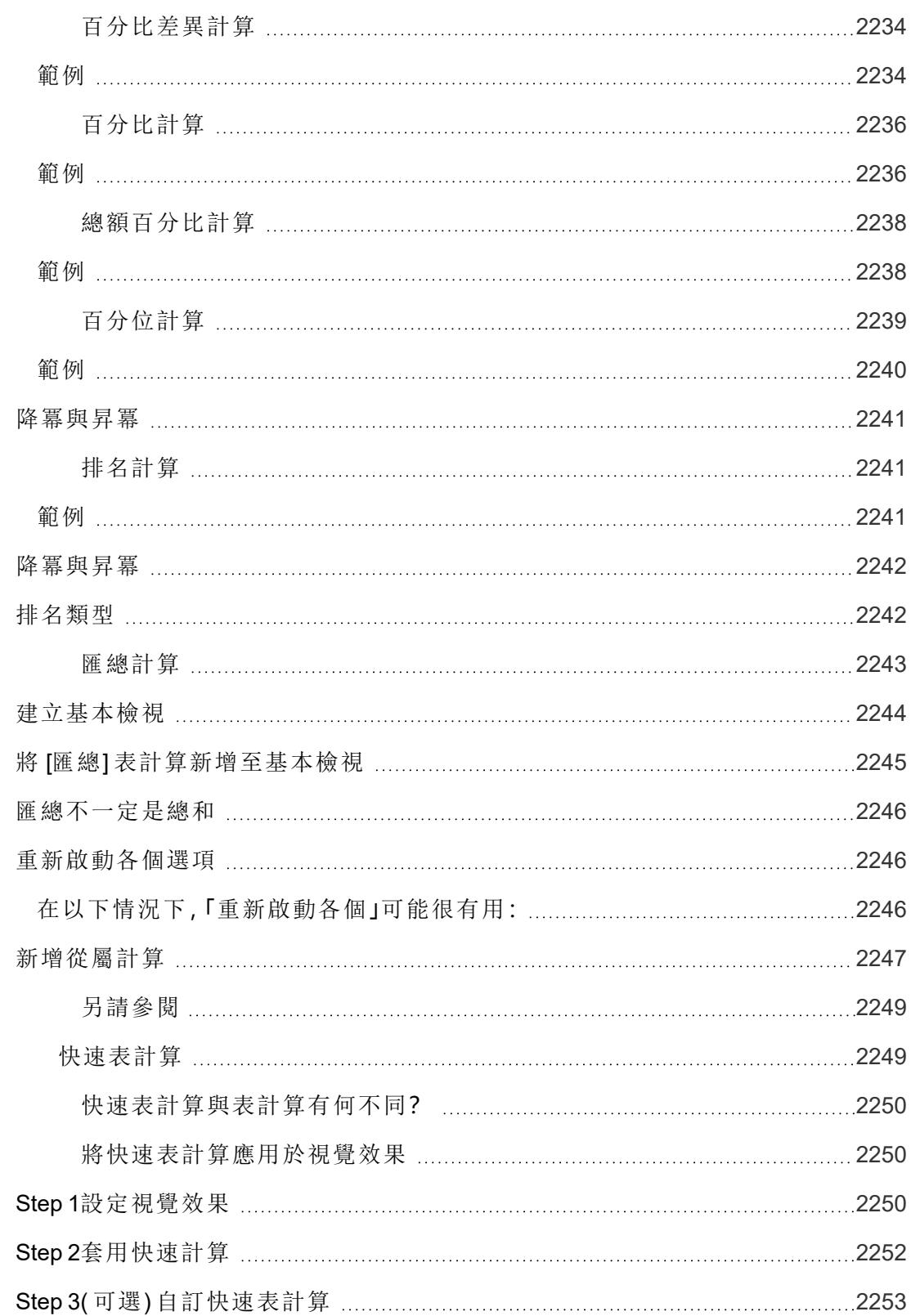

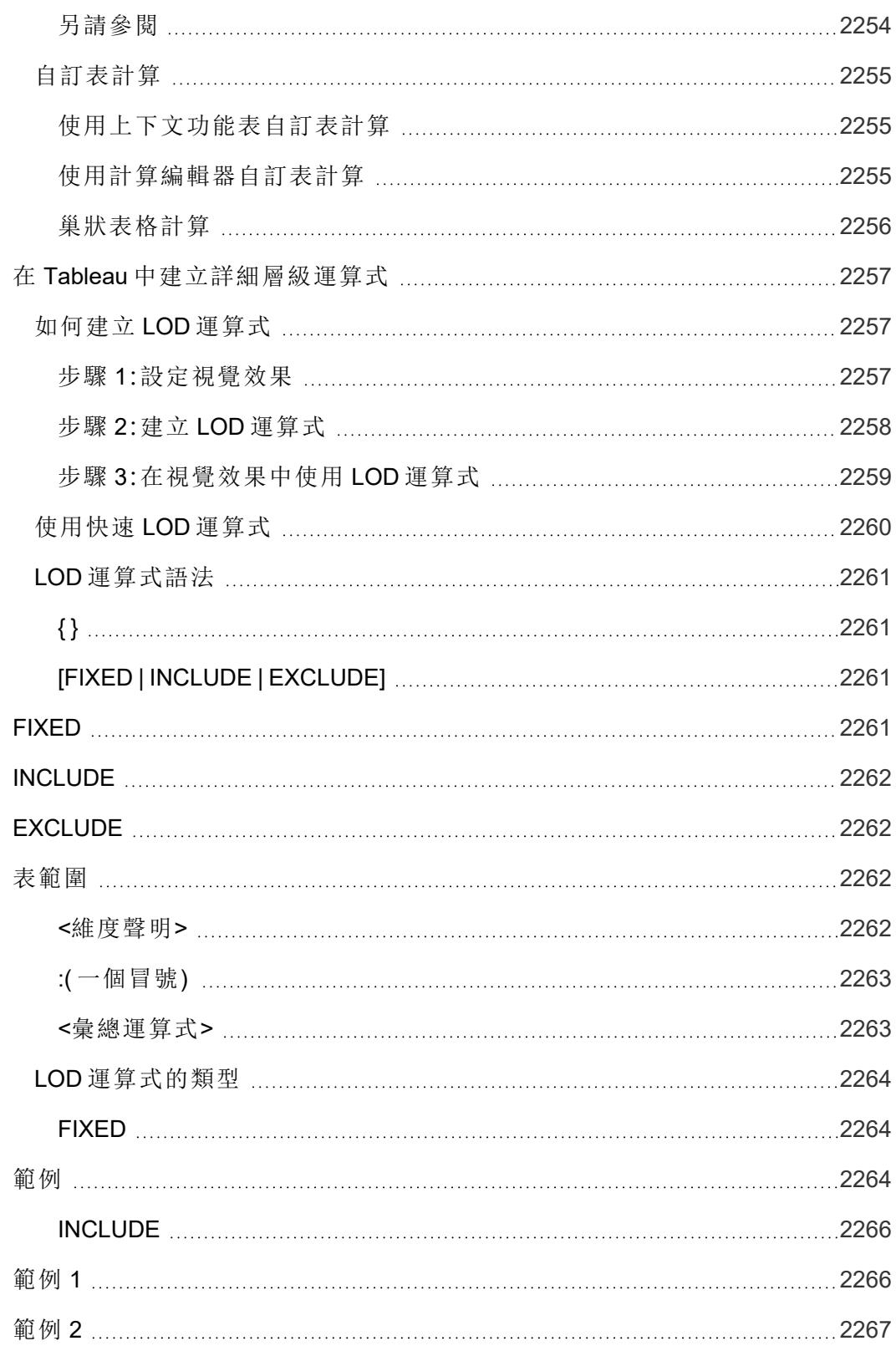

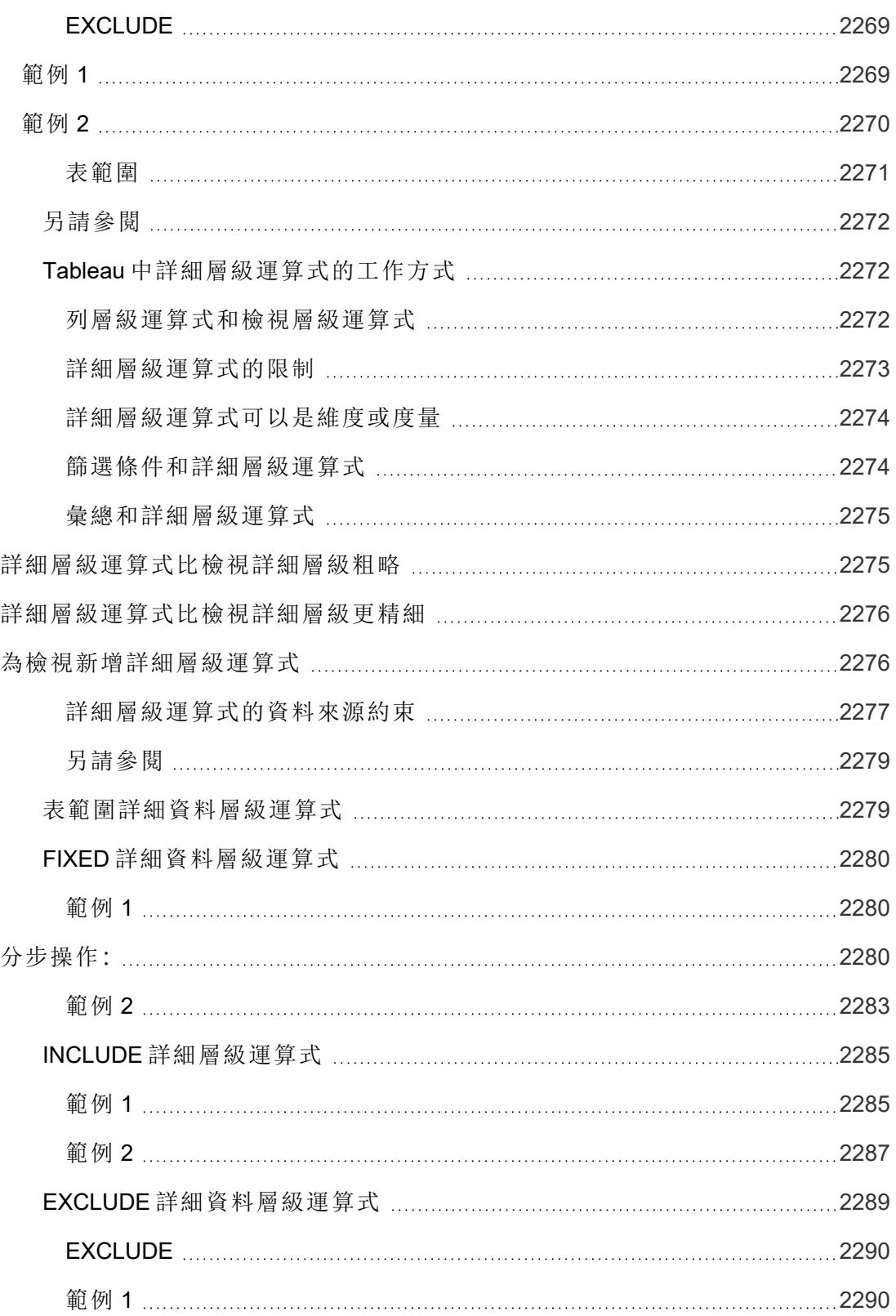

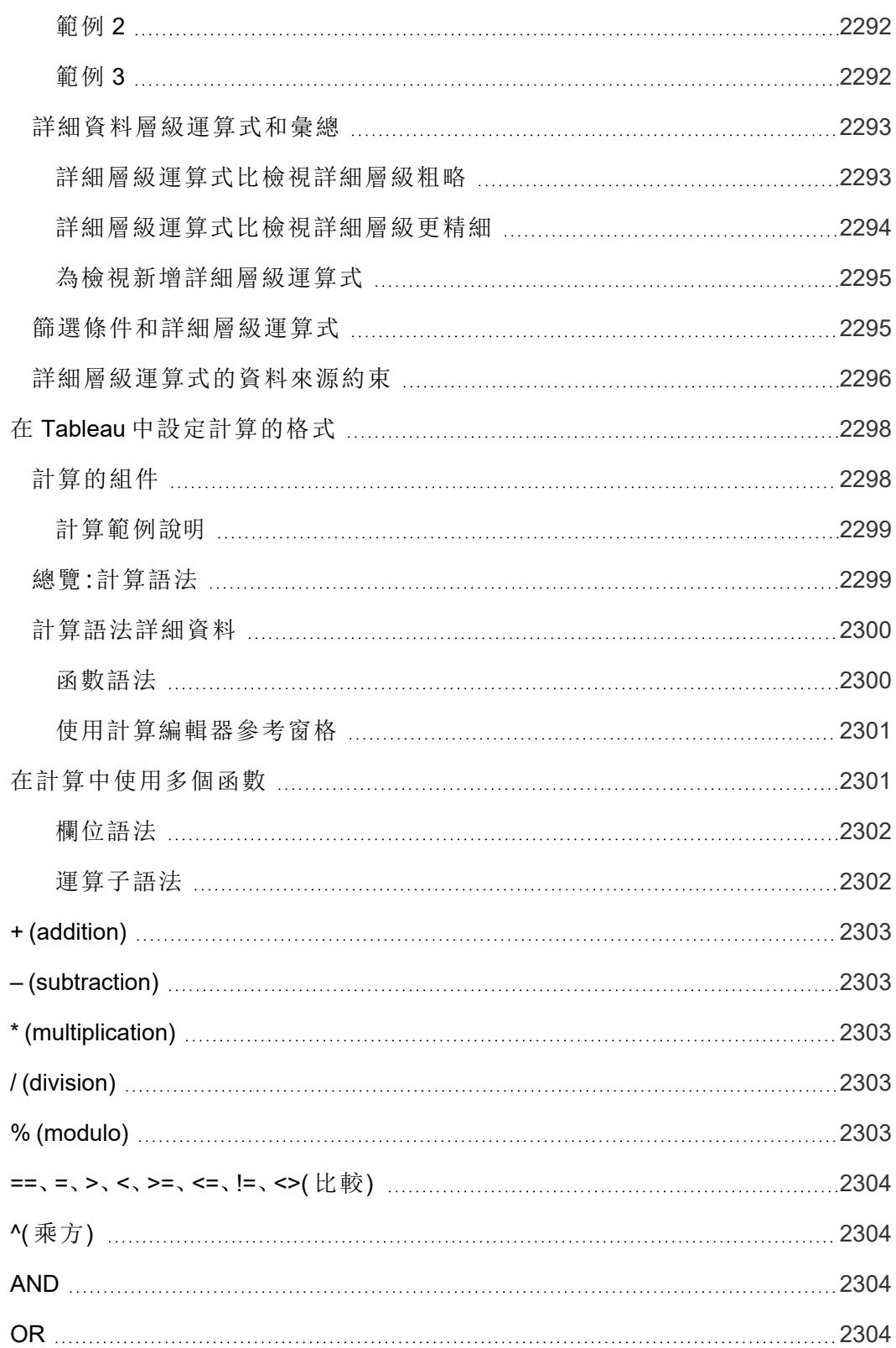

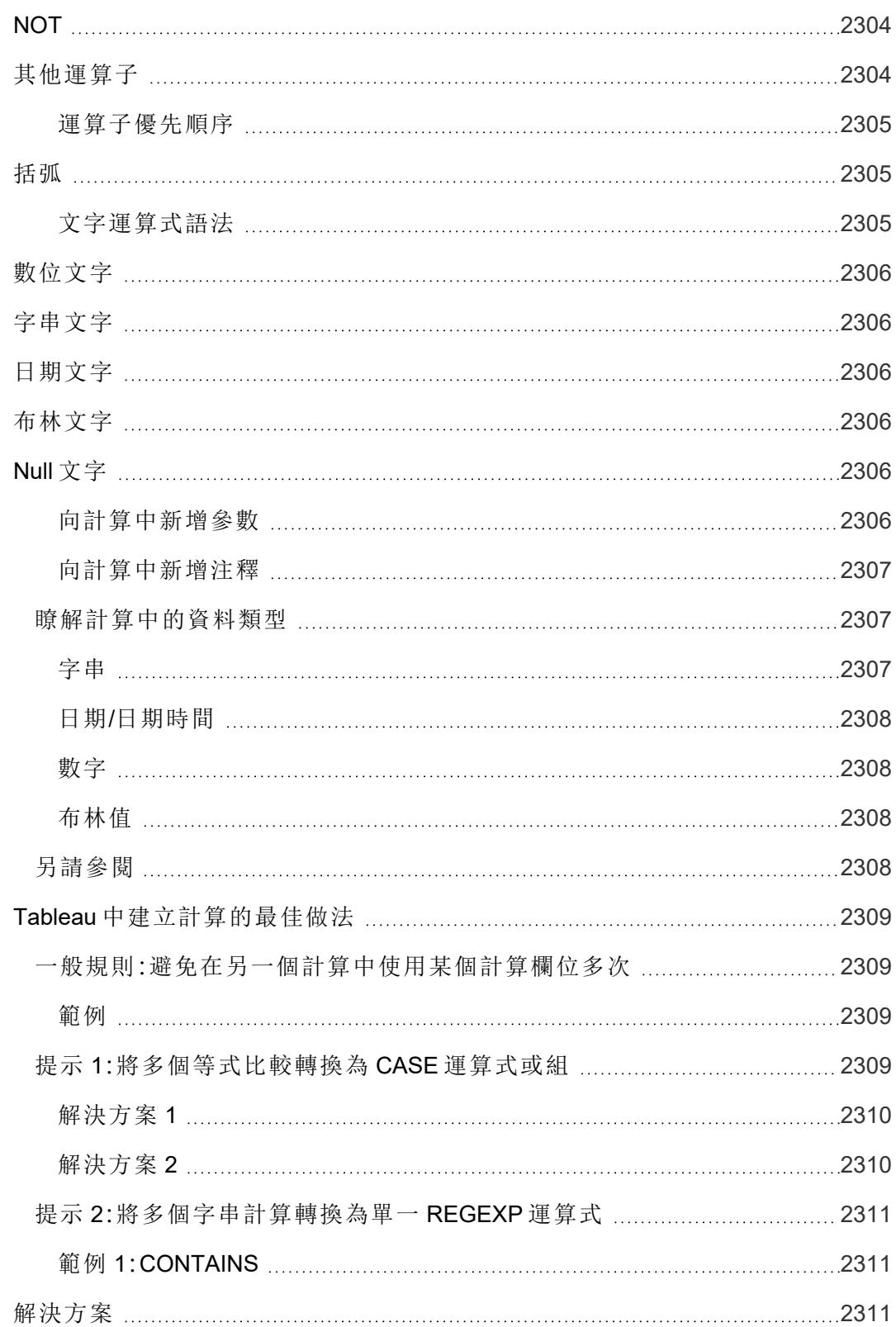

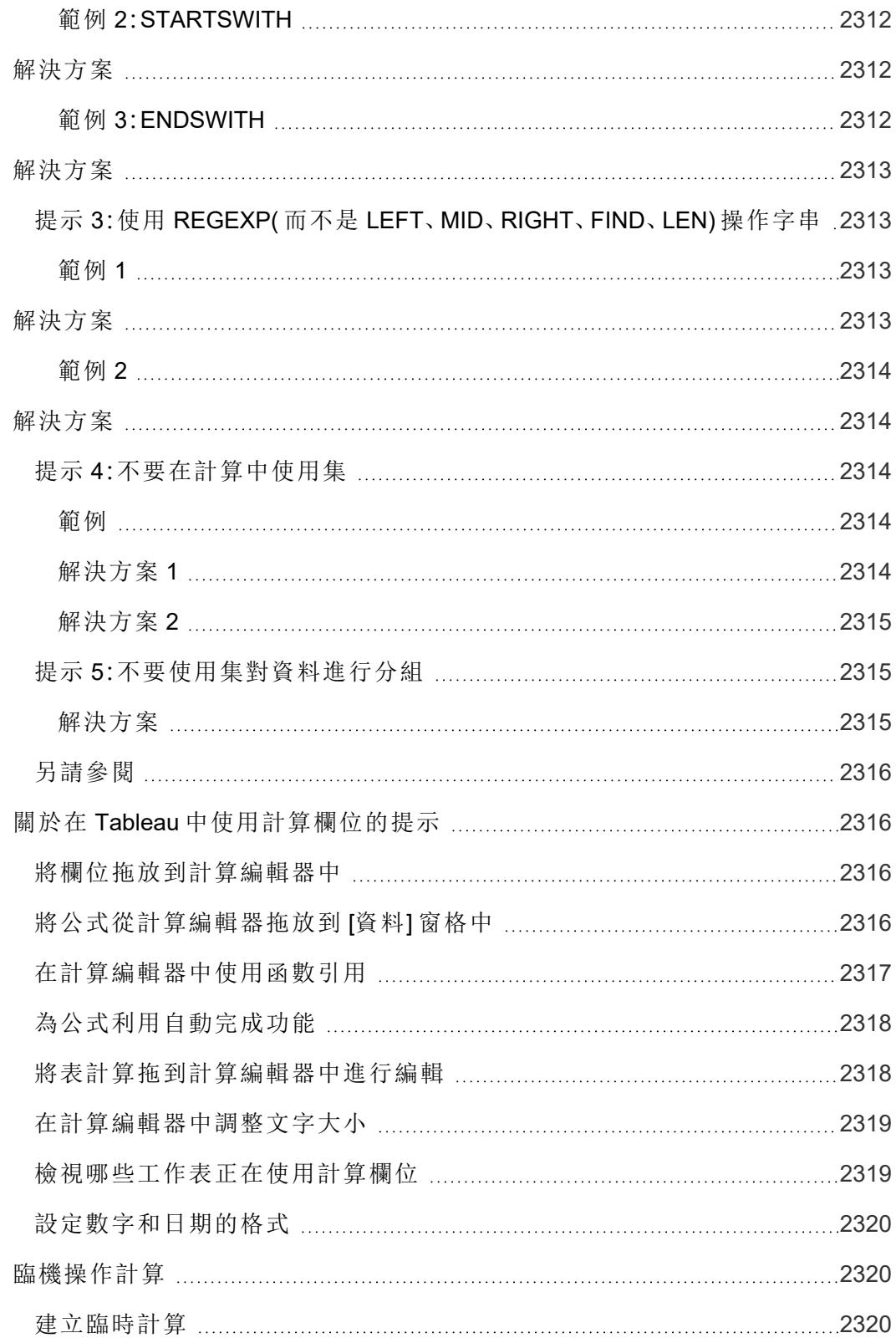

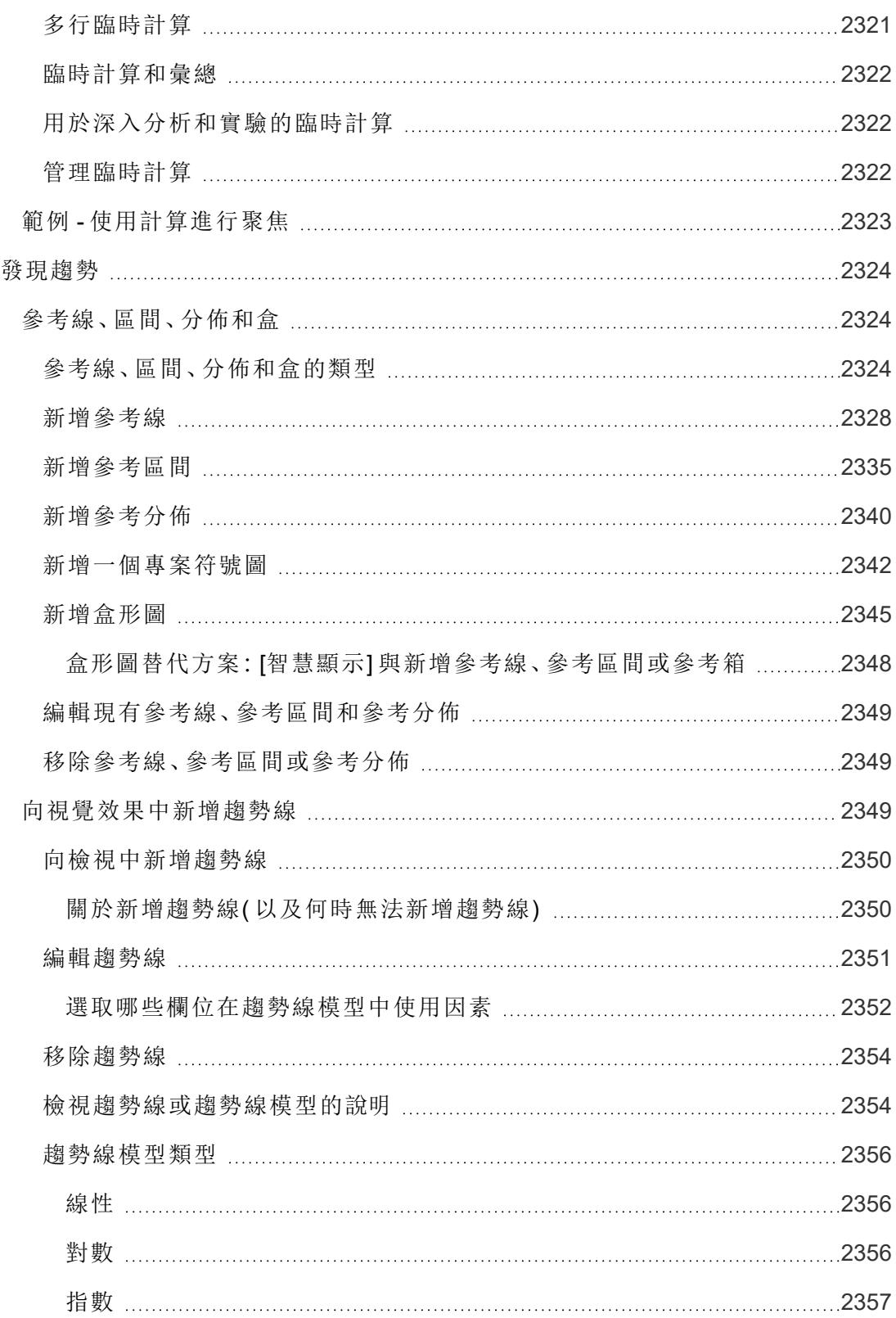

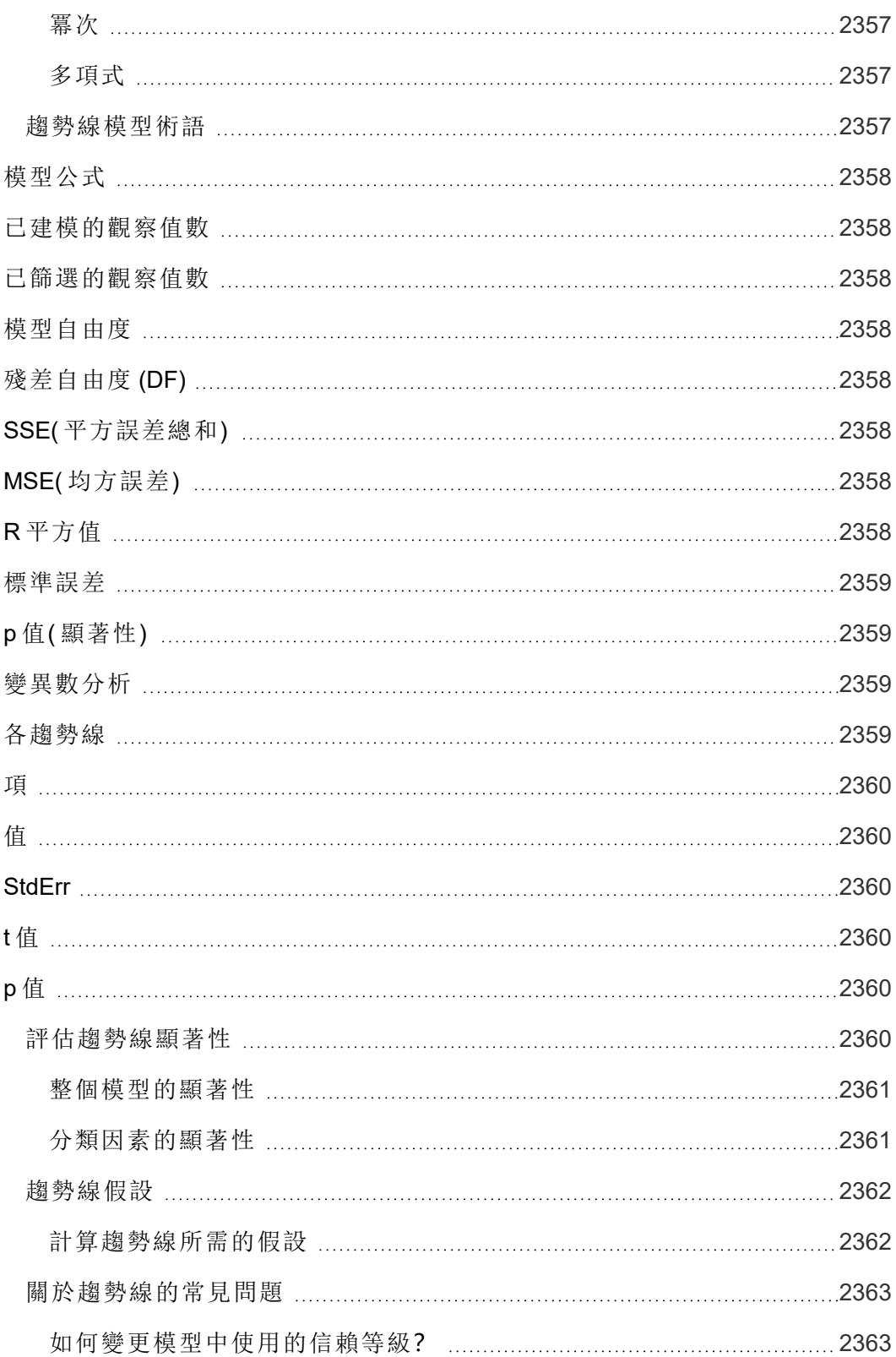
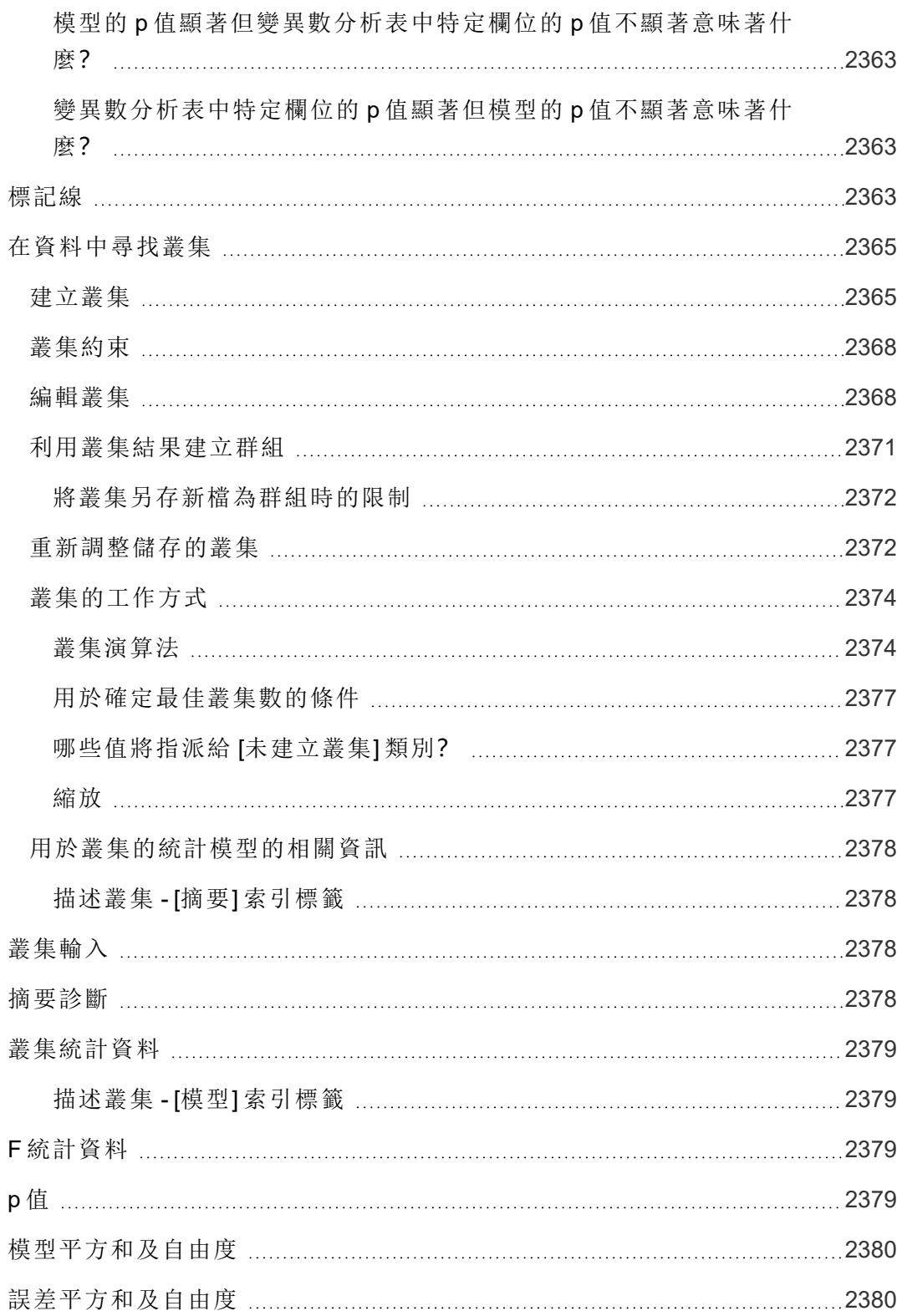

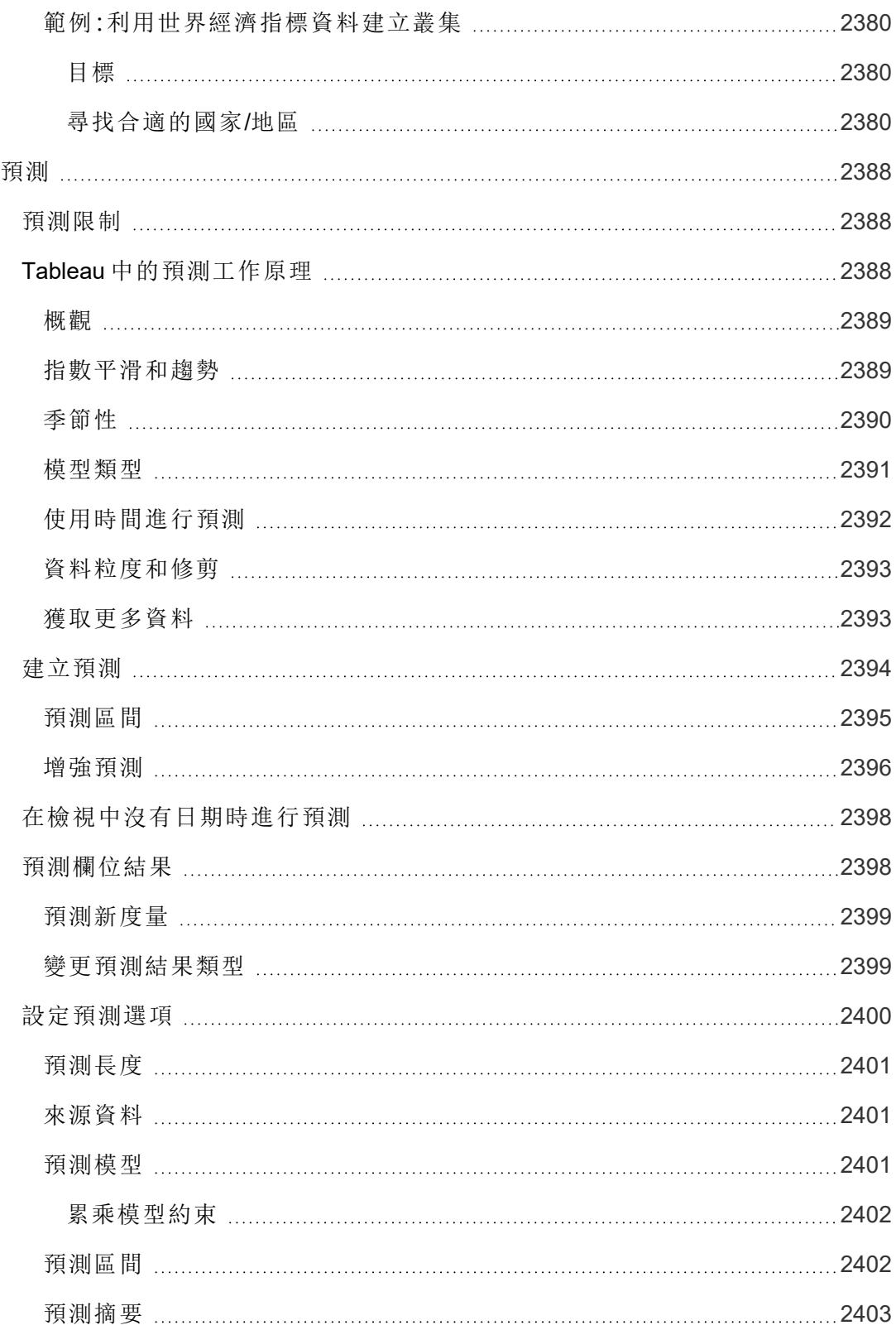

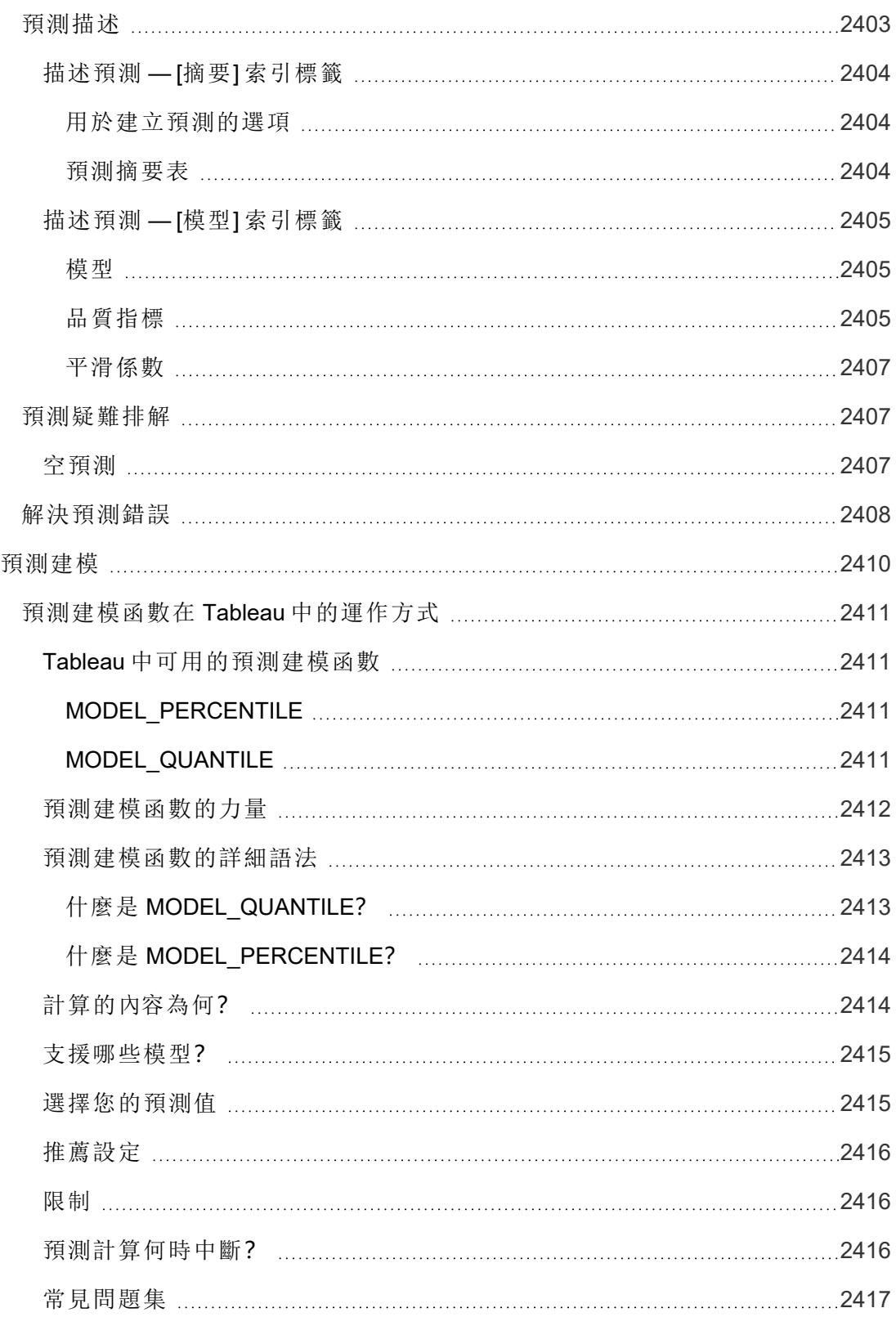

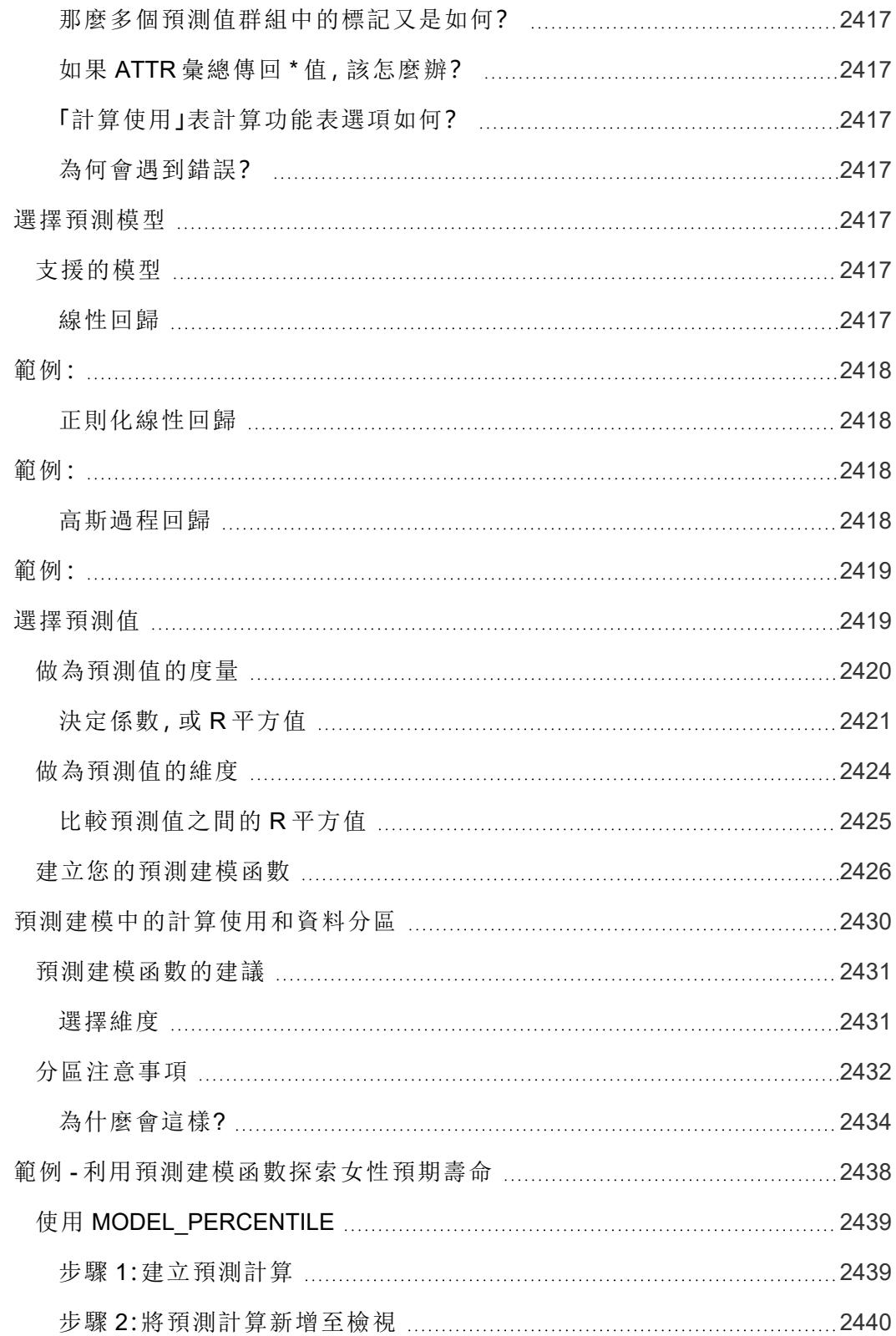

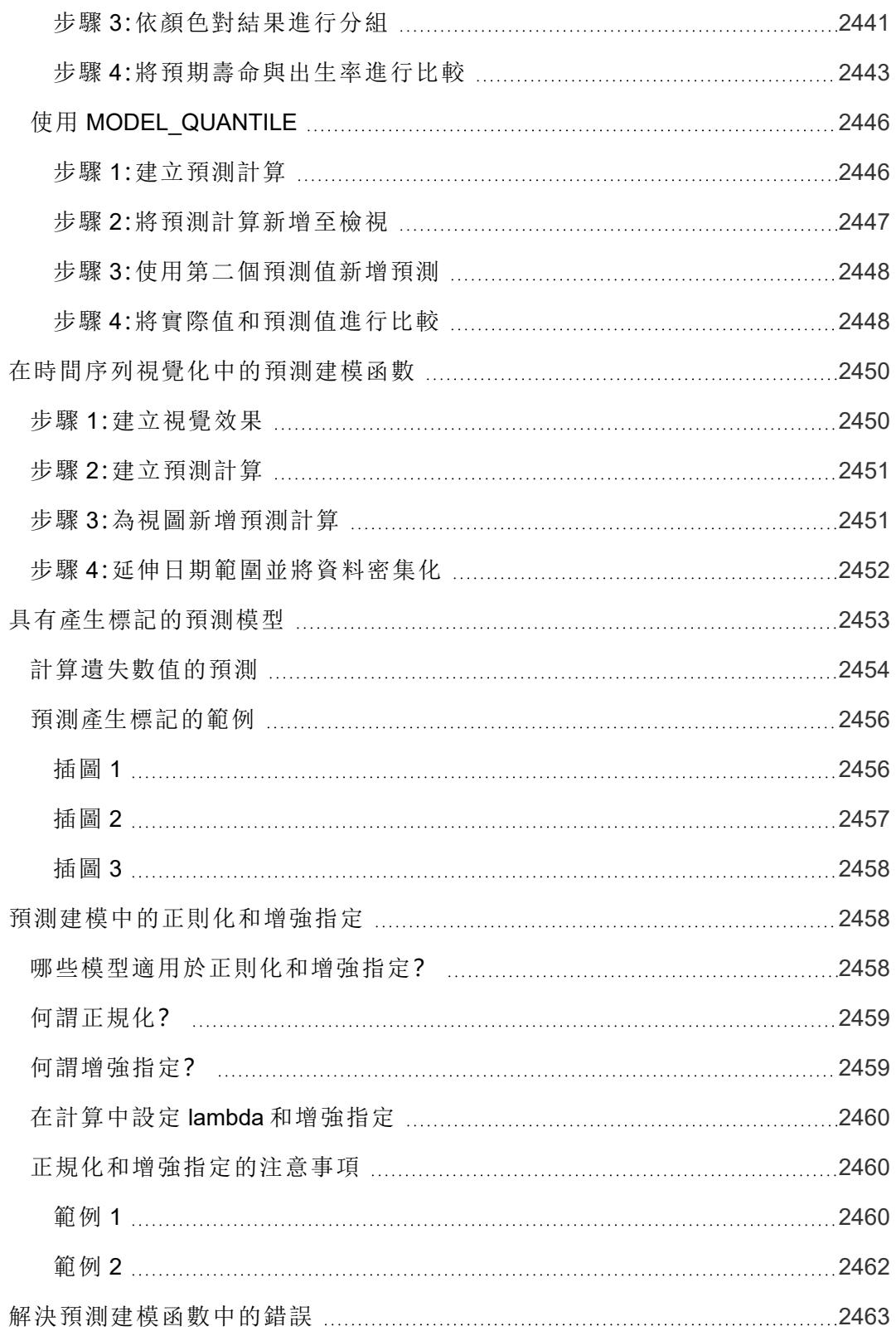

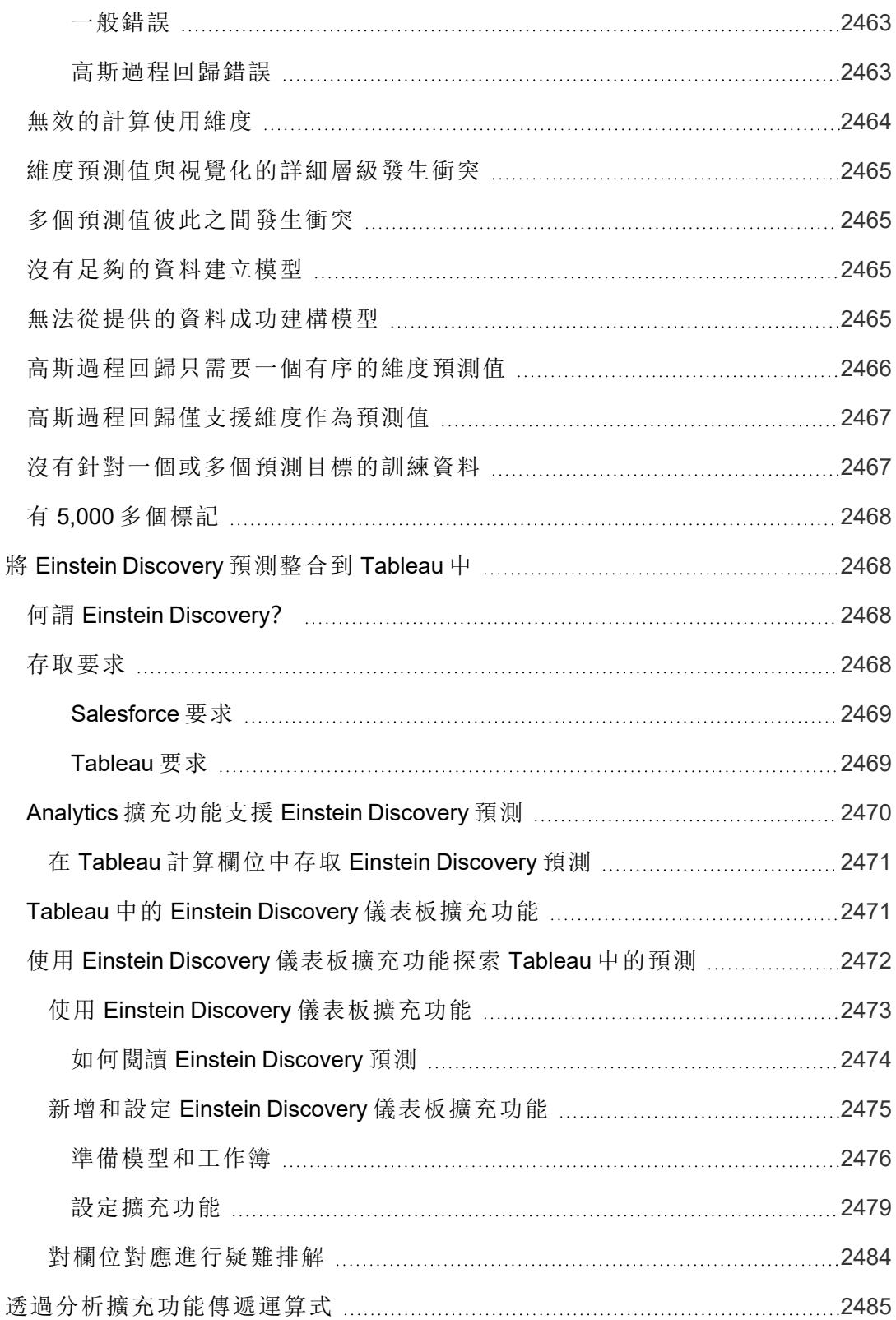

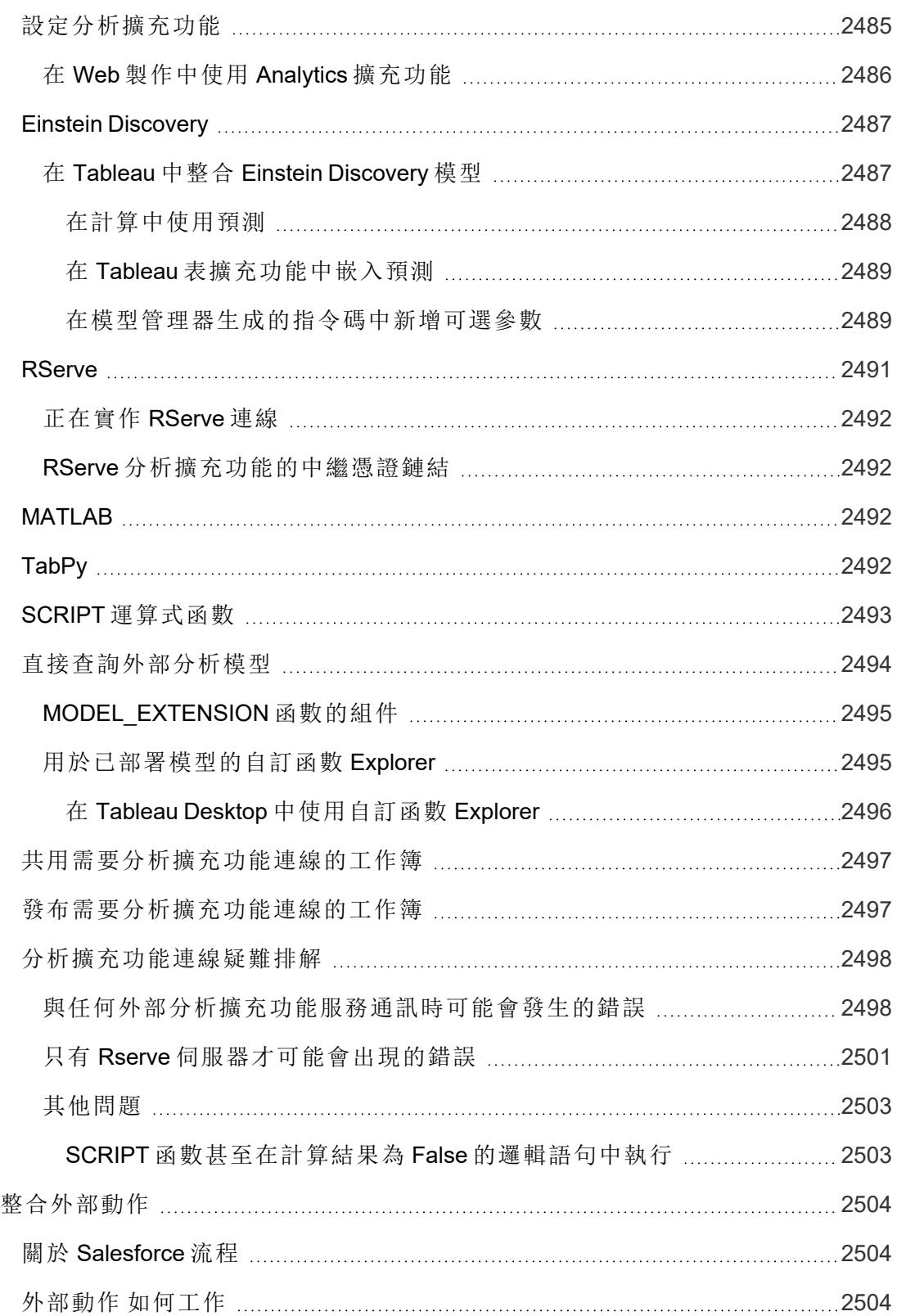

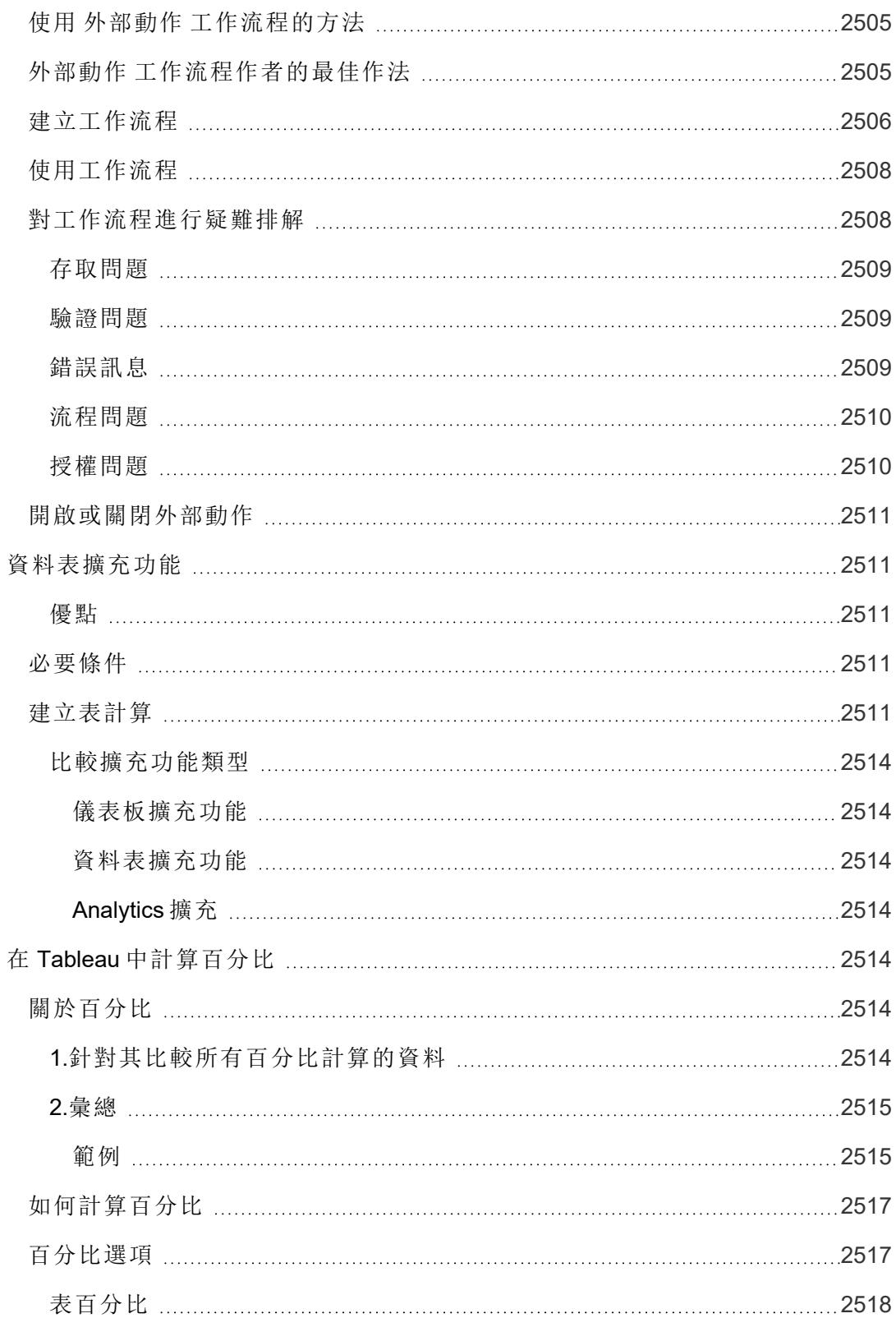

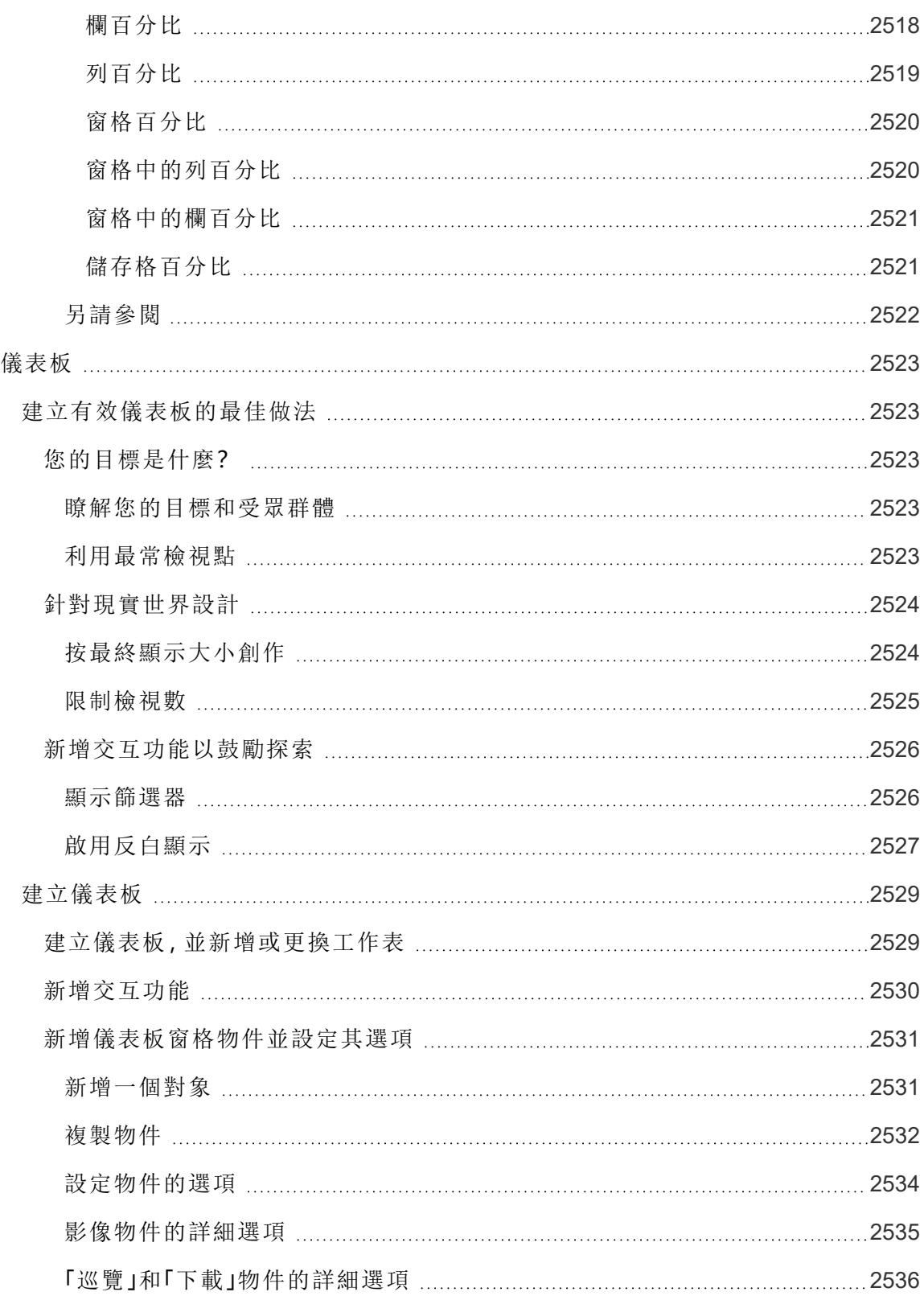

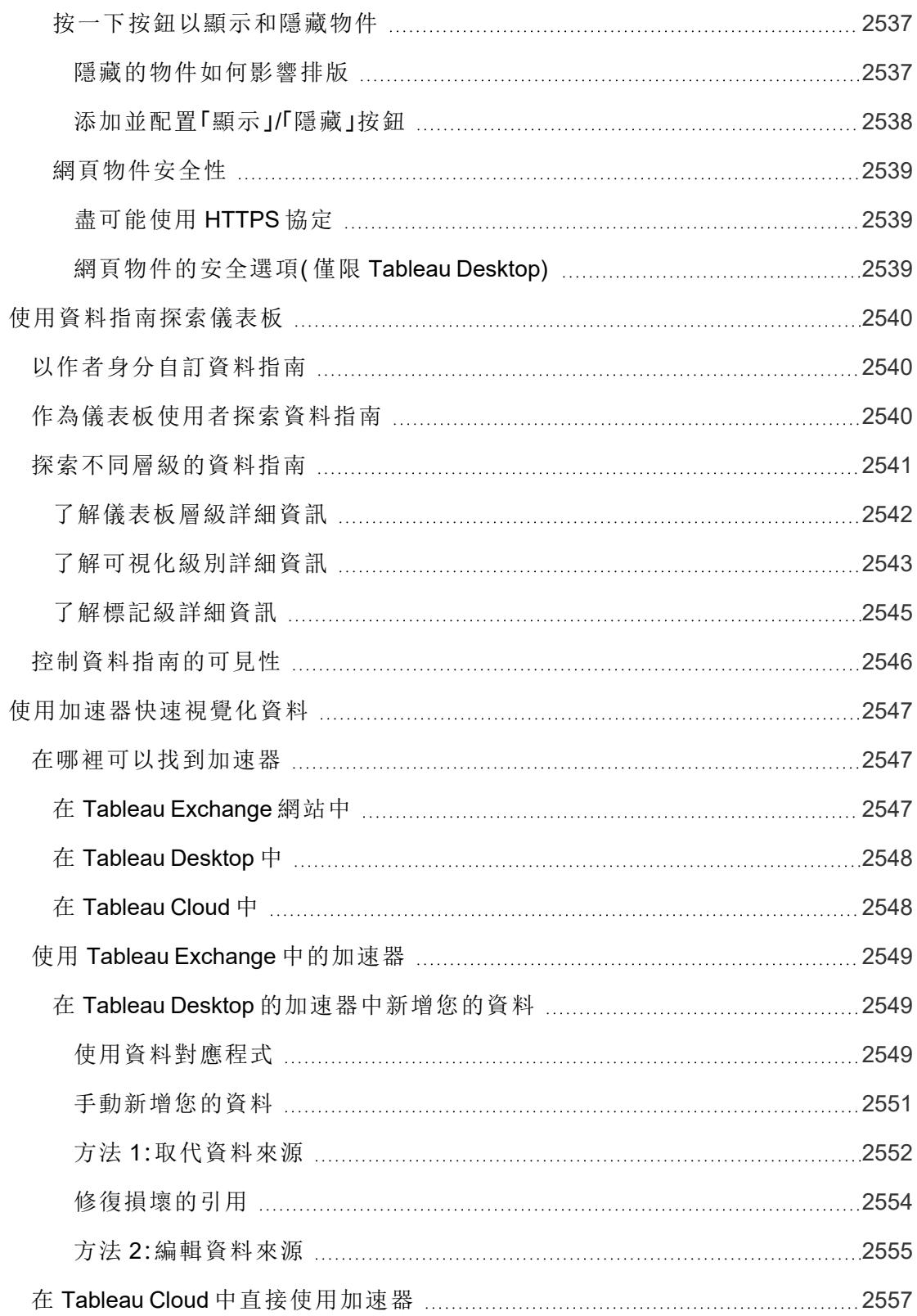

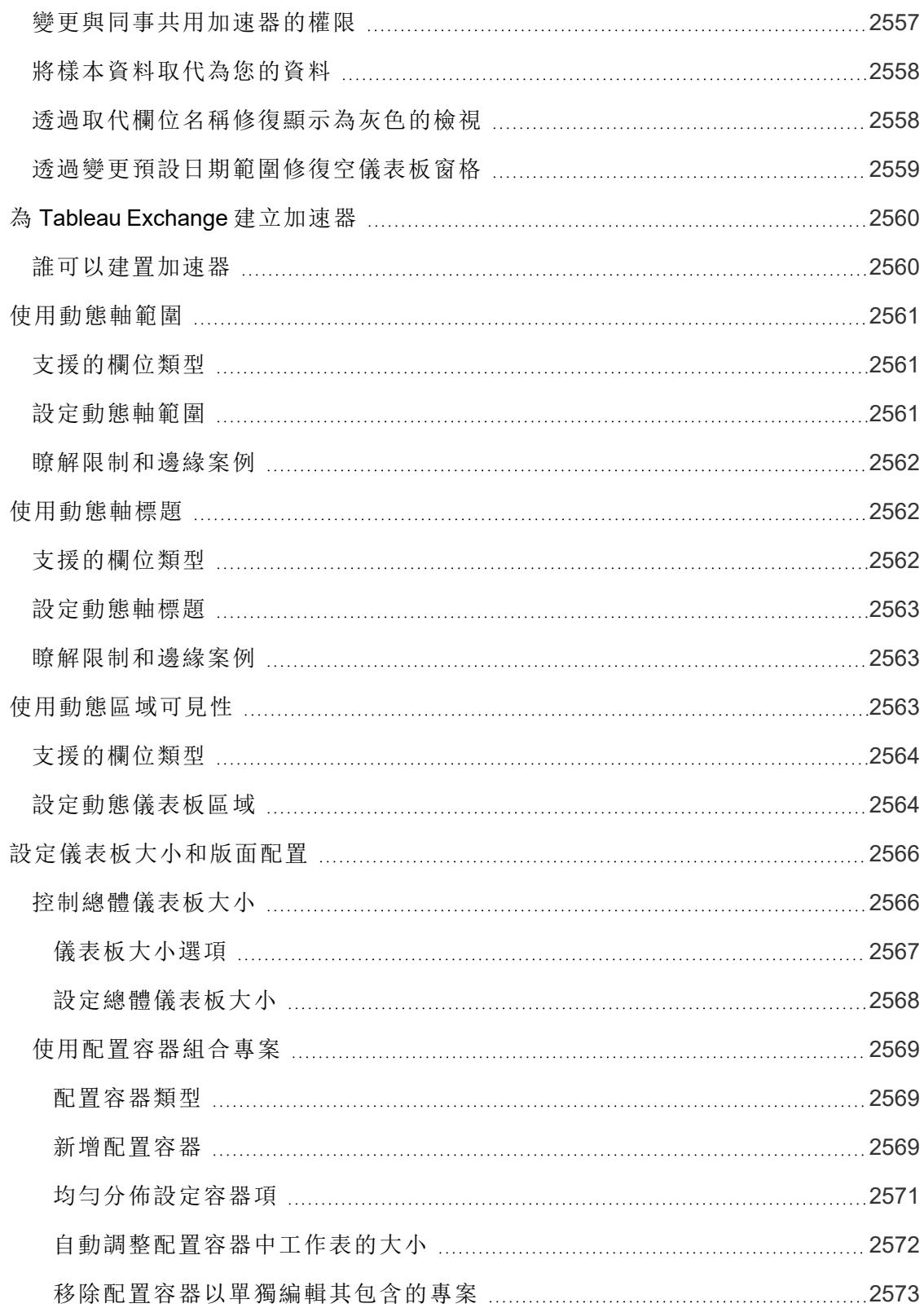

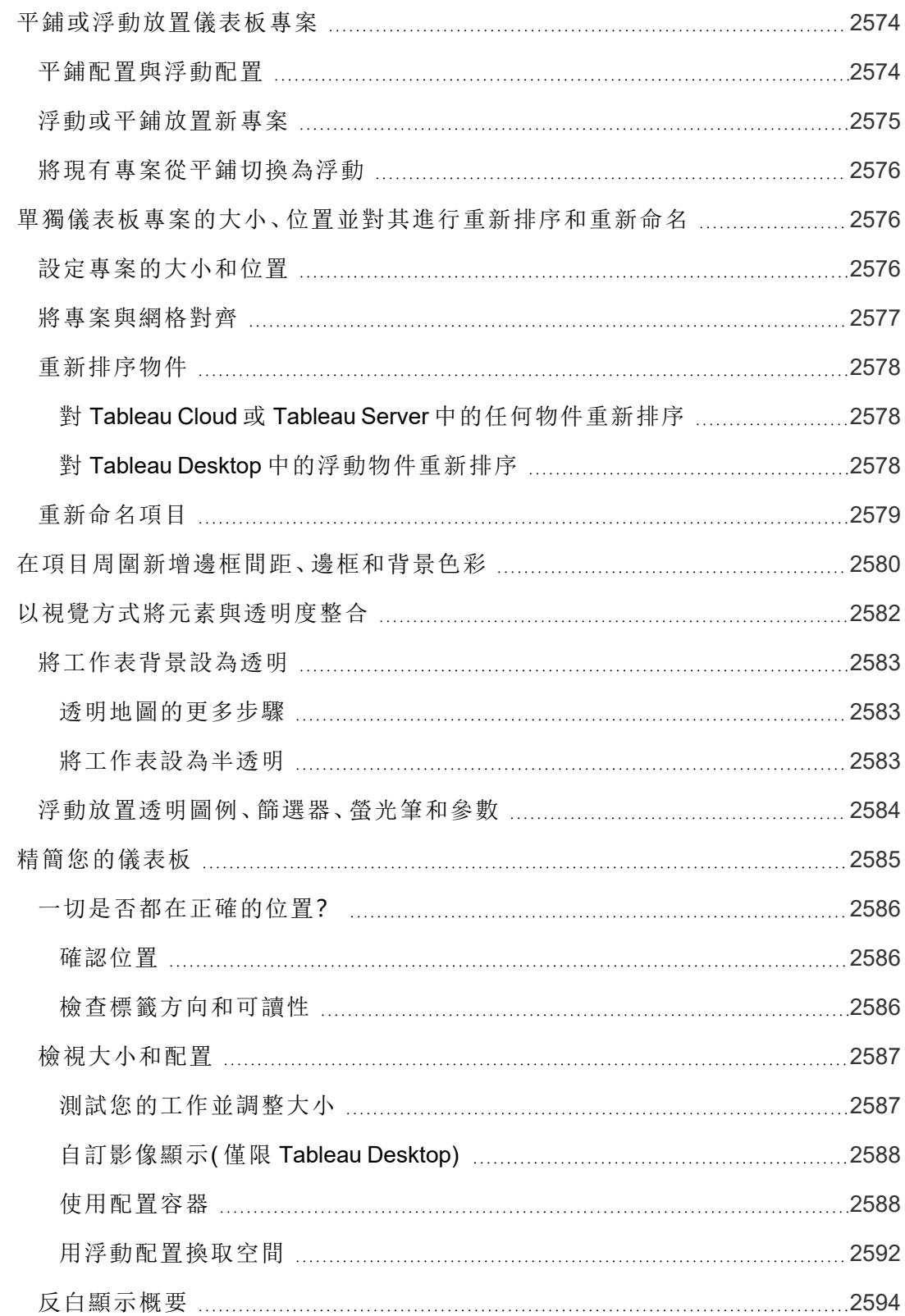

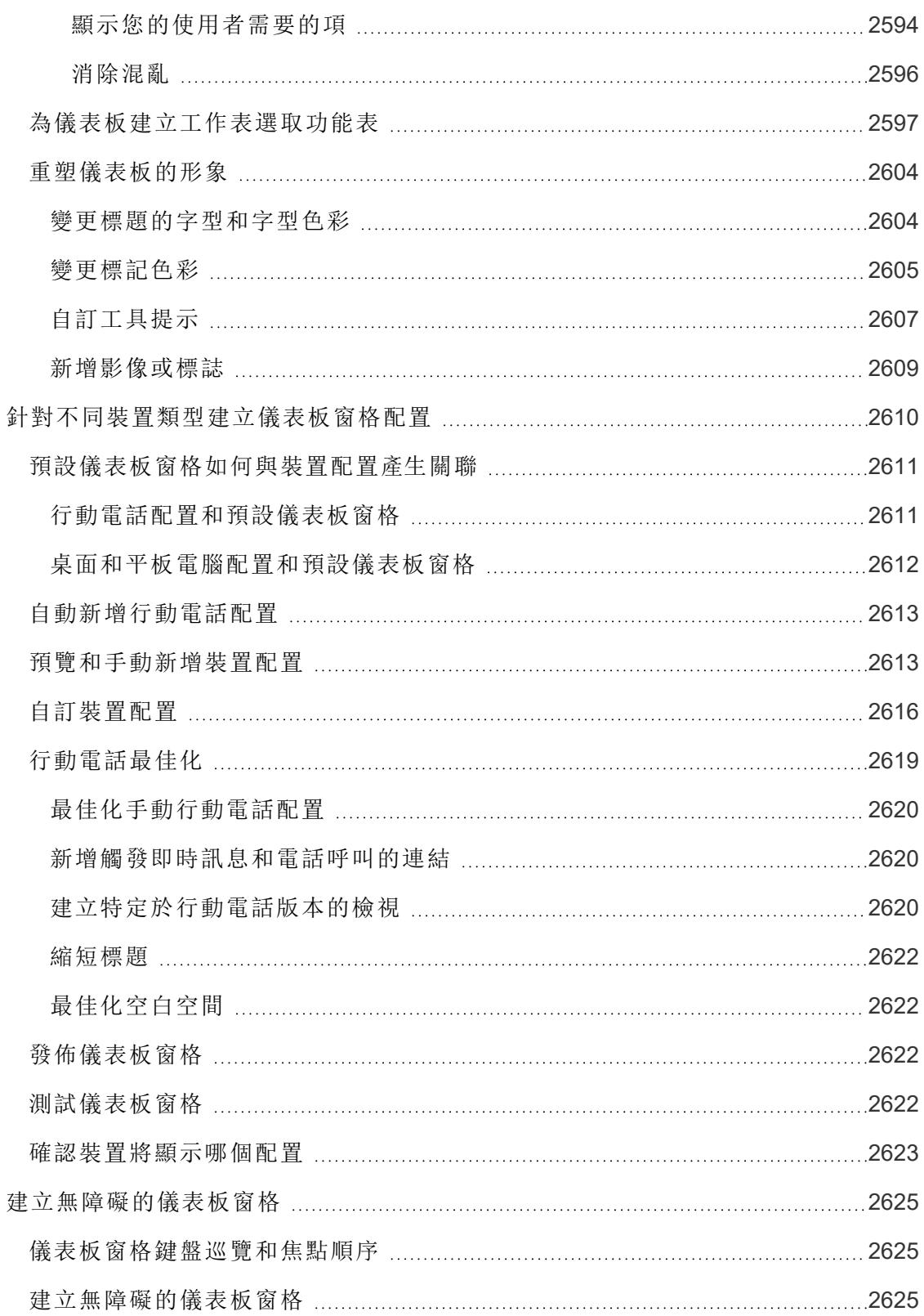

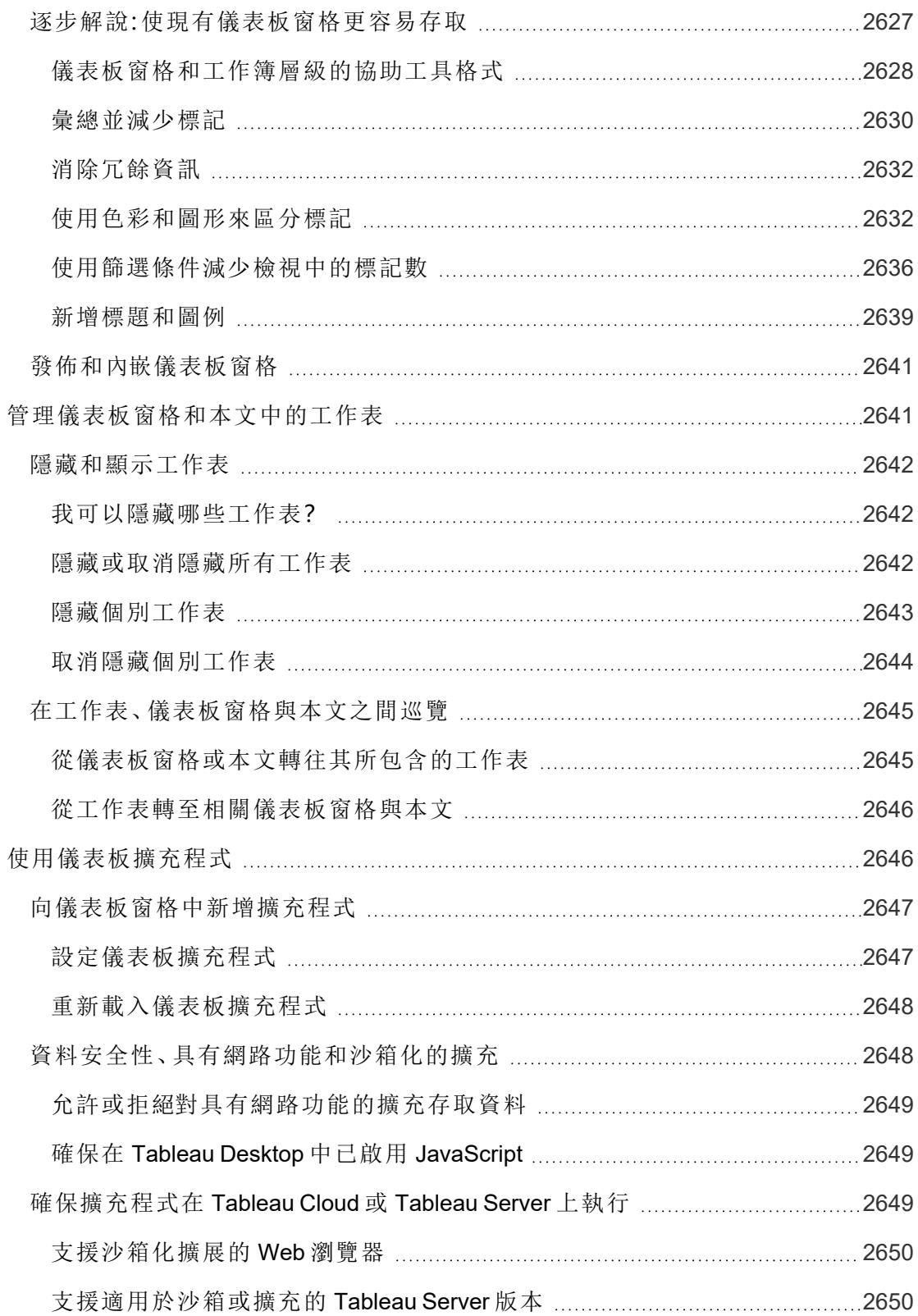

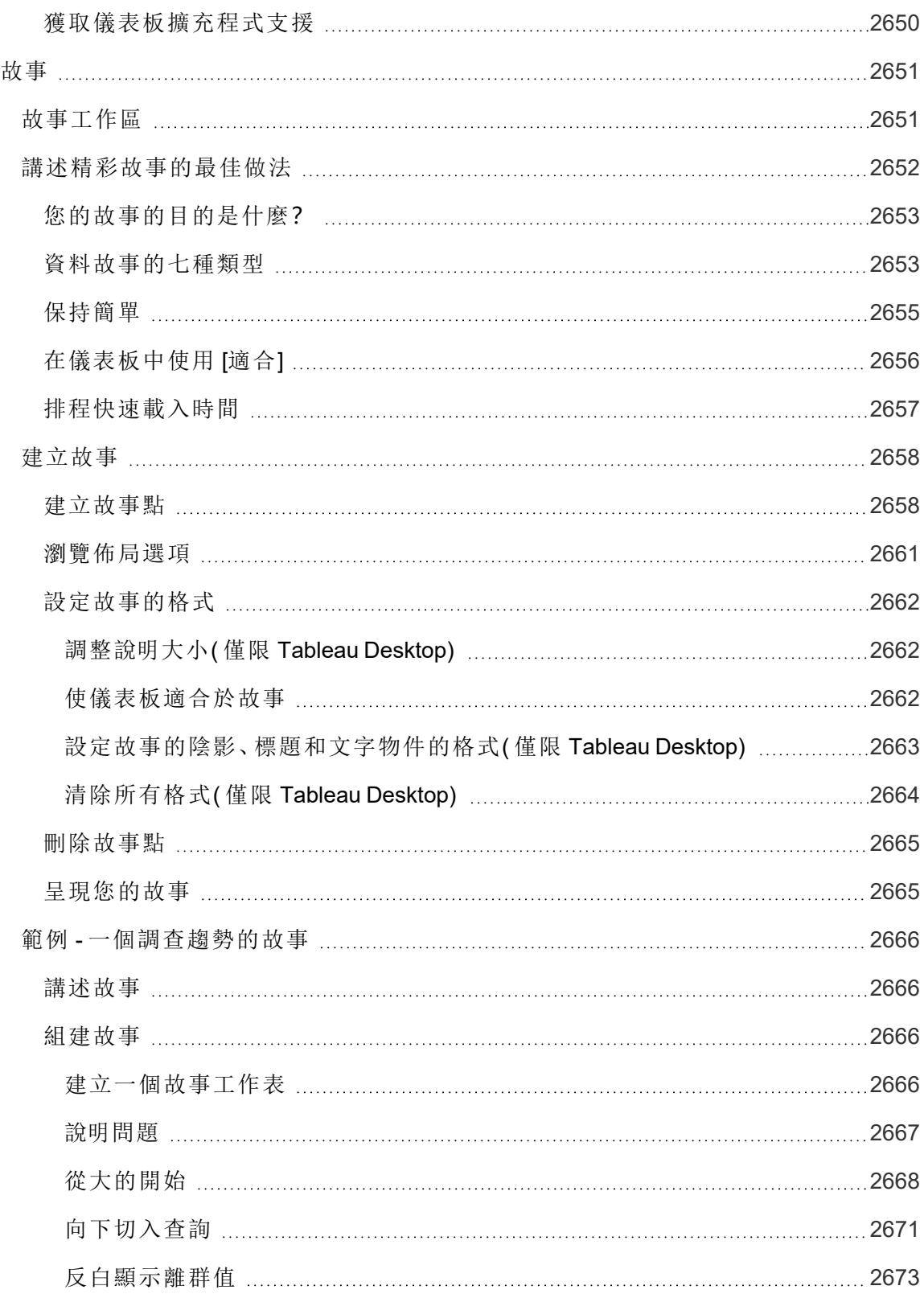

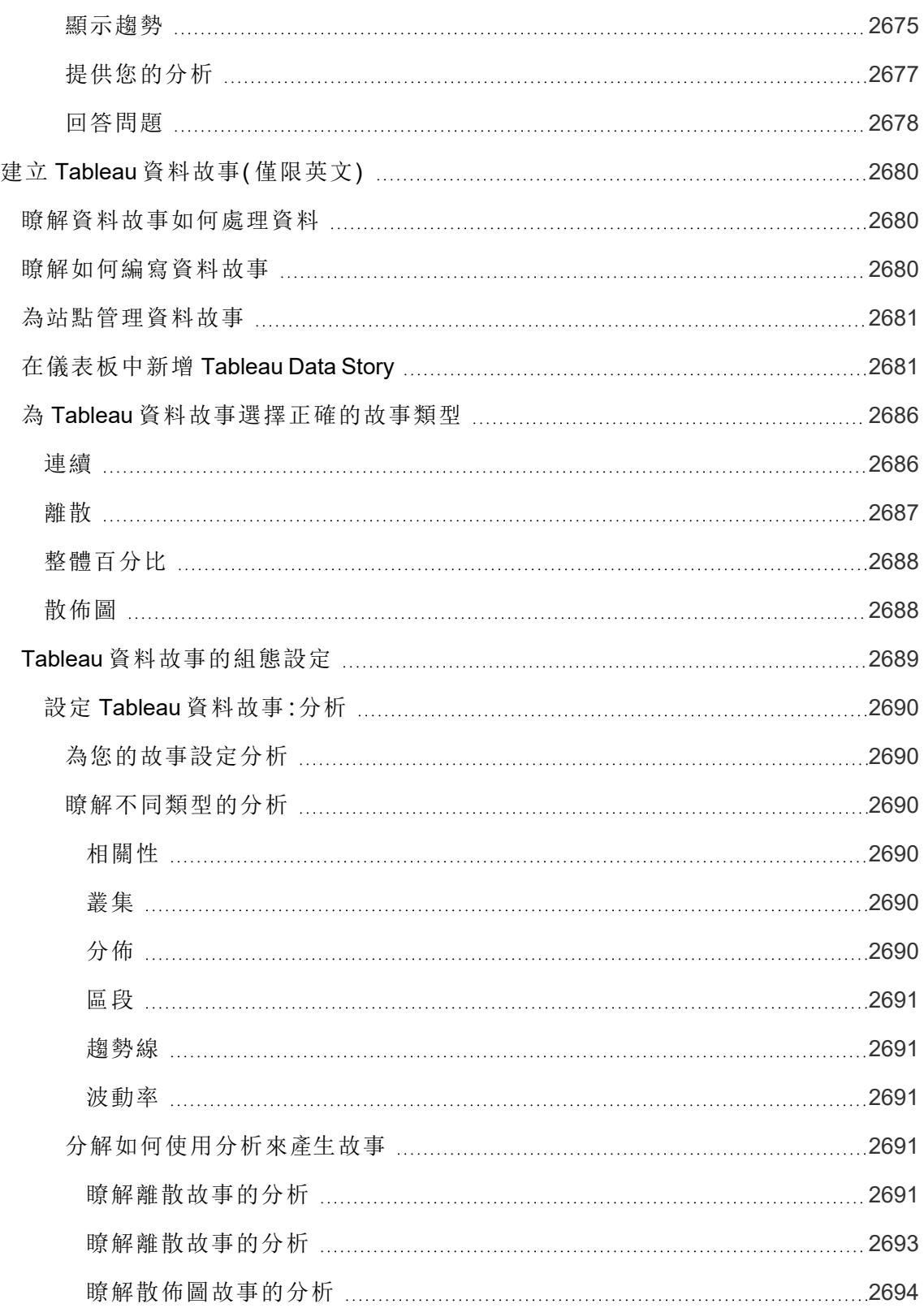

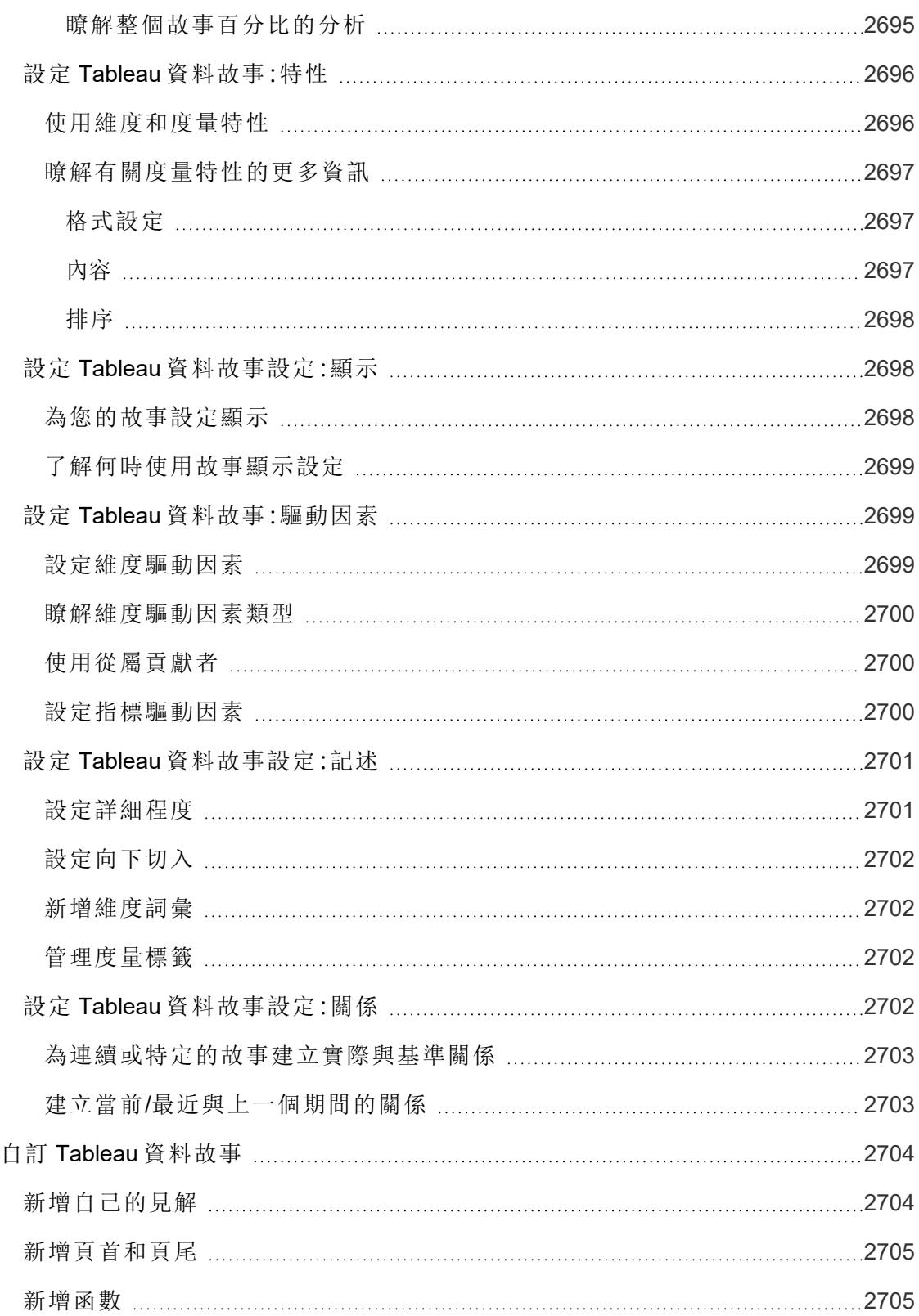

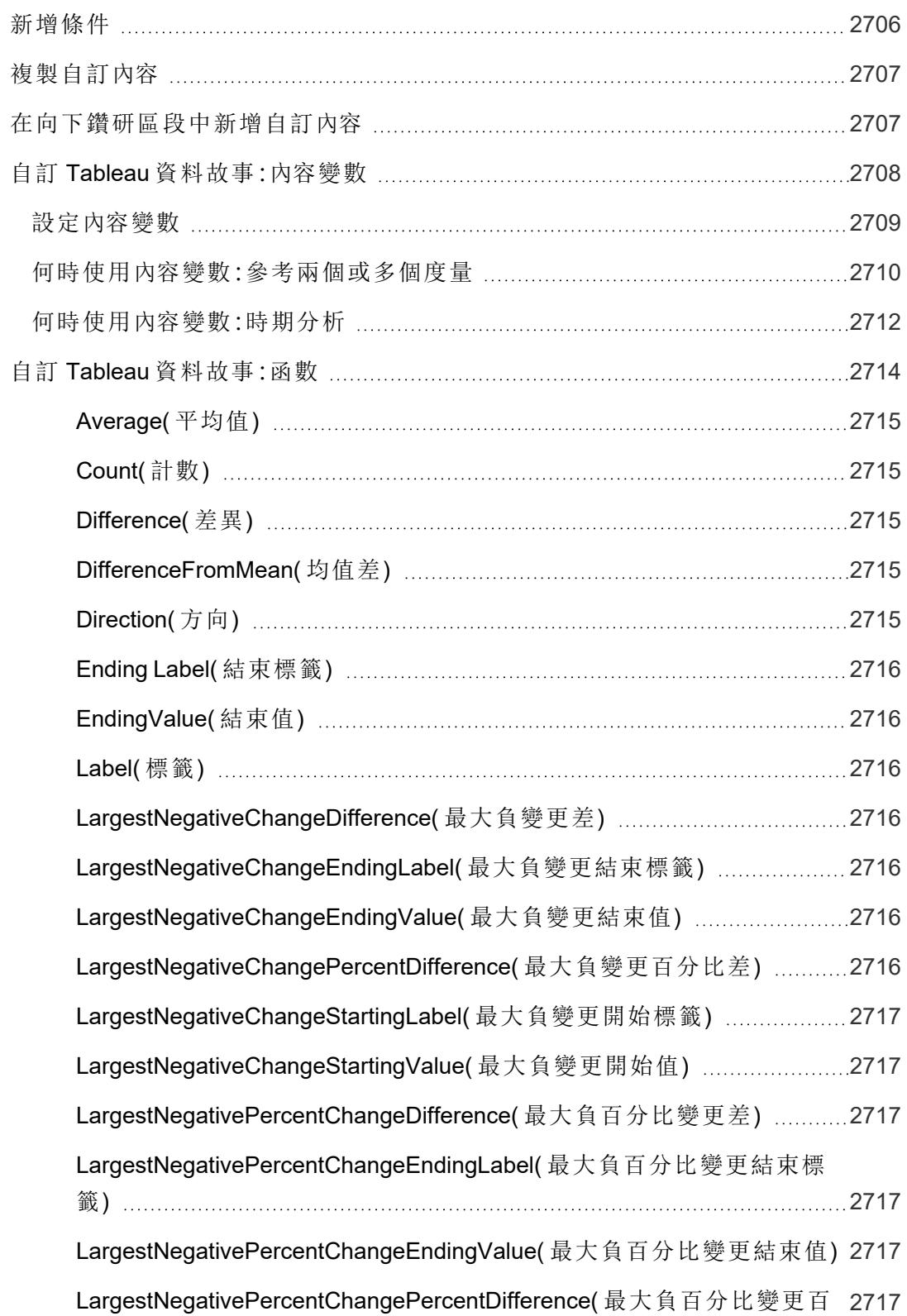

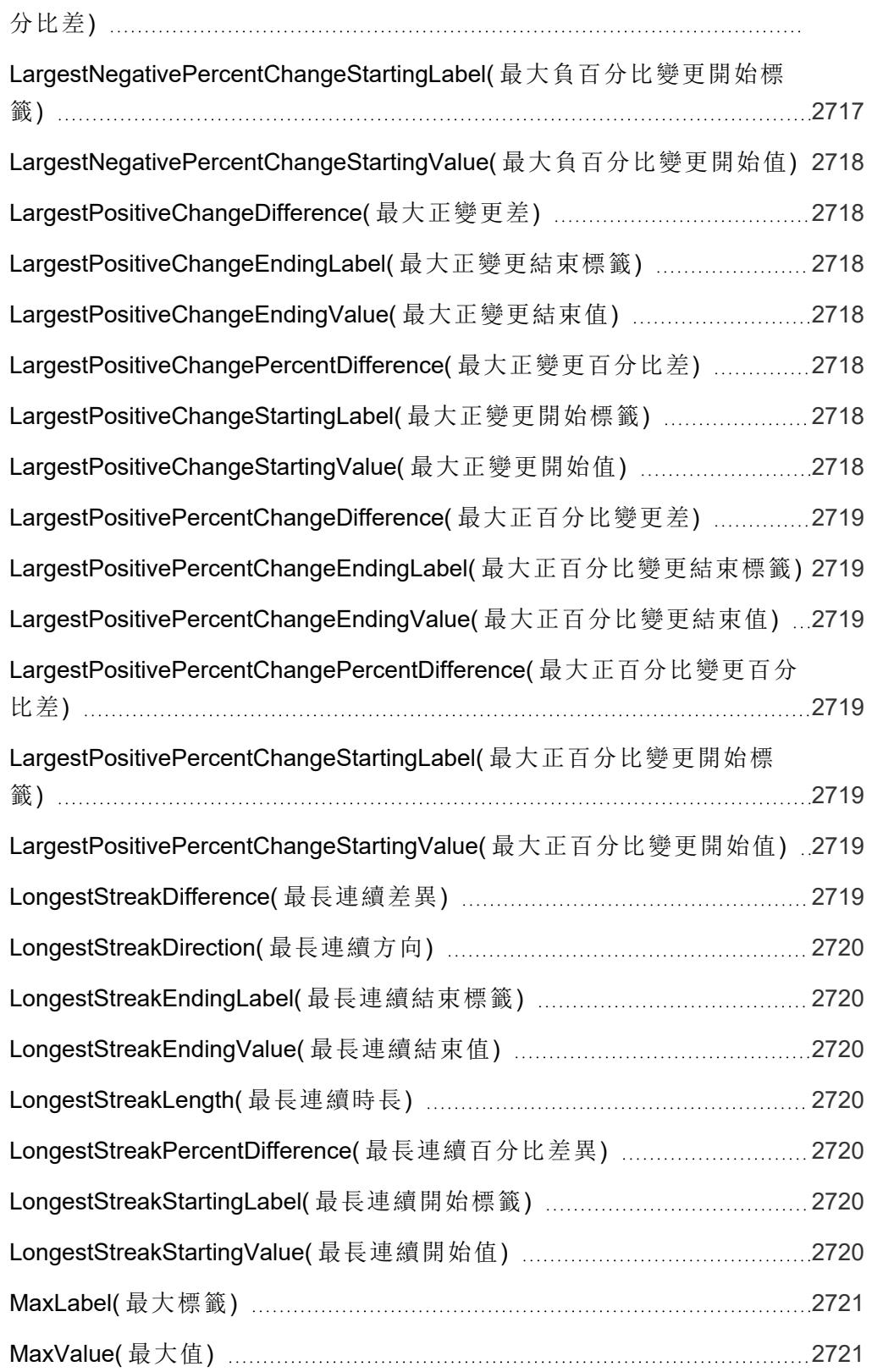

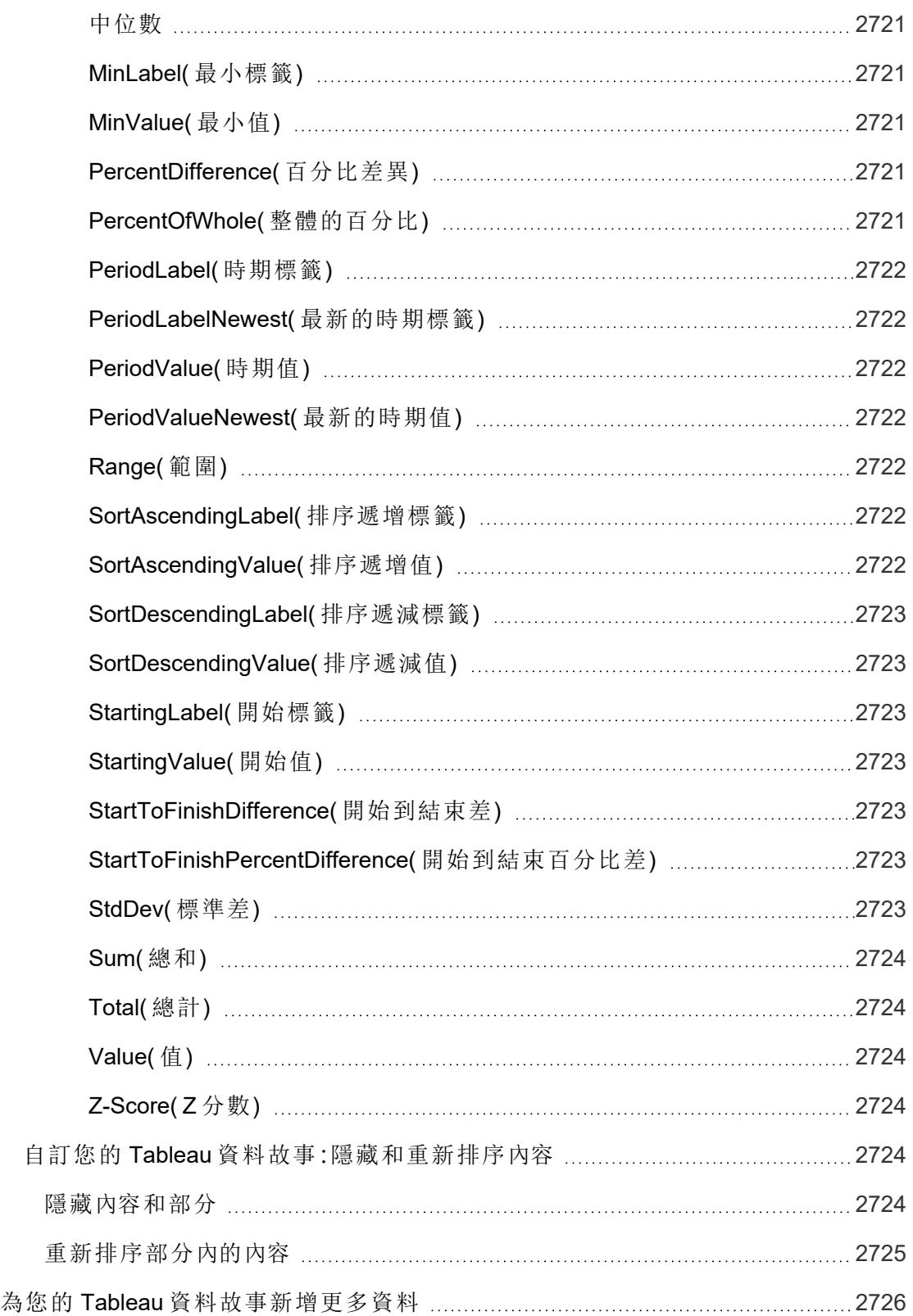

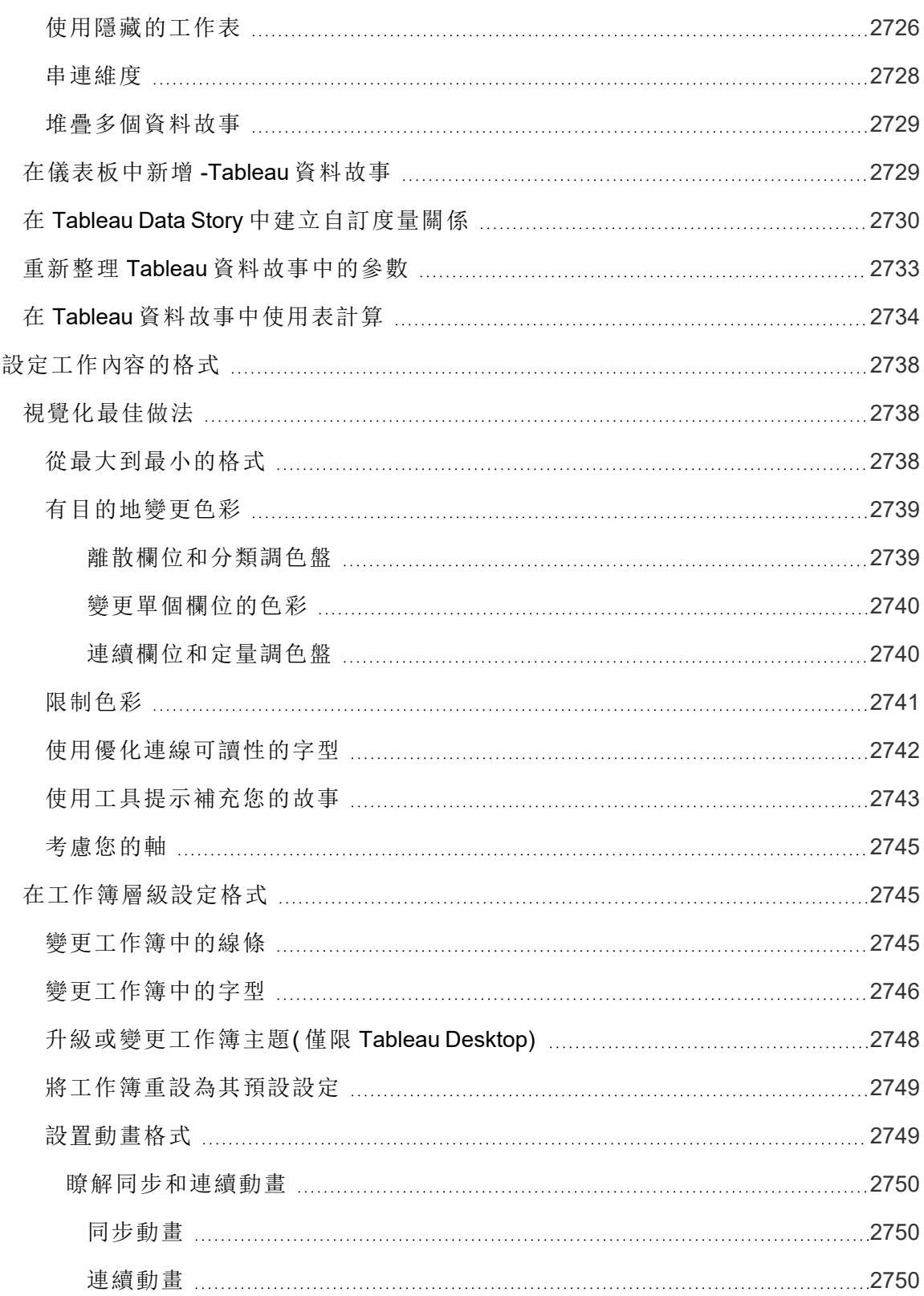

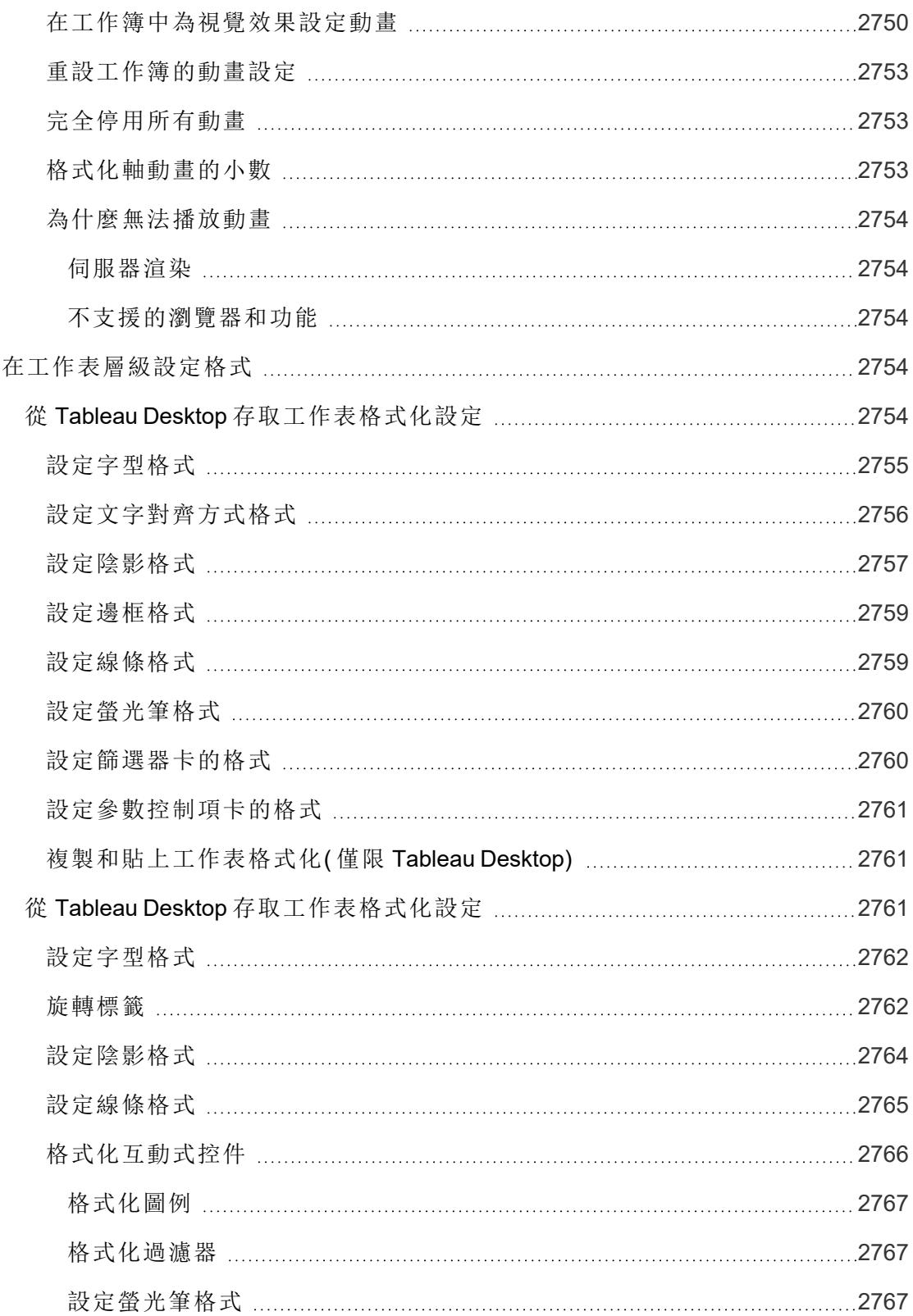

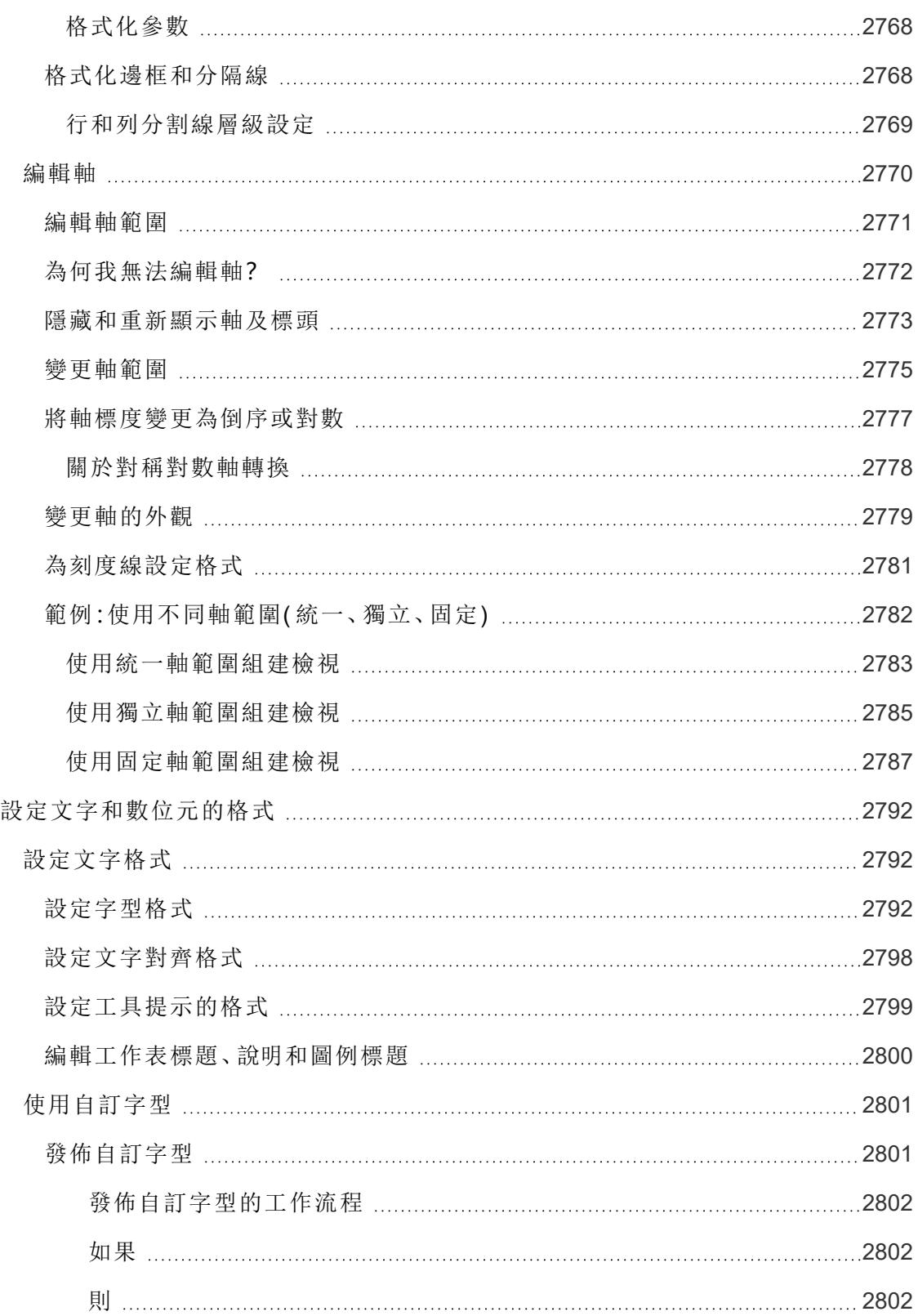

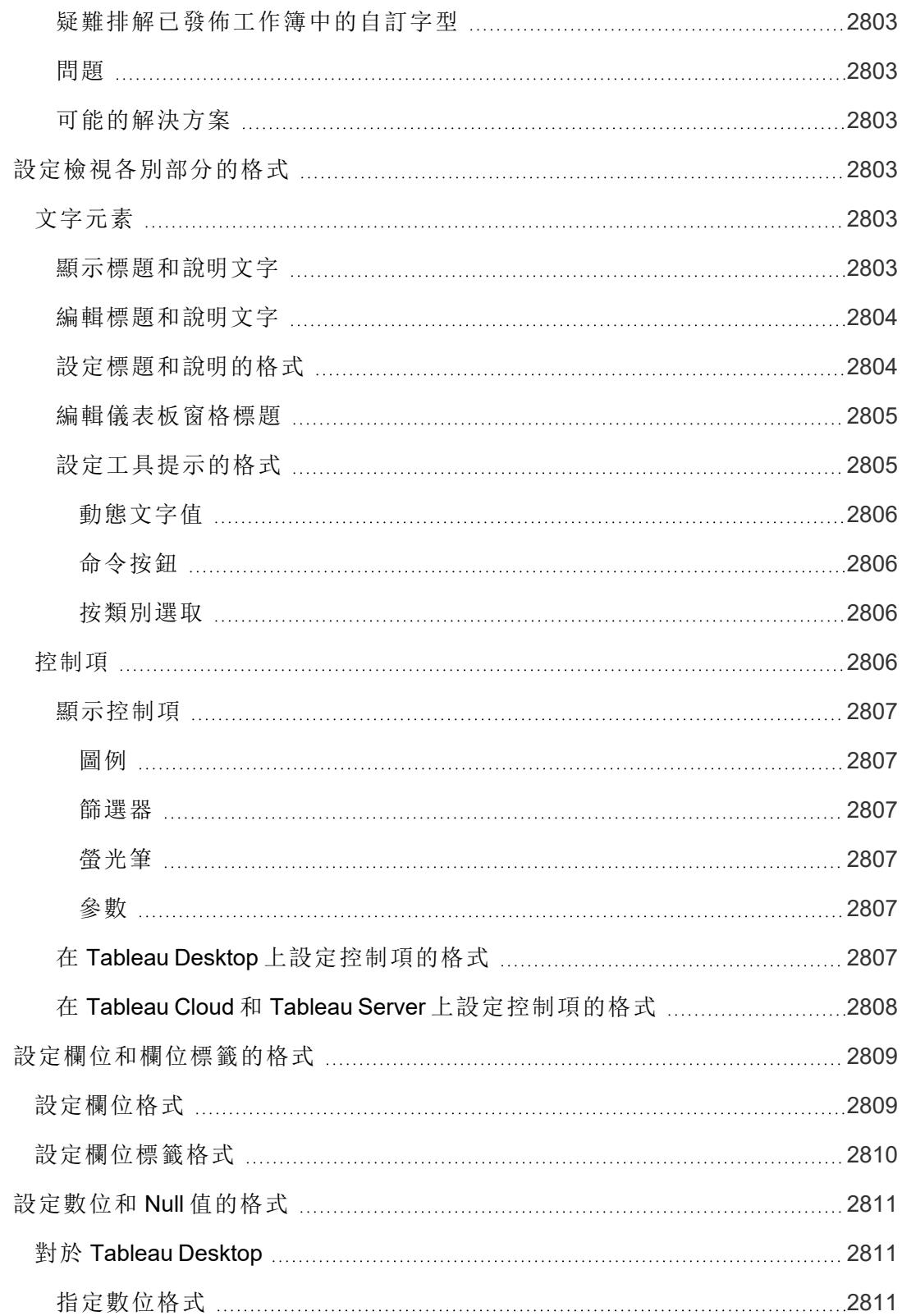

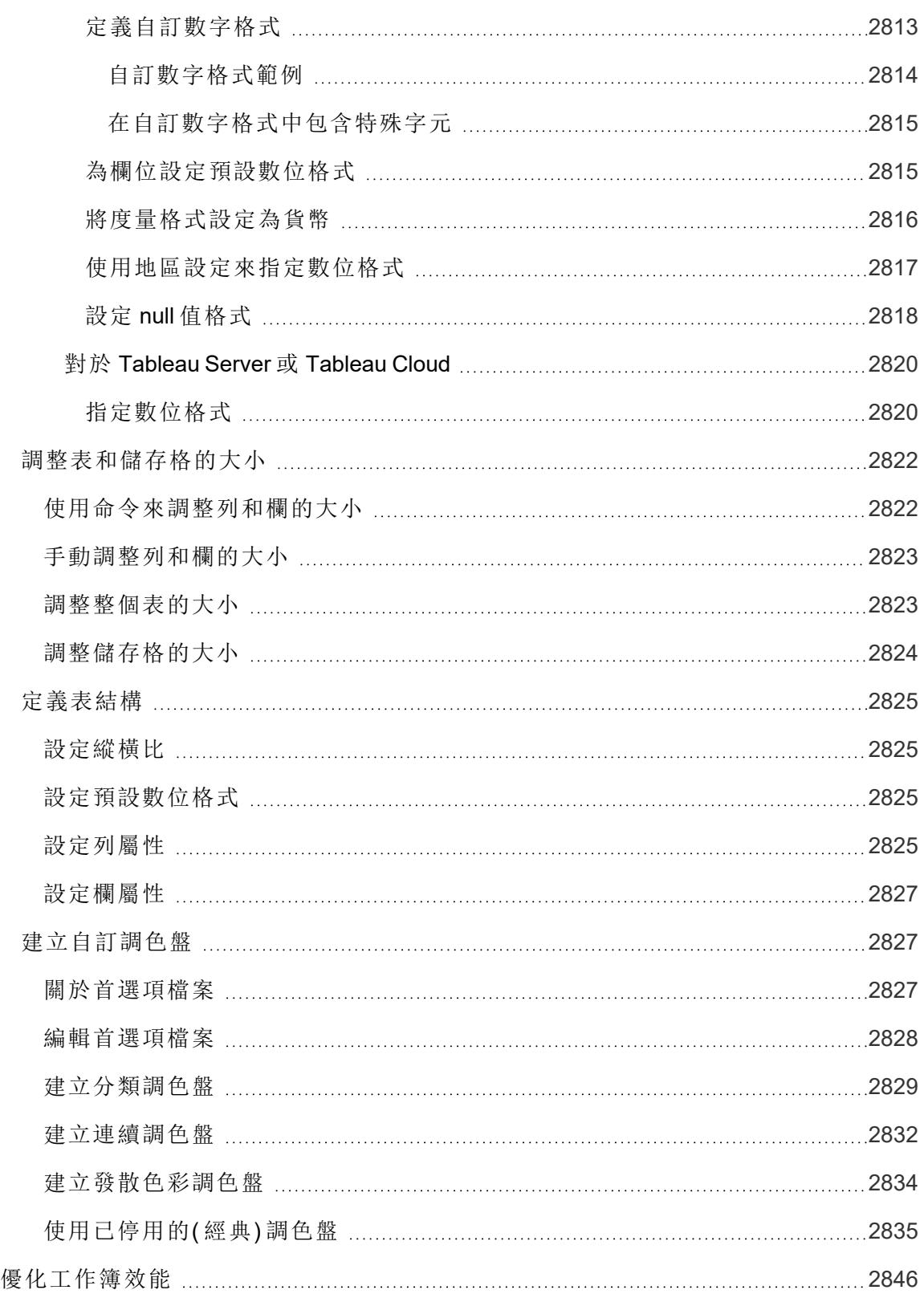

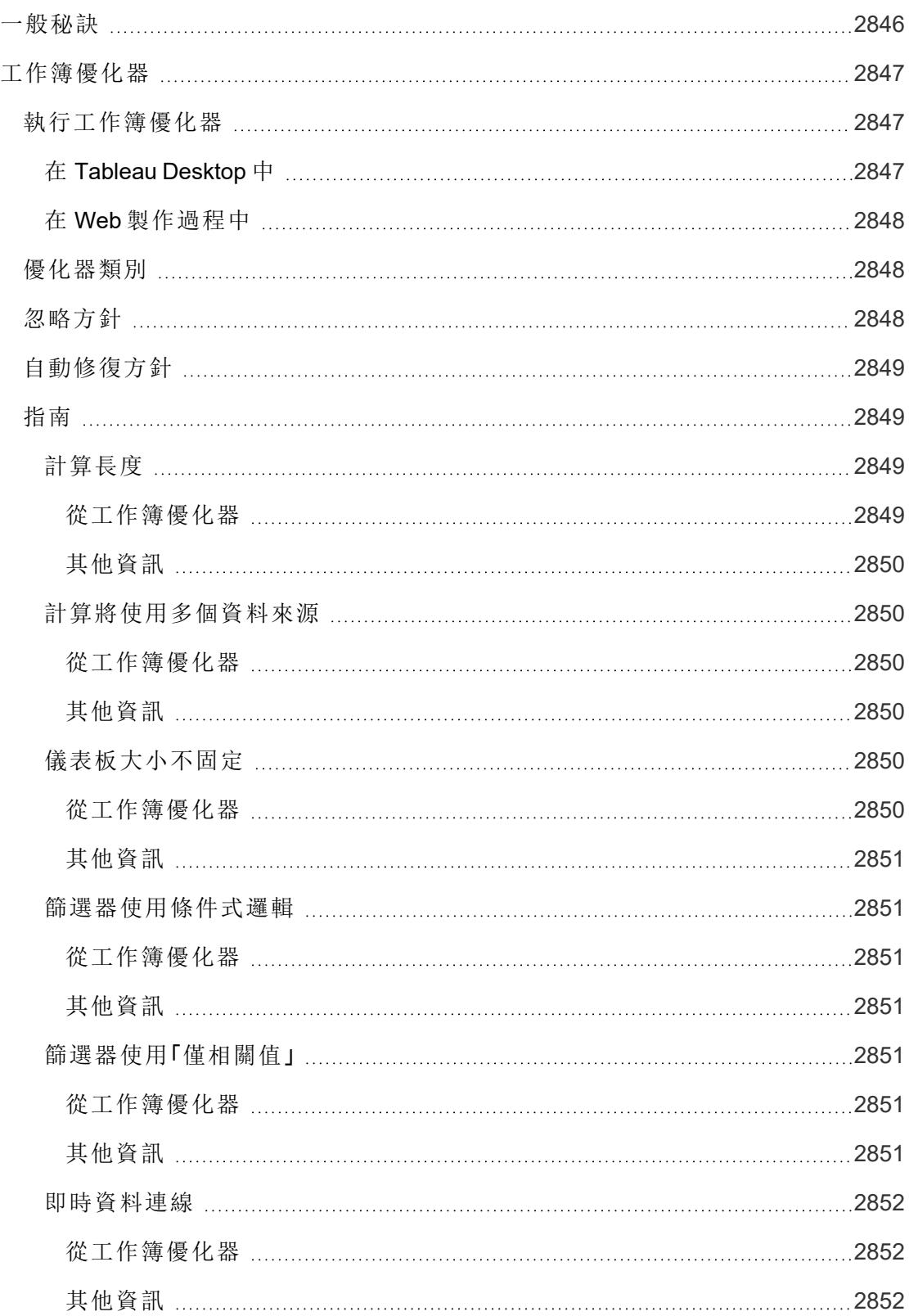

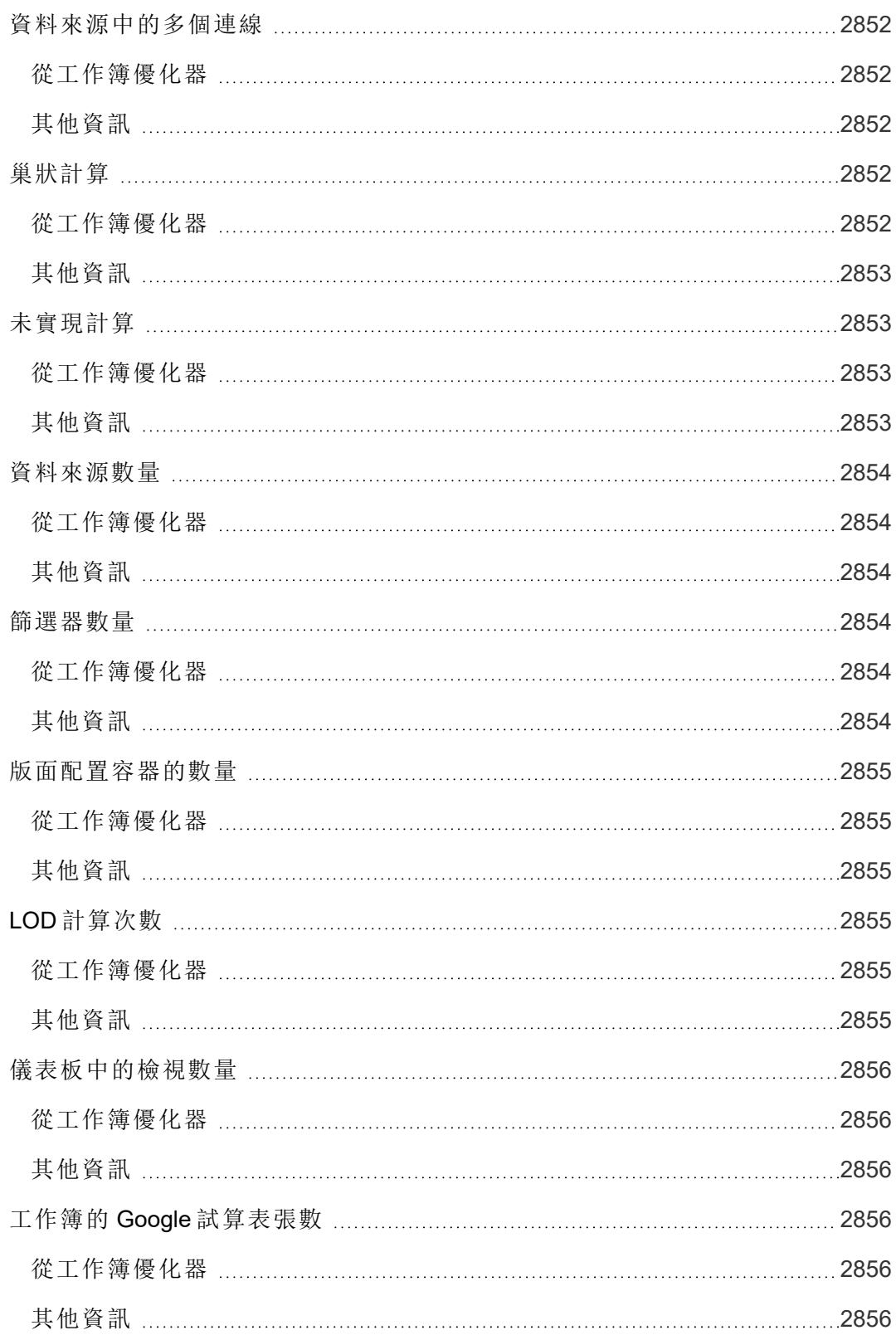

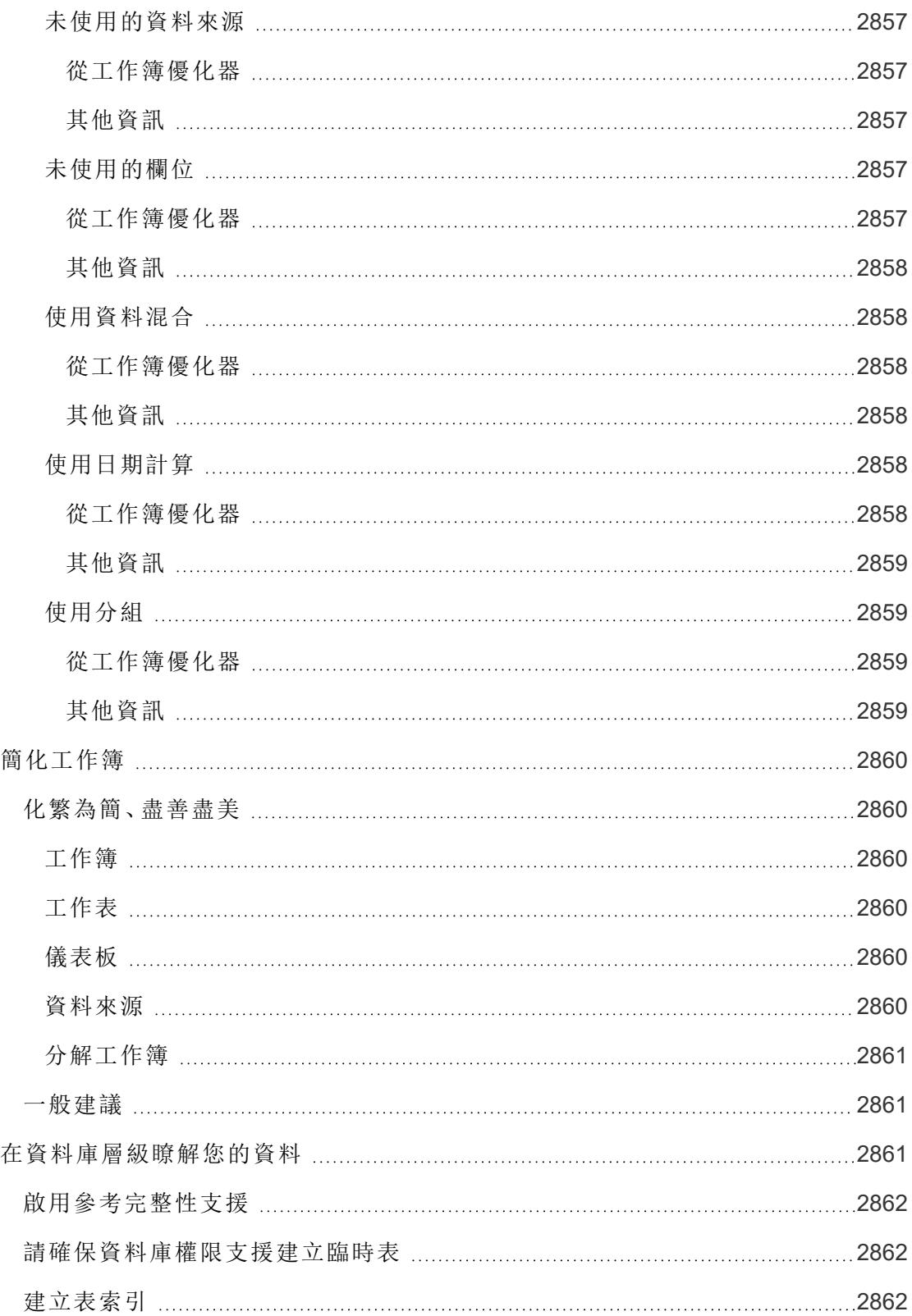

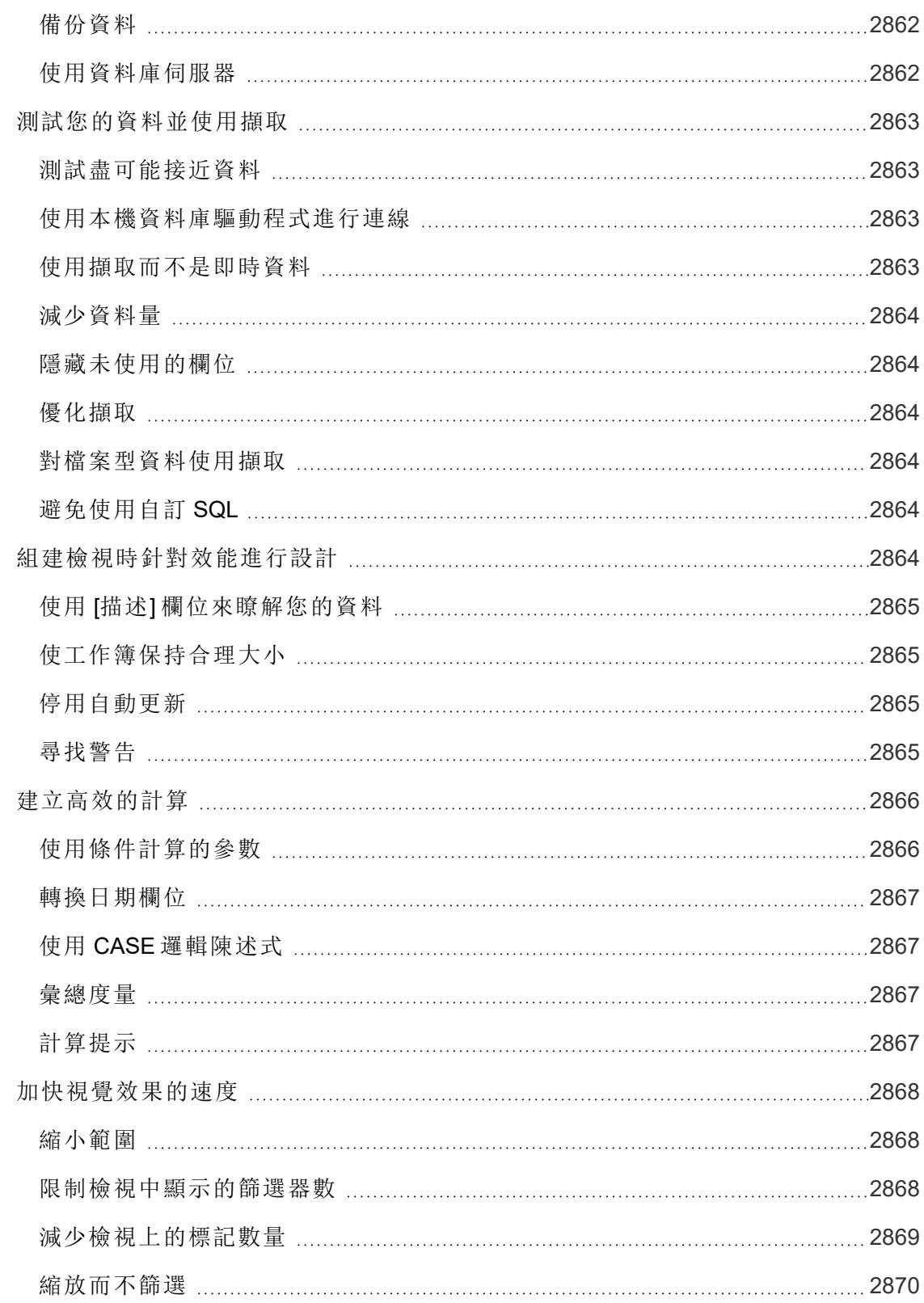

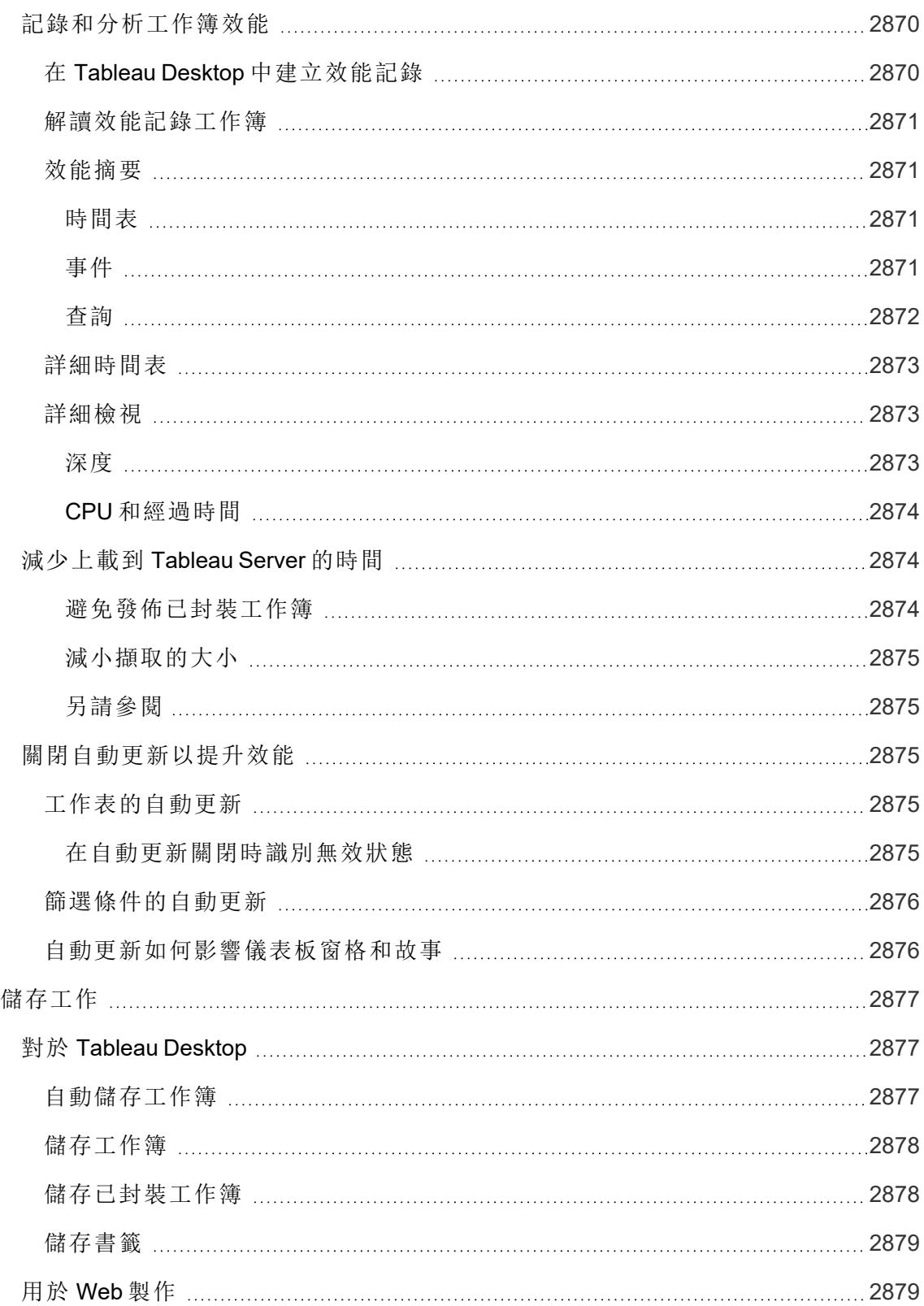

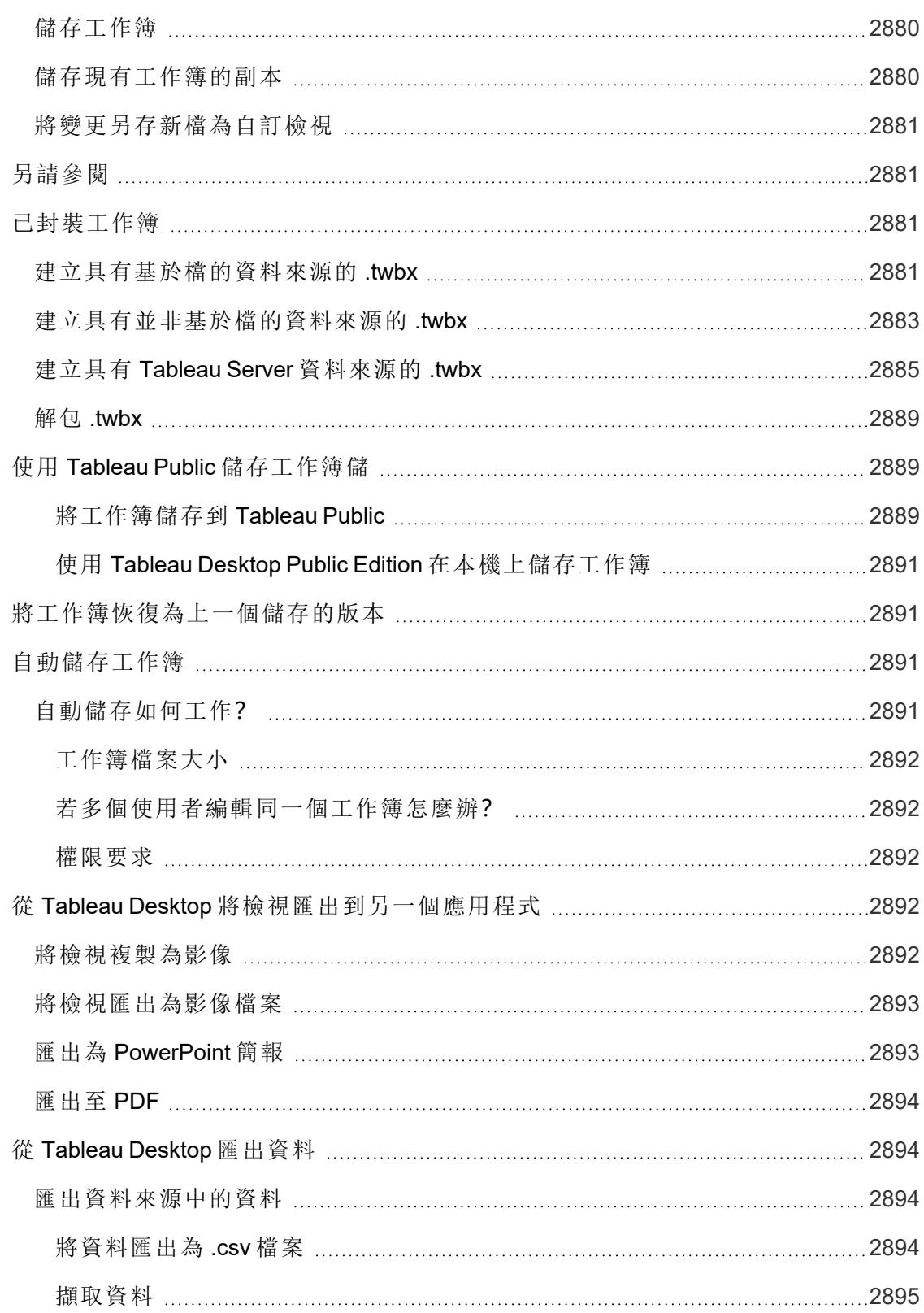

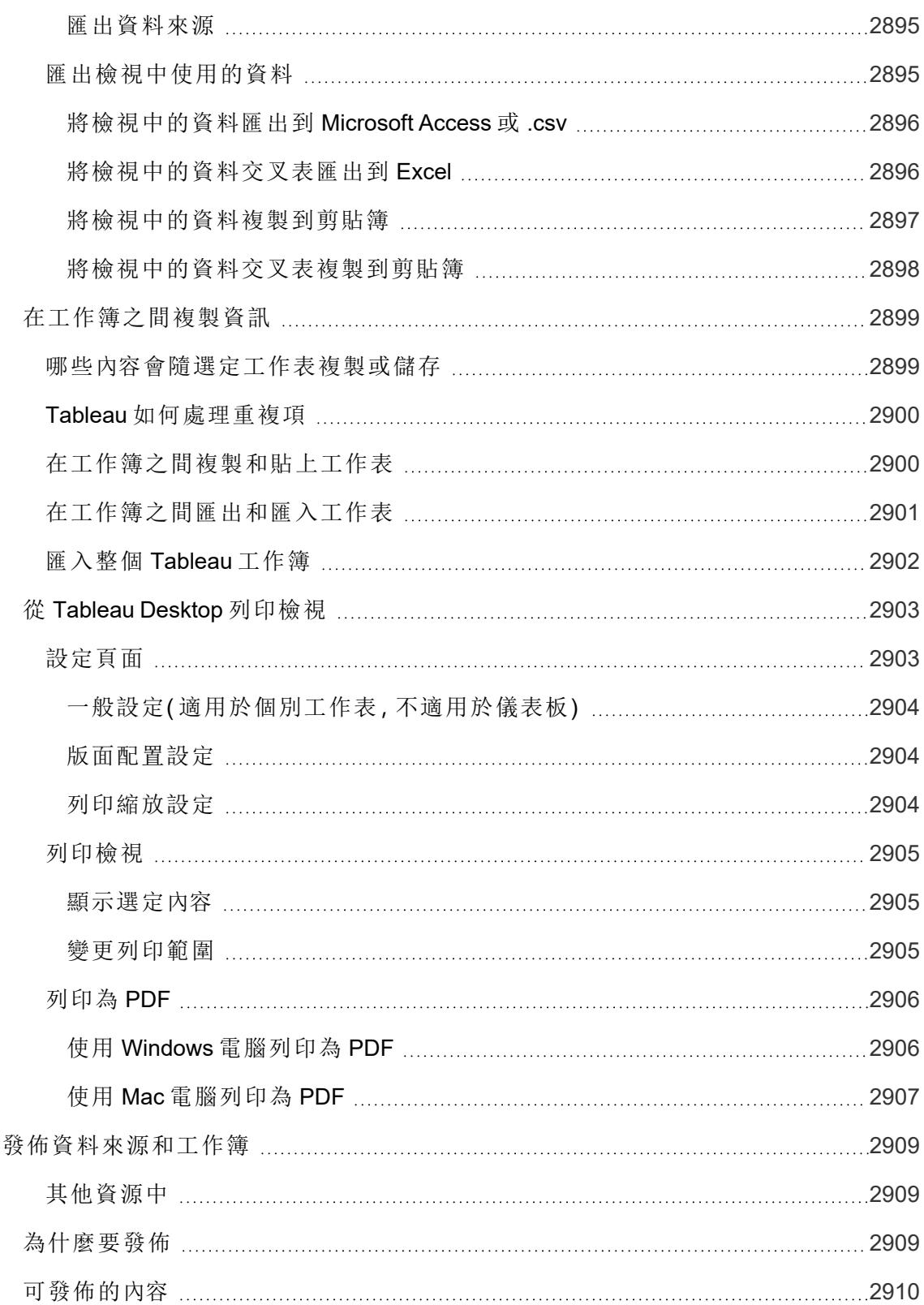

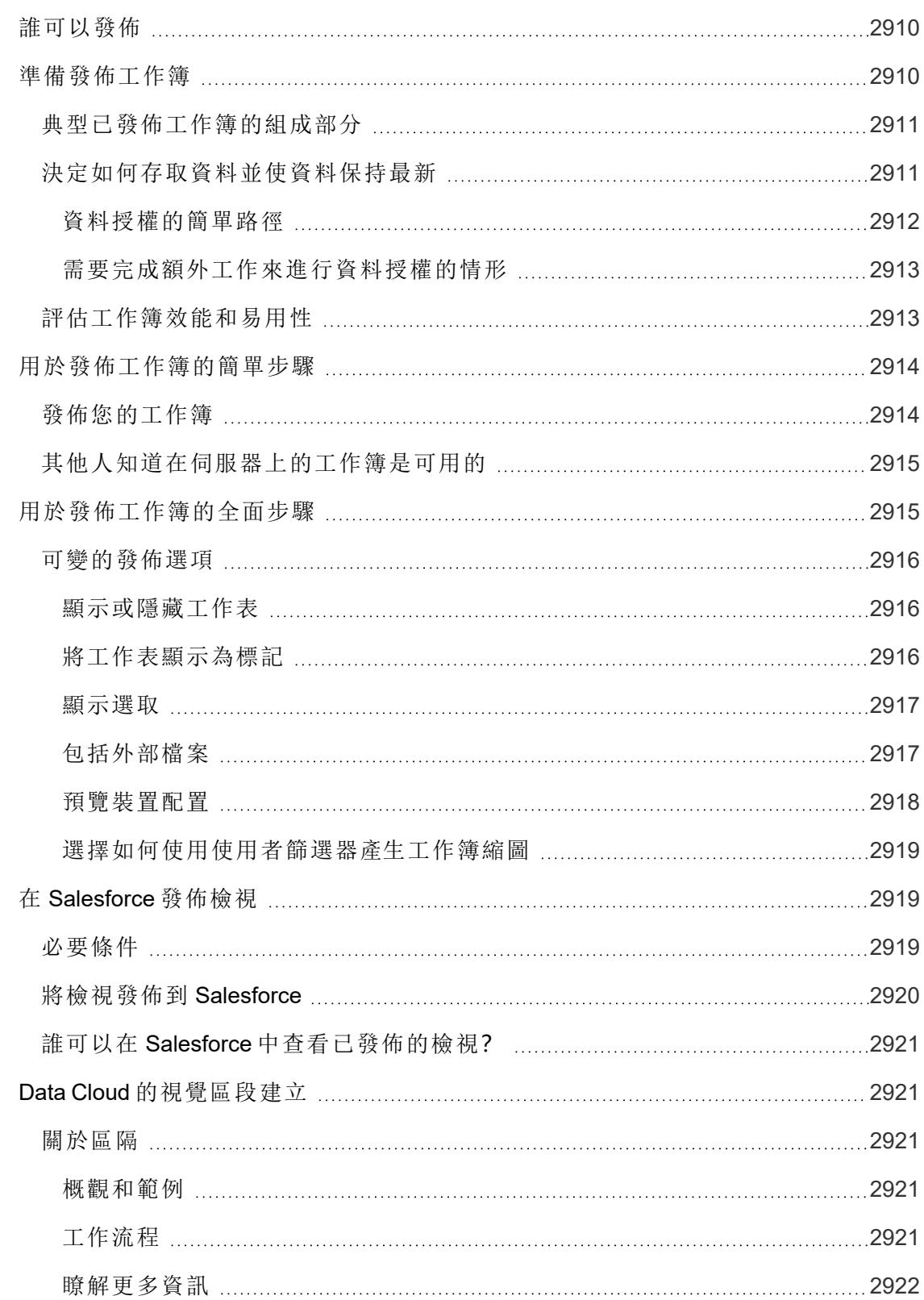

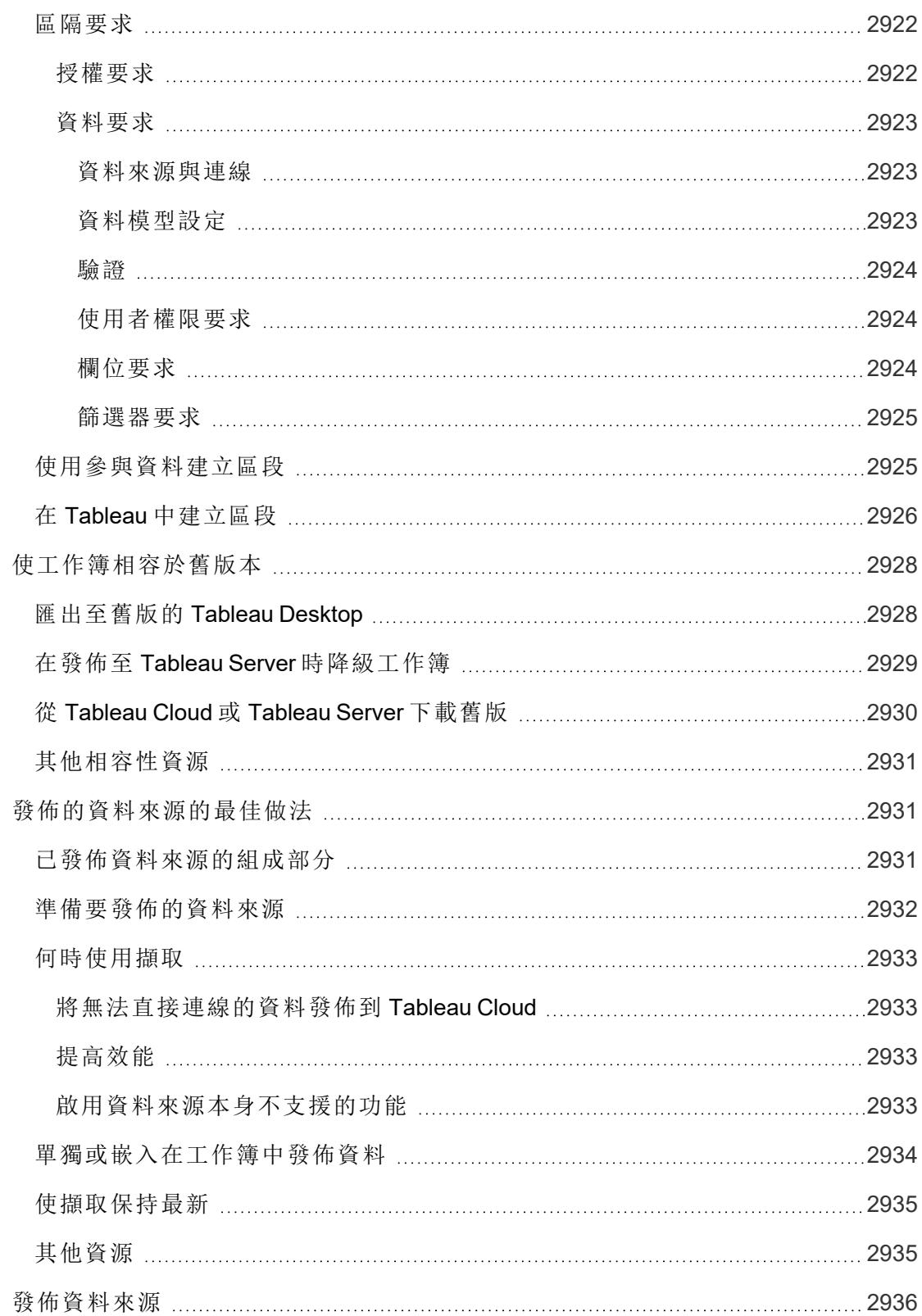

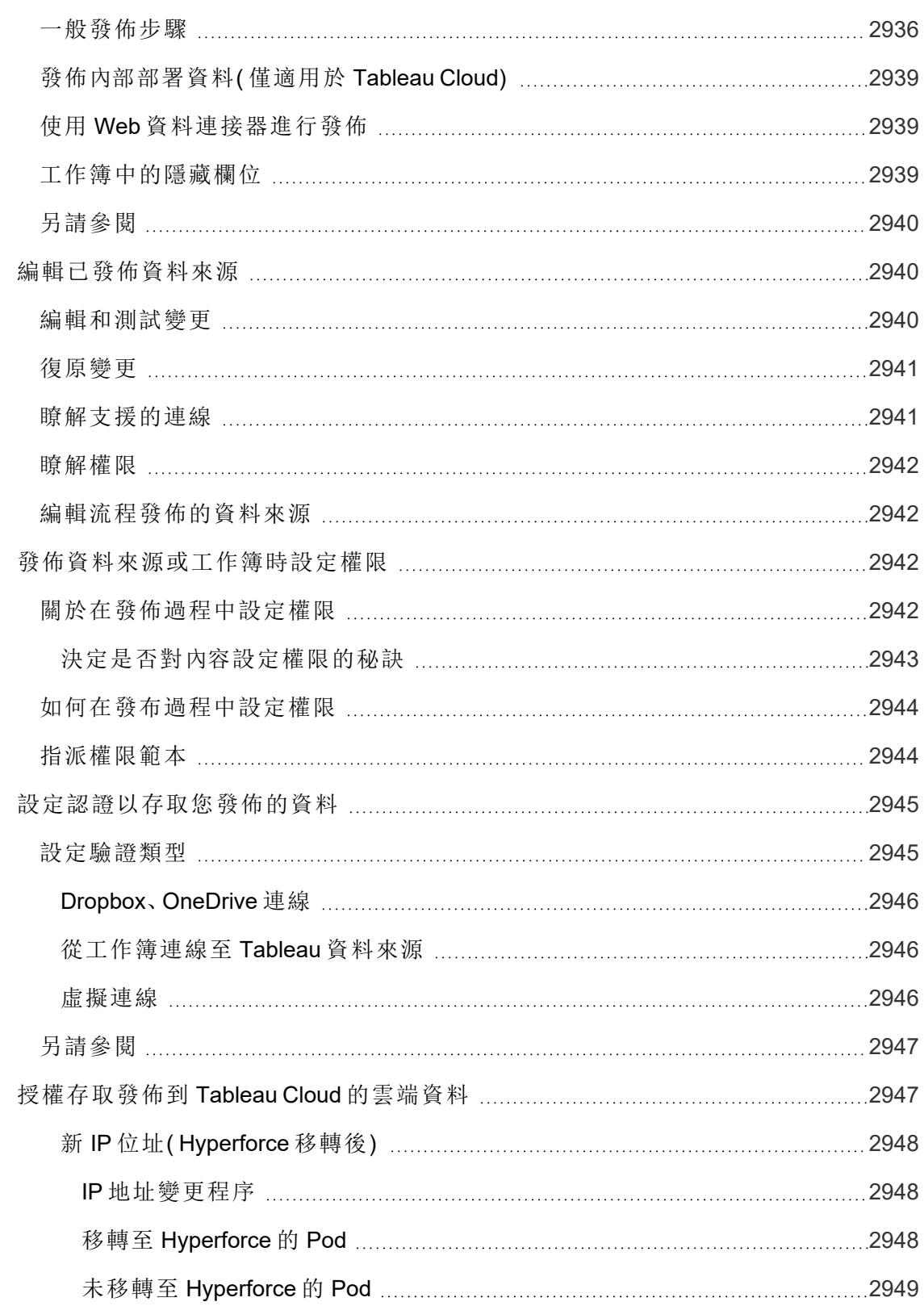

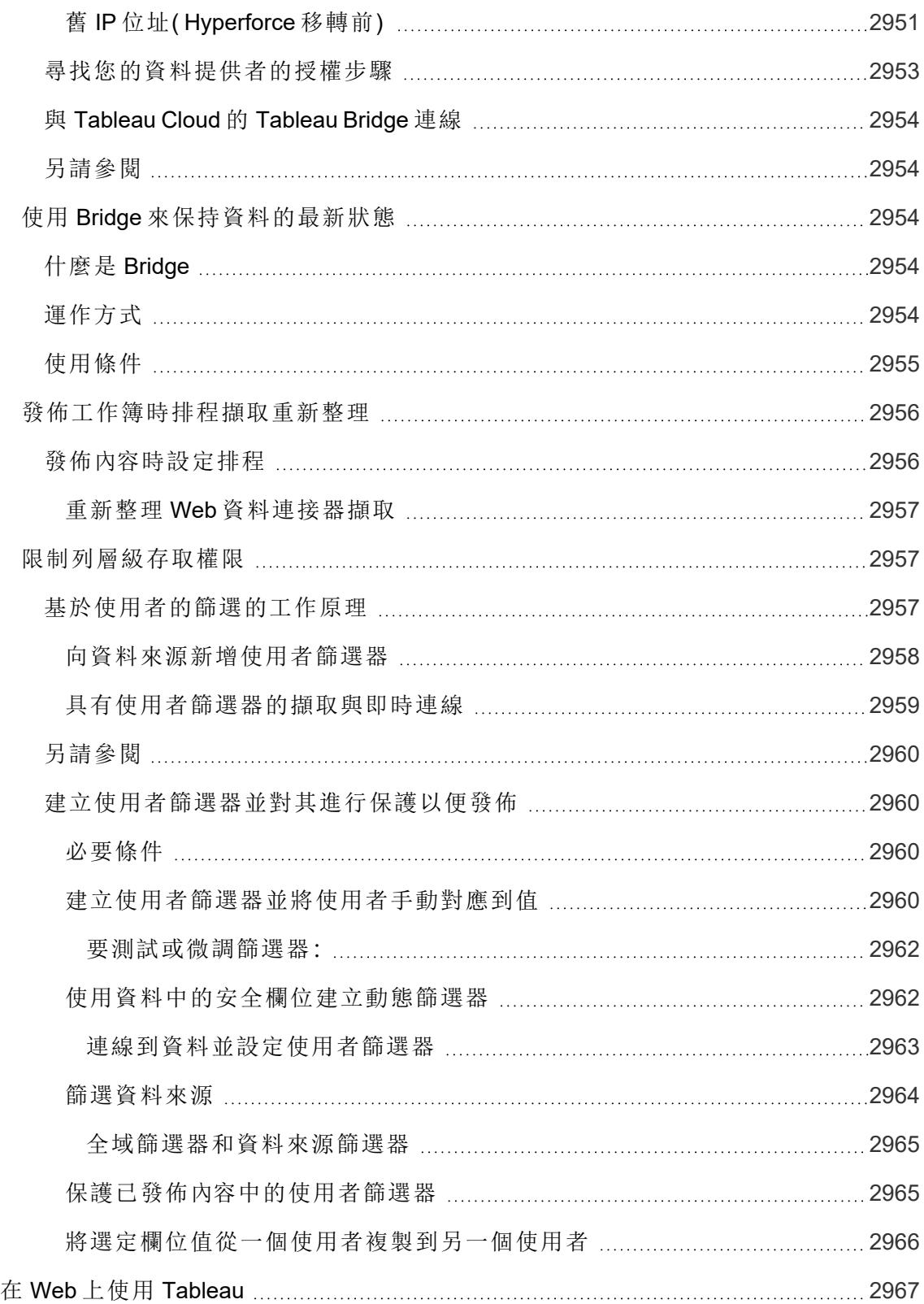
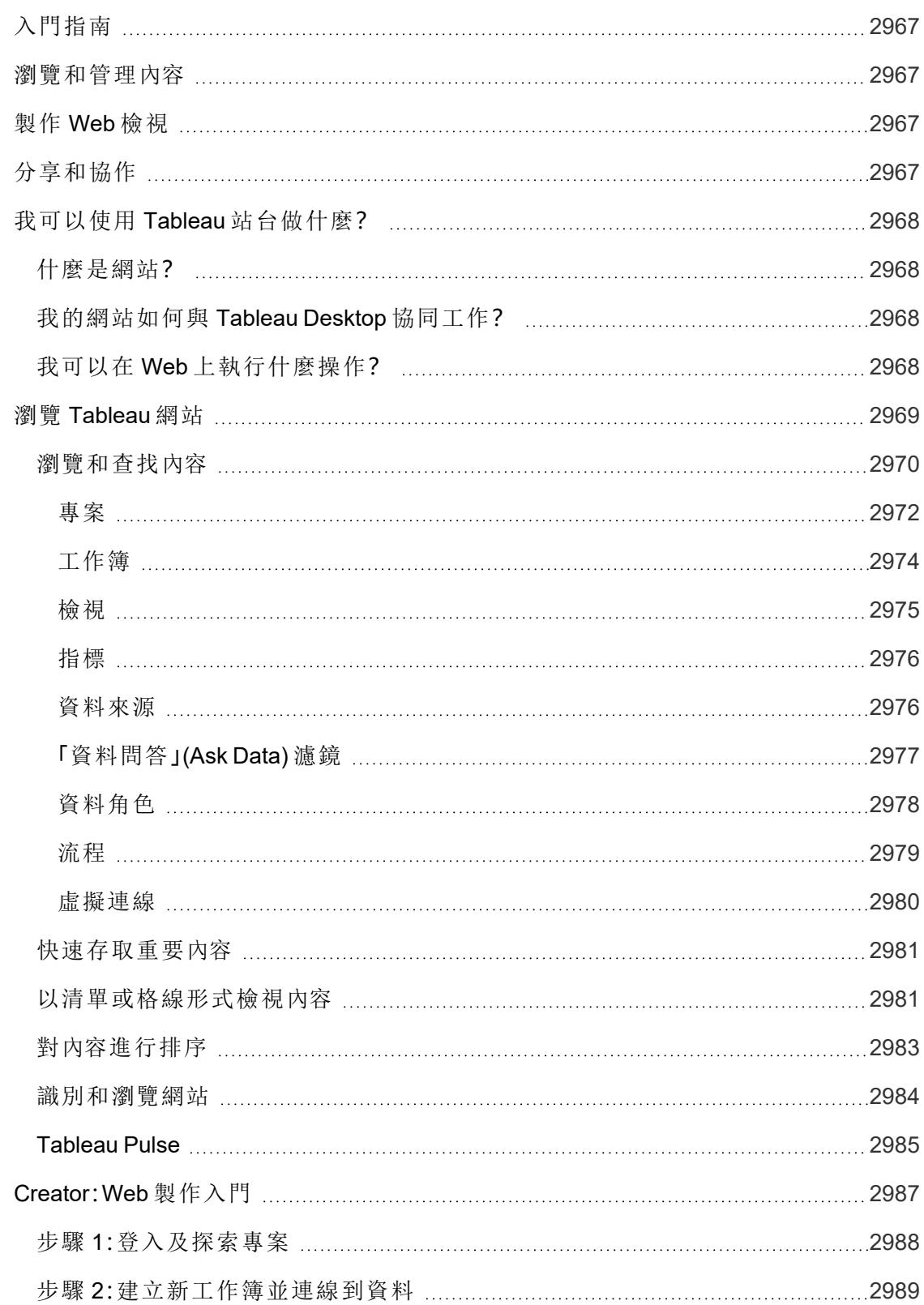

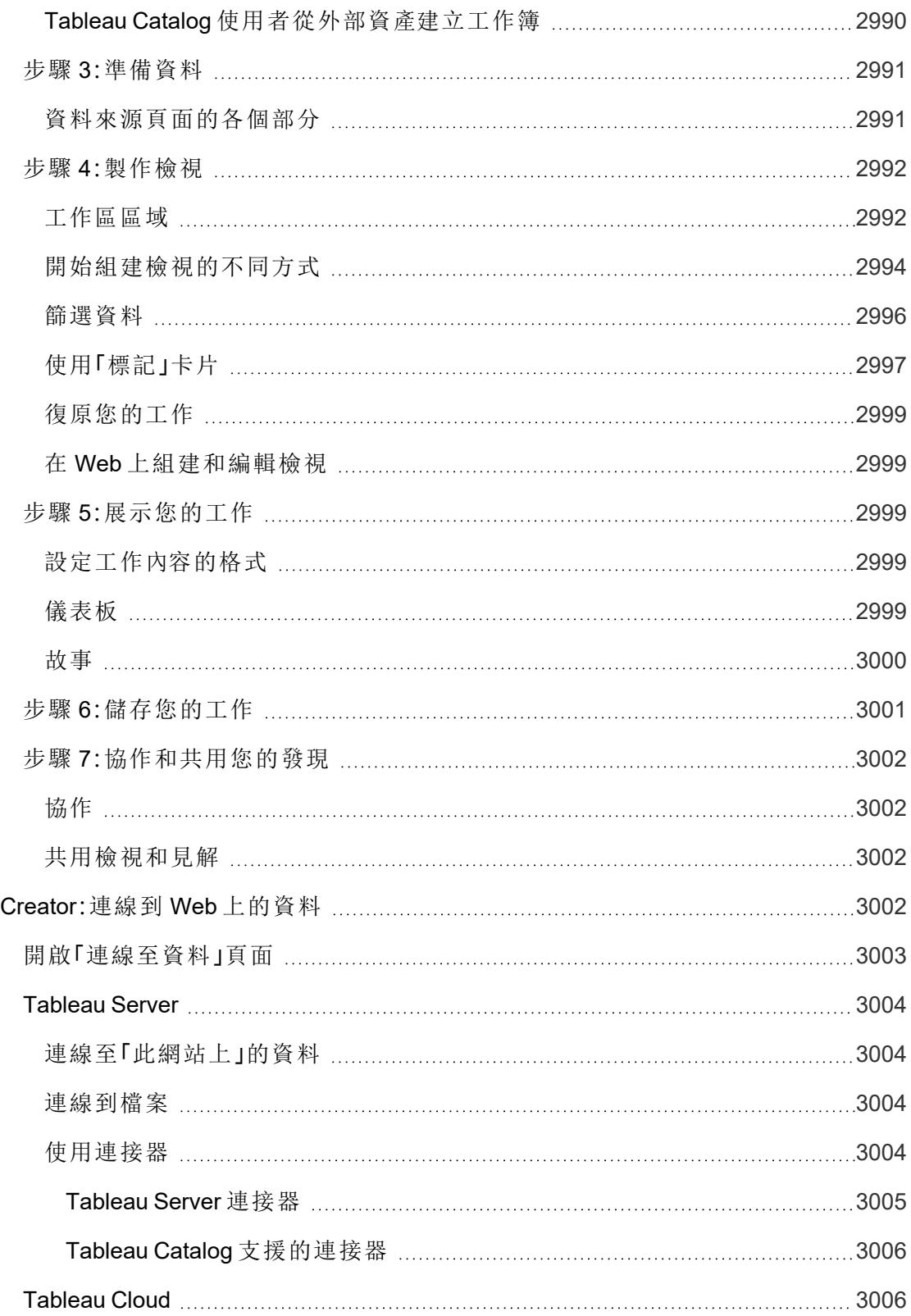

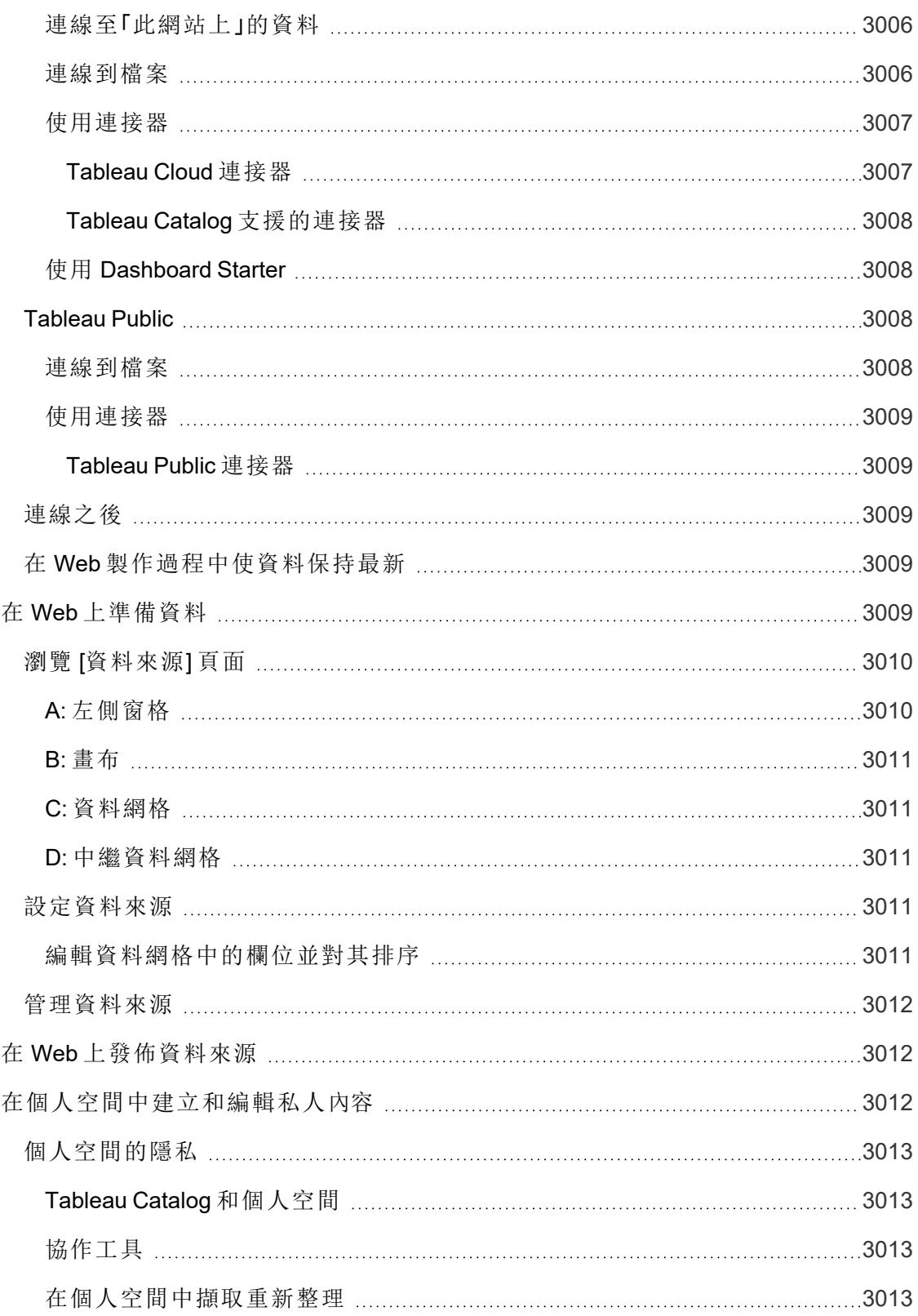

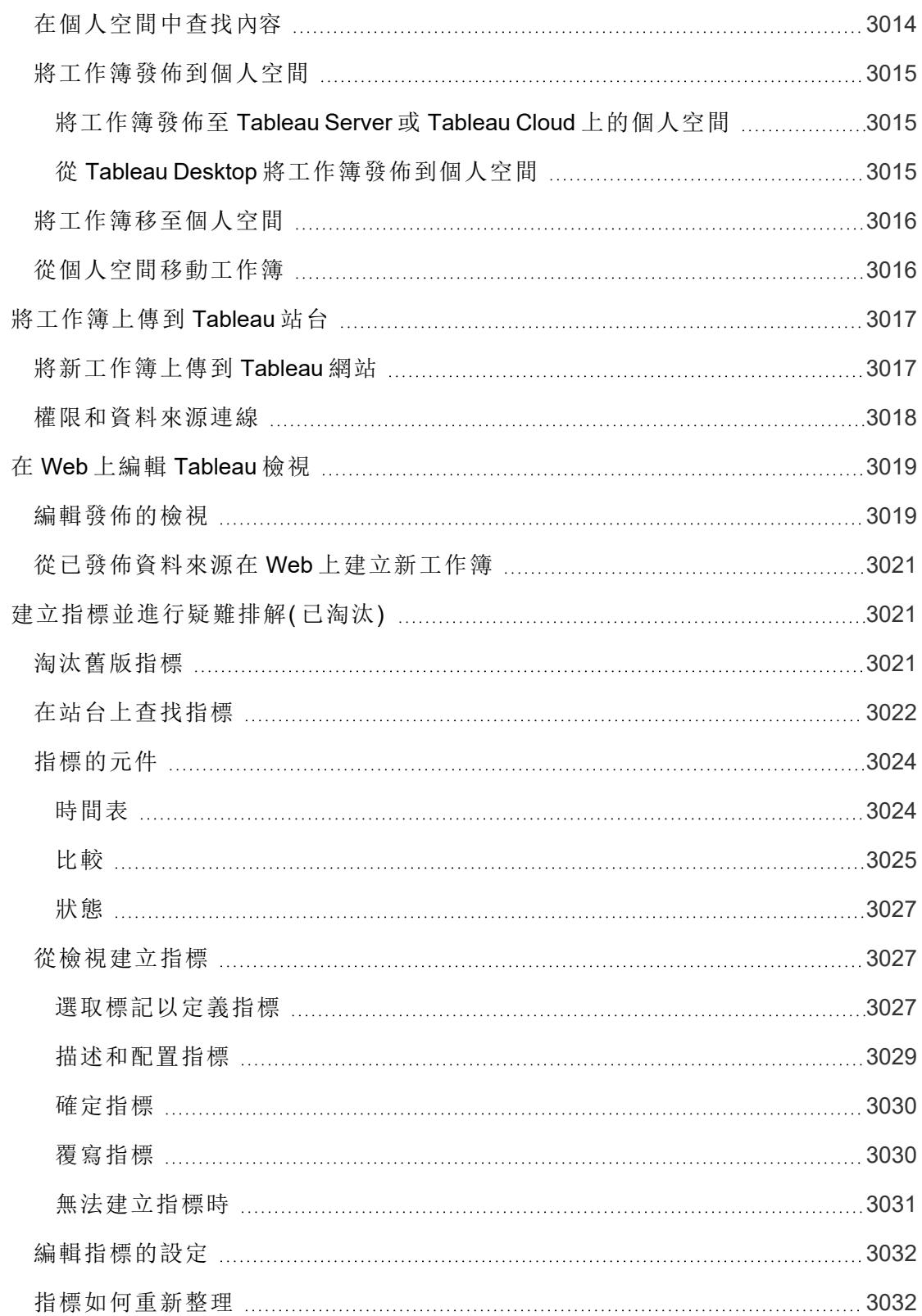

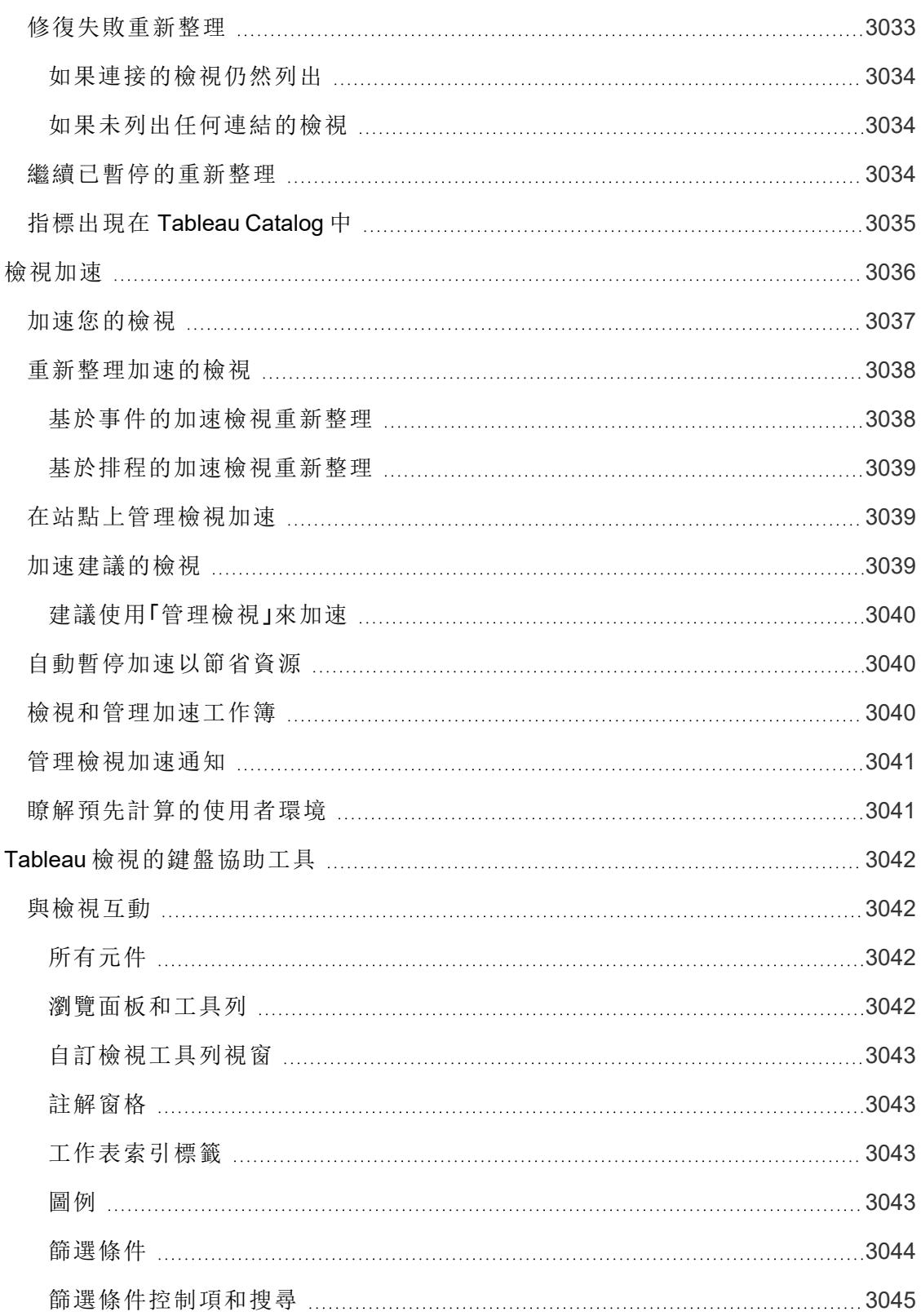

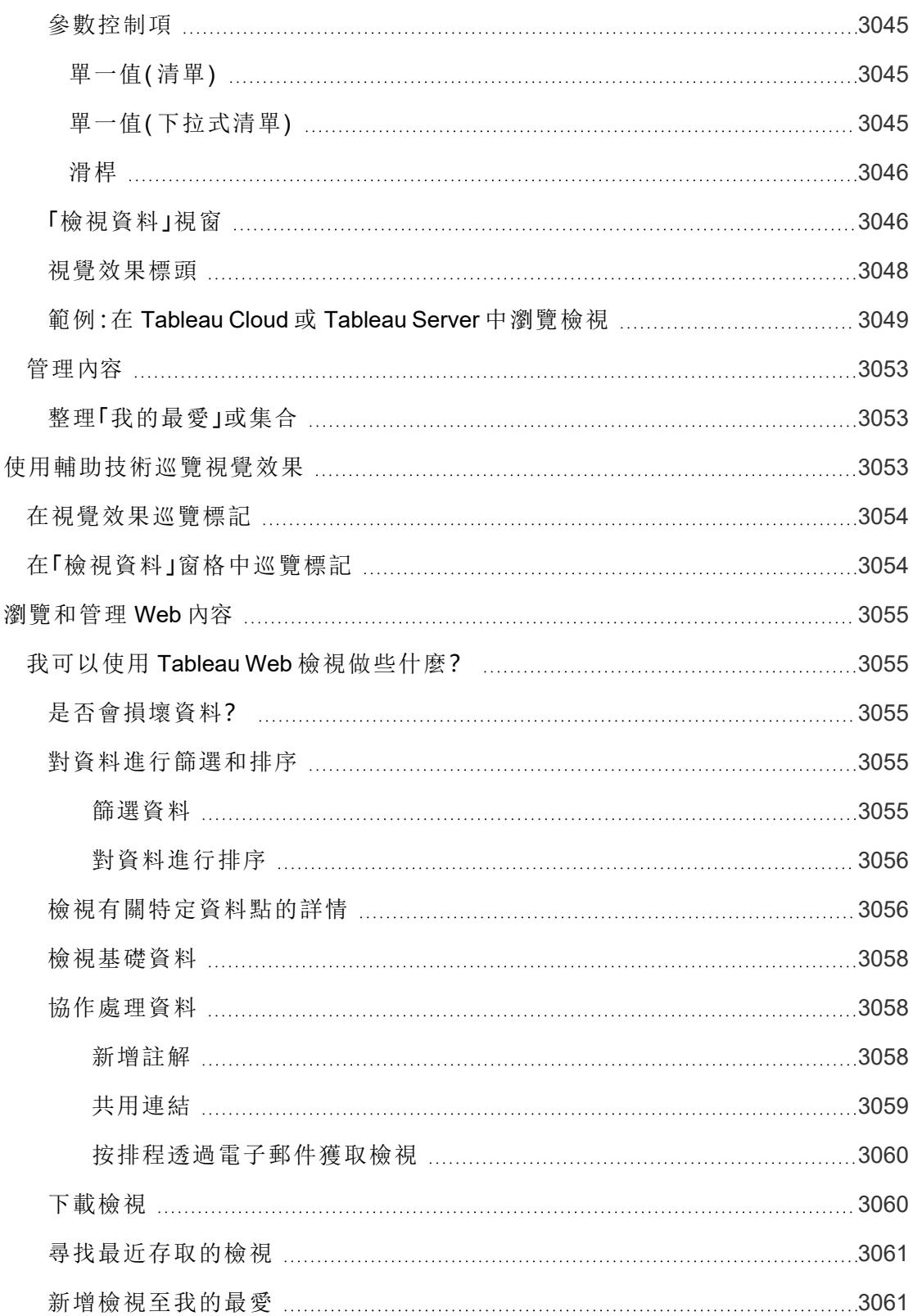

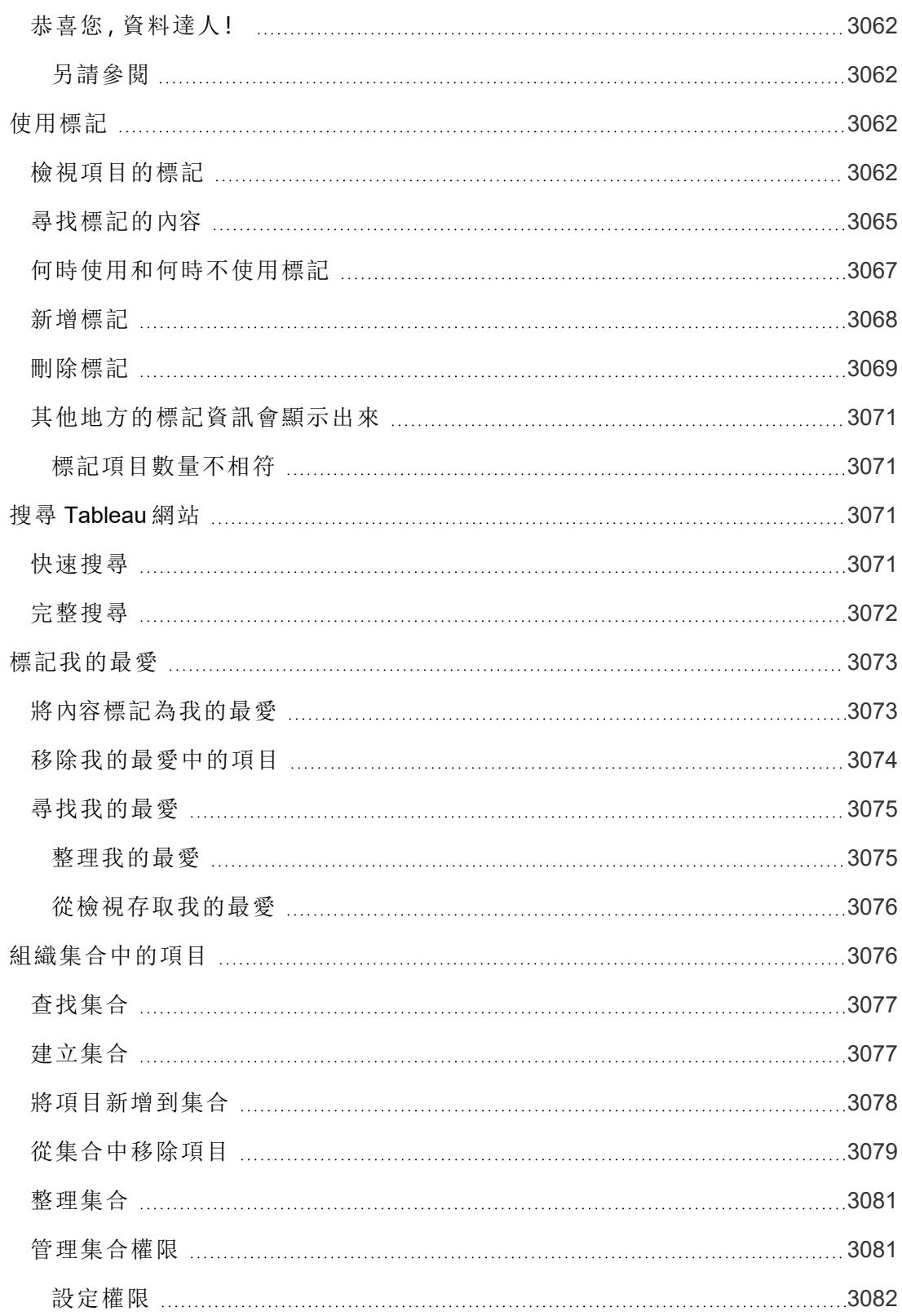

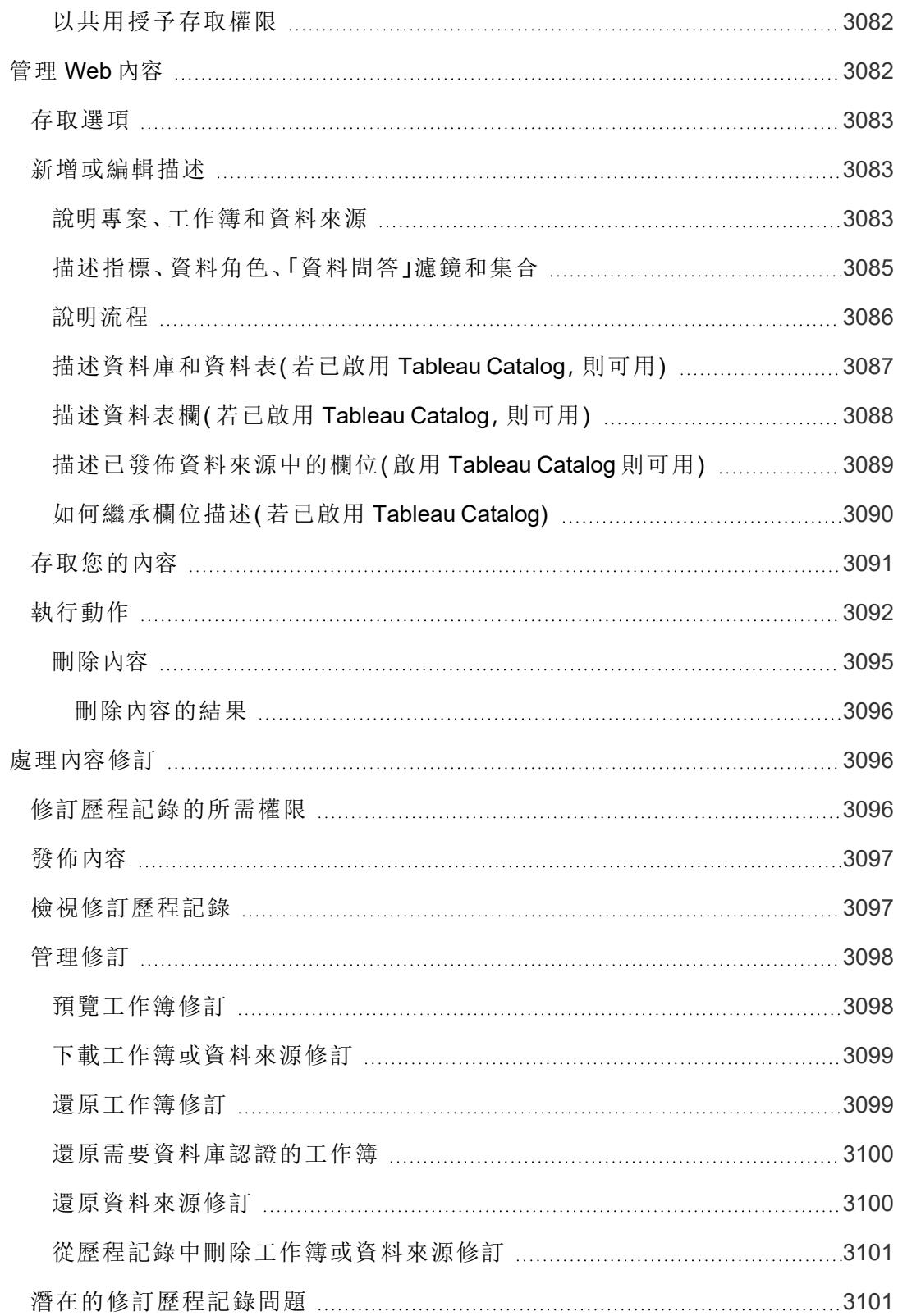

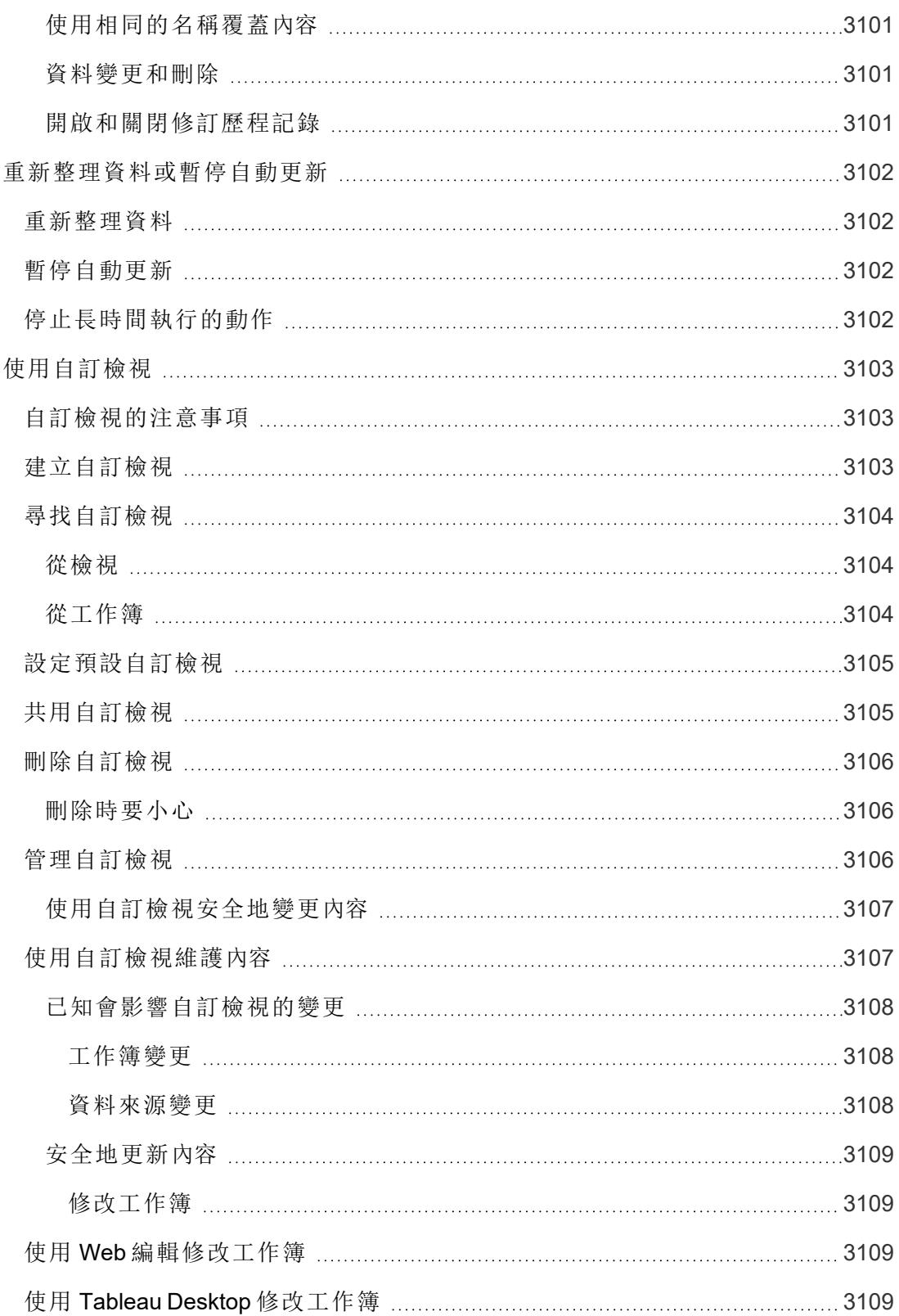

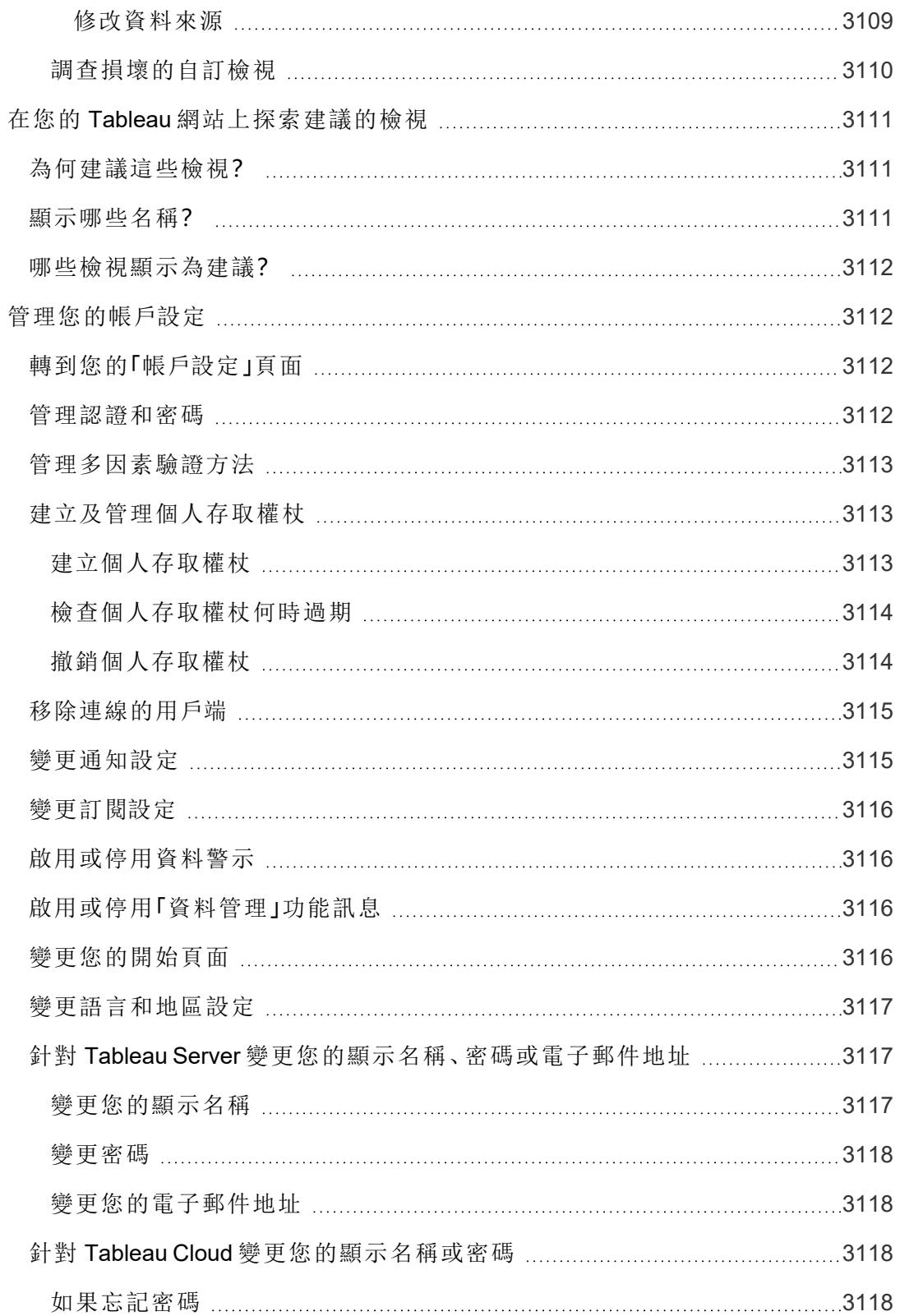

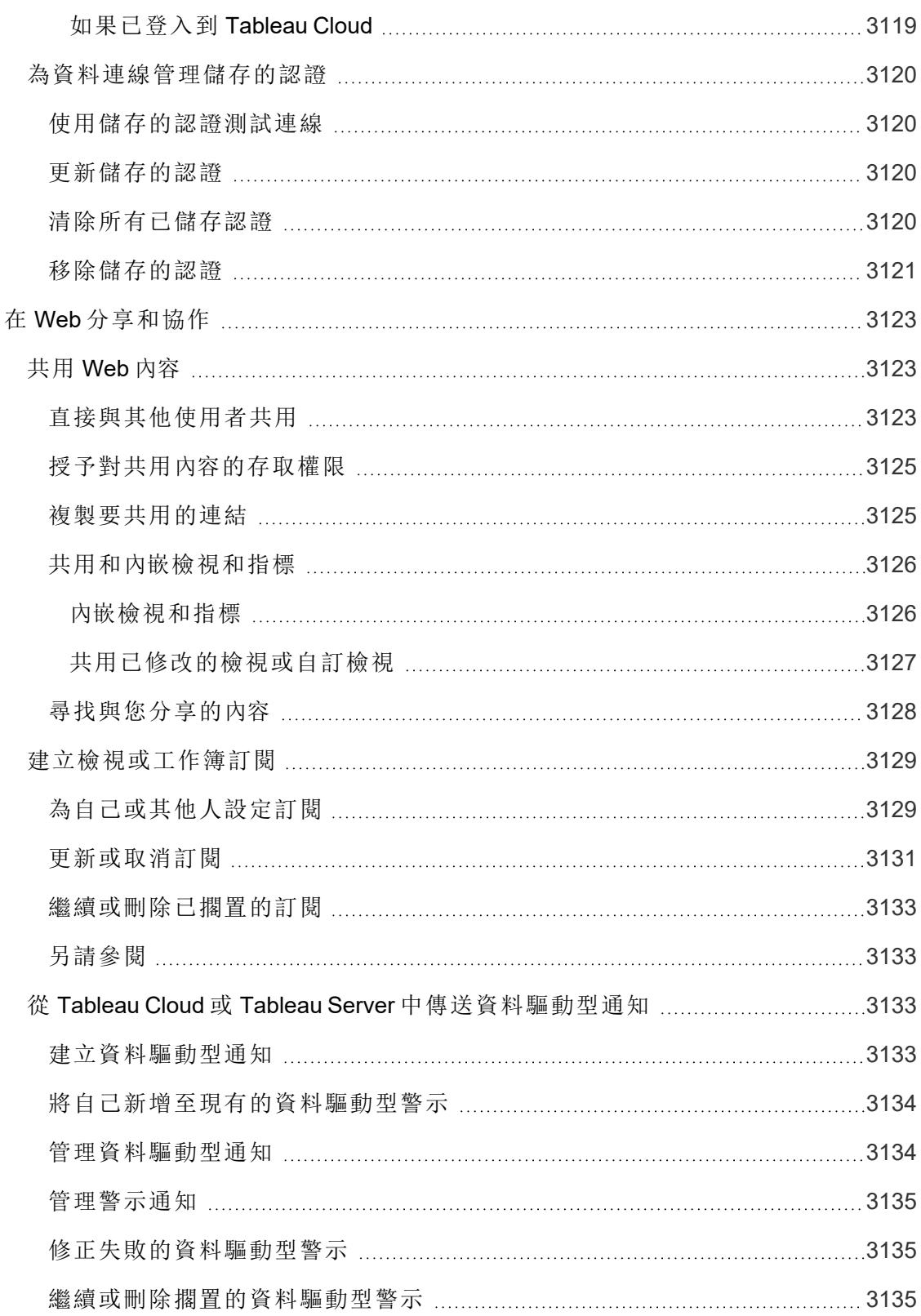

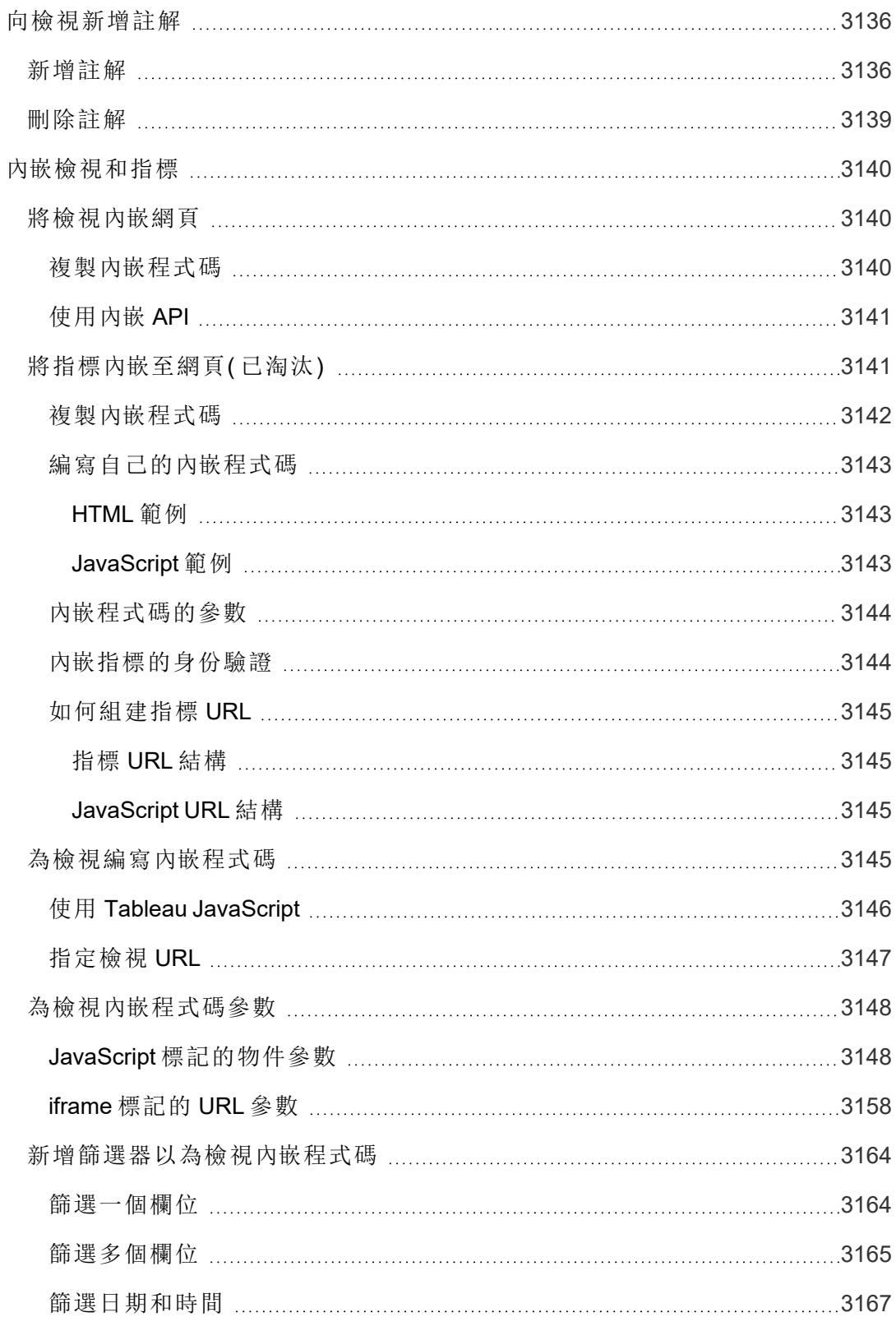

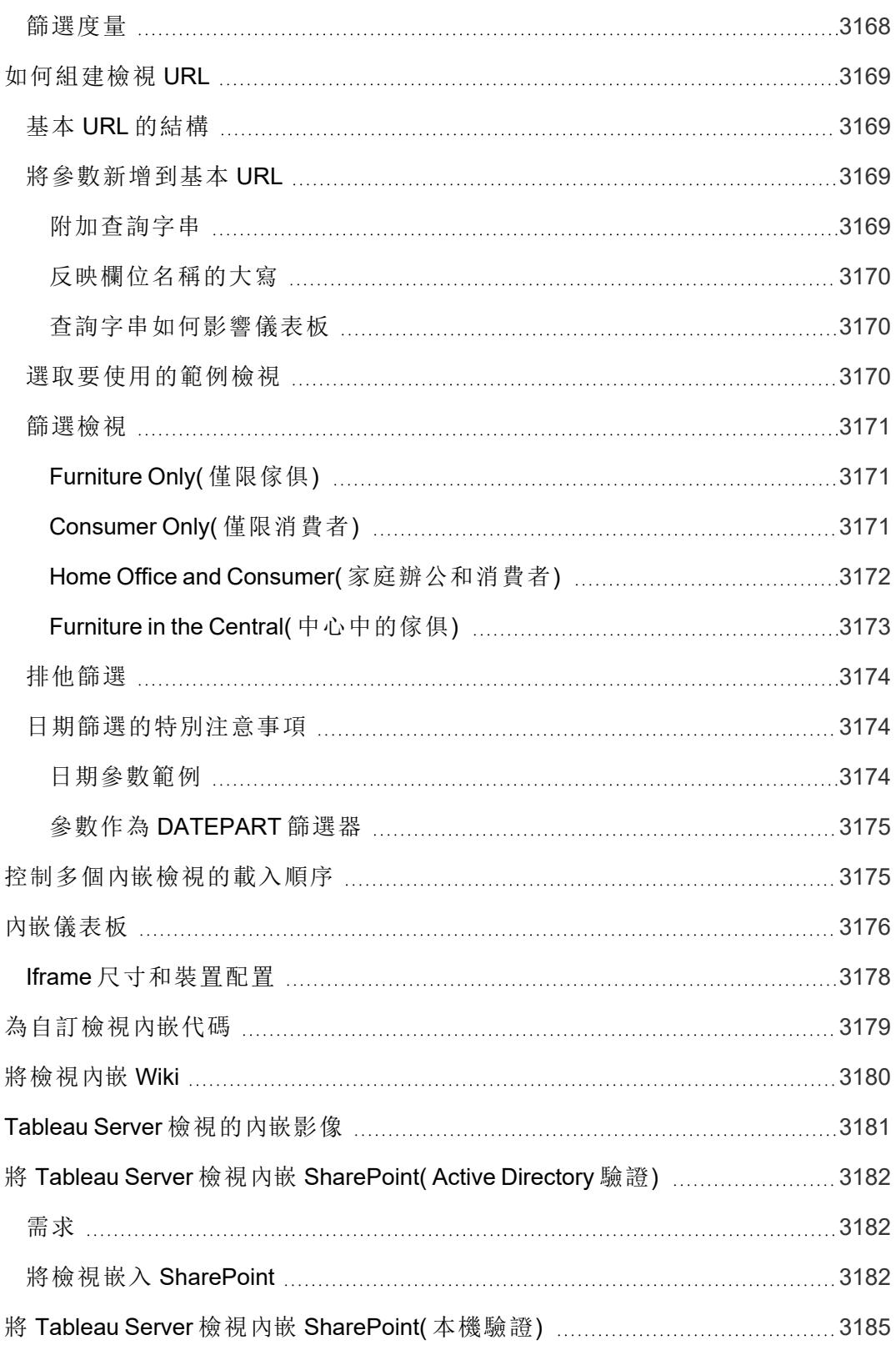

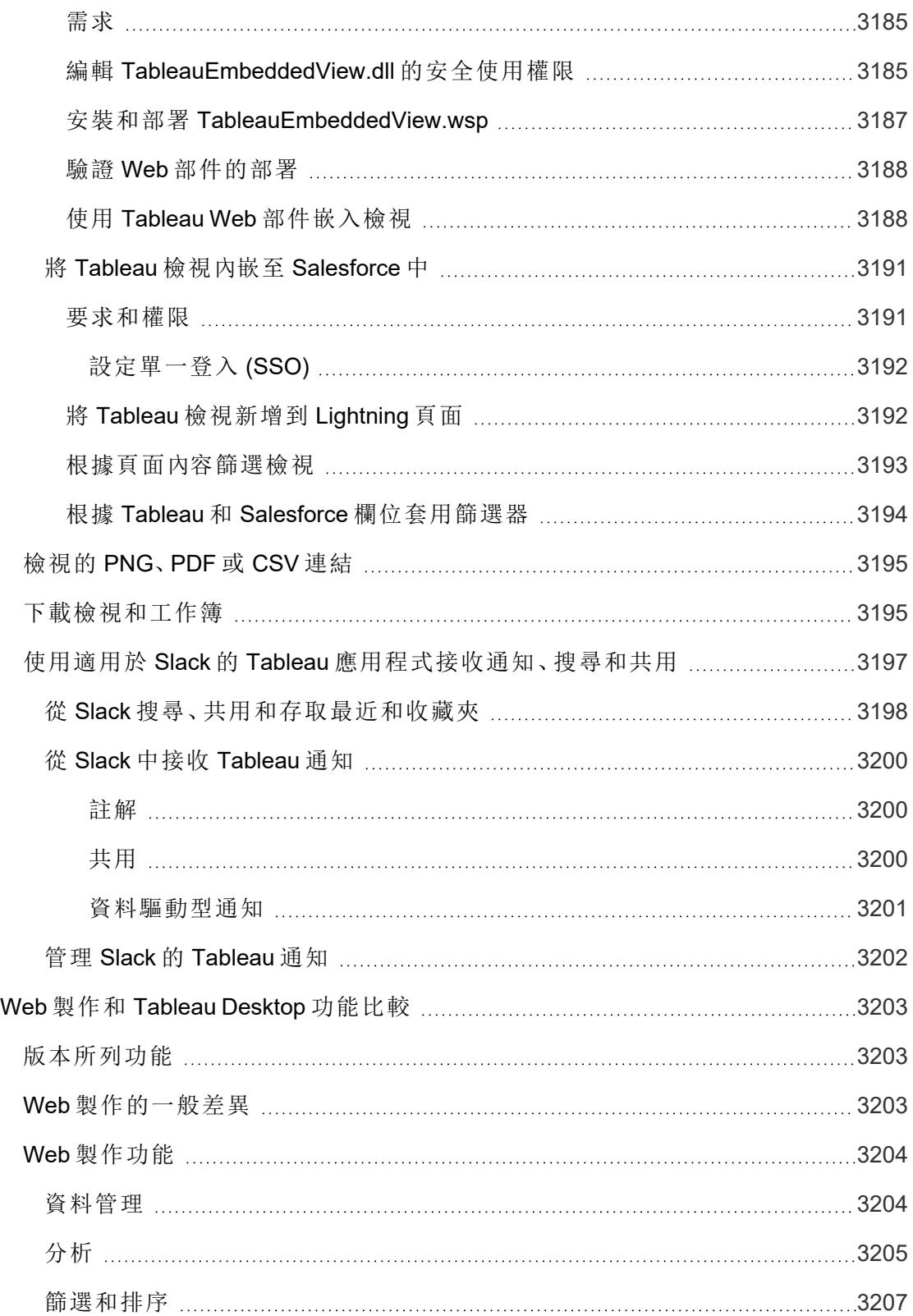

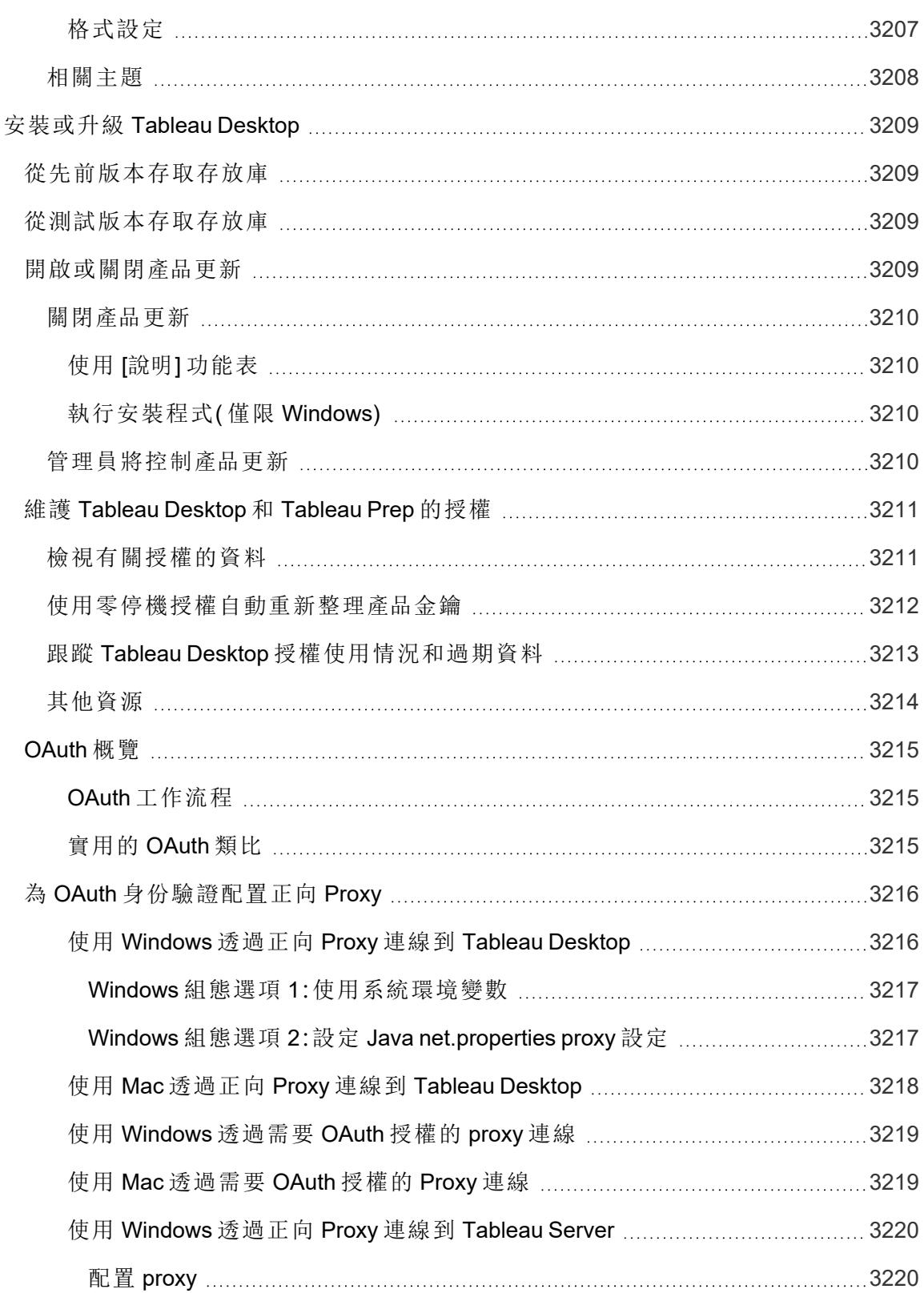

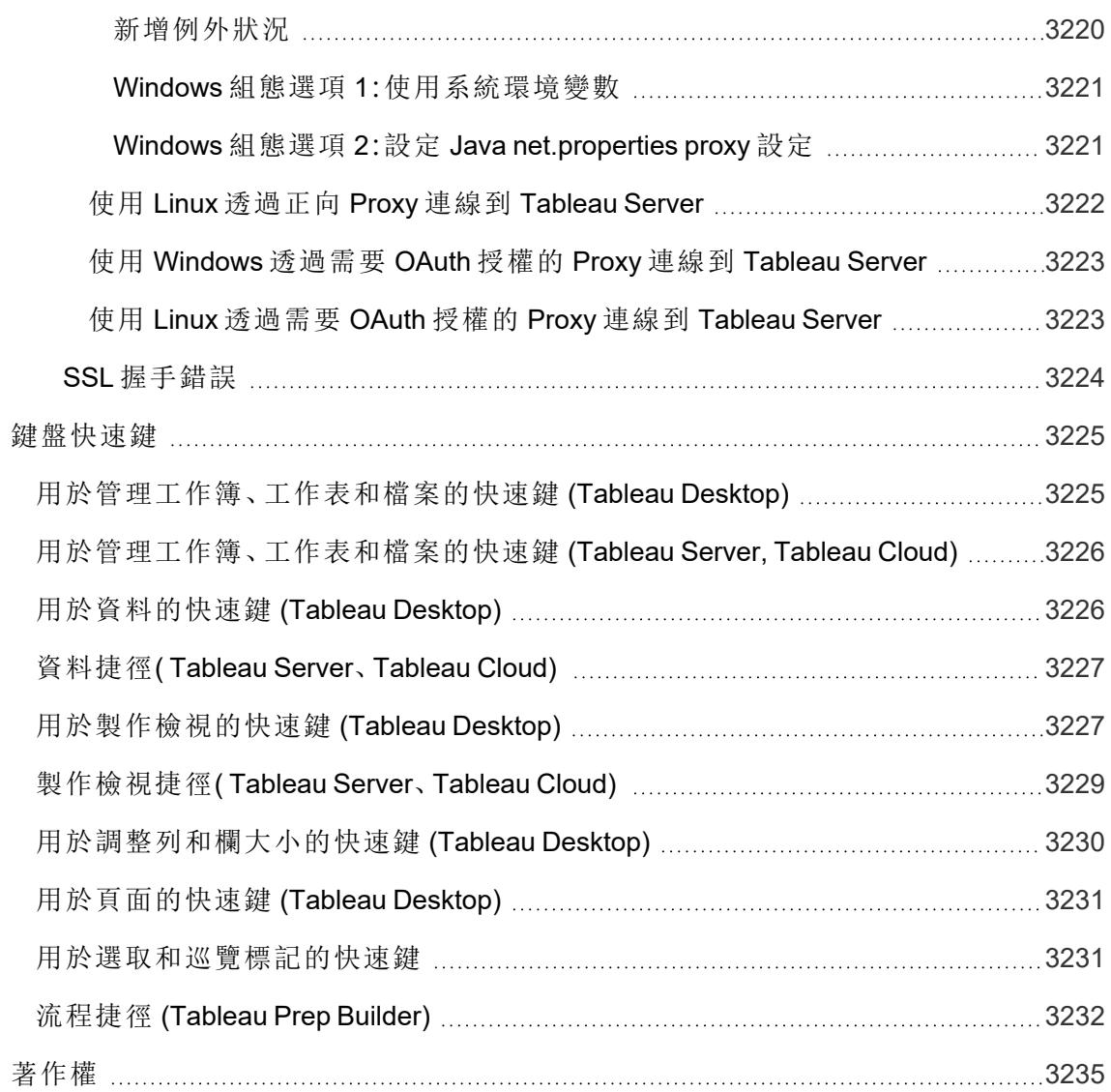

本主題會介紹最新版本中的新增功能。使用下面的可視化項探索 Tableau Desktop 和 Web 製作中的新功能。按一下功能名稱顯示附帶該功能文件連結的工具提示。套用篩選條件優 化您的搜尋。

- <sup>l</sup> 按一下「按功能搜尋」,以查看產品或版本的新功能清單,或探索某個功能的發佈時 間。The dashboard currently defaults to Desktop (which includes web authoring features) and the latest released version of Tableau Desktop.
- 按一下「升級桌面」查看具體 Tableau Desktop 和 Web 製作的所有功能的清單。

提示:按一下可視化工具欄中的「下載」按鈕(未選擇功能名稱時),然後選取「資料」 將清單匯出為可自訂的 CSV 檔案。

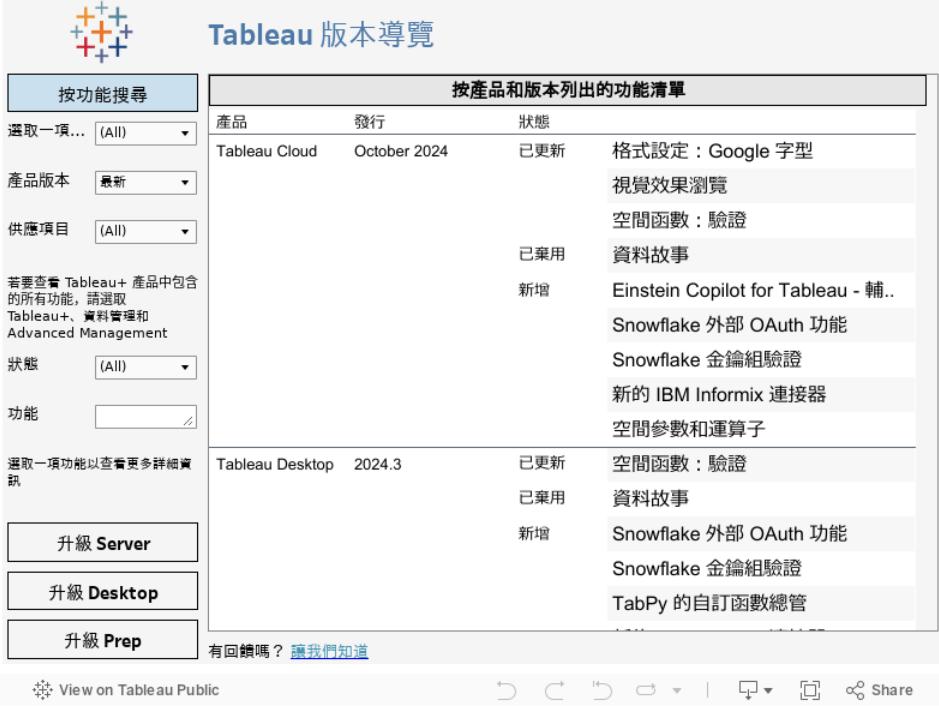

按一下可視化工具欄左下角的 Tableau 徽標可在 Tableau Public 上檢視此工作簿

## 相關資源

[最新版本中的新功能](https://www.tableau.com/zh-tw/products/new-features)

# 入門

本節為您提供有關開始在 Tableau、Tableau 工作區及 Tableau 概念中建立檢視的基礎知 識。

有關相關主題和網站,請參閱:

- Tableau Desktop 的簡短演練:[組建基本檢視以瀏覽資料](#page-198-0) 以下
- Tableau [Desktop](https://help.tableau.com/current/guides/get-started-tutorial/zh-tw/get-started-tutorial-home.htm) 的深入教程: Tableau Desktop 入門
- <sup>l</sup> 隨選網路研討會:[視覺分析的秘密](https://www.tableau.com/zh-tw/learn/series/secrets-of-visual-analytics)
- <sup>l</sup> 組建基本圖表類型:[在資料檢視中組建常用圖表類型](#page-1570-0) 在分頁1375及[為資料選擇正確](#page-385-0) [的圖表類型](#page-385-0) 在分頁190
- <sup>l</sup> 組建地圖:**Tableau** [中的地圖和地理位置資料分析](#page-1738-0) 在分頁1543
- <span id="page-198-0"></span><sup>l</sup> Tableau Cloud 和 Tableau Server 入門:在 **Web** 上使用 **[Tableau](#page-3162-4)** 在分頁2967。

## 組建基本檢視以瀏覽資料

本主題將使用[範例 - 超級市場]資料來源以逐步說明如何建立基本檢視和瀏覽資料。它示 範 Tableau 中的資料檢視在您的探究過程中如何發生演變。

如果您正在使用 Tableau Cloud 和 Tableau Server 瀏覽資料並編輯檢視,請參閱在 **[Web](#page-3162-4)** 上 使用 **[Tableau](#page-3162-4)** 在分頁2967。

#### 連線到資料

第一步是連線到要探究的資料。此範例示範如何在 Tableau Desktop 中連線到「範例 - 超級 市場」資料。

- 1. 開啟 Tableau。在開始頁面上的「連線」下, 按一下「Microsoft Excel」。在「開啟」對話方 塊中,巡覽到電腦上的Sample - Superstore Excel檔案。轉到 /Documents/My Tableau Repository/Datasources/*version number*/[*language*]。選取「範例 - 超級市場」,然後按一下「開啟」。
- 2. 連線到 Excel 資料後,「資料來源」頁面將顯示資料中的工作表或表格。將「訂單」表 格拖曳至畫布上以開始探究該資料。

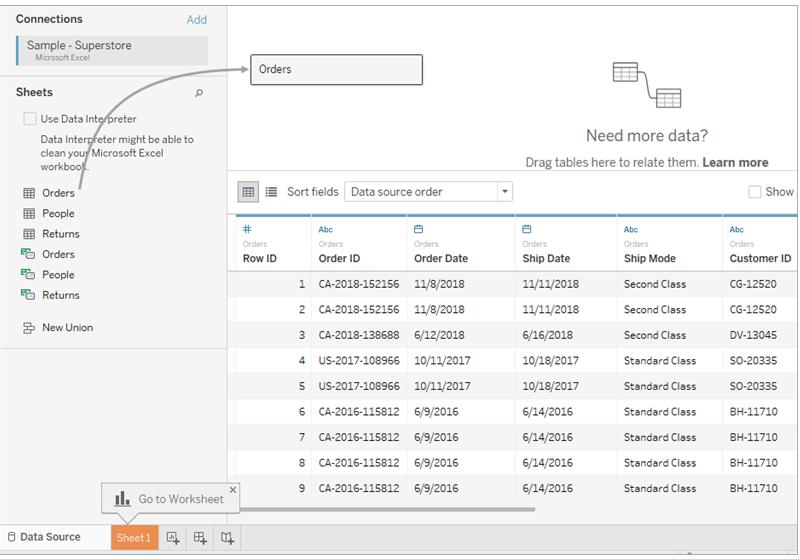

根據資料的結構,您可能需要進行更多資料準備和集成,然後再開始在 Tableau 中探究該資料。有關連線到資料的更多詳情,請參閱[連線到資料並準](#page-404-0) 備資料 [在分頁](#page-404-0)209和[使用資料的提示](#page-409-0) 在分頁214。

3. 按一下工作表索引標籤以轉到新工作表並開始分析。

關於「資料」窗格

在工作表中,資料來源中的列顯示為「資料」窗格中左側的欄位。「資料」窗格包含各種按 表格組織的欄位。在資料來源的每個表或資料夾中,維度欄位顯示在灰色線上方,度量欄 位則顯示在灰色線下方。維度通常包含分類資料( 例如產品類型和日期) ,而度良欄位包 含數位資料( 例如銷售額和利潤) 。有時候,表或資料夾將只會包含維度,或僅包含開頭的 度量。有關詳情,請參閱維度和度量**(** [藍色和綠色](#page-335-0)**)** 在分頁140。

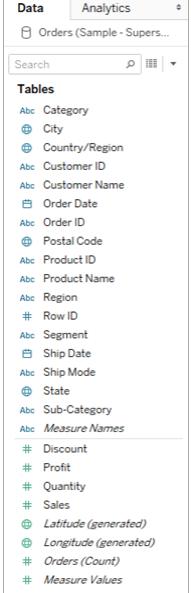

有關工作區部分的詳情,請參閱 **[Tableau](#page-221-0)** 工作區 在分頁26。

如果工作簿中有多個資料來源,請按一下「資料」窗格中的資料來源連線名稱以將其選中 以供使用。有關詳情,請參閱[巡覽資料窗格中的資料來源](#page-238-0) 在分頁43。

有關可在「資料」窗格中自訂欄位的多種方式的詳情,請參閱在「資料」[窗格中組織和](#page-1172-0) [自訂欄位](#page-1172-0) 在分頁977[、編輯欄位的預設設定](#page-1184-0) 在分頁989以及使用「資料」[窗格中的資](#page-231-0) [料欄位](#page-231-0) 在分頁36。

如果有相關維度欄位,有時您可能需要將它們分組到資料夾中,或分組為階層。例如,在 此資料來源中,「Country」( 國家/地區) 、「State」( 縣/市) 、「City」( 城市) 和「Postal Code」( 郵 遞區號) 分組為一個名為「位置」的階層。您可以透過按一下欄位中的 + 符號向下切入到階 層中,也可以透過按一下欄位中的 - 符號向上切入。

#### 組建檢視

檢視是您在 Tableau 中建立的視覺效果。視覺效果可能是圖表、圖形、地圖、圖或甚至是文 字表。

在開始建立檢視之前,請考慮希望用資料回答的一或多個問題。每次在 Tableau 中組建檢 視時,都要先提出一個問題。您需要瞭解什麼?

每次將欄位拖到檢視中或架上時,都要提出有關資料的問題。問題因選擇的欄位、放置位 置以及將其新增到檢視的順序而異。

對於您提出的每個問題,檢視將發生變化,使用標記( 以圖形、文字、階層、表結構、軸、 色彩呈現) 以直觀方式呈現答案。

開始組建檢視的不同方式

在組建檢視時,您透過「資料」窗格新增欄位。可透過不同方式來達到此目的。

例如:

- 將欄位從「資料」窗格拖放到屬於每個 Tableau 工作表的卡和架上。
- 以在「資料」窗格中按兩下一個或多個欄位。
- 在「資料」窗格中選取一個或多個欄位,然後從「顯示」中選取一種圖表類型,後者可 確定適合於您所選的欄位的圖表類型。有關詳情,請參閱使用 **[**顯示**]** [啟動檢視](#page-1340-0) 在 分頁[1145](#page-1340-0)。
- 要開始建立表格檢視,請將欄位拖放到「將欄位拖放到此處」網格上。

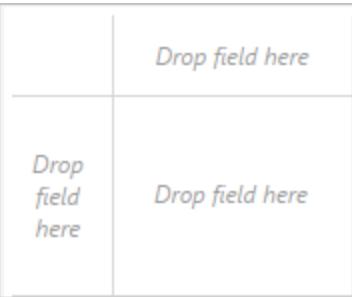

有關組建包含欄位的視覺效果的更多詳情,請參閱[透過將欄位拖到檢視中來](#page-1300-0) [開始組建視覺效果](#page-1300-0) 在分頁1105。

開始在 Tableau 中探究資料時,您會發現有多種建立檢視的方式。Tableau 非常靈 活,也極為寬容。在組建檢視時,如果採用了未回答您的問題的路徑,您始終可以 復原至探究過程中的上一個點。

• 若要復原或重做,請按一下工具列上的「復原」←或「重做」→。

您可以一直復原至上次開啟工作簿的時間。您可以復原或重做無限次。

#### 從頭開始組建檢視

這些步驟說明如何建置顯示各年度利潤的基本檢視。

1. 從「資料」窗格的「維度」區域中,將「**Order Date**」**(** 訂單日期**)** 欄位拖到「欄」架。您可 能需要展開「Order」( 訂單) 階層才能看到「Order Date」( 訂單日期) 。

將某個欄位拖到架上時,加號表示架可接受該欄位。

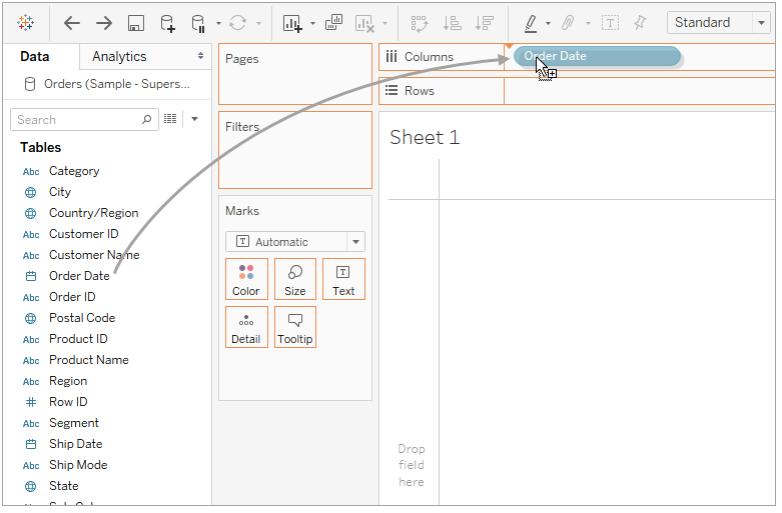

產生的表有四欄和一列。每個欄標題代表「Order Date」( 訂單日期) 欄位的一個成員 ( 預設日期層級為「年」) 。每個儲存格都包含一個預留位置「Abc」標籤,這指示此檢 視的當前標記類型為文字。

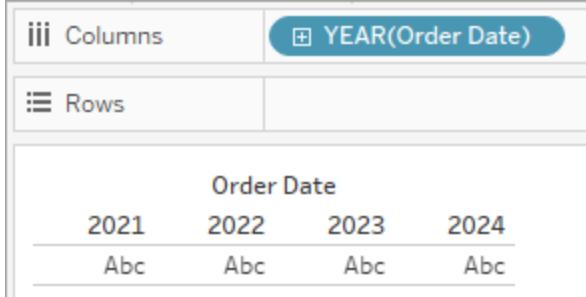

請注意,欄位色彩為藍色,這表示它是離散欄位。有關詳情,請參[閱維度和度量](#page-335-0)**(** 藍 [色和綠色](#page-335-0)**)** 在分頁140。

預設日期層級由包含多個不同值( 例如多個年份和多個月份) 的最高層級確定。這表 示如果「**Order Date**」**(** 訂單日期**)** 僅包含一年的資料,但包含多個月份的資料,則預

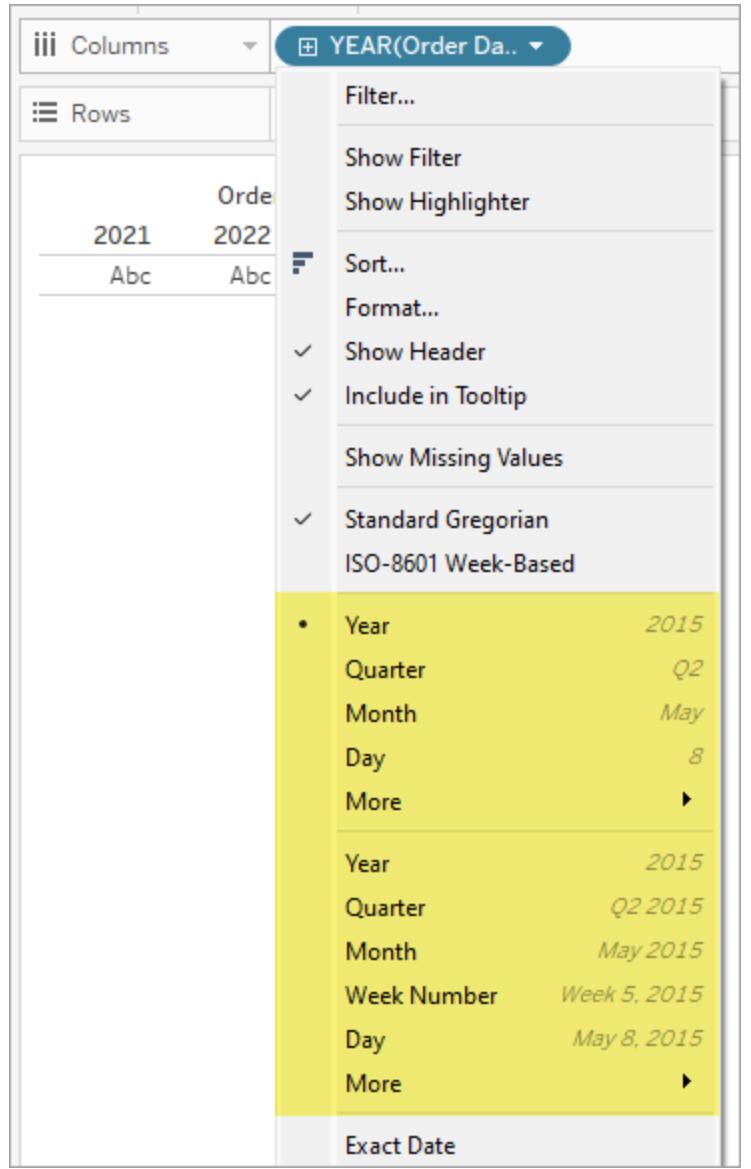

設層級為月份。可以使用欄位功能表變更日期層級。

如果想知道為什麼有兩組日期層級(從年到日),第一組選項使用日期部分(離散標 籤,因此「五月」無論是 2024 年還是 2034 年都是相同的值) ,而第二組選項使用日 期截斷( 連續值,因此 2024 年 5 月的值與 2034 年 5 月的值不同) 。有關詳情,請參 [閱變更日期層級](#page-1267-0) 在分頁1072。

提示**:**如要隱藏工作表上的標題,請選擇標題右側的下拉式功能表( 工作表 1) ,然 後選擇「隱藏標題」。

2. 從「資料」窗格中,將「利潤」欄位拖曳至「列」架。

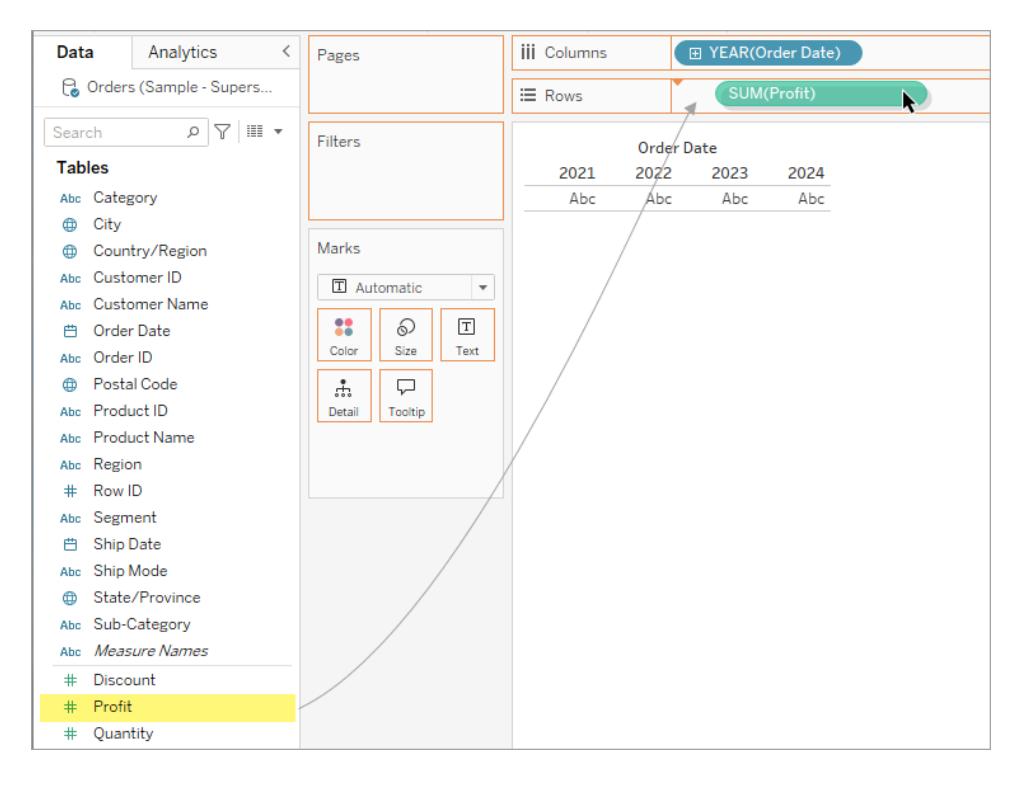

「**Profit**」**(** 利潤**)** 欄位在「列」架上為綠色,這表示它是連續欄位。欄位名稱也將變為 「**SUM(Profit)**」。這是因為量值會在您將它們新增到檢視時自動彙總,並且此量值的 預設彙總為 SUM。有關在將量值新增到檢視時所發生情況及相關原因的詳情,請參 閱維度和度量**(** [藍色和綠色](#page-335-0)**)** 在分頁140。

Tableau 會將表轉換為折線圖,並且會( 沿左側) 為量值建立一個垂直軸。

折線圖是比較一段時間內的資料的理想方式,並可有效地識別趨勢。

此折線圖顯示一段時間內的利潤。線上的每個點顯示對應年份的利潤總額。

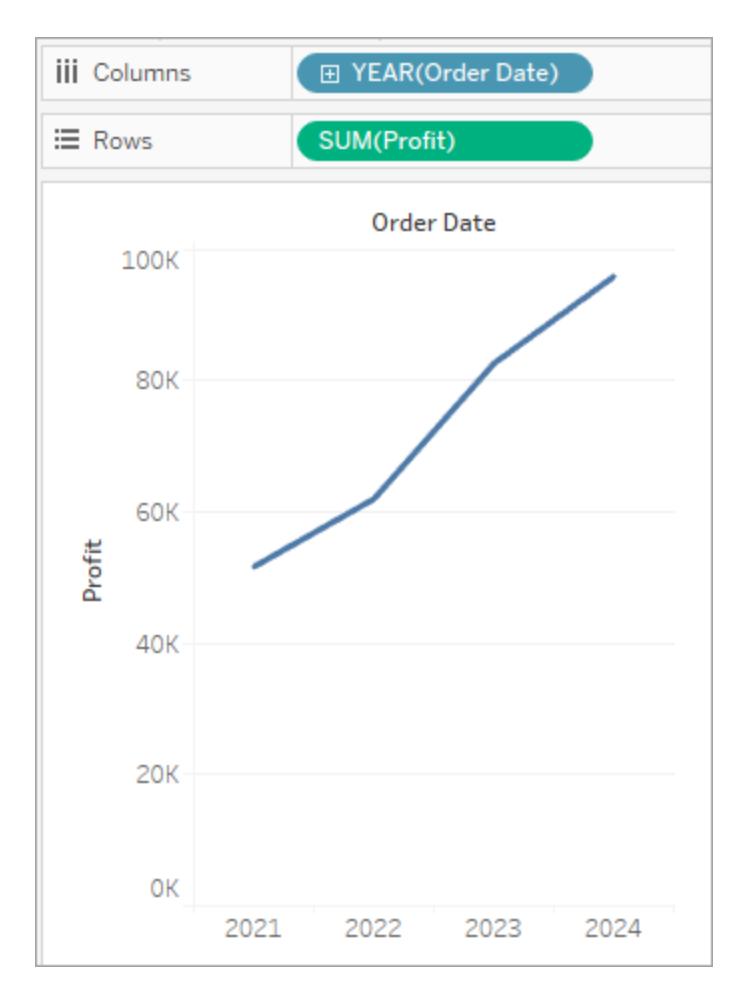

下一步是稍微深入一點地向下切入到時間維度中。

## 下鑽到資料

此步驟示範如何能修改檢視以便除年份之外還顯示季度。向下切入到階層中時,檢 視將發生變化,成為巢狀表格。

可以使用以下任一方法來按季度顯示「**Order Date**」**(** 「訂單日期」**)** :

**·** 按一下「欄」上「YEAR(Order Date)」欄位左側的加號按鈕 日。

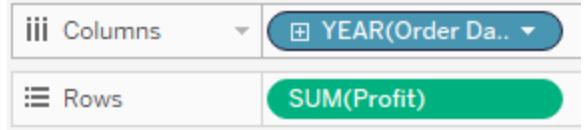

#### <sup>l</sup> 將「**Order Date**」**(** 訂單日期**)** 欄位( 再次) 從「資料」窗格拖放到「**Year(Order Date)**」右側的「欄」架。

新維度針對每年將檢視劃分為單一的區。每個區依次包含各季度的對應列。此檢視 稱為巢狀表格,因為它顯示多個標題( 季度嵌套在年份中) 。這個範例中的「標題」這 個詞有點誤導,因為年份標題顯示在圖表的頂部,而季度標題顯示在底部。

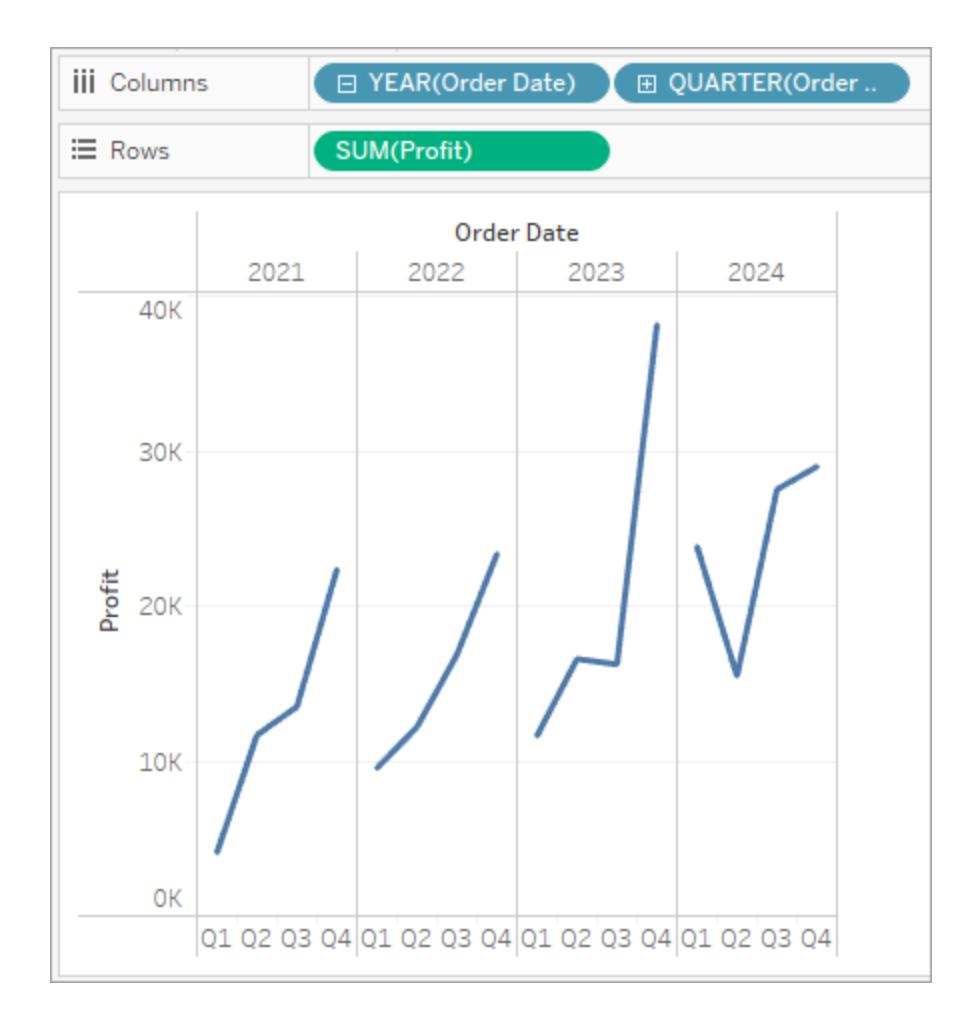

## 用小倍數新增詳細層級

此步驟示範如何修改巢狀表格檢視以新增客戶細項。它建立我們所說的小倍數檢 視。

從「資料」窗格中拖曳「區段」維度,然後將其放在列上「**SUM(Profit)**」的左側。

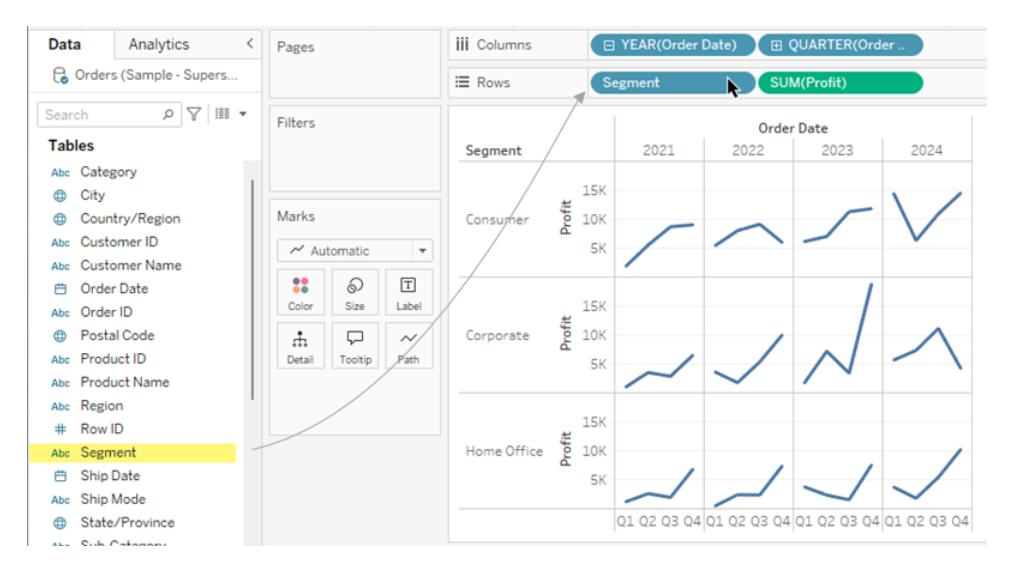

該欄位會新增到「列」架,並會建立列標題。每個標題表示「Segment」( 細分市場) 欄 位的一個成員。

或者,可透過將「區段」拖到檢視中「利潤」軸的左側來達到相同效果( 如下圖所示) 。 Tableau 通常支援採用多種方式將欄位新增到檢視。

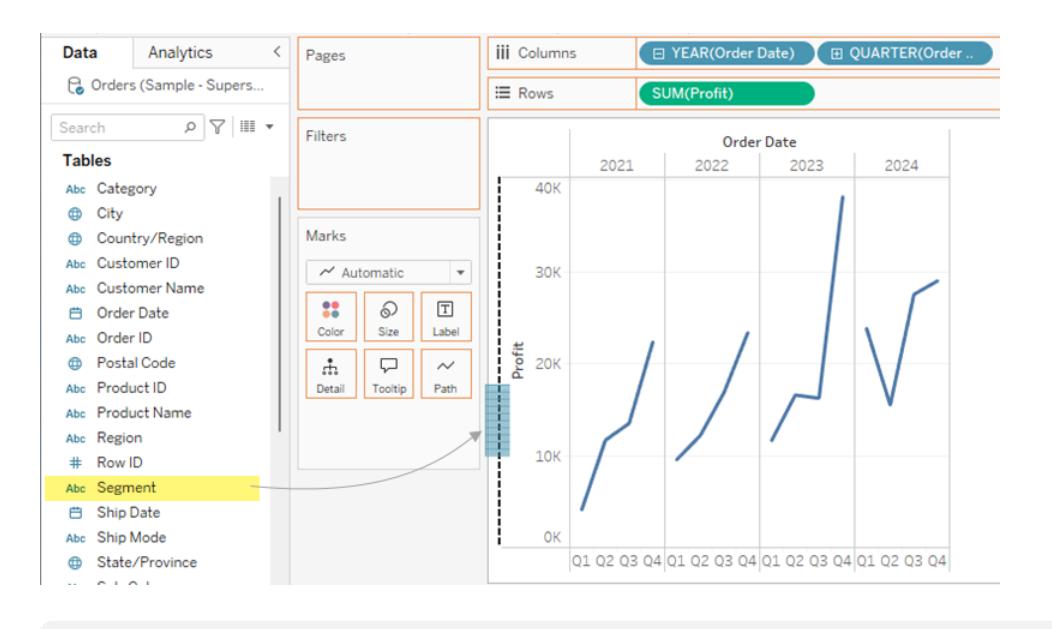

附註**:**Tableau 不允許將維度置於「列」或「欄」架上的量值右側,因為該可視結 構在檢視中沒有意義。

新維度將檢視劃分為 12 個區:每個區用於每個年份和細分市場組合。此檢視是一個 較為複雜的巢狀表格範例。包含這種獨立圖表網格的任何檢視稱為小型複式檢視。

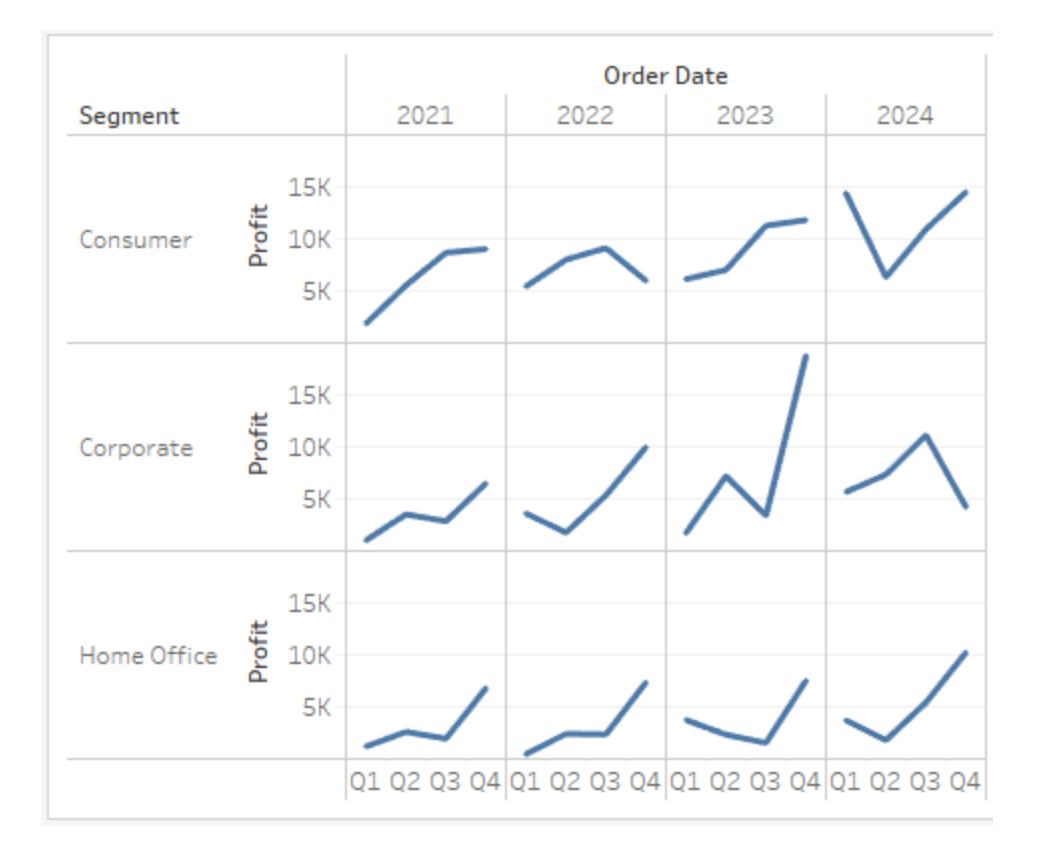

這可能是適合檢視的粒度。此時的另一個選擇是從檢視中篩選出資料簡化它。

### 篩選檢視以重點瀏覽

本部分示範如何透過只顯示資料的子集( 例如修改檢視以僅顯示 2018 年和 2019 年 的訂單資料) 來確定探究重點。

1. 將「**Order Date**」**(** 訂單日期**)** 量值從「資料」窗格拖放到「篩選條件」架上。

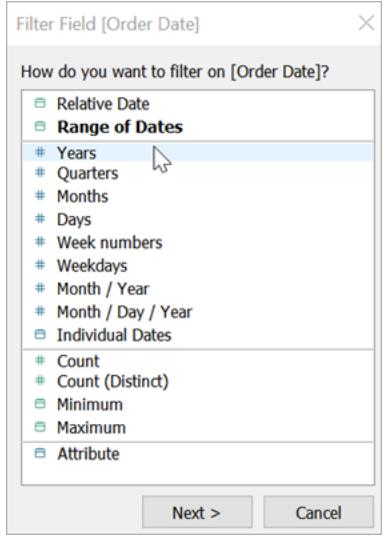

- 2. 在「篩選條件欄位」對話方塊中,選取要作為篩選依據的日期層級,即「**Years**」 **(** 年份**)** 。然後按一下「下一步」。
- 3. 在下一個窗格中,清除不想包含在檢視中的任何兩年,此處為 2021 年和 2022 年。
- 4. 完成後,按一下「確定」。

檢視更新為僅顯示訂單日期為 2023 或 2024 年的資料列。Tableau 現在可以為您感 興趣的資料指派更多空間。

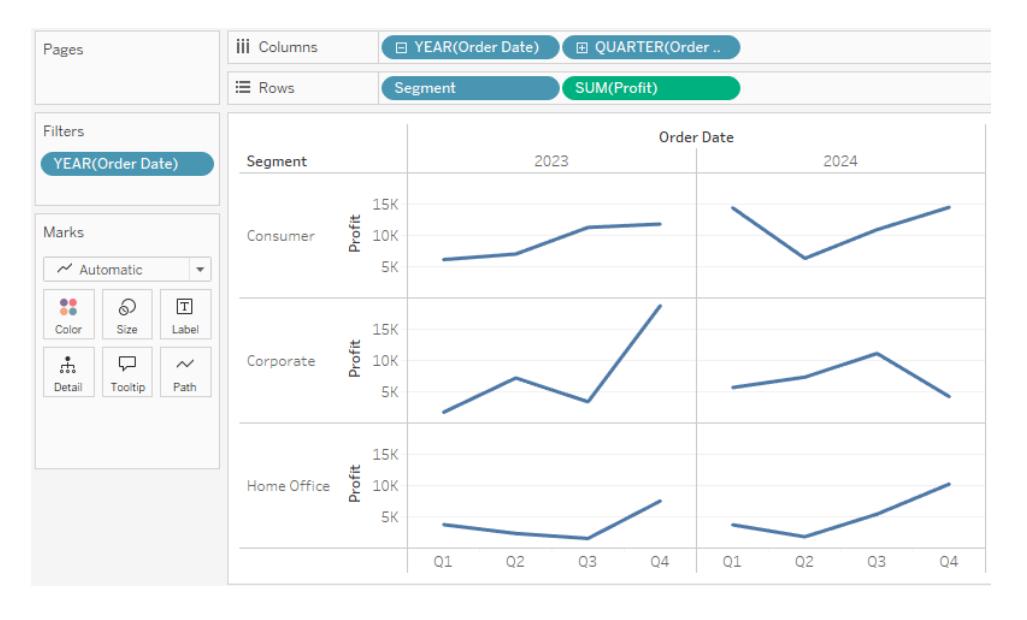

接著,您將透過將欄位拖到「標記」卡片上的「色彩」屬性來提高資料探究中的詳細程 度。

## 使用「標記」卡片為分析新增深度

此步驟示範如何能修改檢視以便根據區域為標記著色。

#### 1. 將「**Region**」**(** 區域**)** 維度從「資料」窗格拖放到「色彩」上。

在「色彩」上放置維度會根據該維度中的成員將標記分離,並為每個成員指派 唯一色彩。色彩圖例顯示每個成員名稱及其關聯的色彩。

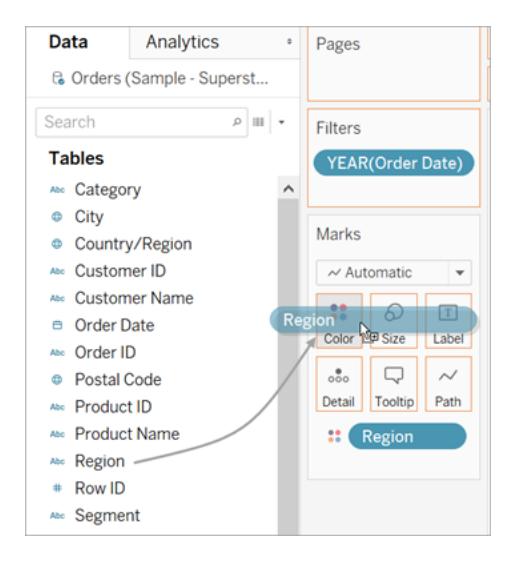

每個區現在都有四條線,每條線對應一個區域。視覺效果現在顯示匯總地區 層級詳細資料的利潤資料。

此檢視現在顯示針對每個客戶細分和區域顯示 2018 年和 2019 年的利潤。

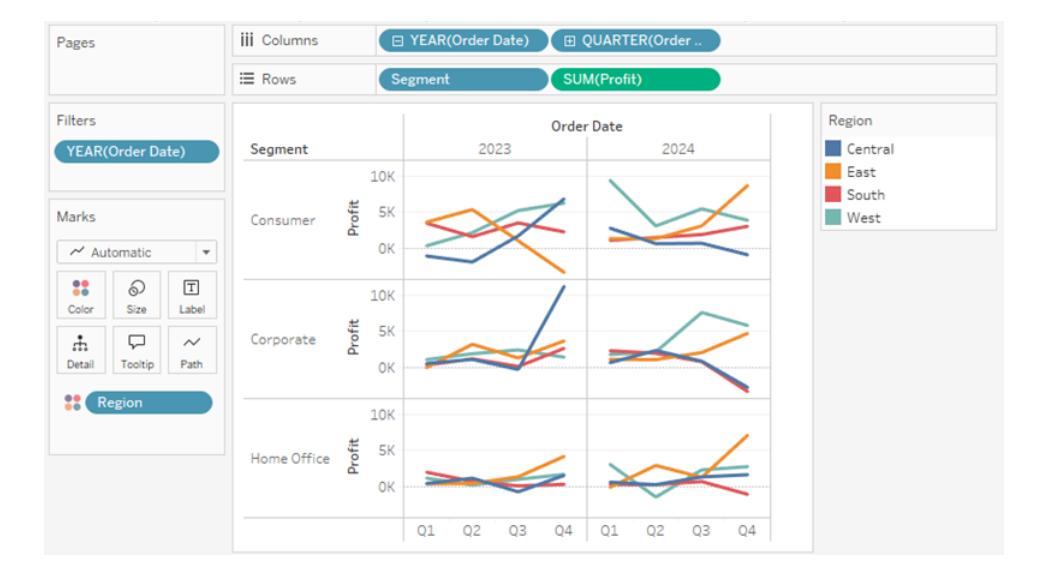

有關「標記」卡片和詳細層級的詳情,請參[閱架和卡參考](#page-249-0) 在分頁54、標記 [在分](#page-275-0) 頁[80](#page-275-0)以及[維度會對檢視中的詳細層級產生怎樣的影響](#page-339-0) 在分頁144。另請參閱 Tableau Tim 的[了解資料中的粒度。](https://www.tableautim.com/playlist-video/understanding-the-grain-of-your-data-in-tableau)

### 更多資源

有關相關主題和網站,請參閱:

- Tableau [Desktop](https://help.tableau.com/current/guides/get-started-tutorial/zh-tw/get-started-tutorial-home.htm) 的深入教程: Tableau Desktop 入門
- <sup>l</sup> 隨選網路研討會:[視覺分析的秘密](https://www.tableau.com/zh-tw/learn/series/secrets-of-visual-analytics)
- <sup>l</sup> 組建基本圖表類型:[在資料檢視中組建常用圖表類型](#page-1570-0) 在分頁1375及[為資料選擇正](#page-385-0) [確的圖表類型](#page-385-0) 在分頁190
- <sup>l</sup> 建立地圖:**Tableau** [中的地圖和地理位置資料分析](#page-1738-0) 在分頁1543
- <sup>l</sup> 使用 Tableau Cloud 和 Tableau Server 探索資料並編輯檢視:在 **Web** 上使用 **[Tableau](#page-3162-4)** [在分頁](#page-3162-4)2967

觀看影片:可以在 [Tableau](https://www.tableautim.com/playlist-video/pie-chart-in-tableau-tableau-charts) Tim 網站和 [YouTube](https://www.youtube.com/@TableauTim/videos) 頻道上看到許多討論和演示的 Tableau 概 念和產品功能。

# Tableau Desktop 與 Tableau Desktop Public Edition 功能比較

本指南概述 Tableau Desktop 以及免費的 Tableau Desktop Public Edition 之間的差異。

提示:造訪 Tableau Desktop [定價頁面以](https://www.tableau.com/zh-tw/pricing)了解有關 Tableau Desktop 定價選項的詳情

Tableau Desktop 和 Tableau Desktop Public Edition 都允許在 Tableau Public 個人檔案上發佈 和展示視覺效果。可以從 Tableau Public 下載並在 Desktop 應用程式中對視覺效果進行逆 向工程。

## 誰應該使用 Tableau Desktop Public Edition?

重要資訊:Tableau Desktop Public Edition 不可用於商業用途。

- 想要學習如何使用 Tableau 的個人
- 希望透過發佈到 Tableau Public 來使用公共資料集講述資料故事的個人
- <sup>l</sup> 希望在自己的站台上廣播公用資訊或內嵌公用視覺效果的組織

## 誰應該使用 Tableau Desktop?

需要的個人或企業:

- <sup>l</sup> 連線到 Tableau Server 或者 Tableau Cloud
- 連線到 Tableau Public 不支援的資料來源
- <sup>l</sup> 分析超過 15M 列的資料
- 使用 Google 試算表以外的即時資料

比較指南

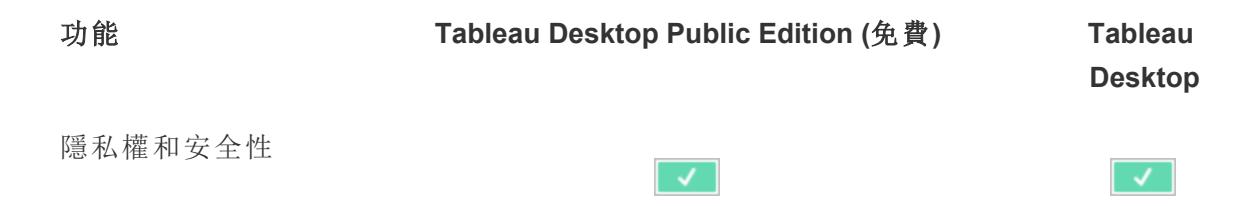

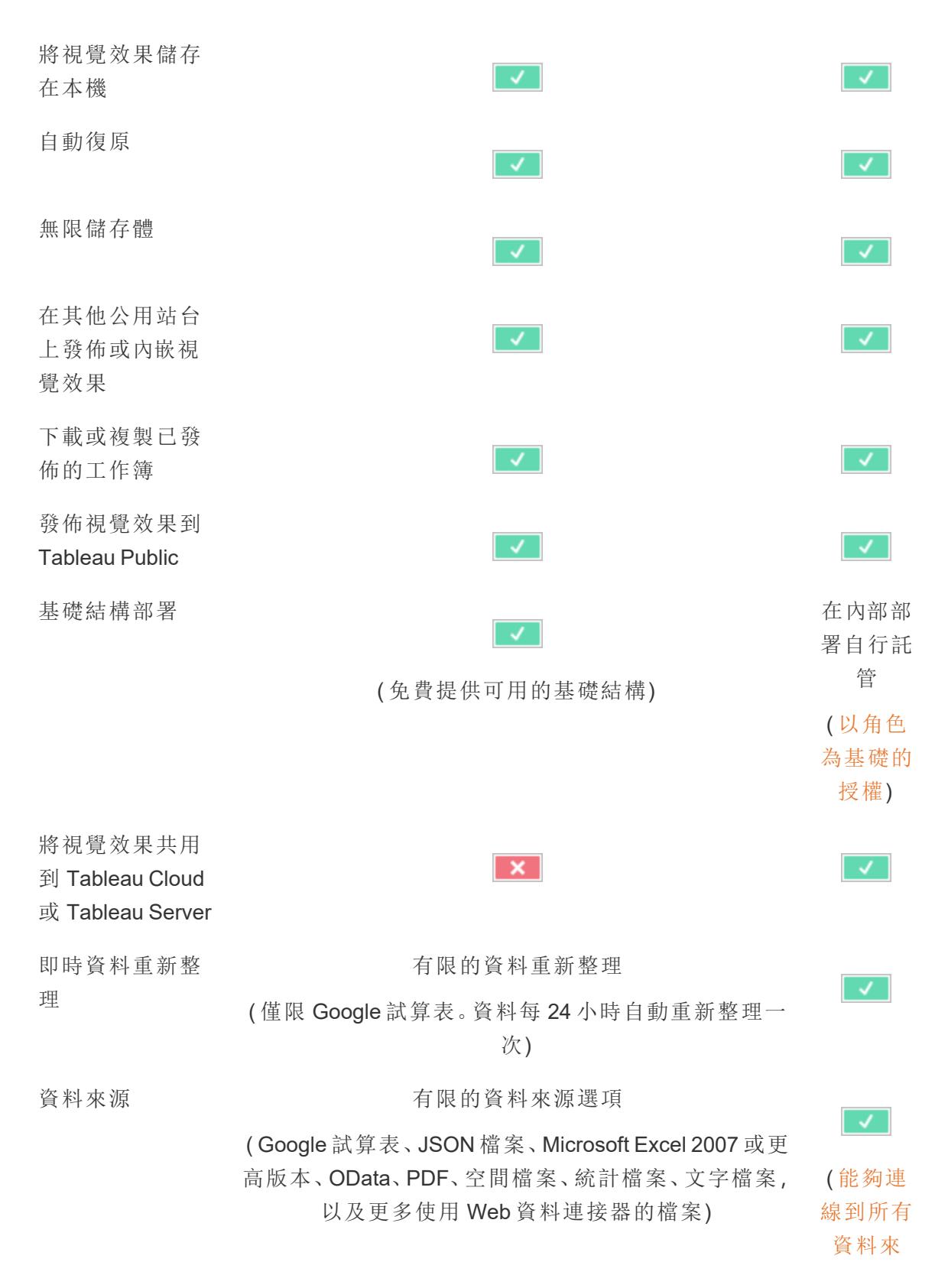

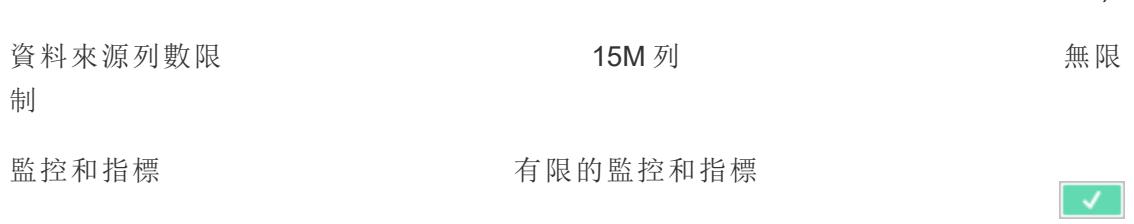

## 瀏覽 Tableau 環境

此部分提供有關 Tableau 頁面及其工作區的資訊,包括窗格、功能區、圖示以及 Tableau Desktop 中的其他元素。

- <sup>l</sup> **[Tableau](#page-221-0)** 工作區 在分頁26
- [開始頁面](#page-214-0) 以下
- <sup>l</sup> 「[資料來源](#page-218-0)」頁面 在分頁23

<span id="page-214-0"></span>如果在 Web 上使用 Tableau,請參閱**Creator:Web** [製作入門](#page-3182-0) 在分頁2987和瀏覽 **[Tableau](#page-3164-0)** 網 站 [在分頁](#page-3164-0)2969。

### 開始頁面

Tableau Desktop 中的開始頁面是一個中心位置,您可以從中執行以下工作:

- <sup>l</sup> 連線到資料
- <sup>l</sup> 開啟最近使用的工作簿
- <sup>l</sup> 發現和探索 Tableau 社群製作的內容

開始頁面由三個窗格組成:**[**連線**]** 、**[**開啟**]** 和 **[**發現**]** 。

[源](https://www.tableau.com/zh-tw/products/techspecs#desktop))

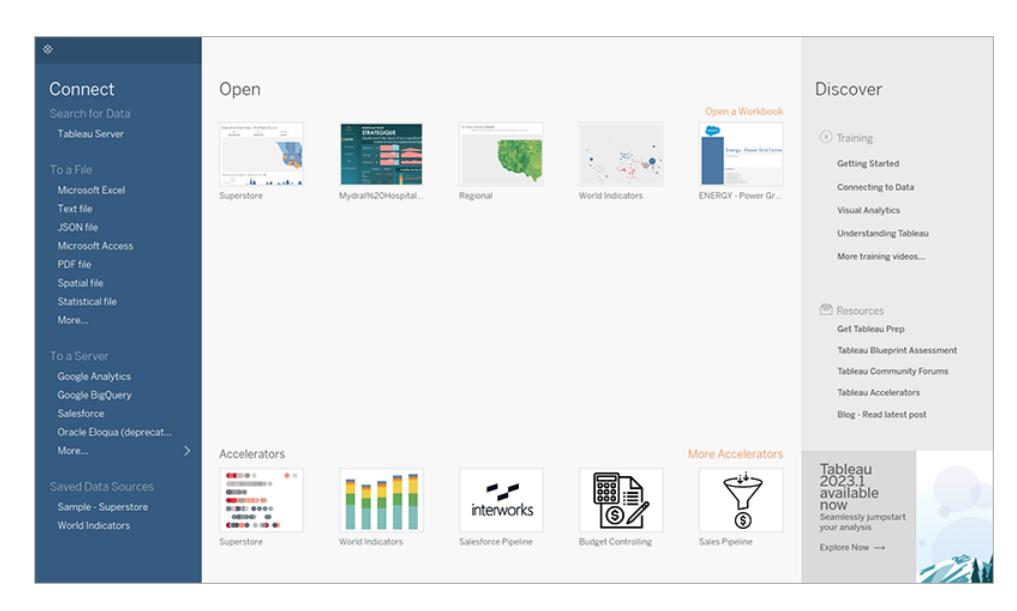

#### 連線

連線到資料以及開啟儲存的資料來源。

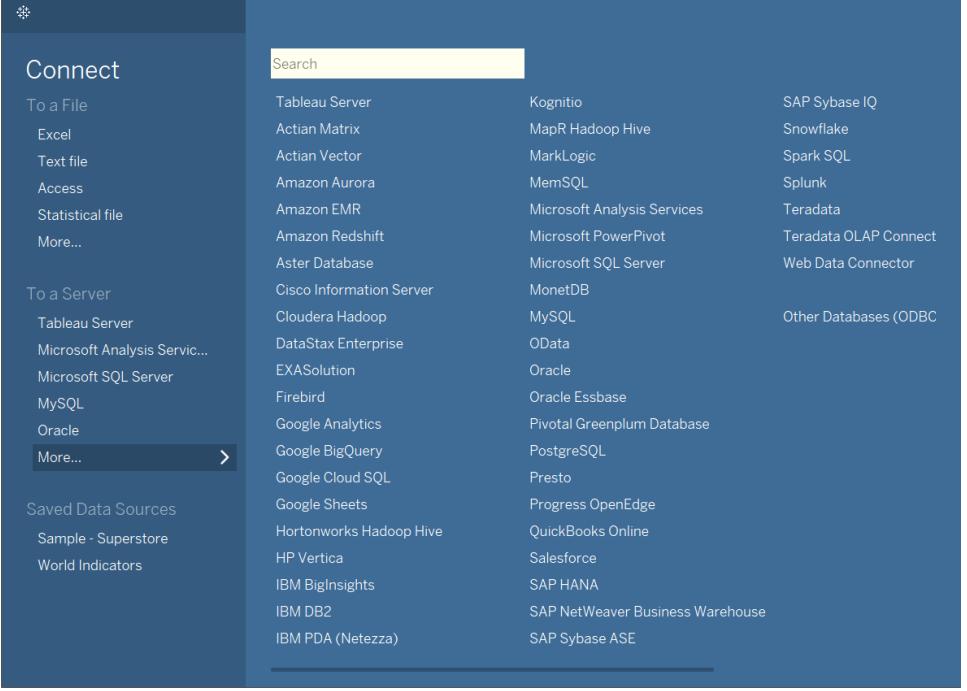

在 **[**連線**]** 窗格上,您可以執行以下操作:
- <sup>l</sup> 連線到資料**:**在 **[**至檔**]** 下,連線到存儲在 Microsoft Excel 檔、文字檔、Access 檔、 Tableau 資料擷取檔和統計檔( 例如統計分析系統、SPSS 和 R) 中的資料。在 **[**至伺服 器**]** 下,連線到存儲在資料庫( 如 Microsoft SQL Server 或 Oracle) 中的資料。根據您連 線到哪些伺服器以及連線頻率,此部分中列出的伺服器名稱將變更。
- <sup>l</sup> 開啟已儲存資料來源**:**快速開啟之前儲存到 [我的 Tableau 存放庫] 目錄的資料來 源。此外,Tableau 提供了一些已儲存資料來源的範例,您可以使用它們來瀏覽 Tableau Desktop 功能。若要跟蹤 Tableau Desktop 文件中的範例進行操作,您通常將 使用 **Sample – Superstore** 資料來源。

開啟

開啟最近的工作簿,將工作簿釘選到開始頁面,並探索加速器和範例工作簿。

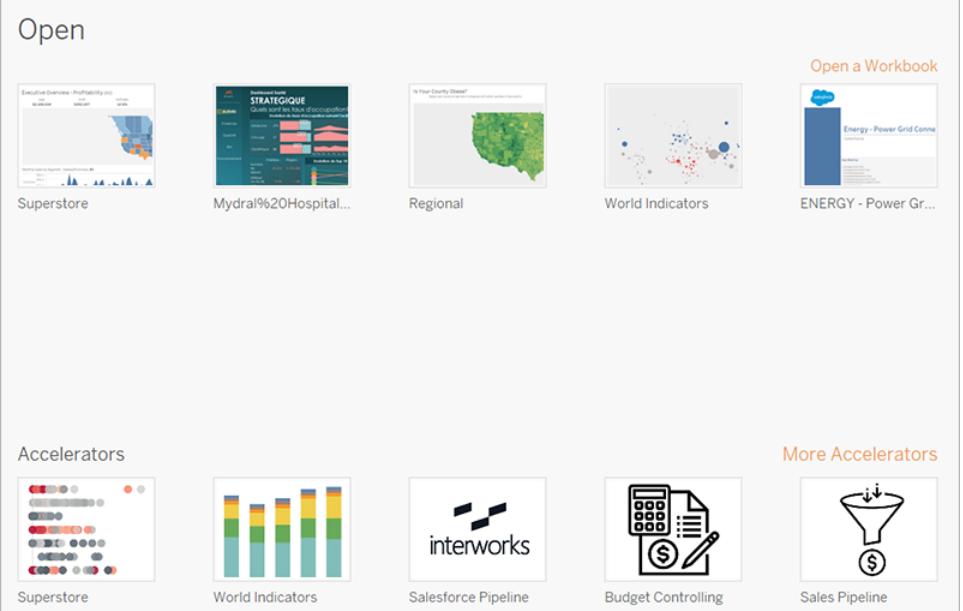

在 **[**開啟**]** 窗格上,您可以執行以下操作:

- <sup>l</sup> 開啟最近開啟的工作簿**:**首次開啟 Tableau Desktop 時,此窗格為空。隨著您建立和 儲存新工作簿,最近開啟的工作簿將出現在此處。按一下工作簿縮圖以開啟工作 簿,或者,如果您看不到工作簿縮圖,請按一下 **[**開啟工作簿**]** 連結以尋找儲存到您 的電腦的其他工作簿。
- <sup>l</sup> 鎖定工作簿**:**可透過按一下出現在工作簿縮圖左上角的鎖定圖示將工作簿鎖定到開 始頁面。已鎖定的工作簿將始終出現在開始頁面上,即使最近未曾開啟過也是如 此。要移除最近開啟的工作簿或鎖定的工作簿,請將游標暫留在工作簿縮圖上,然

後按一下 [x] 。工作簿縮圖將被立即移除,但會在您下一次開啟 Tableau Desktop 時 隨最近使用過的工作簿一起再次顯示。

<sup>l</sup> 探索加速器**:**開啟並探索加速器和範例工作簿。Superstore 和 World Indicators( 世界 指標) 工作簿是示範您可以使用 Tableau 執行哪些工作的範例。其他三個工作簿是 來自 Tableau Exchange 的加速器。加速器是針對不同行業和應用程式的預建置儀 表板,可以將資料新增到其中以進行快速分析。更多加速器會顯示來自 Tableau Exchange 的所有加速器。在 2023.2 之前,此部分僅顯示範例工作簿。

發現

檢視 Tableau Public 中的常見檢視,閱讀有關 Tableau 的部落格文章和新聞,以及尋找訓 練視訊和教程來說明您開始操作。

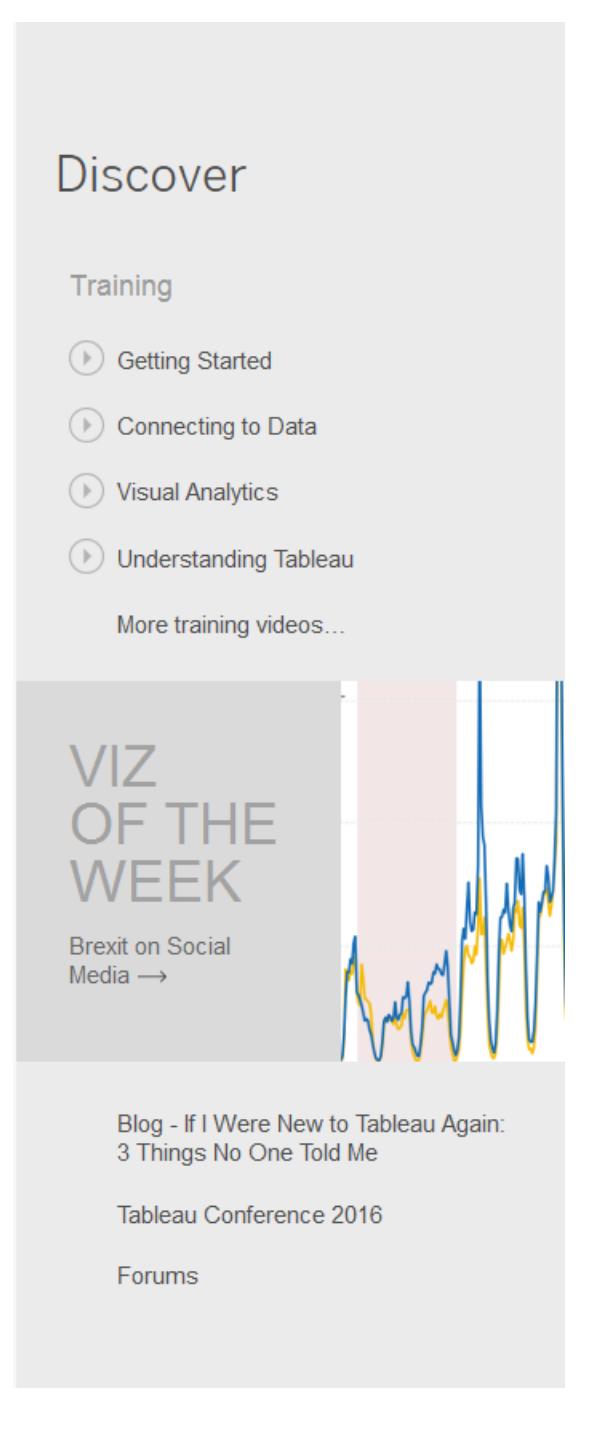

# <span id="page-218-0"></span>「資料來源」頁面

在 Tableau 中進行分析期間,您可以靈活地修改資料來源。這可以在資料來源頁面上完 成,在與資料建立初始連線後,Tableau 會將您導向至該頁面。此外,您可以透過從工作簿 中的任何位置選取「資料來源」索引標籤來存取資料來源頁面。

資料來源頁面通常由四個主要區域組成:左側窗格、畫布、資料格和中繼資料格。

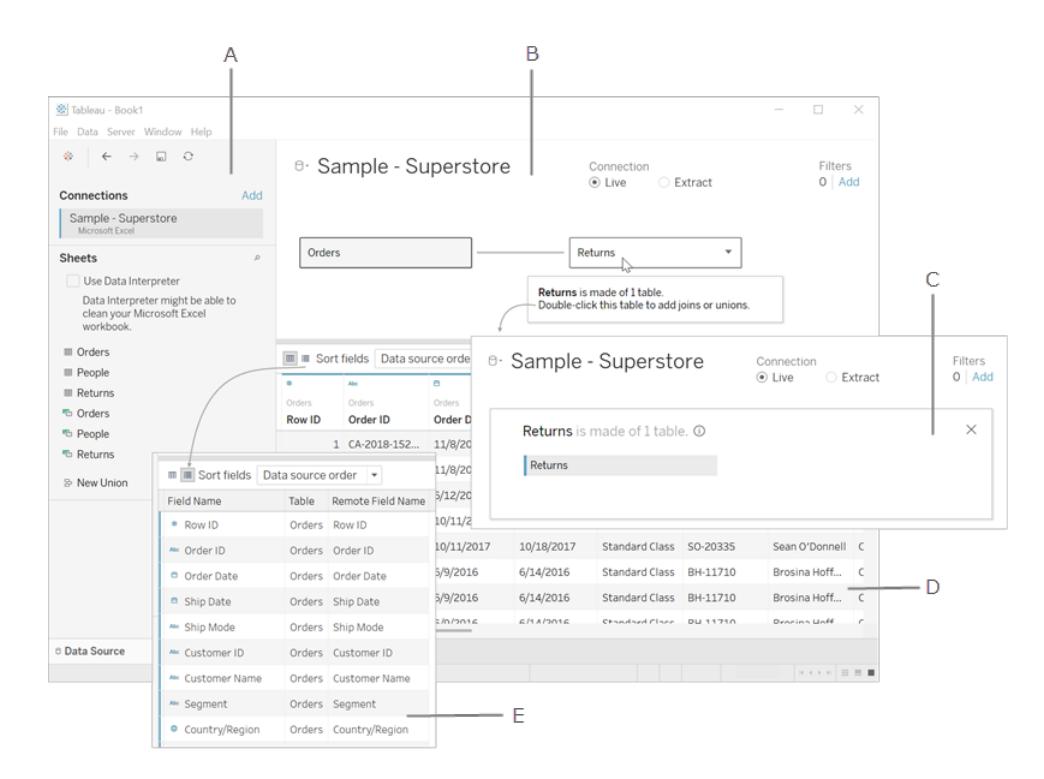

**A.** [左側窗格](#page-219-0) 以下:顯示已連線的資料來源以及有關資料的其他詳細資訊。

**B.** 畫布 [在對頁](#page-220-0):邏輯層 - 具有邏輯層的畫布隨即開啟,可以在其中的邏輯資料表之間建 立關係。

**C.** 畫布 [在對頁](#page-220-0):實體層 - 按兩下邏輯層中的表以轉到畫布的實體層,您可以在其中新增 表之間的聯結與聯集。

**D.** 資料格 [在對頁](#page-220-1):顯示 Tableau 資料來源中包含的前 1,000 列資料。

**E.** [中繼資料格](#page-221-0) 在分頁26:將資料來源中的欄位顯示為列。

[回到頁首](#page-928-0)

# <span id="page-219-0"></span>左側窗格

資料來源頁面的左側窗格會顯示有關資料的詳細資訊,也就是 Tableau Desktop 連線到的 資料。您也可以使用左側窗格新增與資料來源的更多連線來建立跨資料庫聯接。

- <sup>l</sup> 對於基於檔案的資料,左側窗格會顯示檔案名稱和檔案中的工作表。
- <sup>l</sup> 對於基於關聯的資料,左側窗格會顯示伺服器、資料庫或結構描述以及資料庫中的 表。

<span id="page-220-0"></span>附註**:**左側窗格不會為多維資料集( 多維) 資料顯示。

### 畫布

在 Tableau 中連線到關聯式資料來源和基於檔案的資料來源時,可以將表格拖曳到畫布區 域上,以開始設定資料來源。畫布分為兩層:邏輯層和實體層。預設情況下,會顯示邏輯 層,展示邏輯資料表之間的關係。若要切換到實體層,請按兩下邏輯檢視中的邏輯資料 表,然後開始在實體層中的表之間建立聯結和聯集。

使用多維資料集資料來源時,資料來源頁面的頂部將顯示可用的目錄、查詢和多維資料 集,您可以從中選取來設定 Tableau 資料來源。這可讓您輕鬆地連線到 Tableau 中的多維 資料集來源並分析其中的資料。

附註:根據連結到的資料類型,可以利用各種選項在發生變更時更新資料。例如,若 連線到資料擷取,則可以透過選取位於窗格左側「連線」區域旁的「重新整理」按鈕來 重新整理特定的擷取。有關重新整理選項的詳細資訊,請參[閱重新整理資料來源](#page-1092-0)在 [分頁](#page-1092-0)897。有關重新整理資料擷取的詳細資訊,請參[閱重新整理擷取](#page-1063-0) 在分頁868。

#### 重新整理資料來源

<span id="page-220-1"></span>根據連線的資料類型,資料發生變更時,可以使用多個選項來重新整理資料。

## 資料格

請使用資料網格分析 Tableau 資料來源中的欄位和前幾列資料。資料格允許對 Tableau 資 料來源進行各種修改,例如排序或隱藏欄位、重新命名欄位、建立計算、調整欄或列排序 以及新增別名。在邏輯層中工作時,可以檢視特定於所選表的資料。

實體層會顯示由聯結和聯集產生的合併資料。對於擷取模式下的 Web 資料連接器、基於 檔案和關聯的資料來源,資料格會提供對擷取資料的存取權,包括僅擷取計算。

- <sup>l</sup> 當您在邏輯層中時,將看到所選表的資料。
- 在實體層中,您會看到基於聯結與聯集的合併資料。

#### 選取欄位

若要在資料格中選取多個欄位,請選取一個欄,然後拖曳滑鼠以選取更多欄。

若要選取所有欄位,請按一下資料格左上角的區域,如下例所示。

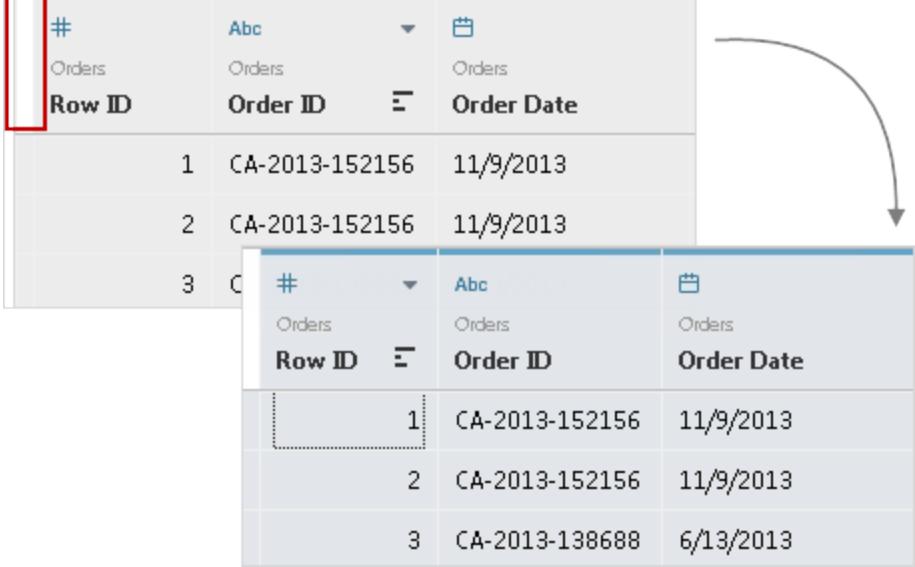

附註**:**對於多維資料集( 多維) 資料,不會顯示資料格。

# <span id="page-221-0"></span>中繼資料格

中繼資料格會將資料來源中的欄位顯示為列,讓您能夠分析 Tableau 資料來源的結構並 執行一般管理工作,例如重新命名欄位或隱藏多個欄位。連線到多維資料集資料或某些 純擷取資料時,預設顯示中繼資料網格。

# Tableau 工作區

Tableau 工作區包含功能表、工具列、[資料] 窗格、卡和架以及一個或多個工作表。表可以 是工作表、儀表板或故事表板或故事工作區的詳細資訊,請參閱[建立儀表板](#page-2724-0)在 分頁[2529](#page-2724-0)或[故事工作區](#page-2846-0) 在分頁2651。

如果在 Web 上使用 Tableau,請參閱**Creator:Web** [製作入門](#page-3182-0) 在分頁2987和瀏覽 **[Tableau](#page-3164-0)** 網站 [在分頁](#page-3164-0)2969。

工作區區域

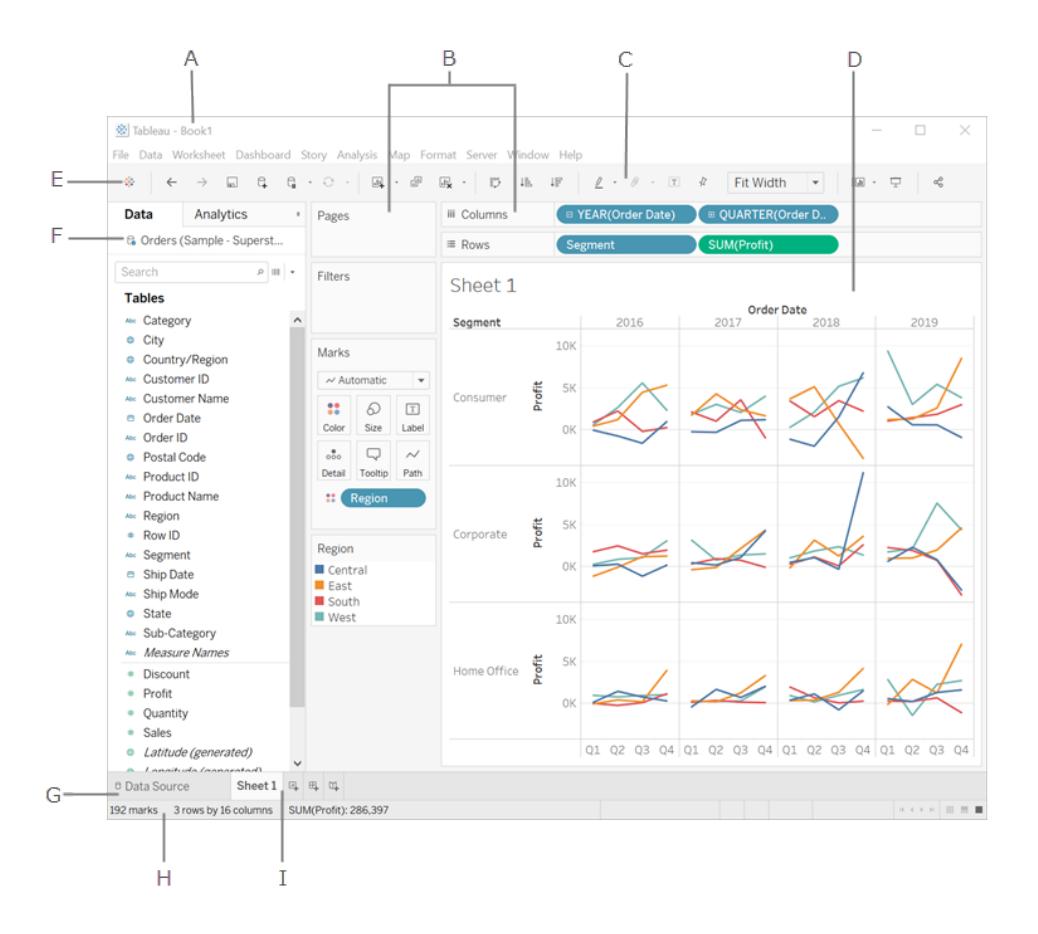

**A.** 工作簿名稱。工作簿包含工作表,後者可以是工作表、儀表板窗格或本文。有關詳情,請 參[閱工作簿和工作表](#page-286-0) 在分頁91。

**B.**[卡和架](#page-249-0) - 將欄位拖到工作區中的卡和架,以將資料新增到您的檢視中。

**C.**[工具列](#page-223-0) - 使用工具列存取命令以及分析和巡覽工具。

**D.**[檢視](#page-267-0) - 這是工作區中您用來建立視覺效果的畫布( 也稱為「視覺效果」) 。

**E.** 按一下此圖示移至 [開始 ]頁面,您可以在其中連線至資料。有關詳情,請參[閱開始頁面](#page-214-0) [在分頁](#page-214-0)19。

**F.**[提要欄位](#page-227-0) - 在工作表中,提要欄位區域包含 [資料] [窗格](#page-231-0)和 [分析] [窗格。](#page-241-0)

**G.** 按一下此索引標籤移至 [資料來源] 頁面並檢視您的資料。有關詳情,請參閱「[資料來源](#page-218-0)」 頁面 [在分頁](#page-218-0)23。

**H.**[狀態列](#page-229-0) - 顯示有關當前檢視的資訊。

**I.** 工作表標籤 - 標籤表示工作簿中的每個工作表。這可能包括工作表、儀表板窗格和故 事。有關詳情,請參[閱工作簿和工作表](#page-286-0) 在分頁91。

[回到頁首](#page-928-0)

# <span id="page-223-0"></span>Tableau 工具列按鈕參考

建立或編輯檢視時,可以使用檢視頂端的工具列執行常見動作。

在 Tableau Desktop 中,您可以透過選取 **[**視窗**]** > **[**顯示工具列**]** 來隱藏或顯示 Tableau 工 具列。

下表說明了每個工具列按鈕的功能。某些按鈕並非在所有 Tableau 產品中都有。同時查閱 **Tableau Desktop** [中的視覺提示和圖示](#page-302-0) 在分頁107。

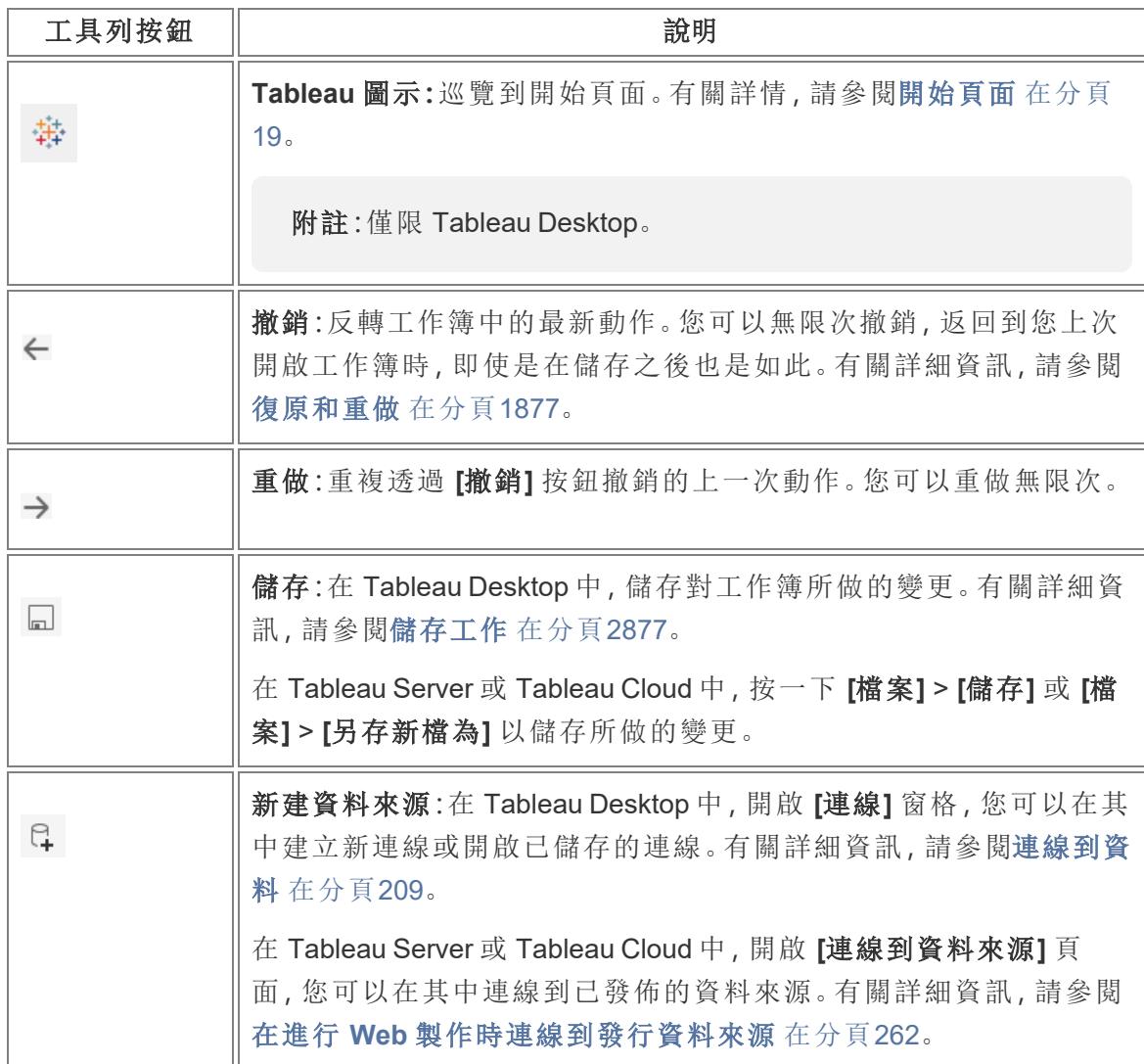

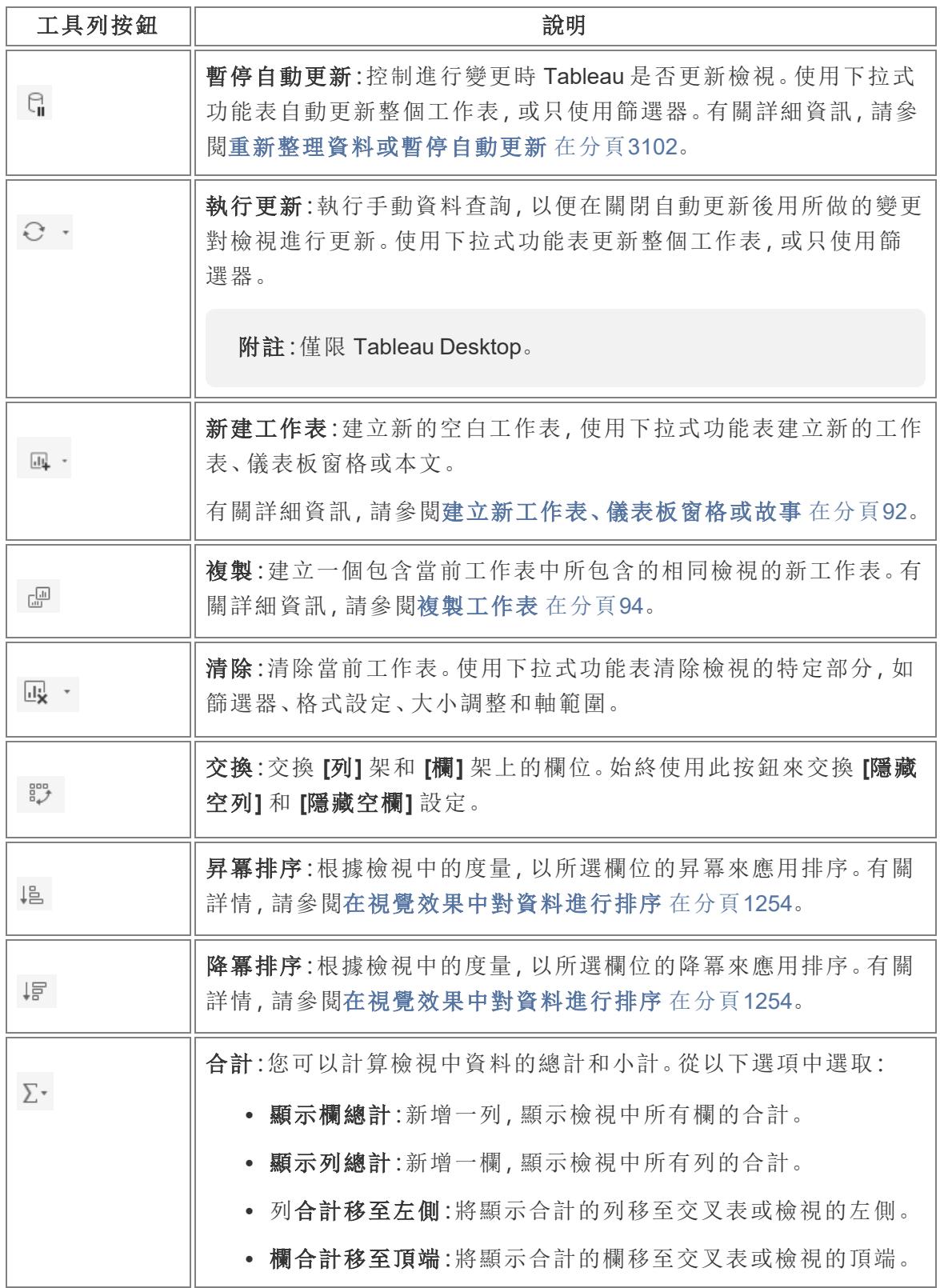

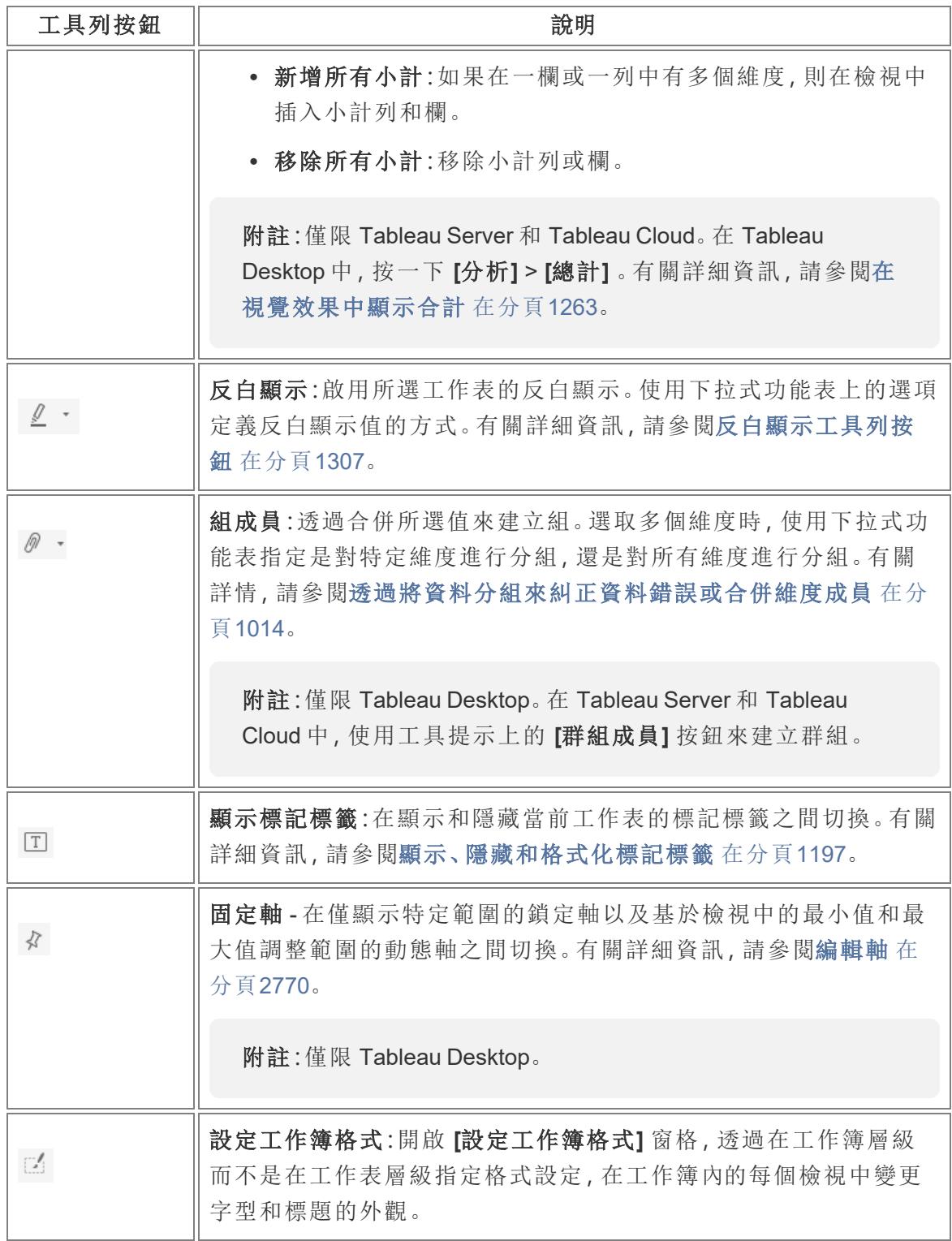

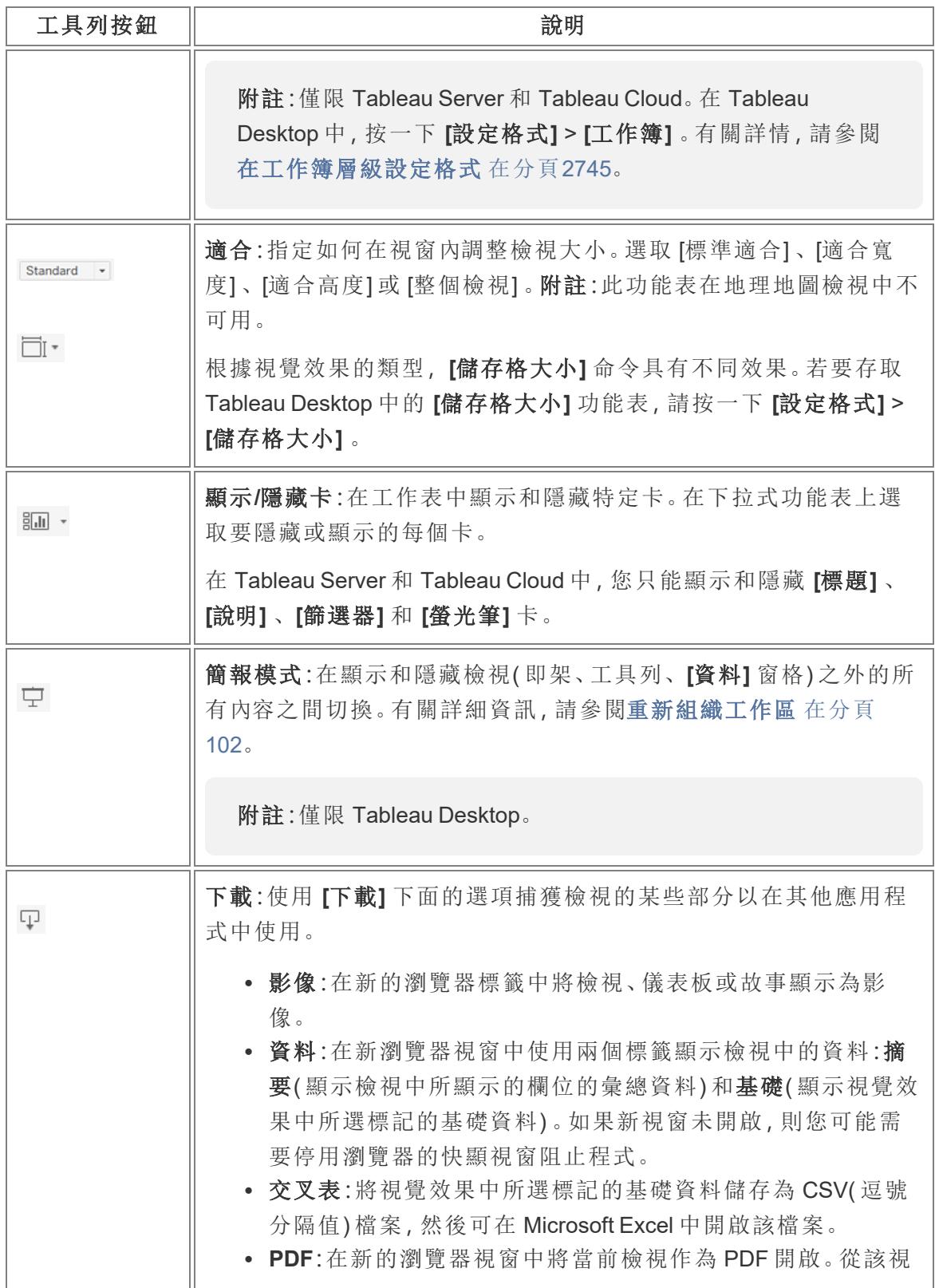

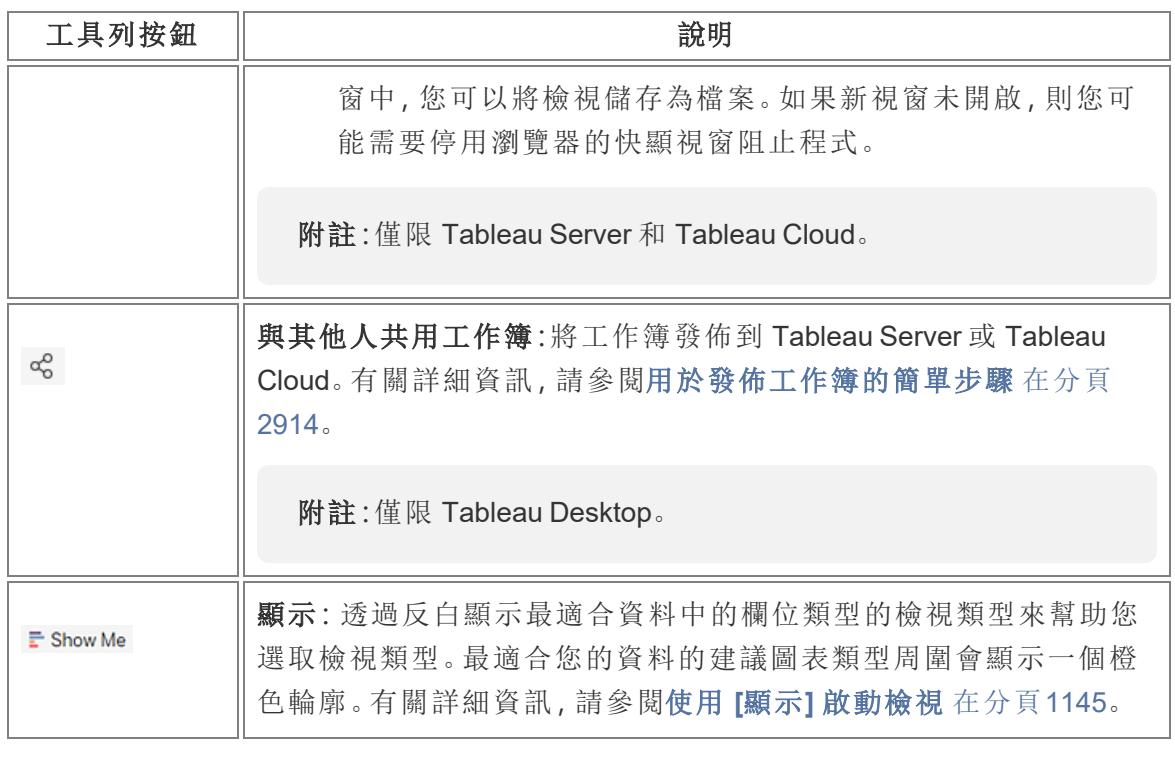

[回到頁首](#page-928-0)

<span id="page-227-0"></span>顯示和隱藏提要欄位( [資料] 窗格)

在編輯工作表時,側欄包含「資料」窗格和「分析」窗格。根據要在檢視中進行的操作,您可 能會看到不同的窗格( [資料] 、[分析] 、[故事] 、[儀表板] 、[配置] 、[格式] ) 。關於提要欄 位最重要的一點是您可以在工作區中展開和折疊此區域。

要在 **Tableau Desktop** 中隱藏提要欄位,請按一下提要欄位中的折疊箭頭。

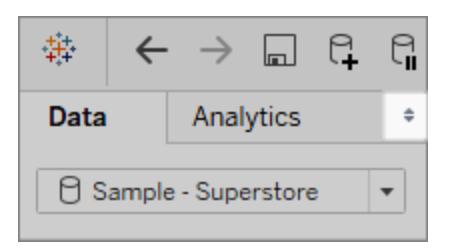

要在 **Web** 上隱藏提要欄位,請按一下提要欄位中的折疊箭頭。

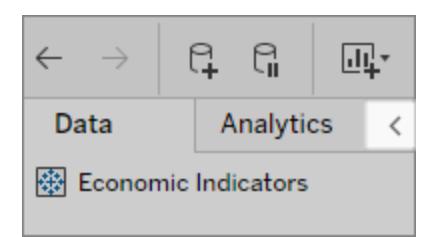

要在 **Tableau Desktop** 中顯示提要欄位,請按一下工作區左下方中的展開箭頭( 在狀態列 中) 。

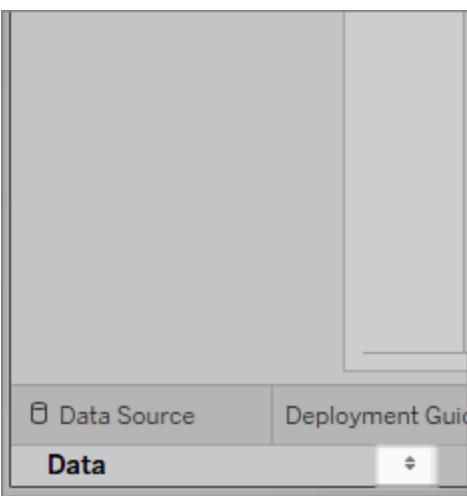

要在 **Web** 上顯示提要欄位,請按一下提要欄位中的展開箭頭。

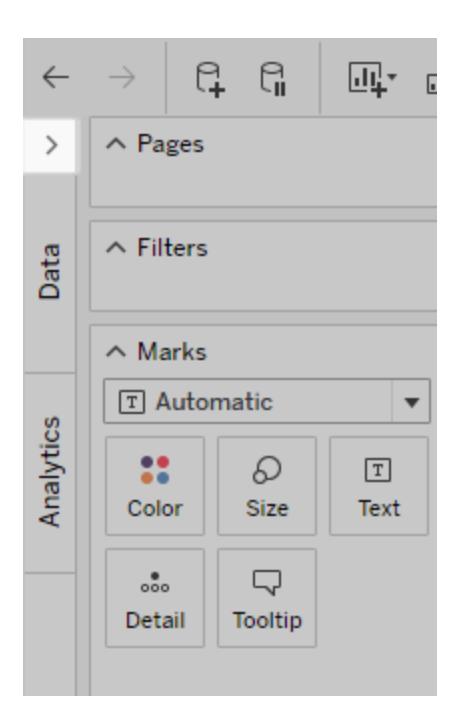

[回到頁首](#page-928-0)

<span id="page-229-0"></span>狀態列資訊

狀態列位於 Tableau 工作區的底部。它顯示功能表項目說明以及有關當前檢視的資訊。例 如,下面的狀態列顯示該檢視擁有 143 個標記,在 3 列和 12 欄中顯示。它還顯示檢視中 所有標記的 SUM(Sales) 為 \$2,297,201。

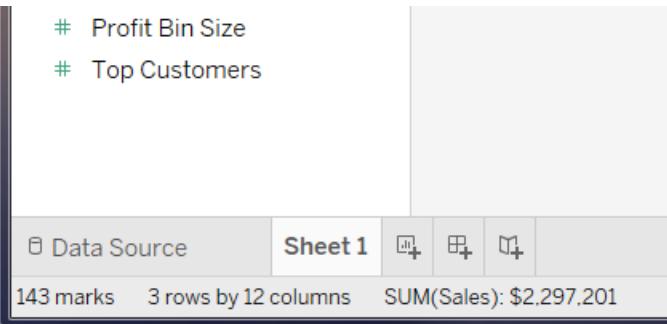

可以透過選取 **[**視窗**]** > **[**顯示狀態列**]** 來隱藏狀態列。

有時,Tableau 會在狀態列的右下角顯示警告圖示,以指示錯誤或警告。下面是可能的警 告圖示及其含義。

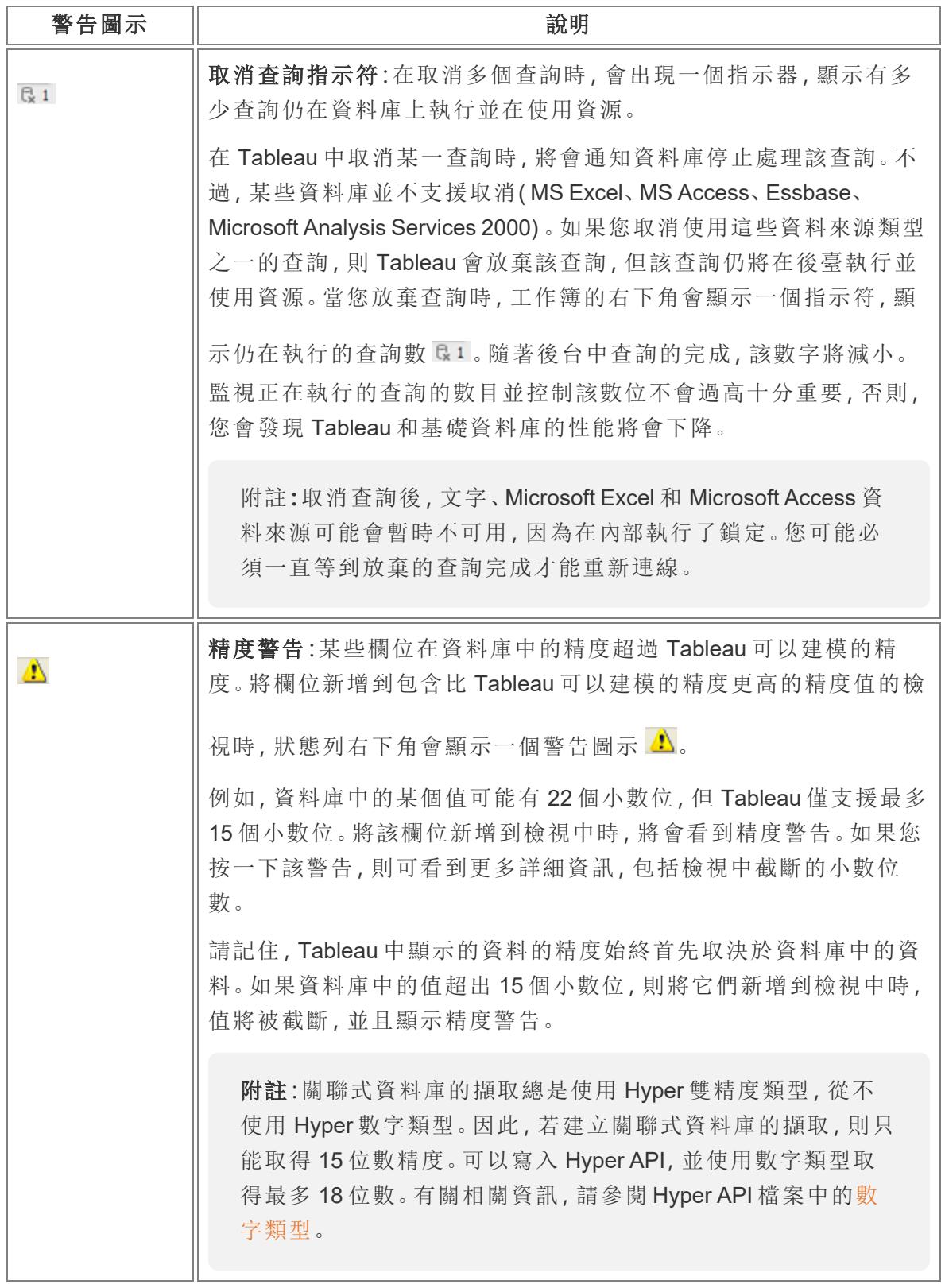

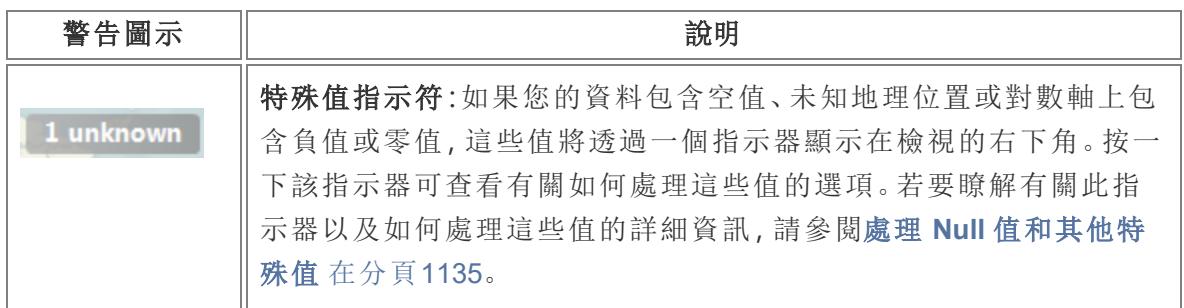

[回到頁首](#page-928-0)

<span id="page-231-0"></span>使用「資料」窗格中的資料欄位

Tableau 在工作區左側的 **[**資料**]** 窗格中顯示工作簿的資料來源連接和資料欄位。

附註:有關如何開始創建視覺化項的詳情,請參閱入門 [在分頁](#page-198-0)3。有關可對 [資料] 窗 格中的欄位進行自訂的多種方式的詳情,請參閱在「資料」[窗格中組織和自訂欄位](#page-1172-0) [在分頁](#page-1172-0)977以及[編輯欄位的預設設定](#page-1184-0) 在分頁989。

<span id="page-231-1"></span>[資料] 窗格的區域

連接到資料並向 Tableau 設定資料來源後,資料來源連接和欄位會顯示在 [資料] 窗格中 工作簿的左側。有關連接到資料的詳情,請參閱[連線到資料並準備資料](#page-404-1) 在分頁209。

當前資料來源會顯示在 **[**資料**]** 窗格頂端。如果有多個連接,請按一下連接將其選中,並 開始處理該資料。

透過將欄位從 [資料] 窗格新增到檢視中來組建視覺效果。有關詳情,請參[閱透過將欄位](#page-1300-0) [拖到檢視中來開始組建視覺效果](#page-1300-0) 在分頁1105。

欄位可以按表( 按資料來源表分組) 或按資料夾( 按資料夾分組) 進行組織。每個表或資料 夾的灰色線上方會顯示維度,下方則顯示度量。在某些情況下,表或資料夾可能只會包含 維度,或僅包含開頭的度量。

- <sup>l</sup> 如果導出欄位的所有輸入欄位都來自同一個表,則導出欄位會連同原始欄位一起 列出。
- <sup>l</sup> 集合會連同其原始欄位一起列在表中。
- 參數是工作簿的全域參數,會顯示在「參數」區域中。
- <sup>l</sup> 不屬於特定表的欄位會顯示在表下方的一般區域中。其中包括:彙總計算、使用多 表欄位的計算、度量名稱和度量值。

<sup>l</sup> 在版本 2024.2 及更高版本中:如果欄位名稱與該檢視使用的任何欄位不相關,則欄 位名稱會在「資料」窗格中以淺灰色文字顯示。您仍然可以在視覺效果中使用這些欄 位進行分析,但非關聯欄位在分析中的評估方式與關聯欄位不同。如果您正在[使用](https://help.tableau.com/current/pro/desktop/zh-tw/datasource_mfr_multiple_base_tables.htm) [具有多事實關係的資料來源](https://help.tableau.com/current/pro/desktop/zh-tw/datasource_mfr_multiple_base_tables.htm),則可能會看到此行為。

當前選定資料來源中可用的欄位在 **[**資料**]** 窗格中的資料來源下面。您可以在工作表中的 **[**資料**]** 和 **[**分析**]** 窗格之間切換:有關 [分析] 窗格的詳情,請參閱[將進階分析套用於檢視](#page-241-0) **( [**分析**]** 窗格**)** [在分頁](#page-241-0)46。

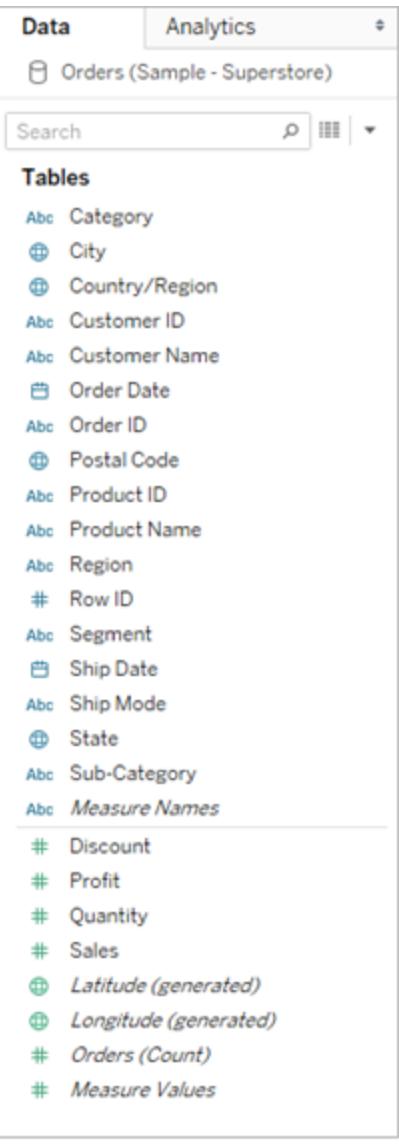

「資料」窗格中來自單一表資料來源的欄位

「資料」窗格包含:

- 維度欄位-包含定量值(例如名稱、日期或地理資料)的欄位。您可以使用維度進行 分類、分段以及揭示資料中的詳情。維度影響檢視中的詳細層級。維度的例子包括 日期、客戶名稱和客戶細分市場。
- 度量欄位 包含數值定量值的可度量欄位。您可以向度量應用計算以及對其進行 彙總。將度量拖到檢視中時,Tableau( 預設情況下) 會向該度量應用一個彙總。度量 的示例包括:銷售額、利潤、員工數、溫度、頻率。
- <sup>l</sup> 導出欄位 如果基礎資料未包括回答問題所需的所有欄位,您可以在 Tableau 中使 用計算建立新欄位,然後將其儲存為資料來源的一部分。這些欄位被稱為計算欄 位。
- 集 您定義的資料的子集。集是基於現有維度和所指定的條件的自訂欄位。有關詳 情,請參閱[建立集合](#page-1210-0) 在分頁1015。

來自 MS Analysis Services 伺服器或 Teradata OLAP 連接器的命名集也顯示在 Tableau 的 [資料] 窗格的此區域中。您可與這些命名集進行交互,對話模式與您同 Tableau 中的其他自訂集交互的方式相同。

<sup>l</sup> 參數 – 一些值,可在公式中用作預留位置,或替換計算欄位和篩選器中的常量值。 有關詳情,請參[閱建立參數](#page-1238-0) 在分頁1043。

附註**:**對於多維資料集資料來源,會在創建資料庫時將欄位顯式定義為維度或度 量。對於關係資料來源,Tableau 將自動組織欄位。預設情況下,包含文本、日期或 布林值的欄位為維度,而包含數位值的欄位為度量。

預設情況下,在資料來源中定義的欄位名稱顯示在 [資料] 窗格中。您可以重命名欄位和 成員名稱、創建分層結構,以及將欄位組織為群組和資料夾。有關詳情,請參[閱編輯欄位](#page-1184-0) [的預設設定](#page-1184-0) 在分頁989、在「資料」[窗格中組織和自訂欄位](#page-1172-0) 在分頁977以及[建立階層](#page-1195-0) 在分 頁[1000](#page-1195-0)。

欄成為檢視中的度量和維度欄位

資料來源包含欄位。對於您連接到的關係資料來源,欄位由表或檢視的欄確定。每個欄位 都包含一個唯一的資料屬性,如客戶名稱、銷售總額、產品類型等。

對於多維資料集( 多維) 資料來源,欄位由多維資料集的維度和度量確定。在 Tableau 中, 只支援 Windows 中的多維資料集資料來源。

下面是 Excel 工作表中的欄位的一個示例。

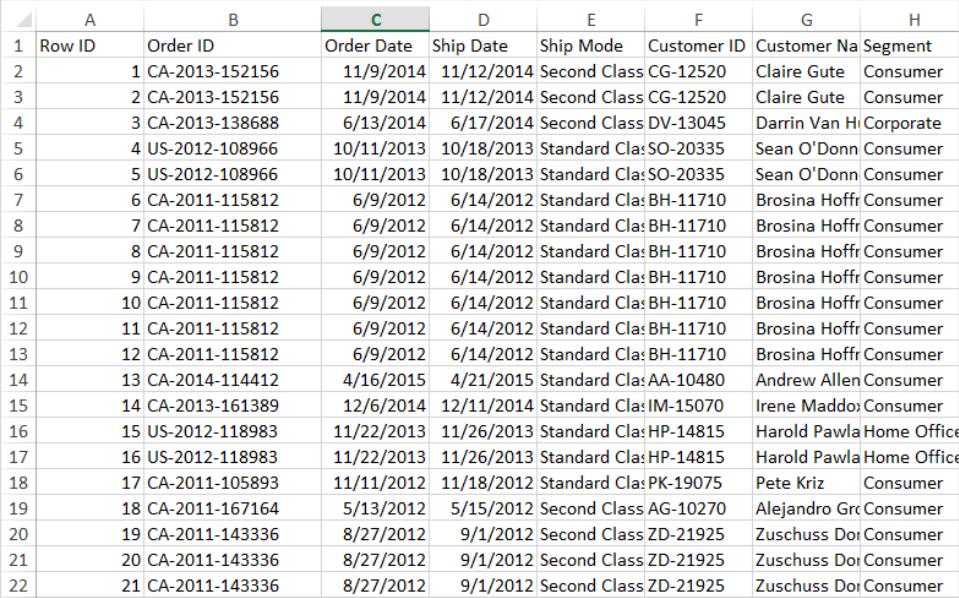

在工作表中構建視覺化項時,這些欄以欄位的形式出現在 [資料] 窗格中。有關詳情,請參 閱**[**資料**]** [窗格的區域](#page-231-1) 在分頁36。

每個欄位都有一種資料類型( 如果需要可以更改) 和一個角色:離散維度、連續維度、離散 度量或連續度量。有關詳情,請參[閱資料類型](#page-344-0) 在分頁149以及[維度和度量](#page-335-0)**(** 藍色和綠色**)** 在 [分頁](#page-335-0)140。

每個欄位還包括一些默認設定,例如默認彙總 SUM 或 AVG,具體情況視當前檢視的結構 而定。有關詳情,請參閱[編輯欄位的預設設定](#page-1184-0) 在分頁989和**Tableau** [中的資料彙總](#page-358-0) 在分頁 [163](#page-358-0)。

Tableau 自動創建的欄位

[資料] 窗格還可能包含許多不是來自原始資料的欄位:度量名稱和度量值、記錄數、經度 以及緯度。

[度量名稱] 和 [度量值]

- <sup>l</sup> 「度量值」欄位包含從您的資料中收集到一個具有連續值的欄位中的所有度量。從 [度量值] 卡中拖出個別度量欄位,從檢視中將其刪除。
- <sup>l</sup> 「度量名稱」欄位包含從您的資料中收集到一個具有離散值之欄位中的所有度量的 名稱。

有關如何在視覺化項中使用度量值與度量名稱的詳情,請參[閱度量值與度量名稱](#page-1323-0) 在 分頁[1128](#page-1323-0)。

表計數

從 Tableau 2020.2 開始,資料來源中的每個表都具有「計數」欄位,其格式為 *NameofTable* (Count)。表計數欄位是自動產生的導出欄位。

表計數 = 每個表的記錄數量總和

若要查看表的計數,請將「計數」欄位拖曳至檢視中。若要查看所有表的計數,請在「資料」 窗格中,選取每個表的「計數」欄位,然後按一下「顯示」中的「文字表」。

您無法對表的「計數」欄位建置計算,而只能進行彙總。

記錄數量( 2020.2 版之前)

如果舊版 Tableau 的視覺效果中使用了「記錄數量」欄位,則您可能會看到該欄位。

在 2020.2 版之前的 Tableau 中,「記錄數量」欄位是自動產生的導出欄位,會設定為數字 1。該數字與資料來源中的每一列關聯。如果向檢視中添加 [記錄數] 欄位,您將看到資料 來源中所有列的總數( 記錄數) 。您可以使用 [記錄數] 欄位來獲取各種維度值的快速計 數。檢視記錄數可以說明您確定資料聯接是否按預期方式工作。

緯度和經度( 產生)

如果 Tableau 將欄位解釋為可用於地圖的地理欄位,則會自動對您的資料進行地理編碼, 並包含 **[**緯度**(**產生**)]** 和 **[**經度**(**產生**)]** 欄位。可以使用這些欄位來覆寫活動地圖中的資料。 有關如何使用這些欄位的詳情以及在 Tableau 中構建地圖的最佳做法,請參閱**[Tableau](#page-1738-0)** 中 [的地圖和地理位置資料分析](#page-1738-0) 在分頁1543[、指派地理角色](#page-1814-0) 在分頁1619以及 **[Tableau](#page-1777-0)** 支援 [用於構建地圖檢視的位置資料](#page-1777-0) 在分頁1582。

在 [資料] 窗格中執行常見工作

若要選取資料來源連接進行分析,請在 [資料] 窗格中按一下資料來源連接名稱。有關詳 情,請參閱[巡覽資料窗格中的資料來源](#page-238-0) 在分頁43。

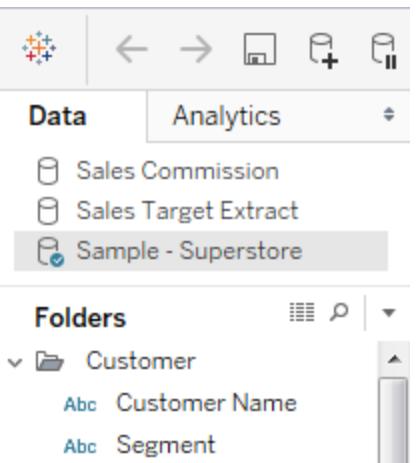

若要檢視資料來源的上下文菜單,請在頂端菜單中按一下 **[**資料**]** ,然後按一下功能表清 單中的資料來源。有關詳情,請參[閱編輯資料來源](#page-1081-0) 在分頁886。

若要在 **[**資料**]** 窗格中搜尋欄位,請按一下放大鏡圖示,然後在文字方塊中鍵入內容。

若要檢視基礎資料,請按一下「資料」窗格頂端的「檢視資料」圖示。

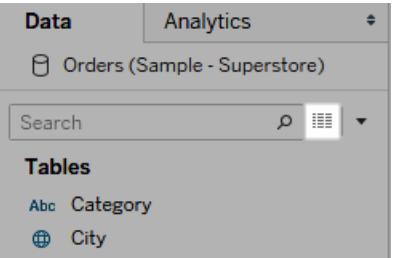

有關詳情,請參閱[檢視基礎資料](#page-2075-0) 在分頁1880。

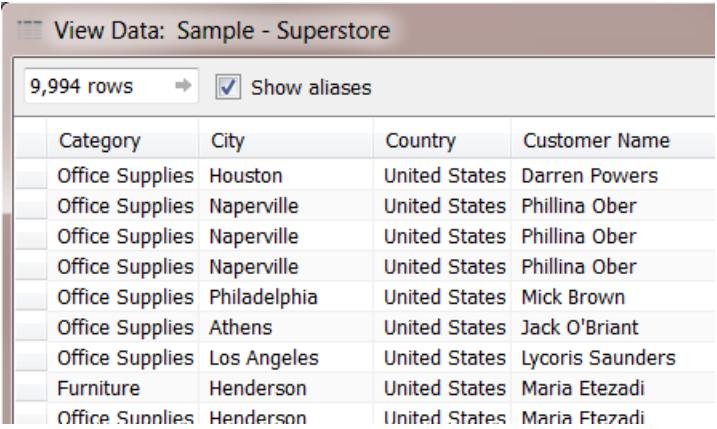

在 Tableau 可能由於資料類型的原因而將欄位錯誤分類為維度或度量的情況下,您可以 對其進行轉換並變更其角色。

若要將度量轉換為維度,請將度量拖放到 **[**資料**]** 窗格中的 **[**度量**]** 區域。有關更多詳情, 請參[閱將量值轉換為維度](#page-1190-0) 在分頁995。

變更資料欄位以適合您的需求

將欄位拖到檢視中時,它將具有某些預設設定和特徵。您可以自訂已經在檢視中的欄位 ( 僅針對欄位的該執行個體) 。或者,您可以在 [資料] 窗格中更改其設定,使欄位一直使用 這些設定。

您可以控制欄位在檢視中的定義,具體情況取決於您想如何使用該欄位資料。

附註:若要在將欄位拖到檢視中之前更改其默認設定,請以右鍵按一下該欄位( 在 Mac 上按住 Control 並按一下) 。隨後您可以透過其上下文功能表編輯其設定和預設 屬性。

有關可對 [資料] 窗格中的欄位進行自訂的多種方式的詳情,請參閱在「資料」[窗格中組織](#page-1172-0) [和自訂欄位](#page-1172-0) 在分頁977以及[編輯欄位的預設設定](#page-1184-0) 在分頁989。

關係資料與多維資料集資料

下面所示為關係資料來源和多維資料集資料來源的 [資料] 窗格。請注意,這兩個資料來 源的窗格看起來基本相同,欄位在其中都組織為維度與度量。但是,多維資料集資料來源 包含維度的分層結構。例如,請注意,多維資料集的 [資料] 窗格中的 [Employee] ( 員工) 維 度包含分層成員,例如 [Manager Name] ( 經理名稱) 和 [Employee Dept] ( 員工部門) 。

關係資料來源沒有內置的分層結構。不過,關係資料來源通常具有帶固有分層結構的相 關維度。例如,資料來源可能具有 [Country] 、[State] 和 [City] 欄位。可以將這些欄位組合 到一個名為 [位置] 的分層結構中。可以透過在 [資料] 窗格中拖放來組合關係分層結構。 有關詳情,請參[閱建立階層](#page-1195-0) 在分頁1000。

附註**:**在 Tableau 中,只支持 Windows 中的多維資料集( 多維) 資料來源。

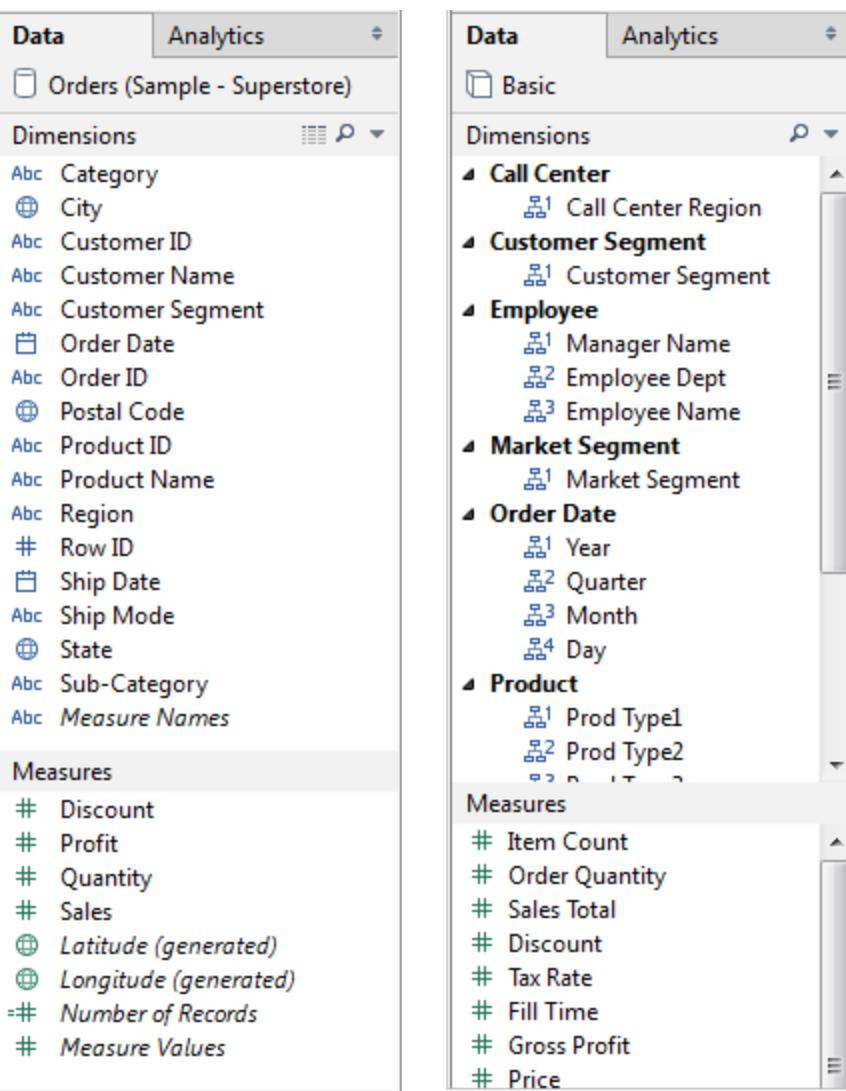

包含關係資料*(* 左圖*)* 與多維資料集資料*(* 右圖*)* 的 *[*資料*]* 窗格

透過按一下箭頭,可以展開或折疊關係和多維資料集的 [資料] 窗格中的分層結構。透過按

 $\frac{1}{2}$ 

Ξ

티

一下 [資料] 窗格右上角的最小化按鈕 ,可以完全隱藏 [資料] 窗格。

<span id="page-238-0"></span>有關多維資料集資料來源的資訊,請參[閱多維資料集資料來源](#page-1104-0) 在分頁909。

# 巡覽資料窗格中的資料來源

[資料] 窗格頂端列出了給定工作簿中的所有資料來源。按一下想要使用的資料來源以將其 選中。[資料] 窗格會進行更新以顯示該資料來源中的對應欄位。

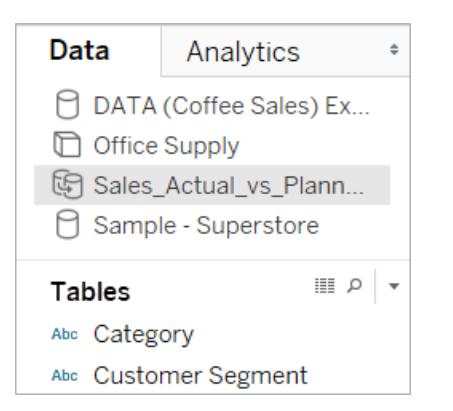

您可以調整 [資料] 窗格中資料來源清單區域的大小以節省空間。將大小調整到受限制的 垂直高度時,您可以向下滾動到資料來源。

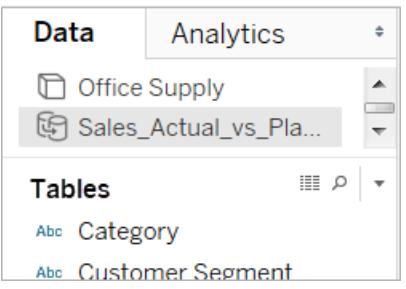

每個資料來源都有一個圖示,用於指示其類型。例如,該圖示可指示資料來源是關係資料 來源、多維資料集( 多維) 資料來源還是擷取。在 Tableau 中,只支援 Windows 中的多維資 料集資料來源。

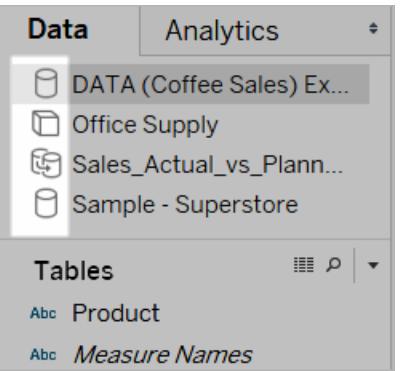

可以以右鍵按一下( 在 Mac 上,Control+按一下) 資料來源以存取 [資料] 功能表上的命令。 例如,可以以右鍵按一下( 在 Mac 上,Control+按一下) 一個資料來源,並重命名、匯出或 關閉該資料來源。

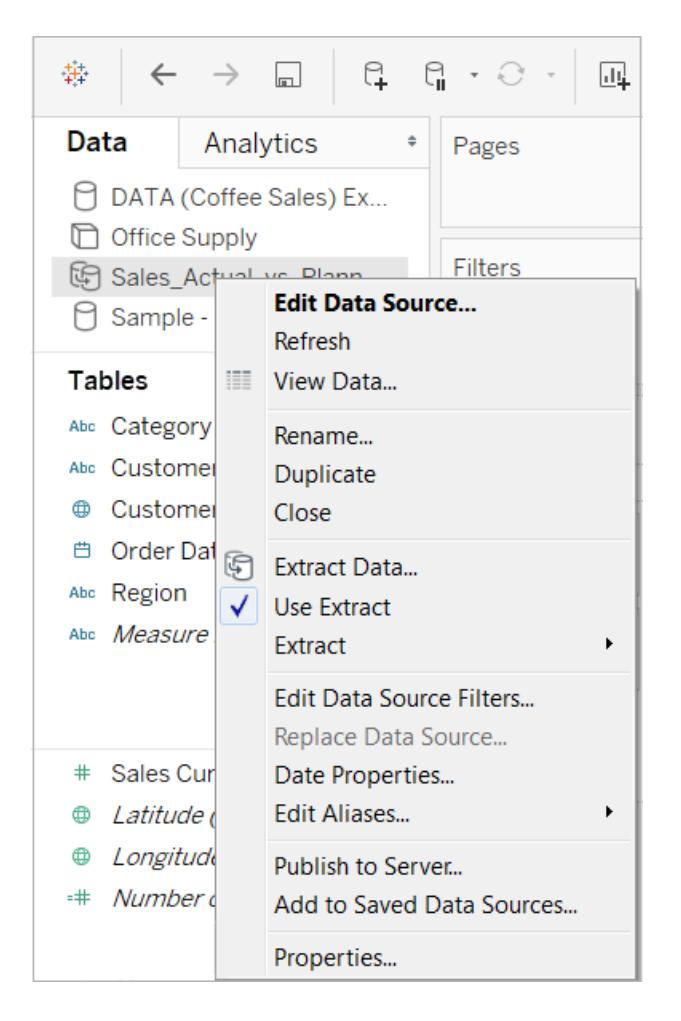

有關可在 [資料] 窗格中自訂和使用欄位的多種方式的詳情,請參閱在「資料」[窗格中組織](#page-1172-0) [和自訂欄位](#page-1172-0) 在分頁977[、編輯欄位的預設設定](#page-1184-0) 在分頁989以及使用「資料」[窗格中的資料欄](#page-231-0) 位 [在分頁](#page-231-0)36。

在開始頁面和工作區之間巡覽

Tableau Desktop 已開啟時,可透過按一下 Tableau Desktop 工作區左上角的 Tableau 圖示 巡覽到開始頁面。

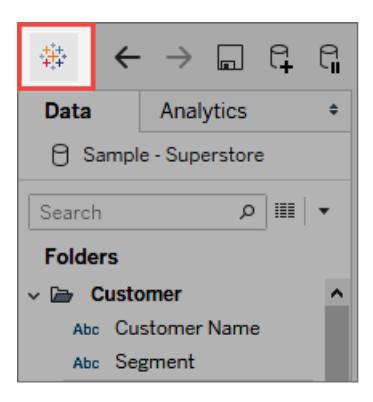

要返回到 Tableau 工作區,請按一下開始頁面中的 Tableau 圖示。

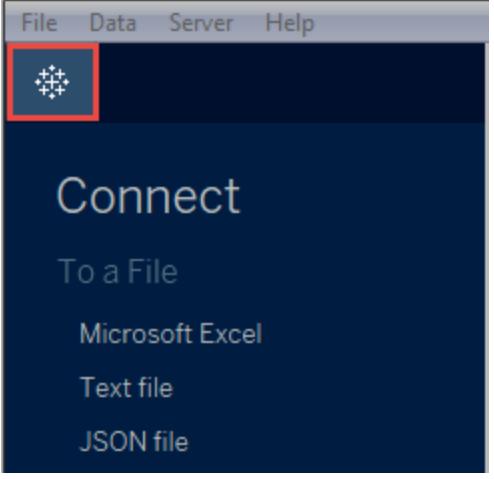

<span id="page-241-0"></span>將進階分析套用於檢視([分析]窗格)

将參考線、盒狀圖、趨勢線、預測和其他項目從顯示在工作空間左側的「分析」窗格拖曳到 您的檢視中。透過按一下側欄頂端的索引標籤,可以在 **[**資料**]** 窗格與 **[**分析**]** 窗格之間切 換:

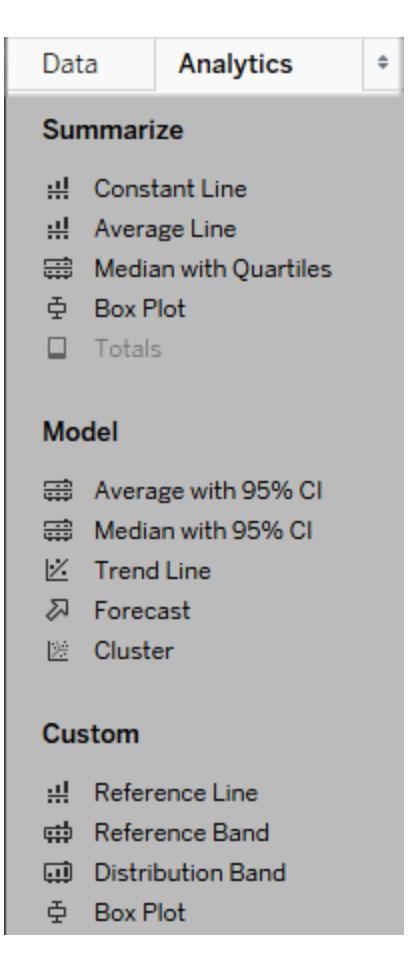

*Tableau Desktop* 分析窗格

在 Tableau Desktop 中,**[**分析**]** 窗格、功能表或檢視的上下文中提供了用於將分析物件新 增到檢視中的選項。舉例來說,參考線和區間可在編輯軸時找到,而趨勢線和預測可從 [分 析] 功能表中找到。

在 **[**分析**]** 窗格中,能夠拖放各個選項。

在 Web 上,大多數 [分析] 物件都可以從 [分析] 窗格中獲得。

向檢視中新增分析物件

若要從 **[**分析**]** 窗格中新增項目,請將該項拖入檢視。將項目從 **[**分析**]** 窗格中拖出時, Tableau 將顯示該項目的可能目標。選取範圍因項類型和目前檢視而異。

舉一個簡單的例子,放置目標區域將提供以下三個選項:

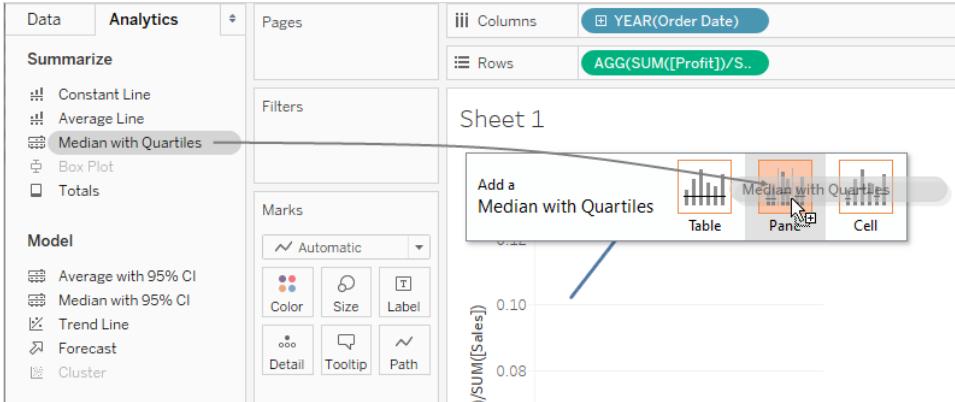

# 術語表、窗格和儲存格定義了項目的範圍:

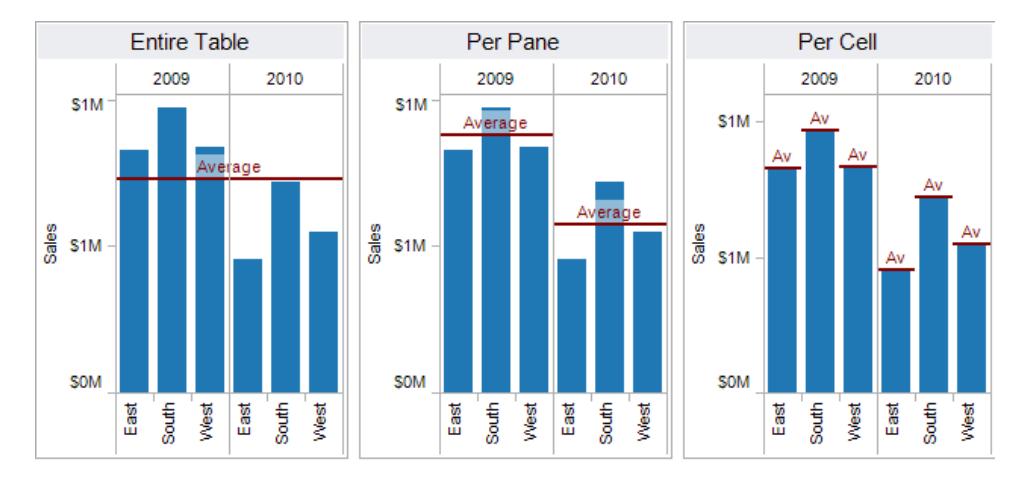

Adds a reference line to the entire table across all panes.

Adds a reference line on a per pane basis. Computed reference lines are recalculated for each pane in the view.

Adds a reference line within each cell. Computed reference lines are recalculated for each cell in the view.

對於更複雜的檢視( 例如,檢視包含一個具有多個軸或兩個軸的折線圖) ,Tableau 將顯示 如下放置目標區域:

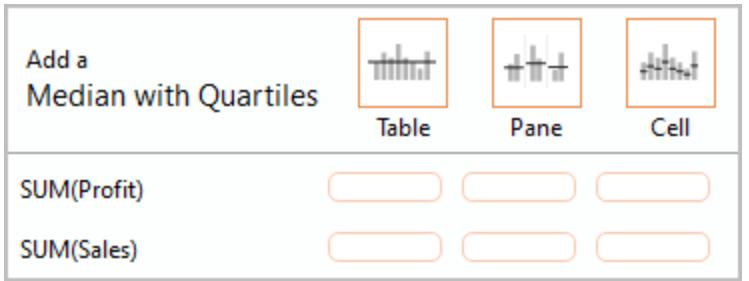

若將項目置放在置放目標區域頂部標頭中的三個較大方塊之一( 例如「資料表」方塊) 中, 則會為每個軸新增具有四分位數的單獨中位數:

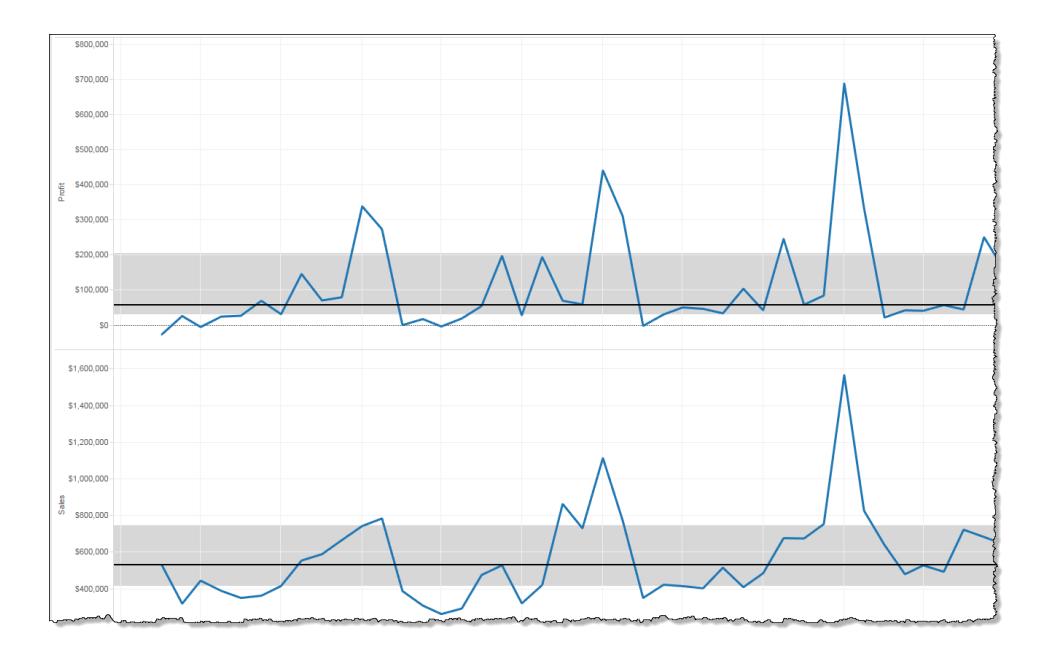

但如果將項放在與特定度量對齊的下面六個方框的任何一個方框中,則只會具有指定範 圍的對應軸上新增 [帶四分位點的中值]。

從檢視中刪除分析物件

您可以透過按一下 [撤銷] 從檢視中刪除分析物件,也可以將該物件從檢視中拖出以將其 刪除。

也可按一下項並從工具提示中選取 **[**移除**]** 。

附註**:**某些 **[**分析**]** 窗格項目( **[**帶四分位點的中值**]** 和 **[CI** 為 **95%** 的平均值**]** ) 會同時 新增參考線和參考分佈。除非使用 [撤銷],否則您將需要單獨刪除這些項目。

在檢視中編輯分析物件

若要編輯透過 [分析] 窗格新增的項目,請按一下該項目並從工具提示中選取 **[**編輯**]**。有關 其他編輯選項,請參閱下面的 [分析物件定義] 下的特定項類型區段。

分析物件定義

可從 **[**分析**]** 窗格中將以下項拖放到檢視中。如果分析物件無法套用於檢視中欄位的當前 設定,則該分析物件不可用。

常量線

向檢視新增一條或多條常量線。可以為特定度量、所有度量或日期維度新增常量線。在新 增常量線時,Tableau 將顯示一個 [值] 提示,您在其中指定常量的值:

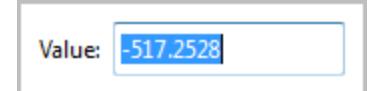

在 Tableau Desktop 中,日期值的 [值] 提示是一個日曆控制項:

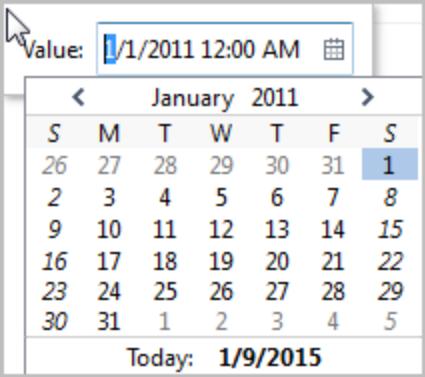

您可以按一下產生的常量線,並選取 **[**編輯**]** 或 **[**移除**]**。Tableau Desktop 中有第三個選項: 設定格式。選取 **[**編輯**]** 可開啟 [編輯參考線] 對話方塊。有關詳情,請參閱《參考線、區間、 分佈和盒》一文中的[編輯現有參考線、參考區間和參考分佈](#page-2544-0) 在分頁2349。在 Tableau Desktop 中編輯線的另一種方式是以右鍵按一下( 在 Mac 上,Control+按一下) 相關軸並選 取 **[**編輯參考線**]**。

平均線

向檢視新增一條或多條平均線。可以為特定的度量或所有度量新增平均線。

您可以按一下產生的平均線並選取其他彙總,例如 [合計] 或 [總和] 。您也可以選取 **[**編輯**]** 或 **[**移除**]** 。Tableau Desktop 中有第三個選項:設定格式。選取 **[**編輯**]** 可開啟 [編輯參考線] 對話方塊。有關詳情,請參閱參考線、區間、分佈和盒》一文中的[編輯現有參考線、參考](#page-2544-0) [區間和參考分佈](#page-2544-0) 在分頁2349。在 Tableau Desktop 中編輯線的另一種方式是以右鍵按一 下( 在 Mac 上,Control+按一下) 相關軸並選取 **[**編輯參考線**]**。

帶四分位點的中值

向檢視新增一組或多組中值線及分佈區間。可以為特定的度量或所有度量新增帶四分位 點的中值。

分佈區間作為四分位點計算;中間兩個四分位元點帶陰影。

可以按一下產生的中值線或分佈,並選取 **[**編輯**]** 或 **[**移除**]**。Tableau Desktop 中有第三個選 項:設定格式。必須單獨對中值線和分佈進行編輯、設定格式或移除。選取 **[**編輯**]** 可開啟 [編輯參考線] 對話方塊。必須按一下分佈區間的外邊緣才能查看選項 — 在區間的中間按 一下沒有效果。有關詳情,請參閱《參考線、區間、分佈和盒》一文中的[編輯現有參考線、參](#page-2544-0) [考區間和參考分佈](#page-2544-0) 在分頁2349。在 Tableau Desktop 中編輯線或分佈的另一種方式是:以 右鍵按一下( 在 Mac 上按住 Control 鍵並按一下) 相關的軸,並選擇 **[**編輯參考線**]**。子功能 表將提供兩個選取:**[**四分位點**]** 和 **[**中值**]** 。

有關分佈類型( 包括四分位元點) 的資訊,請參閱《參考線、區間、分佈和盒》一文中的[新增](#page-2535-0) [參考分佈](#page-2535-0) 在分頁2340。

### 盒狀圖

向檢視新增一個或多個盒狀圖。可以為特定的度量或所有度量新增盒狀圖。盒狀圖的作用 網域始終是儲存格(絕不會是表或窗格)。

按一下或將滑鼠懸停在盒狀圖中的任何水平線上以檢視有關須線、四分位點和中值的統 計資訊。

您也可以在按一下某條線時選取 **[**編輯**]** 或 **[**移除**]** 。Tableau Desktop 中有第三個選項:設定 格式。選取 **[**編輯**]** 可開啟 [編輯參考線] 對話方塊。在 Tableau Desktop 中編輯盒狀圖的另 一種方式是以右鍵按一下( 在 Mac 上,Control+按一下) 相關軸並選取 **[**編輯參考線**]**。

附註**:**在 Tableau Desktop 中,有兩個在 [分析] 窗格中名為 **[**盒狀圖**]** 的項目。對於 [匯 總] 區段的 [盒狀圖] 選項,Tableau 將為指定目標自動新增盒狀圖。對於 [自訂] 區段 的 [盒狀圖] 選項,Tableau 將在您指定目標之後開啟 [編輯參考線、區間或盒] 對話方 塊。

## 合計

向檢視新增合計。新增合計時,放置選項是 **[**小計**]** 、**[** 欄總計**]** 和 **[**列總計**]**。

有關詳情,請參閱[在視覺效果中顯示合計](#page-1458-0) 在分頁1263。

若要移除合計,請按一下相關欄或列標題,並選取 **[**移除**]**。

在 Tableau Desktop 中,在新增合計並透過工具提示為合計欄或列設定彙總之後,您也可 以按一下該欄或列標題:

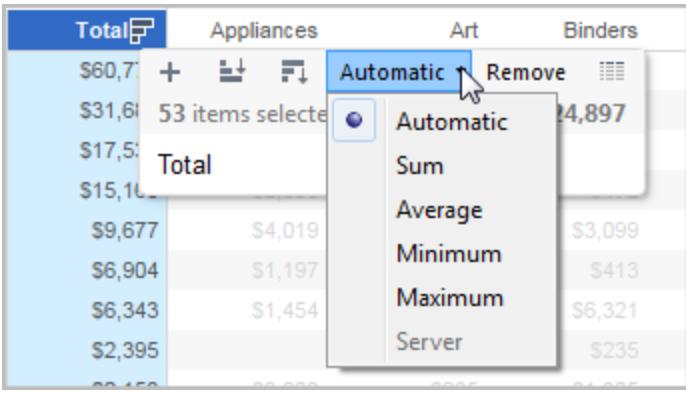

CI 為 95% 的平均值

新增一組或多組包含分佈區間的平均線;分佈區間按 95% 的信賴區間設定。可以為特定 的度量或所有度量新增這些項。

信賴區間分佈區間將總體平均值占時間 95% 的區域顯示為陰影。

您可以按一下產生的平均線或分佈,並選取 **[**編輯**]** 或 **[**移除**]**。Tableau Desktop 中有第三 個選項:設定格式。選取 **[**編輯**]** 可開啟 [編輯參考線] 對話方塊。必須單獨對平均線和分佈 進行編輯、設定格式或移除。必須按一下分佈區間的外邊緣才能查看選項 — 在區間的中 間按一下沒有效果。在 Tableau Desktop 中編輯線或分佈的另一種方式是:以右鍵按一下 ( 在 Mac 上按住 Control 鍵並按一下) 相關的軸,並選擇 **[**編輯參考線**]** 。子功能表將提供兩 個選取:**[**平均**]** 和 **[95%** 信賴區間**]**。

您也可以透過將線和區間拖離檢視來將它們移除。

CI 為 95% 的中值

新增一組或多組包含分佈區間的中值線;分佈區間按 95% 的信賴區間設定。可以為特定 的度量或所有度量新增這些項。

信賴區間分佈區間將總體中值占時間 95% 的區域顯示為陰影。

可以按一下產生的中值線或分佈,並選取 **[**編輯**]** 、**[**設定格式**]** 或 **[**移除**]** 。Tableau Desktop 中有第三個選項:設定格式。選取 **[**編輯**]** 可開啟 [編輯參考線] 對話方塊。必須單獨對中值 線和分佈進行編輯、設定格式或移除。必須按一下分佈區間的外邊緣才能查看選項 — 在 區間的中間按一下沒有效果。在 Tableau Desktop 中編輯線或分佈的另一種方式是:以右 鍵按一下( 在 Mac 上按住 Control 鍵並按一下) 相關的軸,並選擇 **[**編輯參考線**]** 。子功能表 將提供兩個選取:**[**中值**]** 和 **[95%** 信賴區間**]** 。

您也可以透過將線和區間拖離檢視來將它們移除。

趨勢線

向檢視新增一條或多條趨勢線。新增趨勢線時,放置選項會識別在 Tableau 中可用的趨勢 線模型類型:**[**線性**]** 、**[**對數**]** 、**[**指數**]** 和 **[**多項式**]**。對於某些檢視,這些選項只有一部分可 用。

有關詳情,請參閱[趨勢線模型類型](#page-2551-0) 在分頁2356

按一下趨勢線以將其移除或對其進行編輯,或者檢視統計定義。您也可以透過將趨勢線拖 離檢視來將其移除。

預測

向檢視新增預測。此選項僅在 Tableau Desktop 中可用 — 在 Web 上編輯檢視時不可用。只 有當檢視中至少有一個度量時,才能進行預測。

不支援對基於多維資料來源的檢視進行預測。另外,檢視中不能包含以下任何內容:

- <sup>l</sup> 表計算
- <sup>l</sup> 分解的度量
- <sup>l</sup> 百分比計算
- <sup>l</sup> 總計或小計
- <sup>l</sup> 使用彙總的日期值設定精確日期

包含 Null 值的時間系列也存在限制。

有關詳情,請參閱預測 [在分頁](#page-2583-0)2388。

若要移除、編輯或讀取當前預測的說明,請轉到 [分析] 功能表,然後選取 **[**預測**]**。

自訂參考線

可以為檢視中的特定度量或所有度量新增參考線。

將參考線從 **[**分析**]** 窗格拖放到目標上後,Tableau 將自動開啟一個編輯對話方塊。有關可 用選項的資訊,請參閱《多考線、區間、分佈和盒》一文中的[新增參考線](#page-2523-0)在分頁2328。若要 稍後返回到到此對話方塊,請按一下線並選取 **[**編輯**]**。

自訂參考區間

可以為檢視中的特定度量或所有度量新增參考區間。

將參考區間從 **[**分析**]** 窗格拖放到目標上後,Tableau 將自動開啟 [編輯參考線、區間或盒] 對話方塊。有關可用選項的資訊,請參閱《參考線、區間、分佈和盒》一文中的[新增參考區](#page-2530-0) 間 [在分頁](#page-2530-0)2335。若要稍後返回到此對話方塊,請按一下區間,並選取 **[**編輯**]**。必須按一下 參考區間的外邊緣才能查看選項 — 在區間的中間按一下沒有效果。

自訂分佈區間

可以為檢視中的特定度量或所有度量新增參考分佈。

將參考分佈從 **[**分析**]** 窗格拖放到目標上後,Tableau 將自動開啟 [編輯參考線、區間或盒] 對話方塊。有關可用選項的資訊,請參閱《參考線、區間、分佈和盒》一文中的[新增參考分](#page-2535-0) 佈 [在分頁](#page-2535-0)2340。若要稍後返回到此對話方塊,請按一下區間,並選取 **[**編輯**]**。必須按一下 分佈區間的外邊緣才能查看選項 — 在區間的中間按一下沒有效果。

自訂盒狀圖

在 Tableau Desktop 中( 而不是在 Web 上編輯檢視時) ,您可以將盒狀圖從 **[**分析**]** 窗格的 [自訂] 區段拖放到目標上。( 但請記住,在 Web 上,您可以透過 [分析] 窗格上的 [匯總] 區 段新增盒狀圖。) 當您從 [自訂] 區段拖出盒狀圖時,Tableau 將自動開啟 [編輯參考線、區 間、分佈和盒] 對話方塊。有關可用選項的資訊,請參閱《參考線、區間、分佈和盒》一文中 的[新增盒形圖](#page-2540-0) 在分頁2345。盒狀圖的作用網域始終是儲存格( 絕不會是表或窗格) 。

按一下盒狀圖中的任何水平線以檢視有關須線、四分位點和中值的統計資訊。

<span id="page-249-0"></span>若要稍後返回到此對話方塊,請按一下區間,並選取 **[**編輯**]**。

架和卡參考

Tableau 中的每個工作表都包含架和卡,例如 [欄] 、[列] 、[標記] 、[篩選器] 、[頁面] 、[圖 例] 等等。

透過將欄位放在架或卡上,您可以執行以下操作:

- <sup>l</sup> 組建視覺化項的結構。
- <sup>l</sup> 透過包括或排除資料來提高詳細資料層級以及控制檢視中的標記數。
- <sup>l</sup> 透過使用色彩、大小、形狀、文字和詳細資料對標記進行編碼來為視覺化項新增上 下文。

嘗試將欄位放置在不同架和卡上,以找到查看資料的最佳方式。

用於啟動檢視的選項

如果不確定要將欄位放在何處,您可以讓 Tableau 說明您確定顯示資料的最佳方式。

- <sup>l</sup> 可以將欄位從 **[**資料**]** 窗格拖放到屬於每個 Tableau 工作表的卡和架上。
- <sup>l</sup> 可以在 **[**資料**]** 窗格中按兩下一個或多個欄位。
- <sup>l</sup> 您可以在 **[**資料**]** 窗格中選取一個或多個欄位,然後從 **[**顯示**]** 中選取一種圖表類 型,後者可確定適合於您所選的欄位的圖表類型。有關詳情,請參閱使用 **[**[顯示](#page-1340-0)**]** 啟

## [動檢視](#page-1340-0) 在分頁1145。

<sup>l</sup> 您可以將欄位放在 **[**在此處放置欄位**]** 網格上,開始以表格方式建立檢視。

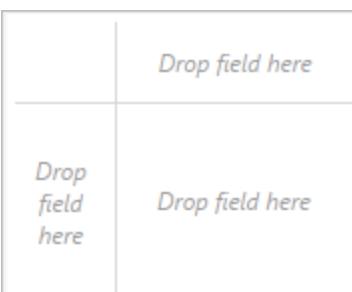

## [欄] 和 [列] 架

從 [資料] 窗格拖動欄位以建立視覺化項結構。

**[**欄**]** 架用於建立表列,而 **[**列**]** 架用於建立表列。可以將任意數量的欄位放置在這些架上。 將維度置於 **[**列**]** 或 **[**欄**]** 架上時,將為該維度的成員建立標題。將度量置於 **[**列**]** 或 **[**欄**]** 架 上時,將建立該度量的定量軸。向檢視新增更多欄位時,表中會包含更多標題和軸,您對 資料的瞭解也會更加詳細。

在下面顯示的檢視中,**[Segment] (** 細分市場**)** 維度的成員將顯示為列標題,而 **[Profit] (** 利 潤**)** 度量將顯示為垂直軸。

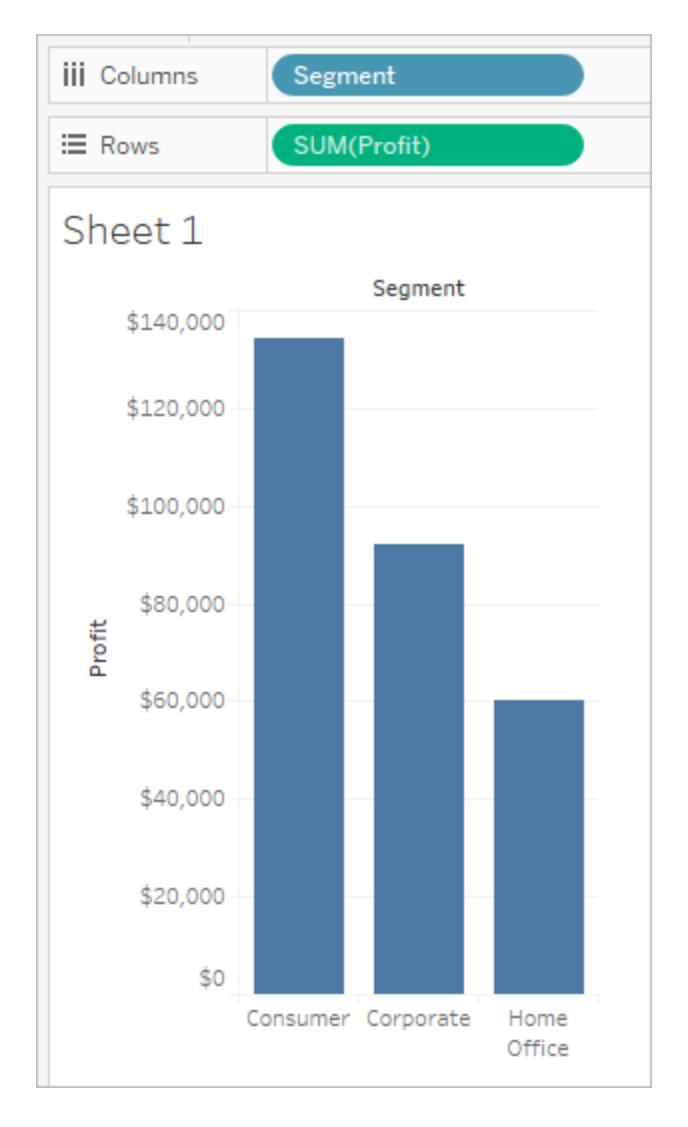

Tableau 使用標記顯示資料,其中每個標記對應於資料來源中的一列( 或一組列) 。**[**列**]** 和 **[**欄**]** 架上的內層欄位決定預設標記類型。例如,如果內層欄位為度量和維度,則預設標記 類型為橫條圖。可以使用 [標記] 卡下拉式功能表手動選取其他標記類型。有關詳情,請參 [閱變更檢視中標記的類型](#page-1349-0) 在分頁1154。

向 **[**列**]** 和 **[**欄**]** 架新增更多欄位時,表中也會新增更多的列、欄和區。
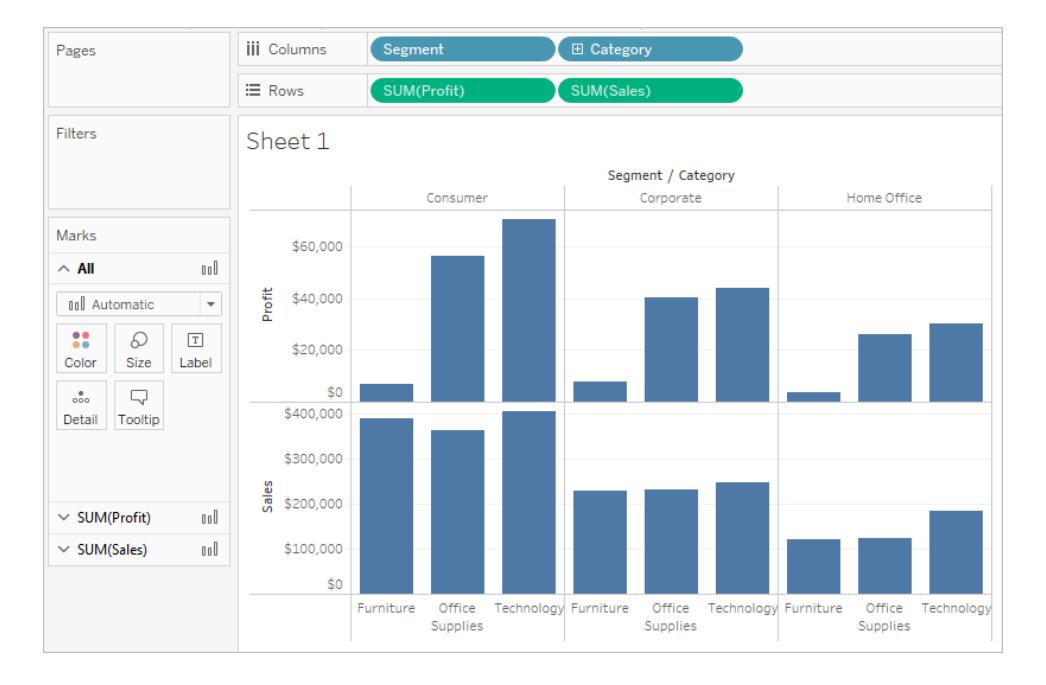

### 隱藏列和欄

通常,您會新增維度和度量來建立表列和欄,並將包含所有資料或透過新增篩選器顯示資 料子集。但是,在篩選資料時,這些資料也從常規計算以及對表的匯總資料執行的其他計 算中排除。您可以不篩選資料,而是隱藏列或欄,使其不顯示在檢視中,但仍包含在計算 中。

提示: 在使用對前後日期值進行比較的表計算時,隱藏列特別有用。在這種情況下,始終有 一個列或欄由於沒有資料要比較而不顯示資料。隱藏空白欄以保持表計算的完整性。有關 表計算的詳情,請參閱[表計算類型](#page-2425-0) 在分頁2230。

例如,在計算年同比增長時,第一年沒有可以比較的前一年,因此該列保留為空白。篩選 第一年會將其從檢視中移除,但它也會從計算中移除( 第二年現在就沒有可以比較的前一 年,從而保留為空白) 。不要篩選,而是改為隱藏空白欄來保持計算的完整性。

#### 隱藏列或欄**:**

以右鍵按一下( 在 Mac 上按住 Control 按一下) 要隱藏的列或欄,然後選取 **[**隱藏**]** 。

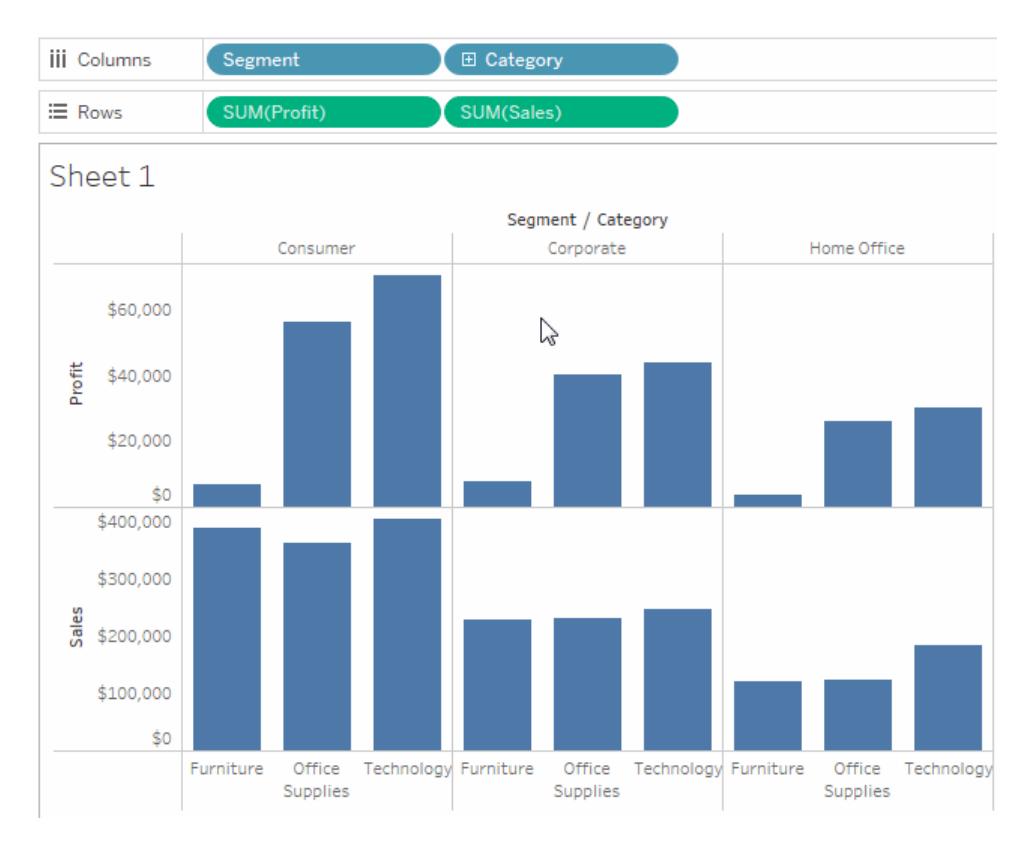

# 顯示隱藏的資料**:**

對包含隱藏列或欄的欄位開啟其欄位功能表,然後選取 **[**顯示隱藏資料**]** 。

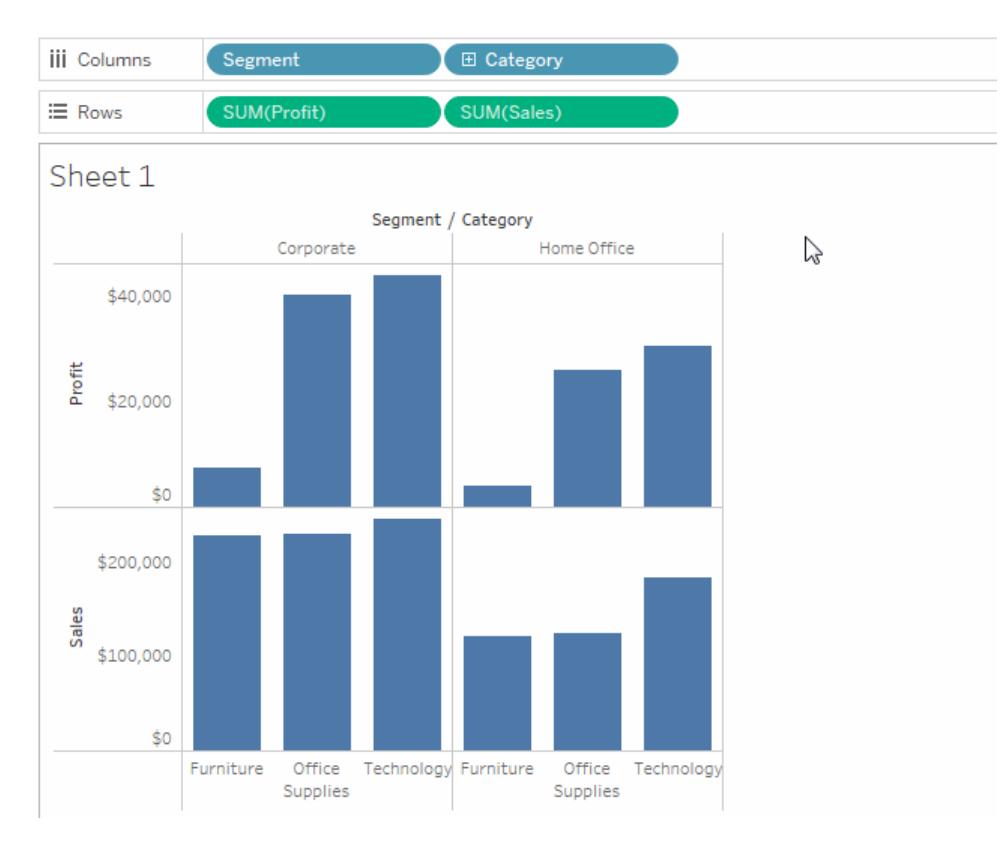

# <span id="page-254-0"></span>[標記] 卡

[標記] 卡是 Tableau 視覺分析的關鍵元素。將欄位拖到 [標記] 卡中的不同屬性時,您可以 將上下文和詳細資料新增至檢視中的標記。

使用 [標記] 卡設定標記類型( 請參[閱變更檢視中標記的類型](#page-1349-0) 在分頁1154) ,並使用色彩、大 小、形狀、文字和詳細資料對資料進行編碼。若要變更標記設定,請參[閱控制檢視中標記](#page-1371-0) [的外觀](#page-1371-0) 在分頁1176。

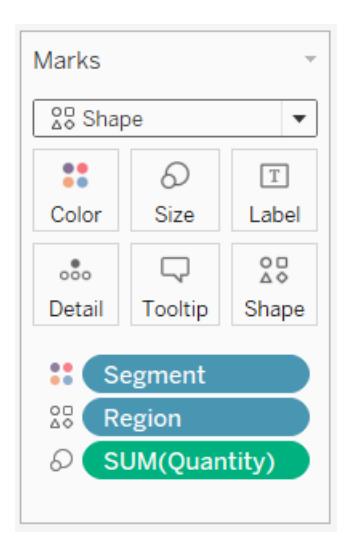

在此範例中,三個不同的欄位被拖放到 [標記] 卡中的不同屬性。[Segment] ( 細分市場) 位 於 [色彩] 上, [Region] ( 區域) 位於 [形狀] 上, [Quantity] ( 數量) 位於 [大小] 上。

將欄位新增到 [標記] 卡後,可以按一下該欄位旁的圖示以變更它所使用的屬性。您還可 以按一下 [標記] 卡中的屬性按鈕來變更這些設定。

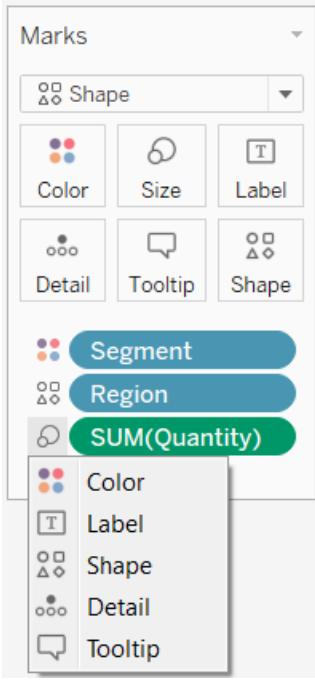

很多屬性都可以有多個欄位。例如,您可以向 [標籤] 、[詳情] 、[工具提示] 和 [色彩] 新增 多個欄位。[大小] 和 [形狀] 一次只能有一個欄位。有關詳情,請參[閱控制檢視中標記的外](#page-1371-0) 觀 [在分頁](#page-1371-0)1176。

附註**:**預設情況下,將一個新欄位拖到 **[**色彩**]** 會替換現有欄位。若要將新欄位新增 到色彩而不替換現有欄位,請在將新欄位拖到 [標記] 卡的 **[**色彩**]** 上時按住鍵盤上的 SHIFT 鍵。

# [篩選器] 架

使用 [篩選器] 架可以指定要包含和排除的資料。例如,您可能希望對每個客戶分區的利潤 進行分析,但希望只限於特定的裝運容器和交貨時間。透過將欄位放在[篩選器] 架上, 即 可建立這樣的檢視。

附註**:**本節簡要介紹篩選功能。有關篩選的詳情,請參閱[篩選檢視中的資料](#page-1415-0) 在分頁 [1220](#page-1415-0)。

可以使用度量、維度或同時使用這兩者來篩選資料。此外,還可以根據構成表欄和表列的 欄位來篩選資料。這稱為內部篩選。也可以使用不屬於表的標題或軸的欄位來篩選資料。 這稱為外部篩選。所有經過篩選的欄位都顯示在 [篩選器] 架上。

為闡釋篩選的基本概念,請考慮以下檢視。

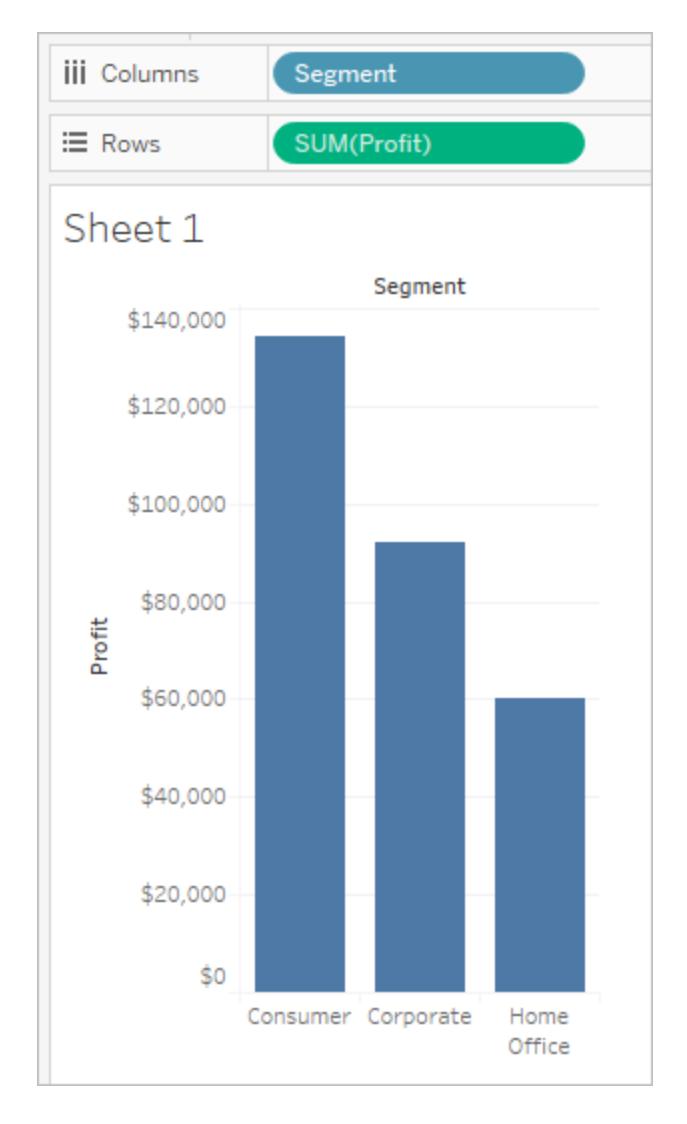

假設您對 [Home Office] ( 家庭辦公室) 資料不感興趣。您可以透過篩選 **[Segment] (** 細分市 場**)** 維度從檢視中移除此欄。為此,請在欄位功能表上選取 **[**篩選器**]** 或將 **[Segment] (** 細 分市場**)** 維度拖到 **[**篩選器**]** 架。此時會開啟 [篩選器] 對話方塊。預設情況下,所有成員都 處於選中狀態。清除 **[Home Office] (** 家庭辦公室**)** 的核取方塊以將其從檢視中排除。所有 選定成員都將包含在檢視中。

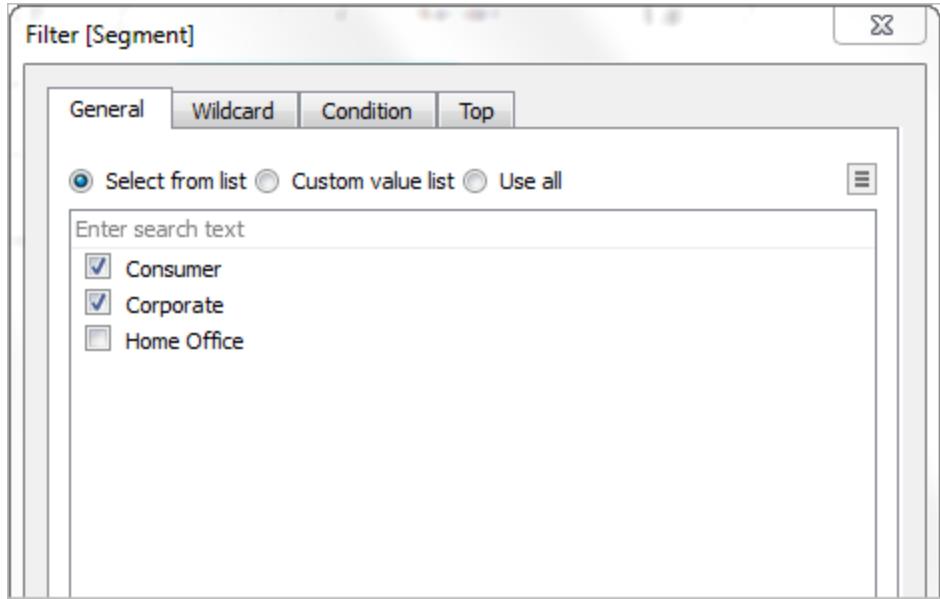

如下所示,檢視將會更新,並移除 [Home Office] ( 家庭辦公室) 欄。該篩選器由 **[**篩選器**]** 架 上的 **[Segment] (** 細分市場**)** 欄位來指示。

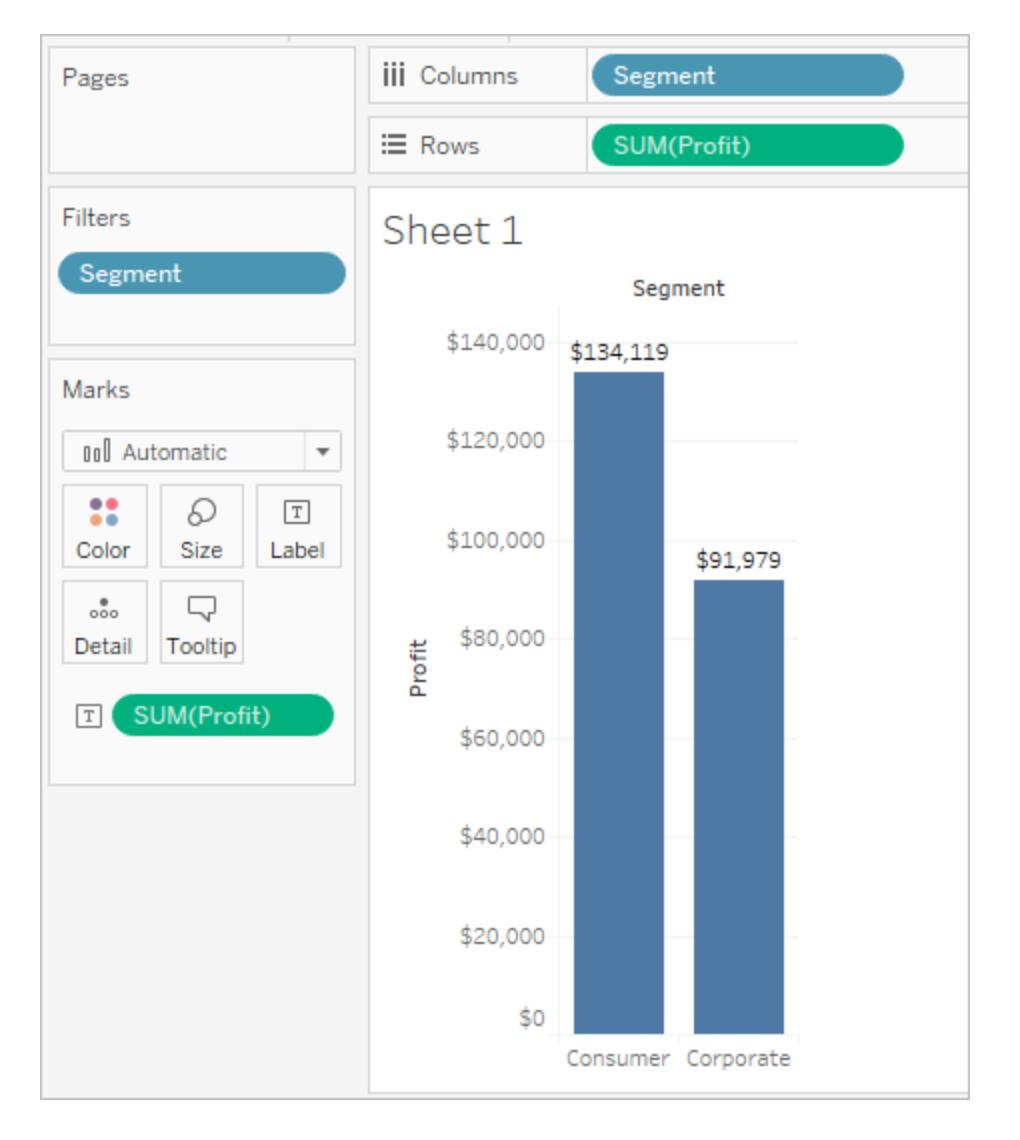

假設您只想查看某一類產品的利潤。即使 **[**列**]** 和 **[**欄**]** 架或 [標記] 卡上沒有使用 **[Category] (** 類別**)** 欄位,您仍可以新增篩選器。將 **[Category] (** 類別**)** 維度拖到 **[**篩選器**]** 架。這是外部篩選器的範例,因為 [Category] ( 類別) 未包含在檢視中。

此時會自動開啟 [篩選器] 對話方塊。預設情況下不選中任何成員。選取要保留在檢視中 的成員。所有清除的成員都被排除。在本例中,選取了 [Office Supplies] ( 辦公耗材) 。

下面顯示了經過修改的資料檢視。標記標籤顯示 [Consumer] ( 消費者) 細分市場的利潤總 額已降至 \$56,330。此數位是透過對資料來源中與 [Corporate] ( 企業) 市場關聯並屬於 [Office Supplies] ( 辦公耗材) 類別的所有列求和而得到的。

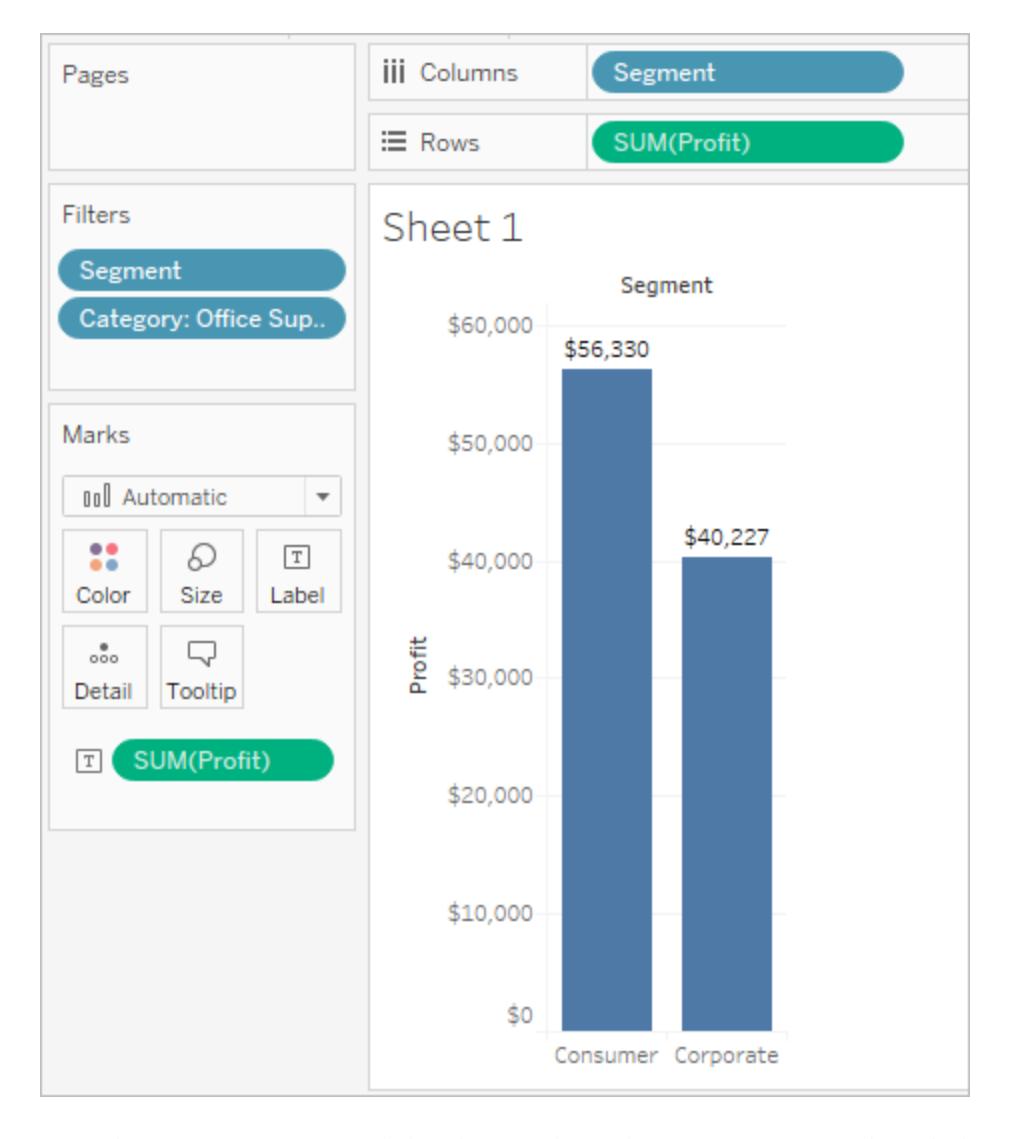

由於篩選器是獨立的,因此在 [篩選器] 架上放置欄位的順序不會影響資料檢視。換言之, 先按客戶細分然後按容器進行篩選的結果與先按容器然後按客戶細分篩選的結果相同。 有關操作篩選順序的詳情,請參閱[篩選檢視中的資料](#page-1415-0) 在分頁1220。

[頁面] 架

使用 **[**頁面**]** 架可以將檢視劃分為一系列頁面,使您可以更好地分析特定欄位對檢視中其 他資料的影響。將某個維度放置到 **[**頁面**]** 架上時,將為該維度的每個成員新增一個新列。 將某個度量放置到 **[**頁面**]** 架上時,Tableau 會自動將該度量轉換為離散度量。

**[**頁面**]** 架會建立一組頁面,每個頁面上都有不同的檢視。每個檢視都基於您放置在 **[**頁面**]** 架上的欄位。使用將欄位移到 **[**頁面**]** 架時新增到檢視中的控制項,您可以輕鬆地翻閱檢視 並在一個公共軸上比較它們。例如,以下的檢視按 **[Region] (** 區域**)** 顯示整個月中每一天

的 **[Profit] (** 利潤**)** 與 **[Sales] (** 銷售額**)** 。下圖顯示第 1、2、3 和 4 天的資料。您必須捲動才 能查看這個月中的其他各天。

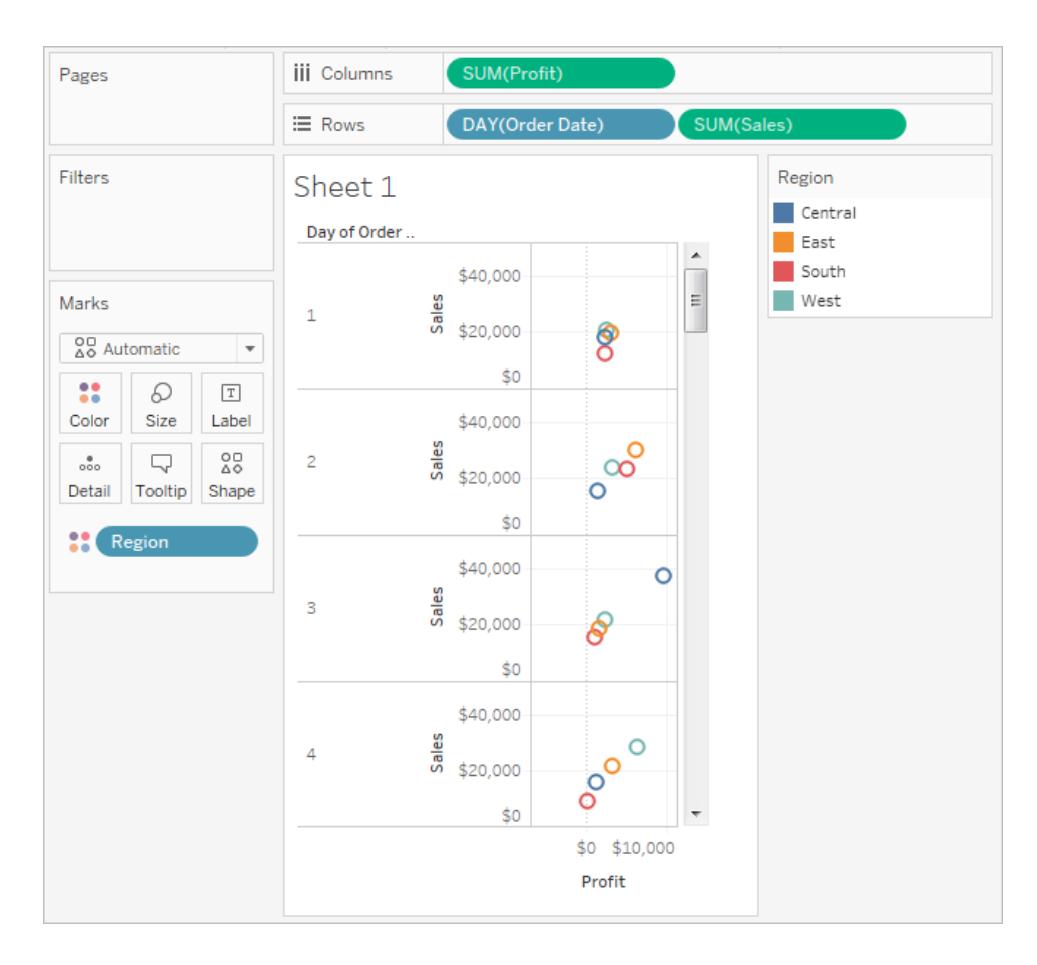

為了使該檢視更方便查看,可將 **[DAY(Order Date)]** 移到 **[**頁面**]** 架,並使用關聯的控制項 翻閱頁面( 一天一個頁面) 。可以快速發現隱藏的細節。在此範例中,就西部地區的銷售額 和利潤而言,19 號是一個大喜之日,這十分有趣。

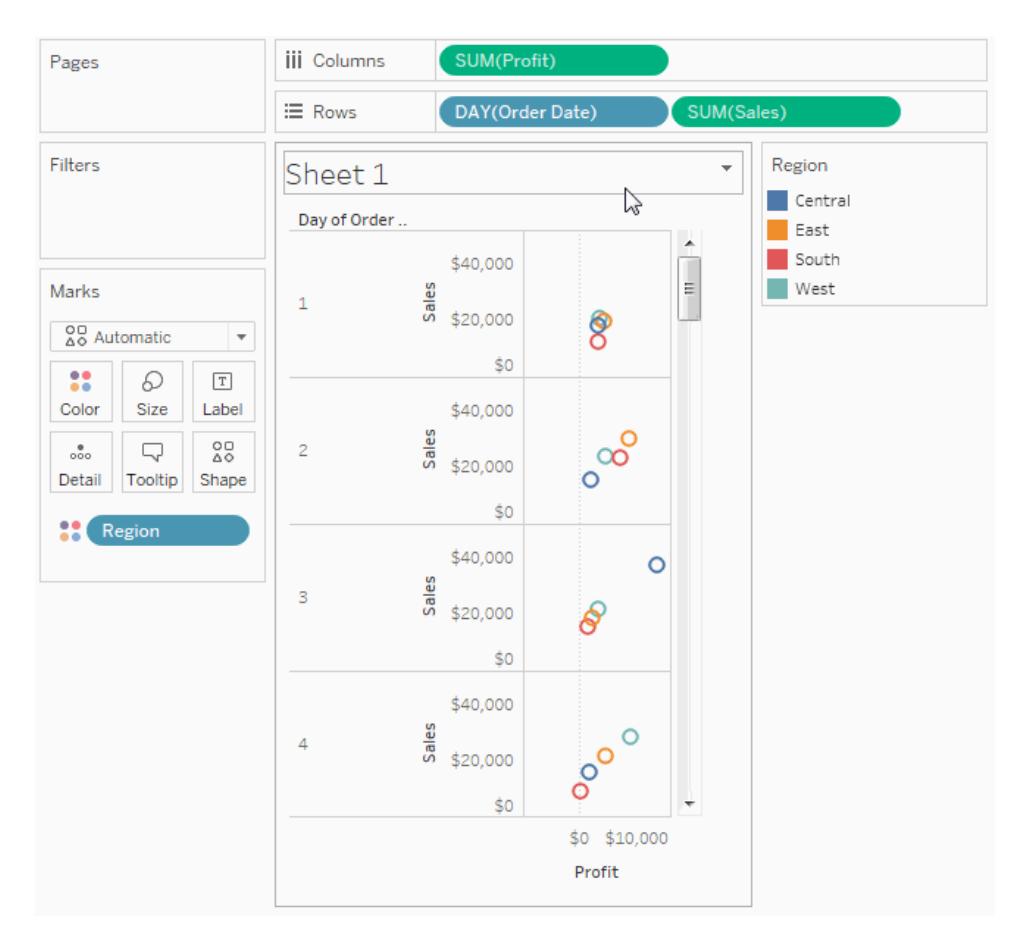

向 **[**頁面**]** 架中新增欄位時,會自動向檢視的右側新增頁面控制項。 使用此控制項可在頁面之間巡覽。有三種方法可在檢視中的頁面之間巡覽:

- <sup>l</sup> 跳轉到特定頁面
- <sup>l</sup> 手動翻閱頁面
- <sup>l</sup> 自動翻閱頁面

跳轉到特定頁面

從下拉清單中選取要查看的成員或值以顯示特定頁面。

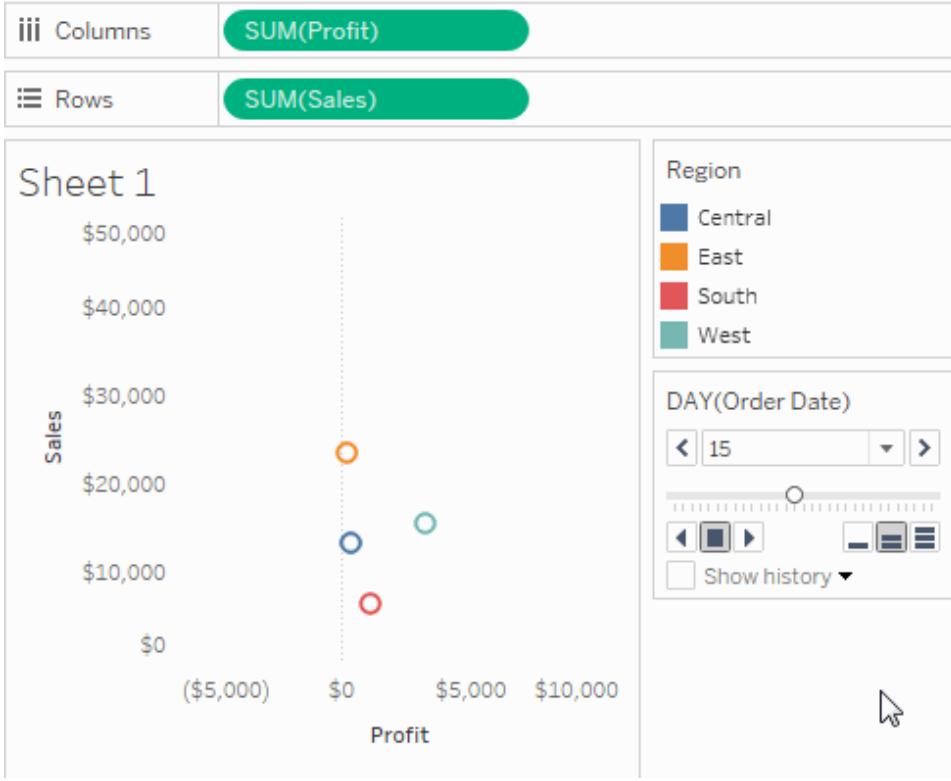

手動翻閱頁面

透過執行以下任意操作,可以手動翻閱頁面序列:

- <sup>l</sup> 使用下拉清單任意一側的向前和向後按鈕,一次瀏覽一個頁面。
- <sup>l</sup> 使用 [頁面滑塊] 快速在頁面序列中向前和向後滾動。
- <sup>l</sup> 使用以下任意鍵盤快速鍵在頁面序列中向前和向後捲動。

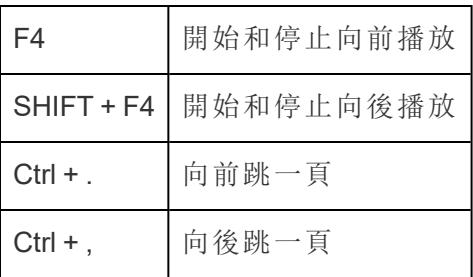

在 Mac 上,這些是等效的鍵盤快速鍵。

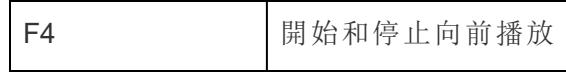

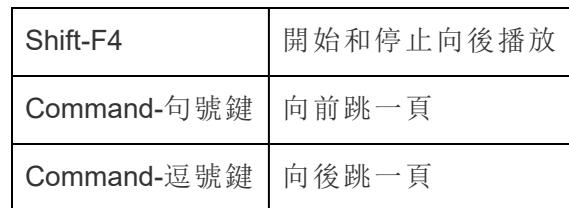

自動翻閱頁面

使用播放控制項可以觀看檢視中頁面的投影片放映。可以前進或後退,並且可以隨時停止 播放。可以使用控制項右下角的速度控制項來控制播放速度。最小的條指示播放速度最 慢。

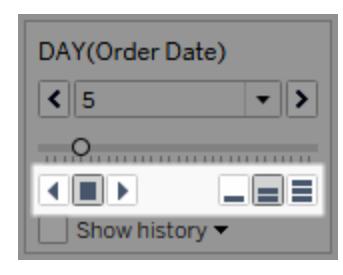

顯示頁面歷程記錄

使用 [顯示歷程記錄] 核取方塊顯示頁面歷程記錄。對於頁面歷程記錄,前面頁面上的標記 將顯示在當前頁面上。

僅在 *Tableau Desktop* 中:開啟歷程記錄的下拉控制項可以指定顯示哪些標記以及何時顯 示這些標記。

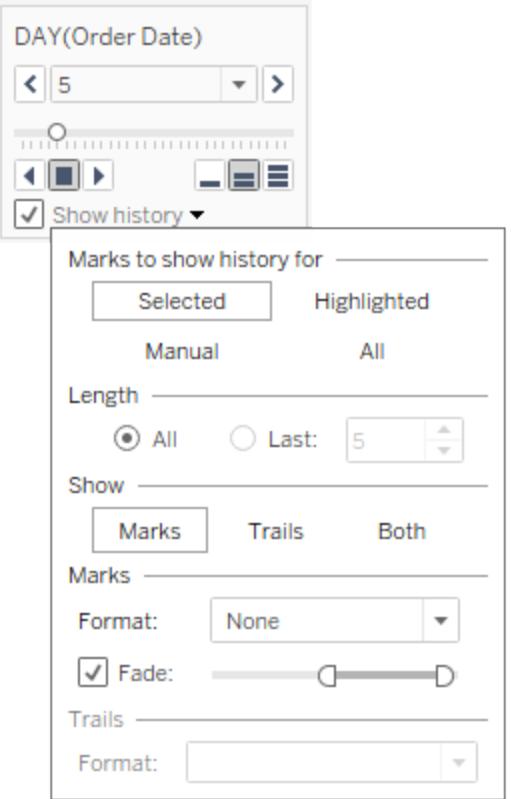

歷程記錄下拉控制項包含以下選項:

- 標記以顯示以下內容的歷程記錄 選取是僅為選定的標記、突出顯示的標記、已 手動選取顯示其歷程記錄的標記顯示歷程記錄,還是為所有標記顯示歷程記錄。若 要手動顯示標記的歷程記錄,方法是在檢視中以右鍵按一下( 在 Mac 上按住 Control 按一下) 標記,然後在 [頁面歷程記錄] 功能表中選取一個選項。
- 長度 選取要顯示在歷程記錄中的頁面數量。
- 顯示 指定是顯示歷史標記、穿過以前值的跟蹤線(軌跡),還是兩者都顯示。
- 標記 為歷史標記設定格式, 包括色彩、淡化程度; 如果已將色彩設定為自動, 則 標記將使用 [色彩] 架上的預設標記色彩或色彩編碼。
- <sup>l</sup> 軌跡 ― 為穿過歷史標記繪製的線設定格式。僅當在 [顯示] 選項中選取 [軌跡] 時,此 選項才可用。

如果頁面上的每個色彩有多個標記,則不會顯示頁面軌跡。確保檢視的詳情層級小於或 等於 **[**頁面**]** 架和 [色彩] 目標上的詳情層級。此外,僅對於離散標記類型( 例如正方形、圓 形或形狀) 才支援軌跡。在標記類型為 [自動] 時,不支援軌跡。

儀表板上的頁面( 僅限 Tableau Desktop)

當儀表板包含使用 **[**頁面**]** 架上的同一欄位的多個檢視時,可以透過選取 **[**同步**]** 選項,利 用一個頁面控制項控制所有這些檢視。此選項只適用於儀表板上顯示的頁面控制項。

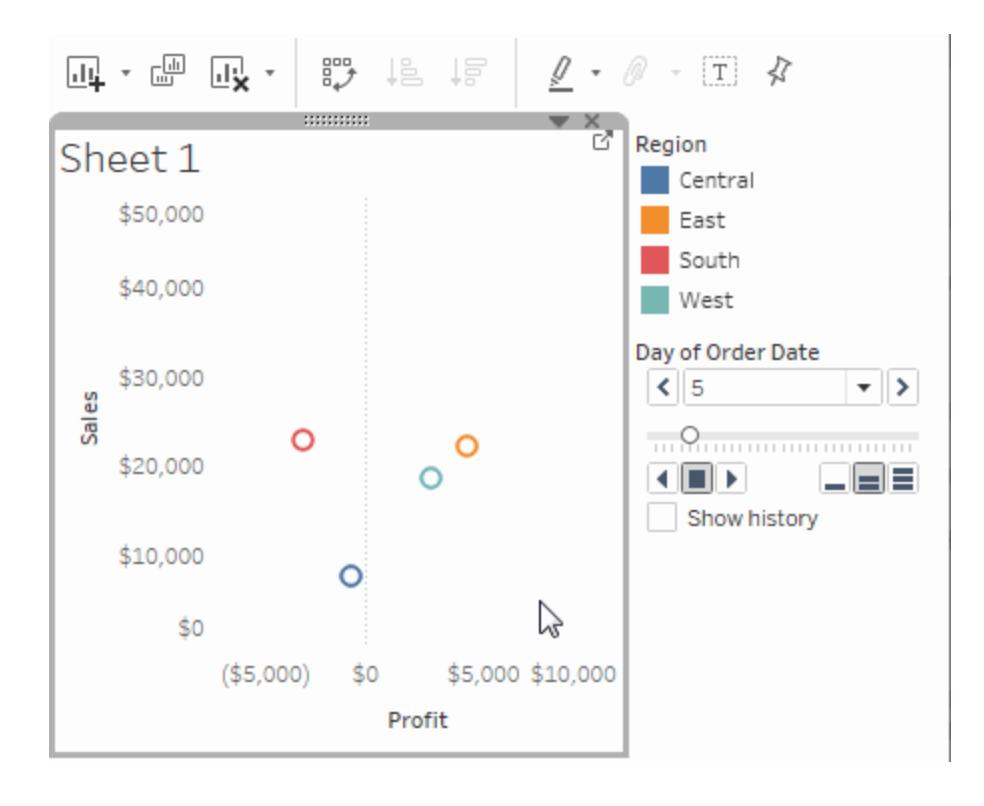

### 附加架、圖例、卡和控制項

某些架、圖例、卡或控制項僅在您使用檢視時執行操作後才會顯示。例如,僅在 [色彩] 上 有欄位時,才會顯示 [色彩] 圖例。

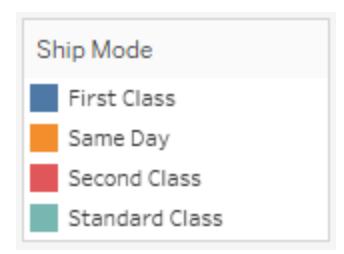

Tableau 提供了用於移動或以其他方式自訂檢視的這些元素的控制項。 以下清單描述了上述每種架、圖例、卡或控制項。

- <sup>l</sup> 度量值架 -「度量值」是一個特殊欄位,它總是出現在「資料」窗格中,並且包含收集 到單一欄位中的所有資料度量。當多個度量共用相同軸時,Tableau 會將 [度量值] 自動新增到檢視中。當 [度量值] 在檢視中時,Tableau 會顯示 [度量值] 架,此架顯示 正在被納入的度量。您可以在此卡中新增或刪除度量。有關詳情,請參閱[度量值與](#page-1323-0) [度量名稱](#page-1323-0) 在分頁1128。
- 色彩圖例-在 [色彩] 上有欄位時顯示分配色彩的方法。
- 形狀圖例-在 [形狀] 上有欄位時顯示分配形狀的方法。
- 大小圖例-在 [大小] 上有欄位時顯示分配大小的方法。
- 地圖圖例-在地圖上顯示符號和圖案的圖例。不是所有地圖提供程式都可使用地 圖圖例。
- <sup>l</sup> 參數控制項 單獨的參數控制項可用於工作簿中的每個參數。有關詳情,請參閱[建](#page-1238-0) 立參數 [在分頁](#page-1238-0)1043。
- <sup>l</sup> 標題 預設情況下會顯示每個檢視的標題。預設標題是工作表名稱。按兩下( 在 Mac 上,Control + 按一下) 標題以編輯標題。
- <sup>l</sup> 說明 從 [工作表] 功能表中選取 **[**顯示說明**]** 以顯示檢視的說明。
- <sup>l</sup> 摘要卡 從 [工作表] 功能表中選取 **[**顯示摘要**]** 以顯示檢視的摘要卡。有關詳情,請 參閱摘要卡 [在分頁](#page-2074-0)1879。
- 頁面控制項-當 [頁面] 架上有欄位時,提供用於在頁面中巡覽的選項。

### 檢視的部件

本節介紹可在 Tableau 中建立的基本檢視元素。您可以根據需要顯示或隱藏部分檢視( 如 下所述) 。每個檢視都有某種格式的表,可能包括列、欄、標題、軸、窗格、儲存格和標記。 檢視可以有選取性地包含工具提示、標題、說明、欄位標籤和圖例。

#### 檢視區域

在每個工作表上,資料檢視顯示在表中。一個表就是列和欄的集合,由以下元件組成:標 題、軸、窗格、儲存格和標記。除這些內容外,您還可以選取顯示或隱藏標題、說明、欄位 標籤和圖例。

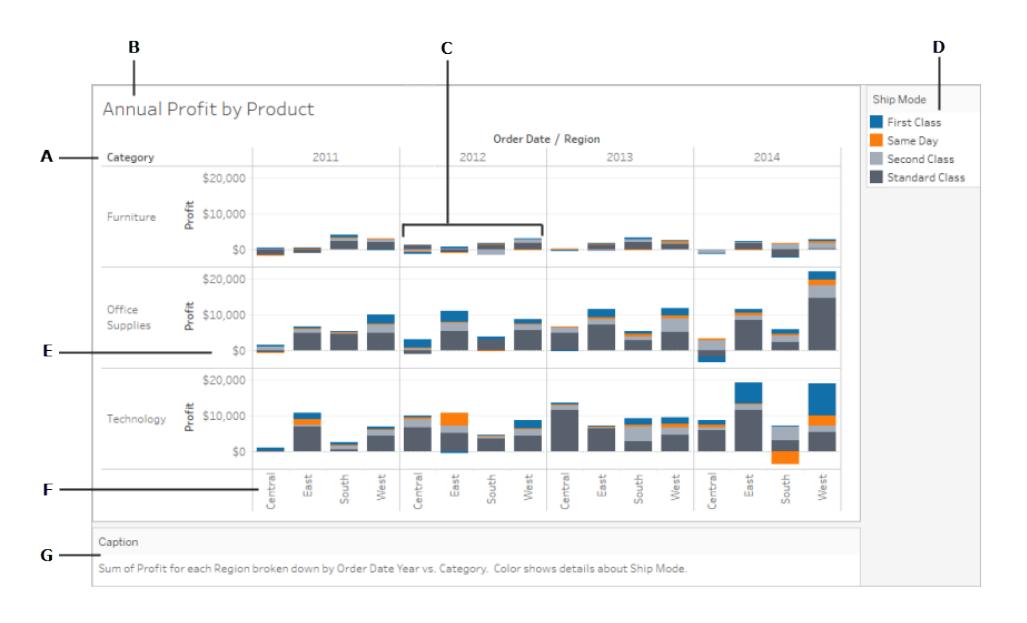

**A.** [欄位標籤](#page-281-0) 在分頁86 - 新增到列或欄架的離散欄位的標籤,用於說明該欄位的成員。例 如,[類別] 是一個離散欄位,它包含以下三個成員:[傢俱] 、[辦公用品] 和 [技術] 。

**B.** 標題 [在分頁](#page-278-0)83 - 為您的工作表、儀表板或故事提供的名稱。系統會為工作表和故事自動 顯示標題,您可以開啟標題以在儀表板中顯示它們。

**C.** 標記 [在分頁](#page-275-0)80 - 表示檢視中所包括的欄位( 維度和度量) 交集的資料。可以用線、條、形 狀、地圖等來表示標記。

**D.** 圖例 [在分頁](#page-283-0)88 - 描述檢視中的資料編碼方式的圖例。例如,如果您在檢視中使用形狀或 色彩,則圖例會描述每個形狀或色彩所代表的項。

**E.** 軸 [在分頁](#page-272-0)77 - 是在將度量( 包含定量數值資訊的欄位) 新增到檢視時建立的。預設情況 下,Tableau 會針對此資料生成連續的軸。

**F.** 標題 [以下](#page-268-0) - 欄位的成員名稱。

**G.** 說明 [在分頁](#page-280-0)85 - 描述檢視中的資料的文字。說明可以自動生成,並且可以開啟和關閉。 另請參閱關於儲存格 [在分頁](#page-274-0)79和區 [在分頁](#page-274-1)79的資訊。

<span id="page-268-0"></span>標題

在將維度或離散欄位放在 **[**列**]** 架或 **[**欄**]** 架上時,將會建立標題。標題顯示了架上每個欄 位的成員名稱。例如,在下面的檢視中,欄標題顯示了 **[Order Date] (** 訂單日期**)** 欄位的成 員,列標題顯示了 **[Sub-Category] (** 子類**)** 欄位的成員。

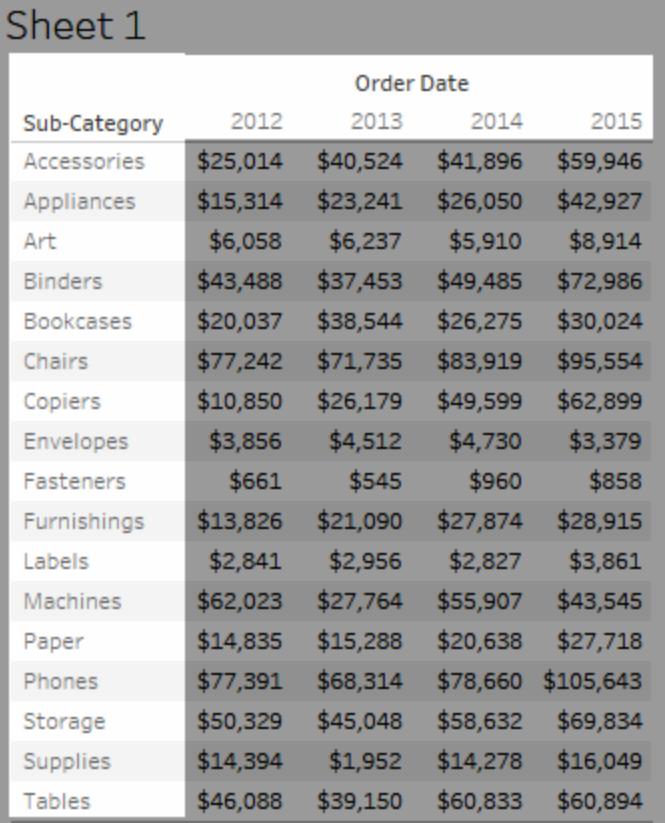

a sa kacamatan ing Kabupatèn Kabupatèn Kabupatèn Kabupatèn Kabupatèn Kabupatèn Kabupatèn Kabupatèn Kabupatèn K

Tableau Desktop 和 Web 製作說明

您可以隨時顯示和隱藏列和欄標題。

# 隱藏標題**:**

<sup>l</sup> 在檢視中以右鍵按一下( 在 Mac 上按住 Control 按一下) 標題,並選取 **[**顯示標題**]** 。

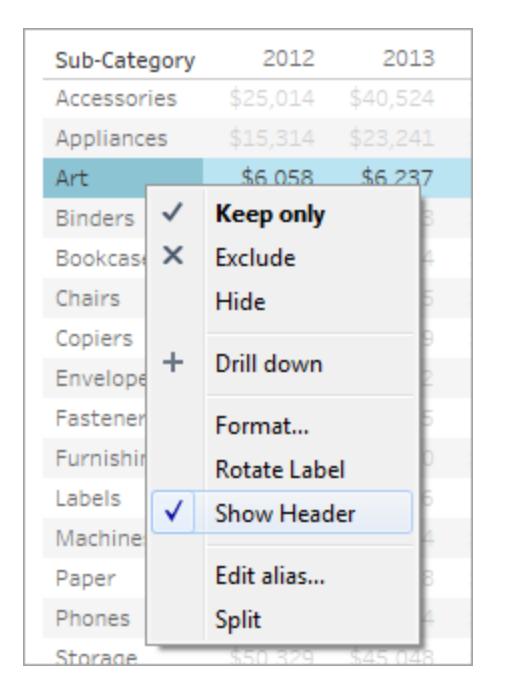

顯示標題**:**

<sup>l</sup> 在檢視中選取要顯示其標題的欄位,然後在欄位功能表中選取 **[**顯示標題**]** 。

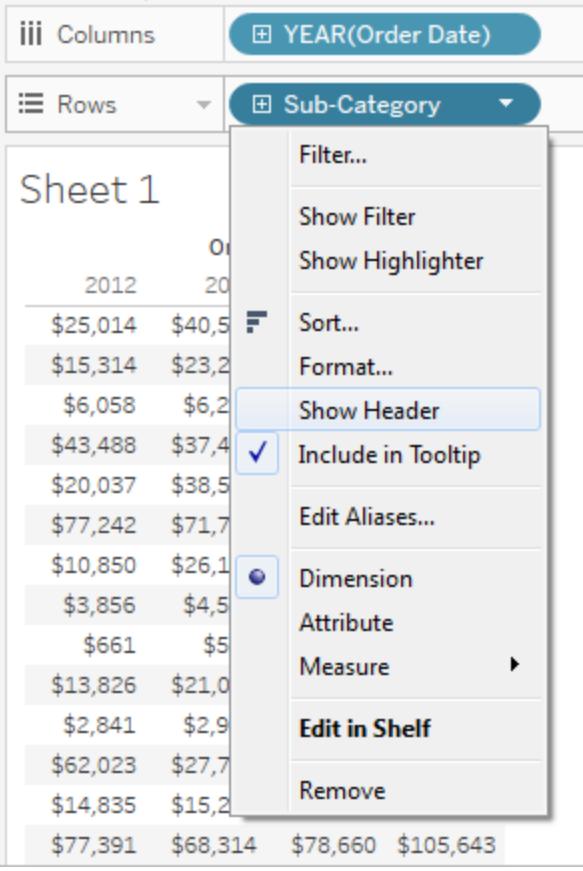

在使用多個度量時,隱藏標題可能十分有用。例如,下面的檢視沿一個軸顯示各地區的銷 售額和利潤。可以看到,該檢視顯示了 [度量名稱] 標題,看起來很雜亂。由於 [度量名稱] 也透過標記色彩來指示,因此,您可以隱藏多餘的標題以清理該檢視。

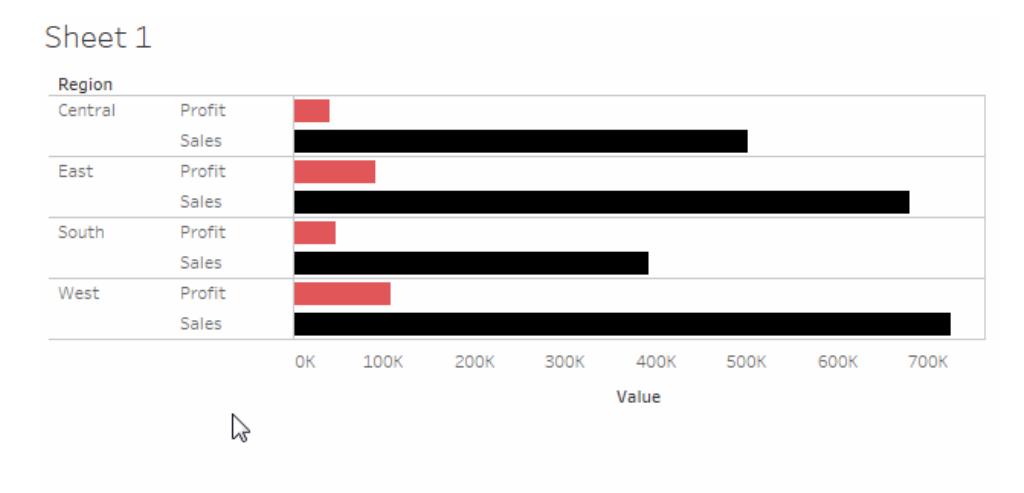

# <span id="page-272-0"></span>軸

在將度量或連續欄位放在 **[**列**]** 或 **[**欄**]** 架上時,將會建立軸。預設情況下,度量欄位的值將 沿一個連續軸顯示。

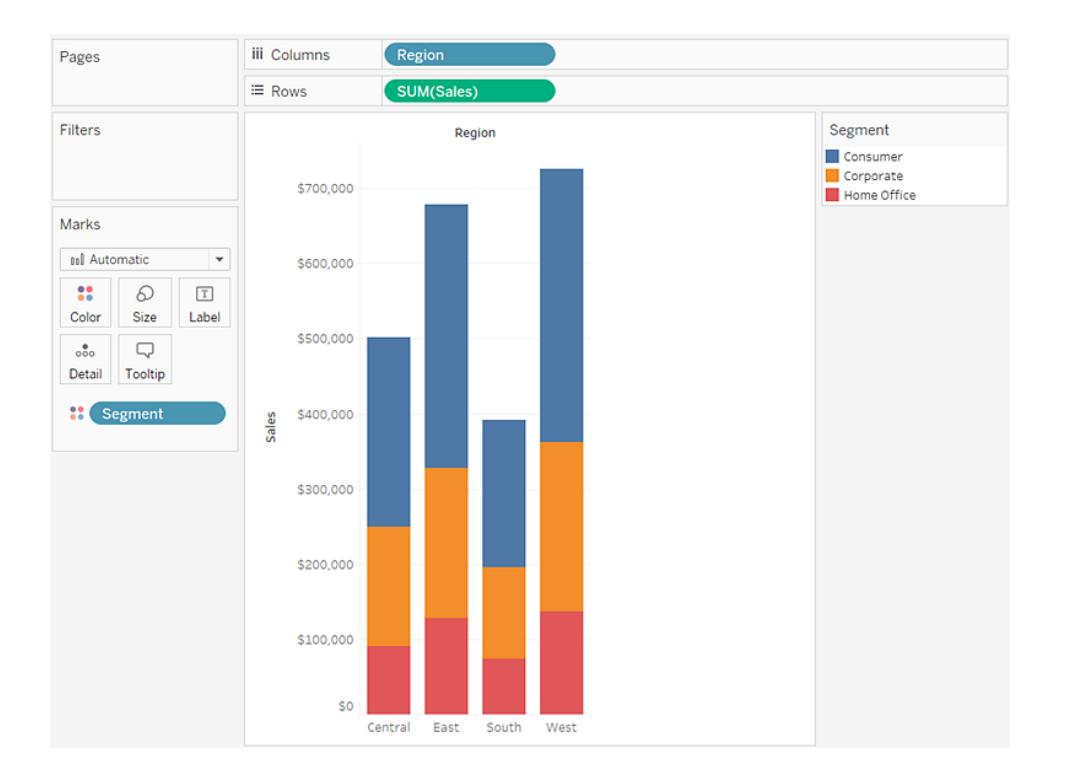

您可以隨時顯示和隱藏軸。

### 隱藏軸**:**

<sup>l</sup> 在檢視中以右鍵按一下( 在 Mac 上按住 Control 按一下) 軸,並選取 **[**顯示標題**]** 以清 除此選項旁邊的核取記號。

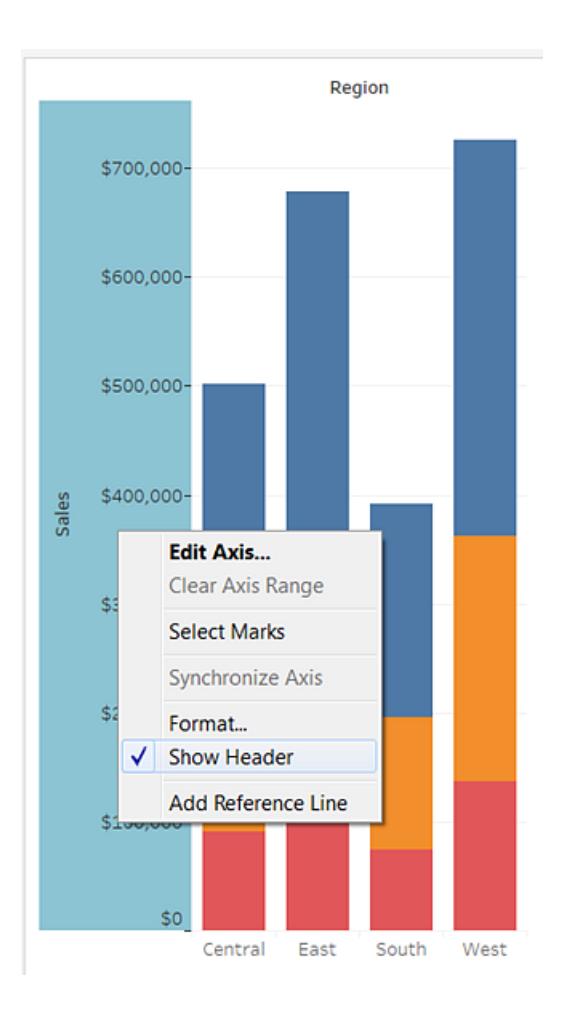

### 顯示軸**:**

<sup>l</sup> 在檢視中以右鍵按一下( 在 Mac 上按住 Control 按一下) 要顯示其軸的度量,然後在 欄位功能表上選取 **[**顯示標題**]** 。

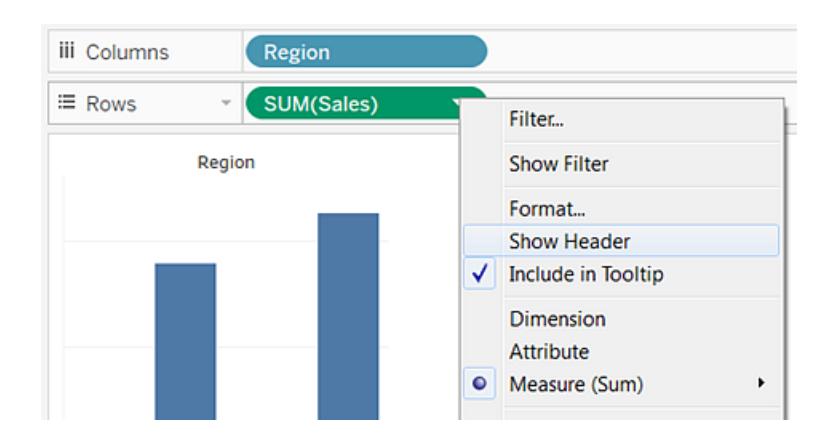

<span id="page-274-1"></span>區

窗格是由列架和欄架上之欄位的交集所定義。

在表計算中,這會被視為屬於相同欄位的一或多個儲存格,u而且會依照計算向下或橫穿 運算,如下方範例所示:

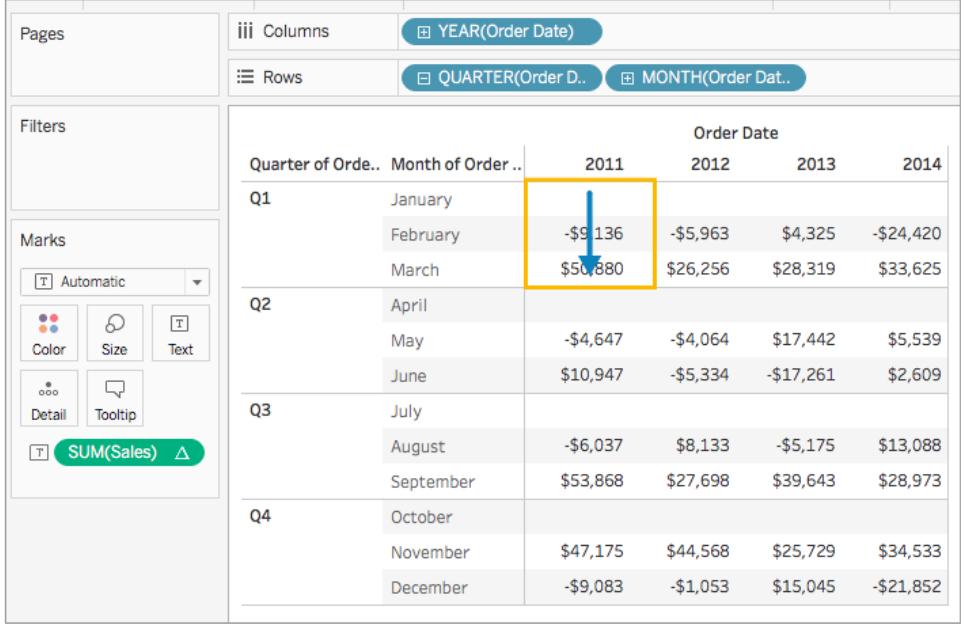

<span id="page-274-0"></span>有關詳情,請參閱[使用表計算轉換值](#page-2414-0) 在分頁2219。

儲存格

儲存格是可在 Tableau 中建立之任何表的基本組件,由列和欄的交集所定義。例如,在文 字表中,儲存格是顯示文字的位置,如下方檢視所示:

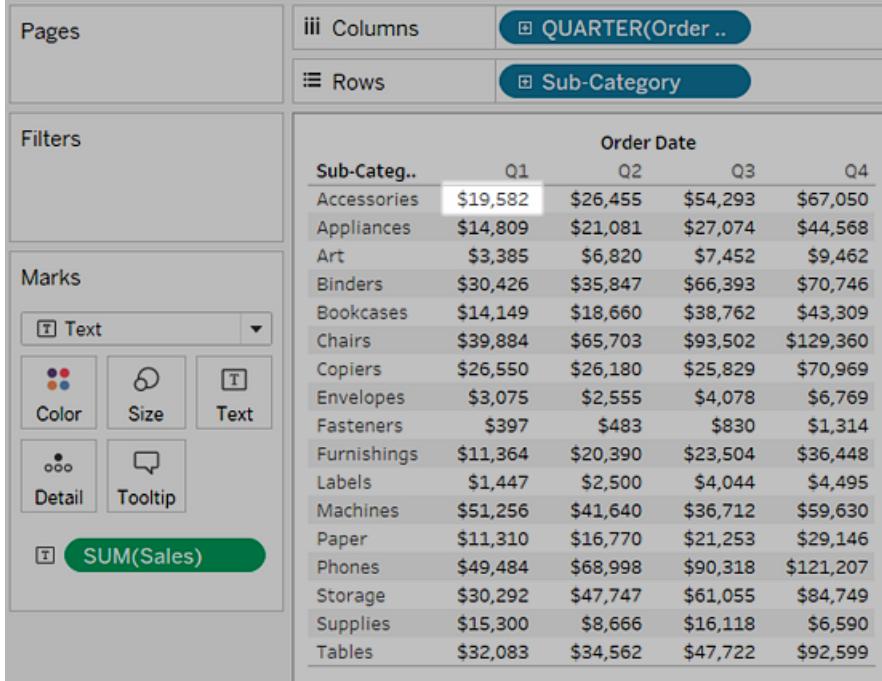

### <span id="page-275-0"></span>標記

將欄位拖到檢視時,將使用標記來顯示資料。每個標記都表示檢視中所有維度的交叉點。

例如,在具有 **[Region] (** 區域**)** 和 **[Year] (** 年度**)** 維度的檢視中,有一個表示這兩個維度的 每種組合( [East 2011] 、[East 2012] 、[West 2011] 、[West 2012] 等) 的標記。在本例中,標 記類型設定為 [文字] ,所以在將 **[Sales] (** 銷售額**)** 之類的度量新增到檢視後,**Abc** 將表示 文字標記值將出現的位置。

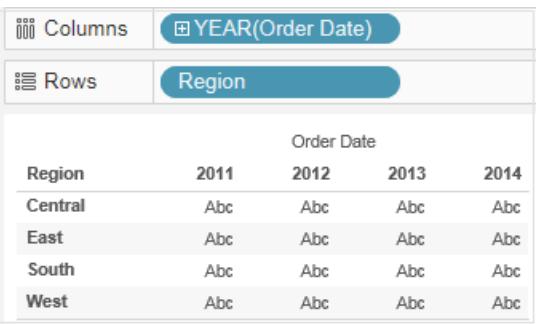

有關建立和自訂標記的詳細資訊,請參閱**[**標記**]** 卡 [在分頁](#page-254-0)59[、控制檢視中標記的外](#page-1371-0) 觀 [在分頁](#page-1371-0)1176[、變更檢視中標記的類型](#page-1349-0) 在分頁1154[、堆疊標記](#page-1398-0) 在分頁1203[。堆疊](#page-1398-0) 標記 [在分頁](#page-1398-0)1203

可透過多種方式來顯示標記,包括線、形狀、條、地圖等。您可以使用標記屬性( 例如色 彩、大小、形狀、標籤等) 顯示有關資料的其他資訊。所使用的標記類型以及標記屬性由 [標記] 卡來控制。將欄位拖到 [標記] 卡可顯示更多資料。例如,下面顯示了與上面相同的 檢視,但這次 [色彩] 上包含 **[Profit]** 。透過此附加資訊,可清楚地看到 2014 年 [West] ( 西 部) 地區的利潤最高。

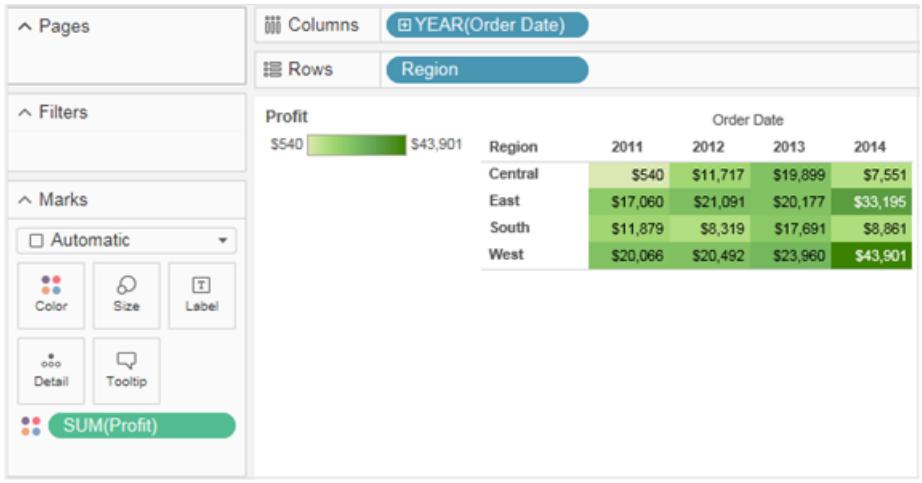

可使用 [標記] 卡控制檢視中的標記。使用下拉式功能表可指定要顯示的標記的類型。將欄 位拖到 [標記] 卡並使用下拉控制項向檢視新增更多資訊,並控制檢視中的色彩、形狀、大 小、標籤和標記數。

工具提示

工具提示是將指標暫留在檢視中的一個或多個標記上時顯示的附加資料詳細資訊。選取 一個或多個標記並將游標暫留于其上時,工具提示還會包括多個選項,用於篩選標記( 排 除或僅保持) 、顯示具有相同值的標記、建立組、建立集或顯示基礎資料。如果不希望使用 者能夠存取工具提示命令,您可以將這些命令停用。

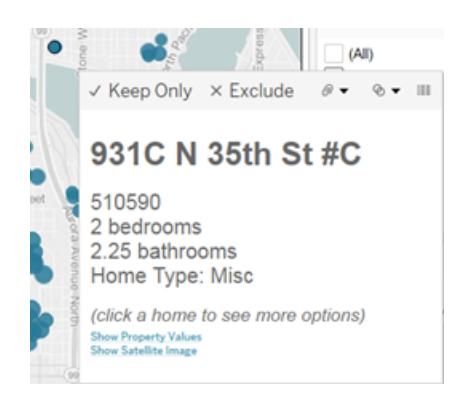

有關設定工具提示格式和其他工具提示設定的詳細資訊,另請參閱[設定檢視各別部分的](#page-2998-0) 格式 [在分頁](#page-2998-0)2803[、向標記中新增工具提示](#page-1380-0) 在分頁1185和[在工具提示中建立檢視](#page-1474-0)**(** 工具提 [示內部視覺效果](#page-1474-0)**)** 在分頁1279。有關工具提示中的分析選項的詳細資訊,請參[閱探索和檢](#page-2056-0) [查檢視中的資料](#page-2056-0) 在分頁1861

用於在視覺效果中瀏覽資料的工具提示命令按鈕

工具提示的頂端列出了一些命令,用於篩選資料、建立組、對所選內容進行排序,以及檢 視基礎資料。例如,可以使用工具提示快速移除散佈圖中的離群點。下面介紹了每個命 令。

若要查看工具提示命令,請將游標暫留在標記上並保持不動。該

- 僅保持 建立用於移除所有其他資料的篩選器。若要瞭解詳情,請參閱[選取以在](#page-1416-0) [檢視中保留或排除資料點](#page-1416-0) 在分頁1221。
- 排除 建立用於移除選定資料的篩選器。若要瞭解詳情,請參[閱選取以在檢視中](#page-1416-0) [保留或排除資料點](#page-1416-0) 在分頁1221。
- <sup>l</sup> 群組成員 基於選取內容建立群組。如果選取內容包含多個維度,則可以按一個維 度或所有維度進行分組。若要瞭解更多資訊,請參閱[透過將資料分組來糾正資料錯](#page-1209-0) [誤或合併維度成員](#page-1209-0) 在分頁1014。
- 建立集( 僅限 Tableau Desktop) 建立包含所選成員的新集。您可以建立新集或者 向現有集新增成員。若要瞭解更多資訊,請參閱[建立集合](#page-1210-0) 在分頁1015。
- <sup>l</sup> 檢視資料 開啟顯示資料的視窗。可以檢視匯總資料或基礎資料。若要瞭解詳細 資訊,請參[閱檢視基礎資料](#page-2075-0) 在分頁1880。

預設情況下將顯示這些命令。可以透過取消選取包括命令按鈕來停用編輯工具提示對話 方塊中的命令。若已選取多個標記,這樣做還會隱藏彙總摘要。

停用工具提示命令

如果不希望使用者能夠存取工具提示命令,您可以將這些命令停用。

- 1. 在 [標記] 卡上按一下 [工具提示] ,或選取 **[**工作表**]** > **[**工具提示**]** 。
- 2. 在 [編輯工具提示] 對話方塊中,清除 **[**包括命令按鈕**]** 核取方塊。

工具提示設定應用於當前工作表,對於工作簿中的每個工作表會有所不同。

工具提示中的正文文字和標記

工具提示的正文包含有關一個特定標記或所選多個標記的詳細資訊。例如,在一個按地 區顯示銷售額的橫條圖中,工具提示正文可能包含實際銷售金額以及地區名稱。預設工

具提示基於檢視中使用的欄位進行顯示。可以將欄位拖到 [標記] 卡上的 **[**工具提示**]** 中,從 而自訂工具提示的顯示內容。

若要自訂工具提示及其格式設定,請按一下 [標記] 卡上的 **[**工具提示**]** 。

#### 或者,可以選取 **[**工作表**] > [**工具提示**]** 。

#### 動作連結

如果工作表包含任何動作,則將在工具提示正文的下面列出動作連結。動作會透過篩選 器、反白顯示和外部資源連結為資料新增上下文和交互性。若要瞭解有關向工作簿中新增 動作的更多資訊,請參閱動作 [在分頁](#page-1490-0)1295。

#### <span id="page-278-0"></span>標題

您可以顯示任何工作表、儀表板或故事上的標題。對於工作表和故事,標題預設會顯示但 是可以移除。對於儀表板,您可以新增一個標題。預設情況下,標題是工作表的名稱,但您 可以編輯標題以變更文字並包括動態值( 例如,頁碼和工作表名稱) 。有關如何設定標題格 式的詳細資訊,請參閱[設定檢視各別部分的格式](#page-2998-0) 在分頁2803。

### 在工作表中顯示和隱藏標題

預設情況下會為工作表顯示標題,標題將納入到工作表中並顯示在檢視的頂端。您可以將 標題移到檢視的兩邊或底部。然而,當您從檢視頂端移動標題時,它會變為 **[**標題**]** 卡並像 檢視中的任何其他卡那樣顯示。

附註**:**如果您從頂端位置移動標題,然後隱藏它;當再次顯示標題時,它會重新出現 在工作表頂端的其預設位置中。

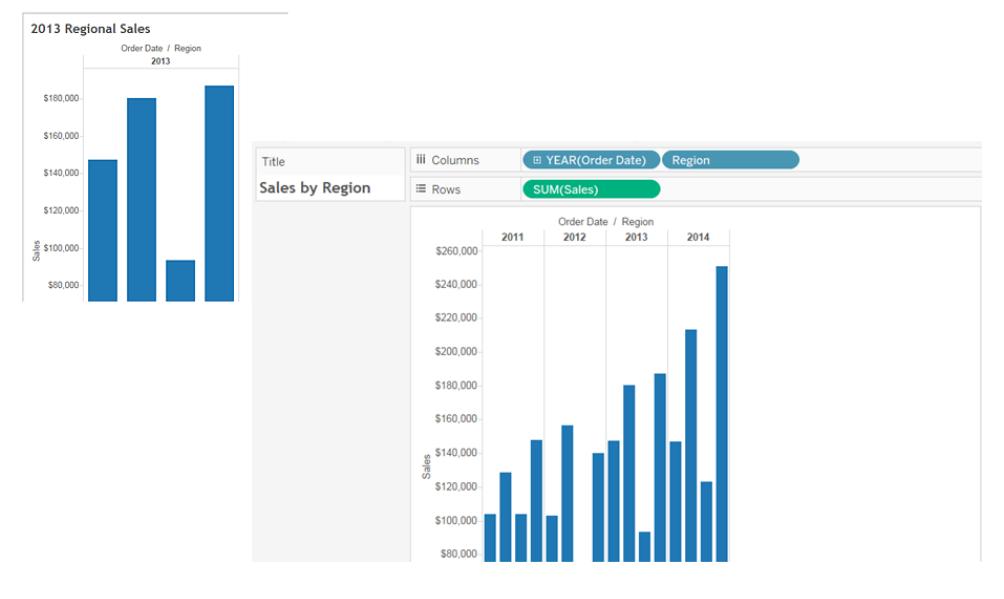

# 要在工作表中顯示或隱藏標題**,**請執行以下操作

- <sup>l</sup> 從工具列功能表中,按一下 **[**工作表**]** > **[**顯示標題**]** 。
- <sup>l</sup> 在工具列上,按一下 **[**顯示**/**隱藏卡**]** 按鈕上的下拉箭頭,然後從上下文功能表中選 取 **[**標題**]** 。

開啟或關閉核取記號以顯示或隱藏標題。

在儀表板中顯示和隱藏標題

您可以為儀表板開啟標題。該標題會顯示為儀表板的一部分。

若要在儀表板上顯示或隱藏標題,請從工具列功能表中選取 **[**儀表板**]** > **[**顯示標題**]**。

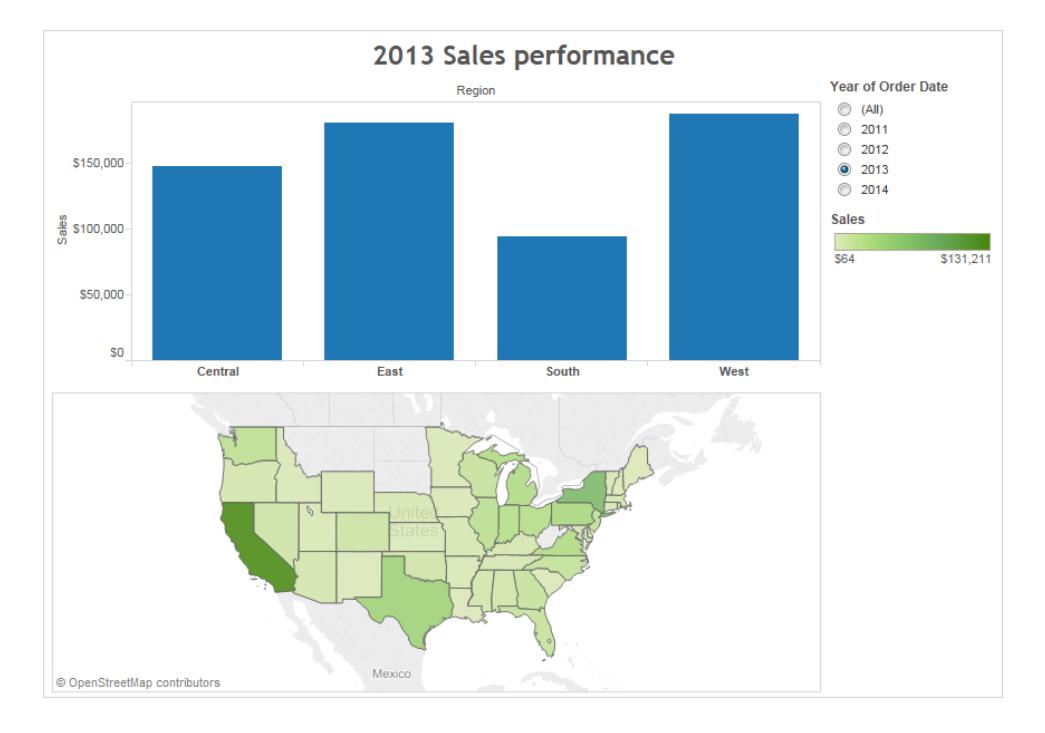

當您向儀表板新增工作表時,將自動顯示工作表的標題,即使在工作表本身上關閉了標題 也不例外。若要在儀表板上關閉工作表的標題,請執行以下步驟:

- 1. 在儀表板中,選取工作表以反白顯示該工作表。
- 2. 在反白顯示的工作表的右上角,按一下下拉箭頭並在上下文功能表中選取 **[**標題**]** 以 清除核取記號。

在故事中顯示和隱藏標題

<span id="page-280-0"></span>故事標題預設會顯示。若要開啟或關閉故事標題,請在頂端功能表中,選取 **[**故事**]** > **[**顯示 標題**]** 以新增或刪除核取記號。

說明

所有檢視都可以有自動生成或手動建立的說明。說明顯示在 [說明] 卡上。

若要在工作表中顯示說明,請在 [顯示/隱藏卡] 工具列功能表上選取標題 , 或者選取 **[**工作表**]** > **[**顯示說明**]** 。

#### Caption

Sum of Sales for each Category. Color shows details about Region. The view is filtered on Region, which keeps Central, East and South.

預設情況下,說明是自動生成的。

要編輯說明,請按兩下檢視中的 [說明] 區域。在 **[**編輯說明**]** 對話方塊中,可以使用和變更 字型、大小、色彩以及對齊方式和樣式。

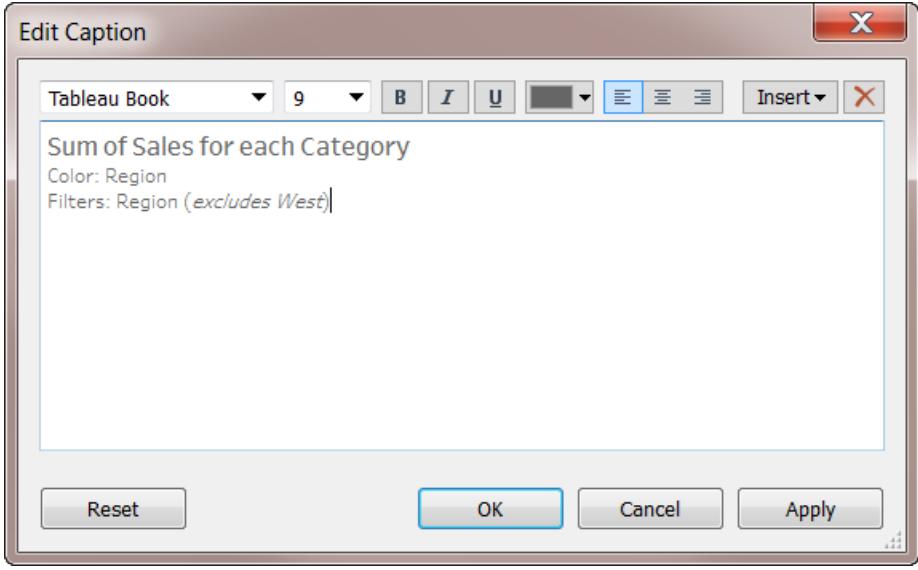

按一下 **[**插入**]** 功能表可新增自動文字,例如頁碼、工作表名稱以及欄位和參數值。

<span id="page-281-0"></span>在列印、列印到 PDF 以及發佈到 Tableau Server 時,可以根據需要包含說明。可以在將檢 視作為影像匯出到其他應用程式( 例如,Microsoft PowerPoint) 時包含說明。

欄位標籤

將離散欄位置於列和欄架上會在檢視中建立用於顯示該欄位成員的標題。例如,如果將 一個包含產品的欄位置於列架上,則每個產品名稱都將顯示為列標題。

除顯示這些標題外,您還可以顯示作為標題標籤的欄位標籤。在本例中,列標籤為 **[Category] (** 類別**)** ,用於指示離散類別名稱是 **[Category] (** 類別**)** 欄位的成員。

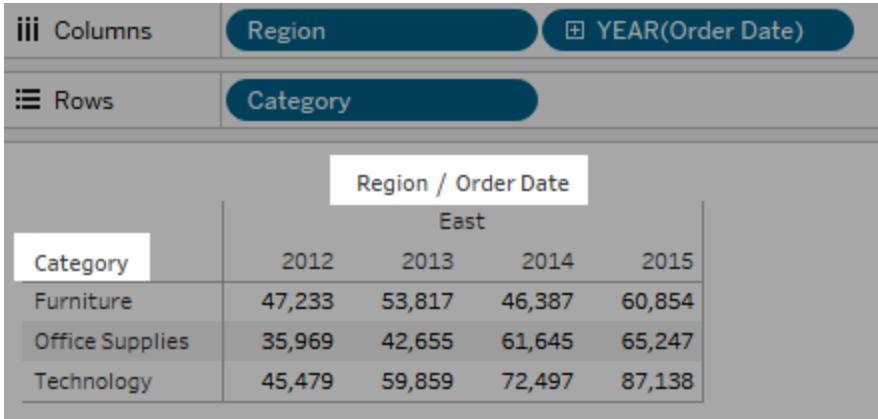

欄位標籤只適用於離散欄位。當您將連續欄位新增到檢視中時,Tableau 將會建立軸。軸 上標有一個標題。

預設情況下,將顯示欄位標籤。

要隱藏或顯示欄位標籤,請選取 **[**分析**]** > **[**表配置**]** > **[**顯示列欄位標籤**]** 或 **[**顯示欄欄位標 籤**]** 。

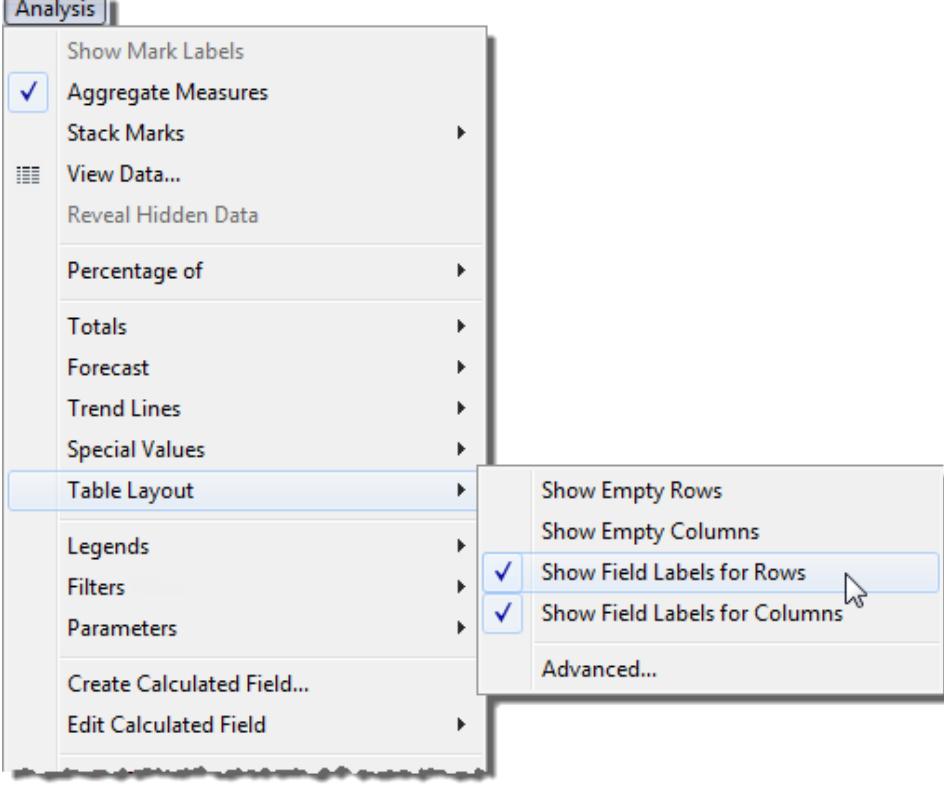

可以設定字體、對齊方式、陰影和欄位標籤分隔符號的格式。

#### <span id="page-283-0"></span>圖例

向 [標記] 卡上的 [色彩] 、[大小] 和 [形狀] 新增欄位時,會顯示一個圖例,用於指示針對您 的資料對檢視進行編碼的方式。

### 色彩圖例

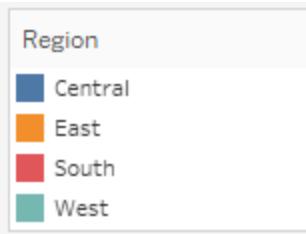

# 大小圖例

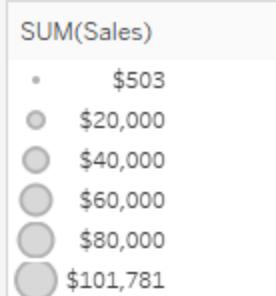

# 形狀圖例

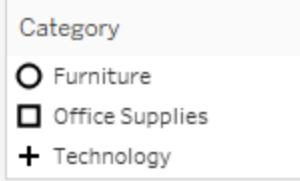

圖例不僅可以說明您瞭解編碼,而且您還可以使用圖例進行排序、篩選和反白顯示特定 資料集。有關詳細資訊,請參閱[圖例反白顯示](#page-1497-0) 在分頁1302。

### 度量值和色彩圖例

如果在檢視中包括 **[**度量值**]** 和 **[**度量名稱**]** 欄位,您可以為度量建立單一組合色彩圖例或 單獨的色彩圖例。如果將 **[**度量值**]** 欄位拖到 [標記] 卡上的 [色彩] ,預設情況下 Tableau 會 建立將一個調色盤應用於檢視中所有標記的單一色彩圖例。如果要區分檢視中的某些度 量,您可以為這些度量建立單獨的色彩圖例,並為每個圖例指派唯一的調色盤。

有關度量值與度量名稱的詳細資訊,請參閱[度量值與度量名稱](#page-1323-0) 在分頁1128。

- 以下範例簡報如何建立單獨的色彩圖例。此範例使用 [Sample Superstore] 資料集。
	- 1. 連線到 [Sample-Superstore] 資料集。
	- 2. 從「資料」窗格中:
		- 將「訂單日期」拖曳至「欄」架,並將「類別」和「子類」拖曳至「列」架。
		- 將「度量名稱」拖曳至欄架,放在「訂單日期」的右邊。
		- 將「度量值」拖曳至「標記」卡的「色彩」中。
	- 3. 在 [度量值] 卡中,將度量從卡中拖出,僅保留 **[SUM(Sales)]** 和 **[SUM(Profit)]** 。
	- 4. 在 [標記] 卡上按一下 **[**標籤**]** ,並選取 **[**顯示標記標籤**]** 以在檢視中顯示度量值。

將 **[**度量值**]** 拖到 [標記] 卡上的 [色彩] 時,Tableau 將會建立單一色彩圖例,並將其新 增到檢視。您的檢視應如下所示。

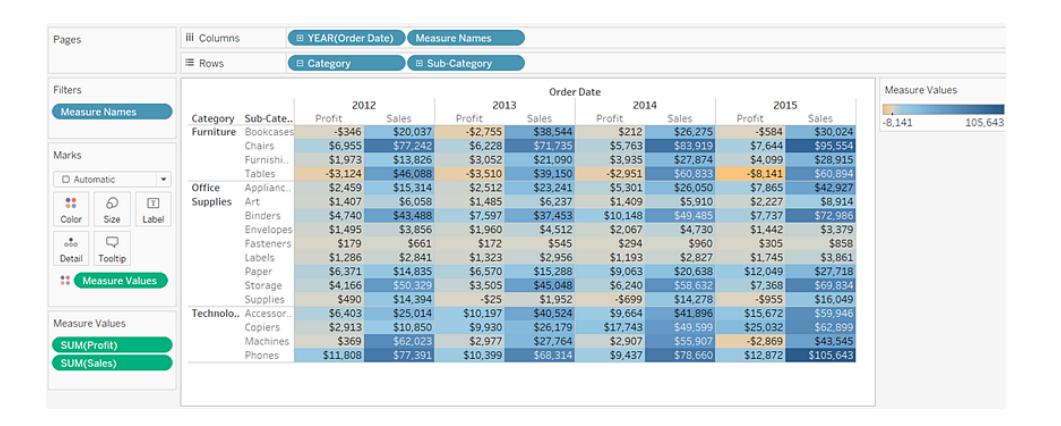

5. 若要為檢視上的每個度量建立單獨的圖例,請在 [標記] 卡上按一下 **[**度量值**]** 欄位上 的下拉箭頭,並從上下文功能表中選取 **[**使用單獨圖例**]** 。

**Tableau Desktop** 版本 **Web** 版本

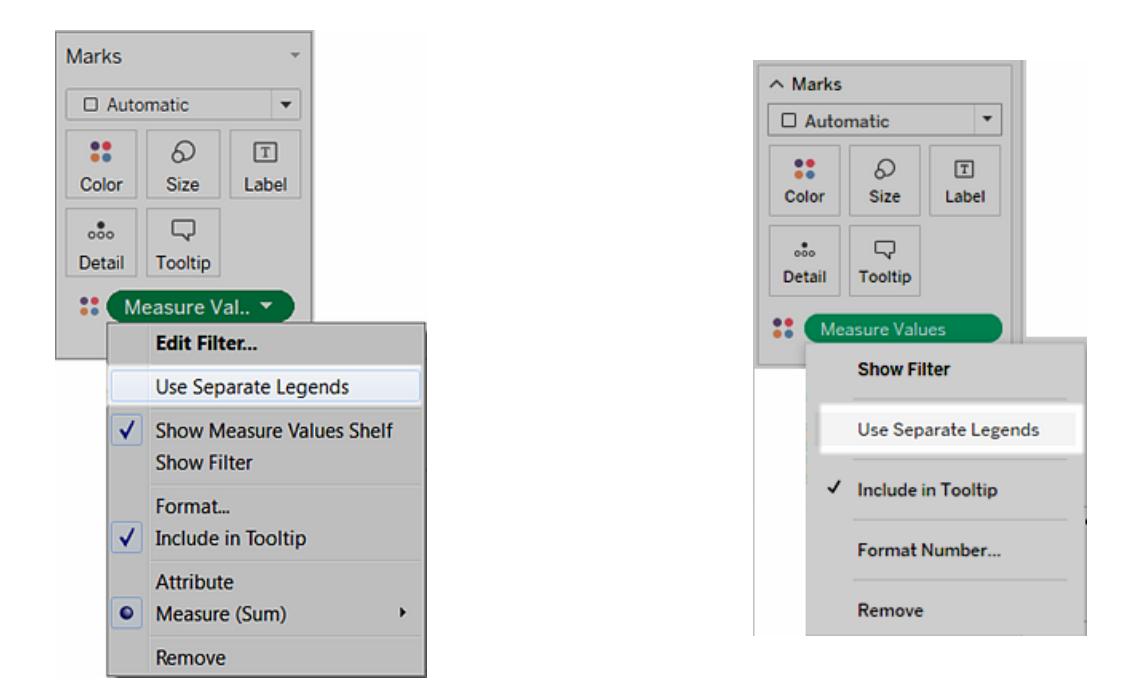

Tableau 將使用預設調色盤為檢視中的每個度量建立單獨的色彩圖例。

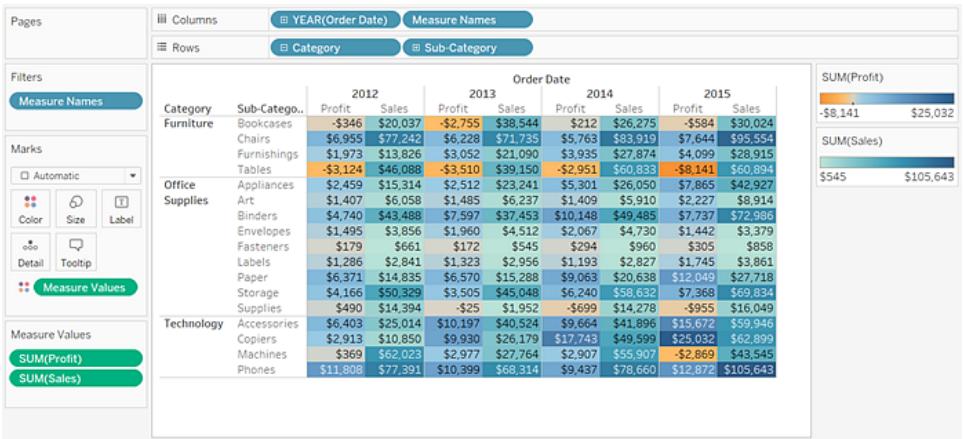

若要為色彩圖例指派其他調色盤,請執行以下操作之一:

- <sup>l</sup> 在 Tableau Desktop 中,按一下每個色彩圖例右上角的下拉箭頭,並選取 **[**編 輯色彩**]** 。然後從 [調色盤] 下拉清單中選取一種色彩。
- 在 Tableau Server 或 Tableau Cloud中, 按一下每個色彩圖例右上角的下拉箭 頭。然後從 [調色盤] 下拉清單中選取一種色彩。

您的檢視看起來可能類似於以下範例:

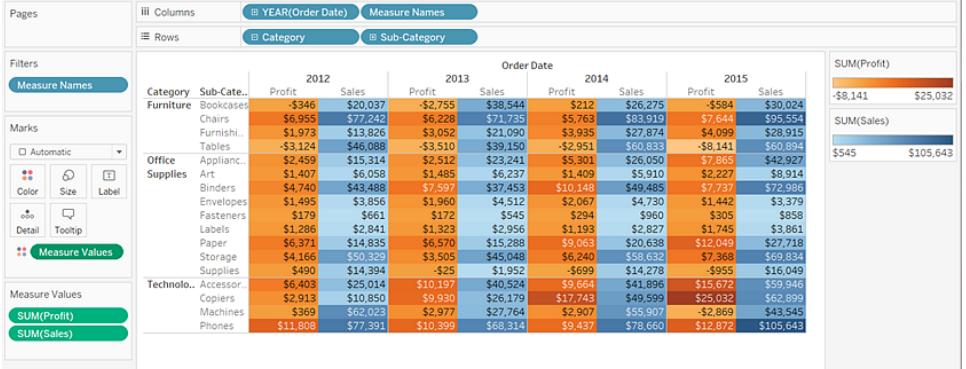

6. 若要將單獨的圖例重新合併為單一圖例,請在 [標記] 卡上按一下 **[**度量值**]** 欄位上的 下拉箭頭,並從上下文功能表中選取 **[**合併圖例**]** 。

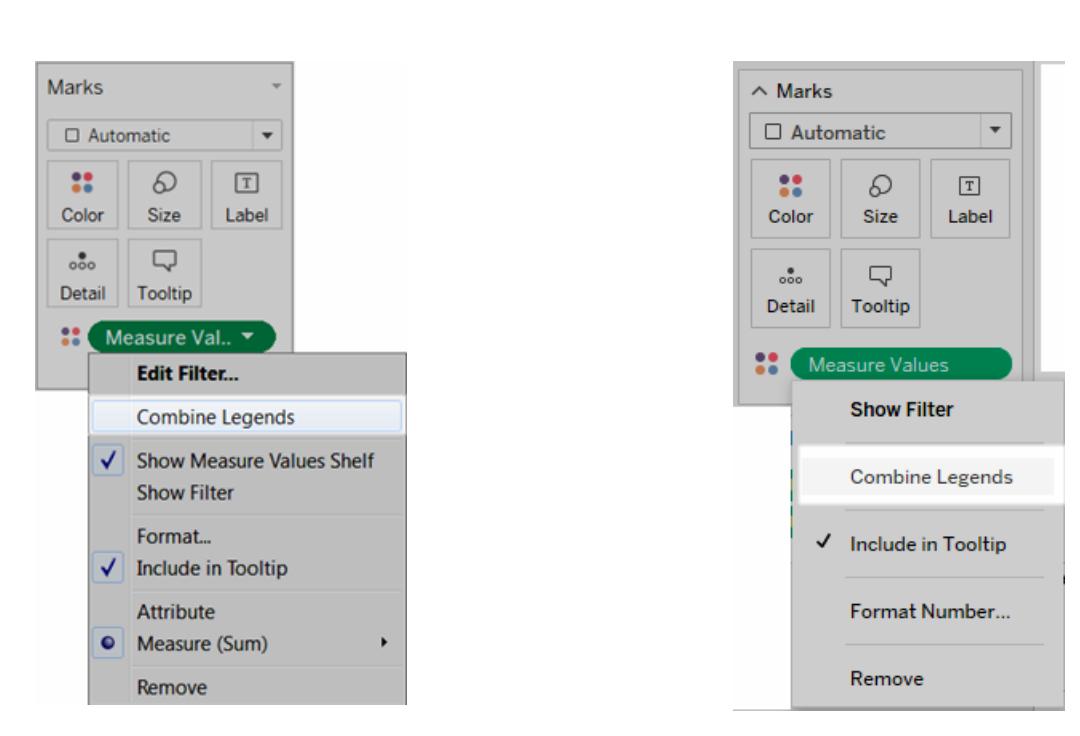

# **Tableau Desktop** 版本 **Web** 版本

# 工作簿和工作表

Tableau 使用的是工作簿和工作表檔結構,這與 Microsoft Excel 十分類似。工作簿包含工作 表,後者可以是工作表、儀表板窗格或本文。

#### TabTableau Software 91

- 一個工作表包含單個檢視以及其側欄中的架、卡、圖例以及「資料」和「分析」窗格。 有關工作表工作區的詳細資料,請參閱**[Tableau](#page-221-0)** 工作區 在分頁26。
- 一個儀表板窗格是多個工作表中的檢視的集合。「儀表板窗格」和「配置」窗格可在 其側欄中找到。有關建立儀表板窗格的詳情,請參閱儀表板 [在分頁](#page-2718-0)2523。
- 本文包含一系列共同作用以傳達資訊的工作表或儀表板窗格。「本文」和「配置」窗 格可在其側欄中找到。有關建立故事的詳情,請參閱故事 [在分頁](#page-2846-0)2651。

若要深入瞭解如何隱藏或顯示工作簿或工具提示內部視覺效果中的工作表,請參閱[管理](#page-2836-0) [儀表板窗格和本文中的工作表](#page-2836-0) 在分頁2641,與[隱藏或顯示工具提示內部視覺效果工作表](#page-1482-0) [在分頁](#page-1482-0)1287。有關組織工作表的詳細資料,請參[閱巡覽和組織工作表](#page-294-0) 在分頁99。有關建 立和開啟工作簿的詳細資料,請參閱[建立或開啟工作簿](#page-290-0) 在分頁95。

#### 關於工作表

每個工作簿可以包含不同類型的工作表:檢視( 又稱工作表) 、儀表板窗格和故事。

- <sup>l</sup> 可以在工作表中透過將欄位拖放到架上來組建資料檢視。
- <sup>l</sup> 儀表板窗格是多個檢視的組合,可對這些工作表進行安排以便示範或進行監視。
- <sup>l</sup> 本文是一系列共同作用以傳達資訊的檢視或儀表板窗格。

這些工作表以標籤的形式沿工作簿的底部顯示。在本節中,您將瞭解如何建立、開啟、複 製、隱藏和刪除工作表。您還將瞭解如何在工作簿中組織工作表。

在工作簿內,您可以建立新工作表、清除整個工作表、複製工作表、隱藏或顯示工作表以 及刪除工作表。Tableau 提供了若干種在工作簿中檢視和組織工作表的方式。

建立新工作表、儀表板窗格或故事

可以使用多種方法在工作簿中、儀表板窗格或本文中建立新工作表。您可以根據需要在 工作簿中建立任意多個工作表。

# 若要建立新工作表、儀表板窗格或本文,請按一下工作簿底部的「新建工作表」、「新建儀 表板窗格」或「新建本文」按鈕。

**E** Data Source My Worksheet  $\begin{array}{c|c|c|c|c|c} \hline \text{I} & \text{I} & \text{I} & \text{I} \\\hline \end{array}$ 

#### 「新建工作表」按鈕。

若要重新命名新的工作表、儀表板窗格或本文,請以右鍵按一下( 在 Mac 上按住 Control 鍵按一下)標籤,然後選取「重新命名」命令。
Tableau Desktop 和 Web 製作說明

建立新工作表的其他方法

透過執行以下操作之一建立新工作表:

- 選取「工作表」>「新建工作表」。
- · 以右鍵按一下工作簿中任何開啟的標籤,並從功能表中選取「新建工作表」。
- $\bullet$ 在工具列上,按一下「新建工作表」四天按鈕上的下拉箭頭,然後選取「新建工作 表」。
- <sup>l</sup> 按鍵盤上的 Ctrl + M( 在 Mac 上按 Command-M) 。

建立新儀表板窗格的其他方法

透過執行以下操作之一建立新儀表板窗格:

- 選取「儀表板窗格」。
- 按一下工作簿底部的「新建儀表板窗格」按鈕。

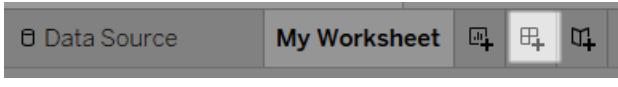

- 以右鍵按一下工作簿中任何開啟的標籤,並從功能表中選取「新建儀表板窗格」。
- $\bullet$ 在工具列上,按一下「新建工作表」。"按鈕上的下拉箭頭,然後選取「新建儀表板 窗格」。

建立新故事的其他方法

透過執行以下操作之一建立新本文:

- 選取「本文」>「新建本文」。
- 按一下工作簿底部的「新建本文」按鈕。

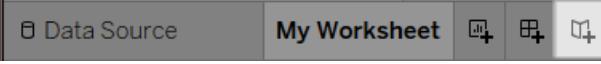

• 以右鍵按一下工作簿中任何開啟的標籤, 並從功能表中選取「新建本文」。

 $\bullet$ 在工具列上, 按一下「新建工作表」。 復原、重做或清除工作表

每個 Tableau 工作簿都包含已當前 工作會話的該工作簿中的工作表、儀表板窗格和本文 執行的步驟的歷史記錄。

若要在歷史記錄中向後移,請按一下工具列上的「復原」<, 或者按鍵盤上的 Ctrl + Z(在 Mac 上按 Command-Z) 。

若要在歷史記錄中向前移,請按一下工具列上的「重做」→,或者按鍵盤上的 Ctrl + Y(在 Mac 上按 Command-Y) 。

若要刪除工作表中的所有欄位、格式、大小、軸範圍、篩選條件、排序和上下文篩選條件,

請按一下工具列上的「清<mark>除工作表」 吸</mark>

若要清除檢視的特定方面,請使用「清除工作表」下拉式功能表。

附註**:**使用工具列上的清除命令不會清除歷史記錄。如果您決定不清除工作表,可 按一下「復原」按鈕。

複製工作表

如果要使用現有工作表作為出發點來進行進一步探索,您可以複製該工作表。複製的工 作表包含所有相同的欄位和設定作為新分析的出發點。

「複製」可建立新版本的工作表、儀表板窗格或本文,您可以對其進行修改,而不會影響原 始工作表。

若要複製活動工作表,請以右鍵按一下( 在 Mac 上,Control + 按一下) 工作表標籤,並選取 「複製」。

附註**:**在複製儀表板窗格時,將會建立新版本的儀表板窗格,但它仍然引用用於建 立儀表板窗格的原始工作表。

複製為交叉表

交叉表( 有時稱為樞紐分析表) 是一個以文字列和欄的形式總結資料的表。這是顯示與資 料檢視相關聯的數位的便利方法。

若要基於當前工作表中的資料建立新的交叉表工作表,請以右鍵按一下( 在 Mac 上,

Control + 按一下) 工作表標籤,並選取「複製為交叉表」。或者選取「工作表」>「複製為交叉 表」。

此命令會向工作簿中插入一或多個新工作表,並用原始工作表中的資料交叉表檢視來填 充該工作表。不能以交叉表的形式來複製儀表板窗格和故事。

重新命名工作表

若要重新命名活動工作表,請以右鍵按一下( 在 Mac 上,Control + 按一下) 沿工作簿底部排 列的工作表標籤中的工作表,然後按一下「重新命名」。

或者,按兩下工作表標籤中工作表的名稱,鍵入一個新名稱,然後按 **Enter**。

檢視工作表中的基礎資料

檢視檢視中標記背後的數位

將游標暫留在標記上或按一下標記,以在工具提示中顯示關聯的資料。在工具提示開啟 時,按一下工具提示頂端的「檢視資料」命令可檢視基礎資料。

以右鍵按一下檢視(未選取任何標記),然後按一下「檢視資料」。

您可以將這些資料複製並貼上到 Excel 或其他應用程式中。若要匯出基礎資料,請按一下 「全部匯出」。

刪除工作表

刪除工作表會將其從工作簿中移除。一個工作簿中必須始終至少有一個工作表。

若要刪除活動工作表,請以右鍵按一下( 在 Mac 上,Control + 按一下) 沿工作簿底部排列的 工作表標籤中的工作表,然後按一下「刪除」。

在儀表板窗格或本文中使用的工作表無法刪除,但可以隱藏。

可以隱藏或刪除在工具提示中用作視覺效果的工作表。

建立或開啟工作簿

工作簿包含一個或多個工作表,每個工作表都可以是工作表、儀表板或本文。您可以使用 工作簿組織、儲存、共用和發佈您的結果。

- [建立或開啟工作簿](#page-291-0) 以下
- <sup>l</sup> 開啟資料連線在 **Mac** [上不受支援的工作簿](#page-291-1) 以下
- <span id="page-291-0"></span><sup>l</sup> [從伺服器開啟發佈的工作簿](#page-292-0) 在對頁

建立或開啟工作簿

開啟 Tableau 時,會自動開啟一個新的空白工作簿。

### 若要建立新工作簿,請選取「檔案」>「新增」。

若要開啟現有工作簿,請按一下開始頁面上的工作簿縮圖影像。

可同時開啟多個工作簿。每個工作簿均顯示在其自己的視窗中。

備註**:**當您在 Mac 上使用 Tableau Desktop 開啟多個工作簿時,將建立應用程式的 多個執行個體,每個執行個體在 Dock 中都有自己的圖示。這不同於典型的 Mac 應 用程式列為,其中應用程式的一個執行個體處理所有開啟的文件。

<span id="page-291-1"></span>開啟資料連線在 Mac 上不受支援的工作簿

在 Mac 中使用 Tableau Desktop 時,您可能需要開啟 Windows 工作簿,其中包含 Mac 上的 Tableau Desktop 不支援的資料來源為此,請按以下步驟進行操作:

1. 在 Windows 上的 Tableau Desktop 中,將工作簿另存新檔為擷取。若要建立和儲存 掘取,請在「資料」功能表中選取一個資料來源,然後選取「擷取資料」。

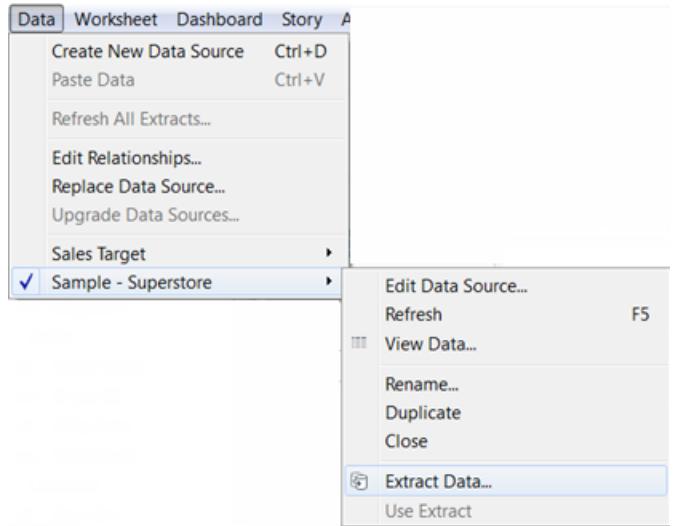

2. 開啟在 Mac 上的 Tableau Desktop 中儲存的擷取檔 (.hyper)。

<span id="page-292-0"></span>從伺服器開啟發佈的工作簿

如果已為您授予已發佈工作簿的「下載**/Web** 另存新檔」權限,則可以使用 Tableau Desktop 從伺服器開啟該工作簿。從伺服器開啟工作簿並進行變更時,可將其儲存到電腦,或者如 果在您擁有「寫入**/**儲存到 **Web**」權限,可將變更直接儲存在伺服器上。

### 從伺服器開啟工作簿

### 1. 選取「伺服器」>「開啟工作簿」。

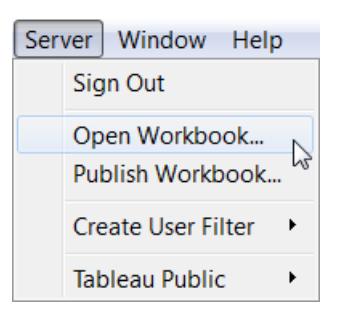

2. 如果您尚未登入到 Tableau Server 或 Tableau Cloud,請在出現提示時登入。

如果不確定如何登入到您使用的伺服器,請參閱登入至 **Tableau Server** 或 **[Tableau](#page-378-0) Cloud** [在分頁](#page-378-0)183。

3. 在「從 Tableau Server 中開啟工作簿」對話方塊中,選取要開啟的工作簿,然後按一 下「開啟」。

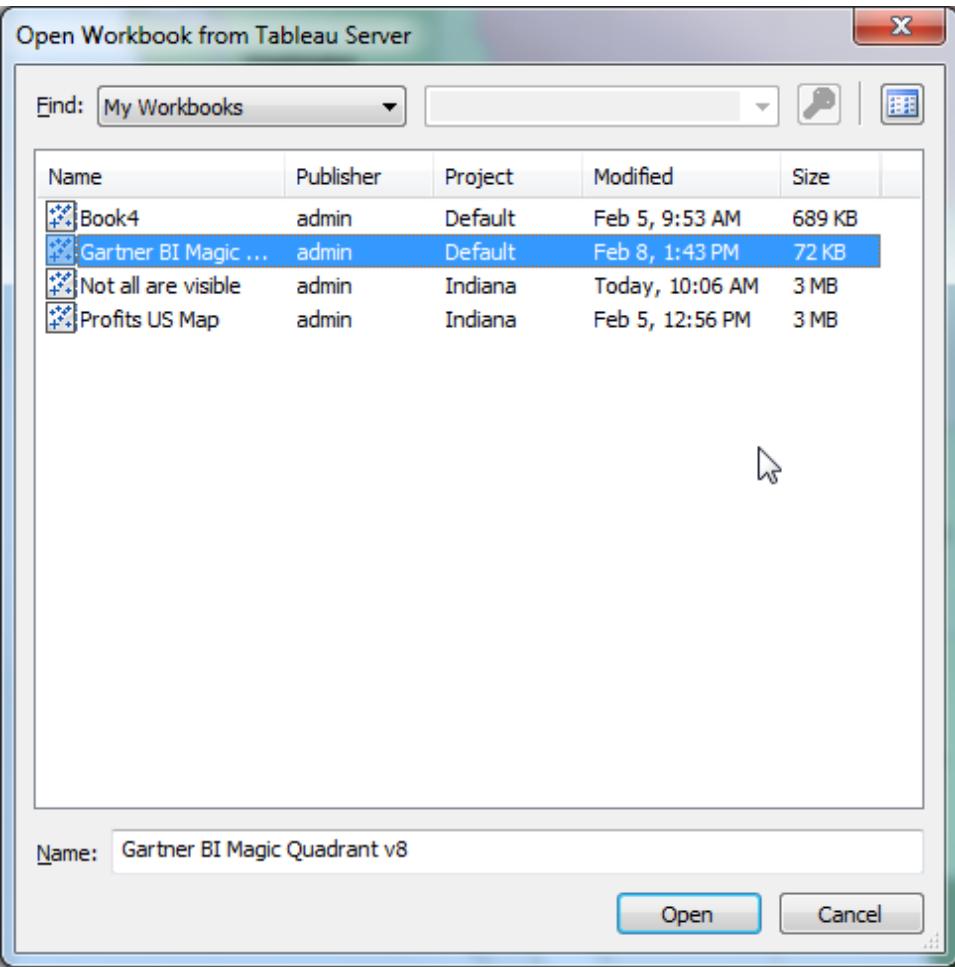

提示**:**您可以使用「尋找」下拉清單或「搜尋」方塊來瀏覽或搜尋所需的工作簿。

您可以搜尋伺服器上的所有工作簿,或者按標記、發佈者、專案或已發佈的工作簿 進行尋找。

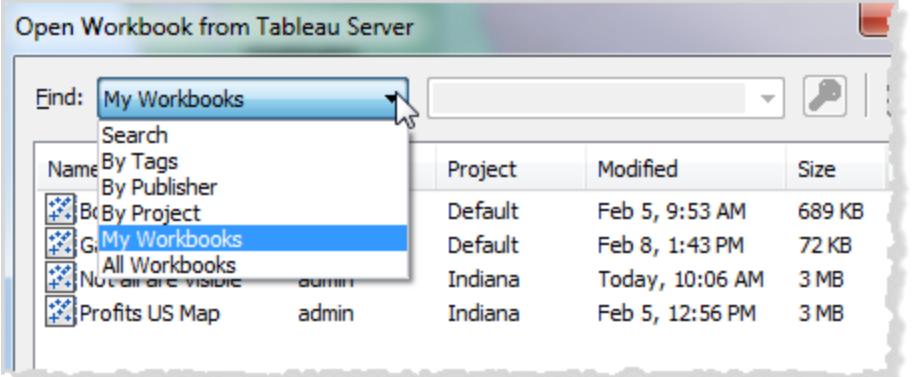

巡覽和組織工作表

您可以使用工作表標籤、幻燈片或工作表排序程式在工作簿中巡覽和組織工作表。

用於巡覽、檢視和組織工作表的選項

有三種方法可以巡覽和檢視工作簿中的工作表:

- <sup>l</sup> 工作簿底部的標籤
- <sup>l</sup> 在縮圖檢視中
- <sup>l</sup> 在工作表排序程式檢視中

當您想要在少量工作表之間快速巡覽時,標籤非常有用。如果工作簿中有大量工作表,則 可以使用工作表排序程式在所有工作表之間輕鬆巡覽。

您還可以進行拖放以執行下列操作:

- <sup>l</sup> 對工作表重新排序
- <sup>l</sup> 建立新工作表
- <sup>l</sup> 從任何檢視中複製或刪除現有工作表

使用工作表索引標籤巡覽

每個工作表都以工作簿底部的一個標籤來表示。選取任意標籤可開啟相應的工作表。

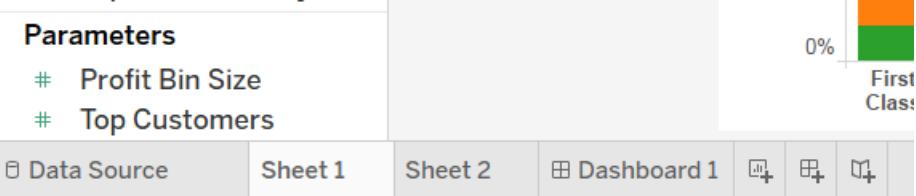

在應用程式視窗的右下角有幾個控制項,可用來翻閱每個工作表,或者快速跳轉到工作簿 中的第一個或最後一個工作表。僅當有太多工作表標籤要顯示在應用程式視窗底部時,這 些控制項才可用。

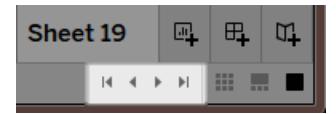

還可以使用視窗功能表在工作表之間巡覽,或透過按鍵盤上的向左或向右鍵在多個工作 表中移動。

若要在多個工作表中巡覽,請先選取工作簿底部的工作表標籤。

附註**:**在故事中巡覽另當別論,在故事中,您使用巡覽器在故事點間移動。請參閱 [建立故事](#page-2853-0) 在分頁2658。

使用縮圖顯示縮圖

與工作表標籤類似,工作簿底部顯示幻燈片。然而,縮圖還會顯示每個工作表的縮圖影 像,而不只是顯示工作表名稱。此幻燈片在您使用 Tableau 示範分析時十分有用,也非常 適用於示範模式下的工作。

按一下工作簿狀態列( 右下角) 上的 **[**縮圖**]** 按鈕以開啟縮圖。與標籤類似,選取要開啟 的工作表的縮圖影像。可以以右鍵按一下這些影像以指定應用於每個工作表的命令。

附註**:**在從 Retina 顯示器檢視時,在標準解析度裝置上建立的工作簿將僅以高解析 度顯示幻燈片中的第一個縮圖。若要以高解析度顯示幻燈片中的所有縮圖,請在配 備 Retina 顯示器的電腦上重新儲存工作簿。

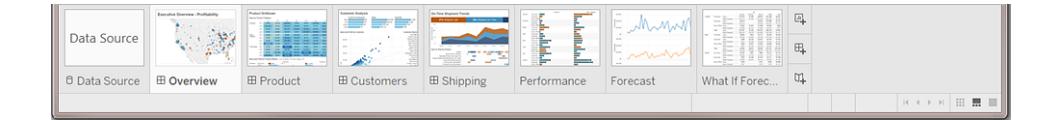

使用工作表排序程式管理許多工作表

工作表排序程式將工作簿中的所有工作表顯示為單一頁面中的縮圖影像。當工作簿中有 大量工作表時,工作表排序程式十分有用。按一下狀態列( 工作簿右下角) 上的工作表排

序程式 。按鈕以開啟工作表排序程式。

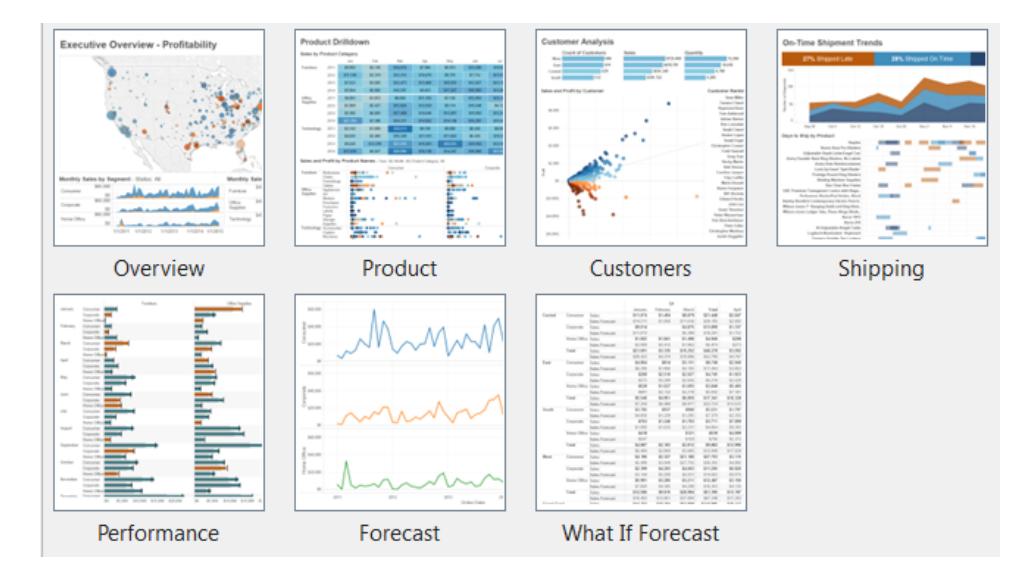

以右鍵按一下( 在 Mac 上,Control + 按一下) 工作表以檢視這些命令。您也可以以右鍵按一 下(在 Mac 上, Control + 按一下), 以重新整理特定工作表的縮圖影像或同時重新整理所有 縮圖。如果您有大量的工作表,則重新整理您的檢視可能需要一些時間。

工作表命令

使用工作表命令來管理和組織您的工作表。例如,您可以建立新工作表、複製工作表、複 製格式設定、應用色彩,或刪除整個工作表。

您可以存取工作表、工作表排序程式或縮圖檢視中以右鍵按一下功能表(在 Mac上, Control + 按一下) 上的工作表命令。若要將命令同時應用於多個工作表,請按 Ctrl 鍵( 在 Mac 上按 Shift 鍵), 然後選取工作表。

為了更易於識別和分組工作表,您可以為工作表指派一種色彩。您可以從七種不同的色彩 中進行選取。選取 **[**無**]** 將清除色彩。

若要為工作表指派色彩,請選取一個或多個工作表,以右鍵按一下( 在 Mac 上,Control + 按一下) 這些工作表,選取 **[**色彩**]** ,然後選取一種色彩。

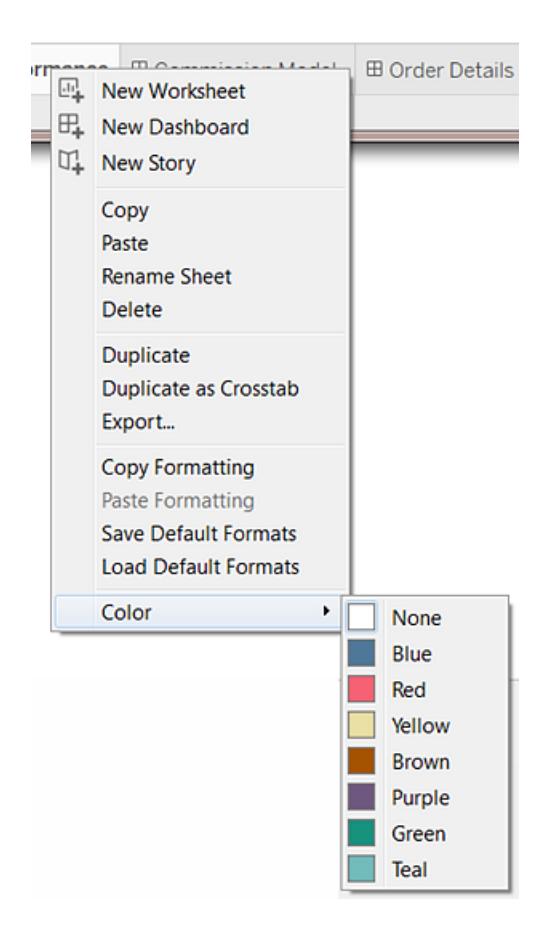

色彩條將出現在標籤或工作表的底部。

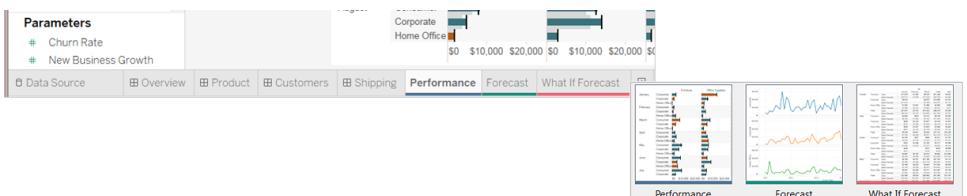

# 重新組織工作區

每個工作表都包含各種卡、架和圖例等。您可以重新組織工作區,方法為重新排列卡、隱 藏和顯示工作區的特定部分以及隱藏所有檢視( 使用示範模式的檢視除外) 。

## 重新排列卡

一個工作表中包含多個卡,卡中包含架、圖例和其他控制項。可以重新排列每個卡以建立 自訂工作區。若要移動卡,請將游標指向您想要移動的卡的標題區域。當游標變為移動符 號 +→ 時, 按一下該卡並將其拖到新位置。在工作表中四處拖動卡時, 一個黑色條形將反 白顯示該卡的可能位置。

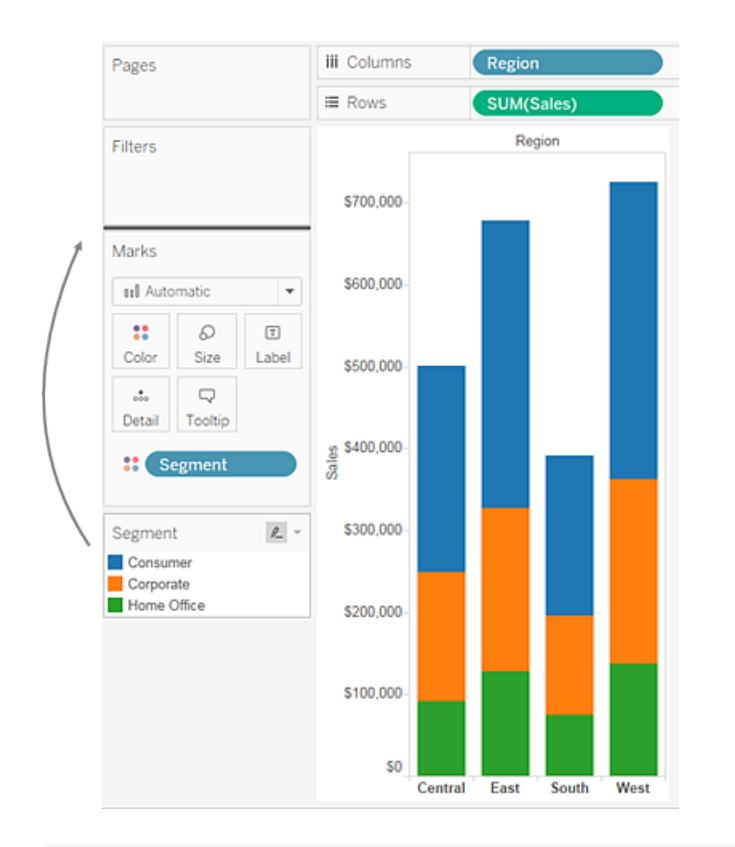

透過選取 [顯示/隱藏卡] 工具列控制項上的 **[**重設卡**]** ,可以將工作表視窗恢復到其 預設狀態。

顯示和隱藏工作區的一部分

工作區中的所有部分幾乎都可以開啟和關閉,使您可以避免工作表因不必要的卡、工作區 等而變得雜亂。

- <sup>l</sup> 若要顯示和隱藏工具列或狀態列,請選取 **[**視窗**]** ,然後選取需要隱藏的內容。
- <sup>l</sup> 若要顯示和隱藏左側的視窗,即( 工作表的) [資料] 窗格、( 儀表板的) [儀表板] 窗格

或(故事的) [儀表板和工作表] 窗格, 請按一下窗格右上角的 [最小化] 按鈕 會最小化到工作簿的左下角。再次按一下相同按鈕可還原窗格。

· 若要顯示或隱藏卡,請按一下工具列上的 [顯示/隱藏卡] <u>i i ,</u>然後選取要顯示或 隱藏的卡。

透過選取 **[**顯示**/**隱藏卡**]** 工具列控制項上的 **[**重設卡**]** ,可以將工作表視窗恢復到其預設 狀態。

## 展示模式

有時,您可能需要使用 Tableau 來展示分析結果。您可以切換到展示模式,而不是逐個隱 藏卡或架。展示模式會隱藏工作表上的所有內容,檢視及其關聯的圖例、篩選器卡、參數 控制項和工作表標籤除外。

使用右下角的展示模式控制項可在工作表及更多內容之間移動。下面介紹各個展示模式 控制項。

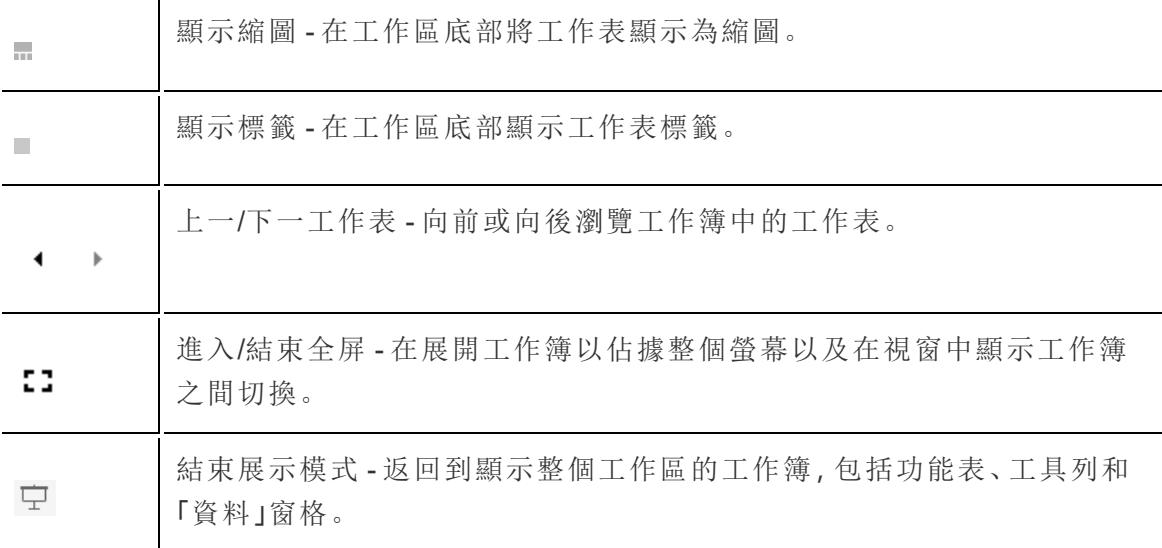

## Tableau 檔案類型和資料夾

可以使用多種不同的 Tableau 專用檔案類型來儲存工作:工作簿、書簽、打包資料檔案、 擷取和資料連線檔案。下面介紹每種檔案類型。若要瞭解相關詳細資料,請參[閱儲存工作](#page-3072-0) [在分頁](#page-3072-0)2877。

<sup>•</sup> 若要進入和結束展示模式,請按一下工具列上的「展示模式」 安 按鈕, 或者選取「視 窗」>「展示模式」。

- <sup>l</sup> 工作簿 **(.twb)** Tableau 工作簿檔案具有 .twb 檔案副檔名。工作簿中含有一個或多個 工作表,以及零個或多個儀表板和故事。
- <sup>l</sup> 書簽 **(.tbm)** Tableau 書簽檔具有 .tbm 檔案副檔名。書簽包含單個工作表,是快速分 享所做工作的簡便方式。有關詳情,請參閱[儲存書籤](#page-3074-0) 在分頁2879。
- <sup>l</sup> 已封裝工作簿 **(.twbx)** Tableau 已封裝工作簿具有 .twbx 檔案副檔名。已封裝工作簿 是一個 zip 檔案,包含一個工作簿以及任何支援性本機檔資料和背景影像。這種格 式最適合對工作進行打包以便與不能存取原始資料的其他人共用。有關詳情,請參 閱[已封裝工作簿](#page-3076-0) 在分頁2881。
- <sup>l</sup> 擷取 **(.hyper)** Tableau 擷取檔案的副檔名為 .hyper。擷取檔是部分或整個資料的一 個本機複本,可用於在離線工作時與他人共用資料以及提高效能。有關詳情,請參 閱[擷取資料](#page-1047-0) 在分頁852。
- <sup>l</sup> 資料來源 **(.tds)** Tableau 資料原始檔案具有 .tds 檔案副檔名。資料來源檔案是用於 快速連線到您經常使用的原始資料的快捷方式。資料來源檔案不包含實際資料,而 只包含連線到實際資料所必需的資訊以及您在實際資料基礎上進行的任何修改,例 如變更預設屬性、建立計算欄位、新增組等。有關詳情,請參[閱儲存資料來源](#page-1095-0) 在分頁 [900](#page-1095-0)。
- <sup>l</sup> 打包資料來源 **(.tdsx)** Tableau 打包資料原始檔案具有 .tdsx 檔案副檔名。封裝式資 料來源是一個 zip 檔案,包含上面描述的資料來源檔案 (.tds) 以及任何本機檔案資 料,例如擷取檔案 (.tde)、文字檔案、Excel 檔案、Access 檔案和本機 Cube 檔案。可使 用此格式建立一個檔案,以便與無法存取您電腦上本機存放區的原始資料的其他人 分享。有關詳情,請參閱[儲存資料來源](#page-1095-0) 在分頁900。

這些檔可儲存在 [我的 Tableau 存放庫] 目錄中的關聯資料夾中,該目錄是在安裝 Tableau 時在 [我的檔案] 資料夾中自動建立的。工作檔案也可儲存在其他位置,如桌面上或網路目 錄中。

## 變更存放庫位置

如果不使用 [我的檔案] 資料夾中的預設位置,則可為 Tableau 存放庫指定一個新位置。例 如,如果您需要將資料儲存在網路服務器上而不是儲存在本機電腦上,則可將 Tableau 指 向遠端存放庫。

### 1. 選取 **[**檔案**]** > **[**存放庫位置**]** 。

- 2. 在 [選取存放庫] 對話方塊中選取一個新資料夾以作為新的存放庫位置。
- 3. 重新啟動 Tableau 以使其使用新存放庫。

變更存放庫位置並不會移動包含在原始存放庫中的檔案。相反,Tableau 會建立您可以在 其中存儲檔案的新存放庫。

# 語言和地區設定

Tableau Desktop 已當地語系化為多種語言。

首次執行 Tableau 時, 它會辨識電腦地區設定, 並使用適當的語言(若支援)。若使用的是 不支援的語言,則應用程式會預設為英文。

設定語言

可透過選取 **[**說明**]** > **[**選取語言**]** 設定 Tableau 的使用者介面( 功能表、訊息等) 語言。變更 此設定後,必須重新啟動應用程式才能使變更生效。無需為每個工作簿變更此設定。

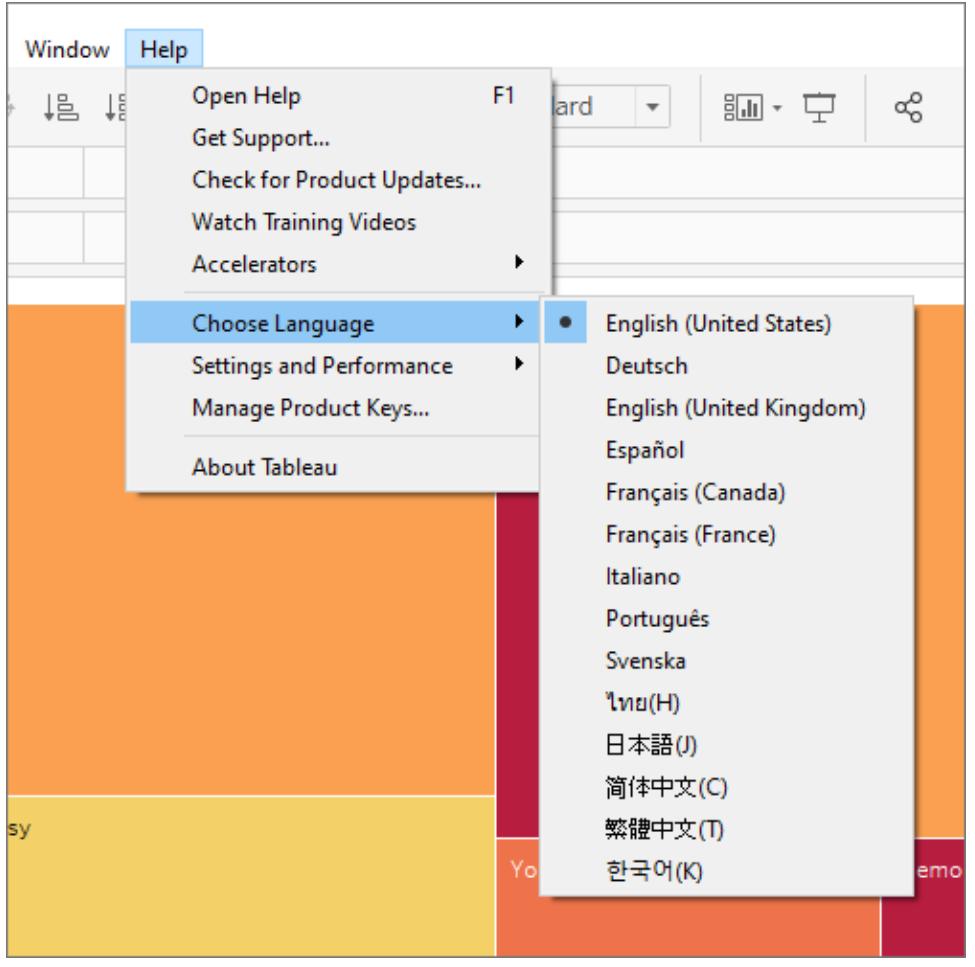

設定地區設定

若要設定日期和數位格式,請選取 **[**檔案**]** > **[**工作簿地區設定**]** 。預設情況下,地區設定已 設定為 **[**自動**]** ,這意味著地區設定會與開啟工作簿時的地區設定一致。若要製作可用多種 不同的語言檢視的工作簿,並希望日期和數字相應地進行更新,則此功能十分有用。若已 選取特定的地區設定,則無論是誰開啟工作簿,該工作簿都不會發生變更。

Tableau 按順序檢查以下內容以確定工作簿地區設定:

- 1. 工作簿地區設定( 顯式設定)
- 2. Windows 地區設定或 Mac 語言
- 3. Tableau 語言

若以上均未設定,則工作簿地區設定會預設為英文。

當週的日次排序

應設定工作簿地區設定,以便 Tableau 可以按正確的時間順序對星期幾進行排序。否則, Tableau 會按字母順序對星期幾的名稱進行排序。若地區設定適當,可以手動對星期幾進 行排序。請參[閱在視覺效果中對資料進行排序](#page-1449-0) 在分頁1254。

# Tableau Desktop 中的視覺提示和圖示

Tableau 提供了許多視覺提示來說明您評估 [資料] 窗格中顯示的資料的類型以及資料檢視 的狀態。

[資料] 窗格中的資料來源

下表說明了用於描述 [資料] 窗格中的資料來源類型的各個圖示。可以透過兩個指示符之 一來修改表中的每個圖示。

- <sup>l</sup> 藍色核取記號指示資料來源是工作簿中的主資料來源。
- 橙色核取記號指示資料來源是工作簿中的輔助資料來源。◎
- 視覺提示 說明

工作簿直接連線到關係資料來源或檔案。

 $PGA$ 

នូវិ ស៊ី ស្ប 工作簿連線到仍然引用基礎資料的擷取。

工作簿連線到多維資料集( 多維) 資料來源。在 Tableau 中,只支援  $\Box\, \Box\, \Box$ Windows 中的多維資料集資料來源。

工作簿連線到 Excel 表、子表或命名範圍。

工作簿連線到已發佈到 Tableau Server 的資料來源。

[資料] 窗格中的欄位

下表說明了 [資料] 窗格中顯示的各個圖示。

- <sup>l</sup> 藍色圖示指示該欄位為離散欄位。
- <sup>l</sup> 綠色圖示指示該欄位為連續欄位。
- <sup>l</sup> 前面帶等號 (=) 的圖示指示該欄位為使用者定義的計算欄位或其他欄位的副本。

=Abc

두

靐

有關詳情,請參[閱維度和度量](#page-335-0)**(** 藍色和綠色**)** 在分頁140。

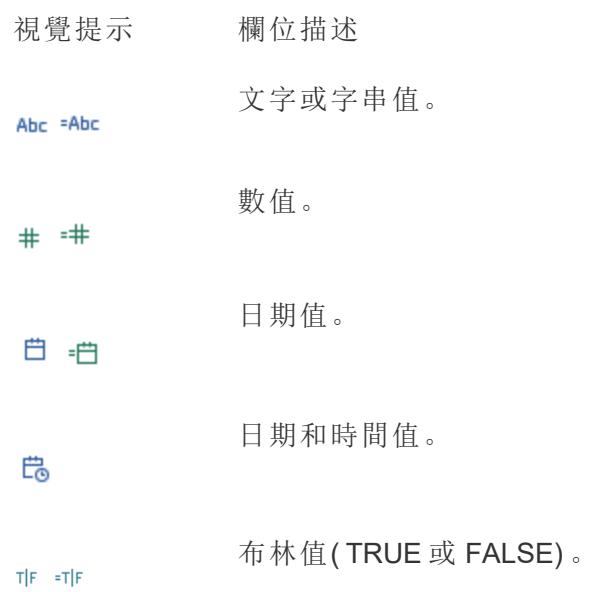

- ⊕ 地理資料。此圖示也表示該欄位已指派地理角色。這些欄位在組建地 圖檢視時使用。請參閱**Tableau** [中的地圖和地理位置資料分析](#page-1738-0) 在分頁 [1543](#page-1738-0)。
- 來自自訂地理編碼檔案的地理資料。請參閱**Tableau** [無法識別和在地](#page-1799-0) ଈ [圖上繪製的地理編碼位置](#page-1799-0) 在分頁1604。
- 設定為影像角色的 URL。請參閱將 **Web** [影像動態新增到工作表](#page-1166-0) 在分 ⊠ 頁[971](#page-1166-0)。
	- 在伺服器上定義的計算欄位。
	- 資料庫中定義的計算。
	- 使用者定義的集合。請參[閱建立集合](#page-1210-0) 在分頁1015。
		- 名為集合的伺服器。
- 由於動作而自動建立的集合。請參閱動作 [在分頁](#page-1490-0)1295。 ⊘⊟
- 已發佈內容的使用者篩選器。請參[閱限制列層級存取權限](#page-3152-0) 在分頁 ෯ [2957](#page-3152-0)。
- 數字資料桶。請參閱[依據連續度量建立資料桶](#page-1690-0)在分頁1495。 ah.
- 群組。請參閱[透過將資料分組來糾正資料錯誤或合併維度成員](#page-1209-0) 在分 ◎ 頁[1014](#page-1209-0)。
- 叢集群組。請參[閱在資料中尋找叢集](#page-2560-0) 在分頁2365。 配岩
- 關係階層。請參[閱建立階層](#page-1195-0) 在分頁1000。

옮 .

 $=$ #a

=Abe

⊛

නි

- 圖1 多維階層中的層級。大於 5 的層級顯示時不帶數位。
- 包含一個或更多個欄位的資料夾。資料夾用於組織 [資料] 窗格中的欄 ðn 位。請參閱組織「資料」窗格 [在分頁](#page-1173-0)978。
- 多維資料集( 多維) 資料來源的屬性。在 Tableau 中,只支援 Windows  $\boxed{\square\equiv}$ 中的多維資料集資料來源。
- 多維資料集( 多維) 資料來源的可變屬性。  $\overline{\boxdot}$ 
	- 此欄位是資料混合的活動連結。請參閱[混合您的資料](#page-952-0) 在分頁757。
	- 此欄位是資料混合的潛在連結。請參閱[混合您的資料](#page-952-0) 在分頁757。
- 欄位不相關。請參[閱關於多事實關係資料模型](#page-881-0) 在分頁686。  $\mathcal{L}$
- 該欄位為拼接欄位。請參閱[關於多事實關係資料模型](#page-881-0) 在分頁686。  $\mathbb{R}$
- 該欄位已隱藏。按一下以取消隱藏該欄位。請參[閱隱藏或取消隱藏欄](#page-1182-0) ø 位 [在分頁](#page-1182-0)987。

## 架上的欄位

 $\infty$ 

८९२

置於架上的欄位組合使用圖示、色彩和文字樣式以作為視覺提示。

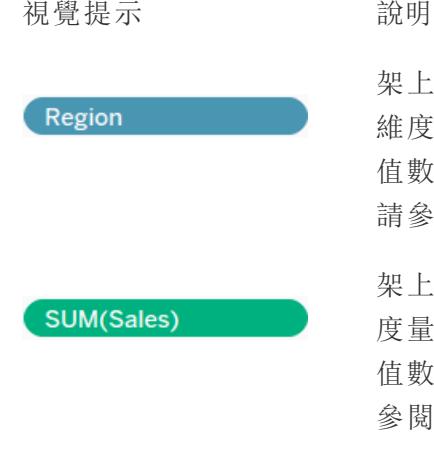

架上的藍色欄位指示離散欄位。大多數情況下,向架中新增 維度會組建藍色欄位。藍色欄位是離散欄位 — 它們包含的 值數量有限。向架中新增藍色欄位會建立標題。有關詳情, 請參閱標題 [在分頁](#page-268-0)73。

架上的綠色欄位指示連續欄位。大多數情況下,向架中新增 度量會組建綠色欄位。綠色欄位是連續欄位 — 它們包含的 值數量無限。向架中新增綠色欄位會建立軸。有關詳情,請 參閱軸 [在分頁](#page-272-0)77。

### Tableau Desktop 和 Web 製作說明

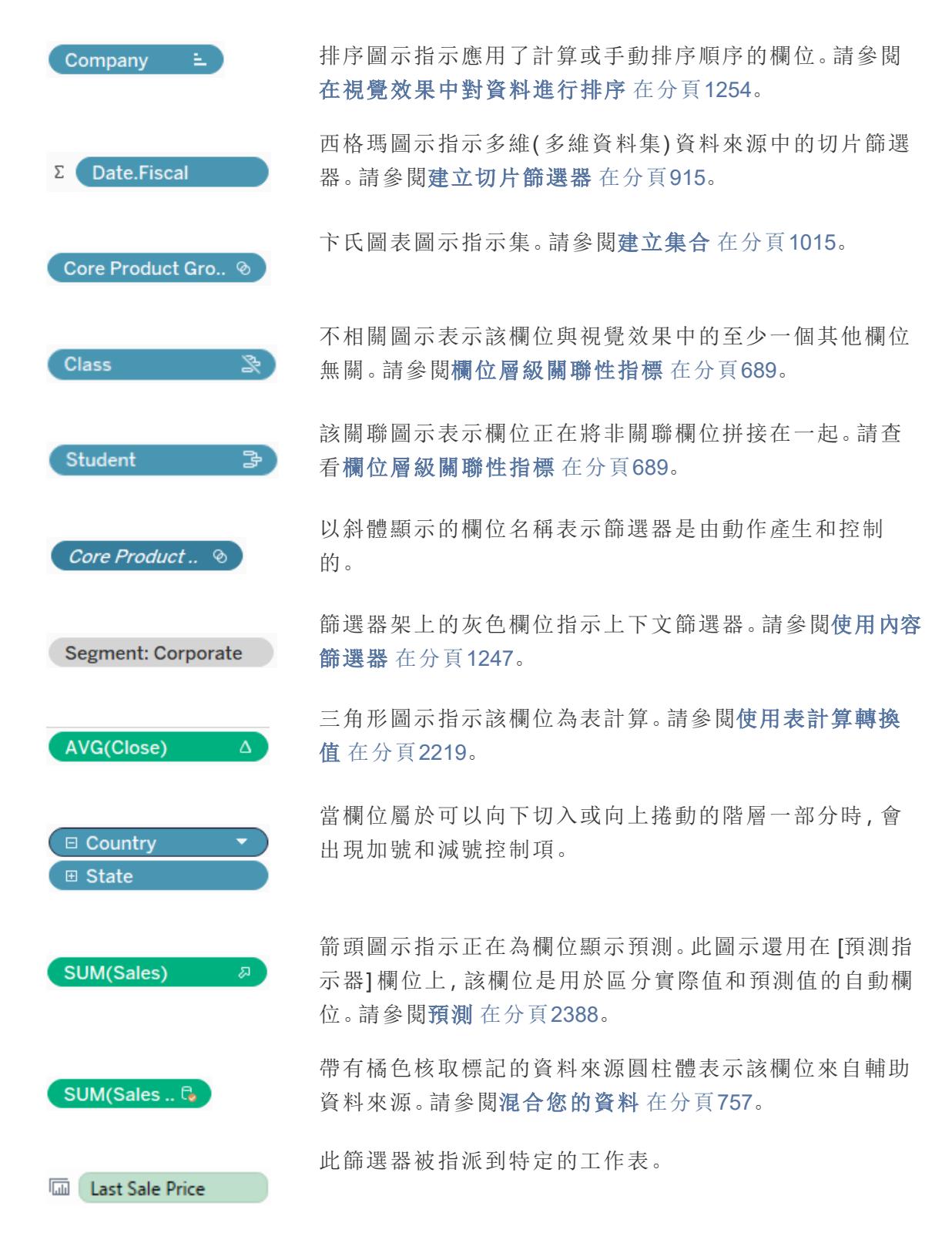

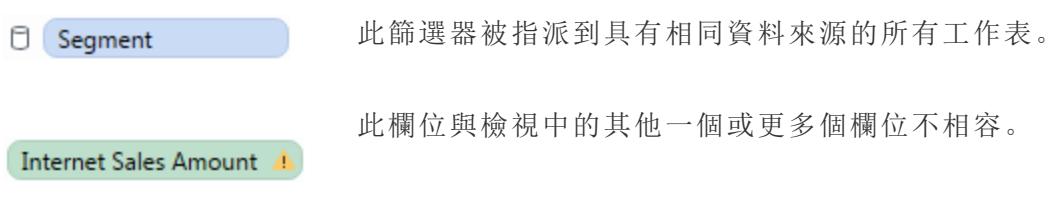

此欄位與檢視中的其他一個或更多個欄位不相容。

# [標記] 卡上的欄位

放在 [標記] 卡上的欄位使用特定的圖示來描述它們如何出現在檢視中。有關更多詳細資 料,請參閱[控制檢視中標記的外觀](#page-1371-0) 在分頁1176。

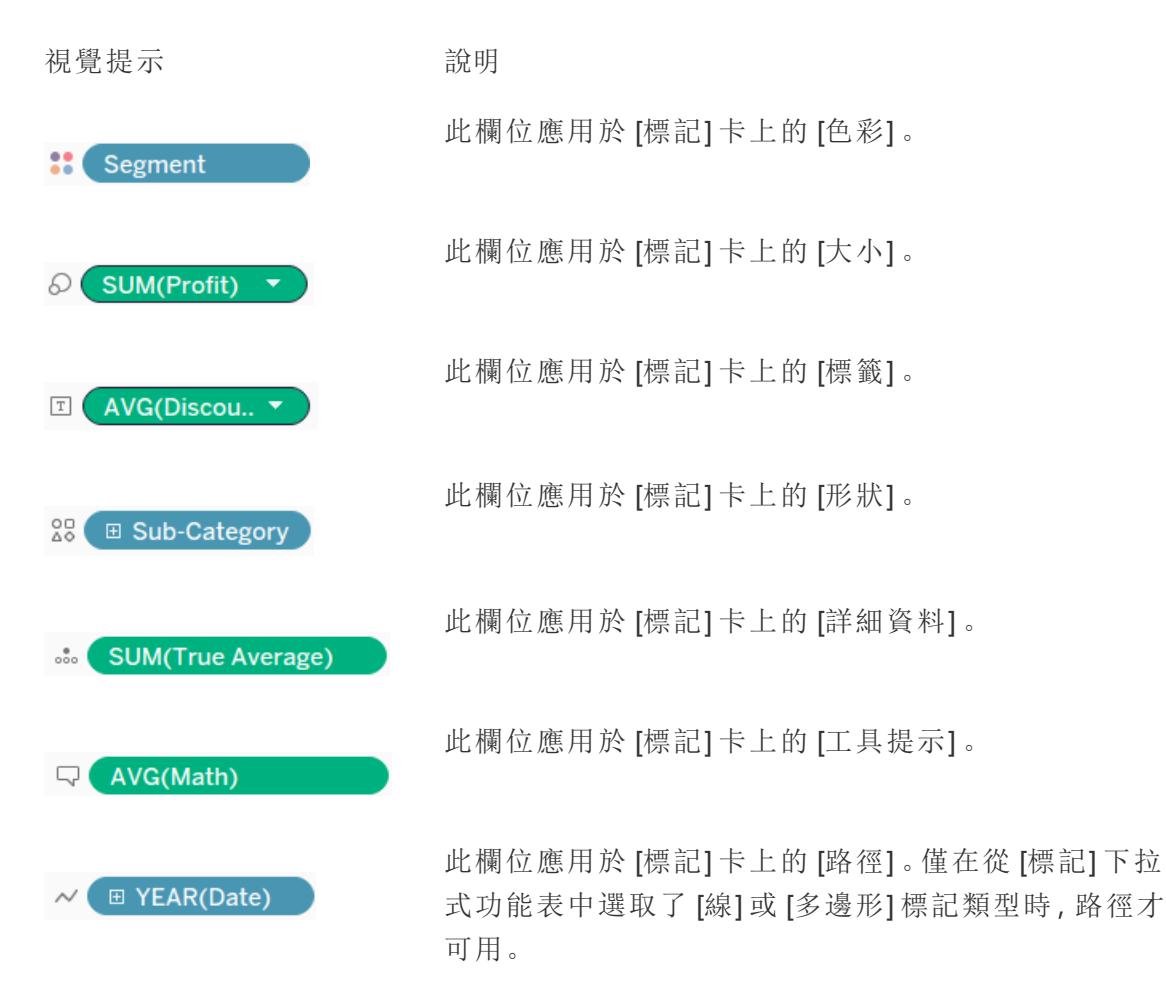

## [儀表板和工作表] 窗格中的工作表

下表說明了用於描述可放在故事中的工作表類型的各個圖示。藍色核取記號表示正在一 個或多個故事點中使用的工作表。

- 視覺提示 初期 机制度 机制度 机动物
	- 表單為工作表。
- 圃 國

表單為儀表板。

- 田田
- 計算編輯器中的欄位

計算編輯器中的文字採用色彩編碼。

- 視覺提示 說明
- [欄位名稱] 橘色文字。欄位是維度、度量或集合。
- [參數].[參數名稱] 紫色文字。欄位為參數。

Tableau 新增前置 [Parameters] 以避免參數與另一個欄位同名時出 現歧義

- [資料來源].[欄位名 橘色文字。該欄位源自輔助資料來源。資料來源名稱會作為前置 稱] 新增。
- Blue() 藍色文字。計算[函數。](https://help.tableau.com/current/pro/desktop/zh-tw/functions_operators.htm)

# Tableau 概念

什麼是維度和量值?為何有一些欄位維度和其他度量? 為何一些欄位的背景色彩是藍色,而另外一些欄位的背景色彩是綠色? 新增篩選器會對我的視覺效果產生怎樣的影響? Tableau 如何彙總檢視中的資料? 此部分中的主題涵蓋回答這些問題的概念,以幫助您理解 Tableau 為什麼會這樣做。 如果您不熟悉 Tableau Desktop,另請參閱入門 [在分頁](#page-198-0)3中的其他主題。

如果您不熟悉 Tableau Public,另請參閱 Tableau Public [資源。](https://public.tableau.com/zh-tw/s/resources)

# 為分析構建資料

有一些基本概念可瞭解資料準備以及如何為分析構建資料。資料可以透過各式各樣令人 眼花撩亂的格式產生、捕獲和儲存,但是在分析時,所建立的所有資料格式並非都相同。

資料準備是將格式設定良好的資料帶入單一表或多個相關表的程序,以便在 Tableau 中 進行分析。此程序包括結構( 亦即列和欄) 以及資料整潔度、此類正確資料的類型和正確 的資料值等層面。

提示:如果您有自己的資料集,瀏覽以下主題可能會有所幫助。如果您還沒有可以使用的 資料集,請參閱[尋找良好資料集的](https://help.tableau.com/current/pro/desktop/zh-tw/find_good_datasets.htm)提示。

## 結構如何影響分析

可能無法控制資料的結構。本主題的其餘部分假定您有權存取原始資料以及具有整理原 始資料所需的工具,例如 Tableau Prep Builder。但是,在某些情況下,可能無法根據需要 對資料進行樞紐分析或彙總。雖然通常仍然可以執行分析,但是可能需要變更計算或處 理資料的方式。有關如何對不同的資料結構執行相同分析的範例,請參閱「生活情境中的 Tableau Prep 日:在 Tableau Desktop [中對第二個日期進行分析](https://help.tableau.com/current/prep/zh-tw/prep_tutorial_2nddateB.htm)」。但是,若可以最佳化資 料結構,則可能會讓分析變得更加容易。

## 資料結構

Tableau Desktop 最適合搭配以表格式設定的資料(如試算表),也就是指儲存在列和欄中 且第一列具有欄位標題的資料。那麼,什麼內容應該是列或欄呢?

什麼是列?

列( 或記錄) 的內容包羅萬象,可以是有關零售店某筆交易的資訊、特定地點的氣象測量 值,或是有關某則社交媒體貼文的統計資料。

請務必瞭解資料中的記錄( 列) 所代表的意義。這就是資料的粒度。

在這裡,每筆記錄都是一個月

Tableau Desktop 和 Web 製作說明

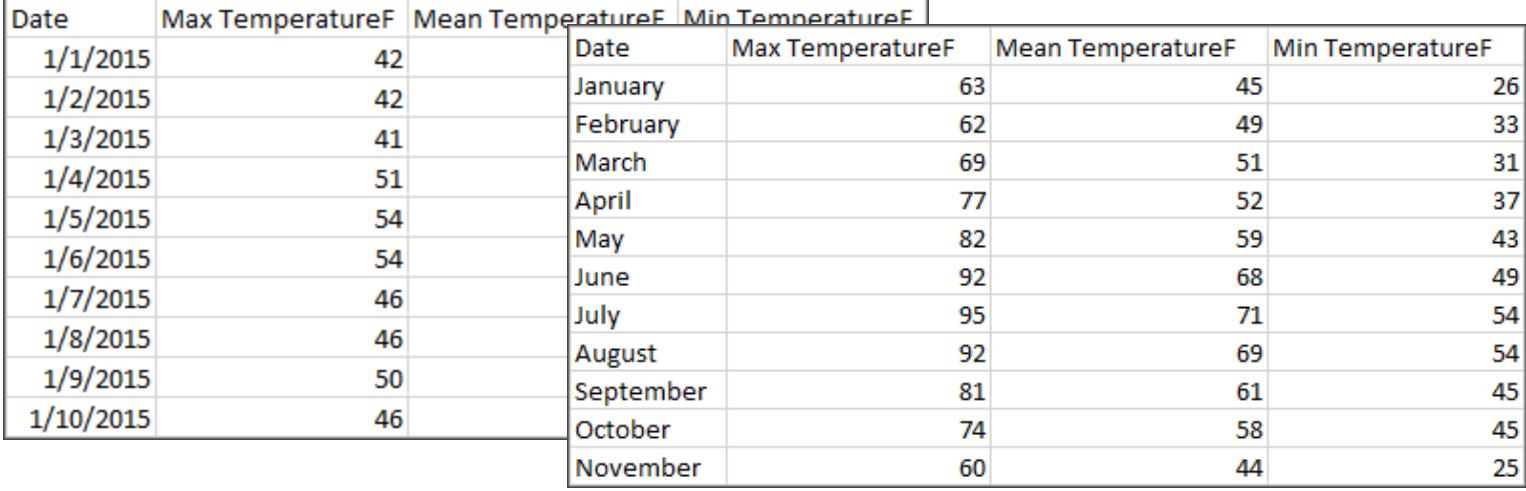

提示**:**最佳作法是擁有唯一識別碼 (UID),也就是可將每個列識別為唯一資料的值。您可以 將它視為每筆記錄的身分證字號或 URL。在 Superstore,此識別碼會是列 ID。請注意,並非 所有資料集都有 UID,但是有也不會造成影響。

請試著確定您可以回答以下問題:「資料集中的列代表什麼內容?」。這和回答「TableName (Count) 欄位代表什麼內容?」是一樣的。如果您無法加以闡述,就代表資料的構建不良, 無法進行分析。

# 彙總和粒度

與組成列之內容相關的概念就是彙總和粒度的概念,且這兩項是光譜的兩端。

彙總

- <sup>l</sup> 指多個資料值如何合併成單一值,例如計算「南瓜香料」的所有 Google 搜尋結果,或 是計算西雅圖在指定日期所有溫度讀數的平均值。
- <sup>l</sup> 預設情況下,Tableau 的度量一律會彙總起來。預設的彙總是 SUM。您可以將彙總變 更為「平均值」、「中位數」、「不重複計數」、「最小值」等選項。

粒度

- <sup>l</sup> 指資料的詳細程度。資料集中的列或記錄代表什麼內容?是罹患瘧疾的人嗎?是某 個省當月的瘧疾病例總數嗎?這就是粒度。
- <sup>l</sup> 瞭解資料的粒度,對於使用詳細資料層級 (LOD) 運算式來說相當重要。

瞭解彙總和粒度是相當重要的概念,原因很多;它對於尋找實用資料集、建置您所需的視 覺效果、正確地關聯或聯結資料以及使用 LOD 運算式等方面,都會造成影響。

提示:有關詳情,請參閱 Tableau [中的資料彙總。](https://help.tableau.com/current/pro/desktop/zh-tw/calculations_aggregation.htm)

### 什麼是欄位或欄?

表中的資料欄會以資料窗格中的欄位形式進入 Tableau Desktop,但是它們基本上是可互 換的用語。( 我們會在 Tableau Desktop 中保留欄一詞,以便用於欄和列架,以及用來描述 特定視覺效果。)資料的欄位應含有可分組到較大關係的項目。這些項目本身稱為值或成 員( 只有離散維度才會含有成員) 。

指定欄位中允許哪些值是由欄位的網域來決定( 請參閱下方附註) 。舉例來說,「雜貨店部 門」可能含有「熟食」、「烘焙食品」、「農產品」等,但是不會包括「麵包」或「義大利臘腸」,因 為這些是商品,而非部門。換句話說,部門欄位的網域僅限可能的雜貨店部門。

此外,建構良好的資料集會具有「銷售額」欄和「獲利」欄,而不是只有單一的「金額」欄,因 為獲利和銷售額是不同的概念。

- <sup>l</sup> 「銷售額」欄位的網域會是 ≥ 0 的值,因為銷售額不能是負數。
- <sup>l</sup> 但是,「獲利」欄位的網域則可能會是各種值,因為獲利有可能是負數。

附註:網域也可能是指資料中存在的值。如果「雜貨店部門」欄誤含有「義大利臘 腸」,則依照此定義,該值可能就位於該欄的網域中。這些定義有點矛盾。一個是可 能存在或應該存在的值,另一個是實際存在的值

## 將欄位分類

資料表中的每個欄都會以欄位的形式進入 Tableau Desktop, 而且會顯示在「資料」窗格 中。Tableau Desktop 中的欄位必須是維度或度量( 在「資料」窗格中以表內的一條線隔開) 以及離散或連續( 以色彩編碼:藍色欄位是離散,綠色欄位是連續) 。

- <sup>l</sup> 維度是定性的;也就是說,它們無法測量,但是可以描述。維度通常是指城市或國家 /地區、眼睛顏色、類別、隊伍名稱等內容。維度通常是離散的。
- <sup>l</sup> 度量是定量的;也就是說,它們可以使用數字來測量和記錄。度量可以是銷售額、身 高、點擊次數等內容。在 Tableau Desktop 中,度量會自動彙總;預設的彙總是 SUM。度量通常是連續的。
- <sup>l</sup> 離散代表各自分開或各自不同。Toyota 就和 Mazda 不同。在 Tableau Desktop 中,離 散值會以標籤的形式進入檢視,而且會建立窗格。
- <sup>l</sup> 連續代表形成一個不間斷且連續的整體。7 的後面接著 8,然後和 9 之間的距離相 同,而且 7.5 會落在 7 和 8 的中間。在 Tableau Desktop 中,連續值會以軸的形式進入 檢視。
- <sup>l</sup> 維度通常是離散的,而度量通常是連續的。然而,情況並非總是如此。日期可以是離 散的,也可以是連續的。
	- <sup>l</sup> 日期是維度,而且會自動以離散的形式進入檢視( 又稱為日期部分,例如「8 月」會考量 8 月當月,但不會考量如年份等其他資訊) 。套用至含有離散日期之 時間表的趨勢線會分成多條趨勢線,一個窗格一條。
	- 如果有所偏好,我們可以選擇使用連續日期(又稱為日期截斷,例如「2024年8 月」,和「2025 年 8 月」不同) 。套用至含有連續日期之時間表的趨勢線會有整 個日期軸的單一趨勢線。

提示:有關詳情,請參閱維度和度量([藍色和綠色](https://help.tableau.com/current/pro/desktop/zh-tw/help.htm#datafields_typesandroles.htm))。

在 Tableau Prep 中,維度或度量並無區分。但是,若要瞭解設定檔窗格之資料的詳細資訊 和摘要呈現等,就務必要瞭解離散或連續背後的概念。

- <sup>l</sup> 詳細資訊:詳細資訊檢視會以離散標籤顯示所有網域元素,而且會具備視覺效果捲 軸以提供所有資料的視覺效果概觀。
- <sup>l</sup> 摘要:摘要檢視會在連續軸上將分桶的值顯示為直方圖。

分桶和直方圖

年齡或薪資等欄位視為連續。34 歲和 35 歲之間有所關係,而 34 和 35 之間的距離與 35 和 36 之間的距離相同。但是,一旦我們過了 10 歲左右,通常就不會再用我們是「9 歲半」或「7 又 ¾ 歲」等說法。我們已經將年齡分桶為以年度為大小的工整增量。12,850 天大的人比 12,790 天大的人年長,但是我們會直接區分並表示他們都是 35 歲。同樣地,年齡分組通常 會用來取代實際年齡。電影票的兒童價可能適用於 12 歲以下兒童,或是問卷調查可能會 要求您選擇年齡層,像是 20-24 歲、25-30 歲等。

直方圖是用來透過分桶將數值資料的分布視覺化。直方圖與長條圖相似,但組成直方圖的 矩形並非每列以離散類別顯示,而是跨連續軸分桶,例如開花數量的範圍( 0-4、5-9、10-14 等) 。矩形的高度是由這些值的頻率或計數來決定。在這裡,Y 軸是指落在各個分桶中的植 物數量。7 種植物有 0-4 朵花,2 種植物有 5-9 朵花,而 43 種植物有 20-24 朵花。

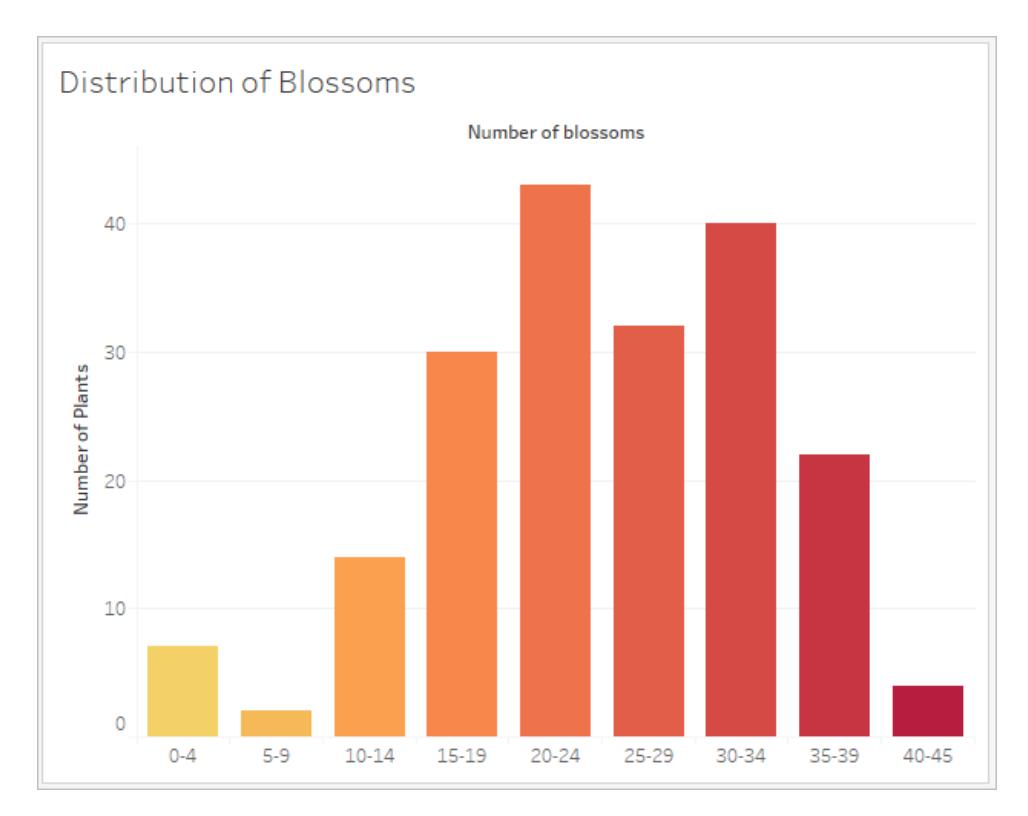

在 Tableau Prep 中,摘要檢視是分桶值的直方圖。詳細資訊檢視會顯示每個值的頻率,且 一側具有可視的捲軸,以顯示資料的整體分布。

摘要檢視 またま おおおおおおおおおおおおおおおおおおおおおおおおおおおおお

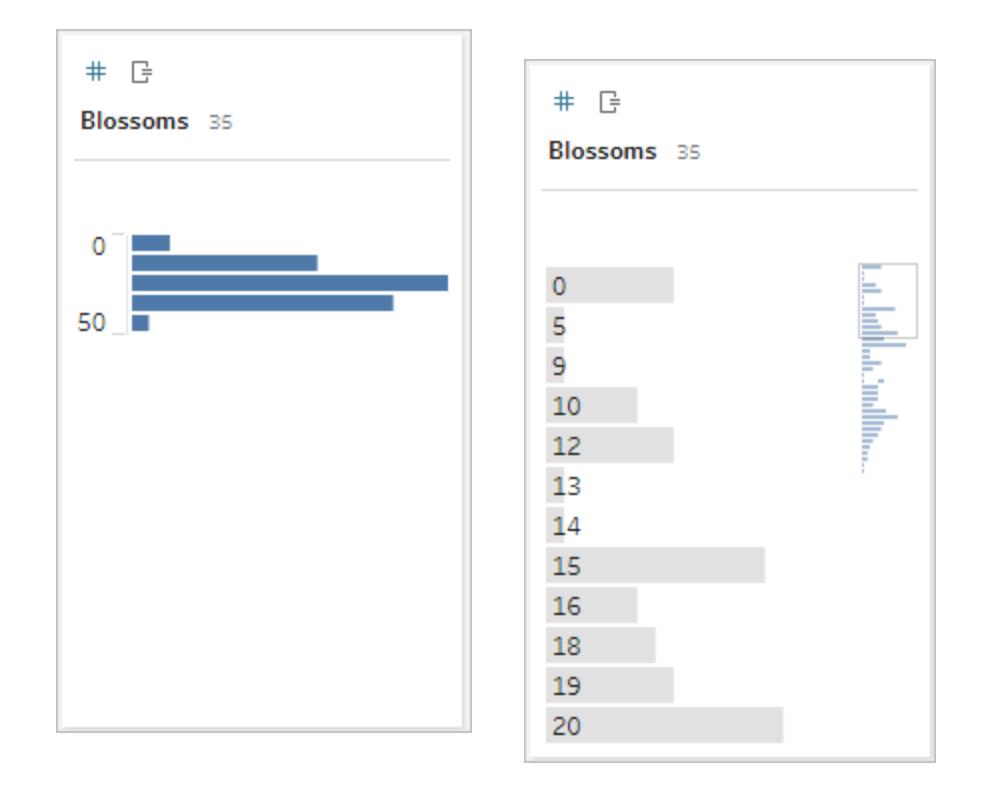

分布與離群點

查看資料集的分布有助於偵測離群點。

- <sup>l</sup> 分布:資料在直方圖中的圖形,但取決於分桶的大小。能夠查看直方圖檢視中的所有 資料,就有助於識別資料是否看似正確且完整。只有在您瞭解資料且能夠解釋分布 是否合理時,分布的圖形才有用處。
	- 舉例來說,如果我們要查看 1940年到 2017年間裝有寬頻網路之住家數量的 資料集,就應該會看到一個非常歪斜的分布。但是,如果我們要查看 2017 年 1 月到 2017 年 12 月間裝有寬頻網路的住家數量,就應該會看到相對一致的分 布。
	- 如果我們要查看「南瓜香料拿鐵」之 Google 搜尋的資料集, 就應該會看到秋季 出現一個相當明顯的高峰,而「將攝氏轉換為華氏」的搜尋則可能會相當穩 定。
- 離群點:與其他值比較相對極端的值。離群點可能會是正確的值,也可能會表示出現 錯誤。
- <sup>l</sup> 有些離群點是正確的,而且會指出實際的異常;這些離群點不應移除或修改。
- <sup>l</sup> 有些離群點會指出資料整潔度發生問題,例如薪資為 \$50 而非 \$50,000,因為 鍵入的是句號而非逗號。

可視的離群點偵測與分布

如果您想要查看以下內容:

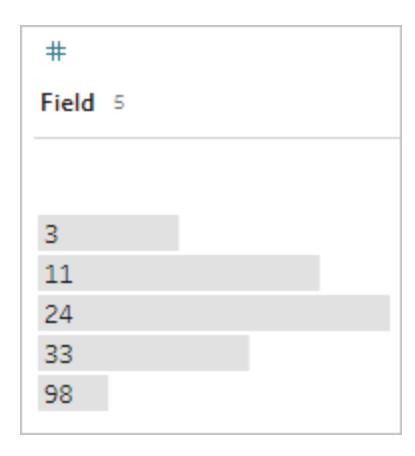

乍看之下並不奇怪。但是,如果將其繪製在連續分桶的軸上,而不是標籤清單上,外觀就 會像這樣:

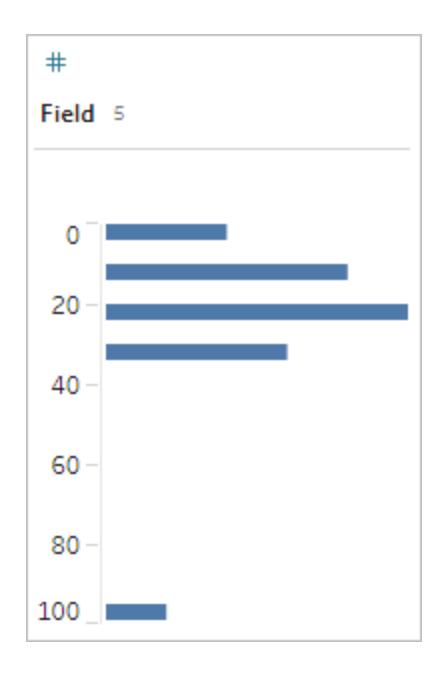

而且更明顯的是,最後一個觀察值與第一個觀察值的距離更遠,而且可能會因為發生錯誤 而成為離群點。

## 資料類型

資料庫和試算表不同,通常會在資料類型上強制執行嚴格的規則。資料類型會將指定欄位 中的資料分類,並提供有關資料應如何設定格式和解釋,以及可以對該資料執行哪些作業 等資訊。例如,數值欄位可能會有套用在其上的數學運算,地理欄位則是可以對應。

Tableau Desktop 會將欄位指派成維度或度量,但是欄位會依照其資料類型而有其他特性。 這些內容會由每個欄位自有的圖示來表示( 但有些類型會共用一個圖示) 。Tableau Prep 使 用相同的資料類型。如果在欄上強制執行資料類型,且現有的值與其指派的資料類型不相 符,就可能會顯示為 null( 因為「紫色」不代表任何數字) 。

有些函數需要特定資料類型。例如,您無法將 CONTAINS 用於數值欄位。類型函數是用來 變更欄位的資料類型。例如,DATEPARSE 可以採用特定格式的文字日期作為日期,從而 在檢視中啟用自動向下切入等功能。

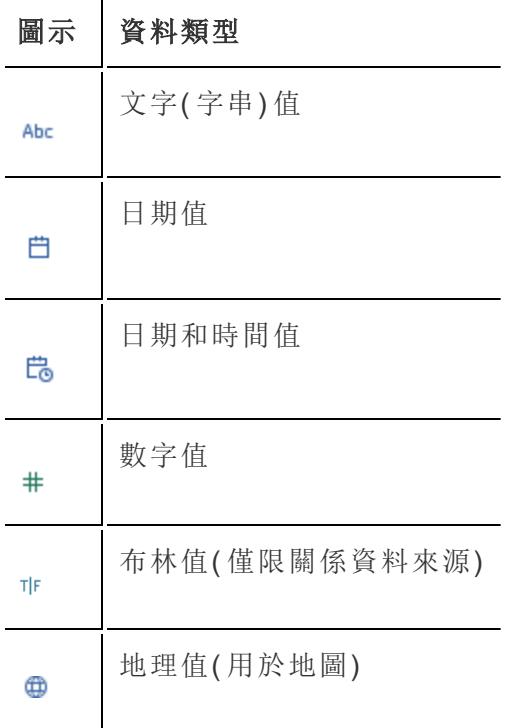

提示:有關詳情,請參閱[資料類型上](https://help.tableau.com/current/pro/desktop/zh-tw/help.htm#datafields_typesandroles_datatypes.htm)的說明文章。

將資料轉置和取消轉置

方便人類讀取的資料通常會捕獲和記錄成寬格式,且含有許多欄。可供機器讀取的資料 ( 像是 Tableau 偏好的資料) 則較適合使用高格式,且有較少的欄和較多的列。

附註:傳統而言,轉置資料進是指從高轉置為寬( 從列轉置為欄) ,取消轉置則是指 從寬轉置為高( 從欄轉置為列) 。但是,Tableau 使用轉置一詞是指透過將欄轉換為 列,以便從寬( 方便人類讀取) 轉置為高( 可供機器讀取) 。在本文件中,轉置會參照 Tableau 的字詞意思。為了清楚說明,指定「將欄轉置為列」或「將列轉置為欄」可能 會很實用。

有關詳情,請參[閱轉置資料](https://help.tableau.com/current/prep/zh-tw/prep_pivot.htm)和[使用資料的提示等](https://help.tableau.com/current/pro/desktop/zh-tw/help.htm#data_tips.htm)說明文章。

寬資料

在 WHO 瘧疾資料集中,有一個欄是國家/地區,然後每年都有一個欄。每個儲存格都代表 該國家/地區和該年的瘧疾病例數量。在此格式中,我們有 108 個列和 16 個欄。

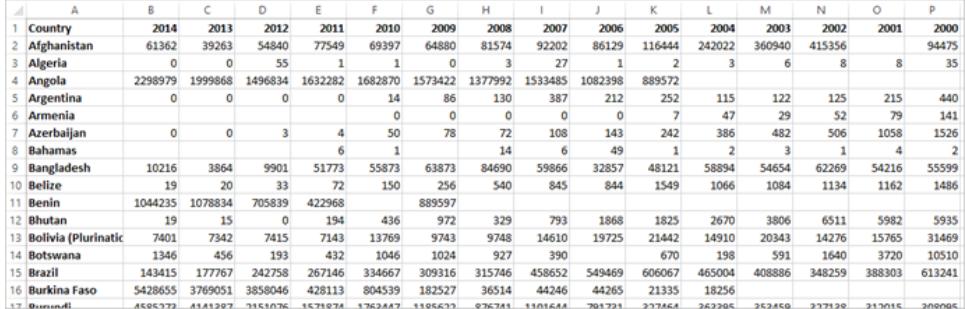

任何人都可以輕鬆讀取和瞭解此格式。但是,如果我們想要將此資料帶入 Tableau Desktop,每個欄就會有一個欄位。我們有 2000 年的欄位、2001 年的欄位以及 2002 年的 欄位,以此類推。

Tableau Desktop 和 Web 製作說明

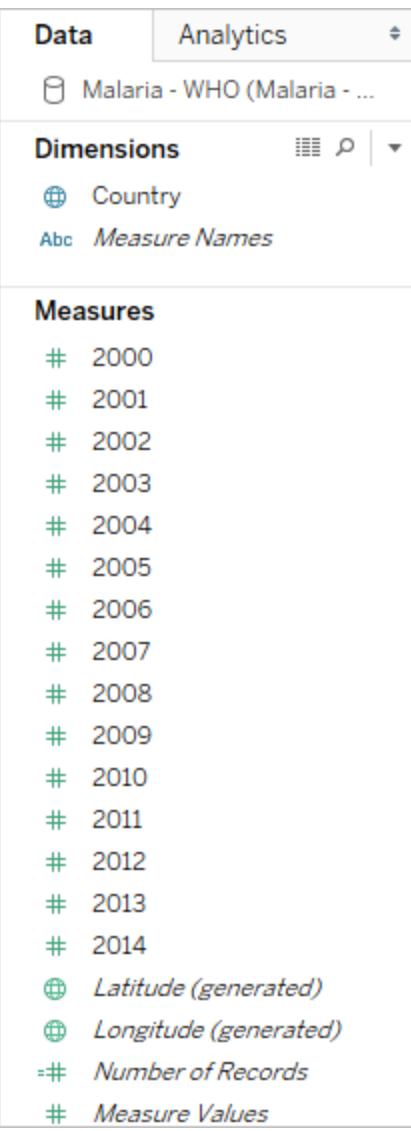

換個角度思考,有15個欄位都代表相同的基本內容( 瘧疾通報病例數量),而且沒有時間 的單一欄位。這樣會導致難以進行跨時間分析,因為資料儲存在不同的欄位中。

# 範例:使用寬資料

問:如何建立地圖來顯示 2000 年到 2014 年每個國家/地區的瘧疾病例總數? 答:建立導出欄位來總結所有的年度。

| 签<br>a<br>a<br>$\rightarrow$<br>$\left  \cdot \right $<br>$\leftarrow$                                                                                                    | $\mathbb{R} \cdot \mathbb{S}$ $\mathbb{R}$ .<br>$\cdot$ $\odot$ $\cdot$                                                                                                    | 0 12 1F            | $\ell \cdot \theta \cdot T R_{x}$ | 獅・早 | 든 Show Me<br>$\alpha_0^0$                                                                                                    |          |
|----------------------------------------------------------------------------------------------------|----------------------------------------------------------------------------------------------------|--------------------|-----------------------------------|-----|----------------------------------------------------------------------------------------------------|----------|
| Analytics<br>Data<br>٠                                                                                                    | Pages                                                                                                    | <b>iii</b> Columns | Longitude (generated)             |     |                                                                                                    |          |
| Malaria - WHO (Malaria -                                                                                                    |                                                                                                    | <b>E</b> Rows      | Latitude (generated)              |     |                                                                                                    |          |
| $    \circ$ +<br><b>Dimensions</b><br>Country<br>Abc Measure Names                                                                                                    | Filters                                                                                                    | Sheet 1            |                                   |     |                                                                                                    |          |
| <b>Measures</b><br># 2000<br>2001<br>2002<br>2003<br>丗<br>2004<br>2005<br>2006<br>2007<br>2008<br>₩<br>2009<br>丑<br>2010<br>2011<br>2012<br>2013<br>2014<br>丗<br><b>Total Cases of Malaria</b><br>v#<br>Latitude (generated)<br>Longitude (generated)<br>Number of Records<br>٠Ħ | Marks<br><sup>专家</sup> Automatic<br>$\;$<br>8<br>$\boxed{\mathbb{Z}}$<br>Q<br>Size<br>Label<br>Color<br>$\frac{1}{1+2}$<br>Q<br>Tooltip<br>Detail<br>SUM(Total Ca.,<br>∷<br>Country<br>÷<br>SUM(Total Cases of Ma<br>32,707,652<br>22 |                    |                                   |     |                                                                                                    |          |
| Measure Values<br>#<br><b>Total Cases of Malaria</b>                                                                                                    |                                                                                                    |                    |                                   |     |                                                                                                    |          |
|                                                                                                    |                                                                                                    |                    |                                   |     | $(2000) + (2001) + (2002) + (2003) + (2004) + (2005) + (2006) + (2007) + (2008) + (2009) + (2010) + (2011) + (2012) + (2013) + (2014)$ | $\times$ |

附註:此圖尚未更新以反映最新的 UI。「資料」窗格已不再將維度和度量顯示為標籤。

另一個表示此格式不適用於分析的指標是,我們在任何地方都沒有關於實際值含義的資 訊。對於 2012 年的阿爾及利亞,我們有值 55。五十五個代表什麼?從資料的結構來看並 不清楚。

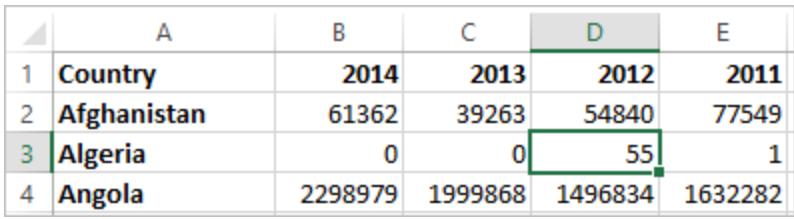

如果欄名稱並未描述這些值為何,但傳達出其他資訊,就表示該資料需要轉置。

### 高資料

如果將資料轉置,就會將資料的圖形從寬轉為高。現在,我們不再每年一個欄,而是有單 一欄( 年份) 和一個新的欄( 通報病例) 。在此格式中,我們有 1,606 個列和 3 個欄。此資料 格式較高,而非較寬。

Tableau Desktop 和 Web 製作說明

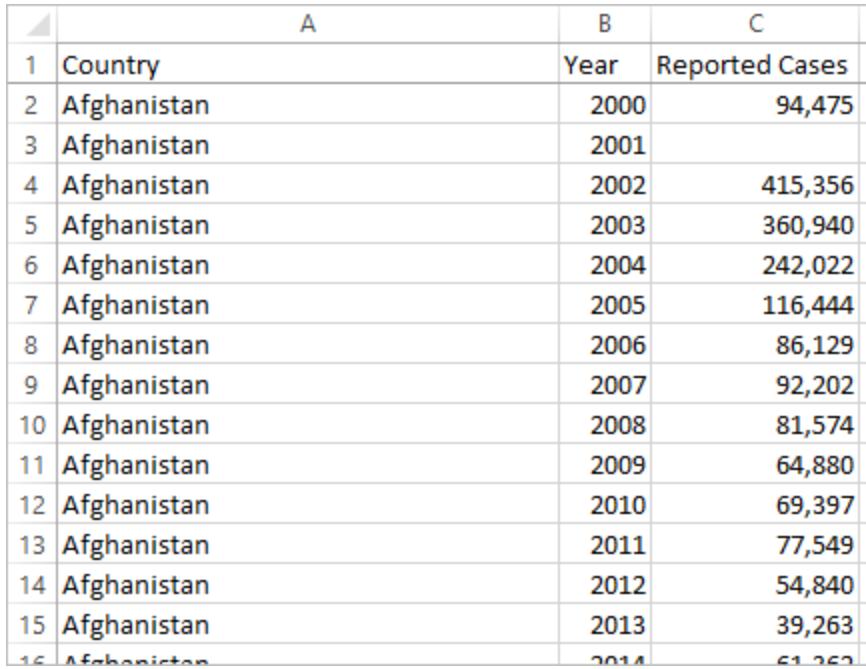

現在, 在 Tableau Desktop 中, 我們有「年份」的欄位和「通報病例」的欄位, 還有原始的「國 家/地區」欄位。這樣進行分析就容易多了,因為每個欄位都代表一個有關資料集的唯一品 質:地點、時間和值。

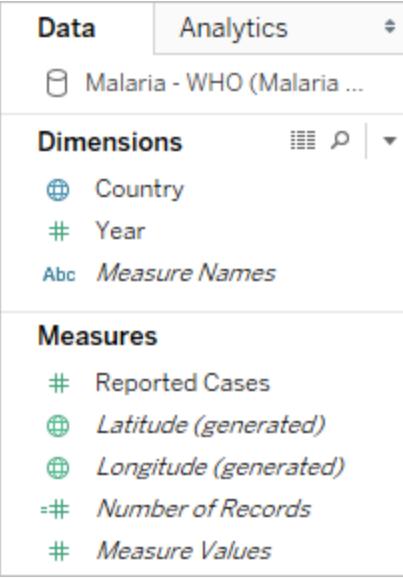

附註:此圖尚未更新以反映最新的 UI。「資料」窗格已不再將維度和度量顯示為標籤。

範例:使用高資料

問:如何建立地圖來顯示 2000 年到 2014 年每個國家/地區的瘧疾病例總數? 答:使用「通報病例」欄位。

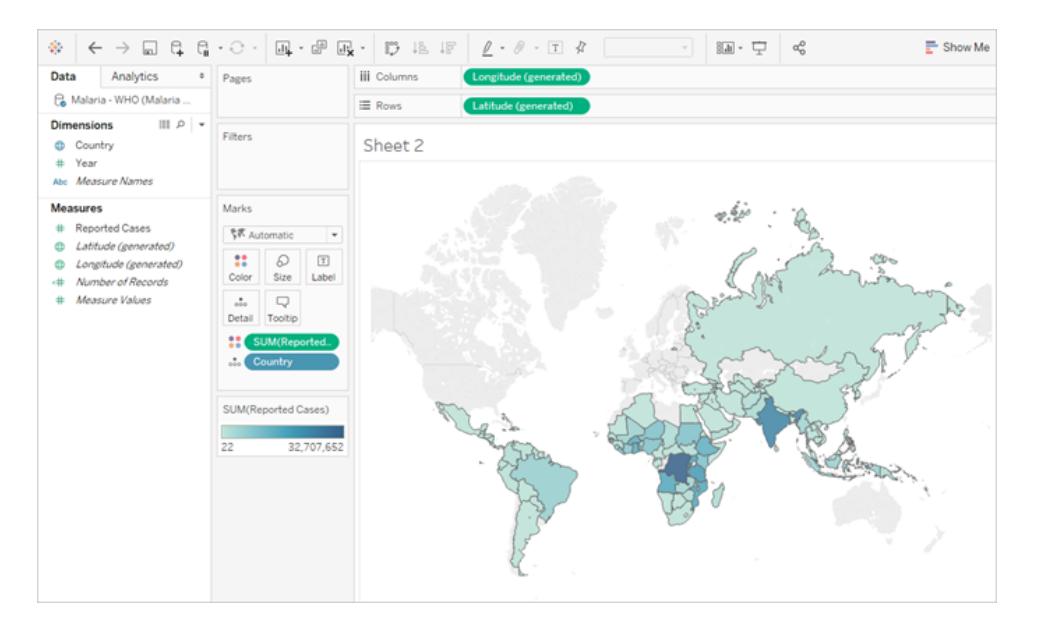

### 附註:此圖尚未更新以反映最新的 UI。「資料」窗格已不再將維度和度量顯示為標籤。

現在可以很容易看到,對於 2012 年的阿爾及利亞,55 表示通報病例的數量( 因為我們可 以標示這個新的欄) 。

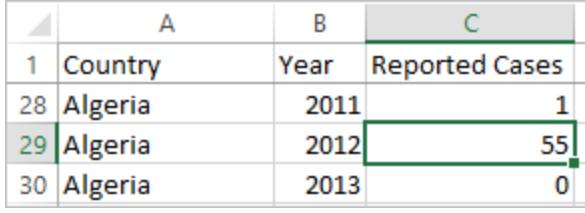

附註:在此範例中,寬資料包括每個國家/地區的單一記錄。透過高資料格式,每個 國家/地區現在都有 15 列( 資料中的 15 年各有一個列) 。請務必記住:每個國家/地 區現在都有多個列。

如果有「陸地區」的欄,則該值會在高資料結構中每個國家/地區的 15 個列中重複出 現。如果您將「國家**/**地區」帶入「列」,並將「陸地區」帶入「欄」,藉此建立長條圖,則 預設情況下,檢視會總結每個國家/地區所有 15 列的陸地區。

對於部分欄位,可能必須透過彙總平均值或最小值( 而非總結或篩選) 來彌補重複計 數值。

## 標準化

關係資料庫是由多個可以透過某種方式相關或連結的表所組成。每個表的每筆記錄都含 有一個唯一識別碼( 或機碼) 。透過關聯或聯結機碼,就可以連結記錄,以提供比單一表所 含更多的資訊。帶入各個表中的資訊內容取決於所使用的資料模型,但通用原則是減少重 複內容。

例如,假設要為某個活動( 如婚禮) 進行活動規劃。我們必須追蹤團體層級( 例如家人或情 侶) 和個人層級的資訊。

此時可能會建立一個合併所有資訊的表:

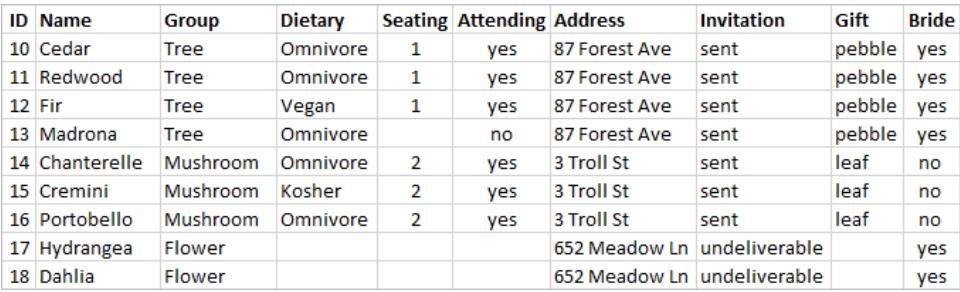

但是,如果某個地址不正確且需要修正,就必須跨多個列進行修正,而這樣可能會導致錯 誤或衝突。較好的結構是建立兩個表,一個用於與團體相關的資訊( 例如地址和邀請函是 否已寄出) ,另一個用於與個人相關的資訊( 例如座位安排和飲食限制等內容) 。

图體表 **自然的 医心脏** 医心脏 個人表

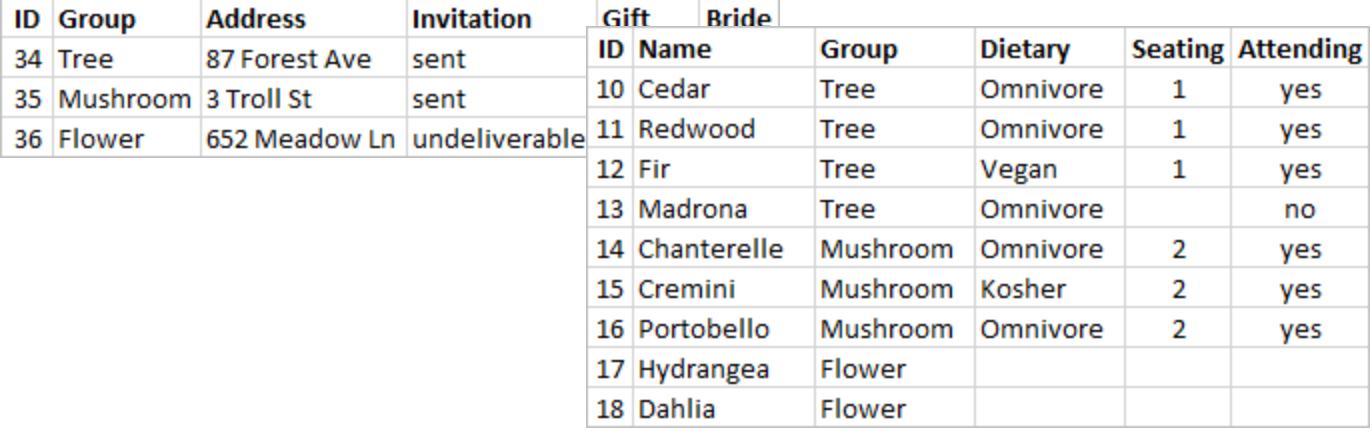

在團體表中可以更輕鬆地追蹤和分析團體層級的資訊,而在個人表中可以更輕鬆地分析 和追蹤個人層級的資訊。例如,可以從個人表的「參加 = 是」記錄數量中取得所需的座椅 數量,並從團體表中「禮物」並非 null 的記錄數量中取得感謝函所需的郵票數量。

將所有資料拆分為多個表並瞭解哪個表含有哪些欄的程序,就稱為標準化。標準化有助 於減少多餘的資料並簡化資料庫的組織。

但是,有時候還是需要橫跨多個表的資訊。舉例來說,如果我們想要平衡座位安排( 個 人) ,使新娘方的團體與新郎方的團體混合在一起,該怎麼做?( 新娘或新郎所屬人員會 在團體層級追蹤。) 為了達到此目標,我們必須將表關聯回去,以便將個人與其所屬團體 的相關資訊建立關聯。適當的標準化並非只是將表拆分而已,也必須存在共用、相關欄位 或唯一識別碼,以便之後用來再次將資料合併回去。在此,相關欄位是「團體」。該欄位存 在於這兩個表中,因此我們可以在此欄位上聯結,並返回原始、單一的表格式。這是非標 準化的結構。

那麼,為什麼不保留原始非標準化的表就好了呢?該表格較難維護,而且儲存了多餘的 資訊。規模較大時,資料重複的層級可能會變得很大量。重複儲存相同的資訊沒有效率。 標準化的表有一些關鍵屬性:

- <sup>l</sup> 每個列都需要唯一識別碼
- 每個表都需要可用來連線回其他表的欄(機碼)。

這些共用( 機碼) 欄可用來將表關聯或聯結回去。對於我們的資料,每個表中的「團體」欄 位上都會有關係或聯結子句。

### 聯結類型

雖然在 Tableau Desktop 中合併資料的預設方法是關聯,但在某些情況下,您可能會想要 在 Tableau Desktop 或 Tableau Prep Builder 中聯結表。如需聯結和聯結類型的基本概觀,
### 請參閱[聯結資料](https://help.tableau.com/current/pro/desktop/zh-tw/help.htm#joining_tables.htm)。

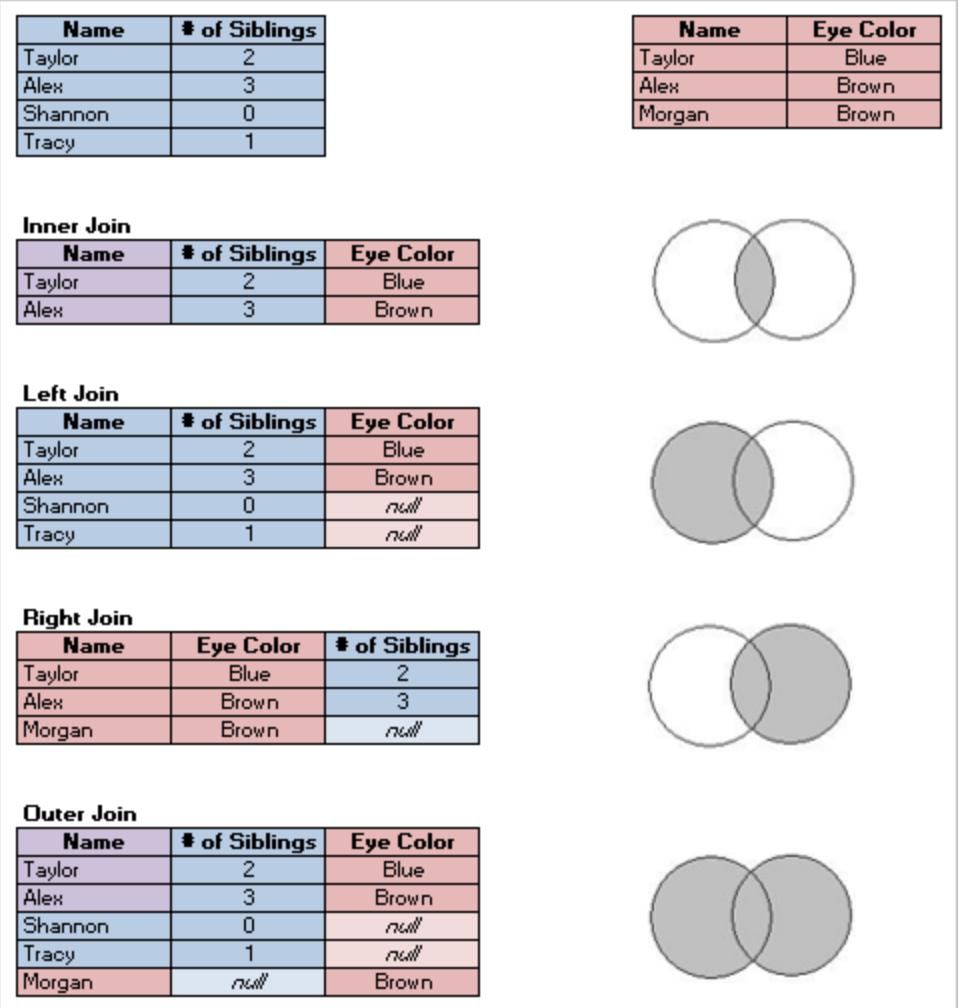

「整齊的」資料

Hadley Wickham 於 2014 年在 《Journal of Statistical Software》發布了一篇名為《Tidy Data》的 文章( 2014 年 8 月,第 59 冊第 10 刊) 。這篇文章非常詳細配置了適用於分析之結構良好的 資料框架。您可以在這裡( Hadley Wickham [的學術檔案](http://vita.had.co.nz/papers/tidy-data.html)) 或這裡( 由 [r-project.org](https://cran.r-project.org/web/packages/tidyr/vignettes/tidy-data.html) 託管) 找到 這篇文章。

附註:該文章是在外部網站上託管。Tableau 對於外部提供者所維護之頁面的準確性 或新鮮度不擔負任何責任。如果您對內容有疑問,請聯絡其擁有者。

## 尋找良好的資料集

瞭解如何使用 Tableau Desktop( 或建置範例或概念驗證內容) 的好方法是尋找您感興趣的 資料集。如果有真正要使用資料回答的問題,分析的步驟會變得更簡單且更具意義。

資料集的真實性

嘗試尋找非官方、非企業認可的資料集時,有兩個不可避免的事實。

#### 您找不到要尋找的目標。

- <sup>l</sup> 請盡量避免對你需要的東西有嚴格的預期。
- <sup>l</sup> 對於指定專案可使用的內容保持彈性和開放的態度。
- <sup>l</sup> 有時所需資料需要收費,請自行判斷是否值得。

#### 您必須清除資料。

- <sup>l</sup> 準備好基本的[清除和調整](https://help.tableau.com/current/prep/zh-tw/prep_clean.htm),以確保資料的結構良好,[以便進行分析](https://help.tableau.com/current/pro/desktop/zh-tw/data_structure_for_analysis.htm)
- <sup>l</sup> 可能需要[引入其他資料集。](https://help.tableau.com/current/prep/zh-tw/prep_combine.htm)
- <sup>l</sup> 擁有資料字典或中繼資料可能至關重要。
- <sup>l</sup> 可能需要使用[計算](https://help.tableau.com/current/pro/desktop/zh-tw/calculations_calculatedfields.htm)。

良好資料集的構成為何

一個良好的資料集是適合您目的的資料集。只要滿足這項需求,就是好的資料集。但是, 有一些注意事項可幫助您清除可能不太適用您目的的資料集。整體而言,尋找滿足以下 條件的資料集:

- 1. 包含您需要的元素
- 2. 是分解資料
- 3. 至少有一兩個維度和一兩個度量
- 4. 有良好的中繼資料或資料字典
- 5. 可使用( 不是專屬格式、過於雜亂,或過於繁瑣)

## 是什麼讓 Superstore 這麼優質?

Superstore 是 Tableau Desktop 附帶的其中一項範例資料來源。為何它是如此良好的資料 集?

• 必要元素: Superstore 具有日期、地理資料、包含階層關聯性的欄位(類別、子類別、 產品)、正負(利潤) 度量等等。僅使用 Superstore 可製作很多圖表類型, 而且可用於

示範的功能也很多。

- <sup>l</sup> 分解:列層級資料是交易中的每一個項目。這些項目可以匯總到訂單層級( 透過「訂 單 ID」) ,或依任何維度( 例如日期、客戶、區域等) 進行匯總。
- <sup>l</sup> 維度和度量:Superstore 有數個維度可讓我們依項目( 例如類別或城市等) 「進行細 分」。還有多個度量和日期,為圖表類型和計算提供了可能性。
- 中繼資料: Superstore 有恰當命名的欄位和值。您無需查找任何值的含義。
- 小巧整齊: Superstore 只有幾 MB 而已, 所以在 Tableau 安裝程式中佔用的空間很 小。它的資料也相當井然有序,每個欄位中只有正確的值和良好的資料結構。

## 1.良好的資料集具有您所需的元素

如果要查找資料集以建置特定視覺化效果或展示特定功能,請確保資料集具有所需的欄 位類型。例如,地圖是不錯的視覺效果,但需要地理資料。基本示範通常涉及向下切入日 期,因此資料至少需要一個日期欄位( 而且需要比年度更精細的項目,以便顯示向下切 入) 。並非所有資料集都需要所有這些元素,瞭解您所需的內容,不要浪費時間在缺少關鍵 元素的資料集。

用於分析的常見元素:

- <sup>l</sup> 日期
- <sup>l</sup> 地理資料
- <sup>l</sup> 階層式資料
- <sup>l</sup> 「相關」度量:量級或正負值的顯著變化

某些功能或視覺效果類型可能需要資料的特定特性,例如:

- <sup>l</sup> 叢集
- <sup>l</sup> 預測
- <sup>l</sup> 趨勢線
- <sup>l</sup> 使用者篩選器
- <sup>l</sup> [空間計算](https://help.tableau.com/current/pro/desktop/zh-tw/maps_shapefiles.htm)
- <sup>l</sup> 特定計算
- <sup>l</sup> 子彈圖
- <sup>l</sup> 控制圖

2.良好的資料集是分解( 原始) 資料

如果過度彙總資料,對分析於事無補。例如,如果您要查看使用 Google 搜尋「Pumpkin Spice」( 南瓜香料) 的使用者趨勢,但是有年度資料,則只能查看非常高階的概觀。理想情 況下,您希望取得每日資料,因此當 Starbucks(星巴克)開始提供 #PSL 時,您會看到巨大 的峰值。

怎樣才算是分解,因分析而異。請注意,由於隱私或實用性,某些資料集永遠不會是最為 精細。例如,您可能找不到包含瘧疾病例逐案報告的資料集,因此,依區域劃分的每月總 計可能足夠精細。

## 彙總和粒度

出於種種原因,瞭解彙總和粒度是至關重要的概念;它會影響諸如尋找有用的資料集、建 置所需的視覺效果、正確地合併資料,以及使用 LOD 運算式等。彙總和粒度是頻譜的兩 端。

彙總是指如何將資料合併在一起,例如對 Pumpkin Spice( 南瓜香料) 的所有搜尋次數加 總,或取得特定日期西雅圖附近所有溫度讀數的平均值。

<sup>l</sup> 預設情況下,將彙總 Tableau 中的度量。預設的彙總是 SUM。您可以將彙總變更為 「平均值」、「中位數」、「不重複計數」、「最小值」等。

粒度是指資料的詳細程度。資料集的列(又稱記錄)代表什麼?是罹患瘧疾的人嗎?是某 個省當月的瘧疾病例總數嗎?這就是粒度。了解資料精細度至關重要。

有關詳情,請參閱 **Tableau** [中的資料彙總](#page-358-0) 在分頁163。

3.良好的資料集具有維度和度量

許多視覺效果類型需要維度和度量

- 如果只有維度,則主要僅限於計數、計算百分比,或使用「[表計數](https://help.tableau.com/current/pro/desktop/zh-tw/datafields_understanddatawindow.htm#count-of-table)」欄位。
- <sup>l</sup> 如果只有度量,則無法依任何項目劃分值。您可以完全分解資料,也可以使用整體 的 SUM 或 AVG 等。

這並非表示只有維度的資料集沒有用處。人口統計資料是大量維度資料的範例,有關人 口統計的許多分析都是計數或以百分比為基礎。但是對於分析性較強的豐富資料集,您 至少需要幾個維度和度量。

維度和度量( 離散和連續)

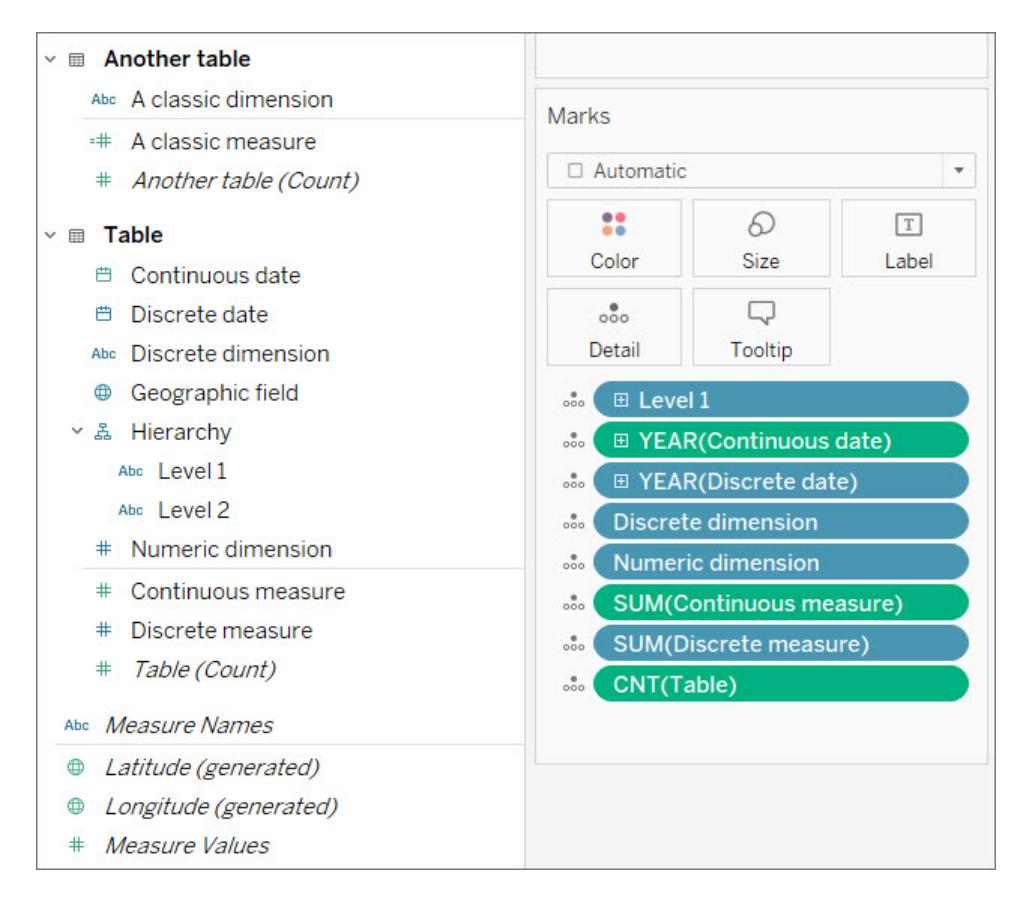

在上圖中,請注意「數字」維度在「標記」卡中沒有彙總,這與「連續」度量和「離散」度量不同。

## 維度和度量

使用資料窗格中的水平線將欄位分成維度和度量。在 Tableau 中,維度本身會顯示在檢視 中,而度量會自動彙總;度量的預設彙總為 SUM。

- <sup>l</sup> 維度是定性的,表示它們是描述,而不是測量。
	- <sup>l</sup> 維度通常是城市或國家/地區、眼睛顏色、類別、團體名稱等。
	- <sup>l</sup> 維度通常是離散的。
- 度量是定量的,表示可測量和記錄(數值)。
	- <sup>l</sup> 度量通常是銷售量、高度、點擊次數等。
	- <sup>l</sup> 度量通常是連續的。

如果可以對欄位進行數學運算,則應該是度量。如果您不確定欄位應該是度量還是維度, 可以想想看是否可以對值進行有意義的數學運算。對於 AVG(RowID)、加總兩個社會安全 號碼, 或將郵遞區號除以10, 是否有任何意義? 沒有。這些維度剛好寫成數字。想想有多 少國家有英數字元的郵遞區號,它們只是標籤,即使在美國,也只是數值而已。Tableau 可 以識別許多欄位名稱,這些欄位指出數值欄位實際上是 ID 或郵遞區號,並嘗試建立這些

維度,但這並不完美。利用「我是否可以對此進行數學運算」測試,判斷數值欄位是度量或 維度,並根據需要重新排列資料窗格。

附註:雖然您可以對日期進行數學運算( 例如 DATEDIFF 計算) ,但標準慣例是將日 期分類成維度。

離散和連續

離散或連續欄位與維度和度量的概念在某種程度上有些一致,但其實不盡相同。

- <sup>l</sup> 離散欄位包含不同的值。他們在檢視中建立標題或標籤,而且膠囊是藍色的
- <sup>l</sup> 「連續」欄位「構成一個不間斷的整體」。他們在檢視中建立一個軸,而且膠囊是綠色 的

瞭解離散和連續的好方法是查看日期欄位。日期可以是離散的,也可以是連續的。

- <sup>l</sup> 查看十年或一個世紀的 8 月平均溫度,就是要使用「8 月」做為離散的定性日期部 分。
- <sup>l</sup> 看看自 1960 年以來報告的瘧疾病例總體趨勢,採用單一的連續軸,這表示該日期 做為連續的定量值。

有關詳情,請參[閱維度和度量](#page-335-0)**(** 藍色和綠色**)** 在分頁140。

# Tableau 建立的欄位

無論資料集是什麼,Tableau 都將建立至少三個欄位:

- <sup>l</sup> 度量名稱( 維度)
- 度量值( 度量)
- <sup>l</sup> *TableName(Count)* ( 度量)

如果資料集有地理欄位,Tableau 也會建立緯度*(* 產生*)* 和經度*(* 產生*)* 欄位。

「度量名稱」和「度量值」是兩個非常有用的欄位。有關詳情,請參[閱度量值與度量名稱](#page-1323-0) 在 分頁[1128](#page-1323-0)。

「資料表」透過列計數提供表的記錄數。這可讓您在資料集中至少有一個度量,並有助於 進行一些分析。您必須瞭解資料細微性(列代表的意義),以便定義記錄數代表的意義。 在這裡,每一列為一天,因此記錄數為天數:

| 42       | 34                                           | 26                                                      |
|----------|----------------------------------------------|---------------------------------------------------------|
| 42       | 37                                           | 32                                                      |
| 41       | 38                                           | 35                                                      |
| 51       | 45                                           | 38                                                      |
| 54       | 52                                           | 49                                                      |
| 54       | 49                                           | 43                                                      |
| 46       | 44                                           | 42                                                      |
| 46       | 41                                           | 35                                                      |
| 50       | 44                                           | 38                                                      |
| 46       | 45                                           | 43                                                      |
| 1/4/2015 | 1/2/2015<br>1/5/2015<br>1/7/2015<br>1/8/2015 | Max TemperatureF   Mean TemperatureF   Min TemperatureF |

在這裡,每一列為一個月,因此記錄數為月數:

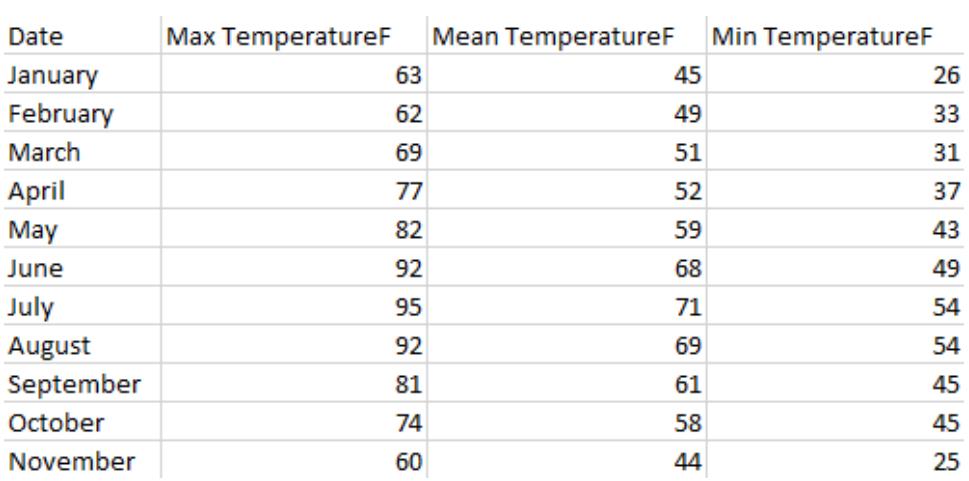

## 4.良好的資料集具有中繼資料或資料字典

只有在瞭解資料是什麼時,資料集才有幫助。在尋找優質資料時,最令人沮喪的莫過於開 啟如下所示的檔案:

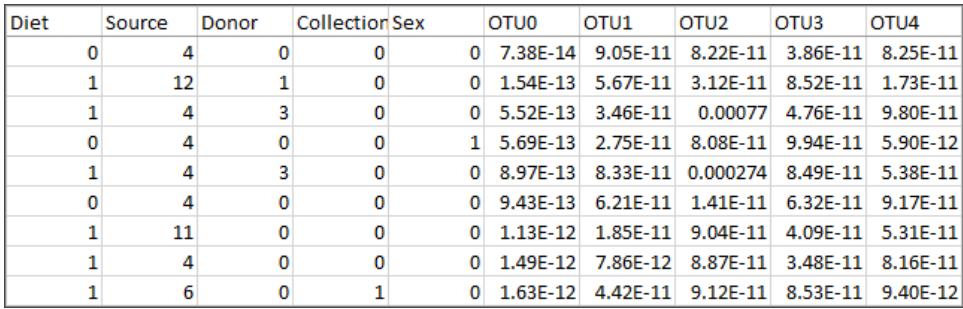

4 或 12 的來源是什麼意思?OTU0-OTU4 欄位有哪些資訊?

良好的資料集是妥善標記的欄位和成員或資料字典,因此您可以自行重新標記資料。想 想 Superstore, 可以很明顯地知道欄位及其值是什麼, 例如「Category」(類別) 及其成員 「Technology」( 技術) 、「Furniture」( 傢俱) 和「Office Supplies」( 辦公用品) 。或者,對於上圖 中的微生物資料集,有一個[資料字典說](http://www.exploredata.net/Downloads/Microbiome-Data-Set)明每個「來源」(4是排泄物, 12是胃), 以及每個 OTU 的分類( OTU3 是桿菌屬的細菌) 。

資料字典也可以稱為中繼資料、指標、變數定義、術語表或任意數量的其他內容。在一天 結束時,資料字典會提供有關欄名稱和欄中成員的資訊。可以透過幾種方式將該資訊帶 入資料來源或視覺效果,包括:

- <sup>l</sup> 重新命名欄,以便更容易理解( 這可以在資料集本身或 Tableau 中完成) 。
- 重新命名欄位成員的別名( 這可以在資料集本身或 Tableau 中完成) 。
- 建立計算以新增資料字典資訊。
- 對 Tableau 中的欄位新增註解(註解不會顯示在已發布的視覺效果上, 只會顯示在 製作環境中) 。
- <sup>l</sup> 使用資料字典做為另一個資料來源,並合併兩個資料來源。

遺失資料字典會使資料集變得毫無用處。如果要將資料集加入書簽,請同時將資料字典 也加入書簽。如果您要下載,請下載兩者,並將其放在相同位置。

### 5.好的資料集是可以派上用場的資料集

只要您能夠瞭解資料集,而且該資料集具有您所需的資訊,即使是小型資料集也可以對 分析產生巨大作用。較小的資料集也易於儲存、共用和發布,而且可能執行成效良好。

同樣地,即使您找到了滿足您需求的「完美」資料集,也需要花費大量的精力進行清除,畢 竟這不是完美的。知道何時捨棄過於混雜的資料集非常重要。

例如,此資料集來自關於相對字母頻率的 Wikipedia 文章。開始為 84 列和 16 欄( 樞紐分析 為 1,245 列和 3 欄) 。Excel 檔案是 16KB。但是,透過一些群組、集合、計算,以及其他操 作,可進行可靠的分析和有趣的視覺效果。

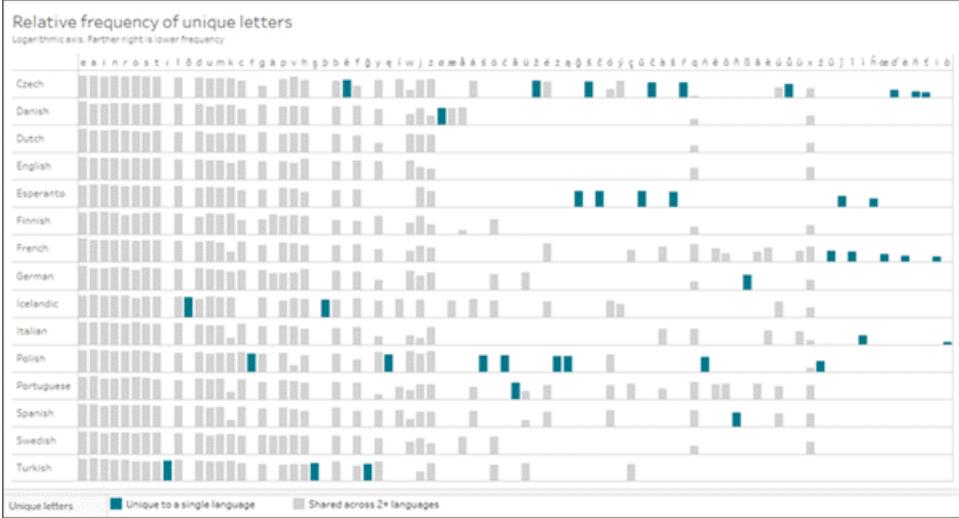

#### 按一下影像可下載工作簿。

重新標記您的資料

找到良好的資料集之後,通常需要重新標記該資料集。重新標記資料對於建立範本或概念 驗證的假資料,或使資料更具可讀性很有幫助。

「重新命名」欄位會變更欄位在 Tableau 的呈現方式,例如,將「銷售額」重新命名為「管道 銷售額」,或將「州」重新命名為「省」。

重新建立別名會變更欄位成員的顯示方式,例如,將「國家/地區」欄位中的值重新建立別 名,以便 CHN 變成 China,RUS 變成 Russia。

<sup>l</sup> 離散維度欄位中的值稱為成員。只能為成員重新建立別名。考慮溫度的度量欄位。 如果不變更資料本身,則不能更改 54°F 的值。但是,在「國家/地區」欄位中,為成員 「CHN」重新建立別名「China」是相同的資訊,只是用另一種方式進行標記。

重新命名和重新建立別名意味著幾乎相同的事情。Tableau 中的慣例是為欄位命名,為成 員建立別名。有關詳情,請參閱在「資料」[窗格中組織和自訂欄位](#page-1172-0) 在分頁977以及[在檢視中](#page-1188-0) [建立別名以重新命名成員](#page-1188-0) 在分頁993。

附註:重新命名或重新建立別名只會變更在 Tableau Desktop 中的顯示方式;不會將 任何變更寫回至基礎資料。

重新標記以製作假資料

重新標記現有資料集是讓範例或概念驗證內容更具吸引力的好方法。

- 1. 使用簡單的資料集( 如 Superstore) 來建置所需的內容( 特定的圖表類型、顯示某些 功能等)
- 2. 重新命名相關欄位、變更工具提示,否則變更文字方面以掩蓋資料實際表示的內 容。

重要資訊:只有在明顯是假資訊時才這麼做。如果人們不認為它是真實資料,並嘗試使用 它進行分析時,請務必小心。例如,使用愚蠢的名稱或毫無意義的欄位名稱,例如,顏色 或動物。

#### 重新建立別名讓資料更易於使用

將資料儲存為數值而非字串值會更加有效,但數值編碼會使資料更難理解。這一點對於 小型資料集而言,可能不會影響效能,因此設定優先順序能夠輕鬆瞭解資料。

重新建立別名的缺點是您無法再存取這些數值( 使得排序、指派色彩漸層等操作變得更 加困難) 。請考慮複製該欄位,並為副本重新建立別名。另外,在 Tableau 中進行計算可能 是保留原始資訊的好方法,同時也使其更容易理解。

#### 使用 CASE 函數重新建立別名

計算對於重新建立別名而言,可能是非常強大的功能。例如,CASE 函數實際上允許您以 下列方式表示:「當此欄位的值為 A,請給我 X。當值為 B,請給我 Y」。

這裡的 CASE 函數會查看龍捲風資料集的「藤田級數」(F-scale),並提供與每個數值相關 聯的寫入描述:

```
CASE [F-scale]
```
WHEN "0" THEN "Some damage to chimneys; branches broken off trees; shallow-rooted trees pushed over; sign boards damaged." WHEN "1" THEN "The lower limit is the beginning of hurricane wind speed; peels surface off roofs; mobile homes pushed off foundations or overturned; moving autos pushed off the roads..." WHEN "2" THEN "Roofs torn off frame houses; mobile homes demolished; boxcars overturned; large trees snapped or uprooted; highrise windows broken and blown in; light-object missiles generated." WHEN "3" THEN "Roofs and some walls torn off well-constructed houses; trains overturned; most trees in forest uprooted; heavy cars lifted off the ground and thrown."

WHEN "4" THEN "Well-constructed houses leveled; structures with weak foundations blown away some distance; cars thrown and large missiles

```
generated."
WHEN "5" THEN "Strong frame houses lifted off foundations and carried
considerable distances to disintegrate; ... trees debarked; steel
reinforced concrete structures badly damaged."
END
```
現在,我們可以在視覺效果中選擇使用原始的「藤田級數」欄位 (0-5),或「藤田級數破壞描 述」欄位。

#### 查找資料集時的秘訣

附註:嘗試確保您可以回答出「資料集的列( 又稱記錄) 代表什麼?」如果您無法清楚 地回答這個問題,可能無法充分瞭解資料,以致無法使用它,或者資料結構可能很 差,無法進行分析。

- <sup>l</sup> 持續追蹤資料來自何處。
- <sup>l</sup> 透過資料本身隨時更新資料字典資訊。
- <sup>l</sup> 如果您需要內容保持日久彌新的狀態,請避免使用陳舊的資料。查找:
	- <sup>l</sup> 可更新的資料( 庫存、天氣、定期發布的報告等)
	- 恆定資料(各種動物的平均品質不會逐年變化)
	- <sup>l</sup> 您可以藉由手動變更為歷史或未來日期,防止資料以後不會過時
- <sup>l</sup> 試著用 Google 簡單地搜尋您要查找的內容,您可能會大吃一驚。
- <sup>l</sup> 如果資料集的準備工作太多,不要害怕放棄。

## 查找資料的地方

您可以在哪裡查找資料?尋找資料集的地方可能很多。可透過一些選項著手瞭解相關資 訊。請注意,資料集的真實性確實適用於這些站台,您現在可能找不到要思考的內容,而 且很可能需要做一些清除工作才能備妥資料以進行分析。

免責聲明:儘管我們盡最大努力確保外部網站的連結保持正確、最新並相關,但 Tableau 對於外部提供商所維護的頁面的準確性或新鮮度不擔負任何責任。此處列 出的網站不表示認可任何內容或組織。請與外部網站聯絡來獲取其內容相關問題的 答案。

[Tableau](https://public.tableau.com/app/discover) Public:Tableau Public 是適用於 Tableau 易記資料集的驚豔資源。搜尋與您感興趣 的主題相關聯的工作簿、瀏覽以獲得靈感,然後下載工作簿以存取資料。或查看精心策劃 的[範例資料](https://public.tableau.com/app/resources/sample-data)。

**[Wikipedia](https://www.wikipedia.org/)** 表:藉由以下方式從 Wikipedia 表中取得資料:複製並貼到試算表[、直接複製並](http://onlinehelp.tableau.com/current/pro/desktop/zh-tw/clipboard_datasource.htm) 貼到 [Tableau](http://onlinehelp.tableau.com/current/pro/desktop/zh-tw/clipboard_datasource.htm),或使用 Google sheets 和 [IMPORTHTML](https://support.google.com/docs/answer/3093339?hl=zh-Hant) 函數以建立 Google 資料試算表。

Google [Dataset](https://toolbox.google.com/datasetsearch) Search: "A search engine to unite the fragmented world of online datasets."

Data is [Plural](https://www.data-is-plural.com/):訂閱包含資料集的每週電子報,或瀏覽[封存](https://docs.google.com/spreadsheets/d/1wZhPLMCHKJvwOkP4juclhjFgqIY8fQFMemwKL2c64vk/edit)。

[Makeover](http://www.makeovermonday.co.uk/data/) Monday: "Join us every Monday to work with a given data set and create better, more effective visualizations and help us make information more accessible."您可以看到其他人使 用相同資料集所做的事情、開始進行分析或提供靈感。在 Twitter 使用 [#makeovermonday](https://www.makeovermonday.co.uk/) 來參與。

## 其他網站

- Tableau Web [資料連接器](https://tableau.github.io/webdataconnector/community/)
- [Data.world](https://data.world/) 及其 WDC for [Tableau](https://help.data.world/hc/en-us/articles/115010298907-Tableau-Web-Data-Connector)
- [Github](https://github.com/collections/open-data) Open Data
- [Kaggle](https://www.kaggle.com/datasets)
- [datahub.io](https://datahub.io/)
- [r/datasets](https://www.reddit.com/r/datasets/)
- [WHO](http://www.who.int/gho/en/)
- [Data.UN.org](http://data.un.org/)
- [WorldBank](https://data.worldbank.org/)
- [data.gov](https://www.data.gov/)、[data.gov.au](https://data.gov.au/dataset)、[data.gov.uk](https://data.gov.uk/) 等。
- [Airbnb](http://insideairbnb.com/get-the-data.html)
- [Yelp](https://www.yelp.com/dataset)
- <span id="page-335-0"></span>• [Zillow](https://www.zillow.com/research/data/)

# 維度和度量( 藍色和綠色)

Tableau 會根據欄位所包含的資料類型,在「資料」窗格中將每個欄位識別為維度或度量。 可以使用這些欄位來建置分析。

## 關於資料欄位角色和類型

資料欄位由資料來源中的欄組成。每個欄位都會被自動指派一個資料類型( 例如整數、字 串或日期) 和一個角色:離散維度或連續度量( 或不太常見的是連續維度或離散度量) 。

- 維度包含定量值(例如名稱、日期或地理資料)。您可以使用維度進行分類、分段以 及揭示資料中的詳情。維度影響檢視中的詳細層級。
- <sup>l</sup> 度量包含可以測量的數位定量值。預設情況下會彙總度量。將度量拖曳到檢視中 時,Tableau 會在膠囊上套用彙總。

藍色欄位與綠色欄位

Tableau 在檢視中會以不同方式表示資料,取決於欄位是離散欄位還是連續欄位。連續和 離散是數學術語。

- <sup>l</sup> 連續意為「形成一個完整的整體,沒有間斷」。這些欄位的色彩為綠色。將連續欄位 放置在「列」或「欄」架上時,會在檢視中建立一個軸。
- <sup>l</sup> 離散意為「各自分開且不同」。這些欄位的色彩為藍色。將離散欄位放置在「列」或 「欄」架上時,會在檢視中建立標頭。

## Tableau 中可能的欄位組合

下表顯示了不同的欄位在檢視中的外觀範例。檢視中的欄位執行個體( 例如,在「列」架上) 有時稱為「膠囊」。

#### 離散維度

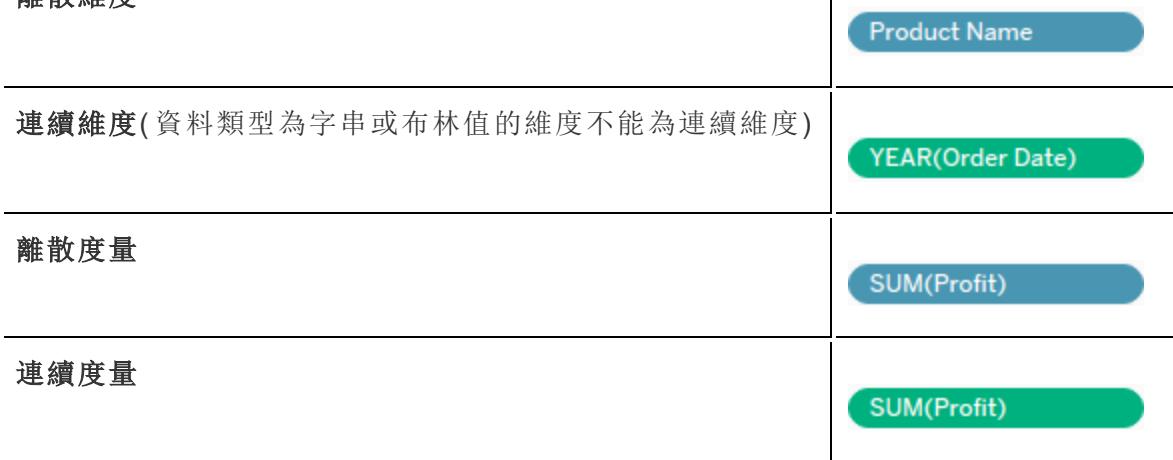

附註**:**對於多維資料集( 多維) 資料來源,用於變更資料角色的選項受到限制。在 Tableau Desktop 中,多維資料集僅在 Windows 上受支持。可以將某些度量從連續變 更為離散,但一般來說,無法變更多維資料集資料來源中欄位的資料角色。有關詳 細資訊,請參[閱多維資料集資料來源](#page-1104-0) 在分頁909。

欄位為度量時的視覺提示是膠囊透過函數彙總,在欄位名稱之前顯示,例如:

SUM(Profit) 。若要詳細瞭分解合,請參閱**Tableau** [中預定義彙總的清單](#page-362-0) 在分頁 [167](#page-362-0)和**Tableau** [中的彙總函式](#page-2183-0) 在分頁1988。

但是存在以下例外:

- <sup>l</sup> 如果分解整個檢視,則不會根據定義來彙總檢視中的欄位。有關詳細資訊,請參閱 [如何分解資料](#page-366-0) 在分頁171。
- <sup>l</sup> 若您使用多維資料來源,欄位會在資料來源中彙總,而檢視中的度量欄位不會顯示 該彙總。
- <sup>l</sup> 有時,維度可以透過特定彙總( 例如 MAX 或 ATTR) 進行彙總。

附註:您可以為欄位設定預設彙總以及其他屬性和設定。有關在資料窗格中自訂欄 位的詳細資訊,請參閱:在「資料」[窗格中組織和自訂欄位](#page-1172-0) 在分頁977[、編輯欄位的](#page-1184-0) [預設設定](#page-1184-0) 在分頁989和使用「資料」[窗格中的資料欄位](#page-231-0) 在分頁36。

檢視中使用的連續和離散欄位的範例

在左側的範例中,由於數量欄位為連續欄位,因此它會沿著檢視底部建立一個水平軸。綠 色膠囊和軸可幫助您瞭解其為連續欄位。

在右側的範例中,數量欄位為離散欄位。它會建立水平標頭,而不是軸。藍色膠囊和水平 標頭可幫助您瞭解其為離散欄位。

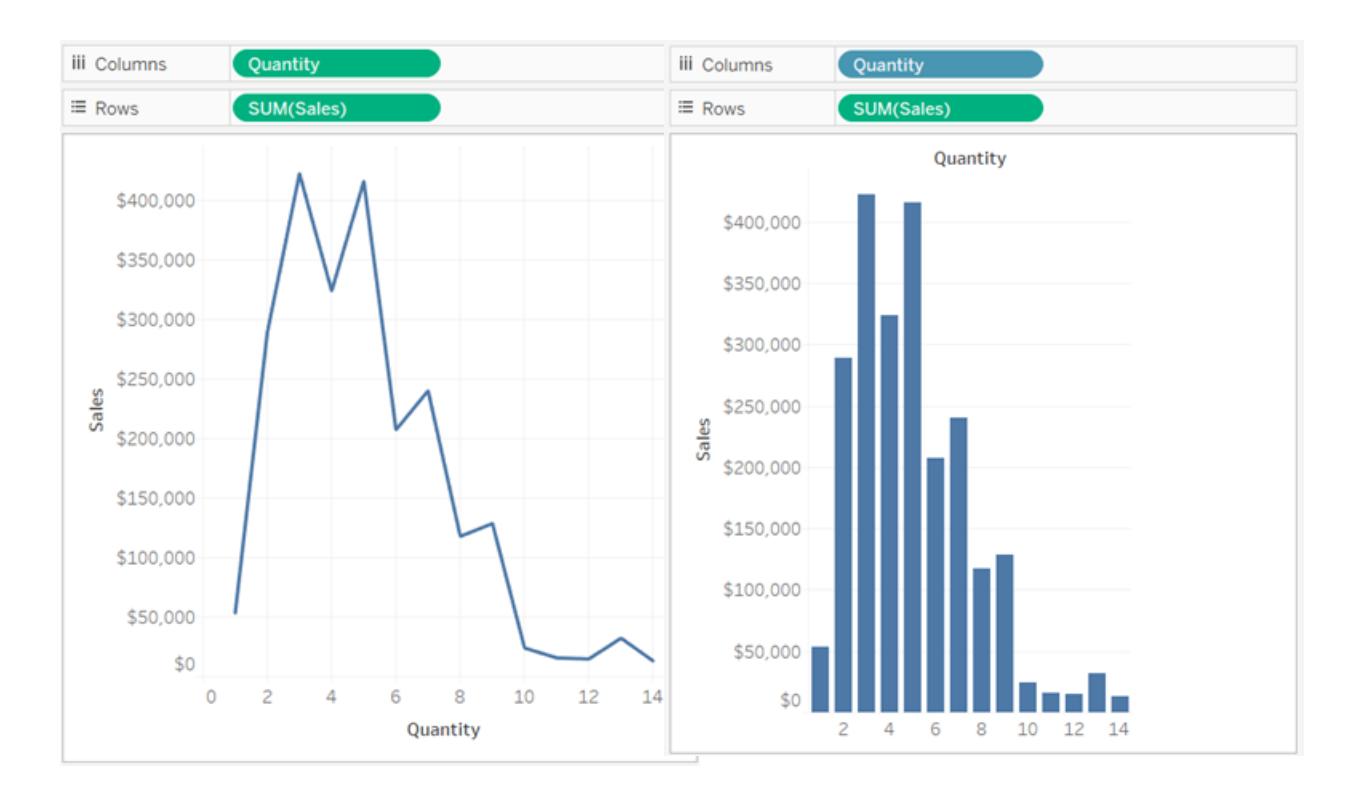

連續 離散

在兩個範例中,[**Sales**] ( 銷售額) 欄位都設定為 [連續] 。它會建立一個垂直軸,因為它為連 續欄位,並且位於「列」架上。若它位於「欄」架上,則軸將是水平的。SUM 彙總表示它是一 個度量。

數量欄位名稱中沒有彙總函數,則表示它是一個維度。

檢視中的維度欄位

將離散維度欄位拖曳至「列」或「欄」時, Tableau 會建立欄標題或列標題。

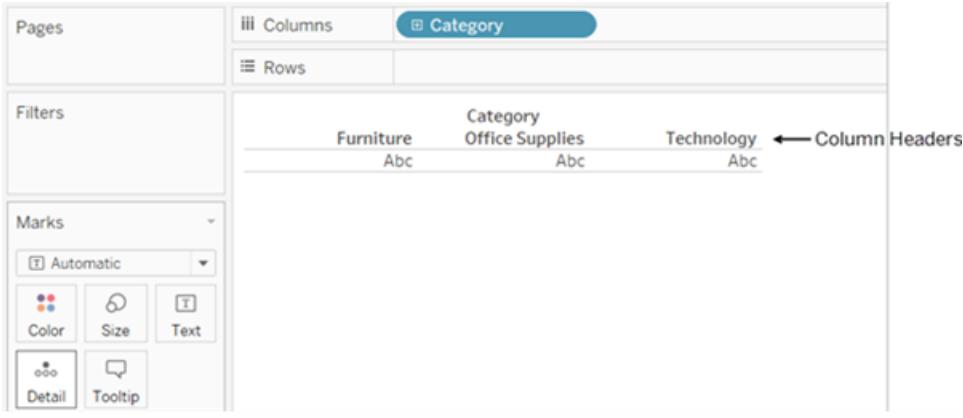

通常,將維度區域中的欄位新增至具有藍色背景的檢視時,它們為離散欄位。日期維度和 數值維度可能為離散維度或連續維度,所有度量都可能為離散度量或連續度量。

將維度拖曳到列或欄後,可以透過按一下欄位並選擇度量來將該欄位變更為度量。現在檢 視包含連續軸,而不是欄標頭或列標頭,並且膠囊為綠色:

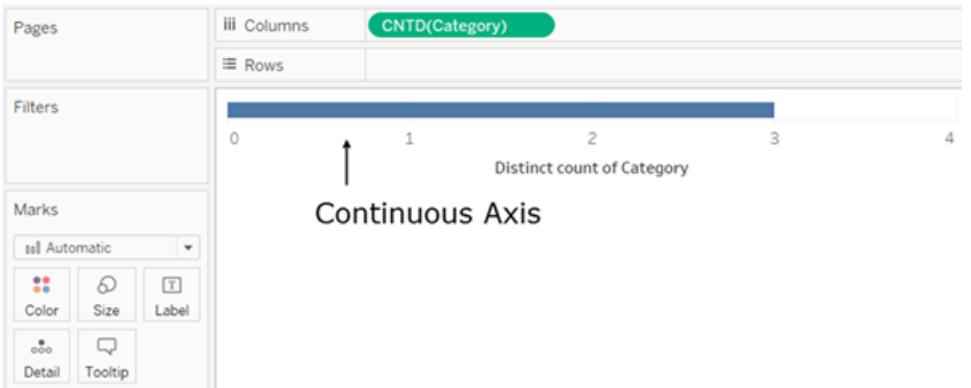

日期維度可能為離散維度或連續維度。包含字串或布林值的維度不能為連續維度。

Tableau 不會彙總維度。有關 Tableau 可執行的不同類型彙總的論述,請參閱**[Tableau](#page-362-0)** 中預 [定義彙總的清單](#page-362-0) 在分頁167。

在 Tableau 查詢中,檢視中的維度的 SQL 表示形式為 [Group By] 子句。

有關在離散和連續之間轉換欄位的詳情,請參[閱在離散和連續之間轉換欄位](#page-1190-0) 在分頁995。

維度會對檢視中的詳細層級產生怎樣的影響

檢視中的詳細層級是指檢視中維度和度量資料的資料細微性。

將維度新增到 **[**列**]** 或 **[**欄**]** 時,檢視中標記的數量會增加。

若要瞭解為何新增維度會增加檢視中標記的數量,請執行以下操作:

#### 1. 將 **[Segment] (** 細分市場**)** 拖到 **[**欄**]** 。

Tableau 視窗底部的狀態列顯示檢視中現在有三個標記:

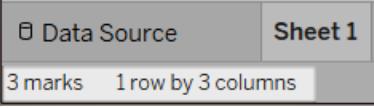

這些標記包含預留位置文字 Abc,因為您此時只建置了檢視的結構。

2. 將 **[Region] (** 區域**)** 拖到 **[**欄**]** 。

現在有 12 個標記。 **[Segment] (** 細分市場**)** 中的三個值乘以 **[Region] (** 區域**)** 中的四 個值,結果為 12。

3. 將 [**Ship Date**] ( [發貨日期]) 拖到 **[**列**]** 。

現在總計為 57 個標記( 三個細分市場乘以四個區域,再乘以五年,結果為 60,但三 種可能的組合沒有資料) 。

我們可以繼續在列和欄中新增維度,這樣會看到標記的總數繼續增加。透過「標記」 卡上的屬性( 例如「色彩」或「大小」) 對維度進行編碼可增加標記數量,而不會新增 標頭。這種使用維度來決定標記細分的方式稱為設定詳細資料層級。

將維度新增到 Tableau 中的以下任何位置會對詳細層級產生影響:

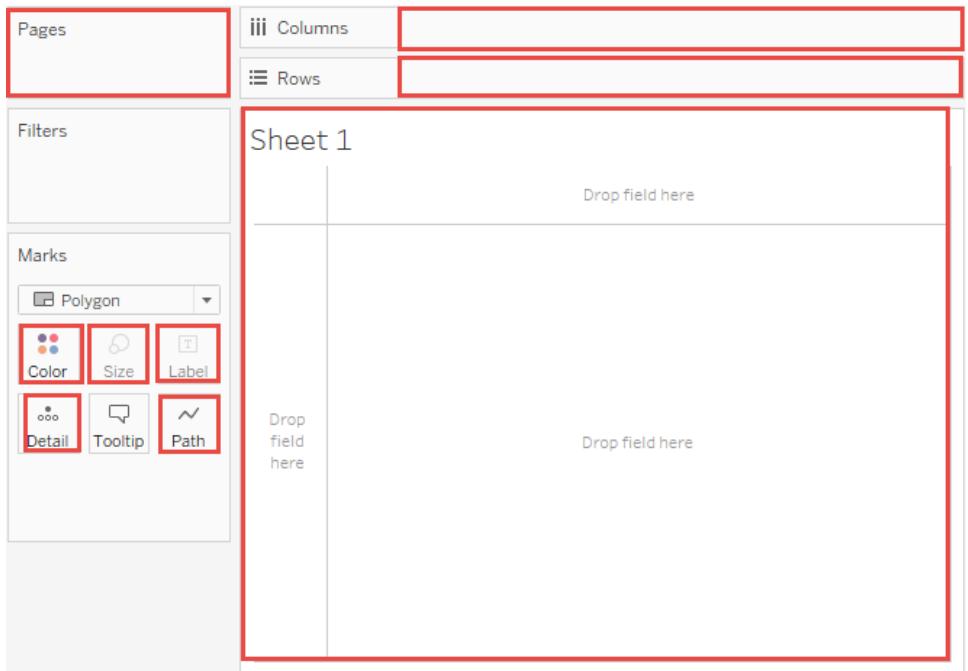

4. 檢視現在包含 57 個單獨的 Abc 實例 — 檢視都是結構,沒有內容。將銷售額拖曳至 文字以查看值。現在可以認為檢視是完整的:

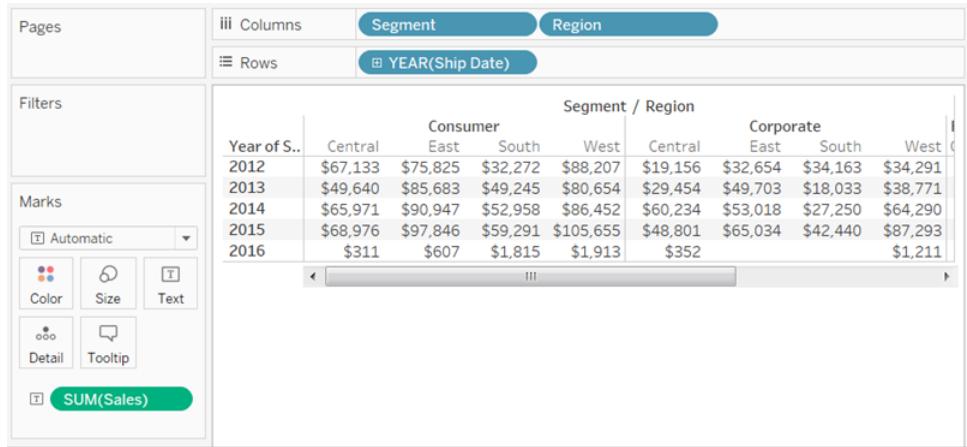

說明

- <sup>l</sup> 有時,向檢視新增度量可以增加檢視中的標記數量。例如,銷售額位於列上時,標記 數量為 57。但是,若也將利潤放置到列上,標記數量就會增加到 114。但這與變更檢 視的詳細資料層級不同。
- <sup>l</sup> 檢視中的標記數量並不總是與每個維度的成員數量相乘相同。標記數量可能較低的 原因有多種。若要強制顯示每個可能的組合的標記,您可以顯示缺失值。有關如何

顯示缺失值的詳細資訊,請參閱[顯示或隱藏缺少的值或空列和空欄](#page-1334-0) 在分頁1139。

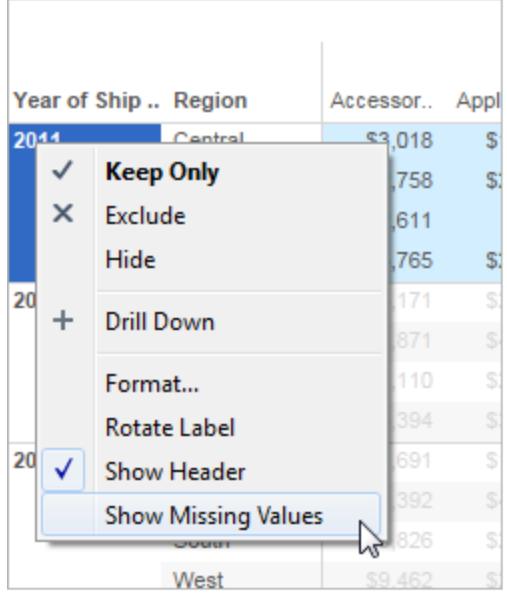

檢視中的度量欄位

將度量拖曳到檢視時,預設情況下系統會對其進行彙總。彙總類型會根據檢視類型而變 更。請始終檢查彙總,並在必要時進行變更。有關詳細資訊,請參閱[編輯欄位的預設設定](#page-1184-0) [在分頁](#page-1184-0)989中的 [變更預設彙總] 。有關彙總的更多詳細資訊,請參閱**Tableau** [中的資料彙](#page-358-0) 總 [在分頁](#page-358-0)163。

將連續欄位從資料窗格拖曳至「列」或「欄」時, Tableau會為該欄位建立一個連續軸。

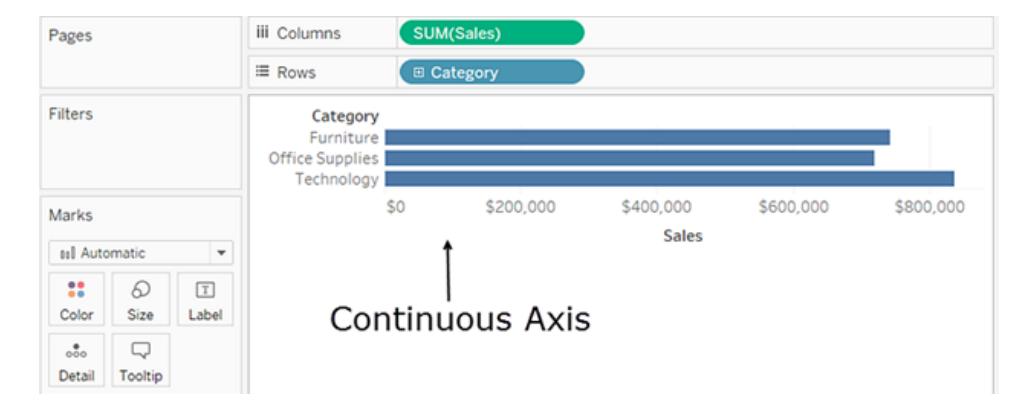

如果按一下欄位並將其變更為 **[**離散**]** ,值將變為列標題。

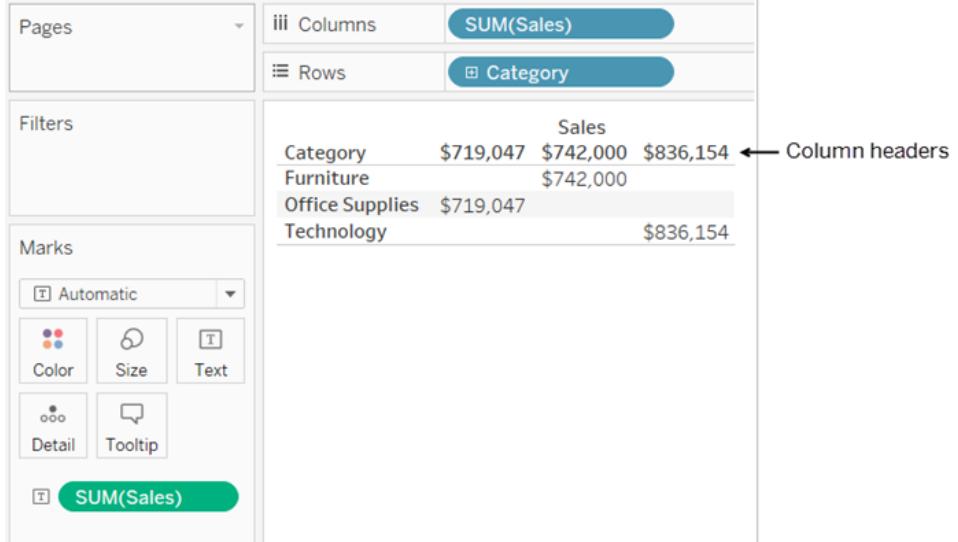

Tableau 會繼續對欄位的值進行彙總,因為即使該欄位現在為離散,但它仍然是度量,而 Tableau 預設情況下會對度量進行彙總。

在 Tableau 可能由於資料類型的原因而將欄位錯誤分類為維度或度量的情況下,您可以對 其進行轉換並變更其角色。若不需要彙總度量( 例如數字 ID) ,請將欄位轉換為維度。

有關相關詳細資訊,請參閱[將量值轉換為維度](#page-1190-1) 在分頁995。

有關在離散和連續之間轉換欄位的詳情,請參閱[在離散和連續之間轉換欄位](#page-1190-0) 在分頁995。

## 連續和離散欄位如何變更檢視

連續和離散是數學術語。連續意指「構成一個不間斷的整體,沒有中斷」;離散意指「各自分 離且不同」。

在 Tableau 中, 欄位可以為連續或離散。將欄位從「資料」窗格拖曳至「欄」或「列」時, 值在 預設情況下將是連續的,且 Tableau 會建立軸。將欄位從「資料」窗格拖曳至「欄」或「列」 時,值在預設情況下將是離散的,且 Tableau 會建立欄標題或列標題。

#### 連續欄位生成軸

若欄位的值是可以相加、求平均值或以其他方式彙總的數字,則首次連線到資料來源時, 它會作為度量欄位新增至「資料」窗格中。Tableau 假定這些值是連續的。

當您將連續欄位拖到 **[**列**]** 或 **[**欄**]** 上時,Tableau 會顯示一個軸。軸是一個顯示最小值和最 大值之間的值的度量線。尺規和類比溫度計是顯示軸的物品的例子。

儘管連續軸上有值標籤( 下圖中的 0、0.5、...3.0) ,但實際標記不必與這些刻度標記對齊。 例如,在下圖中,藍色條形實際上延伸到了水準軸上的值 6.940,而不是確切地延伸到 7.0。

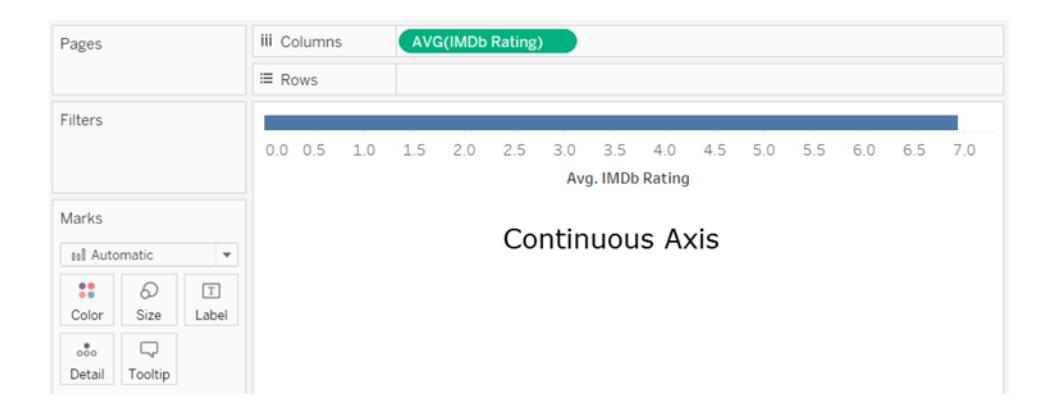

連續欄位的可能值的數量無法預計。舉例來說,如果有一個名為 **[Rating] (** 評級**)** 的欄位, 並且初始值為 1、3、3.5、3.6 和 4, 即五個離散值。但是,若您將「評級」引入「列」,則彙總 值是第六個值 (3.02),在將該欄位新增至檢視之前該值並不存在。若您隨後套用篩選器消 除了兩個初始值,則平均值會變更為不同的值。然後您變更了彙總,...您就明白了。可能 值的數量即使不是無限的,也是巨大的。

欄位包含數字這一事實並不自動表明這些值是連續的。郵遞區號是一個典型的範例:雖 然它們通常完全由數字組成,但它們實際上是不應相加或求平均值的字串值。若 Tableau 將此類欄位作為度量指派給「資料」窗格,請將其拖曳到維度區域,以將其變更為維度。

離散欄位建立標題

若欄位包含非數字值,則會在「資料」窗格中將其識別為維度。Tableau 將值視為離散。

當您將離散欄位拖到 **[**欄**]** 或 **[**列**]** 上時,Tableau 會建立標題。離散欄位的單獨值將成為列 或欄標題。

篩選器上的離散欄位與連續欄位

<sup>l</sup> 將離散維度欄位置放到「篩選器」架時,Tableau 會提示您選擇要在檢視中包含離散 欄位的哪些成員。

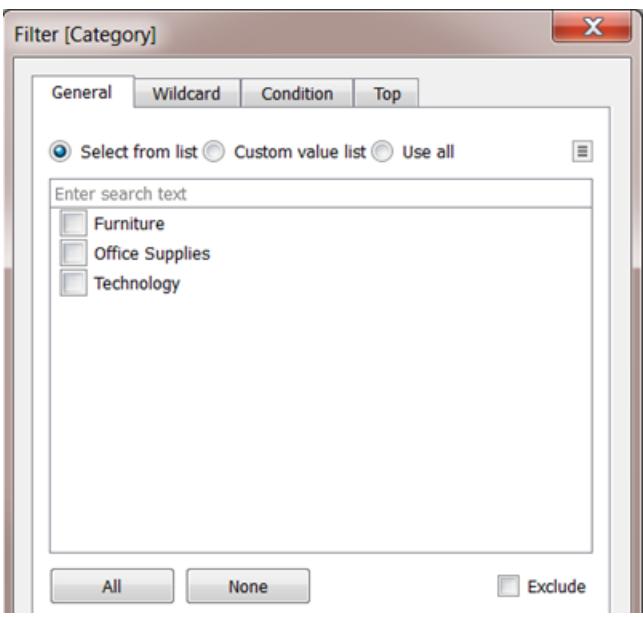

- <sup>l</sup> 將 [日期] 欄位放在 [篩選器] 上時,結果可能為離散篩選器或連續篩選器。有關詳細 資訊,請參閱[篩選日期](#page-1421-0) 在分頁1226。
- <sup>l</sup> 將連續度量置放在篩選器上時,Tableau 會首先提示您為篩選器選擇彙總。
- 當您將連續維度放在 [篩選器] ( 而不是 [日期] ) 上時, Tableau 將提示您指定要如何 對連續的值範圍進行篩選。

有關篩選各種類型的欄位的詳細資訊,請參[閱將維度、量值和日期欄位拖到](#page-1418-0)「篩選條件」架 [在分頁](#page-1418-0)1223。

色彩上的離散欄位與連續欄位

當您將離散欄位拖到 [標記] 卡中的 [色彩] 上時, Tableau 將顯示一個分類調色盤, 並為欄 位的每個值指派一種色彩。

當您將連續欄位放在 [色彩] 上時, Tableau 將顯示一個具有連續色彩範圍的定量圖例。

有關調色盤的詳細資訊,請參[閱調色盤和效果](#page-1400-0) 在分頁1205。

## 資料類型

資料來源中的所有欄位都具有一種資料類型。資料類型反映了該欄位所存儲資訊的種類, 例如整數 (410)、日期 (1/23/2025) 與字串 (「Belgium」)。欄位的資料類型在「資料」窗格中使 用以下圖示之一標識。

Tableau 中的資料類型圖示

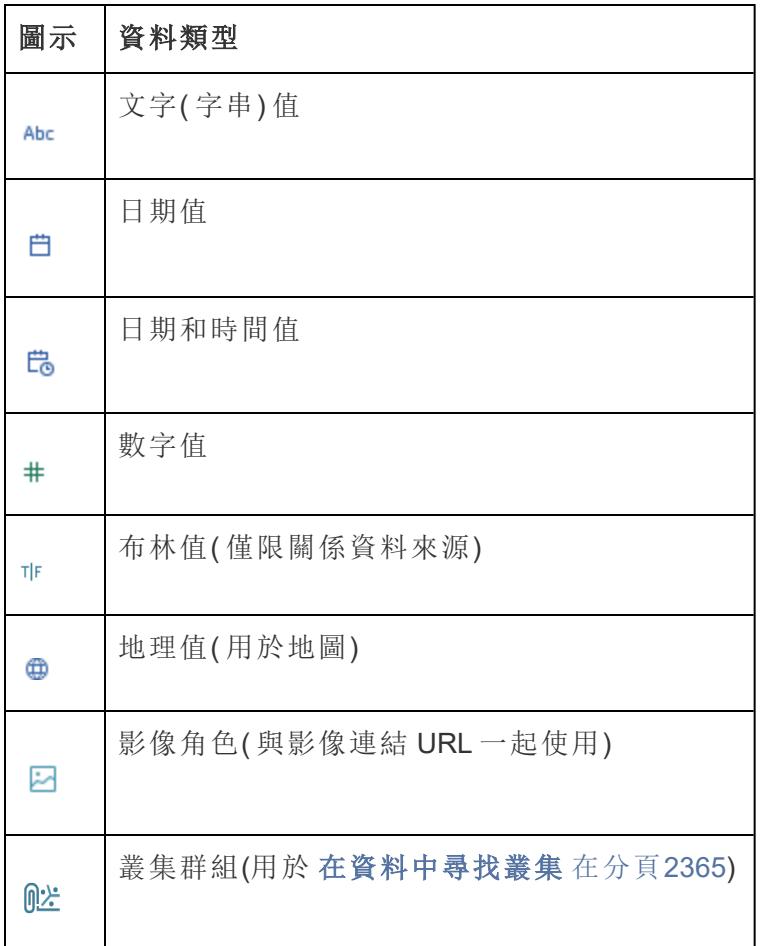

您可以在 **[**資料來源**]** 頁面上或 **[**資料**]** 窗格中變更欄位的資料類型。

在 [資料來源] 頁面中變更欄位的資料類型

有時,Tableau 會不正確地解釋欄位的資料類型。例如,Tableau 可能會將包含日期的欄位 解釋為整數資料類型,而不是日期資料類型。

您可以在 **[**資料來源**]** 頁面上變更曾經作為原始資料來源一部分的欄位( 而不是在 Tableau 中建立的計算欄位) 的資料類型。

- 1. 按一下欄位的資料類型圖示( 如上表中所示) 。
- 2. 從下拉清單中選取一種新資料類型:

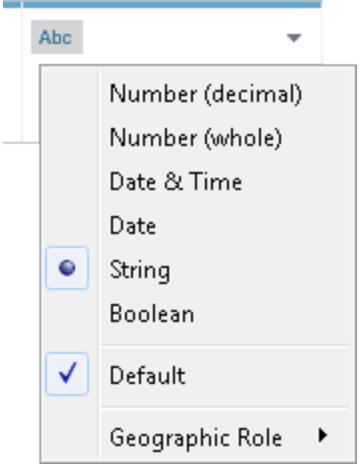

提示:確保在建立擷取之前變更資料類型。否則,資料可能會不正確。舉例來說,如 果 Tableau 將原始資料來源中的浮點欄位解釋為整數,並且您在變更欄位的資料類 型之前建立擷取,則 Tableau 中組建的浮點欄位的部分精度將被截斷。

有關在 **[**資料來源**]** 頁面上變更資料類型的資訊,請參閱「[資料來源](#page-218-0)」頁面 在分頁23。

在 [資料] 窗格中變更欄位的資料類型

若要在 **[**資料**]** 窗格中變更欄位的資料類型,請按一下欄位名稱左側的圖示,然後從下拉清 單中選取一種新資料類型。

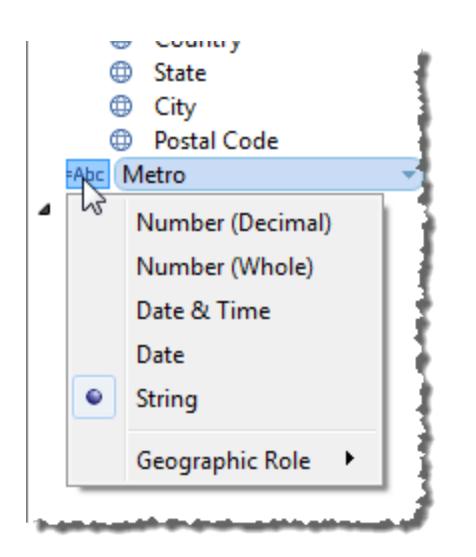

在檢視中變更欄位的資料類型

若要在檢視中變更欄位的資料類型,請在 **[**資料**]** 窗格中以右鍵按一下( 在 Mac 中,Control + 按一下) 欄位,選取 **[**變更資料類型**]** ,然後從下拉清單中選取相應資料類型。

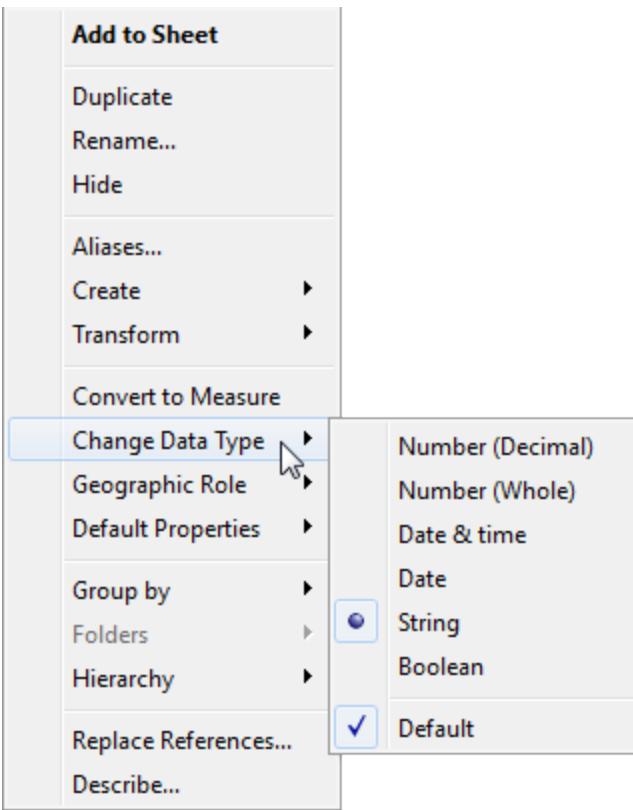

附註**:**有時,資料庫中資料的精度比 Tableau 可以建模的精度更高。將這些值新增到 檢視中時,狀態列的右側將顯示一個精度警告。請參閱[狀態列資訊](#page-229-0) 在分頁34。

## 檔案中資料的混合資料類型

Microsoft Excel、Microsoft Access、或 CSV( 逗號分隔值) 檔案中的大多數列都包含相同資料 類型( 布林值、日期、數位或文字) 的值。連線到該檔時,Tableau 會在 **[**資料**]** 窗格的相應區 域中為每列建立一個欄位。日期和文字值為維度,數位為度量。

但是,您連線到的檔所包含的列可能具有混合資料類型,例如數位和文字或者數位和日 期。連線到該檔時,混合值列將對應到 Tableau 中具有單一資料類型的欄位。因此,包含數 字和日期的列可能會對應為數位資料類型(將其設為度量),或者可能會對應為日期資料 類型( 這種情況下 Tableau 將其視為維度) 。

Tableau 按 Excel 資料來源中前 10,000 列和 CSV 資料來源中前 1,024 列的資料類型來確定 如何將混合值欄對應為資料類型。舉例來說,如果前 10,000 列中大多數為文字值,那麼整 個欄都對應為使用文字資料類型。

附註**:**空儲存格也可以建立混合值列,因為它們的格式不同於文字、日期或數位。

當 Tableau 確定每個欄位的資料類型時,如果某個欄位中的值與該資料類型不相符,則 Tableau 會採用若干不同方式之一來處理欄位,具體情況視資料類型而定。例如,有時 Tableau 會用 Null 值填充那些欄位,如下表中所示:

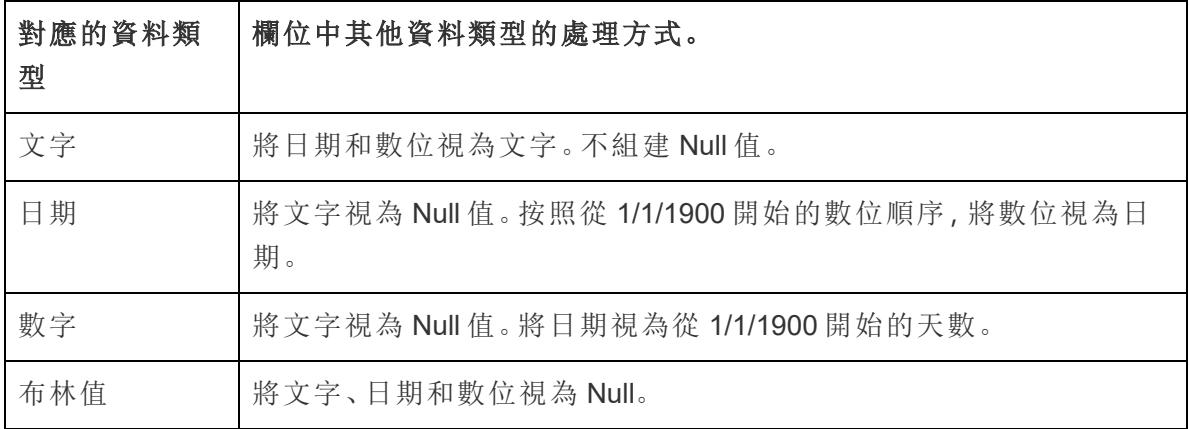

如果在分析資料時使用基於混合值列的欄位遇到困難,則可以執行以下操作之一:

- <sup>l</sup> 對基礎資料來源中的空儲存格設定格式,使它們與列的資料類型相相符。
- <sup>l</sup> 建立一個不包含混合值的新列。

# Tableau 的操作順序

Tableau 中的動作順序( 有時稱為查詢管道) 是指 Tableau 將執行各種動作的順序。動作也 稱為動作。許多操作都應用篩選器,這意味著,在您構建檢視和新增篩選器時,這些篩選 器始終按操作順序所建立的循序執行。

觀看視訊:若要檢視 [Tableau](https://youtu.be/fyDY0_Ivy54) 中示範的相關概念,請觀看時長1小時的瞭解 Tableau [的操作順序免](https://youtu.be/fyDY0_Ivy54)費示範影片。

本文包括兩個用於更新檢視來糾正操作順序所產生問題的方案:將維度篩選器轉換為上 下文篩選器,以及將表計算轉換為 FIXED 詳細資料層級運算式。

關於操作順序( 也稱為查詢管道)

有時,您可能預計 Tableau 會按一個循序執行篩選器,但操作的順序決定的篩選器按不同 的循序執行,則結果可能會出人意料。如果發生這種情況,您有時可以變更操作在管道中 執行的順序。

Tableau 的作業順序如下( 由上至下) 。

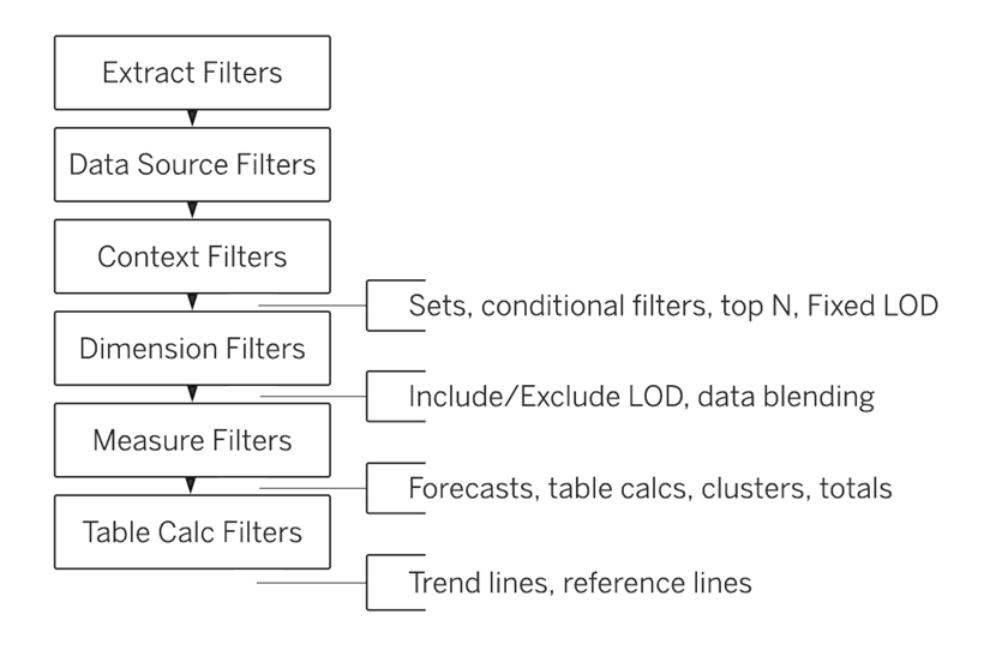

附註**:**在操作順序中,[最新日期篩選器](#page-1422-0)將全域應用於工作簿,而上下文篩選器則按工 作簿應用。最新日期在工作簿開啟第一次使用、篩選資料來源之後但在篩選上下文 之前確定。此時日期已設定,並且使用最新日期預設作為維度篩選器。

## 範例 1:將維度篩選器轉換為上下文篩選器

本範例以及以下範例使用 Tableau Desktop 附帶的「**Sample – Superstore**」資料來源。

在此範例中,檢視解決以下問題:按總銷售額計,紐約市位居前 10 名的客戶有哪些?

檢視包含兩個維度篩選器,一個您在「篩選器」對話方塊的「常規」索引標籤上建立的篩選 器,以及另一個在「前 **N** 個」索引標籤上建立的篩選器。問題在於,這些篩選器是同時執行 的,而您希望常規篩選器在「前 N 個」篩選器之前應用,以便「前 N 個」篩選器可對常規篩選 器預先篩選的結果進行操作。解決方案是將其中一個篩選器重新定義為上下文篩選器,以 便建立清晰的優先順序順序。

以下是用於組建此檢視的步驟。

- 1. 將「銷售額」拖到「欄」。
- 2. 將「**City**」**(** 城市**)** 和「**Customer Name**」**(** 客戶名稱**)** 拖到「列」。
- 3. 再次從「資料」窗格中拖出「**City**」**(** 城市**)** ,這次將其拖到「篩選器」。在「篩選器」對話 方塊的「常規」索引標籤上,將篩選器設定為僅顯示單一值:「New York City」( 紐約 市) 。透過按一下「無」然後選取「**New York City**」**(** 紐約市**)** 可達到此目的。

這將建立一個常規維度篩選器。

4. 按一下工具列上的「降冪排序」按鈕 ( F )。檢視現在將如下所示:

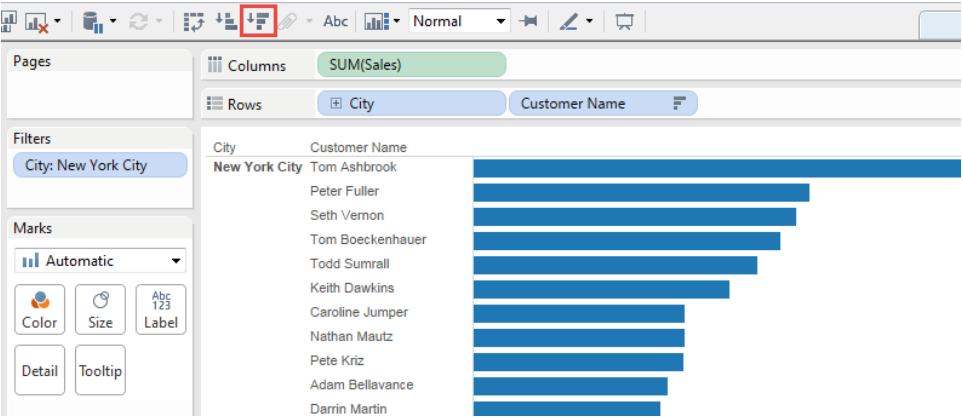

注意清單中的前幾個名稱:Ashbrook、Fuller、Vernon 等。

5. 現在將「**Customer Name**」**(** 客戶名稱**)** 從「資料」窗格拖到「篩選器」,並建立一個「前 10 個」篩選器,以僅顯示按總銷售額計的前 10 名客戶。

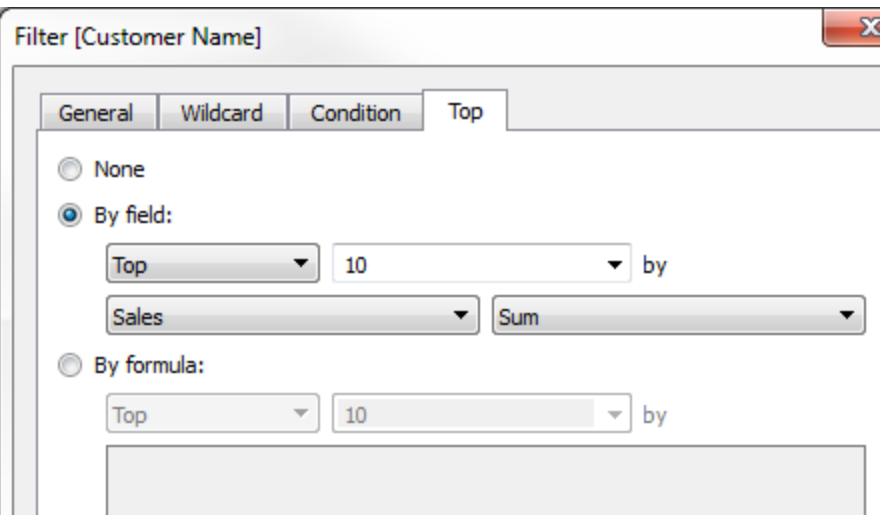

應用了這第二個篩選器後,檢視看起來是正確的,但您會注意到顯示的名稱與之前 不再相同:

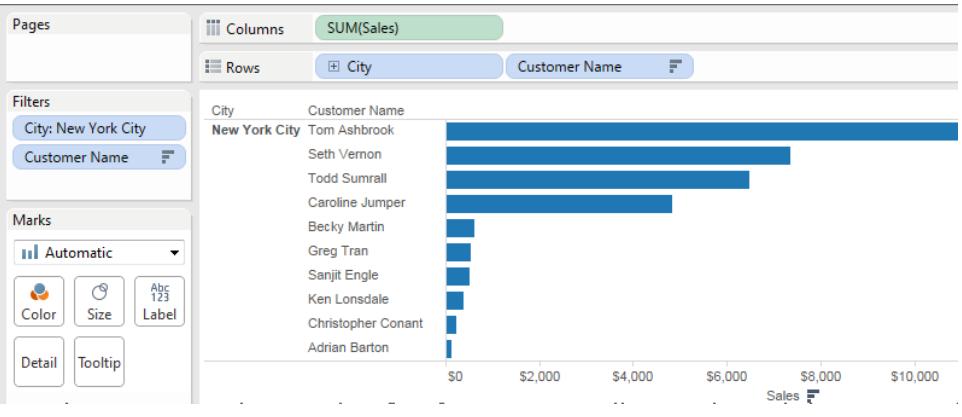

之前位於第二位的 Peter Fuller 發生了什麼情況?目標是顯示紐約市的前 10 名客 戶,但現在檢視實際顯示的是總體的前 10 名客戶。

問題在於「前 N 個」篩選器和常規維度篩選器是同時應用的 — 它們都是維度篩選 器,並且按 Tableau 操作順序出現在同一位置:

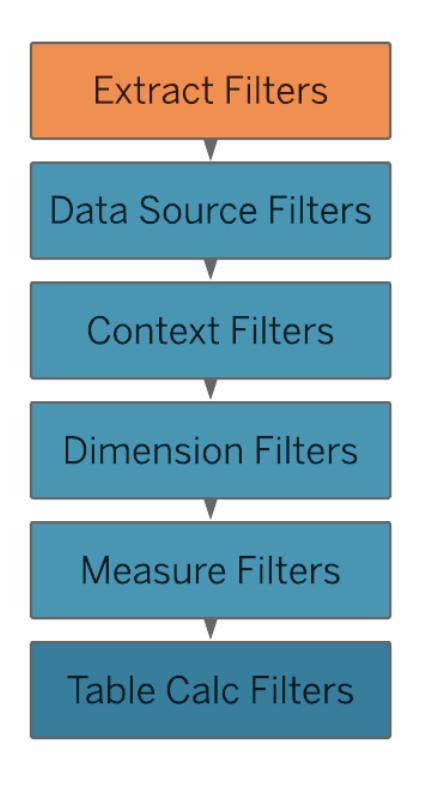

解決方案是向上下文中新增( 針對「**City**」**(** 城市**)** 的) 常規維度篩選器 — 即,將其轉換 為一個上下文篩選器,該篩選器將先於在工作表中建立的任何其他篩選器執行。

有關詳情,請參閱[使用內容篩選器](#page-1442-0) 在分頁1247。

6. 在「篩選器」架上以右鍵按一下( 在 Mac 上,Control + 按一下) 「**City**」**(** 城市**)** ,並選取 「新增到上下文」。作為上下文篩選器,此篩選器現在優先於維度篩選器,因此檢視 現在將按預期方式顯示:

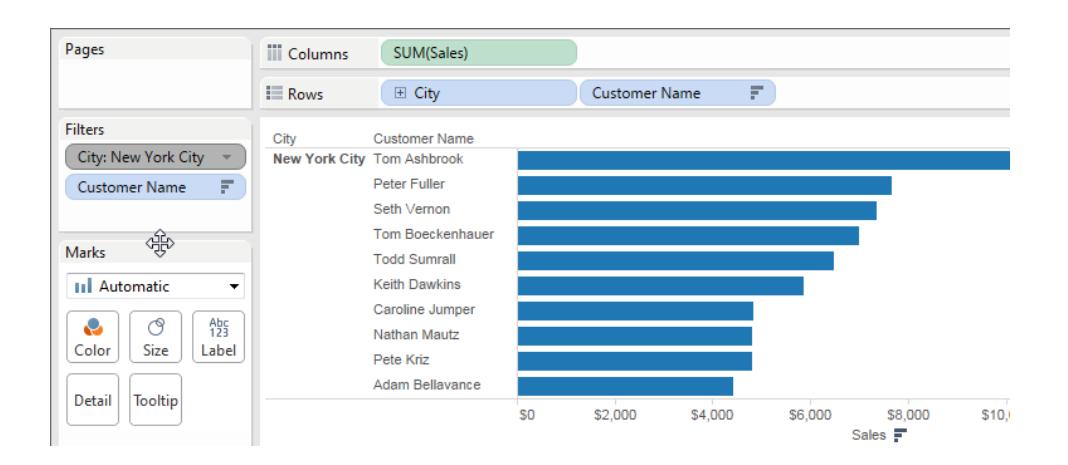

範例 2:將表計算轉換為 FIXED 詳細資料層級運算式

在此範例中,檢視解決以下問題:占總銷售額的百分比將如何按產品子類列出?

檢視包含一個維度篩選器和一個表計算。Tableau 會在執行表計算之前應用維度篩選器。 若要反轉這些操作的順序,請使用 FIXED 詳細資料層級運算式來取代表計算。

以下是用於組建此檢視的步驟。

- 1. 在新工作表中,將「**Sales**」**(** 銷售額**)** 拖到「欄」。
- 2. 將「**Sub-Category**」**(** 子類**)** 拖到「列」。
- 3. 在「欄」上以右鍵按一下「**SUM(Sales)**」並選取快速表計算 –「總額百分比」。
- 4. 按一下工具列上的「降冪排序」按鈕 ( <sup>」冒</sup> ), 按從最多到最少的順序對類別進行排 序。
- 5. 按一下工具列上的「顯示標記標籤」按鈕 (1), 以在檢視中顯示度量值。 檢視現在將如下所示:

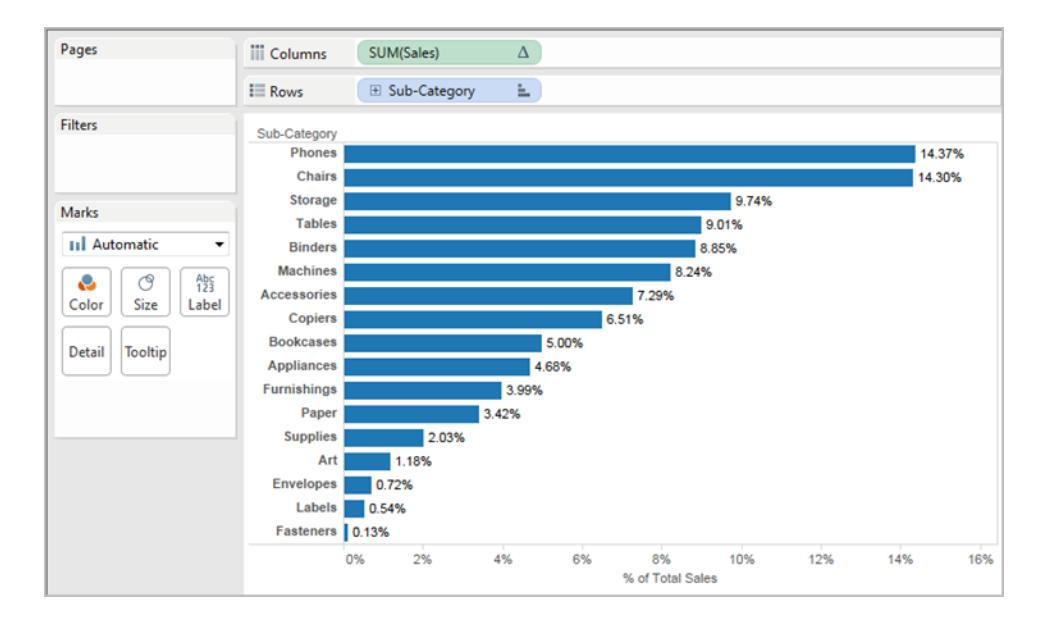

注意前幾項的百分比:14.37%、14.30% 等。

- 6. 在「列」上以右鍵按一下「**Sub-Category**」**(** 子類**)** ,並選取「顯示篩選器」。
- 7. 清除篩選器中「**Chairs**」**(** 椅子**)** 的核取記號。

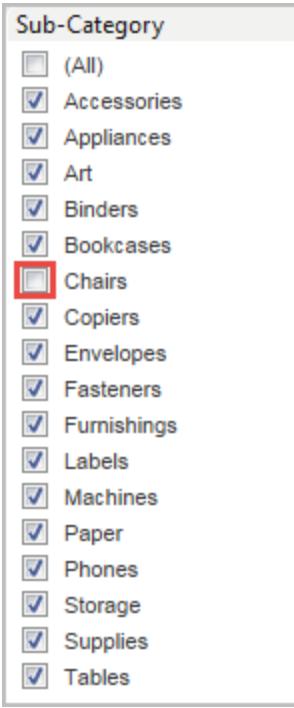

檢視中的百分比現在有所不同 — 最高的百分比現在超過了 16%。在某些情況下,這 可能就是您需要的結果( 即,在使用快速篩選器時對百分比進行重新計算) 。但在其 他情況下,您可能希望百分比即使在您篩選進或篩選出某些專案時也保持穩定。這 是我們在本例中所需要的。

在操作順序中,維度篩選器是在表計算之前應用的。

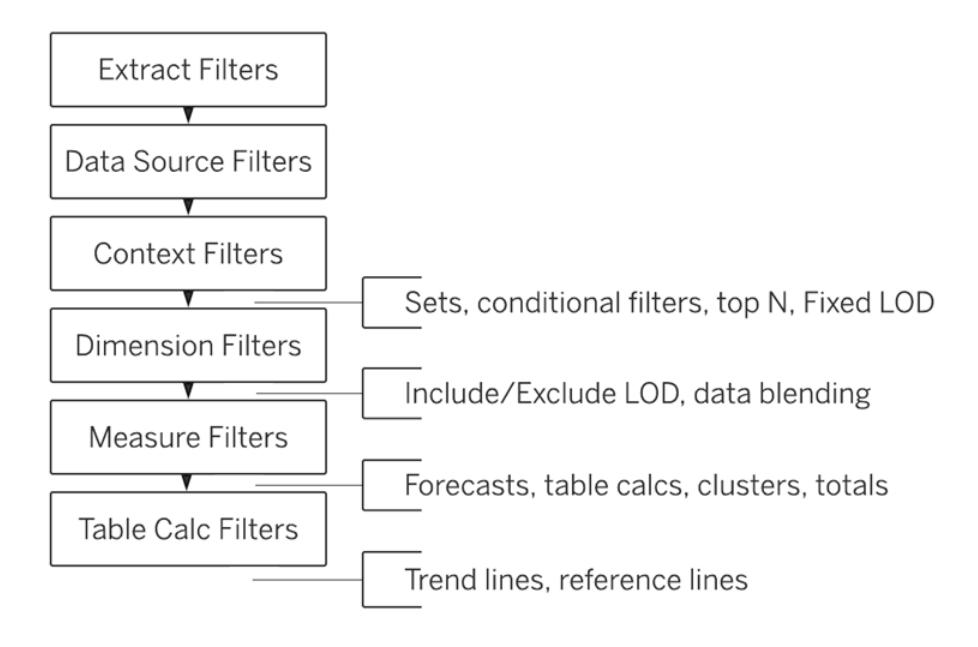

若要讓 Tableau 在運用快速篩選器之前計算百分比,您可以建立一個 FIXED 詳細資 料層級運算式,然後使用該運算式來取代表計算。

FIXED 詳細層級運算式使用指定的維度計算值,而不引用檢視中的維度。在本例 中,您將使用它來建立各個子類的百分比 — 不會受常規維度篩選器影響的百分 比。為何會這樣?原因是,FIXED 詳細資料層級運算式是在應用維度篩選器之前計 算的。

有關詳情,請參閱在 **Tableau** [中建立詳細層級運算式](#page-2452-0) 在分頁2257。

8. FIXED 詳細資料層級運算式必須將( 特定度量值的) 「**Sales**」**(** 銷售額**)** 的和除以檢視 的「**Sales**」**(** 銷售額**)** 的總和。由於分子是彙總的,因此分母也必須為彙總,所以您編 寫的運算式為:

SUM([Sales])/SUM({FIXED : SUM([Sales])})

9. 將該運算式另存新檔為「**FixedSumOfSales**」,然後將其從「資料」窗格拖到「列」,放 在使用表計算的現有「**SUM(Sales)**」欄位的右側。( 將兩者都保留在檢視中以便於比 較。) 您的檢視現在將如下所示:

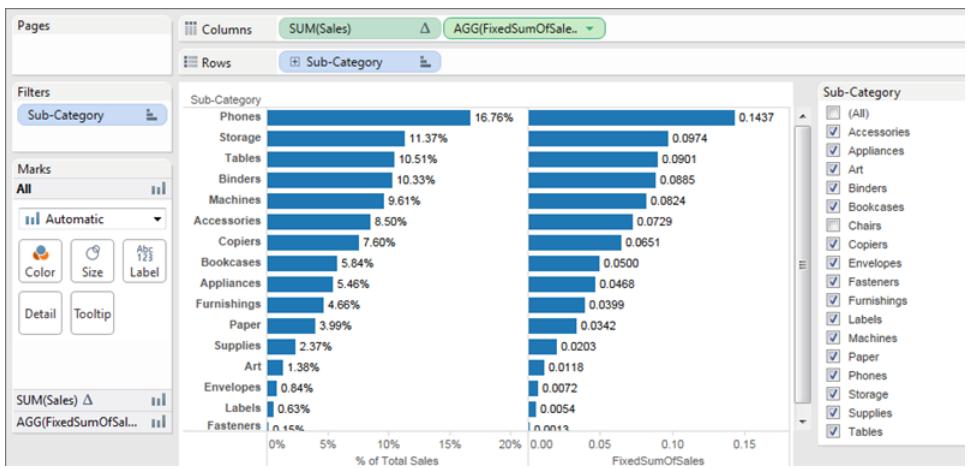

不管您使用快速篩選器選取或者不選取哪些欄位,右側圖表中的百分比現在都保持 一致。現在只需設定「**FixedSumOfSales**」值的格式,以使其顯示為百分比。

10. 在「列」中以右鍵按一下「**FixedSumOfSales**」,並選取「設定格式」。在「設定格式」窗 格中,選取「數位」,然後選取「百分比」:

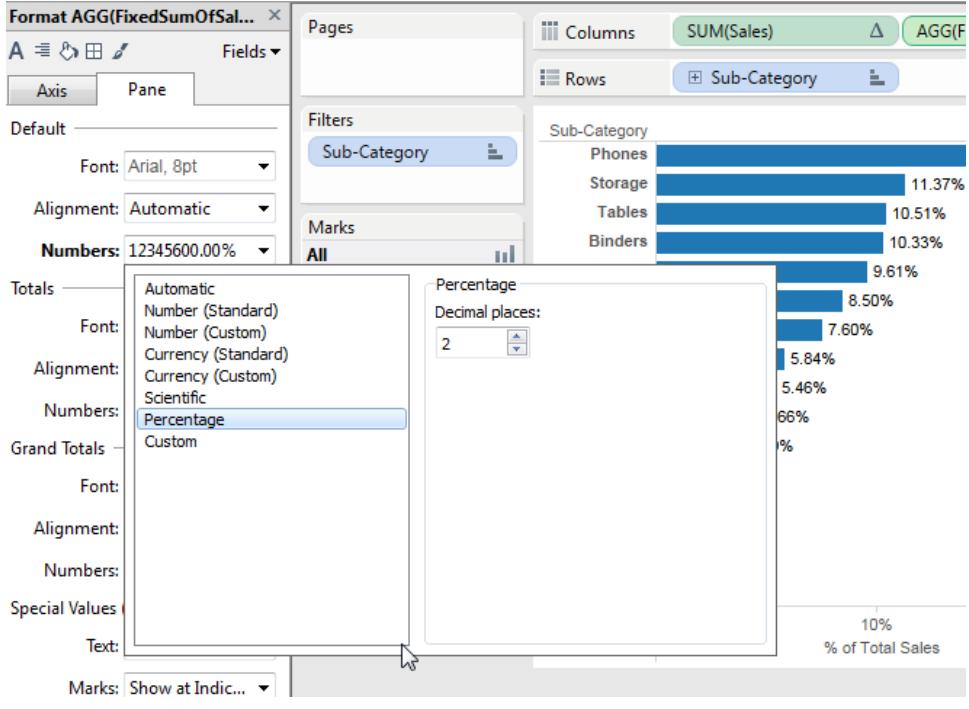

這樣就得到了最終檢視:

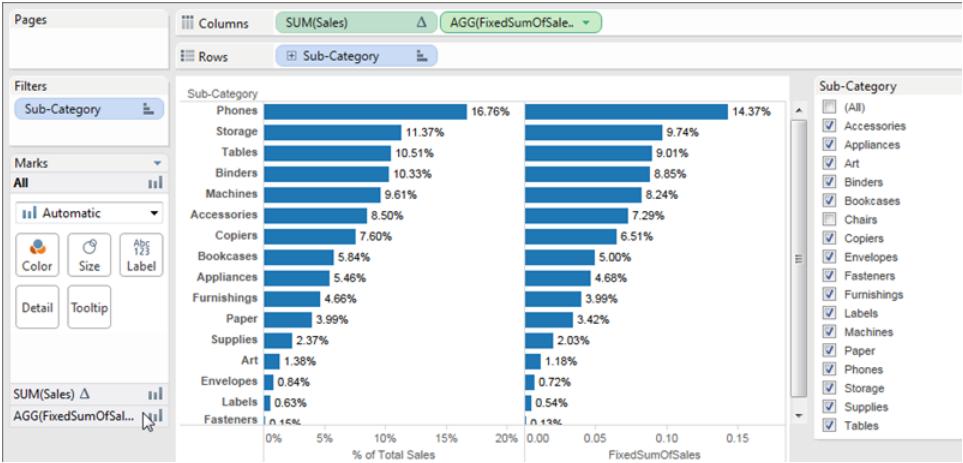

當您在「**Sub-Category**」**(** 子類**)** 快速篩選器中選取或清除專案時,左側橫條圖中的 百分比將發生變化,而右側橫條圖中的百分比則不會。

# <span id="page-358-0"></span>Tableau 中的資料彙總

在 Tableau 中,可以彙總度量或維度,儘管彙總度量更常見。每當您向檢視中新增度量時, 預設情況下都會向該度量應用一個彙總。應用的彙總類型因檢視上下文而異。

變更檢視中的度量彙總

向檢視中新增度量時,Tableau 會自動對它的值進行彙總。常見的彙總包括總和、平均值 和中值;有關完整清單,請參閱**Tableau** [中預定義彙總的清單](#page-362-0) 在分頁167。

當前彙總在檢視中顯示為度量名稱的一部分。例如,**[Sales]** 會變為 **[SUM(Sales)]** 。每個 度量都有一個預設彙總,該彙總由 Tableau 在您連線到資料來源時設定。您可以查看或變 更度量的預設彙總 — 請參[閱為度量設定預設彙總](#page-364-0) 在分頁169。

可以使用 Tableau 只對關係資料來源進行度量彙總。多維資料來源包含已經彙總的 資料。在 Tableau 中,只支援 Windows 中的多維資料來源。

您可以透過其上下文功能表來變更檢視中某個度量的彙總:

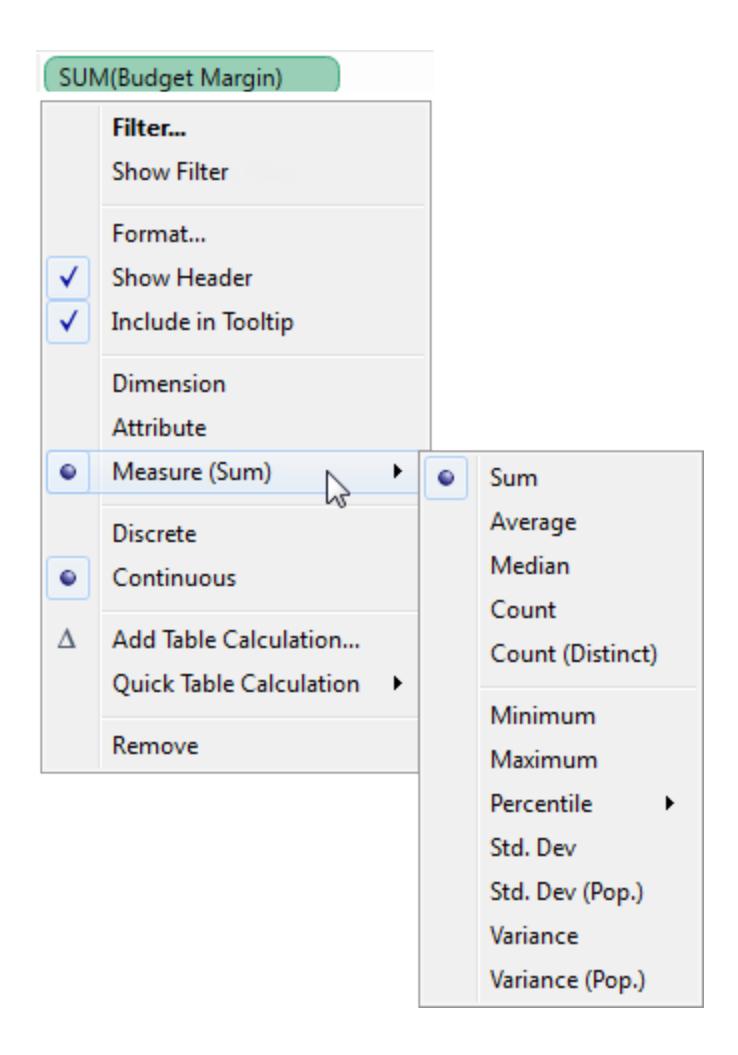

彙總維度

您可以採用 **[**最小值**]** 、**[**最大值**]** 、**[**計數**]** 或 **[**計數**(**不重複**)]** 的形式彙總檢視中的維度。 當彙總維度時,將建立一個新的臨時度量欄,使維度實際具有度量的特徵。
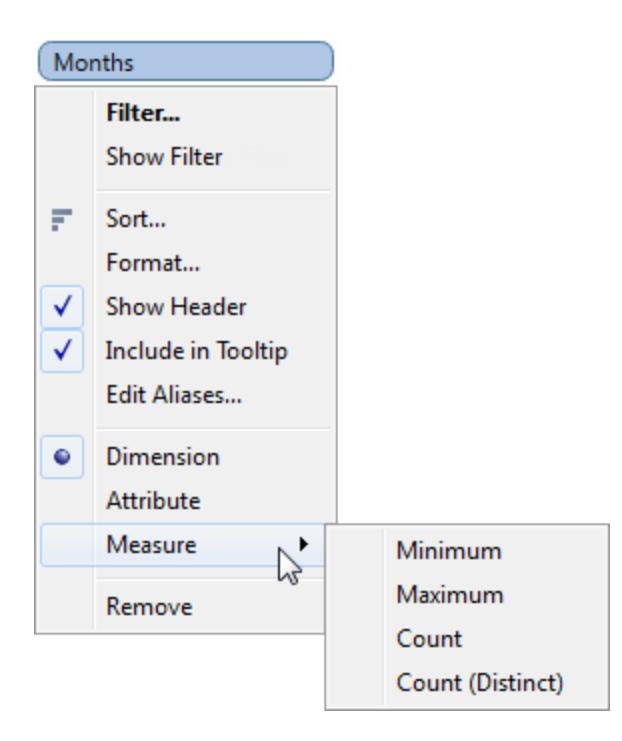

檢視維度的另一種方法是透過從維度的內容功能表中選擇屬性將其視為屬性。 **[**屬性**]** 彙 總有若干用途:

- <sup>l</sup> 它可在混合多個資料來源時確保一致的詳細層級。
- <sup>l</sup> 它可在計算表計算( 需要彙總運算式) 時提供一種彙總維度的方式。
- <sup>l</sup> 由於已經過計算,因此可以提高查詢效能

Tableau 可使用以下公式來計算屬性:

```
IF MIN([dimension]) = MAX([dimension]) THEN MIN([dimension]) ELSE "*"
END
```
透過初始查詢檢索資料後,將在 Tableau 中對該公式進行計算。星號 (\*) 實際上是存在多個 值時產生的特殊類型空值的可視指示符。若要瞭解有關星號詳情,請參[閱資料混合疑難排](#page-970-0) 解 [在分頁](#page-970-0)775。

以下是在表計算中使用屬性的範例。該表按市場、市場大小和州來顯示銷售額。假設您需 要計算每個州的總銷售額占該市場銷售額的百分比。在新增將按州進行計算的 [總計百分 比] 快速表計算( 請參[閱快速表計算](#page-2444-0) 在分頁2249) 時,將在紅色區域內進行計算。這是因 為,[Market Size] ( 市場規模) 維度會對資料進行分區。

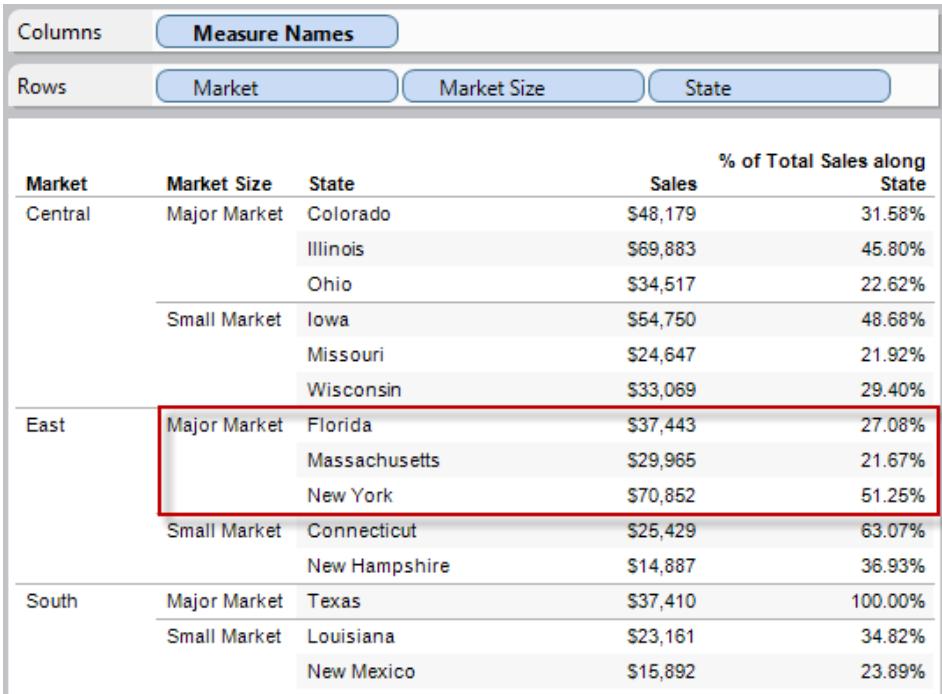

在將 [Market Size] ( 市場規模) 作為 [屬性] 進行彙總時,將在 [Market] ( 市場) ( 在下圖中為 東部) 內進行計算,並將 [Market Size] ( 市場規模) 純粹作為標籤來使用。

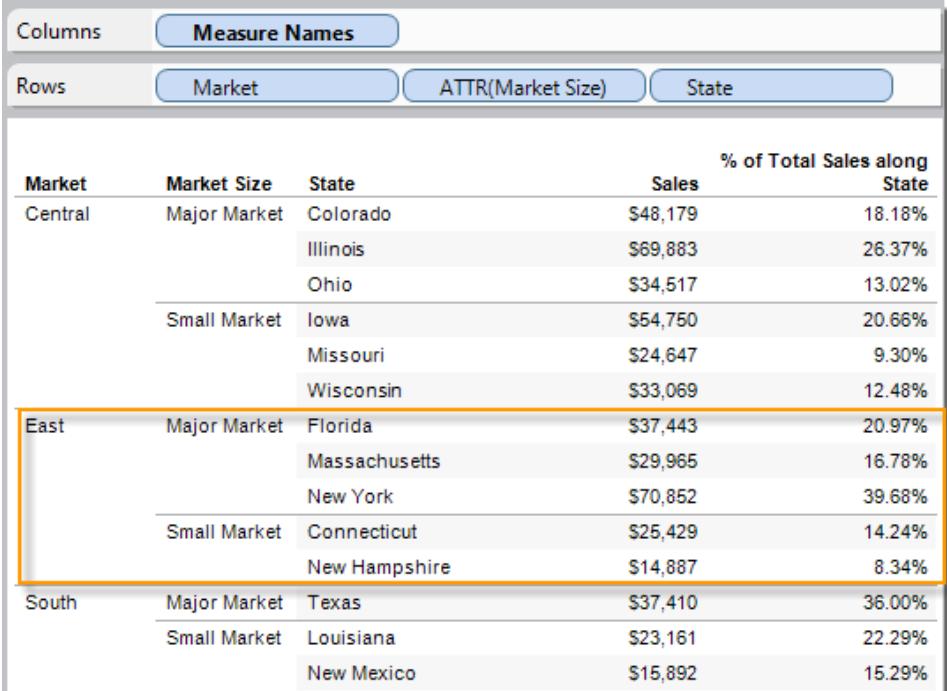

### <span id="page-362-0"></span>Tableau 中預定義彙總的清單

有時,以彙總形式( 例如總和或平均值) 查看數字資料很有用。用來產生彙總資料的數學函 數稱為彙總函式。彙總函式對一組值進行計算並返回單個值。例如,包含值 1, 2, 3, 3, 4 的 某個度量經過求和彙總後返回單個值:13。或者,若您有 50 種產品的 3,000 筆銷售額交 易,您可能想要檢視每種產品的銷售額總和,以確定哪些產品的收入最高。

附註:將浮點值與彙總結合使用有時會導致意外結果。有關詳情,請參[閱瞭解計算中](#page-2502-0) [的資料類型](#page-2502-0) 在分頁2307。

Tableau 可提供一組預先定義的彙總,如表中所示。可以為任何不是本身包含彙總的計算 欄位的度量設定預設彙總,例如 AVG([Discount])。請參[閱為度量設定預設彙總](#page-364-0) 在分頁 [169](#page-364-0)。還可以為檢視中已存在的欄位設定彙總。有關詳情,請參閱[變更檢視中的度量彙總](#page-358-0) [在分頁](#page-358-0)163。

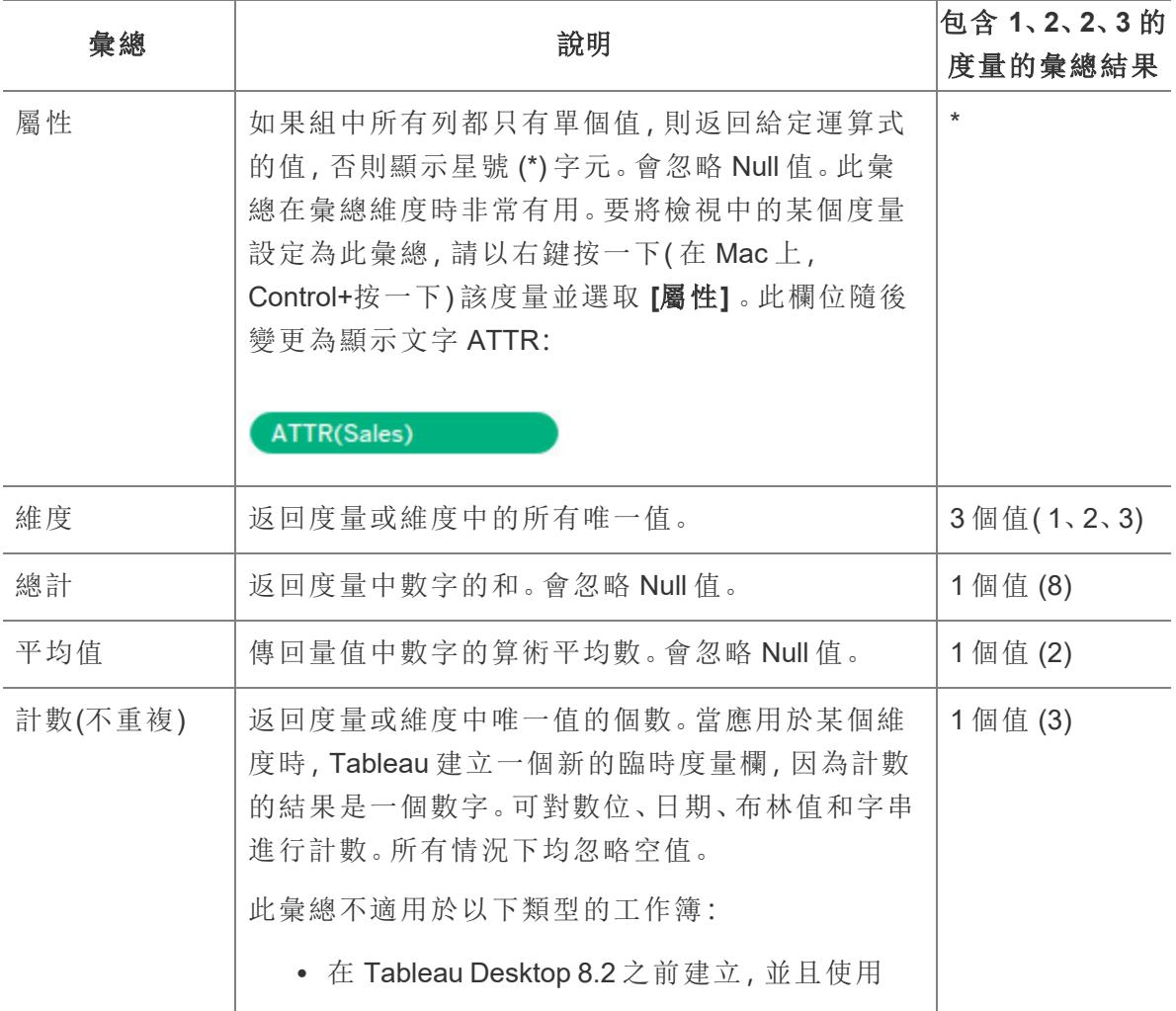

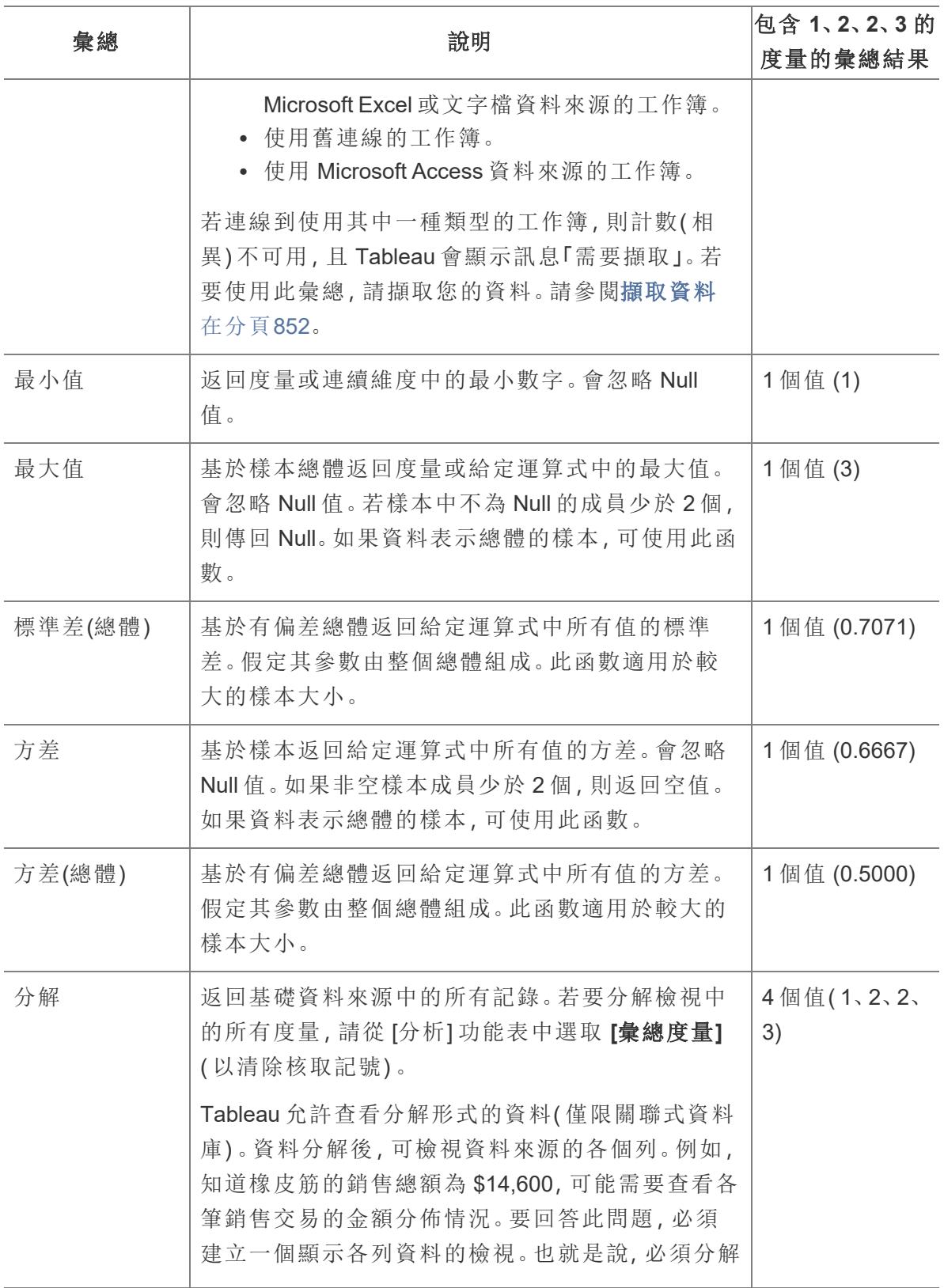

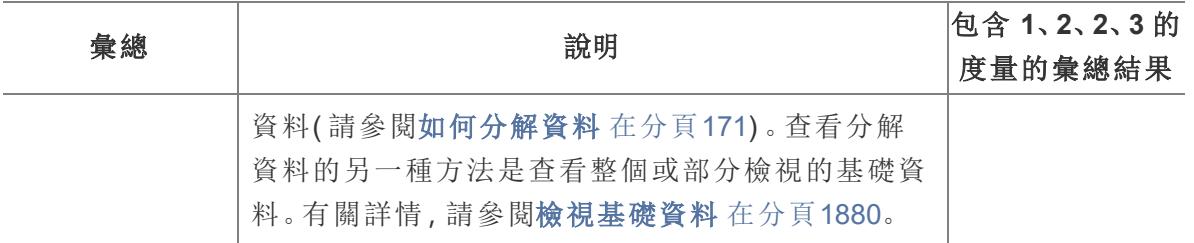

也可以按照**Tableau** [中的彙總函式](#page-2183-0) 在分頁1988 中的說明定義自訂彙總。根據建立的資料 檢視的類型,Tableau 會在適當的詳細資料層級套用這些彙總。例如,Tableau 會將彙總套 用於單一維度成員( 東部區域的平均交付時間) 、指定維度中的所有成員( 東部、西部和中 部區域的平均交付時間) 或維度群組( 所有區域和所有市場的銷售額總和) 。

### <span id="page-364-0"></span>為度量設定預設彙總

可以為任何不是本身包含彙總的計算欄位的度量設定預設彙總,例如 AVG ([Discount])。預設彙總是優先對連續或離散欄位進行匯總的計算。將度量拖到檢視中 時,會自動使用預設彙總。

#### 變更預設彙總**:**

在 [資料] 窗格中以右鍵按一下( 在 Mac 上,Control+按一下) 度量,並選取 **[**預設屬性**]** > **[**彙 總**]** ,然後選取其中一個彙總選項。

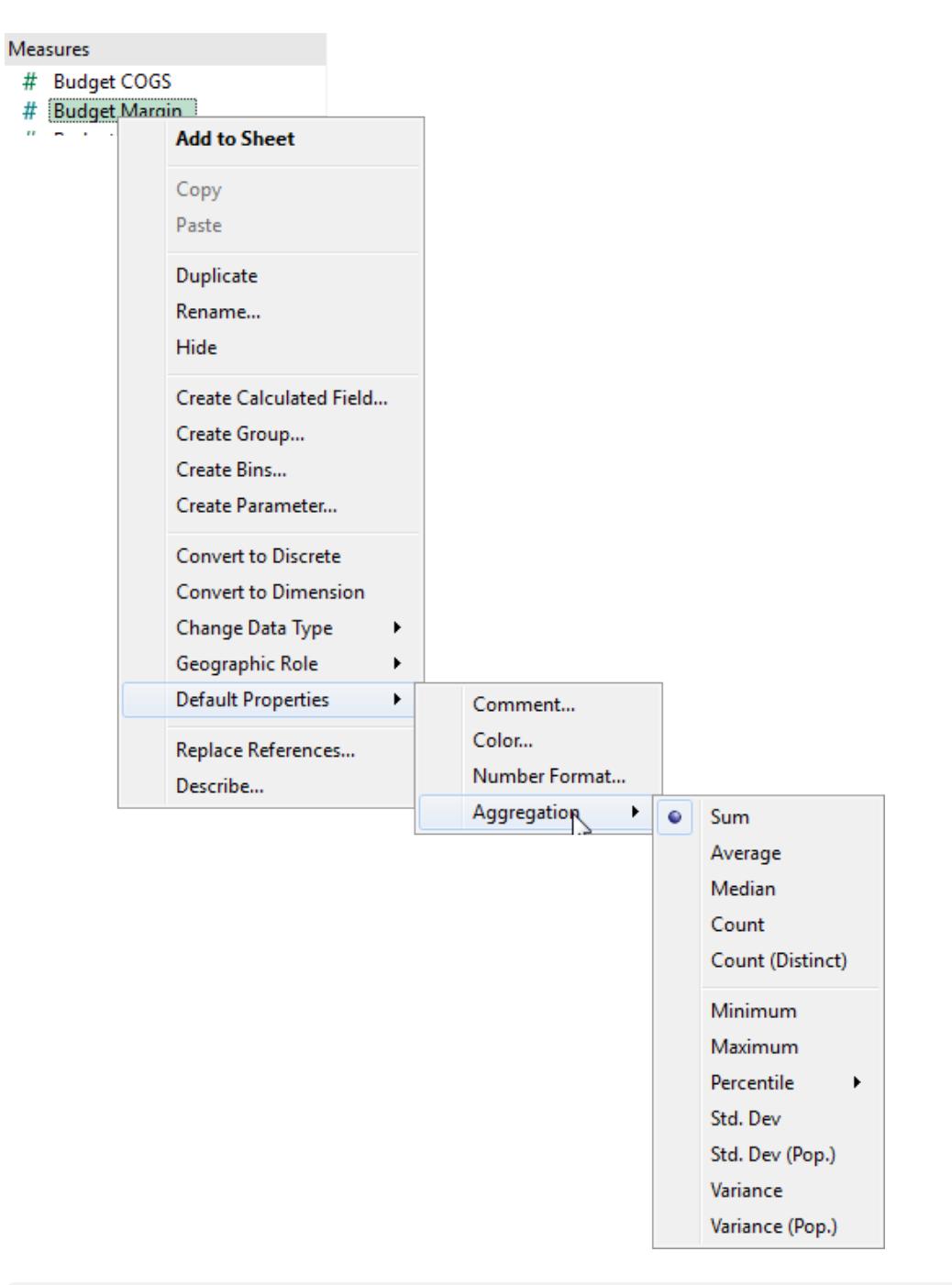

附註**:**可以使用 Tableau 只對關係資料來源進行度量彙總。多維資料來源只包含彙 總資料。

無法為已發佈資料來源設定預設彙總。預設彙總是在資料來源最初發佈時設定的。 [建立發佈的資料來源的本機複本](http://kb.tableau.com/articles/howto/edit-a-published-data-source?lang=zh-tw)以調整預設彙總。

<span id="page-366-0"></span>如何分解資料

每當您向檢視中新增度量時,預設情況下都會向該度量應用一個彙總。此預設值透過 **[**分 析**]** 功能表中的 **[**彙總度量**]** 設定進行控制。

若決定要在最詳細的粒度層級查看檢視中的所有標記,則可以分解檢視。分解資料意味著 Tableau 會為資料來源每一列中的每個資料值顯示單獨的標記。

#### 分解檢視中的所有度量**:**

<sup>l</sup> 清除 **[**分析**] > [**彙總度量**]** 選項。若已選取,請按一下「彙總度量」一次,以取消選取。

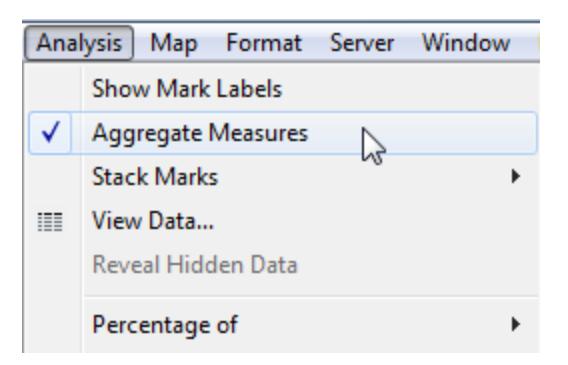

選取「彙總度量」時,Tableau 預設會嘗試彙總檢視中的度量。資料來源中各個列值將在檢 視的詳細資料層級彙總為單一值(單一標記)。

可用於度量的不同彙總確定單獨值的聚集方式:對這些值進行加總 (SUM)、求平均值 (AVG),或設定為單獨列值中的最大值 (MAX) 或最小值 (MIN)。

有關可用彙總的完整清單,請參閱**Tableau** [中預定義彙總的清單](#page-362-0) 在分頁167。

詳細層級由檢視中的維度確定 — 有關詳細層級的概念的資訊,請參[閱維度會對檢視中的](#page-339-0) [詳細層級產生怎樣的影響](#page-339-0) 在分頁144。

在分析您可能想要在檢視中獨立和非獨立使用的度量時,分解資料可能非常有用。例如, 您可能正在使用一個軸上的參與者年齡對產品滿意度調查結果進行分析。可以彙總 **[Age] (** 年齡**)** 欄位以確定參與者平均年齡,或者分解資料以確定哪個年齡的參與者對產品最滿 意。

以散點圖形式檢視資料時,分解資料會很有用。請參閱範例**:**[散佈圖、彙總和粒度](#page-367-0) 在下一 [頁。](#page-367-0)

附註**:**如果資料來源非常大,分解資料時可導致性能大幅下降。

#### <span id="page-367-0"></span>範例:散佈圖、彙總和粒度

若您將一個度量放在「列」架上,並將另一個度量放在「欄」架上,則您是在要求 Tableau 比 較兩個數值。通常,在這種情況下,Tableau 會選取散佈圖作為預設視覺化形式。初始檢 視很可能是單一標記,顯示兩個度量的所有值的總和。這是因為您必須增加檢視中的詳 細資料層級。

[開始構建散佈圖](#page-367-1) 以下 [使用維度新增詳細資料](#page-368-0) 在對頁 嘗試向 **[**列**]** 和 **[**欄**]** [架新增更多欄位](#page-370-0) 在分頁175 [嘗試分解資料](#page-372-0) 在分頁177

#### <span id="page-367-1"></span>開始構建散佈圖

有多種方法可以向基本散佈圖新增詳細資料:可以使用維度新增詳細資料,可以向「列」 和「欄」架新增更多欄位,或者可以分解資料。也可以使用這些選項的任意組合。本主題介 紹這些備選方法,並使用 **[Sample - Superstore]** 資料來源。

若要建立初始檢視,請執行以下步驟:

- 1. 將 **[Sales] (** 銷售額**)** 度量放在 **[**欄**]** 架上。
- 2. 將 **[Profit] (** 利潤**)** 度量放在 **[**列**]** 架上。

度量自動彙總為總計。預設彙總 (SUM) 在欄位名稱中指示。工具提示中顯示的值是資料 來源中每一列的銷售額和利潤總和。

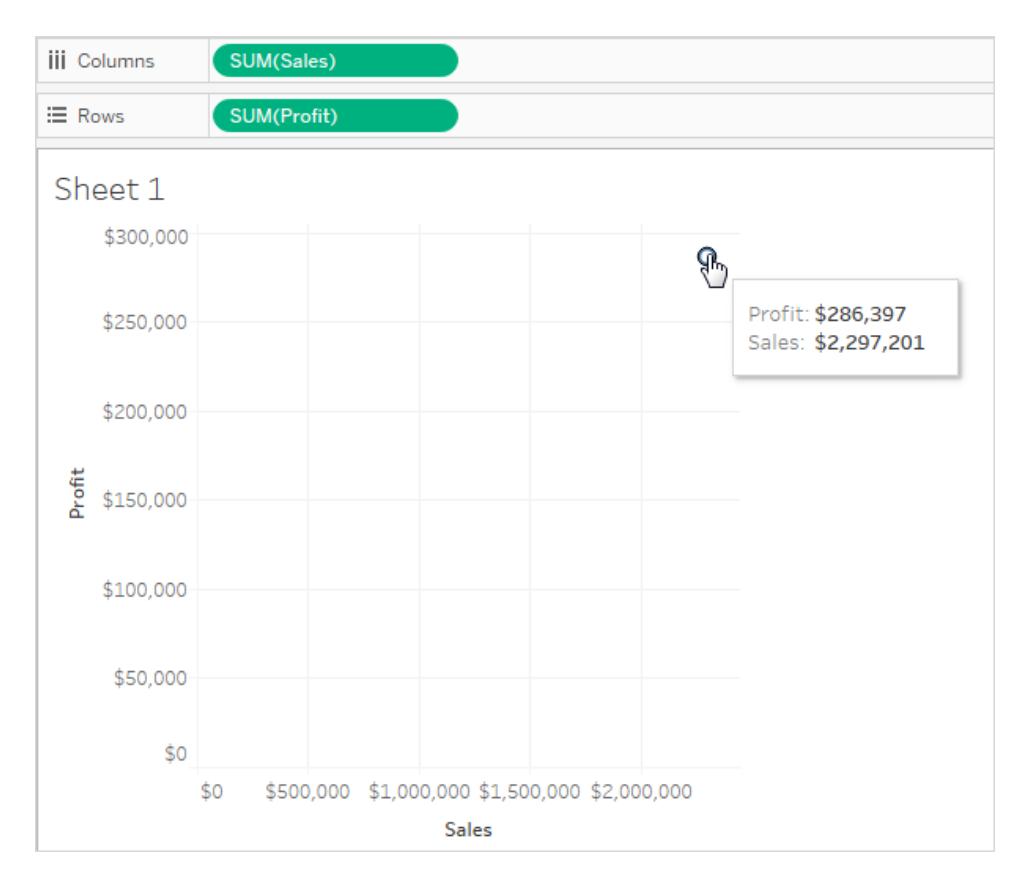

<span id="page-368-0"></span>請依照以下步驟使用維度為檢視新增詳細資料,並分解資料。

使用維度新增詳細資料

請依照下列步驟完善透過新增維度建立的散佈圖檢視,以顯示更多詳細資料層級。

1. 將 **[Category] (** 類別**)** 維度拖到 [標記] 卡的 **[**色彩**]** 上。

這會將資料分隔成三種標記 - 每個維度成員一個標記 - 然後使用色彩對標記進行編 碼。

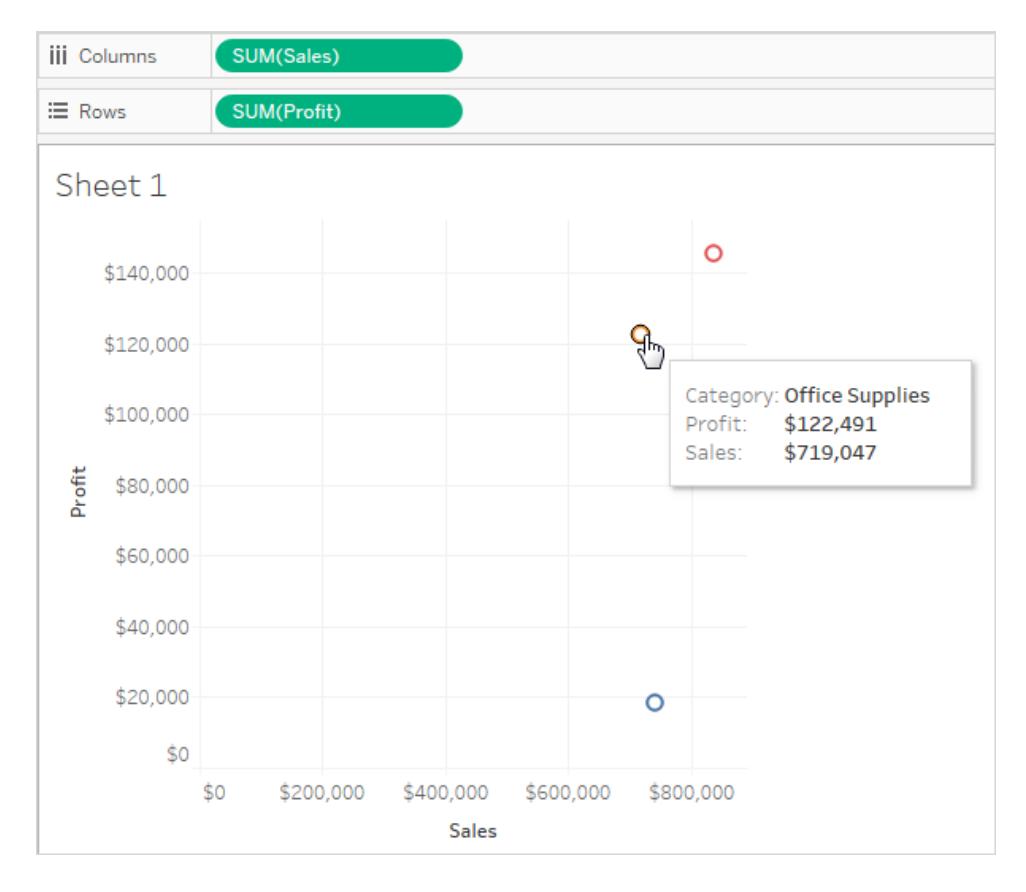

2. 將 **[State] (** 州**/**省**/**市**/**自治區**)** 維度拖到 [標記] 卡的 **[**詳細資料**]** 上。

現在檢視中有更多標記。標記數量等於資料來源中不同的州/省/市/自治區數乘以類 別數。

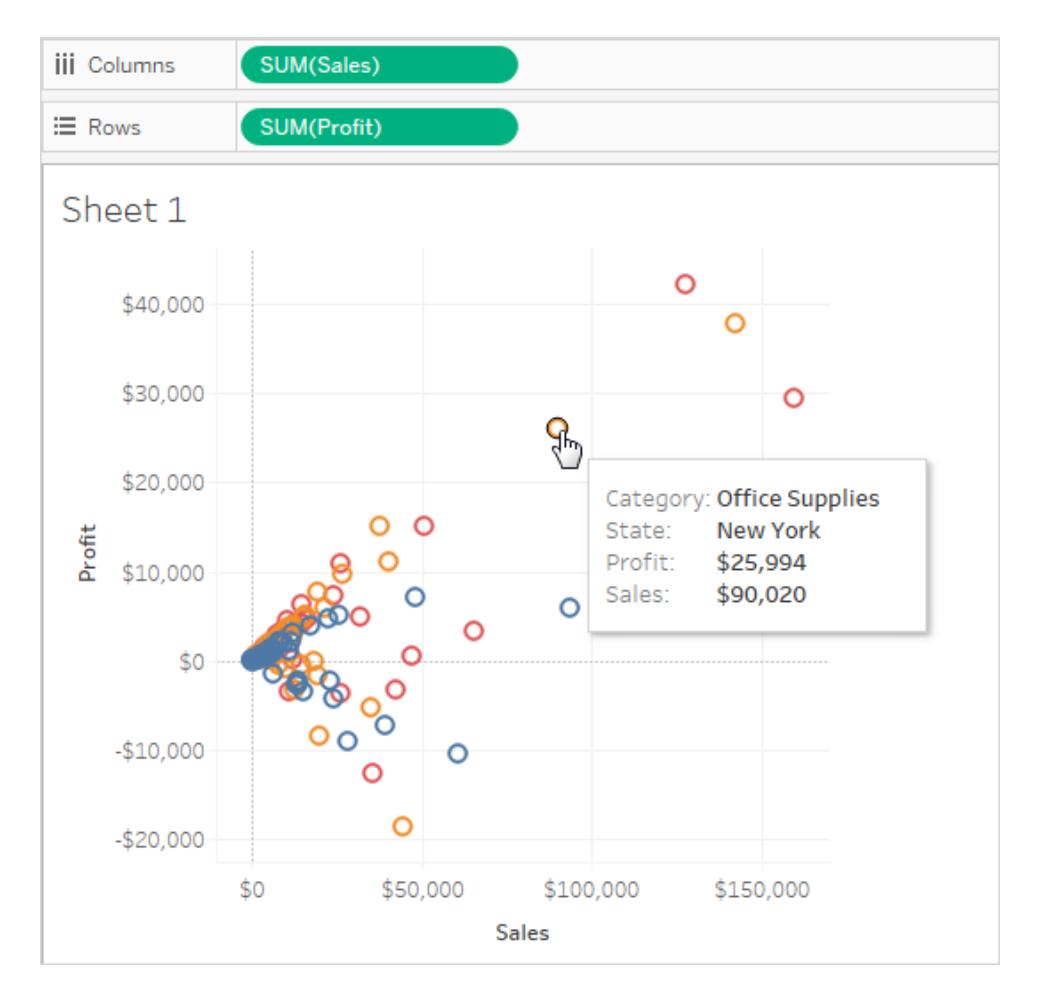

儘管顯示更多標記,度量仍然是彙總的。因此,無論資料來源中是存在一個 State = North Dakota( 州 = 北達科他州) 且 Category= Furniture( 類別= 家具) 的列,還是 100 個這樣的列, 結果始終是單一標記。

也許這個過程正在朝著您認為有用的方向完善檢視,或者您可能更喜歡朝不同的方向進 行完善。一切都由您決定。

<span id="page-370-0"></span>嘗試向 [列] 和 [欄] 架新增更多欄位

復原為原來的單標記檢視並按照這些步驟操作,透過向 **[**列**]** 和 **[**欄**]** 架新增欄位來完善散 佈圖。

1. 將 **[State] (** 州**/**省**/**市**/**自治區**)** 維度拖到 **[**欄**]** 架。

即使您將 **[Continent]** 放到 **SUM(Sales)** 的右側,Tableau 也會將其移到 **SUM(Sales)** 的左側。這是因為您無法在連續軸內插入維度。相反,您的檢視會為維度的每個成 員顯示一個單獨的軸。

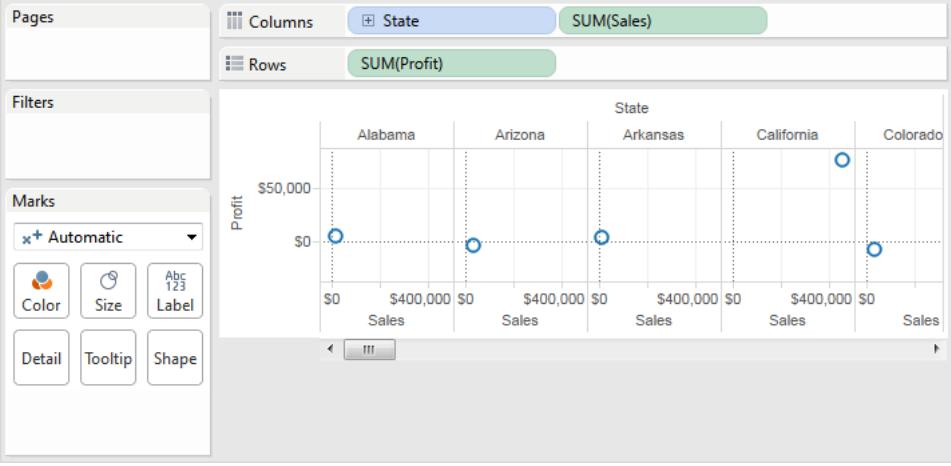

### 2. 將 **[Segment] (** 細分市場**)** 維度拖到 **[**列**]** 架。

現在,您有了一個可提供跨州/省/市/自治區和客戶細分市場的銷售額與利潤概況的 檢視。將游標暫留於檢視中的標記上以查看各個細分市場的工具提示資料可能會 很有趣:

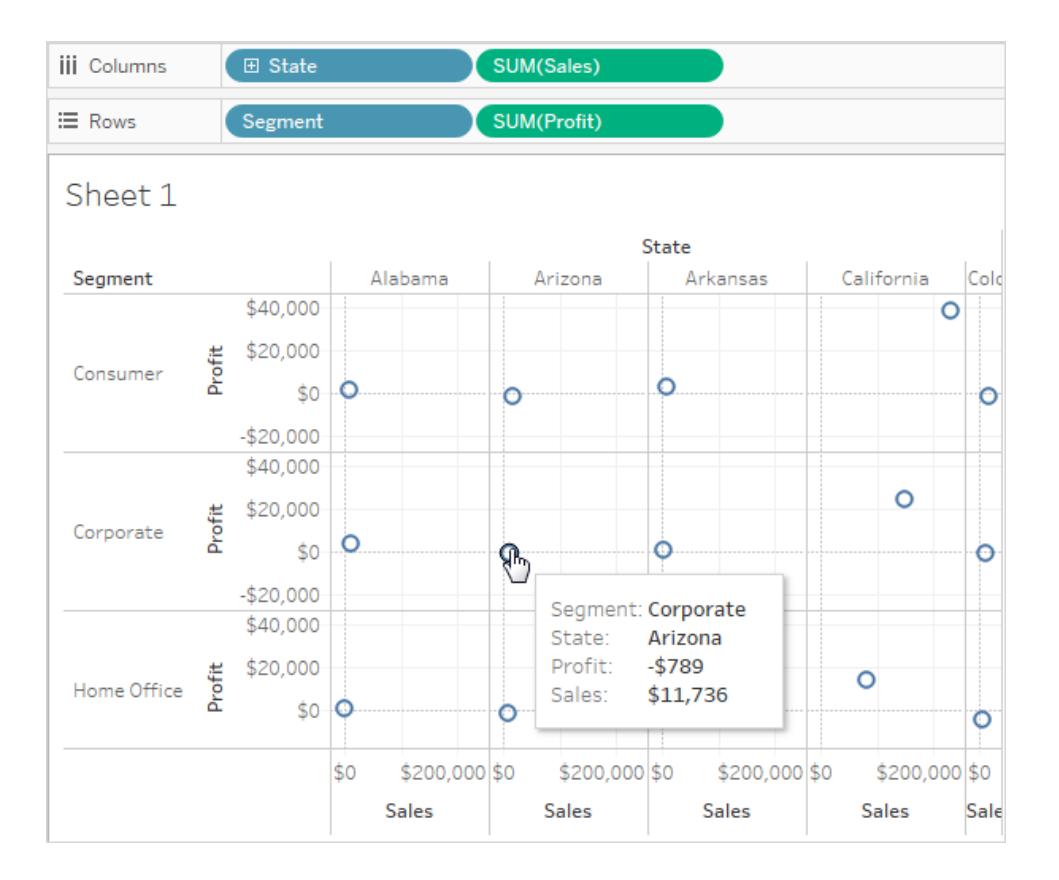

<span id="page-372-0"></span>嘗試分解資料

另一種修改您原來的單標記散佈圖以顯示更多標記的方法是分解資料。

清除 **[**分析**] > [**彙總度量**]** 選項。若已選取,請按一下「彙總度量」一次,以取消選取。

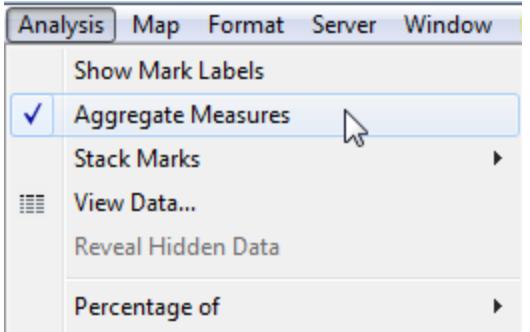

您所做的是分解資料,因為此命令是最初選取的開關( 存在核取標記) 。Tableau 預設情況 下會彙總檢視中的資料。

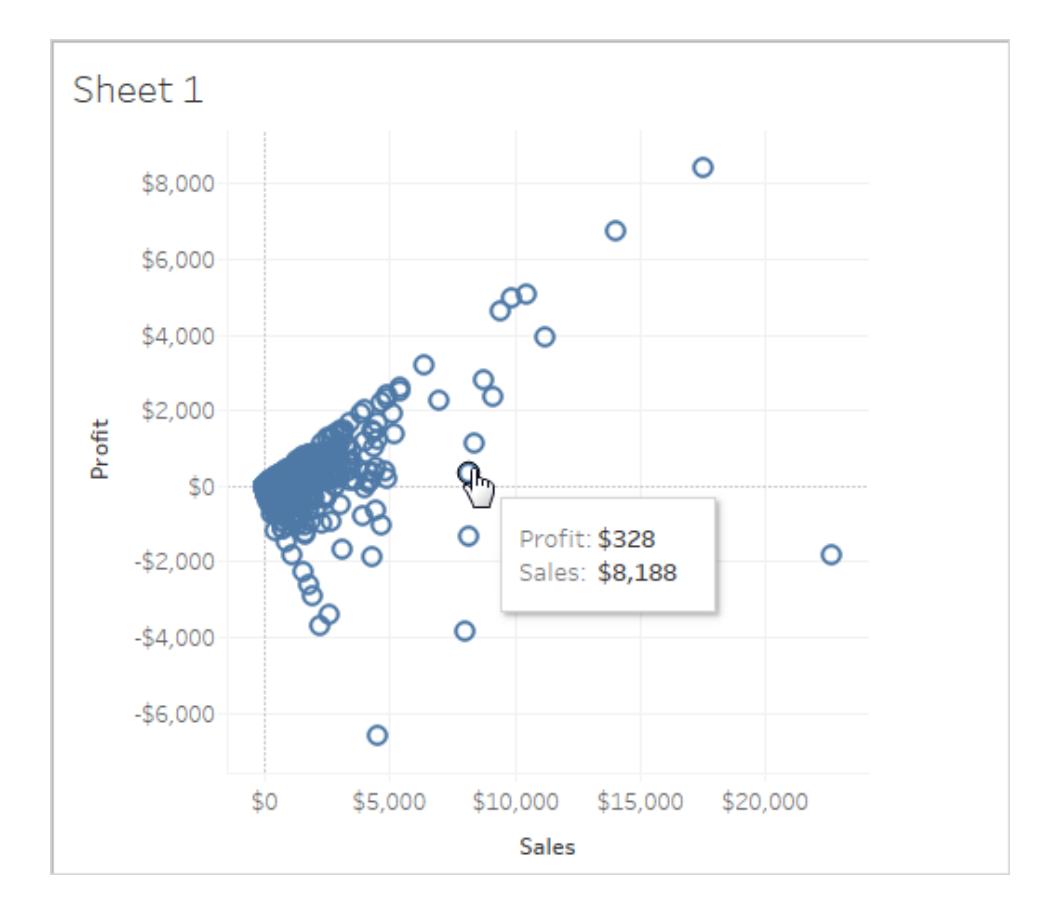

現在您會看到許多標記 - 原始資料來源中的每一列都有一個標記:

當您分解度量時,查看的將不再是資料來源中各列值的平均值或總和。相反,檢視會為資 料來源中的每一列顯示一個標記。分解資料是檢視資料的整個表面區域的一種方法。這 是瞭解資料形狀和識別離群點的快捷方式。在本例中,檢視顯示銷售額和利潤之間存在 一致的關係,以四十五度角對齊的標記線表示。

# Bookshop 資料集

Bookshop 資料集是針對 Tableau Desktop 2020.2 建立的,用以展示關係—是組合資料的新 資料建模功能。

## 下載檔案

可以選擇下載原始資料,然後從頭開始組建自己的資料模型,或者下載其中一個預先組 建的資料來源,以直接進入關係分析。

- 原始資料 (xlsx)
	- [Bookshop.xlsx](https://help.tableau.com/samples/en-us/bookshop/Bookshop.xlsx) .xlsx 檔形式的原始資料
	- [BookshopLibraries.xlsx](https://help.tableau.com/samples/en-us/bookshop/BookshopLibraries.xlsx) 介紹多對多關係的附加圖書館資料表( 僅包含附加圖 書館資料表)
- 封裝的資料來源 (tdsx) 檔案
	- [Bookshop.tdsx](https://help.tableau.com/samples/en-us/bookshop/Bookshop.tdsx) 己封裝的 .tdsx 檔案, 包含已建立的相關資料來源, 以及一些 新增的中繼資料自訂項
	- <sup>l</sup> [MinimalBookshop.](https://help.tableau.com/samples/en-us/bookshop/MinimalBookshop.tdsx) Tdsx 與 Bookshop. tdsx 相同的表, 但沒有任何中繼資料或 清理。
	- Bookshop libraries.tdsx 封裝的 .tdsx 檔案,該檔案將圖書館表新增到 Bookshop.tdsx( 包括所有表) 。

若要連線至下載的 *.tdsx*

- 1. 開啟 Tableau Desktop。
- 2. 在左側的「連線」窗格中,在「至檔案」標題下選擇「更多**...**」選項。
- 3. 巡覽至您下載 .tdsx 的地方,並連按兩下該檔案( 或選取該檔案,然後按一下「開 啟」) 。

關於資料集

Bookshop 包含 13 個資料表,組合方式如下:

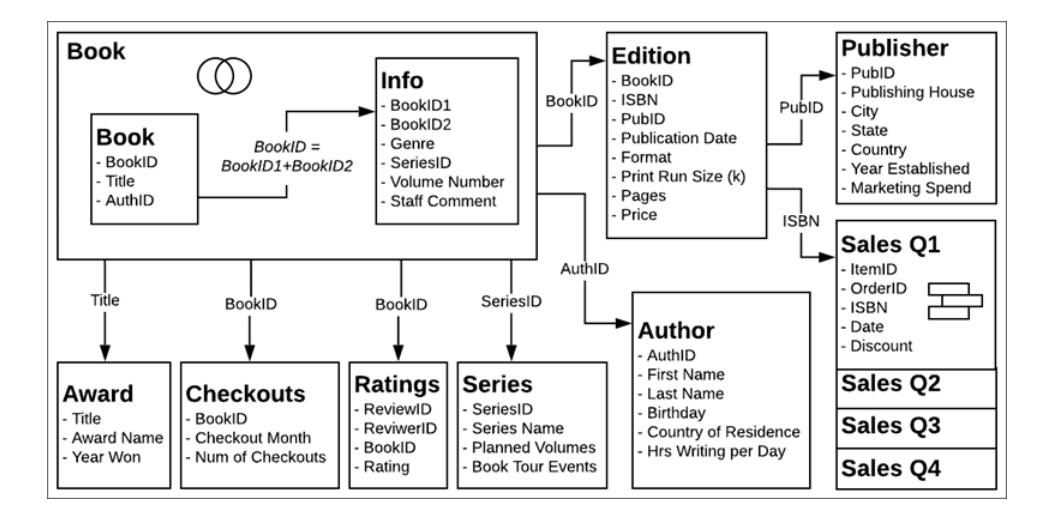

附錄:此資料集的中心概念是 書籍和版本的概念。書籍是具有作者、標題和類型等 屬性的概念。版本是書籍的實際版本,包含格式( 精裝本、平裝本) 、發行日期和頁數 等屬性。

#### 資料字典

某些欄位可能需要一些解釋。

- <sup>l</sup> 評分表中的「評分」欄位分數為 1-5,5 分為高分。
- 「格式」欄位是格式的詳細細分。除了「精裝本」以外的皆可視為「平裝本」。
- <sup>l</sup> **ISBN** 代表國際標準書號( International Standard Book Number) ,是書籍各版本專用的 13 位數識別碼。ISBN 會以條碼呈現,並與價格連結。
- <sup>l</sup> 「**ItemID**」和「**OrderID**」欄位為階層式。一個訂單可能包含多個項目。
- <sup>l</sup> 「工作人員註解」欄位包含一些書籍的摘要和評論。

如果您建立自己的資料來源

- 1. 「發行者」和「銷售」資料表必須與「版本」資料表相關。
- 2. 「書籍」和「資料」資料表可以關聯或聯結,但必須在導入 BookID = [BookID1]+ [BookID2] 時 。
	- <sup>l</sup> 建議內部聯結。
	- 只有在「資訊」表為資料來源的一部分時,才能使用「系列」表。

可選:

- 3. 我們建議重新命名與資訊「書籍」或類似內容聯結的「書籍」邏輯資料表。
- 4. 四個「銷售」資料表可以獨立分析,但如果是聯集的話,建議重新命名聯集「銷售」或 類似內容。
- 5. 大部分用於組成關係的欄位皆不需要分析,並且可以在建立資料模型後隱藏。
	- 任何以 ID 結尾的欄位皆可隱藏(唯一可隱藏的「ID」欄位是「評分」中的 ReviewID 和 ReviewerID, 以及「銷售」中的 ItemID 和 OrderID)。
	- <sup>l</sup> ISBN( 最好是從「版本」資料表) 應該保留為每個版本的識別碼。聯集「銷售」資 料表中的「ISBN 」欄位可隱藏。
	- <sup>l</sup> 「獎勵」資料表中的「標題」欄位可隱藏。
	- <sup>l</sup> 來自「聯集」的工作表和表欄位也不包含唯一資訊,並且可隱藏。
- 6. 為了簡化資料模型,核心資料表為「書籍」、「作者」和「版本」。最容易忽略且影響最 小的資料表為「結帳」和「評分」,其次是「獎勵」、「發行者」、「銷售」或「資訊」和「系 列」。

## Bookshop 圖書館

BookshopLibraries.xlsx 檔為了支援多對多關係以圖書館為重點引入了新表。「目錄」表與 ISBN 上的「版本」表相關。「圖書館設定檔」表與「目錄」表相關,因為 LibraryID 有多對多的 關係。

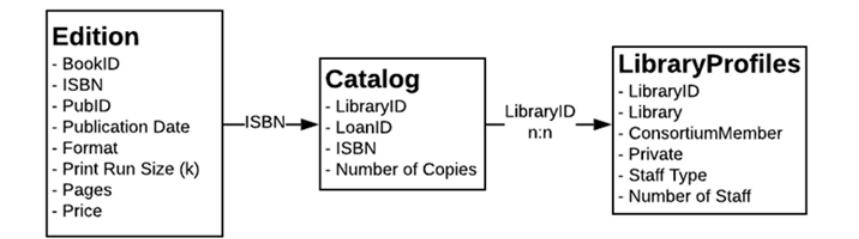

資料字典

圖書館設定檔

- <sup>l</sup> 「圖書館」欄位是圖書館的名稱。
- <sup>l</sup> 「**Library ID**」欄位是在「目錄」表也使用的 ID。
- •「聯盟成員」欄位是一個「是/否」欄位,用於表示圖書館是否是提供圖書館間借閱 並共用其他服務,較大圖書館網路的一分子。
- <sup>l</sup> 「私人 」欄位是「是/否」欄位,表示這是僅限會員使用的圖書館還是公共機構。

<sup>l</sup> 「工作人員類型」和「工作人員數量」共同描述每個圖書館的圖書館員、圖書館助理和 圖書館技術人員數量。

目錄

- <sup>l</sup> **LoanID** 是用於追蹤圖書館藏書量,結合 ISBN 的和圖書館的唯一識別碼。例如,如果 「閒置圖書館」有同一本書有兩本平裝和一本精裝,那 Loan ID 也會有兩個。
- <sup>l</sup> **Library ID**」欄位是在「圖書館設定檔」表也使用的 ID。

## 圖書館設定檔的結構

圖書館設定檔原本的格式是下方的轉置表,每個員工類型都有各自的欄位。

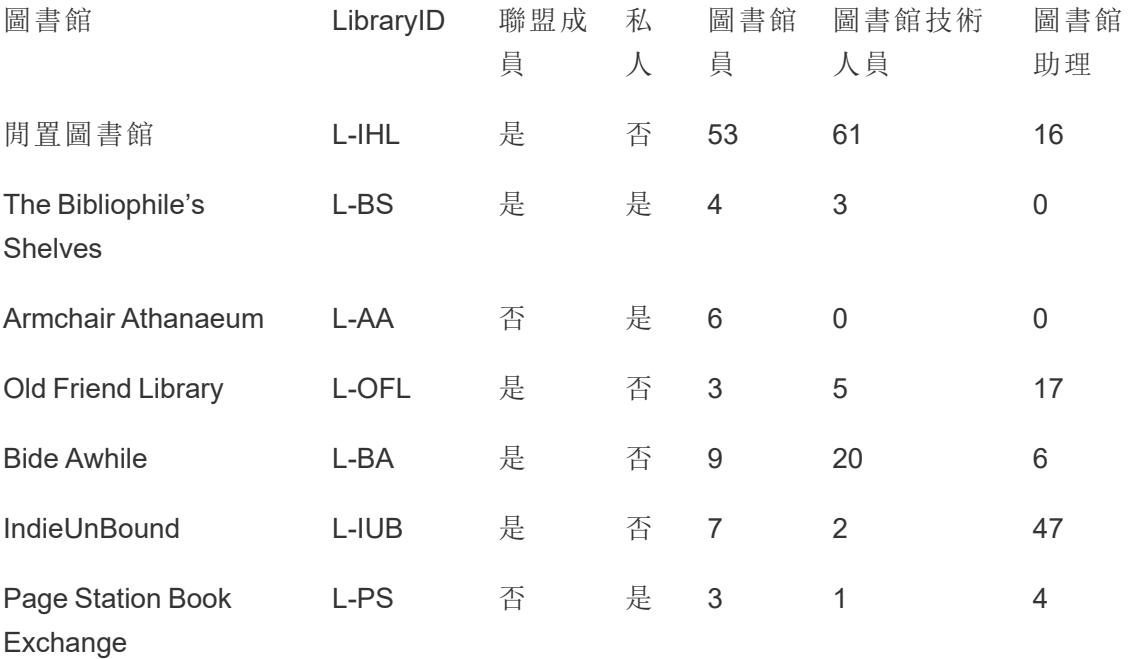

該表在「圖書館員」、「圖書館技術人員」和「圖書館助理欄」之間轉置。最終格式有「員工類 型」欄位與「員工數量」的欄位。但這代表每個圖書館有超過一行。因此 Library ID 並非專 屬,轉置表版本必須與「目錄表」有多對多的關係。

這雖然有允許「目錄」和「設定檔」之間多對一關係的好處,但這不是理想的[資料分析結構](https://help.tableau.com/current/pro/desktop/zh-tw/data_structure_for_analysis.htm)。

### 探索

此資料集雖然是虛構的,但支援各種分析案例和大量的探索。一些建議包括:

- 哪些書最熱門?最冷門?這是根據銷售額、評論、結帳或其他指標?
- 最年輕的新秀作家是誰?最年長的作者是誰?
- <sup>l</sup> 某些出版社似乎有專門化的地方?
- <sup>l</sup> 同一本書的出版時間最長相隔多久?
- 銷售是否有季節性趨勢? 那結帳有嗎? 任何標題或類型是否有季節性波動?
- <sup>l</sup> 結帳、列印執行尺寸、書籍審查評分和銷售量之間是否有任何相關性?
- <sup>l</sup> 花最多時間撰寫的作者是否有最暢銷的書?擁有的頁數是否最多?
- <sup>l</sup> 大多數的書籍是何時出版?是否有任何異常?
- <sup>l</sup> 類型、格式和價格是否有任何趨勢?
- <sup>l</sup> 評分有何分佈順序?這些分佈是否因書而異?依類型?它們似乎與獲頒獎項符 合?
- <sup>l</sup> 考慮到銷售有時會有折扣( 但不一定會有) ,您如何計算銷售價格?
- <sup>l</sup> 銷售是否近似柏拉圖原則?
- 折扣是否有任何模式?
- <sup>l</sup> 是否有任何資料表特別顯示有已變更的資料?

## Bookshop 資料集復活節彩蛋

- <sup>l</sup> *Etaoin Shrdlu* 是指鑄排的熱門打字機。*Palimpsest* 是手稿製作參考。
- <sup>l</sup> 作者名字源自於美國著名作家的名單,他們的名字和姓氏皆打亂重新排列。
- <sup>l</sup> 當天發行日期通常是在星期二。資料中反映出這一點,假設此行業標準維持到 2178 年。
- <sup>l</sup> 一本書沒有評論、結帳,或銷售量。
- <sup>l</sup> 「結帳」資料是根據實際的圖書館資料,BookID 對應至標題,所以結帳趨勢是真實 的。
- <sup>l</sup> 「評分」資料室根據實際書籍評分資料,BookID 對應至標題,所以指定書籍的評分 分佈是真實的。
- <sup>l</sup> 單一書籍與多本書籍的銷售比例是根據獨立書店的真實資料得出的。
- <sup>l</sup> 「銷售額」資料已完全產生,但是以經濟旅遊型度假小鎮的實際季節性和平日趨勢 為基礎( 依月份和星期幾,以及春節和寒假的比例分配) 。
	- <sup>l</sup> 連續假期和春假期間,銷售量激增。
	- <sup>l</sup> 週末的銷售額非常高,星期二和星期四的銷售額最低。
	- <sup>l</sup> 旺季是 7 月 4 日到勞動節之間的夏季。
	- <sup>l</sup> 感恩節後和耶誕節前的幾週,銷售額立即飆升。

- <sup>l</sup> 資料集的 ISBN 是虛構的,但依照 ISBN-13 原則建立:
	- EAN—989(實際未使用)
	- <sup>l</sup> 群組號碼—28
	- <sup>l</sup> 發行者註冊元素—視長度而異( 2-4 位數)
	- <sup>l</sup> 標題元素,視長度而異( 3-5 位數,取決於註冊元素長度)
	- 檢查碼,透過 ISBN-13 檢查碼模組算數計算建立而得
- <sup>l</sup> 負責此功能的其中一位開發人員建議一個沒有版本的書,書名是 *The Deep Grey*,所 以其 BookID 是以他的公司電話號碼最後三位數結尾。
- <sup>l</sup> 在「版本」資料表中有一個( 故意的) 錯誤,BookID PA169 的兩個版本標示為 Palimpsest Printing, 但 ISBN 顯示它們實際上是由 Etaoin Shrdlu Press 印刷的。

建立此資料集的人在製作資料集時玩得太開心了,顯然對書籍深深著迷。她希望您喜歡此 資料集,並希望能幫助您體會到 Tableau 中關係的力量、優雅和美感。

# 登入至 Tableau Server 或 Tableau Cloud

若要存取 Tableau Server 或 Tableau Cloud 上的內容,請透過 Tableau Desktop 或 Web 瀏覽 器登入。

附註**:**如果透過 Web 瀏覽器登入,則必須將其設定為允許第一方 Cookie。

## 從 Tableau Desktop 中登入

### Tableau Server

1. 在 Tableau Desktop 中,選取 **[**伺服器**]** > **[**登入**]** 。輸入 Tableau server 的名稱或地址, 然後按一下 **[**連線**]**。

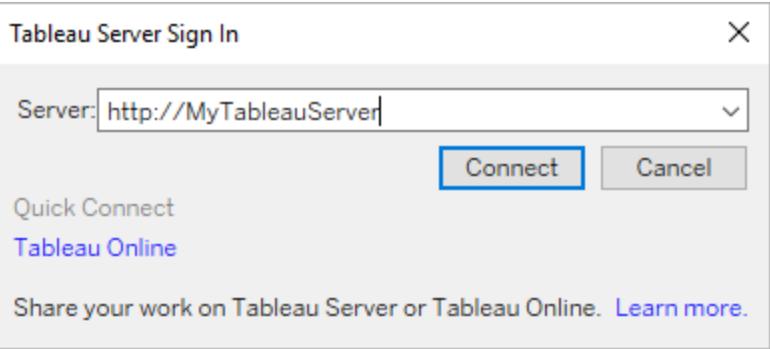

- 2. 執行以下動作之一,具體取決於 Tableau Server 是否設定為[身份集區](https://help.tableau.com/current/server-linux/zh-tw/identity_pools.htm):
	- <sup>l</sup> 輸入您的使用者名和密碼,然後按一下 **[**登入**]** 如果您能夠存取多個網站,請 選取要使用的網站。您也可以輸入網站的名稱,然後進行搜尋。

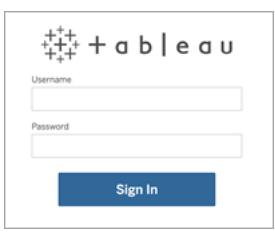

• 在 Tableau Server 登陸頁面上, 選取適用的登入選項, 輸入使用者名稱和密 碼,然後點一下「登入」。

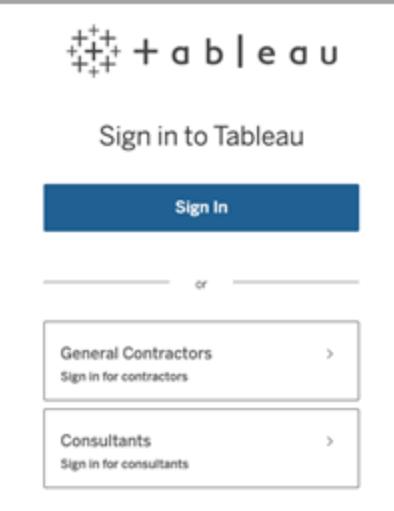

### Tableau Cloud

1. 在 Tableau Desktop 中,選取 **[**伺服器**]** > **[**登入**]** 。按一下左下角的 **[Tableau Cloud]**。

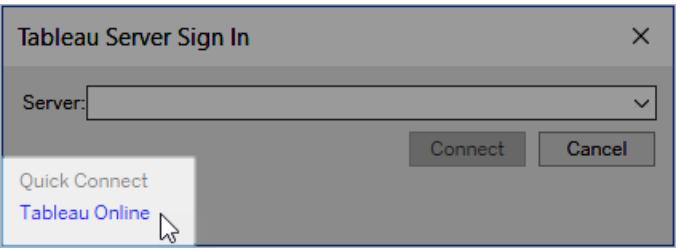

2. 若站台設定為使用 Tableau 驗證,請輸入用於 Tableau Cloud 的使用者名稱( 電子郵 件地址) 和密碼,然後按一下登入。

如果使用 Tableau 身分驗證啟用多重要素驗證 (MFA),系統會提示您使用在 MFA 註 冊過程中選擇的驗證方式來驗證身份。驗證身分後,系統會將您重新導向到您的網 站。

附註**:**

- 若您是第一次登入 Tableau Cloud 或登錄 MFA, 請參[閱登錄多因素驗證](https://help.tableau.com/current/online/zh-tw/to_signin.htm#mfa_register_user)。
- <sup>l</sup> 必須執行 Tableau Desktop 2021.1 及更高版本才能將 MFA 用於 Tableau 驗證。
- 3. 如果您能夠存取多個網站,請選取要使用的網站。

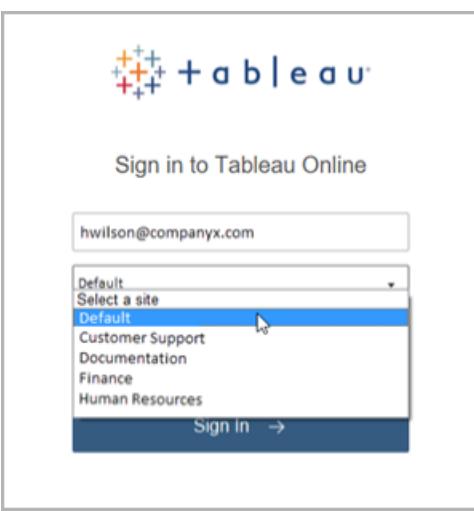

# 使 Tableau Desktop 自動保持連線到 Tableau Server 或 **Online**

如果您未登出,則連線到 Tableau Server 或 Tableau Cloud 時,Tableau Desktop 會在會話之 間使您保持登入狀態。下一次啟動 Tableau Desktop 時,您會自動登入到最新的伺服器連 線。您可以輕鬆切換到其他可用伺服器和網站連線。

您可以在兩個地方檢視您所登入到的伺服器以及您的登入身分:

<sup>l</sup> **[**伺服器**]** 功能表顯示您所登入到的伺服器和網站。 **[**登出**]** 顯示您的登入身分。

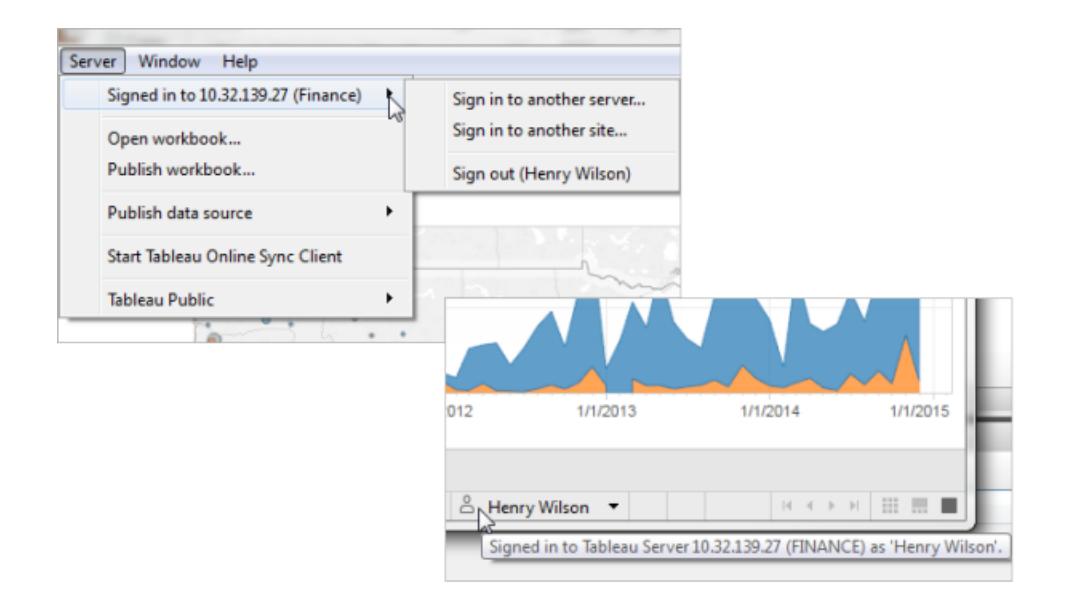

<sup>l</sup> 狀態列也提供了此資訊。將游標暫留在使用者名上可檢視當前伺服器和網站。

切換伺服器,切換網站

若要切換伺服器,請在 **[**伺服器**]** 功能表上按一下 **[**登入到其他伺服器**]** ,然後輸入伺服器 名稱和您的登入認證。

如果您能夠存取多個網站,請在 **[**伺服器**]** 功能表中按一下 **[**登入到其他網站**]** 。此選項僅 適用於 Tableau Server 站台。

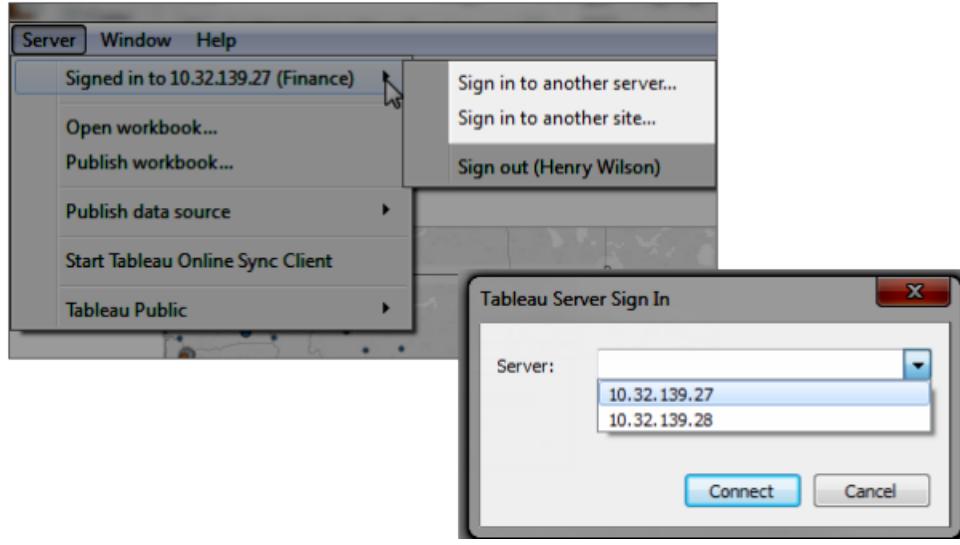

登出或清除所有儲存的連線

當您登入到伺服器和網站時, Tableau Desktop 會在安全權杖中存儲您的認證, 此權杖會記 住您的連線。採用此權杖後,您可以直接存取伺服器,而不必登入。

按一下 **[**伺服器**] > [**登出**]** 以清除當前連線的登入認證。若要移除所有現有伺服器連線,請 按一下 **[**說明**] > [**設定和效能**] > [**清除已儲存的伺服器登入**]** 。

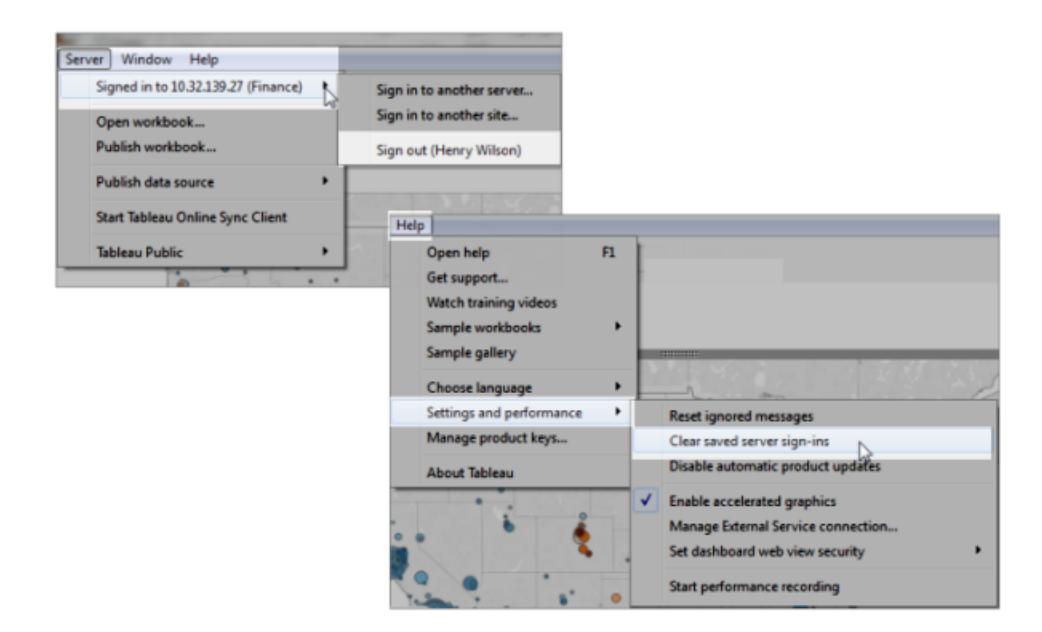

如果從來沒有想要儲存伺服器登入,則 Tableau Server 管理員可以變更伺服器設定以便不 允許連線的用戶端。請附註:,此設定還會影響其他 Tableau 用戶端,如 Tableau Mobile。有 關詳情,請參閱 Tableau Server 說明中的[已連線裝置的驗證。](https://help.tableau.com/current/server/zh-tw/help.htm#devices_connected_credentials.htm)

## 從 Tableau Desktop 中切換使用者帳戶( 僅限 Kerberos 驗證)

如果您的組織將 Tableau Desktop 與 Kerberos 驗證結合使用,並且驗證未成功,則會提示 您提供使用者名和密碼。若要為測試目的以其他使用者身分登入,請完成這些步驟:

1. 在 [伺服器] 功能表上,選取 **[**切換使用者**]** 。

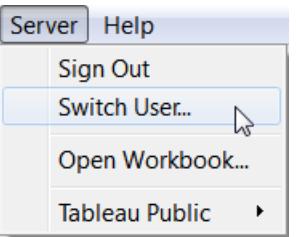

2. 在 Tableau Server 的 [登入] 對話方塊中,提供新的使用者名和密碼。

若要稍後使用您的正常認證登入,請選取 **[**伺服器**]** > [切換到自己] 。

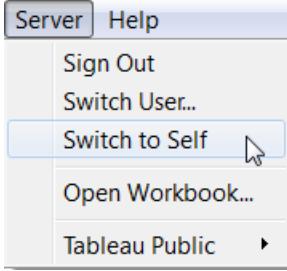

在瀏覽器中使用另一個使用者帳戶登入

如果已登入到錯誤的帳戶,您可以切換到另一個帳戶。

1. 按一下頁面右上角使用者功能表上的 **[**登出**]** 。

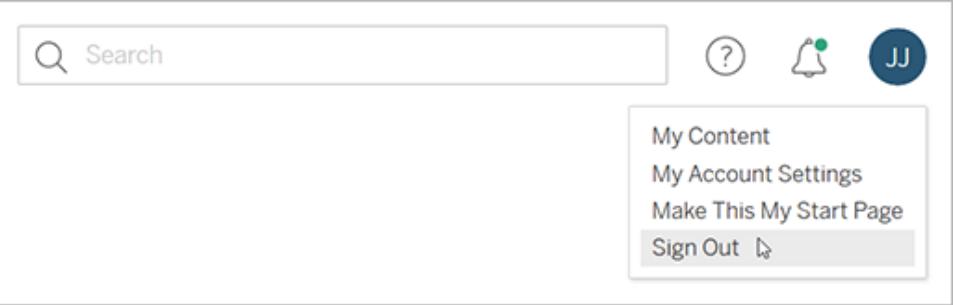

附註**:**如果在 Tableau Server 使用者功能表上未看到 **[**登出**]** 命令,您必須使用 組織的外部身分識別提供者 (IdP) 提供的登出介面。有關詳情,請與管理員聯 絡。

2. 鍵入您的使用者名和密碼,然後按一下 **[**登入**]**

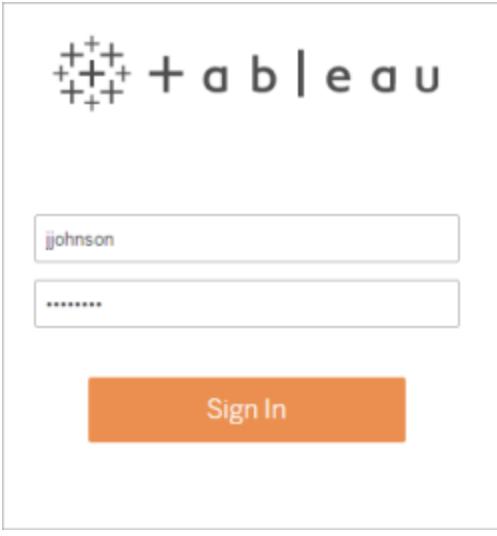

## 在瀏覽器中登入到特定網站( 僅限 Tableau Server)

如果您是多個網站的成員,則在您登入到伺服器時,會提示您選取網站。按一下可見的網 站名稱或搜尋名稱以從相符的網站清單中進行選取。

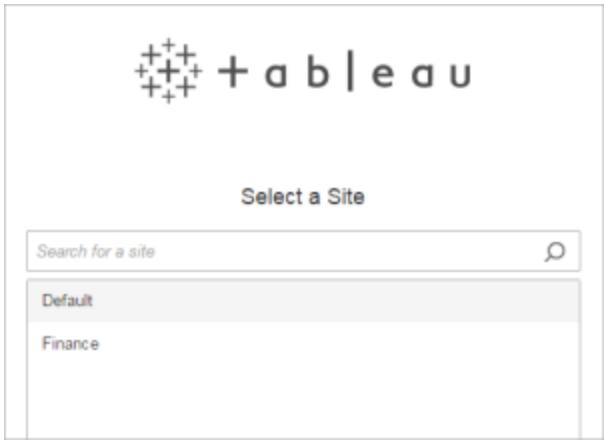

目前網站的名稱會顯示在網站選擇器上。

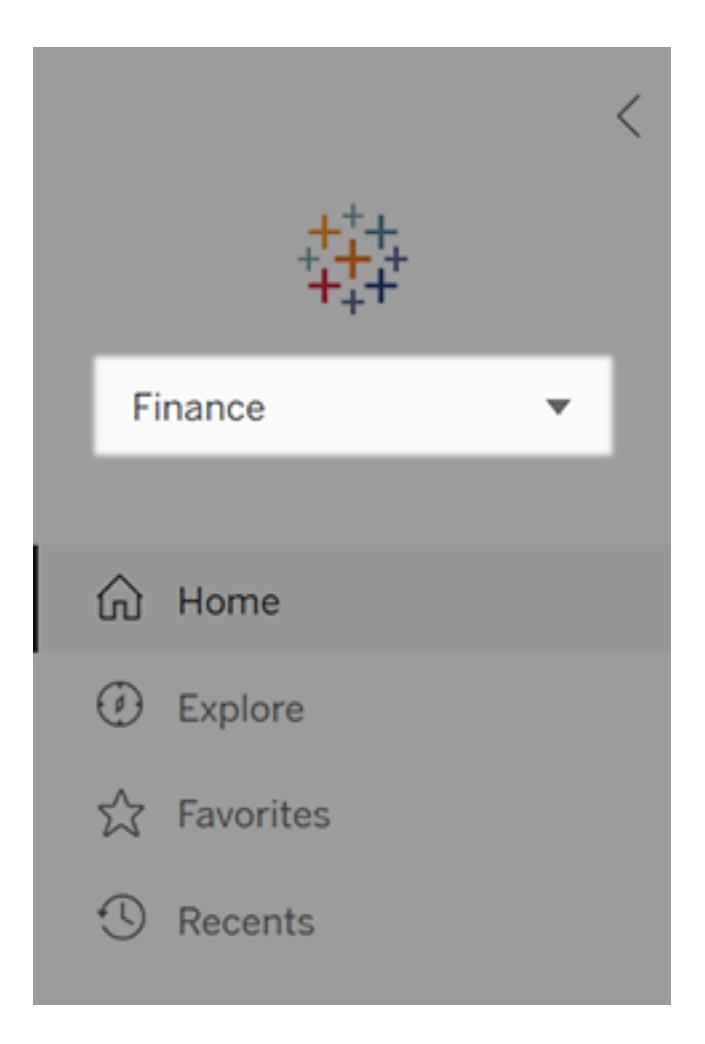

# 為資料選擇正確的圖表類型

哪種圖表或圖形最適合您的資料?在 Tableau 中,表單遵循函數。您建立的視覺效果取決 於:

- <sup>l</sup> 您嘗試詢問的問題
- <sup>l</sup> 資料的屬性
- <sup>l</sup> 您想呈現的方式以及您與他人溝通見解的方式

例如,顯示每年的銷售額增長所需的視覺效果與顯示折扣商品之間的關聯性以及其利潤 所需的視覺效果不同。瞭解您需要顯示的內容有助於決定顯示方式。

本主題介紹九種不同類型的資訊,您可以透過視覺效果來顯示這些資訊。這不是完整的 清單,這些類別也一定會有例外。有了體驗,您將能夠更快速地評估出您想要建立的圖表 類型。因為 Tableau 非常靈活, 我們鼓勵您跳出思維定勢。但在您跳出思維定勢之前, 先 瞭解一些常用的圖表類型非常有用。

# 隨時間變化

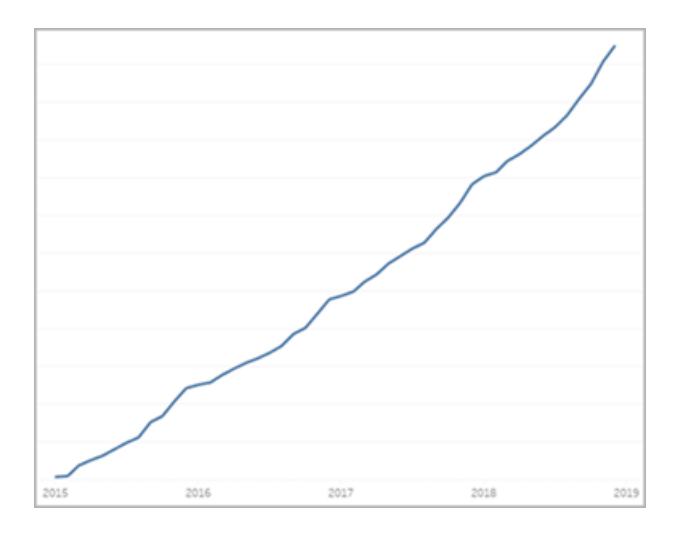

### 相關主題

- <sup>l</sup> [組建折線圖](#page-1621-0) 在分頁1426
- <sup>l</sup> [日期和時間](#page-1264-0) 在分頁1069
- <sup>l</sup> [連續日期](#page-1298-0) 在分頁1103

顯示某個量 值的隨時間 變化是基本 視覺效果類 別之一。有 很多選項適 用於展示隨 時間變化, 包括折線 圖、坡度圖 以及突出顯 示表。 若要顯示隨 時間變化, 您需要瞭解 預期隨時間 變更的值以 及如何在 Tableau 中 處理日期欄 位。 此圖表回 答何種問 題? <sup>l</sup> 此量 值在 過去 一年 有何

> 種變 更?

- 此量 值 變 更 的 時 間 為<br>何? • 此量 值 變 更 的 速 度 有 多 快 ? 更 多 啟 發
	- 透[過](https://www.tableau.com/zh-tw/solutions/workbook/day-of-week-analysis)
		- 時 [間](https://www.tableau.com/zh-tw/solutions/workbook/day-of-week-analysis)
		- 系 [列](https://www.tableau.com/zh-tw/solutions/workbook/day-of-week-analysis)
		- 分 [析](https://www.tableau.com/zh-tw/solutions/workbook/day-of-week-analysis)
		- 瞭 [解](https://www.tableau.com/zh-tw/solutions/workbook/day-of-week-analysis) 隨 [時](https://www.tableau.com/zh-tw/solutions/workbook/day-of-week-analysis)
		- 間 [而](https://www.tableau.com/zh-tw/solutions/workbook/day-of-week-analysis)
		- 出 [現](https://www.tableau.com/zh-tw/solutions/workbook/day-of-week-analysis)
		- 的 [變](https://www.tableau.com/zh-tw/solutions/workbook/day-of-week-analysis)
		- [化](https://www.tableau.com/zh-tw/solutions/workbook/day-of-week-analysis) • 視[覺](https://youtu.be/iDll2j1Izts)
		- 化 [時](https://youtu.be/iDll2j1Izts)
		- 間 [的](https://youtu.be/iDll2j1Izts)
		- 新 [方](https://youtu.be/iDll2j1Izts)
		- [法](https://youtu.be/iDll2j1Izts)
	- 視[覺](https://www.tableau.com/learn/whitepapers/visualizing-time-beyond-line-chart) 化 [時](https://www.tableau.com/learn/whitepapers/visualizing-time-beyond-line-chart)
		- 間[:](https://www.tableau.com/learn/whitepapers/visualizing-time-beyond-line-chart)解
		- [讀折線圖](https://www.tableau.com/learn/whitepapers/visualizing-time-beyond-line-chart)
	- 隨[時](https://public.tableau.com/views/VisualVocabulary/ChangeoverTime)
	- 間 [而](https://public.tableau.com/views/VisualVocabulary/ChangeoverTime)

[變化](https://public.tableau.com/views/VisualVocabulary/ChangeoverTime) [的範](https://public.tableau.com/views/VisualVocabulary/ChangeoverTime) [例](https://public.tableau.com/views/VisualVocabulary/ChangeoverTime)

## 關聯性

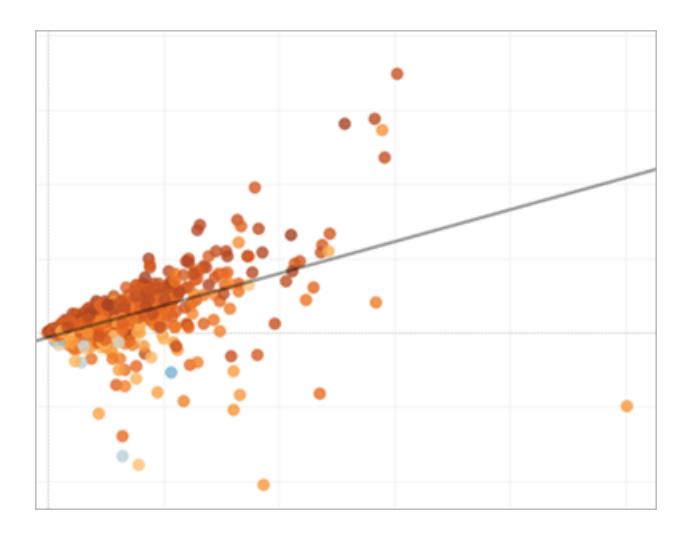

相關主題

- [產生散點圖](#page-1639-0) 在分頁1444
- <sup>l</sup> 在 **Tableau** [中建立顯示趨勢或密度的熱度圖](#page-1883-0) 在分頁1688
- <sup>l</sup> [向視覺效果中新增趨勢線](#page-2544-0) 在分頁2349

有時您需要 找出兩個變 數之間的關 聯性。例 如,您可能 需要找出教 室大小和學 校畢業率之 間的關聯性 或肺活量與 耐力之間的 關聯性。( 但 請記住,關 聯性不一定 等於因果關 係。) 關聯性可透 過散佈圖或 反白顯示表 來顯示,您 可以使用 Tableau 的 [分析物件來](#page-241-0) 顯示關聯性 的強度。

此 圖 表 回 答 何 種 類 型 的 問 題 ? l 這 兩 個 量 值 是 否 相 關 ? 關 聯 性 有 多<br>強? • 某些 量 值 的 關 聯 性 是 否 強 於 其 他 量<br>值? • 這些 量 值 的 關 聯 性 強 度 如<br>何?

量級顯示兩 個或以上離

量 級

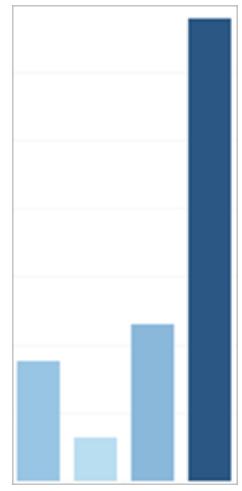

相關主題

- [組建橫條圖](#page-1572-0) 在分頁1377
- [組建填補氣泡圖](#page-1629-0) 在分頁1434
- <sup>l</sup> [組建折線圖](#page-1621-0) 在分頁1426

散項目的相 對大小或 值。如果您 正在比較不 同地區的銷 售額,則您 正在瞭解量 級。 量級圖包括 橫條圖、填 補泡泡圖和 折線圖。 此圖表回 答何種類 型的問 題? • 哪個 維度 成員 的量

- 值最
- 高?
- <sup>l</sup> 是否 存在
	- 例外
	- 維 度?
- <sup>l</sup> 維度
	- 最低
	- 和最
	- 高量
	- 值之 間的
	- 間隔

有多 大?

### 偏差

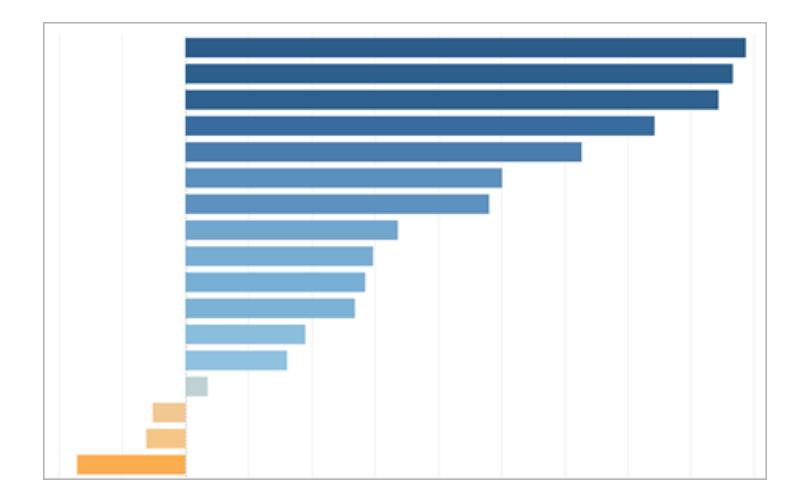

相關主題

- [組建橫條圖](#page-1572-0) 在分頁1377
- <sup>l</sup> [組建標靶圖](#page-1589-0) 在分頁1394
- <sup>l</sup> 計算 **Z** 分數 [在分頁](#page-1668-0)1473

偏差圖顯示 值與某個基 準線(例如, 平均值或中 位數) 偏差 有多大。如 果您想瞭解 哪些商品的 獲利率通常 較高或較 低,您可以 使用偏差 圖。 您可以使用 標靶圖、橫 條圖以及組 合圖顯示偏 差。那您也 可以使用 Z

分數瞭解偏 差的統計顯 著性。

此圖表回 答何種類 型的問 題?

> <sup>l</sup> 此量 值與 標準

值相 差多 遠? <sup>l</sup> 此量 值的 偏差 有多 重 要? <sup>l</sup> 偏差 是否 有規 律?

# 分佈

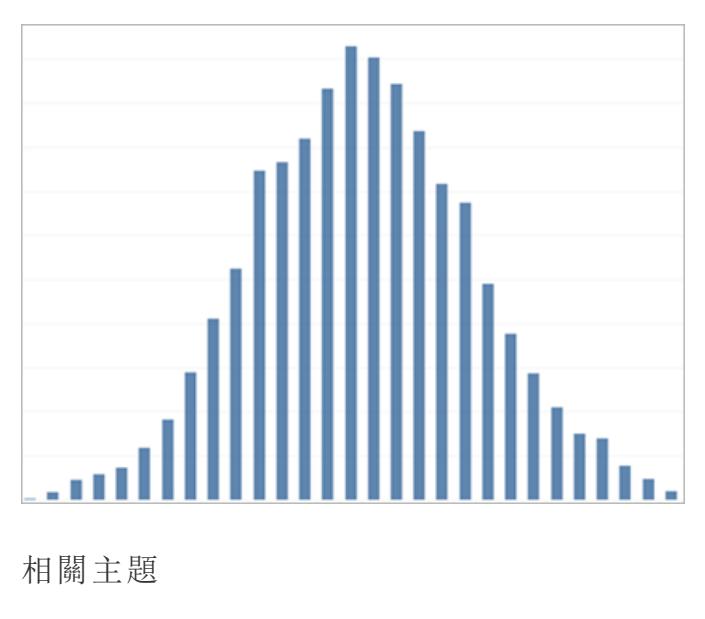

- <sup>l</sup> [組建長條圖](#page-1613-0) 在分頁1418
- <sup>l</sup> [生成盒形圖](#page-1582-0) 在分頁1387
- [建立柏拉圖](#page-1674-0) 在分頁1479
- [建立人口金字塔圖](#page-1680-0) 在分頁1485

當您嘗試找 出事件在某 個群體中的 頻率時,您 正在瞭解分 佈。如果您 要按年齡顯 示調查受訪 對象數量或 按天顯示來 電頻率,分 佈圖將是最 好的選擇。 分佈圖包括 長條圖、人 口金字塔 圖、柏拉圖 和盒形圖。

此 圖 表 回 答 何 種 類 型 的 問 題 ? • 時間 是 否 圍 繞 特 定 概 率 聚 集 在 一 起 ? • 哪個 群 體 購 買 的 商 品 最 多? • 我們 工 作 日 中 最 忙 的 時 間 是 什 麼 時<br>候?

有時您不僅 想 要 描 繪 某 個 值 的 量 級 , 還 想 描

## 排 名

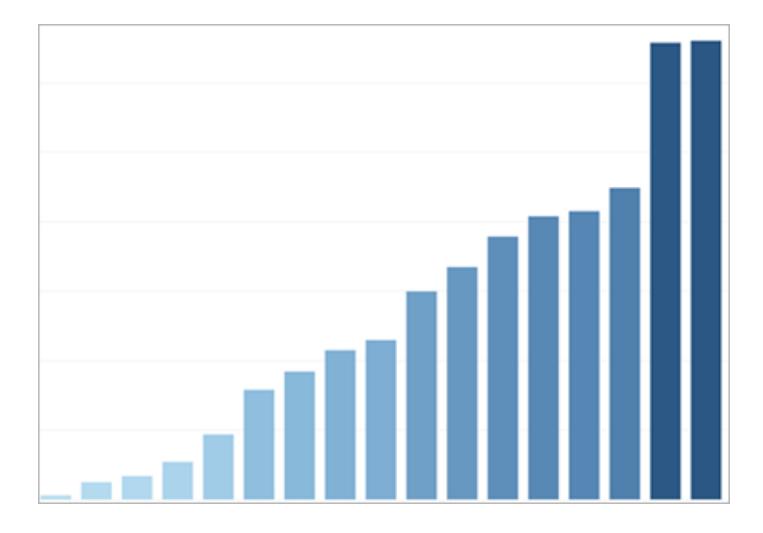

### 相關主題

- [組建橫條圖](#page-1572-0) 在分頁1377
- <sup>l</sup> [表計算類型](#page-2425-0) 在分頁2230
- <sup>l</sup> 「前 **N** 個」和「其他」[的集合](#page-1230-0) 在分頁1035
- <sup>l</sup> [顯示關鍵進度指標](#page-1671-0) 在分頁1476

繪維度所有 成員的相對 排名。顯示 前十名銷售 人員或績效 欠佳的州都 可以使用排 名圖。 排名圖通常 是整合排名 計算、前 n 個集合或關 鍵進度指標 的橫條圖。 此圖表回 答何種類 型的問

題?

<sup>l</sup> 公司

中有 多少

人績

效欠

- 佳? <sup>l</sup> 我們
	- 前十 名客

戶產

- 生的
- 收入
- 是多 少?

• 我們

收入

最低 的十 個屬 性的 值是 多

### 少?

# 占比

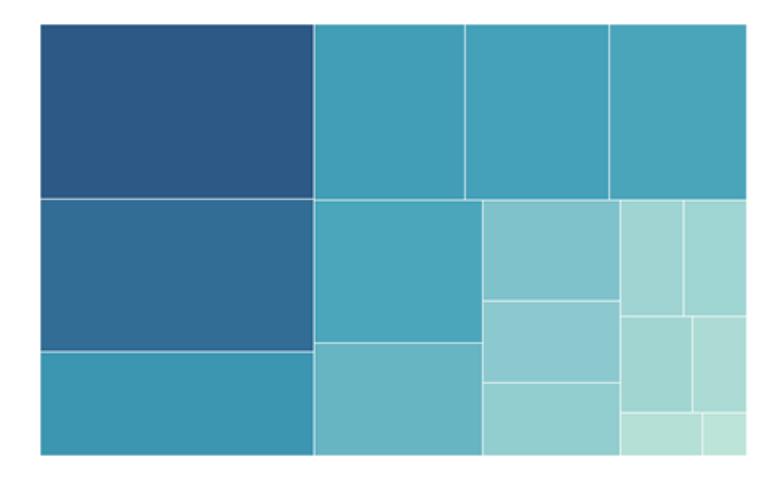

### 相關主題

- [產生圓形圖](#page-1635-0) 在分頁1440
- [組建樹狀圖](#page-1652-0) 在分頁1457
- [建立區域圖](#page-1570-0) 在分頁1375
- <sup>l</sup> [堆疊標記](#page-1398-0) 在分頁1203

占比圖顯示 單一部份占 總體的比 例。例如, 如果您要顯 示每個地區 對整體銷售 額的貢獻程 度或單個產 品不同運輸 方式的成本 有多高,您 可以使用占 比圖。 占比圖可以 是圓形圖、

區域圖、堆 疊橫條圖或 樹狀圖。

此圖表回 答何種類 型的問 題?

<sup>l</sup> 此值
占 總 數 的 多<br>少? • 成本 分 配 每 年 是 如 何 變 化<br>的? • 不同 商 品 對 銷 售 額 的 貢 獻 是 否 因 地 而 異 ?

## 空 間

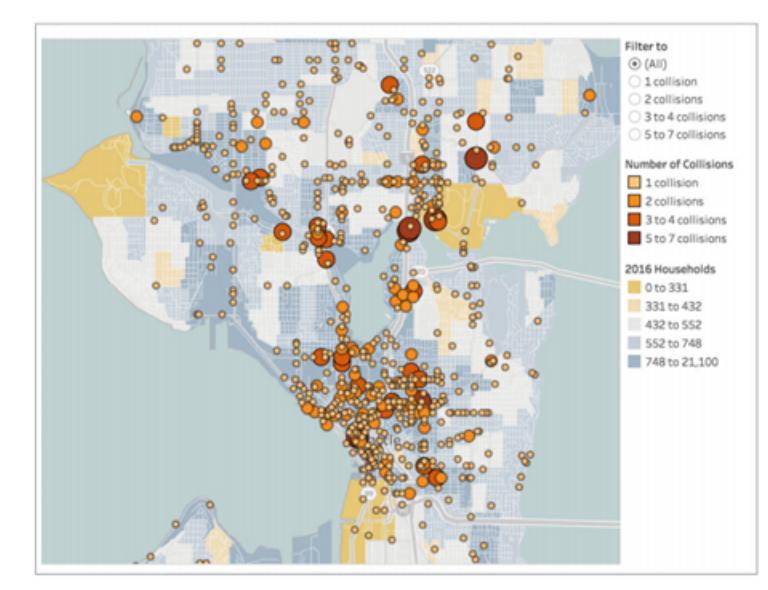

空間圖可在 資料中精確 定 位 並 顯 示 地 理 格局。 空間圖可以 顯示人流量 最大的航站 樓或全國所 有 銷 售 額 地 圖。空間 圖 包 括

填充地圖、

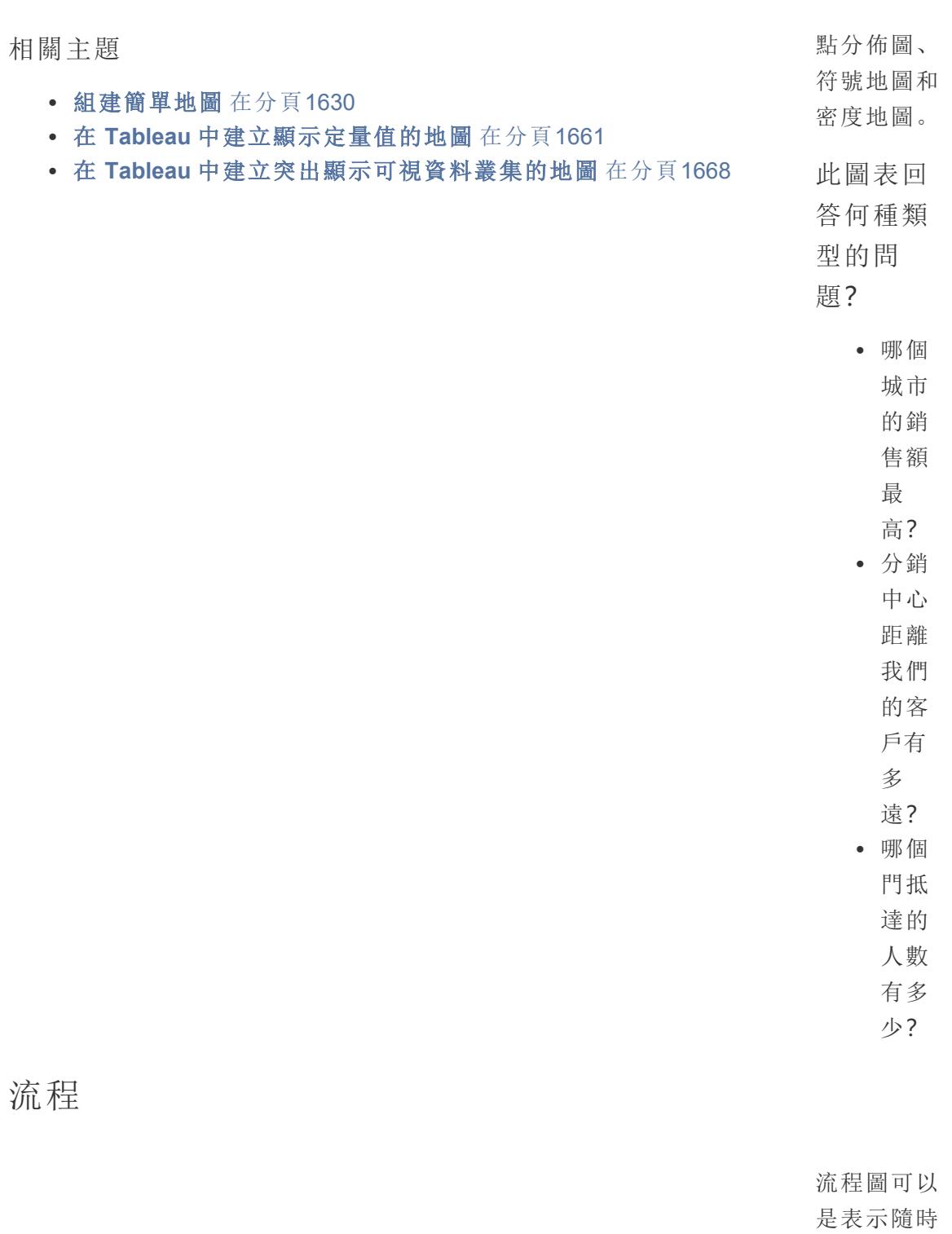

間變化的運 動的圖表,

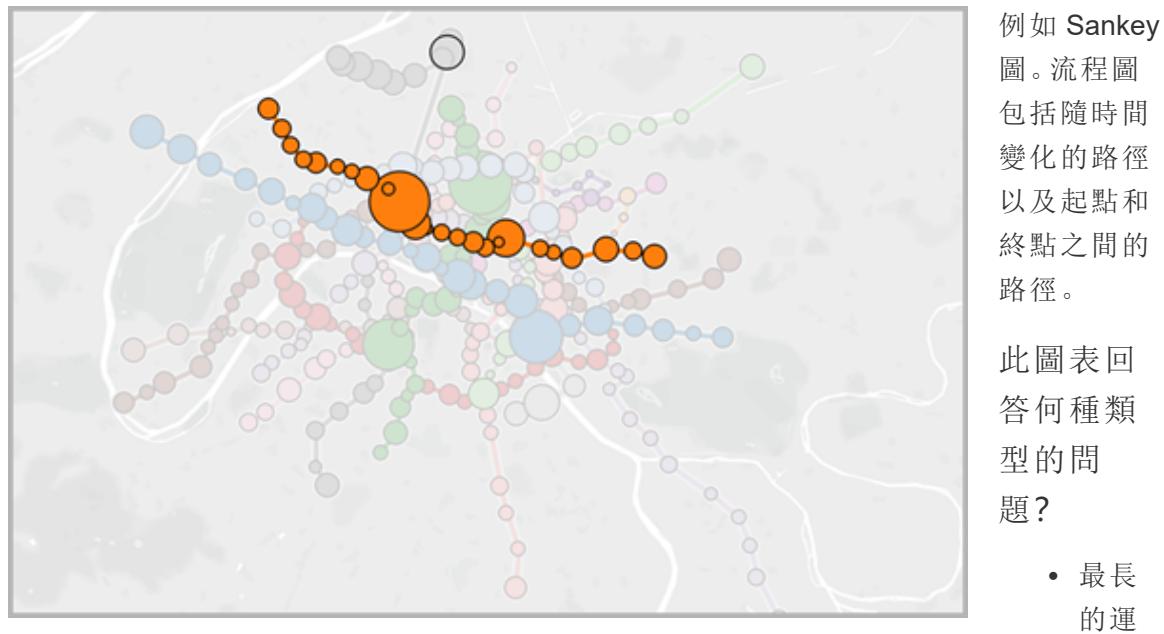

## 相關主題

- <sup>l</sup> 在 **Tableau** [中建立顯示起點和終點之間的路徑的地圖](#page-1889-0) 在分頁1694
- <sup>l</sup> 在 **Tableau** [中建立顯示隨時間變化的路徑的地圖](#page-1876-0) 在分頁1681

圖。流程圖 包括隨時間 變化的路徑 以及起點和 終點之間的 此圖表回 答何種類 型的問 <sup>l</sup> 最長 的運 輸路 線是 哪 條? <sup>l</sup> 人們 在門 口逗 留的 時間 多 長? • 城市 交通 的瓶 頸是 什 麼?

## 相關資源

有關可使用 Tableau 建立之不同類型視覺效果的相關內容和範例,請參閱:

- <sup>l</sup> Tableau 說明中的[在資料檢視中組建常用圖表類型](#page-1570-0) 在分頁1375和[組建進階圖表類](#page-1661-0) 型 [在分頁](#page-1661-0)1466。
- <sup>l</sup> Tableau 網站上的[哪種圖表或圖形適合您](https://www.tableau.com/zh-tw/learn/whitepapers/which-chart-or-graph-is-right-for-you)?白皮書。使用 tableau.com 帳戶登入。
- Tableau Visionary Andy [Kriebel](https://www.theinformationlab.co.uk/2018/08/31/visual-vocabulary/) 在 Tableau Public 發表的 Visual [Vocabulary](https://public.tableau.com/views/VisualVocabulary/VisualVocabulary)( 亦可參閱 Andy [的部落格](http://www.vizwiz.com/2018/07/visual-vocabulary.html)) 。

另請參閱這些免費影片和簡報:

- Andy Cotgreave 的 Tableau [網站精華](https://www.tableau.com/zh-tw/about/blog/contributors/andy-cotgreave-2)一文與其他 tableau.com 部落格文章。
- <sup>l</sup> [視覺分析的秘密](https://www.tableau.com/zh-tw/learn/series/secrets-of-visual-analytics) 這個由四部分組成的點播網路研討會系列會介紹如何使用 Tableau 進行視覺分析。使用 tableau.com 帳戶登入。
- <sup>l</sup> Tableau 大會提供的[視覺分析之旅秘訣](https://youtu.be/qF5_OKiXplc)( 50 分鐘) 視訊簡報。

## Tableau 工作簿效能檢查清單

在開始建立視覺效果與儀表板窗格之前,您需要知道哪些選擇可能會影響您 Tableau Desktop、Tableau Cloud 和 Tableau Server 中的工作簿的效能。

本檢查清單可讓您瞭解關於工作簿效能,您需要考量的事項。請記住,所有環境皆各不相 同,而且處理工作簿效能問題沒有簡單的有效辦法。以下是需要探索的層面。任何特定項 目皆可能不適用於您的情況,或導致效能不彰。對於您的特定情況有所助益的事,一律需 要進行測試。

深入瞭解:如需本主題的深入資訊及相關資訊,請參閱:

Tableau 說明中的[優化工作簿效能](#page-3041-0) 在分頁2846主題

tableau.com 網站所提供的[設計高效率工作簿](https://www.tableau.com/zh-tw/learn/whitepapers/designing-efficient-workbooks)白皮書

[設計高效率工作簿](https://youtu.be/Si_ieb51DSs)( 1 小時) 和 [儀表板窗格效能的最佳作法](https://youtu.be/D2dzCp9CBy0)( 50 分鐘) 免費的視訊簡報 [InterWorks](https://interworks.com/blog/) 部落格中的 Tableau [效能最佳化流程圖和](https://interworks.com/blog/rrouse/2018/05/16/the-tableau-performance-optimization-flowchart/) Tableau [效能檢查清單](https://interworks.com/blog/bfair/2015/02/23/tableau-performance-checklist/)。

一般秘訣

這個一般考量的清單是學習如何最佳化工作簿的起點。內容來自[設計高效率工作簿的](https://www.tableau.com/zh-tw/learn/whitepapers/designing-efficient-workbooks) TL;DR 頁面。

- <sup>l</sup> 您的資料越乾淨,就越能契合問題的結構,而您的工作簿也就能運作得更加快速, 使您更為滿意。只連線至需要分析的資料。
- <sup>l</sup> 擷取是快速又輕鬆的方式,讓大部分工作簿都能更快速地運作。如果您不需要即時 資料且無法透過數量龐大的資料運作,則您應該嘗試擷取。
- <sup>l</sup> 大部分的儀表板窗格效能不彰都是設計不良所致,特別是單一儀表板窗格的圖表太 多,或是一次顯示太多的資料。保持簡明扼要。允許您的使用者逐漸向下切入詳細 資料,而不是嘗試顯示所有內容,然後進行篩選( 引導式分析) 。
- <sup>l</sup> 請勿使用您不需要的資料,無論是出自您所參照的欄位,或是您所回傳之記錄的精 細度皆然。使用篩選、隱藏未使用的欄位和彙總。
- <sup>l</sup> 在減少資料時,請務必有效地使用篩選。
- <sup>l</sup> 字串和日期的運算速度遲緩,而數字和布林值則很快速。
- <sup>l</sup> 效能不彰的工作簿沒有一勞永逸的解決方式。透過查看效能錄製工具,瞭解過去花 費時間的一切所作所為。查詢持續很久?有很多查詢?計算速度緩慢?複雜的轉 譯?運用深入分析資料,將您的心力集中投注於正確的方向。
- <sup>l</sup> 只要升級至最新版本即可提升效能,不會有任何其他瑣事纏身。
- <sup>l</sup> 如果資料來源速度遲緩,Tableau Desktop 同樣會變得遲緩。如果 Tableau Desktop 的 速度遲緩,則 Tableau Server 幾乎總是同樣會變得遲緩。
- <sup>l</sup> 效能調整是根據環境、資料、分析及工作簿的內容而進行的,是一項高度個人化的 作業。在某種情況下有效的方法,可能無法適用於其他情況;反覆測試以找出適合您 的特定狀況的有效方法。

## 資料來源與結構

- 備妥與您的分析結構相符的資料,然後才連結至 [Tableau](https://help.tableau.com/current/prep/zh-tw/prep_get_started.htm) Desktop 中的資料。Tableau [Prep](https://help.tableau.com/current/prep/zh-tw/prep_get_started.htm) 就是協助您備妥資料的實用工具。
- <sup>l</sup> 啟用[參考完整性](#page-943-0)支援。
- <sup>l</sup> 對關聯式資料庫中的資料表編制索引。
- <sup>l</sup> 請確保資料庫權限支援建立臨時資料表。
- <sup>l</sup> 使用本機資料庫驅動程式進行連線。
- <sup>l</sup> 請盡可能連結至擷取,而非即時資料來源。
- 當您將資料傳送至 Tableau 時,請以分析所需之必要資料為限。
- 請考慮使用彙總擷取和擷取篩選條件。
- 建立擷取前,請先最佳化擷取並隱藏未使用的欄位。
- 避免使用自訂 SQL。
- <sup>l</sup> 找出您應該加入、混合或使用跨資料庫加入的時機。
- <sup>l</sup> 請盡可能限制加入。請考慮使用多個資料來源,讓每一種分析類型都能採用設計完 善的加入建立。
- <sup>l</sup> 混合前請考慮採用彙總。

相關主題和資源

- <sup>l</sup> [在資料庫層級瞭解您的資料](#page-3056-0) 在分頁2861
- <sup>l</sup> [測試您的資料並使用擷取](#page-3058-0) 在分頁2863
- <sup>l</sup> [設計高效率工作簿](https://www.tableau.com/zh-tw/learn/whitepapers/designing-efficient-workbooks)

建立檢視與儀表板窗格

- <sup>l</sup> 保持簡明扼要。將大量工作簿拆分為個別檔案,並在儀表板窗格上考慮使用較少的 工作表。
- <sup>l</sup> 減少檢視中的標記數目,僅新增所需的欄位,並審慎使用篩選條件。
- <sup>l</sup> 建立檢視時關閉自動更新。在要求 Tableau 執行動作之前,請先設定多個步驟。
- <sup>l</sup> 盡可能嘗試在儀表板窗格的多個工作表採用相同的詳細程度,以啟用查詢批次。
- <sup>l</sup> 限制使用的篩選條件數目 若是可以,請使用引導式分析與篩選條件動作。
- <sup>l</sup> 使用固定大小的儀表板窗格。不一定要針對不同的視窗尺寸重新呈現。
- <sup>l</sup> 自訂地理編碼可以大幅縮減工作簿的大小。

相關主題和資源

- <sup>l</sup> [組建檢視時針對效能進行設計](#page-3059-0) 在分頁2864
- <sup>l</sup> [加快視覺效果的速度](#page-3063-0) 在分頁2868
- <sup>l</sup> [關閉自動更新以提升效能](#page-3070-0) 在分頁2875
- [設計高效率工作簿](https://www.tableau.com/zh-tw/learn/whitepapers/designing-efficient-workbooks)

篩選

- 篩選是工作簿和儀表板窗格效能不彰最常見的原因之一。
- <sup>l</sup> 使用 [解壓縮和資料來源] 篩選條件限制要輸入 Tableau 的資料量。
- <sup>l</sup> 資料來源若已經編制索引,則篩選更有效率。
- <sup>l</sup> 在檢視中,內容篩選條件是在其他篩選條件之前進行評估的,而且應該用來強制執 行排序作業,但是不再有助於改善查詢效能。
- <sup>l</sup> 請注意,使用 **[**僅保留**]** 和 **[**排除**]** 來篩選出個別的項目可能會大量耗用效能。
- <sup>l</sup> 篩選總結許多要點的分類維度值( 例如篩選州/省,而不是該州/省的所有城市) 會更 有效率。
- 篩選某個範圍的值,通常會比篩選離散值的大型逐條列出清單更為快速。
- <sup>l</sup> 在更新值時,跨資料庫篩選可能需要多個查詢。啟用篩選器的 **[**顯示套用按鈕**]** 選 項,讓使用者在選取之後套用篩選條件。
- <sup>l</sup> 每次其他篩選條件變更時,**[**僅限相關值**]** 篩選條件選項,都會建立查詢。如果是使用 引導式分析的儀表板窗格,請嘗試改用 [篩選動作](#page-1490-0) 在分頁1295。
- <sup>l</sup> 將篩選套用至多個工作表即可建立多筆查詢。
- <sup>l</sup> 啟用篩選器的 **[**顯示套用按鈕**]** 選項。這可讓您和使用者按一下 **[**套用**]** 即可以多個選 取的篩選條件執行單一查詢。

## 計算

- <sup>l</sup> 布林值和整數比字串和日期的計算速度更快。
- <sup>l</sup> MIN 和 MAX 函數的執行比 AVG 和 ATTR 更理想。
- <sup>l</sup> 請盡可能使用原生 Tableau 功能( 群組、設定、資料桶、自訂日期欄位、合併欄位以及 別名) 而非計算。
- 使用最佳化函數, 如 CONTAINS 和 DATEPARSE 或 MAKEDATE, 而不是複雜的手動 計算,尤其是日期。
- <sup>l</sup> COUNTD是遲緩的函數類型之一,因此請盡可能避免使用。
- <sup>l</sup> 如果資料表計算執行成效不彰,請瞭解其是否可以透過 LOD 運算式執行,反之亦 然。

相關主題和資源

- [建立高效的計算](#page-3061-0) 在分頁2866
- <sup>l</sup> [設計高效率工作簿](https://www.tableau.com/zh-tw/learn/whitepapers/designing-efficient-workbooks)

其他建議

- <sup>l</sup> 發佈至 Tableau Server 將不會改善效能。請先調整 Tableau Desktop 中的工作簿。
- <sup>l</sup> 使用效能錄製工具找出調整工作的重點所在。
- <sup>l</sup> 升級至最新版的 Tableau 產品。

相關主題和資源

- <sup>l</sup> [記錄和分析工作簿效能](#page-3065-0) 在分頁2870
- <sup>l</sup> [設計高效率工作簿](https://www.tableau.com/zh-tw/learn/whitepapers/designing-efficient-workbooks)

# 連線到資料並準備資料

在開始分析之前,您必須連線到資料,然後設定資料來源。您可以在 [資料來源] 頁面上進 行許多可選設定,Tableau 使用這些設定來解釋您的資料並與之交互。

本部分中的主題描述如何連線到您的資料並使用這些設定優化您的資料來源以進行分 析。

## 連線到資料

若要組建檢視並分析資料,必須首先將 Tableau 連線到資料。Tableau 支援連線到存儲在 各個地方的各種資料。例如,您的資料可以存儲在電腦上的試算表或文字檔中,或存儲在 企業內伺服器上的巨量資料、關係或多維資料集( 多維度) 資料庫中。或者,您可以連線到 Web 上提供的公共域資料,如美國人口普查局資訊,或連線到雲端資料庫源,如 Google Analytics (分析)、Amazon Redshift 或 Salesforce。

從 2019.3 開始,Tableau Server 和 Tableau Cloud 的 資料管理 供應項目中提供 Tableau Catalog。當在您的環境中啟用 Tableau Catalog 時,除了連線到發行資料來源外,您還可以 從 Tableau Desktop 中「連線」窗格上的 **Tableau Server** 連線至資料庫和表格。有關 Tableau Catalog 的詳情,請參閱 [Tableau](https://help.tableau.com/current/server/zh-tw/dm_catalog_overview.htm) Server 或 [Tableau](https://help.tableau.com/current/online/zh-tw/dm_catalog_overview.htm) Cloud 說明中的「關於 Tableau Catalog」。 從 2021.4 開始,資料管理 包括虛擬連線,即資料的集中存取點。有關詳細資訊,請參閱 [Tableau](https://help.tableau.com/current/server/zh-tw/dm_vconn_overview.htm) Server 或 [Tableau](https://help.tableau.com/current/online/zh-tw/dm_vconn_overview.htm) Cloud 說明中的「關於虛擬連線和資料原則」。

## Tableau Desktop

啟動 Tableau Desktop 時,可供您使用的資料連接器會列在「連線」窗格中,此窗格是「開 始」頁面上的左窗格。在「搜尋資料」下,選取 **Tableau Server** 以使用 Tableau Server 或 Tableau Cloud 來尋找資料。接著列出的是檔案類型,然後是常見伺服器類型或您最近連線 的伺服器。按一下「更多」,以查看您可以使用的資料連接器的完整清單。

對於支援的檔案和資料庫,Tableau 會提供為這些資料類型打造和最佳化的原生連接器。 如果「連線」下列出了您的檔案或資料庫類型,請使用此原生連接器連線到您的資料。若未 列出您的檔案或資料庫類型,您可以選擇使用「其他資料庫 **(JDBC)**」、「其他資料庫 **(ODBC)**」、「**Web** 資料連接器」或以 Tableau 連接器 SDK 組建的「連接器外掛程式」來建立 自己的連線。Tableau 對您使用這些選項建立的連線提供有限的支援。

Tableau Desktop 副本支援的資料連接器由您購買的版本來決定。有關更多資訊,請參閱 Tableau 網站上的[資料連接器清](https://help.tableau.com/current/pro/desktop/zh-tw/exampleconnections_overview.htm)單。在連線到資料之後,您可以儲存連線,以在「連線」窗 格上的「儲存的資料來源」部分中顯示資料來源。

您可以為想要進行的每個資料連線提供不同的資訊。例如,對於大多數資料連線,您將需 要提供伺服器名稱和您的登入資訊。對於某些資料連線,您可以[執行初始](#page-747-0) **SQL** 在分頁 [552](#page-747-0) 語句,啟用 SSL 的伺服器要求您在連線時選中「需要 **SSL**」核取方塊。以下部分討論 了必須為要連線的每種資料類型提供的特定資訊。

提示**:**透過使用剪貼簿複製和貼上資料,可以在 Tableau 中快速建立資料來源。有 關更多資訊,請參閱[使用剪貼簿資料建立資料來源或新增新連線](#page-995-0) 在分頁800。

## Tableau Server 和 Tableau Cloud Web 製作

登入 Tableau 站台,然後在首頁上選取「新建」 > 「建立工作簿」, 以開啟「連線至資料」頁 面。您在頁面上看到的索引標籤取決於您擁有的產品。

## Tableau Server

在 Tableau Server 上,從下列索引標籤中選取以連線至資料:

- <sup>l</sup> 此網站上。瀏覽至或搜尋發行資料來源。若有 資料管理,還可以使用虛擬連線連線 到資料。若有已啟用 Tableau Catalog 的 資料管理,還可以連線到外部資產,例如資 料庫、檔案和表。
- <sup>l</sup> 檔案。直接在瀏覽器中上傳 Excel 或文字型資料來源( .xlsx、.csv、.tsv) 。
- · 連接器。連線到存放於企業雲端資料庫中或伺服器上的資料。

有關連線至資料的詳情,請參閱**Creator:**連線到 **Web** [上的資料](#page-3197-0) 在分頁3002。

## Tableau Cloud

在 Tableau Cloud 上,從下列索引標籤中選取以連線至資料:

- <sup>l</sup> 此網站上。瀏覽至或搜尋發行資料來源。若有 資料管理,還可以使用虛擬連線連線 到資料。若有已啟用 Tableau Catalog 的 資料管理,還可以連線到外部資產,例如資 料庫、檔案和表。
- <sup>l</sup> 檔案。直接在瀏覽器中上傳 Excel 或文字型資料來源( .xlsx、.csv、.tsv) 。
- 連接器。連線到存放於企業雲端資料庫中或伺服器上的資料。

<sup>l</sup> **Dashboard Starter**。用來製作和分析來自 Oracle Eloqua、Salesforce、ServiceNow ITSM 和 QuickBooks Online 的資料。

有關連線至資料的詳情,請參閱**Creator:**連線到 **Web** [上的資料](#page-3197-0) 在分頁3002。

Tableau 網站支援的資料連接器由網站的伺服器和您的授權層級確定。有關詳情,請參閱 我可以使用 **Tableau** [站台做什麼](#page-3163-0)**?** 在分頁2968

連線到資料後,您可以儲存連線,以在網站的「資料來源」部分中顯示連線。

## 請求新連接器

如果 Tableau 沒有原生( 內建) 的資料連接器,請考慮在 Tableau 社群上請求一個連接器。 使用社群中的[想法來](https://community.tableau.com/community/ideas)搜尋您的連接器,以查看是否已請求該連接器,如果已請求,請對其 進行投票。如果沒有列出,請新增它。Tableau 會定期查看社群中的想法,以說明確定應該 向產品新增哪些功能。

## 支援的連接器

<span id="page-406-0"></span>按一下以下連結,瞭解有關如何連線到特定資料的資訊。連接器按它們在 **[**連線**]** 窗格中出 現的順序列出。

## Excel

本文介紹如何將 Tableau 連線到 Microsoft Excel 檔案資料並設定資料來源。Excel 連接器適 用於 .xls 和 .xlsx 檔案。

若要連線到 .csv 檔案,請使用文字檔連接器。

進行連線並設定資料來源

- 1. 開啟 Tableau 後,在「連線」下按一下「**Microsoft Excel**」。
- 2. 選取要連線到的 Excel 工作簿,然後按一下 **[**開啟**]**。
- 3. 在 [資料來源] 頁面上,執行以下操作:
	- 1. ( 可選) 在頁面頂端選取預設資料來源名稱,然後輸入要在 Tableau 中使用的 唯一資料來源名稱。舉例來說,使用可幫助其他資料來源使用者推斷出要連線 的資料來源的資料來源命名約定。
	- 2. 如果 Excel 檔案具有一個表,請按一下工作表索引標籤開始進行分析。

使用自訂 SQL 連線到特定查詢,而非整個資料來源。有關詳情,請參[閱連線到](#page-997-0) 自訂 **SQL** 查詢 [在分頁](#page-997-0)802。

您也可以按照連線到工作表的方式連線到命名範圍或 Excel 表( 也稱為 Excel 清單) 。命名範圍和 Excel 表都充當 Tableau 中的表。連線到 Tableau 中的具名 範圍或 Excel 表時,「資料來源」頁面中的工作表旁邊會出現圖示。

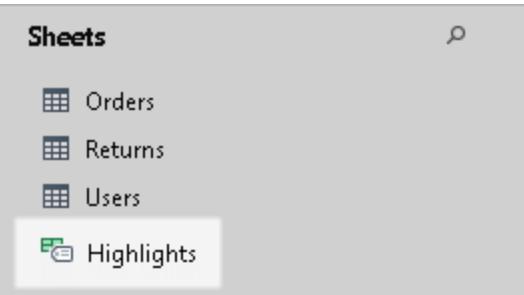

您可以同時連線到多個 Excel 工作簿,只有資料來源中的每個連結具有唯一名稱。

附註**:**Tableau 不支援 Excel 中的樞紐分析表。

Microsoft Excel 資料來源範例

以下為 Microsoft Excel 資料來源的範例。

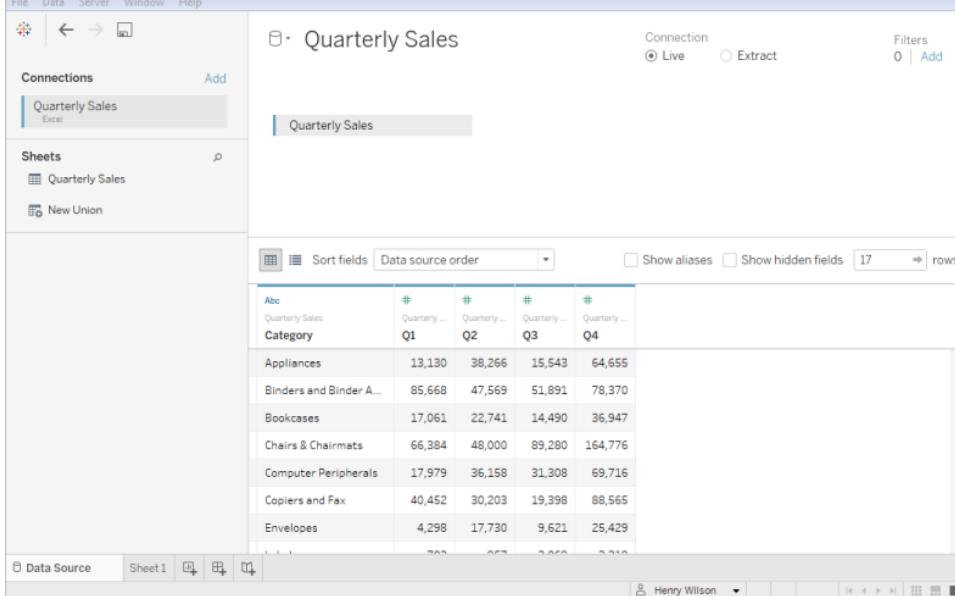

## 獲取更多資料

透過新增更多表或連線到不同資料庫中的資料,將更多資料提供到資料來源中。

Tableau Desktop 和 Web 製作說明

- <sup>l</sup> 從目前檔案新增更多資料**:**從左側窗格中,將其他資料表拖曳到畫布上。
- <sup>l</sup> 從不同資料庫新增更多資料**:**在左窗格中,按一下 [連線] 旁邊的 **[**新增**]**。這可讓您建 立與另一個資料庫或檔案的連線。

在 Tableau 中合併多個資料表的預設方法是使用關係。有關詳情,請參[閱使用關係進行多](#page-790-0) [資料表資料分析](#page-790-0) 在分頁595。也可以對資料表進行聯結或聯集。有關詳細資訊,請參[閱規](#page-751-0) [劃資料來源](#page-751-0) 在分頁556。

## 設定 Excel 表選項

Excel 表選項的範圍局限於連線。若要變更表選項,請在畫布上按一下表下拉箭頭,然後指 定資料在第一列中是否包括欄位名稱。如果是這樣,這些名稱將成為 Tableau 中的欄位名 稱。如果未包括欄位名稱,Tableau 會自動生成這些名稱。您隨後可以對欄位進行重命名。

使用 Data Interpreter 清理您的資料

如果 Tableau 偵測到它可以幫助優化資料來源以進行分析,則會提示您使用 Data Interpreter。Data Interpreter 能夠偵測您可以使用的子表,並且能夠刪除以後可能會在分析 中引起問題的唯一格式。有關詳情,請參閱使用 **Data [Interpreter](#page-1027-0)** 清理 **Excel**、**CSV**、**PDF** 和 **Google Sheets** [中的資料](#page-1027-0) 在分頁832。

#### 關於 .ttde 和 .hhyper 檔案

在電腦的目錄中巡覽時,您可能會注意到 .ttde 或 .hhyper 檔案。當您建立連線至資料的 Tableau 資料來源時,Tableau 會建立 .ttde 或 .hhyper 檔案。此檔案( 也稱為陰影擷取) 用於 幫助提高 Tableau Desktop 中的資料來源載入速度。儘管陰影擷取包含類似於標準 Tableau 擷取的基礎資料和其他資訊,但陰影擷取將以其他格式儲存,並且無法用於恢復資料。

附註:2024.2 之後的 Tableau 版本不再支援 .tde 檔案。所有擷取現在均為 .hyper 格 式。

## 值計算方式的變更

您可能會發現檢視中的資料和標記之間存在差異,例如區分大小寫。出於排序和進行比較 的目的,值不區分大小寫。但是,值在用於存儲時區分大小寫。當值顯示在資料來源頁面 上時,這一點變得很明顯。

例如,假設您的資料中有一個欄包含值「House」、「HOUSE」和「houSe」。

若在執行聯結時需要保留資料區分大小寫,可以從「資料來源」索引標簽上的「資料」功能 表中啟用「保留字元大小寫 **(Excel)**」選項。

另請參閱

- <sup>l</sup> [設定資料來源](#page-751-1) 在分頁556 向此資料來源中新增更多資料,或者在分析資料之前準 備資料。
- <sup>l</sup> [組建圖表和分析資料](#page-1128-0) 在分頁933 開始資料分析。

### 使用資料的提示

可按各種方式對資料進行組織。若要利用 Tableau Desktop,Tableau 建議您連線到已格式 化用於分析的資料。特別是下列資料:

- <sup>l</sup> 盡可能細微的資料,而不是彙總資料( 例如每日天氣資料,而不是每月平均值)
- 以類似資料庫表方式整理的資料( 而不是如交叉資料表等欄式存儲表)
- <sup>l</sup> 已移除沒有直接關聯的資訊( 資料及其標題以外的內容) 的資料

當資料已進行結構化用於分析時,問答問題會變更更容易。Tableau 可以將未經處理的資 料彙總至所需層級,而不受資料中已有彙總的限制。您可以視需要建立群組和階層,並在 分析流程中執行計算。

Tableau Desktop 具有基本清理選項和資料解譯器。更複雜的格式問題可能需要 Tableau Prep。

以下特定於 Tableau Desktop 的部分重點介紹並提供了一些建議,用於解決可能會導致難 以進行資料分析的一些常見格式設定或問題。

以交叉表格式對資料進行樞紐分析

當資料格式採用交叉表格式時,表為欄式存儲表。在欄式存儲表中,變數存儲為欄標題。 但是,Tableau Desktop 是針對列式存儲資料進行優化的。在列式存儲表中,變數存儲在列 值中。

例如,假設您有欄式存儲表,其中顯示小學學生的數學、科學和歷史分數。

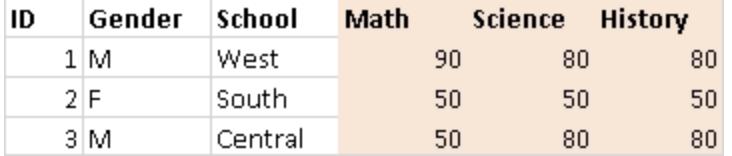

Tableau Desktop 經過優化,可連線到列式存儲表,其中數學、科學和歷史值列在一個名為 [科目] 的欄下,而每名學生的分數列在一個名為 [分數] 的欄下。您可以透過手動編輯 Excel 資料來對列中的各欄進行樞紐分析。或者,從 Desktop 中連線到 Excel 資料,然後使 用樞紐分析表選項。有關樞紐分析表選項的詳情,請參閱[樞紐分析表資料](#page-1022-0)**(** 從資料欄到 列**)** [在分頁](#page-1022-0)827。

#### Tableau Desktop 和 Web 製作說明

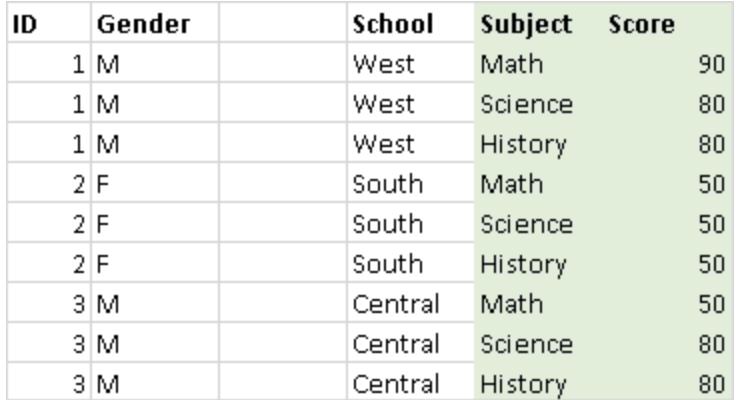

## 移除預先彙總的資料

資料通常已經過預先彙總。即,資料可能包含總和、平均值、中值等。預先彙總資料範例的 常見形式為小計和總計。小計和總計資料依據原始資料計算而得,但不屬於原始資料本 身。

例如,假設您有一個包含一列小計資訊的表。

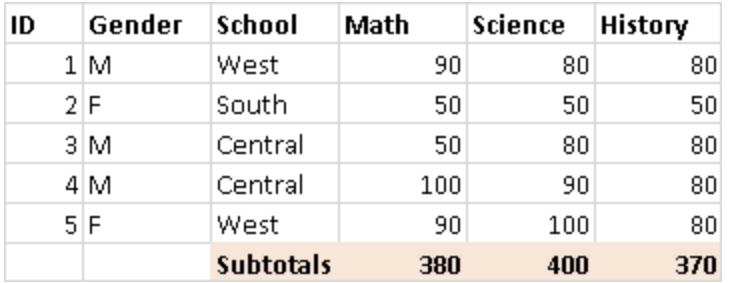

在這種情況下,需要移除預先彙總的資料。若要在分析中使用小計和總計,請從表中手動 移除這種類型的資訊。然後,從 Desktop 中連線到 Excel 資料,並使用合計選項計算小計和 合計。有關詳情,請參閱[在視覺效果中顯示合計](#page-1458-0) 在分頁1263。或者,從 Desktop 中連線到 Excel 資料,開啟 Data Interpreter,然後使用合計選項。有關詳情,請參閱使用 **[Data](#page-1027-0) [Interpreter](#page-1027-0)** 清理 **Excel**、**CSV**、**PDF** 和 **Google Sheets** 中的資料 在分頁832。

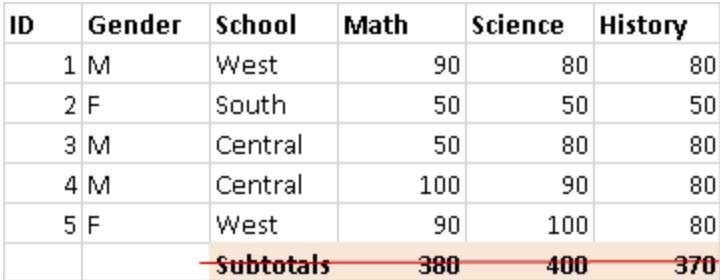

## 移除或排除介紹性文字

以報表形式交付的 Excel 資料可能包含標題和介紹性文字區塊。因為 Desktop 需要表的第 一列中包含欄標題或列值,所以此資訊可能會在分析期間導致問題。

例如,假設您有一個包含報表標題和日期的表。

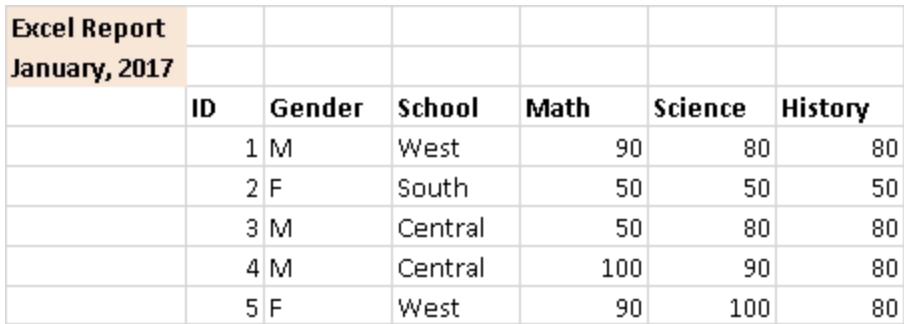

在這種情況下,需要移除標題和日期資訊。若要為報表使用標題和日期,請執行以下操作 之一:

- <sup>l</sup> 從 Excel 資料中手動移除此資訊。然後,從 Desktop 中連線到 Excel 資料,並使用標 題選項新增報表標題。有關詳情,請參閱[設定檢視各別部分的格式](#page-2998-0) 在分頁2803。
- 從 Desktop 中連線到 Excel 資料, 開啟 Data Interpreter, 然後使用標題選項。有關詳 情,請參閱使用 **Data [Interpreter](#page-1027-0)** 清理 **Excel**、**CSV**、**PDF** 和 **Google Sheets** 中的資 料 [在分頁](#page-1027-0)832。
- <sup>l</sup> 如果無法從 Excel 資料中移除此資訊,請建立一個命名範圍,並從 Desktop 中連線 到該命名範圍。有關詳情,請參閱 **Excel** [在分頁](#page-406-0)211。

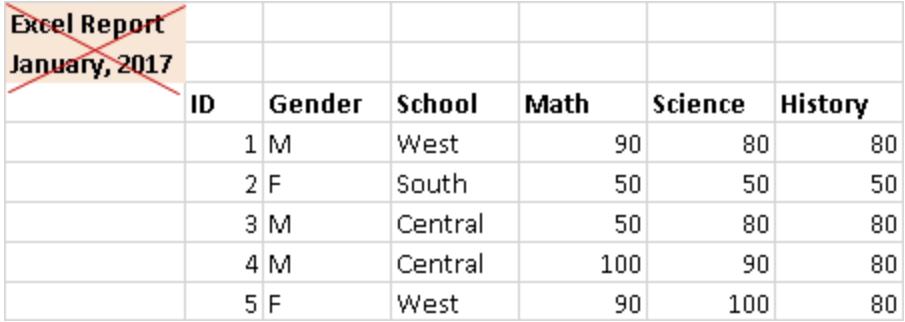

將階層式標題展平為單一列

通常,Tableau Desktop 僅需要 Excel 資料中的第一列包含欄標題。包含多層欄標題的資料 可能會在分析過程中導致問題。

例如,假設您有包含一個主標題和多個副標題的表。

Tableau Desktop 和 Web 製作說明

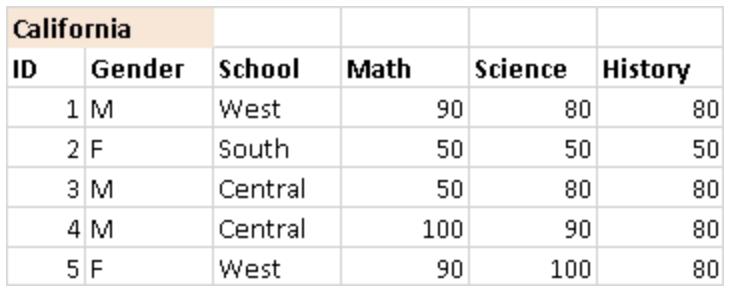

在這種情況下,必須展平或移除標題階層。為此,您可以直接在 Excel 資料中為階層中的 每個標題手動建立一個新欄。或者,從 Tableau Desktop 中連線到 Excel 資料,然後開啟 Data Interpreter。驗證標題是否已正確展平。有關 Data Interpreter 的詳細資料,請參[閱使用](#page-1027-0) **Data [Interpreter](#page-1027-0)** 清理 **Excel**、**CSV**、**PDF** 和 **Google Sheets** 中的資料 在分頁832。

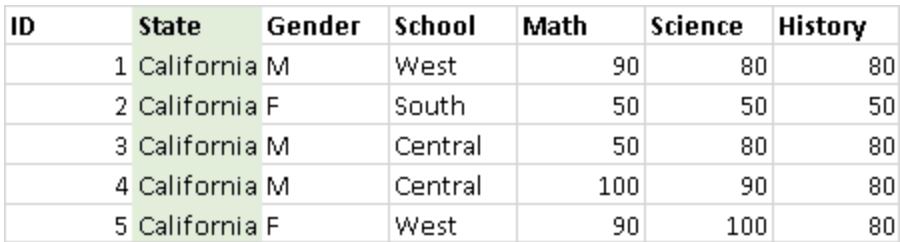

## 確保沒有空白儲存格

如果為階層式標題建立新欄,請確保新欄中的每個儲存格都包含值。

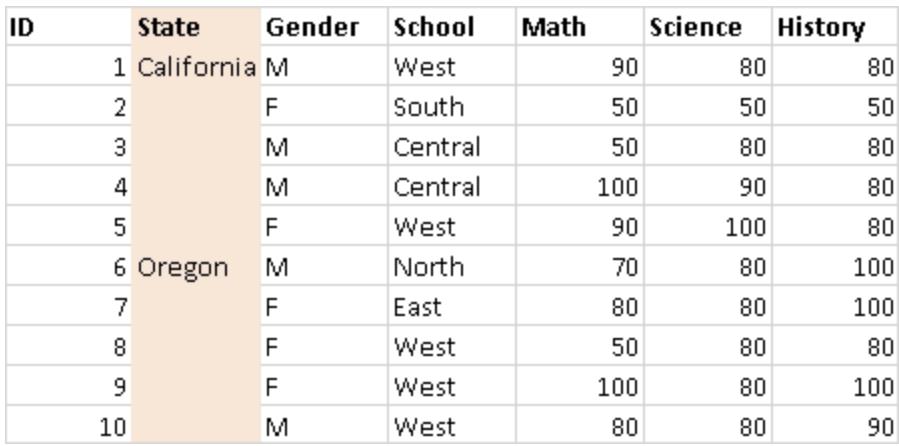

儘管您可能會為每一列重複相同的值,但重要的是每一列都要包含將其與階層式標題中 存儲的資料關聯的資料。您必須從 Excel 資料中手動移除空白儲存格。

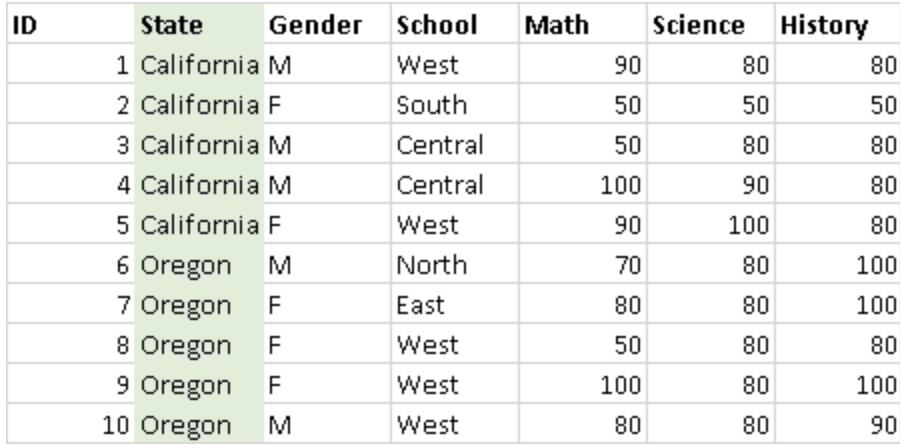

移除空白列

確保資料中沒有空白列。若要修復空白列,您必須從 Excel 資料中移除空白列。

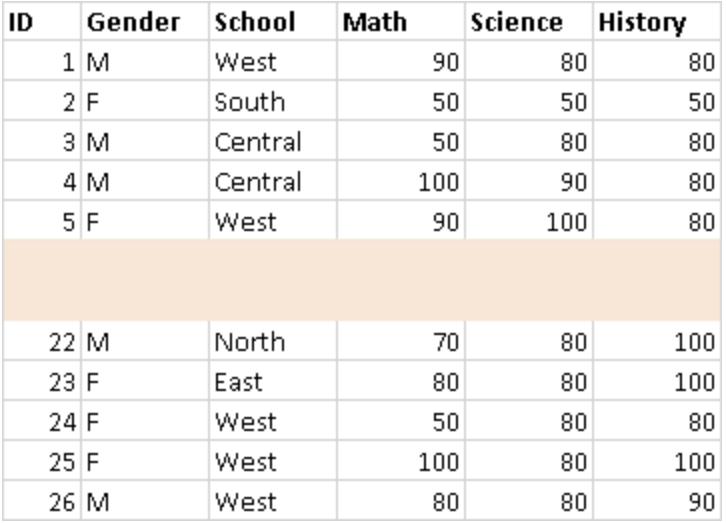

## 新增缺失的標題

確保沒有缺失的欄標題。若要修復缺失的標題,您必須手動將缺失的標題直接新增到 Excel 資料。

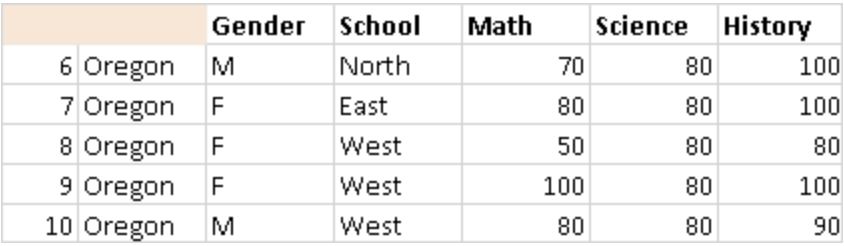

文字檔

本文介紹如何將 Tableau 連線到文字檔資料並設定資料來源。Tableau 可連線到分隔符號 號文字檔( \*.txt、\*.csv、\*.tab、\*.tsv) 。

進行連線並設定資料來源

- 1. 開啟 Tableau 後,在 **[**連線**]** 下面,按一下 **[**文字檔**]** 。
- 2. 選取要連線到的檔案,然後按一下 **[**開啟**]**。

附註**:**從 Tableau 2020.2 開始,不再支援舊版 Excel 和文字檔連線。請參閱 Tableau 社群中的 Legacy Connection Alternatives( [舊版連線替代方案](https://community.tableau.com/s/question/0D54T00000CWdGaSAL/legacy-connection-alternatives)) 文件,瞭 解使用舊版連線的替代方案。

3. 在資料來源頁面上,執行下列操作:

- a. ( 可選) 在頁面頂端選取預設資料來源名稱,然後輸入要在 Tableau 中使用的 唯一資料來源名稱。舉例來說,使用可幫助其他資料來源使用者推斷出要連線 的資料來源的資料來源命名約定。預設名稱是基於檔案名自動產生的。
- b. 按一下工作表索引標籤以開始分析。

使用自訂 SQL 連線到特定查詢,而非整個資料來源。有關詳情,請參[閱連線到](#page-997-0) 自訂 **SQL** 查詢 [在分頁](#page-997-0)802。

附註**:**對於文字檔,自訂 SQL 僅在使用舊連線時或在 Tableau Desktop 8.2 之前 建立的工作簿中可用。

文字檔資料來源範例

以下是文字檔資料來源的範例:

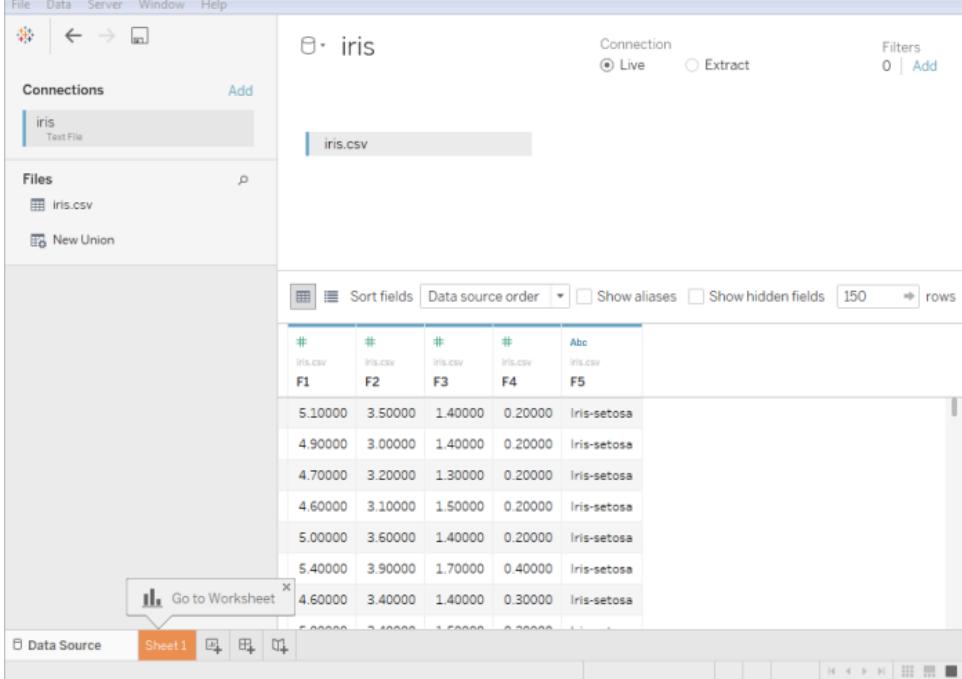

可選設定

在構建檢視之前,可設定以下選項。

獲取更多資料

透過新增更多表或連線到不同資料庫中的資料,將更多資料提供到資料來源中。

- <sup>l</sup> 從當前檔案新增更多資料**:**從左窗格中,將其他表拖到畫布上,以使用聯接或聯集 合並資料。有關詳情,請參[閱聯結資料](#page-928-0) 在分頁733或[聯集資料](#page-981-0) 在分頁786。
- <sup>l</sup> 從不同資料庫新增更多資料**:**在左窗格中,按一下 [連線] 旁邊的 **[**新增**]**。有關詳情, 請參[閱聯結資料](#page-928-0) 在分頁733。

如果左窗格中未列出您需要的連接器,請選取 **[**資料**]** > **[**新資料來源**]** 以新增新資料 來源。有關詳情,請參閱[混合您的資料](#page-952-0) 在分頁757。

使用 Data Interpreter 清理您的資料

如果 Tableau 偵測到它可以幫助優化資料來源以進行分析,則會提示您使用資料解譯器。 資料解譯器能夠偵測您可以使用的子表,並且能夠刪除以後可能會在分析中引起問題的 唯一格式。有關詳情,請參閱使用 **Data [Interpreter](#page-1027-0)** 清理 **Excel**、**CSV**、**PDF** 和 **Google Sheets** [中的資料](#page-1027-0) 在分頁832。

設定文字檔選項

在畫布上,按一下表下拉箭頭,然後選取第一列中是否包含欄名稱。預設情況下已選中此 選項。或者,您可以在連線時讓 Tableau 產生名稱。以後可以變更這些名稱。您還可以選取 **[**文字檔屬性**]** 以指定以下各項:

- <sup>l</sup> 選取用於分隔各欄的字元。從字元清單中選取或選取 **[**其他**]** 來鍵入自訂字元。
- <sup>l</sup> 選取在文字檔中將值引起來的文字限定詞。
- <sup>l</sup> 選取用於描述文字檔編碼的字元集。可用編碼基於您所用的作業系統。例如,在 Windows 上, ANSI 列為 windows-1252, OEM 列為 437。

附註**:**在 Tableau Desktop 8.2 之前建立的或使用舊版連線的工作簿中,可以選 取 [ANSI]、[OEM]、[UTF-8]、[UTF-16] 或 [其他]。如果選取 [其他], 則必須在 提供的文字欄位元中指定字元集。嘗試連線時,將對此值進行驗證。

<sup>l</sup> 選取分析檔案時應遵循的地區設定。此選項告訴 Tableau 使用哪個小數和千位分隔 符號號。

檢視資料、樞紐分析表、拆分並建立計算

資料來源中的前 1,000 列資料自動顯示在資料網格中的畫布下面。如果新增表、移除表或 對聯結條件進行變更,則資料網格會隨著你的變更而更新。還可在資料網格中執行下列操 作:

- <sup>l</sup> 透過按一下資料類型圖示來變更欄的資料類型或地理角色。
- 透過按一下欄下拉箭頭並選取隱藏來隱藏欄位。
- <sup>l</sup> 按兩下欄位名來重命名欄位。
- · 透過按一下欄下拉箭頭並選取重設名稱來重設欄位名稱。
- <sup>l</sup> 透過從 **[**排序欄位**]** 下拉清單中選取排序選項,對資料網格和中繼資料網格的欄位進 行排序。
- <sup>l</sup> 透過按一下欄名稱旁邊的排序按鈕在資料網格中對列進行排序。
- <sup>l</sup> 對欄位進行樞紐分析以將交叉表格式的資料轉換為分欄格式。此操作只可用於非舊 版連線類型。有關詳情,請參[閱樞紐分析表資料](#page-1022-0)**(** 從資料欄到列**)** 在分頁827。
- <sup>l</sup> 將字串欄位拆分為多個欄位。此操作只可用於非舊版連線類型。有關詳情,請參閱 [將一個欄位拆分為多個欄位](#page-1035-0) 在分頁840。
- <sup>l</sup> 基於 Tableau 資料來源中的現有欄位建立新計算。按一下欄下拉箭頭並選取 **[**建立 計算欄位**]** 。
- 透過選取值並按 Ctrl+C(在 Mac 上按 Command-C) 來複製網格中的值。或者, 若要 複製中繼資料網格中的值,請選取值,以右鍵按一下( 在 Mac 上,Control+按一下) , 然後選取 **[**複製**]** 。

檢查資料來源結構並執行管理任務

使用中繼資料區域可快速檢查 Tableau 資料來源的一般結構及其欄位。如果正在使用特 別大的資料來源,請使用中繼資料區域執行日常資料管理任務,如同時隱藏多個欄位或 快速重命名或重設欄位。

#### 即時連線或使用擷取

在 [資料來源] 頁首,選取 **[**即時**]** 或 **[**擷取**]** 模式。如果選取建立擷取,則會顯示 **[**編輯**]** 連 結。按一下 **[**編輯**]** 設定對要包括在擷取中的資料子集進行定義的篩選器。有關詳情,請 參閱[擷取資料](#page-1047-0) 在分頁852。

#### 新增資料來源篩選器

在資料來源頁面的頂端,按一下 **[**新增**]** 來新增資料來源篩選器,以控制資料來源中包括 的資料,從而限制資料來源中欄位的可見性和用法。

最佳做法

#### 將檔案集合在單一目錄中

將多表連線的所有相關文字檔都集合在單一目錄中(該目錄中沒有任何其他內容),使使 用者不可能無意選取不適用於連線的檔案。

#### 文字檔欄寬度和大小注意事項

如果文字檔中包含寬度超過 254 個字元的欄,則 Tableau 將無法對在 Tableau Desktop 8.2 之前建立的或使用舊版連線的工作簿使用這些欄位。在 Tableau 中建立連線之前,請先移 除這些欄,修改這些欄以使其寬度在 254 個字元以內,或升級文字檔資料來源。

較大的文字檔用作資料來源時性能通常較差,因為查詢可能會花費很長時間。

## 關於 .ttde 和 .hhyper 檔案

在電腦的目錄中巡覽時,您可能會注意到 .ttde 或 .hhyper 檔案。當您建立連線至資料的 Tableau 資料來源時,Tableau 會建立 .ttde 或 .hhyper 檔案。此檔案( 也稱為陰影擷取) 用於 幫助提高 Tableau Desktop 中的資料來源載入速度。儘管陰影擷取包含類似於標準

Tableau Desktop 和 Web 製作說明

Tableau 擷取的基礎資料和其他資訊,但陰影擷取將以其他格式儲存,並且無法用於恢復 資料。

附註:2024.2 之後的 Tableau 版本不再支援 .tde 檔案。所有擷取現在均為 .hyper 格 式。

另請參閱

- <sup>l</sup> [設定資料來源](#page-751-1) 在分頁556 向此資料來源中新增更多資料,或者在分析資料之前準 備資料。
- <sup>l</sup> [組建圖表和分析資料](#page-1128-0) 在分頁933 開始資料分析。

## Microsoft Access

本文介紹如何將 Tableau 連線到 Microsoft Access 檔案( \*.mdb、\*.accdb) 並設定資料來源。 Tableau 支援除 OLE 物件和超連結之外的所有 Access 資料類型。

開始之前

在開始之前,請收集以下連線資訊:

- Access 檔案名。
- <sup>l</sup> 如果該檔案受密碼保護,您需要資料庫密碼。
- <sup>l</sup> 如果該檔案具有工作群組安全性,則您需要工作群組安全認證:
	- <sup>l</sup> 工作群組檔案名
	- <sup>l</sup> 使用者
	- <sup>l</sup> 密碼

在 Windows 電腦上將此連接器與 Tableau Desktop 搭配使用。

#### 需要驅動程式

此連接器需要驅動程式才能與資料庫通訊。如果電腦上未安裝該驅動程式,Tableau 會在 連線對話方塊中顯示一條訊息,其中包含指向[驅動程式下載頁](https://www.tableau.com/zh-tw/support/drivers)面的連結,您可在該頁面中 找到驅動程式連結和安裝說明。

進行連線並設定資料來源

- 1. 啟動 Tableau,然後在「連線」下選取 **Microsoft Access**,選取要連線的 Access 檔 案,然後選取「登入」。
	- <sup>l</sup> 密碼保護-如果 Access 檔案受密碼保護,請選取 **[**資料庫密碼**]** ,然後輸入密 碼。
	- <sup>l</sup> 工作群組安全性保護-如果 Access 檔案受工作群組安全性保護,請選取 **[**工作 群組安全性**]** ,然後在對應的文字欄位中輸入 **[**工作群組檔案**]** 名稱、**[**使用者**]** 和 **[**密碼**]**。
- 2. 在資料來源頁面上,執行下列操作:
	- a. ( 可選) 在頁面頂端選取預設資料來源名稱,然後輸入要在 Tableau 中使用的 唯一資料來源名稱。舉例來說,使用可幫助其他資料來源使用者推斷出要連 線的資料來源的資料來源命名約定。預設名稱是基於檔案名自動產生的。
	- b. 將一個表拖到畫布上。可拖動表或查詢。
	- c. 選取工作表索引標籤以開始分析。

使用自訂 SQL 連線到特定查詢,而非整個資料來源。有關詳情,請參閱[連線](#page-997-0) 到自訂 **SQL** 查詢 [在分頁](#page-997-0)802。

附註**:**如果 Access 檔案中包含寬度超過 254 個字元的列,則 Tableau 將無法使用這 些欄位。請在連線 Tableau 之前,從表中移除這些列或者修改這些列以使其寬度在 254 個字元以內。

另請參閱

- <sup>l</sup> [設定資料來源](#page-751-1) 在分頁556 向此資料來源中新增更多資料,或者在分析資料之前準 備資料。
- <sup>l</sup> [組建圖表和分析資料](#page-1128-0) 在分頁933 開始資料分析。

## JSON 檔案

本文介紹如何將 Tableau 連線到本機 JSON 檔並設定資料來源。

進行連線並設定資料來源

- 1. 啟動 Tableau,並在 **[**連線**]** 下選取 **[JSON** 檔**]** 。然後執行以下操作:
	- a. 選取要連線到的檔案,然後選取 **[**開啟**]** 。
	- b. 在 [選取架構層級] 對話方塊中,選取您想要在 Tableau 中進行檢視和分析的架 構層級,然後選取 **[**確定**]** 。有關詳情,請參閱[選取架構層級](#page-420-0) 以下。
- 2. 在資料來源頁面上,執行下列操作:
	- a. ( 可選) 在頁面頂端選取預設資料來源名稱,然後輸入要在 Tableau 中使用的 唯一資料來源名稱。舉例來說,使用可幫助其他資料來源使用者推斷出要連線 的資料來源的資料來源命名約定。
	- b. 選取工作表索引標籤以開始分析。

JSON 檔案資料來源範例

下面是在 Windows 電腦上使用 Tableau Desktop 的 JSON 檔資料來源的範例:

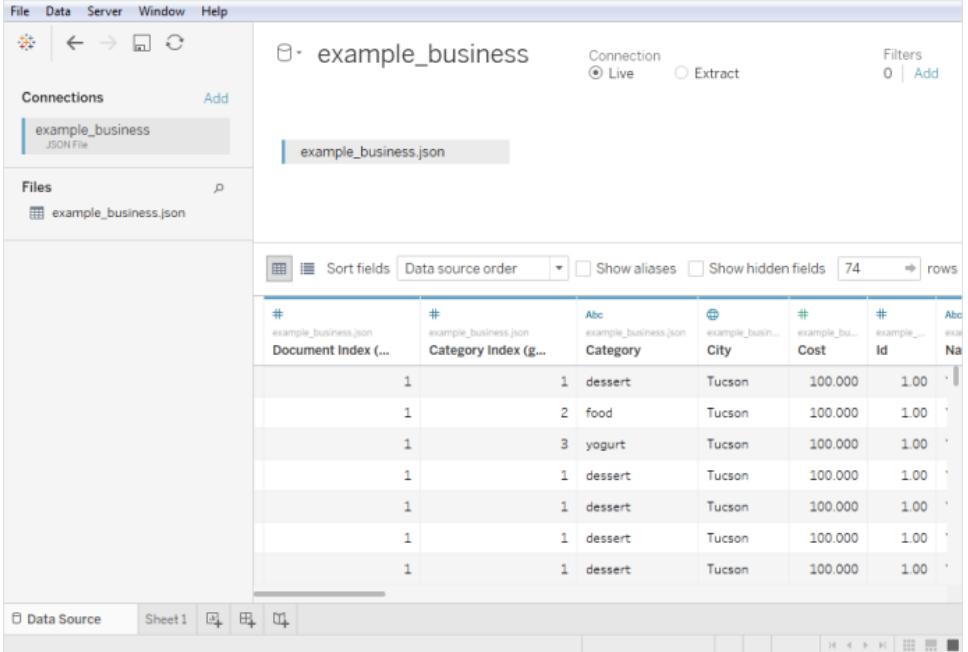

#### <span id="page-420-0"></span>選取架構層級

將 Tableau 連線到 JSON 檔時,Tableau 會掃描 JSON 檔案的前 10,000 列中的資料,並從該 過程中推斷架構。Tableau 將使用這種推斷出的架構展平資料。[選取架構層級] 對話方塊 中列出了 JSON 檔架構層級。在 Tableau Desktop 中, 若 JSON 檔案超過 10,000 列, 則可以 使用「掃描整個文件」選項來建立架構。

附註**:**「掃描整個文件」選項僅對超過 10,000 列的 JSON 檔案顯示。其在 Web 上不可 用。

您在對話方塊中選取的架構層級確定哪些維度和度量可供您在 Tableau 中檢視和分析。 這些架構層級還可決定發佈哪些資料。

附註**:**將工作簿發佈到 Web 時,任何架構更新都不適用於 Web 版本的視覺效果,若 隨後重新整理視覺效果,可能會導致錯誤

如果選取某個子架構層級,則父層級也會被選定。

例如,下面是 JSON 檔案的一個片段: JSON 檔組建以下架構層級:

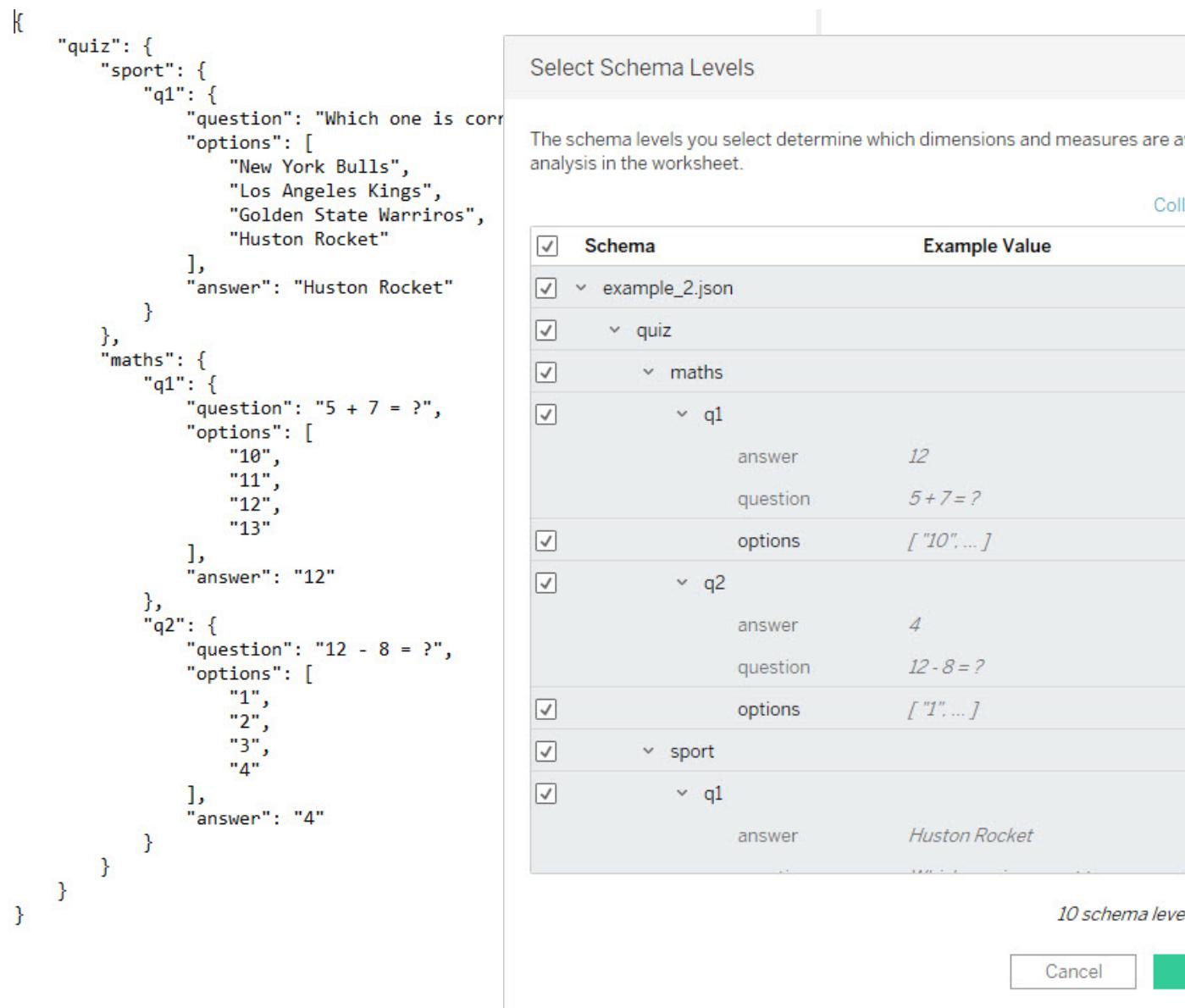

## 檢測新欄位

有時,列中存在沒有為建立推斷結構描述而掃描的更多欄位。如果您注意到 **[**架構**]** 下面缺 少您需要的欄位,則可以選取執行以下操作之一:

- <sup>l</sup> 掃描整個 JSON 文件。完成掃描可能需要很長時間。
- <sup>l</sup> 從列出的架構中選取架構層級,然後選取 **[**確定**]** 。Tableau 會讀取整個文件,如果找 到更多欄位,它們將列在 [選取架構層級] 對話方塊中。

每當 Tableau 檢測到新的欄位可用時,例如,在擷取重新整理期間或者在您選取架構層級 之後 Tableau 建立擷取時,檔案名附近的資訊圖示或 [選取架構層級] 對話方塊上的通知 將指明已經找到了其他欄位。

<span id="page-423-0"></span>變更架構層級

透過轉到資料來源頁面並選取 **[**資料**] > [[JSON** 檔案名**]] > [**選取架構層級**]** ,您可以變更 所選的架構層級。或者,將游標暫留在畫布上的檔案名上,並選取下拉式功能表 > **[**選取 架構層級**]** 。

合併 JSON 檔

您可以合併 JSON 資料。若要聯集 JSON 檔案,它必須具有 .json、.txt 或 .log 副檔名。有關 聯集的詳情,請參閱[聯集資料](#page-981-0) 在分頁786。

合併 JSON 檔時,將依據並集中每個檔案的前 10,000 列來推斷出架構。

可以在合併檔後變更架構層級。有關詳情,請參[閱變更架構層級](#page-423-0) 以上。

階層式 JSON 檔案的維度資料夾組織方式

選取工作表標籤後,JSON 檔案的所選架構層級將顯示在 **[**資料**]** 窗格上的 **[**維度**]** 下。每 個資料夾與您選取的架構層級相一致,而與該架構層級關聯的屬性則作為資料夾的子項 列出。

例如,在下圖中,「**Address**」**(** 位址**)** 是架構層級「**Businesses**」**(** 業務**)** 資料夾下的一個維 度。「**Category**」**(** 類別**)** 也是一個架構層級,但因為它是值清單,並且不是資料階層,因此 它不需要其自己的資料夾,而是會在父資料夾以下分組。請注意,[選取架構層級] 對話方 塊中的架構層級不會直接對應到 **[**資料**]** 窗格中的資料夾結構。 **[**資料**]** 窗格中的資料夾 按物件分組,以便您可以輕鬆巡覽到欄位,並且還有欄位來源的上下文。

Tableau Desktop 和 Web 製作說明

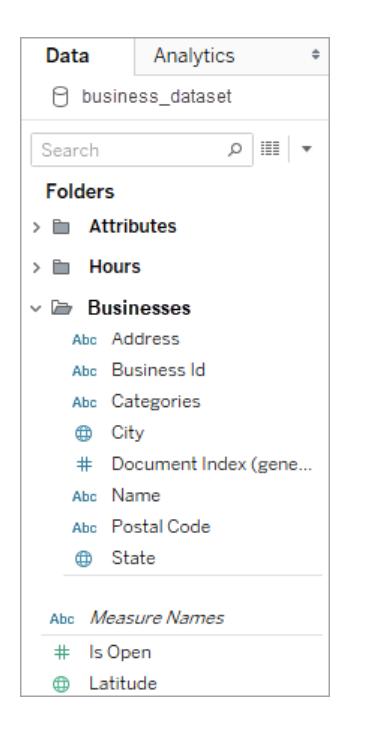

對於每個文件,將組建唯一的索引並存儲在展平的資料表示形式中。也會為架構中的每個 層級組建索引。

例如,在上圖中,除了「文件索引**(** 已組建**)** 」項目外,「**Attribute**」**(** 屬性**)** 、「**Hours** 」**(** 小時**)** 架 構層級都有組建的索引。

為何要在階層式 JSON 檔案中計算度量

在展平階層式 JSON 檔時,資料可能會重複。為了使度量與其架構層級保持一致,Tableau 會建立詳細資料層級 (LOD) 計算來準確表示架構層級的資料。原始度量位於 **[**源度量**]** 資 料夾中,您可以使用它們,但我們建議您使用計算出的度量。

在「資料」窗格上,計算出的度量會標示為「**Number of <measure name> per <parent name>**」**(** 每個 **<**父名稱**>** 的 **<**量值名稱**>** 數量。

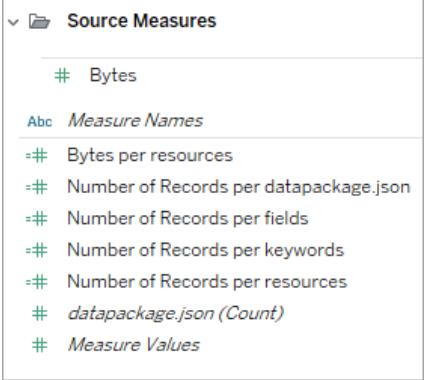

若要檢視某個度量的 LOD 計算,請按以下步驟進行操作:

- 1. 選取該度量。
- 2. 選取下拉箭頭,然後選取 **[**編輯**]** 。

以下顯示 **[Revenue per Document]** 的 LOD 計算。公式將為每個文件索引值選取最大收 入。

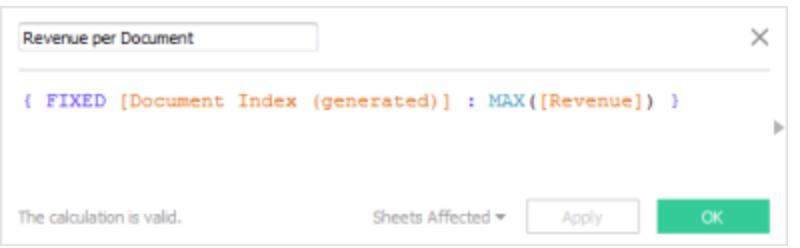

使用 LOD 計算意味著您可以選取多個架構層級,並且不用擔心度量會被重複計數。

#### 使用 JSON 資料的提示

這些提示可幫助您在 Tableau 中使用 JSON 資料。

<sup>l</sup> 巢狀數組不要超過 10x10 的限制。

大量的巢狀數組將建立大量的列。例如,10x10 巢狀數組將組建 100 億列。當超過 Tableau 可載入到記憶體中的列數時,將會顯示錯誤。在這種情況下,請使用 [選取 架構層級] 對話方塊減少選取的架構層級數。

<sup>l</sup> 包含超過 100 個 JSON 物件層級的資料來源可能要花費很長時間載入。

大量的層級會建立大量的列,從而可能要花費很長時間處理。例如,100 個層級可 能會花費超過兩分鐘才能載入資料。最佳做法是,將架構層級數減少到恰好符合您 的分析需求的層級數。

• 單一 JSON 物件不能超過 128 MB。

當單一物件頂層陣列超過 128 MB 時,您必須將其轉換為每行定義一個 JSON 物件 的檔案。

<sup>l</sup> 不支援樞紐分析表選項。

#### 關於 .ttde 與 .hhyper 檔案

在電腦的目錄中巡覽時,您可能會注意到 .ttde 或 .hhyper 檔案。當您建立連線至資料的 Tableau 資料來源時,Tableau 會建立 .ttde 或 .hhyper 檔案。此檔案( 也稱為陰影擷取) 用於 幫助提高 Tableau Desktop 中的資料來源載入速度。儘管陰影擷取包含類似於標準

Tableau 擷取的基礎資料和其他資訊,但陰影擷取將以其他格式儲存,並且無法用於恢復 資料。

附註:2024.2 之後的 Tableau 版本不再支援 .tde 檔案。所有擷取現在均為 .hyper 格 式。

另請參閱

- <sup>l</sup> [設定資料來源](#page-751-1) 在分頁556 向此資料來源中新增更多資料,或者在分析資料之前準 備資料。
- <sup>l</sup> [組建圖表和分析資料](#page-1128-0) 在分頁933 開始資料分析。

PDF 檔案

本文介紹如何將 Tableau 連線到 .pdf 檔案資料並設定資料來源。

附註**:**Tableau 不支援從右至左 (RTL) 語言。如果您的 PDF 包含 RTL 文字,在 Tableau 中可 能會以反向順序顯示字元。

進行連線並掃描文件表格

- 1. 開啟 Tableau 後,在 **[**連線**]** 下面,按一下 **[PDF** 檔案**]** 。
- 2. 選取要連線到的檔案,然後按一下 **[**開啟**]**。
- 3. 在 [掃描 PDF 檔案] 對話方塊中,指定想要 Tableau 掃描表格的檔案中的頁面。您可 以選取掃描所有頁面、僅單個頁面或一系列頁面中的表格。

附註**:**類似於大多數 PDF 閱讀器,掃描將檔案的第一頁計為 [第 1 頁] 。掃描表格時, 請指定 PDF 閱讀器顯示的頁碼,而不是文件本身中可能使用的頁碼,該頁面可能從 第 1 頁開始,也可能不從第 1 頁開始。

例如,假設您想要使用下圖中的 [表 1] 。PDF 閱讀器顯示一個數位,而 .pdf 檔案顯示 其他數位。若要正確掃描此表,請指定 PDF 閱讀器顯示的頁碼。在此範例中,您指定 [第 15 頁] 。

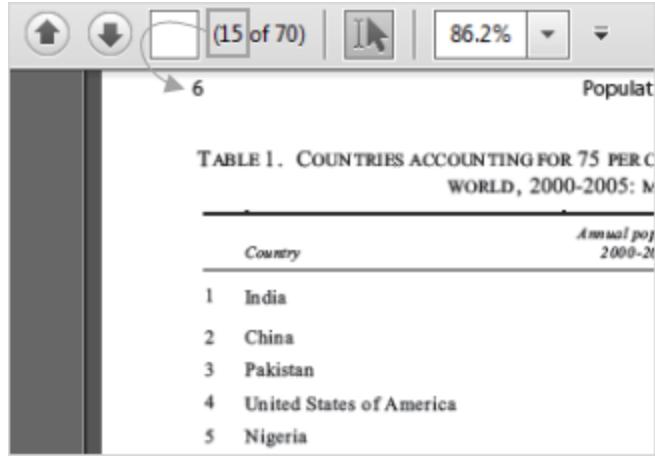

- 4. 在資料來源頁面上,執行下列操作:
	- a. ( 可選) 在頁面頂端選取預設資料來源名稱,然後輸入要在 Tableau 中使用的 唯一資料來源名稱。舉例來說,使用可幫助其他資料來源使用者推斷出要連 線的資料來源的資料來源命名約定。預設名稱是基於檔案名自動產生的。
	- b. 如果檔案包含一個表,請按一下工作表標籤開始進行分析。否則,從左窗格 中將表拖到畫布上,然後按一下工作表標籤以開始分析。

### 關於左側窗格中的表格

在 .pdf 檔案中識別的表將被賦予唯一名稱,並在掃描後顯示在左側窗格中。 例如,您可能會看到像 [第 1 頁,表 1.] 這樣的表名稱。表名稱的第一部分指明 .pdf 檔案中表格源自其中的頁面。表名稱的第二部分指明識別的表順序。如 果 Tableau 在一頁中識別出了多個表,則表名稱的第二部分可能指明以下兩 項之一:

- <sup>l</sup> Tableau 在頁面上識別出了另一個唯一的表或子表。
- Tableau 採用另一種方式解讀了頁面上的表。Tableau 可能會對表提供

多種解讀,具體情況取決於該表在 .pdf 檔案中的呈現方式。

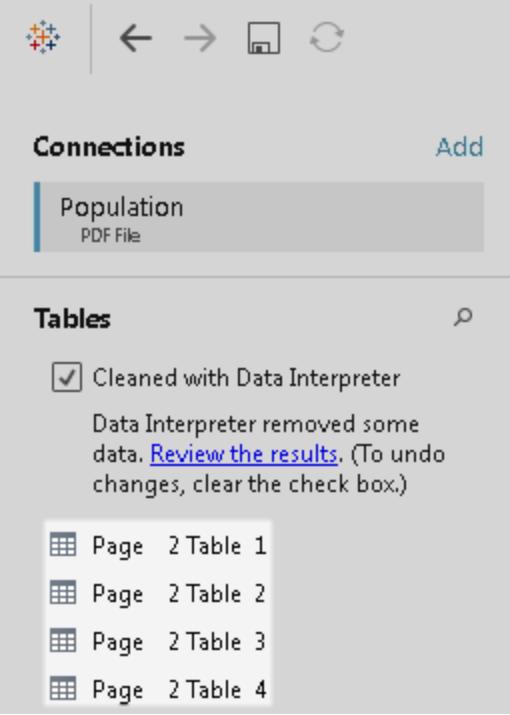

PDF 檔案資料來源範例

以下是 PDF 檔案資料來源的範例:

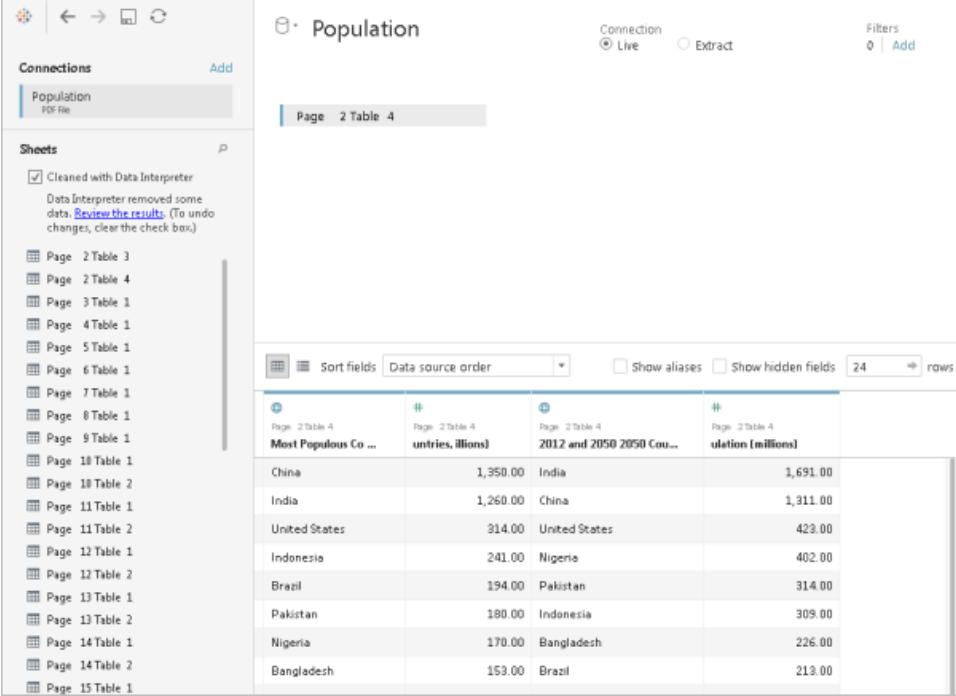

## 獲取更多資料

透過新增更多表或連線到不同資料庫中的資料,將更多資料提供到資料來源中。

## <sup>l</sup> 從當前檔案新增更多資料**:**

- <sup>l</sup> 從左窗格中,將其他表拖到畫布上,以使用聯接或聯集合並資料。有關詳情, 請參[閱聯結資料](#page-928-0) 在分頁733或[聯集資料](#page-981-0) 在分頁786。
- <sup>l</sup> 如果在以上所列過程的步驟 3 中掃描的頁面未在左窗格中產生您所需的表, 請按一下 PDF 檔案連線旁邊的下拉箭頭,然後按一下 **[**重新掃描 **PDF** 檔案**]** 。此選項允許您建立新的掃描,以便您可以在 .pdf 檔案中指定不同的頁面來

#### Tableau Desktop 和 Web 製作說明

掃描表。

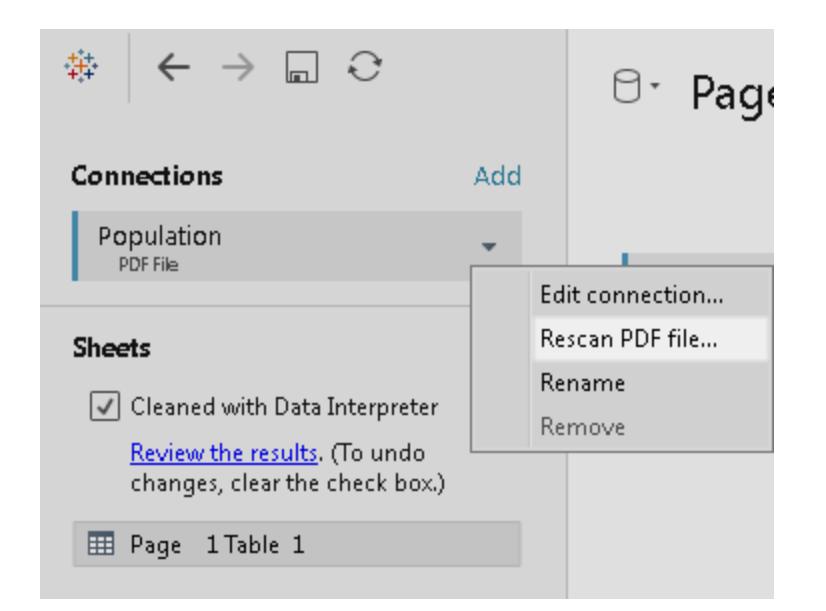

## <sup>l</sup> 從不同資料庫中新增更多資料**:**在左窗格中,按一下 [連線] 旁邊的 **[**新增**]** 。有關詳 情,請參[閱聯結資料](#page-928-0) 在分頁733。

如果左窗格中未列出您需要的連接器,請選取 **[**資料**]** > **[**新資料來源**]** 以新增新資料 來源。有關詳情,請參閱[混合您的資料](#page-952-0) 在分頁757。

設定表選項

您可以設定表選項。在畫布上,按一下表下拉箭頭,然後指定資料在第一列中是否包括欄 位名稱。如果是這樣,這些名稱將成為 Tableau 中的欄位名稱。如果未包括欄位名稱, Tableau 會自動產生這些名稱。您隨後可以對欄位進行重命名。

使用 Data Interpreter 清理您的資料

如果 Tableau 偵測到它可以幫助優化資料來源以進行分析,則會提示您使用資料解譯器。 資料解譯器能夠偵測您可以使用的子表,並且能夠刪除以後可能會在分析中引起問題的 唯一格式。有關詳情,請參閱使用 **Data [Interpreter](#page-1027-0)** 清理 **Excel**、**CSV**、**PDF** 和 **Google Sheets** [中的資料](#page-1027-0) 在分頁832。

合併 .pdf 檔案中的表

您可以在檔案中合併表。有關聯集的詳情,請參閱[聯集資料](#page-981-0) 在分頁786。

使用萬用字元搜尋來合併表時,結果範圍限定為在連線到的初始檔案中掃描的頁面。例 如,假設您具有三個檔案:A.pdf、B.pdf 和 C.pdf。您連線到的第一個檔案是 A,並且將表的 掃描限制為第 1 頁。當使用萬用字元搜尋來合併檔案 B 和 C 中的表時,聯集中包含的其 他表只能來自 B 的第 1 頁和 C 的第 1 頁。

使用 .pdf 檔案的提示

以下提示可幫助您在 Tableau 中使用 .pdf 檔案。

#### <sup>l</sup> 使用 **PDF** 檔案連接器以僅識別 **.pdf** 檔案中的表。

PDF 檔案連接器的主要目標是在 .pdf 檔案中尋找和標識表。因此,它會忽略檔案中 似乎不屬於表格的任何其他資訊,包括標題、說明和註腳。如果相關資料存放在這 些區域之一( 如表標題) 中,您可以使用 Tableau 先將 .pdf 檔案資料匯出到 .csv 檔案 中,手動新增存放在表標題中的資料,然後改為連線到 .csv 檔案。有關詳情,請參 [閱將資料匯出為](#page-3089-0) **.csv** 檔案 在分頁2894。

#### <sup>l</sup> 使用標準表。

通常,Tableau 對使用表格格式的標準表的處理效果最好。

理想情況下,.pdf 檔案中的表在一行中具有欄標題,在一行中具有列值,如下面的 範例中所示。

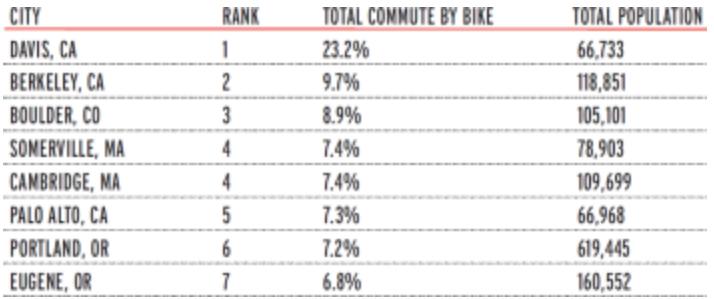

表中或表周圍使用的顏色和陰影可能會影響表的識別方式。

具有獨特格式設定的表可能需要在 Tableau 之外進行一些清理或手動編輯。獨特的 格式設定可能包括分層標題、跨多行的標題名稱、跨多行的列值、斜置標題和堆疊 的表,如下面的範例中所示。
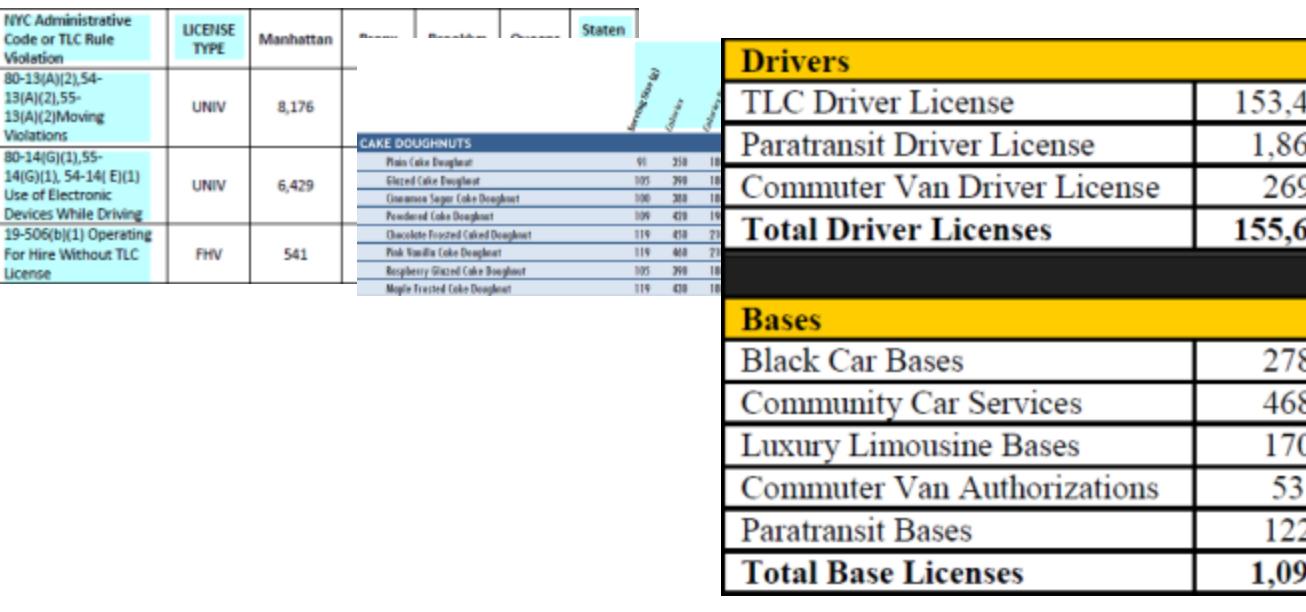

附註:Tableau 不支援連線到掃描( 光學字元辨識) 軟體產生的 .pdf 檔案。

# <sup>l</sup> 驗證資料。

確保驗證 Tableau 在 .pdf 檔案中標識的表中的資料。您可以使用資料網格或結果工 作簿( 如果您使用了資料解譯器) 來驗證資料。

#### <sup>l</sup> 避免跨多頁的表。

如果 .pdf 檔案包含跨多頁的表,Tableau 會將該表解讀為多個表。若要解決此問題, 請使用聯集來合併這些表。有關詳情,請參[閱聯集資料](#page-981-0) 在分頁786。

#### <sup>l</sup> 重命名其檔案名包含 **unicode** 字元的 **.pdf** 檔案。

連線到檔案名中包含 unicode 字元的 .pdf 檔案後,您可能會看到以下錯誤。

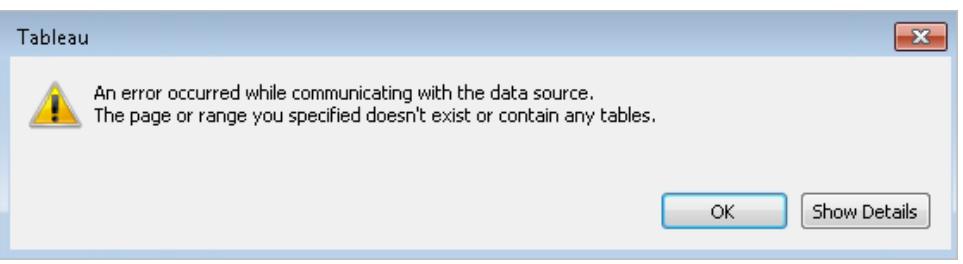

若要解決此問題,請使用非 unicode 字元重命名檔案,並再次連線到 .pdf 檔案。

#### <sup>l</sup> 不要使用密碼保護的 **.pdf** 檔案。

連線到 .pdf 檔案並在其中掃描表之後,您可能會看到以下錯誤。

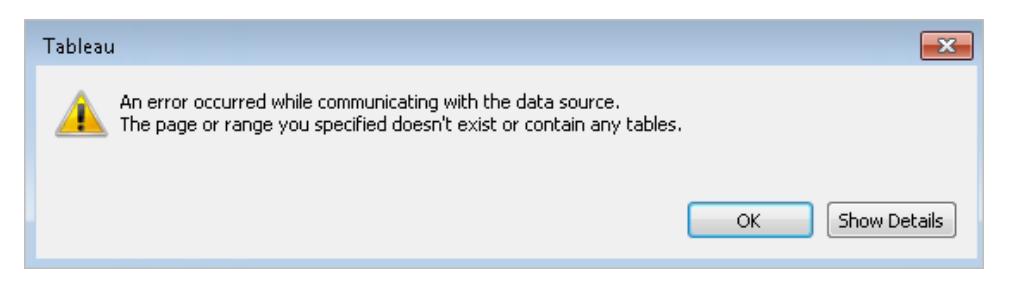

如果 .pdf 檔案受密碼保護,並且 Tableau 無法訪問其內容,則會顯示此錯誤。 Tableau 不支援連線到密碼保護的 .pdf 檔案。

### <sup>l</sup> 以不同方式或不正確方式解讀的別名值。

在資料網格中,您可能會注意到,某些值的解讀方式與 .pdf 檔案不同。透過使用別 名來重命名欄位內的特定值,您可以糾正這種解讀。

舉例來說,假設您在連線到 .pdf 檔案後看到下表。某些州/省/市/自治區被解讀為小 寫形式,以藍色醒目顯示。

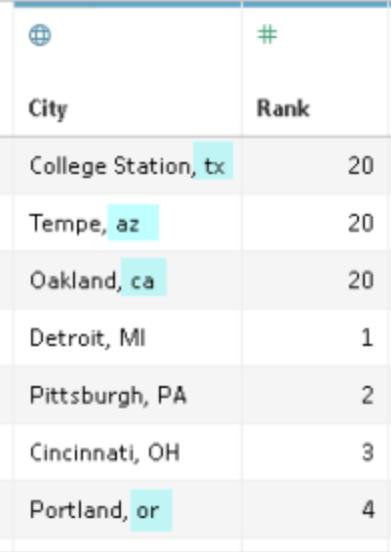

透過使用別名將小寫形式的縮寫變更為大寫形式的縮寫,您可以解決此問題。為 此,請按一下欄名稱旁邊的下拉箭頭,並選取 **[**別名**]** 。

# <sup>l</sup> 解決解讀為表值的欄標題。

在資料網格中,您可能還會注意到 .pdf 檔案中的某些欄標題反而被解釋為表值。如 果您的 .pdf 檔案包含具有唯一格式或層次標題的表,則可能會發生這種情況。在這 種情況下,先嘗試使用資料解譯器。如果 Data Interpreter 未解決該問題,請考慮手動 將欄重命名其適當的名稱,並使用資料來源篩選器來篩選被視為值的標題名稱。

舉例來說,假設您在連線到 .pdf 檔案後看到下表。.pdf 檔案中的表標題被解釋為表 值,以藍色醒目顯示。

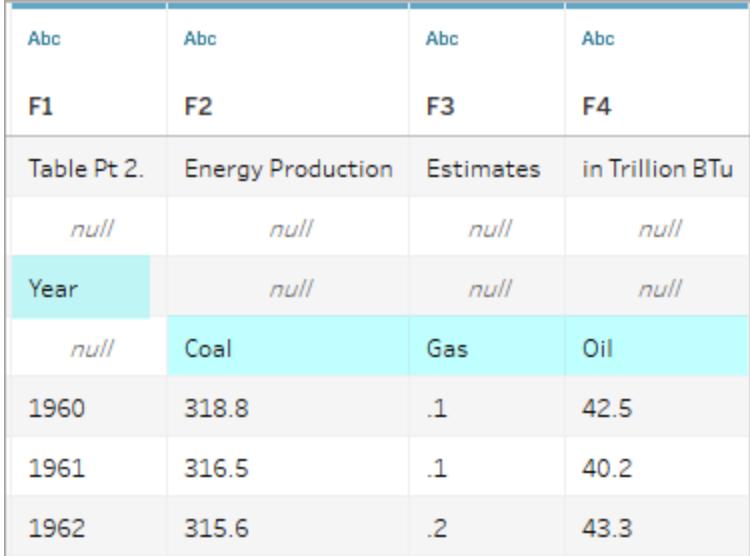

一種解決此類標題問題的方法是按照類似於以下的步驟進行操作:

- 1. 按兩下欄名稱,然後將 F1 重命名為 [Year] ( 年份) 。對 F2 至 F4 重複此步驟,分 別命名為 [Coal] ( 煤炭) 、[Gas] ( 天然氣) 和 [Oil] ( 石油) 。
- 2. 按一下 [Year] ( 年份) 欄的資料類型圖示,並將其變更為數值資料類型。這會導 致將此欄中的非數值轉換為空值。
- 3. 在資料來源頁面的右上角,按一下 **[**新增**]** ,按一下 **[**新增**]** 按鈕,然後選取 [Year] ( 年份) 欄位。
- 4. 在 [篩選器] 對話方塊中,同時選中 **[Null]** 和 **[**排除**]** 核取方塊。

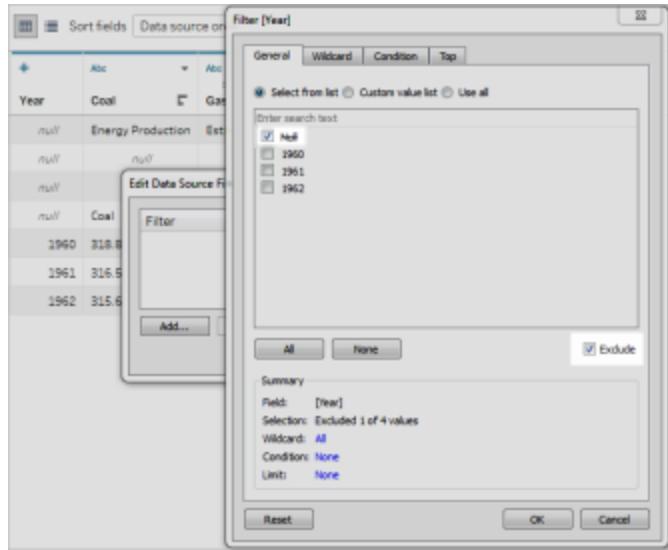

[Year] ( 年份) 欄中包含 Null 值的列將從資料網格中刪除,從而影響表中其他 欄的列。

| $\ast$<br>$\overline{\phantom{a}}$ | Abc        | Abc           | Abc  |
|------------------------------------|------------|---------------|------|
| Year $\mathbf{F}$                  | Coal       | Gas           | Oil  |
|                                    | 1960 318.8 | $\mathbf{1}$  | 42.5 |
|                                    | 1961 316.5 | $\cdot$ 1     | 40.2 |
|                                    | 1962 315.6 | $\mathcal{P}$ | 43.3 |

# 關於 .ttde 和 .hhyper 檔案

在電腦的目錄中巡覽時,您可能會注意到 .ttde 或 .hhyper 檔案。當您建立連線至資料的 Tableau 資料來源時,Tableau 會建立 .ttde 或 .hhyper 檔案。此檔案( 也稱為陰影擷取) 用於 幫助提高 Tableau Desktop 中的資料來源載入速度。儘管陰影擷取包含類似於標準 Tableau 擷取的基礎資料和其他資訊,但陰影擷取將以其他格式儲存,並且無法用於恢復 資料。

附註:2024.2 之後的 Tableau 版本不再支援 .tde 檔案。所有擷取現在均為 .hyper 格 式。

另請參閱

- <sup>l</sup> [設定資料來源](#page-751-0) 在分頁556 向此資料來源中新增更多資料,或者在分析資料之前準 備資料。
- <sup>l</sup> [組建圖表和分析資料](#page-1128-0) 在分頁933 開始資料分析。

空間檔案

本主題說明如何將 Tableau 連線到 Shapefile、MapInfo 表格、KML( 鎖眼標記語言) 檔案、 TopoJSON 檔案、GeoJSON 檔案和 Esri 檔案地理資料庫。

附註**:**在 Tableau Desktop 版本 10.2 和更高版本中支援連線到空間資料。

在連線之前

在連線到空間檔案之前,請確保將以下所有檔案包含在同一目錄中:

<sup>l</sup> 如果是 **Esri** 形狀檔:資料夾必須包含 .shp、.shx、.dbf 和 .prj 檔案,以及 Esri Shapefile 的 .zip 檔案。

對於 **Esri** 檔案地理資料庫:資料夾必須包含檔案地理資料庫的 .gdb 或檔案地理資 料庫之 .gdb. 的 .zip。

- <sup>l</sup> 對於 **MapInfo** 表格( 僅限 Tableau Desktop) :資料夾必須包含 .TAB、.DAT、.MAP 和 .ID,或是 .MID 和 .MIF 檔案。
- <sup>l</sup> 對於 **KML** 檔案:資料夾必須包含 .kml 檔案。( 不需要其他檔案。)
- <sup>l</sup> 對於 **GeoJSON** 檔案:資料夾必須包含 .geojson 檔案( 不需要其他檔案) 。
- <sup>l</sup> 對於 **TopoJSON** 檔案:資料夾必須包含 .json 或 .topojson 檔案。( 不需要其他檔 案。)

附註:一般檔案將拉進整個資料夾的內容。出於效能原因,請刪除不必要的檔案並減 少檔案中的資料量。

您只能在當前版本的 Tableau 中連線到點幾何圖形、線性幾何圖形和多邊形。您無 法連線到混合幾何類型。

如果您的資料未正常顯示變音符號( 字元上的重音符號) ,請檢查以確保檔採用 **UTF-8** 編碼。

進行連線並設定資料來源

在 Tableau Desktop 中:按一下 [新建資料來源] 圖示,並選取 **[**空間檔案**]**。

在 Tableau Cloud 或 Tableau Server( Creator 角色) 中:選取「建立」>「工作簿」。選取 **[**檔案**]** 索引標籤。

然後執行以下操作:

1. 導航到包含空間資料的資料夾,並選取要連線的空間檔案。

2. 選取 **[**開啟**]**。

空間檔案資料來源範例

以下是在 Mac 電腦上使用 Tableau Desktop 的空間檔案資料來源的範例:

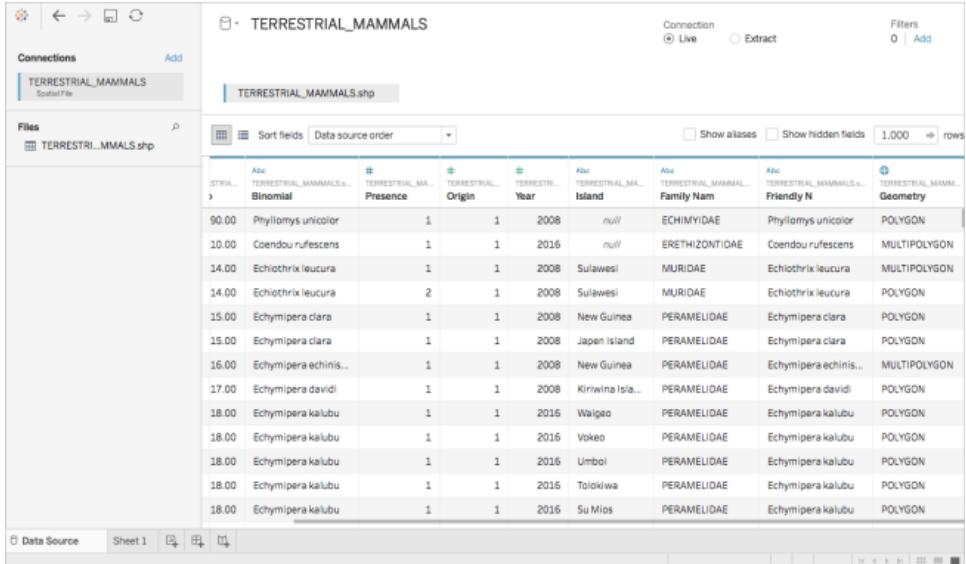

處理 [Geometry] ( 幾何圖形) 列

在開始分析之前,您可以根據需要對資料執行多個工作,例如隱藏或重命名欄位。但是請 注意,在處理 [Geometry] ( 幾何圖形) 列時有以下限制:

- 您不能隱藏 [Geometry] ( 幾何圖形) 列。
- 您不能拆分 [Geometry] (幾何圖形) 列。
- <sup>l</sup> 在資料來源頁面上,您無法使用 [Geometry] ( 幾何圖形) 列建立計算欄位。

#### 關於 Tableau Desktop 中的 .ttde 和 .hhyper 檔案

在電腦的目錄中巡覽時,您可能會注意到 .ttde 或 .hhyper 檔案。當您建立連線至資料的 Tableau 資料來源時,Tableau 會建立 .ttde 或 .hhyper 檔案。此檔案( 也稱為陰影擷取) 用於 幫助提高 Tableau Desktop 中的資料來源載入速度。儘管陰影擷取包含類似於標準 Tableau 擷取的基礎資料和其他資訊,但陰影擷取將以其他格式儲存,並且無法用於恢復資料。

附註:2024.2 之後的 Tableau 版本不再支援 .tde 檔案。所有擷取現在均為 .hyper 格 式。

#### 另請參閱

#### [依據空間檔案建立](#page-1830-0) **Tableau** 地圖 在分頁1635

## 統計檔案

本文介紹如何將 Tableau 連線到統計檔案並設定資料來源。

Tableau 可連線到統計分析系統 (\*.sas7bdat)、SPSS (\*.sav) 和 R( \*.rdata、\*.rda) 資料檔案。

附註**:**從版本 2020.1 開始,Tableau 不再支援使用 SASYZCR2 壓縮的統計檔案。使用 其他壓縮配置,讓 Tableau 可讀取檔案。

進行連線並設定資料來源

- 1. 啟動 Tableau,並在 **[**連線**]** 下選取 **[**統計檔案**]** ,選取要連線到的檔案,然後選取 **[**開 啟**]** 。
- 2. 在資料來源頁面上,執行下列操作:
	- a. ( 可選) 在頁面頂端選取預設資料來源名稱,然後輸入要在 Tableau 中使用的 唯一資料來源名稱。舉例來說,使用可幫助其他資料來源使用者推斷出要連線 的資料來源的資料來源命名約定。
	- b. 選取工作表索引標籤以開始分析。

有關連線到多個表的資訊,請參閱[聯結資料](#page-928-0) 在分頁733。

# 統計檔案資料來源範例

以下是在 Windows 電腦上使用 Tableau Desktop 的統計檔案資料來源的範例:

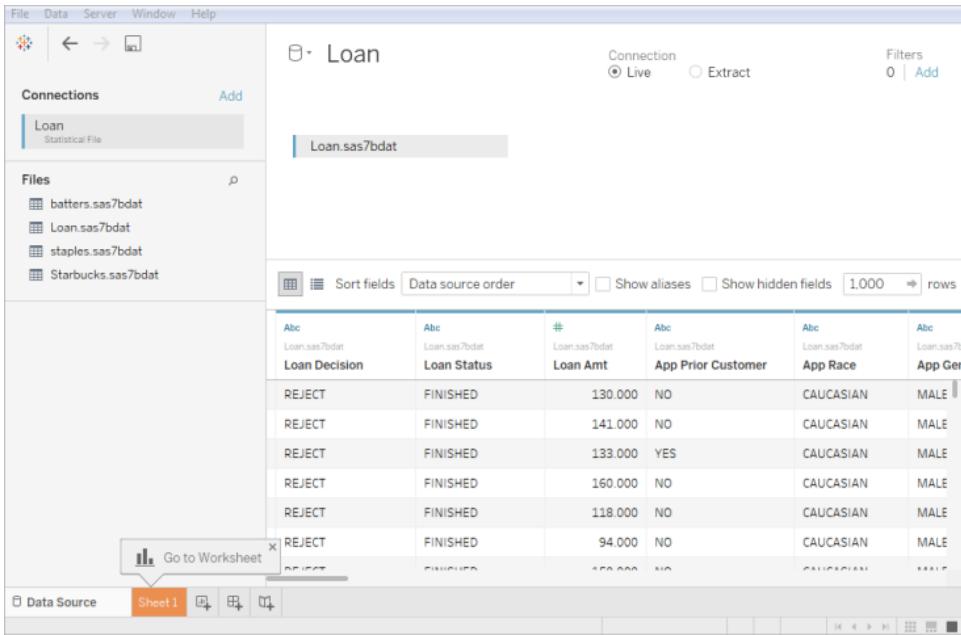

#### 注意以下各項**:**

- <sup>l</sup> 統計檔案連接器不支援值標籤。
- <sup>l</sup> 統計檔案連接器只支援每個統計檔案一個表。

如果出現錯誤訊息「與資料來源通訊時出錯」,請確保您的統計檔案只包含一個物 件,並且該物件是資料框架或矩陣。R 檔案可能包含位於似乎是空白的工作區中的 隱藏物件。若要檢查是否存在隱藏物件,請從 RStudio 中執行 ls(environment(), all.names=TRUE)。

<sup>l</sup> 您可以變更統計檔案的字元編碼。有關詳細資訊,請參閱[變更統計檔案的字元編](#page-440-0) [碼](#page-440-0)。

R 資料檔案物件和格式支援

R 資料檔案應該只包含下列物件類型之一:

- <sup>l</sup> 二維矩陣
- <sup>l</sup> 向量
- <sup>l</sup> 因素
- <sup>l</sup> 資料幀

請注意,如果 R 資料檔案包含多個物件,則 Tableau 將連線到第一個物件。

Tableau 支援使用二進位格式的 R 資料檔案。

Tableau Desktop 中不支援 ASCII 格式的檔案。如果您嘗試使用帶有 ASCII 格式的 .rdata 或 .rda 檔案 , 您會看見一則錯誤訊息顯示 "Unable to read from file the table " '[TableauTemp]. [*filename*.rdata]' does not exist"( 無法從檔案讀取資料表 '[TableauTemp].[filename.rdata]' 不存 在) 。在這種情況下,可以使用 Rstudio 將檔案儲存為二進位格式,如下所示:

- 1. 如果您沒有該檔案格式,請下載 RStudio。
- 2. 在 Rstudio 中開啟 R 資料檔案。應該在右上方的全域環境視窗中看到您的資料物 件。
- 3. 使用「save()」函數將物件儲存到新檔案,如下所示:

save(<objectName>,file="<filename>",ascii=FALSE)

其中:<objectName> 為資料物件,<filename> 為新檔案的名稱,「FALSE」區分大小寫

提示**:**要快速查看此函數的文件,請在命令提示字元中鍵入「?save」。

Tableau Desktop 中不支援壓縮的檔案。與 Tableau 連線之前,您必須使用諸如 Gzip 或 WinZip 之類的另一個程式解壓縮檔案。

#### <span id="page-440-0"></span>變更統計檔案的字元編碼

Tableau 會根據檔案的字元編碼或輸入檔案中的資訊讀取統計檔案( 例如,SAS 或 R 檔案) 中的資料。R 檔案通常使用作業系統的字元編碼,相比之下,SAS 和 SPSS 檔案將字元編 碼資訊包含在檔案中。有時候,您可能需要指定另一種編碼。例如,如果同事向您發送一 個具有希臘語字元編碼的統計檔案,則您必須指定希臘語字元集,才能將該檔案與 Tableau 一起使用。如果從統計檔案讀取時需要使用不同的字元集,則可以建立 Tableau 資料來源自訂 (TDC) 檔案並指定要使用的編碼。

#### 建立 TDC 檔案

.tdc 檔案是一個 XML 檔案,適用於單個資料來源,並且包含資料來源提供程式的供應商和 驅動程式名稱資訊。對於統計檔案連接器,供應商和驅動程式名稱為 stat-direct。 若要建立 TDC 檔案,請執行以下操作:

- 1. 開啟純文字編輯器(例如記事本)。
- 2. 複製以下提供的範例中的資訊,將其粘貼到文字檔中,然後指定 source-charset 值。( 有關編碼的清單,請參閱[統計檔連接器支援的使用者定義編碼](#page-442-0) 在對頁。)
- 3. 使用 .tdc 副檔名( 例如 r-statsfile.tdc) 將檔案儲存到 我的 Tableau 存放庫 \Datasources 檔案夾中。

範例 TDC 檔案會設定 source-charset 值

以下 TDC 檔案範例將 source-charset 值設定為統計檔案資料來源的 shift-jis。

```
<connection-customization class='stat-direct' enabled='true'
version='10.0'>
<vendor name='stat-direct' />
<driver name='stat-direct' />
  <customizations>
    <customization name='source-charset' value='shift-jis' />
  </customizations>
</connection-customization>
```
重要資訊**:**TDC 檔案可用於自訂連線的功能或診斷和解決與連線資料相關的問題。 Tableau 無法徹底測試可能對這些檔案進行的每項潛在修改。建立和使用 TDC 檔案 需要手動編輯,並且在將它們部署到實際執行環境之前對其進行徹底測試至關重 要。

#### 關於 .ttde 和 .hhyper 檔案

在電腦的目錄中巡覽時,您可能會注意到 .ttde 或 .hhyper 檔案。當您建立連線至資料的 Tableau 資料來源時,Tableau 會建立 .ttde 或 .hhyper 檔案。此檔案( 也稱為陰影擷取) 用於 幫助提高 Tableau Desktop 中的資料來源載入速度。儘管陰影擷取包含類似於標準 Tableau 擷取的基礎資料和其他資訊,但陰影擷取將以其他格式儲存,並且無法用於恢復 資料。

附註:2024.2 之後的 Tableau 版本不再支援 .tde 檔案。所有擷取現在均為 .hyper 格 式。

另請參閱

- <sup>l</sup> [設定資料來源](#page-751-0) 在分頁556 向此資料來源中新增更多資料,或者在分析資料之前準 備資料。
- <span id="page-442-0"></span><sup>l</sup> [組建圖表和分析資料](#page-1128-0) 在分頁933 – 開始資料分析。

統計檔連接器支援的使用者定義編碼

單字節使用者定義的編碼

ASCII

CSASCII

US-ASCII

US

ISO\_646.IRV:1991

ISO646-US

646

ISO-IR-6

IBM367

CP367

ANSI\_X3.4-1986

ANSI\_X3.4-1968

ISO-8859-1

CSISOLATIN1

LATIN1

L1

ISO\_8859-1:1987

ISO8859-1

ISO-IR-100

本主題列出了 Tableau 統計檔連接器支援的字元編碼。清單包含單字節、多位元組和 Unicode 使用者定義的編碼,以及當前無法映射到相應 SAS 編碼的單字節和多位元組編 碼。

ISO-8859-1

IBM819

CP819

ISO-8859-15

LATIN-9

ISO\_8859-15:1998

ISO\_8859-15

ISO8859-15

ISO-IR-203

IBM850

CSPC850MULTILINGUAL

CP850

850

WINDOWS-1252

MS-ANSI

CP1252

ISO-8859-7

CSISOLATINGREEKISO\_8859-7:1987

ISO\_8859-7

ISO-IR-126

ISO-8859-7

GREEK8

GREEK

ELOT\_928

ECMA-118

WINDOWS-1253

MS-GREEK

CP1253

ISO-8859-10

CSISOLATIN6

LATIN6

L6

ISO\_8859-10:1992

ISO\_8859-10

ISO8859-10

ISO-IR-157

WINDOWS-1257

WINBALTRIM

CP1257

ISO-8859-2

CSISOLATIN2

LATIN2

 $L2$ 

ISO\_8859-2:1987

ISO\_8859-2

ISO8859-2

ISO-IR-101

IBM852

CSPCP852

CP852

852

WINDOWS-1250

MS-EE

CP1250

ISO-8859-5

CSISOLATINCYRILLIC

ISO\_8859-5:1988

ISO\_8859-5

ISO8859-5

ISO-IR-144

CYRILLIC

WINDOWS-1251

MS-CYRL

CP1251

CP866

CSIBM866

IBM866

866

TIS-620

TIS620.2533-1

TIS620.2533-0

TIS620.2529-1

TIS620-0

TIS620

ISO-IR-166

ISO-8859-11

CP874

CSISOLATIN5

LATIN5

L5

ISO\_8859-9:1989

ISO\_8859-9

ISO8859-9

ISO-8859-9

ISO-IR-148

CSIBM857

IBM857

CP857

857

WINDOWS-1254

MS-TURK

CP1254

CP1129

VPS

WINDOWS-1258

CP1258

ISO-8959-6

CSISOLATINARABIC

ISO\_8859-6:1987

ISO\_8859-6

ISO8859-6

ISO-IR-127

ECMA-114

ASMO-708

ARABIC

WINDOWS-1256

MS-ARAB

CP1256

ISO-8859-8

CSISOLATINHEBREW

ISO\_8859-8:1988

ISO\_8859-8

ISO8859-8

ISO-IR-138

HEBREW

IBM864

CSIBM864

CP864

WINDOWS-1255

MS-HEBR

CP1255

IBM862

CSPC862LATINHEBREW0x2E

CP862

862

多位元組使用者定義的編碼

CP936

WINDOWS-936

MS936

GBK

GB2312

CSISO58GB231280

ISO-IR-58

GB\_2312-80

CHINESE

ISO-2022-CN

CP950

windows-950

ms-950

ms950

CSBIG5

CN-BIG5

BIGFIVE BIG5

BIG-FIVE

BIG-5

BIG5HKSCS

BIG5-HKSCS

EUC-TW

**CSEUCTW** 

EUCTW

EUC-JP

CSEUCPKDFMTJAPANESE

EXTENDED\_UNIX\_CODE\_PACKED\_FORMAT\_FOR\_JAPANESE

EUCJP

EUC-JP

ISO-2022-JP

CSISO2022JP

ISO-2022-JP

**CSSHIFTJIS** 

SJIS

SHIFT\_JIS

SHIFT-JIS

MS\_KANJI

CP932

EUC-KR

CSEUCKR

EUCKR

EUC-KR

UHC

CP949

EUC-CN

CSGB2312

GB2312

**EUCCN** 

CN-GB

Unicode 使用者定義的編碼

TF-8

UCS-2

UCS-2BE

UCS-2LE

UCS-4

UCS-4BE

UTF-16

UTF-16BE

UTF-16LE

UTF-32

UTF-32LE

UTF-32BE

UTF-7

無法對應到 SAS 編碼的單字節編碼 MACROMAN **CSMACINTOSH** MACINTOSH MAC ISO-8859-14 LATIN8 L8 ISO\_8859-14:1998 ISO\_8859-14 ISO8859-14 ISO-IR-199 ISO-CELTIC MACGREEK MACICELAND ISO-8859-3 CSISOLATIN3 LATIN3 L3 ISO\_8859-3:1988 ISO\_8859-3 ISO8859-3 ISO-IR-109 ISO-8959-4 CSISOLATIN4 LATIN4  $L4$ 

ISO\_8859-4:1988

ISO\_8859-4

ISO8859-4

ISO-IR-110

ISO-8959-13

LATIN7

L7

ISO\_8859-13

ISO8859-13

ISO-IR-179

ISO-8859-13

MACCENTRALEUROPE

MACCROATIAN

IBM855

CSIBM855

CP855

855

KOI8-R

CSKOI8R

MACCYRILLIC

KOI8-U

CSKOI8R

MACUKRAINIAN

ISO-8859-16

LATIN10

L10

ISO\_8859-16:2001

ISO\_8859-16

ISO8859-16

ISO-IR-226

MACROMANIAN

ARMSCII-8

GEORGIAN-ACADEMY

MACTURKISH

**TCVN** 

VISCII

**CSVISCII** 

**VISCII1.1-1** 

MACARABIC

MACHEBREW

WINDOWS-874

無法對應到 SAS 編碼的多位元組編碼

GB18030

HZ

HZ-GB-2312

CSISO2022JP

ISO-2022-JP

JOHAB

JOHAB

CP1361

ISO-2022-KR

CSISO2022KR

ISO-2022-KR

ISO-2022-JP

CSISO2022JP

ISO-2022-JP-1

ISO-2022-JP-2

CSISO2022JP2

ISO-2022-CN

#### CSISO2022CN

ISO-2022-CN-EXT

其他檔案

本主題介紹如何將 Tableau 連線到支援的檔案類型,包括 Tableau 擷取檔案和 Tableau 工 作簿。

- 1. 啟動 Tableau,並在 **[**連線**]** 下選取 **[**其他檔案**]** 。
- 2. 在 [開啟] 對話方塊中,巡覽到一個檔案並將其選定。
- 3. 選取 **[**開啟**]**。
- 4. ( 可選) 在頁面頂端選取預設資料來源名稱,然後輸入要在 Tableau 中使用的唯一資 料來源名稱。舉例來說,使用可幫助其他資料來源使用者推斷出要連線的資料來源 的資料來源命名約定。
- 5. 選取工作表索引標籤以開始分析。

Tableau 擷取資料來源範例

以下是在 Windows 電腦上使用 Tableau Desktop 的 Tableau 擷取檔案資料來源的範例:

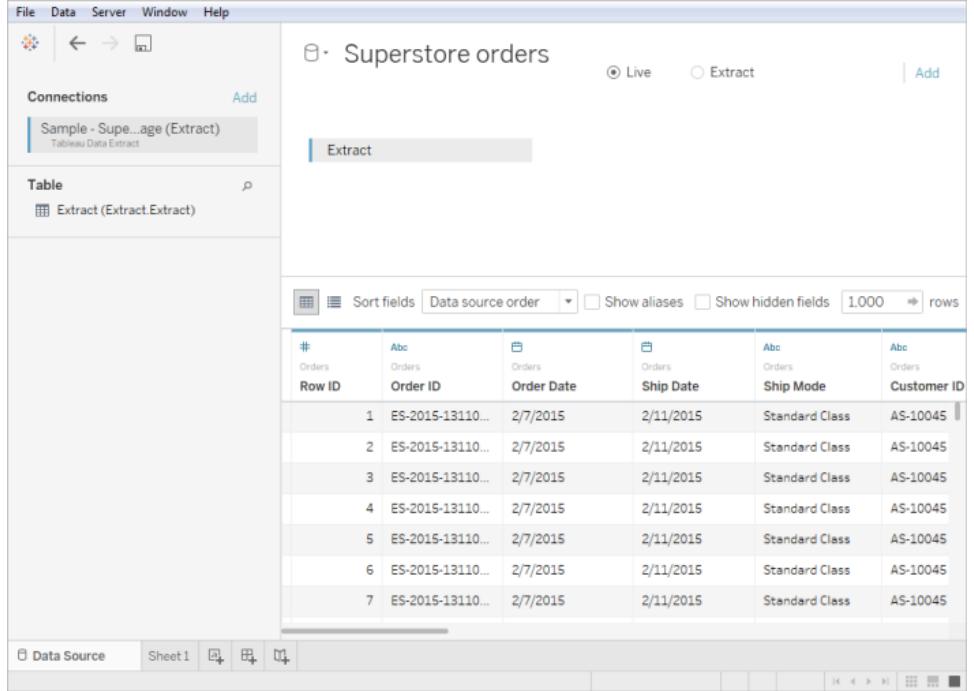

另請參閱

- <sup>l</sup> [設定資料來源](#page-751-0) 在分頁556 向此資料來源中新增更多資料,或者在分析資料之前準 備資料。
- <sup>l</sup> [組建圖表和分析資料](#page-1128-0) 在分頁933 開始資料分析。

# 使用 Tableau Server 或 Tableau Cloud 連線至資料

您可以使用 Tableau Server 或 Tableau Cloud 從 Tableau Desktop 或 Web 瀏覽器連線至資 料。各個過程略有不同。

從 2019.3 開始,Tableau Server 和 Tableau Cloud 提供配備 資料管理 的 Tableau Catalog。在 您的環境中啟用 Tableau Catalog 後,除了從 Tableau Server 或 Tableau Cloud 連線到已發 佈資料來源之外,還可以從 Tableau Desktop 上的搜尋資料對話方塊和 Tableau Web 製作 中的「連線到資料」對話方塊連線到資料庫和表。有關 Tableau Catalog 的詳情,請參閱 [Tableau](https://help.tableau.com/current/online/zh-tw/dm_catalog_overview.htm) Server 或 Tableau Cloud 說明中的「關於 Tableau Catalog」。從 2021.4 開始, 資料管 理 包括虛擬連線, 即資料的集中存取點。有關詳細資訊, 請參閱 [Tableau](https://help.tableau.com/current/online/zh-tw/dm_vconn_overview.htm) Server 或 Tableau [Cloud](https://help.tableau.com/current/online/zh-tw/dm_vconn_overview.htm) 說明中的「關於虛擬連線和資料原則」。

從 2019.3.1 版開始,Tableau Prep Builder 可連線到已發佈的資料來源,而您可以將其作為 流程的輸入資料來源。從版本 2020.2.2 開始, 若具有已啟用 Tableau Catalog 的 資料管理, 還可以從搜尋資料結果連線到資料庫和表,就像 Tableau Desktop 一樣。有關詳情,請參 閱 Tableau Prep Builder 說明中的[連線到發行資料來源](https://help.tableau.com/current/prep/zh-tw/prep_connect.htm#published_datasource)。

從 Tableau Desktop 連線

附註:從 2019.3 開始,「連線」窗格上的「**Tableau Server**」已移至「搜尋資料」下方窗 格的頂端。選取此選項即可從 Tableau Desktop 連線至 Tableau Server 或 Tableau Cloud。

- 1. 啟動 Tableau Desktop,然後在「連線」窗格的「搜尋資料」下,選取「**Tableau Server**」。
- 2. 若要連線到 Tableau Server,請輸入伺服器的名稱,然後選取「連線」。

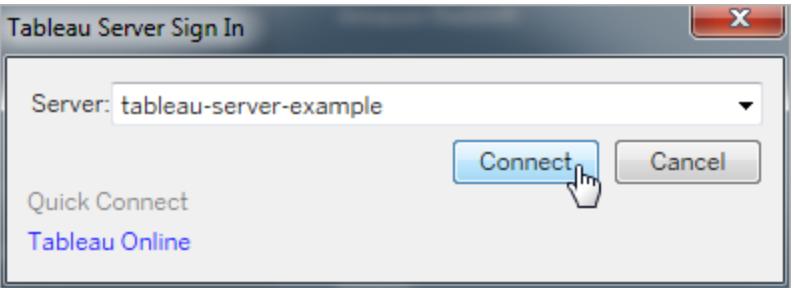

要連線至 Tableau Cloud,請在「快速連線」下選取「**Tableau Cloud**」。

提示**:**如果您未登出,Tableau Desktop 將儲存您的伺服器連線,因此可以略過 步驟 3。如果在 Tableau Server 上啟用了 Kerberos,並且您的電腦具有有效的 認證,您也可以略過該步驟。有關詳情,請參閱使 **Tableau Desktop** [自動保持](#page-380-0) 連線到 **[Tableau](#page-380-0) Server** 或 **Online** 在分頁185。

- 3. 若要登入:
	- 對於 Tableau Server, 輸入您的使用者名和密碼。
	- 如果是 Tableau Cloud, 請輸入您的電子郵寄地址和密碼。
- 4. 選取要連線的資料。搜尋資料對話方塊會顯示熱門混合內容的可捲動清單。若您有 資料管理 授權,則可以透過虛擬連線連線到資料,若有已啟用 Tableau Catalog 的 資料管理,還可以連線到外部資產,例如資料庫、檔案和表。

回應式搜尋欄位會顯示建議清單,該清單會在您輸入文字時更新。可以按資料類 型、認證狀態或取決於所選資料類型的其他篩選器來篩選結果。例如,某些類型的 資料可能允許您根據標記、連線類型、資料品質警告或其他準則進行篩選。舊版本 的對話方塊的外觀和功能略有不同,但整體功能相似。

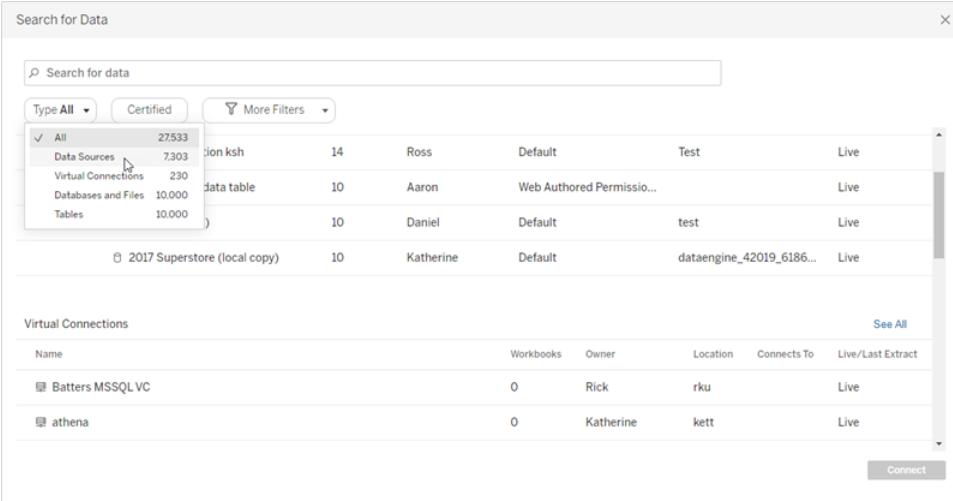

附註:

- <sup>l</sup> 沒有連線權限的資料不可用( 灰色) 。
- 外部資產(資料庫、檔案和表) 在 Catalog 完成擷取它們之前不可用(灰色) 。
- 若選取 Cube(多維)資料來源,將出現「建立本機複本」對話方塊,而且必須先 建立資料的本機複本,然後才能開始分析。
- 在 Web 製作中, 可以與 Tableau Desktop 支援的資料連接器的子集建立連線。 如果資料來源、資料庫、檔案或表格為灰色,則無法從 Tableau Server 或 Tableau Cloud 連線。但是,若具有正確的權限,則可以從 Tableau Desktop 連 線窗格進行連線。
- 5. 選取想要連線的資料之後,按一下「連線」。
- 6. 選取工作表索引標籤以開始分析。

發佈至 Tableau Server 或 Tableau Cloud 的資料來源在「資料」窗格中會以 Tableau 圖示顯 示。

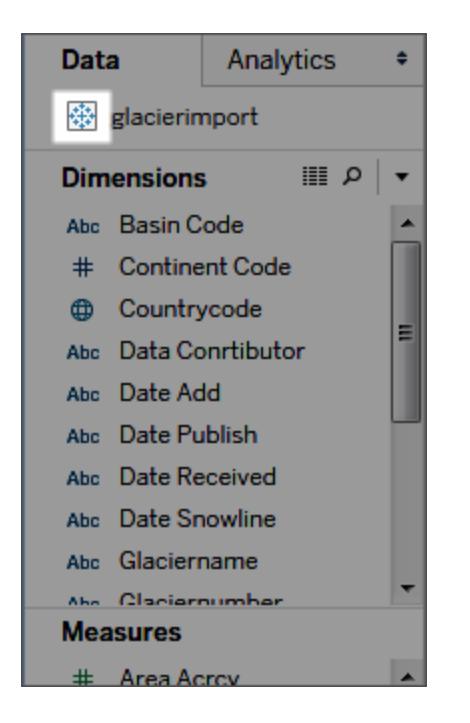

舉例來說,您可能想要下載資料來源的本機副本以便能夠離線工作,或在不修改原稿的 情況下對資料來源進行變更。若下載本機副本,請在「資料」功能表中選取資料來源,然後 選取「建立本機副本」。資料來源的一個副本將新增至「資料」窗格。

登入到 Mac

如果在 Mac 上使用 Tableau Desktop, 則在輸入伺服器名稱進行連線時, 請使用完整網域 名稱( 例如 mydb.test.ourdomain.lan) 而不是相對的網域名稱( 例如 mydb 或 mydb.test) 。

或者,可以將網域新增到 Mac 電腦的「搜尋網域」的清單中,以便在您連線時,只需要提 供伺服器名稱。若要更新「搜尋網域」的清單,請轉到「系統喜好設定」>「網路」>「進階」, 然後開啟「**DNS**」索引標籤。

在進行 Web 製作時連線到發行資料來源

建立和自訂資料連線供 Tableau 使用的 Tableau Desktop 使用者,可以將自己的資料來源 發佈至 Tableau Server 或 Tableau Cloud。透過發佈可以在同事之間共用資料;包括在那些 不使用 Tableau Desktop 但有權在 Web 編輯環境中編輯工作簿的同事之間共用。

如果您有在瀏覽器中編輯工作簿的權限,則請在登入 Tableau Server 或 Tableau Cloud 時,依照這些步驟連線至已發佈的資料來源。如需詳細資訊,請參閱 在 Web [上編輯](https://help.tableau.com/current/pro/desktop/zh-tw/web_author_build_view.htm) [Tableau](https://help.tableau.com/current/pro/desktop/zh-tw/web_author_build_view.htm) 檢視,以及在 Web 上使用 [Tableau](https://help.tableau.com/current/pro/desktop/zh-tw/web_author_home.htm)。

附註**:**若要連線到資料,您需要建立和編輯檢視的使用權限。

在現有的檢視中新增更多資料

- 1. 在 Tableau Server 或 Tableau Cloud 站台中選取一個要編輯的檢視。
- 2. 在編輯模式下,按一下「新建資料來源」圖示
- 3. 在「連線至資料」頁面中,您可以看到以及可以選擇的選項視乎您的權限而定:
	- <sup>l</sup> 「此網站上」。從清單中選取一個發行資料來源,然後選取「新增資料來源」。

在您的環境中啟用 Tableau Catalog 後,就可以從「內容類型」下拉式清單中選 取「資料來源」、「資料庫與檔案」或者「資料表」。然後選取您想要連線的資料, 並按一下「連線」。

- 「檔案」。拖放檔案或從電腦上傳一個檔案。
- 「連接器」。使用列出的連接器之一來連線至您的資料。

使用發行資料來源建立工作簿

您也可以在建立新工作簿時連線到發佈的資料來源:

- 1. 在 Tableau Server 或 Tableau Cloud 站台中巡覽至「探索」頁面,然後從下拉式清單選 取「所有資料來源」。
- 2. 在清單中,選取您要使用之資料旁的核取方塊。
- 3. 在頁面頂端,從「動作」下拉式功能表中,選取「新增工作簿」。

有關在進行 Web 製作時連線到資料的詳細資訊,請參閱 Creator:連線到 Web [上的資料。](https://help.tableau.com/current/pro/desktop/zh-tw/creator_connect.htm)

## Actian Vector

本文介紹如何將 Tableau 連線到 Actian Vector 資料庫並設定資料來源。

開始之前

在開始之前,請收集以下連線資訊:

- <sup>l</sup> 要連線到的資料庫的虛擬節點名稱
- <sup>l</sup> 資料庫名稱
- 驗證方法:虛擬節點中定義的驗證,或使用者名稱和密碼
- (可選) 要在每次 Tableau 連線時執行的初始 SQL 語句

在 Windows 電腦上將此連接器與 Tableau Desktop 搭配使用。

需要驅動程式

此連接器需要驅動程式才能與資料庫通訊。如果電腦上未安裝該驅動程式,Tableau 會在 連線對話方塊中顯示一條訊息,其中包含指向[驅動程式下載](https://www.tableau.com/zh-tw/support/drivers)頁面的連結,您可在該頁面 中找到驅動程式連結和安裝說明。

進行連線並設定資料來源

- 1. 啟動 Tableau,並在 **[**連線**]** 下選取 **[Actian Vector]**。有關資料連線的完整清單,請在 **[**至伺服器**]** 下面選取 **[**更多**]**。然後執行以下操作:
	- a. 輸入資料庫的虛擬節點的名稱和要連線到的資料庫的名稱。
	- b. 指定是使用虛擬節點中定義的驗證,還是使用特定使用者名和密碼。
	- c. ( 選擇性) 選取「初始 **SQL**」以指定要在每次連線開始時( 例如開啟工作簿、重 新整理擷取、登入到 Tableau Server 或發佈到 Tableau Server 時) 執行的 SQL 命令。有關詳情,請參閱[執行初始](#page-747-0) **SQL** 在分頁552。
	- d. 選取 **[**登入**]**。

如果 Tableau 無法建立連線,請驗證您的認證是否正確。如果仍然無法連線, 則說明您的電腦在定位伺服器時遇到問題。請聯絡網路管理員或資料庫管理 員以取得更多協助。

- 2. 在資料來源頁面上,執行下列操作:
	- a. ( 可選) 在頁面頂端選取預設資料來源名稱,然後輸入要在 Tableau 中使用的 唯一資料來源名稱。舉例來說,使用可幫助其他資料來源使用者推斷出要連 線的資料來源的資料來源命名約定。
	- b. 在 **[**結構描述**]** 下拉清單中,選取結構描述或使用文字方塊按名稱搜尋結構描 述。
	- c. 在 **[**表**]** 下,選取表或使用文字方塊按名稱搜尋表。
	- d. 將表拖到畫布,然後選取工作表索引標籤以開始分析。

使用自訂 SQL 連線到特定查詢,而非整個資料來源。有關詳情,請參閱[連線](#page-997-0) 到自訂 **SQL** 查詢 [在分頁](#page-997-0)802。

另請參閱

- <sup>l</sup> [設定資料來源](#page-751-0) 在分頁556 向此資料來源中新增更多資料,或者在分析資料之前準 備資料。
- <sup>l</sup> [組建圖表和分析資料](#page-1128-0) 在分頁933 開始資料分析。

## Alibaba AnalyticDB for MySQL

本主題說明如何將 Tableau 連線至 Alibaba AnalyticDB for MySQL 資料庫並設定資料來源。

開始之前

在開始之前,請收集以下連線資訊:

- <sup>l</sup> 要連線到的資料庫託管所在之伺服器的名稱或 IP 位址
- <sup>l</sup> 資料庫名稱
- <sup>l</sup> 使用者名和密碼
- (可選) 要在每次 Tableau 連線時執行的初始 SQL 陳述式

需要驅動程式

此連接器需要驅動程式才能與資料庫通訊。如果電腦上未安裝該驅動程式,Tableau 會在 連線對話方塊中顯示一條訊息,其中包含指向[驅動程式下載頁](https://www.tableau.com/zh-tw/support/drivers)面的連結,您可在該頁面中 找到驅動程式連結和安裝說明。

進行連線並設定資料來源

- 1. 啟動 Tableau,並在「連線」下選取「**Alibaba AnalyticDB for MySQL**」。有關資料連線 的完整清單,請在「至伺服器」下面選取「更多」。然後執行以下操作:
	- a. 輸入伺服器名稱或 IP 位址。
	- b. 輸入資料庫名稱。
	- c. 輸入使用者名稱和密碼。
	- d. ( 選擇性) 選取「初始 **SQL**」以指定要在每次連線開始時( 例如開啟工作簿、重 新整理擷取、登入到 Tableau Server 或發佈到 Tableau Server 時) 執行的 SQL 命令。有關詳情,請參閱[執行初始](#page-747-0) **SQL** 在分頁552。
	- e. 選取「登入」。

如果 Tableau 無法建立連線,請驗證您的認證是否正確。如果仍然無法連線, 則說明您的電腦在定位伺服器時遇到問題。請聯絡網路管理員或資料庫管理 員以取得更多協助。

- 2. 在資料來源頁面上,執行下列操作:
	- a. ( 可選) 在頁面頂端選取預設資料來源名稱,然後輸入要在 Tableau 中使用的 唯一資料來源名稱。舉例來說,使用可幫助其他資料來源使用者推斷出要連線 的資料來源的資料來源命名約定。
	- b. 在「表」下,選取表或使用文字方塊按名稱搜尋表。

c. 將表拖到畫布,然後選取工作表索引標籤以開始分析。

使用自訂 SQL 連線到特定查詢,而非整個資料來源。有關詳情,請參閱[連線](#page-997-0) 到自訂 **SQL** 查詢 [在分頁](#page-997-0)802。

### 登入到 Mac

如果在 Mac 上使用 Tableau Desktop, 則在輸入伺服器名稱進行連線時, 請使用完整網域 名稱( 例如 mydb.test.ourdomain.lan) 而不是相對的網域名稱( 例如 mydb 或 mydb.test) 。

或者,可以將網域新增到 Mac 電腦的「搜尋網域」的清單中,以便在您連線時,只需要提 供伺服器名稱。若要更新「搜尋網域」的清單,請轉到「系統喜好設定」>「網路」>「進階」, 然後開啟「**DNS**」索引標籤。

### 另請參閱

- <sup>l</sup> [設定資料來源](#page-751-0) 在分頁556 向此資料來源中新增更多資料,或者在分析資料之前準 備資料。
- <sup>l</sup> [組建圖表和分析資料](#page-1128-0) 在分頁933 開始資料分析。

### 阿里雲 Data Lake Analytics

本主題說明如何將 Tableau 連線至阿里雲 Data Lake Analytics 和設定資料來源。

開始之前

在開始之前,請收集以下連線資訊:

- <sup>l</sup> 要連線到的資料庫託管所在之伺服器的名稱或 IP 位址
- <sup>l</sup> 連接埠號碼
- <sup>l</sup> 資料庫名稱
- <sup>l</sup> 使用者名稱和密碼
- (可選) 要在每次 Tableau 連線時執行的初始 SQL 語句

### 需要驅動程式

此連接器需要驅動程式才能與資料庫通訊。如果電腦上未安裝該驅動程式,Tableau 會在 連線對話方塊中顯示一條訊息,其中包含指向[驅動程式下載](https://www.tableau.com/zh-tw/support/drivers)頁面的連結,您可在該頁面 中找到驅動程式連結和安裝說明。

進行連線並設定資料來源

- 1. 啟動 Tableau,並在「連線」下選取「阿里雲 **Data Lake Analytics**」。有關資料連線的完 整清單,請在「至伺服器」下面選取「更多」。然後執行以下操作:
	- a. 輸入伺服器的名稱或 IP 位址。
	- b. 輸入連接埠號碼。
	- c. 輸入資料庫名稱。
	- d. 輸入使用者名稱和密碼。
	- e. ( 選擇性) 選取「初始 **SQL**」以指定要在每次連線開始時( 例如開啟工作簿、重 新整理擷取、登入到 Tableau Server 或發佈到 Tableau Server 時) 執行的 SQL 命令。有關詳情,請參閱[執行初始](#page-747-0) **SQL** 在分頁552。
	- f. 選取「登入」。

如果 Tableau 無法建立連線,請驗證您的認證是否正確。如果仍然無法連線, 則說明您的電腦在定位伺服器時遇到問題。請聯絡網路管理員或資料庫管理 員以取得更多協助。

- 2. 在資料來源頁面上,執行下列操作:
	- a. ( 可選) 在頁面頂端選取預設資料來源名稱,然後輸入要在 Tableau 中使用的 唯一資料來源名稱。舉例來說,使用可幫助其他資料來源使用者推斷出要連線 的資料來源的資料來源命名約定。
	- b. 在「表」之下選取表,或依名稱搜尋表。
	- c. 將表拖曳至畫布,然後選取工作表索引標籤開始分析。

使用自訂 SQL 連線到特定查詢,而非整個資料來源。有關詳情,請參[閱連線到](#page-997-0) 自訂 **SQL** 查詢 [在分頁](#page-997-0)802。

### 登入到 Mac

如果在 Mac 上使用 Tableau Desktop, 則在輸入伺服器名稱進行連線時, 請使用完整網域 名稱( 例如 mydb.test.ourdomain.lan) 而不是相對的網域名稱( 例如 mydb 或 mydb.test) 。

或者,可以將網域新增到 Mac 電腦的「搜尋網域」的清單中,以便在您連線時,只需要提供 伺服器名稱。若要更新「搜尋網域」的清單,請轉到「系統喜好設定」>「網路」>「進階」,然後 開啟「**DNS**」索引標籤。

另請參閱

- <sup>l</sup> [設定資料來源](#page-751-0) 在分頁556 向此資料來源中新增更多資料,或者在分析資料之前準 備資料。
- <sup>l</sup> [組建圖表和分析資料](#page-1128-0) 在分頁933 開始資料分析。

# 阿里雲 MaxCompute

本主題說明如何將 Tableau 連線至阿里雲 MaxCompute 並設定資料來源。

開始之前

在開始之前,請收集以下連線資訊:

- MaxCompute 服務的 URL
- <sup>l</sup> 使用者名稱和密碼
- <sup>l</sup> ( 可選) 要在每次 Tableau 連線時執行的初始 SQL 語句

需要驅動程式

此連接器需要驅動程式才能與資料庫通訊。如果電腦上未安裝該驅動程式,Tableau 會在 連線對話方塊中顯示一條訊息,其中包含指向[驅動程式下載](https://www.tableau.com/zh-tw/support/drivers)頁面的連結,您可在該頁面 中找到驅動程式連結和安裝說明。

進行連線並設定資料來源

- 1. 啟動 Tableau,並在「連線」下選取「阿里雲 **MaxCompute**」。有關資料連線的完整清 單,請在「至伺服器」下面選取「更多」。然後執行以下操作:
	- a. 輸入伺服器的 URL。
	- b. 輸入使用者名稱和密碼。
	- c. ( 選擇性) 選取「初始 **SQL**」以指定要在每次連線開始時( 例如開啟工作簿、重 新整理擷取、登入到 Tableau Server 或發佈到 Tableau Server 時) 執行的 SQL 命令。有關詳情,請參閱[執行初始](#page-747-0) **SQL** 在分頁552。
	- d. 選取「登入」。

如果 Tableau 無法建立連線,請驗證您的認證是否正確。如果仍然無法連線, 則說明您的電腦在定位伺服器時遇到問題。請聯絡網路管理員或資料庫管理 員以取得更多協助。

- 2. 在資料來源頁面上,執行下列操作:
	- a. ( 可選) 在頁面頂端選取預設資料來源名稱,然後輸入要在 Tableau 中使用的 唯一資料來源名稱。舉例來說,使用可幫助其他資料來源使用者推斷出要連 線的資料來源的資料來源命名約定。
	- b. 在「資料庫」下,從下拉式清單中選取資料庫或輸入資料庫名稱。
	- c. 在「表」之下選取表,或依名稱搜尋表。
	- d. 將表拖曳至畫布,然後選取工作表索引標籤開始分析。

使用自訂 SQL 連線到特定查詢,而非整個資料來源。有關詳情,請參閱[連線](#page-997-0) 到自訂 **SQL** 查詢 [在分頁](#page-997-0)802。

登入到 Mac

如果在 Mac 上使用 Tableau Desktop, 則在輸入伺服器名稱進行連線時, 請使用完整網域 名稱( 例如 mydb.test.ourdomain.lan) 而不是相對的網域名稱( 例如 mydb 或 mydb.test) 。

或者,可以將網域新增到 Mac 電腦的「搜尋網域」的清單中,以便在您連線時,只需要提供 伺服器名稱。若要更新「搜尋網域」的清單,請轉到「系統喜好設定」>「網路」>「進階」,然後 開啟「**DNS**」索引標籤。

另請參閱

- <sup>l</sup> [設定資料來源](#page-751-0) 在分頁556 向此資料來源中新增更多資料,或者在分析資料之前準 備資料。
- <sup>l</sup> [組建圖表和分析資料](#page-1128-0) 在分頁933 開始資料分析。

### Amazon Athena

本文介紹如何將 Tableau 連線到 Amazon Athena 資料並設定資料來源。

附註**:**要連線到 Amazon Athena,需要開啟連接埠 443 (ssl) 和 444。

開始之前

在開始之前,請收集以下連線資訊:

- <sup>l</sup> 託管要連線的資料庫的伺服器的名稱。格式應如下所示:athena. [region].amazonaws.com。例如:athena.us-east-1.amazonaws.com
- <sup>l</sup> S3 暫存目錄的名稱。例如,s3://aws-athena-query-results-123456785678 us-eastexample-2/
- <sup>l</sup> Amazon Web Services (AWS) 存取金鑰( 存取金鑰 ID 和密碼存取金鑰) 。有關詳情,請 參閱 AWS 網站上的[存取金鑰](http://docs.aws.amazon.com/general/latest/gr/aws-sec-cred-types.html#access-keys-and-secret-access-keys)。
- (可選) 要在每次 Tableau 連線時執行的初始 SQL 語句

提示**:**為支援多個使用者與工作群組,可以在伺服器欄位中新增工作群組。例 如:athena.us-east-1.amazonaws.com:443;Workgroup=Name

需要驅動程式

此連接器需要驅動程式才能與資料庫通訊。如果電腦上未安裝該驅動程式,Tableau 會在 連線對話方塊中顯示一條訊息,其中包含指向[驅動程式下載頁](https://www.tableau.com/zh-tw/support/drivers)面的連結,您可在該頁面中 找到驅動程式連結和安裝說明。

進行連線並設定資料來源

- 1. 啟動 Tableau,並在 **[**連線**]** 下選取 **[Amazon Athena]** 。有關資料連線的完整清單, 請在「至伺服器」下選取「更多」。然後執行以下操作:
	- a. 輸入伺服器名稱。
	- b. 輸入 S3 暫存目錄的名稱。
	- c. 在 **[**使用者名**]** 欄位中輸入您的 AWS 存取金鑰 ID。
	- d. 在 **[**密碼**]** 欄位中輸入您的 AWS 密碼存取金鑰。
	- e. ( 選擇性) 選取「初始 **SQL**」以指定要在每次連線開始時( 例如開啟工作簿、重 新整理擷取、登入到 Tableau Server 或發佈到 Tableau Server 時) 執行的 SQL 命令。有關詳情,請參閱[執行初始](#page-747-0) **SQL** 在分頁552。
	- f. 選取 **[**登入**]**。

如果 Tableau 無法建立連線,請驗證您的認證是否正確。如果仍然無法連線, 則說明您的電腦在定位伺服器時遇到問題。請聯絡網路管理員或資料庫管理 員以取得更多協助。

- 2. 在資料來源頁面上,執行下列操作:
	- a. ( 選用) 在「連線」下,選取預設資料來源。
	- b. 選取要處理的目錄和資料庫。
	- c. 將一或多個資料表拖曳至工作區。
	- d. 選取工作表索引標籤以開始分析。

使用自訂 SQL 連線到特定查詢,而非整個資料來源。有關詳情,請參閱[連線](#page-997-0) 到自訂 **SQL** 查詢 [在分頁](#page-997-0)802。

提示:如果在 Catalog 下拉式功能表中只看到預設的 **AwsDataCatalog**,可以新增 MetadataRetrievalMethod=ProxyAPI 行到 athena.properties 檔案來解決該問題。有關 詳情,請參[閱使用屬性檔案自訂](https://community.tableau.com/s/question/0D54T00000F339uSAB/customize-jdbc-connections-using-a-properties-file) JDBC 連線。

自訂 JDBC 連線

Amazon Athena 使用 JDBC 連線,您可以使用屬性檔案對其進行自訂。有關詳情,請參閱 Tableau 社群中的[使用屬性檔案自訂](https://community.tableau.com/s/question/0D54T00000F339uSAB/customize-jdbc-connections-using-a-properties-file) JDBC 連線。

另請參閱

- <sup>l</sup> [設定資料來源](#page-751-0) 在分頁556 向此資料來源中新增更多資料,或者在分析資料之前準 備資料。
- <sup>l</sup> [組建圖表和分析資料](#page-1128-0) 在分頁933 開始資料分析。
- <sup>l</sup> 在 Tableau 10.3( 及更高版本) 中使用 Amazon Athena [連接器連線到](https://www.tableau.com/zh-tw/about/blog/2017/5/connect-your-s3-data-amazon-athena-connector-tableau-103-71105) S3 資料 包含 Amazon Athena 資源連結的 Tableau 部落格。
- <sup>l</sup> Tableau Desktop 無法透過 Proxy 連線到 Amazon Athena [時出現錯誤代碼](https://kb.tableau.com/articles/Issue/Tableau-Desktop-Fails-To-Connect-to-Amazon-Athena-through-Proxy-With-Error-Code-37CE01A3?lang=zh-tw) 37CE01A3 Tableau Knowlege 知識庫文章提供步驟以解決問題。

# Amazon Aurora for MySQL

本文介紹如何將 Tableau 連線到 Amazon Aurora MySQL 並設定資料來源。

開始之前

在開始之前,請收集以下連線資訊:

- <sup>l</sup> 承載要連線到的資料庫的伺服器的名稱
- <sup>l</sup> 使用者名和密碼
- <sup>l</sup> 是否要連線到 SSL 伺服器?
- <sup>l</sup> ( 可選) 要在每次 Tableau 連線時執行的初始 SQL 語句

附註:有關使用 Prep Builder 連線到資料時的要求和資訊,請參見 Tableau Prep 說明 中的[連線到資料](https://help.tableau.com/current/prep/zh-tw/prep_connect.htm)。

需要驅動程式

此連接器需要驅動程式才能與資料庫通訊。如果電腦上未安裝該驅動程式,Tableau 會在 連線對話方塊中顯示一條訊息,其中包含指向[驅動程式下載頁](https://www.tableau.com/zh-tw/support/drivers)面的連結,您可在該頁面中 找到驅動程式連結和安裝說明。

可以使用以下任一方式連線到資料:

進行連線並設定資料來源

1. 啟動 Tableau,並在「連線」,選取「**Amazon Aurora for MySQL**」。有關資料連線的完 整清單,請在 **[**至伺服器**]** 下面選取 **[**更多**]**。然後執行以下操作:

- a. 輸入承載資料庫的伺服器的名稱。
- b. 輸入使用者名和密碼。
- c. ( 選擇性) 選取「初始 **SQL**」以指定要在每次連線開始時( 例如開啟工作簿、重 新整理擷取、登入到 Tableau Server 或發佈到 Tableau Server 時) 執行的 SQL 命令。有關詳情,請參閱[執行初始](#page-747-0) **SQL** 在分頁552。
- d. 選取 **[**登入**]**。

在連線到 SSL 伺服器時,選中 **[**需要 **SSL]** 核取方塊。

如果 Tableau 無法建立連線,請驗證您的認證是否正確。如果仍然無法連線, 則說明您的電腦在定位伺服器時遇到問題。請聯絡網路管理員或資料庫管理 員以取得更多協助。

- 2. 在資料來源頁面上,執行下列操作:
	- a. ( 可選) 在頁面頂端選取預設資料來源名稱,然後輸入要在 Tableau 中使用的 唯一資料來源名稱。舉例來說,使用可幫助其他資料來源使用者推斷出要連 線的資料來源的資料來源命名約定。
	- b. 在 **[**資料庫**]** 下拉清單中,選取資料庫或使用文字方塊按名稱搜尋資料庫。
	- c. 在 **[**表**]** 下,選取表或使用文字方塊按名稱搜尋表。
	- d. 將表拖到畫布,然後選取工作表索引標籤以開始分析。

使用自訂 SQL 連線到特定查詢,而非整個資料來源。有關詳情,請參閱[連線](#page-997-0) 到自訂 **SQL** 查詢 [在分頁](#page-997-0)802。

### 登入到 Mac

如果在 Mac 上使用 Tableau Desktop, 則在輸入伺服器名稱進行連線時, 請使用完整網域 名稱( 例如 mydb.test.ourdomain.lan) 而不是相對的網域名稱( 例如 mydb 或 mydb.test) 。

或者,可以將網域新增到 Mac 電腦的「搜尋網域」的清單中,以便在您連線時,只需要提 供伺服器名稱。若要更新「搜尋網域」的清單,請轉到「系統喜好設定」>「網路」>「進階」, 然後開啟「**DNS**」索引標籤。

另請參閱

- <sup>l</sup> [設定資料來源](#page-751-0) 在分頁556 向此資料來源中新增更多資料,或者在分析資料之前準 備資料。
- <sup>l</sup> [組建圖表和分析資料](#page-1128-0) 在分頁933 開始資料分析。
# Amazon EMR Hadoop Hive

本文介紹如何將 Tableau 連線到 Amazon EMR (Elastic MapReduce) Hadoop Hive 資料庫並 設定資料來源。

附註**:**從版本 2018.2 開始,Tableau 僅支援 Amazon EMR Hadoop Hive,而不支援 Impala。 Amazon 不再提供 Impala 驅動程式。

開始之前

在開始之前,請收集以下連線資訊:

- <sup>l</sup> 託管要連線到的資料庫的伺服器的名稱以及埠號
- <sup>l</sup> 驗證方法:
	- <sup>l</sup> 無驗證
	- Kerberos
	- <sup>l</sup> 使用者名稱
	- <sup>l</sup> 使用者名稱和密碼
	- Microsoft Azure HDInsight Service( 版本 10.2.1 開始)
- <sup>l</sup> 傳輸選項取決於您選取的驗證方法,並且可能包括以下各項:
	- <sup>l</sup> 二進位
	- SASL
	- HTTP
- <sup>l</sup> 登入認證取決於您選取的驗證方法,並且可能包括以下各項:
	- <sup>l</sup> 使用者名稱
	- <sup>l</sup> 密碼
	- <sup>l</sup> 領域
	- <sup>l</sup> 主機 FQDN
	- <sup>l</sup> 服務名稱
	- HTTP 路徑
- <sup>l</sup> 是否要連線到 SSL 伺服器?
- (可選) 要在每次 Tableau 連線時執行的初始 SQL 語句

需要驅動程式

此連接器需要驅動程式才能與資料庫通訊。如果電腦上未安裝該驅動程式,Tableau 會在 連線對話方塊中顯示一條訊息,其中包含指向[驅動程式下載](https://www.tableau.com/zh-tw/support/drivers)頁面的連結,您可在該頁面 中找到驅動程式連結和安裝說明。

附註**:**確保使用最新的可用驅動程式。若要獲取最新的驅動程式,請參閱 [Tableau 驅動程式下載] 頁面上的 [Amazon](http://www.tableau.com/zh-tw/support/drivers#awshadoophive) EMR Hadoop Hive。

進行連線並設定資料來源

- 1. 啟動 Tableau,並在 **[**連線**]** 下選取 **[Amazon EMR Hadoop Hive]**。有關資料連線的完 整清單,請在 **[**至伺服器**]** 下面選取 **[**更多**]**。然後執行以下操作:
	- a. 輸入託管資料庫的伺服器的名稱和要使用的埠號。
	- b. 在 **[**驗證**]** 下拉清單中,選取要使用的驗證方法。提示您提供的資訊取決於您 選取的驗證方法。
	- c. 如果 **[**傳輸**]** 下拉清單可用,請選取要使用的傳輸的類型。
	- d. ( 選擇性) 選取「初始 **SQL**」以指定要在每次連線開始時( 例如開啟工作簿、重 新整理擷取、登入到 Tableau Server 或發佈到 Tableau Server 時) 執行的 SQL 命令。有關詳情,請參閱[執行初始](#page-747-0) **SQL** 在分頁552。
	- e. 選取 **[**登入**]**。

連線到 SSL 伺服器時選取 **[**需要 **SSL]** 選項。

如果 Tableau 無法建立連線,請驗證您的認證是否正確。如果仍然無法連線, 則說明您的電腦在定位伺服器時遇到問題。請聯絡網路管理員或資料庫管理 員以取得更多協助。

- 2. 在資料來源頁面上,執行下列操作:
	- a. ( 可選) 在頁面頂端選取預設資料來源名稱,然後輸入要在 Tableau 中使用的 唯一資料來源名稱。舉例來說,使用可幫助其他資料來源使用者推斷出要連 線的資料來源的資料來源命名約定。
	- b. 從 **[**結構描述**]** 下拉清單中,選取搜尋圖示,或在文字方塊中輸入結構描述名 稱並選取搜尋圖示,然後選取結構描述。
	- c. 在 **[**表**]** 文字方塊中,選取搜尋圖示,或輸入表名稱並按一下搜尋圖示,然後 選取表。
	- d. 將表拖到畫布,然後選取工作表索引標籤以開始分析。

使用自訂 SQL 連線到特定查詢,而非整個資料來源。有關詳情,請參[閱連線到](#page-997-0) 自訂 **SQL** 查詢 [在分頁](#page-997-0)802。

## 登入到 Mac

如果在 Mac 上使用 Tableau Desktop, 則在輸入伺服器名稱進行連線時, 請使用完整網域 名稱( 例如 mydb.test.ourdomain.lan) 而不是相對的網域名稱( 例如 mydb 或 mydb.test) 。

或者,可以將網域新增到 Mac 電腦的「搜尋網域」的清單中,以便在您連線時,只需要提供 伺服器名稱。若要更新「搜尋網域」的清單,請轉到「系統喜好設定」>「網路」>「進階」,然後 開啟「**DNS**」索引標籤。

#### 使用 Hadoop Hive 資料

#### 使用日期/時間資料

Tableau 本機支援 TIMESTAMP 和 DATE 類型。但是,如果您將日期/時間資料存儲為 Hive 中的字串,請確保以 ISO 格式 (YYYY-MM-DD) 進行存儲。您可以建立使用 DATEPARSE 或 DATE 函數將字串轉換為日期/時間格式的計算欄位。處理擷取時請使用 DATEPARSE(), 否則請使用 DATE()。有關詳情,請參[閱日期函式](#page-2145-0) 在分頁1950。

有關 Hive 資料類型的詳細資訊,請參閱 Apache Hive 網站上的[日期](https://cwiki.apache.org/confluence/display/Hive/Languagemanual+Types#LanguageManualTypes-date)。

返回的 NULL 值

當您在 Tableau 9.0.1 及更高版本以及 8.3.5 及更高的 8.3.x 版本中開啟在早期版本中建立 的工作簿並且該工作簿以 Hive 不支援的格式將日期/時間資料存儲為字串時,則會返回 NULL 值。為了解決此問題,請將欄位類型重新變更為「字串」,並建立使用 DATEPARSE() 或 DATE() 來轉換日期的計算欄位。處理擷取時請使用 DATEPARSE(),否則請使用 DATE() 函數。

#### 高度延遲限制

Hive 是批次導向的系統,且還無法以快速的周轉時間回答簡單的查詢。此限制使得探索新 的資料集或體驗計算欄位變得非常困難。一些更新的 SQL-on-Hadoop 技術( 如 Cloudera 的 Impala 和 Hortonworks 的 Stringer 專案等) 設計為可用於解決此限制。

另請參閱

<sup>l</sup> [設定資料來源](#page-751-0) 在分頁556 – 向此資料來源中新增更多資料,或者在分析資料之前準 備資料。

<sup>l</sup> [組建圖表和分析資料](#page-1128-0) 在分頁933 – 開始資料分析。

# Amazon Redshift

本文介紹如何將 Tableau 連線到 Amazon Redshift 資料庫並設定資料來源。有關使用 Amazon Redshift 設定 OAuth 的說明,請參閱 Tableau [伺服器文件](https://help.tableau.com/current/server/zh-tw/config_oauth_redshift_iam.htm)或者 Tableau [雲端文件](https://help.tableau.com/current/online/zh-tw/config_oauth_redshift_iam.htm)中 的 骰定 Amazon Redshift IAM OAuth》。有關使用身分中心進行授權的詳情,請參閱[設定](https://help.tableau.com/current/server/zh-tw/config_oauth_redshift_iam_idc.htm) Amazon Redshift IAM [身分中心](https://help.tableau.com/current/server/zh-tw/config_oauth_redshift_iam_idc.htm) OAuth。

開始之前

在開始之前,請收集以下連線資訊:

- 託管要連線到的資料庫的伺服器名稱和連接埠編號
- <sup>l</sup> 資料庫名稱
- <sup>l</sup> 驗證:
	- <sup>l</sup> 使用者名稱和密碼
	- OAuth 使用 [IAM](https://help.tableau.com/current/server/zh-tw/config_oauth_redshift_iam.htm) 同盟類型
		- 必須先安裝 Oauth 提供程式
		- IAM 角色
	- OAuth 使用 [IDC](https://help.tableau.com/current/server/zh-tw/config_oauth_redshift_iam_idc.htm) 同盟類型
		- 必須先安裝 Oauth 提供程式
		- IDC 命名空間(可選)
- 是否要連線到 SSL 伺服器?
- (可選) 要在每次 Tableau 連線時執行的初始 SQL 陳述式

## 需要驅動程式

此連接器需要驅動程式才能與資料庫通訊。如果電腦上未安裝該驅動程式,Tableau 會在 連線對話方塊中顯示一條訊息,其中包含指向[驅動程式下載](https://www.tableau.com/zh-tw/support/drivers)頁面的連結,您可在該頁面 中找到驅動程式連結和安裝說明。

連線到 Redshift

- 1. 在連線頁面上,至伺服器底下,選取**Amazon Redshift**。
- 2. 輸入託管資料庫的伺服器的名稱和要連線到的資料庫名稱和連接埠編號。
- 3. 對於驗證,選取使用者名稱和密碼或者 **OAuth** 其中之一作為驗證類型,然後填寫 選取所需的驗證欄位。

Tableau Desktop 和 Web 製作說明

- <sup>l</sup> 使用者名和密碼:輸入使用者名和密碼。
- OAuth:
	- <sup>l</sup> 在同盟類型欄位中,選取 **IAM** 角色 或者 身分中心。
		- <sup>l</sup> 對於 **IAM** 角色,輸入可選的 **AWS** 角色 **ARN** 並選取是否要使用群 組同盟。
		- <sup>l</sup> 對於身分中心,輸入身分中心命名空間。
	- 選取將使用的預先設定 OAuth 提供程式。
- 4. 在連線到 SSL 伺服器時,選取「需要 SSL」核取方塊。
- 5. ( 選擇性) 選取「初始 **SQL**」以指定要在每次連線開始時( 例如開啟工作簿、重新整理 擷取、登入到 Tableau Server 或發佈到 Tableau Server 時) 執行的 SQL 命令。有關詳 情,請參[閱執行初始](#page-747-0) **SQL** 在分頁552。
- 6. ( 可選) 選取進階索引標籤可根據需要輸入自訂驅動程式參數以修改連線。
- 7. 按一下登入開始連線。

如果 Tableau 無法建立連線,請驗證您的認證是否正確。如果仍然無法連線,則說明您的 電腦在定位伺服器時遇到問題。請聯絡網路管理員或資料庫管理員以取得更多協助。

設定資料來源

在 [資料來源] 頁面上,執行以下操作:

- 1. ( 可選) 在頁面頂端選取預設資料來源名稱,然後輸入要在 Tableau 中使用的唯一資 料來源名稱。舉例來說,使用可幫助其他資料來源使用者推斷出要連線的資料來源 的資料來源命名約定。
- 2. 在「結構描述」下拉清單中,選取結構描述或使用文字方塊按名稱搜尋結構描述。
- 3. 在「表」下,選取表或使用文字方塊按名稱搜尋表。
- 4. 將表拖到畫布,然後選取工作表索引標籤以開始分析。

使用自訂 SQL 連線到特定查詢,而非整個資料來源。有關詳情,請參[閱連線到自訂](#page-997-0) **SQL** 查詢 [在分頁](#page-997-0)802。

使用驅動程式參數自訂連線

有時您可能會想要修改以 Amazon Redshift 連接器建立的連線。從 Tableau 2019.2.1 開始, 可以透過將驅動程式參數附加到自訂驅動程式參數文字方塊中的連線字串來執行此動 作:

附註**:**您無法變更 Tableau 所產生的驅動程式參數;您只能附加參數。

在此範例中,agarcia 所輸入的參數可啟用使用 IDP 的同盟驗證:

DbUser=agarcia;AutoCreate=1;AuthType=Plugin;plugin\_ name=Ping;IAM=1;idp\_host=idp.business-example.com;idp port=443;preferred\_role=arn:aws:iam::12345:role/dev;partner\_ spid=urn:amazon:webservices;

在此範例中,您會將擷取的列數限制為 1000 個:

Fetch=1000;

有關驅動程式參數的詳情,請參閱 Amazon AWS 網站上的 ODBC [驅動程式組態選項](https://docs.aws.amazon.com/redshift/latest/mgmt/configure-odbc-options.html)。

#### 登入到 Mac

如果在 Mac 上使用 Tableau Desktop, 則在輸入伺服器名稱進行連線時, 請使用完整網域 名稱( 例如 mydb.test.ourdomain.lan) 而不是相對的網域名稱( 例如 mydb 或 mydb.test) 。

或者,可以將網域新增到 Mac 電腦的「搜尋網域」的清單中,以便在您連線時,只需要提 供伺服器名稱。若要更新「搜尋網域」的清單,請轉到「系統喜好設定」>「網路」>「進階」, 然後開啟「**DNS**」索引標籤。

另請參閱

- <sup>l</sup> [設定資料來源](#page-751-0) 在分頁556 向此資料來源中新增更多資料,或者在分析資料之前準 備資料。
- <sup>l</sup> [組建圖表和分析資料](#page-1128-0) 在分頁933 開始資料分析。
- <sup>l</sup> 最佳化 Amazon Redshift 與 Tableau Software [部署提高效能](https://www.tableau.com/zh-tw/asset/optimize-tableau-amazon-redshift-deployment-whitepaper) Tableau 白皮書( 需要註 冊或登入)
- <sup>l</sup> 使用 Amazon Redshift [瀏覽巨量資料分析](https://www.tableau.com/zh-tw/learn/webinars/webinar-explore-big-data-analytics-amazon-redshift) Tableau 按需網路研討會( 需要註冊或登 入)

# Amazon S3

本文介紹如何將 Tableau 連線無驅動程式 Amazon S3 連接器並設定資料來源。

開始前

開始前,請收集以下連線資訊:

- $\bullet$  您的 S3 貯體的 AWS 區域。
- <sup>l</sup> S3 貯體名稱。
- <sup>l</sup> 您的 S3 貯體的 AWS IAM 存取金輪( 金輪 ID 和秘密存取金輪) 。

#### 權限

確保 AWS IAM 使用者具有對 S3 儲存貯體的讀取權限。

#### 推薦設定

以下建議有助於增加效能。

- <sup>l</sup> 如果該用戶端在 AWS 環境中執行( 例如,安裝在 EC2 執行個體中的 Tableau Desktop 或 Server 或使用 Tableau Cloud), 則可以實現最佳效能。
- <sup>l</sup> 跨區域貯體驅動程式有效,但效能會比同區域存取差。資料出口費可能會產生額外 支出。

進行連線並設定資料來源

- 1. 啟用 Tableau,然後在「連線」下,從其他連接器清單中選取 **Amazon S3**。
- 2. 選取「安裝並重新啟動 **Tableau**」以安裝該連接器。
- 3. Tableau 重新啟動後,移至「連線」,然後從已安裝連接器清單中選取「**Amazon S3** 」。
- 4. 輸入您的貯體區域、貯體名稱、存取金輪 ID 和秘密存取金輪。
- 5. 選取「登入」。
- 6. 在貯體的內容中選取要連線的檔案。
- 7. 選取「連線」。

#### 設定資料來源

完成以下步驟以設定資料來源。

- 1. ( 可選) 在頁面頂部選取預設資料來源名稱。
- 2. 輸入在 Tableau 中使用的唯一資料來源名稱。
- 3. 將要連線的一個或多個檔案從左窗格拖到畫布中。
- 4. 要開始分析,請選取「工作表 1」索引標籤。

聯集資料

您可以聯集 S3 貯體中的檔案。有關聯集的詳情,請參閱[聯集資料。](https://help.tableau.com/current/pro/desktop/zh-tw/union.htm)要執行包含子資料夾中 檔案的萬用字元聯集,根資料夾或貯體必須至少有一個檔案( 與子資料夾中包含的檔案的 結構相匹配) 才能包含在聯集中。該檔案是建立聯集聯合時連線到的第一個檔案。

### 已知問題和限制

以下部分介紹了可能影響您使用 Amazon S3 連接器的成功程度的已知問題和限制。

附註**:**Tableau Prep Web 製作或虛擬連線當前不支援此連接器。

驗證已知問題和限制

<sup>l</sup> 僅支援不含工作階段權杖的 Amazon IAM 嘉實優質秘密金輪/存取金輪驗證。

發佈已知問題和限制

<sup>l</sup> 工作簿和資料來源必須使用「嵌入密碼」驗證選項進行發佈。目前不支援「提示使用 者」。

聯集已知問題和限制

- <sup>l</sup> 僅 Tableau Desktop 支援萬用字元聯集。
- <sup>l</sup> Web 製作僅驅動程式使用者定義的手動聯集( 拖動檔案) 。

檔案類型已知問題和限制

- <sup>l</sup> 目前支援 Parquet、.csv、壓縮的 .gz 和 Excel 檔案。
- <sup>l</sup> 根據設計,所有資料均以字串格式匯入。
- <sup>l</sup> 無法在單一連線中跨多種檔案類型進行聯集或聯結( 例如,Parquet 和 .csv 在一起 時) 。
- <sup>l</sup> 目前僅支援逗號分隔的 .csv 檔案。
- <sup>l</sup> 檔案大小限制為 15GB。
- 聯結或聯集的累積結果集不能超過 15gb。
- 由於連接器中 Excel 檔案解析器的效能問題, Excel 檔案目前不能超過約 100 mb。

其他 Parquet 檔案已知問題和限制

- <sup>l</sup> Parquet 檔案必須採用我們 超級 API [文檔](https://tableau.github.io/hyper-db/docs/sql/external/formats/#external-format-parquet)中描述的格式。
- 不支援巢狀行及因此產生的巢狀類型「藍圖」與「清單」。
- 不支援 BSON、UUID 和 ENUM 類型。
- <sup>l</sup> 不支援沒有任何邏輯或轉換類型的物理類型 FIXED\_LEN\_BYTE\_ARRAY。
- DECIMAL 類型最多僅支援 8 位字元(18個十進制數字) 。如果需要超過 18 位十進制 數字,請考慮使用 double。
- 不支援 TIME\_MILLIS 和 TIME\_NANOS 類型。考慮使用 TIME\_MICROS 取代。
- 不支援已棄用的 BIT\_PACKED 編碼。最近的 Parquet 檔案不應使用此編碼,因為它 已棄用超過五年。
- 不支援 DELTA LENGTH\_BYTE\_ARRAY 編碼和最近的 BYTE\_STREAM\_SPLIT 編 碼,因為它們不是由任何庫編寫的。如果您遇到任何使用這些編碼的 Parquet 檔 案,請告訴我們。
- <sup>l</sup> 支援的壓縮包括 SNAPPY、GZIP、ZSTD 和 LZ4\_RAW。

另請參閱

- <sup>l</sup> [設定資料來源](#page-751-0) 在分頁556 向此資料來源中新增更多資料,或者在分析資料之前準 備資料。
- <sup>l</sup> [組建圖表和分析資料](#page-1128-0) 在分頁933 開始資料分析。
- <sup>l</sup> 最佳化 Amazon Redshift 與 Tableau Software [部署提高效能](https://www.tableau.com/zh-tw/asset/optimize-tableau-amazon-redshift-deployment-whitepaper) Tableau 白皮書( 需要註 冊或登入)
- <sup>l</sup> 使用 Amazon Redshift [瀏覽巨量資料分析](https://www.tableau.com/zh-tw/learn/webinars/webinar-explore-big-data-analytics-amazon-redshift) Tableau 點播網路研討會( 需要註冊或登 入)

# Anaplan

本文介紹如何將 Tableau 連線到 Anaplan 資料並設定資料來源。

警告**:**從 2023.1 版本開始,Anaplan 連接器已棄用。可以在其被淘汰前使用該連接器。該連 接器淘汰後,會將其從 Tableau 使用者介面中移除,使用連接器的任何資料來源將不再按 預期工作。已棄用的連接器將在取代連接器推出後的 1-2 個版本中淘汰。

附註:Tableau 正在開發取代連接器。完成後,將新增到此頁面。

附註**:**需要在網路 Proxy 或防火牆設定中允許存取 api.anaplan.com 和 auth.anaplan.com 才能使用 Anaplan 連接器。

# 開始之前

在開始之前,請收集用於連線的此資訊:

- 您的 Anaplan 帳戶的電子郵件地址和密碼。
- 要使用的 Anaplan 工作區、模型和任何匯出(CSV格式)。必須先在 Anaplan 中建立 Anaplan 匯出動作,然後才能在 Tableau 中使用匯出。有關在 Anaplan 中建立模組和 匯出動作的詳情,請參閱 Anaplan Anapedia 網站上的適用於 [Anaplan](https://help.anaplan.com/anapedia/Content/Data_Integrations/Anaplan_Tableau_Integration.html) 的 Tableau 連接 [器。](https://help.anaplan.com/anapedia/Content/Data_Integrations/Anaplan_Tableau_Integration.html)

進行連線並設定資料來源

1. 啟動 Tableau,並在 **[**連線**]** 下選取 **[Anaplan]** 。有關資料連線的完整清單,請在 **[**至伺 服器**]** 下面選取 **[**更多**]**。然後執行以下操作:

- a. 執行以下操作之一:
	- <sup>l</sup> 選取認證,然後輸入電子郵件地址和密碼。

為了獲得單一登入 (SSO) 支援,請 Anaplan 管理員設定單一登入。有關 詳情,請參閱 Anaplan Anapedia 網站上的[單一登入](https://help.anaplan.com/anapedia/Content/Administration_and_Security/Security/Single_Sign-on.html) (SSO)。請注意, 如 果啟用了 SSO,您必須是例外使用者。

<sup>l</sup> 選取憑證,然後上傳憑證和私密金鑰的檔案。

附註**:**上傳的憑證必須是 DER 編碼的二進位 X.509 格式。私密金 鑰可以是 PEM 格式。

SSL 憑證檔案通常包含類似於以下內容的文字:

```
-----BEGIN CERTIFICATE-----
Base64 長字串
-----END CERTIFICATE-----
```
私密金鑰檔案通常包含類似於以下內容的文字:

```
-----BEGIN PRIVATE KEY-----
Base64 長字串
-----END PRIVATE KEY-----
```
b. 選取工作區、模型和一個或多個匯出。

附註**:**匯出資料必須為 CSV 格式。

### c. 選取「連線」。

若 Tableau 無法建立連線,請驗證認證或憑證和私密金鑰檔案是否正確。如 果仍然無法連線,則幫助您的電腦在定位伺服器時遇到問題。請聯絡網路或 Anaplan 管理員,以取得更多協助。

- 2. 在資料來源頁面上,執行下列操作:
	- a. ( 可選) 在頁面頂端選取預設資料來源名稱,然後輸入要在 Tableau 中使用的 唯一資料來源名稱。舉例來說,使用可幫助其他資料來源使用者推斷出要連 線的資料來源的資料來源命名約定。
- b. 在 **[**表**]** 下方,選取一個表並將它拖到畫布的頂端。如果只有一個表,則它會出 現在畫布上。
- c. 選取工作表索引標籤以轉到該工作表。

選取工作表索引標籤後,Tableau 將透過建立擷取來匯入資料。

根據包含的資料量,建立擷取可能需要一些時間。

日期範圍選取可能會影響效能

在執行分析時收集盡可能多的資料很有誘惑力,但是,從 Anaplan 中檢索記錄可能很耗時 間。Tableau 在檢索資料之前並不知道特定日期範圍內有多少資料。為此,您應首先限制日 期範圍,然後在評估效能之後再擴展。

為了能讓您大致瞭解從 Anaplan 中檢索資料可能要花費多長時間,我們使用高速連線執行 了一些測試。下表顯示了在測試環境中檢索給定數量的記錄所花費的時間。

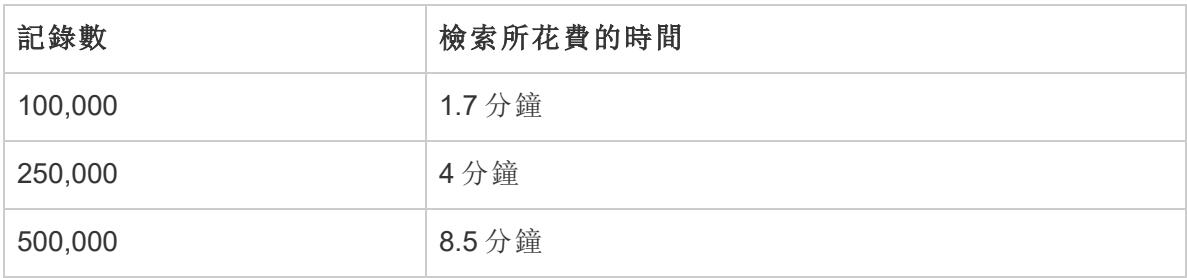

修整您的資料

來自 Anaplan 的所有資料都以 **[**字串**]** 類型返回。若要修整資料,請將欄位轉換為正確的資 料類型,例如 **[**數位**]** 或 **[**日期**]** 。您也可以變更 **[**地理角色**]** ,並且可以將維度轉換為度量。 有關如何變更資料類型的資訊,請參閱[資料類型](#page-344-0) 在分頁149。

若要將維度轉換為度量,請在工作表上的 **[**資料**]** 窗格中,選取欄位名稱旁邊的下拉箭頭, 並選取 **[**轉換為度量**]** 。

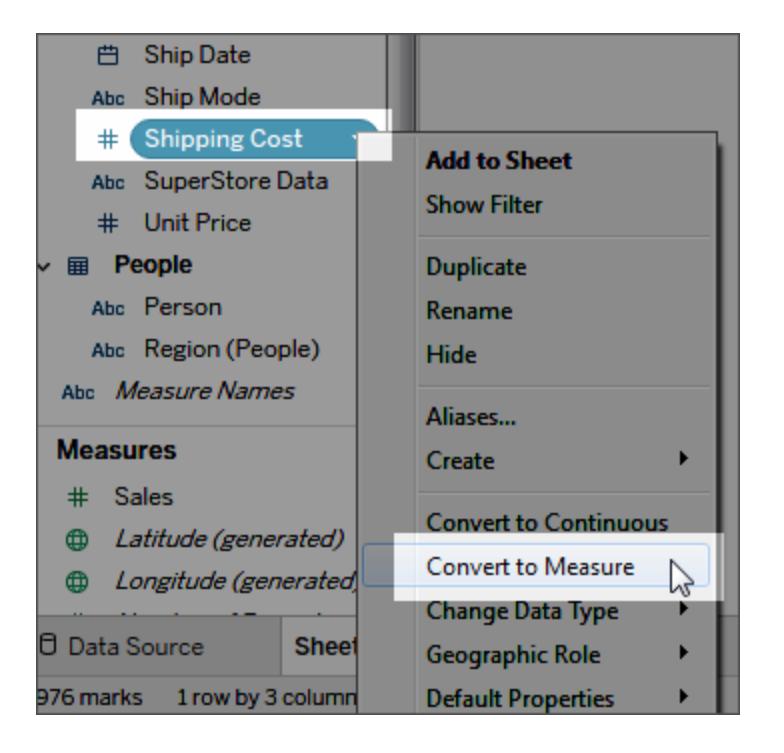

有關維度和度量的資訊,請參閱維度和度量**(** [藍色和綠色](#page-335-0)**)** 在分頁140。

重新整理您的資料

Tableau 僅支援 Anaplan 的擷取連線,不支援即時連線。您可以透過重新整理擷取來更新 資料;不支援累加式重新整理。有關詳情,請參[閱重新整理擷取](#page-1063-0) 在分頁868。有關重新整 理排程的資訊,請參[閱發佈工作簿時排程擷取重新整理](#page-3151-0) 在分頁2956。

附註**:**當 Tableau Server 或 Tableau Cloud 上 Tableau 擷取的排程重新整理時,會在 Anaplan 中調用匯出動作。此匯出動作會建立一個阻止動作以在 Anaplan 中鎖定模 型。

另請參閱

- <sup>l</sup> [設定資料來源](#page-751-0) 在分頁556 向此資料來源中新增更多資料,或者在分析資料之前準 備資料。
- <sup>l</sup> [組建圖表和分析資料](#page-1128-0) 在分頁933 開始資料分析。

# Apache Drill

本文介紹如何將 Tableau 連線到 Apache Drill 資料並設定資料來源。

Tableau Desktop 和 Web 製作說明

開始之前

在開始之前,請收集以下連線資訊:

- <sup>l</sup> 連線類型:
	- <sup>l</sup> 直接:伺服器名稱
	- Zookeeper: 仲裁和叢集 ID
- <sup>l</sup> 驗證:
	- <sup>l</sup> 無驗證
	- <sup>l</sup> 使用者名和密碼

需要驅動程式

此連接器需要驅動程式才能與資料庫通訊。如果電腦上未安裝該驅動程式,Tableau 會在 連線對話方塊中顯示一條訊息,其中包含指向[驅動程式下載頁](https://www.tableau.com/zh-tw/support/drivers)面的連結,您可在該頁面中 找到驅動程式連結和安裝說明。

進行連線並設定資料來源

- 1. 啟動 Tableau,並在 **[**連線**]** 下選取 **[Apache Drill]** 。有關資料連線的完整清單,請在 **[**至伺服器**]** 下面選取 **[**更多**]**。然後執行以下操作:
	- a. 選取 **[**連線**]** 方法:
		- <sup>l</sup> **Direct** 輸入 **[**伺服器**]** 名稱。
		- <sup>l</sup> **Zookeeper** 輸入 **[**仲裁**]** 和 **[**叢集 **ID]** 。
	- b. 選取 **[**驗證**]** 方法:
		- <sup>l</sup> 無驗證
		- <sup>l</sup> 使用者名和密碼 輸入使用者名和密碼。
	- c. 選取 **[**登入**]**。
- 2. 在資料來源頁面上,執行下列操作:
	- a. ( 可選) 在頁面頂端選取預設資料來源名稱,然後輸入要在 Tableau 中使用的 唯一資料來源名稱。舉例來說,使用可幫助其他資料來源使用者推斷出要連線 的資料來源的資料來源命名約定。
	- b. 從 **[**結構描述**]** 下,從下拉清單中選取一個結構描述。
	- c. 在 **[**表**]** 下,選取一個表並將其拖到畫布上。

有關連線到多個表的資訊,請參[閱聯結資料](#page-928-0) 在分頁733。

d. 選取工作表索引標籤以開始分析。

使用自訂 SQL 連線到特定查詢,而非整個資料來源。有關詳情,請參閱[連線](#page-997-0) 到自訂 **SQL** 查詢 [在分頁](#page-997-0)802。

## 登入到 Mac

如果在 Mac 上使用 Tableau Desktop, 則在輸入伺服器名稱進行連線時, 請使用完整網域 名稱( 例如 mydb.test.ourdomain.lan) 而不是相對的網域名稱( 例如 mydb 或 mydb.test) 。

或者,可以將網域新增到 Mac 電腦的「搜尋網域」的清單中,以便在您連線時,只需要提 供伺服器名稱。若要更新「搜尋網域」的清單,請轉到「系統喜好設定」>「網路」>「進階」, 然後開啟「**DNS**」索引標籤。

另請參閱

- <sup>l</sup> [設定資料來源](#page-751-0) 在分頁556 向此資料來源中新增更多資料,或者在分析資料之前準 備資料。
- <sup>l</sup> [組建圖表和分析資料](#page-1128-0) 在分頁933 開始資料分析。

## Azure Data Lake Storage Gen2

本文會介紹如何連線 Azure Data Lake Storage Gen2 和設定資料來源。

開始之前

開始前,請查看以下清單中的項目。

- 透過 OAuth 獲取 Azure Active Directory 的帳戶認證
- 獲取 Azure 儲存體端點的 URL
- <sup>l</sup> Tableau 僅支援使用 OAuth 進行驗證。要允許驗證,必須將「connectors.tableau.com」 列入安全清單。

附註**:**此連接器僅會將預設租用戶用於 Azure 帳戶。要將 Azure Data Lake Storage Gen2 資源用於 Tableau,這些資源必須與預設租用戶關聯。

推薦設定

設定自訂 OAuth 用戶端以使用貴公司的 IT 原則

您可以使用自訂 OAuth 用戶端,根據您自己的 IT 原則完全控制自己 OAuth 配置。使用您自 己的 OAuth 用戶端的選項使您免於受制於 Tableau 發布週期和 Tableau 的 OAuth 用戶端輪 替排程。有關如何設定您自己的 OAuth 用戶端的資訊,請參[閱為站台設定自訂](https://help.tableau.com/current/server/zh-tw/config_oauth_azure_ad.htm#custom) OAuth。

進行連線並設定資料來源

- 1. 啟動 Tableau,然後在連線下,選取 **Azure Data Lake Storage Gen2**。有關資料連線 的完整清單,請在「至伺服器」下面選取「更多」。
- 2. 在 Tableau 在預設瀏覽器中開啟的索引標籤內,請執行以下操作:
	- a. 使用 Azure 帳戶登入到 Azure Data Lake Storage Gen2。從清單中選擇,或選擇 使用其他帳戶,以輸入電子郵件地址或電話號碼。
	- b. 選取接受,以便 Tableau 可以存取 Azure Data Lake Storage Gen2 資料。
	- c. 收到通知時關閉瀏覽器窗口。
- 3. 在資料來源頁面上,執行下列操作:
	- a. 在瀏覽索引標籤上,輸入 Azure 帳戶的 Azure 儲存體端點。

附註**:**儲存體帳戶必須已啟用「Data Lake Storage Gen2」。

b. 巡覽到要使用的檔案,然後選取該檔案。

或者

<sup>l</sup> 在檔案 **URL** 索引標籤上,輸入檔案的 URL。

關於 Azure 儲存體帳戶

將 Tableau 與 Azure Data Lake Storage Gen2 結合使用時, 必須使用以下至少一項設定使用 的儲存體帳戶:

- 明確授予對要存取檔案的讀取權限(對資料夾的讀取/執行)
- 將「儲存體 Blob 資料讀取者」或「儲存體 Blob 資料擁有者」角色指派給帳戶

有關設定儲存體帳戶的詳情,請參閱 Microsoft 網站上的[建立用於](https://docs.microsoft.com/zh-tw/azure/storage/blobs/create-data-lake-storage-account) Azure Data Lake Storage Gen2 [的儲存體帳戶。](https://docs.microsoft.com/zh-tw/azure/storage/blobs/create-data-lake-storage-account)

Azure 儲存體帳戶可以具有與各種服務關聯的多個端點。在 Tableau 中,將連線到為「Data Lake Storage Gen2」啟用的儲存體端點。

設定儲存體帳戶後,必須為 Blob 服務啟用以下 CORS 選項,以便 Tableau 可以進行適當 的存取:

將允許的來源設定為「\*」 允許的方法設定為「GET、OPTIONS」

將允許的標頭設定為「\*」

Azure 儲存體帳戶可以具有與各種服務關聯的多個端點。在 Tableau 中,將連線到為「Data Lake Storage Gen2」啟用的儲存體端點。

另請參閱

- <sup>l</sup> [設定資料來源](#page-751-0) 在分頁556 向此資料來源中新增更多資料,或者在分析資料之前準 備資料。
- <sup>l</sup> [組建圖表和分析資料](#page-1128-0) 在分頁933 開始資料分析。

Azure SQL 資料庫

本文會介紹如何將 Tableau 連線到 Azure SQL 資料庫,並設定資料來源。

附註**:**如果透過 OAuth 驗證使用 Azure Active Directory,請確保在繼續之前已設定伺 服器。有關伺服器設定詳情,請參閱為 OAuth [和新式身分驗證設定](https://help.tableau.com/current/server/zh-tw/config_oauth_azure_ad.htm) Azure AD。

開始之前

在開始之前,請收集以下連線資訊:

- 託管要連線資料庫的伺服器完整名稱,例如, myserver-20171113.database.windows.net
- <sup>l</sup> ( 可選) 資料庫數的名稱
- <sup>l</sup> 驗證方法:
	- <sup>l</sup> 使用者名稱和密碼
	- Active Directory 密碼
	- 透過 OAuth 使用 Azure Active Directory( 已整合)

附註**:**若要使用此選項,系統管理員必須在組織的 Azure Active Directory 租用戶中啟用「使用者同意」。有關詳情,請參閱有關[設定使用者同意的](https://docs.microsoft.com/zh-tw/azure/active-directory/manage-apps/configure-user-consent?tabs=azure-portal) Microsoft 文件。

- <sup>l</sup> 登入認證取決於選擇的驗證方法,並且可能包括以下各項:
	- <sup>l</sup> 使用者名稱和密碼
	- Active Directory 使用者名稱和密碼
	- Azure Active Directory 執行個體 URL
- 是否要連線到 SSL 伺服器?
- 是否想要設定資料庫隔離層級以讀取未提交的資料?
- (可選) 要在每次 Tableau 連線時執行的初始 SQL 語句

進行連線並設定資料來源

- 1. 啟動 Tableau,然後在連線下選取 **Azure SQL** 資料庫。有關資料連線的完整清單,請 在「至伺服器」下面選取「更多」。然後執行以下操作:
	- a. 輸入到您想要連線到伺服器的 URL。
	- b. ( 可選) 如果要連線到包含的資料庫,請輸入資料庫名稱。
	- c. 指定要如何登入伺服器 使用使用者名稱和密碼、使用 Active Directory 使用 者名稱和密碼,或透過 OAuth 使用已整合的 Azure Active Directory 登入。
	- d. 輸入您的使用者名和密碼。 或者,若透過 OAuth 使用 Azure Active Directory,請輸入 Azure Active Directory 執行個體 URL。有關更多詳細資訊,請參閱 Microsoft 關於[端點的](https://docs.microsoft.com/en-us/azure/active-directory/develop/active-directory-v2-protocols#endpoints)文件。

附註**:**若組織使用多個 Azure Active Directory 租用戶,則 Azure Active Directory 執行個體 URL 必須與設定資料庫的租用戶相符。可以在 Azure 入口網站中或從 Azure 管理員中找到租用戶 ID。

- e. 在連線到 SSL 伺服器時,選中「需要 **SSL**」核取方塊。
- f. 指定是否讀取未提交的資料。此選項允許 Tableau 在讀取未提交的隔離等級 上執行。從 Tableau 執行的長時間查詢( 包括擷取重新整理) 可能會鎖定資料 庫並延遲交易。選取此選項以允許查詢讀取已被其他交易修改的列,即使這 些列尚未提交也可讀取。若清除此專案,Tableau 會使用資料庫指定的預設隔 離層級。
- g. ( 選擇性) 選取「初始 **SQL**」以指定要在每次連線開始時( 例如開啟工作簿、重 新整理擷取、登入到 Tableau Server 或發佈到 Tableau Server 時) 執行的 SQL 命令。有關詳情,請參閱[執行初始](#page-747-0) **SQL** 在分頁552。
- h. 選取「登入」。

如果 Tableau 無法建立連線,請驗證您的認證是否正確。如果仍然無法連線, 則說明您的電腦在定位伺服器時遇到問題。請聯絡網路管理員或資料庫管理 員以取得更多協助。

- 2. 在資料來源頁面上,執行下列操作:
	- a. ( 可選) 在頁面頂端選取預設資料來源名稱,然後輸入要在 Tableau 中使用的 唯一資料來源名稱。舉例來說,使用可幫助其他資料來源使用者推斷出要連 線的資料來源的資料來源命名約定。
	- b. 從 **[**資料庫**]** 下拉清單中,選取資料庫。
	- c. 在「表」下,選取表或使用搜尋欄位按名稱搜尋表。

還可指定資料庫中的預存程式。有關預存程式( 包括特定於 SQL Server 資料 庫的約束的清單) 的詳情,請參[閱使用預存程式](#page-1011-0) 在分頁816。

d. 將表拖到畫布,然後選取工作表索引標籤以開始分析。

使用自訂 SQL 連線到特定查詢,而非整個資料來源。有關詳情,請參閱[連線](#page-997-0) 到自訂 **SQL** 查詢 [在分頁](#page-997-0)802。

附註**:**Tableau Desktop 不支援 Microsoft SQL Server TIME 資料類型。此資料類型的 欄位不會匯入,也不會出現在 Tableau Desktop 中。如果預存程序中包含 TIME 資料 類型的欄位,這些欄位將不會出現在 Tableau Desktop 中。有關詳情,請參閱[使用預](#page-1011-0) 存程式 [在分頁](#page-1011-0)816。

### 登入到 Mac

如果在 Mac 上使用 Tableau Desktop, 則在輸入伺服器名稱進行連線時, 請使用完整網域 名稱( 例如 mydb.test.ourdomain.lan) 而不是相對的網域名稱( 例如 mydb 或 mydb.test) 。

或者,可以將網域新增到 Mac 電腦的「搜尋網域」的清單中,以便在您連線時,只需要提 供伺服器名稱。若要更新「搜尋網域」的清單,請轉到「系統喜好設定」>「網路」>「進階」, 然後開啟「**DNS**」索引標籤。

附註**:**Mac 上不支援透過 OAuth( 整合式) 使用 Azure Active Directory

另請參閱

- <sup>l</sup> [設定資料來源](#page-751-0) 在分頁556 向此資料來源中新增更多資料,或者在分析資料之前準 備資料。
- <sup>l</sup> [組建圖表和分析資料](#page-1128-0) 在分頁933 開始資料分析。

# Azure SQL Synapse Analytics

本文說明如何將 Tableau 連線到 Azure Synapse Analytics( 即原 Azure SQL Data Warehouse) 並設定資料來源。

附註**:**在繼續之前,請確保已設定伺服器。有關伺服器設定詳情,請參閱為 [OAuth](https://help.tableau.com/current/server/zh-tw/config_oauth_azure_ad.htm) 和 [新式身分驗證設定](https://help.tableau.com/current/server/zh-tw/config_oauth_azure_ad.htm) Azure AD。

# 開始之前

在開始之前,請收集以下連線資訊:

- 託管要連線資料庫的伺服器完整名稱,例如, myserver-20171113.database.windows.net
- <sup>l</sup> ( 可選) 資料庫數的名稱
- <sup>l</sup> 驗證方法:
	- <sup>l</sup> 使用者名稱和密碼
	- Active Directory 密碼
	- 透過 OAuth 使用 Azure Active Directory( 已整合)

附註**:**若要使用此選項,系統管理員必須在組織的 Azure Active Directory 租用戶中啟用「使用者同意」。有關詳情,請參閱有關[設定使用者同意的](https://docs.microsoft.com/zh-tw/azure/active-directory/manage-apps/configure-user-consent?tabs=azure-portal) Microsoft 文件。

- <sup>l</sup> 登入認證取決於選擇的驗證方法,並且可能包括以下各項:
	- <sup>l</sup> 使用者名稱和密碼
	- Active Directory 使用者名稱和密碼
	- Azure Active Directory 執行個體 URL
- <sup>l</sup> 是否要連線到 SSL 伺服器?
- 是否想要設定資料庫隔離層級以讀取未提交的資料?
- (可選) 要在每次 Tableau 連線時執行的初始 SQL 語句

#### 需要驅動程式

此連接器需要驅動程式才能與資料庫通訊。如果電腦上未安裝該驅動程式, Tableau 會在連線對話方塊中顯示一條訊息,其中包含指向[驅動程式下載頁](https://www.tableau.com/zh-tw/support/drivers)面的連 結,您可在該頁面中找到驅動程式連結和安裝說明。

#### 進行連線並設定資料來源

- 1. 啟動 Tableau,並在「連線」下選取「**Azure Synapse Analytics**」。有關資料連線的完 整清單,請在「至伺服器」下選取「更多」。然後執行以下操作:
	- a. 輸入到您想要連線到伺服器的 URL。
	- b. ( 可選) 如果要連線到包含的資料庫,請輸入資料庫名稱。
	- c. 指定要如何登入伺服器 使用使用者名稱和密碼、使用 Active Directory 使用 者名稱和密碼,或透過 OAuth 使用已整合的 Azure Active Directory 登入。
	- d. 輸入您的使用者名和密碼。 或者,若透過 OAuth 使用 Azure Active Directory,請輸入 Azure Active Directory 執行個體 URL。有關更多詳細資訊,請參閱 Microsoft 關於[端點](https://docs.microsoft.com/en-us/azure/active-directory/develop/active-directory-v2-protocols#endpoints)的文件。

附註**:**若組織使用多個 Azure Active Directory 租用戶,則 Azure Active Directory 執行個體 URL 必須與設定資料庫的租用戶相符。可以在 Azure 入口網站中或從 Azure 管理員中找到租用戶 ID。

- e. 在連線到 SSL 伺服器時,選中 **[**需要 **SSL]** 核取方塊。
- f. 指定是否讀取未提交的資料。此選項允許 Tableau 在讀取未提交的隔離等級 上執行。從 Tableau 執行的長時間查詢( 包括擷取重新整理) 可能會鎖定資料 庫並延遲交易。選取此選項以允許查詢讀取已被其他交易修改的列,即使這 些列尚未提交也可讀取。若清除此專案,Tableau 會使用資料庫指定的預設隔 離層級。
- g. ( 選擇性) 選取「初始 **SQL**」以指定要在每次連線開始時( 例如開啟工作簿、重 新整理擷取、登入到 Tableau Server 或發佈到 Tableau Server 時) 執行的 SQL 命令。有關詳情,請參閱[執行初始](#page-747-0) **SQL** 在分頁552。
- h. 選取「登入」。

如果 Tableau 無法建立連線,請驗證您的認證是否正確。如果仍然無法連線, 則說明您的電腦在定位伺服器時遇到問題。請聯絡網路管理員或資料庫管理 員以取得更多協助。

2. 在資料來源頁面上,執行下列操作:

- a. ( 可選) 在頁面頂端選取預設資料來源名稱,然後輸入要在 Tableau 中使用的 唯一資料來源名稱。舉例來說,使用可幫助其他資料來源使用者推斷出要連線 的資料來源的資料來源命名約定。
- b. 從 **[**資料庫**]** 下拉清單中,選取資料庫。
- c. 在 **[**表**]** 下,選取表或使用搜尋欄位按名稱搜尋表。

還可指定資料庫中的預存程式。有關預存程式( 包括特定於 SQL Server 資料庫 的約束的清單) 的詳情,請參[閱使用預存程式](#page-1011-0) 在分頁816。

d. 將表拖到畫布,然後選取工作表索引標籤以開始分析。

使用自訂 SQL 連線到特定查詢,而非整個資料來源。有關詳情,請參[閱連線到](#page-997-0) 自訂 **SQL** 查詢 [在分頁](#page-997-0)802。

附註**:**Tableau Desktop 不支援 Microsoft SQL Server TIME 資料類型。不會導入此資料 類型的欄位,而且這些欄位不會出現在 Tableau Desktop 中。如果預存程式中包含 TIME 資料類型的欄位,這些欄位將不會出現在 Tableau Desktop 中。有關詳情,請參 閱[使用預存程式](#page-1011-0) 在分頁816。

### 登入到 Mac

如果在 Mac 上使用 Tableau Desktop, 則在輸入伺服器名稱進行連線時, 請使用完整網域 名稱( 例如 mydb.test.ourdomain.lan) 而不是相對的網域名稱( 例如 mydb 或 mydb.test) 。

或者,可以將網域新增到 Mac 電腦的「搜尋網域」的清單中,以便在您連線時,只需要提供 伺服器名稱。若要更新「搜尋網域」的清單,請轉到「系統喜好設定」>「網路」>「進階」,然後 開啟「**DNS**」索引標籤。

附註**:**即使透過 **OAuth** 使用 **Azure Active Directory** 選項顯示在 Azure SQL Synapse Analytics 連接器視窗上,MAC 也不支援。

另請參閱

- <sup>l</sup> [設定資料來源](#page-751-0) 在分頁556 向此資料來源中新增更多資料,或者在分析資料之前準 備資料。
- <sup>l</sup> [組建圖表和分析資料](#page-1128-0) 在分頁933 開始資料分析。

## Box

本文介紹如何將 Tableau 連線到 Box 資料並設定資料來源。

開始之前

在開始之前,請獲取您的 Box 帳戶的電子郵件地址和密碼。

進行連線並設定資料來源

- 1. 在開始頁面上的 **[**連線**]** 下,按一下 **[Box]**。有關連線的完整清單,請在 **[**至伺服器**]** 下面選取 **[**更多**]** 。在 Tableau 在預設瀏覽器中開啟的索引標籤內,請執行以下操 作:
	- a. 輸入您的電子郵件和密碼,然後按一下 **[**授權**]**。
	- b. 按一下 **[**授權存取 **Box]**。
	- c. 收到通知時關閉瀏覽器窗口。
	- d. 搜尋或選取要連線到的檔案,然後按一下 **[**連線**]**。

附註**:**此連接器可能不支援所有檔案類型。不支援的檔案類型顯示為灰色。

- 2. 在資料來源頁面上,執行下列操作:
	- a. ( 可選) 在頁面頂端選取預設資料來源名稱,然後輸入要在 Tableau 中使用的 唯一資料來源名稱。舉例來說,使用可幫助其他資料來源使用者推斷出要連 線的資料來源的資料來源命名約定。
	- b. 按一下工作表索引標籤以開始分析。

使用 Data Interpreter 清理您的資料

如果 Tableau 偵測到它可以幫助優化資料來源以進行分析,則會提示您使用資料解譯器。 資料解譯器能夠偵測您可以使用的子表,並且能夠刪除以後可能會在分析中引起問題的 唯一格式。有關詳情,請參閱使用 **Data [Interpreter](#page-1027-0)** 清理 **Excel**、**CSV**、**PDF** 和 **Google Sheets** [中的資料](#page-1027-0) 在分頁832。

將 Tableau 新增到您的 Box 帳戶

您可以正式啟用 Tableau 作為您的 Box 帳戶的核准應用。有關啟用此功能的資訊,請參閱 Box 網站上的 Box [應用程式中心簡介。](https://support.box.com/hc/en-us/articles/360043692634-Introducing-Box-App-Center)

限制和已知問題

Box 連接器只能連線到單一 Excel、JSON 或文字檔。

已知問題

- <sup>l</sup> 如果在驗證階段中重複按一下 **[**授權存取 **Box]** ,將會產生錯誤。
- <sup>l</sup> 長檔名會導致欄沒有對齊。
- <sup>l</sup> 檔案視窗不會調整大小。
- <sup>l</sup> 使用網頁製作或發佈至網路時,您無法在相同的工作簿中使用多個 Box 帳戶。您可 以在 Desktop 中有多個 Box 帳戶連線。
- 在 Internet Explorer 11 和 Edge 中, 您無法使用不安全連線 (http) 存取伺服器。請使用 安全連線 (https) 或切換至其他瀏覽器。

另請參閱

- <sup>l</sup> [設定資料來源](#page-751-0) 在分頁556 向此資料來源中新增更多資料,或者在分析資料之前準 備資料。
- <sup>l</sup> [組建圖表和分析資料](#page-1128-0) 在分頁933 開始資料分析。

# Cloudera Hadoop

本文介紹如何將 Tableau 連線到 Cloudera Hadoop 資料庫並設定資料來源。

附註**:**對於 Impala 資料庫的新連線,請使用 Impala [連接器](#page-534-0),而非使用此連接器。( 您 可以為現有連線繼續使用此連接器。)

# 開始之前

在開始之前,請收集以下連線資訊:

- <sup>l</sup> 託管要連線到的資料庫的伺服器的名稱以及埠號
- 資料庫的類型: Hive Server 2 或 Impala
- <sup>l</sup> 驗證方法:
	- <sup>l</sup> 無驗證
	- Kerberos

附註**:**由於 Kerberos 網域控制站 (KDC) 的限制,不支援與 MIT Kerberos 的連線。

<sup>l</sup> 使用者名稱

- <sup>l</sup> 使用者名稱和密碼
- Microsoft Azure HDInsight Service( 版本 10.2.1 開始)
- <sup>l</sup> 傳輸選項取決於您選取的驗證方法,並且可能包括以下各項:
	- <sup>l</sup> 二進位
	- SASL
	- HTTP
- <sup>l</sup> 登入認證取決於您選取的驗證方法,並且可能包括以下各項:
	- <sup>l</sup> 使用者名
	- <sup>l</sup> 密碼
	- <sup>l</sup> 領域
	- 主機 FQDN
	- <sup>l</sup> 服務名稱
	- HTTP 路徑
- <sup>l</sup> 是否要連線到 SSL 伺服器?
- (可選) 要在每次 Tableau 連線時執行的初始 SQL 陳述式

#### 需要驅動程式

此連接器需要驅動程式才能與資料庫通訊。如果電腦上未安裝該驅動程式,Tableau 會在 連線對話方塊中顯示一條訊息,其中包含指向[驅動程式下載](https://www.tableau.com/zh-tw/support/drivers)頁面的連結,您可在該頁面 中找到驅動程式連結和安裝說明。

附註**:**確保使用最新的可用驅動程式。若要獲取最新的驅動程式,請參閱「Tableau 驅動程式下載」頁面上的 [Cloudera](http://www.tableau.com/zh-tw/support/drivers#hadoophive) Hadoop。

進行連線並設定資料來源

- 1. 啟動 Tableau,並在 **[**連線**]** 下選取 **[Cloudera Hadoop]** 。有關資料連線的完整清單, 請在「至伺服器」下選取「更多」。然後執行以下操作:
	- a. 輸入託管資料庫的伺服器的名稱和要使用的埠號。如果使用 Cloudera Impala 連線,則必須使用埠 21050;這是使用 2.5.x 驅動程式( 推薦) 時的預設埠。
- b. 在 **[**類型**]** 下拉清單中,選取要連線到的資料庫類型。根據 Hadoop 的版本和安 裝的驅動程式,您可以連線到下列資料來源之一:
	- <sup>l</sup> **Hive Server 2**
	- Impala
- c. 在「驗證」下拉清單中,選取要使用的驗證方法。
- d. 輸入提示您提供的資訊。提示您輸入的資訊取決於您選取的驗證方法。
- e. ( 選擇性) 選取「初始 **SQL**」以指定要在每次連線開始時( 例如開啟工作簿、重 新整理擷取、登入到 Tableau Server 或發佈到 Tableau Server 時) 執行的 SQL 命令。有關詳情,請參閱[執行初始](#page-747-0) **SQL** 在分頁552。
- f. 選取「登入」。

連線到 SSL 伺服器時選取「需要 **SSL**」選項。

如果 Tableau 無法建立連線,請驗證您的認證是否正確。如果仍然無法連線, 則說明您的電腦在定位伺服器時遇到問題。請聯絡網路管理員或資料庫管理 員以取得更多協助。

- 2. 在資料來源頁面上,執行下列操作:
	- a. ( 可選) 在頁面頂端選取預設資料來源名稱,然後輸入要在 Tableau 中使用的 唯一資料來源名稱。舉例來說,使用可幫助其他資料來源使用者推斷出要連線 的資料來源的資料來源命名約定。
	- b. 從「結構描述」下拉式清單中,選取搜尋圖示,或在文字方塊中輸入結構描述 名稱並選取搜尋圖示,然後選取結構描述。
	- c. 在「表」文字方塊中,選取搜尋圖示,或輸入表名稱並按一下搜尋圖示,然後選 取表。
	- d. 將表拖曳至畫布,然後選取工作表索引標籤開始分析。

使用自訂 SQL 連線到特定查詢,而非整個資料來源。有關詳情,請參[閱連線到](#page-997-0) 自訂 **SQL** 查詢 [在分頁](#page-997-0)802。

附註**:**此資料庫類型只支援等於 (=) 聯結運算。

登入到 Mac

如果在 Mac 上使用 Tableau Desktop, 則在輸入伺服器名稱進行連線時, 請使用完整網域 名稱( 例如 mydb.test.ourdomain.lan) 而不是相對的網域名稱( 例如 mydb 或 mydb.test) 。

或者,可以將網域新增到 Mac 電腦的「搜尋網域」的清單中,以便在您連線時,只需要提 供伺服器名稱。若要更新「搜尋網域」的清單,請轉到「系統喜好設定」>「網路」>「進階」, 然後開啟「**DNS**」索引標籤。

### 使用 Hadoop Hive 資料

#### 使用日期/時間資料

Tableau 本機支援 TIMESTAMP 和 DATE 類型。但是,如果您將日期/時間資料存儲為 Hive 中的字串,請確保以 ISO 格式 (YYYY-MM-DD) 進行存儲。您可以建立使用 DATEPARSE 或 DATE 函數將字串轉換為日期/時間格式的計算欄位。處理擷取時請使用 DATEPARSE(), 否則請使用 DATE()。有關詳情,請參閱[日期函式](#page-2145-0) 在分頁1950。

有關 Hive 資料類型的詳細資訊,請參閱 Apache Hive 網站上的[日期。](https://cwiki.apache.org/confluence/display/Hive/Languagemanual+Types#LanguageManualTypes-date)

#### 返回的 NULL 值

當您在 Tableau 9.0.1 及更高版本以及 8.3.5 及更高的 8.3.x 版本中開啟在早期版本中建立 的工作簿並且該工作簿以 Hive 不支援的格式將日期/時間資料存儲為字串時,則會返回 NULL 值。為了解決此問題,請將欄位類型重新變更為「字串」,並建立使用 DATEPARSE() 或 DATE() 來轉換日期的計算欄位。處理擷取時請使用 DATEPARSE(),否則請使用 DATE () 函數。

#### 高度延遲限制

Hive 是批次導向的系統,且還無法以快速的周轉時間回答簡單的查詢。此限制使得探索 新的資料集或體驗計算欄位變得非常困難。一些更新的 SQL-on-Hadoop 技術( 如 Cloudera 的 Impala 和 Hortonworks 的 Stringer 專案等) 設計為可用於解決此限制。

另請參閱

- <sup>l</sup> [設定資料來源](#page-751-0) 在分頁556 向此資料來源中新增更多資料,或者在分析資料之前準 備資料。
- <sup>l</sup> [組建圖表和分析資料](#page-1128-0) 在分頁933 開始資料分析。

## **Databricks**

本文介紹如何將 Tableau 連線到 Databrixs 資料庫並設定資料來源。

開始之前

在開始之前,請收集以下連線資訊:

Tableau Desktop 和 Web 製作說明

- 託管要連線到的資料庫的伺服器的名稱
- <sup>l</sup> 資料來源的 HTTP 路徑
- <sup>l</sup> 驗證方法:
	- Databricks 登入(建議)
	- <sup>l</sup> 個人存取權杖
- <sup>l</sup> 用於您選擇的驗證方法的登入認證:
	- Databricks 登入詳細資料 (OAuth)
	- <sup>l</sup> 個人存取權杖密碼
- <sup>l</sup> 取得 Databricks 計算資源的連線詳細資料。
- (可選) 要在每次 Tableau 連線時執行的初始 SQL 陳述式

需要驅動程式

此連接器需要驅動程式才能與資料庫通訊。如果電腦上未安裝該驅動程式,Tableau 會在 連線對話方塊中顯示一條訊息,其中包含指向[驅動程式下載頁](https://www.tableau.com/zh-tw/support/drivers)面的連結,您可在該頁面中 找到驅動程式連結和安裝說明。

進行連線並設定資料來源

- 1. 啟動 Tableau,並在「連線」下選取「**Databricks**」。有關資料連線的完整清單,請在「至 伺服器」下面選取「更多」。然後執行以下操作:
	- a. 輸入伺服器主機名稱。
	- b. 輸入資料來源的 **HTTP** 路徑。
	- c. 選取驗證方法:**Databricks** 登入( 建議) 或個人存取權杖。

附註:使用 Databricks 使用者名稱和密碼的基本驗證截至 2024 年 7 月生 命週期結束。有關更多資訊,請參閱 Databricks [管理的密碼生命週期結](https://docs.databricks.com/en/security/auth/password-deprecation.html) [束。](https://docs.databricks.com/en/security/auth/password-deprecation.html)

- d. 為選擇的驗證方法輸入登入認證:
	- 對於 Databricks 登入, 請使用您設定的 OAuth 應用程式登入。有關詳細 資訊,請參閱設定從 Tableau Server 登入 [Databricks](https://docs.databricks.com/en/integrations/configure-oauth-tableau.html)。
	- <sup>l</sup> 對於個人存取權杖,請輸入相應的密碼。( 有關存取權杖的資訊,請參閱 Databricks 網站上的[個人存取權杖。](https://docs.databricks.com/api/latest/authentication.html#token-management))
- e. ( 選擇性) 選取「初始 **SQL**」以指定要在每次連線開始時( 例如開啟工作簿、重 新整理擷取、登入到 Tableau Server 或發佈到 Tableau Server 時) 執行的 SQL 命令。有關詳情,請參閱[執行初始](#page-747-0) **SQL** 在分頁552。
- f. 選取「登入」。

如果 Tableau 無法建立連線,請驗證您的認證是否正確。如果仍然無法連線, 則說明您的電腦在定位伺服器時遇到問題。請聯絡網路管理員或資料庫管理 員以取得更多協助。

- 2. 在資料來源頁面上,執行下列操作:
	- a. ( 可選) 在頁面頂端選取預設資料來源名稱,然後輸入要在 Tableau 中使用的 唯一資料來源名稱。舉例來說,使用可幫助其他資料來源使用者推斷出要連 線的資料來源的資料來源命名約定。
	- b. 在「架構」下,選取架構或使用文字方塊按名稱搜尋架構。
	- c. 在「表」下,選取表或使用文字方塊按名稱搜尋表。
	- d. 將表拖到畫布,然後選取工作表索引標籤以開始分析。

使用自訂 SQL 連線到特定查詢,而非整個資料來源。有關詳情,請參閱[連線](#page-997-0) 到自訂 **SQL** 查詢 [在分頁](#page-997-0)802。

登入到 Mac

如果在 Mac 上使用 Tableau Desktop, 則在輸入伺服器名稱進行連線時, 請使用完整網域 名稱( 例如 mydb.test.ourdomain.lan) 而不是相對的網域名稱( 例如 mydb 或 mydb.test) 。

或者,可以將網域新增到 Mac 電腦的「搜尋網域」的清單中,以便在您連線時,只需要提 供伺服器名稱。若要更新「搜尋網域」的清單,請轉到「系統喜好設定」>「網路」>「進階」, 然後開啟「**DNS**」索引標籤。

Databricks 的最佳作法和疑難排解

要瞭解有關最佳化工作簿、連線和一般 Tableau 效能的更多資訊,[優化工作簿效能](#page-3041-0) 在分 頁[2846](#page-3041-0)中提供了大量建議。

有關搭配使用 Tableau 與 Databricks 叢集時的最佳作法和疑難排解的詳情, 請參閱 Databricks 網站上的 [Tableau](https://docs.databricks.com/user-guide/bi/tableau.html) 主題。

另請參閱

- <sup>l</sup> [設定資料來源](#page-751-0) 在分頁556 向此資料來源中新增更多資料,或者在分析資料之前準 備資料。
- <sup>l</sup> [組建圖表和分析資料](#page-1128-0) 在分頁933 開始資料分析。

## Denodo

本文介紹如何將 Tableau 連線到 Denodo 並設定資料來源。

開始之前

在開始之前,請收集以下連線資訊:

- 託管要連線到的資料庫的伺服器的名稱
- <sup>l</sup> 資料庫的名稱
- <sup>l</sup> 驗證方法:整合驗證或使用者名和密碼
- <sup>l</sup> 是否要連線到 SSL 伺服器?
- (可選) 要在每次 Tableau 連線時執行的初始 SQL 語句

需要驅動程式

此連接器需要驅動程式才能與資料庫通訊。如果電腦上未安裝該驅動程式,Tableau 會在 連線對話方塊中顯示一條訊息,其中包含指向[驅動程式下載頁](https://www.tableau.com/zh-tw/support/drivers)面的連結,您可在該頁面中 找到驅動程式連結和安裝說明。

需要 Denodo 6.0 的更新 20170515

如果無法將 Tableau 連線到 Denodo 資料,您可能需要請求資料庫管理員向 Denodo 6.0 資 料庫應用更新 20170515。 有關 [Denodo](https://support.denodo.com/resources/update/details/1514) 6.0 的更新 20170515 的詳情, 請參閱 Denodo 網站。 ( 需要登入。)

進行連線並設定資料來源

- 1. 啟動 Tableau,並在 **[**連線**]** 下選取 **[Denodo]** 。有關資料連線的完整清單,請在 **[**至伺 服器**]** 下面選取 **[**更多**]**。然後執行以下操作:
	- a. 輸入託管資料庫的伺服器的名稱。
	- b. 輸入資料庫的名稱。
	- c. 選取登入到伺服器的方式。指定是使用 **[**整合式驗證**]** 還是 **[**使用者名和密 碼**]**。如果伺服器有密碼保護,而您不在 Kerberos 環境中,則您必須輸入使用 者名和密碼。

附註**:**如果您在使用 Mac,並且它未正確附加到網域,則 Mac 將不知道 網域中正在使用 Kerberos,並且 **[**驗證**]** 下拉清單將不可用。

在連線到 SSL 伺服器時,選中 **[**需要 **SSL]** 核取方塊。

d. ( 選擇性) 選取「初始 **SQL**」以指定要在每次連線開始時( 例如開啟工作簿、重 新整理擷取、登入到 Tableau Server 或發佈到 Tableau Server 時)執行的 SQL 命令。有關詳情,請參閱[執行初始](#page-747-0) **SQL** 在分頁552。

e. 選取 **[**登入**]**。

如果 Tableau 無法建立連線,請驗證您的認證是否正確。如果仍然無法連線, 則說明您的電腦在定位伺服器時遇到問題。請聯絡網路管理員或資料庫管理 員以取得更多協助。

- 2. 在資料來源頁面上,執行下列操作:
	- a. ( 可選) 在頁面頂端選取預設資料來源名稱,然後輸入要在 Tableau 中使用的 唯一資料來源名稱。舉例來說,使用可幫助其他資料來源使用者推斷出要連 線的資料來源的資料來源命名約定。
	- b. 在 **[**表**]** 下,選取表或使用文字方塊按名稱搜尋表。
	- c. 按一下工作表索引標籤以開始分析。

另請參閱

- <sup>l</sup> [設定資料來源](#page-751-0) 在分頁556 向此資料來源中新增更多資料,或者在分析資料之前準 備資料。
- <sup>l</sup> [組建圖表和分析資料](#page-1128-0) 在分頁933 開始資料分析。

Dremio的Dremio連接器

附註**:**這是由合作夥伴構建的連接器,由Dremio創建和支援。有關詳情,請參閱 [Dremio](https://dremio.com/) 網站。

本文介紹如何將 Tableau 連線到 Dremio 資料湖並設定資料來源。

開始之前

在開始之前,請收集以下連線資訊:

- <sup>l</sup> 要連線到的資料庫託管所在之伺服器的名稱或 IP 位址
- 連接埠號碼
- <sup>l</sup> 使用者名稱和密碼
- (可選) 要在每次 Tableau 連線時執行的初始 SQL 語句

需要驅動程式

此連接器需要驅動程式才能與資料庫通訊。如果電腦上未安裝該驅動程式,Tableau 會在 連線對話方塊中顯示一條訊息,其中包含指向[驅動程式下載](https://www.tableau.com/zh-tw/support/drivers)頁面的連結,您可在該頁面 中找到驅動程式連結和安裝說明。

進行連線並設定資料來源

- 1. 啟動 Tableau,並在「連線」下,選取「**Dremio**」。有關資料連線的完整清單,請在「至伺 服器」下面選取「更多」。然後執行以下操作:
	- a. 輸入伺服器的名稱或 IP 位址。
	- b. 輸入連接埠號碼。
	- c. 輸入使用者名稱和密碼。
	- d. ( 選擇性) 選取「初始 **SQL**」以指定要在每次連線開始時( 例如開啟工作簿、重 新整理擷取、登入到 Tableau Server 或發佈到 Tableau Server 時)執行的 SQL 命令。有關詳情,請參閱[執行初始](#page-747-0) **SQL** 在分頁552。
	- e. 選取「登入」。

如果 Tableau 無法建立連線,請驗證您的認證是否正確。如果仍然無法連線, 則說明您的電腦在定位伺服器時遇到問題。請聯絡網路管理員或資料庫管理 員以取得更多協助。

- 2. 在資料來源頁面上,執行下列操作:
	- a. ( 可選) 在頁面頂端選取預設資料來源名稱,然後輸入要在 Tableau 中使用的 唯一資料來源名稱。舉例來說,使用可幫助其他資料來源使用者推斷出要連線 的資料來源的資料來源命名約定。
	- b. 在「表」之下選取表,或依名稱搜尋表。
	- c. 將表拖曳至畫布,然後選取工作表索引標籤開始分析。

使用自訂 SQL 連線到特定查詢,而非整個資料來源。有關詳情,請參[閱連線到](#page-997-0) 自訂 **SQL** 查詢 [在分頁](#page-997-0)802。

登入到 Mac

如果在 Mac 上使用 Tableau Desktop, 則在輸入伺服器名稱進行連線時, 請使用完整網域 名稱( 例如 mydb.test.ourdomain.lan) 而不是相對的網域名稱( 例如 mydb 或 mydb.test) 。

或者,可以將網域新增到 Mac 電腦的「搜尋網域」的清單中,以便在您連線時,只需要提供 伺服器名稱。若要更新「搜尋網域」的清單,請轉到「系統喜好設定」>「網路」>「進階」,然後 開啟「**DNS**」索引標籤。

另請參閱

<sup>l</sup> [設定資料來源](#page-751-0) 在分頁556 – 向此資料來源中新增更多資料,或者在分析資料之前準 備資料。

<sup>l</sup> [組建圖表和分析資料](#page-1128-0) 在分頁933 – 開始資料分析。

# Dropbox

本文介紹如何將 Tableau 連線到 Dropbox 資料並設定資料來源。

附註**:**目前無法透過 Dropbox 連接器使用「團隊」資料夾。

開始之前

在開始之前,請獲取您的 Dropbox 帳戶的電子郵件地址和密碼。

進行連線並設定資料來源

- 1. 啟動 Tableau,並在 **[**連線**]** 下選取 **[Dropbox]**。有關資料連線的完整清單,請在 **[**至 伺服器**]** 下面選取 **[**更多**]**。在 Tableau 在預設瀏覽器中開啟的索引標籤內,請執行以 下操作:
	- a. 輸入您的電子郵件和密碼,然後選取 **[**登入**]**。
	- b. 選取 **[**允許**]** ,讓 Tableau Desktop 能夠存取您的 Dropbox 檔案和資料夾。
	- c. 收到通知時關閉瀏覽器窗口。
	- d. 搜尋或選取要連線到的檔案,然後選取 **[**連線**]**。

附註**:**此連接器可能不支援所有檔案類型。不支援的檔案類型顯示為灰色。

- 2. 在資料來源頁面上,執行下列操作:
	- a. ( 可選) 在頁面頂端選取預設資料來源名稱,然後輸入要在 Tableau 中使用的 唯一資料來源名稱。舉例來說,使用可幫助其他資料來源使用者推斷出要連 線的資料來源的資料來源命名約定。
	- b. 選取工作表索引標籤以開始分析。

附註**:**Tableau 不支援 Dropbox 中的 Pivot 資料表。

使用 Data Interpreter 清理您的資料

如果 Tableau 偵測到它可以幫助優化資料來源以進行分析,則會提示您使用資料解譯器。 資料解譯器能夠偵測您可以使用的子表,並且能夠刪除以後可能會在分析中引起問題的 唯一格式。有關詳情,請參閱使用 **Data [Interpreter](#page-1027-0)** 清理 **Excel**、**CSV**、**PDF** 和 **Google Sheets** [中的資料](#page-1027-0) 在分頁832。

Tableau Desktop 和 Web 製作說明

Dropbox 問題疑難排解

多個帳戶的連線

使用網頁製作或發佈至網路時,您無法在相同的工作簿中使用多個 Dropbox 帳戶。您可以 在 Desktop 中有多個 Dropbox 帳戶連線。

Internet Explorer 11 和 Edge 的 Web 製作

在 Internet Explorer 11 和 Edge 中,您無法使用不安全連線 (http) 存取伺服器。請使用安全 連線 (https) 或切換至其他瀏覽器。

另請參閱

- <sup>l</sup> [設定資料來源](#page-751-0) 在分頁556 向此資料來源中新增更多資料,或者在分析資料之前準 備資料。
- <sup>l</sup> [組建圖表和分析資料](#page-1128-0) 在分頁933 開始資料分析。

## Esri 連接器

在 Tableau 中,可以連線到 **Esri (ArGIS)** 伺服器和 **ArcGIS Online**。連接器調用 Esri 服務目 錄 REST API 來查找所有 MapServer 和 FeatureServer 服務。可以從下載並存儲在擷取中的 已發現服務中選擇各個圖層。

附註**:**在 Tableau 2022.1 中,Esri 連接器取代了 Esri ArcGIS Server 連接器。使用 Esri ArcGIS Server 建立的工作簿( 包括已發佈的工作簿) 將繼續正常執行。所有這些工作 簿都建立在無限期有效的擷取中。可以使用 Esri 連接器建立新工作簿。

下載所需的驅動程式

Esri 連接器需要安裝驅動程式。若主機電腦上未安裝驅動程式,連線對話方塊將顯示[驅動](https://www.tableau.com/zh-tw/support/drivers) [程式下載](https://www.tableau.com/zh-tw/support/drivers)的連結。所有 Tableau Cloud 站台均已安裝該驅動程式。

連線到 Esri 服務

使用 Esri 連接器連線到 Esri 服務有兩種方法:無驗證或 OAuth。

#### 無驗證

如果您的 Esri 伺服器可公開存取,請使用無驗證方法。有數千個這樣的端點,其中許多是 [此處列出](https://mappingsupport.com/p/surf_gis/list-federal-state-county-city-GIS-servers.pdf)。您可以在 Esri 伺服器上設定圖層以供公開存取。

按照此範例:

- 1. 從 Tableau Desktop 或 Tableau Server 安裝驅動程式。
- 2. 啟動 Tableau,然後在「連線」下選取 「**Esri**」。

如果在 Tableau Cloud 或 Tableau Server 中製作,請選取 「新工作簿 > 連接器 > **Esri**」。

- 3. 在 Connect to 到 A public-facing ArcGIS server. 中變更值。
- 4. 如果是本範例中的 ArcGIS Server URL,可以使用 https://services.arcgis.com/P3ePLMYs2RVChkJx/ArcGIS/rest/services/AGOL\_Base\_2018\_Final/FeatureServer
- 5. 選取 「登入」(別擔心,您還沒有登入。)
- 6. 此時會看到代表地理細節級別的圖層。按兩下「縣」。
- 7. 巡覽至「Sheet 1」。( Tableau 從圖層中建立擷取。)
- 8. 拖動( 或按兩下) 畫布上的 「形狀」欄位。此時會出現美國各縣的地圖。
- 9. 將「中位數年齡 **Cy**」欄位拖到「標記」上的色彩上。2018 年人口普查渲染的中位年齡 等值區。

## OAuth( Tableau Desktop 與 Tableau Cloud)

如果您在 ArcGIS Online 上儲存了帳戶與資料,請使用 OAuth 方法。您可以透過在 Esri 連 接器對話方塊中輸入憑據從您的帳戶檢索層。

- 1. 從 Tableau Desktop 安裝驅動程式( 見上文) 。
- 2. 啟動 Tableau,然後在「連線」下選取 「**Esri**」。

如果在 Tableau Cloud 或 Tableau Server 中製作,請選取 「新工作簿 > 連接器 >

**Esri**」。

- 3. 選取 「登入」。
- 4. 在瀏覽器中提供您的 Esri 憑據並再次選取「登入」。
- 5. 將顯示您帳戶中可用的服務清單。

## OAuth (Tableau Server)

要使用 OAuth 模式從 Tableau Server 連線到 ArcGIS Online,必須首先設定 ArcGIS Online 帳戶與 Tableau Server。

# 設定 ArcGIS Online

- 1. 獲取 ArcGIS 開發人員帳戶。
- 2. 按照以下說明註冊新的 OAuth 應用程式 [arcGIS](https://developers.arcgis.com/documentation/mapping-apis-and-services/security/tutorials/register-your-application/) 網站。
- 3. 將「重新導向 URL」指定為 https://<your Tableau Server Host>/auth/add\_ oauth\_token

4. 記下重新導向 URL、用戶端 ID 與用戶端密碼,因為設定 Tableau Server 時需要這些 資訊。

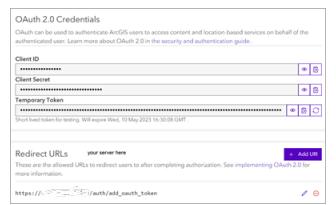

## 設定 Tableau Server

- 1. 從「設定」中,捲動至 **OAuth** 用戶端註冊表。
- 2. 選取 「新增 **OAuth** 用戶端」。
- 3. 在連線類型中,選取「**Esri**」。
- 4. 填寫前面提到的 ArcGIS Online 設定步驟中的重新導向 URL、用戶端 ID 與用戶端秘 密。
- 5. 儲存設定變更。

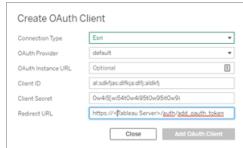

疑難排解 Esri 連線

附註**:**擁有最新的驅動程式( 0.73.0 或更高版本) 非常重要。

具有大型幾何圖形的 ArcGIS Server 層可能無法成功下載,或者下載可能需要很長時間。

已知限制

- <sup>l</sup> 使用 OAuth 連線時,僅顯示「擁有者帳戶中的項目」。
- <sup>l</sup> Esri 連接器不支援定義查詢。因此,所選層將被完整下載。
- <sup>l</sup> Esri 連接器不支援即時連線,並且始終會建立擷取。可以在 2022.1 之前的 Tableau 版本中開啟具有 ArcGIS 連線的已封裝工作簿,但是無法重新整理擷取。
- <sup>l</sup> 連接器僅會搜尋 MapServer 和 FeatureServer 服務類型。
- 該連接器會忽略 esriFieldTypeBlob 和 esriFieldTypeRaster 類型。
- <sup>l</sup> Esri 幾何圖形僅限於以下類型:
	- <sup>o</sup> esriGeometryPoint
	- <sup>o</sup> esriGeometryMultipoint
	- <sup>o</sup> esriGeometryLine
	- <sup>o</sup> esriGeometryPath
	- <sup>o</sup> esriGeometryPolyline
	- <sup>o</sup> esriGeometryPolygon
	- <sup>o</sup> esriGeometryEnvelope
- <sup>l</sup> 如果 ArcGIS Server 在服務中包含具有相同名稱的多個層或表,則只顯示一個層或 表。

另請參閱

- <sup>l</sup> [設定資料來源](#page-751-0) 在分頁556 向此資料來源中新增更多資料,或者在分析資料之前準 備資料。
- <sup>l</sup> [組建圖表和分析資料](#page-1128-0) 在分頁933 開始資料分析。

# Exasol

本文介紹如何將 Tableau 連線到 Exasol 平台中存儲的資料並設定資料來源。Tableau 可連 線到 Exasol 版本 4.2 及更高版本。

開始之前

在開始之前,請收集以下連線資訊:

- <sup>l</sup> 要連線到的伺服器的名稱
- <sup>l</sup> 使用者名和密碼
- (可選) 要在每次 Tableau 連線時執行的初始 SQL 語句

### 需要驅動程式

此連接器需要驅動程式才能與資料庫通訊。如果電腦上未安裝該驅動程式,Tableau 會在 連線對話方塊中顯示一條訊息,其中包含指向[驅動程式下載](https://www.tableau.com/zh-tw/support/drivers)頁面的連結,您可在該頁面 中找到驅動程式連結和安裝說明。

進行連線並設定資料來源

1. 啟動 Tableau,並在 **[**連線**]** 下選取 **[Exasol]** 。有關資料連線的完整清單,請在 **[**至伺 服器**]** 下面選取 **[**更多**]**。然後執行以下操作:
- a. 輸入要連線到的伺服器的名稱。
- b. 輸入使用者名和密碼。
- c. ( 選擇性) 選取「初始 **SQL**」以指定要在每次連線開始時( 例如開啟工作簿、重 新整理擷取、登入到 Tableau Server 或發佈到 Tableau Server 時) 執行的 SQL 命令。有關詳情,請參閱[執行初始](#page-747-0) **SQL** 在分頁552。
- d. 選取 **[**登入**]**。

2. 在資料來源頁面上,執行下列操作:

- a. ( 可選) 在頁面頂端選取預設資料來源名稱,然後輸入要在 Tableau 中使用的 唯一資料來源名稱。舉例來說,使用可幫助其他資料來源使用者推斷出要連線 的資料來源的資料來源命名約定。
- b. 在 **[**結構描述**]** 下拉清單中,選取結構描述或使用文字方塊按名稱搜尋結構描 述。
- c. 在 **[**表**]** 下,選取表或使用文字方塊按名稱搜尋表。
- d. 將表拖到畫布,然後選取工作表索引標籤以開始分析。 使用自訂 SQL 連線到特定查詢,而非整個資料來源。有關詳情,請參[閱連線到](#page-997-0) 自訂 **SQL** 查詢 [在分頁](#page-997-0)802。

登入到 Mac

如果在 Mac 上使用 Tableau Desktop, 則在輸入伺服器名稱進行連線時, 請使用完整網域 名稱( 例如 mydb.test.ourdomain.lan) 而不是相對的網域名稱( 例如 mydb 或 mydb.test) 。

或者,可以將網域新增到 Mac 電腦的「搜尋網域」的清單中,以便在您連線時,只需要提供 伺服器名稱。若要更新「搜尋網域」的清單,請轉到「系統喜好設定」>「網路」>「進階」,然後 開啟「**DNS**」索引標籤。

另請參閱

- <sup>l</sup> [設定資料來源](#page-751-0) 在分頁556 向此資料來源中新增更多資料,或者在分析資料之前準 備資料。
- <sup>l</sup> [組建圖表和分析資料](#page-1128-0) 在分頁933 開始資料分析。

## Firebird 3

本文介紹如何將 Tableau 連線到 Firebird 資料庫並設定資料來源。

附註**:**在 2020.1 版本中,Firebird 3 連接器已取代 Firebird 連接器。如果您使用舊版 的 Tableau,請移至 [Tableau](https://www.tableau.com/zh-tw/support/help) 說明頁面,並從左側下拉式清單選取您需要的版本。然 後搜尋「Firebird」,尋找連接器的資訊。

開始之前

在開始之前,請收集以下連線資訊:

- 託管要連線到的資料庫的伺服器的名稱
- 資料庫的位置
- <sup>l</sup> 使用者名和密碼

### 需要驅動程式

此連接器需要驅動程式才能與資料庫通訊。如果電腦上未安裝該驅動程式,Tableau 會在 連線對話方塊中顯示一條訊息,其中包含指向[驅動程式下載](https://www.tableau.com/zh-tw/support/drivers)頁面的連結,您可在該頁面 中找到驅動程式連結和安裝說明。

進行連線並設定資料來源

- 1. 啟動 Tableau,並在「連線」下,選取「**Firebird 3**」。有關資料連線的完整清單,請在 **[**至伺服器**]** 下面選取 **[**更多**]**。然後執行以下操作:
	- a. 輸入託管資料庫的伺服器的名稱。
	- b. 輸入資料庫,或瀏覽到資料庫的位置。
	- c. 輸入使用者名和密碼,然後選取 **[**登入**]**。

如果 Tableau 無法建立連線,請驗證您的認證是否正確。如果仍然無法連線, 則說明您的電腦在定位伺服器時遇到問題。請聯絡網路管理員或資料庫管理 員以取得更多協助。

- 2. 在資料來源頁面上,執行下列操作:
	- a. ( 可選) 在頁面頂端選取預設資料來源名稱,然後輸入要在 Tableau 中使用的 唯一資料來源名稱。舉例來說,使用可幫助其他資料來源使用者推斷出要連 線的資料來源的資料來源命名約定。
	- b. 選取一個表,將其拖到畫布,然後選取工作表索引標籤以開始分析。

從 2019.2 開始,Firebird 連接器不再支援自訂 SQL 連線。

### 登入到 Mac

如果在 Mac 上使用 Tableau Desktop, 則在輸入伺服器名稱進行連線時, 請使用完整網域 名稱( 例如 mydb.test.ourdomain.lan) 而不是相對的網域名稱( 例如 mydb 或 mydb.test) 。

或者,可以將網域新增到 Mac 電腦的「搜尋網域」的清單中,以便在您連線時,只需要提供 伺服器名稱。若要更新「搜尋網域」的清單,請轉到「系統喜好設定」>「網路」>「進階」,然後 開啟「**DNS**」索引標籤。

### 升級 Firebird 擷取

從版本 10.5 開始,Tableau 已將擷取的格式變更為 .hyper 格式。此格式變化要求先使用較 早版本的 Tableau 開啟和儲存 Firebird 擷取, 然後才能將其用於當前版本的 Tableau 或升 級為 .hyper 格式。在較早版本的 Tableau 中開啟並儲存 Firebird 擷取後,Firebird 擷取將升 級為 .tde 格式。若要升級 Firebird 擷取,請執行下列步驟。

- 1. 獲取較早版本的 Tableau Desktop。若要獲取較早版本的 Tableau Desktop,請參閱 Tableau [備用下載網站頁](https://www.tableau.com/zh-tw/support/esdalt)面。
- 2. 安裝較早版本的 Tableau Desktop,然後使用它開啟 Firebird 擷取。
- 3. 儲存擷取。
- 4. 使用當前版本的 Tableau Desktop 開啟升級的 Firebird 擷取。擷取應會預期方式工 作。

附註**:**從版本 10.5 開始,Tableau 使用 .hyper 格式。可以透過選取資料 > 擷取 > 升級 將擷取從 .tde 升級為 .hyper 格式。有關詳情,請參[閱擷取升級為](#page-1063-0) **.hyper** 格式 在分頁 [868](#page-1063-0)。對於 Tableau 版本 2024.3 及更高版本,無法再使用或升級 .tde 檔案。

### 另請參閱

- <sup>l</sup> [設定資料來源](#page-751-0) 在分頁556 向此資料來源中新增更多資料,或者在分析資料之前準 備資料。
- <sup>l</sup> [組建圖表和分析資料](#page-1128-0) 在分頁933 開始資料分析。

Google Analytics (分析)

附註**:**Tableau 堅持 Google 的 API [服務使用者資料原則](https://developers.google.com/terms/api-services-user-data-policy)使用 Google API 或將資訊從 Google API 傳輸到其他應用程式時的限制使用要求。

本文介紹如何將 Tableau 連線到 Google Analytics (分析) 並設定資料來源。

附註**:**不支援 Google Analytics (分析) 4 屬性。

### 開始之前

在開始之前,請收集以下連線資訊:

<sup>l</sup> GA 電子郵件地址和密碼

推薦設定

設定自訂 OAuth 用戶端以使用貴公司的 IT 原則

您可以使用自訂 OAuth 用戶端,根據您自己的 IT 原則完全控制自己 OAuth 配置。使用您 自己的 OAuth 用戶端的選項使您免於受制於 Tableau 發布週期和 Tableau 的 OAuth 用戶 端輪替排程。有關如何設定您自己的 OAuth 用戶端的資訊,請參閱[為站點設定自訂](https://help.tableau.com/current/server/zh-tw/config_oauth_google.htm#custom) [OAuth](https://help.tableau.com/current/server/zh-tw/config_oauth_google.htm#custom)。

進行連線並設定資料來源

1. 啟動 Tableau,並在 **[**連線**]** 下選取 **[Google Analytics (**分析**)]** 。有關資料連線的完整 清單,請在 **[**至伺服器**]** 下面選取 **[**更多**]**。在 Tableau 在預設瀏覽器中開啟的索引標 籤內,請執行以下操作:

a. 使用您的電子郵件或電話登入 GA,然後選取 **[**下一步**]** 以輸入您的密碼。

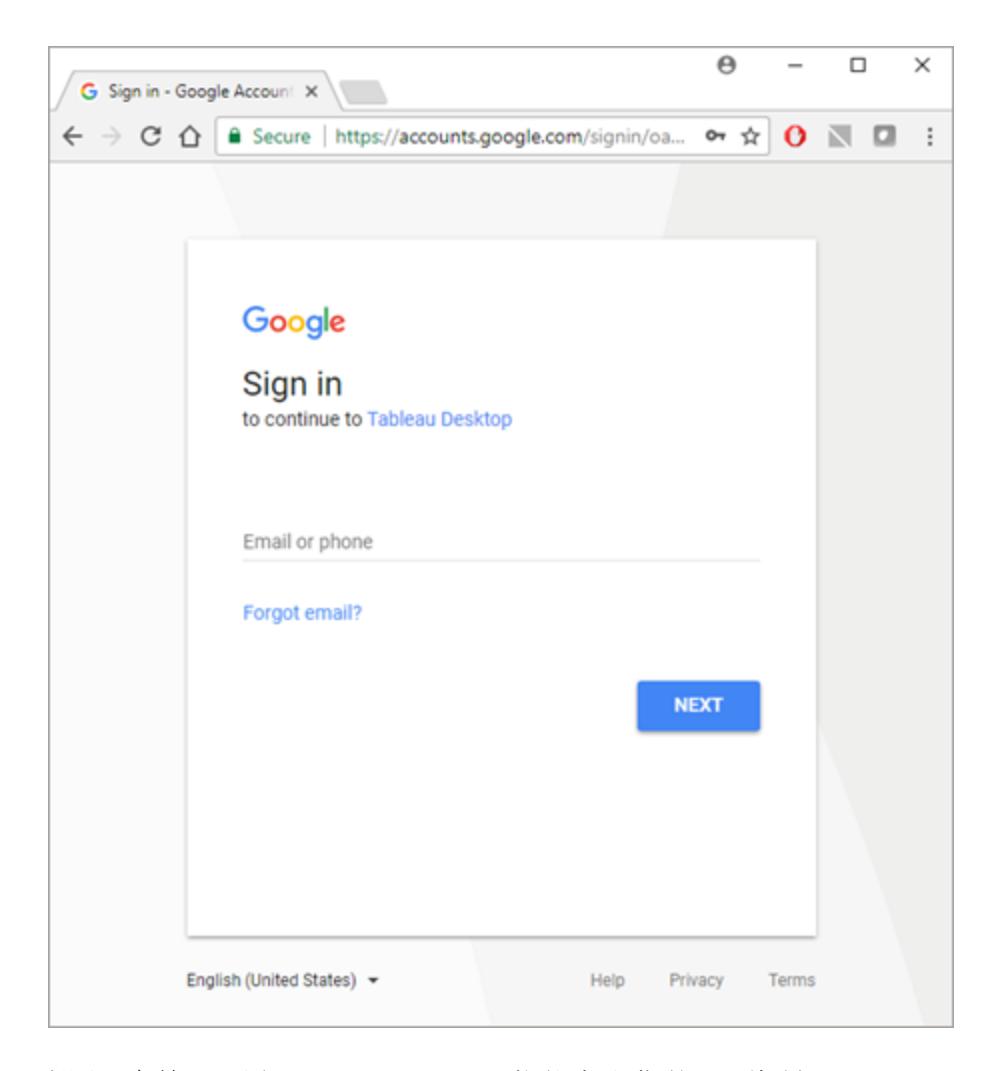

- b. 選取 **[**允許**]** ,以便 Tableau Desktop 能夠存取您的 GA 資料。
- c. 收到通知時關閉瀏覽器窗口。
- 2. 在資料來源頁面上,執行下列操作:
	- a. ( 可選) 在頁面頂端選取預設資料來源名稱,然後輸入要在 Tableau 中使用的 唯一資料來源名稱。舉例來說,使用可幫助其他資料來源使用者推斷出要連線 的資料來源的資料來源命名約定。
	- b. 按照資料來源頁首的步驟進行操作以完成連線。

步驟 **1** - 使用下拉式功能表選取「帳戶」、「屬性」和「設定檔」。 步驟 **2** – 為日期範圍和分段選取篩選器。

- <sup>l</sup> 對於 **[**日期範圍**]** ,您可以選取其中一個預定義的日期範圍或者 選取特定日期。選取日期範圍時,GA 只能提供直至上一個整天 的完整資料。例如,如果選取 [前 30天], 則將檢索到昨天為止的 過去 30 天的資料。
- <sup>l</sup> 對於 **[**分段**]** ,選取要篩選資料的分段。分段是可以為 GA 連線設 定的現有篩選器。預設分段由 Google 定義,自訂分段由使用者在 GA 網站上定義。分段還有助於防止透過篩選分段所定義的資料 來進行抽樣。例如,您可以利用分段來獲取特定平台( 例如平板 電腦) 或特定搜尋引擎( 例如 Google) 的結果。

附註**:**GA 會限制它在查詢中返回的資料量。當您嘗試檢索的資 料量超過 GA 在單一查詢中所允許的資料量時,GA 會改為返回 抽樣資料。如果 Tableau 檢測到您的 GA 查詢可能會返回抽樣資 料,Tableau 會改為嘗試繞過查詢限制以返回所有資料。有關詳 情,請參閱以下[所有資料與查詢返回的抽樣資料](#page-509-0) 以下。

- 步驟 **3** 使用「新增維度」和「新增度量」下拉式功能表新增維度和度 量,或者從「選取度量群組」下拉式功能表中選取預定義的一組度量。 有些維度和度量不能一起使用。有關詳情,請參閱 Google 開發人員網 站上的[維度和指標參考指南](https://developers.google.com/analytics/devguides/reporting/core/dimsmets)。
- c. 選取工作表索引標籤以開始分析。選取工作表索引標籤後,Tableau 將透過建 立擷取來匯入資料。Tableau Desktop 只支援 Google Analytics (分析) 的擷取。 您可透過重新整理擷取來更新資料。有關詳情,請參[閱擷取資料](#page-1047-0) 在分頁852。

<span id="page-509-0"></span>所有資料與查詢返回的抽樣資料

GA 可限制它從查詢中返回的資料量,並改為提供抽樣資料。抽樣資料是隨機的資料子 集。對抽樣資料執行分析時,可能會錯過感興趣的異常值,因此彙總可能不正確。如果 Tableau 檢測到您的查詢可能會返回抽樣資料,預設情況下,Tableau 會根據您的查詢建 立多個查詢,然後合併查詢結果以返回所有資料。

當 Tableau 返回所有資料時,您可能會看到以下訊息。

Query returns: All data. Sample data

如果查詢在查詢限制範圍內,則 GA 不會返回抽樣資料,並且您看不到上述訊息。

Tableau Desktop 和 Web 製作說明

排查返回所有資料的問題

如果您的查詢繼續返回抽樣資料,請考慮以下原因:

- 缺少必需的内容變數 不支援 Google Analytics( 分析) 4 屬性。
- 缺少日期維度 必須在查詢中使用日期維度才能返回所有資料。
- 資料太多- 查詢包含的資料可能太多。縮小日期範圍。小日期範圍為一天。
- 不可彙總的維度和度量 某些維度和度量無法分為多個查詢。如果您懷疑查詢中某 個有問題的維度或度量,請將遊標暫留在 **[**所有資料**]** 按鈕上以查看顯示要從查詢中 移除哪些維度或度量的工具提示。
- 舊版工作簿-在 Tableau Desktop 9.1 及更早版本中建立的工作簿無法返回所有資 料。在 Tableau Desktop 9.2 及更高版本中開啟舊版工作簿,並儲存該工作簿。

返回抽樣資料

某些情況下,當工作簿性能很重要,或者有一些您想要在查詢中使用的特定維度和度量不 受 Tableau 的預設查詢流程支援,請改用抽樣資料。若要返回抽樣資料,請選取 **[**抽樣資 料**]** 按鈕。

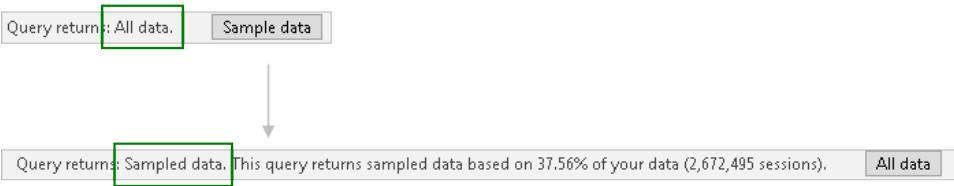

另請參閱

- <sup>l</sup> [設定資料來源](#page-751-0) 在分頁556 向此資料來源中新增更多資料,或者在分析資料之前準 備資料。
- <sup>l</sup> [組建圖表和分析資料](#page-1128-0) 在分頁933 開始資料分析。

[幫助您更加充分利用](https://www.tableau.com/zh-tw/learn/whitepapers/5-tips-get-more-google-analytics) Google Analytics (分析) 的 5 點技巧 - 閱讀 Tableau 白皮書( 需要註冊 或登入) 。

# Google Analytics (分析) 4

附註**:**Tableau 堅持 Google 的 API [服務使用者資料原則使](https://developers.google.com/terms/api-services-user-data-policy)用 Google API 或將資訊從 Google API 傳輸到其他應用程式時的限制使用要求。

本文介紹如何將 Tableau 連線到 Google Analytics (分析) 4 並設定資料來源。

開始之前

在開始之前,請收集以下連線資訊:

• Google Analytics (分析) 電子郵件地址和密碼

推薦設定

設定 OAuth 用戶端以使用貴公司的 IT 原則

您可以使用自訂 OAuth 用戶端,根據您自己的 IT 原則完全控制自己 OAuth 配置。使用您 自己的 OAuth 用戶端的選項使您免於受制於 Tableau 發布週期和 Tableau 的 OAuth 用戶 端輪替排程。有關如何設定您自己的 OAuth 用戶端的資訊,請參閱[為站點設定自訂](https://help.tableau.com/current/server/zh-tw/config_oauth_google.htm#custom) [OAuth](https://help.tableau.com/current/server/zh-tw/config_oauth_google.htm#custom)。

進行連線並設定資料來源

- 1. 啟動 Tableau 並在「連線」下,從「其他連接器」清單中選取 「**Google Analytics (**分析**) 4**」。
- 2. 選取「安裝並重新啟動 **Tableau**」以安裝該連接器。
- 3. Tableau 重新啟動後,在「連線」下,從已安裝的連接器清單中選取「**Google Analytics (**分析**) 4**」。
- 4. 使用您的 Google 電子郵件地址和密碼登入。
- 5. 勾選權限方塊以允許 Tableau 查看和下載您的 Google Analytics (分析) 資料。
- 6. 按照 Google Analytics (分析) 4 對話視窗中的步驟完成連線。
- a. 選取「帳戶」和「屬性」。
- b. 在「日期範圍」中,選取預設日期範圍或特定日期。

日期範圍可以是相對於「固定開始日期」的「固定開始」和「結束日期」,或相對於重 新整理日期(即建立或重新整理連線的當前日期)。

c. 新增維度和指標( 度量) 。

附註**:**有些維度和度量不能一起使用。有關詳情,請參閱 Google 開發人員網站 上的[維度和指標參考指南](https://ga-dev-tools.google/ga4/dimensions-metrics-explorer/)。

- d. 檢查您的連線屬性並選取「連線」。
- 6. ( 可選) 在「資料來源」頁面上,在頁面頂部選取預設資料來源名稱,然後輸入在 Tableau 中使用的唯一資料來源名稱。

舉例來說,使用可幫助其他資料來源使用者推斷出要連線的資料來源的資料來源命 名約定。

7. 選取工作表索引標籤以開始分析。選取工作表索引標籤後,Tableau 將透過建立擷取 來匯入資料。

請注意**:**Tableau 只支援 Google Analytics (分析) 4 的擷取。您可透過重新整理擷取來 更新資料。有關詳情,請參閱[擷取資料。](https://help.tableau.com/current/pro/desktop/zh-tw/extracting_data.htm)

Google Analytics (分析) 4 疑難排解

### 報告類型

Google Analytics (分析) 4 連接器依賴於 Google Analytics (分析) 資料 API 的基本核心報告功 能。目前不支援世代、樞紐、即時和漏斗報告。

### 配額

Google Analytics (分析) 4 連接器的使用受核心配額類別中 Google Analytics (分析) 資料 API 配額的限制。其他詳情可以在 Google [Analytics](https://developers.google.com/analytics/devguides/reporting/data/v1/quotas) (分析) 資料 API 指南。

另請參閱

- <sup>l</sup> [設定資料來源](#page-751-0) 在分頁556 向此資料來源中新增更多資料,或者在分析資料之前準 備資料。
- [組建圖表和分析資料](#page-1128-0) 在分頁933-開始資料分析。

[幫助您更加充分利用](https://www.tableau.com/zh-tw/learn/whitepapers/5-tips-get-more-google-analytics) Google Analytics (分析) 的 5 點技巧 - 閱讀 Tableau 白皮書( 需要註冊 或登入) 。

## Google BigQuery

本文介紹如何將 Tableau 連線到 Google BigQuery 並設定資料來源。

附註**:**Tableau Prep Builder 不支援本文中列出的某些功能和自訂項。有關在 Prep Builder 中連線資料的更多資訊,請參閱[連線至資料](https://help.tableau.com/current/prep/zh-tw/prep_connect.htm#connect-via-builtin-connectors-for-popular-data-types)。

開始之前

在開始之前,請收集以下連線資訊:

• Google BigQuery 電子郵件或電話和密碼

推薦設定

設定 OAuth 用戶端以使用貴公司的 IT 原則

您可以使用自訂 OAuth 用戶端,根據您自己的 IT 原則完全控制自己 OAuth 配置。使用您 自己的 OAuth 用戶端的選項使您免於受制於 Tableau 發布週期和 Tableau 的 OAuth 用戶 端輪替排程。有關如何設定您自己 OAuth 用戶端的資訊,請參[閱為站台設定自訂](https://help.tableau.com/current/server/zh-tw/config_oauth_google.htm#custom) [Oauth](https://help.tableau.com/current/server/zh-tw/config_oauth_google.htm#custom)。。

進行連線並設定資料來源

附註**:**附註:若要將服務帳戶認證用於新的 Google BigQuery 資料來源,必須在 Tableau Desktop 中建立連線。

1. 啟動 Tableau,並在 **[**連線**]** 下選取 **[Google BigQuery]** 。

完成以下 2 個選項之一以繼續。

選項 1:

- 1. 在驗證中,選取使用 **OAuth** 登入。
- 2. 按一下登入。
- 3. 輸入密碼以繼續。
- 4. 選取接受,以允許 Tableau 存取您的 Google BigQuery 資料。系統將提示您關 閉瀏覽器。

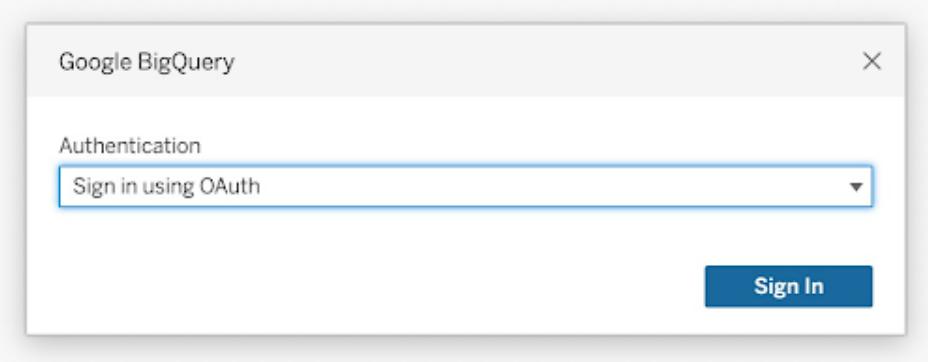

選項 2:

提示**:**若使用 Tableau Server 或 Tableau Cloud 進行發佈,則必須首先登入正在使用 的產品,然後在帳戶設定下新增儲存的 Google BigQuery 認證。這可防止「無效認證 錯誤」。

- 1. 在「驗證」中,選取「使用服務帳戶 **(JSON)** 檔案登入」。
- 2. 輸入檔案路徑或使用瀏覽按鈕進行搜尋。
- 3. 按一下登入。
- 4. 輸入密碼以繼續。
- 5. 選取接受, 以允許 Tableau 存取您的 Google BigQuery 資料。系統將提示您關 閉瀏覽器。

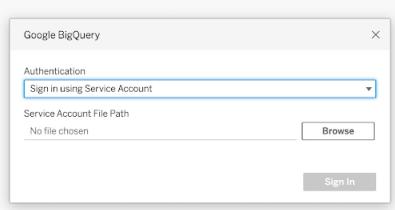

- 2. 在資料來源頁面上,執行下列操作:
	- a. ( 可選) 在頁面頂端選取預設資料來源名稱,然後輸入要在 Tableau 中使用的 唯一資料來源名稱。舉例來說,使用可幫助其他資料來源使用者推斷出要連線 的資料來源的資料來源命名約定。
- b. ( 可選) 從「計費專案」下拉清單中選取一個計費專案。如果您未選取計費項 目,則在選取剩餘欄位後,欄位中將顯示 EmptyProject 。
- c. 從「專案」下拉清單選取一個「專案」。或者,選取 **[publicdata]** 以連線到 BigQuery 中的範例資料。
- d. 從「資料集」下拉清單中選取一個資料集。
- e. 在 **[**表**]** 下,選取一個表。

使用自訂 SQL 連線到特定查詢,而非整個資料來源。有關詳情,請參閱[連線](#page-997-0) 到自訂 **SQL** 查詢 [在分頁](#page-997-0)802。

### 附註**:**

Google BigQuery 已從支援 BigQuery 舊版 SQL (BQL) 改為支援標準 SQL。在 Tableau 中開啟工作簿後,工作簿會升級以支援標準 SQL。 由於 BigQuery 中存在大量資料,Tableau 建議您即時連線。

- Google BigQuery 中不支援 Radians() 函式。

使用自訂屬性來提高查詢性能

附註:Tableau Prep Builder 目前不支援自訂屬性。

可以使用自訂屬性來提高從 BigQuery 傳回到 Tableau Cloud、Tableau Server 以及 Tableau Desktop 的大型結果集的效能。

只要您在將工作簿或資料來源發佈到 Tableau Cloud 或 Tableau Server 之前指定自訂屬 性,就可以將這些屬性包括在發佈的工作簿或資料來源中。

使用 Google BigQuery 自訂屬性

自訂屬性接受整數值,並會對即時查詢和指定連線的擷取重新整理產生影響。

以下屬性對提高大型結果集效能的幫助最大:

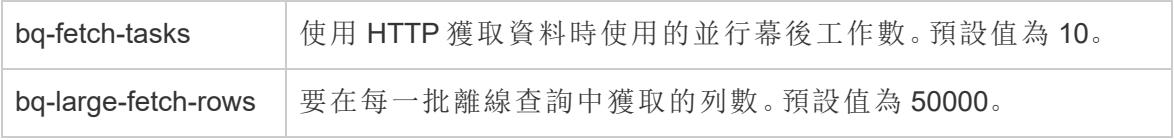

以下屬性也可用並用於小型查詢:

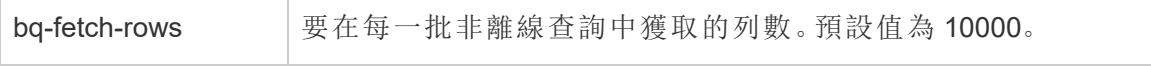

bq-response-rows 津離線非分批查詢中返回的列數。預設值為 10000。

此能力設定接受 yes 或 no 值,在測試時可能很有用。

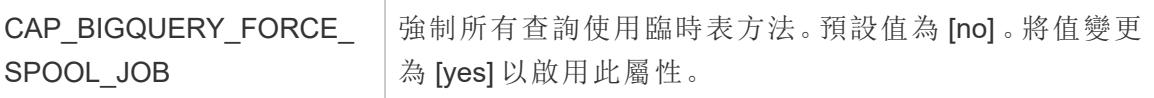

# Tableau 如何從 Google BigQuery 中返回列

Tableau 使用兩種方法從 BigQuery 中返回列:預設的非離線方法,或臨時表( 離線) 方法:

- <sup>l</sup> 第一次嘗試時,將使用預設的非離線查詢執行查詢,該查詢使用 bq-fetch-rows 設 定。
- 如果結果集太大, BigQuery API 將返回錯誤, 並且 Tableau BigQuery 連接器將透過將 結果儲存到 BigQuery 臨時表中來重試查詢。然後,BigQuery 連接器從臨時表中進行 讀取,這是一項使用 bq-large-fetch-rows 設定的離線作業。

如何指定屬性

您可以用以下兩種方式之一指定屬性:在 Tableau 資料來源自訂 .tdc 檔案中,或在工作簿 或資料來源 XML 中。

在 .tdc 檔案中指定屬性

若要在從 Tableau Desktop 發佈工作簿或發佈資料來源的操作過程中指定自訂屬性,請執 行以下步驟:

- 1. 建立一個包含自訂屬性的 XML 檔案。
- 2. 使用 .tdc 副檔名儲存該檔案,例如,BigQueryCustomization.tdc。
- 3. 將檔案儲存到 My Tableau Repository\Datasources 資料夾。

將資料來源或工作簿發佈到 Tableau Cloud 或 Tableau Server 後,Tableau Desktop 會讀取 並包括 .tdc 檔案中的自訂屬性。

重要資訊**:**TDC 檔案可用於自訂連線的功能或診斷和解決與連線資料相關的問題。 Tableau 無法徹底測試可能對這些檔案進行的每項潛在修改。建立和使用 TDC 檔案 需要手動編輯,並且在將它們部署到實際執行環境之前對其進行徹底測試至關重 要。

包括大型擷取建議設定的 .tdc 檔案範例

```
<connection-customization class='bigquery' enabled='true'
version='8.0' >
 <vendor name='bigquery' />
 <driver name='bigquery' />
 <customizations>
```

```
<customization name='bq-fetch-tasks' value='10' />
```
<customization name='bq-large-fetch-rows' value='10000' />

</customizations>

</connection-customization>

在工作簿或資料來源檔案的 XML 中手動內嵌屬性

可以手動將自訂屬性內嵌到 workbook.twb 檔案或資料來源 .tds 檔案的「連線」標記內。 BigQuery 自訂屬性在以下範例中顯示為粗體,更加便於您查看。

### 手動內嵌的屬性的範例

```
<connection CATALOG='publicdata' EXECCATALOG='some-project-123'
REDIRECT_URI='some-url:2.0:oob'
SCOPE='https://www.googleapis.com/auth/bigquery
https://www.googleapis.com/auth/userinfo.profile
https://www.googleapis.com/auth/userinfo.email' authentication='yes'
bq-fetch-tasks='10' bq-large-fetch-rows='10000'bq_schema='samples'
class='bigquery' connection-dialect='google-bql' connection-
protocol='native-api' login_title='Sign in to Google BigQuery' odbc-
connect-string-extras='' project='publicdata' schema='samples'
server='googleapis.com/bigquery' server-oauth='' table='wikipedia'
username=''>
```
檢查您的工作簿使用的是標準 SQL 還是舊版 SQL

2016 年,Google 更新了 BigQuery API 以支援標準 SQL,此外還支援 BigQuery SQL( 現稱為 舊版 SQL) 。從 Tableau 10.1 開始, Google BigQuery 連接器已升級以支援標準 SQL, 並且

還仍然支援舊版 SQL。利用標準 SQL,BigQuery 連接器的使用者能夠使用詳細層級運算 式、更快驗證中繼資料以及透過連線來選取計費項目。

現在,建立工作簿後,Tableau 預設支援標準 SQL。Tableau 還使用 **[**資料**]** 窗格中的 **[**使用 舊版 **SQL]** 選項支援舊版 SQL。例如,開啟使用以前版本的 Tableau Desktop 建立的工作簿 時,如果您的工作簿使用舊版 SQL,則 **[**使用舊版 **SQL]** 選項處於選中狀態。

您可能需要設定 **[**使用舊版 **SQL]** 選項,原因如下:

- <sup>l</sup> 您有一個現有工作簿,並且想要將該工作簿更新為使用標準 SQL,以便編寫詳細層 級運算式或利用其他改進之處。在這種情況下,請確保未選取 **[**使用舊版 **SQL]** 選 項。
- <sup>l</sup> 要建立一個必須連線到舊版 SQL 檢視的工作簿。您無法將舊版 SQL 與標準 SQL 混 用,因此您必須選取 **[**使用舊版 **SQL]** 選項才能使工作簿正常工作。

在 Google BigQuery 中,檢視採用標準 SQL 或舊版 SQL 編寫。您可以將採用標準 SQL 編寫 的檢視聯接到採用標準 SQL 編寫的檢視,或將採用舊版 SQL 編寫的檢視聯接到採用舊版 SQL 編寫的檢視,並且可以將採用任一 SQL 版本編寫的檢視聯接到表。但您無法在一個 工作簿中聯接採用標準 SQL 編寫的檢視和採用舊版 SQL 編寫的檢視。在聯接檢視時,您 必須設定 **[**使用舊版 **SQL]** 核取方塊以與所連線到的檢視中使用的 SQL 類型對應。

附註**:**如果您使用舊版 SQL 或標準 SQL,Tableau Desktop 可為巢狀資料提供有限的 支援。舉例來說,如果表包含巢狀資料,並且您使用舊版 SQL 或標準 SQL,則資料來 源頁面上的 **[**立即更新**]** 將不起作用。

有關從舊版 SQL 移轉到標準 SQL 詳情,請參閱 Google 雲端平台網站上的 [Migrating](https://cloud.google.com/bigquery/sql-reference/migrating-from-legacy-sql) from [legacy](https://cloud.google.com/bigquery/sql-reference/migrating-from-legacy-sql) SQL( 從舊版 SQL 移轉) 。

### 使用 BigQuery BI Engine 分析資料

可以使用 BigQuery BI Engine 通過 BigQuery 支援的報告和儀表板執行快速、低延遲的分析 服務和互動分析。有關詳細資訊,包括如何將 BigQuery BI Engine 與 Tableau 整合的說明, 請參閱 Google 文件中的使用 BI Engine 和 Tableau 分析 [BigQuery](https://cloud.google.com/bi-engine/docs/getting-started-sql-tableau) 資料。

### 排查 Google BigQuery 表格問題

#### 多個帳戶的連線

使用 Web 製作或發佈到 Web 時,不能在同一個工作簿中使用多個 Google BigQuery 帳戶。 您可以在 Desktop 中有多個 Google BigQuery 帳戶連線。

發佈流程時,您在 [輸入] 步驟中用來連線至 Google BigQuery 的認證, 必須與 Tableau Server 或 Tableau Cloud中在 **[**我的帳戶設定**]** 頁面的 **[**設定**]** 索引標籤中為 Google BigQuery 設定的認證相符。如果在發佈流程時選取不同認證,或驗證設定中沒有認證,則該流程會 失敗,並發生驗證錯誤,除非您在 Tableau Server 或 Tableau Cloud 中編輯流程的連線,以 符合這些認證。

Internet Explorer 11 和 Edge 的 Web 製作

在 Internet Explorer 11 和 Edge 中,無法使用不安全連線 (http) 存取伺服器。請使用安全連 線 (https) 或切換至其他瀏覽器。

另請參閱

- <sup>l</sup> [設定資料來源](#page-751-0) 在分頁556 向此資料來源中新增更多資料,或者在分析資料之前準 備資料。
- <sup>l</sup> [組建圖表和分析資料](#page-1128-0) 在分頁933 開始資料分析。
- 為 [Google](https://help.tableau.com/current/server/zh-tw/config_oauth_google.htm) 設定 Oauth 設定 Tableau Server 的 Oauth 連線。
- [Oauth](https://help.tableau.com/current/online/zh-tw/protected_auth.htm) 連線 -設定 Tableau Cloud 的 Oauth 連線。
- <sup>l</sup> Google BigQuery 和 Tableau:[最佳做法](https://www.tableau.com/learn/whitepapers/google-bigquery-tableau-best-practices) 閱讀 Tableau 白皮書( 需要註冊或登入)

## Google BigQuery JDBC

本文會介紹如何將 Tableau Desktop 和 Tableau Cloud 連線到 Google BigQuery (JDBC)。

開始之前

在開始之前,請收集以下連線資訊。

• Google BigQuery 計費專案 ID(區分大小寫)。

提示**:**如果要使用儲存 API 提高效能,則使用者帳戶的權限必須包含 bigquery.readsessions.getData。

需要驅動程式

此連接器需要驅動程式才能與資料庫通訊。若電腦上未安裝此驅動程式,Tableau 會在連 線對話方塊中顯示一條訊息,其中包含指向[驅動程式下載頁](https://www.tableau.com/zh-tw/support/drivers)面的連結(連結會在新視窗 中開啟) ,您可在此頁面中找到驅動程式連結和安裝說明。

### 在 Tableau Desktop 中建立連線

在 Tableau Desktop 中,可以對 Google BigQuery 連接器使用 2 種驗證方法。可以使用服務 帳戶或使用 OAuth 登入。

完成以下步驟以使用服務帳戶登入。

- 1. 啟動 Tableau,並在連線下選取 **Google BigQuery JDBC**。
- 2. 輸入計費專案 **ID**。確保使用的是 Google Cloud 計費專案 ID,而不是計費專案名稱。
- 3. 在驗證中,選取使用服務帳戶 **(JSON)** 檔案登入。
- 4. 輸入檔案路徑或使用瀏覽按鈕進行搜尋。
- 5. ( 可選) 前往進階索引標籤。
- 6. 在進階索引標籤上,選取使用儲存體 **API**,以取得更快的擷取。
- 7. 取消選取列舉所有專案選項,以幫助提高處理速度。
- 8. 進行變更後,選取登入。
- 9. 輸入密碼以繼續。
- 10. 選取接受,以允許 Tableau 存取您的 Google BigQuery 資料。然後系統會提示您關閉 瀏覽器。驗證後,Tableau 會使用您提供的計費專案 ID 建立工作簿。

完成以下步驟以使用 OAuth 登入。

- 1. 啟動 **Tableau**,並在連線下選取 **Google BigQuery JDBC**。
- 2. 輸入計費專案 ID。確保使用的是 Google Cloud 計費專案 ID,而不是計費專案名稱。
- 3. 在驗證中,選取使用 **OAuth** 登入。
- 4. ( 可選) 前往進階索引標籤。
- 5. 在進階索引標籤上,選取使用儲存體 **API**,以取得更快的擷取。
- 6. 取消選取列舉所有專案選項,以幫助提高處理速度。
- 7. 選擇登入。
- 8. 選取其中包含您的資料的帳戶。
- 9. 選取繼續,以允許 Tableau 存取您的 Google BigQuery 資料。驗證後,Tableau 會使用 您提供的計費專案 ID 建立工作簿。

在 Tableau Cloud 中建立連線

- 在 Tableau Cloud 中,可以對 Google BigQuery 連接器使用 OAuth 驗證方法。
	- 1. 啟動 Tableau,並在連線下選取 **Google BigQuery JDBC**。
	- 2. 輸入計費專案 ID。確保使用的是 Google Cloud 計費專案 ID,而不是計費專案名稱。
	- 3. 在驗證中,選取使用 OAuth 登入。
	- 4. ( 可選) 前往進階索引標籤。
	- 5. 在進階索引標籤上,選取使用儲存體 **API**,以取得更快的擷取。
	- 6. 取消選取列舉所有專案選項,以幫助提高處理速度。
	- 7. 選擇登入。
	- 8. 選取其中包含您的資料的帳戶。

9. 選取繼續,以允許 Tableau 存取您的 Google BigQuery 資料。驗證後,Tableau 會使 用您提供的計費專案 ID 建立工作簿。

移轉現有工作簿

要將工作簿從 Google BigQuery API 連接器移轉到 JDBC 連接器,必須手動將資料來源變 更為 Google BigQuery (JDBC) 並重新發佈。

## Google Cloud SQL

本文介紹如何將 Tableau 連線到 Google Cloud SQL 資料庫執行個體並設定資料來源。

開始之前

在開始之前,請收集以下連線資訊:

- <sup>l</sup> 承載要連線到的資料庫的伺服器的名稱
- <sup>l</sup> 使用者名和密碼

需要驅動程式

此連接器需要驅動程式才能與資料庫通訊。如果電腦上未安裝該驅動程式,Tableau 會在 連線對話方塊中顯示一條訊息,其中包含指向[驅動程式下載](https://www.tableau.com/zh-tw/support/drivers)頁面的連結,您可在該頁面 中找到驅動程式連結和安裝說明。

進行連線並設定資料來源

- 1. 啟動 Tableau,並在 **[**連線**]** 下選取 **[Google Cloud SQL]** 。有關資料連線的完整清 單,請在 **[**至伺服器**]** 下面選取 **[**更多**]**。然後執行以下操作:
	- a. 輸入承載資料庫的伺服器的名稱。
	- b. 輸入使用者名和密碼,然後選取 **[**登入**]**。

如果 Tableau 無法建立連線,請驗證您的認證是否正確。如果仍然無法連線, 則說明您的電腦在定位伺服器時遇到問題。請聯絡網路管理員或資料庫管理 員以取得更多協助。

- 2. 在資料來源頁面上,執行下列操作:
	- a. ( 可選) 在頁面頂端選取預設資料來源名稱,然後輸入要在 Tableau 中使用的 唯一資料來源名稱。舉例來說,使用可幫助其他資料來源使用者推斷出要連 線的資料來源的資料來源命名約定。
	- b. 在 **[**資料庫**]** 下拉清單中,選取資料庫或使用文字方塊按名稱搜尋資料庫。
- c. 在 **[**表**]** 下,選取表或使用文字方塊按名稱搜尋表。
- d. 將表拖到畫布,然後選取工作表索引標籤以開始分析。

使用自訂 SQL 連線到特定查詢,而非整個資料來源。有關詳情,請參[閱連線到](#page-997-0) 自訂 **SQL** 查詢 [在分頁](#page-997-0)802。

### 登入到 Mac

如果在 Mac 上使用 Tableau Desktop, 則在輸入伺服器名稱進行連線時, 請使用完整網域 名稱( 例如 mydb.test.ourdomain.lan) 而不是相對的網域名稱( 例如 mydb 或 mydb.test) 。

或者,可以將網域新增到 Mac 電腦的「搜尋網域」的清單中,以便在您連線時,只需要提供 伺服器名稱。若要更新「搜尋網域」的清單,請轉到「系統喜好設定」>「網路」>「進階」,然後 開啟「**DNS**」索引標籤。

另請參閱

- <sup>l</sup> [設定資料來源](#page-751-0) 在分頁556 向此資料來源中新增更多資料,或者在分析資料之前準 備資料。
- <span id="page-522-0"></span><sup>l</sup> [組建圖表和分析資料](#page-1128-0) 在分頁933 – 開始資料分析。

## Google 雲端硬碟

本文介紹如何將 Tableau 連線到 Google 雲端硬碟並設定資料來源。

附註**:**自 2023.1 起,Google 雲端硬碟支援共用檔案。

開始之前

在開始之前,請收集以下連線資訊:

• Google 電子郵件地址和密碼

進行連線並設定資料來源

- 1. 啟動 Tableau,並在「連線」下選取「**Google** 雲端硬碟」。有關資料連線的完整清單, 請在「至伺服器」下面選取「更多」。在 Tableau 在預設瀏覽器中開啟的索引標籤內, 請執行以下操作:
	- a. 使用您的電子郵件或電話登入 Google 雲端硬碟, 然後選取「下一步」以輸入您 的密碼。如果列出了多個帳戶,請選取具有您要存取的 Google 雲端硬碟資料

的帳戶,如果尚未登入,請輸入密碼。

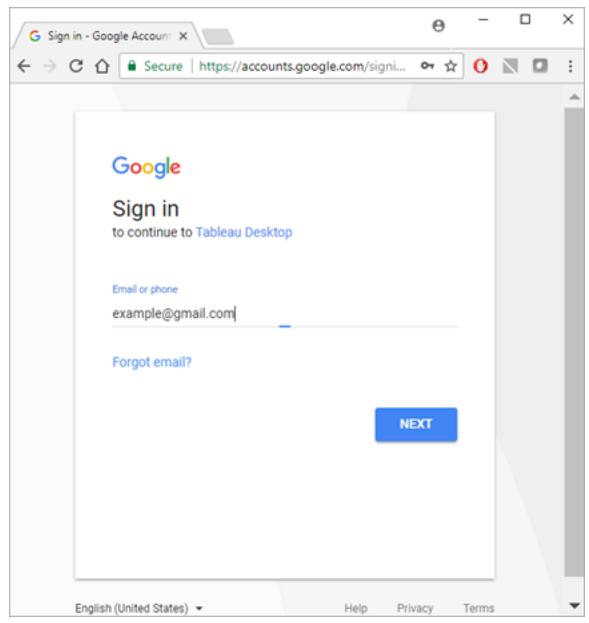

- b. 選取「允許」,以便 Tableau Desktop 能夠存取您的 Google 雲端硬碟資料。
- c. 收到通知時關閉瀏覽器窗口。
- d. 從清單中選取檔案,或者使用文字方塊按名稱或 URL 搜尋檔案,然後選取 「連線」。還可以在「與我共用」或「共用硬碟」索引標籤下選取檔案。

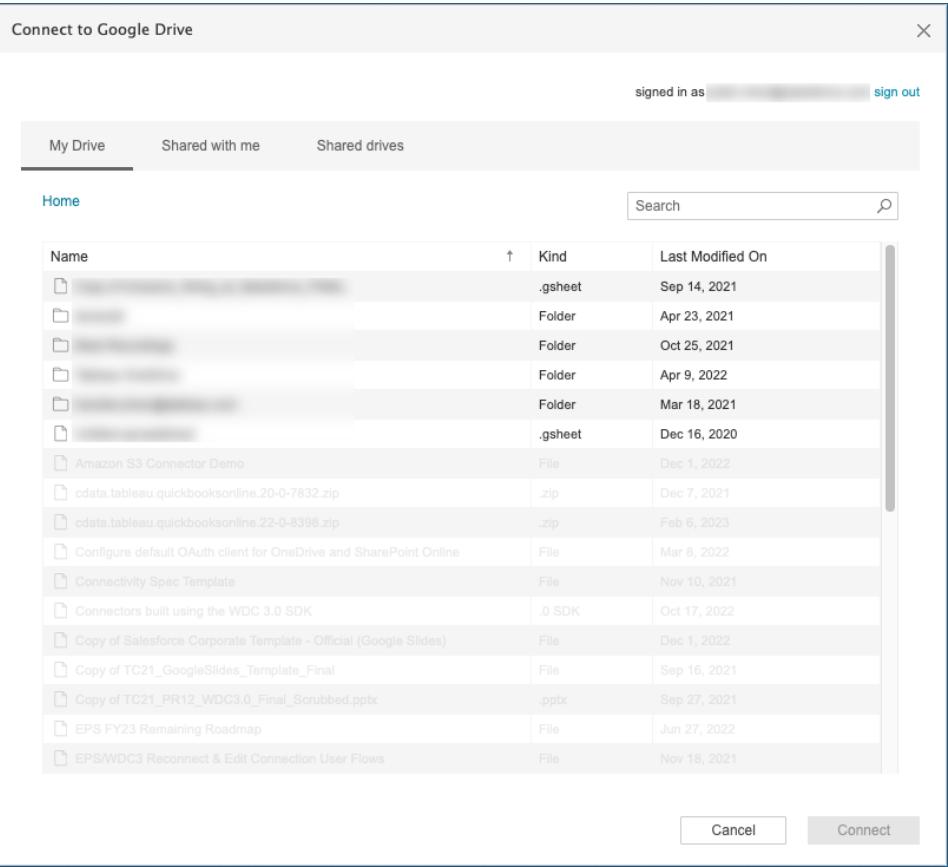

附註**:**此連接器可能不支援所有檔案類型。不支援的檔案類型顯示為灰色。

- 2. 在資料來源頁面上,執行下列操作:
	- a. ( 可選) 在頁面頂端選取預設資料來源名稱,然後輸入要在 Tableau 中使用的 唯一資料來源名稱。例如,使用可幫助其他資料使用者推斷出要連線的資料 來源的資料來源命名約定。
	- b. 如果 Google 雲端硬碟檔案具有一個表,請選取工作表索引標籤開始進行分 析。

## 關於 .ttde 和 .hhyper 檔案

在電腦的目錄中巡覽時,您可能會注意到 .ttde 或 .hhyper 檔案。當您建立連線至資料的 Tableau 資料來源時,Tableau 會建立 .ttde 或 .hhyper 檔案。此檔案( 也稱為陰影擷取) 用於 幫助提高 Tableau Desktop 中的資料來源載入速度。儘管陰影擷取包含類似於標準 Tableau 擷取的基礎資料和其他資訊,但陰影擷取將以其他格式儲存,並且無法用於恢復資料。

附註:2024.2 之後的 Tableau 版本不再支援 .tde 檔案。所有擷取現在均為 .hyper 格 式。

### 排查 Google 雲端硬碟問題

附註**:**Google 雲端硬碟停用了嵌入式密碼功能。而是使用嵌入式 <username>。

### Google 雲端硬碟中的資料限制

對於在 Google 試算表中建立或轉換為 Google 試算表的試算表,Google 雲端硬碟可支援 有限數量的儲存格( 達數百萬) 。有關詳情,請參閱 Google 雲端硬碟說明中的可在 [Google](https://support.google.com/drive/answer/37603) [雲端硬碟中存放的檔案](https://support.google.com/drive/answer/37603)。

### 多個帳戶的連線

使用 Web 製作或發佈至 Web 時,無法使用多個 Google 雲端硬碟帳戶,即便使用不同的 連線。您可以在 Desktop 中有多個 Google 雲端硬碟帳戶連線。

### Internet Explorer 11 和 Edge 的 Web 製作

在 Internet Explorer 11 和 Edge 中,您無法使用不安全連線 (http) 存取伺服器。請使用安全 連線 (https) 或切換至其他瀏覽器。

另請參閱

- <sup>l</sup> [設定資料來源](#page-751-0) 在分頁556 向此資料來源中新增更多資料,或者在分析資料之前準 備資料。
- <sup>l</sup> [組建圖表和分析資料](#page-1128-0) 在分頁933 開始資料分析。

## Google 試算表

重要提示**:**Google 試算表連接器已於 2023 年中期完全棄用。

若要繼續使用工作簿,必須透過 Google 雲端硬碟存取資料。有關連線到 Google 雲端硬碟 ( 包括 Google 試算表) 中資料的資訊,請參閱 **Google** [雲端硬碟](#page-522-0) 在分頁327。

有關交換資料來源的資訊,請參[閱取代資料來源](#page-1094-0) 在分頁899。

### Hortonworks Hadoop Hive

本文介紹如何將 Tableau 連線到 Hortonworks Hadoop Hive 資料庫並設定資料來源。

開始之前

在開始之前,請收集以下連線資訊:

- <sup>l</sup> 託管要連線到的資料庫的伺服器的名稱
- <sup>l</sup> 驗證方法:
	- <sup>l</sup> 無驗證
	- Kerberos
	- <sup>l</sup> 使用者名稱
	- <sup>l</sup> 使用者名稱和密碼
	- Microsoft Azure HDInsight Service( 版本 10.2.1 開始)
- <sup>l</sup> 傳輸選項取決於您選取的驗證方法,並且可能包括以下各項:
	- <sup>l</sup> 二進位
	- SASL
	- HTTP
- <sup>l</sup> 登入認證取決於您選取的驗證方法,並且可能包括以下各項:
	- <sup>l</sup> 使用者名
	- <sup>l</sup> 密碼
	- <sup>l</sup> 領域
	- 主機 FQDN
	- <sup>l</sup> 服務名稱
	- HTTP 路徑
- <sup>l</sup> 是否要連線到 SSL 伺服器?
- <sup>l</sup> ( 可選) 要在每次 Tableau 連線時執行的初始 SQL 語句

### 需要驅動程式

此連接器需要驅動程式才能與資料庫通訊。如果電腦上未安裝該驅動程式,Tableau 會在 連線對話方塊中顯示一條訊息,其中包含指向[驅動程式下載頁](https://www.tableau.com/zh-tw/support/drivers)面的連結,您可在該頁面中 找到驅動程式連結和安裝說明。

附註**:**確保使用最新的可用驅動程式。若要獲取最新的驅動程式,請參閱「Tableau 驅動程式下載」頁面上的 [Hortonworks](http://www.tableau.com/zh-tw/support/drivers#hortonworkshadoophive) Hadoop Hive。

### 進行連線並設定資料來源

- 1. 啟動 Tableau,並在 **[**連線**]** 下選取 **[Hortonworks Hadoop Hive]**。有關資料連線的完 整清單,請在 **[**至伺服器**]** 下面選取 **[**更多**]**。然後執行以下操作:
	- a. 輸入託管資料庫的伺服器的名稱。
	- b. 在 **[**驗證**]** 下拉清單中,選取要使用的驗證方法。
	- c. 輸入提示您提供的資訊。提示您輸入的資訊取決於您選取的驗證方法。
	- d. ( 選擇性) 選取「初始 **SQL**」以指定要在每次連線開始時( 例如開啟工作簿、重 新整理擷取、登入到 Tableau Server 或發佈到 Tableau Server 時)執行的 SQL 命令。有關詳情,請參閱[執行初始](#page-747-0) **SQL** 在分頁552。
	- e. 選取 **[**登入**]**。

連線到 SSL 伺服器時選取 **[**需要 **SSL]** 選項。

如果 Tableau 無法建立連線,請驗證您的認證是否正確。如果仍然無法連線, 則說明您的電腦在定位伺服器時遇到問題。請聯絡網路管理員或資料庫管理 員以取得更多協助。

- 2. 在資料來源頁面上,執行下列操作:
	- a. ( 可選) 在頁面頂端選取預設資料來源名稱,然後輸入要在 Tableau 中使用的 唯一資料來源名稱。舉例來說,使用可幫助其他資料來源使用者推斷出要連 線的資料來源的資料來源命名約定。
	- b. 從 **[**結構描述**]** 下拉清單中,選取搜尋圖示,或在文字方塊中輸入結構描述名 稱並選取搜尋圖示,然後選取結構描述。
	- c. 在 **[**表**]** 文字方塊中,選取搜尋圖示,或輸入表名稱並按一下搜尋圖示,然後 選取表。
	- d. 將表拖到畫布,然後選取工作表索引標籤以開始分析。

使用自訂 SQL 連線到特定查詢,而非整個資料來源。有關詳情,請參閱[連線](#page-997-0) 到自訂 **SQL** 查詢 [在分頁](#page-997-0)802。

附註**:**此資料庫類型只支援等於 (=) 結合作業。

### 登入到 Mac

如果在 Mac 上使用 Tableau Desktop, 則在輸入伺服器名稱進行連線時, 請使用完整網域 名稱( 例如 mydb.test.ourdomain.lan) 而不是相對的網域名稱( 例如 mydb 或 mydb.test) 。

或者,可以將網域新增到 Mac 電腦的「搜尋網域」的清單中,以便在您連線時,只需要提供 伺服器名稱。若要更新「搜尋網域」的清單,請轉到「系統喜好設定」>「網路」>「進階」,然後 開啟「**DNS**」索引標籤。

### 使用 Hadoop Hive 資料

#### 使用日期/時間資料

Tableau 本機支援 TIMESTAMP 和 DATE 類型。但是,如果您將日期/時間資料存儲為 Hive 中的字串,請確保以 ISO 格式 (YYYY-MM-DD) 進行存儲。您可以建立使用 DATEPARSE 或 DATE 函數將字串轉換為日期/時間格式的計算欄位。處理擷取時請使用 DATEPARSE(), 否則請使用 DATE()。有關詳情,請參[閱日期函式](#page-2145-0) 在分頁1950。

有關 Hive 資料類型的詳細資訊,請參閱 Apache Hive 網站上的[日期](https://cwiki.apache.org/confluence/display/Hive/Languagemanual+Types#LanguageManualTypes-date)。

### 返回的 NULL 值

當您在 Tableau 9.0.1 及更高版本以及 8.3.5 及更高的 8.3.x 版本中開啟在早期版本中建立 的工作簿並且該工作簿以 Hive 不支援的格式將日期/時間資料存儲為字串時,則會返回 NULL 值。為了解決此問題,請將欄位類型重新變更為「字串」,並建立使用 DATEPARSE() 或 DATE() 來轉換日期的計算欄位。處理擷取時請使用 DATEPARSE(),否則請使用 DATE() 函數。

### 高度延遲限制

Hive 是批次導向的系統,且還無法以快速的周轉時間回答簡單的查詢。此限制使得探索新 的資料集或體驗計算欄位變得非常困難。一些更新的 SQL-on-Hadoop 技術( 如 Cloudera 的 Impala 和 Hortonworks 的 Stringer 專案等) 設計為可用於解決此限制。

### Tableau 中截斷的欄

Hortonworks Hadoop Hive 的預設字串欄長度為 255 個字元。有關 Hortonworks Hive ODBC 驅動程式設定選項的詳細資訊,特別是有關 DefaultStringColumnLength 的詳細資訊,請參 閱 Hortonworks 中的 Hive ODBC Driver User [Guide\(](http://hortonworks.com/wp-content/uploads/2013/04/Hortonworks-Hive-ODBC-Driver-User-Guide.pdf) Hive ODBC 驅動程式使用者指南) 。

另請參閱

- <sup>l</sup> [設定資料來源](#page-751-0) 在分頁556 向此資料來源中新增更多資料,或者在分析資料之前準 備資料。
- <sup>l</sup> [組建圖表和分析資料](#page-1128-0) 在分頁933 開始資料分析。

## IBM DB2

本文介紹如何將 Tableau 連線到 IBM DB2 資料庫並設定資料來源。您也可以使用此連接 器來連線到 IBM DB2 for z/OS 資料庫。請參閱[技術規格來](http://www.tableau.com/zh-tw/products/techspecs)確認支援哪些 DB2 資料庫。

附註**:**Tableau 支援除了「i」系列之外的所有版本的 IBM 作業系統平台。

### 開始之前

在開始之前,請收集以下連線資訊:

- 託管要連線到的資料庫的伺服器的名稱(主機名稱)以及埠號
- <sup>l</sup> 資料庫名稱
- 使用者2(使用者 ID)和密碼
- 是否要連線到 SSL 伺服器?
- (可選) 要在每次 Tableau 連線時執行的初始 SQL 語句

在 Windows 電腦上將此連接器與 Tableau Desktop 搭配使用。

### 埠設定

埠號取決於要連線到的伺服器的類型以及是否要連線到加密埠。通常,對非加密埠使用 50000,對加密埠使用 60000。可以將伺服器設定為使用非標準埠。如果您不知道要連線 到哪個埠,請與管理員聯絡。

### SSL 要求

此連接器使您能夠使用 SSL 驗證連線到您的伺服器。如果您在 SSL 環境中工作,則您的 電腦可能已經設定為支援 SSL。如果在與 Tableau 進行 SSL 連線時遇到問題,請確保在您 的電腦上安裝了以下 IBM 軟體:

- IBM Data Server Runtime Client v10.5fp3 或更高版本
- GSK8 SSL 庫

附註**:**IBM 資料伺服器執行階段用戶端和 GSK8 程式庫必須具有相同的位元數。舉例 來說,二者必須都是 32 位或 64 位。有關詳情,請參閱 IBM 網站上的安裝 [GSK8](https://www.ibm.com/support/knowledgecenter/SSEPGG_11.1.0/com.ibm.db2.luw.admin.sec.doc/doc/t0053518.html) SSL [庫。](https://www.ibm.com/support/knowledgecenter/SSEPGG_11.1.0/com.ibm.db2.luw.admin.sec.doc/doc/t0053518.html)

#### 需要驅動程式

此連接器需要驅動程式才能與資料庫通訊。如果電腦上未安裝該驅動程式,Tableau 會在 連線對話方塊中顯示一條訊息,其中包含指向[驅動程式下載頁](https://www.tableau.com/zh-tw/support/drivers)面的連結,您可在該頁面中 找到驅動程式連結和安裝說明。

進行連線並設定資料來源

- 1. 啟動 Tableau,並在 **[**連線**]** 下選取 **[IBM DB2]**。有關資料連線的完整清單,請在 **[**至伺 服器**]** 下面選取 **[**更多**]**。然後執行以下操作:
	- a. 輸入託管資料庫的伺服器的名稱( 主機名稱) 、埠號,以及要連線到的資料庫 的名稱。
	- b. 輸入您的使用者名( 使用者 ID) 和密碼。

如果 Tableau 無法建立連線,請驗證您的認證是否正確。如果仍然無法連線, 則說明您的電腦在定位伺服器時遇到問題。請聯絡網路管理員或資料庫管理 員以取得更多協助。

- c. ( 選擇性) 選取「初始 **SQL**」以指定要在每次連線開始時( 例如開啟工作簿、重 新整理擷取、登入到 Tableau Server 或發佈到 Tableau Server 時) 執行的 SQL 命令。有關詳情,請參閱[執行初始](#page-747-0) **SQL** 在分頁552。
- d. 選取 **[**登入**]**。
- 2. 在資料來源頁面上,執行下列操作:
	- a. ( 可選) 在頁面頂端選取預設資料來源名稱,然後輸入要在 Tableau 中使用的 唯一資料來源名稱。舉例來說,使用可幫助其他資料來源使用者推斷出要連線 的資料來源的資料來源命名約定。
	- b. 在 **[**結構描述**]** 下拉清單中,選取結構描述或使用文字方塊按名稱搜尋結構描 述。
	- c. 在 **[**表**]** 下,選取表或使用文字方塊按名稱搜尋表。
	- d. 將表拖到畫布,然後選取工作表索引標籤以開始分析。

使用自訂 SQL 連線到特定查詢,而非整個資料來源。有關詳情,請參閱[連線](#page-997-0) 到自訂 **SQL** 查詢 [在分頁](#page-997-0)802。

附註**:**Tableau 不支援 DECFLOAT 資料類型。

另請參閱

- <sup>l</sup> [設定資料來源](#page-751-0) 在分頁556 向此資料來源中新增更多資料,或者在分析資料之前準 備資料。
- <sup>l</sup> [組建圖表和分析資料](#page-1128-0) 在分頁933 開始資料分析。

將 [Tableau](https://www.ibm.com/support/knowledgecenter/SS6NHC/com.ibm.swg.im.dashdb.doc/connecting/connect_connecting_tableau.html) 連線到 Db2 資料庫 - 在 IBM 網站上檢閱連線說明。

## IBM Informix

本文會介紹如何將 Tableau 連線到 IBM Informix 資料庫並設定資料來源。

開始之前

在開始之前,請收集以下連線資訊:

- 託管要連線到的資料庫的伺服器的名稱(主機名稱)以及埠號
- <sup>l</sup> 資料庫名稱
- 使用者( 使用者 ID) 和密碼
- 是否要連線到 SSL 伺服器?

### 連接埠設定

埠號取決於要連線到的伺服器的類型以及是否要連線到加密埠。通常,對非加密埠使用 50000,對加密埠使用 60000。可以將伺服器設定為使用非標準埠。如果您不知道要連線 到哪個埠,請與管理員聯絡。

#### SSL 要求

此連接器使您能夠使用 SSL 驗證連線到您的伺服器。如果您在 SSL 環境中工作,則您的 電腦可能已經設定為支援 SSL。如果在與 Tableau 進行 SSL 連線時遇到問題,請確保在您 的電腦上安裝了以下 IBM 軟體:

- IBM Data Server Runtime Client v10.5fp3 或更高版本
- GSK8 SSL 庫

附註**:**IBM 資料伺服器執行階段用戶端和 GSK8 程式庫必須具有相同的位元數。舉例 來說,二者必須都是 32 位或 64 位。有關詳情,請參閱 IBM 網站上的安裝 [GSK8](https://www.ibm.com/support/knowledgecenter/SSEPGG_11.1.0/com.ibm.db2.luw.admin.sec.doc/doc/t0053518.html) SSL [庫。](https://www.ibm.com/support/knowledgecenter/SSEPGG_11.1.0/com.ibm.db2.luw.admin.sec.doc/doc/t0053518.html)

### 需要驅動程式

此連接器需要[驅動程](https://www.tableau.com/zh-tw/support/drivers)式才能與資料庫通訊。若您的電腦上未安裝驅動程式,請前往驅動程 [式下載頁](https://www.tableau.com/zh-tw/support/drivers)面以取得說明。

進行連線並設定資料來源

- 1. 啟動 Tableau,然後在「連線」下選取 **Informix**。有關資料連線的完整清單,請在「至伺 服器」下面選取「更多」。然後執行以下操作:
	- a. 輸入託管資料庫的伺服器的名稱( 主機名稱) 、埠號,以及要連線到的資料庫 的名稱。
	- b. 輸入您的使用者名( 使用者 ID) 和密碼。

如果 Tableau 無法建立連線,請驗證您的認證是否正確。如果仍然無法連線, 則說明您的電腦在定位伺服器時遇到問題。請聯絡網路管理員或資料庫管理 員以取得更多協助。

- c. 選取 **[**登入**]**。
- 2. 在資料來源頁面上,執行下列操作:
	- a. ( 可選) 在頁面頂端選取預設資料來源名稱,然後輸入要在 Tableau 中使用的 唯一資料來源名稱。舉例來說,使用可幫助其他資料來源使用者推斷出要連線 的資料來源的資料來源命名約定。
	- b. 在 **[**結構描述**]** 下拉清單中,選取結構描述或使用文字方塊按名稱搜尋結構描 述。
	- c. 在 **[**表**]** 下,選取表或使用文字方塊按名稱搜尋表。
	- d. 將表拖到畫布,然後選取工作表索引標籤以開始分析。

使用自訂 SQL 連線到特定查詢,而非整個資料來源。有關詳情,請參[閱連線到](#page-997-0) 自訂 **SQL** 查詢 [在分頁](#page-997-0)802。

另請參閱

<sup>l</sup> [設定資料來源](#page-751-0) 在分頁556 – 向此資料來源中新增更多資料,或者在分析資料之前準 備資料。

<sup>l</sup> [組建圖表和分析資料](#page-1128-0) 在分頁933 – 開始資料分析。

## IBM Netezza Performance Server

本文會介紹如何將 Tableau 連線到 IBM Netezza Performance Server 資料庫並設定資料來 源。

開始之前

在開始之前,請收集以下連線資訊:

- 託管要連線到的資料庫的伺服器的名稱
- <sup>l</sup> 資料庫名稱
- <sup>l</sup> 使用者名和密碼
- <sup>l</sup> 是否要連線到 SSL 伺服器?
- (可選) 要在每次 Tableau 連線時執行的初始 SQL 語句

在 Windows 電腦上將此連接器與 Tableau Desktop 搭配使用。

需要驅動程式

此連接器需要驅動程式才能與資料庫通訊。如果電腦上未安裝該驅動程式,Tableau 會在 連線對話方塊中顯示一條訊息,其中包含指向[驅動程式下載](https://www.tableau.com/zh-tw/support/drivers)頁面的連結,您可在該頁面 中找到驅動程式連結和安裝說明。

進行連線並設定資料來源

- 1. 啟動 Tableau,然後在「連線」下選取 **IBM Netezza Performance Server**。有關資料連 線的完整清單,請在 **[**至伺服器**]** 下面選取 **[**更多**]**。然後執行以下操作:
	- a. 輸入託管資料庫的伺服器的名稱。
	- b. 輸入要連線到的資料庫的名稱。
	- c. 輸入使用者名和密碼。

連線到 SSL 伺服器時選取 **[**需要 **SSL]** 選項。

- d. ( 選擇性) 選取「初始 **SQL**」以指定要在每次連線開始時( 例如開啟工作簿、重 新整理擷取、登入到 Tableau Server 或發佈到 Tableau Server 時)執行的 SQL 命令。有關詳情,請參閱[執行初始](#page-747-0) **SQL** 在分頁552。
- e. 選取 **[**登入**]**。
- 2. 在資料來源頁面上,執行下列操作:
- a. ( 可選) 在頁面頂端選取預設資料來源名稱,然後輸入要在 Tableau 中使用的 唯一資料來源名稱。舉例來說,使用可幫助其他資料來源使用者推斷出要連線 的資料來源的資料來源命名約定。
- b. 在 **[**表**]** 下,選取表或使用文字方塊按名稱搜尋表。
- c. 將表拖到畫布,然後選取工作表索引標籤以開始分析。

另請參閱

- <sup>l</sup> [設定資料來源](#page-751-0) 在分頁556 向此資料來源中新增更多資料,或者在分析資料之前準 備資料。
- <sup>l</sup> [組建圖表和分析資料](#page-1128-0) 在分頁933 開始資料分析。

### Impala

本文介紹如何將 Tableau 連線到 Impala 資料庫,並設定資料來源。

開始之前

在開始之前,請收集以下連線資訊:

- 託管要連線到的資料庫的伺服器的名稱和連接埠
- <sup>l</sup> 驗證方法:
	- <sup>l</sup> 無驗證
	- Kerberos
	- <sup>l</sup> 使用者名稱
	- <sup>l</sup> 使用者名稱和密碼
- 傳輸類型( 僅限使用者名稱和密碼驗證):
	- <sup>l</sup> 二進位
	- SASL
- <sup>l</sup> 登入認證取決於您選取的驗證方法,並且可能包括以下各項:
	- <sup>l</sup> 使用者名
	- <sup>l</sup> 密碼
	- <sup>l</sup> 領域

使用自訂 SQL 連線到特定查詢,而非整個資料來源。有關詳情,請參[閱連線到](#page-997-0) 自訂 **SQL** 查詢 [在分頁](#page-997-0)802。

- 主機 FQDN
- <sup>l</sup> 服務名稱
- 是否要連線到 SSL 伺服器?
- (可選) 要在每次 Tableau 連線時執行的初始 SQL 語句

#### 需要驅動程式

此連接器需要驅動程式才能與資料庫通訊。如果電腦上未安裝該驅動程式,Tableau 會在 連線對話方塊中顯示一條訊息,其中包含指向[驅動程式下載](https://www.tableau.com/zh-tw/support/drivers)頁面的連結,您可在該頁面 中找到驅動程式連結和安裝說明。

附註**:**確保使用最新的可用驅動程式。若要獲取最新的驅動程式,請參閱「Tableau 驅動程式下載」頁面上的 [Impala](http://www.tableau.com/zh-tw/support/drivers)。

進行連線並設定資料來源

- 1. 啟動 Tableau,並在「連線」下,選取「**Impala**」。有關資料連線的完整清單,請在「至 伺服器」下面選取「更多」。然後執行以下操作:
	- a. 輸入託管資料庫的伺服器的名稱和要使用的埠號。連接埠 21050 為預設值。
	- b. 在「驗證」下拉清單中,選取要使用的驗證方法。
	- c. 輸入提示您提供的資訊。提示您輸入的資訊取決於您選取的驗證方法。
	- d. ( 選擇性) 選取「初始 **SQL**」以指定要在每次連線開始時( 例如開啟工作簿、重 新整理擷取、登入到 Tableau Server 或發佈到 Tableau Server 時)執行的 SQL 命令。有關詳情,請參閱[執行初始](#page-747-0) **SQL** 在分頁552。
	- e. 選取「登入」。

連線到 SSL 伺服器時選取「需要 **SSL**」選項。

如果 Tableau 無法建立連線,請驗證您的認證是否正確。如果仍然無法連線, 則說明您的電腦在定位伺服器時遇到問題。請聯絡網路管理員或資料庫管理 員以取得更多協助。

- 2. 在資料來源頁面上,執行下列操作:
	- a. ( 可選) 在頁面頂端選取預設資料來源名稱,然後輸入要在 Tableau 中使用的 唯一資料來源名稱。舉例來說,使用可幫助其他資料來源使用者推斷出要連 線的資料來源的資料來源命名約定。
- b. 從「結構描述」下拉清單中,選取搜尋圖示,或在文字方塊中輸入結構描述名 稱並選取搜尋圖示,然後選取結構描述。
- c. 在「表」文字方塊中,選取搜尋圖示,或輸入表名稱並按一下搜尋圖示,然後選 取表。
- d. 將表拖到畫布,然後選取工作表索引標籤以開始分析。

使用自訂 SQL 連線到特定查詢,而非整個資料來源。有關詳情,請參[閱連線到](#page-997-0) 自訂 **SQL** 查詢 [在分頁](#page-997-0)802。

附註**:**此資料庫類型只支援等於 (=) 聯結運算。

登入到 Mac

如果在 Mac 上使用 Tableau Desktop, 則在輸入伺服器名稱進行連線時, 請使用完整網域 名稱( 例如 mydb.test.ourdomain.lan) 而不是相對的網域名稱( 例如 mydb 或 mydb.test) 。

或者,可以將網域新增到 Mac 電腦的「搜尋網域」的清單中,以便在您連線時,只需要提供 伺服器名稱。若要更新「搜尋網域」的清單,請轉到「系統喜好設定」>「網路」>「進階」,然後 開啟「**DNS**」索引標籤。

另請參閱

- <sup>l</sup> [設定資料來源](#page-751-0) 在分頁556 向此資料來源中新增更多資料,或者在分析資料之前準 備資料。
- <sup>l</sup> [組建圖表和分析資料](#page-1128-0) 在分頁933 開始資料分析。

## Intuit QuickBooks Online

本文介紹如何將 Tableau 連線到 Intuit QuickBooks Online 資料並設定資料來源。

附註**:**Tableau 正在開發取代連接器。完成後,將新增到此頁面。

警告**:**從 2023.1 版本開始,Intuit QuickBooks 連接器已棄用。可以在其被淘汰前使用該連接 器。該連接器淘汰後,會將其從 Tableau 使用者介面中移除,使用連接器的任何資料來源 將不再按預期工作。已棄用的連接器將在取代連接器推出後的 1-2 個版本中淘汰。

附註**:**有關此連接器的最新詳情,請參閱目前版本 Tableau 的 Intuit [QuickBooks](https://help.tableau.com/current/pro/desktop/zh-tw/examples_quickbooksonline.htm) Online 說明主題。

開始之前

在開始之前,請收集以下連線資訊:

<sup>l</sup> 您的 QuickBooks Online 帳戶的電子郵件地址或使用者 ID 和密碼。

附註**:**若要將 Tableau 連線到 QuickBooks Online 資料,您必須是 QuickBooks Online 公司的公司管理員。您的公司只有一個管理員可以將 Tableau 連線到 QuickBooks Online。

QuickBooks Online 不支援檢索庫存調整事務。有關何時可在 QuickBooks Online API 中使 用庫存調整事務的資訊,請參閱 Intuit Developer 網站上的[問題](https://help.developer.intuit.com/s/question/0D5G000004O5LQOKA3/when-will-inventory-adjustment-transactions-be-available-in-api)。

進行連線並設定資料來源

- 1. 啟動 Tableau,並在 **[**連線**]** 下選取 **[Intuit QuickBooks Online]** 。有關資料連線的完 整清單,請在 **[**至伺服器**]** 下面選取 **[**更多**]**。在 Tableau 在預設瀏覽器中開啟的索引 標籤內,請執行以下操作:
	- a. 輸入您的 QuickBooks Online 帳戶的電子郵件地址或使用者 ID 和密碼。
	- b. 選取 「登入」。

QuickBooks Online 將定期提示執行雙步驟驗證。如果發生這種情況,請按照 提示獲取代碼以確認您的 Intuit 帳戶。

- c. 如果多個公司與您的帳戶相關聯,請選取您想要連線到的公司。
- d. 選取 **[**授權**]** 以授權 Intuit 與 Tableau Desktop 安全地共用您的資料。

如果 Tableau 無法建立連線,請驗證您的認證是否正確。如果仍然無法連線, 則說明您的電腦在定位伺服器時遇到問題。請聯絡網路管理員或資料庫管理 員以取得更多協助。

- 2. 在資料來源頁面上,執行下列操作:
	- a. ( 可選) 在頁面頂端選取預設資料來源名稱,然後輸入要在 Tableau 中使用的 唯一資料來源名稱。舉例來說,使用可幫助其他資料來源使用者推斷出要連 線的資料來源的資料來源命名約定。
	- b. 在 **[**表**]** 下方,選取一個表並將它拖到畫布的頂端。
	- c. 選取 [工作表 1] 標籤以開始分析。

選取工作表索引標籤後,Tableau 將透過建立擷取來匯入資料。請注意, Tableau Desktop 僅支援 QuickBooks Online 擷取。您可透過重新整理擷取來更 新資料。有關詳情,請參[閱擷取資料](#page-1047-0)在分頁852。

根據包含的資料量,建立擷取可能需要一些時間。

使用銷售額和支出行項目表建立會計報告

QuickBooks Online 彙總所需資訊建立各種報告,例如損益 (P&L) 表和資產負債表。由於資 料是透過 QuickBooks Online 彙總的,因此您無法在 Tableau 中建立這類報告。為解決這個 問題,我們在 Tableau 中新增瞭表格 - 銷售額和支出行項目,其中包括行項目詳細資訊以 及建立這些報告所需的所有欄位。

銷售額和支出行項目表結構

銷售額和支出行項目表包含以下 QuickBooks Online 交易( 或文件) 的資訊:

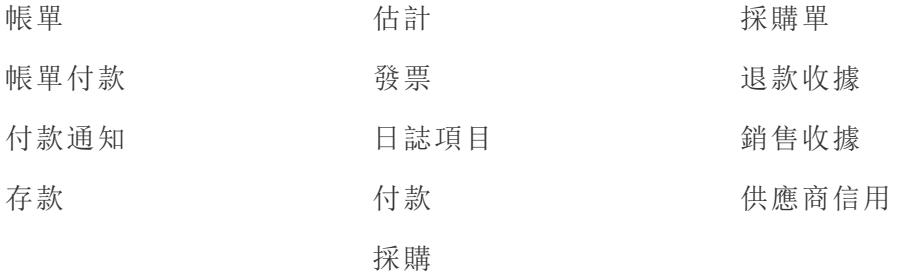

大多數交易都有子項,例如,發票上有詳細項目。範例如下:

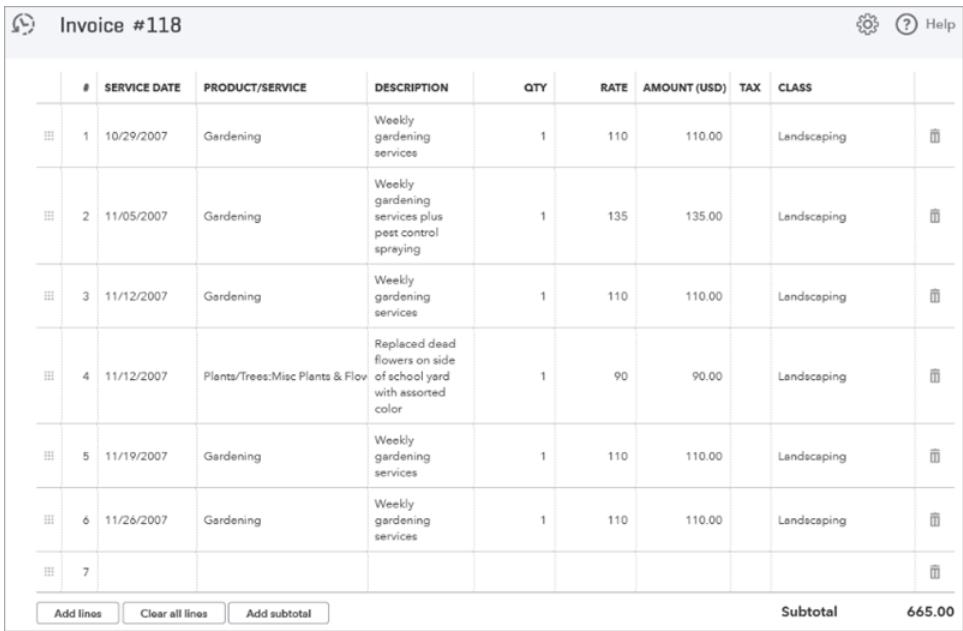

一些交易有群組項目,其由一組其他行項目組成。範例如下:

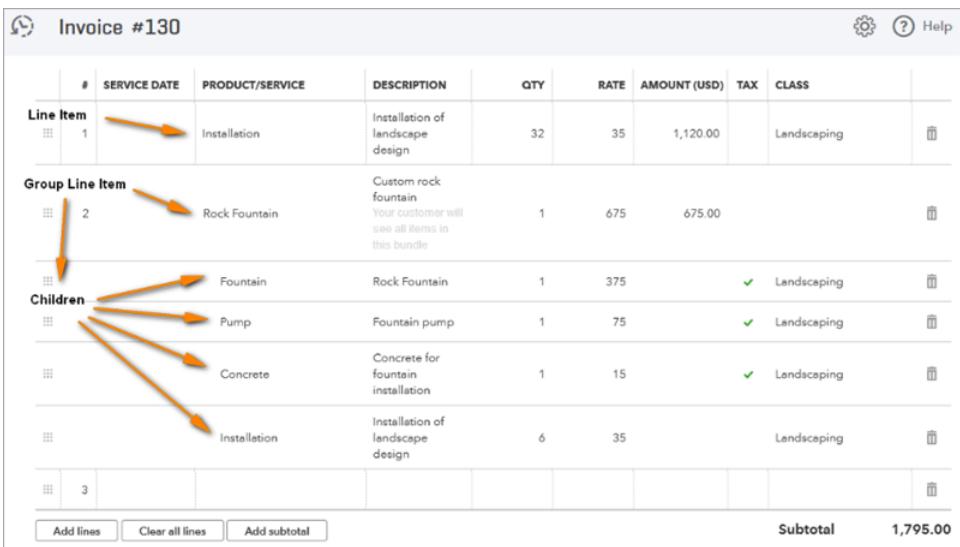

銷售額和支出行項目表透過在每個項目中包含一列並複制每列上的交易欄位來消除「交 易到項目」關係的正規化。對於具有子項的群組行項目,該表格包含群組子項而不是群 組。

下列影像顯示這兩張發票如何在 Tableau 中顯示非正規化的資料:

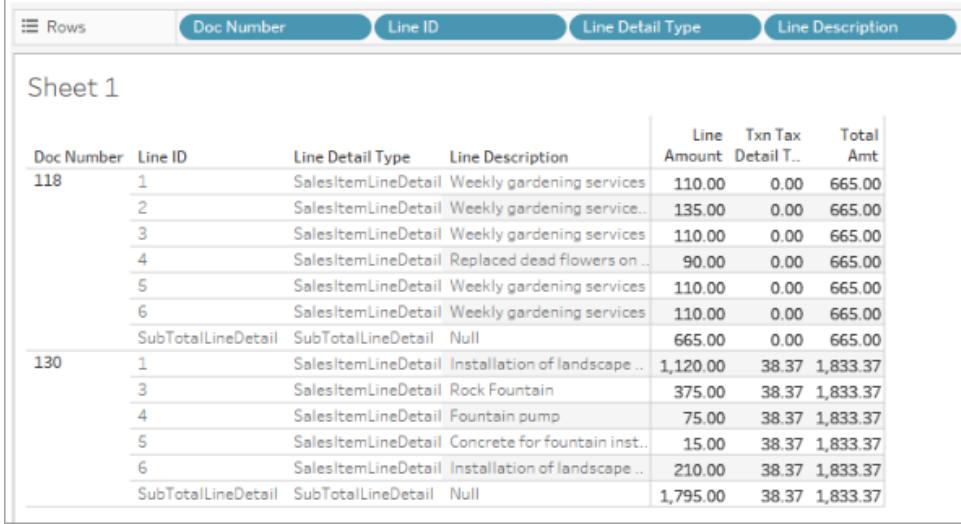

除交易表以外,銷售額和支出行項目表包含帳戶表的資訊。

使用銷售額和支出行項目表聯結表格

使用銷售額和支出行項目表,您可以將帳戶和交易表與其相聯結,獲取要建立報告所需 的詳細資訊。
若要將帳戶表與交易中的每一行聯結,將銷售額和支出行項目表中的 [行詳細帳戶參考值] 聯結到帳戶表中的 [ID 帳戶]。

對於 QuickBooks Online 交易表(例如,帳單、估計、採購單等),將銷售額和支出行項目表 中的 [交易類型] + [ID] + [行 ID] 聯結到交易表中的等效欄位。例如, 如果您使用帳單交易表 建立聯結,為帳單聯結的 [ID] 欄位為 [(ID) 帳單];為帳單聯結的 [行 ID] 欄位為 [行 ID (帳單)] 等。

下列影像顯示多個聯結,左側有銷售額和支出行項目表,右側有帳戶表和帳單表的聯結子 句範例。

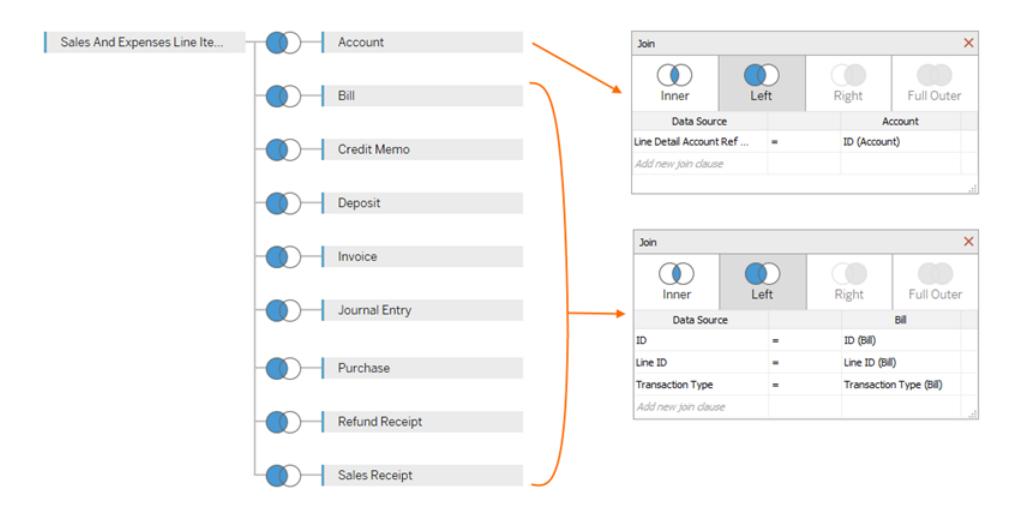

## 建立 QuickBooks Online 資料來源

以下是幫助您開始建立資料來源的一般步驟,該資料來源可用於建立各種報告( 例如 P&L 報告) :

- 1. 連線至 QuickBooks Online。
- 2. 在 **[**資料來源**]** 頁面的 **[**表格**]** 下,選取銷售額和支出行項目表。
- 3. 將[銷售額和支出行項目表結構](#page-538-0) 在分頁343中所列的一個或多個表格聯結到銷售額和 支出行項目表,以包含要建立報告所需的資料。
- 4. 建立資料來源之後,您可以組建語句並分析資料。

#### QuickBooks Online 錯誤疑難排解

當您嘗試將 Tableau 連線到 QuickBooks Online 資料時, 您可能會看到以下錯誤之一。

在以前版本的 Tableau 中儲存的工作簿

在 Tableau 版本 2018.2 之前建立的工作簿和資料來源將無法訪問在更高版本的連接器中 新增的表或欄位。為了解決此問題,請開啟一個新工作簿,並建立與 QuickBooks Online 資 料來源的新連線。從以前的連線中複製並粘貼要保留的工作表,或在 Tableau 中重新建立 它們。

對不起,只有管理員才可以購買應用程式…

QuickBooks Online 要求將應用程式連線到 QuickBooks Online 的每個使用者都是公司管理 員。如果您不是公司帳戶的管理員,則會出現以下 Intuit 錯誤:

對不起,只有 <電子郵件地址> 的公司管理員才可以在公司中購買應用程式。請與 公司管理員聯繫,或者選取另一家公司。

若要解決此問題,請您的公司帳戶所有者將您設定為帳戶的公司管理員。

### 錯誤代碼: app\_already\_purchased

對於每個應用程式,只允許一個公司管理員進行連線,例如連線到 Tableau Desktop。如果 您的公司中的某個人已將 Tableau 連線到您的 QuickBooks Online 帳戶,則會出現以下 Intuit 錯誤:

哎呀!出現了錯誤。請關閉此視窗,然後重試。

錯誤代碼: app\_already\_purchased

訊息:此公司的另一個使用者已訂用帳戶該應用程式。請與 <電子郵件地址> 聯繫 以變更此訂用帳戶。

若要解決此問題,您需要請該公司管理員放棄 Tableau Desktop 的應用程式許可權並將該 許可權提供給您。如果這不可行,例如因為管理員當前在使用 Tableau,則另一種選取 是,讓管理員將資料來源發佈到 Tableau Server 或 Tableau Cloud, 以便具有許可權的任何 人都可以訪問該資料。

#### 變更連線會開啟我的應用程式頁面

如果需要訪問另一個 QuickBooks Online 公司,則在您登入之後( 可能要經過雙步驟驗證 過程) ,Intuit 可能會顯示 [我的應用程式] 頁面,而不是 [選取要連線到的公司] 頁面。若要 解決此問題,請執行以下步驟:

Tableau Desktop 和 Web 製作說明

- 1. 關閉 [我的應用程式] 頁面。
- 2. 在 Tableau 的 **[**連線**]** 窗格上,選取 [Intuit QuickBooks Online] 。
- 3. 如果多個公司與您的帳戶相關聯,請選取您想要連線到的公司。
- 4. 選取 **[**授權**]** 以開啟 Tableau 資料來源頁面。

另請參閱

- <sup>l</sup> [設定資料來源](#page-751-0) 在分頁556 向此資料來源中新增更多資料,或者在分析資料之前準 備資料。
- <sup>l</sup> [組建圖表和分析資料](#page-1128-0) 在分頁933 開始資料分析。

## Kognitio

本文介紹如何將 Tableau 連線到 Kognitio 資料庫並設定資料來源。

警告**:**從 2023.1 版本開始,Kognitio 連接器已棄用。可以在其被淘汰前使用該連接器。該連 接器淘汰後,會將其從 Tableau 使用者介面中移除,使用連接器的任何資料來源將不再按 預期工作。通常,已棄用的連接器將在棄用 1-2 個版本後淘汰。

開始之前

在開始之前,請收集以下連線資訊:

- <sup>l</sup> 承載要連線到的資料庫的伺服器的名稱
- <sup>l</sup> 使用者名和密碼
- <sup>l</sup> 是否要連線到 SSL 伺服器?
- <sup>l</sup> ( 可選) 要在每次 Tableau 連線時執行的初始 SQL 語句

#### 需要驅動程式

此連接器需要驅動程式才能與資料庫通訊。如果電腦上未安裝該驅動程式,Tableau 會在 連線對話方塊中顯示一條訊息,其中包含指向[驅動程式下載頁](https://www.tableau.com/zh-tw/support/drivers)面的連結,您可在該頁面中 找到驅動程式連結和安裝說明。

進行連線並設定資料來源

1. 啟動 Tableau,並在 **[**連線**]** 下選取 **[Kognitio]** 。有關資料連線的完整清單,請在 **[**至 伺服器**]** 下面選取 **[**更多**]**。然後執行以下操作:

- a. 輸入承載要連線到的資料庫的伺服器的名稱。
- b. 輸入使用者名和密碼。
- c. ( 選擇性) 選取「初始 **SQL**」以指定要在每次連線開始時( 例如開啟工作簿、重 新整理擷取、登入到 Tableau Server 或發佈到 Tableau Server 時) 執行的 SQL 命令。有關詳情,請參閱[執行初始](#page-747-0) **SQL** 在分頁552。
- d. 選取 **[**登入**]**。

在連線到 SSL 伺服器時,選中 **[**需要 **SSL]** 核取方塊。

如果 Tableau 無法建立連線,請驗證您的認證是否正確。如果仍然無法連線, 則說明您的電腦在定位伺服器時遇到問題。請聯絡網路管理員或資料庫管理 員以取得更多協助。

- 2. 在資料來源頁面上,執行下列操作:
	- a. ( 可選) 在頁面頂端選取預設資料來源名稱,然後輸入要在 Tableau 中使用的 唯一資料來源名稱。舉例來說,使用可幫助其他資料來源使用者推斷出要連 線的資料來源的資料來源命名約定。
	- b. 在 **[**結構描述**]** 下拉清單中,選取結構描述或使用文字方塊按名稱搜尋結構描 述。
	- c. 在 **[**表**]** 下,選取表或使用文字方塊按名稱搜尋表。
	- d. 將表拖到畫布,然後選取工作表索引標籤以開始分析。

使用自訂 SQL 連線到特定查詢,而非整個資料來源。有關詳情,請參閱[連線](#page-997-0) 到自訂 **SQL** 查詢 [在分頁](#page-997-0)802。

登入到 Mac

如果在 Mac 上使用 Tableau Desktop, 則在輸入伺服器名稱進行連線時, 請使用完整網域 名稱( 例如 mydb.test.ourdomain.lan) 而不是相對的網域名稱( 例如 mydb 或 mydb.test) 。

或者,可以將網域新增到 Mac 電腦的「搜尋網域」的清單中,以便在您連線時,只需要提 供伺服器名稱。若要更新「搜尋網域」的清單,請轉到「系統喜好設定」>「網路」>「進階」, 然後開啟「**DNS**」索引標籤。

另請參閱

<sup>l</sup> [設定資料來源](#page-751-0) 在分頁556 – 向此資料來源中新增更多資料,或者在分析資料之前準 備資料。

<sup>l</sup> [組建圖表和分析資料](#page-1128-0) 在分頁933 – 開始資料分析。

## Kyvos

本主題說明如何將 Tableau 連線至 Kyvos 資料庫並設定資料來源。

開始之前

在開始之前,請收集以下連線資訊:

- 託管要連線到的資料庫的伺服器的名稱
- 連接埠號碼
- $\bullet$  伺服器的 HTTP 路徑
- <sup>l</sup> 使用者名和密碼
- <sup>l</sup> 是否要連線到 SSL 伺服器?
- (可選) 要在每次 Tableau 連線時執行的初始 SQL 陳述式

需要驅動程式

此連接器需要驅動程式才能與資料庫通訊。如果電腦上未安裝該驅動程式,Tableau 會在 連線對話方塊中顯示一條訊息,其中包含指向[驅動程式下載頁](https://www.tableau.com/zh-tw/support/drivers)面的連結,您可在該頁面中 找到驅動程式連結和安裝說明。

進行連線並設定資料來源

- 1. 啟動 Tableau,並在「連線」下選取「**Kyvos**」。有關資料連線的完整清單,請在「至伺服 器」下面選取「更多」。然後執行以下操作:
	- a. 輸入伺服器名稱。
	- b. 輸入連接埠號碼。
	- c. 輸入資料的 **HTTP** 路徑。
	- d. 輸入使用者名稱和密碼。
	- e. 在連線至 SSL 伺服器時選取「需要 **SSL**」核取方塊。
	- f. ( 選擇性) 選取「初始 **SQL**」以指定要在每次連線開始時( 例如開啟工作簿、重 新整理擷取、登入到 Tableau Server 或發佈到 Tableau Server 時) 執行的 SQL 命令。有關詳情,請參閱[執行初始](#page-747-0) **SQL** 在分頁552。
	- g. 選取「登入」。

如果 Tableau 無法建立連線,請驗證您的認證是否正確。如果仍然無法連線, 則說明您的電腦在定位伺服器時遇到問題。請聯絡網路管理員或資料庫管理 員以取得更多協助。

2. 在資料來源頁面上,執行下列操作:

- a. ( 可選) 在頁面頂端選取預設資料來源名稱,然後輸入要在 Tableau 中使用的 唯一資料來源名稱。舉例來說,使用可幫助其他資料來源使用者推斷出要連 線的資料來源的資料來源命名約定。
- b. 在「架構」下,選取架構或使用文字方塊按名稱搜尋架構。
- c. 在「表」下,選取表或使用文字方塊按名稱搜尋表。
- d. 將表拖到畫布,然後選取工作表索引標籤以開始分析。

使用自訂 SQL 連線到特定查詢,而非整個資料來源。有關詳情,請參閱[連線](#page-997-0) 到自訂 **SQL** 查詢 [在分頁](#page-997-0)802。

## 登入到 Mac

如果在 Mac 上使用 Tableau Desktop, 則在輸入伺服器名稱進行連線時, 請使用完整網域 名稱( 例如 mydb.test.ourdomain.lan) 而不是相對的網域名稱( 例如 mydb 或 mydb.test) 。

或者,可以將網域新增到 Mac 電腦的「搜尋網域」的清單中,以便在您連線時,只需要提 供伺服器名稱。若要更新「搜尋網域」的清單,請轉到「系統喜好設定」>「網路」>「進階」, 然後開啟「**DNS**」索引標籤。

另請參閱

- <sup>l</sup> [設定資料來源](#page-751-0) 在分頁556 向此資料來源中新增更多資料,或者在分析資料之前準 備資料。
- <sup>l</sup> [組建圖表和分析資料](#page-1128-0) 在分頁933 開始資料分析。

## LinkedIn Sales Navigator

本主題說明如何將 Tableau 連線至 LinkedIn Sales Navigator 資料庫並設定資料來源。

附註**:**Tableau 正在開發取代連接器。完成後,將新增到此頁面。

警告**:**從 2023.1 版本開始,LinkedIn Sales Navigator 連接器已棄用。可以在其被淘汰前使 用該連接器。連接器淘汰後,會將其從 Tableau 使用者介面中移除,使用連接器的任何資 料來源將不再按預期工作。已棄用的連接器將在取代連接器推出後的 1-2 個版本中淘汰。

附註**:**有關此連接器的最新詳情,請參閱目前版本 Tableau 的 [LinkedIn](https://help.tableau.com/current/pro/desktop/zh-tw/examples_linkedin_sales_navigator.htm) Sales [Navigator](https://help.tableau.com/current/pro/desktop/zh-tw/examples_linkedin_sales_navigator.htm) 說明主題。

開始之前

在開始之前,請取得電子郵件地址或電話號碼,以及 LinkedIn Sales Navigator 帳戶的密碼。

您需要 Sales Navigator Enterprise 計劃和 Sales Navigator 管理員權限或報告權限。請注意, 報告使用者不會佔用合約上的 Sales Navigator 席位。

進行連線並設定資料來源

- 1. 啟動 Tableau,並在「連線」下選取「**LinkedIn Sales Navigator**」。有關資料連線的完整 清單,請在「至伺服器」下面選取「更多」。然後執行以下操作:
	- a. 選擇登入以針對對預設瀏覽器中的 LinkedIn 進行驗證。
	- b. 輸入您的電子郵件或電話號碼以及 LinkedIn Sales Navigator 帳戶的密碼。
	- c. 選取「登入」。
	- d. 收到通知時關閉瀏覽器窗口。
	- e. 在「LinkedIn Sales Navigator 連線」對話方塊中,選取以下項目:
		- <sup>l</sup> 合約:自訂或全部
		- <sup>l</sup> 日期範圍:相對或固定
	- f. 選取「連線」。

如果 Tableau 無法建立連線,請驗證您的認證是否正確。如果仍然無法連線, 表示您的電腦無法存取 LinkedIn。請聯絡網路管理員或資料庫管理員。

- 2. 在資料來源頁面上,執行下列操作:
	- a. ( 可選) 在頁面頂端選取預設資料來源名稱,然後輸入要在 Tableau 中使用的 唯一資料來源名稱。舉例來說,使用可幫助其他資料來源使用者推斷出要連線 的資料來源的資料來源命名約定。
	- b. 選取標準連線或建立您自己的自訂連線。

在「標準連線」下,您可以從表示常見情況和使用案例的預先定義表和聯結的 清單中加以選取。或在「表」之下,您可以選取表或按名稱搜尋表。

c. 將標準連線或表拖曳至畫布,然後選取工作表索引標籤以開始分析。

### 使用加速器

您可以使用「加速器」以快速建立專為 Tableau Desktop 和 Tableau Cloud 上的關鍵業務指 標所設計的資訊儀表板窗格設計。有關詳情,請參[閱使用加速器快速視覺化資料](#page-2742-0) 在分頁 [2547](#page-2742-0)。

日期範圍選取可能會影響效能

厭執行分析時,盡可能收集更多的資料是極具吸引力的。Tableau 在擷取資料前無法獲悉 特定日期範圍內有多少資料。為此,您應首先限制日期範圍,然後在評估效能後再行擴

展。

重新整理 LinkedIn Sales Navigator 資料

按一下工作表標籤後,Tableau 將透過建立擷取來匯入資料。Tableau Desktop 僅支援 LinkedIn Sales Navigator 的擷取。請注意,初始擷取可能需要一些時間。

若要重新整理,請選取「資料」>「資料來源名稱」>「擷取」>「重新整理」。

# MariaDB

本文介紹如何將 Tableau 連線到 MariaDB 資料庫並設定資料來源。

開始之前

在開始之前,請收集以下連線資訊:

- 託管要連線到的資料庫的伺服器的名稱
- <sup>l</sup> 使用者名和密碼
- <sup>l</sup> ( 可選) 要在每次 Tableau 連線時執行的初始 SQL 語句

需要驅動程式

此連接器需要驅動程式才能與資料庫通訊。如果電腦上未安裝該驅動程式,Tableau 會在 連線對話方塊中顯示一條訊息,其中包含指向[驅動程式下載](https://www.tableau.com/zh-tw/support/drivers)頁面的連結,您可在該頁面 中找到驅動程式連結和安裝說明。

進行連線並設定資料來源

- 1. 啟動 Tableau,並在 **[**連線**]** 下選取 **[MariaDB]** 。有關資料連線的完整清單,請在 **[**至 伺服器**]** 下面選取 **[**更多**]**。然後執行以下操作:
	- a. 輸入承載要連接到的資料庫的伺服器的名稱。
	- b. 輸入使用者名和密碼,然後選取 **[**登入**]**。

如果 Tableau 無法建立連線,請驗證您的認證是否正確。如果仍然無法連線, 則說明您的電腦在定位伺服器時遇到問題。請聯絡網路管理員或資料庫管理 員以取得更多協助。

- 2. 在資料來源頁面上,執行下列操作:
	- a. ( 可選) 在頁面頂端選取預設資料來源名稱,然後輸入要在 Tableau 中使用的 唯一資料來源名稱。舉例來說,使用可幫助其他資料來源使用者推斷出要連 線的資料來源的資料來源命名約定。
- b. 從 **[**資料庫**]** 下拉清單中,選取資料庫。
- c. 在 **[**表**]** 下,選取表或使用搜尋欄位按名稱搜尋表。
- d. 將表拖到畫布,然後選取工作表索引標籤以開始分析。

### 登入到 Mac

如果在 Mac 上使用 Tableau Desktop, 則在輸入伺服器名稱進行連線時, 請使用完整網域 名稱( 例如 mydb.test.ourdomain.lan) 而不是相對的網域名稱( 例如 mydb 或 mydb.test) 。

或者,可以將網域新增到 Mac 電腦的「搜尋網域」的清單中,以便在您連線時,只需要提供 伺服器名稱。若要更新「搜尋網域」的清單,請轉到「系統喜好設定」>「網路」>「進階」,然後 開啟「**DNS**」索引標籤。

另請參閱

- <sup>l</sup> [設定資料來源](#page-751-0) 在分頁556 向此資料來源中新增更多資料,或者在分析資料之前準 備資料。
- <sup>l</sup> [組建圖表和分析資料](#page-1128-0) 在分頁933 開始資料分析。

### Marketo

本文介紹如何將 Tableau 連線到 Marketo 資料並設定資料來源。

附註**:**Tableau 正在開發取代連接器。完成後,將新增到此頁面。

警告**:**從 2023.1 版本開始,Marketo 連接器已棄用。可以在其被淘汰前使用該連接器。連接 器淘汰後,會將其從 Tableau 使用者介面中移除,使用連接器的任何資料來源將不再按預 期工作。已棄用的連接器將在取代連接器推出後的 1-2 個版本中淘汰。

### 開始之前

在開始之前,請收集以下連線資訊:

- <sup>l</sup> 自訂服務端點
- 用戶端 ID
- <sup>l</sup> 用戶端密碼

使用自訂 SQL 連線到特定查詢,而非整個資料來源。有關詳情,請參[閱連線到](#page-997-0) 自訂 **SQL** 查詢 [在分頁](#page-997-0)802。

有關如何建立從 Marketo 中進行連線所需的自訂服務資訊的詳細資訊,請參閱 Marketo 網 站上的 [自訂服務主](http://developers.marketo.com/documentation/rest/custom-service/)題。

進行連線並設定資料來源

- 1. 啟動 Tableau,並在 **[**連線**]** 下選取 **[Marketo]**。有關資料連線的完整清單,請在「至伺 服器」下選取「更多」。然後執行以下操作:
	- a. 輸入您的自訂服務端點、用戶端 ID 和用戶端密碼。
	- b. 選取 「登入」。
	- c. 選取 **[**篩選器類型**]** :**[**相對日期範圍**]** 或 **[**固定日期範圍**]** ,然後選取或指定範 圍。
	- d. 選取 **[**連線**]** 以授權 Marketo 與 Tableau Desktop 以安全方式共用您的資料。

如果 Tableau 無法建立連線,請驗證您的認證是否正確。如果仍然無法連線, 則說明您的電腦在定位伺服器時遇到問題。請與您的網路系統管理員或 Marketo 管理員聯絡。

- 2. 在資料來源頁面上,執行下列操作:
	- a. ( 可選) 在頁面頂端選取預設資料來源名稱,然後輸入要在 Tableau 中使用的 唯一資料來源名稱。舉例來說,使用可幫助其他資料來源使用者推斷出要連 線的資料來源的資料來源命名約定。
	- b. 在 **[**表**]** 下方,選取一個表並將它拖到畫布的頂端。
	- c. 選取工作表索引標籤以開始分析。

選取工作表索引標籤後,Tableau 將透過建立資料擷取來匯入資料。請注意, Tableau Desktop 只支援 Marketo 的資料擷取。您可透過重新整理資料擷取來 更新資料。有關詳情,請參[閱擷取資料](#page-1047-0) 在分頁852。

根據包含的資料量,建立資料擷取可能需要一些時間。

大量 API 會擷取某些資料表的資料

Tableau 會使用大量 API 來擷取 **[**所有活動**]**、**[**潛在客戶**]** 及 **[**依清單排序的潛在客戶 **- <**清 單名稱**>]** 等資料表,從而減少呼叫 API 的次數。有關詳情,請參閱 Marketo 網站上的[大量](https://developers.marketo.com/rest-api/bulk-extract/) [擷取文](https://developers.marketo.com/rest-api/bulk-extract/)件。

您可以使用「每日 API 使用情況」和「每週 API 使用情況」資料表來監控 API 使用情況。

使用加速器

您可以使用「加速器」以快速建立專為 Tableau Desktop 和 Tableau Cloud 上的關鍵業務指 標所設計的資訊儀表板窗格設計。有關詳情,請參閱[使用加速器快速視覺化資料](#page-2742-0) 在分頁 [2547](#page-2742-0)。

日期範圍選取可能會影響效能

在執行分析時收集盡可能多的資料很有誘惑力,但是,從 Marketo 中檢索記錄可能很耗時 間。Tableau 在檢索資料之前並不知道特定日期範圍內有多少資料。為此,您應首先限制日 期範圍,然後在評估效能之後再擴展。

為了能讓您大致瞭解從 Marketo 中檢索資料可能要花費多長時間,我們使用高速連線執行 了一些測試。下表顯示了在測試環境中檢索給定數量的記錄所花費的時間。

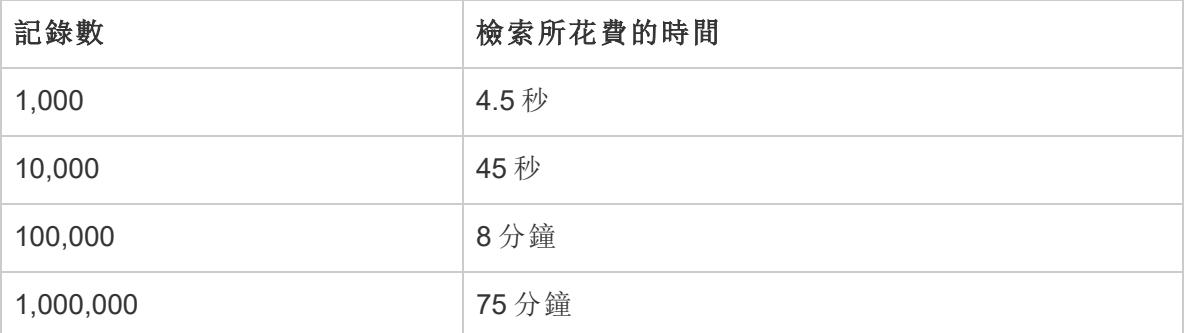

另請參閱

- <sup>l</sup> [設定資料來源](#page-751-0) 在分頁556 向此資料來源中新增更多資料,或者在分析資料之前準 備資料。
- <sup>l</sup> [組建圖表和分析資料](#page-1128-0) 在分頁933 開始資料分析。

# Marketing Cloud Intelligence

附註**:**Marketing Cloud Intelligence 連接器已取代 Datorama 連接器。

本文會介紹如何將 Tableau 連線到 Marketing Cloud Intelligence。

開始之前

在開始之前,請收集以下連線資訊:

- <sup>l</sup> 要連線到的環境名稱與工作場所 ID
- <sup>l</sup> 使用者名稱和密碼
- (可選) 要在每次 Tableau 連線時執行的初始 SQL 語句

## 需要驅動程式

此連接器需要驅動程式才能與資料庫通訊。如果電腦上未安裝該驅動程式,Tableau 會在 連線對話方塊中顯示一條訊息,其中包含指向[驅動程式下載頁](https://www.tableau.com/zh-tw/support/drivers)面的連結,您可在該頁面中 找到驅動程式連結和安裝說明。

進行連線並設定資料來源

- 1. 啟動 Tableau,並在「連線」下選取「**Marketing Cloud Intelligence**」。有關資料連線的 完整清單,請在 **[**至伺服器**]** 下面選取 **[**更多**]**。然後執行以下操作:
	- a. 選擇您要工作的環境。
	- b. 輸入工作場所 ID。
	- c. 在「Marketing Cloud [Intelligence](https://help.salesforce.com/s/articleView?id=sf.datorama.htm&language=en_US&type=5)」中輸入存取權杖。
	- d. 選取 **[**登入**]**。

如果 Tableau 無法建立連線,請驗證您的認證是否正確。如果仍然無法連線, 則說明您的電腦在定位伺服器時遇到問題。請聯絡網路管理員或資料庫管理 員以取得更多協助。

- 2. 在資料來源頁面上,執行下列操作:
	- a. ( 可選) 在頁面頂端選取預設資料來源名稱,然後輸入要在 Tableau 中使用的 唯一資料來源名稱。舉例來說,使用可幫助其他資料來源使用者推斷出要連 線的資料來源的資料來源命名約定。
	- b. 從 **[**資料庫**]** 下拉清單中,選取資料庫。
	- c. 在資料表下,選取資料表或使用搜尋欄位按名稱搜尋資料表。
	- d. 將表拖到畫布,然後選取工作表索引標籤以開始分析。

使用自訂 SQL 連線到特定查詢,而非整個資料來源。有關詳情,請參閱[連線](#page-997-0) 到自訂 **SQL** 查詢 [在分頁](#page-997-0)802。

登入到 Mac

如果在 Mac 上使用 Tableau Desktop, 則在輸入伺服器名稱進行連線時, 請使用完整網域 名稱( 例如 mydb.test.ourdomain.lan) 而不是相對的網域名稱( 例如 mydb 或 mydb.test) 。

或者,可以將網域新增到 Mac 電腦的「搜尋網域」的清單中,以便在您連線時,只需要提 供伺服器名稱。若要更新「搜尋網域」的清單,請轉到「系統喜好設定」>「網路」>「進階」, 然後開啟「**DNS**」索引標籤。

另請參閱

- <sup>l</sup> [設定資料來源](#page-751-0) 在分頁556 向此資料來源中新增更多資料,或者在分析資料之前準 備資料。
- <sup>l</sup> [組建圖表和分析資料](#page-1128-0) 在分頁933 開始資料分析。

## **MarkLogic**

本文介紹如何將 Tableau 連線到 MarkLogic 資料庫並設定資料來源。

開始之前

在開始之前,請收集以下連線資訊:

- 託管要連線到的資料庫的伺服器的名稱
- ODBC 伺服器處理序的埠號
- <sup>l</sup> 使用者名和密碼
- (可選) 要在每次 Tableau 連線時執行的初始 SQL 語句

在 Windows 電腦上將此連接器與 Tableau Desktop 搭配使用。

需要驅動程式

此連接器需要驅動程式才能與資料庫通訊。如果電腦上未安裝該驅動程式,Tableau 會在 連線對話方塊中顯示一條訊息,其中包含指向[驅動程式下載頁](https://www.tableau.com/zh-tw/support/drivers)面的連結,您可在該頁面中 找到驅動程式連結和安裝說明。

進行連線並設定資料來源

- 1. 啟動 Tableau,並在 **[**連線**]** 下選取 **[MarkLogic]** 。有關資料連線的完整清單,請在 **[**至 伺服器**]** 下面選取 **[**更多**]**。然後執行以下操作:
	- a. 輸入託管要連線到的資料庫的伺服器的名稱。
	- b. 輸入要連線到的資料庫的 ODBC 伺服器處理序的埠號。
	- c. 輸入您的使用者名和密碼。
	- d. ( 選擇性) 選取「初始 **SQL**」以指定要在每次連線開始時( 例如開啟工作簿、重 新整理擷取、登入到 Tableau Server 或發佈到 Tableau Server 時) 執行的 SQL 命令。有關詳情,請參閱[執行初始](#page-747-0) **SQL** 在分頁552。
	- e. 選取 **[**登入**]**。

如果連線不成功,請驗證使用者名和密碼是否正確,以及埠號是否正確標識 了資料庫管理員設定的 MarkLogic 資料庫。如果連線仍然失敗,則幫助您的 電腦在定位伺服器時遇到問題。請聯絡您的網路系統管理員或資料庫管理 員。

- 2. 在資料來源頁面上,執行下列操作:
	- a. ( 可選) 在頁面頂端選取預設資料來源名稱,然後輸入要在 Tableau 中使用的 唯一資料來源名稱。舉例來說,使用可幫助其他資料來源使用者推斷出要連 線的資料來源的資料來源命名約定。
	- b. 在 **[**結構描述**]** 下拉清單中,選取結構描述或使用文字方塊按名稱搜尋結構描 述。
	- c. 在 **[**表**]** 下,選取表或使用文字方塊按名稱搜尋表。
	- d. 將表拖到畫布,然後選取工作表索引標籤以開始分析。

使用自訂 SQL 連線到特定查詢,而非整個資料來源。有關詳情,請參閱[連線](#page-997-0) 到自訂 **SQL** 查詢 [在分頁](#page-997-0)802。

另請參閱

- <sup>l</sup> [設定資料來源](#page-751-0) 在分頁556 向此資料來源中新增更多資料,或者在分析資料之前準 備資料。
- <sup>l</sup> [組建圖表和分析資料](#page-1128-0) 在分頁933 開始資料分析。

Tableau 和 MarkLogic [視覺化非結構化資料](https://www.tableau.com/zh-tw/about/blog/tableau-and-marklogic) - 閱讀 Tableau 部落格。

# Microsoft Analysis Services

本文介紹如何將 Tableau 連線到 Microsoft Analysis Services 資料庫並設定資料來源。

開始之前

在開始之前,請收集以下連線資訊:

- 對於遠端 Cube 檔案:伺服器名稱或 URL(如果使用 HTTP 連線到伺服器)
- 若為本機 Cube 檔案:檔案名
- 驗證方法: Windows 驗證或使用者名和密碼

在 Windows 電腦上將此連接器與 Tableau Desktop 搭配使用。

需要驅動程式

此連接器需要驅動程式才能與資料庫通訊。如果電腦上未安裝該驅動程式,Tableau 會在 連線對話方塊中顯示一條訊息,其中包含指向[驅動程式下載頁](https://www.tableau.com/zh-tw/support/drivers)面的連結,您可在該頁面中 找到驅動程式連結和安裝說明。

進行連線並設定資料來源

- 1. 啟動 Tableau,並在 **[**連線**]** 下選取 **[Microsoft Analysis Services]** 。有關資料連線的 完整清單,請在 **[**至伺服器**]** 下面選取 **[**更多**]**。然後執行以下操作:
	- a. 選取是連線到伺服器上的遠端 Cube 檔案還是連線到本機 Cube 檔案。

若要連線到遠端 Cube 檔案,請選取 **[**伺服器**]** 並在文字方塊中輸入伺服器的 名稱。如果要使用 HTTP 連線到伺服器,則可輸入 URL 作為伺服器名稱。

若要連線到本機 Cube 檔案,請選取 **[**本機 **Cube** 檔案**]** ,並選取 **[**瀏覽**]** 以巡覽 到電腦上的 Cube 檔案。

b. 選取登入到伺服器的方式。指定是使用 Windows 驗證還是特定使用者名和密 碼。如果該多維資料集由密碼保護,而您不在 Kerberos 環境中,則您必須輸入 使用者名和密碼。

指定是使用 Windows 驗證還是特定使用者名和密碼。

c. 選取 **[**登入**]**。

如果 Tableau 無法建立連線,請驗證您的認證是否正確。如果仍然無法連線, 則說明您的電腦在定位伺服器時遇到問題。請聯絡網路管理員或資料庫管理 員以取得更多協助。

- 2. 在資料來源頁面上,執行下列操作:
	- a. ( 可選) 在頁面頂端選取預設資料來源名稱,然後輸入要在 Tableau 中使用的 唯一資料來源名稱。舉例來說,使用可幫助其他資料來源使用者推斷出要連線 的資料來源的資料來源命名約定。
	- b. 選取一個資料庫。
	- c. 從資料庫中選取一個多維資料集。
	- d. 選取工作表索引標籤以開始分析。

不相容的度量和維度

使用 Microsoft Analysis Services 多維資料集在 Tableau 中構建視圖時,您可能會看到某些 欄位以灰色醒目顯示,或者您可能會在視圖中的欄位上看到警告符號,並顯示錯誤訊息

[此度量與此視圖中的一個或多個維度不相容] 。之所以發生此問題,是因為有些度量和維 度一同放入視圖可能沒有什麼意義。例如,您可能有一個 [銷售定額] 度量。如果產品沒有 銷售定額,則將該度量放在包含此產品的維度上沒有意義。

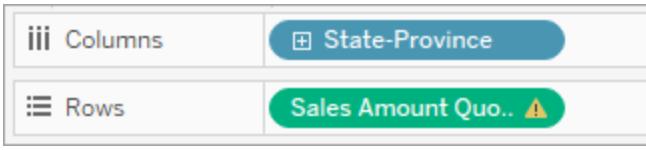

Tableau 可將不相關的維度和度量醒目顯示為灰色,從而幫助您確定可有效同時使用的 維度和度量。因此,在上例中,在將 [銷售定額] 放在架上時,產品維度將醒目顯示為灰 色。醒目顯示的維度不會被停用,仍可以新增到視圖中。在將不相容度量新增到視圖時, 該度量將標有一個警告符號。有關使用多維資料集的詳情,請參閱[多維資料集資料來源](#page-1104-0) [在分頁](#page-1104-0)909。

## 另請參閱

- <sup>l</sup> [設定資料來源](#page-751-0) 在分頁556 向此資料來源中新增更多資料,或者在分析資料之前準 備資料。
- <sup>l</sup> [組建圖表和分析資料](#page-1128-0) 在分頁933 開始資料分析。

## Microsoft SQL Server

本文介紹如何將 Tableau 連線到 Microsoft SQL Server 資料庫並設定資料來源。

附註**:**使用 Microsoft SQL Server 連接器連線到 Microsoft SQL Server 並行資料倉庫 (PDW)、Microsoft Azure Synapse Analytics (前身為 Azure SQL Data Warehouse) 或 Microsoft Azure SQL 資料庫。

## 開始之前

在開始之前,請收集以下連線資訊:

- <sup>l</sup> 要連線到的伺服器的名稱
- <sup>l</sup> ( 可選) 埠號( 如果要連線到非預設埠)
- <sup>l</sup> ( 可選) 資料庫名稱( 如果您想要連線到包含的資料庫)
- 驗證方法: Windows 驗證或使用者名和密碼
- 是否要連線到 SSL 伺服器?

Tableau Desktop 和 Web 製作說明

- 是否想要設定資料庫隔離層級以讀取未提交的資料?
- <sup>l</sup> ( 可選) 要在每次 Tableau 連線時執行的初始 SQL 語句

#### 需要驅動程式

此連接器需要驅動程式才能與資料庫通訊。如果電腦上未安裝該驅動程式,Tableau 會在 連線對話方塊中顯示一條訊息,其中包含指向[驅動程式下載頁](https://www.tableau.com/zh-tw/support/drivers)面的連結,您可在該頁面中 找到驅動程式連結和安裝說明。

進行連線並設定資料來源

- 1. 啟動 Tableau,並在 **[**連線**]** 下選取 **[Microsoft SQL Server]** 。有關資料連線的完整清 單,請在「至伺服器」下選取「更多」。然後執行以下操作:
	- a. 輸入要連線到的伺服器的名稱。

若要連線到非預設埠,請在輸入伺服器名稱時使用<server name>, <port number> 格式。例如,ExampleServer, 8055。

- b. ( 可選) 如果要連線到包含的資料庫,請輸入資料庫名稱。
- c. 選取登入到伺服器的方式。指定是使用 Windows 驗證還是特定使用者名和密 碼。如果伺服器有密碼保護,而您不在 Kerberos 環境中,則您必須輸入使用者 名和密碼。

在連線到 SSL 伺服器時,選取「需要 **SSL**」核取方塊。

- d. 指定是否讀取未提交的資料。此選項允許 Tableau 在讀取未提交的隔離等級 上執行。來自其他交易的長時間查詢( 包括擷取重新整理) 可能會鎖定資料庫 並延遲 Tableau 的交易。選取此選項以允許查詢讀取已被其他交易修改的列, 即使這些列尚未提交也可讀取。若清除此專案,Tableau 會使用資料庫指定的 預設隔離層級。
- e. ( 選擇性) 選取「初始 **SQL**」以指定要在每次連線開始時( 例如開啟工作簿、重 新整理擷取、登入到 Tableau Server 或發佈到 Tableau Server 時) 執行的 SQL 命令。有關詳情,請參閱[執行初始](#page-747-0) **SQL** 在分頁552。
- f. 選取 **[**登入**]**。

如果 Tableau 無法建立連線,請驗證您的認證是否正確。如果仍然無法連線, 則說明您的電腦在定位伺服器時遇到問題。請聯絡網路管理員或資料庫管理 員以取得更多協助。

2. 在資料來源頁面上,執行下列操作:

- a. ( 可選) 在頁面頂端選取預設資料來源名稱,然後輸入要在 Tableau 中使用的 唯一資料來源名稱。舉例來說,使用可幫助其他資料來源使用者推斷出要連 線的資料來源的資料來源命名約定。
- b. 在 **[**資料庫**]** 下拉清單中,選取資料庫或使用文字方塊按名稱搜尋資料庫。
- c. 在 **[**表**]** 下,選取表或使用文字方塊按名稱搜尋表。

還可指定資料庫中的預存程式。有關預存程式( 包括特定於 SQL Server 資料 庫的約束的清單) 的詳情,請參[閱使用預存程式](#page-1011-0) 在分頁816。

d. 將表或預存程式拖到畫布,然後選取工作表索引標籤以開始分析。

使用自訂 SQL 連線到特定查詢,而非整個資料來源。有關詳情,請參閱[連線](#page-997-0) 到自訂 **SQL** 查詢 [在分頁](#page-997-0)802。也可以使用自訂 SQL 對 Microsoft SQL Server 中的空間欄執行進階空間分析。有關詳情,請參[閱使用自訂](#page-1782-0) **SQL** 和 **RAWSQL** [執行進階空間分析](#page-1782-0) 在分頁1587。

附註**:**Tableau Desktop 不支援 Microsoft SQL Server TIME 資料類型。不會導入此資 料類型的欄位,而且這些欄位不會出現在 Tableau Desktop 中。如果預存程式中包 含 TIME 資料類型的欄位,這些欄位將不會出現在 Tableau Desktop 中。有關詳情, 請參[閱使用預存程式](#page-1011-0) 在分頁816。

## 登入到 Mac

如果在 Mac 上使用 Tableau Desktop, 則在輸入伺服器名稱進行連線時, 請使用完整網域 名稱( 例如 mydb.test.ourdomain.lan) 而不是相對的網域名稱( 例如 mydb 或 mydb.test) 。

或者,可以將網域新增到 Mac 電腦的「搜尋網域」的清單中,以便在您連線時,只需要提 供伺服器名稱。若要更新「搜尋網域」的清單,請轉到「系統喜好設定」>「網路」>「進階」, 然後開啟「**DNS**」索引標籤。

#### 連線到高可用性叢集

當連線到屬於高可用性叢集的 SQL Server 時,自訂連線以使用 MultiSubnetFailover 參數可能會很有用。如果連線遺失,此參數可以透過嘗試平行連線到伺服器的所有指定 IP 位址直到建立連線來更快地重新建立連線。

為此,請建立 TDC 檔案( 或更新現有的 TDC 檔案) 以自訂所使用的連線字串和 ODBC 附 加自訂項。需要包含以下自訂內容:

```
<customization name='odbc-connect-string-extras'
value='MultiSubnetFailover=yes;' />
```
Tableau Desktop 和 Web 製作說明

有關為 SQL Server 連線設定此選項的詳情,請參閱[自訂本機連接器的連線字串](https://help.tableau.com/current/pro/desktop/zh-tw/connect_string_custom.htm)和[自訂和](https://help.tableau.com/current/pro/desktop/zh-tw/connect_customize.htm) [調整連線](https://help.tableau.com/current/pro/desktop/zh-tw/connect_customize.htm)。

要了解有關最佳化與高可用性叢集連線的詳情,請參閱 SQL Server [對高可用性、災害復原](https://learn.microsoft.com/zh-tw/sql/relational-databases/native-client/features/sql-server-native-client-support-for-high-availability-disaster-recovery?view=sql-server-ver15) [的支援。](https://learn.microsoft.com/zh-tw/sql/relational-databases/native-client/features/sql-server-native-client-support-for-high-availability-disaster-recovery?view=sql-server-ver15)

附註:在 Tableau Server 上使用 ODBC extras 自訂項時,參數( 此為 MultiSubnetFailover) 必須新增到 ODBC extras 允許清單中。有關指示,請參[閱自](https://help.tableau.com/current/pro/desktop/zh-tw/connect_string_custom.htm) [訂本機連接器的連線字串](https://help.tableau.com/current/pro/desktop/zh-tw/connect_string_custom.htm)。從 Tableau Desktop 發佈包含 TDC 的工作簿時,Tableau Cloud 已支援此驅動程式屬性。

解決 [工作表不可用] 錯誤訊息

開啟工作簿時,您可能會看到 [工作表不可用] 錯誤訊息,然後,當您選取 **[**編輯連線**]** 時, 會提示您提供登入認證。此錯誤通常在兩種情形之一下顯示:

- <sup>l</sup> 您無法存取工作簿中使用的資料連線。
- <sup>l</sup> 您的認證無效,例如,您的密碼已過期。

若要解決該錯誤,請驗證您的登入認證是否正確。如果正確,請與 Tableau 管理員聯絡,諮 詢有關資料連線存取權限的事宜。

另請參閱

- <sup>l</sup> [設定資料來源](#page-751-0) 在分頁556 向此資料來源中新增更多資料,或者在分析資料之前準 備資料。
- <sup>l</sup> [組建圖表和分析資料](#page-1128-0) 在分頁933 開始資料分析。

[連線到資料庫中的空間資料](#page-1780-0) 在分頁1585

## MonetDB

本文介紹如何將 Tableau 連線到 MonetDB 資料庫並設定資料來源。

開始之前

在開始之前,請收集以下連線資訊:

- <sup>l</sup> 承載要連線到的資料庫的伺服器的名稱
- <sup>l</sup> 資料庫名稱
- 使用者名和密碼
- (可選) 要在每次 Tableau 連線時執行的初始 SQL 語句

在 Windows 電腦上將此連接器與 Tableau Desktop 搭配使用。

需要驅動程式

此連接器需要驅動程式才能與資料庫通訊。如果電腦上未安裝該驅動程式,Tableau 會在 連線對話方塊中顯示一條訊息,其中包含指向[驅動程式下載](https://www.tableau.com/zh-tw/support/drivers)頁面的連結,您可在該頁面 中找到驅動程式連結和安裝說明。

進行連線並設定資料來源

- 1. 啟動 Tableau,並在 **[**連線**]** 下選取 **[MonetDB]** 。有關資料連線的完整清單,請在 **[**至 伺服器**]** 下面選取 **[**更多**]**。然後執行以下操作:
	- a. 輸入承載資料庫的伺服器的名稱和要連線到的資料庫的名稱。
	- b. 輸入使用者名和密碼。
	- c. ( 選擇性) 選取「初始 **SQL**」以指定要在每次連線開始時( 例如開啟工作簿、重 新整理擷取、登入到 Tableau Server 或發佈到 Tableau Server 時) 執行的 SQL 命令。有關詳情,請參閱[執行初始](#page-747-0) **SQL** 在分頁552。
	- d. 選取 **[**登入**]**。

如果 Tableau 無法建立連線,請驗證您的認證是否正確。如果仍然無法連線, 則說明您的電腦在定位伺服器時遇到問題。請聯絡網路管理員或資料庫管理 員以取得更多協助。

- 2. 在資料來源頁面上,執行下列操作:
	- a. ( 可選) 在頁面頂端選取預設資料來源名稱,然後輸入要在 Tableau 中使用的 唯一資料來源名稱。舉例來說,使用可幫助其他資料來源使用者推斷出要連 線的資料來源的資料來源命名約定。
	- b. 從 **[**結構描述**]**下拉清單中,選取結構描述。
	- c. 在 **[**表**]** 下,選取表或使用文字方塊按名稱搜尋表。
	- d. 將表拖到畫布,然後選取工作表索引標籤以開始分析。

使用自訂 SQL 連線到特定查詢,而非整個資料來源。有關詳情,請參閱[連線](#page-997-0) 到自訂 **SQL** 查詢 [在分頁](#page-997-0)802。

另請參閱

- <sup>l</sup> [設定資料來源](#page-751-0) 在分頁556 向此資料來源中新增更多資料,或者在分析資料之前準 備資料。
- <sup>l</sup> [組建圖表和分析資料](#page-1128-0) 在分頁933 開始資料分析。

## MongoDB BI 連接器

本文介紹如何將 Tableau 連線到 MongoDB 商業智慧 (BI) 資料並設定資料來源。

開始之前

在開始之前,請收集以下連線資訊:

- <sup>l</sup> 承載要連線到的資料庫的伺服器的名稱
- 如果啟用了 MongoDB 驗證, 則使用使用者名和密碼
- 如果啟用了 MongoDB 驗證, 則使用與使用者憑據相關聯的資料庫名稱
- <sup>l</sup> 是否要連線到 SSL 伺服器?
- (可選) 要在每次 Tableau 連線時執行的初始 SQL 語句

您必須先安裝並執行適用於 BI 的 MongoDB 連接器( 版本 2.1 或更高版本) ,然後才能將 Tableau 連線到您的 MongoDB BI 資料。

若要獲取適用於 BI 的 MongoDB 連接器,請登入 MongoDB 網站並[下載連接器](https://www.mongodb.com/try/download/bi-connector)。按照 MongoDB 網站上的[安裝說](https://www.mongodb.com/docs/bi-connector/current/installation)明進行操作。

需要驅動程式

此連接器需要驅動程式才能與資料庫通訊。如果電腦上未安裝該驅動程式,Tableau 會在 連線對話方塊中顯示一條訊息,其中包含指向[驅動程式下載頁](https://www.tableau.com/zh-tw/support/drivers)面的連結,您可在該頁面中 找到驅動程式連結和安裝說明。

進行連線並設定資料來源

- 1. 啟動 Tableau,並在 **[**連線**]** 下選取 **[MongoDB BI** 連接器**]** 。有關資料連線的完整清 單,請在 **[**至伺服器**]** 下面選取 **[**更多**]**。然後執行以下操作:
	- a. 輸入伺服器名稱。
	- b. 如果啟用了 MongoDB 驗證,請輸入您的使用者名及關聯的資料庫名稱和密 碼。有關使用的正確格式的資訊,請參閱登入選項 [在下一頁](#page-561-0)。如果未啟用 MongoDB 驗證,請繼續執行步驟 c。

在連線到 SSL 伺服器時,選中 **[**需要 **SSL]** 核取方塊。有關使用 SSL 連線到 MongoDB 的詳細資訊,請參閱 MongoDB 網站上的將 [Tableau](https://www.mongodb.com/tableau?jmp=tbl) 連線到 [MongoDB](https://www.mongodb.com/tableau?jmp=tbl)。

- c. ( 選擇性) 選取「初始 **SQL**」以指定要在每次連線開始時( 例如開啟工作簿、重 新整理擷取、登入到 Tableau Server 或發佈到 Tableau Server 時) 執行的 SQL 命令。有關詳情,請參閱[執行初始](#page-747-0) **SQL** 在分頁552。
- d. 選取 **[**登入**]**。

如果 Tableau 無法建立連線,請驗證您的認證是否正確。如果仍然無法連線, 則說明您的電腦在定位伺服器時遇到問題。請聯絡網路管理員或資料庫管理 員以取得更多協助。

- 2. 在資料來源頁面上,執行下列操作:
	- a. ( 可選) 在頁面頂端選取預設資料來源名稱,然後輸入要在 Tableau 中使用的 唯一資料來源名稱。舉例來說,使用可幫助其他資料來源使用者推斷出要連 線的資料來源的資料來源命名約定。
	- b. 選取工作表索引標籤以開始分析。

<span id="page-561-0"></span>登入選項

MongoDB 中的使用者帳戶與 MongoDB 中的特定邏輯資料庫相關聯。因此,使用者登入到 MongoDB 時無需指定與使用者憑據關聯的資料庫名稱。這是透過在使用者名字串中傳遞 特殊選項實現的。舉例來說,如果使用者 henrywilson 與 example 資料庫關聯,他在 **[**使用者名**]** 欄位中輸入以下內容。

henrywilson?source=example

如果要使用默認機制 SCRAM-SHA-1 以外的其他機制,您可以使用 mechanism 選項來 定義驗證機制。例如,如果使用者 henrywilson 想要使用質詢/回應作為驗證機制來連 線到 example 資料庫,那麼他應在 **[**使用者名**]** 欄位中輸入以下內容:

henrywilson?source=example,mechanism=MONGODB-CR

有關驗證選項的詳細資訊,請訪問 [MongoDB](https://docs.mongodb.com/manual/reference/connection-string#authentication-options) 網站。

另請參閱

- <sup>l</sup> [設定資料來源](#page-751-0) 在分頁556 向此資料來源中新增更多資料,或者在分析資料之前準 備資料。
- <sup>l</sup> [組建圖表和分析資料](#page-1128-0) 在分頁933 開始資料分析。

# MySQL

本文介紹如何將 Tableau 連線到 MySQL 資料庫並設定資料來源。

開始之前

在開始之前,請收集以下連線資訊:

- 託管要連線到的資料庫的伺服器的名稱
- <sup>l</sup> 使用者名和密碼
- <sup>l</sup> 是否要連線到 SSL 伺服器?
- <sup>l</sup> ( 可選) 要在每次 Tableau 連線時執行的初始 SQL 語句

附註:有關使用 Prep Builder 連線到資料時的要求和資訊,請參見 Tableau Prep 說明 中的[連線到資料](https://help.tableau.com/current/prep/zh-tw/prep_connect.htm)。

需要驅動程式

此連接器需要驅動程式才能與資料庫通訊。如果電腦上未安裝該驅動程式,Tableau 會在 連線對話方塊中顯示一條訊息,其中包含指向[驅動程式下載頁](https://www.tableau.com/zh-tw/support/drivers)面的連結,您可在該頁面中 找到驅動程式連結和安裝說明。

進行連線並設定資料來源

- 1. 啟動 Tableau,並在 **[**連線**]** 下選取 **[MySQL]** 。有關資料連線的完整清單,請在 **[**至伺 服器**]** 下面選取 **[**更多**]**。然後執行以下操作:
	- a. 輸入託管資料庫的伺服器的名稱。
	- b. 輸入使用者名和密碼。

連線到 SSL 伺服器時選取 **[**需要 **SSL]** 選項。

- c. ( 選擇性) 選取「初始 **SQL**」以指定要在每次連線開始時( 例如開啟工作簿、重 新整理擷取、登入到 Tableau Server 或發佈到 Tableau Server 時) 執行的 SQL 命令。有關詳情,請參閱[執行初始](#page-747-0) **SQL** 在分頁552。
- d. 選取 **[**登入**]**。

如果 Tableau 無法建立連線,請驗證您的認證是否正確。如果仍然無法連線, 則說明您的電腦在定位伺服器時遇到問題。請聯絡網路管理員或資料庫管理 員以取得更多協助。

- 2. 在資料來源頁面上,執行下列操作:
	- a. ( 可選) 在頁面頂端選取預設資料來源名稱,然後輸入要在 Tableau 中使用的 唯一資料來源名稱。舉例來說,使用可幫助其他資料來源使用者推斷出要連 線的資料來源的資料來源命名約定。
	- b. 在 **[**資料庫**]** 下拉清單中,選取資料庫或使用文字方塊按名稱搜尋資料庫。
	- c. 在 **[**表**]** 下,選取表或使用文字方塊按名稱搜尋表。
	- d. 將表拖到畫布,然後選取工作表索引標籤以開始分析。

使用自訂 SQL 連線到特定查詢,而非整個資料來源。有關詳情,請參閱[連線](#page-997-0) 到自訂 **SQL** 查詢 [在分頁](#page-997-0)802。

登入到 Mac

如果在 Mac 上使用 Tableau Desktop, 則在輸入伺服器名稱進行連線時, 請使用完整網域 名稱( 例如 mydb.test.ourdomain.lan) 而不是相對的網域名稱( 例如 mydb 或 mydb.test) 。

或者,可以將網域新增到 Mac 電腦的「搜尋網域」的清單中,以便在您連線時,只需要提 供伺服器名稱。若要更新「搜尋網域」的清單,請轉到「系統喜好設定」>「網路」>「進階」, 然後開啟「**DNS**」索引標籤。

另請參閱

- <sup>l</sup> [設定資料來源](#page-751-0) 在分頁556 向此資料來源中新增更多資料,或者在分析資料之前準 備資料。
- <sup>l</sup> [組建圖表和分析資料](#page-1128-0) 在分頁933 開始資料分析。

## OData

本文介紹如何將 Tableau 連線到 OData 資料來源。Tableau 可連線到 OData V1、V2 和 V4。

開始之前

在開始之前,請收集以下連線資訊:

- 要連線到的資料的伺服器 URL
- <sup>l</sup> 必要時使用登入認證( 使用者名和密碼)

Tableau Desktop 和 Web 製作說明

進行連線並設定資料來源

- 1. 啟動 Tableau,並在 **[**連線**]** 下選取 **[OData]**。有關資料連線的完整清單,請在「至伺服 器」下選取「更多」。然後執行以下操作:
	- a. 在伺服器中,請執行以下操作之一:
		- 用來存取服務內所有摘要的服務 URL。
		- 用於存取特定資料摘要的摘要 URL。
	- b. 在「驗證」下拉清單中,選擇此連線的驗證模式。
		- 如果選取「使用者名稱和密碼」,請一併輸入使用者名稱和密碼。
		- <sup>l</sup> 否則,請選取「無驗證」。
	- c. 選取「登入」。

如果 Tableau 無法建立連線,請驗證您的認證是否正確。如果仍然無法連線, 則說明您的電腦在定位伺服器時遇到問題。請聯絡網路管理員或資料庫管理 員以取得更多協助。

- 2. 在資料來源頁面上,執行下列操作:
	- a. ( 可選) 在頁面頂端選取預設資料來源名稱,然後輸入要在 Tableau 中使用的 唯一資料來源名稱。舉例來說,使用可幫助其他資料來源使用者推斷出要連線 的資料來源的資料來源命名約定。

附註**:**如果將資料來源發佈到 Tableau Server 或 Tableau Cloud,則資料 來源名稱限制為 255 個字元。更長的名稱會導致 RepositoryException 錯誤。

b. 選取工作表索引標籤以開始分析。

選取工作表索引標籤後,Tableau 將透過建立擷取來匯入資料。有關擷取的詳 情,請參[閱擷取資料](#page-1047-0) 在分頁852。

附註:Tableau Desktop 僅支援 OData 的擷取。

OData 連接器支援

- <sup>l</sup> OData 連接器僅支援擷取,這意味著不支援某些 OData V4 功能。例如,互動式查詢 引數, 如 \$expand 或 \$select。
- Tableau 支援下列 OData 版本與格式:
	- <sup>l</sup> OData V1 和 V2–我們支援使用 OData XML/Atom 格式來進行摘要回應。
	- <sup>l</sup> OData V4 和 V4.01–我們支援使用 OData-JSON 格式來進行摘要回應。
- <sup>l</sup> Tableau 假設所有支援的 OData 服務的中繼資料文件都是採用 XML 格式。
- <sup>l</sup> 不支援集合值屬性,Tableau 會將它們詮釋為 null。

附注**:**Tableau 無法保證使用協力廠商 OData 服務或摘要可成功進行連線和擷取資 料。Tableau 客戶支援可為協力廠商 OData 連線提供基本層級的疑難排解。Tableau 客戶支援沒有存取 Apache Olingo 程式庫的權限。請聯繫系統管理員以獲取深入的 OData 疑難排解。

另請參閱

- <sup>l</sup> [設定資料來源](#page-751-0) 在分頁556 向此資料來源中新增更多資料,或者在分析資料之前準 備資料。
- <sup>l</sup> [組建圖表和分析資料](#page-1128-0) 在分頁933 開始資料分析。

# OneDrive 和 SharePoint Online

本文介紹如何將 Tableau 連線到 OneDrive 和 SharePoint Online 文件庫資料,並設定資料 來源。

開始之前

在開始之前,請完成以下工作:

- 1. 取得 Microsoft 帳戶的電子郵件地址和密碼。
- 2. 將 Microsoft Graph API 的委派權限新增到 Azure AD。
- 3. 授予 Tableau 同意使用以下應用程式開發介面 (API) 權限,以存取 OneDrive 和 SharePoint Online 文件庫中的檔案:
- Files.Read.All
- Sites.Read.All
- User.Read
- Offline access

附註**:**OneDrive 與 Sharepoint Online 連接器不支援具體租戶的連線。需要在 Microsoft 端為多租用戶設定應用程式連線。

推薦設定

## 設定 **OAuth** 用戶端以使用貴公司的 **IT** 原則

您可以使用自訂 OAuth 用戶端,根據您自己的 IT 原則完全控制自己 OAuth 配置。使用您自 己的 OAuth 用戶端的選項使您免於受制於 Tableau 發布週期和 Tableau 的 OAuth 用戶端輪 替排程。有關如何設定您自己的 OAuth 用戶端的資訊,請參[閱為站台設定自訂](https://help.tableau.com/current/server/zh-tw/config_oauth_azure_ad.htm#custom) OAuth。

進行連線並設定資料來源

附註:Tableau 中支援使用的檔案類型包括 Excel、.csv/text 和 JSON。

- 1. 啟動 Tableau 並在「連線」下選取 **OneDrive** 和 **SharePoint Online**。在 Tableau 在預設 瀏覽器中開啟的索引標籤內,執行以下操作:
	- a. 輸入您的電子郵件地址,然後選取「下一步」。
	- b. 輸入密碼,然後選取「登入」。
	- c. 選取「是」以授予 Tableau 存取 OneDrive 和 SharePoint Online 程式庫檔案的權 限。
	- d. 收到通知時關閉瀏覽器窗格。
	- e. 搜尋或選取要連線到的檔案,然後選取「連線」。該檔案可以是以下三個類別 之一:
		- OneDrive( 個人檔案) : 您擁有的檔案
		- OneDrive( 與您共用):其他擁有者與您共用的檔案
		- SharePoint 網站: 您有權存取的 SharePoint Online 文件庫中的檔案
- 2. 在資料來源頁面上,執行下列操作:
	- a. ( 可選) 在頁面頂端選取預設資料來源名稱,然後輸入要在 Tableau 中使用的 唯一資料來源名稱。舉例來說,使用可幫助其他資料來源使用者推斷出要連線 的資料來源的資料來源命名約定。
	- b. 要開始分析,請選取工作表索引標籤。

附註**:**Tableau 不支援 OneDrive 或 SharePoint Online 文件庫中的樞紐分析表。

## 使用 Data Interpreter 清理您的資料

如果 Tableau 偵測到它可以幫助優化資料來源以進行分析,則會提示您使用 Data Interpreter。Data Interpreter 可偵測您可以使用的子資料表,並移除稍後可能會在分析中造 成問題的獨特格式。有關詳細資訊,請參閱使用 Data [Interpreter](https://help.tableau.com/current/pro/desktop/zh-tw/data_interpreter.htm) 清理 Excel、CSV、PDF 和 Google [試算表中的資料](https://help.tableau.com/current/pro/desktop/zh-tw/data_interpreter.htm)。

對 OneDrive 和 SharePoint Online 進行疑難排解

多個帳戶的連線

使用 Web 製作或發佈到 Web 時,不能在同一個工作簿中使用多個 OneDrive 帳戶。可以在 Desktop 中有多個帳戶連線。

Internet Explorer 11 和 Edge 的 Web 製作

在 Internet Explorer 11 和 Edge 中,無法使用不安全連線 (http) 存取伺服器。請使用安全連 線 (https) 或切換至其他瀏覽器。

另請參閱

- <sup>l</sup> [設定資料來源](#page-751-0) 在分頁556 向此資料來源中新增更多資料,或者在分析資料之前準 備資料。
- <sup>l</sup> [組建圖表和分析資料](#page-1128-0) 在分頁933 開始資料分析。

# **Oracle**

本文介紹如何將 Tableau 連線到 Oracle 資料庫並設定資料來源。

附註**:**從 Tableau 2020.2 開始,若要使用 net\_service\_names 將資料來源或工作簿發 佈至 Tableau Server,請確保檢閱知識庫文章「將 Oracle [連線設定為使用](https://kb.tableau.com/articles/howto/setting-an-oracle-connection-to-use-tnsnames-ora-or-ldap-ora?lang=zh-tw) [TNSNames.ora](https://kb.tableau.com/articles/howto/setting-an-oracle-connection-to-use-tnsnames-ora-or-ldap-ora?lang=zh-tw) 或 LDAP.ora」中描述的更新功能。

開始之前

在開始之前,請收集以下連線資訊:

- <sup>l</sup> 託管要連線到的資料庫的伺服器的名稱( 主機名稱) 以及 Oracle 服務名稱和埠,或 TNS 名稱
- 驗證方法:整合驗證或使用者名和密碼
- <sup>l</sup> 是否要連線到 SSL 伺服器?您必須設定 Oracle 用戶端,然後才能將 SSL 用於 Tableau。

如果您使用的是版本 2020.2 或更新版本,請參閱 Oracle JDBC [連線需要](#page-698-0) SSL。

• (可選) 要在每次 Tableau 連線時執行的初始 SQL 語句

需要驅動程式

此連接器需要驅動程式才能與資料庫通訊。如果電腦上未安裝該驅動程式,Tableau 會在 連線對話方塊中顯示一條訊息,其中包含指向[驅動程式下載頁](https://www.tableau.com/zh-tw/support/drivers)面的連結,您可在該頁面中 找到驅動程式連結和安裝說明。

JDBC 驅動程式對比 OCI 驅動程式

從版本 2020.2 開始,Tableau 建議您將 JDBC 驅動程式( 可從 [驅動程式下載頁](https://www.tableau.com/zh-tw/support/drivers)面取得) 與該 連接器一起使用較新的 JDBC 驅動程式解決了 OCI 驅動程式的一些限制,例如沒有空間支 援或 Linux 上的 Kerberos 委派。

附註:如果使用此連線器的 JDBC 驅動程式遇到問題,則 OCI 驅動程式仍然可用,便 可以取而代之。需要說明,請參閱 [驅動程式下載](https://www.tableau.com/zh-tw/support/drivers)頁面。

進行連線並設定資料來源

- 1. 啟動 Tableau,並在 **[**連線**]** 下選取 **[Oracle]** 。有關資料連線的完整清單,請在「至伺 服器」下選取「更多」。然後執行以下操作:
	- a. 輸入伺服器名稱或 TNS 名稱。
		- <sup>l</sup> 如果輸入伺服器名稱,您必須輸入 Oracle 服務名稱和埠號。

附註**:**若要尋找正確的服務名稱,請開啟 tnsnames.ora 檔案( 預設 位於 ORACLE\_HOME/network/admin 目錄) ,並搜尋 **net\_service\_ name** 區段。使用 **service\_name** 列出的值。

- 如果輸入 TNS 名稱,請不要輸入 Oracle 服務名稱和埠號。
- b. 選取登入到伺服器的方式。指定是使用整合式驗證還是使用特定的使用者名 和密碼。

在連線到 SSL 伺服器時,選中 **[**需要 **SSL]** 核取方塊。

- c. ( 選擇性) 選取「初始 **SQL**」以指定要在每次連線開始時( 例如開啟工作簿、重 新整理擷取、登入到 Tableau Server 或發佈到 Tableau Server 時) 執行的 SQL 命令。有關詳情,請參閱[執行初始](#page-747-0) **SQL** 在分頁552。
- d. 選取 **[**登入**]**。

如果 Tableau 無法建立連線,請驗證您的認證是否正確。如果仍然無法連線, 則說明您的電腦在定位伺服器時遇到問題。請聯絡網路管理員或資料庫管理 員以取得更多協助。

- 2. 在資料來源頁面上,執行下列操作:
	- a. ( 可選) 在頁面頂端選取預設資料來源名稱,然後輸入要在 Tableau 中使用的 唯一資料來源名稱。舉例來說,使用可幫助其他資料來源使用者推斷出要連 線的資料來源的資料來源命名約定。
	- b. 從 **[**結構描述**]** 下拉清單中,選取搜尋圖示,或在文字方塊中輸入結構描述名 稱並選取搜尋圖示,然後選取結構描述。附註**:**搜尋區分大小寫。
	- c. 在 **[**表**]** 下,選取搜尋圖示,或輸入表名稱並選取搜尋圖示,然後選取表。

附註**:**搜尋區分大小寫。

Tableau Desktop 還支援連線到 Oracle 表函數,這些函數出現在 [資料來源] 頁 面左側窗格中的 **[**預存程序**]** 下。

從 Tableau 版本 2020.2 開始, 您可以[連](#page-1780-0)線到空間列。如需詳細資訊, 請參閱連 [線到資料庫中的空間資料](#page-1780-0) 在分頁1585。

d. 將表拖到畫布,然後選取工作表索引標籤以開始分析。

使用自訂 SQL 連線到特定查詢,而非整個資料來源。有關詳情,請參閱[連線](#page-997-0) 到自訂 **SQL** 查詢 [在分頁](#page-997-0)802。

登入到 Mac

如果在 Mac 上使用 Tableau Desktop, 則在輸入伺服器名稱進行連線時, 請使用完整網域 名稱( 例如 mydb.test.ourdomain.lan) 而不是相對的網域名稱( 例如 mydb 或 mydb.test) 。

或者,可以將網域新增到 Mac 電腦的「搜尋網域」的清單中,以便在您連線時,只需要提 供伺服器名稱。若要更新「搜尋網域」的清單,請轉到「系統喜好設定」>「網路」>「進階」, 然後開啟「**DNS**」索引標籤。

在 Tableau 中使用網路服務定義

若要在 Tableau 中使用網路服務定義, 必須將 TNS\_ADMIN 或 ORACLE\_HOME 設定為環境變 數。若要將 TNS ADMIN 設定為環境變數,請使用包含 tnsnames.ora 檔案的完整目錄路 徑。若要將 ORACLE HOME 設定為環境變數,請使用主 Oracle 目錄的路徑。

將工作簿從 Oracle OCI 連接器移至 Oracle JDBC 連接器

如果使用搭配 SSL 的 Oracle OCI 連接器建立工作簿,然後嘗試使用以 JDBC 為基礎的 Oracle 連接器開啟工作簿,則 Tableau 將無法找到相應的 SSL 憑證。

若要遷移工作簿:

1. 將憑證從 PKCS12 格式( 由 Oracle Wallet 使用) 轉換為 JKS 格式。使用下列命令:

keytool -importkeystore -srckeystore PFX\_P12\_FILE\_NAME -srcstoretype pkcs12 srcstorepass PFX\_P12\_FILE -srcalias SOURCE\_ALIAS -destkeystore KEYSTORE\_FILE -deststoretype jks -deststorepass PASSWORD -destalias ALIAS\_NAME

2. 修改 oracle.properties 以自訂此連線,如下所示:

javax.net.ssl.trustStore = <new jks file path> javax.net.ssl.trustStoreType = JKS javax.net.ssl.trustStorePassword = <new jks file password>

另請參閱

- <sup>l</sup> [設定資料來源](#page-751-0) 在分頁556 向此資料來源中新增更多資料,或者在分析資料之前準 備資料。
- <sup>l</sup> [組建圖表和分析資料](#page-1128-0) 在分頁933 開始資料分析。
- <sup>l</sup> [Tableau](https://help.tableau.com/current/pro/desktop/zh-tw/jdbc_tableau.htm) 和 JDBC 尋找有關在 Tableau 中使用 JDBC 驅動程式並對其進行疑難排解 的提示。
- <sup>l</sup> Oracle JDBC [連線需要](#page-698-0) SSL 將受信任的 SSL 憑證新增到 Oracle JDBC 連線。
- <sup>l</sup> Oracle [連線錯誤疑難排解](https://kb.tableau.com/articles/Issue/troubleshooting-oracle-connection-errors?lang=zh-tw) 檢閱有關如何疑難排解錯誤的 Tableau 知識庫文章。

# Oracle Eloqua

本主題描述了如何將 Tableau 連線到 Oracle Eloqua 資料和設定資料來源。它還描述了可能 影響效能的日期範圍選取。

附註**:**Tableau 正在開發取代連接器。完成後,將新增到此頁面。

警告:從 2023.1 版本開始,Oracle Eloqua 連接器已棄用。可以在其被淘汰前使用該連接 器。連接器淘汰後,會將其從 Tableau 使用者介面中移除,使用連接器的任何資料來源將 不再按預期工作。已棄用的連接器將在取代連接器推出後的 1-2 個版本中淘汰。

附註**:**有關此連接器的最新詳情,請參閱目前版本 Tableau 的 Oracle [Eloqua](https://help.tableau.com/current/pro/desktop/zh-tw/examples_eloqua.htm) 說明主 題。

開始之前

在開始之前,請收集並確認用於連線的此資訊:

- 您必須是以下 Eloqua 安全性群組的成員:
	- <sup>l</sup> 進階使用者 行銷
	- API 使用者
- <sup>l</sup> 公司名稱
- <sup>l</sup> 使用者名稱
- <sup>l</sup> 密碼

進行連線並設定資料來源

- 1. 選取 Tableau,並在 **[**連線**]** 下選取 **[Oracle Eloqua]** 。有關資料連線的完整清單,請 在 **[**至伺服器**]** 下面選取 **[**更多**]**。然後執行以下操作:
	- a. 輸入 **[**公司名稱**]** 、**[**使用者名**]** 和 **[**密碼**]** ,然後選取 **[**登入**]** 。
	- b. 選取 **[**篩選器類型**]** :**[**相對日期範圍**]** 或 **[**固定日期範圍**]** ,然後選取或指定範 圍。
	- c. 選取「連線」。

如果 Tableau 無法建立連線,請驗證您的認證是否正確。如果仍然無法連線, 則幫助您的電腦在定位伺服器時遇到問題。請與您的網路系統管理員或 Eloqua 管理員聯絡。

驗證了您的認證之後,Eloqua 連接器將只會在必要時提示您進行驗

證。**[**登出**]** 選項將再次啟動驗證過程。

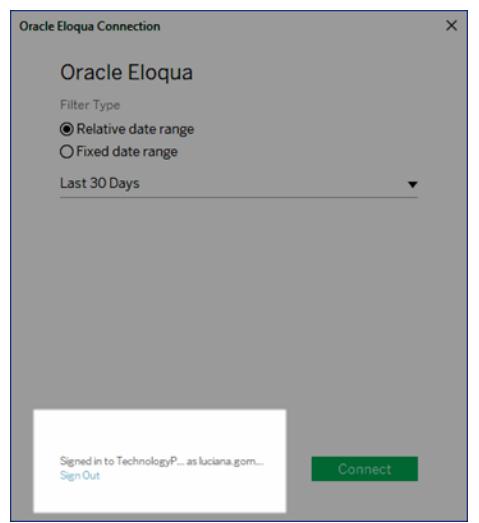

- 2. 在資料來源頁面上,執行下列操作:
	- a. ( 可選) 在頁面頂端選取預設資料來源名稱,然後輸入要在 Tableau 中使用的 唯一資料來源名稱。舉例來說,使用可幫助其他資料來源使用者推斷出要連線 的資料來源的資料來源命名約定。
	- b. 在 **[**表**]** 下方,選取一個表並將它拖到畫布的頂端。
	- c. 選取工作表索引標籤以開始分析。

選取工作表索引標籤後,Tableau 將透過建立擷取來匯入資料。請注意, Tableau Desktop 只支援 Eloqua 的擷取。您可透過重新整理擷取來更新資料。 有關詳情,請參閱[擷取資料](#page-1047-0) 在分頁852。

根據包含的資料量,建立擷取可能需要一些時間。

使用加速器

您可以使用「加速器」以快速建立專為 Tableau Desktop 和 Tableau Cloud 上的關鍵業務指 標所設計的資訊儀表板窗格設計。有關詳情,請參[閱使用加速器快速視覺化資料](#page-2742-0) 在分頁 [2547](#page-2742-0)。

日期範圍選取可能會影響效能

在執行分析時收集盡可能多的資料很有誘惑力,但是,從 Eloqua 中檢索記錄可能很耗時 間。Tableau 在檢索資料之前並不知道特定日期範圍內有多少資料。為此,您應首先限制日 期範圍,然後在評估效能之後再擴展。可以在 [資料來源] 頁面上修改日期範圍。在 **[**連線**]** 下,選取連線的下拉箭頭,並選取 **[**編輯連線**]** 。

為了能讓您大致瞭解從 Eloqua 中檢索資料可能要花費多長時間,我們使用高速連線執行 了一些測試。下表顯示了在測試環境中檢索給定數量的記錄所花費的時間。連接器每次 請求檢索 1000 條記錄。

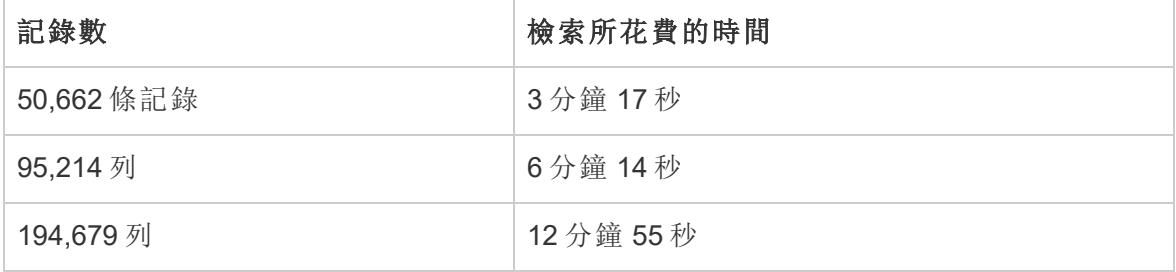

Eloqua 限制

欄位限制

某些 Eloqua 表可能經過自訂,包含超過 250 個欄位。Tableau 當前會檢索前 250 個欄位, 並忽略其餘欄位。當您選取 [Events] ( 事件)、 [Custom Objects] ( 自訂物件)、 [Contracts] ( 合同) 或 [Accounts] ( 帳戶) 表時,如果存在的欄位超過 Tableau 可檢索的欄位數,Tableau 將顯示一條警告。

每日表請求限制

Tableau 請求的每個表都會計入 Eloqua 的每日請求限制數 2000。超過此限制時,Eloqua 操作人員可能會選取停用 Tableau,在這種情況下,他們會與帳戶所有者聯絡。您可以在 Eloqua 中使用 Eloqua Marketing Operations Center 來監視每日使用情況。

累加式重新整理

對於所有活動標籤( [活動 - 全部] 除外) ,您現在可以實現累加式重新整理。有關詳情,請 參閱[重新整理擷取](#page-1063-0) 在分頁868。

另請參閱

- <sup>l</sup> [設定資料來源](#page-751-0) 在分頁556 向此資料來源中新增更多資料,或者在分析資料之前準 備資料。
- <sup>l</sup> [組建圖表和分析資料](#page-1128-0) 在分頁933 開始資料分析。

### Oracle Essbase

本文介紹如何將 Tableau 連線到 Oracle Essbase 資料庫。

Tableau Desktop 和 Web 製作說明

開始之前

在開始之前,請收集以下連線資訊:

- <sup>l</sup> 承載要連線到的資料庫的伺服器的名稱
- <sup>l</sup> 使用者名和密碼

在 Windows 電腦上將此連接器與 Tableau Desktop 搭配使用。

需要驅動程式

此連接器需要驅動程式才能與資料庫通訊。如果電腦上未安裝該驅動程式,Tableau 會在 連線對話方塊中顯示一條訊息,其中包含指向[驅動程式下載頁](https://www.tableau.com/zh-tw/support/drivers)面的連結,您可在該頁面中 找到驅動程式連結和安裝說明。

進行連線並設定資料來源

- 1. 啟動 Tableau,並在 **[**連線**]** 下選取 **[Oracle Essbase]** 。有關資料連線的完整清單,請 在 **[**至伺服器**]** 下面選取 **[**更多**]**。然後執行以下操作:
	- a. 輸入承載資料庫的伺服器的名稱。
	- b. 輸入您的使用者名和密碼以登入到伺服器,然後選取 **[**登入**]** 。

如果 Tableau 無法建立連線,請驗證您的認證是否正確。如果仍然無法連線, 則說明您的電腦在定位伺服器時遇到問題。請聯絡網路管理員或資料庫管理 員以取得更多協助。

- 2. 在資料來源頁面上,執行下列操作:
	- a. ( 可選) 在頁面頂端選取預設資料來源名稱,然後輸入要在 Tableau 中使用的 唯一資料來源名稱。舉例來說,使用可幫助其他資料來源使用者推斷出要連線 的資料來源的資料來源命名約定。
	- b. 搜尋或選取應用程式。
	- c. 從應用程式中搜尋或選取資料庫。
	- d. 選取工作表索引標籤以開始分析。

#### 設定帳戶維度

某些情況下,資料來源的帳戶維度可能會出現在 [資料] 窗格的 [維度] 區域中。如果多維資 料集中存在錯誤且另一個欄位被識別為帳戶維度,或者根本沒有設定帳戶維度,就可能出 現這種情況。帳戶維度定義了作為度量而包括進來的欄位。若要糾正此錯誤,請以右鍵按 一下該欄位,然後從上下文功能表中選取 **[**設定為帳戶維度**]** 。

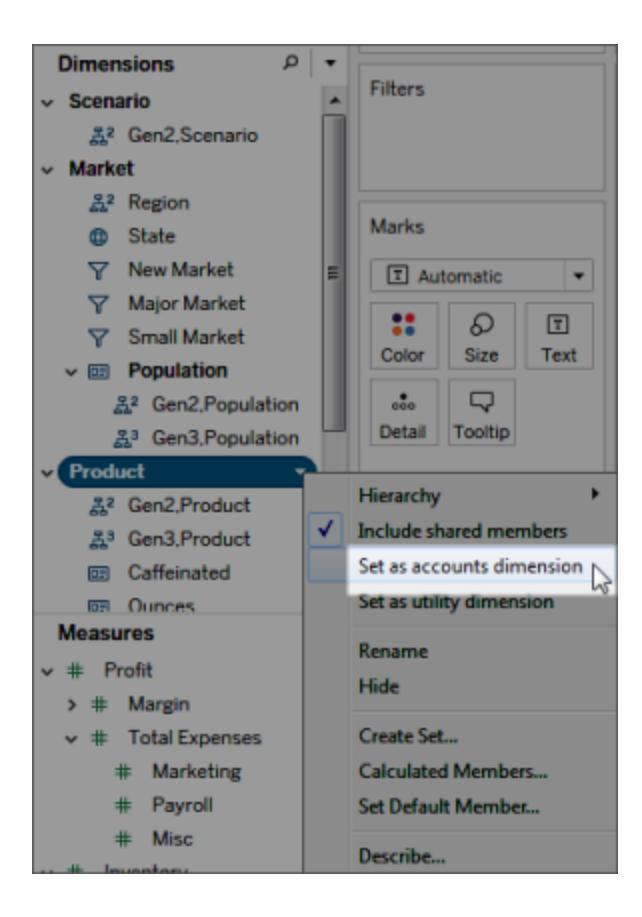

使用 Oracle Essbase 構建檢視

如果 Tableau 連線到 Oracle Essbase 資料來源,則您應瞭解三個重要特徵:

層代和層級

在 Tableau 中,您可以使用維度的層代或層級。維度的層代指與維度的根等距離的所有成 員。層級是與維度的葉等距離的所有成員。對於平衡維度,您通常希望使用層代。但是, 如果維度是參差不齊的,則更適合使用層級進行巡覽。

預設情況下,每個維度的層代都列在 [資料] 窗格中。在將維度拖到架時,作為選定層代的 上級的所有層代( 在分層結構中位於選定層代之上的所有層代) 都將自動包含在該位置 中。

如果您更願意使用維度的層級進行巡覽,請以右鍵按一下維度名稱,然後選取 **[**分層結 構**]** > **[**層級**]** 。

如果在多個工作表中使用同一維度,您可以在一個工作表中使用層級,同時在另一 個工作表中使用層代。此外,還可以將不同維度的層代和層級混合在同一工作表 中。
共用成員

共用成員是出現在分層結構中的多個位置的維度成員。例如,[無糖可樂] 可能屬於產品層 代。但它可能由產品分層結構中的無糖飲料分支及飲料分支共用。不過,在資料庫中,與 [無糖可樂] 相關的資料僅存放一次。

預設情況下,Tableau 將共用成員包含在維度的所有層代( 或層級) 中。這意味著共用成員 可能多次顯示在表中。如果選取排除共用成員,則它們在表中僅顯示一次。預設情況下, 將為所有維度包含共用成員。若要排除給定維度分層結構的共用成員,請在 [資料] 視窗中 以右鍵按一下維度名稱,並從功能表中選取 **[**包括共用成員**]** 。

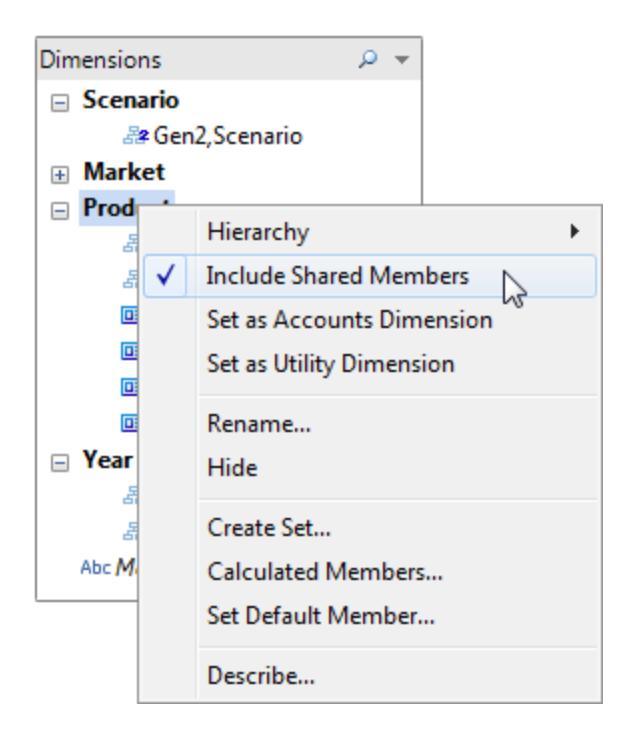

下圖顯示了包含( 左側) 和排除( 右側) 共用成員的部分資料檢視。可以看到,無糖飲料是共 用成員。

## 包括共用成員

### 不包括共用成員

無糖飲料在 [Diet Drinks] 分層結構及其相應的飲 料分層結構列出。

無糖飲料僅在各飲料分層結構中列出 一次。

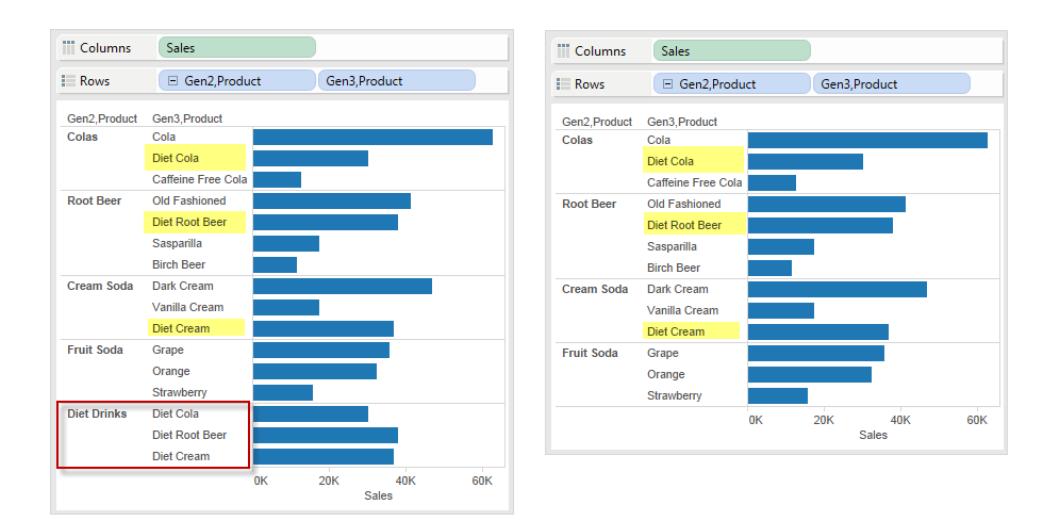

# 設定預設成員

所有多維資料來源都有預設成員,這些成員是在首次構建資料來源時設定的。如果您總 是要建立篩選器來查看特定的資料,您可能會發現變更預設成員會十分有用。例如,如果 您是某公司西部地區的區域經理,只希望查看您所負責地區的數位,則可以將預設成員 設定為 [西部] 地區。

要在 Tableau 中變更預設成員,請以右鍵按一下維度分層結構,並選取 **[**設定預設成員**]** 。

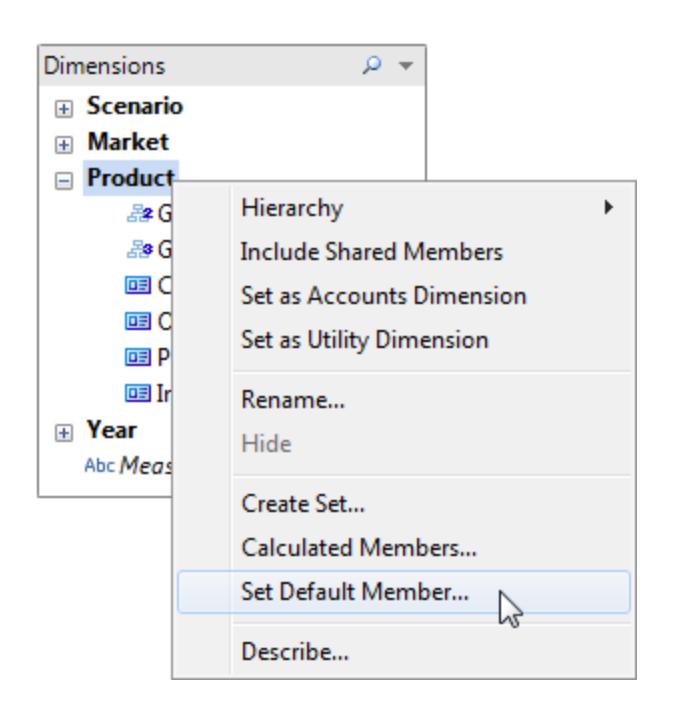

在隨後顯示的對話方塊中,從以下選項中進行選取:

Tableau Desktop 和 Web 製作說明

- <sup>l</sup> 在多維資料集中定義的預設成員 使用構建多維資料集時定義的預設成員。這是 Tableau 中的預設設定。
- <sup>l</sup> 分層結構的( 所有) 成員 使用選定分層結構的所有成員作為預設成員。
- <sup>l</sup> 選定的成員 使用在對話方塊下半部分選取的成員作為預設成員。

預設成員確定查看多維資料集的方式,因此比應用篩選器的作用要大得多。系統將根據您 選取的預設成員計算所有欄位。此外,這些預設成員將隨連線一起儲存。

另請參閱

- <sup>l</sup> [設定資料來源](#page-751-0) 在分頁556 向此資料來源中新增更多資料,或者在分析資料之前準 備資料。
- <sup>l</sup> [組建圖表和分析資料](#page-1128-0) 在分頁933 開始資料分析。

## Oracle NetSuite

本文介紹如何將 Tableau 連線到 Oracle Netsuite 並設定資料來源。

### 開始之前

在開始之前,請收集以下連線資訊:

- 環境帳戶 ID。
- <sup>l</sup> 驗證資訊

需要驅動程式

此連接器需要驅動程式才能與資料庫通訊。如果電腦上未安裝該驅動程式,Tableau 會在 連線對話方塊中顯示一條訊息,其中包含指向[驅動程式下載頁](https://www.tableau.com/zh-tw/support/drivers)面的連結,您可在該頁面中 找到驅動程式連結和安裝說明。

進行連線並設定資料來源

- 1. 啟動 Tableau,並在「連線」下選取「**Oracle NetSuite**」。有關資料連線的完整清單,請 在「至伺服器」下面選取「更多」。然後執行以下操作:
	- a. 輸入應用程式 ID。
	- b. 輸入驗證資訊。
	- c. 選取「登入」。

附註:如果 Tableau 無法建立連線,請驗證您的認證是否正確。如果仍然無法 連線,請聯繫您的資料庫或網路管理員。

2. 在資料來源頁面上,完成下列步驟:

a.( 可選) 在頁首選取資料來源名稱,然後輸入唯一資料來源名稱。

b. 從「資料庫」下拉清單中,選取資料庫。

c. 在「表」下,選取表或使用搜尋欄位按名稱搜尋表。

d. 將表拖到畫布,然後選取工作表索引標籤以開始分析。

另請參閱

- <sup>l</sup> [設定資料來源](#page-751-0) 在分頁556 向此資料來源中新增更多資料,或者在分析資料之前準 備資料。
- <sup>l</sup> [組建圖表和分析資料](#page-1128-0) 在分頁933 開始資料分析。

## Pivotal Greenplum Database

本文介紹如何將 Tableau 連線到 Pivotal Greenplum Database 並設定資料來源。

開始之前

在開始之前,請收集以下連線資訊:

- 託管要連線到的資料庫的伺服器的名稱
- <sup>l</sup> 資料庫名稱
- <sup>l</sup> 使用者名和密碼
- (可選) 要在每次 Tableau 連線時執行的初始 SQL 語句

### 需要驅動程式

此連接器需要驅動程式才能與資料庫通訊。如果電腦上未安裝該驅動程式,Tableau 會在 連線對話方塊中顯示一條訊息,其中包含指向[驅動程式下載](https://www.tableau.com/zh-tw/support/drivers)頁面的連結,您可在該頁面 中找到驅動程式連結和安裝說明。

Tableau Desktop 和 Web 製作說明

進行連線並設定資料來源

- 1. 啟動 Tableau,並在 **[**連線**]** 下選取 **[Pivotal Greenplum Database]** 。有關資料連線的 完整清單,請在 **[**至伺服器**]** 下面選取 **[**更多**]**。然後執行以下操作:
	- a. 輸入託管資料庫的伺服器的名稱和要連線到的資料庫的名稱。
	- b. 輸入使用者名和密碼。
	- c. ( 選擇性) 選取「初始 **SQL**」以指定要在每次連線開始時( 例如開啟工作簿、重 新整理擷取、登入到 Tableau Server 或發佈到 Tableau Server 時) 執行的 SQL 命令。有關詳情,請參閱[執行初始](#page-747-0) **SQL** 在分頁552。
	- d. 選取 **[**登入**]**。

如果 Tableau 無法建立連線,請驗證您的認證是否正確。如果仍然無法連線, 則說明您的電腦在定位伺服器時遇到問題。請聯絡網路管理員或資料庫管理 員以取得更多協助。

- 2. 在資料來源頁面上,執行下列操作:
	- a. ( 可選) 在頁面頂端選取預設資料來源名稱,然後輸入要在 Tableau 中使用的 唯一資料來源名稱。舉例來說,使用可幫助其他資料來源使用者推斷出要連線 的資料來源的資料來源命名約定。
	- b. 選取一個表,將其拖到畫布,然後選取工作表索引標籤以開始分析。

使用自訂 SQL 連線到特定查詢,而非整個資料來源。有關詳情,請參[閱連線到](#page-997-0) 自訂 **SQL** 查詢 [在分頁](#page-997-0)802。

## 支援空間欄

從 Tableau 2019.2 版開始,您可以連線到空間欄。如需詳細資訊,請參[閱連線到資料庫中](#page-1780-0) [的空間資料](#page-1780-0) 在分頁1585。

若為具有空間欄的 Pivotal Greenplum 資料庫,建議您使用 Tableau Desktop 預設安裝在 Windows 上的 PostgreSQL 驅動程式。( Tableau 已在 macOS 上使用 PostgreSQL 驅動程 式。) 若要使用 PostgreSQL 驅動程式,您必須在 Windows 電腦上解除安裝 Pivotal Greenplum Database 驅動程式( 如果已安裝的話) 。

#### 登入到 Mac

如果在 Mac 上使用 Tableau Desktop, 則在輸入伺服器名稱進行連線時, 請使用完整網域 名稱( 例如 mydb.test.ourdomain.lan) 而不是相對的網域名稱( 例如 mydb 或 mydb.test) 。

或者,可以將網域新增到 Mac 電腦的「搜尋網域」的清單中,以便在您連線時,只需要提供 伺服器名稱。若要更新「搜尋網域」的清單,請轉到「系統喜好設定」>「網路」>「進階」,然後 開啟「**DNS**」索引標籤。

另請參閱

- <sup>l</sup> [設定資料來源](#page-751-0) 在分頁556 向此資料來源中新增更多資料,或者在分析資料之前準 備資料。
- <sup>l</sup> [組建圖表和分析資料](#page-1128-0) 在分頁933 開始資料分析。

# PostgreSQL

本文介紹如何將 Tableau 連線到 PostgreSQL 資料庫並設定資料來源。

開始之前

在開始之前,請收集以下連線資訊:

- <sup>l</sup> 託管您要連線之資料庫的伺服器的名稱
- <sup>l</sup> 資料庫名稱
- <sup>l</sup> 驗證方式:整合驗證或使用者名稱和密碼
- 是否要連線到 SSL 伺服器?
- (可選) 要在每次 Tableau 連線時執行的初始 SQL 語句

### 需要驅動程式

此連接器需要驅動程式才能與資料庫通訊。如果電腦上未安裝該驅動程式,Tableau 會在 連線對話方塊中顯示一條訊息,其中包含指向[驅動程式下載](https://www.tableau.com/zh-tw/support/drivers)頁面的連結,您可在該頁面 中找到驅動程式連結和安裝說明。

### 進行連線並設定資料來源

- 1. 啟動 Tableau,並在 **[**連線**]** 下選取 **[PostgreSQL]**。有關資料連線的完整清單,請在 **[**至伺服器**]** 下面選取 **[**更多**]**。然後執行以下操作:
	- a. 輸入承載要連接到的資料庫的伺服器的名稱。
	- b. 輸入資料庫的名稱。
	- c. 選取登入到伺服器的方式。指定是使用 **[**整合式驗證**]** 還是 **[**使用者名和密 碼**]**。若伺服器受密碼保護,且您不在 Kerberos 環境中,則必須輸入使用者名 稱和密碼。

附註**:**若您使用的 Mac 未正確附加到網域,Mac 將不知道網域中正在使 用 Kerberos,且「驗證」下拉式清單不可用。

連線到 SSL 伺服器時,請選取「需要 **SSL**」核取方塊。

- d. ( 選擇性) 選取「初始 **SQL**」以指定要在每次連線開始時( 例如開啟工作簿、重 新整理擷取、登入到 Tableau Server 或發佈到 Tableau Server 時) 執行的 SQL 命令。有關詳情,請參閱[執行初始](#page-747-0) **SQL** 在分頁552。
- e. 選取 **[**登入**]**。

如果 Tableau 無法建立連線,請驗證您的認證是否正確。如果仍然無法連線, 則說明您的電腦在定位伺服器時遇到問題。請聯絡網路管理員或資料庫管理 員以取得更多協助。

- 2. 在資料來源頁面上,執行下列操作:
	- a. ( 可選) 在頁面頂端選取預設資料來源名稱,然後輸入要在 Tableau 中使用的 唯一資料來源名稱。舉例來說,使用可幫助其他資料來源使用者推斷出要連線 的資料來源的資料來源命名約定。
	- b. 在 **[**表**]** 下,選取表或使用文字方塊按名稱搜尋表。

從 Tableau 2019.2 版開始,您可以連線到空間欄。如需詳細資訊,請參[閱連線](#page-1780-0) [到資料庫中的空間資料](#page-1780-0) 在分頁1585。

c. 將表拖到畫布,然後選取工作表索引標籤以開始分析。

使用自訂 SQL 連線到特定查詢,而非整個資料來源。有關詳情,請參[閱連線到](#page-997-0) 自訂 **SQL** 查詢 [在分頁](#page-997-0)802。

### 登入到 Mac

如果在 Mac 上使用 Tableau Desktop, 則在輸入伺服器名稱進行連線時, 請使用完整網域 名稱( 例如 mydb.test.ourdomain.lan) 而不是相對的網域名稱( 例如 mydb 或 mydb.test) 。

或者,可以將網域新增到 Mac 電腦的「搜尋網域」的清單中,以便在您連線時,只需要提供 伺服器名稱。若要更新「搜尋網域」的清單,請轉到「系統喜好設定」>「網路」>「進階」,然後 開啟「**DNS**」索引標籤。

附註**:**因為 Tableau 仰賴可設定狀態的連線,我們不建議使用[pgBouncer](https://www.pgbouncer.org/config.html)。若必須將 pgBouncer 用於 Tableau,則必須以下列方式進行設定。

server\_reset\_query=DISCARD ALL( 預設)

另請參閱

- <sup>l</sup> [設定資料來源](#page-751-0) 在分頁556 向此資料來源中新增更多資料,或者在分析資料之前準 備資料。
- <sup>l</sup> [組建圖表和分析資料](#page-1128-0) 在分頁933 開始資料分析。

## Presto

本文介紹如何將 Tableau 連線到 Presto 資料庫並設定資料來源。

Tableau 透過 Teradata 連線到 Presto 141t,並可連線到 Presto 版本 0.148 的 Presto 本機和 Amazon EMR Presto 執行個體。

開始之前

在開始之前,請收集以下連線資訊:

- <sup>l</sup> 託管要連線到的資料庫的伺服器的名稱
- <sup>l</sup> 目錄
- <sup>l</sup> 驗證方法:
	- <sup>l</sup> 使用者名稱
	- LDAP

附註**:**Tableau Desktop 版本 10.3.2 及更高版本中提供了 LDAP 驗證功 能。

- <sup>l</sup> 登入認證。您的選取取決於您選取的驗證方法,並且可能包括以下各項:
	- <sup>l</sup> 使用者名稱
	- <sup>l</sup> 密碼
- 是否要連線到 SSL 伺服器?
- <sup>l</sup> ( 可選) 要在每次 Tableau 連線時執行的初始 SQL 語句

#### 需要驅動程式

此連接器需要驅動程式才能與資料庫通訊。如果電腦上未安裝該驅動程式,Tableau 會在 連線對話方塊中顯示一條訊息,其中包含指向[驅動程式下載](https://www.tableau.com/zh-tw/support/drivers)頁面的連結,您可在該頁面 中找到驅動程式連結和安裝說明。

附註**:**若要連線到 PrestoDB,請從 PrestoDB 頁面下載適當的驅動程式。若要連線到 Trino( 先前的 PrestoSQL) ,請從 Trino 頁面下載適當的驅動程式。Trino 驅動程式僅適 用於 Tableau 版本 2021.3、2021.2.2、2021.1.5、2020.4.8、2020.3.12 及更高版本。

進行連線並設定資料來源

- 1. 啟動 Tableau,並在 **[**連線**]** 下選取 **[Presto]** 。有關資料連線的完整清單,請在 **[**至伺 服器**]** 下面選取 **[**更多**]**。然後執行以下操作:
	- a. 輸入要連線到的伺服器的名稱。
	- b. 輸入目錄名稱。
	- c. 選取 **[**驗證**]** 方法:**[**使用者名**]** 或 **[LDAP]** ,並在提示時輸入憑據。 在連線到 SSL 伺服器時,選中 **[**需要 **SSL]** 核取方塊。
	- d. ( 選擇性) 選取「初始 **SQL**」以指定要在每次連線開始時( 例如開啟工作簿、重 新整理擷取、登入到 Tableau Server 或發佈到 Tableau Server 時) 執行的 SQL 命令。有關詳情,請參閱[執行初始](#page-747-0) **SQL** 在分頁552。
	- e. 選取 **[**登入**]**。

如果 Tableau 無法建立連線,請驗證您的認證是否正確。如果仍然無法連線, 則說明您的電腦在定位伺服器時遇到問題。請聯絡網路管理員或資料庫管理 員以取得更多協助。

- 2. 在資料來源頁面上,執行下列操作:
	- a. ( 可選) 在頁面頂端選取預設資料來源名稱,然後輸入要在 Tableau 中使用的 唯一資料來源名稱。舉例來說,使用可幫助其他資料來源使用者推斷出要連線 的資料來源的資料來源命名約定。
	- b. 從 **[**結構描述**]** 下拉清單中,選取搜尋圖示,或在文字方塊中輸入結構描述名 稱並選取搜尋圖示,然後選取結構描述。
	- c. 在 **[**表**]** 文字方塊中,選取搜尋圖示,或輸入表名稱並按一下搜尋圖示,然後選 取表。
	- d. 將表拖到畫布,然後選取工作表索引標籤以開始分析。

使用自訂 SQL 連線到特定查詢,而非整個資料來源。有關詳情,請參[閱連線到](#page-997-0) 自訂 **SQL** 查詢 [在分頁](#page-997-0)802。

登入到 Mac

如果在 Mac 上使用 Tableau Desktop, 則在輸入伺服器名稱進行連線時, 請使用完整網域 名稱( 例如 mydb.test.ourdomain.lan) 而不是相對的網域名稱( 例如 mydb 或 mydb.test) 。

或者,可以將網域新增到 Mac 電腦的「搜尋網域」的清單中,以便在您連線時,只需要提 供伺服器名稱。若要更新「搜尋網域」的清單,請轉到「系統喜好設定」>「網路」>「進階」, 然後開啟「**DNS**」索引標籤。

另請參閱

- <sup>l</sup> [設定資料來源](#page-751-0) 在分頁556 向此資料來源中新增更多資料,或者在分析資料之前準 備資料。
- <sup>l</sup> [組建圖表和分析資料](#page-1128-0) 在分頁933 開始資料分析。
- 用於 JDBC [連線的單向](#page-693-0) SSL 當您在 JDBC 連接器上使用單向 SSL 時, 請為自我簽 署或 CA 憑證設定信任。

# Progress OpenEdge

本文介紹如何將 Tableau 連線到 Progress OpenEdge 資料庫並設定資料來源。

開始之前

在開始之前,請收集以下連線資訊:

- <sup>l</sup> 承載要連線到的資料庫的伺服器的名稱
- <sup>l</sup> 資料庫名稱
- <sup>l</sup> 使用者名和密碼
- (可選) 要在每次 Tableau 連線時執行的初始 SQL 語句

在 Windows 電腦上將此連接器與 Tableau Desktop 配合使用。

### 需要驅動程式

此連接器需要驅動程式才能與資料庫通訊。如果電腦上未安裝該驅動程式,Tableau 會在 連線對話方塊中顯示一條訊息,其中包含指向[驅動程式下載](https://www.tableau.com/zh-tw/support/drivers)頁面的連結,您可在該頁面 中找到驅動程式連結和安裝說明。

進行連線並設定資料來源

- 1. 啟動 Tableau,並在 **[[**連線**]** 下選取 **[Progress OpenEdge]** 。有關資料連線的完整清 單,請在 **[**至伺服器**]** 下面選取 **[**更多**]**。然後執行以下操作:
	- a. 輸入承載要連線到的資料庫的伺服器的名稱。
	- b. 輸入資料庫的名稱。
	- c. 輸入使用者名和密碼。
	- d. ( 選擇性) 選取「初始 **SQL**」以指定要在每次連線開始時( 例如開啟工作簿、重 新整理擷取、登入到 Tableau Server 或發佈到 Tableau Server 時) 執行的 SQL 命令。有關詳情,請參閱[執行初始](#page-747-0) **SQL** 在分頁552。
	- e. 選取 **[**登入**]**。

如果 Tableau 無法建立連線,請驗證您的認證是否正確。如果仍然無法連線, 則說明您的電腦在定位伺服器時遇到問題。請聯絡網路管理員或資料庫管理 員以取得更多協助。

- 2. 在資料來源頁面上,執行下列操作:
	- a. ( 可選) 在頁面頂端選取預設資料來源名稱,然後輸入要在 Tableau 中使用的 唯一資料來源名稱。舉例來說,使用可幫助其他資料來源使用者推斷出要連線 的資料來源的資料來源命名約定。
	- b. 在 **[**表**]** 下,選取表或使用文字方塊按名稱搜尋表。
	- c. 將表拖到畫布,然後選取工作表索引標籤以開始分析。

另請參閱

- <sup>l</sup> [設定資料來源](#page-751-0) 在分頁556 向此資料來源中新增更多資料,或者在分析資料之前準 備資料。
- <sup>l</sup> [組建圖表和分析資料](#page-1128-0) 在分頁933 開始資料分析。

# Qubole Presto

本文說明如何將 Tableau 連線至 Qubole Presto 並設定資料來源。

附註**:**從 2020.3 開始,Qubole Presto 連接器基於 JDBC。

使用自訂 SQL 連線到特定查詢,而非整個資料來源。有關詳情,請參[閱連線到](#page-997-0) 自訂 **SQL** 查詢 [在分頁](#page-997-0)802。

開始之前

在開始之前,請收集以下連線資訊:

- <sup>l</sup> 結束點 以您具有 Qubole 帳戶的區域為基礎的結束點 URL
- 目錄名稱(預設值為'hive')
- <sup>l</sup> 叢集標籤
- 密碼(API權杖)
- (可選) 要在每次 Tableau 連線時執行的初始 SQL 陳述式

需要驅動程式

此連接器需要驅動程式才能與資料庫通訊。如果電腦上未安裝該驅動程式,Tableau 會在 連線對話方塊中顯示一條訊息,其中包含指向[驅動程式下載](https://www.tableau.com/zh-tw/support/drivers)頁面的連結,您可在該頁面 中找到驅動程式連結和安裝說明。

進行連線並設定資料來源

- 1. 啟動 Tableau,並在「連線」下選取「**Qubole Presto**」。有關資料連線的完整清單,請 在「至伺服器」下面選取「更多」。然後執行以下操作:
	- a. 輸入 端點。

附註**:**進階使用者可以在「端點」欄位中使用其他屬性;例 如:https:/api.qubole.com; LogLevel=6;LogPath=C:\\Users\\User\\Desktop 有關詳情,請參閱 Qubole 網站上「設定 JDBC [連線字串](https://docs.qubole.com/en/latest/connectivity-options/use-qubole-drivers/JDBC-driver/additional-properties.html)」主題的「其他屬 性(可選)」部分。

- b. 輸入目錄名稱。
- c. 輸入叢集標籤。
- d. 輸入密碼,即 API 權杖。
- e. ( 選擇性) 選取「初始 **SQL**」以指定要在每次連線開始時( 例如開啟工作簿、重 新整理擷取、登入到 Tableau Server 或發佈到 Tableau Server 時)執行的 SQL 命令。有關詳情,請參閱[執行初始](#page-747-0) **SQL** 在分頁552。
- f. 選取「登入」。

如果 Tableau 無法建立連線,請驗證您的認證是否正確。如果仍然無法連線, 則說明您的電腦在定位伺服器時遇到問題。請聯絡網路管理員或資料庫管理 員以取得更多協助。

2. 在資料來源頁面上,執行下列操作:

- a. ( 可選) 在頁面頂端選取預設資料來源名稱,然後輸入要在 Tableau 中使用的 唯一資料來源名稱。舉例來說,使用可幫助其他資料來源使用者推斷出要連線 的資料來源的資料來源命名約定。
- b. 在「架構」下,選取架構或使用文字方塊按名稱搜尋架構。
- c. 在「表」下,選取表或使用文字方塊按名稱搜尋表。
- d. 將表拖到畫布,然後選取工作表索引標籤以開始分析。

使用自訂 SQL 連線到特定查詢,而非整個資料來源。有關詳情,請參[閱連線到](#page-997-0) 自訂 **SQL** 查詢 [在分頁](#page-997-0)802。

登入到 Mac

如果在 Mac 上使用 Tableau Desktop, 則在輸入伺服器名稱進行連線時, 請使用完整網域 名稱( 例如 mydb.test.ourdomain.lan) 而不是相對的網域名稱( 例如 mydb 或 mydb.test) 。

或者,可以將網域新增到 Mac 電腦的「搜尋網域」的清單中,以便在您連線時,只需要提供 伺服器名稱。若要更新「搜尋網域」的清單,請轉到「系統喜好設定」>「網路」>「進階」,然後 開啟「**DNS**」索引標籤。

另請參閱

- <sup>l</sup> [設定資料來源](#page-751-0) 在分頁556 向此資料來源中新增更多資料,或者在分析資料之前準 備資料。
- <sup>l</sup> [組建圖表和分析資料](#page-1128-0) 在分頁933 開始資料分析。

# Salesforce CRM

本文介紹如何將 Tableau 連線到 Salesforce.com 資料並設定資料來源。

#### 附註:

從 Tableau Desktop 版本 2020.4 開始, OAuth 用於所有登入。使用使用者名稱和密碼 登入不是可用的選項。

- Tableau Prep Builder 版本 2020.2.1 支援連線到 Salesforce.com 資料。但是,並非支 援本文中描述的所有連接器選項。有關 Tableau Prep Builder 支援項目的資訊,請參 閱 Tableau Prep Builder 說明中的連線到 [Salesforce](https://help.tableau.com/current/prep/zh-tw/prep_connect.htm#salesforce_data) 資料。

在連線之前

在開始之前,請收集以下連線資訊:

<sup>l</sup> 使用 OAuth 登入 Salesforce.com 的認證

推薦設定

設定自訂 OAuth 用戶端以使用貴公司的 IT 原則

您可以使用自訂 OAuth 用戶端,根據您自己的 IT 原則完全控制自己 OAuth 配置。使用您 自己的 OAuth 用戶端的選項使您免於受制於 Tableau 發布週期和 Tableau 的 OAuth 用戶 端輪替排程。有關如何設定您自己的 OAuth 用戶端的資訊,請參閱[為站台設定自訂](https://help.tableau.com/current/server/zh-tw/config_oauth_sfdc.htm#configure-custom-oauth-for-a-site) [OAuth](https://help.tableau.com/current/server/zh-tw/config_oauth_sfdc.htm#configure-custom-oauth-for-a-site)。

進行連線並設定資料來源

- 1. 啟動 Tableau,並在 [連線] 下選取 **[Salesforce]** 。有關資料連線的完整清單,請在 「至伺服器」下選取「更多」。然後執行以下操作:
	- a. 輸入 Salesforce.com 的登入認證。
	- b. 選取 **[**登入**]** 。
	- c. 在 [允許存取] 對話方塊中,選取 **[**允許**]** 。

如果連線不成功,請驗證驗證資訊是否正確。如果連線仍然失敗,則說明您 的電腦在定位伺服器時遇到問題,或者您可能沒有存取資料的許可權。請聯 繫您的網路系統管理員或 Salesforce 管理員。

- 2. 在資料來源頁面上,執行下列操作:
	- a. ( 可選) 在頁面頂端選取預設資料來源名稱,然後輸入要在 Tableau 中使用的 唯一資料來源名稱。舉例來說,使用可幫助其他資料來源使用者推斷出要連 線的資料來源的資料來源命名約定。
	- b. 選取標準連線或建立您自己的自訂連線。

在 **[**標準連線**]** 下,您可以從表示常用物件的預定義查詢的清單中進行選取, 並將其拖到畫布。或者,在 **[**表**]** 下,您可以選取一個包括公司已建立的任何 自訂物件的表,並將其拖到畫布。

c. 選取工作表索引標籤以開始分析。

使用欄子集

從 Tableau Desktop 2020.1 版開始,您可以使用欄子集。

如果您欲選取要使用的欄子集,請按兩下「新建自訂 **SQL**」,並使用此語法:

SELECT <*column1*, *column2*, […]*columnN*> FROM <*table*>

例如,若要使用 Org 表的三個欄( Account Rep、Department 以及 Cost Code) ,您應該鍵入:

SELECT AccountRep, Department, CostCode from Org 有關詳情,請參閱[連線到自訂](#page-997-0) **SQL** 查詢 在分頁802。

重新整理 Salesforce 資料

按一下工作表標籤後,Tableau 將透過建立擷取來匯入資料。Tableau Desktop 僅支援 Salesforce 的擷取。

附註**:**根據包含的資料量,初次擷取可能需要一段時間。

初次擷取後,您可以對擷取進行完全或累加式重新整理。Salesforce 資料的累加式重新整 理包括自上次累加式重新整理以來新增或變更的任何 Salesforce 物件。只會返回前 30 天 的結果。

若要重新整理,請選取 **[**資料**]** > [資料來源名稱] > **[**擷取**]** > **[**重新整理**(**增量**)]** | **[**重新整理**(**完 全**)]** 。

附註**:**累加式重新整理選項不支援自訂 SQL。

### 使用加速器

您可以使用「加速器」以快速建立專為 Tableau Desktop 和 Tableau Cloud 上的關鍵業務指 標所設計的資訊儀表板窗格設計。有關詳情,請參[閱使用加速器快速視覺化資料](#page-2742-0) 在分頁 [2547](#page-2742-0)。

### 在 Salesforce 中使用聯接

當您在資料來源頁上設定資料來源以及當您將表拖到畫布時,將對您可從中選取進行聯 接的表的清單進行篩選。您可以在任何字串欄位上或在作為表之間的約束引用的欄位上 建立聯接。( 只支援左聯結和內部聯結。) 您也可以稍後新增聯接。有關詳情,請參[閱聯結](#page-928-0) 資料 [在分頁](#page-928-0)733。

請注意,Salesforce 連線不支援非等號比較聯結,並且必須使用等號比較運算子 (=)。

### Salesforce 的跨資料庫聯接限制

Salesforce 也支援使用跨資料庫聯接來組合不同資料庫中的表。有關詳情,請參[閱聯結資](#page-928-0) 料[在分頁](#page-928-0)733中的「聯集不同資料庫中的表」部分。

當多連線資料來源中包括 Salesforce 連線時, 資料來源將不支援以下功能:

- <sup>l</sup> 即時連線
- 擷取篩選器
- <sup>l</sup> 對擷取的增量更新
- <sup>l</sup> 在資料網格中查看資料

### Salesforce 連線疑難排解

Tableau 利用各種 force.com API 來連線到 Salesforce.com、Force.com 和 Database.com 資 料。這些服務對資料類型以及在給定時間可以存取的資料量存在一些限制。如果在連線 時遇到問題,以下常見限制清單或許可以幫您找到解決方案。

公司帳戶和使用者設定檔組態

若要使 Tableau 能夠連線到 Salesforce 資料,必須在您的公司帳戶和您的使用者設定檔中 啟用以下所有項:

- 用於登入的 SOAP API
- <sup>l</sup> 用於獲取中繼資料的 REST API
- 用於下載物件的 BULK API
- 用於下載 BULK API 不支援的物件的 REST API
- 用於檢索資料中的變更的複製 SOAP API

為了最佳化效能並確保 API 可供所有客戶使用,Salesforce.com 透過限制併發 API 請求數 和 API 請求總數來平衡負載。如果在使用 Tableau 連線時達到這些限值,將會出現錯誤。 有關這些限值的詳細資訊,請參閱 Salesforce.com 開發人員文件。

附註**:**有些版本的 Salesforce 可能根本不允許存取 API。請與您的 Salesforce 管理員 聯繫以核實您的帳戶是否可以存取上面列出的 API。

擷取期間出錯

使用 Tableau 連線到 Salesforce 時,資料會自動擷取到一個 Tableau 擷取檔案。有些情況 下,有些欄位由於存在字元限制而無法擷取。具體說就是,超過 4096 個字元的文字欄位 和計算欄位將不會包含在擷取中。如果資料中包含計算欄位,則需要在建立擷取後在 Tableau 中重新建立它們。

此外,Force.com API 將查詢限制為總共 10,000 個字元。

另請參閱

<sup>l</sup> [設定資料來源](#page-751-0) 在分頁556 – 向此資料來源中新增更多資料,或者在分析資料之前準 備資料。

- <sup>l</sup> [組建圖表和分析資料](#page-1128-0) 在分頁933 開始資料分析。
- <sup>l</sup> 充分利用 [Salesforce](https://www.tableau.com/learn/whitepapers/5-ways-maximize-your-salesforce-data) 資料的 5 種方法 閱讀 Tableau 白皮書( 需要註冊或登入) 。

# Salesforce Data Cloud

Salesforce Data Cloud 連接器隨 Tableau Desktop 2023.2 一起發佈。此連接器將 Tableau 無 縫連線到 Data Cloud,並且適用於 Tableau Desktop、Tableau Cloud、Tableau Server 和 Tableau Prep。與舊版 CDP 連接器相比,Salesforce Data Cloud 連接器更易於連線,顯示物 件標籤而不是 API 名稱,並且由加速查詢提供支援。

附註:Data Cloud 先前稱為 Customer Data Platform (CDP)。Customer Data Platform 連 接器於 2023 年 10 月被棄用,不可用於 ableau Desktop 2024.2 中的新連線,並於 Tableau Desktop 2024.3 及更高版本中完全移除。使用 CDP 連接器的現有資產必須 使用 Salesforce Data Cloud 連接器重新建立。

如果使用的是 Tableau Desktop 2023.1 或更早版本,請參閱 **Tableau [Desktop\(](#page-592-0)** 版本 **2023.1** [及更早版本](#page-592-0)**)** 以下。

Tableau Desktop( 版本 2023.2 及更高版本)

完成以下步驟以連線到 Salesforce Data Cloud。

- 1. 選取「資料」功能表,然後選取新增資料來源。( 如果剛啟動 Tableau Desktop,請忽略 此步驟。)
- 2. 在「連線」窗格中,「至伺服器」區段底下,選取「**Salesforce Data Cloud**」。
- 3. 出現提示時登入並允許存取。
- 4. 選取「資料空間」。資料空間表示 Data Cloud 中資料的邏輯隔離。在 Salesforce 6 月 23 日發佈之前,資料空間並不存在。
- 5. 如果使用 Tableau Desktop 2024.1 或更高版本,請使用「物件」依 Data Cloud 物件的類 型篩選,或選取「所有物件」。

<span id="page-592-0"></span>Tableau Desktop( 版本 2023.1 及更早版本)

警告**:**Customer Data Platform (CDP) 已於 2023 年 10 月棄用,無法用於 Tableau Desktop 2024.2 中的新連現,並且從 Tableau Desktop 2024.3 及更高版本中完全移除。如果使用的 資產使用 CDP 連接器,Tableau 強烈建議升級並使用 Salesforce Data Cloud 連接器。

步驟 1:安裝 Salesforce Data Cloud.taco 檔

附註**:**此步驟適用於版本 2021.1–2021.3。從版本 2021.4 開始,會自動安裝 Salesforce CDP.taco 檔案。

- 1. 移除或重新命名之前安裝的任何 Salesforce CDP.taco 檔案, 以避免衝突。Tableau Desktop .taco 檔案安裝在以下位置:
	- MacOS: /Applications/Tableau Desktop <VERSION>.app/Contents/Resources/connectors/Salesforce\_CDP.taco
	- Windows: C:\Program Files\Tableau\Tableau 2022.3\bin\connectors
- 2. 從 Tableau Exchange 連接器站台下載最新的 Salesforce Data Cloud 連接器 ( Salesforce\_CDP.taco 檔案) :[客戶資料平台連接器。](https://extensiongallery.tableau.com/products/270)
- 3. 將 .taco 檔移動到 Tableau 連接器目錄:
	- Windows:C:\Users[Windows User]\Documents\My Tableau Repository\Connectors
	- macOS:/Users/[user]/Documents/My Tableau Repository/Connectors

步驟 2:安裝 Salesforce Data Cloud JDBC 驅動程式

附註**:**Tableau Desktop 版本 2023.1 僅與 JDBC 驅動程式版本 18 及更高版本相容。

- 1. 從 Salesforce CDP GitHub 站台下載最新的 JDBC 驅動程式( Salesforce-CDP-jdbc-[<sup>版</sup>  $\phi$ ].jar 檔案):[Salesforce-CDP-jdbc](https://github.com/forcedotcom/Salesforce-CDP-jdbc/releases)。
- 2. 將下載的 Salesforce-CDP-jdbc-[*version*].jar 檔案移動到以下位置:
	- Windows:C:\Program Files\Tableau\Drivers
	- <sup>l</sup> macOS:/Users/[*user*]/Library/Tableau/Drivers

附註**:**取消隱藏資料夾以進行檢視。

步驟 3:啟用高度保證工作階段

您可以啟用高度保證工作階段以確保連線的應用程式安全。此工作階段原則要求使用者 在登入已連線應用程式時使用多重要素驗證確認其身分。

- 1. 以 CDP 管理員身分登入 Salesforce。
- 2. 在 Salesforce Data Cloud 中,搜尋「應用程式管理員」 。
- 3. 在設定的快速尋找中,搜尋清單中的 **Salesforce CDP Tableau** 連線。
- 4. 選取「管理」。

重要提示:確保僅按一下 **Salesforce CDP Tableau** 連線的下拉式功能表!

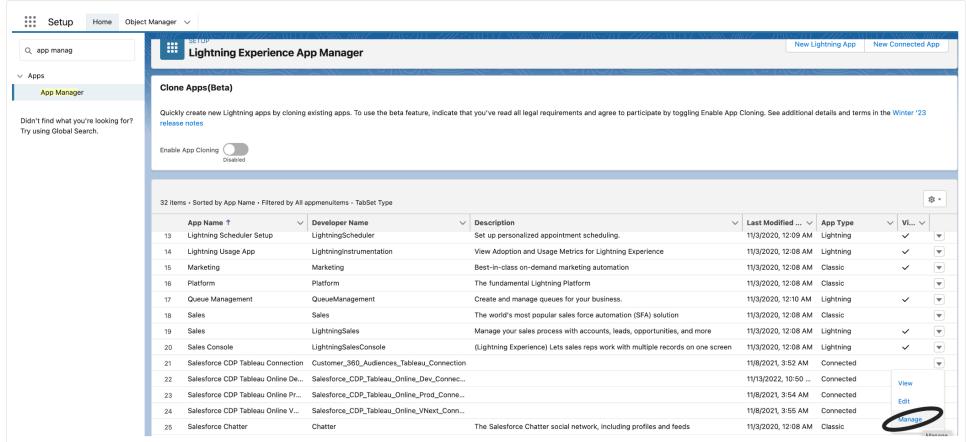

5. 選取編輯原則。

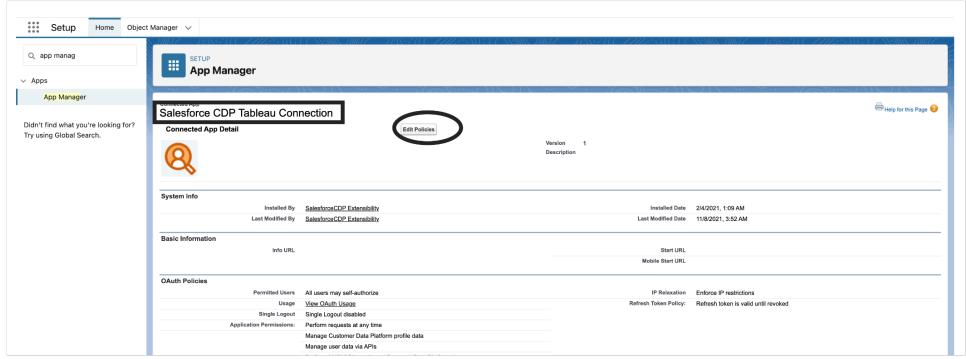

6. 在「工作階段原則」下,選取「需要高度保證工作階段」核取方塊。

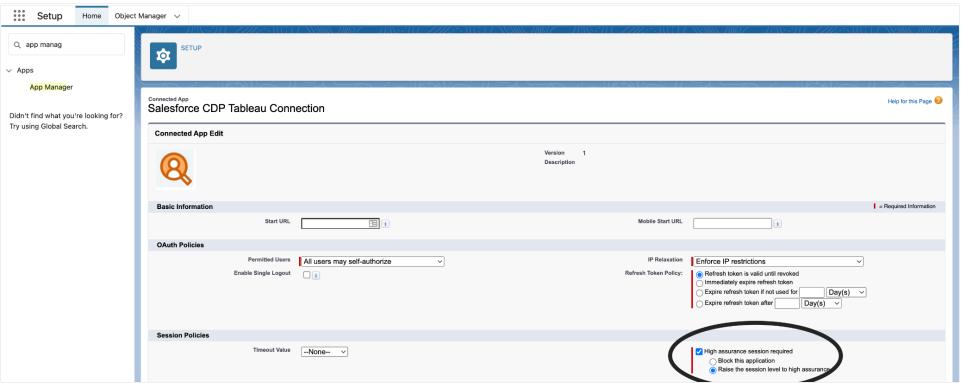

7. 選取「儲存」。現已啟用高度保證設定。

步驟 4:在 Tableau Desktop 中連線至 Salesforce Data Cloud

- 1. 啟動 Tableau Desktop( 2021.1 和更高版本) 。
- 2. 移至「連線>至伺服器並選取**Salesforce CDP**」 。
- 3. 在 Salesforce CDP 對話中,確認在「身份驗證」部分中選取「*OAuth*」 ,並且在「**OAuth** 執行個體 **URL**」部分中選取「*https://login.salesforce.com* 」。
- 4. 選取「登入」在 Web 瀏覽器中開啟一個窗格。
- 5. 請輸入使用者名稱和密碼登入 Salesforce。
- 6. 選取「允許」。
- 7. 關閉瀏覽器窗格。

Tableau Desktop 現已連線到 Salesforce Data Cloud,您可以執行 Tableau 作業。

### Tableau Cloud 和 Tableau Server

與 Tableau Desktop 相似,會使用 Tableau Cloud Web 製作進行連線。

<sup>l</sup> **Tableau Cloud**:將 [Tableau](https://help.tableau.com/current/online/zh-tw/config_oauth_sfdc_cdp_online.htm) Cloud 連線到 Data Cloud

Tableau Server 需要額外設定。使用以下連結瞭解更多資訊。

- <sup>l</sup> **Tableau Server (Windows)**:將 [Tableau](https://help.tableau.com/current/server/zh-tw/config_oauth_sfdc_cdp.htm) Server 連線到 Data Cloud
- <sup>l</sup> **Tableau Server (Linux)**:將 [Tableau](https://help.tableau.com/current/server-linux/zh-tw/config_oauth_sfdc_cdp.htm) Server 連線到 Data Cloud

### 後續步驟

### 使用加速器獲得快速遷移計畫見解

可以使用加速器快速可視化您的資料。Tableau 加速器是預先建立的儀表板,旨在幫助您 快速開始資料分析。針對具體行業和企業應用程式量身定制。加速器是使用樣本資料組 建,您可以使用自己的資料取代這些資料替,讓您以最少的設定獲取見解。[Tableau](https://exchange.tableau.com/zh-TW) [Exchange](https://exchange.tableau.com/zh-TW) 中為您提供加速器。有關加速器的更多資訊,請參見 [使用加速器快速可視化資](https://help.tableau.com/current/online/zh-tw/accelerators.htm) [料。](https://help.tableau.com/current/online/zh-tw/accelerators.htm)您可能想嘗試以下一些 Salesforce Data Cloud 加速器。

# Salesforce Data Cloud 身分識別解決方案加速器

可以使用身分識別解決方案加速器來探索 Salesforce Data Cloud 中的身分識別解決方案如 何為您的業務服務。可以檢視已擷取的資源、它們如何服務於統一的個體、以及它們的構 成。有關詳情,請參閱 Salesforce Data Cloud [身分識別解決方案。](https://exchange.tableau.com/products/624)

# Salesforce Data Cloud 電子郵件營銷活動加速器

可借助 CDP 電子郵件營銷活動加速器進行端到端電子郵件活動效率監控。可以探索轉化 率最高的營銷活動、隨時間變化的電子郵件趨勢等。有關詳情,請參閱 [Salesforce](https://exchange.tableau.com/products/688) Data Cloud [電子郵件營銷活動](https://exchange.tableau.com/products/688)。

# Salesforce Data Cloud 客戶參與度加速器

該加速器是一個探索性儀表板,可讓營銷和銷售團隊全面了解以下渠道中客戶的參與度。

- 銷售額
- <sup>l</sup> 電子郵件
- 消息(短信)
- <sup>l</sup> 網站
- <sup>l</sup> 推送通知

該加速器可幫助這些團隊選擇與客戶互動的最佳渠道、開發相關的消息傳遞並創造積極 的客戶體驗以提高忠誠度和保留率。有關詳情,請參閱 Salesforce Data Cloud [客戶參與度。](https://exchange.tableau.com/products/727)

另請參閱:

- Salesforce 說明: [在客戶資料平台中設定](https://help.salesforce.com/s/articleView?id=sf.c360_a_set_up_tableau_connected_app.htm&type=5&language=zh_TW) Tableau
- Salesforce 說明: 在 Tableau [中使用客戶資料平台資料](https://help.salesforce.com/s/articleView?id=sf.c360_a_using_customer_360_aud_data_in_tableau.htm&type=5&language=zh_TW)

# Salesforce Data Cloud

Salesforce Data Cloud 連接器隨 Tableau Desktop 2023.2 一起發佈。此連接器將 Tableau 無 縫連線到 Data Cloud,並且適用於 Tableau Desktop、Tableau Cloud、Tableau Server 和 Tableau Prep。與舊版 CDP 連接器相比,Salesforce Data Cloud 連接器更易於連線,顯示物 件標籤而不是 API 名稱,並且由加速查詢提供支援。

附註:Data Cloud 先前稱為 Customer Data Platform (CDP)。Customer Data Platform 連 接器於 2023 年 10 月被棄用,不可用於 ableau Desktop 2024.2 中的新連線,並於 Tableau Desktop 2024.3 及更高版本中完全移除。使用 CDP 連接器的現有資產必須 使用 Salesforce Data Cloud 連接器重新建立。

如果使用的是 Tableau Desktop 2023.1 或更早版本,請參閱 **Tableau [Desktop\(](#page-597-0)** 版本 **2023.1** [及更早版本](#page-597-0)**)** 以下。

Tableau Desktop( 版本 2023.2 及更高版本)

完成以下步驟以連線到 Salesforce Data Cloud。

- 1. 選取「資料」功能表,然後選取新增資料來源。(如果剛啟動 Tableau Desktop,請忽 略此步驟。)
- 2. 在「連線」窗格中,「至伺服器」區段底下,選取「**Salesforce Data Cloud**」。
- 3. 出現提示時登入並允許存取。
- 4. 選取「資料空間」。資料空間表示 Data Cloud 中資料的邏輯隔離。在 Salesforce 6 月 23 日發佈之前,資料空間並不存在。
- 5. 如果使用 Tableau Desktop 2024.1 或更高版本,請使用「物件」依 Data Cloud 物件的 類型篩選,或選取「所有物件」。

<span id="page-597-0"></span>Tableau Desktop( 版本 2023.1 及更早版本)

警告**:**Customer Data Platform (CDP) 已於 2023 年 10 月棄用,無法用於 Tableau Desktop 2024.2 中的新連現,並且從 Tableau Desktop 2024.3 及更高版本中完全移除。如果使用的 資產使用 CDP 連接器,Tableau 強烈建議升級並使用 Salesforce Data Cloud 連接器。

步驟 1:安裝 Salesforce Data Cloud.taco 檔

附註**:**此步驟適用於版本 2021.1–2021.3。從版本 2021.4 開始,會自動安裝 Salesforce CDP.taco 檔案。

- 1. 移除或重新命名之前安裝的任何 Salesforce CDP.taco 檔案, 以避免衝突。Tableau Desktop .taco 檔案安裝在以下位置:
	- MacOS: /Applications/Tableau Desktop <VERSION>.app/Contents/Resources/connectors/Salesforce\_CDP.taco
	- Windows: C:\Program Files\Tableau\Tableau 2022.3\bin\connectors
- 2. 從 Tableau Exchange 連接器站台下載最新的 Salesforce Data Cloud 連接器 ( Salesforce\_CDP.taco 檔案) :[客戶資料平台連接器](https://extensiongallery.tableau.com/products/270)。
- 3. 將 .taco 檔移動到 Tableau 連接器目錄:
	- Windows:C:\Users[Windows User]\Documents\My Tableau Repository\Connectors
	- macOS:/Users/[user]/Documents/My Tableau Repository/Connectors

步驟 2:安裝 Salesforce Data Cloud JDBC 驅動程式

附註**:**Tableau Desktop 版本 2023.1 僅與 JDBC 驅動程式版本 18 及更高版本相容。

- 1. 從 Salesforce CDP GitHub 站台下載最新的 JDBC 驅動程式( Salesforce-CDP-jdbc-[<sup>版</sup>  $\phi$ ].jar 檔案):[Salesforce-CDP-jdbc](https://github.com/forcedotcom/Salesforce-CDP-jdbc/releases)。
- 2. 將下載的 Salesforce-CDP-jdbc-[*version*].jar 檔案移動到以下位置:
	- Windows:C:\Program Files\Tableau\Drivers
	- <sup>l</sup> macOS:/Users/[*user*]/Library/Tableau/Drivers

附註**:**取消隱藏資料夾以進行檢視。

步驟 3:啟用高度保證工作階段

您可以啟用高度保證工作階段以確保連線的應用程式安全。此工作階段原則要求使用者 在登入已連線應用程式時使用多重要素驗證確認其身分。

- 1. 以 CDP 管理員身分登入 Salesforce。
- 2. 在 Salesforce Data Cloud 中,搜尋「應用程式管理員」 。
- 3. 在設定的快速尋找中,搜尋清單中的 **Salesforce CDP Tableau** 連線。
- 4. 選取「管理」。

重要提示:確保僅按一下 **Salesforce CDP Tableau** 連線的下拉式功能表!

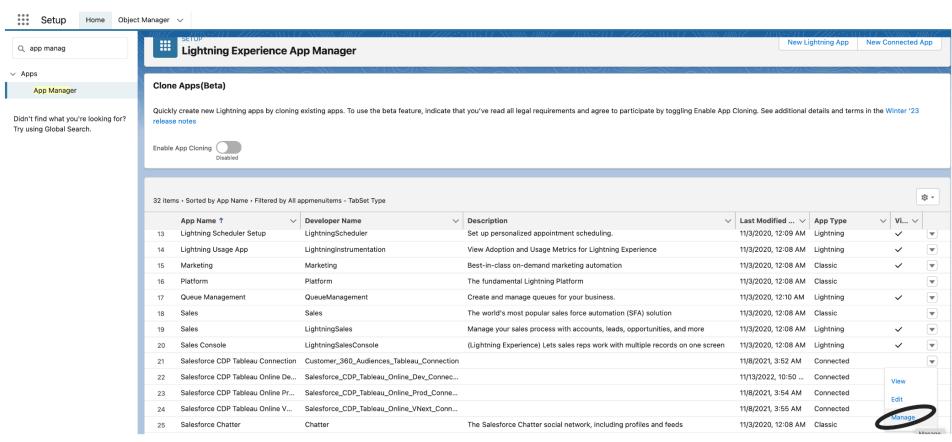

## 5. 選取編輯原則。

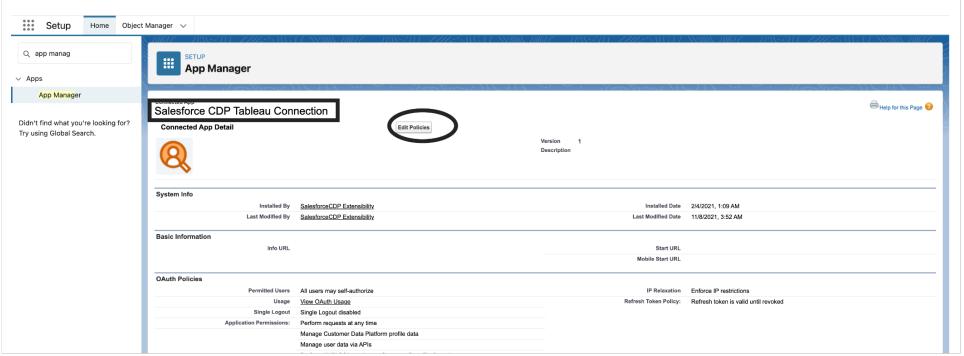

# 6. 在「工作階段原則」下,選取「需要高度保證工作階段」核取方塊。

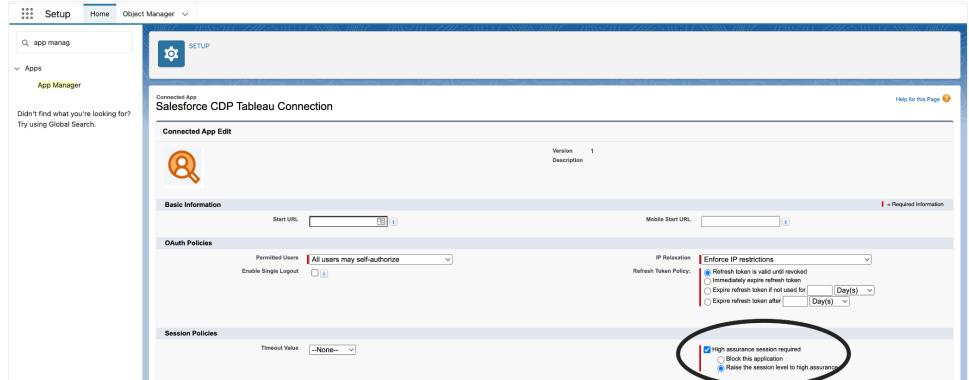

7. 選取「儲存」。現已啟用高度保證設定。

步驟 4:在 Tableau Desktop 中連線至 Salesforce Data Cloud

- 1. 啟動 Tableau Desktop( 2021.1 和更高版本) 。
- 2. 移至「連線>至伺服器並選取**Salesforce CDP**」 。
- 3. 在 Salesforce CDP 對話中,確認在「身份驗證」部分中選取「*OAuth*」 ,並且在「**OAuth** 執行個體 **URL**」部分中選取「*https://login.salesforce.com* 」。
- 4. 選取「登入」在 Web 瀏覽器中開啟一個窗格。
- 5. 請輸入使用者名稱和密碼登入 Salesforce。
- 6. 選取「允許」。
- 7. 關閉瀏覽器窗格。

Tableau Desktop 現已連線到 Salesforce Data Cloud,您可以執行 Tableau 作業。

### Tableau Cloud 和 Tableau Server

與 Tableau Desktop 相似,會使用 Tableau Cloud Web 製作進行連線。

<sup>l</sup> **Tableau Cloud**:將 [Tableau](https://help.tableau.com/current/online/zh-tw/config_oauth_sfdc_cdp_online.htm) Cloud 連線到 Data Cloud

Tableau Server 需要額外設定。使用以下連結瞭解更多資訊。

- <sup>l</sup> **Tableau Server (Windows)**:將 [Tableau](https://help.tableau.com/current/server/zh-tw/config_oauth_sfdc_cdp.htm) Server 連線到 Data Cloud
- <sup>l</sup> **Tableau Server (Linux)**:將 [Tableau](https://help.tableau.com/current/server-linux/zh-tw/config_oauth_sfdc_cdp.htm) Server 連線到 Data Cloud

### 後續步驟

使用加速器獲得快速遷移計畫見解

可以使用加速器快速可視化您的資料。Tableau 加速器是預先建立的儀表板,旨在幫助您 快速開始資料分析。針對具體行業和企業應用程式量身定制。加速器是使用樣本資料組 建,您可以使用自己的資料取代這些資料替,讓您以最少的設定獲取見解。[Tableau](https://exchange.tableau.com/zh-TW) [Exchange](https://exchange.tableau.com/zh-TW) 中為您提供加速器。有關加速器的更多資訊,請參見 [使用加速器快速可視化資](https://help.tableau.com/current/online/zh-tw/accelerators.htm) [料。](https://help.tableau.com/current/online/zh-tw/accelerators.htm)您可能想嘗試以下一些 Salesforce Data Cloud 加速器。

# Salesforce Data Cloud 身分識別解決方案加速器

可以使用身分識別解決方案加速器來探索 Salesforce Data Cloud 中的身分識別解決方案如 何為您的業務服務。可以檢視已擷取的資源、它們如何服務於統一的個體、以及它們的構 成。有關詳情,請參閱 Salesforce Data Cloud [身分識別解決方案。](https://exchange.tableau.com/products/624)

# Salesforce Data Cloud 電子郵件營銷活動加速器

可借助 CDP 電子郵件營銷活動加速器進行端到端電子郵件活動效率監控。可以探索轉化 率最高的營銷活動、隨時間變化的電子郵件趨勢等。有關詳情,請參閱 [Salesforce](https://exchange.tableau.com/products/688) Data Cloud [電子郵件營銷活動。](https://exchange.tableau.com/products/688)

# Salesforce Data Cloud 客戶參與度加速器

該加速器是一個探索性儀表板,可讓營銷和銷售團隊全面了解以下渠道中客戶的參與 度。

- <sup>l</sup> 銷售額
- <sup>l</sup> 電子郵件
- <sup>l</sup> 消息( 短信)
- <sup>l</sup> 網站
- <sup>l</sup> 推送通知

該加速器可幫助這些團隊選擇與客戶互動的最佳渠道、開發相關的消息傳遞並創造積極 的客戶體驗以提高忠誠度和保留率。有關詳情,請參閱 [Salesforce](https://exchange.tableau.com/products/727) Data Cloud 客戶參與 [度](https://exchange.tableau.com/products/727)。

另請參閱:

- Salesforce 說明: [在客戶資料平台中設定](https://help.salesforce.com/s/articleView?id=sf.c360_a_set_up_tableau_connected_app.htm&type=5&language=zh_TW) Tableau
- Salesforce 說明: 在 Tableau [中使用客戶資料平台資料](https://help.salesforce.com/s/articleView?id=sf.c360_a_using_customer_360_aud_data_in_tableau.htm&type=5&language=zh_TW)

# Salesforce Marketing Cloud

本文將介紹如何將 Tableau 與 Salesforce Marketing Cloud 連接器連線。首先,您必須安裝 連接器並將執行個體設定為接受應用程式開發介面 (API) 連線。Marketing Cloud 連接器需 要外掛程式( .taco 檔) 和驅動程式。

注意**:**不支援多重身份驗證 (MFA)。

需要驅動程式

確認電腦上已安裝驅動程式。如果電腦上未安裝該驅動程式,Tableau 會在連線對話方塊 中顯示一條訊息,其中包含指向[驅動程式下載頁](https://www.tableau.com/zh-tw/support/drivers)面的連結,您可在該頁面中找到驅動程 式連結和安裝說明,

MFA 因應措施

若在將 MFA 用於 Salesforce Marketing Cloud 時遇到問題,首先需要在 Web UI 登入中啟用 MFA,然後按照 Tableau Exchange 中的步驟操作。若要取得說明,請參閱:

### [Salesforce](https://extensiongallery.tableau.com/products/695) Marketing Cloud

## 安裝連接器

完成以下步驟以在 Tableau 中安裝連接器。

- 1. 在 Tableau 的「連線」面板中,找到「到伺服器」區段。
- 2. 選取更多,然後在連線清單中選取 **Salesforce Marketing Cloud**。如有必要,請讓 Tableau 安裝連接器並重新啟動。
- 3. 在出現的對話方塊中,輸入以下資訊:
	- a. 在使用者中,輸入 Marketing Cloud API 使用者的名稱。
	- b. 在密碼中,輸入與 Marketing Cloud 中的 API 使用者帳戶關聯的密碼。
	- c. 在子網域中,輸入 Marketing Cloud 設定摘要中作為 SOAP 基礎 URI 一部分列 出的子網域( 例如,
		- https://<<SubDomain>>.soap.marketingcloudapis.com/) 。
- 4. 按一下登入,以完成連線。

設定 Marketing Cloud 執行個體

Marketing Cloud 連接器需要設定 API 整合並授予適當的權限。設定完成後,執行個體具有 可進入 Tableau 連接器對話方塊中的子網域值。

注意**:**只有 Marketing Cloud 管理員可以設定子網域。

設定您的子網域

- 1. 使用您的 Marketing Cloud 管理員 ID 登入 Marketing Cloud 連接器。
- 2. 前往「設定」,「已安裝的套裝程式」。
- 3. 選擇「建立新的套裝程式」。
- 4. 在「名稱」欄位中,輸入套裝程式名稱。
- 5. 選擇「使用增強功能建立」。
- 6. 選取「儲存」。
- 7. 在「新增元件」中,「選擇元件類型」下方選取「**API** 整合」元件類型。
- 8. 選取「下一步」。
- 9. 在「新增元件」中,「選擇元件類型」下方選取「伺服器到伺服器」。

10. 選取「下一步」。

11. 選取範圍。SOAP Base URI 填入。

重新整理您的資料

Tableau 僅支援 Marketing Cloud 連接器的資料擷取連線。您可透過重新整理資料擷取來 更新資料。有關詳情,請參[閱重新整理擷取](https://help.tableau.com/current/pro/desktop/zh-tw/extracting_refresh.htm)。有關重新整理排程的資訊,請參[閱發佈工作](https://help.tableau.com/current/pro/desktop/zh-tw/publish_workbooks_schedules.htm) [簿時排程擷取重新整理](https://help.tableau.com/current/pro/desktop/zh-tw/publish_workbooks_schedules.htm)。

另請參閱

- <sup>l</sup> [設定資料來源](https://help.tableau.com/current/pro/desktop/zh-tw/datasource_prepare.htm) 向此資料來源中新增更多資料,或者在分析資料之前準備資料。
- <sup>l</sup> [建立圖表和分析資料](https://help.tableau.com/current/pro/desktop/zh-tw/design_and_analyze.htm) 開始資料分析。
- Salesforce 說明: [在客戶資料平台中設定](https://help.salesforce.com/s/articleView?id=sf.c360_a_set_up_tableau_connected_app.htm&type=5&language=zh_TW) Tableau
- Salesforce 說明: 在 Tableau [中啟用客戶資料平台](https://help.salesforce.com/s/articleView?id=sf.c360_a_enable_tableau_connector.htm&type=5&language=zh_TW)
- Salesforce 說明: 在 Tableau [中使用客戶資料平台資料](https://help.salesforce.com/s/articleView?id=sf.c360_a_using_customer_360_aud_data_in_tableau.htm&type=5&language=zh_TW)

# Splunk

本文介紹如何將 Tableau 連線到 Splunk 資料並設定資料來源。

附註**:**Splunk ODBC 連接器與 Splunk Enterprise 6 相容。

## 開始之前

在開始之前,請收集以下連線資訊:

- 伺服器 URL, 包括資料庫的名稱(如果有多個資料庫)
- <sup>l</sup> 使用者名和密碼
- (可選) 要在每次 Tableau 連線時執行的初始 SQL 語句

在 Windows 電腦上將此連接器與 Tableau Desktop 配合使用。

### 需要驅動程式

此連接器需要驅動程式才能與資料庫通訊。如果電腦上未安裝該驅動程式,Tableau 會在 連線對話方塊中顯示一條訊息,其中包含指向[驅動程式下載](https://www.tableau.com/zh-tw/support/drivers)頁面的連結,您可在該頁面 中找到驅動程式連結和安裝說明。

進行連線並設定資料來源

- 1. 啟動 Tableau,並在 **[**連線**]** 下選取 **[Splunk]** 。有關資料連線的完整清單,請在「至伺 服器」下面選取「更多」。然後執行以下操作:
	- a. 輸入伺服器 URL。應使用 HTTPS 連線到 Splunk 資料。

如果伺服器包含多個資料庫,請輸入伺服器上特定資料庫的名稱。

附註**:**資料庫名稱區分大小寫。

- b. 輸入您的使用者名和密碼。
- c. ( 選擇性) 選取「初始 **SQL**」以指定要在每次連線開始時( 例如開啟工作簿、重 新整理擷取、登入到 Tableau Server 或發佈到 Tableau Server 時)執行的 SQL 命令。有關詳情,請參閱[執行初始](#page-747-0) **SQL** 在分頁552。
- d. 選取 **[**登入**]**。

如果 Tableau 無法建立連線,請驗證您的認證是否正確。如果仍然無法連線, 則說明您的電腦在定位伺服器時遇到問題。請聯絡網路管理員或資料庫管理 員以取得更多協助。

- 2. 在資料來源頁面上,執行下列操作:
	- a. ( 可選) 在頁面頂端選取預設資料來源名稱,然後輸入要在 Tableau 中使用的 唯一資料來源名稱。舉例來說,使用可幫助其他資料來源使用者推斷出要連線 的資料來源的資料來源命名約定。
	- b. 在 **[**已儲存搜尋**]** 下的文字框中輸入儲存的搜尋名稱,或從清單中選取儲存的 搜尋,並將其拖到資料來源頁面頂端的框中。
	- c. 選取工作表索引標籤以開始分析。

#### Splunk 的聯接限制

儘管您無法在 Splunk 表之間建立聯接,但可以透過執行以下操作之一來合併來自多個表 的 Splunk 資料:

- <sup>l</sup> 設定並連線到已儲存搜尋**:**在 Splunk 中設定一個已儲存搜尋,該搜尋在一個搜尋結 果中返回您需要的所有資料。然後,從 Tableau Desktop 中連線到此已儲存搜尋。
- <sup>l</sup> 使用資料混合**:**為您需要的每個 Splunk 表設定一個資料來源,然後使用資料混合來 合併資料。有關詳情,請參閱[混合您的資料](#page-952-0) 在分頁757。

<sup>l</sup> 建立擷取**:**建立每個 Splunk 表的擷取,然後使用跨資料庫聯接將擷取聯接在一起。 有關詳細資訊,請參[閱擷取資料](#page-1047-0) 在分頁852和[聯結資料](#page-928-0) 在分頁733。

不過,您可以在 Splunk 資料和不同資料庫( 或檔案) 中的資料之間建立一個跨資料庫聯 接,但有一個例外。向 Tableau 資料來源中新增新連線之後,您必須按兩下左側窗格中的 表,將其新增到畫布。在建立跨資料庫聯接時,您無法將像平常一樣將表從左側窗格拖到 畫布。有關跨資料庫聯接的詳細資訊,請參閱[聯結資料](#page-928-0) 在分頁733。

附註:在不支援的 Splunk 表之間建立跨資料庫聯接。Splunk 表中的跨資料庫聯接會導致 Tableau 資料來源中除最後一個 Splunk 連線外的所有連線消失。

另請參閱

- <sup>l</sup> [設定資料來源](#page-751-0) 在分頁556 向此資料來源中新增更多資料,或者在分析資料之前準 備資料。
- <sup>l</sup> [組建圖表和分析資料](#page-1128-0) 在分頁933 開始資料分析。

## Splunk JDBC

本文介紹如何使用 Splunk JDBC 連接器將 Tableau 與 Splunk 資料連線並設定資料來源。

開始之前

在開始之前,請收集以下連線資訊:

- 伺服器 URL, 包括資料庫的名稱(如果有多個資料庫)
- 使用者名稱和密碼
- 存取權杖
- HTTPEventCollectorToken

需要驅動程式

此連接器需要驅動程式才能與資料庫通訊。如果電腦上未安裝該驅動程式,Tableau 會在 連線對話方塊中顯示一條訊息,其中包含指向[驅動程式下載](https://www.tableau.com/zh-tw/support/drivers)頁面的連結,您可在該頁面 中找到驅動程式連結和安裝說明。

進行連線並設定資料來源

1. 啟動 Tableau,然後在連線下選取 **Splunk JDBC**。有關資料連線的完整清單,請在 **[**至伺服器**]** 下面選取 **[**更多**]**。然後執行以下操作:

- a. 輸入伺服器 URL。應使用 HTTPS 連線到 Splunk 資料。
- b. 輸入您的使用者名與密碼。
- c. 選取「登入」

如果 Tableau 無法建立連線,請驗證您的認證是否正確。如果仍然無法連線, 則說明您的電腦在定位伺服器時遇到問題。請聯絡網路管理員或資料庫管理 員以取得更多協助。

- 2. 在資料來源頁面上,執行下列操作:
	- a. ( 可選) 在頁面頂端選取預設資料來源名稱,然後輸入要在 Tableau 中使用的 唯一資料來源名稱。舉例來說,使用可幫助其他資料來源使用者推斷出要連線 的資料來源的資料來源命名約定。
	- b. 在 **[**已儲存搜尋**]** 下的文字框中輸入儲存的搜尋名稱,或從清單中選取儲存的 搜尋,並將其拖到資料來源頁面頂端的框中。
	- c. 選取工作表索引標籤以開始分析。

另請參閱

- <sup>l</sup> [設定資料來源](#page-751-0) 在分頁556 向此資料來源中新增更多資料,或者在分析資料之前準 備資料。
- <sup>l</sup> [組建圖表和分析資料](#page-1128-0) 在分頁933 開始資料分析。

## Splunk JDBC

本文介紹如何使用 Splunk JDBC 連接器將 Tableau 與 Splunk 資料連線並設定資料來源。

開始之前

在開始之前,請收集以下連線資訊:

- 伺服器 URL, 包括資料庫的名稱(如果有多個資料庫)
- <sup>l</sup> 使用者名稱和密碼
- <sup>l</sup> 存取權杖
- HTTPEventCollectorToken

#### 需要驅動程式

此連接器需要驅動程式才能與資料庫通訊。如果電腦上未安裝該驅動程式,Tableau 會在 連線對話方塊中顯示一條訊息,其中包含指向[驅動程式下載頁](https://www.tableau.com/zh-tw/support/drivers)面的連結,您可在該頁面中 找到驅動程式連結和安裝說明。

進行連線並設定資料來源

- 1. 啟動 Tableau,然後在連線下選取 **Splunk JDBC**。有關資料連線的完整清單,請在 **[**至伺服器**]** 下面選取 **[**更多**]**。然後執行以下操作:
	- a. 輸入伺服器 URL。應使用 HTTPS 連線到 Splunk 資料。
	- b. 輸入您的使用者名與密碼。
	- c. 選取「登入」

如果 Tableau 無法建立連線,請驗證您的認證是否正確。如果仍然無法連線, 則說明您的電腦在定位伺服器時遇到問題。請聯絡網路管理員或資料庫管理 員以取得更多協助。

- 2. 在資料來源頁面上,執行下列操作:
	- a. ( 可選) 在頁面頂端選取預設資料來源名稱,然後輸入要在 Tableau 中使用的 唯一資料來源名稱。舉例來說,使用可幫助其他資料來源使用者推斷出要連 線的資料來源的資料來源命名約定。
	- b. 在 **[**已儲存搜尋**]** 下的文字框中輸入儲存的搜尋名稱,或從清單中選取儲存的 搜尋,並將其拖到資料來源頁面頂端的框中。
	- c. 選取工作表索引標籤以開始分析。

另請參閱

- <sup>l</sup> [設定資料來源](#page-751-0) 在分頁556 向此資料來源中新增更多資料,或者在分析資料之前準 備資料。
- <sup>l</sup> [組建圖表和分析資料](#page-1128-0) 在分頁933 開始資料分析。

## SAP HANA

本文介紹如何將 Tableau 連線到 SAP HANA 資料庫並設定資料來源。

附註**:**此連接器會使用適用於 Mac、Linux 和 Windows 的 JDBC 驅動程式。適用於 Windows 的 JDBC 驅動程式是 Tableau 版本 2021.1 中的新增功能。建議的 JDBC 驅 動程式版本為 2.3.4。

開始之前

在開始之前,請收集以下連線資訊:

Tableau Desktop 和 Web 製作說明

- <sup>l</sup> 您是在建立單一節點還是多節點連線?
	- <sup>l</sup> SingleNode:資料庫伺服器名稱和連接埠號碼。
	- <sup>l</sup> MultiNode:資料庫伺服器名稱、主機名稱和連接埠號碼。
- <sup>l</sup> 驗證:
	- Windows 驗證( 僅限 Windows)
	- Kerberos( 僅限 Mac)
	- <sup>l</sup> 使用者名稱和密碼
	- <sup>l</sup> OAuth 2.0/OIDC。有關如何設定此功能的更多資訊,請參閱 [適用於](#page-615-0) **SAP HANA** [的外部](#page-615-0) **OAuth** 在分頁420。
- 是否要連線到 SSL 伺服器?
- (可選) 要在每次 Tableau 連線時執行的初始 SQL 陳述式

需要驅動程式

此連接器需要驅動程式才能與資料庫通訊。如果電腦上未安裝該驅動程式,Tableau 會在 連線對話方塊中顯示一條訊息,其中包含指向[驅動程式下載頁](https://www.tableau.com/zh-tw/support/drivers)面的連結,您可在該頁面中 找到驅動程式連結和安裝說明。

進行連線並設定資料來源

- 1. 啟動 Tableau,並在「連線」下選取「**SAP HANA**」。
	- a. 選取連線的類型:
		- 單一節點 輸入為要與之連線的資料庫提供主機服務的伺服器名稱, 如 果使用的是非預設連接埠,則還需要輸入連接埠號碼。
		- <sup>l</sup> **MultiNode** : 輸入每個伺服器的主機名稱和連接埠號碼,用逗號分隔。例 如:

host1:30015,host2:30015,host3:30015

b. 選取登入到伺服器的方式:

#### **Windows**:

- <sup>l</sup> 若您的環境支援單一登入 (SSO),請選取「使用 **Windows** 驗證」。
- <sup>l</sup> 若伺服器使用密碼保護,且您不在 Kerberos 環境中,且必須輸入使用者 名稱和密碼,則請選取「使用特定使用者名稱和密碼」。
- <sup>l</sup> 選取「使用 **OAuth** 登入」使用 OAuth 2.0/OIDC 將外部 IdP 的身份聯合到 HANA,然後選取您設定的「**OAuth** 提供者」。有關如何設定此功能的更 多資訊,請參閱 適用於 **SAP HANA** [的外部](#page-615-0) **OAuth** 在分頁420。

#### **Mac:**

- <sup>l</sup> 選取「**Kerberos**」
- 選取「使用特定使用者名稱和密碼」。
- <sup>l</sup> 選取「使用 **OAuth** 登入」使用 OAuth 2.0/OIDC 將外部 IdP 的身份聯合到 HANA,然後選取您設定的「**OAuth** 提供者」。有關如何設定此功能的更 多資訊,請參閱 [適用於](#page-615-0) **SAP HANA** 的外部 **OAuth** 在分頁420。
- c. 連線到 SSL 伺服器時選取「需要 **SSL**」選項。
- d. ( 選擇性) 選取「初始 **SQL**」以指定要在每次連線開始時( 例如開啟工作簿、重 新整理擷取、登入到 Tableau Server 或發佈到 Tableau Server 時)執行的 SQL 命令。有關詳情,請參閱[執行初始](#page-747-0) **SQL** 在分頁552。
- e. 選取「登入」。

如果 Tableau 無法建立連線,請驗證您的認證是否正確。如果仍然無法連線, 則說明您的電腦在定位伺服器時遇到問題。請聯絡網路管理員或資料庫管理 員以取得更多協助。

- 2. 在資料來源頁面上,執行下列操作:
	- a. ( 可選) 在頁面頂端選取預設資料來源名稱,然後輸入要在 Tableau 中使用的 唯一資料來源名稱。舉例來說,使用可幫助其他資料來源使用者推斷出要連 線的資料來源的資料來源命名約定。
	- b. 從「結構描述」下拉式清單中,選取搜尋圖示,或在文字方塊中輸入結構描述 名稱並選取搜尋圖示,然後選取結構描述。
	- c. 在「表」文字方塊中,選取搜尋圖示,或輸入表名稱並按一下搜尋圖示,然後 選取表。

Tableau Desktop 還支援連線到 SAP HANA 表函數,這些函數出現在「資料來 源」頁面左側窗格中的「預存程序」下。

d. 將表拖曳至畫布,然後選取工作表索引標籤開始分析。

預設顯示為欄標籤。

使用自訂 SQL 連線到特定查詢,而非整個資料來源。有關詳情,請參閱[連線](#page-997-0) 到自訂 **SQL** 查詢 [在分頁](#page-997-0)802。

附註**:**使用分析檢視建立自我聯結後,如果其中一個表包含變數,請確 保包含變數的表位於左側。否則,聯接可能無法返回預期結果。

## 登入到 Mac

如果在 Mac 上使用 Tableau Desktop, 則在輸入伺服器名稱進行連線時, 請使用完整網域 名稱( 例如 mydb.test.ourdomain.lan) 而不是相對的網域名稱( 例如 mydb 或 mydb.test) 。

或者,可以將網域新增到 Mac 電腦的「搜尋網域」的清單中,以便在您連線時,只需要提供 伺服器名稱。若要更新「搜尋網域」的清單,請轉到「系統喜好設定」>「網路」>「進階」,然後 開啟「**DNS**」索引標籤。

## 將 SAP HANA 層級階層轉換為使用者階層

建立 SAP HANA 資料來源或工作簿時,可以在 Tableau 中建立僅用於 Tableau 的個人專屬 階層。從版本 2019.4 開始,Tableau 支援在 SAP HANA 中建立的級別層次階層。當您將 Tableau 連線至具有層級階層的 SAP HANA 計算檢視時,SAP HANA 層級階層的結構就會 出現在「資料」窗格中。如果要修改 Tableau 中的 SAP HANA 層次階層,必須將 SAP HANA 層次階層轉換為使用者階層。

警告**:**將 SAP HANA 層次階層轉換為使用者階層後,將無法反轉此程序。如果決定要使用 SAP HANA 層次階層,而不是使用者階層,則必須重新執行一次。

要轉換為使用者階層,請依照下列步驟操作:

- 1. 在「資料」窗格中,選取層次階層。
- 2. 在下拉式功能表中,選取「轉換為使用者階層」。

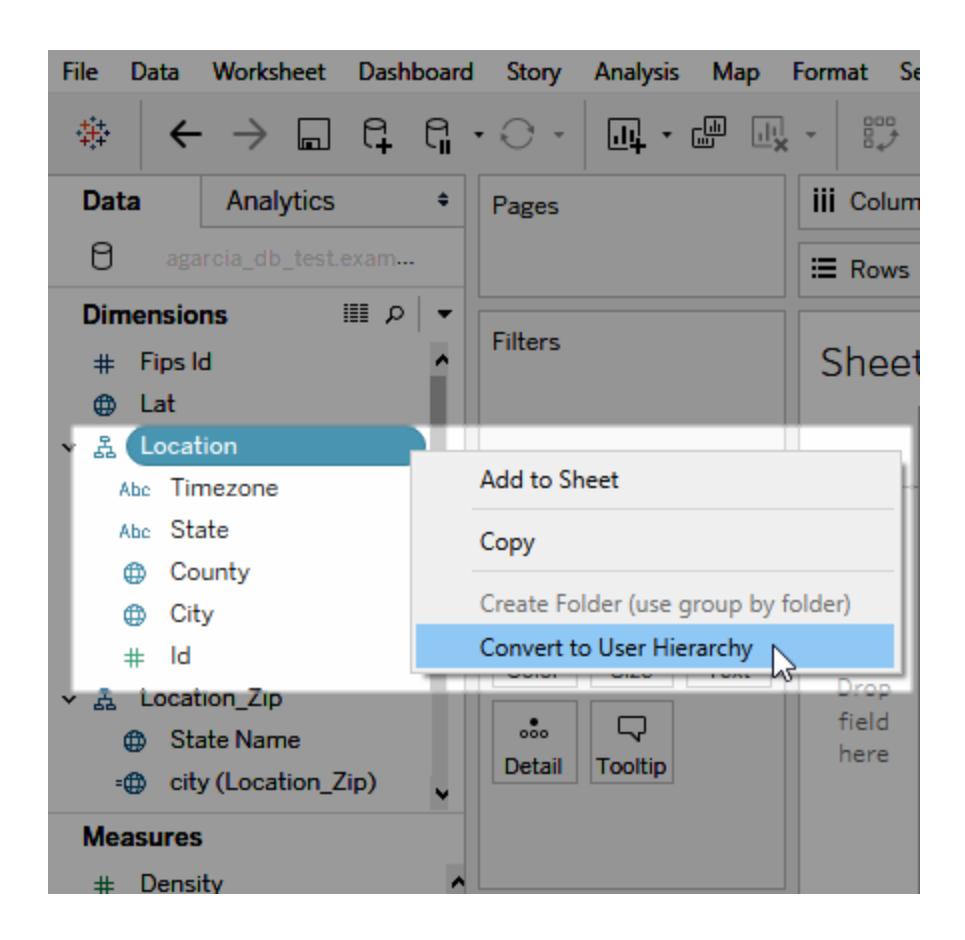

自訂 JDBC 連線

在 Mac 和 Linux 中,SAP HANA 使用 JDBC 連線。可以使用 .properties 檔案自訂 JDBC 連 線。有關詳細資訊,請參閱 Tableau 社群中的使用 [.properties](https://community.tableau.com/s/question/0D54T00000F339uSAB/customize-jdbc-connections-using-a-properties-file) 檔案自訂 JDBC 連線。

在 Mac 上安裝受信任的 SSL 憑證

如果要使用 SSL/TLS 對 Tableau Desktop 和資料庫之間的通訊進行加密,則必須在 Java 憑證信任存放區新增憑證。如果資料庫使用自簽名憑證,則必須這樣做。要使用 SSL/TLS 將 Tableau Desktop 連線至資料庫,請按照以下步驟操作:

- 1. 啟動 Terminal 應用程式並導覽至您的 Java 主目錄。它位於 /Library/Internet Plug-Ins/JavaAppletPlugin.plugin/Contents/Home,除非您已安裝 JDK 或設定 JAVA\_HOME 環境變量。
- 2. 執行以下命令:
bin/keytool -importcert -keystore cacerts -alias <certificate name> -file <path to certificate file>

附註**:**從 Tableau 版本 2020.2 開始,您可以將自訂憑證匯入至「系統」的金鑰鏈中。有 關詳細資訊,請參閱「用於 JDBC [連線的單向](#page-693-0) SSL」。

選取變數和輸入參數

如果您使用的表包括必需或可選的變數或參數,則「變數和輸入參數」對話方塊將開啟。

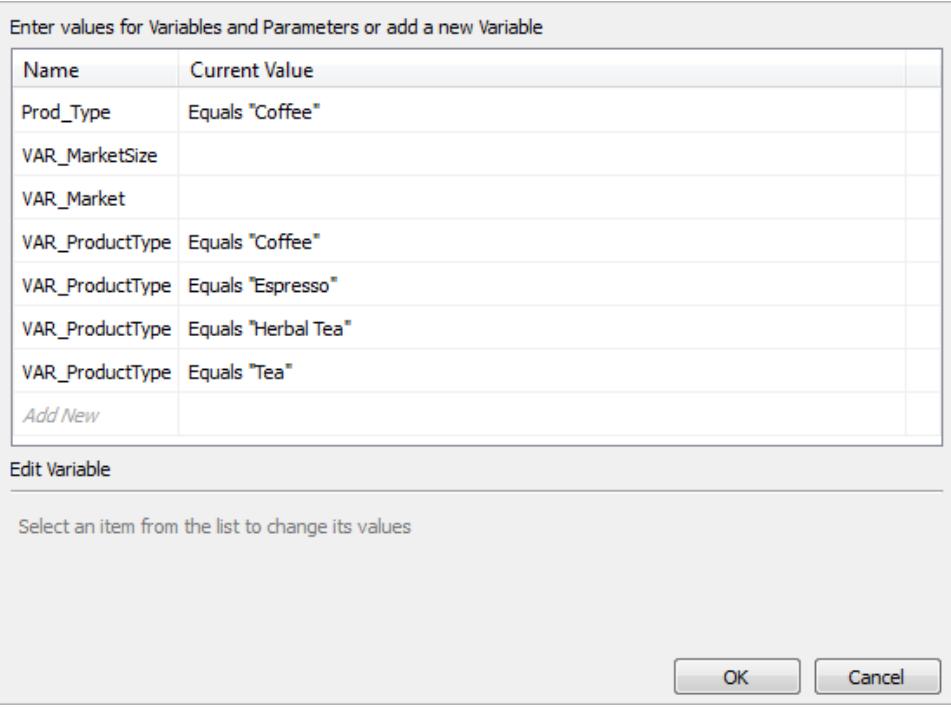

- <sup>l</sup> 必需的變數和參數將顯示其目前值或「**\***必要項」。
- <sup>l</sup> 可選的變數和參數顯示其目前值或顯示為空白。
- · 透過選中「提示」下的核取方塊, 在工作簿開啟時提示輸入變數。

選取一個變數或參數並為其鍵入或選取值。為所有必要項值和您要包括的任何可選值重 複此步驟,然後選取「確定」。

附註**:**您可以使用以 SQL 查詢為基礎的 SAP HANA 提示。

支援 SAP HANA 單一登入 (SSO)

將 SAP HANA 設定為支援單一登入 (SSO) 後,即可存取資料、發佈資料來源並將工作簿 發佈到 Tableau Server, 而無需重新輸入您的使用者名稱和密碼。要使用 SSO, 需要使用 **Viewer** 認證驗證,將資料來源和工作簿發佈至 Tableau Server。要啟用**Viewer** 認證驗證, 您必須使用 Windows 電腦上的 Windows 驗證連線至 SAP HANA,或在 Mac 上使用 Kerberos。有關詳情,請參[閱發佈至](#page-613-0) **Server** 以下。

- <sup>l</sup> Tableau Desktop 需要 SAP HANA 驅動程式版本 1.00.85 及更高版本。
- <sup>l</sup> 必須將 Tableau Server 設定為支援 SAP HANA SSO。有關資訊,請參閱 Tableau Server 說明中的設定 SAP HANA [以進行單一登入](https://help.tableau.com/current/server/zh-tw/help.htm#config_sap_hana_sso.htm)。

登入到伺服器

您可以輸入伺服器名稱登入 SAP HANA 伺服器。也可以在 Windows 計算機上選取「使用 **Windows** 身份驗證」或在 Mac 中選取「**Kerberos**」。要完成,請選取「登入」。

<span id="page-613-0"></span>發佈至 Server

在啟用了 SSO 的環境中,將其發佈至 Tableau Server 時不必輸入認證即可存取資料來源 或工作簿。要在將資料來源或工作簿發佈到 Tableau Server 時啟用 SSO,請執行以下步 驟:

1. 選取「伺服器」>「發佈資料來源」或「伺服器」>「發佈工作簿」。

- 2. 在「資料來源」中按一下「編輯」。
- 3. 在「管理資料來源」對話方塊中,執行以下操作:
	- 選取「發佈類型」:「嵌入工作簿中」或「單獨發佈」。
	- <sup>l</sup> 為「驗證」選取「**Viewer(** 檢視器**)** 認證」。
- 4. 選擇「發佈」。

如何在使用 SSO 時重新整理 HANA 擷取

您可以使用 Tableau 資料擷取公用程式來自動執行擷取重新整理工作。例如,以下命令可 重新整理名為「mydatasource」的已發布 SAP HANA 擷取。此命令指定以下內容:

- Tableau Server 的名稱
- <sup>l</sup> 要重新整理的資料來源的名稱

C:\Program Files\Tableau\Tableau 10.2\bin>tableau refreshextract - server https://mytableauserver --datasource mydatasource

有關該公用程式的詳情,請參閱**Tableau** [資料擷取命令列公用程式](#page-1072-0) 在分頁877。

效能提示

您可以通過啟用查詢參數繫結來提高效能。

#### 使用繫結變數

要提高效能,Tableau 可針對您的 SAP HANA 查詢使用繫結變數。

- <sup>l</sup> 查詢:HANA 可以編譯查詢一次並多次執行。
- <sup>l</sup> 如果是多節點 HANA 部署:參數化查詢會以最佳化的路由傳送至正確節點。

如要啟用此功能, Tableau Server 管理員可以在 TDC 檔案中新增 CAP ODBC QUERY USE\_PREPARE\_PARAMETER\_MARKER 功能。

附註**:**此功能需要 Tableau 2018.3 或更高版本。 可以將 CAP\_ODBC\_QUERY\_USE\_PREPARE\_PARAMETER\_MARKER 與 JDBC 和 ODBC 一起使用。

使用欄中繼資料收集

Tableau 支援欄中繼資料收集,從而改善某些檢視的載入時間。

當 Tableau 讀取表或檢視的欄中繼資料時, 依預設會使用表上的已準備查詢。

附註**:**欄中繼資料收集通常是最準確的選項,但處理時間可能更長。

您可以使用 TDC 檔案停用已準備查詢的中繼資料。使用欄中繼資料收集時,Tableau 會使 用 ODBC API、SQLColumns。雖然此方法速度更快,但可能不太準確。使用此選項時應謹 慎小心,而且只有在看起來適合您資料的情況下才採用。使用以下功能通過 SQLColumns 啟用欄中繼資料:

- CAP\_ODBC\_METADATA\_SUPPRESS\_EXECUTED\_QUERY
- CAP ODBC METADATA SUPPRESS PREPARED QUERY

附註**:**若要將這些功能應用於臨時表,則必須安裝 Tableau Server 2019.3.6 或更新版 本。

SAP HANA 的 TDC 範例

您的 TDC 檔案看起來可能類似於以下範例。

```
<?xml version='1.0' encoding='utf-8' ?>
<connection-customization class='saphana' enabled='true'
version='9.3'>
<vendor name='saphana' />
<driver name='saphana' />
<customizations>
<customization name='CAP_ODBC_QUERY_USE_PREPARE_PARAMETER_MARKER'
value='yes' />
</customizations>
</connection-customization>
```
有關使用 TDC 檔案的詳情,請參[閱自訂和調整](#page-711-0) ODBC 連線主題中的「建立 TDC 檔案」。另 請參閱名為「將 TDC 檔案與 Tableau Server [搭配使用](https://kb.tableau.com/articles/howto/using-a-tdc-file-with-tableau-server?lang=zh-tw)」的知識庫文章。

重要提示**:**確認在 connection-customization 行中包含 enabled='true'。

另請參閱

- <sup>l</sup> [設定資料來源](#page-751-0) 在分頁556 向此資料來源中新增更多資料,或者在分析資料之前準 備資料。
- <sup>l</sup> [組建圖表和分析資料](#page-1128-0) 在分頁933 開始資料分析。
- <sup>l</sup> 適用於 **SAP HANA** [的外部](#page-615-0) **OAuth** 以下 設定您的連線以使用外部 IdP。
- <sup>l</sup> [設定用於](#page-693-0) JDBC 連線的 SSL 有關為 JDBC 連線安裝受信任 SSL 憑證的一般資訊。
- <sup>l</sup> 自訂 SAP HANA [連線以啟用](https://community.tableau.com/s/question/0D54T00000G54siSAB/customize-sap-hana-connections-to-enable-saml-encryption) SAML 加密 有關透過建立 TDC 檔案啟用加密的 Tableau 社群文章。
- <sup>l</sup> [Tableau](https://help.tableau.com/current/pro/desktop/zh-tw/jdbc_tableau.htm) 和 JDBC 在 Tableau 中使用 JDBC 驅動程式並對其進行疑難排解的提示。
- [自訂和調整連線](#page-703-0) 描述如何使用 TDC 和 .properties 檔案自訂連線。
- 將 TDC 檔案與 Tableau Server [搭配使用](https://kb.tableau.com/articles/howto/using-a-tdc-file-with-tableau-server?lang=zh-tw) 關於將 TDC 檔案與 Tableau Server 搭配使 用的 Tableau 知識庫文章。

<span id="page-615-0"></span>適用於 SAP HANA 的外部 OAuth

從 Tableau Cloud 的Tableau 2024.3 開始,可以使用 OAuth 2.0/OIDC 將外部身分提供程式 的身分與 HANA 結成同盟。

根據身分提供程式的不同,設定整合需要執行不同的步驟。這是一個高層級的概觀。

附註:目前與 Tableau 的 OAuth 連線不支援一次性重新整理權杖。在大多數情況 下,可以將身分提供程式( 例如 Okta) 設定為使用滾動式重新整理權杖。有關詳情, 請參閱提供程式的 OAuth 文件。

在 HANA 上設定 IDP

有關在 HANA 上設定 IdP 的資訊,請參閱 SAP 說明系統中的使用 JSON Web [權杖進行單一](https://help.sap.com/docs/hana-cloud-database/sap-hana-cloud-sap-hana-database-security-guide/single-sign-on-using-json-web-tokens) [登入](https://help.sap.com/docs/hana-cloud-database/sap-hana-cloud-sap-hana-database-security-guide/single-sign-on-using-json-web-tokens)。

以下是設定 IdP 不同方法的一些範例:

- <sup>l</sup> 使用 HANA Cockpit 的 Okta IdP:[讓使用者能夠使用](https://community.alteryx.com/t5/Alteryx-Designer-Desktop-Discussions/Empower-your-users-to-access-SAP-HANA-data-with-Okta-identities/td-p/1134768) Okta 身分存取 SAP HANA 資料
- <sup>l</sup> 使用 HANA Studio 的 Azure IdP:使用 OAuth 或 SSO 設定 SAP HANA [執行個體](https://www2.microstrategy.com/producthelp/Current/Gateway_Connections/WebHelp/Lang_1033/Content/sap_hana_instance_oauth_sso.htm)

設定 IDP

- 1. 在 Tableau Desktop、Tableau Server 或 Tableau Cloud 的 IDP 上建立 OAuth 用戶端。 Desktop 用戶端應啟用 [PKCE](https://auth0.com/docs/get-started/authentication-and-authorization-flow/authorization-code-flow-with-pkce) 並使用 http://localhost 重新導向。
- 2. 建立 Tableau OAuth 設定檔。有關如何執行此動作的詳細資訊,請參閱 [Github](https://tableau.github.io/connector-plugin-sdk/docs/oauth) 上的 OAuth [設定和使用](https://tableau.github.io/connector-plugin-sdk/docs/oauth)以及[此處](https://github.com/tableau/connector-plugin-sdk/tree/master/samples/components/oauth)的範例。我們歡迎其他 IDP 的範例。
	- a. 請務必在 Tableau OAuth 設定 ID 前面加上「custom 」前置碼。
	- b. 如果您的 IDP 支援動態 localhost 連接埠, 則停用 OAUTH\_CAP\_FIXED\_PORT\_ IN CALLBACK URL。若您的 IDP 不支援此功能,請確保將多個本機主機回呼 URL 新增至設定檔和 IDP 上的允許清單中。
- 3. 在與桌面主機( Tableau Desktop、Tableau Prep Builder、Tableau Bridge) 以及將透過站 台設定頁面使用 OAuth 的每個 Tableau Server 和 Tableau Cloud 站台上的每個應用程 式關聯的 OAuthConfigs 資料夾中安裝新的 Tableau OAuth 設定檔。有關詳情,請參 閱 Desktop [上的自訂](https://tableau.github.io/connector-plugin-sdk/docs/oauth#custom-oauth-configs-on-desktop) OAuth 設定 和 [站台層級](https://tableau.github.io/connector-plugin-sdk/docs/oauth#site-level-oauth-clients) OAuth 用戶端。

#### 連線到 HANA

使用者必須選取使用 **OAuth** 登入,然後選取先前安裝的 **OAuth** 提供程式。

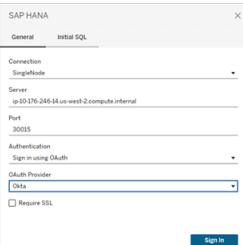

#### **Okta**

若使用 Okta,最好使用「自訂授權伺服器」,而不是「組織授權伺服器」。自訂授權伺服器具 有更多彈性。系統會預設建立一個自訂授權伺服器,稱為「預設」。授權 URL 應如下所示:

```
https://${yourOktaDomain}/oauth2/{authServerName}/v1/authorize
```
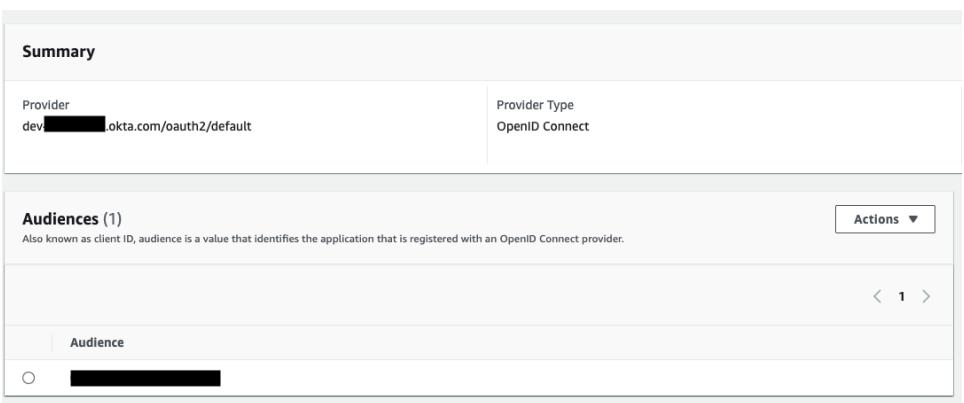

# SAP NetWeaver Business Warehouse

本文介紹如何將 Tableau 連線到 SAP NetWeaver Business Warehouse (BW) 資料並設定資 料來源。

在 Windows 電腦上將此連接器與 Tableau Desktop 配合使用。

安裝 SAP 軟體

將 Tableau 連線到 SAP BW 資料之前,您必須在電腦上安裝 SAP 軟體。有關如何安裝 SAP 軟體的說明,請參閱在 Tableau 社區中[連線到](https://community.tableau.com/s/question/0D54T00000C5POSSA3/connecting-to-sap-bw) SAP BW。

在連線之前

在連線之前,請收集以下連線資訊:

- <sup>l</sup> 連線名稱
- <sup>l</sup> 驗證:使用者名和密碼,或集成驗證
- <sup>l</sup> ( 可選) BW 系統用戶端
- <sup>l</sup> ( 可選) 語言

如果要使用單點登入,請確保為單點登入設定了 SAP 個人安全環境 (PSE)。

需要驅動程式

此連接器需要驅動程式才能與資料庫通訊。如果電腦上未安裝該驅動程式,Tableau 會在 連線對話方塊中顯示一條訊息,其中包含指向[驅動程式下載](https://www.tableau.com/zh-tw/support/drivers)頁面的連結,您可在該頁面

Tableau Desktop 和 Web 製作說明

中找到驅動程式連結和安裝說明。

進行連線並設定資料來源

- 1. 啟動 Tableau,並在 **[**連線**]** 下選取 **[SAP NetWeaver Business Warehouse]** 。有關資 料連線的完整清單,請在 **[**至伺服器**]** 下面選取 **[**更多**]**。然後執行以下操作:
	- a. 從下拉清單中選取連線。

一個連線將出現在下拉清單中( 如果存在適用於該連線的系統條目) 。可以使 用 SAP 登入實用工具建立新系統條目,或與資料庫管理員聯繫。

b. 選取 **[**驗證**]** 方法:

使用者名和密碼 - 輸入用於登入伺服器的使用者名和密碼。

整合驗證 - 如果針對單一登入 (SSO) 設定了您的環境,請選取此選項。此選項 由 Tableau Server 管理員設定。有關詳情,請參閱 Tableau Server 說明中的[為](https://help.tableau.com/current/server/zh-tw/config_sap_bw_sso.htm)  $S$ AP BW [啟用單一登入](https://help.tableau.com/current/server/zh-tw/config_sap_bw_sso.htm)。

- c. 根據需要輸入 BW 系統的 **[**用戶端 **ID]** 以及 **[**語言**]** 。
- d. 選取 **[**登入**]**。

如果 Tableau 無法建立連線,請驗證您的認證是否正確。如果仍然無法連線, 則說明您的電腦在定位伺服器時遇到問題。請聯絡網路管理員或資料庫管理 員以取得更多協助。

- 2. 在資料來源頁面上,執行下列操作:
	- a. ( 可選) 在頁面頂端選取預設資料來源名稱,然後輸入要在 Tableau 中使用的 唯一資料來源名稱。舉例來說,使用可幫助其他資料來源使用者推斷出要連線 的資料來源的資料來源命名約定。
	- b. 搜尋或選取目錄或 InfoProvider。
	- c. 搜尋或選取多維資料集或查詢。
	- d. 選取工作表索引標籤以開始分析。

附註**:**Tableau 不支援連結節點。

#### 對 SAPUILandscape.xml 的支援

在 SAP GUI 工具版本 7.40 之前, SAP BW 連線在用戶端電腦上的 saplogon.ini 檔案中定義。 當您使用 SAP 登入新增連線定義時,該定義將新增到 saplogon.ini 檔案中。Tableau 從該檔

案中進行讀取,來獲取 SAP BW 系統的清單,以在 Tableau 連線對話方塊中顯示 **[**選取連 線**]** 下拉清單。

從 7.40 版本的 SAP GUI 工具開始,連線定義檔案的格式已變更為 XML,此連線資訊現在 存放在 SAPUILandscape.xml 和 SAPUILandscapeGlobal.xml 中。請注意,Tableau 不支援使 用 SAPLOGON\_LSXML\_FILE 環境變數來指定這些檔案的位置。

Tableau 支援使用位於遠端 HTTP 伺服器上的橫向 XML 檔案。

下拉清單中的連線可能不起作用

如果您更新成 7.40 版本的 SAP GUI 工具,然後 **[**選取連線**]** 下拉清單出現問題,即連線在 Tableau 中不工作,則可能是由於 Tableau 不支援 SAPUILandscape.xml 和 SAPUILandscapeGlobal.xml 檔案中的 Messageserver 元素。如果連線定義引用訊息伺服 器,則連線將顯示在 **[**選取連線**]** 下拉清單中,但不會連線。

選取變數和輸入參數

如果您使用的表包括必需或可選的變數或參數,則 [變數和輸入參數] 對話方塊將開啟。

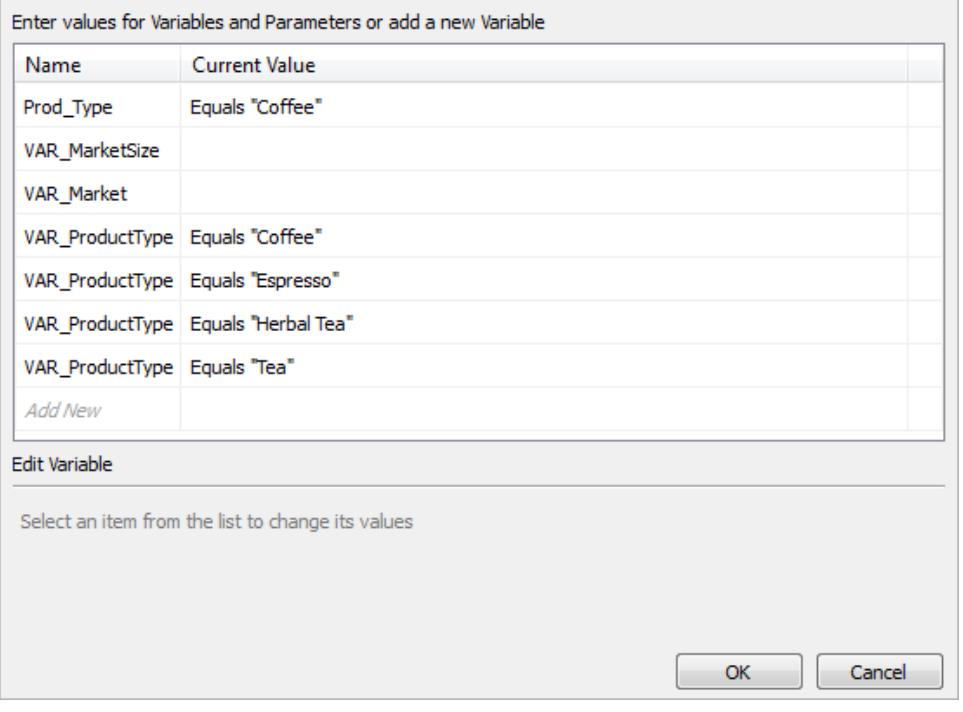

- <sup>l</sup> 必需的變數和參數將顯示其目前值或 **[\***必要項**]** 。
- <sup>l</sup> 可選的變數和參數顯示其目前值或顯示為空白。
- <sup>l</sup> 透過選中 **[**提示**]** 下的核取方塊,在工作簿開啟時提示輸入變數。

選取一個變數或參數並為其鍵入或選取值。為所有必要項值和您要包括的任何可選值重 複此步驟,然後選取 **[**確定**]**。

選取維度的別名

連線到 SAP NetWeaver Business Warehouse (SAP BW) 資料庫後, 可以選取要用於維度的 別名。SAP BW 提供多個不同的選項,包括長名稱、短名稱、中等長度名稱和金鑰。有時, 默認使用的別名沒什麼用處。可以按右鍵該維度並將其變更為另一個選項,例如 **[**短名稱**]** ,這會將標籤變更為更有意義的內容。

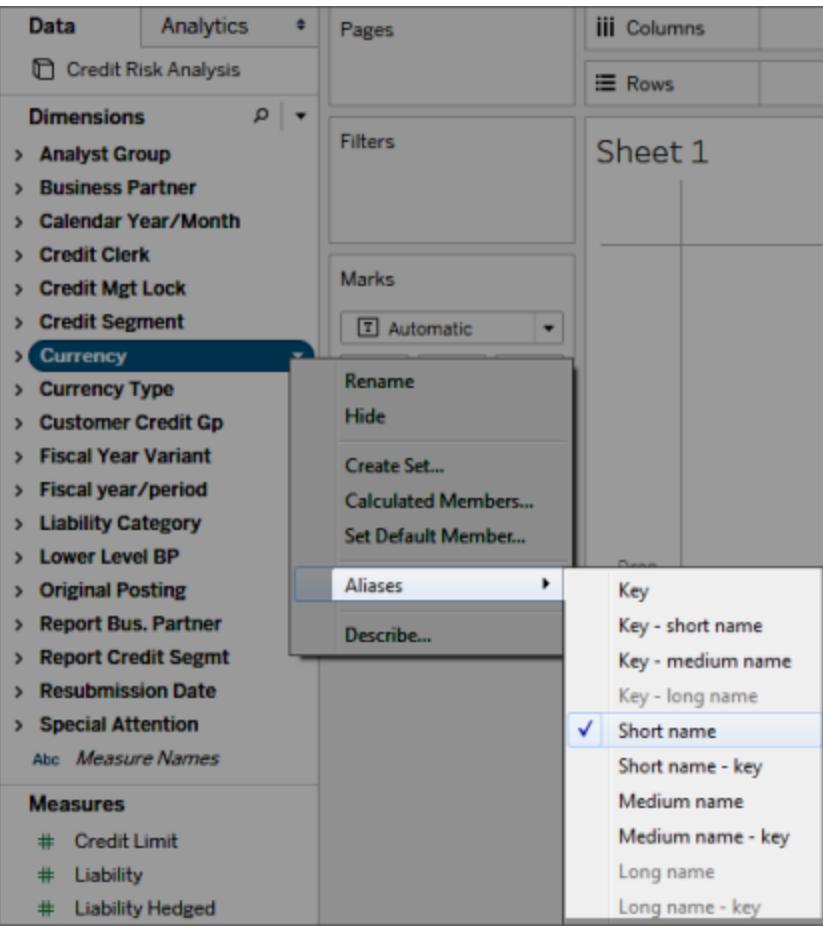

# 對 SAP BW 擷取的支援

從 10.4 開始,您可以建立 SAP BW 擷取,而不需要 Tableau 提供的特殊產品金鑰。在 10.4 之前,SAP BW 擷取是不受支援的測試版功能。如果您使用此測試版功能,產品金鑰將延 長到 2017 年,但是,一旦金鑰過期或若要獲得對該功能的支援,您必須升級到版本 10.4。

從 SAP BW 資料來源建立擷取時,Tableau 會將多維資料集中的資料轉換為關係擷取。這 種轉換有時可能需要一段時間,具體取決於多維資料集的大小。此外,不能在關係資料模 型中表示大部分多維資料集中繼資料,因此在使用從 Tableau Desktop 中的 SAP BW 資料 來源建立的擷取時,存在一些限制。( 請注意,Tableau Desktop 9.0 不支援測試版擷取功 能。)

#### SAP BW 擷取功能

SAP BW 擷取功能中包含以下功能:

- <sup>l</sup> 空使用者篩選器的行為已變更為與其他資料來源上的行為一致。如果使用空使用 者篩選器,不會再隱藏維度。
- <sup>l</sup> 在擷取資料或重新整理擷取之前,可以使用 **[**隱藏**]** 來隱藏維度。這會減少擷取的大 小以及執行擷取所用的時長。
- <sup>l</sup> 隱藏維度優先於在維度上建立使用者篩選器。
- <sup>l</sup> 在擷取資料之前,可以重命名資料網格中的維度和度量。
- Tableau 會稍微修改擷取查詢以修復某些 [cube contains no data to transform] 錯誤。

SAP BW 擷取限制

- <sup>l</sup> Tableau 僅支援資訊多維資料集或支援僅包含資訊多維資料集的 InfoProvider。不支 援包含其他 BW 物件類型的複合源。
- <sup>l</sup> 對於大型擷取,如果查詢失敗或超時,Tableau 會自動對查詢進行分區。
- <sup>l</sup> SAP BW 不支援包含超過 49 個維度的 BEx 查詢。
- <sup>l</sup> 您不能在即時連線和擷取之間切換。連線到 SAP BW 資料來源時,您可以選取即時 連線或匯入資料。如果選取即時連線,通常可用於連線的擷取選項將不是選項。此 外,如果您選取匯入該資料並建立擷取,則無法使用 **[**使用擷取**]** 命令切換回即時連 線。
- 您不能用 SAP BW 即時連線替換擷取。
- <sup>l</sup> 不支援增量擷取。
- <sup>l</sup> 建立擷取時,您可以新增篩選器來限制擷取中包含的資料,但這些篩選器只能基於 層次結構。
- <sup>l</sup> Tableau 不支援擷取以下 SAP BW 物件:
	- <sup>l</sup> 計算集。
	- <sup>l</sup> 自訂格式和儲存格屬性,別名除外。
	- <sup>l</sup> 使用者層次結構。層次結構將會折疊。
- <sup>l</sup> 預先彙總的資料。
- <sup>l</sup> 異常彙總。
- <sup>l</sup> 複合屬性。

對於擷取和即時連線,資料顯示的方式不同

除了上述限制之外,您可能還會注意到擷取連線和 SAP BW 資料即時連線之間的一些差 異。具體來說,當您直接連線到 SAP BW 時, [資料] 窗格中會顯示維度、層次結構和級別。 建立擷取後,所有欄位都顯示在平面清單中。

#### 即時連線 擷取連線

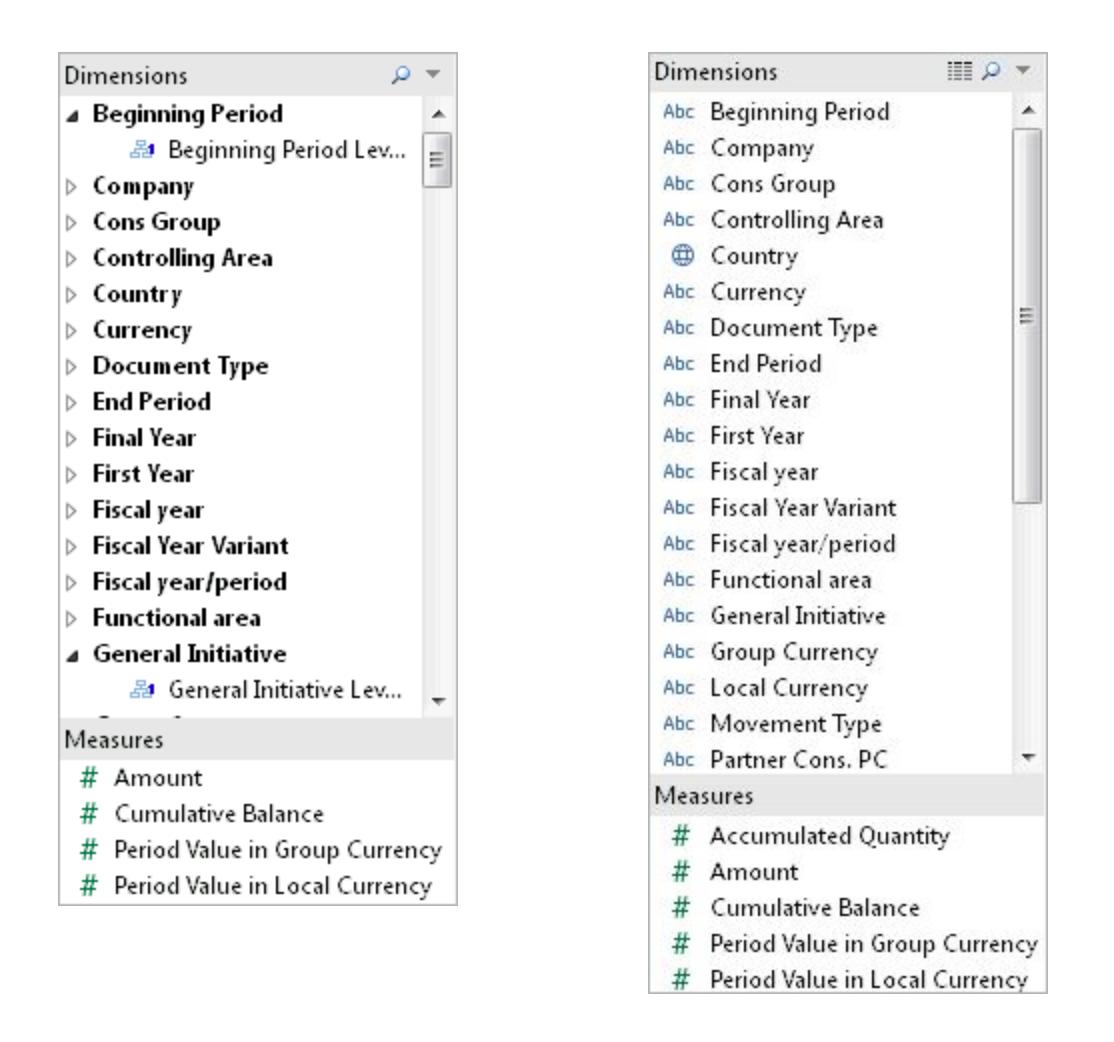

當您連線到 SAP BW 資料來源並建立擷取或連線到一個連線到 SAP BW 擷取的 Tableau 資 料來源檔案 (.tds) 時, 欄位將按預期顯示在 [資料] 窗格中。但是, 如果直接連線到擷取檔案

 $\sim$   $\sim$   $\sim$ 

(.tde),您將看到顯示別名選項的額外欄位。所有別名都包含在擷取中,並且通常是隱藏 的。您可以透過按右鍵該欄位並選取 **[**隱藏**]** 來隱藏您未使用的別名變體。

**Dimensions** 

# 已隱藏別名 カラウン アンドランド かいしょう 別名顯示

Distanciana.

# *Communication*

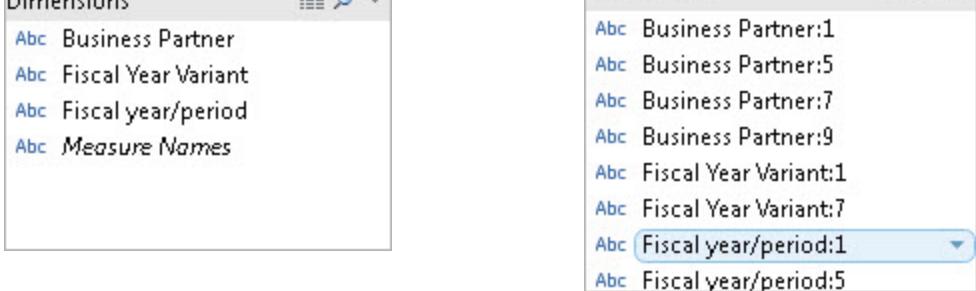

常見問題

需求

我需要什麼版本?

- <sup>l</sup> 對於安裝 Tableau Desktop 或 Tableau Server 的用戶端電腦:適用於 Windows 的 SAP GUI 7.30 或更高版本。
- <sup>l</sup> 對於伺服器電腦:SAP BW 7.40 或更高版本。
- <sup>l</sup> Tableau Desktop 或 Tableau Server( 任何支援的版本) 。有關支援的版本的資訊,請 參閱 Tableau 網站上的[支援的版本](http://www.tableau.com/zh-tw/support/services#supported-versions)。

我是否需要任何像 OpenHub 這樣的專門許可證才能將 Tableau 與 SAP BW  $-$  起 使 用?

Tableau 使用 SAP OLE DB for OLAP 提供程式( 開放分析介面的一部分) 來與 SAP BW 交 互。此提供程式是一種執行 [報告] 並檢索 [合理] 數量的資料的機制。與 OpenHub 不同, 該介面的設計目的不是移動大量的資料。您應向 SAP 確認他們是否針對其環境正確許可 了 SAP BW,並且其許可條款是否允許為像 Tableau 這樣的工具使用 OLE DB for OLAP 提 供程式。

# SAP BW 連接器是否需要 HANA?

不需要。Tableau SAP BW 連接器不需要 HANA。連接器將與諸如 Oracle 和 SQL Server 等 任何受支援的 SAP BW 後端資料庫配合工作。但是,如果願意,您可以使用 HANA。

我能否使用登入群組連線至 SAP BW?

不能。Tableau 不支援使用登入群組連線至 SAP BW。

連線

Tableau 和 SAP BW 之間的連線是即時連線還是 Tableau 擷取?

Tableau 支援與 SAP BW 資料的即時連線和擷取連線。

使用即時連線,您將始終在工作簿和儀錶板中看到最新資料。

Tableau 是否支援直接連線到支援 BW 執行個體的基礎資料庫表? 不需要。Tableau 不支援透過這種方法連線到 SAP BW 系統。

效能

性能與我們使用的現有工具相比如何?

系統性能應該與現有工具相當。如果您的環境中出現性能問題,那麼您可能需要考慮在您 的環境中採用 SAP HANA。有關詳細資訊,請參閱 SAP 網站上的 SAP [HANA](http://www.saphana.com/welcome)。

安全性

Tableau 如何處理使用者安全性?

Tableau 利用 SAP BW 伺服器中已實施的所有安全性原則。您無需在 Tableau 中重複此操 作。所有使用者驗證和授權均由 SAP BW 執行。Tableau 將您的憑據傳遞到 SAP BW 系統 進行驗證。經過驗證之後,您將只會看到已為 SAP BW 系統上您的設定檔或角色啟用存取 權限的物件和資料。

當我發佈儀錶板時,使用者安全性如何與 Tableau Server 配合工作?

預設情況下,連線到 SAP BW 資料的工作表和儀錶板要求您使用您的 SAP 使用者名和密 碼登入到 SAP BW。不過, 可以將 Tableau Server 設定為內嵌憑據, 這樣您就可以直接進入 發佈的視圖和儀錶板。此外, Tableau Server 還可在需要的情況下提供一層額外的安全保 護。除了 SAP BW 驗證和授權之外,Tableau Server 管理員還可獨立設定使用者驗證和授 權。有關 Tableau Server 安全性的詳細資訊,請參考 Tableau Server 線上說明的[安全性](https://help.tableau.com/current/server/zh-tw/help.htm#security.htm)部 分。

另請參閱

- <sup>l</sup> [設定資料來源](#page-751-0) 在分頁556 向此資料來源中新增更多資料,或者在分析資料之前準 備資料。
- <sup>l</sup> [組建圖表和分析資料](#page-1128-0) 在分頁933 開始資料分析。

#### SAP SuccessFactors

本文將介紹如何將 Tableau 連線到 SAP SuccessFactors 應用程式,並設定資料來源。

開始之前

在開始之前,請收集以下連線資訊:

- 環境帳號 ID
- <sup>l</sup> 認證資訊

需要驅動程式

此連接器需要驅動程式才能與資料庫通訊。如果電腦上未安裝該驅動程式,Tableau 會在 連線對話方塊中顯示一條訊息,其中包含指向[驅動程式下載](https://www.tableau.com/zh-tw/support/drivers)頁面的連結,您可在該頁面 中找到驅動程式連結和安裝說明。

進行連線並設定資料來源

- 1. 啟動 Tableau,然後在連線下選取 **SuccessFactors**。有關資料連線的完整清單,請 在至伺服器下面選取更多。然後執行以下操作:
	- a. 輸入應用程式 ID。
	- b. 輸入認證資訊。
	- c. 選取登入。

附註**:**若 Tableau 無法建立連線,請驗證您的認證是否正確。若仍然無法連線,請聯 絡您的網路管理員或資料庫管理員。

- 2. 在資料來源頁面上,執行下列操作:
	- a. ( 可選) 在頁面頂端選取預設資料來源名稱,然後輸入要在 Tableau 中使用的 唯一資料來源名稱。例如,使用可幫助其他使用者確定要連線到哪個資料來 源的資料來源命名約定。
	- b. 從資料庫下拉清單中,選取資料庫。
	- c. 在資料表下,選取資料表或使用搜尋欄位按名稱搜尋資料表。

另請參閱

- <sup>l</sup> [設定資料來源](#page-751-0) 在分頁556 向此資料來源中新增更多資料,或者在分析資料 之前準備資料。
- <sup>l</sup> [組建圖表和分析資料](#page-1128-0) 在分頁933 開始資料分析。

## SAP Sybase ASE

本文介紹如何將 Tableau 連線到 SAP Sybase ASE 資料庫並設定資料來源。

Tableau 可連接到 Sybase ASE 版本 15.2 及更高版本。

開始之前

在開始之前,請收集以下連線資訊:

- <sup>l</sup> 要連線到的伺服器的名稱、埠號以及是否使用單一登入、服務名稱
- 驗證方法:整合式驗證(單一登入)或使用者名和密碼
- (可選) 要在每次 Tableau 連線時執行的初始 SQL 陳述式

在 Windows 電腦上將此連接器與 Tableau Desktop 配合使用。

需要驅動程式

此連接器需要驅動程式才能與資料庫通訊。如果電腦上未安裝該驅動程式,Tableau 會在 連線對話方塊中顯示一條訊息,其中包含指向[驅動程式下載頁](https://www.tableau.com/zh-tw/support/drivers)面的連結,您可在該頁面中 找到驅動程式連結和安裝說明。

進行連線並設定資料來源

- 1. 啟動 Tableau,並在「連線」下選取「**SAP Sybase ASE**」。有關資料連線的完整清單, 請在「至伺服器」下面選取「更多」。然後執行以下操作:
	- a. 輸入要連線到的伺服器的名稱,並指定要使用的埠。( 可選) 輸入服務名稱。如 果您使用單一登入,則必須輸入服務名稱。
	- b. 選取「驗證」方法:

整合驗證 - 如果針對單一登入 (SSO) 設定了您的環境,請選取此選項。

使用者名和密碼 - 輸入用於登入伺服器的使用者名和密碼。

c. ( 選擇性) 選取「初始 **SQL**」以指定要在每次連線開始時( 例如開啟工作簿、重 新整理擷取、登入到 Tableau Server 或發佈到 Tableau Server 時) 執行的 SQL 命令。有關詳情,請參閱[執行初始](#page-747-0) **SQL** 在分頁552。

d. 選取「登入」。

如果 Tableau 無法建立連線,請驗證您的認證是否正確。如果仍然無法連線, 則說明您的電腦在定位伺服器時遇到問題。請聯絡網路管理員或資料庫管理 員以取得更多協助。

- 2. 在資料來源頁面上,執行下列操作:
	- a. ( 可選) 在頁面頂端選取預設資料來源名稱,然後輸入要在 Tableau 中使用的 唯一資料來源名稱。舉例來說,使用可幫助其他資料來源使用者推斷出要連 線的資料來源的資料來源命名約定。
	- b. 在「資料庫」下拉清單中,選取資料庫或使用文字方塊按名稱搜尋資料庫。
	- c. 在「結構描述」下拉清單中,選取結構描述或使用文字方塊按名稱搜尋結構描 述。
	- d. 在「表」下,選取表或使用文字方塊按名稱搜尋表。

還可指定資料庫中的預存程式。要存取預存程式,必須使用連結的伺服器對 資料庫進行相應的設定,連結的伺服器可以是遠端伺服器,也可以是指向資 料庫自身的指標( 稱為回送) 。有關詳情,請參[閱使用預存程式](#page-1011-0) 在分頁816。

e. 將表或預存程式拖到畫布,然後選取工作表標籤以開始分析。

使用自訂 SQL 連線到特定查詢,而非整個資料來源。有關詳情,請參閱[連線](#page-997-0) 到自訂 **SQL** 查詢 [在分頁](#page-997-0)802。

附註**:**SAP Sybase ASE 的 Kerberos 驗證不支援委派。這表示,如果您選取了「整合 式驗證」,則在將工作簿或資料來源發布至 Tableau Server 時,您將無法以「**Viewer**」 認證作為驗證方法;您只能使用伺服器執行身分帳戶,且 Tableau 執行身分使用者 帳戶必須在 SAP Sybase ASE 資料庫中有一個帳戶。

另請參閱

- <sup>l</sup> [設定資料來源](#page-751-0) 在分頁556 向此資料來源中新增更多資料,或者在分析資料之前準 備資料。
- <sup>l</sup> [組建圖表和分析資料](#page-1128-0) 在分頁933 開始資料分析。

# SAP Sybase IQ

本文介紹如何將 Tableau 連線到 SAP Sybase IQ 資料庫並設定資料來源。

開始之前

在開始之前,請收集以下連線資訊:

- 託管要連線到的資料庫的主機的名稱
- (可選) 伺服器名稱。Tableau 支援 Sybase IQ 複用, 因此不需要伺服器名稱。
- 驗證方法: Windows 驗證或使用者名和密碼
- (可選) 要在每次 Tableau 連線時執行的初始 SQL 語句

在 Windows 電腦上將此連接器與 Tableau Desktop 搭配使用。

需要驅動程式

此連接器需要驅動程式才能與資料庫通訊。如果電腦上未安裝該驅動程式,Tableau 會在 連線對話方塊中顯示一條訊息,其中包含指向[驅動程式下載頁](https://www.tableau.com/zh-tw/support/drivers)面的連結,您可在該頁面中 找到驅動程式連結和安裝說明。

進行連線並設定資料來源

- 1. 啟動 Tableau,並在 **[**連線**]** 下選取 **[SAP Sybase IQ]** 。有關資料連線的完整清單,請 在 **[**至伺服器**]** 下面選取 **[**更多**]**。然後執行以下操作:
	- a. 輸入託管要連線到的資料庫的主機名稱稱。
	- b. ( 可選) 輸入伺服器名稱。
	- c. 選取登入到伺服器的方式。指定是使用 Windows 驗證還是特定使用者名和密 碼。如果伺服器有密碼保護,則您必須輸入使用者名和密碼。
	- d. ( 選擇性) 選取「初始 **SQL**」以指定要在每次連線開始時( 例如開啟工作簿、重 新整理擷取 、登入到 Tableau Server 或發佈到 Tableau Server 時) 執行的 SQL 命令。有關詳情,請參閱[執行初始](#page-747-0) **SQL** 在分頁552。
	- e. 選取 **[**登入**]**。

如果 Tableau 無法建立連線,請驗證您的認證是否正確。如果仍然無法連線, 則說明您的電腦在定位伺服器時遇到問題。請聯絡網路管理員或資料庫管理 員以取得更多協助。

- 2. 在資料來源頁面上,執行下列操作:
	- a. ( 可選) 在頁面頂端選取預設資料來源名稱,然後輸入要在 Tableau 中使用的 唯一資料來源名稱。舉例來說,使用可幫助其他資料來源使用者推斷出要連線 的資料來源的資料來源命名約定。
- b. 在 **[**資料庫**]** 下拉清單中,選取資料庫或使用文字方塊按名稱搜尋資料庫。
- c. 在 **[**表**]** 下,選取表或使用文字方塊按名稱搜尋表。
- d. 將表拖到資料來源頁面的頂端區域,然後選取工作表標籤以開始分析。
	- 使用自訂 SQL 連線到特定查詢,而非整個資料來源。有關詳情,請參閱[連線](#page-997-0) 到自訂 **SQL** 查詢 [在分頁](#page-997-0)802。

另請參閱

- <sup>l</sup> [設定資料來源](#page-751-0) 在分頁556 向此資料來源中新增更多資料,或者在分析資料之前準 備資料。
- <sup>l</sup> [組建圖表和分析資料](#page-1128-0) 在分頁933 開始資料分析。

## ServiceNow ITSM

本文介紹如何將 Tableau 連線到 ServiceNow IT Service Management (ITSM) 資料並設定資 料來源。

警告:從 2023.1 版本開始,ServiceNow ITSM 連接器已棄用。可以在其被淘汰前使用該連 接器。該連接器淘汰後,會將其從 Tableau 使用者介面中移除,使用連接器的任何資料來 源將不再按預期工作。通常,已棄用的連接器將在棄用 1-2 個版本後淘汰。可以改用 Tableau [Exchange](https://exchange.tableau.com/products/826) 中的 ServiceNow 連接器。

附註**:**有關此連接器的最新詳情,請參閱目前版本 Tableau 的 [ServiceNow](https://help.tableau.com/current/pro/desktop/zh-tw/examples_servicenow.htm) ITSM 說明 主題。

開始之前

在開始之前,請收集以下連線資訊:

- <sup>l</sup> 您要連線的 ServiceNow 執行個體:雲端或內部部署
- 本機 ServiceNow 帳戶的使用者名和密碼

連線要求

若要將 Tableau 連線到 ServiceNow,請確保滿足以下要求:

**● 使用本機 ServiceNow 帳戶。 S**erviceNow API 不支援單一登入 (SSO), 因此 Tableau 連接器只能使用本機 ServiceNow 帳戶進行驗證。有關詳情,請參閱[使用本機](#page-631-0) **[ServiceNow](#page-631-0)** 帳戶 在分頁436。

- 具有正確的權限。存取控制清單 (ACL) 必須為使用者提供存取資料所需的權限。有 關詳情,請參[閱資料存取疑難排解](#page-632-0) 在分頁437。
- <sup>l</sup> 內部部署的 **CORS** 已設定。在您連線至 ServiceNow 的內部部署執行個體之前,您必 須為 ServiceNow 中的 Tableau 設定 CORS。有關詳細資訊,請參閱 Tableau 社群中的 為 [ServiceNow](https://community.tableau.com/docs/DOC-22500) 上的 Tableau 設定 CORS。
- <sup>l</sup> 對於雲端執行個體**,**需要 **Proxy** 連線。原生 ServiceNow 連接器透過「servicenowauth-proxy.connectors.tableau.com」路由,而不是直接從本機使用者的 IP 路由。由於 OAuth 2.0 的設計方式原因,需要使用 Proxy。它可儲存 Oauth 所需的唯一用戶端 ID 和密碼,以允許 Tableau Desktop 存取 ServiceNow。

附註**:**使用 Proxy 連線時,不要在 ServiceNow 中套用 IP 位址存取權限控制。如 果需要套用IP 位址存取權限控制,請使用[尋找被拒絕的](https://docs.servicenow.com/bundle/tokyo-platform-security/page/administer/login/task/t_FindDeniedIPAddresses.html)IP 位址,尋找被拒絕 的 IP, 然後為它們新增「允許」規則。請注意, 與「servicenow-authproxy.connectors.tableau.com」有關的 IP 可能會變更。這是雲端服務,沒有靜態 IP 位址。Tableau 不提供或更新有關 IP 的資訊。

進行連線並設定資料來源

- 1. 啟動 Tableau,並在 **[**連線**]** 下選取 **[ServiceNow ITSM]** 。有關資料連線的完整清單, 請在 **[**至伺服器**]** 下面選取 **[**更多**]**。然後執行以下操作:
	- a. 選取 **[**執行個體位置**]**:**[**雲端**]** 或 **[**內部部署**]**。
	- b. 輸入您的 ServiceNow 實例、使用者名,以及本機 ServiceNow 帳戶的密碼。 附註:選取 **[**內部部署**]** 時,您必須輸入 ServiceNow 執行個體的完整 URL。
	- c. 選取 **[**登入**]**。
	- d. 選取 **[**篩選器類型**]** :**[**相對日期範圍**]** 或 **[**固定日期範圍**]** ,然後選取或指定範 圍。
	- e. 選取 **[**連線**]**。

如果 Tableau 無法建立連線,請驗證您的認證是否正確。如果仍然無法連線, 則幫助您的電腦在定位伺服器時遇到問題。請與網路系統管理員或 ServiceNow 管理員聯絡。

- 2. 在資料來源頁面上,執行下列操作:
	- a. ( 可選) 在頁面頂端選取預設資料來源名稱,然後輸入要在 Tableau 中使用的 唯一資料來源名稱。舉例來說,使用可幫助其他資料來源使用者推斷出要連線 的資料來源的資料來源命名約定。
	- b. 在 **[**表**]** 下方,選取一個表並將它拖到畫布的頂端。
	- c. 選取工作表索引標籤以開始分析。 選取工作表索引標籤後,Tableau 將透過建立擷取來匯入資料。請注意,

Tableau Desktop 僅支援 ServiceNow 的擷取。您可透過重新整理擷取來更新 資料。有關詳情,請參閱[擷取資料](#page-1047-0)在分頁852。 根據包含的資料量,建立擷取可能需要一些時間。

#### 使用加速器

您可以使用「加速器」以快速建立專為 Tableau Desktop 和 Tableau Cloud 上的關鍵業務指 標所設計的資訊儀表板窗格設計。有關詳情,請參閱[使用加速器快速視覺化資料](#page-2742-0)在分頁 [2547](#page-2742-0)。

關鍵注意事項

#### ServiceNow 會強制實施帳戶的存取權限

具有管理員角色的 ServiceNow 帳戶可從 [使用者] 表中檢索加密的密碼值。對於使用權限 不足的帳戶,此檔案將為空。由於 ServiceNow 會強制實施指派給帳戶的存取權限,因此請 注意,您的資料中可能會有一些管理員可存取的其他敏感欄位。

#### 不支援自訂表

用於 ServiceNow ITSM 的 Tableau 連接器支援不包括自訂表的 ITSM 服務。

#### ServiceNow 提供表名稱

當您檢視 Tableau 連接器中的表時,表會根據其 ServiceNow 標籤進行標示, 而不是表格 名稱。例如,表「sys\_user\_role」會由其標籤「使用者角色」顯示。此標籤由 ServiceNow 連接 器決定。

顯示值欄位未包括在資料來源中

如果連線到的表包含帶有顯示值的欄位( 首碼為 dv\_ 的欄位) ,則在建立資料來源時不會 包括這些欄位。可透過聯接到包含這些值的適當的相關表來新增顯示值。

#### <span id="page-631-0"></span>使用本機 ServiceNow 帳戶

您必須使用本機帳戶將 Tableau 連線到資料。如果沒有本機 ServiceNow 帳戶,我們建議 您要求管理員實施以下解決方案之一:

- <sup>l</sup> 建立一個本機帳戶並共用該帳戶。
- <sup>l</sup> 建立一個本機帳戶,並將其臨時共用足夠長的時間,以便擷取資料並將資料發佈到 Tableau Cloud 或 Tableau Server。然後,管理員可以儲存新密碼並排程重新整理。
- <sup>l</sup> 在非生產( [暫存] ) 實例上建立一個本機帳戶,並使用該帳戶來建立資料來源。將資 料來源提供給管理員,以便編輯連線以指向生產實例、將資料來源發佈到 Tableau

Cloud 或 Tableau Server,以及排程資料重新整理。

<sup>l</sup> 要求管理員發佈您需要的資料來源。

日期範圍選取可能會影響效能

當您應用日期篩選器時,執行分析時收集盡可能多的資料很有誘惑力,但是,從 ServiceNow ITSM 中檢索記錄可能很耗時間。Tableau 在檢索資料之前並不知道特定日期 範圍內有多少資料。為此,您應首先限制日期範圍,然後在評估效能之後再擴展。日期篩 選條件應用於以下表:metric\_instance、change\_request、事件、工作、問題。

為了能讓您大致瞭解從 ServiceNow ITSM 中檢索資料可能要花費多長時間,我們使用高速 連線執行了一些測試。下表顯示了在測試環境中檢索給定數量的記錄所花費的時間。

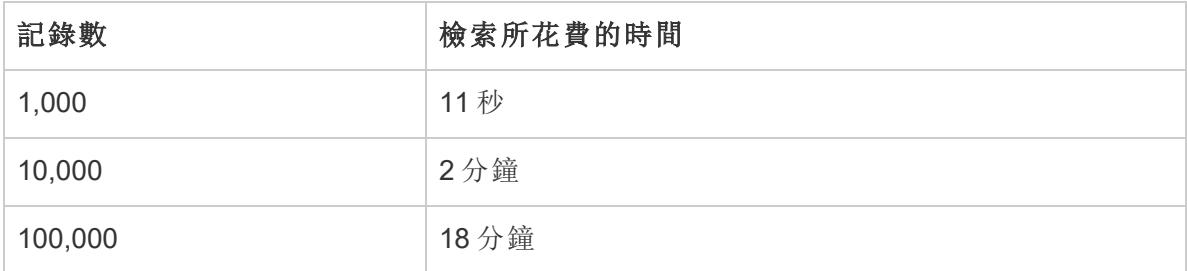

<span id="page-632-0"></span>資料存取疑難排解

#### 對於 ServiceNow ITSM 使用者

如果您在嘗試存取資料時看到錯誤,例如 [您無權存取此資源...] ,請與 ServiceNow 管理員 聯絡。

對於 ServiceNow 管理員

ServiceNow 使用存取控制清單 (ACL) 來指定哪些人可以存取哪些資料。通常,為 ServiceNow 執行者設定的預設使用權限足以讓 Tableau 使用者存取他們分析 ServiceNow ITSM 資料所需的內容。

Tableau 使用者需要存取 ServiceNow 中關於表的中繼資料,這些資料可在下表中找到:

- sys dictionary 表( 有關欄的中繼資料)
- sys\_db\_object 表(有關表的中繼資料)
- sys\_glide\_object 表( 有關欄位類型的中繼資料)

如果 Tableau 使用者無法存取 ServiceNow ITSM 資料,請確保 ACL 為使用者提供對上表的 表層級和欄位層級讀取存取權限,並且沒有鎖定存取權限的指令碼。

若要授予中繼資料表的存取權限,作為最佳做法,您可以考慮使用存取中繼資料表所需 的 ACL 建立一個角色,然後將該角色指派給 Tableau 使用者群組。然後,您可以將 Tableau 使用者指派給群組,以便使用者可以存取在 Tableau 中進行分析所需的資料。

有關建立 ACL 的資訊,請參閱 ServiceNow 網站上的 [ServiceNow](https://docs.servicenow.com/bundle/jakarta-servicenow-platform/page/administer/contextual-security/concept/access-control-rules.html) Access control list rules ( ServiceNow [存取控制清單規則](https://docs.servicenow.com/bundle/jakarta-servicenow-platform/page/administer/contextual-security/concept/access-control-rules.html)) 。

另請參閱

- <sup>l</sup> [設定資料來源](#page-751-0) 在分頁556 向此資料來源中新增更多資料,或者在分析資料之前準 備資料。
- <sup>l</sup> [組建圖表和分析資料](#page-1128-0) 在分頁933 開始資料分析。

## **ServiceNow**

適用於桌面和伺服器

本文介紹如何將 Tableau 連線到 ServiceNow 連接器並設定資料來源。

請注意**:**此連接器不支援多重身份驗證 (MFA)。

開始之前

在開始之前,請收集以下連線資訊:

- <sup>l</sup> 您要連線的 ServiceNow 執行個體:雲端或內部部署
- <sup>l</sup> 具有適當資料存取的使用者名稱和密碼。

進行連線並設定資料來源

連線安裝

可以從[延伸模組程式庫](https://extensiongallery.tableau.com/)或在 Tableau Desktop 中點一下安裝來安裝連接器。

此連接器需要外掛程式( taco 檔) 和驅動程式來與執行個體對話。電腦上可能已經安裝了 所需的驅動程式。如果電腦上未安裝該驅動程式,Tableau 會在連線對話方塊中顯示一條 訊息,其中包含指向[驅動程式下載](https://www.tableau.com/zh-tw/support/drivers)頁面的連結,您可在該頁面中找到驅動程式連結和安 裝說明。

1. 啟動 Tableau,然後在「連線」下選取「**ServiceNow**」。有關資料連線的完整清單,請 在 **[**至伺服器**]** 下面選取 **[**更多**]**。然後執行以下操作:

- a. 輸入 ServiceNow 執行個體、使用者名稱和密碼。
- b. 選取 **[**登入**]**。
- c. 選取 **[**連線**]**。

如果 Tableau 無法建立連線,請驗證您的認證是否正確。如果仍然無法連線, 則說明您的電腦在定位伺服器時遇到問題。請與網路系統管理員或 ServiceNow 管理員聯絡。

2. 在資料來源頁面上,執行下列操作:

( 可選) 在頁面頂端選取預設資料來源名稱,然後輸入要在 Tableau 中使用的 唯一資料來源名稱。舉例來說,使用可幫助其他資料來源使用者推斷出要連線 的資料來源的資料來源命名約定。

a. 在「表」下方, 選取一張表並將它拖放到畫布的頂端。

b 選取工作表索引標籤以開始分析。

選取工作表索引標籤後,Tableau 將透過建立擷取來匯入資料。

重新整理您的資料

Tableau 僅支援 ServiceNow 的擷取連線,不支援即時連線。您可以透過重新整理擷 取來更新資料;不支援累加式重新整理。有關詳情,請參閱[重新整理擷取](https://help.tableau.com/current/pro/desktop/zh-tw/extracting_refresh.htm)。有關重新 整理排程的資訊,參閱[發佈工作簿時排程擷取重新整理。](https://help.tableau.com/current/pro/desktop/zh-tw/publish_workbooks_schedules.htm)

另請參閱

- <sup>l</sup> [設定資料來源](#page-751-0) 在分頁556 向此資料來源中新增更多資料,或者在分析資料之前準 備資料。
- <sup>l</sup> [組建圖表和分析資料](#page-1128-0) 在分頁933 開始資料分析。

SharePoint 清單

套件連接器已取代為 Tableau [Exchange](https://exchange.tableau.com/products/728) 上的 SharePoint 清單連接器。

警告**:**從 2023.1 版本開始,SharePoint 清單連接器已棄用。可以在其被淘汰前使用該連接 器。該連接器淘汰後,會將其從 Tableau 使用者介面中移除,使用連接器的任何資料來源 將不再按預期工作。通常,已棄用的連接器將在棄用 1-2 個版本後淘汰。

本文介紹如何將 Tableau 連線到 SharePoint 清單並設定資料來源。

附註:目前可用於 Sharepoint 清單的驅動程式不支援多重要素驗證 (MFA)。

在連線之前

在開始之前,請收集以下連線資訊:

- 包含要連線的清單的 SharePoint 網站的 URL
- 您的 SharePoint 伺服器的版本:内部部署或 SharePoint Online
- <sup>l</sup> 驗證方法:協力廠商 SSO 或整合式驗證
- 使用者名稱或電子郵件地址、密碼以及(可選) SSO 網域(如果需要)

需要驅動程式

此連接器需要驅動程式才能與資料庫通訊。如果電腦上未安裝該驅動程式,Tableau 會在 連線對話方塊中顯示一條訊息,其中包含指向[驅動程式下載](https://www.tableau.com/zh-tw/support/drivers)頁面的連結,您可在該頁面 中找到驅動程式連結和安裝說明。

進行連線並設定資料來源

- 1. 啟動 Tableau,並在 **[**連線**]** 下選取 **[SharePoint** 清單**]** 。有關資料連線的完整清單, 請在 **[**至伺服器**]** 下面選取 **[**更多**]**。然後執行以下操作:
	- a. 在 **[SharePoint** 網站**]** 文字方塊中,輸入 SharePoint URL。不要在 URL 中包括 清單名。
	- b. 選取 **[**版本**]** :**[**內部部署**]** 或 **[SharePoint Online]** 。
	- c. 選取 **[**驗證**]** 方法:使用者名和密碼、協力廠商 **SSO** 或整合式驗證。
	- d. 如果 **[**使用者名**]** 和 **[**密碼**]** 欄位可用,請輸入這些欄位,並根據需要輸入 **[SSO** 域**]** 。
	- e. 選取 **[**登入**]**。
- 2. 在資料來源頁面上,執行下列操作:
	- a. ( 可選) 在頁面頂端選取預設資料來源名稱,然後輸入要在 Tableau 中使用的 唯一資料來源名稱。舉例來說,使用可幫助其他資料來源使用者推斷出要連 線的資料來源的資料來源命名約定。
	- b. 在 **[**表**]** 下方,選取一個表並將它拖到畫布的頂端。
	- c. 選取工作表索引標籤以開始分析。

連線提示

- <sup>l</sup> 如果使用 SharePoint Online,請選取「協力廠商 **SSO**」做為「驗證」類型。
- <sup>l</sup> 如果使用 Kerberos,請選取 **[**整合式驗證**]** 作為 **[**驗證**]** 類型。
- <sup>l</sup> 如果使用 NTLM,請選取 **[**使用者名和密碼**]** 作為 **[**驗證**]** 類型。
- <sup>l</sup> 如果選取 **[**協力廠商 **SSO]** 作為 **[**驗證**]** 類型,請輸入您的認證( 可能是您的使用者名 或電子郵寄地址,以及密碼) 。根據需要輸入 **[SSO** 域**]** 。

附註**:**Tableau 當前僅支援使用 **Okta** 和 **OneLogin** 進行協力廠商 SSO 連線。

<sup>l</sup> 您連線到的任何清單將僅是現有預設 SharePoint 檢視。這意味著,如果在 SharePoint 中的預設檢視上對任何資料列進行篩選,您將無法檢索篩選的資料。如 果您的目標是存取 SharePoint 清單中的所有內容,則您將需要調整預設檢視以顯示 所有列。

登入到 Mac

如果在 Mac 上使用 Tableau Desktop, 則在輸入伺服器名稱進行連線時, 請使用完整網域 名稱( 例如 mydb.test.ourdomain.lan) 而不是相對的網域名稱( 例如 mydb 或 mydb.test) 。

或者,可以將網域新增到 Mac 電腦的「搜尋網域」的清單中,以便在您連線時,只需要提供 伺服器名稱。若要更新「搜尋網域」的清單,請轉到「系統喜好設定」>「網路」>「進階」,然後 開啟「**DNS**」索引標籤。

在 Mac 上,這兩種驗證方法都要求您輸入您的使用者名和密碼才能連線。

重新整理您的資料

Tableau 僅支援 SharePoint 清單的擷取連線,不支援即時連線。您可以透過重新整理擷取 來更新資料;不支援累加式重新整理。有關詳情,請參[閱重新整理擷取](#page-1063-0) 在分頁868。有關重 新整理排程的資訊,請參閱[發佈工作簿時排程擷取重新整理](#page-3151-0) 在分頁2956。

另請參閱

- <sup>l</sup> [設定資料來源](#page-751-0) 在分頁556 向此資料來源中新增更多資料,或者在分析資料之前準 備資料。
- <sup>l</sup> [組建圖表和分析資料](#page-1128-0) 在分頁933 開始資料分析。

# SharePoint 清單 (JDBC)

本文件會介紹如何將 Tableau 連線到 SharePoint 清單 (JDBC) 驅動程式並設定資料來源。

附註**:**SharePoint 清單 JDBC 連接器需要 Tableau 2022.3 或更高版本以及 SharePoint 清單 JDBC 驅動程式。

#### 準備連線

在開始之前,請收集以下連線資訊:

- 包含要連線的清單的 SharePoint 網站的 URL
- 您的 SharePoint 伺服器的版本:内部部署或 SharePoint Online
- 驗證方法: Azure AD、協力廠商 SSO 或整合式驗證
- <sup>l</sup> 使用者名稱或電子郵件地址、密碼以及( 可選) SSO 網域( 如果需要)

#### 需要 API 權限

在 SharePoint 中,授與 Tableau 下列應用程式設計介面 (API) 權限:

- profile
- openid
- email
- AllSites.Manage
- offline\_access
- User.Read

## 使用自訂 OAuth 用戶端

Tableau 建議設定自訂 OAuth 用戶端,以便可以根據自己的 IT 原則完全控制 OAuth 設定。 使用自己的 OAuth 用戶端的選項還可以讓您擺脫 Tableau 發佈週期和 Tableau 的 OAuth 用戶端輪換排程的束縛。有關如何設定您自己的 OAuth 用戶端的資訊,請參[閱為站台設定](https://help.tableau.com/current/server/zh-tw/config_oauth_azure_ad.htm#custom) 自訂 [OAuth](https://help.tableau.com/current/server/zh-tw/config_oauth_azure_ad.htm#custom)。

#### 需要驅動程式

此連接器需要驅動程式才能與資料庫通訊。如果電腦上未安裝該驅動程式,Tableau 會在 連線對話方塊中顯示一條訊息,其中包含指向[驅動程式下載](https://www.tableau.com/zh-tw/support/drivers)頁面的連結,您可在該頁面 中找到驅動程式連結和安裝說明。

#### 在 Tableau Server 上設定 SharePoint 清單 (JDBC)

若您使用 Tableau Server, 則必須先在每個伺服器節點上安裝連接器和驅動程式。

- 1. 從 Tableau [Exchange](https://exchange.tableau.com/zh-TW/products/728) 下載已封裝的 SharePoint 清單 (JDBC) Tableau 連接器 (TACO) 檔案或「cdata.sharepoint.taco」。
- 2. 將 .taco 檔案移動到 Tableau Server 執行個體每個節點上的下列目錄中:
- <sup>l</sup> **Windows**: C:\ProgramData\Tableau\Tableau Server\data\tabsvc\vizqlserver\Connectors
- Linux: [您的 Tableau Server 安裝目錄]/data/tabsvc/vizqlserver/Connectors
- 3. 從 Tableau [驅動程式中心下](https://www.tableau.com/zh-tw/support/drivers)載並安裝 SharePoint 清單 (JDBC) 驅動程式。JDBC 驅動 程式 (data.tableau.sharepoint.jar) 需要放置在 Tableau Server 執行個體每個節點上的 下列目錄中:
- <sup>l</sup> **Windows**: C:\Program Files\Tableau\Drivers
- Linux: /opt/tableau/tableau\_driver/jdbc
- 4. 重新啟動 Tableau Server。
- 5. 若您計劃將 OAuth 與 SharePoint 清單 (JDBC) 結合使用,則還需要一些額外的 Tableau Server 設定。有關詳情,請參閱為 OAuth [和新式身分驗證設定](https://help.tableau.com/current/server/zh-tw/config_oauth_azure_ad.htm) Azure AD。

進行連線並設定資料來源

- 1. 啟動 Tableau,並在連線下選取 **SharePoint** 清單 **(JDBC)**。
- 2. 在伺服器文字方塊中,輸入 **SharePoint URL**。
- 3. 選取版本:內部部署或 **SharePoint Online**。
- 4. 選取驗證方法:**Azure AD**、使用者名稱和密碼、**NTLM**、**ADFS** 或 **Basic**。
- 5. 若選擇 Azure AD,請選取登入。
- 6. 對於其他驗證方法,輸入所需資訊,然後選取登入。

接下來,在資料來源頁面上,執行以下操作:

1. ( 可選) 在頁面頂端選取預設資料來源名稱,然後輸入要在 Tableau 中使用的唯一資 料來源名稱。

舉例來說,使用可幫助其他資料來源使用者推斷出要連線的資料來源的資料來源命名約 定。

2. 要開始分析,請選取工作表索引標籤。

#### 登入到 Mac

如果在 Mac 上使用 Tableau Desktop, 則在輸入伺服器名稱進行連線時, 請使用完整網域 名稱( 例如 mydb.test.ourdomain.lan) 而不是相對的網域名稱( 例如 mydb 或 mydb.test) 。

或者,可以將網域新增到 Mac 電腦的「搜尋網域」的清單中,以便在您連線時,只需要提 供伺服器名稱。若要更新「搜尋網域」的清單,請轉到「系統喜好設定」>「網路」>「進階」, 然後開啟「**DNS**」索引標籤。

在 Mac 上,這兩種驗證方法都要求您輸入您的使用者名和密碼才能連線。

#### 重新整理您的資料

Tableau 僅支援 SharePoint 清單的擷取連線, 不支援即時連線。您可以透過重新整理擷取 來更新資料;不支援累加式重新整理。有關詳情,請參閱[重新整理擷取](#page-1063-0) 在分頁868。有關 重新整理排程的資訊,請參閱[發佈工作簿時排程擷取重新整理](#page-3151-0) 在分頁2956。

#### 另請參閱

- <sup>l</sup> [設定資料來源](#page-751-0) 在分頁556 向此資料來源中新增更多資料,或者在分析資料之前準 備資料。
- <sup>l</sup> [組建圖表和分析資料](#page-1128-0) 在分頁933 開始資料分析。

### **SingleStore**

本文會介紹如何將 Tableau 連線到 SingleStore 資料庫,並設定資料來源。

附註**:**SingleStore [之前稱為](https://www.singlestore.com/blog/revolution/) MemSQL。

## 開始之前

在開始之前,請收集以下連線資訊:

- 託管要連線到的資料庫的伺服器的名稱
- <sup>l</sup> 使用者名和密碼
- <sup>l</sup> 是否要連線到 SSL 伺服器?
- (可選) 要在每次 Tableau 連線時執行的初始 SQL 語句

#### 需要驅動程式

此連接器需要驅動程式才能與資料庫通訊。如果電腦上未安裝該驅動程式,Tableau 會在 連線對話方塊中顯示一條訊息,其中包含指向[驅動程式下載](https://www.tableau.com/zh-tw/support/drivers)頁面的連結,您可在該頁面 中找到驅動程式連結和安裝說明。

進行連線並設定資料來源

- 1. 啟動 Tableau,並在「連線」下,選取「**SingleStore**」。有關資料連線的完整清單,請在 **[**至伺服器**]** 下面選取 **[**更多**]**。然後執行以下操作:
	- a. 輸入託管資料庫的伺服器的名稱。
	- b. 輸入使用者名和密碼。
	- c. ( 選擇性) 選取「初始 **SQL**」以指定要在每次連線開始時( 例如開啟工作簿、重 新整理擷取、登入到 Tableau Server 或發佈到 Tableau Server 時)執行的 SQL 命令。有關詳情,請參閱[執行初始](#page-747-0) **SQL** 在分頁552。
	- d. 選取 **[**登入**]**。

在連線到 SSL 伺服器時,選中 **[**需要 **SSL]** 核取方塊。

如果 Tableau 無法建立連線,請驗證您的認證是否正確。如果仍然無法連線, 則說明您的電腦在定位伺服器時遇到問題。請聯絡網路管理員或資料庫管理 員以取得更多協助。

- 2. 在資料來源頁面上,執行下列操作:
	- a. ( 可選) 在頁面頂端選取預設資料來源名稱,然後輸入要在 Tableau 中使用的 唯一資料來源名稱。舉例來說,使用可幫助其他資料來源使用者推斷出要連線 的資料來源的資料來源命名約定。
	- b. 從 **[**資料庫**]** 下拉清單中,選取一個資料庫,或使用文字方塊中以按名稱搜尋 資料庫。
	- c. 在 **[**表**]** 下,選取表或使用文字方塊按名稱搜尋表。
	- d. 將表拖到畫布,然後選取工作表索引標籤以開始分析。

使用自訂 SQL 連線到特定查詢,而非整個資料來源。有關詳情,請參[閱連線到](#page-997-0) 自訂 **SQL** 查詢 [在分頁](#page-997-0)802。

#### 登入到 Mac

如果在 Mac 上使用 Tableau Desktop, 則在輸入伺服器名稱進行連線時, 請使用完整網域 名稱( 例如 mydb.test.ourdomain.lan) 而不是相對的網域名稱( 例如 mydb 或 mydb.test) 。

或者,可以將網域新增到 Mac 電腦的「搜尋網域」的清單中,以便在您連線時,只需要提供 伺服器名稱。若要更新「搜尋網域」的清單,請轉到「系統喜好設定」>「網路」>「進階」,然後 開啟「**DNS**」索引標籤。

另請參閱

- <sup>l</sup> [設定資料來源](#page-751-0) 在分頁556 向此資料來源中新增更多資料,或者在分析資料之前準 備資料。
- <sup>l</sup> [組建圖表和分析資料](#page-1128-0) 在分頁933 開始資料分析。

# Snowflake

本文介紹如何將 Tableau 連線到 Snowflake 資料倉儲並設定資料來源。

使用說明:使用 Snowflake 進行金鑰組認證

- <sup>l</sup> 要支援使用 Snowflake 的金鑰組驗證,必須安裝 Snowflake 版本 3.4.0 或更高版本的 ODBC 驅動程式。
- <sup>l</sup> 金鑰組認證可用於從版本 2024.3 開始的 Tableau Desktop 和 Tableau Cloud。它將在 Tableau Server 未來的版本中提供。
- <sup>l</sup> Web 製作不支援使用 Snowflake 金鑰組驗證發佈工作簿。必須使用 Tableau Desktop 建立工作簿,然後可以發佈到 Tableau Cloud。

開始之前

在開始之前,請收集以下連線資訊:

- <sup>l</sup> 要連線到的伺服器的名稱
- <sup>l</sup> 驗證方法:
	- OAuth:如果要從 IDP 啟用同盟, 請使用此方法。
	- <sup>l</sup> 使用者名稱和密碼:如果想在 Snowflake 中存放使用者憑證,請使用此方法。
	- <sup>l</sup> **Okta** 使用者名稱和密碼:如果打算使用 Okta 來管理驗證,請使用此方法。
	- <sup>l</sup> 金鑰組驗證:使用公開金鑰和私密金鑰組認證來增強安全性連線。
- <sup>l</sup> 登入認證取決於選擇的驗證方法。

附註:如果使用金鑰組驗證,則需要使用 OpenSSL 版本 3.x 或更高版本來建立金 鑰。

- <sup>l</sup> ( 可選) 要在每次 Tableau 連線時執行的初始 SQL 陳述式。
- <sup>l</sup> ( 可選) 用於此連線的任何自訂驅動程式參數或新的預設 VARCHAR 大小。

附註:若要將 Tableau Cloud 與金鑰組驗證結合使用,也必須在 Tableau Cloud 中儲 存認證,然後才能發佈工作簿進行共用。有關詳情,請參閱設定 **[Snowflake](#page-653-0)** 進行金 [鑰組驗證](#page-653-0) 在分頁458。

需要驅動程式

此連接器需要驅動程式才能與資料庫通訊。如果電腦上未安裝該驅動程式,Tableau 會在 連線對話方塊中顯示一條訊息,其中包含指向[驅動程式下載頁](https://www.tableau.com/zh-tw/support/drivers)面的連結,您可在該頁面中 找到驅動程式連結和安裝說明。

附註**:**要支援使用 Snowflake 的金鑰組驗證,必須安裝 Snowflake 版本 3.4.0 或更高版 本的 ODBC 驅動程式。

#### 進行連線並設定資料來源

選取 Snowflake 作為連線後,將顯示含 3 個索引標籤的對話方塊。使用一般索引標籤選取 伺服器、倉儲和驗證類型。還可以在每個連線開始時執行 SQL 命令選取「初始 **SQL**」。有關 詳情,請參閱[執行初始](#page-747-0) **SQL** 在分頁552。最後,可以使用進階索引標籤可選新增自訂驅動 程式參數和預設 VARCHAR 大小。

有關如何為 Tableau 和 Snowflake 之間的連線設定 OAuth 的資訊,請參閱為 [Snowflake](#page-648-0) 連線 設定 [OAuth](#page-648-0) 和 適用於 **[Snowflake](#page-652-0)** 的外部 **OAuth** 在分頁457。

將 Tableau 連線到資料

- 1. 在連線螢幕上,至伺服器底下,選取更多,然後選取 **Snowflake**。
- 2. 在一般索引標籤上,輸入要連線到的伺服器名稱。
- 3. ( 可選) 輸入角色和倉儲。
- 4. 選取將使用的驗證方法:使用者名稱和密碼、**Okta** 使用者名稱和密碼、使用 **OAuth** 登入,或者使用金鑰組登入。
- 5. ( 可選) 如果要在每個連線開始時執行 SQL 命令,請選取「初始 **SQL**」。有關詳情,請 參[閱執行初始](#page-747-0) **SQL** 在分頁552。
- 6. ( 可選) 對於 Tableau Desktop 和 Server,在進階索引標籤上輸入希望用於此連線的任 何自訂參數。( 在 Tableau Cloud 上不可用)
- 7. 完成選取驗證方法的登入步驟:
	- 使用 OAuth 登入:
		- 1. 按一下登入。
		- 2. 在開啟的 Web 頁面中,輸入使用者名稱和密碼並選取「登入」來登入 Snowflake。或者,如果 Snowflake 設定為支援 SSO,則選取單一登入。
		- 3. 按一下「確定」確認存取 Snowflake 資料的權限。
	- <sup>l</sup> 使用者名稱和密碼:
		- 1. 輸入使用者名稱與可選密碼。
		- 2. 按一下登入。
- <sup>l</sup> Okta 使用者名稱和密碼:
	- 1. 輸入使用者名稱與可選密碼。
	- 2. 輸入可選的 SAML IdP( Okta 伺服器的 URL) 。
	- 3. 按一下登入。
- <sup>l</sup> 使用金鑰組登入
	- 1. 在伺服器中,輸入 Snowflake 伺服器位址。
	- 2. 輸入倉儲以及可選的角色。
	- 3. 在驗證中,選取使用金鑰組登入。
	- 4. 輸入使用者名稱與這些金鑰關聯。
	- 5. 在私密金鑰檔案中,瀏覽到包含私密金鑰的 .p8 檔案。
	- 6. ( 可選) 如果受到保護,請輸入私密金鑰檔案密碼。
- 8. 接下來,請按照設定資料來源下的指示進行動作。

如果 Tableau 無法建立連線,請驗證您的認證是否正確。如果仍然無法連線,則說 明您的電腦在定位伺服器時遇到問題。請聯絡網路管理員或資料庫管理員以取得 更多協助。

存取權杖逾時:始終驗證存取權杖 TDC

Snowflake 存取權杖會在 10 分鐘後過期。在某些擷取重新整理過程中,存取權杖過期時, 會稍後在作業中建立新連線。為解決此問題,我們新增了一項新功能,該功能從 Tableau 2024.2 開始預設啟用。若要在舊版本中啟用此功能,可以使用下列 TDC。

```
<connection-customization
class='snowflake' enabled='true' version='10.0'>
    <vendor name='snowflake' />
   <driver name='snowflake' />
    <customizations>
        <customization name='CAP_OAUTH_VALIDATE_ALWAYS' value='yes'/>
    </customizations>
</connection-customization>
```
透過將該 TDC 包含在 Tableau 存放庫資料來源資料夾中,可以與 Tableau Desktop 或 Tableau Server 一起使用。對於 Tableau Cloud,可以使用 Bridge 並透過連線來設定自訂 TDC。有關詳情,請參[閱自訂和調整連線](#page-703-0) 在分頁508。

附註**:**流程不支援內嵌 TDC。

Tableau Desktop 和 Web 製作說明

使用驅動程式參數自訂連線

可以透過將驅動程式參數附加到「進階」索引標籤中的連線字串來修改使用 Snowflake 連 接器建立的連線。

附註**:**您無法變更 Tableau 所產生的驅動程式參數;您只能附加參數。

例如,此語法可指定在未滿足 no\_proxy 值時要使用的 Proxy 伺服器, 並且允許主機名稱 略過該 Proxy 伺服器:

Proxy=http://proxyserver.company:80;no\_proxy=.trustedserver.com;

有關另一個自訂驅動程式參數範例,請參閱為 **[Snowflake](#page-645-0)** 使用 **Proxy** 在下一頁。

也可以在預設 **VARCHAR** 大小**(** 位元組**)** 欄位中輸入 VARCHAR 的替代大小。有關使用此 欄位以及對效能的影響的更多詳情,請參閱 Snowflake ODBC 文件。

附註**:**如果想自訂而不將其內嵌到資料來源中,可以在 Windows 的註冊中設定參數 ( 只有標記為「設定參數」的參數可用) 。有關驅動程式參數的詳情,請參閱 Snowflake 網站上的 ODBC [組態和連線參數](https://docs.snowflake.com/en/user-guide/odbc-parameters.html)。

#### 設定資料來源

在資料來源頁面上,執行下列操作:

- 1. ( 可選) 在頁面頂端選取預設資料來源名稱,然後輸入要在 Tableau 中使用的唯一資 料來源名稱。舉例來說,使用可幫助其他資料來源使用者推斷出要連線的資料來源 的資料來源命名約定。
- 2. 從「倉儲」下拉式清單中選取倉儲或使用文字方塊按名稱搜尋倉儲。

附註**:**若將其保留為空白並且不選取倉儲,Tableau 會使用預設的 Snowflake 虛 擬倉儲。

有關詳情,請參閱 **Snowflake** [中的預設虛擬倉儲](#page-645-1) 在下一頁。

- 3. 在「資料庫」下拉式清單中一個選取資料庫或使用文字方塊按名稱搜尋資料庫。
- 4. 在「架構」下拉式清單選取一個架構或使用文字方塊按名稱搜尋架構。
- 5. 在「表」下,選取表或使用文字方塊按名稱搜尋表。
- 6. 將表拖到畫布,然後選取工作表索引標籤以開始分析。

附註:如果在使用金鑰組驗證時發佈工作簿,請確保在「發佈工作簿」窗格的「管理 各科來源」區段中選取正確的驗證類型。

#### 登入到 Mac

如果在 Mac 上使用 Tableau Desktop, 則在輸入伺服器名稱進行連線時, 請使用完整網域 名稱( 例如 mydb.test.ourdomain.lan) 而不是相對的網域名稱( 例如 mydb 或 mydb.test) 。

或者,可以將網域新增到 Mac 電腦的「搜尋網域」的清單中,以便在您連線時,只需要提 供伺服器名稱。若要更新「搜尋網域」的清單,請轉到「系統喜好設定」>「網路」>「進階」, 然後開啟「**DNS**」索引標籤。

#### <span id="page-645-1"></span>Snowflake 中的預設虛擬倉儲

建立 Snowflake 資料來源後,將同時建立 Snowflake 倉庫( 用於計算資源) 與 Snowflake 資 料庫( 用於資料資源) 。倉儲和資料庫都需要權限才可進行存取。假設您具有對每個倉儲 和資料庫的權限,則可以根據所需的計算能力使用不同的倉儲存取同一資料庫。

建立資料來源後,可以選擇從下拉清單中選擇倉庫。若將其保留為空白並且不選取倉庫, Tableau 會使用預設的 Snowflake 虛擬倉庫。若隨後發佈該資料來源或工作簿,則當使用 者連線時,Tableau 會使用該使用者的 預設 Snowflake 虛擬倉儲。

<span id="page-645-0"></span>應為每位使用者指派一個預設倉儲,以便 Tableau 可以使用該預設倉儲來開啟 Snowflake 資料來源中的工作簿。

#### 為 Snowflake 使用 Proxy

您可以透過 Proxy 從 Tableau 連線至 Snowflake。若使用 Tableau version2019.4 或之後的版 本,則可以在「進階」索引標籤中輸入所需的參數來使用連接器對話方塊對其進行設定。 例如:

proxy=http://proxyserver.company:80

如需進一步了解應該使用的參數,請參閱 [Snowflake](https://docs.snowflake.net/manuals/user-guide/odbc-parameters.html) 說明文件。

附註**:**Tableau 不會使用 DSN 連線到 Snowflake,因此您可以忽略 Snowflake 說明文 件中有關使用 DSN 的指示說明。

若使用的是 2019.4 之前的 Tableau 版本,則可以透過使用 odbc-extras 在 TDC 檔案中 輸入參數進行設定。

例如:

```
<connection-customization
class='snowflake' enabled='true' version='19.1'>
        <vendor name='snowflake' />
            <driver name='snowflake' />
                <customizations>
                <customization name='odbc-connect-string-
extras' value='proxy=http://proxyserver.company:80' />
                </customizations></connection-customization>
```
有關詳細資訊,請參閱[為原生連接器自訂連線字串](https://community.tableau.com/s/question/0D54T00000CWdGZSA1/customize-the-connection-string-for-a-native-connector)。

疑難排解

效能和獲取大小

為了獲得最佳效能,尤其是對於資料擷取,Tableau 需要確定最佳擷取大小。有兩種方法 可以改進這一點:設定變動長度欄位的限制,以及啟用可調整大小的擷取緩衝區。為了獲 得最佳結果,應該同時使用兩者。

確定當前的擷取大小

使用的擷取大小記錄在 tabprotosrv 記錄中。Tabprotosrv 是驅動程式沙箱流程。下面是一個 範例:

ODBCRowsetSource::ODBCRowsetSource:嘗試將列取得大小設為 4128 列,每列 254 位元組

附註:以下的一些建議需要 TDC,但除非使用 Tableau Bridge,否則這些建議在 Tableau Cloud 上不起作用。若使用的是 Tableau Bridge,則可以在 Bridge 主機上安裝 TDC,以將其套用於通過該主機的所有連線。

變動欄位長度限制

使用無界 VARCHAR 或 VARBINARY 欄位時,驅動程式會將欄位大小傳回為 16 MB。這會 導致 Tableau 使用較小的擷取大小來保持在記憶體限制內, 從而造成查詢速度緩慢。有幾 種方法可以解決這個問題:

- <sup>l</sup> 在資料庫上的欄定義中新增限制,例如 VARCHAR(256),或將資料表包裝在執行相 同動作的檢視中。
- 連線到 Tableau Desktop 中的 Snowflake 後, 使用進階索引標籤上的「預設 VARCHAR 大小( 位元組) 」欄位。它由 Tableau 2024.3 中的「最大 VARCHAR 大小」重 新命名,但執行相同的動作。它為 ODBC 驅動程式設定 default\_varchar\_size 参數, 這將限制傳回 Tableau 的欄位大小。有關詳情,請參閱

<https://docs.snowflake.com/en/developer-guide/odbc/odbc-parameters>。

<sup>l</sup> 使用如下所示的 TDC 自訂:

<connection-customization class='snowflake' enabled='true' version='10.0'> <vendor name='snowflake' /> <driver name='snowflake' /> <customizations> <customization name='CAP\_ODBC\_FETCH\_BUFFERS\_RESIZABLE' value='yes'/> <customization name='odbc-connect-string-extras' value='default\_varchar\_ size=512;default\_binary\_size=512'/> </customizations> </connection-customization>

# 啟用 CAP ODBC FETCH BUFFERS RESIZABLE

從 Tableau 2024.3 開始預設啟用此功能。在此之前,可以使用 TDC。如果要在資料庫中設 定 default\_varchar\_size,則可以使用如下所示的 TDC。

<connection-customization class='snowflake' enabled='true' version='10.0'> <vendor name='snowflake' /> <driver name='snowflake' /> <customizations> <customization name='CAP\_ODBC\_FETCH\_BUFFERS\_RESIZABLE' value='yes'/> </customizations> </connection-customization>

常見問題

以下是一些常見問題和解決步驟。

# 我遇到一個錯誤「此欄位 **XXX** 不存在」**,**我該怎麼辦**?**
Tableau Desktop 和 Web 製作說明

使用計算欄位、將其新增至工作表並將資料來源取代為 Snowflake 資料 (CustomSQL) 時, 會發生此錯誤。

請使用取代欄位引用功能來解決該錯誤。有關取代欄位引用的其他資訊,請參閱[取代欄位](https://help.tableau.com/current/pro/desktop/zh-tw/howto_connect.htm) [引用](https://help.tableau.com/current/pro/desktop/zh-tw/howto_connect.htm)。

• Snowflake 網站上的將 Tableau 與 Snowflake [搭配使用的最佳做法](https://resources.snowflake.com/ebooks/best-practices-for-using-tableau-with-snowflake)(需要註冊)。

另請參閱

- <sup>l</sup> [設定資料來源](#page-751-0) 在分頁556 向此資料來源中新增更多資料,或者在分析資料之前準 備資料。
- <sup>l</sup> [組建圖表和分析資料](#page-1128-0) 在分頁933 開始資料分析。

為 Snowflake 連線設定 OAuth

連線至 Snowflake 資料時,有三個驗證選項可供選擇。

**OAuth:**可以使用[OAuth](https://docs.snowflake.net/manuals/user-guide/oauth.html)啟用來自 IDP 的聯盟。

**Okta** 使用者名稱和密碼**:**可以在連線中內嵌 IDP 憑證( 僅適用於 Okta) 。

使用者名稱和密碼**:**使用者憑證存放在 Snowflake 中。

通常,我們建議使用 OAuth。此選項完美兼顧功能和安全。

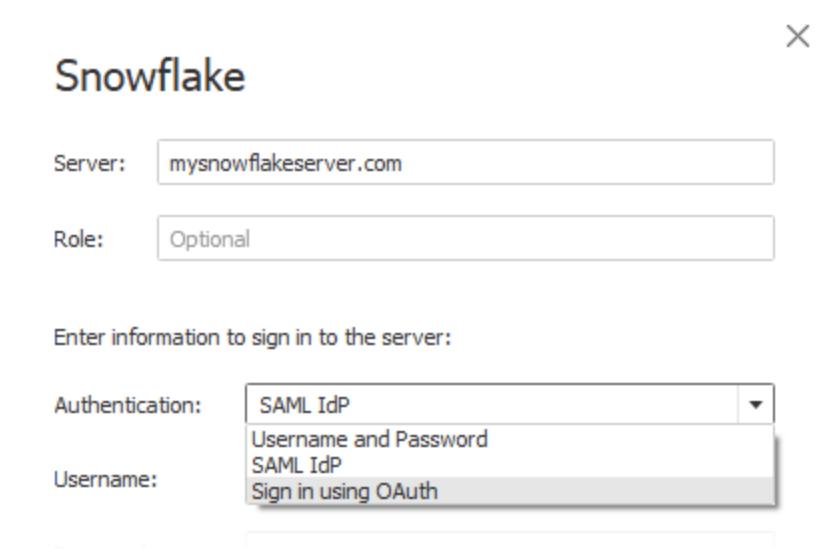

使用 OAuth 時,您可以:

- 使用身分識別提供者 (IdP) 加速存取。
- <sup>l</sup> 將其設定為提供單一登入 (SSO) 體驗。
- 強制執行多重要素驗證 (MFA)。

OAuth 2.0 是一項符合行業標準的授權協定。

附註**:**請注意,不要在連線對話方塊中將其與 Tableau 的 **SAML IdP** 驗證選項相混 淆。您應該使用「使用 **OAuth** 登入」選項進行連線。

使用 OAuth 時,關鍵注意事項是保持對發佈到 Tableau Server 或 Tableau Cloud 的內容的 存取權限。當 Tableau 內容透過 OAuth 即時連線至 Snowflake 時,擁有者必須在每次存取 權杖過期時重新驗證工作簿連線( 預設情況下每 90 天一次) 。

有關設定存取權杖過期限制的詳情,請參閱「Snowflake 說明」主題「[為合作夥伴應用程式](https://docs.snowflake.net/manuals/user-guide/oauth-partner.html#controlling-the-login-frequency) 設定 [Snowflake](https://docs.snowflake.net/manuals/user-guide/oauth-partner.html#controlling-the-login-frequency) OAuth」。如果您的業務需要延長此時段以防止 Tableau 內容出現錯誤,請 聯絡 [Snowflake](https://community.snowflake.com/s/article/How-To-Submit-a-Support-Case-in-Snowflake-Lodge) 支援服務以尋求幫助。如果在此時段之前未手動重新整理內容, 則當 Tableau 工作簿嘗試載入時,可能會導致錯誤。

在 Snowflake 和 Tableau 之間設定 OAuth

在 Tableau 和 Snowflake 之間建立連線時,兩者都必須設定 OAuth。

- <sup>l</sup> **Tableau**︰Tableau 中包含可讓 Snowflake 允許存取的認證。在 Tableau Cloud、 Tableau Desktop 和 Tableau Server 版本 2023.3 及更早版本中使用 Snowflake 連接器 時,這種情況會自動發生,因此不需要額外的 OAuth 設定。有關在版本 2024.2 及更 高版本中設定 Tableau Server 的詳細資訊,請參閱 Tableau 說明中的為 [Snowflake](https://help.tableau.com/current/server/zh-tw/config_oauth_snowflake.htm) 連 [線設定](https://help.tableau.com/current/server/zh-tw/config_oauth_snowflake.htm) OAuth。
- <sup>l</sup> **Snowflake:**
	- 對於 Tableau Desktop、Tableau Cloud 和 Tableau Server 版本 2023.3 及更早版 本,將 為 Snowflake [設定合作夥伴整合。](https://docs.snowflake.net/manuals/user-guide/oauth-partner.html#configure-snowflake-oauth-for-partner-applications)
	- <sup>l</sup> 對於 Tableau Server 版本 2024.2 及更高版本,需要為 [Snowflake](https://docs.snowflake.com/en/user-guide/oauth-custom) OAuth 設定自 [訂用戶端整合](https://docs.snowflake.com/en/user-guide/oauth-custom)。
- <sup>l</sup> 對於 Tableau 版本 2024.3 及更高版本,可以為 Snowflake 設定第 3 方 IdP( 外部 OAuth) 。有關更多資訊,請參閱 適用於 **[Snowflake](#page-652-0)** 的外部 **OAuth** 在分頁457。

附註**:**從 Tableau Server 版本 2020.4 開始,OAuth 連線可以使用 AWS PrivateLink 或 Azure 私人連線。有關詳細資訊,請參閱為 [Snowflake](https://help.tableau.com/current/server/zh-tw/config_oauth_snowflake.htm) 連線設定 OAuth。

關於將 SSO 與 OAuth 一起使用

單一登入 (SSO) 在 OAuth 驗證之上增加了另一層安全保護。為 SSO 設定的個別 IdP 會管 理組織中應用程式之間所有存取活動的驗證作業。所有登入請求都會路由至 SSO 伺服 器,該伺服器會顯示通用登入對話方塊,並針對集中式資料庫檢查使用者的認證。

提示:您可以使用已儲存的認證時,可以避免重新獲得您的密碼提示。有關詳情,請參[閱為](https://help.tableau.com/current/online/zh-tw/manage_stored_credentials.htm) [資料連線管理儲存的認證](https://help.tableau.com/current/online/zh-tw/manage_stored_credentials.htm)。

在 Okta 和 Snowflake 之間設定 OAuth

Snowflake 使用 Okta 作為預設身分識 別提供者 (IdP),將其用於提供存取權 杖並驗證身分。您需要為 OAuth 和單 一登入 (SSO) 功能在 Snowflake 和 Okta 中進行設定。

在 Okta 中,您需要將 Okta 定義為 OAuth 身分驗證伺服器,並將 Snowflake 標示為 OAuth 資源。請依此 Snowflake 說明主題中的步驟︰[為](https://docs.snowflake.com/en/user-guide/admin-security-fed-auth-configure-idp.html) Snowflake [設定身分識別提供者。](https://docs.snowflake.com/en/user-guide/admin-security-fed-auth-configure-idp.html)

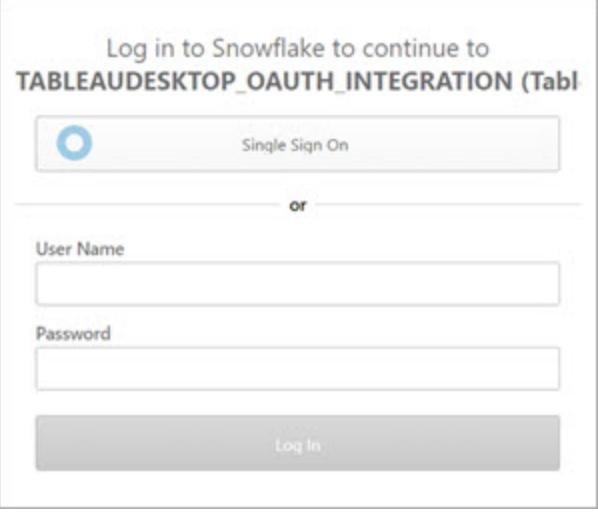

## 關於將 MFA 與 OAuth 一起使用

多重要素驗證 (MFA) 引入了另一層安全保護。在使用者可存取資源之前,需要使用兩種或 兩種以上的不同方法進行驗證。方法可能包括:

- <sup>l</sup> 密碼
- 來自第二個裝置的權杖
- <sup>l</sup> 生物識別技術( 例如指紋或眼部掃描)
- <sup>l</sup> 回答安全性問題

可以選擇使用 Okta 或其他 IdP 設定多重要素驗證 (MFA),以便在 Tableau 和 Snowflake 之 間建立連線。有關使用 Okta 設定 MFA 的詳情,請參閱 [Okta](https://help.okta.com/) 說明。

### 其他連線選項

當您從 Tableau Desktop 連線至 Snowflake 時, 您還有兩個其他的選項:

- SAML IdP
- <sup>l</sup> 使用者名 稱和密碼

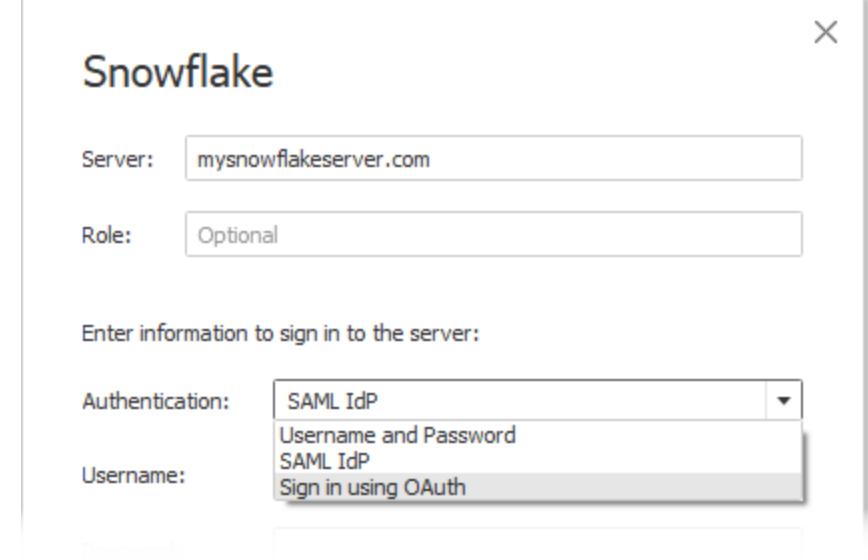

僅當 Okta 是您的身分識別提供者,並且已為 Okta 中的使用者停用 MFA 時,**SAML IdP** 選 項才可使用。**SAML IdP** 選項支援 SSO,但不支援 MFA。在這種情況下,使用內嵌認證發 佈內容時,會使用特定使用者,但在使用 Okta SAML 時,不能使用每個使用者「檢視器認 證」。

附註**:**在過去,一些客戶將「[外部瀏覽器](https://docs.snowflake.net/manuals/user-guide/admin-security-fed-auth-use.html#browser-based-sso)」選項與 SAML IdP 一起使用,作為在 Tableau Desktop 和 Snowflake 之間實現 SSO 的解決方法。但該方法不適用於 Tableau Server。因此,我們建議您改用 OAuth 連線。

「使用者名稱和密碼」選項使用 Snowflake 儲存的密碼。此選項要求使用者在連線至 Snowflake 或內嵌其認證時,使用這些認證重新進行驗證。

常見問題

## 為什麼我已發佈的 **Snowflake** 資料擷取在一段時間后會失敗**?**

可能是您的 OAuth 存取權杖已過期。您需要手動重新驗證資料來源以重新整理權杖。如 果您日後需要延長這些權杖的存留期,可聯絡 [Snowflake](https://community.snowflake.com/s/article/How-To-Submit-a-Support-Case-in-Snowflake-Lodge) 支援服務。

## 發佈 **Snowflake** 資料來源時**,**如何在「提示使用者」和「內嵌認證」選項之間進行選擇**?**

如果您希望存取該資料來源的任何使用者在連線至該資料來源和相關內容時使用自己的 認證,請使用「提示使用者」選項。您可以選擇內嵌認證,以便存取該資料來源的每個人都 可使用這些特定的認證。此方法在功能上類似於使用「服務帳戶」。

## 如何利用我已在 **Snowflake** 上設定的資料列層級安全性**?**

當系統提示使用者輸入自己的認證以從 Tableau 存取 Snowflake 時, 這些認證會對應到他 們在 Snowflake 帳戶中擁有的權限。

# 另請參閱

- <sup>l</sup> [OAuth](https://help.tableau.com/current/server/zh-tw/protected_auth.htm) 連線 瞭解有關適用於 Tableau OAuth 支援的詳情。
- [OAuth\( Snowflake](https://docs.snowflake.net/manuals/user-guide/oauth.html) 說明) 瞭解透過 OAuth 使用 Snowflake 的詳情。
- <sup>l</sup> [安全功能摘要](https://docs.snowflake.net/manuals/user-guide/admin-security.html)( Snowflake 說明) 查找有關 Snowflake 如何支援 OAuth、SSO 和其他 安全功能的資訊。
- <span id="page-652-0"></span><sup>l</sup> [管理您的帳戶設定](https://help.tableau.com/current/pro/desktop/zh-tw/useracct.htm) — 閱讀有關如何建立和撤銷個人存取權杖的資訊。

### 適用於 Snowflake 的外部 OAuth

從 Tableau 2024.3 開始,可以使用 OAuth 2.0/OIDC 將外部身分提供程式的身分與 Snowflake 結成同盟。

根據身分提供程式的不同,設定整合需要執行不同的步驟。這是一個高層級的概觀,旨在 指導設定,而不提供在身分提供程式文件中找到的必要詳細資訊。假設熟悉設定 OAuth 並 了解使用外部身分提供程式設定驗證所需的技術細節。

## 在 Snowflake 上設定 IDP

有關設定 IDP 的詳情,請參閱 Snowflake 的說明系統中的外部 [OAuth](https://docs.snowflake.com/en/user-guide/oauth-ext-overview) 概觀。

在 Tableau 上設定 IDP

- 1. 在 Tableau Desktop 和 Tableau Cloud 或 Tableau Server 的 IDP 上建立 OAuth 用戶端。 Desktop 用戶端會啟用 [PKCE](https://auth0.com/docs/get-started/authentication-and-authorization-flow/authorization-code-flow-with-pkce),並使用 http://localhost 重新導向。
- 2. 建立 Tableau OAuth 設定檔。有關如何執行此動作的詳細資訊,請參閱 [github](https://tableau.github.io/connector-plugin-sdk/docs/oauth) 上的 OAuth [設定和使用](https://tableau.github.io/connector-plugin-sdk/docs/oauth)以及[此處](https://github.com/tableau/connector-plugin-sdk/tree/master/samples/components/oauth)的範例。我們歡迎其他 IDP 的範例。
	- A. 請務必在 Tableau OAuth 設定 ID 前面加上「custom\_」前置詞。
	- B. 如果 IDP 支援動態 localhost 連接埠, 則停用 OAUTH\_CAP\_FIXED\_PORT\_IN\_ CALLBACK URL。若您的 IDP 不支援此功能,請確保將多個本機主機回呼 URL 新增至設定檔和 IDP 上的允許清單中。
- 3. 在與桌面主機( Tableau Desktop、Tableau Prep Builder、Tableau Bridge) 以及將透過站 台設定頁面使用 OAuth 的每個 Tableau Server 和 Tableau Cloud 站台上的每個應用程 式關聯的 OAuthConfigs 資料夾中安裝新的 Tableau OAuth 設定檔。有關詳情,請參閱 Desktop [上的自訂](https://tableau.github.io/connector-plugin-sdk/docs/oauth#custom-oauth-configs-on-desktop) OAuth 設定 和 [站台層級](https://tableau.github.io/connector-plugin-sdk/docs/oauth#site-level-oauth-clients) OAuth 用戶端。

# 連線到 Snowflake

連線時,必須選取 OAuth 並選擇先前安裝的 OAuth 設定。

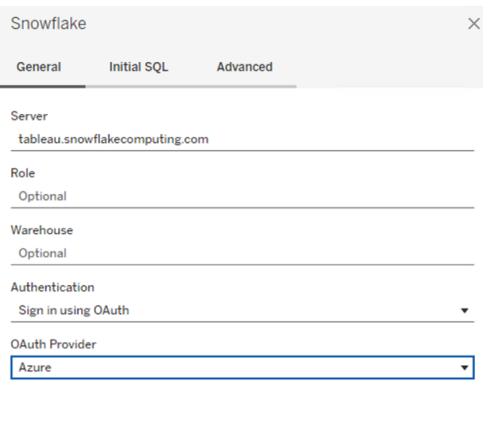

## **Okta**

若使用 Okta,最好使用「自訂授權伺服器」,而不是「組織授權伺服器」。自訂授權伺服器 具有更多彈性。系統會預設建立一個自訂授權伺服器,稱為「預設」。授權 URL 應如下所 示:

https://\${yourOktaDomain}/oauth2/{authServerName}/v1/authorize

Sign In

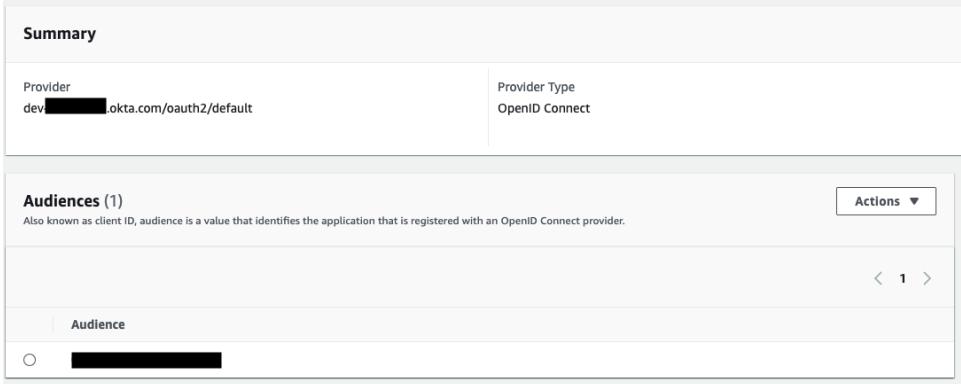

# 設定 Snowflake 進行金鑰組驗證

附註:直到版本 2025.1 之前,金鑰組驗證在 Tableau Server 中才可使用。

Tableau Desktop 和 Web 製作說明

若要使用受金鑰組驗證保護的 Snowflake 資料來源將工作簿從 Tableau Desktop 發佈到 Tableau Cloud 站台,也必須設定 Tableau Cloud 以支援這些認證。這涉及將 Snowflake 金鑰 組驗證的新或更新的驗證詳細資訊新增至帳戶設定的「已儲存認證」區段。

附註:需要使用 OpenSSL 版本 3.x 或更高版本來建立此驗證的金鑰。

附註:每個使用受金鑰組驗證保護的 Snowflake 資料的 Tableau Desktop 執行個體都 會要求使用者提供金鑰檔案作為連線到資料的一部分。有關詳情,請參閱 [Snowflake](https://help.tableau.com/current/pro/desktop/zh-TW/examples_snowflake.htm)。

附註:Web 製作不支援使用 Snowflake 金鑰組驗證發佈工作簿。必須使用 Tableau Desktop 建立工作簿,然後可以發佈到 Tableau Cloud。

新增金鑰組驗證詳情

- 1. 登入 Tableau Cloud 並巡覽到帳戶設定頁面。
- 2. 在安全性區段中找到已儲存的資料來源認證。
- 3. 在 **Snowflake** 旁邊,按一下新增。
- 4. 在新增新的已儲存認證窗格,選取金鑰組驗證,然後按一下新增。
- 5. 在新增金鑰組驗證認證窗格中,輸入 Snowflake 伺服器、可選角色以及與這些認證 關聯的使用者名稱。
- 6. 對於私密金鑰檔案,按一下選擇檔案並選取包含私密金鑰的 .p8 檔案。
- 7. ( 可選) 如果金鑰有與之關聯的密碼或複雜密碼,請將其輸入到密碼欄位,然後按一 下新增。

現在已準備好共用從 Tableau Desktop 到 Tableau Cloud 皆受金鑰組驗證保護的工作簿。

另請參閱

<sup>l</sup> [Snowflake](https://help.tableau.com/current/pro/desktop/zh-TW/examples_snowflake.htm) - 了解如何建立與 Snowflake 的連線以檢索和分析資料。

# Spark SQL

本文介紹如何將 Tableau 連線到 Spark SQL 資料庫並設定資料來源。Tableau 可連線到 Spark 版本 1.2.1 及更高版本。

您可以使用 Spark SQL 連接器連線到 Azure HDInsight、Azure Data Lake、Databricks 或 Apache Spark 上的 Spark 叢集。

開始之前

在開始之前,請收集以下連線資訊:

- <sup>l</sup> 託管要連線到的資料庫的伺服器的名稱以及埠號
- <sup>l</sup> 驗證方法:
	- <sup>l</sup> 無驗證
	- Kerberos
	- <sup>l</sup> 使用者名稱
	- <sup>l</sup> 使用者名稱和密碼
	- Microsoft Azure HDInsight 服務
- <sup>l</sup> 傳輸。您的選取取決於您選取的驗證方法,並且可能包括以下各項:
	- <sup>l</sup> 二進位
	- SASL
	- HTTP
- <sup>l</sup> 登入認證。您的選取取決於您選取的驗證方法,並且可能包括以下各項:
	- 使用者名
	- <sup>l</sup> 密碼
	- <sup>l</sup> 領域
	- 主機 FQDN
	- <sup>l</sup> 服務名稱
	- HTTP 路徑
- 是否要連線到 SSL 伺服器?
- (可選) 要在每次 Tableau 連線時執行的初始 SQL 語句

需要驅動程式

此連接器需要驅動程式才能與資料庫通訊。如果電腦上未安裝該驅動程式,Tableau 會在 連線對話方塊中顯示一條訊息,其中包含指向[驅動程式下載](https://www.tableau.com/zh-tw/support/drivers)頁面的連結,您可在該頁面 中找到驅動程式連結和安裝說明。

進行連線並設定資料來源

- 1. 啟動 Tableau,並在 **[**連線**]** 下選取 **[Spark SQL]** 。有關資料連線的完整清單,請在 **[**至伺服器**]** 下面選取 **[**更多**]**。然後執行以下操作:
	- a. 輸入託管資料庫的伺服器的名稱和要使用的埠號。
	- b. 使用 SparkThriftServer 連線到資料庫。請注意,提供了傳統的 SharkServer 和 SharkServer2 連線供您使用,但 Tableau 不支援這些連線。
	- c. 選取驗證方法。然後,根據您的選取輸入提示您輸入的資訊。
	- d. 選取登入。
- <sup>l</sup> 如果伺服器有密碼保護,而您不在 Kerberos 環境中,則您必須輸入使用者名 和密碼。
- <sup>l</sup> 在連線到 SSL 伺服器時,選中 **[**需要 **SSL]** 核取方塊。
- <sup>l</sup> ( 可選) 選取 **[**初始 **SQL]**以指定要在每次連線開始時( 例如開啟活頁簿、重新整 理擷取、登入到 Tableau Server 或發佈到 Tableau Server 時) 執行的 SQL 命令。 有關詳情,請參閱[執行初始](https://help.tableau.com/current/pro/desktop/zh-tw/connect_basic_initialsql.htm) SQL。

如果 Tableau 無法建立連線,請驗證您的認證是否正確。如果仍然無法連線,則說明 您的電腦在定位伺服器時遇到問題。請聯絡網路管理員或資料庫管理員以取得更多 協助。

- 2. 在資料來源頁面上,執行下列操作:
	- a. ( 可選) 在頁面頂端選取預設資料來源名稱,然後輸入要在 Tableau 中使用的 唯一資料來源名稱。舉例來說,使用可幫助其他資料來源使用者推斷出要連線 的資料來源的資料來源命名約定。
	- b. 從 **[**結構描述**]** 下拉清單中,選取搜尋圖示,或在文字方塊中輸入結構描述名 稱並選取搜尋圖示,然後選取結構描述。
	- c. 在 **[**表**]** 文字方塊中,選取搜尋圖示或輸入表名稱並選取搜尋圖示,將表拖到 畫布,然後選取工作表標籤以開始分析。

使用自訂 SQL 連線到特定查詢,而非整個資料來源。有關詳情,請參[閱連線到](#page-997-0) 自訂 **SQL** 查詢 [在分頁](#page-997-0)802。

附註**:**從 2018.3 版開始,Spark SQL 的 Kerberos 驗證支援委派。2018.2 和較早版本不 支援委派,這表示在較早版本中要將工作簿或資料來源發佈到 Tableau Server 時, 無法使用 **[Viewer** 認證**]** 做為 **[**驗證**]** 方法;只能使用 **[**伺服器執行身分帳戶**]**。

# 登入到 Mac

如果在 Mac 上使用 Tableau Desktop, 則在輸入伺服器名稱進行連線時, 請使用完整網域 名稱( 例如 mydb.test.ourdomain.lan) 而不是相對的網域名稱( 例如 mydb 或 mydb.test) 。

或者,可以將網域新增到 Mac 電腦的「搜尋網域」的清單中,以便在您連線時,只需要提供 伺服器名稱。若要更新「搜尋網域」的清單,請轉到「系統喜好設定」>「網路」>「進階」,然後 開啟「**DNS**」索引標籤。

另請參閱

- <sup>l</sup> [設定資料來源](#page-751-0) 在分頁556 向此資料來源中新增更多資料,或者在分析資料之前準 備資料。
- <sup>l</sup> [組建圖表和分析資料](#page-1128-0) 在分頁933 開始資料分析。
- <sup>l</sup> [Databricks](https://docs.databricks.com/user-guide/bi/tableau.html) 和 Tableau 閱讀 Databricks 網站上的 Tableau 使用者指南。

# **Teradata**

本主題介紹如何將 Tableau 連線到 Teradata 資料庫或 Teradata Unity 伺服器並設定資料來 源。

開始之前

在開始之前,請收集以下連線資訊:

- 對於 Teradata 資料庫:要連線到的伺服器的名稱
- 對於 Teradata Unity 伺服器:鍵入要連線到的伺服器的 URL
- <sup>l</sup> 驗證方法:Teradata 資料庫、LDAP 或整合式驗證
- <sup>l</sup> 使用者名稱和密碼,具體取決於環境
- <sup>l</sup> 是否需要加密的連線?
- (可選) 要在每次 Tableau 連線時執行的查詢分段和初始 SQL 語句

需要驅動程式

此連接器需要驅動程式才能與資料庫通訊。如果電腦上未安裝該驅動程式,Tableau 會在 連線對話方塊中顯示一條訊息,其中包含指向[驅動程式下載](https://www.tableau.com/zh-tw/support/drivers)頁面的連結,您可在該頁面 中找到驅動程式連結和安裝說明。

進行連線並設定資料來源

- 1. 啟動 Tableau,並在 **[**連線**]** 下選取 **[Teradata]** 。有關資料連線的完整清單,請在 **[**至 伺服器**]** 下面選取 **[**更多**]**。然後執行以下操作:
	- a. 輸入託管要連線到的資料庫的伺服器的名稱。

附註**:**可透過在 **[**伺服器**]** 文字方塊中輸入適當的 URL 來連線到 Teradata Unity 伺服器。

b. 選取登入到伺服器的方式。指定是使用內建的 **[Teradata** 資料庫**]** 驗證、 **[LDAP]** 還是 **[**整合式驗證**]** 。

如果該伺服器由密碼保護,而您不在 Kerberos 環境中,則您必須選取 **[Teradata** 資料庫**]** 或 **[LDAP]** 並輸入使用者名和密碼。

- c. 如果需要加密連線,請選中 **[**需要加密**]** 核取方塊。
- d. ( 可選) 選取 **[**查詢分段和初始 **SQL]** 。
- e. 選取 **[**登入**]**。

如果 Tableau 無法建立連線,請驗證您的認證是否正確。如果仍然無法連線, 則說明您的電腦在定位伺服器時遇到問題。請聯絡網路管理員或資料庫管理 員以取得更多協助。

- 2. 在資料來源頁面上,執行下列操作:
	- a. ( 可選) 在頁面頂端選取預設資料來源名稱,然後輸入要在 Tableau 中使用的 唯一資料來源名稱。舉例來說,使用可幫助其他資料來源使用者推斷出要連線 的資料來源的資料來源命名約定。
	- b. 從 **[**資料庫**]** 下拉清單中,選取搜尋圖示,或在文字方塊中輸入結構描述名稱 並選取搜尋圖示,然後選取資料庫。
	- c. 在 **[**表**]** 文字方塊中,選取搜尋圖示,或輸入表名稱並按一下搜尋圖示,然後選 取表。

還可指定資料庫中的預存程式。有關詳情以及特定於 Teradata 資料庫的約束 的清單,請參[閱使用預存程式](#page-1011-0) 在分頁816。

d. 將表或預存程式拖到畫布,然後選取工作表索引標籤以開始分析。

使用自訂 SQL 連線到特定查詢,而非整個資料來源。有關詳情,請參[閱連線到](#page-997-0) 自訂 **SQL** 查詢 [在分頁](#page-997-0)802。

## 登入到 Mac

如果在 Mac 上使用 Tableau Desktop, 則在輸入伺服器名稱進行連線時, 請使用完整網域 名稱( 例如 mydb.test.ourdomain.lan) 而不是相對的網域名稱( 例如 mydb 或 mydb.test) 。

或者,可以將網域新增到 Mac 電腦的「搜尋網域」的清單中,以便在您連線時,只需要提供 伺服器名稱。若要更新「搜尋網域」的清單,請轉到「系統喜好設定」>「網路」>「進階」,然後 開啟「**DNS**」索引標籤。

使用查詢範圍提高效能

在連線到 Teradata 資料庫時,您可以根據需要定義在連線期間執行的查詢級區語句。這些 語句可提高效能,並且,它們利用資料庫的內建安全規則。

可以使用查詢級區將參數傳入 Teradata 環境。可使用這些參數來設定工作簿,以基於資 料庫中存在的安全規則來篩選資料。例如,可以傳入當前使用者的 Tableau Server 使用者 名,以便在載入檢視時僅顯示該使用者的特定資料。查詢級區還有助於提高效能。在連線 到 Teradata 時,可以定義傳入查詢級區的屬性名稱與 Tableau 中相應值之間的對應。

附註**:**Web 製作目前不支援此功能。

## 設定查詢級區**:**

- 1. 在資料來源頁面上,選取 **[**資料**]** > **[**查詢分段和初始 **SQL]** 。
- 2. 在隨後顯示的對話方塊中,在上方標有 [級區查詢] 的文字方塊中指定名稱/值對。 可使用 **[**插入**]** 下拉式功能表新增 Tableau 值。下表說明了 Tableau 值。

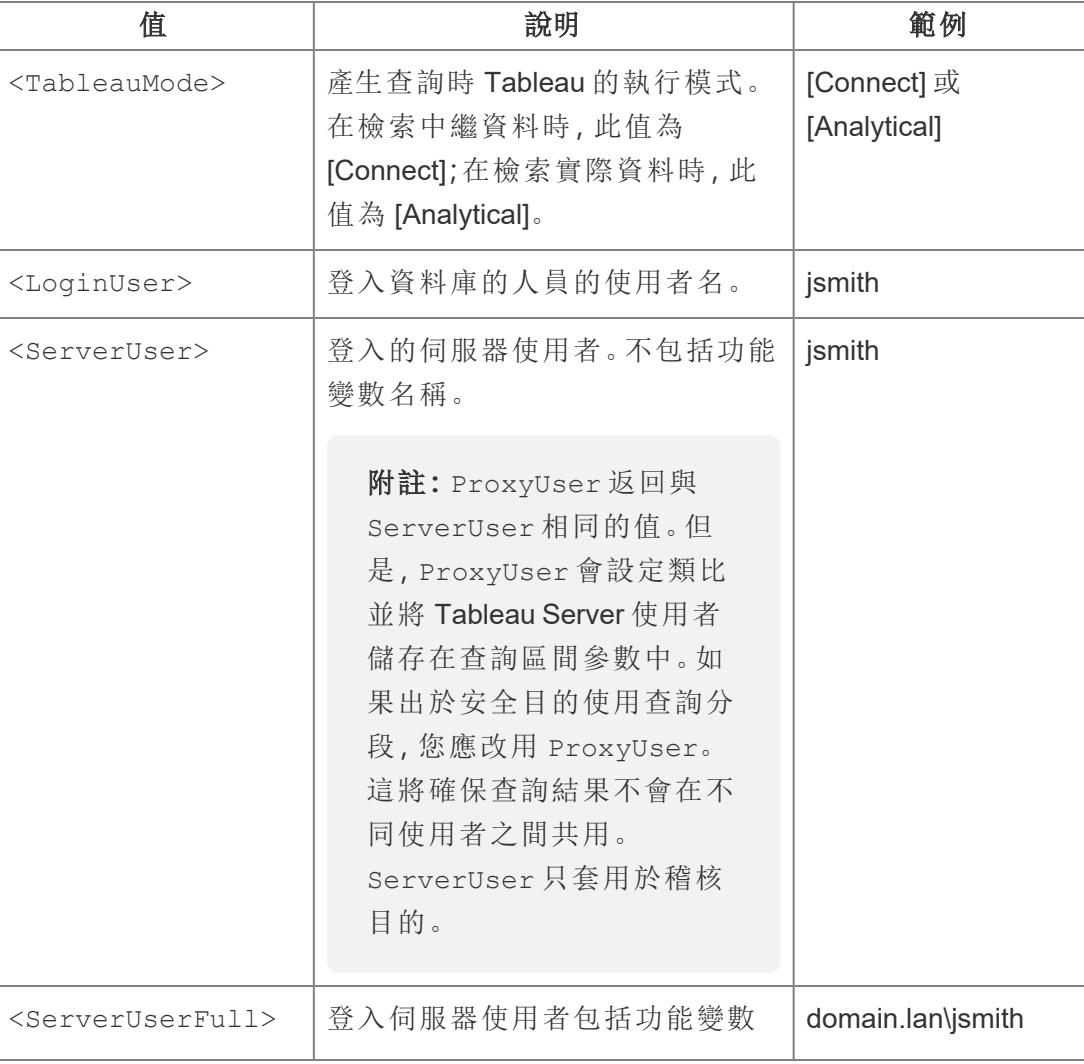

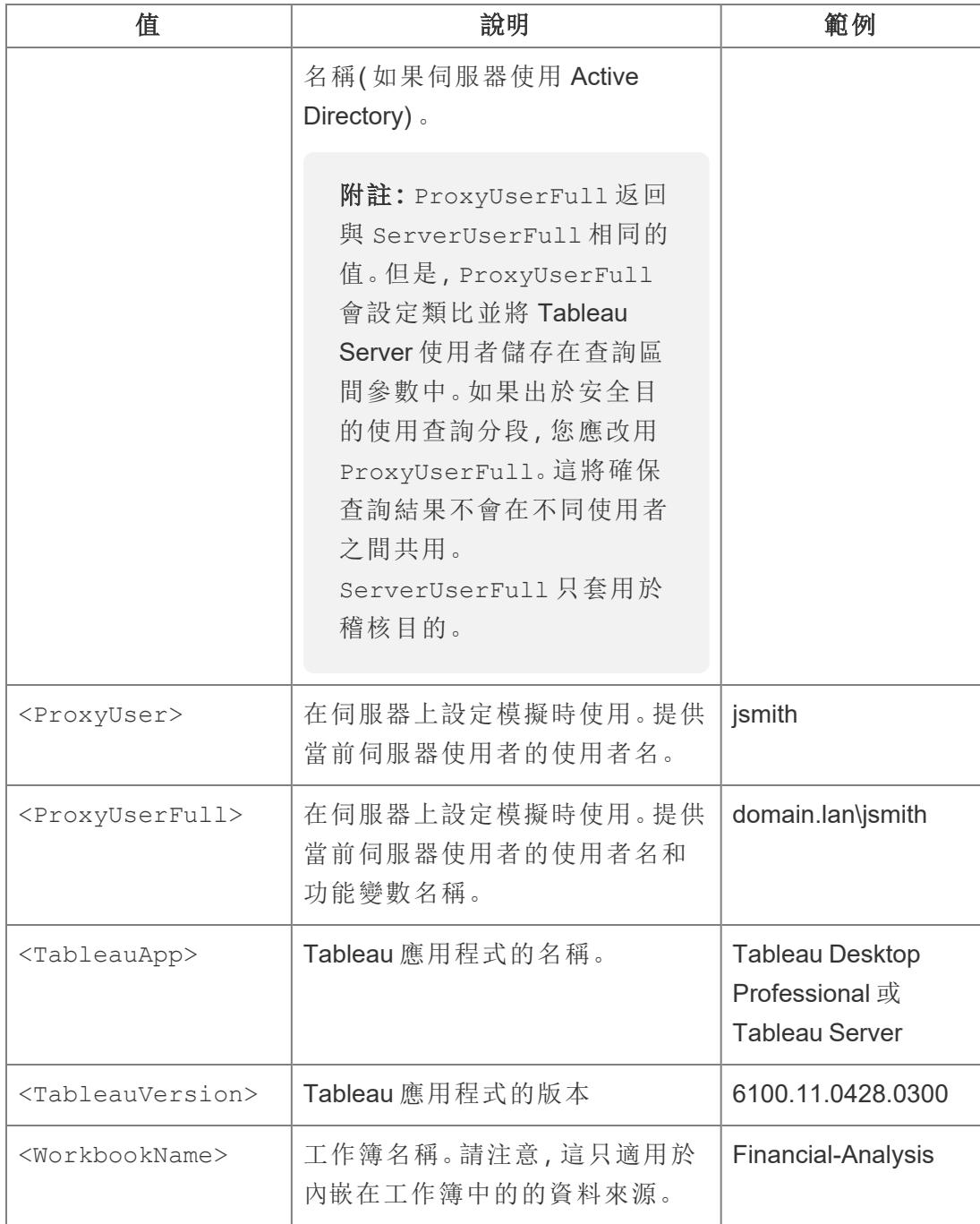

下面顯示了一個範例查詢分段語句。本範例將傳遞當前伺服器使用者的使用者名。

ApplicationName=<TableauApp>Version=<TableauVersion>ProxyUser=<ProxyUser>TableauMode=<TableauMode>

在鍵入時,Tableau 會檢查語句有無錯誤。如果語句是有效語句,文字方塊的底部會顯示 一個綠色對勾符號。

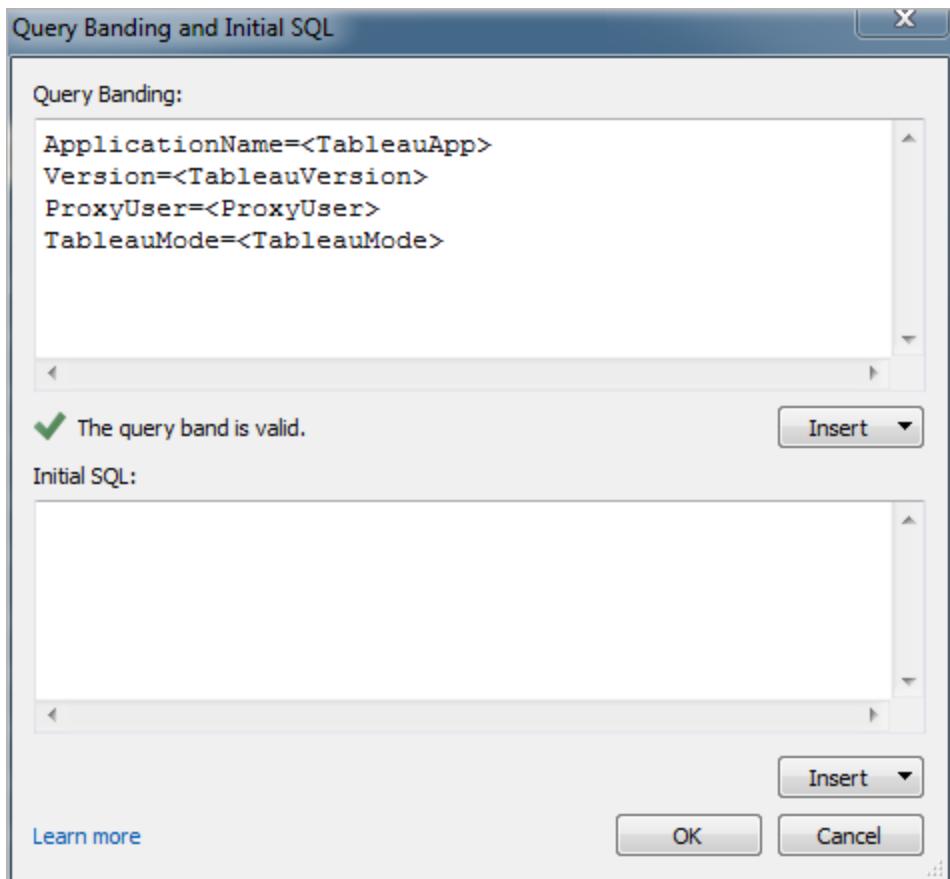

使用初始 SQL 命令

連線到 Teradata 資料庫時,可以根據需要指定將在連線時執行一次的 SQL 命令。請參閱 [執行初始](#page-747-0) **SQL** 在分頁552以瞭解有關將這些命令新增到連線的更多資訊。

附註**:**如果 Tableau 檢測到無法在一個查詢中提供初始 SQL 有效負載,它會嘗試將 查詢拆分成不同的語句,其中每個語句必須以分號結尾,後跟一個分行符號,兩者 之間不能存在任何其他字元( 例如額外的空格) 。此要求非常重要,因為如果語句內 部存在分號(例如在字串文字內),則可能無法安全地在該位置拆分語句。如果您在 Tableau 中指定的初始 SQL 代碼返回錯誤,而 Teradata 資料庫將該初始 SQL 代碼 視為有效,則 Tableau 可能已錯誤地拆分查詢。如果出現這種情況,請嘗試在 Tableau 中手動重新設定 SQL 代碼的格式。

另請參閱

- <sup>l</sup> [設定資料來源](#page-751-0) 在分頁556 向此資料來源中新增更多資料,或者在分析資料之前準 備資料。
- <sup>l</sup> [組建圖表和分析資料](#page-1128-0) 在分頁933 開始資料分析。

# Teradata OLAP Connector

本文介紹如何建立 Teradata OLAP 連線。

開始之前

在開始之前,請收集以下連線資訊:

- <sup>l</sup> 連線名稱
- <sup>l</sup> 使用者名和密碼

在 Windows 電腦上將此連接器與 Tableau Desktop 搭配使用。

連線到 Teradata OLAP 資料時,您將從連線的清單中進行選取,其中每個連線都代表一個 系統資料來源名稱 (DSN)。一個連線將出現在下拉清單中( 如果存在適用於該連線的系統 DSN) 。您可以使用 Windows ODBC Data Source Administrator 公用程式建立系統 DSN, 或 與資料庫管理員聯絡。

## 需要驅動程式

此連接器需要驅動程式才能與資料庫通訊。如果電腦上未安裝該驅動程式,Tableau 會在 連線對話方塊中顯示一條訊息,其中包含指向[驅動程式下載頁](https://www.tableau.com/zh-tw/support/drivers)面的連結,您可在該頁面中 找到驅動程式連結和安裝說明。

進行連線並設定資料來源

- 1. 啟動 Tableau,並在 **[**連線**]** 下選取 **[Teradata OLAP** 連接器**]**。有關資料連線的完整清 單,請在 **[**至伺服器**]** 下面選取 **[**更多**]**。然後執行以下操作:
	- a. 從下拉清單中選取連線。
	- b. 輸入用於登入伺服器的使用者名和密碼。

如果 Tableau 無法建立連線,請驗證您的認證是否正確。如果仍然無法連線, 則說明您的電腦在定位伺服器時遇到問題。請聯絡網路管理員或資料庫管理 員以取得更多協助。

c. 選取 **[**登入**]**。

- 2. 在資料來源頁面上,執行下列操作:
	- a. ( 可選) 在頁面頂端選取預設資料來源名稱,然後輸入要在 Tableau 中使用的 唯一資料來源名稱。舉例來說,使用可幫助其他資料來源使用者推斷出要連 線的資料來源的資料來源命名約定。
	- b. 搜尋或選取目錄。
	- c. 從目錄中搜尋或選取多維資料集。
	- d. 選取工作表索引標籤以開始分析。

### 使用 Teradata OLAP 資料

來自 Teradata OLAP 資料來源的命名集顯示在 Tableau 的 **[**資料**]** 窗格的 **[**集**]** 區域中。您 可與這些命名集進行交互,對話模式與您同 Tableau 中的其他自訂集交互的方式相同。有 關詳情,請參閱[建立集合](#page-1210-0) 在分頁1015。您可以檢視 Teradata OLAP 資料來源的基礎資料, 前提條件是資料庫管理員已啟用此功能。有關詳情,請參[閱檢視基礎資料](#page-2075-0) 在分頁1880。

另請參閱

- <sup>l</sup> [設定資料來源](#page-751-0) 在分頁556 向此資料來源中新增更多資料,或者在分析資料之前準 備資料。
- <sup>l</sup> [組建圖表和分析資料](#page-1128-0) 在分頁933 開始資料分析。

TIBCO 資料虛擬化

本文介紹如何將 Tableau 連線到 TIBCO 資料虛擬化( 以前稱為 Cisco Information Server) 虛 擬資料庫並設定資料來源。

開始之前

在開始之前,請收集以下連線資訊:

- 託管要連線到的資料的伺服器的名稱
- <sup>l</sup> ( 可選) 網域名稱
- <sup>l</sup> 資料來源名稱
- 驗證方法: Windows 驗證、Kerberos 或使用者名稱和密碼
- <sup>l</sup> 是否要連線到 SSL 伺服器?
- (可選) 要在每次 Tableau 連線時執行的初始 SQL 語句

在 Windows 電腦上將此連接器與 Tableau Desktop 搭配使用。

需要驅動程式

此連接器需要驅動程式才能與資料庫通訊。如果電腦上未安裝該驅動程式,Tableau 會在 連線對話方塊中顯示一條訊息,其中包含指向[驅動程式下載頁](https://www.tableau.com/zh-tw/support/drivers)面的連結,您可在該頁面中 找到驅動程式連結和安裝說明。

進行連線並設定資料來源

- 1. 啟動 Tableau,並在 **[**連線**]** 下選取 **[TIBCO** 資料虛擬化**]**。有關資料連線的完整清單, 請在 **[**至伺服器**]** 下面選取 **[**更多**]**。然後執行以下操作:
	- a. 輸入託管要連線到的資料的伺服器的名稱。
	- b. ( 可選) 輸入域的名稱。
	- c. 輸入要連線到的資料來源的名稱。
	- d. 選取登入到伺服器的方式。指定要使用 Windows 驗證、Kerberos,或使用者名 稱和密碼。

在連線到 SSL 伺服器時,選中 **[**需要 **SSL]** 核取方塊。

- e. ( 選擇性) 選取「初始 **SQL**」以指定要在每次連線開始時( 例如開啟工作簿、重 新整理擷取、登入到 Tableau Server 或發佈到 Tableau Server 時)執行的 SQL 命令。有關詳情,請參閱[執行初始](#page-747-0) **SQL** 在分頁552。
- f. 選取 **[**登入**]**。

如果 Tableau 無法建立連線,請驗證您的認證是否正確。如果仍然無法連線, 則說明您的電腦在定位伺服器時遇到問題。請聯絡網路管理員或資料庫管理 員以取得更多協助。

- 2. 在資料來源頁面上,執行下列操作:
	- a. ( 可選) 在頁面頂端選取預設資料來源名稱,然後輸入要在 Tableau 中使用的 唯一資料來源名稱。舉例來說,使用可幫助其他資料來源使用者推斷出要連線 的資料來源的資料來源命名約定。
	- b. 從 **[**目錄**]** 下拉清單中,在文字方塊中輸入目錄名稱,或者從清單中選取目錄。
	- c. 從 **[**結構描述**]** 下拉清單中,在文字方塊中輸入結構描述名稱,或者從清單中 選取結構描述。
	- d. 從 **[**表**]** 下拉清單中,在文字方塊中輸入表名稱,或者從清單中選取表。
	- e. 將表拖到畫布,然後選取工作表索引標籤以開始分析。

使用自訂 SQL 連線到特定查詢,而非整個資料來源。有關詳情,請參閱[連線](#page-997-0) 到自訂 **SQL** 查詢 [在分頁](#page-997-0)802。

另請參閱

- <sup>l</sup> [設定資料來源](#page-751-0) 在分頁556 向此資料來源中新增更多資料,或者在分析資料之前準 備資料。
- <sup>l</sup> [組建圖表和分析資料](#page-1128-0) 在分頁933 開始資料分析。

# Vertica

本文介紹如何將 Tableau 連線到 Vertica 資料庫並設定資料來源。

開始之前

在開始之前,請收集以下連線資訊:

- 託管要連線到的資料庫的伺服器的名稱
- <sup>l</sup> 資料庫名稱
- 使用者名和密碼
- (可選) 要在每次 Tableau 連線時執行的初始 SQL 語句

需要驅動程式

此連接器需要驅動程式才能與資料庫通訊。如果電腦上未安裝該驅動程式,Tableau 會在 連線對話方塊中顯示一條訊息,其中包含指向[驅動程式下載](https://www.tableau.com/zh-tw/support/drivers)頁面的連結,您可在該頁面 中找到驅動程式連結和安裝說明。

進行連線並設定資料來源

- 1. 啟動 Tableau,並在 **[**連線**]** 下選取 **[Vertica]**。有關資料連線的完整清單,請在 **[**至伺 服器**]** 下面選取 **[**更多**]**。然後執行以下操作:
	- a. 輸入託管資料庫的伺服器的名稱和要連線到的資料庫的名稱。
	- b. 輸入使用者名和密碼。
	- c. ( 選擇性) 選取「初始 **SQL**」以指定要在每次連線開始時( 例如開啟工作簿、重 新整理擷取、登入到 Tableau Server 或發佈到 Tableau Server 時) 執行的 SQL 命令。有關詳情,請參閱[執行初始](#page-747-0) **SQL** 在分頁552。
	- d. 選取 **[**登入**]**。

如果 Tableau 無法建立連線,請驗證您的認證是否正確。如果仍然無法連線, 則說明您的電腦在定位伺服器時遇到問題。請聯絡網路管理員或資料庫管理 員以取得更多協助。

- 2. 在資料來源頁面上,執行下列操作:
	- a. ( 可選) 在頁面頂端選取預設資料來源名稱,然後輸入要在 Tableau 中使用的 唯一資料來源名稱。舉例來說,使用可幫助其他資料來源使用者推斷出要連線 的資料來源的資料來源命名約定。
	- b. 在 **[**結構描述**]** 下拉清單中,選取結構描述或使用文字方塊按名稱搜尋結構描 述。
	- c. 在 **[**表**]** 下,選取表或使用文字方塊按名稱搜尋表。
	- d. 將表拖到畫布,然後選取工作表索引標籤以開始分析。

使用自訂 SQL 連線到特定查詢,而非整個資料來源。有關詳情,請參[閱連線到](#page-997-0) 自訂 **SQL** 查詢 [在分頁](#page-997-0)802。

登入到 Mac

如果在 Mac 上使用 Tableau Desktop, 則在輸入伺服器名稱進行連線時, 請使用完整網域 名稱( 例如 mydb.test.ourdomain.lan) 而不是相對的網域名稱( 例如 mydb 或 mydb.test) 。

或者,可以將網域新增到 Mac 電腦的「搜尋網域」的清單中,以便在您連線時,只需要提供 伺服器名稱。若要更新「搜尋網域」的清單,請轉到「系統喜好設定」>「網路」>「進階」,然後 開啟「**DNS**」索引標籤。

另請參閱

- <sup>l</sup> [設定資料來源](#page-751-0) 在分頁556 向此資料來源中新增更多資料,或者在分析資料之前準 備資料。
- <sup>l</sup> [組建圖表和分析資料](#page-1128-0) 在分頁933 開始資料分析。

Vertica 和 Tableau [解決方案概述](https://www.tableau.com/learn/whitepapers/vertica-tableau-solution-overview) - 閱讀 Tableau 白皮書( 需要註冊或登入)

Vertica 與 Tableau 的整合:[連線指南](https://www.vertica.com/kb/Vertica-Integration-with-Tableau-Desktop-Connection-Guide/Content/Partner/Vertica-Integration-with-Tableau-Desktop-Connection-Guide.htm) - 在 Vertica 網站上閱讀 Vertica 知識庫文章。

Web 資料連接器 2.0

本文介紹 Web 資料連接器、使用連接器之前要做哪些工作,以及如何將 Tableau 連線到 Web 資料連接器。

附註**:**自 2022.3 起,Web 資料連接器 2.0 已被 Web 資料連接器 3.0 取代。有關詳情, 請參閱:Web [資料連接器](https://help.tableau.com/current/pro/desktop/zh-tw/examples_wdc_connector_sdk.htm) SDK

警告:從 2023.1 版本開始,Web 資料 2.0 連接器已棄用。可以在其被淘汰前使用該連接 器。該連接器淘汰後,會將其從 Tableau 使用者介面中移除,使用連接器的任何資料來源 將不再按預期工作。通常,已棄用的連接器將在棄用 1-2 個版本後淘汰。

### 使用 Web 資料連接器

您可以使用 Web 資料連接器來連線到可透過 HTTP 存取並且還沒有連接器的資料。Web 資料連接器是一個包含 JavaScript 代碼的 HTML 檔案。可以建立自己的 Web 資料連接 器,也可以使用其他人已建立的連接器。Web 資料連接器必須承載於電腦上本機執行的 Web 伺服器、協力廠商 Web 伺服器或第三方 Web 伺服器上。

### 測試和審查 Web 資料連接器

您應該使用您信任的 Web 資料連接器。如果您不熟悉此 Web 資料連接器,則您或您的 Tableau Server 管理員應該測試並審查此 Web 資料連接器,然後您才能使用。有關詳情, 請參閱 Tableau Server 說明中的測試和審查 Web [資料連接器](https://help.tableau.com/current/server/zh-tw/help.htm#datasource_wdc_vetting.htm)。

如何在 Tableau Server 和 Tableau Cloud 上使用 Web 資料連接器

當您使用 Web 資料連接器時, Tableau 會建立該連接器可以存取的資料的擷取。您可以 在 Tableau Desktop 中重新整理擷取。

將資料來源或工作簿發佈到 Tableau Server 時,無法在 Tableau Server 上重新整理擷取, 除非已將 Web 資料連接器新增到 Tableau Server 上的安全清單。如果連接器需要認證來 登入到基於 Web 的資料來源,您需要確保隨資料來源一起嵌入認證。有關詳情,請參閱 Tableau Server 說明中的 Tableau Server 中的 Web [資料連接器](https://help.tableau.com/current/server/zh-tw/help.htm#datasource_wdc.htm)。

對 Web 資料連接器進行測試和審核之後,伺服器管理員可將連接器的 URL 新增到伺服 器上的安全清單。伺服器管理員應該向您以及想要在工作簿中使用連接器的任何其他人 提供此 URL。

如果您在 Tableau Server 上開啟使用 Web 資料連接器建立的工作簿,但是此連接器尚未 新增到 Tableau Server 上的安全清單,並且您希望能夠在 Tableau Server 上重新整理擷 取,請執行以下過程來測試、審核連接器並將其新增到安全清單。如果連接器需要認證來 登入,您需要確保隨資料來源一起嵌入認證。以後,您可以在 Tableau Server 上重新整理 資料。

發佈到 Tableau Cloud 時,作為一種安全措施,Tableau Cloud 不能連線到或重新整理 Web 資料連接器建立的擷取。若要重新整理某些 Web 資料連接器擷取,您可以使用 Tableau

Bridge。有關詳情,請參閱 Tableau Cloud 說明中的何時使用 Tableau Bridge [使資料保持最](https://help.tableau.com/current/online/zh-tw/to_sync_local_data.htm#when-sync) [新。](https://help.tableau.com/current/online/zh-tw/to_sync_local_data.htm#when-sync)

發佈到 Tableau Public 時 , 由於無法將 Web 資料連接器新增到 Tableau Public, 因此無法直 接在 Tableau Public 上重新整理 Web 資料連接器擷取。

連線到資料來源

- 1. 啟動 Tableau,並在 **[**連線**]** 下選取 **[Web** 資料連接器**]** 。有關資料連線的完整清單, 請在 **[**至伺服器**]** 下面選取 **[**更多**]**。
- 2. 輸入要連線到的 Web 資料連接器的 URL,然後按 Enter。

附註**:**如果輸入了網站的 URL 而不是 Web 資料連接器的 URL,則將出現錯誤訊息。

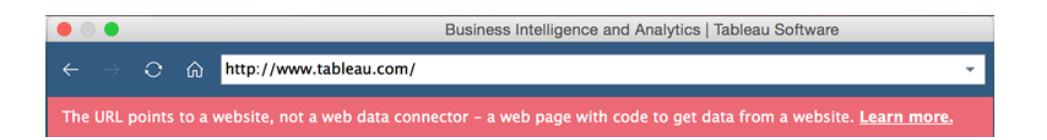

- 3. 如果連接器顯示了一個網頁,請輸入提示您輸入的任何資訊,然後提交頁面。
- 4. 當連接器檢索您的資料並將其作為擷取匯入到 Tableau 時,請稍候。
- 5. 選取工作表索引標籤以開始分析。

Web 資料連接器資料來源範例

下面顯示了 Web 資料連接器資料來源範例。第一次連線到 Web 資料連接器時,連線頁面 會概觀如何連線到 Web 資料連接器。

連線到 Web 資料連接器後,您可以在連線頁面上執行以下操作:

- <sup>l</sup> 在位址欄的下拉清單中檢視已連線到的所有 Web 資料連接器的歷史記錄,或清除 歷史記錄。
- 在 [最近的連接器] 下檢視五個最近使用的連接器。
- <sup>l</sup> 選取視窗底部的連結可瞭解有關 Web 資料連接器的詳細資料:
	- <sup>l</sup> **[**這是什麼**?]** 連結至此功能的概觀。
	- <sup>l</sup> **[**使用連接器**]** 連結至本主題。
	- 組建連接器連結到 Web [資料連接器](https://community.tableau.com/s/question/0D54T00000C5RU5SAN/web-data-connector-sdk-resources) SDK, 它提供了用於組建 Web 資料連接 器的工具和文件。

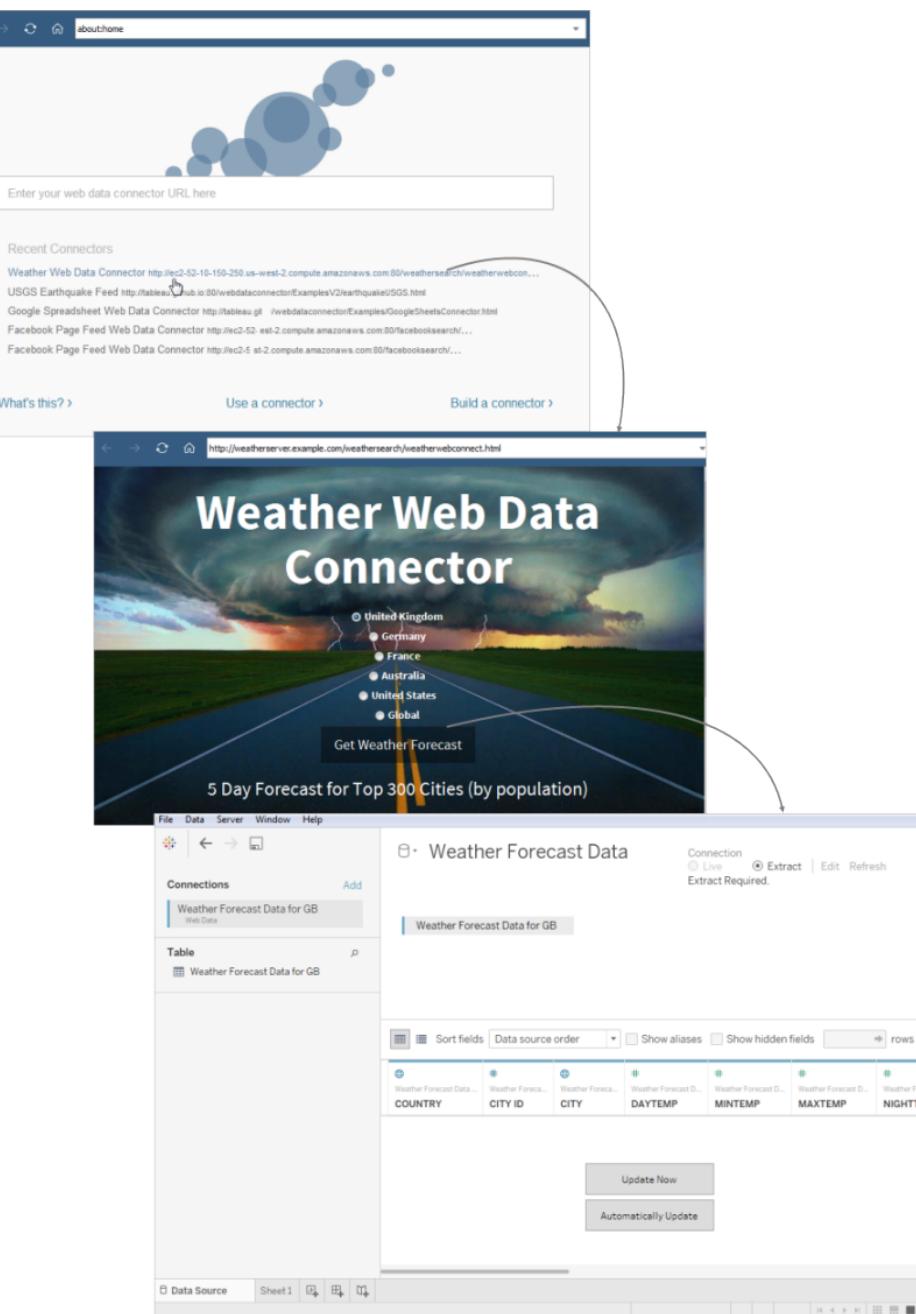

可選設定

連線之後,您可以在進行分析之前對資料來源進行以下設定變更。

- <sup>l</sup> 對欄位和列進行排序 從 **[**排序欄位**]** 下拉清單中,選取您希望如何在網格或中繼 資料網格中對欄進行排序。透過選取欄名稱旁邊的排序按鈕對列值進行排序。
- · 重新命名或隱藏列-選取列標題下拉箭頭並選取所需的選項。
- <sup>l</sup> 拆分列– 根據資料的組建方式,您可以將資料中的列拆分為新欄位。有關詳情,請參 閱[將一個欄位拆分為多個欄位](#page-1035-0) 在分頁840。
- 建立計算 基於資料來源中的現有欄位建立新計算。
- <sup>l</sup> 複製值 透過選取值然後按 Ctrl+C 來複製網格中的值。或者,若要複製中繼資料網 格中的值,請選取值,以右鍵按一下,然後選取 **[**複製**]** 。
- 新增新資料來源或編輯其他資料來源 選取資料來源旁邊的下拉箭頭。

Tableau 對 Web 資料連接器的支援

Tableau 使用 **[Web** 資料連接器**]** 為連線提供有限的客戶支援。Tableau 不對連接器或寫入 到 WDC API 介面的其他程式提供支援。但是,您可以在 Tableau [開發者社群論壇上](https://community.tableau.com/s/topic/0TO4T000000QFBJWA4/web-data-connector)提交問 題並請求幫助。

但是 Tableau 確實為 WDC 庫 SDK 提供支援。如果您發現 WDC 庫、模擬器或任何開發人員 範例有問題,請在 Github [上提交問題](https://github.com/tableau/wdc3/issues)。

另請參閱

- <sup>l</sup> [設定資料來源](#page-751-0) 在分頁556 向此資料來源中新增更多資料,或者在分析資料之前準 備資料。
- <span id="page-670-0"></span><sup>l</sup> [組建圖表和分析資料](#page-1128-0) 在分頁933 – 開始資料分析。

其他資料庫 (JDBC)

啟動 Tableau 時,在 **[**連線**]** 下方,您可以看到 Tableau Desktop 支援的檔案和資料庫類型。 選取 **[**更多**]** 以查看完整清單。對於支援的檔案和資料庫,Tableau 會提供為這些資料來源 構建和優化的內置連接器。

如果 [連線] 下面列出了您的檔或資料庫類型,請使用那個命名連接器連線到您的資 料。

如果 **[**連線**]** 下未列出您的檔案或資料庫類型,您或許能夠使用 **[**其他資料庫 **(JDBC)]** 連接 器連線到資料庫。JDBC( Java 資料庫連線) 是連線到資料庫的標準方式。如果要連線到的 資料庫驅動程式實施 JDBC 標準,則您可以使用資料庫的 JDBC 驅動程式和 Tableau 的 **[**其 他資料庫 **(JDBC)]** 連接器將 Tableau 連線到您的資料。

當您使用其他資料庫 **(JDBC)** 連接器時,可能會注意到此「一般」連接器及具名 Tableau 連 接器之間的重大效能差異,因為一般 JDBC 連線不會利用具名連接器中所用的多項連線特 定功能來最佳化效能。

開始之前

指定正確的 JDBC 驅動程式

JDBC 驅動程式是獨立的 jar 檔案。針對您的作業系統,將 .jar 檔案放置在資料夾中。( 如 果資料夾不存在,則需要建立資料夾) 。

- Windows: C:\Program Files\Tableau\Drivers
- Mac: ~/Library/Tableau/Drivers
- Linux:/opt/tableau/tableau\_driver/jdbc

附註**:**如果驅動程式僅包含單個 .jar 檔案,只需將其複製到 C:\Program Files\Tableau/Drivers 即可。如果驅動程式包含多個檔案,請在 C:\Program Files\Tableau/Drivers 底下建立一個子資料夾「A」,然後將所有檔案複製到資料夾 「A」。

此外,還要注意下列需求:

- 您必須具備 .jar 檔案的讀取權限。
- <sup>l</sup> Tableau 需要 JDBC 4.0 或更高版本的驅動程式。
- <sup>l</sup> Tableau 需要 Type 4 JDBC 驅動程式。

附註**:**要防止記密碼,則需要在對話方塊的密碼欄位或驅程式序屬性中輸入 JDBC 連接器的密碼。

方言支援

其他資料庫 **(JDBC)** 連接器支援下列方言,這些方言用於確定 Tableau 如何翻譯傳送至資 料庫的 SQL 查詢:

- MySQL
- PostgreSQL
- $\cdot$  一般 SQL-92

收集連線資訊

收集下列連線資訊:

<sup>l</sup> 連線時在 URL 欄位中輸入的 JDBC 連接字串。請參閱驅動程式文件以確保您使用 的 JDBC 驅動程式格式正確。下面是一個範例:

jdbc:postgresql://www.exampledatabase.com:5432/databasename

- <sup>l</sup> jdbc 務必使用 jdbc 前置詞,否則您將停用登入按鈕。
- <sup>l</sup> postgresql 定義您使用之 JDBC 驅動程式的類別。Tableau 將檢查 Tableau 驅動程式資料夾中是否有相符的驅動程式。JDBC 驅動程式有與其相關聯的子 通訊協定,例如,postgresql for PostgreSQL 或 mysql for MySQL。
- <sup>l</sup> www.exampledatabase.com 指向資料庫伺服器的網路位址。您可以使用主 機名稱或 IP 位址。
- <sup>l</sup> 5432 在指定的網路位址上回應資料庫的連接埠。
- <sup>l</sup> databasename 資料庫伺服器上的資料庫或結構描述名稱。
- 您使用的方言:MySQL、PostgreSQL 或 SQL-92。
- <sup>l</sup> 登入伺服器的認證:使用者名稱和密碼。
- <sup>l</sup> ( 可選) 用於自訂驅動程式行為的 JDBC 屬性檔案。有關詳情,請參閱 Tableau 社群中 的[使用屬性檔案自訂](https://community.tableau.com/s/question/0D54T00000F339uSAB/customize-jdbc-connections-using-a-properties-file) JDBC 連線。

建立連線

若要使用 JDBC 驅動程式連線到您的資料,請執行以下操作:

- 1. 啟動 Tableau,並在 **[**連線**]** 下選取 **[**其他資料庫 **(JDBC)]**。有關資料連線的完整清單, 請在「至伺服器」下選取「更多」。
- 2. 在 **[URL]** 欄位中輸入 JDBC 連接字串。
- 3. 從下拉式清單中選取 **[**方言**]**。
- 4. 輸入用於登入伺服器的使用者名和密碼。
- 5. ( 可選) 瀏覽至 JDBC 屬性檔案。使用屬性檔案時,會覆寫類別屬性。
- 6. 選取 **[**登入**]**。

重要資訊**:**當您使用 **[**其他資料庫 **(JDBC)]** 連線到資料庫時,結果可能會有所不同, 並且與 Tableau Desktop 功能的相容性無法得到保證。

如果您的連線能夠在您需要時發揮作用,則您可以開始進行分析。但是,如果您需要自訂 JDBC 連線以改善功能和提高性能,請參閱[另請參閱](#page-674-0) 在分頁479下面的文章。

### 為發佈和跨平台可攜性進行設定

使用通用 JDBC 連線時,需要進行其他設定,以確保您建立的工作簿和資料來源可以在不 同的電腦和平臺上使用。

為實現發佈和跨平台的可攜性,驅動程式安裝必須與符合工作簿或資料來源連線相符。

例如,Ashley Garcia 建立了一個使用 Windows 電腦上安裝的關聯 JDBC 驅動程式連線的 **[**其他資料庫 **(ODBC)]** 資料來源。

Ashley 可以使用此資料來源執行一些操作,以使其可供其他人使用。

- <sup>l</sup> 她可以將其發佈到 Tableau Server。當她這樣做時,Ashley 需要請 Tableau Server 管 理員在 Tableau Server 電腦上安裝關聯的 JDBC 驅動程式,以便 Ashley 和其他人可 以訪問該資料來源。
- <sup>l</sup> 她可以透過電子郵件將資料來源發送給同事。Ashley 需要告訴同事安裝關聯的 JDBC 驅動程式,以便他們可以在 Tableau Desktop 中開啟該資料來源。

當您嘗試開啟使用其他資料庫 **(JDBC)** 連接器建立的工作簿或資料來源時,並且未安裝 JDBC 驅動程式時,您將看到看到包含訊息 No suitable driver 的錯誤。若要解決此 錯誤,請聯繫工作簿或資料來源發佈者或 Tableau Server 管理員,以獲取與工作簿或資料 來源相符的 JDBC 驅動程式。然後在電腦上安裝驅動程式。

# 檢閱資料

Tableau 可能尚未測試您使用其他資料庫 **(JDBC)** 連接器進行連線的資料庫,因此請務必 花一些事件檢閱您的資料以確保資料能夠反映您預期的狀況。

若要檢查中繼資料,請檢閱資料來源頁面上的資料索引標籤和資料格線,確保您看到正 確的資料表和資料欄,並且資料類型正確。

變更您的資料庫

當您使用 **[**其他資料庫 **(JDBC)]** 連線至資料時,會在 **[URL]** 欄位的 JDBC 連線字串中指定 要連線的資料庫。連線之後,如果要變更為其他資料庫,則需要編輯連線字串,或以新的 字串新增連線。否則,您會收到錯誤訊息,並看到如下列範例所示的結果:

### **Tableau Desktop Tableau Prep Builder**

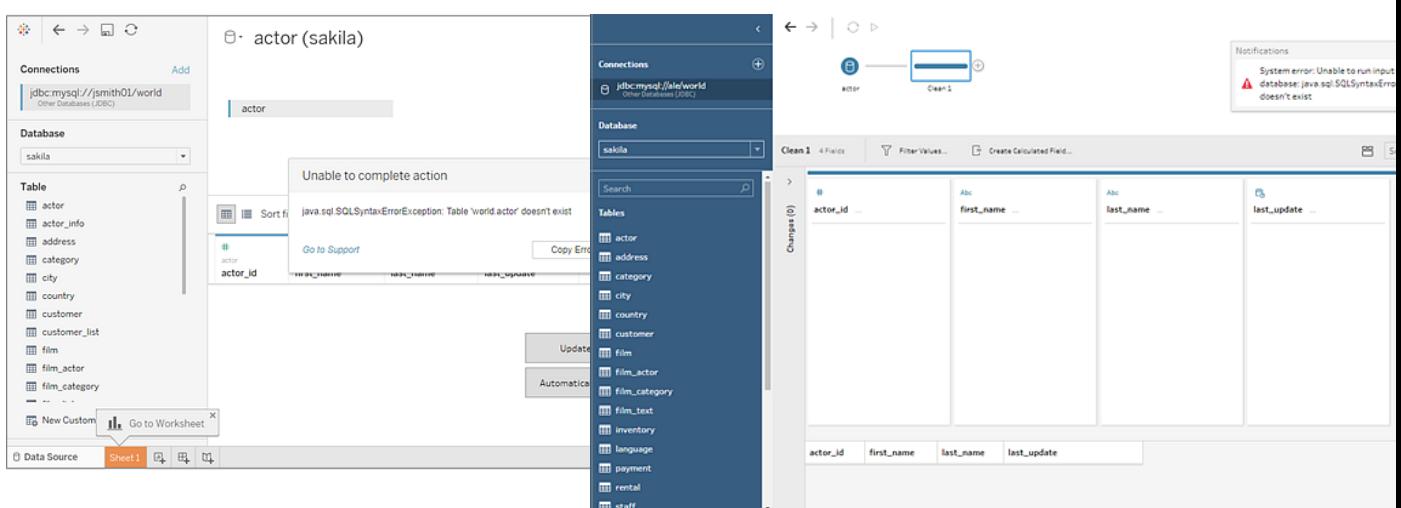

Tableau Desktop 和 Web 製作說明

Tableau 支援其他資料庫 (JDBC) 連線

Tableau 使用 **[**其他資料庫 **(JDBC)]** 為連線提供有限的客戶支援。例如,如果您的連線在 Tableau Desktop 中可以使用,但在 Tableau Server 中無法使用,則支援會為您提供協助。 但是,Tableau 不支援建立或調試自訂 JDBC 屬性檔案。有關幫助,您可以查看[另請參閱](#page-674-0) 以 [下下](#page-674-0)面列出的文件集, 並且您可以在 Tableau [開發者社區論壇上](https://community.tableau.com/s/topic/0TO4T000000QF9AWAW/data-connections)提交問題並尋求幫助。

<span id="page-674-0"></span>另請參閱

[Tableau](#page-674-1) 和 JDBC – 提供有關提高效能和解決常見問題的提示。

Tableau 社群中的[使用屬性檔案自訂](https://community.tableau.com/s/question/0D54T00000F339uSAB/customize-jdbc-connections-using-a-properties-file) JDBC 連線

Tableau 知識庫中的自訂 [JDBC](https://kb.tableau.com/articles/howto/customizing-jdbc-connections?lang=zh-tw) 連線

<span id="page-674-1"></span>Tableau 和 JDBC

Tableau 支援多個連接器的 JDBC( Java 資料庫連線) 驅動程式。這包括正式命名的連接 器,例如 Athena,以及用於其他 JDBC 型驅動程式的一般連接器,稱為其他資料庫 **(JDBC)**。

JDBC 需要 JAVA,這使得它不倚靠平台。從版本 2020.2 開始,所有 Tableau 應用程式都與 Java Runtime 時綁定,因此您不用分開安裝。

附註**:**若使用的是 2020.2 之前的 Tableau Desktop 版本,請參[閱驅動程式下載頁](https://www.tableau.com/zh-tw/support/drivers)面, 以取得有關安裝 Java 的說明。

調整 JDBC 連接器效能

Tableau 支援自訂 JDBC 資料連線的功能,這可以改善連線體驗。有關詳情,請參[閱自訂和](#page-703-0) [調整連線](#page-703-0)。

針對 JDBC 連線的 Tableau 支援

Tableau 不保證使用具有任何特定 JDBC 驅動程式或資料庫的其他資料庫 **(JDBC)** 連接器 將能夠成功連線和查詢資料。有些 JDBC 驅動程式支援完整 Tableau 互動式體驗,而有些 驅動程式可能僅可用於建立擷取。某些 JDBC 驅動程式可能無法與 Tableau 搭配工作。

附註**:**Tableau 將提供合理的客戶支援層級來說明排除使用 JDBC 驅動程式進行連線 的故障,但無法建立或自訂連接器來處理特定的 JDBC 驅動程式。

常見問題

以下是一些常見問題和解決步驟的清單。

## 我看到一條「缺少 **Java**」的訊息。現在怎麼辦**?**

若使用的是 2020.2 之前的 Tableau 版本,或在 Windows 上使用 Kerberos,有時會發生這 種情況。參[閱驅動程式下載](https://www.tableau.com/zh-tw/support/drivers)頁面獲得為連接器安裝正確版本 Java 的說明。

從版本 2020.2 開始,所有 Tableau 應用程式都與 Java Runtime 時綁定,因此您不會遇到 此錯誤。

### 我看到一條「缺少驅動程式」的訊息。我該怎麼辦**?**

在以下路徑之一中安裝驅動程式及其所依賴的任何資料庫:

- Windows: C:\Program Files\Tableau\Drivers
- Mac: /Library/JDBC or ~/Library/JDBC
- Linux:/opt/tableau/tableau driver/jdbc

確保執行 Tableau 的使用者或 Tableau 服務使用者可讀取驅動程式。

### 我為 **Tableau** 安裝了多個 **JDBC** 驅動程式**,**但連線時遇到問題。我該怎麼辦**?**

如果您為 Tableau 安裝了多個 JDBC 驅動程式,它們可能使用不同的版本的同一第三方 資料庫。這可能會導致不可預知的問題。如果在連線時出現奇怪的錯誤,且 JDBC 驅動程 式資料夾中安裝了多個 JDBC 驅動程式,則可以透過以下步驟來隔離它們。

假設您在 JDBC 資料夾中安裝了這些資料庫:

- athena-driver.jar
- athena-dependency.jar
- athena-dependency.so
- postgres-driver.jar

要將 Athena 驅動程式與 Postgres 驅動程式隔離,請將它們安裝在分開的的子目錄中:

- Athena/athena-driver.jar
- Athena/athena-dependency.jar
- Athena/athena-dependency.dll
- Postgres/postgres-driver.jar

移動驅動程式後,請重新啟動 Tableau。

### 我看到一條「**ClassNotFoundException**」或類似的訊息。我該怎麼辦**?**

若執行的 JDBC 驅動程式與 Java 11 不相容,則可能會在執行 Tableau 時遇到問題。

如果您認為您的問題可能是由 JAVA 11 引起的:

- 1. 從 AdoptOpenJDK 下載 Java 64 位元 JRE( Java 執行時環境) 或 JDK( JAVA 開發工具 套件) :
	- a. 前往 https://adoptopenjdk.net/releases.html
	- b. 選擇「**OpenJDK 11**」,然後選擇「熱點」。
	- c. 選擇「其他平台」可檢視選項的完整清單。
	- d. 下載您的作業系統的 JRE 或 JDK。
- 2. 在執行 Tableau 的電腦上,設定以下環境變數之一:

TABLEAU\_JAVA\_HOME=C:\Program Files\AdoptOpenJDK\jre-8.0.232.09-hotspot

或

TABLEAU\_JAVA\_HOME=C:\Program Files\AdoptOpenJDK\jdk-8.0.252.09-hotspot

### 如何解決 **proxy** 問題**?**

從版本 2019.4 開始, 當 Tableau 在 Windows 上執行時, 它透過啟用 [Java](https://docs.oracle.com/javase/8/docs/technotes/guides/net/proxies.html) 的選項 useSystemProxies 來讀取 proxy設定。

在某些情況下,這可能會造成問題。例如,如果選擇「所有協定都使用相同的 proxy 伺服 器」,Java 虛擬機器將嘗試使用 SOCKS proxy。

若要尋找解決此問題的說明,請參閱 Tableau 知識庫文章Tableau [無法透過](https://kb.tableau.com/articles/issue/tableau-desktop-fails-to-connect-to-amazon-athena-through-proxy-with-error-code-37ce01a3?lang=zh-tw) Proxy 連線到 Amazon Athena [時出現錯誤代碼](https://kb.tableau.com/articles/issue/tableau-desktop-fails-to-connect-to-amazon-athena-through-proxy-with-error-code-37ce01a3?lang=zh-tw) 37CE01A3。本文特別提到 Athena,但這適用於任何 JDBC 連接器。

### 使用 **SSL** 連接到伺服器時遇到問題。我可以嘗試什麼**?**

若看到錯誤訊息,如「找不到 SSL 驗證路徑」,可能需要設定憑證或私密金鑰。

檢視 JDBC [連線的單向](#page-693-0) SSL 獲得使用憑證的說明 。若使用的是 Oracle JDBC 驅動程式,請 參閱需要 SSL 的 [Oracle](#page-698-0) JDBC 連線,以取得有關使用適當的憑證和/或金鑰進行連線的資 訊。

# 若透過 **Postgres JDBC** 驅動程式使用其他資料庫 **(JDBC)** 連接器**,**建立擷取的嘗試有時會 失敗。我可以嘗試什麼**?**

若未設定 Postgres 驅動程式擷取大小並且已啟用自動認可,則可能會遇到錯誤。驅動程式 將嘗試一次處理太多資料,但無法處理。

請嘗試以下操作:

1. 使用 defaultRowFetchSize 設定資料的擷取大小。

有關詳情,請參閱 PostgreSQL 網站上的 JDBC [驅動程式](https://jdbc.postgresql.org/documentation/head/connect.html)頁面。

2. 透過建立( 或編輯現有的) TDC 檔案來停用自動認可。在 TDC 檔案中包括以下內容:

```
<?xml version='1.0' encoding='utf-8' ?>
<connection-customization class="genericjdbc" enabled="true"
version="10">
<vendor name="genericjdbc"/>
<driver name="postgresql"/>
<customizations>
<customization name="CAP_JDBC_QUERY_DISABLE_AUTO_COMMIT"
value="yes"/>
</customizations>
</connection-customization>
```
附註**:**雖然在使用其他資料庫 (JDBC) 連接器時需要執行此步驟,但對於已命 名的 Tableau 連接器則不需要,因為預設情況下已設定自動認可。

有關將 TDC 檔案用於 JDBC 連線的詳情,請參閱[自訂和調整連線。](#page-703-0)

# 另請參閱

[其他資料庫](#page-670-0) (JDBC) – 描述如何使用一般 JDBC 連接器連線到資料。

[自訂和調整連線](#page-703-0) - 介紹如何使用 TDC 和 .properties 檔案自訂連線。

JDBC [連線的單向](#page-693-0) SSL – 提供使用 JDBC 驅動程式憑證存取具有 SSL 伺服器的說明。

<span id="page-677-0"></span>Tableau JDBC [功能自訂項參考](#page-722-0) - 列出可用於定義資料來源支援的 Tableau 功能的自訂 項。

其他資料庫 (ODBC)

啟動 Tableau 時,在 **[**連線**]** 下方,您可以看到 Tableau Desktop 支援的檔案和資料庫類型。 選取 **[**更多**]** 以查看完整清單。對於支援的檔案和資料庫,Tableau 會提供為這些資料來源 構建和優化的內置連接器。

如果 [連線] 下面列出了您的檔或資料庫類型,請使用那個命名連接器連線到您的 資料。

如果 **[**連線**]** 下未列出您的檔案或資料庫類型,您或許能夠使用 **[**其他資料庫 **(ODBC)]** 連 接器連線到資料庫。ODBC( 開放資料庫連線) 是連線到資料庫的標準方式。如果要連線到 的資料庫驅動程式實施 ODBC 標準,則您可以使用資料庫的 ODBC 驅動程式和 Tableau 的 **[**其他資料庫 **(ODBC)]** 連接器將 Tableau 連線到您的資料。

附註:Tableau Desktop 版本 2023.3 及更高版本不再支援 32 位元 ODBC 驅動程式。只 有 64 位元驅動程式才會出現在 DSN( 資料來源名稱) 和驅動程式下拉式選單中。

附註:Tableau Prep Builder 2019.2.2 支援使用其他資料庫ODBC連接器連線至資料。 不過,它不支援與 Tableau Desktop 的相同功能。如果是 Tableau Prep Builder,請遵循 在 Tableau Prep Builder 線上說明中使用 [ODBC](https://help.tableau.com/current/prep/zh-tw/prep_connect.htm#odbc) 連線的指示。

建立連線

若要使用 ODBC 驅動程式連線到您的資料,請執行以下操作:

- 1. 啟動 Tableau,並在 **[**連線**]** 下選取 **[**其他資料庫 **(ODBC)]** 。有關資料連線的完整清 單,請在 **[**至伺服器**]** 下面選取 **[**更多**]**。
- 2. 輸入建立連線所需的資訊。

如果未列出表或架構名稱,請按一下搜尋圖示,或在文字框中輸入名稱並按一下搜 尋圖示,然後選取名稱。

附注**:**當您使用 **[**其他資料庫 **(ODBC)]** 連線到資料庫時,結果可能會有所不同,並且 與 Tableau Desktop 功能的相容性無法得到保證。

如果您的連線能夠在您需要時發揮作用,則您可以開始進行分析。但是,如果您需要自訂 ODBC 連線以改善功能和提高性能,請參閱[其他資料庫](#page-677-0) **(ODBC)** 在上一頁下面的文章。

為發佈和跨平台可攜性進行設定

使用通用 ODBC 連線時,需要進行其他設定,以確保您建立的工作簿和資料來源可以在不 同的電腦和平臺上使用。

對於發佈和跨平台可攜性:

- 我們建議您使用資料來源名稱 (DSN)來適應系統之間的不同驅動程式和設定。
- <sup>l</sup> 必須安裝並設定驅動程式和 DSN 才能相符工作簿或資料來源連線。

重要資訊**:**當您設定 DSN 時,請注意,在記錄中,敏感資料( 例如,使用者名稱和密碼) 為 純文字格式,任何得以存取記錄的人都可讀取。

例如,Ashley Garcia 建立了一個使用 DSN 進行連線的 **[**其他資料庫 **(ODBC)]** 資料來源, 並且對於此資料來源,她在她的 Windows 電腦上安裝了相關的 ODBC 驅動程式。以下是 Ashley 建立的資料來源設定範例,其中包括資料來源名稱:

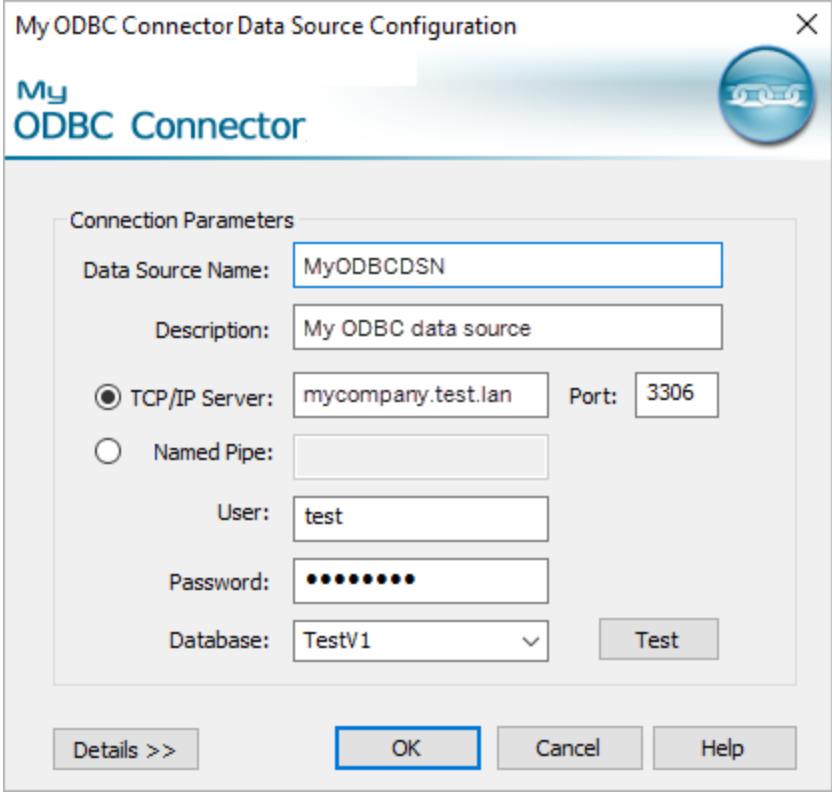

Ashley 可以使用此資料來源執行一些操作,以使其可供其他人使用。

- <sup>l</sup> 她可以將其發佈到 Tableau Server。當她這樣做時,Ashley 需要請 Tableau Server 管 理員建立相同的 DSN 並在 Tableau Server 電腦上安裝關聯的 ODBC 驅動程式, 以 便 Ashley 和其他人可以訪問該資料來源。
- <sup>l</sup> 她可以透過電子郵件將資料來源發送給同事。Ashley 需要告訴同事安裝關聯的 ODBC 驅動程式並在其電腦上建立相同的 DSN,以便他們可以在 Tableau Desktop 中開啟該資料來源。

當您嘗試開啟使用 **[**其他資料庫 **(ODBC)]** 連接器建立的工作簿或資料來源,並且工作站 設定不正確(您沒有設定工作簿或資料來源的 DSN, 或者沒有安裝 ODBC 驅動程式), 則 您會看到一條開頭為 Generic ODBC requires additional configuration 的錯誤 訊息。若要解決此錯誤,請聯繫工作簿或資料來源發佈者或 Tableau Server 管理員,以獲 取與工作簿或資料來源相符的 DSN 和 ODBC 驅動程式資訊。然後在電腦上安裝驅動程式 並設定 DSN。

建立 DSN

用於建立 DSN 的方法取決於您的作業系統。

- <sup>l</sup> **Windows**。使用 ODBC 驅動程式管理器建立 DSN。
- <sup>l</sup> **OS X**。使用 ODBC 管理器實用程式建立 DSN。如果您沒有在 Mac 上安裝該實用程 式,則可以下載該實用程式,例如從 <http://www.odbcmanager.net/> 中下載。或者您可 以手動編輯 odbc.ini 檔案。
- <sup>l</sup> **Linux**。透過編輯 odbc.ini 檔案手動建立 DSN。

附註:有關如何建立 DSN 的具體說明,請查看作業系統的文件。

有關如何建立 DSN 的具體說明,請查看作業系統的文件。

Tableau 支援其他資料庫 (ODBC) 連線

Tableau 使用 **[**其他資料庫 **(ODBC)]** 為連線提供有限的客戶支援。例如,支援將幫助您編寫 Tableau 文件中提供的範例代碼,或者如果您的連線在 Tableau Desktop 中可以使用,但在 Tableau Server 中無法使用,則支援也可以為您提供協助。但是,Tableau 不支援建立或調 試自訂 TDC 檔案。如需協助,您可以查看本節的其他主題,且您可以在 Tableau [開發人員](https://community.tableau.com/s/topic/0TO4T000000QFApWAO/odbc-connection) [社區論壇](https://community.tableau.com/s/topic/0TO4T000000QFApWAO/odbc-connection)上提交問題並尋求協助。

### Tableau 和 ODBC

Tableau 包括適用於許多資料庫的內置連接器。這些連接器利用特定於這些資料來源的功 能和優化,並經過相應開發和測試,可確保連接器可靠並且效能良好。

但您可能會使用 Tableau 沒有相應連線的資料庫。在這種情況下,您也許仍然能夠將 Tableau 連線到資料庫。Tableau 有一個使用 ODBC 標準的連接器。透過使用 ODBC,您可 以存取支援 SQL 標準並實現 ODBC API 的任何資料來源。

### ODBC 基礎知識

ODBC( 開放式資料庫連線) 是一種行業標準,它使各種各樣的軟體能夠存取資料。ODBC 的基礎是 SQL 查詢的標準語法,軟體應用程式使用該語法連線到資料庫並從資料庫請求 資料。通常由資料庫供應商提供的 ODBC 驅動程式接受採用此標準語法的請求,並將請求 轉換為目標資料庫首選的本機格式。實際上,ODBC 驅動程式是一個將通用請求轉換為 資料庫特定請求的轉換層。

例如,ODBC 規範詳細說明了應透過使用以下語法在 SQL 語句中指定日期: {d 'yyyymm-dd'}。隨後驅動程式會將此格式轉換為實際資料庫的適當日期語法。如果使用 ODBC 連接器來連線到 Oracle 資料庫,ODBC 連接器將採用以下格式將請求傳送到 Oracle ODBC 驅動程式:

select name from emp where birthdate  $> {d$  '1987-12-29'}

驅動程式會將您的請求轉換為 Oracle 資料庫需要的實際格式,即:

select name from emp where birthdate > '29-DEC-87'

ODBC 規範包括用於進行函數請求的語法、聯接語法、資料類型和資料類型轉換。SQL 語 言本身支援複雜的概念,例如巢狀查詢、相關子查詢、臨時表和可在 select、where、group by、join 等子句中使用的各種函數。ODBC 驅動程式負責將所有這些請求正確轉換為適合 目標資料庫的語法。

### Tableau 如何確定 ODBC 驅動程式的能力

各個資料庫供應商在實現 ODBC 標準的功能的方式上可能會存在差異。Tableau 使用 ODBC 中的功能發現 API 向資料庫驅動程式查詢其支援的功能。Tableau 如何根據驅動程 式報告的內容變更行為的一個範例是建立計算欄位時可用功能的清單。驅動程式限制越 少,就意味著可用功能就越多。

在某些情況下,Tableau 將要求您依據 ODBC 連接器返回的資料建立擷取。而且,有一些 Tableau 無法連線到的 ODBC 驅動程式和資料庫。

# ODBC 發現

在初始連線過程中,Tableau 將執行驅動程式和 SQL 發現查詢請求,以便確定驅動程式的 功能。

Tableau 執行的功能發現的一些範例包括:

- <sup>l</sup> 可用的純量和彙總函數。
- <sup>l</sup> 可用的日期和時間操作函數。
- <sup>l</sup> 是否能建立臨時表?
- 是否能在陳述式中使用 IF 和 SELECT?
- 是否支援子查詢?

Tableau Desktop 和 Web 製作說明

- <sup>l</sup> 是否支援熱門和限制查詢?
- 支援哪些聯結樣式(外部、內部、完全)?
- <sup>l</sup> 支援的資料類型。

根據功能發現結果,Tableau 將當前連線分為四種類別之一:

- <sup>l</sup> 完全可用。這是支援 Tableau 使用的所有功能的驅動程式。
- <sup>l</sup> 細微限制。這是具有少量非關鍵性限制的驅動程式。例如,不支援 Tableau 通常提供 的一整套數位、字串或日期函數的驅動程式。Tableau 將修改其行為以考慮到這些限 制並繼續。
- <sup>l</sup> 重大限制。這是具有大量限制或不支援 Tableau 依賴的關鍵功能的驅動程式。不過, 即使存在這些重大限制,Tableau 也可能可以很好地進行連線並建立 Tableau 資料擷 取以便將擷取到 Tableau 中,供從資料庫中進一步離線處理。在這種情況下, Tableau 將建議您建立擷取。在建立擷取時,您也許無法在資料來源上建立篩選器來 減少擷取中的資料量。( 有關詳情,請參[閱篩選資料來源中的資料](#page-1040-0) 在分頁845。) 在擷 取資料之後,處理擷取時可以使用完整 Tableau 功能。
- <sup>l</sup> 致命限制。此驅動程式不支援 Tableau 連線並執行基本查詢以建立擷取檔所需的一 組最少功能。因此,在使用此驅動程式的情況下,Tableau 無法進一步執行。

建立連線後,如果 Tableau 確定可用功能將此連線分類為無法充分執行,將顯示一條消息 來通知檢測到的限制。例如,連線到具有細微限制的 ODBC 驅動程式時,將顯示以下消 息:

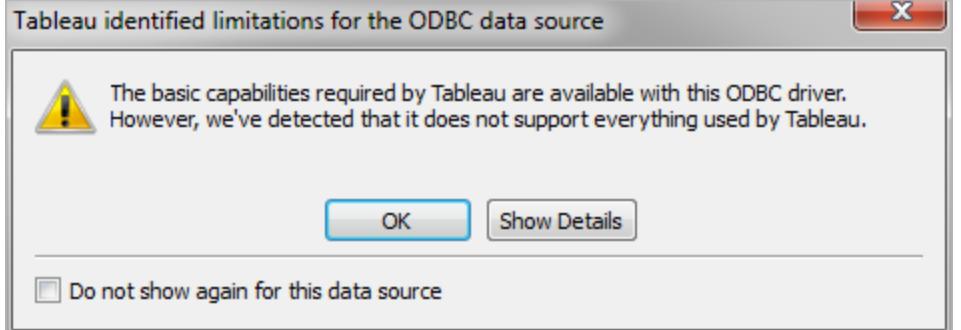

對於較嚴重的限制,警告對話方塊將建議您建立 Tableau 資料擷取以便繼續。

### 調整 ODBC 連接器效能

Tableau 支援自訂 ODBC 資料連線的功能,這可以改善連線體驗。有關詳情,請參[閱自訂和](#page-703-0) [調整連線](#page-703-0) 在分頁508。

## 針對 ODBC 連線的 Tableau 支援

Tableau 不保證使用具有任何特定 ODBC 驅動程式或資料庫的 Tableau 將能夠成功連線 和查詢資料。有些 ODBC 驅動程式支援完整 Tableau 互動式體驗,而有些驅動程式可能僅 可用於建立擷取。某些 ODBC 驅動程式可能無法與 Tableau 搭配工作。

附註**:**Tableau 將提供合理的客戶支援層級來說明排除使用 ODBC 驅動程式進行連 線的故障,但無法建立或自訂連接器來處理特定的 ODBC 驅動程式。

附註:Tableau Desktop 版本 2023.3 及之後版本不再支援 32 位元 ODBC 驅動程式。 只有 64 位元驅動程式才會出現在 DSN( 資料來源名稱) 和驅動程式下拉式選單中。

## ODBC 常見問題解答

# ODBC 連接器的一種典型用例是什麼?

ODBC 連線的最常見用例是專門存取資料以將其引入 Tableau 資料擷取中。將這些資料 引入 Tableau 資料擷取中後,即可使用完整 Tableau 功能來處理資料。許多 ODBC 驅動程 式都支援所需的功能以便連線並執行完成擷取所需的較簡單查詢。無論您是擷取所有資 料還是僅選取幾列並設定一些篩選器來檢索相關子集,都應記住應使用 ODBC。

# 可在何處獲得適用於我的資料庫的 ODBC 驅動程式?

大多數資料庫供應商都分發可與其資料庫一起使用的 ODBC 驅動程式。請與您的資料庫 供應商聯繫來獲取驅動程式。另外,還有許多協力廠商 ODBC 驅動程式製造商可以為各 種常用資料庫提供驅動程式。

# 我需要什麼版本的 ODBC 驅動程式?

確保您的 ODBC 驅動程式是版本 3 或更高版本的驅動程式,這意味著它實現 ODBC 規範 版本 3。每個驅動程式提供商對其驅動程式版本都有自己的版本編號系統,這可能不同於 它實現的 ODBC 版本號。1995 年引入了 ODBC 版本 3 規範,因此您的資料庫提供商很可 能具有實現此層級合規性的驅動程式。我們發現,許多使用不符合版本 3 標準的驅動程 式( 連線失敗) 的 Tableau 客戶在升級到較新驅動程式後,都能夠繼續。

# Tableau 是否已測試了資料庫 [x]?

Tableau 已測試了與許多資料來源的 ODBC 連線,但由於市場上提供的 ODBC 驅動程式 數量龐大,我們沒有對每個可能的驅動程式進行測試,Tableau 也無法執行如此廣泛的測
試。對於任何特定驅動程式,最佳建議是試用一下,然後告訴我們它的工作方式。

## 如果它不工作,該怎麼辦?

首先檢查驅動程式版本。如果您檢視 Tableau 記錄,我們將回顯驅動程式報告的 ODBC 版 本層級。在記錄中搜尋類似於如下的條目:

ODBCProtocol: driver ODBC version: 03.52

末尾的數字指示 ODBC 版本層級。如果它小於 03.00, 則驅動程式需要升級。

如果您在連線時收到警告,指出功能不受支援,請與您的資料庫供應商聯繫,來瞭解他們 是否有支援更多功能的最新驅動程式。並非所有驅動程式都可以與 Tableau 一起使用。

### 我是應該使用指定的資料庫連接器,還是 ODBC 連接器?

如果您要連線到 Tableau 具有指定連線選項的資料庫,則使用指定連接器。指定連接器已 針對特定資料庫優化。

# 另請參閱

[其他資料庫](#page-677-0) **(ODBC)** 在分頁482 – 描述如何使用 ODBC 連接器連線到資料。

[自訂和調整連線](#page-703-0) 在分頁508 — 描述如何自訂連線資訊以改進功能和提高效能。

**Tableau** [功能自訂參考](#page-727-0) 在分頁532 - 列出可用於定義資料來源支援的 Tableau 功能的自訂 項。

<span id="page-684-0"></span>**ODBC/SQL** [自訂項參考](#page-743-0) 在分頁548 - 列出自訂項,這些自訂項表示 ODBC 驅動程式報告支 援的部分 ODBC 和 SQL 標準。

# 使用 Tableau Exchange 中合作夥伴組建的連接器

Tableau Desktop 有數十個受支援的連線器可供選擇。還可以在 Tableau Exchange 中尋找 由合作夥伴組建的更多連接器。

附註**:**Tableau Exchange 中的連接器目前不支援用於 Tableau Bridge。

有關建立自己的連接器並將其提交到 Tableau Exchange 的資訊,請參閱使用 [Tableau](https://help.tableau.com/current/pro/desktop/zh-tw/examples_connector_sdk.htm) Connector SDK [組建的連接器](https://help.tableau.com/current/pro/desktop/zh-tw/examples_connector_sdk.htm)。

選擇並安裝合作夥伴組建連線

「連線」窗格中提供了合作夥伴建置或其他自訂連接器。這些連接器列在「其他連線」項 下,也可從 Tableau [Exchange](https://extensiongallery.tableau.com/connectors) 連接器頁獲取。

- 1. 按一下左側窗格中的「連線」。
- 2. 從「連線」窗格的「其他連接器」區段,按一下要使用的連接器。
- 3. 按一下「安裝並重新啟動 **Tableau**」。

安裝連接器後,它會出現在「連線」窗格的「到伺服器」區段中。

附註:若收到連接器無法載入的警告,請從 Tableau [Exchange](https://extensiongallery.tableau.com/connectors) 連接器頁面安裝需要 的 .taco 檔案。若系統提示您安裝驅動程式,請前往 Tableau [Exchange](https://extensiongallery.tableau.com/connectors),以取得驅動 程式下載說明和位置。

建立連線

若要使用從 Tableau Exchange 安裝的連接器連線到資料,請執行以下操作:

- 1. 啟動 Tableau 並在「連線」下方選擇已安裝的連線器名稱。有關資料連線的完整清 單,請在 **[**至伺服器**]** 下面選取 **[**更多**]**。
- 2. 輸入建立連線所需的資訊。

如果未列出表或架構名稱,請按一下搜尋圖示,或在文字框中輸入名稱並按一下搜 尋圖示,然後選取名稱。

使用資料

使用合作夥伴組建的連線器連線到資料時,它提供的功能與 Tableau 支援的連線器相同。 連線後,您可以:

- <sup>l</sup> [定義資料來源](https://help.tableau.com/current/pro/desktop/zh-tw/datasource_prepare.htm)
- <sup>l</sup> [將資料視覺化](https://help.tableau.com/current/pro/desktop/zh-tw/getstarted_buildmanual_ex1basic.htm)
- <sup>l</sup> [發佈到伺服器](https://help.tableau.com/current/pro/desktop/zh-tw/publish_overview.htm)(當伺服器安裝連線器時)

附註**:**合作夥伴組建的連線器目前不支援發佈到 Tableau Cloud。

另請參閱

- <sup>l</sup> [設定資料來源](#page-751-0) 在分頁556 向此資料來源中新增更多資料,或者在分析資料之前準 備資料。
- <sup>l</sup> [組建圖表和分析資料](#page-1128-0) 在分頁933 開始資料分析。
- <sup>l</sup> 使用 Tableau Connector SDK [組建的連接器](https://help.tableau.com/current/pro/desktop/zh-tw/examples_connector_sdk.htm) 建立自己的連接器並將其提交到 Tableau Exchange。

## 使用 Tableau Connector SDK 組建的連線器

Tableau 具有出色的連線能力,讓您能夠從幾乎任何地方將資料視覺化。除了數十個內建 的連線器和其他合作夥伴組件構的連線器 (在 Tableau [Exchange](https://extensiongallery.tableau.com/) 提供) 外,Tableau 還提供 使用 Tableau Connector SDK 組建自訂連線器的工具。

附註:使用 Tableau Connector SDK 組建的連接器有時是外掛程式,因為它們「插 入」Tableau,以便可以連線到資料。

關於 Tableau Connector SDK 和連線器檔案

可以使用 Tableau Connector SDK 建立並自訂連線器。合作夥伴建構的連線器 (無論是由您 還是其他人組建) 通常支援與內建 Tableau 連線器相同的大多數功能。其中包括[定義資料](https://help.tableau.com/current/pro/desktop/zh-tw/datasource_prepare.htm) [來源、](https://help.tableau.com/current/pro/desktop/zh-tw/datasource_prepare.htm)[視覺化資料](https://help.tableau.com/current/pro/desktop/zh-tw/getstarted_buildmanual_ex1basic.htm)[、發佈到伺服器](https://help.tableau.com/current/pro/desktop/zh-tw/publish_overview.htm)(如果伺服器有連線器)等等。

每個連線器由一組 XML 和 JavaScript 檔案組成, 壓縮成單一打包的 .jar 檔案, 並以「.taco」 副檔名命名。此 TACO 檔案由開發人員使用受信任的公共憑證授權單位簽發。XML 與 JavaScript 檔案是描述以下內容的設定檔:

- <sup>l</sup> 為建立與資料來源連線收集使用者輸入內容所需的 UI 元素。
- <sup>l</sup> 連線所需的任何方言或自訂項目。
- 如何使用 ODBC 或 JDBC 驅動程式連線

使用 Tableau Connector SDK 開發的連線器適用於連線到使用 SQL 介面的 ODBC 或 JDBC 驅動程式。基礎技術與關聯式資料庫搭配良好。

對合作夥伴建置的連接器的支援

Tableau 不直接支援合作夥伴建置的連接器。但是,如果您需要幫助,可以在一些位置找 到更多資訊。

- Tableau Exchange 上的一些合作夥伴頁面提供直接支援連結來為您提供協助。
- 在與您的連接器關聯的驅動程式下載頁面上尋找支援連結或讀我檔案。

• 透過 Tableau Exchange 中的開發者網站連結聯絡連接器的建立者。

組構您自己的連線器

若要組建自己的自訂連接器,請使用 GitHub 上的 Tableau [Connector](https://github.com/tableau/connector-plugin-sdk) SDK 存放庫中的工具 和說明。

附註**:**如果您發現 SDK 或任何開發人員範例有問題,請在 Github [上提交問題](https://github.com/tableau/connector-plugin-sdk/issues)。

將連接器提交到 Tableau Exchange

若想將連接器提交到 Tableau Exchange,請遵循 Tableau 連接器 SDK [中概述的步驟](https://tableau.github.io/connector-plugin-sdk/docs/gallery-submission)。

使用以 Tableau Connector SDK 組件的連線器

使用 Tableau Connector SDK 組建連線器之後,請按以下步驟與 Tableau 搭配使用:

- 1. 下載連接器檔案,[連接器名稱].taco。
- 2. 將 .taco 檔案放在以下目錄中( 預設位置) :
	- <sup>l</sup> 對於 2021.2 及更高版本:

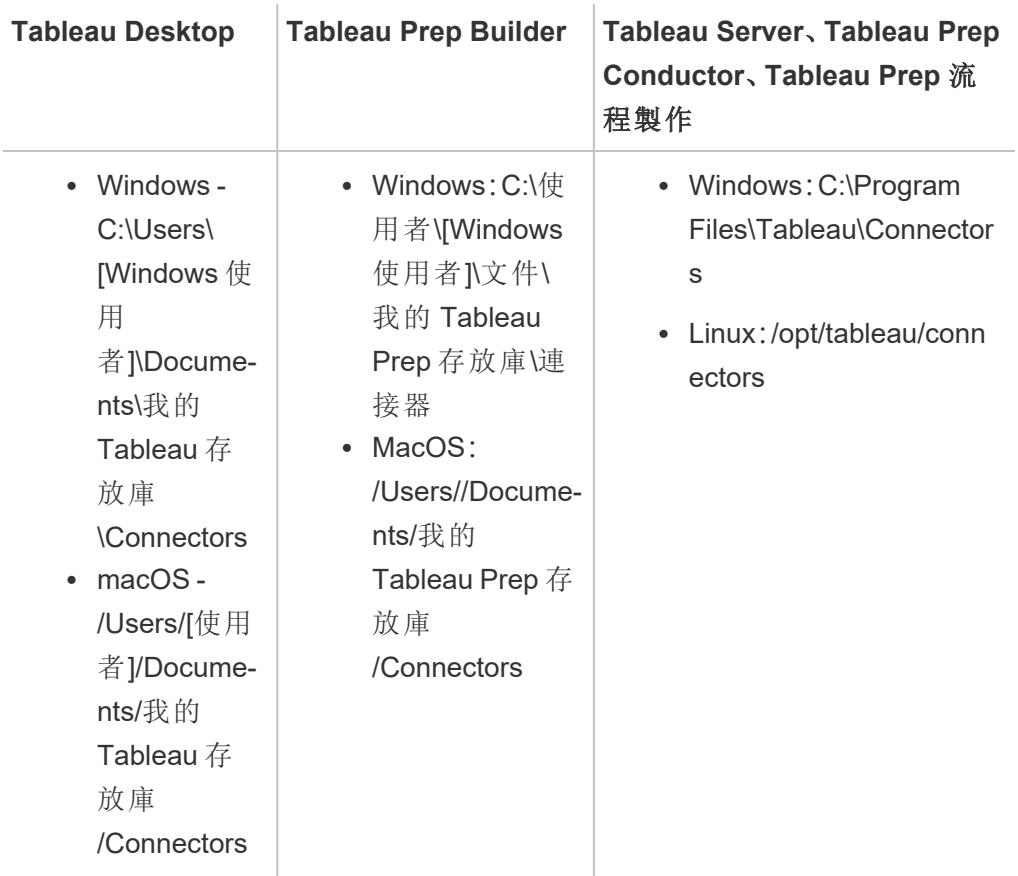

<sup>l</sup> 對於 2021.1 及更早版本:

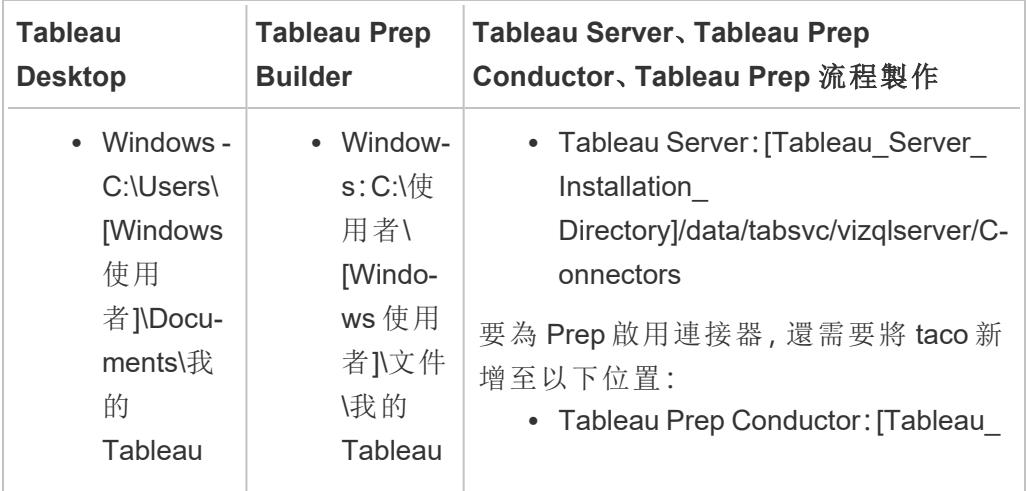

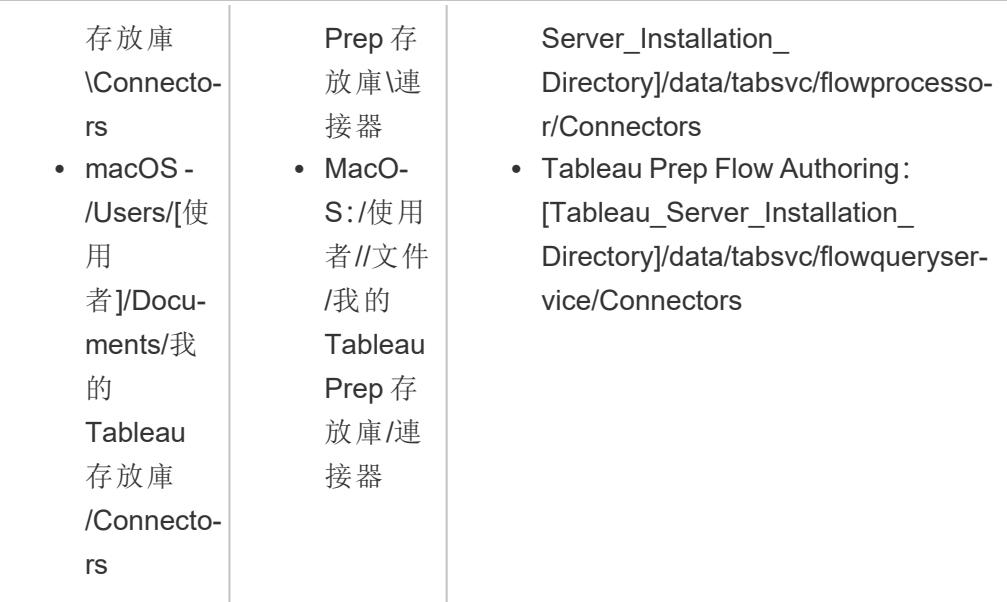

3. 連線前,請安裝 ODBC 或 JDBC 驅動程式。按照資料來源提供的驅動程式安裝說明 進行操作。

安裝連線器後,它將顯示在 Tableau 中的連線器清單中。

將 Tableau 連線到資料

- 1. 啟動 Tableau,並在連線下選取剛剛安裝的連接器的名稱。有關資料連線的完整清 單,請在 **[**至伺服器**]** 下面選取 **[**更多**]**。
- 2. 輸入系統提示的資訊,然後選取「登入」。
- 3. 當連線器將您的資料擷取到 Tableau 時,請稍候。
- 4. 選取工作表索引標籤以開始分析。

關於連接器的載入順序

若連接器與已註冊的連接器具有相同的類別,則新連接器將被拒絕。這意味著兩個連接 器共用相同的類名稱時,首先載入的連接器具有優先權。

Tableau 會按目錄按下列順序載入連接器:

- 1. 內置 Tableau 連接器
- 2. 位於 C:\Program Files\Tableau\Connectors(Windows) 或 /opt/tableau/connectors(Linux) 的連接器
- 3. 位於 My Tableau Repository/Connectors 的連接器
- 4. ( 選用) 使用 -DConnectPluginsPath 在 dev 路徑中指定的連接器

另請參閱

- <sup>l</sup> [設定資料來源](#page-751-0) 在分頁556 向此資料來源中新增更多資料,或者在分析資料之前準 備資料。
- <sup>l</sup> [組建圖表和分析資料](#page-1128-0) 在分頁933 開始資料分析。
- <sup>l</sup> Tableau [Connector](https://github.com/tableau/connector-plugin-sdk) SDK 尋找資訊與工具來組建與測試您自己的自訂連線器。
- <sup>l</sup> 使用 **Tableau Exchange** [中合作夥伴組建的連接器](#page-684-0) 在分頁489 尋找並安裝 Tableau Exchange 中的連線器。

### 使用 Web Data Connector 3.0 SDK 建立的連接器

Web 資料連接器 3.0 是 Web 資料連接器的最新版本,是 Tableau 的解決方案,用於連線到 透過 API( 而不是 ODBC/JDBC 驅動程式) 公開的 Web 應用程式與服務中的資料。

Web 資料連接器 3.0 SDK 提供建立您自己的 Web 資料自訂連接器所需的工具。此外,可以 從 Tableau Exchange 使用合作夥伴建立的連接器。

附註**:**Web 資料連接器 3.0 是 2022.3 Tableau 版本的一部分。

關於 Web 資料連接器 3.0

與以前的 Web 資料連接器版本不同,而與 Tableau 連接器 SDK 類似,Web 資料連接器 3.0 允許您為 Web 資料建立自訂連接器並將連接器封裝為 .taco 檔。WDC 3.0 連接器可以像使 用 Tableau 連接器 SDK 建立的任何基於驅動程式的連接器一樣使用,並且不需要在自己 的 Web 伺服器上託管連接器。

與其他 .taco 連接器一樣,WDC 3.0 連接器是封裝和簽署的 .jar 檔,其中包含一組 XML 和 Javascript/TypeScript 檔案。這些檔案定義了連接器的外觀和行為,包含:

- <sup>l</sup> 基於 Web 的連接器 UI
- <sup>l</sup> 用於從應用程式或服務端點檢索資料的 API 呼叫
- 將檢索到的資料對應到 Tableau 資料擷取的說明

注意**:**Web 資料連接器 3.0 僅保留擷取功能,但允許您像任何其他資料來源一樣視 覺化資料並發佈分析。

重要提示**:**Tableau Server 上基於 WDC 3.0 的連接器有一個已知問題。請參閱下面的[已知](#page-693-0) 問題**(** 僅限 **[Tableau](#page-693-0) Server)** 在分頁498。

## 組構您自己的連線器

要開始建立自己的自訂連接器,請參閱官方Web Data [Connector](https://help.tableau.com/current/api/webdataconnector/zh-tw/index.html) 3.0 文件。

## 使用 Web Data Connector 3.0 SDK 建立的連接器

使用 Web Data Connector 3.0SDK 建立連接器之後,請按以下步驟與 Tableau 搭配使用:

- 1. 下載連接器檔案,[連接器名稱].taco。
- 2. 將 .taco 檔案放在以下目錄中( 預設位置) :
	- <sup>l</sup> 對於 2021.2 及更高版本:

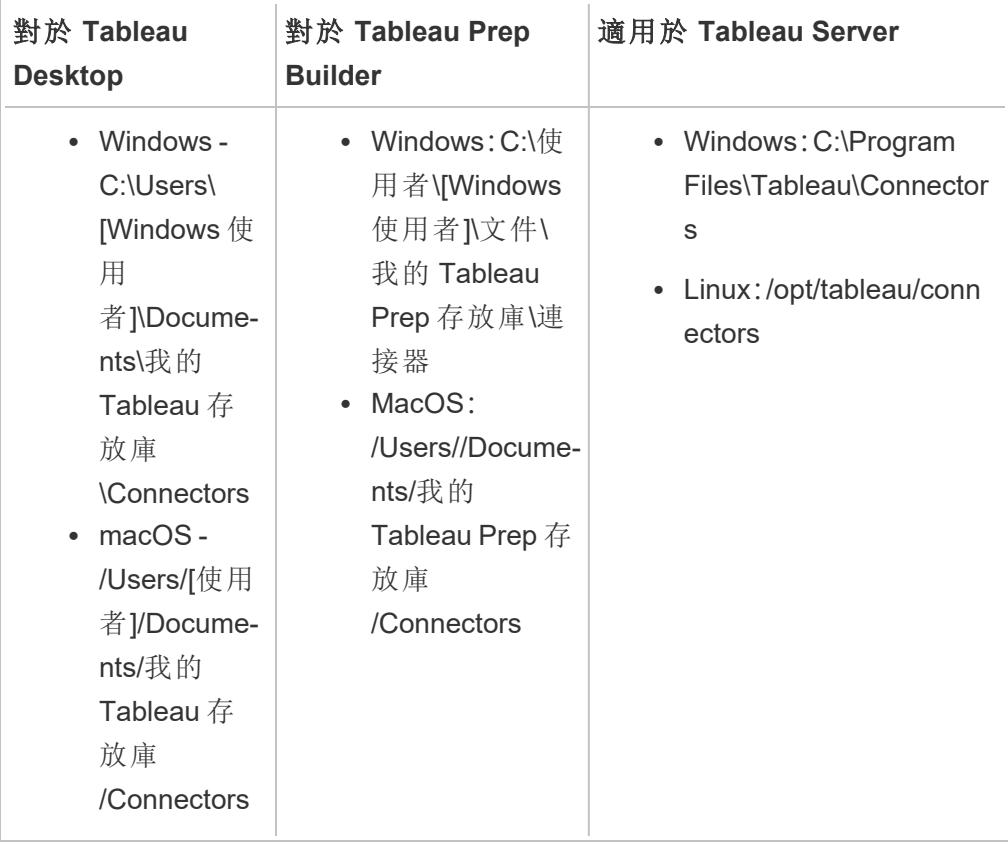

<sup>l</sup> 對於 2021.1 及更早版本:

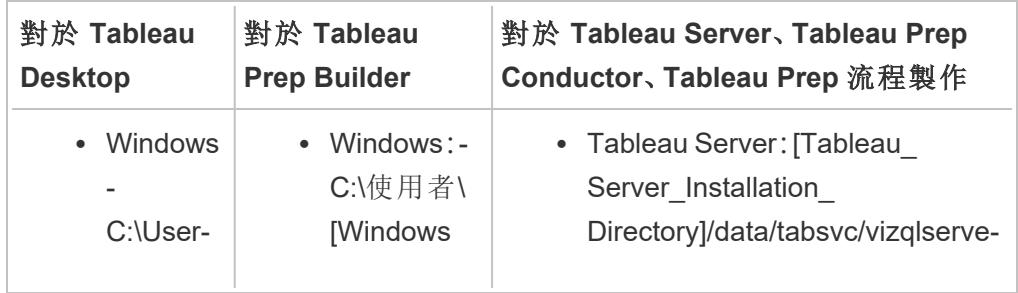

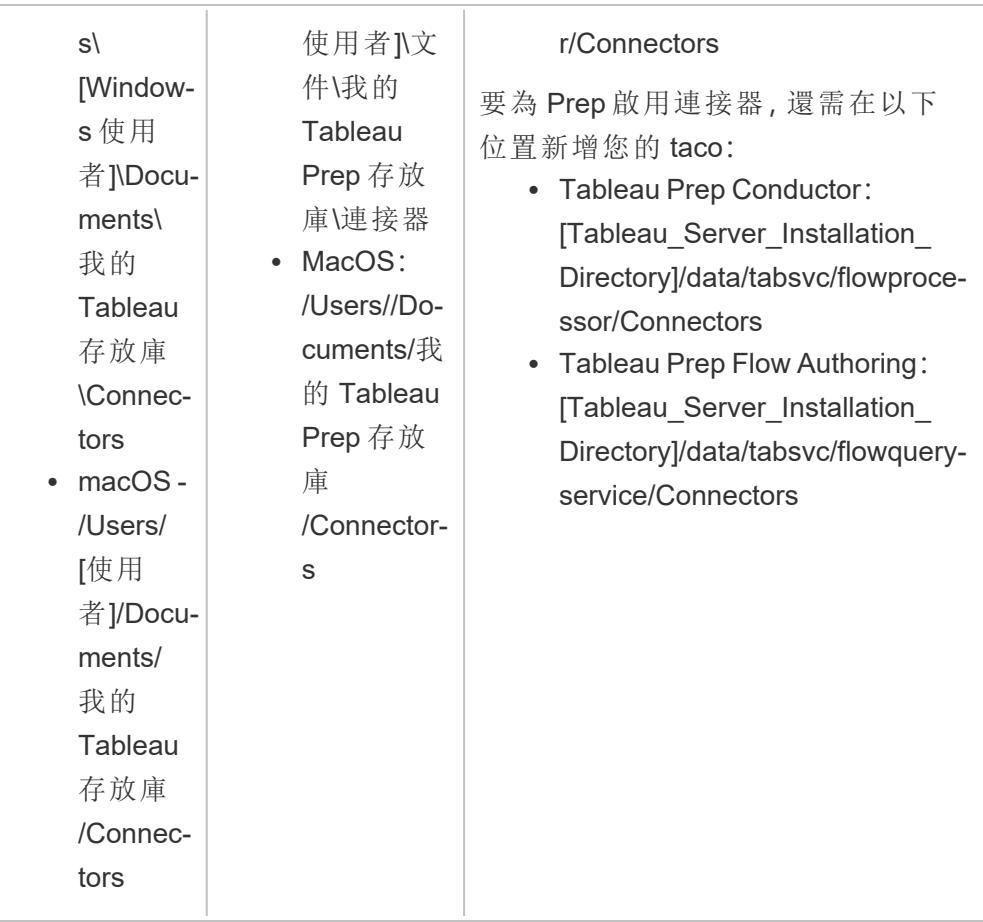

注意**:**安裝連線器後,它將顯示在 Tableau 中的連線器清單中。

如果您發現 WDC 庫、模擬器或任何開發人員範例有問題,請在 Github [上提交問題](https://github.com/tableau/wdc3/issues)。

將 Tableau 連線到資料

- 1. 啟動 Tableau,並在「連線」下選取剛剛安裝的連接器的名稱。有關資料連線的完整清 單,請在 「至伺服器」下面選取「更多」。
- 2. 輸入系統提示的資訊,然後選取「登入」。
- 3. 當連線器將您的資料擷取到 Tableau 時,請稍候。
- 4. 選取工作表索引標籤以開始分析。

連接器的載入順序

若連接器與已註冊的連接器具有相同的類別,則新連接器將被拒絕。兩個連接器共用相同 的類別名稱時,首先載入的連接器具有優先權。

Tableau 會按目錄按下列順序載入連接器:

- 1. 內置 Tableau 連接器
- 2. 位於 C:\Program Files\Tableau\Connectors(Windows) 或 /opt/tableau/connectors(Linux) 的連接器
- 3. 位於 My Tableau Repository/Connectors 的連接器
- <span id="page-693-0"></span>4. ( 選用) 使用 -DConnectPluginsPath 在 dev 路徑中指定的連接器

## 已知問題( 僅限 Tableau Server)

連線到 Tableau Server 上基於 WDC 3.0 的連接器時, 使用者可能會看到「Tableau Server ( 版本 <版本號>) 在使用此工作表時遇到錯誤」錯誤訊息。

出現此錯誤的原因是,用於建立工作簿的基於 Web 資料連接器 3.0 的連接器與多節點 Tableau Server 不相容。目前沒有因應措施或解決方案。有關詳細資訊,請參[閱使用基於](https://issues.salesforce.com/issue/a028c00000yDv5zAAC/unable-to-use-the-connector-created-by-customers-as-the-taco-file-with-wdc-30-sdk-and-receiving-http-status-code-503) WDC 3.0 [的連接器進行](https://issues.salesforce.com/issue/a028c00000yDv5zAAC/unable-to-use-the-connector-created-by-customers-as-the-taco-file-with-wdc-30-sdk-and-receiving-http-status-code-503) Web 製作時,收到 HTTP 503 以及錯誤「遇到錯誤」知識文章。

另請參閱

- <sup>l</sup> [設定資料來源](#page-751-0) 在分頁556 向此資料來源中新增更多資料,或者在分析資料之前準 備資料。
- <sup>l</sup> [組建圖表和分析資料](#page-1128-0) 在分頁933 開始資料分析。
- <sup>l</sup> Tableau [Connector](https://github.com/tableau/connector-plugin-sdk) SDK 尋找資訊與工具來組建與測試您自己的自訂連線器。
- <sup>l</sup> 使用 **Tableau Exchange** [中合作夥伴組建的連接器](#page-684-0) 在分頁489 尋找並安裝 Tableau Exchange 中的連線器。

## 連接器驗證

Tableau 中提供的許多連接器( 包括原生支援的版本和一般版本) 都支援不同類型的驗 證。

## <span id="page-693-1"></span>設定用於 JDBC 連線的 SSL

許多 JDBC 連接器支援單向( 標準) SSL,有些連接器則支援雙向 SSL。對於使用 Tableau 時沒有明確支援的連接器,可以透過自訂來進行啟用。有不同的方式可以為這兩種類型 設定 SSL,您可以使用對您的環境最有意義的方法。

附註:對於 Tableau Cloud,若您的伺服器憑證不是由一般公用根 CA 簽署,且您沒 有內嵌憑證的選項,則可以使用 Tableau Bridge。這將可讓您根據需要設定憑證和 私密金鑰。

JDBC 連線的單向 SSL

如果在 JDBC 式連接器使用一般( 單向) SSL,且您具備自簽章憑證或由非公共憑證授權單 位 (CA) 簽署的憑證,則您需要為憑證設定信任。

使用 Tableau,您可以透過以下其中一種方法為 JDBC 連線設定單向 SSL 信任:

- [嵌入憑證](#page-694-0) 以下
- <sup>l</sup> [在系統信任存放區中安裝憑證](#page-694-1) 以下
- <span id="page-694-0"></span><sup>l</sup> [使用自訂驅動程式屬性](#page-696-0) 在分頁501

嵌入憑證

某些連接器支援在工作簿或資料來源嵌入憑證。如果適用,您可以使用 Tableau Desktop 來嵌入 CA 憑證。

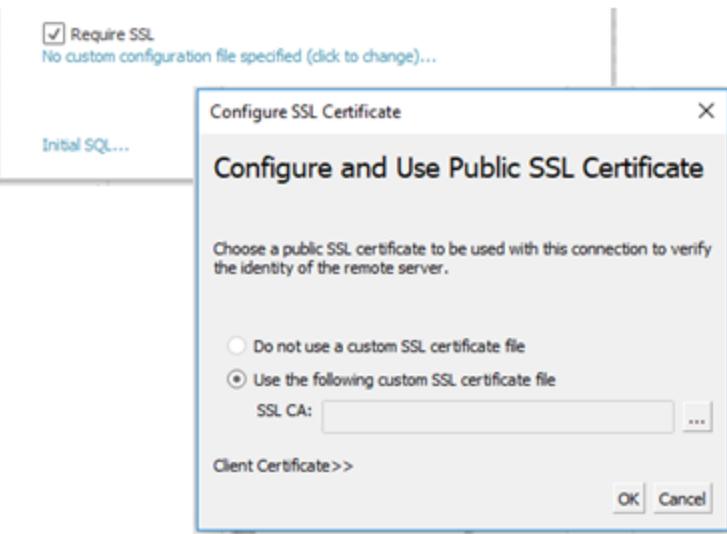

<span id="page-694-1"></span>在系統信任存放區中安裝憑證

若內嵌不可用,您將需要另一種方法來設定信任。這個動作可能也比在每個工作簿中內嵌 憑證更容易操作。下面包含適用於 Windows、Mac 和 Linux 平台的說明。

Tableau Server 的預設信任存放位置是:

/opt/tableau/tableau\_

server/packages/repository.20233.24.0514.1218/jre/lib/security/cacerts

對於 Windows:

您可以在 Windows 根 CA 信任存放區中安裝 CA 或自簽章憑證。Java Runtime 會在系統根 信任存放區中搜尋受信任的 CA,不會從中繼憑證存放區中搜尋。

附註**:**如果您已安裝根 CA,但仍無法進行連線,可能是缺少中繼憑證所致。雖然 TLS 標準要求伺服器需在各自的鏈中傳送根憑證以外的所有憑證,但並非所有伺 服器都符合標準。若伺服器不會傳送中繼憑證,您可以修正伺服器以正確轉送中繼 憑證,或在根信任存放區中安裝中繼憑證。或者,您可以選擇在資料來源中嵌入憑 證,或設定含有驅動程式屬性的信任存放區。

- 1. 在 Windows 中搜尋「憑證」。
- 2. 選取「管理電腦憑證」。
- 3. 在「動作」功能表中選取「所有工作」,然後根據 Windows 版本而定,執行以下一項操 作:
	- 選取 「匯入」,然後選取「本機電腦」。
	- 選取 「尋找憑證」。
- 4. 找出您的憑證檔案。
- 5. 匯入到「信任的根憑證授權單位」。

如使用 Mac:

若要在 Mac 上安裝自訂憑證,請按照以下步驟將憑證匯入「系統」金鑰鏈。

附註**:**在 Mac 上,從金鑰鏈載入憑證適用於大多數( 但不是全部) 驅動程式。對於其 他驅動程式,可能需要使用 .properties 檔案來設定信任存放區。有關詳情,請參閱 [自訂和調整連線。](#page-703-0)

- 1. 前往 [https://support.apple.com/guide/keychain-access/add-certificates-to-a-keychain](https://support.apple.com/guide/keychain-access/add-certificates-to-a-keychain-kyca2431/mac)[kyca2431/mac](https://support.apple.com/guide/keychain-access/add-certificates-to-a-keychain-kyca2431/mac)。
- 2. 將憑證匯入「系統」金鑰鏈( 而不是「系統根目錄」) 。
- 3. 請按照以下步驟啟用信任:
	- a. 在金鑰鏈應用程式中,以右鍵按一下新憑證。
	- b. 選取「取得資訊」。
	- c. 在對話方塊中,開啟「信任」部分,然後選取「使用此憑證時始終信任」。

對於 Linux:

許多 Linux 發行版都會從系統憑證產生 Java 格式的信任存放區。您可能需要從套裝軟體 管理器安裝 Java 才能建立此檔案。

這樣一來,JRE 就能使用與作業系統相同的憑證。

```
附註:Tableau Server 會在以下標準位置搜尋此檔案:
/etc/ssl/certs/java/cacerts
/etc/pki/java/cacerts
```
如要設定其他位置,請執行:

```
tsm configuration set -k native api.ConnectivityTrustStore -v <path-
to-cacerts> --force-keys
```
此檔案應:

- <sup>l</sup> 包含所有受信任的 CA 和自簽章憑證。
- <sup>l</sup> 僅包含公開金鑰。
- $\bullet$  採用 JKS 格式。
- Tableau 的無權限使用者(「以使用者身分執行」) 可讀取。
- 使用預設的 JKS 密碼「changeit」

如要安裝自訂 CA 或自簽章憑證,請參閱發行版的文件。執行適當的命令來產生金鑰存放 區,例如:

<span id="page-696-0"></span>update-ca-certificates

使用自訂驅動程式屬性

可以使用 .properties 檔案自訂 JDBC 連線選項,包括信任存放區的位置。此檔案為在每個 連接參數中均包含鍵值組合的純文字檔。

例如,此屬性檔案中的線用於設定信任設定:

javax.net.ssl.trustStore=C:\\My\_Folder\\truststore.jks javax.net.ssl.trustStoreType=JKS javax.net.ssl.trustStorePassword=*password*

附註:有關特定屬性設定的詳細資訊,請參閱驅動程式文件。

如果您建立了檔案並儲存到正確位置,檔案中的屬性會套用到所有連至相同資料來源類 型的 JDBC 連線。

若使用一般的「[其他資料庫](#page-670-0) (JDBC)」連接器,則可以直接在連線對話方塊中指定 .properties 檔案。

有關詳情,請參[閱自訂和調整連線](#page-703-0)。

JDBC 連線的雙向 SSL

某些 JDBC 連線( 例如 Postgres) 也可以設定為使用雙向 SSL 驗證。這可以透過使用 .properties 檔案來設定,以指定信任存放區和金鑰的位置和詳細資訊。

使用 .properties 檔案設定用戶端憑證和私密金鑰

附註:對於 Tableau Cloud,若需要雙向 SSL,並且連接器沒有內嵌金鑰的選項,則將 需要使用 Tableau Bridge 並在其中設定 SSL 設定。

1. 修改 .properties 檔案以反映金鑰儲存區和信任存放區設定。以下列範例為例。請務 必取代檔案所在位置的「My\_Folder」,以及以自己的密碼取代「<password>」。OSX 和 Linux 上的路徑只需要一個「/」進行分隔。

javax.net.ssl.trustStore=C:\\My\_Folder\\truststore.jks javax.net.ssl.trustStoreType=JKS javax.net.ssl.trustStorePassword=<password> javax.net.ssl.keyStore=C:\\My\_Folder\\keystore.jks javax.net.ssl.keyStoreType=JKS javax.net.ssl.keyStorePassword=*password*

- 2. 將 .properties 檔案儲存到相應的資料來源資料夾,具體取決於 Tableau 產品。若您 不確定,請參閱[自訂和調整連線](#page-703-0) 在分頁508中可能目錄的完整清單。
- 3. 若發佈到 Tableau Server,請確保在每個 Tableau Server 節點的正確位置安裝 .properties 檔案、truststore.jks 和 keystore.jks。

如果使用此方法,您就不必經由 SSL 對話方塊上傳憑證和金鑰。反之,只需按一下「需要 **SSL**」。這會導致 JDBC 連接器從 .properties 檔案中讀取金鑰儲存區和信任存放區的位置。

疑難排解

使用 SSL 的問題通常與不正確的憑證設定有關。

開始縮小問題根源的一種方法是驗證正在使用的憑證以及它們的安裝位置。安裝 OpenSSL CLI 工具後,可以使用 s\_client 命令:

openssl s\_client -connect hostname:port -showcerts

使用正在測試的系統設定正確值取代 hostname 和 port 。執行時,該命令將嘗試建立 SSL 連線,然後顯示從伺服器發送的憑證。

有些資料庫有自訂的 TLS 握手,而 openssl 直接支援其中的一些。從最新版本開始,它們 是 postgres 和 mysql。如果要連線到 postgres 或 mysql 相容資料庫,且上述指令出現問題, 可以嘗試使用 -starttls 選項來啟用資料庫使用的協定。例如:

openssl s\_client -connect hostname:port -showcerts -starttls postgres

有關 [OpenSSL](https://docs.pingidentity.com/solution-guides/standards_and_protocols_use_cases/htg_use_openssl_to_test_ssl_connectivity.html) 疑難排解的詳情,請參閱使用 OpenSSL s\_client 指令測試 SSL 連線。可以在 [OpenSSL](https://docs.openssl.org/master/man1/openssl-s_client/) 文件找到 OpenSSL s\_client 的完整文件。

另請參閱

- <sup>l</sup> Oracle JDBC [連線的](#Require%20SSL%20for%20Oracle%20JDBC%20Connections)「需要 SSL」:將信任的 SSL 憑證新增到 Oracle JDBC 連線的安裝 說明。
- <span id="page-698-0"></span><sup>l</sup> 需要 **SSL** 的 **[Oracle](#page-698-0) JDBC** 連線 以下

需要 SSL 的 Oracle JDBC 連線

如果您要連線至 SSL( 安全通訊端層) 伺服器,請勾選「需要 **SSL**」核取方塊。

從 2020.2 版起,Oracle 使用 JDBC 連接器。如果您將 Oracle 資料來源設為使用 SSL 單向或 雙向驗證,您可以加入適當認證和/或金鑰來連線。

需要 SSL

如果連線需要 SSL,請執行下列動作:

1. 在連接器對話方塊中按一下「需要 SSL」。

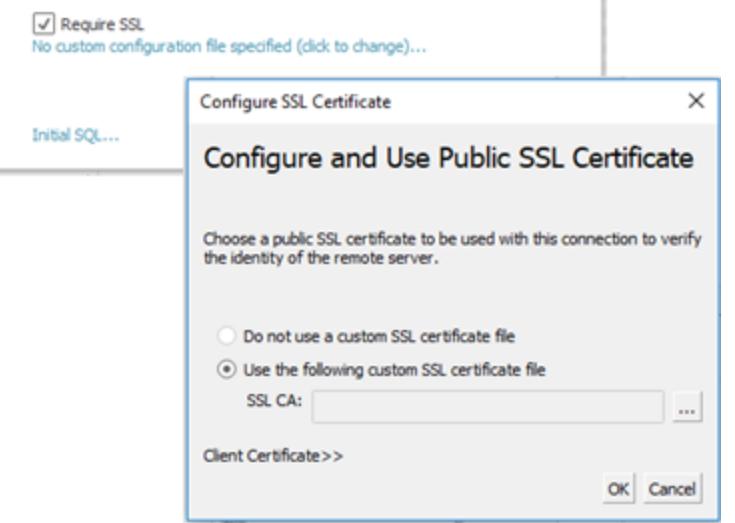

- 2. 請根據情況為連線設定 SSL︰
	- <sup>l</sup> 如果使用自我簽署憑證或由私人憑證授權單位 (CA) 簽署的憑證,則可能需 要為單向 SSL 連線設定信任。請參閱「為 Oracle [設定單向](#page-699-0) SSL」。
	- 如果使用雙向 SSL, 則需要設定用戶端金鑰。請參閱「[設定雙向](#page-699-1) SSL」。

### <span id="page-699-0"></span>為 Oracle 設定單向 SSL

若要為伺服器憑證設定信任,請在此處參閱 JDBC 連接器的一般說明︰「為 JDBC [連線設](#page-693-1) [定單向](#page-693-1) SSL」。

如果您決定使用屬性檔案來設定信任,則請將 Oracle JDBC 驅動程式的屬性設定如下。

javax.net.ssl.trustStore=C:\\My\_Folder\\truststore.jks javax.net.ssl.trustStoreType=JKS javax.net.ssl.trustStorePassword=*password*

附註**:**如要將工作簿發佈到 Tableau Server,Tableau Desktop 和 Tableau Server 兩者 的電腦均需要有 Oracle 屬性檔案和 truststore.jks 檔案的副本。

<span id="page-699-1"></span>設定雙向 SSL

設定 Oracle 連線的雙向 SSL 支援有兩種選項:

- <sup>l</sup> [在資料來源中內嵌用戶端憑證與私密金鑰](#page-700-0)
- <sup>l</sup> [使用屬性檔案設定用戶端憑證與私密金鑰](#page-700-1)

<span id="page-700-0"></span>選項 1︰在資料來源中內嵌用戶端憑證與私密金鑰

若要內嵌 SSL 憑證、用戶端憑證與用戶端金鑰︰

- 1. 如有必要,請按照為 **Oracle** 設定單向 **SSL** [在上一頁](#page-699-0)中的步驟設定伺服器信任。
- 2. 按一下「用戶端憑證 **>>**」。

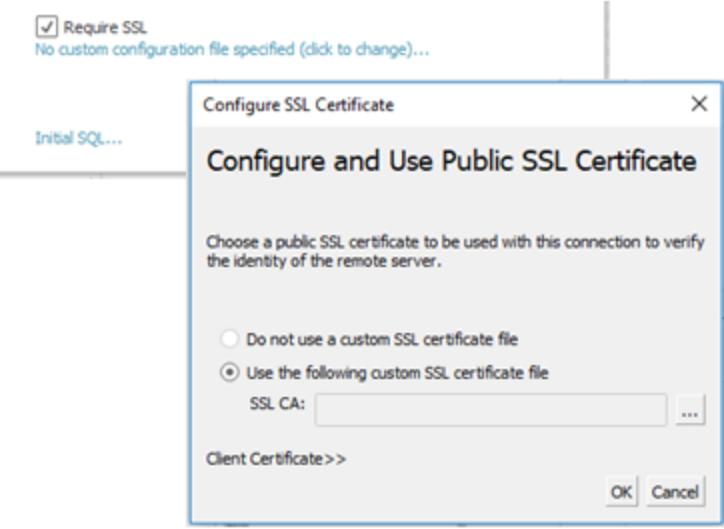

3. 指定用戶端憑證和用戶端金鑰的位置。

憑證與私密金鑰應採用未加密的 PEM 格式。有關轉換為正確格式的建議,請參閱本 文件後面的說明。

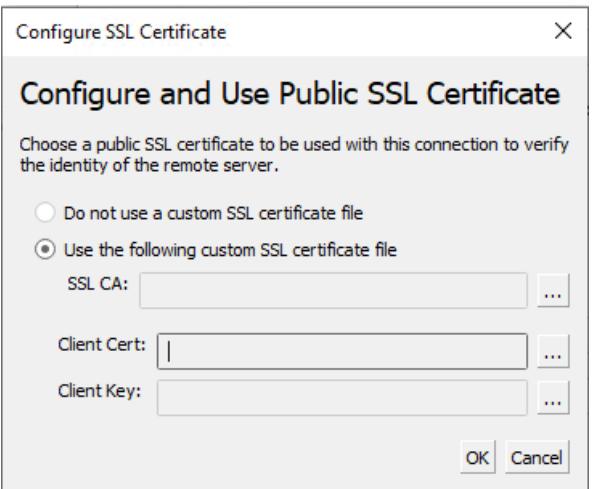

<span id="page-700-1"></span>選項 2︰使用屬性檔案設定用戶端憑證與私密金鑰

若要使用屬性檔案設定憑證與金鑰︰

1. 修改 oracle.properties 檔案以反映金鑰存放區和信任存放區設定。以下列範例為 例。請務必取代檔案所在位置的「My Folder」, 以及以自己的密碼取代 「<password>」。OSX 和 Linux 上的路徑只需要一個「/」進行分隔。

javax.net.ssl.trustStore=C:\\My\_Folder\\truststore.jks javax.net.ssl.trustStoreType=JKS javax.net.ssl.trustStorePassword=<password> javax.net.ssl.keyStore=C:\\My\_Folder\\keystore.jks javax.net.ssl.keyStoreType=JKS javax.net.ssl.keyStorePassword=*password*

- 2. 將 oracle.properties 儲存到 <Document>\MyTableau Respository\Datasources 資料 夾。
- 3. 將 oracle.properties、truststore.jks 和 keystore.jks 複製到 Tableau Server 電腦。這樣一 來,工作簿就會發佈到 Tableau Server。

如果使用此方法,您就不必經由 SSL 對話方塊上傳憑證和金鑰。反之,只需按一下「需要 **SSL**」。這樣 Oracle JDBC 連接器就會從 oracle.properties 檔案讀取金鑰存放區和信任存放 區的位置。

發佈工作簿

若要將工作簿發佈到 Tableau Server,請確認以下條件皆符合:

- 若使用屬性檔案, Tableau Desktop 和 Tableau Server 兩者的電腦均有相同 Oracle 屬 性檔案、truststore.jks 和 keystore.jks 的副本。
- 伺服器將相同 Oracle JDBC 連接器視為 Tableau Desktop 電腦來使用。
- 若已使用「[內嵌](#page-700-0)」選項,請在發佈時選取「內嵌密碼」選項。

轉換金鑰格式

儲存 SSL 金鑰的格式有多種,包括:

- Oracle Wallet
- JKS 若要使用屬性檔案設定 SSL 信任, 請使用此格式。
- <sup>l</sup> PEM 若要使用 Tableau 介面在資料來源中內嵌金鑰,請使用此格式。

以下是一些建議輸入的命令,您可以在命令列提示字元中輸入,以將金鑰轉換為正確的 格式。有關詳細資訊,請參閱 Oracle 文件。

若要將伺服器憑證從 Oracle Wallet 匯出至 PEM 檔案︰

orapki wallet export -wallet wallet location -dn certificate dn -cert output certificate filename.pem

若要將伺服器憑證與用戶端金鑰從 Oracle Wallet 匯出至 JKS:

orapki wallet pkcs12\_to\_jks -wallet ./-pwd mypasswd -jksKeyStoreLoc ./ewalletK.jks jksKeyStorepwd *password* -jksTrustStoreLoc ./ewalletT.jks -jksTrustStorepwd *password*

若要使用金鑰工具與 OpenSSL 將伺服器憑證從 JKS 信任存放區匯出至 PEM 檔案:

1. 將 JKS 格式匯出為 PKCS12 格式:

keytool -importkeystore -srckeystore truststore.jks -destkeystore truststore.p12 srcstoretype JKS -deststoretype PKCS12 -srcstorepass "*password*" -deststorepass "*password*"

2. 從 PKCS12 取得 PEM 檔案:

openssl pkcs12 -in truststore.p12 -out serverca.pem

若要使用金鑰工具與 OpenSSL 將伺服器憑證與用戶端金鑰從 JKS 信任存放區匯出至 PEM 檔案︰

- 1. 將憑證從信任存放區匯出如下。
	- a. 將 JKS 格式匯出為 PKCS12 格式:

keytool -importkeystore -srckeystore truststore.jks -destkeystore truststore.p12 srcstoretype JKS -deststoretype PKCS12 -srcstorepass "*password*" -deststorepass "*password*"

b. 從 PKCS12 取得 PEM 檔案:

openssl pkcs12 -in truststore.p12 -out serverca.pem

- 2. 將用戶端金鑰與用戶端憑證從金鑰存放區匯出如下。
	- a. 使用金鑰工具將 JKS 格式轉換為 PCKS12 格式:

keytool.exe -importkeystore -srckeystore keystore.jks -destkeystore keystore.p12 srcstoretype JKS -deststoretype PKCS12 -srcstorepass "*password*" -deststorepass "*password*"

b. 使用 OpenSSL 匯出用戶端憑證:

openssl pkcs12 -in keystore.p12 -nokeys -out clientcert.pem

c. 使用 OpenSSL 匯出用戶端金鑰:

openssl pkcs12 -in keystore.p12 -nocerts -out clientkeyEncrypted.pem

d. 使用 OpenSSL 將加密版本轉換為 PKCS8 格式:

openssl pkcs8 -topk8 -nocrypt -in clientkeyEncrypted.pem -out clientkey.pem

另請參閱

<sup>l</sup> [設定用於](#page-693-1) JDBC 連線的 SSL - 有關為 JDBC 連線安裝受信任的 SSL 憑證的更多一般 資訊。

# <span id="page-703-0"></span>自訂和調整連線

可以使用 TDC 檔案對連線字串的參數和連線的功能進行自訂。這適用於 ODBC 和 JDBC 連線。

要自訂基於 JDBC 的連線,也可以修改屬性檔案中的連線字串參數。有關詳細資訊,請參 [閱使用屬性檔案自訂](#page-705-0) JDBC 連線。

重要資訊**:**TDC 檔案可用於自訂連線的功能或診斷和解決與連線資料相關的問題。 Tableau 無法徹底測試可能對這些檔案進行的每項潛在修改。建立和使用 TDC 檔案 需要手動編輯,並且在將它們部署到實際執行環境之前對其進行徹底測試至關重 要。

# 使用 TDC 檔案來自訂連線

附註:每個連接器只能有一個 TDC 檔案。若有多個 TDC 檔案引用同一連接器,則僅 套用一個。

TDC( Tableau 資料來源自訂) 檔案是帶有副檔名「.tdc」的 XML 檔案。TDC 檔案用於自訂特 定 Tableau 的設定。要建立以 ODBC 為基礎的連線,也可以使用 TDC 檔案來定義 ODBC 驅動程式支援的 ODBC 和 SQL 標準部分。

TDC 檔案包含廠商名稱、驅動程式名稱和 <connection-customization>( 也包括類 別) 區段。對於內置連接器,供應商名稱和驅動程式名稱必須符合連接器的類別名稱。通 常,供應商名稱與驅動程式名稱相符。「其他資料庫」連接器使用兩個通用的類別名稱:

- <sup>l</sup> 對於其他資料庫 (JDBC) 連接器,類別名稱為「genericjdbc」。
- <sup>l</sup> 對於其他資料庫 (ODBC) 連接器,類別名稱為「genericodbc」。

若現有工作簿或資料來源檔案已啟用自訂部分,Tableau 只會使用其自行的定義而不是 TDC 檔案中的定義。

TDC 檔案的結構

每個 TDC 檔案遵循以下基本結構:

```
<connection-customization class=DSCLASS enabled='true' version='10.0'>
   <vendor name=VENDOR />
   <driver name=DRIVER />
   <customizations>
        <customization name='CAP_FAST_METADATA' value='yes'/>
        <customization name='CAP_SOMETHING_ELSE' value='yes'/>
        ...
    </customizations>
</connection-customization>
```
TDC 檔案有三個主要部分:

- <sup>l</sup> 連線自訂變數
- <sup>l</sup> 供應商和驅動程式名稱
- <sup>l</sup> 自訂項本身

connection-customization 部分包括以下內容:

- <sup>l</sup> 類別:您要連線並自訂的資料來源。
- <sup>l</sup> 已啟用:指定是否套用 TDC 檔案連線自訂項。在 TDC 檔案中,一律設為「true」。
- 版本:Tableau 會忽略版本號。

下一節非常重要,因為它可針對此 TDC 檔案資料來源,識別其資料庫提供者的供應商名 稱和驅動程式名稱。每個 TDC 檔案只能繫結至一個資料來源類型。對於原生資料來源,這 些名稱必須同時符合資料來源類別名稱;例如,Teradata 連線的名稱為「teradata」。對於 ODBC 資料來源,TDC 檔案的供應商名稱和驅動程式名稱必須與資料庫和驅動程式向 Tableau 報告的名稱相符;例如,分別為「SQLite」和「SQLite3 ODBC Driver」。

最後一個部分列出了實際的連線自訂項。

以下是兩個範例 TDC 檔案:第一個是通用 ODBC 連線,第二個是對本機 Salesforce 連線的 修改。請注意,這些僅用於範例目的,所列出的自訂項目並不是為了實現特定目標而選 取。

```
<?xml version='1.0' encoding='utf-8' ?>
<connection-customization class='genericodbc' enabled='true'
version='8.10'>
  <vendor name='Gen_ODBC_Vendor'/>
 <driver name='Gen_Driver'/>
  <customizations>
    <customization name='CAP_FAST_METADATA' value='yes' />
    <customization name='CAP_ODBC_BIND_FORCE_MAX_STRING_BUFFERS'
```

```
value='yes' />
    <customization name='CAP_ODBC_BIND_PRESERVE_BOM' value='yes' />
  </customizations>
</connection-customization>
<?xml version='1.0' encoding='utf-8' ?>
<connection-customization class='salesforce' enabled='true'
version='8.10'>
  <vendor name='salesforce'/>
  <driver name='salesforce'/>
  <customizations>
    <customization name='CAP_ODBC_EXPORT_CONTINUE_ON_ERROR'
value='yes' />
    <customization name='CAP_ODBC_EXPORT_FORCE_SINGLE_ROW_BINDING'
value='yes' />
    <customization name='CAP_ODBC_EXPORT_SUPPRESS_STRING_WIDTH_
VALIDATION' value='no' />
  </customizations>
</connection-customization>
```
有關可用自訂的更多資訊,請參閱:

- Tableau JDBC [功能自訂](#page-722-0)
- <sup>l</sup> **Tableau** [功能自訂參考](#page-727-0) 在分頁532
- <span id="page-705-0"></span><sup>l</sup> **ODBC/SQL** [自訂項參考](#page-743-0) 在分頁548

## 使用屬性檔案自訂 JDBC 連線

屬性檔案由 JDBC 使用,並直接傳遞到 JDBC 驅動程式。這些是有「.properties」副檔名的 純文字檔案。它們包含每個連線參數的機碼值組。

將屬性檔案用於 JDBC 連線類似於將 TDC 檔案中的 odbc-connect-string-extras 參 數用於 ODBC 連線。

附註**:**屬性檔案應採用 Latin-1 格式( 請參閱 [https://zh.wikipedia.org/zh](https://zh.wikipedia.org/zh-tw/.properties)[tw/.properties\)](https://zh.wikipedia.org/zh-tw/.properties)。但是,只要它只包含 ASCII 字元,就可以安全地以 UTF-8 格式儲存 檔案,而無需使用 BOM( 位元組順序標記) 。

在檔案中,將每個鍵-值放在個別的行,不使用分隔符號。為檔案指定與相應連接器相同的 名稱,但使用「.properties」副檔名。例如,SAP HANA 連接器的屬性檔案為 「saphana.properties」。

## <span id="page-706-0"></span>安裝 tdc 和屬性檔案

建立自訂檔案(TDC 或屬性) 後, 必須將其放置在特定的「資料來源」目錄中, 以便 Tableau 產品發現並使用。例如,若使用者要將內容從 Tableau Desktop 發佈到 Tableau Server,則應 將自訂複製到兩個產品目錄。

將檔案複製到相應的目錄後,必須重新啟動 Tableau( 若使用 Tableau Server,則包含所有 節點) 才能識別變更。請參閱下面的預設安裝中的目錄路徑。

### Tableau Desktop 應用程式路徑

- Desktop/Windows: C:\Users\myuser\My Tableau Repository\Datasources
- Desktop/Mac: ~/Documents/My Tableau Repository/Datasources
- Prep Builder/Windows: C:\Users\myuser\Documents\My Tableau Prep Repository\Datasource
- Prep Builder/Mac: ~/Documents/My Tableau Prep Repository/Datasources
- Bridge/Windows: C:\Users\myuser\Documents\My Tableau Bridge Repository\Datasources
- Bridge/Linux: / root/Documents/My Tableau Bridge Repository/Datasources/

### Tableau Server 路徑

附註**:**必須將自訂檔案複製到每個正在使用的伺服器節點的相應目錄中。

- <sup>l</sup> **Windows**:
- 伺服器:C:\Program Files\Tableau\Tableau Server\data\tabsvc\vizqlserver\Datasources C:\Program Files\Tableau\Tableau Server\packages\bin.<br/>Sbuild number>
- 虛擬連線:C:\Program Files\Tableau\Tableau Server\data\tabsvc\minerva\Datasources
- Prep 流程: C:\Program Files\Tableau\Tableau Server\data\tabsvc\flowprocessor\Datasources
- Prep Web 製作:C:\Program Files\Tableau\Tableau Server\data\tabsvc\flowminerva\Datasources

#### • Linux:

- 伺服器:/var/opt/tableau/tableau server/data/tabsvc/vizqlserver/Datasources/
- 虛擬連線:/var/opt/tableau/tableau server/data/tabsvc/minerva/Datasources/
- Prep 流程:/var/opt/tableau/tableau server/data/tabsvc/flowprocessor/Datasources/
- Prep Web 製作:/var/opt/tableau/tableau server/data/tabsvc/flowminerva/Datasources/

將自訂 TDC 或屬性檔案儲存到正確位置,並重新啟動應用程式後,它們將套用於相同資 料來源類型的所有連線。

## 自訂原生連接器的連線字串

有時您可能會想要修改使用原生連接器建立的連線。可以透過建立 TDC( Tableau 資料來 源自訂) 檔案來執行此操作,該檔案會使用 odbc-connect-string-extras 作為自訂將設定變 更傳遞到連線。

本文適用於使用 ODBC 驅動程式的連接器。

重要資訊:TDC 檔案可用於自訂連線的功能或診斷和解決與連線資料相關的問題。 Tableau 無法徹底測試可能對這些檔案進行的每項潛在修改。建立和使用 TDC 檔案需要 手動編輯,並且在將它們部署到實際執行環境之前對其進行徹底測試至關重要。

修改連線字串

Tableau 使用 ODBC 驅動程式進行連線時,它會建立連線字串,並將其傳遞給驅動程式管 理員。連線字串可識別驅動程式,並包含驅動程式的所有參數。

這是一個連線字串範例:

DRIVER=BagelDB Driver;SERVER=bageldb.lan;UID=creamcheese;PWD=bagel;

假設您想要使用 BagelDB 驅動程式 2.0 覆寫 BagelDB 驅動程式的 DRIVER 值,並新增連 接埠號碼。傳遞給驅動程式管理員的連線字串將修改為:

DRIVER=BagelDB Driver

2.0;SERVER=bageldb.lan;UID=creamcheese;PWD=bagel;PORT=54321

可以使用 TDC 和 **odbc-connect-string-extras** 標記修改連線字串參數。一般來說,唯一可 以被覆寫的參數是 DRIVER。其他參數會附加到連線字串的末尾。請參閱下面的「使用 TDC 檔案」。

附註:由於安全性限制,Tableau Online 上對 **odbc-connect-string-extras** 自訂的支援 有限。某些參數可能不受支援。

使用允許清單來降低安全性風險

重要提示:下列程序需要由 Tableau Server 管理員在 Tableau Server 上完成,並且應由您的 IT 部門評估是否符合組織的安全性準則。

**odbc-connect-string-extras** 自訂可能會帶來安全性風險。Tableau Server 管理員可以透過 在允許清單( 也稱為安全性清單) 中指定已核准的參數清單來管理此風險:

- odbc-connect-string-extras 指定的任何不在清單中的參數都會被篩選掉。
- <sup>l</sup> 若清單中沒有指定參數,則允許使用所有參數。

允許清單為逗號分隔清單,中間沒有空格。

例如,要將參數 **UseDeclareFetch** 和 **App** 新增至允許清單,請執行下列命令:

tsm configuration set -k native api.ODBCConnectStringSecurityList -v UseDeclareFetch,App --force-keys

tsm pending-changes apply

有關執行 tsm 命令的資訊,請參閱 Tableau Server 說明中的 tsm [命令列參考](https://help.tableau.com/current/server/zh-tw/tsm.htm)。

使用 TDC 檔案

TDC 檔案是一個 XML 檔案,其中包含廠商名稱、驅動程式名稱和 <connectioncustomization> 區段,該區段可以包含多種類型的自訂( 連線字串和連線功能) 。對於原 生連接器,廠商名稱和驅動程式名稱必須符合連接器的類別名稱。有關值,請參閱下面的 「原生連接器類別清單」。任何已啟用自訂區段的現有工作簿或資料來源檔案將僅使用內 嵌自訂,而不是 TDC 檔案。

建立 TDC 檔案後,必須將其儲存到 Datasources 資料夾中,以便連線可以使用。若建立 要發佈到 Tableau Server 的工作簿, 或使用 Tableau Prep 或 Tableau Bridge, 則也需要將 TDC 檔案儲存到這些產品的 Datasources 目錄中。有關更多資訊,請參閱安裝 tdc [和屬性](#page-706-0) [檔案](#page-706-0)。

附註:若使用自訂 odbc-extras 建立資料來源或工作簿,則該資訊會內嵌到連線屬性 中。因此,可以將工作簿或資料來源發佈到 Tableau Server,而無需在 Tableau Server 上安裝 TDC 檔案。

在 TDC 檔案中,可以使用 **odbc-connect-string-extras** 自訂來附加屬性或將 DRIVER 屬性 覆寫到連線字串。

建立 TDC 檔案

- 1. 開啟純文字編輯器,例如記事本或記事本++。
- 2. 複製下面提供的範例中的資訊,將其貼上到文字檔案中,然後指定類別、廠商名稱 和驅動程式名稱值。對於原生 Tableau 連接器,請對類別、廠商名稱和驅動程式名 稱使用相同的值。
- 3. 將具有 .tdc 副檔名的檔案( 例如 mybagel.tdc) 儲存到每個 Tableau 產品的 Datasources 資料夾中。有關更多資訊,請參閱安裝 tdc [和屬性檔案。](#page-706-0)
- 4. 輸入想要對連線進行的自訂。

```
<connection-customization class='bagelDB' enabled='true'
version='19.1'>
<vendor name='bagelDB' />
<driver name='bagelDB' />
<customizations>
   <customization name='odbc-connect-string-extras'
value='DRIVER=BagelDB Driver 2.0;PORT=54321' />
 </customizations>
</connection-customization>
```
原生連接器類別清單

在下面的清單中找到您的連接器( 以 <連接器>:<類別> 格式列出) ,以取得自訂 TDC 檔案 所需的類別值。

- Actian Matrix: paraccel
- Actian Vector: vectorwise
- Amazon Aurora: aurora
- Amazon EMR (Hive): awshadoophive
- Amazon Redshift: redshift
- Spark SQL: spark
- Aster Database: asterncluster
- Azure SQL Data Warehouse: azure sql dw
- Cloudera Hadoop: hadoophive
- Denodo: denodo
- Exasol : exasolution

Tableau Desktop 和 Web 製作說明

- $\bullet$  Firebird : firebird
- Google Cloud SQL: googlecloudsql
- Hortonworks Hadoop Hive: hortonworkshadoophive
- IBM: BigInsights bigsql
- $\cdot$  IBM DB2: db2
- IBM PDA (Netezza): netezza
- Kognitio: kognitio
- MapR Hadoop Hive: maprhadoophive
- MariaDB: mariadb
- MarkLogic: marklogic
- MemSQL: memsql
- Microsoft SQL Server: sqlserver
- MonetDB: monetdb
- MongoDB BI Connector: mongodb
- MySQL: mysql
- Oracle Essbase: essbase
- Other Databases (ODBC): genericodbc
- Pivotal Greenplum Database: greenplum
- PostgreSQL: postgres
- Presto: presto
- Progress OpenEdge: progressopenedge
- SAP HANA: saphana
- SAP Sybase ASE: sybasease
- SAP Sybase IQ: sybaseiq
- Snowflake: snowflake
- Splunk: splunk
- Teradata: teradata
- Tibco Data Virtualization: composite
- Vertica: vertica

另請參閱

[其他資料庫](#page-677-0) **(ODBC)** 在分頁482 – 描述如何使用 ODBC 連接器連線到資料。

範例**:**自訂 **ODBC** 連線 [在下一頁](#page-711-0) - 逐步流程,顯示如何完成功能和 ODBC 連線字串的自 訂。

**[Tableau](#page-680-0)** 和 **ODBC** 在分頁485 – 提供有關 ODBC 的背景資訊,描述 Tableau 如何確定 ODBC 驅動程式的功能,並列出常見問題。

**Tableau** [功能自訂參考](#page-727-0) 在分頁532 - 列出可用於定義資料來源支援的 Tableau 功能的自訂 項。

<span id="page-711-0"></span>**ODBC/SQL** [自訂項參考](#page-743-0) 在分頁548 - 列出自訂項,這些自訂項表示 ODBC 驅動程式報告 支援的部分 ODBC 和 SQL 標準。

## 範例:自訂 ODBC 連線

針對支援 SQL 的資料庫使用連接器時,Tableau 將產生針對該資料庫調整的 SQL 語句。 由於 Tableau 沒有 ODBC 資料來源使用的 SQL 方言的表示形式,因此它必須透過各種測 試和來推導受支援的語法。如果驅動程式報告有關它支援的 SQL 方言的錯誤或不完整資 訊,您可以使用 Tableau 自訂項來微調此連線資訊,以便改進功能和效能。

在本文中,您將進行 ODBC 連線,檢查產生的 Tableau 資料來源 (TDS) 檔案,並使用它的 一部分來建立 Tableau 資料來源自訂 (TDC) 檔案,該檔案隨後可用於自訂 ODBC 連線。在 開始之前,您應熟悉 **[Tableau](#page-680-0)** 和 **ODBC** 在分頁485 中的內容。

附註**:**Tableau 將提供合理的客戶支援層級來幫助排除使用 ODBC 驅動程式進行連 線的故障,但無法建立或自訂連接器來處理特定的 ODBC 驅動程式。

#### 建立 ODBC 連線

此部分使用一個範例展示如何建立 ODBC 連線。在範例中,您使用 SQLite ODBC 驅動程 式連線到一個 SQLite 資料庫。

#### 必要條件

本文中的 ODBC 連線基於 SQLite [\(http://www.sqlite.org/\)](http://www.sqlite.org/),它是一種開來源資料庫。 您需要下載以下兩項:

免責聲明**:**此資訊會引用協力廠商產品。本範例並不認可此產品優於任何其他競爭 產品。

<sup>l</sup> SQLite 32 位元 ODBC 驅動程式( 32 位元或 64 位 Windows 所必需) 。下載並安裝以 下項( 選取 SQLite 2 驅動程式) :

<http://www.ch-werner.de/sqliteodbc/sqliteodbc.exe>

<sup>l</sup> 根據 Microsoft 範例「Northwind 資料庫」建立的範例 SQLite 資料庫。下載並展開以下

項:

#### <http://download.vive.net/Northwind.zip>

<span id="page-712-0"></span>建立連線

若要建立 ODBC 連線,請使用 SQLite3 ODBC 驅動程式連線到 Northwind 資料庫,然後將連 線另存為 Tableau 資料來源 (TDS) 檔案。

- 1. 開啟 Tableau Desktop。
- 2. 在開始頁面上的 **[**連線**]** 下,按一下 **[**其他資料庫**(ODBC)]** 。

附註**:**對於已具有 Tableau [支援連線器的資](https://help.tableau.com/current/pro/desktop/zh-tw/exampleconnections_overview.htm)料庫,可以按一下此連線器的名稱來建立 連線。

- 3. 在 **[**連線使用**]** 下,選取 **[**驅動程式**]** ,然後從下拉清單中選取 **[SQLite3 ODBC** 驅動程 式**]** 。
- 4. 按一下 **[**連線**]** 。
- 5. 在 **[**資料庫名稱**]** 文字方塊旁邊,按一下 **[**瀏覽**]** ,巡覽到 **Northwind.sl3** 檔案的位置, 然後按一下 **[**開啟**]** 。
- 6. 按一下 **[**確定**]** 關閉對話方塊,然後按一下 **[**登入**]** 。
- 7. 在資料來源頁面上的 **[**表**]** 文字方塊中,鍵入 Orders。
- 8. 將 **[Orders]** 表拖到畫布上,然後按一下工作表索引標籤。

用於針對特定用途標識此記錄的Tableau 確定 ODBC 資料來源的限制] 對話方塊將 開啟。您可以查看詳細資料, 或者關閉對話方塊並繼續。有關詳情, 請參閱 [Tableau](#page-681-0) 如何確定 ODBC [驅動程式的功能](#page-681-0)。

- 9. 選取 **[**資料**]** > **[Orders [Northwind.sl3** 的路徑**]** > **[**新增到已儲存的資料來源**]** 。
- 10. 按一下 **[**儲存**]**。
- 11. 關閉工作簿。系統要求您儲存變更時,按一下 **[**否**]** 。

現在,您可以開啟 TDS 檔案以檢查 SQLite 連線。

### 檢查 TDS 檔案的 XML 結構

使用文字編輯器開啟儲存的 Tableau 資料來源 (TDS) 檔案,以檢視其 XML 結構。預設情況 下,您在上面上建立的檔案命名為 Northwind.sl3.tds,位於以下路徑中:

Users\[your name]\Documents\My Tableau Repository\Datasources

或

Users\[your name]\Documents\My Tableau Repository (Beta)\Datasources

這是一個 XML 文件,描述與 Northwind Orders 表的 SQLite 連線。在 <connection> 部分, 尋找 <connection-customization> 元素,其中包含您可編輯的 <customization> 元 素。

<span id="page-713-0"></span>供應商和驅動程式名稱

連線自訂部分以 Tableau 檢測到的 ODBC 驅動程式和資料庫供應商的名稱開頭。Tableau 使用此資訊將特定連線自訂與一種類型的 ODBC 資料來源相關聯。該部分如下所示:

```
<connection-customization class='genericodbc' enabled='false'
version='10.1'>
<vendor name='SQLite' />
<driver name='SQLite3 ODBC Driver' />
<customizations>
```
### 自訂類型

Tableau 允許兩種類型的自訂項:Tableau 特定功能以及對 SQLGetInfo 的 ODBC API 呼 叫。這些自訂項由名稱/值對組成, Tableau 功能的名稱在 CAP 約定之後, SQLGetInfo API 呼叫的名稱在 SQL\_ 約定之後。

已儲存的資料來源檔案包含這兩種類型的自訂項的範例。這些自訂項表示 Tableau 能夠 在連線時透過查詢驅動程式檢測到的值。該自訂項清單可能不完整或不準確。連線到 ODBC 資料來源時,您可以使用自訂項來修改和調整 Tableau 的行為。

以下文章包含自訂項的完整參考。您應已瞭解了需要如何調整 ODBC 連線以便在環境中 按預期方式工作。查看清單以瞭解可用於調整 ODBC 連線的自訂項。

- <sup>l</sup> **Tableau** [功能自訂參考](#page-727-0) 在分頁532
- <sup>l</sup> **ODBC/SQL** [自訂項參考](#page-743-0) 在分頁548

自訂值的格式

- <sup>l</sup> 對於每個名稱/值對,自訂值全部表示為字串。
- <sup>l</sup> Tableau 功能全部是由 [yes] 或 [no] 表示的布林值。
- SQLGetInfo 值可能是長整型、短整型或字串資料,具體取決於給定識別字的 SQLGetInfo 的預期返回值。
- <sup>l</sup> 許多整型欄位是表示功能集合的位元遮罩。

使用 TDC 檔案將自訂項設為全域

為了確保自訂項變更套用至給定 ODBC 資料來源的所有連線,您需要建立一個 Tableau 資 料來源自訂 (TDC) 檔案。此檔案僅包含 <connection-customization> 部分,並且將套 用至與 TDC 檔案中描述的資料庫供應商名稱和驅動程式名稱( 如[供應商和驅動程式名稱](#page-713-0) [在上一頁](#page-713-0)中所述) 相符的任何新 Tableau 連線。任何已具有啟用的自訂項部分的現有工作 簿或資料來源檔案將僅使用該部分( 而不是 TDC 檔案) 提供的自訂項。

重要資訊**:**TDC 檔案可用於自訂連線的功能或診斷和解決與連線資料相關的問題。 Tableau 無法徹底測試可能對這些檔案進行的每項潛在修改。建立和使用 TDC 檔案 需要手動編輯,並且在將它們部署到實際執行環境之前對其進行徹底測試至關重 要。

建立 TDC 檔案

建立 TDC 檔案時,您需要將其儲存到正確的位置,以便可供連線使用。如果建立想要發布 到 Tableau Server 的工作簿,則您還需要將 TDC 檔案儲存到伺服器。有關詳情,請參閱 Tableau 知識庫中的將 TDC 檔案與 Tableau Server [搭配使用。](http://kb.tableau.com/articles/howto/using-a-tdc-file-with-tableau-server?lang=zh-tw)

TDC 檔案的結構

每個 TDC 檔案遵循以下基本結構:

```
<connection-customization class=DSCLASS enabled='true' version='10.0'>
    <vendor name=VENDOR />
    <driver name=DRIVER />
    <customizations>
        <customization name='CAP_FAST_METADATA' value='yes'/>
        <customization name='CAP_SOMETHING_ELSE' value='yes'/>
        ...
    </customizations>
```
</connection-customization>

TDC 檔案有三個主要部分:

- <sup>l</sup> 連線自訂變數
- <sup>l</sup> 供應商和驅動程式名稱
- <sup>l</sup> 自訂項本身

connection-customization 部分包括以下內容:

- <sup>l</sup> 類別:您要連線並自訂的資料來源。
- <sup>l</sup> 已啟用:指定是否套用 TDC 檔案連線自訂項。在 TDC 檔案中,一律設為「true」。
- 版本:Tableau 會忽略版本號。

下一節非常重要,因為它可針對此 TDC 檔案資料來源,識別其資料庫提供者的供應商名 稱和驅動程式名稱。每個 TDC 檔案只能繫結至一個資料來源類型。對於原生資料來源, 這些名稱必須同時符合資料來源類別名稱;例如,Teradata 連線的名稱為「teradata」。對於 ODBC 資料來源,TDC 檔案的供應商名稱和驅動程式名稱必須與資料庫和驅動程式向 Tableau 報告的名稱相符;例如,分別為「SQLite」和「SQLite3 ODBC Driver」。

最後一個部分列出了實際的連線自訂項。

以下是兩個範例 TDC 檔案:第一個是通用 ODBC 連線,第二個是對本機 Salesforce 連線 的修改。請注意,這些僅用於範例目的,所列出的自訂項目並不是為了實現特定目標而選 取。

```
<?xml version='1.0' encoding='utf-8' ?>
<connection-customization class='genericodbc' enabled='true'
version='8.10'>
  <vendor name='Gen_ODBC_Vendor'/>
  <driver name='Gen_Driver'/>
  <customizations>
    <customization name='CAP_FAST_METADATA' value='yes' />
    <customization name='CAP_ODBC_BIND_FORCE_MAX_STRING_BUFFERS'
value='yes' />
    <customization name='CAP_ODBC_BIND_PRESERVE_BOM' value='yes' />
  </customizations>
</connection-customization>
<?xml version='1.0' encoding='utf-8' ?>
<connection-customization class='salesforce' enabled='true'
version='8.10'>
  <vendor name='salesforce'/>
  <driver name='salesforce'/>
  <customizations>
    <customization name='CAP_ODBC_EXPORT_CONTINUE_ON_ERROR'
value='yes' />
    <customization name='CAP_ODBC_EXPORT_FORCE_SINGLE_ROW_BINDING'
value='yes' />
```

```
<customization name='CAP_ODBC_EXPORT_SUPPRESS_STRING_WIDTH_
VALIDATION' value='no' />
  </customizations>
</connection-customization>
```
### 將 TDC 檔案與 Tableau Desktop 搭配使用

- 1. 使用文字編輯器,複製並貼上已儲存資料來源檔案的整個 <connectioncustomization> 部分。有關參考,請參閱範例 [SQLite](#page-719-0) TDC 檔案。
- 2. 將檔案命名為 odbc-sqlite.tdc,並將其儲存到 Documents\My Tableau Repository\Datasources。

附註**:**該檔案必須使用 .tdc 副檔名儲存,但名稱不在此限。

- 3. 重新啟動 Tableau Desktop 以應用變更。
- 4. 按照[建立連線中](#page-712-0)所述的方式建立一個 SQLite 新連線。
- 5. 轉到並開啟 Tableau Desktop 記錄檔,並尋找與下面的範例類似的記錄,以驗證此自 訂檔案是否已應用於您的新連線。

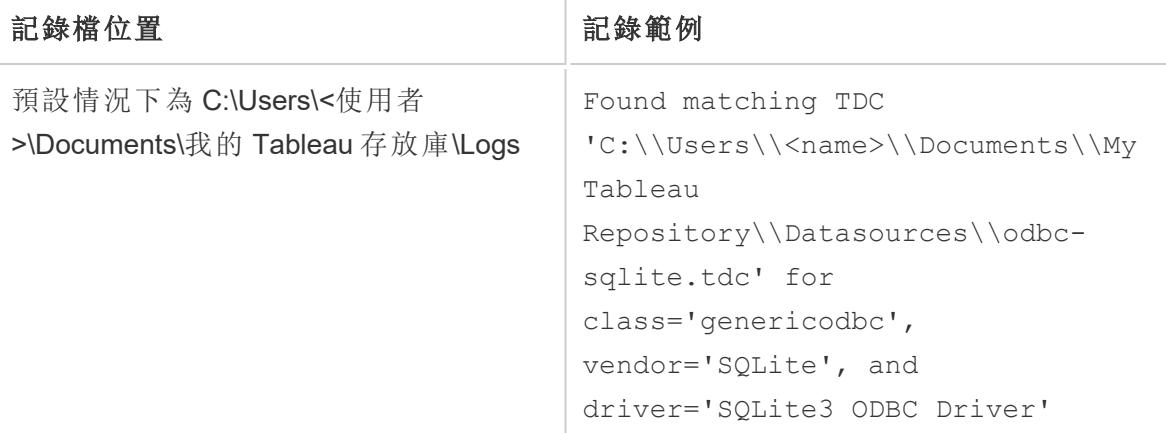

將 TDC 檔案與 Tableau Prep Builder 搭配使用

- 1. 使用文字編輯器,複製並貼上已儲存資料來源檔案的整個 <connectioncustomization> 部分。有關參考,請參閱範例 [SQLite](#page-719-0) TDC 檔案。
- 2. 將檔案命名為 odbc-sqlite.tdc,並將其儲存到以下位置:
	- 如果是 Windows:

Documents\My Tableau Prep Repository\Datasource

• 如使用 Mac:

Documents/My Tableau Prep Repository/Datasources

附註**:**該檔案必須使用 .tdc 副檔名儲存,但名稱不在此限。

- 3. 重新啟動 Prep 以套用變更。
- 4. 移至該記錄檔並開啟,尋找與下面的範例類似的記錄,以驗證此自訂檔案是否已套 用至您的新連線。

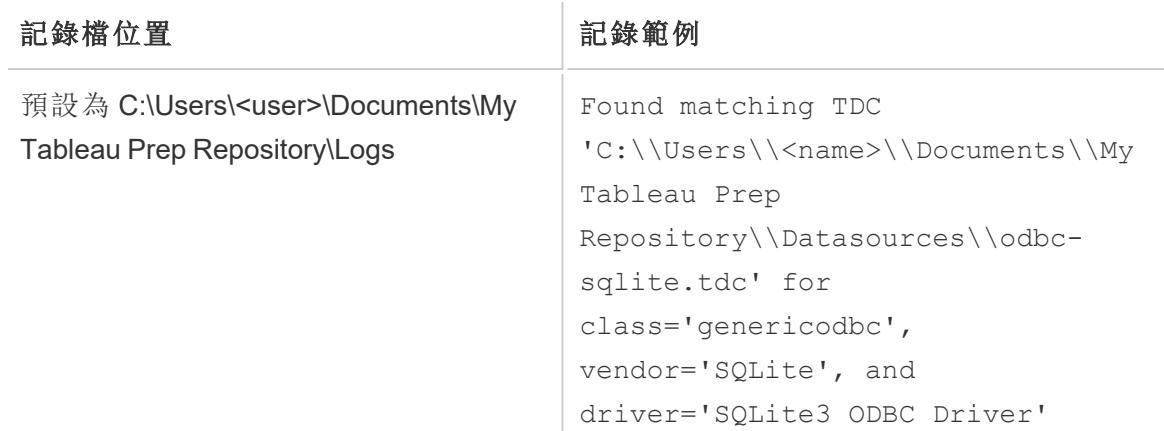

### 將 TDC 檔案與 Tableau Server 搭配使用

- 1. 使用文字編輯器,複製並貼上已儲存資料來源檔案的整個 <connectioncustomization> 部分。有關參考,請參閱範例 [SQLite](#page-719-0) TDC 檔案。
- 2. 將檔案命名為 odbc-sqlite.tdc,並將其儲存到以下位置:
	- 如果是 Windows:

在 2018.2 之前的 Tableau Server 版本:

Program Files\Tableau\Tableau Server\<version>\bin

從 Tableau Server 版本 2018.2 開始:

```
Program Files\Tableau\Tableau Server\packages\bin.<br/>Sbuild
number>
```
或適用於所有 Tableau Server 版本:

ProgramData\Tableau\Tableau Server\data\tabsvc\vizqlserver\Datasources 若要儲存檔案,您必須是伺服器電腦上的 Windows 管理員。

• 如果是 Linux:

```
/var/opt/tableau/tableau_
server/data/tabsvc/vizqlserver/Datasources/
```
附註**:**該檔案必須使用 .tdc 副檔名儲存,但名稱不在此限。必須在所有伺服 器節點上儲存 TDC 檔案,以保持行為一致。

3. 如果是 Tableau Prep Conductor( 執行流程) 或 Prep Web 製作( 在 Web 上編輯流程) , 必須將該 TDC 檔案放在其他目錄中。

#### Prep Conductor

• 如果是 Windows:

<*data directory*>\tabsvc\flowprocessor\Datasources

• 如果是 Linux:

<*data directory>*/tabsvc/flowprocessor/Datasources

- Prep Web 製作
	- 如果是 Windows:

<*data directory*>\tabsvc\flowminerva\Datasources

• 如果是 Linux:

<*data directory>*/tabsvc/flowmineva/Datasources

- 4. 重新啟動 Tableau Server 以套用變更。
- 5. 轉到並開啟 Tableau Server 記錄檔,並尋找與下面的範例類似的記錄,以驗證此自 訂檔是否已應用於您的新連線。

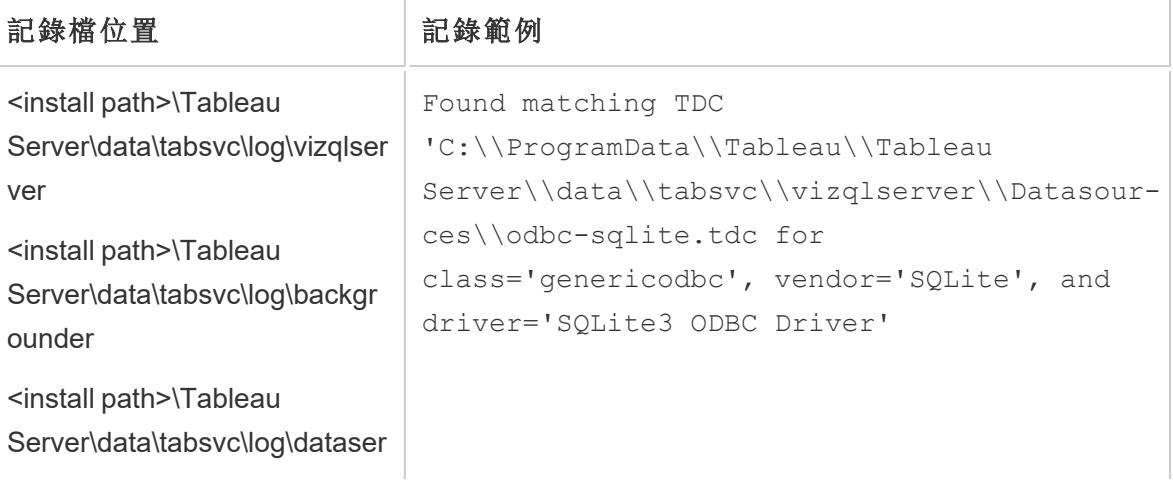

<span id="page-719-0"></span>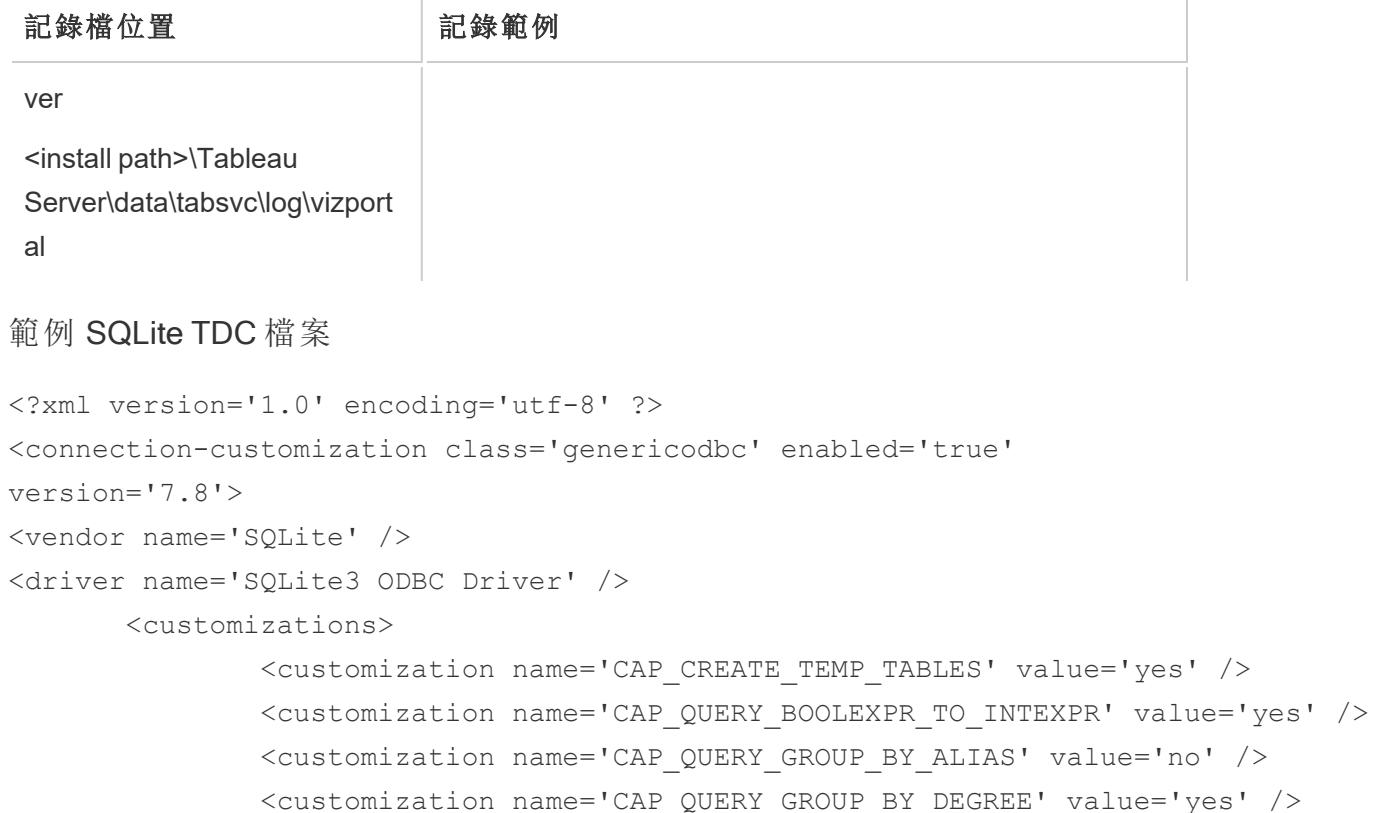

<customization name='CAP\_QUERY\_JOIN\_ACROSS\_SCHEMAS' value='no' /> <customization name='CAP\_QUERY\_JOIN\_REQUIRES\_SCOPE' value='no' />

<customization name='CAP\_QUERY\_SUBQUERIES\_WITH\_TOP' value='yes' />

<customization name='CAP\_QUERY\_SUBQUERIES' value='yes' />

<customization name='CAP\_SELECT\_TOP\_INTO' value='yes' />

<customization name='SQL\_SQL\_CONFORMANCE' value='4' />

<customization name='SQL\_AGGREGATE\_FUNCTIONS' value='127' />

<customization name='CAP\_SELECT\_INTO' value='no' />

```
</customizations>
```
</connection-customization>

自訂 ODBC 連線

假設您已建立了 ODBC 資料來源連線,並確定您可以獲取所需的中繼資料和資料。現在, 您需要確定,如果建立擷取,或者按原樣使用即時連線,您是否能獲得所需的功能。如果 能,則您建立的 TDC 檔案已經足夠,而且不需要自訂連線。

如果 TDC 檔案未達到您的要求,則可以自訂連線。您應已瞭解了需要如何調整 ODBC 連 線以便在環境中按預期方式工作。查看清單以瞭解可用於調整 ODBC 連線的自訂項。
- <sup>l</sup> **Tableau** [功能自訂參考](#page-727-0) 在分頁532
- <sup>l</sup> **ODBC/SQL** [自訂項參考](#page-743-0) 在分頁548

用於改進功能的常見自訂項

以下自訂項可幫助改進預設功能不是最佳的資料來源的功能。

- CAP SUPPRESS DISCOVERY QUERIES 將此值設定為 true 將阻止 Tableau 在連 線開始時執行任何 SQL 查詢來確定驅動程式的功能。您需要考慮應明確啟用哪些 其他功能,因為 Tableau 將無法自動確定這些。
- SQL SQL CONFORMANCE 此設定指明資料來源完全支援哪種層級的 SQL 標準。在 至少符合入門級標準時,Tableau 效能最好,因此,此值應至少為 1( 如果資料來源支 援) 。
- <sup>l</sup> SQL\_AGGREGATE\_FUNCTIONS 此設定指明哪些彙總函式受支援,例如 MIN、MAX、 SUM。值 '127' 指明支援所有標準 SQL 彙總函式。

處理受到嚴格限制的資料來源

一些資料來源嚴重受到限制,以致於 Tableau 無法完成建立連線的步驟。有時這是由於驅 動程式中發生當機,從而導致 Tableau 停止工作。您可以使用全域 TDC 檔案來阻止 Tableau 發出查詢或檢查可能導致不穩定的功能。

若要建立此檔案,您需要知道資料庫供應商名稱和 ODBC 驅動程式名稱。

1. 在 Tableau 中建立一個新連線,開啟記錄檔,然後尋找類似于如下的一行:

GenericODBCProtocol::Connect: Detected vendor: 'SQLite' and driver: 'SQLite3 ODBC Driver'

- 2. 使用列出的 vendor 名稱和 driver 名稱建立 TDC 檔案。有關範例,請參閱[供應](#page-713-0) [商和驅動程式名稱](#page-713-0) 在分頁518。
- 3. 使用 CAP\_SUPPRESS\_DISCOVERY\_QUERIES 之類的自訂項來約束 Tableau 與受限制 資料來源的交互。

#### 設定 ODBC 驅動程式設定

ODBC 驅動程式提供了對話方塊來提供連線詳細資料,例如伺服器、使用者名和密碼。許 多驅動程式還提供了用於控制連線行為的進階選項。在探索改進您的 ODBC 連線的功能 或效能的方式時,應考慮這些選項。特別是,尋找控制下列各項的設定,因為這些項是導 致 Tableau 中的 ODBC 連線過去出現問題的原因:

- <sup>l</sup> 事務隔離 首選 READ、COMMITTED 或 SERIALIZABLE 以確保查詢結果中不包括待 定事務的資料。
- <sup>l</sup> 游標 首選 Holdable 或 Scrollable 而非 Streaming 游標。由於 Tableau 會在每個唯讀 分析查詢後關閉事務,因此資料流游標可能會被截斷,從而導致 Tableau 中顯示的 結果不完整。
- <sup>l</sup> 列/結果集緩衝區 首選較大的緩衝區大小以改進獲取許多列時的效能,這可大大 提高建立擷取的速度。這有時稱為快取記憶體大小或回應大小。
- 字元集 按首選項的降冪排列: UTF-16、 UTF-8、 ASCII。

#### 進階 SQLite 自訂項

Tableau 具有內建到產品中的 SQLite 特殊自訂項。這些自訂項優先於工作簿檔案、資料來 源檔案或全域 TDS 檔案中 SQLite 的任何連線自訂項。為了對 SQLite 連線自訂項進行進 階變更,您需要讓 Tableau 忽略它自己的 SQLite 方言。可透過將報告的資料庫供應商名 稱 (<customization name='SQL DBMS NAME' value='SQLite' />) 變更為其他值 ( 例如 SQLite-Tableau) 來實現此目的。

#### ODBC 文件參考

Microsoft 的 MSDN 具有有關 ODBC 標準的文件。[ODBC](http://msdn.microsoft.com/zh-tw/library/ms710927(v=VS.85).aspx) 附錄是最適合於文章資訊的資 源,具體來說:

- 附錄 C:SQL [語法](http://msdn.microsoft.com/zh-tw/library/ms709391(v=VS.85).aspx) 尤其是 SQL [最小值語法](http://msdn.microsoft.com/zh-tw/library/ms709391(v=VS.85).aspx)和 ODBC [轉義序列](http://msdn.microsoft.com/zh-tw/library/ms711838(v=VS.85).aspx)
- <sup>l</sup> 附錄 D:[資料類型](http://msdn.microsoft.com/zh-tw/library/ms713607(v=VS.85).aspx)
- <sup>l</sup> 附錄 E:[標量函數](http://msdn.microsoft.com/zh-tw/library/ms711813(v=VS.85).aspx)

另請參閱

[其他資料庫](#page-677-0) **(ODBC)** 在分頁482 – 描述如何使用 ODBC 連接器連線到資料。

**[Tableau](#page-680-0)** 和 **ODBC** 在分頁485 – 提供有關 ODBC 的背景資訊,描述 Tableau 如何確定 ODBC 驅動程式的功能,並列出常見問題。

**Tableau** [功能自訂參考](#page-727-0) 在分頁532 - 列出可用於定義資料來源支援的 Tableau 功能的自訂 項。

**ODBC/SQL** [自訂項參考](#page-743-0) 在分頁548 - 列出自訂項,這些自訂項表示 ODBC 驅動程式報告 支援的部分 ODBC 和 SQL 標準。

[自訂原生連接器的連線字串](https://community.tableau.com/s/question/0D54T00000CWdGZSA1/customize-the-connection-string-for-a-native-connector) – 這篇 Tableau 社群的文章會說明如何使用 odbc-connectstring-extras 自訂項來修改透過原生連接器建立的連線。

Tableau Desktop 和 Web 製作說明

# Tableau JDBC 功能自訂參考

您可在 Tableau 資料來源自訂 (TDC) 檔案中設定以下功能自訂項,藉此定義 JDBC 連線支 援的 Tableau 功能。

其中許多自訂項會影響 Tableau 發出的 SQL 查詢的類型。對於未定義的設定,Tableau 會 嘗試透過發出各種形式的 SQL 查詢,以實驗方式驗證哪些形式受支援,進而確定每個功 能的適當值。

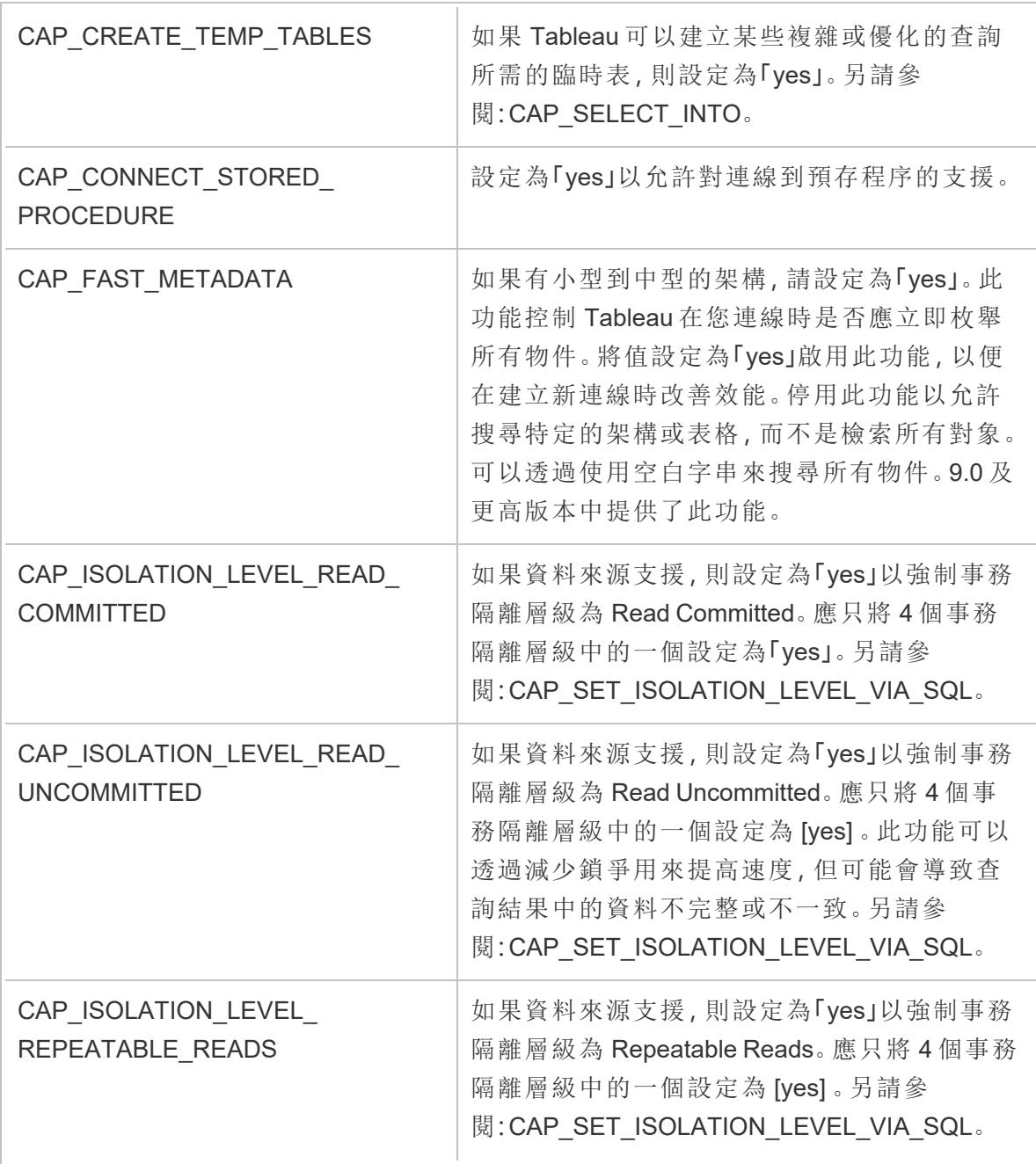

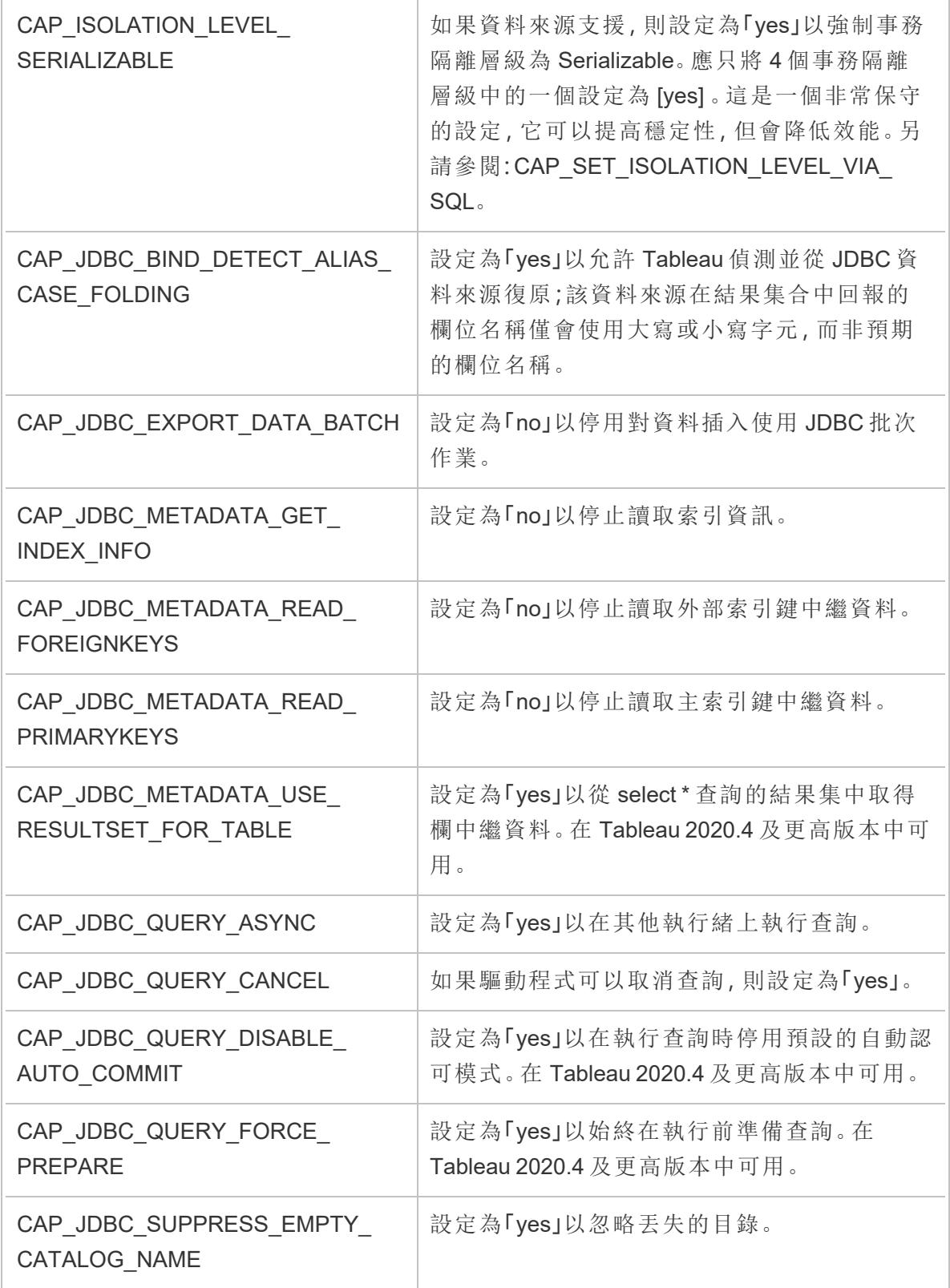

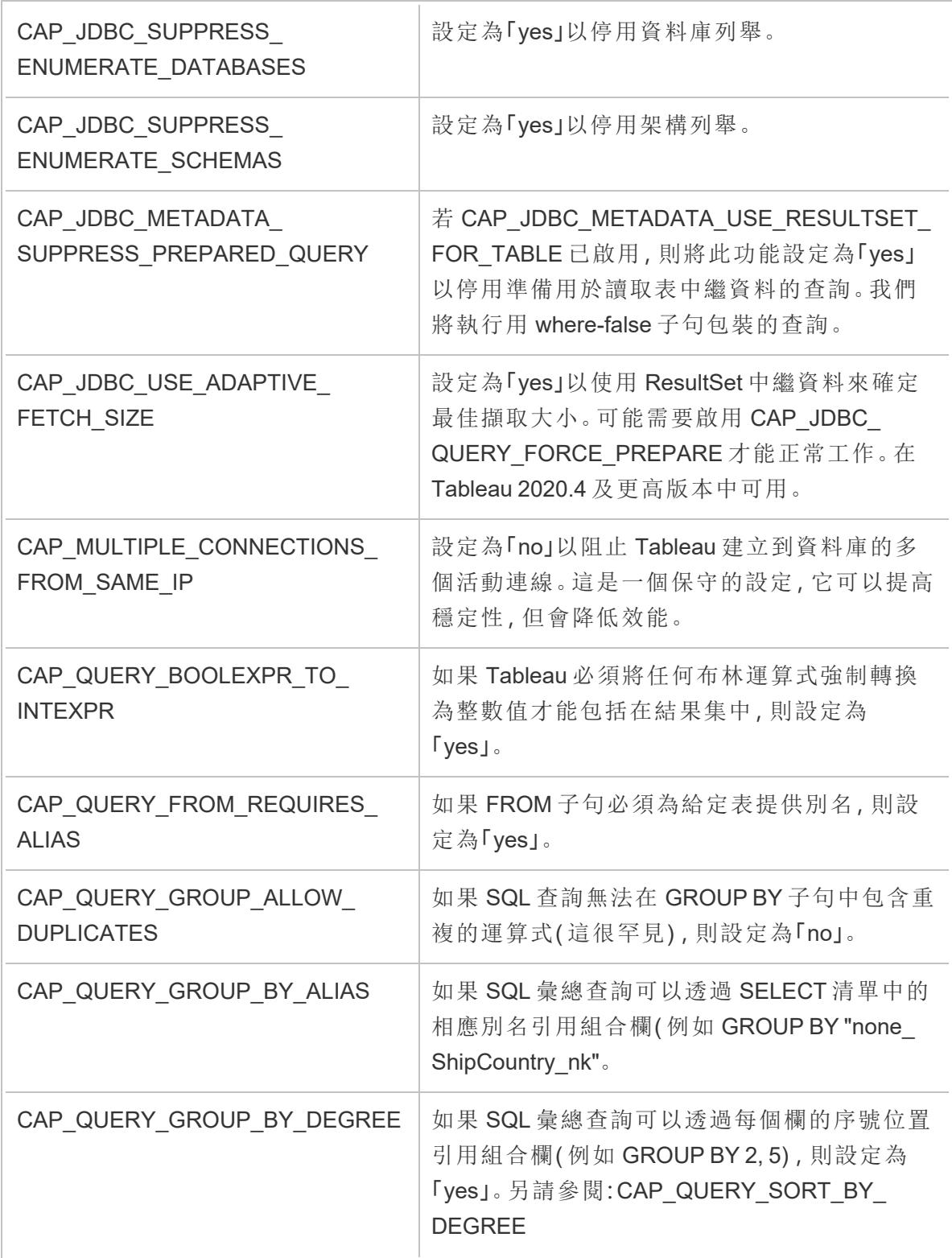

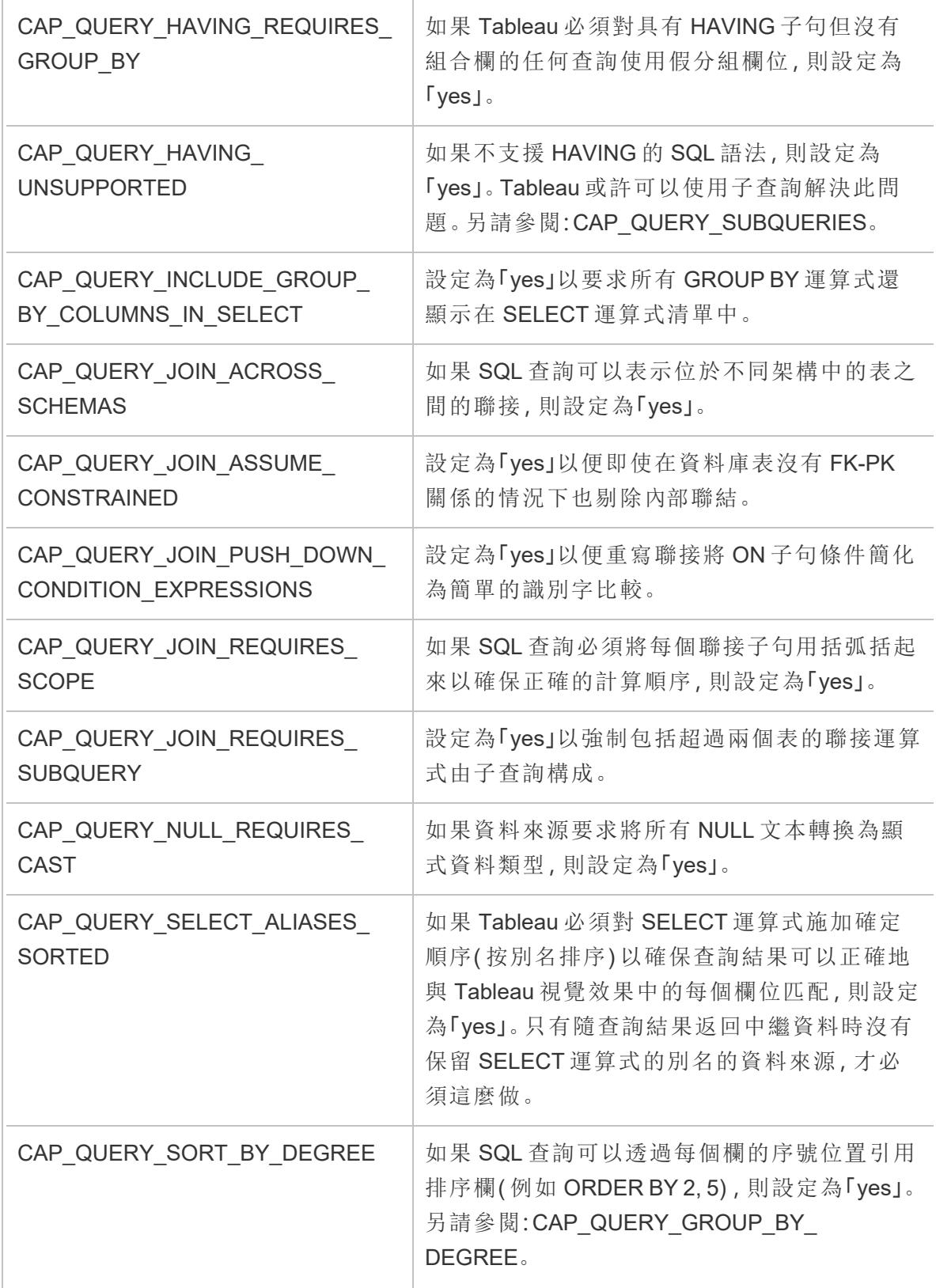

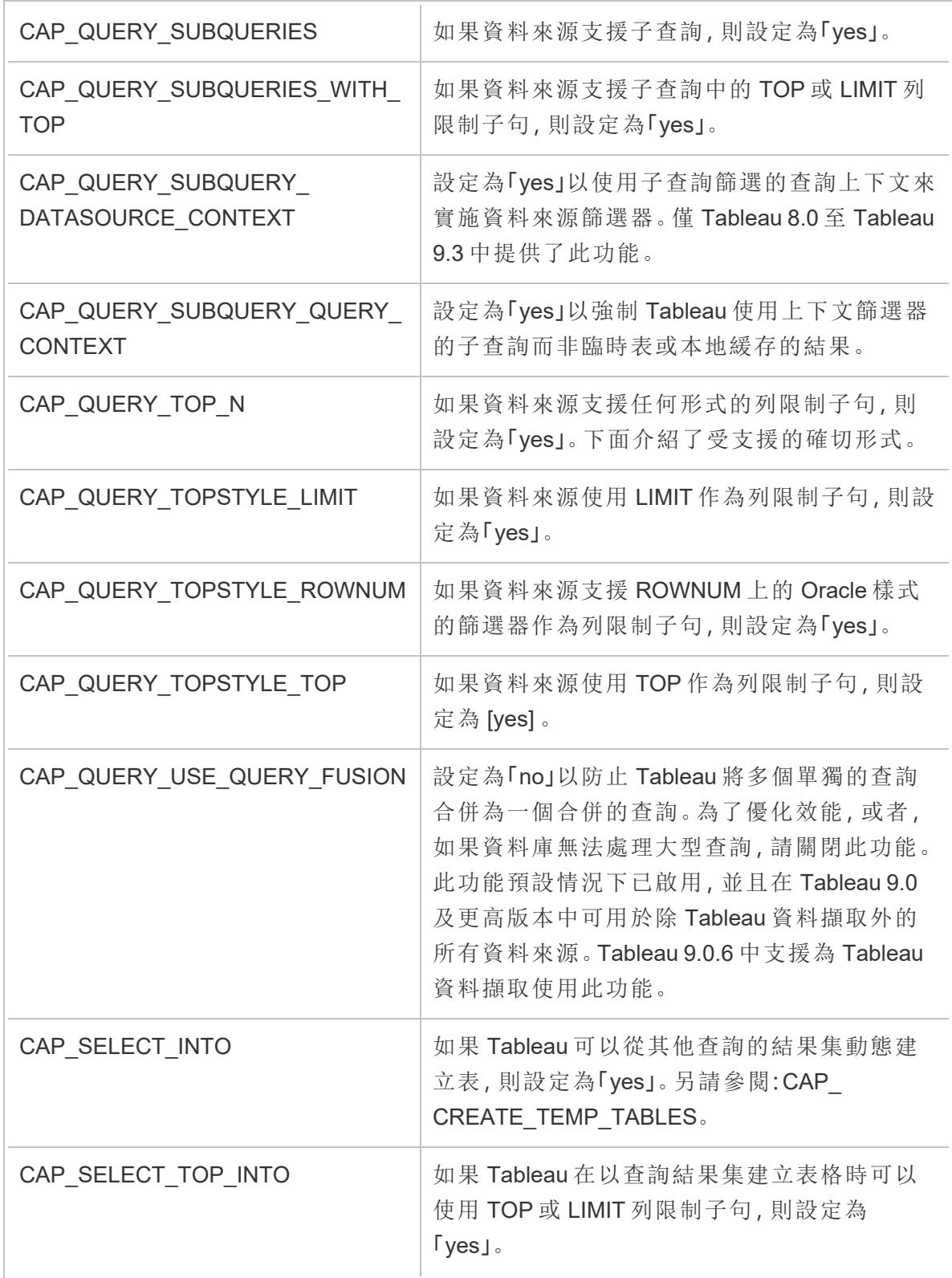

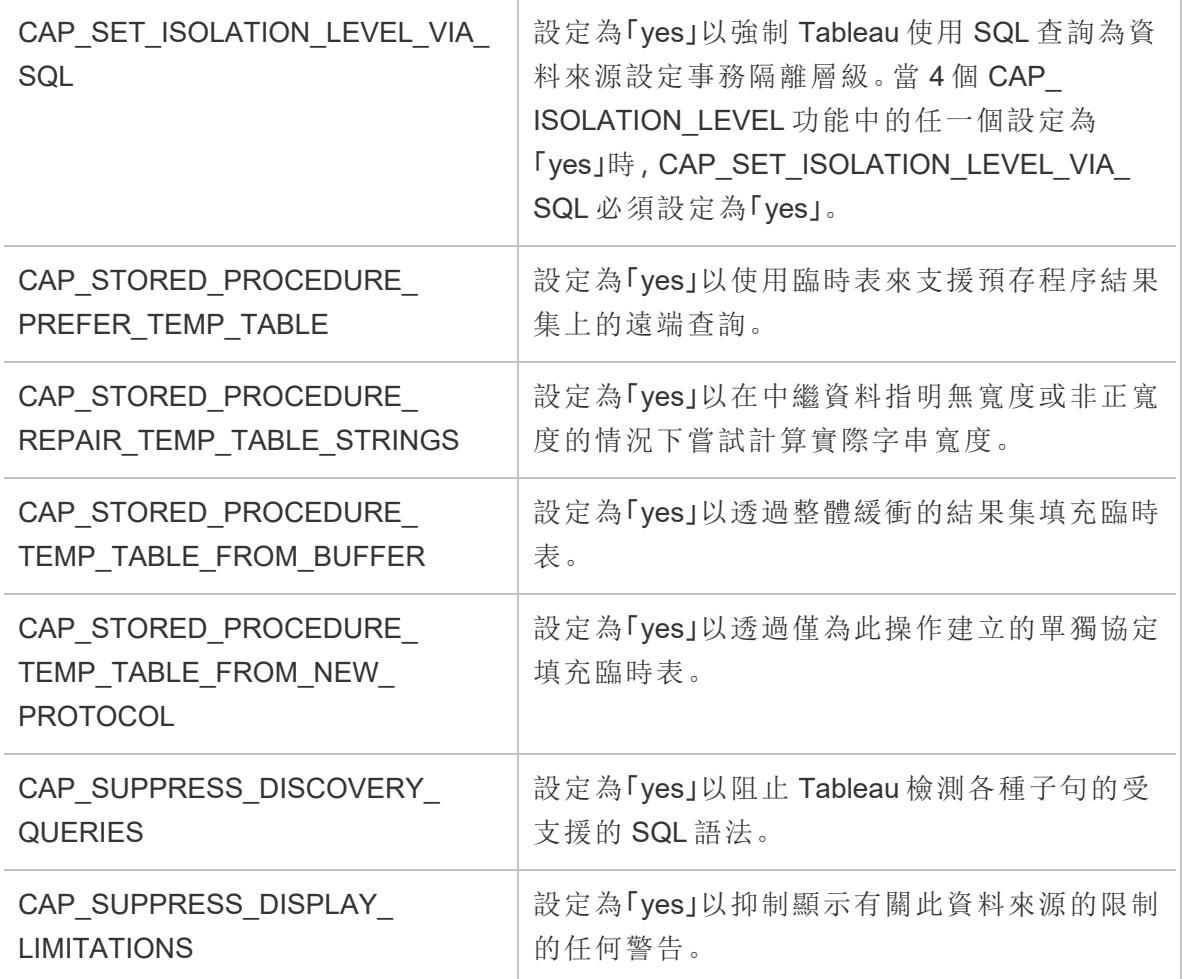

另請參閱

<span id="page-727-0"></span>[其他資料庫](#page-670-0) **(JDBC)** 在分頁475 – 描述如何使用其他資料庫 (JDBC) 連接器連線到資料。

# Tableau 功能自訂參考

可在 Tableau 資料來源自訂 (TDC) 檔案中設定以下功能自訂項,來定義 ODBC 連線支援 的 Tableau 功能。有關詳情,請參[閱自訂和調整連線](#page-703-0) 在分頁508。

其中許多自訂項會影響 Tableau 發出的 SQL 查詢的類型。如 Tableau [如何確定](#page-681-0) ODBC 驅 [動程式的功能](#page-681-0)中所述,對於未定義的設定,Tableau 將嘗試透過發出各種形式的 SQL 查詢 來試驗性地驗證哪些形式受支援,從而確定每個功能的適當值。

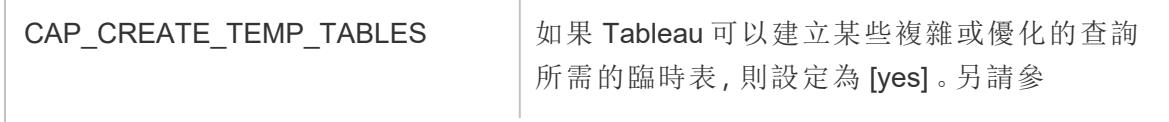

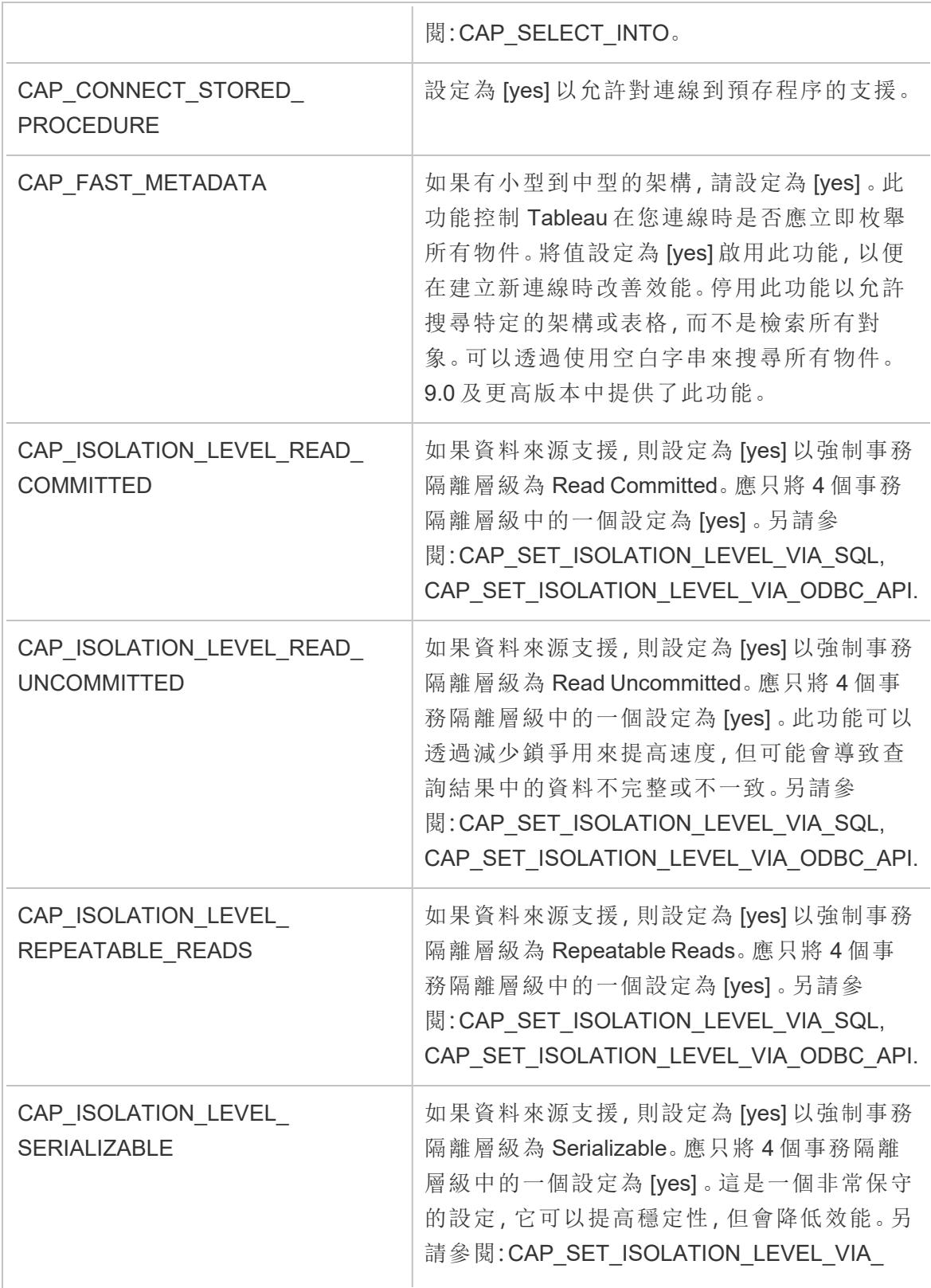

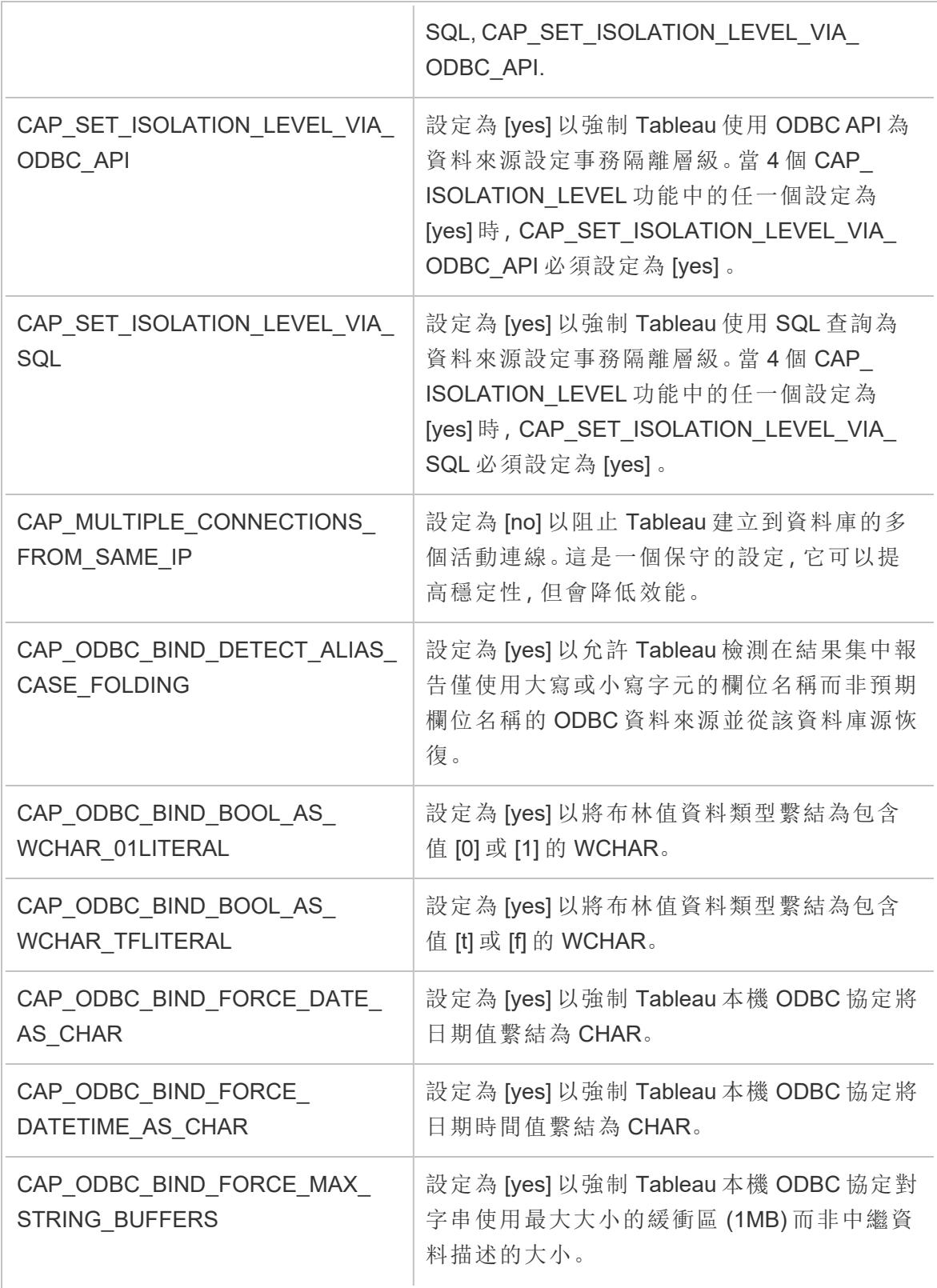

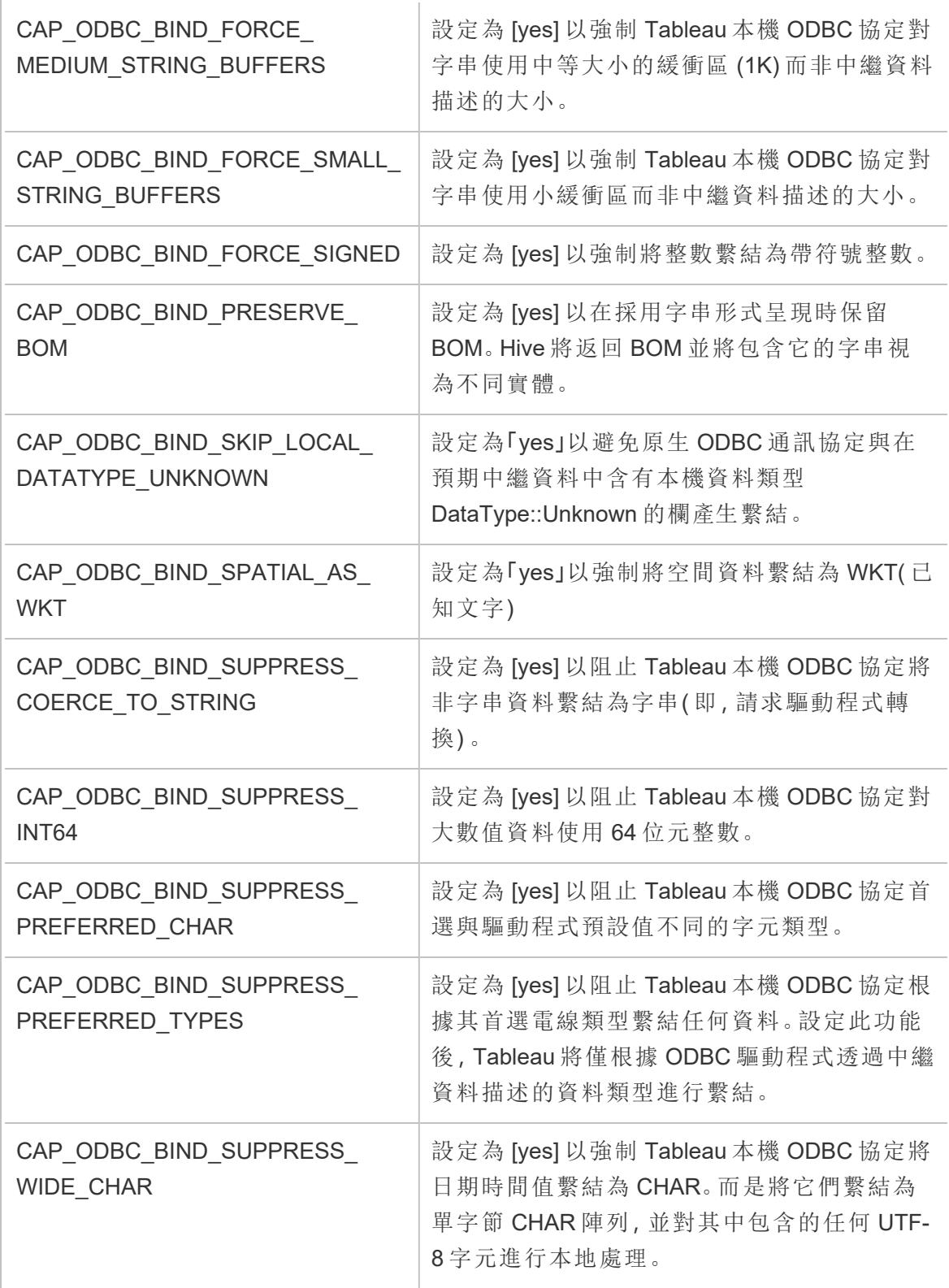

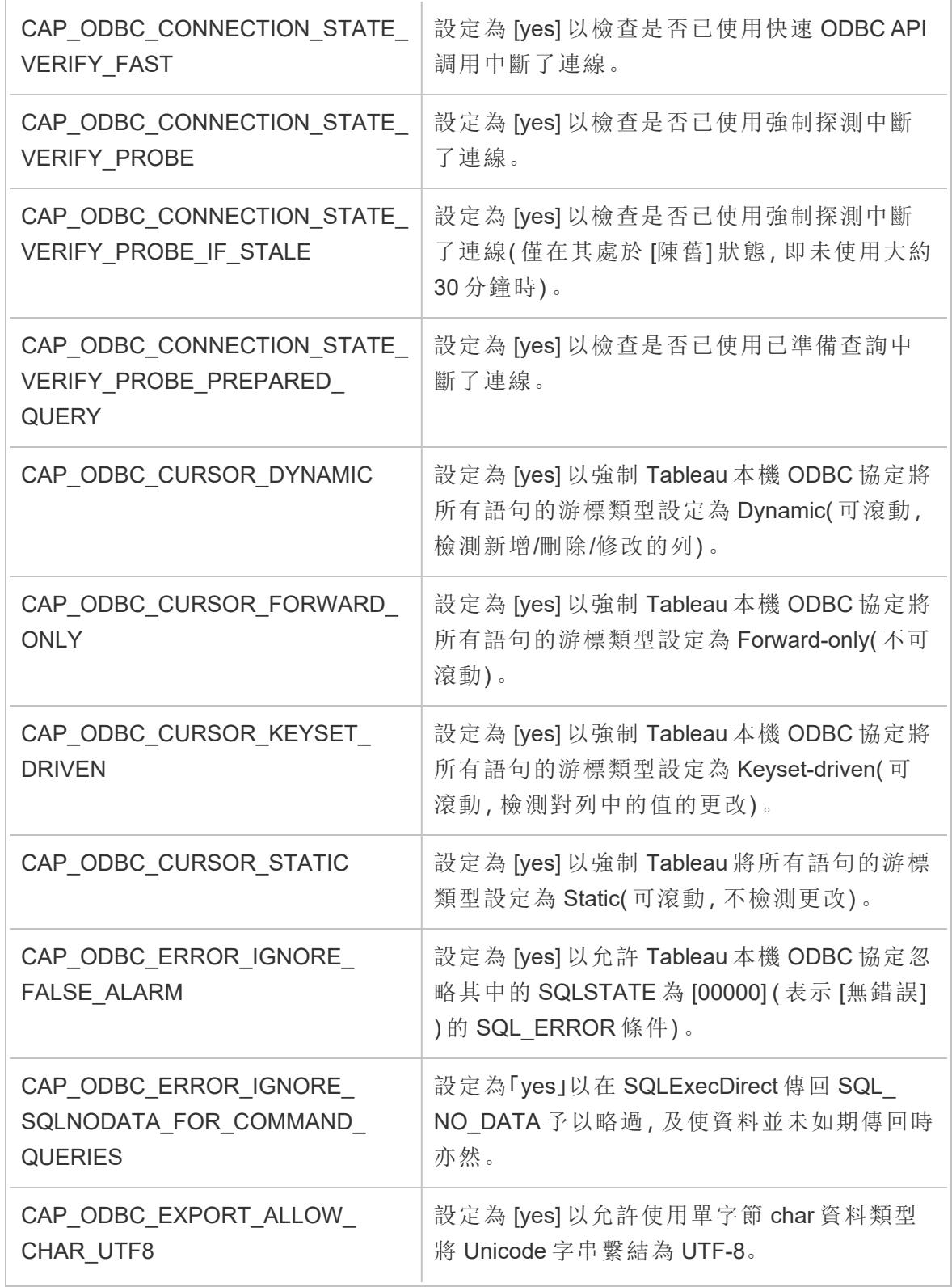

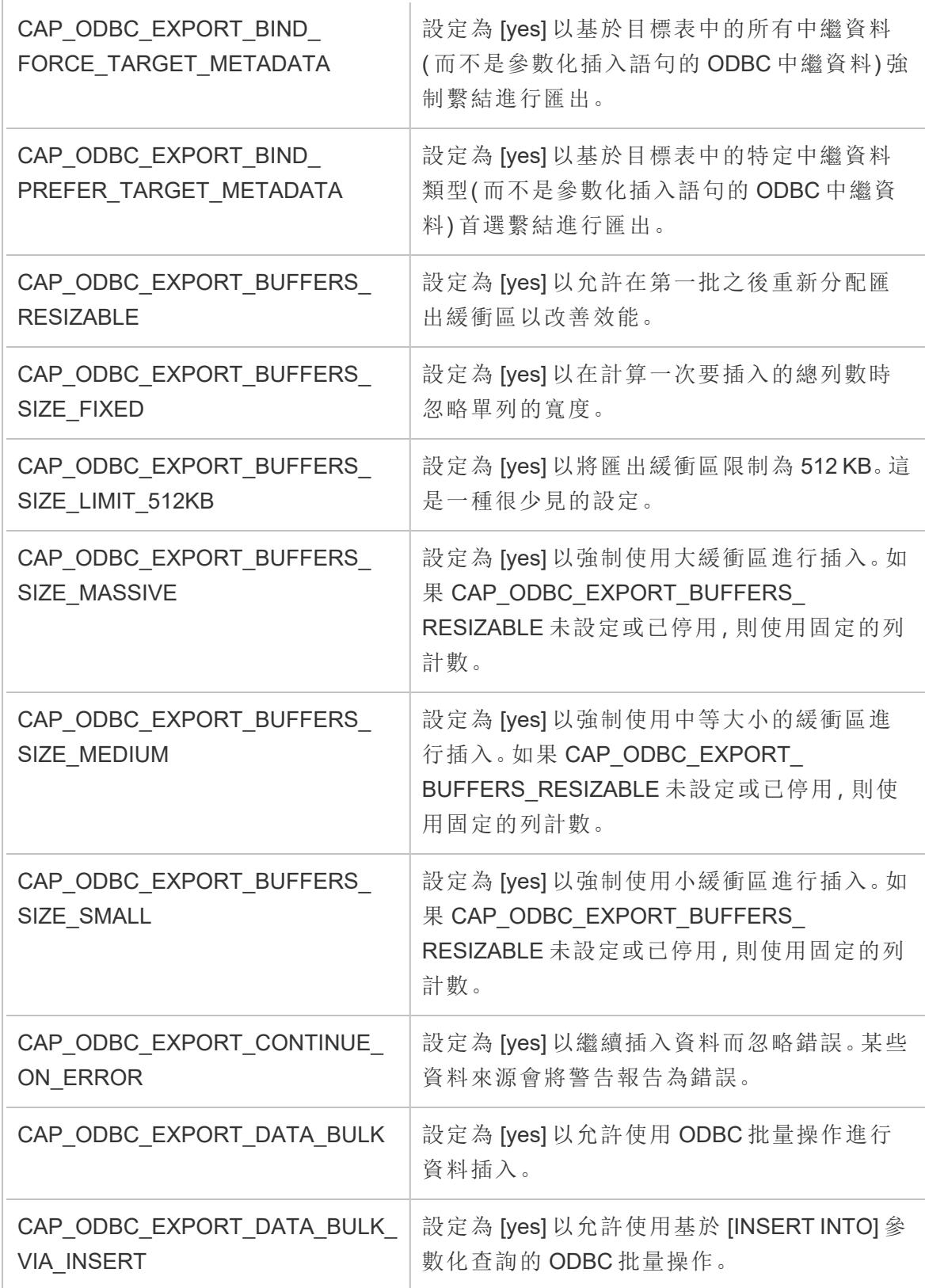

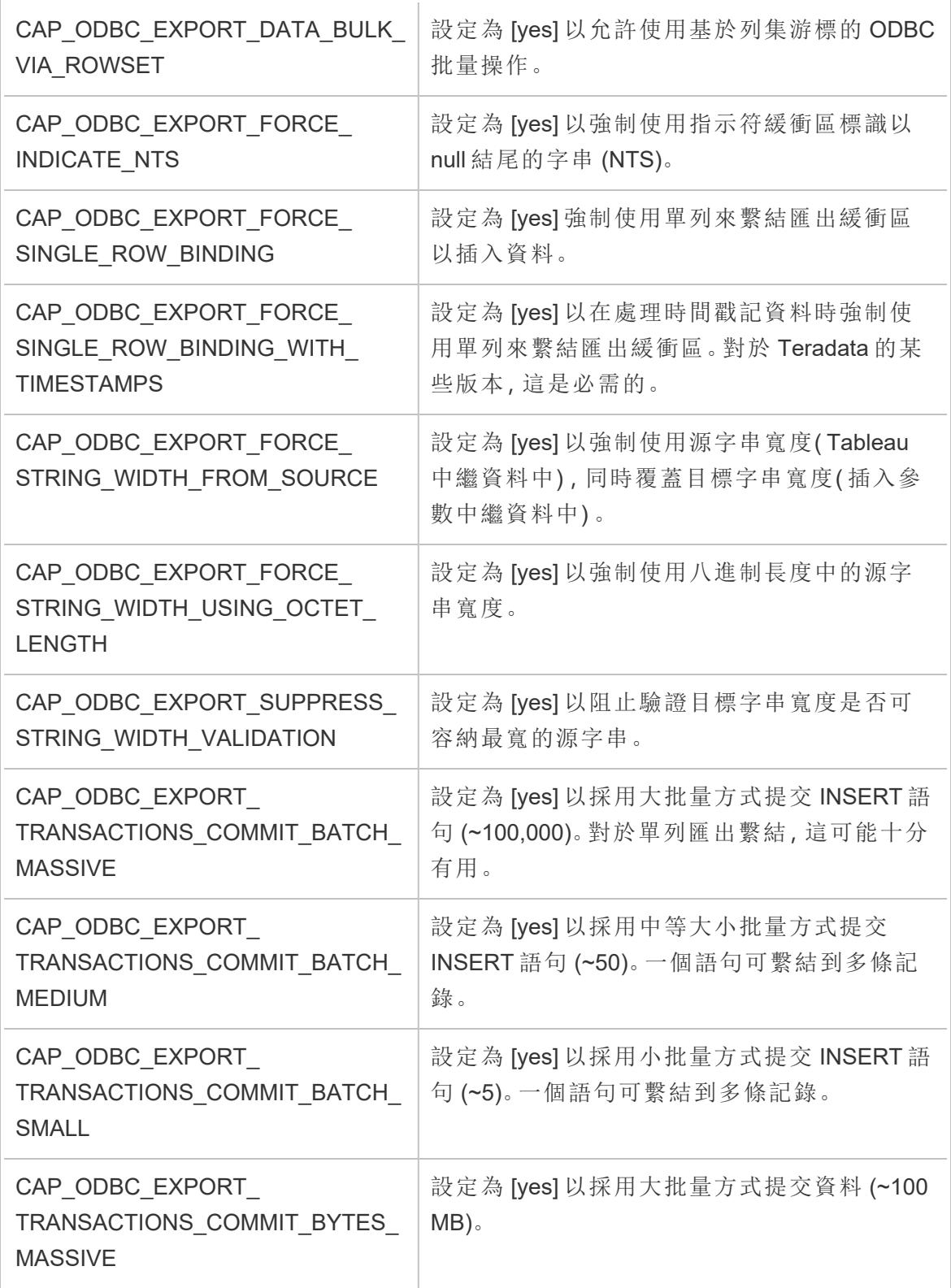

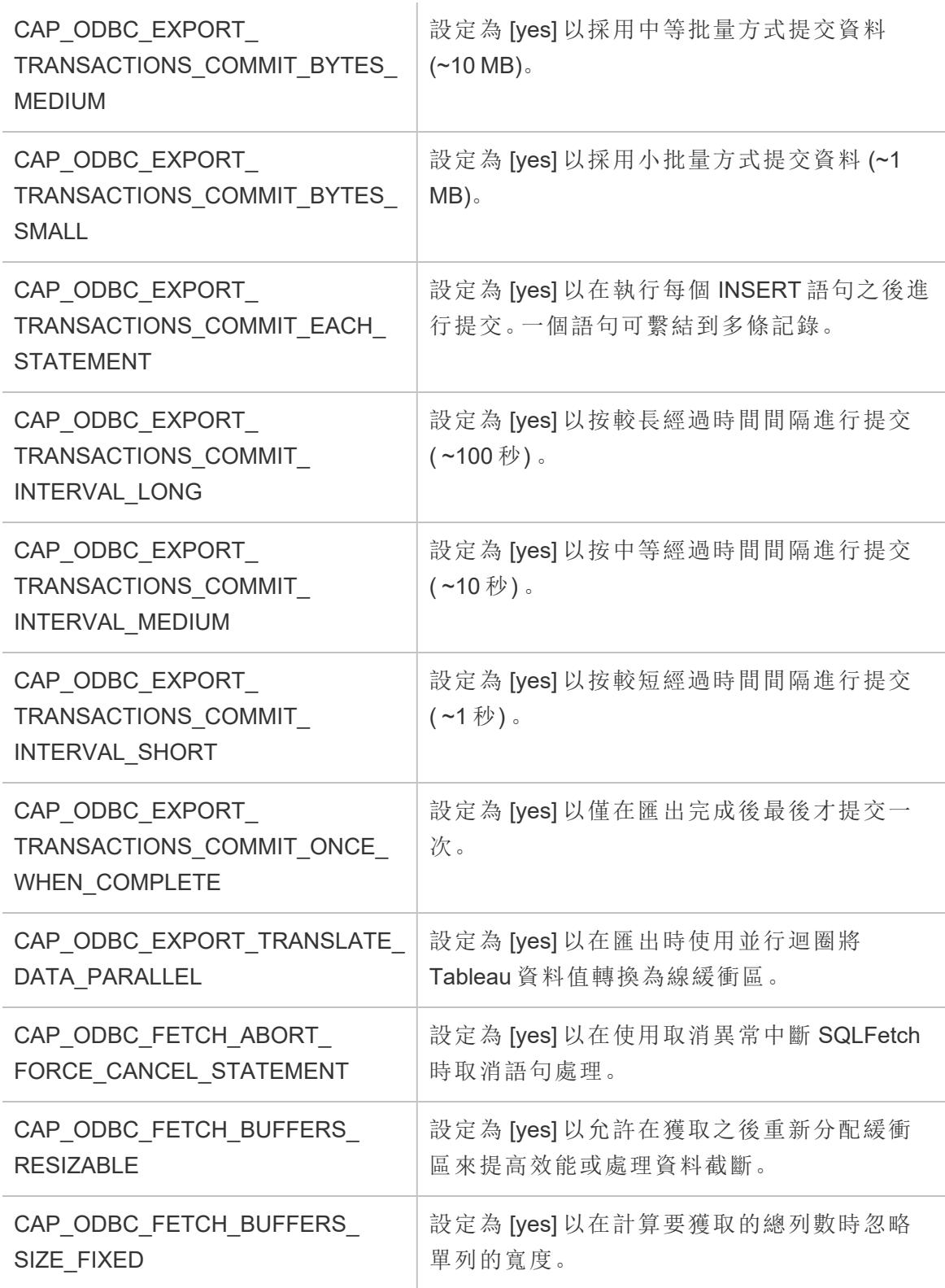

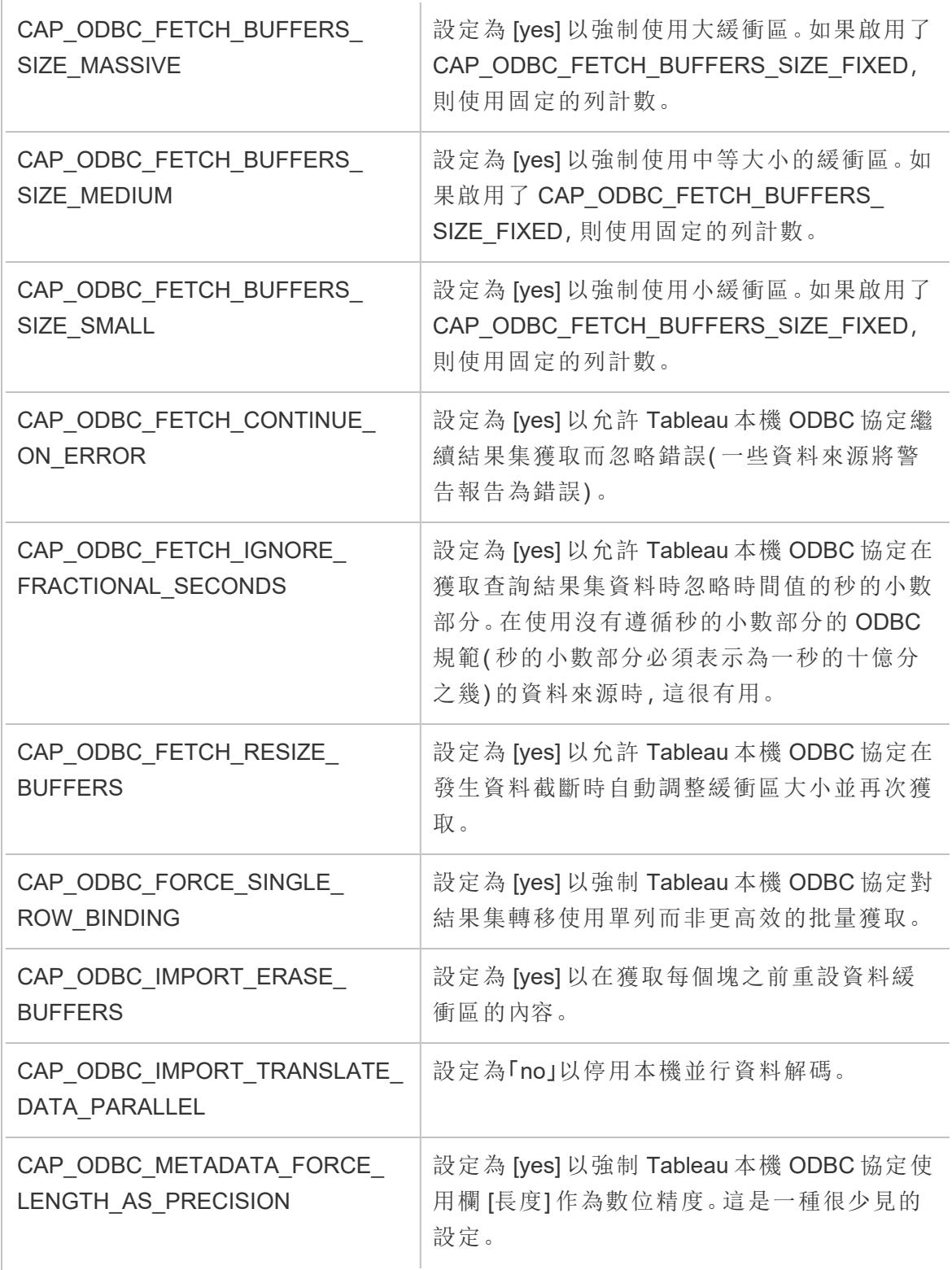

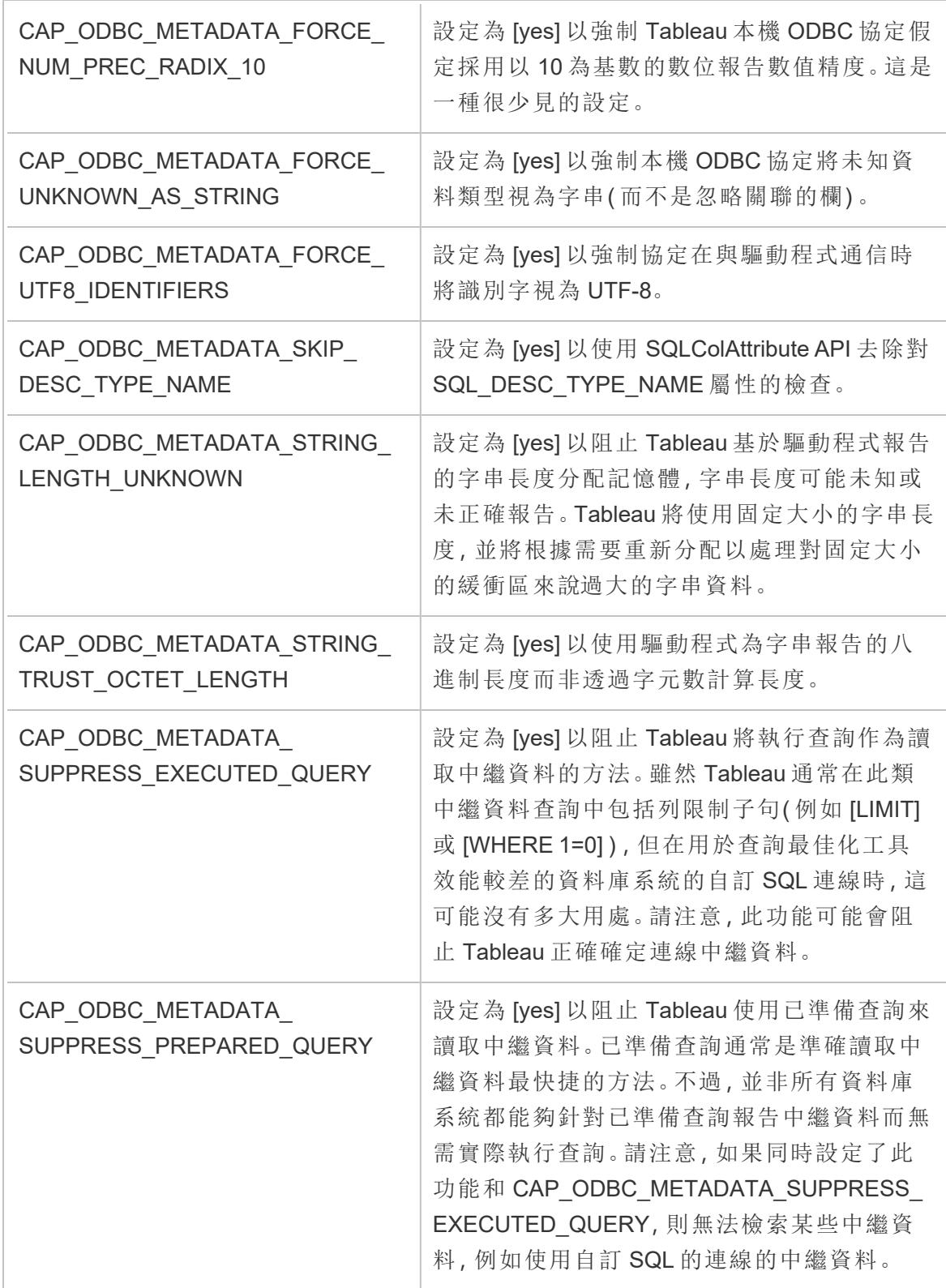

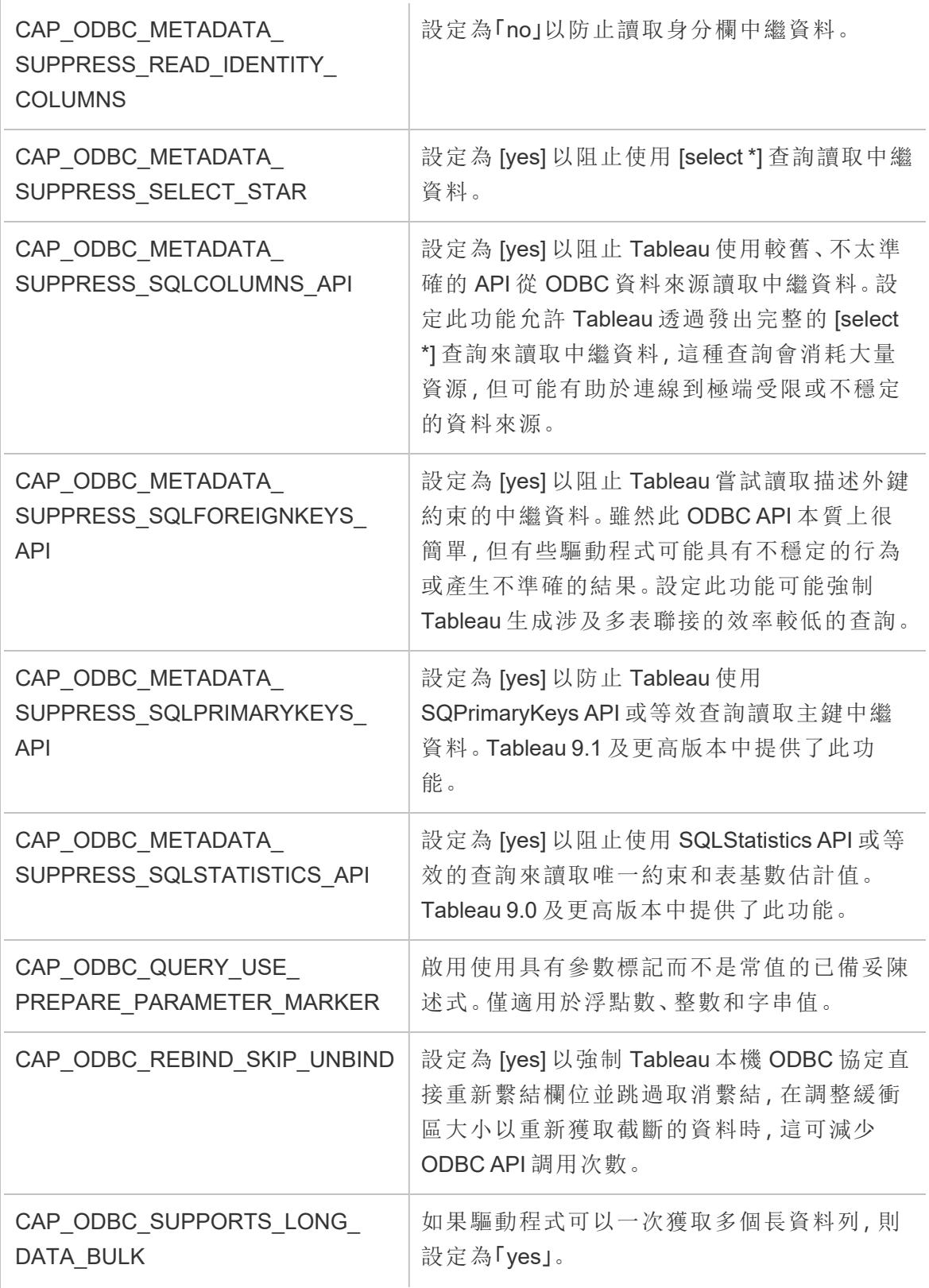

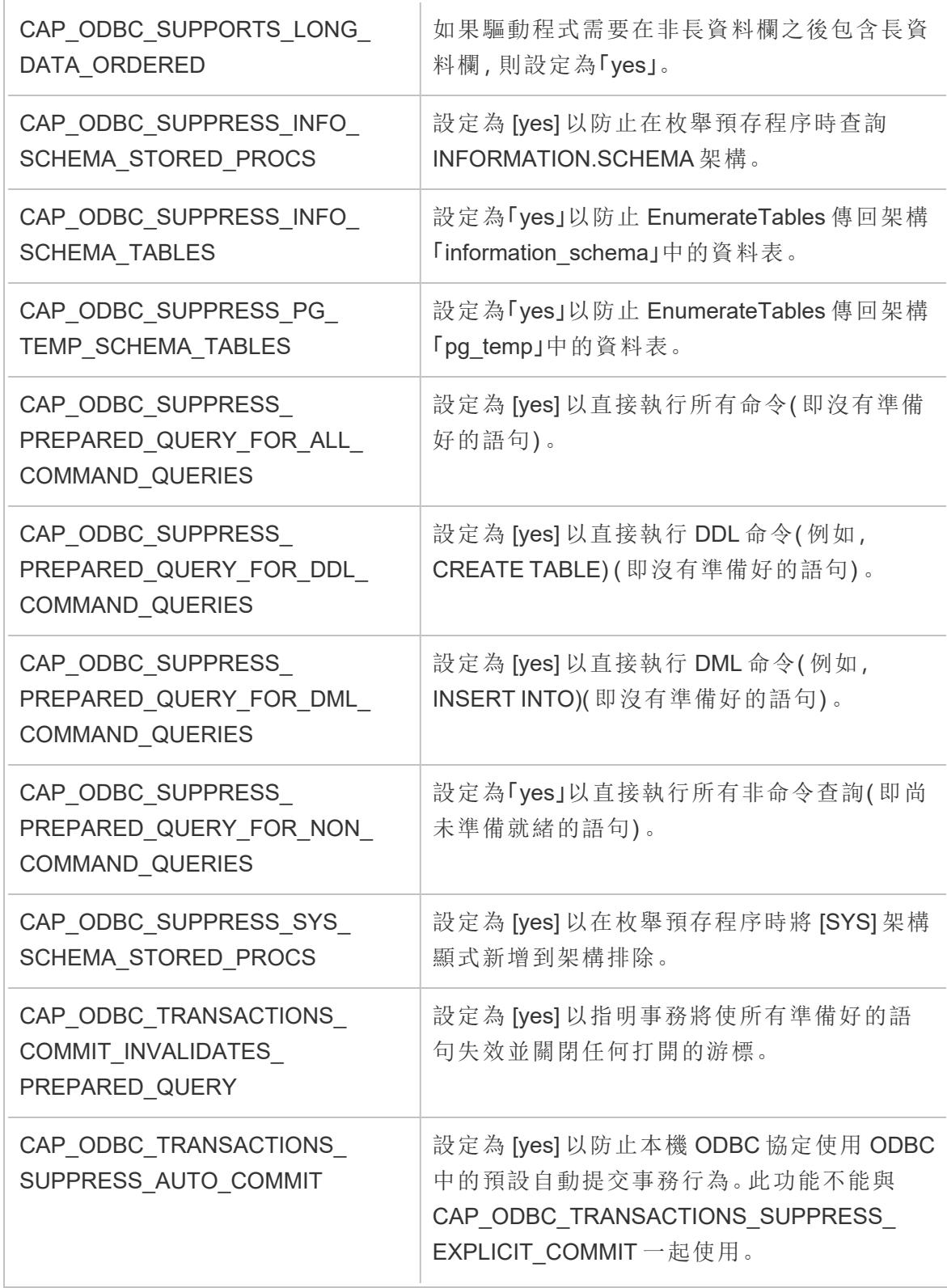

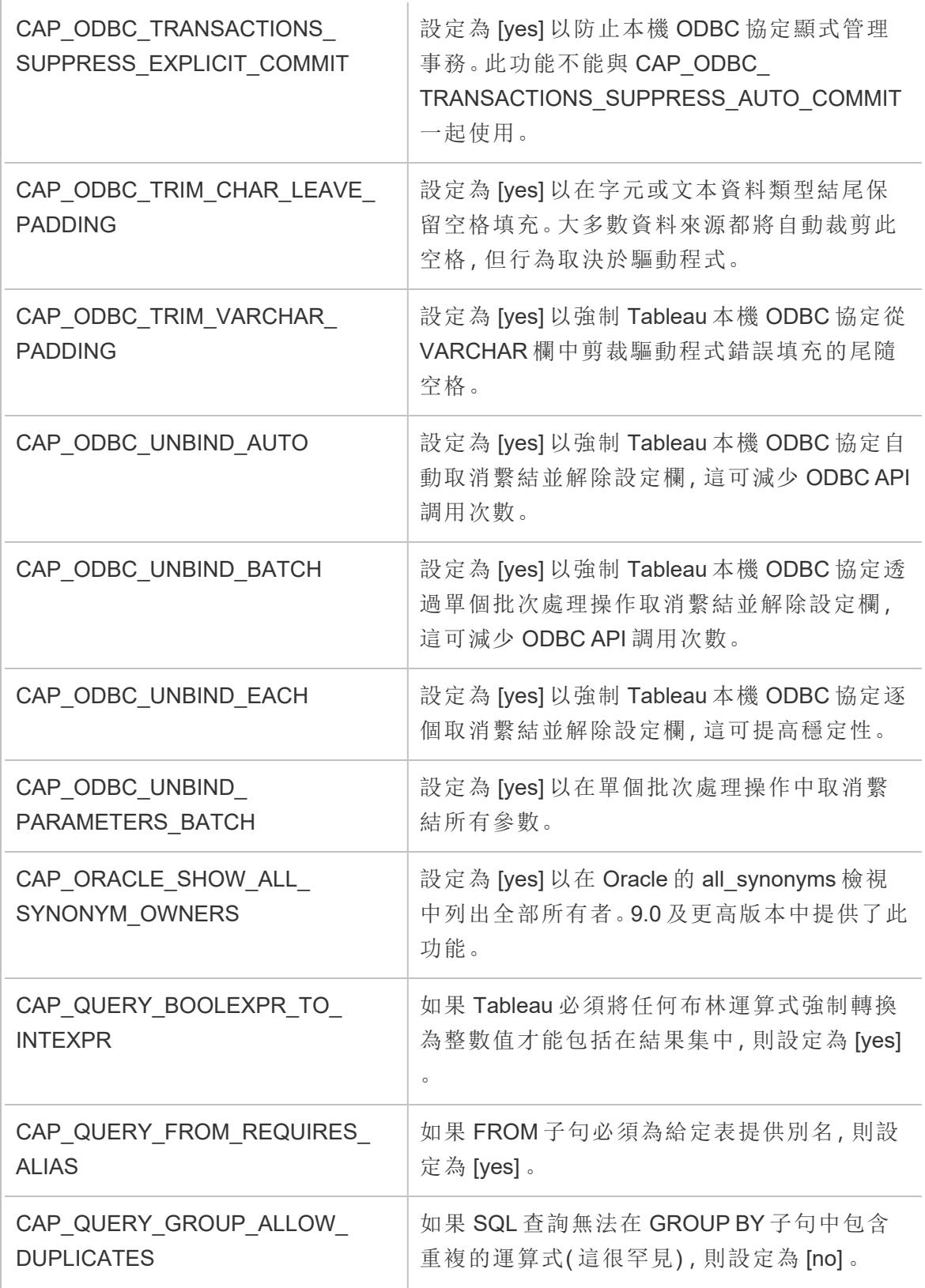

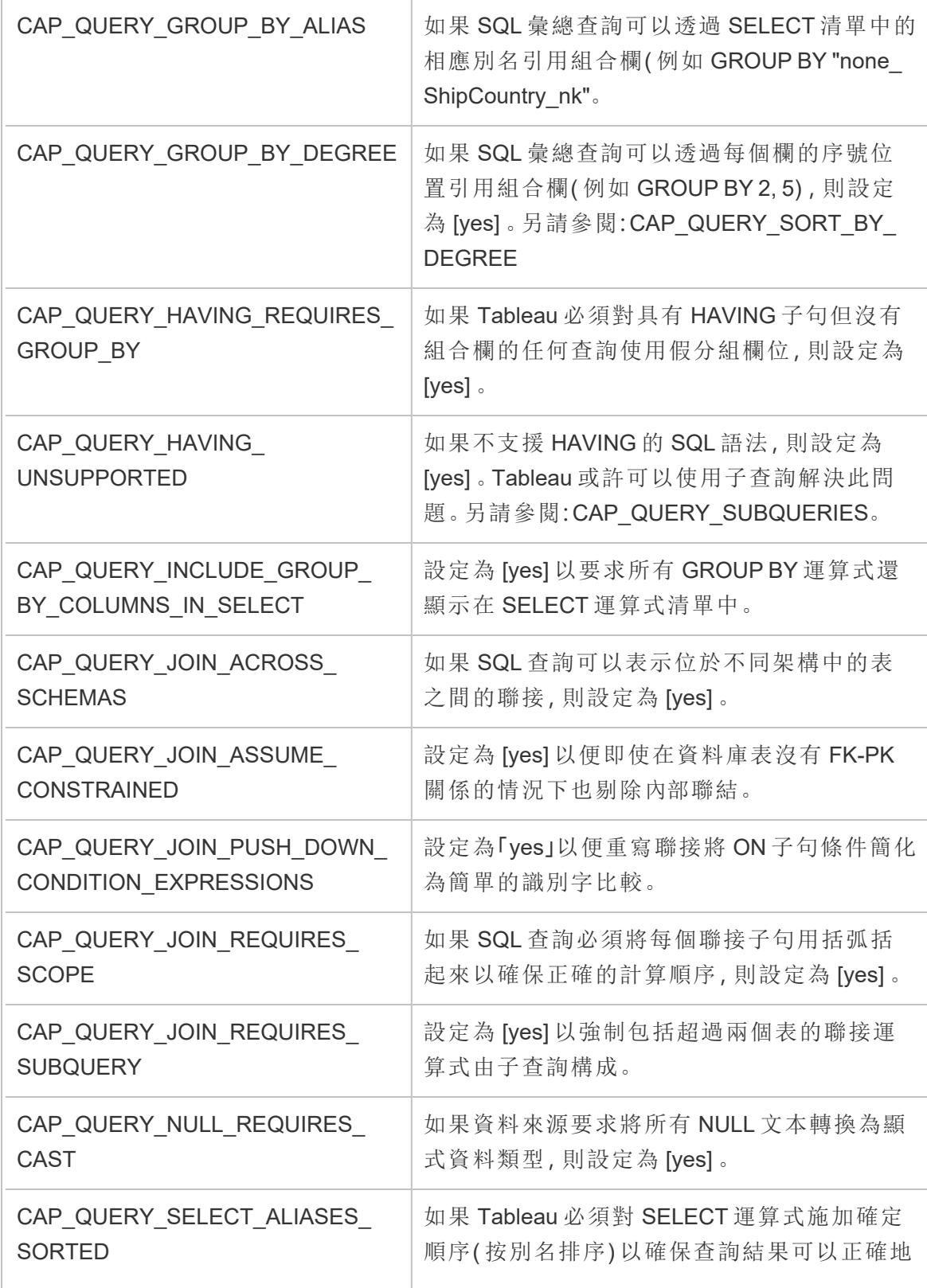

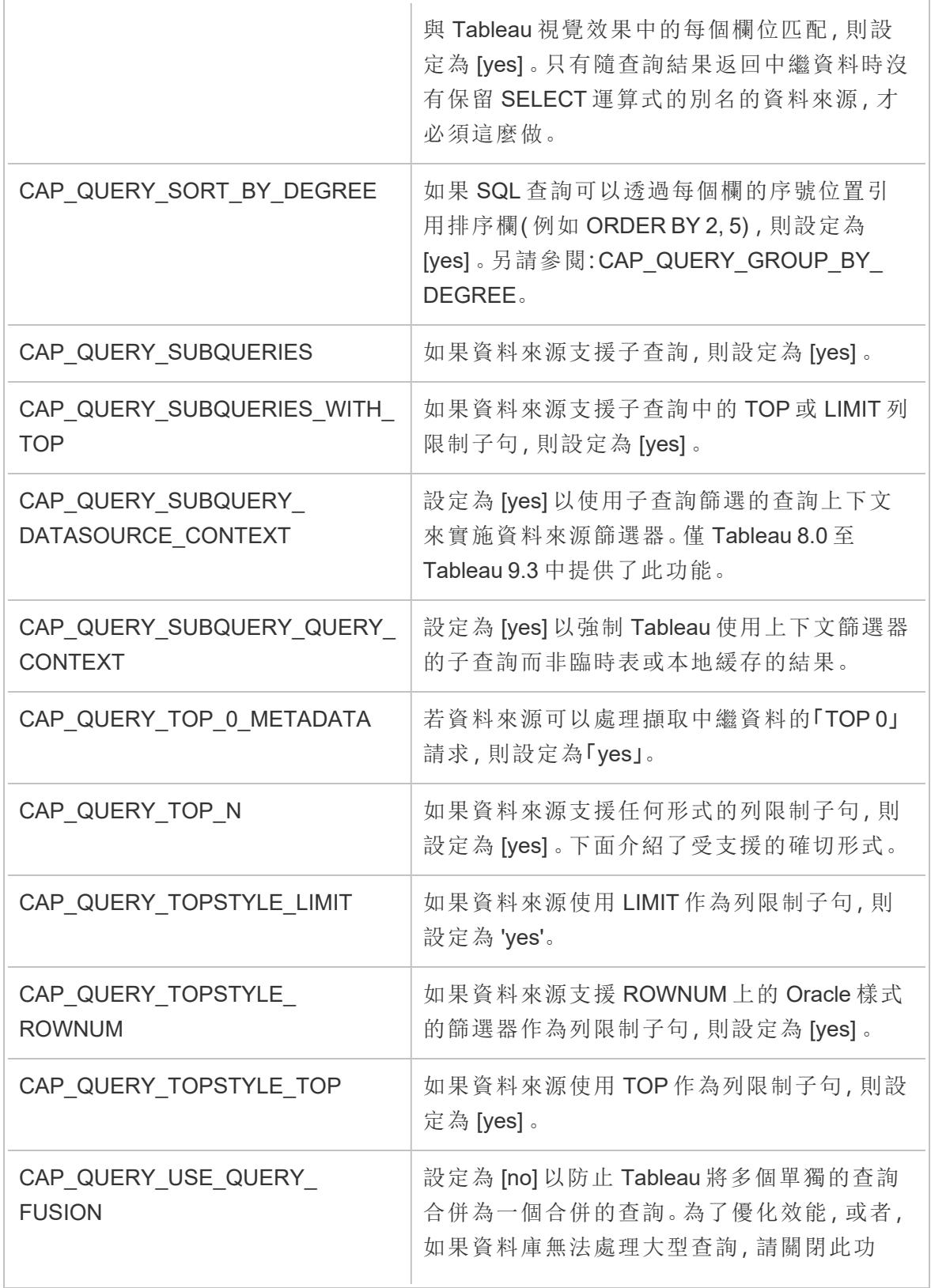

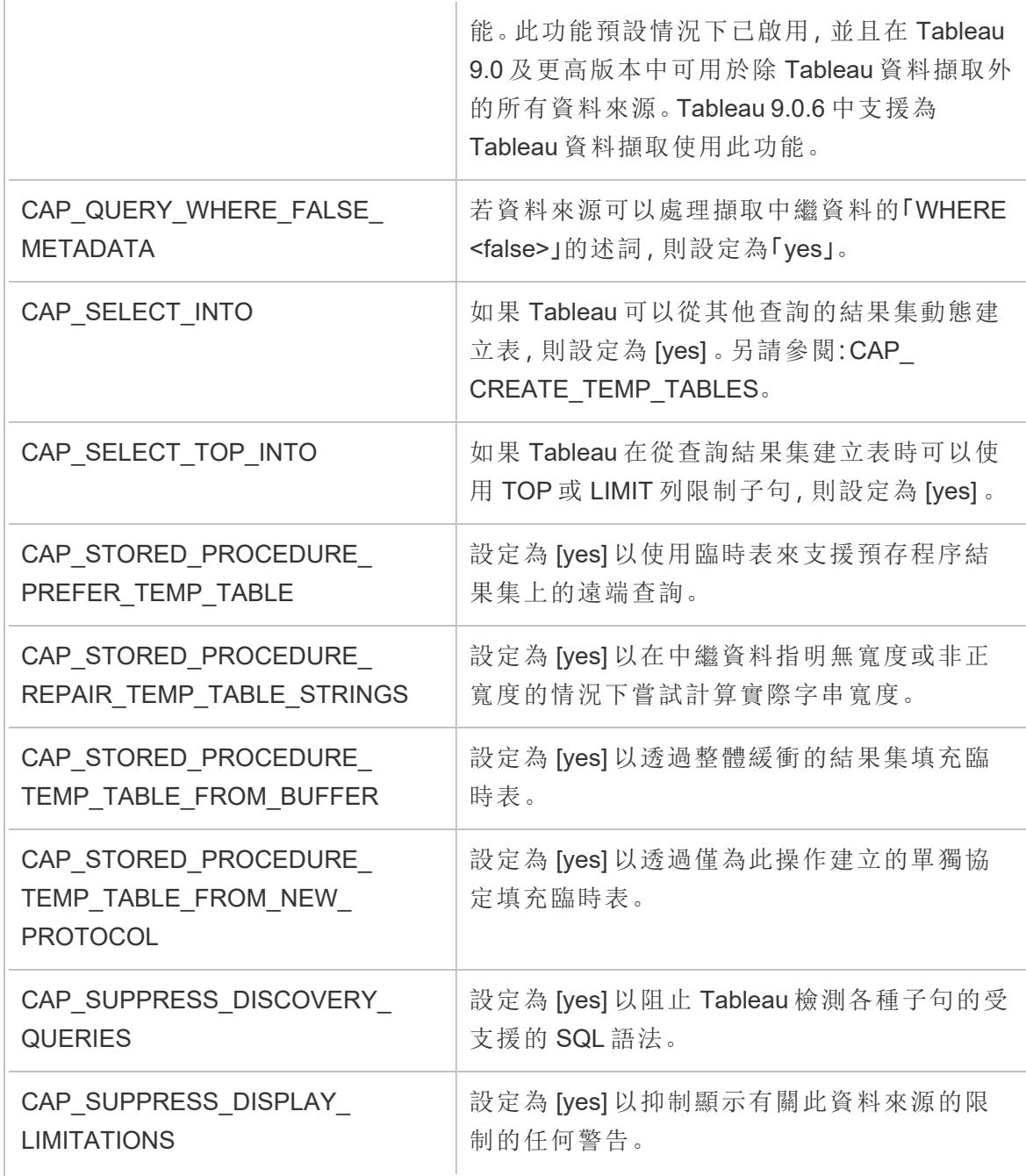

另請參閱

[其他資料庫](#page-677-0) **(ODBC)** 在分頁482 – 描述如何使用 ODBC 連接器連線到資料。

**[Tableau](#page-680-0)** 和 **ODBC** 在分頁485 – 提供有關 ODBC 的背景資訊,描述 Tableau 如何確定 ODBC 驅動程式的功能,並列出常見問題。

[自訂和調整連線](#page-703-0) 在分頁508 — 描述如何自訂連線資訊以改進功能和提高效能。

<span id="page-743-0"></span>**ODBC/SQL** [自訂項參考](#page-743-0) 以下 - 列出自訂項,這些自訂項表示 ODBC 驅動程式報告支援的 部分 ODBC 和 SQL 標準。

# ODBC/SQL 自訂項參考

您可以在 Tableau 資料來源自訂 (TDC) 檔案中設定以下自訂項,來定義 ODBC 驅動程式 支援的 ODBC 和 SQL 標準部分。

### SQLGetInfo 的文件資源

這些自訂項的名稱來自用作 SQLGetInfo 的參數的識別字。

有關詳情,請參閱 MSDN 文件和原始程式碼標頭檔案 sqlext.h 以瞭解與每個自訂項關 聯的數值和位元遮罩值。

• 有關 ODBC API 函數 SQLGetInfo 的 Microsoft 文件:

[http://msdn.microsoft.com/zh-tw/library/ms711681%28VS.85%29.aspx](http://msdn.microsoft.com/zh-tw/library/ms711681(VS.85).aspx)

• 與 SQLGetInfo 一起使用的 ODBC API 識別字值的範例標頭檔案 sqlext.h:

<http://cpansearch.perl.org/src/MIMER/DBD-Mimer-1.00/sqlext.h>

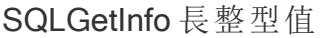

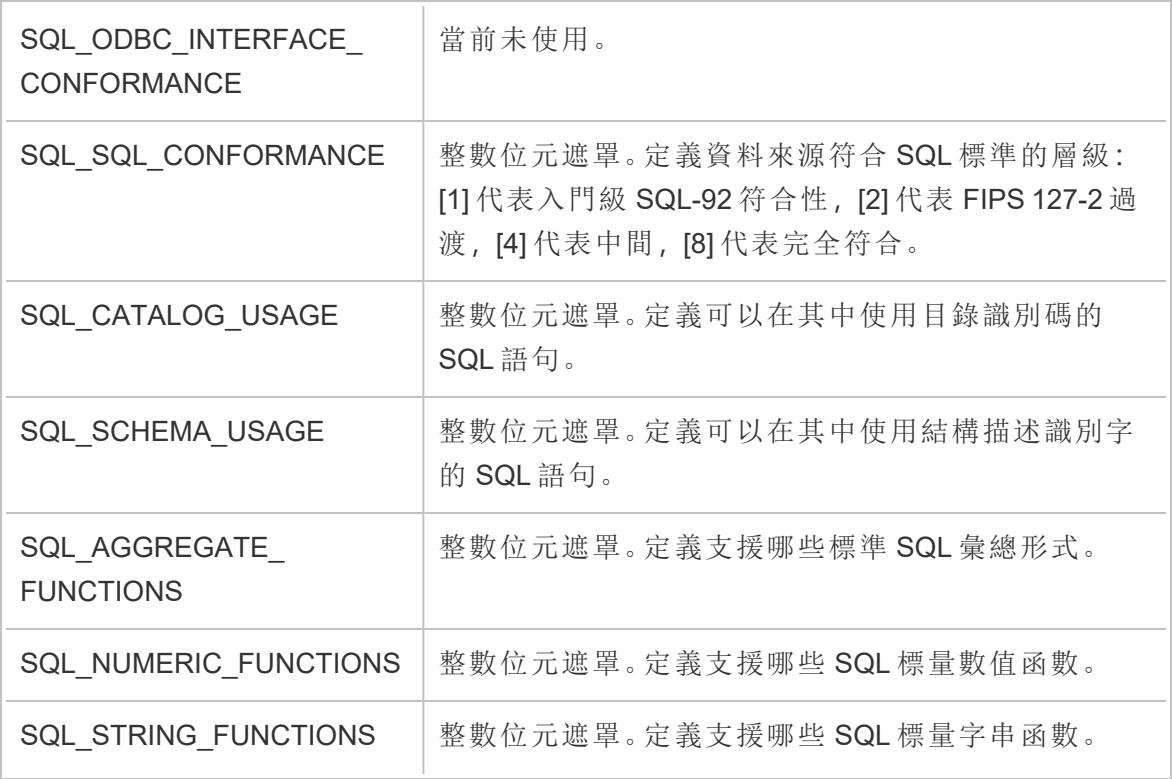

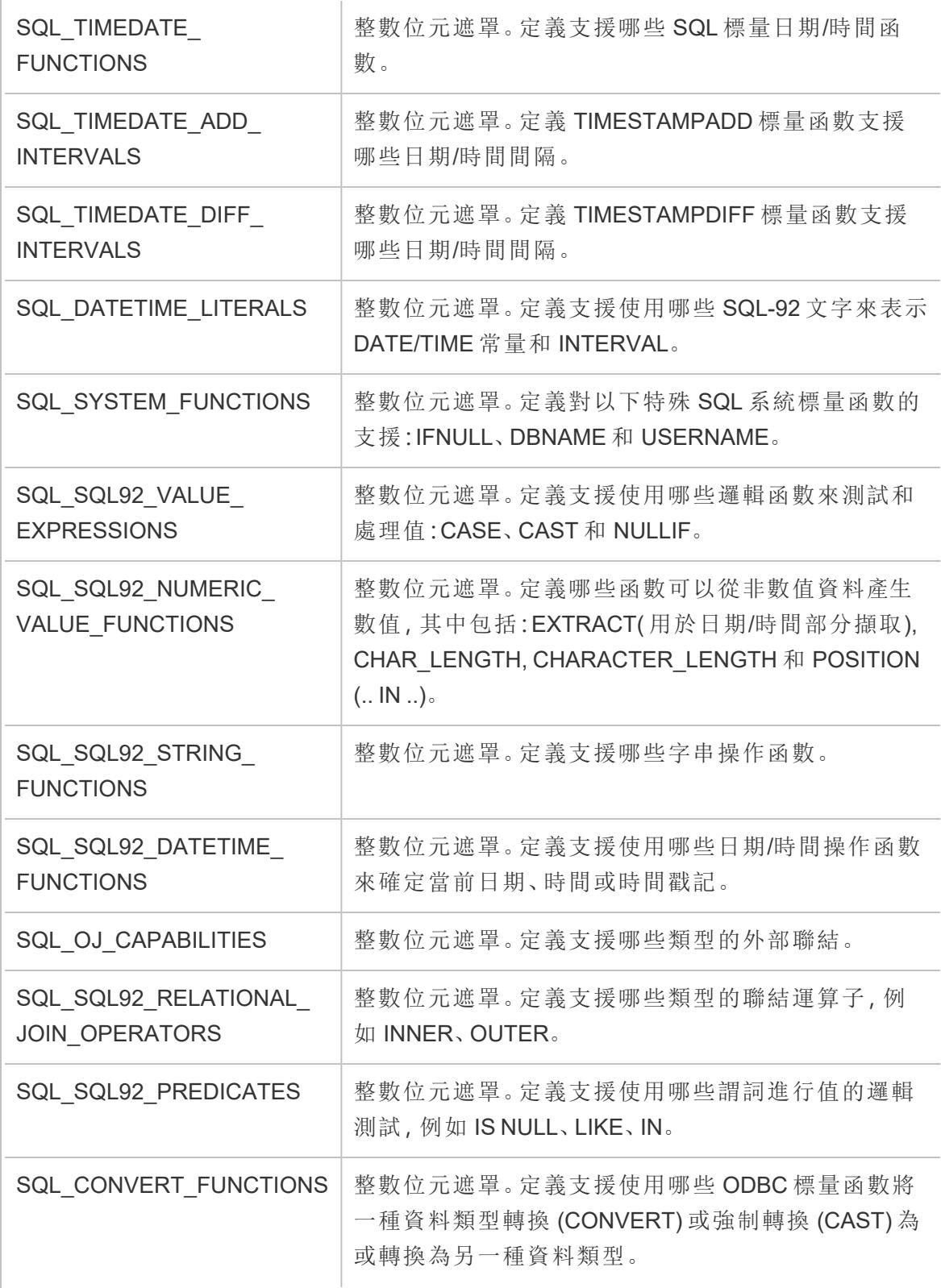

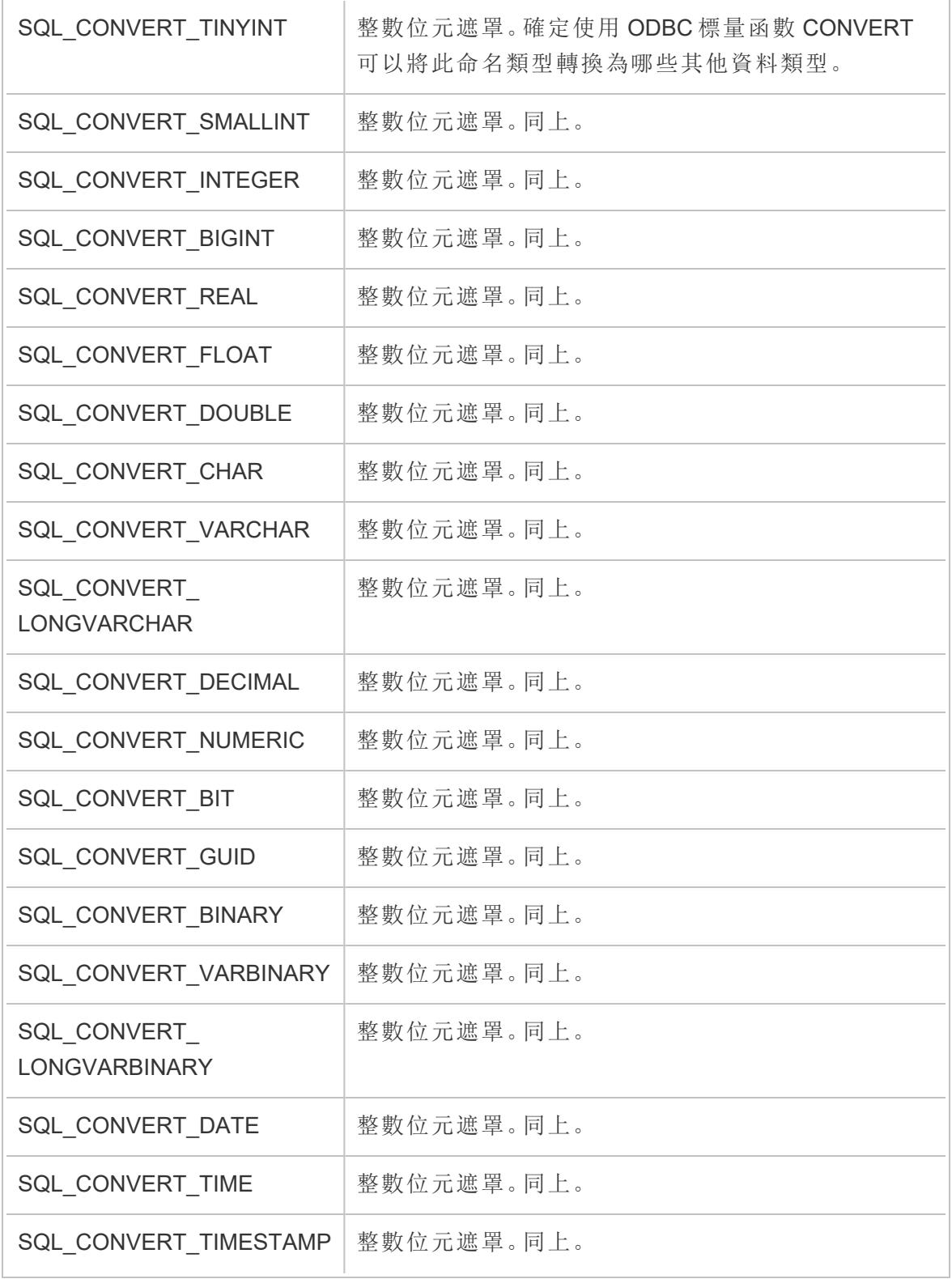

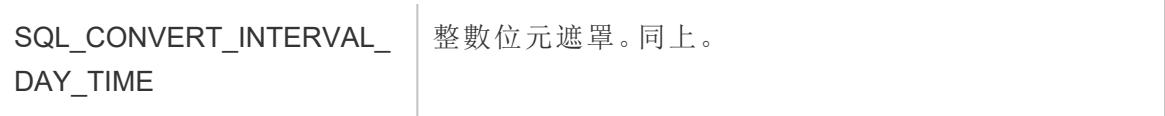

# SQLGetInfo 短整型值

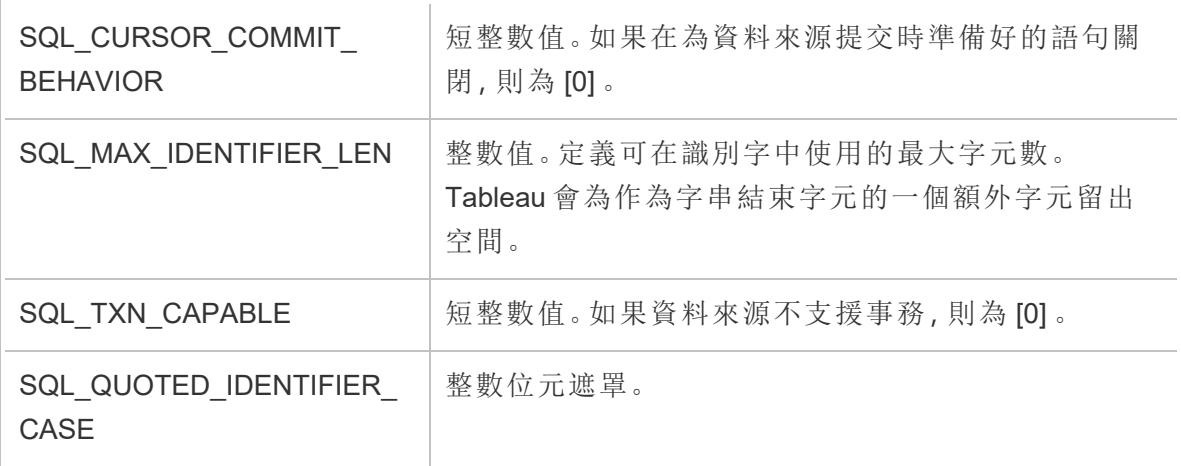

# SQLGetInfo 字串值

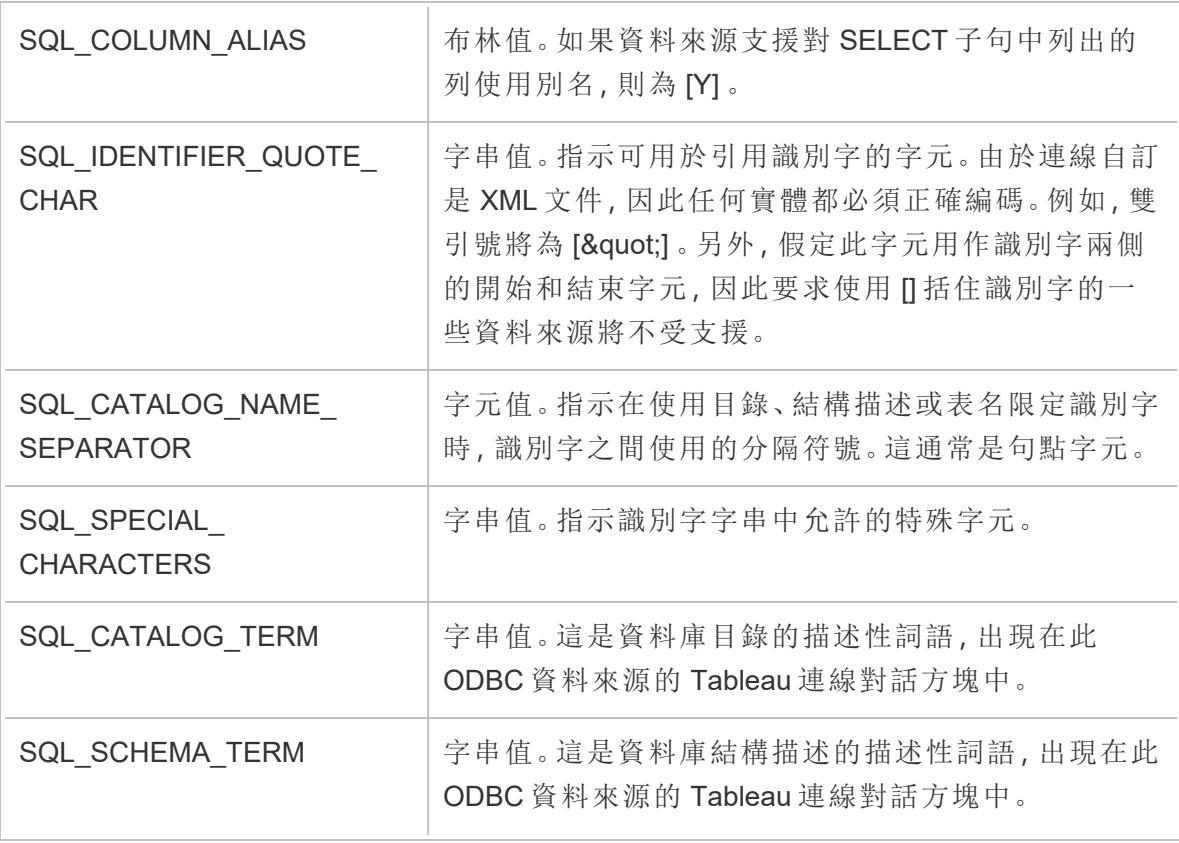

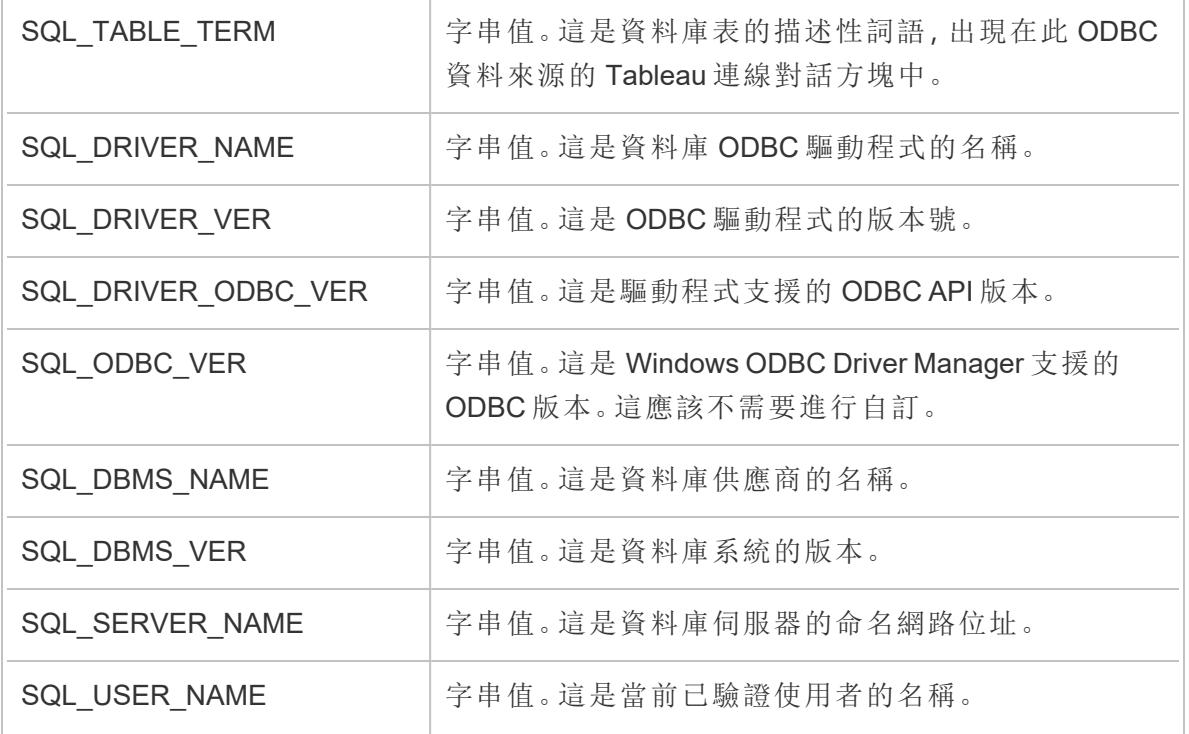

另請參閱

[其他資料庫](#page-677-0) **(ODBC)** 在分頁482 – 描述如何使用 ODBC 連接器連線到資料。

**[Tableau](#page-680-0)** 和 **ODBC** 在分頁485 – 提供有關 ODBC 的背景資訊,描述 Tableau 如何確定 ODBC 驅動程式的功能,並列出常見問題。

[自訂和調整連線](#page-703-0) 在分頁508 — 描述如何自訂連線資訊以改進功能和提高效能。

**Tableau** [功能自訂參考](#page-727-0) 在分頁532 - 列出可用於定義資料來源支援的 Tableau 功能的自訂 項。

執行初始 SQL

附註:Tableau Prep Builder 版本 2019.2.2 及更高版本支援使用 Initial SQL,但尚不支 援 Tableau Desktop 支援的所有相同選項。有關在 Tableau Prep Builder 中使用 Initial SQL 的資訊,請參閱 Tableau Prep Builder Salesforce 說明中的使用 Initial SQL [查詢連](https://help.tableau.com/current/prep/zh-tw/prep_connect.htm#initial_SQL) [線](https://help.tableau.com/current/prep/zh-tw/prep_connect.htm#initial_SQL)。

連線到某些資料庫後,可以指定 Initial SQL 命令,該命令將在與資料庫建立連線(例如,開 啟工作簿、重新整理擷取、登入 Tableau Server 或發佈到 Tableau Server) 時執行或使用快 取的值。

附註**:**Initial SQL 與自訂 SQL 連線不同。自訂 SQL 連線定義針對其發出查詢的關係 ( 或表) 。有關詳情,請參[閱連線到自訂](https://help.tableau.com/current/pro/desktop/zh-tw/customsql.htm) SQL 查詢。

可使用此命令:

- <sup>l</sup> 設定將在會話期間使用的臨時表。
- <sup>l</sup> 設定自訂資料環境。

您可以在「伺服器連線」對話方塊中或在「資料來源」頁上選擇新增初始 SQL 命令。

附註**:**如果您的資料來源支援執行初始 SQL 語句,則「伺服器連線」對話方塊的左下 角中會出現「初始 **SQL**」連結。有關資料來源的資訊,請參[閱支援的連接器。](https://help.tableau.com/current/pro/desktop/zh-tw/exampleconnections_overview.htm)

#### 使用初始 SQL

- 1. 在「伺服器連線」對話方塊上,按一下「初始 **SQL**」。或者,在「資料來源」頁面上,選取 「資料」>「初始 **SQL**」或「資料」>「查詢分段和初始 **SQL**」,具體取決於您要連線的資 料庫。
- 2. 在「初始 SQL」對話方塊中輸入 SQL 命令。可使用「插入」下拉式功能表將參數傳遞 給資料來源。

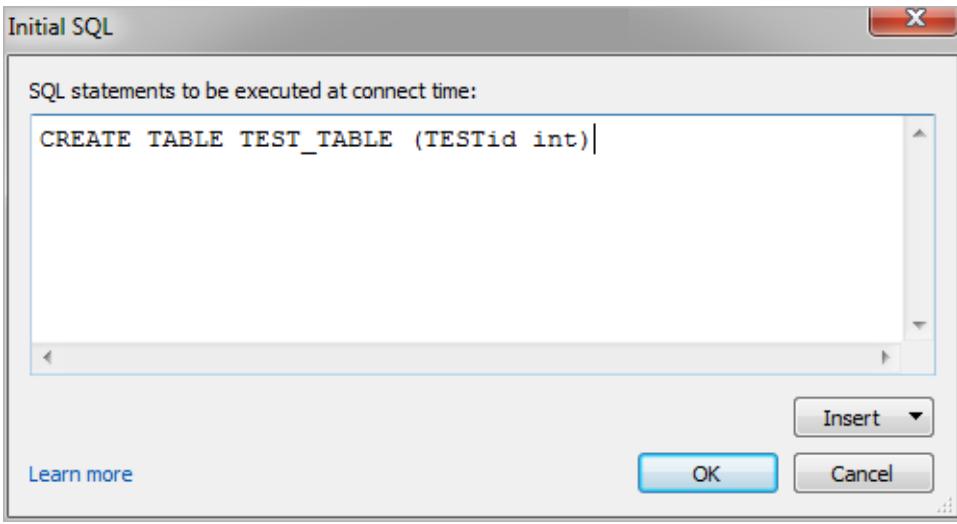

附註**:**Tableau 不會檢查陳述式是否有錯誤。連線後,會將此 SQL 陳述式傳送到資料 庫。

您的軟體許可證可能會限制您針對連線使用初始 SQL。如果發佈到 Tableau Server,則必 須對該伺服器進行設定以允許使用「初始 SQL」語句。預設情況下,已將伺服器軟體設定 為在 Web 瀏覽器載入工作簿時允許運行這些語句。

管理員可以使用 tsm configuration set 命令將伺服器設定為忽略 Initial SQL 陳述式: tsm configuration set -k vizqlserver.initialsql.disabled -v true 若伺服器不允許使用 Initial SQL 陳述式,則工作簿會開啟,但不會傳送 Initial SQL 命令。 有關 tsm configuration set 指令更多的詳情,請參閱 [Tableau](https://help.tableau.com/current/server/zh-tw/cli_configuration_tsm.htm#TSMSet) Server 說明

初始 SQL 語句中的參數

您可以將參數傳遞給初始 SQL 語句中的資料來源。以下清單列出了在 Initial SQL 陳述式 中使用參數的幾個好處。

- <sup>l</sup> 您可以使用 **TableauServerUser** 或 **TableauServerUserFull** 參數設定類比。
- <sup>l</sup> 若資料來源支援,可以設定列層級安全性( 例如,Oracle VPD 或 SAP Sybase ASE) , 以確保使用者只能看到他們獲授權查看的資料。
- 您可以在日誌記錄中提供更多詳細,例如,Tableau 版本或工作簿名稱。

初始 SQL 語句中支援以下參數:

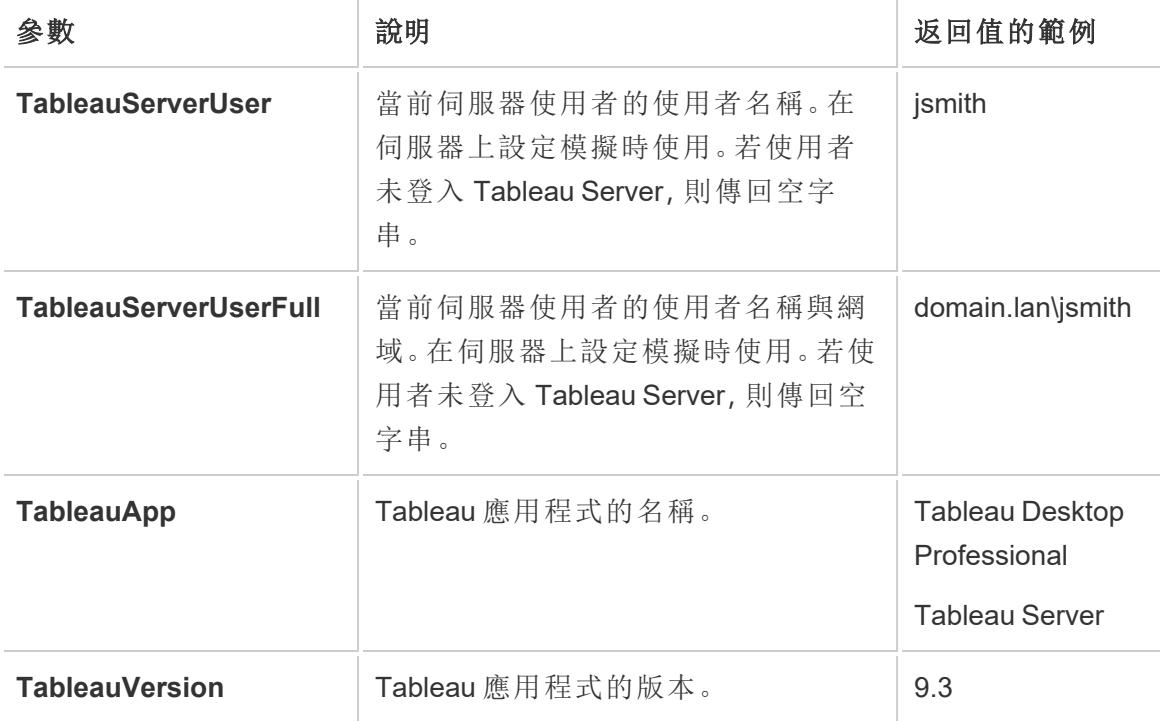

**WorkbookName** Tableau 工作簿的名稱。僅用於具有嵌 入式資料來源的工作簿。 Financial-Analysis

警告**:**Tableau Desktop 不包含網域。若不使用委派,並設定 tsm configuration set -k DelegationUseFullDomainName=-v true--force-keys,則可以包括。

以下範例顯示可以在初始 SQL 語句中使用參數的不同方式。

• 本範例在 Microsoft SQL Server 上設定安全上下文:

EXECUTE AS USER = [TableauServerUser] WITH NO REVERT;

<sup>l</sup> 本範例演示如何在 DataStax 資料來源中使用參數在記錄中新增詳細資料,或設定工 作階段變數追蹤該資料:

SET TABLEAUVERSION [TableauVersion];

<sup>l</sup> 本範例可用於幫助設定 Oracle VPD 的列級別安全性:

begin

```
DBMS SESSION.SET IDENTIFIER([TableauServerUser]);
```
end;

附註**:**Oracle PL/SQL 區塊需要後置分號來終止該區塊。請查閱 Oracle 文件以 瞭解正確的語法。

### 針對伺服器延遲執行

可以延遲 Initial SQL 陳述式,使其僅在伺服器上執行。針對伺服器延遲執行的一個原因是 您沒有權限執行設定模擬的命令。使用 <ServerOnly></ServerOnly> 標記將只在伺服器上 執行的命令括起來。

範例:

CREATE TEMP TABLE TempTable(x varchar(25)); INSERT INTO TempTable VALUES (1); <ServerOnly>INSERT INTO TempTable Values(2);</ServerOnly>

安全性和模擬

在 Initial SQL 陳述式中使用 **TableauServerUser** 或 **TableauServerUserFull** 參數可建立一 個無法與其他使用者共用的專用連線。這還可以限制快取共用,從而增強安全性,但也會 降低效能。

對 MySQL 和 Oracle 連線的「建立表格」進行疑難排解

如果是 MySQL 連線,使用 Initial SQL 建立資料表後未列出資料表

連線到 MySQL 並執行 Initial SQL 陳述式後,可能會因為 Tableau 建構查詢的方式而未顯 示資料表。

CREATE TABLE TestV1.testtable77(testID int);

若要解決此問題,請將 IF NOT EXISTS 新增至 SQL 陳述式:

CREATE TABLE IF NOT EXISTS TestV1.TestTable(testID int);

如果是 Oracle 連線,使用 Initial SQL 建立資料表會導致 Tableau 停滯

連線到 Oracle 並執行 Initial SQL 陳述式後,Tableau 會由於 Tableau 建構查詢的方式而陷 入停滯。

CREATE TABLE TEST\_TABLE (TESTid int)

若要解決此問題,請使用下列 SQL 陳述式:

BEGIN EXECUTE IMMEDIATE 'create table test table(testID int)'; EXCEPTION WHEN OTHERS THEN NULL; END;

# 設定資料來源

連線到您的資料之後,使用 [資料來源] 頁面來設定資料來源並準備要分析的資料。有多 個您可以在開始分析之前進行的可選設定。您在 [資料來源] 頁面上進行的設定會建立資 料來源,Tableau 使用該資料來源解釋您的資料並與其進行交互。

本部分中的主題描述如何使用這些設定優化您的資料來源以進行分析。

# 規劃資料來源

您的資料在 Tableau 中心。您在探索資料、回答問題以及建構視覺化效果以供自己或他人 使用的成功度取決於基礎資料。

如果您的目標是執行一些快速探索或特殊分析,則可跳進、連接到某些資料、拖放一點以 建構一些視覺效果,接著使用所需的資訊跳出。但是,如果您的目標是建立將多次使用的 分析或資料來源,則最好仔細考慮並規劃資料來源。

### Tableau 資料來源

Tableau 資料來源是您的資料來源與 Tableau 之間的連結。它本質上是您的資料( 當作即時 連線或擷取) 、連線資料、內含資料的表格或工作表,以及在 Tableau上使用的資料頂端進 行的自訂的總和。這些自訂包括如何合併資料以及中繼資料( 如計算、重新命名欄位和預 設格式) 等內容。

Tableau 資料來源可能包含連到不同資料庫或檔案的多個資料連線。連線資訊包括資料所 在的位置( 例如檔案名稱和路徑或網路位置) ,以及如何連線至資料的詳細資訊( 例如資料 庫伺服器名稱和伺服器登入資訊) 。

附註**:**過去都混用資料來源和資料連線這兩個術語,因此在較舊的資料中可能缺乏 清楚的界定。

此外,還要牢記 Tableau 資料來源( Tableau 對您的資料的存取以及可能相關的所有 自訂) 與來源資料本身( 如資料庫或 Excel 試算表) 之間的區別。從設計資料庫的角度 規劃資料來源不在本主題的範圍內。

Tableau 資料來源可以維持嵌入到原來建立的工作簿中,也可以單獨發佈。已發佈的資料 來源允許集中和擴展精心策劃的資料來源。詳情請參閱[發佈的資料來源的最佳做法](#page-3126-0) 在分 頁[2931](#page-3126-0)。

#### 合併資料

如果您的資料來自一個表,則可[連線到您的資料以](https://help.tableau.com/current/pro/desktop/zh-tw/basicconnectoverview.htm)建立資料來源,將表拖曳至畫布上,然 後開始建構檢視。但是,如果資料分佈在多個表中或跨多個資料庫,則需要合併資料。合 併資料是在「資料來源」頁面上進行。

單一資料庫 あんちょう おおとこ あいじょう 多個資料庫

- 1. 連線到資料。這樣會建立一個資料來 源。
- 1. 連線到資料。這樣會建立一個資料來 源。
- 2. 將資料表或工作表拖曳至畫布上並 放開該表。
- 3. 將第二個表或工作表拖曳至畫布上
- 2. 將資料表或工作表拖曳至畫布上並 放開該表。
- 3. 帶出第一個資料表後,按兩下左側窗

並放開該表。如此隨即會形成關聯 線,表示已自動建立關係;或是隨即 開啟「編輯關係」對話方塊, 提示您告 訴 Tableau 這些表與兩個表相關聯 的欄位。

4. 繼續新增表。

格中「連線」標題右側的「新增」連結。

- 4. 在左側窗格的資料連線之間切換,然 後將所需的表拖放到畫布上。如此隨 即會形成關聯線,表示已自動建立關 係;或是隨即開啟「編輯關係」對話方 塊,提示您告訴 Tableau 這些表與兩 個表相關聯的欄位。
- 5. 繼續新增表,在相關的資料連線之間 進行切換。

附註**:**為了將不同資料庫的表建立關聯,必須將表新增為相同資料來源中的資料連 線,而不是新的資料來源。資料連線是從左側窗格中的「新增」連結進行新增。您可 以從「資料」功作了資料來源名稱」旁的圖示下拉式功能表建立新資料來源,如 下圖所示。

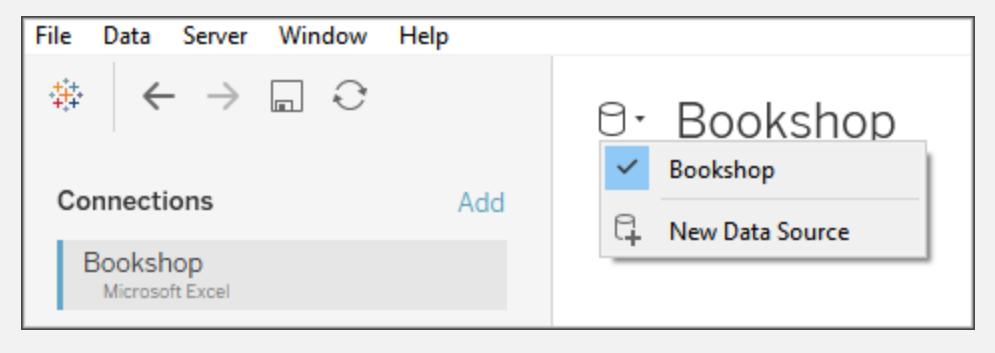

資料合併方法

關係是在 Tableau 中合併資料的預設方式。關係是合併多個表中的資料以進行分析的動 態彈性方式。如有必要,還可以聯結或聯集表。此外也可以混合資料來源。讓我們看看如 何在 Tableau 中合併資料的選項,以及每種方法都有用的一些情況。

關係 根據相關欄位建立兩個表之間的可能聯結。請勿將資料合併在一起 以建立新的固定表。在分析期間,使用上下文相關的聯結自動查詢相 關表,以產生用於該分析的自訂資料表。 保持適當的詳細層級、不會遺失資料、保留適當的彙總,並處理 null。

- 聯結 聯結 医前部结核菌型合併兩個資料表,以形成新的固定資料表。 通常用於在相同的基本列結構上新增資料欄。 如果所有表中不存在欄位,則可能會造成某些聯結類型的資料遺失。 如果表處於不同的詳細層級,則可能會造成資料重複。
- 聯集 一 合併兩個或多個資料表以形成新的固定資料表。用於在相同基本欄 結構上附加資料( 新增資料列) 。
- 混合 跨兩個或多個單獨的 Tableau 資料來源運作。資料保持獨立。Tableau 會獨立查詢資料來源,並根據為該工作表建立的連結欄位在檢視中 一起以視覺化方式呈現結果。模擬左聯結的行為,而且可能篩選來自 次要資料來源的資料。

附註**:**您也可以將資料與[自訂](https://help.tableau.com/current/pro/desktop/zh-tw/customsql.htm) SQL 合併。大多數時候,最好直接在畫布中或透過資 料混合來合併資料。如此一來,Tableau 就有最大的靈活性可達到最佳化。但是在某 些情況下,可能有些原因導致需要使用自訂 SQL。切記這樣做可能會對效能產生影 響,因為 Tableau 被迫按原樣執行自訂 SQL 陳述式。

#### 關係

建立關聯是一種基於這些表之間的共用欄位( 欄) 處理來自多個表的資料的方法。建立關 係就是告訴 Tableau 如何在表之間連接列。Tableau 會保留該訊息,但不會像硬式編碼聯 結那樣立即將列組合在一起。相反,建立視覺效果時,會透過關係追溯分析中涉及的欄 位,並建立適當的聯結以傳回正確的資料。

由於資料永遠不會被強制放入視覺效果內容之外的單一資料表中,因此資料處於不同的 詳細資料層級或粒度時,關係非常有用。例如,如果您需要在一個表中處理每日降雨量資 料,但在另一個表中使用每小時溫度的資料。

有關如何使用關係合併資料表的詳細資訊,請參[閱與您的資料建立關聯](#page-775-0) 在分頁580

有關如何使用關聯合併表的詳情,請參[閱與您的資料建立關聯](#page-775-0) 在分頁580和以下 Tableau 部落格文章:

- <sup>l</sup> 關係,第 1 部分:在 Tableau [中導入新的資料建模](https://www.tableau.com/about/blog/2020/5/relationships-part-1-meet-new-tableau-data-model)
- <sup>l</sup> 關係,第 2 部分:[提示和技巧](https://www.tableau.com/about/blog/2020/5/relationships-part-2-tips-and-tricks)
- <sup>l</sup> 關係,第 3 部分:[在多個關聯資料表中提問](https://www.tableau.com/about/blog/2020/6/relationships-part-3-asking-questions-across-multiple-related-tables)

附註:在 Tableau 版本 2024.2 及之後版本中,Tableau 資料模型支援透過多重要素 關係進行多事實分析與共用維度。有關詳情,請參閱[關於多事實關係資料模型](https://help.tableau.com/current/pro/desktop/zh-tw/datasource_mfr_multiple_base_tables.htm)[、何](https://help.tableau.com/current/pro/desktop/zh-tw/datasource_mfr_when_to_use.htm) [時使用多事實關係模型](https://help.tableau.com/current/pro/desktop/zh-tw/datasource_mfr_when_to_use.htm)與[建置多事實關係資料模型。](https://help.tableau.com/current/pro/desktop/zh-tw/datasource_mfr_build.htm)

#### 聯結

「聯結」是合併依常用欄位建立關聯之表格的方法。使用聯結合併資料後會產生一個透過 新增資料欄以進行橫向擴展的表。

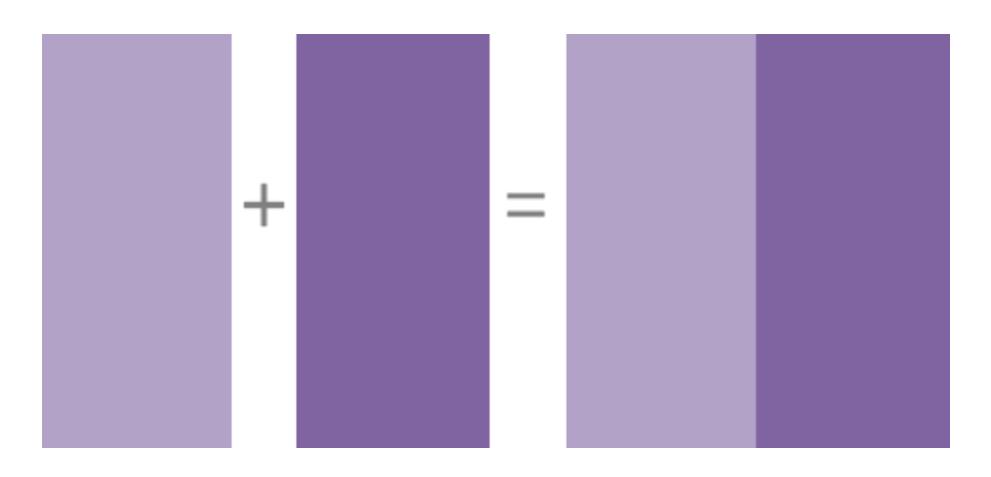

有關如何在 Tableau 中聯接資料的詳細資料,請參閱[聯結資料](#page-928-0) 在分頁733。

資料混合

當使用資料混合來合併資料時,您可以將所謂的主資料來源中的資料與一個或多個輔助 資料來源的通用欄位進行合併。

資料混合在下列情況中非常有用:需要按工作表逐一變更資料來源的設定方式時;要合併 不允許關係或聯結的資料庫( 例如多維資料集資料來源或已發佈資料來源) 時。

使用資料混合來合併資料後會產生一個透過新增資料欄以進行橫向擴展的虛擬表。系統 會將每個資料來源的資料彙總為通用層級,然後再一起顯示於視覺效果中。

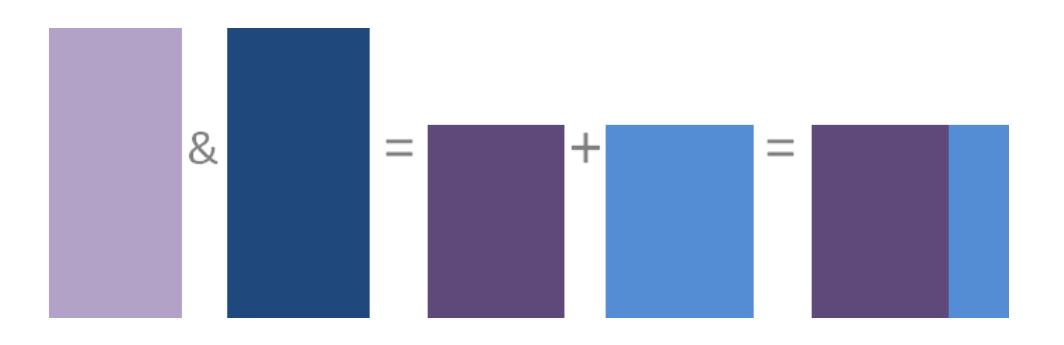
有關混合資料的工作方式以及如何在 Tableau 中混合資料的詳細資料,請參[閱混合您的資](#page-952-0) 料 [在分頁](#page-952-0)757。

#### 聯集

合併是一種將值( 列) 附加到表的方法。如果表具有相同的欄,則可以聯集這些表。使用並 聯集資料後會組建一個虛擬表,此表具有相同的欄,但會透過新增資料列進行縱向擴展。

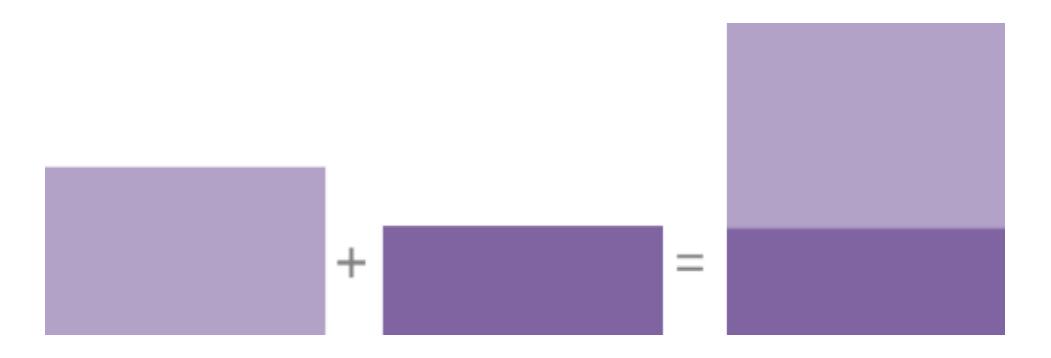

您可以透過以下兩種方式之一合併表:手動或使用萬用字元搜尋。有關如何在 Tableau 中 使用這些方法之一合併資料的詳細資料,請參閱[聯集資料](#page-981-0) 在分頁786。

## Tableau 資料來源的注意事項

在考慮任何其他事項之前,請確保您清楚資料來源的用途。如果要針對各種使用者的廣泛 問題建立面面俱到的資料來源,則與針對效能建構最佳化小眾資料來源的做法不同。一開 始就請務必瞭解自己的目標。

以此目標為前提,您必須考慮並規劃下列幾個項目,然後才在 Tableau 中建構資料來源:

- <sup>l</sup> 位置與存取權限
- <sup>l</sup> 圖形和整潔度
- <sup>l</sup> 資料模型和合併資料
- <sup>l</sup> 中繼資料和自訂
- <sup>l</sup> 可擴充性、安全性和可探索性
- <sup>l</sup> 效能和新鮮度

#### 位置與存取權限

資料的位置可以像電腦上的單一 Excel 檔案或您建立的 Google 試算表一樣簡單,也可以 像使用各種技術的多個資料庫一樣複雜。存取權限還可能涉及資料庫的特定驅動程式或 連接器或資料庫伺服器的登入資訊。

#### 要考慮的問題**:**

- 正確的 Tableau 使用者是否有權存取資料和 Tableau?
- <sup>l</sup> 應該使用哪些使用者帳戶登入資料庫?
- <sup>l</sup> 是否需要使用者篩選或[列層級安全性](https://help.tableau.com/current/server/zh-tw/rls_bestpractices.htm)?
- <sup>l</sup> 來源資料位於本機還是在雲端中?
	- [如果將資料發佈到](https://help.tableau.com/current/online/zh-tw/to_publish.htm#tableau-online-data-connection-support) Tableau Cloud, 這可能會產生影響。
- <sup>l</sup> 是否有[支援的連接器](#page-406-0) 在分頁211?
- <sup>l</sup> 該資料庫是否有任何限制( 它是否支援您希望使用的所有功能) ?

#### 圖形和整潔度

您的組織可能已經擁有可以連結且結構良好的資料或是可以利用的 ETL 流程,或者您可 能需要使用 Tableau Prep Builder 執行清除和調整作業將資料轉換實用的格式。

#### 要考慮的問題**:**

- <sup>l</sup> 資料是否結構良好而能與 Tableau 一起使用?
- 是否應使用 [Tableau](https://help.tableau.com/current/prep/zh-tw/prep_clean.htm) Prep Builder 和 Tableau Prep Conductor 來清理和[自動執行](https://help.tableau.com/current/prep/zh-tw/prep_conductor_publish_flow.htm)資料 準備流程?
- 在 Tableau 中最好進行哪些本機計算或操作?
- <sup>l</sup> 是否不需要這些資料?是否缺少任何資料?

#### 資料模型和合併資料

Tableau 必須知道如何查詢由 **Tableau** [資料模型](#page-815-0) 在分頁620傳達的資料。如果資料來自多 個表,則需要合併資料。合併資料的方法包括關係、聯結、聯集和混合。

#### 要考慮的問題**:**

- <sup>l</sup> 資料是否分佈在多個系統中?
- 組合每個資料表的最佳方式為何?

中繼資料和自訂

資料的儲存方式通常會導致使用起來不太順手。例如,預設欄位名稱可能難以操作、可能 需要自訂格式設定、可能缺少縮寫或代碼的定義,或是基礎資料中可能不存在常見計算。 使用這些資訊建立語意層可以讓資料更易於理解和使用。

#### 要考慮的問題**:**

- <sup>l</sup> 應該新增哪些計算?
- <sup>l</sup> 表和欄位名稱可以理解嗎?
- 欄位的預設設定是否有用,或是應該自訂這些設定?
- 是否應進行任何調整才能支援 [Tableau](https://help.tableau.com/current/pro/desktop/zh-tw/qs_content_page.htm#add-or-edit-descriptions) Catalog? 請注意,「資料詮釋」此時不支援多表資料來源。

可擴充性、安全性和可探索性

資料來源可能保留在建立資料來源的工作簿中( <mark>[嵌入式資料來源](https://help.tableau.com/current/server/zh-tw/permissions.htm#data-access-for-published-tableau-data-sources)), 或者也可以將資料來</mark> 源發佈到 Tableau Server 或 Tableau Cloud, 而獨立於任何分析作為內容資產自行發佈。這 種對已發佈的資料來源的集中化具有安全性和擴展的額外優勢,允許多個使用者存取一 致的資料來源。已發佈的資料來源還可以利用 [Tableau](https://help.tableau.com/current/server/zh-tw/dm_catalog_overview.htm) Catalog 和建議,並為組織提供單一 真實來源。

#### 要考慮的問題**:**

<sup>l</sup> 資料來源是否應內嵌在工作簿中?

*(* 以下問題假設已發佈資料來源*)*

- <sup>l</sup> 將在哪裡發佈資料來源?
- <sup>l</sup> 誰將擁有資料來源?
- <sup>l</sup> 資料來源應擁有哪些[驗證](https://help.tableau.com/current/pro/desktop/zh-tw/publishing_sharing_authentication.htm)與[權限](https://help.tableau.com/current/pro/desktop/zh-tw/publish_workbooks_permissions_add.htm)?
- <sup>l</sup> 資料來源是否會[獲得認證](https://help.tableau.com/current/server/zh-tw/datasource_certified.htm)?

#### 效能和新鮮度

此外,Tableau 資料來源可以是與來源資料的即時連線,也可以將資料複製為可重新整理 的擷取。擷取可以提高分析效能或是防止資源耗盡而不利於資料庫系統。

#### 要考慮的問題**:**

- 資料連線應為即時或是[擷取](https://help.tableau.com/current/pro/desktop/zh-tw/extracting_data.htm)?
- 若為擷取,是否會有重新整理的排程? [\(Tableau](https://help.tableau.com/current/server/zh-tw/data_fresh_section.htm) Server | [Tableau](https://help.tableau.com/current/online/zh-tw/to_keep_data_fresh.htm) Cloud)
- 如果發佈到 [Tableau](https://help.tableau.com/current/online/zh-tw/qs_refresh_local_data.htm) Cloud, 是否需要使用 Tableau Bridge?

#### 建構高品質的資料來源

若要解釋何為設計良好且效能卓越的資料來源,有許多可探討的細節。不過,您也不一定 第一次嘗試就發佈成果。與建立優質的視覺效果一樣,您可以將建構資料來源視為一個持 續的過程。嘗試合併您認為需要的資料,然後查看是否可以建構想要的視覺效果。您可以 隨時回頭編寫新的計算,或帶入另一個資料表。執行幾項使用者測試,詢問同事看看他們 是否能推斷出欄位名稱。

當然,最好僅發佈您自認優質的資料來源,而且僅認可通過品質保證的資料來源。您必須 先確認資料來源值得信任,然後才呈現給使用者。

#### 為分析構建資料

有一些基本概念可瞭解資料準備以及如何為分析構建資料。資料可以透過各式各樣令人 眼花撩亂的格式產生、捕獲和儲存,但是在分析時,所建立的所有資料格式並非都相同。

資料準備是將格式設定良好的資料帶入單一表或多個相關表的程序,以便在 Tableau 中 進行分析。此程序包括結構( 亦即列和欄) 以及資料整潔度、此類正確資料的類型和正確 的資料值等層面。

提示:如果您有自己的資料集,瀏覽以下主題可能會有所幫助。如果您還沒有可以使用的 資料集,請參閱[尋找良好資料集的](https://help.tableau.com/current/pro/desktop/zh-tw/find_good_datasets.htm)提示。

#### 結構如何影響分析

可能無法控制資料的結構。本主題的其餘部分假定您有權存取原始資料以及具有整理原 始資料所需的工具,例如 Tableau Prep Builder。但是,在某些情況下,可能無法根據需要 對資料進行樞紐分析或彙總。雖然通常仍然可以執行分析,但是可能需要變更計算或處 理資料的方式。有關如何對不同的資料結構執行相同分析的範例,請參閱「生活情境中的 Tableau Prep 日:在 Tableau Desktop [中對第二個日期進行分析](https://help.tableau.com/current/prep/zh-tw/prep_tutorial_2nddateB.htm)」。但是,若可以最佳化資 料結構,則可能會讓分析變得更加容易。

資料結構

Tableau Desktop 最適合搭配以表格式設定的資料(如試算表),也就是指儲存在列和欄中 且第一列具有欄位標題的資料。那麼,什麼內容應該是列或欄呢?

什麼是列?

列( 或記錄) 的內容包羅萬象,可以是有關零售店某筆交易的資訊、特定地點的氣象測量 值,或是有關某則社交媒體貼文的統計資料。

請務必瞭解資料中的記錄( 列) 所代表的意義。這就是資料的粒度。

在這裡,每筆記錄都是一天 在這裡,每筆記錄都是一個月

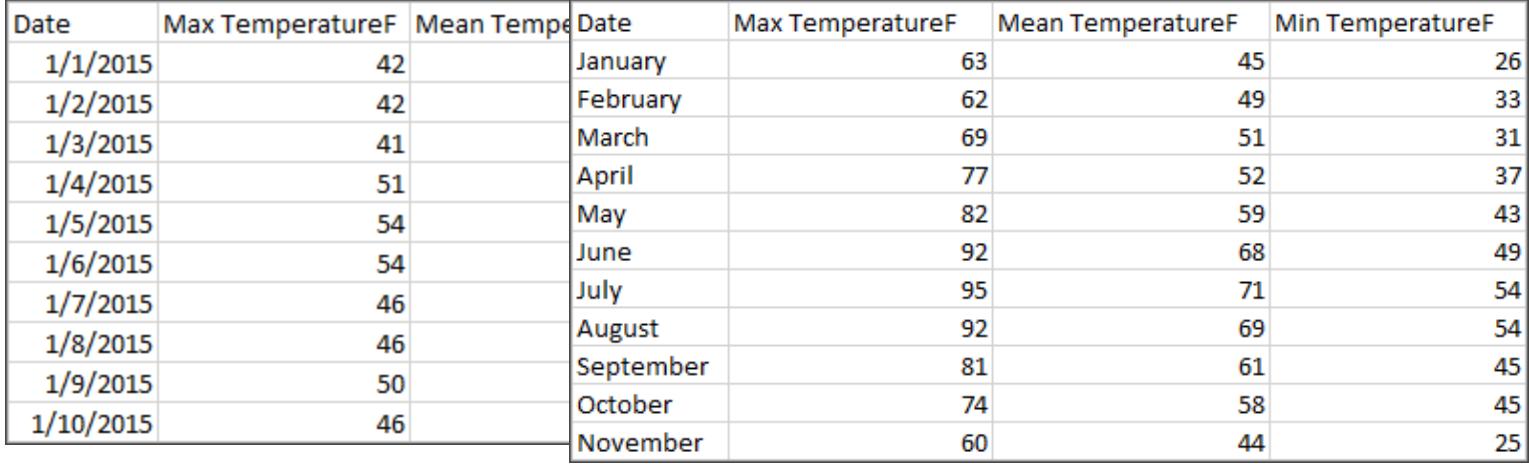

提示**:**最佳作法是擁有唯一識別碼 (UID),也就是可將每個列識別為唯一資料的值。您可以 將它視為每筆記錄的身分證字號或 URL。在 Superstore,此識別碼會是列 ID。請注意,並非 所有資料集都有 UID,但是有也不會造成影響。

請試著確定您可以回答以下問題:「資料集中的列代表什麼內容?」。這和回答「TableName (Count) 欄位代表什麼內容?」是一樣的。如果您無法加以闡述,就代表資料的構建不良, 無法進行分析。

## 彙總和粒度

與組成列之內容相關的概念就是彙總和粒度的概念,且這兩項是光譜的兩端。

彙總

- <sup>l</sup> 指多個資料值如何合併成單一值,例如計算「南瓜香料」的所有 Google 搜尋結果,或 是計算西雅圖在指定日期所有溫度讀數的平均值。
- <sup>l</sup> 預設情況下,Tableau 的度量一律會彙總起來。預設的彙總是 SUM。您可以將彙總變 更為「平均值」、「中位數」、「不重複計數」、「最小值」等選項。

粒度

- <sup>l</sup> 指資料的詳細程度。資料集中的列或記錄代表什麼內容?是罹患瘧疾的人嗎?是某 個省當月的瘧疾病例總數嗎?這就是粒度。
- <sup>l</sup> 瞭解資料的粒度,對於使用詳細資料層級 (LOD) 運算式來說相當重要。

瞭解彙總和粒度是相當重要的概念,原因很多;它對於尋找實用資料集、建置您所需的視 覺效果、正確地關聯或聯結資料以及使用 LOD 運算式等方面,都會造成影響。

提示:有關詳情,請參閱 Tableau [中的資料彙總。](https://help.tableau.com/current/pro/desktop/zh-tw/calculations_aggregation.htm)

什麼是欄位或欄?

表中的資料欄會以資料窗格中的欄位形式進入 Tableau Desktop,但是它們基本上是可互 換的用語。( 我們會在 Tableau Desktop 中保留欄一詞,以便用於欄和列架,以及用來描述 特定視覺效果。)資料的欄位應含有可分組到較大關係的項目。這些項目本身稱為值或成 員( 只有離散維度才會含有成員) 。

指定欄位中允許哪些值是由欄位的網域來決定( 請參閱下方附註) 。舉例來說,「雜貨店部 門」可能含有「熟食」、「烘焙食品」、「農產品」等,但是不會包括「麵包」或「義大利臘腸」,因 為這些是商品,而非部門。換句話說,部門欄位的網域僅限可能的雜貨店部門。

此外,建構良好的資料集會具有「銷售額」欄和「獲利」欄,而不是只有單一的「金額」欄,因 為獲利和銷售額是不同的概念。

- <sup>l</sup> 「銷售額」欄位的網域會是 ≥ 0 的值,因為銷售額不能是負數。
- <sup>l</sup> 但是,「獲利」欄位的網域則可能會是各種值,因為獲利有可能是負數。

附註: 網域也可能是指資料中存在的值。如果「雜貨店部門」欄誤含有「義大利臘 腸」,則依照此定義,該值可能就位於該欄的網域中。這些定義有點矛盾。一個是可 能存在或應該存在的值,另一個是實際存在的值

#### 將欄位分類

資料表中的每個欄都會以欄位的形式進入 Tableau Desktop, 而且會顯示在「資料」窗格 中。Tableau Desktop 中的欄位必須是維度或度量( 在「資料」窗格中以表內的一條線隔開) 以及離散或連續( 以色彩編碼:藍色欄位是離散,綠色欄位是連續) 。

- <sup>l</sup> 維度是定性的;也就是說,它們無法測量,但是可以描述。維度通常是指城市或國家 /地區、眼睛顏色、類別、隊伍名稱等內容。維度通常是離散的。
- <sup>l</sup> 度量是定量的;也就是說,它們可以使用數字來測量和記錄。度量可以是銷售額、身 高、點擊次數等內容。在 Tableau Desktop 中,度量會自動彙總;預設的彙總是 SUM。度量通常是連續的。
- <sup>l</sup> 離散代表各自分開或各自不同。Toyota 就和 Mazda 不同。在 Tableau Desktop 中,離 散值會以標籤的形式進入檢視,而且會建立窗格。
- <sup>l</sup> 連續代表形成一個不間斷且連續的整體。7 的後面接著 8,然後和 9 之間的距離相 同,而且 7.5 會落在 7 和 8 的中間。在 Tableau Desktop 中,連續值會以軸的形式進 入檢視。
- <sup>l</sup> 維度通常是離散的,而度量通常是連續的。然而,情況並非總是如此。日期可以是 離散的,也可以是連續的。
	- <sup>l</sup> 日期是維度,而且會自動以離散的形式進入檢視( 又稱為日期部分,例如「8 月」會考量 8 月當月,但不會考量如年份等其他資訊) 。套用至含有離散日期 之時間表的趨勢線會分成多條趨勢線,一個窗格一條。
	- <sup>l</sup> 如果有所偏好,我們可以選擇使用連續日期( 又稱為日期截斷,例如「2024 年 8 月」,和「2025 年 8 月」不同) 。套用至含有連續日期之時間表的趨勢線會有 整個日期軸的單一趨勢線。

提示:有關詳情,請參[閱維度和度量](https://help.tableau.com/current/pro/desktop/zh-tw/help.htm#datafields_typesandroles.htm)(藍色和綠色)。

在 Tableau Prep 中,維度或度量並無區分。但是,若要瞭解設定檔窗格之資料的詳細資訊 和摘要呈現等,就務必要瞭解離散或連續背後的概念。

- <sup>l</sup> 詳細資訊:詳細資訊檢視會以離散標籤顯示所有網域元素,而且會具備視覺效果捲 軸以提供所有資料的視覺效果概觀。
- <sup>l</sup> 摘要:摘要檢視會在連續軸上將分桶的值顯示為直方圖。

#### 分桶和直方圖

年齡或薪資等欄位視為連續。34 歲和 35 歲之間有所關係,而 34 和 35 之間的距離與 35 和 36 之間的距離相同。但是,一旦我們過了 10 歲左右,通常就不會再用我們是「9 歲半」或「7 又 ¾ 歲」等說法。我們已經將年齡分桶為以年度為大小的工整增量。12,850 天大的人比 12,790 天大的人年長,但是我們會直接區分並表示他們都是 35 歲。同樣地,年齡分組通常 會用來取代實際年齡。電影票的兒童價可能適用於 12 歲以下兒童,或是問卷調查可能會 要求您選擇年齡層,像是 20-24 歲、25-30 歲等。

直方圖是用來透過分桶將數值資料的分布視覺化。直方圖與長條圖相似,但組成直方圖的 矩形並非每列以離散類別顯示,而是跨連續軸分桶,例如開花數量的範圍( 0-4、5-9、10-14 等) 。矩形的高度是由這些值的頻率或計數來決定。在這裡,Y 軸是指落在各個分桶中的植 物數量。7 種植物有 0-4 朵花,2 種植物有 5-9 朵花,而 43 種植物有 20-24 朵花。

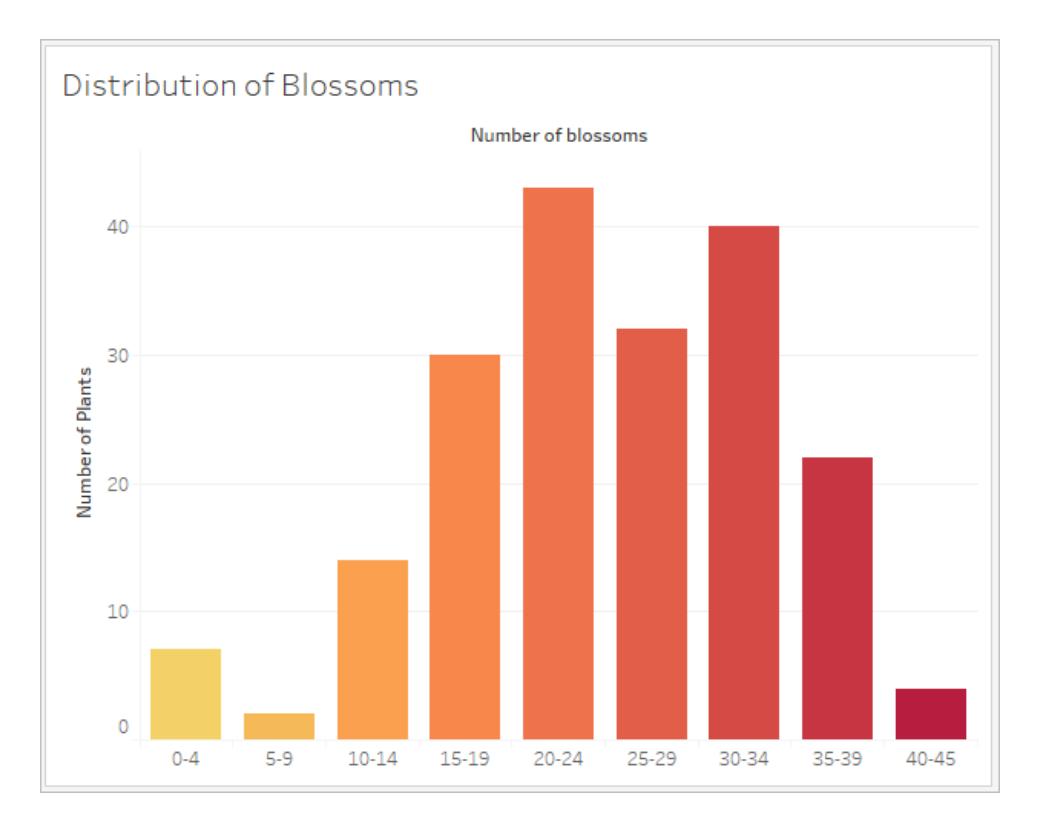

在 Tableau Prep 中,摘要檢視是分桶值的直方圖。詳細資訊檢視會顯示每個值的頻率,且 一側具有可視的捲軸,以顯示資料的整體分布。

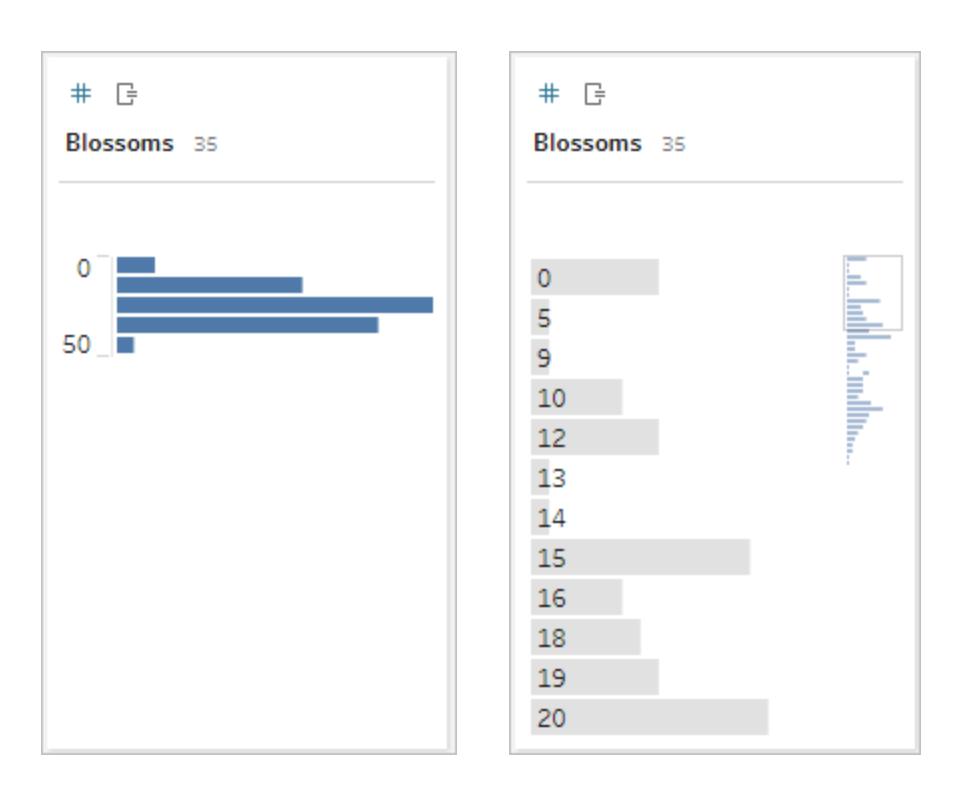

摘要檢視 有效的 医无线性 计细管讯检视

#### 分布與離群點

查看資料集的分布有助於偵測離群點。

- <sup>l</sup> 分布:資料在直方圖中的圖形,但取決於分桶的大小。能夠查看直方圖檢視中的所 有資料,就有助於識別資料是否看似正確且完整。只有在您瞭解資料且能夠解釋分 布是否合理時,分布的圖形才有用處。
	- <sup>l</sup> 舉例來說,如果我們要查看 1940 年到 2017 年間裝有寬頻網路之住家數量的 資料集,就應該會看到一個非常歪斜的分布。但是,如果我們要查看 2017 年 1 月到 2017 年 12 月間裝有寬頻網路的住家數量,就應該會看到相對一致的 分布。
	- 如果我們要查看「南瓜香料拿鐵」之 Google 搜尋的資料集, 就應該會看到秋 季出現一個相當明顯的高峰,而「將攝氏轉換為華氏」的搜尋則可能會相當穩 定。
- <sup>l</sup> 離群點:與其他值比較相對極端的值。離群點可能會是正確的值,也可能會表示出現 錯誤。
	- <sup>l</sup> 有些離群點是正確的,而且會指出實際的異常;這些離群點不應移除或修改。
	- <sup>l</sup> 有些離群點會指出資料整潔度發生問題,例如薪資為 \$50 而非 \$50,000,因為 鍵入的是句號而非逗號。

# 可視的離群點偵測與分布

如果您想要查看以下內容:

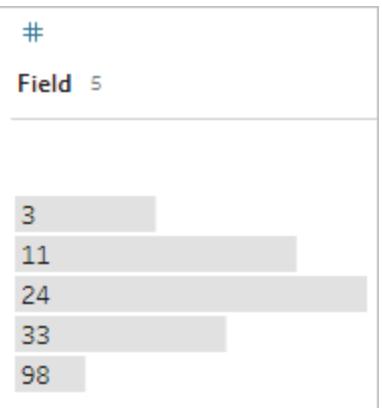

乍看之下並不奇怪。但是,如果將其繪製在連續分桶的軸上,而不是標籤清單上,外觀就 會像這樣:

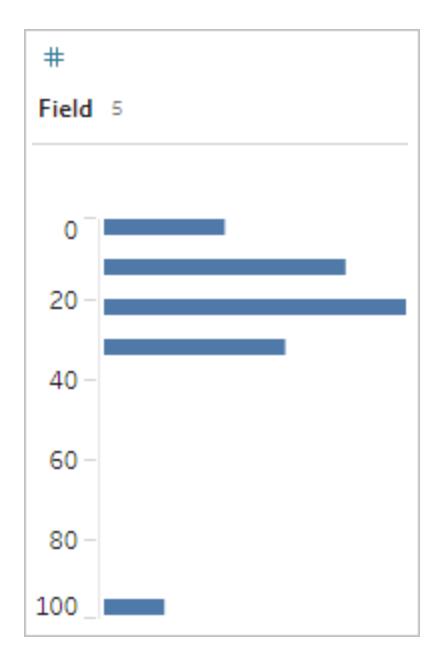

而且更明顯的是,最後一個觀察值與第一個觀察值的距離更遠,而且可能會因為發生錯 誤而成為離群點。

#### 資料類型

資料庫和試算表不同,通常會在資料類型上強制執行嚴格的規則。資料類型會將指定欄 位中的資料分類,並提供有關資料應如何設定格式和解釋,以及可以對該資料執行哪些 作業等資訊。例如,數值欄位可能會有套用在其上的數學運算,地理欄位則是可以對應。

Tableau Desktop 會將欄位指派成維度或度量,但是欄位會依照其資料類型而有其他特 性。這些內容會由每個欄位自有的圖示來表示( 但有些類型會共用一個圖示) 。Tableau Prep 使用相同的資料類型。如果在欄上強制執行資料類型,且現有的值與其指派的資料 類型不相符, 就可能會顯示為 null( 因為「紫色」不代表任何數字)。

有些函數需要特定資料類型。例如,您無法將 CONTAINS 用於數值欄位。類型函數是用 來變更欄位的資料類型。例如,DATEPARSE 可以採用特定格式的文字日期作為日期,從 而在檢視中啟用自動向下切入等功能。

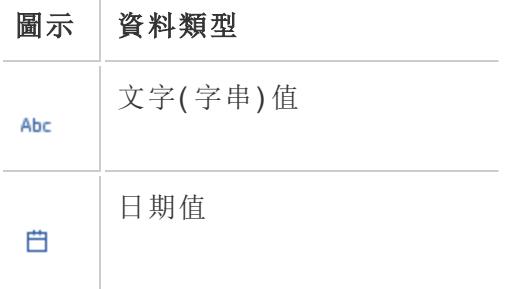

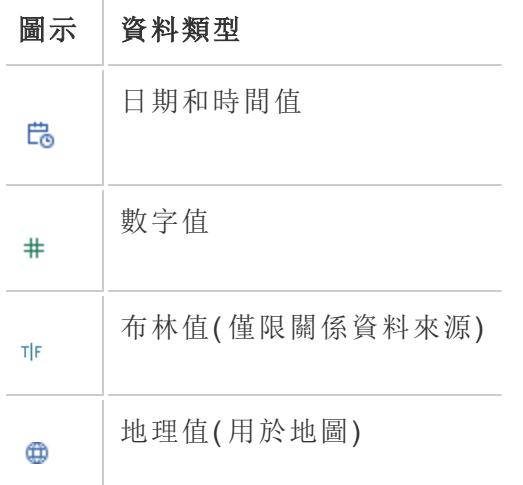

提示:有關詳情,請參閱[資料類型上](https://help.tableau.com/current/pro/desktop/zh-tw/help.htm#datafields_typesandroles_datatypes.htm)的說明文章。

將資料轉置和取消轉置

方便人類讀取的資料通常會捕獲和記錄成寬格式,且含有許多欄。可供機器讀取的資料 ( 像是 Tableau 偏好的資料) 則較適合使用高格式,且有較少的欄和較多的列。

附註:傳統而言,轉置資料進是指從高轉置為寬(從列轉置為欄),取消轉置則是指從 寬轉置為高(從欄轉置為列)。但是,Tableau 使用轉置一詞是指透過將欄轉換為列, 以便從寬( 方便人類讀取) 轉置為高( 可供機器讀取) 。在本文件中,轉置會參照 Tableau 的字詞意思。為了清楚說明,指定「將欄轉置為列」或「將列轉置為欄」可能會 很實用。

有關詳情,請參閱[轉置資料和](https://help.tableau.com/current/prep/zh-tw/prep_pivot.htm)[使用資料的提示](https://help.tableau.com/current/pro/desktop/zh-tw/help.htm#data_tips.htm)等說明文章。

寬資料

在 WHO 瘧疾資料集中,有一個欄是國家/地區,然後每年都有一個欄。每個儲存格都代表 該國家/地區和該年的瘧疾病例數量。在此格式中,我們有 108 個列和 16 個欄。

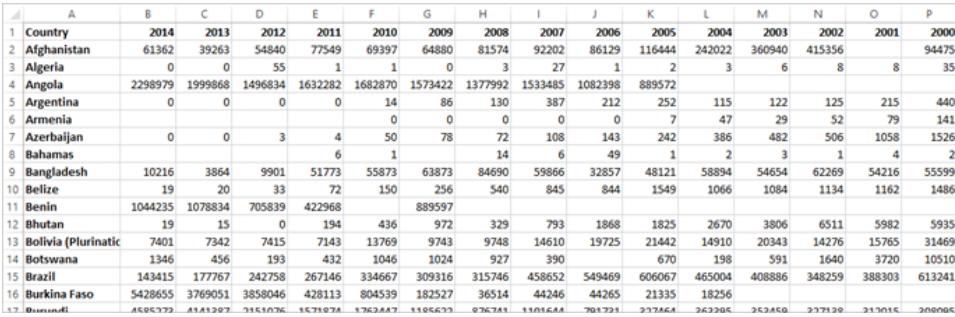

任何人都可以輕鬆讀取和瞭解此格式。但是,如果我們想要將此資料帶入 Tableau Desktop,每個欄就會有一個欄位。我們有 2000 年的欄位、2001 年的欄位以及 2002 年的 欄位,以此類推。

Tableau Desktop 和 Web 製作說明

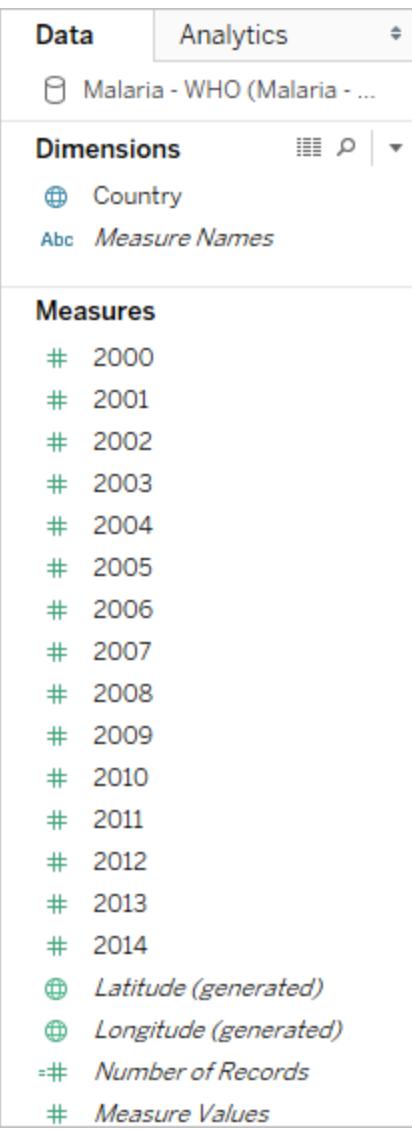

換個角度思考,有15個欄位都代表相同的基本內容( 瘧疾通報病例數量),而且沒有時間 的單一欄位。這樣會導致難以進行跨時間分析,因為資料儲存在不同的欄位中。

# 範例:使用寬資料

問:如何建立地圖來顯示 2000 年到 2014 年每個國家/地區的瘧疾病例總數? 答:建立導出欄位來總結所有的年度。

| 签<br>$\Box$                                                                                                    | 風・虚<br>- 0<br>园。                                                                                                    | <b>D</b> 18 17     | $\ell \cdot \theta \cdot T R_{x}$ | 編・早 | $\alpha_0^0$ | 든 Show Me |
|----------------------------------------------------------------------------------------------------|----------------------------------------------------------------------------------------------------|--------------------|-----------------------------------|-----|--------------|-----------|
| Data<br>Analytics<br>۰                                                                                                    | Pages                                                                                                    | <b>III</b> Columns | Longitude (generated)             |     |              |           |
| Malaria - WHO (Malaria -                                                                                                    |                                                                                                    | <b>E</b> Rows      | Latitude (generated)              |     |              |           |
| $    \circ$ +<br><b>Dimensions</b><br>Country<br>Abc Measure Names                                                                                                    | Filters                                                                                                    | Sheet 1            |                                   |     |              |           |
| <b>Measures</b><br># 2000<br>2001<br>2002<br>2003<br>丗<br>2004<br>2005<br>2006<br>2007<br>2008<br>₩<br>2009<br>丑<br>2010<br>2011<br>2012<br>2013<br>2014<br>丗<br><b>Total Cases of Malaria</b><br>v#<br>Latitude (generated)<br>Longitude (generated)<br>Number of Records<br>i di<br>Measure Values | Marks<br><b>专家 Automatic</b><br>$\;$<br>8<br>$\boxed{\mathbb{T}}$<br>Q<br>Size<br>Label<br>Color<br>$\frac{1}{1+2}$<br>Q<br>Tooltip<br>Detail<br>SUM(Total Ca.,<br>∷<br>Country<br><br>SUM(Total Cases of Ma<br>32,707,652<br>22 |                    |                                   |     |              |           |
| <b>Total Cases of Malaria</b>                                                                                                    |                                                                                                    |                    |                                   |     |              | $\times$  |
| $(2000) + (2001) + (2002) + (2003) + (2004) + (2005) + (2005) + (2007) + (2008) + (2008) + (2010) + (2011) + (2012) + (2013) + (2014)$                                                                                                    |                                                                                                    |                    |                                   |     |              |           |

附註:此圖尚未更新以反映最新的 UI。「資料」窗格已不再將維度和度量顯示為標籤。

另一個表示此格式不適用於分析的指標是,我們在任何地方都沒有關於實際值含義的資 訊。對於 2012 年的阿爾及利亞,我們有值 55。五十五個代表什麼?從資料的結構來看並 不清楚。

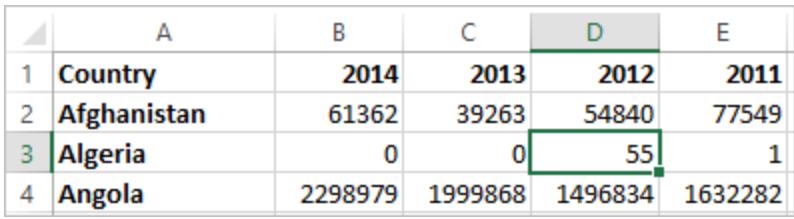

如果欄名稱並未描述這些值為何,但傳達出其他資訊,就表示該資料需要轉置。

#### 高資料

如果將資料轉置,就會將資料的圖形從寬轉為高。現在,我們不再每年一個欄,而是有單 一欄( 年份) 和一個新的欄( 通報病例) 。在此格式中,我們有 1,606 個列和 3 個欄。此資料 格式較高,而非較寬。

Tableau Desktop 和 Web 製作說明

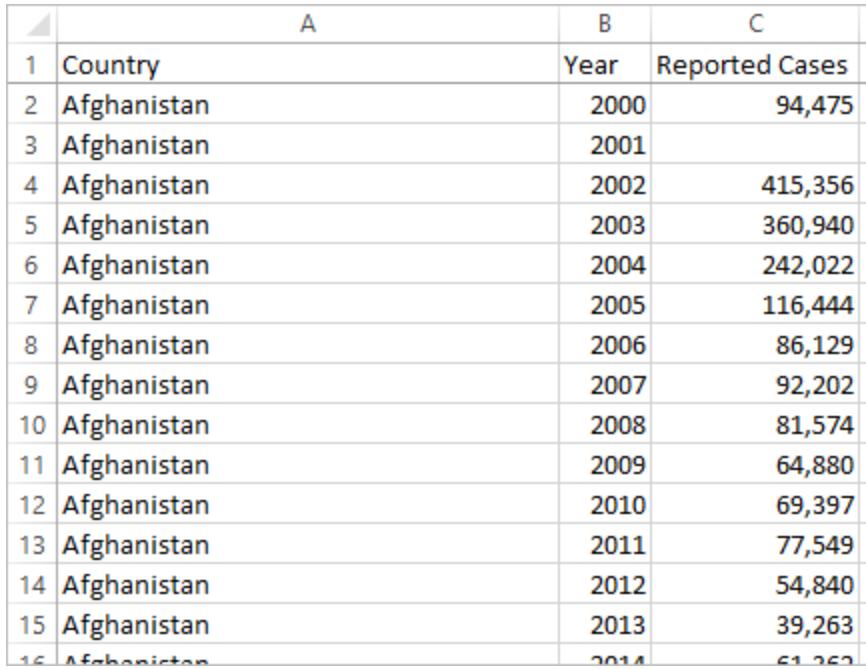

現在,在 Tableau Desktop 中,我們有「年份」的欄位和「通報病例」的欄位,還有原始的「國 家/地區」欄位。這樣進行分析就容易多了,因為每個欄位都代表一個有關資料集的唯一品 質:地點、時間和值。

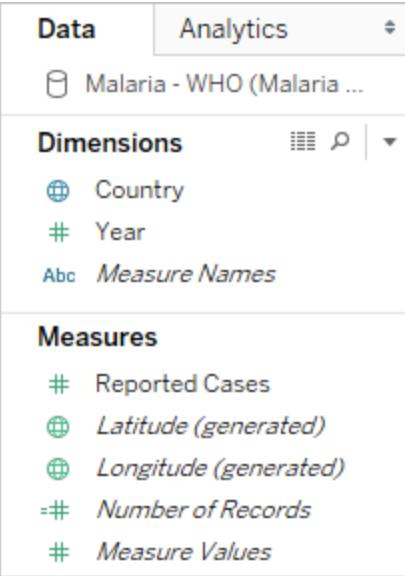

附註:此圖尚未更新以反映最新的 UI。「資料」窗格已不再將維度和度量顯示為標籤。

範例:使用高資料

問:如何建立地圖來顯示 2000 年到 2014 年每個國家/地區的瘧疾病例總數? 答:使用「通報病例」欄位。

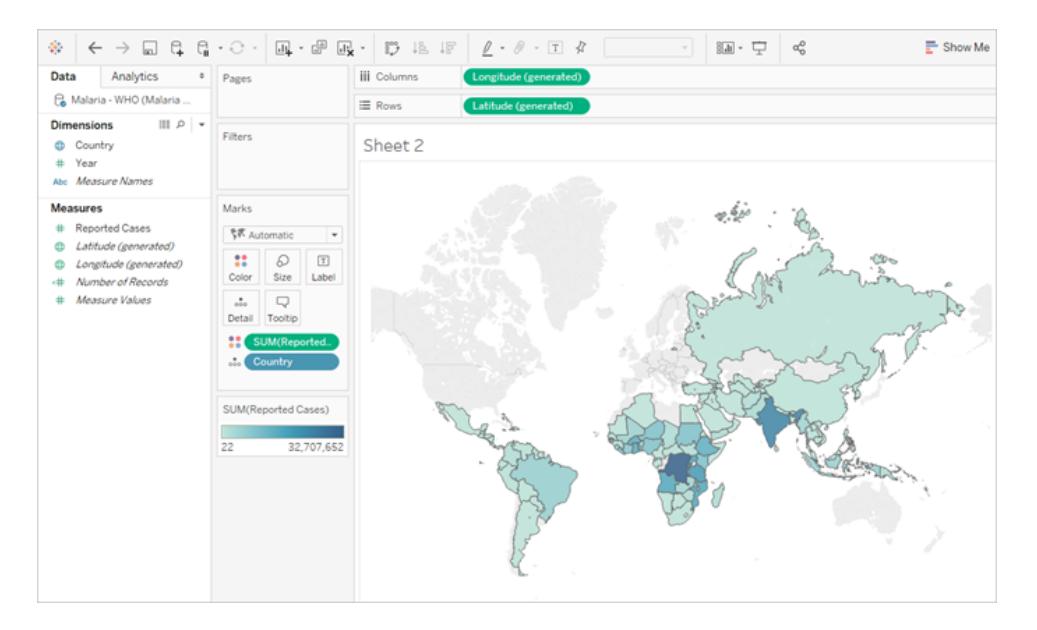

#### 附註:此圖尚未更新以反映最新的 UI。「資料」窗格已不再將維度和度量顯示為標籤。

現在可以很容易看到,對於 2012 年的阿爾及利亞,55 表示通報病例的數量( 因為我們可 以標示這個新的欄) 。

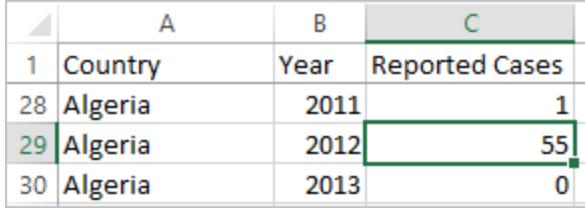

附註:在此範例中,寬資料包括每個國家/地區的單一記錄。透過高資料格式,每個 國家/地區現在都有 15 列( 資料中的 15 年各有一個列) 。請務必記住:每個國家/地 區現在都有多個列。

如果有「陸地區」的欄,則該值會在高資料結構中每個國家/地區的 15 個列中重複出 現。如果您將「國家**/**地區」帶入「列」,並將「陸地區」帶入「欄」,藉此建立長條圖,則 預設情況下,檢視會總結每個國家/地區所有 15 列的陸地區。

對於部分欄位,可能必須透過彙總平均值或最小值( 而非總結或篩選) 來彌補重複計 數值。

#### 標準化

關係資料庫是由多個可以透過某種方式相關或連結的表所組成。每個表的每筆記錄都含 有一個唯一識別碼( 或機碼) 。透過關聯或聯結機碼,就可以連結記錄,以提供比單一表所 含更多的資訊。帶入各個表中的資訊內容取決於所使用的資料模型,但通用原則是減少重 複內容。

例如,假設要為某個活動( 如婚禮) 進行活動規劃。我們必須追蹤團體層級( 例如家人或情 侶) 和個人層級的資訊。

此時可能會建立一個合併所有資訊的表:

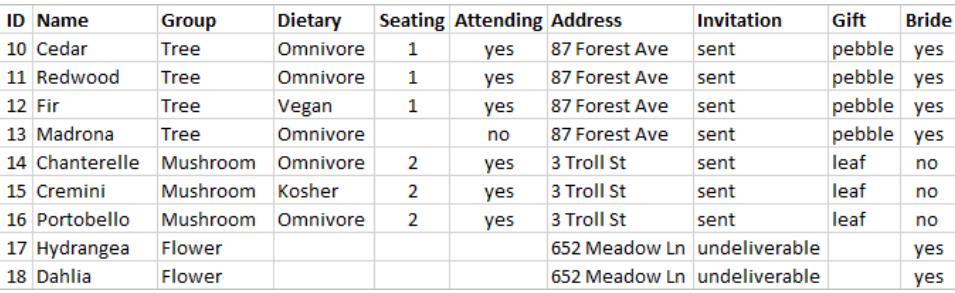

但是,如果某個地址不正確且需要修正,就必須跨多個列進行修正,而這樣可能會導致錯 誤或衝突。較好的結構是建立兩個表,一個用於與團體相關的資訊( 例如地址和邀請函是 否已寄出) ,另一個用於與個人相關的資訊( 例如座位安排和飲食限制等內容) 。

團體表 個人表

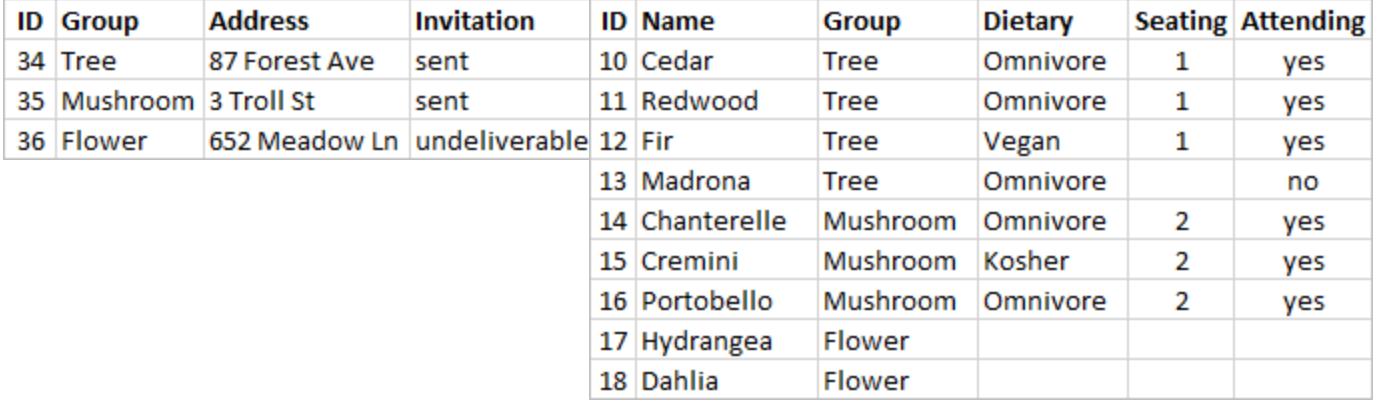

在團體表中可以更輕鬆地追蹤和分析團體層級的資訊,而在個人表中可以更輕鬆地分析 和追蹤個人層級的資訊。例如,可以從個人表的「參加 = 是」記錄數量中取得所需的座椅 數量,並從團體表中「禮物」並非 null 的記錄數量中取得感謝函所需的郵票數量。

將所有資料拆分為多個表並瞭解哪個表含有哪些欄的程序,就稱為標準化。標準化有助 於減少多餘的資料並簡化資料庫的組織。

但是,有時候還是需要橫跨多個表的資訊。舉例來說,如果我們想要平衡座位安排( 個 人) ,使新娘方的團體與新郎方的團體混合在一起,該怎麼做?( 新娘或新郎所屬人員會 在團體層級追蹤。) 為了達到此目標,我們必須將表關聯回去,以便將個人與其所屬團體 的相關資訊建立關聯。適當的標準化並非只是將表拆分而已,也必須存在共用、相關欄位 或唯一識別碼,以便之後用來再次將資料合併回去。在此,相關欄位是「團體」。該欄位存 在於這兩個表中,因此我們可以在此欄位上聯結,並返回原始、單一的表格式。這是非標 準化的結構。

那麼,為什麼不保留原始非標準化的表就好了呢?該表格較難維護,而且儲存了多餘的 資訊。規模較大時,資料重複的層級可能會變得很大量。重複儲存相同的資訊沒有效率。 標準化的表有一些關鍵屬性:

- <sup>l</sup> 每個列都需要唯一識別碼
- 每個表都需要可用來連線回其他表的欄(機碼)。

這些共用( 機碼) 欄可用來將表關聯或聯結回去。對於我們的資料,每個表中的「團體」欄 位上都會有關係或聯結子句。

#### 聯結類型

雖然在 Tableau Desktop 中合併資料的預設方法是關聯,但在某些情況下,您可能會想要 在 Tableau Desktop 或 Tableau Prep Builder 中聯結表。如需聯結和聯結類型的基本概觀, 請參[閱聯結資料。](https://help.tableau.com/current/pro/desktop/zh-tw/help.htm#joining_tables.htm)

#### Tableau Desktop 和 Web 製作說明

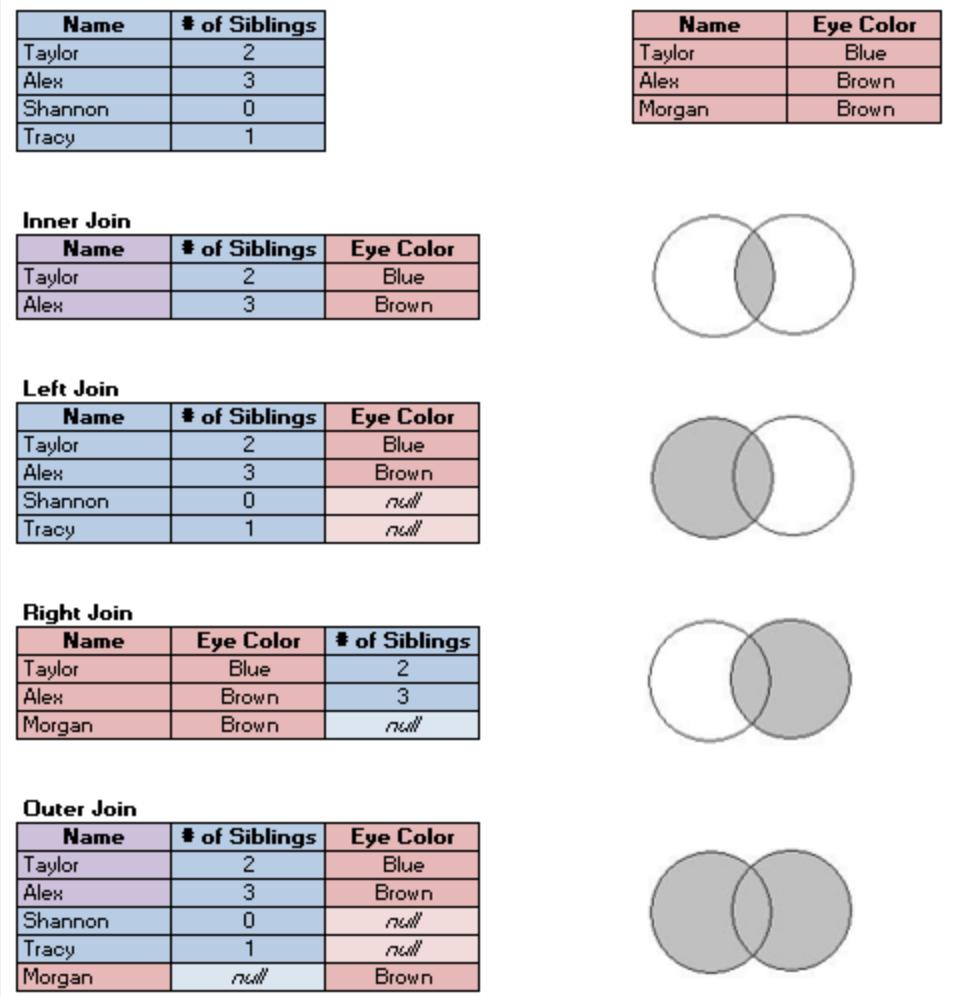

「整齊的」資料

Hadley Wickham 於 2014 年在 《Journal of Statistical Software》發布了一篇名為《Tidy Data》的 文章( 2014 年 8 月,第 59 冊第 10 刊) 。這篇文章非常詳細配置了適用於分析之結構良好的 資料框架。您可以在這裡( Hadley Wickham [的學術檔案](http://vita.had.co.nz/papers/tidy-data.html)) 或這裡( 由 [r-project.org](https://cran.r-project.org/web/packages/tidyr/vignettes/tidy-data.html) 託管) 找到 這篇文章。

附註:該文章是在外部網站上託管。Tableau 對於外部提供者所維護之頁面的準確性 或新鮮度不擔負任何責任。如果您對內容有疑問,請聯絡其擁有者。

## 與您的資料建立關聯

關係是合併多個表中的資料以進行分析的動態彈性方式。關係會以常用欄位為基礎,描 述兩個彼此相關的表,但不會將表合併在一起。在表之間建立關係時,表會保持獨立,以 維持其各自的詳細資料層級和網域。

您可以將關係視為兩個表之間的合約。當您使用這些表中的欄位建立視覺效果時, Tableau 會使用這項合約從表中擷取資料,以便建立具有適當聯結的查詢。

瞭解更多:能夠使用關係合併資料是 Tableau 新資料建模功能的一個重要特性。有關詳細 資訊,請參[閱資料來源和分析的更新功能。](https://help.tableau.com/current/pro/desktop/zh-tw/datasource_datamodel_whatschanged.htm)您可以在以下 Tableau 部落格文章中瞭解關係 如何工作的詳情:

- <sup>l</sup> 關係,第 1 部分:在 Tableau [中導入新的資料建模](https://www.tableau.com/about/blog/2020/5/relationships-part-1-meet-new-tableau-data-model)
- <sup>l</sup> 關係,第 2 部分:[提示和技巧](https://www.tableau.com/about/blog/2020/5/relationships-part-2-tips-and-tricks)
- <sup>l</sup> 關係,第 3 部分:[在多個關聯資料表中提問](https://www.tableau.com/about/blog/2020/6/relationships-part-3-asking-questions-across-multiple-related-tables)

觀看影片:有關在 Tableau 中使用關係的介紹,請觀看這段 5 分鐘的影片。

附註:此影片中顯示的編輯關係介面與當前版本略有不同,但功能相同。

Action [Analytics](https://action-analytics.com/library/) 還提供有關在 Tableau 中使用關係的實用影片播客。有關介紹,請參閱 Tableau [為何發明關係](https://action-analytics.com/ep-1-why-did-tableau-invent-relationships/)?按一下 Action Analytics 網站[內容庫](https://action-analytics.com/library/)中的「影片播客」以查看其他 播客。

## 什麼是關係?

關係是指在資料來源中的邏輯資料表之間建立的彈性連接線。有些人會將關係暱稱為 「關聯線」,但是我們在說明文件中通常會將之稱為「關係」。

在合併資料時,建議您以關係作為優先採用的方法,因為它可備妥資料,並且讓分析更加 簡單而直覺化[。在絕對必要時](https://help.tableau.com/current/pro/desktop/zh-tw/datasource_datamodel_faq.htm#can-i-use-joins-between-logical-tables),才使用聯結。

與使用聯結相比,在多表格資料中使用關係具有多種優勢:

- 您不需要在資料表之間設定[聯結類型。](https://help.tableau.com/current/pro/desktop/zh-tw/datasource_relationships_learnmorepage.htm#where-did-joins-go)您只需要選取欄位以定義關係。
- <sup>l</sup> 建立關聯的各表會保持獨立與差異,不會合併到單一表格中。
- <sup>l</sup> 關係使用聯結,但會自動執行。Tableau 會根據視覺效果中所使用的欄位,自動選取 聯結類型。在分析過程中,Tableau 會聰明地調整聯結類型,並保留資料中的本機詳 細層級。
- <sup>l</sup> Tableau 會根據工作表中所使用之欄位的目前內容,在分析過程中使用關係來產生 正確的彙總與適當的聯結。

Tableau Desktop 和 Web 製作說明

- <sup>l</sup> 單一資料來源支援不同詳細資料層級的多個表格。您可以建立包含更多表的資料模 型,藉此減少建立視覺效果所需的資料來源數量。
- <sup>l</sup> 不相符的度量值不會捨棄( 不會意外遺失資料) 。
- <sup>l</sup> 使用關係避免有時會因為聯集而導致的資料重複與篩選問題。
- <sup>l</sup> Tableau 只會針對與目前檢視相關的資料產生查詢。

有關詳情,請參閱:

- <sup>l</sup> [使用關係進行多資料表資料分析](https://help.tableau.com/current/pro/desktop/zh-tw/datasource_multitable_normalized.htm)
- <sup>l</sup> [關係與聯結的不同之處](https://help.tableau.com/current/pro/desktop/zh-tw/datasource_relationships_learnmorepage.htm)
- <sup>l</sup> [使用關係的多資料表資料來源中的分析方式](https://help.tableau.com/current/pro/desktop/zh-tw/datasource_multitable_analysis_overview.htm)
- <sup>l</sup> [善加運用關係](https://help.tableau.com/current/pro/desktop/zh-tw/datasource_dont_be_scared.htm)

## 關係需求

- <sup>l</sup> 建立表關聯時,定義關係的欄位必須具有相同的資料類型。
- 您無法根據地理欄位來定義關係。
- <sup>l</sup> 資料模型中不支援循環關係。
- <sup>l</sup> 您無法定義發行資料來源之間的關係。

限制使用相關表益處的因素:

- <sup>l</sup> 表中的混雜資料( 例如,表在建立之初未考量模型結構的妥善性,且混雜了多個表中 的度量和維度) 可能致使多例如,分析更為複雜。
- <sup>l</sup> 使用資料來源篩選條件時,Tableau 在資料中執行聯結挑選的能力將會受限。「聯結 挑選」一詞是指 Tableau 藉由移除不必要的聯結來簡化查詢的機制。
- <sup>l</sup> 表中包含許多在各關係間不相符的值。
- 在 Tableau 版本 2024.2 及更高版本中, 可以對共用維度進行建模並使用多事實關係 的多個基底資料表。有關詳情,請參閱[關於多事實關係資料模型](https://help.tableau.com/current/pro/desktop/zh-tw/datasource_mfr_multiple_base_tables.htm)[、何時使用多事實](https://help.tableau.com/current/pro/desktop/zh-tw/datasource_mfr_when_to_use.htm) [關係模型](https://help.tableau.com/current/pro/desktop/zh-tw/datasource_mfr_when_to_use.htm)與[建置多事實關係資料模型](https://help.tableau.com/current/pro/desktop/zh-tw/datasource_mfr_build.htm)。

#### 無法建立關聯的資料

完全支援大多數關係連線類型。Cubes、SAP HANA( 具有 OLAP 屬性) 、JSON 和 Google Analytics (分析) 在 Tableau 2020.2 中受限於只能使用單一邏輯資料表。預存程序只能在單 一邏輯資料表中使用。

已發佈的資料來源無法相互關聯。

#### 不支援

- <sup>l</sup> 多維資料庫不支援新的邏輯層。連線到 Cube 可提供與 2020.2 之前相同的體驗。
- <sup>l</sup> 預存程序:不支援同盟、關係或聯結。它們呈現在單一邏輯資料表中,且不允許開 啟「聯結/聯集」畫布( 實體層) 。
- Splunk:不支援左聯結(因此,會與邏輯資料表建立關聯)。
- JSON:不支援同盟、自訂 SQL、聯結或關係(僅支援聯集)。
- <sup>l</sup> 不支援 LOD 計算的資料來源。有關詳情,請參閱[詳細層級運算式的資料來源約束](https://help.tableau.com/current/pro/desktop/zh-tw/calculations_calculatedfields_lod_constraints.htm)。

#### 有限支援

- <sup>l</sup> Salesforce 和 WDC 標準連線:這些連線以邏輯資料表中的聯結表呈現。目前僅支援 在單一邏輯表資料來源中新增這些連線。標準連線無法聯結到現有的表。
- <sup>l</sup> SAP HANA:當連線具有 OLAP 屬性集時,目前不支援相關邏輯資料表。

#### 建立和定義關係

如果是單一基底資料表模型,在將第一個資料表拖曳到資料來源的頂層畫布後,拖曳到 畫布上的每個新資料表都必須與現有資料表相關。為邏輯層中的表建立關係時,您也建 立起了資料來源的資料模型。

在版本 2024.2 及之後版本中:如果是多基底資料表模型,每個新增至模型資料表必須在 至少一個基底樹中關聯。有關更多資訊,請參閱 [建構多重要素關係資料模型](https://help.tableau.com/current/pro/desktop/zh-tw/datasource_mfr_build.htm)。

建立關係

您是在資料來源的邏輯層建立關係。以下為您在「資料來源」頁面中看到的預設檢視畫 布。

本主題中的步驟旨在解決如何為單一基底資料表模型設定關係。

在版本 2024.2 及之後版本中,可以建立單一基底資料表模型或多基底資料表模型。有關 如何使用多基底資料表建立多重要素關係的資訊,請參閱 [建構多重要素關係資料模型。](https://help.tableau.com/current/pro/desktop/zh-tw/datasource_mfr_build.htm)

- 1. 將一個表拖曳至畫布上。
	- <sup>l</sup> 如果是單一基底資料表模型:新增到畫布的第一個資料表將成為基底資料 表。新增的所有其他資料表都將與該資料表關聯。
	- 如果是多基底資料表模型:需要確定哪些資料表是基底資料表。要建立另一 個基底資料表,請將資料表從左窗格拖曳到 新基底資料表拖放區域。有關更 多資訊,請參閱 [建構多重要素關係資料模型。](https://help.tableau.com/current/pro/desktop/zh-tw/datasource_mfr_build.htm)
- 2. 將其他表拖曳至畫布上。看到兩個資料表之間出現「關聯線」後,放下那個資料表。

關係設定在「表格詳細資料」窗格中的畫布下方開啟。Tableau 會自動嘗試根據現有 索引鍵限制和相符欄位來建立關係,進而定義關係。若 Tableau 無法確定相符欄位, 就必須由您選取。

要變更欄位:選取欄位組,然後從下方的欄位清單中進行選取以設定一組新的配對 欄位。

要新增多個欄位組:請在選取第一組之後,按一下「關閉」,然後按一下「新增更多欄 位」。

如果未偵測到約束,則會建立多對多關係,且參考完整性會設定為「部分記錄相 符」。這些預設設定是安全的選項,並且可為您的資料來源提供彈性。預設設定支援 完整外部聯結,並可藉由在分析期間形成聯結之前彙總表資料,來優化查詢。每個 表中的所有欄和列資料將可用於分析。

在許多分析案例中,對關係使用預設設定可為您提供分析所需的所有資料。即使您 的資料是多對一或一對一,您也可以使用多對多關係。如果您瞭解資料的特殊基數 和參考完整性,可以調整[效能選項設定](#page-829-0),以便更精確地描述您的資料,並最佳化 Tableau 查詢資料庫的方式。

3. 依需要按照相同的步驟新增其他表格。

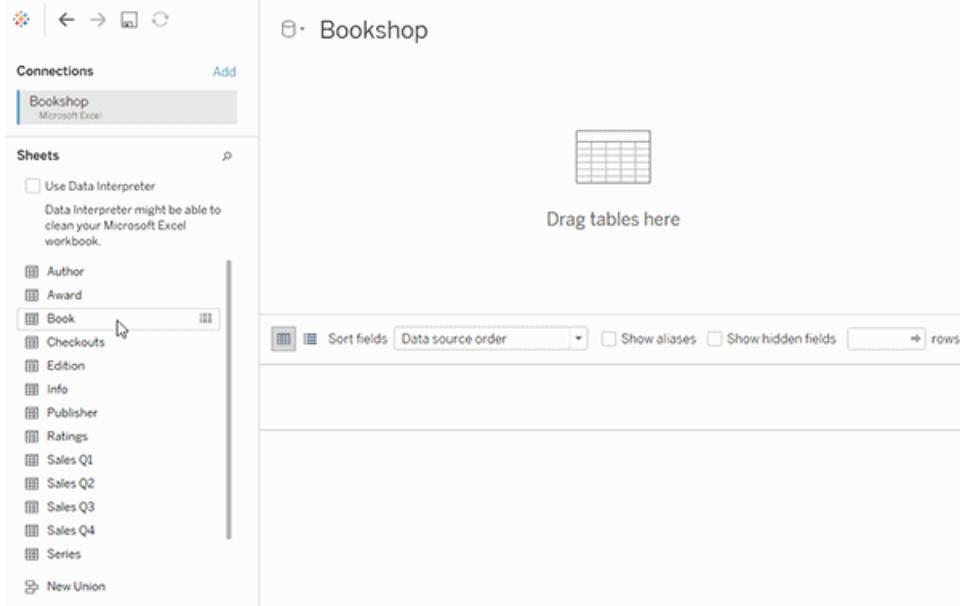

在建立了含有多個表且互有相關的資料來源後,您就可以深入探索該筆資料了。有關詳 情,請參[閱使用關係的多表資料來源的分析方式](#page-843-0) 在分頁648與[多資料表分析疑難排解。](https://help.tableau.com/current/pro/desktop/zh-tw/datasource_multitable_analysis_overview.htm#troubleshooting-multitable-analysis)

附註:Salesforce 連接器不支援不等比較運算子。從版本 2021.4 開始,Google Big Query 和 MapR 連接器支援不等聯結。MapR 連接器自版本 2022.3 起已棄用。

#### 移動表格以建立其他關係

若要移動表格,請將其拖曳至其他表格旁邊。或暫留在表上,選取箭頭,然後選取「移 動」。

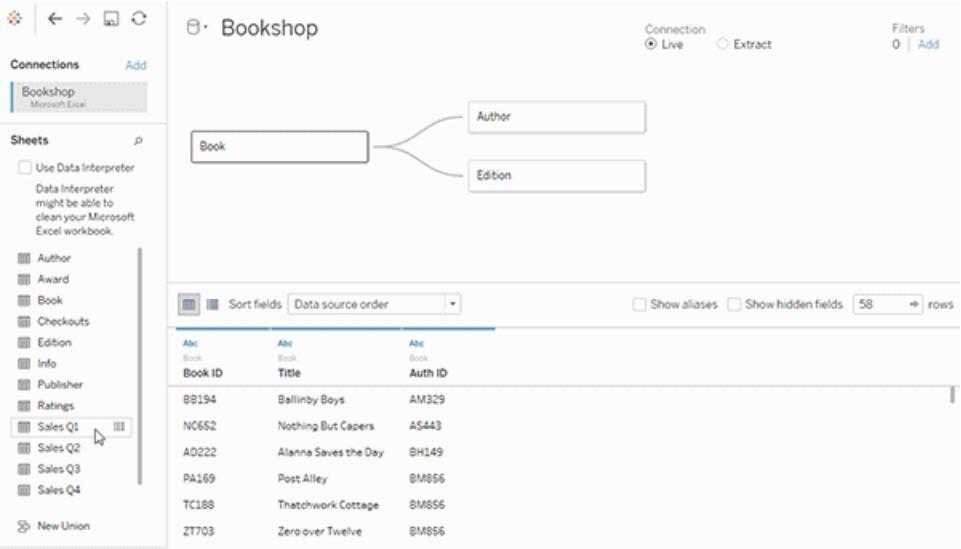

提示:將表格拖曳至另一個表格的頂部以取代它。

變更資料模型的根目錄資料表或基底資料表

可以將根目錄資料表( 版本 2020.2 至 2024.1) 或基底資料表( 版本 2024.2 及之後版本) 與 另一個下游資料表交換。以右鍵按一下資料模型中的另一個邏輯資料表,然後選取「與根 目錄資料表交換」或「與基底資料表**(** 資料表名稱**)** 交換」,以進行變更。

從關係中移除表格

如要移除表,請暫留在表上,選取箭頭,然後選取「移除」。

#### Tableau Desktop 和 Web 製作說明

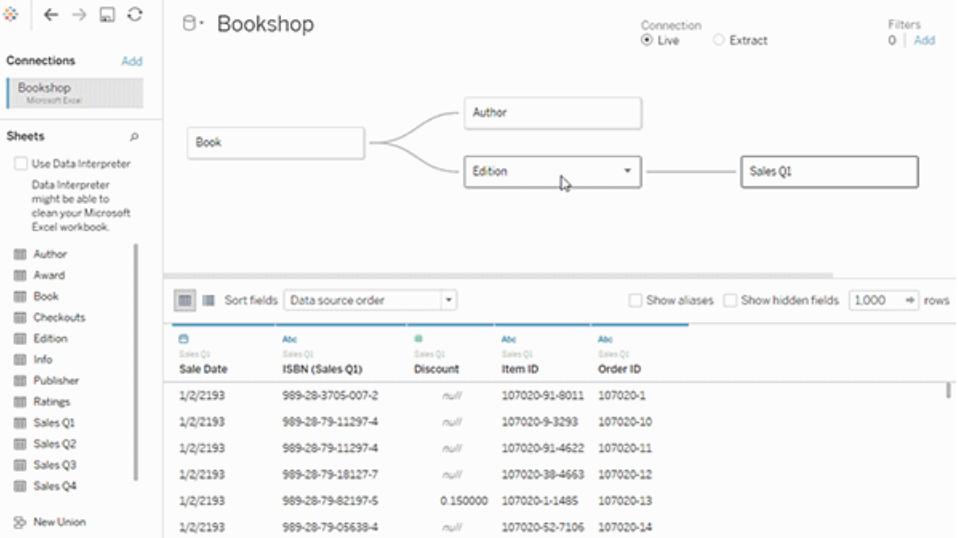

刪除畫布中的表後,也將自動刪除其相關的下級。

#### 檢視關係

<sup>l</sup> 將游標暫留在關係線( 關聯線) 上可查看定義該關係的相符欄位。您也可以將游標暫 留在任何邏輯資料表上以查看的內容。

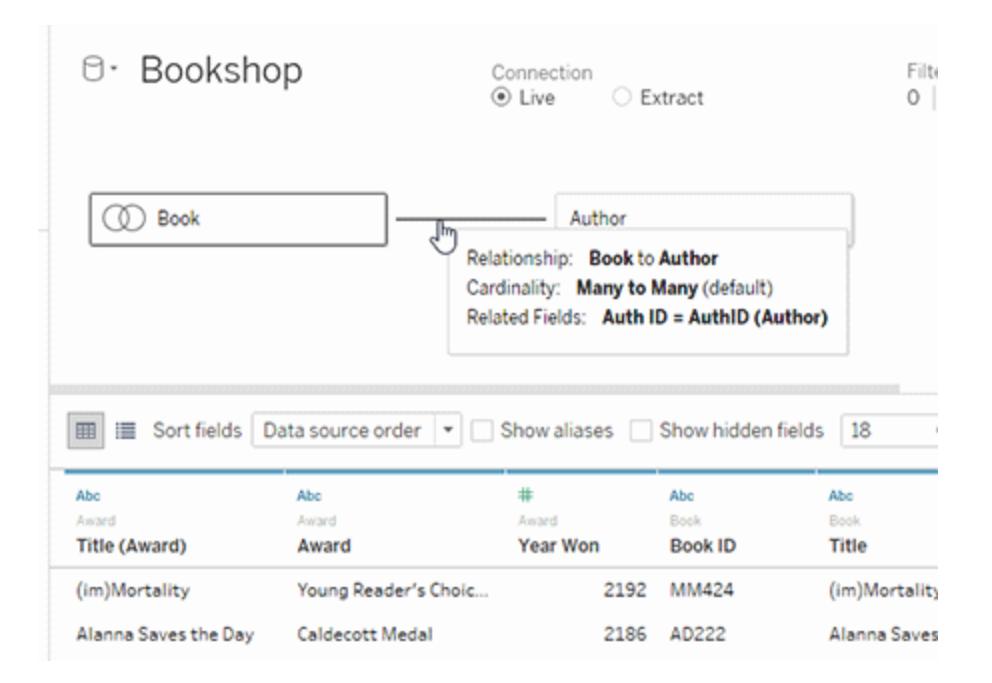

編輯關係

- <sup>l</sup> 選取關係線可在「資料表詳細資料」窗格中開啟關係設定。您可以新增、變更或移除 用來定義關係的欄位。新增更多欄位對可建立複合關係。
- 要新增多個欄位組:請在選取第一組之後,按一下「關閉」,然後按一下「新增更多欄 位」。

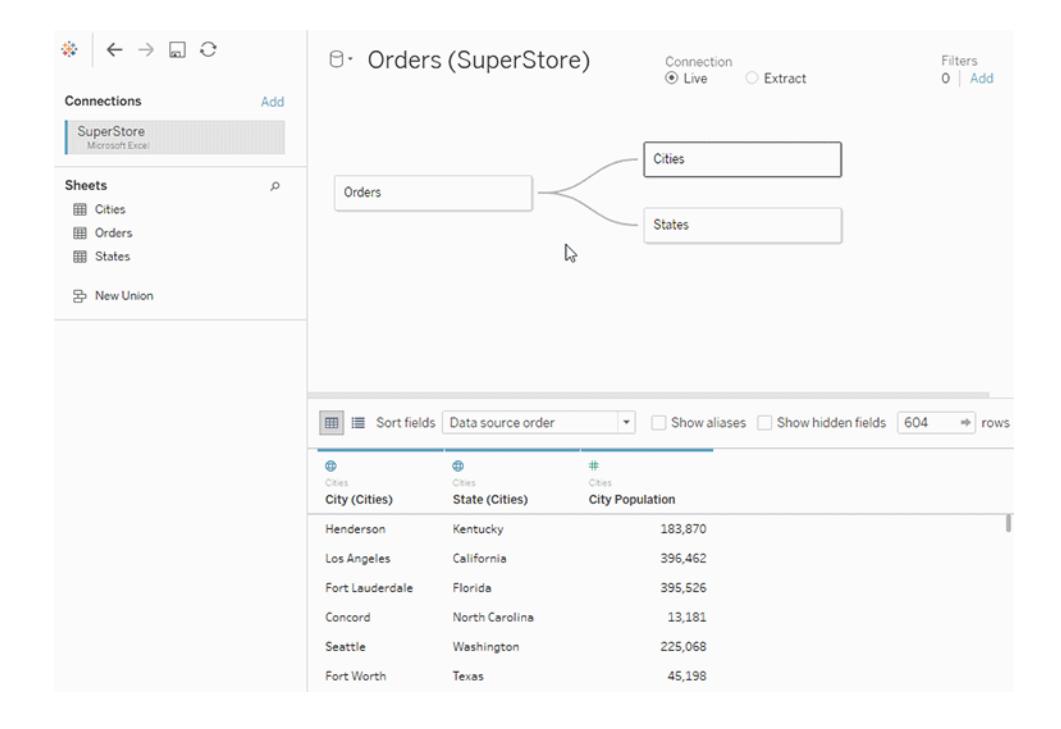

建立關係的提示

- <sup>l</sup> 拖曳至畫布的第一個表將成為資料來源中的資料模型的根目錄資料表或基底資料 表。拖曳基底資料表後,即可按任意順序拖曳更多資料表。您必須考量哪些表應相 互關聯,以及您為每個關係定義的相符欄位配對。
- <sup>l</sup> 在開始建立關係之前,建議您在分析之前或期間檢視資料來源中的資料,以便對各 表的範圍取得大致瞭解。有關詳情,請參[閱檢視基礎資料](#page-2075-0) 在分頁1880。如果關係無 效,您也可以使用「檢視資料」查看表格的基礎資料。
- <sup>l</sup> 如果正在處理星型結構描述中的資料,先將事實資料表拖曳出來以使其成為基底 資料表,然後將維度表與該基底資料表關聯會很有幫助。
- <sup>l</sup> 每個關係都必須至少由一個相符的欄位對組成。新增多個欄位對可建立複合關係。 基礎資料庫中的配對組必須具有相同的資料類型。變更「資料來源」頁面中的資料 類型,並不會變更此需求。Tableau 仍將使用資料庫中的資料類型進行查詢。
- <sup>l</sup> 關係可以基於計算欄位。定義關係時,還可以透過使用運算子指定應如何比較欄 位。
- <sup>l</sup> 刪除畫布中的表後,也將自動刪除其相關的下級。
- <sup>l</sup> 可以將根目錄資料表( 版本 2020.2 至 2024.1) 或基底資料表( 版本 2024.2 及之後版 本) 與另一個下游資料表交換。以右鍵按一下資料模型中的另一個邏輯資料表,然後 選取「與根目錄資料表交換」或「與基底資料表**(** 資料表名稱**)** 交換」以進行變更。

#### 驗證資料來源中的關係

有多個選項可用來驗證資料模型以進行分析。當您為資料來源建立模型時,我們建議前往 工作表,選取該資料來源,然後建置視覺效果以探索記錄計數、不符的值、null 值或重複的 度量值。請嘗試使用不同表中的欄位,以確定一切行為都如您所預期。

要查找的內容:

- 您在資料模型中的關係是否使用符合其表的正確欄位?
- <sup>l</sup> 將不同的維度和度量拖曳至檢視中,會產生什麼結果?
- <sup>l</sup> 您是否看到預期的列數?
- <sup>l</sup> 複合關係會使關係更準確嗎?
- <sup>l</sup> 如果您將任何[效能選項設定變](#page-829-0)更為非預設的設定,在視覺效果中的值是否符合預 期?如果沒有,請檢查設定,或重設為預設值。

驗證關係與資料模型的選項:

- <sup>l</sup> 每個表在該表的詳細層級都會包含其記錄的計數,以名為 *TableName(Count)* 的欄位 表示。若要查看表的計數,請將「計數」欄位拖曳至檢視中。若要查看所有表的計數, 請在「資料」窗格中,選取每個表的「計數」欄位,然後按一下「顯示」中的「文字表」。
- <sup>l</sup> 按一下「資料」窗格中的「檢視資料」,以查看每個表的列數和資料。此外,在開始建 立關係之前,在分析之前或期間檢視資料來源中的資料,可能有助於您瞭解每個表 的範圍。有關詳情,請參[閱檢視基礎資料](https://help.tableau.com/current/pro/desktop/zh-tw/inspectdata_viewdata.htm)。
- <sup>l</sup> 將維度拖曳到列,以查看狀態列中的「列數」。若要查看不符合的值,請按一下「分 析」功能表,然後選取「表配置」>「顯示空列」或「顯示空欄」。您也可以將不同的維度 拖曳到檢視,例如,視覺效果中呈現之其中一個表的 *<YourTable>(Count)*。這樣可確 保您看見來自該表之維度的所有值。

提示:若要查看針對關係所產生的查詢,可以使用 Tableau Desktop 中的效能記錄程式。

- 1. 按一下「說明」功能表,然後選取「設定和效能」>「啟動效能記錄」。
- 2. 將欄位拖曳到檢視中以建立視覺效果。
- 3. 按一下「說明」功能表,然後選取「設定和效能」>「停止效能記錄」。

4. 在「效能摘要」儀表板窗格中的「依時間排序的事件」下,按一下「執行查詢」列,並檢 視下方查詢。

另一個更進階的選項,是使用 GitHub 上的 Tableau [記錄檢視器。](https://github.com/tableau/tableau-log-viewer)您可以使用 endprotocol.query 來篩選特定關鍵字。有關詳情,請先參閱 GitHub 中的 Tableau [記錄檢視](https://github.com/tableau/tableau-log-viewer/wiki) 器 Wiki [頁面。](https://github.com/tableau/tableau-log-viewer/wiki)

#### 僅維度視覺效果

將多表資料來源與相關資料表搭配使用時:如果建置僅維度的視覺效果,Tableau 會使用 內部聯結,而且您無法看到完整的不相符網域。

若要查看維度值的部分組合,您可以:

- <sup>l</sup> 使用「顯示空列/欄」以查看所有可能的列。按一下「分析」功能表,然後選取「表配 置」>「顯示空列」或「顯示空欄」。
- <sup>l</sup> 將度量新增到檢視中,例如,視覺效果中呈現之其中一個表的 *<YourTable>(Count)*。 這樣可確保您看見來自該表之維度的所有值。

有關詳情,請參[閱多表與單一表資料來源的分析](https://help.tableau.com/current/pro/desktop/zh-tw/datasource_multitable_analysis_overview.htm)和[多資料表分析疑難排解](https://help.tableau.com/current/pro/desktop/zh-tw/datasource_multitable_analysis_overview.htm#troubleshooting-multitable-analysis)。

關係( 邏輯表) 與聯結( 實體表)

儘管相似,但聯結和關係在 Tableau 中的行為是不同的,而且是在[資料模型的不同層定義](https://help.tableau.com/current/pro/desktop/zh-tw/datasource_datamodel.htm) [的](https://help.tableau.com/current/pro/desktop/zh-tw/datasource_datamodel.htm)。您可以在資料來源之上層邏輯層中的邏輯表之間建立關係。您可以在資料來源實體 層的實體表之間建立聯結。

在分析開始之前,聯結會將兩個表的資料合併到單一表中。將表合併在一起可能會導致 從單一或兩個表中複製或篩選資料;如果您使用左、右或完全外部聯結,也可能會導致資 料中新增 NULL 列。對聯結資料進行分析時,您必須確保正確處理聯結對資料的影響。

附註:可能需要複製或篩選聯結的效果時,請使用聯結將資料表合併在一起,而不 是使用關係。按兩下邏輯資料表以開啟實體層並新增聯結的表。

關係會描述兩個獨立的表彼此如何關聯,但不會將表合併在一起。這樣可以避免聯結中 可能出現的資料重複和篩選問題,也能讓您更輕鬆地處理資料。

#### 關係 聯結

- 在關係畫 在聯
- 布( 邏輯 結/聯
- 層)中的 集畫

#### Tableau Desktop 和 Web 製 作 說 明

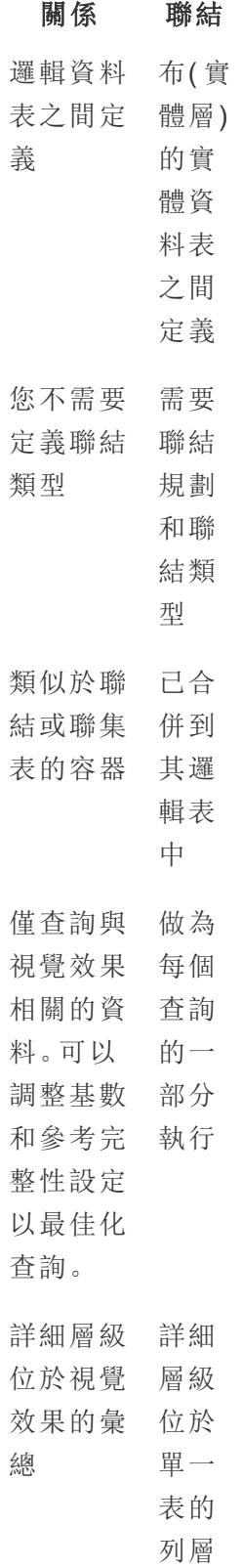

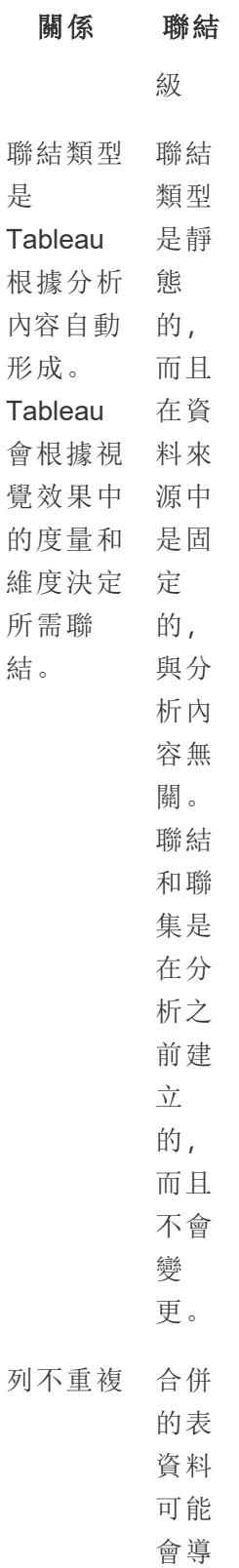

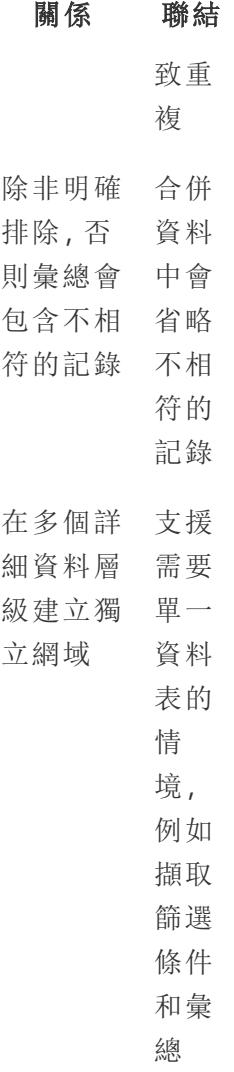

## 關係與混合

雖然關係和混合皆支援不同詳細層級的分析,但它們有明顯的差異。透過關係使用混合的 其中一個原因是為了合併發行資料來源以供分析使用。

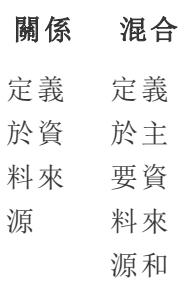

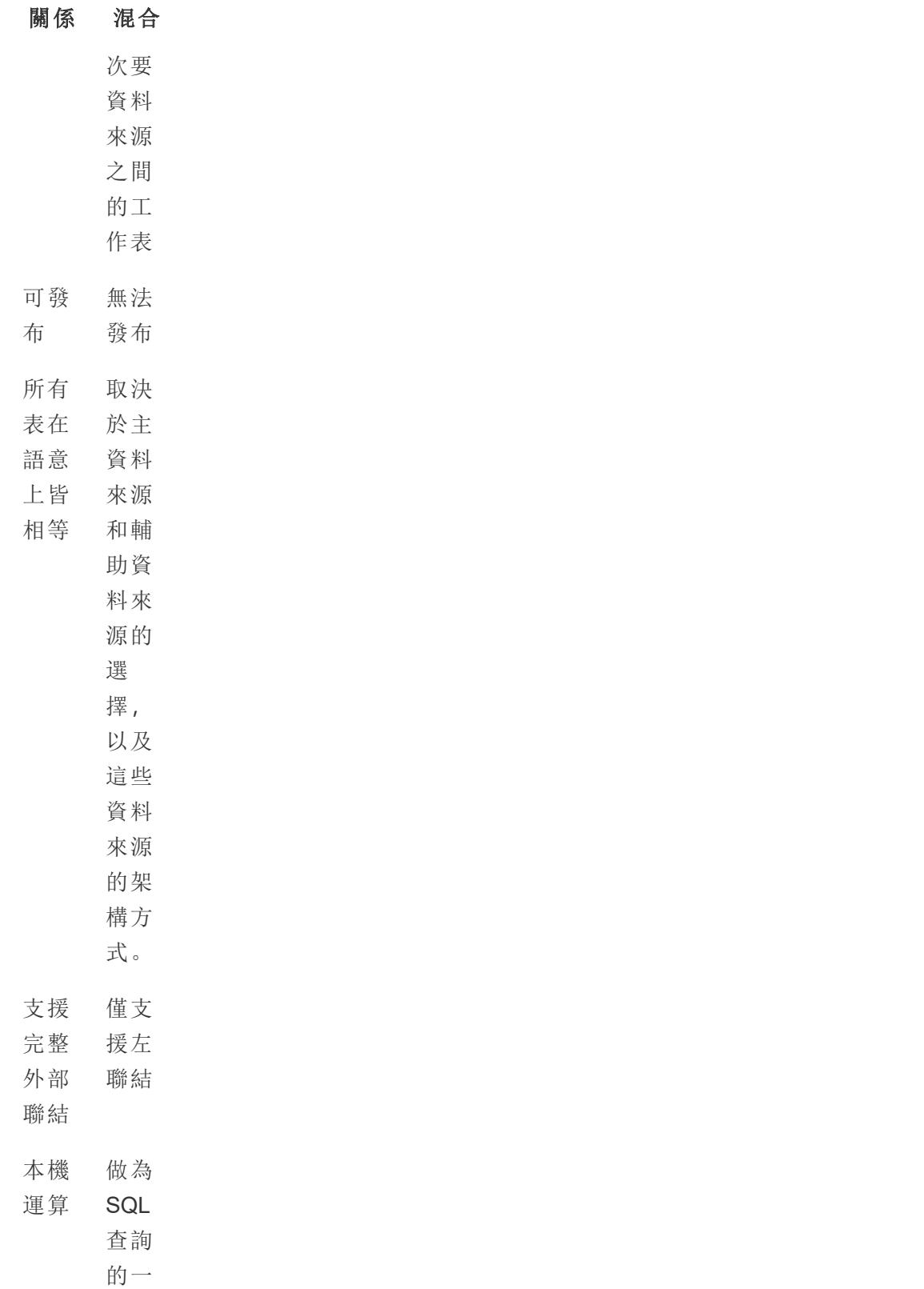

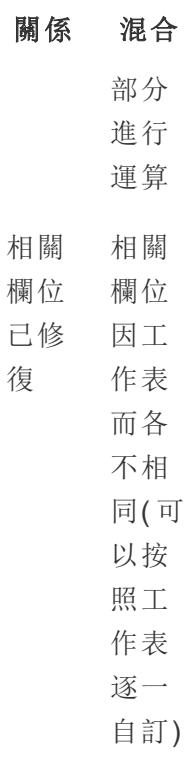

## 合併資料的不同選項功能:關係、聯結和混合

有許多方式可以合併資料表,且每種方式都有其首選方案和細微差別。

- 建立 合併不同詳細層級的資料
- 關聯 時,會使用此功能。
	- <sup>l</sup> 需要兩個邏輯表之間 的相符欄位。多個相 符欄位對可以定義關 係。
	- <sup>l</sup> 根據欄位的關聯程度 以及在視覺效果中的 使用方法,自動使用 正確的彙總和內容聯 結。
	- <sup>l</sup> 支援多對多和外部聯 結。
	- <sup>l</sup> 關係對於整個工作簿 是一致的,而且可以

發布。

- <sup>l</sup> 可以發佈,但不能使 用關係合併已發佈資 料來源。
- <sup>l</sup> 無法根據地理欄位來 定義關係。
- <sup>l</sup> 使用資料來源篩選條 件限制了關係的聯結 挑選優勢。
- 聯結 當您想要跨相同列結構新增 多欄資料時,會使用此功 能。
	- <sup>l</sup> 需要兩個實體表之間 的常用欄位。
	- <sup>l</sup> 需要建立聯結子句和 聯結類型。
	- <sup>l</sup> 聯結的實體表會合併 至具有固定資料組合 的單一邏輯表。
	- <sup>l</sup> 如果所有表中不存在 欄位或值,則可能會 造成資料遺失( 視所用 聯結類型而定) 。
	- <sup>l</sup> 如果欄位處於不同的 詳細層級,則可能會 造成資料重複。
	- <sup>l</sup> 可以使用資料來源篩 選條件。
- 聯集 當您想新增更多具有相同欄 結構的資料列時,會使用此 功能。
	- 以兩個表之間的相符 欄為依據。
	- <sup>l</sup> 聯集的實體表會合併 至具有固定資料組合

的單一邏輯表。

- 混合 合併不同詳細層級的資料 時,會使用此功能。
	- <sup>l</sup> 可與已發佈資料來源 合併,但無法發佈。
	- <sup>l</sup> 可以在關係資料來源 和 Cube 資料來源之間 使用。
	- <sup>l</sup> 資料來源可以按照工 作表逐一進行混合。
	- <sup>l</sup> 始終保持有效的左聯 結( 可能會遺失次要資 料來源的資料) 。

使用關係進行多資料表資料分析

您拖曳至此畫布中的資料表會使用關係。關係是一種在 Tableau 中合併多表分析之資料的 彈性方式。

您可以將關係視為兩個表之間的合約。當您使用這些表中的欄位建立視覺效果時, Tableau 會使用這項合約從表中擷取資料,以便建立具有適當聯結的查詢。

在合併資料時,建議您以關係作為優先採用的方法,因為它可備妥資料,並且讓分析更加 簡單而直覺化[。在絕對必要時](https://help.tableau.com/current/pro/desktop/zh-tw/datasource_datamodel_faq.htm#can-i-use-joins-between-logical-tables),才使用聯結。請觀看這部5分鐘的視訊,進一步瞭解建立 關係的基礎知識。

附註:此影片中顯示的編輯關係介面與當前版本略有不同,但功能相同。

您可以在以下 Tableau 部落格文章中瞭解關係如何工作的詳情:

- <sup>l</sup> 關係,第 1 部分:在 Tableau [中導入新的資料建模](https://www.tableau.com/about/blog/2020/5/relationships-part-1-meet-new-tableau-data-model)
- <sup>l</sup> 關係,第 2 部分:[提示和技巧](https://www.tableau.com/about/blog/2020/5/relationships-part-2-tips-and-tricks)
- <sup>l</sup> 關係,第 3 部分:[在多個關聯資料表中提問](https://www.tableau.com/about/blog/2020/6/relationships-part-3-asking-questions-across-multiple-related-tables)

另請參閱「[動作分析](https://action-analytics.com/library/)」中有關關係的影片播客,例如 Tableau [為何發明關係](https://action-analytics.com/ep-1-why-did-tableau-invent-relationships/)? 按一下内容庫 中的「影片播客」以查看更多資訊。

在 Tableau 版本 2024.2 及之後版本中,Tableau 資料模型支援透過多重要素關係進行多事 實分析與共用維度。有關詳情,請參[閱關於多事實關係資料模型](https://help.tableau.com/current/pro/desktop/zh-tw/datasource_mfr_multiple_base_tables.htm)[、何時使用多事實關係模](https://help.tableau.com/current/pro/desktop/zh-tw/datasource_mfr_when_to_use.htm) [型](https://help.tableau.com/current/pro/desktop/zh-tw/datasource_mfr_when_to_use.htm)與[建置多事實關係資料模型。](https://help.tableau.com/current/pro/desktop/zh-tw/datasource_mfr_build.htm)

# 您是否正在建立新的資料來源與工作簿?

將資料表拖曳至「資料來源」頁面畫布中,即可開始建立您的資料來源。

您也可以採用單一資料表做為資料來源,該資料表中包含了進行分析所需的所有維度與 度量欄位...

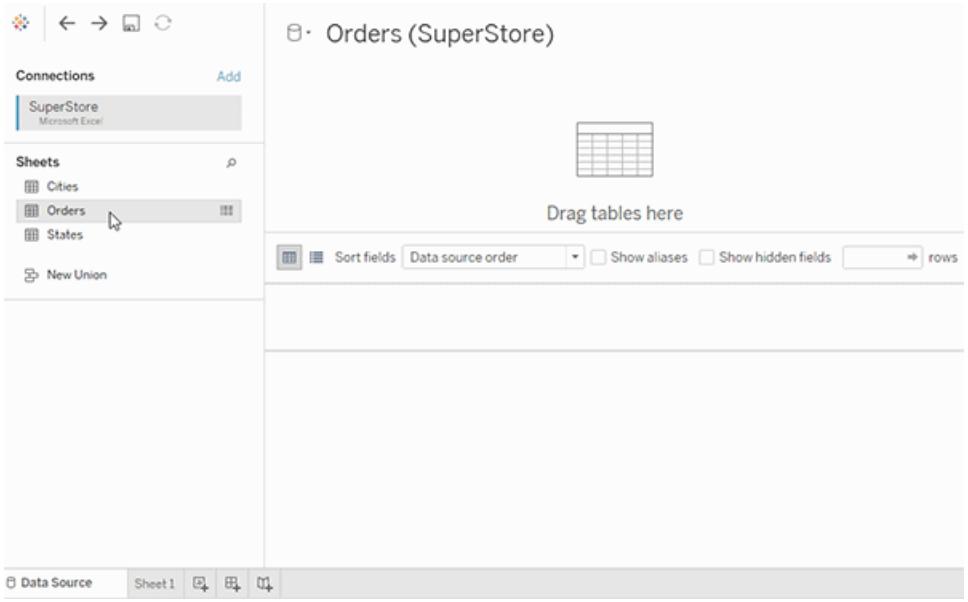

您也可以藉由拖曳出更多的表並定義其關係,建立多資料表的資料來源...
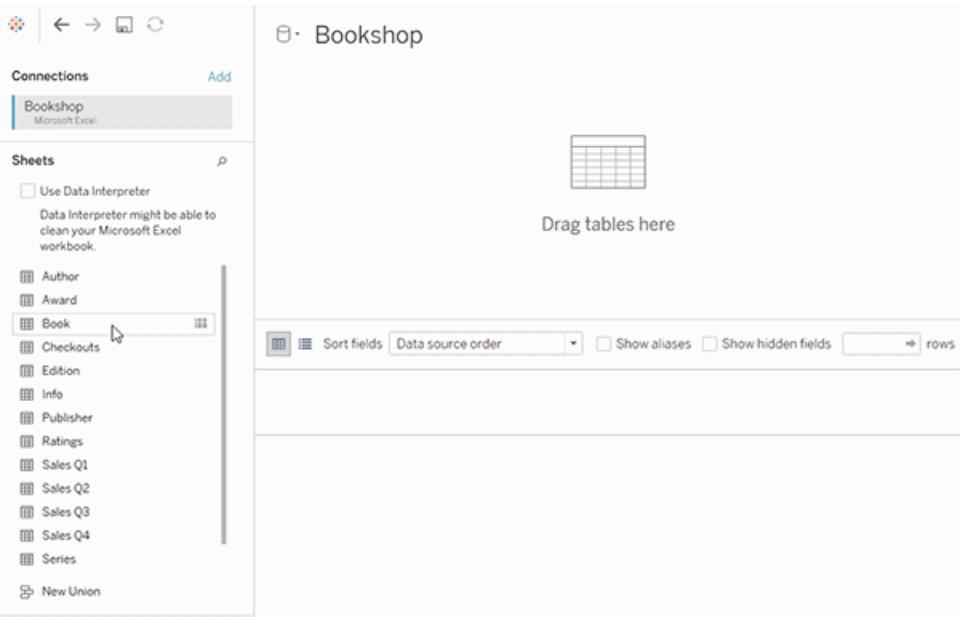

觀看這段 1 分鐘的影片,以瞭解如何開始使用關係。

附註:此影片中顯示的編輯關係介面與當前版本略有不同,但功能相同。

有關使用關係的詳細資訊,請參閱[與您的資料建立關聯](https://help.tableau.com/current/pro/desktop/zh-tw/relate_tables.htm)[、關係與聯結的不同之處](#page-825-0) 在分頁 [630](#page-825-0)、Tableau [資料模型與](https://help.tableau.com/current/pro/desktop/zh-tw/datasource_datamodel.htm)[建立與定義關係](https://help.tableau.com/current/pro/desktop/zh-tw/relate_tables.htm#create-and-define-relationships)。

有關 Tableau 2020.2 及之後版本中資料來源與分析的變更詳情,請參閱 [資料來源和分析的](https://help.tableau.com/current/pro/desktop/zh-tw/datasource_datamodel_whatschanged.htm) [變更](https://help.tableau.com/current/pro/desktop/zh-tw/datasource_datamodel_whatschanged.htm)與 [有關關係、資料模型與資料來源的問題。](https://help.tableau.com/current/pro/desktop/zh-tw/datasource_datamodel_faq.htm)

# 您開啟的是舊有的工作簿或資料來源?

您在 2020.2 版本中開啟 2020.2 版本之前的工作簿或資料來源時,您的資料來源會在畫布 中顯示為一個單一邏輯資料表,名稱為「移轉資料」或原本的表名稱。您的資料會被保留, 您可以像之前一樣繼續使用工作簿。

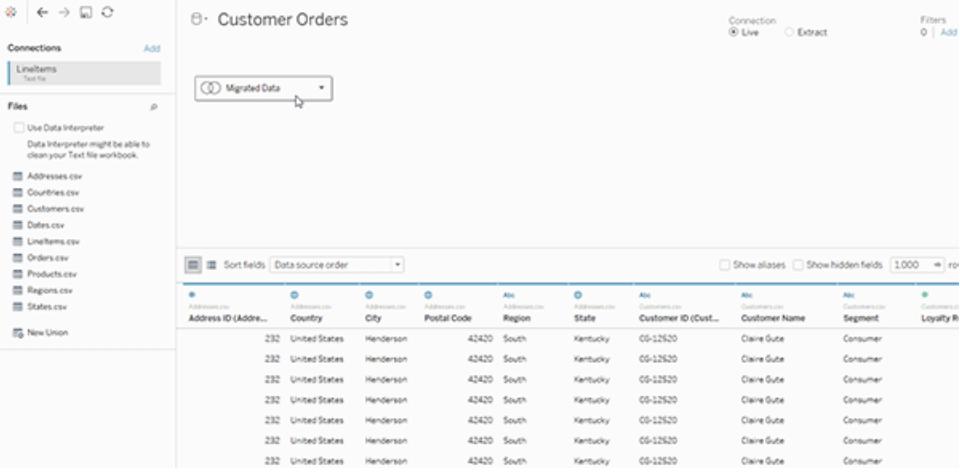

若要查看組成單一邏輯資料表的實體資料表,請按兩下該邏輯資料表,在實體層中加以 開啟。您將看到其基礎實體資料表,包括聯結和聯集。

有關 Tableau 2020.2 及之後版本中資料來源與分析的變更詳情,請參閱 [資料來源和分析](https://help.tableau.com/current/pro/desktop/zh-tw/datasource_datamodel_whatschanged.htm) [的變更](https://help.tableau.com/current/pro/desktop/zh-tw/datasource_datamodel_whatschanged.htm)與 [有關關係、資料模型與資料來源的問題。](https://help.tableau.com/current/pro/desktop/zh-tw/datasource_datamodel_faq.htm)

資料來源和分析的更新功能

從 Tableau 版本 2020.2 開始提供的幾項重大增強功能讓使多資料表分析更加輕鬆和直 觀。

Tableau 中的資料建模功能有助於更輕鬆地跨多個表分析資料。您可藉由資料來源中的 邏輯層與關係,利用不同詳細資料層級 (LOD) 的多重要素資料表,以星型及雪花型架構 的形式建立多資料表資料模型。

- <sup>l</sup> 資料來源更易於建立、維護與分析。資料來源有一個新的邏輯層,可供您在其中建 立資料表之間的靈活關係。藉由為不同詳細層級的資料表建立關聯,來建立多資料 表、多事實資料模型。輕鬆引入多個表中的資料,並維護較少的資料來源,以滿足 您的分析需求。
- <sup>l</sup> 關係可使分析體驗更加直覺化。您不再需要進行廣泛的聯結規劃,也不必假設需要 哪些聯結類型,以備妥您的資料供分析使用。Tableau 會根據視覺效果中所使用的 欄位,自動選取聯結類型。在分析過程中,Tableau 會聰明地調整聯結類型,並保留 資料中的本機詳細層級。您可以按視覺效果中的欄位具備的詳細層級來檢視彙總 資料,而無須考量基礎聯結。關係可以是多對多的,且支援完整外部聯結。您無須 使用 LOD 運算式( 如 FIXED) 來刪除相關資料表中的重複資料。
- <sup>l</sup> 「資料來源」頁面、「檢視資料」視窗與「資料」窗格均已更新**,**以支援多資料表分析體 驗。您「資料來源」頁面畫布中的第一個檢視是邏輯層,可供您在此定義資料表之間 的關係。為支援多資料表分析,已變更 Tableau 介面中的多個部分。工作表中的「資 料來源」頁面(畫布、資料網格)、「檢視資料」視窗與「資料」窗格均已更新,以支援多 資料表分析體驗。有關詳細資訊,請參[閱介面的各部分變更。](https://help.tableau.com/current/pro/desktop/zh-tw/datasource_datamodel_whatschanged.htm#data-source-page-changes)存取「檢視資料」的 API 也已更新,以支援多資料表分析。
- <sup>l</sup> 內容感知查詢會視需要引入相關資料。運用關係的資料來源可以更輕鬆地將更多 表、更多資料列和多個事實資料表引入單一資料來源。Tableau 不會查詢整個資料來 源,而是根據視覺效果中使用的欄位從工作表所需的表中提取資料。

觀看視訊:有關資料來源增強功能的概觀,以及在 Tableau 中使用關係的介紹,請參閱這則 5 分鐘的視訊。

附註:此影片中顯示的編輯關係介面與當前版本略有不同,但功能相同。

您可以在以下 Tableau 部落格文章中瞭解關係查詢如何工作的詳情:

- 關係, 第 1 部分: 在 Tableau [中導入新的資料建模](https://www.tableau.com/about/blog/2020/5/relationships-part-1-meet-new-tableau-data-model)
- <sup>l</sup> 關係,第 2 部分:[提示和技巧](https://www.tableau.com/about/blog/2020/5/relationships-part-2-tips-and-tricks)
- <sup>l</sup> 關係,第 3 部分:[在多個關聯資料表中提問](https://www.tableau.com/about/blog/2020/6/relationships-part-3-asking-questions-across-multiple-related-tables)

另請參閱「[動作分析](https://action-analytics.com/library/)」中有關關係的影片播客,例如 Tableau [為何發明關係](https://action-analytics.com/ep-1-why-did-tableau-invent-relationships/)?按一下[內容庫](https://action-analytics.com/library/) 中的「影片播客」以查看更多資訊。

資料來源、資料模型與查詢語意的變更

#### 支援多表資料來源

Tableau 中的資料來源可識別並保留標準化資料。使用多表資料來源,Tableau 可以在單一 資料來源中處理多個詳細層級。這項支援可讓您更輕鬆地準備與瀏覽資料,而不需要編寫 專用的計算來控制諸如平均值及總數等彙總。您可以使用星型及雪花型架構來合併表,以 便順利無礙地為多個事實資料表建立關聯。新邏輯層使用關聯式的動態聯結,並提供您更 好的網域控制( 請參閱[支援的資料模型架構](#page-821-0) 在分頁626) 。

Tableau 可識別和維護表之間的基礎關係,因此所需的聯結和計算更少。因為這些增強後 的資料來源可以回答更廣泛的問題,您得以整合建立和維護所需的不同資料來源數量。用 來代表相同資料所需的資料來源更少了。

### 沒有變更的部分為何?

邏輯層中的關係為您提供了合併資料的更多選項( 沒有移除任何內容) 。您仍可在 Tableau 中建立單一表資料來源。您可以使用聯結、聯集、自訂 SQL 等機制的組合來建置邏輯資料 表。Tableau 中的單一資料表分析行為並未變更。對包含維度和度量混合的單一邏輯資料 表進行分析的工作方式與 Tableau 版本 2020.1 及更早版本相同。

另請參閱[關係、資料模型和資料來源的相關問題](#page-806-0) 在分頁611。

#### 資料來源中的新邏輯層

在舊版的 Tableau 中,資料來源中的資料模型是由單一實體層組成,您可以在其中指定[聯](#page-828-0) [結](#page-828-0)和聯集。新增到實體層( 透過聯結或聯集) 的表會建立單一扁平表( 非標準化) 以進行分 析。

#### 先前的版本 **2020.2** 及更高版本

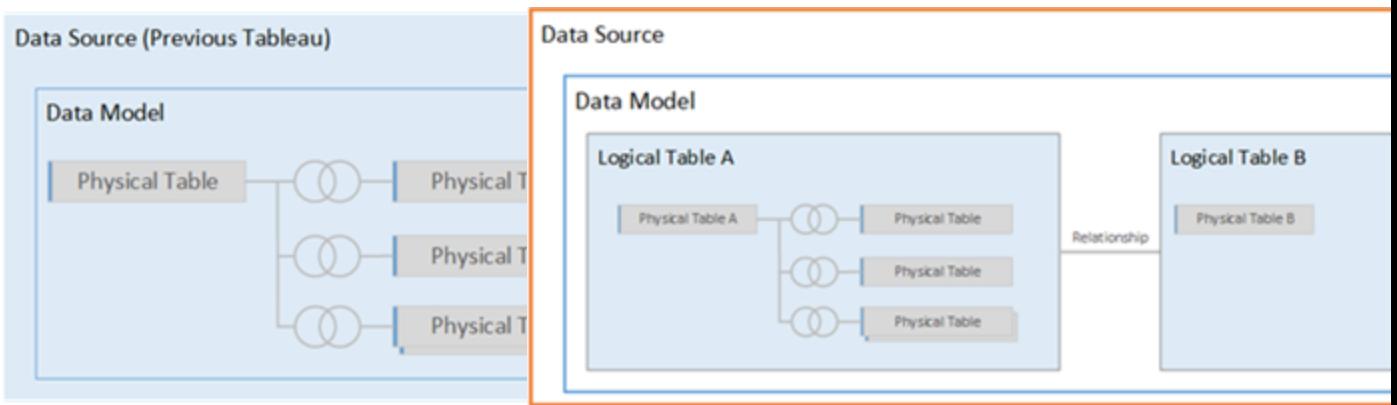

在Tableau 版本 2020.1 及更早版本中,資 料模型只有實體層

在 Tableau 版本 2020.2 及更新版本中,資料模型有兩 層:邏輯層和實體層

從 Tableau 版本 2020.2 開始,資料來源中的資料模型包含實體層上方的新語意層( 又稱為 邏輯層) ,您可以在其中根據相符的欄位對來新增多個表並相互建立關聯。邏輯層的表不 會合併到資料來源中,而會保有差異性( 標準化) ,並保有其原生的詳細資料層級。

邏輯資料表的作用類似於實體資料表的容器。您仍可以使用實體表之間的聯結和聯集。 只需按兩下邏輯表,即可開啟,並使用聯結和聯集。

邏輯層可以讓您更輕鬆地為各種分析案例合併資料。您可以採用星型和雪花型架構形 式,建立標準化的資料模型,以及含不同粒度之事實資料表的靈活模型。

有關詳細資訊,請參閱**Tableau** [資料模型](#page-815-0) 在分頁620與[支援的資料模型架構](#page-821-0) 在分頁626。

以關係為基礎的查詢語意

關係是合併多個表中的資料以進行分析的動態彈性方式。關係可以是多對多的,且支援 完整外部聯結。您無須使用 LOD 運算式( 如 FIXED) 來刪除相關資料表中的重複資料。

您可以將關係視為兩個表之間的合約。當您使用這些表中的欄位建立視覺效果時, Tableau 會使用這項合約從表中擷取資料,以便建立具有適當聯結的查詢。

在合併資料時,建議您以關係作為優先採用的方法,因為它可備妥資料,並且讓分析更加 簡單而直覺化[。在絕對必要時](https://help.tableau.com/current/pro/desktop/zh-tw/datasource_datamodel_faq.htm#can-i-use-joins-between-logical-tables),才使用聯結。

- <sup>l</sup> 沒有前置聯結類型。只需要選取相符欄位即可定義關係( 沒有聯結類型) 。由於並未 指定聯結類型,因此您在設定關係時將不會看到文氏圖表。
- <sup>l</sup> 自動化與內容感知。關係會使連結受制於分析的時間和環境。Tableau 會根據視覺效 果中所使用的欄位,自動選取聯結類型。在分析過程中,Tableau 會聰明地調整聯結 類型,並保留資料中的本機詳細層級。您可以按視覺效果中的欄位具備的詳細層級 來檢視彙總資料,而無須考量基礎聯結。
- <sup>l</sup> 彈性。在使用關係合併資料表時,就如同為每個視覺效果建立自訂的彈性資料來源 一樣,全都位於工作簿的單一資料來源中。由於 Tableau 僅會依據視覺效果中的欄 位與篩選條件來查詢所需的表,所以您可以建立可用於各種分析流程的資料來源。

有關詳情,請參閱[與您的資料建立關聯](https://help.tableau.com/current/pro/desktop/zh-tw/relate_tables.htm)[、善加運用關係和](https://help.tableau.com/current/pro/desktop/zh-tw/datasource_dont_be_scared.htm)關係,第 1 部分:在 [Tableau](https://www.tableau.com/about/blog/2020/5/relationships-part-1-meet-new-tableau-data-model) 中導 [入新的資料建模](https://www.tableau.com/about/blog/2020/5/relationships-part-1-meet-new-tableau-data-model)。

附註:若要前往原始聯結畫布,請按兩下上層檢視中的邏輯表(資料來源的邏輯層)。 您仍然可以在資料來源的實體層中新增表之間的聯結和聯集。有關詳情,請參閱 **Tableau** [資料模型](#page-815-0) 在分頁620。

移轉的資料來源

當您在 Tableau 版本 2020.2 及更新版本中開啟 2020.2 前的工作簿或資料來源時, 資料來 源將在畫布中顯示單一邏輯資料表。您可以像之前一樣繼續使用工作簿。

如果資料來源包含多個已建立聯結或聯集的表,則會顯示名為「移轉資料」的單一邏輯資 料表。您可以重新命名「移轉資料」表。

若要查看組成單一邏輯資料表的實體資料表,請按兩下該邏輯資料表,在實體層中加以開 啟。您將看到其基礎實體資料表,包括聯結和聯集。

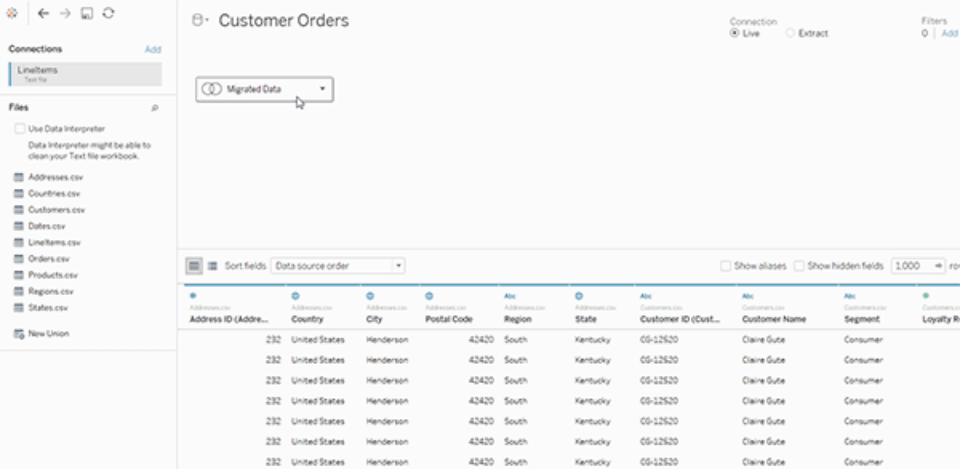

# Web 製作

您的工作簿必須使用嵌入資料來源,才能在 Tableau Server 或 Tableau Cloud 的 Web 製作 中的「資料來源」頁面中,編輯關係與效能選項。

# 擷取

可將擷取資料根據邏輯資料表( 取代了「單一資料表」選項) 或實體資料表( 取代了「多資料 表」選項) 進行儲存。有關詳情,請參[閱擷取資料](#page-1047-0) 在分頁852。

<span id="page-797-0"></span>介面的不同部分所做的變更

「資料來源」頁面變更

「資料來源」頁面畫布中有兩層:邏輯層與實體層。您在「資料來源」頁面中看到的預設檢 視是新功能;其目前顯示在資料表之間使用關係( 暱稱為「關聯線」) 的邏輯層。

您仍然可以在實體層中新增表之間的聯結與聯集,只要在邏輯上層檢視中按兩下邏輯資 料表,即可切換至實體層。有關詳情,請參閱 **Tableau** [資料模型](#page-815-0) 在分頁620。

Tableau Desktop 和 Web 製作說明

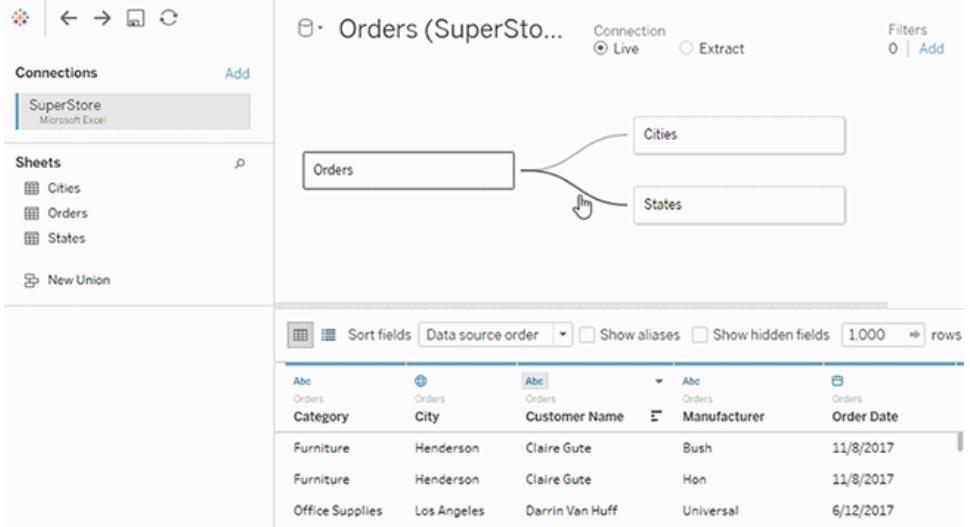

# <span id="page-798-0"></span>資料格

資料來源由多個相關表組成時,選取邏輯資料表會在資料模型下方顯示的資料格中顯示 該表的資料。由於使用關係時,資料尚未合併,因此您將看到目前所選邏輯資料表的值。 如果您需要轉置欄,您必須開啟邏輯資料表,並於資料來源的實體資料表檢視中轉置資 料。

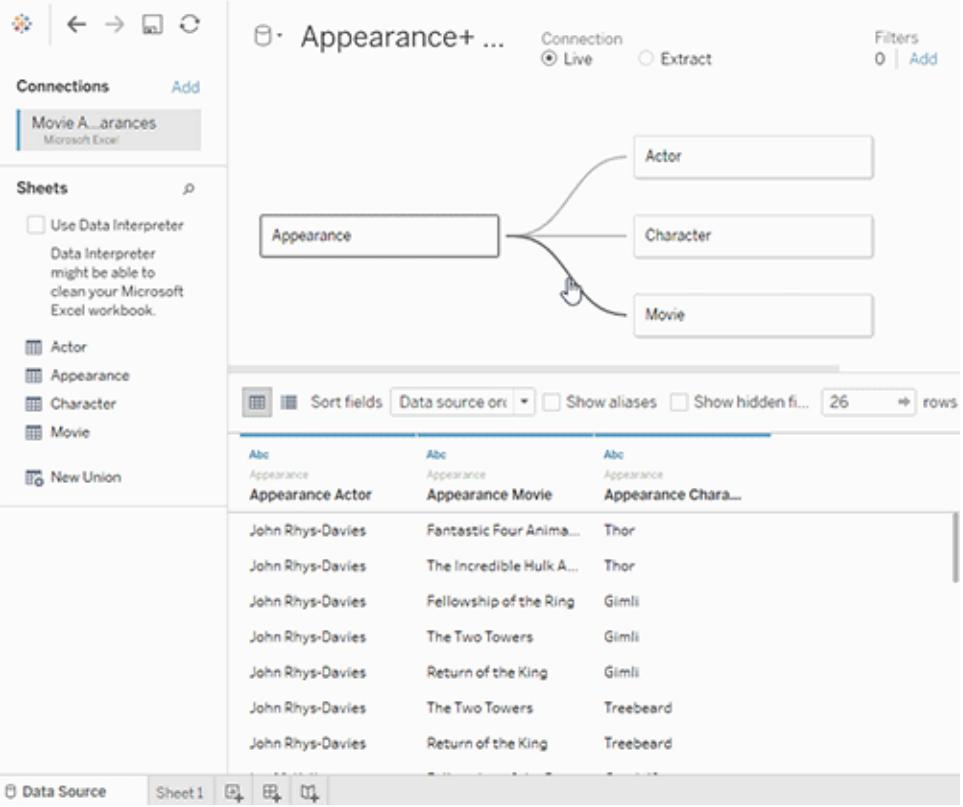

<span id="page-799-0"></span>工作表中的「資料」窗格

為支援關係與多資料表分析,已更新「資料」窗格。

「資料」窗格中不會再顯示「維度」與「度量」標籤。您可以使用表(依資料來源表歸類)或資 料夾(依資料夾歸類)來整理「維度」與「度量」欄位。每個表或資料夾的灰色線上方會顯示 維度,下方則顯示度量。在某些情況下,表可能只會顯示維度,或者僅顯示開頭的度量。

Tableau Desktop 和 Web 製作說明

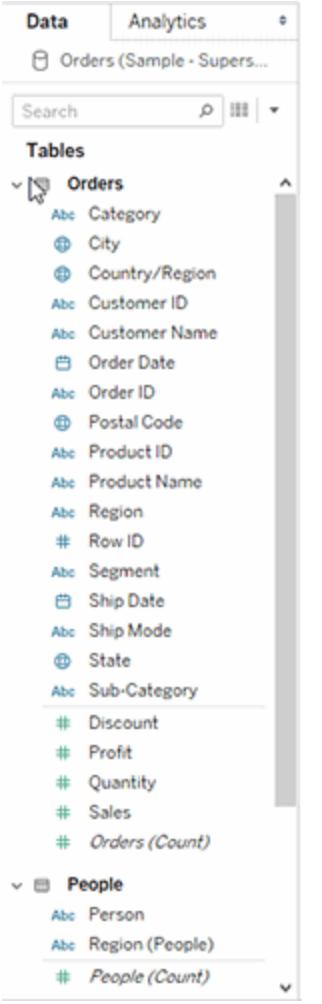

您將不會在包含邏輯資料表的資料來源中看到「記錄數量」欄位。每個表在該表的詳細層 級都會包含其記錄的計數,以名為 *TableName(Count)* 的欄位表示。在先前的範例中,您可 以看見 *Addresses(Count)*、*Customers(Count)* 和 *LineItems(Count)*。

表計數 = 每個表的記錄數量總和。您無法對表的「計數」欄位建置計算。「計數」只能進行彙 總。

附註:如果您開啟了2020.2 前的工作簿,且該工作簿在檢視中使用「記錄數量」,您 可能會在「資料」窗格中看到「記錄數量」欄位。

如果導出欄位的所有輸入欄位都來自同一個表,則導出欄位會連同原始欄位一起列出。 集合和群組會連同其原始欄位一起顯示在表下方。

不屬於某個特定的表或沒有歸類於資料夾中的欄位,會顯示於表下方的一般區域中。這 些欄位類型包括:彙總計算、使用多個表中欄位的計算、記錄數量( 若適用) 、度量名稱及 度量值。

在版本 2024.2 及之後版本中:如果欄位名稱與檢視中使用的任意欄位均不關聯,則會在 「資料」窗格中以淺灰色文字顯示該欄位名稱。您仍然可以在視覺效果中使用這些欄位進 行分析,但非關聯欄位在分析中的評估方式與關聯欄位不同。如果您正在[使用具有多事](https://help.tableau.com/current/pro/desktop/zh-tw/datasource_mfr_multiple_base_tables.htm) [實關係的資料來源](https://help.tableau.com/current/pro/desktop/zh-tw/datasource_mfr_multiple_base_tables.htm),則可能會看到此行為。

#### <span id="page-801-0"></span>檢視資料

在「檢視資料」視窗中,當資料來源包含多個邏輯資料表時,在不同的索引標籤中,會於每 個表的本機詳細層級列出列數與資料。

有關詳情,請參[閱檢視基礎資料](#page-2075-0) 在分頁1880。

導出欄位會和其原始欄位一起列出。

LOD 計算不一定會出現在邏輯表的「檢視資料」中,因為 LOD 計算的粒度可能與表本身的 粒度不同。如果 LOD calc 的維度包含單一表中的欄位,則該 LOD 計算將顯示在「資料」窗 格中的所屬表中。

在 Tableau 版本 2020.2 和更新版本中,「檢視資料」欄順序已變更

在 Tableau 版本 2020.2 及更高版本中開啟 Tableau 版本 2020.1 及更早版本中的資料來源 時,欄順序可能會有所不同。在「檢視資料」視窗中,欄可能以不同的方式顯示,並且將資 料匯出為 CSV 格式時,欄順序可能會有所不同。

為支援關係和邏輯資料表,需要變更「檢視資料」視窗中處理欄順序的方式。

若使用依賴於自訂欄順序的指令碼,建議對「檢視資料」使用 Tableau 擴充功能 API,以將 基礎資料下載為 CSV 格式。

變更使用多表資料來源的分析

使用具有多個相關資料表的資料來源時,會影響分析在 Tableau 中的運作方式。因為多個 相關表具有獨立的領域,且保有其原生的詳細程度,因此當您將欄位拖曳至檢視中時:

- <sup>l</sup> 資料會在其自然的詳細資訊層級查詢。
- <sup>l</sup> 僅查詢與視覺效果相關的資料。
- <sup>l</sup> 表之間的關係會影響查詢的結果。建置視覺效果的流程,可能會因為欄位表在資料 模型中彼此關聯的方式,或其是否未直接關聯,而有所不同。

使用具有關係的多表資料來源的優點:

Tableau Desktop 和 Web 製作說明

- <sup>l</sup> 關係使用聯結,但會自動執行。Tableau 會根據視覺效果中所使用的欄位,自動選取 聯結類型。在分析過程中,Tableau 會聰明地調整聯結類型,並保留資料中的本機詳 細層級。
- <sup>l</sup> Tableau 會根據工作表中所使用之欄位的目前內容,在分析過程中使用關係來產生 正確的彙總與適當的聯結。
- <sup>l</sup> 單一資料來源中支援不同詳細層級的多個表,因此代表相同資料所需的資料來源數 量就減少了。
- <sup>l</sup> 不相符的度量值不會捨棄( 不會意外遺失資料) 。
- 關聯資料表可減少或消除聯結有時可能導致的資料重複和篩選問題。

有關詳細資訊,請參閱[與您的資料建立關聯](#page-775-0) 在分頁580[、使用關係的多表資料來源的分析](#page-843-0) 方式 [在分頁](#page-843-0)648與[多資料表分析疑難排解](#page-856-0) 在分頁661。

有關關係查詢如何工作的相關資訊,請參閱以下 Tableau 部落格文章:

- <sup>l</sup> 關係,第 1 部分:在 Tableau [中導入新的資料建模](https://www.tableau.com/about/blog/2020/5/relationships-part-1-meet-new-tableau-data-model)
- <sup>l</sup> 關係,第 2 部分:[提示和技巧](https://www.tableau.com/about/blog/2020/5/relationships-part-2-tips-and-tricks)

在 Tableau 版本 2024.2 及之後版本中,Tableau 資料模型支援透過多重要素關係進行多事 實分析與共用維度。有關詳情,請參閱[關於多事實關係資料模型](https://help.tableau.com/current/pro/desktop/zh-tw/datasource_mfr_multiple_base_tables.htm)[、何時使用多事實關係模](https://help.tableau.com/current/pro/desktop/zh-tw/datasource_mfr_when_to_use.htm) [型與](https://help.tableau.com/current/pro/desktop/zh-tw/datasource_mfr_when_to_use.htm)[建置多事實關係資料模型](https://help.tableau.com/current/pro/desktop/zh-tw/datasource_mfr_build.htm)。

沒有變更的部分為何?

Tableau 中的單一資料表分析行為並未變更。對包含維度和度量混合的單一邏輯資料表進 行分析的工作方式與 Tableau 2020.2 之前的版本相同。

僅維度視覺效果

將多表資料來源與相關資料表搭配使用時:如果建置僅維度的視覺效果,Tableau 會使用 內部聯結,而且您無法看到完整的不相符網域。

若要查看維度值的部分組合,您可以:

- · 使用「顯示空列/欄」以查看所有可能的列。按一下「分析」功能表,然後選取「表配 置」>「顯示空列」或「顯示空欄」。請注意,此設定也會觸發「日期」與「數字資料桶」欄 位的密集化,這可能是不需要的。
- <sup>l</sup> 將度量新增到檢視中,例如,視覺效果中呈現之其中一個表的 *<YourTable>(Count)*。 此步驟可確保您看見來自該表之維度的所有值。

# <span id="page-803-0"></span>維度的不相符值行為可能會令您感到意外

在建立使用來自多個邏輯資料表的維度的視覺效果時,其行為在一開始時可能會令人意 外。在預設情況下,如果視覺效果中的維度或列層級計算的輸入使用來自多個邏輯資料 表的欄位,則 Tableau 僅會顯示所有維度均具有相符值的結果。

例如,請考慮一個包含兩個邏輯資料表「客戶」和「購買」的資料集。某些客戶未進行任何 購買,且「購買」表中沒有相符的列。若您使用維度 [客戶].[客戶名稱],您將看到所有客戶 的清單,無論他們是否進行了購買。若您隨後將維度 [購買].[產品] 新增至視覺效果, Tableau 將更新以顯示有進行購買的客戶以及他們購買的產品。

您可以透過以下幾種方式處理此預設行為:

- <sup>l</sup> 使用「顯示空列/欄」來查看所有可能的列,並恢復不相符的維度值。按一下「分析」 功能表,然後選取「表配置」>「顯示空列」或「顯示空欄」。請注意,此設定也會觸發 「日期」與「數字資料桶」欄位的密集化,這可能是您不想要的。
- <sup>l</sup> 將其中一個維度轉換為度量。例如,切換為使用 COUNT([Purchases].[Product]),將 可保留沒有進行購買的客戶,並使其顯示為「0」。若您想查看所有產品,此方法可能 不可行。
- <sup>l</sup> 使用不相符的值,使度量從表中進入檢視之中。例如,在詳細資料架上新增 COUNT ([Customers]),將會回復不相符的客戶,同時仍會顯示所有產品。
- 您可以在實體層級使用外部聯結來聯結兩個表,而不是在邏輯層級為其建立關聯, 就如同使用先前版本的 Tableau 一樣。這種方法將會顯示不相符的值,且會伴隨一 些副作用。查詢將始終透過查詢兩個表來發出。即使沒有使用不相符表中的欄位, NULL 值也會出現在視覺效果和快速篩選器中。而且,您必須編寫 LOD 計算來移除 聯結引入的任何不想要的重複。

使用表的「計數」欄位而非「記錄數量」

您將不會在包含邏輯資料表的資料來源中看到「記錄數量」欄位。每個表在該表的詳細層 級都會包含其記錄的計數,以名為 *TableName(Count)* 的欄位表示。在先前的範例中,您 可以看見 *Addresses(Count)*、*Customers(Count)* 和 *LineItems(Count)*。

表計數 = 每個表的記錄數量總和。您無法對表的「計數」欄位建置計算。「計數」只能進行 彙總。

附註:如果您開啟了 2020.2 前的工作簿, 且該工作簿在檢視中使用「記錄數量」, 您 可能會在「資料」窗格中看到「記錄數量」欄位。

跨表計算

您可以編寫跨多個表的計算。請注意,在預設情況下,跨表計算會使用內部聯結查詢語 意。計算會位於其所引用的邏輯資料表之間的聯結上方。可以透過關係跨資料表編寫列層 級計算,從而產生外部聯結。

計算會在新增 Null 維度之後進行評估,因此您可以使用類似 IFNULL([Dimension], "Missing") 的計算,將 Null 變更為其他值。

使用 SUM 的總計

使用 SUM 的總計所反映出來的是欄位邏輯資料表的本機詳細層級的實際總計,而非小計 的 SUM。

從關係產生的空值與自動聯結

於 Tableau 版本 2020.2 及更新版本中,在執行從關係所產生的聯結時,Tableau 不會對空 值聯結空值。

不相符的 Null 行為

當您將度量新增至檢視時,如果度量所具有的值與維度並不相關,將會新增 Null 維度值。

此行為發生的原因,是由於 Tableau 會將不相符的值( 或無關聯的維度值) 視為與基礎資料 來源中的 TRUE NULL 值相同。兩者的值會一起彙總或一起篩選。

舉例而言,對於 SUM(Sales), [State], 每個相符的 State 都代表一個州。其 SUM(Sales) 為單一州的總和。對於不相符的空值,SUM(Sales) 可能會反映許多州。

如果您不希望出現此行為,可以清除資料,以確保度量表中的每一列都與維度表中的一個 列相符。您可以使用 Tableau Prep。或者,您也可以在工作表中按一下「Null」並選取「排 除」,將 Null 篩選出來。執行此操作之後,您可以在「效能選項」設定中選取「所有記錄相 符」,來編輯度量表與維度表之間的關係。

# 在「編輯篩選條件」對話方塊中處理不相符的空值

當您對維度套用篩選條件時, 出現 Null 的規則如下:

- <sup>l</sup> 在「常規」索引標籤中,您可以使用核取方塊來明確包含或排除 Null 列。
- <sup>l</sup> 在「萬用字元」索引標籤中,設定不會影響是否顯示 Null( 因為只會將文字值篩選出 來,而 Null 並不被視為文字值) 。
- <sup>l</sup> 在「條件」或「頂端」索引標籤中,若使用「無」以外的設定,將會導致「Null」狀態被篩 選出來。

驗證關係

有多個選項可用來驗證資料模型以進行分析。當您為資料來源建立模型時,建議您前往 工作表,選取該資料來源,然後建置視覺效果以探索記錄計數、預期的資料、不相符的 值、null 或重複的度量值。請嘗試使用不同表中的欄位,以確定一切行為都如您所預期。 要查找的內容:

- <sup>l</sup> 您在資料模型中的關係是否使用符合其表的正確欄位?
- <sup>l</sup> 新增多個相符欄位配對,是否會使關係更精確?
- <sup>l</sup> 將不同的維度與度量從不同的表中拖曳至檢視之中,會產生什麼結果?
- <sup>l</sup> 您是否看到預期的列數?
- <sup>l</sup> 如果您將任何[效能選項設定](#page-829-0)變更為非預設的設定,您在視覺效果中看到的值是否 符合預期?如果不是,您可能需要檢查設定,或重設為預設值。

驗證關係與資料模型的選項:

- <sup>l</sup> 每個表在該表的詳細層級都會包含其記錄的計數,以名為 *TableName(Count)* 的欄 位表示。若要查看表的計數,請將「計數」欄位拖曳至檢視中。若要查看所有表的計 數,請在「資料」窗格中,選取每個表的「計數」欄位,然後按一下「顯示」中的「文字 表」。
- <sup>l</sup> 按一下「資料」窗格中的「檢視資料」,以查看每個表的列數和資料。此外,在開始建 立關係之前,在分析之前或期間檢視資料來源中的資料,可能有助於您瞭解每個表 的範圍。有關詳情,請參閱[檢視基礎資料](#page-2075-0) 在分頁1880。
- 將維度拖曳到列,以查看狀態列中的「列數」。若要查看不符合的值,請按一下「分 析」功能表,然後選取「表配置」>「顯示空列」或「顯示空欄」。您也可以將不同度量拖 曳到檢視中,例如視覺效果中呈現之其中一個表的 *<YourTable>(Count)*。這樣可確 保您從該表看見維度的所有值。

提示:若要查看針對關係所產生的查詢,可以使用 Tableau Desktop 中的效能記錄程式。

- 1. 按一下「說明」功能表,然後選取「設定和效能」>「啟動效能記錄」。
- 2. 將欄位拖曳到檢視中以建立視覺效果。
- 3. 按一下「說明」功能表,然後選取「設定和效能」>「停止效能記錄」。「效能記錄」工作 簿將自動開啟。
- 4. 在「效能摘要」儀表板窗格中的「依時間排序的事件」下,按一下「執行查詢」列,並檢 視下方查詢。

另一個更進階的選項,是使用 GitHub 上的 Tableau [記錄檢視器。](https://github.com/tableau/tableau-log-viewer)您可以使用 endprotocol.query 來篩選特定關鍵字。有關詳情,請先參閱 GitHub 中的 Tableau [記錄檢視](https://github.com/tableau/tableau-log-viewer/wiki) 器 Wiki [頁面。](https://github.com/tableau/tableau-log-viewer/wiki)

## <span id="page-806-0"></span>關係、資料模型和資料來源的相關問題

我們得知 Tableau 中的資料建模和關係有某些相關問題,如下所列。如果您的問題未列在 清單中,請在說明頁面右下角按一下藍色的「傳送意見反應」圖示,與我們分享問題(按一 下「是」或「否」,在「註解」欄位中新增您的問題,然後按一下「傳送」) 。

#### 關係

關係只是聯結的另一個名稱嗎?

關係是合併多個表中的資料以進行分析的動態彈性方式。關係會描述兩個獨立的邏輯資 料表彼此有何關聯,但不會將兩個表合併在一起( [什麼是邏輯資料表](#page-815-0)) 。在表之間建立關係 時,表會保持獨立(標準化),以維持其原生的詳細程度和領域。您可以使用關係建立多事 實資料模型。

您無法為關係設定聯結類型。關係會使連結受制於分析的時間和環境。Tableau 會根據目 前在視覺效果中使用的欄位,自動選取所應使用的聯結類型。在分析過程中,Tableau 會 依邏輯調整聯結類型,並保留您的資料中原生的詳細程度。您可以按視覺效果中的欄位具 備的詳細層級來檢視彙總資料,而無須考量基礎聯結。

關係可以是多對多的,且支援完整外部聯結。您無須使用 LOD 運算式( 如 FIXED) 來刪除 相關資料表中的重複資料。

瞭解詳情:有關使用關係合併資料的相關資訊, 另請參閱以下主題和部落格文章:

- <sup>l</sup> [與您的資料建立關聯](https://help.tableau.com/current/pro/desktop/zh-tw/relate_tables.htm)
- <sup>l</sup> **Tableau** [資料模型](#page-815-0) 在分頁620
- [關係與聯結的不同之處](#page-825-0) 在分頁630
- <sup>l</sup> [使用關係進行多資料表資料分析](#page-790-0) 在分頁595
- <sup>l</sup> [善加運用關係](#page-860-0) 在分頁665
- <sup>l</sup> 關係,第 1 部分:在 Tableau [中導入新的資料建模](https://www.tableau.com/about/blog/2020/5/relationships-part-1-meet-new-tableau-data-model)
- <sup>l</sup> 關係,第 2 部分:[提示和技巧](https://www.tableau.com/about/blog/2020/5/relationships-part-2-tips-and-tricks)
- <sup>l</sup> 關係,第 3 部分:[在多個關聯資料表中提問](https://www.tableau.com/about/blog/2020/6/relationships-part-3-asking-questions-across-multiple-related-tables)

另請參閱「[動作分析](https://action-analytics.com/library/)」中有關關係的影片播客,例如 Tableau [為何發明關係](https://action-analytics.com/ep-1-why-did-tableau-invent-relationships/)?按一下[內容庫](https://action-analytics.com/library/) 中的「影片播客」以查看更多資訊。

我可以在邏輯表之間使用聯結嗎?

您必須使用邏輯表之間的關係。您只能在邏輯資料表中包含的實體資料表之間使用聯結。 按兩下邏輯資料表以將其開啟。

在合併資料時,建議您以關係作為優先採用的方法,因為它可備妥資料,並且讓分析更加 簡單而直覺化。在絕對必要時,才使用聯結。當您有下列需求時,仍可選擇使用聯結:

- <sup>l</sup> 繼續對已升級至 2020.2 的 Tableau 使用 2020.2 預發行版本中的資料來源
- <sup>l</sup> 明確使用特定聯結類型
- <sup>l</sup> 使用支援共用維度的資料模型

聯結到哪裡去了?我仍可以使用聯結合併表資料嗎?

聯結仍然可以是合併資料的選項。您只需要開啟一個邏輯表,即可處理聯結( 按兩下邏輯 表以開啟邏輯表) 。您聯結的表將合併到單一邏輯表中。

#### [聯結到哪裡去了](#page-828-0)**?** 在分頁633

關係類似混合嗎?何時應該使用混合?

雖然關係和混合皆支援不同詳細層級的分析,但它們有明顯的差異。如果要合併已發佈 資料來源的資料,則混合是目前唯一的選擇。

若用來聯結兩個表的欄位相依於工作表,您也可以選擇使用混合。

混合僅支援左聯結,而關係支援完整的外部聯結。混合可按個別工作表進行自訂。

## [關係與混合](#page-786-0) 在分頁591

資料來源、資料模型和連線

資料來源有何變更?

在 2020.1 之前的 Tableau 版本中,您使用聯結和聯集在「資料來源」頁面中合併的表,會 構成資料來源中的資料模型。資料會合併到一個二維資料表中。

從 Tableau 2020.2 開始,Tableau 的資料模型中已新增了新的邏輯層。邏輯層和關係讓您 有更多選項可將所需的資料導入 Tableau 中。現在,您可以建立標準化資料模型,內含不 同詳細程度的多個表。相關表不會合併,而仍會保有差異性。使用關係時,跨多個表的資 料建立和分析將更加靈活且直覺化。

您仍可在 Tableau 中建立單一表資料來源。您可以使用聯結、聯集、自訂 SQL 等機制的組 合來建置邏輯資料表。Tableau 中的單一表分析行為並未變更。對包含維度和度量混合的 單一邏輯資料表進行分析的運作方式,與 Tableau 2020.2 預發行版本的運作方式相同。當 您將工作簿或資料來源升級至 Tableau 版本 2020.2 時,將會有單一邏輯資料表儲存在 2020.2 前的資料來源,其運作將和之前一樣。

#### 邏輯表和實體表是什麼?

從 Tableau 版本 2020.2 開始,資料來源使用具有兩層的資料模型:一個是邏輯層,您可以 在其中建立表的關聯,另一個是實體層,可以建立表的聯結或聯集。您拖曳至邏輯層的表 會使用關係,我們稱之為邏輯資料表。每個邏輯資料表可包含實體層中的一或多個實體 資料表。

有關詳情,請參閱 **Tableau** [資料模型](#page-815-0) 在分頁620。

不同連接的表之間是否存在關係?

是。您可以建立資料來源,以及來自不同連線的表之間的關係。有關詳情,請參閱[規劃資](#page-751-0) [料來源](#page-751-0) 在分頁556中的[合併資料](#page-752-0) 在分頁557。

可以使用不等式運算子或導出欄位來定義關係嗎?

在 Tableau 2020.3 以更高版本中,您可以根據導出欄位建立關係,並使用關係定義中的運 算子比較用於關係的欄位。

請注意,以下連接器不支援不等式運算子:

- Google BigQuery
- $\bullet$  MapR
- Salesforce

所有連線類型都支援邏輯表和關係嗎?

完全支援大多數關係連線類型。Cube、SAP HANA (具有 OLAP 屬性)、JSON 和 Google Analytics (分析) 僅適用於 20.2 的單一邏輯資料表。預存程序只能在單一邏輯資料表中使 用。

已發佈的資料來源無法相互關聯。

#### 不支援

- <sup>l</sup> Cube 資料庫不支援新的邏輯層。連線到 Cube 可提供與 2020.2 之前相同的體驗。
- <sup>l</sup> 預存程序:不支援同盟、關係或聯結。它們呈現在單一邏輯資料表中,且不允許開啟 「聯結/聯集」畫布( 實體層) 。
- Splunk:不支援左聯結(因此,會與邏輯資料表建立關聯)。
- JSON:不支援同盟、自訂 SQL、聯結或關係(僅支援聯集)。
- <sup>l</sup> 不支援 LOD 計算的資料來源。有關詳情,請參[閱詳細層級運算式的資料來源約束](#page-2472-0) 在 分頁[2277](#page-2472-0)。

# 有限支援

- <sup>l</sup> Salesforce 和 WDC 標準連線:這些連線以邏輯資料表中的聯結表呈現。目前僅支援 單一邏輯表資料來源新增這些連線。標準連線無法聯結到現有的表。
- <sup>l</sup> SAP HANA:當連線具有 OLAP 屬性集時,不支援相關邏輯資料表。

支援哪些類型的資料模型?

請參閱 **Tableau** [資料模型](#page-815-0) 在分頁620和[支援的資料模型架構](#page-821-0) 在分頁626

「資料來源」頁面是否有傳統檢視可供使用?

「資料來源」頁面畫布的實體層基本上是舊版 Tableau 中「資料來源」頁面的「傳統檢視」。

「資料來源」畫布的預設檢視是 Tableau 版本 2020.2 以及更新版本推出的邏輯層。您必須 按兩下「資料來源」頁面畫布中的邏輯資料表,才能移至畫布的實體層。

如何建立單一表資料來源?

將單一表拖曳至「資料來源」頁面的畫布(邏輯層)中。在工作表中,您可以在「資料」窗格 中使用該表中的欄位進行分析。

您可以按兩下單一邏輯資料表,藉以在該表內新增更多資料。這會開啟「資料來源」頁面 畫布的實體層。若您需要使用聯結或聯集,您可以將要建立聯結或聯集的表拖曳至實體 層畫布中。實體資料表會合併到其單一邏輯資料表中。

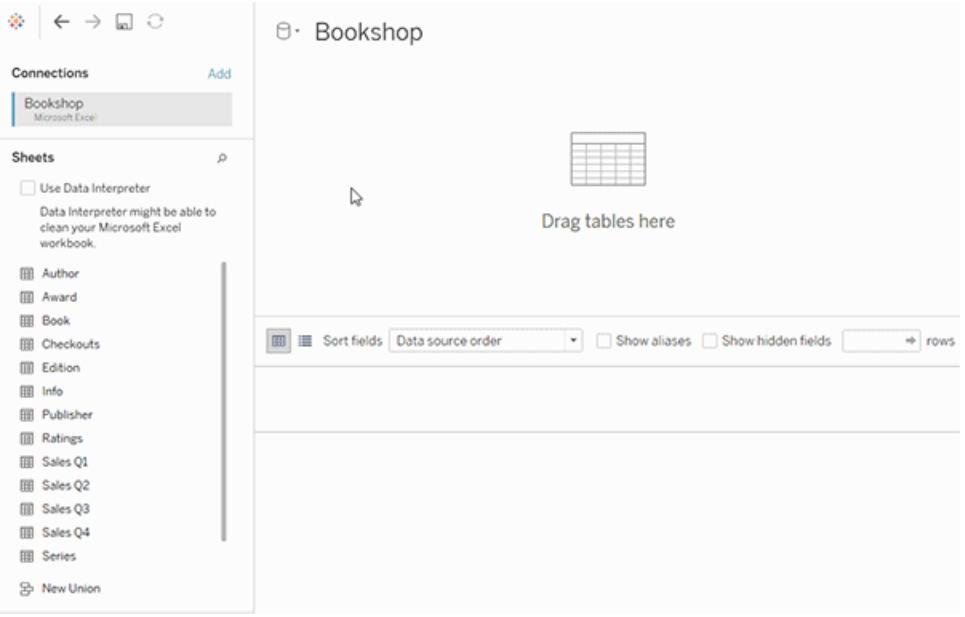

此範例顯示資料來源的「關係」畫布( 邏輯層) 中的 Book 表。按兩下 Book 邏輯資料表,會 開啟「聯結/聯集」畫布( 實體層) 。聯結會將 Award 和 Info 這兩個表與 Book 表合併。

#### 列層級安全性是否有所變更?

列層級安全性運作方式相同。有關列層級安全性的資訊,請參閱 Tableau Server 說明中的 [列層級安全性的最佳做法。](https://help.tableau.com/current/server/zh-tw/rls_bestpractices.htm)

如何在新的資料模型中使用自訂 SQL?

在「資料來源」頁面的左側窗格中按兩下「新建自訂 SQL」選項( 與以前一樣) 。自訂 SQL 將 包含在單一邏輯表中。

在 Tableau 版本 2020.2 及更新版本中開啟較舊的資料來源時,會發生什麼情 況?

資料會依原狀移轉,您可以像之前一樣繼續使用工作簿。

當您在 Tableau 版本 2020.2 及更新版本中開啟 2020.2 前的工作簿或資料來源時, 資料來 源將在畫布中顯示名為「移轉資料」的單一邏輯資料表。您可以重新命名「移轉資料」表。

您原始的非標準化表,可能最初是透過聯結和聯集從一或多個表建置而成的。您在 Tableau 版本 2020.2 及更新版本中開啟資料來源時,Tableau 會將非標準化資料模型移轉 到新資料模型中的單一邏輯資料表,以確保資料和工作簿不需要變更即可移轉。

若要查看組成單一邏輯資料表的實體資料表,請按兩下該邏輯資料表,在實體層中加以開 啟。您將看到其基礎實體資料表,包括聯結和聯集。

是否需要變更已移轉的資料來源,才能使用關係而不使用聯結?

如果您使用實體層聯結定義了現有的多表資料來源,這些資料來源將如往常般運作。您無 須變更資料來源。您可以將邏輯資料表與移轉的表建立關聯,但無法將邏輯資料表降級。

如果您想要在資料模型上新增更多表,則可以考慮變更資料來源,以使用關係而不使用聯 結。此時,您必須從實體層中移除表,然後將其新增至邏輯層。

如何檢視或編輯 Web 上的資料模型?

您可以在 Web 上檢視與編輯已發佈資料來源的資料模型。有關詳情,請參閱[編輯已發佈](#page-3135-0) [資料來源](#page-3135-0) 在分頁2940。

我可以在舊版 Tableau Desktop( 2020.1 及更早版本) 的 Tableau Server 或 Tableau Cloud( 2020.2 及更新版本) 中使用資料來源嗎?

如果嘗試在先前版本的 Tableau Desktop ( 版本 2020.1 及更早版本) 中開啟發佈自 Tableau Server 或 Tableau Cloud 版本 2020.2 及更新版本的工作簿,則會移除資料來源中與根表相 關的邏輯資料表。只有根表( 新增至該資料來源模型的第一個表) 會保留下來。

如果您試著使用 Tableau 舊版的本機資料來源:

- <sup>l</sup> Tableau 會顯示警告,指出資料來源來自與之前版本不相容的較新版本 Tableau。
- 在「資料來源」頁面上,只有根表會留在資料來源中。

<sup>l</sup> 在 Tableau Desktop 工作簿的「資料」視窗中,Tableau 會在非根表中的受影響欄位旁 邊錯誤(紅色的驚嘆號)。

如果您試著在 Tableau 舊版本中使用已發布資料來源:

- <sup>l</sup> Tableau 會顯示警告,指出資料來源來自與之前版本不相容的較新版本 Tableau。
- 在 Tableau Desktop 工作簿的「資料」視窗中, Tableau 在選取的欄位旁會顯示錯誤 (紅色的驚嘆號),以及連線必須更新的訊息。點一下「顯示詳細資料」以瞭解錯誤 的詳細資訊。

發行資料來源是否可彼此建立關聯?

不能將已發佈資料來源相互關聯。但是您可以編輯和檢視已發佈資料來源的資料模型。 如果要合併已發佈資料來源的資料,則混合是目前唯一的選擇。

### [關係與混合](#page-786-0) 在分頁591

擷取如何處理相關邏輯表?

現在,擷取資料優與輯資料表(取代了「單一表」選項)或實體資料表(取代了「多表」 選項) 進行儲存。有關詳情,請參閱[擷取資料](#page-1047-0) 在分頁852。

如果我需要降級到 Tableau 版本 2020.1 及更早版本,邏輯表之間的關係會發 生什麼情況?

如果將工作簿降級至 Tableau 2020.1 及更早版本,則與模型的中根表相關聯的任何邏輯 資料表都將從資料來源中移除。只有根表( 新增至該模型的第一個表) 會保留下來。

工作簿中所有使用邏輯資料表( 非根) 欄位的工作表都會失效,因為其表和欄位已從資料 模型中移除。

降級最適用於包含單一表資料來源的工作簿。

新的資料模型如何與 Cube 搭配使用?

Cube 的運作方式與舊版 Tableau 相同。Cube 資料來源將顯示為單一表資料來源,和現在 一樣。您無法使用 Cube 資料建立關係。

與其他 Tableau 功能和產品的互動

「資料詮釋」是否可與使用關係的多表資料來源一起使用?

在 Tableau 版本 2020.3 或更新版本中,可以將「資料詮釋」與包含多個相關表的資料來源 一起使用。關係的基數和參考完整性設定必須正確,「資料詮釋」才能分析多表相關資料。 Tableau Desktop 和 Web 製作說明

在 Tableau 版本 2020.2 及更早版本中,只能將「資料詮釋」與單一表資料來源一起使用。資 料來源可具有由一或多個實體資料表定義的單一邏輯資料表。

「資料問答」(Ask Data) 是否可與多表資料來源一起使用?

「資料問答」(Ask Data) 可完整支援多表標準化資料來源。

使用 Tableau Bridge 如何影響新的資料建模功能?

使用最新版本的 Tableau Bridge 應提供與 Tableau 版本 2020.2 及更新版本資料模型功能的 完全相容性。

何時應使用 Tableau Prep 來建立資料來源?何時應使用 Tableau Desktop、 Tableau Cloud 或 Tableau Server 中的製作功能來建立?

Tableau Prep 可清理資料,並且可建立流程、擷取,以及包含實體資料表的已發佈資料來 源。

在 Tableau Desktop、Tableau Cloud 和 Tableau Server 的 Web 製作中,您可以建立使用標準 化資料模型的資料來源。這些資料模型可由邏輯資料表和實體資料表組成,且您的資料來 源可儲存為有效資料來源或擷取。

只有邏輯表可以建立關聯。實體資料表可建立聯結和聯集。

使用多表資料來源進行分析

使用關係的多表資料來源進行分析的方式是否有所不同?

使用具有多個相關資料表的資料來源時,會影響分析在 Tableau 中的運作方式。因為多個 相關表具有獨立的領域,且保有其原生的詳細程度,因此當您將欄位拖曳至檢視中時:

- <sup>l</sup> 資料會在其自然的詳細資訊層級查詢。
- <sup>l</sup> 僅查詢與視覺效果相關的資料。
- <sup>l</sup> 表之間的關係會影響查詢的結果。建置視覺效果的流程,可能會因為欄位表在資料 模型中彼此關聯的方式,或其是否未直接關聯,而有所不同。

有關詳情,請參閱[善加運用關係](https://help.tableau.com/current/pro/desktop/zh-tw/datasource_dont_be_scared.htm)[、使用關係的多表資料來源的分析方式](#page-843-0) 在分頁648[、維度](#page-803-0) [的不相符值行為可能會令您感到意外](#page-803-0) 在分頁608和[多資料表分析疑難排解](#page-856-0) 在分頁661。

附註:在 Tableau 版本 2024.2 及之後版本中,Tableau 資料模型支援透過多重要素關 係進行多事實分析與共用維度。有關詳情,請參閱[關於多事實關係資料模型](https://help.tableau.com/current/pro/desktop/zh-tw/datasource_mfr_multiple_base_tables.htm)[、何時](https://help.tableau.com/current/pro/desktop/zh-tw/datasource_mfr_when_to_use.htm) [使用多事實關係模型](https://help.tableau.com/current/pro/desktop/zh-tw/datasource_mfr_when_to_use.htm)與[建置多事實關係資料模型。](https://help.tableau.com/current/pro/desktop/zh-tw/datasource_mfr_build.htm)

# LOD 與新資料模型的運作方式相同嗎?何時應該使用 LOD?

LOD 運算式和計算的效用相同。由於 Tableau 現在已能理解輸入表的詳細程度 LOD, 因 此您無須使用 LOD 計算來移除因聯結而導致的不當重複資料。

您可能仍希望使用 LOD calcs 進行下列動作:

- <sup>l</sup> 處理來源表中不當的重複資料。
- <sup>l</sup> 計算多層彙總( 例如,總和的平均值)
- <sup>l</sup> 進行同類群組分析( 例如,計算每個客戶的第一個訂單日期)

如果 LOD 計算的維度包含單一表中的欄位,則該 LOD 計算將顯示於它在「資料」窗格內 的所屬表中。

如何判斷我的資料與關係是否正確合併?

有多個選項可用來驗證資料模型以進行分析。當您為資料來源建立模型時,建議您前往 工作表,選取該資料來源,然後建置視覺效果以探索記錄計數、預期的資料、不相符的 值、null 或重複的度量值。請嘗試使用不同表中的欄位,以確定一切行為都如您所預期。

要查找的內容:

- 您在資料模型中的關係是否使用符合其表的正確欄位?
- <sup>l</sup> 新增多個相符欄位配對,是否會使關係更精確?
- <sup>l</sup> 將不同的維度和度量拖曳至檢視中,會產生什麼結果?
- <sup>l</sup> 您是否看到預期的列數?
- <sup>l</sup> 如果您將任何[效能選項設定](#page-829-0)變更為非預設的設定,您在視覺效果中看到的值是否 符合預期?如果不是,您可能需要檢查設定,或重設為預設值。

驗證關係與資料模型的選項:

- <sup>l</sup> 每個表在該表的詳細層級都會包含其記錄的計數,以名為 *TableName(Count)* 的欄 位表示。若要查看表的計數,請將「計數」欄位拖曳至檢視中。若要查看所有表的計 數,請在「資料」窗格中,選取每個表的「計數」欄位,然後按一下「顯示」中的「文字 表」。
- · 按一下「資料」窗格中的「檢視資料」,以查看每個表的列數和資料。此外,在開始建 立關係之前,在分析之前或期間檢視資料來源中的資料,可能有助於您瞭解每個表 的範圍。有關詳情,請參閱[檢視基礎資料](#page-2075-0) 在分頁1880。
- 將維度拖曳到列,以查看狀態列中的「列數」。若要查看不符合的值,請按一下「分 析」功能表,然後選取「表配置」>「顯示空列」或「顯示空欄」。您也可以將不同度量拖 曳到檢視中,例如視覺效果中呈現之其中一個表的 *<YourTable>(Count)*。這樣可確 保您從該表看見維度的所有值。

我可以查看 Tableau 為關係產生的查詢嗎?

如果要查看為關係產生的查詢,可以使用 Tableau Desktop 中的效能記錄程式。

- 1. 按一下「說明」功能表,然後選取「設定和效能」>「啟動效能記錄」。
- 2. 將欄位拖曳到檢視中以建立視覺效果。
- 3. 按一下「說明」功能表,然後選取「設定和效能」>「停止效能記錄」。「效能記錄」工作簿 將自動開啟。
- 4. 在「效能摘要」儀表板窗格中的「依時間排序的事件」下,按一下「執行查詢」列,並檢 視下方查詢。

另一個更進階的選項,是使用 GitHub上的 Tableau [記錄檢視器](https://github.com/tableau/tableau-log-viewer)。您可以使用 endprotocol.query 來篩選特定關鍵字。有關詳情,請先參閱 GitHub 中的 Tableau [記錄檢視](https://github.com/tableau/tableau-log-viewer/wiki) 器 Wiki [頁面](https://github.com/tableau/tableau-log-viewer/wiki)。

介面的不同部分所做的變更

「資料來源」頁面如何變更?資料網格?檢視資料?「資料」窗格?

「資料來源」頁面( 畫布、資料網格) 、「檢視資料」和「資料」窗格已更新,而可支援多資料表 分析體驗。

現在,資料來源畫布的第一個檢視是邏輯層,您可以在該處定義關係。資料網格顯示每個 表之詳細層級的列資料。

在「資料」窗格中,欄位和導出欄位會依其詳細程度自動進行組織。

「檢視資料」視窗顯示正確詳細層級的列層級資料,沒有重複項目,使驗證更加容易。使用 *Table(Count)* 欄位取得「資料」窗格中每個表的列計數。

「[資料來源](#page-797-0)」頁面變更 在分頁602

[資料格](#page-798-0) 在分頁603

[檢視資料](#page-801-0) 在分頁606

[工作表中的](#page-799-0)「資料」窗格 在分頁604

在 Tableau 2020.2 和更高版本中,「檢視資料」欄順序已變更

在 Tableau 2020.2 及更新版本中開啟來自 Tableau 先前版本的資料來源時,欄順序可能會 有所不同。在「檢視資料」視窗中,欄可能以不同的方式顯示, 並且將資料匯出為 CSV 格式 時,欄順序可能會有所不同。

為支援關係和邏輯資料表,需要變更「檢視資料」視窗中處理欄順序的方式。

若使用依賴於自訂欄順序的指令碼,建議對「檢視資料」使用 Tableau 擴充功能 API,以將 基礎資料下載為 CSV 格式。

表計數與記錄數量的運作方式有何不同?

您將不會在包含邏輯資料表的資料來源中看到「記錄數量」欄位。每個表在該表的詳細層 級都會包含其記錄的計數,以名為 *TableName(Count)* 的欄位表示。在先前的範例中,您 可以看見 *Addresses(Count)*、*Customers(Count)* 和 *LineItems(Count)*。

表計數 = 每個表的記錄數量總和。您無法對表的「計數」欄位建置計算。「計數」只能進行 彙總。

附註:如果您開啟了 2020.2 前的工作簿,且該工作簿在檢視中使用「記錄數量」,您 可能會在「資料」窗格中看到「記錄數量」欄位。

集合、群組和導出欄位顯示於何處?

如果欄位屬於某個表,則會列在該表下方。如果不是,則會列在「資料」窗格底部的一般區 域中。

如果導出欄位的所有輸入欄位都來自同一個表,則導出欄位會連同原始欄位一起列出。 集合和群組會連同其原始欄位一起顯示在表下方。

不屬於特定表的欄位會顯示在表下方的一般區域中。其中包括:彙總計算、使用多表欄位 的計算、度量名稱和度量值。

# <span id="page-815-0"></span>Tableau 資料模型

您在 Tableau 中建立的每個資料來源都有一個資料模型。可以將資料模型視為一個圖表, 它會向 Tableau 指出應如何在已連線的資料庫表中查詢資料。

您在「資料來源」頁面中新增到畫布的表會建立資料模型的結構。資料模型可能很簡單, 例如單一表。或者,也有可能包含多個表而較為複雜,每個表分別使用關係、聯結和聯集 的不同組合。

資料模型分成兩層:

<sup>l</sup> 您最初在「資料來源」頁面畫布中看到的預設檢視,是資料來源的邏輯層。您可以使 用關係( 或關聯線) 將邏輯層中的資料合併起來。請將這一層視為「資料來源」頁面 中的「關係」畫布。有關詳情,請參閱[使用關係進行多資料表資料分析](https://help.tableau.com/current/pro/desktop/zh-tw/datasource_multitable_normalized.htm)。

• 下一層是實體層。可以使用[聯結](https://help.tableau.com/current/pro/desktop/zh-tw/datasource_relationships_learnmorepage.htm#where-did-joins-go)和聯集將實體層的表之間的資料合併起來。每個邏 輯資料表都至少包含此層中的一個實體資料表。請將實體層視為「資料來源」頁面中 的「聯結/聯集」畫布。按兩下邏輯資料表即可檢視或新增聯結和聯集。

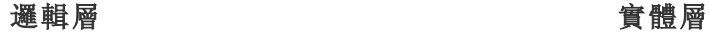

```
關聯線 = 關係 まちゃくらん すい すいこく 文氏圖表 = 聯結
```
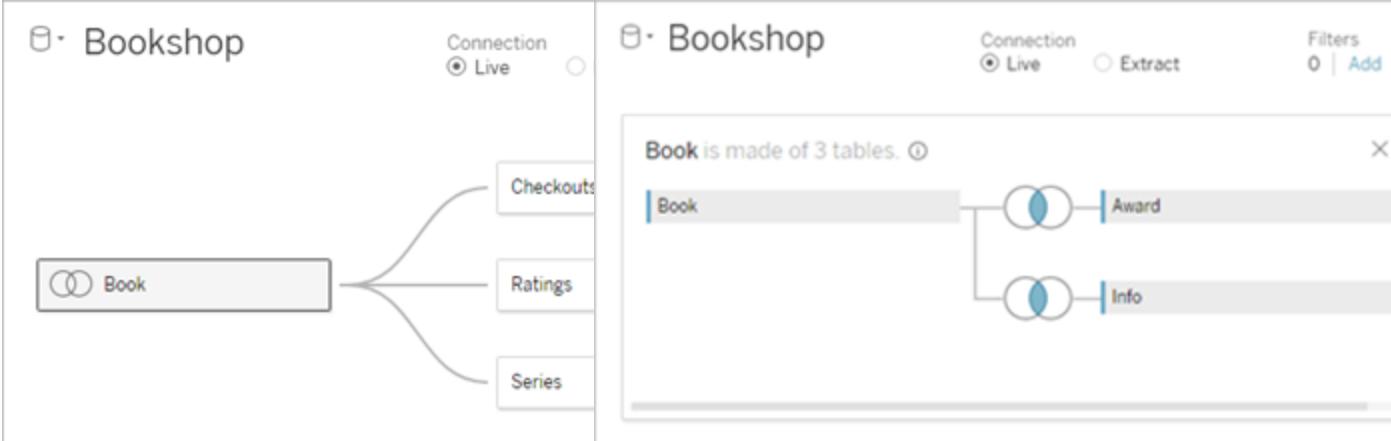

具有多個相關表之資料來源的上層檢視。這是 邏輯層。邏輯資料表可使用關係( 關聯線) 進行 合併。不會使用聯結類型。它們就像實體表的 容器。

按兩下邏輯資料表加以開啟,並查看其實體資料 表實體資料表可使用聯結或聯集進行合併。在此 範例中,Book 邏輯資料表由三個聯結的實體資料 表 (Book、Award、Info) 組成。

#### 邏輯層 實體層

邏輯資料表可以與其他邏輯資料表建 立關聯

「資料來源」頁面中的「關係」畫布 「資料來源」頁面中的「聯結/聯集」畫布

您在此處拖動的表稱為邏輯資料表 您在此處拖動的表稱為實體資料表

實體資料表可以與其他實體資料表建立 聯結或聯集

邏輯資料表類似於實體資料表的容器 按兩下邏輯資料表即可查看其實體資料 表

詳細程度取決於邏輯資料表的列層級 詳細程度取決於合併實體資料表的列層 級

#### 邏輯層 實體層

邏輯資料表會保有差異性(標準化),不 會合併到資料來源中

實體資料表會合併到定義邏輯資料表的 一個二維資料表中

# 資料模型層

您在資料來源中看到的上層檢視就是資料模型的[邏輯層。](#page-817-0)您也可以將其視為「關係」畫 布,因為您在此是使用關係而非聯結來合併表。

合併來自多個表的資料時,拖曳至邏輯層畫布上的每個表,都必須與另一個表有關係。不 需要為關係指定聯結類型;Tableau 會在分析期間依據工作表中的分析欄位和內容自動選 取適當的聯結類型。

資料模型的[實體層](#page-817-0)是指您可以使用聯結和聯集進行資料合併之處。您在此畫布中只能使 用樞紐。您可以將其視為「聯結/聯集」畫布。在先前版本的 Tableau 中,實體層是資料模型 中唯一的層。每個邏輯表都可以含有一或多個實體表。

重要資訊:您仍可在 Tableau 中建立使用聯結和聯集的單一表資料來源。Tableau 中的單 一表分析行為並未變更。您的工作簿在升級之後,運作方式將會與 2020.2 之前相同。

瞭解詳情:有關使用關係合併資料的相關資訊,另請參閱以下主題和部落格文章:

- [關係與聯結的不同之處](#page-825-0) 在分頁630
- <sup>l</sup> [使用關係進行多資料表資料分析](#page-790-0) 在分頁595
- <sup>l</sup> [與您的資料建立關聯](https://help.tableau.com/current/pro/desktop/zh-tw/relate_tables.htm)
- <sup>l</sup> 關係,第 1 部分:在 Tableau [中導入新的資料建模](https://www.tableau.com/about/blog/2020/5/relationships-part-1-meet-new-tableau-data-model)
- <sup>l</sup> 關係,第 2 部分:[提示和技巧](https://www.tableau.com/about/blog/2020/5/relationships-part-2-tips-and-tricks)
- <sup>l</sup> 關係,第 3 部分:[在多個關聯資料表中提問](https://www.tableau.com/about/blog/2020/6/relationships-part-3-asking-questions-across-multiple-related-tables)

<span id="page-817-0"></span>另請參閱「[動作分析](https://action-analytics.com/library/)」中有關關係的影片播客,例如 Tableau [為何發明關係](https://action-analytics.com/ep-1-why-did-tableau-invent-relationships/)?按一下[內容](https://action-analytics.com/library/) [庫](https://action-analytics.com/library/)中的「影片播客」以查看更多資訊。

瞭解資料模型

在 Tableau 的早期版本( 2020.2 之前) 中,資料模型僅具有實體層。在 Tableau 2020.2 和更 高版本中,資料模型有邏輯( 語意) 層和實體層。此提供更多選項,讓您可使用架構來合併 資料,以符合您的分析。

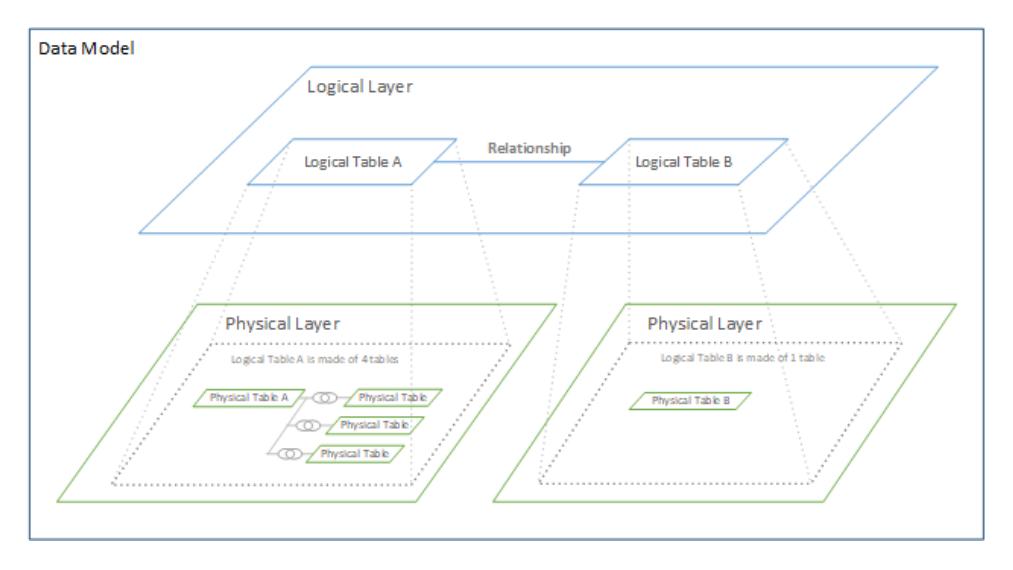

在 Tableau 2020.2 及更高版本中,已在資料來源中新增了邏輯層。每個邏輯資料表都包含實體層中的實 體資料表。

在舊版的 Tableau( 2020.2 之前) 中,資料來源中的資料模型是由單一實體層組成,可以在 其中指定聯結與聯集。新增到實體層( 透過聯結或聯集) 的表會建立單一扁平表( 非標準 化) 以進行分析。

### 先前的版本 **2020.2** 及更高版本

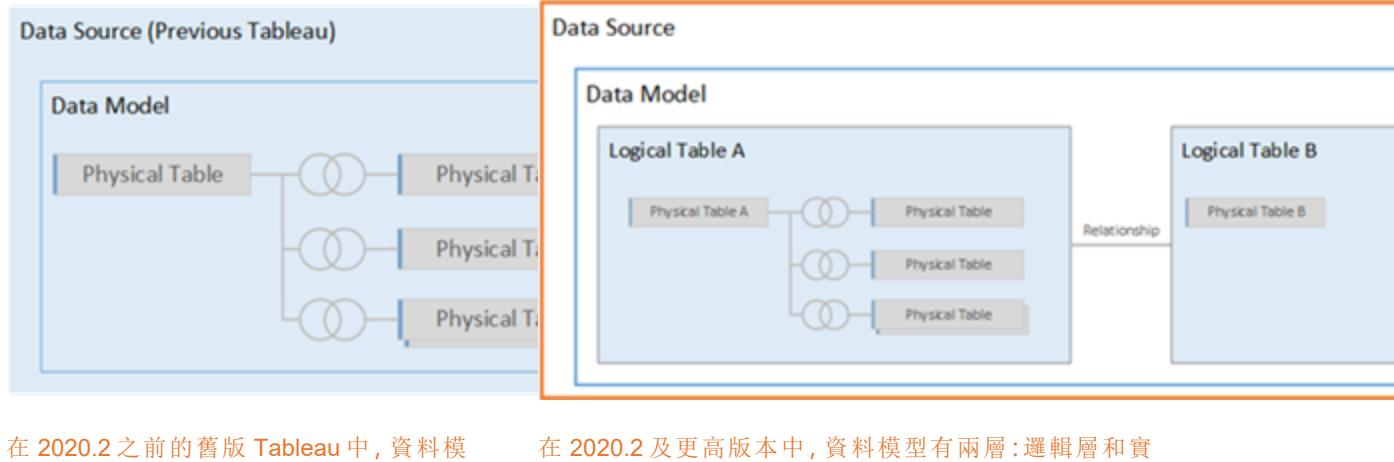

在 Tableau 2020.2 及之後的版本中,資料來源中的資料模型包含實體層上方的新語意層 ( 又稱為邏輯層) ,您可以在其中新增多個表並相互建立關聯。邏輯層的表不會合併到資料

來源中,而會保有差異性( 標準化) ,並保有其原生的詳細程度。

邏輯資料表的作用類似於合併實體資料表的容器。邏輯表可以包含單一實體表。或者,它 可以包含透過聯結或聯集合併在一起的多個實體表。

體層

型只有實體層

建置新模型

當您將一或多個表新增至邏輯層時,您實質上將會為資料來源建置資料模型。資料來源 可以由單一邏輯資料表組成,您也可以將多個表拖曳至畫布以建立更複雜的模型。

- <sup>l</sup> 拖曳至畫布的第一個表將成為資料來源中的資料模型的根表。
- <sup>l</sup> 拖出根表後,即可按任意順序拖出其他表。您必須考量哪些表應相互關聯,以及您 為每個關係定義的相符欄位配對。
- 如果您要建立星型架構,建議您先將事實資料表拖出,然後再建立維度表與該表的 關聯。
- <sup>l</sup> 刪除畫布中的表後,也將自動刪除其相關的下級。如果刪除根表,則模型中所有其 他的表也將移除。
- <sup>l</sup> 每個關係都必須至少由一個相符的欄位對組成。新增多個欄位對可建立複合關係。 相符的對必須具有相同的資料類型。變更「資料來源」頁面中的資料類型,並不會變 更此需求。Tableau 仍將使用基礎資料庫中的資料類型進行查詢。
- <sup>l</sup> 關係可以基於計算欄位。
- <sup>l</sup> 定義關係時,可以透過使用運算子指定應如何比較關係中使用的欄位。

如需關係的詳細資訊,請參閱[建立和定義關係和](https://help.tableau.com/current/pro/desktop/zh-tw/relate_tables.htm#create-and-define-relationships)[與您的資料建立關聯](https://help.tableau.com/current/pro/desktop/zh-tw/relate_tables.htm)。

多表模型

• 要建立多表模型,請將表拖曳至「資料來源」頁面畫布的邏輯層上。

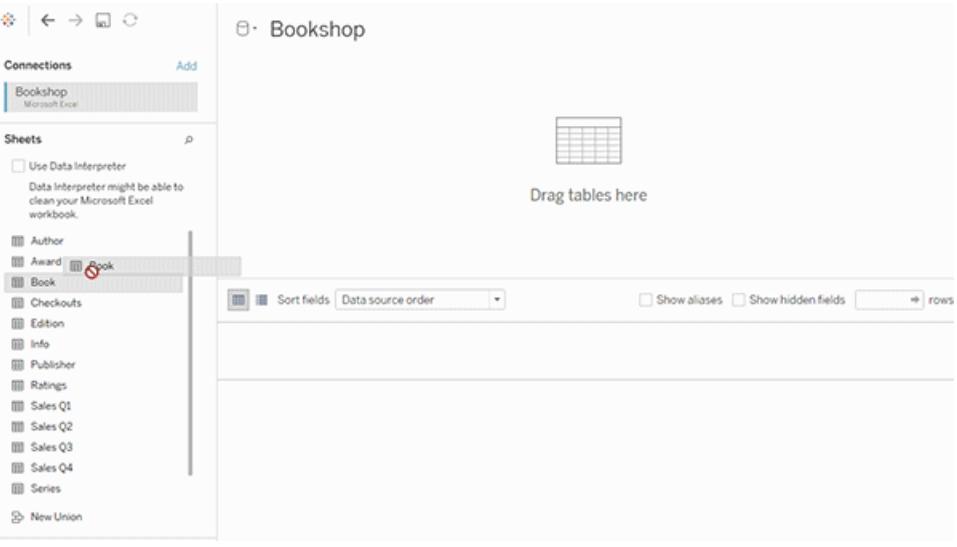

您拖曳至「資料來源」頁面畫布的邏輯層上的表必須相互關聯。當您將其他表拖曳至邏輯 層畫布時,Tableau 會根據現有的索引鍵約束和相符欄位自動嘗試建立關係,以定義關 係。若 Tableau 無法確定相符欄位,就必須由您選取。

如果未偵測到約束,則會建立多對多關係,且參考完整性會設定為「部分記錄相符」。這些 預設設定是安全的選項,並且可為您的資料來源提供最大的彈性。預設設定支援完整外部 聯結,並可藉由在分析期間形成聯結之前彙總表資料,來優化查詢。每個表中的所有欄和 列資料將可用於分析。

您可以按兩下任何邏輯資料表,藉以在該表內新增更多資料。這會開啟「資料來源」頁面畫 布的實體層。若您需要使用聯結或聯集,您可以將要建立聯結或聯集的表拖曳至實體層畫 布中。實體資料表會合併到其邏輯資料表中。

若要合併多個表,請依照[建立和定義關係](https://help.tableau.com/current/pro/desktop/zh-tw/relate_tables.htm#create-and-define-relationships)中的步驟操作。

單一表模型

<sup>l</sup> 要建立單一表模型,請將表拖曳至「資料來源」頁面的邏輯層畫布中。然後,您可以 在「資料」窗格中使用該表中的欄位進行分析。

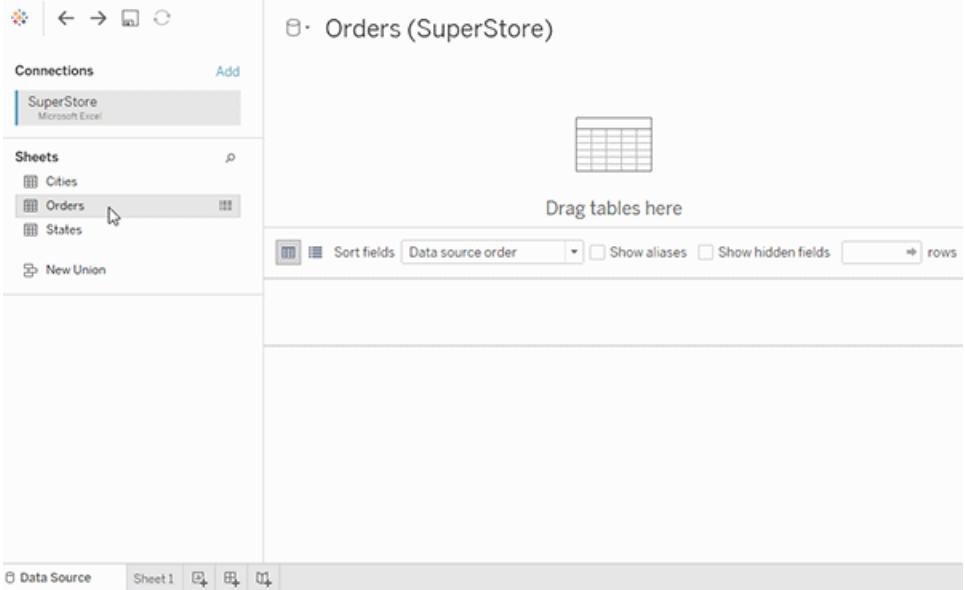

# 包含其他表的單一表模型

您可以按兩下單一邏輯資料表,藉以在該表內新增更多資料。這會開啟「資料來源」頁面畫 布的實體層。若您需要使用聯結或聯集,您可以將要建立聯結或聯集的表拖曳至實體層畫 布中。實體資料表會合併到其邏輯資料表中。

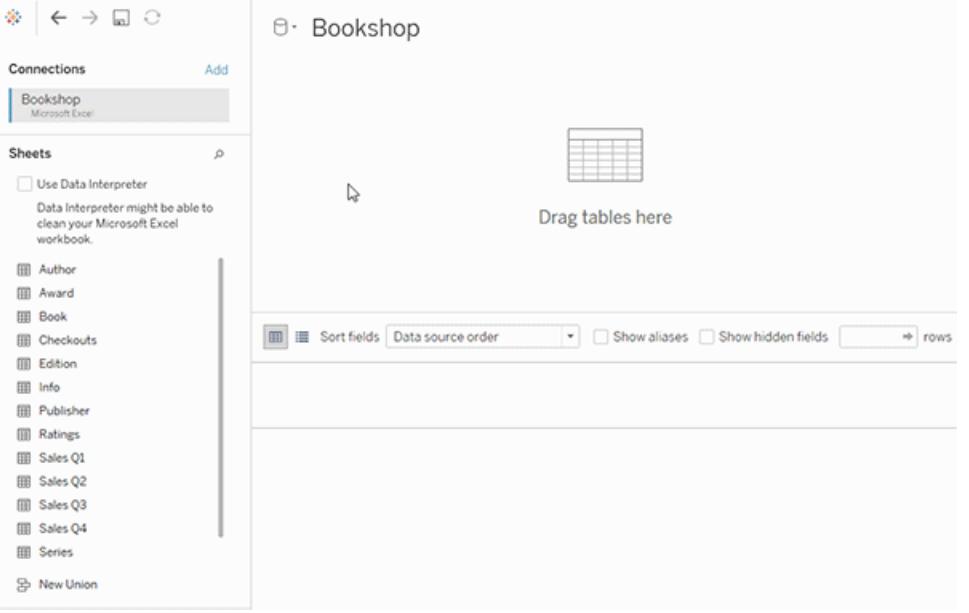

此範例顯示資料來源的「關係」畫布( 邏輯層) 中的 Book 表。按兩下 Book 邏輯資料表,會 開啟「聯結/聯集」畫布(實體層)。

在此範例中,聯結會將 Award 和 Info 這兩個表與 Book 表合併。在此情況下,Book 與 Award 之間的聯結將是一對多的聯結,而詳細程度取決於 Award。這將會複製 Book 和 Info 的度量值。為了避免重複,您可以將 Award 和 Info 與 Book 建立關聯,而不是將前二者聯 結至 Book 邏輯資料表中。

<span id="page-821-0"></span>支援的資料模型架構

Tableau( 版本 2020.2 及之後的版本) 推出的資料建模功能旨在簡化常見多表資料方案( 包 括星型與雪花型資料模型) 的分析。Tableau 資料來源支援以下類型的模型。

單一表

對包含維度和度量混合的單一邏輯資料表進行分析的運作方式,與 Tableau 2020.2 預發 行版本的運作方式相同。您可以使用聯結、聯集、自訂 SQL 等機制的組合來建置邏輯資 料表。

#### Customers

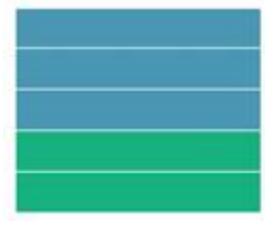

星型和雪花型

在企業資料倉儲中,常會在星型或雪花型架構中結構化資料,其中,度量包含在中央事實 資料表中,而維度則單獨存放在獨立的維度表中。此資料組織支援許多常見的分析流程, 包括彙總和向下切入。

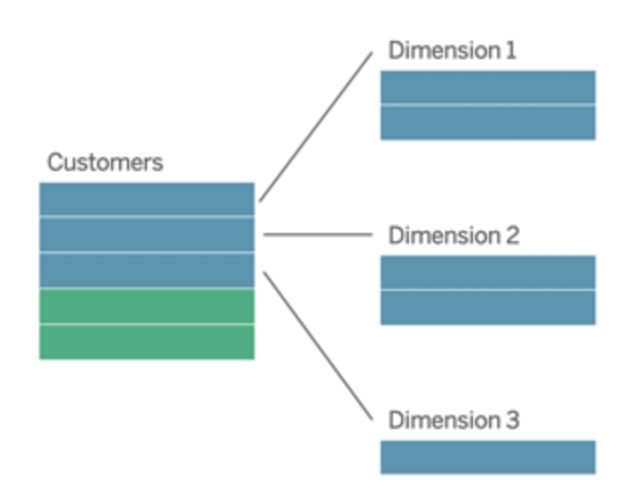

這些模型可以直接使用 Tableau 2020.2 以及之後版本中提供之資料建模功能中的關係來 表示。

請先將事實資料表拖曳至模型中,然後建立維度表與事實資料表( 在星型架構中) 的關聯, 或建立與其他維度表( 在雪花型架構中) 的關聯。

通常,在建模良好的星型或雪花型架構中,事實資料表和維度表之間的關係會是多對一。 如果此資訊已在您的資料倉儲中編碼,Tableau 會自動使用該編碼來設定關係的效能選 項。如果沒有,您可以自行設定此資訊。有關詳情,請參閱[使用效能選項最佳化關係查詢](https://help.tableau.com/current/pro/desktop/zh-tw/datasource_relationships_perfoptions.htm)。

在妥善建模的星型或雪花型架構中,事實資料表中的每一列在每個維度表中都有一個相 符項目。如果此情況為真,並且侷限於資料倉儲完整性限制,Tableau 將自動使用此資訊, 在「效能選項」中設定參考完整性設定。如果某些事實資料表列在維度表( 有時稱為「延遲 到達維度」或「提早到達事實」) 中沒有相符列,則 Tableau 會預設為在計算度量時保留所有 列,但在顯示維度標頭時可能會捨棄值。有關詳情,請參閱[使用效能選項最佳化關係查](https://help.tableau.com/current/pro/desktop/zh-tw/datasource_relationships_perfoptions.htm) [詢。](https://help.tableau.com/current/pro/desktop/zh-tw/datasource_relationships_perfoptions.htm)

在多個表中具有度量的星型和雪花型

在某些星型或雪花型架構中,您分析的所有度量會包含在事實資料表中。但是,通常其他 感興趣的度量可能與分析中的維度表相關。即使維度表不包含度量,分析中也常需計數或 彙總維度值。在這類情況下,事實資料表和維度表之間的差異較不明顯。若想清楚檢視您

的資料模型,建議您先將最精細的表新增至資料來源畫布,然後再將所有其他表關聯至 第一個表。

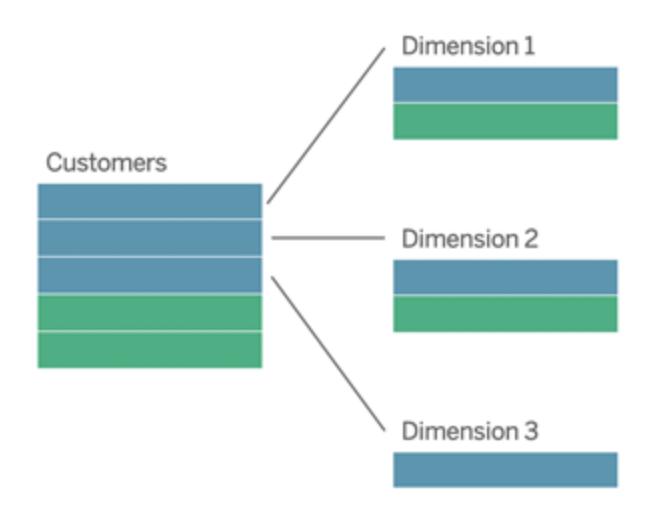

如果要將這些表聯結到單一邏輯表中,則會複製維度表中的度量,造成彙總失真,除非您 採取預防措施,否則無法使用 LOD 計算或 COUNT DISTINCT 來刪除重複的值。但是,如 果改為在這些表之間建立關係,Tableau 會先彙總度量,然後再執行聯結,以避免不必要 的重複問題。這樣做可讓您不必仔細追蹤度量的詳細層級。

#### 多事實分析

在版本 2024.2 及之後版本中,Tableau 的資料建模功能可透過使用多重要素關係支援多 事實分析。有關如何建立多重要素關係資料模型的深入資訊,請參閱:

- [關於多事實關係資料模型](https://help.tableau.com/current/pro/desktop/zh-tw/datasource_mfr_multiple_base_tables.htm)
- <sup>l</sup> [何時使用多事實關係模型](https://help.tableau.com/current/pro/desktop/zh-tw/datasource_mfr_when_to_use.htm)
- <sup>l</sup> [建置多事實關係資料模型](https://help.tableau.com/current/pro/desktop/zh-tw/datasource_mfr_build.htm)

多事實關係模型( 具有多個基底資料表的資料模型) 在當模型中還存在共用資料表時,允 許模型中存在非關聯資料表。在分析過程中,共用資料表中的欄位根據其共有的共用維 度( 例如發生在同一地點或同一時間) 將原本非關聯資料表「拼接」在一起。這樣可以保留 關係的所有好處,包括保留每個資料表的粒度或原生詳細資料層級。

與單一基底資料表資料模型類似,Tableau 根據視覺效果的結構來確定在幕後使用的最 佳聯結類型。但在多事實關係模型中,聯結選項已擴展為包括外部聯結和交叉聯結,以處 理不同層級的關聯性。有關詳情,請參閱[關於多事實關係資料模型。](https://help.tableau.com/current/pro/desktop/zh-tw/datasource_mfr_multiple_base_tables.htm)

附註:從版本 2020.2 到 2024.1,僅當事實資料表( 包含度量) 與單一維度資料表關聯時才 可以將事實資料表( 包含度量) 新增至星型和雪花模型。

例如,您可以將兩個或更多事實資料表放在一起,以分析共用維度,例如 Customer 360 之 類的分析。這些事實資料表的詳細程度可以與維度表不同,或彼此不相同。這些資料表也 可具有與維度表之間的多對多關係。在這類情況下,Tableau 可確保值在彙總之前不會進 行複製。

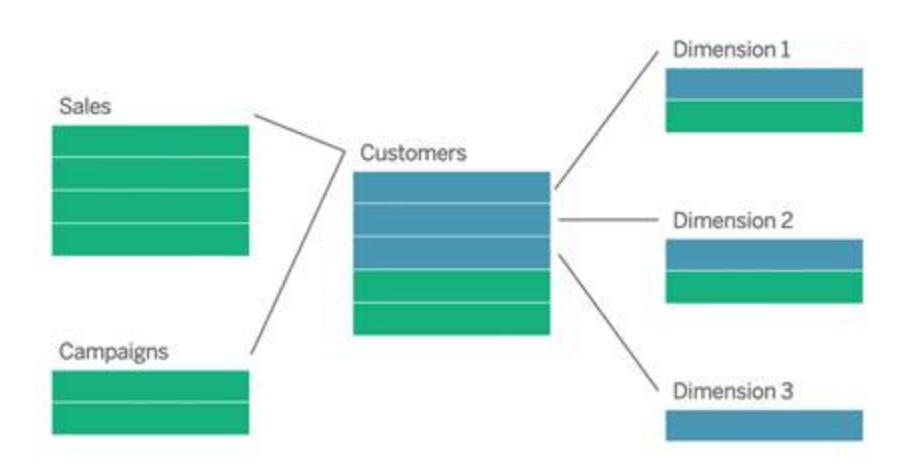

如果您沒有與事實資料表相關的共用維度表,您可以偶爾使用自訂 SQL 或使用其他維度 表的聯結或聯集,來動態建置一個維度表。

兩個事實資料表可以在通用的維度上直接互相關聯。當其中一個事實資料表包含常用維 度的超集合時,這種類型的分析效果最好。

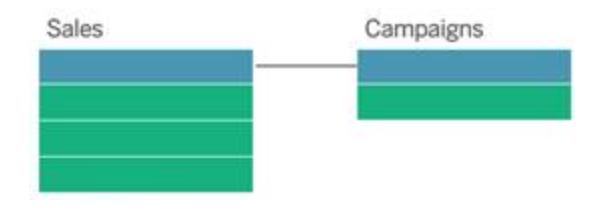

有多種情境可能表明您應該使用多個基底資料表而不是單一基底資料表資料來源來建置 多事實關係模型:

- <sup>l</sup> 循環關係。不支援循環關係。如果嘗試建立含循環的資料來源,請使用多重要素關 係並將下游資料表設為另一個基底資料表。
- <sup>l</sup> 符合尺寸與上下文或關係。如果您有一系列與同一組關係子句( 比如日期和位置) 關 聯的資料表,則應將這些維度拉出並製作為共用資料表。
	- 這特別有用,因為多個關係子句必須全部為 true( 邏輯上為 AND) 才能使資料 表與這些記錄關聯。
	- <sup>l</sup> 相反,若想分析的記錄中每次有一筆記錄可能為 true( 關聯式 OR) ,則可以透 過設定具有共用維度資料表的資料模型來提供這種彈性。

<sup>l</sup> 等效混合。如果要使用混合,但想要使用等效混合,即沒有主資料來源與從屬資料 來源,請組建一個資料模型,在其中將混合中的資料來源與其在共用資料表中的連 結欄位組合起來。

資料模型中的關係需求

- 建立表關聯時, 定義關係的欄位必須具有相同的資料類型。變更「資料來源」頁面中 的資料類型,並不會變更此需求。Tableau 仍將使用基礎資料庫中的資料類型進行 查詢。
- <sup>l</sup> 您無法根據地理欄位來定義關係。
- <sup>l</sup> 資料模型中不支援循環關係。
- <sup>l</sup> 您無法定義發行資料來源之間的關係。

導致使用相關表的效益受限的因素

- <sup>l</sup> 表中的混雜資料( 亦即,表在建立之初未考量模型結構的妥善性,且混雜了多個表 中的度量和維度) 可能致使多資料表分析更為複雜。
- <sup>l</sup> 使用資料來源篩選條件時,Tableau 在資料中執行聯結挑選的能力將會受限。「聯結 挑選」一詞是指 Tableau 藉由移除不必要的聯結來簡化查詢的機制。
- <sup>l</sup> 表中包含許多在各關係間不相符的值。
- <sup>l</sup> 將多重要素資料表與多個維度資料表相互關聯( 嘗試使用共用或一致的維度建 模) 。可在版本 2024.2 及之後版本中使用多重要素關係處理這些情況。

<span id="page-825-0"></span>關係與聯結的不同之處

關係是合併多個表中的資料以進行分析的動態彈性方式。您不會為關係定義聯結類型, 因此,建立關係時無法在這裡看見文氏圖表。

您可以將關係視為兩個表之間的合約。當您使用這些表中的欄位建立視覺效果時, Tableau 會使用這項合約從表中擷取資料,以便建立具有適當聯結的查詢。

- <sup>l</sup> 沒有前置聯結類型。只需要選取相符欄位即可定義關係( [沒有聯結類型](#page-828-0)) 。Tableau 首先會嘗試根據現有鍵約束和相符的欄位名稱來建立關係。然後,您可以檢查以確 保這些都是要使用的欄位,或是新增更多欄位對,以便更清楚地定義應如何建立表 格的關聯。
- <sup>l</sup> 自動化與內容感知。關係會使連結受制於分析的時間和環境。Tableau 會根據視覺 效果中所使用的欄位,自動選取聯結類型。在分析過程中,Tableau 會聰明地調整聯 結類型,並保留資料中的本機詳細層級。您可以按視覺效果中的欄位具備的詳細層 級來檢視彙總資料,而無須考量基礎聯結。您無須使用 LOD 運算式( 如 FIXED) 來刪 除相關資料表中的重複資料。

Tableau Desktop 和 Web 製作說明

• 彈性。關係可以是多對多的,且支援完整外部聯結。在使用關係合併資料表時,就如 同為每個視覺效果建立自訂的彈性資料來源一樣,全都位於工作簿的單一資料來源 中。由於 Tableau 僅會依據視覺效果中的欄位與篩選條件來查詢所需的表,所以您 可以建立可用於各種分析流程的資料來源。

有關詳細資訊,請參閱[與您的資料建立關聯與](https://help.tableau.com/current/pro/desktop/zh-tw/relate_tables.htm)[善加運用關係。](https://help.tableau.com/current/pro/desktop/zh-tw/datasource_dont_be_scared.htm)

聯結仍然可以用來作為合併資料的選項。按兩下邏輯資料表以移至聯結畫布。有關詳情, 請參閱[聯結到哪裡去了](#page-828-0)**?** 在分頁633

觀看影片:有關在 Tableau 中使用關係的介紹,請觀看這段 5 分鐘的影片。

附註:此影片中顯示的編輯關係介面與當前版本略有不同,但功能相同。

另請參閱「[動作分析](https://action-analytics.com/library/)」中有關關係的影片播客,例如 Tableau [為何發明關係](https://action-analytics.com/ep-1-why-did-tableau-invent-relationships/)? 按一下[內容庫](https://action-analytics.com/library/) 中的「影片播客」以查看更多資訊。

有關關係查詢如何工作的相關資訊,請參閱以下 Tableau 部落格文章:

- <sup>l</sup> 關係,第 1 部分:在 Tableau [中導入新的資料建模](https://www.tableau.com/about/blog/2020/5/relationships-part-1-meet-new-tableau-data-model)
- 關係, 第 2 部分:[提示和技巧](https://www.tableau.com/about/blog/2020/5/relationships-part-2-tips-and-tricks)
- <sup>l</sup> 關係,第 3 部分:[在多個關聯資料表中提問](https://www.tableau.com/about/blog/2020/6/relationships-part-3-asking-questions-across-multiple-related-tables)

#### 關係和聯結的特徵

關係是合併多個表中的資料以進行分析的動態彈性方式。在合併資料時,建議您以關係作 為優先採用的方法,因為它可備妥資料,並且讓分析更加簡單而直覺化[。在絕對必要時](https://help.tableau.com/current/pro/desktop/zh-tw/datasource_datamodel_faq.htm#can-i-use-joins-between-logical-tables), [才使用聯結](https://help.tableau.com/current/pro/desktop/zh-tw/datasource_datamodel_faq.htm#can-i-use-joins-between-logical-tables)。

以下是使用關聯來聯集表格的幾項優點:

- <sup>l</sup> 可讓您的資料來源更容易定義、變更和重複使用。
- <sup>l</sup> 這樣一來,在正確詳細層級 (LOD) 分析多個表中的資料時會更輕鬆。
- <sup>l</sup> 不需要使用 LOD 運算式或 LOD 計算來進行不同詳細層級的分析。
- <sup>l</sup> 僅從具有目前視覺效果中使用之欄位的表查詢資料即可。

關係

- <sup>l</sup> 在邏輯資料表之間顯示為彈性關聯線
- 您必須選擇兩個邏輯資料表之間的相符欄位
- <sup>l</sup> 不需要選擇聯結類型
- 可能會在資料來源中提供來自相關表的所有列和欄資料
- <sup>l</sup> 在資料來源與分析期間維護每個表的詳細層級
- <sup>l</sup> 在多個詳細層級建立獨立網域。表不會合併在資料來源中。
- <sup>l</sup> 在分析期間,根據正在使用的欄位自動建立適當的聯結。
- 請勿重複顯示彙總值(當「效能選項」設定為「多對多」時)
- 保留不相符的度量值(當「效能選項」設定為「部分記錄相符」時)

#### 聯結

聯結是一種更靜態的資料組合方式。分析之前必須在實體資料表之間定義聯結,而且一 旦變更就會影響使用該資料來源的所有工作表。聯結表一律會合併到單一表中。因此,有 時聯結的資料會缺少不相符的值或是顯示重複的彙總值。

- 在實體資料表之間以文氏圖表圖示顯示
- <sup>l</sup> 您必須選擇聯結類型和聯結子句
- 聯結的實體資料表會合併至具有固定資料組合的單一邏輯
- <sup>l</sup> 可能移除不相符的度量值
- <sup>l</sup> 當欄位處於不同的詳細層級時,則可能會造成重複的彙總值
- <sup>l</sup> 支援需要單一資料表的情境,例如擷取篩選條件和彙總

使用關係的需求

- <sup>l</sup> 建立表關聯時,定義關係的欄位必須具有相同的資料類型。變更「資料來源」頁面中 的資料類型,並不會變更此需求。Tableau 仍將使用基礎資料庫中的資料類型進行 查詢。
- <sup>l</sup> 您無法根據地理欄位來定義關係。
- <sup>l</sup> 資料模型中不支援循環關係。
- <sup>l</sup> 您無法定義發行資料來源之間的關係。

導致使用相關表的效益受限的因素

- <sup>l</sup> 表中的混雜資料( 亦即,表在建立之初未考量模型結構的妥善性,且混雜了多個表 中的度量和維度) 可能致使多資料表分析更為複雜。
- <sup>l</sup> 使用資料來源篩選條件時,Tableau 在資料中執行聯結挑選的能力將會受限。「聯結 挑選」一詞是指 Tableau 藉由移除不必要的聯結來簡化查詢的機制。
- <sup>l</sup> 表中包含許多在各關係間不相符的值。
- <sup>l</sup> 將多重要素資料表與多個維度資料表相互關聯( 嘗試使用共用或一致的維度建 模) 。可在版本 2024.2 及之後版本中使用多重要素關係處理這些情況。有關詳細資 訊,請參閱[使用關係進行多事實分析和](https://help.tableau.com/current/pro/desktop/zh-tw/datasource_datamodel.htm#multifact-analysis)[關於多事實關係資料模型](https://help.tableau.com/current/pro/desktop/zh-tw/datasource_mfr_multiple_base_tables.htm)。
聯結到哪裡去了?

您仍然可以在資料來源的實體層中指定表之間的聯結。按兩下邏輯資料表以轉到實體層 的「聯結/聯集」畫布並新增聯結或聯集。

每個上層邏輯資料表都含有至少一個實體資料表。開啟邏輯資料表可在其實體資料表之 問檢視、編輯或建立聯結。用滑鼠右鍵按一下邏輯資料表,然後按一下「開啟」。或者,按兩 下表即可加以開啟。

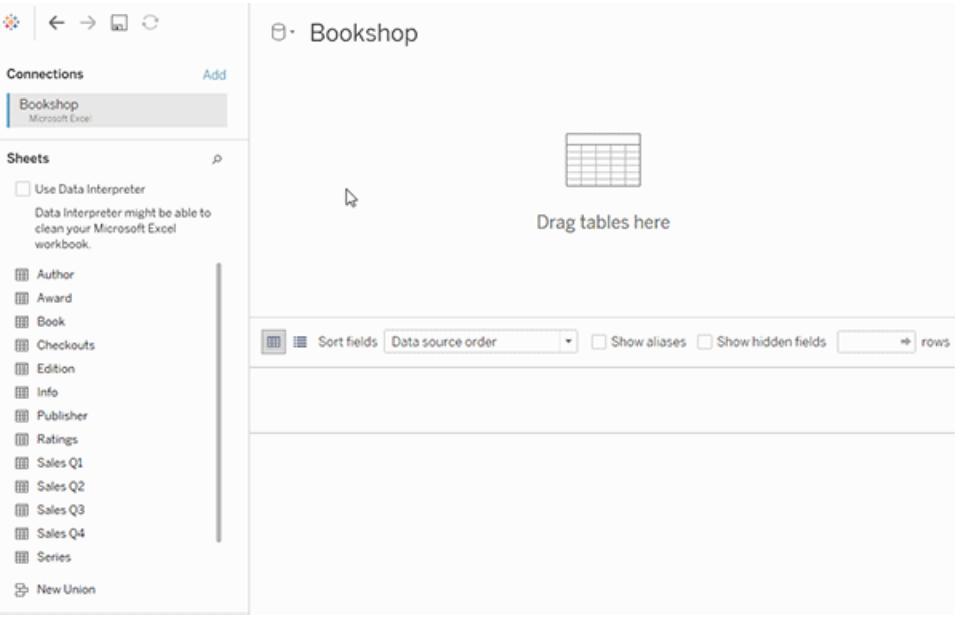

建立資料來源時,它會有兩個層。上層是資料來源的邏輯層。您會運用關係將邏輯層的表 之間的資料合併起來。

下一層是資料來源的實體層。您會運用聯結將實體層的表之間的資料合併起來。有關詳 情,請參[閱資料模型中的邏輯資料表和實體資料表](https://help.tableau.com/current/pro/desktop/zh-tw/datasource_datamodel.htm)。

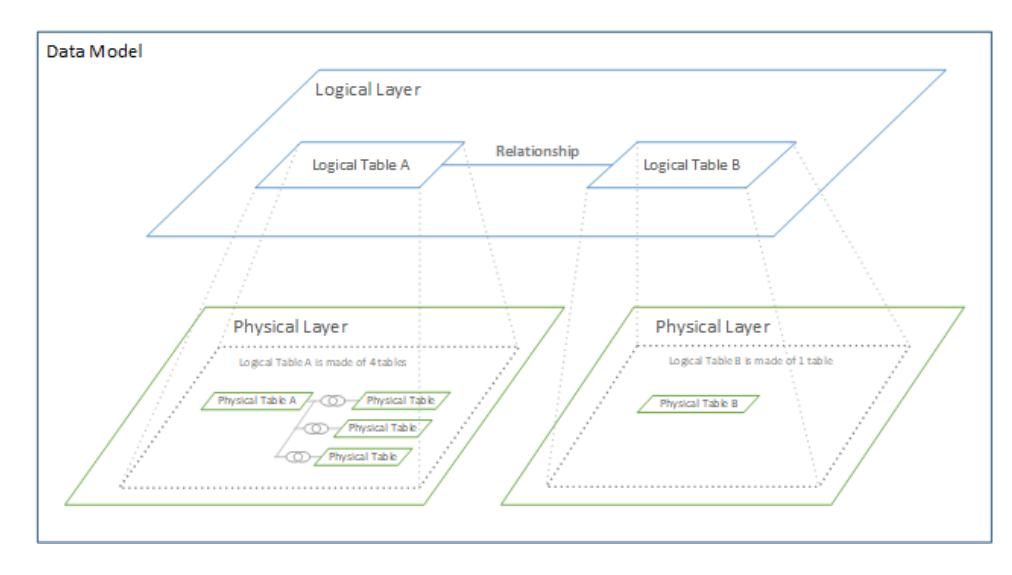

# <span id="page-829-0"></span>使用效能選項最佳化關係查詢

「效能選項」是可選的設定,其定義關係中兩個表之間的基數( 唯一性) 和參考完整性( 相 符記錄) 。這些設定可協助 Tableau 在分析期間最佳化查詢。

- 如果您不確定要選擇哪一項,請使用 Tableau 指示的建議預設設定。使用預設值較 為安全,而且會在分析期間自動產生正確的彙總和聯結。如果您不知道基數或參考 完整性,則無需變更這些設定。
- <sup>l</sup> 如果您瞭解資料的圖形,就可以選擇性變更這些設定,以呈現這兩個表的記錄之間 的唯一性和比對。

在許多分析案例中,對關係使用預設設定會為您提供分析所需的所有資料。在某些情況 下,您可能會想要調整「效能選項」設定以便更精確地描述資料。有關使用關係來合併並 分析資料的詳細資訊,請參閱[與您的資料建立關聯和](https://help.tableau.com/current/pro/desktop/zh-tw/relate_tables.htm)此 Tableau 部落格文章:[關係](https://www.tableau.com/about/blog/2020/5/relationships-part-1-meet-new-tableau-data-model),第1 部分:在 Tableau [中導入新的資料建模。](https://www.tableau.com/about/blog/2020/5/relationships-part-1-meet-new-tableau-data-model)

<span id="page-830-0"></span>基數和參考完整性設定的含義

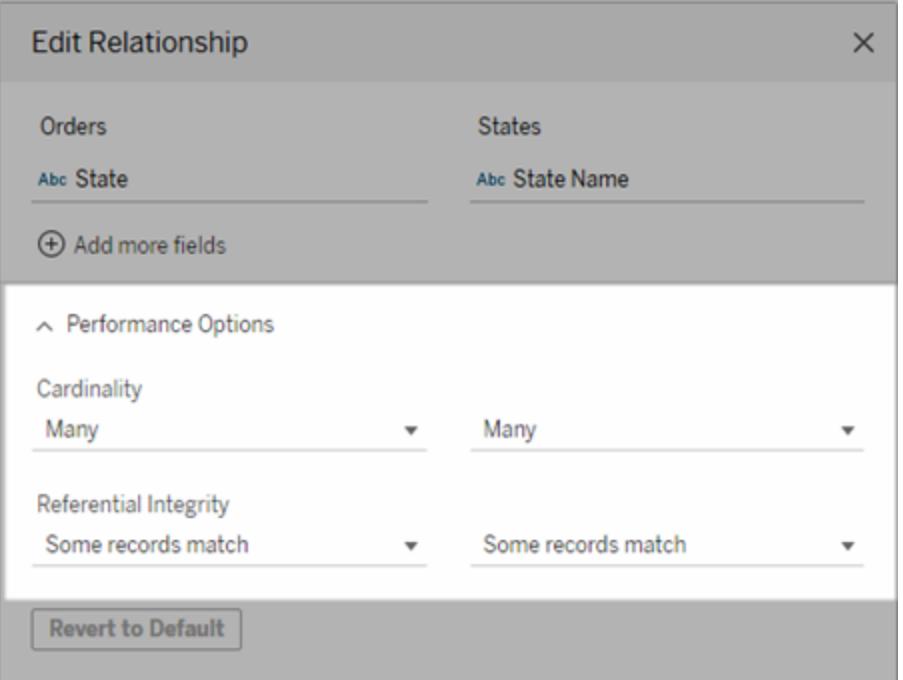

#### 基數選項

基數設定會決定 Tableau 在分析期間於自動聯結資料之前或之後彙總表資料。

- 如果欄位值不是唯一, 或您並不清楚, 則請選擇「多個」。Tableau 會在分析期間於形 成聯結之前彙總相關資料。
- <sup>l</sup> 如果欄位值是唯一,請選取「一個」。分析期間,相關資料將在彙總前聯結。。關係中 的欄位值是唯一時,正確地設定此選項會最佳化工作簿中的查詢。但是,如果在欄 位值不是唯一時選取「一個」,就可能會導致檢視中顯示重複的彙總值。

附註:選取「一」會將記錄視為每個機碼值是唯一的,而且最多只有一列具有 null 值。

參考完整性選項

參考完整性設定會決定在分析期間用來取得度量之維度值的聯結類型。

<sup>l</sup> 如果欄位中的部分值在另一個表中沒有相符項,或是您並不清楚,請選取「部分記錄 相符」。在分析期間,Tableau 會使用外部聯結來取得度量的維度值。所有度量值都 會顯示在檢視中,即使是不相符的度量亦然。

• 如果欄位中的值在另一個表中保證有相符項,請選取「所有記錄相符」。此設定會在 分析期間產生較少且較簡化的聯結,並將查詢最佳化。如果此表中有不相符的值, 您可能會在分析期間看到不一致的結果( 檢視中不相符的值已移除或遺失) 。

附註:若選取「所有記錄相符」,則會將記錄視為在用於關係的欄位中不存在 Null 值。在分 析期間,Tableau 會使用內部聯結來取得度量的維度值。預設情況下,Tableau 永遠不會聯 結 null 機碼。

有關基數和參考完整性的概念,請參[閱基數和參考完整性。](https://help.tableau.com/current/pro/desktop/zh-tw/cardinality_and_ri.htm)

聯結到哪裡去了?

您仍然可以在資料來源的實體層中指定表之間的聯結。按兩下邏輯資料表以移至聯結畫 布。

每個上層邏輯資料表都含有至少一個實體資料表。開啟邏輯資料表可在其實體資料表之 問檢視、編輯或建立聯結。用滑鼠右鍵按一下邏輯資料表,然後按一下「開啟」。或者,按 兩下表即可加以開啟。

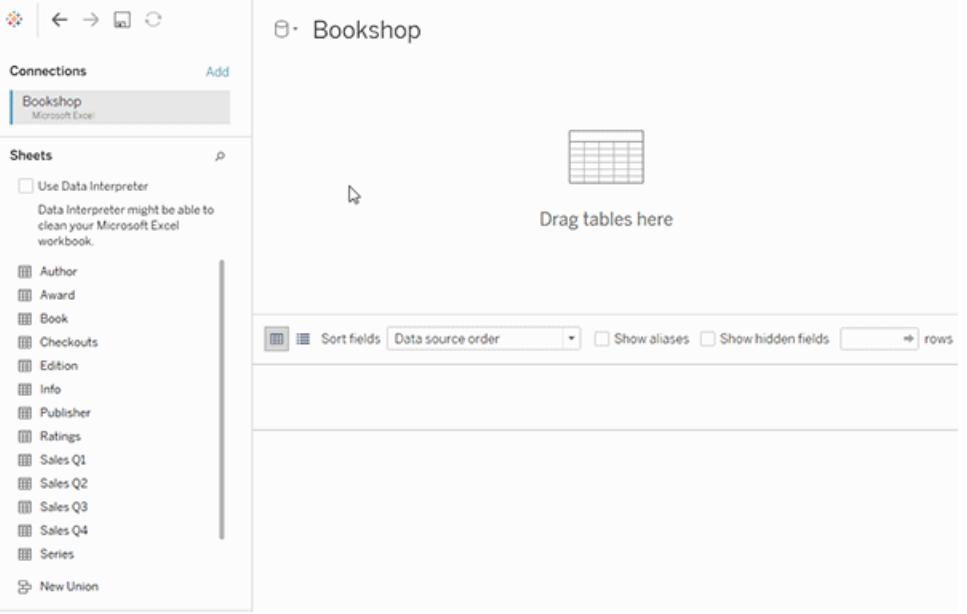

建立資料來源時,它會有兩個層。上層是資料來源的邏輯層。您會運用關係將邏輯層的表 之間的資料合併起來。

下一層是資料來源的實體層。您會運用聯結將實體層的表之間的資料合併起來。有關詳 情,請參閱[資料模型中的邏輯資料表和實體資料表。](https://help.tableau.com/current/pro/desktop/zh-tw/datasource_datamodel.htm#dm_log_phys)

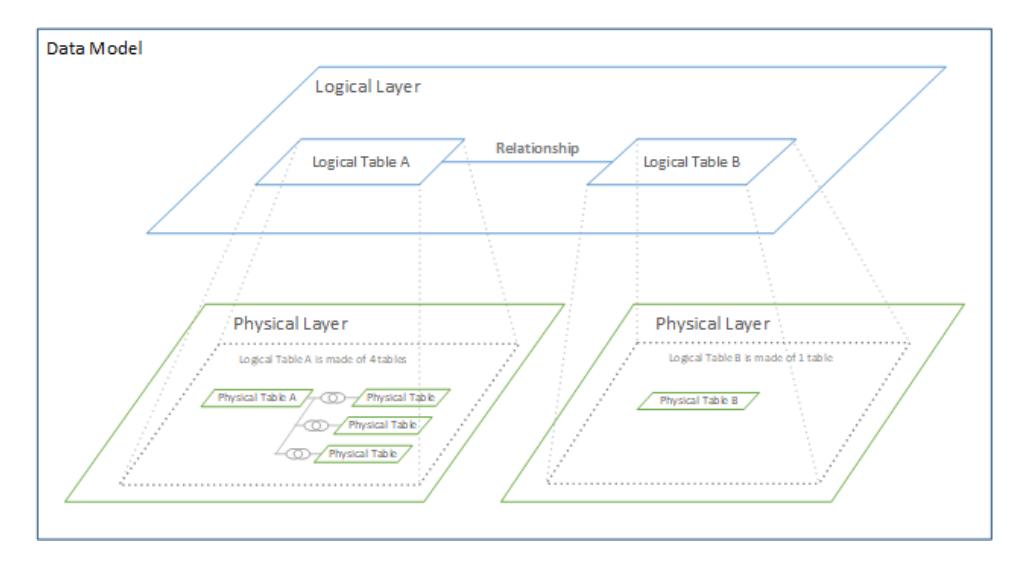

#### 關於使用效能選項的提示

如果您瞭解資料的圖形,則可以使用「效能選項」中的可選設定來建立各個表之間的基數 ( 一對一、一對多、多對多) ,並指示參考完整性( 某個表中的值是否始終在另一個表中有 相符項目) 。

與其將「效能選項」中的設定視為「是」和「否」,不妨將其視為「是」和「我不知道」。如果您確 定表的值是唯一的,請選取「一」.如果您確定某個表中的每筆記錄符合另一個表的一或多 筆記錄,請選取「所有記錄相符」。否則,請保留預設設定。

如果您不確定資料的圖形,請使用預設設定。當 Tableau 無法偵測到您資料中的這些設定 時,預設設定為:

- <sup>l</sup> 基數:多對多
- <sup>l</sup> 參考完整性:部分記錄相符

如果 Tableau 偵測到資料中的機碼關係或參考完整性,則會使用這些設定,並表示為「已 偵測」。

若要重新套用預設設定,請按一下「還原為預設值」。

已定義的詞彙

基數是指欄位( 欄) 或欄位組合中包含之資料的唯一性。當要分析的表包含許多列資料時, 查詢可能會很慢( 並且會影響整個資料來源的效能) ,因此,我們建議您根據表之間相關欄 的基數來選擇一種合併資料的方法。

<sup>l</sup> 低基數:相關欄有很多重複資料時,即為低基數。例如,名為「Products」( 產品) 的表 可能包含內有下列三個值的「Category」( 類別) 欄:「Furniture」( 傢俱) 和「Office

Supplies」( 辦公用品) 和「Technology」( 技術) 。

<sup>l</sup> 高基數:相關欄具有高度唯一的資料時,即為高基數。例如,稱為「Orders」( 訂單) 的 表可能會包含具有每一筆產品訂單唯一值的訂單 ID 欄。

<span id="page-833-0"></span>參考完整性是指某個表始終在其他表中有相符的列。例如,「銷售額」表始終有一列與「產 品目錄」表相符。

#### 基數和參考完整性

無論如何合併資料,設定資料來源都需要瞭解每個資料表的資料結構以及可以如何合併 這些資料表。應考慮的幾個關鍵因素如下:

- <sup>l</sup> 詳細資料層級:資料的詳細程度 其資料粒度。可以將其視為回答問題「何謂 列?」。有關資料粒度的詳情,請參閱[為分析構建資料](#page-758-0) 在分頁563
- <sup>l</sup> 共用欄位:必須至少有一個欄位可用於構成資料表之間的連結。對於聯結,這些欄 位可定義聯結子句。在相關資料表中,它們可以建立關係。
- 基數:共用欄位有多少個唯一值(唯一性)。有關詳情,請參閱下個章節。
- <sup>l</sup> 參考完整性:保證一個資料表中的值在另一個資料表中具有符合項。換句話說,一 個資料表中不可能有在另一個資料表中沒有相應記錄的記錄。有關詳情,請參閱下 文。

基數

單一欄或欄位中的基數是指其值的唯一程度。低基數表示只有幾個唯一值(例如在眼睛 顏色的欄位中) 。高基數表示有很多唯一值( 例如在電話號碼的欄位中) 。

資料表之間的基數相似性是指一個資料表中的列是否可以與另一個資料表中的多個列進 行連結。( 請務必牢記,基數不會解決某個資料表中是否缺少資料的問題,而參考完整性 可顯示缺少資料的問題。雖然這些概念可以協同工作,但是它們是關係的兩個不同屬 性。)

選項包括一對一、一對多、多對一或多對多。

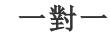

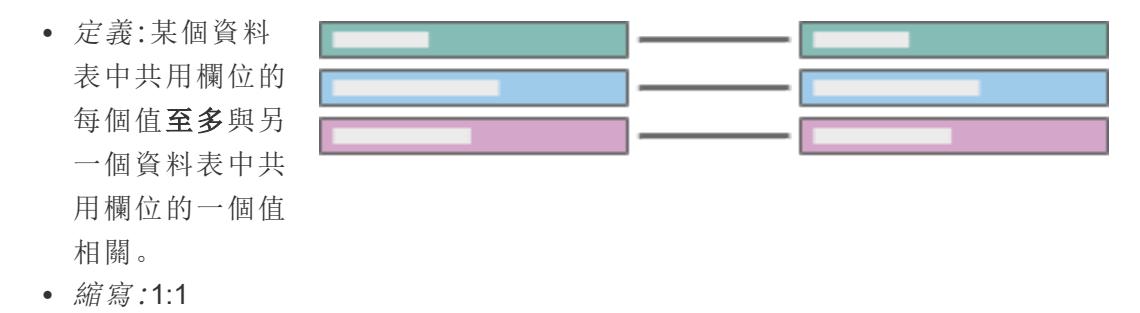

例如:每輛汽車都有自 己的車牌,並且車牌是 特定於每輛車的。汽車 對車牌是一對一的關

係。<br>請注意,即使汽車未註 冊或車牌號尚未指派 給汽車,也可透過參考 完整性來描述該差異。 一 輛 汽 車 只 能 有 一 個 車牌, 而一個車牌只能 指派給一輛汽車,因此 基 數 保 持 為 一 對一。

#### 一對多或多對一

- 定義:一個資料 表中共用欄位的 每個值都可以與 另一個資料表中 的多個列相關 ( 該 值 在 另 一 個 資料表中重 複 ) 。
- *縮寫*:m:1或 1:m
- 資料表的順序確 定其是多對一還 是一對多(類似 於左右聯結)。

範例:許多員工有同一 位經理。員工對經理是 多對一的關係。經理對 員工是一對多的關係。

### 多 對 多

• 一個資料表中共

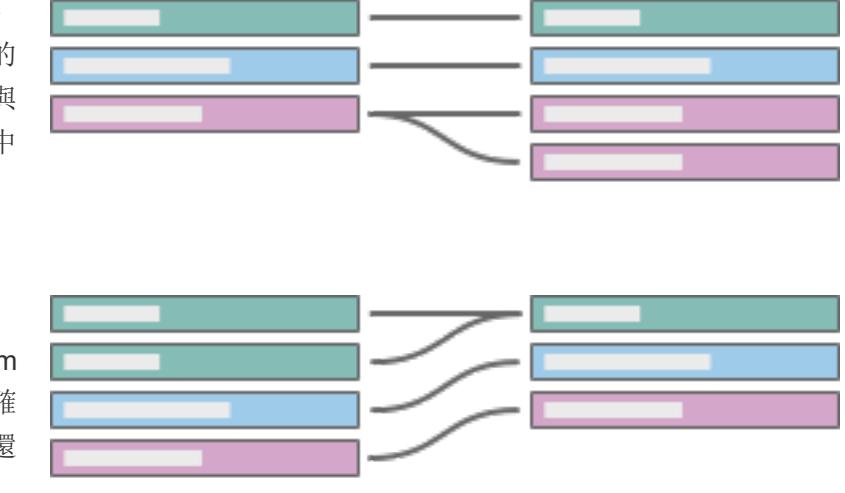

用欄位的多個值 可以與另一個資 料表中的多個列 相關( 共用欄位 的值可以在任一 資料表中的多個 列中重複) 。

- <sup>l</sup> 縮寫為 m:m。
- <sup>l</sup> 如果在資料來源 中未偵測到其他 設定,則此設定 為預設設定。

範例:許多電影中都有 演員,而電影中有許多 演員。演員對電影是多 對多的關係。可以在同 一筆交易中購買多本 書,也可以多次購買一 本書。ISBN 對訂單 ID 是多對多的關係。

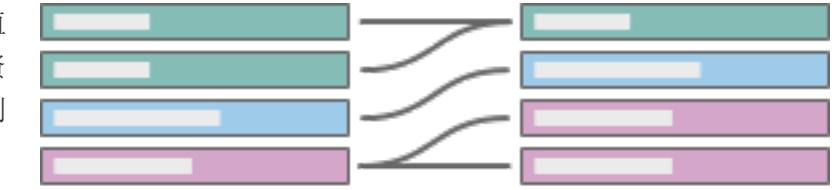

可以在「效能選項」設定中指定基數。有關詳情,請參[閱使用效能選項最佳化關係查詢](#page-829-0) 在 [分頁](#page-829-0)634。

參考完整性

有一個相關的概念稱為參考完整性,其表示一個資料表中的列在另一個資料表中始終具 有相符的列,這由它們的共用欄位值決定。若資料庫中沒有對無車牌汽車或無汽車車牌 的記錄,則該關係具有參考完整性。

在 Tableau 中,可在關係的每一側設定參考完整性。在「效能選項」設定中,某些記錄相符 表示沒有( 或您不知道是否存在) 參考完整性。所有記錄相符表示存在參考完整性。預設 設定是不假設存在參考完整性(某些記錄相符)。

有關詳情,請參[閱使用效能選項最佳化關係查詢](#page-829-0) 在分頁634。

自我測試

您是否可以定義每張圖表的基數和參考完整性?如何用語言表述? 範例:

Tableau Desktop 和 Web 製作說明

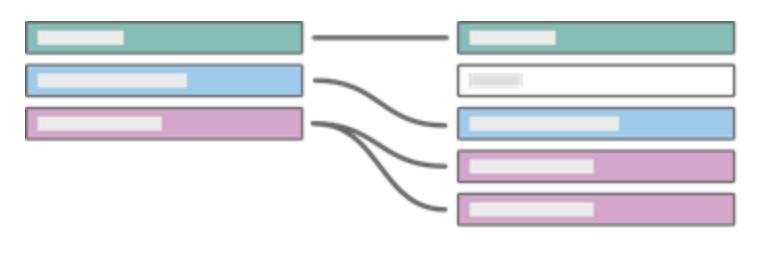

One Many Some records match All records match

若我們將左側資料表設定為「書籍」,右側資料表設定為與作者 ID 連結的「作者」,請用語 言表述該表:

- 一本書可以有多個作者(紫色記錄顯示左側書籍資料表中的一列對應右側作者資料 表中的多個記錄) 。
- 沒有任何作者擁有一本以上的書(右側每筆作者記錄僅對應左側一筆書籍記錄)。
- 沒有任何書沒有作者(左側沒有記錄無法對應右側的記錄)。
- 有些作者可能沒有書籍(右側的灰色作者記錄在左側沒有對應的記錄。)

按一下下面的每個部分將其展開。

檢查您的知識

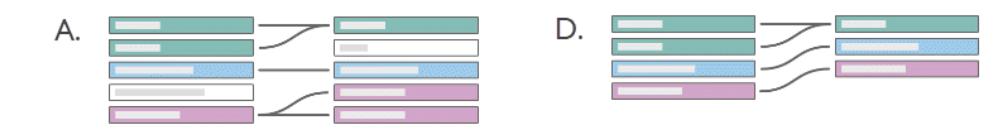

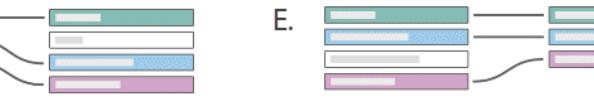

解決方案

**B.** 

C.

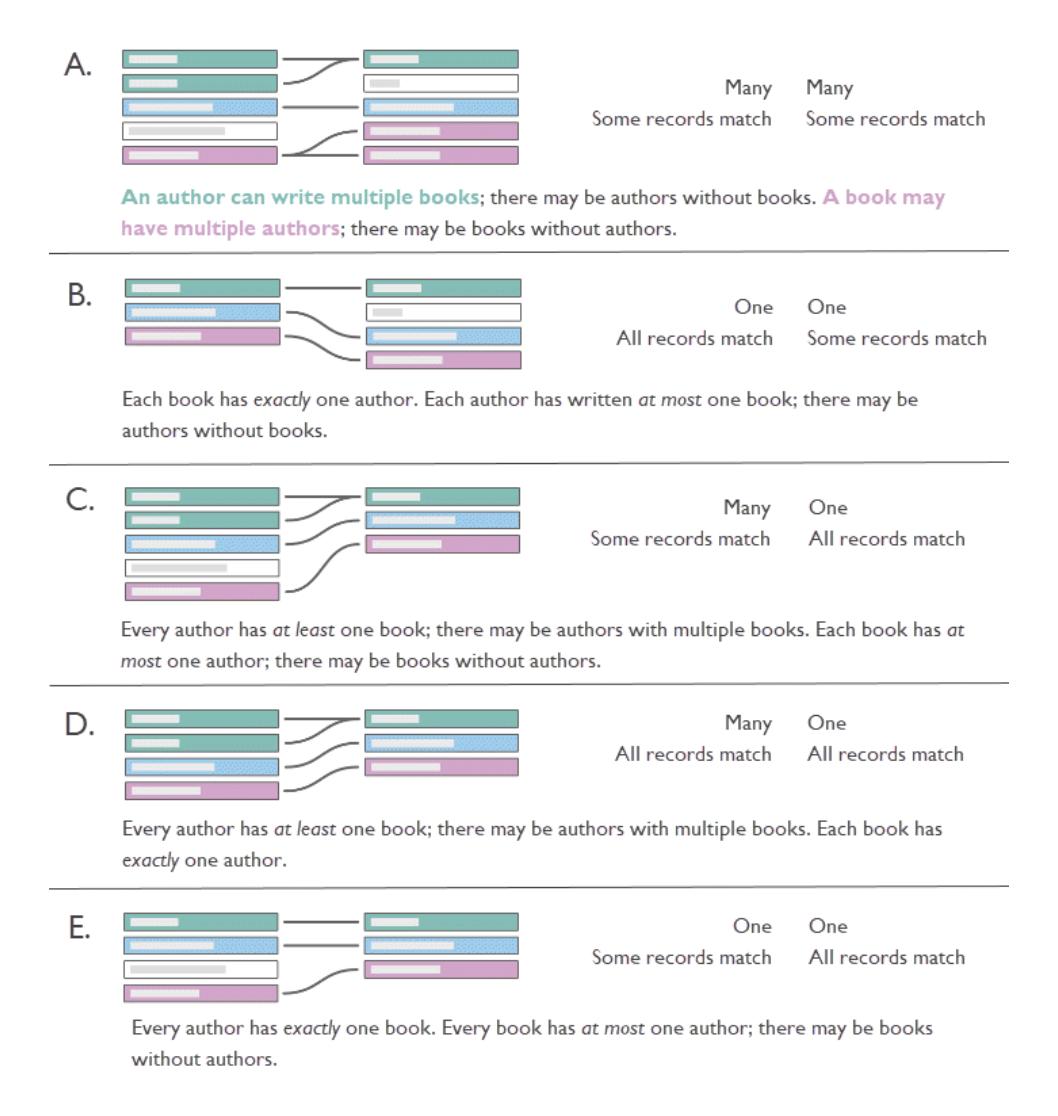

為何重要?

正確設定基數或參考完整性設定可以最佳化查詢,從而提高效能。但是,錯誤的設定可能 會由於資料丟失或重複而導致彙總問題。對於基數,預設的效能選項設定為「多個」,而對 於參考完整性,則為「某些記錄相符」。只有在您確定資料的正確特性時,才可以對這些預 設選項進行調整。

有關 Tableau 如何處理每個設定的詳情,請參閱[基數和參考完整性設定的含義](#page-830-0) 在分頁 [635](#page-830-0)。

# Tableau 中的範例

讓我們探索一下,若基數設定不正確,會發生何種情況。

附註:以下範例會使用 **[Bookshop](#page-373-0)** 資料集 在分頁178中的部分資料表。可以[下載工作](https://help.tableau.com/samples/en-us/bookshop/cardinality_RI.twbx) [簿進](https://help.tableau.com/samples/en-us/bookshop/cardinality_RI.twbx)行後續操作,也可以下載原始資料來自己建立資料來源。使用的資料表是 *Bookshop.xlsx* 的 **Books(** 書籍**)** 、**Info(** 資訊**)** 和 **Edition(** 版本**)** ( 僅保留一些欄位) 以 及 *BookshopLibraries.xlsx* 的 **LibraryProfile(** 圖書館簡介**)** 和 **Catalog(** 目錄**)** 。

Books( 書籍) 和 Info( 資訊) 資料表具有一對一的關係 - Info( 資訊) 本質上是 Books( 書籍) 資 料表的額外欄。因此,雖然這些資料表可以進行關聯,但將它們聯結起來以建立具有所有 欄的新邏輯資料表是有意義的。Edition( 版本) 與此合併資料表具有多對一的關係,因為一 本書可以有多個版本,通常使用不同的格式。( 請注意,下圖顯示了從 Books( 書籍) + Info ( 資訊) 資料表到 Edition( 版本) 的關係,因此是一對多的關係。)

Edition(版本)與 Catalog(目錄)相關, 在 ISBN 上是一對多的關係。Catalog(目錄)與 LibraryProfile( 圖書館簡介) 在 Library ID( 圖書館 ID ) 上是多對多的關係。關鍵點是, LibraryProfile( 圖書館簡介) 資料表對每個圖書館有多個列,對每種職員類型( 圖書館員、圖 書館助理、圖書館技術人員) 各有一列。有關這些資料表結構的詳情,請參閱**[Bookshop](#page-373-0)** 資 料集 [在分頁](#page-373-0)178。

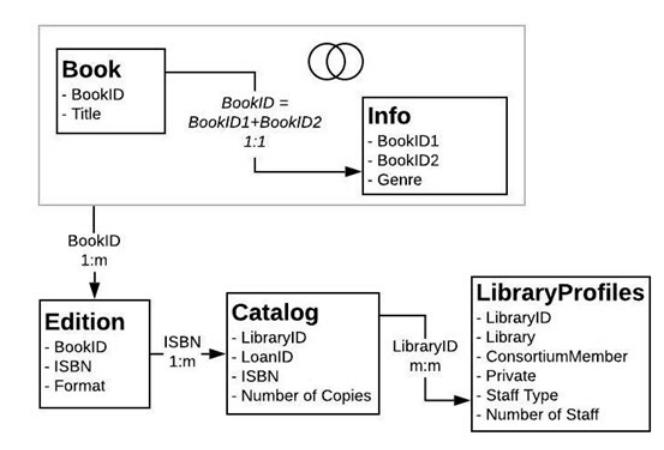

### 正確的設定

正確設定 Catalog( 目錄) -LibraryProfile( 圖書館簡介) 關係後,我們可以製作一個簡單的視 覺效果,顯示每個圖書館可為幾本書提供的工作人員數量。雖然這個視覺效果很愚蠢,但 是對說明問題卻很有用。無論我們在談論哪本書,閒置圖書館都有 130 名工作人員。工作 人員類型有三個值,因此每個總計由三筆記錄( 括號中的數字) 組成。

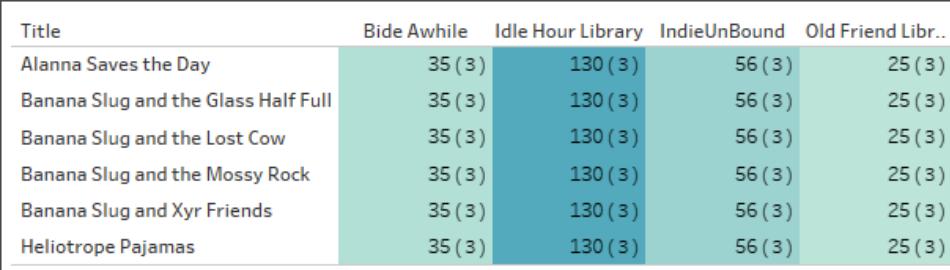

工作人員按圖書館和書名計數。( 括號中的數字表示每個標記中的記錄數。)

# 錯誤的設定:一對一

若將關係錯誤地設定為一對一,則在視覺效果中,Catalog( 目錄) 中的每個書名僅與 LibraryProfile( 圖書館簡介) 資料表中的一筆記錄配對( 如括號中的記錄計數所示) 。

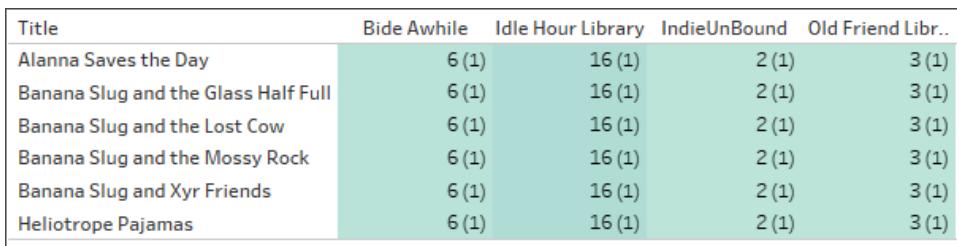

#### 工作人員按圖書館和書名計數。( 括號中的數字表示每個標記中的記錄數。)

在上面,我們可以看到每個圖書館只顯示最少工作人員數。( 請參閱下方視覺效果中的粗 體數字。最少工作人員數會反映在工作人員計數視覺效果中。)

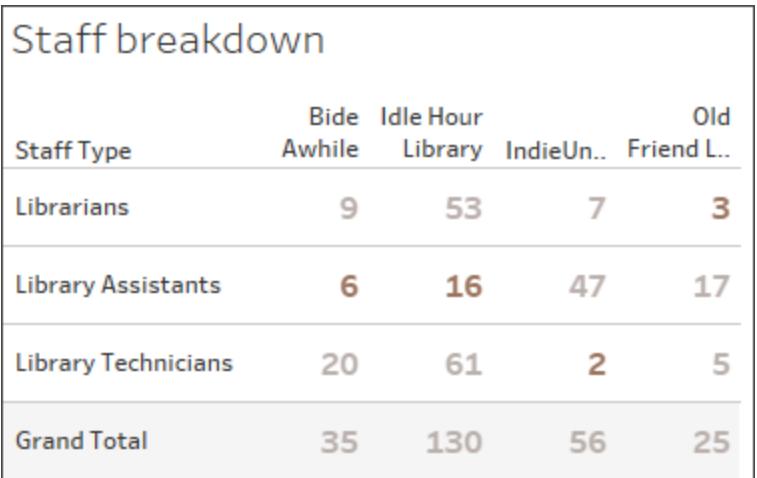

工作人員按類型和圖書館細分。

有關如何將關係變為視覺效果內容聯結的詳情,請參閱 Tableau 部落格上的在 [Tableau](https://www.tableau.com/about/blog/2020/5/relationships-part-1-meet-new-tableau-data-model) 中 [導入新的資料建模。](https://www.tableau.com/about/blog/2020/5/relationships-part-1-meet-new-tableau-data-model)

### 錯誤的設定:聯結

雖然有多種方法可以解決此類問題(詳細資料層級運算式是常見的一種),但聯結資料粒 度不同或基數為「多個」的資料表可能導致重複。在此處,工作人員計數對於只有一種格式 的書名而言是準確的,但是若書籍在 Edition( 版本) 資料表中具有兩種格式,則會將重複計 數傳遞到工作人員計數( 請注意,括號中的記錄計數為 6,而不是正確的 3) 。

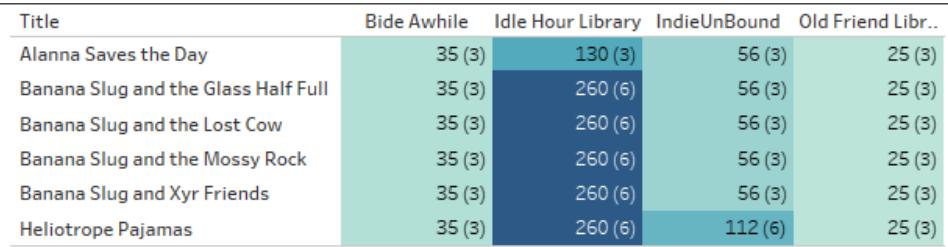

工作人員按圖書館和書名計數。( 括號中的數字表示每個標記中的記錄數。)

## 錯誤的設定:錯誤地假設存在參考完整性

若不存在參考完整性,則告知 Tableau 存在參考完整性( 所有記錄相符) 可能會導致值丟 失。在此處,這兩個視覺效果相似,但右側的視覺效果來自設定為假設存在參考完整性的 資料來源。該視覺效果已丟失 null。雖然在某些情況下這不會產生問題,但瞭解這些 null 代 表的內容至關重要。在此處,視覺效果已顯示每個圖書館中的版本數,而 null 表示版本資 料表中存在兩個版本,但這兩個版本卻未被任何圖書館收錄。這可能是一項重要的疏忽, 而且是錯誤地假設存在參考完整性時會忽略的疏忽。

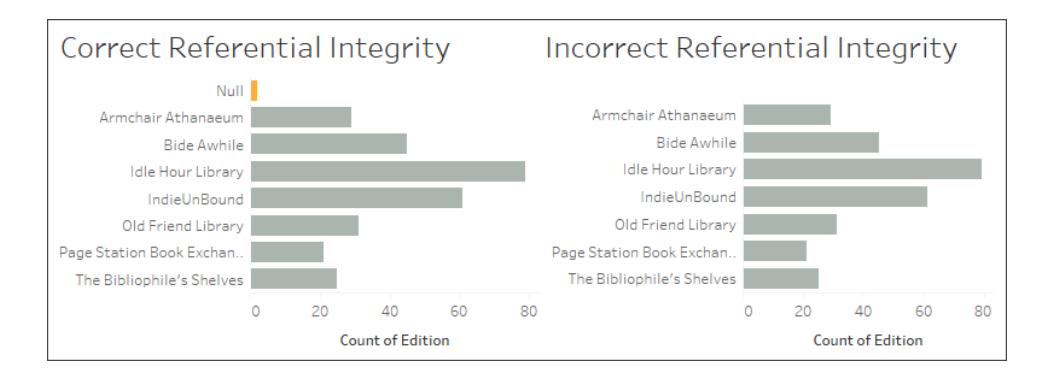

[探索工作簿](https://help.tableau.com/samples/en-us/bookshop/cardinality_RI.twbx)及其資料來源,以查看由於資料表格合併不當可能引起的其他問題。

效能影響

若對這些設定進行錯誤的設定會導致資料丟失或重複,為什麼 Tableau 會允許對其進行 變更?在許多情況下,您可以並且應該保留預設設定:關聯資料表而不是聯結資料表,將 基數保留為多對多,並且不假設存在參考完整性。特別是若您不確定應該如何進行設定 時。

但是,基數和參考完整性是「效能選項」,因為預設設定可能會對效能產生影響。若您確定 資料的結構,則設定正確的設定可以減少查詢,從而提高速度。

# 細節

附註:本節會使用其他的資料合併技術進行類比,目的在於僅提供概念框架。這不 是有關 Tableau 如何在關係中使用效能設定的技術說明。

#### 基數

關係的基數會影響彙總的發生時間。這可以從混合資料的角度來思考。資料混合後,仍然 能夠對兩個資料來源進行獨立的查詢。並且不管其中的任一資料來源如何,每個資料來 源都會根據檢視的詳細資料層級需要進行彙總。而對於關係,基數設定會影響彙總是在 聯結之前還是之後進行。

在上方的範例中,「多個」設定表示每個圖書館的工作人員數會在將該資料與書籍資訊合 併之前進行彙總,從而確保每本書都有正確的工作人員數。若將基數錯誤地設定為「一 個」,則工作人員數不會在其與書籍資料合併之前進行彙總,從而導致值不正確。

請注意,這不僅會顯示不正確的值,而且所有值都會指派給工作人員類型「圖書館員」,雖 然實際上這些值來自所有三種工作人員類型。錯誤地設定此設定可能會導致不可預測的 錯誤值。只有在檢視中使用設定錯誤關係另一側的另一個資料表中的欄位時,才會對結 果進行篩選。

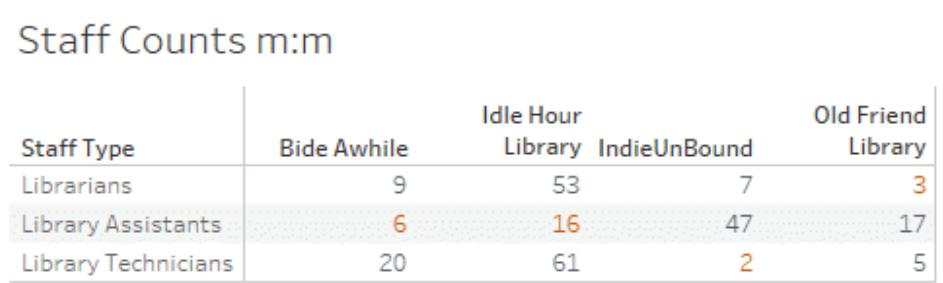

# Staff Counts 1:1 (multi table)

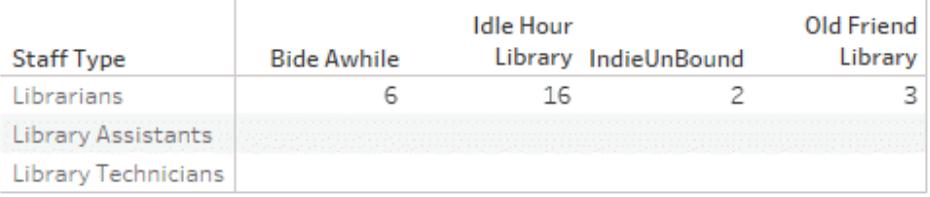

# Staff Counts 1:1 (single table)

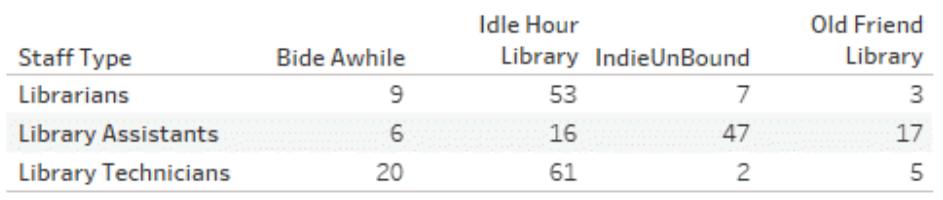

但是,若值是唯一的,則 Tableau 可以在最佳化查詢的情況下自由地移除聯結前的彙總。

### 參考完整性

雖然參考完整性指的是關係的設定,但可以從聯結類型的角度來思考。完整外部聯結將保 留所有記錄,無論另一個資料表中是否存在相符項,但是會降低效能。若您不確定記錄是 否會丟失,則外部聯結會更安全。當可能不存在參考完整性( 某些記錄相符) 時,會以這種 方式處理資料表。

內部聯結將僅保留在兩個資料表中都具有相符項的記錄,並丟棄未出現在每個資料表中 的記錄。若您知道內部聯結不會清除必要的資料,則效率更高。若「效能選項」設定為「所有 記錄相符」,則假設存在參考完整性,並且在執行聯結時不必考慮不相符的值。

錯誤的參考完整性設定可能會對合併的資料產生類似篩選器的作用,從而移除不相符的 值。有關保留不相符記錄之功能的詳情,請參閱 Tableau 部落格上的[在多個關聯資料表中](https://www.tableau.com/about/blog/2020/6/relationships-part-3-asking-questions-across-multiple-related-tables) [提問](https://www.tableau.com/about/blog/2020/6/relationships-part-3-asking-questions-across-multiple-related-tables)。有關聯結類型的詳情,請參[閱聯結資料](#page-928-0) 在分頁733。

保留預設設定

若您的分析具有可接受的效能,我們強烈建議保留預設的效能選項設定「多對多」,並且 不要假設存在參考完整性。關係的作用來自於它們可根據分析中使用的資料表提供準確 的且內容適當的結果。變更這些設定會消除[關係的語意靈活性。](https://www.tableau.com/about/blog/2020/5/relationships-part-1-meet-new-tableau-data-model)

## 使用關係的多表資料來源的分析方式

使用具有多個相關資料表的資料來源時,會影響分析在 Tableau 中的運作方式。因為多個 相關表具有獨立的領域,且保有其原生的詳細程度,因此當您將欄位拖曳至檢視中時:

- <sup>l</sup> 資料會在其自然的詳細資訊層級查詢。
- <sup>l</sup> 僅查詢與視覺效果相關的資料。
- <sup>l</sup> 表之間的關係會影響查詢的結果。建置視覺效果的流程,可能會因為欄位表在資料 模型中彼此關聯的方式,或其是否未直接關聯,而有所不同。

有關資料來源增強功能的概觀以及使用關係的介紹,請觀看這段 5 分鐘的影片。

附註:本影片和本主題中顯示的編輯關係介面與當前版本略有不同,但功能相同。

可以在[善加運用關係](#page-860-0) 在分頁665和以下 Tableau 部落格文章中瞭解關係如何工作的詳情:

- <sup>l</sup> 關係,第 1 部分:在 Tableau [中導入新的資料建模](https://www.tableau.com/about/blog/2020/5/relationships-part-1-meet-new-tableau-data-model)
- <sup>l</sup> 關係,第 2 部分:[提示和技巧](https://www.tableau.com/about/blog/2020/5/relationships-part-2-tips-and-tricks)
- <sup>l</sup> 關係,第 3 部分:[在多個關聯資料表中提問](https://www.tableau.com/about/blog/2020/6/relationships-part-3-asking-questions-across-multiple-related-tables)

另請參閱「[動作分析](https://action-analytics.com/library/)」中有關關係的影片播客,例如 Tableau [為何發明關係](https://action-analytics.com/ep-1-why-did-tableau-invent-relationships/)? 按一下[內容](https://action-analytics.com/library/) [庫](https://action-analytics.com/library/)中的「影片播客」以查看更多資訊。

在 Tableau 版本 2024.2 及之後版本中,Tableau 資料模型支援透過多重要素關係進行多事 實分析與共用維度。有關詳情,請參[閱關於多事實關係資料模型](https://help.tableau.com/current/pro/desktop/zh-tw/datasource_mfr_multiple_base_tables.htm)[、何時使用多事實關係模](https://help.tableau.com/current/pro/desktop/zh-tw/datasource_mfr_when_to_use.htm) [型](https://help.tableau.com/current/pro/desktop/zh-tw/datasource_mfr_when_to_use.htm)與[建置多事實關係資料模型。](https://help.tableau.com/current/pro/desktop/zh-tw/datasource_mfr_build.htm)

備註**:**您仍然可以在 Tableau 中建立單一表資料來源。您可以使用聯結、聯集、自訂 SQL 等機制的組合來建置邏輯資料表。Tableau 中的單一表分析行為並未變更。對 包含維度和度量混合的單一邏輯資料表進行分析的運作方式,與 Tableau 2020.2 預 發行版本的運作方式相同。

分析注意事項

驗證關係

有多個選項可用來驗證資料模型以進行分析。當您為資料來源建立模型時,建議您前往工 作表,選取該資料來源,然後建置視覺效果以探索記錄計數、預期的資料、不相符的值、 null 或重複的度量值。請嘗試使用不同表中的欄位,以確定一切行為都如您所預期。

要查找的內容:

- <sup>l</sup> 您在資料模型中的關係是否使用符合其表的正確欄位?
- <sup>l</sup> 新增多個相符欄位配對,是否會使關係更精確?
- <sup>l</sup> 將不同的維度和度量拖曳至檢視中,會產生什麼結果?
- <sup>l</sup> 您是否看到預期的列數?
- <sup>l</sup> 如果您將任何[效能選項設定變](#page-829-0)更為非預設的設定,您在視覺效果中看到的值是否符 合預期?如果不是,您可能需要檢查設定,或重設為預設值。

驗證關係與資料模型的選項:

- <sup>l</sup> 每個表在該表的詳細層級都會包含其記錄的計數,以名為 *TableName(Count)* 的欄位 表示。若要查看表的計數,請將「計數」欄位拖曳至檢視中。若要查看所有表的計數, 請在「資料」窗格中,選取每個表的「計數」欄位,然後按一下「顯示」中的「文字表」。
- · 按一下「資料」窗格中的「檢視資料」,以查看每個表的列數和資料。此外,在開始建 立關係之前,在分析之前或期間檢視資料來源中的資料,可能有助於您瞭解每個表 的範圍。有關詳情,請參[閱檢視基礎資料](#page-2075-0) 在分頁1880。
- 將維度拖曳到列,以查看狀態列中的「列數」。若要查看不符合的值,請按一下「分 析」功能表,然後選取「表配置」>「顯示空列」或「顯示空欄」。您也可以將不同度量拖 曳到檢視中,例如視覺效果中呈現之其中一個表的 *<YourTable>(Count)*。這樣可確保 您從該表看見維度的所有值。

提示:若要查看針對關係所產生的查詢,可以使用 Tableau Desktop 中的效能記錄程式。

- 1. 按一下「說明」功能表,然後選取「設定和效能」>「啟動效能記錄」。
- 2. 將欄位拖曳到檢視中以建立視覺效果。
- 3. 按一下「說明」功能表,然後選取「設定和效能」>「停止效能記錄」。「效能記錄」工作簿 將自動開啟。
- 4. 在「效能摘要」儀表板窗格中的「依時間排序的事件」下,按一下「執行查詢」列,並檢 視下方查詢。

另一個更進階的選項,是使用 GitHub 上的 Tableau [記錄檢視器](https://github.com/tableau/tableau-log-viewer)。您可以使用 endprotocol.query 來篩選特定關鍵字。有關詳情,請先參閱 GitHub 中的 Tableau [記錄檢視](https://github.com/tableau/tableau-log-viewer/wiki) 器 Wiki [頁面](https://github.com/tableau/tableau-log-viewer/wiki)。

僅維度視覺效果

將多表資料來源與相關資料表搭配使用時:如果建置僅維度的視覺效果,Tableau 會使用 內部聯結,而且您無法看到完整的不相符網域。

若要查看維度值的部分組合,您可以:

- · 使用「顯示空列/欄」以查看所有可能的列。按一下「分析」功能表,然後選取「表配 置」>「顯示空列」或「顯示空欄」。請注意,此設定也會觸發「日期」與「數位資料桶」欄 位的密集化,這可能是不必要的。
- <sup>l</sup> 將度量新增到檢視中,例如,視覺效果中呈現之其中一個表的 *<YourTable>(Count)*。 這樣可確保您看見來自該表之維度的所有值。

有關詳細資訊,亦請參閱[維度的不相符值行為可能會令您感到意外](#page-803-0) 在分頁608與[多資料](#page-856-0) [表分析疑難排解](#page-856-0) 在分頁661。

何時使用 LOD 計算與運算式

由於 Tableau 可以瞭解輸入表的詳細層級 (LOD),所以您不需要使用 LOD 計算來移除聯 結所導致的不必要重複。

您可能仍希望使用 LOD calcs 進行下列動作:

- <sup>l</sup> 處理來源表中不當的重複資料。
- <sup>l</sup> 計算多層彙總( 例如,總和的平均值)
- <sup>l</sup> 進行同類群組分析( 例如,計算每個客戶的第一個訂單日期)

如果 LOD calc 的維度包含單一表中的欄位,則該 LOD 計算將顯示在「資料」窗格中的所屬 表中。

多資料表分析範例

以下範例組將示範如何跨多個相關表查詢資料。這個多表資料來源包含不同電影角色的 演員演出簡短清單。

「演出」表中的列表示演員在特定電影中扮演了特定角色。在此資料集中,演員的演出可 能是零或更多。

您可以在以下 Tableau 部落格文章中瞭解關係如何工作的詳情:

- <sup>l</sup> 關係,第 1 部分:在 Tableau [中導入新的資料建模](https://www.tableau.com/about/blog/2020/5/relationships-part-1-meet-new-tableau-data-model)
- <sup>l</sup> 關係,第 2 部分:[提示和技巧](https://www.tableau.com/about/blog/2020/5/relationships-part-2-tips-and-tricks)

範例 1:聯結資料與相關資料的單一問題分析

當您在 2020.2 之前的 Tableau 版本中連線至資料時,您的資料來源可能只包含單一表,或 包含相互聯結或聯集為單一非標準化表的多個表。從 Tableau 2020.2 版本開始,Tableau 即可識別並保留多表資料來源的標準化資料,其中表資料會保持獨立,而且每個表都會保 有原生的詳細程度。以下範例說明了單一表與多表資料來源之間的分析差異。

此範例顯示三個電影資料表:「演出」、「演員」和「電影」。

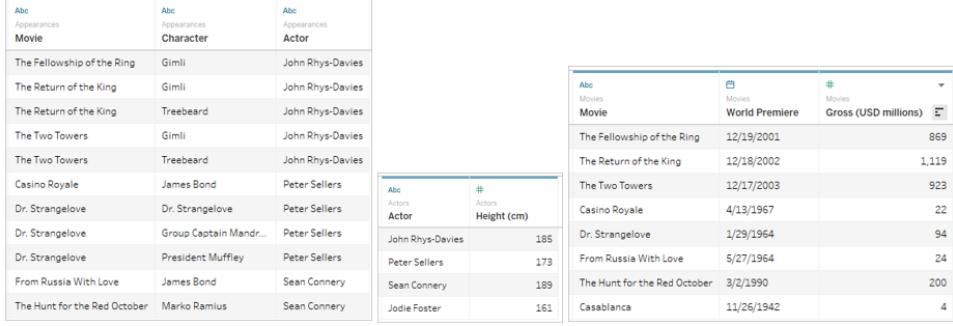

這些表可以聯結在一起,在「演員」上將「演出」表和「演員」表聯結在一起 =「演員」,在「電 影」上將「演出」表和「電影」表聯結在一起 =「電影」。如果聯結是完全外部聯結,就不會遺 失任何列,最終輸出的外觀會如下所示。請注意,聯結子句中使用的欄位會顯示兩次。

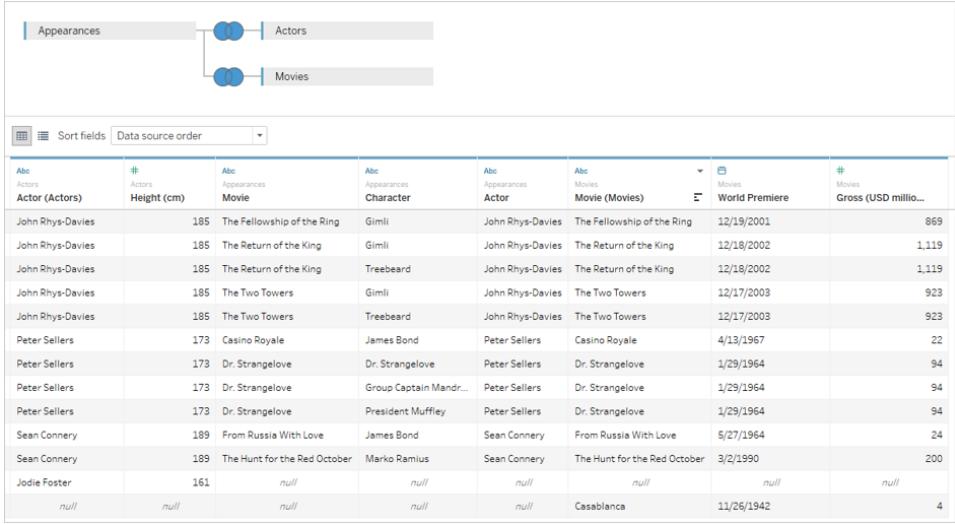

以這種方式合併到單一表中的資料稱為非標準化或扁平。

這個聯結的資料是扁平資料。每列都會包含一位演員在一部電影中演出的一個角色( 因此 John Rhys-Davies 在 魔戒三部曲:王者再臨》中有兩列,因為他扮演了兩個角色);因此,資 料的粒度為電影中的角色層級。多個列中的相關資訊會重複。《魔戒三部曲:王者再臨》的 首映日期出現兩次,因為資料集中含有這部電影的兩個角色。John Rhys-Davies 的身高列 出五次,因為他的演員身份有 5 個不重複的角色/電影組合。

因此,這個扁平資料具有一些需要注意的特徵。例如,如果您希望依照演員電影的平均總 收入來繪製演員的身高,您可能會假設我們可以將「身高」帶入「欄」,並將「總收入」帶入 「列」,然後取得「總收入」的平均值。但是,如果您這麼做,預設檢視看起來會不太對勁。 在這裡, John Rhys-Davies 身高會是 925公分, 也就是超過 30 英尺!

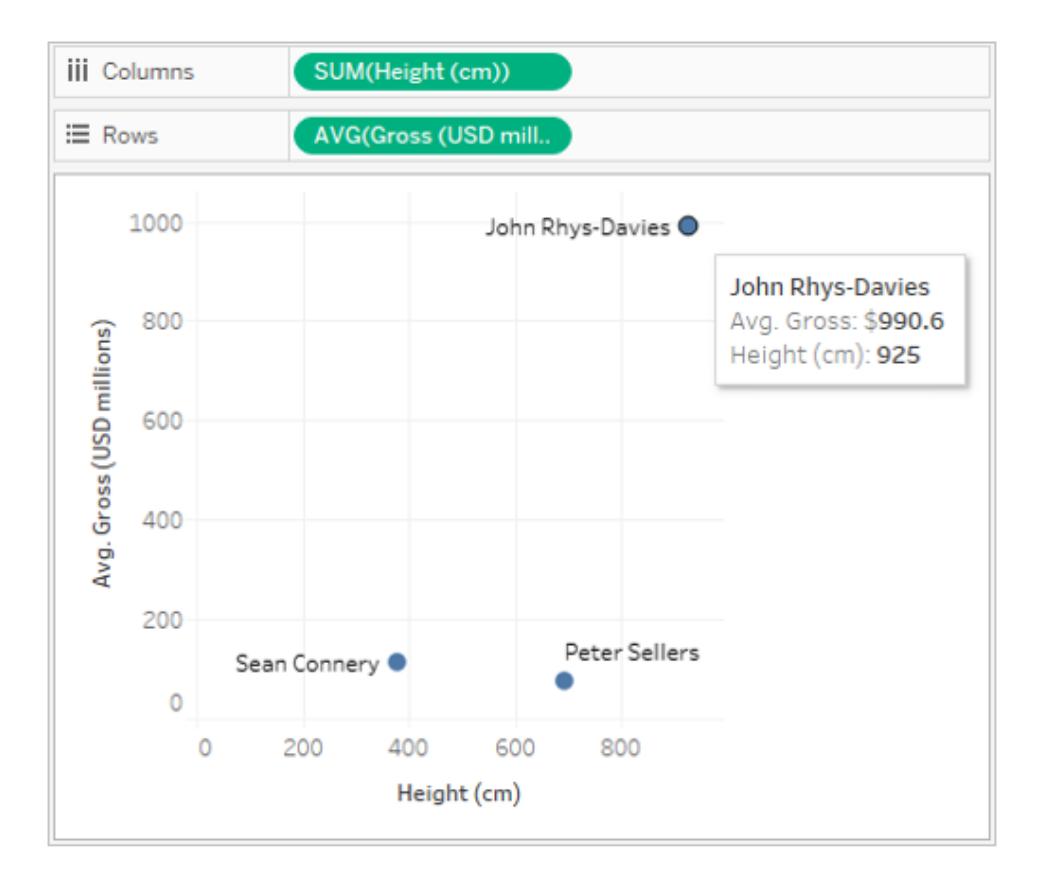

這是因為預設彙總為 SUM。資料中有 5 列是他的,因此我們會得出他真實身高 185 公分 的 5 倍。您可以變更「身高」上的彙總( 例如平均值或最小值) 來解決此問題。這樣會有效 地僅傳回一列的值(因為它們都相同)。

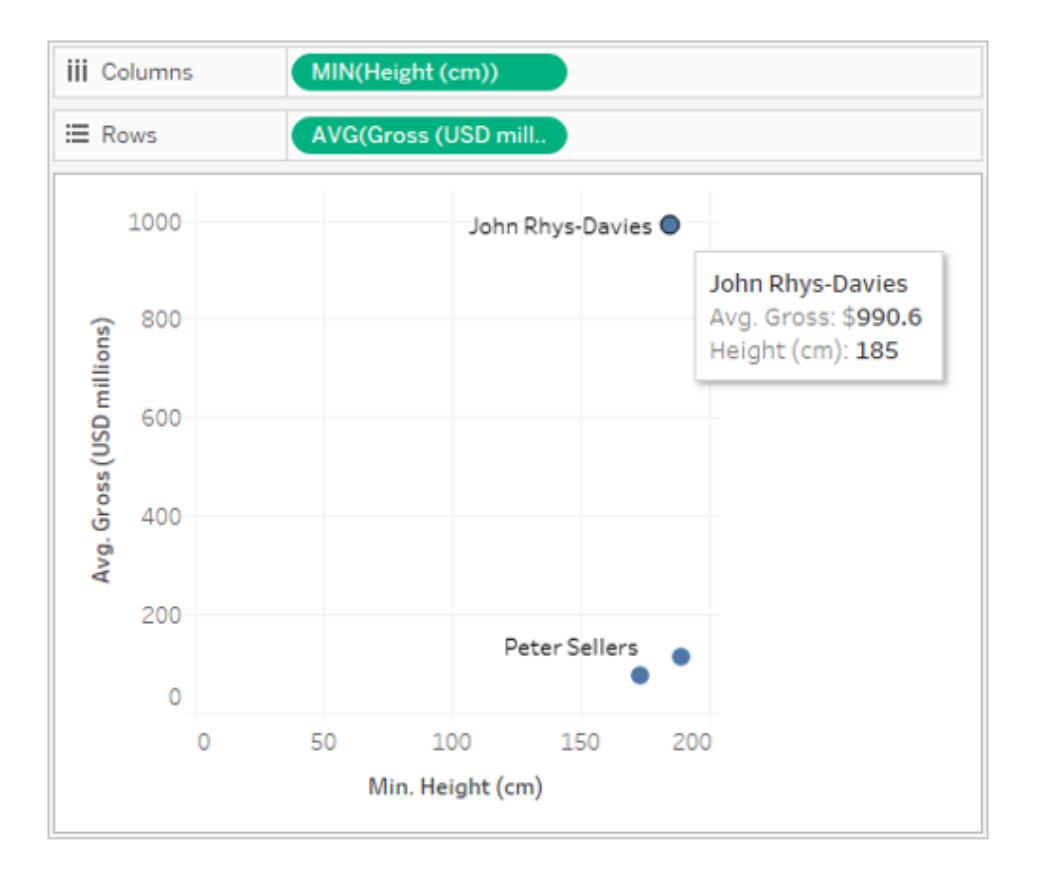

變更彙總時,身高會更為逼真。但是,現在您必須注意平均總收入。請記住,Tableau 會將 John Rhys-Davies 身高的所有五列都列入考量。當您考慮他演出之電影的平均總收入時, 就不應該是五列的平均值,而是三部電影的平均值。您並不想要因為他在《魔戒三部曲:王 者再臨》中扮演了兩個角色而計算兩次《魔戒三部曲:王者再臨》的總收入。但這就是所發 生的狀況嗎?

快速計算一下, 魔戒》系列電影的平均值應該是 (869 + 923 + 1119)/3, 或是 \$970.3。但是, 散佈圖中的值是 \$990.6。目前的平均值來自五個列 (869 + 923 + 923 + 1119 + 1119)/5。

這個問題不像透過變更彙總來解決身高問題一樣容易。您需要使用[詳細層級](#page-2452-0) (LOD) 運算 [式](#page-2452-0),來修改從預設的「演出」向上到「電影」層級中,Tableau 查看的詳細層級為何。在我們 來看,您可以將 LOD 總收入計算建立為 {FIXED [Movie] : MIN([Gross (USD millions)])},然後 取得新的 LOD 總收入欄位的平均值。

LOD 運算式可以解讀為「對每部電影傳回其最低總收入」。這樣就能夠消除重複問題,因為 即使檢視是以電影和演員組成,還是會一律傳回每部電影的總收入。

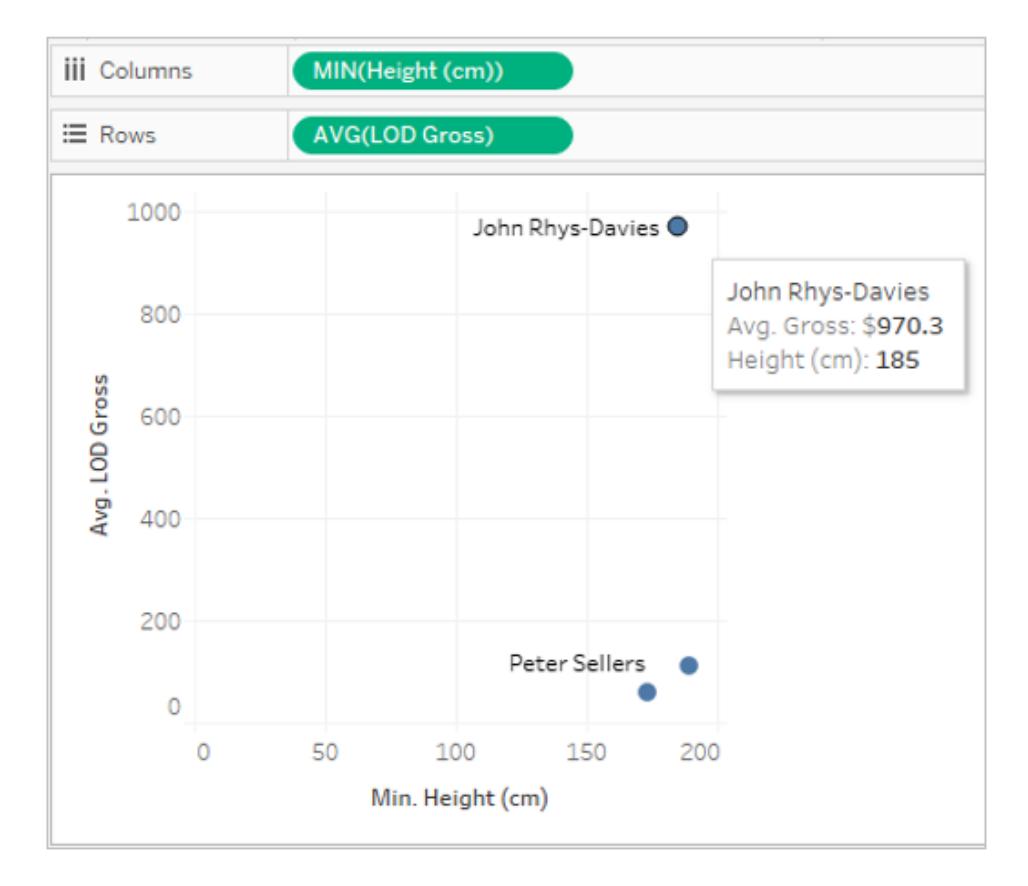

現在數字就正確了。John Rhys-Davies 身高 185 公分,而且他在這個資料集的電影平均總 收入是 970.3。您可能需要先瞭解資料為何會重複,以及 Tableau 如何彙總資料以顯示資 料,才能確保傳回正確的值。

多個表中的標準化資料

在邏輯表之間建立關係可能看似與建立聯結類似,但與其將資料展平到單一表中, Tableau 會透過所有可能會產生的重複內容來持續注意表之間的關係。系統會在適當的詳 細資料層級從每個表帶出資訊,並與其他資料建立關係。

在「資料來源」頁面上,您不會看到扁平表的「完整」網格檢視,因為它不存在。Tableau 會 將所有三個表保持原樣,而且只會建立關係,也就是視檢視需要將所需的資料組合在一 起。

#### Tableau Desktop 和 Web 製作說明

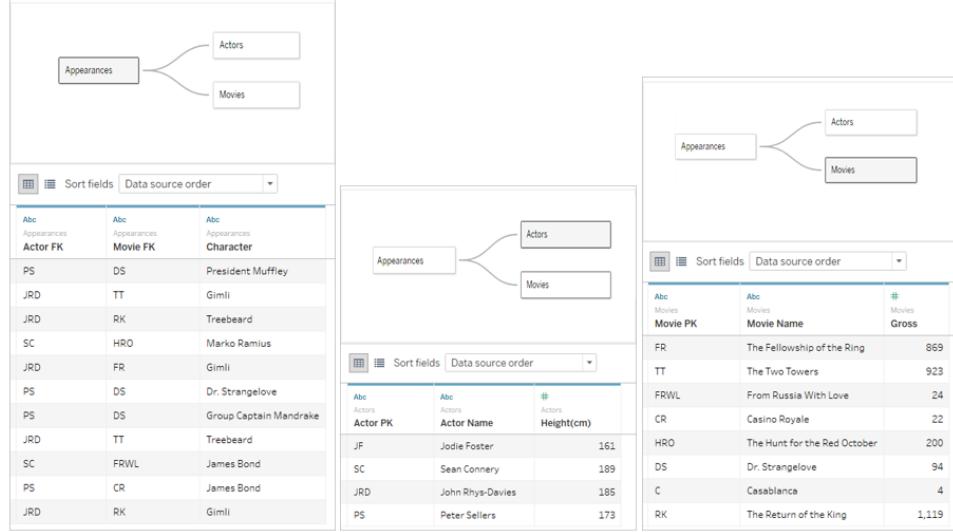

若要建立相同的散佈圖,請將「身高」和「總收入」拖到檢視中,並將「總收入」設為平均值。 這樣就可以了!Tableau 會查看每個表的資料與其他相關表之資料的關係,並推斷應如何 顯示身高( 依照演員) 以及如何計算平均總收入( 依照電影) 。

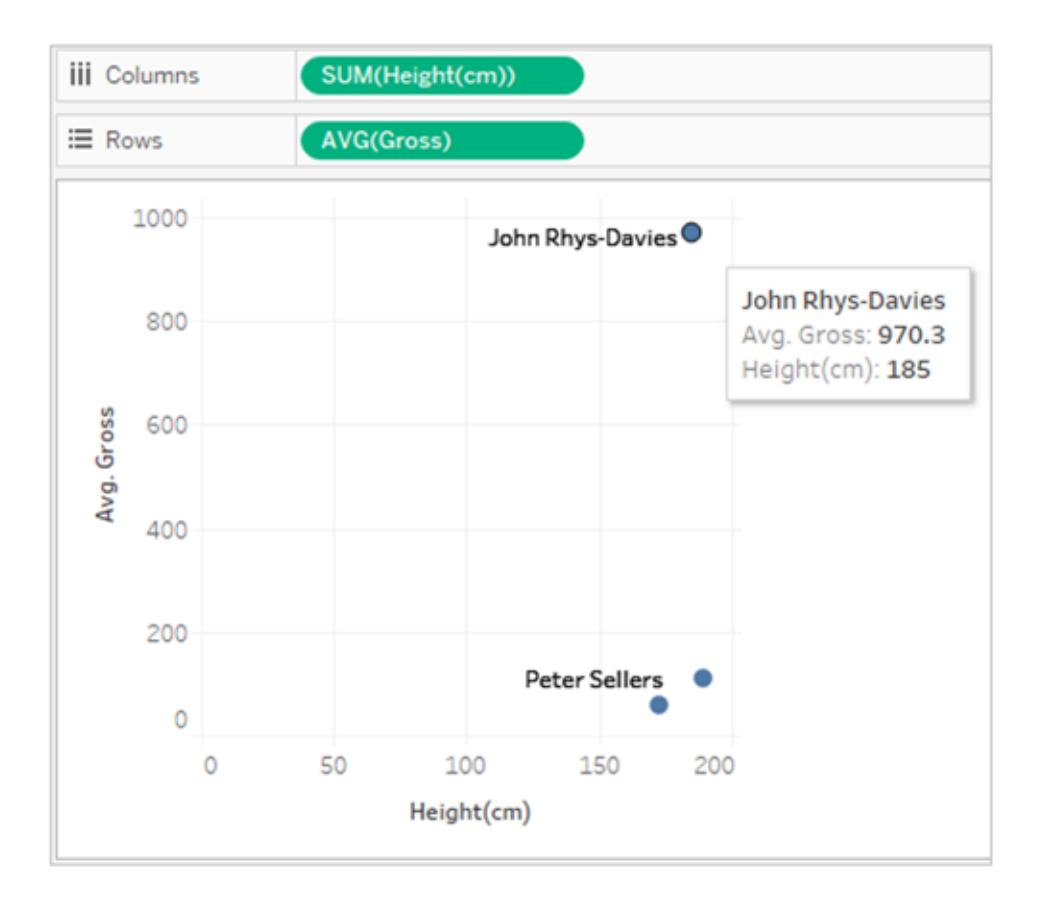

### 範例 2:單一表中的維度

如果視覺效果中的維度來自單一表,Tableau 就只會查詢一個表並顯示整個網域的結果。 您可以新增度量,但仍然會看到整個網域。

例如,使用上方介紹的「電影演出」資料來源,將「演員」欄位新增到視覺效果時,會產生以 下視覺效果:

 $\mathcal{L}_{\mathcal{A}}$ 

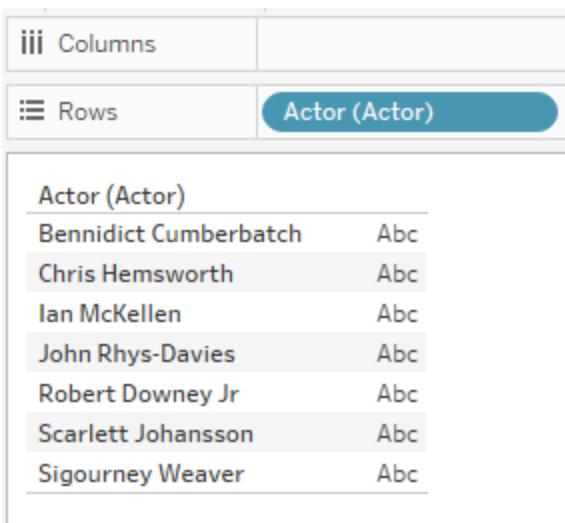

由於視覺效果中的唯一維度是來自「演員」表,因此 Tableau 只會針對「演員」表執行查詢。 出現在「演員」表中的所有演員都會顯示在視覺效果中,無論是否有任何演出。

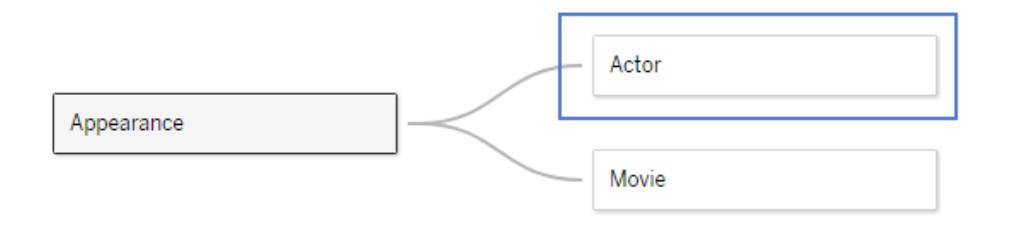

將「演出演員」欄位作為度量引進檢視中,然後套用 COUNT 彙總,就會建立依照演員顯示 的演出次數檢視。請注意,Sigourney Weaver 沒有任何演出,但檢視中還是會有她的名 字。

#### Tableau Desktop 和 Web 製作說明

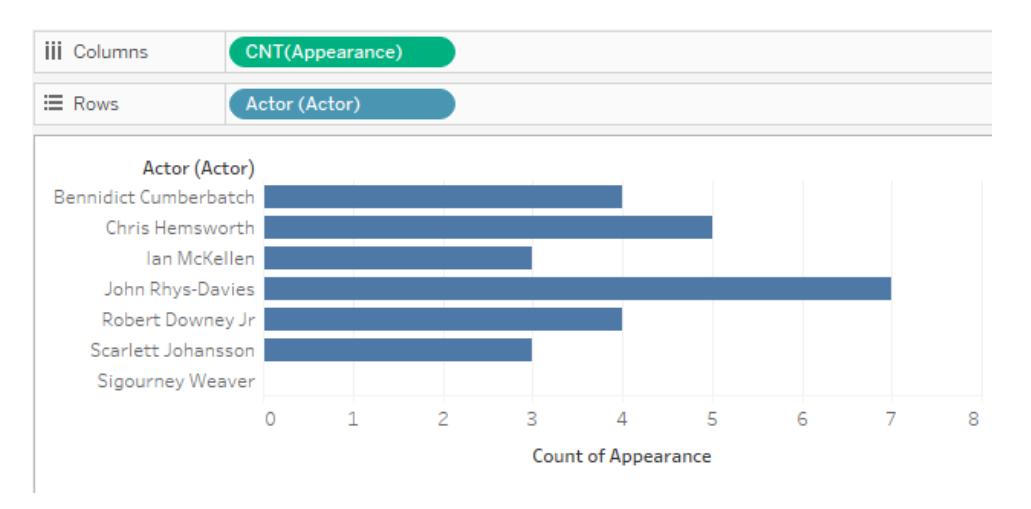

## 範例 3:來自多個表的維度

如果檢視中的維度來自多個表,Tableau 就會尋找與所有維度相關的表,並顯示來自該表 的網域。因此,您在範例 1 中看到的某些維度值會有所變更。

例如,將「電影」表中的欄位拖到視覺效果中會變更查詢。由於「電影」和「演員」表是因為 「演出」表而相關,因此查詢只會傳回「演出」表中存在的「演員/電影」配對。

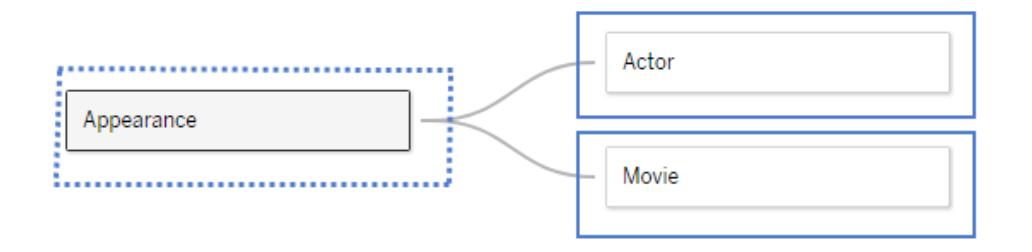

由於 Sigourney Weaver 在此資料集中沒有任何演出( 因此與資料集中的任何電影均不相 關) ,「演員/電影」配對的視覺效果就不會顯示她的:

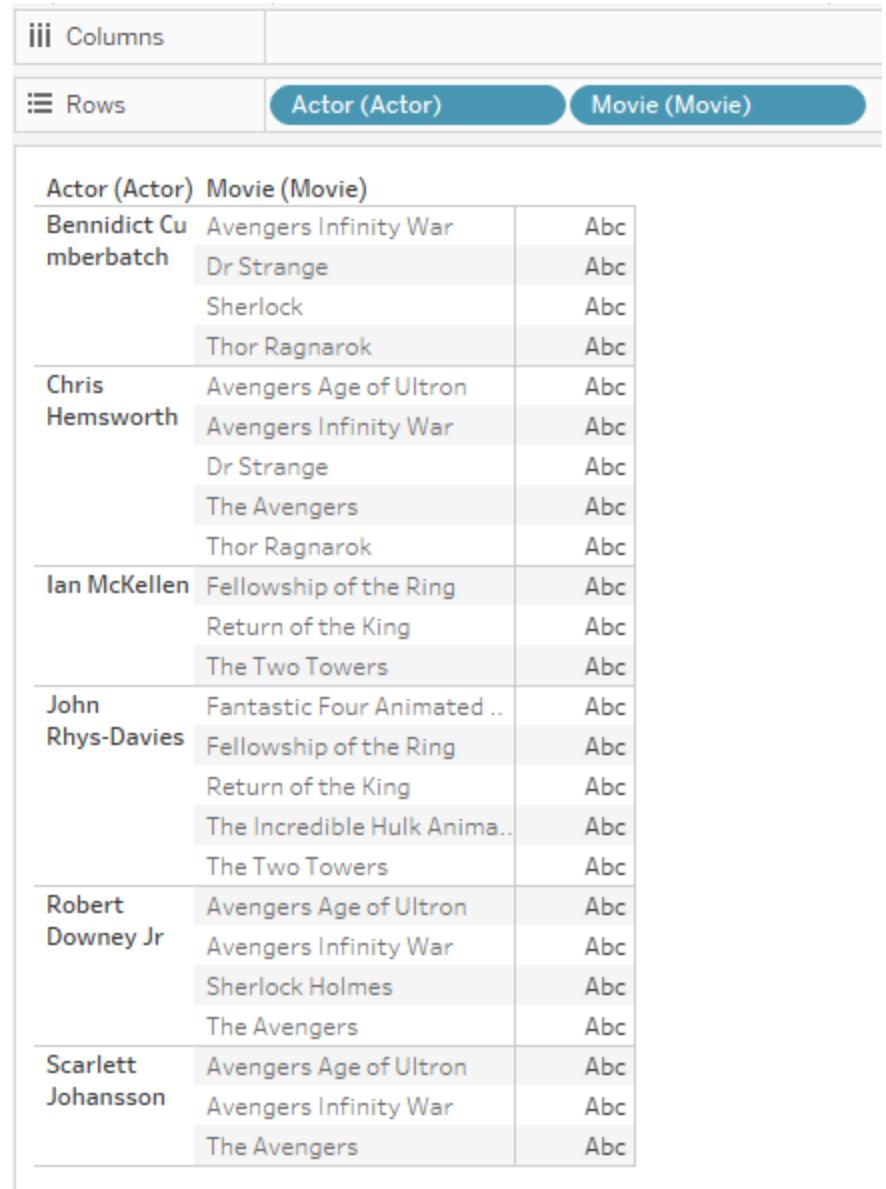

範例 4:無法依照維度拆分的度量

如果度量無法依照維度拆分,Tableau 就會在該維度間複製度量。

下一個視覺效果會依照電影顯示總收入金額。由於這兩個欄位都來自「電影」表,因此 Tableau 只會查詢「電影」表。

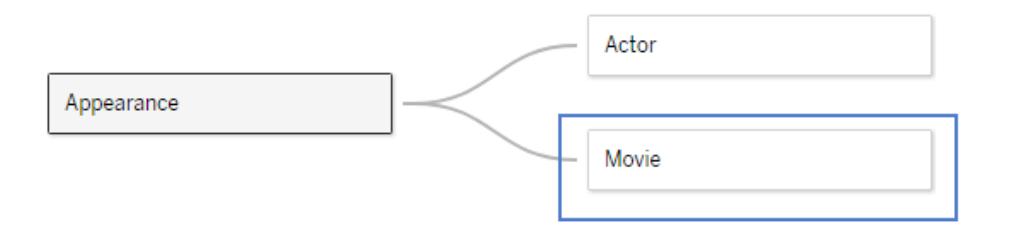

「電影」表包括每部電影已彙總的總收入,如以下視覺效果所示( 建立此資料集時無法取得 《復仇者聯盟:無限之戰》的總收入,因此顯示為零) 。

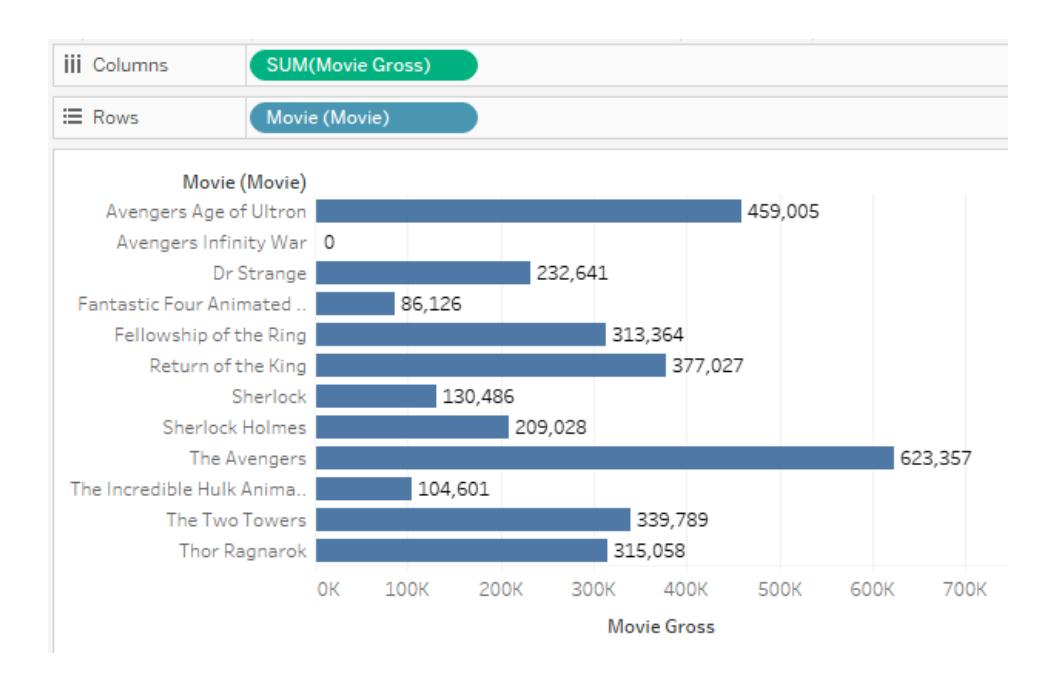

如果您將「演員」新增至此視覺效果, Tableau 就會知道不能依照演員細分電影總收入, 因 為資料模型中並未提供這種更精細的資訊。相反地,Tableau 會顯示每部電影的電影總收 入,而且會在演員之間重複顯示。

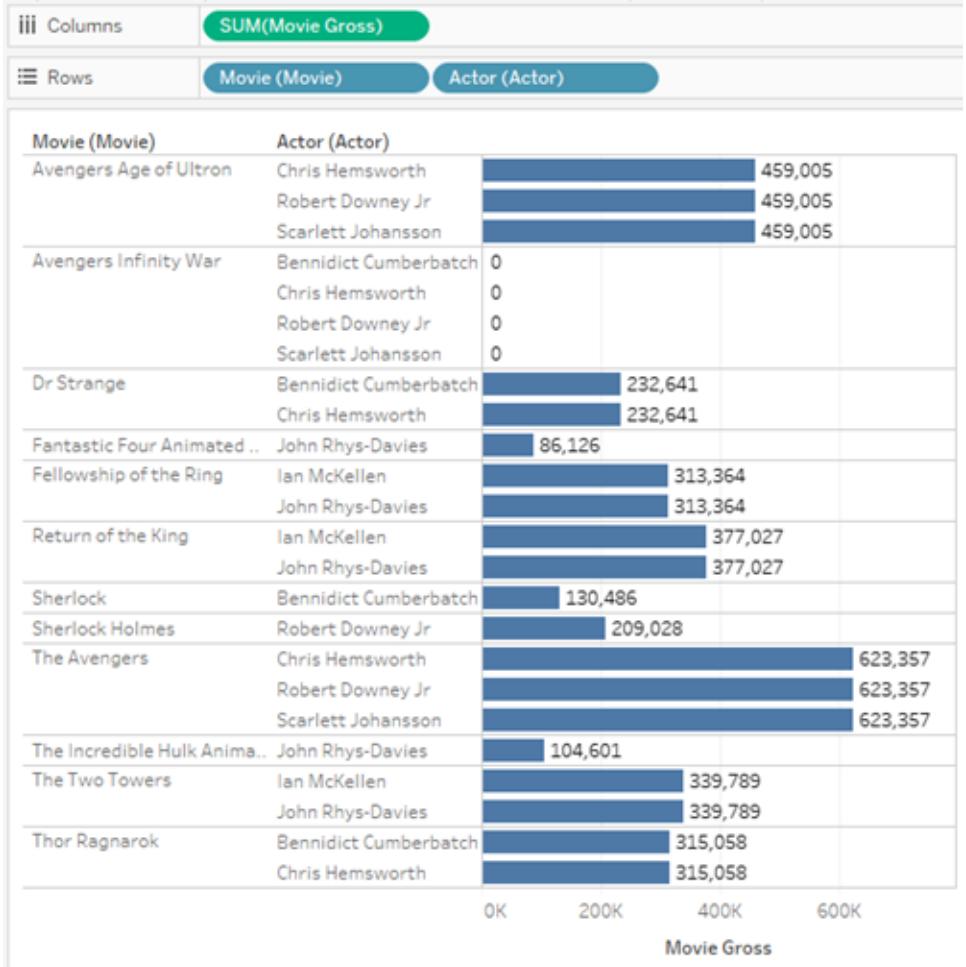

範例 5:與度量並非以階層方式相關的維度

將「電影」維度從前一個視覺效果中移除後,會查詢每位演員的電影總收入總和。所得的 結果是演員演出過之每部電影的彙總電影總收入。

在此案例中,維度、演員和「電影總收入」度量之間並無階層關係,而且多位演員可能是在 同一部電影中演出。例如, Benedict Cumberbatch 和 Chris Hemsworth 都在 倚異博士》中演 出。在此案例中, Tableau 會將 奇異博士》的電影總收入包括在這兩位演員的總數中。

由於相同的影片總收入值包含在多位演員的總計中,因此 Tableau 無法直接計算這些值 的總和。

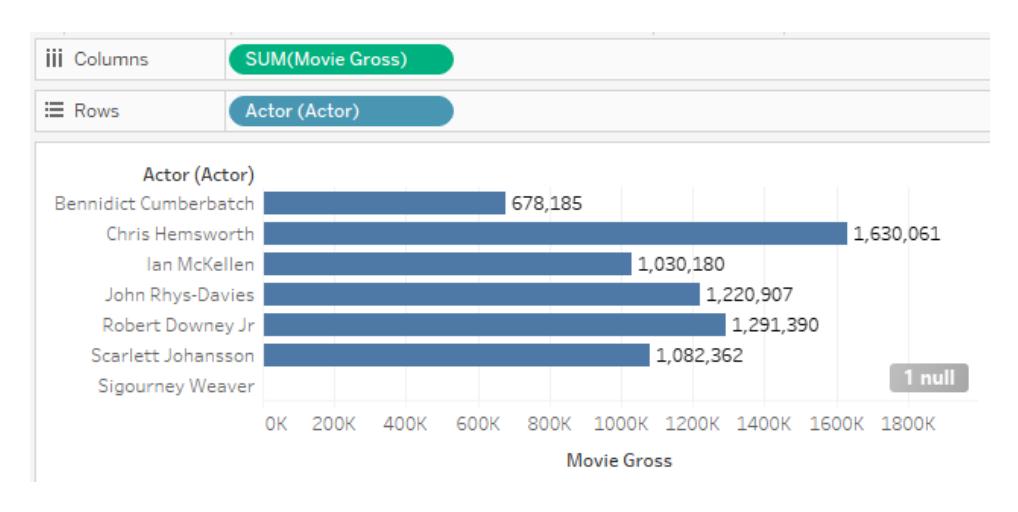

但是,顯示此視覺效果的總數時,請注意:Tableau 會正確計算電影總收入,且不會包括重 複的電影。

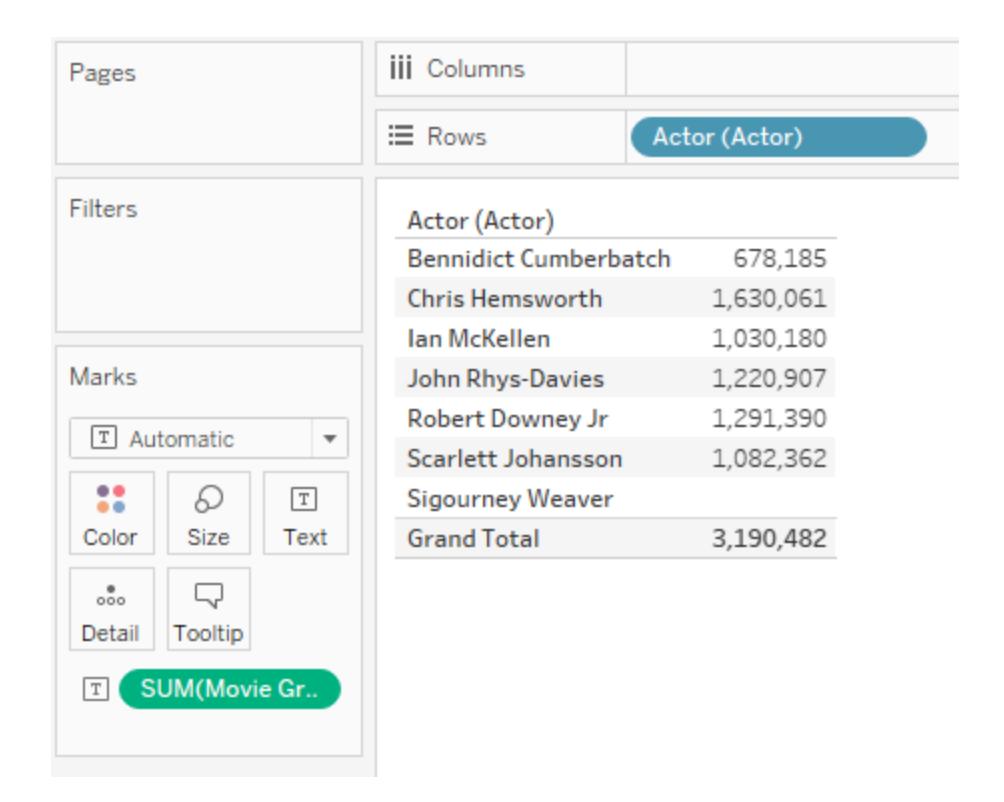

<span id="page-856-0"></span>多資料表分析疑難排解

多表的相關表可能會有下列情況。下表說明了已知的情況,以及如何對分析進行疑難排解 的高階說明。

僅維度視覺效果的內部聯 結 在您將多個維度新增至同一個檢視時,可能無法立即 看見所有的預期值。或者,您可能會注意到,從不同 的表對視覺效果新增維度時,會導致某些值從視覺效 果中消失。 Tableau 所使用的查詢,會保留資料中實際存在的值 的組合。這表示您會看見由表的內部聯結所產生的 列,這些表為視覺效果提供維度。 若要查看維度值的部分組合,您可以開啟「顯示空列/ 欄」,以查看所有可能的列;或者,您可以從檢視中所 呈現的其中一個表來新增度量( 例如 <*MyTable*> (Count)) ,以確保能看見該表中的所有維度值。 計算中的常量 在多表資料來源中,常量值的行為就像是來自其具有 單一列的表。如果您彙總一個常量值,其行為就會像 是在單一列上彙總。Sum(10) 會永遠等於 10。Avg(10) 也會永遠等於 10。Count(10) 會永遠等於 1。 為能確保向後相容性,單一邏輯資料表資料來源中的 常量值,其行為將會像是為表中的每個值複製的常量 值。 列層級計算中的常量,不會變更計算的列詳細層級。 [Sales] + 10 計算的行為會像是與 [Sales] 欄位來自同 一個表。 強制外部聯結 Tableau 會確保所有度量值都呈現於視覺效果中(以 及資料中實際出現的所有維度值組合), 所以如果要 確保在資料中看見所有可能的值( 包括「不相符的空 值」) ,您可以藉由從工作表的每個表中將度量帶入視 圖之中來實現。 我沒有看見跨表計算所預 期的度量值 計算的域是其輸入的內部聯結。如果沒有相符的值來 自度量計算的所有輸入,它們將不會包含於度量計算

之中。

在不同邏輯資料表的欄位 之間切換的計算,會得出

非預期的結果

在建立列層級計算之前,請考慮使用 LOD 計算將度 量值移動至相同的物件。

如果您有一個在列層級欄位之間切換的計算,使用 Case 語句( 若為語句) 或諸如「IFNULL」的函數,您可 能會看到非預期的結果,因為此計算是針對每一列來 運算,其中列是計算輸入之間的內部聯結。

比較好的方法是在彙總值之間切換,而不是試圖在列 層級計算之中切換。這也能在單一表情況中產生較好 的效能。

此外,這只是跨表計算的一項問題,所以也可以使用 LOD 計算將所有欄位帶入相同的表中。

請勿執行此操作: SUM( IF [Parameter] == "Foo" THEN [Field 1] ELSE [Field 2] END )

請執行此操作:

IF [Parameter] == "Foo" THEN SUM([Field 1]) ELSE SUM([Field 2]) END

非預期的不相符空值 您可能會看到與非預期的 Null 維度值相關聯的度量 值。這可能表示資料來源中的關係設定不正確。此 外,也可能表示包含度量的表中實際上有不相符的 值,而維度表中沒有對應的列。

> 在過去,如果選取錯誤的聯結類型,此資料就可能會 遺失。但在使用關係時,這些不相符的值會被保留。 如果您不想要看到不相符的值,可以使用篩選條件來 排除。

## 彙總值不正確 不对的 医使用的是關係或是聯結?若使用關係,在預設情況 下可以正確運算彙總。若使用聯結,則您可能需要編 寫 LOD 計算以重複值。

您對關係的「效能選項」設定是否不正確?請嘗試將 「效能選項」重設為預設值,並查看是否能產生正確的 彙總。

維度會複製度量值,而不 是對其進行分區。 檢查用於定義關係的欄位是否正確。

維度篩選條件並不會子集 度量。

Tableau 正在產生太多的查 詢,或具有很多左聯結的 查詢

檢查記錄或效能記錄,以查看產生了多少查詢,以及 使用了多少左聯結。藉由新的資料建模功能,Tableau 可以產生具有左聯結的查詢及/或其他查詢,以確保不 相符的度量值永遠會包含在視覺效果中。如果您不需 要查看不相符的值,可以使用篩選條件從視覺效果中 移除不相符 (NULL) 的值。這會導致較少的查詢。

如果您知道資料中沒有任何不相符的值,您可以在 「效能選項」中,將每個關係的「參考完整性」設定設為 「所有值相符」。這也會導致較少的查詢。

您還可以降低視覺效果的複雜性,以減少所產生的查 詢數量。移除度量並隱藏篩選條件控制項,是簡化多 表相關資料查詢的關鍵方法。

查詢包含許多子查詢 神主 檢查記錄或效能記錄, 以查看 Tableau 產生的查詢的 複雜性。

> Tableau 會在必要時自動產生子查詢以重複資料,以 產生正確的彙總。這類似於由 LOD 計算所產生的查 詢。

如果您知道資料中的邏輯資料表之間的關係具有「多 對一」或「一對一」基數,則您可以在關係「效能選項」 中設定這項基數資訊。這可以讓 Tableau 消除不必要 的子查詢,因為它會知道不會發生重複。

我過去是使用聯結來篩選 資料

在 2020.2 版本中,Tableau 會努力復原不相符的值。 在某些情況下,這表示它將會使用左聯結,而您可能 已經指定了一個內部聯結,來有意地篩選資料。

如果您將此聯結所帶入的不相符值篩選出來, Tableau 能夠將查詢最佳化為內部聯結。

根據您的特定情況,可能可以將此內部聯結建模為邏 輯資料表內的實體聯結。如果使用包含度量的表來篩 選維度表,這種方法尤其有用,因為它不會導入額外 的度量複製。

<span id="page-860-0"></span>善加運用關係

新的資料建模功能可以圍繞關係建立彈性資料來源。

關係會藉由查看那些表具有哪些相同的欄( 欄位) ,並使用這項資訊將來自每個表中的資 訊集合於分析之中,來合併來自不同表的資料。

有別於聯結或聯集,關係會形成資料來源,而無需將多個表展平至單一表中。因此,相關 的資料來源就會知道每個欄位來自哪個表。這表示每個欄位都會保留其內容或詳細層級。 如此一來,相關的資料來源就能處理具有不同粒度的表,而不會有重複或資料遺失的問 題。

在相關的資料來源中,聯結並不是預先固定的。不是合併所有的資料( 以及無論每個視覺 效果的需求為何,都必須處理所有資料) ,而是根據實際需要為每個工作表合併相關的資 料。在您進行拖放動作時,Tableau 會評估相關欄位與表的關係。這些關係會被用於編寫 具有正確聯結類型、彙總與空值處理的查詢。

您可以思考資料如何組合在一起,以及您想要回答什麼問題,而非如何合併資料或補償來 自資料來源的成品。

關係並不會取代先前的資料合併方式:聯結、聯集與混合。相反地,關係是一種充滿彈性 的新方式,可以從多個來源將資料合併在一起。既有的方式並不會因此消失,而且在特定 的情況中仍然十分有用。

附註:有關關係查詢如何工作的相關資訊,請參閱以下 Tableau 部落格文章:

- <sup>l</sup> 關係,第 1 部分:在 Tableau [中導入新的資料建模](https://www.tableau.com/about/blog/2020/5/relationships-part-1-meet-new-tableau-data-model)
- <sup>l</sup> 關係,第 2 部分:[提示和技巧](https://www.tableau.com/about/blog/2020/5/relationships-part-2-tips-and-tricks)

#### <sup>l</sup> 關係,第 3 部分:[在多個關聯資料表中提問](https://www.tableau.com/about/blog/2020/6/relationships-part-3-asking-questions-across-multiple-related-tables)

另請參閱「[動作分析](https://action-analytics.com/library/)」中有關關係的影片播客, 例如 Tableau [為何發明關係](https://action-analytics.com/ep-1-why-did-tableau-invent-relationships/)?按一下[內容](https://action-analytics.com/library/) [庫](https://action-analytics.com/library/)中的「影片播客」以查看更多資訊。

#### 使用關係

這項主題將逐步說明如何建立相關資料來源,並將其用於分析。若要依照說明執行操作, 您可以下載「書店」[資料集。](https://help.tableau.com/current/pro/desktop/zh-tw/bookshop_data.htm)您可以選擇 Bookshop.xlsx 作為原始資料,從頭開始進行;或 選擇 MinimalBookshop.tdsx,從為您設定的相關資料來源基礎開始。

附註**:**Tableau 2020.2 及更新版本中存在關係。

影片:移轉資料

如果您在 Tableau 2020.2 版本中開啟來自 Tableau 先前版本( 2020.1 或更早版本) 的既有 工作簿,您的資料來源索引標籤可能會顯示「移轉資料」表。

這項主題中包含了多個內嵌影片。為了您的方便起見,我們在每部影片下方的可展開部分中提供了文字 檔內容。

# 「移轉資料」影片文字檔

如果您所開啟的是在關係功能推出之前所建立的工作簿(2020.2 以前的版本),您的資料 來源看起來可能會有所不同。如果有聯結表或聯集表,則這些表會顯示為名為「移轉資 料」的單一邏輯資料表。按兩下即可查看基礎表(這些表仍然存在),且您的分析仍將依預 期來執行。

請注意,在您僅使用「移轉資料」表的情況下,「資料」窗格的行為會比較像是先前版本的 Tableau Desktop。

您甚至可以將新表直接關聯至「移轉資料」表,以擴展資料模型。

在您將關係新增至資料模型之後,「資料」窗格就會更新為新的版面配置,每個表中會保 留維度與度量,且「移轉資料」表會顯示為單一的合併表。

影片:為表建立關聯

附註:此影片中顯示的編輯關係介面與當前版本略有不同,但功能相同。

# 「為表建立關聯」影片文字檔

若要建立關聯表的資料來源,請連線至您的資料,然後將表拖曳至畫布中。拖曳第二個 表。若情況允許,關係就會自動形成。如果 Tableau 無法偵測到相關欄位,系統將會提示您 自行選取欄位。

您所看見的畫布是資料模型的一個新層,您可以在其中將表關聯在一起。將其他的表拖曳 出來,將其新增至資料模型中。「關聯線」會顯示哪些表相關聯。

關係可以基於計算欄位。定義關係時,還可以透過使用運算子指定應如何比較欄位。

#### 新增聯結

您可以藉由以下方式來建立聯結:在表中按兩下,以開啟聯結畫布(又稱為「實體層」),然 後將表拖曳出來,即可建立聯結。建立聯結的方式就如同先前版本的 Tableau:您可以設定 一個聯結子句( 可視情況需要包含計算) ,並設定聯結類型。

在將聯結畫布關閉之後,關係畫布( 又稱為「邏輯層」) 中的表會顯示一個用於指示基礎聯 結的「聯結」圖示。這是因為聯結會將表合併在一起,以形成一個單一的新表。相關表會保 持不同。

#### 新增聯集

藉由拖曳「新聯集」來新增聯集。聯集就如同聯結一樣,會在實際上合併資料,並且會在邏 輯層中顯示圖示。我們建議您永遠將聯集( 或任何名稱不明確的表) ,重新命名為更可幫助 識別的名稱。

影片:效能選項

附註:此影片中顯示的編輯關係介面與當前版本略有不同,但功能相同。

# 「效能選項」影片文字檔

任何關係都會有效能選項以及相關欄位。Tableau 會自動為這些選項選擇安全預設值。然 而,如果您可以確定資料的特徵,則變更這些選項將能為 Tableau 提供關於如何在分析過 程中以最佳方式設定自動聯結的更多資訊。設定基數與參考完整性選項,可為 Tableau 提 供關於如何最佳化查詢的更多資訊。

基數

基數會指出連結欄位記錄是否具有唯一性。如果多本書可以具有相同的作者,但每位作 者只會在作者表中列出一次,則 AuthID 的基數在這兩個表之間將會是「Many for Books」與 「One for Author」。這項設定會影響 Tableau 在聯結之前或之後處理彙總的方式。

參考完整性

參考完整性會指出,一個表中的記錄是否保證在另一個表中具有關係。如果每本書都有 作者,則「Book」對於「Author」就具有參考完整性。如果並非每位作者都有書,則「Author」 對於「Book」就不具有參考完整性。這項設定會影響 Tableau 選擇聯結類型及處理不相符 記錄的方式。

有關詳情,請參[閱基數和參考完整性](#page-833-0) 在分頁638。

範例:書店資料

我們稍後將會對此資料來源進行分析,現在先讓我們來討論「資料」。

由於資料集是圍繞著( 假設的) 書,因此就必須考慮書與版本之間的不同。書本身是一種 概念作品,具有書名、作者及類型等屬性。此外,書會有不同的版本,具有價格或版式(精 裝本或平裝本) 等不同屬性,這會以國際標準書號 (ISBN) 來識別。一本書的某一個版本都 會有一家出版商與一個頁數,而書可能會獲得獎項或屬於某個系列。

您可以下載 [MinimalBookshop.tdsx](https://help.tableau.com/samples/en-us/bookshop/MinimalBookshop.tdsx) 依照說明執行操作,或藉由 [Bookshop.xlsx](https://help.tableau.com/samples/en-us/bookshop/Bookshop.xlsx) 來嘗試自行 建立模型。請注意,您可以在表合併之後隱藏許多「ID」欄位。

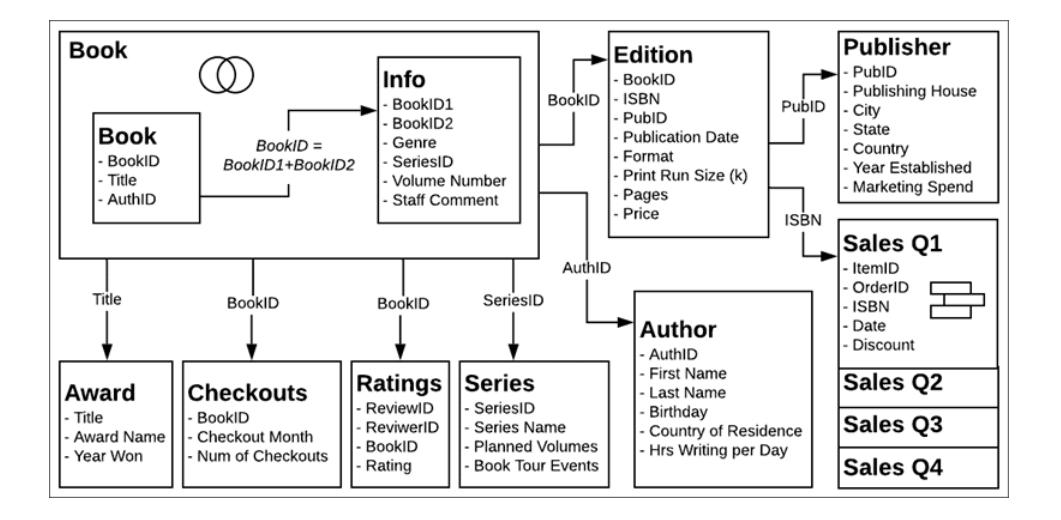

影片:使用多個表
附註:此影片中顯示的編輯關係介面與當前版本略有不同,但功能相同。

# 「使用多個表」影片文字檔

「資料來源」頁面

在前往「工作表」索引標籤之前,請注意下方的資料網格檢視一次只會顯示一個表中的欄 位。如果按一下另一個表,將可看見其中所包含的資料。沒有整體檢視,因為相關資料只 有在用於分析之後才會彙整在一起。在現階段中,資料會保留於各個表中,因此會由表來 顯示。

如果按一下具有基礎聯結或聯集的表,將會看見合併的資料,包含可能涉及的任何空值。

「資料」窗格

在按一下工作表之後,您可能會發現「資料」窗格看起來不同於先前版本的 Tableau。現在 「資料」窗格不再是維度與度量的主要組織,而是著重於表。每個表都有自己的維度與度量 明細,由此行來表示。您也可以選擇依資料夾來進行歸類。

記錄數量與計數

也沒有「記錄數量」欄位。這是由於記錄數量的概念已經改變。資料來源並沒有單一的記錄 數量。每個表都有一個「計數」欄位,可以將其視為該表的本機記錄數量。

若要同時知道多個表的記錄數量,您可以使用「度量名稱」與「度量值」,或選取多個計數欄 位,並使用「顯示」來建立視覺效果。

影片:基本計算

# 「基本計算」影片文字檔

我們可以進行一些計算來讓這個資料集更好用。首先,我們可以為完整作者姓名建立一個 計算,這項計算可以將姓氏與名字結合在一起。我們將建立一個稱為「作者姓名」的計算, 只有名字、空格與姓氏。請注意,這項計算會保留在「作者」表之中,因為它只會使用該表 中的欄位。

[First Name] + " " + [Last Name]

在我們進行銷售時,銷售金額會是價格( 由出版商設定,並特定於該版本或該 ISBN) 與銷 售時的任何折扣的組合。所以,「銷售金額」計算將會是價格乘以 1 並減去折扣。請注意, 我們會使用 ZN( 或 Zero Null) 函數來處理沒有折扣的銷售,所以不會得出空值。由於這項 計算使用多個表中的欄位,因此會前往「資料」窗格底部的共用區域。彙總計算也會前往 「資料」窗格底部。

[Price] \* (1-ZN([Discount]))

影片:集合與群組

# 「集合與群組」影片文字檔

我們將為書建立一個集合,以識別其是否屬於某個系列。在「書」表中,以右鍵按一下「書 名」,然後選取「建立」>「集合」。我們要將其命名為「屬於系列」。在「條件」索引標籤中,選 擇「依欄位」並使用「系列名稱」、「計數」、as >= 1。

在「版本」表中,「格式」欄位十分詳細,包括指定「大眾市場平裝本」與「一般平裝本」。這些 詳細資料在某些情況下很有用,但有時我們會想要以「精裝本」與「平裝本」來概括。在「資 料」窗格中,以右鍵按一下「版式」欄位,然後選取「建立」>「群組」 。我們會將其命名為「書 封」。按一下 Control,選取除了「精裝本」以外的所有項目,然後按一下「群組」。群組名稱 會自動反白顯示,我們可以將其稱為「平裝本」。

如同「作者姓名」計算,我們剛才所建立的項目在單一表中相關,因此會保留在「資料」窗 格的那些表中。

分析關聯資料

讓我們來對關係與聯結之間的分析進行一些比較。我們建議您下載[問題](https://help.tableau.com/samples/en-us/bookshop/dontbescaredq1.twbx) 1 與[問題](https://help.tableau.com/samples/en-us/bookshop/dontbescaredq2.twbx) 2 的配 套工作簿,而不要繼續從上方使用您自己的資料來源。如果您發現問題 1 的資料來源設 定或步驟有任何問題,請注意,這些問題是針對案例目的而刻意設計。

問題 1:每本書有多少個版本?

重要資訊:問題 1 的視訊是以 beta 軟體錄製的。2020.2 的發行版本會正確處理我們在相 關資料來源中導入錯誤的嘗試。當您照著操作時,您的工作簿將會與視訊內容不符 - 關係 值將是正確的。基於教學目的,我們嘗試瞞過產品,並強制導入錯誤,若造成不便,請您 體諒。

我們將藉由對兩個資料來源進行一些基本分析來設定。我們會為每本書建立一個長條 圖,並根據書名來查看版本的數量。

使用相關資料來源:

- 1. 將書名帶入列
- 2. 將版本( 計數) 帶入欄
- 3. 在工具列中按一下「標籤」圖示,以開 啟標籤
- 4. 在工具列中按一下「降冪排序」圖示

### 已關聯 已聯結

使用聯結資料來源:

- 1. 將書名帶入列
- 2. 將 ISBN 帶入欄
- 3. 以右鍵按一下膠囊,並選取「度量」> 「計數」
- 4. 在工具列中按一下「標籤」圖示,以開 啟標籤
- 5. 在工具列中按一下「降冪排序」圖示

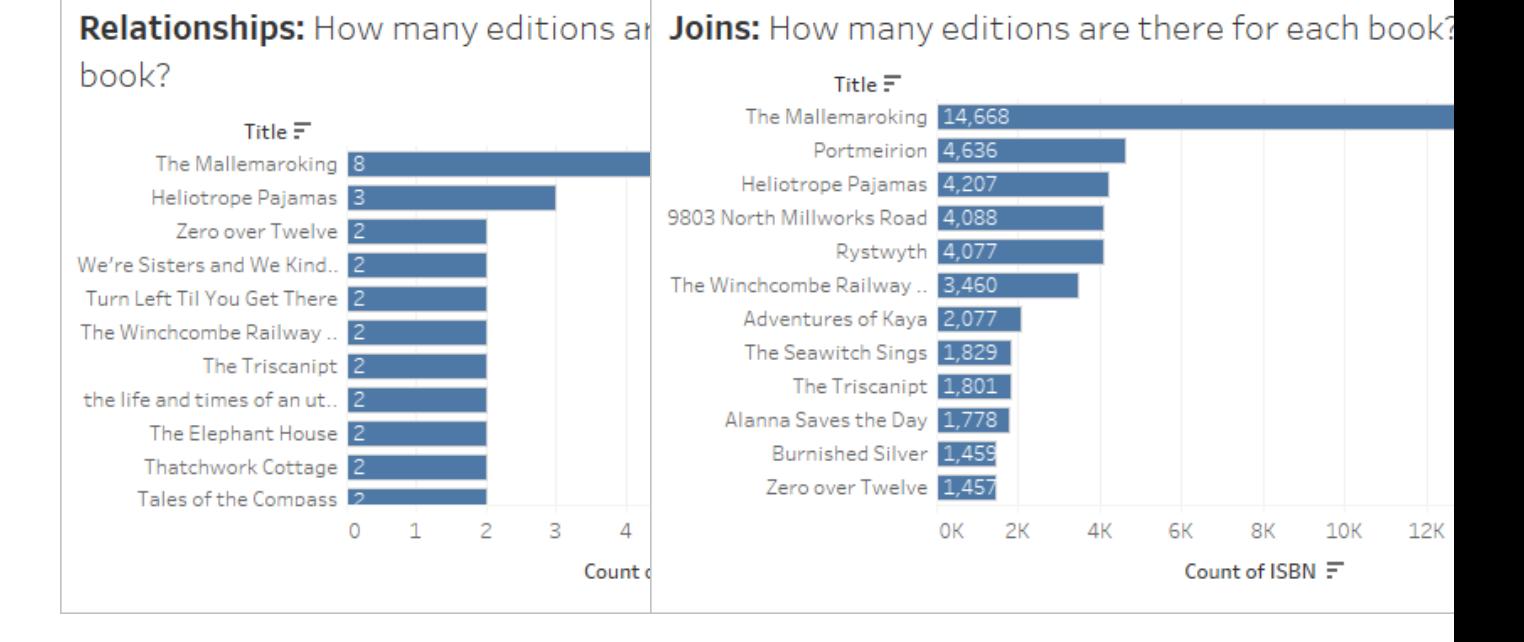

立刻就能清楚看到,計數並不是聯結資料的正確彙總。然而,相關資料也有問題。讓我們 來檢視資料,看看發生了什麼問題,以及如何修正。觀看影片( 或閱讀影片文字檔) 以瞭解 如何修正。

影片:資料驗證與修正資料模型

# 問題 1 影片文字檔

### 已聯結

我們在此查看聯結資料。在聯結視覺效果中,我們將要來瞭解標記的基礎資料。 這個檢視資料對話方塊包含兩個索引標籤:「摘要」與「完整資料」。

<sup>l</sup> 同一本書會有很多的列,這很可能由於所有聯結而出現重複。

為了處理重複問題,我們要將檢視中「ISBN」欄位的彙總變更為「計數不重複」。請記得, 在幾乎所有的分析案例中,我們都需要考量這種重複問題,並且要藉由正確的彙總、篩選 或如何架構視覺效果來解決這些問題。

### 已關聯

讓我們來瞭解相關資料來源的結構以及我們的聯結。在相關視覺效果中,我們將要來瞭 解標記的基礎資料。

我們也會看到檢視資料對話方塊中包含兩個索引標籤,但在這裡是「版本」索引標籤,而 非「完整資料」。視覺效果中所使用的每個表,都會有其自己的索引標籤。

<sup>l</sup> 這本書的列增加了一倍,而我們知道聯結會導致重複;而且此資料來源中的「書」 表,實際上是聯結了「資訊」與「獎項」的「書」表。

我們可以使用「書名」與「獎項名稱」來建立一個視覺效果,並向下捲動以進行調查。果然, 《The Mallemaroking》獲得了兩個獎項。為這些表建立關聯會比聯結它們來得更好。

我們將返回「資料來源」索引標籤,將「獎項」表從聯結移除,並為其建立關聯。現在,我們 就不必再擔心這個資料來源的重複問題了。

問題 2:在擁有系列書的作者之中,誰有最多的售書巡迴活動?

影片:處理不同的詳細層級

# 問題 2 影片文字檔

讓我們來看看,我們將處理哪些作者。使用相關資料來源,我們要將作者姓名與系列名稱 帶入列。

由於相關資料來源會在只包含維度的表中減少不相符的資料,所以要著重於與我們相關 的資料。我們可以看到總共有七位作者,其中有兩位撰寫了兩個系列。如果您不想要只看 見相符的值,可以前往「分析」功能表 >「表配置」,並勾選「顯示空列」,來還原不相符的值 ( 這比較像舊版行為) 。

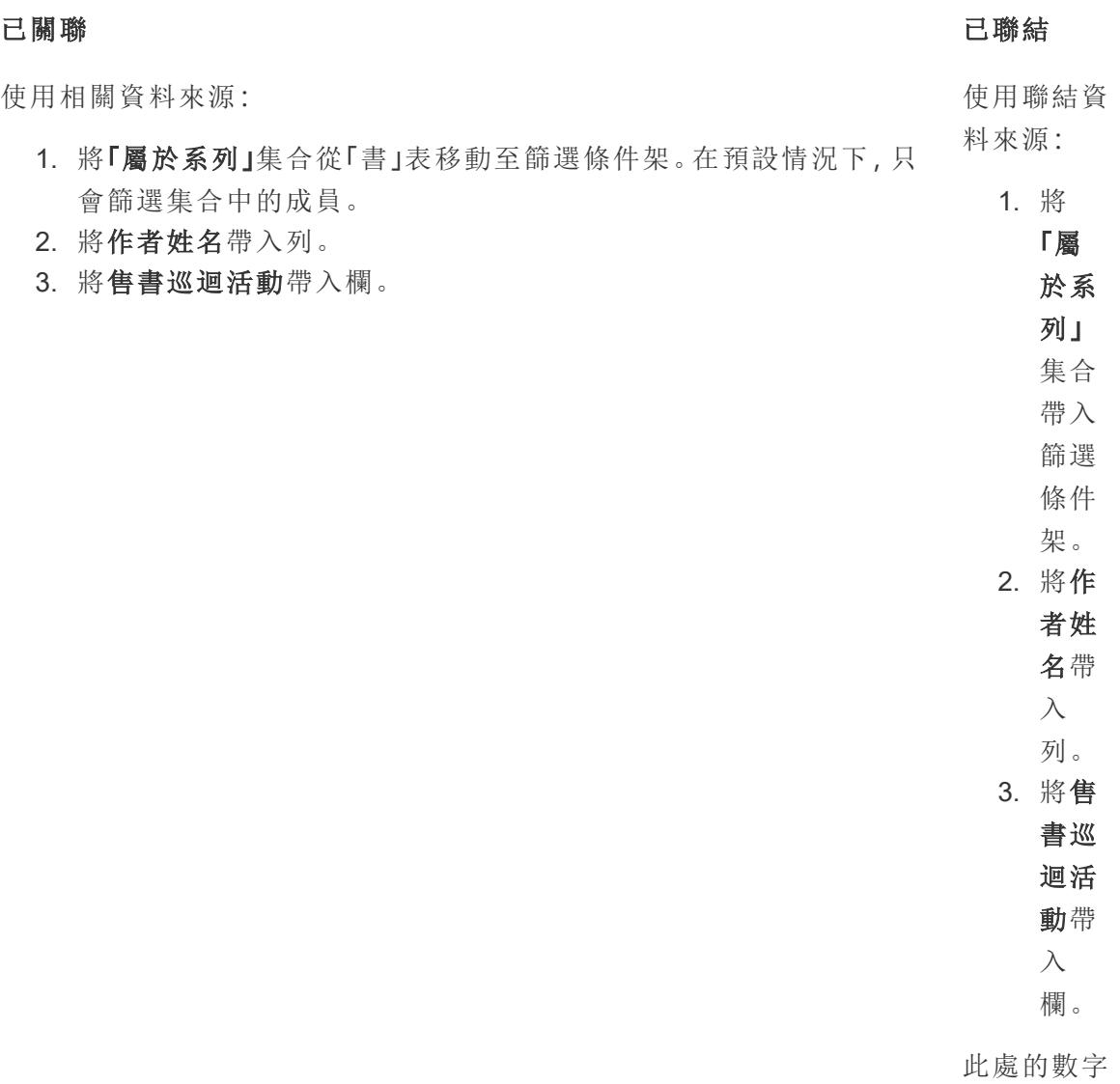

看起來有點 不對勁。

就聯結資料來說,我們知道聯結會導致重複,也知道某幾位作者有跨系列的書。所以,我 們不能只是將彙總變更為 MIN 或 MAX,因為會缺少同時擁有多個系列作品的作者的資 訊。

我們真正想要的是各個系列的活動數量,並依作者來進行視覺化。這是詳細層級 (LOD) 運 算式的典型案例。我們要建立一個「系列活動」計算:

{FIXED [Series Name] : MIN ([Book Tour Events])}

請注意,MIN 是用於處理單一系列的活動重複。

現在,如果將這個新欄位帶入欄之中,而非原本的活動欄位,我們就能得出正確的值。

對於相關資料,我們不需要執行這類動作。關係是一項很聰明的功能,可以瞭解本機詳細 層級,以及「作者」表透過「書」和「資訊」表至「系列」表之間的關聯方式,並正確地將「活 動」度量聯結並彙總至「作者姓名」,而無需編寫 LOD 計算。

因此,請善用此功能來為您的資料建立關聯。自己親自試試!您可以下載「[書店](https://help.tableau.com/current/pro/desktop/zh-tw/bookshop_data.htm)」資料,或 使用您自己的資料。嘗試使用篩選功能、表計算、建立各種圖表類型、設定效能選項,並 且盡可能擴展關係。

相關資料的使用提示

- <sup>l</sup> 經常[檢視基礎資料](#page-2075-0) 在分頁1880,以驗證標記所代表的資料。
- <sup>l</sup> 如果您沒有被要求聯結,且可能基於某些[原因而](https://help.tableau.com/current/pro/desktop/zh-tw/relate_tables.htm#features-of-different-options-for-combining-data-relationships-joins-and-blends)需要使用,您可以藉由關係來獲得 更多的彈性。
- 如果您不想要只看見相符的值,可以前往「分析」功能表 >「表配置」>「顯示空列」, 來還原不相符的值。

相關資源

準備好處理與關係有關的計算了嗎?請參[閱善加運用計算關係](#page-869-0)以下。

準備好繼續探索如何進行與關係有關的複雜分析了嗎?請參閱[善加運用更深入的關係](#page-872-0) [在分頁](#page-872-0)677。

若要直接從產品管理團隊取得有關關係技術基礎的詳情,請參閱 Tableau 部落格上有關 關係的系列文章。

- <sup>l</sup> 關係,第 1 部分:在 Tableau [中導入新的資料建模](https://www.tableau.com/about/blog/2020/5/relationships-part-1-meet-new-tableau-data-model)
- <sup>l</sup> 關係,第 2 部分:[提示和技巧](https://www.tableau.com/about/blog/2020/5/relationships-part-2-tips-and-tricks)
- <sup>l</sup> 關係,第 3 部分:[在多個關聯資料表中提問](https://www.tableau.com/about/blog/2020/6/relationships-part-3-asking-questions-across-multiple-related-tables)

<span id="page-869-0"></span>另請參閱「[動作分析](https://action-analytics.com/library/)」中有關關係的影片播客,例如 Tableau [為何發明關係](https://action-analytics.com/ep-1-why-did-tableau-invent-relationships/)? 按一下[內容](https://action-analytics.com/library/) [庫](https://action-analytics.com/library/)中的「影片播客」以查看更多資訊。

善加運用計算關係

您可能會對計算感到有點膽怯。在使用關係的資料來源中進行計算看起來可能很可怕。 但是不必害怕計算關係。

附註︰若對使用關係的資料來源背後的原理還不太了解,在深入探討本主題之前, 請閱讀[善加運用關係](#page-860-0) 在分頁665可能會有所幫助。

計算類型

列層級計算是針對資料中的每一筆記錄進行運算的操作。例如,每筆銷售交易都具有銷售 額,價格可能會依折扣百分比調整:Price \* (1- ZN([Discount]))。此操作是針對每 筆交易逐列運算,結果可視為在「銷售額」的資料來源中新增新欄。

另外還有彙總計算。彙總計算是在視覺效果的詳細層級進行計算,而且其值取決於檢視的 結構而定。彙總計算的其中一個例子是「計數」。Count([Title]) 的值取決於我們是依格 式、作者或銷售日來計算。

有關計算類型的詳情,請參[閱我們的部落格。](https://www.tableau.com/about/blog/2019/9/understanding-how-tableau-calculation-types-work-together)

### 資料表詳細層級

由於 Tableau 資料來源中的每一個資料表都可能有自己的詳細層級,因此,計算與哪個資 料表相關聯有很大的影響。例如,過去在 Tableau 中( 2020.2 之前版本,關係之前) ,可能會 透過建立帶有常數值 1 的計算,並將其加總,來計算資料來源中的記錄數。1 已指派至資 料來源中的每一列,因此,總和等於列數。

但是,現在該計算的值為 1。整個資料來源沒有全域詳細層級,而且常數計算位於「資料」 窗格底部的未指派區域中。它有自己的詳細層級。總和 1 只是 1。

如先前所述,與資料表具有相同詳細層級的計算( 通常是因為其包含資料表的欄位) 屬於 「資料」窗格中的資料表。例如,「名字」和「姓氏」的串連可取得在「作者」資料表中每位作者 的全名(亦即, [First Name] + " " + [Last Name])。

但是,如果我們在一個計算中使用多個資料表的欄位,則計算會移至「資料」窗格底部的未 指派區域。這稱為跨表列層級計算;其需要對涉及的資料表進行列層級聯結,此操作可能 會影響效能。( 確保在關係的「效能選項」中設定正確的基數) 。

### 指派詳細層級

由於資料表的詳細層級控制計算結果的代表涵義,因此,將計算放置在適當的資料表中相 當重要。FIXED 詳細層級運算式可用於將計算提取至特定資料表。要固定運算式的欄位 ( [維度聲明](https://help.tableau.com/current/pro/desktop/zh-tw/calculations_calculatedfields_lod.htm#lod-expression-syntax)) 決定結果的詳細層級。

### 範例:作者售書巡迴

問**:**每位作者參與多少售書巡迴活動?

答**:**此數字應該「屬於」每位作者,因此,應該前往作者表。

- <sup>l</sup> 作者售書巡迴活動 = {FIXED [Author Name] : SUM([Book Tour Events])}
- <sup>l</sup> ( 以淺顯易懂的語言來想,可以視為「對於每位作者,與其相關的售書巡迴活動總 數」)
- 問**:**有多少作者未進行任何售書巡迴?

答**:**可以嘗試看看以下計算,例如

- <sup>l</sup> COUNTD(IF ISNULL([Book Tour Events]) THEN ([Author Name]) END).
- <sup>l</sup> ( 以淺顯易懂的語言來想,這可視為「如果售書巡迴活動為空,則會傳回作者姓名。 計算每個唯一的作者姓名」)

但是,這是一個跨表列層級計算,因為「售書巡迴活動」來自「系列」表,而「作者姓名」來自 「作者」表。這樣的跨表計算使用內部聯結,這表示當兩個資料表中沒有對應的值時,列會 從聯結結果中捨棄。這又表示我們要求 Tableau 計算一些不存在的內容。但是,請注意, 如果兩個欄位在同一個資料表中,這會是一個很好的方法。除了無法良好地發揮資料來 源結構以外,目前的計算並沒有什麼問題。

相反地,我們需要指出每位作者是否出席售書巡迴活動,並將這些結果保留在「作者」表 中。一旦每位作者標記為「參加售書巡迴」或「不參加售書巡迴」,我們即可計算出不舉辦 售書巡迴的人數。

- <sup>l</sup> 售書巡迴參與**?**= IF {FIXED [Author Name]: COUNT([Book Tour  $Events$   $)$   $=$   $0$  THEN "No" ELSE "Yes" END
- <sup>l</sup> ( 換個淺顯易懂的方式來說,就是「針對每位作者,計算一下售書巡迴活動」的次數。 如果該計數為零,則將作者標示為「否」,否則將其標示為「是」。藉由將欄位命名為 「是否為售書巡迴參與者?」,「否」和「是」將會排成一列。)

現在,我們可以計算「否」的數量,並回答原始問題。

如果我們的計算是 沒有售書巡迴的作者 = IF [Book tour participant?]= "No" THEN ([Author Name]) END,我們將會取得未進行售書巡迴的作者清單。( 這可視為 「針對『是否為售書巡迴參與者?』答案為否的每一位作者,列出該作者的姓名。」)

如果我們的計算是 COUNTD(IF [Book tour participant?]= "No" THEN ([Author Name]) END),我們將會取得一個數值答案,其位於資料窗格底部的未指派區域中。為何 會這樣?因為此計算是彙總的。

### 分紅問題**:**

也可以直接使用「是否為售書巡迴參與者?」的計算結構來傳回作者姓名的清單。IF {FIXED [Author Name]: COUNT([Book Tour Events])} = 0 THEN ([Author Name]) END .此計算會放置在「資料」窗格中何處?為何會這樣?在您自己的 Tableau Desktop 副本中試試看,或[下載此工作簿](https://help.tableau.com/samples/en-us/bookshop/dontbescared_calcs.twbx)看看。( 需要 Tableau Desktop 2020.2 或更高版 本。進入工作簿後,按一下「資料」窗格中的計算,並選取「編輯」以開啟計算編輯器,然後 在計算註解中查看說明。)

相關資源

感覺有點不知所措,想返回上一步?請嘗試閱讀[善加運用關係](#page-860-0) 在分頁665。

準備好繼續探索如何進行與關係有關的複雜分析了嗎?請參[閱善加運用更深入的關係](#page-872-0) 以 [下。](#page-872-0)

若要直接從產品管理團隊取得有關關係技術基礎的詳情,請參閱 Tableau 部落格上有關關 係的系列文章。

- <sup>l</sup> 關係,第 1 部分:在 Tableau [中導入新的資料建模](https://www.tableau.com/about/blog/2020/5/relationships-part-1-meet-new-tableau-data-model)
- <sup>l</sup> 關係,第 2 部分:[提示和技巧](https://www.tableau.com/about/blog/2020/5/relationships-part-2-tips-and-tricks)
- <sup>l</sup> 關係,第 3 部分:[在多個關聯資料表中提問](https://www.tableau.com/about/blog/2020/6/relationships-part-3-asking-questions-across-multiple-related-tables)

另請參閱「[動作分析](https://action-analytics.com/library/)」中有關關係的影片播客,例如 Tableau [為何發明關係](https://action-analytics.com/ep-1-why-did-tableau-invent-relationships/)? 按一下内容庫 中的「影片播客」以查看更多資訊。

### <span id="page-872-0"></span>善加運用更深入的關係

由於關係的性質,瞭解欄位的來源、欄位的範圍以及 null 表示的內容比以往更加重要。請 記住,任何人在檢視視覺效果時,若無法存取「資料來源」頁面或「資料」窗格,則需要依靠 作者提供的標題或其他資訊來正確解譯視覺效果。

附註︰若對使用關係的資料來源背後的原理還不太了解,在深入探討本主題之前, 請閱讀[善加運用關係](#page-860-0) 在分頁665可能會有所幫助。

為什麼所有日期欄位不對等?

請務必記住,兩個欄位名稱中都包含「日期」一詞並不意味著這些欄位的內容相同。讓我們 看一個與年份層級相關的範例。也就是說,我們不關注月和日的值,我們只關注欄位涉及 的年份。

**[Bookshop](#page-373-0)** 資料集 在分頁178中有多個欄位,其資料類型為「日期」。

- <sup>l</sup> 生日
- <sup>l</sup> 出版日期
- <sup>l</sup> 銷售日期
- <sup>l</sup> 「獲獎年份」和「建立年份」也包含日期資訊,雖然它們是數值欄位。
	- <sup>l</sup> 附註︰若資料窗格中的圖示為綠色,則此欄位為連續欄位。右鍵按一下「資料」 窗格中的欄位名稱,然後選擇「[轉換為離散](https://help.tableau.com/current/pro/desktop/zh-tw/datafields_typesandroles_convertdisctocont.htm)」。圖示應變為藍色。如有必要,請

為「獲獎年份」和「建立年份」執行此動作。

但範圍( 每個欄位中的值) 卻不同。依次將每個欄位移至「列」架,並查看左下角的標記數, 在移出下個欄位之前先移除每個欄位。

- <sup>l</sup> 年份( 生日) 有 27 個標記,表示該範圍包含 27 個不同的年份。
- <sup>l</sup> 年份( [出版日期]) 有 15 個標記,因此其範圍為 15 年。
- <sup>l</sup> 獲獎年份有 11 個標記
- <sup>l</sup> 建立年份有 4 個標記
- 年份( [銷售日期]) 有 1 個標記

請務必牢記範圍中的差異。若我們將年份( [出版日期]) 上的「版本和獎項」表與「獲將年 份」建立關聯,我們最終可以使用內部聯結進行分析,從而將範圍縮減為獲獎的年份,這 樣就可以刪除未獲獎的年份中的所有書籍。( 請注意,這與篩選掉未獲獎的書籍不同。與 獲獎書籍同年出版的未獲獎書籍會被保留。未獲獎年份中的所有書籍會被完全刪除。聯 結中的篩選動作處於年份層級,而不是書籍層級。)

### 範例**:**出版日期和生日

若我們將出版日期移至欄,將生日移至列,我們會得到一個 Abc 表。您可以[下載此工作簿](https://help.tableau.com/samples/en-us/bookshop/dontbescared_award_edition.twbx) 並自行探索此表。( 需要 Tableau Desktop 2020.2 或更高版本。)

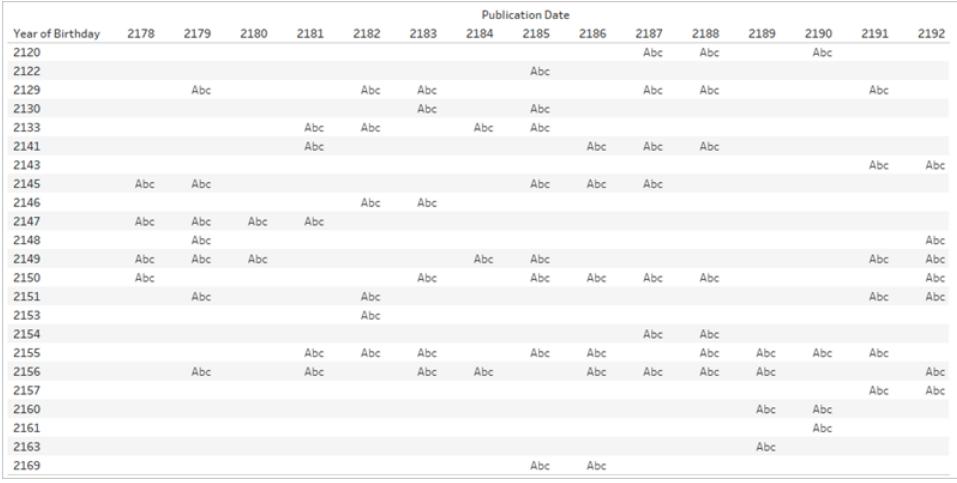

Abc 只是一個預留位置,因為除了年份之外沒有其他資料。Tableau 沒有可用來做標記的值,但是 Abc 顯 示了可以做標記的位置。

請注意,此表中有很多空格。出版年份 2180 和生日 2133 沒有預留位置。這表示出生於 2133 年的作者沒有在 2180 年出版書籍。

好吧。但是我們為什麼要在乎呢?

想像一下,您想隨著時間的推移進行一些分析。精裝本銷量是否隨著時間增長?您可以將 您的圖表想像成一個時間表,該時間表將「格式」篩選為僅「精裝本」,並在列上顯示銷售 ( 量) ,在欄上顯示日期。但是應使用哪個日期欄位呢?出版日期?生日?銷售日期?這些 欄位的名稱很明確,所以,很明顯,若我們對銷售有疑問,應使用「銷售日期」。但是,並非 所有資料集都有明確的名稱。若為類似「Date1」和「Date3」的欄位,則很難確定使用哪個欄 位。特別是當我們未徹底地想清楚分析問題時。

### 欄位來自哪個表以及欄位的範圍表示的內容對分析有至關重要的影響。

透過變更日期欄位,我們可以完全變更分析。請考慮以下兩個視覺效果:

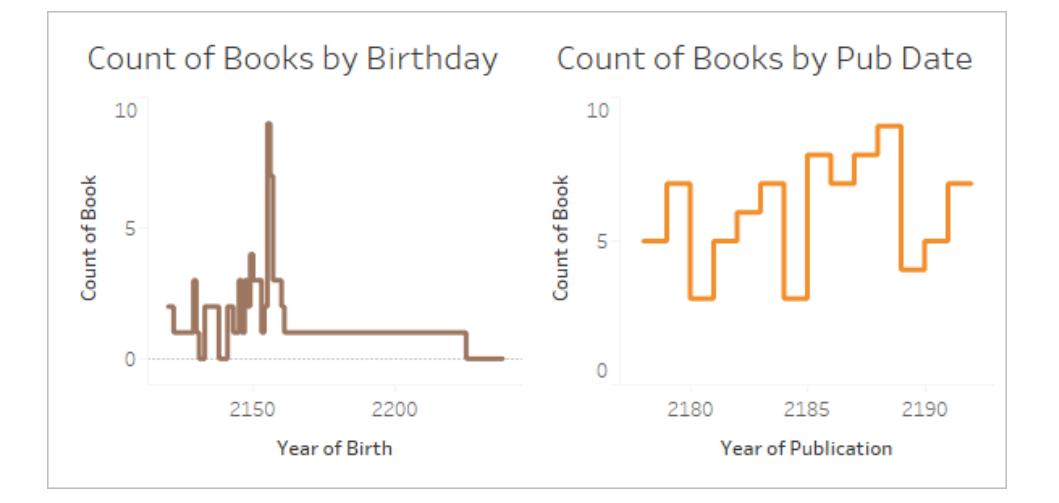

第一個可以解譯為「每年出生的作者寫了多少本書?」。它可回答「年長的作者寫了更多的 書嗎?」( 否) 或「哪個年份出生的作者最高產?」( 2155 年) 之類的問題。

第二個可以解譯為「每年出版了多少本書?」。它可回答「哪一年出版的書最多?」( 2188 年) 或「書籍出版是否隨著時間的推移而變得穩定?」( 否) 之類的問題。

若視覺效果使用生日欄位,則不適合提出這些問題,因為將這些概念組合在一起就是不合 適的。但是 Tableau 不會對此作出評價,而是讓您提出自己喜歡的問題,無論您是有意為 之還是無意為之。這是一個至關重要的要點。如果您在應該使用 Date1 時使用了 Date3, Tableau 會為您產生一個視覺效果。但並非所有日期欄位都有相同的功能,因此作者應知 道使用哪個欄位進行正確的分析。

有關欄位來自哪個表之重要性的詳情,請檢視[此部落格文章。](https://www.tableau.com/about/blog/2020/6/relationships-part-3-asking-questions-across-multiple-related-tables)

資料缺失意味著什麼?

零和 null 是有區別的。

零表示我們已進行測量,但沒有任何測量結果。我們知道該值,並且它為零。若我有零張 超速罰單,則可能我超速不嚴重。

• 附註: 0 和 1 通常可與 True/False 或其他二項式值(如是/否或成功/失敗) 互換使用。 在這種情況下,零被用作標籤,而不是數值。

**Null** 表示我們不知道:我們尚未測量或未記錄資料。若我的駕駛記錄上沒有關於超速罰 單的任何記錄,則我們不知道我是否超速。

Null 可以表示資料缺失或資料不存在。

- <sup>l</sup> 對我的駕駛記錄而言,若超速罰單值為 null, 則我可能有未記錄的超速罰單。我們應 認為該資料缺失。
- <sup>l</sup> 不存在的資料可以記錄為 N/A,但通常不會記錄,因為我們不需要追蹤不可能的事 情。我坐公車時得到了多少張超速罰單?該資料可能不會存在於資料集中。在「交 通方式」和「超速罰單」矩陣中,有些組合根本就沒有意義。我們可以認為該資料不 存在。

# 當 null 帶有含義時

我們需要瞭解有關資料的知識,才能辨識 null 是否為真正的未知值(缺少關於超速罰單數 量的資訊) 或是否表示不存在的資料( 缺少關於公車乘客得到的超速罰單數量的資料) 。 資料是否足夠可信,從而可以將缺乏資訊視為不存在的資料而不是缺失的資料?應用主 題專業知識時,null 可能有意義。

讓我們再看一下 Abc 表, 我們可以分析沒有預留位置的空格。我們假定此資料是可靠的, 而 null 表示該資料不存在,而不是不完整。

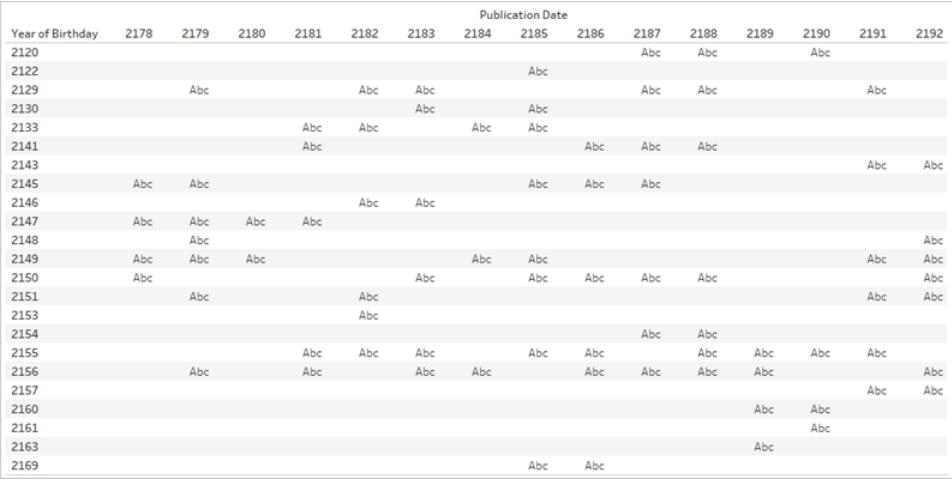

缺少預留位置意味著作者出生於該年( 因此該列存在) ,並且書籍在該年出版( 因此該欄存 在) ,但是出版的書籍不是由該年出生的作者所寫( 因此儲存格為空) 。我們可以以有意義 的方式為該空格指派一個標籤:未出版任何內容。我們甚至可以對這些 null 進行分析-例 如,鑒於資料中存在的日期,每位作者有多少年沒有出版書籍了?

附註:生日範圍中也有差異。沒有作者出生於 2131 年或 2132 年,因此年份範圍為從 2130 年到 2133 年( 2131 年和 2132 年的列不存在) 。這些缺失的年份可以解譯為「該 資料集中沒有書籍的作者出生於這些年份」。但是,如上所述,在談論日期欄位的範 圍時,範圍中有缺失值的事實是建立關係或選擇將哪個欄位用於視覺效果中標頭或 軸時要考慮的重要資訊。

有關在關係中使用 null 的詳情,請參閱[此部落格文章。](https://www.tableau.com/about/blog/2020/5/relationships-part-2-tips-and-tricks)

### 動手練習

為每個視覺效果寫一個標題。您能用簡單的語言描述正在發生的事情嗎?[下載工作簿](https://help.tableau.com/samples/en-us/bookshop/dontbescared_award_edition.twbx),以 探索即時視覺效果。( 此工作簿使用的**[Bookshop](#page-373-0)** 資料集 在分頁178版本略有調整,並且只 使用了兩個表。日期欄位已經過調整,因此可以用作相關欄位。)

若要讀取視覺效果的矩陣:

- <sup>l</sup> 長條圖顯示每年的版本數( 紫色) 和獎項數( 綠色) 。
- <sup>l</sup> 每欄對於軸有不同的日期欄位。左側的欄為「版本」表中的「出版年份」,中間的欄為 「獎項」表中的「獲獎年份」,右側的欄為使用出版日期的計算欄位,但如果該欄位為 null,則使用「獲獎年份」( 此計算用於確保兩個範圍可充分表示其內容) 。
- <sup>l</sup> 每列代表不同的關係,顯示「獎項」和「版本」表的組合方式。頂端列與書籍 ID 上的表 相關,中間列與年份上的表相關,底端列與書籍 ID 和年份上的表相關。
- <sup>l</sup> 2183 年的長條更粗,可以使比較更加容易。在下面的解決方案中,我們會詳細查看 該年的值。
- <sup>l</sup> 請注意,兩個以陰影顯示的視覺效果具有相同的值。

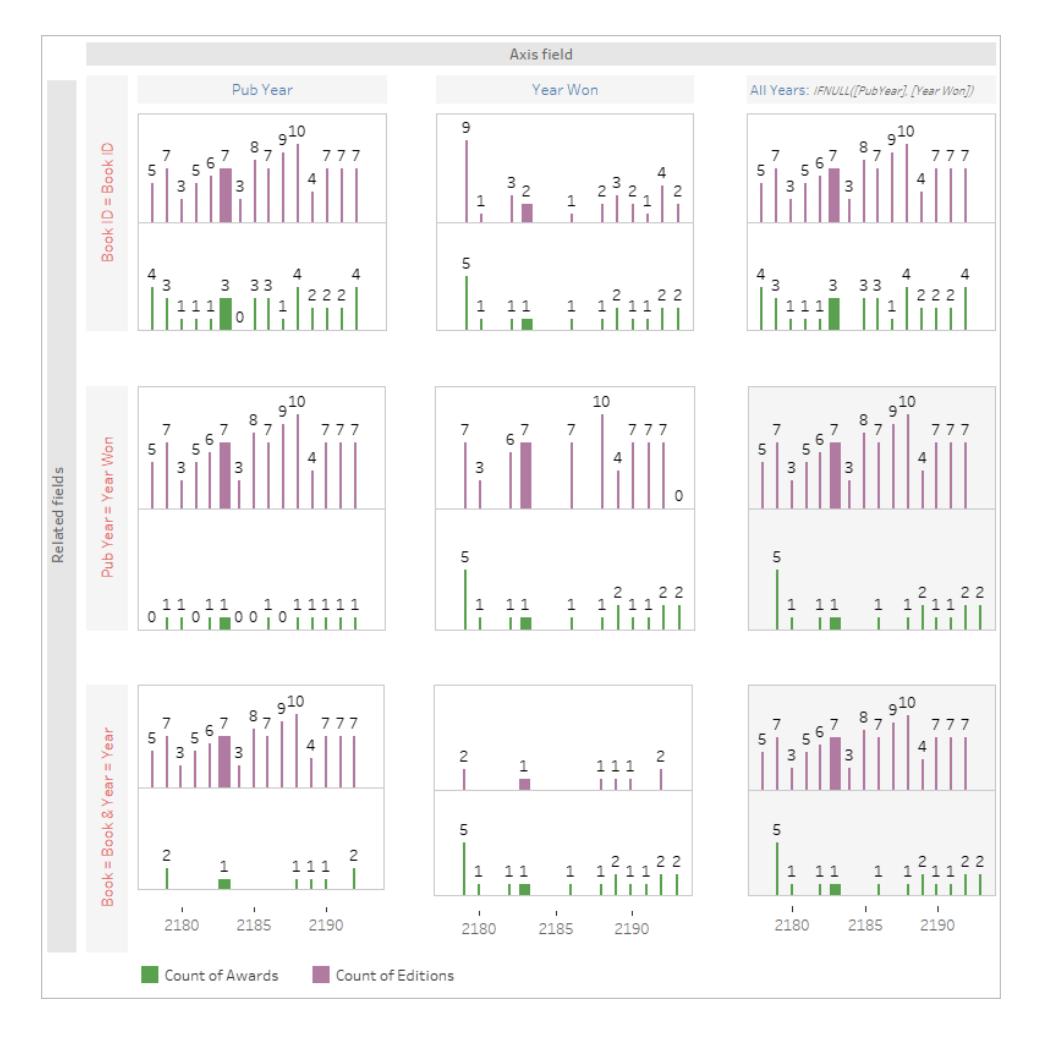

# 如果遇到困難

請逐步瀏覽視覺效果的每個部分。查看資料來源結構、軸和標頭,以及用於標記的欄位 ( 以及它們來自哪個表) 。想想 null,以及為什麼它們可能在那裡。檢視一個或兩個特定標 記的資料,以查看其包含的記錄。

### Tableau Desktop 和 Web 製作說明

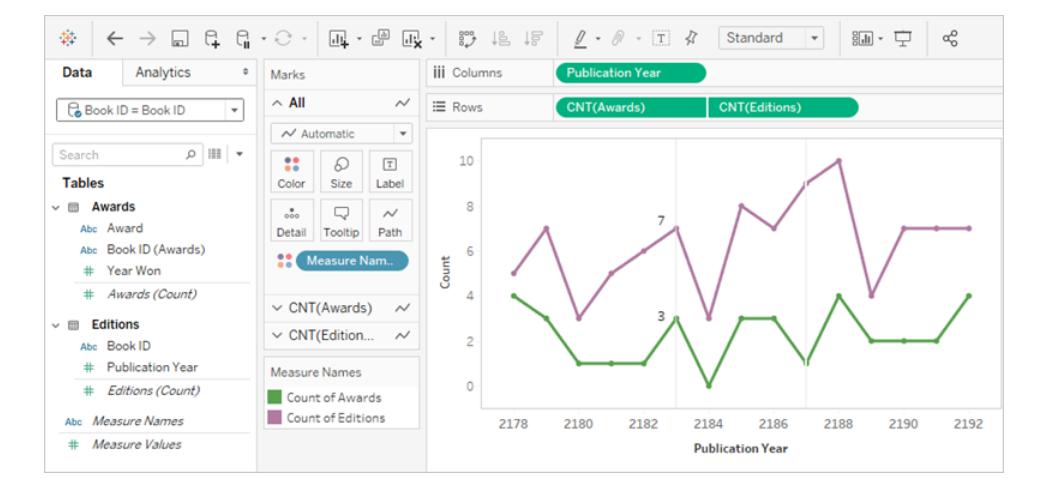

- <sup>l</sup> 資料來源是與書籍 ID 上版本有關的獎項。
- <sup>l</sup> 日期軸為出版年份
- <sup>l</sup> 值為獎勵數和版本數。

嘗試在視覺效果中選擇一個標記並進行定義。對於 2183 年,視覺效果顯示有 7 個版本和 3 個獎項。使用[檢視基礎資料](#page-2075-0) 在分頁1880來調查每個標記中表示的紀錄。

版本

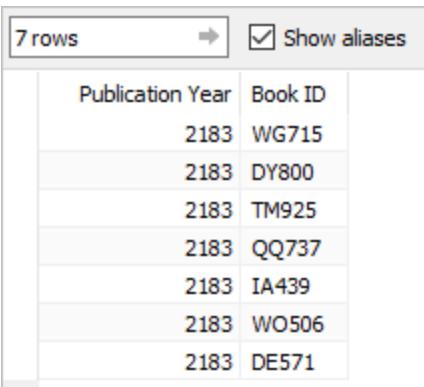

獎項

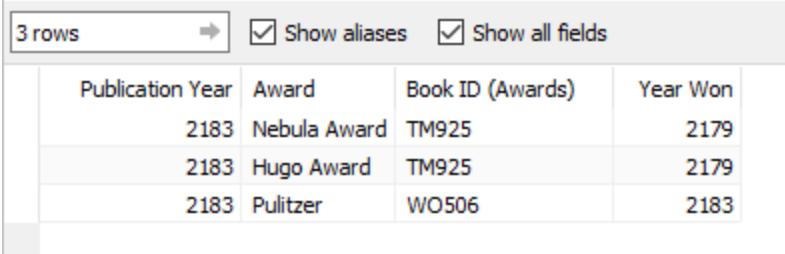

組合在一起時,可以解譯為「退回 2183 年出版的 7 本書,然後為這些書列出它們獲得的 任何獎項,無論何時獲得該獎項」。TM925 最初出版於 2179 年,精裝本在該年獲得了兩個 獎項。在 2183年,該書的不同版本出版,也許是平裝本。獎項數的值與書籍有關,而不是 與年份有關。

因此總的來說,該視覺效果可以解譯為「每年出版的版本數量,以及該年出版的圖書獲得 的獎項數量」或「每年出版的版本數量以及這些書籍獲得的獎項數量」。

# 動手練習的解決方案

2183 年( 較粗的長條) 是我們在解譯中關注的年份。有關版本的資訊為紫色,有關獎項的 資訊為綠色。說明中還標出了 2187 年,因為在這一年中,沒有獲得任何獎項,但卻出版了 書籍。因此,它很好地說明了哪個日期欄位用於該軸時有何作用。此細微差別在說明中以 藍色表示。用於建立關係的欄位的重要性以粉紅色表示。

### Tableau Desktop 和 Web 製作說明

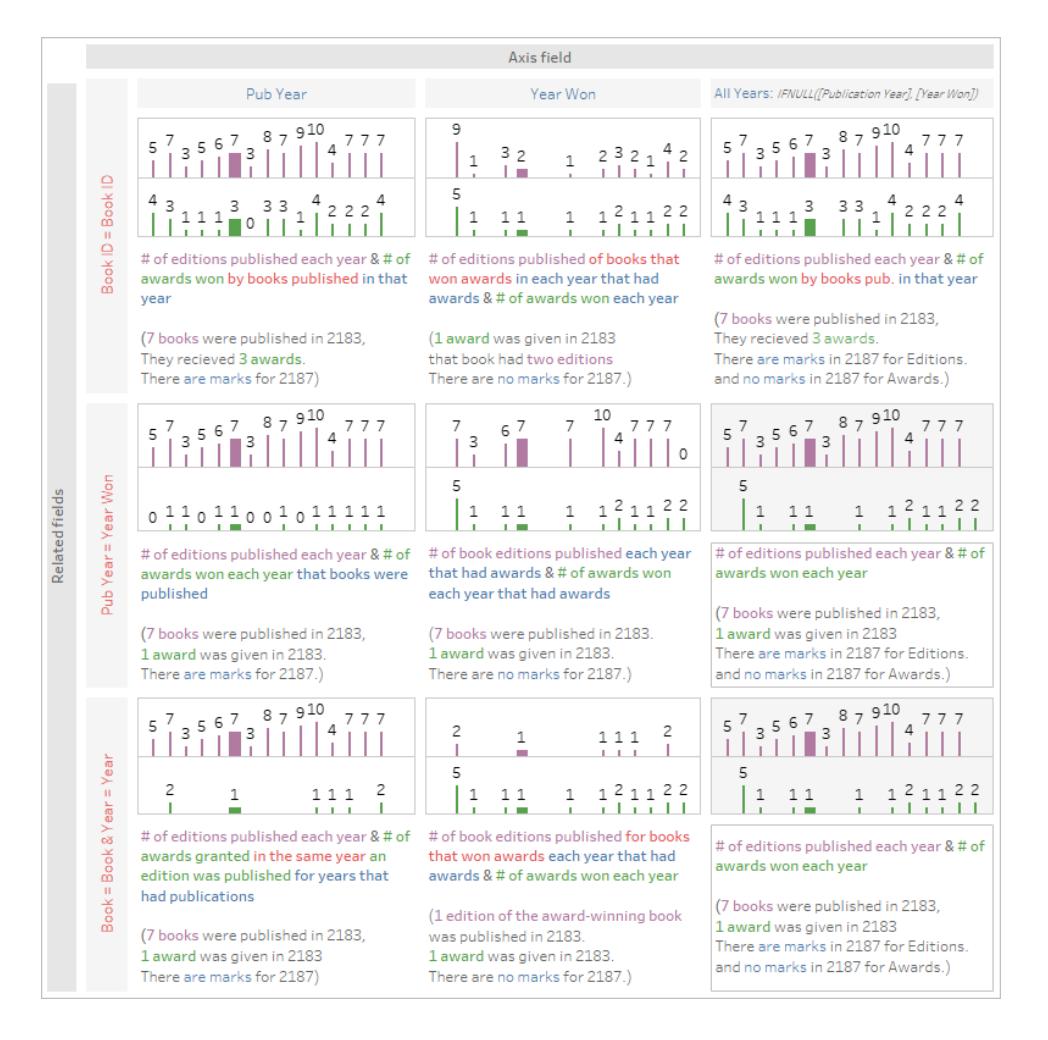

此視覺效果是為方便起見而提供的,但更好的體驗可能是[下載工作簿](https://help.tableau.com/samples/en-us/bookshop/dontbescared_award_edition.twbx),然後在 Tableau Desktop 2020.2 或更高版本中開啟,以便您可以使用工具提示和檢視資料等互動功能。如 果您希望更仔細地查看試算表,則可以右鍵按一下底部的任一儀表板索引標籤,然後選擇 「取消隱藏所有試算表」。這將使所有單獨的視覺效果可用,並且您可以從每個工作表中看 到「資料」窗格和製作環境,包括哪些欄位位於哪些列架上。請注意,為取得三種不同的關 係(上面矩陣的列),我們提供三個不同的資料來源。

### 相關資源

感覺有點不知所措,想返回上一步?請嘗試閱讀[善加運用關係](#page-860-0) 在分頁665。

準備好處理與關係有關的計算了嗎?請參閱[善加運用計算關係](#page-869-0)在分頁674。

若要直接從產品管理團隊取得有關關係技術基礎的詳情,請參閱 Tableau 部落格上有關關 係的系列文章。

- <sup>l</sup> 關係,第 1 部分:在 Tableau [中導入新的資料建模](https://www.tableau.com/about/blog/2020/5/relationships-part-1-meet-new-tableau-data-model)
- <sup>l</sup> 關係,第 2 部分:[提示和技巧](https://www.tableau.com/about/blog/2020/5/relationships-part-2-tips-and-tricks)
- <sup>l</sup> 關係,第 3 部分:[在多個關聯資料表中提問](https://www.tableau.com/about/blog/2020/6/relationships-part-3-asking-questions-across-multiple-related-tables)

另請參閱「[動作分析](https://action-analytics.com/library/)」中有關關係的影片播客,例如 Tableau [為何發明關係](https://action-analytics.com/ep-1-why-did-tableau-invent-relationships/)?按一下[內容](https://action-analytics.com/library/) [庫](https://action-analytics.com/library/)中的「影片播客」以查看更多資訊。

### 關於多事實關係資料模型

多事實關係可讓您使用多個基底資料表建置資料來源。在資料模型中使用多個基底資料 表可讓您在 Tableau 中執行多事實分析。

透過建立以基底資料表為根的資料表樹狀結構,可以對具有不同概念域的資料結構進行 建模,並使用其共用特性對其進行連線。這種類型的分析通常稱為多事實分析,維度一致 或共用維度。在 Tableau 中,我們將其稱為多事實關係資料模型,因為資料模型使用關係 建置。多事實關係資料模型始終包含多個基底資料表。基底資料表是資料模型中最左邊 的資料表。有關如何確定將哪些資料表用作基底資料表的指南,請參[閱何時使用多重要](#page-904-0) [素關係模型](#page-904-0) 在分頁709。

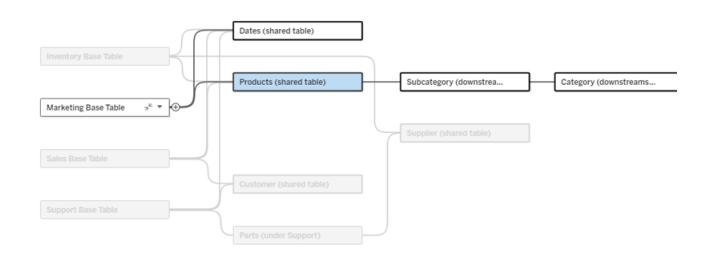

多基底資料表資料模型,醒目提示一個基底資料表樹狀結構。

### 關聯性層級

具有多個基底資料表的資料模型在資料片段如何相互關聯或不關聯方面具有很大的彈 性。

附註:任何層級的關聯性僅適用於具有多個基底資料表的資料模型。在多事實關係 資料模型出現之前,要麼所有內容都關聯( 在單一資料來源內) ,要麼沒有任何內容 關聯( 跨多個資料來源進行混合) 。

### 資料模型中的關聯性

根據資料模型的結構,資料表分為關聯、非關聯或共用資料表。在資料來源中,資料表的 關聯性始終不變。簡要概觀:

Tableau Desktop 和 Web 製作說明

- <sup>l</sup> 關聯資料表位於同一個樹狀結構。
	- <sup>l</sup> 在 2024.2 之前,所有資料來源都是由單一樹狀結構組成的單一基底資料表資 料來源,並且在單一基底資料表資料來源中,所有資料表關聯。
- 非關聯資料表位於不同的樹狀結構。基底資料表始終彼此不關聯。位於一個基底資 料表下游的資料表也與其他樹狀結構中的資料表不關聯。
- <sup>l</sup> 共用資料表具有多個傳入關係,並且屬於多個樹狀結構。
	- <sup>l</sup> 具有多個傳入關係的資料表下游的資料表也被視為共用。

### 分析期間的關聯性

欄位可以關聯、不關聯、尚未關聯、不明確關聯,或者充當拼接欄位。一組欄位之間的關聯 性根據資料模型的結構、哪些欄位正在使用中( 即作為膠囊放在架上) 以及這些欄位是維 度還是度量按工作表逐個確定。

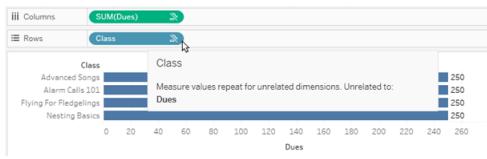

若要使用多個資料表中的欄位製作視覺效果,Tableau 必須在幕後執行聯結來計算值。使 用的聯結類型取決於[欄位的關聯性。](#page-888-0)簡要概觀:

- <sup>l</sup> 在視覺效果中使用關聯欄位時,維度會進行內部聯結,且度量值會按維度進行細 分。
	- <sup>l</sup> 情況比這更複雜一些 可能需要在幕後進行額外聯結,以確保[不會丟棄任何](https://www.tableau.com/zh-tw/blog/relationships-tableau-data-model) [度量值。](https://www.tableau.com/zh-tw/blog/relationships-tableau-data-model)但在僅維度視覺效果中,關聯維度會進行內部聯結,這是這裡的主要 概念。
	- <sup>l</sup> 這與單一基底資料表模型的行為相同。
- 在視覺效果中使用非關聯欄位 » 時, 維度會進行交叉聯結。度量值以資料表為範圍 ( 即在本機彙總為整個資料表的單一值) 並重複。
	- 欄位也可能*尚未關聯或不明確*關聯,這意味著對於使用中欄位的組合,有不 只一種方法可以解析其資料表之間的關係。若 Tableau 遇到不確定的情況,會 將這些欄位視為不關聯。
- 基於共用欄位拼接 澜位時,維度會進行外部聯結。度量值會在可以細分的任何維 度層級進行彙總,並且可能重複。
	- <sup>l</sup> 拼接維度類似於[資料混合中的連結欄位。](https://help.tableau.com/current/pro/desktop/zh-tw/multiple_connections.htm#define-blend-relationships-for-blending)系統會計算每對關聯欄位的結果, 然後透過它們之間共用的維度的共用值將非關聯值拼接在一起。

本主題後面將更詳細地討論所有這些概念和定義。

# 關於維度和度量的旁白

在 Tableau 中, 度量為彙總 - 它們會彙總到檢視中維度設定的粒度。因此, 度量的值取決 於維度的內容。例如,「麥片盒數量」取決於我們指的是總庫存,還是每個品牌的盒數。

維度通常為分類欄位,例如國家/地區或品牌。在 Tableau 中,維度設定檢視的粒度或詳細 資料層級。我們通常希望透過某種類別組合將資料分組為標記。我們用來建置檢視的維 度決定了我們有多少標記。

使用沒有維度的度量時,稱其為以資料表為範圍。這意味著其值是整個資料表的完全彙 總值。一旦我們在視覺效果中使用諸如品牌之類的維度,度量就會以更精細的方式被細 分。現在麥片盒的總數已細分為每個品牌的盒數。

彙總指如何合併資料。Tableau 的預設彙總為 SUM(總和)。可以將彙總變更為其他選項, 包括:平均值、中位數、計數(相異)、最小值等。粒度指度量的詳細程度或細分程度 - 由 維度控制。除非度量的粒度為列層級( 也稱為已分解) ,否則其值必須彙總。

### 範例

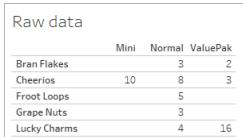

「麥片盒數量」的值是多少?

這取決於彙總類型和維度設定的粒度。

- <sup>l</sup> 彙總:
	- <sup>l</sup> 總和( 或總計)
	- 平均值
- <sup>l</sup> 粒度:
	- <sup>l</sup> 以資料表為範圍/完全彙總( 範例中的藍色橫條)
	- <sup>l</sup> 按品牌維度細分( 範例中的彩色橫條)

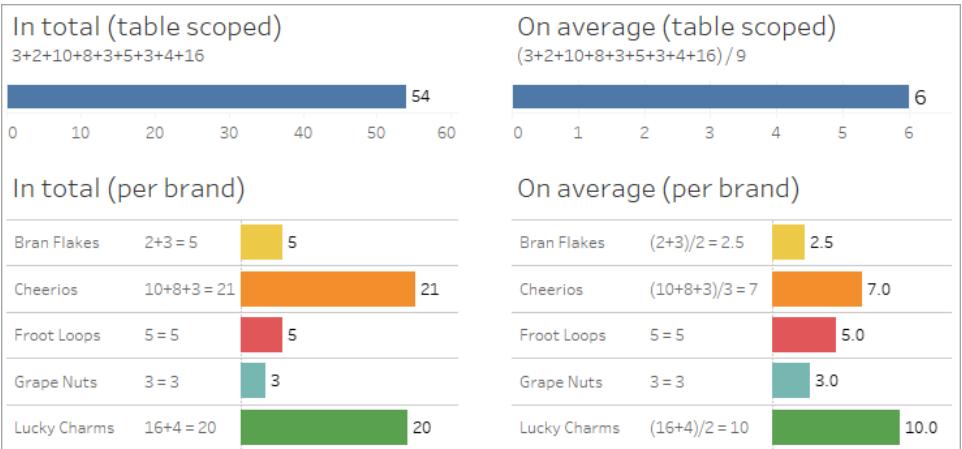

欄位層級關聯性指標

有一些視覺線索可以幫助您瞭解分析中使用的欄位的關聯程度。

工作表上的關聯性指標

- <sup>l</sup> 非關聯圖示:Tableau 使用非關聯圖示 表示檢視中的所有內容並非都關聯。若在檢 視或資料窗格中的膠囊上看到非關聯圖示,可以將滑鼠暫留在該圖示上,[以取得更](https://help.tableau.com/current/pro/desktop/zh-tw/mfr_latedness_messages.htm) [多資訊。](https://help.tableau.com/current/pro/desktop/zh-tw/mfr_latedness_messages.htm)
	- <sup>l</sup> 關聯圖示 表示欄位正在將非關聯欄位拼接在一起。
- 淺灰色欄位名稱:欄位名稱與架上使用的任何欄位不關聯時,欄位名稱會在資料窗 格中以淺灰色文字顯示。您仍然可以在該視覺效果中使用這些欄位進行分析,但在 分析中,非關聯欄位與關聯欄位的[評估方式不同。](https://help.tableau.com/current/pro/desktop/zh-tw/datasource_mfr_multiple_base_tables.htm#joinsbylatedness)滑鼠暫留時,這些欄位也會顯示 一個非關聯圖示。

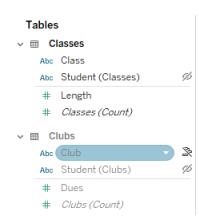

附註:在 Tableau 的先前版本中,淺灰色欄位名稱表示欄位已隱藏,並且已選取顯示 隱藏欄位。隱藏欄位現在顯示時用可點擊的眼睛圖示。表示。

### 關聯性警告對話方塊

在視覺效果中一起使用非關聯欄位時,Tableau 會顯示警告對話方塊,讓您知道這些欄位 不關聯。每次新增非關聯欄位時都會出現此警告,以防止出現可能影響效能的意外交叉 聯結。

- · 若想要使用非關聯欄位而不進行拼接,請按一下「新增」,以繼續將欄位新增至視覺 效果。
- <sup>l</sup> 若想要拼接非關聯欄位,最佳做法是在原本非關聯欄位之前顯示拼接欄位。若拼接 欄位已在使用中,則該對話方塊不會顯示。有關拼接如何防止進行交叉聯結的更多 資訊,請參[閱如何將聯結用於每個關聯性層級](#page-893-0) 在分頁698。

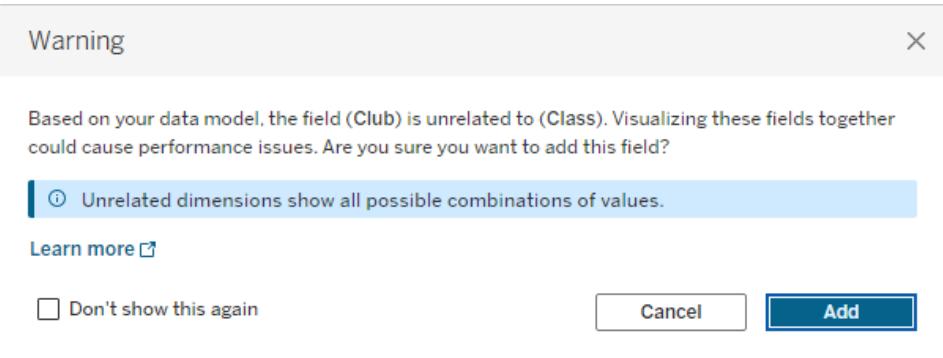

檢視中正在新增多個欄位或已存在多個欄位時,對話方塊中會顯示詳細資訊區域。展開 該區域以查看有關所有正在使用中欄位的關聯性的更多資訊,並確定非關聯性問題的根 源。

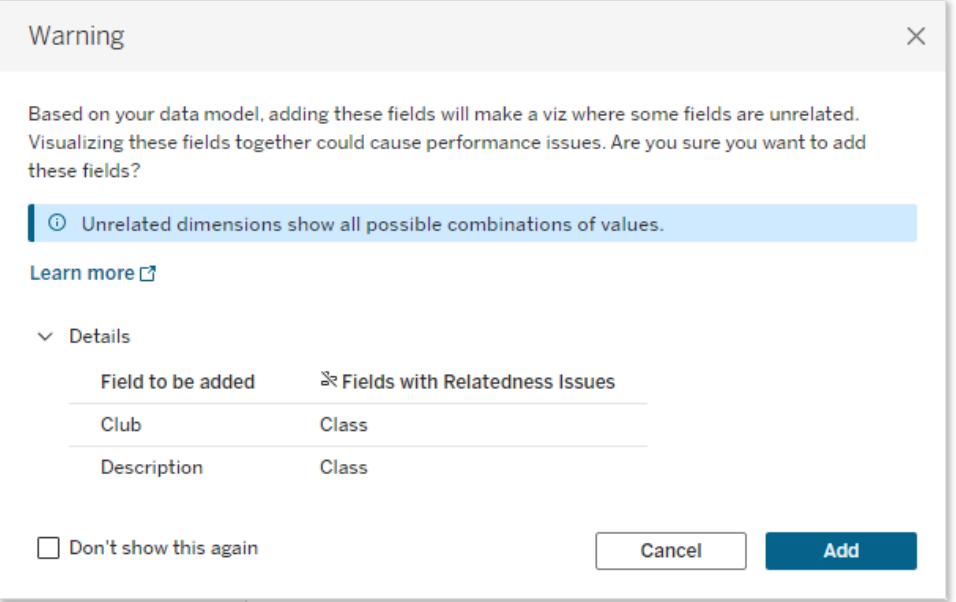

若要完全停止顯示警告訊息,請選取「不再顯示此訊息」選項。始終可以透過重新開啟這些 警告訊息來重新啟用它們:

- <sup>l</sup> 在 Tableau Desktop 中,開啟說明功能表 > 設定和效能 > 重設忽略的訊息。
- <sup>l</sup> 在瀏覽器中,清除快取資料。例如,在 Chrome 中,開啟 **3** 點功能表 > 刪除瀏覽資 料**...**> 選擇「快取影像和檔案」> 刪除資料。

資料模型中的資料表層級關聯性

在具有多個基底資料表的資料模型中,每個基底資料表定義一組關聯資料表,並形成概念 樹狀結構。這些樹狀結構必須透過至少一個共用資料表進行連線,以確保整個資料來源為 單一實體。

先前可能是可以使用連結欄位混合的兩個資料來源,現在可以是具有兩個樹狀結構的單 一資料來源,兩個樹狀結構透過包含公用欄位的共用資料表進行連線。

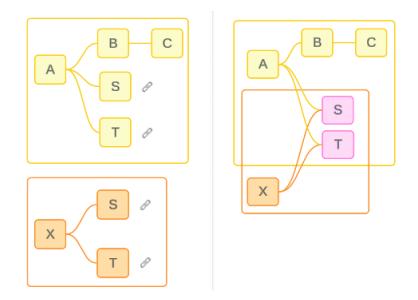

提示:資料表在資料模型中的關聯方式會影響其欄位在分析中的關聯方式。在分析過程中 往回參照「資料來源」索引標籤以查看資料表如何融入整體資料模型可能會很有用。

讓我們使用此範例資料來源來逐步解說哪些資料表為關聯、非關聯或共用資料表。有兩 個樹狀結構,一個由基底資料表 A 建立,一個由基底資料表 B 建立。

非關聯資料表

基底資料表根本上是不關聯的。同樣,任何僅存在於單一樹狀結構中的資料表都與其他 樹狀結構中的資料表不關聯。

資料表 A 和資料表 X 不關聯 有一个 音科表 B 和資料表 X 不關聯

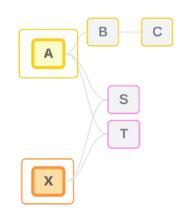

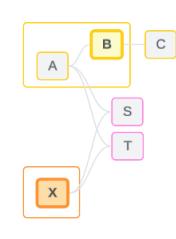

關聯資料表

同一樹狀結構中的資料表被視為關聯。

資料表 A 和資料表 S 關聯 資料表 B 和資料表 S 關聯( 透過資料表 A)

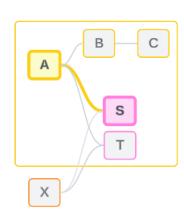

 $B$   $\boxed{C}$  $\overline{A}$  $\mathsf{s}$  $\sqrt{1}$  $\boxed{x}$ 

共用資料表

共用資料表具有多個傳入關係。這些資料表屬於多個樹狀結構,並在它們之間共用。 資料表 S 和資料表 T 為共用。

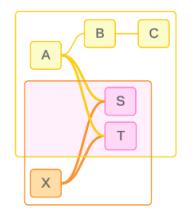

<span id="page-888-0"></span>分析中的欄位層級關聯性

欄位之間的關聯性根據資料模型的結構、哪些欄位正在使用中( 即視覺效果中哪些欄位作 為膠囊放在架上) 以及這些欄位是維度還是度量按工作表逐個確定[。下一節將](https://help.tableau.com/current/pro/desktop/zh-tw/datasource_mfr_multiple_base_tables.htm#joinsbylatedness)介紹欄位關 聯性如何影響視覺效果的結果。

讓我們使用相同的範例資料來源來逐步解說一些情境。每個欄位的名稱表示其來自哪個 資料表,例如欄位 B 來自資料表 B。除非另有說明,否則欄位可以為維度或度量。

關聯欄位

從高層級來看,Tableau 可以根據單一樹狀結構中的關係路徑清楚地決定如何一起評估欄 位時,欄位就是關聯的。

例如,欄位 B( 來自資料表 B) 和欄位 S( 來自資料表 S) 關聯。

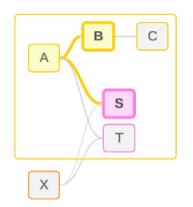

非關聯欄位

從高層級來看,欄位不關聯時,它們在任何情況下都是不關聯的。這可能是因為這些欄位 來自非關聯資料表,例如使用來自兩個基底資料表的欄位。在這種情況下,來自不同基底 資料表的欄位根本上是不關聯的。

例如,欄位 A 和欄位 X 不關聯。

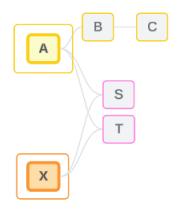

或者,在某個時間點,欄位可以被視為不關聯,例如在不明確或尚未關聯的情況下。在大 多數情況下,視覺效果內容中的欄位不關聯時,可以依靠[關聯性指標來](https://help.tableau.com/current/pro/desktop/zh-tw/datasource_mfr_latedness_messages.htm)提醒您。

拼接維度

拼接是 Tableau 在分析過程中評估多事實資料模型中非關聯資料表中欄位的方式。在視覺 效果中,使用共用資料表中的維度可以將原本非關聯欄位拼接在一起,並允許在同一視覺 效果中對其同時進行評估。可以將其視為根據兩個樹狀結構共用的維度將兩個樹狀結構 的結果並列在一起。

例如,若視覺效果是使用欄位 A 和欄位 X 建置的,則這兩個欄位不關聯。新增維度 S 引入 了拼接欄位。

- <sup>l</sup> 欄位 A 和維度 S 會一起進行評估。
- <sup>l</sup> 欄位 X 和維度 S 會一起進行評估。
- <sup>l</sup> 這些中間結果會根據維度 S 的值匯集在一起。
- <sup>l</sup> 欄位 A 和欄位 X 現在已拼接。

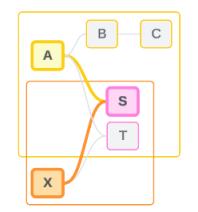

提示:最佳做法是在顯示非關聯欄位之前在視覺效果中使用拼接欄位。例如,先拖出維度 S,或先拖出欄位 A,再拖出維度 S,然後再拖出欄位 X,而不是先拖出欄位 A,再拖出欄 位 X,然後再拖出維度 S。首先新增拼接欄位可確保 Tableau 始終瞭解如何評估關係, 並 避免因一起評估非關聯維度和交叉聯結而導致潛在的效能問題。

拼接需要共用資料表中的維度在視覺效果中處於使用中狀態。出於拼接目的,放置在篩 選器架或標記卡「工具提示」屬性上的欄位不會被視為處於使用中狀態。

尚未關聯欄位

欄位還可能有多種關聯方式,但目前尚未關聯。兩個共用資料表( 或下游共用資料表) 之 間存在不只一種可能的關係時,就會發生這種情況。

請考慮欄位 S 和欄位 T。它們的資料表透過基底資料表 A 定義的樹狀結構和基底資料表 X 定義的樹狀結構相互關聯。

在僅包含欄位 S 和欄位 T 的視覺效果中,沒有關於應使用哪個樹狀結構來關聯它們的資 訊。若沒有附加訊息,Tableau 無法評估是透過基底資料表 A 的樹狀結構還是基底資料表 B 的樹狀結構關聯這些欄位。

儘管存在多種潛在關係,但欄位 S 和欄位 T 被視為不關聯。

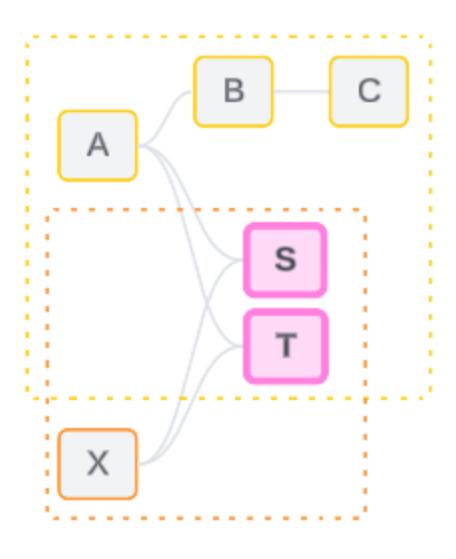

這些可能但尚未關聯的欄位被評估為不關聯,因為 Tableau 無法清楚地確定它們的關係路 徑。與只能拼接的真正非關聯欄位不同,尚未關聯欄位可以進行解析,並且欄位可以直接 關聯。

不明確關聯欄位

欄位也可能不明確關聯。共用資料表( 或下游共用資料表) 之間存在多個使用中的可能關 係時,就會發生這種情況。與可以被認為是低關聯或關聯不足的尚未關聯欄位不同,不明 確關聯欄位為高度關聯或過度關聯。

請考慮欄位 S 和欄位 T。它們的資料表透過基底資料表 A 定義的樹狀結構和基底資料表 X 定義的樹狀結構相互關聯。

在包含欄位 A、欄位 X、欄位 S 和欄位 T 的視覺效果中,資訊太多,無法決定應使用哪個樹 狀結構來關聯它們。若不修剪資訊,Tableau 無法評估是透過基底資料表 A 的樹狀結構還 是基底資料表 B 的樹狀結構來關聯這些欄位。

儘管存在多個使用中關係,但欄位 S 和欄位 T 被視為不關聯。

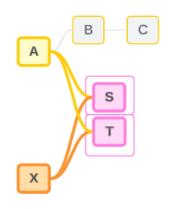

這些不明確關聯欄位被評估為不關聯,因為 Tableau 無法清楚地確定它們的關係路徑。與 只能拼接的真正非關聯欄位不同,不明確關聯欄位可以進行解析,並且欄位可以直接關 聯。

共用資料表中的度量

從共用資料表使用維度時,它會將來自其非關聯上游資料表的欄位拼接在一起。但是,度 量無法拼接,且度量的值取決於其關聯維度。

在具有維度 A 和維度 X 的視覺效果中,這兩個維度不關聯。若度量 S 是從資料表 S 中取 出的,則它與維度 A 和維度 X 的組合不關聯。儘管它可以獨立地與其中任何一個維度關 聯,但它不能在同一視覺效果中同時與這兩個維度關聯。

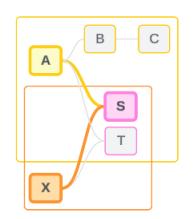

共用度量可以被視為一種不明確性或過度關聯性,並以相同的方式進行解析。

解析欄位之間不明確的關係

不確定如何關聯欄位時,Tableau 不會做出任意決定,而是將它們視為不關聯。通常,關 聯這些欄位的更好做法是,澄清要使用哪個樹狀結構的不確定性。

解析尚未關聯欄位的方法是,新增欄位來確定要使用的樹狀結構。解析不明確關聯欄位 的方法是,移除欄位來確定要使用的樹狀結構。

範例:

### 解析尚未關聯欄位:新增欄位

- <sup>l</sup> 在欄位 S 和欄位 T 的視覺效果中,將資料表 A、B 或 C 中的欄位新增至視覺效果可 讓基底資料表 A 的樹狀結構處於使用中狀態,並解析欄位 S 和欄位 T 之間的所需 路徑。
- <sup>l</sup> 或者,使用資料表 X 中的欄位可將欄位 S 和欄位 T 之間的所需路徑解析為基底資 料表 X 的樹狀結構。

解析不明確關聯欄位:移除一個或多個欄位

- <sup>l</sup> 在欄位 A、欄位 X、欄位 S 和欄位 T 的視覺效果中,移除欄位 X 只會讓基底資料表 A 的樹狀結構處於使用中狀態,並解析欄位 S 和欄位 T 之間的所需路徑。
- <sup>l</sup> 或者,移除欄位 A 可透過基底資料表 X 的樹狀結構解析欄位 S 和欄位 T 之間的所 需路徑。

解析共用度量:移除一個或多個欄位

Tableau Desktop 和 Web 製作說明

- <sup>l</sup> 在維度 A、維度 X 和度量 S 的視覺效果中,移除維度 X 只會讓基底資料表 A 的樹狀 結構處於使用中狀態,並解析維度 A 和度量 S 之間的所需路徑。
- <sup>l</sup> 或者,移除維度 A 可透過基底資料表 X 的樹狀結構解析維度 X 和度量 S 之間的所需 路徑。

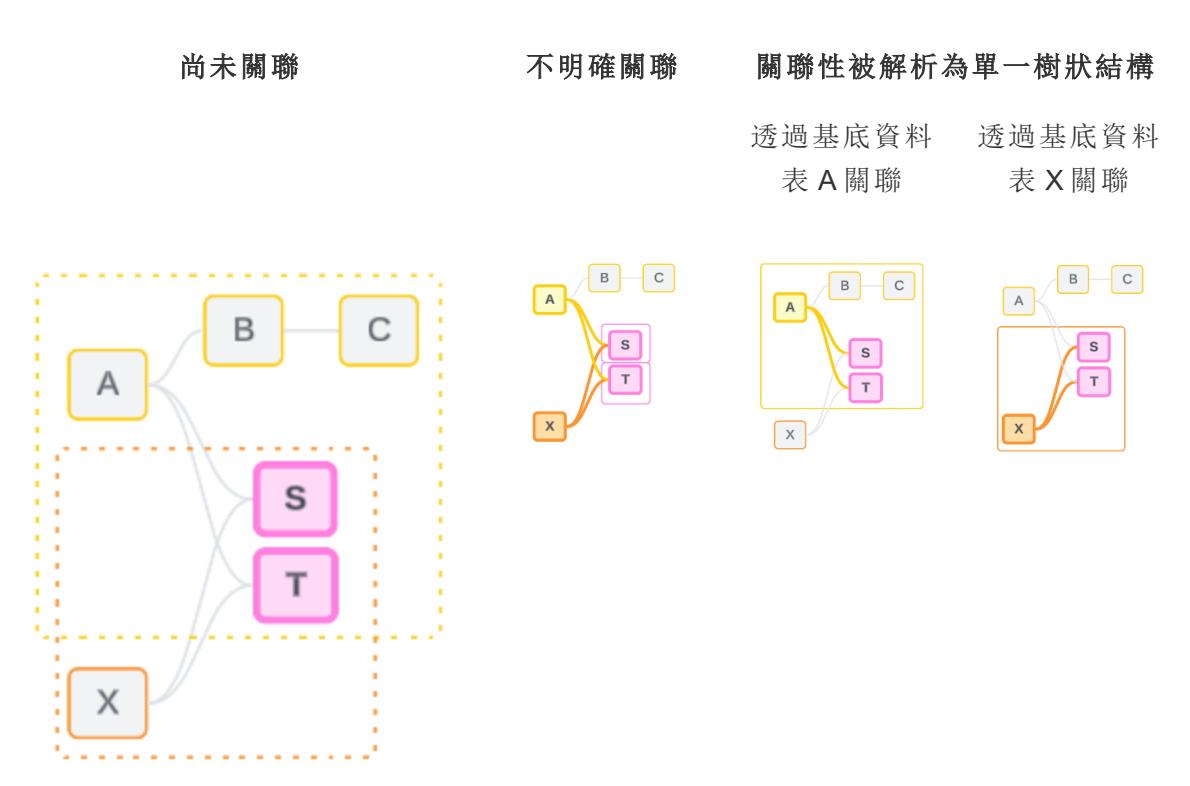

解析不確定性類似於使用 FIXED 詳細資料層級 (LOD) 運算式。在 FIXED LOD 運算式中,可 以透過定義維度聲明來告知 Tableau 要彙總到的詳細資料層級。透過變更視覺效果的結構 以僅讓一個樹狀結構處於使用中狀態,可解析不確定性,從而告知 Tableau 可以考慮哪些 關係路徑來執行分析。

拼接與解析不確定性

拼接和解析不確定性都是處理非關聯性的方法,但它們有不同的結果:

拼接 解析不確定性

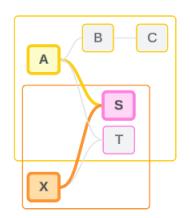

使用多個基底資料表邏輯來計算結 果

 $B$   $c$ A  $\mathsf{s}$  $T$  $\begin{bmatrix} x \end{bmatrix}$ 

非關聯欄位 A 和欄位 X 由維度 S 拼接 **A produce of M** 位 S 和欄位 T 透過基底資料表 A 定義的樹狀結構進行 評估

根據共用屬性並列非關聯欄位 存在多個選項( 不明確性或共用度量) 時縮小要 使用的關係路徑,或沒有選項( 尚未關聯) 時建 立關係路徑。

使用單一基底資料表邏輯計算結果

<span id="page-893-0"></span>分析涉及非關聯資料表 分析涉及共用資料表

如何將聯結用於每個關聯性層級

確定欄位層級關聯性後,Tableau 必須評估結果以建立實際的視覺效果。用於計算視覺效 果中顯示的值的查詢依賴於聯結。欄位是關聯的、不關聯的,還是拼接的,對執行的聯結 有不同的影響。請記住,在此內容中,不明確關聯和尚未關聯欄位會被視為不關聯。

為解釋關聯性和聯結,本節會介紹資料表及其欄位,以及這些欄位中的值。請考慮以下資 料模型,其中包含兩個基底資料表「課程」和「社團」,以及一個共用資料表「學生」。

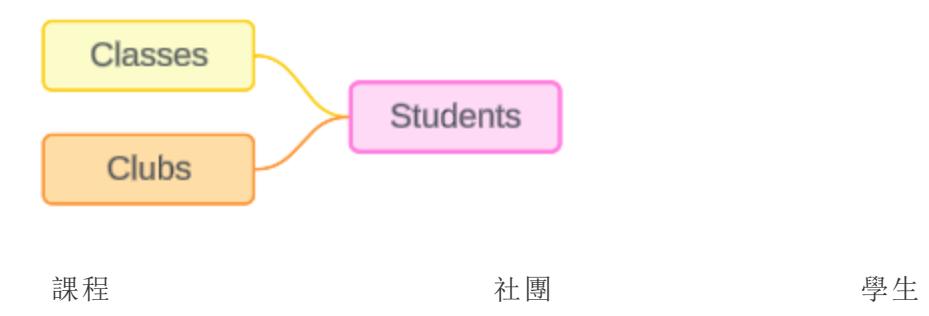

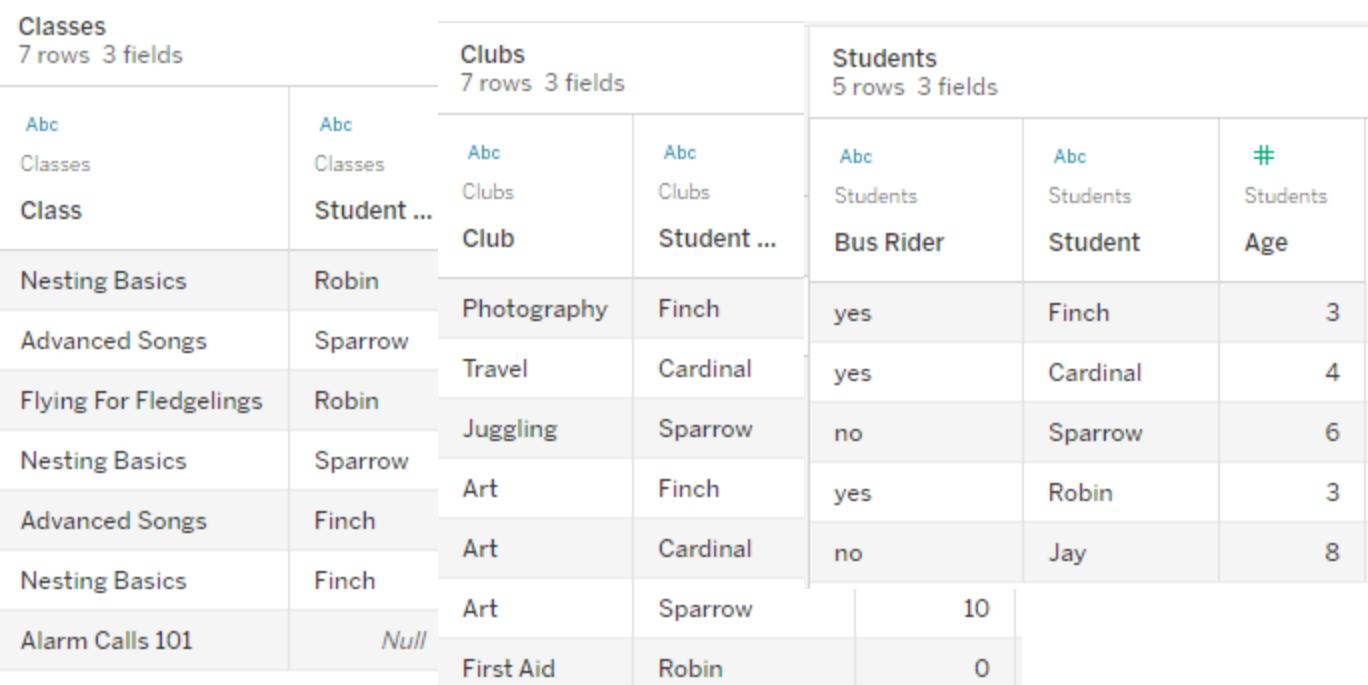

欄位:

- <sup>l</sup> 課程,維度,值為「築巢基 礎知識」、「進階歌曲」、 「雛鳥飛行」、「警報呼叫 101」
- 時長,度量
- 學生,維度,用於與「學 生」資料表進行關聯

欄位:

- <sup>l</sup> 社團,維度,值為 「攝影」、「旅行」、 「雜耍」、「藝術」和 「急救」
- 會費,度量
- 學生,維度,用於與 「學生」資料表進行 關聯

欄位:

- <sup>l</sup> 公車乘客,維度, 值為「是」或「否」 <sup>l</sup> 學生,維度,值為 Finch、Cardinal、 Sparrow、Robin 和 Jay。用於關聯其他 兩個資料表
- <sup>l</sup> 年齡,度量

這個非常簡單的模型可闡明如何為多事實關係資料模型計算高層級聯結邏輯。有關在基 於關係建置的單一基底資料表資料模型中使用的聯結基礎知識的詳細資訊,請參[閱使用](https://help.tableau.com/current/pro/desktop/zh-tw/datasource_multitable_analysis_overview.htm) [關係的多資料表資料來源的分析方式](https://help.tableau.com/current/pro/desktop/zh-tw/datasource_multitable_analysis_overview.htm)。

# 這個範例可以成為具有多個基底資料表的資料模型嗎?

對於這個具有三個資料表的資料模型,可能會傾向於將其設定為單一基底資料表模型,如 「課程-學生-社團」或「社團-學生-課程」,或以「學生」作為基底資料表。通常,多事實關係資

料模型適用於特定類型的資料結構描述或分析情境。若您的資料模型[具有最適合多事實](https://help.tableau.com/current/pro/desktop/zh-tw/datasource_mfr_when_to_use.htm) [關係資料模型的特性](https://help.tableau.com/current/pro/desktop/zh-tw/datasource_mfr_when_to_use.htm),請以這種方式進行設定,以保持基底資料表在概念上不關聯。但 是,若您的資料不需要這種類型的結構,則使用單一基底資料表模型可能會更簡單。

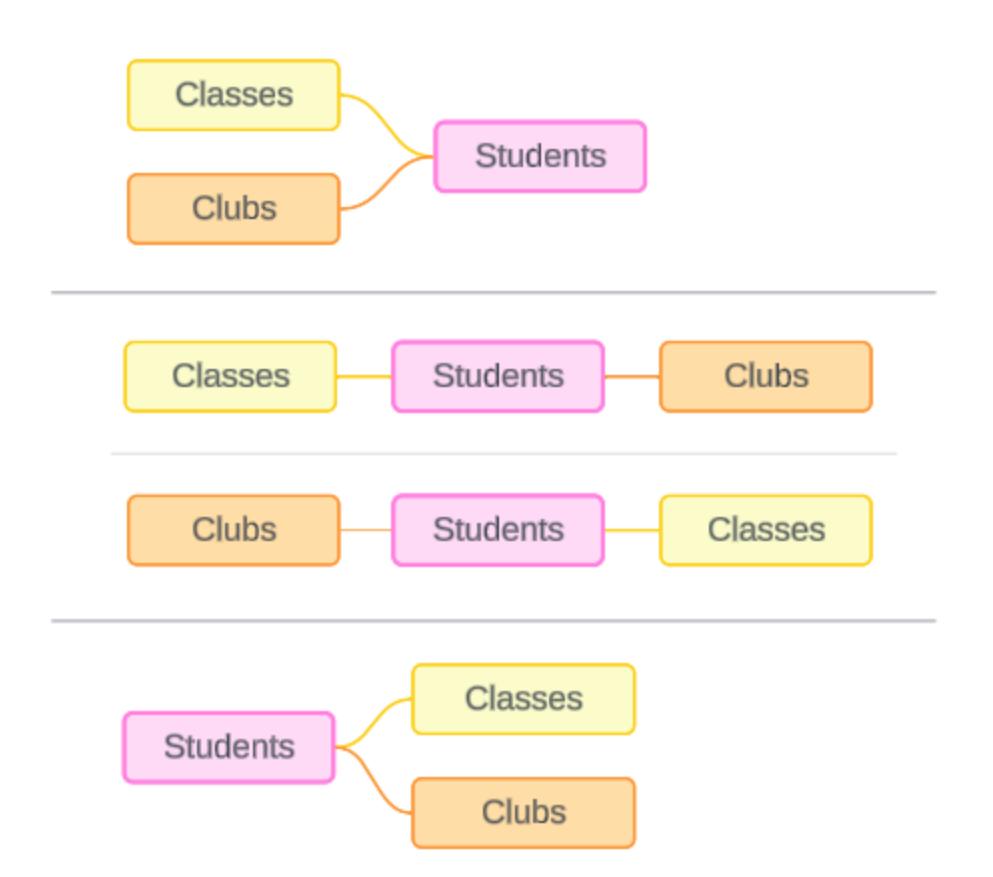

可以為這三個資料表建置的模型:(1) 「課程」和「社團」作為基底資料表,「學生」作為共用資料表,(2) 採 用線性方式,以「課程」或「社團」開始,以及(3) 「學生」作為單一基底資料表,「課程」和「社團」作為下游資 料表。

在這個特定的實例中,這些資料表、資料或模型並不真正需要多個基底資料表。我們使用 此模型作為範例,化繁為簡,以便專注於聯結邏輯。或者您可以想像還有另一個關聯資料 表「房間」,我們只是忽略了該表,以避免讓討論過於複雜。

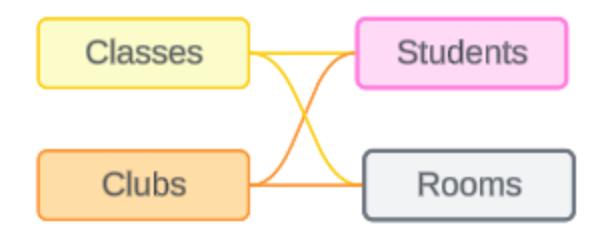

但是,最佳做法是僅在資料需要時才使用多事實關係模型。

關聯維度使用內部聯結

關聯維度會進行內部聯結。內部聯結會丟棄兩個資料表之間未共用的任何維度值。

<sup>l</sup> Tableau 使用附加邏輯來確保度量值不會遺失。本節僅使用維度來示範 Tableau 如何 將內部聯結套用於關聯維度的基礎知識。

以下範例顯示了關聯維度如何僅傳回資料中存在的列。「警報呼叫 101」課程中沒有學生, 因此該課程不會出現在結果中。Cardinal 和 Jay 不在任何課程中,因此他們不會出現在結 果中。

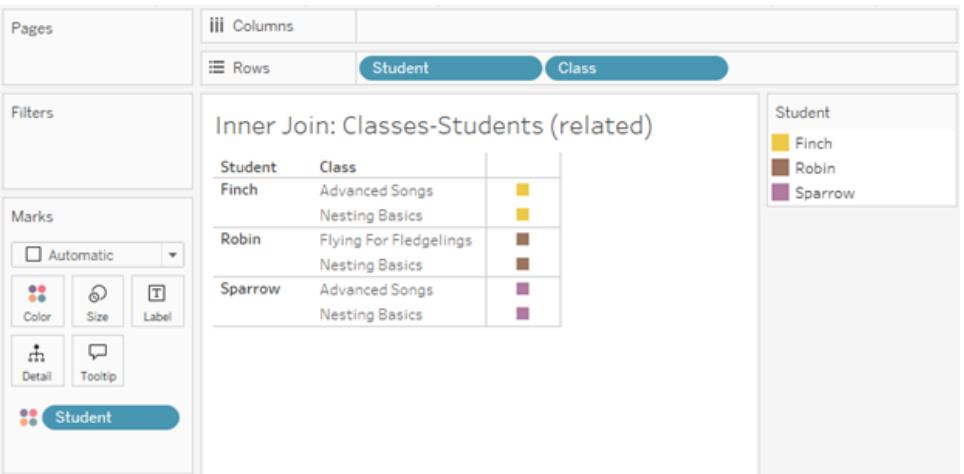

非關聯維度使用交叉聯結

非關聯維度(單獨的維度,沒有拼接維度)會進行交叉聯結。

在交叉聯結中,一個維度的每個值都會與另一個維度的每個值進行合併,即使產生的組合 實際上並不存在於資料中。在此範例中,交叉聯結新增了針對「課程」與「社團」每種可能的 組合的列。

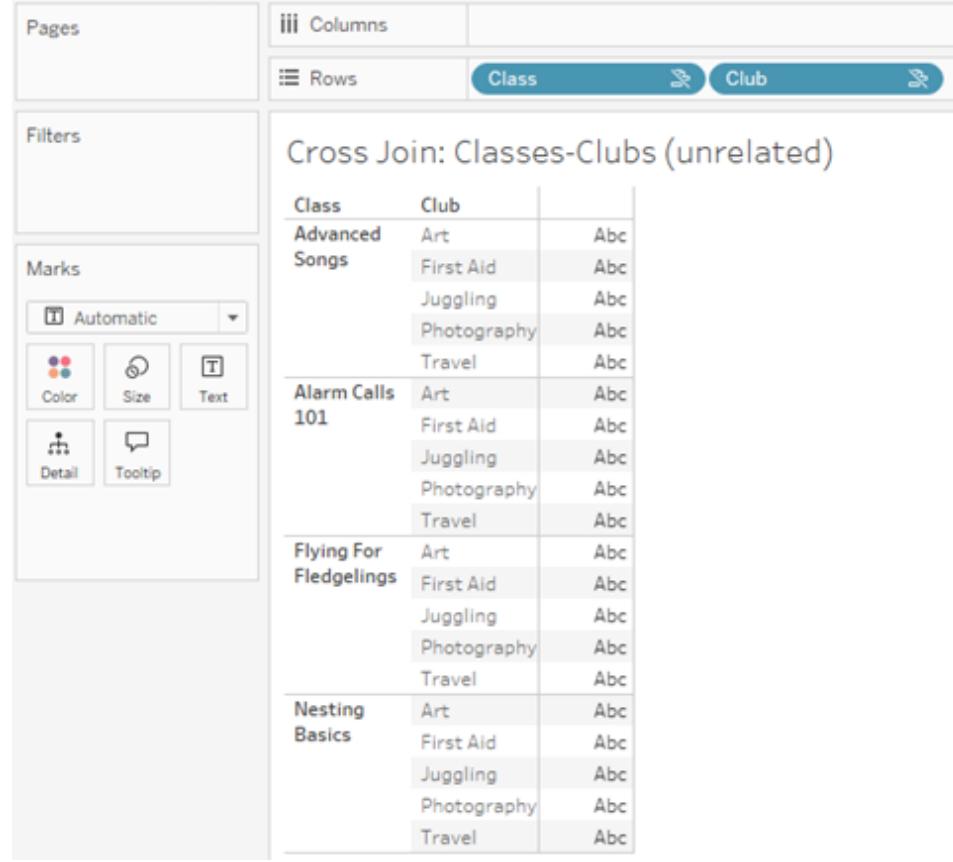

識別分析中何時發生交叉聯結至關重要。儘管交叉聯結的結果資料表中有一列「進階歌 曲 + 急救」,但實際上沒有學生參與這種活動組合( 我們將在下一節的拼接範例中看到這 一點的證明) 。

為何認識到並非所有交叉聯結結果都基於資料至關重要?想像一下,您正在嘗試制定 「課程」和「社團」的排程,這樣任何學生都不會發生衝突。「進階歌曲」和「急救」沒有任何 學生,因此您可以忽略此結果,並同時排程該課程和社團。交叉聯結並不表示值的組合在 資料中實際存在。

此外,基數較高( 大量唯一值) 時的交叉聯結可能會影響效能。想像一下將聯絡人中的每 個電話號碼與每個電子郵件地址進行交叉聯結。這會是一次巨大的組合爆炸,也是一次 可能成本高昂的作業。

拼接維度使用外部聯結

非關聯維度( 存在拼接維度的情況下) 會進行外部聯結。

在此範例中,「課程」資料表和「社團」資料表都與共用「學生」資料表關聯,但彼此不關聯, 因此「課程」和「社團」欄位不關聯。新增「學生」維度可讓 Tableau 知道分析中應並列哪些 來自「課程」的值和哪些來自「社團」的值。我們將這種外部聯結行為稱為拼接。

### Tableau Desktop 和 Web 製作說明

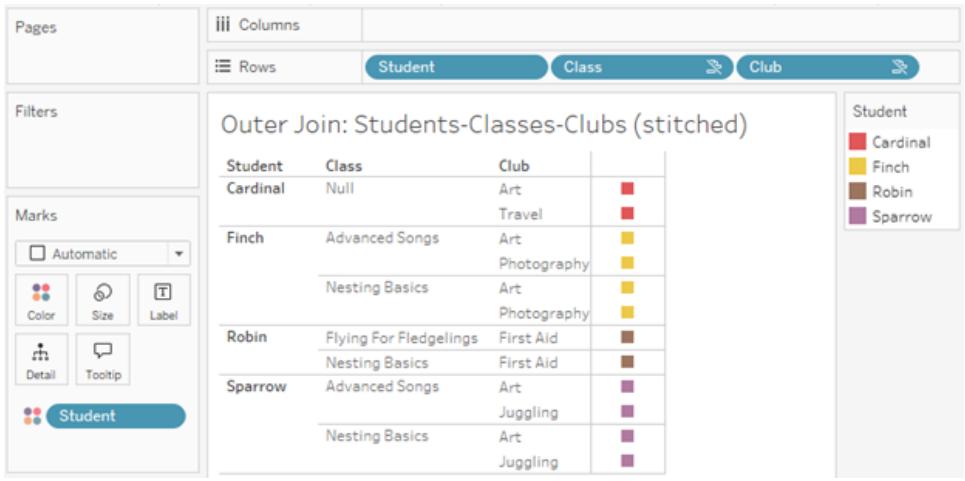

拼接與資料混合類似,會將中間結果重新匯集在一起形成整體結果。然而,與混合不同的 是,拼接是外部聯結,而不是左聯結,並且不會丟棄兩側的值。全部內容為一個資料來源 時,不存在主要或從屬資料來源的概念,因此兩個非關聯欄位都具有同等的優先權。

## 中間結果會進行外部聯結

拼接欄位的外部聯結包含什麼內容?系統會依序為每個非關聯欄位和拼接欄位計算直接 內部聯結,然後根據拼接維度的值將這些中間結果進行外部聯結。

### 範例

「學生」和「課程」的內部聯結...

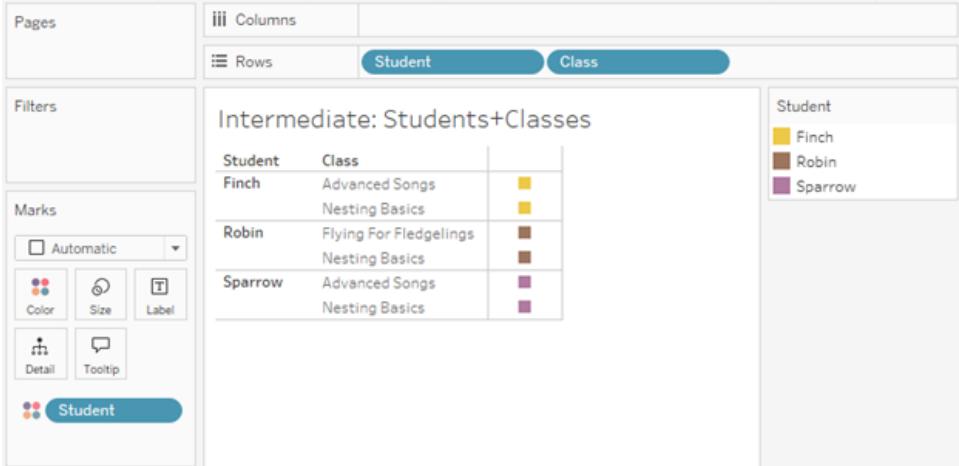

...以及「學生」和「社團」的內部聯結...

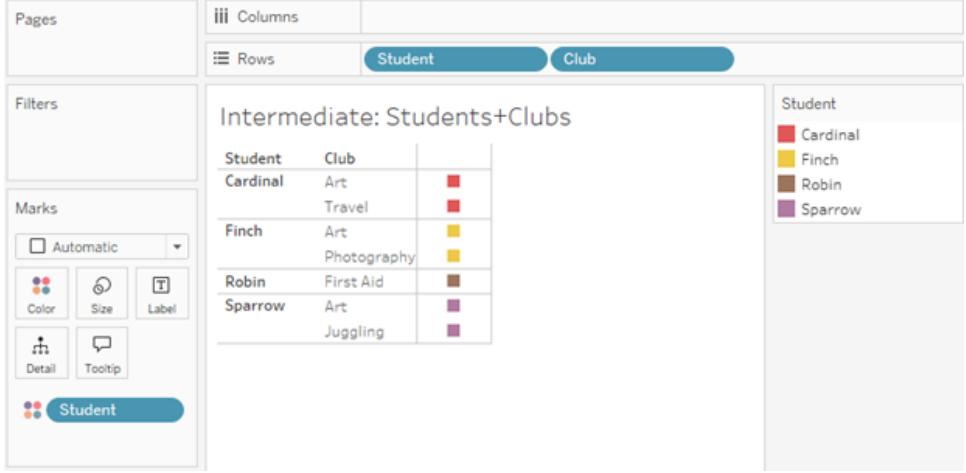

...然後對「學生」進行外部聯結。

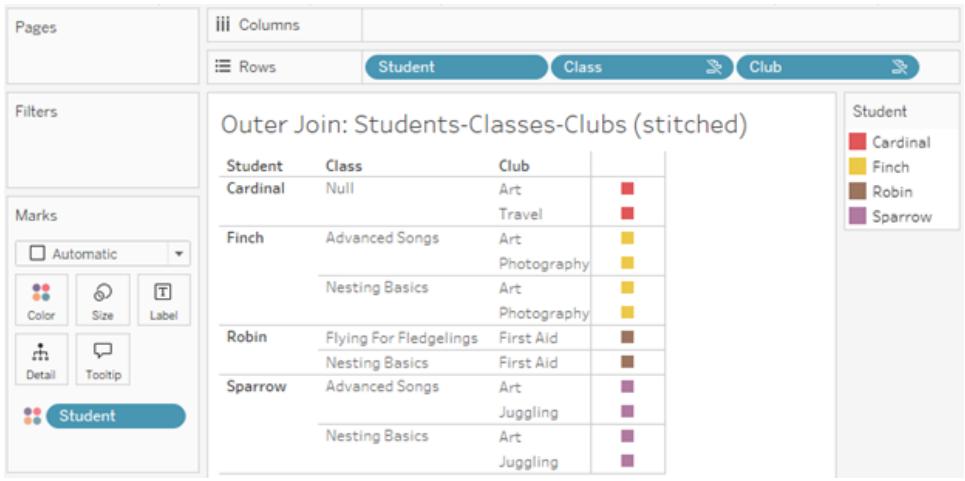

### 用於保留度量的額外聯結

除了維度的聯結邏輯之外,度量還可以引入額外聯結。Tableau 中首次引入關係時,[核心](https://www.tableau.com/zh-tw/blog/relationships-tableau-data-model) [原則之一是度量值不會遺失](https://www.tableau.com/zh-tw/blog/relationships-tableau-data-model)。多事實關係資料模型中也會維護該原則。

基本詳情:

- <sup>l</sup> 度量值僅按關聯維度進行細分。
- <sup>l</sup> 對於非關聯維度,度量值會重複。
- <sup>l</sup> 若存在關聯的相關度量值,則可能會傳回將在僅維度視覺效果中丟棄的維度值。

附註:請記住,度量為彙總 - 按照視覺效果中維度組合設定的詳細資料層級(粒度) 計算。這稱為按維度細分的度量。使用沒有任何維度的度量時,我們稱其為以資料
表為範圍。這意味著度量值為完全彙總的值。一旦我們在視覺效果中使用維度,度 量就會根據維度值以更精細的方式被細分。因此,分析中度量的值取決於維度的內 容。

關聯度量

請考慮為關聯維度「學生」和「課程」的內部聯結傳回的維度值的子集。共有三個「學生」 值:Finch、Robin 和 Sparrow;以及三個「課程」值:「進階歌曲」、「築巢基礎知識」和「雛鳥飛 行」。

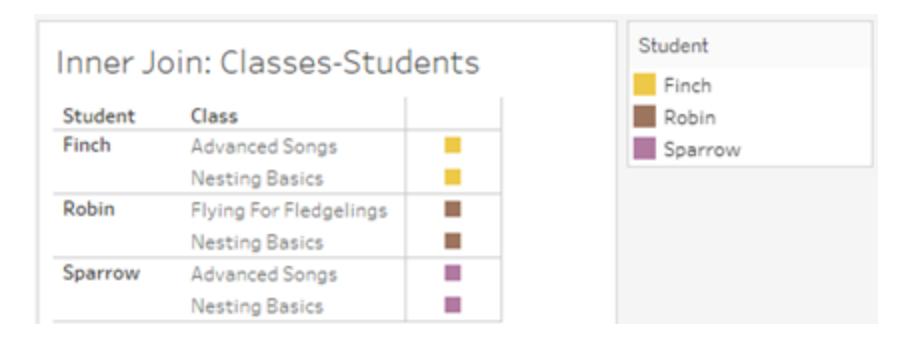

若我們新增「課程」資料表中的「時長」度量,我們會看到顯示所有四個課程,並且「學生」中 有一個值為 NULL。每個課程的「時長」都會在「課程」層級顯示。

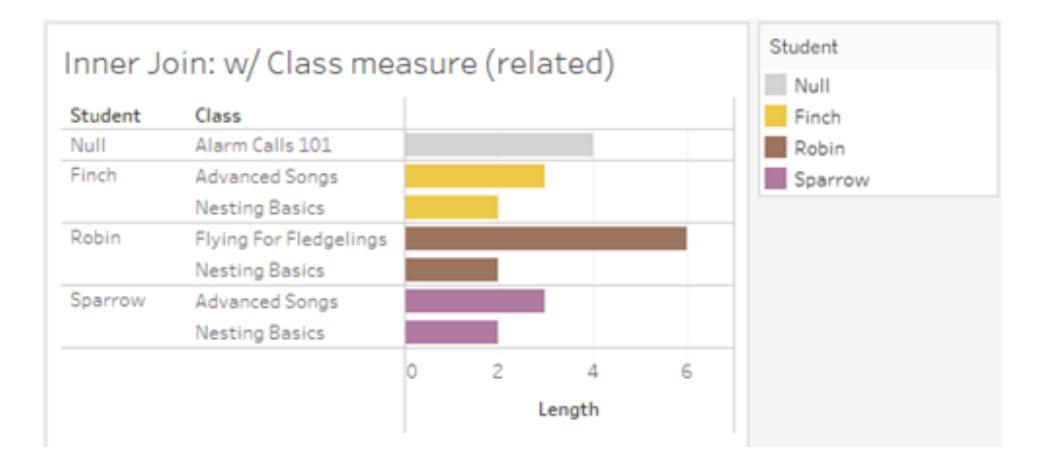

若我們改為新增「學生」資料表中的「年齡」度量,我們會看到顯示所有五個學生,並且「課 程」中有兩個值為 Null。結果保留了每個學生,即使他們不在課程中。每個學生的年齡都會 在學生層級顯示。

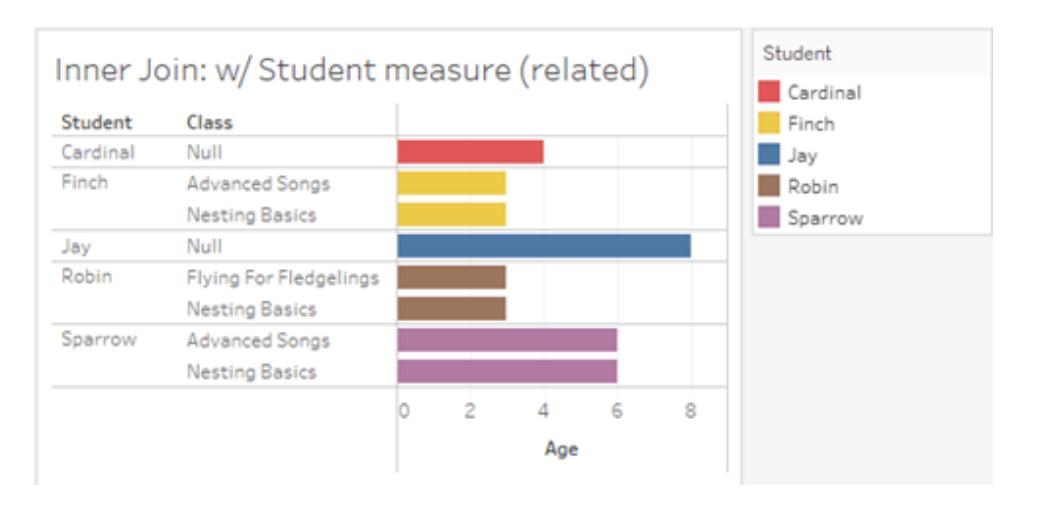

非關聯度量

對於非關聯維度值,度量值會重複。

若我們查看「課程」資料表中的「時長」度量和非關聯「社團」維度,則該度量以資料表為範 圍並在「社團」的所有維度值中重複。

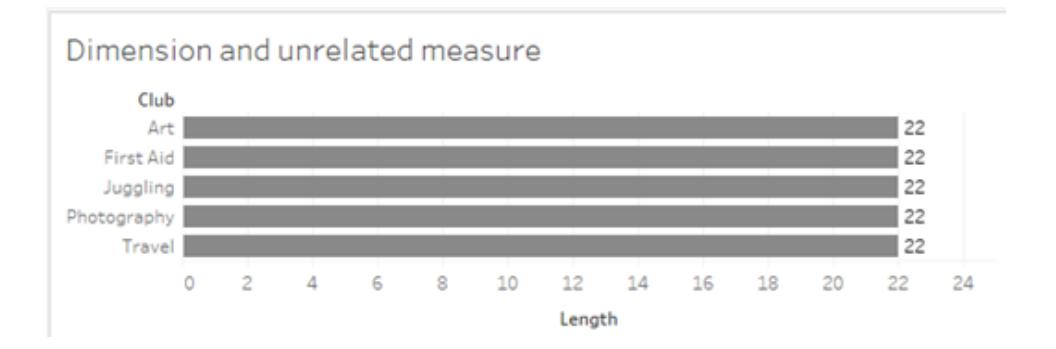

在存在拼接維度的情況下,度量既可以被細分,也可以重複。

此處,度量「年齡」來自「學生」資料表,並細分為學生層級。每次根據「課程」和「社團」的維 度重複學生時,「年齡」值都會重複。

#### Tableau Desktop 和 Web 製作說明

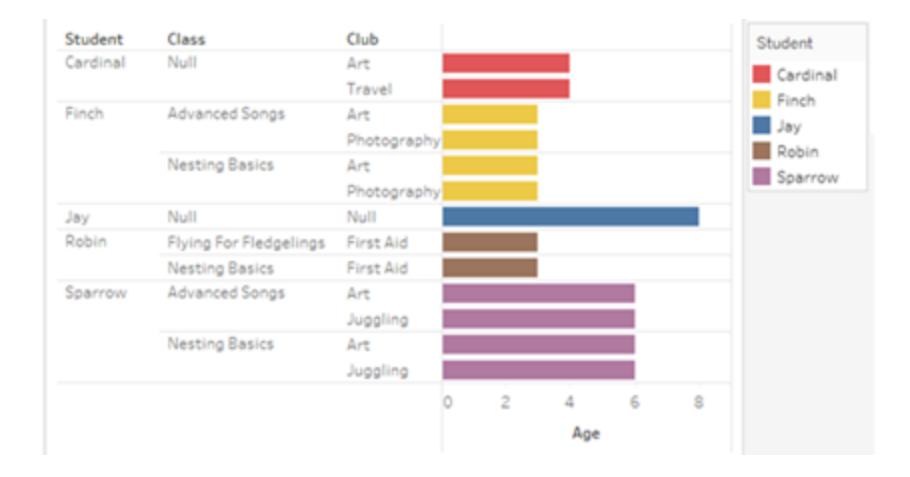

## 疑難排解

使用多事實關係資料模型時的注意事項

## 針對每個資料表的擷取篩選器

多事實關係資料模型擷取的所有擷取篩選器都是針對每個資料表的(非遍佈式)。因此,即 時連線和擷取連線之間的篩選結果可能會有所不同。

#### 列層級計算

列層級計算只能引用共用相同上游基底資料表的欄位。也就是說,列層級計算不能跨樹狀 結構執行。

## 合併欄位

合併欄位中的所有欄位必須共用上游資料表。也就是說,無法使用不同樹狀結構中的欄位 建立合併欄位。

## 集合

只能使用涉及共用相同上游基底資料表之欄位的定義來建立集合。但是,在視覺效果中, 標記由與用於定義集合的欄位不關聯的欄位定義時,可以從標記中使用「新增至集合」選 項。若選擇「新增至集合」,Tableau 會僅將關聯欄位新增至集合定義。這與單一基底資料 表資料來源中「新增至集合」的行為不同,「新增至集合」會新增定義標記的所有內容。

#### 驗證 **INCLUDE** 詳細資料層級運算式

無法跨非關聯欄位計算 INCLUDE LOD 運算式。由於欄位之間的關聯性按工作表逐個評 估,因此資料窗格或計算編輯器中的有效 LOD 運算式可能在特定視覺效果的內容中( 存在 非關聯維度時) 變得無效。發生這種情況時,LOD 膠囊將變成紅色。可以更新 LOD 運算 式,以移除非關聯欄位衝突、變更視覺效果的結構或從視覺效果中移除 LOD 運算式。

## 更新已發佈資料來源

作為最佳做法,若您打算將現有已發佈資料來源修改為多事實關係資料模型,而並非所 有已連線工作簿都需要新的資料模型,則最好建立現有已發佈資料來源的副本。請勿更 新資料來源的現有版本,除非其所有工作簿都需要新資料表。將修改後的資料來源發佈 為新資料來源,並從中建立新工作簿。這將防止現有工作簿在不需要該功能時轉換為使 用 VDS 而不是資料伺服器,從而防止潛在的效能影響。

已解決的問題

#### 擷取

本機資料來源*(* 在工作簿中*)* :嘗試擷取多事實 關係資料來源會產生「沒有這樣的資料表」錯 誤。

已發佈資料來源:擷取已發佈多事實關係資料 來源似乎能成功,但可以交換欄位值。

## **EXCLUDE** 詳細資料層級運算式

存在非關聯欄位的情況下,應僅驗證 INCLUDE LOD。但是,EXCLUDE LOD 在相同條件下也可 能被錯誤地標記為無效。

## 巢狀使用者計算

巢狀使用者計算在具有多事實關係資料模型的 已發布資料來源中不可用。

## 2024.2 中的已知問題

## 有多個標記卡時的關聯性指標

使用列架或欄架上的多個度量建置視覺效果時,每個度量都會取得自己的標記卡。用於 確定關聯性指標( 非關聯圖示、工具提示中的文字和關聯性警告對話方塊) 的邏輯可能不 會給出預期結果,這取決於開啟的標記卡。然而,視覺效果本身會根據每對欄位的關聯性 進行正確的計算。有計劃修正此行為。

## **BatchQueryProcessor**

必須啟用 BatchQueryProcessor 才能支援多事實關係資料模型。這是預期行為,目前沒有 計劃修正。

## **Tableau Pulse**

## 已解決的問題 已修正起始時間

- [Tableau](https://www.tableau.com/zh-tw/support/releases/online) Cloud: 自 7 月中旬更新 起已解決。這也適用於 [public.tableau.com](https://public.tableau.com/app/discover)。
- [Tableau Desktop](https://www.tableau.com/zh-tw/support/releases): 自 2024 年 7 月 24 日發佈的維護版本 2024.2.1 起已解決
- [Tableau](https://www.tableau.com/zh-tw/support/releases/server) Server: 自 2024 年 7 月 24 日發佈的維護版本 2024.2.1 起已解決

若您仍在 Tableau Desktop 或 Tableau Server 中看到這些問題,請升級至 2024 年 7 月 24 日的版本或更高版 本。

<span id="page-904-0"></span>Pulse 可能不適用於多事實關係資料模型。可能無法建立指標定義,或建立的任何指標可 能為空白。這不是預期行為,但目前尚未計劃修正。

何時使用多重要素關係模型

多重要素關係模型是一種資料模型,可讓您在單一資料來源中新增不關聯的資料表,然後 在視覺化分析期間使用關聯欄位,以根據內容將資料表拼接在一起。與混合不同,資料存 在於單一資料來源中—主要和從屬資料來源的概念不適用,並且不會從剩餘聯結中刪除 任何資料。與單一表資料模型不同,多個基底資料表會根據他們之間共用的表維護自己的 內容。多重要素關係資料模型為您提供在 Tableau 中執行多事實分析的更多選項。

假設您想要分析天氣和冰淇淋銷售趨勢。天氣和冰淇淋銷售都發生在特定時間和特定地 點,但冰淇淋銷售和天氣之間沒有直接連結。這些是不關聯的資料,但都與日期和位置的 共用概念關聯。

這個問題有助於建立多重要素關係模型。冰淇淋銷售和天氣各自都可以新增為基底資料 表,並與日期和位置關聯,這些表是共用表。

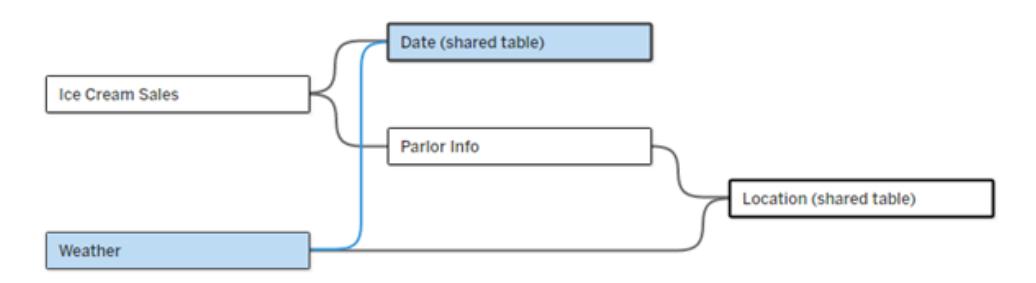

多基底資料表資料模型,具有兩個不關聯的表( 冰淇淋銷售和天氣) 和兩個共用表( 日期和位置) 。在冰淇 淋銷售和位置之間有一個中繼表 Parlor 資訊。

# 為什麼我們需要建立不關聯表格模型的功能?

分析通常涉及將資料表匯集在一起,這些資料表甚至彼此沒有直接關係,但都與相同的公 用資訊( 例如日期或位置) 關聯。多重要素關係模型透過引入關聯度的概念以及使用多個 不關聯的基底資料表來建立資料模型的能力來支援鬆散語意結合。

• 語意結合是用來描述資料合併緊密程度的術語。 聯結或聯集是緊密的語意結合;他 們將多個表組合在一起形成一個新的實體資料表,然後當作單一表使用。關係是表 之間的鬆散結合,將表根據邏輯綑綁一起,並保持它們作為分別表的不同狀態。沿 著語意結合光譜更進一步的是資料混合,其中來自不同資料來源的結果根據兩個資 料來源之間共用的元素進行視覺化合併。多重要素關係模型更接近光譜的混合端, 但是在單一資料來源內而不是跨資料來源。

多事實關係模型( 有多個基底資料表的資料模型) 允許模型中存在非關聯資料表,只要模 型中也存在共用資料表。在分析過程中,共用資料表中的欄位根據其共有的共用維度( 例 如發生在同一地點或同一時間) 將原本非關聯資料表「拼接」在一起。這樣可以保留關係 的所有好處,包括保留每個資料表的粒度或原生詳細資料層級。

與單一基底資料表資料模型類似,Tableau 根據視覺效果的結構來確定在幕後使用的最 佳聯結類型。但在多事實關係模型中,聯結選項已擴展為包括外部聯結和交叉聯結,以處 理不同層級的關聯性。有關詳情,請參閱[關於多事實關係資料模型](#page-881-0) 在分頁686。

# 名稱從哪裡打來?

多重要素關係因多事實分析而得名。在資料倉儲模型中,資料儲存在由維度表包圍的中 央事實資料表中。在此內容下,事實指度量或指標,它們是捕獲有關資料的事實的資料數 字欄位 - Tableau 的度量。維度表包含有關這些事實的屬性。

基於事實資料表的模式通常被建構為星形或雪花形,取決於維度表的組織方式。當需要 跨事實資料表進行分析時,稱為多事實分析。分析是在通用維度資料表( 稱為共用維度或 一致維度) 的內容中完成的。在 Tableau 中,可以使用關係來建置這些資料模型,因此我 們將這套功能命名為多事實關係。

何時使用多重要素關係資料模型

如果資料由彼此關聯的表組成,可以堅持使用透過關係建立的單一基底資料表資料來 源。當資料(以多個事實資料表的形式或不同的不關聯內容形式)跨越不同的概念時,就 需要使用多重要素關係模型。

只要有可能,請使用單一基底資料表建置資料來源。在單一基底資料表資料模型中,每個 表都是關聯的,無需考慮關聯度。僅當需要資料模型結構時才使用多重要素關係。

# 多事實分析

多事實分析是 Tableau 中多重要素關係的核心使用案例。在此範例中,事實 A 和事實 B 共 用表「日期」。

## Tableau Desktop 和 Web 製作說明

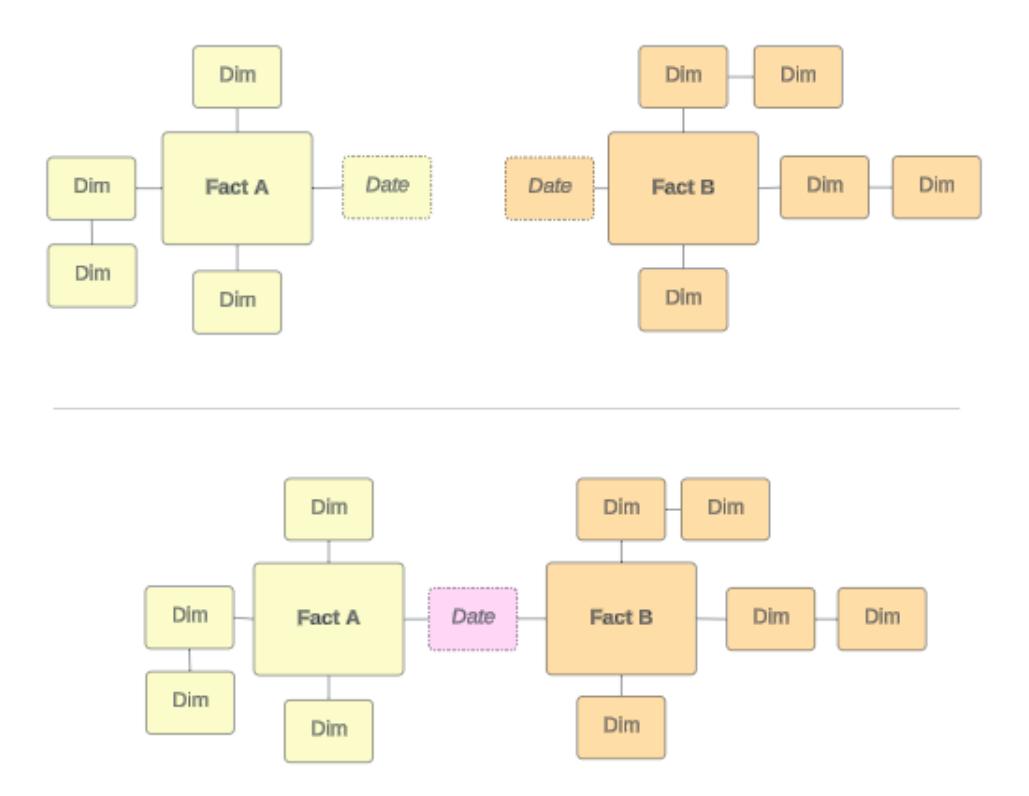

為了在 Tableau 中對此建立模型,事實資料表將成為基底資料表,並為其共用維度表建立 多個傳入關係。

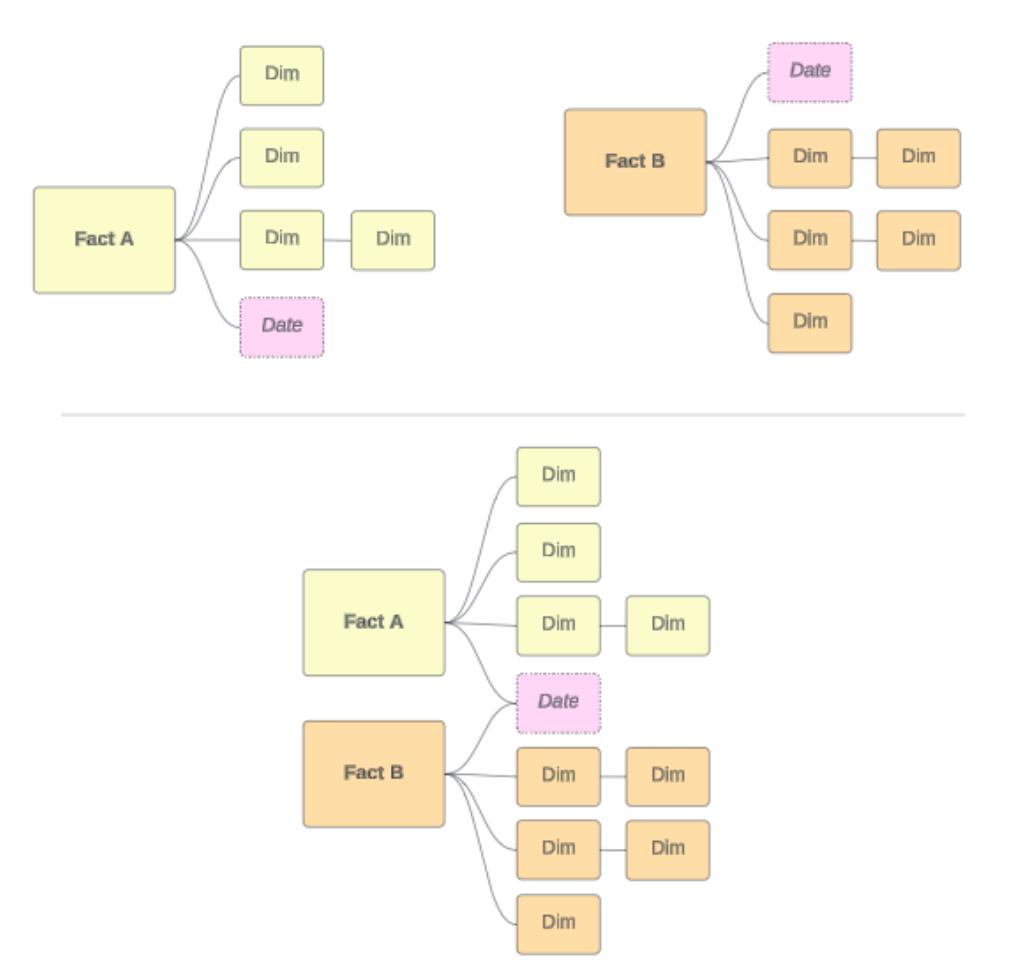

# 其他情境

然而,多重要素關係資料模型不僅僅用於多事實分析。Tableau 不需要事實資料表或維度 表的嚴格定義。任何表都可以作為基底資料表( 儘管它應該符合[基底資料表的特徵](https://help.tableau.com/current/pro/desktop/zh-tw/datasource_mfr_when_to_use.htm#characteristics)) 。指 示多基底資料表資料來源的一些情境可能會有所幫助,包括:

- 經歷階段,例如共用學生表的申請表、成績單和校友活動的基底資料表。
- <sup>l</sup> 同一事件的不同內容,例如醫療預約和帳單發票事件的基底資料表,以及為醫生或 患者設定內容的共用表。
- <sup>l</sup> 可能關聯的不同領域**,**例如以前最好透過資料混合處理的情境,例如透過日期和位 置共用表關聯的冰淇淋銷售和天氣。

要深入瞭解多事實關係何時有用,請參閱此 Tableau 部落格貼文:在 Tableau [中何時以及](https://www.tableau.com/zh-tw/blog/when-how-use-multi-fact-relationships-tableau) [如何使用多事實關係。](https://www.tableau.com/zh-tw/blog/when-how-use-multi-fact-relationships-tableau)

識別基底資料表

在多重要素關係模型中,方向性很重要。也就是說,哪些表是模型左側的基底資料表以及 哪些表在下游共用會影響如何評估關係以傳回分析結果。

考慮發票、預約、醫生和病人的概念領結:

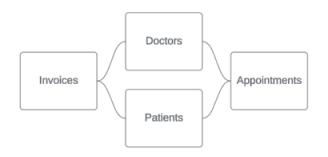

在 Tableau 中建立資料模型的正確方法是以發票和預約作為基底資料表,以醫生和患者作 為共用表( 而不是以醫生和患者作為基底資料表) 。

正確:發票和預約作為基底資料表 不正確:以醫師和病人為基底資料表

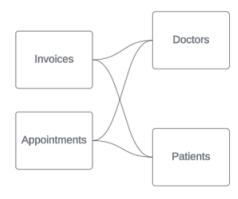

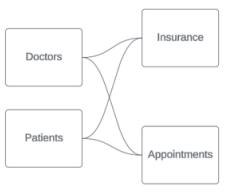

從概念上講,患者( 或醫生) 是將預約事件和發票事件拼接在一起的實體。

如果資料模型是向後的(例如以醫生和患者作為基底資料表而不是預約和發票),則[外部](https://help.tableau.com/current/pro/desktop/zh-tw/datasource_mfr_multiple_base_tables.htm#Stitched) [聯結拼接行為效](https://help.tableau.com/current/pro/desktop/zh-tw/datasource_mfr_multiple_base_tables.htm#Stitched)果將大打折扣。分析可能會顯示大量表範圍的度量和不明確值。如果發現 自己具有期望外的不明確關聯欄位,請重新評估用作基底資料表的表,並查看是否需要反 轉資料模型。

## 基底資料表和共用表的特徵

如果正在執行多事實分析,事實資料表將成為基底表,任何共用維度表都是共用表。 Tableau 不要求嚴格遵守事實和維度資料表特徵。但是,某些屬性可以幫助您確定哪些表 應該是基底資料表,哪些表應該是共用表。

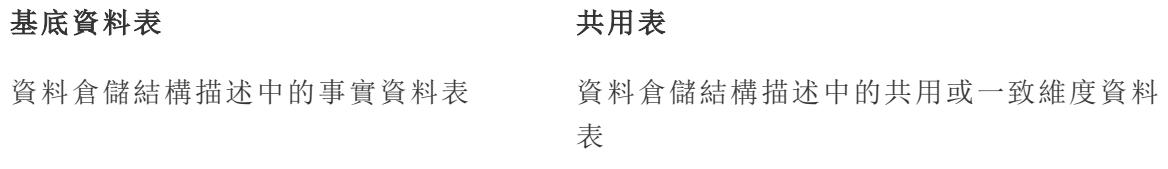

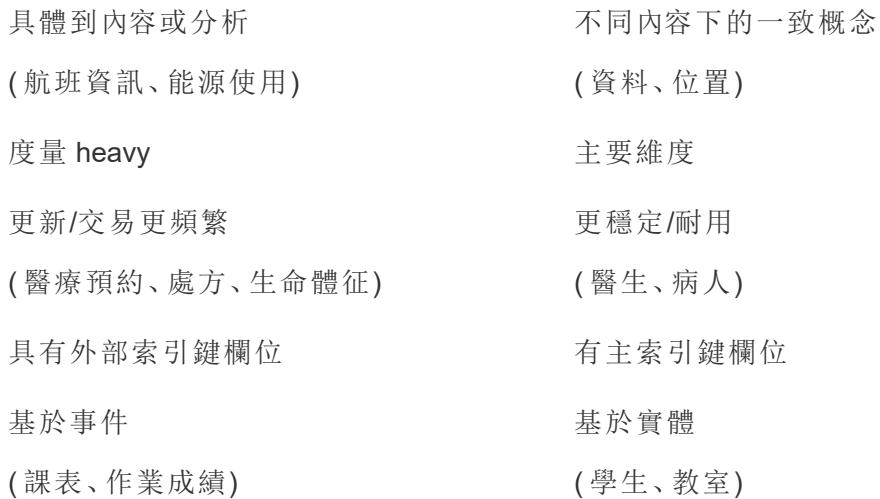

請注意,如果基底資料表和共用表之間存在中繼表,則可以[任意交換作為基底資料表](https://help.tableau.com/current/pro/desktop/zh-tw/datasource_mfr_build.htm#swap),無 需從根本上改變資料模型。( 例如第一個範例中的 Parlor 資訊和冰淇淋銷售。) 重要的是 哪些表位於共用表的上游,以及哪些表是共用的。

# 嘗試使用額外的基底資料表

有多種情境可能表明您應該使用多個基底資料表而不是單一基底資料表資料來源來建置 多事實關係模型:

- <sup>l</sup> 如果嘗試建立具有循環的資料來源,則下游表應該是另一個基底資料表。
- <sup>l</sup> 如果您有一系列與同一組關係子句( 比如日期和位置) 關聯的資料表,則應將這些 維度拉出並製作為共用資料表。
	- <sup>l</sup> 這特別有用,因為多個關係子句必須全部為 true( 邏輯上為 AND) 才能使資料 表與這些記錄關聯。
	- 相反, 若想分析的記錄中每次有一筆記錄可能為 true( 關聯式 OR), 則可以透 過設定具有共用維度資料表的資料模型來提供這種彈性。
- <sup>l</sup> 如果正在使用混合,但希望在沒有主要和從屬資料來源的情況下獲得等效混合,請 建立資料模型,將混合中的資料來源與其在共用表中的連結欄位合併起來。

## 建置多事實關係資料模型

分析通常涉及將彼此沒有直接關係但都與相同的公用資訊( 例如日期或位置) 關聯的資料 表匯集在一起。這種類型的分析有時稱為具有共用維度的多事實分析。

若要在 Tableau 中執行此類分析,需要建立一個使用透過共用資料表進行連線的多個基 底資料表的資料來源。

Tableau Desktop 和 Web 製作說明

- 基底資料表是「資料來源」索引標籤上資料模型中最左邊的資料表。有關如何確定將 哪些資料表用作基底資料表的指南,請參閱[何時使用多重要素關係模型](#page-904-0) 在分頁 [709](#page-904-0)。
- <sup>l</sup> 共用資料表是具有多個傳入關係的下游資料表。這些資料表包含可用於在視覺效果 中進行分析期間將非關聯欄位拼接在一起的欄位。日期和位置是常用的共用資料表 的範例。

建置模型

建置多事實關係資料模型本質上與建立使用關係的任何其他資料來源相同,但有兩個額 外的部分:額外的基底資料表和共用資料表的多個傳入關係。

- 1. [連線到資料](https://help.tableau.com/current/pro/desktop/zh-tw/basicconnectoverview.htm)。若資料表並非全部位於同一個資料庫中,則可以使用[多個資料連線。](https://help.tableau.com/current/pro/desktop/zh-tw/datasource_plan.htm#tableau-data-sources)
- 2. 將資料表拖曳到畫布上,以建立第一個基底資料表。
- 3. 將另一個資料表從左窗格拖曳到「新增基底資料表」置放區域。

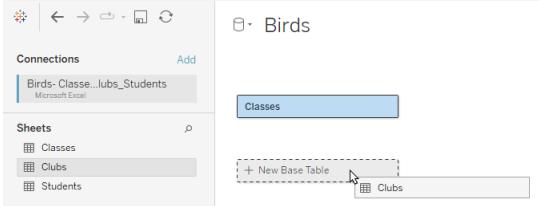

Tableau 會顯示警告,提示您正在建置具有多個基底資料表的資料模型。我們建議您 僅在資料需要時才設定多基底資料表模型。否則,請使用單一基底資料表模型來避 免多基底資料表模型所帶來的複雜性。

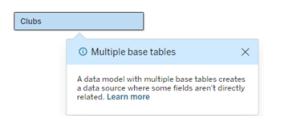

4. 將另一個欄位拖曳到畫布上,並將其與一個基底資料表關聯[。如有必要](https://help.tableau.com/current/pro/desktop/zh-tw/relate_tables.htm#create-and-define-relationships),請對每個 [關係進行設定。](https://help.tableau.com/current/pro/desktop/zh-tw/relate_tables.htm#create-and-define-relationships)

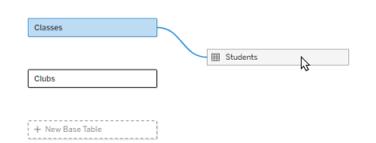

5. 將滑鼠暫留在尚未關聯的基底資料表上,以顯示加號(親切地稱為「肉丸」)。

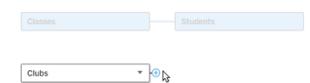

6. 將加號圖示拖曳到共用資料表,以建立新的傳入關係( 也稱為「關聯線」) 。

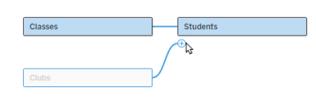

7. 可選:繼續新增下游資料表和基底資料表。按一下並拖曳加號圖示,以根據需要建 置共用資料表。

附註:也可以先建置單一基底資料表模型,然後再新增額外的基底資料表,而不是 從基底資料表開始。

探索模型

具有多個基底資料表的資料模型透過關係建置,但並非所有資料表都以相同程度相互關 聯。每個基底資料表都會定義一個樹狀結構,其中包含與該基底資料表關聯的每個資料 表,無論是直接關聯還是從關聯資料表的下游關聯。共用資料表存在於多個樹狀結構中。 有關關聯程度的更多資訊,請參[閱關於多事實關係資料模型](#page-881-0) 在分頁686。

檢視具有多個基底資料表的模型時,可以使用多種選項來探索和管理資料模型。資料模 型複雜難懂時,這些選項特別有用。

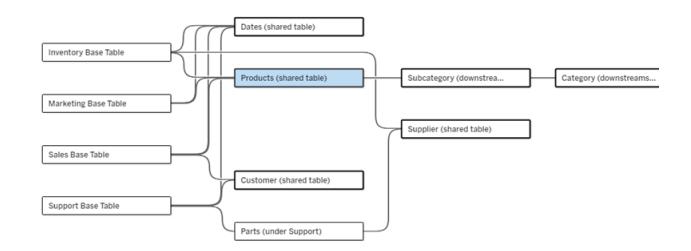

複雜資料模型的範例,包含四個基底資料表、多個共用資料表,以及基底資料表之間共用和不共用的下 游資料表。

2024.2 為資料模型引入了一些新的版面配置詳細資料。在多事實關係資料模型中,關係 捆綁在一起以幫助追蹤資料表具有多少傳入關係,並且共用資料表( 以及下游共用資料 表) 比非共用資料表具有更清晰明顯的大綱。

## 術語

多基底資料表資料模型中的資料表具有特定的角色。基底資料表和共用資料表是多事實 關係資料模型中必須存在的唯一資料表。( 若沒有多個基底資料表,則不是一個多事實關 係資料模型。若沒有將基底資料表進行連線的共用資料表,則不是有效的資料模型。)

由於這些模型通常很複雜,因此使用共用術語來討論其他類型的資料表如何放入資料模 型是很有用的。

- <sup>l</sup> 基底資料表位於最左側,沒有傳入關係。
	- <sup>l</sup> 在範例中,「庫存」、「行銷」、「銷售」和「支援」是基底資料表。
- <sup>l</sup> 子基底資料表位於基底資料表和共用資料表之間。
	- <sup>l</sup> 在範例中,「零件」是一個子基底資料表。
- <sup>l</sup> 共用資料表具有多個傳入關係。
	- <sup>l</sup> 在範例中,「產品」、「日期」、「客戶」和「供應商」是共用資料表。
- <sup>l</sup> 下游共用資料表僅有一個傳入關係,並且在其上游某處有一個共用資料表。
	- 在範例中,「子類別」和「類別」是下游共用資料表。
- <sup>l</sup> 下游非共用資料表僅有一個傳入關係,且其上游沒有共用資料表。
	- <sup>l</sup> 在範例中,沒有下游非共用資料表。

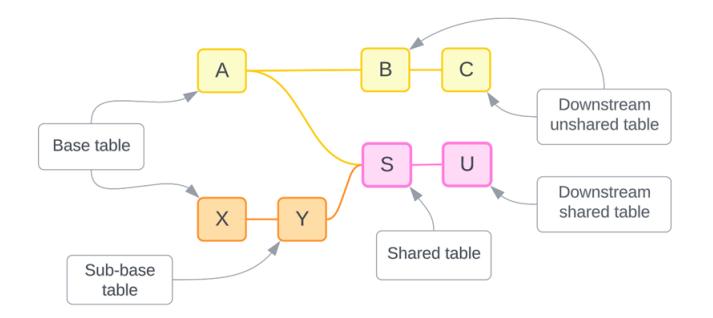

測試您的理解:識別範例資料來源中資料表的類型

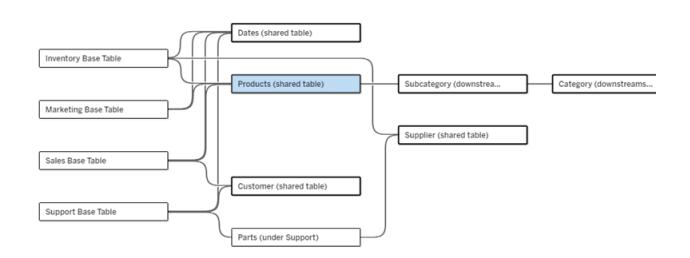

- 基底資料表:「庫存」、「行銷」、「銷售」和「支援」
- <sup>l</sup> 子基底資料表**:**「零件」
- <sup>l</sup> 共用資料表**:**「產品」、「日期」、「客戶」和「供應商」
- <sup>l</sup> 下游共用資料表**:**「子類別」和「類別」
- <sup>l</sup> 下游非共用資料表**:**無

## 識別關係樹狀結構

將滑鼠暫留在資料表上可醒目提示與其關聯的資料表。Tableau 會強調該資料表的樹狀 結構,而不強調非關聯資料表。

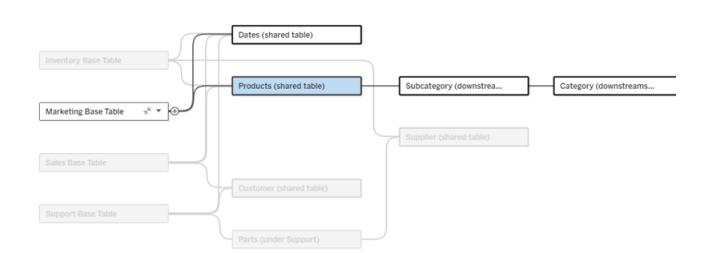

「行銷」基底資料表樹狀結構由兩個共用資料表「日期」和「產品」以及下游共用資料表「子類別」和「類別」 組成。

# 檢視關係詳細資料

將滑鼠暫留在一個關係或一組關係上可查看工具提示中的詳細資料。

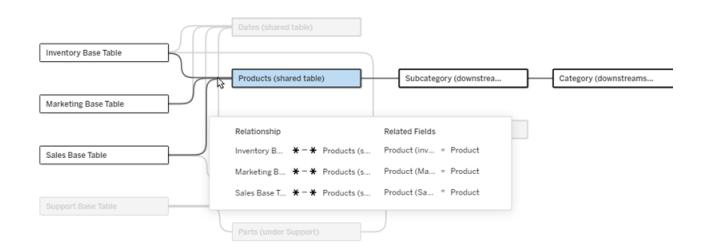

「產品」資料表的傳入關係包括與「庫存」、「行銷」和「銷售」基底資料表的三個單獨關係。

## 選取關係

選取某個關係後,它會在資料模型畫布中以藍色醒目提示,其詳細資料會顯示在資料模 型畫布下方的「資料表詳細資料」窗格中。可以在「資料表詳細資料」窗格中[檢查或修改關](https://help.tableau.com/current/pro/desktop/zh-tw/relate_tables.htm#create-a-relationship) [係子句](https://help.tableau.com/current/pro/desktop/zh-tw/relate_tables.htm#create-a-relationship)。

選取關係的方法有多種:

Tableau Desktop 和 Web 製作說明

- <sup>l</sup> 按一下畫布中的關係線( 關聯線) 。每個關係都有一個僅選取該關聯線的可點擊區 域。
- 右鍵按一下或按住 Control 鍵按一下畫布中的資料表以開啟其功能表。選取「選取關 係」選項,並選擇所需的資料表關係。
- <sup>l</sup> 按一下畫布中的一組關係以顯示持續工具提示( 將滑鼠暫留在一組關係上會顯示工 具提示,必須按一下才能讓其持續顯示) 。然後在工具提示詳細資料中選取一列,以 醒目提示模型中的該關係。
- <sup>l</sup> 開啟「資料表詳細資料」窗格工具列中的功能表,並選取所需的關係。也可以使用此 功能資料表選取特定資料表,以在窗格中查看其預覽。

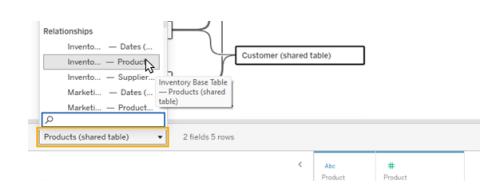

# 與基底資料表交換

基底資料表和共用資料表之間關係中的中間資料表可讓您選擇將下游資料表與基底資料 表進行交換。這純粹是一種視覺變更,旨在有助於概念理解,不會變更資料模型的結構。

右鍵按一下或按住 Control 鍵按一下下游資料表,然後選取與基底資料表**(** 資料表名稱**)** 交 換。交換選項也僅存在於下游資料表上,而不存在於基底資料表上。

交換選項不適用於交換後會變更資料模型的資料表,例如共用資料表或下游共用資料表。 只有下游非共用資料表或子基底資料表可以與基底資料表交換。

範例

在此範例中,可以交換「店鋪資訊」和「冰淇淋銷售額」資料表,而無需變更資料模型的基本 結構。不能交換其他資料表。

- •「冰淇淋銷售額」與「店鋪資訊」和共用的「日期」資料表關聯。
- <sup>l</sup> 「店鋪資訊」與「冰淇淋銷售額」和共用的「位置」資料表關聯。
- <sup>l</sup> 「天氣」與「日期」和「位置」這兩個共用資料表關聯。

這兩個模型在概念上是等效的:

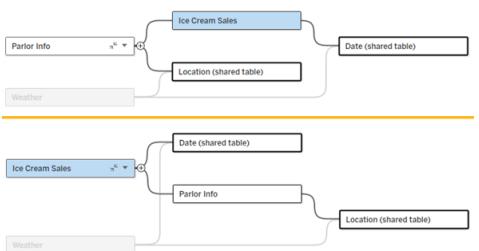

# 摺疊基底資料表

也可以將關係路徑或樹狀結構摺疊到其基底資料表,以暫時簡化資料模型的檢視。

按一下基底資料表上的摺疊 或展開 。按鈕可摺疊或展開其整個樹狀結構。或者,右鍵按 一下或按住 Ctrl 鍵按一下下游資料表,然後選取摺疊此路徑或摺疊其他路徑。此選項在 共用資料表或共用資料表下游的資料表上不可用。

將樹狀結構摺疊到其基底資料表純粹是視覺上的,不會觸發非關聯資料表警示。摺疊路 徑由具有堆疊資料表和展開按鈕的基底資料表表示。摺疊會影響僅與該樹狀結構關聯的 所有資料表和關係,因此與未摺疊路徑共用的資料表不會被隱藏。

使用展開。按鈕重新開啟基底資料表和樹狀結構中的所有內容。

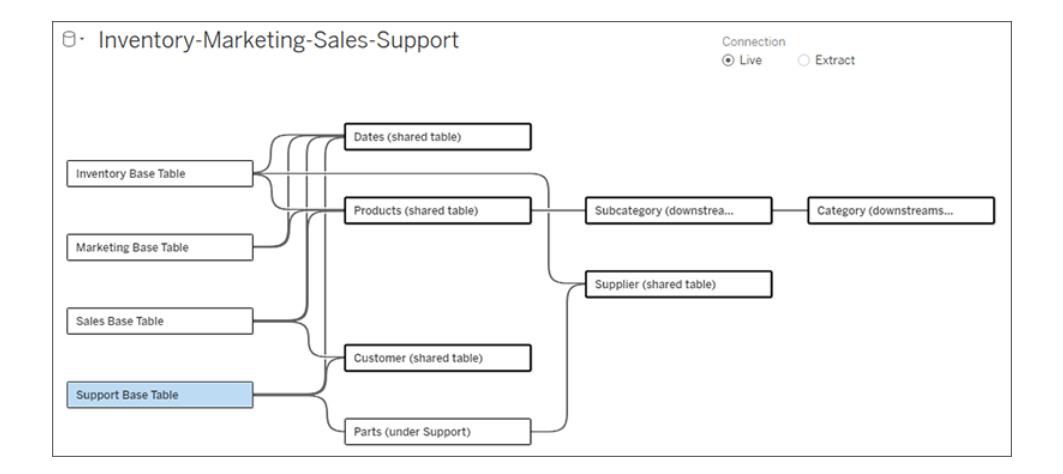

疑難排解

## 建立單一資料來源

所有資料表都必須以某種方式與整個資料來源關聯。若存在任何與整體資料模型不關聯 的資料表,則會出現警示。該警示會一直持續到沒有資料表或樹狀結構與資料模型的其

餘部分完全分離為止。警示處於使用中狀態時,無法發佈資料來源,且無法在分析中使用 該資料來源。

可以開啟警示並設定「在視覺上分離非聯資料表」,以識別哪些資料表觸發了警示。當您有 一個複雜的模型並且需要識別哪些資料表尚未與資料模型的其餘部分關聯時,此選項非 常有用。

範例

在[建置模型](https://help.tableau.com/current/pro/desktop/zh-tw/datasource_mfr_build.htm#Build)下的步驟中,在新增關係以連線第二個基底資料表之前,步驟 4 中顯示警示。

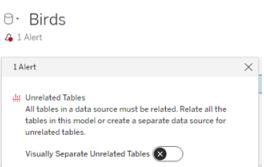

將「在視覺上分離非聯資料表」設定為「開啟」會將資料表「社團」移至「非關聯資料表」行的 下方。將「社團」與「學生」關聯起來可以解析該警示。

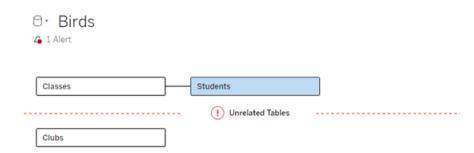

解析循環

即使某些資料表彼此不直接關聯,整個資料模型也必須是一個連貫的整體。在此範例中, 每個基底資料表都定義一個樹狀結構,但沒有對其進行連線的共用資料表。這不是有效的 分析模型。

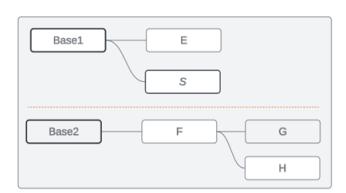

兩組關聯資料表需要透過共用資料表合併......

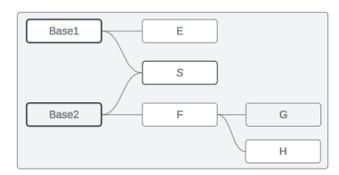

……或者資料模型需要建立為兩個單獨的資料來源。

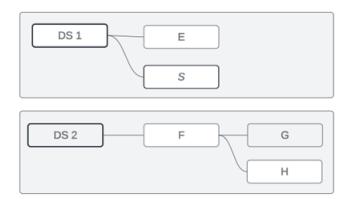

# 資料模型限制

多基底資料表模型不支援資料表之間的某些關係路徑。若您在嘗試在資料表上建立第二 個傳入關係時無法置放肉丸,請確保 Tableau 支援您嘗試建立的結構。不受支援的模型範 例包括:

## 循環

不支援循環( 從上游資料表到同一個下游資料表有多個關係路徑) 。這種不受支援的結構 有時稱為蝶型結構。要在 Tableau 中對資料表之間的這種關係進行建模,請將下游資料表 轉換為另一個基底資料表來使用多個基底資料表,而不是蝶型結構。

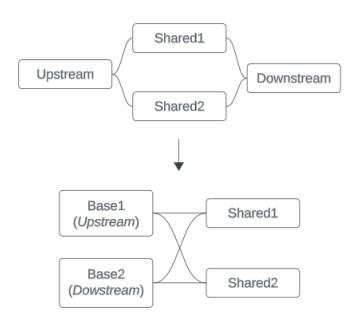

資料模型必須為有向非循環圖。這意味著與資料表的每個傳入關係都必須可以在上游追 蹤到不同的基底資料表。

不支援。資料表 X 有兩個 傳入關係,它們都來自基 底資料表 A 下游的資料表 來自不同的基底資料表。 傳入關係都可以追蹤到不同的 支援。資料表 S 和 T 都有 支援。雖然看起來可能存在循 多個傳入關係,但每個都 環,但資料表 S 和資料表 T 的

基底資料表。

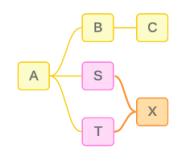

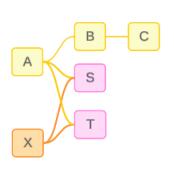

## 巢狀共用資料表

不支援巢狀共用資料表。共用資料表( 具有多個傳入關係的資料表) 下游的任何資料表只 能有一個傳入關係。

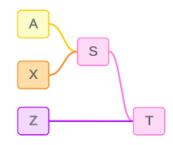

不支援。資料表 T 位於共用資料表的下游,無法接收額外的傳入關係。

瞭解多事實關係資料模型的工具提示

附註:對於單一資料表資料來源或單一基底資料表資料來源,所有資料表都是關聯 的。此頁面上的所有內容均引用多個基底資料表資料來源。

## 欄位層級關聯性

具有多個基底資料表的資料模型在資料表如何相互關聯或不關聯方面具有很大的彈性。 資料表的關聯性基於資料模型,始終不變。但是,視覺效果中欄位的關聯性取決於哪些欄 位處於使用中狀態( 即哪些欄位在工作表架上用作膠囊) 。在單一視覺效果層級,Tableau 會成對地評估使用中欄位,以確定[它們彼此之間的關聯性](https://help.tableau.com/current/pro/desktop/zh-tw/datasource_mfr_multiple_base_tables.htm#fieldlevel)。

欄位上的非關聯圖示 意味著該欄位與視覺效果中的至少一個其他欄位不關聯。此圖示可 以出現在架上的膠囊或資料窗格中。( 在某些情況下,可能會有關聯圖示 。)將滑鼠暫留在 圖示上會開啟包含更多資訊的工具提示。對於不同類型的欄位關聯性,會有不同的訊息:

- <sup>l</sup> 非關聯維度-維度對
- <sup>l</sup> 非關聯維度-度量對
- <sup>l</sup> 拼接維度
- <sup>l</sup> 共用資料表中的度量
- <sup>l</sup> 非關聯篩選器對

根據欄位是在架上還是在資料窗格中使用,訊息也會略有不同。

- <sup>l</sup> 在架上:架上膠囊的工具提示會提供有關視覺效果中的欄位如何相互關聯以及這 對 Tableau 計算結果的方式有何影響的資訊。
- <sup>l</sup> 在資料窗格中:資料窗格中欄位的工具提示會提供有關將該欄位新增至視覺效果 後會發生何種情況的資訊。若資料窗格中的欄位與視覺效果中的任何欄位都不關 聯,也可以使用淺灰色文字對其不予強調。

提示:在 Tableau 中,彙總維度的作用類似於度量,例如,ATTR( 維度) 或 MIN( 維度) 。

## 瞭解資料模型

使用包含多事實關係的資料模型時,定期在「資料來源」頁面上引用該模型會很有用。本 主題中的範例基於一個資料模型,該資料模型具有兩個基底資料表(「課程」和「社團」)以 及兩個共用資料表(「學生」和「房間」)。

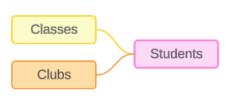

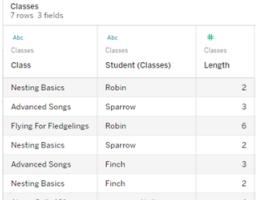

欄位:

- <sup>l</sup> 課程,維度,值為「築 巢基礎知識」、「進階 歌曲」、「雛鳥飛行」、 「警報呼叫 101」
- <sup>l</sup> 時長,度量
- 學生,維度,用於與 「學生」資料表進行關

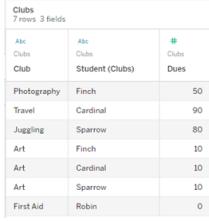

欄位:

- <sup>l</sup> 社團,維度,值為「攝 影」、「旅行」、「雜 耍」、「藝術」和「急 救」
- <sup>l</sup> 會費,度量
- 學生,維度,用於與 「學生」資料表進行關

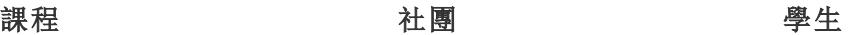

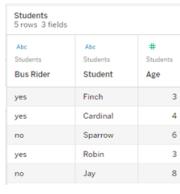

欄位:

- <sup>l</sup> 公車乘客,維度,值 為「是」或「否」
- <sup>l</sup> 學生,維度,值為 Finch、Cardinal、 Sparrow、Robin 和 Jay。用於關聯基底 資料表

#### 聯 聯 <sup>l</sup> 年齡,度量

非關聯維度-維度對

非關聯維度會進行交叉聯結,這可能會導致標頭中的維度成員組合不反映基礎資料表中 資料的實際組合。

非關聯維度-維度對的訊息為:

- 在架上:Unrelated dimensions show all possible combinations of values. Unrelated to: <list of dimensions>
- 在資料窗格中:If used, this dimension will show all possible combinations of values with unrelated dimensions: <list of dimensions>
- 在資料窗格中顯示為灰色:This dimension isn't related to any dimensions in the viz. If used, it will show all possible combinations of values with other unrelated dimensions.

交叉聯結作業可能成本昂貴,會對效能產生負面影響。因此,若為視覺效果新增非關聯維 度,Tableau 也會顯示[關聯性警告對話方塊](#page-885-0) 在分頁690。

拼接維度

雖然在分析上存在單獨視覺化非關聯維度的相關原因,但使用多個基底資料表進行分析 的常見「最佳路徑」是另外使用拼接維度。在存在拼接維度的情況下,非關聯維度不會再進 行交叉聯結,而是進行外部聯結。外部聯結仍可能引入 null,但維度成員標頭會從每種可 能的組合縮減為與外部聯結的至少一側關聯的組合。它們也不具有與交叉聯結相同的效 能影響潛力。若不存在需要非關聯圖示的其他關聯性問題,則拼接維度會顯示關聯圖示。

。

拼接維度的訊息為:

- 在架上:This dimension stitches together the following fields: <list of fields>
- 在資料窗格中:If used, this dimension will stitch together the following fields: <list of fields>
- 在資料窗格中顯示為灰色:不適用,拼接僅發生在視覺效果中

# 比較非關聯維度與拼接維度

## 非關聯:進行交叉 拼接:中間內部聯結進行外部聯結 聯結

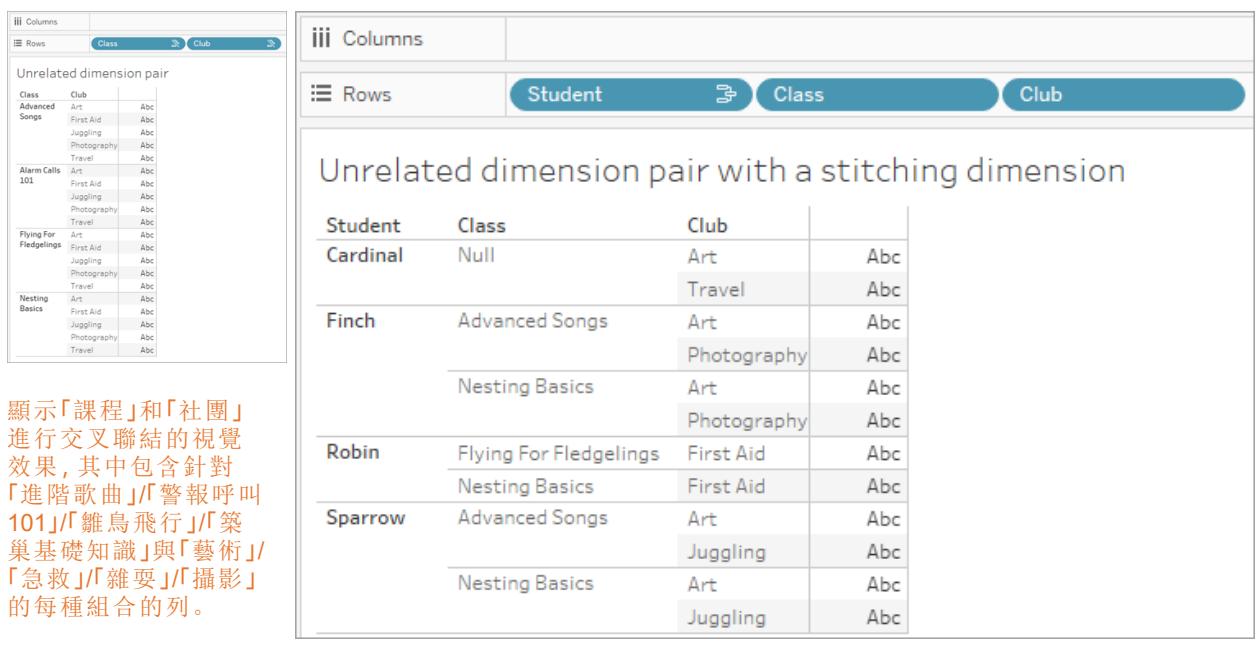

視覺效果,顯示「學生」-「課程」內部聯結與「學生」-「社團」內部聯結進行外部 聯結的結果。並非「課程」與社團」的所有組合都會顯示,有針對「學生」和 「社團」但無「課程」的列。

## 關於如何計算度量值的旁白

當度量與維度不關聯時,它無法按該維度的成員進行細分(也就是說,當「社團」沒有「課 程」時長時,無法細分每個「社團」的平均「課程」時長) 。相反,度量將在與檢視中維度成員 標頭不同的層級進行彙總。

# 維度和度量的術語

在 Tableau 中,度量為彙總 - 它們會彙總到檢視中維度設定的粒度。因此,度量的值取決 於維度的內容。例如,「麥片盒數量」取決於我們指的是總庫存,還是每個品牌的盒數。

維度通常為分類欄位,例如國家/地區或品牌。在 Tableau 中,維度設定檢視的粒度或詳細 資料層級。我們通常希望透過某種類別組合將資料分組為標記。我們用來建置檢視的維度 決定了我們有多少標記。

彙總指如何合併資料。Tableau 的預設彙總為 SUM(總和)。可以將彙總變更為其他選項,包 括:平均值、中位數、計數( 相異) 、最小值等。粒度指度量的詳細程度或細分程度-由關聯 維度控制。除非度量的粒度為列層級( 也稱為已分解) ,否則其值必須彙總。

## 範例

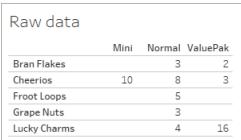

## 「麥片盒數量」的值是多少**?**

這取決於彙總類型和維度設定的粒度。

- <sup>l</sup> 彙總:
	- <sup>l</sup> 總和( 或總計)
	- 平均值
- 粒度:
	- <sup>l</sup> 以資料表為範圍/完全彙總( 範例中的藍色橫條)
	- <sup>l</sup> 按品牌維度細分( 範例中的彩色橫條)

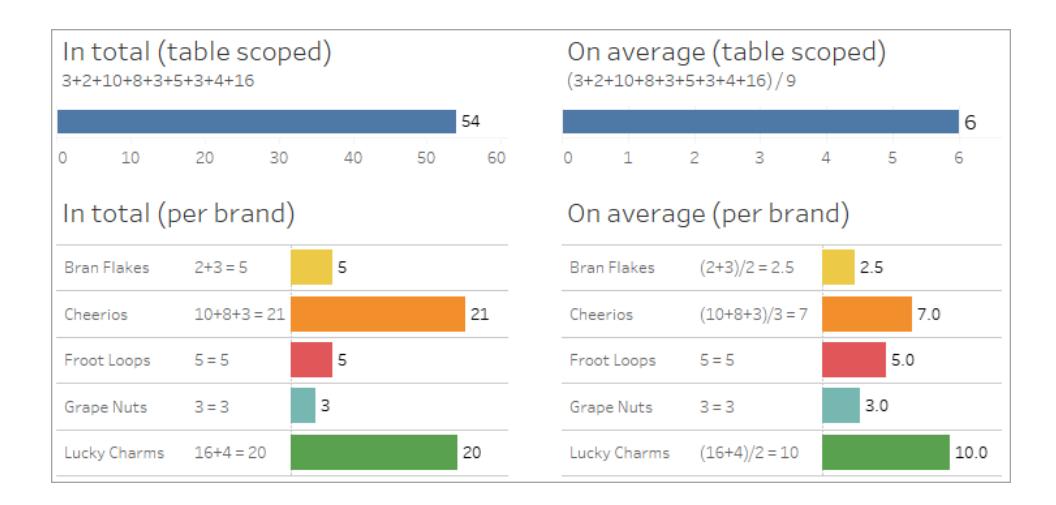

# 度量的值會跟隨維度成員出現

度量值由與其關聯的維度決定。沒有關聯維度的度量以資料表為範圍。具有關聯維度的 度量會按關聯維度的成員進行細分( 即針對每個維度成員計算度量的值) 。若關聯維度的 成員因存在非關聯維度而重複,則度量值會根據其維度成員重複。

1. 沒有維度的度量以資料表為範圍,限於其整體值。

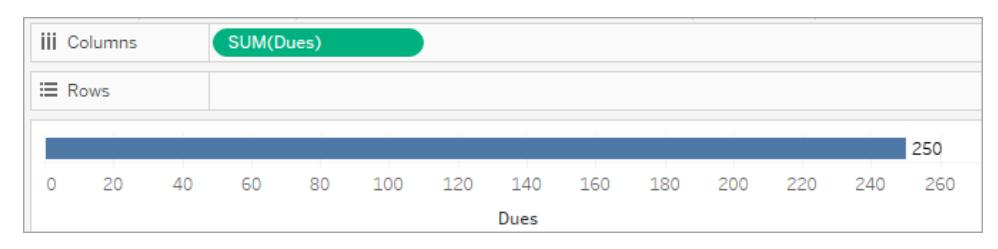

2. 在僅存在非關聯維度的情況下,度量以資料表為範圍,並針對非關聯維度的成員重 複。

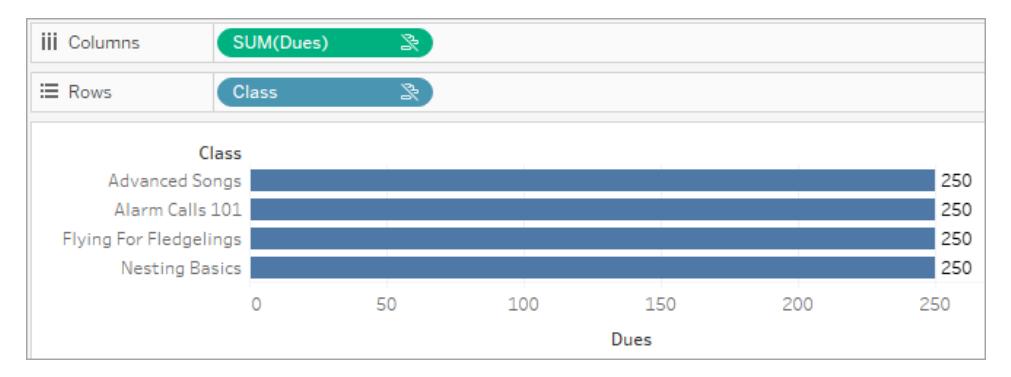

3. 在存在關聯維度的情況下,度量會以更精細的方式被細分,並且其值會按關聯維度 的每個成員計算。

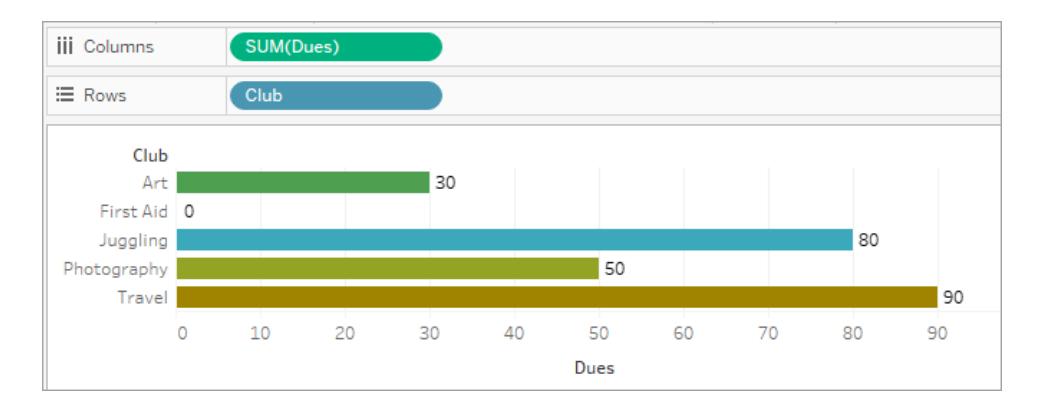

4. 在存在非關聯維度和關聯維度的情況下,度量會按與其關聯的維度進行細分。只要 關聯維度成員針對非關聯維度重複,度量值就會跟隨其關聯維度成員出現。

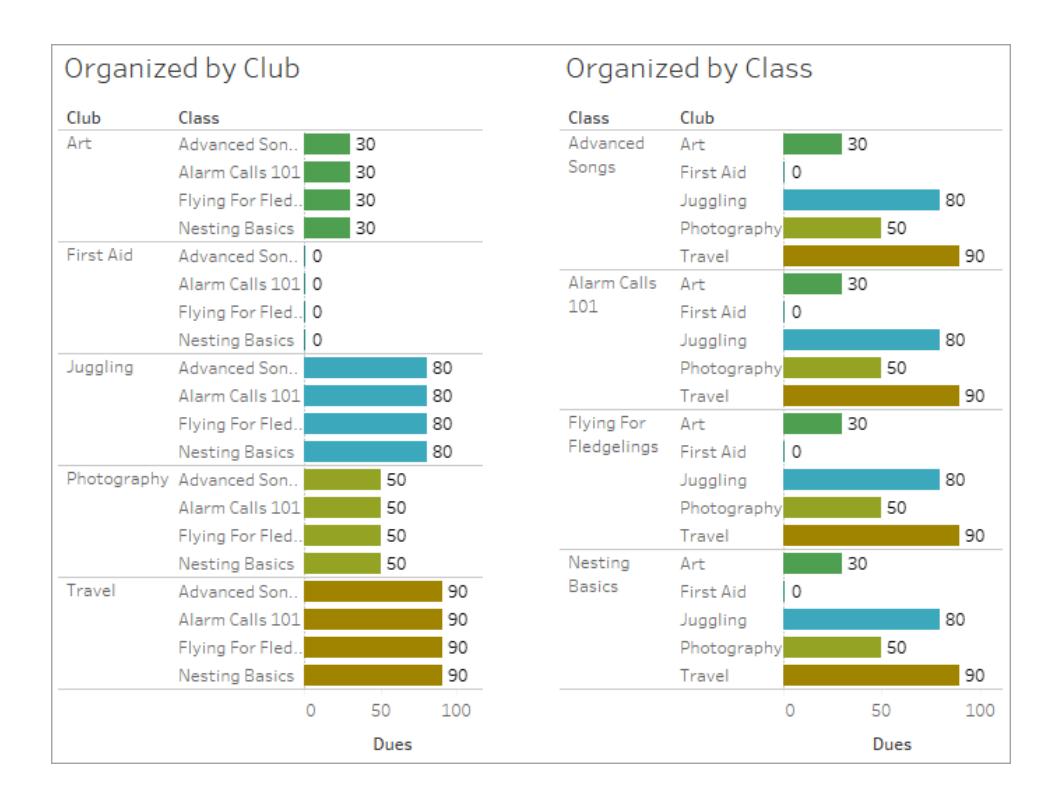

由於會費是按「社團」計算的,因此每次重複該「社團」時,每個「社團」的會費值都會 重複。

非關聯維度-度量對

度量的訊息為:

- 在架上:This measure can't be broken down by unrelated dimensions: <list of dimensions>。
- 在資料窗格中: If used, this measure won't be broken down by unrelated dimensions: <list of dimensions>
- 在資料窗格中顯示為灰色:This measure isn't related to any dimensions in the viz. If used, it won't be broken down.

維度的訊息為:

• 在架上:This dimension can't break down unrelated measures: <list of measures>

- 在資料窗格中:If used, this dimension won't break down unrelated measures: <list of measures>
- 在資料窗格中顯示為灰色:This dimension isn't related to any measures in the viz. If used, it won't break down measure values.

視覺效果中的結果為度量在非關聯維度值中重複的值。此行為類似於使用 LOD 運算式以 與視覺效果的原生粒度不同的詳細資料層級設定度量的彙總層級。非關聯維度本質上被 排除在度量彙總值的計算之外。

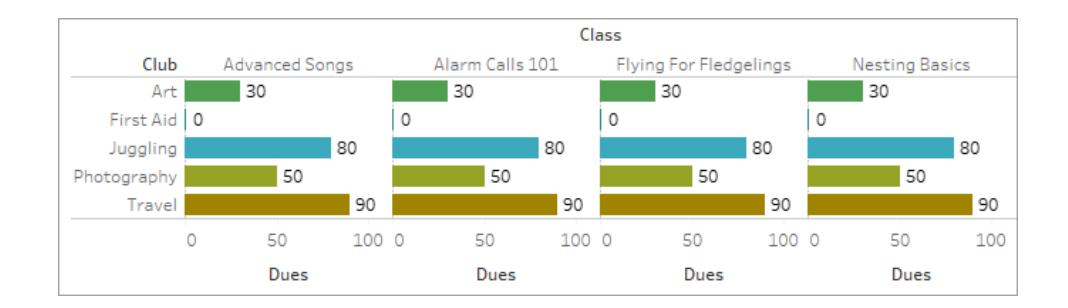

共用資料表中的度量

使用共用資料表( 如「學生」) 中的維度時,其會將其他非關聯資料表( 如「課程」和「社團」) 中的維度拼接在一起。但是,若使用的是「學生」資料表中的度量而不是維度,將會怎樣?

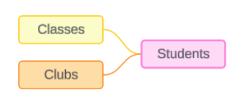

度量無法拼接。此外,度量的值由其關聯維度決定。在有非關聯維度一起進行視覺化的情 況下,無法同時按這些維度細分度量。在這種情況下,我們將度量視為與維度組合不關 聯,即使它與任一維度個別關聯。

跨非關聯維度共用之度量的訊息為:

- 在架上:This measure can't be simultaneously broken down by the following combination of dimensions: <list of dimensions>
- 在資料窗格中:If used, this measure won't be broken down by the following combination of dimensions in the viz: <list of dimensions>

## Tableau Desktop 和 Web 製作說明

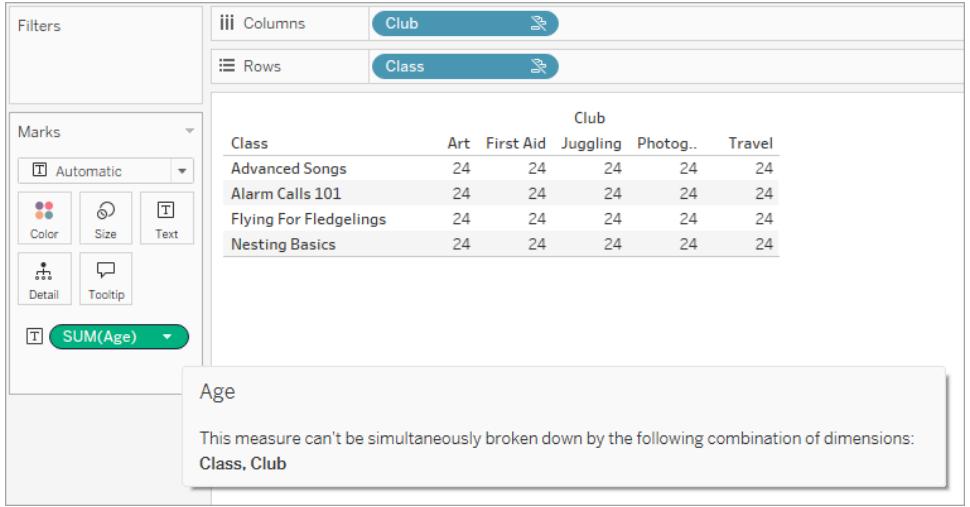

為解決這個問題並防止度量以資料表為範圍,可以拼接非關聯維度,或者可以移除一個或 多個維度,直到有一個用於彙總度量的清晰關係路徑。

## 關聯度量

度量與視覺效果中的某些維度關聯但與其他維度不關聯時,該度量可能會在工具提示中 顯示一條附加訊息,解釋它與哪些維度關聯。這有助於解釋度量的彙總方式。只有當度量 也與視覺效果中的維度不關聯時,才會出現此訊息。否則,將度量彙總到其關聯度量的詳 細資料層級是標準行為。

- 在架上:This measure is aggregated to the level of detail of related dimensions: <dimensions in the viz this measure is related to>
- 在資料窗格中:If used, this measure will be aggregated to the level of detail of related dimensions: <dimensions in the viz this measure is related to>

此訊息旨在協助確定計算度量值時考慮的是哪個或哪些維度。在「社團」、「會費」和「課程」 的範例中,度量的工具提示闡明了值在「社團」的詳細資料層級彙總,並針對維度「課程」重 複。

## **Dues**

This measure can't be broken down by unrelated dimensions: **Class** 

This measure is aggregated to the level of detail of related dimensions: Club

## 篩選器

我們也可評估篩選器架上的欄位與視覺效果中其他使用中欄位的關聯性。

篩選器與視覺效果中的至少一個欄位不關聯時,會出現圖示和工具提示。篩選器欄位和 視覺效果中的欄位都會有工具提示。

非關聯篩選器的訊息為:

- 在篩選器架上:This filter doesn't apply to unrelated fields: <fields>
- 在視覺效果中:This field isn't filtered by unrelated filters: <fields>
- 在資料窗格中:If used, this field will be ignored by unrelated filters: <fields>

篩選器的行為也取決於其與視覺效果中其他欄位的關聯性。篩選器不會影響與其不關聯 的欄位的值。除非篩選器未設定為任何值( 排除所有內容或不包含任何內容) ,否則與篩 選器不關聯的任何欄位的視覺效果將保持不變。但是,取消選取篩選器中的每個選項會 傳回空白的視覺效果。

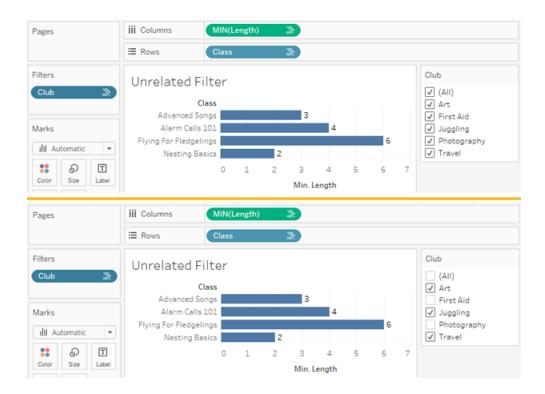

具有非關聯篩選器的視覺效果的兩個螢幕擷取畫面,顯示取消選取互動式篩選器控制項中的選項不會 影響視覺效果

<span id="page-928-0"></span>關聯欄位會按預期進行篩選。在具有關聯和非關聯欄位組合的更複雜的視覺效果中( 例如 在拼接內容中),篩選器將僅影響與篩選器欄位關聯的值。

## 聯結資料

通常需要合併來自多個位置( 不同的資料表,甚至不同的資料來源) 的資料,以執行所需的 分析。根據資料的結構和分析的需要,有幾種合併資料表的方法。

## 關係與聯結

Tableau Desktop 中的預設方法是使用關係。在合併資訊時,關係會保留原始資料表的詳細 資料層級。關係還允許對工作表逐個執行基於內容的聯結,從而讓每個資料來源更具有彈 性。在大多數情況下,建立使用關係來合併資料。有關詳情,請參[閱關係與聯結的不同之](#page-825-0) 處 [在分頁](#page-825-0)630。

但是,有時可能想要直接建立聯結,以進行控制,或比較聯結與關係的所需方面,例如有 意篩選或複製。

附註:關係最終會利用聯結( 只是在幕後) 。例如,視覺效果使用不同資料來源中表的 欄位時,跨資料來源的關係將產生跨資料庫聯結。因此,[改善跨資料庫聯結的效能](#page-945-0) [在分頁](#page-945-0)750可能具有相關性。

常見問題

- <sup>l</sup> 若要檢視、編輯或建立聯結,必須在關係畫布( 即首次開啟或建立資料來源時看到的 區域) 中開啟邏輯資料表,並存取聯結畫布。
- <sup>l</sup> 已發佈的 **Tableau** 資料來源無法用於聯結。若要合併已發佈的資料來源,必須編輯 原始資料來源,以原生方式包含聯結或使用資料混合。
- <sup>l</sup> 聯結資料表時,聯結的欄位必須具有相同的資料類型。如果在聯合資料表之後變更 資料類型,聯接將中斷。
- <sup>l</sup> 無法在不中斷聯結的情況下移除聯結子句中使用的欄位。若要聯結資料並能夠清理 重複的欄位,請使用 Tableau Prep Builder,而不是 Desktop

提示:雖然 Tableau Desktop 具有建立聯結和執行一些基本資料調整的功能,但 Tableau Prep Builder 是為準備資料而設計的。若需要執行多個聯結、清理欄位名稱、變更資料類 型、執行多個樞紐分析或其他涉及的資料準備工作,請考慮使用 [Tableau](https://help.tableau.com/current/prep/zh-tw/prep_combine.htm#join-your-data) Prep Builder。

建立聯結

1. 若要建立聯結,請連線到一個或多個相關的資料來源。請參閱[連線到資料](#page-404-0) 在分頁 [209](#page-404-0)。

聯結可以位於相同的資料來源( 例如資料庫中的資料表或 Excel 試算表中的工作 表) 中,也可以位於不同的資料來源中( 這稱為跨資料庫聯結) 。若使用跨資料庫聯 結合併資料表,Tableau 會對畫布中的資料表和資料網格中的欄著色,以向您顯示 資料來自哪個連線。

附註:並非所有資料來源均支援跨資料庫聯結,包括已發佈的 Tableau 資料來 源。若要合併已發佈的資料來源,請編輯原始資料來源,以原生方式包含聯 結或使用資料混合。

2. 將第一個資料表拖到畫布上。

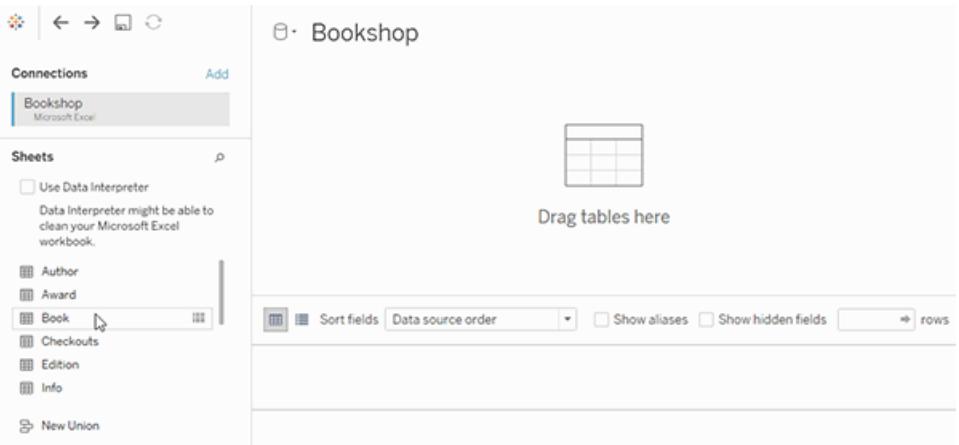

請注意,若此時拖出第二個資料表,將形成關係。

3. 從功能表中選取「開啟」,或按兩下第一個資料表,以開啟聯結畫布(實體層)。

## Tableau Desktop 和 Web 製作說明

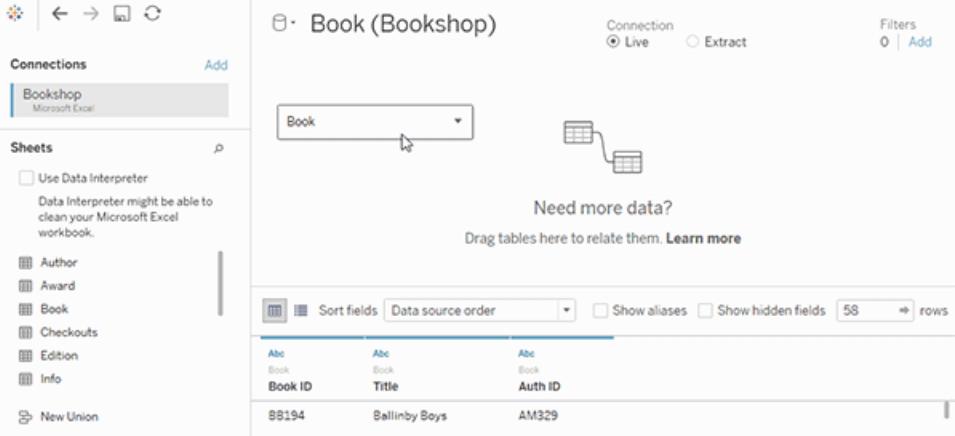

#### 按兩下關係畫布上的資料表可開啟聯結畫布

4. 按兩下另一個資料表或將另一個資料表拖到聯結畫布上。

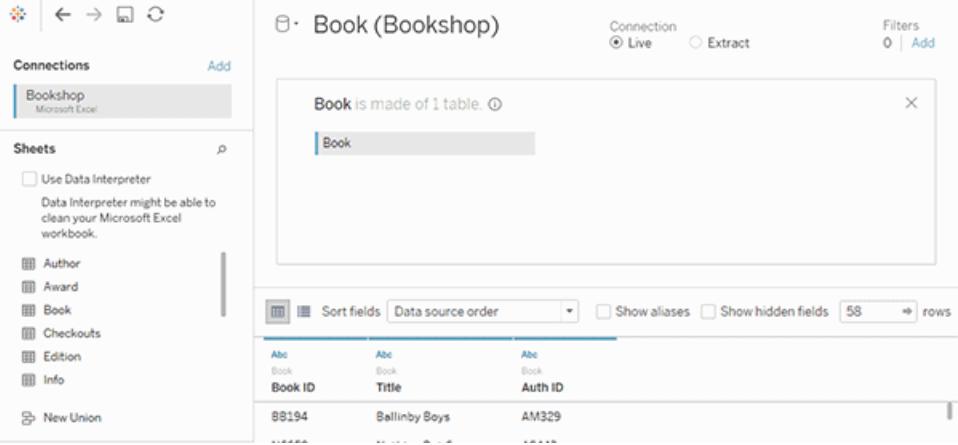

若下一個資料表完全來自另一個資料來源,請在左側窗格中的連線下,按一下新增

按鈕(在 Web 製作中為 +), 以將新連線新增到 Tableau 資料來源。選取該連線後, 將所需的資料表拖到聯結畫布上。

5. 按一下聯結圖示,以設定聯結。從資料來源中使用的其中一個可用資料表中選取一 個欄位,然後選擇聯結運算子,並從新增的資料表中選取一個欄位,以新增一個或 多個聯結子句。

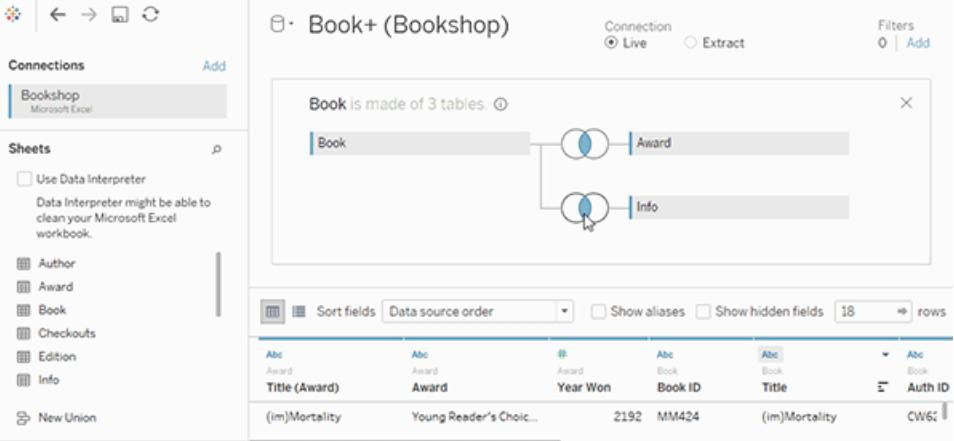

附註**:**透過按一下將滑鼠指標暫留在聯結子句右側時顯示的「x」,您可以刪除 不需要的聯結子句。

6. 完成後,關閉聯結對話方塊和聯結畫布。

建立聯結後,請[聯結資料](#page-928-0) 在分頁733。若要對聯結進行疑難排解,請參閱[聯結資料](#page-928-0) 在分頁 [733](#page-928-0)。

剖析聯結

聯結由其類型以及聯結子句定義。

聯結類型

通常,您在 Tableau 有四種聯結類型可用:內聯結、左聯結、右聯結和完全外部聯結。如果 您在合併多個表格中的資料時,不確定要使用哪種聯結類型,請使用「關係」。

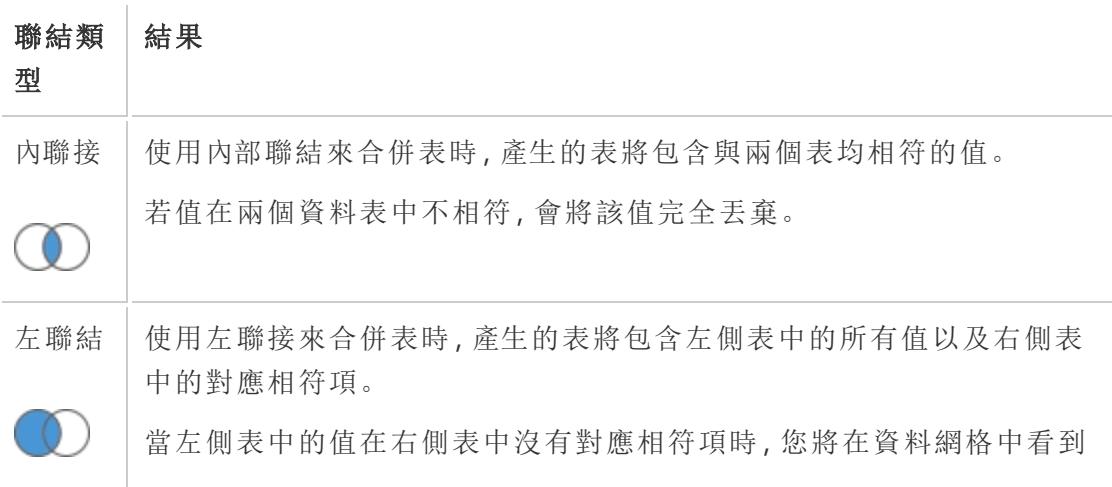

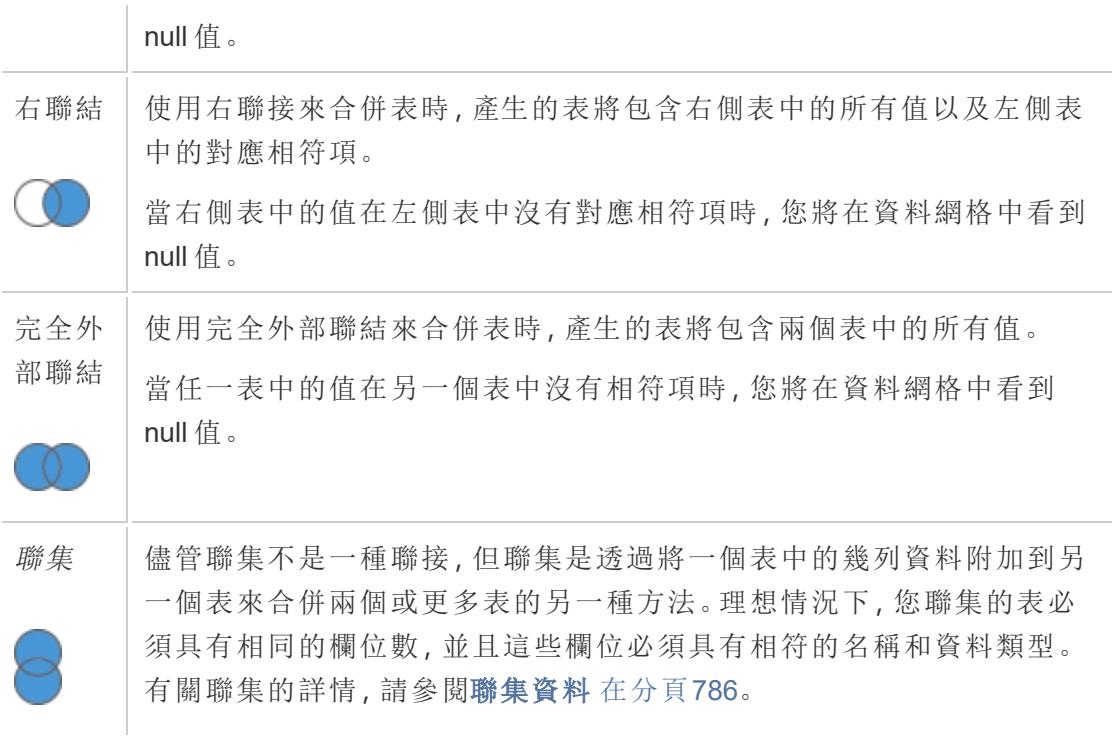

並非所有資料庫都支援所有聯結類型。若聯結對話方塊中的選項不可用,則可能是由於資 料來源中的條件約束所致。

## 聯結子句

可透過設定一個或多個聯結子句來執行聯結。聯結子句可告知 Tableau 資料表之間共用哪 些欄位以及如何比對對應的列。例如,具有相同 ID 的列會在結果資料表中對齊。

聯結子句最常使用等號比較運算子 (=),該運算子會比對具有相同值的列。還可以執行非 等號比較聯結,如小於 (<) 和不等於 (<>)。

聯結也可以有多個聯結子句。例如,若「名字」和「姓氏」儲存在單獨的欄中,則只有當「名 字 = 名字」和「姓氏 = 姓氏」時,才可能方便進行聯結。若要聯結列,兩個條件都必須為 true。或者,若目標是在共用姓氏但不共用名字時傳回結果,則聯結子句可以是「名字 <> 名字」和「姓氏 = 姓氏」。

聯結子句也可以包含計算。例如,聯結子句可以是名稱欄位的串連「[名字] + [姓氏] = [名字] + [姓氏]」。請注意,並非所有資料來源連線都支援聯結子句中的計算。

#### 關於聯接鍵中的 Null 值

通常,會在資料庫層級執行聯接。如果用於聯合資料表的欄位包含 Null 值,則大多數資料 庫返回的資料不存在包含 Null 值的列。但是,對於某些單一連線的資料來源,Tableau 會提 供附加選項,以允許將包含 Null 值的欄位與包含 Null 值的其他欄位進行聯結。

設定了資料來源後,在資料來源頁面上選取「資料」>「將 **Null** 值聯結到 **Null** 值」。

若該選項顯示為灰色,則對資料來源不可用。請注意,若向使用此選項的資料來源新增第 二個連線,聯結會還原為預設行為,即排除具有 Null 值的列。

跨資料庫聯結

Tableau 允許聯結不同資料來源中的資料表,雖然資料庫方面對相容的平台有一些限制。 跨資料庫聯結需要多連線資料來源,即在聯結資料表之前,需要與每個資料庫建立新連 線。

1. 連線到第一個資料來源後,請使用資料窗格中的「新增」選項來新增另一個連線。

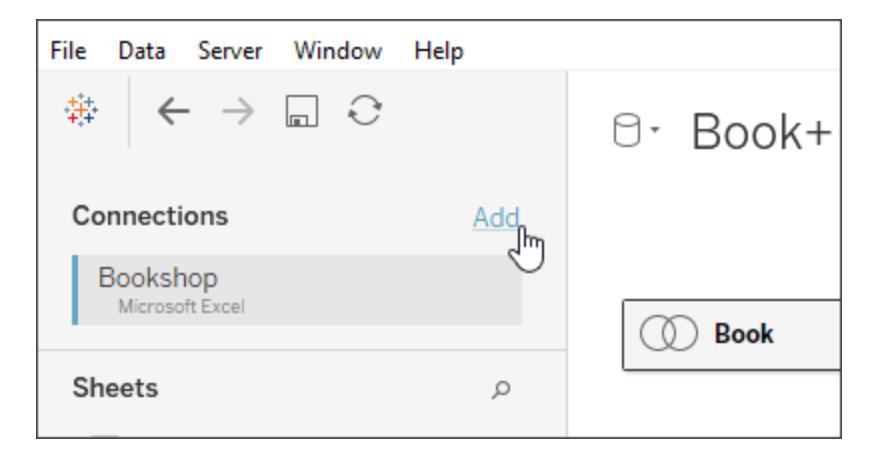

附註**:**若在嘗試新增另一個連線時,「連線」清單中沒有可用的所需連接器,則 不支援使用跨資料庫聯結合併要聯結的資料來源。這包括與 Cube 資料( 如 Microsoft Analysis Services) 、大部分純擷取資料( 如 Google Analytics (分析) 和 OData) 和已發佈的 Tableau Server 資料來源的連線。

2. 這會建立第二個連線,而不是一個完全不同的資料來源。在「資料來源」索引標籤上 時,可以在兩個( 或多個) 連線之間切換。

Tableau Desktop 和 Web 製作說明

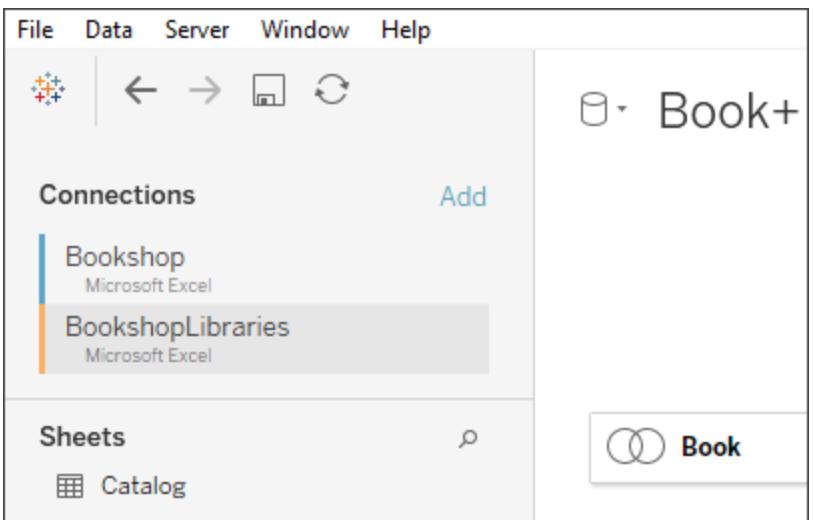

3. 移至工作表並開始分析後,資料來源會作為合併的單一資料來源運作。這與工作表 上可以進行切換的兩個獨立的資料來源不同。

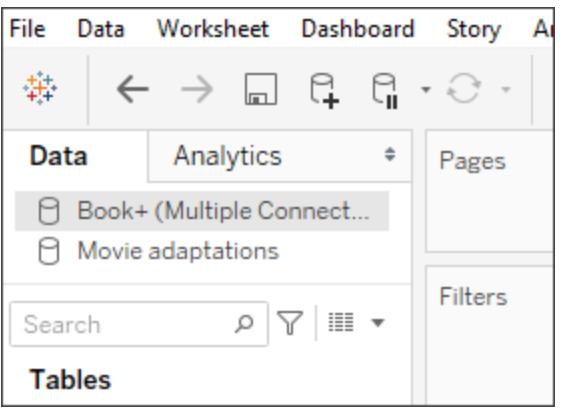

**Book+** 資料來源包含具有跨資料庫聯結的兩個連線。其會作為單一的資料來源運作。影片改編資 料來源是一個獨立的資料來源。

附註:通常,聯結來自同一資料庫的資料表會產生更好的效能。這是因為查詢存放在 同一資料庫中的資料需要的時間較短,並且會利用資料庫的本機功能來執行聯接。 有關跨資料庫聯結效能的詳情,請參閱[改善跨資料庫聯結的效能](#page-945-0) 在分頁750。

## 在資料網格中檢閱聯結結果

在畫布上建立聯結後,請檢閱資料網格,以確保聯結產生預期結果。如果資料網格未顯示 預期資料,您可能需要修改聯結。

資料網格中的結果

- <sup>l</sup> 無資料**:**如果資料網格中未顯示資料,您可能需要變更聯接類型或聯結條件中使用 的聯接欄位。如果您懷疑聯接中的欄位不相符,請改用計算。有關詳情,請參[閱使](#page-935-0) [用計算來解決聯接中欄位之間的不相符問題](#page-935-0) 以下。
- 重複資料:若看到重複資料,則可以進行一些操作。請考慮關聯資料表,而不是進 行聯結。有關詳情,請參閱[與您的資料建立關聯。](https://help.tableau.com/current/pro/desktop/zh-tw/relate_tables.htm)
- <sup>l</sup> 缺少資料**:**如果資料網格中缺少某些資料,您可能需要變更聯接類型或聯結條件中 使用的聯接欄位。同樣,如果您懷疑聯接中的欄位不相符,請改用計算。有關詳情, 請參[閱使用計算來解決聯接中欄位之間的不相符問題](#page-935-0) 以下。
- <sup>l</sup> 多個 **Null** 值**:**如果看到多個不需要的 null 值,您可能需要將聯接類型從完全外部聯 結類型變更為內聯接類型。
- <sup>l</sup> 一個表都是 **Null** 值**:**如果一個表的所有值均為 Null,則所聯接的表之間沒有相符 項。如果這不是預期結果,請考慮變更聯接類型。

<span id="page-935-0"></span>使用計算來解決聯接中欄位之間的不相符問題

如果聯結條件中的欄位不相符 — 即聯結條件中使用的欄位中的值不相符,則資料網格可 能只會顯示很少資料,或者根本不顯示資料。欄位之間的不相符可能會由於多種原因而 發生,但通常由欄位中的字串值或日期值格式之間的不相符所引起。在許多情況下,您可 以使用計算解決聯接欄位之間的不相符問題。

大多數函數可供您在計算中使用以建立和替換聯結條件中的欄位,但彙總函式和表計算 函數除外。

附註**:**QuickBooks Online、Marketo、Oracle Eloqua、Anaplan、ServiceNow ITSM 和 Web 資料連接器不支援聯接計算。

## 字串不相符

在聯結條件一側的其中一個欄位等於聯結條件另一側的兩個或更多個欄位時,會發生使 用字串資料時常見的不相符情況。在此情況下,可以使用計算來合併這兩個欄位,以使其 格式與聯結條件中的其他欄位相符。

例如,假設要聯接包含以下資料的兩個表:

顧客 レスティックス しょうしょう しょうしょう Contact
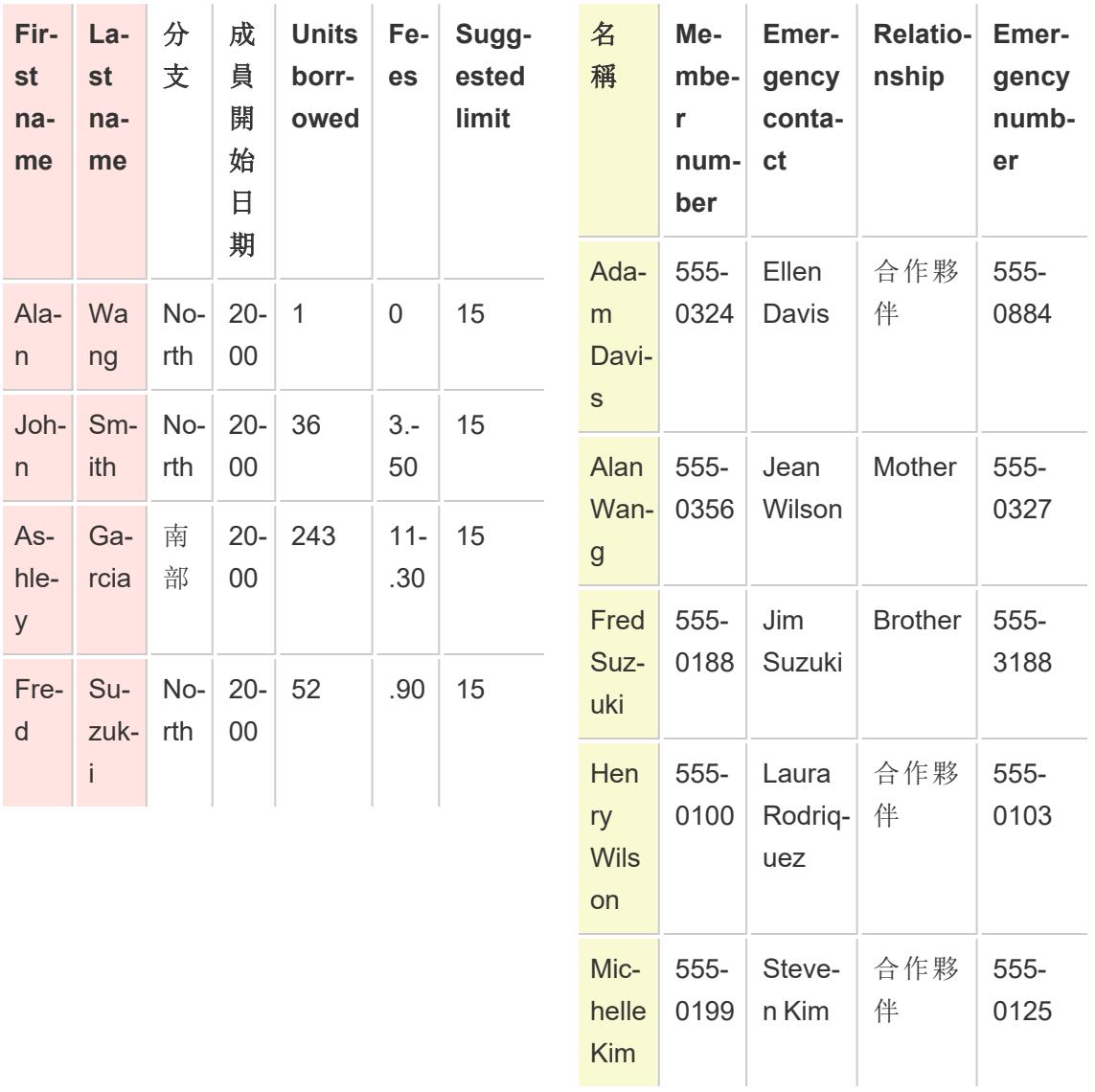

這兩個表之間的公用欄位似乎是姓名。但是,在「Patron」表中,名字和姓氏在單獨的列中, 在「Contact」表中,名字和姓氏在同一列中。若要針對姓名聯接這些表,您可以在聯結條件 左側使用計算將名字和姓氏列合併在一起。

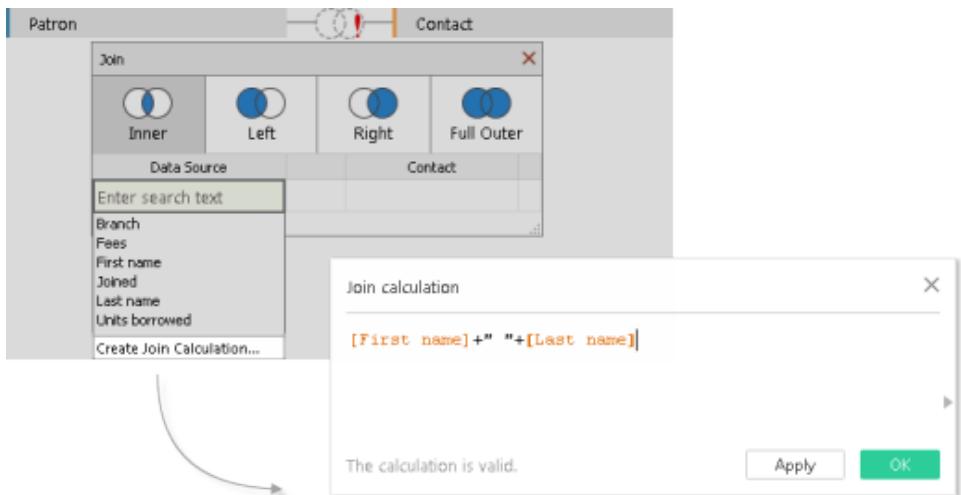

結果是一個只能從聯接對話方塊存取的聯結條件左側的計算欄位。此計算將「Patron」表 中的欄位轉換為一種格式,該格式現在與聯結條件右側「Contact」表中欄位的格式相符。

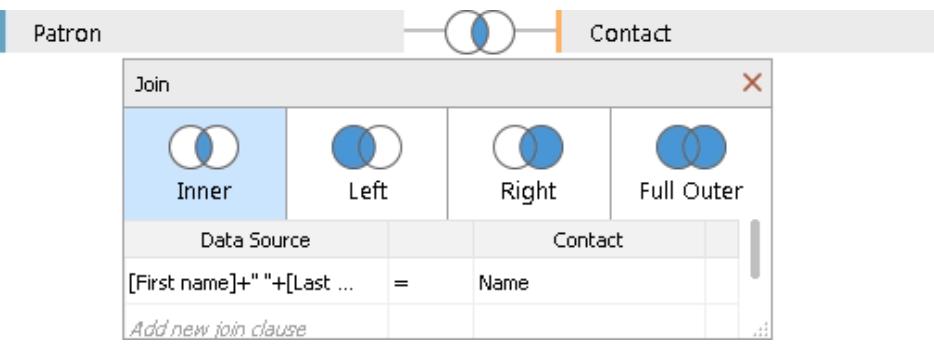

在聯結中使用計算會產生以下組合表:

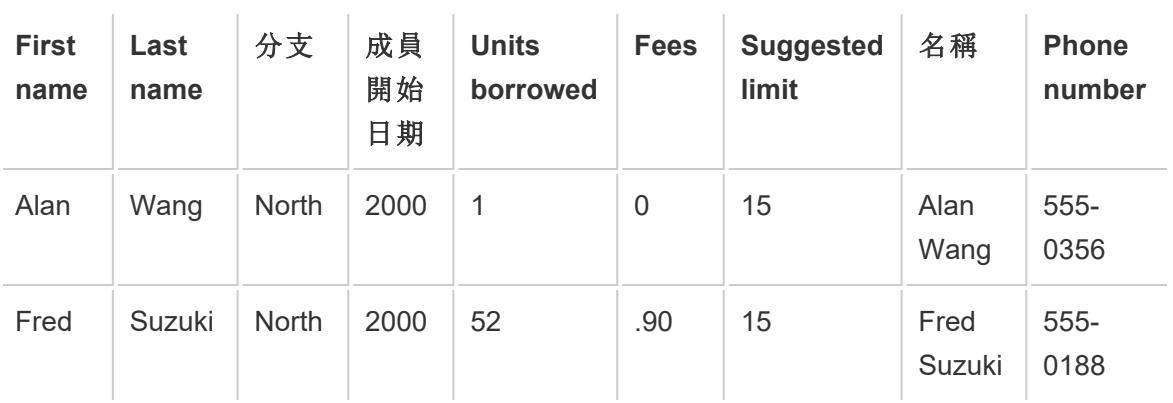

## 日期不相符

當一個聯結條件欄位中的日期值的獲取詳細層級不同於另一個聯結條件欄位的日期值獲 取詳細層級時,會發生使用日期資料時常見的不相符情況。在此情況下,您可以在聯結條 件中使用計算來變更聯結條件一側中的欄位格式,以使其格式與聯結條件中的其他欄位 相符。

例如,假設您具有以下兩個資料表:

Projector rental 顧客

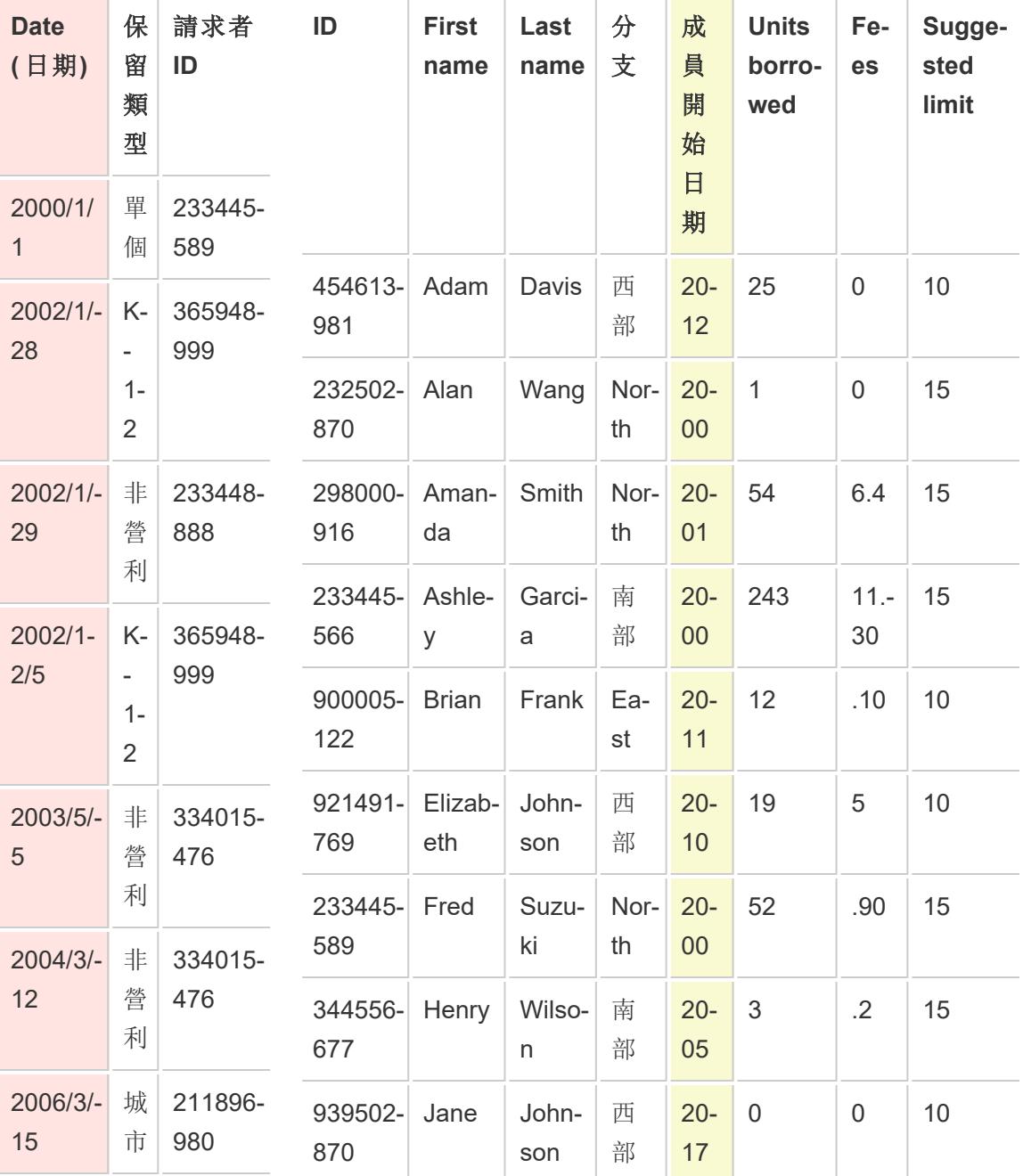

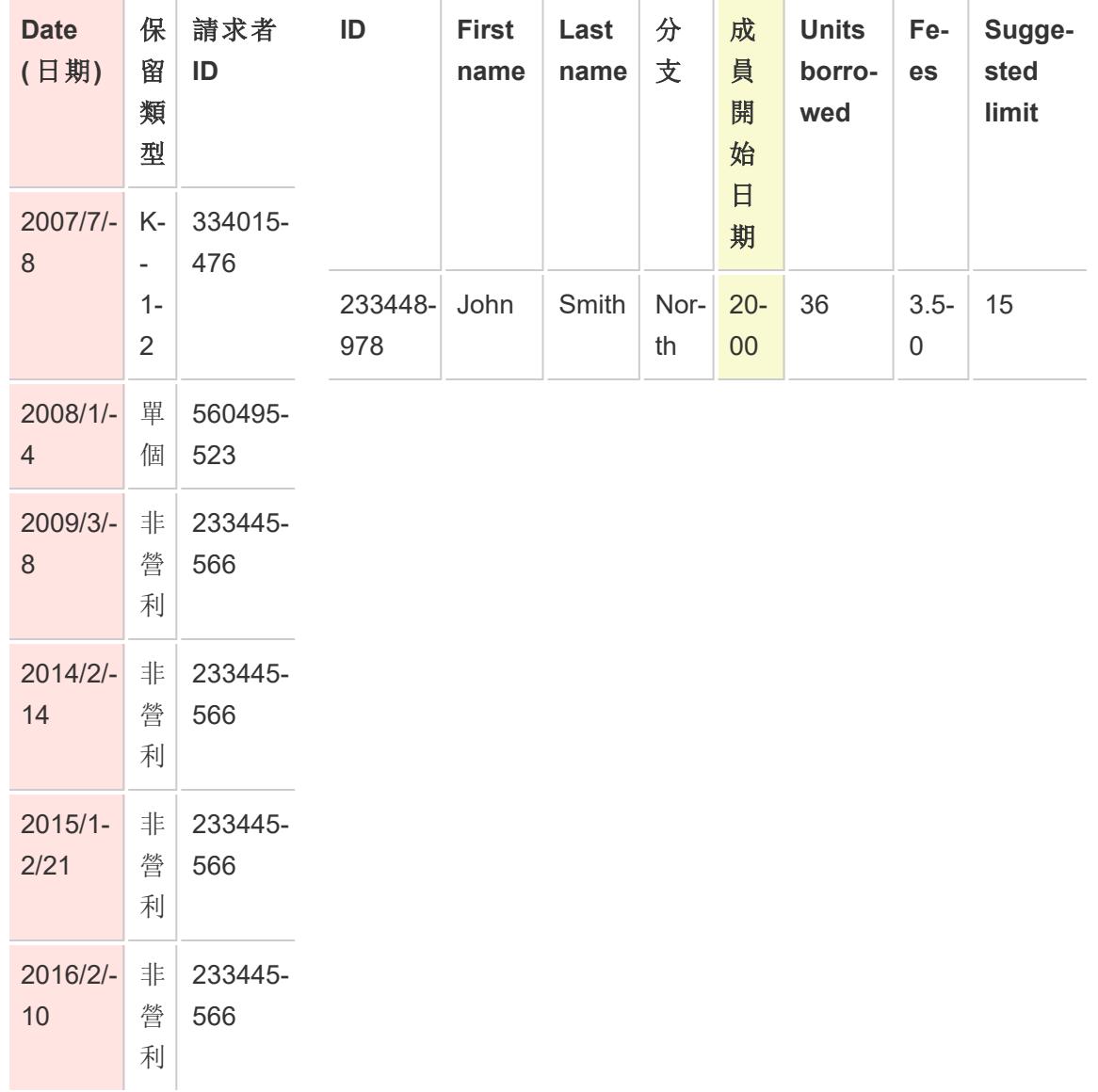

為了瞭解有關新顧客行為詳情,將「Patron」表與「Projector Rental」表聯接可對有關哪些圖 書館服務可促成新會員資格進行一些深入分析。這兩個表之間的公用欄位似乎是「Date」 和「Member since」。但是,每個欄位中的日期值的捕獲詳細層級不同。若要針對各個表各 自的日期欄位來聯接這些表,請在聯結條件的每一側的計算中使用 DATE 函數的群組合 來使每個欄位中的詳細層級相符。

```
DATE(DATETRUNC('year', [Date])) DATE('01/01/'+STR([Member since]))
```
在聯結中使用計算會產生以下組合表:

Tableau Desktop 和 Web 製作說明

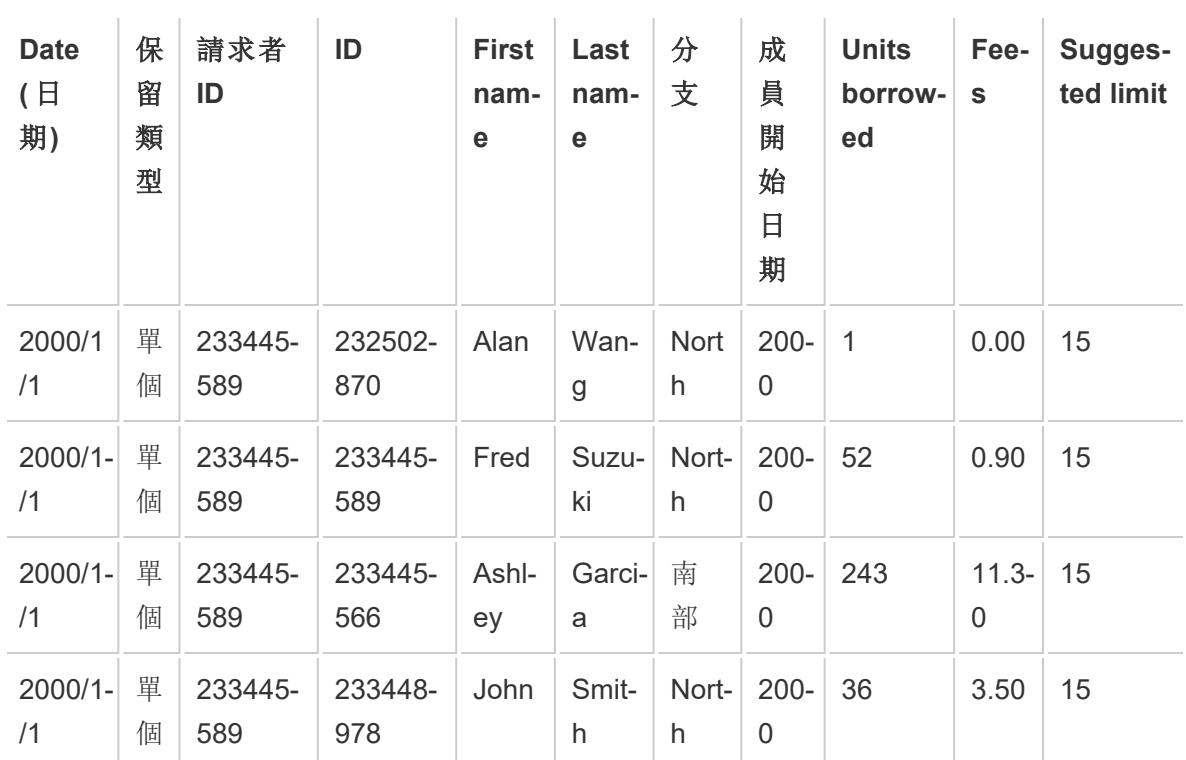

若要確定某位顧客是否在其成為會員的當年租賃了投影儀,請基於 ID 向聯接中新增另一 個子句。

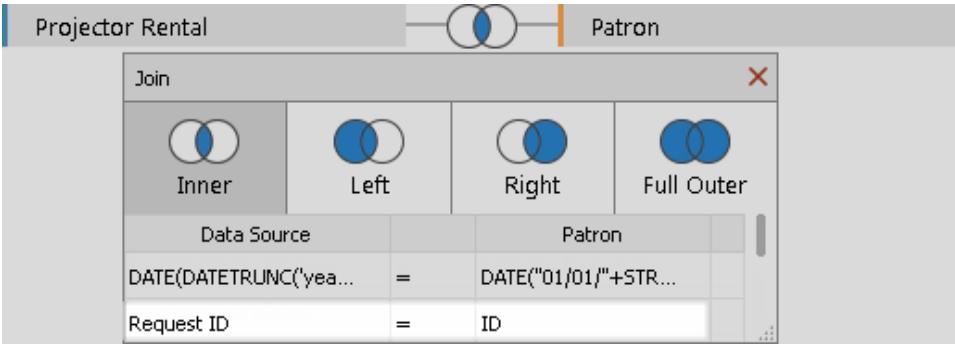

附加聯結條件的結果表明只有一個顧客可能已經開始用他的會員資格租賃投影儀。

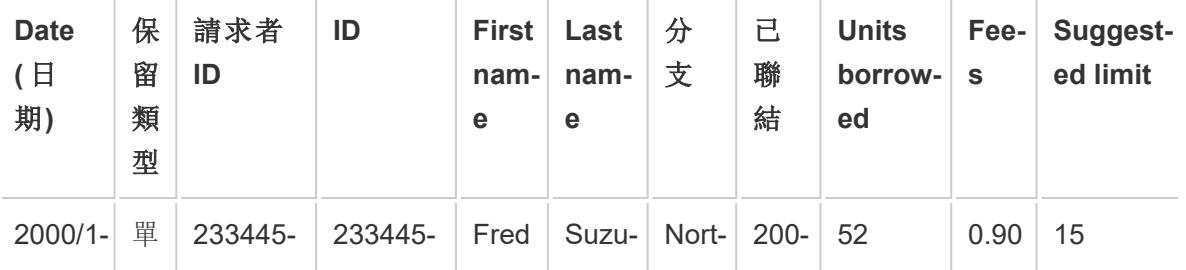

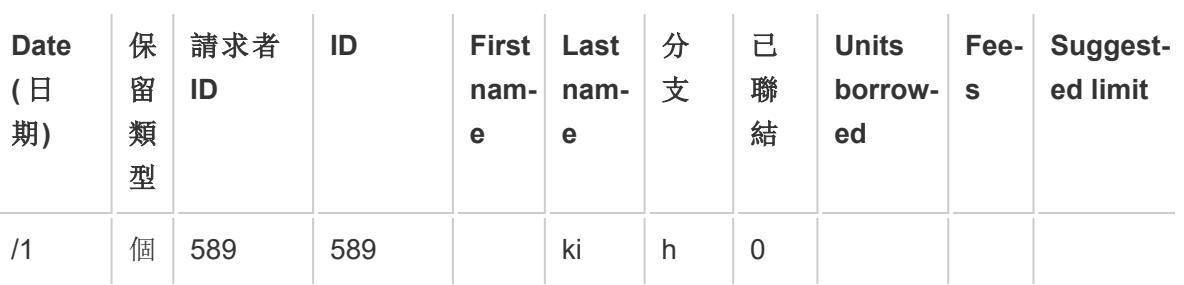

# <span id="page-941-0"></span>對聯結進行疑難排解

附註:若聯結錯誤地計算了資料的數量,則可能是一個跡象,表示應該改用關係。 有關關係的詳情,請參閱[與您的資料建立關聯](#page-775-0) 在分頁580。有關 Tableau 如何處理 來自不同詳細資料層級( 如多對多關係) 的合併資料的資訊,請參閱[基數和參考完](https://help.tableau.com/current/pro/desktop/zh-tw/cardinality_and_ri.htm) [整性。](https://help.tableau.com/current/pro/desktop/zh-tw/cardinality_and_ri.htm)

#### 過度計數的值或重複資料

連線到多個表並將這些表聯接在一起時,將會建立一個非標準化資料版本。在某些情況 下,Tableau 將多個表視為一個表。如果多個表被視為一個表,則在聯合資料表之後將會 查詢所有表。這些值導致值被過度計數。

例如,假設您有兩個表。第一個表包含員工資訊,例如員工 ID 和工資。第二個表包含組織 資訊,例如部門名稱。

#### 表 **1**

表 **2**

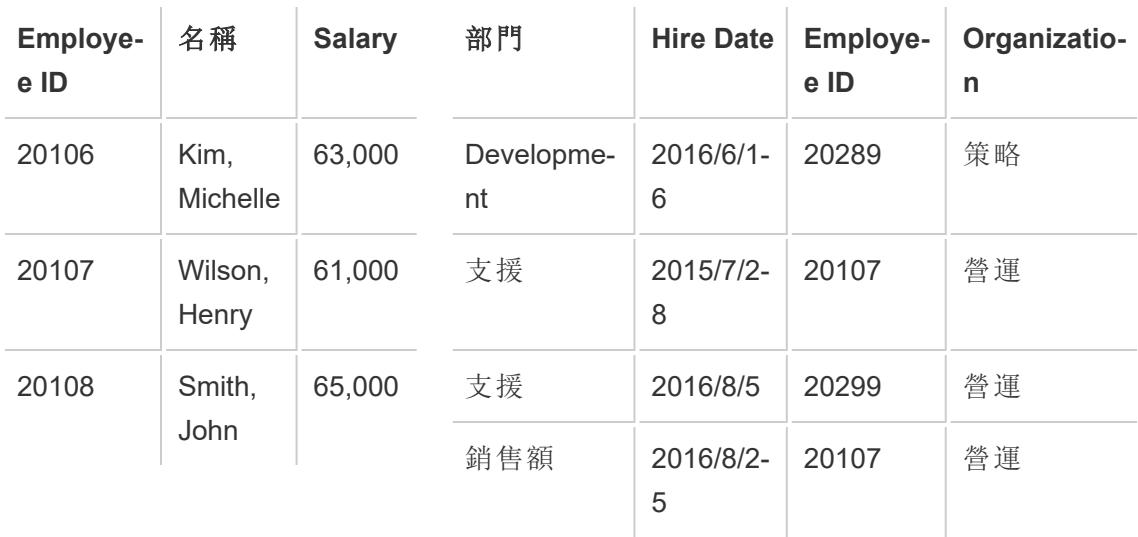

如果針對「**Employee ID**」**(** 員工 **ID)** 聯接這些表,則某個員工的工資將計數多次,因為該員 工與多個部門關聯。

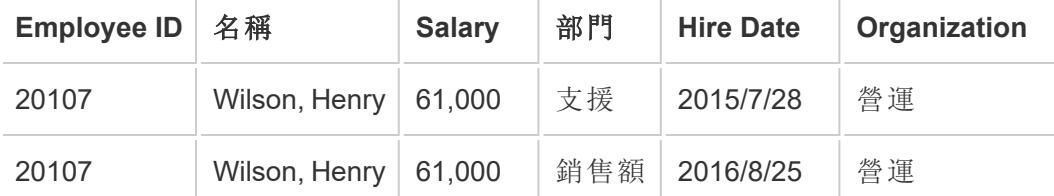

這是一對多基數的範例( 資料表 1 中的一個員工 ID 在資料表 2 中有多個結果) 。有關資料 表之間基數的詳情,請參閱[使用效能選項最佳化關係查詢](#page-829-0) 在分頁634。

為了幫助解決此問題,您可以執行以下操作之一:

<sup>l</sup> 關聯資料**:**可以使用關係,而不是建立可能會重複資料的聯結。有關詳情,請參閱[與](#page-775-0) [您的資料建立關聯](#page-775-0) 在分頁580。

變更彙總**:**您可以根據您的分析使用 **MIN** 或 **AVG** 彙總來移除重複計數。

例如,如果將「**Salary**」**(** 工資**)** 的彙總從 SUM 變更為 MIN 或從 SUM 變更為 AVG。

<sup>l</sup> 建立用於移除重複值的計算欄位**:**您可以建立一個計算,將要複製的欄位的總和除 以導致重複的欄位執行個體數。

例如,系統按 Wilson, Henry 的「Employee ID」( 員工 ID) 的執行個體數複製了「Salary」 ( 工資) 值。在此情況下,請將檢視中的「Salary」( 工資) 替換為使用以下公式的計算 欄位:SUM ([Salary])/ COUNT ([Employee ID])。

您也可以使用詳細層級運算式來刪除重複資料。有關詳情,請參閱 Tableau 知識庫 中的使用 LOD [計算移除重複資料](http://kb.tableau.com/articles/howto/removing-duplicate-data-with-lod-calculations?lang=zh-tw)。

<sup>l</sup> 使用自訂 **SQL:**Tableau 支援使用自訂 SQL 連線到一個資料來源的多個表。在使用 GROUP BY 子句聯合資料表之前,可以預先彙總這些表。此選項需要一些有關編寫 SQL 查詢的知識以及資料庫專家的說明( 如果可能) 。有關如何從 Tableau 連線到自 訂 SQL 查詢詳情,請參閱[連線到自訂](#page-997-0) **SQL** 查詢 在分頁802。

中斷的表格聯結和跨資料庫聯結

在聯結表格( 從相同的資料來源或使用跨資料庫聯結) 之前,請確定聯結索引鍵的資料類 型是相符的。如果聯結索引鍵的資料類型不相符,聯結將會中斷;發生此狀況時,將會出 現紅色的感嘆號,以及錯誤文字「聯結欄位之間的類型不相符」。若要修復斷開的聯接,請 遵循以下建議之一:

- <sup>l</sup> 您可以在聯接對話方塊中變更欄位( 包括其資料類型) 的格式,以透過建立聯接計 算使連線鍵相符。聯接計算支援計算子集,以允許您修改要合併的一個或多個表中 的聯接鍵格式。若要建立聯結計算,請按一下表格之間聯結斷開的聯結圖示,再按 一下格式需要修改的欄位,然後選取「建立聯結計算」。有關詳情,請參閱[對聯結進](#page-941-0) [行疑難排解](#page-941-0) 在分頁746。
- <sup>l</sup> 對於文字或基於 Excel 的資料,請使用資料網格中的資料類型功能表修改聯接鍵中 文字或 Excel 欄位其中之一的資料類型。
- <sup>l</sup> 僅限 **Tableau Desktop**:對於大多數連線,您可以使用 CAST () 之類的函數以及「轉 換為自訂 **SQL**」選項變更聯接鍵中其中一個欄位的資料類型。只有當資料來源僅包 含連線時,「轉換為自訂 **SQL**」選項才可用。在這種情況下,請移除第二個連線,然 後選取「資料」>「轉換為自訂 **SQL**」。

聯結的假設存在參考完整性

有些情況下,您可以從「資料」功能表中選取「假設存在參考完整性」選項來改善聯結的查 詢效能。如果使用此選項,Tableau 將僅在檢視中的欄位明確引用查詢中的聯合資料表時 才包含該表。

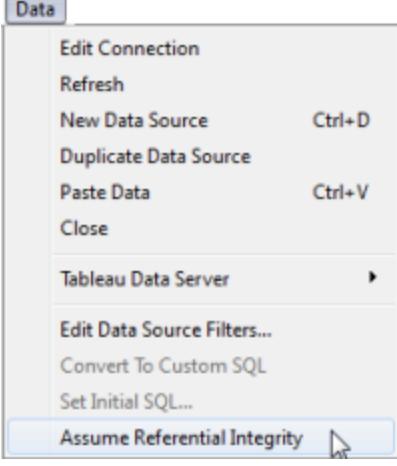

如果您知道資料具有參考完整性( 請參閱下面的定義) 但資料庫未強制或無法強制參考完 整性,則適合於使用此設定。如果您可以選取在資料庫中設定參考完整性,那麼這是一個 比使用此設定更好的選取,因為它可以同時提高資料庫和 Tableau 的性能。Tableau 中的 **[**假設存在參考完整性**]** 選項只影響 Tableau 端的性能。如果您的資料沒有參考完整性而 您啟用了此設定,則查詢結果可能不可靠。

若要瞭解什麼是參考完整性,請假設連線到包含兩個表的銷售資料:[銷售額] 和 [產品目 錄] 。這兩個表如下所示:

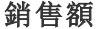

```
產品目錄
```
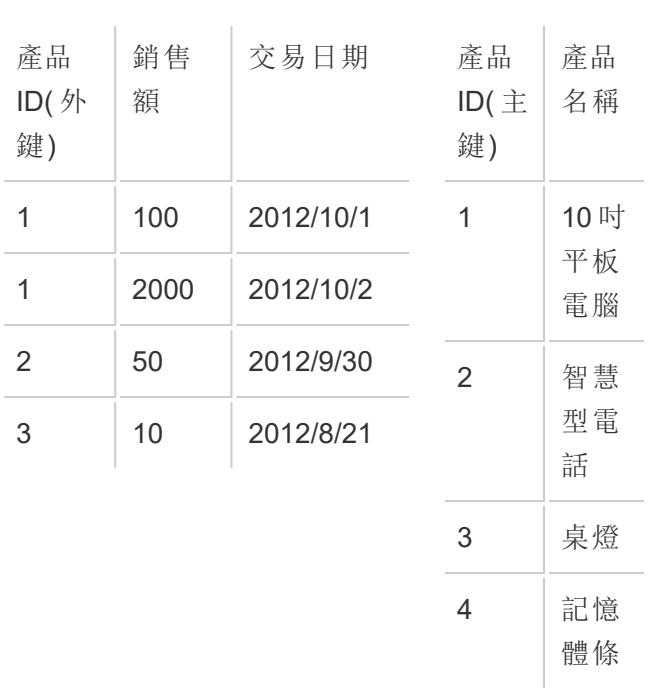

由於銷售的所有產品都必須在 [產品目錄] 中列出,因此銷售表中的每一列在 [產品目錄] 表 中都有一個對應的列。這兩個表透過產品 ID 聯接後,您會得到與下面類似的表:

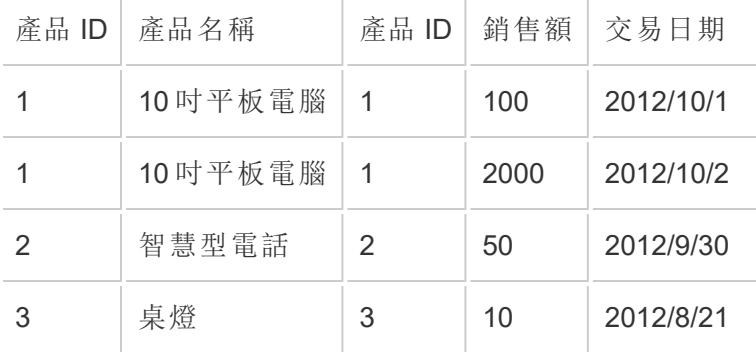

現在,假設您構建了一個檢視來按區域查看銷售額。預設情況下,將 [銷售額] 欄位拖到檢 視中可建立如下所示的查詢:

SELECT SUM([Sales Amount]) FROM [Sales] S INNER JOIN [Product Catalog] P ON S.ProductID = P.ProductID

選取 **[**假設存在參考完整性**]** 即表示您告知 Tableau 聯接的表具有參考完整性。換句話說, 您確認 [銷售] 表始終有一列與 [產品目錄] 表相相符。因為這是真的,因此 Tableau 不需要

[產品目錄] 表中的任何資訊來返回這些結果。將 [銷售額] 欄位拖到檢視中後,Tableau 可 將查詢簡化為:

SELECT SUM([Sales Amount]) FROM [Sales]

此簡化的查詢通常可更快地返回結果,因為它省去了聯接操作。此選項僅影響內部聯結, 不影響只包含一個表的資料來源。

#### 改善跨資料庫聯結的效能

重要提示:此功能會暫時將資料移至 Tableau 之外。請確保您連線的資料庫來自受信任的 來源。

在單一資料庫和單一檔案之間聯結資料時,Tableau 可以透過選擇使用資料庫而不是 Hyper 執行聯結來提高效能。此預設設定可讓 Tableau 選擇最快的方法( Hyper 或已連線 資料庫) 。如果 Tableau 使用已連線的資料庫,則會將檔案連線中的資料移動到資料庫中 的暫存資料表,並在那裡執行聯結。

功能條件

僅當滿足以下條件時,使用已連線資料庫進行聯結的選項才可用:

- <sup>l</sup> 資料來源由一個或多個基於檔案的連線和單個基於 SQL 的連線組成。
- <sup>l</sup> 要聯結的檔案必須為以下檔案類型之一:Microsoft Excel、PDF 或文字( .csv、.txt、.tsv 或 .tab) 。
- <sup>l</sup> 連線的資料庫是下列其中一項:
	- Microsoft SQL Server
	- Oracle
	- PostgreSQL
	- Vertica
	- Teradata
- <sup>l</sup> 在 **Web** 製作中,已啟用「允許使用者使用 **Web** 製作」選項。

變更跨資料庫聯結的偏好選項

- 1. 連線到第一個資料來源。
	- <sup>l</sup> 在 **Tableau Desktop** 中:在「開始」頁面的「連線」下,連線至支援的檔案類型或 支援的資料庫類型。此步驟會在 Tableau 資料來源中建立第一個連線。
- <sup>l</sup> 在 **Web** 製作中:從「首頁」或「探索」頁面,按一下「建立」 > 「工作簿」,以開啟新 的工作簿,然後連線至您的資料。此步驟會在 Tableau 資料來源中建立第一個 連線。
- 2. 選取您想要連線的檔案或資料庫,然後按兩下表或將表拖曳到畫布上。

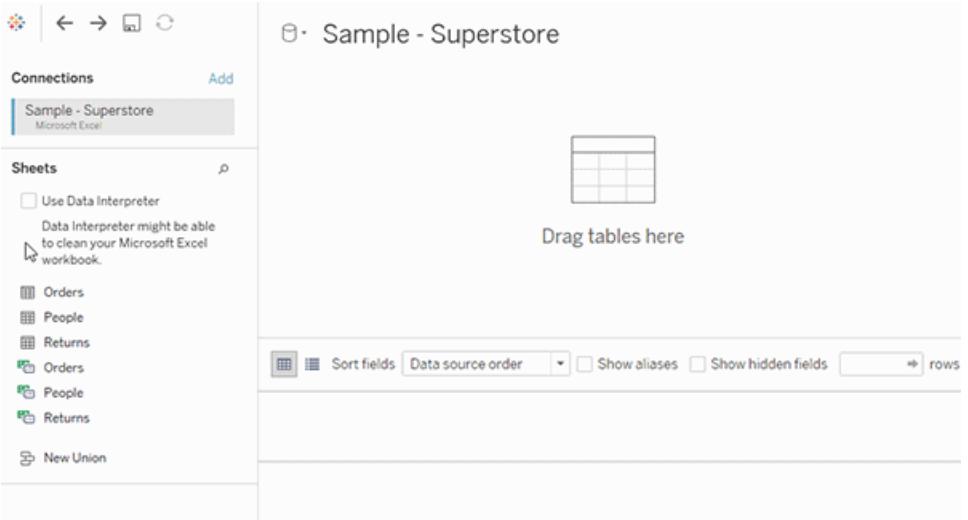

3. 在左側窗格中的「連線」下, 按一下「新增」按鈕(在 Web 製作中為 +)以將第二個連 線新增到 Tableau 資料來源。

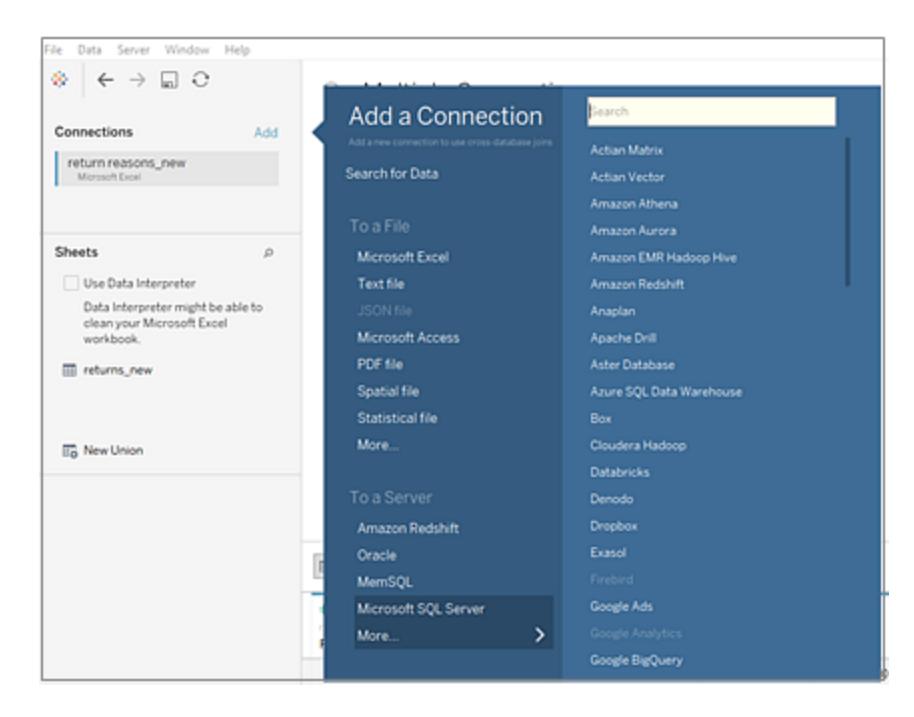

#### 畫面會顯示「跨資料庫聯結」選項。

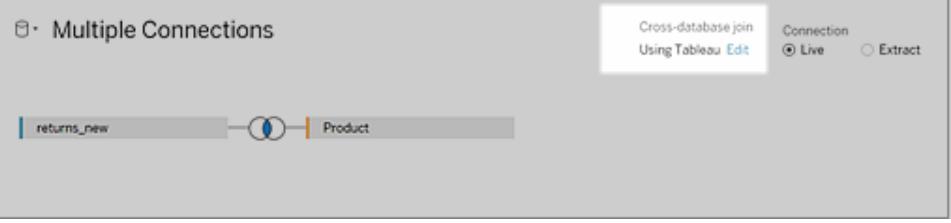

附註:若您沒有看到此選項,請檢查您是否僅使用受支援的資料來源類型,並 且您至少有兩個資料來源( 一個資料庫和一個或多個支援類型的檔案) 。

- 4. 若要變更 Tableau 執行聯結的方式,請按一下「跨資料庫聯結」選項旁邊的「編輯」。
- 5. 在「跨資料庫聯結」對話方塊中,選取下列其中一個選項,然後按一下「確定」:
	- 始終在資料庫中執行聯結。此選項會強制 Tableau 使用即時資料庫來執行聯 結。
	- <sup>l</sup> 讓 **Tableau** 決定在何處進行聯結。此選項是預設選項,可讓 Tableau 選擇執

行聯結的最快選項 - Hyper 或您連線到的資料庫。

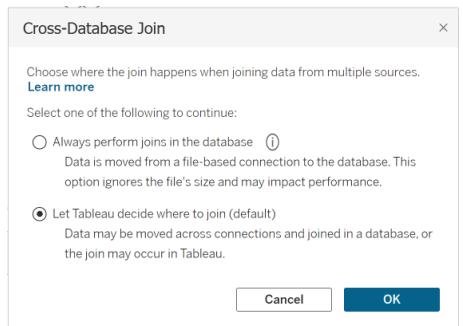

多個連線面板上的跨資料庫聯結選項將更新,以反映您的選擇。

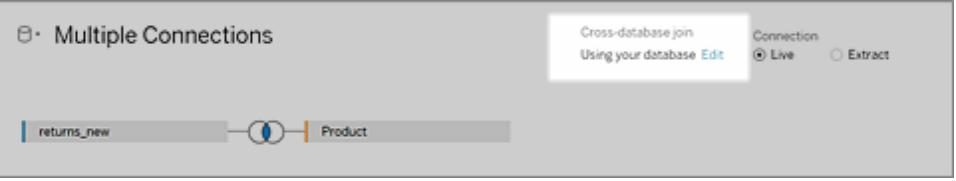

重要提示:若您選取讓 **Tableau** 決定在何處進行聯結,Tableau 會在執行聯結時選擇 最快的選項。此行為由一組準則( 包括聯結類型) 預先決定。例如,Tableau 將一律選 擇 Hyper 進行非內部聯結。

如果 Tableau 使用 Hyper 執行聯結,此處理序會在背景發生,而不會顯示任何指標來 識別執行聯結的位置。

6. 透過從資料來源中選取欄位、選取聯結運運算元並從新增的表中選取欄位來新增一 個或多個聯結子句。檢查聯結子句以確保它反映您要連線表的方式。

關於使用多連線資料來源

使用多連線資料來源就像使用任何其他資料來源一樣,本部分中討論了一些警告。

聯集連線內的資料

若要聯集資料,您必須使用同一連線中的文字表或 Excel 表。這就是說,您不能聯集不同 資料庫中的表。在 Tableau Desktop 中,您可以聯集不同 Excel 工作簿中的表以及不同目錄 中的檔案。有關詳情,請參閱[使用萬用字元搜尋來聯集表](#page-984-0) **(Tableau Desktop)** 在分頁789。 如果您需要從不同資料庫中聯集資料,請使用 [Tableau](https://www.tableau.com/zh-tw/support/releases/prep) Prep。

計算

排序規則是指確定字串值應如何進行比較和排序的資料庫規則。一般來說,排序規則由資 料庫進行處理。然而,當使用跨資料庫聯接時,您可能會聯接具有不同排序規則的列。

例如,假設您的跨資料庫聯接使用聯接鍵,該聯接鍵由 SQL Server 中區分大小寫的欄和 Oracle 中不區分大小寫的欄組成。在這種情況下,Tableau 會將某些排序規則對應到其他 項,以儘量正確解釋值。

跨資料庫聯接中使用以下規則:

- 如果某一列使用 Unicode 國際化元件 (ICU) 排序規則標準, 則 Tableau 會使用其他 列的排序規則。
- <sup>l</sup> 如果所有欄都使用 ICU 排序規則標準,則 Tableau 會使用左表的欄的排序規則。
- <sup>l</sup> 如果列不使用 ICU 排序規則標準,則 Tableau 會使用二進位排序規則。二進位排序 規則是指資料庫的地區設定和欄的資料類型,用於確定字串值應如何進行比較和 排序。

保持 Excel 資料的大小寫敏感度

當在執行聯結時, 如果需要保留 Excel 資料的區分大小寫, 可以從「資料」功能表啟用「保 留字元大小寫 **(Excel)**」選項。

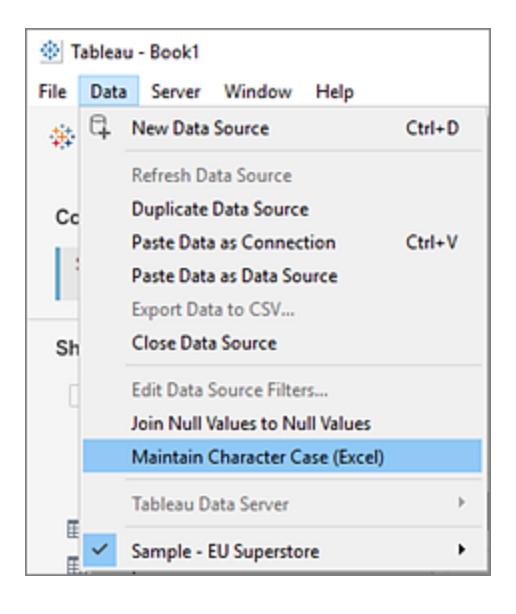

選取此選項時,Tableau 將維持大小寫並唯一標識大小寫不同的值,而不會將這些值組合 起來,產生不同的列數。

例如,假設一張工作表包含「House」,另一張工作表包含「house」和「HOUSE」。預設情況 下, Tableau 會忽略大小寫, 並將「house」的所有三種變化視為相同。啟用「保持字元大小 寫 **(Excel)**」的情況下,聯結資料表時,Tableau 會保留字元大小寫差異。「House」、「house」 和「HOUSE」被視為不同的值。

附註**:**此選項適用於所有 Tableau 支援的語言,且不依賴於作業系統的地區設定。此 選項僅適用於 Microsoft Excel 資料來源。

計算和多連線資料來源

在多連線資料來源中只能使用一部分計算。

- <sup>l</sup> 在 **Tableau Desktop** 中**:**您可以使用特定計算,條件是:
	- <sup>l</sup> 多連線資料來源中的所有連線都支援
	- Tableau 擷取支援。
- <sup>l</sup> 在 **Web** 製作**( Tableau Cloud** 和 **Tableau Server)** 中**:**如果多連線資料來源中的所有 連線都支援,您可以使用特定計算。

預存程序

預存程序不可用於多連線資料來源。

從連線內對資料進行樞紐分析

若要對資料進行樞紐分析,您必須使用同一連線中的文字欄或 Excel 欄。也就是說,您不 能在樞紐分析中包括不同資料庫中的欄。

使擷取檔案成為第一個連線( 僅限 Tableau Desktop)

連線到多連線資料來源中的擷取檔案時,請確保與擷取 (.hyper) 檔案的連線是第一個連 線。這樣會保留可能屬於擷取的任何自訂,包括預設屬性變更、計算欄位、群組、別名等。

附註**:**如果必須連線到多連線資料來源中的多個擷取檔案,則只會保留第一個連線 的擷取中的自訂項。

包含基於檔案的資料連線的多連線資料來源的擷取( 僅限 Tableau Desktop)

如果要發佈包含基於檔案的資料(例如 Excel) 的多連線資料來源的資料擷取, 選取「包括 外部檔案」選項會將基於檔案的資料複製為資料來源的一部分。在這種情況下,可以下載 基於檔案的資料的副本,並且其他使用者可以存取其內容。如果您有意從擷取中排除的基 於檔案的資料中存在敏感資訊,請勿在發佈資料來源時選取「包括外部檔案」。

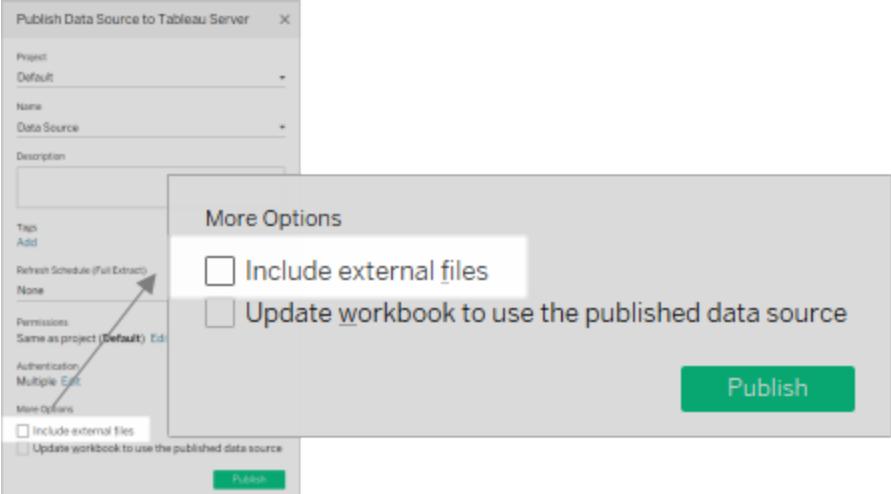

有關發佈資料來源詳情,請參閱[發佈資料來源](#page-3131-0) 在分頁2936。

關於查詢和跨資料庫聯接

對於每個連線,Tableau 會向聯接中的資料庫傳送獨立查詢。結果存放在一個臨時表中, 採用擷取檔案格式。

重要提示:跨資料庫聯結可能會在資料庫之間移動資料。確保要加入的資料庫是可信來 源。

例如,假設您建立與兩個表( dbo.listings 和 reviews\$) 的連線。這些表存放在兩個不同的資 料庫( SQL Server 和 Excel) 中。Tableau 會在每個連線中單獨查詢資料庫。資料庫執行查 詢,並應用諸如篩選器和計算等自訂項,Tableau 將每個連線的結果存放在一個臨時表 中。在此範例中,FQ\_Temp\_1 是與 SQL Server 的連線的臨時表,FQ\_Temp\_2 是與 Excel 的連線的臨時表。

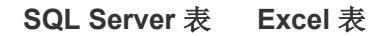

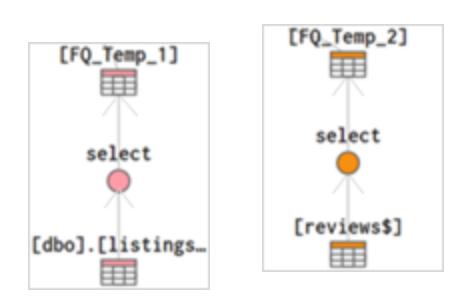

當您執行跨資料庫聯接時, Tableau Desktop 會將這些臨時表聯結。這些臨時表是 Tableau 執行跨資料庫聯接所必需的。

Tableau Desktop 和 Web 製作說明

聯接了這些表之後,套用前 N 個篩選器以將資料網格中顯示的值數限制為前 1000 列。應 用此篩選器是為了說明保持資料網格的回應性以及「資料來源」頁面的整體性能。

#### 聯接的表

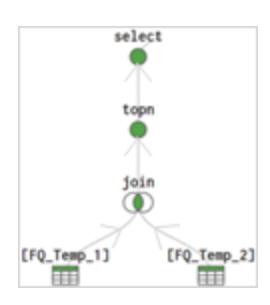

<span id="page-952-0"></span>混合您的資料

資料混合是一種合併多重來源資料的方法。資料混合可從次要資料來源加入其他資訊,並 直接在檢視中,將該資訊與主資料來源中的資料一同顯示。

如果各工作表上的混合關係( 連結欄位) 必須不同,或者在合併已發佈的資料來源時,資料 混合特別實用。

## 合併資料的選項

合併資料的方法有許多種,每種方式都有其優勢和弱項。

「關係」是預設的方法,可用於多數案例中,包括在詳細資料層級各異的表之間建立關係。 「關係」是靈活的方法,且可針對不同工作表的分析結構做出調整。但是,無法在來自已發 佈資料來源的資料表之間建立關係。

「聯結」結合表格的方式是新增其他相同列結構中的資料欄。如果表格位於不同的詳細資 料層級,這種方法可能導致資料遺失或重複,因此必須修正聯結的資料來源才能開始分 析。不能在聯結中使用已發佈的資料來源。

「混合」與「關係」或「聯結」不同,從未直接合併資料。反之,「混合」會單獨查詢每個資料來 源,將結果彙總到適當的層級,然後一並以圖表方式在檢視中顯示。因此,混合可以處理 不同的詳細資料層級,且能與已發佈的資料來源搭配使用。混合不會建立新的混合資料來 源(因此不能作為「混合資料來源」發佈)。相反,它們只是每個工作表可視化的混合結果。

#### 混合資料的步驟

資料混合是按照工作逐一執行,並在次要資料來源的欄位用於檢視中時建立。

要在工作簿中建立混合,需要連線至少兩個資料來源。然後將一個資料來源中的某個欄 位加入該工作表 - 它成為主要資料來源。然後切換到另一個資料來源,並使用相同工作表 中的某欄位,該資料來源即可成為次要資料來源。資料窗格中會顯示一個橙色連結圖示, 代表要用來混合資料來源的欄位。

1. 確定工作簿具有多個資料來源。移至 **[**資料**]** > **[**新資料來源**]**,即可新增次要資料來 源。

提示**:**混合需要兩個以上不重複的資料來源,而且會分別列在「資料」窗格中。將第 一個資料來源新增到其他*連線*,即可在「資料來源」頁面上啟用「關係」和「聯結」。

- 2. 將一個欄位拖到檢視中。此資料來源將是主要資料來源。
- 3. 切換至其他資料來源,並確認其與主資料來源之間是混合關係。
	- 如果出現橙色連結欄位圖示 ( ),表示已自動連結該資料來源。只要有至少 一個作用中連結,資料就可以混合。
	- 如果出現灰色的斷開連結圖示 ( % ), 請按一下應連結兩個資料來源的欄位 旁邊的圖示。斜線將消失,代表一個作用中連結。
	- 如果所需欄位旁並未出現連結圖示,請參[閱定義混合的混合關係](#page-957-0)在分頁 [762](#page-957-0)。
- 4. 將欄位從次要資料來源拖曳至檢視中。

只要在相同檢視中使用此次要資料來源,即可建立混合。在以下範例中,我們的主資料來 源是「**Movie Adaptations**」,次要資料來源則為「**Bookshop**」。

- <sup>l</sup> 資料來源上具有藍色核取記號,代表此為主資料來源。在檢視中使用的主資料來源 欄位沒有任何標示。
- <sup>l</sup> 資料來源上有橙色核取記號表示此為次要資料來源,且 [資料] 窗格下方會有一個 橙色長條。在檢視中使用的次要資料來源欄位會有一個橙色核取記號。

#### Tableau Desktop 和 Web 製作說明

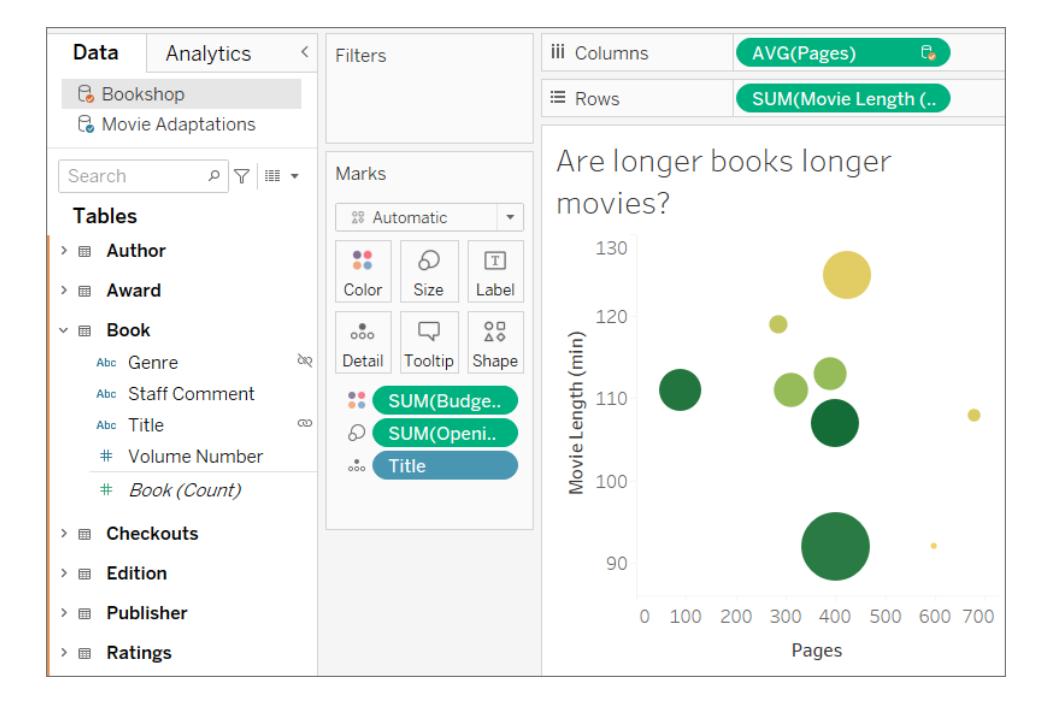

## 瞭解主資料來源和次要資料來源

資料混合需要主資料來源和至少一個輔助資料來源。檢視中使用的第一個資料來源將成 為主資料來源,而且會定義該檢視。如此一來,便可限制來自次要資料來源的值,檢視中 只會顯示在主資料來源中具有對應相符項的值。此可與左側聯結進行比較。

例如,如果主資料來源的 [月份] 欄位僅包含 4 月、5 月和 6 月,則即使次要資料來源具有十 二個月份的值,根據月份建立的任何檢視仍只會顯示 4 月、5 月和 6 月的值。如果需要涵 蓋所有十二個月的分析,不妨重新建立工作表並先使用其他資料來源,藉此切換所用的主 資料來源。

# 瞭解詳情:資料來源順序的影響

以下範例使用相同欄位上連結的相同資料來源,而這兩次也都採用相同的方式建立視覺 效果樣。由於指定為主來源的資料來源不同,結果也有所差異。

1. 在此例中,降雨資料來源中的 [月份] 欄位會先帶入檢視中。由於降雨僅包含三個月 份,所以將花粉資料集合新增為次要來源時,只有三個月份的值會帶入檢視中。

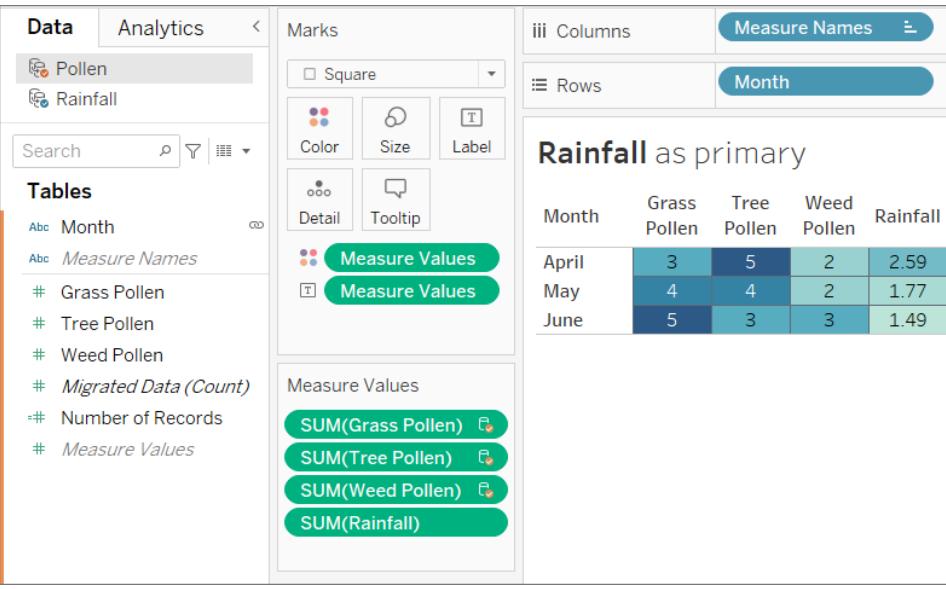

2. 在另一份工作表中,花粉資料集合中的 [月份] 欄位先帶入檢視中。因此,全部十二 個月份的資料都會顯示。將降雨資料新增為次要來源時,在該資料集合中將只顯示 三個月份的降雨資料。

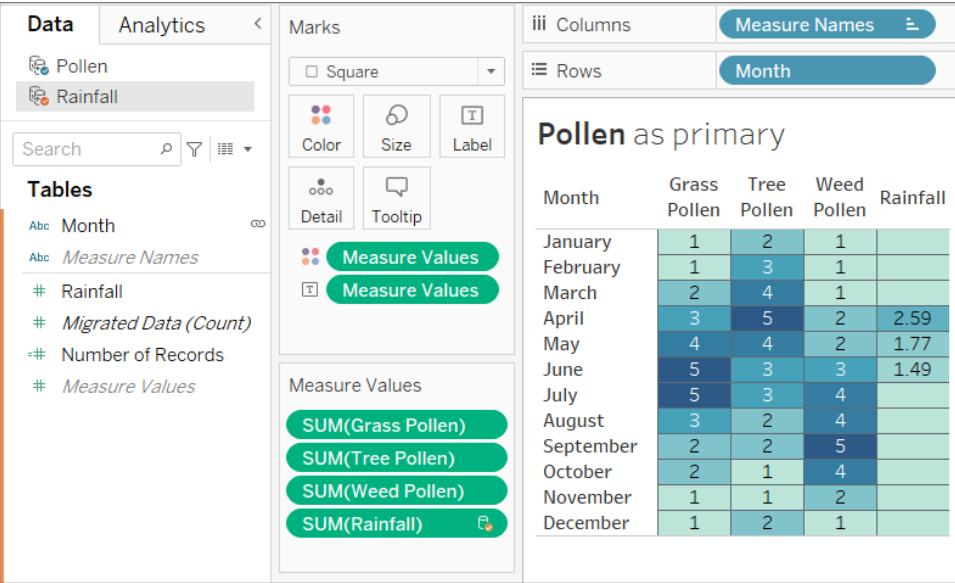

處理混合資料來源

由於資料混合本質的緣故,跨混合資料來源進行處理時,請務必牢記幾個重點。

使用多個資料來源的欄位執行計算可能與一般計算略微不同。必須在單一資料來源中建 立計算;計算編輯器的頂部指示計算所在的資料來源。

- <sup>l</sup> 彙總。其他資料來源使用的任何欄位預設都會以 SUM 的彙總形式帶入,不過此預設 值可加以變更。由於計算無法混合彙總與非彙總引數,因此將要進行計算之資料來 源的欄位也必須加以彙總。( 在下圖中,**SUM** 彙總屬於自動新增,而 **sum** 彙總則為 手動新增) 。
- <sup>l</sup> 點標記法。屬於另一個資料來源的計算所參照的任何欄位,都將使用點標記法參照 其資料來源。( 在下圖中,針對範例 **-** 超級市場中建立的計算,[銷售目標] 欄位變為 **[Sales.Targets].[Sales Target]**。而在銷售目標中建立的計算,[銷售] 欄位則成為 **[[**範 例 **-** 超級市場**]].[Sales]**) 。
- <sup>l</sup> 這些是每個資料來源中內建相同計算的同等版本。在兩種情況下,這是 SUM(Sales) 或 SUM(Sales Target)。

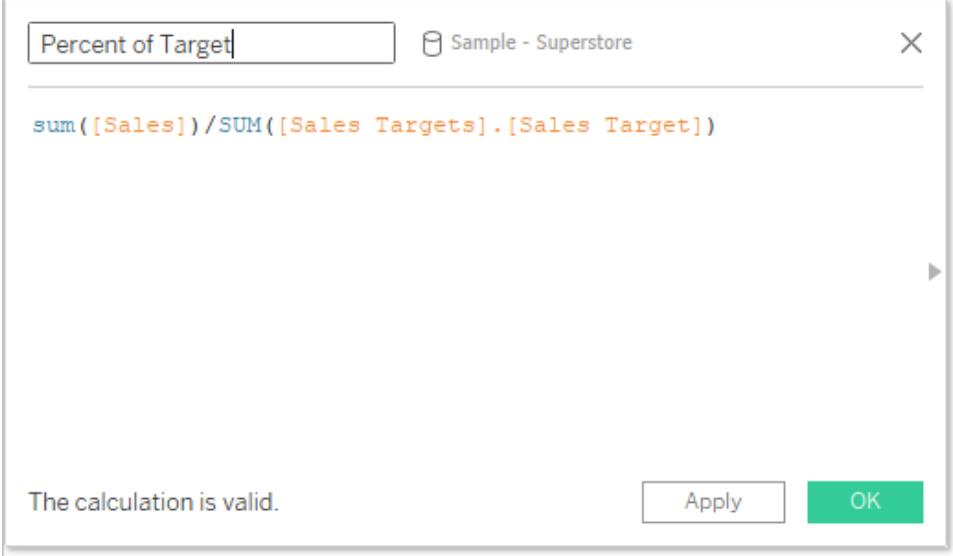

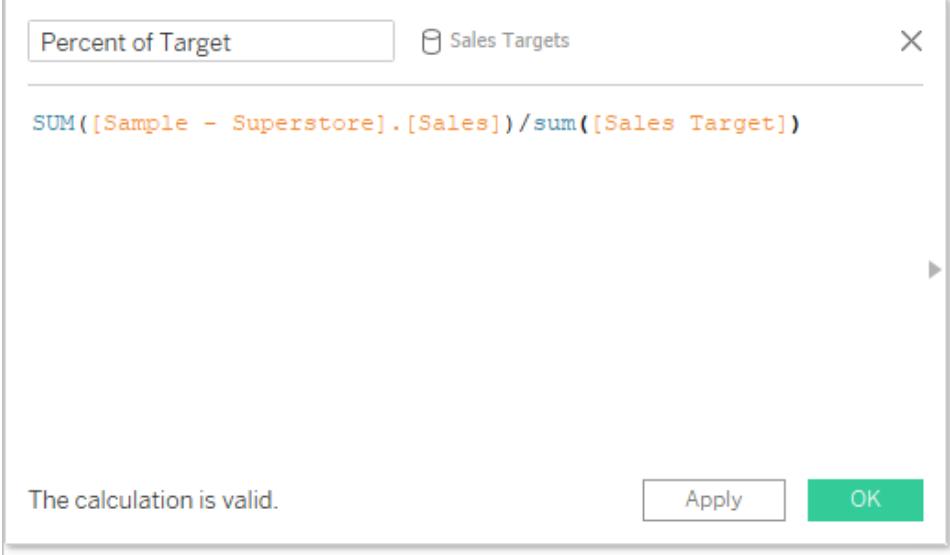

除了在處理計算上略有不同,對於次要資料來源也有一些限制。您可能無法依據次要資 料來源的欄位進行排序,且動作篩選條件可能無法按預期方式使用混合資料。有關詳情, 請參[閱其他資料混合問題](#page-976-0) 在分頁781。

## <span id="page-957-0"></span>定義混合的混合關係

若要讓 Tableau 知道如何結合多個來源的資料,資料來源之間必須具有一個或多個常用 維度。此公用維度稱為連結欄位。次要資料來源 [資料] 窗格中的有效連結欄位會以有效

連結圖示 (<sup>o</sup>) 標示, 而潛在連結欄位則以斷開連結圖示 (<sup>o</sup>) 標示。未在主資料來源中 指示連結欄位。

例如,如果混合交易資料和配額資料混合,其中的地理欄位可能是所需的連結欄位,以便 您可以就同一區域的配額分析配額與績效。

附註:為使混合能正確運作,連結欄位也必須共用值或成員。Tableau 可根據共用值 建立混合資料的檢視。例如,如果色彩是兩個資料來源的連結欄位, Tableau 將比對 主來源的 [紫色] 和次要來源的 [紫色] 之資料。但是 [淺藍色] 不會正確對應到 [淺藍 色],因此這兩者之一必須重新指定別名。就像重新命名欄位可協助 Tableau 識別連 結欄位,您也可編輯這些欄位中成員的別名。有關詳情,請參[閱在檢視中建立別名](#page-1188-0) [以重新命名成員](#page-1188-0) 在分頁993。

#### 建立連結

如果主資料來源和次要資料來源中的連結欄位具有相同名稱,Tableau 將自動建立關係。 若已建立主資料來源( 即在檢視中使用欄位) ,且已在「資料」窗格中選取次要資料來源 時,則這兩個資料來源中有相同名稱的所有欄位,都會在次要資料來源中顯示連結圖示(

◎ 或 ◎)。如果在檢視中使用主資料來源中的相關欄位,則該連結會自動變為活動狀 態。

如果次要資料來源沒有任何連結圖示,您可能需要透過以下兩種方式之一來協助 Tableau 建立連結:

- 1. 如果通用維度沒有相同的名稱( 例如「Title」和「 Book Title」) ,請重新命名其中之一, 以便 Tableau 將其識別為常用維度並建立連結。
- 2. 或者,您也可以手動定義主資料來源和次要資料來源中欄位之間的關係。有關手動 建立連結關係的詳情,請參閱以下內容

您可視需要建立任意數量的有效連結或潛在連結欄位。按一下資料窗格中的斷開連結圖 示 (  $\infty$  ), 使關係呈現有效狀態。

# 手動定義連結關係

如果常用維度沒有相同的名稱,則您必須手動對應維度之間的關係。

- 1. 選取「資料」>「編輯混合關係**...**」。
- 2. 在「混合關係」對話方塊中,確認您已從「主資料來源」下拉清單中選取了主資料來 源。
- 3. 在 **[**次要資料來源**]** 窗格中選取次要資料來源。任何現有的自動混合關係都是可見的 ( 並且可以通過將鼠標懸停在行上並單擊 x 來刪除) 。在關係清單中選取 **[**自訂**]**,然 後按一下 **[**新增**]**。

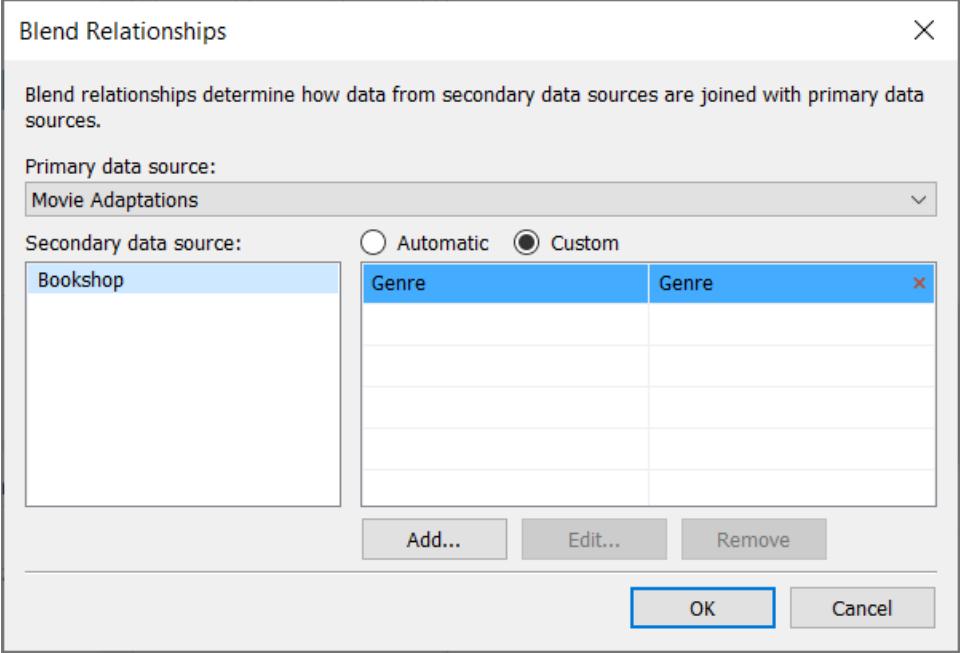

- 4. 在 [新增/編輯欄位對應] 對話方塊中,執行以下操作:
	- a. 從主資料來源中選取欄位。
	- b. 從次要資料來源中選取可以比較的欄位。
	- c. 按一下 [**OK**] ( 確定) 。

在此範例中,「區段」與「客戶區段」對應。

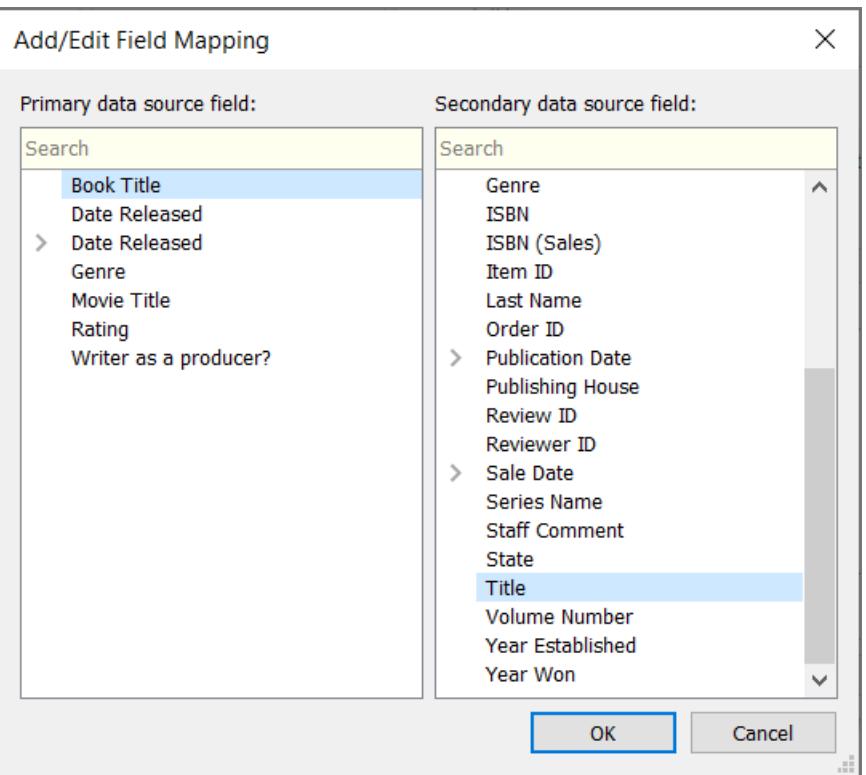

提示:針對日期,您可精確指定關係。展開日期欄位,並選取想要的日 期單位,例如:精確日期、月、年等。

5. 視需要建立任意數量的欄位對應,然後按一下「確定」。

多個連結

如同關係或聯結一樣,有時資料來源之間的連結是由多個欄位所定義。例如,如果區域銷 售配額是以每月為單位,則交易銷售資料和配額資料必須針對區域和月份都建立混合, 才能將資料正確彙整到檢視中。多個連結可同時處於有效狀態。

# 瞭解詳情:多個連結欄位的影響

根據多個欄位混合資料時,只有在這些欄位的資料合併與兩個資料集合皆比對相符時, 檢視才會包含這些值。我們舉個例子做說明。

假設我們有兩個資料表,一份用於記錄賞鳥人確實看到的鳥,另一份用於記錄回報指出所 看到的鳥。

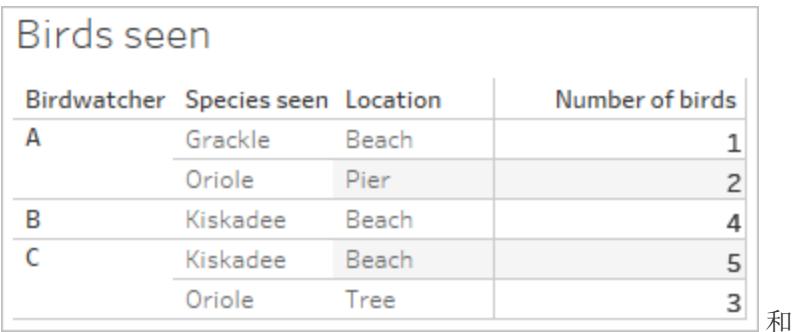

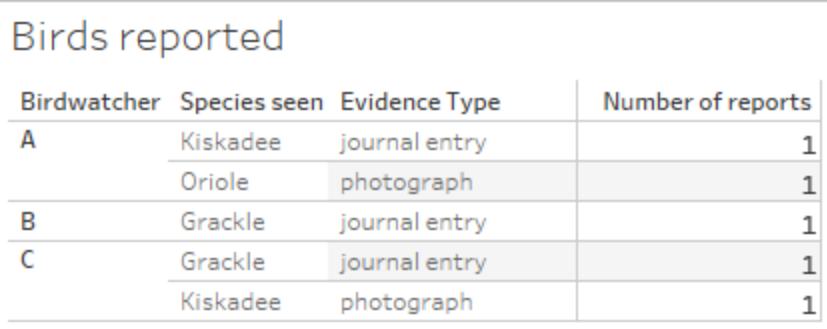

如果我們設定一個混合檢視,其中包含主資料來源( **[**看到的鳥**]**) 的 **[**賞鳥人**]** 和 **[**鳥的數量**]** 欄位,並納入次要資料來源 **[**回報的鳥**]** 中的 **[**回報數量**]** 欄位,則 Tableau 會自動針對 **[**賞 鳥人**]** 進行混合。

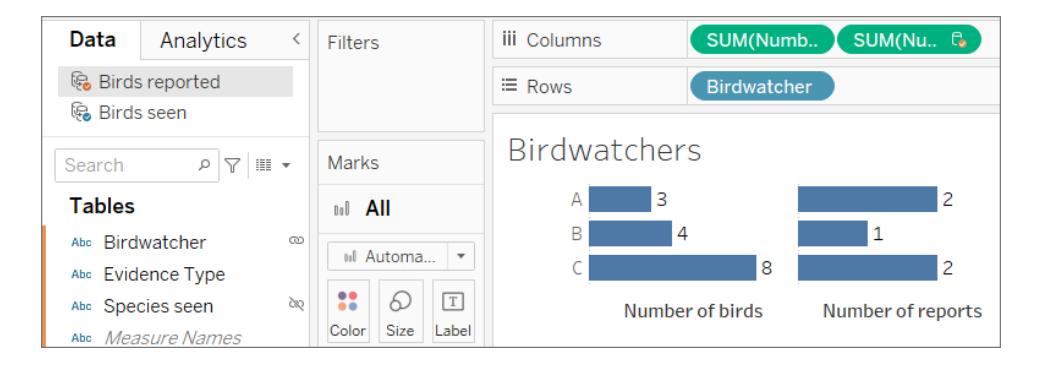

我們可以得知,賞鳥人 A 看到了三隻鳥且回報兩次,B 看到了四隻且回報一次,而 C 則看 到 8 隻鳥且回報兩次。

不過,還有另一個潛在連結欄位,**[**看到的鳥類**]**。為何不能也對此欄位進行混合? 有什麼不 同嗎?

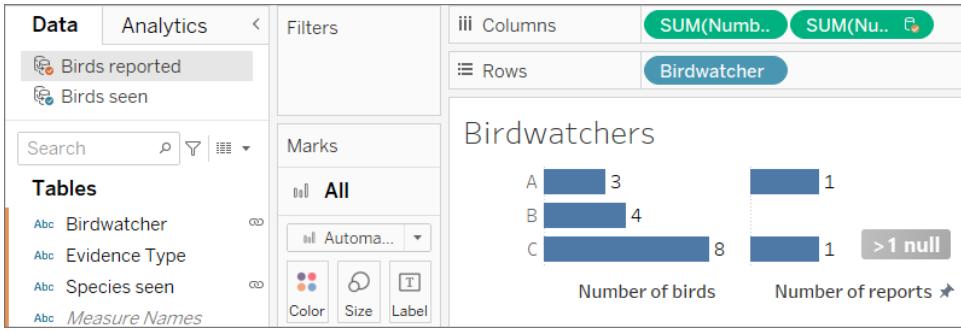

有很大的不同。現在我們看到賞鳥人 A 和 C 各自僅回報一次,而 B 則沒有這筆記錄。為什 麼會這樣?

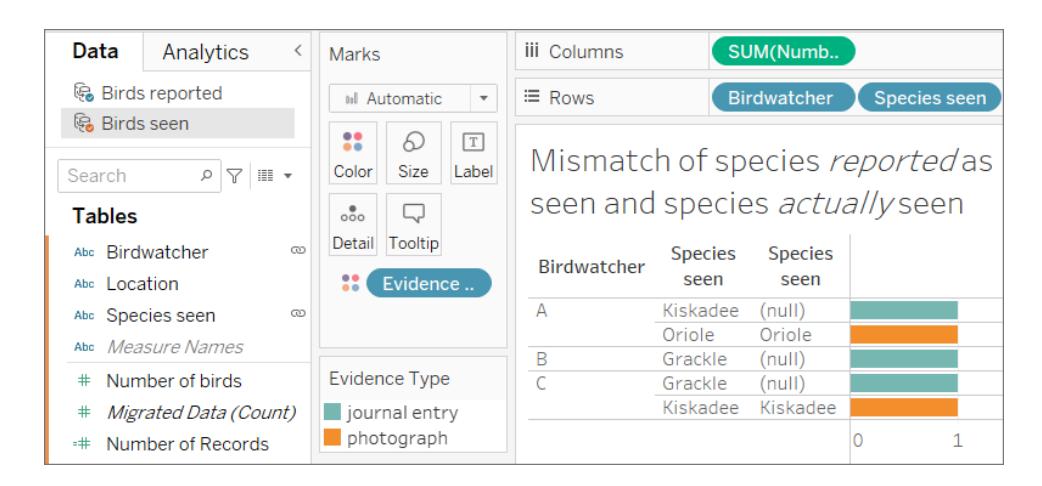

原因是這些賞鳥人都未據實以報。這些人只根據日誌項目( 上圖中的藍色長條) 回報看到 的鳥時,他們回報的鳥類與實際看到的並不相符( 請注意 **[**看到的鳥**]** 次要資料來源中第 二欄的 Null) 。若他們隨附相片( 橙色長條) 佐證回報記錄時,則回報屬實( 即兩欄的 **[**看到 的鳥類**]** 皆相符) 。

由於三份報告的種類並不相符,因此將「看到的種類」作為連結欄位使用時,會捨棄那些 列。在檢視中,只會顯示與兩個連結欄位的值皆相符的資料。

#### 外賣食物

連結多個欄位時,請謹慎從事。雖然按一下圖示就能輕鬆建立有效連結,但是過度連結或 連結了不需要的欄位,都可能會嚴重影響分析結果。

## 聯接與資料混合之間的差異

資料混合模擬傳統的左聯接。二者之間的主要區別在於執行彙總的時機。聯結會先合併 資料,再進行彙總。混合會先進行彙總,再合併資料。

#### 左聯接

使用左聯接組合資料時,會向資料庫中傳送查詢,查詢在哪裡執行聯接。左側聯結會傳回 左側資料表中的所有列,以及右側資料表的任何對應列。接著會將聯結結果回傳至 Tableau,並在進行彙總後於視覺效果中顯示。

左側聯結會帶入左側資料表的所有列。公用欄為 **[**使用者 **ID]** 和 **[**客戶 **ID]**,有來自右側資料 表的對應資訊時,便會傳回資料。否則便顯示 Null。

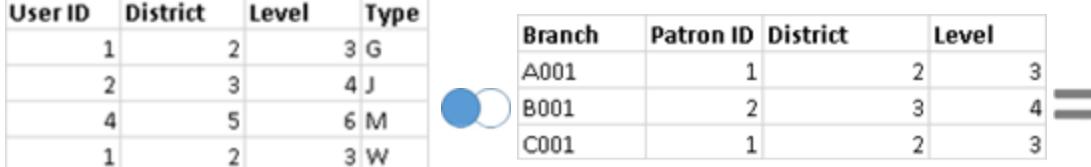

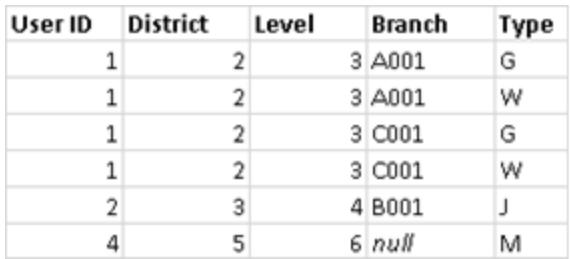

假設您有相同的資料表,但是順序相反。這個新的左側聯結就會產生不同的結果。同樣 地,左側聯結會從新的左側資料表中取得所有資料,但基本上會忽略右側資料表中的某一 列。使用者 ID = 4 的資料列將不會納入,因為左側資料表中並沒有客戶 ID = 4 這一列。

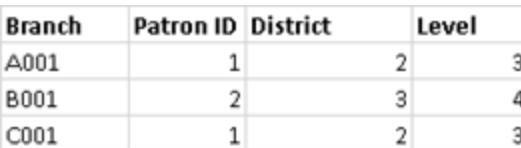

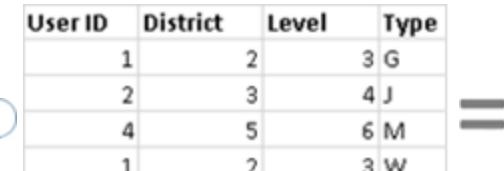

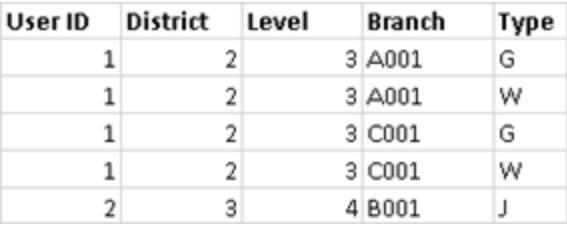

資料混合

使用資料混合合併資料時,會為工作表上使用的每個資料來源將查詢傳送到資料庫。查 詢結果將以彙總資料的形式回傳至 Tableau,並一起顯示在視覺效果中。

附註:彙總屬性量值很簡單,我們可輕鬆取得數值的總和、平均、最大值或其他彙 總值。度量值根據檢視中欄位的彙總方式進行彙總。但是,次要資料來源的所有欄 位都必須加以彙總。這要如何用於維度? 維度值使用 **ATTR** 彙總函數進行彙總,此 動作會傳回次要資料來源中所有列的單一值。如果這些列中有多個值,則顯示星號 (\*)。這可解讀為「檢視中此標記有來自次要資料來源的多個值」。

檢視將根據連結欄位,使用主資料來源( 左側資料表) 中的所有值,以及次要資料來源( 右 側資料表) 中的對應列。

假設您具有以下資料表。如果連結欄位是 **[**使用者 **ID]** 和 **[**客戶 **ID]**,則並非所有值都會顯 示在產生的資料表中,原因如下:

- <sup>l</sup> 從結果中的 Null 值可看出,左側資料表中的列在右側資料表中沒有相符的對應列。
- <sup>l</sup> 從結果中的星號 (\*) 可看出,右側資料表的列中具有多個對應的值。

 $\overline{C}$ 

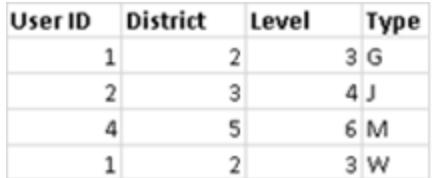

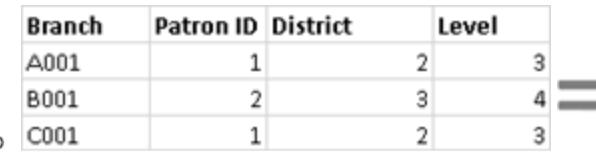

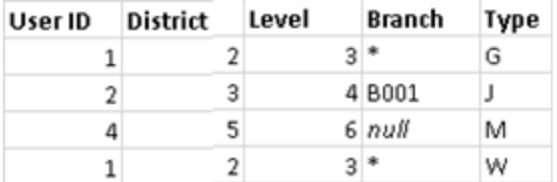

若有相關的量值,系統也會加以彙總,如下所示:

 $\overline{2}$ 

 $3$ 

 $2^{\vert}$ 

 $5<sup>1</sup>$ 

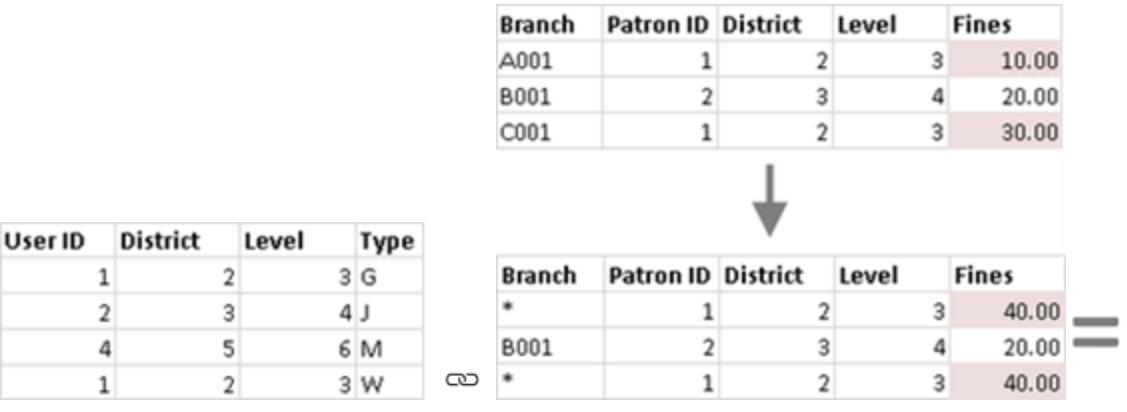

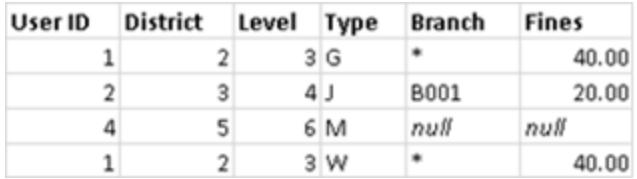

重要:在具有混合資料的檢視中,星號 (\*) 表示有多個值。只要確保主資料來源中的每個標 記,與次要資料來源都只有一個相符的值,即可解決此情況,方法也許是將主資料來源和 次要來源互換。有關詳情,請參閱[資料混合疑難排解](#page-970-0) 在分頁775。

#### 資料混合總覽

 $\mathbf{1}$ 

 $\overline{2}$ 

 $\overline{a}$ 

 $1$ 

- <sup>l</sup> 資料混合是按照工作表逐一進行的。
- 欄位的使用順序決定了何者為主資料來源及次要資料來源。
- <sup>l</sup> 主資料來源以藍色的核取記號表示,而任何次要資料來源及其中的欄位都會有橙色 核取記號。
- <sup>l</sup> 連結欄位可根據共用欄位名稱自動決定,也可以手動建立混合關係。
- <sup>l</sup> 資料混合行為與左側聯結類似,可能會導致缺少次要資料來源的資料。
- <sup>l</sup> 可能會出現星號 (\*)。這表示單一標記中有多個維度值,因為資料混合採用彙總結 果,並將其合併在檢視中。
- <sup>l</sup> 次要資料來源可用來為主資料來源中的欄位值重新提供別名。有關詳情,請參閱[使](#page-965-0) [用資料混合為欄位值指定別名](#page-965-0) 在下一頁。

資料混合限制

- <sup>l</sup> 存在一些與非累加彙總( 例如 COUNTD、MEDIAN 和 RAWSQLAGG) 相關的資料混合 限制。有關詳情,請參閱[資料混合疑難排解](#page-970-0) 在分頁775。
- <sup>l</sup> 混合的資料來源無法做為一個單位發佈。而是應該將每個資料來源單獨發佈至相同 伺服器,然後再混合發行的資料來源。
- <sup>l</sup> 次要資料來源的資料一律要在計算中彙總。
- <span id="page-965-0"></span><sup>l</sup> 若要混合 cube 資料來源,該資料來源必須為主資料來源。

## 使用資料混合為欄位值指定別名

資料混合是一種合併資料的方法。資料混合的工作方式是:使用從屬資料來源中的資料 補充主要資料來源中的資料。

別名是可指派給維度欄位中的值的備用名稱。您可以使用別名來重命名維度內的特定 值。當您想要在檢視中顯示更相關或更具描述性的維度值( 而不僅僅是原始資料提供的 值) 時,這可能非常有用。

您可以使用資料混合作為一種方法,透過使用另一個資料來源中的欄位值為資料來源中 的值重新指定別名。為此,從屬資料來源中必須有一個欄位,包含主要資料來源中欄位的 別名。

例如,假設您有一個包含水果相關資訊的主資料來源,其中包括水果名稱以及水果與之 關聯的代碼值。從屬資料來源包含的欄位具有更具描述性的代碼值。

#### 主要資料來源 從屬資料來源

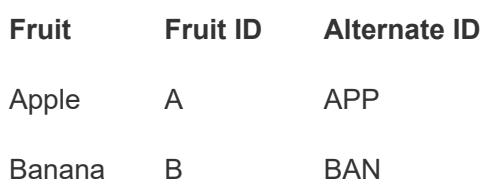

在為主要資料來源中的欄位重新指定別名時,您可以建立一個檢視,該檢視將原始代碼 值取代為更具描述性的代碼值。

附註**:**使用從屬資料來源為主要資料來源提供別名之後,您不再需要從屬資料來源,可以 將其關閉。

為欄位值指定別名

1. 設定主要資料來源和輔助資料來源,並在這些資料來源之間建立關係。有關詳情, 請參[閱混合您的資料](#page-952-0) 在分頁757。此範例中使用的資料來源為 Fruit Stand 和 Alternate ID。

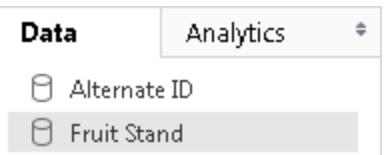

- 2. 在 **[**資料**]** 窗格中選取主要資料來源,然後將要指定別名的欄位拖到檢視中。 對於此範例,主要資料來源是 Fruit Stand。
- 3. 在 **[**資料**]** 窗格中選取從屬資料來源,並將包含別名資訊的欄位拖到檢視中。

對於此範例,從屬資料來源是 Alternate ID。附註**:**您用於為主要資料來源中的欄位 值指定別名的欄位不能是用於連結主要資料來源和從屬資料來源的連結欄位。

在此範例中,從屬資料來源中的 [Alternate ID] ( 備用 ID) 欄位包含主要資料來源中的 [Fruit Stand] ( 水果店) 欄位所需的別名資訊。

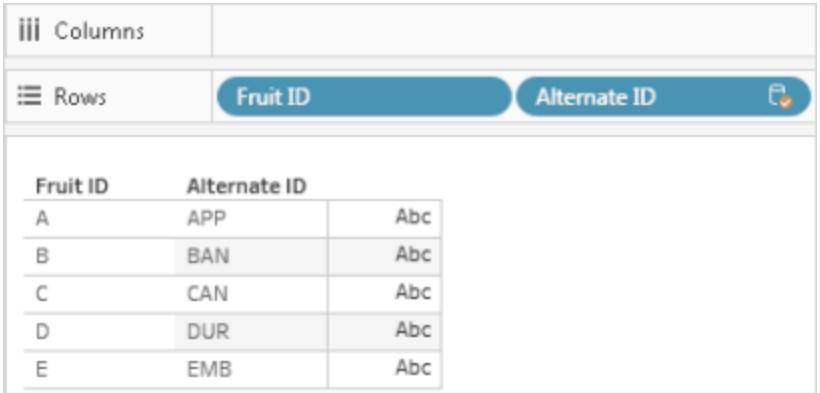

4. 以右鍵按一下( 在 Mac 上,Control + 按一下) 從屬資料來源中的欄位,並選取 **[**編輯 主要別名**]** 。

主要資料來源中的值在從屬資料來源中必須有對應的別名值。 **[**有別名**]** 下方的星 號確認資料來源具有對應的別名值。

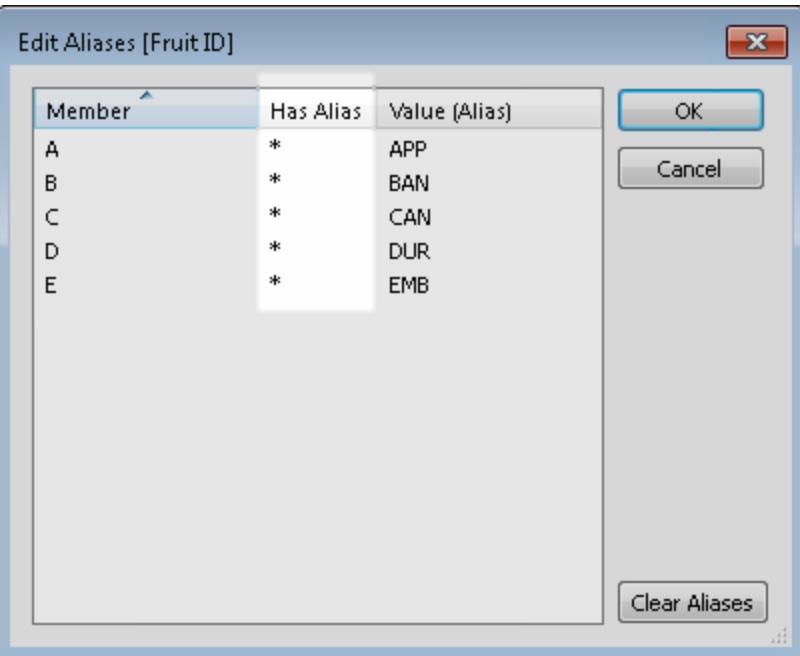

附註**:**如果 **[**有別名**]** 下未顯示星號,則要麼是輔助資料來源沒有對應的別名來相 符主要資料來源中的欄位值,要麼是主要資料來源中的多個欄位值在從屬資料來 源中具有相同別名。在這種情況下,無法使用從屬資料來源中的資料為主要資料來 源中的欄位值指定別名。

5. 按一下 [**OK**] ( 確定) 。從屬資料來源中的別名值將取代主要資料來源中的欄位值。 在此範例中, [Alternate ID] (備用 ID) 欄位中更具描述性的代碼值將取代 [Fruit ID] ( 水果 ID) 欄位中的值。

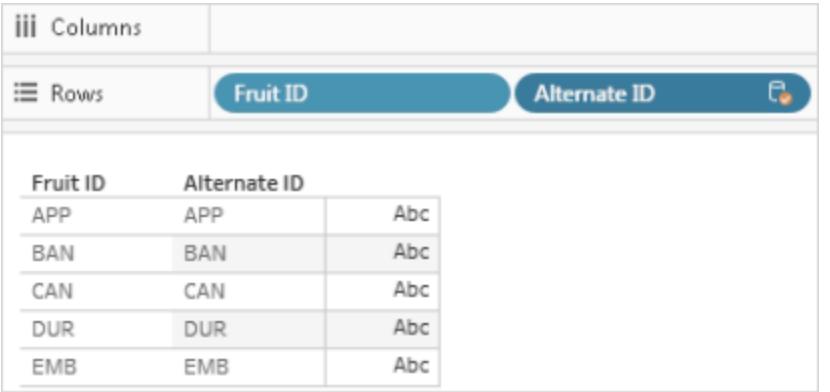

6. ( 可選) 從 **[**資料**]** 功能表中選取從屬資料來源,並選取 **[**關閉**]** 。

將欄位併入主資料來源

資料混合是一種合併資料的方法。資料混合的工作方式是:使用從屬資料來源中的資料補 充主要資料來源中的資料。

在只需要從屬資料來源中的部分資料的情況下,您可以建立一個主群組以僅將您需要的 欄位併入主要資料來源。這樣就不需要從屬資料來源,從而可減小工作簿的大小,並可提 高工作簿效能。

例如,假設您有兩個資料來源:Superstore 和 Population。Superstore 資料來源包含大量資 料,但最重要的是,它包含市/縣以及每個市/縣與之關聯的區域的資料。Population 資料來 源包含市/縣及人口資料,但不包含任何有關區域的任何資料。在這種情況下,您可以混合 Population 和 Superstore 資料來源來建立一個主群組。這樣您就可以將 Superstore 資料來 源中的 [Region] ( 區域) 欄位拉入 Population 資料來源,從而就不需要同時有 Superstore 資 料來源。

混合兩個資料來源並建立一個主群組

- 1. 下載並開啟 Tableau Public 中提供的以下工作簿。
	- a. 轉到

[https://public.tableau.com/profile/tableau.docs.team#!/vizhome/BringaFieldintothe](https://public.tableau.com/profile/tableau.docs.team#!/vizhome/BringaFieldintothePrimaryDataSource/Sheet1) [PrimaryDataSource/Sheet1](https://public.tableau.com/profile/tableau.docs.team#!/vizhome/BringaFieldintothePrimaryDataSource/Sheet1)。

b. 按一下右上角的 **[**下載工作簿**]** ,然後開啟工作簿。

在工作簿中,**[State] (** 市**/**縣**)** 維度已在 **[**列**]** 架上,從而成為檢視中的第一個欄位,並 建立了 Population 資料來源作為該工作表的主要資料來源。Superstore 資料來源也 包括在工作簿中,並充當從屬資料來源。

2. 在 **[**資料**]** 窗格中,選取 [Superstore] ,然後將 **[Region] (** 區域**)** 維度拖到 **[**列**]** 架上,放 在 **[**市**/**縣**]** 前面。

該檢視顯示來自 Superstore 資料來源( 從屬資料來源) 中的區域以及與這些區域相關 聯的 Population 資料來源( 主要資料來源) 中的市/縣。Population 資料來源( 主資料來 源) 中有兩個市/縣( 阿拉斯加和夏威夷) 與特定區域不相關聯。這兩個市/縣已指派給 [Null] 區域。

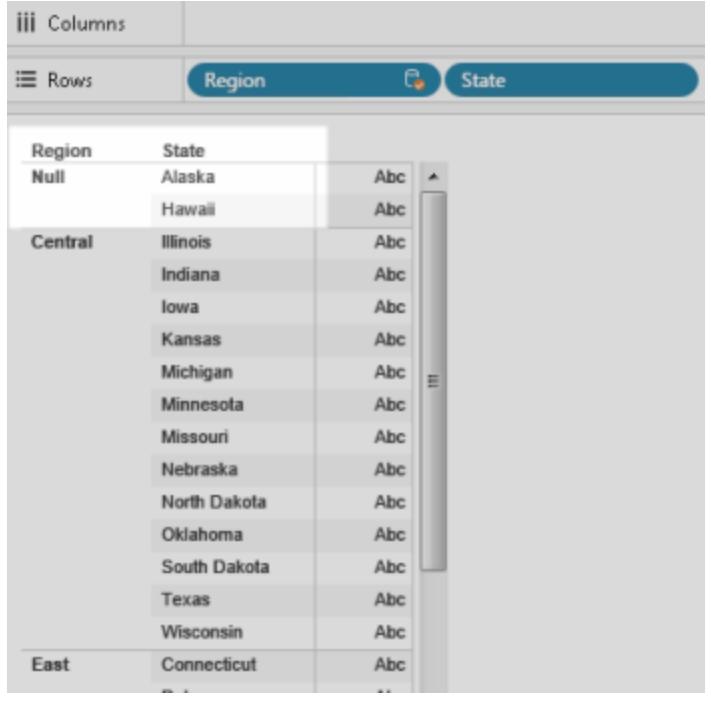

- 3. 從 Superstore 資料來源( 從屬資料來源) 中以右鍵按一下 **[**列**]** 架中的 **[Region] (** 區 域**)** 欄位,並選取 **[**建立主要群組**]** 。
- 4. 在 [編輯群組] 對話方塊中,將 [Alaska] ( 阿拉斯加) 和 [Hawaii] ( 夏威夷) ( 從 [null] 區 域) 拖到 **[West] (** 西部**)** 區域。此工作將 [Null] 區域中 Population 資料來源( 主要資料 來源) 中的市/縣指派到一個區域中。

#### Tableau Desktop 和 Web 製作說明

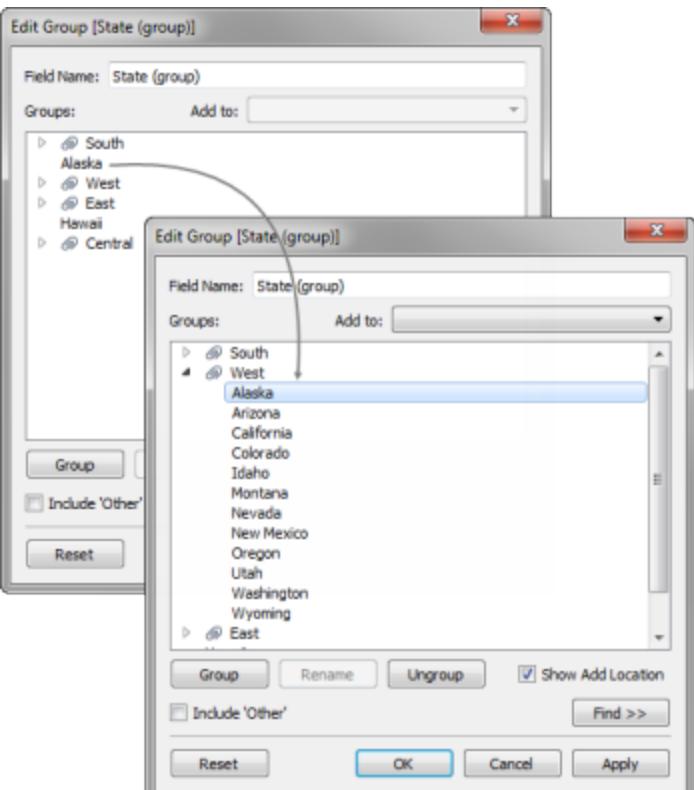

- 5. 按一下 **[**確定**]** 關閉 [編輯群組] 對話方塊。
- 6. 在 **[**資料**]** 窗格中,選取 [State] ( 市/縣) 資料來源( 從屬資料來源) 。現在您將看到一個 新群組欄位列在 Population 資料來源( 主要資料來源) 中,名為 **[State (group)] (** 市**/** 縣**(** 群組**) )** 。
- 7. 將 **[State (group)] (** 市**/**縣**(** 群組**) )** 維度拖到 **[**列**]** 架中的 [Region] ( 區域) 維度上以替 換它。
- 8. 將 **[2016 Population] ( 2016** 年人口**)** 度量拖到 **[**欄**]** 架,以查看基於 Superstore( 從屬) 資料來源中的區域的人口。
- 9. (可選)您可以關閉 Superstore 資料來源(從屬資料來源),然後繼續進行分析。您也 可以發佈資料來源或沒有從屬資料來源的工作簿。這是因為您正在使用的來自從屬 資料來源的欄位( **[Region] (** 區域**)** ) 已經被您在主要資料來源中建立的主要群組欄 位所取代。

<span id="page-970-0"></span>資料混合疑難排解

使用資料混合來合併不同資料來源中的資料時,可能會出現一些常見問題。本主題列出了 它們,並介紹如何應對每種情況。

混合資料來源時的常見警告和錯誤

不存在與主要資料來源的關係

在將欄位從從屬資料來源拖到檢視上時,可能會看到一個顯示以下內容的警告:

無法從「從屬資料來源名稱」資料來源使用欄位,因為與主要資料來源沒有混合關 係。在 *[*資料*]* 窗格中,切換到 *[*從屬資料來源名稱*]* 資料來源,並至少按一下一個連 結圖示以混合這些資料來源。

此警告在從屬資料來源中沒有活動連結時出現

例如,假定您有兩個透過 **[State] (** 市**/**縣**)** 和 **[Date] (** 日期**)** 欄位關聯的資料來源。在次要資

料來源中,這些欄位中的至少一個欄位的旁邊必須有作用中連結圖示 ( <sup>®</sup> )。您可透過在

「資料」窗格中按一下中斷的連結圖示( ®), 或在檢視中從主要資料來源使用連結欄位 來使連結有效。

從屬資料來源與主要資料來源之間不能有任何連結。在 **[**資料**]** 窗格中尋找連結圖示。 Tableau 會自動連結具有相同名稱的欄位。如果欄位沒有相同名稱,則您必須定義欄位之 間的連結。有關詳情,請參[閱混合您的資料](#page-952-0) 在分頁757。

主要和從屬連線來自相同資料來源中的表

在將欄位從從屬資料來源拖到檢視上時,可能會看到一個顯示以下內容的警告:

主要和從屬連線來自相同資料來源中的表。使用 *[*資料*]* 功能表加入資料,而不是 聯接連線。聯接可以整合來自許多表的資料,並可以改進效能和篩選功能。

當工作簿包含連線到同一資料庫的單獨資料來源時,會出現此警告。雖然您可以用這種 方式合併資料,但 Tableau 建議您使用「聯結」或「關係」來合併相同資料庫的資料,因為它 們可以採用「混合」無法使用的方式來運用部分資料庫的原生最佳化功能。

無法混合從屬資料來源,因為一個或多個欄位使用一個未支援的彙總

資料混合在非累加彙總( 例如 COUNTD、MEDIAN 和 RAWSQLAGG) 方面有一些限制。非 累加彙總是指組建的結果無法沿維度彙總的彙總函式。作為替代,這些值必須要單獨計 算。除 MAX 和 MIN 外的所有數位函數都是非累加彙總。有關詳情,請參閱**[Tableau](#page-2259-0)** 函數 **(** [按類別](#page-2259-0)**)** 在分頁2064。

這些限制會導致檢視中的欄位在某些情況下變為無效。如果將滑鼠游標暫留在其中一個 無效欄位上,您將看到以下錯誤:

無法混合從屬資料來源,因為一個或多個欄位使用一個未支援的彙總。
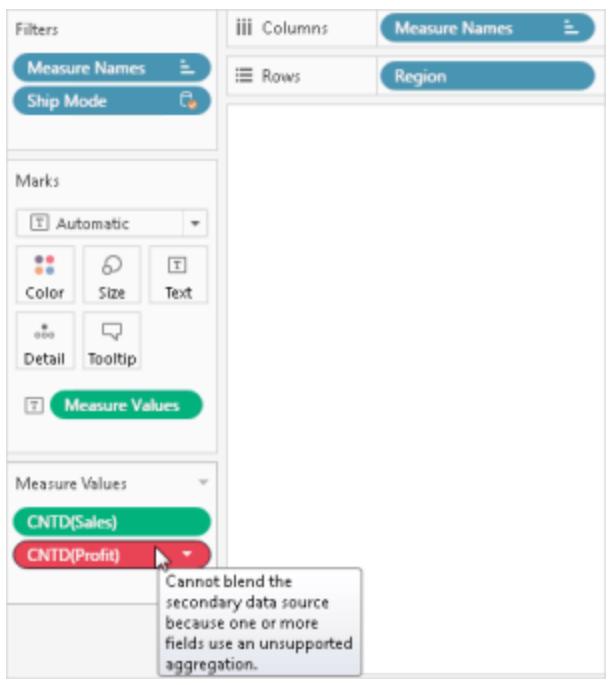

由於以下原因之一,可能會發生此錯誤:

- <sup>l</sup> 主要資料來源中的非累加彙總**:**只有當資料來源中的資料來自允許使用臨時表的關 聯式資料庫時,主要資料來源中才支援非累加彙總。為了解決此問題,請考慮建立 資料來源的擷取。擷取支援暫存資料表。
- <sup>l</sup> 從屬資料來源中的非累加彙總**:**只有在檢視中包括主要資料來源中的連結欄位時, 從屬資料來源中才支援非累加彙總,並且檢視中不包含任何從屬資料來源的非彙總 維度。某些數位函數在包括累加彙總的情況下仍然可用。例如,使用 ROUND(SUM ([Sales]),1),而不是 ROUND([Sales],1)
- <sup>l</sup> 使用即時連線的多連線資料來源中的非累加彙總**:**使用即時連線來連線到資料的多 連線資料來源不支援臨時表。因此,如果使用透過即時連線來連線到資料的多連線 資料來源,將無法借助非累加彙總來使用混合功能。為了解決此問題,請考慮建立 多連線資料來源的擷取。擷取支援暫存資料表。
- <sup>l</sup> 從屬資料來源中的 **LOD** 運算式**:**如果在使用資料混合的檢視中使用詳細資料層級 運算式,也可能會發生此錯誤。為了解決該錯誤,請確保主要資料來源中的連結欄 位位於檢視中,然後您再使用從屬資料來源中的 LOD 運算式,並從輔從屬資料來源 中移除任何維度,包括維度篩選器。

包含邏輯表的資料來源不能用作資料混合的輔助資料來源

只要滿足以下條件,從屬資料來源就可以使用邏輯聯結:

- <sup>l</sup> 來自主要資料來源的所有活動連結欄位必須包含在除篩選器架之外的架上檢視中
- <sup>l</sup> 彙總從屬資料來源中的所有欄位,包括維度

#### 工作表中的星號顯示

在混合資料時,請確保主要資料來源中的每個標記在從屬資料來源中只有一個相符值。 如果有多個相符值,則您會在混合資料後組建的檢視中看到一個星號。

例如,假設您有以下兩個資料來源:Population 和 Superstore。主要資料來源 Population 具 有名為 **[State] (** 省**/**市**/**自治區**)** 的欄位。從屬資料來源 Superstore 包含名為 **[State] (** 省**/**市**/** 自治區**)** 和 **[Segment] (** 細分**)** 的欄位。在從屬資料來源中,每個省/市/自治區都具有多個 細分。例如,阿拉巴馬州有以下三個細分:[Consumer] ( 消費者) 、[Corporate] ( 公司) 和 [Home Office] ( 家庭辦公室) 。

#### 主要資料來源

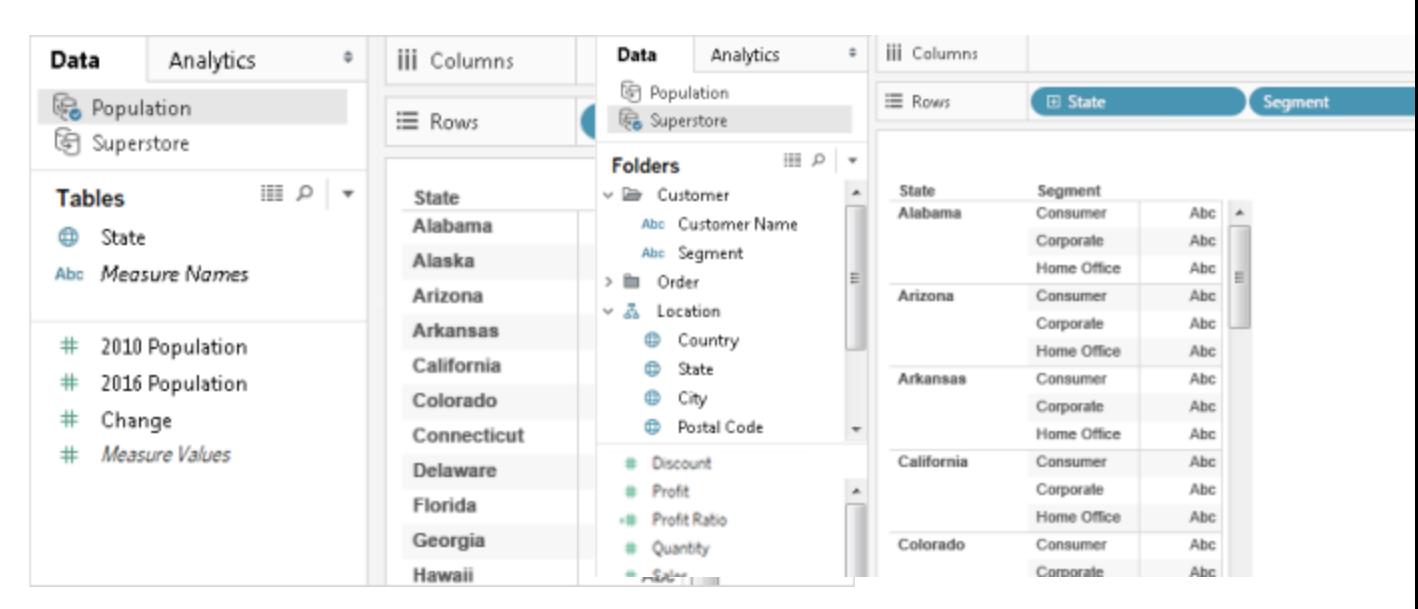

在「市**/**縣」欄位上混合兩個資料來源時,可以建立一個連結,其中單個市/縣值( 在主要資 料來源中) 可以有多個段值( 在從屬資料來源中) 。在此案例中,對於主要資料來源中每個 相應的省/市/自治區值,其從屬資料來源中細分的多個值可能會在檢視中產生星號,如以 下影像中所示。

#### 混合資料

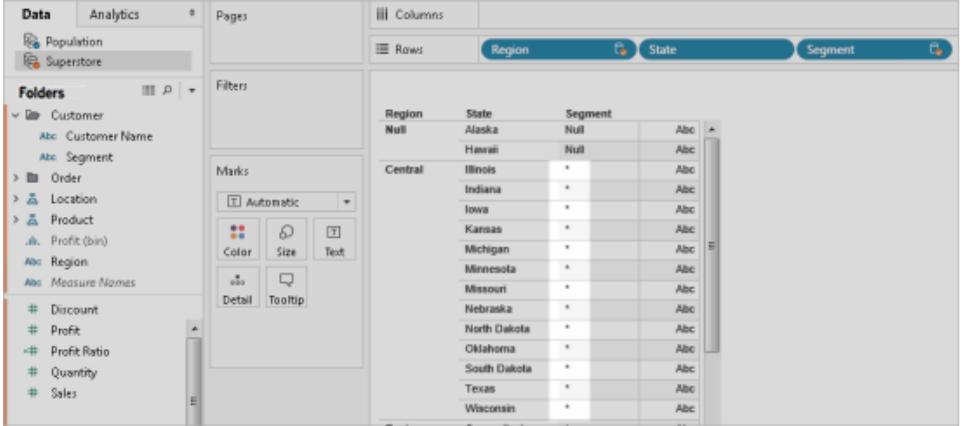

### 解決工作表中出現星號的問題

透過確保主要資料來源中的每個標記在從屬資料來源中只有一個相符值來避免工作表中 出現星號。雖然確保這一點的方式取決於您嘗試建立的資料和檢視,但請考慮以下其中一 項建議以解決工作表中出現星號的問題。

<sup>l</sup> 將主要資料來源中較高粒度層級的欄位新增到工作表中。

例如,假設您有一個類似於上面所使用範例的檢視。考慮將諸如 [City] ( 城市) 之類的 欄位新增到工作表中,因為它的值比 [State] ( 市/縣) 之類的欄位具有更高的粒度層 級。

<sup>l</sup> 重建檢視以相互切換主要資料來源和從屬資料來源。通常,您應該將值具有較高粒 度層級的資料來源設為主要資料來源。

例如,假設您有一個類似於上面所使用範例的檢視。考慮將 Superstore 設為主要資 料來源,將 Population 設為從屬資料來源。

在混合資料來源後出現 Null 值

在使用資料混合時,檢視有時會出現 null 值,取代了所需的資料。由於以下一些原因,可 能會出現 Null 值:

- <sup>l</sup> 對於主要資料來源中的對應值,從屬資料來源未包含值。
- <sup>l</sup> 您混合的欄位的資料類型不同。
- <sup>l</sup> 主要資料來源從屬助資料來源中的值使用不同的大小寫。

資料混合的工作方式是根據連結欄位用從屬資料來源中的資料補充主要資料來源中的資 料。這意味著 Tableau 會獲取主要資料來源中的所有資料,但只獲取從屬資料來源中對應 的相符項。對於主要資料來源中的對應值,如果 Tableau 在從屬資料來源中連一個相符值 也找不到,則會顯示 Null 值。

可以透過以下方法來解決此問題:

- <sup>l</sup> 在從屬資料來源中插入資料**:**在從屬資料來源中插入缺少的資料,以便主要資料來 源中的所有記錄都有一個相符項。例如,假設您的主要資料來源包含美國所有 50 個州的值,但您的從屬資料來源僅有美國 30 個州的值。若要解決此問題,可以將美 國剩餘 20 個州的值新增到從屬資料來源的基礎資料集中。或者,如果您無法修改 基礎資料,則您也許能夠[使用資料混合為欄位值指定別名](#page-965-0) 在分頁770或[將欄位併入](#page-968-0) [主資料來源](#page-968-0) 在分頁773來解決 Null 值問題。
- <sup>l</sup> 驗證主要資料來源和從屬資料來源中的資料類型是否相符**:**例如,兩個資料來源均 為所混合的欄位使用字串值,或兩個欄位均應包含數位。如果一個欄位包含數位, 另一個欄位包含字串,則無法混合這些欄位。
- <sup>l</sup> 驗證主要資料來源和從屬資料來源中的值大小寫是否相符**:**如果一個資料來源使 用大小寫混合的名稱,而另一個資料來源只使用大寫,則您將看到 null 值。有關詳 情,請參閱[混合資料時顯示](https://kb.tableau.com/articles/issue/nulls-show-when-data-blending?lang=zh-tw) null。

#### 發佈資料來源之後的混合問題

當進行混合兩個資料來源的欄位層級自訂時,自訂基於其中一個資料來源( 主要資料來 源)。然後,向 Tableau Server 或 Tableau Cloud 發佈主要資料來源和從屬資料來源時,包 含自訂項( 即對從屬資料來源的引用) 的主要資料來源不再有效。因為主要資料來源和礤 石峪資料來源之間的混合關係丟失,所以自訂項不再有效。這是因為主要資料來源和從 屬資料來源之間的混合關係是在工作簿層級定義的。

例如,假設您有兩個資料來源:[Store - Main] ( 商店 - 主要) 和 [Store - West] ( 商店 - 西部) 。 您可以建立欄位層級的自訂項( 如計算) ,將來自主資料來源 [Store - Main] ( 商店 - 主要) 的銷售總額與來自從屬資料來源 [Store - West] ( 商店 - 西部) 的銷售總額進行合併。只要 將資料來源發佈到 Tableau Server 或 Tableau Cloud,[Store - Main] ( 商店 - 主要) 中的計算 就不再有效。這是因為計算涉及到從屬資料來源 [Store - West] ( 商店 - 西部) ,其位置現在 未確定。

若要解決此情況,請執行以下操作:

- 1. 在建立任何欄位層級的自訂項之前,首先發佈每個資料來源。
- 2. 連線到每個資料來源。
- 3. 建立一個包含所需欄位層級自訂項的工作簿。

4. 將工作簿發佈到 Tableau Server。

您可以將此工作簿用作 [範本] ,以便可以由您和他人共用和下載。

與多維資料集( 多維) 資料來源混合

在 Tableau 中,多維資料集資料來源只能用作資料混合的主要資料來源。不能將它們用作 從屬資料來源。

其他資料混合問題

有關混合資料時出現的其他問題,請參閱以下連結。

### 排序不可用

- <sup>l</sup> 有關在計算欄位上排序時出現的問題,請參[閱無法按欄位對資料混合度量進行排](http://kb.tableau.com/articles/issue/sorting-by-field-unavailable-for-data-blended-measures?lang=zh-tw) [序。](http://kb.tableau.com/articles/issue/sorting-by-field-unavailable-for-data-blended-measures?lang=zh-tw)
- <sup>l</sup> 有關計算排序的問題,請參[閱資料混合時工具列中沒有排序選項。](http://kb.tableau.com/articles/issue/sort-options-not-available-from-toolbar-when-data-blending?lang=zh-tw)

## 動作的行為不符合預期

- <sup>l</sup> 無法將從屬資料來源中的欄位新增到 URL 動作。請參[閱混合資料來源中的欄位無法](http://kb.tableau.com/articles/issue/fields-blended-unavailable-for-url-actions?lang=zh-tw) 用於 URL [動作](http://kb.tableau.com/articles/issue/fields-blended-unavailable-for-url-actions?lang=zh-tw)。
- <sup>l</sup> 動作篩選器的行為不符合預期。請參閱[具有混合資料的動作篩選器未按預期方式工](http://kb.tableau.com/articles/issue/action-filters-with-blended-data-not-working-as-expected?lang=zh-tw) [作。](http://kb.tableau.com/articles/issue/action-filters-with-blended-data-not-working-as-expected?lang=zh-tw)

### 意外的值和欄位變更

- <sup>l</sup> 檢視中每個日期值後面出現重複的總計。請參閱[日期欄位混合問題](http://kb.tableau.com/articles/issue/issues-with-blending-on-date-fields?lang=zh-tw)。
- <sup>l</sup> 基礎資料顯示與混合的資料不同的值。請參[閱從屬資料來源中的基礎資料未顯示或](http://kb.tableau.com/articles/Issue/underlying-data-from-secondary-data-source-not-displayed-or-consistent-with-blended-data?lang=zh-tw) [與混合的資料一致。](http://kb.tableau.com/articles/Issue/underlying-data-from-secondary-data-source-not-displayed-or-consistent-with-blended-data?lang=zh-tw)

對摘要資料進行混合

資料混合是一種合併資料的方法。資料混合的工作方式是:使用從屬資料來源中的資料補 充主要資料來源中的資料。

當您使用的其中一個資料來源很大時,可透過使用資料混合將主資料來源中的資料與從 屬資料來源( 大資料來源) 中的摘要資料合併,從而縮短查詢時間。

例如,假設您有以下兩個資料來源:[Store - North] 和 [Store - South] 。[Store - North] 是主要 資料來源,[Store - South] 是很大的從屬資料來源。若要在使用像 [Store - South] 這樣的大 型資料來源時縮短查詢時間,您可以使用資料混合,僅將很大的從屬資料來源 (Store - South) 中的摘要資料與可能更快的較小主要資料來源 (Store - North) 中的資料混合。

若要對摘要資料進行混合,您可以執行以下操作:

- 1. 在資料來源之間建立關係。
- 2. 將從屬資料來源中的摘要資料併入主要資料來源。
- 3. 將主要資料來源資料與從屬資料來源中的摘要資料進行比較。

步驟 1:在主要資料來源與從屬資料來源之間建立關係

- 1. 從 Tableau Public 下載並開啟以下內容。
	- a. 轉到

[https://public.tableau.com/profile/tableau.docs.team#!/vizhome/BlendonSummary](https://public.tableau.com/profile/tableau.docs.team#!/vizhome/BlendonSummaryData/Sheet1) [Data/Sheet1](https://public.tableau.com/profile/tableau.docs.team#!/vizhome/BlendonSummaryData/Sheet1)。

b. 按一下右上角的 **[**下載工作簿**]** 。

在工作簿中,[Order Date] ( 訂單日期) 維度已在 [欄] 架上,從而成為檢視中的第一 個欄位,並建立了 *[Store - North] (* 商店 *-* 北部*)* 作為該工作表的主要資料來源。*[Store - South] (* 商店 *-* 南部*)* 資料來源也包括在工作簿中,並充當大型從屬資料來源。

- 2. 選取 **[**資料**]** > **[**編輯關係**]** 。
- 3. 在 [關係] 對話方塊中,選擇 **[**自訂**]** ,然後按一下 **[**新增**]** 。
- 4. 在 [新增/編輯欄位對應] 對話方塊內的兩個清單中,按一下 [Order Date] ( 訂單日期) 旁邊的箭頭,選取 **Year(Order Data)**,然後按一下 **[**確定**]** 。
- 5. 在 [關係] 對話方塊中,再次按一下 **[**新增**]** 。
- 6. 在 [新增/編輯欄位對應] 對話方塊內的兩個清單中,按一下 **[Prod Type 1] (** 產品類型

**1)** ,然後按一下 **[**確定**]** 。

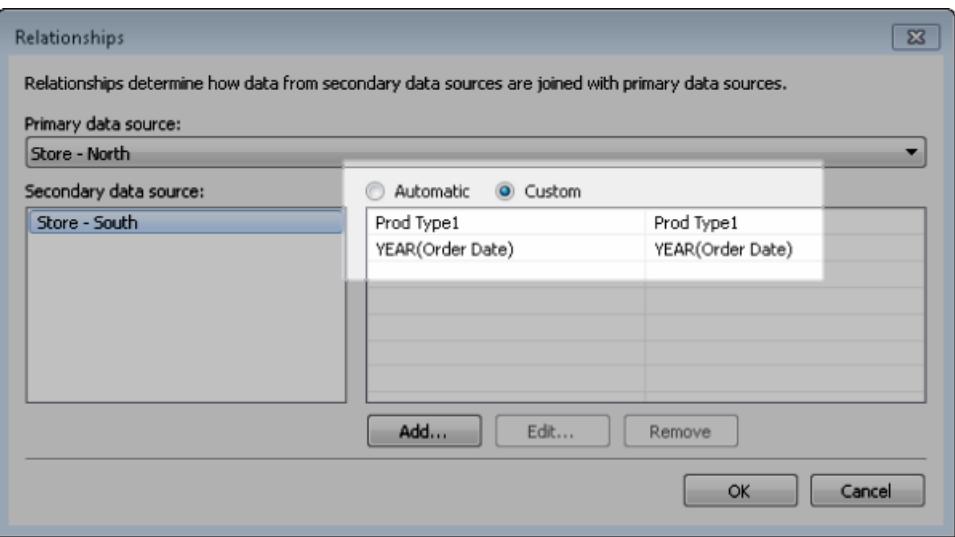

步驟 2:將摘要資料從從屬資料來源納入主要資料來源

- 1. 在 [資料] 窗格中,選取 [Store North] ( 商店 北部) 資料來源。
- 2. 選取 **[**分析**]** > **[**建立計算欄位**]** 。
- 3. 在計算對話方塊中,執行以下操作:
	- a. 在名稱文字方塊中,輸入 **[Sales for Store - South] (** 商店的銷售額 **-** 南部**)** 。
	- b. 在公式文字方塊中,鍵入 ZN 函數、SUM 函數和 [Store South] ( 商店 南部) 資 料來源中的 [Sales Totals] ( 銷售總額) 欄位。

您的公式應如下所示:ZN(SUM([Store - South].[Sales Total])) 此公式從大型從屬資料來源中只擷取銷售資料。

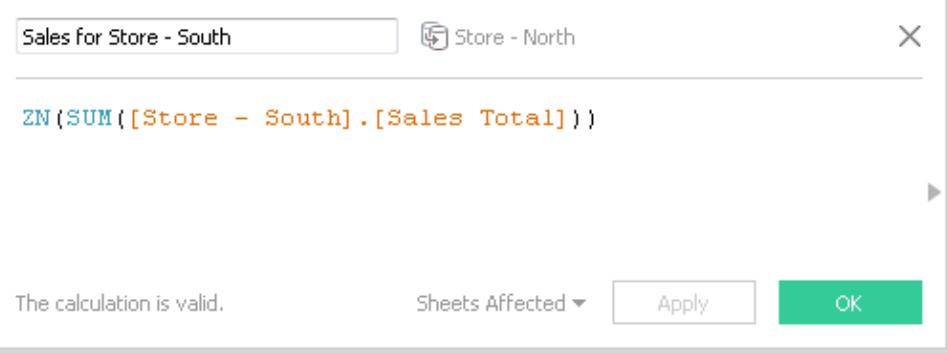

- 4. 選取 **[**分析**]** > **[**建立計算欄位**]** 。
- 5. 在計算對話方塊中,執行以下操作:
	- a. 在名稱文字方塊中,輸入 **[Total Sales (North and South)] (** 銷售總額**(** 北部和 南部**) )** 。
	- b. 在公式文字方塊中,鍵入以下內容:

```
IF ISNULL([Sales for Store - South]) THEN 0 ELSE [Sales for
Store - South]END
+IF ISNULL (SUM([Sales Total])) THEN 0 ELSE SUM([Sales
Total]) END
```
此公式會將大型從屬資料來源中的銷售資料新增到主要資料來源中的銷售 資料,以獲得 [Store - South] ( 商店 - 南部) 和 [Store - North] ( 商店 - 北部) 的組 合銷售額。

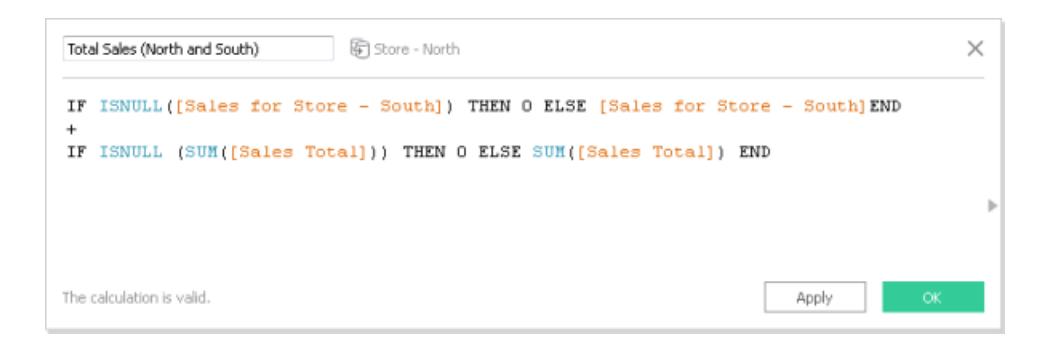

步驟 3:將要資料來源資料與從屬資料來源的摘要資料進行比較

- 1. 從 [資料] 窗格中,將 **[Order Date] (** 訂單日期**)** 拖到 [欄] 架,將 **[Prod 1] (** 產品 **1)** 拖 到 [列] 架。
- 2. 將 **[**度量名稱**]** 拖到 [列] 架,然後拖到 [篩選器] 架。
- 3. 在 [篩選器] 對話方塊中,按一下 **[**無**]** ,然後選中 **[Sales Total] (** 銷售總額**)** 、**[Sales for Store - South] (** 商店的銷售額 **-** 南部**)** 和 **[Total Sales (North and South)] (** 銷售 總額**(** 北部和南部**) )** 核取方塊。

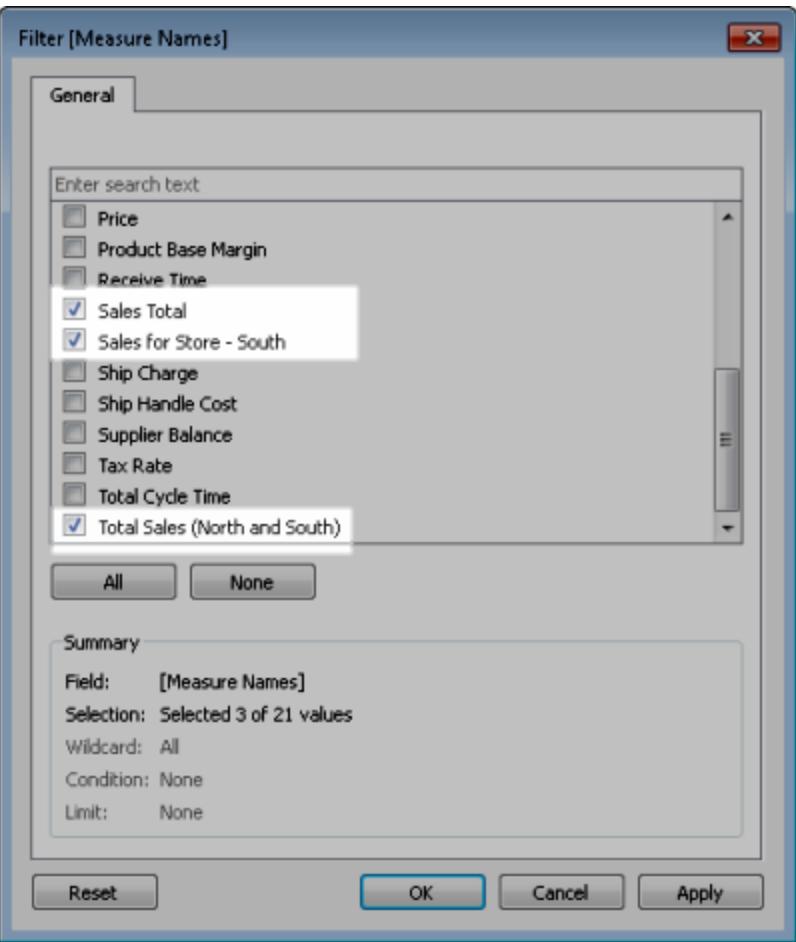

4. 從 [資料] 窗格中,將 **[**度量值**]** 拖到 [文字] 。

最終結果是一個針對訂單年份和產品類別匯總主要資料來源和從屬資料來源資料的檢 視。

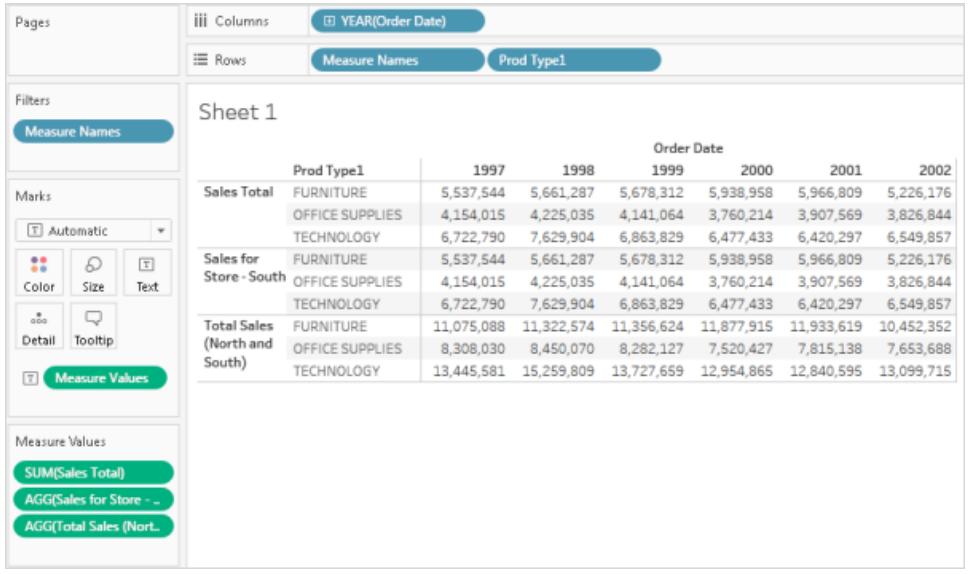

附註**:**[Store - North] ( 商店 - 北部) 和 [Store - South] ( 商店 - 南部) 中的範例銷售資料 相同,因此會針對 **[Sales Total] (** 銷售總額**)** 和 **[Sales for Store - South] (** 商店的銷 售額 **-** 南部**)** 欄位產生相同的結果。

## <span id="page-981-0"></span>聯集資料

您可以聯集您的資料,透過將值( 列) 從一個表附加到另一個表來聯集兩個或更多表。若 要聯集 Tableau 資料來源中的資料,表必須來自同一連線。

### 支援的連接器

如果您的資料來源支援聯集,在連線到資料之後,**[**新建聯集**]** 選項將顯示在資料來源頁 面的左側窗格中。支援的連接器可能因 Tableau Desktop、Tableau Server 、Tableau Cloud 而不同。

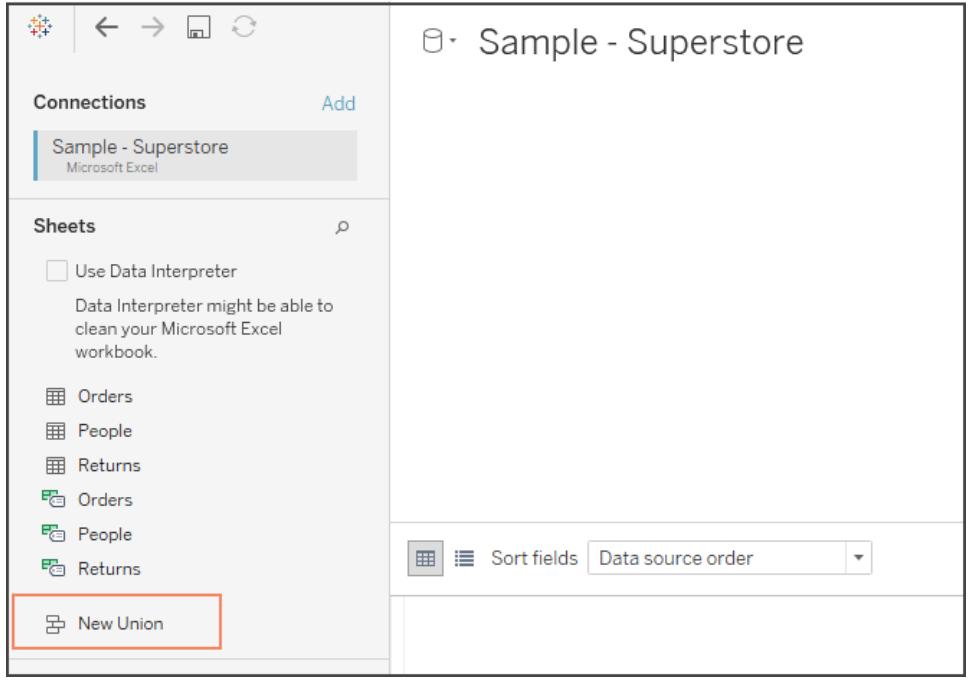

為了獲得最佳結果,您使用聯集合並的表必須具有相同的結構。即,每個表必須具有相同 的欄位數,並且相關欄位必須具有相符的欄位名稱和資料類型。

例如,假設您在按月分開的三個表中存放了以下客戶採購資訊。表名稱為 "May2016 " 、 "June2016 "和 "July2016 "。

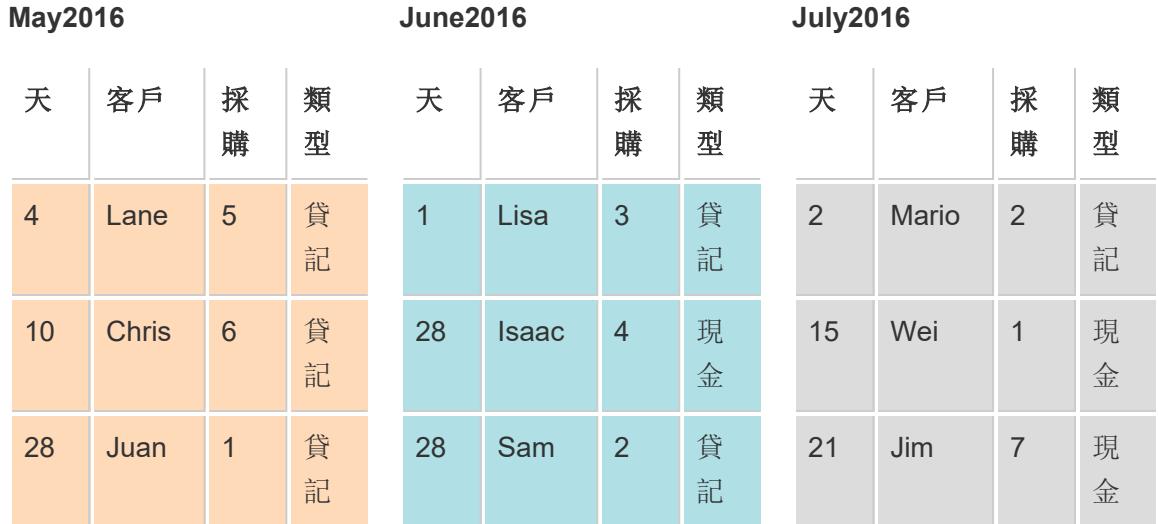

這些表的聯集會建立以下單個表,其中包含所有表中的所有列。

#### 聯集

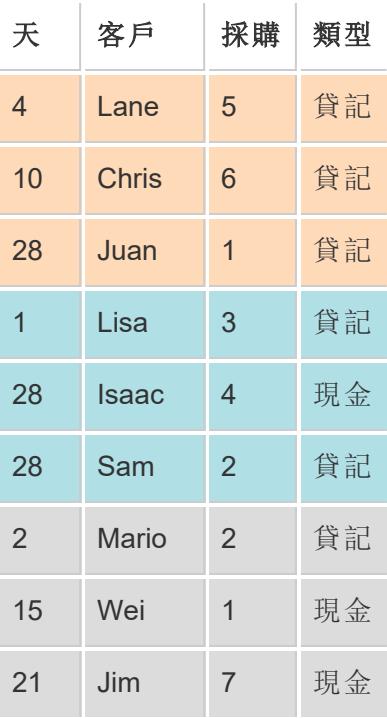

### 手動聯集表

使用此方法來手動聯集不同的表。此方法允許您將單獨的表從 [資料來源] 頁面的左側窗 格拖放到 [聯集] 對話方塊中。

手動聯集表

1. 在資料來源頁面上,按兩下 **[**新建聯集**]** 以設定聯集。

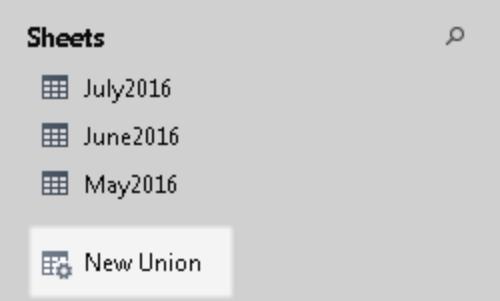

2. 從左側窗格中將表拖到 [聯集] 對話方塊中。

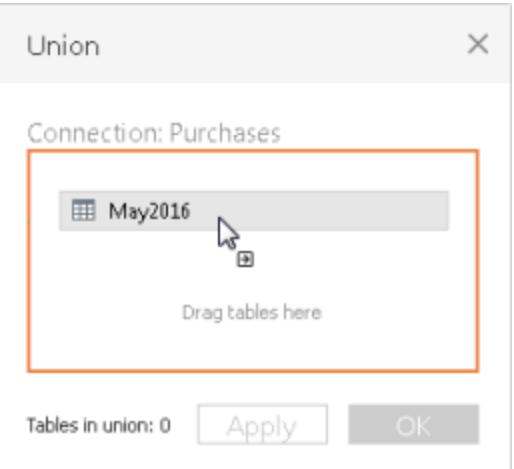

3. 從左側窗格中選取另一個表並將其拖到第一個表的正下方。

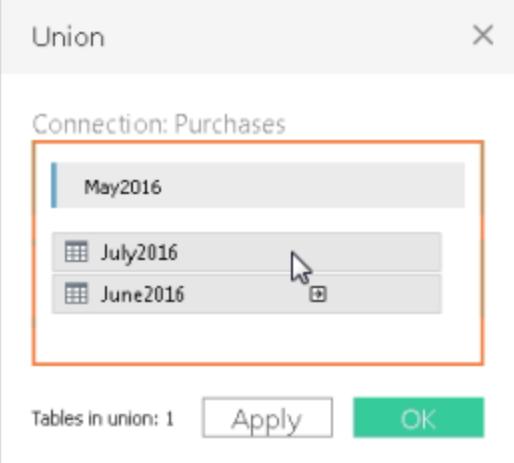

提示**:**若要同時向聯集中新增多個表,請按 **Shift** 或 **Ctrl**( 在 Mac 上按 **Shift** 或 **Command**) ,在左側窗格中選取想要聯集的表,然後將其拖到第一個表的正下 方。

4. 按一下 **[**套用**]** 或 **[**確定**]** 以聯集。

### 使用萬用字元搜尋來聯集表 (Tableau Desktop)

使用此方法設定搜尋條件以在聯集中自動包括表。使用星號 (\*) 萬用字元來相符 Excel 工 作簿和工作表名稱、Google 表格工作簿和工作表名稱、文字檔名、JSON 檔案名、.pdf 檔案 名以及資料庫表名稱中的一系列字元或字元模式。

處理 Excel、文字檔資料、JSON 檔案、.pdf 檔案資料時,您也可以使用此方法來聯集資料 夾中的檔案以及工作簿中的工作表。搜尋範圍限定於所選的連線。連線和連線中可用的 表顯示在 [資料來源] 頁面的左側窗格上。

使用萬用字元搜尋來聯集表

1. 在資料來源頁面上,按兩下 **[**新建聯集**]** 以設定聯集。

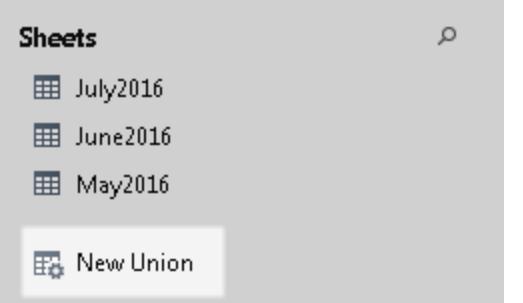

2. 在 [聯集] 對話方塊中按一下 **[**萬用字元**(**自動**)]** 。

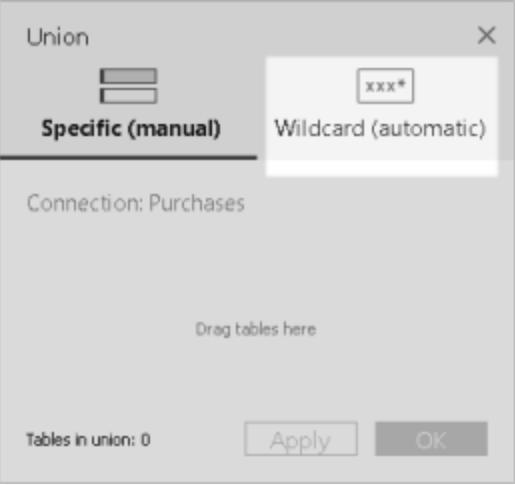

3. 輸入搜尋條件,您想讓 Tableau 使用此條件尋找要包括在聯集中的表。

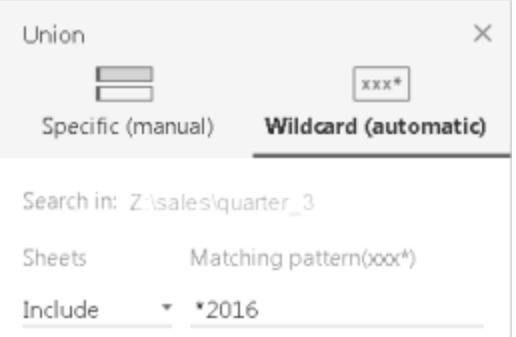

例如,您可以在 **[**包括**]** 文字方塊中輸入 **\*2016**,以在 Excel 工作表中聯集其名稱以 [2016] 結尾的表。像這樣的搜尋條件將導致聯集選定連線中的 May2016、June2016 和 July2016 表( Excel 工作表) 。在本例中,此連線叫做 Sales,所建立的到 Excel 工作 簿( 包含所需工作表) 的連線在 sales 目錄內的 quarter\_3 資料夾中( 例如, Z:\sales\quarter\_3) 。

4. 按一下 **[**套用**]** 或 **[**確定**]** 以聯集。

擴展搜尋以尋找更多 Excel、文字、JSON、.pdf 資料

最初可用於聯集的表的範圍局限於您已經選取的連線。如果想要聯集位於當前資料夾( 適 用于 Excel、文字、JSON、.pdf 文件) 之外或其他工作簿( 適用於 Excel 工作表) 中的更多表, 請選中 [聯集] 對話方塊中的一個或兩個核取方塊以擴展搜尋。

例如,假設您想要聯集當前資料夾之外 所有 名稱以 [2016] 結尾的 Excel 工作表。則會建立 到 Excel 工作簿的初始連線,該工作簿位於以上範例中的相同目錄中, 即 Z:\sales\quarter\_ 3 中。

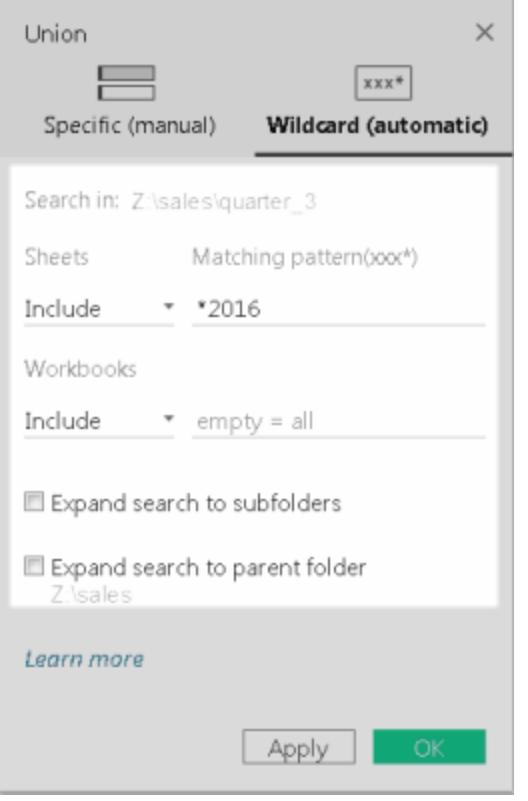

<sup>l</sup> 包括**:**如果在 **[**包括**]** 文字方塊中輸入 **\*2016**,並使對話方塊中的其餘搜尋條件保持 原樣,則 Tableau 會在當前資料夾中尋找其名稱以 「2016」結尾的所有 Excel 工作 表。

在下圖中,黃色突出顯示的項表示當前位置,即一個 Excel 工作簿,您在「quarter\_ 3」中建立了到該工作簿的連線。綠色框表示屬於工作簿和工作表且因執行此搜尋 條件而聯集的表。

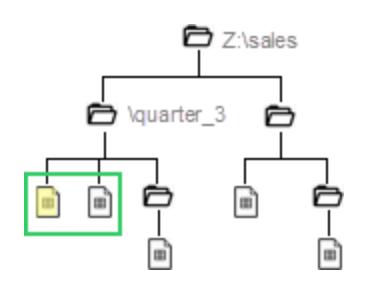

<sup>l</sup> 包括 **+** 將搜尋擴展到子資料夾**:**如果在 **[**包括**]** 文字方塊中輸入 **\*2016**,並選中 **[**將 搜尋擴展到子資料夾**]** 核取方塊,則 Tableau 會執行以下操作:

- <sup>l</sup> 在當前資料夾中尋找名稱以「2016」結尾的所有 Excel 工作表。
- 尋找名稱以「2016」結尾且位於「quarter 3」資料夾的子資料夾內 Excel 工作簿 中的附加 Excel 工作表。

在下圖中,黃色突出顯示的項表示當前位置,即一個 Excel 工作簿,您在「quarter\_3」 資料夾中建立了到該工作簿的連線。綠色框表示屬於工作簿和工作表且因執行此搜 尋條件而聯集的表。

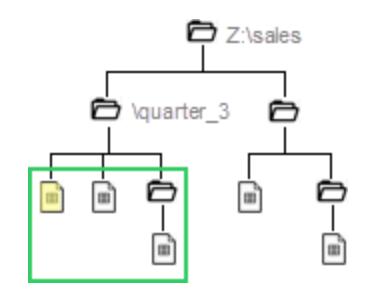

- <sup>l</sup> 包括 **+** 將搜尋擴展到父資料夾**:**如果在 **[**包括**]** 文字方塊中輸入 **\*2016**,並選中 **[**將搜 尋擴展到父資料夾**]** 核取方塊,則 Tableau 會執行以下操作:
	- 例如, 在當前資料夾「quarter 3」中尋找名稱以 「2016」結尾的所有 Excel 工作 表。
	- 尋找名稱以「2016」結尾且位於「quarter 3」資料夾的並行資料夾中的附加 Excel 工作表。在本範例中,「quarter\_4」為並行資料夾。

在下圖中,黃色突出顯示的項表示當前位置,即一個 Excel 工作簿,您在「quarter\_3」 資料夾中建立了到該工作簿的連線。綠色框表示屬於工作簿和工作表且因執行此搜 尋條件而聯集的表。

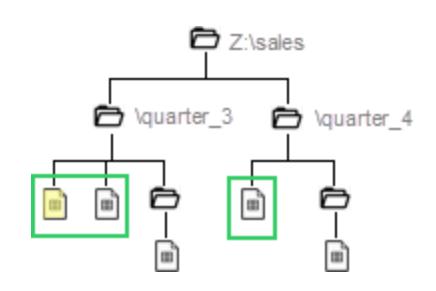

<sup>l</sup> 包括 **+** 將搜尋擴展到子資料夾 **+** 將搜尋擴展到父資料夾**:**如果在 **[**包括**]** 文字方塊中 輸入 **\*2016**,並選中 **[**將搜尋擴展到子資料夾**]** 和 **[**將搜尋擴展到父資料夾**]** 核取方

塊,則 Tableau 會執行以下操作:

- 在當前資料夾「quarter\_3」中尋找名稱以「2016」結尾的所有 Excel 工作表。
- 尋找位於當前資料夾「quarter\_3」的子資料夾中的附加 Excel 工作簿。
- 尋找位於「quarter\_3」資料夾的並行資料夾及其子資料夾中的附加 Excel 工作 簿。在本範例中,「quarter\_4」為並行資料夾。

在下圖中,黃色突出顯示的項表示當前位置,即一個 Excel 工作簿,您已建立了到 該工作簿的連線。綠色框表示屬於工作簿和工作表且因執行此搜尋條件而聯集的 表。

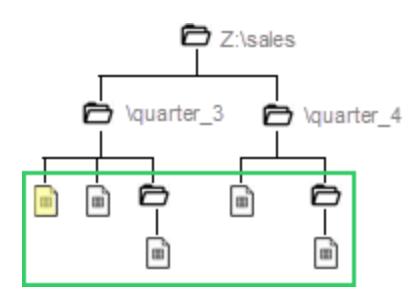

附註**:**處理 Excel 資料時,萬用字元搜尋包括命名範圍,但會排除 Data Interpreter 找 到的表。

重命名、修改或移除聯集

在 [資料來源] 頁面的畫布中直接執行基本聯集工作。

### 重命名聯集

- 1. 按兩下包含聯集實體資料表的邏輯資料表。
- 2. 在實體層畫布上按兩下聯集資料表。
- 3. 輸入聯集的新名稱。

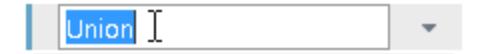

在聯集中新增或移除表

- 1. 按兩下包含聯集實體資料表的邏輯資料表。
- 2. 按一下聯集下拉箭頭,然後選取 **[**編輯聯集**]** 。
- 3. 您可以從左側窗格中拖動想要聯集的其他表,或者將滑鼠暫留在表上,直到顯示移 除圖示為止,然後按一下相應的圖示以刪除此表。

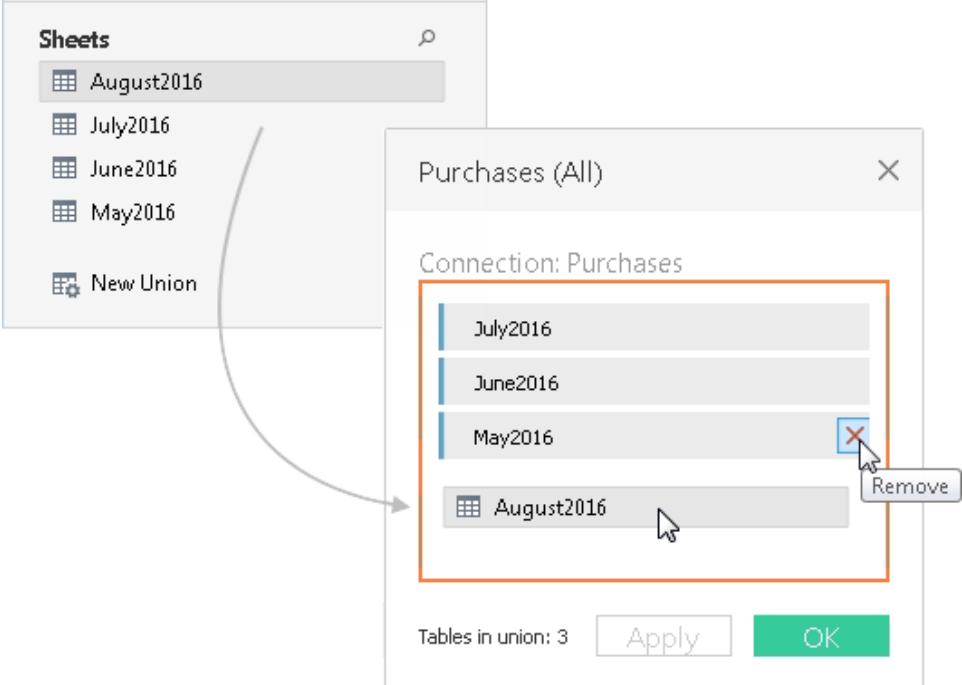

4. 按一下 **[**套用**]** 或 **[**確定**]** 以完成工作。

# 移除聯集

· 按兩下包含聯集實體資料表的邏輯資料表,然後按一下聯集下拉箭頭並選取「刪 除」。

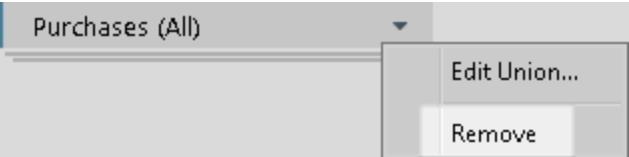

### 相符欄位名稱或欄位排序

聯集中的表透過相符欄位名稱來聯集。處理 Excel、Google 表格、文字檔、JSON 檔案或 .pdf 檔案資料時, 如果沒有相符的欄位名稱(或者您的表不包含列標題), 則可以指示 Tableau 根據基礎資料中欄位的順序來聯集表,方法是建立聯集,然後從聯集下拉式功能 表中選取 **[**自動產生欄位名稱**]** 選項。

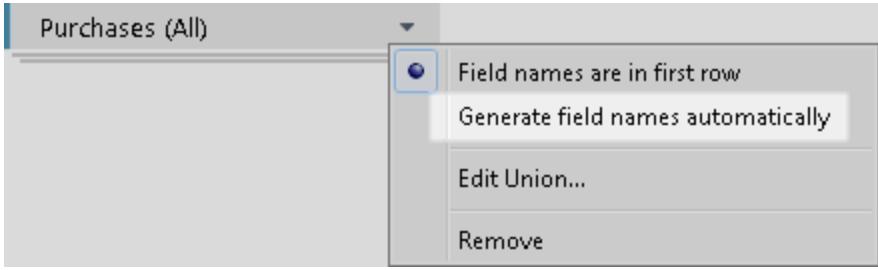

### 關於聯集的中繼資料

建立聯集後,會產生關於聯集的附加欄位,並將其新增到網格中。新欄位提供關於聯集中 原始值的來源的資訊,包括工作表和表名稱。在工作表或表名稱中嵌入對分析至關重要 的獨特資訊時,這些欄位很有用。

例如,上面範例中所使用的表在表名稱而不是資料本身中存儲了獨有的月份和年份資 訊。在此情況下,您可以使用聯集產生的 **[**表名稱**]** 欄位存取此資訊,並在分析中使用它。

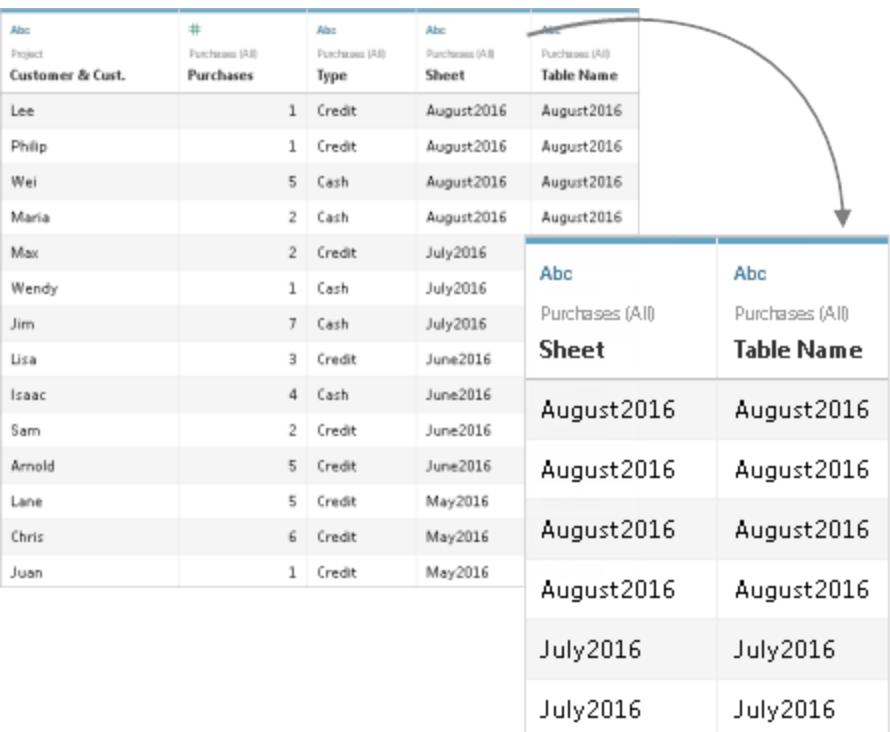

如果聯集中使用了命名範圍,則 **[**工作表**]** 欄位下會顯示空值。

附註**:**您可以使用聯集產生的欄位( 例如 **[**工作表**]** 或 **[**表名稱**]**) 作為聯接鍵。您可以 將聯接中的聯集表與另一個表或聯集表配合使用。

### 在聯集中聯集不相符的欄位

當聯集中的欄位名稱不相符時,聯集中的欄位包含 Null 值。您可以使用聯集選項將非相符 欄位聯整合單個欄位以移除 Null 值。使用聯集選項時,原始欄位會被替換為新欄位,新欄 位將顯示非相符欄位中每一列的第一個非 Null 值。

您也可以建立自己的計算,或者修改基礎資料以聯集非相符欄位( 如有可能) 。

例如,假定將第四個表「August2016」新增至基礎資料。該表將不包含標準「Customers」欄 位名稱,而是包含名為「Cust.」的縮寫版本。

### **August2016**

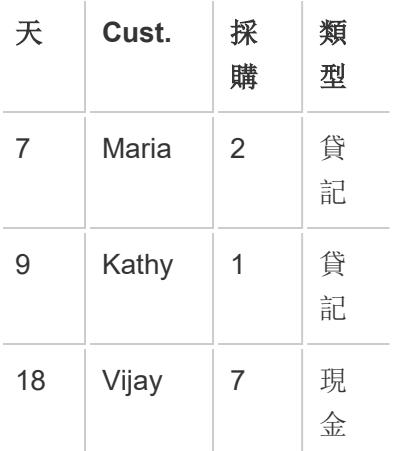

這些表的聯集會建立一個表,其中包含表中具有一些空值的所有列。可以使用聯集選項 將相關的客戶欄位聯集為單個欄位。

**START** 

聯集( 具有空值)

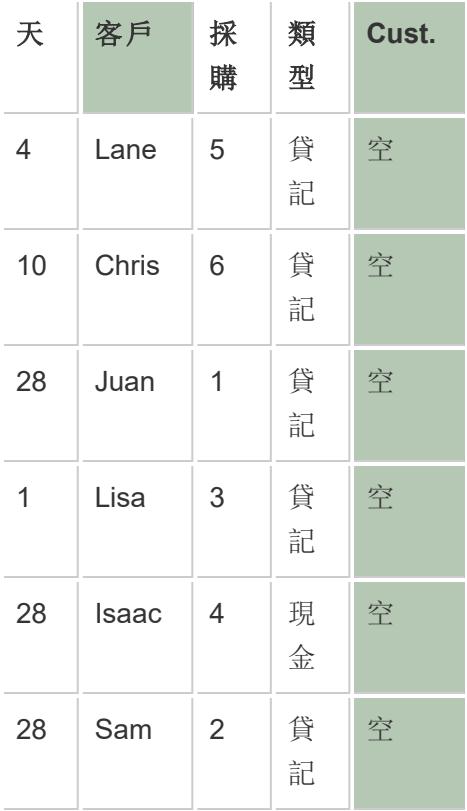

( 包含已聯集的列的) 聯集

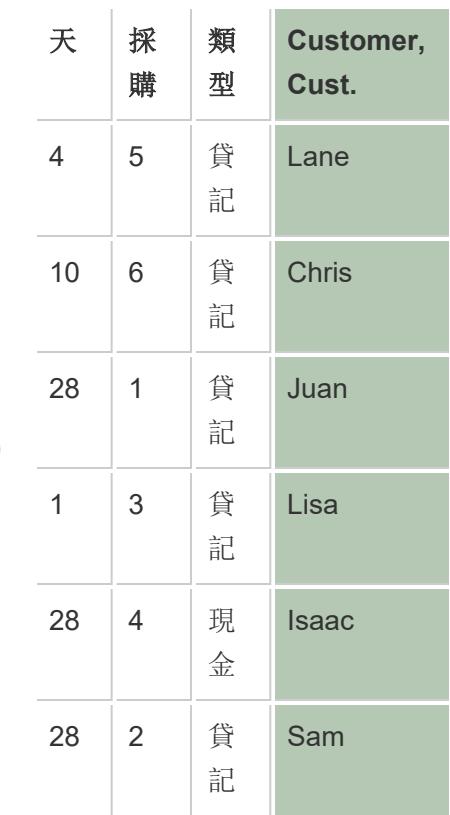

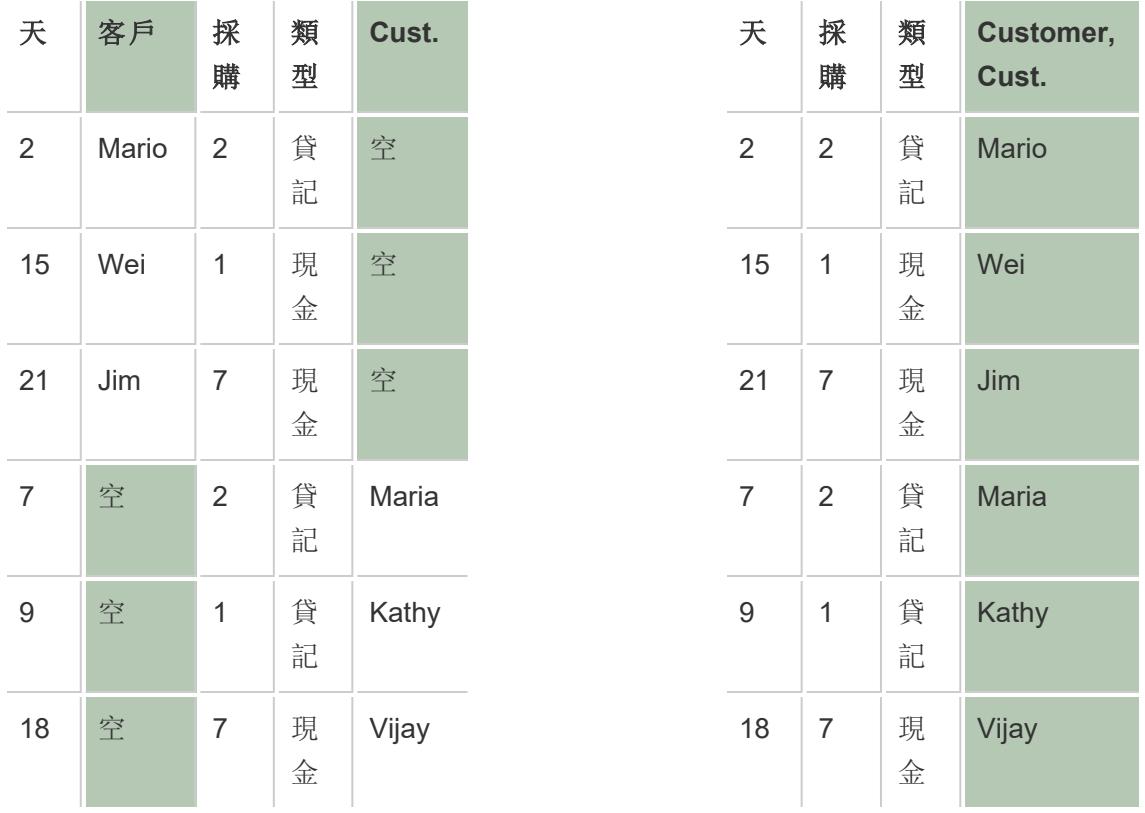

合併欄位後,您可以在樞紐分析表中使用透過合併產生的欄位,或者拆分欄位或將欄位用 作聯接鍵。您還可以變更透過合併產生的欄位的資料類型。

# 合併不相符的欄位

1. 選取網格中的兩個或更多個列。

2. 按一下列下拉箭頭,然後選取 **[**合併不相符的欄位**]** 。

# 移除合併

<sup>l</sup> 按一下合併欄位的列下拉箭頭,然後選取 **[**移除合併**]**。

總覽:使用聯集

Tableau Desktop 和 Web 製作( Tableau Cloud 和 Tableau Server)

- <sup>l</sup> 聯集表可在聯接中使用。
- <sup>l</sup> 聯集表可在與另一個聯集表的聯接中使用。
- <sup>l</sup> 聯集產生的欄位( **[**工作表**]** 和 **[**表名稱**]** ) 可用作聯接鍵。
- <sup>l</sup> 如果聯集中使用了命名範圍,則 **[**工作表**]** 欄位下會顯示空值。
- <sup>l</sup> 透過聯集產生的欄位可在樞紐分析表中使用。
- <sup>l</sup> 透過聯集產生的欄位可用作聯接鍵。
- <sup>l</sup> 可以變更透過聯集產生的欄位的資料類型。
- <sup>l</sup> 聯集相同連線內的表。即,您不能聯集不同資料庫中的表。

#### 僅限 Tableau Desktop

- <sup>l</sup> 處理 Excel 資料時,萬用字元搜尋包括命名範圍,但會排除 Data Interpreter 找到的 表。
- <sup>l</sup> 透過合併產生的欄位可在樞紐分析表或拆分中使用。
- <sup>l</sup> 若要聯集 JSON 檔案,它必須具有 .json、.txt 或 .log 副檔名。有關處理 JSON 資料的 更多資訊,請參閱**JSON** 檔案 [在分頁](#page-419-0)224。
- <sup>l</sup> 使用萬用字元搜尋來聯集 .pdf 檔案中的表時,聯集結果的範圍限定於在所連線到 的初始 .pdf 檔案中掃描的頁面。有關處理 .pdf 檔案中的資料詳情,請參閱 **PDF** [檔案](#page-426-0) [在分頁](#page-426-0)231。
- <sup>l</sup> 無法聯集預存程序。
- <sup>l</sup> 處理資料庫資料時,您可以將聯集轉換為自訂 SQL。

### 使用剪貼簿資料建立資料來源或新增新連線

有時,為了進行某些快速分析,需要從外部源拉入資料。您可以將資料複製並直接貼上到 工作簿中,而無需建立整個資料來源,然後在 Tableau 中連線。Tableau 自動建立可供您 開始分析的資料來源。

在資料來源頁面上貼上資料時,Tableau 會在現有資料來源中建立一個新連線。

在工作表上貼上資料時,Tableau 會建立您可開始分析的新資料來源。以資料來源形式貼 上資料時,當您儲存工作簿時,資料來源將以文字檔形式儲存到您的 Tableau 存放庫。

您可以從包括 Microsoft Excel 和 Microsoft Word 在內的多種 Office 應用程式中複製和貼上 資料。還可以從網頁中複製和貼上 HTML 表。制為逗號分隔值或 Tab 字元分隔值的表可以 貼上到 Tableau 中。

附註**:**並非所有應用程式在複製時都使用這些格式。

- 1. 選取所需資料並將其複製到剪貼簿中。
- 2. 開啟 Tableau Desktop 並執行以下操作之一:
	- 1. 在資料來源頁面上,選取 **[**資料**]** > **[**以連線形式貼上資料**]** 或 **[**以資料來源形式 貼上資料**]** 。

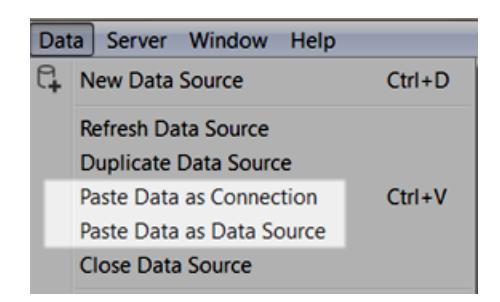

2. 在工作表上,選取 **[**資料**]** > **[**貼上**]** ,以資料來源形式貼上資料。

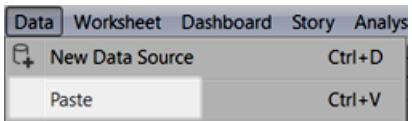

3. 選取 **[**檔案**]** > **[**儲存**]** ,儲存資料來源。

儲存工作簿時,資料來源將成為現有資料來源的一部分,或新增到您的存放庫,具 體情況視您選取哪種方法而定。如果以資料來源形式貼上資料,當您將工作簿另存 新檔為已封裝工作簿 (.twbx) 時,資料來源將隨工作簿一起儲存。

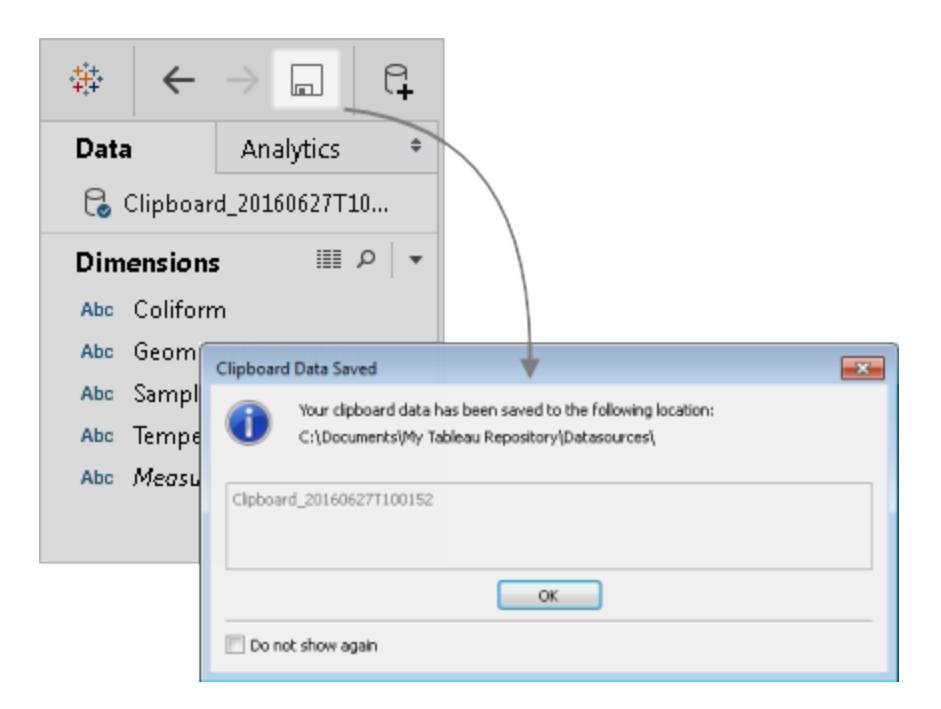

# 連線到自訂 SQL 查詢

附註**:**使用自訂 SQL 可能會影響工作簿的效能。與您的 DBA 一同使用將確保獲得 最佳的自訂 SQL 查詢。為了執行在 Tableau Desktop 中構建檢視所需的操作, Tableau 必須能夠控制 WHERE、GROUP BY 和其他 SQL 子句。由於自訂 SQL 查詢 可能包含這些元素,且 Tableau 無法將其注入到現有 SQL 中,因此 Tableau 必須在 Select 陳述式中包括自訂 SQL 陳述式。如果自訂 SQL 連線執行緩慢或產生錯誤,這 通常是 Tableau Desktop 執行的自訂 SQL 包裝的結果。

對於大多數資料庫,您可以連線到特定查詢,而非整個資料集。因為資料庫的 SQL 語法 彼此略有不同,所以您連線到一個資料庫和連線到另一個資料庫時,分別使用的自訂 SQL 或許也不相同。但是,如果準確知道所需資訊並且知道如何編寫 SQL 查詢,則使用 自訂 SQL 可能很有用。

儘管您使用自訂 SQL 可能有多種常見原因,但您可以使用自訂 SQL 跨表合併資料、重新 轉換欄位以執行跨資料庫聯接、重構或減小資料大小以進行分析等。

對於 Excel 和文字檔資料來源,此選項僅在 Tableau Desktop 8.2 之間建立的工作簿中可 用,或者在透過舊版連線在 Windows 上使用 Tableau Desktop 時可用。若要使用舊版連線 來連線到 Excel 或文字檔,請連線到檔案,並在「開啟」對話方塊中按一下「開啟」下拉式功 能表,然後選取「使用舊版連線開啟」。

附註**:**從 Tableau 2020.2 開始,不再支援舊版 Excel 和文字檔連線。請參閱 Tableau 社 群中的 Legacy Connection Alternatives( [舊版連線替代方案](https://community.tableau.com/s/question/0D54T00000CWdGaSAL/legacy-connection-alternatives)) 文件, 瞭解使用舊版連線 的替代方案。

### 連線到自訂 SQL 查詢

1. 連線到資料後,按兩下「資料來源」頁面上的「新建自訂 **SQL**」選項。

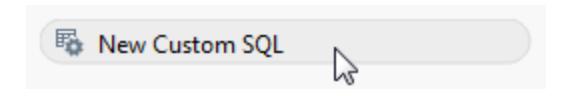

2. 在文字方塊中鍵入或貼上查詢。查詢必須為單個 SELECT\* 陳述式。

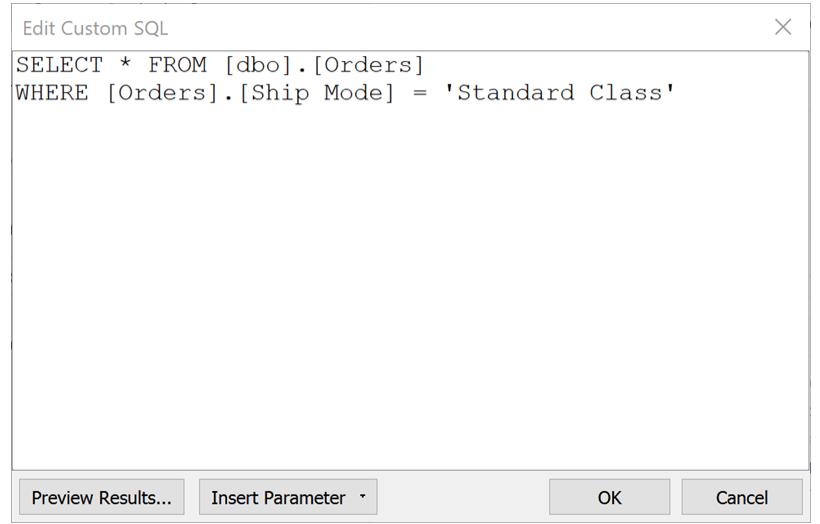

3. 完成後, 按一下「確定」。

按一下「確定」時,會執行查詢,而且自訂 SQL 查詢表會出現在畫布的邏輯層中。只有自訂 SQL 查詢的相關欄位才會顯示在「資料來源」頁面的資料網格中。

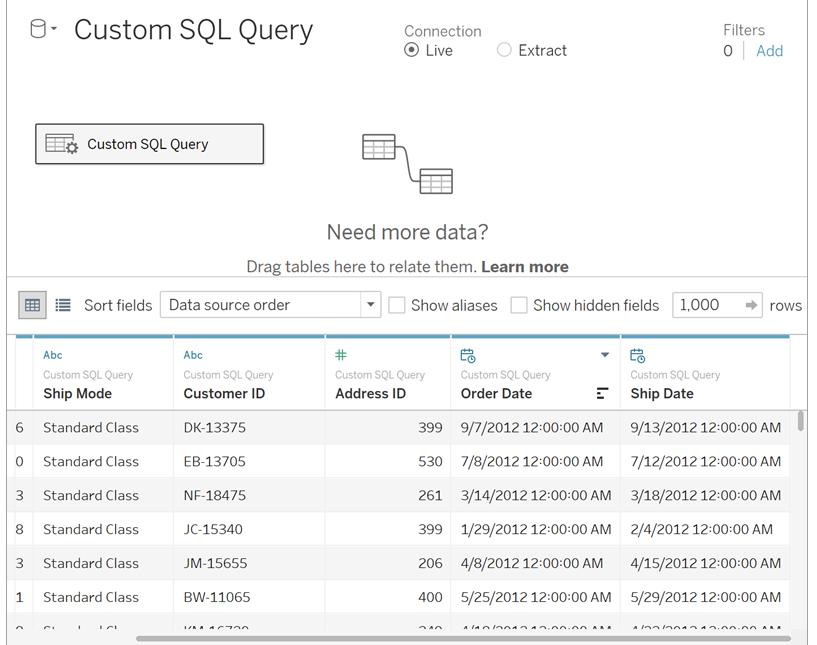

有關畫布的邏輯和實體層的詳情,請參閱 **Tableau** [資料模型](#page-815-0) 在分頁620。

自訂 SQL 查詢的範例

### 垂直合併表**(** 合併**)**

如果需要彼此相互附加資料,則可以直接在 Tableau 之畫布的邏輯層中,使用聯集選項。 在某些情況下,您的資料庫不支援此選項,因此您可以改用自訂 SQL。

例如,假設您具有以下兩個表:November 和 December。

**November December**

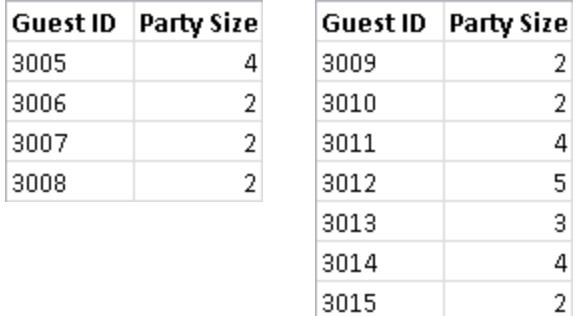

您可以使用以下自訂 SQL 查詢將第二個表 December 附加到第一個表 November:

SELECT \* FROM November UNION ALL SELECT \* FROM December

查詢結果在資料網格中如下所示:

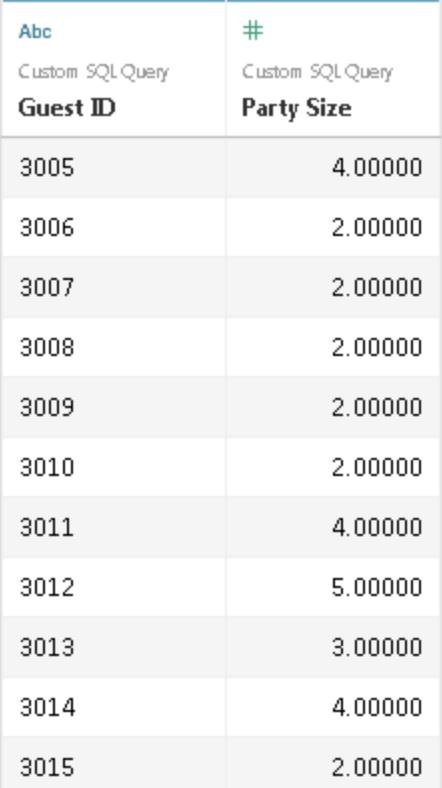

有關合併選項的詳細資料,請參閱[聯集資料](#page-981-0) 在分頁786。

#### 變更欄位的資料類型以執行跨資料庫聯接

要在兩個表之間執行聯結時,您加入的欄位資料類型必須相同。如果欄位的資料類型不相 同,則您可以在執行聯接之前使用自訂 SQL 變更資料類型( 轉換) 欄位。

例如,假設您要分別使用「根」和「ID」欄位聯接「Main」和「Sub」這兩個表。「根」欄位是數位 類型,「ID」欄位是字串類型。您可以使用以下自訂 SQL 查詢將「根」的資料類型從數位變更 為字串,以便可以使用「根」和「ID」欄位聯接「Main」和「Sub」表。

```
SELECT [Main].[Root] AS [Root Number]
CAST([Main].[Root] AS INT] AS [Root_String]
FROM [Main]
```
此查詢的結果顯示原始「根」欄位以及轉換為字串的「根」欄位。

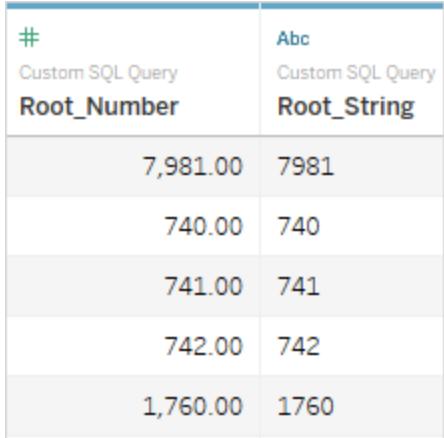

有關聯接和跨資料庫聯接的詳細資料,請參閱[聯結資料](#page-928-0) 在分頁733。

### 減小資料的大小

在使用非常大的資料集時,如果先減小資料大小,則有時您可以在處理資料時節省時間。

例如,假設您有一個名為 FischerIris 的大表。您可以使用以下自訂 SQL 查詢來檢索指定 的列和記錄,從而減少您從 Tableau 連線到的資料集的大小。

SELECT

```
[FischerIris].[Species] AS [Species],
 [FischerIris].[Width] AS [Petal Width],
COUNT([FischerIris].[ID]) AS [Num of Species]
FROM [FischerIris]
WHERE [FischerIris].[Organ] = 'Petal'
AND [FischerIris].[Width] > 15.0000
GROUP BY [FischerIris].[Species], [FischerIris].[Width]
```
### 重新組建您的資料**(** 樞紐分析**)**

在某些情況下,您可能要使用需要在分析之前重新組建的表。雖然這種類型的任務可以 藉由使用像樞紐分析這樣的選項在 Tableau 之畫布的實體層中完成,但您的資料庫可能 不支援它。在這種情況下,您可以改用自訂 SQL。

例如,假設您具有下表:

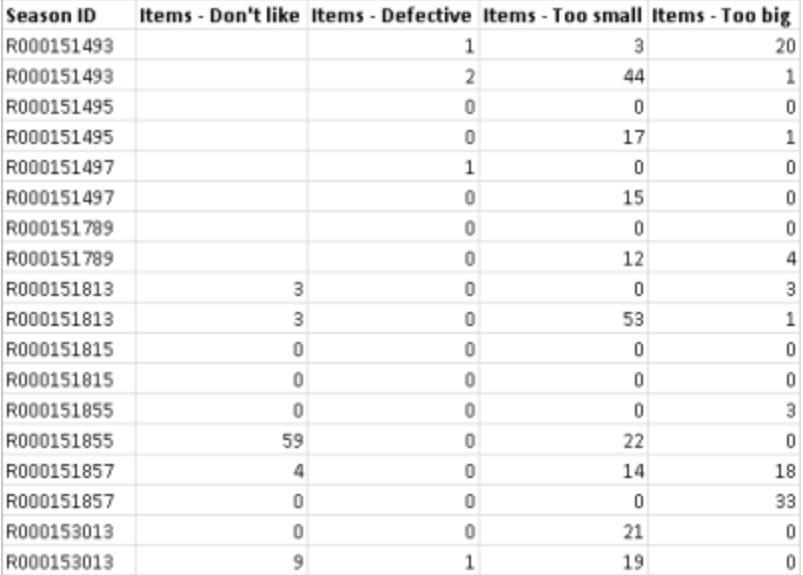

若要在 Tableau 中變更其結構並優化要分析的資料,則可以使用以下自訂 SQL 查詢:

```
SELECT Table1.Season ID AS [Season ID],
Table1.Items - Don't like AS [Quantity],
"Don't Like" AS [Reason]
FROM Table1
UNION ALL
SELECT Table1.Season ID AS [Season ID],
Table.Items - Defective AS [Quantity],
"Defective" AS [Reason]
FROM Table1
UNION ALL
SELECT Table1.Season ID AS [Season ID],
Table1.Items - Too big AS [Quantity],
"Too Big" AS [Reason]
FROM Table1
UNION ALL
SELECT Table1.Season ID AS Season ID,
Table1.Items - Too small AS [Quantity]
"Too Small" AS [Reason]
FROM Table1
查詢結果在資料網格中如下所示:
```
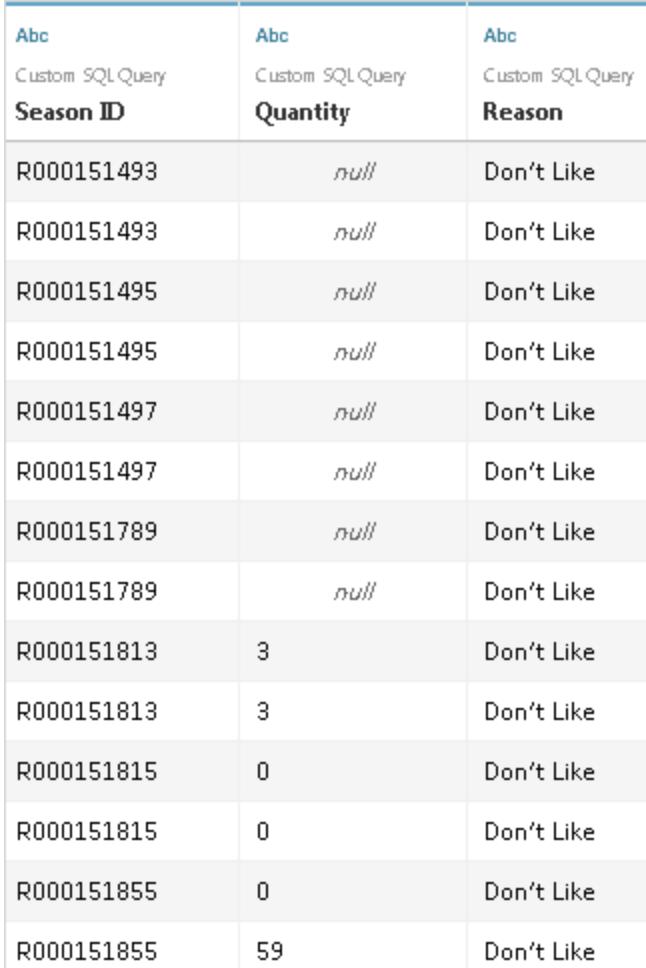

有關樞紐分析表選項的詳情,請參閱[樞紐分析表資料](#page-1022-0)**(** 從資料欄到列**)** 在分頁827。

### 合併**(** 聯接**)** 和彙總您的資料

如果需要合併表並彙總資料,則可以在 Tableau 之畫布的實體層中,使用聯結和預設的彙 總類型選項。在某些情況下,您可能需要改用自訂的 SQL。

例如,假設您具有以下兩個表:訂單和供應商。

#### 訂單 供應商

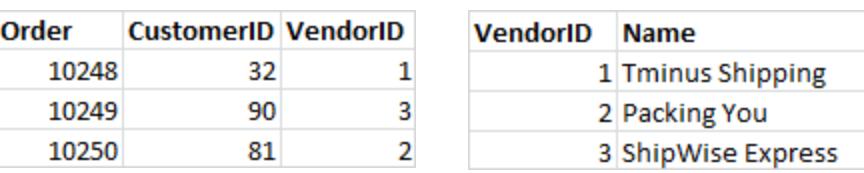

您可以使用以下自訂 SQL 查詢來尋找訂單數計數,並在「訂單」和「供應商」表上執行左聯 結: SELECT Vendors.Name,COUNT(Orders.Order) AS Number Of Orders FROM Orders LEFT JOIN Vendors ON Orders.VendorID=Vendors.VendorID GROUP BY Name;

查詢的結果如下所示:

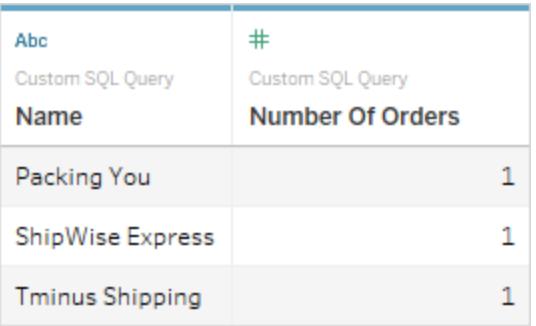

有關聯接的詳細資料,請參[閱聯結資料](#page-928-0) 在分頁733。

引用重複列時出現錯誤

如果自訂 SQL 查詢引用重複欄,則在 Tableau 中嘗試使用分析的某一欄時,可能會出現錯 誤。即使查詢有效,也會發生這種情況。例如,考慮以下查詢:

```
SELECT * FROM authors, titleauthor WHERE authors.au id =
titleauthor.au_id
```
該查詢有效,但因為在此例中「**au\_id**」欄位在「authors」表和「titleauthor」表中都存在,因此 該欄位不明確。Tableau 將連線到查詢,但只要嘗試使用 **au\_id** 欄位,就會出現錯誤。原因 是 Tableau 不知道要引用哪個表。

附註**:**最佳做法是,在自訂 SQL 查詢中盡可能使用 AS 子句定義列別名。這是因為, 在未使用別名的情況下,每個資料庫在自動產生欄名稱時都有自己的規則。

編輯自訂 SQL 查詢

#### 編輯自訂 **SQL** 查詢

- 1. 在資料來源頁面的畫布中,連按兩下邏輯層中的自訂 SQL 查詢。
- 2. 將游標暫留在實體層中的自訂 SQL 表上,直到顯示箭頭。

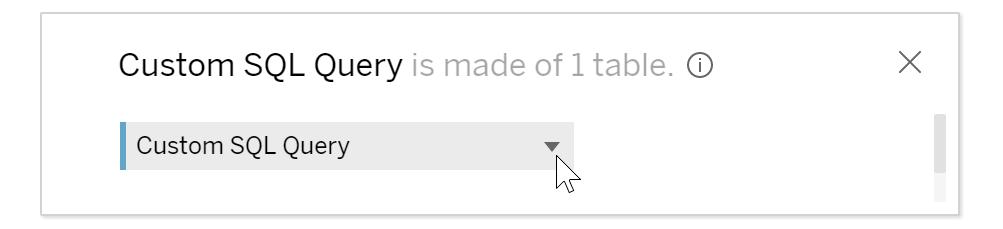

- 3. 按一下箭頭,然後選取「編輯自訂 **SQL** 查詢」。
- 4. 在對話方塊中,編輯自訂 SQL 查詢。

#### 變更自訂 **SQL** 查詢名稱

當您將自訂 SQL 查詢拖曳至畫布的邏輯層時,Tableau 會提供預設名稱:Custom SQL Query、Custom SQL Query1 等。您可以將預設名稱變更為更有意義的名稱。

1. 在資料來源頁面上,在畫布的邏輯層中,選取自訂 SQL 查詢表中的下拉式箭頭,並 選取「重新命名」。

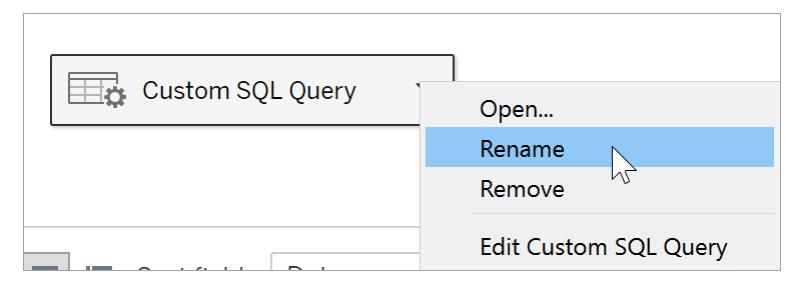

2. 輸入您要用於自訂 SQL 查詢的名稱。

### 在自訂 SQL 查詢中使用參數

您可以在自訂 SQL 查詢語句中使用參數以便將常量值替換為動態值。然後,可以在工作 簿中更新參數以修改連線。例如,您可以連線到自訂 SQL 查詢,該查詢為 pageID 所指定 的特定頁面提供 Web 流量資料。您可以插入參數,而不是在 SQL 查詢中為 pageID 值使 用常量值。完成連線後,可以在工作簿中顯示參數控制項。使用參數控制項可以除去 pageID 並拉入每個所需頁面的資料,而不必編輯或複製連線。

在 **Tableau Desktop** 里,您可以直接從「自訂 SQL」對話方塊建立參數,也可以使用屬於工 作簿的任何參數。如果建立新參數,它將可供在工作簿中使用,就像任何其他參數一樣。 若要瞭解更多資訊,請參[閱建立參數](#page-1238-0) 在分頁1043。

對於 **Web** 製作**(** 在 **Tableau Cloud** 或 **Tableau Server** 上**)** ,您可以使用 Tableau Desktop 所 發佈的現有參數。您無法在 Web 製作中建立新的參數。

#### 向自訂 **SQL** 查詢新增參數

- 1. 在「資料來源」頁面上的畫布中,將滑鼠暫留在自訂表上,直至顯示編輯圖示,然後 按一下編輯按鈕。
- 2. 在對話方塊底部, 按一下「插入參數」。
- 3. 在 SQL 語句中選取常量值,然後從「插入參數」下拉式功能表中選取要使用的參數。 如果您尚未[建立參數](#page-1238-0),請選取「建立新參數」。按建立參數在分頁1043中的說明建立 參數。

附註**:**參數只能替換文字值,不能替換運算式或識別字,例如表名稱。

在以下範例中,自訂 SQL 查詢會返回優先順序標記為「Urgent」的所有訂單。在自訂 SQL 語句中,訂單優先順序是常量值。如果要變更連線以檢視「High」優先順序訂單,必須編輯 資料來源。

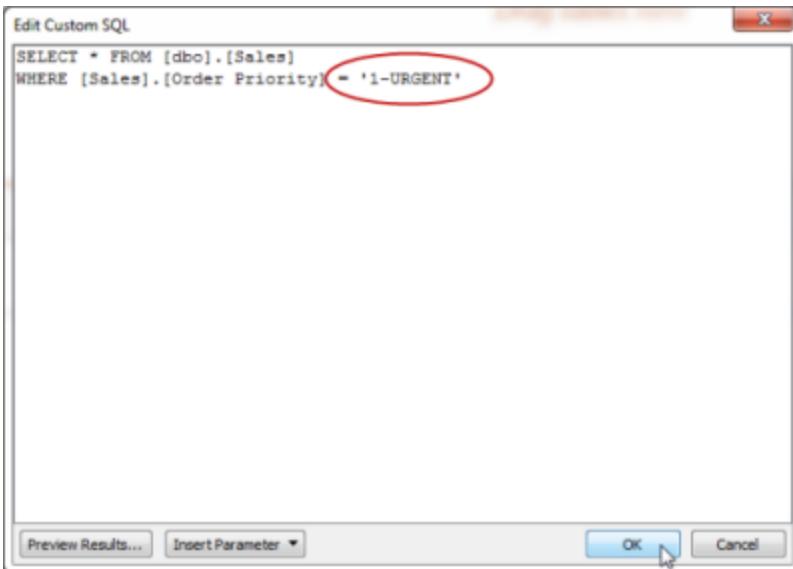

您可以將訂單優先順序常量值替換為參數,而不是建立並維護同一查詢的許多變體。參數 應包含訂單優先順序的所有可能值。

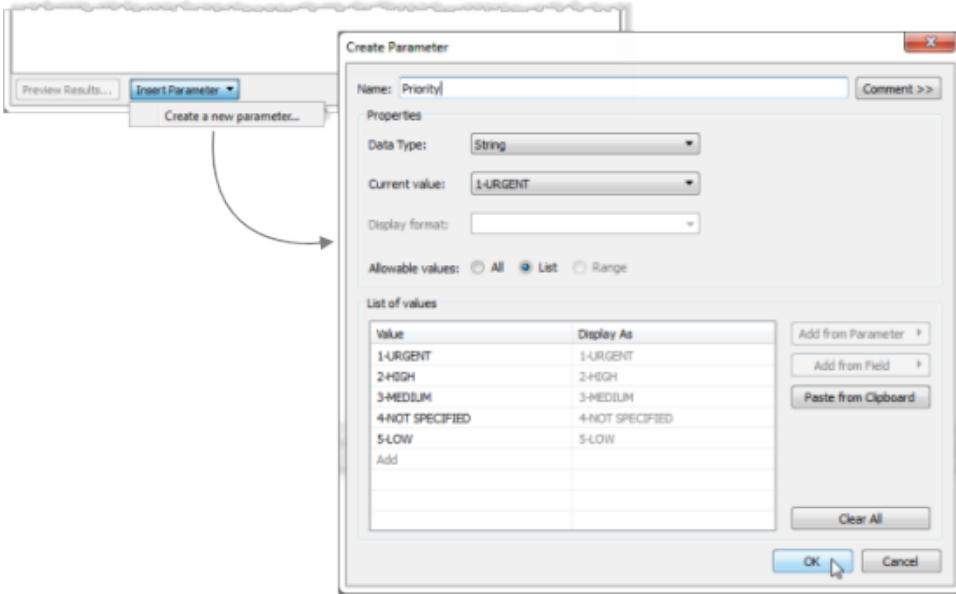

建立參數後,可以將其插入到 SQL 語句以替換常量值。

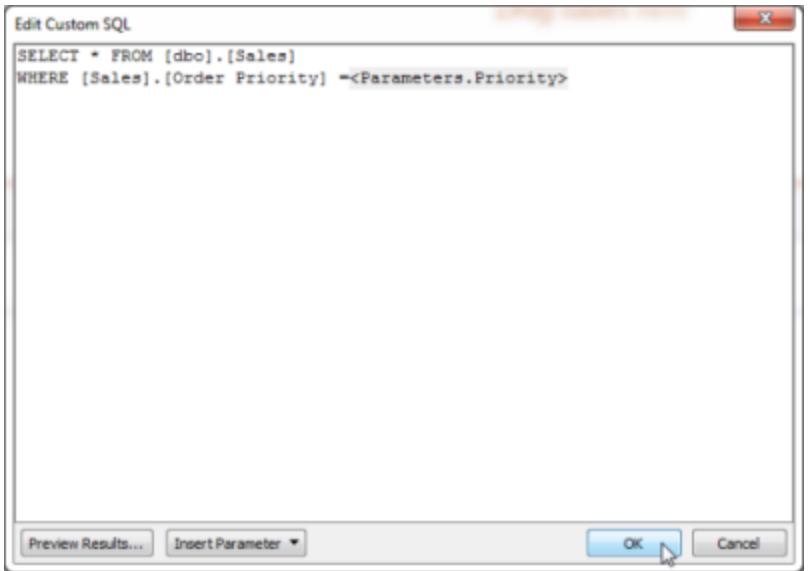

編輯完連線後,新參數將在「資料」窗格底部的「參數」區域中列出,並且參數控制項將顯 示在檢視右側。當您選取不同值時,連線將進行更新。
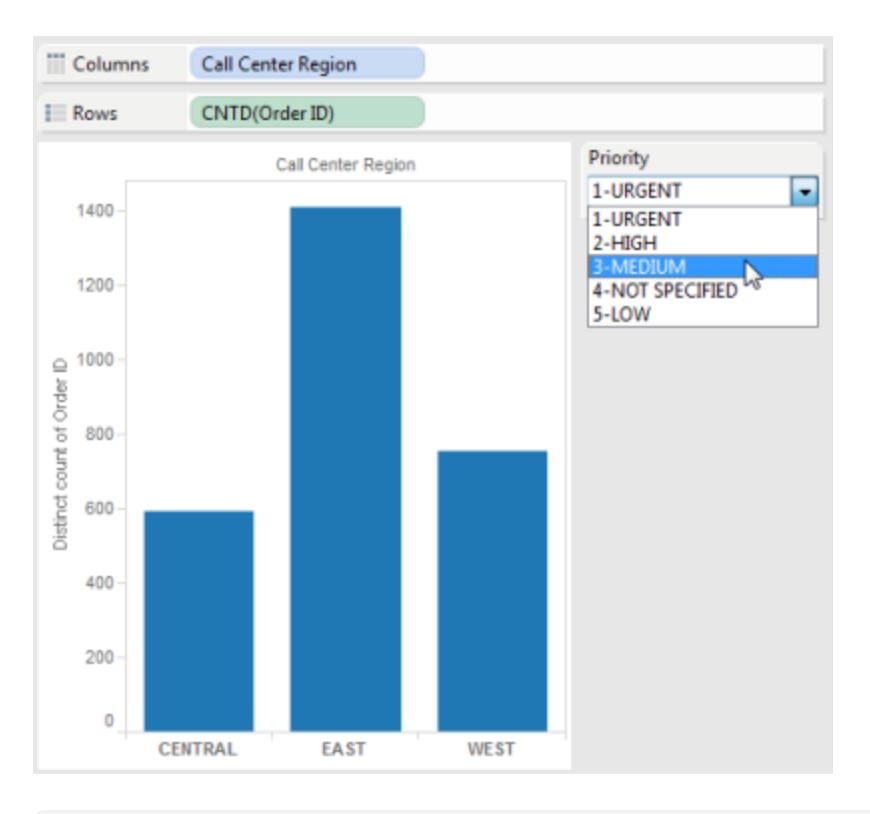

附註**:**如果您正在使用擷取,則必須重新整理擷取才能反映對參數的變更。發佈使 用自訂 SQL 參數的資料來源將會包括參數。系統會將參數傳輸至連線到該資料來 源的任何工作簿。

## Tableau Catalog 對自訂 SQL 的支援

Tableau Catalog 中對自訂 SQL 的支援取決於自訂 SQL 查詢。

Tableau Server 和 Tableau Cloud 的 資料管理 供應項目中提供 Tableau Catalog。有關 [Tableau](https://help.tableau.com/current/online/zh-tw/dm_catalog_overview.htm) Catalog 的詳情,請參閱 Tableau Server 或 Tableau Cloud 說明中的「關於 Tableau Catalog」。

## 支援的查詢

Catalog 支援符合 ANSI SQL-2003 標準的自訂 SQL 查詢,但有三項例外:

- <sup>l</sup> 時區運算式
- Multiset 運算式
- Tableau 參數

從 2021.4 開始,Tableau Catalog 還支援在自訂 SQL 中使用 Transact-SQL (T-SQL) 方言, 但以下情況除外:

- <sup>l</sup> 提示
- FOR 子句
- OPENROWSET、OPENXML 和 OPENJSON 函數
- <sup>l</sup> ODBC 標量函數
- FOR SYSTEM\_TIME
- TABLESAMPLE
- MATCH 運算式
- CONTAINS 運算式
- FREETEXT 運算式

從 Tableau Cloud 2023 年 10 月和 Tableau Server 2023.3 開始,Tableau Catalog 還為使用 PostgreSQL 的自訂 SQL 查詢提供支援,以下除外:

- XML 函數
- JSON 函數與運算子

## 支援的功能和函數

Catalog 支援下列額外功能,適用於資料來源、工作簿,以及具有使用 MySQL 或 PostgreSQL 驅動程式之連線的流程,例如 Amazon Aurora for MySQL、Amazon RedShift、 Pivotal Greenplum Database、MemSQL、Denodo 和其他驅動程式。

- MySQL GROUP\_CONCAT 函數
- PostgreSQL 陣列
- PostgreSQL EXTRACT() 函數

其他自訂 SQL 案例和功能或許也可運作,但 Tableau 並未特別加以測試或支援。

支援的歷程

資產使用自訂 SQL 時,資產頁面的歷程索引標籤上會顯示一條帶有顯示自訂 **SQL** 查詢 按鈕的訊息。按一下該按鈕可查看連線中使用的自訂 SQL。然後,若想將自訂 SQL 複製 到剪貼板,請按一下複製。

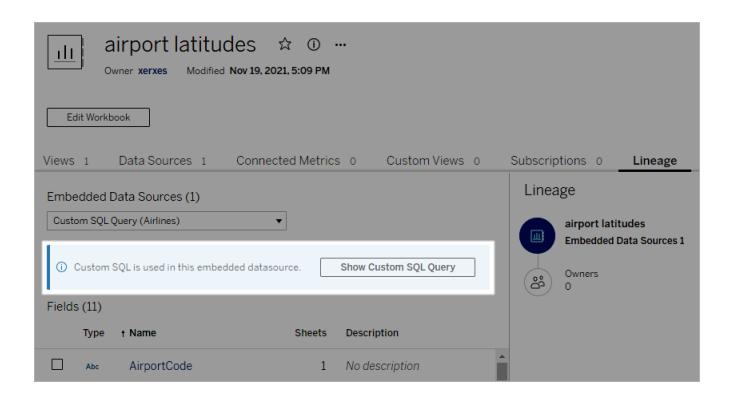

某些類型的自訂 SQL 會導致上游歷程不完整。發生這種情況時, 會出現一條包含該資訊 的訊息。欄位詳細資訊卡可能不包含已連線欄的連結,或者可能根本不顯示任何已連線 欄。欄詳細資訊卡可能不包含使用該欄的欄位之連結,或者可能根本不顯示任何欄位。

若您正在檢查資料表的歷程,請注意,Catalog 不支援顯示使用自訂 SQL 收集的資料表中 繼資料的歷程中的欄資訊。但是,若其他資產使用同一個資料表並且不使用自訂 SQL,則 Tableau Catalog 可能能夠顯示其透過這些其他資產發現的欄的相關資訊。

在下列螢幕擷取畫面中,factAccountOpportunityByQuarter 表格已編製索引,因為它是由資 料來源所使用。但由於自訂 SQL 查詢加以參考,因此不會顯示其欄資訊。

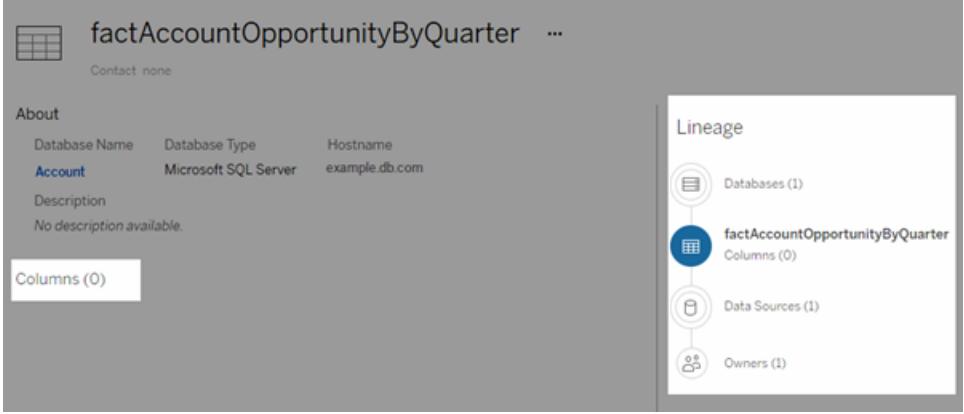

在有多個資料來源、工作簿或流程使用某個表格的案例中,任何來自該表格的下游資產若 使用了自訂 SQL 查詢,在套用欄層級篩選條件時都將被排除。因此,顯示在歷程中的下游 資產會比實際使用的少。

有關使用歷程的詳細資訊,請參閱 [Tableau](https://help.tableau.com/current/server/zh-tw/dm_lineage.htm) Server 或 [Tableau](https://help.tableau.com/current/online/zh-tw/dm_lineage.htm) Cloud 說明中的「使用歷程進 行影響分析」。

另請參閱

使用自訂 **SQL** 和 **RAWSQL** [執行進階空間分析](#page-1782-0) 在分頁1587

# 使用預存程式

預存程序是可供存取關聯式資料庫系統的應用程式使用的常式。使用 Tableau 連線到 SAP Sybase ASE、Microsoft SQL Server 或 Teradata 資料庫時,可以使用預存程序來定義 連線。

對於 Oracle,您可以使用表函數來定義連線。Oracle 表函數的功能類似於預存程序,列在 [資料來源] 頁面上的 **[**預存程序**]** 下。

當您使用其中一種資料類型建立資料來源時,預存程序下列出了可用的過程,如 Microsoft SQL Server 範例中所示:

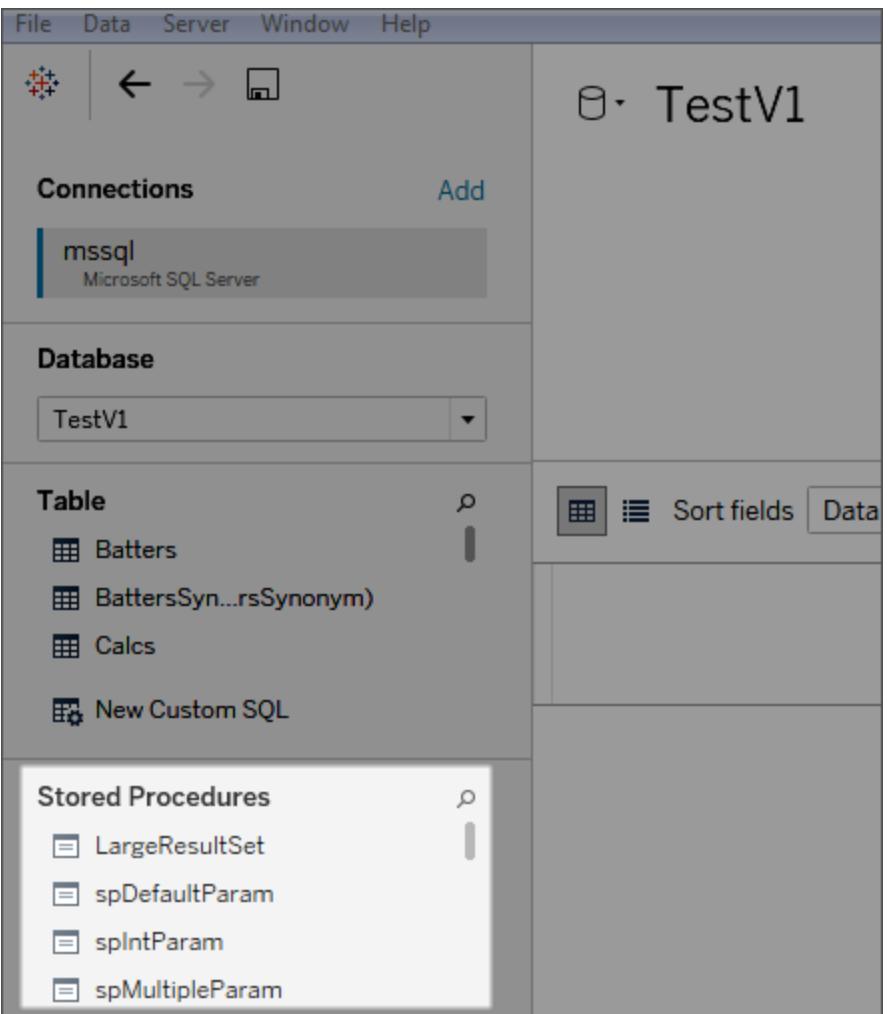

從左側窗格中,將該程序拖動到畫布或按兩下列出的一個過程。如果該程序中有可用參 數,將自動顯示 [參數] 對話方塊。

您可以使用現有 Tableau 參數而無需輸入值,或者為值建立新 Tableau 參數:

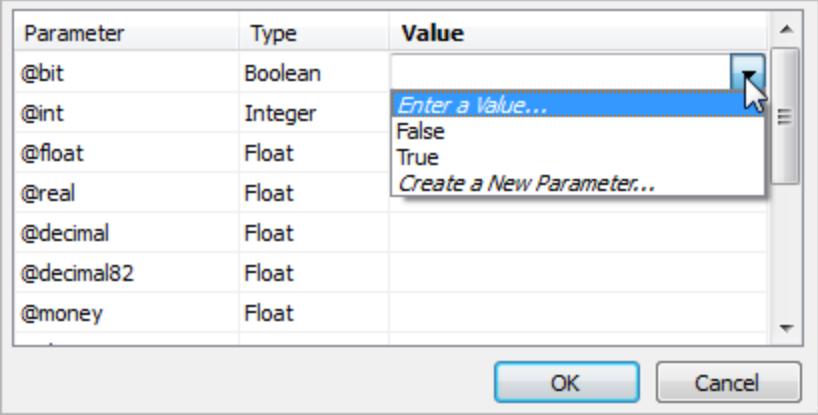

如果您隨後在檢視中公開 Tableau 參數,使用者將能夠以對話模式變更過程中的參數值。 預存程序不支援聯合、建立關聯或聯結。它們呈現在邏輯層的單一邏輯資料表中,而且不 允許開啟聯結/聯集畫布( 實體層) 。

## 預存程序注意事項

如果您使用預存程序為 Tableau 定義資料來源,請注意以下幾點:

- 如果預存程序返回多個結果集, Tableau 將讀取第一個結果集並忽略其餘結果集。
- <sup>l</sup> 如果預存程序具有輸出參數,Tableau 會篩選該預存程序。
- <sup>l</sup> 不包括具有非標量類型的參數的預存程序。
- 記錄了 Tableau 中沒有相符類型的結果集欄(例如 varbinary、geometry 和 hierarchyid) 。如果所有結果集欄都對應於未知資料類型,則 Tableau 會顯示訊息: 「結果集...沒有可用欄。」
- <sup>l</sup> 沒有返回結果集的預存程序將在資料來源頁中列出,但如果選取這些預存程序,則 會失敗。
- <sup>l</sup> 如果沒有為預存程序所需的參數提供任何值,則會出現錯誤。Tableau 無法提前確定 是否需要參數。
- <sup>l</sup> Tableau 不對預存程序執行任何事務管理。即,預存程序編寫器不必依賴 Tableau 即 可在調用預存程序之前啟動事務,或者在調用預存程序之後提交事務。
- <sup>l</sup> 列名稱必須唯一才可以使用預存程序。如果兩個列的名稱相同,或者未提供任何名 稱,則預存程序可能會導致錯誤。

<sup>l</sup> 如果預存程序中有多個查詢( 例如,用於從另一表讀取值或儲存臨時組合) ,則其中 每個查詢必須以相同順序( 相同名稱和資料類型) 返回同一組欄。為確保欄順序和 名稱在查詢結果中相符,您可能需要執行顯式 CAST 以確保資料類型正確( 例如 CAST(Username as VARCHAR(20))) ,並顯式命名這些欄。如果預存程序不遵循 這些指南,則可能出現錯誤訊息:

「InsertData: 未繫結的欄錯誤」

<sup>l</sup> 如果預存程序中有多個查詢( 例如,用於從另一表讀取值或儲存臨時組合) 並且該 程序將產生錯誤,請嘗試在該程序頂端新增 SET NOCOUNT ON。這可防止顯示受 Transact-SQL 語句影響的列計數的訊息作為查詢結果集的一部分返回。

此外,以下約束適用於特定資料庫。

Teradata 資料庫的預存程序約束

以下約束適用於 Teradata 資料庫中的預存程序。

<sup>l</sup> 必須為每個參數提供值。如果使用者沒有為一個或多個參數提供值,則 Tableau 會 顯示一條 Teradata 資料庫錯誤, 指出為預存程序提供的值太少。

SQL Server 資料庫的預存程序約束

以下約束適用於 SQL Server 資料庫中的預存程序。

- <sup>l</sup> 如果預存程序的結果集包含 IMAGE 或 TEXT 類型的列,則預存程序會失敗,並出現 「語法不正確」錯誤訊息。
- <sup>l</sup> 如果結果集的總寬度( 每列中的位元組數) 超過 8060,則預存程序將失敗。非常寬 的表( 幾百列) 或具有大型文字列的表( 旨在容納數千個文字字元) 可能會出現這種 情況。
- Tableau 不會顯示架構 [sys] 中的預存程序。
- <sup>l</sup> 如果使用者沒有為該程序需要的一個或多個參數提供值,則 Tableau 會以 [該程序 需要參數 @x 的值, 但是沒有提供] 的形式顯示一條 SQL Server 資料庫錯誤。
- <sup>l</sup> 包含多個查詢的預存程序應遵循 [預存程序注意事項] ( 上文) 中列出的指南。
- <sup>l</sup> Tableau Desktop 不支援 Microsoft SQL Server TIME 資料類型。當在 Microsoft SQL Server 資料庫上的預存程序中包含此類型的欄位時,Tableau Desktop 不會匯入這 些欄位。

SAP Sybase ASE 資料庫的預存程序約束

以下約束適用於 SAP Sybase ASE 資料庫中的預存程序( 僅限於 Windows) 。

- <sup>l</sup> 資料庫必須具有一個正確設定的遠端伺服器。
- <sup>l</sup> 如果使用者沒有為該程序需要的一個或多個參數提供值,則 Tableau 會以「該程序需 要參數 @x 的值,但是沒有提供」的形式顯示一條 Sybase ASE 資料庫錯誤。

## 使用已認證資料來源

要加快驗證和設定資料的流程,請使用已認證資料來源。已認證資料來源由站台管理員和 專案主管精心選取。

透過利用已有的相關內容,您可以避免重複工作,並將更多時間花在分析上。

附註**:**若要存取 Tableau Desktop 中的這些功能,您需要從 **[**伺服器**]** 功能表登入到 Tableau Server 或 Tableau Cloud。

## 發佈到 Tableau Server 或 Tableau Cloud 的已認證資料來源

顯示的已認證資料來源帶有唯一的認證標記。將遊標暫留在徽章上,瞭解誰認證了資料來 源,閱讀他們提供的任何描述性說明,並確認連線類型。

以下是當您在 Tableau Desktop 中連線到資料時已認證資料來源的外觀。

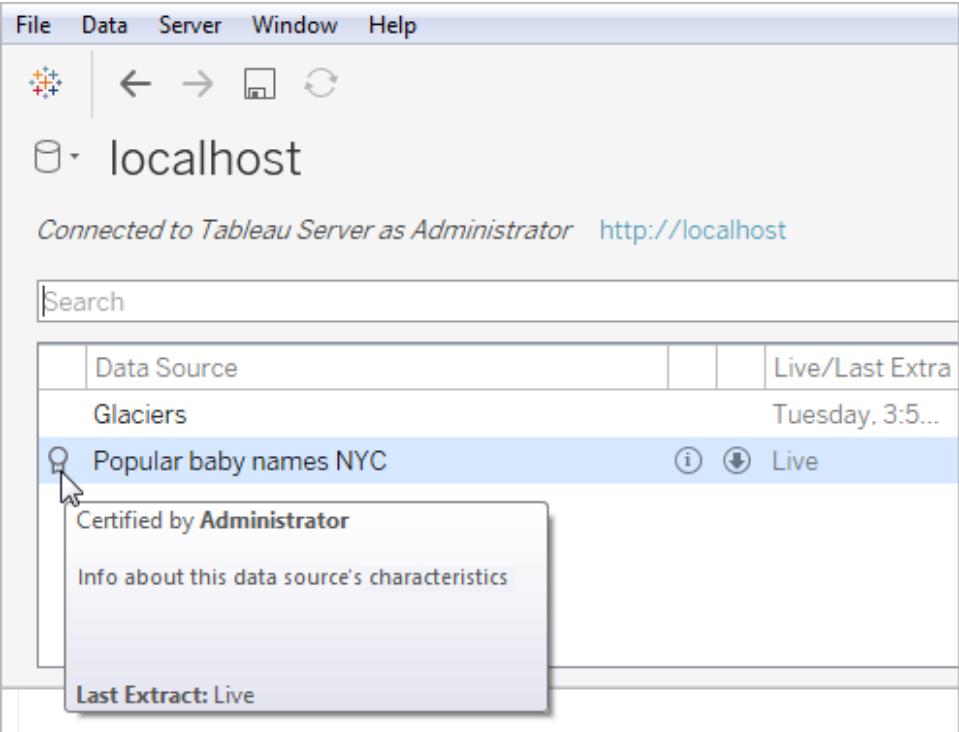

下面介紹如何識別 Tableau Server 或 Tableau Cloud 中的認證資料來源。

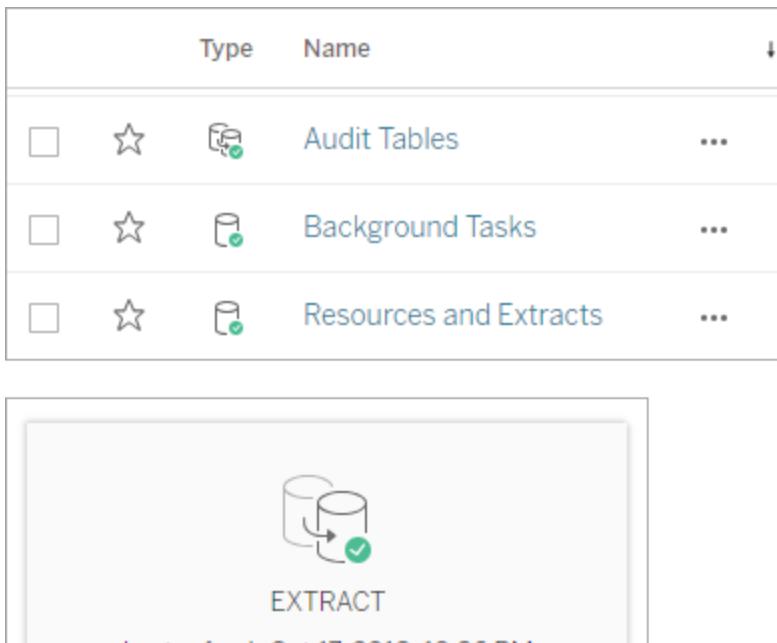

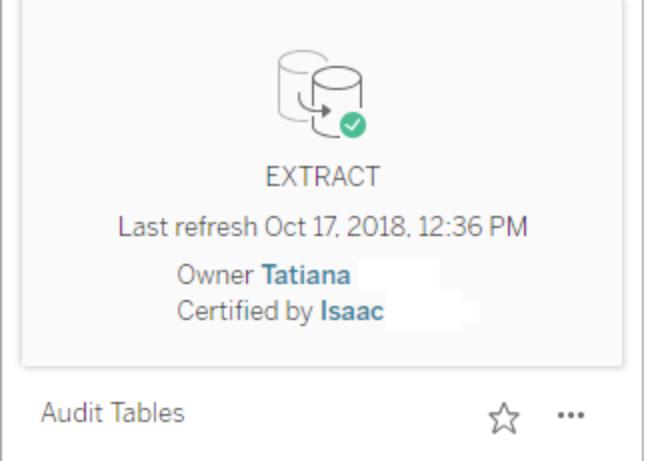

# 將欄位轉換為日期欄位

每種資料庫存儲日期欄位的方式都略有不同。Tableau 會盡力對日期欄位進行解讀,但有 時匯入 Tableau 的欄位將會是文字字串或數位欄位。如果發生這種情況,我們可以透過幾 個步驟來解決問題。

驗證日期欄位

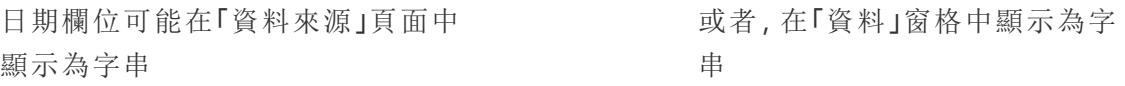

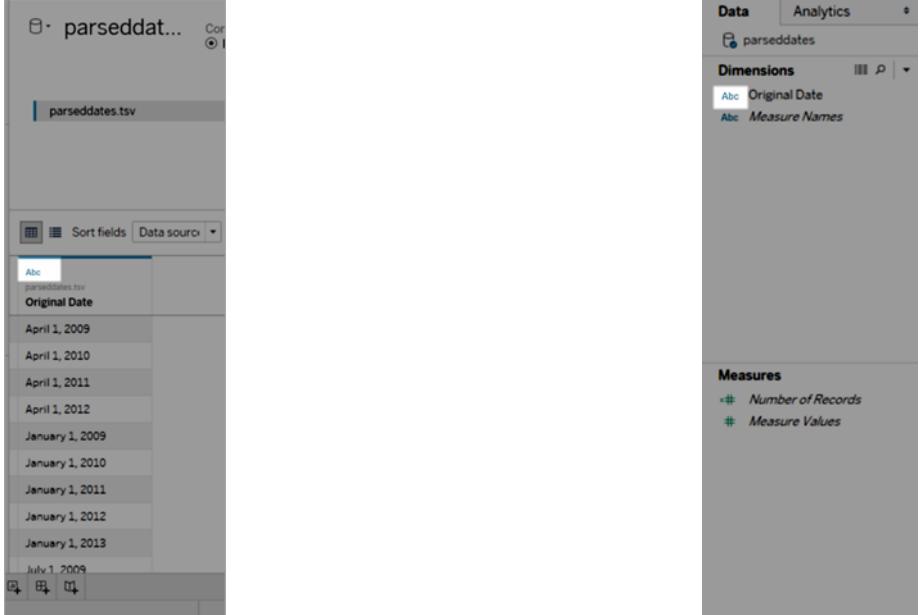

當日期被解讀為字串時,您在使用日期欄位時所能享受到的功能和便捷性( 例如下鑽、使 用日期計算以及在連續和離散度量之間切換) 將蕩然無存。

如果日期解讀不正確,請按循序執行以下步驟:

- 1. [變更欄位的資料類型](#page-1016-0) 以下
- 2. 使用 **DATEPARSE** [函數建立計算](#page-1017-0) 在下一頁
- <span id="page-1016-0"></span>3. 使用 **DATE** [函數建立計算](#page-1021-0) 在分頁826

變更欄位的資料類型

解決日期欄位解讀問題的第一步是確保資料類型設定為 **[**日期**]** 或 **[**日期和時間**]** 。

1. 在「資料來源」或「資料」窗格中,按一下資料類型圖示,然後將資料類型變更為「日 期」或「日期和時間」

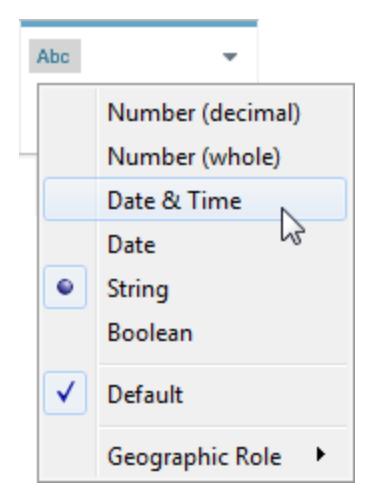

2. 檢查檢視或 **[**資料來源**]** 窗格中的資料。如果看到許多 Null 值,請將資料類型恢復為 **[**字串**]** ,並繼續使用 **DATEPARSE** [函數建立計算](#page-1017-0) 以下來糾正問題。

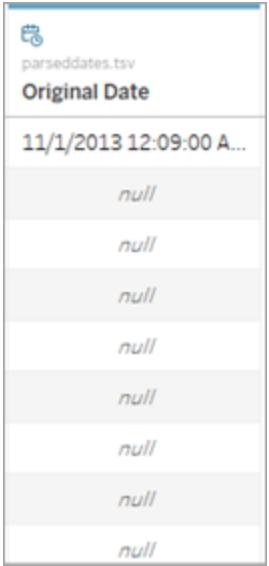

## <span id="page-1017-0"></span>使用 DATEPARSE 函數建立計算

日期採用一系列近乎無限的格式存儲。某些日期欄位將年放在月之前,其他一些日期欄 位用句點分隔日期的各個部分,還有一些則使用各種格式的組合。當 Tableau 無法解讀日 期欄位時,原因可能是無法轉換特定格式。

DATEPARSE 函數使您能夠清晰地定義欄位的哪些部分對應於日期的哪些部分。本質上, 您是在建立一個 Tableau 可用於將字串轉換為日期欄位的對應。這種對應稱為格式。

附註**:**此函數可透過以下連接器獲得:非舊版 Excel 和文字檔連線、Amazon EMR Hadoop Hive、Cloudera Hadoop、Google 試算表、Hortonworks Hadoop Hive、MapR Hadoop Hive、MySQL、Oracle、PostgreSQL 以及 Tableau 資料擷取。有些格式可能並 非適用於所有連線。

附註:Hive 變體不支援 DATEPARSE。僅支援 Denodo、Drill 和 Snowflake。

#### 建立 DATEPARSE 計算

1. 檢查日期欄位的當前格式。記下月、年、小時和天在欄位中的顯示位置。 DATEPARSE 函數需要此資訊。

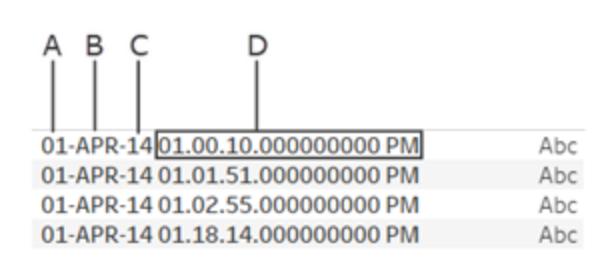

**A**. 當月日期 **B**. 月份 **C**. 年份 **D**. 小時、分鐘、秒、毫秒、期間

- 2. 在 [維度] 窗格中以右鍵按一下日期欄位,並選取 **[**建立**]** > **[**計算欄位**]** 。
- 3. 在對話方塊中,編寫 DATEPARSE 函數。DATEPARSE 函數包含兩個部分:格式和字 串。字串是您希望轉換的欄位,其必須為字串資料型別。

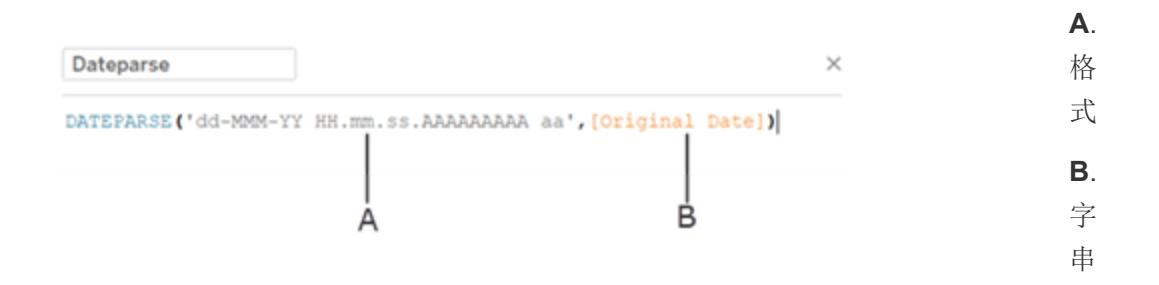

格式是 Tableau 用於將字串解讀為日期的指引。日期或時間字串的每個部分都有一 個相符符號,如下表中所示。格式必須完全複製日期的顯示方式。舉例來說,如果在 字串包含 2 位元數年份代碼( [97]) 時使用單一年份代碼( [Y]), 則計算可能返回 null 值。

附註**:**格式要完全複製顯示的字串的例外情況是,日期的長格式部分( [September] ) 可使用四個符號設定格式( [September" = "MMMM] ) 。

格式必須包括所有空格、連字號和其他非字母數位記號才能正確解讀字串。 日期欄位符號

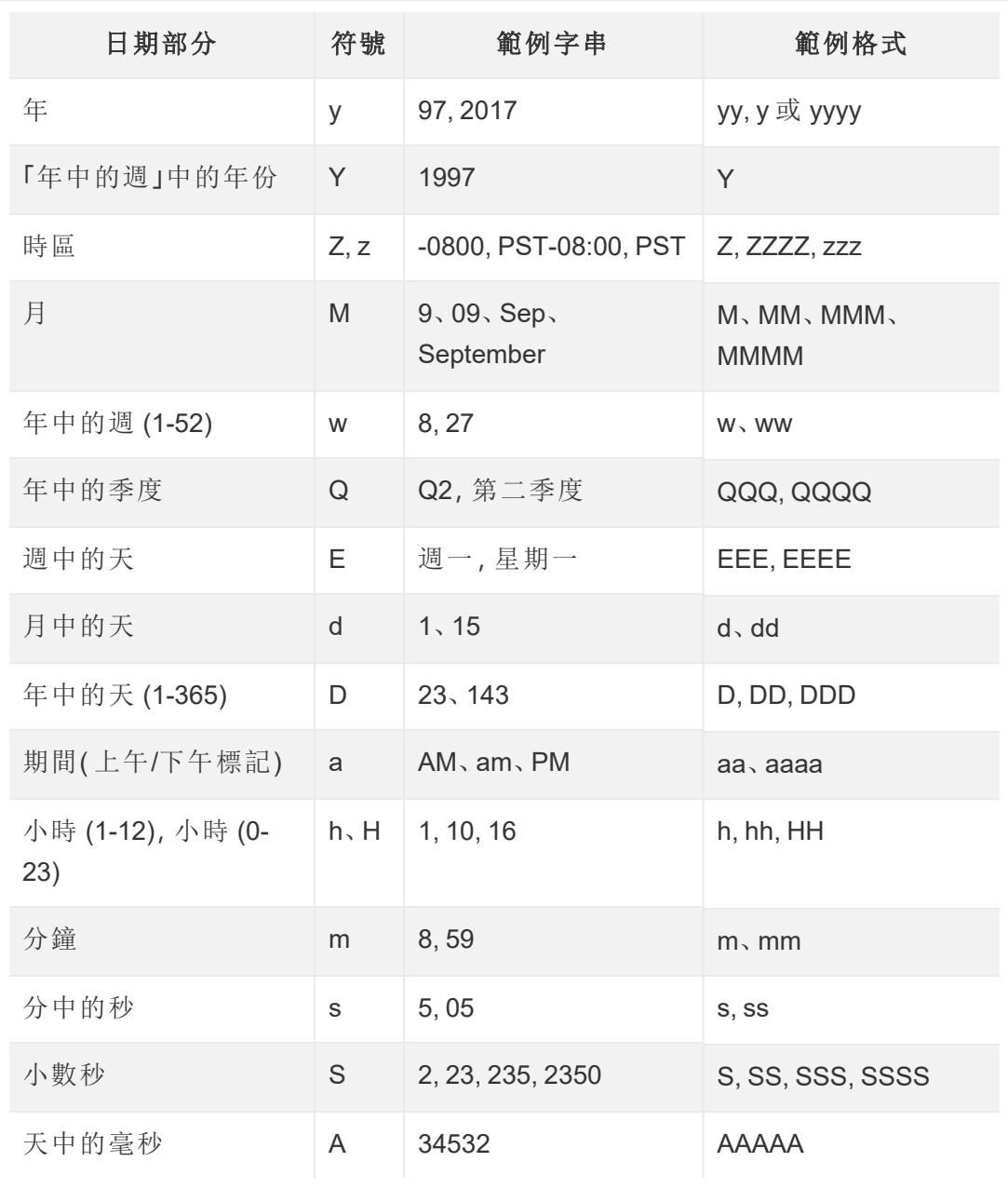

有關日期符號的更完整清單,請參閱 [Unicode 國際化元件] 頁面的[日期和時間格式](https://unicode-org.github.io/icu/userguide/format_parse/datetime/) [設定概觀](https://unicode-org.github.io/icu/userguide/format_parse/datetime/)。

附註**:**並非所有資料庫和檔案類型都支援某些日期格式。

4. 依據 Tableau 中顯示的字串檢查您的格式。如果符號和格式設定正確無誤,請選取 [確定] 建立新計算欄位。計算欄位將充當檢視中的日期欄位。

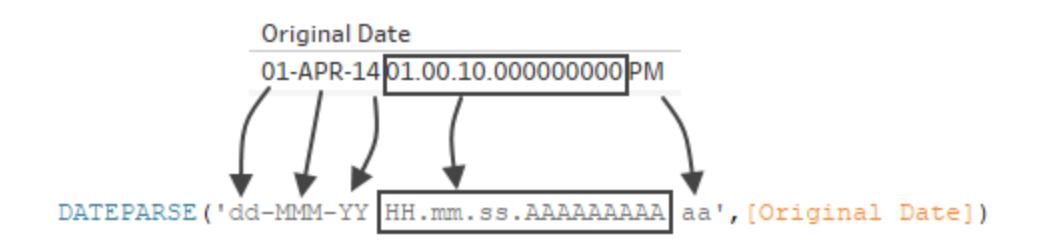

#### Hyper 擷取

對於 .hyper 擷取資料來源,符號是由 Unicode 協會定義的。有關詳情,請轉到 [擷取資料來](#page-1287-0) 源 **DATEPARSE** [函數的格式語法](#page-1287-0) 在分頁1092,檢視可與 .hyper 擷取中的 DATEPARSE 函 數結合使用的欄位類型和符號子集。

地區設定注意事項

DATEPARSE 函數依賴於電腦設定指定的地區設定來進行解釋,然後顯示要轉換的字串。 更具體地說,地區設定將影響特定格式是否可識別。這意味著如果地區設定不支援某種格 式,那麼您可能會看到 Null 值或者不會返回值。例如,假設資料中有以下字串:

#### 12Sep2016:9:8:8.6546

根據地區設定,DATEPARSE 函數為此字串返回的值也有所不同。在英語地區設定中,您 將獲取一個特定值,但對於日文地區設定,您將不會獲取任何值。在這種情況下,不返回 值的原因是日文地區設定無法識別 [Sep] 。

#### 日期和時間值

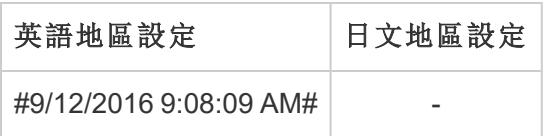

如同所有日期一樣,在您使用了 DATEPARSE 函數將字串轉換為日期時間類型後,預設情 況下 Tableau 將以您的地區設定的預設格式顯示日期時間值。如果地區設定發生變化,則 DATEPARSE 函數的結果可能會以不同的格式顯示新的日期時間值。

附註**:**由於 Jet 限制的緣故,在根據 Access 資料來源建立的擷取中,DATEPARSE 函數無法正確識別您的電腦設定指定的地區設定資訊。若要解決此問題,請考慮將 Access 資料匯出到 Excel 中。

## <span id="page-1021-0"></span>使用 DATE 函數建立計算

如果 DATEPARSE 函數不適用於您正在處理的資料,或者您要轉換的欄位是數位資料類 型,則可以改用 DATE 函數。

DATE 函數會將數位、字串或日期運算式轉換為日期類型。建立一個使用 DATE 函數的計 算時,Tableau 會在 Tableau 資料來源中建立一個新欄位,該欄位允許您與作為日期的日 期資料進行交互。若要使用 DATE 函數利用數位、字串或日期運算式成功組建日期值, Tableau 需要能夠將字串的元件解釋為日期部分。識別日期的元件後,Tableau 會使用電 腦地區設定確定日期的預設格式。

例如,假設您正在使用的表包含一個稱為 [原始日期] 的日期列。 [原始日期] 列是字串類 型。

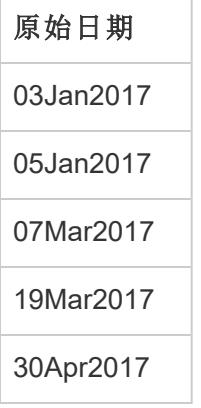

在此情況下,您可以建立一個稱為 [新日期] 的計算欄位,該欄位使用 DATE 函數中的運算 式將 [原始日期] 欄位中的字串值轉換為日期值。

對於此範例,日期運算式由用於確定日元件的 LEFT 函數、用於確定月元件的 MID 函數以 及用於確定年元件的 RIGHT 函數組成。

```
DATE (LEFT([Original Date], 2) + ''/'' + MID([Original Date], 3, 3) + ''/''+ RIGHT([Original Date],4))
```
[新日期] 計算會組建以下列:

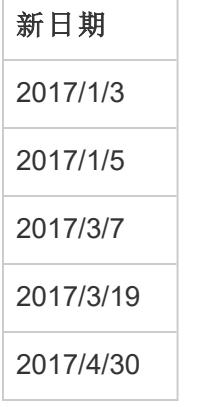

在此範例中,新日期值基於英語地區設定和預設格式。

另請參閱

[自訂日期格式](#page-1279-0) 在分頁1084

使用 **ISO-8601** [週和年份設定日期格式](#page-1295-0) 在分頁1100

[日期函式](#page-2145-0) 在分頁1950

[所有函數](#page-2342-0)( 按類別) :日期

STR() [函數忽略預設日期和數位格式設定](http://kb.tableau.com/articles/Issue/str-function-ignores-date-and-number-formatting?lang=zh-tw)( Tableau 知識庫)

# 樞紐分析表資料( 從資料欄到列)

有時,在 Tableau 中分析以交叉表格式存儲的資料可能很困難。在使用 Microsoft Excel、文 字檔、Google Sheets 和 .pdf 資料來源時,您可以對資料進行樞紐分析,將資料從交叉表格 式轉換為分欄格式。如果使用其他資料來源,您可以使用自訂 **SQL** [進行樞紐分析](#page-1024-0) **(Tableau [Desktop\)](#page-1024-0)** 在分頁829。

例如,假設在三個單獨的欄位中有按季度針對三個供應商銷售的裝置數量。您可以對資料 進行樞紐分析,以便供應商位於一個欄位中,銷售的裝置數量位於另一個欄位中。

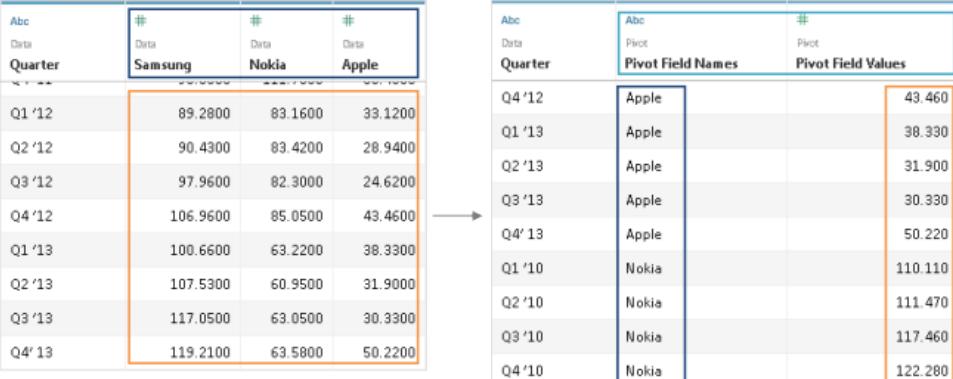

## 對資料進行樞紐分析

設定資料來源之後,在網格中選取兩個或更多欄。按一下欄名稱旁邊的下拉箭頭,然後選 取 **[**樞紐分析表**]** 。將建立名為 [樞紐分析表欄位名稱] 和樞紐分析表欄位值] 的新欄並將 其新增到資料來源。新欄將取代您在建立樞紐分析表時選取的原始列。

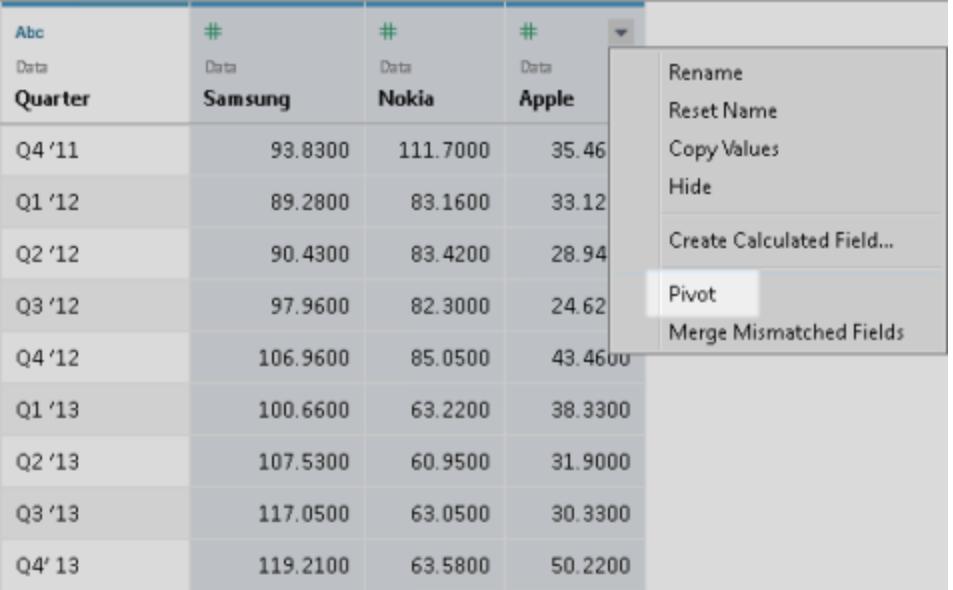

## 新增到樞紐分析表

若要將更多資料新增到樞紐分析表,請選取另一個欄,按一下欄名稱旁邊的下拉箭頭,然 後選取 **[**將資料新增到樞紐分析表**]** 。在開始分析之前,請確保樞紐分析表列和值按預期 方式顯示。

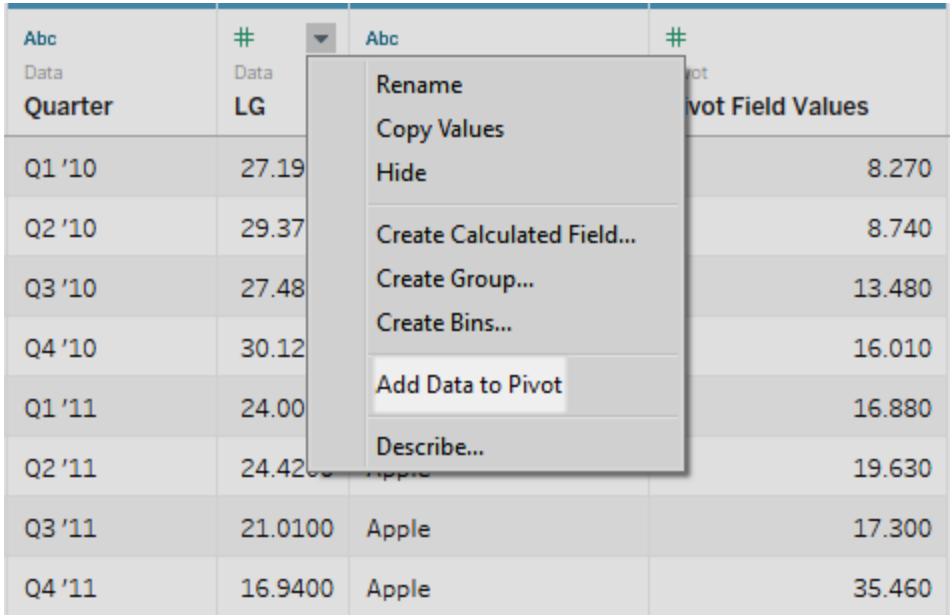

若要移除樞紐分析表,請按一下樞紐分析表欄名稱旁邊的下拉箭頭,然後選取 **[**移除樞紐分析表**]** 。

樞紐分析表疑難排解

- <sup>l</sup> 檢視中的紅色欄位以及 **[**資料**]** 窗格中帶有感嘆號的欄位:由於原始欄位已取代為新 的樞紐分析表欄位,因此對檢視中原始欄位的任何引用將不再起作用。它們會致欄 位在檢視中變為紅色,或在 **[**資料**]** 窗格中的欄位旁邊顯示紅色感嘆號。
- <sup>l</sup> 網格中的空值**:**舉例來說,如果在擷取重新整理中移除了樞紐分析表中使用的所有 原始欄位,則樞紐分析表欄位中會顯示空值。
- <sup>l</sup> 無樞紐分析表選項**:**當您在單一 Microsoft Excel、文字檔、Google Sheets 和 .pdf 資料 來源中選取兩個或更多列時,將出現樞紐分析表。如果在 Tableau Desktop 中使用其 他資料來源,您可以使用自訂 SQL 進行樞紐分析。

## <span id="page-1024-0"></span>使用自訂 SQL 進行樞紐分析 (Tableau Desktop)

即使未使用 Excel、文字檔、Google Sheets 和 .pdf 資料來源,您也可以使用自訂 SQL 對資 料進行樞紐分析。在自訂 SQL 查詢中使用 UNION ALL 運算子時,可以獲取不同欄中的值 並將它們放到新欄中。

例如,假設您有一個名為 **Contest** 的表。

#### **Contest**

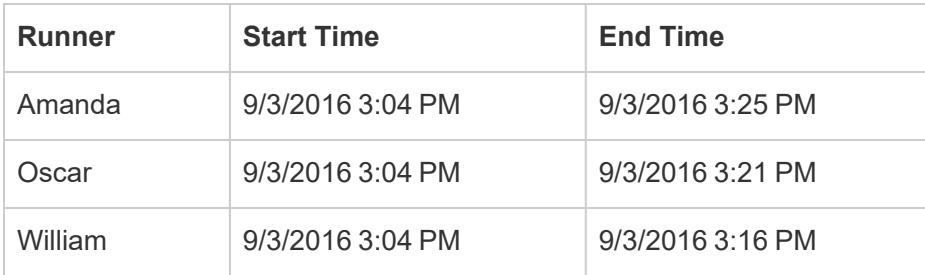

若要在 Tableau 中優化此資料的分析,您可以使用下面的自訂 SQL 查詢, 對 [Start Time] 和 [End Time] 欄進行樞紐分析,使其值在單個欄中。

```
Select [Runner]
```

```
, 'Start' as [Action]
```

```
, [Start Time] as [Time]
```

```
From [Contest]
```
Union ALL

```
Select [Runner]
```

```
, 'End' as [Action]
```

```
, [End Time] as [Time]
```

```
From [Contest]
```
上述自訂 SQL 查詢執行以下操作:

- <sup>l</sup> 對 **[Start Time]** 欄標題進行樞紐分析,使其轉換為一個名為 **[Start]** 的字串值,並將 該值新增到一個名為 **[Action]** 的新欄中。
- <sup>l</sup> 對 **[End Time]** 欄標題進行樞紐分析,使其轉換為一個名為 **[End]** 的字串值,並將該 值新增到一個名為 **[Action]** 的新欄中。
- <sup>l</sup> 對 **[Start Time]** 和 **[End Time]** 列進行樞紐分析,使其值在一個名為 **[Time]** 的新欄 中。

下表顯示了此自訂 SQL 查詢的結果。

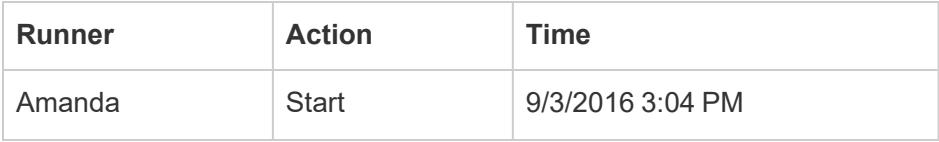

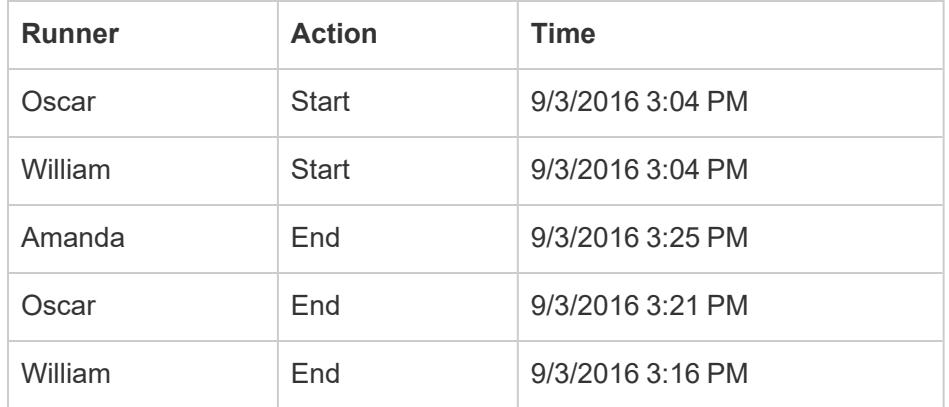

使用自訂 SQL 進行資料樞紐分析

- 1. 連線到資料。
- 2. 按兩下左側窗格中的 **[**新建自訂 **SQL]** 選項。有關詳情,請參[閱連線到自訂](#page-997-0) **SQL** 查 詢 [在分頁](#page-997-0)802。
- 3. 在 **[**編輯自訂 **SQL]** 對話方塊中,複製並貼上以下自訂 SQL 查詢,並將內容取代為關 於表的資訊:

Select [*Static Column*]

- , '*New Value (from Column Header 1)*' as [*New Column Header*]
- , [*Pivot Column Values 1*] as [*New Values*]

From [*Table*]

Union ALL

Select [*Static Column*]

- , '*New Value (from Column Header 2*' as [*New Column Header*]
- , [*Pivot Column Values 2*] as [*New Values*]

From [*Table*]

Union ALL

Select [*Static Column*]

- , '*New Value (from Column Header 3*' as [*New Column Header*]
- , [*Pivot Column Values 3*] as [*New Values*]

From [*Table*]

如果以下條件為真:

- <sup>l</sup> *Static Column(* 靜態欄*)* :*Table(* 表*)* 中列( 維度和度量) 的逗號分隔清單,不應 該包括在樞紐分析表中。
- New Value (from Column Header 1-3)( 新值( 來自欄標題 1-3)) : 您為原始欄標 題提供的新名稱,用作樞紐分析表中的列值。
- <sup>l</sup> *Pivot Column Values 1-3(* 樞紐分析表列值 *1-3)* :需要對其值進行樞紐分析以轉 換成單一列的列。
- <sup>l</sup> *New Column Header(* 新欄標題*)* :為新欄提供的名稱,此新欄包含 *[New Value (from Column Header 1-3)] (* 新值*(* 來自欄標題 *1-3) )* 中的新列值。
- <sup>l</sup> *New Values(* 新值*)* :為新欄提供的名稱,此新欄包含 *[Pivot Column Values 1-3] (* 樞紐分析表欄值 *1-3)* 中的原始值。
- <sup>l</sup> *Table(* 表*)* :連線到的表。
- 4. 按一下 [**OK**] ( 確定) 。

# 使用 Data Interpreter 清理 Excel、CSV、PDF 和 Google Sheets 中的資料

透過 Excel 試算表跟蹤資料時,您在建立試算表時會考慮人機界面。為了使試算表易於閱 讀,您可能會包括像標題、堆疊式標頭、注釋這樣的內容,並可能包括空列和空欄來增加 空白空間,而且還可能有多個資料標籤。

如果要在 Tableau 中分析此資料,這些美觀的內容可能會使 Tableau 很難解讀您的資料。 Data Interpreter 的作用就在於此。

提示**:**儘管不再支援 Tableau 的 Excel 外接程式,但 Data Interpreter 仍可說明您對資 料進行重整,以便在 Tableau 中分析。

## Data Interpreter 有什麼作用?

Data Interpreter 能夠讓您在清理資料時先拔頭籌。它可以檢測並繞過標題、注釋、頁腳、空 儲存格等內容,從而確定資料集中的實際欄位和值。

它甚至可檢測到附加的表和子表,以便可以獨立於其他資料使用資料的子集。

Data Interpreter 發揮它的魔力之後,您可以檢查它的工作,確保它捕獲並正確標識了您所 需的資料。然後,您可以進行任何必要的調整。

選取要使用的資料之後,您可能還需要執行一些額外的清理步驟,比如對資料進行樞紐分 析、拆分欄位或新增篩選器,以便在開始分析之前將資料塑造成所需的形式。

附註**:**如果您需要的更多資料清理工作超出了 Data Interpreter 的能力範疇,請嘗試 [Tableau](https://www.tableau.com/zh-tw/products/prep) Prep。

開啟 Data Interpreter 並檢視結果

- 1. 從 **[**連線**]** 窗格中,連線到 Excel 試算表或其他支援 Data Interpreter 的連接器,例如文 字 (.csv) 檔案、PDF 檔案或 Google Sheets。
- 2. 將一個表拖到畫布上( 如果需要) ,然後在 **[**資料來源**]** 頁面上的左側窗格中,選中 **[**使用 **Data Interpreter]** 核取方塊,確定 Data Interpreter 是否可說明清理您的資料。

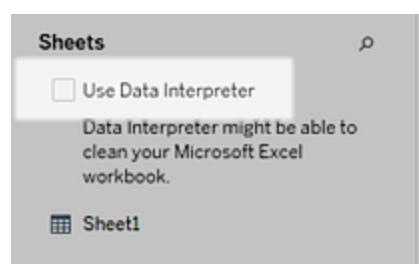

附註**:**當您使用 Data Interpreter 清理您的資料時,Data Interpreter 會清理與資 料來源中的連線關聯的所有資料。Data Interpreter 不會變更基礎資料。

3. 在 [資料] 窗格中,按一下 **[**檢視結果**]** 連結,檢視 Data Interpreter 的結果。

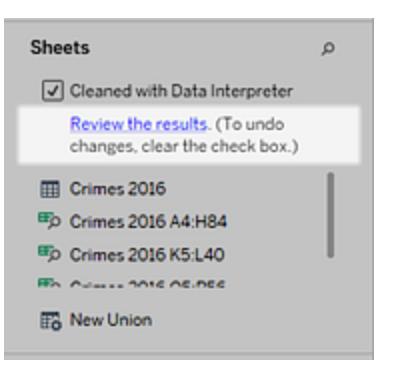

您的資料來源的副本將在 Excel 中 **[**資料解譯器的鍵**]** 標籤上開啟。檢視鍵以瞭解如 何閱讀結果。

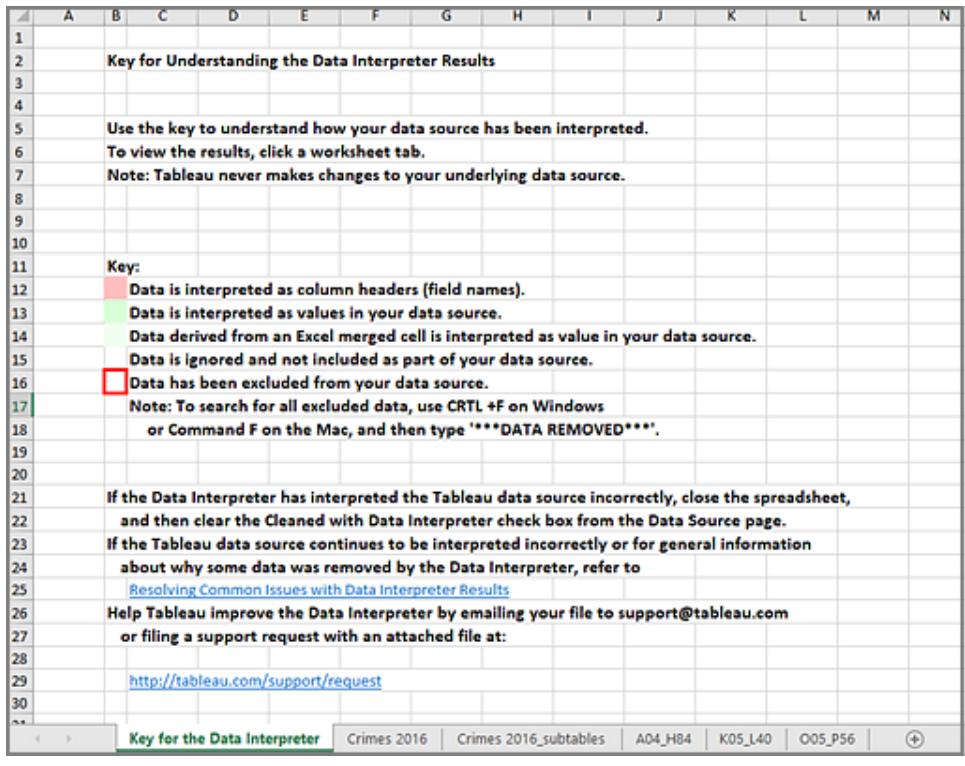

4. 按一下每個標籤以檢視 Data Interpreter 如何解讀資料來源。

如果 Data Interpreter 發現了附加的表(也稱為找到的表或子表),則會透過劃定這些 表的儲存格範圍在 [<工作表名稱>\_subtables] 標籤中標識它們。此外還會為每個子 表包括一個單獨的標籤,進行色彩編碼來標識標頭和資料列。

如果 Data Interpreter 未提供預期結果,請清除 **[**使用 **Data Interpreter** 清理**]** 核取方 塊以使用原始資料來源。

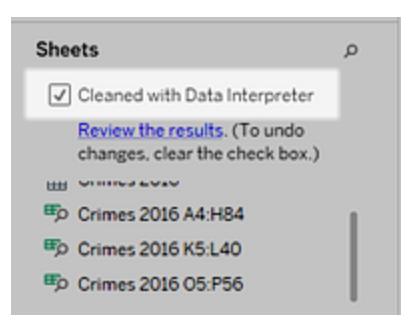

5. 若要將當前表替換為任何找到的表,請將當前表拖離畫布,然後將要使用的找到的 表拖到畫布上。

如果 Data interpreter 錯誤地標識了找到的表的範圍,請在將找到的表拖到畫布後, 按一下該表上的下拉箭頭,然後選取 **[**編輯找到的表**]** 來調整找到的表的角( 表的左 上儲存格和右下儲存格) 。

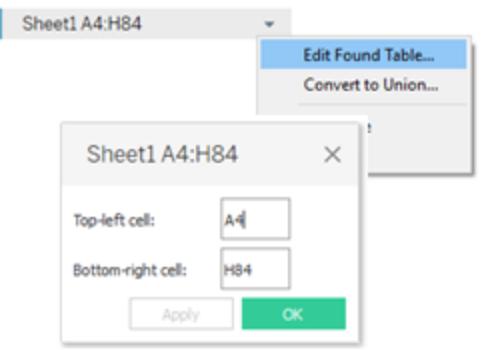

6. 有了想要使用的資料之後,您可以向資料應用任何其他清理操作,以便可對其進行 分析。

## Data Interpreter 範例

在本例中,我們要連線到一個 Excel 試算表,其中包含 2016 年按城市和州列出的暴力犯罪 資料。此試算表在一個工作表中包括多個表,並包括一些額外的格式設定。

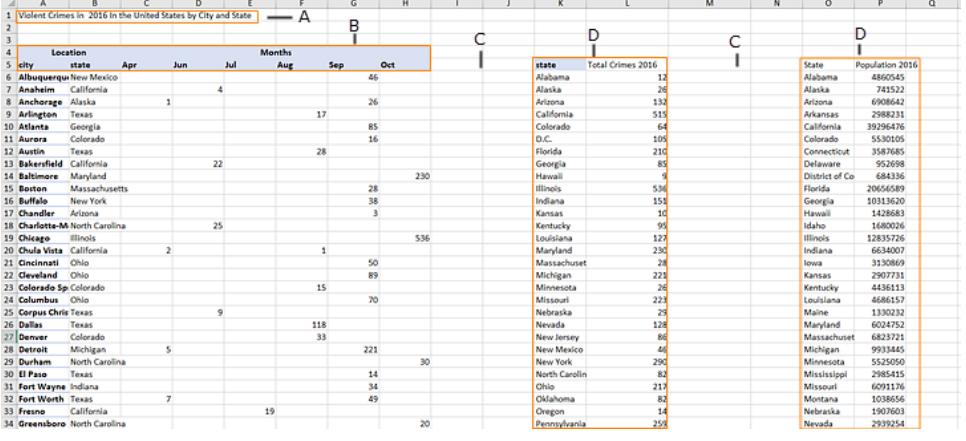

- A. 標題
- B. 合併的標頭儲存格
- C. 額外的空白空間
- D. 子表

此試算表中額外的格式設定讓 Tableau 難以確定欄位標題和值是什麼。

作為替代,它會縱向讀取資料並為每個列指派預設值 F1、F2、F3( 欄位 1、欄位 2、欄位 3) 等。空白儲存格被讀取為 null 值。

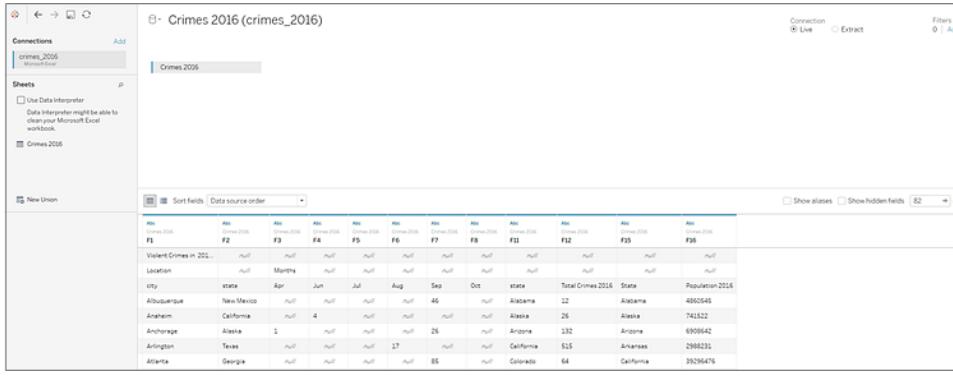

為了確定 Data Interpreter 是否能幫助清理此資料集,我們選取了 **[**使用 **Data Interpreter]**  $\sim$ 

Data Interpreter 檢測到欄位的正確標題、移除了額外的格式設定,並找到了若干子表。這 些子表列在 [資料] 窗格的 **[**工作表**]** 部分,並使用原始工作表名稱及每個子表的儲存格範 圍命名。

本例中有三個子表:**[Crimes 2016 A4:H84]** 、 **[Crimes 2016 K5:L40]** 和 **[Crimes 2016 O5:P56]** 。

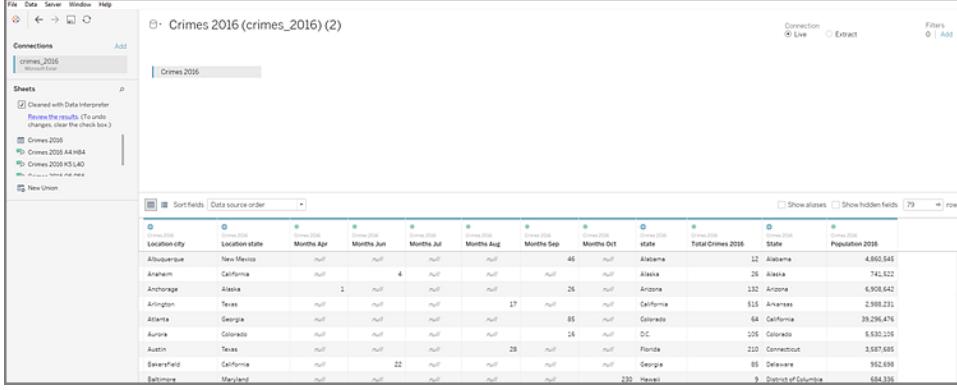

為了更仔細地檢查 Data Interpreter 的結果,我們在 [資料] 窗格中按一下 **[**檢視結果**]** 連結來 檢視已新增注釋的試算表副本。

在這裡我們會看到原始資料的副本,其已進行色彩編碼來確定那些資料標識為標頭資料, 哪些資料標識為欄位值。

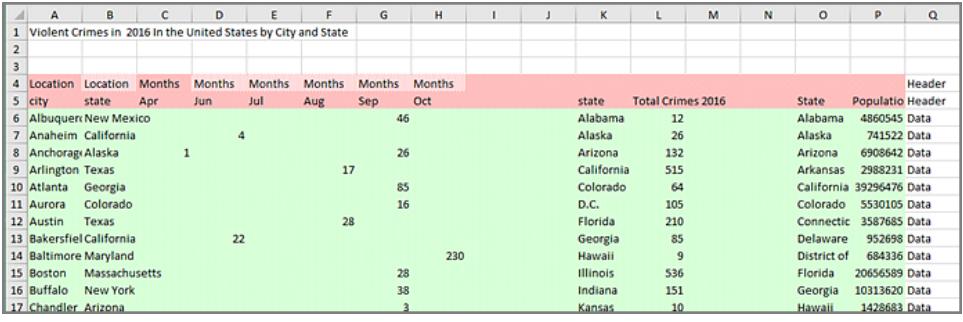

下一個標籤顯示 Data Interpreter 找到的子表,其輪廓線透過儲存格範圍劃定。

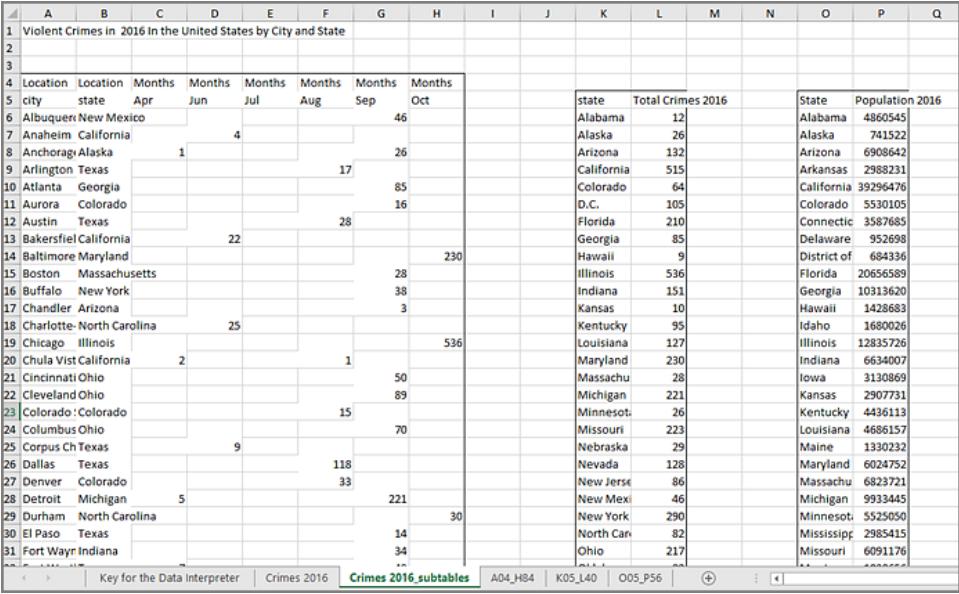

在本例中,第一個子表 **[Crimes 2016 A4:H84]** 包含我們想要處理的主要資料。若要將此 表用作我們的資料表,只需將原始表拖離畫布,然後將新表拖到畫布上即可。

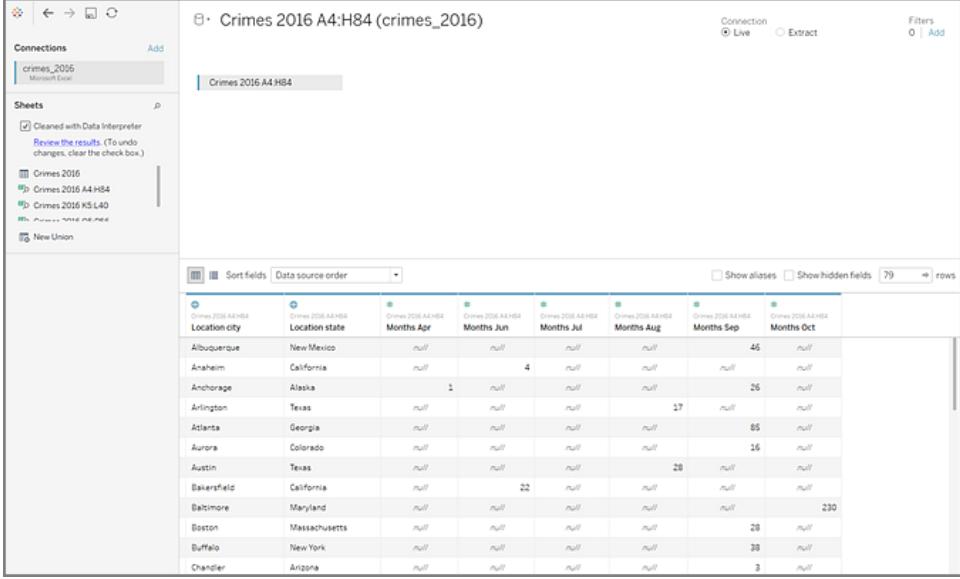

畫布中有了我們想要處理的資料之後,我們可以對資料進行一些額外的清理。例如,我們 可以:

- <sup>l</sup> 變更欄位名,使它們表示城市、州/市/縣和月份名稱。
- <sup>l</sup> 對月份欄位進行樞紐分析。
- <sup>l</sup> 拖入第三個子表 **[Crimes 2016 o5:P56]** ,並將其聯接到第一個子表的 **[State] (** 州**)** 欄 位上,以包括州人口數進行分析。
- <sup>l</sup> 隱藏由於聯接而增加的任何重複欄位。

結果可能如下所示:

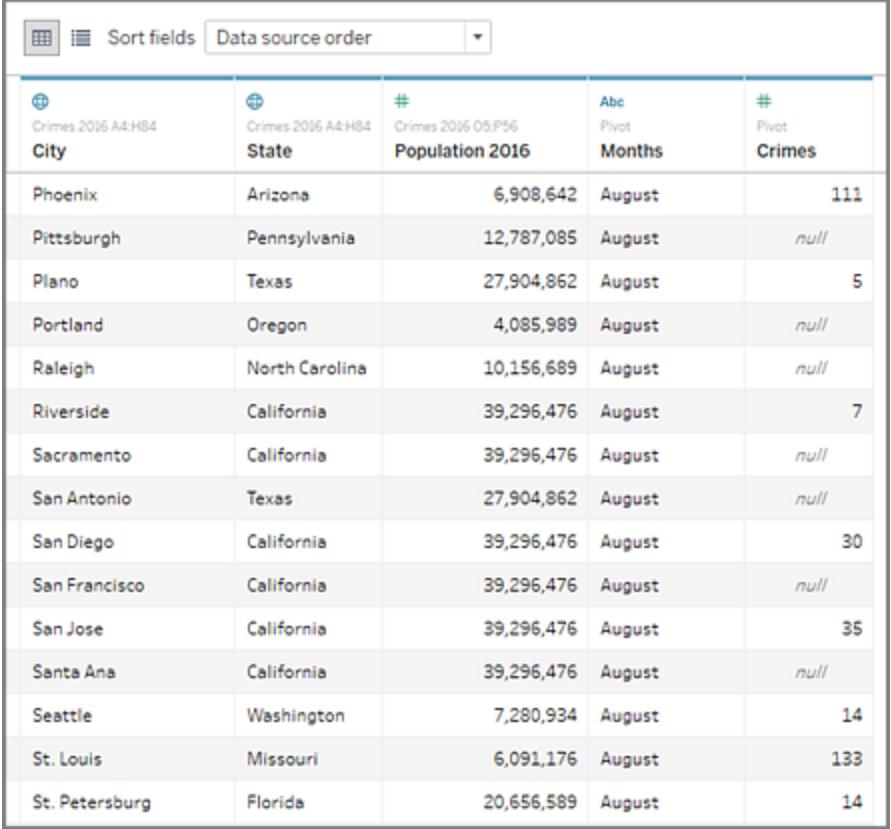

現在我們已準備好在 Tableau 中開始分析資料。

## Data Interpreter 何時不可用

Data Interpreter 選項可能會因以下原因而不可用:

- <sup>l</sup> 資料來源已具有 **Tableau** 可以解釋的格式**:**如果 Tableau Desktop 無需 Data Interpreter 的額外幫助就能處理獨特的格式設定或無關的資訊,則 Data Interpreter 選 項不可用。
- <sup>l</sup> 許多列或許多欄**:**在資料具有以下屬性時,Data Interpreter 選項不可用:
	- <sup>l</sup> 資料包含超過 2000 欄。
	- <sup>l</sup> 資料包含超過 3000 列和超過 150 欄。

<sup>l</sup> 資料來源不受支援**:**Data Interpreter 僅可用於 Microsoft Excel、文字 (.csv) 檔案、PDF 檔案和 Google Sheets。對於 Excel,資料必須為 .xls 和 .xlsx 格式。

# 將一個欄位拆分為多個欄位

如果您的資料中有包含多個資訊單元的字串欄位( 例如,客戶的名字和姓氏) ,則可以將 該欄位中的值拆分為多個單獨的欄位。

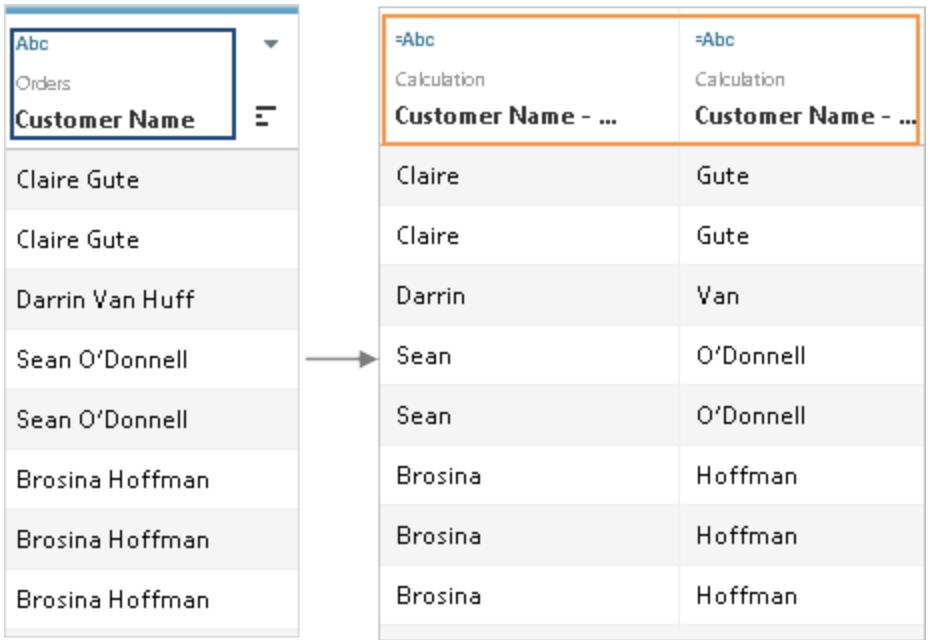

您可以使用 Tableau Desktop 中的分割選項,基於分隔符號或欄位的每一列中存在的重複 值模式來分離值。在「客戶名稱」範例中,常見的分隔符號是名字和姓氏之間的空格 (" ")。

## 找到「分割」選項

Tableau Desktop - 但不是在瀏覽器中進行 Web 編輯 - 具有用於自動或自訂分割的功能表 選項。這些基於「分割」字符串函數,也可以在計算中手動使用,以完全控制分割。

並非所有資料來源都支援「分割」。您可以透過檢查「分割」及「自訂分割」功能表選項判斷 資料是否支援 [SPLIT](https://help.tableau.com/current/pro/desktop/zh-tw/functions_functions_string.htm#SPLIT) 函數:

<sup>l</sup> 在「資料來源」頁面上,查看「分割」和「自訂分割」功能表。

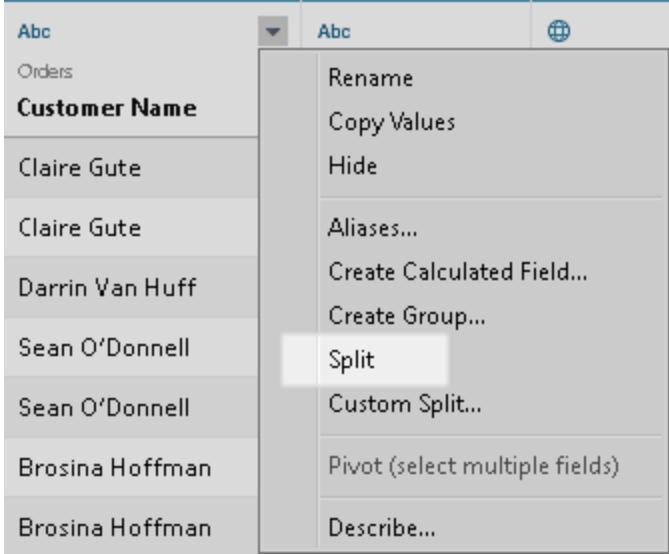

• 在工作表的「資料」窗格中,檢查「轉換」>「分割」和「自訂分割」功能表。

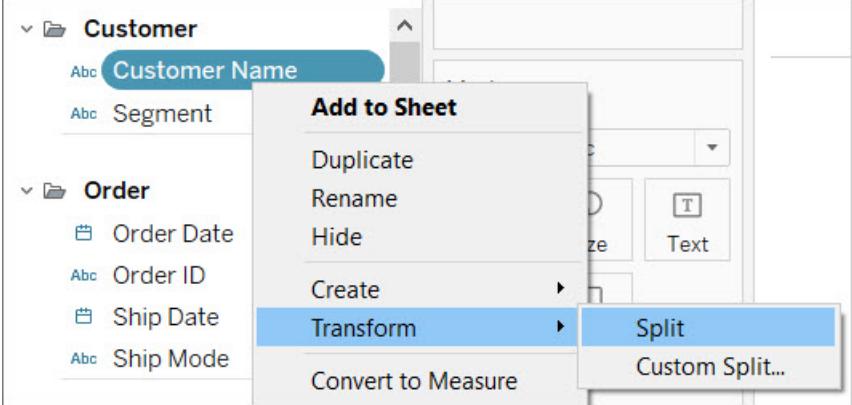

網頁分割

網頁製作不支援從功能表的分割。如果在使用瀏覽器時要分割資料,可以手動建立 SPLIT 計算。請參閱[從功能表分割的替代方法](#page-1038-0) 在分頁843。

分割欄位

可基於 Tableau 在欄位中檢測到的常用分隔符號自動拆分字串欄位。您也可以手動定義分 割

根據連線類型,分割可將欄位的值自動分隔成多個新欄位,最多是十個。

自動分割欄位

在「資料來源」頁面的格線中,按一下欄位名稱旁邊的下拉箭頭,然後選取「分割」。

在 [資料] 窗格中,以右鍵按一下要拆分的欄位,然後選取 **[**變換**]** > **[**拆分**]** 。

分割的結果是標準計算欄位,可以像任何其他計算欄位一樣進行編輯或刪除。分割產生 的新欄位的資料類型可能因 Tableau 檢測到的模式組合而異。

使用自訂分割來分割欄位

使用自訂分割選項可以更好地控制分割。您可以指定分隔符號並選擇在分隔符號的前 N 次出現、最後 N 次出現或在所有出現處分割值。

在「資料來源」頁面格線中,按一下欄位名稱旁邊的下拉箭頭。選取 **[**自訂拆分**]** 。

在「資料」窗格中,以右鍵按一下要分割的欄位,然後選取「轉換」>「自訂分割」。

自訂分割所產生新欄位的資料類型始終會形成字串資料型別。

附註**:**在某些情況下,如果自動分割在產生新欄位時花費的時間太長,或 Tableau 找不到常用分隔符號,則會顯示自訂分割對話方塊。

如果每個值得分隔符號的數量各部相同,自訂分割很有用。在這些情況下不能使用自動 分割。

例如,假設「員工資訊」欄位具有以下值:

- jsmith| accounting | north
- dnguyen | humanresources
- Iscott | recruiting| west
- karnold | recruiting | west

可將自訂分割分設定為在管道字符( "|") 上分割並分割所有列。如果值沒有區域,該列的 第三個結果欄位將為空。

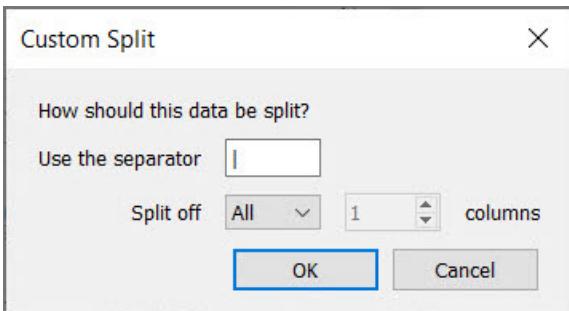

<span id="page-1038-0"></span>從功能表分割的替代方法

#### 使用 **SPLIT** 功能手動分割

SPLIT 函數的工作方式類似於自訂分割,但每次計算僅返回一個結果欄位。您定義分隔符 號並通過提供權杖號碼指定要返回的值。

例如,要將客戶名稱分割為名字和姓氏,請建立兩個計算欄位:

- 名: SPLIT([Customer Name], " ", 1)
- <sup>l</sup> 姓:SPLIT([Customer Name], " ", 2)

「員工資訊」範例( 例如「jsmith| accounting | north」) 將使用三個計算欄位:

- <sup>l</sup> 使用者名稱:SPLIT([Employee Info], |, 1)
- <sup>l</sup> 部門:SPLIT([Employee Info], |, 2)
- <sup>l</sup> 區域:SPLIT([Employee Info], |, 3)

更多資訊請參閱 [SPLIT](https://help.tableau.com/current/pro/desktop/zh-tw/functions_functions_string.htm#SPLIT) 函數。

#### 使用 **LEFT** 和 **RIGHT** 函數手動分割

如果您的使用案例更多的是擷取字串的特定部分而不是基於分隔符號分割,則可以使用 LEFT 和 RIGHT 函數。它們僅根據指定的字元數返回字串的一部分。

例如,如果某列的值為 IGW8892:

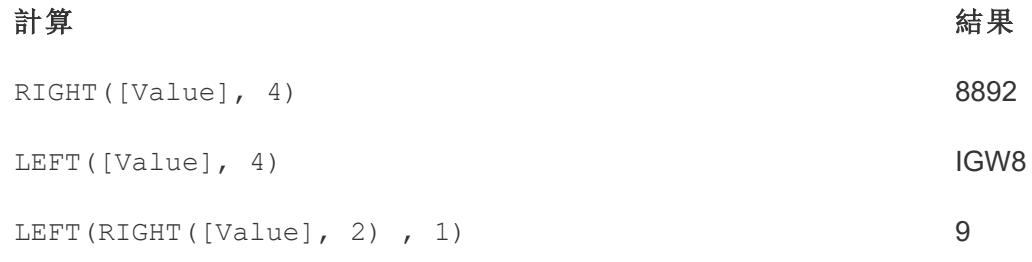

更多資訊請參[閱字串函數](#page-2132-0) 在分頁1937中的 LEFT 和 RIGHT。

#### 在包含混合分隔符號的欄位中使用規則運算式

如果分隔符號類型不同,則無法自動分割欄位。例如,假設某個欄位包含以下值:

- smith.accounting
- dnguyen-humanresources
- Iscott\_recruiting
- karnold\_recruiting

在這種情況下,請考慮使用規則運算式擷取所需資訊。有關詳情,請參閱[其他函數](#page-2254-0) 在分 頁[2059](#page-2254-0)。

## 使用分割和自訂分割

使用分割和自訂分割時要記住的事項。

- <sup>l</sup> 新欄位不能用作鍵來聯結資料表,但可用於混合資料來源。
- <sup>l</sup> 新欄位不能用於樞紐。
- <sup>l</sup> 集、群組、參數和資料桶不支援分割和自訂分割選項。
- <sup>l</sup> Microsoft SQL Server 只允許有最多四個拆分欄位。
- <sup>l</sup> 要產生十個以上新欄位,請考慮多次分割。可以在第一次分割後仍包含多條資訊的 欄位上再次使用發呢個。

## 拆分和自訂拆分疑難排解

使用分割和自訂分割時可能遇到的問題:

- <sup>l</sup> 拆分和自訂拆分選項對於支援的資料來源類型缺失**:**拆分和自訂拆分選項只可用 於字串資料型別的欄位。
- <sup>l</sup> 空值**:**建立分割和自訂分割後,新欄位可能包含空值或完全不包含值。預期的新欄 位沒有值時,則會出現 Null 值或空儲存格。
- <sup>l</sup> 資料已移除**:**Tableau 可能使用欄位值的部分作為分隔符號。如果使用欄位值的一 部分作為分隔符號,那些值將不再出現在新欄位中。 例如:

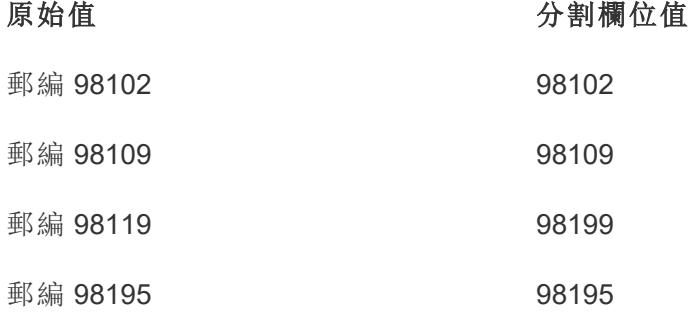

該分割不會為「Zip-」建立單獨的欄位,因為將整個字串作為分隔符號使用。

## 篩選資料來源中的資料

您可以在資料來源上建立篩選器,從而減少資料來源中的資料量。在 Tableau Cloud 和 Tableau Server 中進行製作時,Creator 可以使用此功能。

如果依據已設定資料來源篩選器的資料來源建立擷取,則那些篩選器會被自動推薦作為 擷取篩選器,並且將出現在 [擷取] 對話方塊中。那些推薦的篩選器無需出現在擷取篩選器 清單中,並且可在不影響現有資料來源篩選器集的情況下安全移除。

當您發佈工作簿或資料來源時,資料來源篩選器對於限制使用者可檢視的資料十分有用。 當您將資料來源發佈到 Tableau Server 時, 資料來源及關聯的檔案或擷取將作為一個整體 傳輸到伺服器。在發佈資料來源時,您可以定義下載或修改資料來源的存取權限,也可以 選取可透過 Tableau Server 以遠端方式針對該資料來源發出查詢的使用者和群組。當使用 者具有查詢使用權限而沒有下載使用權限時,您可以共用具有計算欄位、別名、群組、集 等內容的豐富資料模型 — 但僅用於查詢。

並且,查詢已發佈資料來源的使用者將絕不能夠檢視或修改最初發佈的資料來源上存在 的任何資料來源篩選器,但所有使用者查詢將受那些資料來源篩選器制約。透過這種方式 ( 例如針對特定使用者和群組篩選維度,或基於固定或相對日期範圍定義資料來源篩選 器) 可以非常方便地提供受限制的資料子集。這對於實現資料安全性通常很有用,並且它 還允許您管理 Tableau Server 最終代表使用者查詢的遠端資料庫的效能。對於主要依賴於 分區或索引的系統,資料來源篩選器可以在很大程度上控制 Tableau 發出的查詢的效能。

## 建立資料來源篩選器

建立資料來源篩選器的主要方式是透過資料來源頁面建立。

#### 建立資料來源篩選器

1. 在資料來源頁面上,按一下頁面右上角 [篩選器] 部分中的 **[**新增**]** 。

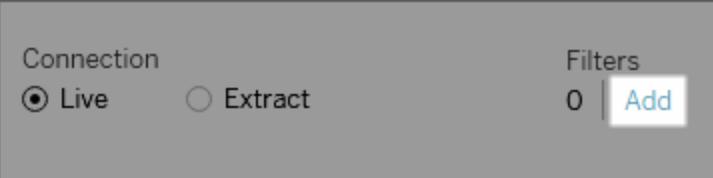

若要在工作表上建立資料來源篩選器,請以右鍵按一下( 在 Mac 上,Control+按一 下) 資料來源,並選取 **[**編輯資料來源篩選器**]** 。

不管您是從 [資料來源] 頁面還是工作表中開始,您都會看到 [編輯資料來源篩選器] 對話方塊,列出了任何現有的資料來源篩選器。

- 2. 按一下 **[**新增**]** 開啟列出資料來源中所有欄位的 [新增篩選器] 對話方塊。
- 3. 按一下以選取要篩選的欄位;然後指定應如何對欄位進行篩選,就像您在 [篩選器] 架上對欄位進行操作一樣。

若要新增其他資料來源篩選器,請重複此過程。

全域篩選器和資料來源篩選器

建立資料來源篩選器時,任何使用該資料來源的全域篩選器將自動顯示在**[**編輯資料來源 篩選器**]** 對話方塊中。

在 Tableau Desktop 中,您可以將全域篩選器提升為資料來源篩選器。若要將全域篩選器 提升為資料來源篩選器,請按一下 **[**確定**]**。

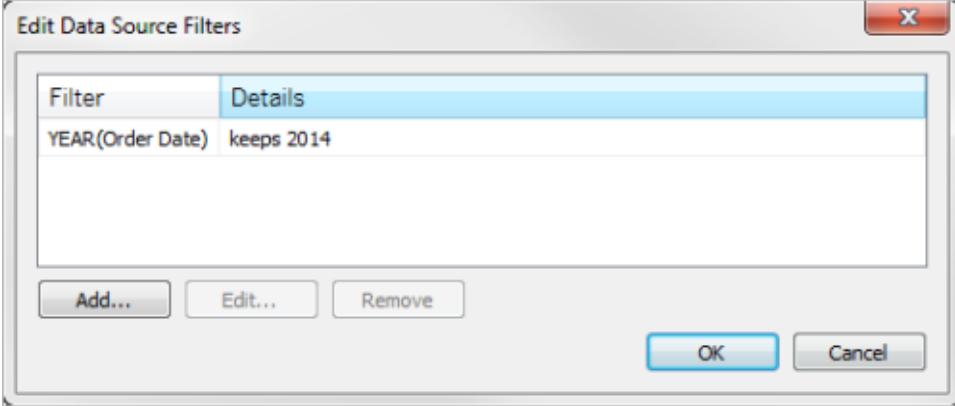

如果您在 Tableau Desktop 中將全域篩選器提升為資料來源篩選器,則該全域篩選器在工 作簿的工作表中將不再可見( 因為它變成了資料來源篩選器) 。

重要資訊:請注意,您不需要在 **[**編輯資料來源篩選器**]** 對話方塊中選取全域篩選器 以對其進行提升。當您按一下 **[**確定**]** 時,將提升清單中的所有全域篩選器。

若要阻止將全域篩選器提升為資料來源篩選器,請在 **[**編輯資料來源篩選器**]** 對話 方塊中選取全域篩選器,然後按一下 **[**刪除**]**。

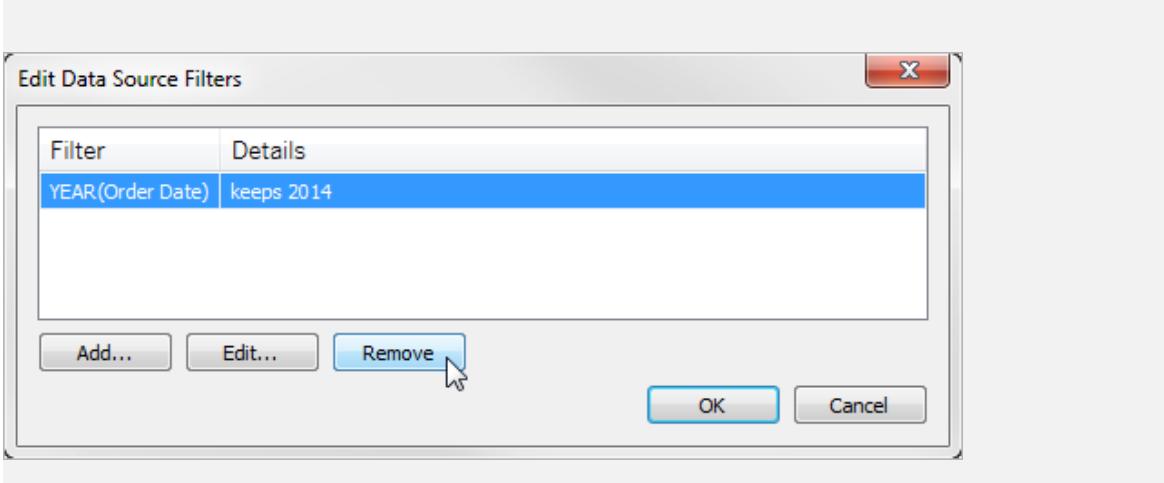

## 瞭解欄位類型偵測和命名改進之處

Tableau 使用一組常用的模式來檢測和轉換資料,以便您更輕鬆地與資料交互。例如,當 您使用「資料」窗格中的欄位時,Tableau 將從資料來源獲取資料,檢測其類型,並將其分 為維度和度量。

附註**:**Tableau 絕不會變更基礎資料。

Tableau 還能檢測應被視為維度的欄位,並透過使欄位名稱變得更易讀對欄位名稱進行了 清理。只有在來自資料來源中的列標題的欄位名稱符合下述模式或條件時,您才會看到這 些改進。

### 新增至基礎資料的新欄位

如果您在基礎資料中新增欄位,然後重新整理 Tableau 中的資料來源,新增的欄位會保留 其原始資料庫名稱。如果您想要 Tableau 自動重新命名這些欄位,則需要建立到該同一資 料來源的新連線。

如果您更希望保留基礎資料中的欄位類型和欄位名稱,請參閱本文末尾的撤銷 [Tableau](#page-1047-0) 所 [做的變更](#page-1047-0)部分。

## 被視為維度的欄位

包含某些關鍵字的欄位名稱將被視為維度,即使這些欄位的值是數值。

#### 關鍵字 Code、Key 和 ID

包含以下關鍵字並且符合列出的條件的欄位名稱將被視為維度而不是度量。

## 條件**:**

- 包含關鍵字 Code、ID 或 Key。
- <sup>l</sup> 透過非字母字元將關鍵字與欄位名稱中的其他文字分隔、關鍵字全大寫或者首字 母在混合了大小寫的欄位名稱中為大寫。
- <sup>l</sup> 關鍵字出現在欄位名稱的開頭或末尾,並且具有前導或尾隨的非字母字元。在中 文、日文和韓文中,關鍵字必須位於欄位名稱的末尾。

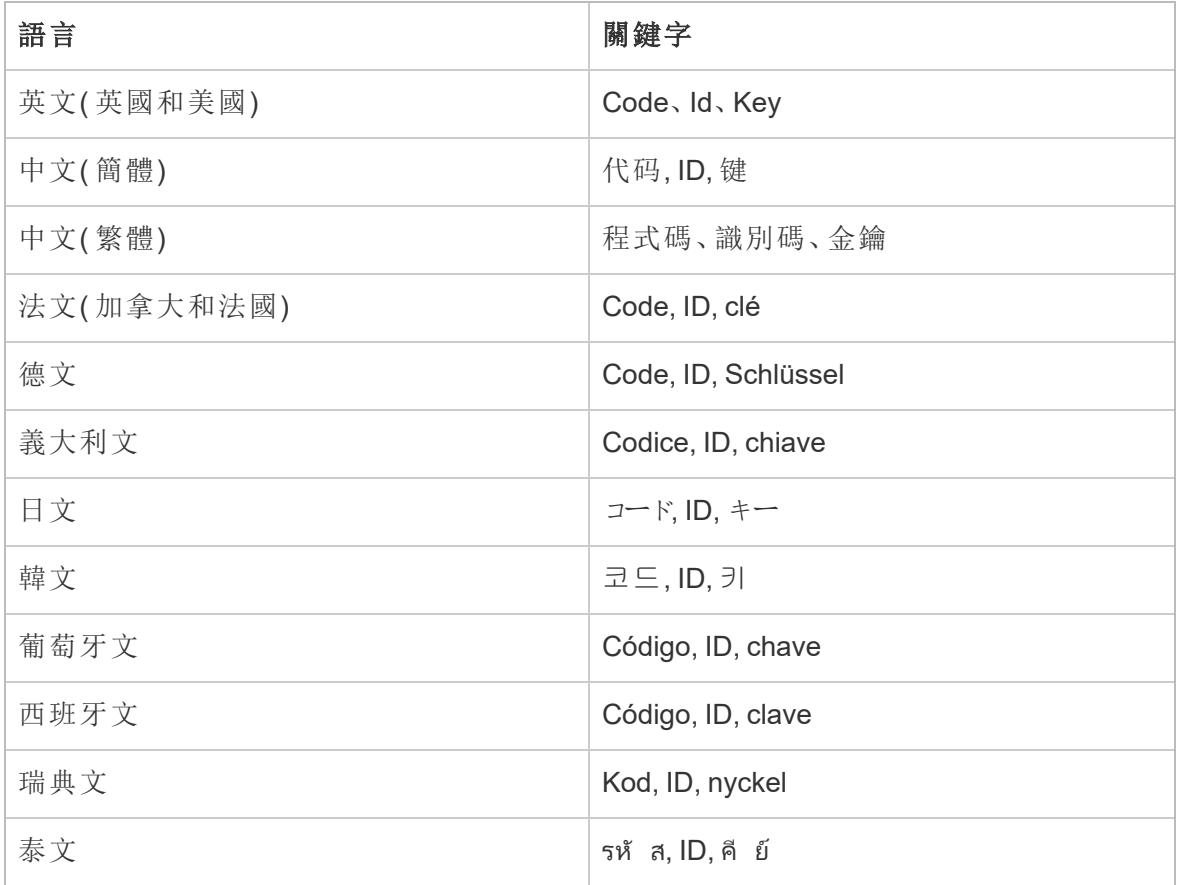

## 關鍵字 Number、Num 和 Nbr

以 Number、Num 或 Nbr 結束的欄位名稱被視為維度而不是度量。例如,「Record Number」 被視為維度,但「Number of Records」並非如此。此外,韓文的欄位名稱不能超過四個字 元。

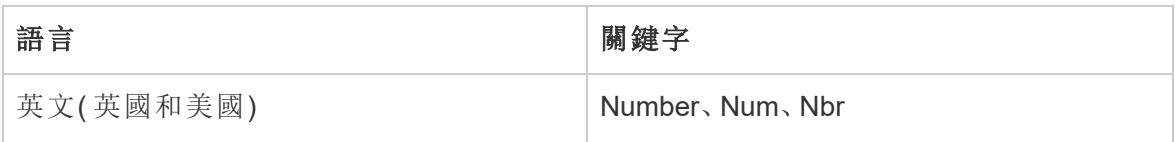
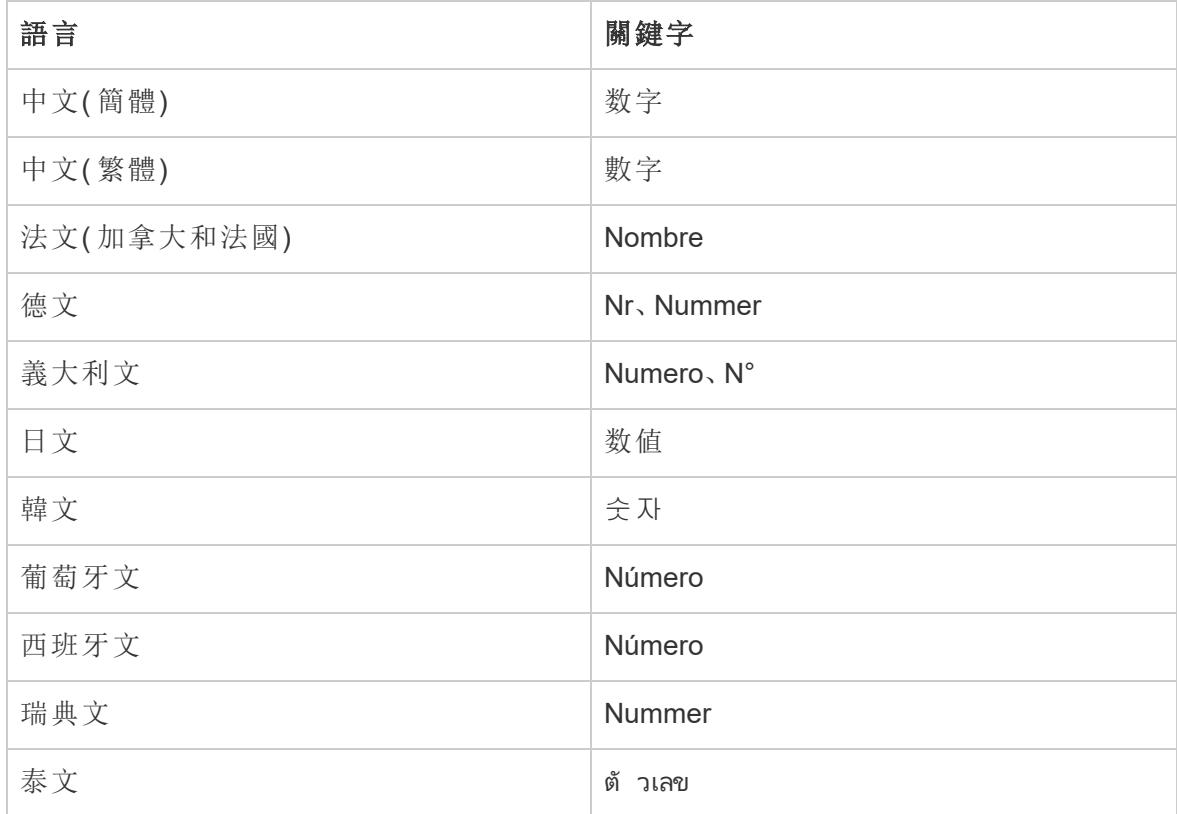

## 與日期相關的關鍵字

包含被識別為日期部分的關鍵字的欄位名稱將被視為維度。這些欄位名稱只有包含一個 與日期無關的附加詞才能符合資格。例如,「Fiscal Year」被視為維度,但「Fiscal Year Information」並非如此。此外,中文的欄位名稱不能超過四個字元,並且不能包含數位。日 文和韓文的欄位名稱不能超過四個字元。

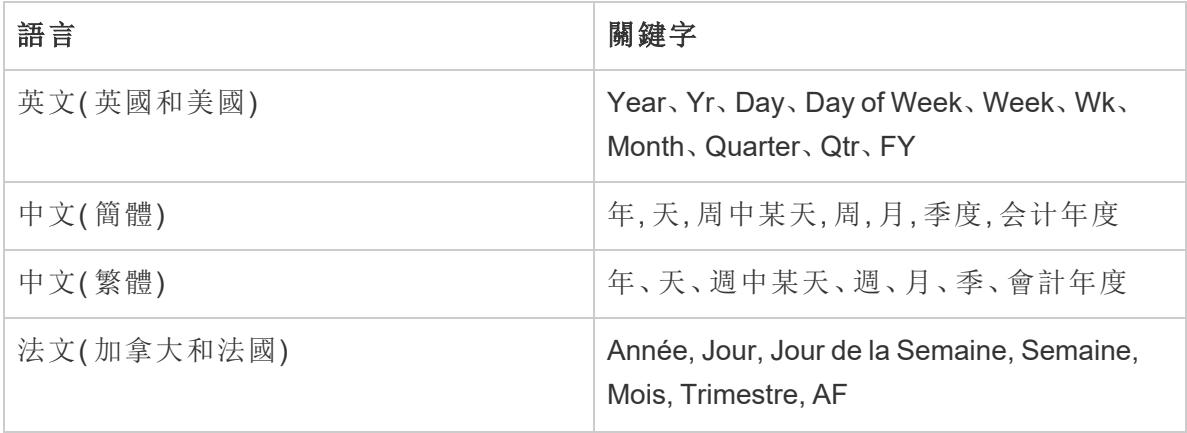

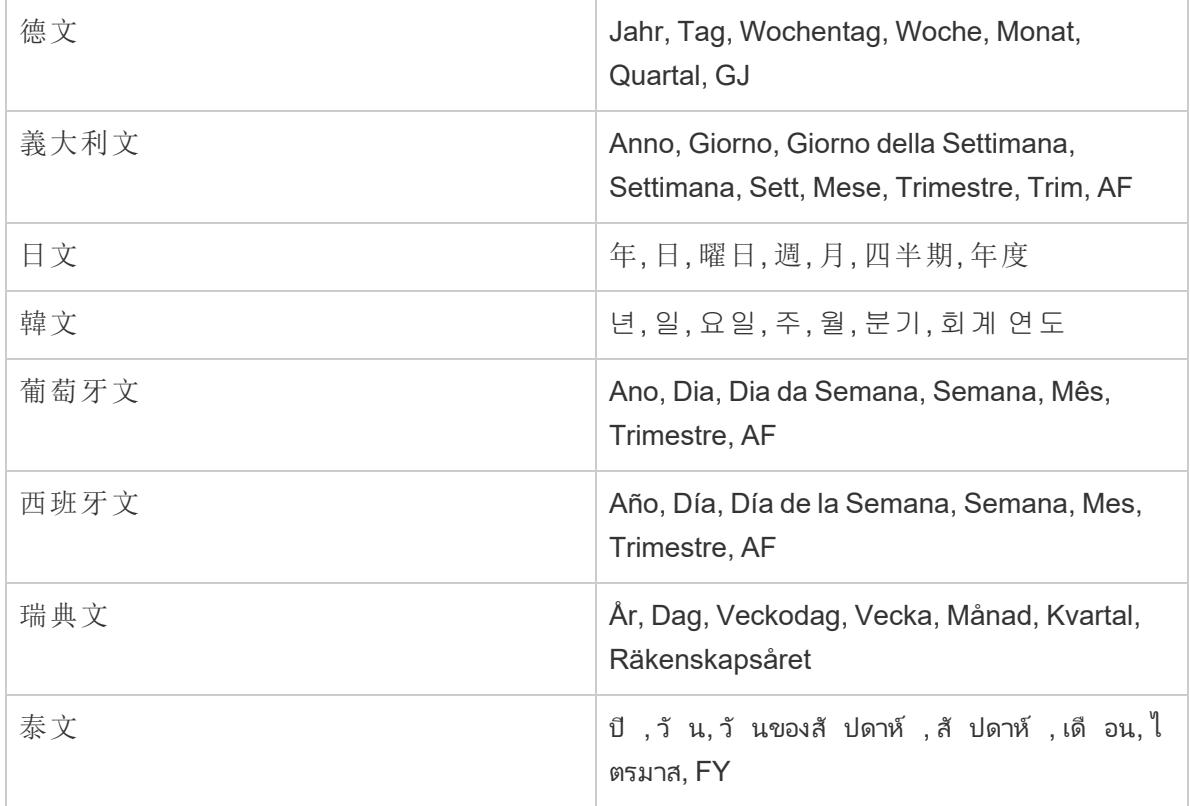

# 欄位名稱的清理

包含特定字元或以某種方式大寫的欄位名稱將被重新命名。包含方括弧的欄位值會自動 轉換成圓括弧。

具有底線、空格或定位字元的欄位名稱

欄位名稱中非前導和尾隨的底線 (\_) 字元將被轉換為空格 ( ) 字元。欄位名稱中的回車符 或分行符號將被移除。但是,包含前導底線的欄位名稱會保持不變。此外,欄位名稱中的 前導和尾隨空格會被移除。這種類型的欄位名稱清理僅適用於英文、法文、德文、葡萄牙 文和西班牙文。

範例 **1:**欄位名稱「Country\_Name」被轉換為「Country Name」。

範例 **2:**欄位名稱「\_Days\_On\_Market」被轉換為「\_Days On Market」。

在一列中含有多個底線的欄位名稱會保持不變。例如,「Country\_\_Name」保留為 「Country\_\_Name」。

若欄位名稱包含多個定位字元,定位字元會轉換為底線。

欄位名稱和大寫

使用全大寫字母以及非字母字元的欄位名稱會被轉換為全小寫字母( 緊跟在非字母字元 後的字元除外) 。

此外,使用全小寫字母的欄位名稱會被轉換,其首字母將大寫。

這種類型的欄位名稱清理僅適用於英文、法文、德文、葡萄牙文和西班牙文。

範例 **1:**欄位名稱「PC1」被轉換為「Pc1」。欄位名稱「COUNTRY\_NAME」被轉換 為「Country Name」。但是,「Budget COGS」保留為「Budget COGS」。

範例 **2:**欄位名稱「FDA」無變化。但是,欄位名稱「FDA\_Sales」被轉換為「Fda Sales」。

範例 **3:**欄位名稱「age」被轉換為「Age」。

空格字元將新增到包含混合大小寫以及非字母字元的欄位名稱的大小寫邊界。

範例**:**欄位名稱「ThisCase」會被轉換為「This Case」。

長度為兩到三個字母的欄位名稱

長度為兩到三個字母且作為多詞短語一部分的欄位名稱會被轉換,轉換後該詞中的每個 字母均大寫( 除非長度為兩到三個字母的該詞包含母音字母,即 a、e、i、o 或 u) 。

範例**:**欄位名稱「Unit Qty」會被轉換為「Unit QTY」。但是,欄位名稱「Sales Amt」 會保留為「Sales Amt」。

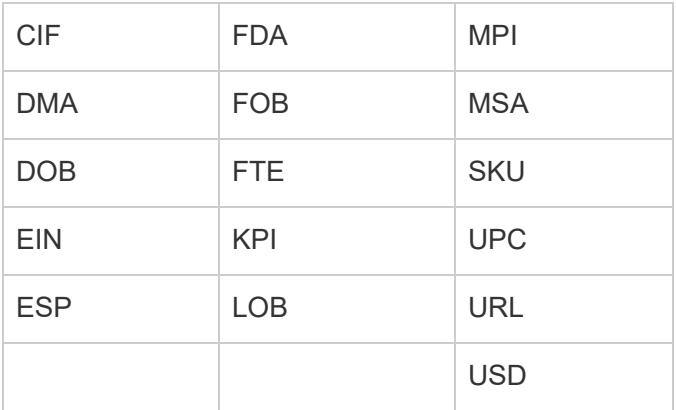

多個三字母的縮寫將被轉換為全大寫。三字母縮寫的範例包括以下縮寫:

以下欄位名稱將被轉換為全小寫字母,除非名稱出現在欄位名稱的開頭:

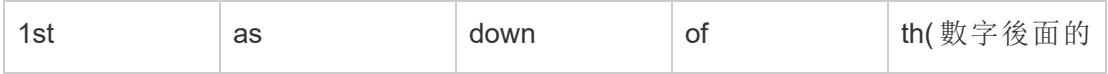

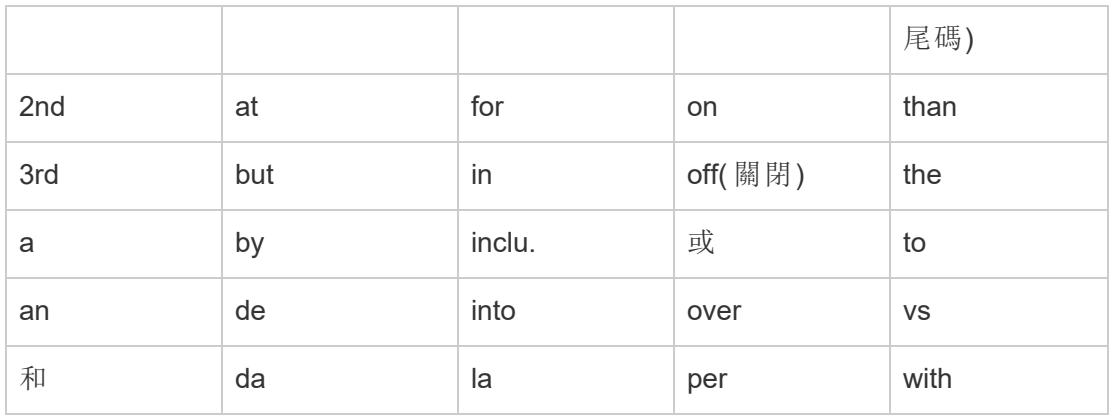

附註**:**長度為一個字母的欄位名稱的大小寫將保留不變。

# 撤銷 Tableau 所做的變更

如果您更希望保留基礎資料指定的欄位類型和欄位名稱,您可以在資料來源層級手動撤 銷 Tableau 所做的變更,或在應用程式層級自動撤銷。

## 手動撤銷變更

- 1. 開啟工作簿並轉到「資料來源」頁面。
- 2. 按一下要復原變更的欄位下拉箭頭,然後選取重設名稱。

## 如果希望變更多個欄位

- 1. 開啟工作簿並轉到「資料來源」頁面。
- 2. 可選擇性地按一下中繼資料網格按鈕。
- 3. **Ctrl** 並按一下 (Windows) 或按住 **Command** 並按一下 (Mac) 以選取包含要復原變更 的欄位。
- 4. 按一下任一個選取的欄位下拉箭頭並選取「重設名稱」。

<span id="page-1047-0"></span>若要在應用程式層級自動撤銷 Tableau 所做的變更,請按照[覆蓋自動欄位重新命名](http://kb.tableau.com/articles/howto/overriding-automatic-field-renaming?lang=zh-tw)一文 中的過程進行操作。此方法影響您從 Tableau Desktop 中的存取的所有資料來源。

# 擷取資料

資料擷取是與原始資料集分開儲存的資訊子集。它有兩個目的:提高效能以及利用原始 資料中可能不可用或不支援的 Tableau 功能。藉助建立資料擷取,可以透過套用篩選器和 設定其他限制來有效減少整體資料量。

建立資料擷取後,可以使用原始來源中的最新資料對其進行重新整理。在重新整理過程 中,可以靈活地選擇完整重新整理( 取代擷取中的所有現有內容) 或累加式重新整理( 僅包 含自上次重新整理以來的新列) 。

附註**:**從版本 2024.1 開始,Tableau 引入了一項功能,讓使用者能夠使用非唯一索引 鍵欄對擷取執行累加式重新整理。

擷取的優勢

- <sup>l</sup> 處理大型資料集:擷取可以處理大量資料,甚至達到數十億列。這讓使用者能夠有效 地處理大量資料集。
- <sup>l</sup> 改進的效能:與直接連線到原始資料的檢視相比,與利用擷取資料來源的檢視進行 互動可以帶來更好的效能。擷取可最佳化查詢效能,從而加快資料分析和視覺效果 的速度。
- <sup>l</sup> 增強的功能:擷取可提供對原始資料來源可能不可用或不支援的其他 Tableau 功能 的存取。

例如,使用者可以利用擷取來計算計數( 相異) ,從而實現更進階的計算和分析。

• 離線資料存取 (Tableau Desktop): 擷取允許離線存取資料。這意味著即使原始資料來 源不可用,使用者仍然可以在本機儲存、操作和使用資料。

建立擷取

Tableau 工作流程中有多個選項可用於建立擷取,但主要方法如下所述。

1. 連線到資料並在「資料來源」頁面上設定資料來源後,在右上角選取擷取,然後選取 編輯連結,以開啟「擷取資料」對話方塊。

Connection<br>
◯ Live © Extract | Edit Refresh 0 | Add<br>
Extract will include all data

- 2. 在資料儲存下,選取邏輯資料表或實體資料表。有關此步驟的協助,請參閱[資料儲](#page-1049-0) [存部](#page-1049-0)分。
- 3. 展開篩選器以設定篩選器,以便限制根據欄位及其值擷取的資料量。

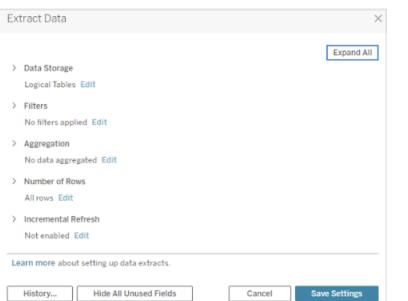

- 4. 選取彙總可視維度的資料,以使用度量的預設彙總來彙總度量。
- 5. ( 可選) 選取將日期匯總到指定的日期層級,例如年、月等。

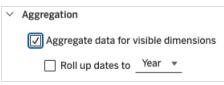

- 6. 選取要擷取的列數。可以擷取所有列、範例或前 N 列。
- 7. 選取「累加式重新整理」方塊,然後指示要重新整理的資料表,選擇資料庫中的列識 別新行,並可以選擇設定重新整理的最小日期範圍。
- 8. 完成後,選擇儲存設定。
- 9. 選取工作表索引標籤。這將啟動建立擷取。
- 10. 接下來,選取儲存擷取的位置。
- 11. 輸入擷取檔案名稱。
- 12. 選取「儲存」。若未顯示「儲存」對話方塊,請參閱「[擷取疑難排解](https://help.tableau.com/current/pro/desktop/zh-tw/extracting_data.htm#troubleshoot)」部分。

## 擷取欄位描述

<span id="page-1049-0"></span>建立擷取時,可以設定多個欄位。本節將引導您瞭解每個欄位。

### 資料儲存

在資料儲存下,可以選取邏輯資料表或實體資料表。邏輯資料表將資料來源中每個邏輯 資料表的資料儲存在一個擷取表中。另一方面,實體資料表將資料來源中每個實體資料 表的資料儲存在一個擷取表中。

## 邏輯資料表

若想要限制擷取中的資料量並使用其他擷取屬性( 例如篩選器、彙總或前 N 個) ,則應選 取邏輯資料表。

Tableau Desktop 和 Web 製作說明

- <sup>l</sup> 資料包含傳遞函數 (RAWSQL) 時,此選項也很有效。
- <sup>l</sup> Tableau 會使用邏輯資料表作為儲存擷取資料的預設結構。
- <sup>l</sup> 若選擇此選項且擷取包含聯結,則在建立擷取時將套用聯結。

### 實體資料表

若擷取由使用等效聯結合併的表組成,並且滿足使用實體資料表選項的條件,則應選取實 體資料表。此選項會在查詢時執行聯結,可能會提高效能並減小擷取檔案的大小。

使用實體資料表選項的注意事項。要使用實體資料表選項儲存擷取,擷取中的資料必須滿 足以下所有條件。

- <sup>l</sup> 實體資料表之間的所有聯結都是等效 (=) 聯結。
- <sup>l</sup> 用於關係或聯結之欄的資料類型相同。
- 未使用傳遞函數 (RAWSQL)。
- <sup>l</sup> 未設定累加式重新整理。
- <sup>l</sup> 未設定擷取篩選條件。
- <sup>l</sup> 未設定「前 N 個」或採樣。
- <sup>l</sup> 擷取儲存為實體資料表時,無法向其附加資料。
- <sup>l</sup> 對於邏輯資料表,不能將資料附加到具有多個邏輯資料表的擷取。

使用實體資料表選項的提示

在設定和使用擷取時,Tableau 一般建議您使用預設資料儲存選項「邏輯表」。在很多情況 下,擷取所需的某些功能(例如擷取篩選條件),僅在您使用「邏輯表」選項時可用。

#### 超過預期大小之擷取的「邏輯表」選項

應謹慎使用實體資料表選項,以協助解決特定情況,例如資料來源滿足使用實體資料表選 項的條件,且擷取的大小超過預期。若要確定擷取大小是否超過預期,使用「邏輯表」選項 之擷取中的列總和必須大於擷取建立前所有組合表的列總和。若遇到這種情況,請嘗試改 用實體資料表選項。

## 使用「實體資料表」選項時的替代篩選建議

使用「實體資料表」選項時,會停用有助於減少擷取中資料的其他選項,例如擷取篩選器、 彙總、前 N 個和取樣。如果需要減少使用「實體資料表」選項的擷取資料,請考慮使用以下 其中一項建議,先篩選資料,然後再將資料轉移至 Tableau Desktop:

## 連線到資料**,**並使用自訂 **SQL** 定義篩選器

不要連線到資料庫資料表,而是使用自訂 SQL 連線到資料。建立自訂 SQL 查詢時,請確 定它包含您需要減少擷取資料的適當篩選層級。有關 Tableau Desktop 中的自訂 SQL 的 詳情,請參[閱連線到自訂](https://help.tableau.com/current/pro/desktop/zh-tw/customsql.htm) SQL 查詢。

### 在資料庫中定義檢視

若您對資料庫具有寫入存取權限,請考慮定義僅包含擷取所需資料的資料庫檢視,然後 從 Tableau Desktop 連線到該資料庫檢視。

### 擷取的列層級安全性

如果要在列層級保護擷取資料,建議使用「實體資料表」選項來實現此目的。有關 Tableau 中列層級安全性的詳細資訊,請參閱限制資料列層級的存取。

## 資料表一般注意事項

邏輯資料表和實體資料表選項僅影響擷取中資料的儲存方式。這些選項不會影響擷取中 資料表在「資料來源」頁面上的顯示方式。

例如,假設您的擷取由一個包含三個實體資料表的邏輯資料表組成。

如果直接開啟設定為使用預設選項「邏輯表」的擷取 (.hyper) 檔案,則會在「資料來源」頁 面中看到列出一個表。

但是,如果開啟使用打包資料來源 (.tdsx) 檔案的擷取或包含其對應擷取 (.hyper) 檔案的 資料來源 (.tdsx) 檔案,您將在 [資料來源] 頁面上看到包含擷取的全部三個表。

#### 篩選器

使用篩選器設定篩選器,以限制根據欄位及其值擷取的資料量。

#### 彙總

彙總允許您彙總度量。您也可以選取將日期匯總到指定的日期層級,例如年、月等。下面 的範例會顯示如何為您可以選擇的每個彙總選項擷取資料。

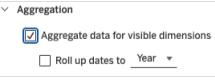

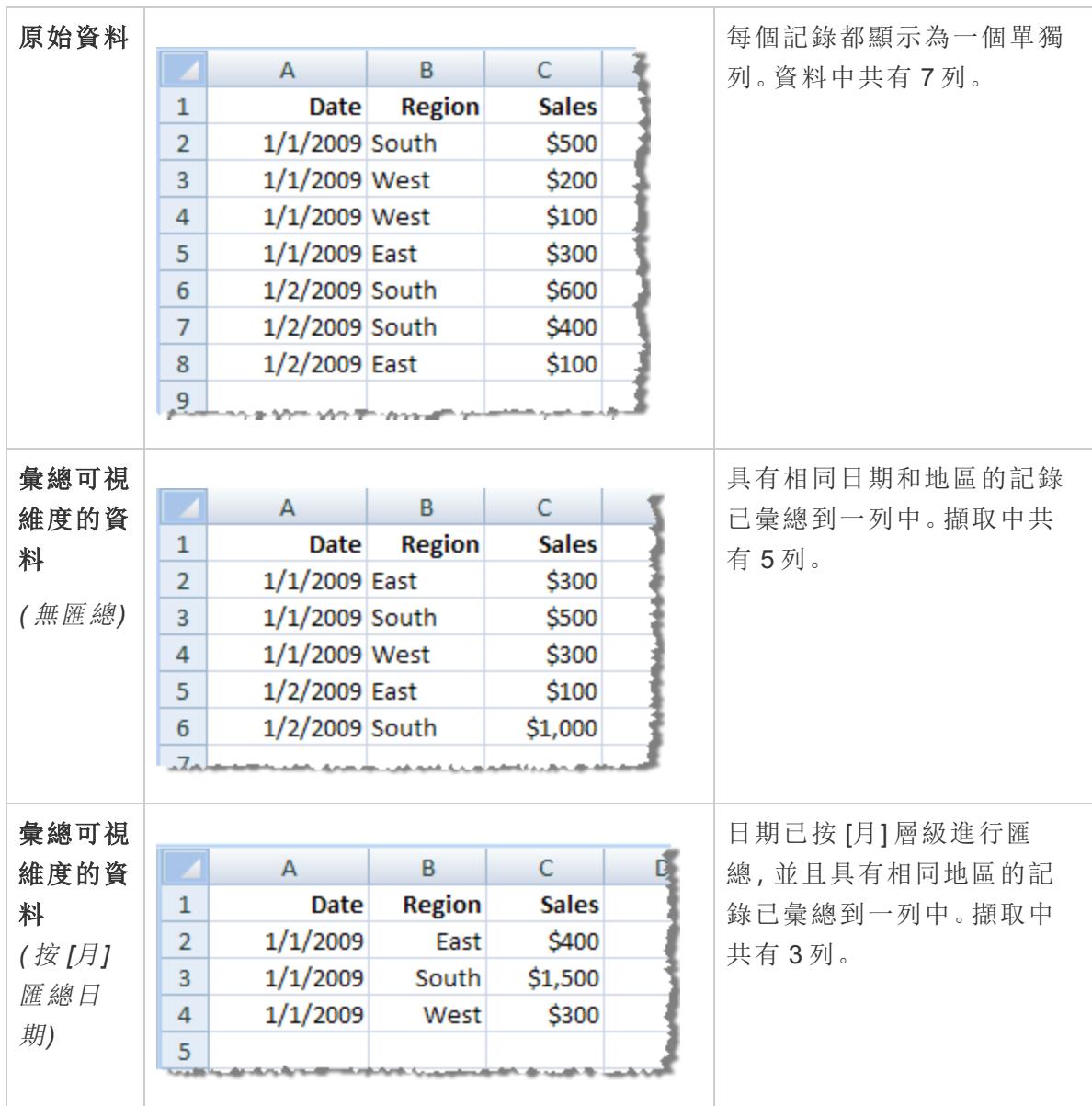

列數

可以擷取所有列或前 N 列。Tableau 首先會應用篩選器和彙總,然後從經過篩選和彙總的 結果中擷取列數。列數選項取決於要從中進行擷取的資料來源的類型。您可能在「擷取資 料」對話方塊中看不到「採樣」選項,因為某些資料來源不支援採樣。

附註**:**您最初在「資料來源」頁面或工作表索引標籤上隱藏的任何欄位都將從擷取中 排除。按一下隱藏所有未使用的欄位按鈕可從擷取中移除隱藏欄位。

累加式重新整理

大多數資料來源都支援累加式重新整理。您可以將重新整理設定為僅新增自上次擷取資 料以來新增的列,而不是重新整理整個擷取。

例如,您可能有一個每天都使用新銷售交易進行更新的資料來源。只需新增當天發生的 新交易,而不是每天重新組建整個擷取。

### 累加式重新整理和進階設定提示

本節將為您提供一些提示,以防止您在設定上述功能時可能遇到的錯誤。

#### 累加式重新整理

- 在列數中,需要選取所有列。
- <sup>l</sup> 若啟用彙總,則累加式重新整理不可用。

進階設定:

<sup>l</sup> 進階設定與篩選器不相容。

## 擷取提示

#### 儲存工作簿以保留與擷取的連線

建立擷取後,工作簿將開始使用您的資料的擷取版本。但是,在儲存工作簿之前,不會儲 存與資料擷取版本的連線。這意味著,如果不先儲存就關閉工作簿,則在下次開啟該工作 簿時,該工作簿將連線到原始資料來源。

### 在抽樣資料與整個擷取之間切換

處理大型擷取時,建立較小的資料範例會很有幫助。這可讓您設定檢視,而不必在每次向 分析中新增欄位時執行冗長的查詢。透過在「資料」功能表中選取適當的選項,可以輕鬆 地在使用範例資料和完整資料來源之間切換。

#### 不要直接連線到擷取

將擷取儲存到電腦時,可以使用新的 Tableau Desktop 直接連線到擷取。但是,由於以下 一些原因,不建議這樣做:

- <sup>l</sup> 資料表的名稱可能不同。擷取使用特殊命名來確保每個資料表都有唯一的名稱,這 可能很難理解。
- 您無法更新或重新整理擷取。直接連線到擷取時,Tableau 會將其視為原始資料來 源,而不是副本。這意味著您無法將其連結回原始資料來源。

Tableau Desktop 和 Web 製作說明

<sup>l</sup> 資料表之間的結構和關係將會丟失。資料表之間的排列和連線儲存在 .tds 檔案中, 而不是在 .hyper 檔案中。因此,直接連線到 .hyper 檔案時,將丟失此資訊。若使用邏 輯資料表儲存進行擷取,將看不到任何對原始實體資料表的引用。

## 如果使用資料原則中的使用者功能連線到虛擬連線**,**請勿使用資料擷取

如果虛擬連線的資料原則包含[使用者函數](#page-2196-0) 在分頁2001( 例如 USERNAME()) ,並且從工作 簿或資料來源連線到它並在其中建立資料擷取,該資料擷取將僅包含在建立資料擷取時 與虛擬連線資料原則相符的列。若要利用資料原則中有使用者函數的虛擬連線,請使用從 工作簿或資料來源到虛擬連線的即時連線,而不是擷取。

從工作簿中移除擷取

您可以隨時移除擷取,方法是在「資料」功能表中選取擷取資料來源,然後選取「擷取」>「移 除」。移除擷取時,您可以選取 **[**僅從工作簿中移除擷取**]** 或 **[**移除並刪除擷取檔**]** 。後一個 選項將從硬碟中刪除擷取。

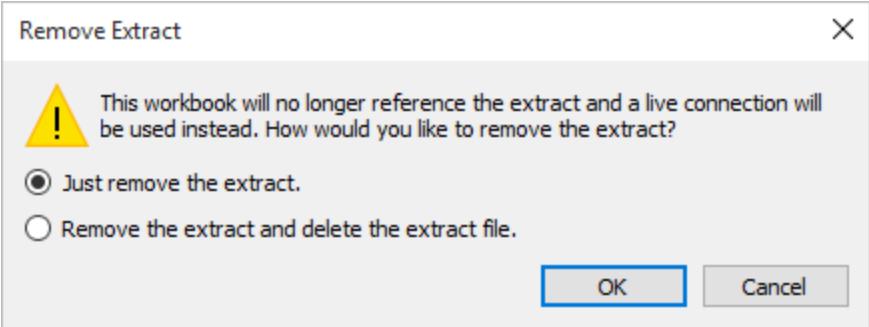

查看擷取歷程記錄 (Tableau Desktop)

您可以檢視上次更新擷取的時間以及其他詳細資料,方法是在 **[**資料**]** 功能表中選取資料 來源,然後選取 **[**擷取**]** > **[**歷史記錄**]** 。

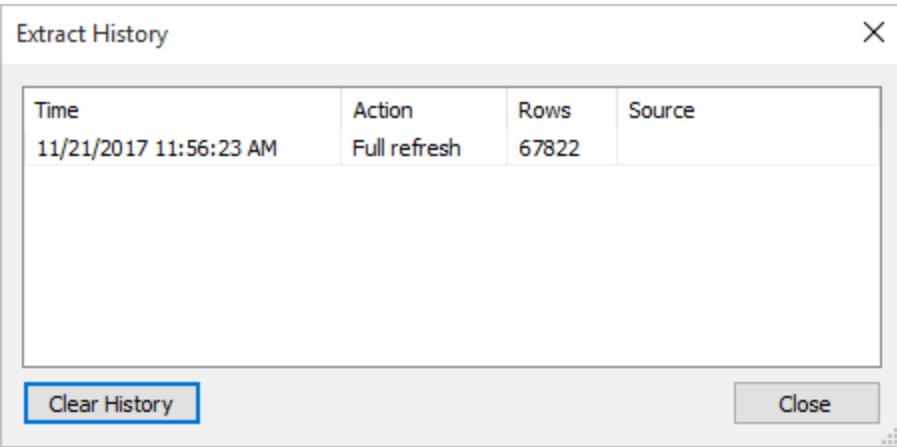

若開啟所儲存的具有擷取的工作簿,並且 Tableau 找不到該擷取,則在出現提示時,請在 [未找到擷取] 對話方塊中選取以下選項之一:

- <sup>l</sup> 尋找擷取**:**如果擷取存在,但不在 Tableau 最初儲存它的位置中,請選取此選項。按 一下 **[**確定**]** 以開啟 [開啟檔] 對話方塊,您可以在其中指定擷取檔案的新位置。
- <sup>l</sup> 刪除擷取**:**如果您沒有對擷取的進一步需求,請選取此選項。這相當於關閉資料來 源。將會刪除引用資料來源的所有已開啟工作簿。
- <sup>l</sup> 停用擷取**:**使用從中建立擷取的原始資料來源,而不是擷取。
- <sup>l</sup> 重新組建擷取**:**重新組建擷取。會自動應用您在最初建立擷取時指定的所有篩選器 和其他自訂項。

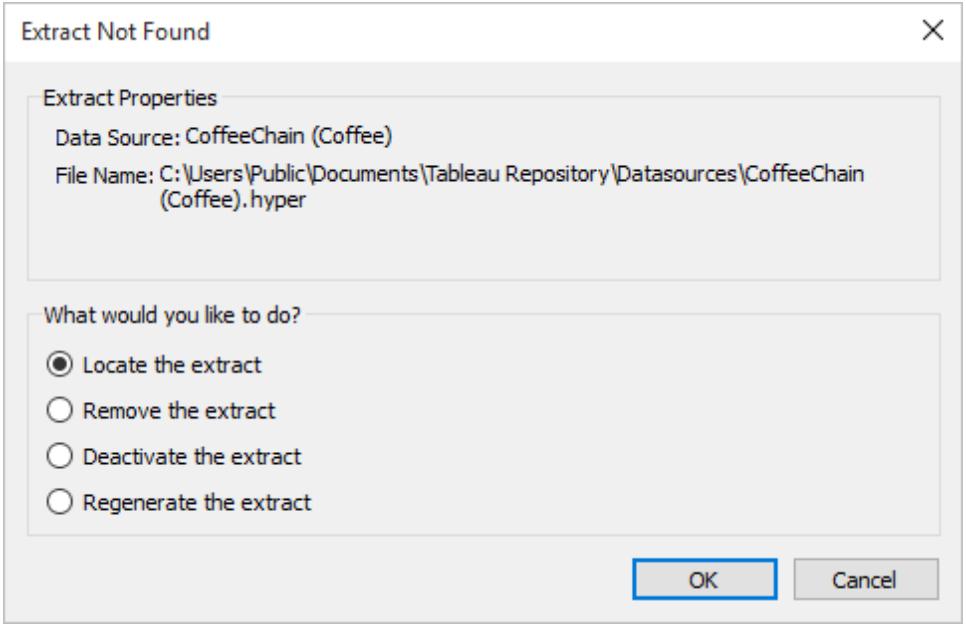

Tableau Desktop 和 Web 製作說明

擷取疑難排解

- <sup>l</sup> 建立擷取花費很長時間**:**根據資料集的大小,建立擷取資料可能需要較長時間。但在 擷取資料並將其儲存到電腦後,可以提高效能。
- <sup>l</sup> 未建立擷取**:**如果資料集包含大量的行( 例如,數千行) ,則在某些情況下 Tableau 可 能無法建立擷取。如果遇到問題,請考慮擷取較少的欄或重新組建基礎資料。
- <sup>l</sup> 「儲存」對話方塊未顯示或未依據 **.twbx** 建立擷取**:**如果按照上面的程序從已封裝工 作簿中擷取資料,「儲存」對話方塊不會顯示。在依據已封裝工作簿 (.twbx) 建立擷取 時,擷取檔會自動存儲在與已封裝工作簿關聯的檔案包中。若要存取依據已封裝工 作簿建立的擷取檔案,您必須將工作簿解包。有關詳情,請參閱[已封裝工作簿](#page-3076-0) 在分 頁[2881](#page-3076-0)。

## 擷取功能更新

### 日期範圍( 子範圍)

從版本 2024.2 開始,Tableau 新增了一個新功能,名為子範圍重新整理,可用於累加式重 新整理。使用者可使用此功能指定重新整理提取的最小日期範圍。例如,使用者可以選擇 重新整理自該重新整理日期起最近 14 天的資料。使用者可利用此功能加快擷取重新整理 速度,並節省與不必要的完整資料擷取相關的成本。

### 累加式重新整理

從版本 2024.1 開始,Tableau 引入了一項功能,讓使用者能夠使用非唯一索引鍵資料行對 資料擷取執行累加式重新整理。有一個支援這些進階設定的新 UI。

此更新在此過程中引入了一個額外步驟。在累加式重新整理期間,Tableau 首先從資料擷 取中移除與先前記錄的最高值相符的列。隨後,Tableau 查詢值高於或等於前一個最高值 的所有列。此方法可確保所有已刪除的列以及所有新增的列都有納入。

#### 網路中的擷取

從版本 2020.4 開始,資料擷取可在 Web 製作過程中和內容伺服器中提供。現在,您不再需 要使用 Tableau Desktop 來擷取資料來源。有關詳情,請參閱在 Web [上建立擷取。](https://help.tableau.com/current/server/zh-tw/datasource_extract.htm)

## 邏輯資料表和實體資料表擷取

隨著在 2020.2 版之 Tableau 資料模型中引入邏輯資料表和實體資料表,擷取儲存體選項 已從單一表和多表變更為邏輯資料表和實體資料表。這些選項能夠更清楚地描述如何儲 存擷取。有關詳情,請參[閱擷取資料](#page-1047-0) 在分頁852。

棄用 .tde 格式

附註**:**從 2023 年 3 月開始,使用 .tde 格式的擷取在 Tableau Cloud、Tableau Public 和 Tableau Server( 版本 2023.1.0) 中已棄用。版本 2024.2 是可以開啟 .tde 格式檔案的 最後一個版本。有關詳情,請參[閱擷取升級為](#page-1063-0) **.hyper** 格式 在分頁868。

從版本 10.5 開始,建立擷取時會使用 .hyper 格式。.hyper 格式的擷取利用了改進的資料 引擎,此引擎針對更大的資料集支援更快的分析和查詢效能。

同樣,使用版本 10.5 或更新版本對 .tde 擷取執行與擷取相關的工作時,擷取會升級為 .hyper 擷取。在 .tde 擷取升級為 .hyper 擷取後,它不能還原為 .tde 擷取。有關詳情,請參閱 [擷取升級為](#page-1063-0) **.hyper** 格式 在分頁868。

### 檢視中值和標記的變化

為了提高擷取效率和可擴展性,可以在版本 10.5 或更新版本中以不同方式計算擷取中的 值( 與版本 10.4 及更低版本相比) 。變更計算值的方式可能會影響檢視中標記的填充方 式。在某些極少數的情況下,變更可能會導致檢視形狀發生變化或變為空白。這些變更可 能也適用於多連線資料來源、使用檔資料即時連線的資料來源、連線到 Google Sheets 資 料的資料來源、基於雲端的資料來源、純擷取資料來源以及 WDC 資料來源。

要瞭解使用版本 2022.4 後可能會在檢視中看到的某些差異,請檢視以下各部分。

#### 日期和日期時間值的格式

在版本 10.5 和更高版本中,關於如何透過 DATE、DATETIME 和 DATEPARSE 函數解譯日 期字串,擷取將遵循更一致且更嚴格的規則。這會影響日期的解析方式,或者這些函數所 允許的日期格式和模式。更具體地說,這些規則可以概括如下:

- 1. 計算日期,然後按欄進行分析,而不是按列進行分析。
- 2. 根據建立工作簿之位置的地區設定分析日期,而不是根據開啟工作簿之電腦的地 區設定分析。

這些新規則使擷取更加高效,並能組建與商業資料庫一致的結果。

但是,由於存在這些規則,特別是在建立工作簿時的地區設定與開啟工作簿時的地區設 定或工作簿所發佈到的伺服器的地區設定不同時,您可能會發現 1.) 日期和日期時間值 變更為不同的日期和日期時間值,或者 2.) 日期和日期時間值變更為 *Null*。當日期和日期 時間值變更為不同的日期和日期時間值或者變為 Null 時, 通常表示基礎資料存在問題。

為什麼使用版本 10.5 和更高版本後您可能會在擷取資料來源中看到日期和日期時間值 發生變化,以下是一些常見的原因。

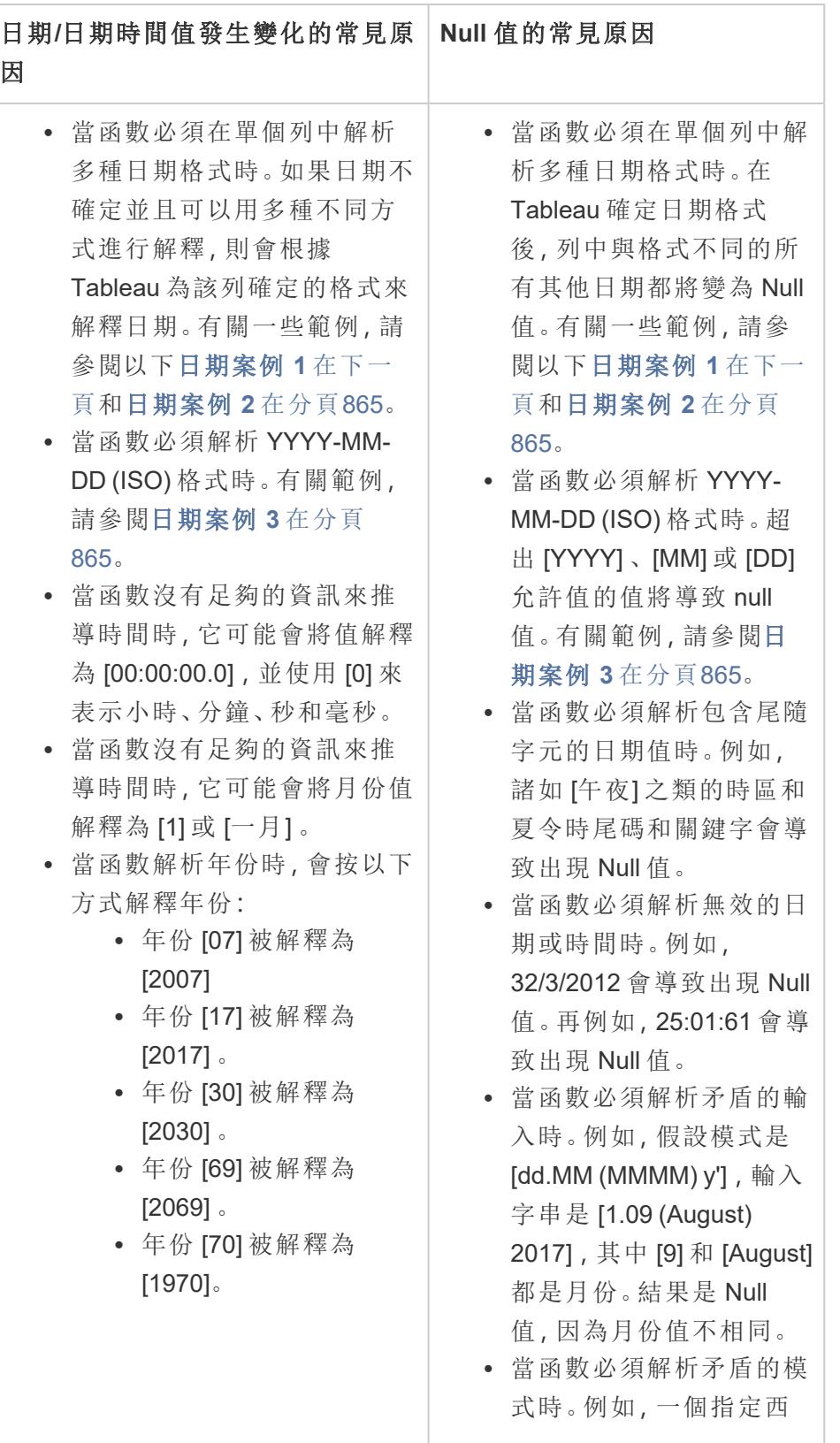

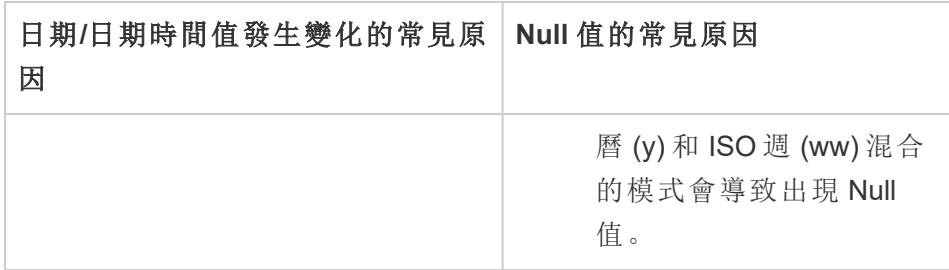

<span id="page-1059-0"></span>日期案例 1

假設您有一個以英語地區設定建立的工作簿,該工作簿使用 .tde 擷取資料來源。此後的 資料表會顯示該擷取資料來源中包含的一個字串欄。

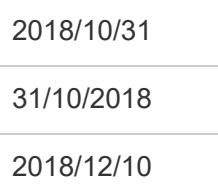

根據特定的英文地區設定,我們可以確定日期欄的格式遵循 MDY( 月日年) 格式。以下各 表顯示了當使用 DATE 函數將字串值轉換為日期值時 Tableau 基於此地區設定所顯示的 內容。

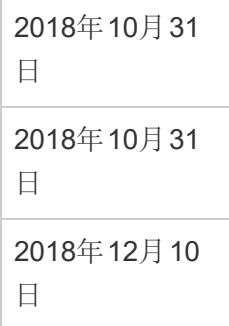

如果以德語地區設定開啟該擷取,您將看到以下內容:

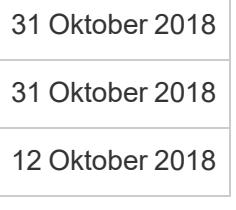

但是,在使用版本 10.5 或之後版本的德語地區設定中開啟擷取後,將會嚴格實施德語地 區設定的 DMY( 日月年) 格式,並造成出現 *Null* 值,原因是其中一個值未遵循該 DMY 格 式。

Tableau Desktop 和 Web 製作說明

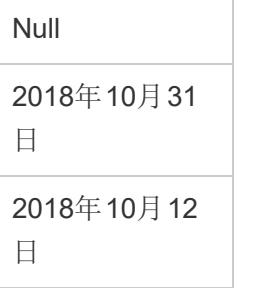

<span id="page-1060-0"></span>日期案例 2

假設您有另一個以英語地區設定建立的工作簿,該工作簿使用 .tde 擷取資料來源。以下資 料表顯示了該擷取資料來源中包含的數位日期欄。

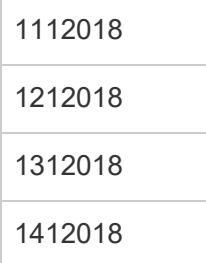

根據特定的英文地區設定,我們可以確定日期欄的格式遵循 MDY( 月日年) 格式。當使用 DATE 函數將數位值轉換為日期值時,以下各表展示了 Tableau 基於此地區設定所顯示的 內容。

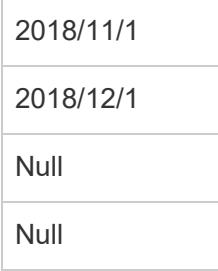

<span id="page-1060-1"></span>日期案例 3

假設您有一個使用 .tde 擷取資料來源的工作簿。以下資料表顯示了該擷取資料來源中包 含的一個字串列。

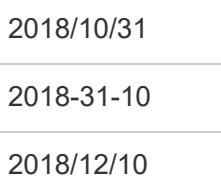

## 2018/10/12

由於日期使用 ISO 格式,因此日期列始終採用 YYYY-MM-DD 格式。以下各表顯示了當使 用 DATE 函數將字串值轉換為日期值時 Tableau 所顯示的內容。

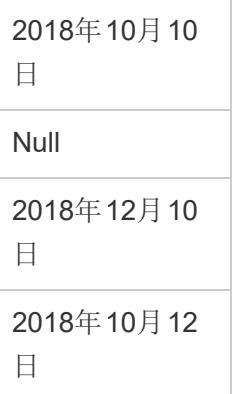

附註**:**在版本 10.4( 及更低版本) 中,ISO 格式和其他日期格式可能組建不同的結果,具體 情況取決於建立工作簿採用的地區設定。例如,在英語地區設定中,2018-12-10 和 2018/12/10 均可能組建 December 12, 2018。但是,在德語地區設定中,2018-12-10 可能組 建 December 12, 2018, 2018/12/10 可能組建 October 12, 2018。

### 排序順序和區分大小寫

擷取支援排序規則,因此可以更恰當地對包含重音符號或大小寫不同的字串值進行排 序。

例如,假設您有一個字串值表。就排序順序而言,這意味著,像 [Égypte] 這樣的字串值現 在恰當地列在 [Estonie] 之後和 [Fidji] 之前。

關於 *Excel* 資料:

就大小寫而言,這意味著 Tableau 存儲值的方式在版本 10.4( 及更低版本) 和版本 10.5( 及 更高版本) 之間已變更。但是,用於排序和比較值的規則未變更。在版本 10.4( 及更早版 本) 中,像 [House] 、[HOUSE] 和 [houSe] 這樣的字串值被視為相同,並用一個代表性的值 存儲。在版本 10.5( 及更高版本) 中,這些相同的字串值被為唯一,因此存儲為單獨的值。 有關詳情,請參閱 [值計算方式的變更](#page-408-0) 在分頁213。

#### 擺脫「前 **N** 個」查詢中的束縛

如果擷取中的「前 N 個」查詢針對排名中的特定位置組建重複值,則使用版本 10.5 或更新 版本時,擺脫束縛的位置可能會有所不同。例如,假設您建立了一個 [前 3個] 篩選器。位

置 3、4 和 5 具有相同的值。使用版本 10.4 和更早版本時,最前項篩選器可能會返回位置 1、2 和 3。但是,使用版本 10.5 或更新版本時,最前項篩選器可能會返回位置 1、2 和 5。

## 浮點值的精度

擷取能更好地利用電腦上的可用硬體資源,因此能夠以高度並行的方式執行數學運算。正 因如此,.hyper 擷取的實數彙總順序可能會不同。採用不同方式對數位進行彙總後,每次 計算彙總時您可能都會在檢視中的小數點後看到不同的值。這是因為浮點加法和乘法不 一定遵循結合律。也就是說,(a + b) + c 不一定與 a + (b + c) 相同。同樣,由於浮點乘法不一 定遵循指派律,因此實數的彙總順序也可能不同。也就是說,(a x b) x c 不一定與 a x b x c 相同。.hyper 擷取中這種類型的浮點舍入行為類似於商業資料庫中的浮點舍入行為。

例如,假設您的工作簿在由浮點值組成的彙總欄位上包含滑塊篩選器。由於浮點值的精度 已變更,因此篩選器可能會排除定義篩選器範圍上限或下限的標記。沒有這些數字可能會 導致出現一個空白檢視。要解決此問題,請移動篩選器上的滑塊或刪除並再次新增篩選 器。

#### 彙總的準確性

擷取能更好地利用電腦上的可用硬體資源,針對大資料集進行了優化,因此能夠以高度並 行的方式計算彙總。正因如此,.hyper 擷取執行的彙總可能與商業資料庫中的結果類似, 而超過專業統計計算軟體中的結果。如果使用小資料集或者需要更高的準確性,請考慮透 過輔助線、摘要卡統計或者像方差、標準差、關聯或協方差這樣的表計算函數來執行彙 總。

## 關於擷取的 [立即運算計算] 選項

如果使用較早版本的 Tableau Desktop 在 .tde 擷取中使用了 **[**立即運算計算**]** 選項,則某些 計算欄位已經實現並因此已提前計算並存儲在擷取中。如果將擷取從 .tde 擷取升級為 .hyper 擷取,則不會包括擷取中以前實現的計算。您必須再次使用 **[**立即運算計算**]** 選項, 確保擷取在升級後包括已實現的計算。有關詳情,請參[閱在擷取中實現計算](#page-1069-0) 在分頁874。

#### 新擷取 API

您可以使用 Extract API 2.0 建立 .hyper 擷取。對於以前使用 Tableau SDK 執行的任務( 例如 發佈擷取), 您可以使用 Tableau Server REST API 或 Tableau Server 使用者端 (Python) 庫。 對於重新整理工作,也可以使用 Tableau Server REST API。有關詳情,請參閱**[Tableau](#page-1081-0) Hyper API** [在分頁](#page-1081-0)886。

## <span id="page-1063-0"></span>擷取升級為 .hyper 格式

在 Tableau 版本 2018 中,我們為 Tableau 擷取引入了 .hyper 格式,以取代舊的 .tde 格 式。自 2018 年以來,Tableau 一直使用 .hyper 作為標準格式建立擷取,現在大部分擷取 都是 .hyper 檔案。從 2023 年初開始,Tableau 停止在 Tableau Cloud 與 Tableau Public 上 支援 .tde 格式。有關此棄用的更多詳細資訊,請參閱此 Tableau [社群貼文。](https://community.tableau.com/s/feed/0D54T00001BHiGwSAL)

## 停止支援 .tde 檔案

從 2023 年開始,Tableau 擷取的 .tde 格式已棄用。這種格式在 2018 年被取代為 .hyper 格式,但在 2023 年 3 月之前對上傳的檔案仍然有效。

- <sup>l</sup> 自 2023 年 3 月起,此變更在 Tableau Cloud 與 Tableau Public 中生效。
- 從 Tableau Server 版本 2023.1.0 開始, 已停用上傳 .tde 格式檔案功能。
- <sup>l</sup> 2024.2 是支援任何基於 .tde 的工作簿、資料來源或書籤的 Tableau Desktop 的最後 一個版本。2024.3 及更高版本僅支援 .hyper 格式。

## 使用 Tableau Desktop 手動升級 .tde 擷取

若在本機管理擷取,則可以使用 Tableau Desktop 手動將 .tde 擷取升級為 .hyper 擷取。

附註:此功能僅在 Tableau Desktop 2024.2 及更早版本中可用。

- 1. 在 Tableau Desktop 中,開啟使用 .tde 擷取的工作簿。
- 2. 從資料功能表中選取擷取資料來源,然後選取擷取>升級。
- 3. 選取檔案 > 儲存,該操作將儲存工作簿,並同時完成擷取升級。

透過即時連線手動升級 .tde

若 .tde 檔案使用即時連線(而不是擷取),則需要按照[關於更新到](https://community.tableau.com/s/feed/0D58b0000CQKAUbCQP) .hyper 檔案的 Tableau [社群貼文中](https://community.tableau.com/s/feed/0D58b0000CQKAUbCQP)的說明來升級檔案。無法使用 Tableau Desktop 透過即時連線更新 .tde 檔案。

重新整理擷取

原始資料發生變更時,可以使用 Desktop 重新整理擷取, 方法是在「資料」功能表上選取資 料來源,然後選取**擷取**和**重新整理**。資料擷取可以透過兩種方式設定:完整重新整理或累 加式重新整理。

透過完整重新整理,資料擷取中的所有資料都將取代為原始資料來源中的最新資訊。累 加式重新整理僅新增自上次重新整理以來的新列。如果想了解有關如何擷取資料的更多 詳情,可以造訪[擷取您的資料頁面](https://help.tableau.com/current/pro/desktop/zh-tw/extracting_data.htm?_gl=1*6nn592*_ga*Nzk4NjUzNzM1LjE3MDc1MDI3OTE.*_ga_8YLN0SNXVS*MTcwODAxYux)。

附註**:**還可以使用 Tableau 資料擷取命令列公用程式自動執行擷取重新整理。有關詳 情,請參閱**Tableau** [資料擷取命令列公用程式](#page-1072-0) 在分頁877。

## 重新整理擷取之前

如果要重新整理擷取,請在執行擷取重新整理之前記下擷取的檔案格式。若使用版本 2022.4 對 .tde 擷取執行重新整理,擷取會自動升級為 .hyper 擷取。雖然升級到 .hyper 擷取有許多好處,但是將無法使用以前版本的 Tableau Desktop 開啟擷取。有關詳 情,請參[閱擷取升級為](#page-1063-0) **.hyper** 格式 在上一頁。

附註:Tableau 2024.2 版本之後不再支援任何形式的 .tde 檔案,必須升級為 .hyper 格 式才能使用。

## 設定完整的擷取重新整理

預設情況下,擷取被設定為完全重新整理。這意味著每次重新整理擷取時,所有列都會替 換為原始資料來源中的資料。雖然這種重新整理可確保您具有原始資料中的資料的精確 副本,但在資料庫上執行完全重新整理有時需要很長時間並且開銷很大,具體取決於擷取 的大小。如果未將擷取設定為累加式重新整理,則選取重新整理擷取將會完全重新整理擷 取。

## 發佈到 Tableau Server

如果您打算將擷取作為資料來源發佈到 Tableau Server,則可以在發佈期間指定擷取重新 整理排程。

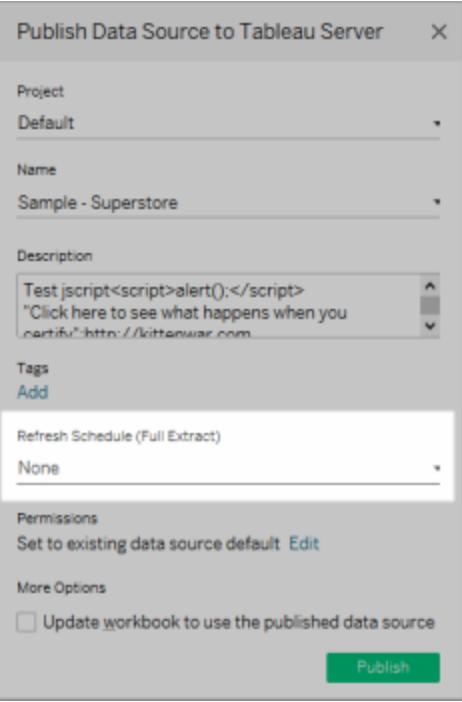

同樣,如果要將工作簿中的擷取發佈到 Tableau Server,則也可以在發佈期間指定擷取重 新整理排程。有關詳情,請參閱[發佈工作簿時排程擷取重新整理](#page-3151-0) 在分頁2956。

## 發佈到 Tableau Cloud

如果打算將擷取以資料來源形式發佈到 Tableau Cloud,則用於重新整理資料的選項取決 於您的資料來源的特徵。有關重新整理特定資料來源中的資料的詳細資料,請參閱[按資](https://help.tableau.com/current/online/zh-tw/to_keep_data_fresh.htm#refresh-options) [料來源列出的擷取重新整理選項](https://help.tableau.com/current/online/zh-tw/to_keep_data_fresh.htm#refresh-options)。

## 設定增量擷取重新整理

大多數資料來源都支援累加式重新整理。您可以將重新整理設定為僅新增自上次擷取資 料以來新增的列,而不是重新整理整個擷取。

例如,您可能有一個每天都使用新銷售交易進行更新的資料來源。可以新增當天發生的 新交易,而不是每天重新建立整個擷取。隨後,為了確保擁有最新-資料,可能需要每週執 行一次完整重新整理。

非唯一欄

從版本 2024.1 開始,Tableau 引入了一項功能,讓使用者能夠使用非唯一索引鍵資料行對 資料擷取執行累加式重新整理。此更新在此過程中引入了一個額外步驟。

日期範圍( 子範圍) 重新整理

從版本 2024.2 開始,Tableau 引入了一項新功能,讓使用者能夠指定從來源重新整理資料 的特定時間範圍。使用者在設定資料擷取時可以選擇累加式重新整理,並設定重新整理的 最小日期範圍。例如,他們可以選擇重新整理從重新整理日期開始的過去 14 天的資料。此 功能對於允許在定義的時段內插入和追溯修改的資料來源非常有用,可確保在累加式資 料擷取重新整理期間擷取任何變更和新資料。

在沒有設定「要重新整理的最小日期範圍」( 即子範圍重新整理) 的合格累加式重新整理 中,Tableau 最初會從擷取中消除與先前記錄的最高值相符的列。隨後,Tableau 查詢值高 於或等於前一個最高值的所有列。此方法可確保所有已刪除的列以及所有新增的列都有 納入。

「進階設定」功能提供兩個用於管理資料更新的選項。可以選擇透過重新整理等於或大於 最後記錄值的值來取代最後新增的列。或者,可以選擇僅重新整理值大於最後記錄值的資 料擷取來保留最後新增的列。

附註:如果來源資料的資料結構發生變更( 例如,新增一列) ,則需要執行完整擷取重 新整理,然後才能再次開始執行累加式重新整理。

可以按以下步驟將擷取設定為累加式重新整理。

- 1. 在「資料」功能表中選取資料來源,然後選取「擷取資料」。
- 2. 在 [擷取資料] 對話方塊中,選取 **[**所有列**]** 作為要擷取的列數。只有在擷取資料庫中 的所有列時,才能定義累加式重新整理。

附註**:**無法累加範例擷取。

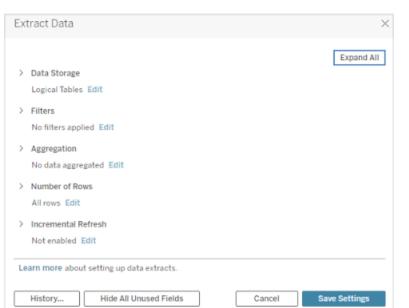

3. 選取累加式重新整理。

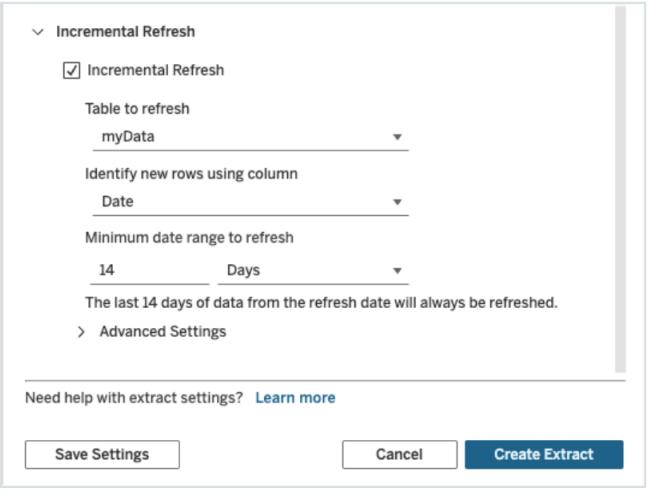

附註**:**若啟用彙總,則累加式重新整理不可用。

4. 指定資料庫中用於識別新列的欄。

例如,可以選取新增列至資料庫時單調增加的「日期」欄位或「識別碼」欄。

- 5. ( 可選) 如果在 Tableau 中選取「日期」或「日期時間」欄,則可以透過指定特定日期範 圍來執行擷取資料的部分重新整理。確定天數並指定日期/時間刻度,以決定重新 整理的最小日期範圍( 例如,自重新整理日期起 14 天) 。
- 6. ( 可選) 如果未建立最小重新整理範圍,請展開「進階設定」以建立如何檢索新列。可 以選擇透過重新整理等於或大於最後記錄值的值來取代最後新增的列。或者,可以 選擇僅重新整理值大於最後記錄值的資料擷取來保留最後新增的列。

附註**:**新增篩選器後,「累加式重新整理」的「進階設定」將顯示為灰色,並且將 強制執行預設設定「不取代最後新增的列」。這樣做的目的是避免某些篩選準 則和「取代最後新增的列」的進階累加式重新整理邏輯之間可能出現的任何 衝突。

7. 若要完成,請選取「儲存設定」。

上述步驟可用於定義新擷取,或者用於針對累加式重新整理編輯現有擷取。

進行累加式重新整理時的注意事項

## 編輯擷取

若正在編輯現有擷取,則會顯示上次重新整理,以便確保使用正確的資料更新擷取。

#### 完整重新整理

每次重新整理擷取時,完整重新整理都會用原始資料來源中的資料取代所有列。完整重新 整理可能需要更長的時間,並且對資料庫來說代價高昂。

#### 資料引擎

資料引擎是 Tableau 建立擷取所使用的基礎機制, 存放時間值時最多精確到3位小數。如 果為使用欄識別新列指定日期時間或時間戳記欄,並且您的資料庫使用比 Tableau 更高的 精確度,則在累加式重新整理後可能會出現重複列。舉例來說,如果資料庫有兩個列,其 中一個列的日期時間值為 2015-03-13 17:30:56.502352,另一個列的日期時間值為 2015-03-13 17:30:56.502852,則 Tableau 在儲存這兩個列時都將使用日期時間值 2015-03-13 17:30:56.502,從而會建立重複列。

查看擷取歷程記錄 (Tableau Desktop)

您可以檢視重新整理擷取的歷史記錄,方法是在 **[**資料**]** 功能表中選取資料來源,然後選取 **[**擷取**]** > **[**歷史記錄**]** 。

[擷取歷史記錄] 對話方塊將顯示每次重新整理的日期和時間、該重新整理是完全重新整理 還是累加式重新整理以及所新增的列數。如果重新整理是從檔執行的,則還將顯示原始檔 案的檔案名。

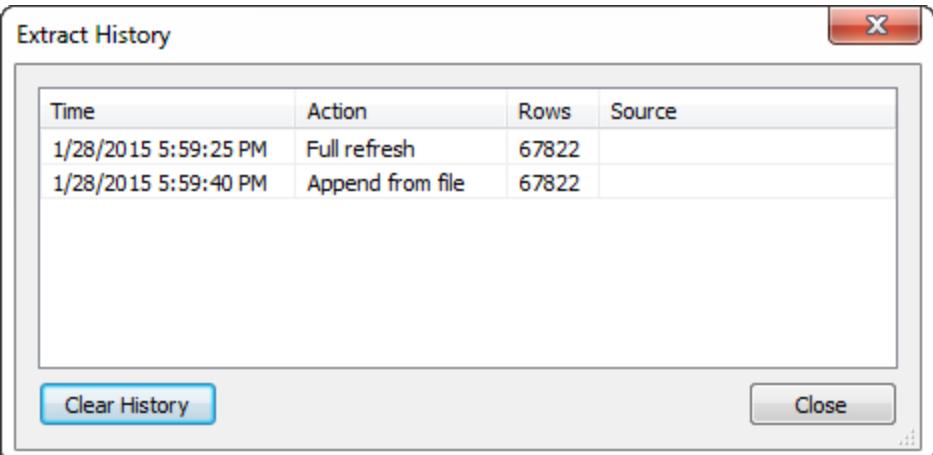

向擷取中新增資料

可透過兩種方式向擷取新增新資料:從檔案或從資料來源。但是,若要新增新資料,您必 須先連線到資料並建立新資料來源,並且檔或資料來源中的列必須與擷取中的列相符。

從檔新增資料

您可以從基於檔案的資料來源向擷取新增新資料。擷取的檔案類型與要新增的資料的檔 案類型相同時,使用此選項。或者,可以從擷取 (.hyper) 檔案中新增資料。例如,您可能有 為每天執行的工作而組建的文字檔。要將每天的資訊新增到其原始資料來源同樣為文字 檔的擷取,請使用 **[**從檔追加資料**]** 命令。

1. 在 **[**資料**]** 功能表上,選取資料來源,然後選取 **[**擷取**]** > **[**從檔追加資料**]** 。

2. 瀏覽到包含新資料的檔案,然後選取該檔案。

附註**:**預設情況下,使用擷取的原始資料來源的檔案格式。要從 Tableau 資料 擷取中新增資料,請按一下檔案格式下拉式清單,然後選取 **Hyper** 擷取 **(\*.hyper)**。

3. 完成後,按一下 **[**確定**]**。

從資料來源新增資料

您也可以從另一個已在工作簿中開啟的資料來源向擷取新增新資料。當您想要新增的資 料來源中的資料與擷取之前的擷取資料來源相符時,請使用此選項。例如,您依據包含過 去十年資料的 SQL Server 資料庫建立了擷取。但是,該資料的保留版本存儲在其他 SQL Server 資料庫中。可以使用 **[**從資料來源追加資料**]** 命令向擷取新增新資料。

附註**:**在向擷取新增資料之前應在資料來源中指定聯接或自訂 SQL。

1. 在 **[**資料**]** 功能表上,選取資料來源,然後選取 **[**擷取**]** > **[**從資料來源追加資料**]** 。

2. 在對話方塊中,選取要追加的資料來源。

3. 完成後,按一下 **[**確定**]**。

使用任一選項都會將新列新增到擷取。要檢視所新增的列數的摘要,請在 **[**資料**]** 功能表 中選取資料來源,然後選取 **[**擷取**]** > **[**歷史記錄**]** 。

<span id="page-1069-0"></span>附註**:**重新整理此擷取時,該資料將會替換為原始資料中的資料。

在擷取中實現計算

您可以使用 **[**立即運算計算**]** 選項以在擷取中實現計算。當實現計算時,會預先計算某些 計算,並將其值存儲在擷取中。根據擷取中使用的計算的複雜性,透過允許 Tableau 提前

執行某些計算,這可能會加快將來的查詢。然後,Tableau 可以使用預先計算的值,而不是 每次對計算進行查詢時都計算值。

如果 Tableau 已經實現的計算公式發生變化,或者已從資料來源中刪除了計算,則會從擷 取中移除實現的計算,直到再次使用 **[**立即運算計算**]** 選項為止。

何時實現計算

您不應該對所有擷取使用 **[**立即運算計算**]** 選項。相反,只有當擷取的查詢效能由於複雜計 算( 如字串操作和規則運算式) 而變慢時,才應試用此選項。

實現計算

要在擷取中實現計算,請執行以下操作:

- 1. 在 Tableau Desktop 中,從 **[**資料**]** 功能表中選取擷取資料來源。
- 2. 選取 **[**擷取**]** > **[**立即運算計算**]** 。

在已發佈到 Tableau Cloud 或 Tableau Server 的擷取中實現計算

如果需要在已發佈到 Tableau Cloud 或 Tableau Server 的擷取中以追溯方式實現計算, 您 可以選取以下方式:

- <sup>l</sup> 您可以下載該擷取,在 Tableau Desktop 中開啟擷取,使用 **[**立即運算計算**]** 選項( 如 上所述),然後重新發佈擷取。
- <sup>l</sup> 作為網站管理員或資料來源所有者,您可以透過 tabcmd 使用 --addcalculations 選項重新整理發佈的擷取來實現計算。有關 tabcmd 命令選項的詳細資料,請參閱 Tableau Cloud 說明中的 [refreshextracts](https://help.tableau.com/current/online/zh-tw/tabcmd_cmd.htm#id4cdb3410-1c41-4dad-b1d2-306542ac9b32) 或 Tableau Server 說明中的 [refreshextracts](https://help.tableau.com/current/server/zh-tw/tabcmd_cmd.htm#refreshextracts_workbook-name_or_datasource-name)。

附註**:**實現計算可能會增加擷取的大小。

無法實現的計算

以下計算無法實現:

- 使用不穩定函數(如 NOW() 或 TODAY()) 的計算
- 使用外部函數(如 RAWSQL 和 R) 的計算
- <sup>l</sup> 表計算
- 詳細資料層級 (LOD) 計算
- <sup>l</sup> 使用欄群組的計算,直到依賴的欄群組透過擷取重新整理實現

更新正在使用擷取的伺服器資料來源

在更新已發佈到 Tableau Server 或 Tableau Cloud 的擷取的資料來源時,您有以下選取:

- <sup>l</sup> 選項 **1:**可以將資料來源或連線至資料來源的工作簿新增到 Tableau Server 或 Tableau Cloud 中的重新整理排程( 僅限雲端資料來源) 。
- <sup>l</sup> 選項 **2:**可以在 Tableau Desktop 中更新資料來源,然後重新發佈它。
- <sup>l</sup> 選項 **3:**可以透過 Tableau Desktop 在 Tableau Server 或 Tableau Cloud 上新增或重新 整理資料來源, 而不首先在 Tableau Desktop 中新增或重新整理擷取。

本主題其餘部分介紹選項 3。

## 從 Tableau Desktop 中更新 Tableau Server 或 Tableau Cloud 擷取

當您在 Tableau Server 或 Tableau Cloud 上嘗試更新擷取的資料來源之前,請先驗證 Tableau Desktop 是否已連線到已發佈的資料來源。您可以透過「資料」窗格中資料來源名 稱旁邊的 Tableau Server 圖示來驗證 Tableau Desktop 是否連線到已發佈的資料來源:

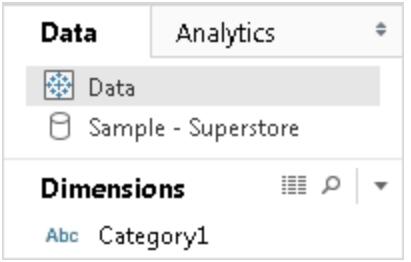

要更新已發佈的資料來源,請執行以下操作:

- 1. 在 Tableau Desktop 內的「資料」窗格中按右鍵( 在 Mac 上按住 Control 按一下) 資料 來源。
- 2. 選取「**Tableau Data server**」,然後選取以下選項之一:

## <sup>l</sup> 編輯伺服器和網站路徑

如果變更了資料來源在 Tableau Server 或 Tableau Cloud 中的位置,請選取此選項 以將 Tableau Desktop 指向新的正確位置。

## <sup>l</sup> 從源重新整理

使用原始資料重新整理擷取(完全或增量)。

此命令僅適用於包含與原始資料的連線的擷取。如果您直接連線到擷取檔案 ( .hyper) 然後發佈它,則不包含與原始資料的連線,此選項因而將不可用。

<sup>l</sup> 從資料來源附加

從其他開啟的( 相容) 資料來源更新擷取。如果您直接連線到擷取檔案( .hyper) 然後 發佈它,則不包含與原始資料的連線,此選項因而將不可用。

附註**:**如果您看到「Tableau Data server」選項,但子功能表中的命令不可用,則伺服 器上存在資料來源,但不是擷取。

<span id="page-1072-0"></span>還可以使用命令列公用程式在 Tableau Server 上更新擷取。有關詳情,請參閱**[Tableau](#page-1072-0)** 資 [料擷取命令列公用程式](#page-1072-0) 以下。

Tableau 資料擷取命令列公用程式

您可以使用 Tableau 資料擷取命令列公用程式自動執行擷取重新整理工作。此公用程式是 Tableau Desktop 附帶的一種命令列公用程式,您可以透過其重新整理發佈的擷取資料來 源,或將資料從檔案附加到資料來源。

若要使用 Tableau 資料擷取命令列公用程式,需滿足以下要求:

- <sup>l</sup> 它在 Windows 上隨 Tableau Desktop 一起提供,並且只能在 Windows 系統上執行。
- 它不適用於試用版的 Tableau Desktop。
- 您可以為不使用 Oauth 的擷取資料來源使用它。
- 您只能使用它來重新整理單連線資料來源。它不適用於多連線資料來源。

**2022** 年 **10** 月已棄用**:**由於 Tableau Cloud 中要求使用[多重要素驗證](https://help.tableau.com/current/online/zh-tw/to_security_mfa.htm),此公用程式在 後續版本中不可用。若要重新整理 Tableau Cloud 無法直接存取的資料來源或虛擬 連線,請改用 Tableau Bridge。有關詳情,請參閱設定 Bridge [重新整理排程方式](https://help.tableau.com/current/online/zh-tw/to_sync_schedule.htm)。

要使用指令碼啟動重新整理作業,請使用 tabcmd [refreshextracts](https://help.tableau.com/current/server/zh-tw/tabcmd_cmd.htm#refreshextracts-workbookname-or-datasourcename) 或 REST API [執行擷](https://help.tableau.com/current/api/rest_api/en-us/REST/rest_api_ref.htm#run_extract_refresh_task) [取重新整理工作](https://help.tableau.com/current/api/rest_api/en-us/REST/rest_api_ref.htm#run_extract_refresh_task)。

執行公用程式

- 1. 以管理員身分開啟命令提示字元,並轉到 Tableau Desktop 資料桶目錄。例如: cd C:\Program Files\Tableau\Tableau 2022.4\bin
- 2. 使用下列命令之一,並新增下表中描述的參數。
	- tableau refreshextract
	- tableau addfiletoextract

附註**:**使用此公用程式時,始終要在命令列上或指令碼中指定 tableau,決不要指 定 tableau.exe。

備註:若要疑難排解,請查看 \我的 Tableau 存放庫\Logs 資料夾中 tableaucom.txt 檔 案的記錄。

附註**:**在多網站環境中,請指定命令將套用的網站。

tableau refreshextract 命令的語法和參數

使用 tableau refreshextract 可重新整理 Tableau Server 或 Tableau Cloud 上的擷取。 重新整理擷取將會使用自上次重新整理後對資料來源所做的任何修改更新現有擷取。

要檢視此命令的說明,請在 Windows 命令提示字元處鍵入以下命令:

tableau help refreshextract

使用參數

- <sup>l</sup> 所有選項都有一個與雙連字號結合使用的完整形式( 例如,--server) 。
- <sup>l</sup> 有些選項還有一個與單連字號結合使用的短形式( 例如,-s) 。
- <sup>l</sup> 如果選項的值包含空格,則用引號將選項值引起來。
- <sup>l</sup> 要重新整理的來源必須是原始資料來源,而不是一個擷取( .hyper) 。

tableau refreshextract 命令選項

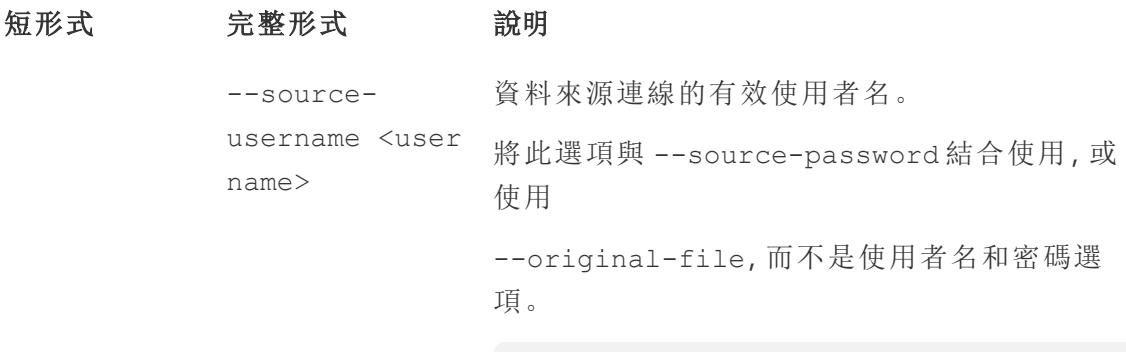

附註**:**在重新整理發佈的擷取時必須提供使

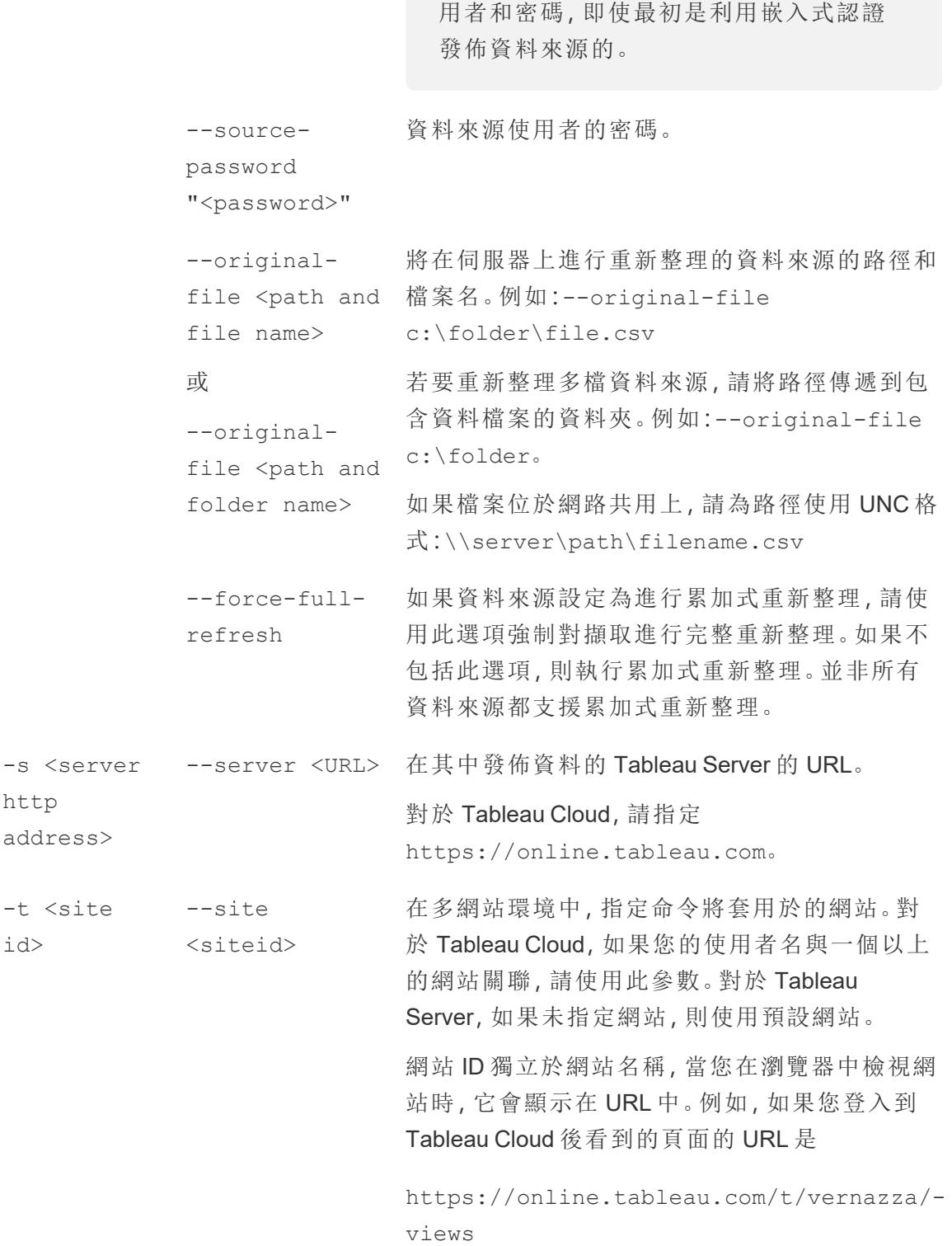

網站 ID 是 *vernazza*。 --datasource <datasource> 發佈到 Tableau Server 或 Tableau Cloud 的資料來 源的名稱。 --project <projectname> 資料來源所屬的專案。如果不包括此選項,則假 定為預設專案。 如果要指定的專案是內嵌在專案階層內的子專 案,則必須隨 --parent-project-path 參數一 起使用此參數。 --parentproject-path path/to/projec-指定巢狀專案的路徑。 t 如果將資料來源發佈到的專案沒有位於專案階層 的頂層,請隨 --project 參數一起使用此參數以 使用正斜線字元 (/) 來分隔階層中的專案層級。 使用反斜線 (\) 對專案名稱中的正斜線或反斜線 字元進行轉義。 例如,對於頂層「Marketing」下的專案「Social」中名 為 Sandbox 的專案: --project Sandbox --parent-projectpath Marketing/Social -u <user name> --username <username> 有效的 Tableau Server 或 Tableau Cloud 使用者。  $-p$ "<passwor $d>$ " --password "<password>" 指定的 Tableau Server 或 Tableau Cloud 使用者的 密碼。 --proxyusername <username> 代理伺服器的使用者名。 --proxypassword "<password>" 代理伺服器的密碼。 -c "<path --config-file 包含命令設定選項的檔案的路徑和檔案名資訊。

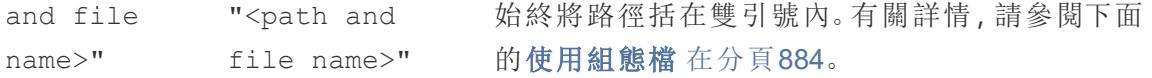

## tableau refreshextract 範例命令

以下命令可重新整理已發佈到本地 Tableau Server、名為 CurrentYrOverYrStats 的擷取。此 命令指定以下內容:

- Tableau Server 的名稱。
- <sup>l</sup> 伺服器的使用者名和密碼。
- <sup>l</sup> 專案名稱。
- <sup>l</sup> 要重新整理的資料來源的名稱,以及資料來源使用者名和密碼。

```
C:\Program Files\Tableau\Tableau 2022.4\bin>tableau
refreshextract --server https://our_server_name --username
OurServerSignIn --password "OurServerPwd" --project "New
Animations" --datasource "CurrentYrOverYrStats" --source-username
OurDatabaseSignIn --source-password "OurDatabasePassword"
```
以下命令可重新整理已發佈到 Tableau Cloud、名為 CurrentYrOverYrStats 的擷取。此命令 指定以下內容:

- Tableau Cloud 使用者和密碼。
- Tableau Cloud 網站和專案名稱。
- <sup>l</sup> 資料來源以及用於登入託管資料來源的使用者名和密碼,在本例中,資料庫源由雲 端資料來源提供商( 例如 Salesforce.com) 託管。

```
C:\Program Files\Tableau\Tableau 2022.4\bin>tableau
refreshextract --server https://online.tableau.com --username
email@domain.com --password "OurServerPwd" --site vernazza --
project "New Animations" --datasource "CurrentYrOverYrStats" --
source-username database_user@hosted_datasource_provider.com --
source-password "db_password"
```
若要重新整理基於檔的資料來源的擷取,請提供您從中建立擷取的原始檔路徑。如果檔位 於網路共用上,請使用 UNC 格式,而不是映射的驅動器。

```
C:\Program Files\Tableau\Tableau 2022.4\bin>tableau
refreshextract --server https://online.tableau.com --username
email@domain.com --password "OurServerPwd" --site vernazza --
project "New Animations" --datasource "CurrentYrOverYrStats" --
original-file "\\server\path\filename.csv"
```
## tableau addfiletoextract 的語法

使用 tableau addfiletoextract 將檔案內容附加到已發佈到 Tableau Server 或 Tableau Cloud 的擷取。此命令組合兩個檔案。

如果只想使用最新變更更新現有擷取,請使用 refreshextract 命令。使用 addfiletoextract 更新現有擷取將會複製資料。

要檢視此命令的說明,請在 Windows 命令提示字元處鍵入以下命令:

```
tableau help addfiletoextract
```
所有選項都有一個與雙連字號結合使用的完整形式( 例如,--server) 。有些選項還有一 個與單連字號結合使用的短形式( 例如,-s) 。如果選項的值包含空格,則用引號將選項 值引起來。

## tableau addfiletoextract 命令選項

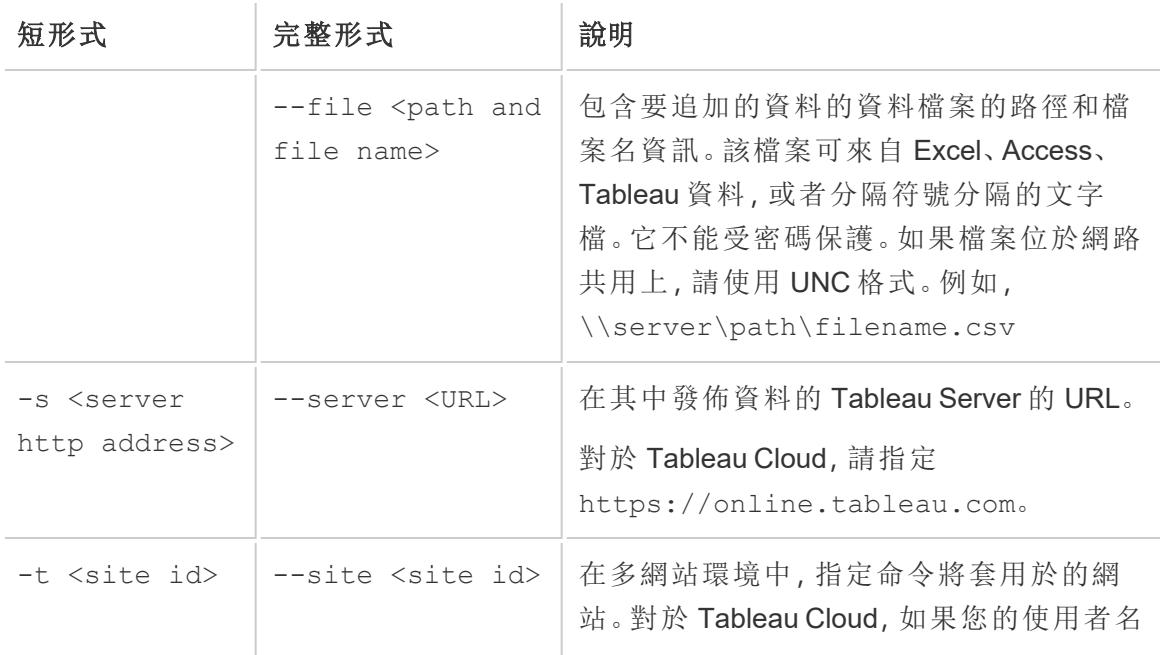

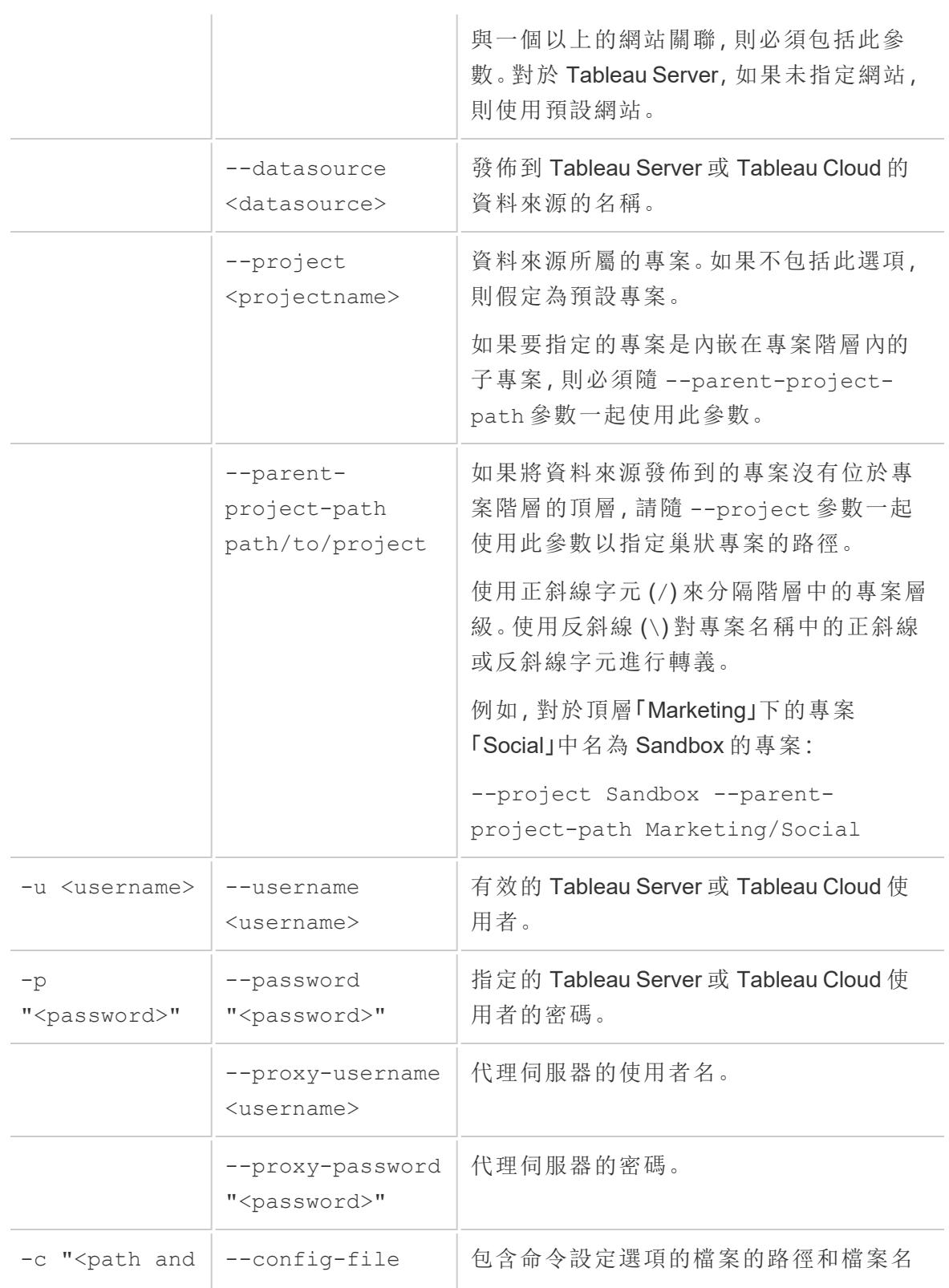

filename>" "<path and

filename>"

資訊。始終將路徑括在雙引號內。有關詳 情,請參閱下面的[使用組態檔](#page-1079-0) 以下。

tableau addfiletoextract 範例命令

```
C:\Program Files\Tableau\Tableau 2022.4\bin>tableau
addfiletoextract --server https://our_server_name --username
OurServerSignIn --password "OurServerPwd" --project "New
Animations" --datasource "CurrentYrOverYrStats" --file
"C:\Users\user1\Documents\DataUploadFiles\AprMay.csv"
```
C:\Program Files\Tableau\Tableau 2022.4\bin>tableau addfiletoextract --server https://online.tableau.com --username email@domain.com --password "OurServerPwd" --site vernazza - project "New Animations" --datasource "CurrentYrOverYrStats" - file "C:\Users\user2\Documents\DataUploadFiles\AprMay.csv"

<span id="page-1079-0"></span>使用組態檔

可以使用純文字編輯器( 例如記事本或文字編輯) ,來建立可用於 tableau refreshextract 或 tableau addfiletoextract 的組態檔。如果希望在一段時間內定 期更新同一資料來源,組態檔可能非常有用。指定組態檔後,就無需在每次執行命令時都 鍵入相同的選項。組態檔還有一個優勢,那就是不會在命令列上洩漏使用者名和密碼。

建立組態檔

例如,假設您建立了一個名為 config.txt 的檔案並將它儲存到您的 Documents 資料夾。在 該檔案中,您包含了下面顯示的參數資訊。

對於發佈到 Tableau Server 的擷取:

```
server=https://our_server_name
username=OurServerSignIn
password=OurServerPwd
project=New Animations
datasource=CurrentYrOverYrStats
```
Tableau Desktop 和 Web 製作說明

對於從託管資料來源發佈到 Tableau Cloud 的擷取(其中伺服器為 **https://online.tableau.com**) :

```
server=https://online.tableau.com
site=vernazza
username=email@domain.com
password=OurPassword
project=New Animations
datasource=CurrentYrOverYrStats
source-username=database_user@hosted_datasource_provider.com
source-password=db_password
```
在命令列中引用組態檔

建立組態檔後,可以執行 tableau refreshextract 或 tableau addfiletoextract 命令,指向組態檔,將其作為命令列中使用的唯一選項,並將組態檔的路徑括在雙引號 內。語法如下:

tableau refreshextract --config-file "<path>"

例如,若要重新整理在[建立組態檔](#page-1079-0) 在上一頁部分的範例中指定的擷取,應執行以下命令 (確保在所用 Tableau Desktop 版本的資料桶目錄中工作):

```
C:\Program Files\Tableau\Tableau 2022.4\bin>tableau
refreshextract --config-file
"C:\Users\user1\Documents\config.txt"
```
### 組態檔的語法差異

用於在組態檔內指定選項的語法與命令列中使用的語法在以下方面有所不同:

- <sup>l</sup> 選項名稱不以短橫線或連字號開頭。
- <sup>l</sup> 可使用等號( 不含空格) 分隔選項名稱和選項值。
- <sup>l</sup> 值不需要( 或不允許) 用引號引起來,即使它們包含空格也是如此( 就像前面範例中 的 project 選項) 。

使用 Windows 工作排程器重新整理擷取

您可將 Windows 工作排程器與 Tableau 資料擷取命令列公用程式結合使用,以便從企業防 火牆內自動執行對 Tableau Desktop 資料來源的定期更新。可將工作設定為每天、每週或每 月執行一次,或者在發生特定系統事件後執行。例如,在電腦啟動時執行工作。

若要瞭解詳情,請參閱 Microsoft TechNet 庫中的[工作排程器使用指南](http://technet.microsoft.com/zh-cn/library/cc766428.aspx)頁。

### Tableau Hyper API

您可以使用 Tableau Hyper API 建立 .hyper 擷取檔( 支援 Tableau 10.5 及更新版本) 。使用 Hyper API,您可以建立可以插入、讀取、更新和刪除來自這些檔案的資料之應用程式。

- 有關 Tableau [Hyper](https://help.tableau.com/current/api/hyper_api/en-us/) API 的詳情,請參閱 Hyper API 文件。
- <sup>l</sup> 有關 .hyper 格式的詳情,請參[閱擷取升級為](#page-1063-0) **.hyper** 格式 在分頁868。

若使用的是 Tableau 10.5 及更高版本,仍然可以使用從擷取 API 2.0 [升級到](https://help.tableau.com/current/api/hyper_api/zh-tw/docs/hyper_api_upgrade.html) Hyper API 來 建立 .hyper 檔案。但是,Hyper API 為您提供了更多用於處理擷取檔的選項,同時也改善 了效能。

Hyper API 在 Windows、Linux 和 macOS 上執行,並支援多種程式設計語言,包括C++、 Java 和 Python 以及 .NET (C#)。

# 管理資料來源

<span id="page-1081-0"></span>本節中的主題描述設定資料來源後可以執行的任務。

# 編輯資料來源

要增強工作簿功能,可以修改其依賴的資料來源。可以透過編輯資料來源完成各種工作, 例如使用聯結作業新增資料表。要瞭解常見編輯工作的具體內容,請參考以下資源:

- <sup>l</sup> 使用「聯結」在您的資料中新增資料表:瞭解如何合併資料來源中的多個資料表,以 取得全面的見解並進行更明智的分析。要進一步探討此主題,請按一下以下連結: [聯結資料](#page-928-0) 在分頁733
- <sup>l</sup> 連線到自訂 SQL 查詢 (Tableau Desktop):瞭解如何將 Tableau Desktop 連線到自訂 SQL 查詢,以便利用 SQL 的強大功能根據您的特定需求擷取與操作資料。有關此 主題的更多資訊,請瀏覽:[連線到自訂](#page-997-0) SQL 查詢 在分頁802
- <sup>l</sup> 使用預存程序 (Tableau Desktop):深入瞭解如何在 Tableau Desktop 中使用預存程 序,以便對資料執行預先定義的動作或計算集。要深入研究此主題,請瀏覽以下連 結:[使用預存程式](#page-1011-0) 在分頁816 (Tableau Desktop)

如何編輯資料來源

- 1. 在「資料」功能表上選取一個資料來源。
- 2. 選取「編輯資料來源」。

3. 在資料來源頁面上,對資料來源進行變更。該資料表會使用新資料來源中的資料進 行更新。

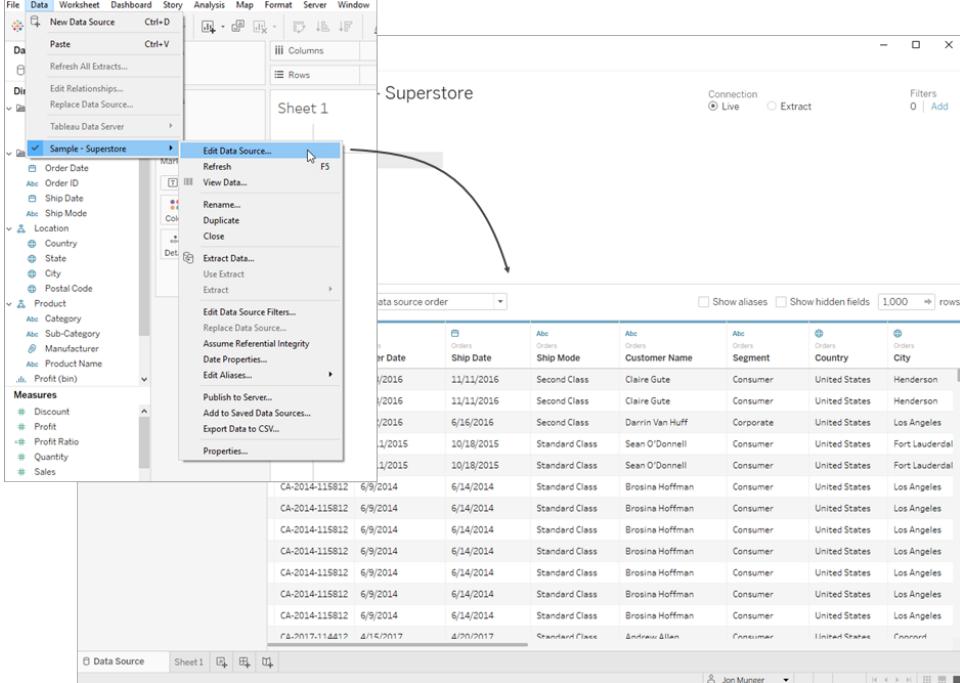

### 巡覽資料格

在「資料來源」頁面中為您提供分析與視覺化資料選項。其中一個選項是排序,可以讓以結 構化方式排列資料。可以透過對欄和列進行排序輕鬆組織和理解掌握的資訊。

#### 對欄進行排序

對欄進行排序是一種簡單有效的資料排序方式。無論是偏好根據資料表還是資料來源對 其進行排序,這個過程都很簡單。可在資料窗格中透過存取排序欄位下拉式清單並選取所 需排序選項對欄進行排序。

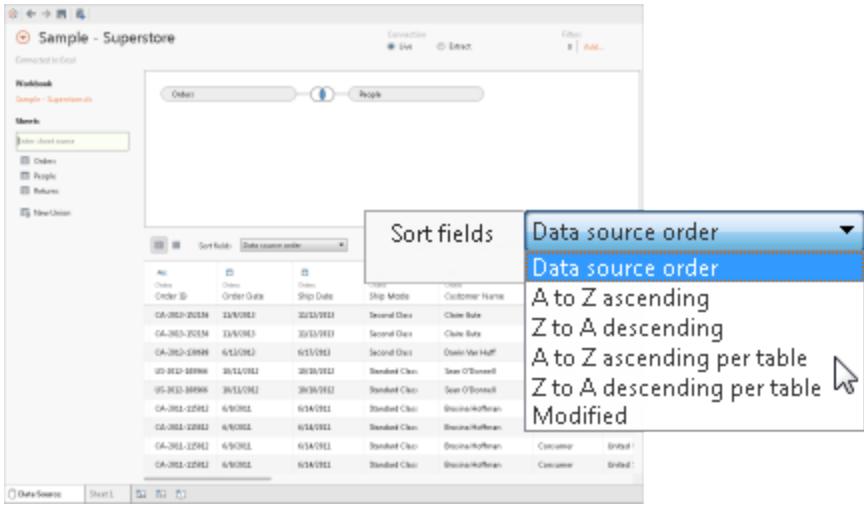

附註**:**如果某些工作會造成在資料窗格新增欄,可能會修改排序狀態。

對列進行排序

只需使用排序按鈕即可按特定順序對列進行排列。按一下即可按遞增排序對列排序。如 果是按遞減排序,請再次按一下排序按鈕。要移除選取,請再次按一下排序按鈕。

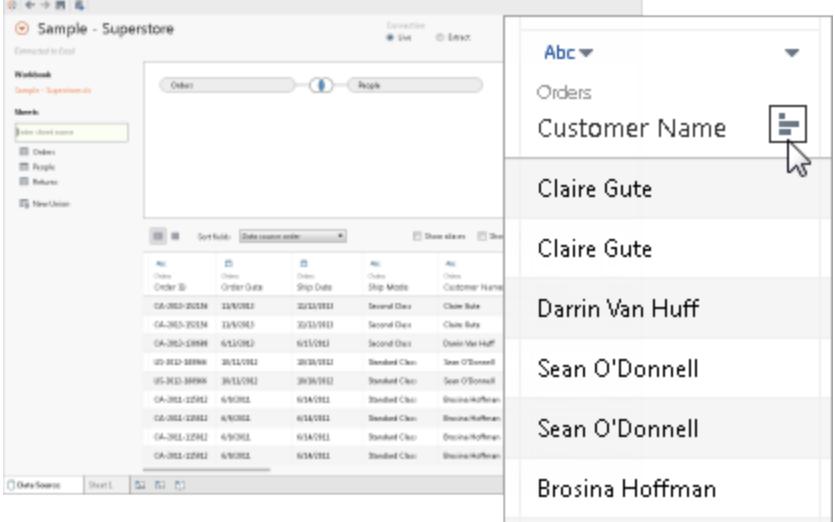

變更欄名稱,並重設欄位名稱

在 Tableau 中,擁有清晰且有意義的欄名稱對於有效的資料分析和視覺效果至關重要。

重新命名欄

只需執行下列步驟即可重新命名 Tableau 中的欄:

- 1. 找到要變更其名稱的欄。
- 2. 按兩下欄的當前名稱。
- 3. 為該欄位輸入所需的新名稱。
- 4. 按 Enter 或在欄位外部按一下,以儲存變更。

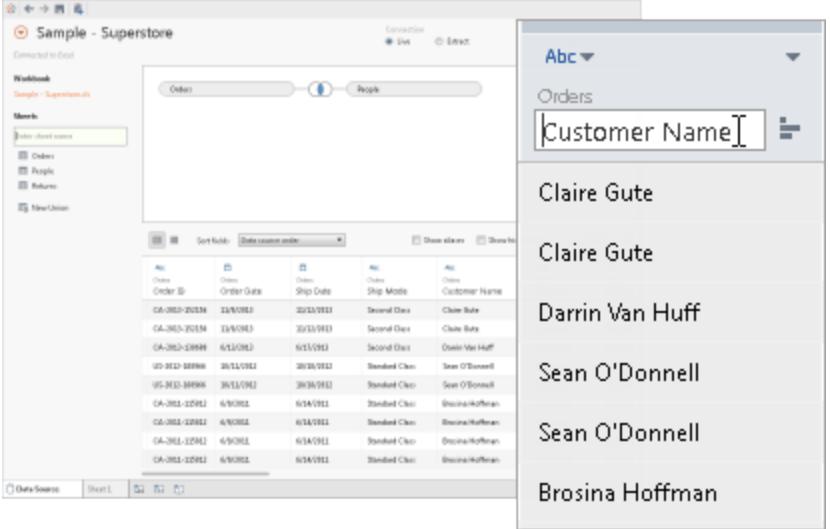

重設名稱

變更欄位名稱後想要還原為原始名稱,Tableau 提供了重設選項。請完成以下步驟重設名 稱。

- 1. 按一下欄下拉式功能表。
- 2. 選取「重設名稱」。

該名稱將重設為完整資料中指定的原始名稱。

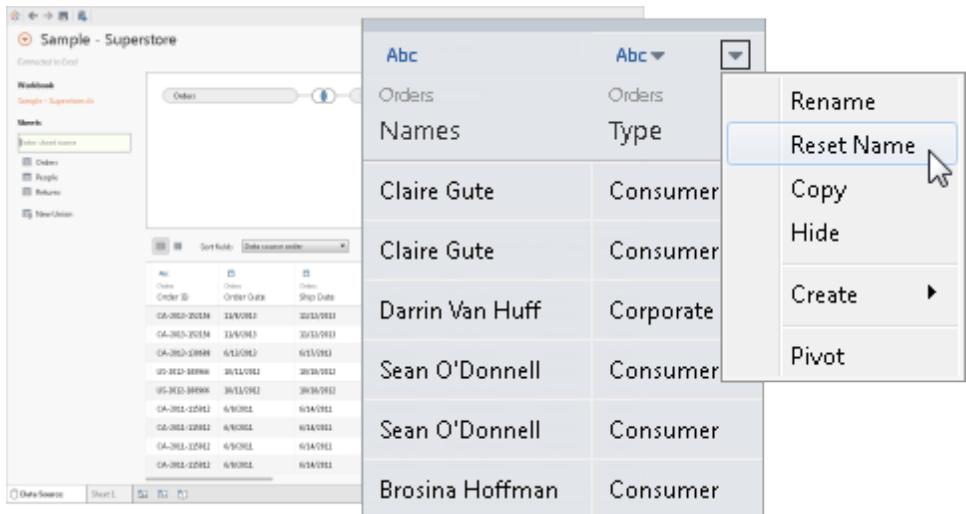

還原 Tableau 的自動名稱變更

Revert 命令將重設透過 Tableau 命名改進自動修改的任何欄位名稱。有關詳情,請參[閱瞭](#page-1042-0) [解欄位類型偵測和命名改進之處](#page-1042-0) 在分頁847。

建立計算

計算可讓您執行複雜的資料動作處理,並從現有資料集中取得新的見解。Tableau 提供三 種主要計算類型:

- <sup>l</sup> 基本運算式
- <sup>l</sup> 詳細資料層級 (LOD) 運算式
- <sup>l</sup> 表計算

為幫助您選擇要使用的計算,請參閱[選擇正確的計算類型。](https://help.tableau.com/current/pro/desktop/zh-tw/calculations_calculatedfields_understand_which.htm)

可以根據資料來源中的現有欄位建立計算、群組或資料桶。首先,按一下欄下拉箭頭,並 選取一個選項。

附註**:**若建立彙總計算,則在檢視的詳細資料層級內容中使用該計算之前,資料格中顯示的值沒 有意義。

### Tableau Desktop 和 Web 製作說明

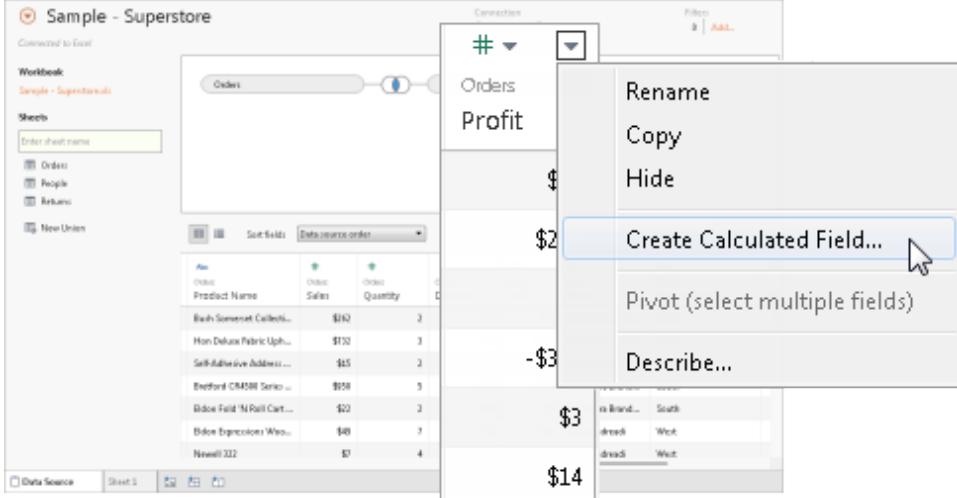

### 檢視擷取資料

使用 Web 資料連接器時,可以在資料格中檢視擷取的資料。這包括僅擷取計算,例如 MEDIAN。請務必注意,在擷取模式下,資料來源中的列順序可能與即時模式下的列順序 不同。

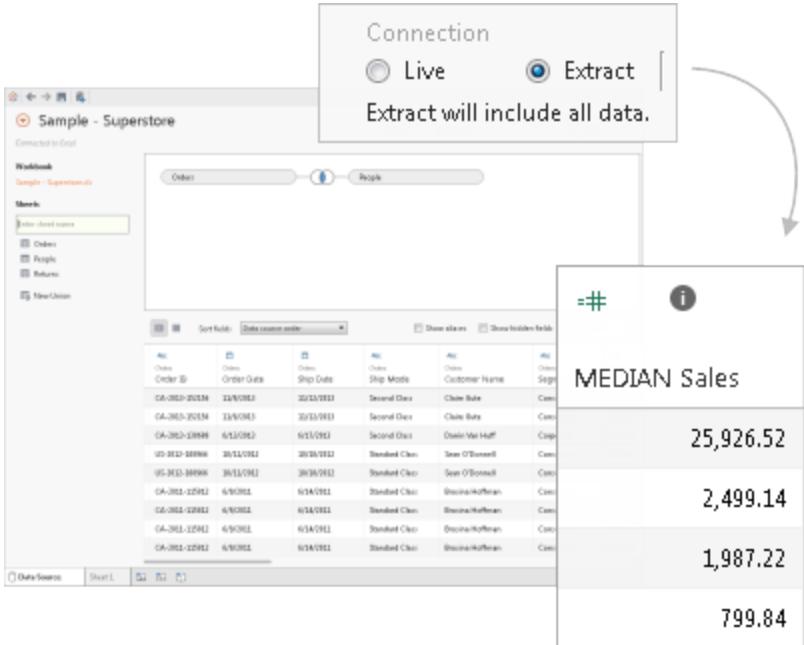

### 複製值

請按照下列步驟複製資料網格中的值。

- 1. 選取所需的值。
- 2. 右鍵按一下選定的值。
- 3. 從功能表中選擇「複製」。

### 檢查中繼資料

利用 Tableau 中的中繼資料網格對資料來源的組織進行有效分析與修改。中繼資料網格 可提供一種評估資料中欄及其各自資料類型的方法。可以執行例行管理工作,例如欄重 新命名、隱藏、變更資料類型以及修改欄的地理角色。

附註**:**處理多維資料來源時,具體的中繼資料管理工作可能會有所不同。

#### 預設中繼資料檢視

成功設定資料來源後,會在資料網格中顯示該資訊。如果連線到多維資料集( 多維) 資料 來源,則資料會自動呈現。對於 Salesforce 或 Tableau 資料擷取等替代資料來源類型,預 設檢視可能有所不同。

#### 檢閱中繼資料

中繼資料網格將資料來源中的欄顯示為列,並提供有關每欄的基本資訊。可以在每一列 中找到該欄的資料類型、Tableau 資料來源中的欄位名稱、完整資料來源中實體資料表的 名稱以及遠端欄位名稱等詳細資料。

#### 管理中繼資料

根據所連線到的資料類型,您可以執行像一次性隱藏多個欄或快速重命名欄這樣的日常 管理工作。

### 變更資料來源在工作簿中的位置

處理工作簿中的資料時,有時可能需要變更資料來源的位置。無論是已變更資料來源的 名稱或位置,還是想要將分析套用到類似的資料來源,本部分都會引導您完成將工作簿 重新導向到正確位置的過程,而不會遺失任何工作。

#### 變更資料來源的位置

- 1. 右鍵按一下( 在 Mac 上按住 Control 按一下) 要在資料窗格中編輯的資料來源。
- 2. 從功能表中選取「編輯連線」。
- 3. 在編輯連線對話方塊中有兩個選項:
	- <sup>l</sup> 透過瀏覽電腦的檔案系統巡覽到資料來源的新位置。
	- 按一下「瀏覽」按鈕並選取不同的檔案,即可完全選取一個新的資料來源。

4. 選取新位置或資料來源後,選取「確定」儲存變更。

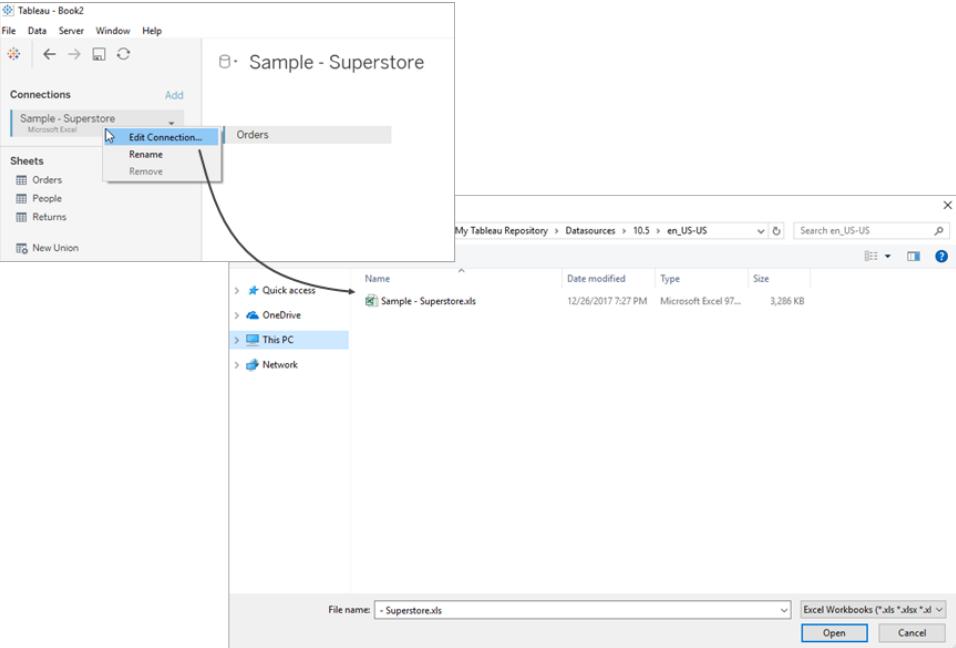

### 取代欄位引用

與新資料來源成功建立連線後,工作簿中先前使用原始資料來源的所有工作表現在都會 連結到新資料來源。但是,若新資料來源的欄位名稱與原始工作簿不同,則這些欄位將被 視為無效,並標有驚嘆號。要解決此問題,可以輕鬆取代這些欄位的引用。

例如,假設您有一個連線到資料來源的工作簿,其中包含一個名為「客戶名稱」的欄位。稍 後,您修改資料來源,以連線到包含所有相同資料的新資料來源,但欄位名稱已變更為 「名稱」。在這種情況下,「客戶名稱」欄位仍會出現在「資料」窗格中,但會被標記為無效。

要讓該欄位再次有效,可以取代其引用。這意味著可以將無效欄位對應到新資料來源中的 有效欄位。例如,可以將「客戶名稱」對應到「名稱」。

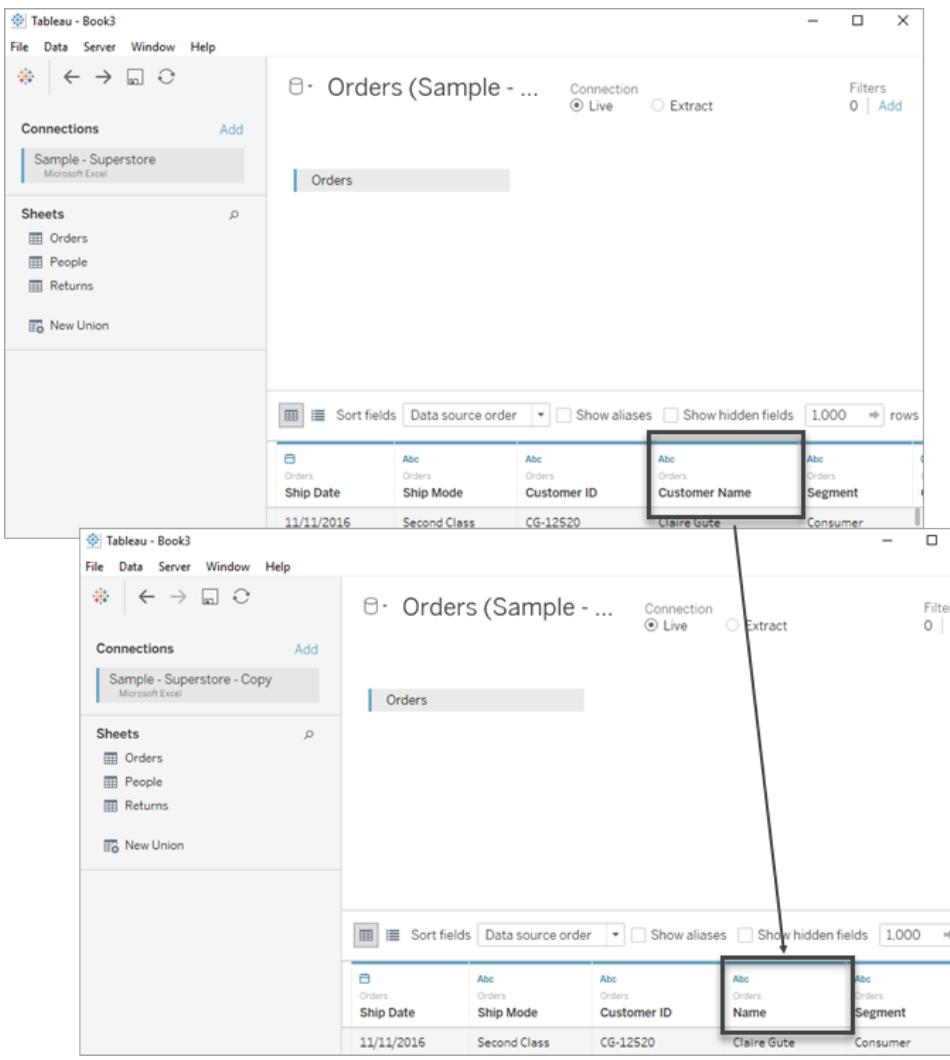

取代欄位引用

- 1. 右鍵按一下( 或在 Mac 上按住 Control 按一下) 資料窗格中的無效欄位。
- 2. 選取「取代引用」。
- 3. 在「取代引用」對話方塊中,從新資料來源中選擇與無效欄位對應的欄位。

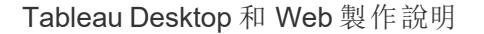

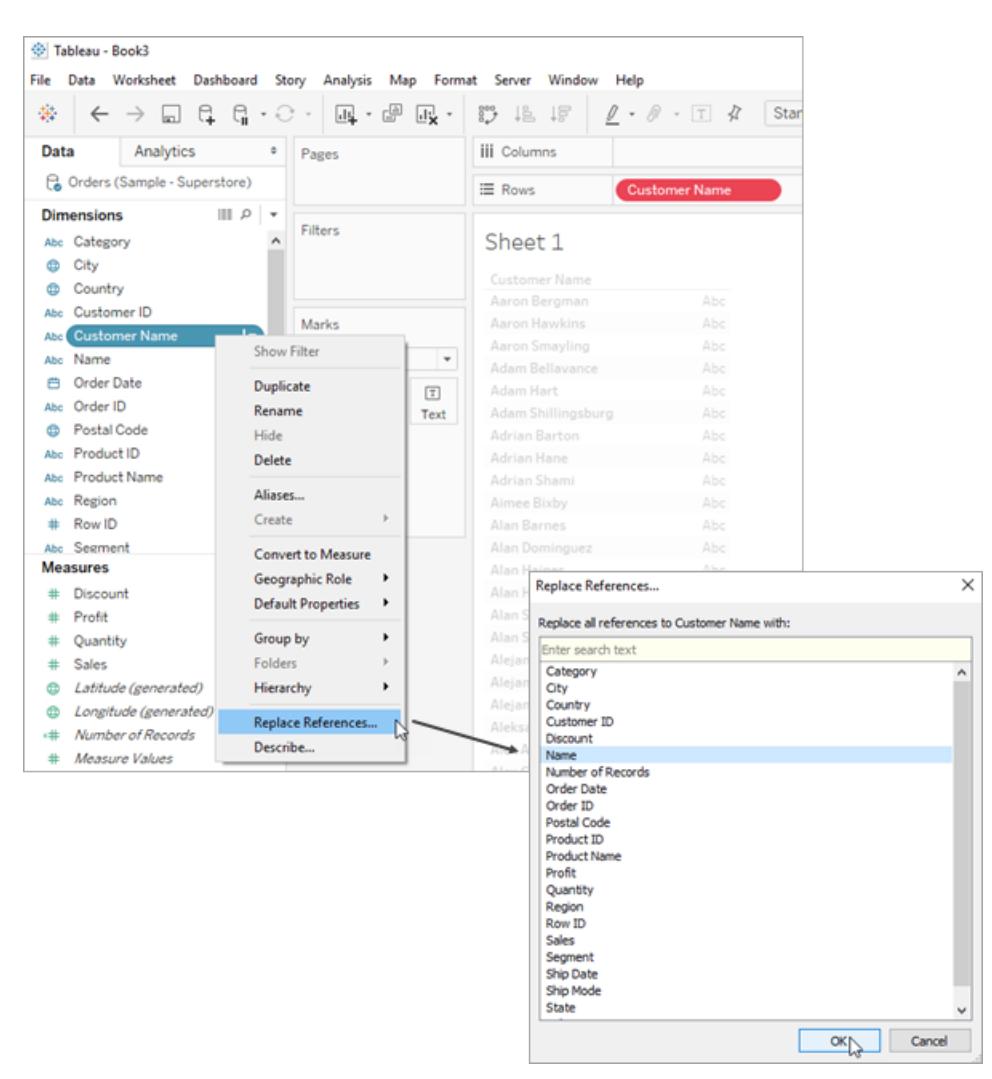

### 重新命名資料來源

在 Tableau Desktop 中建立與資料來源的連線後,系統會提示您為其指定名稱。此名稱用 於識別 Tableau 中的資料來源,並在您有多個資料來源連線到單一工作簿時提供幫助。可 以用它追蹤每個連線的具體詳細資料。

重新命名資料來源

- 1. 移至「資料」功能表。
- 2. 選取「重新命名」。

適當命名連線可輕鬆區分不同的資料來源,並進行有效管理。也可以在「資料」功能表中選 取資料來源並選擇「屬性」以檢查連線的屬性。

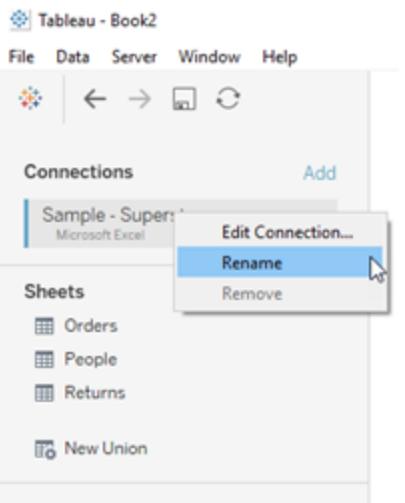

# 複製資料來源 (Tableau Desktop)

有時需要變更資料來源,例如新增更多資料表、隱藏和顯示欄位或設定欄位預設值。進行 這些變更會影響使用該資料來源的所有工作表。可以複製資料來源,以便進行變更,而不 影響現有工作表。請執行下列步驟在 Tableau Desktop 中複製資料來源:

- 1. 在 Tableau Desktop 中開啟工作簿。
- 2. 移至畫面頂部的資料功能表。
- 3. 選取要複製的資料來源。
- 4. 從下拉式功能表中選擇「複製」。

附註**:**複製資料來源後,複本的名稱將附加「複本」。這可確保您能夠區分原始來源 和複本來源。

#### Tableau Desktop 和 Web 製作說明

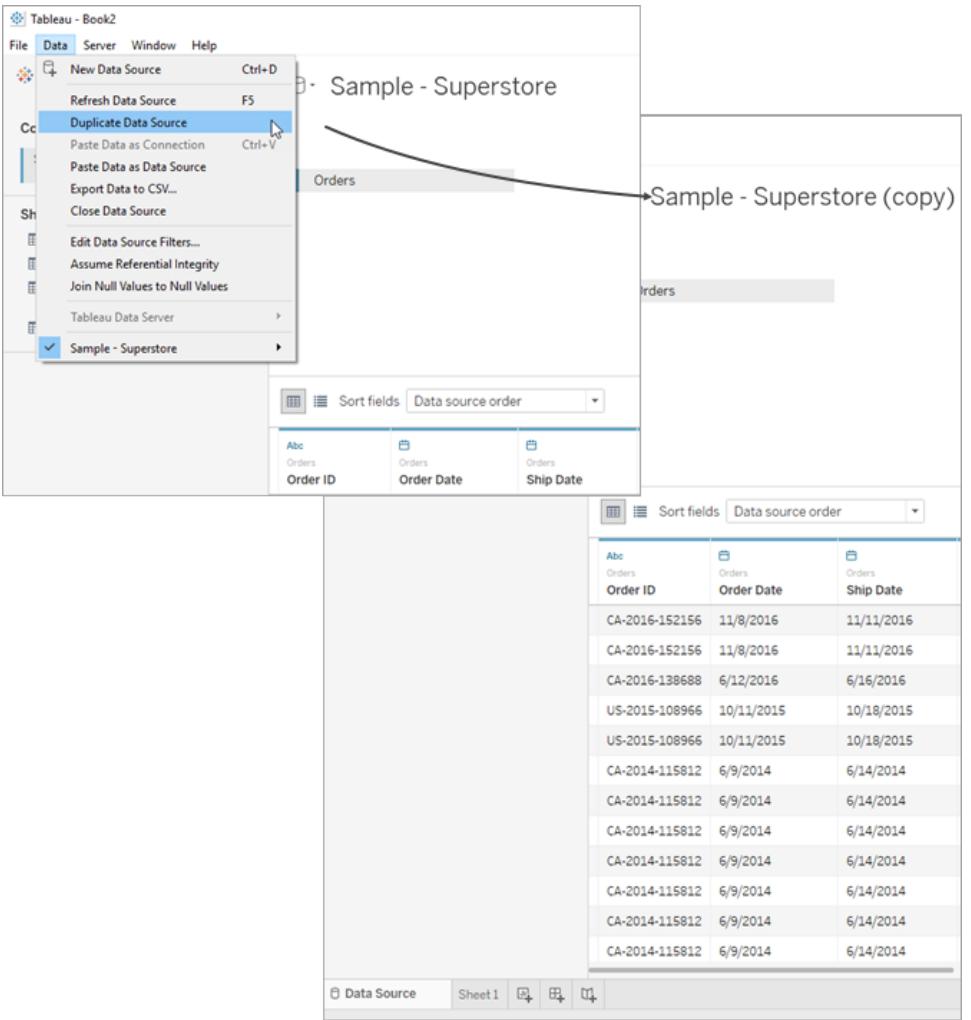

# 重新整理資料來源

如果連線的資料來源已經修改,透過在 **[**資料**]** 功能表中選取該資料來源,然後選取 **[**重新 整理**]** ,可以使 Tableau Desktop 立即對這些變更進行更新。

並非每個連線都會以相同方式運作。有三種主要連線類型:即時連線、擷取和發行資料來 源。連線的類型會以 [資料窗格] 中資料來源旁的圖示顯示。

即時連線

 $\Box$ 

即時連線會將查詢傳送至資料庫,並根據結果更新檢視。但在最初建立連線時,會定義查 詢的特定欄位。重新整理資料來源將更新任何新的或已變更欄位。有關詳情,請參[閱連線](#page-404-0) 到資料 [在分頁](#page-404-0)209。

#### 擷取

#### ক্লি

重新整理擷取將查詢從其建立擷取的資料來源並重新組建擷取。根據擷取大小,此過程 可能需要一些時間。有關詳情,請參[閱擷取資料](#page-1047-0) 在分頁852。

#### 發佈資料來源

#### 蛬

連線至發行資料來源時,資料來源可以是即時連線或擷取。選取 **[**資料來源**]** 索引標籤將 顯示發行資料來源是即時連線還是擷取。如果資料來源是擷取,則所有擷取的重新整理 都由 Tableau Server 管理,並且只能由該伺服器重新整理。

有關更多資訊,請參[閱發佈的資料來源的最佳做法](#page-3126-0) 在分頁2931。

### 基礎資料變更

如果從資料來源的基礎資料中移除了 Tableau 工作表中使用的某個欄位,然後重新整理 資料來源,將顯示一條警告訊息,指示將從檢視中移除該欄位,由於缺少了該欄位,工作 表將無法正確顯示。

如果基礎資料發生變更( 例如,如果新增新欄位或列、變更資料值或欄位名稱或者刪除資 料), 則在您下次連線資料來源時, Tableau 將反映這些變更。但是, 由於 Tableau Desktop 查詢資料而不匯入資料,因此可以在不斷開連線的情況下即時更新 Tableau 以反映資料 修改( 前提是首先在基礎資料中儲存了所做的變更) 。

有關 **Web** 製作的注意事項**( Tableau Cloud** 和 **Tableau Server)** :如果在Tableau Cloud 或 Tableau Server 中直接連線到發佈的平面檔案(Excel 或文字檔案),該資料 即使在已修改的情況下也不會重新整理。如果您的資料位於本機伺服器中,並且已 透過 Tableau Desktop 發佈到 Web,它將呈現為擷取並且將不會重新整理。如果需 要使透過 Tableau Desktop 發佈的資料在 Web 上保持最新,可以使用 Tableau Bridge。若要詳細瞭解這些要求,請參閱[使資料保持最新](https://help.tableau.com/current/online/zh-tw/to_keep_data_fresh.htm)和使用 **Bridge** [來保持資料](#page-3149-0) [的最新狀態](#page-3149-0) 在分頁2954。

# 取代資料來源

#### 注意**:**Tableau Cloud 或 Tableau Server 不支援取代資料來源。

可以使用不同的資料來源更新工作簿或工作表。取代資料來源不會合併或編輯資料來源。 它重新定向工作表中的欄位以對應到新資料來源中的相應欄位。使用者在原始資料來源 中建立的任何欄位都將複製到新資料來源。原始資料來源中未包含的欄位必須在取代舊 資料來源之前手動複製並貼上到新增資料來源。取代資料來源時,不會複製資料夾結構。

兩個資料來源不必完全相同,資料來源之間的任何差異都將影響工作簿中的工作表以及 檢視中的欄位。將從「資料」窗格中移除新資料來源中不存在( 或具有不同名稱) 的任何欄 位、群組、集和計算欄位。有關如何替換欄位引用以修復無效欄位的詳細資料,請參閱[編](#page-1081-0) [輯資料來源](#page-1081-0) 在分頁886。

取代資料來源

完成以下步驟以取代資料來源。

- 1. 開啟連線到原始資料來源的工作簿。
- 2. 選取 **[**資料**]** > **[**新資料來源**]** ,然後連線到新資料來源。
- 3. 在 [資料來源] 頁面上,將一個表拖到畫布上以設定資料來源( 如果未自動完成此操 作) 。
- 4. 轉到工作表標籤,並選取 **[**資料**]** > **[**替換資料來源**]** 。

附註**:**檢視中至少必須有一個欄位,**[**替換資料來源**]** 選項才可用。

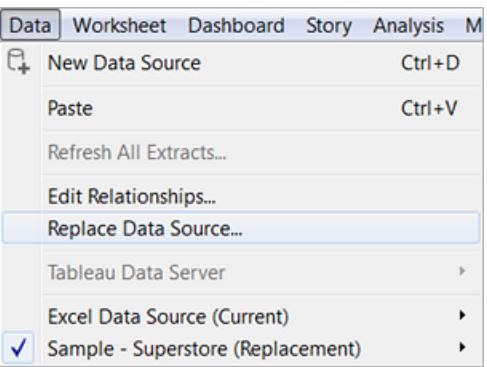

- 5. 在 [替換資料來源] 對話方塊中,選取 **[**當前**]** 資料來源與 **[**替換**]** 資料來源。
- 6. ( 可選) 在「當前」欄位下,選取核取方塊以僅取代當前工作表。
- 7. 完成後,按一下「確定」。

所有使用原始資料來源的工作表、儀表板和故事都更新為使用新資料來源。您可以按一 下工具列上的 **[**撤銷**]** 可撤銷變更並恢復為原始資料來源。

附註**:**只有當兩個資料來源都是關係資料來源,或者兩個資料來源都是多維資料集 ( 多維) 資料來源時,您才能將一個資料來源替換為另一個資料來源。在 Tableau 中,只支援為 Windows 使用多維資料集資料來源。

取代單一工作表的資料來源

若您希望取代單一工作表的資料來源,請選取「僅取代目前工作表」核取方塊。

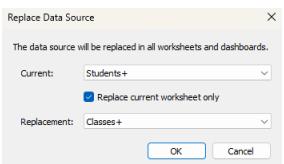

### 已發佈資料來源

使用者從工作簿發佈資料來源時,Tableau Desktop 目前的工作簿將自動連線到發佈的資 料來源,並關閉本機資料來源。有關發佈資料來源詳情請參閱[發佈資料來源](#page-3131-0) 在分頁 [2936](#page-3131-0)。

# 儲存資料來源

如果您建立了可能要與其他工作簿一起使用或要與同事共用的資料連線,則可以將資料 來源匯出( 儲存) 到檔案中。如果已將聯合資料表、預設屬性或自訂欄位( 如組、集、計算 欄位和分桶欄位) 新增到 [資料] 窗格中,則也可能需要這樣做。

附註**:**本主題介紹在不發佈到 Tableau Server 或 Tableau Cloud 的情況下如何儲存 在本機重新使用的資料來源。有關在伺服器上共用資料來源的資訊,請參閱 [[發佈](https://help.tableau.com/current/pro/desktop/zh-tw/publish_overview.htm) [資料來源和工作簿](https://help.tableau.com/current/pro/desktop/zh-tw/publish_overview.htm)] 。

用於儲存本機資料來源的選項

您可以將資料來源儲存為以下格式之一:

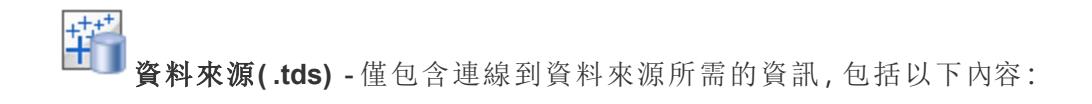

Tableau Desktop 和 Web 製作說明

- 資料來源類型
- <sup>l</sup> 在資料來源頁面中指定的連線資訊;例如,資料庫伺服器位址、埠、本機檔案的位 置、表
- 組、集、計算欄位、資料桶
- <sup>l</sup> 預設欄位屬性;例如,數位格式、彙總和排序順序

如果將使用資料來源的每個人都可以存取連線資訊中定義的底層檔或資料庫,請使用此 格式。例如,基礎資料是電腦上的 CSV 檔案,您是唯一使用它的人;或者資料託管在雲端 平台上,您的同事們都擁有與您相同的存取權限。

# 辅

打包資料來源 **(.tdsx)** - 包含資料來源 (.tds) 檔案中的所有資訊以及任何基於本機檔 案的資料或擷取的副本。

打包的資料來源是單個壓縮檔案。如果您想要與無權存取連線資訊中所定義的基礎資料 的人分享您的資料來源,請使用此格式。

儲存資料來源

- 1. 在 Tableau Desktop 中,開啟工作簿,該工作簿具有要儲存為檔案的資料的連線。
- 2. 在 **[**資料**]** 窗格頂端,以右鍵按一下( 在 Mac 上,Control + 按一下) 資料來源的名稱, 然後選取 **[**新增到已儲存的資料來源**]** 。
- 3. 輸入檔案名,選取檔案類型( .tds 或 .tdsx) ,然後按一下 **[**儲存**]** 。

### 連線到您的資料來源

預設情況下,Tableau 會將 .tds 和 .tdsx 檔儲存到 Tableau 存放庫以下的 **[**資料來源**]** 資料夾 中。使用預設位置時,可以在 **[**連線**]** 窗格上連線到資料來源。

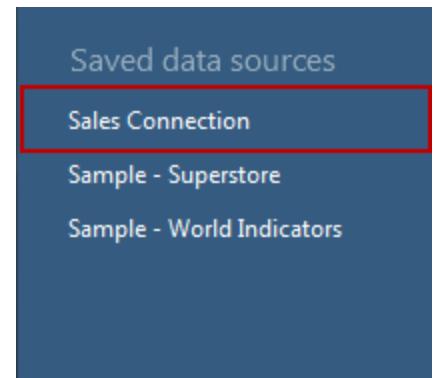

如果您指定了不同的位置,則可以透過選取 **[**檔案**]** > **[**開啟**]** 並巡覽到資料來源來連線到 資料來源。

### 基礎資料位置變更後更新資料來源

如果您移動本機資料檔案,並且 .tds 檔包含對該本機資料檔案的引用,那麼當您嘗試在 Tableau 中開啟資料來源時,系統將會提示您找到或替換原始資料來源。如果替換原始資 料來源,則替換資料的類型必須與原始資料來源的類型相同( 例如,Excel 或 MySQL) 。為 了避免儲存特定的檔路徑,請將資料來源另存新檔為 .tdsx 檔案。

# 升級資料來源

如果您有在 Tableau Desktop 8.2 版之前建立並使用 Microsoft Excel 或文字檔資料來源的 工作簿,或者您在使用 Excel 或文字檔舊連線選項,則可以選擇升級工作簿中的這些資料 來源。透過升級您的 Excel 和文字檔資料來源,您可以在 Mac 上利用 1.) 更好的資料解釋 和 2.) 相容性。如果考慮升級現有的工作簿以使用新的連線,請查看以下表格,以在舊版 與預設的連線類型之間比較資料處理和顯示方式。

如果您的資料依賴於 Jet 驅動程式的某些功能,則可能要使用舊版連線才能獲得預期結 果。在 Tableau Desktop 8.2 之前建立的並且使用 Excel 和文字檔資料來源的工作簿會自動 使用舊版連線。若要建立使用舊版連線的新工作簿,請在 Tableau Desktop 中巡覽到 Excel 或文字檔資料,按一下 **[**開啟**]** 上的下拉箭頭,然後選取 **[**使用舊版連線開啟**]** 。

附註**:**從 Tableau 2020.2 開始,不再支援舊版 Excel 和文字檔連線。請參閱 Tableau 社群中的 Legacy Connection Alternatives( [舊版連線替代方案](https://community.tableau.com/s/question/0D54T00000CWdGaSAL/legacy-connection-alternatives)) 文件, 瞭解使用舊版 連線的替代方案。

# 檔案格式和屬性

以下表格顯示了 Excel 和文字檔類型的一些範例,以及當您使用舊版和預設的連線類型時 可以在 Tableau 中連線到的表格。

### Excel

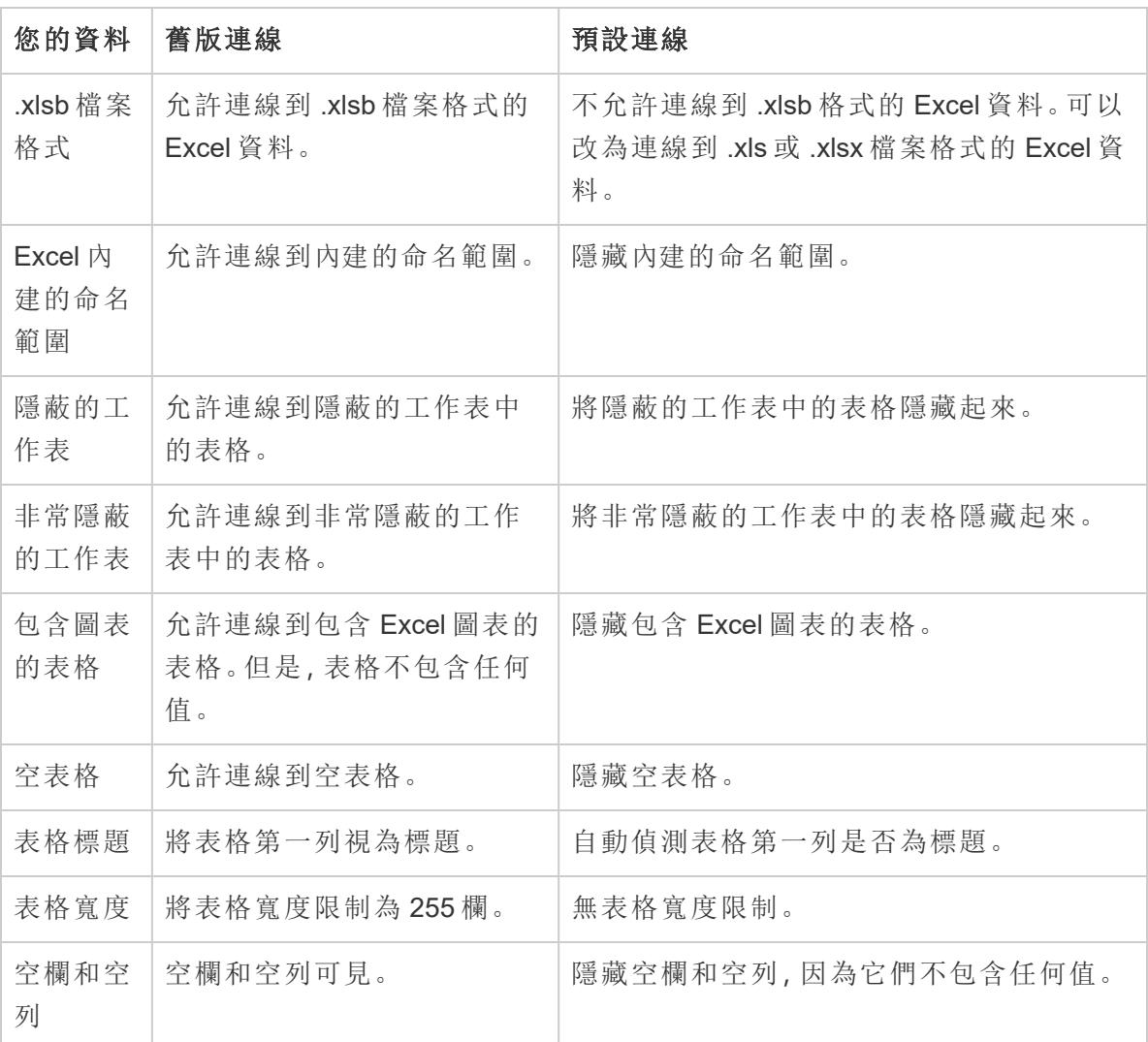

### 文字

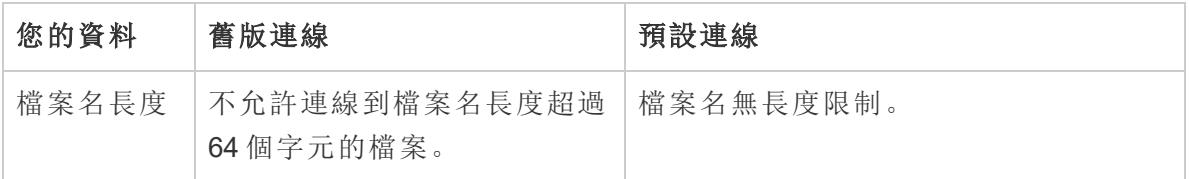

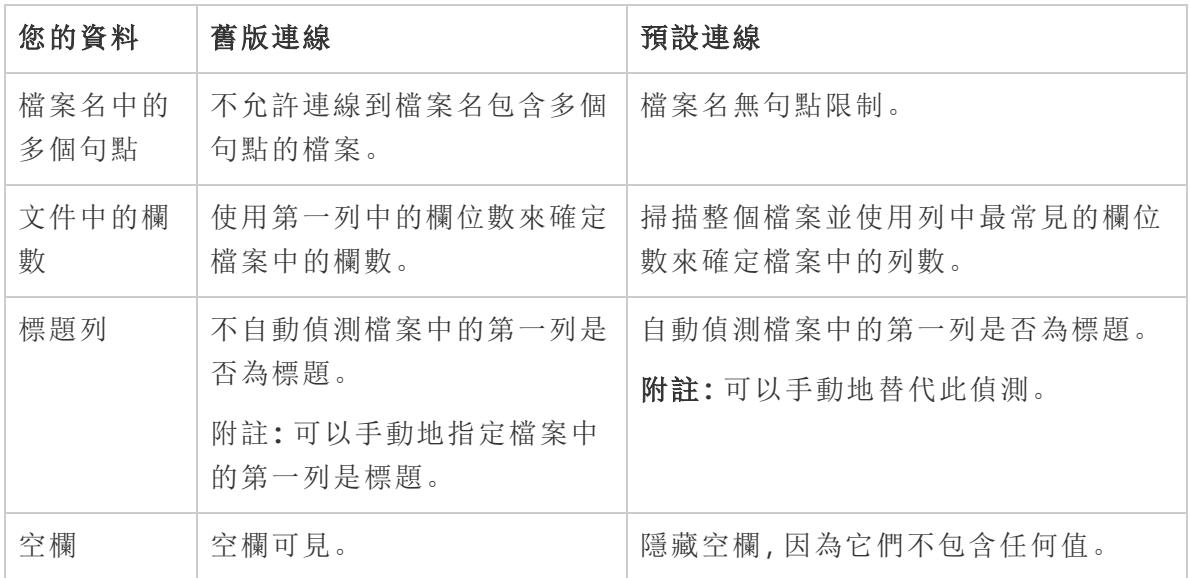

# 字元和格式

以下表格顯示了在使用舊版和預設的連線類型時如何在 Tableau 中顯示 Excel 和文字檔 資料的一些範例。

### Excel

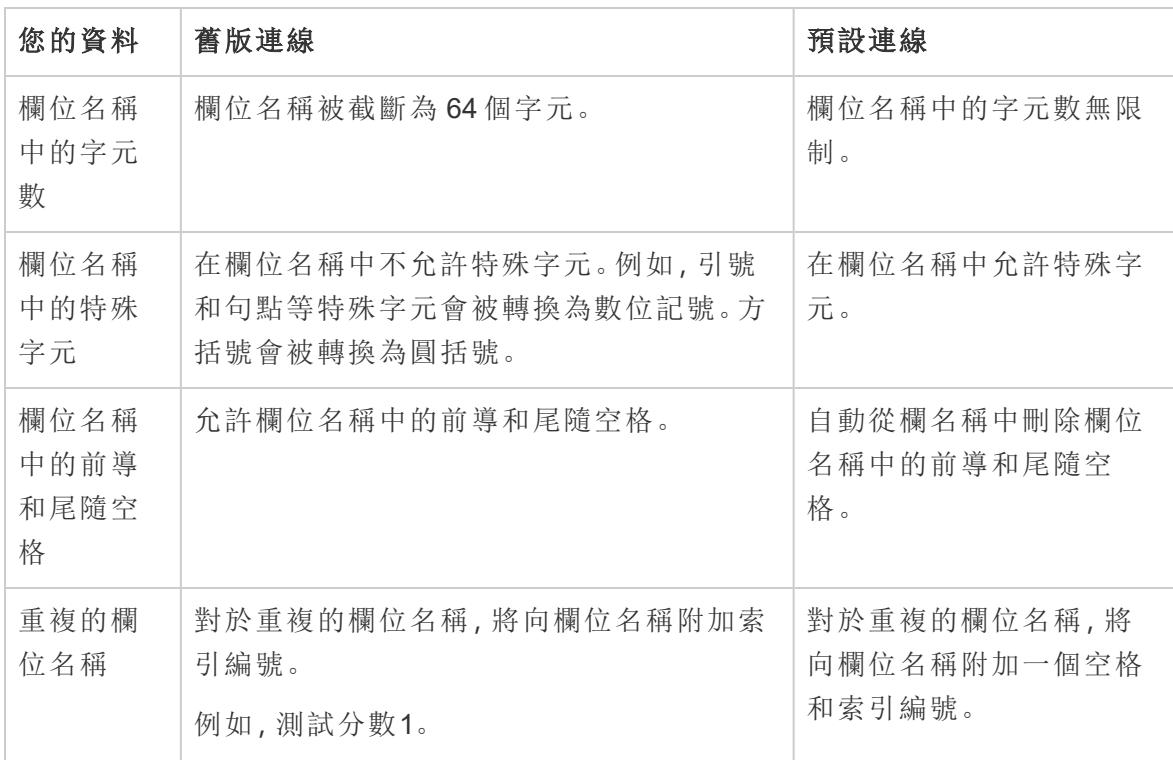

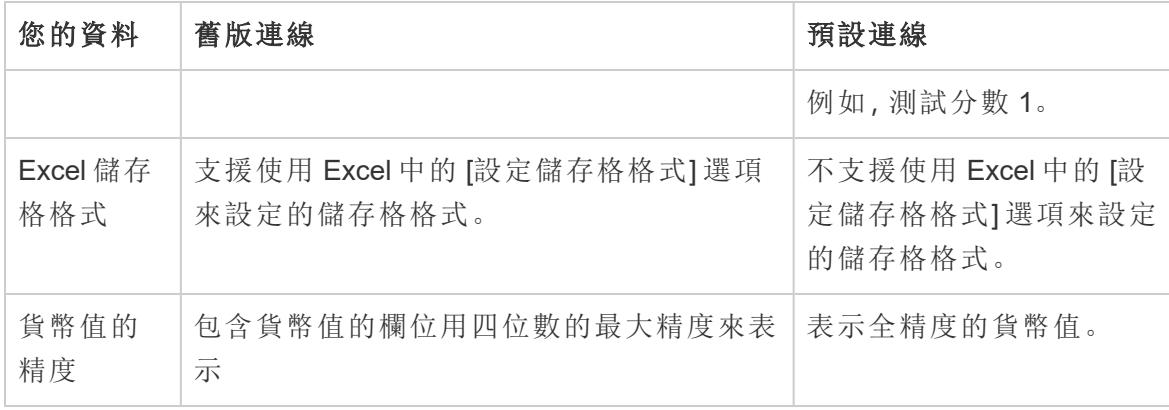

### 文字

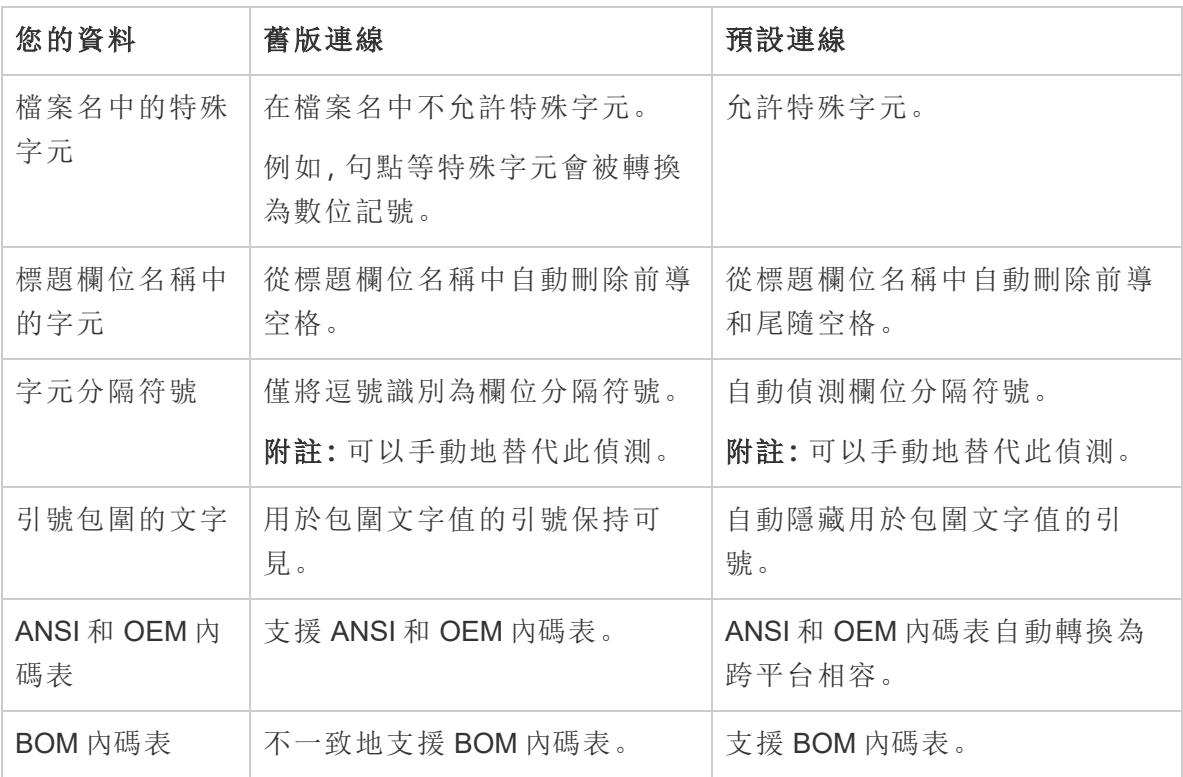

# 資料類型偵測

以下表格顯示了在使用舊版和預設的連線類型時如何在 Tableau 中偵測資料類型和如何 顯示某些值的一些範例。

# Excel

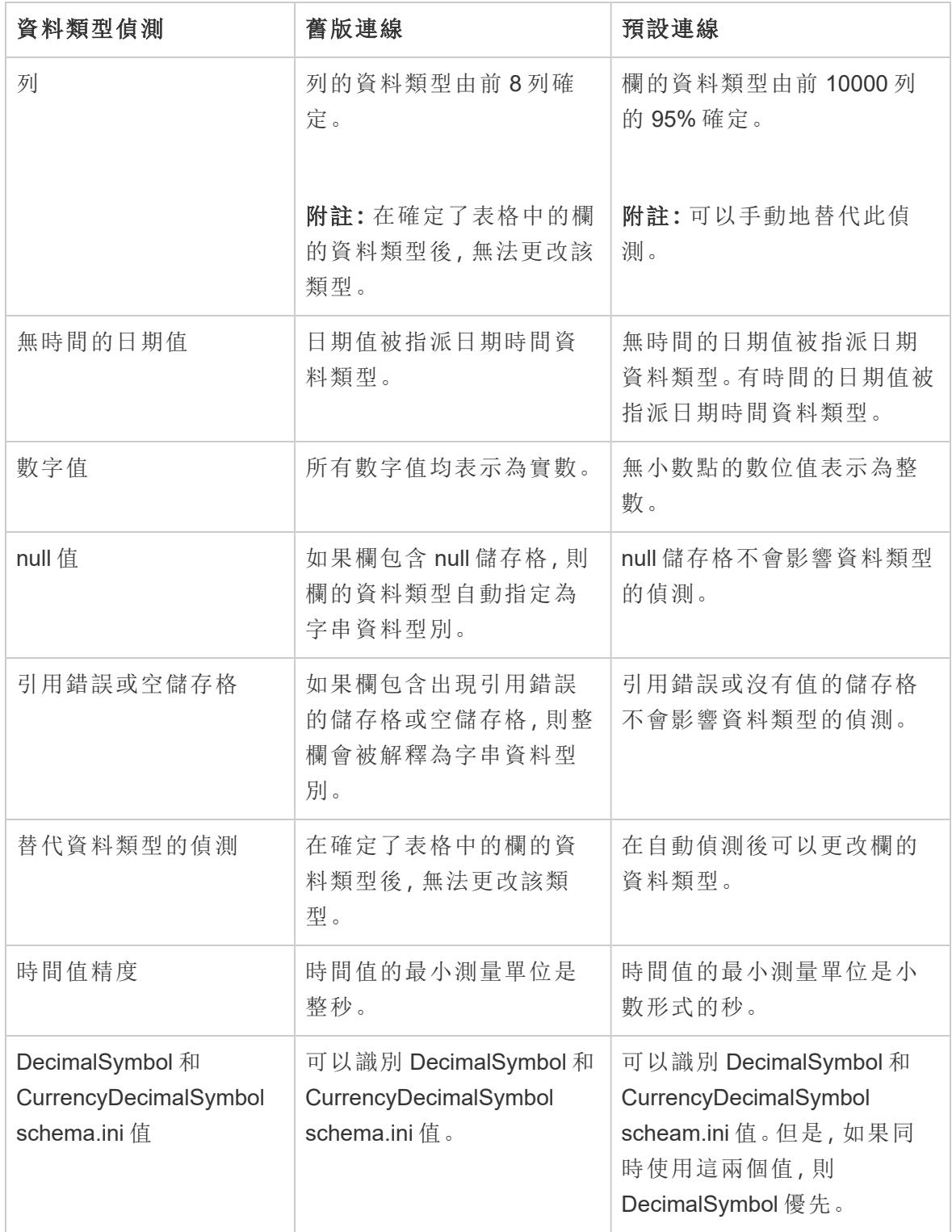

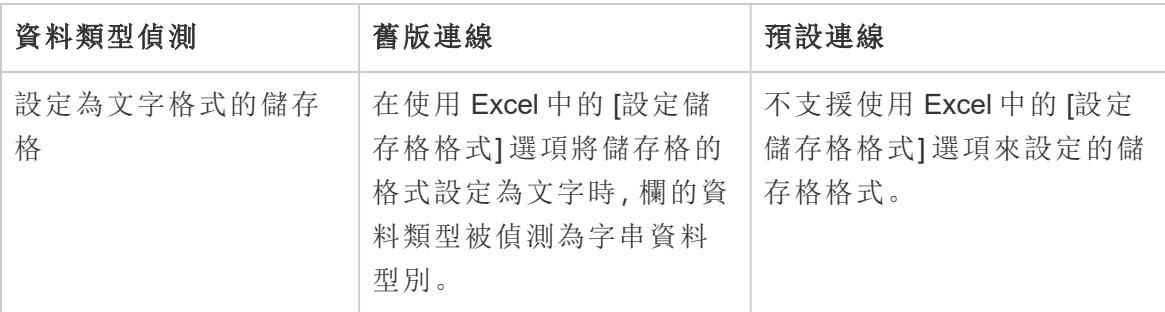

文字

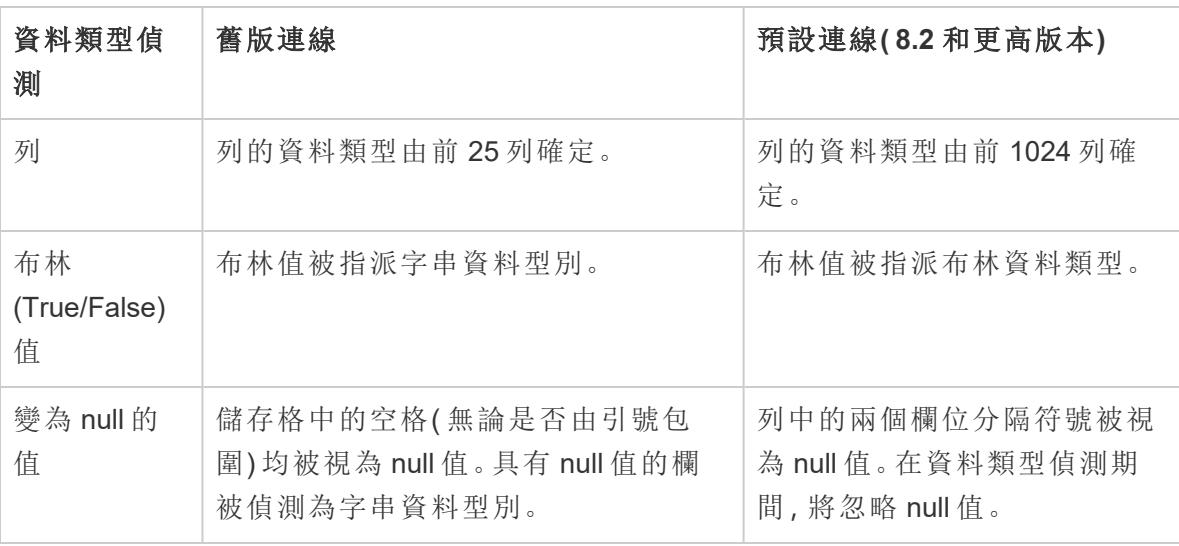

# 資料來源連線屬性

以下表格顯示了在使用舊版和預設的連線類型時 Tableau 中資料來源連線屬性的差異的 範例。

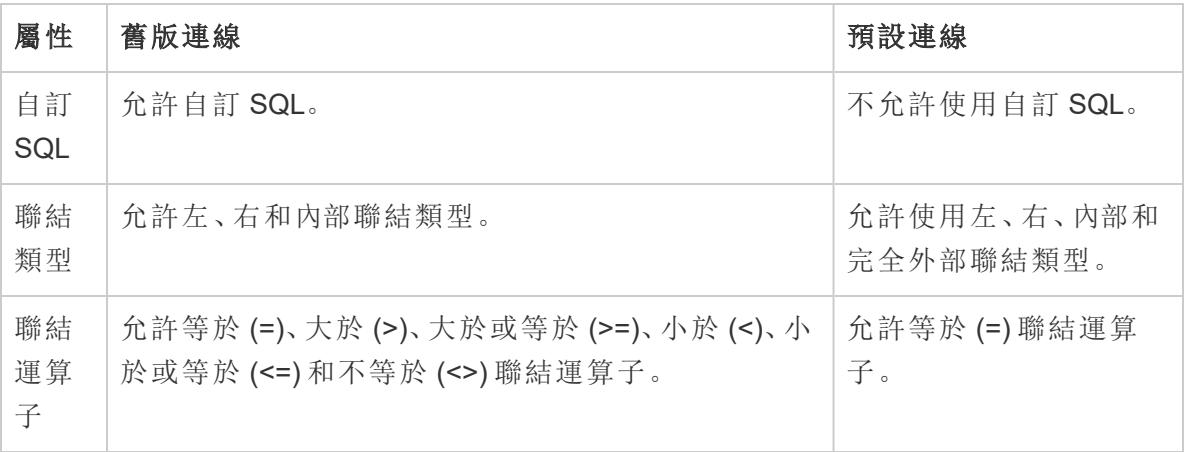

# 關閉資料來源

您隨時可以關閉資料來源。這樣不會修改資料來源。只是斷開 Tableau 與資料的連線,因 此無法再查詢資料。此外,還會從 [資料] 窗格中清除資料來源,並清除與資料來源關聯的 所有開啟的工作表。如果意外關閉了資料來源,請使用 [撤銷] 按鈕將其重新開啟。透過執 行以下操作之一關閉資料來源:

• 以右鍵按一下( 在 Mac 上按住 Control 按一下) [資料] 窗格頂端的資料來源, 並選取 **[**關閉**]** 。

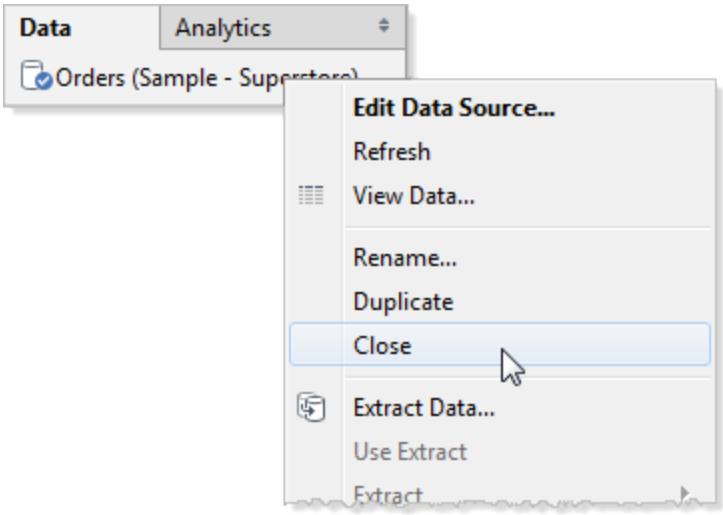

<sup>l</sup> 在 **[**資料**]** 功能表上選取資料來源,然後選取 **[**關閉**]** 。

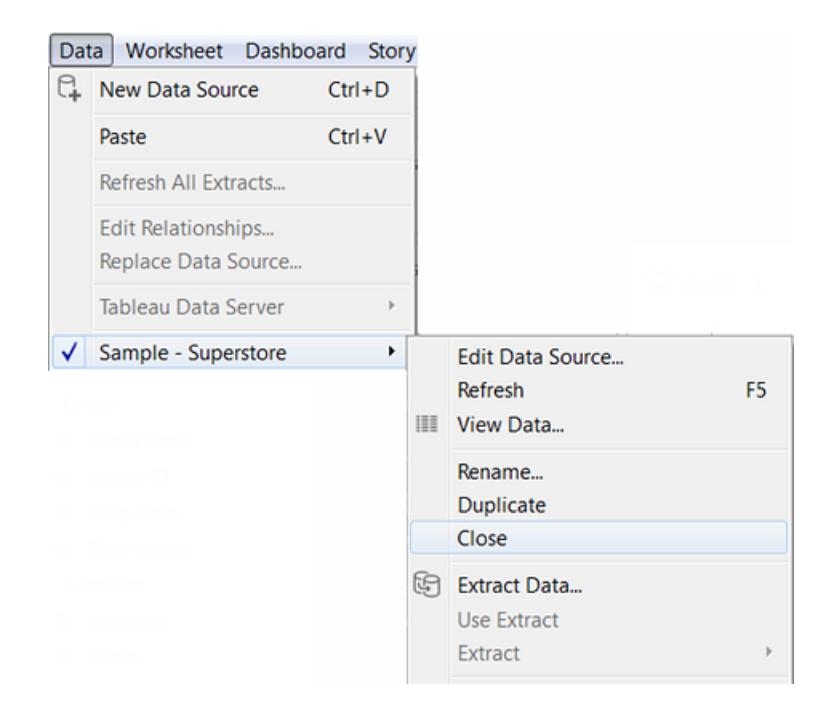

附註**:**在 Web 上製作時,任何工作表都不能使用資料來源來關閉資料來源。

# 多維資料集資料來源

多維資料集資料來源(也稱為多維資料來源或 OLAP 資料來源)具有某些特徵, 在 Tableau 中使用這些特徵時,可以將多維資料集資料來源與關係資料來源區分開。本主題描述這些 差異,並且還標識在連線到多維資料集資料來源時不可用的一些 Tableau 功能。在許多情 況下,可以使用替代方法用多維資料集資料來源來彌補這些功能的不可用性,但您也可以 選取直接連線到用作多維資料集資料來源的來源的關聯式資料庫。請與資料庫管理員聯 絡,瞭解這是否是一個選項。

附註**:**僅在 Windows 上對 Tableau Desktop 支援多維資料集資料來源 - 多維資料集資 料來源不適用於 Mac。

# 多維資料集資料來源是什麼?

多維資料集資料來源是多維資料集的設計者事先在其中建立了層次結構和彙總的資料來 源。

多維資料集功能非常強大,可以非常快速地返回資訊,通常比關係資料來源快得多。但 是,多維資料集之所以速度快,是因為它的所有彙總和層次結構都已預先構建。這些定義 會保持靜態,直到重新構建多維資料集。因此,如果您需要詢問的問題類型不是原始設計 者的預期類型,或者如果在構建多維資料集之後它們發生了變化,那麼多維資料集資料 來源不如關係資料來源那麼靈活。

Tableau 中支援的多維資料集資料來源是

- Oracle Essbase
- Teradata OLAP
- Microsoft Analysis Services (MSAS)
- SAP NetWeaver Business Warehouse
- Microsoft PowerPivot

# 使用 MDX 公式建立計算成員

如果您正在使用多維資料集資料來源,則可以使用 MDX 公式來建立計算成員,而不是建 立 Tableau 公式。MDX 代表多維運算式,是 OLAP 資料庫的查詢語言。利用 MDX 計算成 員,您可以建立更複雜的計算並同時引用度量和維度。計算成員可以是計算度量,即資料 來源中的新欄位,就像計算欄位一樣。也可以是計算維度成員,即現有階層內的新成員。 有關詳情,請參[閱如何建立計算成員](#page-1112-0) 在分頁917。

# 使用多維資料集資料來源時受影響的 Tableau 功能

使用多維資料集資料來源時,並非所有 Tableau 功能的工作方式都與關係資料來源的工 作方式相同,或者甚至並非所有功能都可用。下表詳細說明了差異。

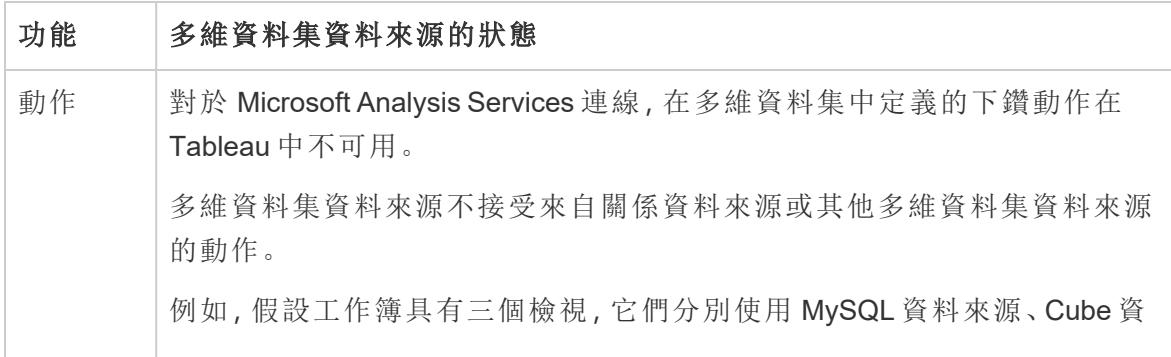

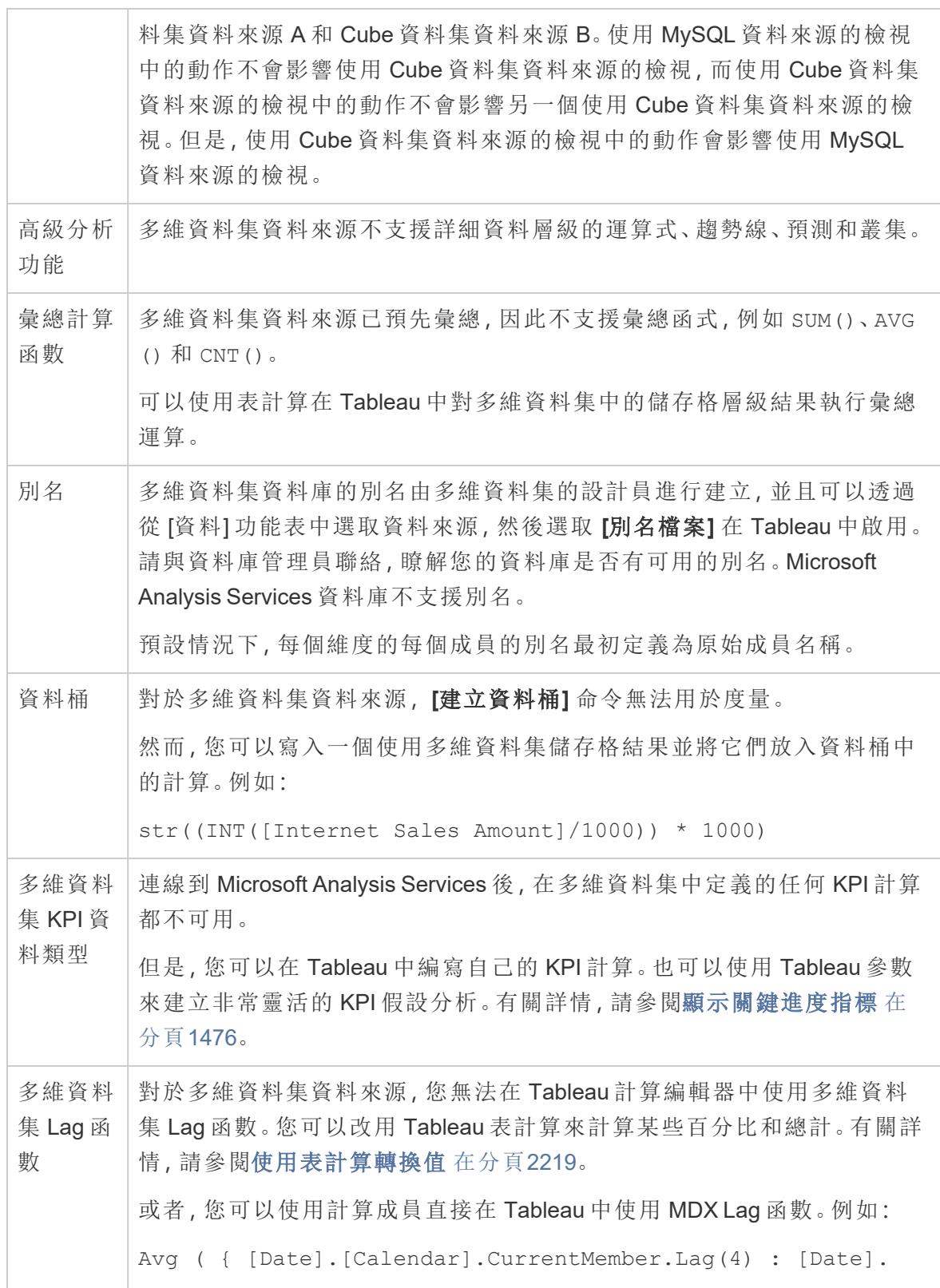

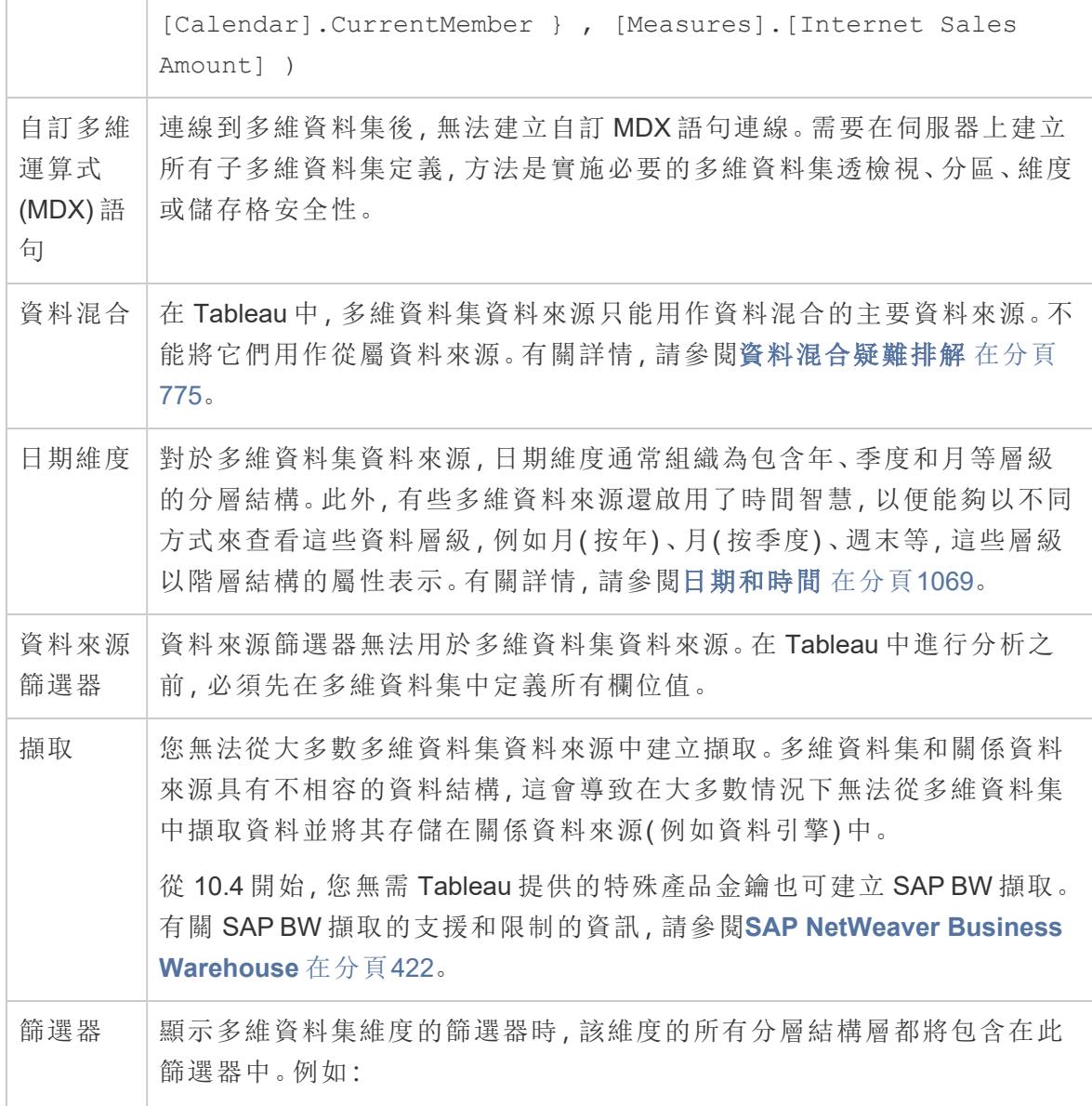

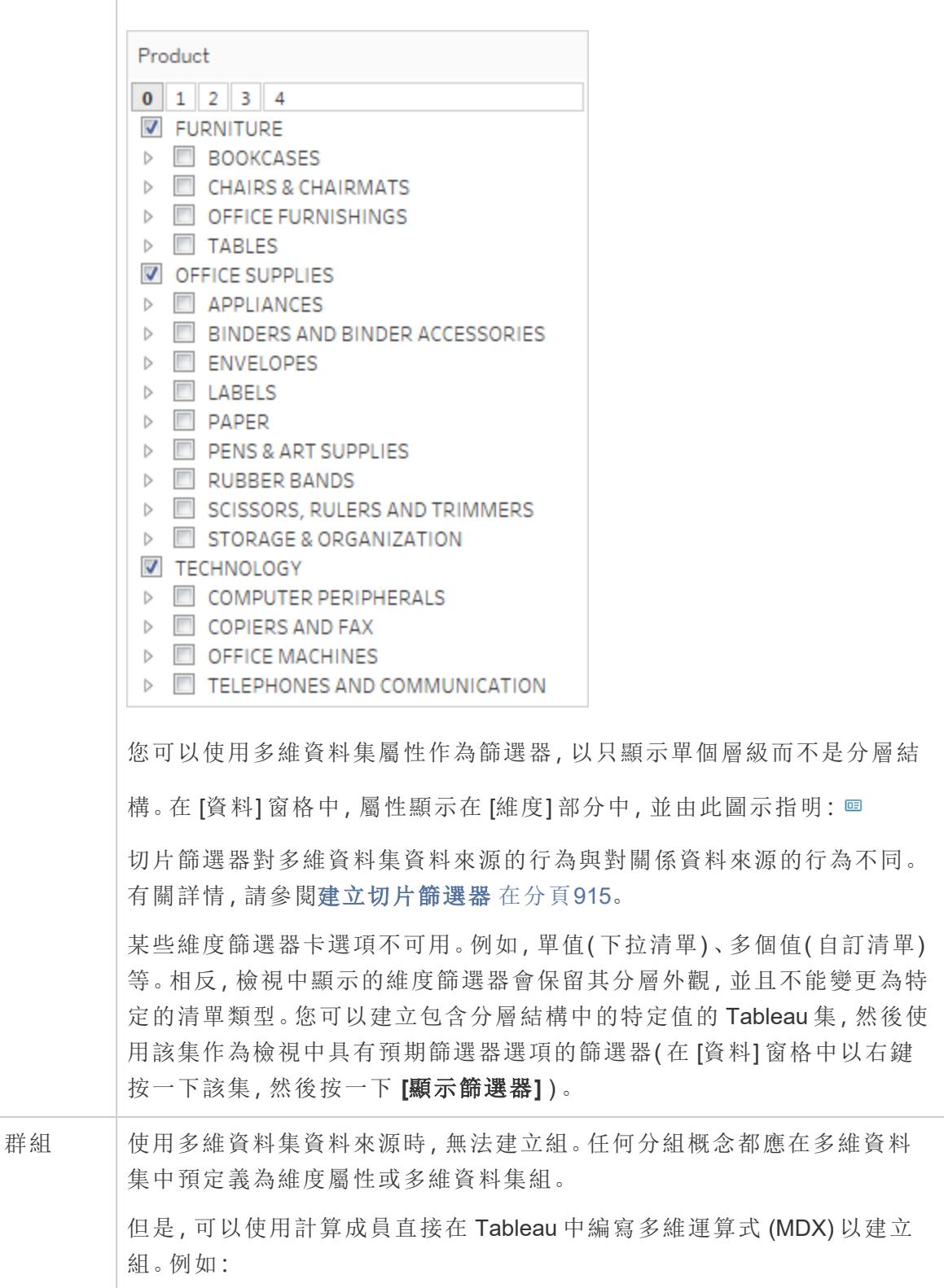

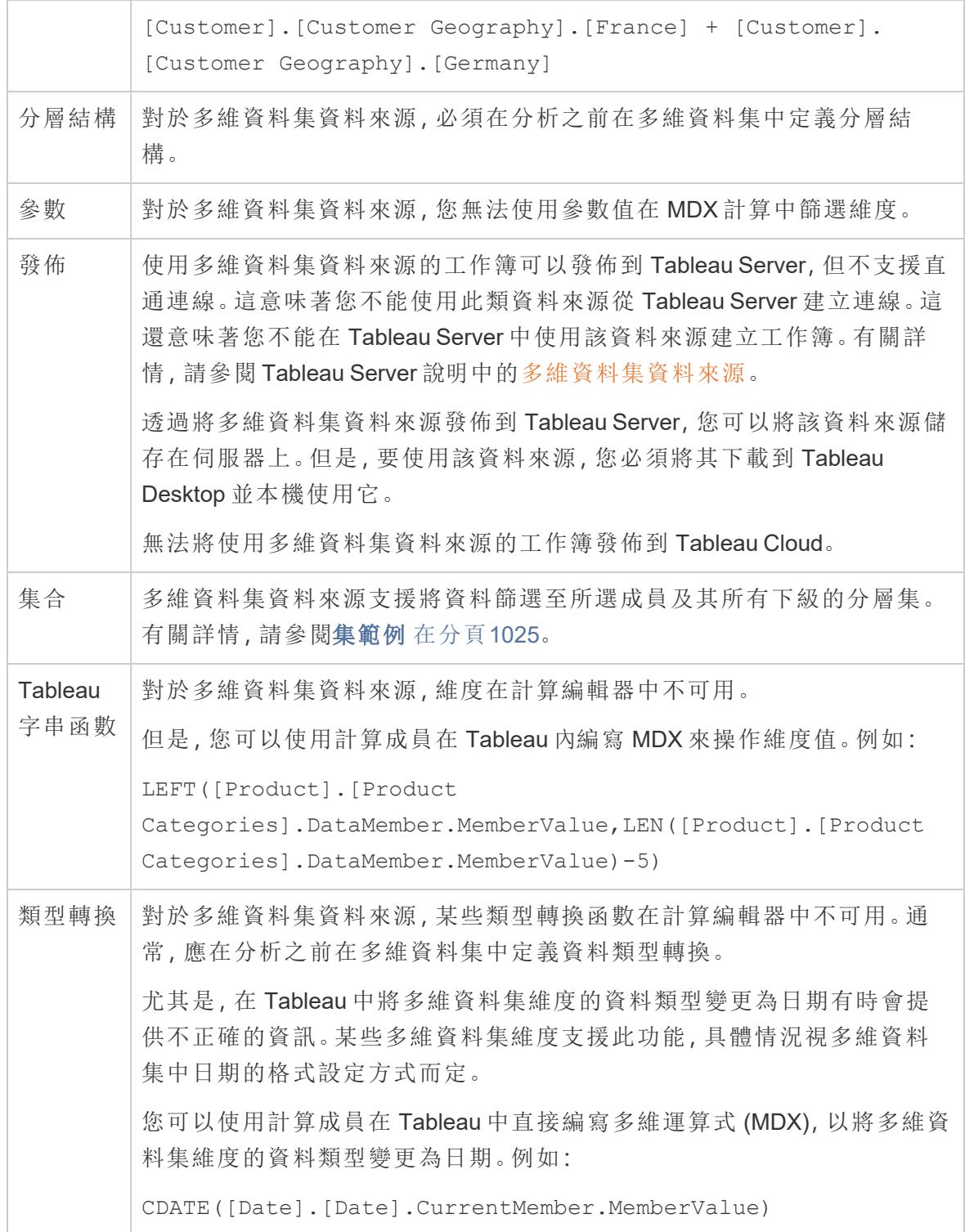

<span id="page-1110-0"></span>建立切片篩選器

切片篩選器也稱為切片器或計算篩選器,是針對多維資料來源的行為方式不同於針對關 係資料來源的行為方式的維度篩選器。

在 Tableau 中,只支援 Windows 中的多維資料來源。

以下情況下存在切片篩選器:

- <sup>l</sup> 放在 [篩選器] 架上的維度還不在檢視中的任何其他架上。
- <sup>l</sup> 篩選器被定義為包含多個值。例如:

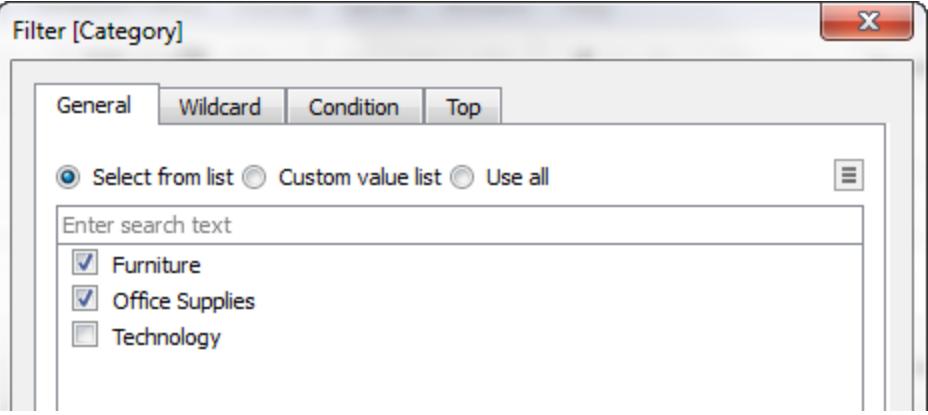

對於關係資料來源,切片篩選器沒有什麼值得注意的。Tableau 會使用設定的彙總重新計 算檢視中每個度量的值。

但是,由於多維資料來源包含資料來源中彙總的資料,因此無法透過單個度量值為維度篩 選器切下的 [切片] 定義彙總。因此,Tableau 會自動執行匯總。並且因為定義了多個值,所 以結果是一組總和的總和。

例如,請考慮下面顯示的檢視,該檢視按地區和省/市/自治區來顯示利潤。

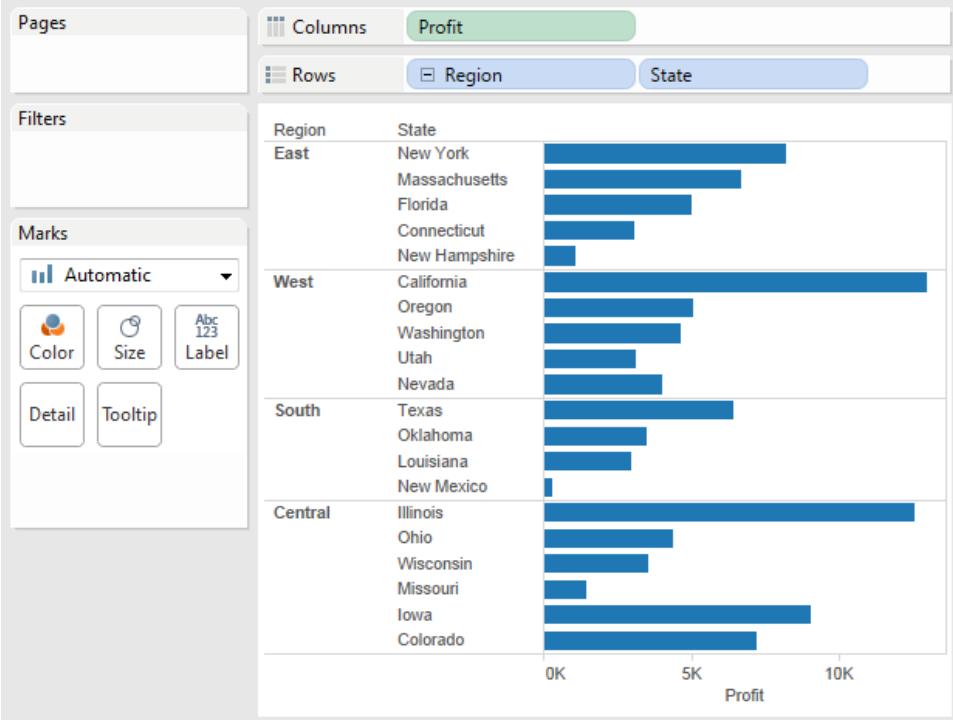

然後向這些資料應用一個包括 [Quarter] 維度的 [Q3] 和 [Q4] 成員的切片篩選器。

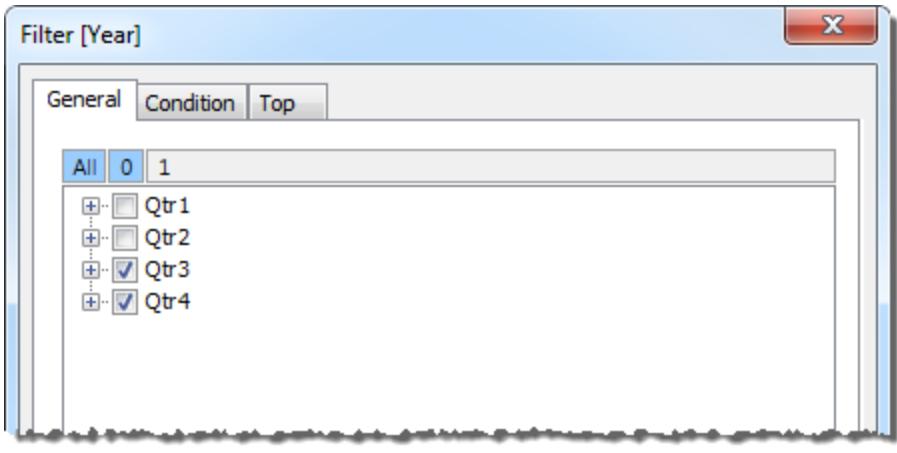

在組建的檢視中,西部區域中 [Oregon] 的利潤現在為 2,567。此數位是透過對 [Qtr3] 和 [Qtr4] 的資料值進行求和而計算出的。

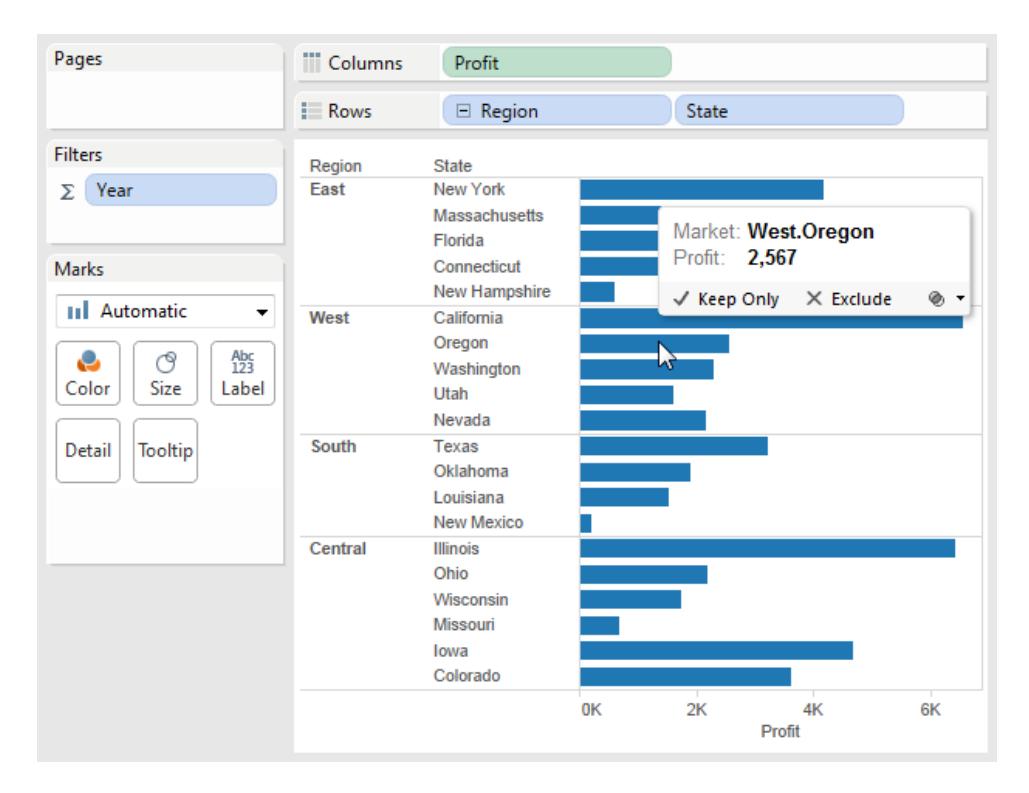

您在以上檢視中 [篩選器] 架上看到的求和符號 (Σ) 表明這是一個切片篩檢程式。如果欄位 的原始彙總未相加(例如 [不重複計數]),則您在應用切片篩選器後看到的值可能會出乎 意料。

# <span id="page-1112-0"></span>如何建立計算成員

如果您正在使用多維資料來源,則可以使用 MDX 公式代替 Tableau 公式來建立計算成員。 計算成員可以是計算度量,即資料來源中的新欄位,就像計算欄位一樣。也可以是計算維 度成員,即現有階層內的新成員。也可以是計算維度成員,即現有分層結構內的新成員。 例如,維度 [產品] 有三個成員( 汽水、咖啡和餅乾) ,則可以定義一個對 [汽水] 和 [咖啡] 成 員求和的新計算成員 [飲料] 。當您將 [產品] 維度放在 **[**列**]** 架上時,它將顯示四列:Soda、 Coffee、Crackers 和 Beverages。

附註**:**在 Tableau 中,只支援 Windows 中的多維資料來源。

### 定義計算成員

透過從 [資料] 窗格功能表中選取 **[**計算成員**]** ,您可以定義計算維度成員。在開啟的 [計算 成員] 對話方塊中,您可以建立、刪除和編輯計算成員。

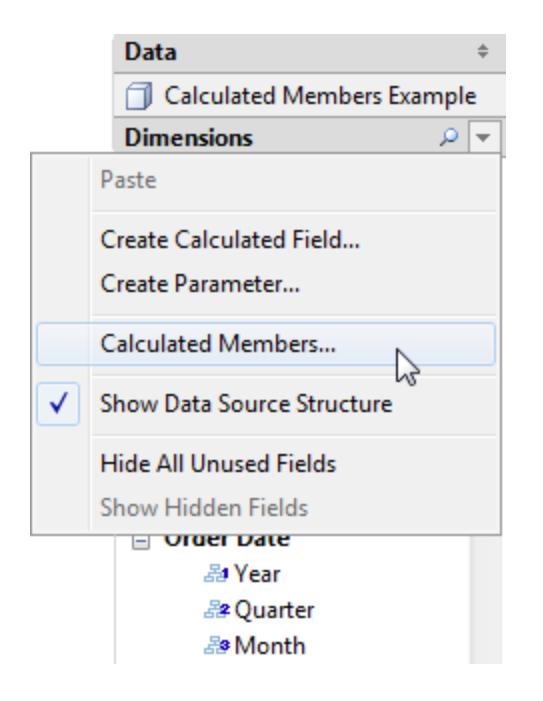

若要建立新計算成員,請執行以下操作:

1. 按一下 [新建] 在對話方塊頂端的計算成員清單中新增一個新列。

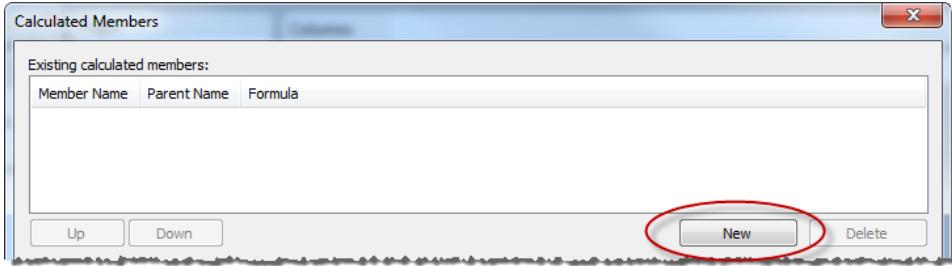

2. 在對話方塊的 [成員定義] 區域鍵入新計算成員的名稱。

#### Tableau Desktop 和 Web 製作說明

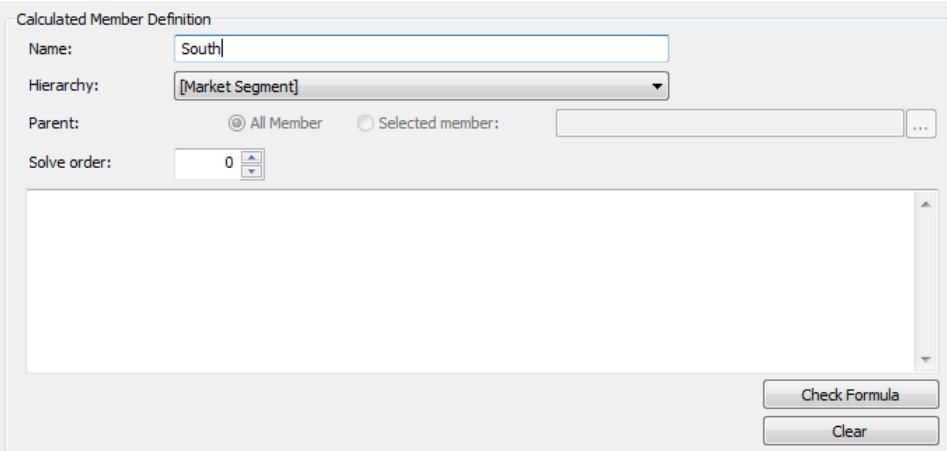

3. 指定新計算成員的父成員。**[**所有成員**]** 預設情況下處於選定狀態。但您可以選取 **[**選定的成員**]** 以瀏覽分層結構並選取特定父成員。

附註**:**如果連線到 Oracle Essbase,則無法指定父成員。

4. 為新成員指定計算順序。

有時資料來源中的單個儲存格可使用兩個不同的公式定義。計算順序定義為每個公 式的計算先後順序。計算順序低的公式先進行計算。預設計算順序為零。

- 5. 如果連線到 Microsoft Analysis Services 資料來源,則計算編輯器包含 **[**在 **SSAS** 之前 執行**]** 核取方塊。選取此選項以在任何 Microsoft Analysis Services 計算之前執行 Tableau 計算。有關連線到 Microsoft Analysis Services 資料來源的資訊,請參閱 **[Microsoft](#page-553-0) Analysis Services** 在分頁358。
- 6. 在白色大文字方塊中鍵入或粘貼一個 MDX 運算式。
- 7. 按一下 **[**檢查公式**]** 以檢查公式是否有效。
- 8. 完成後,按一下 **[**確定**]**。

新成員將顯示在 **[**資料**]** 窗格的 [度量] 區域中( 如果選取 [[度量]] 作為父成員) ,或者顯示在 指定父成員下的 [維度] 區域中。可以像檢視中的其他任何欄位那樣使用該新成員。

# 多維階層

多維資料來源包含階層。例如,您的資料庫可能包含 [產品] 維度,該維度包含產品系列、產 品部門等組織成階層的成員;您也可能有一個 [時間] 維度,該維度包含年份、季度和月份。

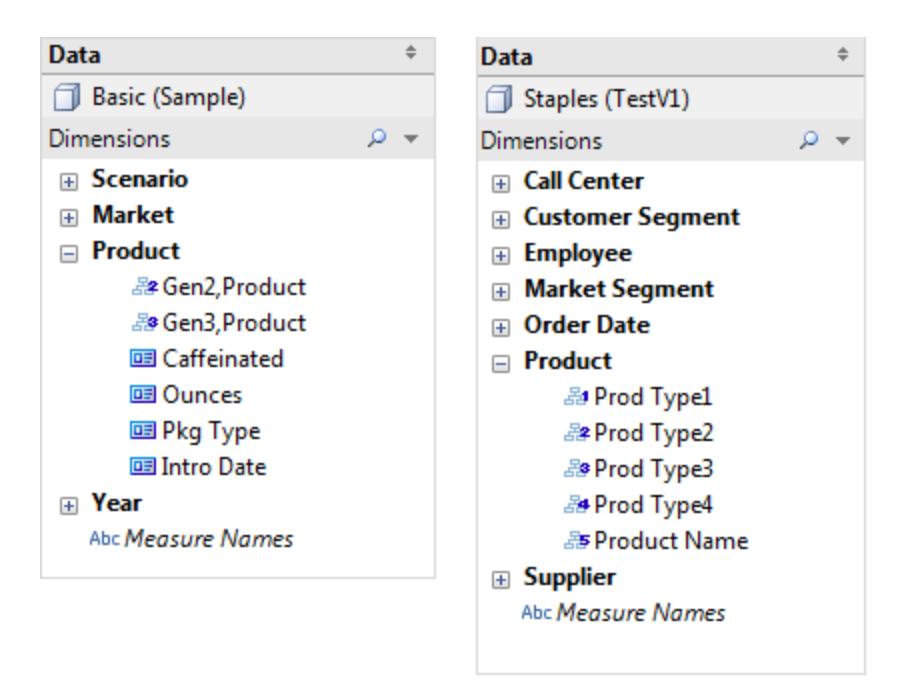

附註**:**在 Tableau 中,只支援 Windows 中的多維資料來源。

在多維資料集資料來源分層結構中下鑽和上鑽

附註:以下內容僅適用於某些多維資料來源。

多維( 多維資料集) 資料來源包含分層結構。下鑽或上鑽是導航分層結構的最有用方法之 一。例如,如果您在檢查不同年份的銷售總額,則可以下鑽查看每年所有月份的銷售額。 或者,如果您在檢查所有月份的銷售總額,則可上鑽查看每年的銷售額。

多維資料集資料來源中的分層結構

連接到多維資料集資料來源時**,**您無法在 **Tableau** 中創建或自訂分層結構。必須先在多 維資料集中創建分層結構,之后在 Tableau 中連接到該多維資料集。

"資料"窗格中顯示的分層結構帶有以下圖標: 您可以在下面看到一個分層結構的示例:
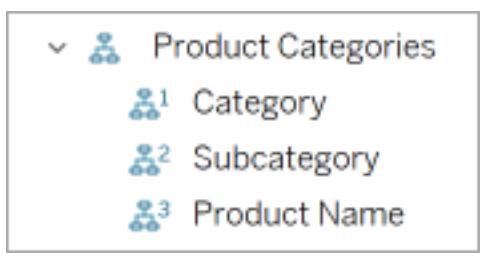

附註:您只能在屬於分層結構一部分的字段中進行上鑽查詢或下鑽查詢。

針對分層結構中的所有維度成員進行上鑽查詢和下鑽查詢

針對分層結構中的所有維度成員進行上鑽查詢或下鑽查詢:

<sup>l</sup> 在 [欄] 或 [列] 功能區或"標記"卡上,單擊字段上的加號 (+) 進行下鑽查詢,或單擊減 號(-)進行上鑽查詢。

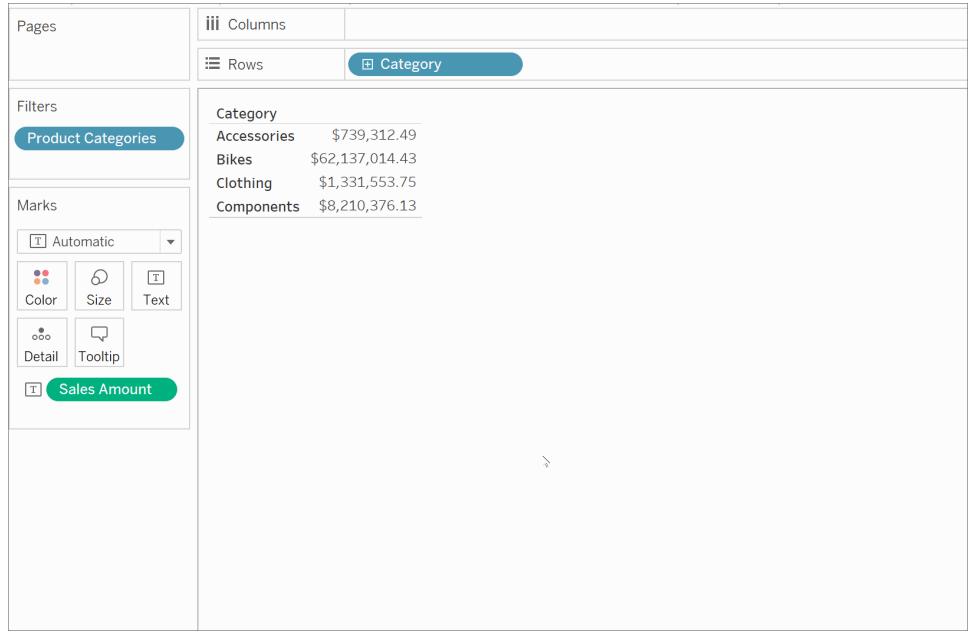

針對分層結構中的單獨維度成員進行上鑽查詢和下鑽查詢

針對分層結構中的單獨維度成員進行下鑽查詢和上鑽查詢:

<sup>l</sup> 右鍵單擊表標題,并選擇**"**下鑽查詢**"**或**"**上鑽查詢**"**。

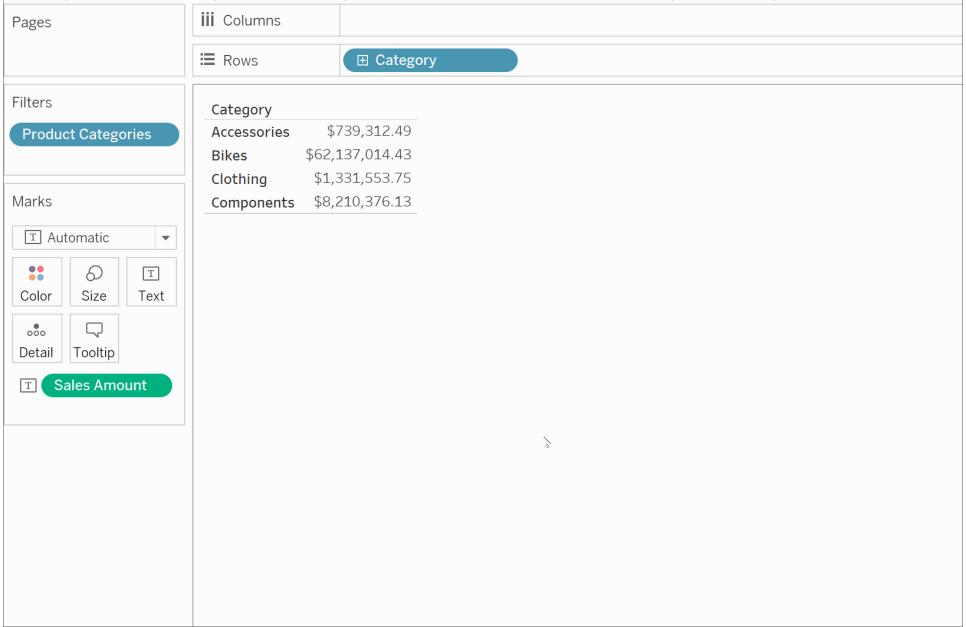

這通常稱為非統一下鑽,因為您只顯露相關成員,而不是顯露給定級別的所有成 員。

例如,針對所有維度成員的下鑽查詢與針對單獨維度成員的下鑽查詢可能會有所 不同,如下所示。

#### 單獨維度成員**:Bikes**

### Tableau Desktop 和 Web 製作說明

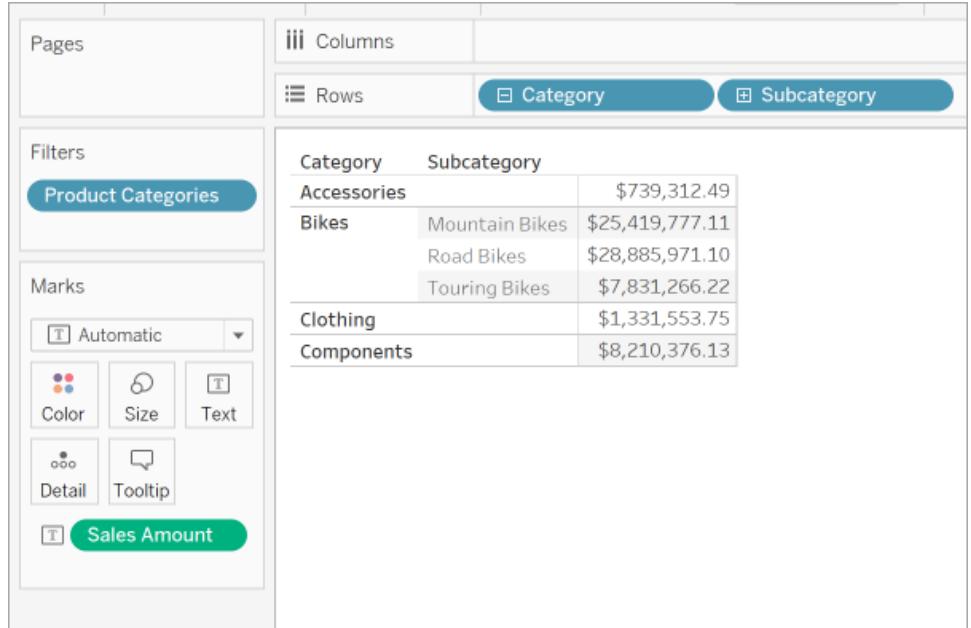

所有維度成員

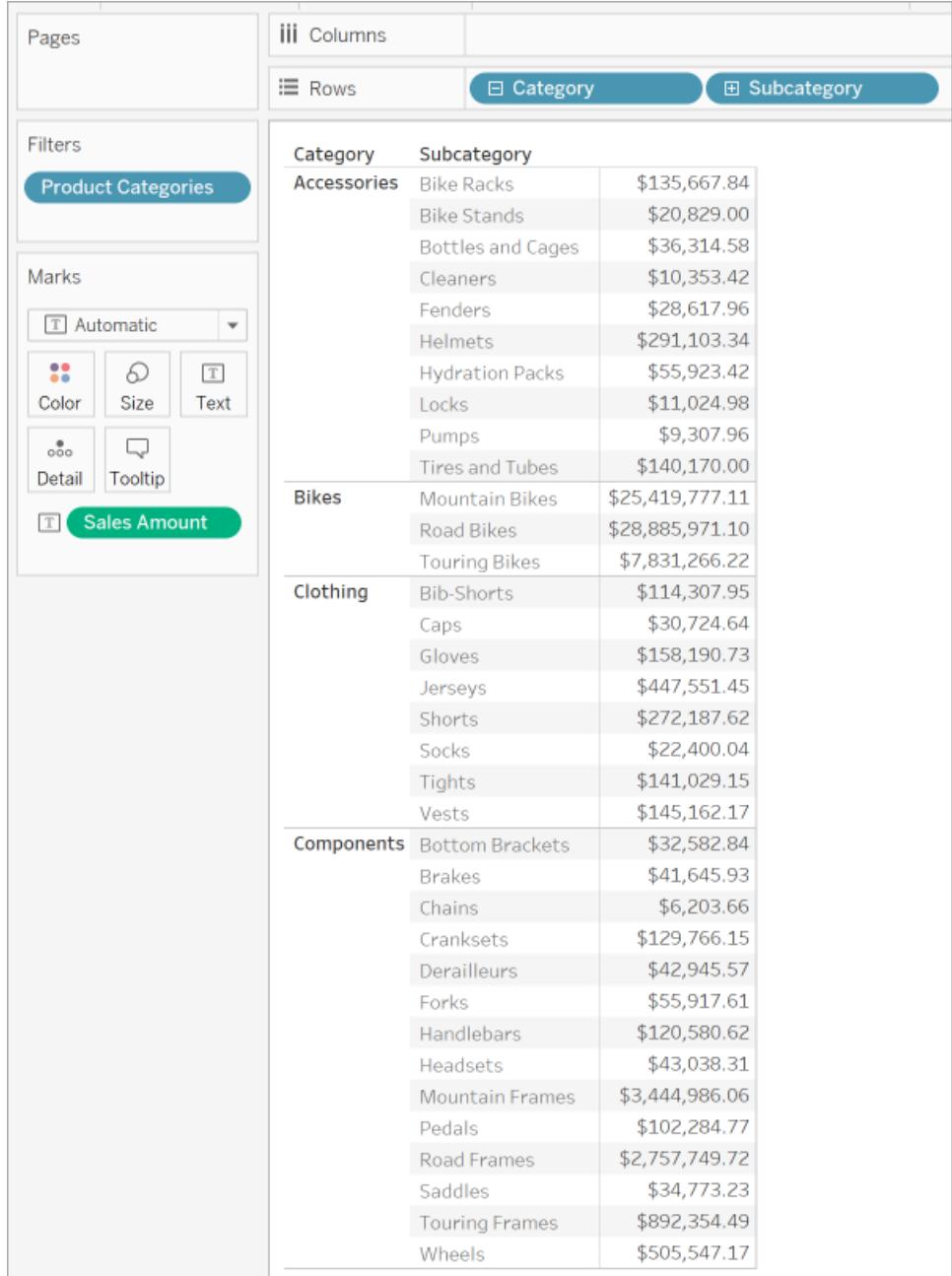

之所以使用非統一下鑽查詢,原因之一是會出現資料來源具有參差不齊分層結構(不對 稱布局) 的情況。您也可能希望只查看相關成員的子級。

附註:下鑽查詢和上鑽查詢會對資料進行篩選。

完善的資料透視

附註:以下內容僅適用於某些多維資料來源。

在 Tableau 中,完善的資料透視指透過以下方式使用階層:

- <sup>l</sup> 使用各種詳細資料層級,包括跳過的層級( 例如,[國家/地區] 和 [城市] ,而不包含 [市/縣] ) 。
- 同時在不同工作表架上使用不同詳細資料層級(例如, 在 [欄] 架上使用 [Product Family] , 在 [色彩] 架上使用 [Product Department] ) 。
- <sup>l</sup> 不按順序使用各種詳細資料層級( 例如,[季度] 在 [年份] 之前) 。

例如, 在以下檢視中, [Market] 階層進行了細分, 從而在 [列] 中顯示 [Sate] 層級, 在 [色彩] 中顯示 [Region] 層級。

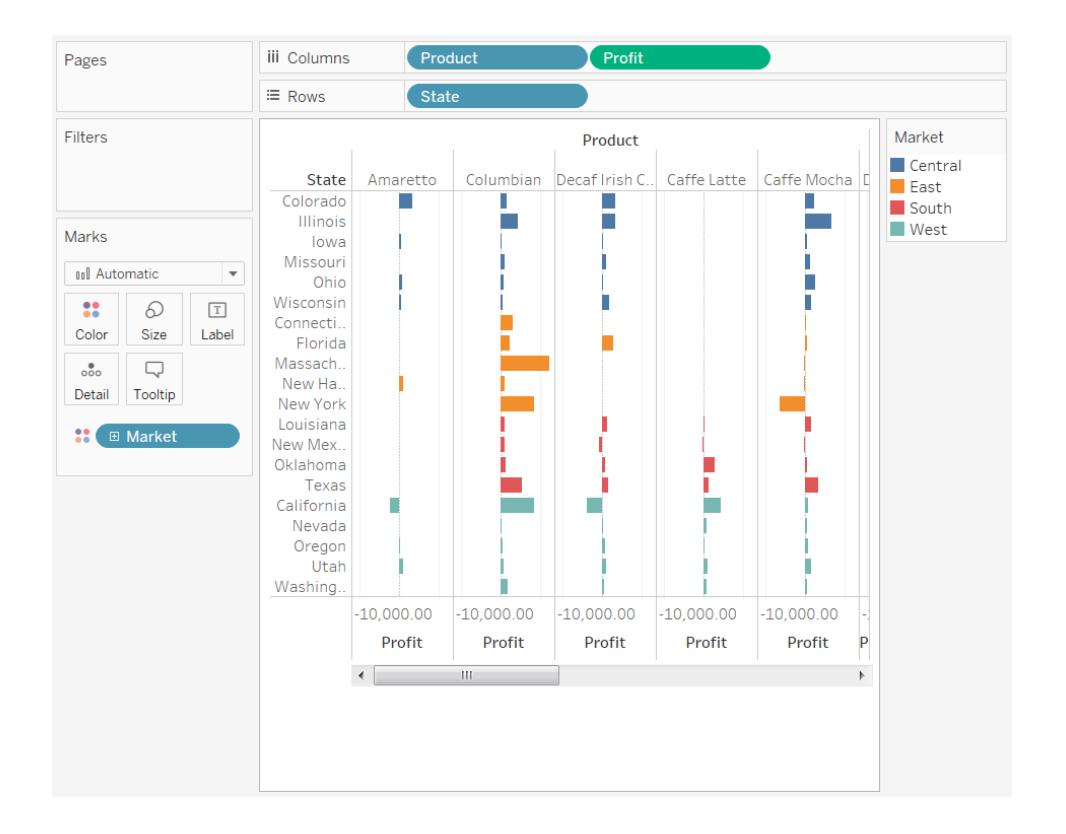

### 定義唯一值

附註:以下內容僅適用於某些多維資料來源。

在 Tableau 中組建檢視期間,有時一個欄位將包含多個同名的成員。例如,您可能有一個 檢視按月份顯示多個年份的平均利潤。月份 [二月] 顯示了多次( 在每個年份中顯示一 次) 。

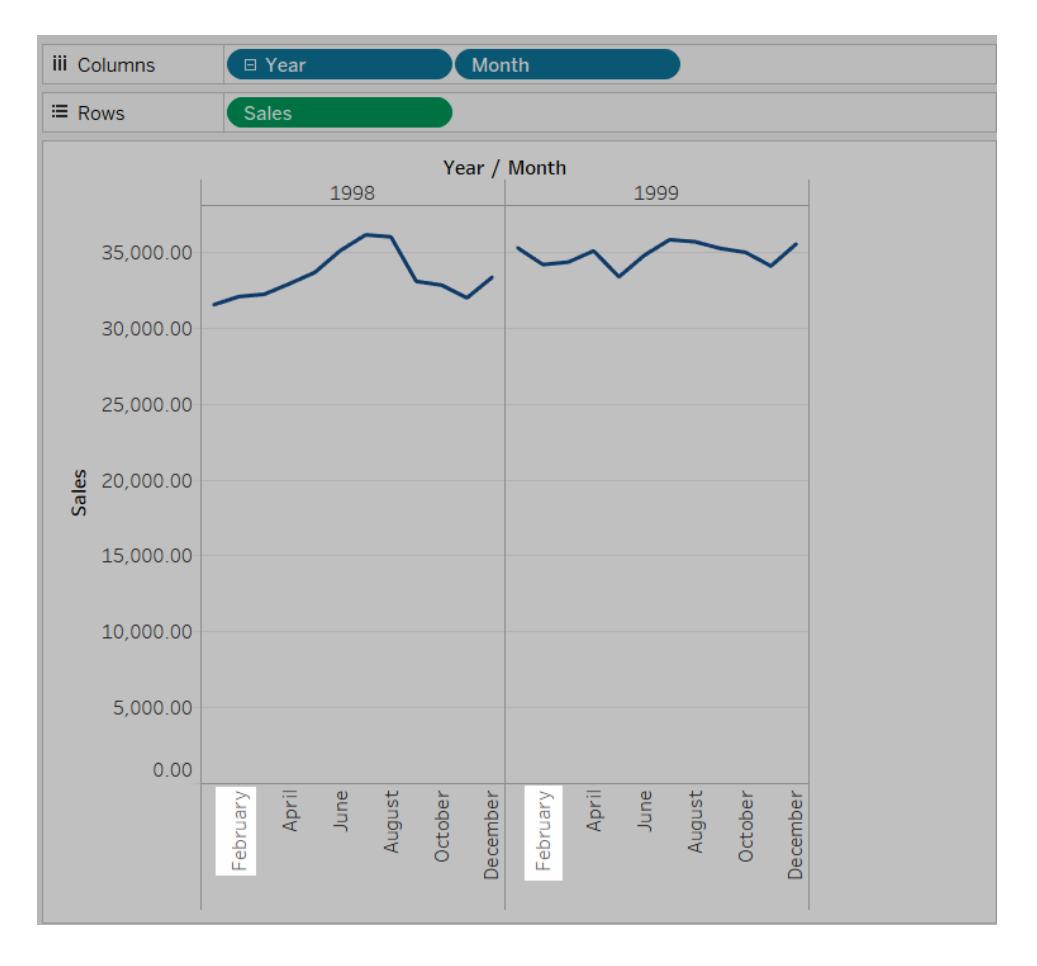

儘管名稱 [二月] 是重複的,但 [二月] 的每個實例可以視為相似,也可視為是唯一的。如果 您將它們視為相同,則在決定將 [年份] 欄位移到 [色彩] 時,它們將顯示在同一欄中。不 過,如果將它們視為唯一,則將它們將作為兩個不同值來處理。

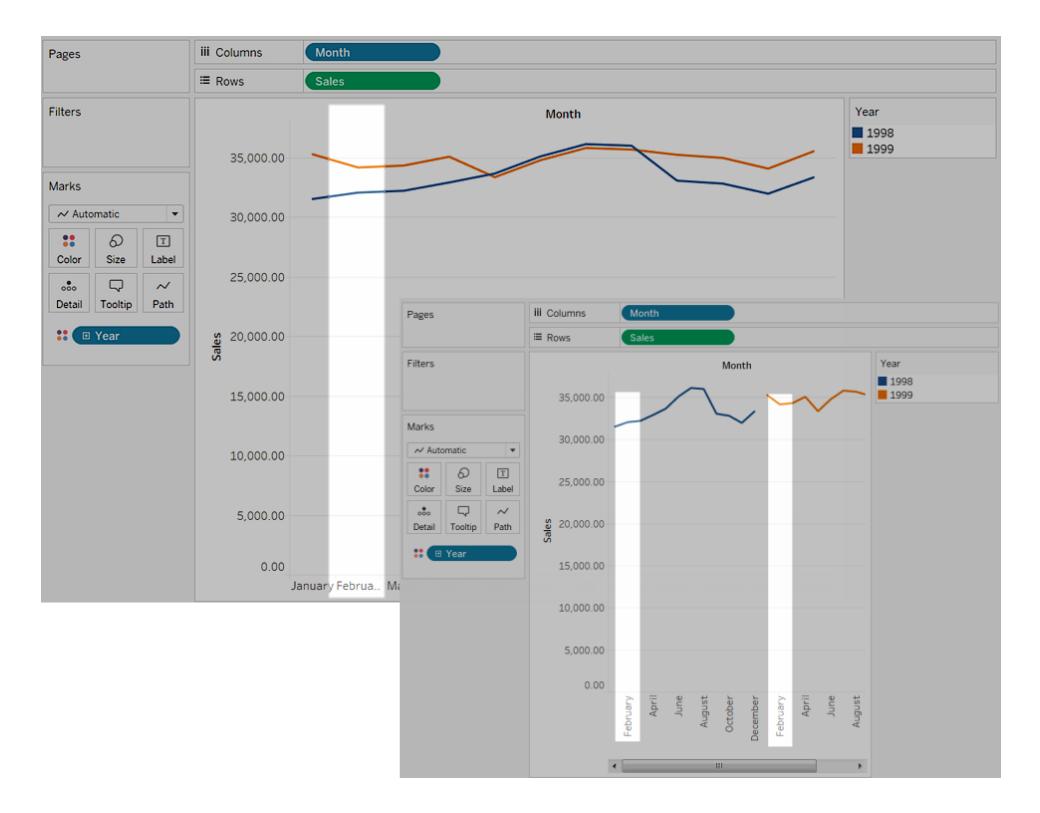

將日期和時間欄位中的重複名稱( 如上例所示) 視為相同一般並無問題,但如果 [客戶名稱] 欄位中存在重複名稱,您可能不希望將這兩個客戶視為同一個人。

若要定義 Tableau 確定重複值是否唯一的方式,請在 **[**資料**]** 窗格中以右鍵按一下( 在 Mac 上按住 Control 按一下) 相應維度並在 **[**唯一值**]** 上下文功能表中選取下列選項之一:

- <sup>l</sup> 按鍵:根據設定資料庫時系統管理員為每個成員指定的鍵將每個成員視為唯一。名 稱相同但鍵不同的成員將被視為唯一值。
- <sup>l</sup> 按名稱:根據成員名稱將每個成員視為唯一。同名的成員( 無論其鍵如何) 都將視為 相同。

預設情況下,唯一日期和時間值由名稱確定,而所有其他值則由鍵確定。

公用程式維度

附註:以下內容僅適用於某些多維資料來源。

Oracle Essbase 資料庫有時包含用於對比較值( 如 [實際與預算] 或 [當前年份與以前年份] ) 進行建模的特殊維度。這些維度是公用程式維度,並經常被設定為 [方案] 或 [年度] 。例 如,[方案] 維度的成員如下所示。

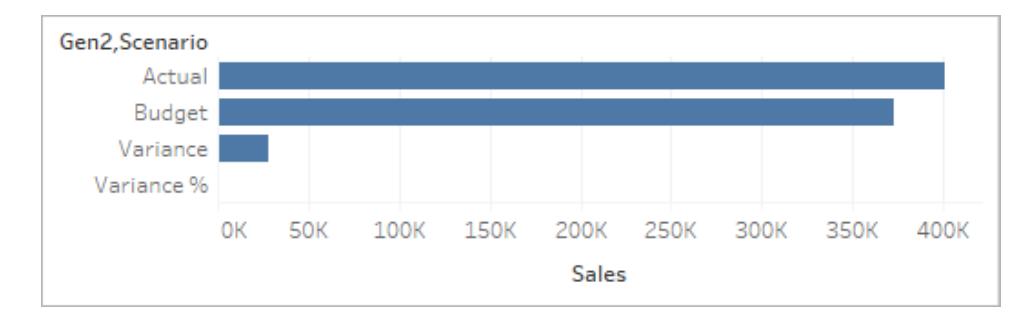

在上述檢視中,您可以看到 [實際銷售額] 、[預算銷售額] 等等。但是,如果要在標靶圖中 對 [實際銷售額] 與 [預算銷售額] 進行比較,該怎麼辦?在此情況下,需要將要使用的 [方 案] 維度設定為公用程式維度。將維度設定為公用程式維度時,可以指定對檢視中的每個 度量使用公用程式維度的哪個成員。例如,下面是一個按地區顯示實際銷售額與預算銷 售額的標靶圖。

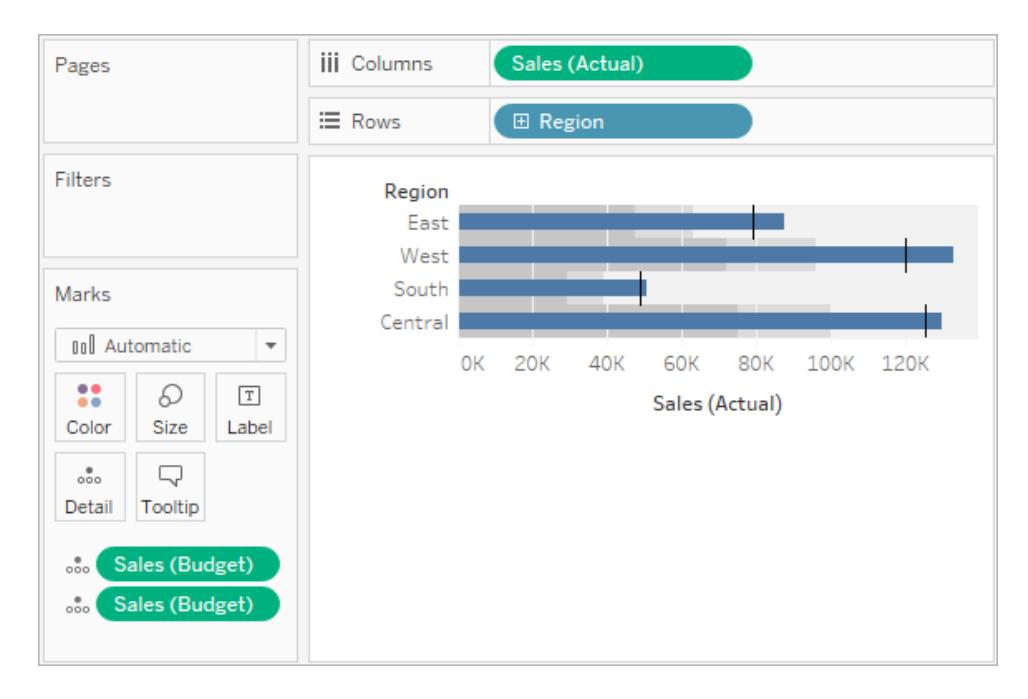

您會看到,[Sales] 度量在檢視中使用了兩次:一次用於顯示實際銷售額,一次用於顯示預 算銷售額。

### 要將維度用作公用程式維度**,**請執行以下操作**:**

#### Tableau Desktop 和 Web 製作說明

1. 在 [資料] 窗格中以右鍵按一下維度,並選取 **[**設定為公用程式維度**]** 。

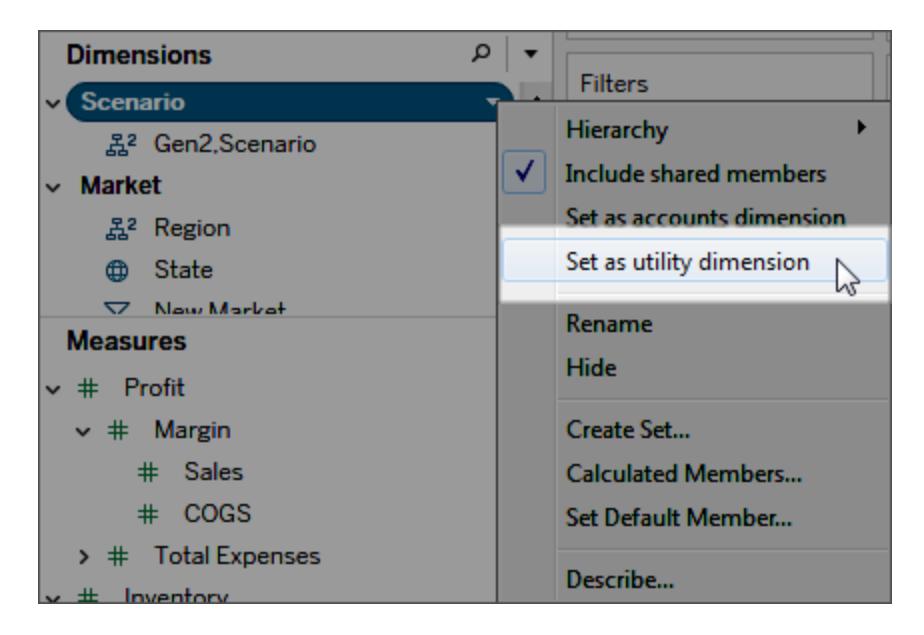

[資料] 窗格中的維度( 本例中為 [Scenario] ( 方案) ) 不能再用作檢視中的維度欄位。 [資料] 窗格中的 [度量] 區域指示存在一個公用程式維度(在本例中, [(by Scenario)] 指示公用程式維度) 。

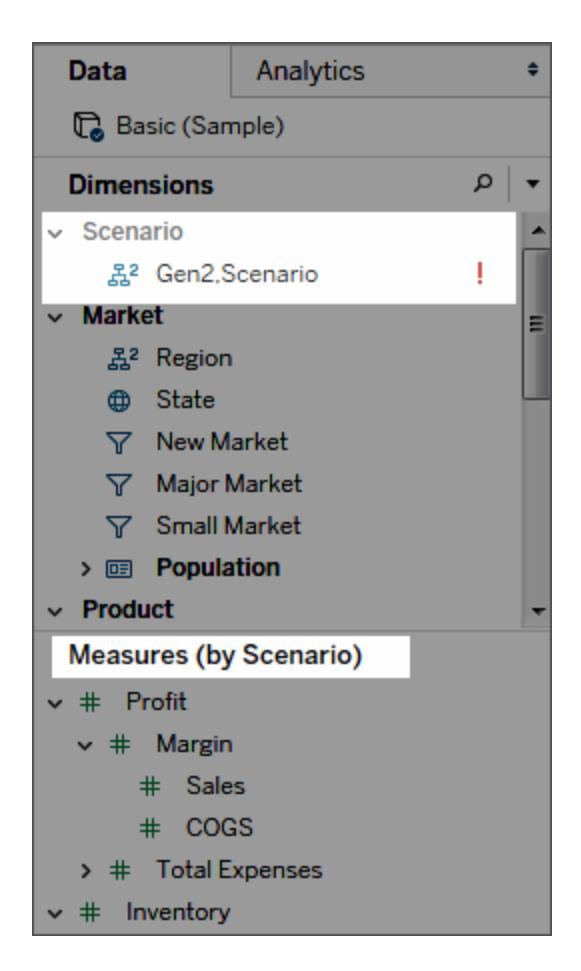

- 2. 將一個度量拖到檢視上。
- 3. 在檢視中開啟該度量的欄位功能表,然後選取要將該度量錨定到的公用程式維度 成員。

Tableau Desktop 和 Web 製作說明

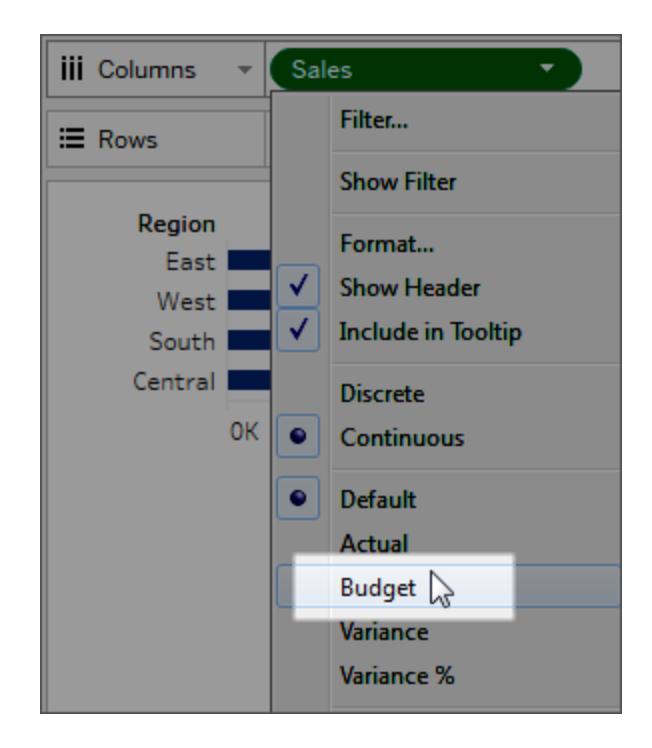

### 要刪除公用程式維度**,**請執行以下操作**:**

開啟 [資料] 窗格頂端的下拉式功能表,然後選取 **[**清除公用程式維度**]** 。

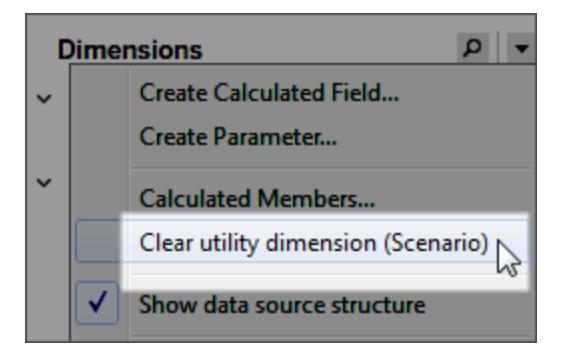

刪除公用程式維度時,檢視中引用該維度的度量將不再有效。

# 組建圖表和分析資料

Tableau Desktop 是一種實驗室,您可以在其中發現資料中隱藏的含義。

<span id="page-1128-0"></span>在本節中,您發現各種可在構建檢視時隨意使用的功能,並學習建立精美並富有洞察力的 檢視、儀表板和故事所需的基本技能。

# 使用「資料問答」(Ask Data)自動組建檢視

#### 「資料問答」與「指標」的重要變更

Tableau 「資料問答」與「指標」功能於 2024 年 2 月在 Tableau Cloud 和 Tableau Server 版本 2024.2 中已淘汰。隨著自然語言技術的進步,我們正在開發一種改進的界面,讓您可以更 輕鬆地提出資料問題並掌握變化。更多資訊請參閱 *Tableau AI* 和 *Tableau Pulse* [如何重新](https://www.tableau.com/zh-tw/blog/tableau-pulse-and-tableau-gpt) [構想資料體驗。](https://www.tableau.com/zh-tw/blog/tableau-pulse-and-tableau-gpt)

「資料問答」(Ask Data) 讓您使用通用語言輸入問題,並在 Tableau 中立即獲得回應。回答以 自動資料視覺效果的形式呈現,不需要手動拖放欄位或了解資料結構的細微差別。

「資料問答」可讓您自然地提出複雜的問題支援,如時間系列和空間分析等關鍵分析概念, 以及如「去年」和「最熱門」等交談片語的理解。

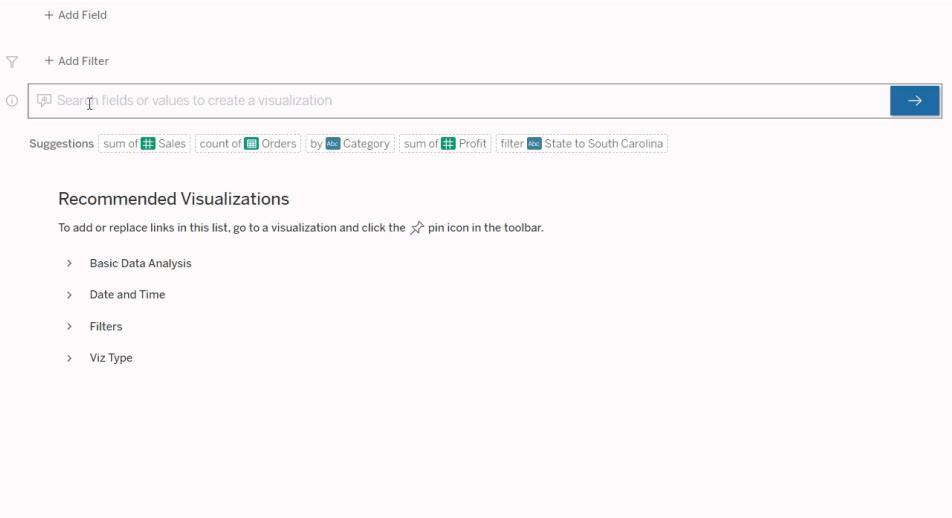

# 導航到「資料問答」(Ask Data) 濾鏡

在使用「資料問答」(Ask Data) 查詢資料來源之前,Tableau [作者必須首先建立一個濾鏡](https://help.tableau.com/current/pro/desktop/zh-tw/ask_data_lenses.htm), 該頁面指定濾鏡使用的資料欄位子集。

在 Tableau 中,這裡是可以存取「資料問答」(Ask Data) 濾鏡的所有位置:

• 在 Tableau Cloud 或 Tableau Server 站點頂層的「所有濾鏡」頁面上。

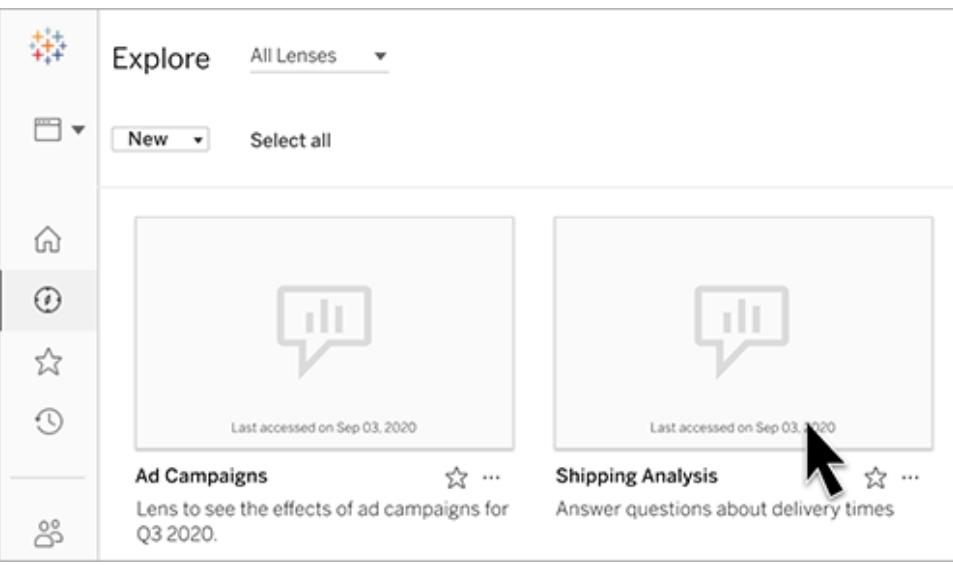

<sup>l</sup> 在已建立濾鏡資料來源的「資料問答」(Ask Data) 索引標籤上。

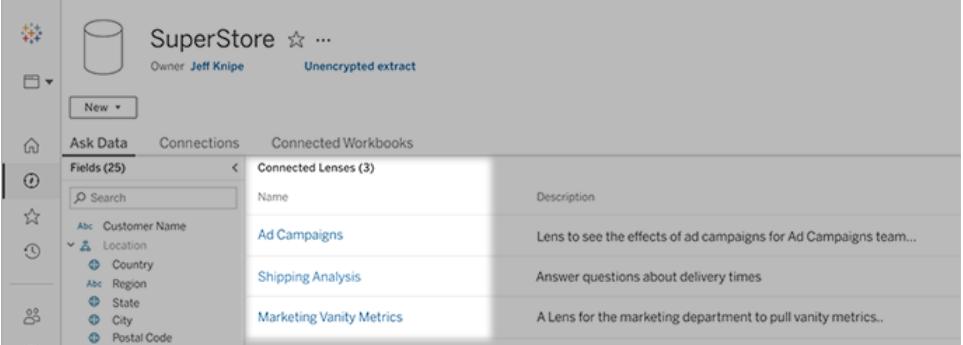

<sup>l</sup> 在儀表板上的「資料問答」(Ask Data) 物件中。

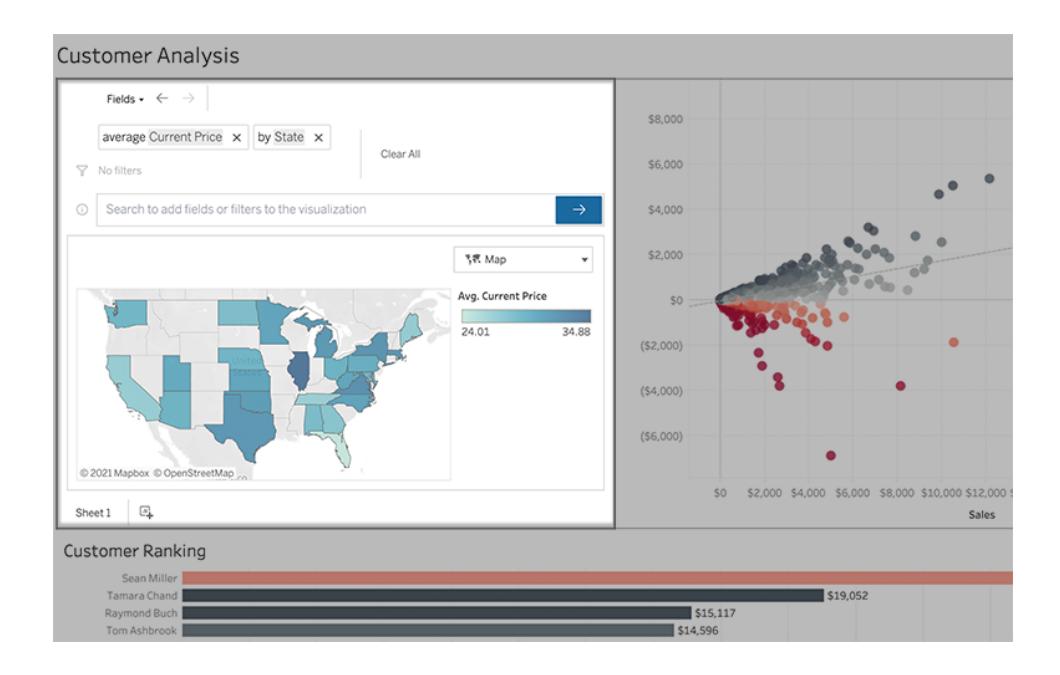

從濾鏡頁面或儀表板物件進行「資料問答」(Ask Data)

巡覽到濾鏡並瞭解有關其資料的更多資訊

- 1. 透過 Tableau 站點的「所有濾鏡」頁面,將資料來源的「資料問答」(Ask Data) 索引標籤 或儀表板上的「資料問答」(Ask Data) 物件導航到濾鏡。
- 2. (可選)在建議的視覺效果下,按一下條目以快速查看濾鏡作者為您的組織建立的視 覺效果。

若這些建議不能滿足您當前的資料分析需求,請[建置查詢](#page-1133-0)來建立您自己的問題。

3. 在左側的「資料」窗格中,將滑鼠暫留在每個欄位上,以瞭解有關其包含資料的更多 資訊。

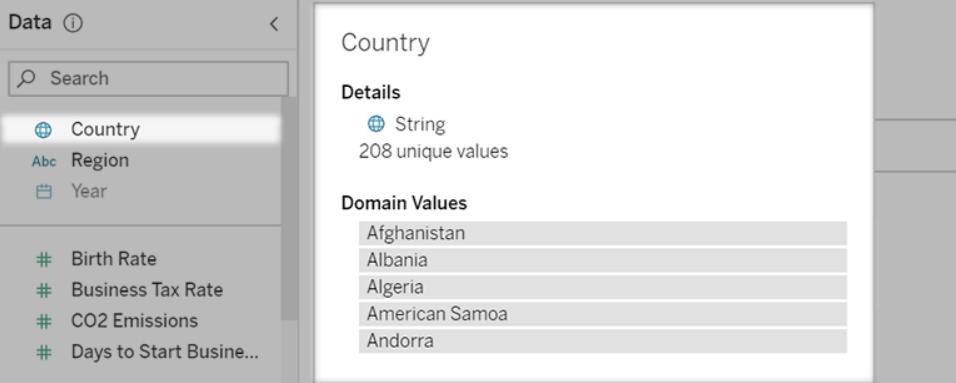

在較窄的儀表板物件中,「資料」窗格可能會被隱藏,但是您可以按一下 「欄位」 下 拉式功能表看到相同資訊。

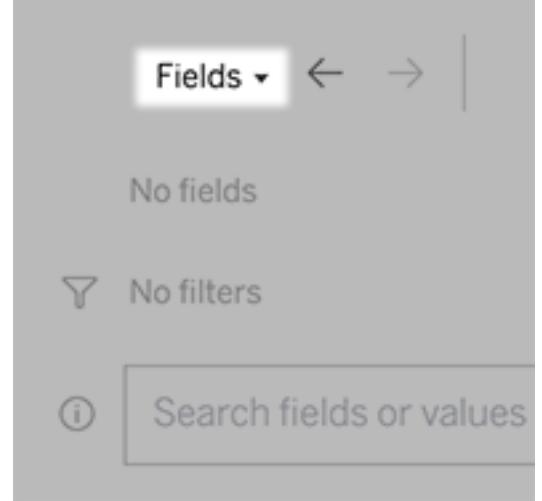

### 透過輸入文字建置查詢

1. 在「搜尋欄位或值以建立視覺效果」方塊中輸入。

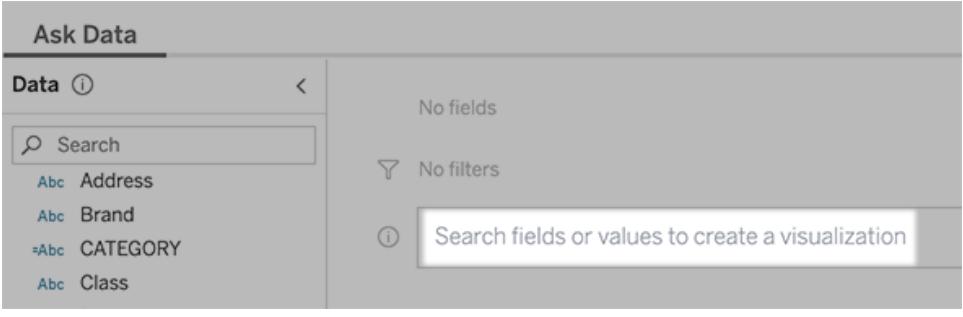

2. 輸入時,「資料問答」會搜尋資料欄位、函數和字串值,並在下拉式清單中顯示結果。 按一下清單中的項目,將它們新增到當前條目中,顯示在搜尋方塊上方。要使用當 前條目自動建立視覺效果,請隨時按下 「**Enter**」 鍵。

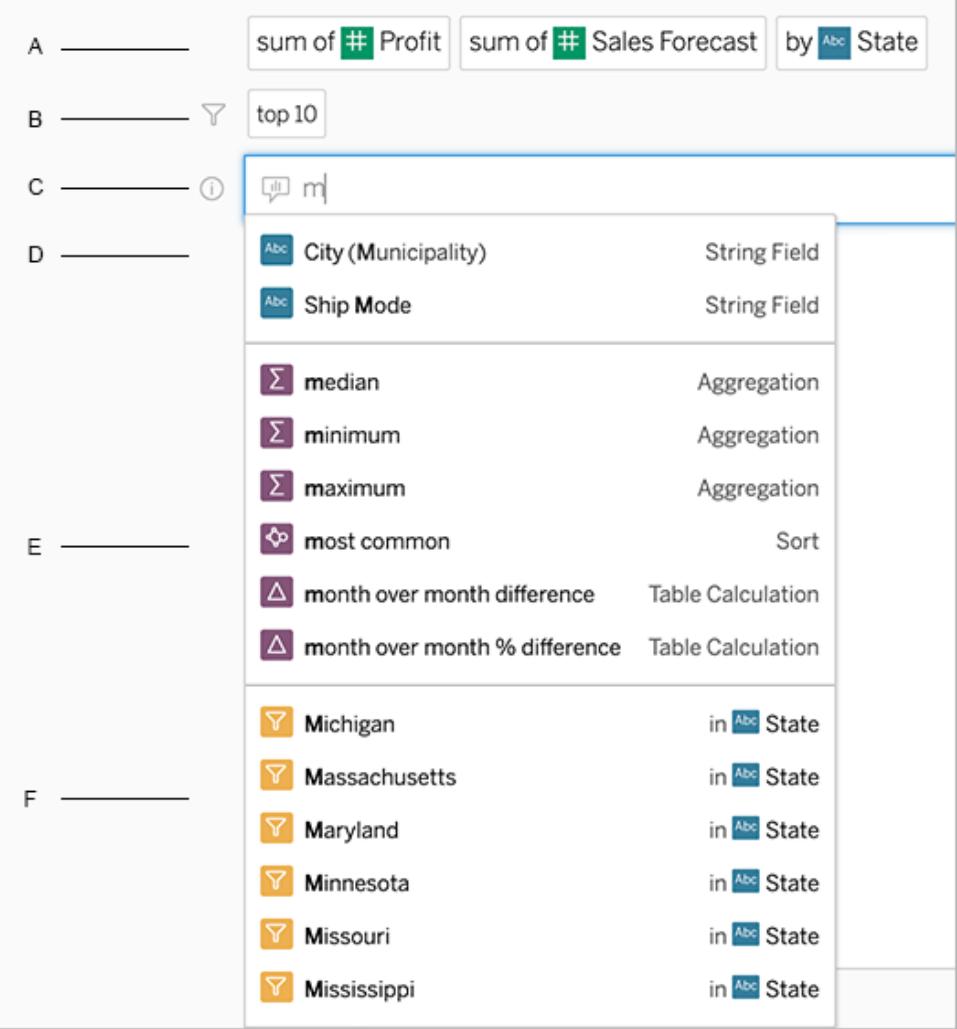

以搜尋欄位和分析函數來修改查詢

A. 當前條目 B. 當前篩選器 C. 搜尋方塊 D. 傳回的欄位 E. 傳回的分析函數 F. 傳回的欄位值

### 新增建議的片語來建立查詢

Tableau 將根據您的濾鏡和組織中其他人提出的最常見查詢來建議片語。開啟濾鏡時,您 會注意到有助於快速獲得常見問題解答的建議。

可以點一下以將這些建議新增到查詢中。在查詢中新增片語時,建議會動態更新為更多相 關的片語。檢視會隨著每個選取自動建立。

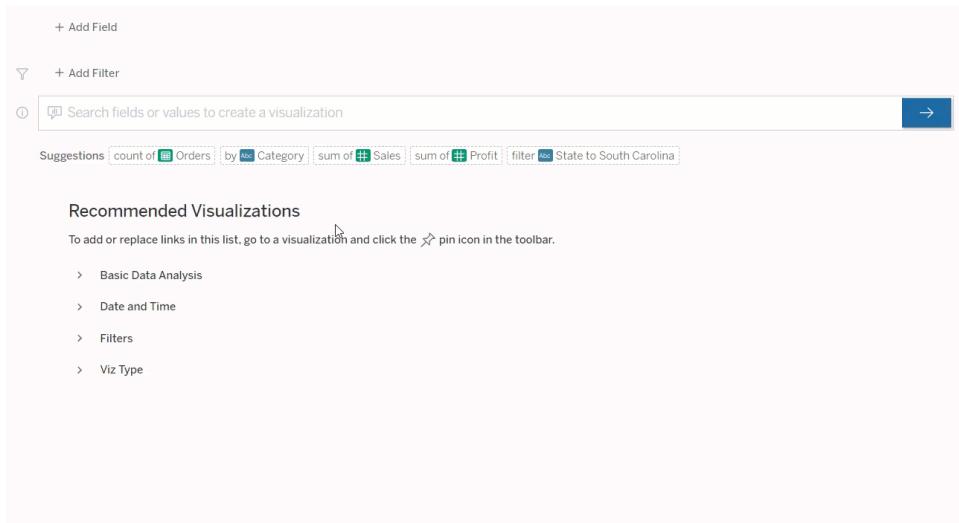

<span id="page-1133-0"></span>新增欄位和篩選器建立查詢

1. 按一下新增欄位或新增篩選器。

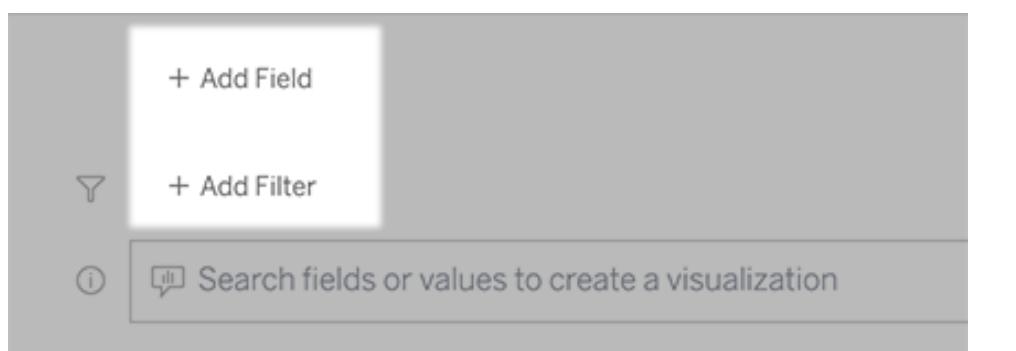

2. 按一下所需的欄位。(要縮小長清單的範圍,請首先在「搜尋欄位」方塊中輸入。)

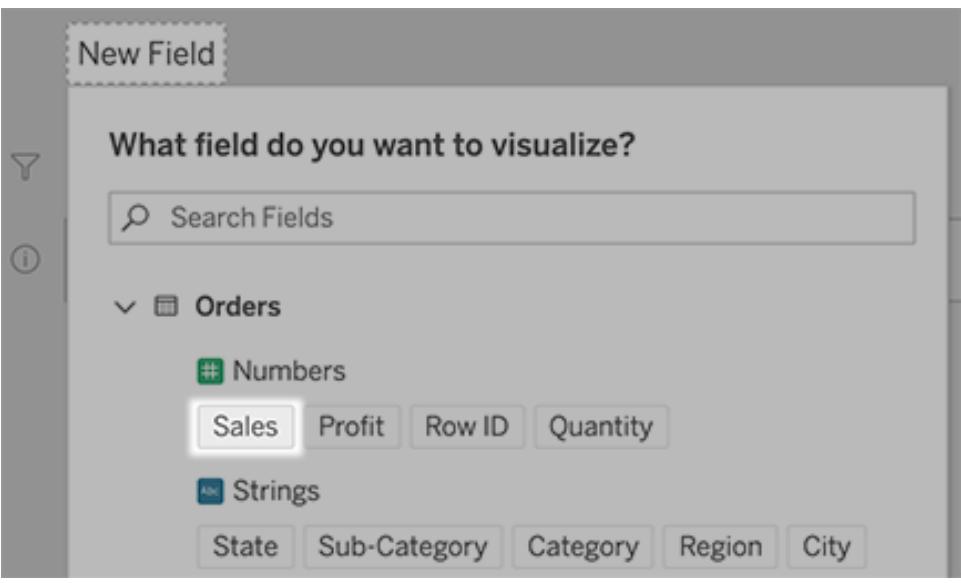

- 3. 設定任何子選項,例如數字欄位的彙總類型,或字串和日期欄位的分組。
- 4. 要新增更多欄位或篩選器,請按一下加號。

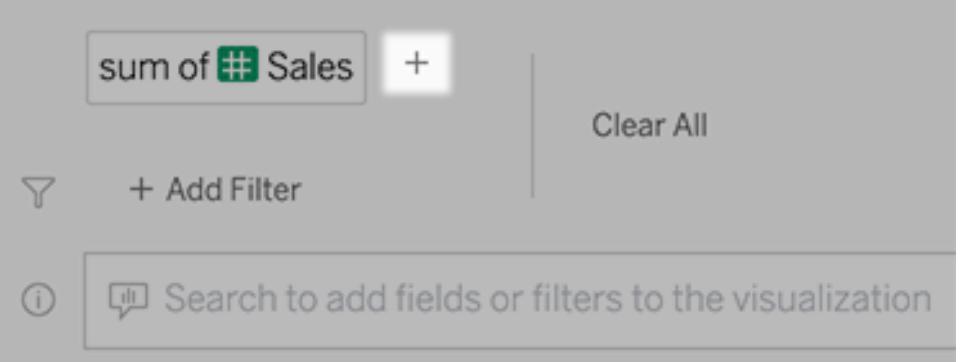

### 查看查詢元素的套用方式

要查看查詢的元素是如何套用的,請將游標暫留在文字方塊中的元素或上方的解譯上。未 使用的字詞會變灰,幫助您以對「資料問答」(Ask Data) 更清晰的方式重述查詢。

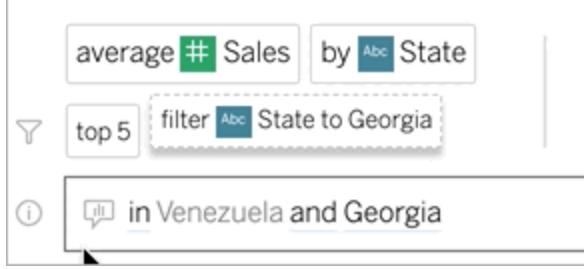

## 重述問題

您可以按一下使用者介面中的選項、資料欄位和篩選器來重述問題。

### 變更視覺效果類型

如果預設的視覺效果無法完整顯示資料,請按一下右上角的功能表,然後選擇支援的視 覺效果類型:

- <sup>l</sup> 橫條圖
- <sup>l</sup> 甘特圖
- <sup>l</sup> 熱度圖
- <sup>l</sup> 長條圖
- <sup>l</sup> 折線圖
- <sup>l</sup> 地圖
- <sup>l</sup> 圓形圖
- <sup>l</sup> 散點圖
- <sup>l</sup> 堆疊橫條圖
- <sup>l</sup> 文字表
- <sup>l</sup> 樹狀圖

#### Tableau Desktop 和 Web 製作說明

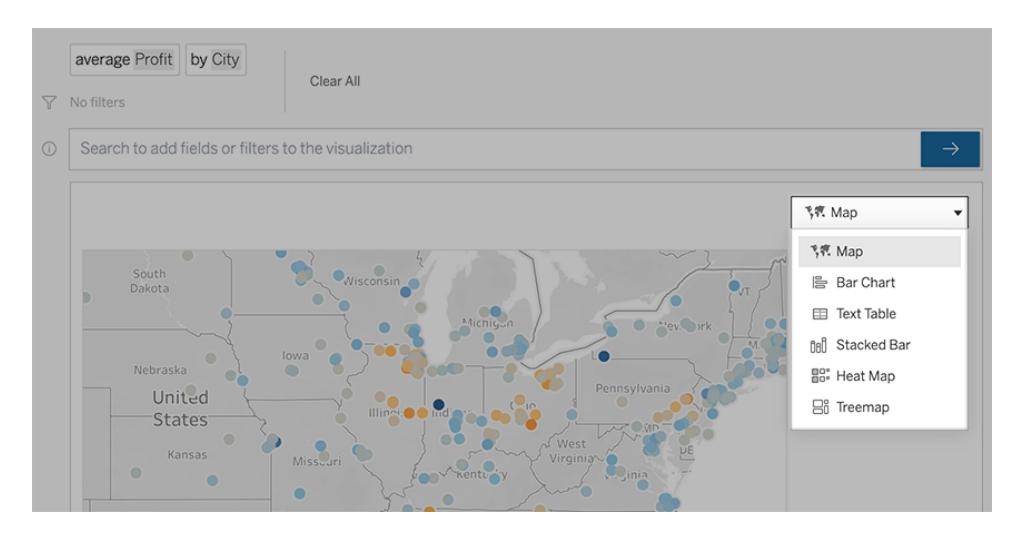

附註**:**若要自動建立特定視覺效果類型,「資料問答」(Ask Data) 有時會將如「記錄數 量」等欄位新增至項目。

### <span id="page-1136-0"></span>變更欄位、篩選和顯示的資料

「資料問答」(Ask Data)為您提供了多種微調欄位值顯示方式的方法。

<sup>l</sup> 要切換用於垂直軸和水平軸的欄位,請按一下視覺效果選擇功能表左側的「交換軸」

按鈿 ":

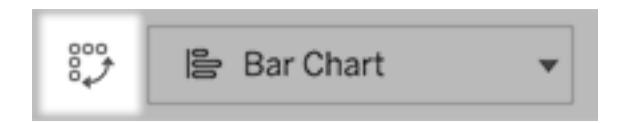

<sup>l</sup> 要變更欄位,請先在查詢項目中按一下該欄位,然後按一下下方的欄位名稱。( 要變 更差異計算中使用的欄位,請參閱[隨時間進行比較差異](#page-1139-0) 在分頁944。)

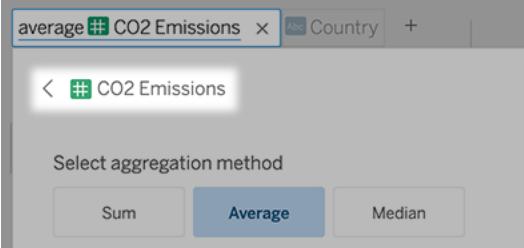

<sup>l</sup> 要變更欄位的彙總或分組類型( 例如,從平均值變更為總和) ,請按一下文字方塊中 的欄位名稱,然後選擇不同的彙總或分組。

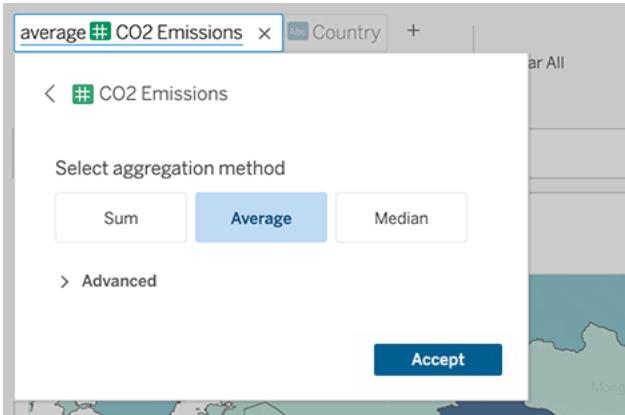

<sup>l</sup> 若要進行分類篩選,請點一下值( 例如下面範例中的「排除美國」) 以更改特定值或 輸入通配符參數。

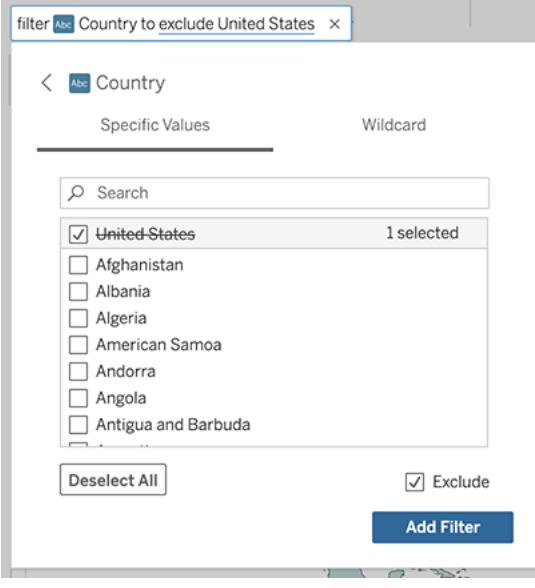

• 若要調整數值範圍,請點一下文字中的「high」或「cheap」等詞語。

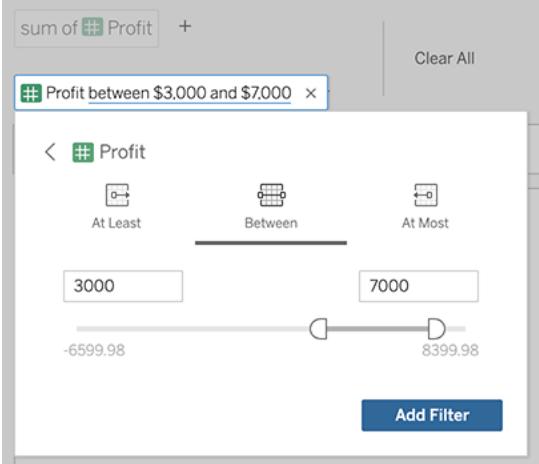

<sup>l</sup> 若要刪除欄位或篩選,請將鼠標暫留在欄位上,然後按一下 「**X**」。

調整日期篩選條件

若要調整日期篩選條件,請點一下「last」或「previous」等詞語。然後按一下下列之一:

- 特定日期,以輸入特定時間段或日期值
- <sup>l</sup> 相對日期,以顯示相對於目前日期的日期範圍
- <sup>l</sup> 日期範圍,以輸入特定起點和終點

特定日期可在「日期詳細資料」功能表中提供一些特有的選項:

- <sup>l</sup> 時間段選項可顯示單個連續的日期範圍
- <sup>l</sup> 日期值選項可顯示可以在多個時間段內重複的範圍。例如,若要查看多個年度的 Q1 綜合銷售績效,請在「日期值」下選擇「季度」。

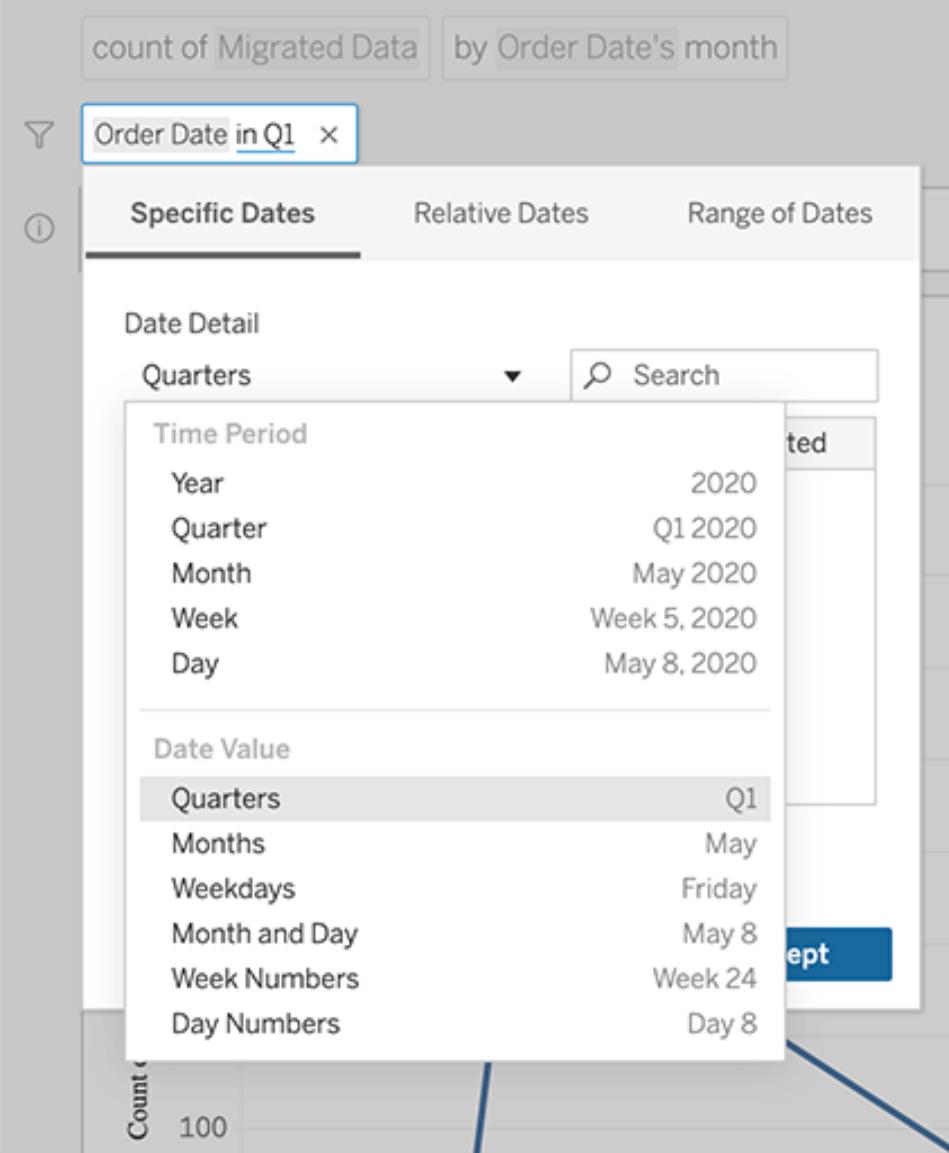

# <span id="page-1139-0"></span>隨時間進行比較差異

「資料問答」(Ask Data) 允許您將時間段與「上年同期」、「上季度同期」等字詞進行比較。結 果會在您透過「資料問答」(Ask Data) 所儲存的工作簿中,以差異或百分比差距表計算顯 示。

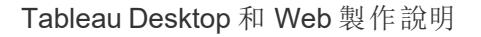

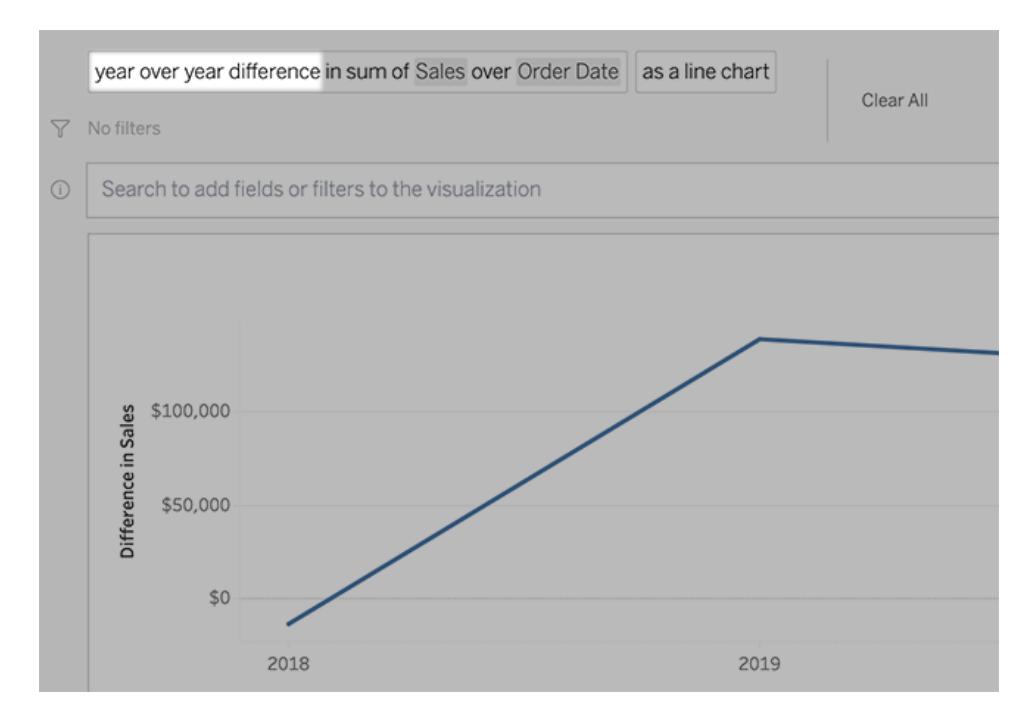

在文字方塊中,按一下差異計算以選擇其他欄位、彙總方法和時間範圍。

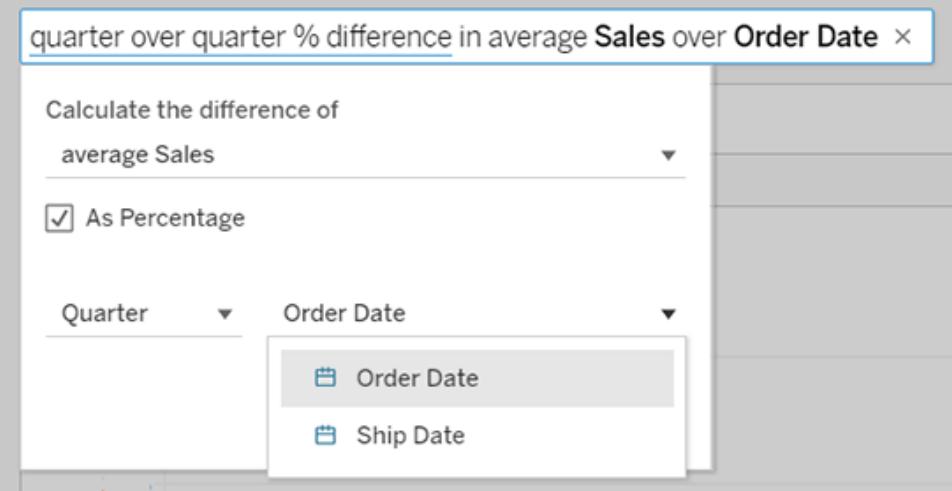

### 套用簡單計算

「資料問答」(Ask Data)支援兩個量值之間的簡單計算,您可以使用下列符號來套用計算:

- **+** 會加總量值
- **-** 會計算兩值之間的差值

**\*** 會計算乘積

**/** 會計算相除結果

在您從「資料問答」(Ask Data)儲存的工作簿中,這些計算不會變成導出欄位,而是對欄、 列或標記架的臨機操作計算。有關詳情,請參閱[臨機操作計算](#page-2515-0) 在分頁2320。

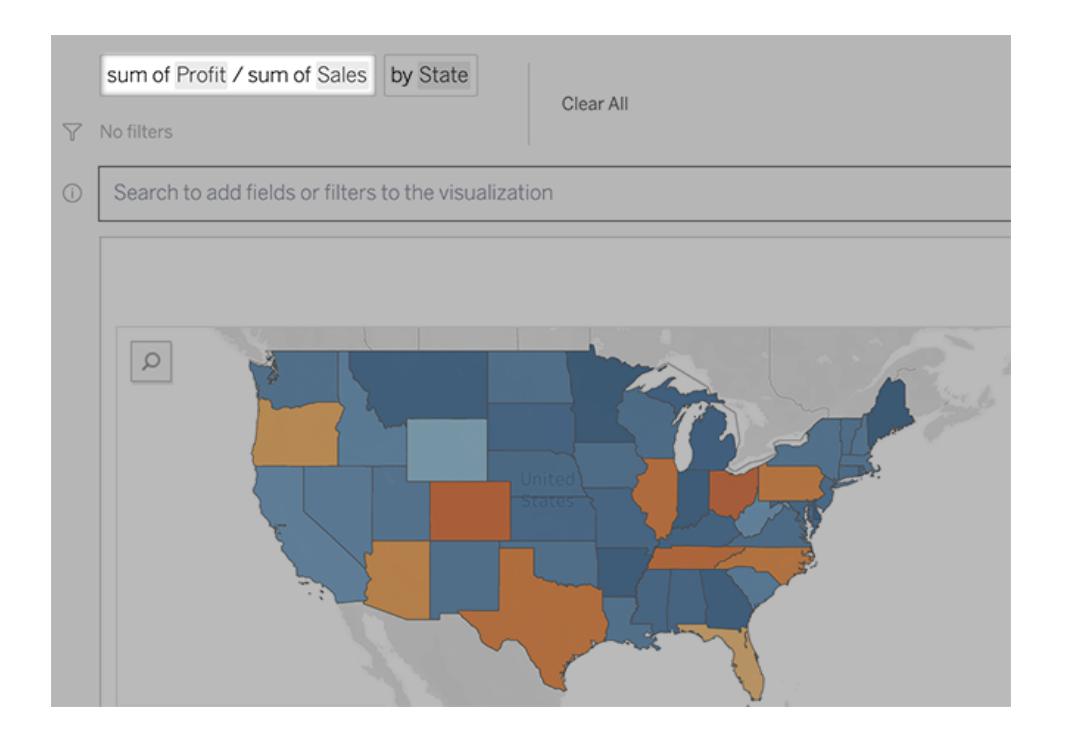

使用其他視覺效果新增工作表

要從一個濾鏡快速建立多個不同的視覺效果,請在「資料問答」中新增工作表。 在網頁底部,執行以下任何操作:

• 按一下已命名工作表右邊的「新增工作表」圖示。

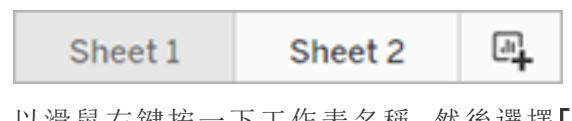

<sup>l</sup> 以滑鼠右鍵按一下工作表名稱,然後選擇「重複」或「刪除」。 ( 若要重新命名「資料問答」(Ask Data)中的工作表,您必須將其儲存在新的工作簿 中。)

<span id="page-1142-0"></span>以電子郵件、Slack 或連結共用「資料問答」視覺化

您可以與有權存取濾鏡的任何人快速共用「資料問答」視覺化。

1. 在瀏覽器的右上角,按一下「共用」圖示。

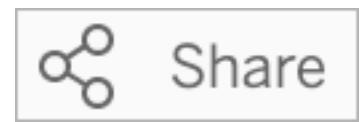

- 2. 執行以下操作之一:
	- <sup>l</sup> 要以電子郵件或 Slack 共用視覺化,請在文字方塊中輸入指定使用者名稱。 ( 電子郵件和 Slack 整合必須事先由您的 Tableau 管理員設定。)
	- <sup>l</sup> 要複製可以貼到自訂電子郵件和其他訊息中的 URL,請按一下複製連結。

提示**:**要查找 Slack 通知,請參閱使用適用於 **Slack** 的 **Tableau** [應用程式接收](#page-3392-0) [通知、搜尋和共用](#page-3392-0) 在分頁3197。

向濾鏡擁有者傳送意見反應

若您對濾鏡的結構或如何最好地將其與「資料問答」(Ask Data) 結合使用有疑問,可以直接 向作者傳送意見反應。( 此選項在預設情況下處於啟用狀態,但濾鏡作者可能會停用此選 項。)

1. 在「資料問答」查詢方塊的左側,點一下「資料問答提示」圖示。

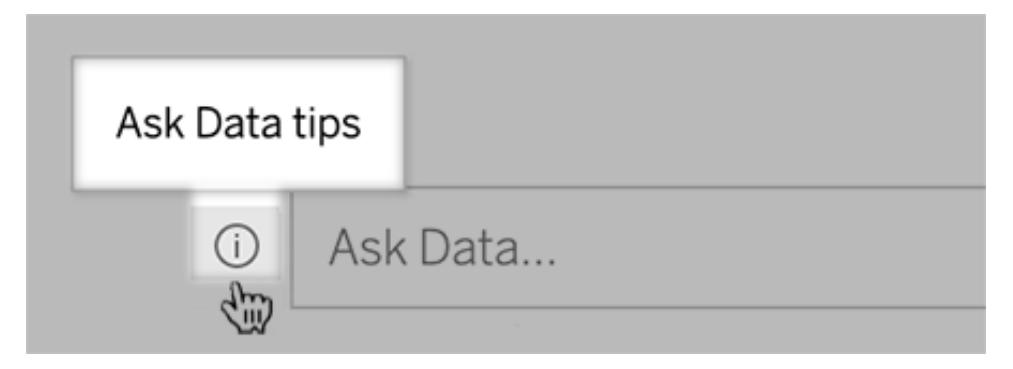

2. 在提示對話方塊底部,按一下聯絡濾鏡作者。

### 成功查詢的提示

在為「資料問答」(Ask Data) 構建問題時,請套用以下提示以取得更好的結果。

- <sup>l</sup> 使用關鍵字- 例如,不要使用「我想查看這些機場所在的所有國家/地區」,請嘗試 「按機場和國家/地區。」
- <sup>l</sup> 對欄位名稱和值使用準確的措詞- 例如,若濾鏡包括「機場代號」、「機場名稱」和「機 場地區」欄位,請按名稱指定這些欄位。
- 查看排名清單- 「資料問答」(Ask Data) 用「最佳」和「最差」等詞彙分別對應第 1 和倒 數第 1。如果您想查看更多排名,請使用「高」和「低」代替。例如,輸入「低價房子。」
- <sup>l</sup> 查詢表計算 請注意,不能在表計算欄位的查詢運算式中篩選、限製或包含「年基 差異。」
- <sup>l</sup> 用引號將不尋常的長值括起來- 若要分析包含換行、定位字元或超過十個字元的長 欄位值引號將其括起來。為了改善效能,「資料問答」(Ask Data)不會為該長度的欄 位,或前 200,000 個唯一欄位值以外的任何欄位編寫索引。

### 內嵌和儲存「資料問答」(Ask Data) 的視覺效果

### 「資料問答」與「指標」的重要變更

Tableau 「資料問答」與「指標」功能於 2024 年 2 月在 Tableau Cloud 和 Tableau Server 版本 2024.2 中已淘汰。隨著自然語言技術的進步,我們正在開發一種改進的界面,讓您可以更 輕鬆地提出資料問題並掌握變化。更多資訊請參閱 *Tableau AI* 和 *Tableau Pulse* [如何重新](https://www.tableau.com/zh-tw/blog/tableau-pulse-and-tableau-gpt) [構想資料體驗。](https://www.tableau.com/zh-tw/blog/tableau-pulse-and-tableau-gpt)

若您為 Tableau Creator,在使用「資料問答」(Ask Data)」[建立視覺效果](#page-1128-0)後,可以內嵌和儲存 這些視覺效果。

### 在網頁中內嵌「資料問答」(Ask Data)」濾鏡

使用「資料問答」(Ask Data) 濾鏡詢問問題之後,工具列中將顯示「內嵌程式碼」圖示。按一 下以複製程式碼,您可以將其合併到任何網頁中。

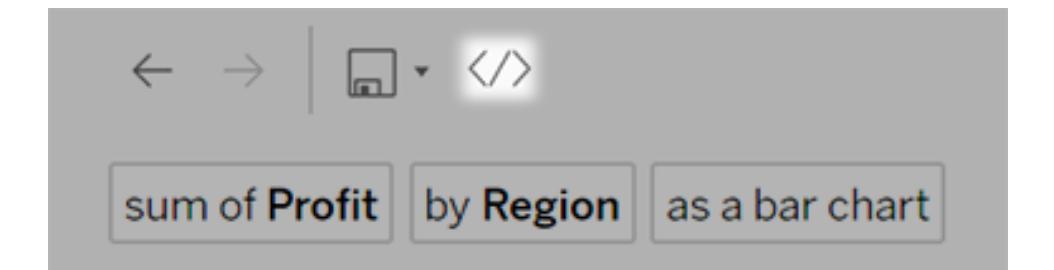

內嵌濾鏡的網頁載入時,濾鏡會在不開啟視覺效果的情況下開啟,以等待使用者詢問問 題。

要查看內嵌在網頁中的濾鏡,使用者必須擁有 Tableau 授權和連線到濾鏡的權限。他們可 以與「資料問答」(Ask Data) 互動, 就像與 Tableau Cloud 或 Tableau Server 介面互動一樣, 但無法儲存產生的視覺效果。

#### 將視覺效果儲存在新的工作簿中

儲存「資料問答」(Ask Data)」的視覺效果,將它們與其他 Tableau 檢視和儀表板合併到工作 簿中,您可以在其中存取 Tableau 的全套資料分析和視覺效果工具。

提示**:**要將互動式「資料問答」(Ask Data)」體驗( 而不是完成的視覺效果) 整合到工作 簿中,請參閱將「資料問答」**(Ask Data)** [新增到儀表板](#page-1150-0) 在分頁955。

- 1. 在視覺效果上方,如果您是第一次儲存視覺效果,按一下儲存圖示 「另存新檔」,或按一下「儲存」已覆寫先前儲存的版本。
- 2. 如果您選擇「另存新檔」,檢視視覺效果的人缺少存取權限的情況下,請選取「內嵌資 料來源密碼」。

要快速巡覽到儲存的工作簿,請再次按一下儲存圖示,然後選擇編輯工作簿。

### 受支援的「資料問答」(Ask Data) 分析功能

#### 「資料問答」與「指標」的重要變更

Tableau 「資料問答」與「指標」功能於 2024 年 2 月在 Tableau Cloud 和 Tableau Server 版本 2024.2 中已淘汰。隨著自然語言技術的進步,我們正在開發一種改進的界面,讓您可以更 輕鬆地提出資料問題並掌握變化。更多資訊請參閱 *Tableau AI* 和 *Tableau Pulse* [如何重新](https://www.tableau.com/zh-tw/blog/tableau-pulse-and-tableau-gpt) [構想資料體驗。](https://www.tableau.com/zh-tw/blog/tableau-pulse-and-tableau-gpt)

「資料問答」(Ask Data) 支援 Tableau 的核心分析功能,包括彙總、分組、排序及數值及類別 篩選。

附註**:**「資料問答」(Ask Data) 需要英文分析片語,但也能完美配合非英文資料工作。 例如,如果您有雜貨店水果訂單的西班牙文資料,您可以詢問「有多少訂單中的水果 是蘋果」( 可以夾雜英文和西班牙文) 。

#### 彙總

使用「資料問答」(Ask Data) 時,範例彙總片語包括「Sum of Sales」( 銷售額總和) 、「Average Profit」( 平均利潤) 或「Count of Customers」( 客戶計數) 。您也可以使用這些字詞的常見同義 字,例如,「mean」( 平均) 與平均同義,「cnt」( 計數) 與計數同義。

- Sum(總計)
- Average( 平均值)
- Median(中值)
- Count(計數)
- Distinct count( 非重複計數)
- Minimum( 最小值)
- Maximum( 最大值)

### 分組

分組片語包括詞語「by」(按),例如,「by Region」(按地區)和「by Sales」(按銷售額)。

此運算式等於在製作標準 Tableau 視覺效果時,將維度或未彙總的量值置於欄架或列架 上。

### 排序

排序片語範例包括「sort Products in ascending order by sum of Profit」( 按利潤總和以遞增順 序排序產品) 或「sort Customer Name in alphabetical order」( 按字母順序排序客戶名稱) 。您 也可以使用同義字,例如「rom smallest」( 從最小開始) 與遞增順序同義,「from largest」( 從 最大開始) 與遞減順序同義。

- Ascending( 遞增)
- Descending( 遞減)
- Alphabetical(字母順序)

### 數值篩選條件

「資料問答」(Ask Data) 讓您向下篩選至您感興趣的數字範圍,然後[視需要微調該範圍。](#page-1136-0)範 例片語包括「sum of Sales at least \$2,000」( 銷售總和至少 2,000 美元) 或「prices between \$10 and \$20」( 10 至 20 美元) 的價格。

- At least $( ⑤ ② ① )$
- At most( 最多)
- Between(之間)

數值限制( 上界值和下界值)

您可以透過「top 10 cars sold last year」( 去年銷量前 10 的車輛) 或「bottom Region by average Profit」( 平均利潤最低的地區) 等片語快速查看欄位的上界值和下界值。

- Top $($  $\pm$ 界值)
- Bottom(下界值)

「資料問答」(Ask Data) 也支持使用者傾向於用於資料的常見字詞, 例如, 「low」(低)、 「high」( 高) 、「lowest」( 最低) 和「highest」( 最高) 。對於基於貨幣的欄位,您可以使用這些字 詞的同義字,例如「cheap」( 便宜) 與低價同義,「expensive」( 昂貴) 與高價同義( 例如, 「show me the cheapest houses in Ballard」( 顯示巴拉德最便宜的房子) ) 。

文字值的類別篩選條件

類別篩選條件讓您將資料範圍縮小到您感興趣的具體文字值。每個類型的篩選條件如下:

- Is( 是) : State is "Ohio"( 例如, 是「Ohio」的州)
- Is not( 不是) : State is not "Ohio"( 不是「Ohio」的州)
- Starts with( 開始) : State starts with "O"( 以 「O」開始的州)
- Ends with( 結束) : State ends with "O"( 以「O」結束的州)
- Contains( 包含) : State contains "O"( 包含「O」的州)
- Does not contain( 不包含) : State does not contain "hi"( 不包含「hi」的州)

#### 時間篩選

「資料問答」(Ask Data) 支援用片語進行時間篩選,例如「Sales in the last 10 years」( 過去 10 年的銷售額) 或「Profit between 2012 and 2014」( 2012 年至 2014 年之間的利潤) 。您也可以 使用下列片語的同義字,例如「starts in」( 開始於) 與「starting at」( 從...開始) 同義。

- ln(在...後接具體日期)
- Previous(前)
- Last $(\mathcal{L}, \pm)$
- Following(後)
- Next( 之後)
- Between(之間)
- Starting at( 開始於)
- Ending at(結束於)

提示**:**您還可以將[一段時間內的差異與](#page-1139-0)表計算進行比較。

### 建立聚焦於特定受眾的濾鏡

#### 「資料問答」與「指標」的重要變更

Tableau 「資料問答」與「指標」功能於 2024 年 2 月在 Tableau Cloud 和 Tableau Server 版本 2024.2 中已淘汰。隨著自然語言技術的進步,我們正在開發一種改進的界面,讓您可以更 輕鬆地提出資料問題並掌握變化。更多資訊請參閱 *Tableau AI* 和 *Tableau Pulse* [如何重新](https://www.tableau.com/zh-tw/blog/tableau-pulse-and-tableau-gpt) [構想資料體驗。](https://www.tableau.com/zh-tw/blog/tableau-pulse-and-tableau-gpt)

大多數人不需要整個資料來源的資訊,而是需要與其工作職能相關的資料視覺效果,如 銷售、行銷或支援。為針對這些不同的受眾最佳化「資料問答」(Ask Data),Tableau 作者可 建立單獨的「資料問答」(Ask Data) 濾鏡, 用於查詢選定的欄位子集。針對選取的欄位, 作 者可以指定欄位名稱和值的同義字,反映濾鏡受眾使用的一般語言( 例如,用「SF」代表 「舊金山」) 。然後,濾鏡作者可自訂顯示在「資料問答」(Ask Data) 查詢方塊下方的建議視 覺效果,只需按一下即可為使用者提供答案。

附註**:**只能為單獨發佈到 Tableau 網站的資料來源建立「資料問答」濾鏡。無法為內 嵌在工作簿中的資料來源或具有虛擬連線的資料來源建立濾鏡。

### <span id="page-1147-0"></span>在 Tableau 網站上建立或設定濾鏡頁面

在 Tableau 網站上,每個濾鏡都有一個單獨的頁面,使用者可以在其中查詢「資料問答」 (Ask Data),作者可以設定濾鏡欄位、同義字與建議問題。

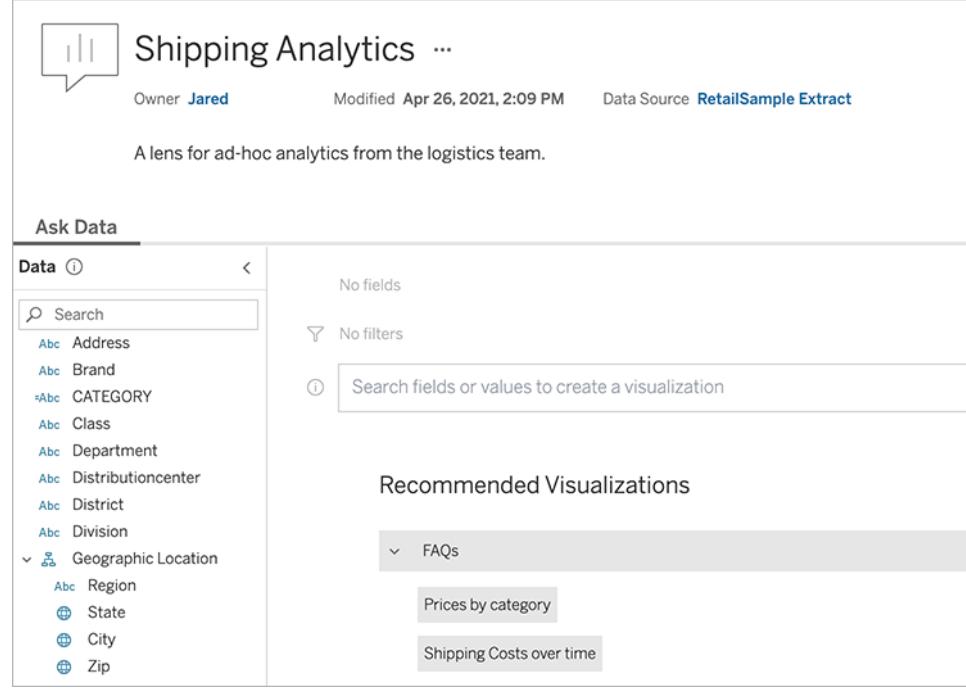

#### Tableau 網站上的濾鏡頁面

1. 若要在 Tableau 網站上建立濾鏡頁面,請前往資料來源頁面,然後選擇新建 >「資料 問答」**(Ask Data)** 濾鏡。

要設定現有濾鏡,請前往您網站上的濾鏡頁面。( 在儀表板中的「資料問答」(Ask Data) 物件中,按一下上角的快顯功能表,然後選擇 前往濾鏡頁面 。)

- 2. 若要建立新的濾鏡,請輸入名稱、說明與專案位置,然後按一下「發佈濾鏡」。
- 3. 在左邊的「欄位」窗格,按一下鉛筆圖示。然後為濾鏡使用者選取相關欄位,然後按 一下「儲存」。

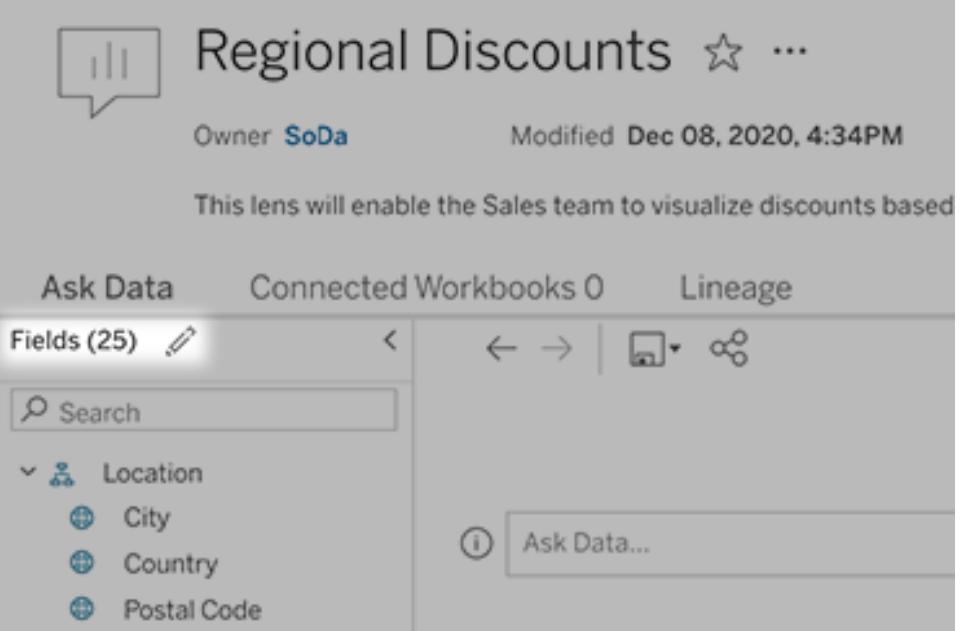

4. 在左側,將游標暫留在單個表或欄位上,然後按一下鉛筆圖示:

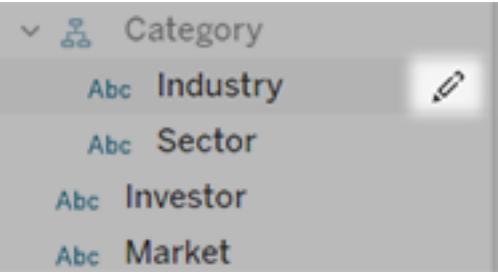

然後進行下列之一:

<sup>l</sup> 按一下右側的鉛筆圖示,提供更具代表性的名稱。

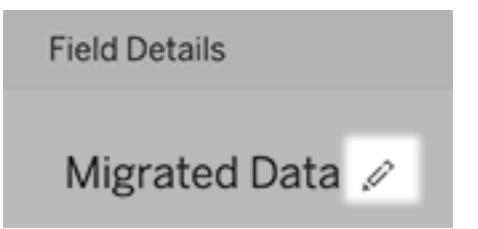

- <sup>l</sup> 新增濾鏡使用者可能在其查詢中輸入的欄位名稱和值的常見同義字。有關詳 情,請參閱「為資料問答 (Ask Data) [新增同義字](https://help.tableau.com/current/pro/desktop/zh-tw/ask_data_synonyms.htm)」。
- <sup>l</sup> 編輯使用者將游標暫留在欄位上時顯示的說明。

<span id="page-1150-1"></span>變更建議的視覺效果清單

為處理濾鏡使用者的常見查詢,可以自訂顯示在查詢方塊下方的建議視覺效果。

新增或取代建議的視覺效果

1. 在文字方塊中輸入查詢,然後按下 Enter 或 Return。

2. 視覺效果出現後,從工具列的釘選圖示中選擇釘選到建議的視覺效果或取代建議。

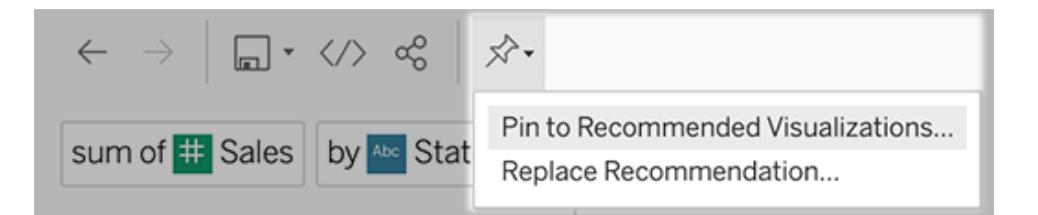

3. 對於新建議,請輸入名稱,然後選擇要在其中顯示的區段。對於取代建議,請選擇要 覆寫的現有建議。

編輯區段標題和建議名稱,或刪除建議

- 若要編輯區段標題,請按一下標題右側的鉛筆圖示 $\mathscr S$ 。
- 要變更建議的名稱,請將游標暫留在該建議上,並按一下鉛筆圖示 $\overline{\mathscr{L}}$ 。要刪除建 議,請按一下 X。

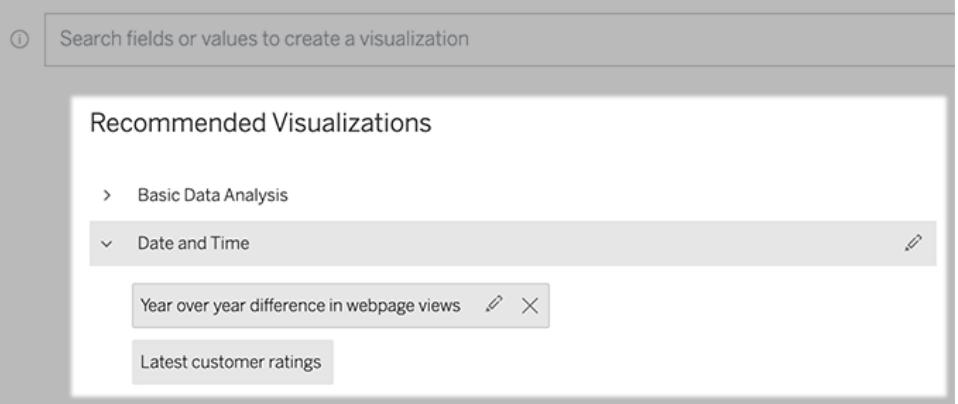

<span id="page-1150-0"></span>將「資料問答」(Ask Data) 新增到儀表板

在儀表板上,您可以新增一個「資料問答」(Ask Data) 物件,該物件使用者可以透過 Tableau 網站上的濾鏡查詢已發佈資料來源。

1. 在 Tableau Cloud 或 Tableau Server 中編輯儀表板時,將「資料問答」(Ask Data) 拖到 畫布上。

附註**:**在 Tableau Desktop 中,還可以將「資料問答」(Ask Data) 物件拖動到畫布 以進行放置。但是若要選取濾鏡,需要發佈到 Tableau Cloud 或 Tableau Server,並在那裡編輯物件。

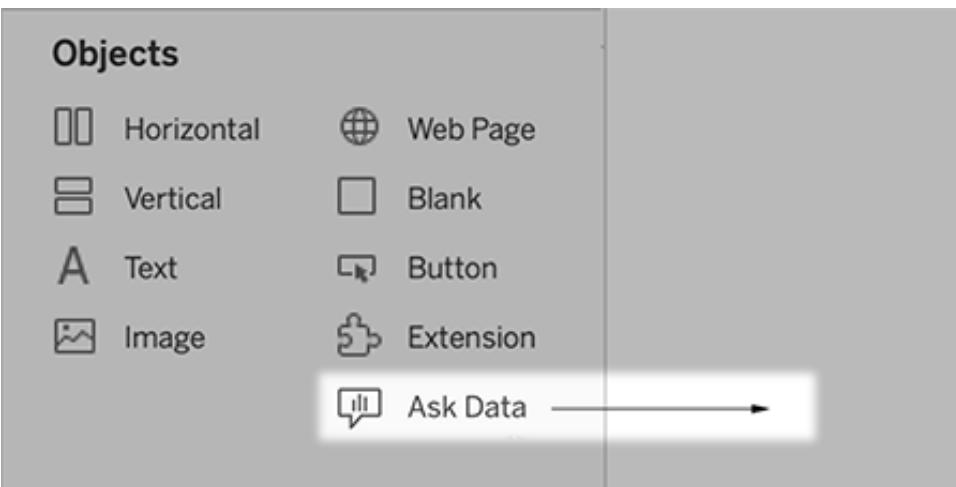

 $2. \Box$ 

- 3. 選擇一個以前連線到工作簿的已發佈資料來源。
- 4. 要使用現有濾鏡,請選擇它,然後按一下「使用瀘鏡」。

或者,若要建立新濾鏡,請執行以下操作之一:

- 如果資料來源的濾鏡,請按一下「前往資料來源頁面」。
- <sup>l</sup> 如果濾鏡已經存在,請按一下對話框底部的資料來源名稱。
- 5. ( 僅限新濾鏡) 於在 **Tableau** [網站上建立或設定濾鏡頁面](#page-1147-0) 在分頁952完成步驟。
- 6. 在濾鏡使用者的工具欄選項下,選取希望使用者可用的按鈕。
	- 「將視覺化新增到釘選」允許使用者[新增到推薦的視覺化清單](#page-1150-1),該清單顯示在 查詢方塊的正下方。
	- · 發佈為工作簿允許使用者[將視覺化作為工作簿工作表儲存到](https://help.tableau.com/current/pro/desktop/zh-tw/ask_data_share.htm#Save) Tableau 站點。
	- 共用視覺化允許使用者使用電子郵件、Slack [或連結進行共用](#page-1142-0)。

濾鏡中,發佈( 儲存圖示) 、釘選和共用選項會出現在右上角:
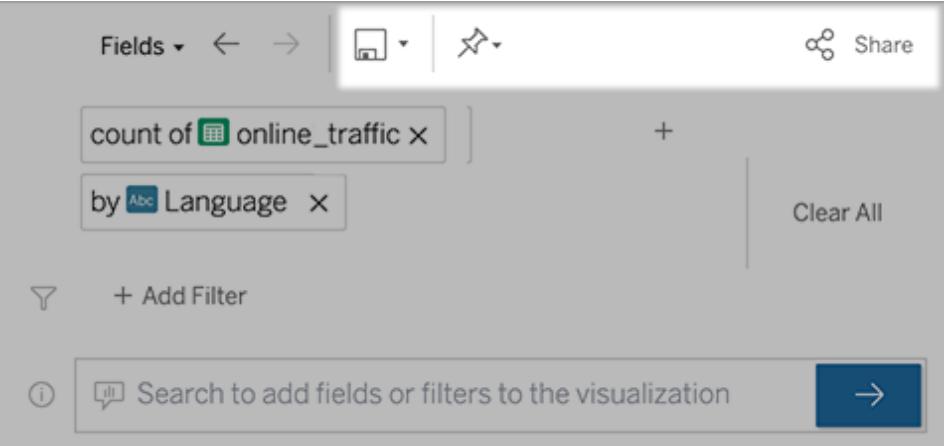

7. (僅限新濾鏡)建立濾鏡後,返回到儀表板中的「濾鏡」物件,然後按一下「重新整理」 。然後選擇新濾鏡,然後按一下「使用濾鏡」。

將其他濾鏡套用在「資料問答」(Ask Data) 儀表板物件上

1. 從物件頂端的彈出式功能表中,選取「設定」。

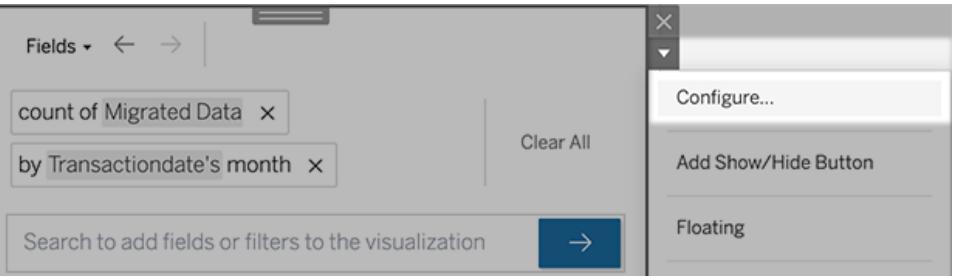

2. 前往將「資料問答」**(Ask Data)** [新增到儀表板](#page-1150-0) 在分頁955 ,然後接著重複第 2 步。

更改濾鏡名稱、說明或專案位置

- 1. 巡覽到 Tableau Cloud 或 Tableau Server 上的濾鏡頁面。
- 2. 在頁面頂部濾鏡名稱的右側,單擊三個點(...),然後選擇「編輯工作簿」。
- <span id="page-1152-0"></span>3. 按一下「編輯濾鏡詳細資訊」。

瞭解使用者如何使用有濾鏡的「資料問答」(Ask Data)

若為資料來源擁有者及濾鏡作者,「資料問答」(Ask Data) 會提供儀表板窗格,其中顯示最 熱門的查詢和欄位;使用者點擊的視覺效果結果數量,以及其他實用資訊。篩選條件可讓 您將資料縮小至特定使用者和時間範圍。這些統計資料可協助您進一步最佳化濾鏡,以提 高使用者的成功率。

附註**:**若您使用 Tableau Server,則可以在 Tableau Server 存放庫中存取此資料,以 建立自訂的儀表板窗格。

- 1. 在 Tableau Server 或 Tableau Cloud 中,巡覽到濾鏡頁面。
- 2. 在「資料問答」文字方塊的左側,按一下「資料問答提示」圖示。

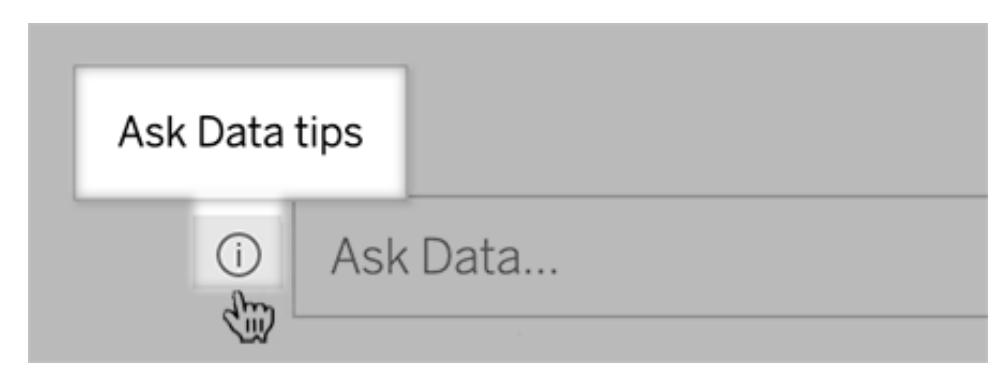

3. 在提示對話方塊的左下角,按一下「使用情況分析」。

讓使用者透過電子郵件向您傳送有關濾鏡的問題

作為濾鏡擁有者,您可以允許使用者透過電子郵件向您傳送有關資料結構、預期結果等 方面的問題。預設情況下此選項處於開啟狀態,但您可以使用以下步驟將其關閉。

- 1. 在 Tableau Server 或 Tableau Cloud 中,巡覽到濾鏡頁面。
- 2. 在「資料問答」文字方塊的左側,按一下[瞭解使用者如何使用有濾鏡的](#page-1152-0)「資料問答」 **(Ask Data)** [在上一頁](#page-1152-0) 中在上方顯示的「i」。
- 3. 在提示對話方塊的底部,按一下「聯絡濾鏡作者」旁邊的眼睛圖示,以啟用或停用意

見反應。

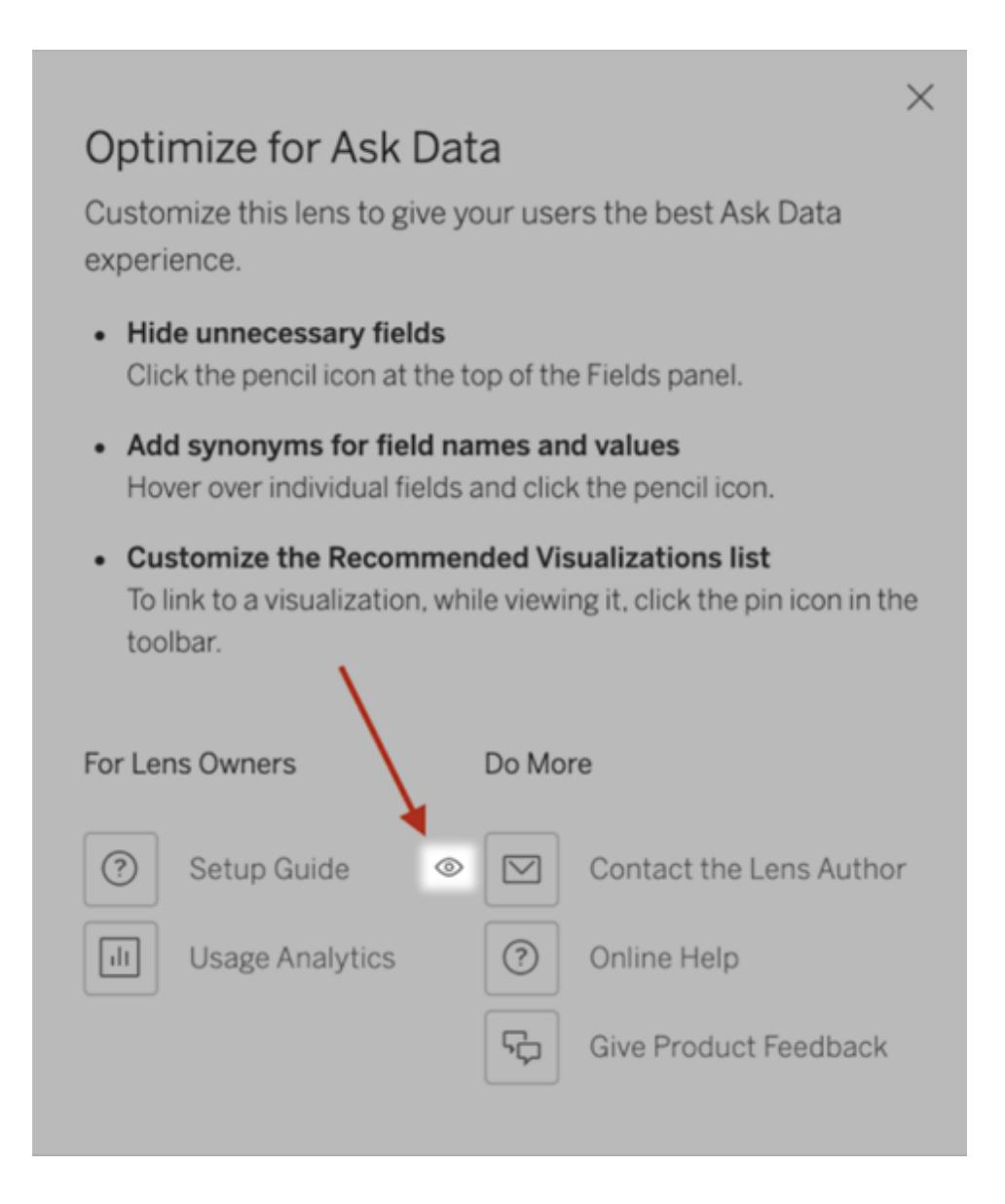

### 發佈和檢視濾鏡的權限

針對儀表板中的「資料問答」(Ask Data), 不需要更改權限:在預設情況下, 現有工作簿作者 可以建立濾鏡,而現有儀表板受眾可以查看它們。但僅供參考,以下是儀表板和透過資料 來源頁面直接存取所需濾鏡權限的詳細概述。

要建立和發佈濾鏡,使用者需要:

- Creator 或 Explorer 使用者角色
- <sup>l</sup> 資料來源的「濾鏡建立」權限( 繼承「連線」權限的預設值)
- <sup>l</sup> 針對濾鏡發佈的父專案寫入權限

要存取並與發佈濾鏡互動,使用者需要:

- Viewer 角色或以上
- <sup>l</sup> 資料來源的連線權限
- <sup>l</sup> 濾鏡的檢視權限

附註**:**在預設情況下,濾鏡「檢視」權限,反映了專案的工作簿權限。如果 Tableau 管 理員想要變更預設濾鏡權限,則可以為每個專案單獨變更,也可以使用權限 API 大 量更改。

## 最佳化「資料問答」(Ask Data)資料

#### 「資料問答」與「指標」的重要變更

Tableau 「資料問答」與「指標」功能於 2024 年 2 月在 Tableau Cloud 和 Tableau Server 版本 2024.2 中已淘汰。隨著自然語言技術的進步,我們正在開發一種改進的界面,讓您可以更 輕鬆地提出資料問題並掌握變化。更多資訊請參閱 *Tableau AI* 和 *Tableau Pulse* [如何重新](https://www.tableau.com/zh-tw/blog/tableau-pulse-and-tableau-gpt) [構想資料體驗。](https://www.tableau.com/zh-tw/blog/tableau-pulse-and-tableau-gpt)

如果您管理及發佈資料來源,以下是協助「資料問答」(Ask Data)使用者讓其更加成功的一 些訣竅。透過在此程序上多花一點時間,您將讓組織中的更多人都能用上資料分析,協助 他們獨立回答問題並取得更深入的見解。

### 最佳化「資料問答」(Ask Data) 中的資料

在「資料問答」(Ask Data) 介面左側的「資料」窗格中,資料來源擁有者可以為欄位新增同 義字,並排除不相關的值。

<span id="page-1155-0"></span>在資料來源或濾鏡層級變更設定

在「資料問答」(Ask Data) 的「資料」窗格中變更設定時,請密切注意是處於資料來源層級, 還是濾鏡層級。(有關更多資訊,請參[閱建立聚焦於特定受眾](https://help.tableau.com/current/pro/desktop/zh-tw/ask_data_lenses.htm)「資料問答」(Ask Data) 的濾 [鏡](https://help.tableau.com/current/pro/desktop/zh-tw/ask_data_lenses.htm)。)

<sup>l</sup> 在資料來源層級,會在左上角看到圓柱形資料來源圖示。在這裡,預設情況下,在 「資料」窗格中所做的變更將套用於所有隨後建立的濾鏡。

附註**:**對於擷取,將出現兩個圓柱。

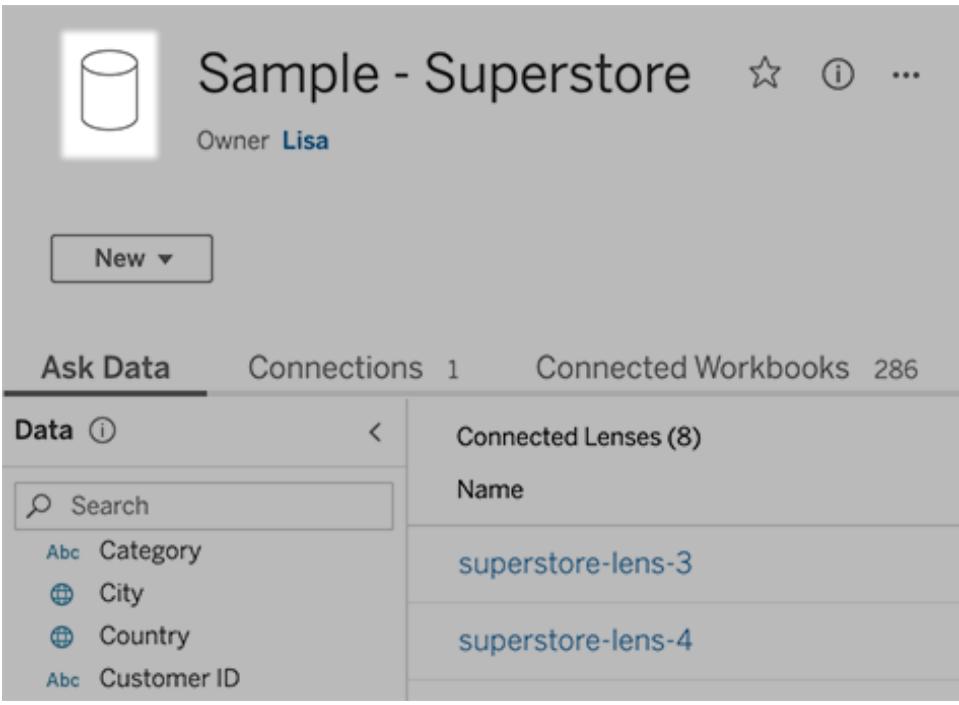

<sup>l</sup> 對於單個濾鏡,會在左上角看到引號圖示。在這裡,在「資料」窗格中所做的變更將 僅套用於此濾鏡。

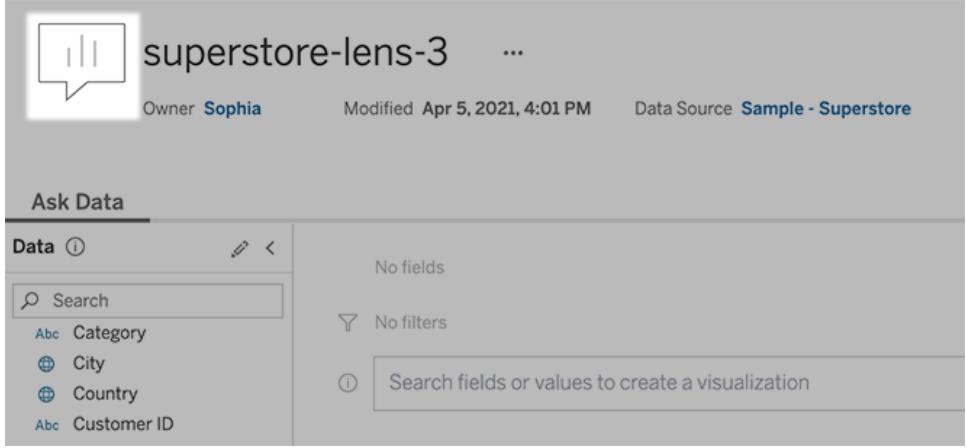

為欄位名稱和值新增同義字

使用者可能不會使用與資料來源中相同的術語,因此資料來源擁有者和 Tableau 管理員 可以[為特定資料欄位名稱和值新增同義字。](https://help.tableau.com/current/pro/desktop/zh-tw/ask_data_synonyms.htm)您輸入的同義字在整個組織內可用,這樣可 以讓資料分析更加快速和方便。

從搜尋結果中排除特定欄位的值

為提高「資料問答」(Ask Data) 中搜尋結果的可用性,可以從索引中排除特定欄位的值。雖 然「資料問答」(Ask Data) 不會在搜尋結果中新增未索引的值,但相關時這些值仍會顯示 在視覺效果結果中。例如,若沒有為「產品」欄位中的值建立索引,因為這些值會在搜尋結 果中新增不必要的詳細資料,那麼「資料問答」(Ask Data) 仍可能在結果資料視覺效果中 顯示諸如「iPhone 12」之類的值。使用者可以透過用引號將非索引值括起來來為查詢手動 新增非索引值( 例如,包含「iPhone 12」的產品銷售額) 。

附註**:**若[資料來源的值索引設](https://help.tableau.com/current/pro/desktop/zh-tw/ask_data_enable.htm#Indexing)定為「停用」,則將忽略此欄位層級的設定。會始終索 引欄位名稱和相關同義詞。

- 1. 前往資料來源或單個濾鏡的「資料問答」(Ask Data) 索引標籤。
- 2. 將游標暫留在左側的資料來源欄位上,然後按一下編輯欄位詳細資訊圖示(鉛筆)。

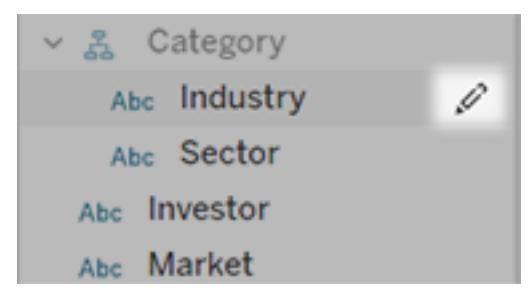

3. 取消選取索引欄位值。

按一下出現的文字方塊以立即為資料來源重新編制索引,或者讓其根據常規索引 編制排程重新編制索引。

#### 最佳化資料來源

要為「資料問答」(Ask Data) 使用者建立最佳體驗,請最佳化原始資料來源。

附註:「資料問答」(Ask Data) 不支援多維度 Cube 資料來源,非關係資料來源( 如 Google Analytics) 或具有虛擬連線的資料來源。

最佳化「資料問答」(Ask Data) 的索引

資料來源擁有者可以變更欄位值的編製資料問答 (Ask Data) 欄位值索引的頻率,最佳化系 統效能。

1. 按一下資料來源頁面頂端的「詳細資料」圖示:

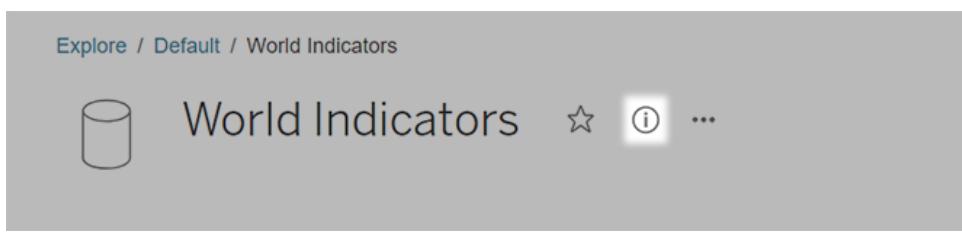

- 2. 在「資料問答」(Ask Data) 區段,按一下「編輯」。
- 3. 選擇欄位值編製索引選項:
	- 「自動」檢查每 24 小時的變更並分析即時資料來源、已重新整理擷取或已重新 發佈資料來源。對於經常與「資料問答」(Ask Data) 一起使用的資料來源,請選 擇此選項,以便在使用者查詢時準備就緒。
	- 僅當 Tableau Creator 手動觸發資料來源頁面上的編制索引時,才會手動分析 資料來源。如果資料來源經常變更,但使用者僅偶爾使用「資料問答」(Ask Data) 進行查詢,請選擇此選項。

要觸發手動編制索引,請轉到資料來源頁面,按一下左側「資料」窗格中外加 圓框的「i」,然後按一下「重新為資料來源編制索引」。

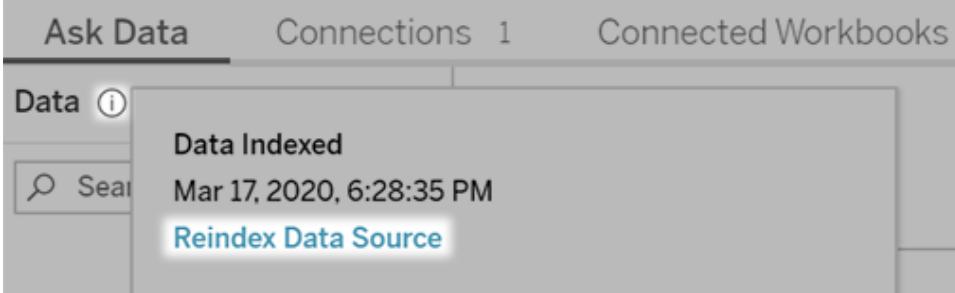

- <sup>l</sup> 「停用」僅分析欄位名稱,不分析值。
- 4. 按一下「儲存」

#### 使用資料擷取來提高效能

若要提升大型資料集的效能和支援,請使用具有已發佈擷取的資料問答 (Ask Data) 而不 是即時資料來源。有關詳情,請參閱[建立擷取。](https://help.tableau.com/current/pro/desktop/zh-tw/extracting_data.htm)

#### 確定使用者可以存取資料來源

若要使用「資料問答」(Ask Data),使用者必須有權連線至個別的資料來源。如果資料來源 具有列層級權限,這些權限也會套用至「資料問答」(Ask Data),「資料問答」(Ask Data)本身 不會辨識安全值或做出相關統計建議。

#### 注意不受支援的資料來源功能

資料問答 (Ask Data) 支援除以下之外的所有 Tableau 資料來源功能。如果您的資料來源包 含這些欄位,則 「資料問答」(Ask Data) 使用者將無法查詢相關欄位。

- <sup>l</sup> 集合
- <sup>l</sup> 合併欄位
- <sup>l</sup> 參數

預測使用者問題

預測使用者將提出的問題類型,然後使用下列技術針對這些問題最佳化資料來源:

- [Tableau](https://help.tableau.com/current/prep/zh-tw/prep_clean.htm) Prep 或類似工具中的乾淨和圖形資料。
- <sup>l</sup> [聯結資料以](https://help.tableau.com/current/pro/desktop/zh-tw/joining_tables.htm)包含可能有與一個表相關問題的所有欄位使用者,從而改善效能。
- <sup>l</sup> 新增回答常見使用者問題的[導出欄位。](https://help.tableau.com/current/pro/desktop/zh-tw/calculations_calculatedfields.htm)
- 為使用者可能想看作長條圖或其他已放入資料桶中的表的數量軸建立[適當大小的](https://help.tableau.com/current/pro/desktop/zh-tw/calculations_bins.htm) [資料桶](https://help.tableau.com/current/pro/desktop/zh-tw/calculations_bins.htm)。

簡化資料

若要讓使用者和「資料問答」(Ask Data)更容易理解資料,請在資料準備過程期間儘量簡化 資料來源。

- 1. 移除任何不必要的欄位以改善效能。
- 2. 賦予每個欄位有意義的唯一名稱。
	- <sup>l</sup> 例如,如果有五個以「銷售額...」開頭的欄位名稱,最好將它們區分開,以便 「資料問答」(Ask Data)能夠正確的解譯字詞「銷售額」。
	- <sup>l</sup> 將「記錄數量」重新命名為更易於瞭解的名稱。例如,當每記錄為地震時,在 資料來源中使用「地震數量」。
	- 避免將數字、日期或布林值( 「true」或 「false」) 作為欄位名稱。
	- <sup>l</sup> 避免與分析運算式類似的名稱,例如「2015 年銷售額」或「產品平均銷量」。

3. 建立有意義的[欄位值別名](https://help.tableau.com/current/pro/desktop/zh-tw/datafields_fieldproperties_aliases_ex1editing.htm),反映使用者可能在對話中使用的字詞。

#### 設定適當的欄位預設值

若要協助「資料問答」(Ask Data)正確分析資料,請確保預設欄位設定反映每個欄位的內 容。

- 為文字、時間、日期、地理和其他值[設定資料類型。](https://help.tableau.com/current/pro/desktop/zh-tw/datafields_typesandroles_datatypes.htm)
- <sup>l</sup> [指派適當的資料角色](https://help.tableau.com/current/pro/desktop/zh-tw/datafields_typesandroles.htm):維度或量值,連續或離散。
- 對於每個量值, 在 Tableau Desktop 中 [指派適當的預設設定](https://help.tableau.com/current/pro/desktop/zh-tw/datafields_fieldproperties.htm), 例如色彩、排序順序、 數字格式(百分比、貨幣等) 以及彙總函數。例如, SUM 可能適用於「銷售額」, 但是 AVERAGE 可能是適合「測試分數」的更好預設值。

提示**:**設定每個欄位的預設註解非常有用,因為當使用者暫留在「資料問答」 (Ask Data)中的欄位上時,這些註解會顯示為資訊性描述。

#### 建立地理和類別欄位階層

對於時間資料,Tableau 會自動建立階層,讓使用者在視覺效果中快速向上和向下切入( 例 如,從天到週,再到月) 。但對於地理和類別資料,我們建議您[建立自訂階層以](https://help.tableau.com/current/pro/desktop/zh-tw/qs_hierarchies.htm)協助「資料 問答」(Ask Data)產生反映欄位間關聯性的視覺效果。請注意,「資料問答」(Ask Data)不會在 資料窗格中的顯示階層。

「資料問答」(Ask Data)不會為階層名稱編寫索引,只會為階層中的欄位名稱編寫索引。例 如,如果一個名稱為「位置」的地理階層包含「國家/地區」和「城市」欄位,使用者應在其問 題中輸入「國家/程式」和「城市」進行「資料問答」(Ask Data)。

## 新增資料問答 (Ask Data) 的同義字

#### 「資料問答」與「指標」的重要變更

Tableau 「資料問答」與「指標」功能於 2024 年 2 月在 Tableau Cloud 和 Tableau Server 版本 2024.2 中已淘汰。隨著自然語言技術的進步,我們正在開發一種改進的界面,讓您可以更 輕鬆地提出資料問題並掌握變化。更多資訊請參閱 *Tableau AI* 和 *Tableau Pulse* [如何重新](https://www.tableau.com/zh-tw/blog/tableau-pulse-and-tableau-gpt) [構想資料體驗。](https://www.tableau.com/zh-tw/blog/tableau-pulse-and-tableau-gpt)

使用者可能不會使用與資料來源中相同的術語,因此資料來源擁有者和 Tableau 管理員可 以為特定資料欄位名稱和值新增同義字。您輸入的同義字在整個組織內可用,這樣可以讓 資料分析更加快速和方便。

附註:您無法使用反映標準分析字詞的同義字,例如「by」或「max」。同樣地,您無法 為這些特殊類型的資料建立同義字:設定、資料桶、叢集、階層、合併欄位、表格計 算或緯度和經度。

<span id="page-1161-0"></span>為特定資料來源或濾鏡新增欄位和值的同義字

- 1. 前往[資料來源或單個濾鏡的](#page-1155-0)「資料問答」(Ask Data) 索引標籤。
- 2. 將游標暫留在左側的資料來源欄位上,然後按一下編輯欄位詳細資訊圖示(鉛筆)。

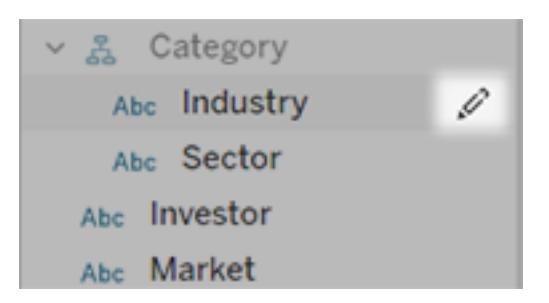

- 3. 若要為欄位名稱輸入同義字,請使用「同義字」文字方塊。
- 4. 若要為欄位值輸入同義字,請按一下左下角的箭頭。

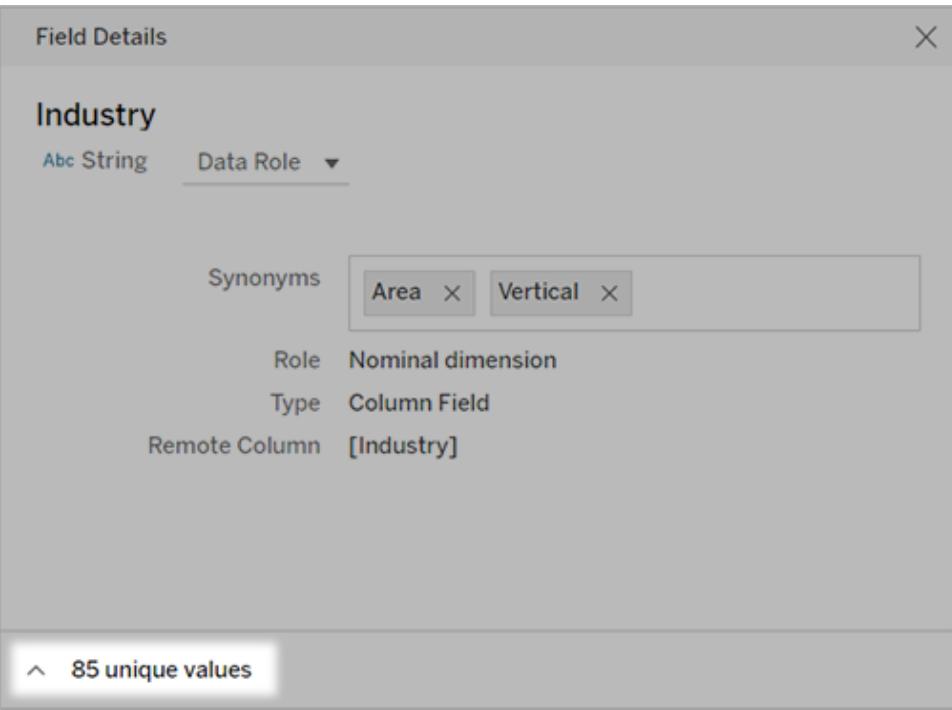

接著,請使用搜尋方塊來尋找特定值,並在右邊輸入其同義字。

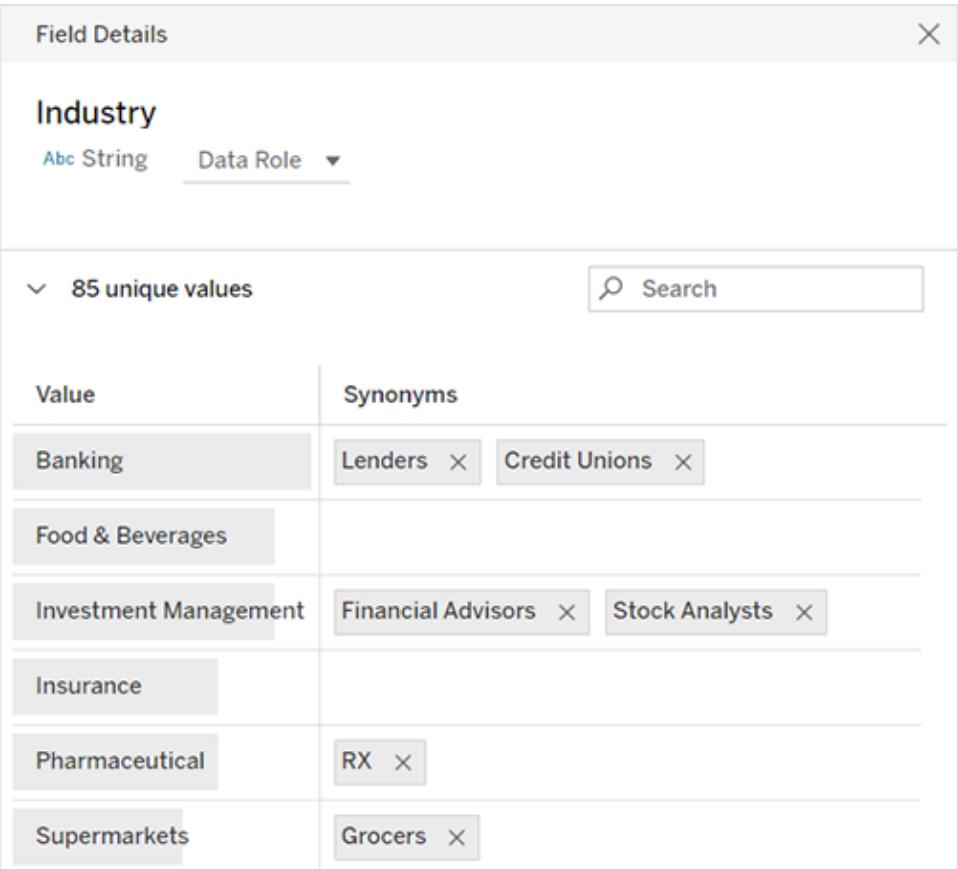

提示**:**為使「資料問答」(Ask Data) 功能更理解使用者的問題,欄位值的同義字 須是唯一且簡短的字詞。

### 為多個資料來源新增同義字

當某欄位或值在整個組織中具有類似的用法時,請使用資料角色,在多個資料來源之間套 用相同的同義詞。例如,如果每個子公司的業務部門皆使用相同名稱,或如果產品線有一 致的子產品集合,則資料角色是一個很好的選擇。

對同義詞使用資料角色可以節省大量時間,因為您可以在 Tableau Cloud 或 Tableau Server 中集中管理這些同義詞。從「資料問答」(Ask Data) 中,您可以發佈新的資料角色,並套用 「資料問答」(Ask Data) 或 [Tableau](https://help.tableau.com/current/prep/zh-tw/prep_validate_data.htm) Prep 中建立的現有角色。

在新的資料角色發佈新的資料角色

- 1. 依照步驟,為特定資料來源[新增欄位名稱和值的同義詞。](#page-1161-0)
- 2. 從「資料角色」功能表,選擇「發佈資料角色」。

3. 輸入角色的名稱,然後按一下「發佈」。

從現有的資料角色套用同義詞

附註**:**套用現有的資料角色時,您可以僅選取有權存取的角色。

- 1. 前往[資料來源或單個濾鏡的](#page-1155-0)「資料問答」(Ask Data) 索引標籤。
- 2. 將游標暫留在左側的資料欄位上,然後按一下編輯欄位詳細資訊圖示(鉛筆)。

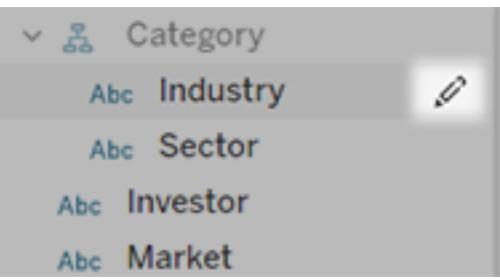

- 3. 從「資料角色」功能表中,選擇「套用資料角色」。
- 4. 輸入搜尋字詞,以縮小角色清單的範圍。然後從清單選取一個角色,並按一下「套 用」。

該角色的同義詞會顯示為灰色,但您可以[在中心頁面為該資料角色編輯這些同義](#page-1164-0) [詞](#page-1164-0)。

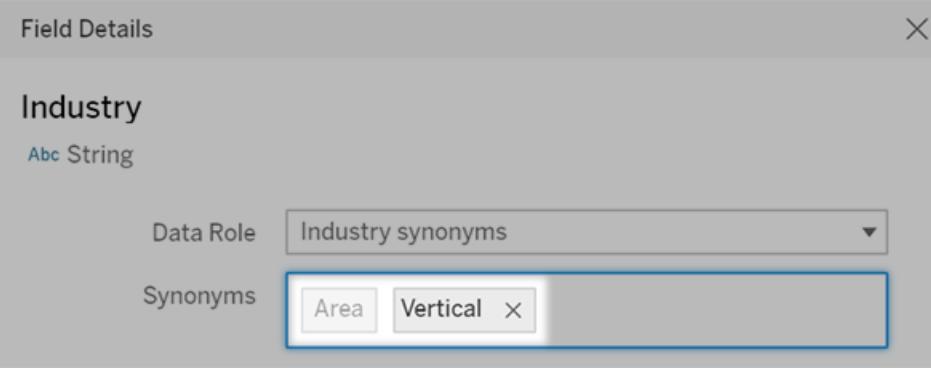

顯示為灰色的同義詞必須在資料角色頁面上編輯。在此範例中,「區域」來自資料角色,而「垂直」 專用於目前的資料來源。

變更或移除套用的資料角色。

附註**:**您無法變更地理欄位的內建資料來源,例如,國家/地區、州/省、省份或城市。

- 1. 前往[資料來源或單個濾鏡的](#page-1155-0)「資料問答」(Ask Data) 索引標籤。
- 2. 將游標暫留在左側的資料來源欄位上,然後按一下編輯欄位詳細資訊圖示
- 3. 按一下目前套用的資料角色名稱,並選擇「套用不同資料角色」或「移除資料角色」。

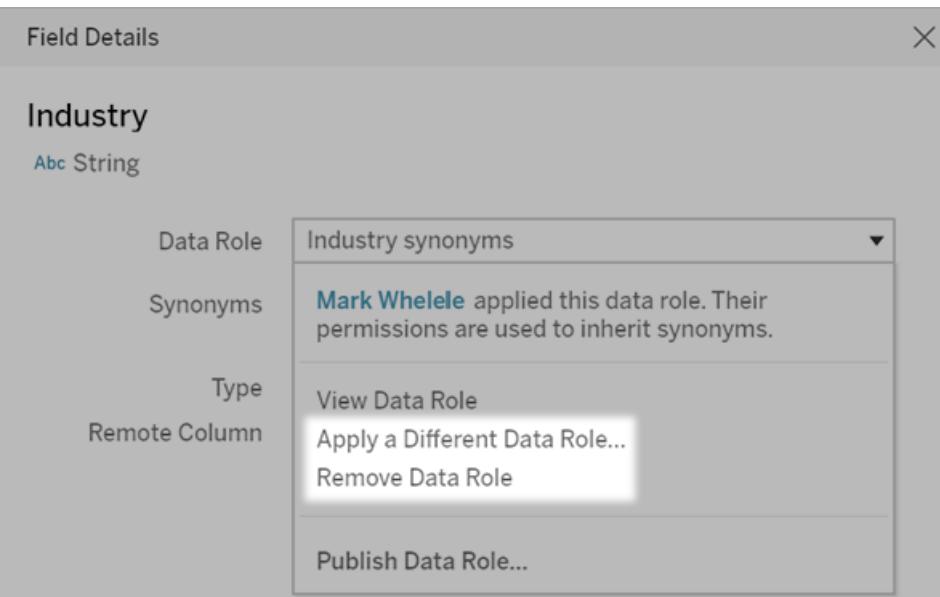

<span id="page-1164-0"></span>編輯資料角色的欄位名稱或值的同義詞

- 1. 前往[資料來源或單個濾鏡的](#page-1155-0)「資料問答」(Ask Data) 索引標籤。
- 2. 將游標暫留在左側的資料來源欄位上,然後按一下編輯欄位詳細資訊圖示
- 3. 按一下目前套用的資料角色名稱,並選擇「檢視資料角色」。
- 4. 在資料角色的中心頁面上,執行以下動作:
	- 若要為欄位名稱編輯同義字,請按一下上方區塊的「同義字」。然後在文字方 塊中新增或移除同義詞,然後按下「儲存」。

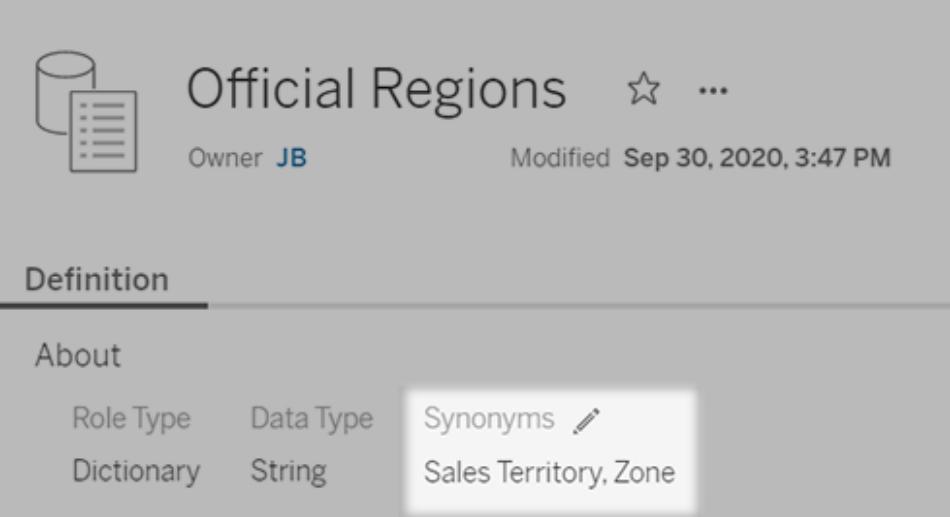

<sup>l</sup> 要編輯欄位值的同義詞,請按下「值 」旁邊的鉛筆圖示。

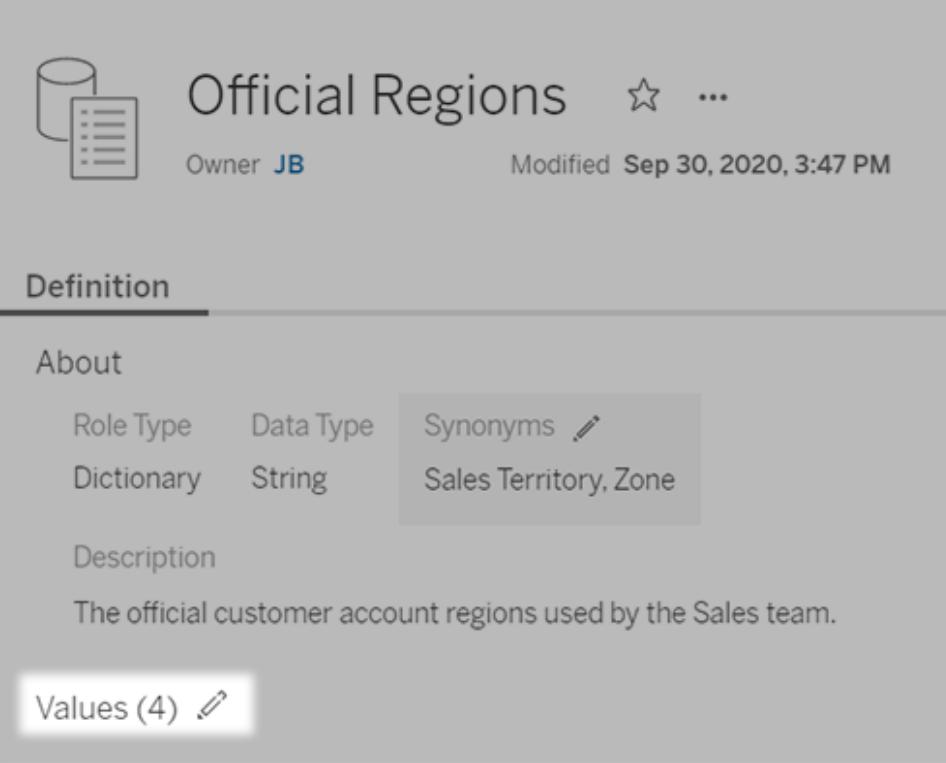

然後在「同義詞」欄中編輯值,然後按下「儲存」。針對有長值清單的欄位,請 使用右側的搜尋方塊縮小範圍。

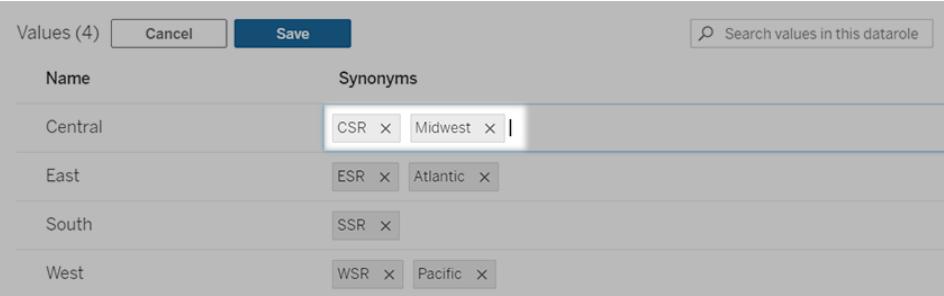

## 為網站停用或啟用「資料問答」(Ask Data)

### 「資料問答」與「指標」的重要變更

Tableau 「資料問答」與「指標」功能於 2024 年 2 月在 Tableau Cloud 和 Tableau Server 版本 2024.2 中已淘汰。隨著自然語言技術的進步,我們正在開發一種改進的界面,讓您可以更 輕鬆地提出資料問題並掌握變化。更多資訊請參閱 *Tableau AI* 和 *Tableau Pulse* [如何重新](https://www.tableau.com/zh-tw/blog/tableau-pulse-and-tableau-gpt) [構想資料體驗。](https://www.tableau.com/zh-tw/blog/tableau-pulse-and-tableau-gpt)

預設情況下已為網站啟用「資料問答」(Ask Data), 但 Tableau 管理員可能會將其停用。

- 1. 前往一般網站設定。
- 2. ( 僅適用於 Tableau Server) 在「**Web** 製作」區段中,選取「讓使用者在其瀏覽器中編輯 工作簿」。
- 3. 在「資料問答的可用性」區段中,請從下列選項選擇:
	- 已啟用啟用所有發佈資料的「資料問答」(Ask Data) 濾鏡。
	- <sup>l</sup> 已停用在整個網站中隱藏「資料問答」(Ask Data),同時保留有關先前建立的濾 鏡訊息,以便在重新啟用「資料問答」(Ask Data) 的情況下可以將其還原。

# 將 Web 影像動態新增到工作表

在 Tableau,我們知道影像是分析資料時的強大工具。想像一下,您正在查看鞋子每月銷 售額的視覺效果。資料告訴您,您賣的高跟鞋比坡跟鞋多,但您無法想像這兩種鞋其中的 差異。這就是影像角色的用武之地。您可以動態地將 Web 影像新增到工作表中,並在標題 中使用它們來新增視覺細節。

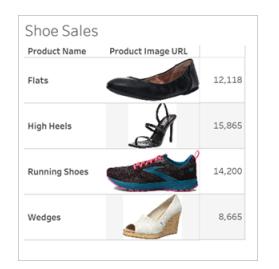

## 準備資料來源

影像角色可以指派給包含指向 Web 影像之 URL 的離散維度欄位。要準備資料,請確保影 像欄位滿足 Tableau 設定的指派影像角色的要求:

- <sup>l</sup> 確保網址巡覽到 .png、.jpeg、.jpg、.svg、.webp、.jfif、.ico 或 .gif 影像檔。
- 驗證每個 URL 是否以 http 或 https 開頭。若不包括傳輸通訊協定, Tableau 會假定使 用 https。
- <sup>l</sup> 最佳化資料集中使用的影像數量。通常,每個欄位最多可以載入 500 個影像。
- <sup>l</sup> 確保每個影像檔小於 200 kb。

請注意**:**如果使用的是 Tableau 23.1 或更早版本,網址必須巡覽到具有 .jpg、.jpeg 或 .png 檔附檔名的影像檔。

在 Tableau 23.2 及更高版本中,支持 .gif 檔,但 .gif 動畫將僅在具有用戶端渲染的 Tableau Cloud 和 Tableau Server 上顯示。在具有伺服器端渲染的 Tableau Desktop 和 Tableau Server 中,.gif 檔將顯示為靜態影像。

根據視覺效果的複雜性,Tableau 可能會預設使用伺服器端轉譯,這會將影像數量 限制為每個欄位 100 個。要瞭解有關複雜性設定和伺服器端轉譯的更多資訊,請參 [閱設定用戶端轉譯](https://help.tableau.com/current/server/zh-tw/browser_rendering.htm)。

### 範例資料集:

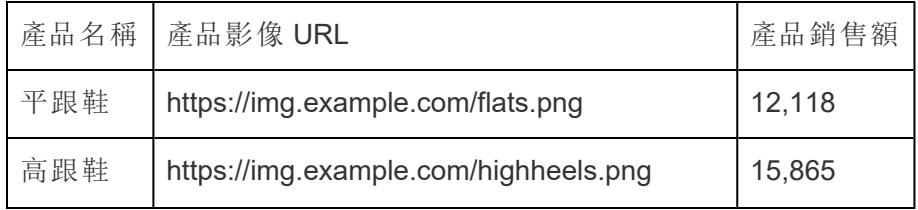

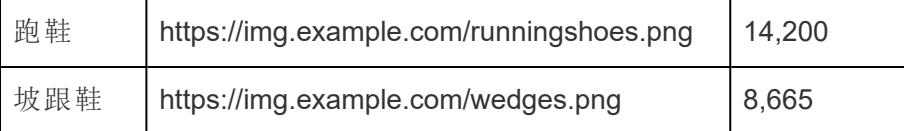

### 為 URL 指派影像角色

連線到資料來源後,可以從資料來源頁面或工作表的資料窗格中為 URL 指派影像角色。

從資料來源頁面:

- 1. 尋找具有影像 URL 的欄。
- 2. 以右鍵按一下(在 Mac 上, 按住 Control + 按一下) 欄左上角的圖示, 然後選取影像角 色 > **URL**。

圖示變更為影像圖示,您的影像就可以使用了。

從工作表:

- 1. 開啟新工作表。
- 2. 尋找具有影像 URL 的離散維度欄位。
- 3. 以右鍵按一下(在 Mac 上, 按住 Control + 按一下) 維度欄位, 然後選取影像角色 > **URL**。

圖示變更為影像圖示,您的影像就可以使用了。

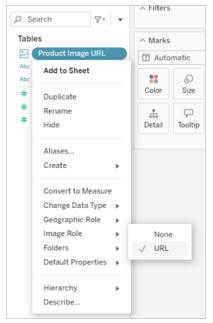

### 將影像新增到視覺效果

從工作表中,將「影像角色」欄位拖曳到「列」或「欄」架上。現在可以在視覺效果上查看影 像及其相關資料。

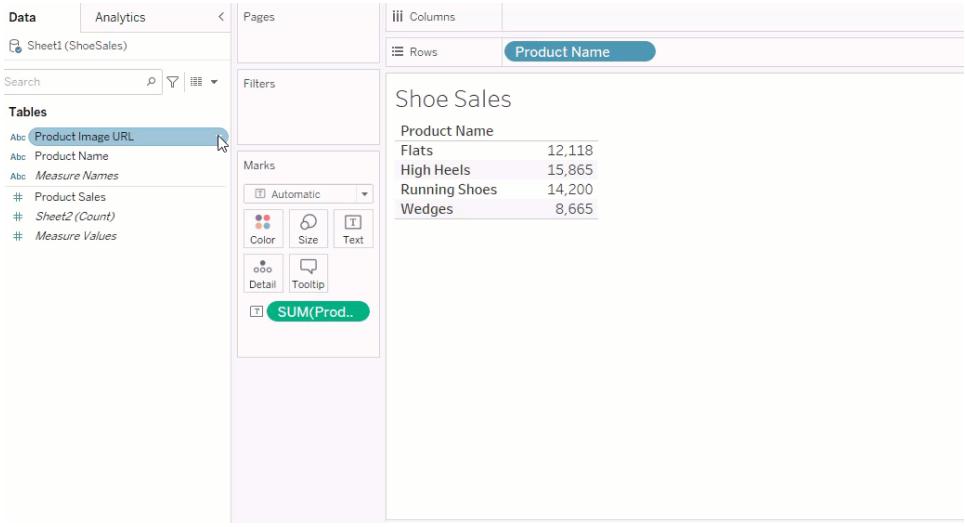

## 共用視覺效果

可以匯出具有影像的工作簿並共用。請確保與之共用視覺效果的每個人都可以檢視視覺 效果中使用的影像。例如,若使用託管在防火牆後面的內部伺服器上的影像,請確保與之 共用視覺效果的每個人都有足夠的權限來存取這些影像。在此範例中,在連線到同一伺 服器時檢視視覺效果的使用者在查看影像時應該沒有任何問題。但在 Tableau Cloud 伺服 器上將視覺效果匯出為 pdf 的使用者可能無法查看影像。

若您匯出工作簿,並且檢視者嘗試在 Tableau 2022.3 或更早版本中開啟它,則檢視者將無 法查看影像。

附註**:**最佳做法是始終將影像角色欄位與文字描述對齊,讓螢幕助讀程式和其他協 助工具軟體可以存取內容。

### 影像連線疑難排解

有時,若您超出每個欄位允許的影像數量、複雜的視覺效果上有大型影像檔案或在行動 裝置上檢視視覺效果,則影像不會顯示。本部分可幫助您對這些錯誤進行疑難排解。

我的視覺效果中沒有顯示任何影像

### 視覺效果中有太多影像

根據視覺效果的複雜性,通常每個欄位可以載入 500 個影像。若您具有複雜的視覺效果, 其可能會預設為伺服器端轉譯。使用伺服器端轉譯,每個欄位可以載入 100 個影像。 若您收到有關視覺效果中影像過多的錯誤訊息,請篩選掉影像並重試。

### Tableau 無法存取影像

若您收到損壞的影像圖示,而不是影像,請首先確認您有足夠的權限檢視影像(或者,例 如,它們是否位於防火牆後面) 。Tableau 必須能夠存取影像,並且檢視影像不需要單獨的 驗證。

若您確定您有權限檢視影像,並且它們在尺寸要求範圍內,請檢查設定頁面上是否已啟用 Web 影像。

在 Tableau Desktop 中:

- 1. 在工作簿中,按一下工具列中的說明。
- 2. 選取設定和效能 > 設定儀表板 **Web** 檢視安全性。
- 3. 確保核取啟用網頁物件和 **Web** 影像。

在 Tableau Cloud 中:

- 1. 在首頁上,按一下設定。
- 2. 在「一般」下,向下捲動並尋找網頁物件和 **Web** 影像 。
- 3. 確保核取啟用網頁物件和 **Web** 影像。

某些影像在我的視覺效果中不顯示

### 影像檔案太大

每個影像檔案必須小於 200 kb 才能轉譯。檢查影像檔案大小,然後重試。

### 您使用的是早期版本的 Tableau

如果您使用的是 Tableau 23.1 或更早版本, 則僅支援.png、.jpeg 和.jpg 影像檔。升級 Tableau 版本或使用正在使用的 Tableau 版本支援的檔案類型。

## 影像 URL 必須以 http 或 https 開頭

每個影像 URL 必須以 http 或 https 開頭。Tableau 目前不支援 FTP/SMTP 呼叫。驗證 URL 格式,然後重試。

## 影像檔案必須為 URL

影像角色只能指派給巡覽到 .png、.jpeg 或 .jpg、.svg、.webp、.jfif、.ico、.bmp 或 .gif 影像檔 的網址。驗證 URL 格式,然後重試。

## 不支援影像檔類型

影像角色只能指派給巡覽到 .png、.jpeg 或 .jpg、.svg、.webp、.jfif、.ico、.bmp 或 .gif 影像檔 的網址。驗證 URL 格式,然後重試。

如果您使用的是 Tableau 23.1 或更早版本,則僅支援 .png、.jpeg 和 .jpg 影像檔。升級 Tableau 版本或使用正在使用的 Tableau 版本支援的檔案類型。

在 Tableau 23.2 及更高版本中,支持 .gif 檔,但 .gif 動畫將僅在具有用戶端渲染的 Tableau Cloud 和 Tableau Server 上顯示。在具有伺服器端渲染的 Tableau Desktop 和 Tableau Server 中,.gif 檔將顯示為靜態影像。

## 影像檔案包含錯誤字元

影像角色無法指派給具有以下字元的 URL:

#### $\langle > 8 \rangle$

或以下字元序列:

 $\ldots$ \\.\r \n \t

Tableau Desktop 和 Web 製作說明

確認 URL 不包含任何這些字元或字元序列,然後重試。

影像在工作表之外不顯示

### 影像在工具提示視覺效果中不顯示

工具提示視覺效果使用伺服器端轉譯進行處理,每個欄位最多允許載入 100 個影像。確認 每個欄位的影像少於 100 個,然後重試。

有關伺服器和用戶端轉譯的更多資訊,請參[閱設定用戶端轉譯](https://help.tableau.com/current/server/zh-tw/browser_rendering.htm)。

有關使用工具提示視覺效果的更多資訊,請參閱[在工具提示中建立檢視](https://help.tableau.com/current/pro/desktop/zh-tw/viz_in_tooltip.htm)( 工具提示視覺效 [果](https://help.tableau.com/current/pro/desktop/zh-tw/viz_in_tooltip.htm)) 。

## 影像在檢視縮圖中不顯示

檢視縮圖使用伺服器端轉譯進行處理,每個欄位最多可以載入 100 個影像。確認每個欄位 的影像少於 100 個,然後重試。

有關伺服器和用戶端轉譯的更多資訊,請參[閱設定用戶端轉譯](https://help.tableau.com/current/server/zh-tw/browser_rendering.htm)。

### 匯出工作簿時影像不顯示

所有匯出和與匯出相關的功能都透過伺服器端轉譯進行處理,每個欄位最多可以載入 100 個影像。確認每個欄位的影像少於 100 個,然後重試。

### 影像在行動裝置上不顯示

行動裝置的複雜度臨界值低於電腦,因此透過伺服器端轉譯完成處理,每個欄位最多可以 載入 100 個影像。確認每個欄位的影像少於 100 個,然後重試。

可以變更行動裝置上的複雜度設定。有關複雜度臨界值的詳細資訊,請參閱[設定電腦和行](https://help.tableau.com/current/server/zh-tw/browser_rendering.htm#configure-the-complexity-threshold-for-computers-and-mobile-devices) [動裝置的複雜度臨界值。](https://help.tableau.com/current/server/zh-tw/browser_rendering.htm#configure-the-complexity-threshold-for-computers-and-mobile-devices)

# 在「資料」窗格中組織和自訂欄位

「資料」窗格有許多功能可幫助您組織和自訂欄位。

「分組」與「排序」選項僅可用於關聯式資料來源,而不適用於 Cubes( 多維資料來源) 。

## 組織「資料」窗格

單一表資料源預設按資料夾分組。多表資料來源預設按其來源表的欄位分組。

按資料夾分組可讓您手動決定如何組織欄位。

按表分組可在其表中同時放置維度和度量。如果在多個表中有相似名稱的欄位,則此結 構很有用。

無論預設設定如何,都可以在按資料來源表分組和按資料夾分組之間切換。

提示:可以隨時在按資料夾分組或按表分組之間切換。保留所有資料夾資訊。

### 按資料夾分組

可以將「資料」窗格中的項目,比如欄位、參數與集合分組到資料夾中。

· 開啟「資料」窗格功能表(在資料來源下)並選取「按資料夾分組」。

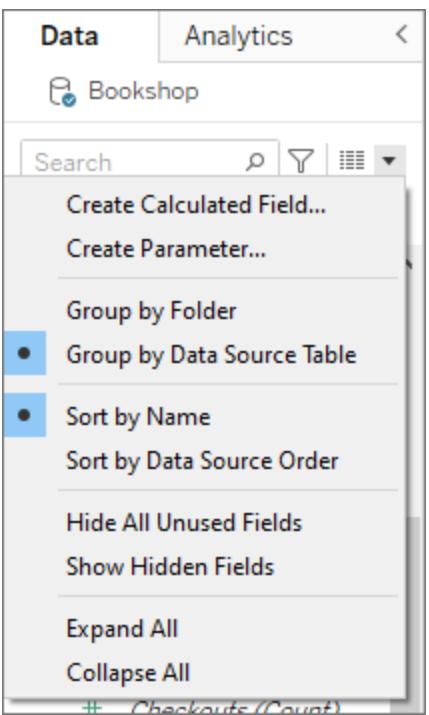

· 或者以右鍵按一下「資料」窗格中的欄位,並選取「分組域據」>「資料夾」。

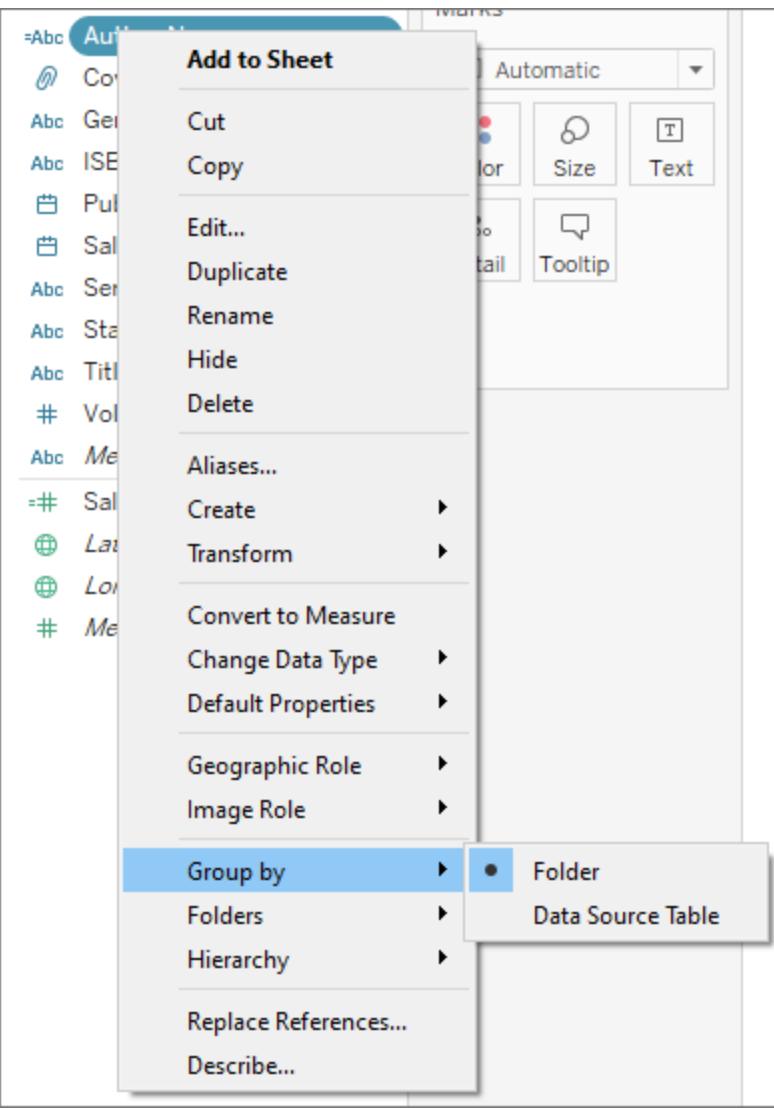

附註:「資料」窗格中的很多內容功能表會根據您的存取方式變更。如果功能表中沒 有您要查找的內容,請嘗試從其他位置開啟該功能表。可以透過以在某個欄位按一 下右鍵、在「資料」窗格中的空白區域按一下郵件、或使用搜尋欄的下拉式功能表存 取它。

某些選項僅根據其他設定( 比如「建立」資料夾) 顯示或變灰。

設定資料夾前,所有欄位會列在一起,頂部為維度,底部為度量。

建立資料夾

為資料夾設定「分組依據」後必須建立資料夾。

- 1. 在「資料」窗格中,選取要分組到一起的欄位,然後用右鍵按一下( 或者在「資料」窗 格的空白區域按一下右鍵) 。
- 2. 選取「資料夾」>「建立資料夾」。
- 3. 出現提示時,指定新資料夾名稱。

在「資料」窗格中的資料夾按字母順序排序。您可以使用數字作為資料夾名稱的開頭,以 強制其以特定順序出現。

在資料夾中新增欄位

建立資料夾結構後即可在資料夾中放入欄位。

<sup>l</sup> 將欄位拖到資料夾名稱的頂部。如果資料夾已展開,您可以將欄位拖到該資料夾的 常規區域。

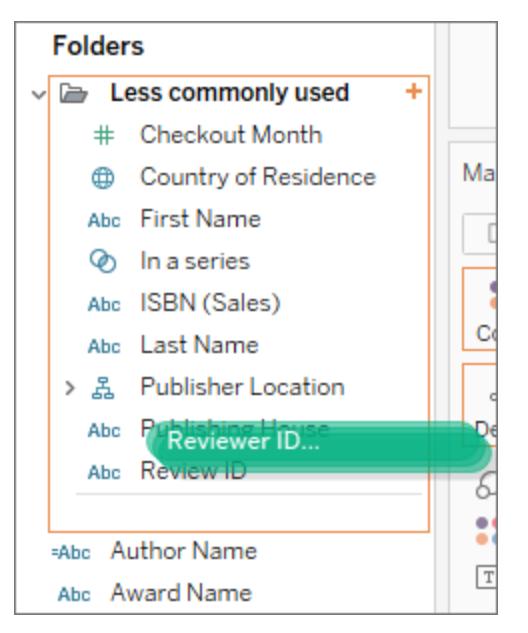

· 也可以使用右鍵按一下某個欄位並選取「資料夾」>「新增至資料夾」>,然後選擇所

需資料夾。

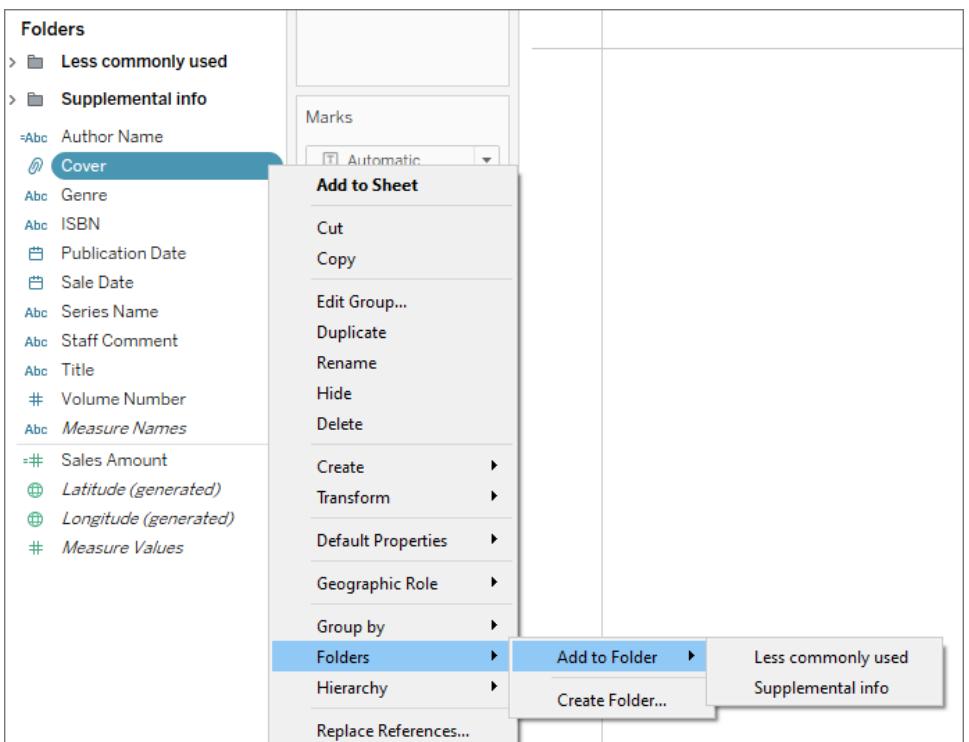

欄位只能出現在一個資料夾中,但您可以複製( 右鍵按一下 > 複製) 要在多個資料夾中使 用的欄位。

## 在「資料」窗格中對欄位排序

無論欄位是按表還是按資料夾分組,您都可以設定其排序方式。這些「排序依據」選項也位 於「資料」窗格功能表中。

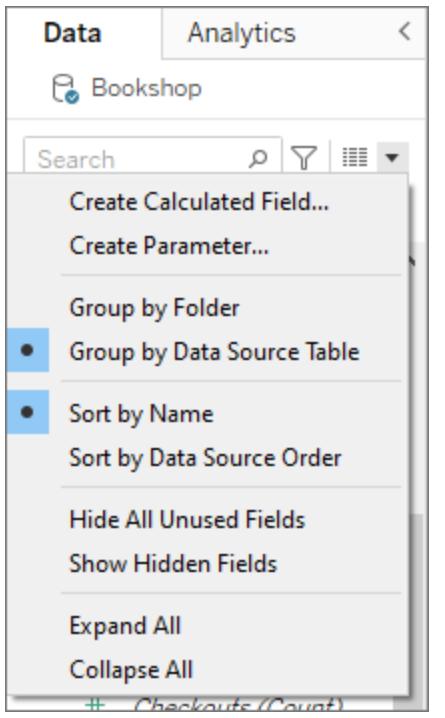

可以按照以下選項之一進行排序:

- 按名稱排序。按維度和度量的欄位別名按字母順序列示。
- 按資料來源順序排序。按維度和度量的欄位別名按字母順序列示。

尋找欄位

您可以篩選「資料」窗格以便僅顯示特定類型的欄位。選取搜尋方塊旁邊的篩選依據圖示 以顯示可點擊的選項清單:維度、度量、計算或含註解的欄位。使用搜尋方塊中的 X 清除 篩選條件。

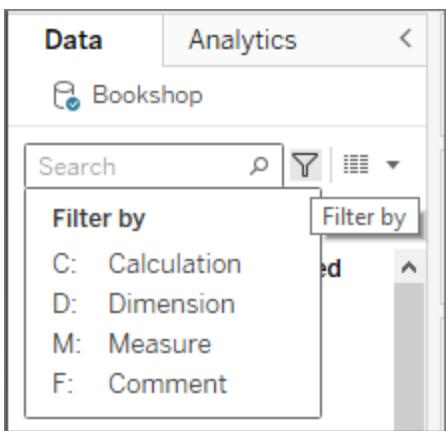

搜尋欄位

您可以在「資料」窗格中搜尋欄位、資料夾或階層等項目。

- 1. 按一下資料來源下方「資料」窗格頂部的搜尋列。
- 2. 在搜尋方塊中鍵入內容時,會篩選「資料」窗格中的內容以顯示包含鍵入字串的所有 欄位、資料夾或階層。

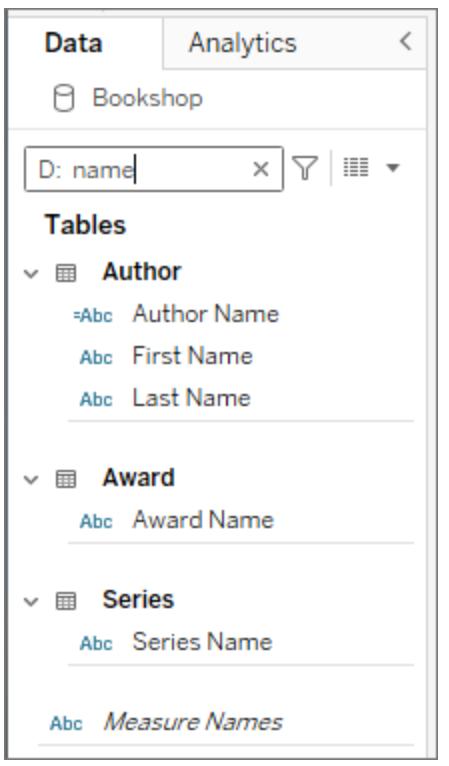

- 3. 使用「按首碼篩選」將搜尋限制為特定類型的欄位,例如在搜索「name」前鍵入「D」, 這樣就只會傳回包含字串「name」的維度。
	- <sup>l</sup> **C:**用於計算
	- <sup>l</sup> **D:**用於維度
	- <sup>l</sup> **M:**用於度量
	- <sup>l</sup> **F:**用於含註解的欄位

## 重新命名欄位

您可以重新命名 [資料] 窗格中的欄位。例如,您可以將資料來源中名為 **[Customer Segment]** 的欄位重新命名為 Tableau 中的 **[Business Segment]** 。您也可以重新命名使用 者建立的欄位。重新命名欄位不會變更該欄位在基礎資料來源中的名稱,而是為其指定一 個僅在 Tableau 工作簿中顯示的專用名稱。變更的欄位名稱與工作簿一起儲存以及在匯 出資料來源時儲存。您可以重新命名任何類型的欄位:維度、度量、集或參數。

重新命名欄位

1. 在 [資料] 窗格中按一下欄位名稱,並按下滑鼠按鈕,直至欄位名稱顯示在編輯方塊 中:

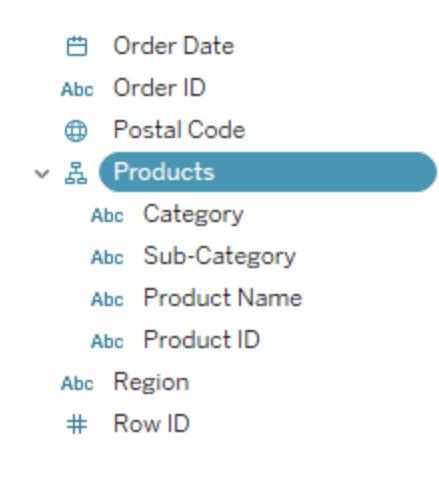

也可以按 F2 或 Ctrl + Enter 來使欄位名稱可編輯。

2. 為欄位鍵入新名稱,並按 Enter。

該欄位以新名稱顯示在 [資料] 窗格中。

### 恢復為預設欄位名稱

要還原某個欄位的名稱,請在「資料」窗格中按一下該欄位名稱,並按住滑鼠按鈕,直至在 編輯方塊中顯示該名稱:編輯欄位的右邊有一個小圓圈箭頭,您可以按一下該箭頭來還 原原始資料來源欄位名稱:

Tableau Desktop 和 Web 製作說明

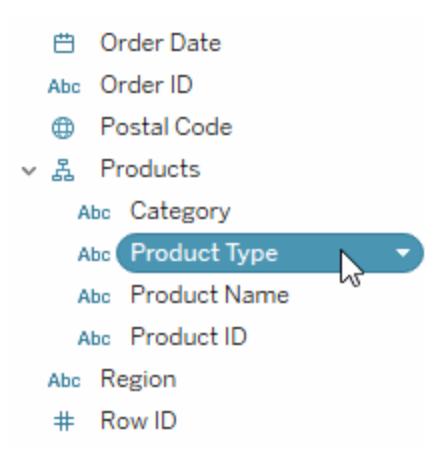

要恢復原來在原始資料來源中的多個欄位的名稱,請選取所有這些欄位,以右鍵按一下, 然後選取 **[**重設名稱**]** 。

合併欄位

合併欄位可建立不同維度的成員組成的交叉集。如果想要使用多個維度對資料檢視進行 編碼,則可以合併維度。

若要合併欄位,請在 [資料] 窗格中選取多個維度,然後以右鍵按一下( 在 Mac 上按住 control 鍵按一下) 欄位,並選取 **[**建立**]** > **[**合併欄位**]** 。

附註**:**對於多維資料集( 多維) 資料來源,您必須選取不同階層中的層級。在 Tableau 中,只支援 Windows 中的多維資料集資料來源。

例如,下面顯示的選取將組建一個包括「類別」和「子類別」維度的新欄位。

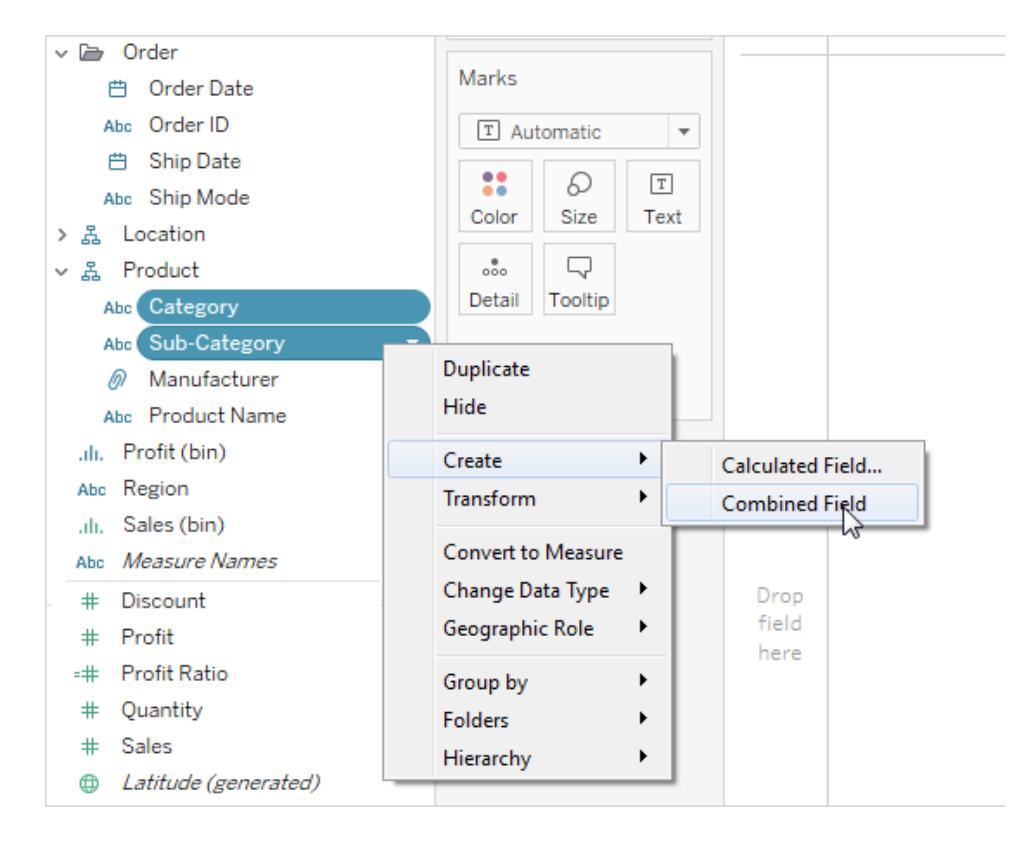

這兩個維度合併為一個新維度。系統自動根據原始欄位的名稱建立該欄位的名稱。以右 鍵按一下( 在 Mac 上,Control + 按一下) 新欄位並選取 **[**重新命名**]** 可變更名稱。

在檢視中使用新欄位時,將為兩個原始維度的每個組合都建立一個標題。例如,以下檢視 顯示了合併的「類別」和「子類別」欄位的成員。

#### Tableau Desktop 和 Web 製作說明

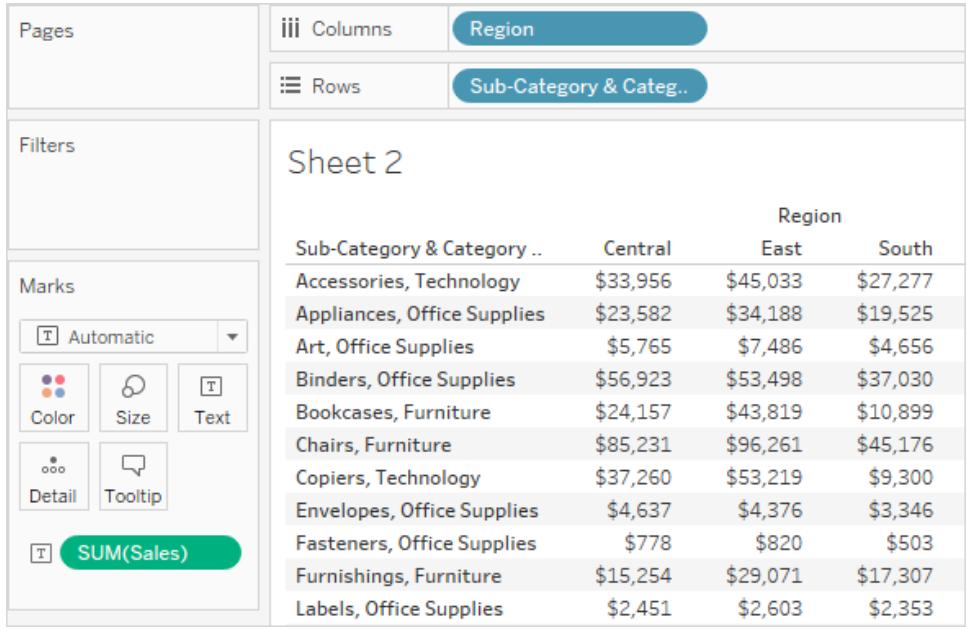

附註**:**對於多維資料集資料來源,若要選取顯示完全限定名稱,請在 [資料] 窗格中 以右鍵按一下( 在 Mac 上,Control + 按一下) 合併的欄位並選取 **[**限定成員名稱**]** 。

## 隱藏或取消隱藏欄位

或者,您也可以隱藏或顯示 [資料] 窗格中的欄位。

- 要隱藏欄位:右鍵按一下( 在 Mac 上按住 Control 按一下) 該欄位, 然後選取隱藏。
- <sup>l</sup> 要顯示隱藏欄位:在資料窗格功能表上,選取顯示隱藏欄位。然後,隱藏欄位會顯示 在資料窗格中,並帶有隱藏圖示 。
- 要取消隱藏欄位:顯示隱藏欄位,然後按一下圖示以取消隱藏欄位。
- <sup>l</sup> 要隱藏所有未使用的欄位:在資料窗格功能表上,選取隱藏所有未使用的欄位,以 快速隱藏工作簿中未使用的所有欄位。

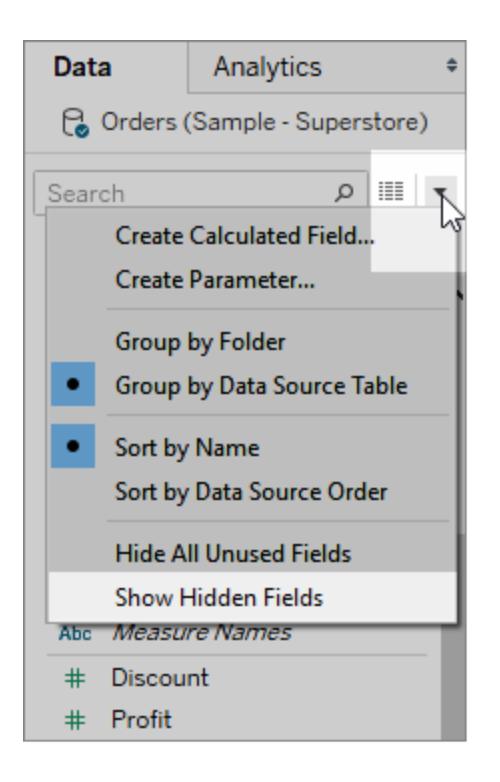

附註**:**隱藏欄位是縮小擷取檔案大小的一個好方法,因為隱藏的欄位會自動從擷取 中排除。

# 向 [資料] 窗格中新增計算欄位

您可以建立出現在 [資料] 窗格中的計算欄位。這些新計算欄位可以像任何其他欄位那樣 使用。在 [資料] 窗格功能表上選取 **[**建立計算欄位**]** 。或者,選取 **[**分析**]** > **[**建立計算欄位**]** 。

#### Tableau Desktop 和 Web 製作說明

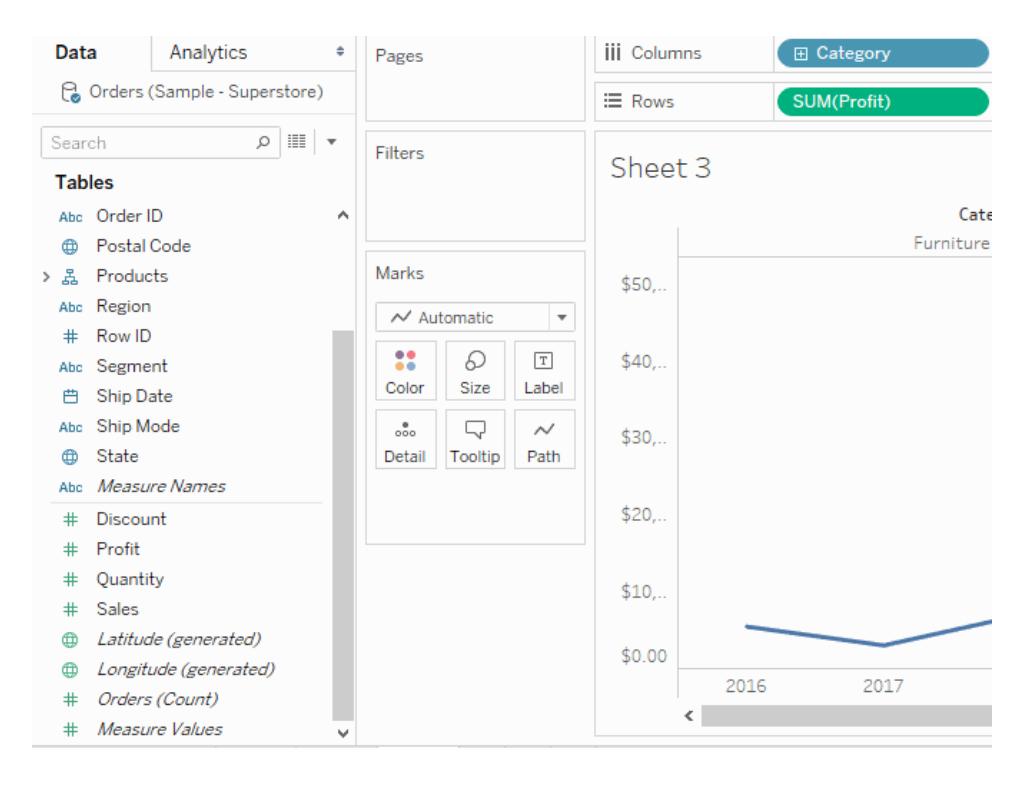

## 編輯欄位的預設設定

將欄位拖到架時,資料將在檢視中以標記來表示。欄位及其標記最初基於其預設設定進行 顯示。您可以透過按一下欄位上的下拉箭頭來控制這些預設設定。

**[**預設屬性**]** 功能表包含彙總、註解、數位格式設定、色彩、形狀和合計( 基於欄位類型) 的 預設設定。

為度量設定預設彙總

您可以為任何度量指定預設彙總。在檢視中首次對度量進行匯總時,都會自動使用預設彙 總。

- 1. 在「資料」窗格中以右鍵按一下(在 Mac 上, Control+按一下)任意度量, 並選取「預設 屬性」>「彙總」。
- 2. 在「彙總」清單中選取一個彙總。

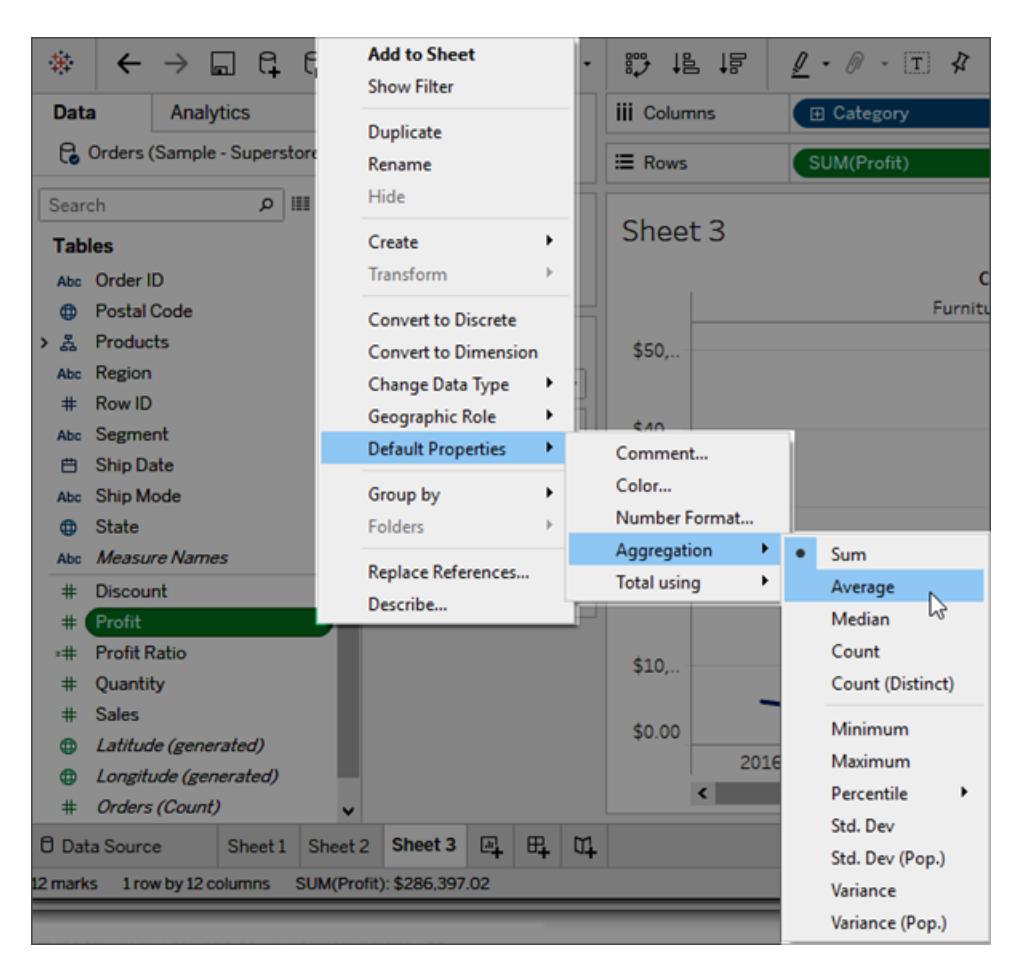

無論是在架中為欄位指定彙總,還是在 [資料] 窗格中指定預設彙總,都可從多種彙 總中進行選取。若要瞭解每種彙總類型,請參閱**Tableau** [中的資料彙總](#page-358-0) 在分頁163。

### 為特定欄位新增預設註解

欄位可帶有對其進行說明的註解。註解顯示在 [資料] 窗格和 [計算欄位] 對話方塊中的工 具提示中。欄位註解是在資料來源中提供更多資料上下文的一個好方法。構建供他人使 用的工作簿時,註解尤其有用。

為欄位新增預設註解

- 1. 在 [資料] 窗格中以右鍵按一下( 在 Mac 上,Control+按一下) 一個欄位,並選取 **[**預設 屬性**]** > **[**註解**]** 。
- 2. 在隨後顯示的對話方塊中寫入註解。註解支援以 RTF 格式在工具提示中進行顯 示。

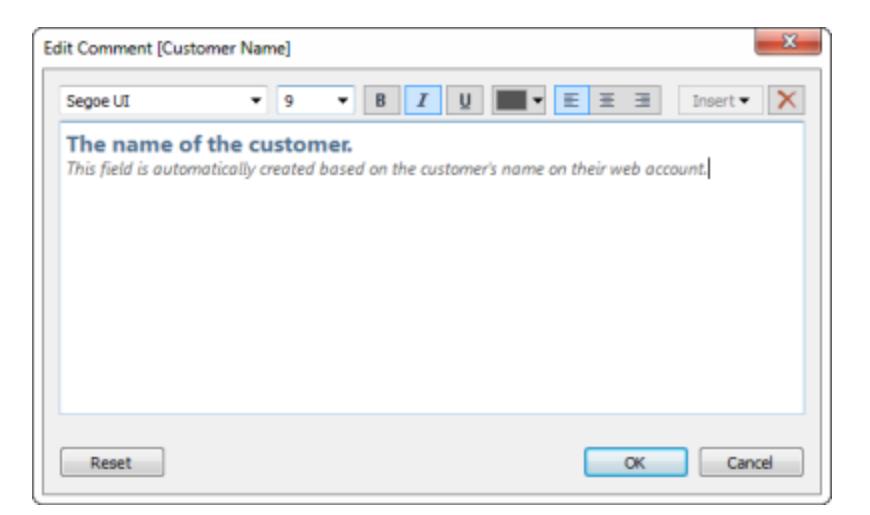

3. 完成後,按一下 **[**確定**]**。

現在,當您將游標暫留在 [資料] 窗格中的欄位上時,將會看到註解。

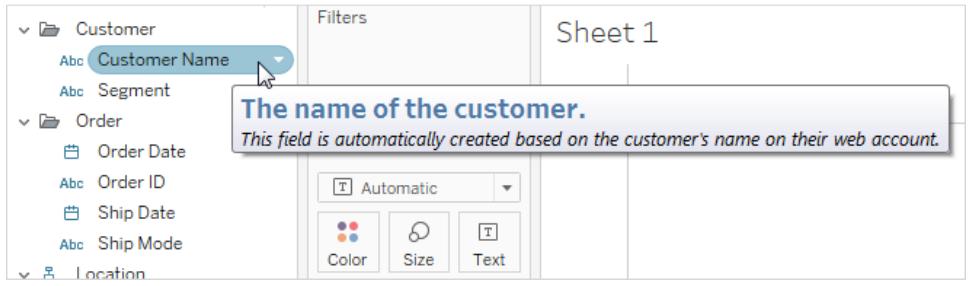

### 設定預設數位格式

您可以為日期和數位欄位設定預設數位格式。例如,您可能需要使用美元符號和帶兩個小 數位的數位來顯示 [Sales] 值。或者,您可能需要始終以百分比形式顯示 [折扣]。

若要設定預設格式,請以右鍵按一下( 在 Mac 上,Control+按一下) 一個日期或數字欄位, 並在 [預設屬性] 功能表中選取 **[**日期格式**]** 或 **[**數位格式**]** 。此時會開啟一個對話方塊,可 以在其中指定預設格式。

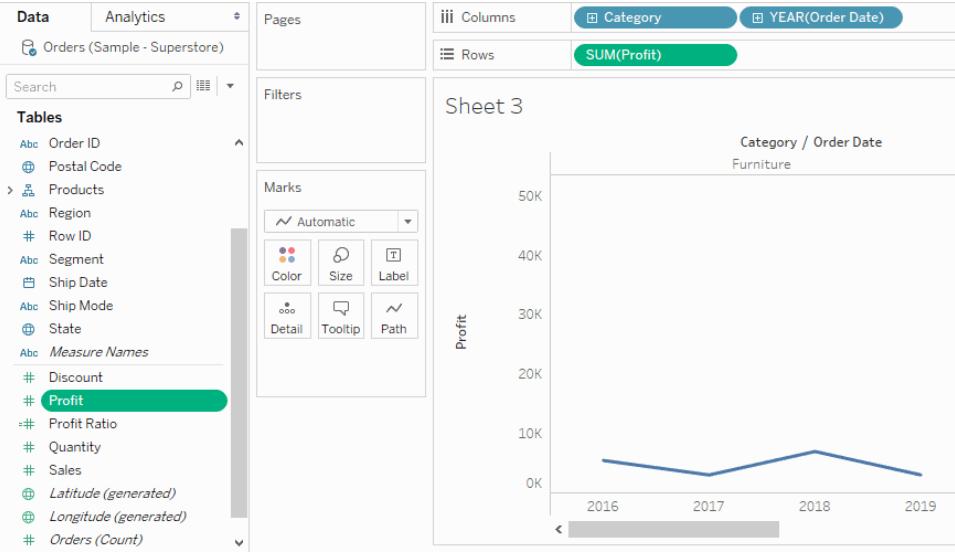

### 設定預設色彩

在使用維度對檢視進行色彩編碼時,將為欄位的值指派預設色彩。色彩編碼將在使用同 一資料來源的多個工作表之間共用,從而有助於產生一致的資料顯示。例如,如果將 [Western] 地區定義為綠色,則它將在工作簿中的所有其他檢視中自動顯示為綠色。若要 為欄位設定預設色彩編碼,請在 [資料] 窗格中以右鍵按一下( 在 Mac 上,Control+按一下) 該欄位,並選取 **[**預設屬性**]** > **[**色彩**]** 。

有關色彩屬性以及如何在 Tableau 中設定和自訂色彩的資訊,請參閱[調色盤和效果](#page-1400-0) 在分 頁[1205](#page-1400-0)。

### 設定預設形狀

使用維度對檢視進行形狀編碼時,會向欄位的值指派預設形狀。形狀編碼將在使用同一 資料來源的多個工作表之間共用,以便產生一致的資料顯示。例如,如果您定義用方塊標 記來表示傢俱產品,則在工作簿中的所有其他檢視中都會自動切換為方塊標記。

若要為欄位設定預設形狀編碼,請在 [資料] 窗格中以右鍵按一下( 在 Mac 上,Control+按 一下) 該欄位,並選取 **[**預設屬性**]** > **[**形狀**]** 。

#### 為分類欄位中的值設定預設排序順序

您可以為分類欄位中的值設定預設排序,以便每次在檢視中使用該欄位時,都會對其值 正確排序。例如,假定您有一個 [Order Priority] 欄位,其中包含值 [High] 、[Medium] 和 [Low] 。將這些值放到檢視中時,預設情況下這些值將按 [High] 、[Low] 、[Medium] 的順序
列出,因為它們是按字母順序顯示的。可以設定一個預設排序,以便這些值始終以正確的 順序列出。

若要設定預設排序順序,請以右鍵按一下( 在 Mac 上,Control+按一下) 一個維度,並選取 **[**預設屬性**] > [**排序**]** 。然後,使用排序對話方塊指定一種排序。

附註**:**預設排序順序還會控制檢視內篩選器中欄位值的列出方式。

在檢視中建立別名以重新命名成員

您可以為維度中的成員建立別名( 備用名稱) ,以便其標籤在檢視中以不同方式顯示。

只能為離散維度的成員建立別名。無法為連續維度、日期或度量建立別名。

建立別名

1. 在 [資料] 窗格中,以右鍵按一下一個維度,並選取 **[**別名**]** 。

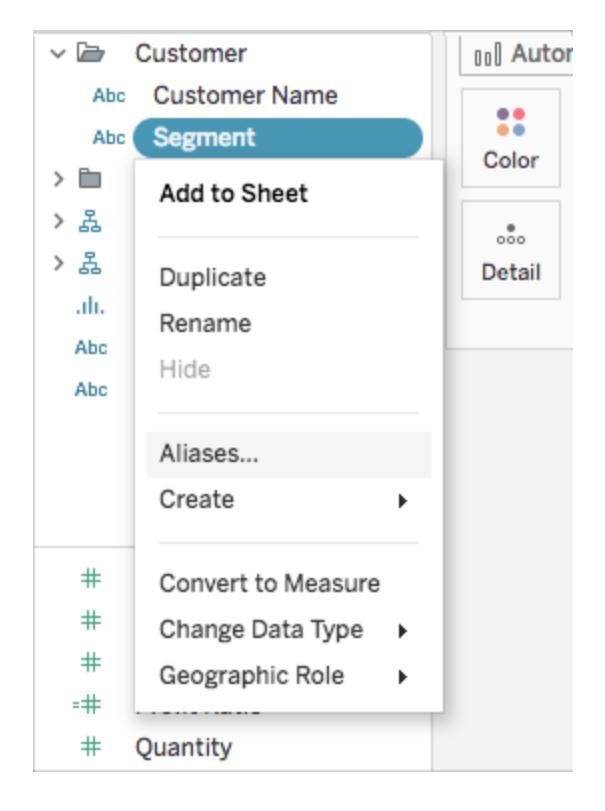

提示:若對話方塊中未出現別名選項,請確認您是否未連線到已發佈資料來源,且您 嘗試建立別名的欄位是離散維度。

2. 在 [編輯別名] 對話方塊的 **[**值**(** 別名**) ]** 以下,選取成員並輸入新名稱。

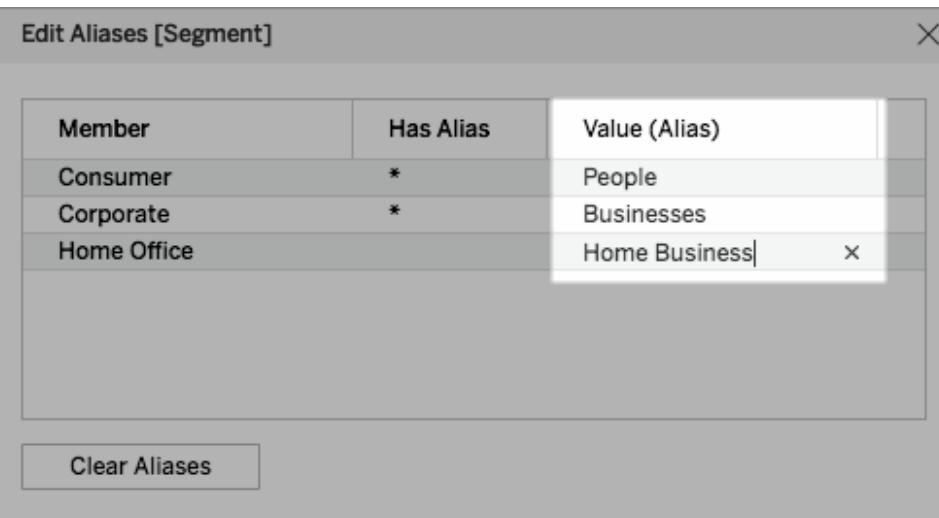

提示**:**若要將成員名稱重設回其原始名稱,請按一下 **[**清除別名**]** 。

- 3. 要儲存變更:
	- <sup>l</sup> 在 Tableau Desktop 中,按一下 [確定**]** 。
	- <sup>l</sup> 在 Tableau Server 或 Tableau Cloud 上,按一下對話方塊右上角的 [**X**] 圖示。

向檢視中新增欄位時,別名將以標籤形式出現在檢視中。例如,

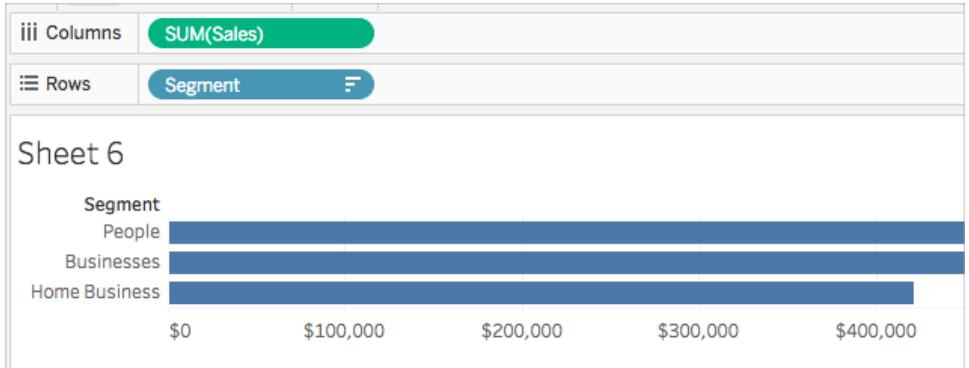

別名選項不可用時

無法為度量重新建立別名

Tableau 不允許為度量重新建立別名,因為這會涉及修改資料值本身。若資料中的欄位包 含諸如 *0* 和 *1* 之類的值,但實際上對諸如 *no* 和 *yes* 之類的資訊進行編碼,則 Tableau 會將 其解譯為連續度量。可以將其轉換為離散維度,然後為值重新建立別名。有關離散與連續 以及維度與度量的詳情,請參閱:

Tableau Desktop 和 Web 製作說明

- <sup>l</sup> [維度和度量](#page-335-0)**(** 藍色和綠色**)** 在分頁140
- <sup>l</sup> [將量值轉換為維度](#page-1190-0) 以下
- <sup>l</sup> [在離散和連續之間轉換欄位](#page-1190-1) 以下

#### 已發佈資料來源

或者,由於已連線到已發佈資料來源,所以離散維度的「別名」選項可能會丟失。使用已發 佈資料來源時,無法建立或編輯別名。您只能在您建立於工作簿中的欄位上變更別名。可 以編輯已發佈資料來源上的「度量名稱」欄位別名,除非發佈前已設定。若未發佈資料來 源,則可以複製欄位( 按右鍵 > 複製), 並編輯複製欄位的別名而不受限制。

#### <span id="page-1190-1"></span>在離散和連續之間轉換欄位

您可以將量值從離散轉換為連續,或從連續轉換為離散。並且,您可以將日期維度和其他 數值維度轉換為離散或連續。有關連續和離散欄位的詳情,請參[閱維度和度量](#page-335-0)**(** 藍色和綠 色**)** [在分頁](#page-335-0)140。

還可以[將量值轉換為維度](#page-1190-0) 以下。

轉換量值

您可以將量值從離散轉換為連續,或從連續轉換為離散。按一下欄位並選取「離散」或「連 續」。欄位為連續時將顯示為綠色,為離散時將顯示為藍色。

對於「資料」窗格中的量值,以右鍵按一下欄位並選取「轉換為離散」或「轉換為連續」。欄位 的色彩將相應發生變化。

轉換日期欄位

您可以在離散和連續之間轉換日期欄位。離散日期會作為標籤,連續日期將具有與度量相 似的軸。

按一下檢視中的任何日期欄位,並選取其中一個內容功能表選項,將該欄位從離散轉換為 連續,或從連續轉換為離散。

<span id="page-1190-0"></span>若要轉換「資料」窗格中的日期欄位(並因此確定在將該欄位拖到檢視中時的預設結果), 請以右鍵按一下該欄位並選取「轉換為離散」或「轉換為連續」。

### 將量值轉換為維度

您可以將量值欄位轉換為當前檢視中的維度。或者,如果您希望變更影響工作簿中所有將 來使用該欄位的情形,您可將「資料」窗格中的欄位從量值轉換為維度。有關維度和量值的 詳情,請參閱維度和度量**(** [藍色和綠色](#page-335-0)**)** 在分頁140。

還可以[在離散和連續之間轉換欄位](#page-1190-1) 以上。

將檢視中的量值轉換為離散維度

您可以從「資料」窗格中拖動度量欄位,但隨後將其用作檢視中的維度。例如,假設您想要 瞭解每個可能的折扣率的彙總總銷售額。您期望的檢視如下所示:

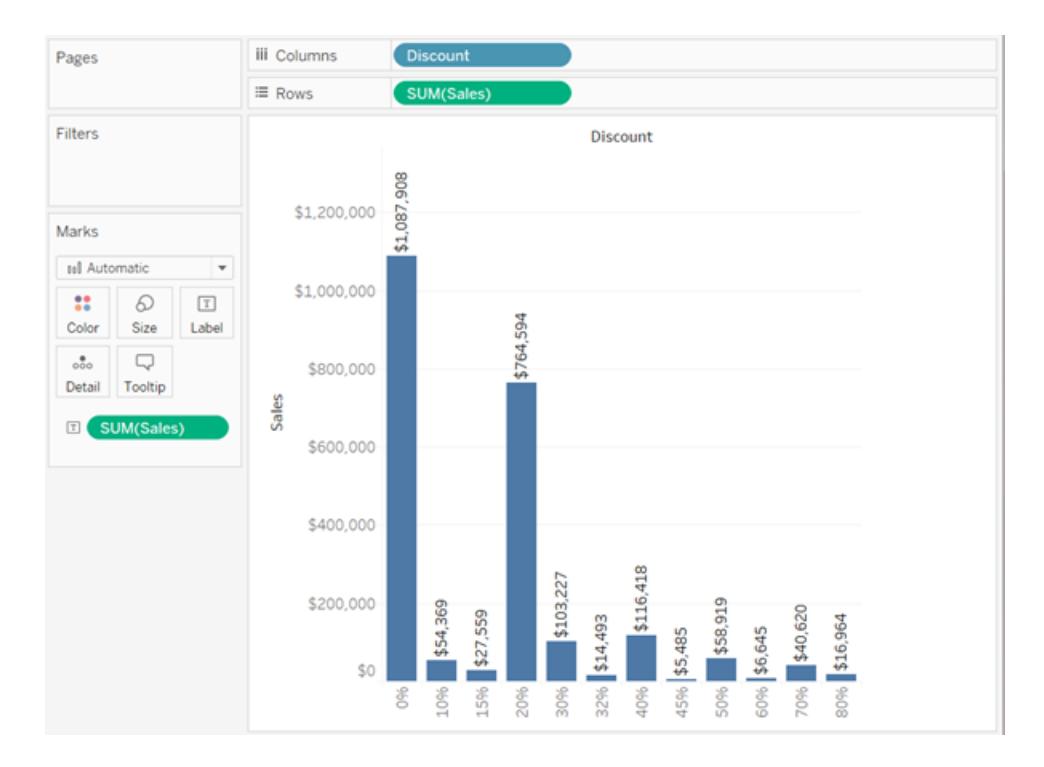

「**Discount**」**(** 折扣**)** 欄位包含數值資料,因此當您連線到資料來源時,Tableau 會將其指派 給「資料」窗格中的「量值」區域。在 Tableau Desktop 附帶的「範例 **-** 超級市場」資料來源 中,「**Discount**」**(** 折扣**)** 的值範圍為 0% 至 80%。

下面是用於建立上面所示的檢視的步驟:

1. 將「**Sales**」**(** 銷售額**)** 拖到「列」,將「**Discount**」**(** 折扣**)** 拖到「欄」。Tableau 將顯示一個 散佈圖 —這是當您將一個量值放在「列」上並將另一個量值放在「欄」上時的預設圖 表類型。

### Tableau Desktop 和 Web 製作說明

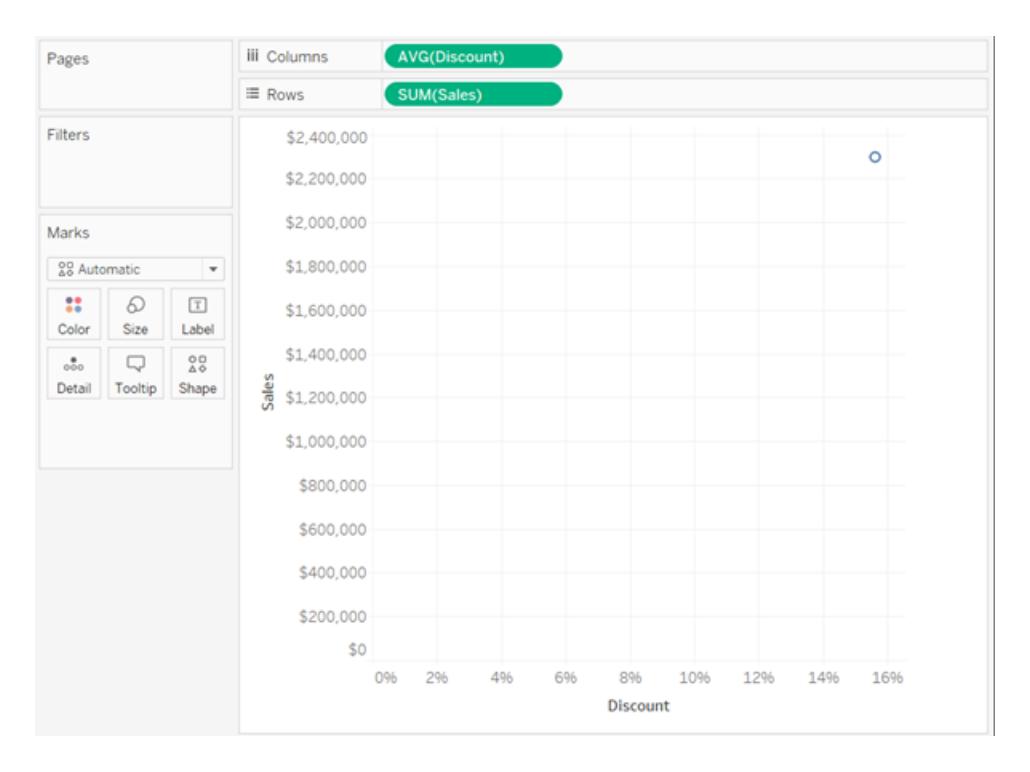

Tableau 以 AVG 形式彙總「**Discount**」**(** 折扣**)** ,並以 SUM 形式彙總「**Sales**」**(** 銷售額**)** 。 這些欄位都是連續的,因此 Tableau 將沿檢視的底部和左側顯示軸( 而不是欄或列標 題) 。

2. 若要將「**Discount**」**(** 折扣**)** 視為維度,請按一下欄位( 在「欄」架上) 上的下拉箭頭,並 從上下文功能表中選取「維度」。Tableau 不再彙總「**Discount**」**(** 折扣**)** 的值,因此您現 在將看到一條線。但「**Discount**」**(** 折扣**)** 的值仍然是連續的,因此 Tableau 仍將為兩 個欄位顯示連續軸:

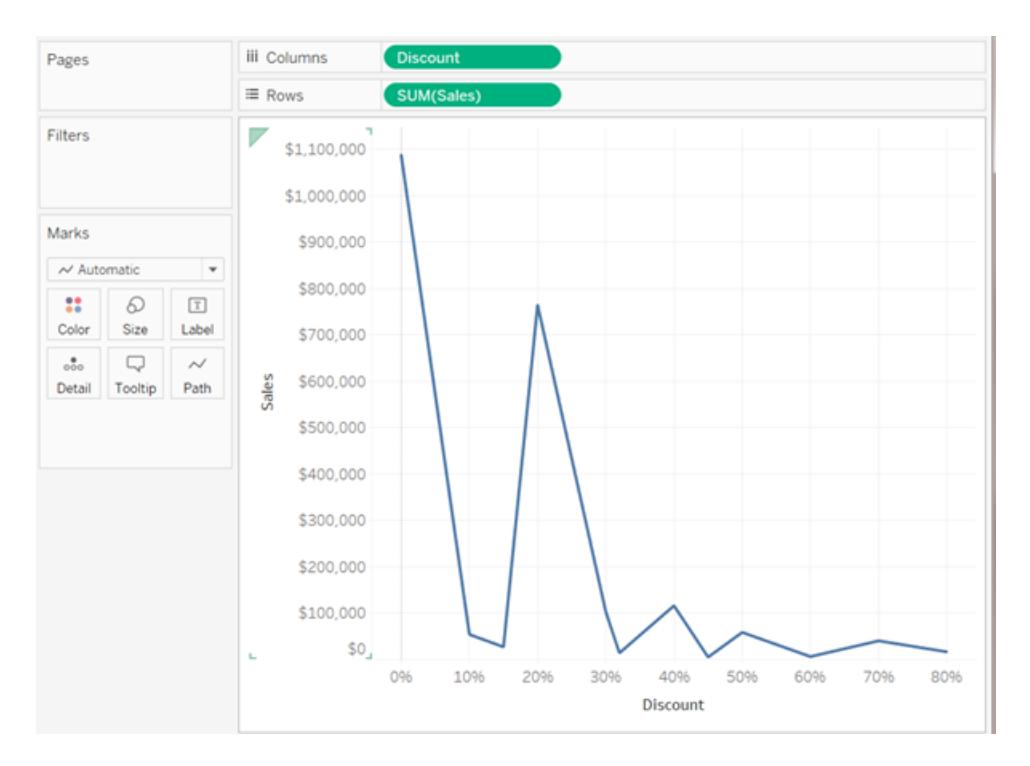

3. 再次按一下「**Discount**」**(** 折扣**)** 並從上下文功能表中選取「離散」以完成該過程。 「**Discount**」**(** 折扣**)** 的轉換現已完成。您現在將看到本主題開頭初始影像中的橫條 圖。您現在將在底部看到列標題( 0%、10%、20% 等) ,而不是軸。

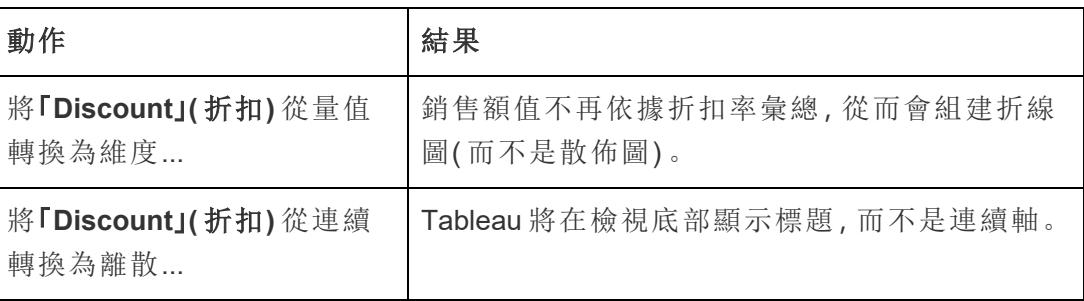

讓我們回顧一下我們是如何實現此目標的:

現在只需將「**Sales**」**(** 銷售額**)** 拖到「標籤」,然後設定標籤格式以提高可讀性。

由於資料來源中的「**Discount**」**(** 折扣**)** 只有 12 個唯一的值,因此組建的圖表有一定作用。 假如每一列有一個唯一的值(這種情況對於數值欄位很少見), 組建的檢視中單獨條形的 數量將與資料來源中的列數相等,組建的視覺化內容將有可能沒有用。

將「資料」窗格中的量值轉換為維度

當您第一次連線到資料來源時, Tableau 會將包含定量數值資訊的多數欄位( 即其中的值 為數值的欄位) 指派維「資料」窗格中的度量欄位。對於名稱表明資料類型的欄位,例如

「年」或「月」(Tableau 會將其識別為「日期」維度), 或者包含諸如「ID」和「鍵」的字詞的欄位 ( Tableau 會將其分類為維度,即使這些欄位是數值欄位) ,情況有所不同。

但是,您可能會決定 Tableau 已分類為量值的其中一些欄位實際上應該是維度。郵遞區號 是很經典的範例 — 它們通常完全由數位組成,但資訊是分類資訊,而不是連續資訊 — 您 絕不會希望透過對郵遞區號進行加總或求平均值來彙總郵遞區號。同樣,在 Tableau 中, 預設情況下可能會將包含單獨年齡的欄位分類為量值,因為它包含數值資料。在某些情況 下,您可能想要對年齡進行加總或求平均值,但也可能想要以資料桶或類別的形式檢視每 個單獨的年齡,這種情況下您會希望 Tableau 為此欄位建立標題( 而不是軸) 。如果希望以 這種形式在檢視中使用年齡,您可以將欄位轉換為維度。

若要在「資料」窗格中將量值轉換為維度,請執行以下任一操作。

· 在「資料」窗格的度量區域中按一下並拖動欄位,然後將其拖放到維度區域(在線上 方) 。

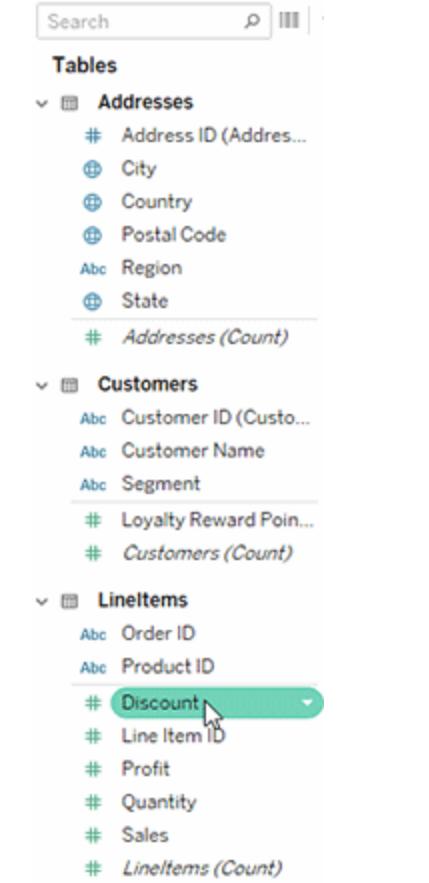

• 在「資料」窗格中以右鍵按一下(在 Mac 上, Control + 按一下) 量值, 並選取「轉換為 維度」。

如果將從量值轉換為維度的欄位放在架上,則該欄位會組建標題( 而不是軸) 。

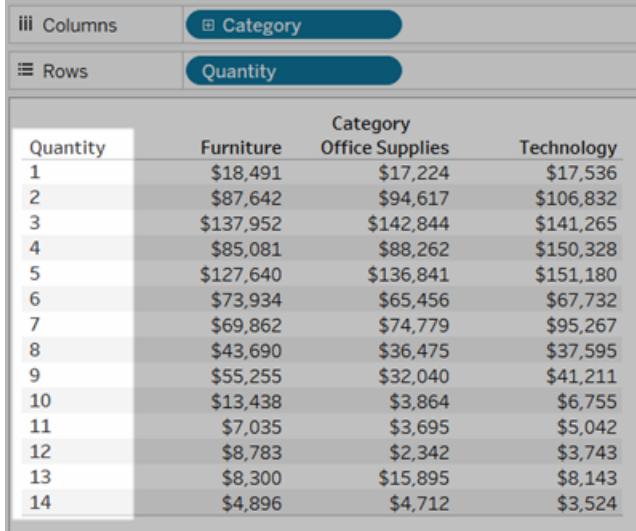

# 建立階層

當您連線到資料來源時,Tableau 會自動將資料欄位分隔為階層,以便您能夠輕鬆地細分 視覺效果。您也可以建立自己的自訂階層。例如,如果您有一組名為 [Region] 、[State] 和 [County] 的欄位,則可以依據這些欄位建立一個階層,以便能夠快速在視覺效果內各層之 間向向下切入取。

# 建立階層

要建立階層,請執行以下操作:

1. 在 **[**資料**]** 窗格中,直接將欄位拖放到另一個欄位的頂端。

附註**:**當您需要依據資料夾內的欄位建立階層時,請以右鍵按一下( 在 Mac 上,Control + 按一下) 該欄位,然後選取 **[**建立階層**]** 。

- 2. 出現提示時,請為該階層輸入名稱,並按一下 **[**確定**]** 。
- 3. 依需求將其他欄位拖曳至該階層中。還可以在階層中對欄位重新排序,方法是將它 們拖到新位置。

### Tableau Desktop 和 Web 製作說明

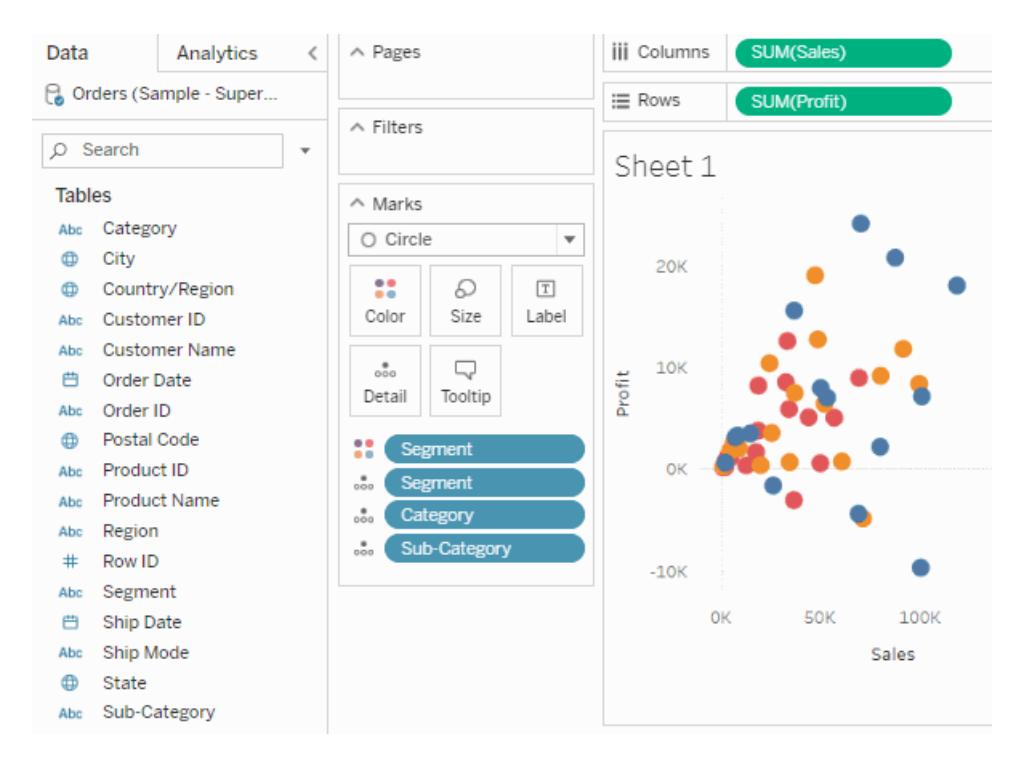

# 在階層中上鑽或向下切入

將階層中的欄位新增至視覺效果時,可以在階層中快速上鑽或向下切入以新增或減 少更多詳細資料層級。

若要在 Tableau Desktop 或 Web 製作的階層中向上或向下切入:

<sup>l</sup> 在視覺效果中,按一下階層欄位上的 **+** 或 **-** 圖示。

| $\boxed{\mathbb{H}_\bullet^*} \ \ast \ \ \mathbb{H}^0 \ \ \ \boxed{\mathbb{H}_\mathbf{X}^*} \ \ast$<br>- 0 - | 第 指 信                         | $\underline{\rho} \cdot \rho \cdot \boxed{1} \not\Gamma$ | Standard<br>$\overline{\phantom{a}}$ | ಳೆ<br>謳 一 |           |             | $\equiv$ Show Me |
|----------------------------------------------------------------------------------------------------|-------------------------------|----------------------------------------------------------|--------------------------------------|-----------|-----------|-------------|------------------|
| Pages                                                                                                    | <b>iii</b> Columns            | SUM(Sales)                                               |                                      |           |           |             |                  |
|                                                                                                    | $\equiv$ Rows                 | F<br><b>E</b> Category                                   |                                      |           |           |             |                  |
| Filters                                                                                                    | Sheet 1                       |                                                          |                                      |           |           | SUM(Profit) |                  |
|                                                                                                    | Category                      |                                                          |                                      |           |           | \$18,451    | \$145,455        |
| Marks                                                                                                    | Technology<br>Furniture       |                                                          |                                      |           |           |             |                  |
| <b>BB</b> Automatic<br>$\mathbf{v}$                                                                          | <b>Office Supplies</b><br>\$0 | \$200,000                                                | \$400,000                            | \$600,000 | \$800,000 |             |                  |
| 8<br>Q<br>$\boxed{\texttt{T}}$<br>Size<br>Label<br>Color                                                     |                               |                                                          | Sales $\equiv$                       |           |           |             |                  |
| Q<br>$_{\circ\circ\circ}$                                                                                    |                               |                                                          |                                      |           |           |             |                  |
| Tooltip<br>Detail                                                                                            |                               |                                                          |                                      |           |           |             |                  |
| 88<br>SUM(Profit)                                                                                            |                               | ₩                                                        |                                      |           |           |             |                  |
|                                                                                                    |                               |                                                          |                                      |           |           |             |                  |
|                                                                                                    |                               |                                                          |                                      |           |           |             |                  |
|                                                                                                    |                               |                                                          |                                      |           |           |             |                  |
|                                                                                                    |                               |                                                          |                                      |           |           |             |                  |
|                                                                                                    |                               |                                                          |                                      |           |           |             |                  |
|                                                                                                    |                               |                                                          |                                      |           |           |             |                  |
|                                                                                                    |                               |                                                          |                                      |           |           |             |                  |
|                                                                                                    |                               |                                                          |                                      |           |           |             |                  |
|                                                                                                    |                               |                                                          |                                      |           |           |             |                  |

當您在 Web 上編輯或檢視視覺效果時,可以選擇按一下欄位標籤旁邊的 **+** 或 **-** 圖示。

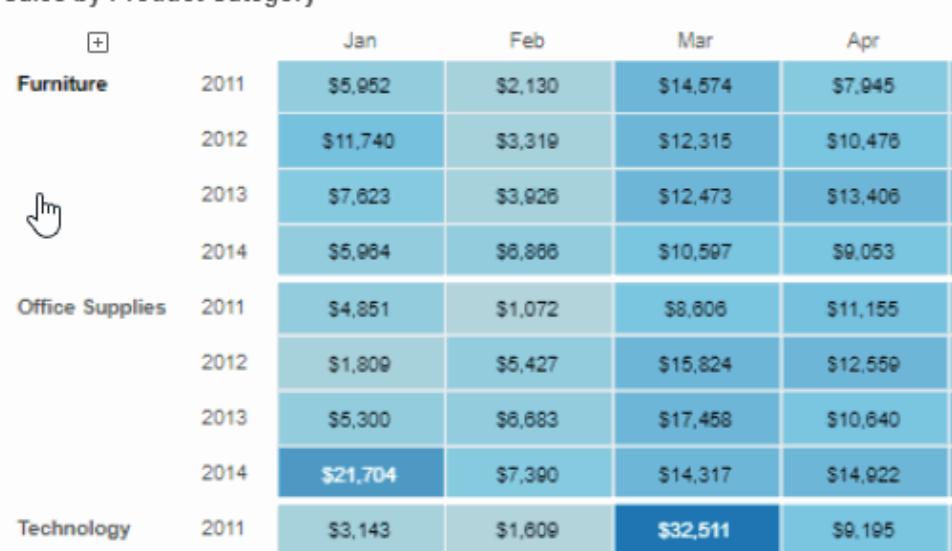

Sales by Product Category

# 移除階層

要移除階層,請執行以下操作:

• 在 [資料] 窗格中, 以右鍵按一下(在 Mac 上按住 Control 鍵按一下) 階層, 並選 取 **[**移除階層**]** 。

階層中的欄位將從階層中刪除,階層將從 [資料] 窗格中消失。

# 對資料進行分組

您可以建立群組以在欄位中合併相關成員。例如,如果您正在使用一個顯示各科平均考試 分數的檢視,則您可能需要將某些科目分組在一起以建立科目類別。[English] 和 [History] 可合併到 [Liberal Arts Majors] 群組中,而 [Biology] 和 [Physics] 可分組為 [Science Majors] 。 群組對於更正資料錯誤( 例如,將 CA、Calif. 和 California 合併成一個資料點) 以及回答 [假 設] 類型的問題(例如, [如果將 East 和 West 地區合併在一起, 會怎麼樣?]) 十分有用。

# 建立群組

有多種建立群組的方式。您可以利用 **[**資料**]** 窗格中的欄位來建立群組,或者透過在檢視中 選取資料,然後按一下群組圖示來建立群組。

透過在檢視中選取資料來建立群組

1. 在檢視中,選取一個或多個資料點,然後在出現的工具提示上按一下群組圖示 , 。

附註**:**您也可以在工作區頂端的工具列上選取群組圖示。

如果檢視中有多個詳細資料層級,則必須選取層級才能組合成員。您可以選取對所 有維度進行組合,也可以選取只對一個維度進行組合。

利用 [資料] 窗格中的欄位來建立群組

1. 在 **[**資料**]** 窗格中,以右鍵按一下欄位,然後選取 **[**建立**]** > **[**群組**]** 。

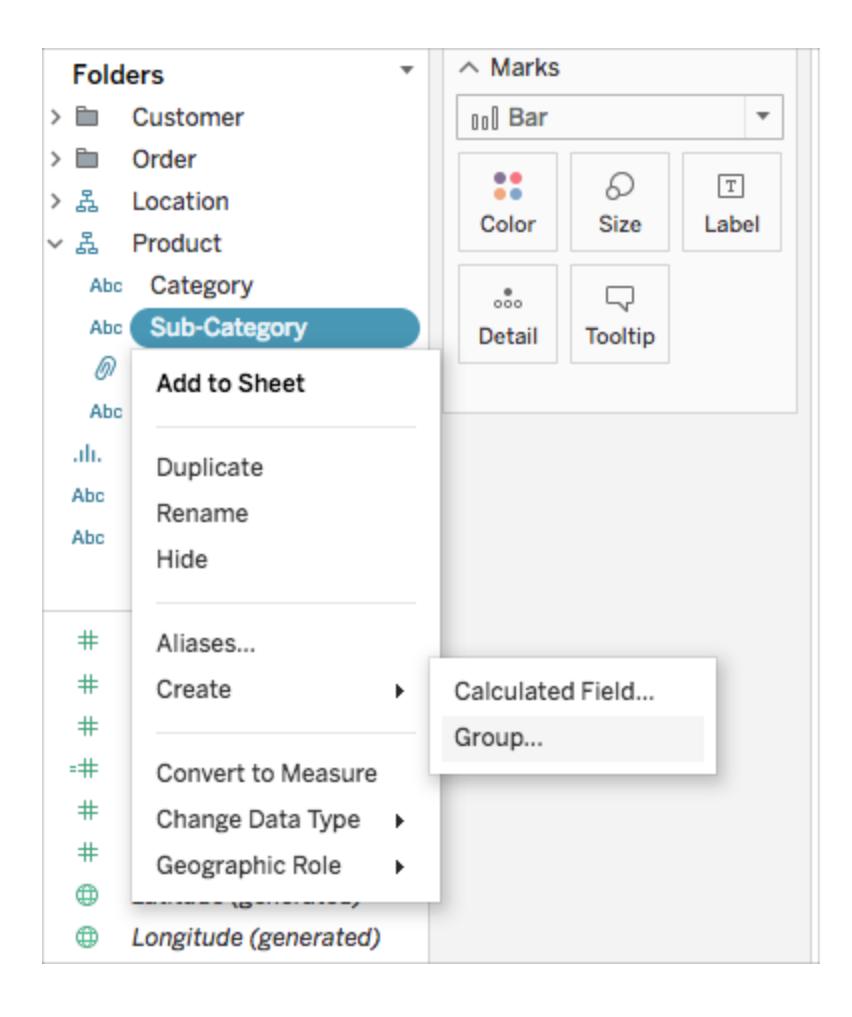

2. 在 [建立群組] 對話方塊中,選取要組合的多個成員,然後按一下 **[**組合**]** 。

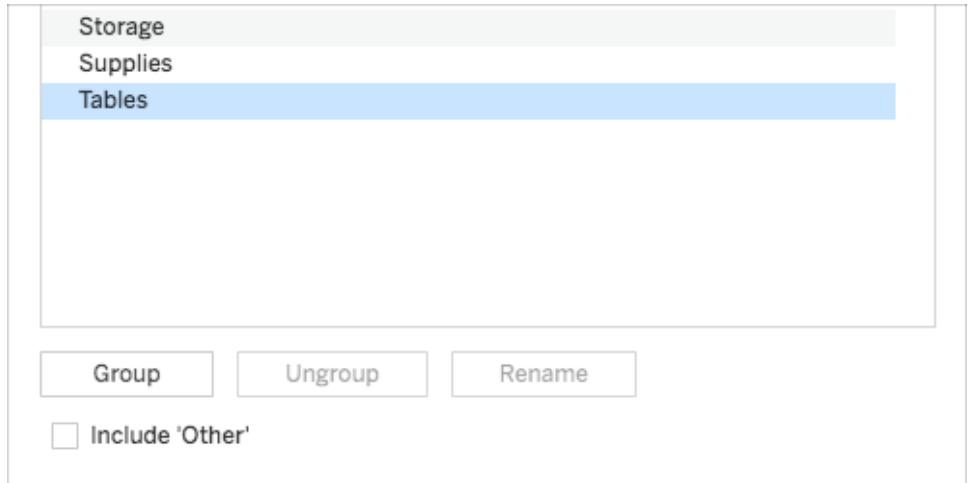

所選的成員將合併為單個群組。預設名稱是使用合併的成員名稱建立的。

要重新命名群組,請在清單中選取它,然後按一下 **[**重新命名**]** 。

提示:您可以使用對話方塊右下角的 **[**尋找**]** 選項搜尋成員。( 僅限 Tableau Desktop)

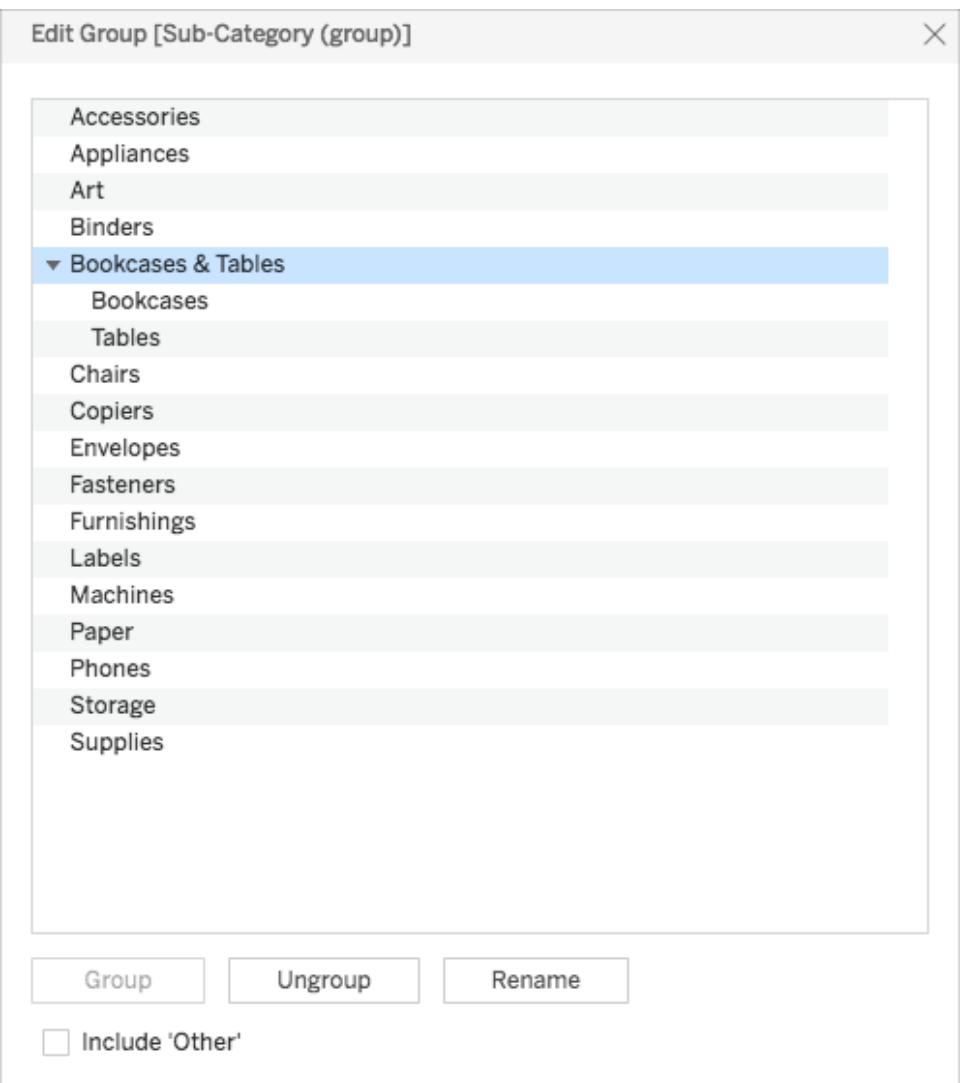

<span id="page-1201-0"></span>包括其他群組

在 Tableau 中建立群組時,您可以選取將所有剩餘或未分組的成員歸入到 [其他] 群組中。

[包括其他] 選項對於反白顯示某些群組或將特定群組與其他所有群組進行比較很有用。 例如,如果有一個顯示銷售與利潤產品類別的檢視,則可能需要在檢視中反白顯示高低 績效類別,並將所有其他類別歸入到 [其他] 群組中。

### 包括其他 不包括某他

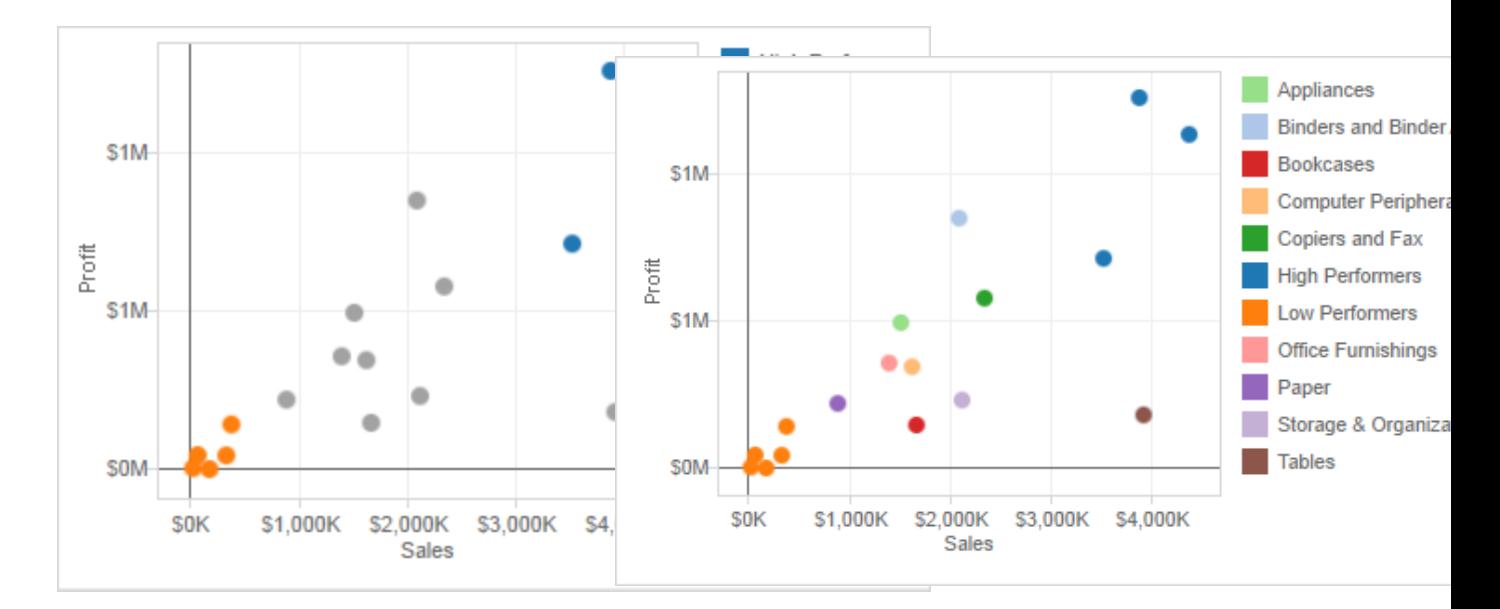

要包括其他群組**,**請執行以下操作**:**

- 1. 在 **[**資料**]** 窗格中,以右鍵按一下群組欄位,並選取 **[**編輯群組**]** 。
- 2. 在 [編輯群組] 對話方塊中,選取 **[**包括其他**]** 。

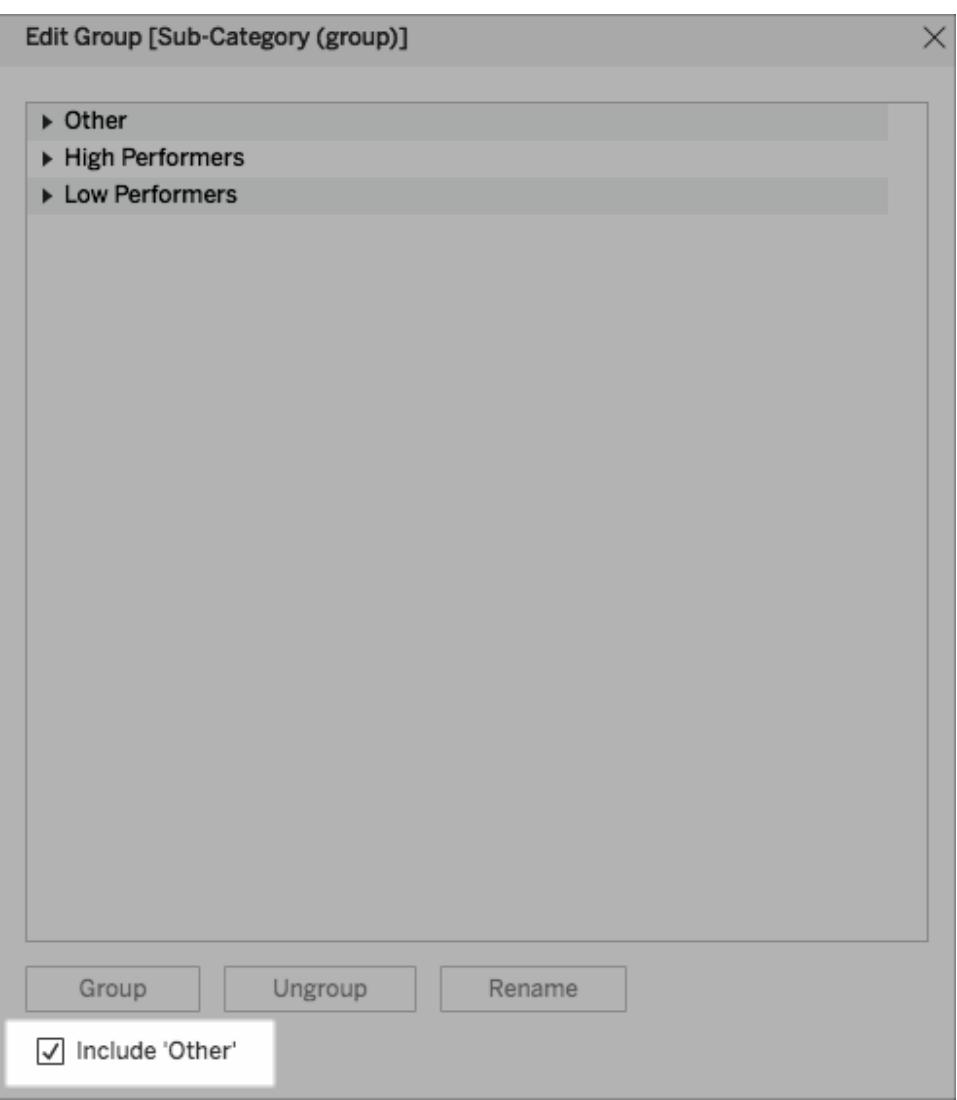

# 編輯群組

在建立分組欄位後,您可以在群組中新增和刪除成員、建立新群組、變更預設群組名稱以 及變更分組欄位的名稱。您可以直接在檢視中進行某些變更,而其他變更則透過 [編輯群 組] 對話方塊進行。

要將成員新增到現有群組**,**請執行以下操作**:**

<sup>l</sup> 在 **[**資料**]** 窗格中,以右鍵按一下群組欄位,然後按一下 **[**編輯群組**]**。

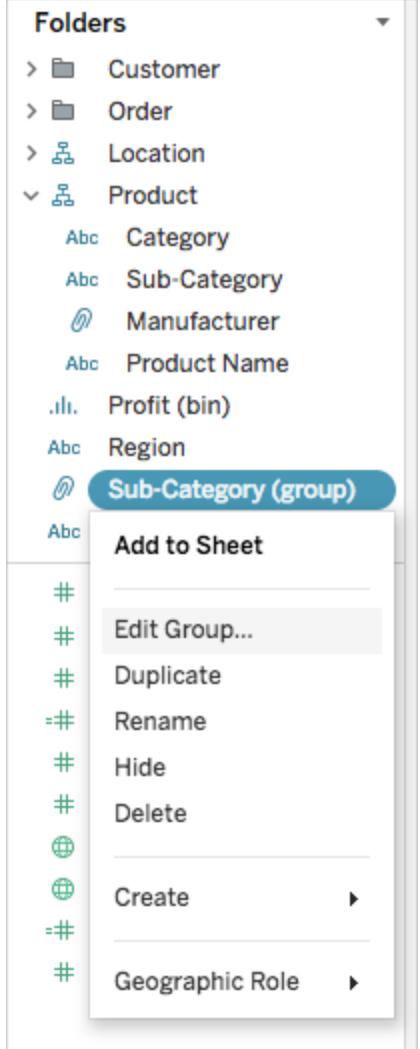

- <sup>l</sup> 在 [編輯群組] 對話方塊中,選取一個或多個成員並將其拖到您想要的群組中。
- <sup>l</sup> 按一下 [**OK**] ( 確定) 。

### 要從現有群組中刪除成員**,**請執行以下操作**:**

- <sup>l</sup> 在 **[**資料**]** 窗格中,以右鍵按一下群組欄位,然後按一下 **[**編輯群組**]**。
- <sup>l</sup> 在 [編輯群組] 對話方塊中,選取一個或多個成員,然後按一下 **[**取消分組**]** 。 成員將從當前群組中刪除。如果您有 [其他] 群組,則會向其新增成員。
- <sup>l</sup> 按一下 [**OK**] ( 確定) 。

### 要在群組欄位中建立新群組**,**請執行以下操作**:**

- <sup>l</sup> 在 **[**資料**]** 窗格中,以右鍵按一下群組欄位,然後按一下 **[**編輯群組**]**。
- <sup>l</sup> 在 [編輯群組] 對話方塊中,選取一個或多個成員,然後按一下 **[**分組**]** 。
- <sup>l</sup> 按一下 [**OK**] ( 確定) 。

附註**:**要重新命名群組,請在 [編輯群組] 對話方塊中選取群組,然後按一下 **[**重新 命名**]** 。

另請參閱

#### [使用群組為檢視設定色彩](#page-1205-0) 以下

### <span id="page-1205-0"></span>[透過將資料分組來糾正資料錯誤或合併維度成員](#page-1209-0) 在分頁1014

使用群組為檢視設定色彩

除了更正資料錯誤和合併維度以外,您還可從視覺上判斷相關標記的分組,只需直接選 取標記即可。如果使用的散佈圖或檢視沒有可供在定義群組時選取的標題,此方法尤其 有用。

- 1. 按住鍵盤上的 **Ctrl** 或 **Shift** 鍵以選取檢視中的一個或多個標記。在 Mac 上,請使用 **Shift** 鍵。
- 2. 若要建立群組,請執行以下操作之一:
	- 對於 Tableau Desktop, 按一下工具列上的 [群組] 按鈕 <sup>@</sup> , 或者以右鍵按一 下並選取 **[**群組**]** 。

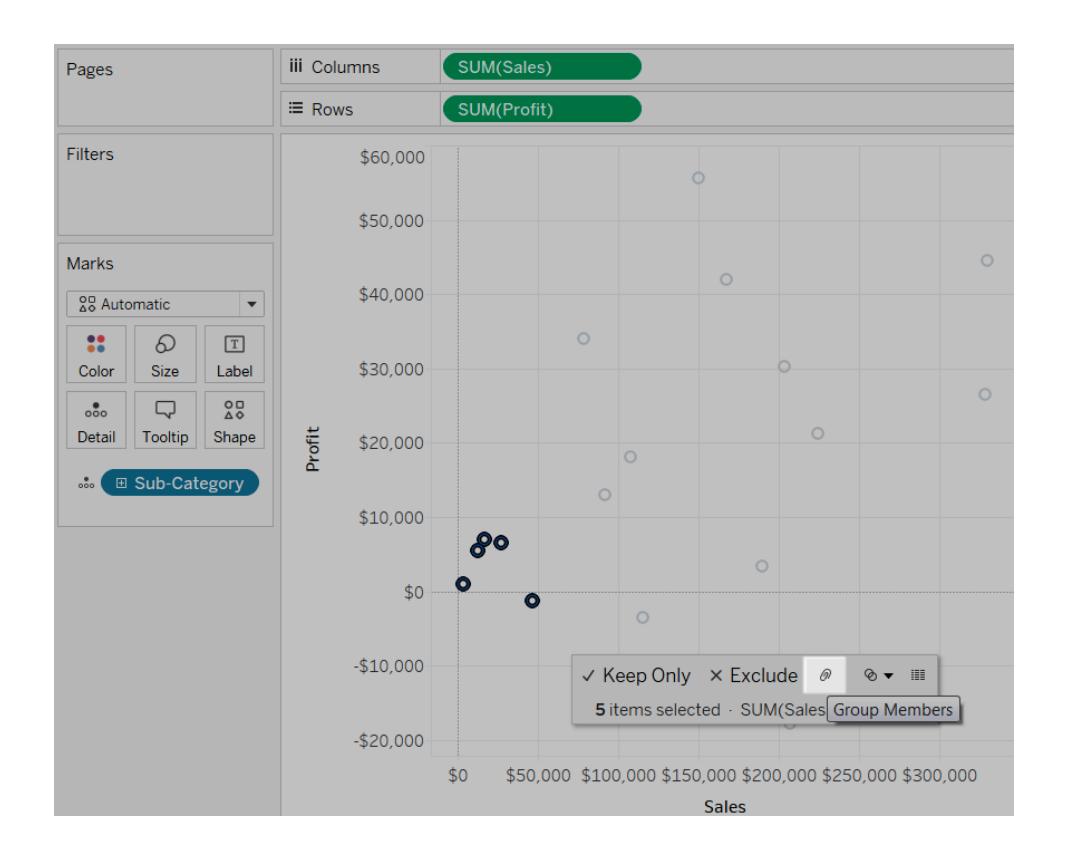

<sup>l</sup> 對於 Tableau Server 或 Tableau Cloud,按一下工具提示上的 **[**群組**]** 圖示。

所選標記將分成一組,而所有其他成員將合併到 [Other] 類別中。新的群組欄位將自動新 增到 [色彩] 。有關使用 [其他] 對欄位進行分組的詳情,請參[閱包括其他群組](#page-1201-0) 在分頁1006。

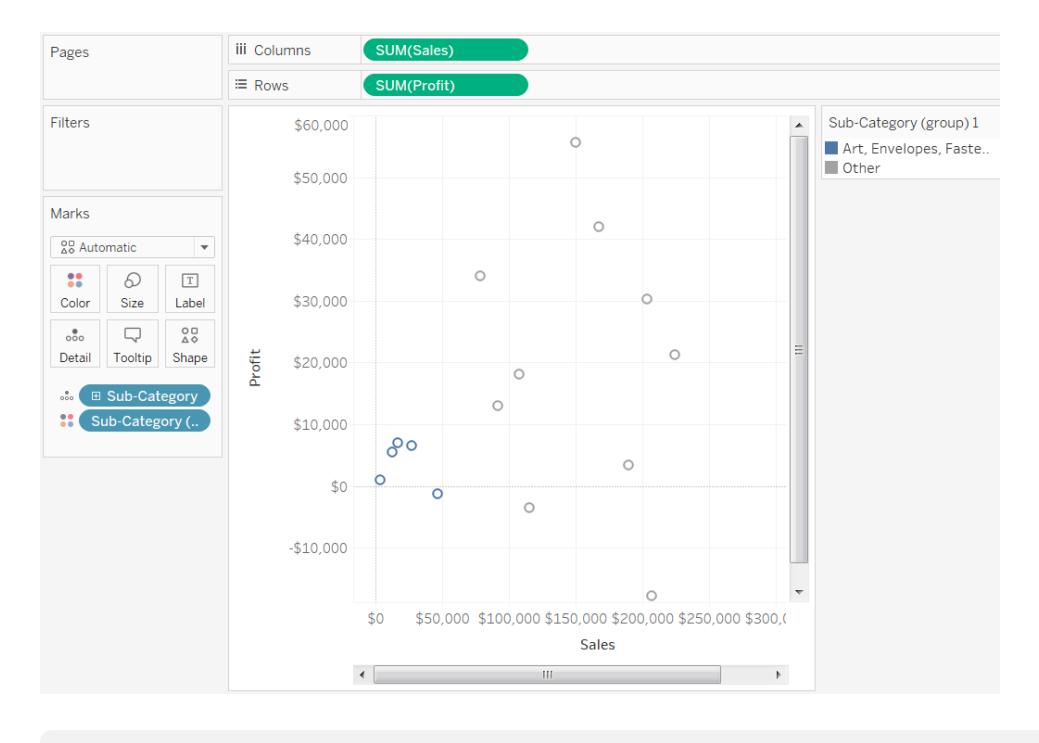

附註**:**如果 **[**色彩**]** 中已經存在欄位,則這些欄位將移到 **[**詳細資料**]** 中並將被群組 欄位替換。

當您透過選取標記來建立群組時,這些標記可能表示多個維度。例如,可能有一個散佈圖 顯示 [Sales vs. [Profit by Region] ( 按區域列出的利潤) 和 [Sub-Category] ( 子類) 。在本例 中,所選標記表示 [Region] ( 區域) 和 [Sub-Category] ( 子類) 維度的成員。當所選內容表示 多個維度時,使用 **[**群組**]** 功能表可以在 **[**所有維度**]** 或特定維度上進行分組。

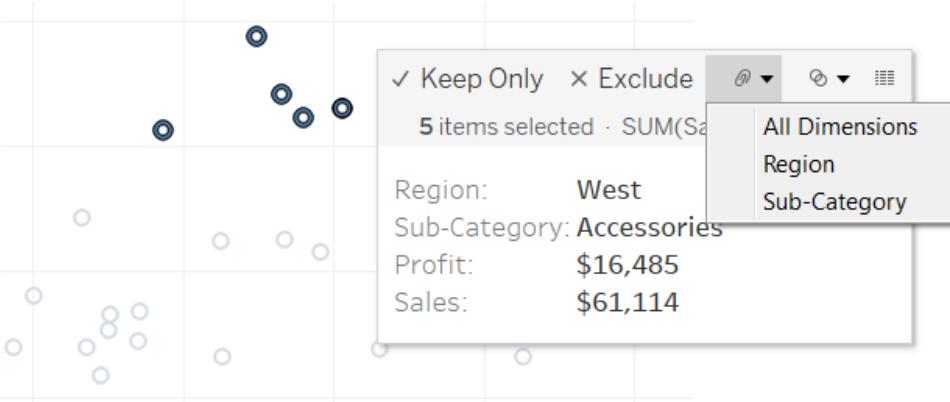

在上例中,5 個所選標記表示地區和以下子類組合。

Tableau Desktop 和 Web 製作說明

- West, Copiers(西部,影印機)
- West, Binders(西部, 裝訂機)
- West, Accessories(西部, 配件)
- East, Copiers( 東部, 影印機)
- Central, Copiers( 中部, 影印機)
- South, Art
- South, Envelopes
- South, Labels
- West, Envelopes
- West, Labels

以下各檢視顯示對 [所有維度] 、[子類] 和 [區域] 上的這些度量進行分組的結果。

所有維度 おおとこ 子類 かいこう エコン 品域

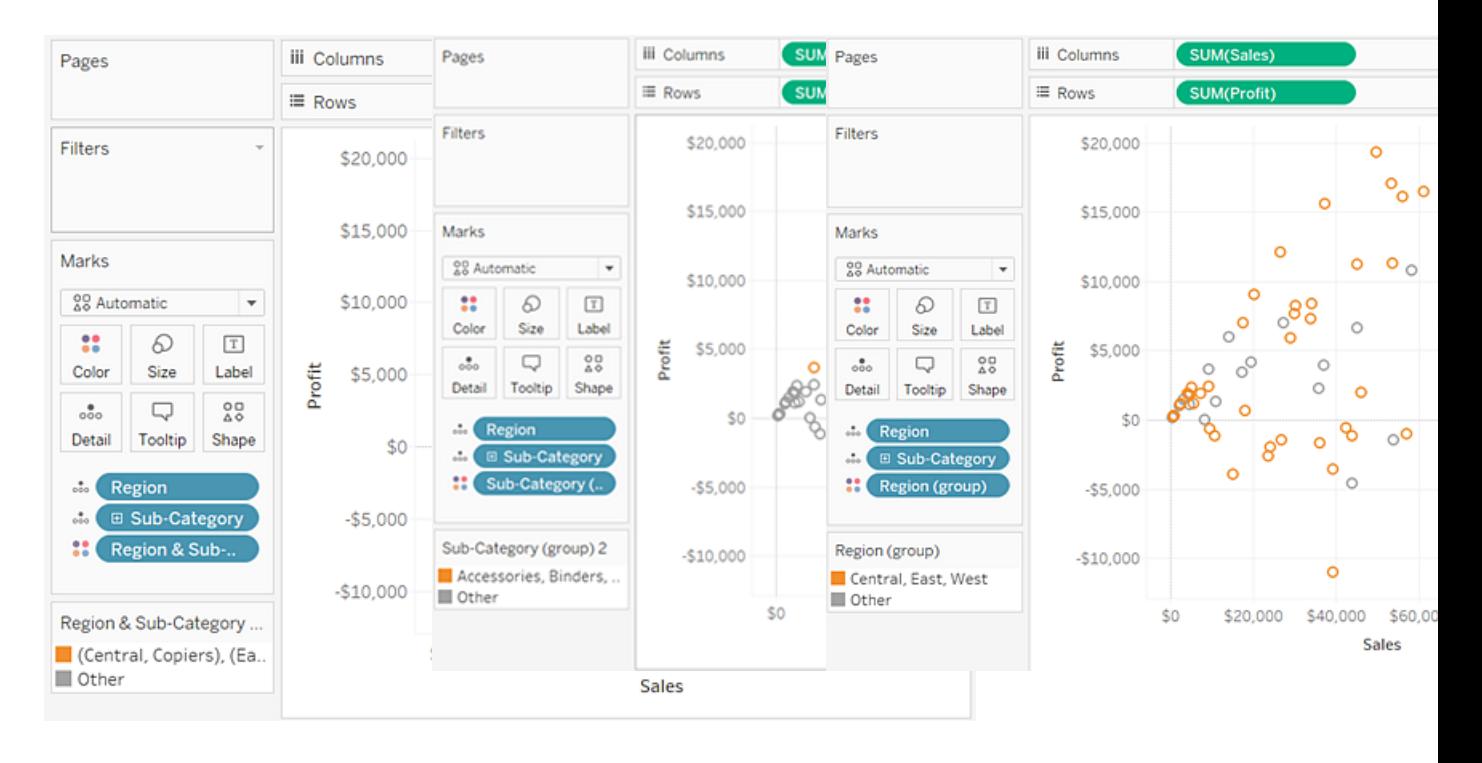

這 5 個標記將合併在一起, 而其餘標記將新增到 [Other] 類別中。

與三個子類中的任何一個 關聯的所有標記都將合併 在一起,而所有其他標記將 新增到 [Other] 類別中。

與四個區域中關聯的所有 標記都將合併在一起,而所 有其他標記將新增到 [Other] 類別中。

<span id="page-1209-0"></span>透過將資料分組來糾正資料錯誤或合併維度成員

如果使用群組來糾正資料錯誤( 例如,合併 [CA] 和California] ) 或合併維度成員( 例如,合 併「East」和「West」區域),則最簡單的方式是在檢視中選取標題。

- 1. 按住鍵盤上的 **Ctrl** 或 **Shift** 鍵以同時選取檢視中的多個標題。在 Mac 上,按住 Command 鍵。
- 2. 若要建立群組,請執行以下操作之一:
	- 在 Tableau Desktop 上, 按一下工具列上的 [群組] 按鈕 <sup>@</sup> , 以右鍵按一下 並選取 **[**群組**]** ,或按一下工具提示上的 **[**群組**]** 圖示。
	- <sup>l</sup> 在 Tableau Server 或 Tableau Cloud 上,按一下工具提示上的 **[**群組**]** 圖示。

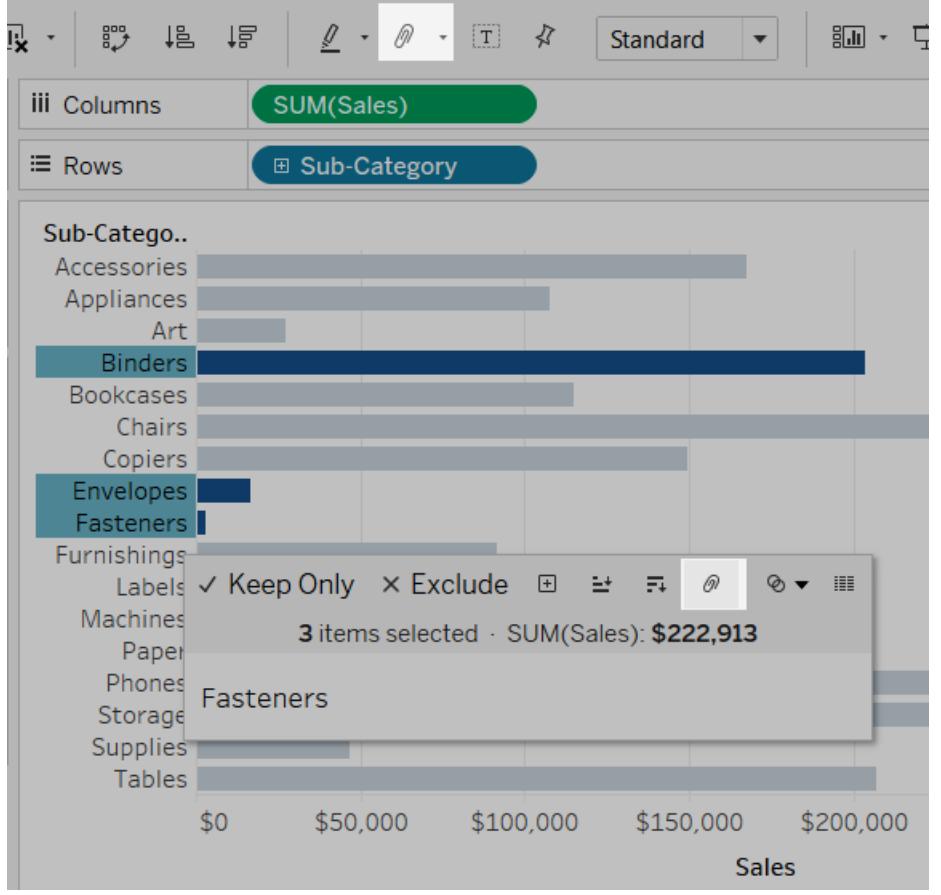

所選的成員將合併為一個成員。在此範例中,檢視現在將所有檔案夾、信封和扣件的 SUM(Sales) 顯示為單一標記。預設值是使用合併的成員名稱自動構造的。[列] 或 [欄] 架上 的維度將替換為新的分組欄位。

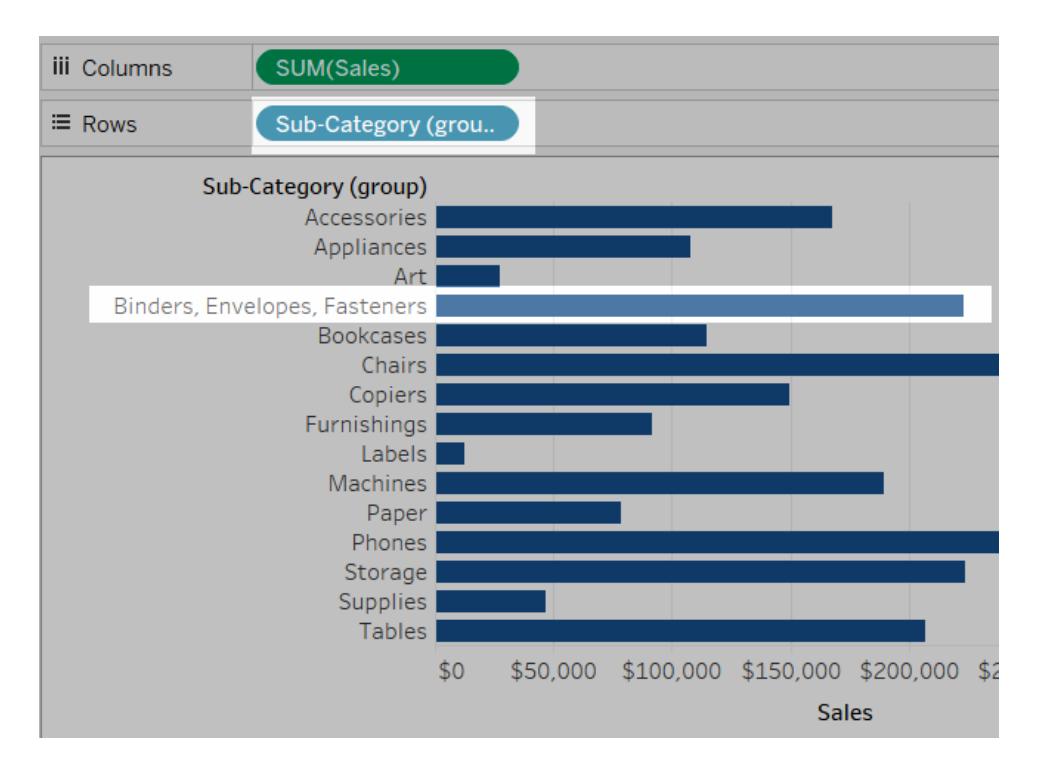

# 建立集合

您可以使用集來比較資料子集以及提出有關資料子集的問題。集是根據某些條件定義資 料子集的自訂欄位。

您可以在[集合動作](#page-1535-0) 在分頁1340中使用集合,使其更具動態及互動性。集合動作可讓您的 受眾直接與視覺效果或儀表板窗格互動,藉此控制分析的各個層面。當某人選取檢視中的 標記時,集合動作可以變更集合中的值。

除了集合動作之外,您還可以允許使用者使用「集合控制」這項類似篩選器的介面來變更 集合的成員身份,讓您輕鬆地將輸入項目指定送到產生互動式分析的計算中。有關詳情, 請參閱[在檢視中顯示集合控制](#page-1218-0) 在分頁1023。

建立動態集

集合有兩種類型:動態集和固定集。動態集的成員會在基礎資料發生變化時變更。動態集 只能基於單個維度。

建立動態集:

- 1. 在「資料」窗格中,以右鍵按一下維度,然後選取「建立」>「集合」。
- 2. 在 [建立集] 對話方塊中,對集進行設定。您可以使用以下索引標籤來設定集:

<sup>l</sup> 常規**:**使用 [常規] 索引標籤來選取要在計算集時考慮的一個或多個值。

也可以選取 **[**使用全部**]** 選項以始終考慮所有成員,即使新增新成員或刪除成 員時也是如此。

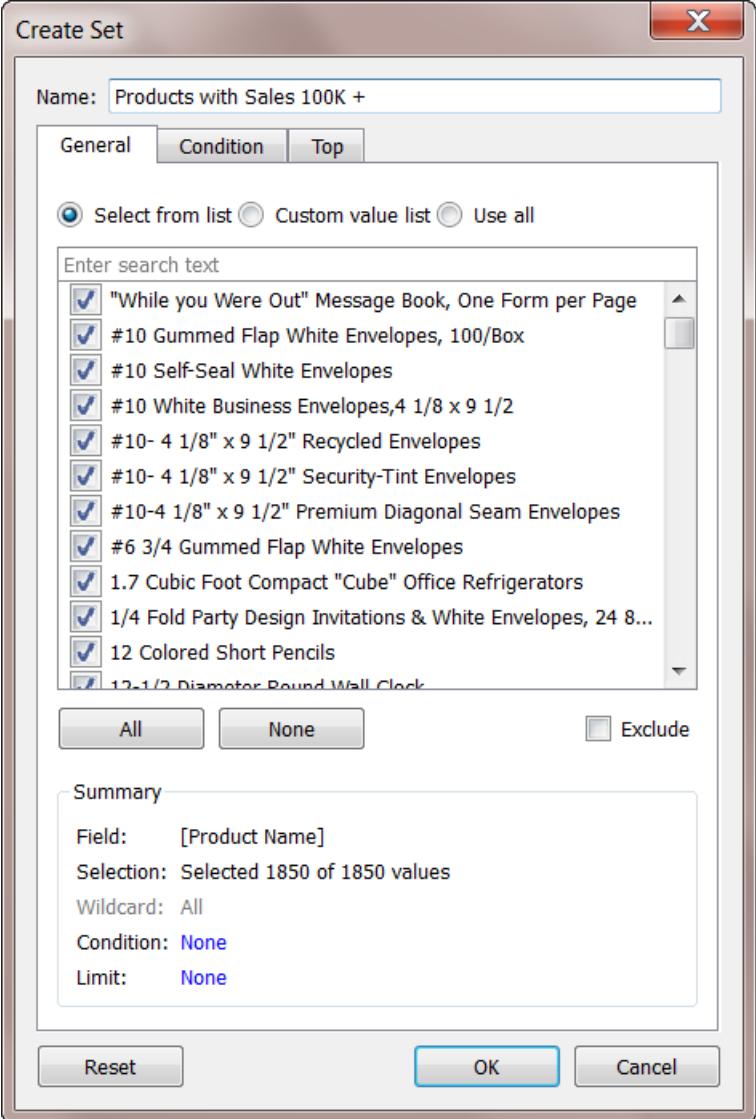

<sup>l</sup> 條件:使用「條件」索引標籤可以定義規則來確定要在集合內包含哪些成員。 例如,您可能指定一個基於總銷售額的條件,其中僅包含銷售額超過 \$100,000 的產品。

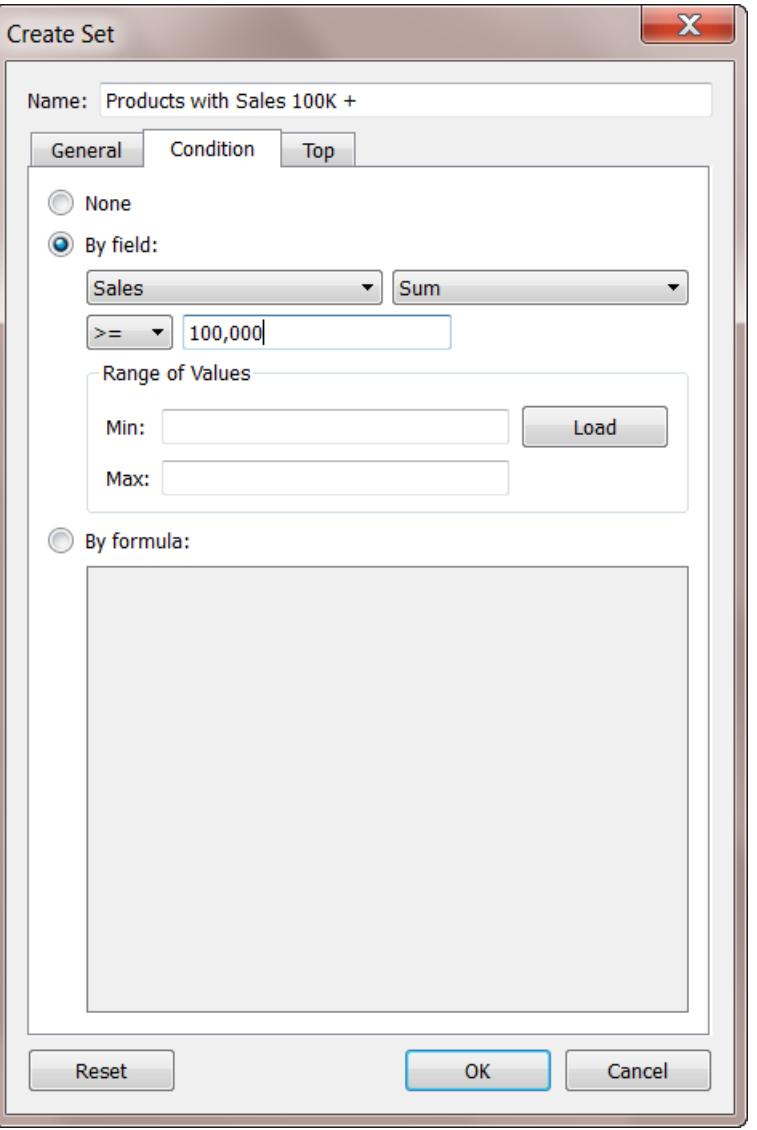

附註**:**集條件的工作方式與篩選器條件相同。若要瞭解詳細資料,請參 閱[篩選檢視中的資料](#page-1415-0) 在分頁1220。

<sup>l</sup> 前:使用 [前] 索引標籤可定義對要在集內包含哪些成員的限制。

例如,您可能指定一個基於總銷售額的限制,其中僅包含基於銷售額的前 5 種 產品。

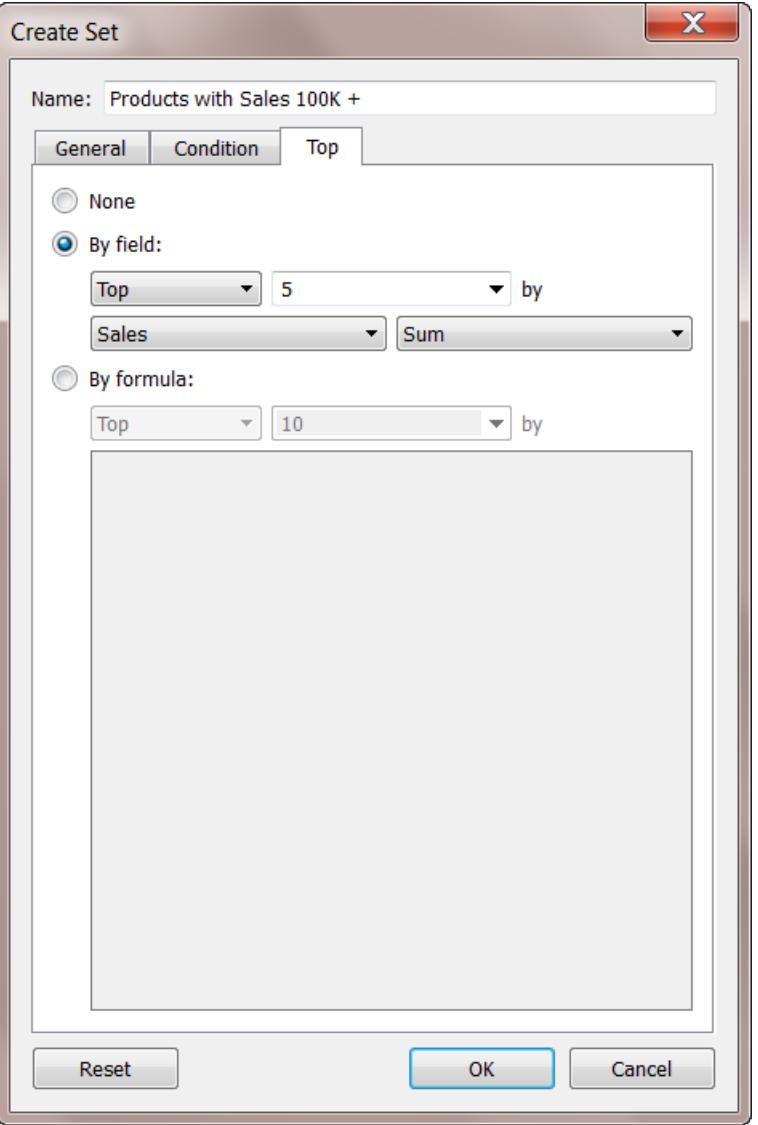

附註**:**集限制的工作方式與篩選器限制相同。若要瞭解詳細資料,請參 [閱篩選檢視中的資料](#page-1415-0) 在分頁1220。

3. 完成後,按一下 **[**確定**]**。

新的集將新增到 [資料] 窗格底部的 [集合] 區段下。集圖示 ● 表示該欄位是一個集。

### **Sets**

- State High Sales & Profit
- <sup></sub> Top Customers by Profit</sup>

建立固定集

固定集的成員不會變更,即使基礎資料發生變化亦同。固定集可基於單個維度或多個維 度。

建立固定集:

- 1. 在視覺效果的檢視中選取一個或多個標記( 或標題) 。
- 2. 以右鍵按一下標記,並選取 **[**建立集**]** 。

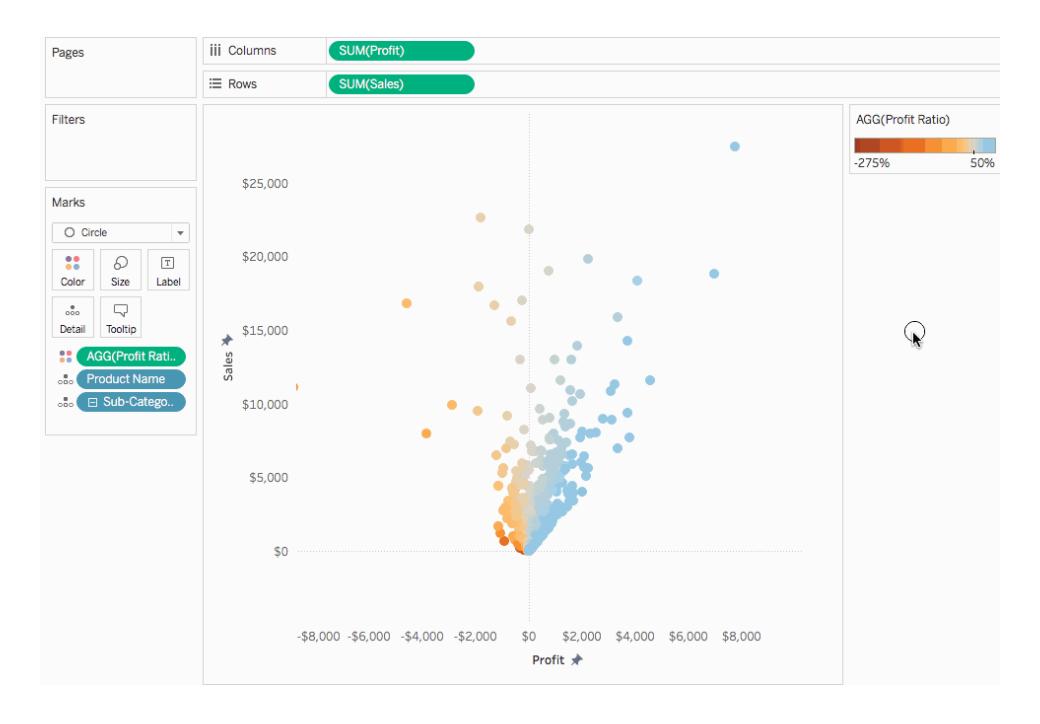

- 3. 在 [建立集合] 對話方塊中,鍵入該集的名稱。
- 4. 也可以完成以下任意操作:
	- <sup>l</sup> 預設情況下,集包含對話方塊中列出的成員。您可以選取用於排除這些成員 的選項。排除時,集將包含未選取的所有成員。
- Year of Order Date X 透過按一下紅色的 [x] 圖示(將滑鼠指標暫留在列標題 上時將出現該圖示) ,移除不希望考慮的所有維度。
- $^{\bullet}$  透過按一下紅色的 [x] 圖示(將滑鼠指標暫留在列 × 上時將出現該圖示), 移 除不希望包含在集內的所有特定列。
- <sup>l</sup> 如果所選標記表示多個維度,則集的每個成員將是這些維度的組合。您可以 指定分隔各維度值的字元。為此,請為 [成員分隔符號] 輸入您選取的字元。
- <sup>l</sup> 建立集後,選取 **[**新增到篩選器架**]** 可自動將集移到篩選器架。

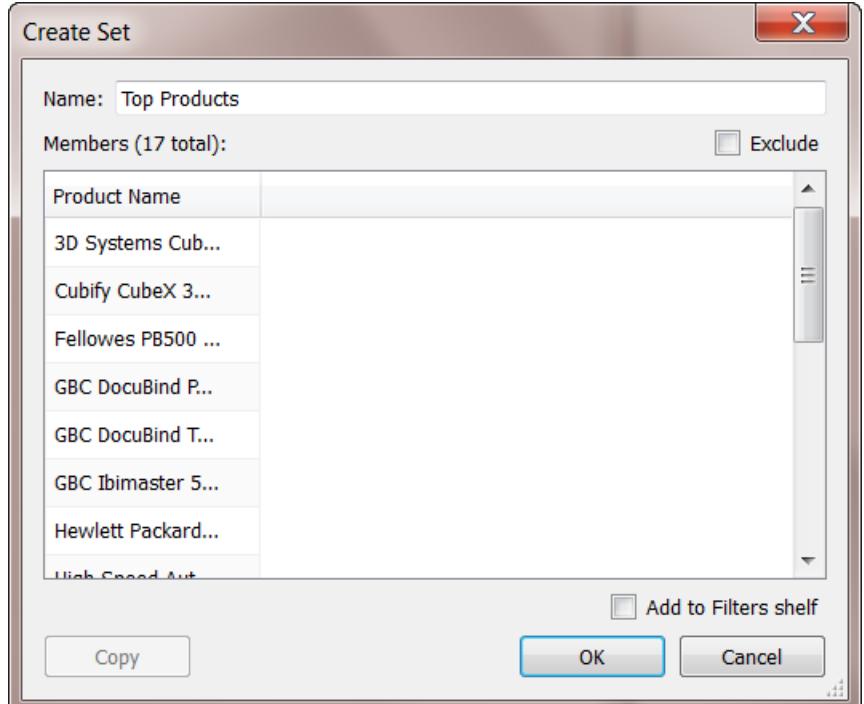

5. 完成後,按一下 **[**確定**]**。

新的集將新增到 [資料] 窗格底部的 [集合] 區段下。集圖示 ◎ 表示該欄位是一個集。

### **Sets**

- State High Sales & Profit
- → Top Customers by Profit

在集中新增或移除資料點

如果使用特定資料點建立了集,則可以向集中新增資料或從集中刪除資料。

#### 在集中新增或移除資料點**:**

- 1. 在視覺效果中,選取要新增或移除的資料點。
- 2. 在出現的工具提示中,按一下「集合」下拉功能表圖示,然後選取「新增到 **[**集合名 稱**]**」或「從 **[**集合名稱**]** 中移除」,以便在特定集合中新增或移除資料。

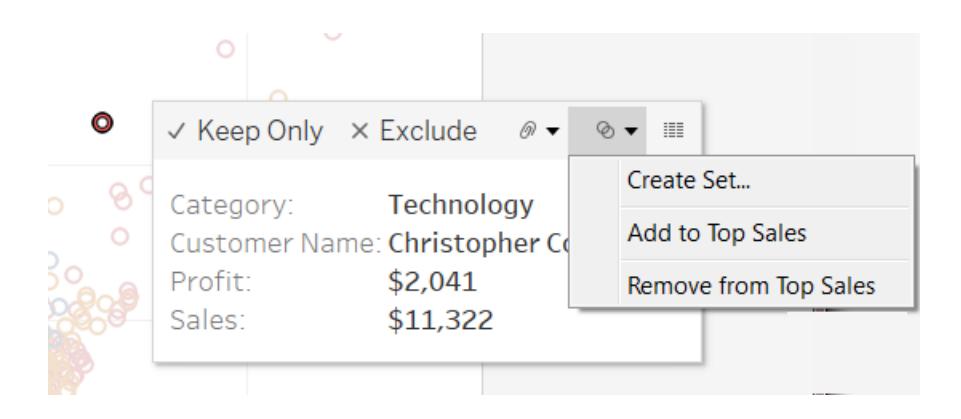

# 在視覺效果中使用集

在建立集後,集會顯示在 [資料] 窗格底部的 [集] 部分中。您可以像任何其他欄位一樣將集 拖到視覺效果中。

在 Tableau Desktop 中將集拖到視覺效果時,您可以選取顯示該集的成員還是將這些成員 彙總到 [內/外] 類別。

在 Tableau Server 或 Tableau Cloud 中,您只能將集中的成員彙總到 [內/外] 類別中。

在集中顯示內/外成員

大多數情況下,當您將集拖到視覺效果時,Tableau 會使用內/外模式顯示該集。此模式將 集分為兩個類別:[內] 包含集內的成員,而 [外] 包含不屬於集的所有成員。

- 内 成員在集中。
- <sup>l</sup> 外 不屬於集合的成員。

例如,在為前 25 名客戶定義的集內,前幾名客戶將屬於 [內] 類別,而所有其他客戶將屬於 [外] 類別。

使用內/外模式可以輕鬆地將集內的成員與所有其他內容進行比較。

#### 在視覺效果中顯示內**/**外成員**:**

<sup>l</sup> 在 Tableau Desktop 的視覺效果工作區中以右鍵按一下集,並選取 **[**在集內**/**外顯示**]**

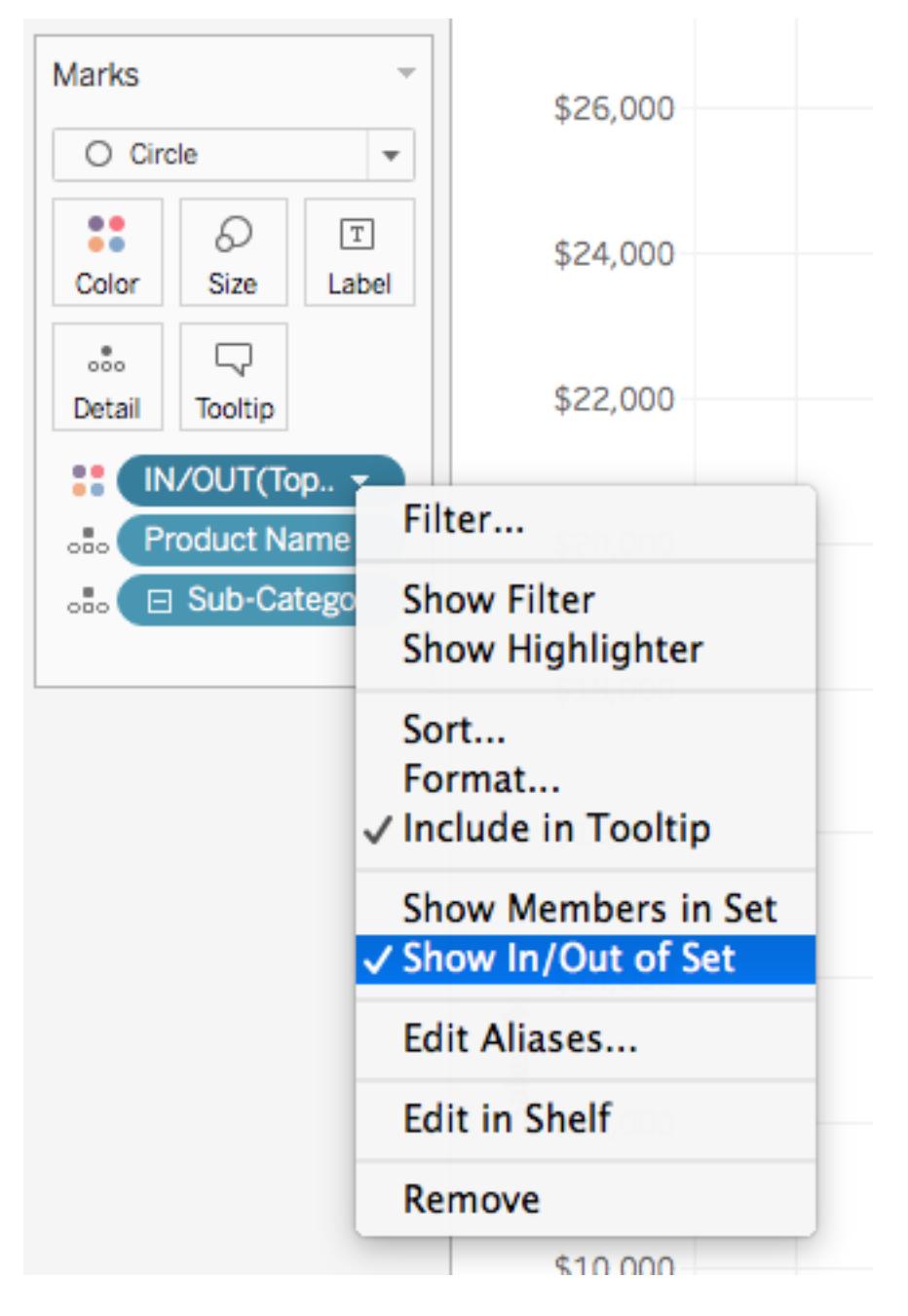

當集合處於內/外模式時,架上欄位的前置文字為「內/外」,後面為集合名稱。

。

附註**:**內/外模式不適用於因建立於 8.2 版以前而使用 Microsoft Excel 或文字檔資料來 源的工作簿、使用舊版連線的工作簿或使用 Microsoft Access 資料來源的工作簿。

顯示集內的成員

作為使用內/外模式顯示集的替代方法,您可以列出集內的成員。顯示集內的成員時,會自 動將篩選器新增到檢視中以便僅包含該集的成員。

### 切換集以列出單獨的成員**:**

<sup>l</sup> 在視覺效果工作區中,以右鍵按一下集並選取 **[**顯示集內的成員**]** 。

附註**:**若要顯示多維資料集的完全限定成員名稱,請在 [資料] 窗格中以右鍵按一下 集,並選取 **[**限定成員名稱**]** 。

讓使用者變更設定值

新增集合動作

您可以使用集合動作讓受眾更好地控制視覺效果分析。

集合動作根據視覺效果中的使用者動作,使用現有集合並更新其中包含的值。作為作者, 您可以使用您建立的一個或多個集合定義集合動作的範圍。

<span id="page-1218-0"></span>有關如何建立和使用集合動作的詳情,請參[閱集合動作](#page-1535-0) 在分頁1340。

在檢視中顯示集合控制

如要使受眾能夠快速修改集合成員,您也可以將「集合控制」設為顯示。集合控制是一種工 作表卡片,相當類似參數控制或篩選器卡片。您可以將集合控制新增到工作表和儀表板, 在您發佈到 Tableau Server 或 Tableau Cloud 時, 或儲存到 Tableau Public 上的 Web 時, 這 些控制項也會納入其中。

若要顯示集合控制,請在「資料」窗格中以右鍵按一下( Control + 按一下) 集合,然後選取 「顯示集合」。

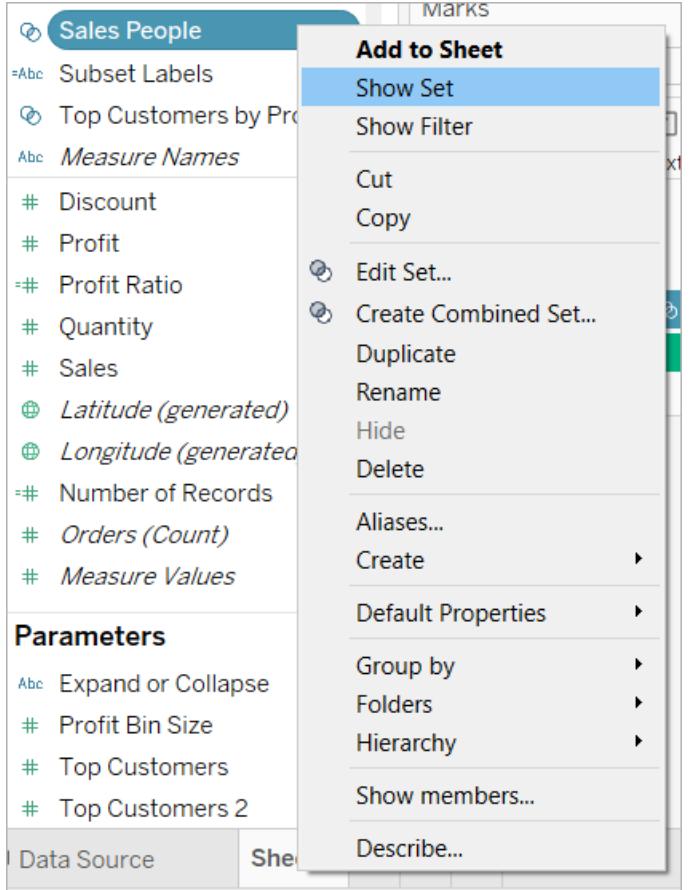

像其他卡一樣,集合控制也有功能表,您可以使用卡右上角中的下拉箭頭開啟此功能表。 使用此功能表可以自訂控制項的顯示,該控制項同時支援單一值和多值選擇模式。舉例 來說,您可以顯示個別選項的選項按鈕,或顯示支援多個選擇的下拉式清單。

附註**:**您只能顯示動態集( 而不是固定集) 的集合控制。此為刻意的設計,因為固定 集的作用並不在變更成員身分。此外,如果動態集並未在檢視中顯示( 亦即計算並 未參照集合,或工作表並未將集合設為執行個體),則上下文功能表項目將會遭到 停用,因此您必須將集合新增到檢視中。

# 合併集

您可以合併兩個集以對成員進行比較。當合併集時,您會建立一個新集,其中包含所有成 員的組合,僅包含兩個集內均存在的成員或者僅包含一個集記憶體在而另一個集內不存 在的成員。

透過合併集,可以回答複雜問題並比較多批資料。例如,若要確定去年和今年購買了產品 的客戶百分比,可以合併包含其中這兩年客戶的兩個集並僅返回這兩個集內均存在的客 戶。

若要合併兩個集,它們必須基於相同的維度。即,可以將一個包含前幾名客戶的集與另一 個包含去年購買產品的客戶的集合並在一起。但是,不能將包含前幾名客戶的集與包含前 幾種產品的集合並在一起。

#### 合併集**:**

- 1. 在 [資料] 窗格中的 [集] 下,選取要合併的兩個集。
- 2. 以右鍵按一下這兩個集,並選取 **[**建立合併集**]** 。
- 3. 在 [建立集] 對話方塊中,執行以下操作:
	- <sup>l</sup> 為合併的新集鍵入一個名稱。
	- <sup>l</sup> 確認要合併的兩個集在兩個下拉式功能表中都處於選中狀態。
	- <sup>l</sup> 選取以下針對如何合併集的選項之一:
		- 兩個集中的所有成員 合併集將包含兩個集內的所有成員。
		- 兩個集中的共用成員 合併集將僅包含兩個集內均存在的成員。
		- 排除共用成員 合併集將包含指定集記憶體在而第二個集內不存在的 所有成員。這些選項等同於將一個集與另一個集相減。例如,如果第一 個集包含 Apples、Oranges 和 Pears,而第二個集包含 Pears 和 Nuts;則 合併第一個集並排除共用成員後將僅包含 Apples 和 Oranges。由於 Pears 存在於第二個集內,因此將被刪除。
	- <sup>l</sup> 如果集表示多個維度,也可以指定用於分隔各成員的字元。

4. 完成後,按一下 **[**確定**]**。

附註**:**此功能不適用於在 8.2 版之前建立的使用 Microsoft Excel 或文字檔資料來源 的工作簿,使用舊連線的工作簿或使用 Microsoft Access 資料來源的工作簿。

# 集範例

您可以透過多種方法來使用集回答複雜問題以及比較多批資料。下面列舉了一些可使用 集來定義和比較資料子集的方法。

整合員對總額的貢獻程度如何?

您可能有圍繞整合員對總額的貢獻程度的各種問題。例如,來自回頭客的銷售額在總銷 售額中占多少百分比?您可以使用集的內/外模式回答這些類型的問題。

下面的範例使用銷售額資料建立一組購買了 5,000 美元或更多產品的客戶。

建立集

1. 在 [資料] 窗格中以右鍵按一下( 在 Mac 上,Control + 按一下) **[Customer Name] (** 客 戶名稱**)** 維度,並選取 **[**建立**]** > **[**集**]** 。

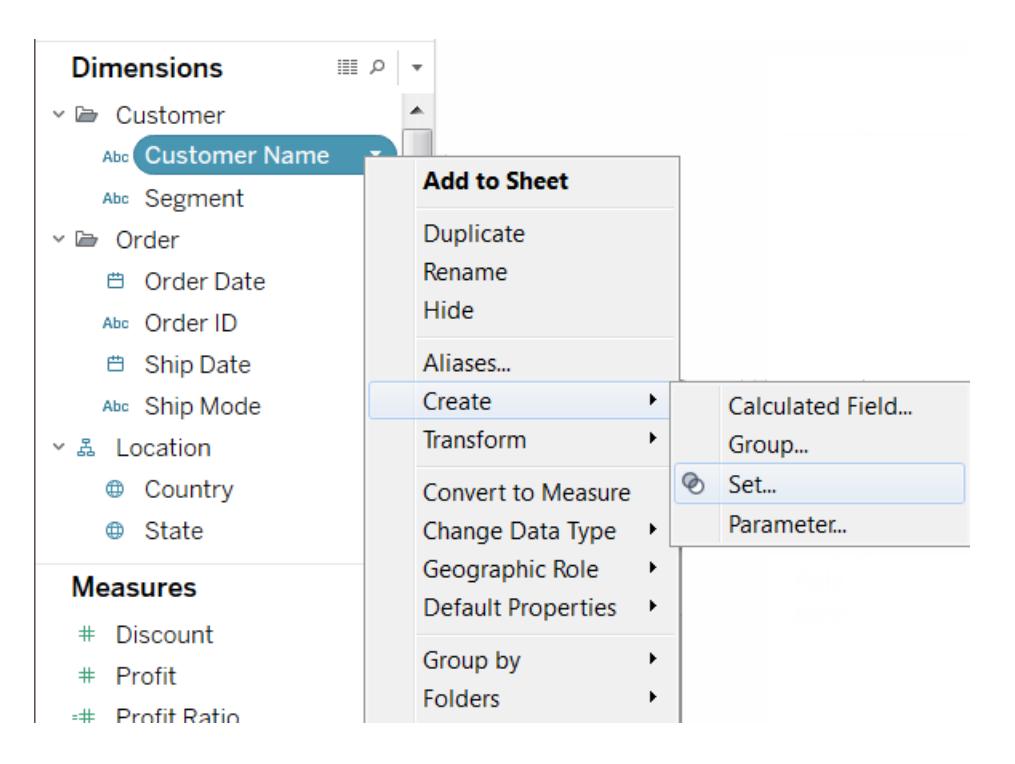

- 2. 在 [建立集合] 對話方塊中,鍵入該集的名稱。在本例中,將該集命名為 [Customers] ( 客戶)
- 3. 選取 **[**使用全部**]** 選項,這樣條件始終適用於所有值,即使新增新客戶時也是如此。
- 4. 在 [條件] 索引標籤上,按一下 **[**按欄位**]** ,然後定義一個條件,該條件僅在 **[Sales] (** 銷售額**)** 的 **[**總和**]** 大於或等於 **5,000** 時才包括客戶。

#### Tableau Desktop 和 Web 製作說明

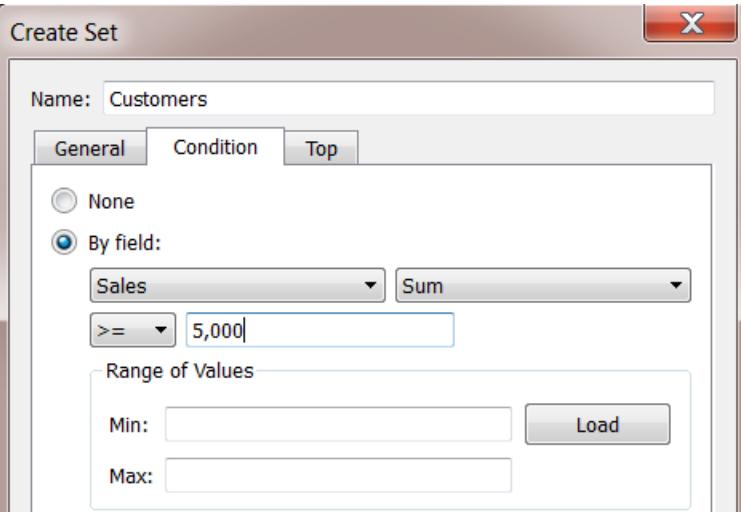

5. 按一下 [**OK**] ( 確定) 。

建立視覺效果

- 1. 將新集從 **[**資料**]** 窗格底部的 **[**集**]** 區域拖到 **[**列**]** 架。
- 2. 將「銷售額」拖曳至「欄」架。檢視現在顯示購買了超過 5,000 美元產品的客戶的總銷 售額以及所有其他客戶的總銷售額。

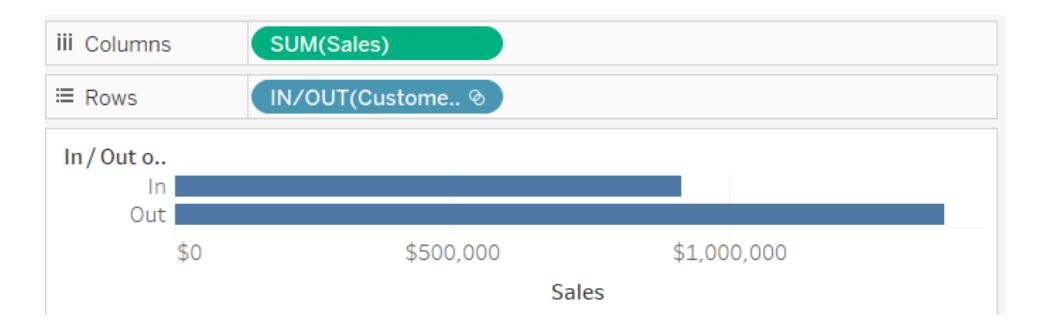

3. 最後,按一下 [欄] 架上 **[Sum (Sales)]** 欄位上的下拉箭頭,並在上下文功能表上選取 **[**快速表計算**]** > **[**總額百分比**]** 。

檢視現在顯示,銷售額大於或等於 5,000 的客戶在總銷售額中約占 39%。

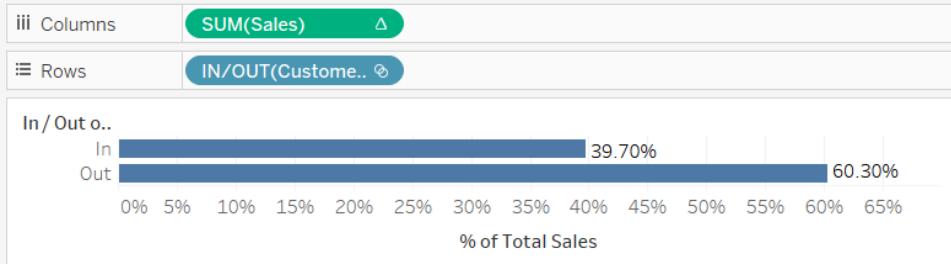

# 一個集內有多少成員存在於另一個集內?

集的另一個常見用法是比較資料子集或成批資料。例如,您可能想知道有多少客戶在去 年和今年購買過產品。或者,如果客戶購買過特定的產品,他們是否購買過其他產品?您 可以透過建立多個集並將其合併在一起來回答這些類型的問題。以下範例使用銷售資料 確定有多少客戶在 2012 和 2013 年都購買過產品。

建立合併集

- 1. 將 **[Customer Name] (** 客戶名稱**)** 欄位拖到 [列] 架。
- 2. 將 **[Order Date] (** 訂單日期**)** 欄位拖到 [篩選器] 架。
- 3. 在 [篩選器欄位] 對話方塊中,選取 **[Years] (** 年份**)** ,然後按一下 **[**下一步**]** 。
- 4. 在 [篩選器] 對話方塊中,選取 **[2012]** ,並按一下 **[**確定**]** 。

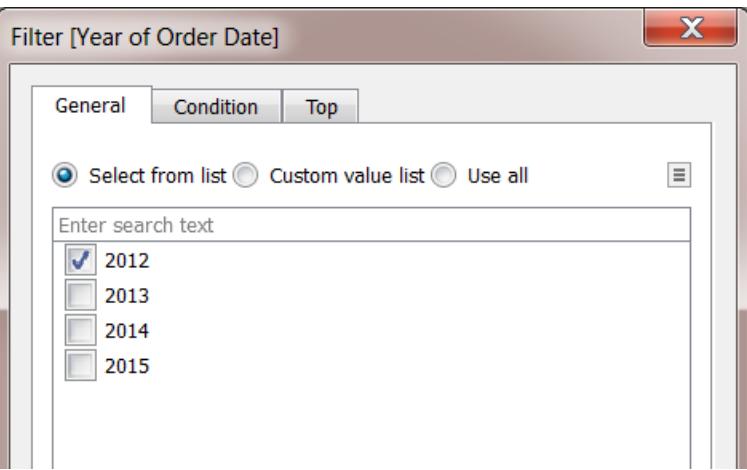

- 5. 回到檢視中,按鍵盤上的 Ctrl + A( 在 Mac 上按 Command-A) 以選取所有客戶。
- 6. 以右鍵按一下( 在 Mac 上,Control + 按一下) 所選項,並選取 **[**建立集**]** 。
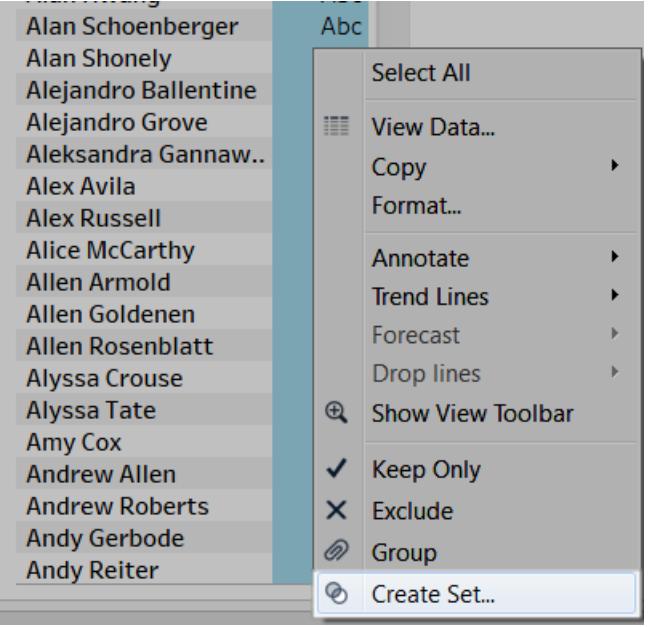

- 7. 在開啟的 [建立集] 對話方塊中,鍵入該集的名稱。在本例中,將該集命名為 [Customers (2012)( 客戶 (2012)) ] 。
- 8. 按一下 [**OK**] ( 確定) 。
- 9. 在 **[**篩選器**]** 架上,以右鍵按一下( 在 Mac 上,Control + 按一下) **[Order Date] (** 訂單日 期**)** ,並選取 **[**編輯篩選器**]** 。
- 10. 在 [篩選器] 對話方塊中, 變更篩選器以僅包括 [2013] ( 而不是 [2012] ), 然後按一下 **[**確定**]** 。

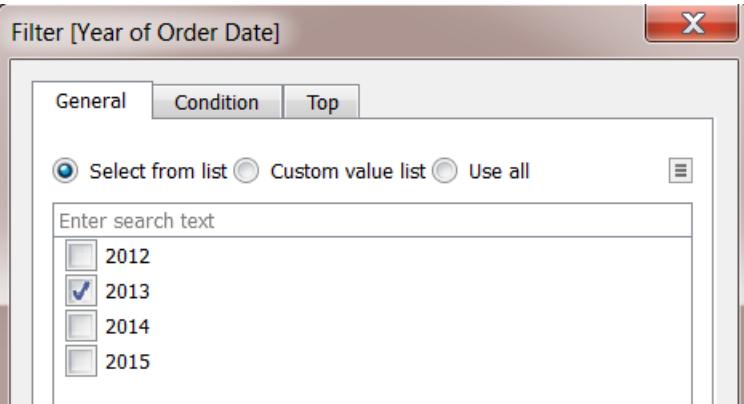

- 11. 再次按鍵盤上的 Ctrl + A( 在 Mac 上按 Command-A) 以選取所有客戶。
- 12. 在檢視中,以右鍵按一下( 在 Mac 上,Control + 按一下) 所選項,並選取 **[**建立集**]** 。
- 13. 在開啟的 [建立集] 對話方塊中,鍵入該集的名稱。該集將命名為 [Customers (2013)] ( 客戶 (2013)) 。
- 14. 按一下 [**OK**] ( 確定) 。
- 15. 在 **[**資料**]** 窗格中,透過在選取時按住鍵盤上的 Ctrl 鍵( 在 Mac 上按住 Command 鍵) 同時選取 **[Customers 2012] (** 客戶 **2012)** 和 **[Customers 2013] (** 客戶 **2013)** 。
- 16. 以右鍵按一下( 在 Mac 上,Control + 按一下) 所選項,並選取 **[**建立合併集**]** 。

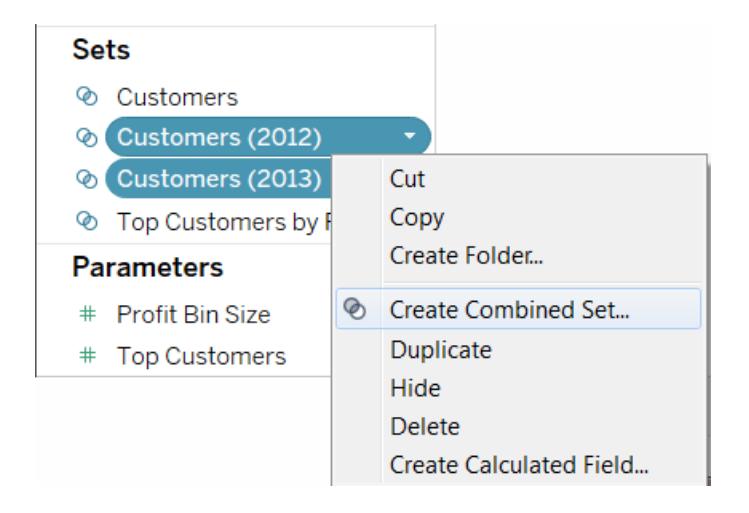

- 17. 在 [建立集] 對話方塊中,鍵入新集的名稱。在本例中,將該集命名為 [Customers (2012 & 2013)] ( 客戶( 2012 和 2013) ) 。
- 18. 確保兩個正確的集在下拉式功能表中處於選中狀態。
- 19. 選取適當的選項以包括 **[**兩個集中的共用成員**]** 。

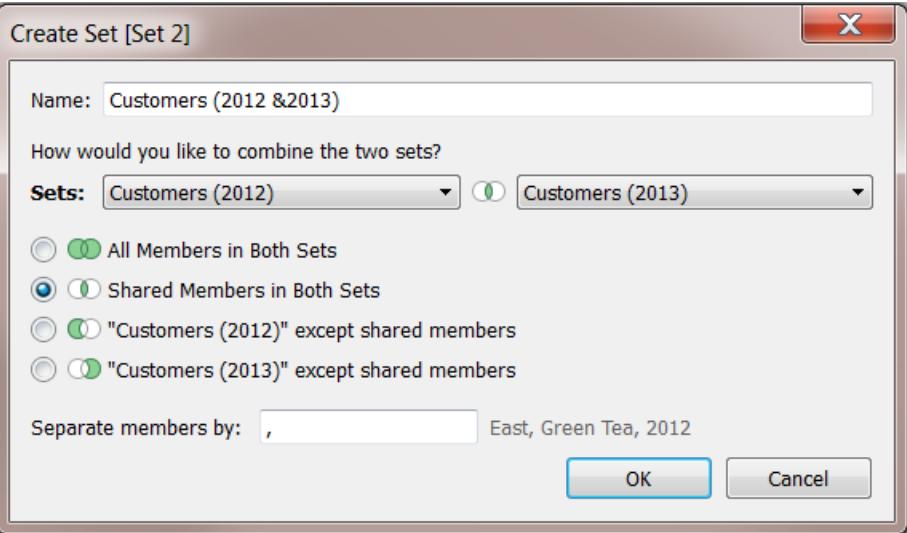

20. 按一下 [**OK**] ( 確定) 。

建立視覺效果

- 1. 在工作簿的底部,按一下 [新建工作表] 中 圖示。
- 2. 在新工作表中,將 **[Customer Name] (** 客戶名稱**)** 維度拖到 **[**列**]** 架。
- 3. 按一下 [列] 架中 [Customer Name] ( 客戶名稱) 欄位上的下拉箭頭,並從上下文功能 表中選取 **[**度量**]** > **[Count (Distinct)]** 。
- 4. 最後,從 **[**資料**]** 窗格的 **[**集**]** 區域中,將 **[Customers (2012 & 2013)] (** 客戶**( 2012** 和 **2013) )** 欄位拖到 **[**篩選器**]** 架。您可以看到有 437 名客戶在 2012 和 2013 年都購買過

產品。

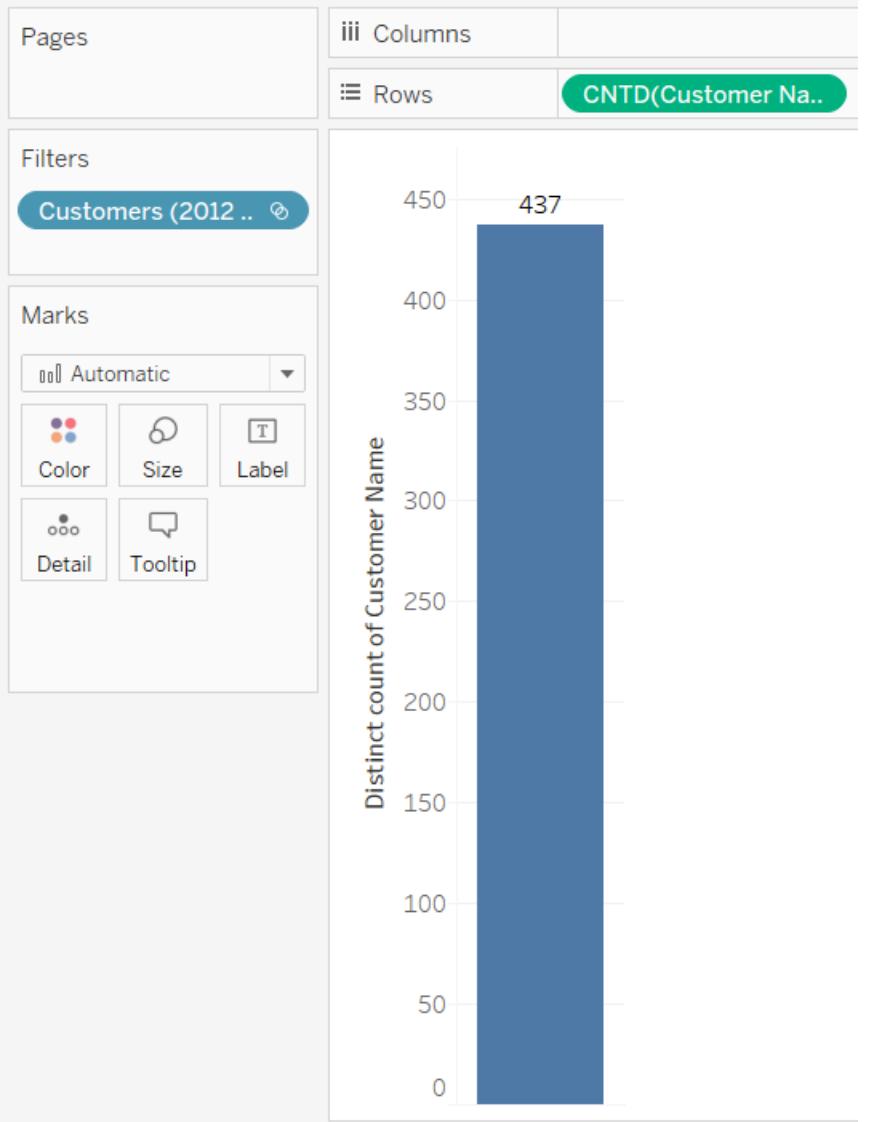

# 分層集和下級

分層集將資料篩選至所選成員及其所有下級。它們為多維( 多維資料集) 資料來源所特 有,是在連線到 Tableau Desktop 之前在資料來源內定義的。

當您依據多維資料集資料來源在 Tableau 中建立集時, 將隨所選的成員一起自動包括子 代和任何階層。

例如,名稱為 **[Dairy]** 的集是從 **[Product]** 階層建立的。如下所示,該集只包括 [Dairy] 產品 部門。

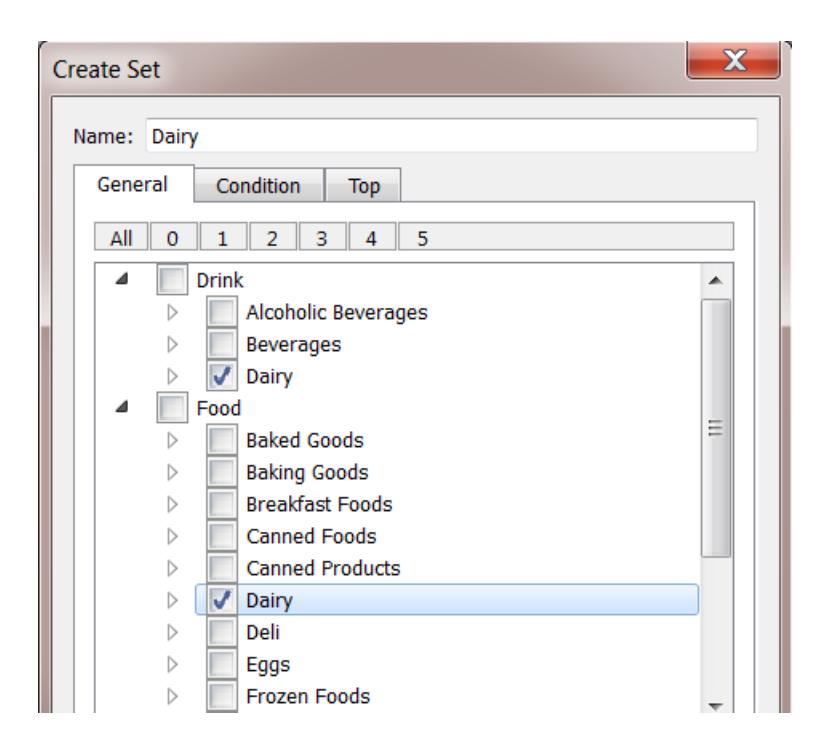

請看以下檢視。 **[Product Department] (** 產品部門**)** 維度放在了 **[**列**]** 架上,而 **[Store Sales] (** 商店銷售額**)** 度量放在了 **[**欄**]** 架上。

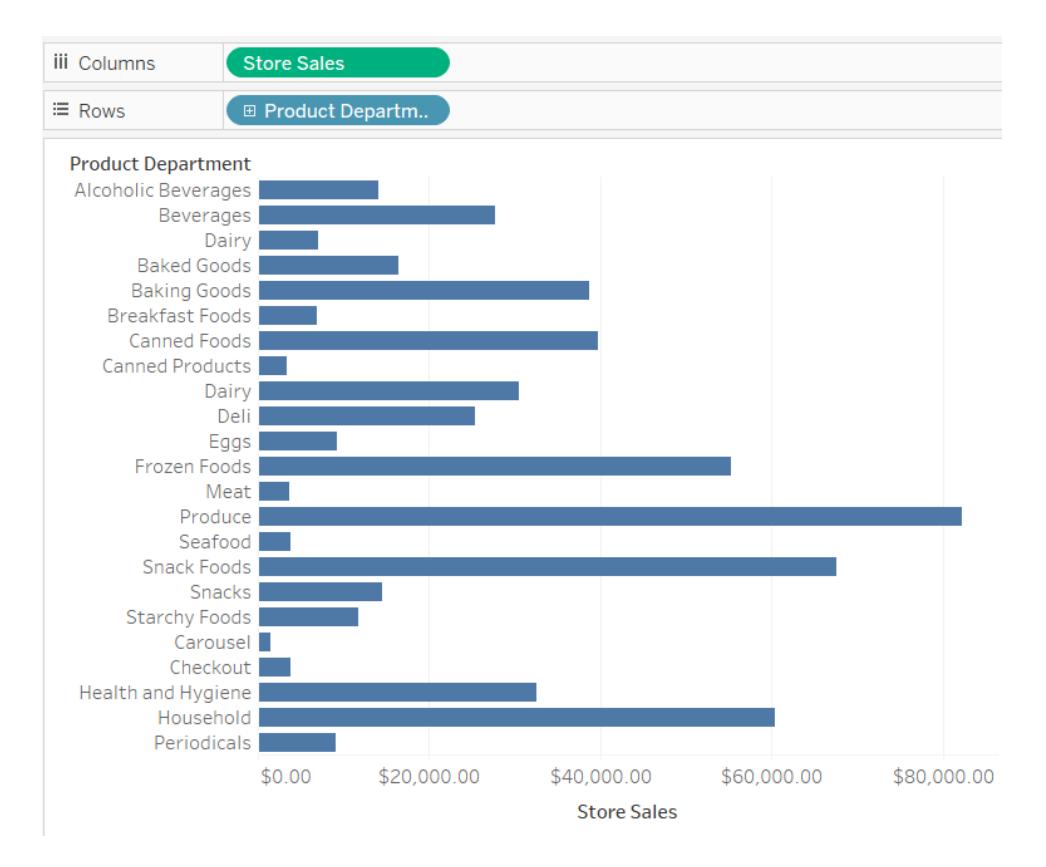

如果將 **[Dairy]** 集置於 **[**篩選器**]** 架上,則可看到檢視經過篩選後只包括 [Dairy] 產品類別。

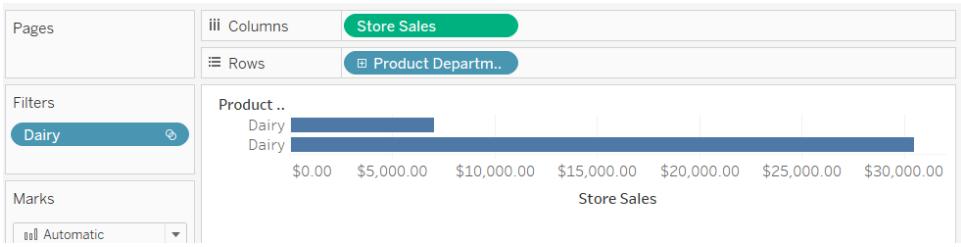

如下所示,您可向向下切入取到 **[Product Department]** 以顯示 **[Product Category]** 、 **[Product Subcategory]** 和 **[Brand Name]** 層級。當顯示這些下級時,將向檢視中新增列標 題。這是因為,集篩選器允許您檢視篩選成員中包括的詳細資料層級。

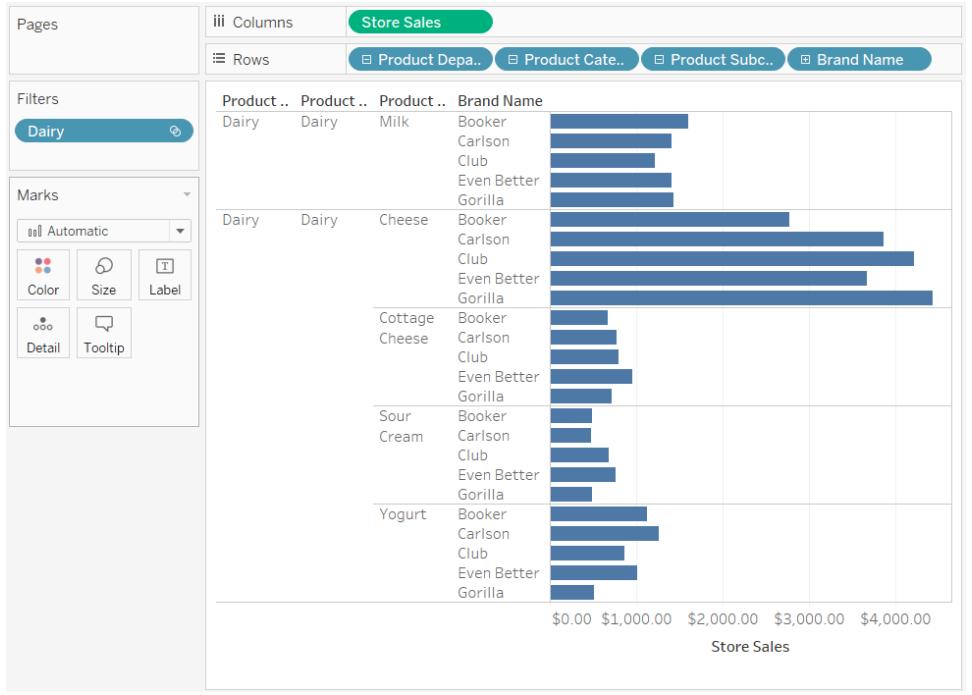

# 「前 N 個」和「其他」的集合

如果收集了要視覺化的大型資料集,您可能會發現,透過將顯示的信息量限制為重要的記 錄子集,將可說明您更有效地處理和回答有關資料的問題。

本文描述如何建立將客戶分為兩個動態群組的互動式檢視:

- <sup>l</sup> 前 N 名客戶
- <sup>l</sup> 所有其他客戶

檢視包括一個控制項,使用者可調整該控制項來變更前幾名客戶群組中包括的客戶數。當 使用者變更數量時,檢視將相應更新。

集和支援的資料來源

本文中介紹的用於建立前幾名客戶檢視的方法使用集的 [內/外] 功能。

集是隨 Tableau Desktop 版本 8.0 一起引入的。

對於即時連線,[內/外] 功能需要關係資料來源或多維資料來源。

如果使用基於檔案的資料來源(例如 Microsoft Excel 工作簿或文字檔),您可以採用可用來 建立集的擷取。

步驟 1:建立參數

- 1. 在 Tableau Desktop 中,開啟一個新工作簿並連線到 **[Sample-Superstore]** 資料來 源。
- 2. 開啟新工作表。
- 3. 在「資料」窗格中, 按一下右上角的下拉箭頭, 並選取「建立參數」。
- 4. 在 [建立參數] 對話方塊中,執行以下操作:
	- <sup>l</sup> 在 **[**名稱**]** 文字方塊中,鍵入 **Top Customers 2**。
	- <sup>l</sup> 對於 **[**資料類型**]** ,選取 **[**整數**]** 。
	- <sup>l</sup> 對於 **[**當前值**]** ,鍵入 **5**。
	- <sup>l</sup> 對於 **[**允許的值**]** ,按一下 **[**範圍**]** 。
	- 在 [值範圍] 下, 執行以下操作:
		- <sup>l</sup> 按一下 **[**最小值**]** ,並鍵入 **5**。
		- <sup>l</sup> 按一下 **[**最大值**]** ,並鍵入 **20**。
		- <sup>l</sup> 按一下 **[**級距**]** ,並鍵入 **5**。

此參數將與您在下一步中建立的 [前 N 個] 集結合使用,以快速調整檢視中的 [前 N 個] 值。

步驟 2: 建立 [前 N 名客戶] 集

- 1. 在「資料」窗格中,以右鍵按一下「客戶名稱」,並選取「建立」>「集合」。
- 2. 在開啟的 [建立集] 對話方塊中,執行以下操作:
	- <sup>l</sup> 在 **[**名稱**]** 文字方塊中,鍵入 **[Top N Customers by Sales]** 。
	- <sup>l</sup> 按一下 **[**前**]** 索引標籤。
	- <sup>l</sup> 選取 **[**按欄位**]** 。
	- <sup>l</sup> 從欄位下拉清單( 類別) 中,選取 **[Sales] (** 銷售額**)** 。
	- <sup>l</sup> 從彙總下拉清單中,選取 **[**總和**]** 。
	- <sup>l</sup> 完成後,按一下 **[**確定**]**。

步驟 3:設定檢視

- 1. 從「資料」窗格的「集合」中,將「按銷售額列出的前 **N** 名客戶」拖曳至「列」架。
- 2. 將「客戶名稱」拖曳至「列」架,擺放在集合的右側。
- 3. 將「銷售額」度量拖曳至「欄」架。
- 4. 在工具列上, 按一下 [降冪排序] 按鈕 <sup>| 冒</sup> 以確保集工作正常。

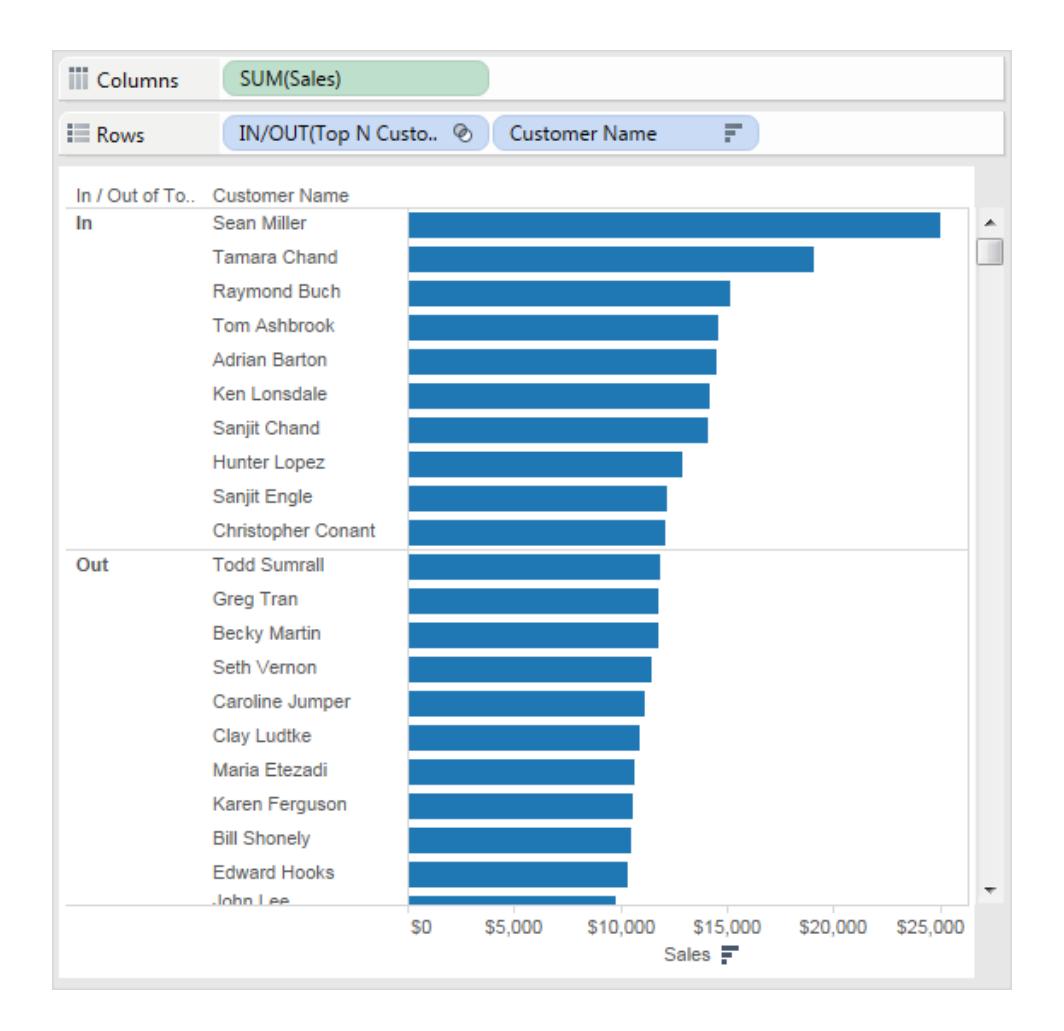

- 5. 在「資料」窗格中,以右鍵按一下「按銷售額列出的前 **N** 名客戶」,然後按一下「建立 計算欄位」。
- 6. 在開啟的 [計算欄位] 對話方塊中,完成以下步驟:
	- <sup>l</sup> 在 **[**名稱**]** 文字方塊中,鍵入 **[Subset Labels]** 。
	- <sup>l</sup> 在 **[**公式**]** 文字方塊中,鍵入以下公式,為集中的客戶建立動態標籤:

```
IF [Top N Customers by Sales]
THEN "Top " + str([Top Customers 2]) + " Customers"
ELSE "Others"
END
```
- <sup>l</sup> 完成後,按一下 **[**確定**]**。
- 7. 從「資料」窗格中,將「子集標籤」拖曳至「列」架,放在「前 N 個」集合和「客戶名稱」維 度之間。
- 8. 在 **[**列**]** 架上,以右鍵按一下 **[IN/OUT(Top N Customers by Sales)]** 集,然後清除 **[**顯 示標題**]** 。

這將隱藏 [內/外] 標籤,同時保留排序順序,以使 [前 N 個] 子集始終出現在檢視的頂 端。

9. 從「資料」窗格中,將「按銷售額列出的前 **N** 名客戶」集合拖曳至「標記」卡上的「色 彩」。

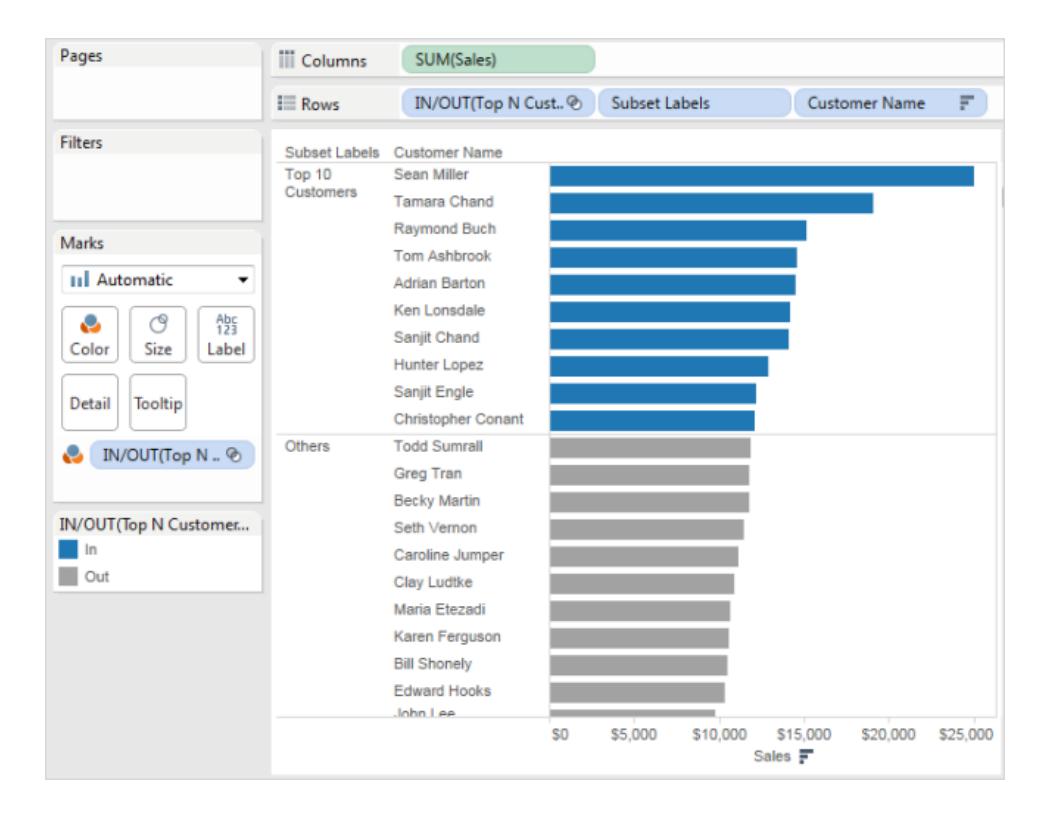

步驟 4: 將 [前 N 個] 集與動態參數合併

1. 在 **[**資料**]** 窗格中,以右鍵按一下 **[Top N Customers by Sales] (** 按銷售額列出的前 **N** 名客戶**)** ,然後選取 **[**編輯集**]** 。

- 2. 在 [編輯集] 對話方塊中,執行以下操作:
	- <sup>l</sup> 選取 **[**前**]** 索引標籤。
	- <sup>l</sup> 按一下值下拉式功能表,並選取 **[Top Customers 2]** 參數。
	- <sup>l</sup> 按一下 [**OK**] ( 確定) 。

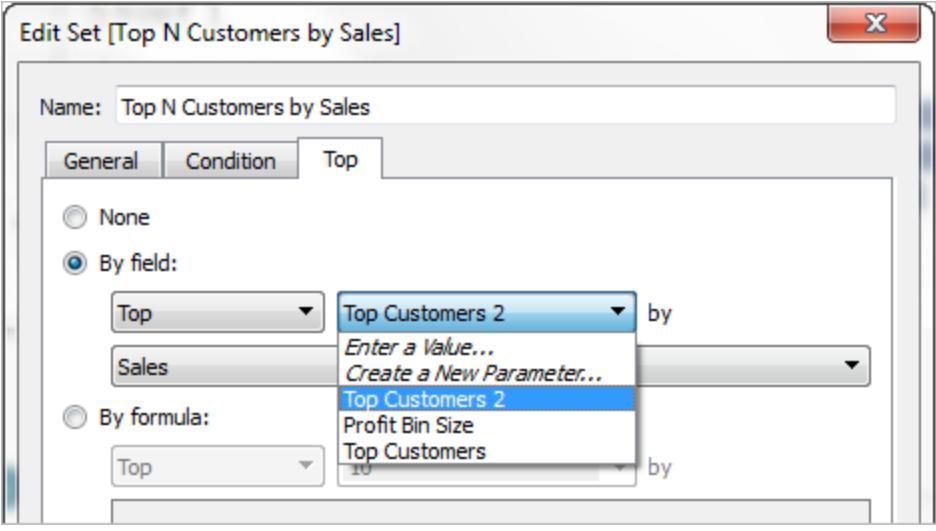

這會將 **[Top N Customers by Sales]** 集連結到 **[Top Customers 2]** 動態參數,而不是 連結到靜態清單 10。

此參數將與您剛剛建立的 [Top N Customers by Sales] 集結合使用,以調整檢視中的 [前 N 個] 值。

3. 在「資料」窗格中的「參數」下,以右鍵按一下「前幾名客戶 **2**」參數,並選取「顯示參數 控制項」。

可透過使用出現在檢視中的 **[Top Customers 2]** 參數來控制 [前 N 個] 值。

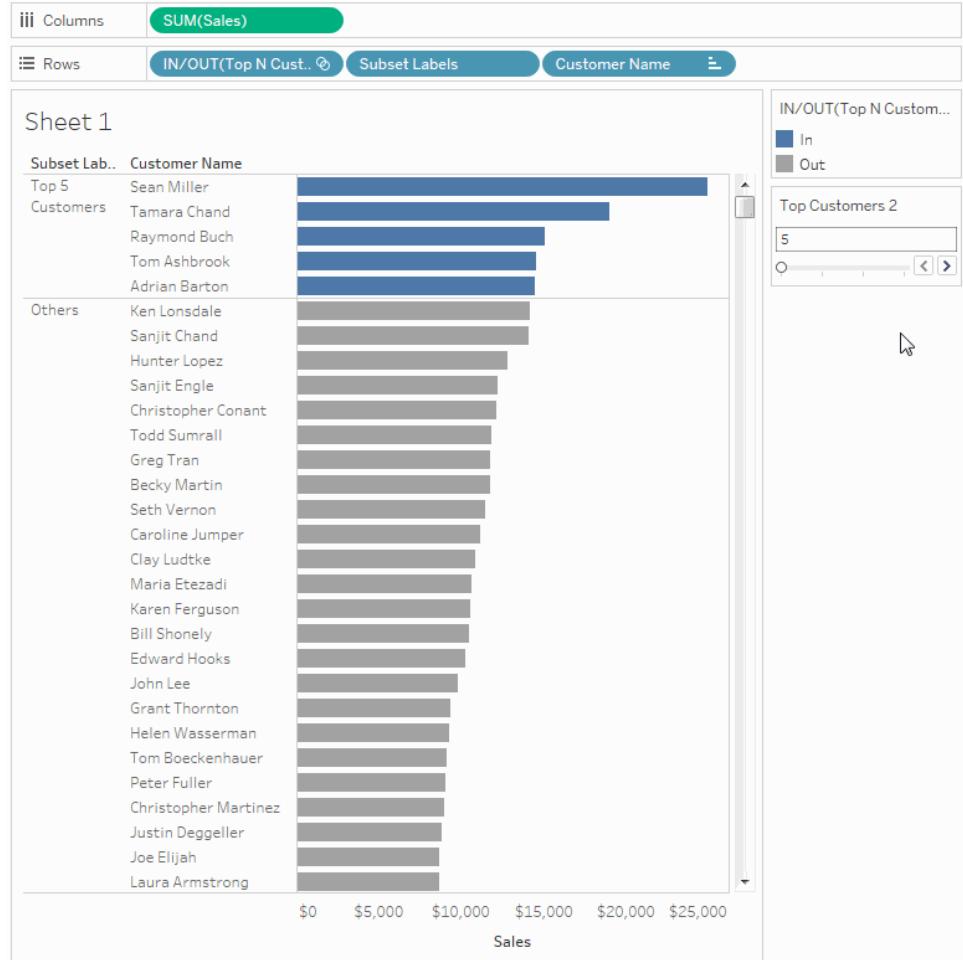

用於改善檢視功能的附加提示

下面是一些附加步驟,您可以執行這些步驟來使檢視器在顯示客戶子集時更加靈活。

- 1. 從 **[**資料**]** 窗格下拉式功能表中,選取 **[**建立參數**]** 。
- 2. 在開啟的 [建立參數] 對話方塊中,執行以下操作:
	- <sup>l</sup> 對於 **[**名稱**]** ,鍵入 **[Expand or Collapse]** 。
	- <sup>l</sup> 對於 **[**資料類型**]** ,選取 **[**字串**]** 。
	- <sup>l</sup> 對於 **[**允許的值**]**,選取 **[**清單**]**。
	- <sup>l</sup> 在 **[**值清單**]** 中,鍵入值 **[Expand]** 和 **[Collapse]** 。

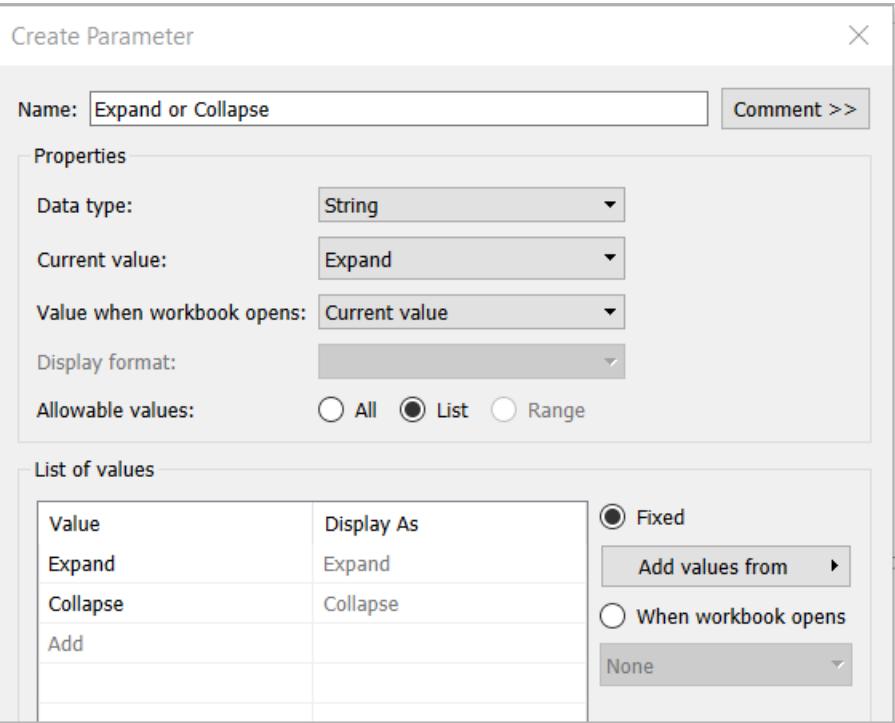

- <sup>l</sup> 完成後,按一下 **[**確定**]**。
- 3. 選取 **[**分析**]** > **[**建立計算欄位**]** 。
- 4. 在開啟的 [建立計算欄位] 對話方塊中,執行以下操作來建立一個計算,該計算使用 您剛剛建立的參數。此計算使 Viewer( 檢視者) 能夠指定如何檢視 [其他] 子集中的客 戶:
	- <sup>l</sup> 對於 **[**名稱**]** ,輸入 **Customer Names Calc**。
	- <sup>l</sup> 在公式框中,鍵入以下公式,然後按一下 **[**確定**]** :

```
IF [Expand or Collapse]="Collapse" THEN
IF [Top N Customers by Sales]
THEN [Customer Name]
ELSE "Others" END
ELSE [Customer Name] END
```
- 5. 在「資料」窗格中的「參數」下,以右鍵按一下「展開或折疊」參數,然後選取「顯示參 數」。
- 6. 從 **[**欄**]** 架中,將 **[SUM(Sales)]** 度量拖到 **[**標記**]** 卡上的 **[**標籤**]** 。

7. 從「資料」窗格中,將「客戶名稱計算」直接拖曳至「列」 架上「客戶名稱」欄位上,使前 者替代後者。

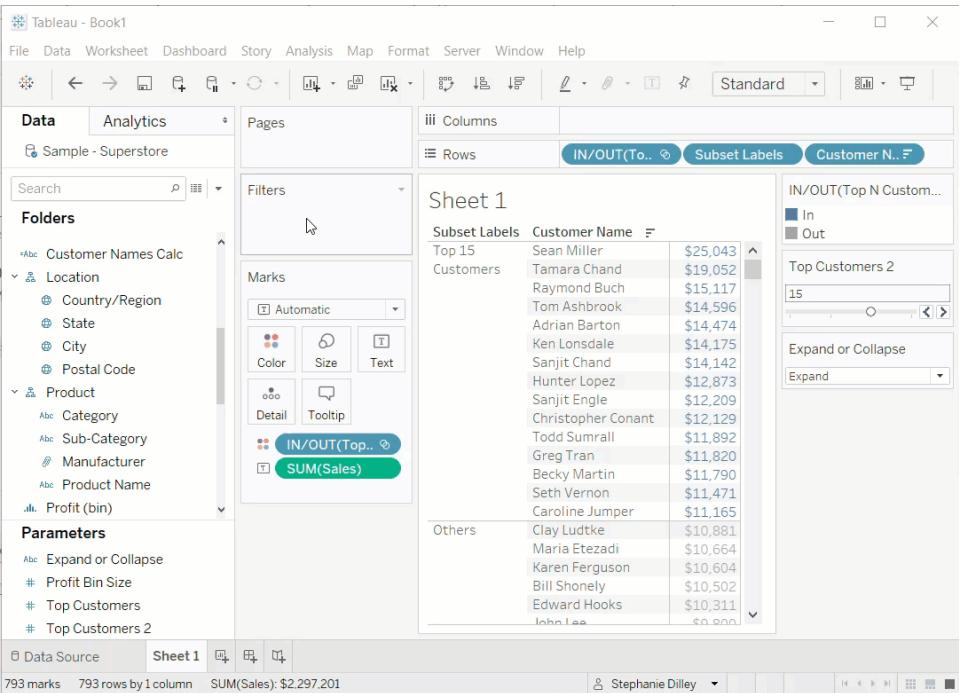

現在,您可以使用 **[Expand or Collapse] (** 展開或折疊**)** 參數控制項來檢視前 N 名客 戶的名稱清單,其餘客戶將匯總到單個 **[**其他**]** 條目中。

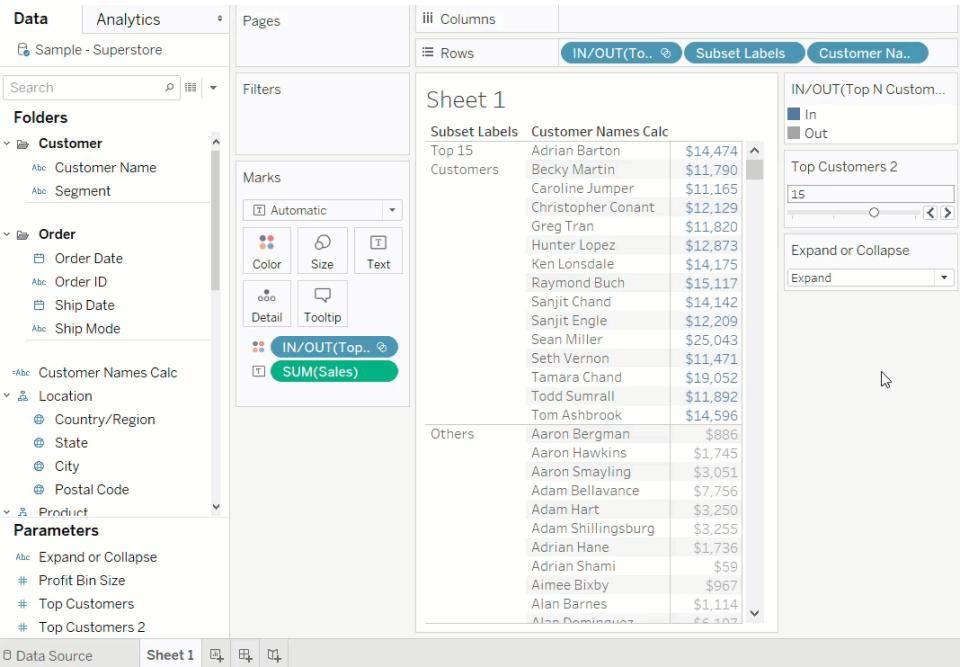

# <span id="page-1238-0"></span>建立參數

參數是工作簿預留位置值( 像是數字、日期或字串) ,可以取代計算、篩選器或參考線中的 常數值。

例如,您可能會建立一個導出欄位,使其在銷售額大於 \$500,000 時傳回 True,若未大於則 傳回 False。可以在公式中使用參數來取代常量值 [500000]。接著,您可以使用參數控制項 來動態變更計算中的閾值。

要使用參數,必須:

- 1. 設定初始參數。
- 2. 在計算、篩選器或參考線等元素中使用參數。
- 3. 透過以下方式調整參數值:
	- <sup>l</sup> 顯示參數控制項
	- <sup>l</sup> 使用參數動作
	- <sup>l</sup> 設定動態參數以自動更新

# 建立參數

要從「資料」窗格中建立參數:

1. 在「資料」窗格中,按一下右上角的下拉箭頭並選取「建立參數」。

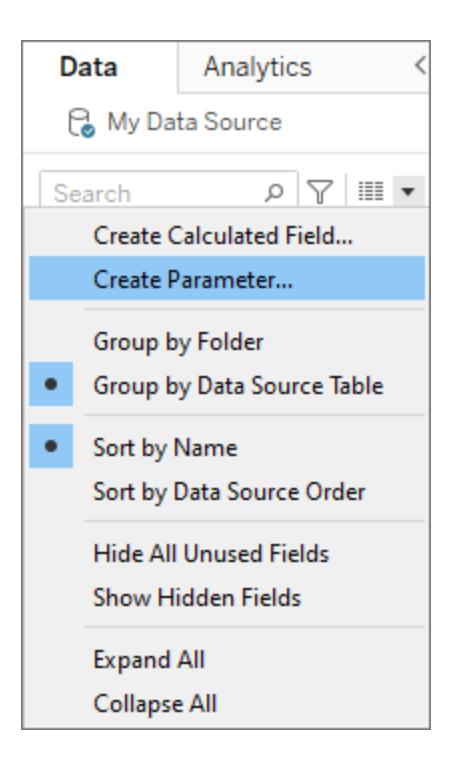

2. 在 [建立參數] 對話方塊的 **[**名稱**]** 欄位中,輸入名稱。

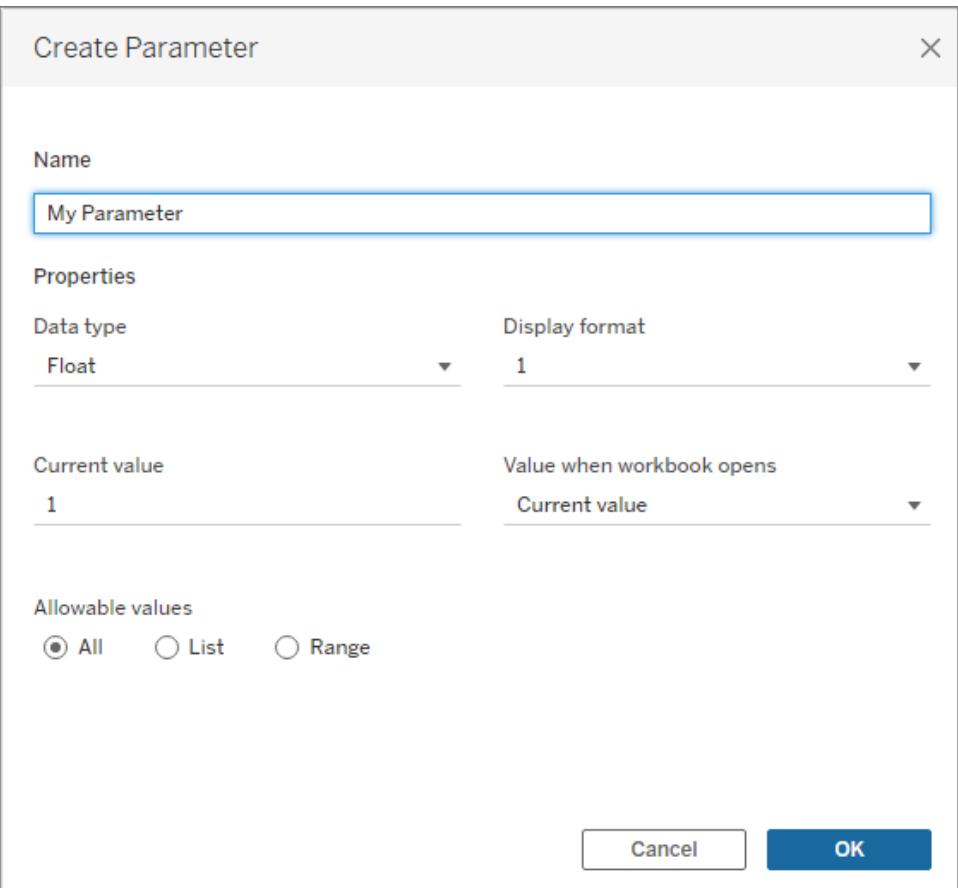

3. 指定參數接受的值的資料類型:

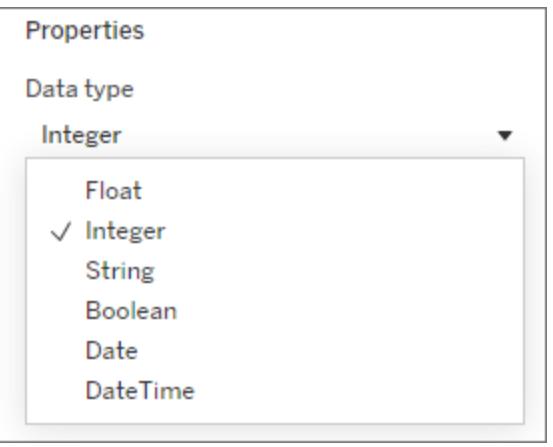

4. 可選:指定目前值。這是參數的預設值。

- 5. 可選:在工作簿開啟時指定值。
- 6. 指定要在參數控制項中使用的顯示格式( 僅限 Tableau Desktop) 。

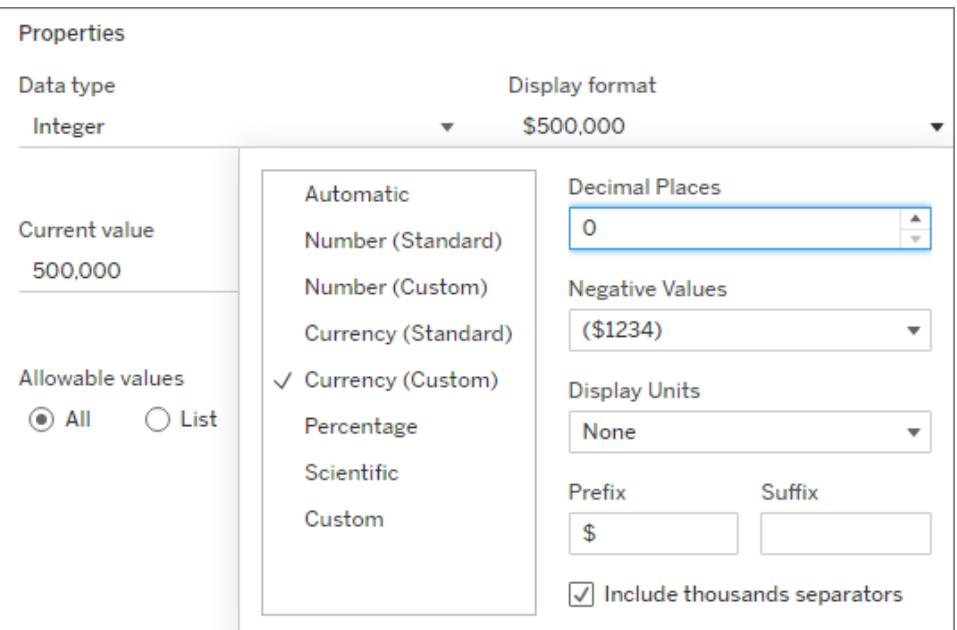

- 7. 指定參數接受值的方式。可從以下選項中選取:
	- <sup>l</sup> 全部:參數控制項是單純的文字欄位。
	- <sup>l</sup> 清單:參數控制項提供可能值的清單供您選取。
		- <sup>l</sup> 如果選取 [清單] ,則必須指定值清單。在左欄中按一下以輸入值清單, 或者可以透過選取「新增值來源」來新增欄位成員或從剪貼簿貼上。

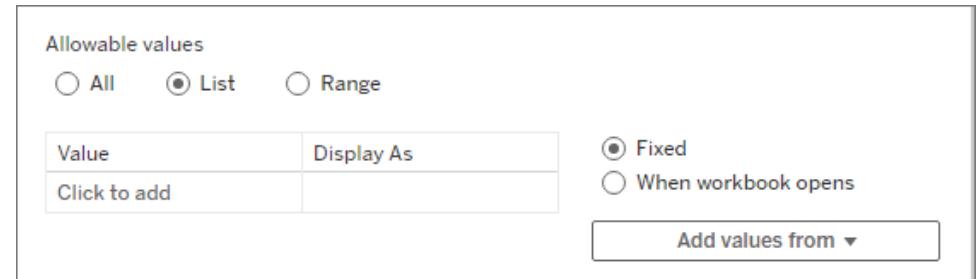

- <sup>l</sup> 範圍:參數控制項可讓您選取指定範圍內的值。
	- 如果選取「範圍」,則必須指定最小值、最大值和級距。級距可控制值之 間的間距,例如可讓您選擇每個數字( 5、6、7...) 或從 5 到 10、到 15。

這些選項的可用性由資料類型確定。例如,字串參數不支援範圍。

要在工作簿開啟時重新整理參數的值(或網域)清單,請選取「清單」或「範圍」,然後 選取「工作簿開放時」。請注意,某些選項會顯示為灰色,因為工作簿正在從資料來 源動態提取值。

8. 完成後,按一下「確定」。

參數現在會列於「資料」窗格底部的「參數」區段中。

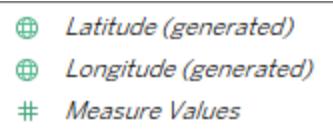

#### **Parameters**

#### # My Parameter

編輯參數

可透過 [資料] 窗格或參數控制項來編輯參數。編輯可用於變更允許範圍或資料類型等動 作。要簡單地變更值或參數,請使用參數控制項。請參[閱在視覺效果中顯示參數控制項](#page-1244-0) 在 分頁[1049](#page-1244-0)。

要編輯參數:

1. 執行以下操作之一:

- 在「資料」窗格中右鍵按一下參數,並選取「編輯」。
- 在參數控制項功能表上選取「編輯參數」。
- 2. 在「編輯參數」對話方塊中進行變更。

3. 按一下「**OK(** 確定**)** 」。參數會隨著使用它的任何元素一起更新。

## 刪除參數

若要刪除參數,請在 [資料] 窗格中以右鍵按一下該參數並選取 **[**刪除**]** 。使用已刪除參數的 任何計算欄位都將變得無效。

使用參數

參數在連結到視覺效果中的元素之前不會執行任何動作。可以在計算、篩選器和參考線中 引用參數。參數在工作簿中為全域參數,可在任何工作表中使用。

元素引用參數後,請務必[在視覺效果中顯示參數控制項](#page-1244-0) 在分頁1049( 或設定參數動作或動 態參數) 。若無法變更參數的值,那麼一開始就設定參數沒有任何益處。

在計算中使用參數

您可透過參數來動態修改計算中的值。您可以使用參數而不是手動編輯計算( 以及所有 依賴計算) 。然後,在要變更值時,請開啟參數控制項,變更該值,那麼使用該參數的所有 計算都會更新。

要在計算中使用參數,請輸入參數的名稱,然後它會出現在建議的選項中,就像輸入欄位 名稱一樣。還可以將參數從「資料」窗格拖放到計算編輯器中。

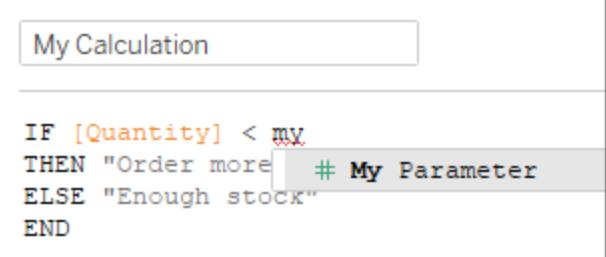

在篩選器中使用參數

您可以透過參數以動態方式修改「前 N 個」篩選器中的值。您可以使用參數而不是在篩選 器中手動設定要顯示的值數。「篩選器」對話方塊頂部索引標籤上的下拉式清單中提供了 參數清單。選取要在篩選器中使用的參數。

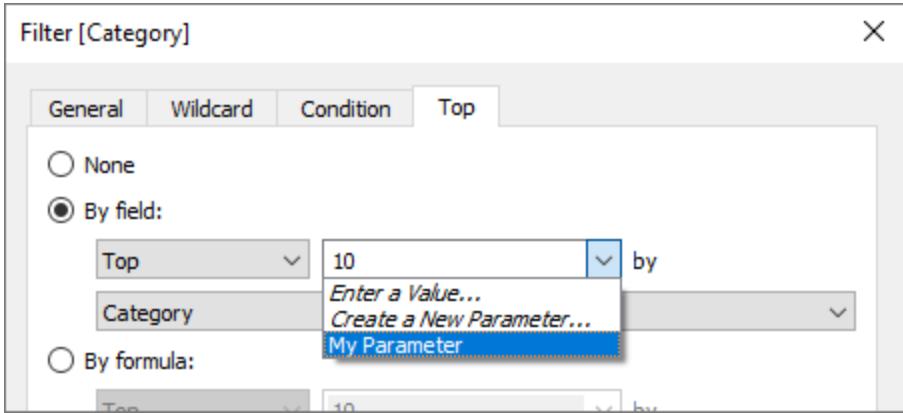

在輔助線中使用參數

您可透過參數來動態修改輔助線、參考區間或框。例如,您可以參照某個參數,而不是在 軸上的固定位置顯示一條參考線。然後就可以使用參數控制項移動輔助線。

「新增參考線、參考區間或參考方塊」對話方塊的值下拉式清單中提供了參數清單。選取 要使用的參數。輔助線在參數指定的 [當前值] 處繪製。

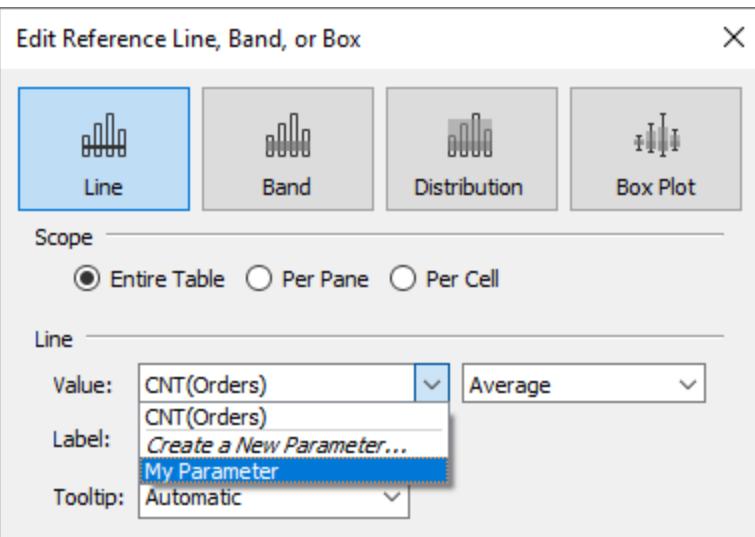

<span id="page-1244-0"></span>在視覺效果中顯示參數控制項

參數控制項是可用來修改參數值的工作表卡。參數控制項與篩選器卡類似,它們都包含可 修改檢視的控制項。可以在工作表和儀表板上開啟參數控制項,然後在儲存到 Web 或發 佈到 Tableau Server 時會包括這些參數控制項。

要開啟參數控制項,請在「資料」窗格中以右鍵按一下(Control + 按一下) 參數, 然後選取 「顯示參數」。

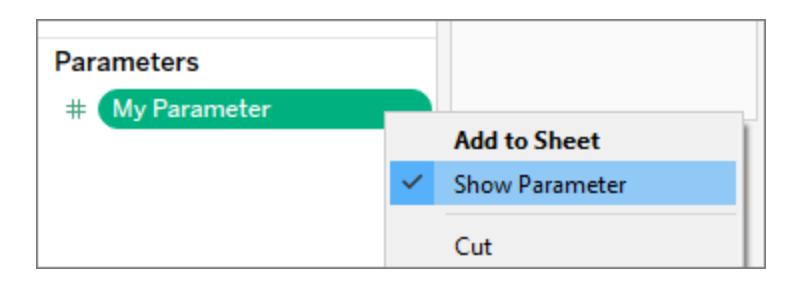

與其他卡一樣,參數控制項有一個功能表,您可以使用該卡右上角的下拉箭頭開啟該功能 表。使用此功能表,可自訂控制項的顯示。例如,可以將值清單顯示為選項按鈕、精簡清 單、滑塊或欄位中的類型。

此功能表上的可用選項取決於參數的資料類型以及參數是否接受所有值、值清單或值範 圍。

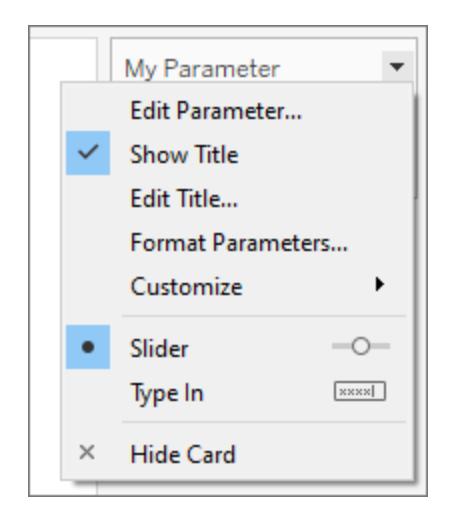

# 建立動態參數

參數動作

您可以在[參數動作](#page-1513-0) 在分頁1318中使用參數,使其更具動態及互動性。參數動作可讓您的 對象透過與視覺效果直接互動的方式( 例如:按一下或選取標記) 來變更參數值。

## 動態目前值

可以建立如下參數:該參數可以將其目前值重新整理為計算結果、值清單( 基於欄位) 或 值範圍。每次開啟工作簿或從資料來源的內容功能表中選取「重新整理」時,都會發生此 重新整理。

## 使用計算作為參數的目前值

若目前值為計算結果,則它必須是具有單一值且獨立於檢視的計算。若計算結果可能有 多個值,則工作簿無法選擇預設值。計算也必須與檢視無關,值才不會隨著視覺效果變化 而變更。

為此,可以使用不依賴於視覺效果結構的 FIXED 詳細資料層級 (LOD) 運算式。計算的所 有部分都必須位於 FIXED LOD 運算式內。若使用 FIXED LOD 運算式作為預設值並使用內 容篩選器,則動態參數將不會反映任何內容篩選器。

有關 LOD 運算式的詳情,請參閱在 **Tableau** [中建立詳細層級運算式](#page-2452-0) 在分頁2257。

附註**:**不建議在資料擷取篩選器中使用動態參數,因為它會影響效能。如果在資料 擷取篩選器中使用動態參數,Tableau 需要先處理所有資料以確定參數的值,從而 確定要篩選的資料。例如,如果使用動態參數篩選器傳回最近 30 天的資料,

Tableau 會評估整個資料來源以尋找最近 30 天的資料,然後對其進行篩選。這會導 致效能下降和載入時間更長。

## 對參數進行疑難排解

以下是預設參數值或可重新整理參數值( 網域) 清單不會按預期更新的幾種情況:

- 預設欄位所傳回值的資料與參數的資料類型不相容。
- <sup>l</sup> 參數目前值的預設欄位不傳回單一值。
- <sup>l</sup> 預設欄位傳回空值。
- <sup>l</sup> 預設欄位位於未連線的資料來源中。
- <sup>l</sup> 預設欄位已被刪除。
- <sup>l</sup> 使用者在 Tableau 嘗試連線時取消對資料來源的查詢。

在 Tableau Desktop 中,在開啟工作簿並且 Tableau 首次連線到欄位的資料來源時,會對這 些查詢進行初始評估。您還可以透過重新整理資料來源來評估查詢。為此,請按 F5,或開 啟資料來源的內容功能表,然後選取「重新整理」。在 Tableau Server 和 Tableau Cloud 上, 可以透過按一下工具列中的「資料來源重新整理」按鈕來重新整理資料來源。但是,在這種 情況下,請記住,傳回的值取決於伺服器的快取原則。

若預設欄位無法傳回值,則參數的行為如下:

- <sup>l</sup> 目前值保留最新的有效值。
- 值清單為空白,因為 Tableau 不會序列化從工作簿中的查詢傳回的值。

目前值必須位於值清單中,才能將其指派給參數。如果值清單空白,系統就會根據資料類 型( 1 表示整數,1.0 表示浮點,"" 表示字串,目前日期則表示日期和日期時間) 為參數指派 遞補值。

## 使用參數使檢視更具交互性

當您想要增加報表的交互性和靈活性時,或者要試驗假設情況時,參數很有用。假設您不 確定要在檢視中包括哪些欄位,或者哪些配置最適合您的 Viewer( 檢視者) 。您可以將參數 合併到檢視中,以便讓 Viewer( 檢視者) 選取他們想要檢視資料的方式。

當您使用參數時,必須採用幾種方式將其繫結至檢視:

- <sup>l</sup> 您可以在計算以及用於檢視的導出欄位中使用參數。
- 您可以在檢視中顯示參數控制項,讓使用者選取參數。
- 您可以在[參數動作中](#page-1513-0)參照參數。

在開始之前,請決定要使那些欄位具備交互性。例如,您可以允許使用者按色彩查看維度 內的類別,或者允許他們查看所選的一段時間內的銷售資料,諸如此類。此處描述的範例 設定了一個表,使用者可針對該表選取要顯示在欄和列中的維度。

觀看影片**:**如需深入展示,請觀看參數|哦,[您要去的地方](https://youtu.be/Xk9HnpmWtsU)!( 45分鐘) 。

深入瞭解:請參閱 Tableau [部落格上](https://www.tableau.com/zh-tw/about/blog)的[使用參數將多個檢視新增至您的視覺效果](http://www.tableau.com/zh-tw/about/blog/2015/7/lrtt-parameters-alter-your-viz-40767), 以及 Data [School](https://www.thedataschool.co.uk/) 網站上有關如何使用參數的眾多實用主題。

### 建立參數

這些步驟會使用 Superstore 樣本來建立新的參數。

- 1. 在「資料」窗格中, 按一下右上角的下拉箭頭, 並選取「建立參數」。
- 2. 在「建立參數」對話方塊中,完成以下步驟:
	- a. 為參數命名,以便檢視者瞭解參數將執行哪些變更。此範例使用的是「**Select Column 1 Heading**」。
	- b. 對於 **[**資料類型**]** ,選取 **[**字串**]** 。
	- c. 對於 **[**允許的值**]** ,選取 **[**清單**]** ,鍵入 **[None]** 作為清單中的第一個值,然後按 **Enter**。
	- d. 透過鍵入要透過參數公開的其他維度欄位的名稱來填寫清單。

附註**:**此範例使用客戶名稱、客戶細分、區域、部門和類別欄位。這些欄位都 是資料類型相同( 字串) 的維度。如果要在此清單中包括諸如利潤等度量,則 一個選項是將度量轉換為字串值。您將在產生計算欄位時使用 STR() 函數執 行此操作。本文僅介紹單一資料類型方案。

**[**顯示為**]** 別名預設為欄位名,對於此練習您可以將它們保持原樣。

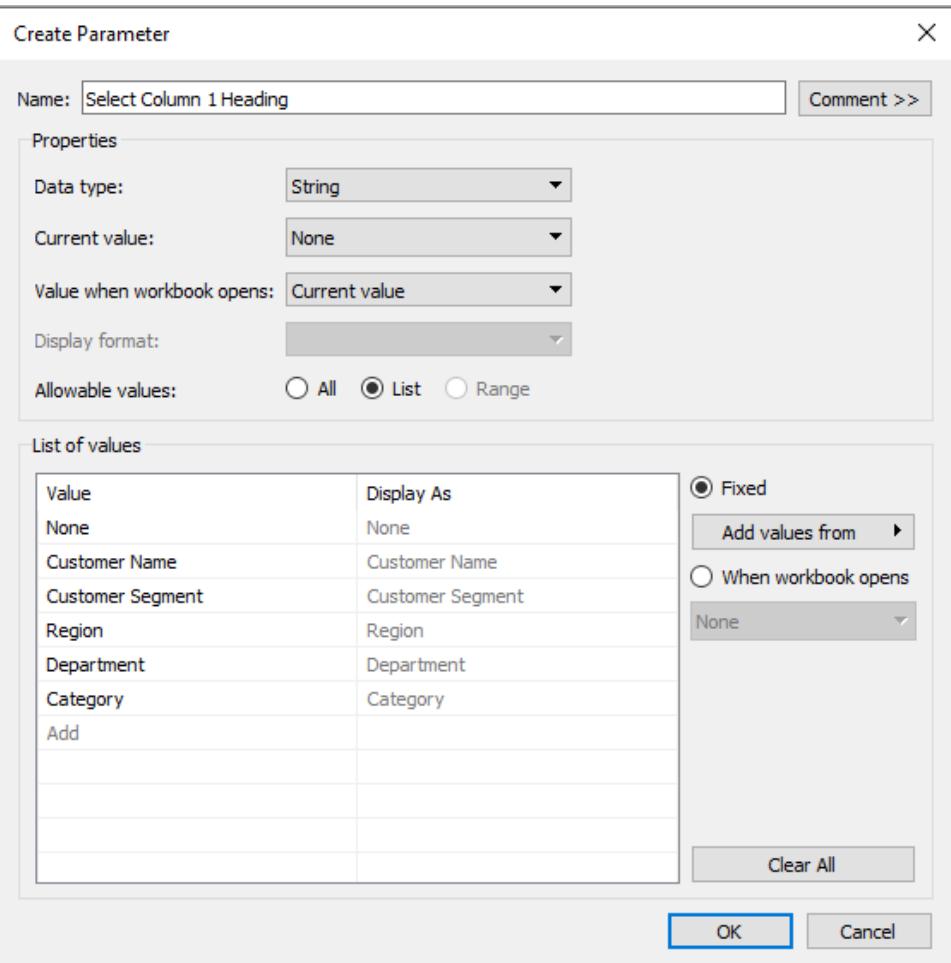

- e. 按一下 **[**確定**]** 返回到 [計算欄位] 對話方塊。
- 3. 重複上一個步驟以建立以下其他參數:
	- Select Column 2 Heading
	- Select Row 1 Heading
	- Select Row 2 Heading

提示:不要在清單中鍵入每個值,而是按一下「新增值來源」**>**「參數」,以便透過 「**Select Column 1 Heading**」新增這些參數。

## 建立導出欄位

這些步驟會使用 Superstore 樣本來建立運用您參數的導出欄位。

- 1. 在「資料」窗格中, 按一下右上角的下拉箭頭, 然後選取「建立導出欄位」。
- 2. 在「導出欄位」對話方塊中,為「名稱」鍵入「**Column 1 Category**」。
- 3. 在 [計算欄位] 對話方塊中,為 **[**公式**]** 產生以下計算:

```
CASE [Select Column 1 Heading]
WHEN 'Customer Name' THEN [Customer Name]
WHEN 'Customer Segment' THEN [Customer Segment]
WHEN 'Region' THEN [Region]
WHEN 'Department' THEN [Department]
WHEN 'Category' THEN [Category]
ELSE ''
END
```
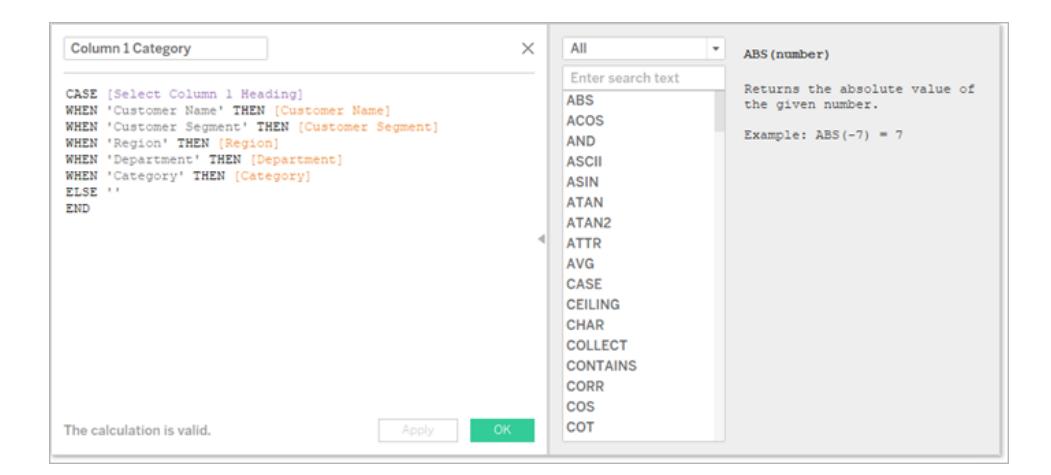

確認狀態訊息指明公式有效,然後按一下 **[**確定**]** 。

附註**:**ELSE 考慮您在參數中包括的 **None** 值,並返回一個空字串。

4. 另外建立三個計算欄位,分別用於您建立的其他每個參數:

### 參數名稱 計算欄位名稱

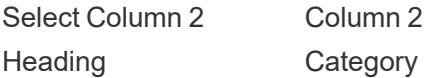

Select Row 1 Heading Row 1 Category

Select Row 2 Heading Row 2 Category

每個計算欄位的基本公式與上一個步驟中相同,只是您將在每個 CASEstatement.

使 Viewer( 檢視者) 能夠與檢視交互

接下來將顯示參數控制項,以便使用者能夠選取他們想要顯示的類別。

1. 對於建立的每個參數,執行以下操作:

在「參數」窗格中,以右鍵按一下參數,並選取「顯示參數控制項」。

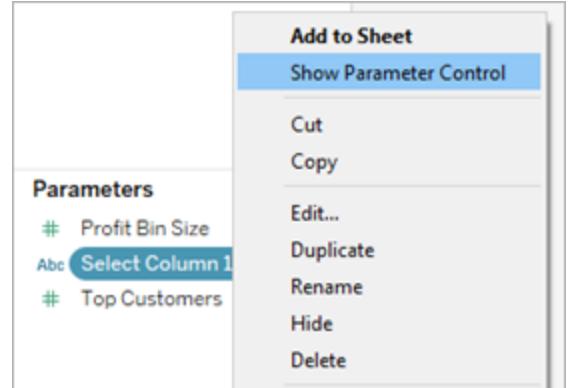

- 2. 從「資料」窗格中,將建立的導出欄位拖曳至「欄」和「列」架。
- 3. 從「資料」窗格中,將度量拖曳至檢視中。在此範例中,**[Sales] (** 銷售額**)** 放在 [標記] 卡的 **[**標籤**]** 上。
- 4. 透過在參數控制項中選取欄位來測試參數。

#### 提示**:**

- <sup>l</sup> 按字母順序對動態維度欄位進行排序。
- <sup>l</sup> 隱藏列和欄的欄位標籤。

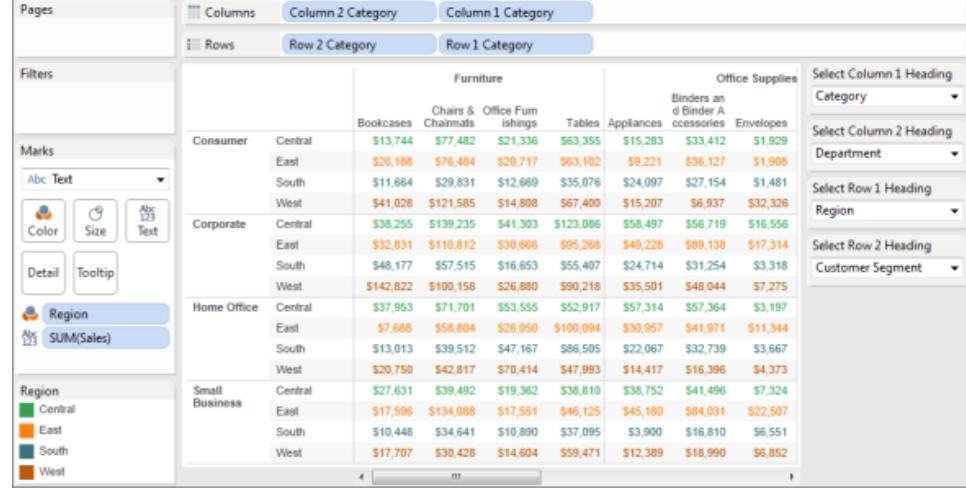

5. 將所有參數重設為 **[None]** ,並將工作簿發佈到 Tableau Server。

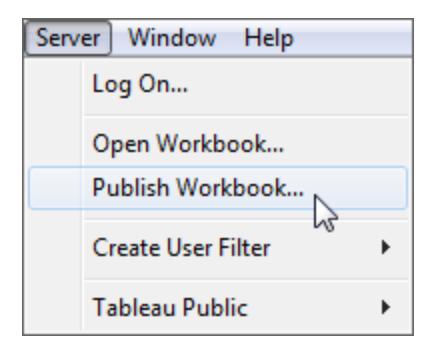

Viewer( 檢視者) 可以設定自己的報告、儲存其參數設定,以及與其他人共用檢視。

其他資訊

有關動態構建檢視的資訊,請參[閱使用參數交換度量](https://help.tableau.com/current/pro/desktop/zh-tw/parameters_swap.htm)。

有關您可在其中建立和結合參數的 Tableau 介面中的不同區域的資訊,請參閱 Tableau 說 明中的[建立參數](#page-1238-0) 在分頁1043及其相關主題。

免責聲明:本主題包括協力廠商博客 [Information](http://www.thedataschool.co.uk/blog/) Lab:Data School( Information Lab:資 料學校) 中關於參數的資訊。請注意,儘管我們盡最大努力確保引用第三方的內容 準確,但我們在此處提供的資訊,可能會因其網站內容發生變更而發生變化,恕不 另行通知。

範例:將參數新增至地圖檢視

此範例使用世界指標範例資料來源來示範以下內容:

- <sup>l</sup> 如何組建顯示世界上各個國家/地區的出生率的地圖檢視。
- <sup>l</sup> 如何建立將低出生率國家/地區與高出生率國家/地區區分開來的導出欄位。
- <sup>l</sup> 如何建立和顯示參數以便使用者可為低出生率與高出生率設定閾值。

組建地圖檢視

1. 在 **[**資料**]** 窗格中,按兩下 **[**緯度**]** ,然後按兩下 **[**經度**]** 。

Tableau 將 **[**經度**]** 放在 **[**欄**]** 上,將 **[**緯度**]** 放在 **[**列**]** 上,並顯示世界地圖。

- 2. 將 **[Year] (** 年份**)** 維度拖到 **[**篩選器**]** 上。
- 3. 在 [篩選器欄位 [Year]] 對話方塊中,選取 **[Years] (** 年份**)** ,然後按一下 **[**下一步**]** :

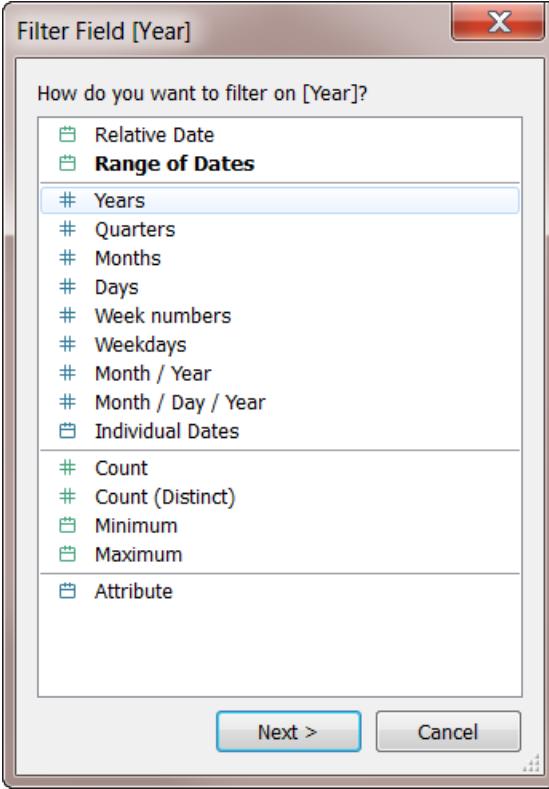

4. 在 [篩選器 [Year of Year]] 對話方塊中,選取 **[2012]** ,然後按一下 **[**確定**]** :

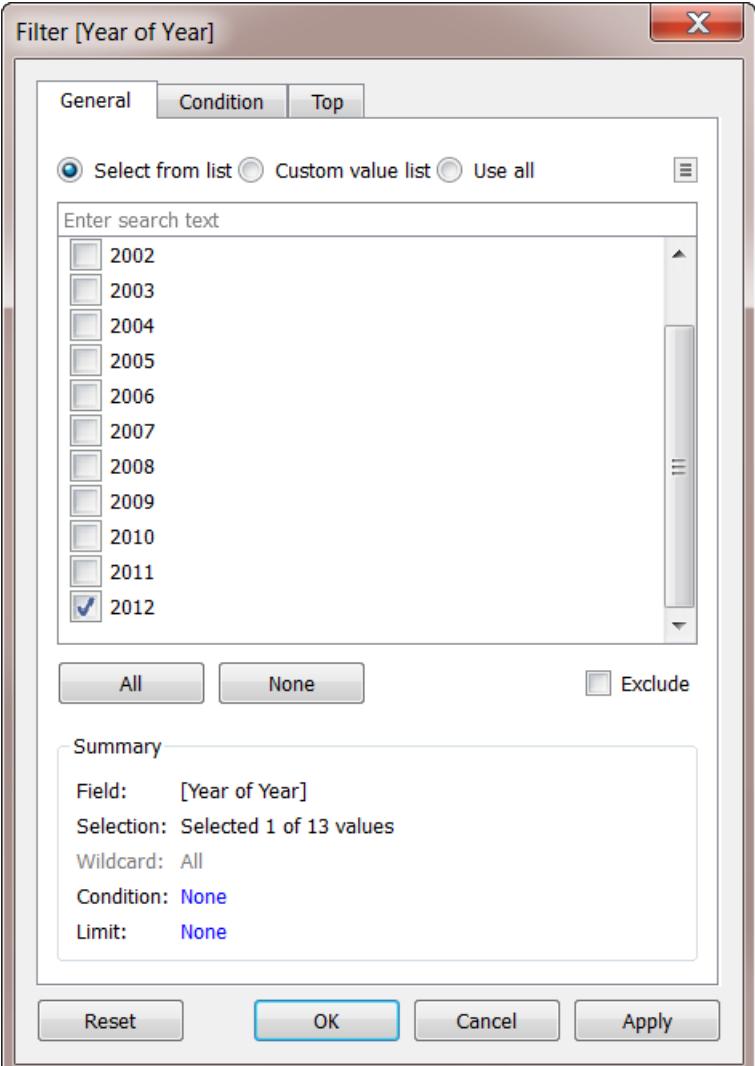

- 5. 將 **[Country] (** 國家**/**地區**)** 維度拖到 **[**詳細資料**]** 上。
- 6. 將標記類型設定為 [地圖] :

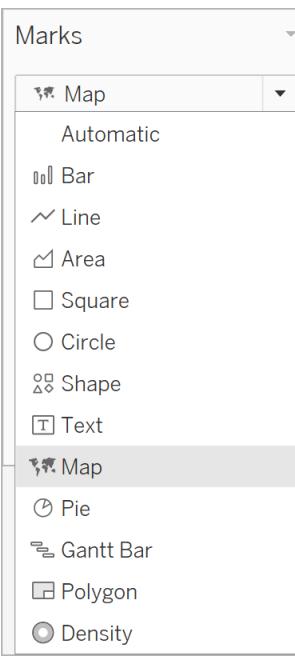

# 7. 將 **[Birth Rate] (** 出生率**)** 度量拖到 **[**標籤**]** 上。

現在您將得到一個地圖,其中顯示世界各個國家/地區的出生率:

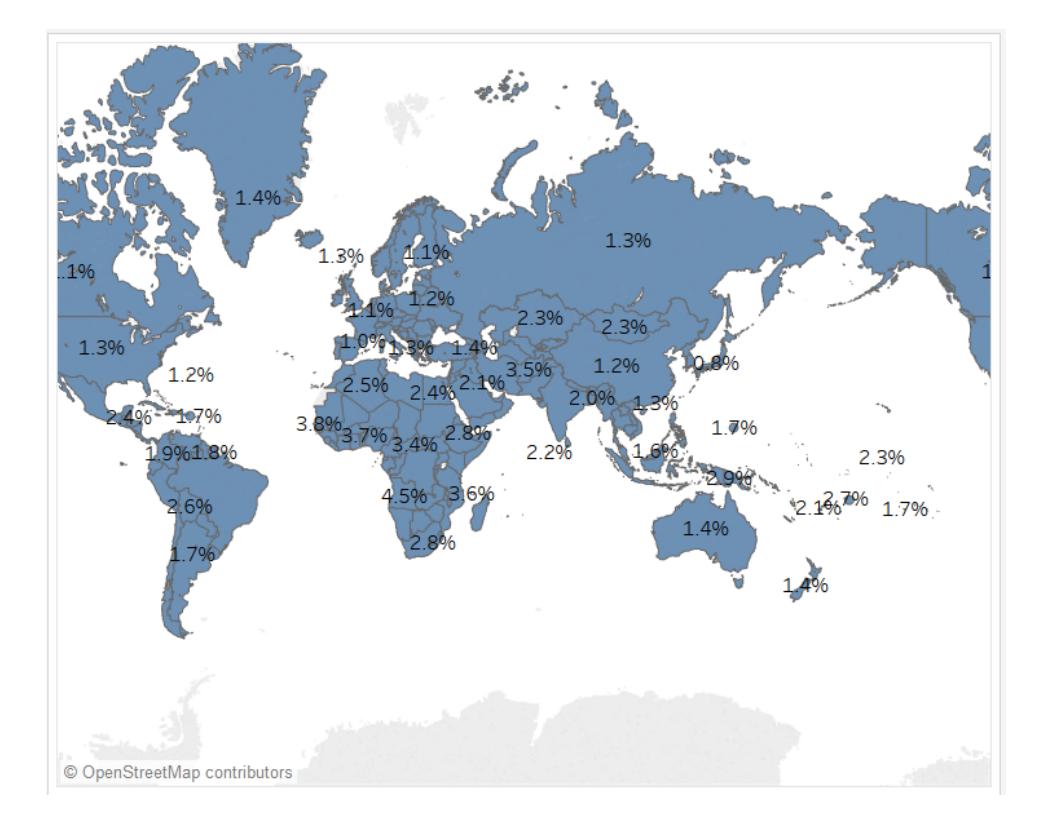

可以縮放地圖或暫留滑鼠來檢視任何國家/地區的工具提示。

建立計算欄位以設定閾值

接下來,您將區分低出生率與高出生率。

- 1. 從頂端功能表中,選取 **[**分析**]** > **[**建立計算欄位**]** 。
- 2. 將欄位命名為 High Birth Rate,並在公式欄位中鍵入或貼上此計算:

IF ([Birth Rate]) >= 0.014 THEN "High" ELSE "Low" END

值 0.014 相當於 1.4%。我們可在地圖上看到的實際值範圍在低於 1% 到接近 5% 之 間。

按一下 **[**確定**]** 以應用並儲存此計算時,Tableau 會將其分類為維度。

3. 將 **[High Birth Rate] (** 高出生率**)** 拖到 **[**色彩**]** 上。

地圖現在將用一種色彩顯示低出生率國家/地區,並用另一種色彩顯示高出生率國 家/地區:

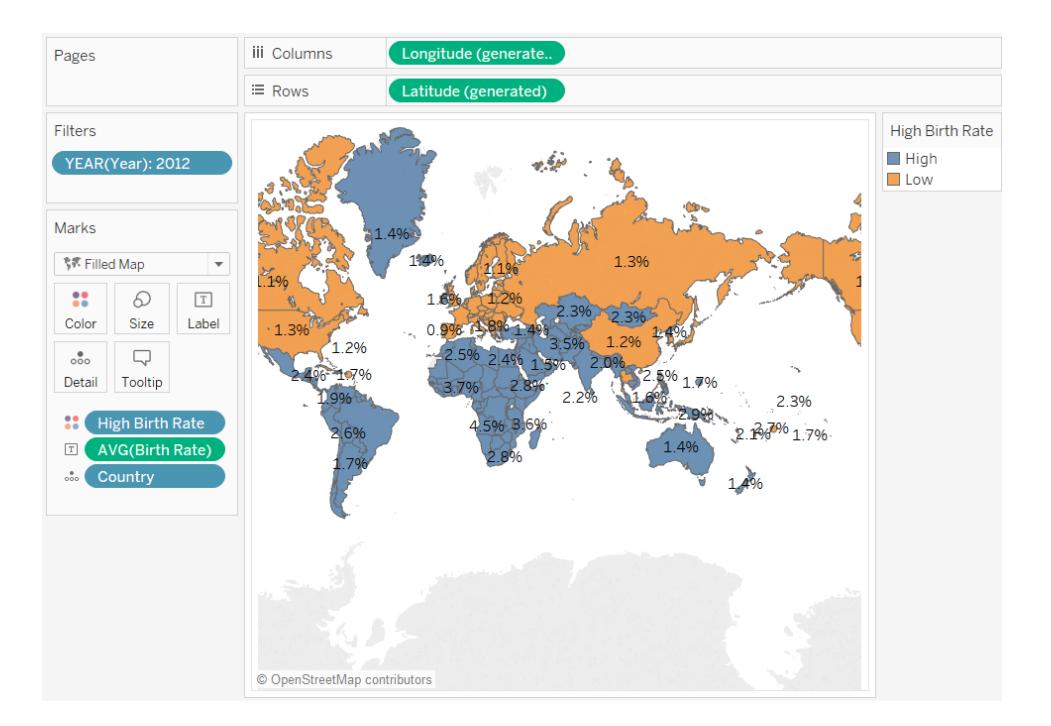

但將高出生率定義為等於或大於 1.4% 是武斷的 — 之所以選取該值,原因是它以大 致平均的方式劃分了世界上的各個國家/地區。

作為替代,您可以讓使用者定義該閾值,或者為使用者提供可用來檢視變更閾值如

何使地圖發生變化的控制項。為此,您將建立參數。

建立參數

1. 在 **[**資料**]** 窗格中以右鍵按一下( 在 Mac 上,Control + 按一下) ,並選取 **[**建立**]** > **[**參 數**]**。

附註**:**如果按一下 [資料] 窗格中的欄位,則可能會填充某些欄位。您完全可以 根據需要變更欄位。

2. 在 [建立參數] 對話方塊中,將新參數命名為 Set Birth Rate,並按如下方式對其 進行設定:

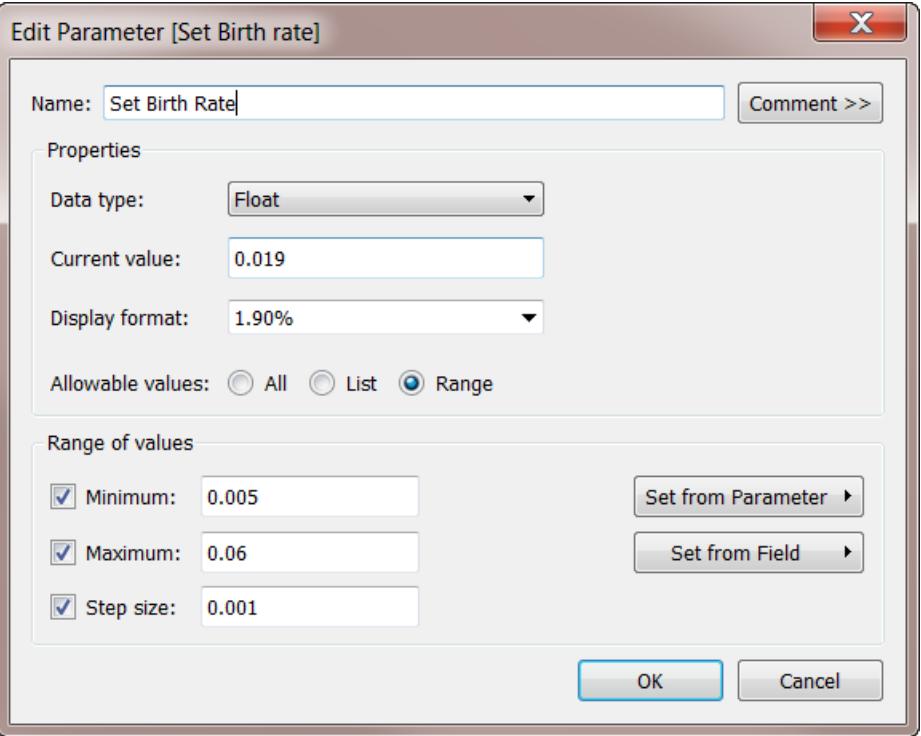

有關 [建立參數] 對話方塊中的欄位的資訊,請參[閱建立參數](#page-1238-0) 在分頁1043。

由於 **[**資料類型**]** 為 **[**浮點**]** ,因此參數控制項在接下來的過程中顯示時將為滑塊形 式。這是因為浮點值是連續的 — 可能的值有無限多個。

**[**當前值**]** 設定參數的預設值:0.019 為 1.9%。 **[**值範圍**]** 部分設定最小和最大值以及 級距,即值可發生變化的最小數額。

3. 按一下 **[**確定**]** 。

建立和顯示參數控制項

現在,您必須將參數連線到 **[High Birth Rate] (** 高出生率**)** 欄位。

- 1. 在 **[**資料**]** 窗格中以右鍵按一下 **[High Birth Rate] (** 高出生率**)** ,並選取 **[**編輯**]** 。
- 2. 將欄位定義中硬編碼的值 0.014 取代為參數名稱:

IF ([Birth Rate]) >= [Set Birth Rate] THEN "High" ELSE "Low" END 然後按一下 [確定] 。

3. 在 **[**資料**]** 窗格中以右鍵按一下 **[Set Birth Rate] (** 設定出生率**)** 參數,並選取 **[**顯示參 數控制項**]** 。

預設情況下,參數控制項顯示在右側。現在,您和檢視的使用者可以增量方式增加或降低 此值,以瞭解變更 [高出生率] 的定義會對地圖產生怎樣的影響。

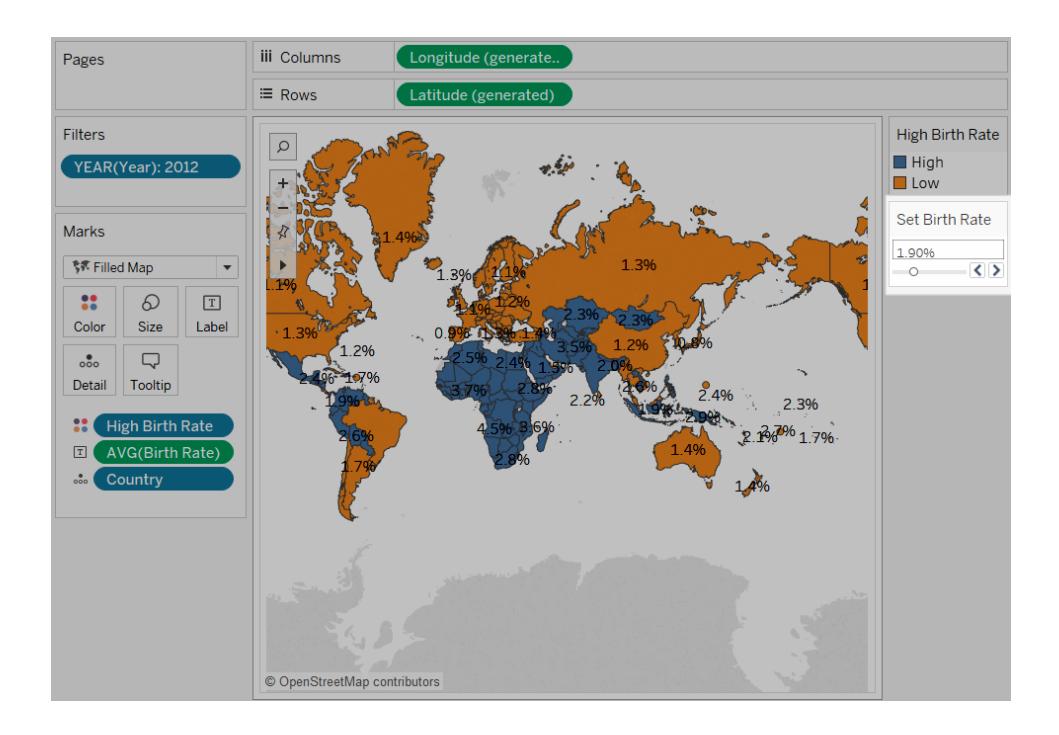

# 範例:使用參數切換量值

您可能希望建立一個檢視,顯示兩個度量值相互比較的結果。但是,如果您還希望能夠選 取比較哪些度量,或在更好的情況下,向檢視中新增一個允許任何使用者選取要比較的 度量的控制項,情況會如何?您可以使用參數和計算欄位來建立此類檢視。導出欄位將 替換檢視中的量值,並可由使用者透過參數控制項或參數動作以互動方式設定。使用切 換度量還允許您使用[動態軸標題](https://help.tableau.com/current/online/zh-tw/dynamic_axis_titles.htm)。

常規步驟

- 1. 建立參數。
- 2. 建立導出欄位以變更檢視中的量值。
- 3. 設定檢視。
- 本文另外包含一個可用來替代步驟 2 的部分:
	- <sup>l</sup> 建立計算欄位以變更度量並指定彙總
- 以下部分將這些步驟分解為具體的說明。
- 該方案使用 Tableau Desktop 附帶的**[**範例 **-** 超級市場**]**資料來源。

建立參數

請按以下步驟操作:

- 1. 在「資料」窗格中, 按一下右上角的下拉箭頭, 並選取「建立參數」。
- 2. 在 [建立參數] 對話方塊中,執行以下操作:
	- a. 將參數命名為 **[Placeholder 1 Selector]** 。
	- b. 將 **[**資料類型**]** 設定為 **[**字串**]** 。
	- c. 向下跳至 **[**允許的值**]** 欄位,並選取 **[**清單**]** 。
	- d. 在 **[**值清單**]** 區域中鍵入單獨的度量名稱:**[Discount] (** 折扣**)** 、**[Profit] (** 利 潤**)** 、**[Quantity] (** 數量**)** 和 **[Sales] (** 銷售額**)** 。

「建立參數」對話方塊現在應如下所示:

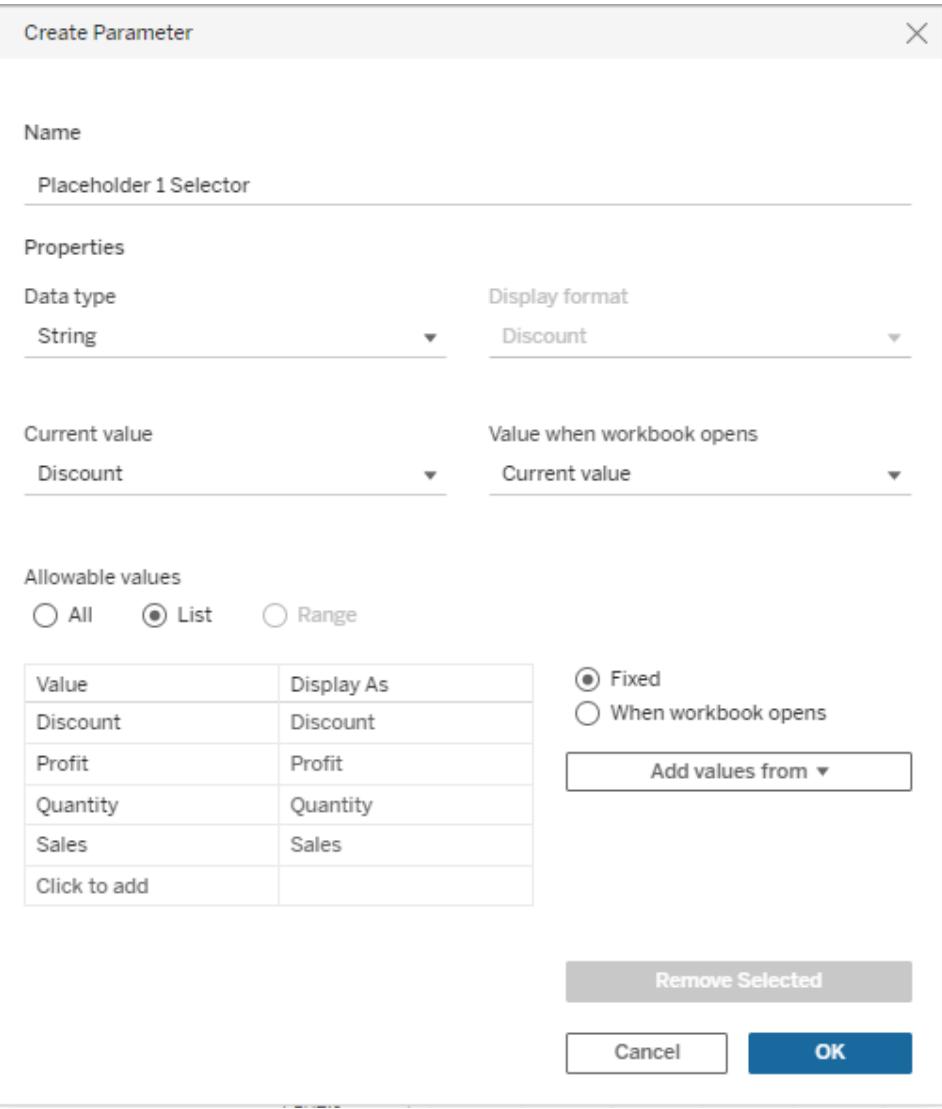

- e. 按一下 **[**確定**]** 關閉 [編輯參數] 對話方塊。
- 3. 使用完全相同的設定建立第二個參數 **[Placeholder 2 Selector]** 。

可透過不同的方式完成此操作。最簡單的方式是:在 **[**資料**]** 窗格中按一下 **[Placeholder 1 Selector]** ,選取 **[**複製**]** ,然後將所複製參數的名稱變更為 **[Placeholder 2 Selector]** 。

建立計算欄位以變更檢視的度量

請按以下步驟操作:

1. 選取 **[**分析**]** > **[**建立計算欄位**]** 以開啟計算編輯器。將計算命名為 **[Placeholder 1]** , 並在公式區域中鍵入或粘貼以下內容:
```
CASE [Placeholder 1 Selector]
WHEN "Discount" THEN [Discount]
WHEN "Profit" THEN [Profit]
WHEN "Quantity" THEN [Quantity]
WHEN "Sales" THEN [Sales]
END
```
附註**:**計算欄位必須引用給定列的 **[**值**]** 條目,而不是 **[**顯示為**]** 值。

- 2. 按一下 **[**確定**]** 結束計算編輯器。
- 3. 使用相同的定義建立第二個計算欄位,即 **[Placeholder 2]** 。同樣,執行此操作最簡 單的方式是:在 **[**資料**]** 窗格中按一下 **[Placeholder 1]** ,選取 **[**複製**]** ,然後將複製的 欄位的名稱變更為 **[Placeholder 2]** 。然後使用佔位符 **2** 取代佔位符 **1** 選取器。

設定檢視

請按以下步驟操作:

1. 將 **[Placeholder 2]** 拖到 **[**欄**]** ,並將 **[Placeholder 1]** 拖到 **[**列**]** 。

由於您將度量拖到了兩個架上,因此預設檢視為散佈圖。有關 Tableau 為何會這樣 做詳情,請參閱範例**:**[散佈圖、彙總和粒度](#page-367-0) 在分頁172。

- 2. 將 **[Customer Name] (** 客戶名稱**)** 拖到 **[**詳細資料**]** ,並將 **[Region] (** 區域**)** 拖到 **[**色彩**]** 。
- 3. 在 [資料] 窗格的 [參數] 區域中,按一下每個 **[Placeholder 1 Selector]** ,並選取 **[**顯示 參數控制項**]** 。然後為 **[Placeholder 2 Selector]** 執行相同操作。
- 4. 預設情況下,Tableau 將在檢視的最右側顯示參數控制項。將它們拖到左側,以便使 用者更容易看到。

您的檢視現在已完成。參數控制項使使用者能夠選取要在 X 和 Y 軸上使用的度量。例如, 下面左邊的檢視顯示 **[Quantity] (** 數量**)** 與 **[Discount] (** 折扣**)** 的比較,而在右邊的檢視中, 使用了參數控制項來顯示 **[Profit] (** 利潤**)** 與 **[Sales] (** 銷售額**)** 的比較。

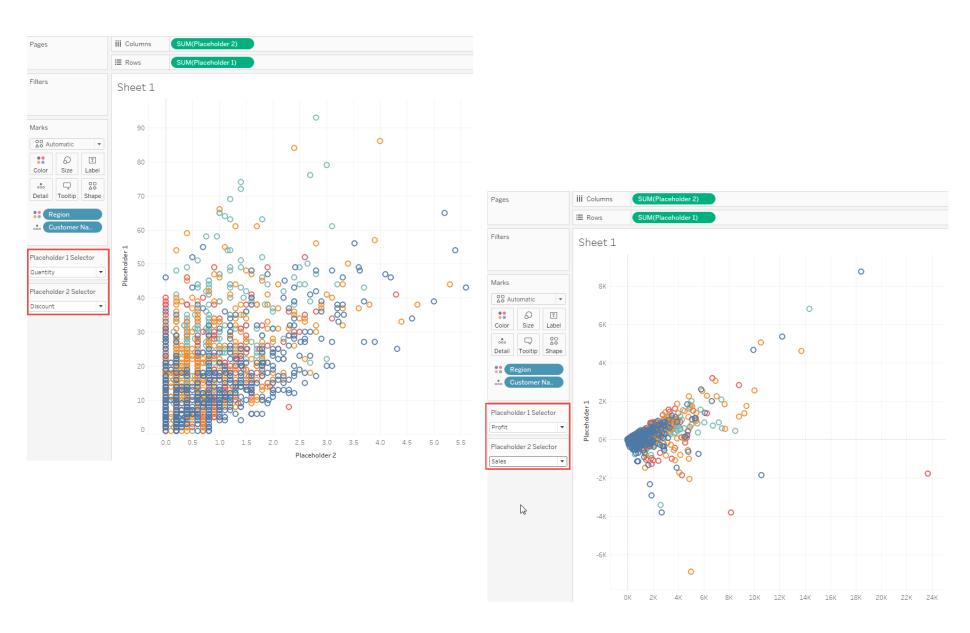

建立計算欄位以變更度量並指定彙總

作為上面 **[**建立計算欄位以變更檢視中的度量**]** 部分的替代,請考慮建立為單獨的度量指 定彙總的計算欄位。如上文所述,計算欄位不指定彙總。請注意,在上圖中,Tableau 為 **[Placeholder 1]** 和 **[Placeholder 2]** 欄位自動指派了一個彙總 (SUM)。但是,您瞭解自己的 資料,並且可能希望指示 Tableau 為您的度量使用哪些彙總。因此,請考慮像下面這樣的 定義,而不是上面的計算欄位定義:

```
CASE [Placeholder 1 Selector]
WHEN "Discount" THEN SUM([Discount])
WHEN "Profit" THEN AVG([Profit])
WHEN "Quantity" THEN SUM ([Quantity])
WHEN "Sales" THEN AVG([Sales])
END
```
您要決定是否在欄位定義中顯式彙總度量。您唯一不能做的是混合搭配:也就是說,您不 能為一些度量定義彙總,而不為其他度量定義。

以下是 **[Profit] (** 利潤**)** 與 **[Sales] (** 銷售額**)** 比較散佈圖在您為這些欄位指定 AVG 作為彙 總時的變化情況,與不指定彙總並讓 Tableau 預設使用 SUM 的情況相反:

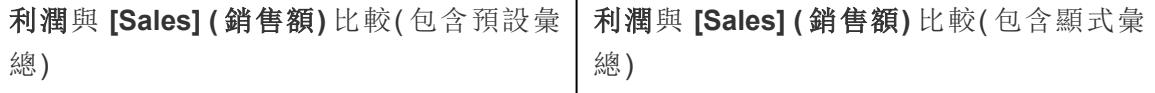

 $\mathbf{I}$ 

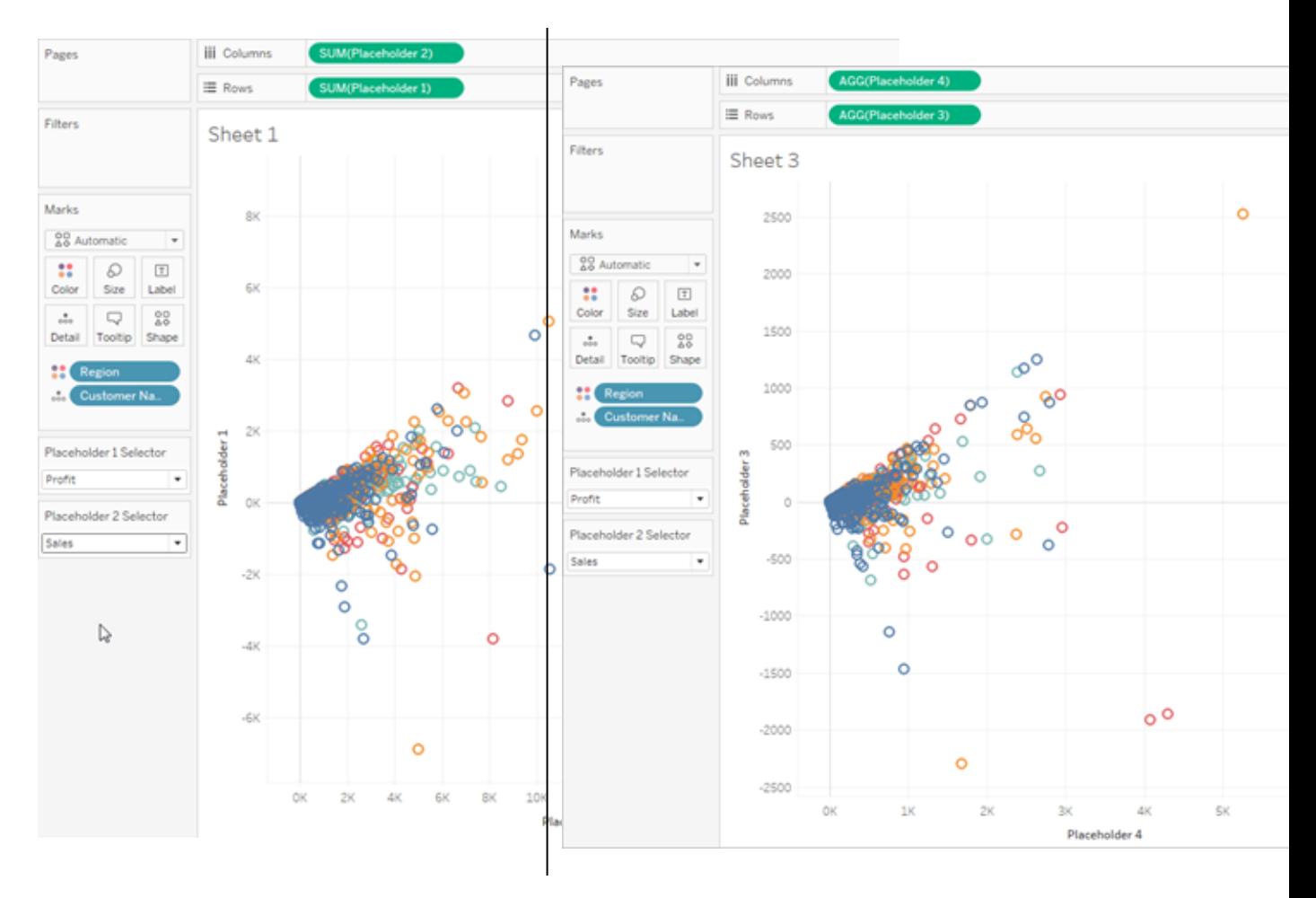

類似,但不同。

## <span id="page-1264-0"></span>日期和時間

根據使用的是關係資料來源還是多維資料集( 多維) 資料來源,Tableau 中日期的使用方式 有所不同。本節將討論這些不同之處。

多維資料集( 多維) 資料來源中的日期

在 Tableau Desktop 中,只支援 Windows 中的多維資料集( 多維) 資料來源。

對於多維資料集資料來源,日期維度通常組織為包含年、季度和月等層級的階層。此外, 有些多維資料來源還啟用了時間智慧,以便能夠以不同方式來查看這些資料層級,例如月 ( 按年) 、月( 按季度) 、週末等,這些層級以階層結構的屬性表示。階層和屬性在建立多維 資料集時定義,無法在 Tableau 中修改它們。例如,下面所示為一個 Oracle Essbase 資料來 源的 **[Year]** 維度。

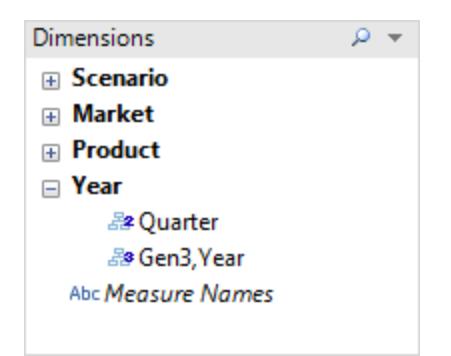

將多維日期放在架中時,將會像處理任何其他維度那樣處理該欄位。例如,您可以進行向 下和向上鑽取等。

關係資料來源中的日期

對於關係資料來源,日期和時間會自動放置在 **[**資料**]** 窗格的 [維度] 區域中,並由日期

或日期時間 B 圖示標識。例如,下面顯示了一個 Excel 資料來源的 [Order Date] 和 [Ship Date] 維度。

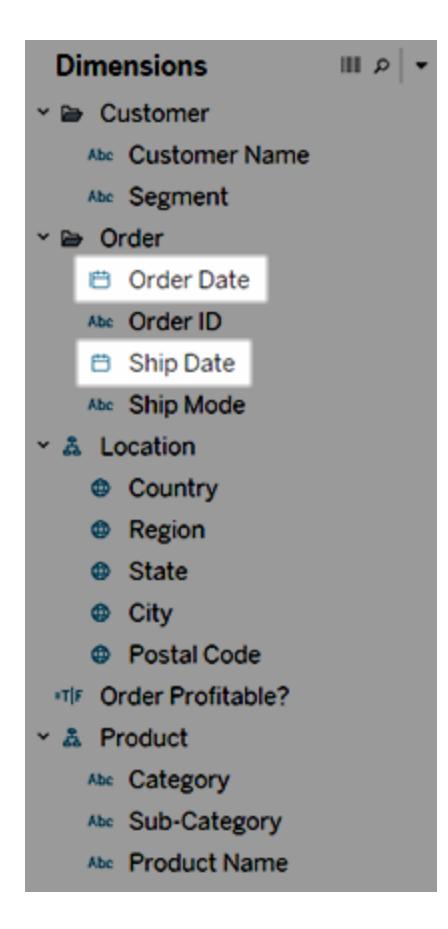

將關係日期放在架中時,將自動修改欄位名稱以反映預設日期層級。Tableau 將預設日期 層級定義為存在多個執行個體的層級。例如,如果日期欄位包含多年,則預設層級為年。 但是,如果日期欄位只包含一年的資料,但包含多個月,則預設層級為月。

如果不想讓 Tableau 自動選取日期層級,而是想使日期維度成為連續欄位,則可以在 **[**資 料**]** 窗格中以右鍵按一下( 在 Mac 上,Control+按一下) 該欄位,然後選取 **[**轉換為連續**]** 。 然後該維度在 **[**資料**]** 窗格中變為綠色;現在當您在檢視中使用該維度時,它將是連續維 度。透過在 **[**資料**]** 窗格中該欄位的上下文功能表中選取 **[**轉換為離散**]** ,可輕鬆地恢復為 離散欄位。也可以在檢視中的某個欄位位於某個架中時將其轉換為連續欄位,方法是在 其上下文功能表中選取 **[**連續**]** ,以右鍵按一下( 在 Mac 上,Control+按一下) 欄位時將可看 到該功能表。架中的該欄位就會變為綠色,但 **[**資料**]** 窗格中的該欄位仍為離散欄位。

### <span id="page-1265-0"></span>資料來源的日期屬性

可以設定資料來源的日期屬性。為此,請右鍵按一下(在 Mac上按住 Control 按一下)「資 料」窗格中的資料來源,然後選擇「日期屬性」。

日期屬性選項

預設行事曆

指定要使用的行事曆系統:標準西曆或 **ISO-8601(** 以週為基準**)** 。設定預設行事曆可決定預 設如何在檢視中使用日期。請參閱[日期函式](#page-2145-0) 在分頁1950。

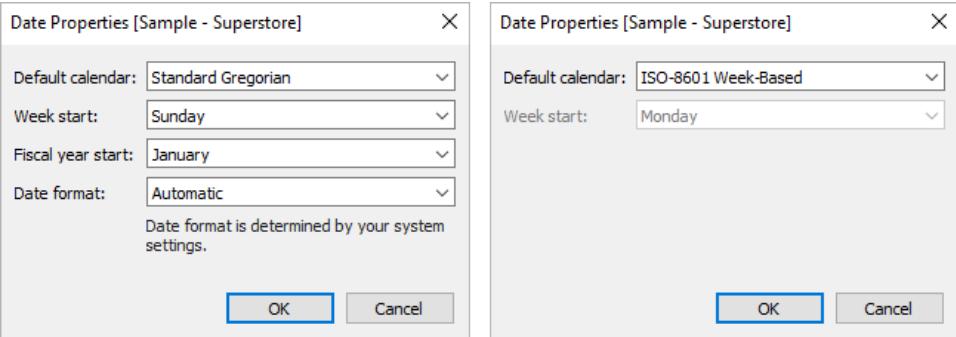

週開始

指定哪一天被視為一週的第一天。可以透過包含 start\_of\_week 参數來覆寫某些日期函 數的資料來源層級週開始。請參閱[日期函式](#page-2145-0) 在分頁1950。

此設定的初始值有時由資料來源決定。若資料來源未初始化週開始日,則 Tableau 會查閱 系統的地區設定。哪一天被視為一週的第一天因區域而異。例如,週日是美國一個星期中 的第一天,而週一是歐盟一個星期中的第一天。

此設定對於多維資料來源不可用,因為此資訊在多維資料集設計者建立日期時間維度時 定義。

建立資料來源後,週開始值不會自動更新以與主機作業系統保持同步( 例如,若在其他國 家/地區使用已發佈資料來源) 。日曆控制項反映工作簿地區設定而不是資料來源的 **[**週開 始**]** 設定。

附註:例外情況是顯示週數的週截斷。此函數使用資料來源的週開始設定,以在行事 曆中提供一致的週數值。

會計年度開始

指定哪個月份被視為會計年度的第一個月。此設定會套用於整個資料來源。

特定日期欄位

若要指定特定欄位是使用標準行事曆( 1 月 1 日 - 12 月 31 日) 還是會計行事曆:

1. 右鍵按一下資料窗格中的欄位

#### 2. 選取預設屬性 > 會計年度開始

然後對於檢視中的任何日期欄位,您可以指定是使用標準日曆還是財政日曆。有關詳情, 請參[閱會計日期](#page-1276-0) 在分頁1081。

日期格式

指定工具提示或標籤等位置的日期欄位的預設格式。若要覆寫預設日期格式,請右鍵按 一下「資料」窗格中的欄位,並選取預設屬性 > 日期格式,然後設定格式。

週日排序

若 Tableau 依字母順序對一週中的天數名稱進行排序,請檢查工作簿地區設定。地區設定 會告訴 Tableau 如何按正確的時間順序對一週中的天數進行排序。有關設定地區設定的 資訊,請參[閱語言和地區設定](#page-301-0) 在分頁106。

如果支援的地區設定均不適合,您可以手動對週日進行排序。請參[閱在視覺效果中對資](#page-1449-0) [料進行排序](#page-1449-0) 在分頁1254。

支援的日期格式

在處理日期時,Tableau 將自動從資料來源中檢索日期格式。

有關支援的日期格式的清單,請參閱[自訂日期格式](#page-1279-0) 在分頁1084中支援的日期格式符號的 表格。

變更日期層級

若要變更欄位的日期層級,請將欄位拖曳到 [列] 或 [欄]( 或其他架) ,按一下其內容功能 表,然後選取層級。

每個層級都有預覽,可以顯示設定的效果。

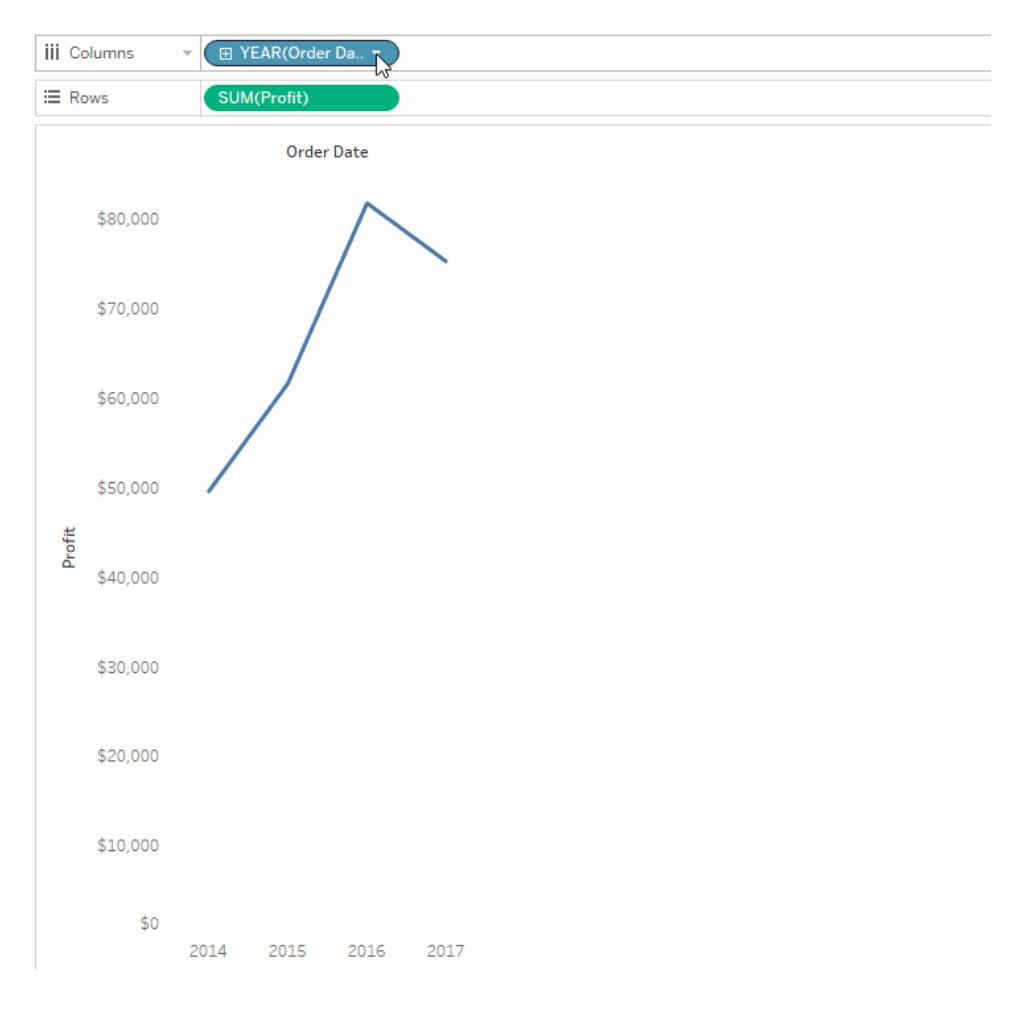

深入了解:有關日期的相關概念,請前往 Tableau Visionary Josh Milligan 的 [VizPainter](https://vizpainter.com/) 部落 格,參閱 Dates in Tableau make me want to tear my hair out!( Tableau [中的日期真令人抓](https://vizpainter.com/dates-in-tableau-make-me-want-to-tear-my-hair-out/) [狂](https://vizpainter.com/dates-in-tableau-make-me-want-to-tear-my-hair-out/)!) 。如需日期部分和日期值如何運作的深入示範,請參閱免費的影片簡報 [Greatest](https://tc19.tableau.com/learn/sessions/greatest-all-time-analytics-conquering-date-calculations) of All Time Analytics: Conquering Date Calculations( [史上最佳的分析](https://tc19.tableau.com/learn/sessions/greatest-all-time-analytics-conquering-date-calculations):征服日期計算) ( 58 分 鐘) 。

在 Tableau Desktop 中,只支援 Windows 中的多維資料集( 多維) 資料來源。對於多維資料 集( 多維) 日期,上下文功能表中可用的層級由在日期階層中定義的層級確定。

日期層級設定

日期層級設定是按照日期部分和日期值的區段加以組織的。

日期部分為您提供彙總到日期特定部分層級的資料。例如,任意一年的五月或任意一個月 的第八天。

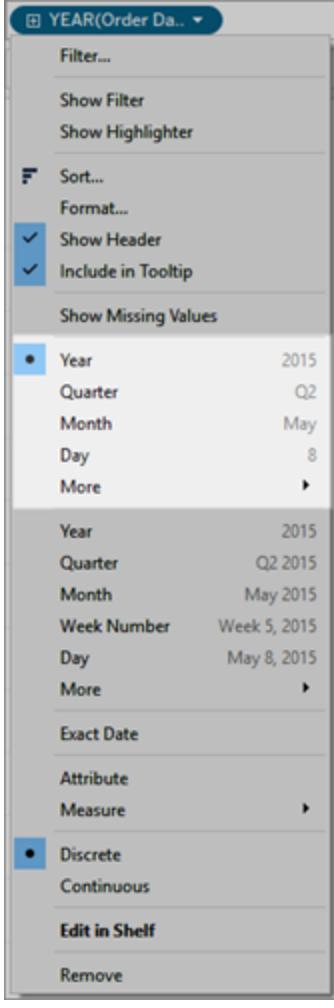

## 日期部分

日期值可提供實際日期,並截斷至特定層級,如 2015年 5 月或 2015 年 5 月 8 日。

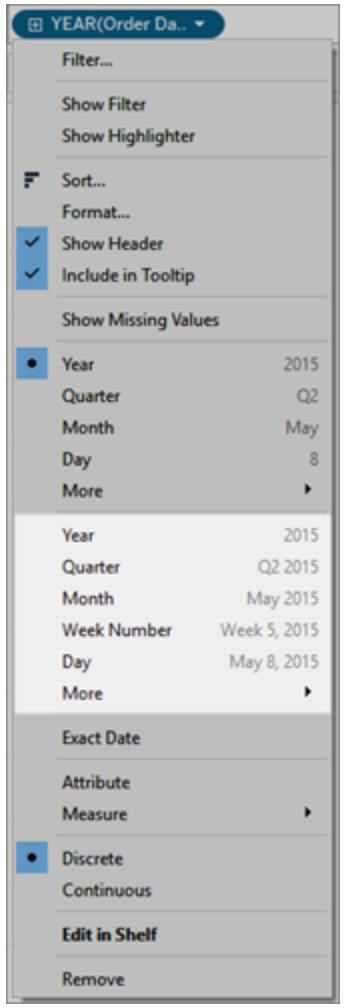

### 日期值( 亦稱為截斷的日期或「日期截斷」)

若要取得最精細的詳細資料層級( 也稱為列層級或記錄層級資料) ,您可以選取 **[**精確日 期**]**。

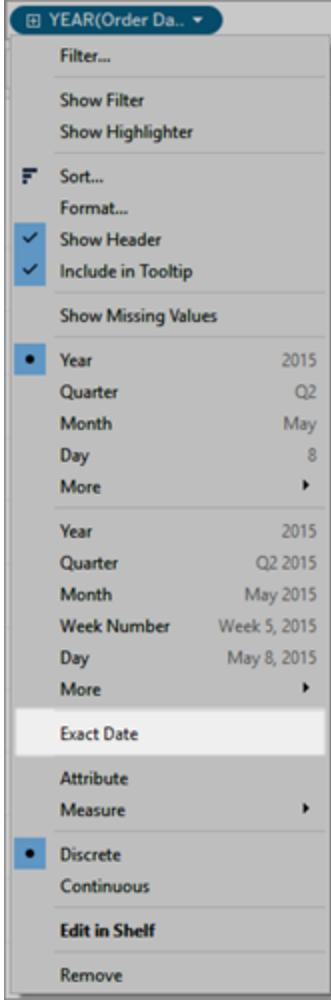

#### 精確日期

在選取特定層級後,Tableau 會針對該日期欄位執行計算。假設資料來源中的某一列的日 期輸入為「01/23/16」。年度為 2016,季度為 1( 因為 1 月在第 1 季度中) ,週數為 4( 因為 1 月 23 日在第 4 週中) 。

日期層級的計算方式取決於為資料來源設定的「日期屬性」。有關詳情,請參閱[資料來源](#page-1265-0) [的日期屬性](#page-1265-0) 在分頁1070。

附註**:**並非所有日期層級都始終相關。例如,若日期格式不包含小時、分鐘或秒等 時間資訊,則這些選項不會向檢視新增任何資料。

在相同的視覺效果中使用多個日期層級

您可以在不同的詳細資料層級上同時使用日期。為此,請按一下檢視中日期欄位上的 控制項。這稱為下鑽到日期。例如,若下鑽到離散日期 **[YEAR(**訂單日期**)]**,Tableau 會在初 始日期的右側新增第二個欄位 **[QUARTER(**訂單日期**)]**。您可以繼續下鑽,直至達到該日期 欄位的最精細粒度為止。

也可以將日期欄位多次拖動到 **[**列**]** 或 **[**欄**]** 架中,以進行巢狀處理,並在各個不同的詳細 資料層級下鑽到這些日期欄位中。

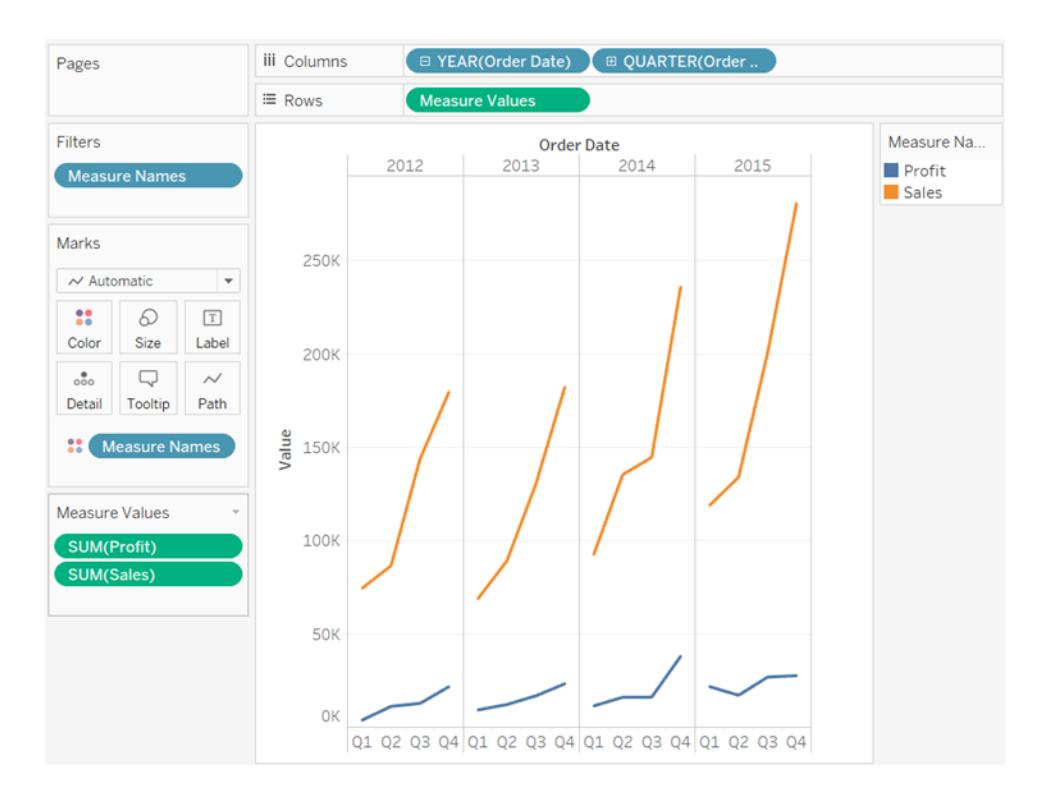

例如,此檢視從年度層級下鑽,以便也顯示季度層級。

透過移除其中一個日期欄位,然後從剩餘日期欄位的內容功能表中選取 **[**月份**]** ,可以查看 所有年份每個月的情況。

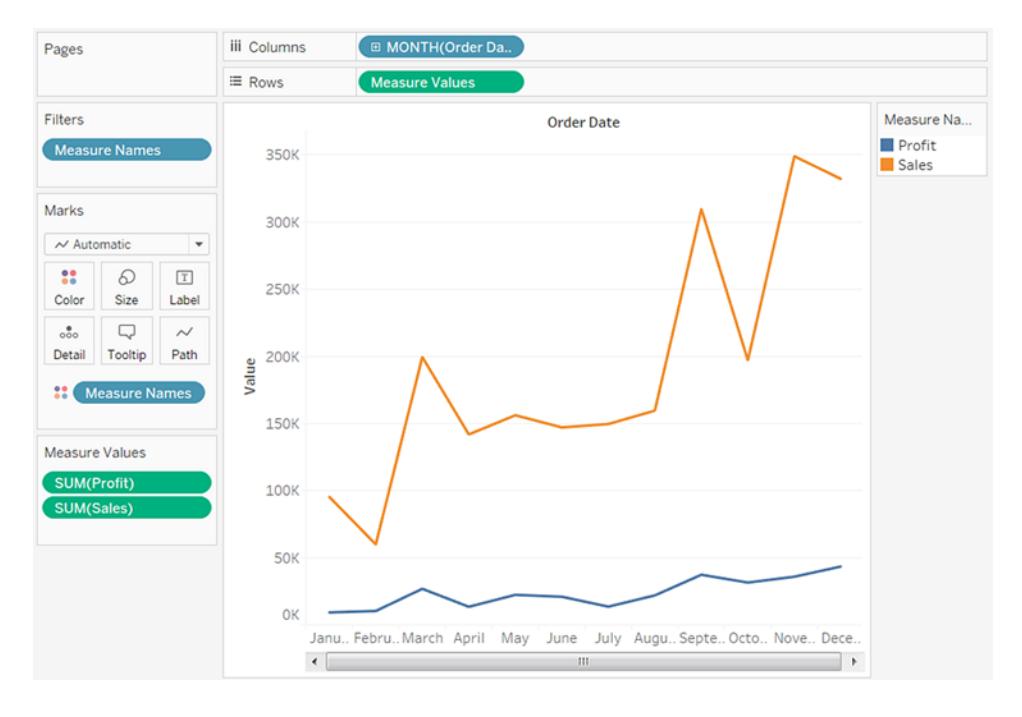

若要顯示更精細的粒度,請從欄位上下文功能表的下方連續部分中選取 [月份] 。

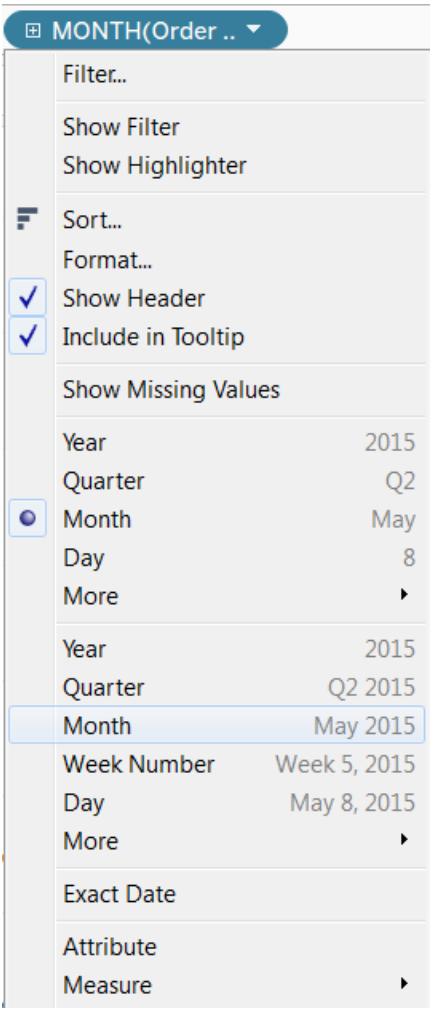

然後 Tableau 會按逐月粒度層級顯示可用年份範圍內的日期。

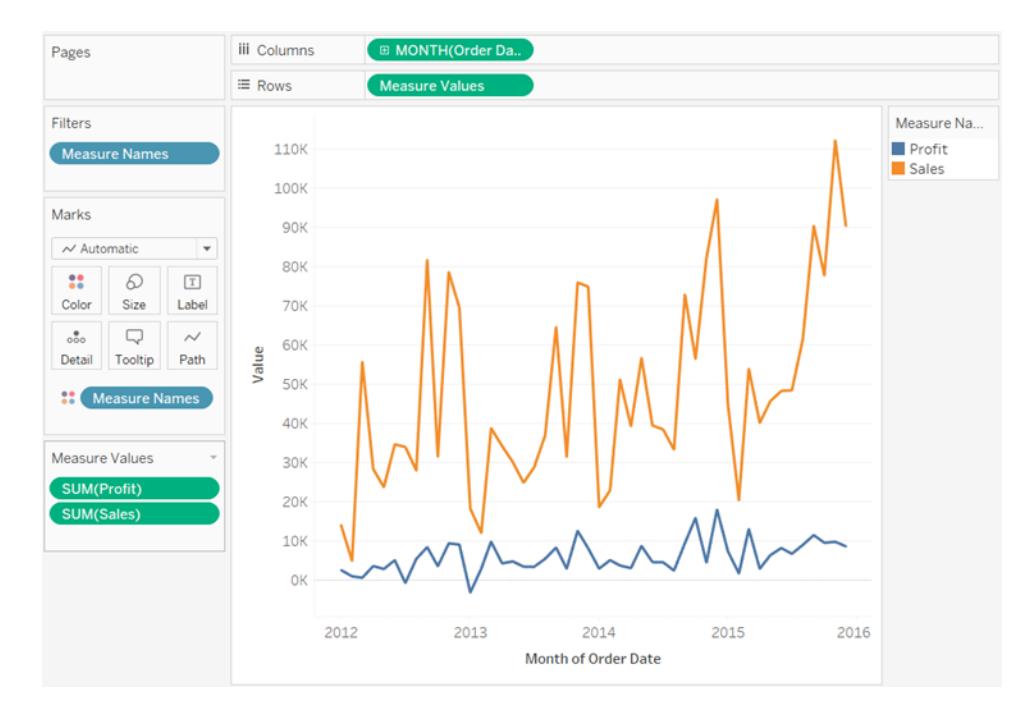

自訂日期

若總是在特定層級使用日期,或者若想要建立依賴於量化或截斷日期的計算,自訂日期 很有用。

可以在資料窗格中建立自訂日期,或使用 DATEPART 或 DATETRUNC 函數編寫計算。

- 1. 在資料窗格中以右鍵按一下(在 Mac 上, Control + 按一下) 日期欄位, 並選取建立 > 建立自訂日期。
- 2. 從詳細資料清單中,選取想要的層級。
- 3. 指定希望自訂日期為離散(日期部分),還是連續(日期值)。

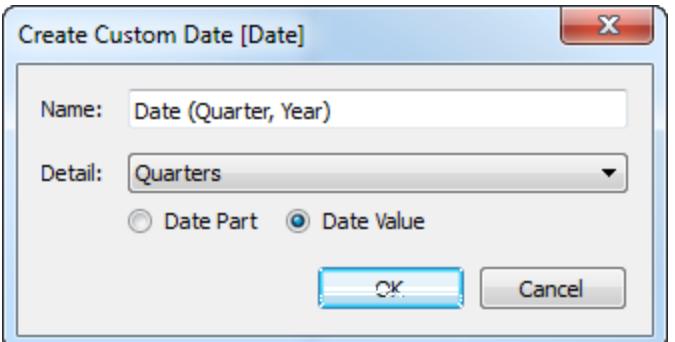

- 4. 可選:為欄位輸入自己的名稱。
- 5. 完成後,按一下確定。

以這種方式建立的自訂日期在資料窗格中顯示為新欄位。

範例 - 將列標題的格式設定為年/月/日

此範例使用[範例 - 超級市場]資料來源。

- 1. 將 **[[Order Date]] ( [**訂單日期**])** 拖到 **[**欄**]** 上。
- 2. 將 **[**銷售額**]** 拖到 **[**列**]**。
- 3. 以右鍵按一下 **[**欄**]** 架上的 **[Order Date](** 訂單日期**)** ,並選取 **[**更多**]** > **[**自訂**]** 。

4. 在 [自訂日期] 對話方塊中,從 **[**詳細資料**]** 下拉清單中選取 **[**年**/**月**/**日**]** 。

檢視現在的列標題將以正確格式顯示:

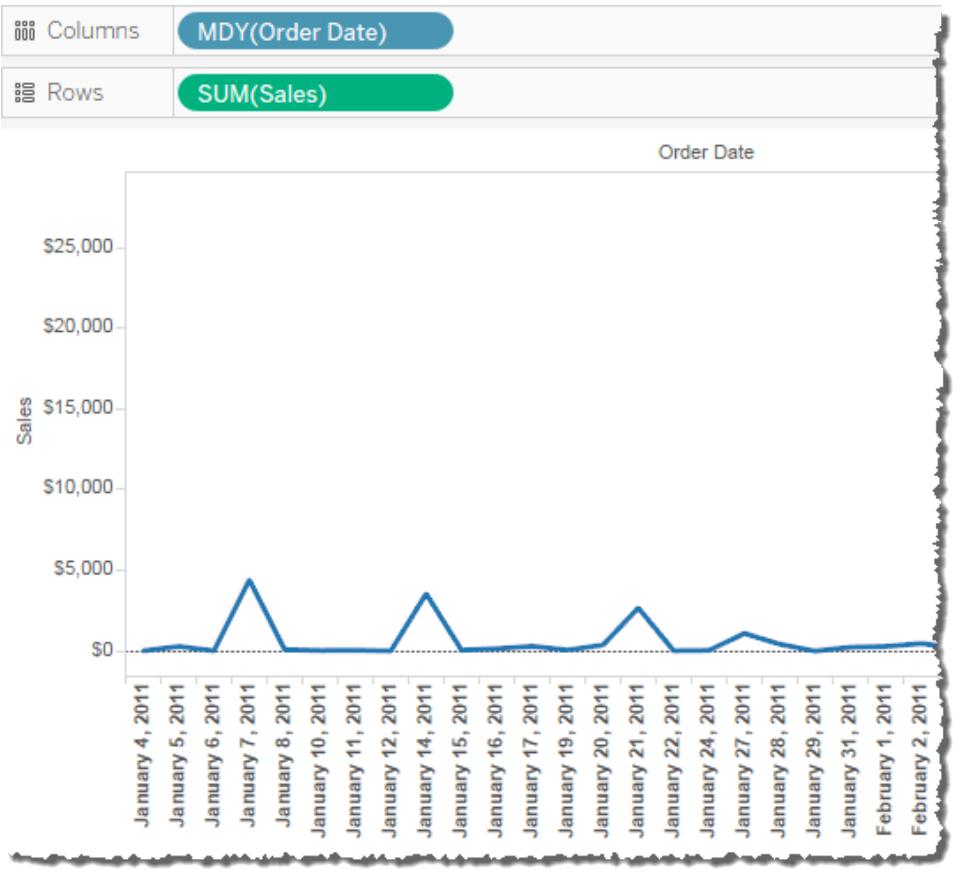

### <span id="page-1276-0"></span>會計日期

有些情況下,需要根據組織的會計年度來表示日期欄位。日曆年從 1 月 1 日持續到 12 月 31 日,但組織的會計年度可能從不同的月份開始。例如,公司的會計年度可從 6 月 1 日持 續到次年的 5 月 31 日。這種情況下,可以使用會計等效項( 會計年度、會計季度和會計週 數) 而不是其日曆等效項在檢視中顯示某些日期值。

若要為資料來源設定會計年度開始月份,請按以下步驟進行操作:

- 1. 以右鍵按一下( 在 Mac 上,Control + 按一下) **[**資料**]** 窗格中的資料來源以開啟 [日期 屬性] 對話方塊。
- 2. 將 **[**會計年度開始**]** 欄位設定為適當的月份。

對於每個日期維度,請單獨設定會計年度起始月份。在 **[**資料**]** 窗格中,以右鍵按一下一 個日期維度( 在 Mac 上,Ctrl + 按一下) ,並選取 **[**預設屬性**]** > **[**會計年度開始**]** 。

使用會計日曆是否會影響給定日期維度層級視具體情況而定。

日 間 屬 級 事 の の の の の の の の 動 換 为 命 計 笑 効 1百 時

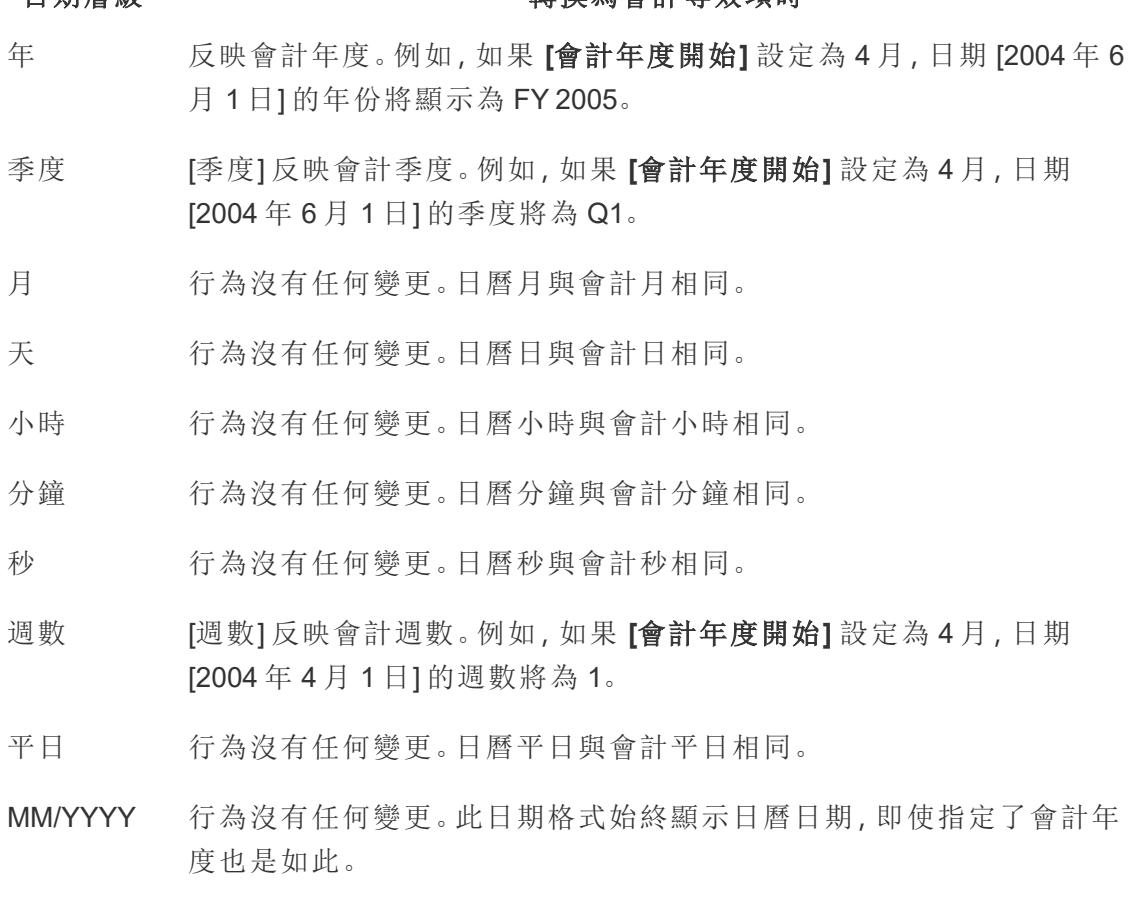

M/D/Y 此日期格式始終顯示日曆日期,即使指定了會計年度也是如此。

只有 [年份] 和 [季度] 日期層級會明確指示使用了會計日曆。具體而言,將以 FY 為首碼來 顯示會計年度和季度。但會計月數或週數並不是這樣,它們在顯示時不帶任何特殊會計 標記。

為任何給定日期維度指定的會計年度將應用於 Tableau 工作簿中該欄位的所有執行個 體。會計日期只能應用於關係資料來源中的維度。

會計年度格式應用於所有包括年份或年份和季度的日期格式。具體而言,如果您應用自訂 日期格式,並且只使用 [y] 和 [q] 預留位置,則 FY 將附加到每個年份中。

日期層級

當某個日期維度使用會計日歷時,只有以下日期部分和檢視朱的截斷會反映會計日曆:

#### 日期部分或截 使用會計日歷時

斷

- 年份日期部分 **[**會計年度開始**]** 設定為 4 月,日期 [2004 年 6 月 1 日] 的年份將顯示為 FY 2005。
- 季度日期部分 **[**會計年度開始**]** 設定為 4 月,日期 [2004 年 6 月 1 日] 的季度將為 Q1。
- 週數日期部分 **[**會計年度開始**]** 設定為 4 月,日期 [2004 年 4 月 1 日] 的週數將為 1。
- 年份日期截斷 **[**會計年度開始**]** 設定為 5 月,日期 [2004 年 6 月 1 日] 將變為 2004 年 5 月 1 日。
- 季度日期截斷 **[**會計年度開始**]** 設定為 7 月,日期 [2004 年 6 月 1 日] 將變為 2004 年 4 月 1 日。

完善日期樞紐分析

您可透過將不同的日期層級同時放入不同的工作表架來完善日期樞紐分析。將日期欄位 放入多個架,然後從該欄位的上下文功能表中選取所需的日期層級。

例如,下面的折線圖將年度顯示為列標題,然後按季度對標記進行色彩編碼。

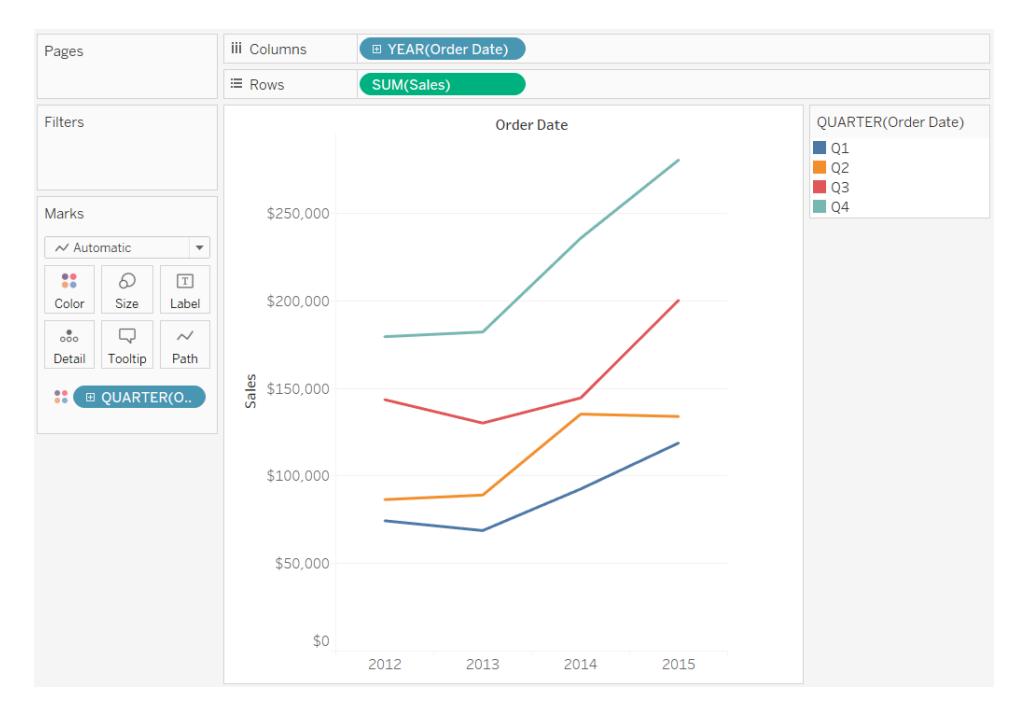

可以按月份和按季度來區分標記,如下所示。

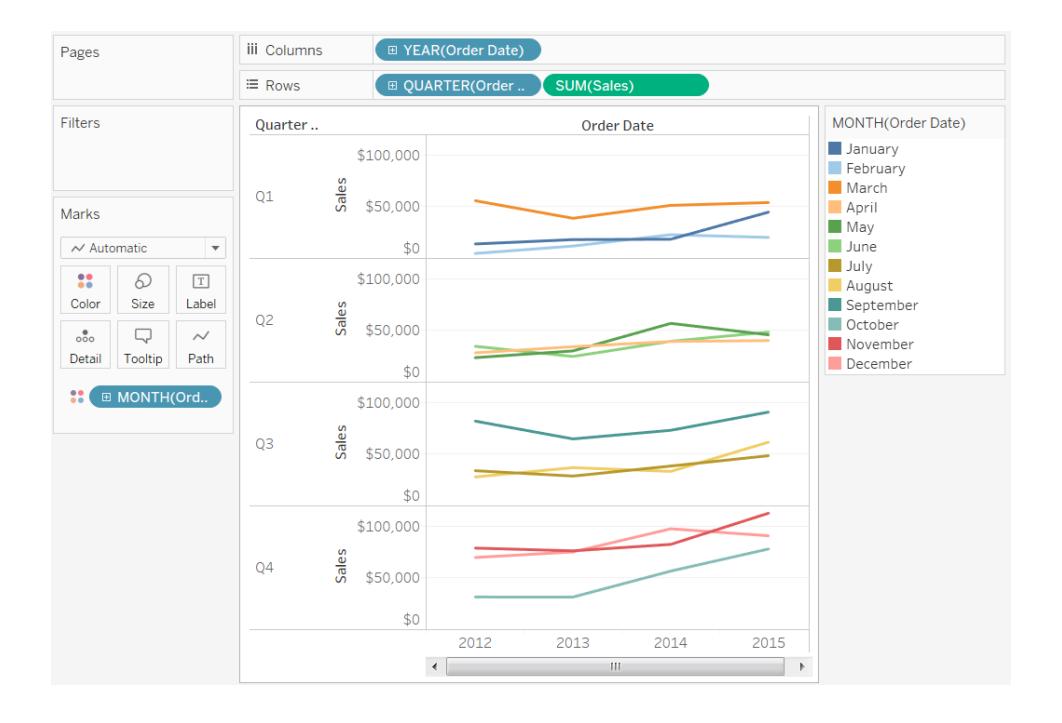

# <span id="page-1279-0"></span>自訂日期格式

本文論述如何使用自訂日期格式欄位來設定檢視中日期的格式。有關 Tableau 如何處理 日期的概觀,請參閱[日期和時間或](https://help.tableau.com/current/pro/desktop/zh-tw/dates.htm)[變更日期層級](https://help.tableau.com/current/pro/desktop/zh-tw/dates_levels.htm)。有關為資料來源設定日期屬性的資訊, 請參閱[資料來源的日期屬性。](https://help.tableau.com/current/pro/desktop/zh-tw/date_properties.htm)

如何尋找自訂日期格式欄位

在檢視中設定日期欄位的格式 (Tableau Desktop)

若要設定檢視中日期欄位的格式,請以右鍵按一下( 在 Mac 上,Control + 按一下) 該欄位, 並選取「格式」。

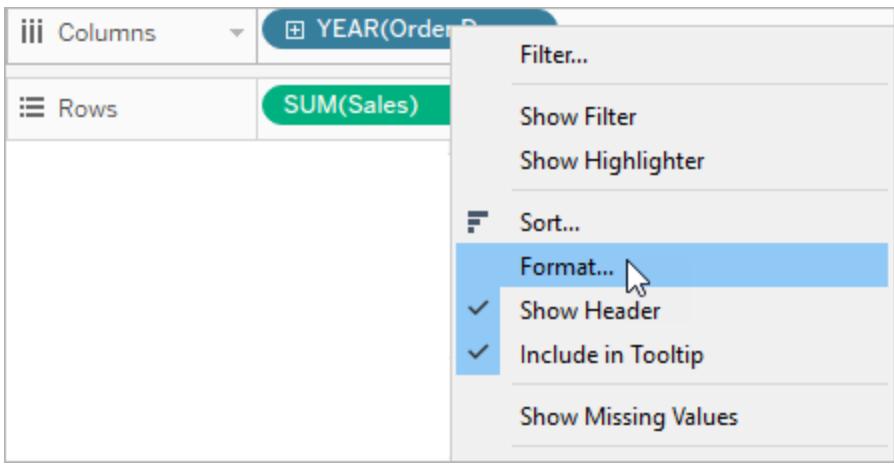

這將開啟檢視左側的「格式」面板。選取 **[**日期**]** 欄位。

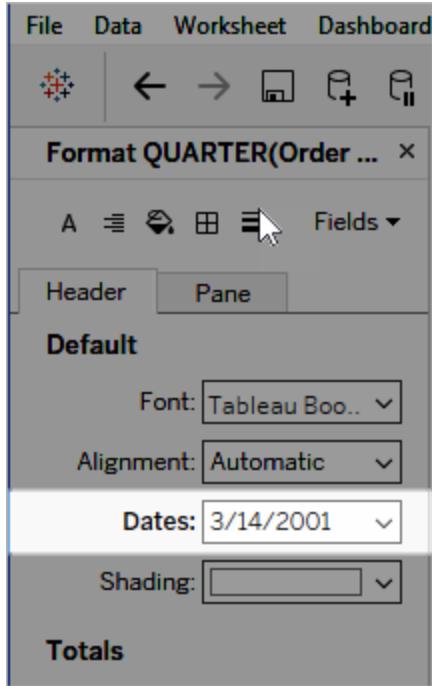

在設定日期格式時,Tableau 會呈現可用格式的清單。通常,清單中的最後一項為「自 訂」。您可以單獨使用或以組合方式使用「支援的日期格式符號」表中列出的格式符號來 指定自訂日期。

設定檢視中日期欄位的格式( Tableau Cloud 和 Tableau Server)

若要在 Tableau Cloud 與 Tableau Server 的檢視中設定日期欄位的格式,請以右鍵按一下 ( 在 Mac 上,Control + 按一下) 該欄位,並選取「格式」date。

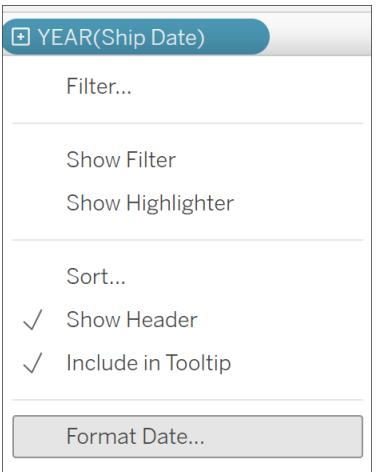

在「資料」窗格中設定日期欄位的格式( 僅限 Tableau Desktop)

若要設定 **[**資料**]** 窗格中日期欄位的格式,請以右鍵按一下該欄位,並選取 **[**預設屬性**]** > **[**日期格式**]** 。

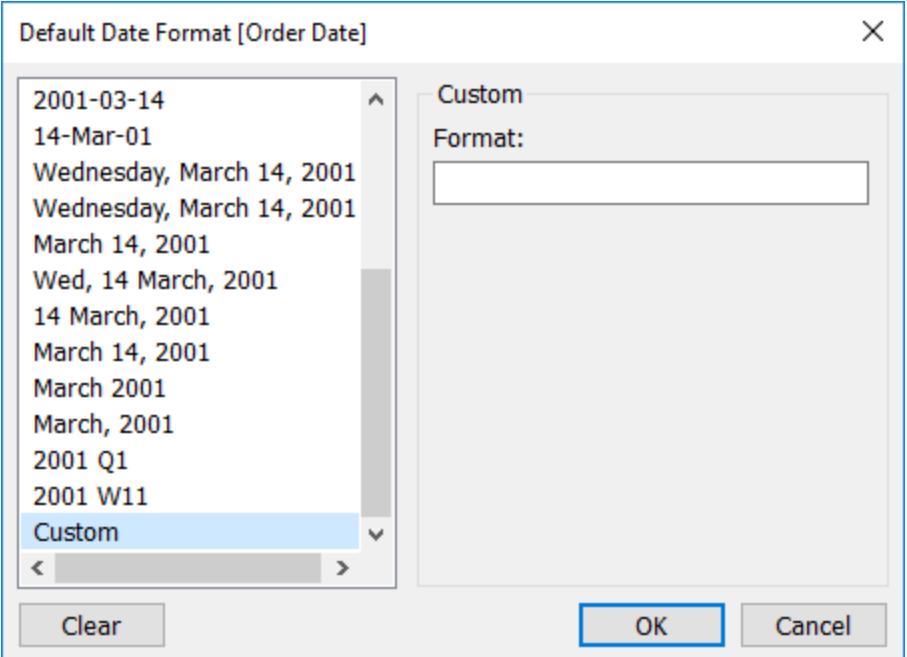

表中的日期格式在以下情況下受支援:工作簿連線到 Tableau 擷取或與也支援日期格式的 資料來源具有即時連線。( 請參閱資料來源的文件來驗證所需的日期格式是否受支援。)

Tableau 將從資料來源中檢索日期格式。Tableau Server 還可以從執行 Tableau Server 的伺 服器上的執行身分使用者帳戶中檢索日期格式。

附註**:**以下日期格式可能與用於[類型轉換函](https://help.tableau.com/current/pro/desktop/zh-tw/functions_functions_typeconversion.htm)數的日期格式不同。有關詳情,請參閱 [將字串轉換為日期欄位。](https://help.tableau.com/current/pro/desktop/zh-tw/data_dateparse.htm)

支援的日期格式符號

使用以下符號來組建自訂日期格式。

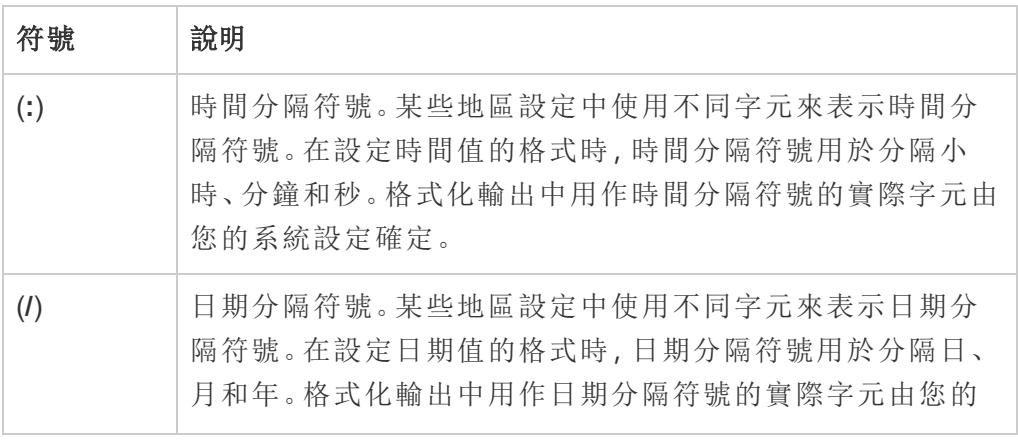

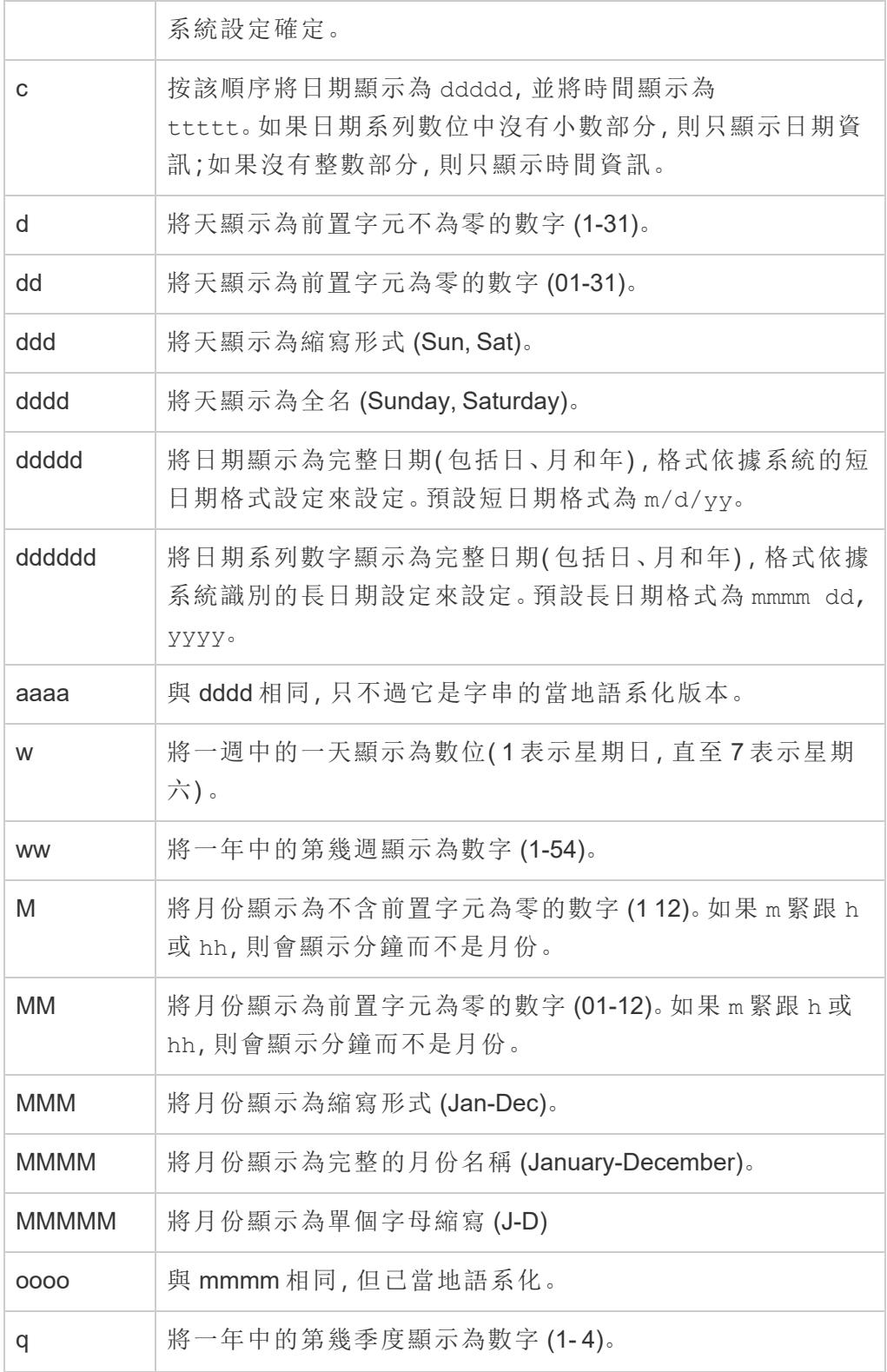

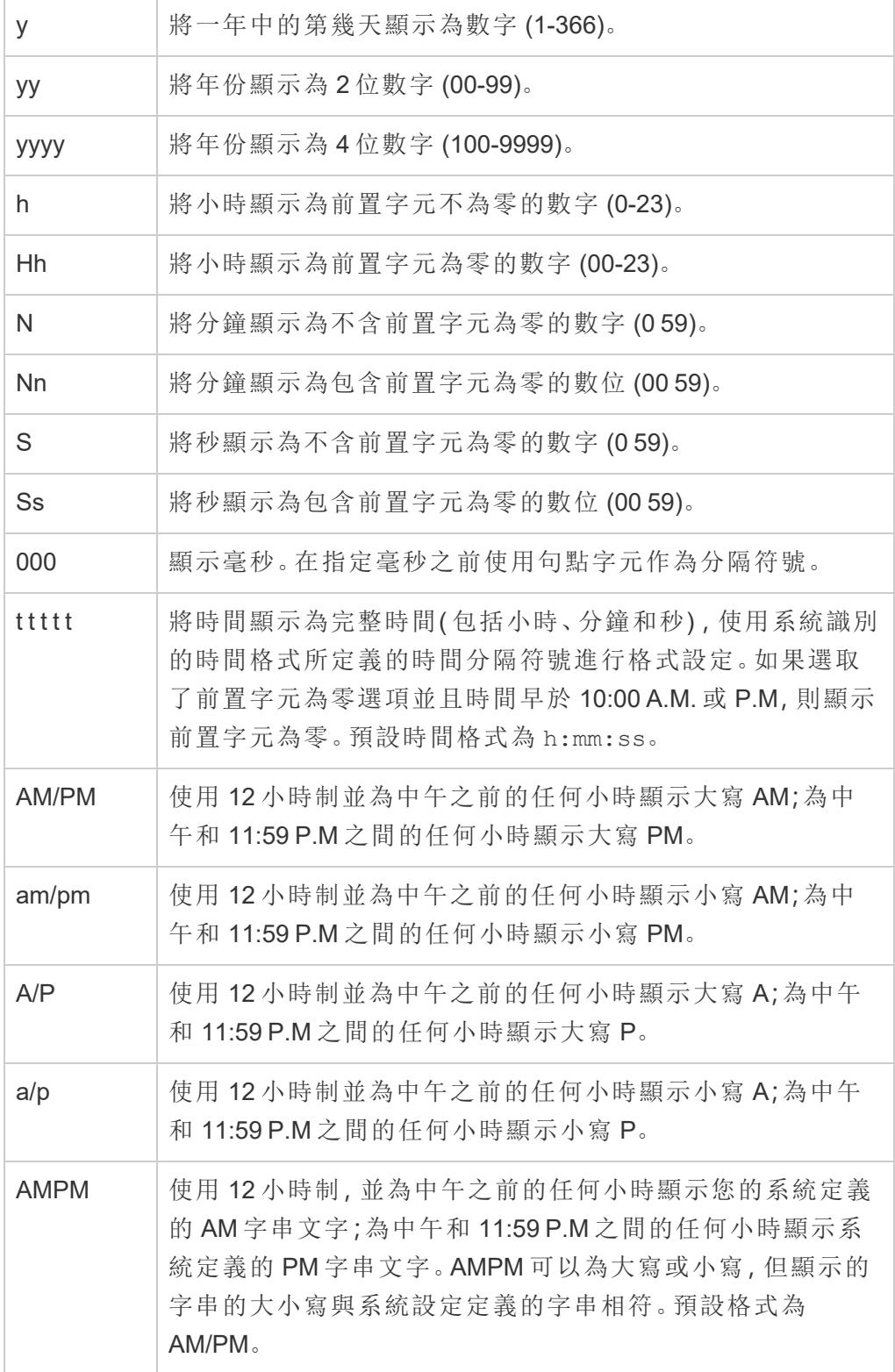

自訂日期格式範例

可以單獨使用或以組合方式使用上表中的任何日期格式符號。

如果指定自訂格式 yyyy-MM-dd HH:mm:ss.000,則會以 2015-05-10 11:22:16.543 格式組建 日期。此類格式可能適合於科學資料。

如果指定自訂格式 DDDD DD,則會組建顯示工作日和天的日期,如下所示。

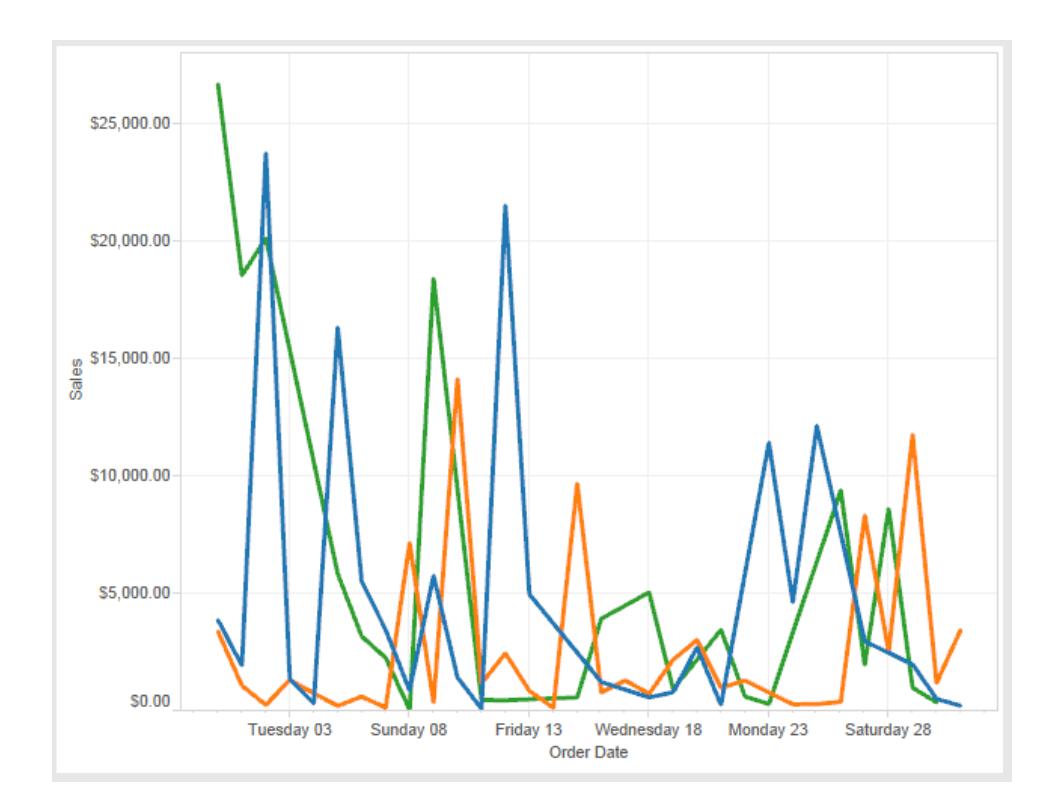

指定自訂格式 yy-mm-dd (dddd) 會產生格式為 **18-01-04 (Thursday)** 的日期。

指定自訂格式 "Q"1 YYYY 會產生顯示 **Q1 2018** 的日期。

基於日本年號的日期格式的支援

Tableau 支援基於日本天皇年號的日期 (Wareki) 格式。下面介紹了如何將基於年號的日期 格式應用於檢視中的欄位:

- 1. 將工作簿地區設定設為日文。
- 2. 以右鍵按一下檢視中想要為其設定日期格式的欄位。
- 3. 選取 **[**設定格式**]** 。
- 4. 在 **[**格式**]** 窗格中,從 **[**日期**]** 下拉清單中選取格式。

如果所需的格式未列出,您可以組建自己的日期格式。為此,請在 **[**日期**]** 框中選取 **[**自訂 格式**]** ,然後鍵入使用 Tableau 日期預留位置的格式。提供了以下基於年號的年份預留位 置:

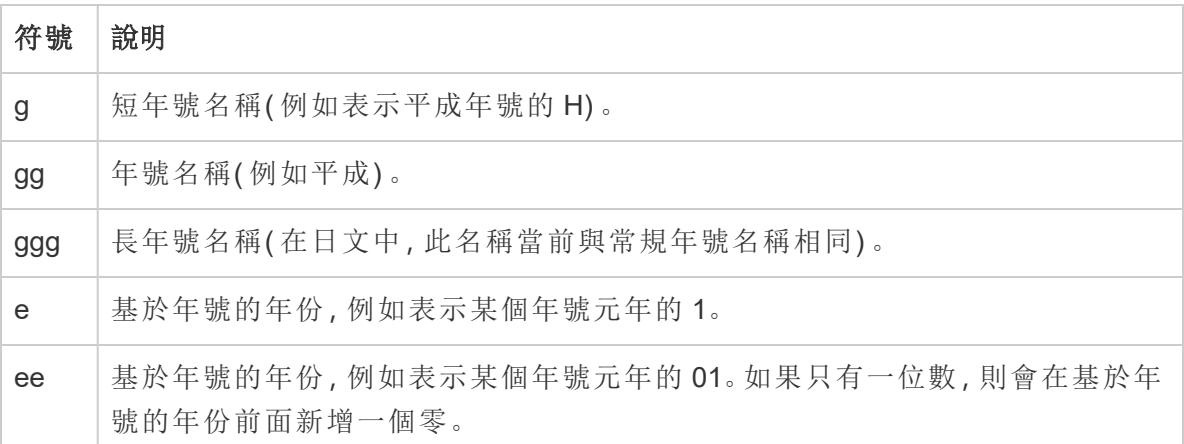

如果工作簿地區設定不是日文,則可以建立自訂日期格式,然後在格式前面插入語言代碼 !ja JP!, 以使看起來如下所示:

!ja JP! qq ee"年"mm"月"dd"日"

該語言代碼會強制將日期作為日文日期處理。

Tableau Server 瀏覽器檢視不完全支援基於年號的日期。特別是,若發佈包含互動式篩選 器的工作簿,則不會填入 e 和 g 預留位置:

**Order Date** gg ee年01月01日 Qualify The Contractor Tension D gg ee年12月31日

為避免此問題,若將在瀏覽器中檢視工作簿,請不要在互動式篩選器中顯示基於年號的日 期。

在日期格式中使用字面文字

您可能希望日期格式包括某些單詞或短語,例如 **Fiscal Quarter q of yyyy**。但是,如果您 直接在 Tableau 格式框中鍵入該文字, 則系統可能會像對待日期部分那樣對待這些字母: **Quarter of Order Date** Fi01/1/2010al 1uarter 1 of 2010 Fi04/1/2010al 2uarter 2 of 2010 Fi07/1/2010al 3uarter 3 of 2010 Fi010/1/2010al 4uarter 4 of 2010

為防止 Tableau 這樣做,請在不應被視為日期部分的字母和單字兩邊加上雙引 號:"Fiscal Quarter" q "of" yyyy。

如果希望在已加引號的部分內部使用字面引號,請插入此程式碼:"\""。例如,格式 "Fiscal "\"" Quarter" 會被格式化為 **Fiscal " Quarter**。

擷取資料來源 DATEPARSE 函數的格式語法

若要在擷取中使用 DATEPARSE 函數,請使用萬國碼聯盟定義的語法。

下表列出了可採用 DATEPARSE 函數的格式參數表示的欄位類型。按一下欄位類型可透 過 Unicode 協會網站瞭解有關符號、欄位模式、範例和說明的資訊。

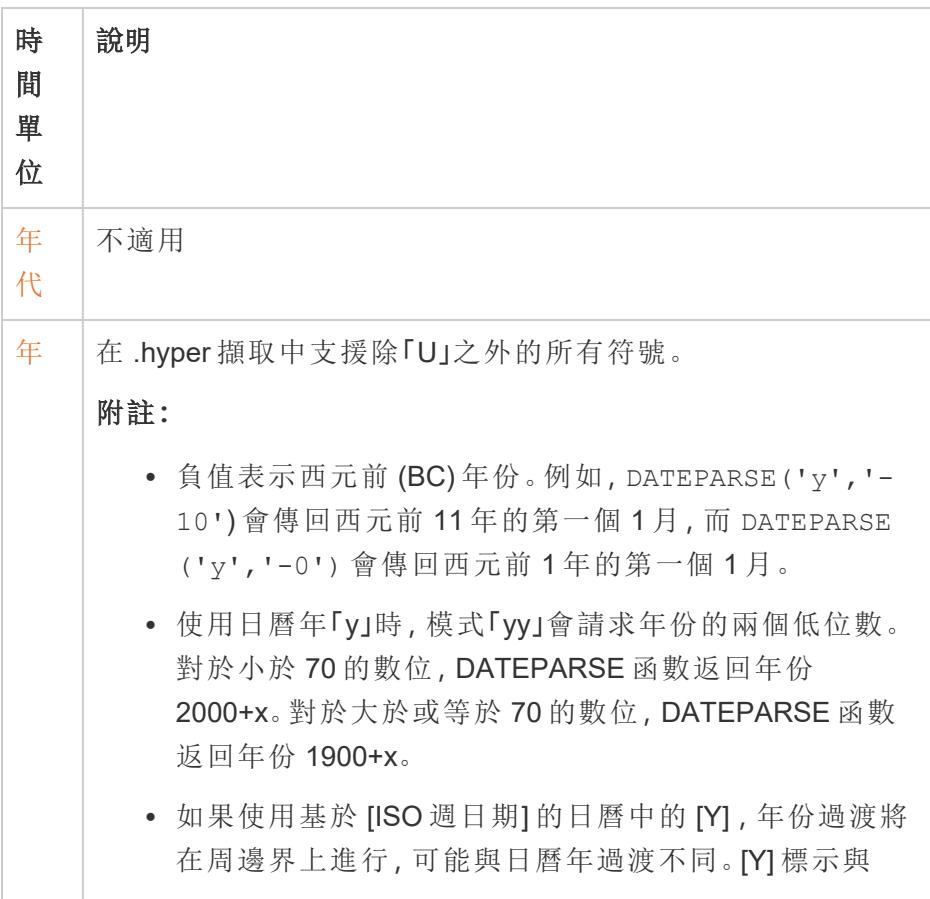

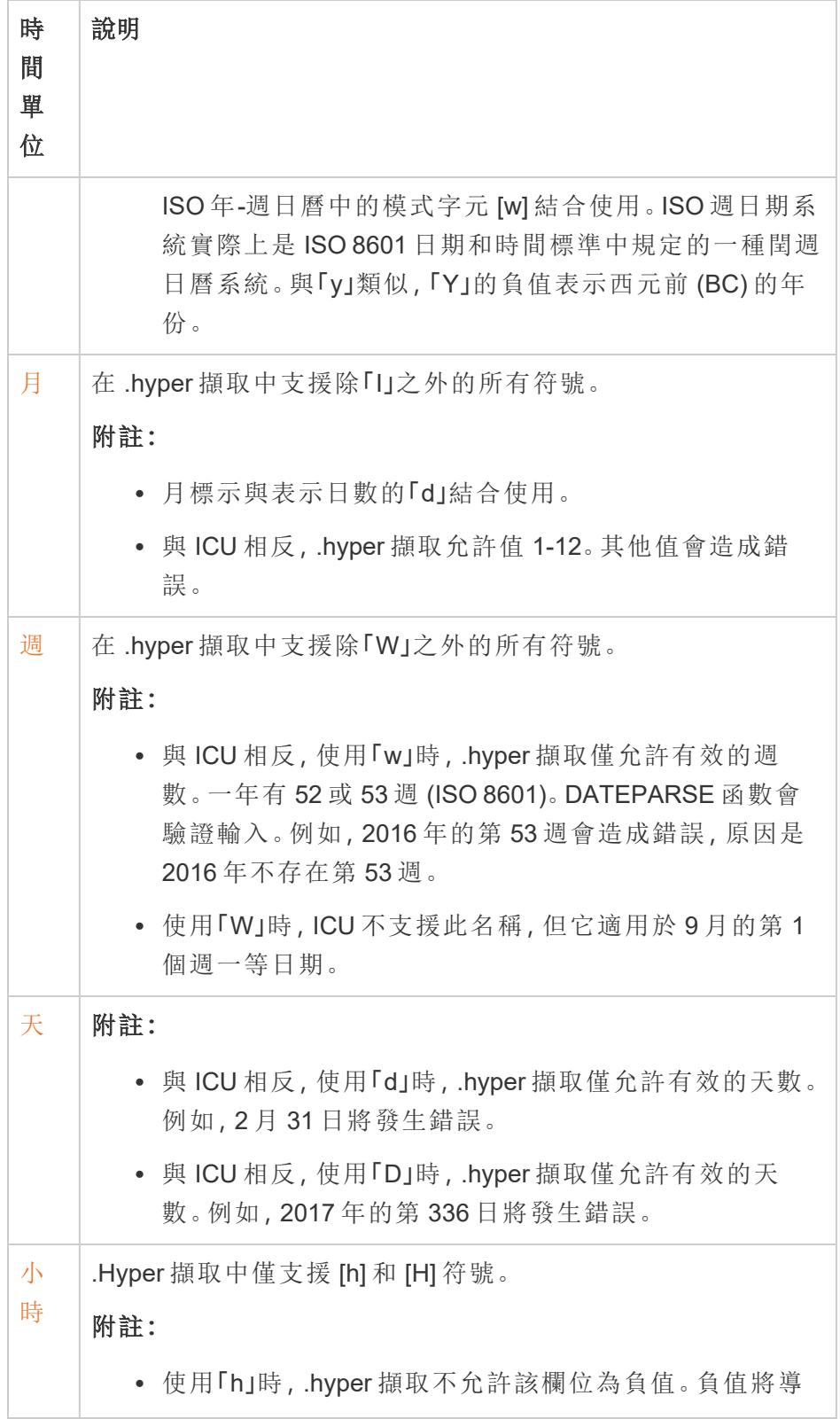

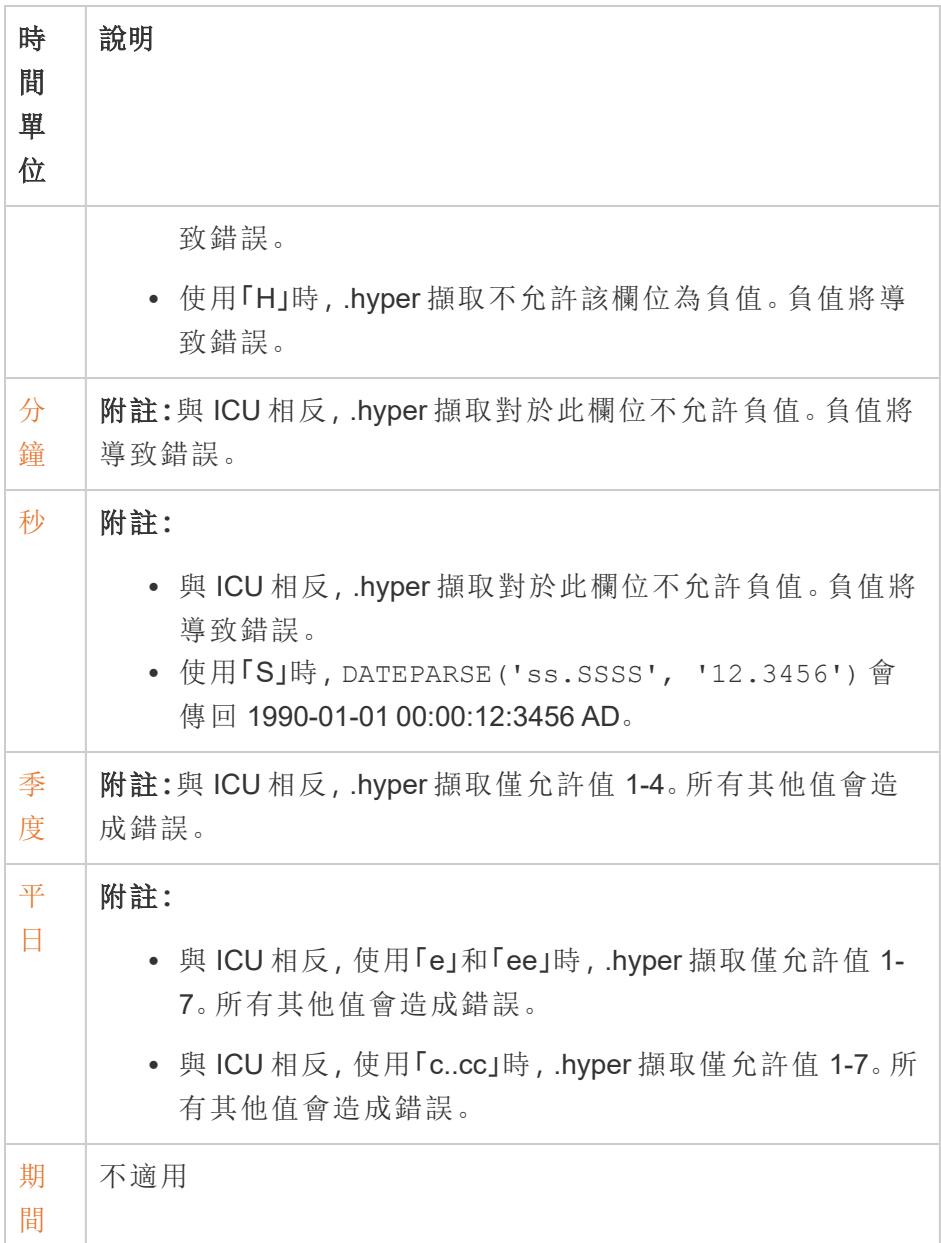

### ISO-8601 以週為基準的日曆

ISO-8601 以週為基準的日曆是日期相關資料的國際標準。ISO-8601 日曆的目的是提供一 種一致、清晰的方法來表示和計算日期。ISO-8601 日曆將日期分為年、季度、週和週間 日。與西曆不同,ISO-8601 日曆每個季度的週數以及每週的天數都是一致的。這讓 ISO-8601 日曆在計算零售和財務日期時很受歡迎。

### 將 ISO-8601 設為預設日曆

若要為資料來源設定 ISO 8601 日曆,請按以下步驟進行操作:

- 1. 以右鍵按一下( 在 Mac 上,Control + 按一下) **[**資料**]** 窗格中的資料來源以開啟 [日期 屬性] 對話方塊。
- 2. 將 **[**預設日曆**]** 欄位設定為 ISO-8601 以週為基準。

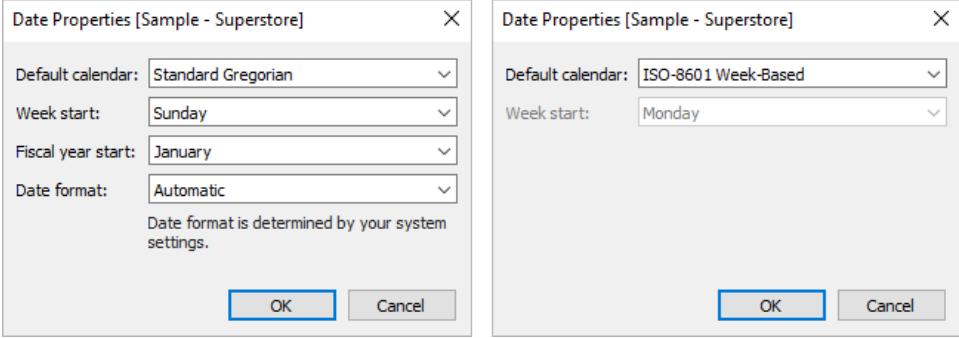

對於架上的每個日期欄位,您可以單獨設定日曆類型。在架中,以滑鼠右鍵按一下日期維 度( 在 Mac 上,按住 Ctrl 再按一下滑鼠左鍵) ,然後選取 **[ISO-8601** 以週為基準**]**。

# ISO-8601 和標準西曆之間的差異

會計日曆內,並非所有日期層級都相關。

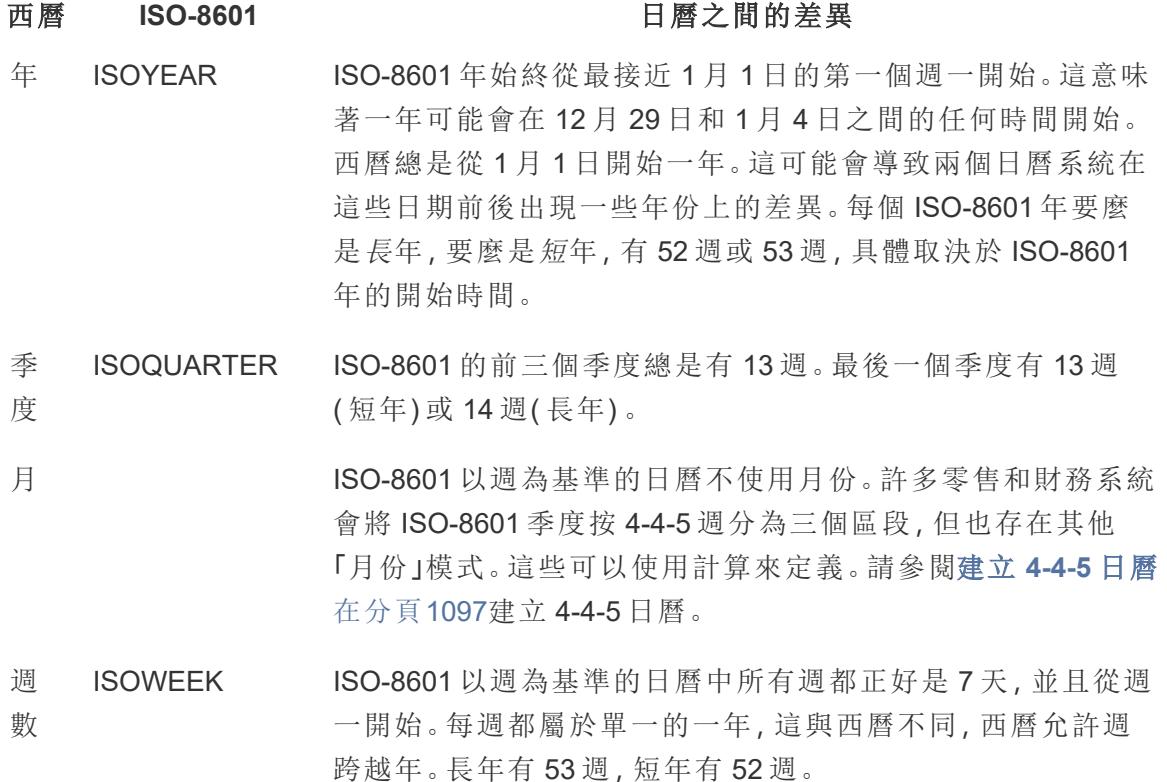

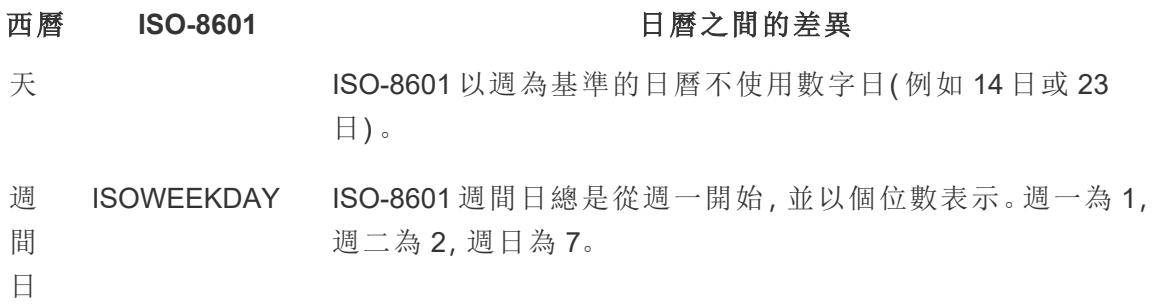

### 支援 ISO-8601 的日期函數

以下日期函數與 ISO-8601 以週為基準的日曆相容。

## DATEADD 和 DATEDIFF

若使用非 ISO-8601 日期部分( day 或 month) ,結果會將 ISO-8601 日期截斷到最接近的 ISO 層級。例如,將一個月新增到 ISO-8601 日期會導致 iso-week 發生變更。

### DATENAME

除非使用 iso-year、iso-quarter、iso-week 或 iso-weekday 日期部分,否則結果為 西曆日期。

## DATEPART

除非使用 iso-year、iso-quarter、iso-week 或 iso-weekday 日期部分,否則結果為 西曆日期。

## DATETRUNC

將 ISO-8601 日期截斷到最接近的 ISO 層級。例如,即使 ISO-8601 不使用月份,在「月份」 處截斷 ISO 日期也將顯示西曆月份的第一個 iso-week。

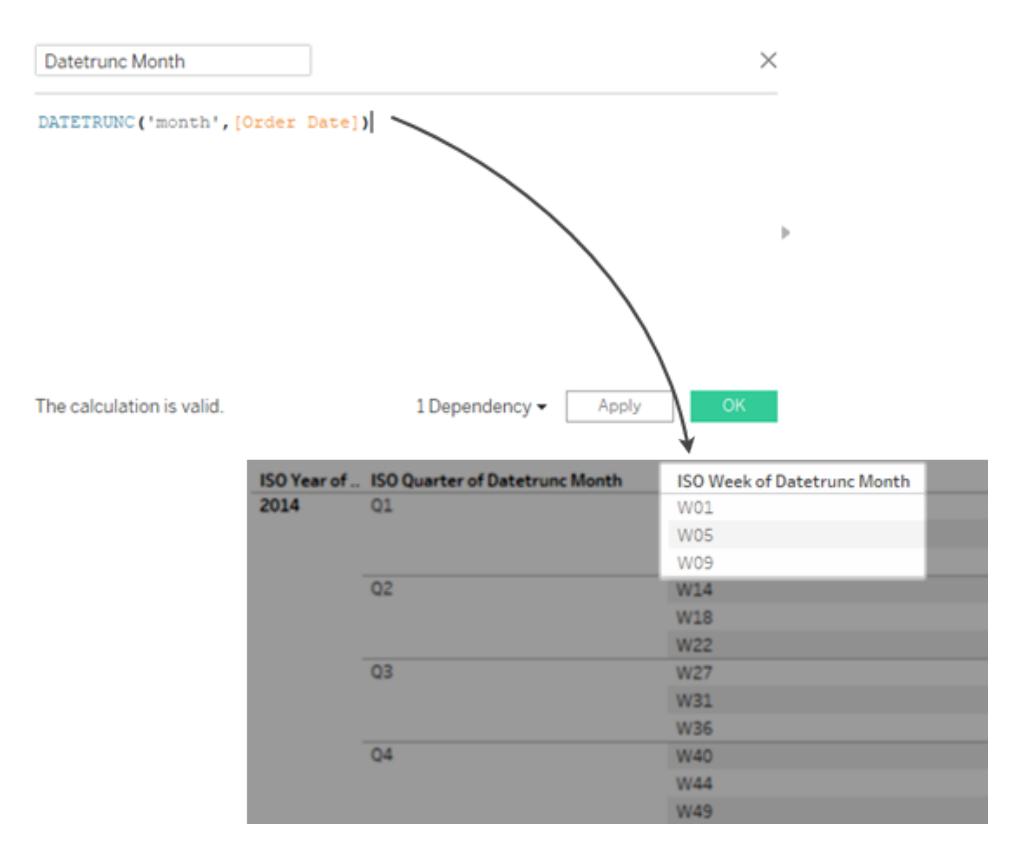

### <span id="page-1292-0"></span>建立 4-4-5 日曆

ISO-8601 以週為基準的日曆不使用月份。許多零售和財務系統會將 ISO-8601 季度按 4-4-5 週分為三個區段,雖然也存在其他劃分方式。

遵循這些步驟以瞭解如何在 Tableau Desktop 中實作 4-4-5 日曆。

## 步驟 1:設定視覺效果

- 1. 開啟 Tableau Desktop 並連線到 [**Sample - Superstore**] 已儲存資料來源。
- 2. 右鍵按一下「資料」窗格中的資料來源,以開啟「日期屬性」對話方塊。將預設日曆變 更為 ISO-8601 以週為基準。
- 3. 從資料窗格中,將訂單日期拖到列架上。
- 4. 在「列」架上,按一下 ISOYEAR( 訂單日期) 上的「+」圖示以展開 ISOQUARTER( 訂單 日期) 。
- 5. 從資料窗格中,將銷售額拖到 欄架上。

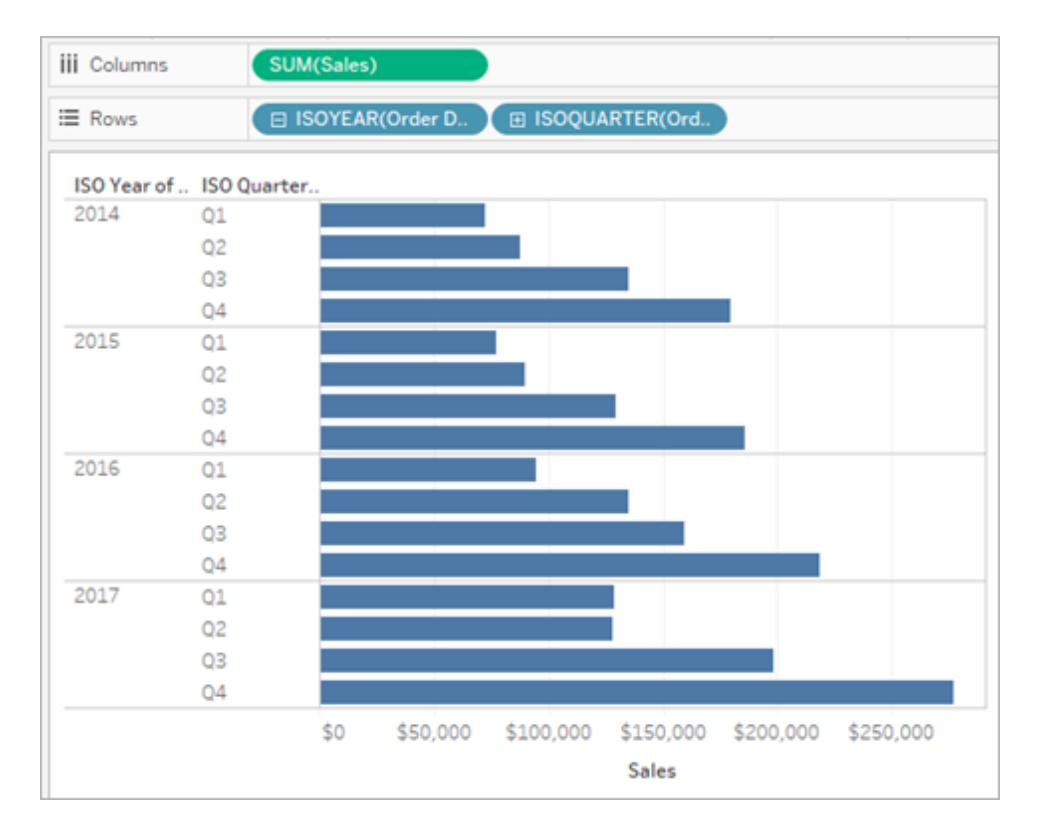

## 步驟 2:尋找每季度的週數

在 4-4-5 區段日曆中,每個季度分為 3 個區段( 類似於月) ,每個區段有 4 或 5 週。我們必 須找出每個季度有多少週,才能將它們分成幾個區段。

- 1. 選取 [分析] > [建立計算欄位]。
- 2. 將計算欄位命名為季度週數
- 3. 在計算對話方塊中輸入下列計算

DATEPART('iso-week', [Order Date]) - (DATEPART('iso-quarter', [Order Date])- 1)\*13

## 步驟 3:建立 4-4-5 日曆計算

- 1. 選取 [分析] > [建立計算欄位]。
- 2. 將計算欄位命名為 **4-4-5** 區段。

3. 在計算對話方塊中輸入下列計算

IF([Week of Quarter] <= 4) THEN "1" ELSEIF ([Week of Quarter] <= 8) THEN "2" ELSE "3" END

值 *1*、*2*、*3* 是三個區段的標籤,可以取代為您選擇的任何值。 4. 從資料窗格中,將 **4-4-5** 區段計算欄位拖到列架。

產生的視覺效果是現在每個季度都細分為三個區段。

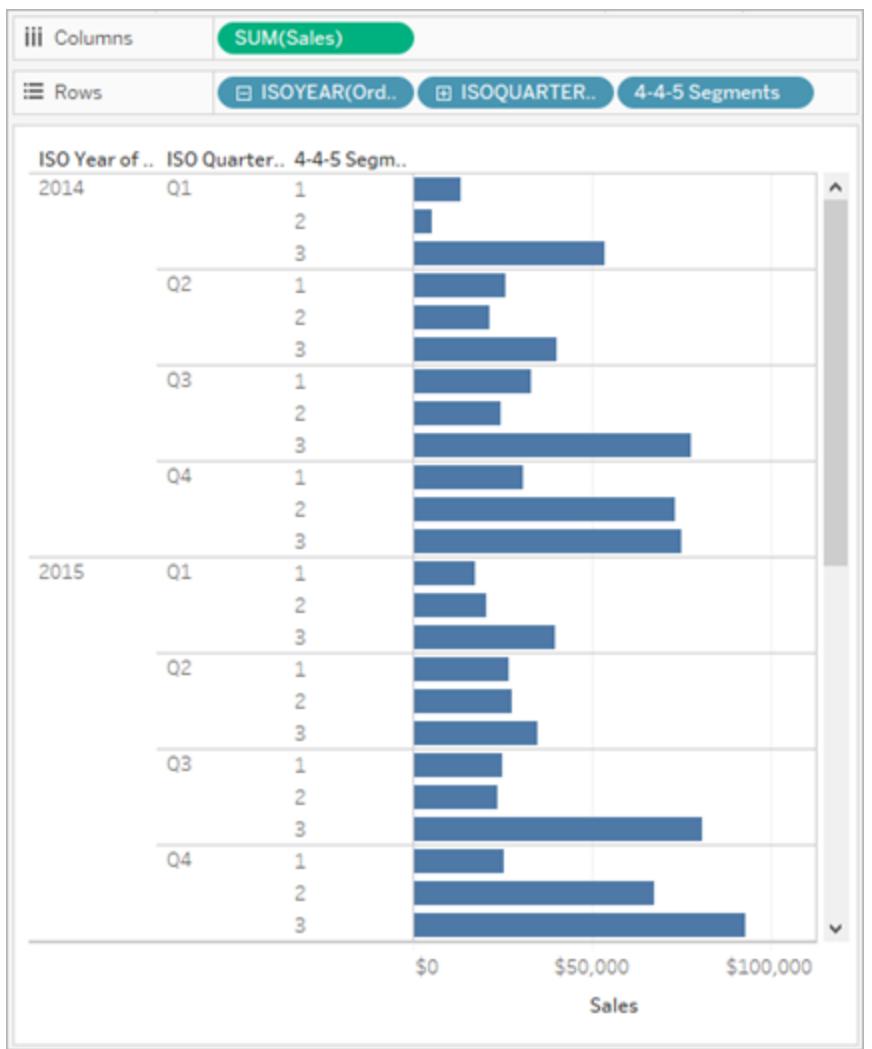

## 修改模式

在 **4-4-5** 區段計算中,截斷點 **<=4** 和 **<=8** 來自 4-4-5 模式。

第一個區段的截斷點為 **<=4**,對應前 4 週 (1-4)。第二個區段的截斷點為 **<=8**( 包括 5-8 週) ,其餘的週數( 9-13) 會在 ELSE 部分中擷取。( IF 陳述式會進行計算,直到條件為真, 所以第二個區段只需要指定上限。)

可以針對其他模式修改這些截斷點。具體而言:

- <sup>l</sup> 4-5-4 截斷點:**4** ( 對應前四週,1-4) 和 **9** ( 對應接下來的五週,5-9)
- <sup>l</sup> 5-4-4 截斷點:**5** 和 **9**

另請參閱

[日期和時間](#page-1264-0) 在分頁1069

[日期函式](#page-2145-0) 在分頁1950

使用 ISO-8601 週和年份設定日期格式

對於許多( 下列) 歐洲地區設定,Tableau 允許您使用 ISO-8601 週和年份設定日期格式。

展開可查看在 Tableau 中支援 ISO-8601 的歐洲地區設定

da-DK,丹麥語( 丹麥)

se-SE,薩米語,北部( 瑞典)

Rm-CH,羅曼什語( 瑞士)

sms-FI, 薩米語, 斯科特(芬蘭)

is-IS, 冰島語( 冰島)

de-DE,德語( 德國)

km-KH,高棉語( 柬埔寨)

nl-NL,荷蘭語( 荷蘭)

smj-SE, 薩米語, 律勒(瑞典)

fi-FI,芬蘭語( 芬蘭)

nn-NO,挪威尼諾斯克語( 挪威)

it-IT, 義大利語( 義大利)

it-CH, 義大利語(瑞士)
Tableau Desktop 和 Web 製作說明

- nb-NO, 挪威尼諾斯克語(挪威)
- pl-PL, 波蘭語(波蘭)
- sv-SE,瑞典語( 瑞典)
- et-EE, 愛沙尼亞語(愛沙尼亞)
- lv-LV,拉脫維亞語( 拉脫維亞)
- hsb-DE,上索布語( 德國)
- kl-GL,格陵蘭語( 格陵蘭島)
- mk-MK,馬其頓語( 北馬其頓)
- fo-FO,法羅語( 法羅群島)
- se-NO, 薩米語, 北部(瑞典)
- as-IN,阿薩姆語( 印度)
- Fy-NL,弗裡西亞語( 荷蘭)
- se-FI, 薩米語, 北部(芬蘭)
- ps-AF,普什圖語( 阿富汗)
- prs-AF, 達利語(阿富汗)
- de-CH,德語( 瑞士)
- sv-FI,瑞典語( 芬蘭)
- dsb-DE,下索布語( 德國)
- de-LU,德語( 盧森堡)
- fr-CH,法語( 瑞士)
- smj-NO, 薩米語, 律勒(瑞典)
- de-LI,德語( 列支敦士登)
- sma-NO, 薩米語, 南部(瑞典)
- sma-SE, 薩米語, 南部(瑞典)
- smn-FI, 薩米語, 伊納裡(芬蘭)

ISO-8601 日曆中的週和年份編號與標準西曆不同。以下是 2011 年 1 月 2 日的表示方式:

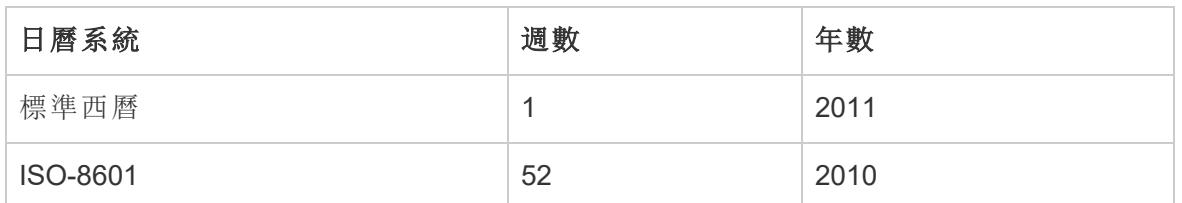

在設定日期格式時,請務必確保月份、週和年份數位均來自於同一日曆系統。否則,日期 可能沒有意義。可透過兩種方式來達到此目的:

- <sup>l</sup> 讓 Tableau 猜測您要為每個預留位置使用哪個日曆系統。舉例來說,如果您鍵入 mm yyyy(月份後跟年份),則 Tableau 將使用標準西曆。在這種情況下,使用包含月數 的年份是有意義的。
- <sup>l</sup> 在格式字串中每個週 (ww) 或年份 (yyyy) 預留位置的後面放置一個注釋,指明它應 為哪種預留位置:

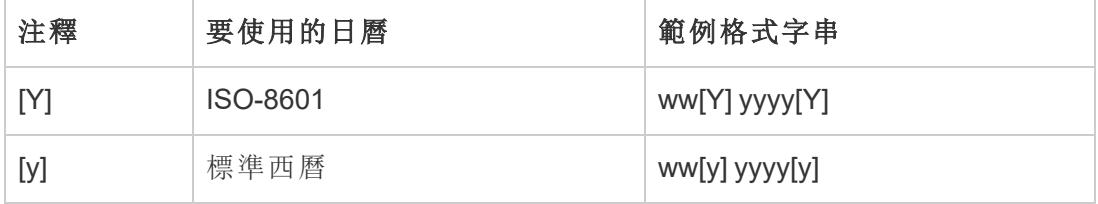

重要資訊:為了獲取正確的 ISO-8601 週編號,您的電腦的位置必須設定為[上面的](#page-1295-0)地 區設定之一,並且必須將資料來源週開始日期設定為星期一。( 有關如何執行此操作的資 訊,請參閱[資料來源的日期屬性](#page-1265-0) 在分頁1070。

否則,Tableau 將使用您的資料來源週開始日期設定來為週編號,這可能會導致建立部分 位於年頭和年尾的週。

附註**:**如果使用不從一月開始的會計年度,ISO 週編號將不會出現,與您選取的地區設定 無關。

日期 [2013 年 12 月 31 日] 的範例格式字串

以下是日期 [2013 年 12 月 31 日] 的範例格式字串,其中 m 代表月份或月份日期預留位 置。時間預留位置( 例如小時、分鐘和秒) 對年份是否基於週或基於年份沒有影響。

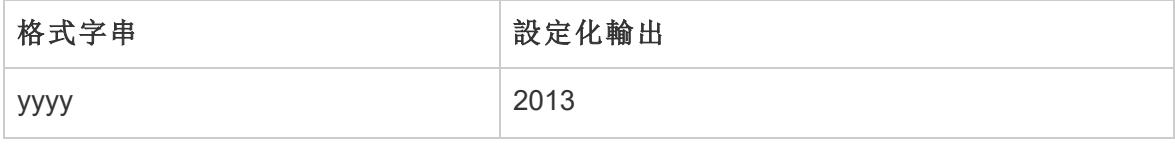

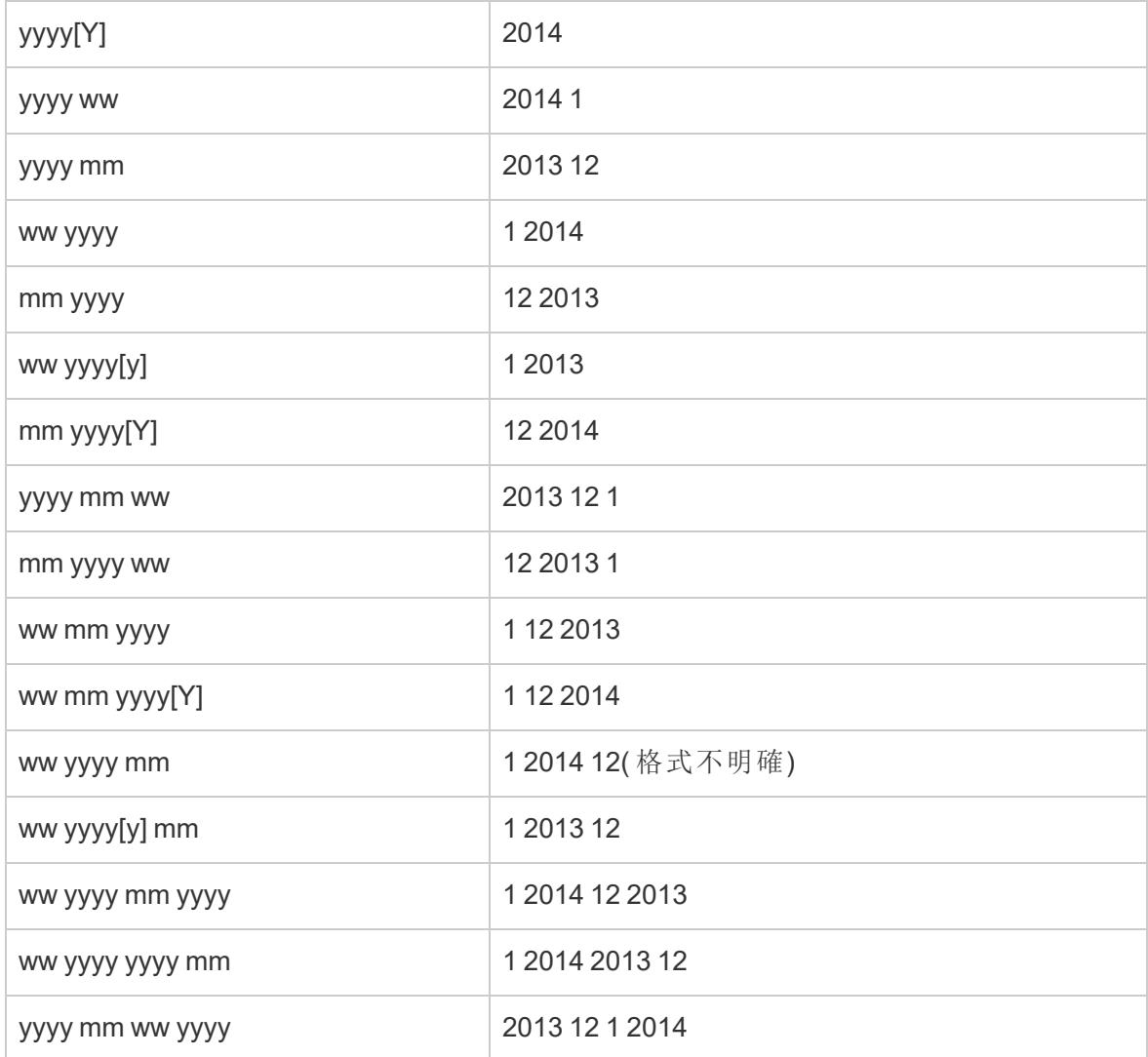

連續日期

預設情況下,日期作為離散欄位進入檢視。日期部分( 例如年或月) 可以像任何其他離散欄 位一樣使用,並在檢視中建立標籤。

但是,若您願意,可以將日期變更為連續日期。選取欄位內容功能表上的「連續」日期選項 之一,以使用日期截斷( 例如 2020 年 3 月或 25/03/2022) ,而不是日期部分。連續日期會在 檢視中建立一個軸。

離散日期部分 連續日期截斷

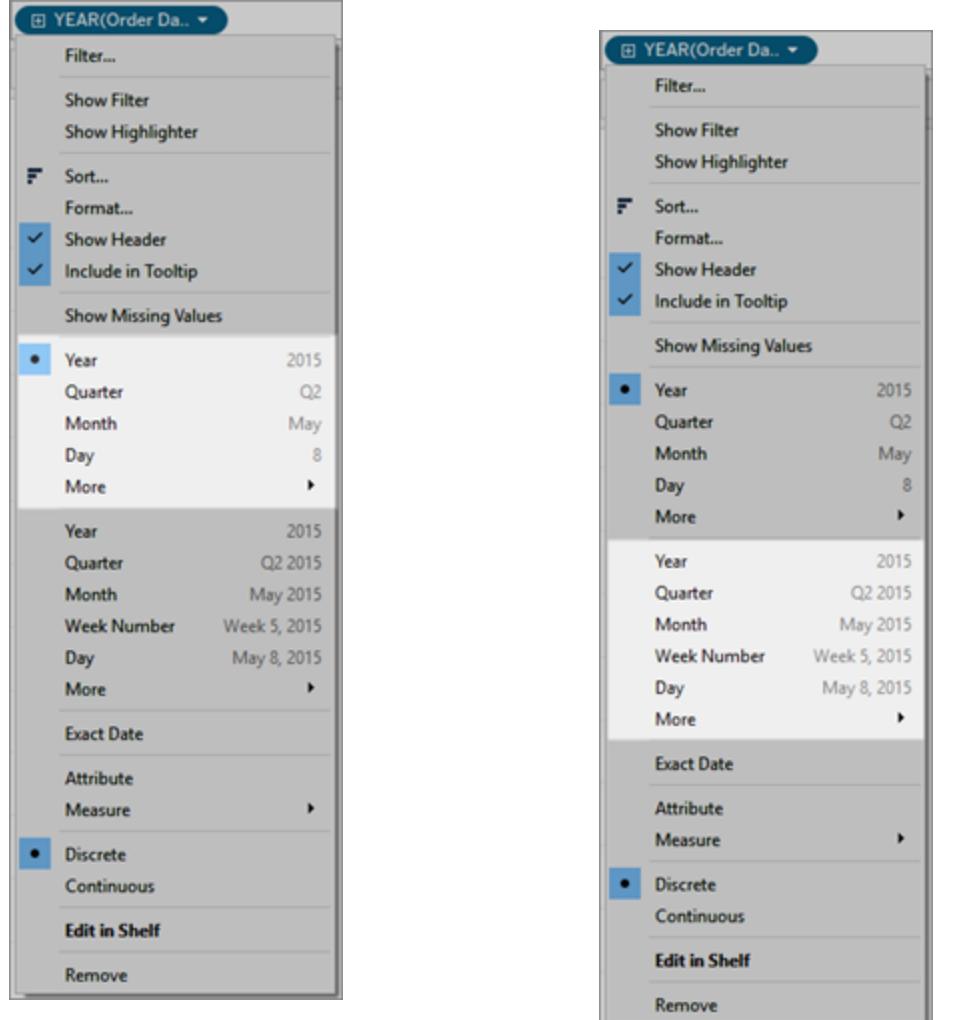

# 變更預設值

要讓指定的日期欄位預設為連續,請在 **[**資料**]** 窗格中以右鍵按一下( 在 Mac 上,Control + 按一下) 該欄位,並選取 **[**轉換為連續**]** 。在檢視中使用時,該欄位會變為綠色,並預設為 連續日期。若要恢復為離散欄位,請在 **[**資料**]** 窗格中以右鍵按一下( 在 Mac 上,Control + 按一下) 該欄位,然後選取 **[**轉換為離散**]** 。

### 另請參閱

有關使用連續或離散欄位之影響的更多資訊,請參[閱維度和度量](#page-335-0)**(** 藍色和綠色**)** 在分頁 [140](#page-335-0)。

# 從頭開始組建資料檢視

本節介紹您在 Tableau 中使用的各種功能以及與組建視覺化項相關的工作。

每次在 Tableau 中組建檢視時, 都要先提出一個問題。您需要瞭解什麼? 每次將欄位拖到 檢視中或架上時,都要提出有關資料的問題。問題將因您將各個欄位拖到何處、欄位的類 型以及將欄位拖到檢視中所採用的順序而異。

對於您詢問的每個資料相關問題,視覺效果中的標記都會更新以視覺化方式呈現回答 — 透過形狀、文字、大小、顏色、標題、軸、階層或表結構。

有關在 Web 上建立和檢視視覺效果的資訊,請參閱在 **Web** 上使用 **[Tableau](#page-3162-0)** 在分頁2967。 想要尋找要使用的資料集嗎?請查看[尋找良好資料集的](https://help.tableau.com/current/pro/desktop/zh-tw/find_good_datasets.htm)提示。

# 透過將欄位拖到檢視中來開始組建視覺效果

每個檢視的基本結構是由列架和欄架上的維度及量值欄位以及標記卡片中的不同屬性組 成的。

透過將欄位從 [資料] 窗格新增到檢視中來組建視覺效果。組建視覺效果時, 您可以根據需 要向檢視的不同區域新增任意數量的欄位,然後在瀏覽資料時移動這些欄位。

# 開始組建檢視的不同方式

在組建檢視時,您透過 **[**資料**]** 窗格新增欄位。可透過不同方式來達到此目的。例如:

- <sup>l</sup> 將欄位從 **[**資料**]** 窗格拖放到屬於每個 Tableau 工作表的卡和架上。
- <sup>l</sup> 以在 **[**資料**]** 窗格中按兩下一個或多個欄位。
- <sup>l</sup> 在 **[**資料**]** 窗格中選取一個或多個欄位,然後從 **[**智慧顯示**]** 中選取一種圖表類型,後 者可確定適合於您所選的欄位的圖表類型。有關詳情,請參閱使用 **[**顯示**]** [啟動檢視](#page-1340-0) [在分頁](#page-1340-0)1145。
- <sup>l</sup> 將欄位放在 **[**在此處放置欄位**]** 格線上,開始以表格方式建立檢視。

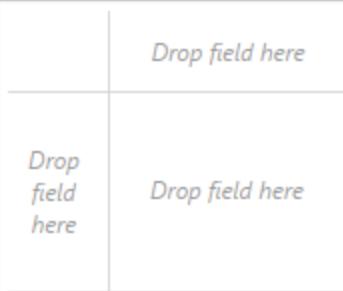

開始在 Tableau 中探究資料時,您會發現有多種組建檢視的方式。Tableau 非常靈 活,也極為寬容。在組建檢視時,如果採用了未回答您的問題的路徑,您始終可以 撤銷至探究過程中的上一個點。

● 若要撤銷或重做,請按一下工具列上的 [撤銷] ←或 [重做]→。

您可以一直撤銷至上次開啟工作簿的時間。您可以撤銷或重做無限次。

# 拖動基本元素

開始在空白工作表上建立新資料檢視時,可以將欄位直接從 **[**資料**]** 窗格拖放到檢視中, 而不是拖放到架上。

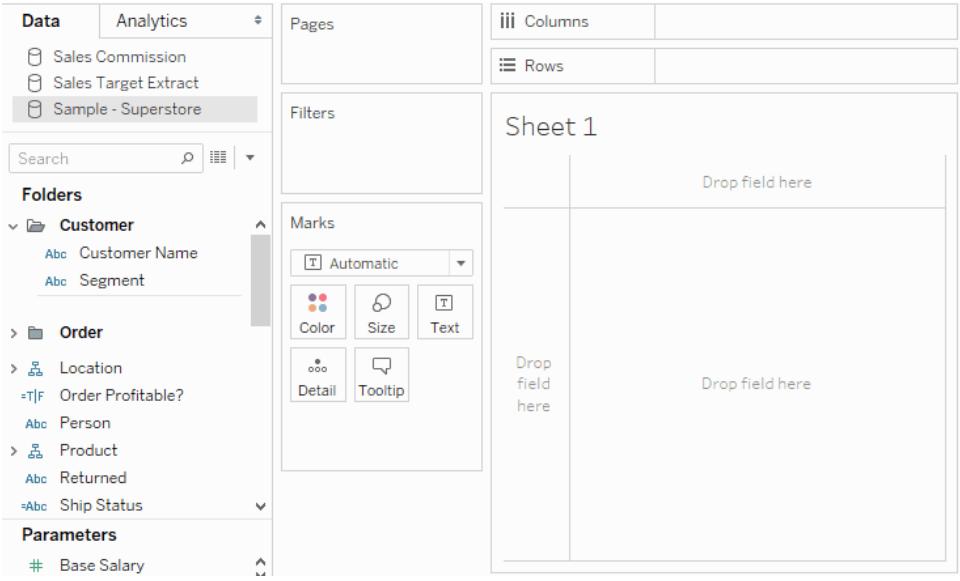

在 Tableau Desktop 中,當拖動欄位時,可以將游標暫留在檢視中的不同區域,以查看欄 位將如何併入檢視結構。例如,維度通常向檢視中新增列和欄標題,而度量則新增連續 軸。下面列舉了一些有關如何將欄位新增到檢視的範例。

### 維度新增標題 度

量 新 增 軸 **[**智 慧顯 示**]** 可根 據最 佳實 踐自 動新 增欄 位

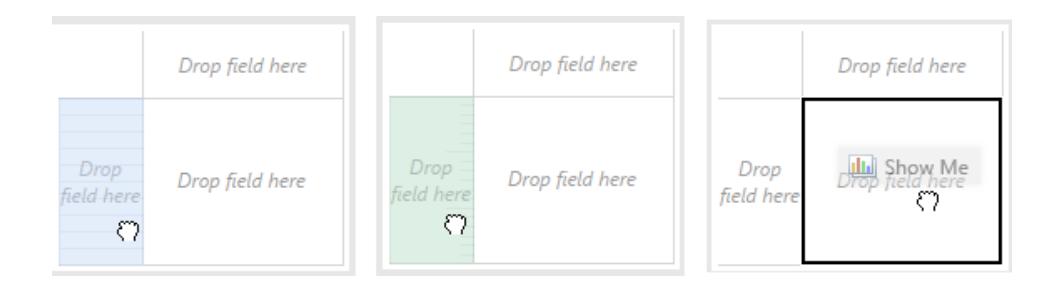

有關維度和度量的更詳細說明,請參閱維度和度量**(** [藍色和綠色](#page-335-0)**)** 在分頁140。

將欄位放置在檢視中的某個當前區域時,該欄位將新增到檢視中,同時還新增到某個架或 卡上。例如,在以下的檢視中,**[Segment] (** 細分市場**)** 維度被新增到 **[**列**]** 架,**[Profit] (** 利 潤**)** 度量被新增到 **[**欄**]** 架並自動彙總,以便對資料中的值進行求和。

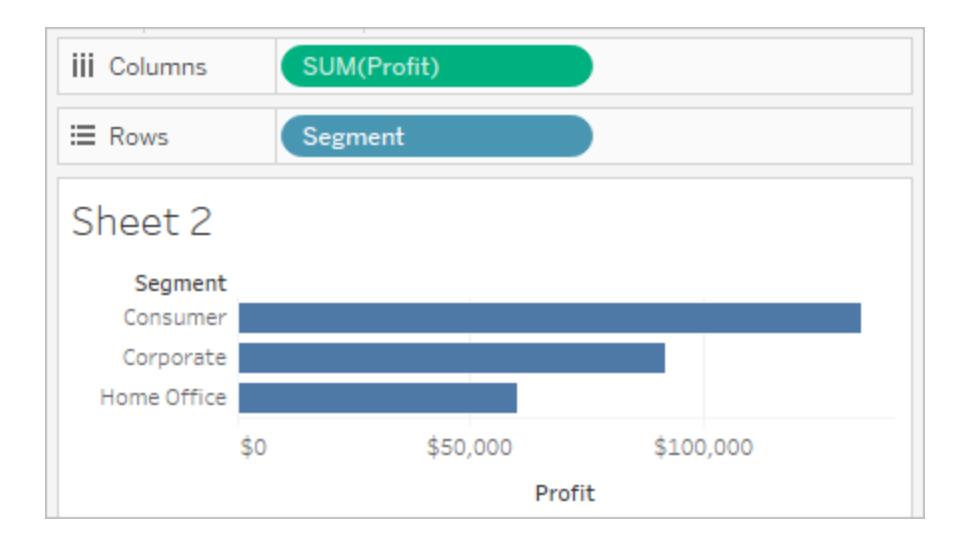

當然,還可以直接將欄位拖到架,而不是拖到檢視的當前區域。也可以將欄位從一個架拖 到另一個架。若要將某個欄位從架移除,請將該欄位拖出工作表,或者從欄位的功能表 ( 在檢視中以右鍵按一下( 在 Mac 上,Control+按一下) 欄位時出現) 中選取 **[**移除**]** 。在 Tableau Desktop 中,您也可以透過以右鍵按一下(在 Mac 上, Control+按一下) 架並選取 **[**清除架**]** ,從該架中快速移除多個欄位。

# 新增標題

透過將離散( 藍色) 維度拖放到現有標題的任意一側或拖放到軸的左側,可以向檢視中新 增標題。例如,在下面的檢視中,可以透過將 **[Region] (** 區域**)** 維度拖放到子類名稱的右 側來新增該維度。

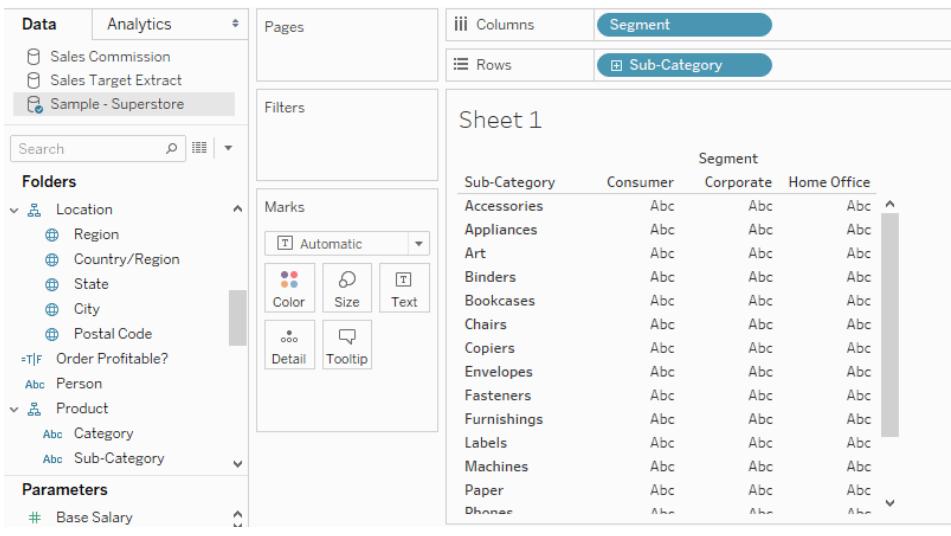

將游標暫留在檢視上時,將出現一條黑色虛線,指示可在其中新增標題的當前區域。

如果將 **[Region] (** 區域**)** 放在該處,則它會沿表格頂端為 [Region] ( 區域) 新增一欄,並對 資料進行切片,以便您可以查看各個子類中各個區域的結果。

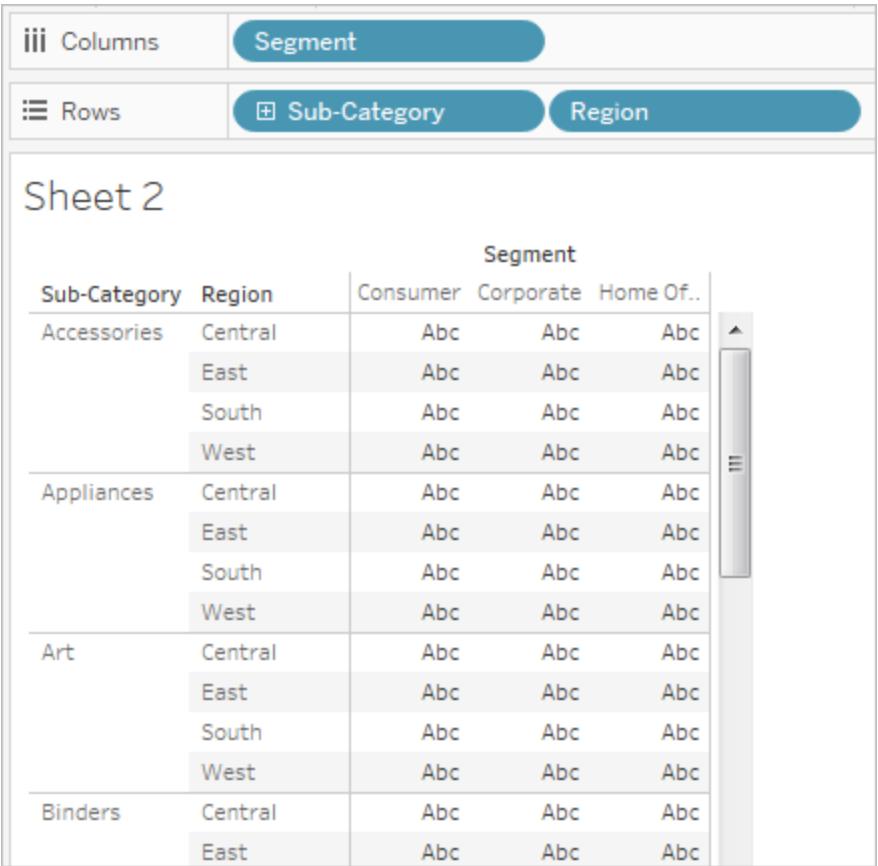

# 新增軸

可以透過將連續( 綠色) 度量拖放到檢視中的當前區域來新增軸。如果檢視中已存在一個 軸,則可以替換現有軸、將新度量混合到現有軸上或新增從屬軸。

## 替換現有軸

將新度量拖到檢視中軸的左上方。將出現一個小的正方形放置區域,並顯示一個軸圖示, 以指示當您放置度量時,將只剩下一個軸。在本例中,您要將一個度量( **[Sales] (** 銷售 額**)** ) 替換為另一個度量( **[Profit] (** 利潤**)** ) 。

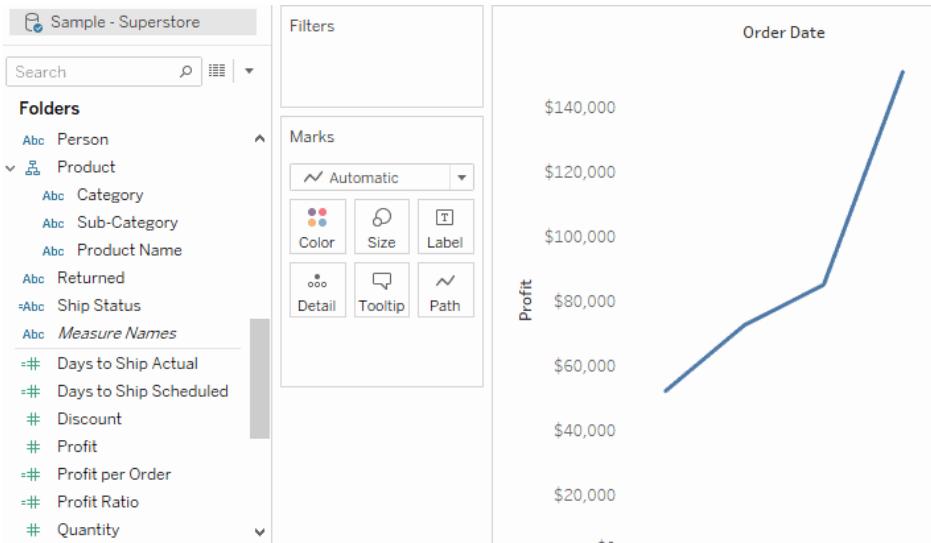

在同一個軸上混合度量

透過直接將度量拖到現有軸上,可以在單個軸上顯示多個度量。混合度量使用 [度量名稱] 和 [度量值] 欄位。有關詳情,請參閱[度量值與度量名稱](#page-1323-0) 在分頁1128。

在下圖中,您要向軸上的現有度量( **[Sales] (** 銷售額**)** ) 新增另一個度量( **[Profit] (** 利 潤**)** ) 。

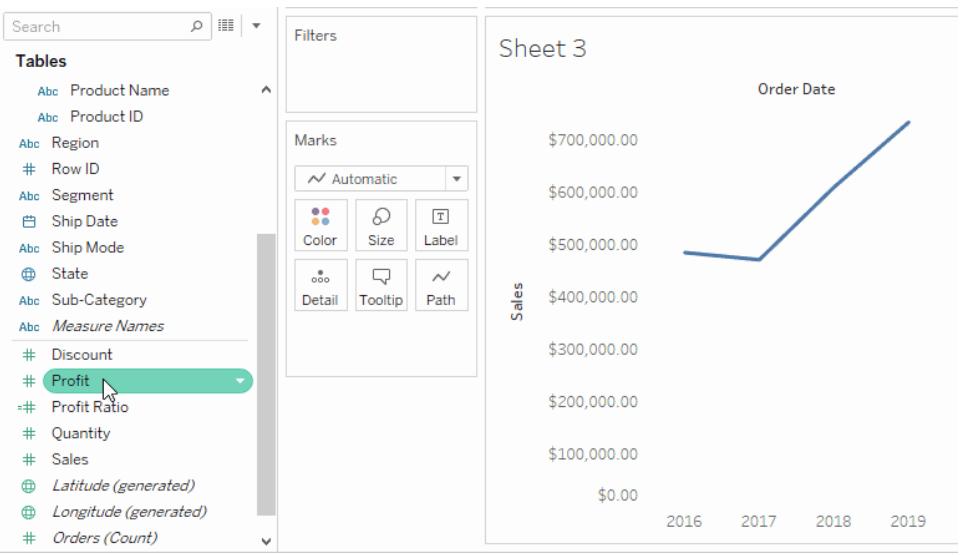

結果是沿一個軸繪製的含兩個度量的檢視。在本例中,[Sales] ( 銷售額) 顯示為橙色, [Profit] ( 利潤) 顯示為藍色。

新增雙軸

將欄位拖放到檢視右側以作為雙軸新增該度量。當您希望對兩個具有不同標度的欄位進 行比較時,雙軸十分有用。在本例中,混合兩個軸將會使檢視變形。您可以改為新增一個 雙軸。

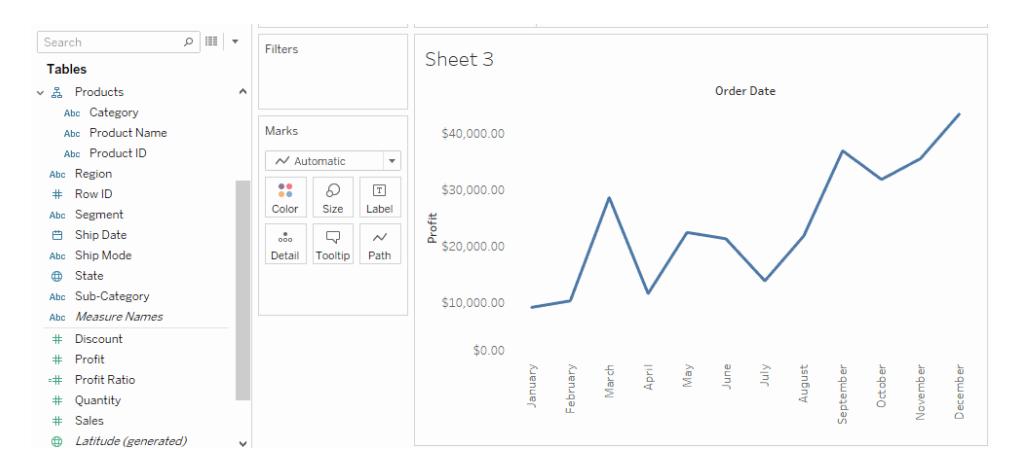

結果會是一個雙軸檢視,其中 [Profit] ( 利潤) 軸對應於藍色線,[Sales] ( 銷售額) 軸對應於 橙色線。

最多可向檢視中新增四個軸:兩個軸位於 [欄] 架上,另兩個軸位於 [列] 架上。若要將度量 轉換為雙軸,請以右鍵按一下( 在 Mac 上,Control+按一下) **[**列**]** 或 **[**欄**]** 架上的一個欄位, 並選取 **[**雙軸**]** 。

重新排列列和欄

透過變更 [列] 和 [欄] 架中欄位的順序或拖動標題或軸的選取邊框,您可以重新排列檢視 中的列和欄。

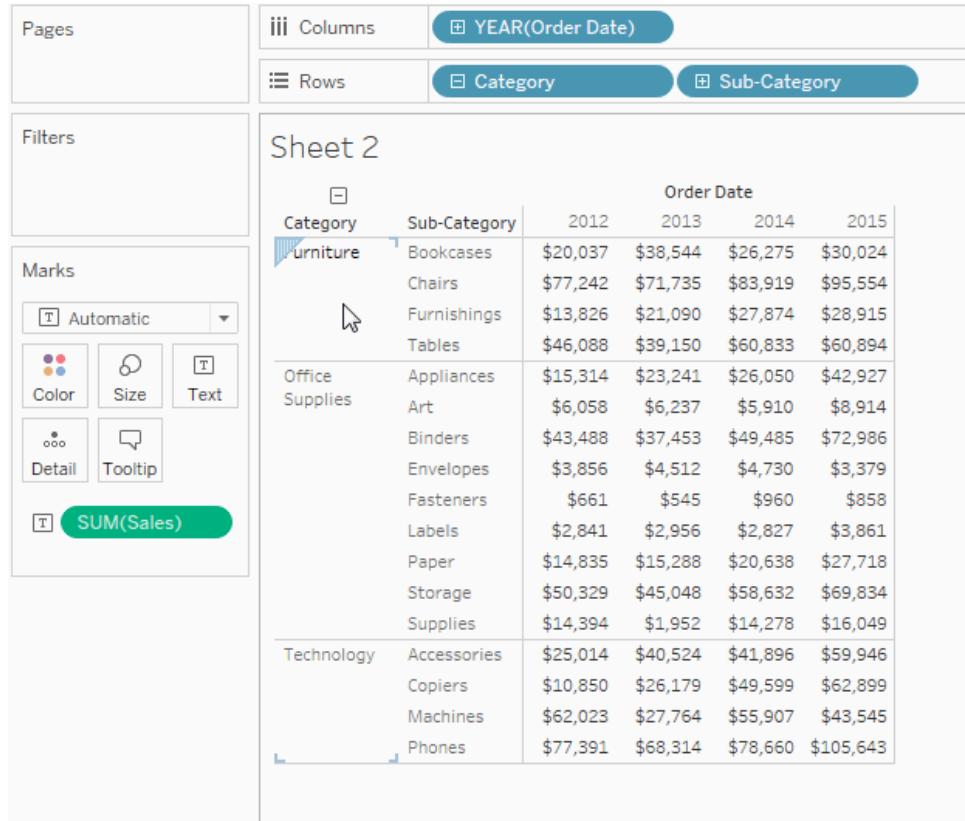

# 透過按兩下將欄位自動新增到檢視中

Tableau 支援另一種方法來自動產生資料檢視,該方法稱為 [自動按兩下] 。若要使用此方 法,請在 [資料] 窗格中按兩下所需欄位。Tableau 會自動將各欄位新增到檢視中。也就是 說,每次按兩下都會以智慧方式將一個附加欄位新增到架。像 **[**智慧顯示**]** 一樣,此功能也 利用了 Tableau 對資料顯示方式進行智慧化 [最佳猜測] 的能力。有時,只需按兩下一下就 能建立無需進一步修改即可立即使用的檢視。通常,它可以提供一個切入點,便於您進行 修改以獲得理想結果。

1. 按兩下 **[**資料**]** 窗格中的 **[Profit] (** 利潤**)** 度量會以智慧方式自動將該欄位新增到檢 視。

# Tableau Desktop 和 Web 製作說明

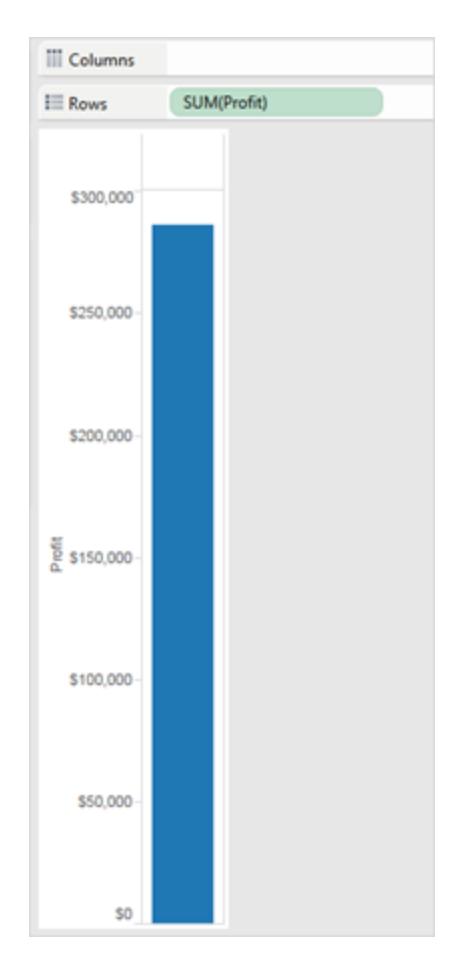

2. 按兩下 **[**資料**]** 窗格中的 **[Category] (** 類別**)** 維度會基於 [列] 架中已存在 [Profit] ( 利 潤) 這一事實自動將該欄位新增到檢視。

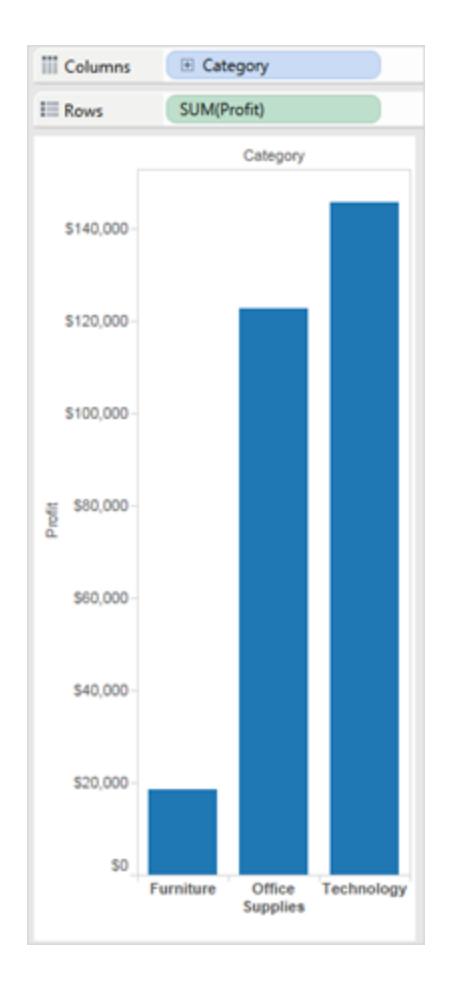

3. 按兩下 **[**資料**]** 窗格中的 **[Order Date] (** 訂單日期**)** 維度會基於其他欄位在檢視中的 位置自動將該欄位新增到 **[**欄**]** 架。隨後按兩下其他欄位時,這些欄位也會相繼新增 到檢視中。按兩下各欄位的順序決定了所建立的檢視類型。

#### Tableau Desktop 和 Web 製作說明

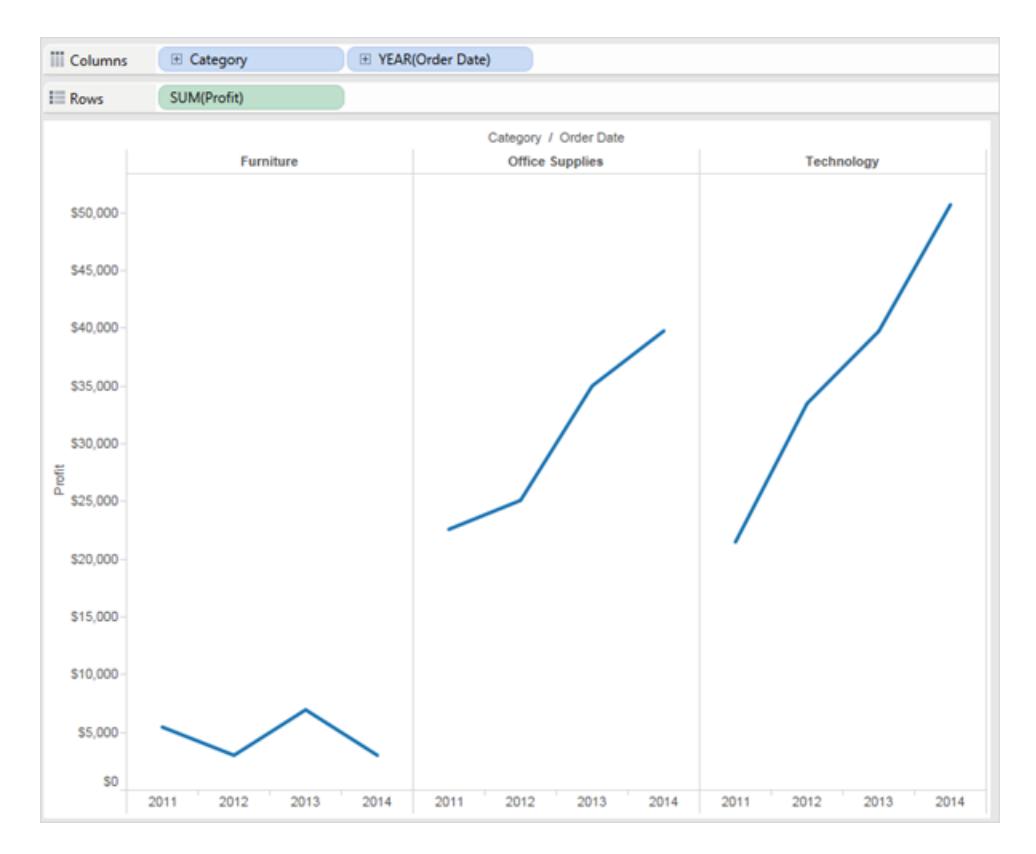

下表說明了透過在 **[**資料**]** 窗格中按兩下欄位來建立自動檢視時所用的一些規則。

- 文 如果先新增維度,則會產生一個文字表( 或交叉表) 。所有點擊各欄位的後續操作
- 字 都將對該文字表進行細化。

表

- 條 如果先新增度量然後再新增維度,則會產生一個條形檢視。所有後續點擊操作都 將對該橫條圖檢視進行細化,除非新增日期維度(這時檢視將變更為折線圖)。
- 線 如果先新增度量然後再新增日期維度,則會產生一個折線檢視。所有後續點擊操 作都將對該折線檢視進行細化。
- 實 線 圖 如果先新增連續維度然後再新增度量,則會產生一個實線檢視。新增其他維度的 後續操作將對該實線檢視進行細化。新增其他度量的後續操作將向檢視中新增定 量軸。
- 散 點 圖 如果先新增一個度量然後再新增另一個度量,則會產生一個散點檢視。新增維度 的後續操作將對該散點檢視進行細化。新增其他度量的後續操作將建立散點矩 陣。
- 地 如果新增地理區域欄位,則會產生一個地圖檢視,其中包含緯度和經度這兩個
- 圖 軸,而地理區域欄位位於 [詳細層級] 架上。新增維度的後續操作會向該檢視中新 增列,而新增度量的後續操作會透過新增大小和色彩編碼來進一步細化地圖。

其他資源

[組建基本檢視以瀏覽資料](#page-198-0) 在分頁3

[在資料檢視中組建常用圖表類型](#page-1570-0) 在分頁1375

# 在檢視中為多個量值新增軸

可透過多種不同方式在單個檢視中比較多個量值。您可以:

- <sup>l</sup> 為每個量值建立單獨的軸。
- <sup>l</sup> 混合兩個量值以共用軸。
- <sup>l</sup> 新增兩個獨立的軸位於同一窗格中的雙軸。

在任何情況下,您都可以自訂每個軸的標記以使用多個標記類型,並新增不同詳細資料層 級。具有自訂標記的檢視稱為群組合圖。

附註:有關如何編輯軸的詳情,請參閱[編輯軸](#page-2965-0) 在分頁2770。

### 為量值新增單獨的軸

若要為每個量值新增單獨的軸,請將量值拖到「列」和「欄」架。

- 在「列」架上新增連續欄位會向表的列中新增一個附加軸。
- 在「欄」架上新增連續欄位會向表的欄中新增一個附加軸。

下面的範例顯示每個季度的銷售額和利潤。「Sales」和「Profit」軸是表中的單個列,具有獨 立標度。

「欄」架上的「Order Date」( 訂單日期) 欄位是離散日期維度。由於它是離散欄位,因此它會 建立標頭,而不是軸。有關如何編輯軸的詳情,請參閱編輯軸 [在分頁](#page-2965-0)2770。

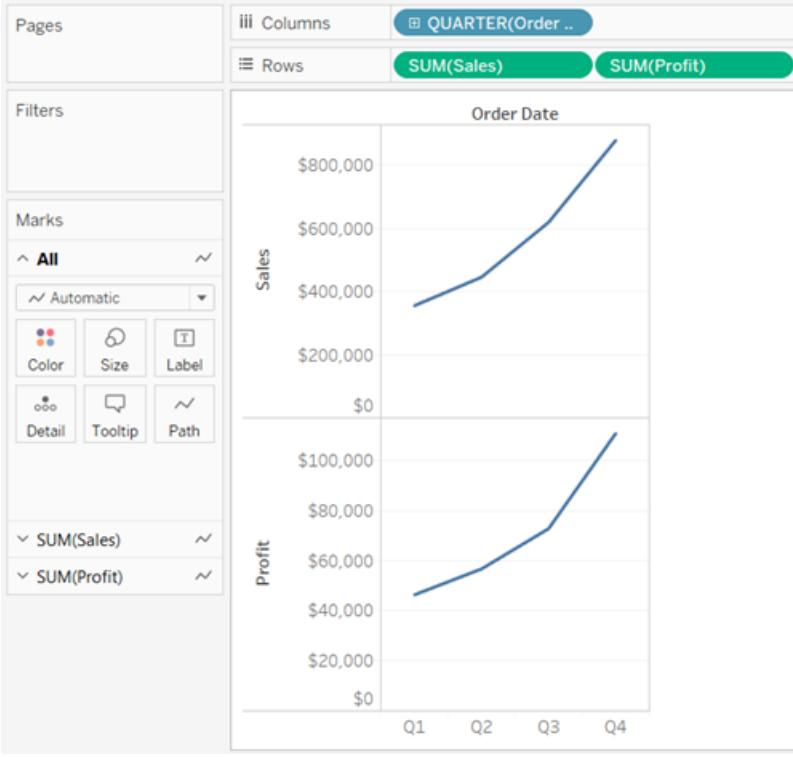

<span id="page-1313-0"></span>將多個量值的軸融合為一個軸

量值可以共用一個軸,這樣,所有標記都將顯示在一個區中。 若要混合多個量值,請將一個量值或軸拖放到現有軸上。

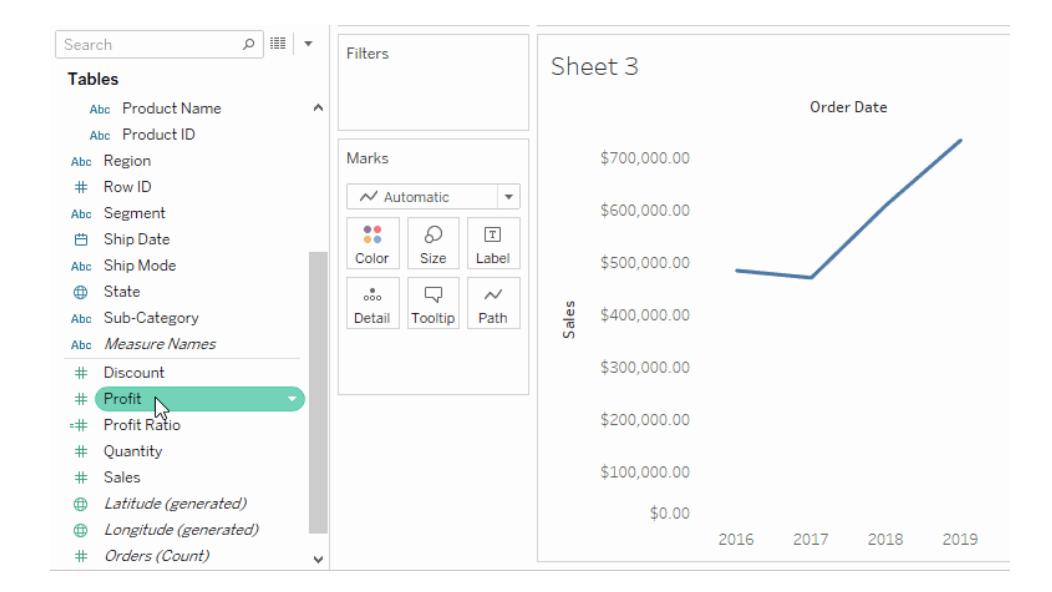

在您混合量值時,將會有一列或一欄( 而不是向檢視中新增列或欄) ,其中每個量值的所有 值會沿一個連續軸顯示。例如,下面的檢視在一個共用軸上顯示每個季度的銷售額和利 潤。

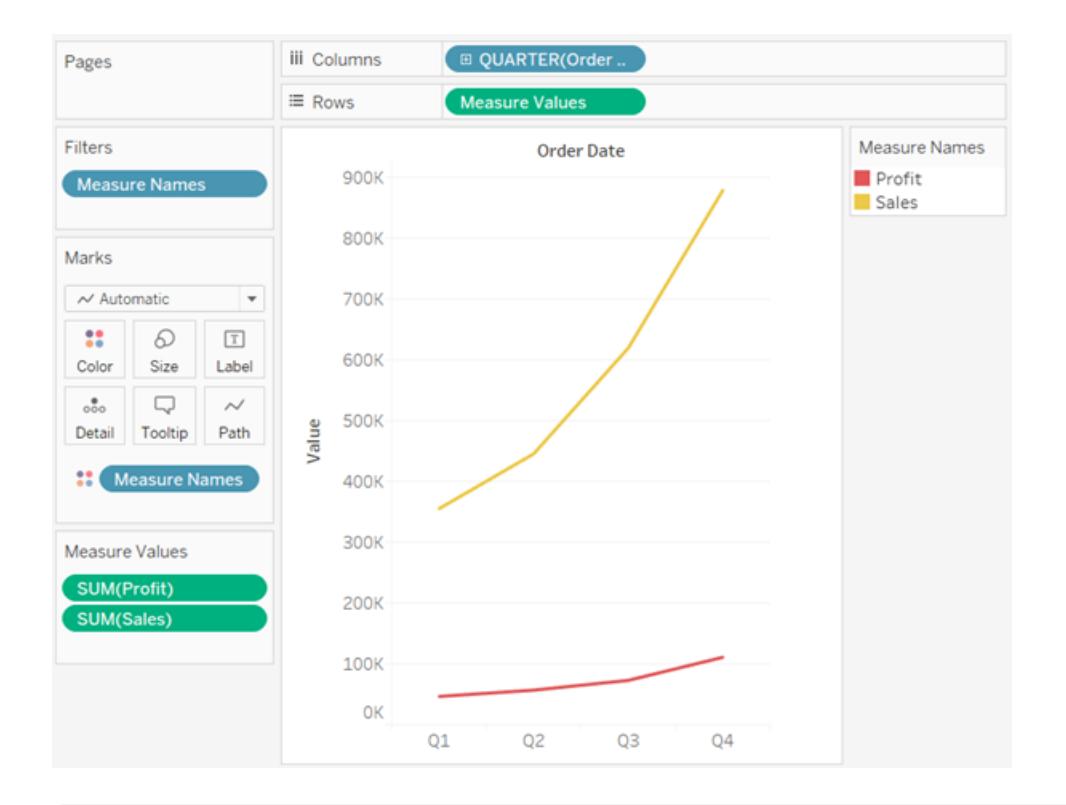

附註**:**如果將量值拖到畫布上,並且只看到單尺規指示符,而不是下圖所示的雙尺 規指示符,則 Tableau 建立了雙軸,而不是混合軸。有關如何建立雙軸的詳情,請參 閱[使用雙軸比較兩個量值](#page-1315-0) 在下一頁。

混合量值將使用「量值名稱」和「量值」欄位,這些欄位是組建的欄位,其中包含資料來源中 的所有量值名稱和所有量值。共用軸是使用「量值」欄位建立的。「量值名稱」欄位將新增到 「標記」卡片上的「色彩」,以便為每個量值繪製一條線。最後,將對「量值名稱」欄位進行篩 選,以便僅包括要混合的量值。

附註**:**在比較具有相似標度和單位的量值時,混合軸最為適合。如果兩個量值的標 度顯著不同,則趨勢可能會變形。

<span id="page-1315-0"></span>使用雙軸比較兩個量值

可以使用雙軸來比較多個量值,而雙軸是兩個相互層疊的獨立軸。若要分析具有不同標 度的兩個量值,雙軸十分有用。

若要新增量值以作為雙軸,請將欄位拖到檢視右側並在看到黑色虛線出現時放置。

您也可以在「欄」或「列」架上以右鍵按一下(在 Mac 上, Control + 按一下) 量值, 並選取「雙 軸」。

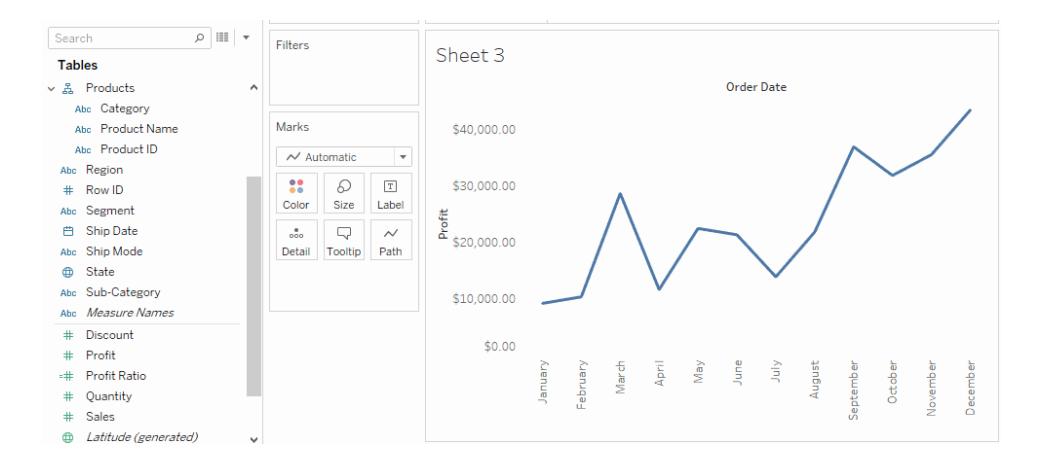

結果會是一個雙軸檢視,其中「Profit」( 利潤) 軸對應於藍色線,「Sales」( 銷售額) 軸對應於 橙色線。

最多可新增四個分層軸:兩個軸位於「欄」架上,另兩個軸位於「列」架上。

同步軸以使用相同標度

為了使雙軸圖中的兩個軸對齊以使用相同的刻度,請以右鍵按一下(在 Mac 上, Control + 按一下) 輔助軸, 並選取「同步軸」。這會將輔助軸的標度與主軸的標度對齊。

在此範例中,「Sales」( 銷售額) 軸為輔助軸,「Profit」( 利潤) 軸為主軸。

附註**:**為了使軸同步,兩個量值的資料類型必須相同。如果量值的資料類型不同, 請參閱以下部分。

您現在可以同步不相符的數值資料類型的雙軸。例如,您可以同步一個使用整數資 料類型的軸和一個使用小數資料類型的軸。

如果希望變更主軸和輔助軸,請選取「欄」或「列」架上的輔助欄位,並將其拖到架上主欄 位的前面,直至看到一個橙色三角形出現。

在此範例中,您可以在「列」架上選取「**SUM(Sales)**」欄位,並將其拖到「**SUM(Profit)**」欄位的 前面。「Sales」( 銷售額) 軸現在是主軸,「Profit」( 利潤) 軸是輔助軸。

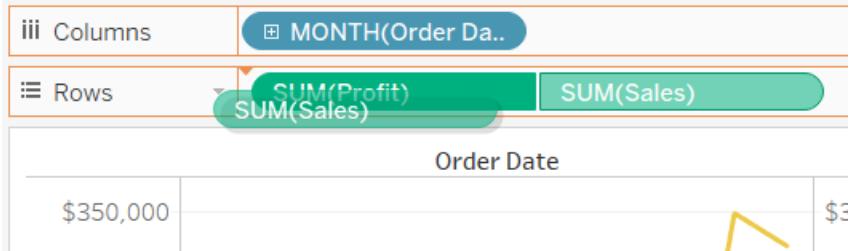

將軸與資料類型不同的量值同步

「同步軸」選項可確保您在雙軸圖中進行成比例的正確比較。但是,此選項有時可能不可用 ( 變為灰色) 。這是因為一個軸的資料類型與另一個軸不同。

附註**:**在包含雙軸的圖表中,從版本 2018.1 開始,您可以同步不相符的數值資料類 型的雙軸。例如,您可以同步一個使用整數資料類型的軸和一個使用小數資料類型 的軸。

若要解決此問題,您必須變更其中一個軸的資料類型。按照下面的範例進行操作來變更軸 的資料類型。

- 1. 按一下「新建工作表」 圖示以開啟新工作表。
- 2. 將「**Order Date**」**(** 訂單日期**)** 拖到「欄」,然後按一下架中欄位上的下拉箭頭,並從上 下文功能表中選取「月份」。
- 3. 將「**Sales**」**(** 銷售額**)** 拖到「列」,然後將「**Quantity**」**(** 數量**)** 拖到檢視右側,並在看到黑 色虛線出現時放置以建立雙軸。

如果以右鍵按一下「**Quantity**」**(** 數量**)** 軸,您可以看到「同步軸」選項為灰色

4. 在「資料」窗格中,按一下「**Quantity**」**(** 數量**)** 欄位上的下拉箭頭,然後在上下文功能 表中選取「變更資料類型」>「數字**(**十進位**)**」。這會變更此欄位的資料類型。

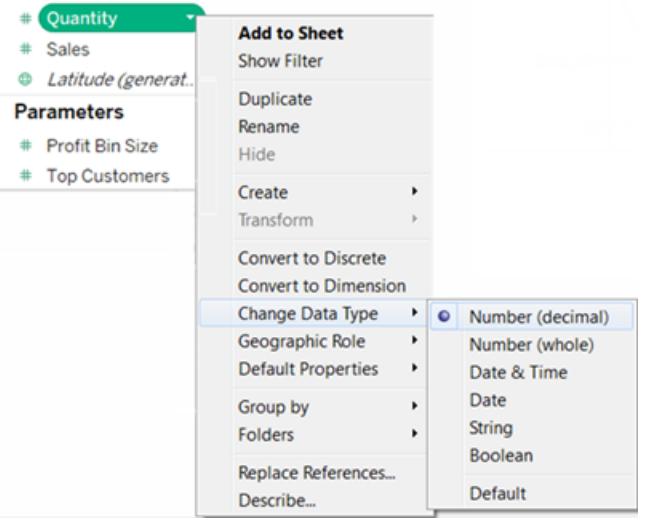

- 5. 取代檢視中的「**Quantity**」**(** 數量**)** 量值。
- 6. 以右鍵按一下第二個軸,然後選取「同步軸」。

自訂量值的標記

1. 選取要自訂的量值的「標記」卡片。對於每個量值,「列」和「欄」架上都有相應的「標 記」卡片。

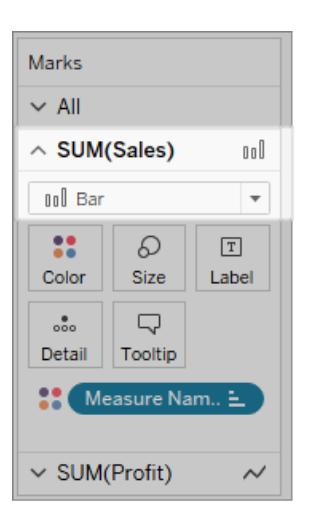

2. 為該量值選取新標記類型。

Tableau Desktop 和 Web 製作說明

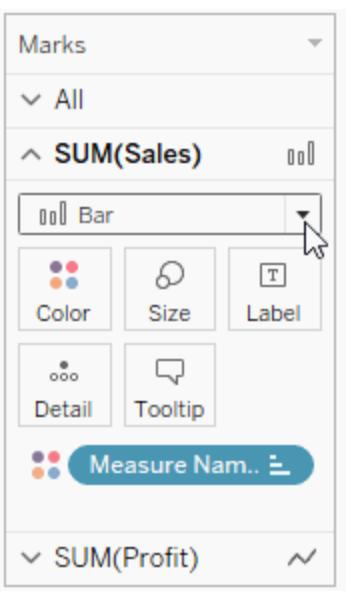

對標記類型、圖形、大小、色彩、詳細資料和其他標記屬性進行的任何變更都將應用 於所選量值。

例如,在以下的檢視中,「**Sales**」**(** 銷售額**)** 標記卡片處於活動狀態。標記類型已變更 為「橫條圖」,在將「**Product Type**」**(** 產品類型**)** 放在「**Sales**」**(** 銷售額**)** 標記卡片的「色 彩」上時,編碼和詳細資料層級僅應用於「Sales」( 銷售額) 標記。「預算銷售額」標記 不按「Product Type」( 產品類型) 進行細分。

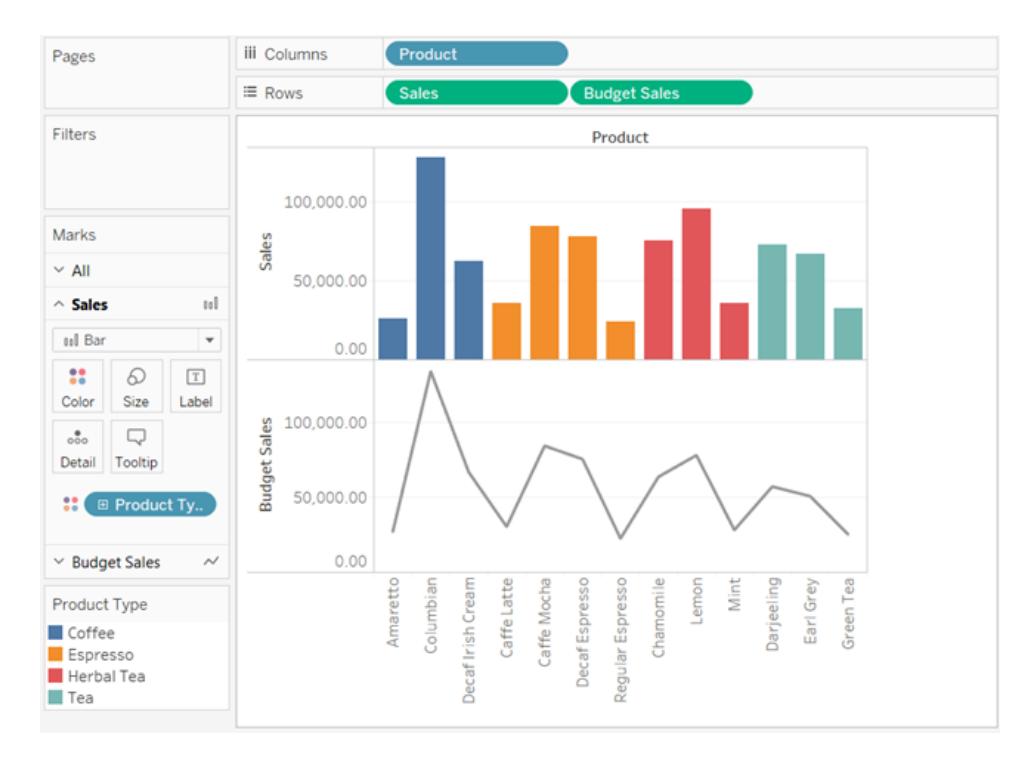

提示

- 在「標記」卡片中選取欄位以僅修改其屬性。
- 選取「全部」標記卡片可同時為所有量值修改屬性。
- · 若要變更檢視中欄位標記的順序,請以右鍵按一下其軸,然後選取「將標記前移」。

建立組合圖( 為量值指派不同的標記類型)

在檢視中使用多個量值時,可以為每個不同量值自訂標記類型。由於每個量值可具有自 訂標記,因此您也可以為每個量值自訂詳細資料層級、大小、圖形和色彩編碼。

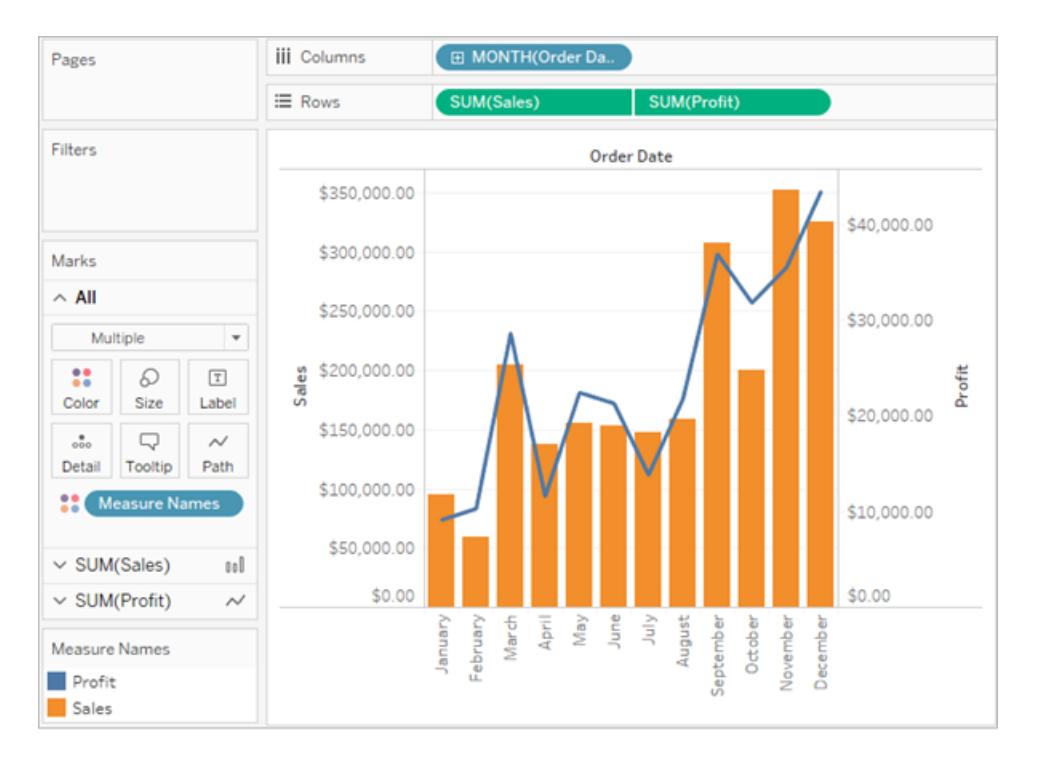

例如,您可以建立在雙軸中使用兩個量值的檢視。一個量值使用折線標記顯示「Profit」( 利 潤) ,另一個量值使用條形標記顯示「Sales」( 銷售額) 。您也可以選取以單個軸或混合軸的 方式顯示量值。

# 如何建立本範例的組合圖

- 1. 連線到「範例 超級市場」資料來源。
- 2. 將「Order Date」(訂單日期) 量值拖到「欄」架, 然後按一下「Order Date」(訂單日期), 將「年」變更為「月」。

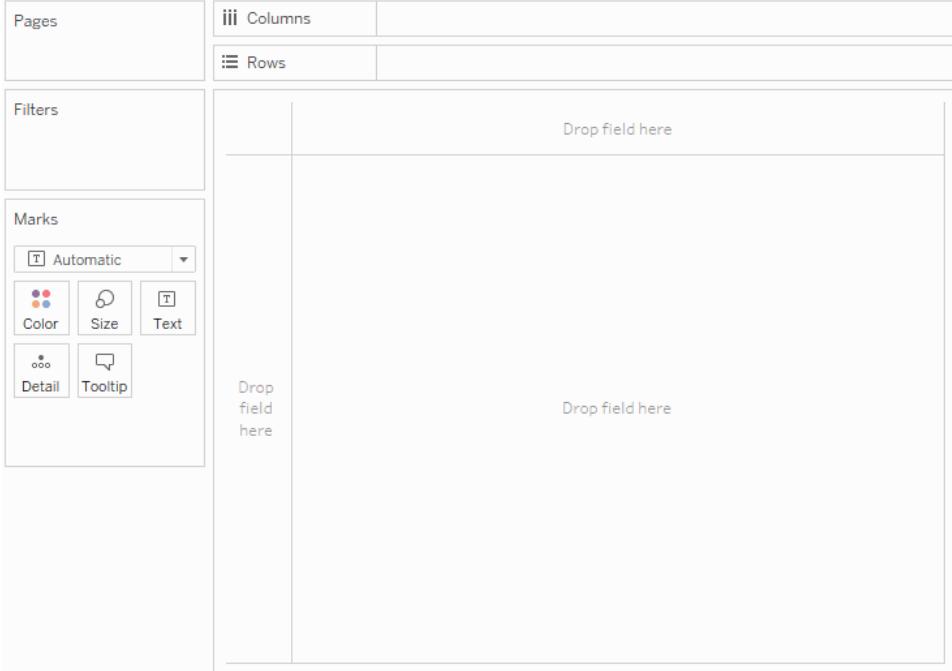

3. 將「Sales」( 銷售額) 量值拖到「列」架。

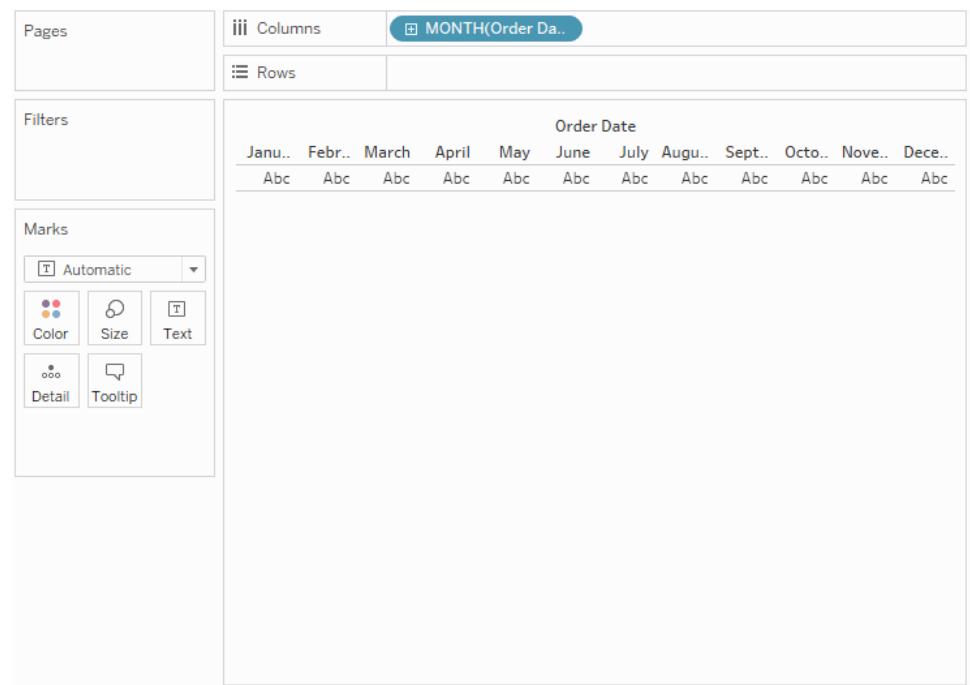

4. 將「Profit」利潤量值拖到檢視右側,並在看到黑色虛線出現時放置。

### Tableau Desktop 和 Web 製作說明

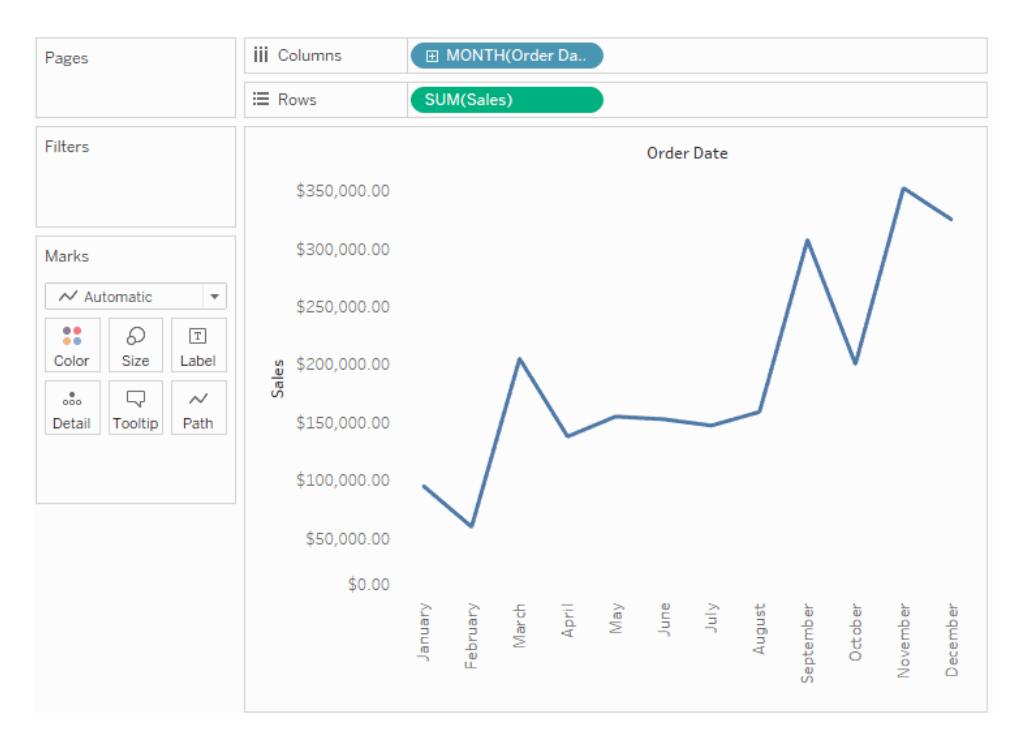

5. 按一下「Sales」( 銷售額) 卡。將「Sales」( 銷售額) 標記類型變更為「條形」。

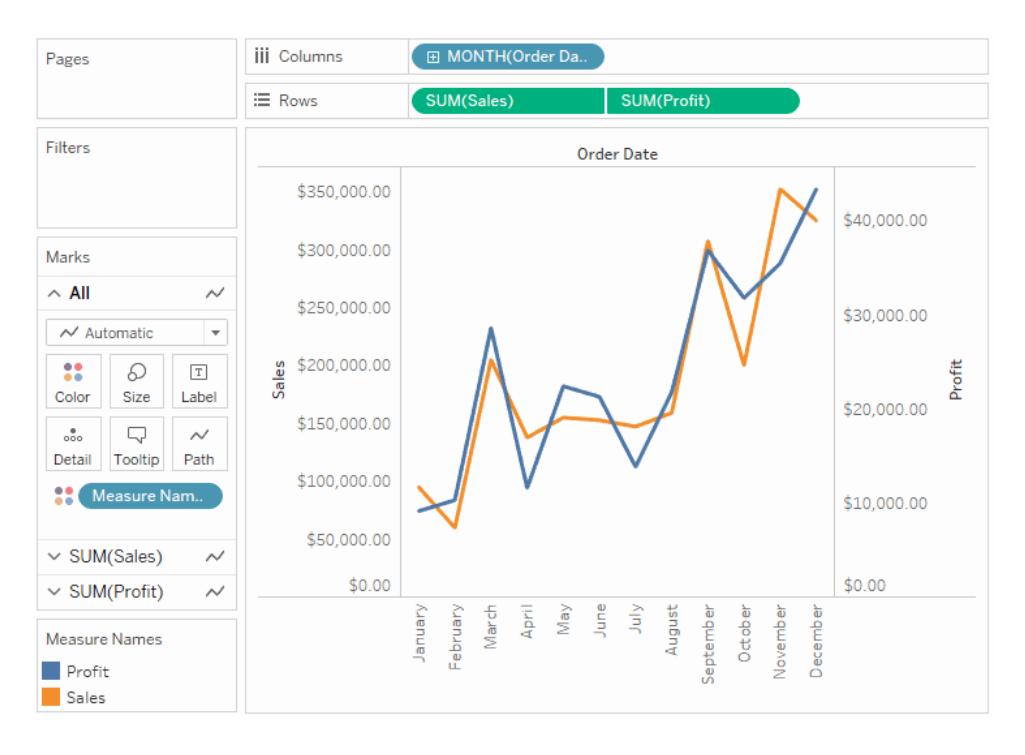

選用:如何調整「銷售額」和「利潤」標記所用的顏色:

- 1. 依序按一下「全部」卡片、「色彩」,然後選取「編輯色彩」。
- 2. 按一下「利潤」資料項目,然後在調色盤中按一下其他顏色。按一下「銷售額」 資料項目,然後在調色盤中按一下其他顏色。
- 3. 按一下「應用」,然後按一下「確定」。

## <span id="page-1323-0"></span>度量值與度量名稱

[資料] 窗格包含一些不是來自原始資料的欄位,**[**度量值**]** 和 **[**度量名稱**]** 就是其中兩個。 Tableau 會自動建立這些欄位,因此您可以建置涉及多個度量的特定檢視類型。

- <sup>l</sup> 「度量值」欄位包含從您的資料中收集到一個具有連續值的欄位中的所有度量。從 [度量值] 卡中拖出個別度量欄位,從檢視中將其刪除。
- <sup>l</sup> 「度量名稱」欄位包含從您的資料中收集到一個具有離散值之欄位中的所有度量的 名稱。

如何使用度量名稱和度量值

Tableau 會自動建立這些欄位,因此您可以建置涉及多個度量的特定檢視類型。

從大多數方面來看,**[**度量值**]** 和 **[**度量名稱**]** 與 Tableau 中的其他欄位類似:

- <sup>l</sup> 您可以為 **[**度量名稱**]** 顯示篩選器。
- <sup>l</sup> 您可以設定 **[**度量值**]** 的格式 系統隨後將繼承該格式設定作為所有度量的默認格 式設定。
- <sup>l</sup> 您可以將 **[**度量值**]** 和 **[**度量名稱**]** 放在架上。
- <sup>l</sup> 您可以為 **[**度量名稱**]** 的值分配別名。
- <sup>l</sup> 您可以變更 **[**度量名稱**]** 值的手動排序順序。

[度量值] 卡

當 **[**度量值**]** 位於檢視中時,Tableau 將建立一個 **[**度量值**]** 卡( 下圖紅色框線中的卡) ,其中 列出了資料來源中具有其默認彙總的度量。

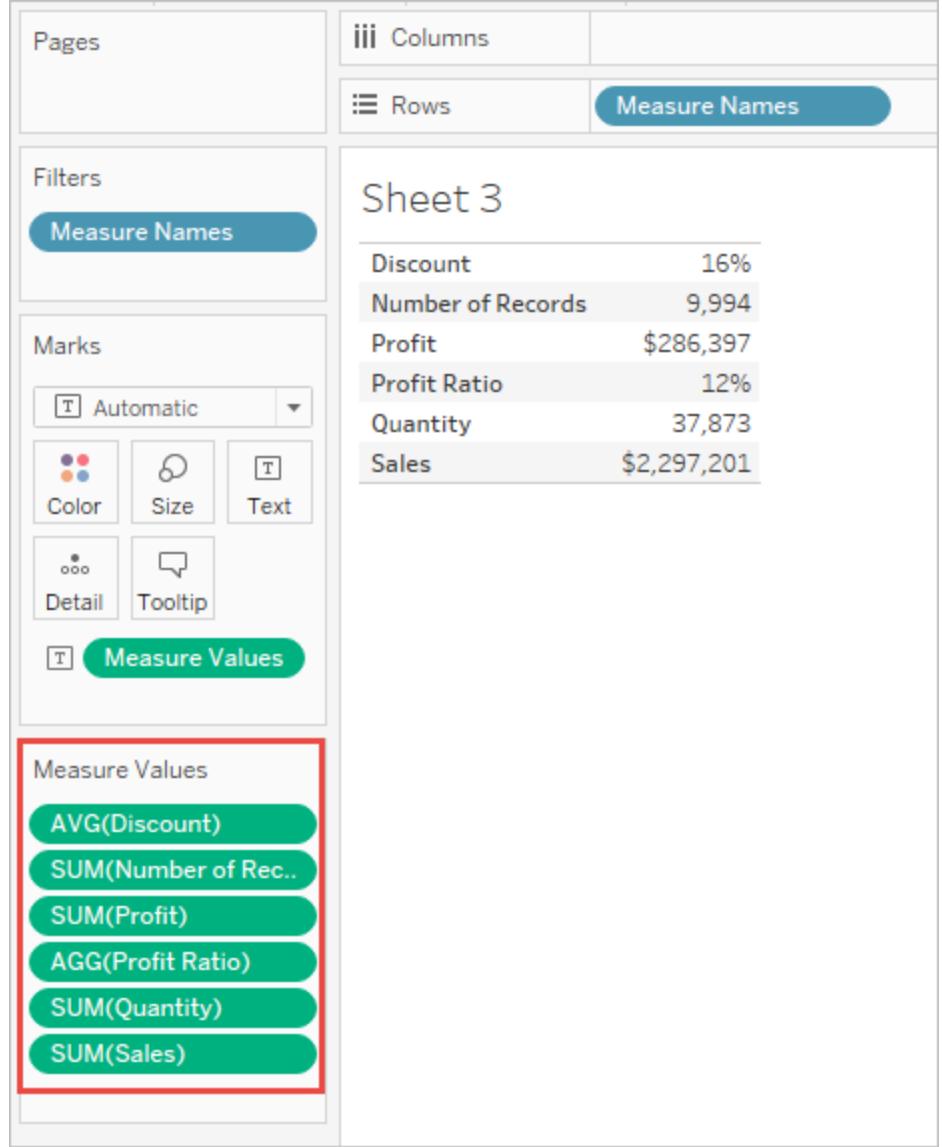

可透過將單獨的度量拖出 **[**度量值**]** 卡,將其從檢視中移除。

關於度量名稱

當您需要在檢視中顯示多個度量時,可以使用 **[**度量值**]** 和 **[**度量名稱**]** 欄位。向檢視中新 增 **[**度量名稱**]** 時,所有度量名稱在檢視中都顯示為列標題或欄標題。標題包括各個度量名 稱。當使用顯示多個度量的文字表時,此功能將會很有用。例如,假設您有一個文字表,其 中包含按地區劃分的各部門類別的彙總利潤。

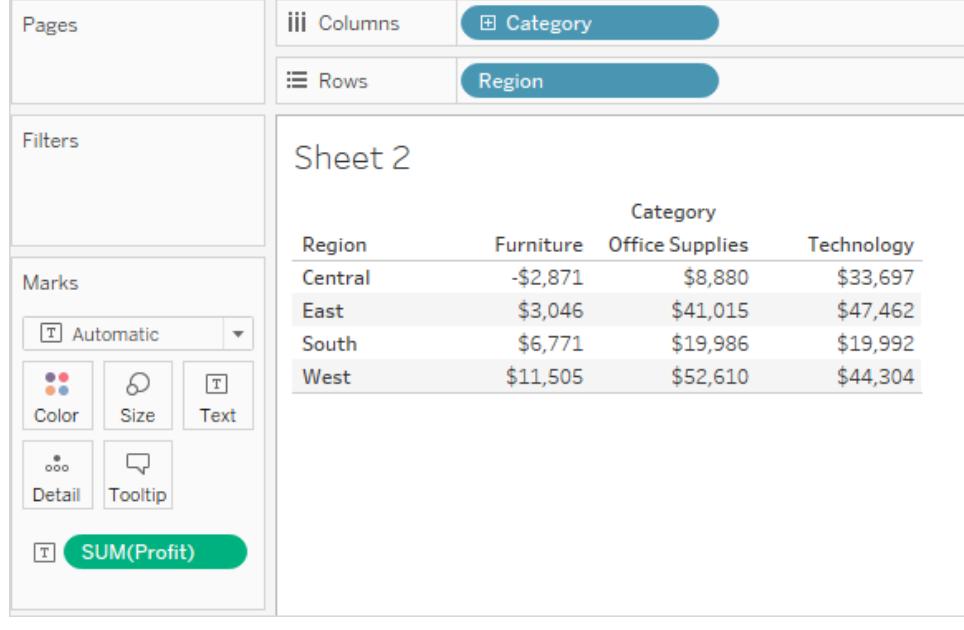

現在,假設您要顯示每個類別和地區的利潤和銷售額。向文字表中新增 **[Sales] (** 銷售額**)** ( 透過將其拖放到檢視中來實現) 時,將對度量進行組合,並將 **[**度量值**]** 欄位新增到 [文 字] 。 **[**度量名稱**]** 欄位將自動新增到 **[**列**]** 架。

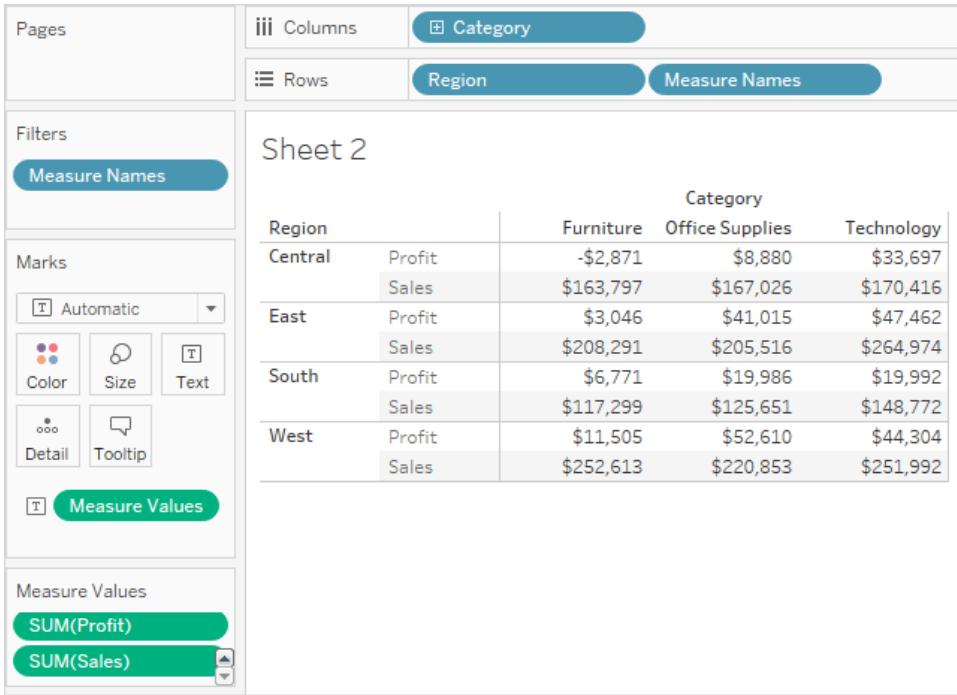

請注意在預設情況下標題名稱是如何移除彙總標籤的。您可能需要包括彙總或稱其為 [Total Profit] 和 [Total Sales] 。若要變更度量名稱,請在 [列] 架上以右鍵按一下( 在 Mac 上按 住 Control 按一下) [度量名稱] 欄位並選取 **[**編輯別名**]** 。進行變更,然後按一下 **[**確定**]** 。

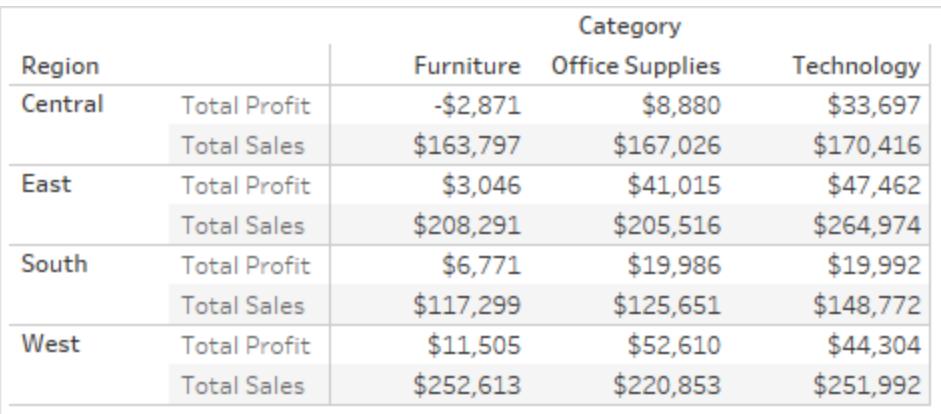

使用度量名稱和度量值建立視覺效果

透過 **[**度量值**]** 和 **[**度量名稱**]** ,您可以使用預設彙總同時顯示資料來源中所有度量的值。 以下檢視是使用[範例 - 超級市場]資料來源建立的。它使用預設彙總顯示 [資料] 窗格中所 有度量的值。

### 建立此檢視

使用 Superstore 範例工作簿建立新的工作表。

將 **[**度量值**]** 拖動到列

按一下 [顯示] 中的文字表。

[顯示] 中的文字表。

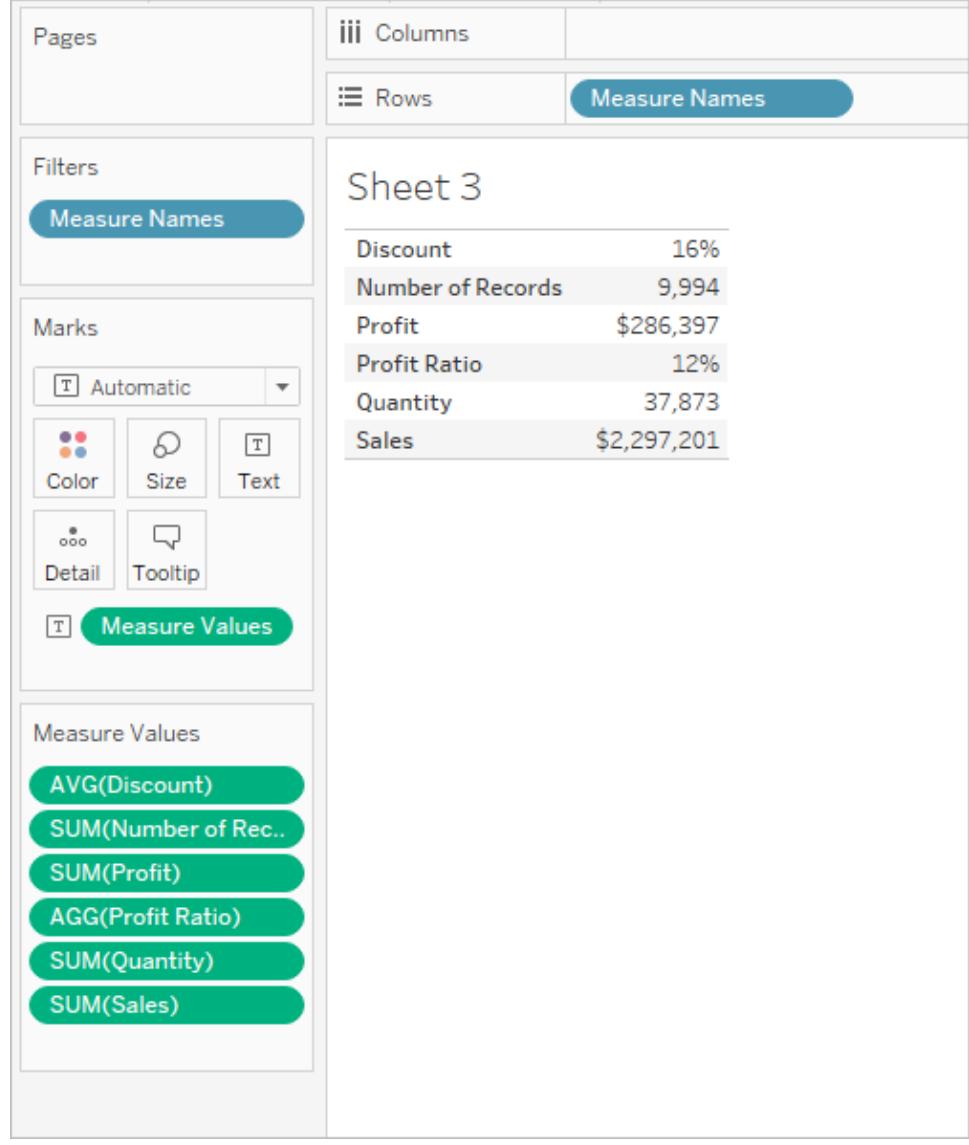

當然,此檢視僅僅適合於對資料進行快速調查,因為您無法透過比較不是度量同一內容 的數位來產生大量細節 - **[Profit] (** 利潤**)** 和 **[Sales] (** 銷售額**)** 均以USD為單位,但 **[Discount] (** 折扣**)** 和 **[Profit Ratio] (** 利潤率**)** 則為百分比。

何時將度量名稱和度量值自動新增到檢視中

Tableau 會自動將 **[**度量名稱**]** 和 **[**度量值**]** 欄位新增到檢視,以回應您執行的某些動作。

混合軸

可透過混合軸來在同一個連續軸中顯示多個度量。有關詳情,請參[閱將多個量值的軸融](#page-1313-0) [合為一個軸](#page-1313-0) 在分頁1118。當您使用此方法時,Tableau 會自動將 [度量名稱] 和 [度量值] 新 增到檢視,從而允許您向混合軸中新增其他度量。

在檢視中有多個度量時使用顯示

如果檢視中有多個度量,當您從 [顯示] 中選取某些視覺化類型時,Tableau 將自動新增 **[**度 量名稱**]** 和 **[**度量值**]** ( 或只新增 **[**度量名稱**]** ) 。

<sup>l</sup> 如果在檢視中有多個度量時選取並排顯示的條形,Tableau 會同時新增 **[**度量值**]** 和 **[**度量名稱**]** 。例如,您的原始檢視可能使用折線來顯示一段時間內的 **[Sales] (** 銷售 額**)** 和 **[Profit] (** 利潤**)** :

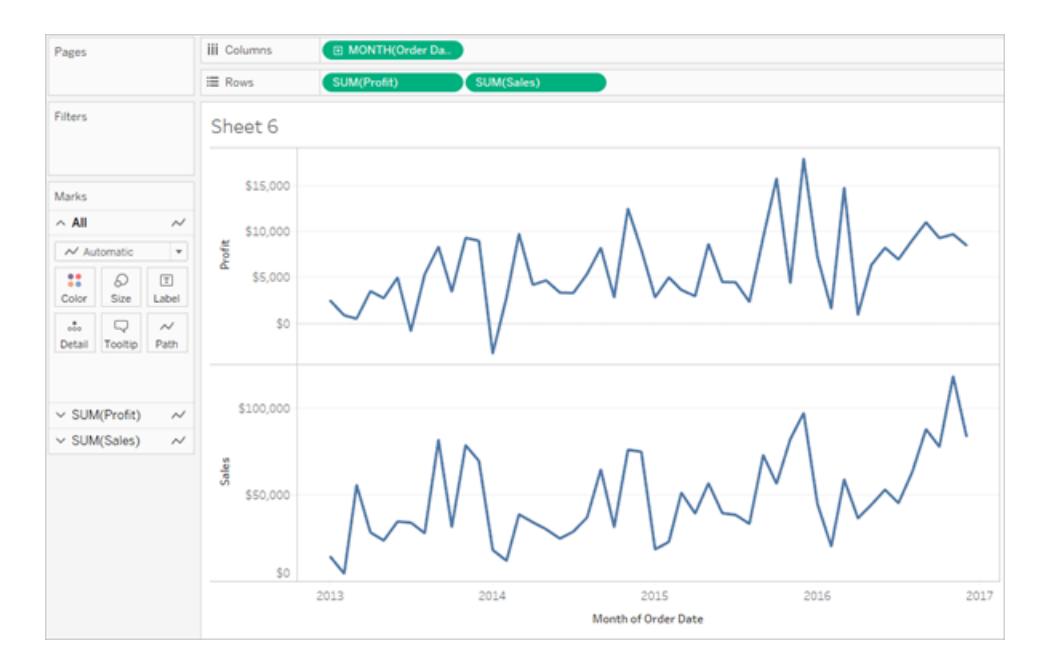

<sup>l</sup> 如果從 [顯示] 中選取並排顯示的線條,檢視將更新以包括 **[**度量名稱**]** 和 **[**度量值**]** :

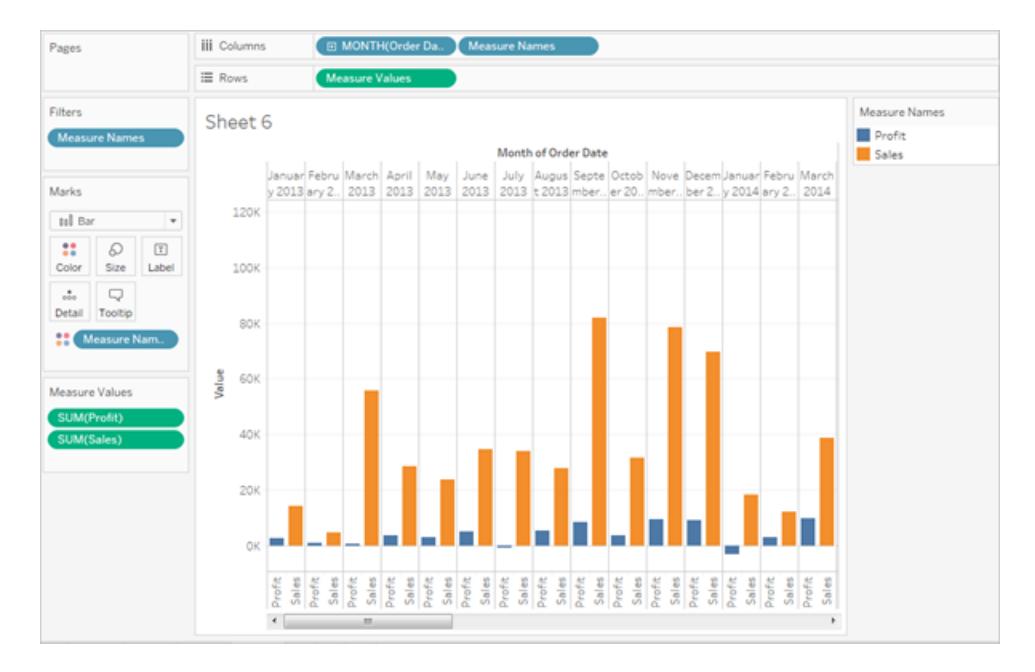

• 如果在檢視中有多個度量時從 [顯示] 中選取並排顯示的圓形, Tableau 將會新增 **[**度量值**]** 和 **[**度量名稱**]** :

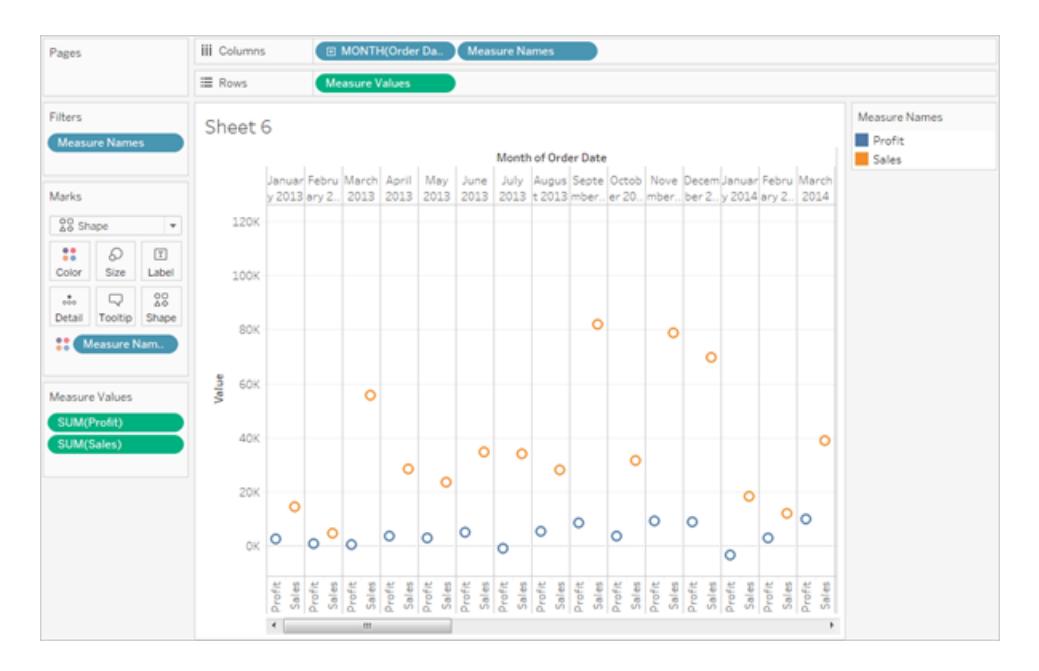

<sup>l</sup> 如果在檢視中有多個度量時從 [顯示] 中選取雙線條,則 Tableau 會新增 **[**度量名稱**]** ,但不會新增 **[**度量值**]** :

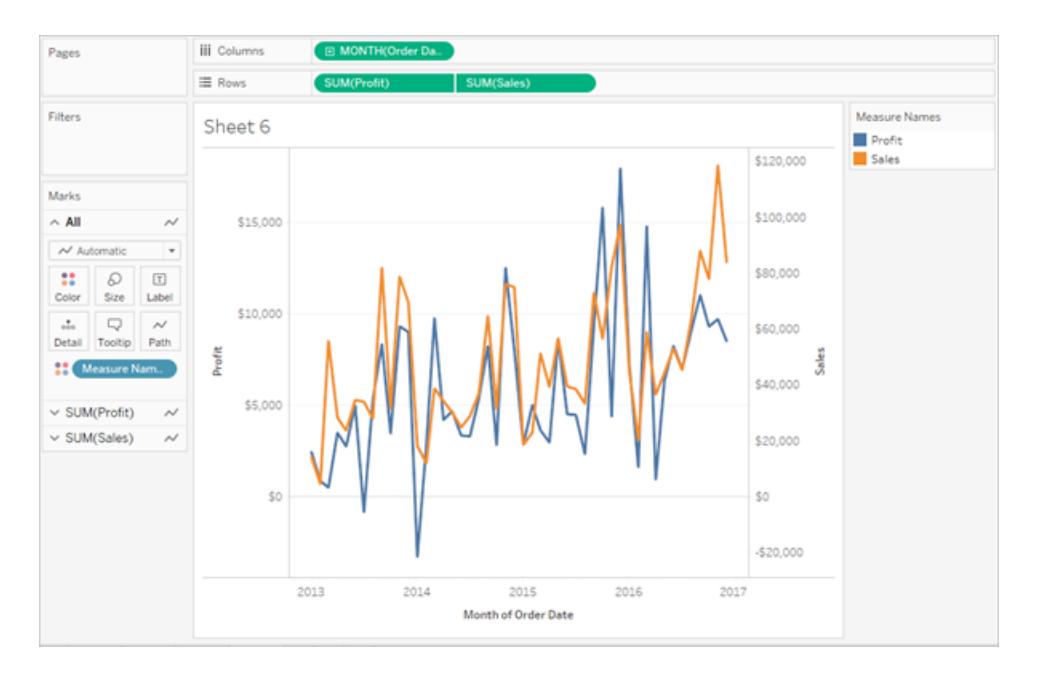

這類似於混合軸,只不過 Tableau 使用單獨的值範圍( 檢視左側一個範圍,右側一個 範圍) 來使線條盡可能緊密對齊。而對於混合軸,Tableau 只使用一個值範圍,並且 線條可能緊密對齊,也可能不會緊密對齊。

度量名稱和度量值如何使用每個度量的圖例

如果檢視中有 **[**度量值**]** 和 **[**度量名稱**]** ,您可以為每個單獨度量的資料進行顏色編碼。有 關詳情,請參[閱度量值和色彩圖例](#page-283-0) 在分頁88。

# 處理 Null 值和其他特殊值

Tableau 中有些資料需要特殊處理。具體而言:

- Null 值
- <sup>l</sup> 無法識別或不明確的地理位置
- <sup>l</sup> 使用對數刻度時出現負值或零值
- <sup>l</sup> 使用樹地圖時出現負值或零值

### 特殊值指示器

資料中包含任何這些特殊值時,Tableau 將無法在檢視中繪製它們。而是會在檢視的右下 角顯示一個指示器。按一下該指示器可查看有關如何處理這些值的選項。

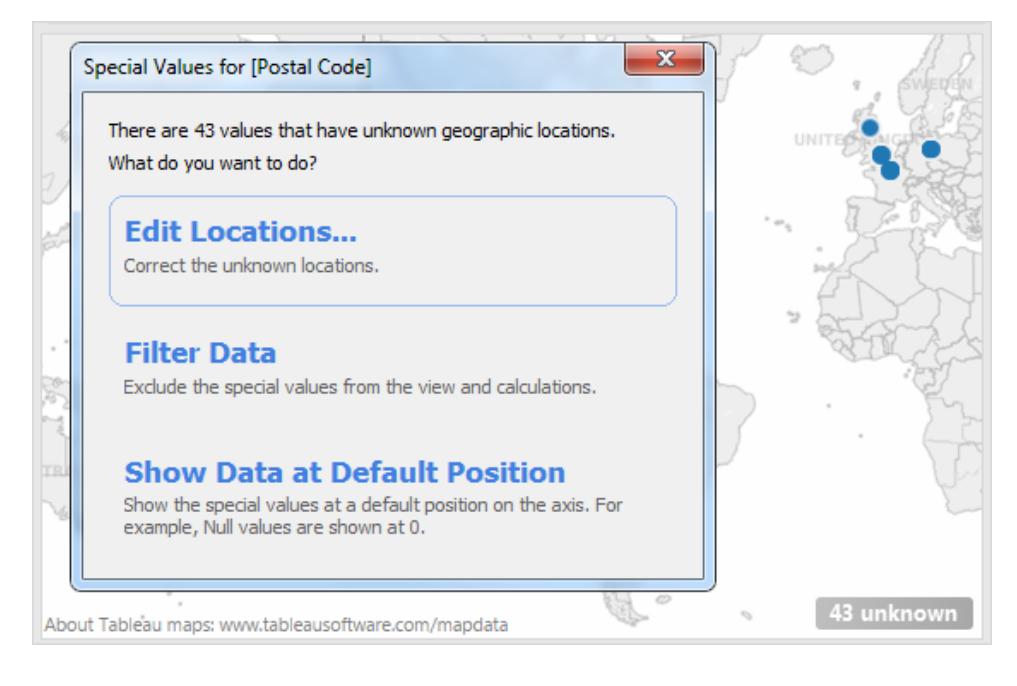

如果不知道如何處理這些值,您可以選取保留特殊值指示器。通常應繼續顯示指示器,提 示您存在檢視中未顯示的資料。不過,若要隱藏指示器,請按右鍵( 在 Mac 上,Control+按 一下) 它並選取 **[**隱藏指示器**]**。

Null 數位和日期以及對數軸上的負值

null 值是空白欄位,表示缺少或未知的值。

將度量或連續日期拖到檢視上時,值會沿連續軸顯示。如果欄位中包含 null 值,或對數軸 上存在零值或負值,則 Tableau 無法繪製這些值。有這類值存在時,Tableau 會在檢視的 右下角顯示一個指示器,指出有未知值存在。按一下該指示器並從以下選項中進行選取:

- <sup>l</sup> 篩選資料 使用篩選器從檢視中排除 null 值。篩選資料時,也會從檢視中使用的所 有計算中排除這些 null 值。
- 在預設位置顯示資料 在軸上的預設位置顯示資料。null 值仍將包含在計算中。預 設位置取決於資料類型。下表定義了預設值。

#### 資料類型 預設位置

數字 0 日期 1899/12/31

對數軸上的負值 1
### 資料類型 預設位置

未知地理位置 (0,0)

隱藏 null 值

- <sup>l</sup> 若要篩選 null 尺寸或離散度量,請將膠囊拖曳至「篩選器」架上,然後取消選取 「**Null**」。null 值將顯示在具有離散值的清單中,然後您可以將其刪除。
- <sup>l</sup> 當度量包含 null 值時,這些值通常在檢視中繪製為零。要查看其他選項,包括如何完 全隱藏這些 null 值,請參閱設定 **null** [值格式](#page-3013-0) 在分頁2818。

附註**:**請參閱[邏輯函數](#page-2167-0) 在分頁1972,瞭解您可用於處理具有計算欄位 null 值的函數, 例如 ISNULL() 和 IFNULL()。

未知地理位置

使用地圖和地理欄位時,未知或不明確的位置由檢視右下角的指示器標識。按一下該指示 器並從以下選項中進行選取:

- 編輯位置 透過將資料映射到已知位置更正位置。
- <sup>l</sup> 篩選資料 使用篩選器從檢視中排除未知位置。這些位置將不包含在計算中。
- <sup>l</sup> 在預設位置顯示資料 在地圖上的預設位置 (0, 0) 顯示這些值。

樹圖中的零值和負值

使用樹圖時,任何 null 值或零值都顯示在檢視右下角的指示器中。按一下該指示器並從以 下選項中進行選取:

- <sup>l</sup> 篩選資料 使用篩選器從檢視中排除未知位置。這些位置將不包含在計算中。
- <sup>l</sup> 使用絕對值 ― 使用絕對值來確定檢視中相應區域的大小。例如,值 5 和 -5 顯示為相 同大小。

顯示或隱藏缺少的值或空列和空欄

使用日期或數位資料桶時,Tableau 僅顯示資料中表示的值。如果資料不包含完整的值範 圍,將不會顯示缺失值。

考慮以下資料集。它包含「月份」欄和「大小」欄。其中有針對 1 月到 5 月和 9 月到 12 月的 列,沒有記錄 6 月、7 月或 8 月的資料。如果在 Tableau 中建立折線圖,將不會顯示缺失的 月份。您可以選取顯示缺失月份來明確表示這段時間沒有記錄資料。

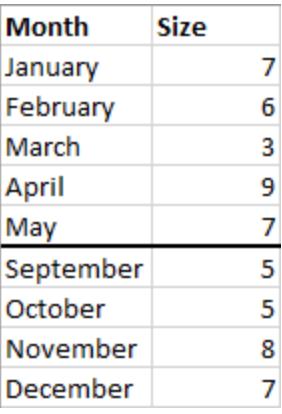

顯示已知範圍內的遺失值

Tableau 可從此範例資料集中推斷出 6 月、7 月和 8 月為遺失月份,因為存在明確定義的可 能範圍,例如日期或數字資料桶。若資料包含星期一、星期二、星期三、星期六和星期日, Tableau 可以將遺失值填寫為星期四和星期五。但是,若資料集為青色、綠色、藍色和黃色 等色彩的清單,則 Tableau 無法推斷遺失值,因為沒有明確的方法可以知道其餘的值應該 是什麼。

若沒有看到「顯示遺失值」選項,則資料不符合 Tableau 可以確定遺失值的要求。

切換遺失值

預設情況下,不會顯示日期範圍或數字資料桶中遺失的標頭值。此範例中的 x 軸從 5 月跳 到 9 月。

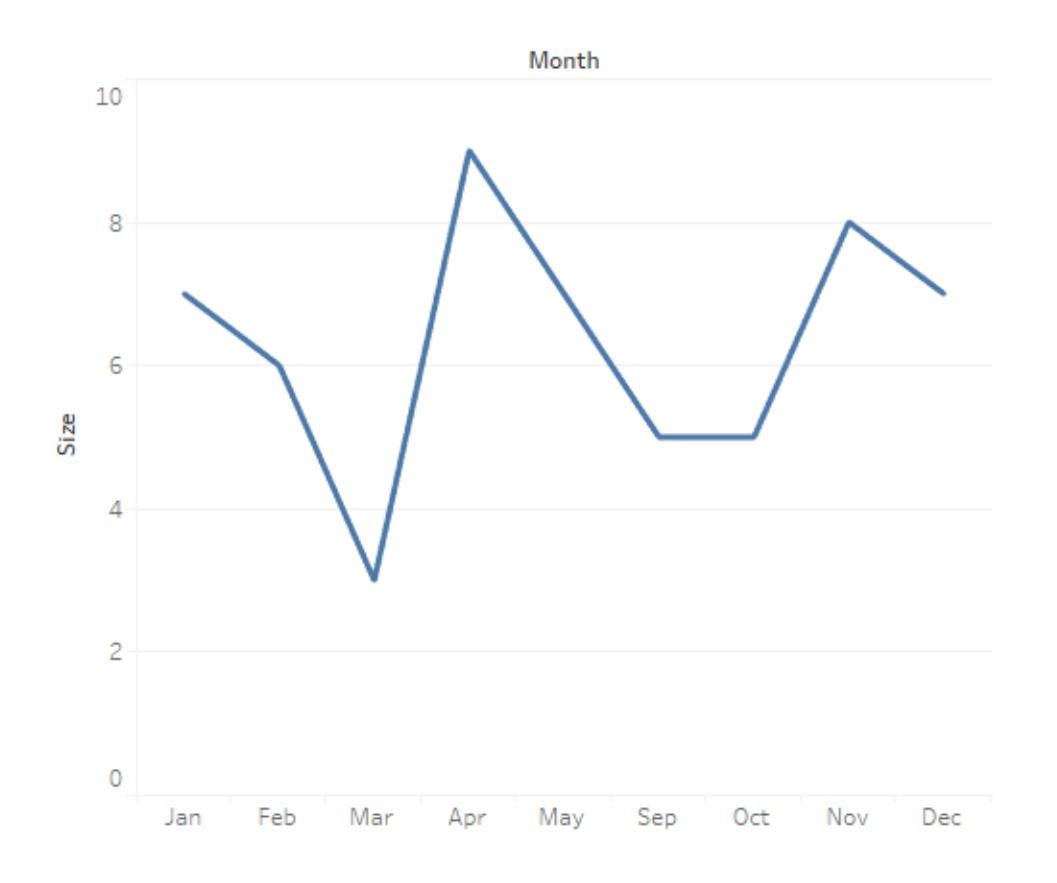

可以顯示遺失的標頭值,以表示資料不完整。

• 右鍵按一下(在 Mac 上按住 Control 按一下) 日期或資料桶標頭, 然後選取「顯示遺 失值」。

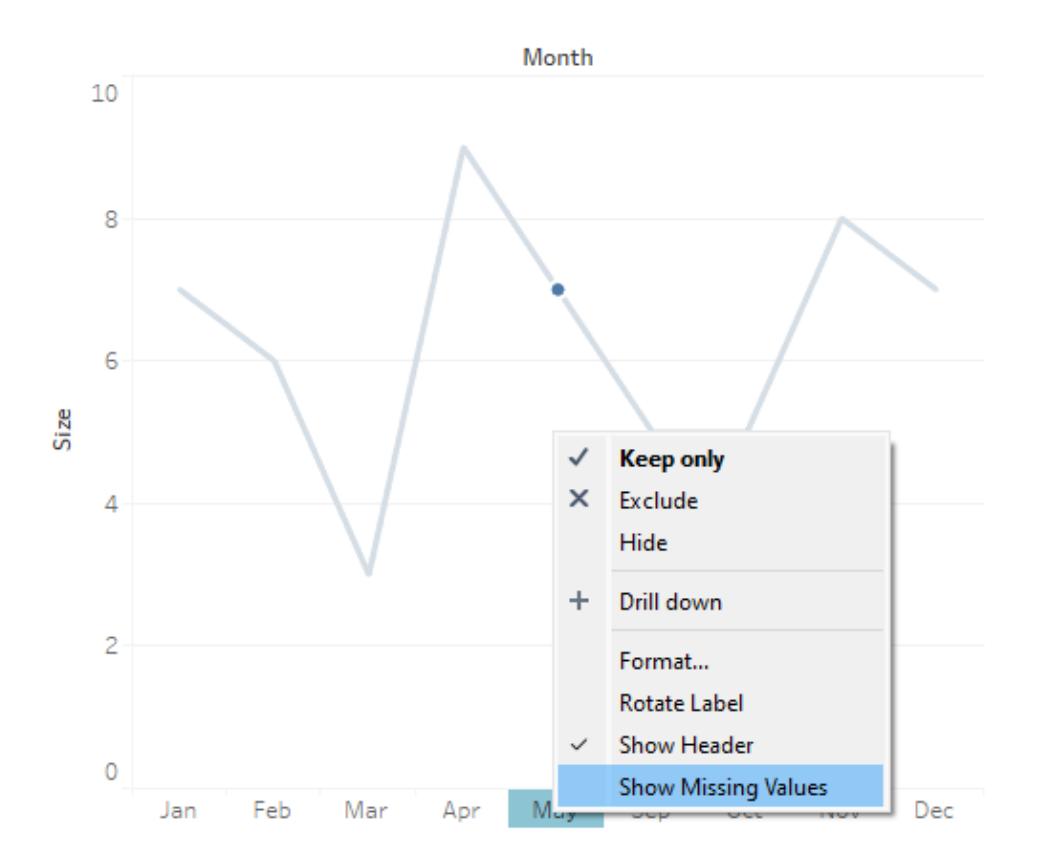

此範例中的 x 軸更新為包括 6 月、7 月和 8 月的標頭。

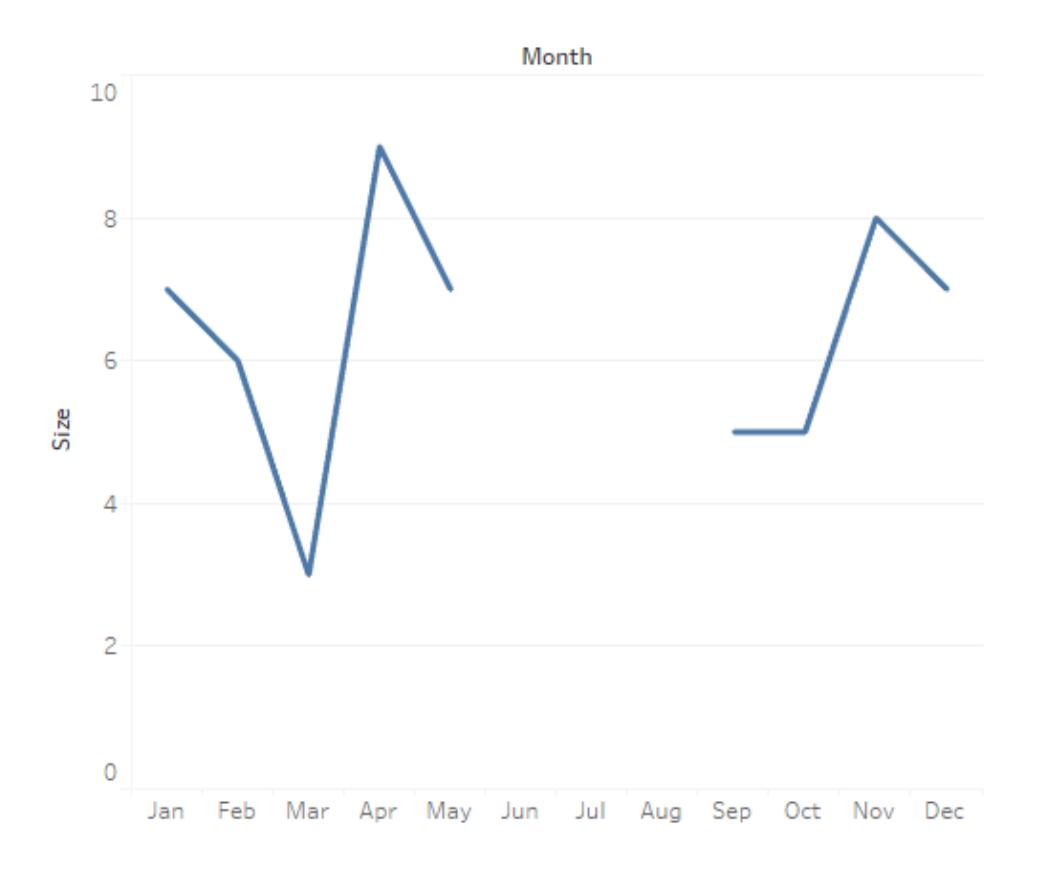

若要恢復預設行為,可以關閉「顯示遺失值」。

• 右鍵按一下(在 Mac 上按住 Control 按一下) 日期或資料桶標頭, 然後取消核取「顯 示遺失值」。

Null 與遺失

遺失標頭值和 Null 資料之間存在差異。在遺失月份的範例中,6 月、7 月和 8 月作為整列 從資料集中遺失。3 月在資料中顯示為一列,但 3 月的「大小」欄值為空白。這是一個 Null 值。

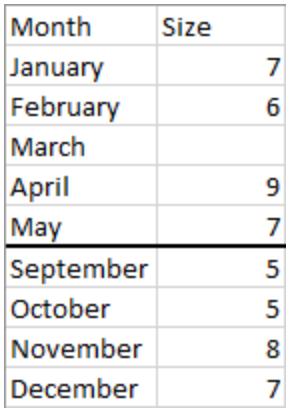

在視覺效果中,Null 指標僅針對 Null,而不針對因遺失標頭值而導致的間斷。

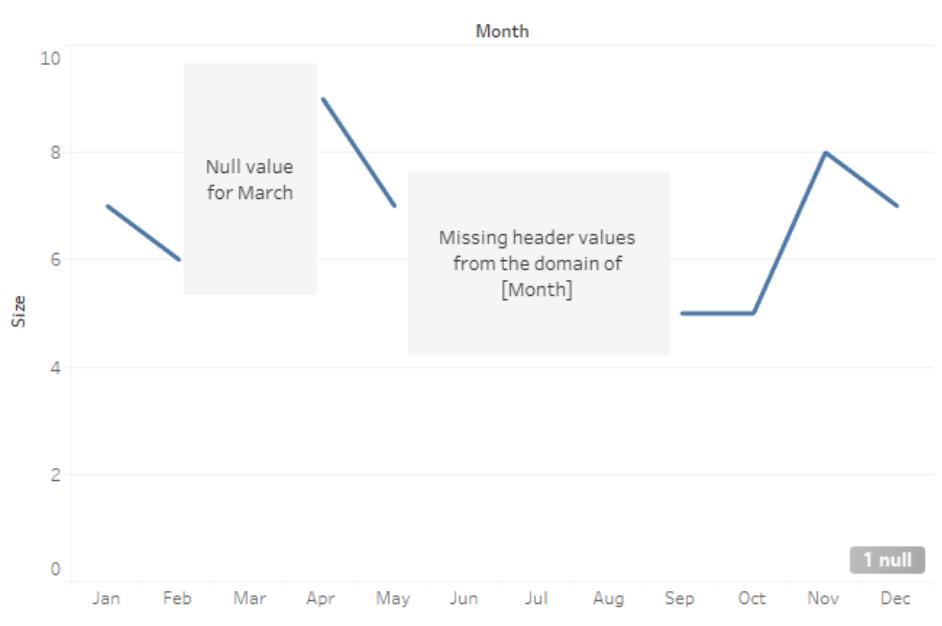

Null indicator

可以使用 ZN() 函數將 Null 值取代為計算欄位。ZN 會將 Null( 但不是遺失標頭值) 取代為 0。 3 月的大小為 Null,因此 ZN(Size) 會為 3 月新增 0。但是,根本沒有針對 6 月、7 月或 8 月 的列。ZN 不會為這些月份建立列或新增 0,因為它們為遺失值,而不是 Null。

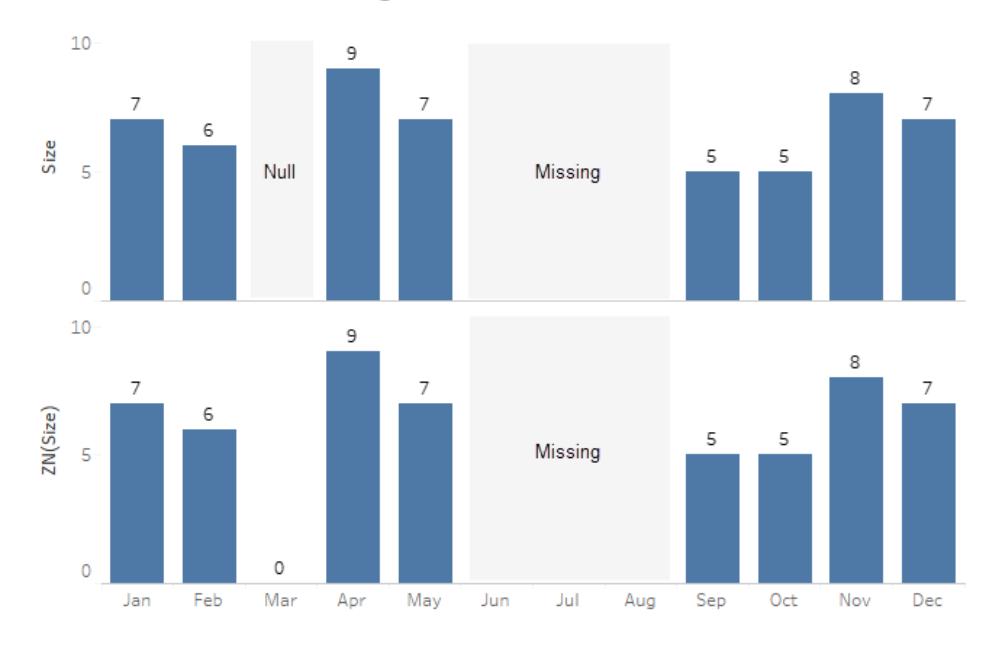

Null and ZN versus missing data

有關 ZN 函數的詳細資訊,請參閱[數位函數](#page-2118-0) 在分頁1923,或有關如何處理 Null 的詳細資 訊,請參閱設定 **null** [值格式](#page-3013-0) 在分頁2818。

附註:您還可以對檢視中顯示的缺失值執行計算。為此,請開啟頂部的「分析」功能 表,然後選取「從缺失值中推斷屬性」。有關此範例,請參閱 [具有產生標記的預測模](#page-2648-0) 型 [在分頁](#page-2648-0)2453。

### 顯示和隱藏空列和空欄

#### 僅適用於 Tableau Desktop。

使用的欄位不是日期或數字資料桶時,Tableau 預設會隱藏空白列和欄。

例如,假設您正在查看學生社團以及這些社團中的學生。若某個學生不在社團中,則該學 生的姓名不會出現在學生和社團的僅限維度視覺效果中。可以透過選取分析 > 資料表版 面配置 > 顯示空白列來顯示空白列。

### 隱藏空列**(** 預設**)**

### 顯示空列

Jay 未加入任何社團,因此沒有針對學生 Jay 的列。每列都有一個預留位置標記 (Abc)。

Jay 未加入任何社團,但會顯示空白列,因 此針對 Jay 的列沒有預留位置標記 (Abc)。

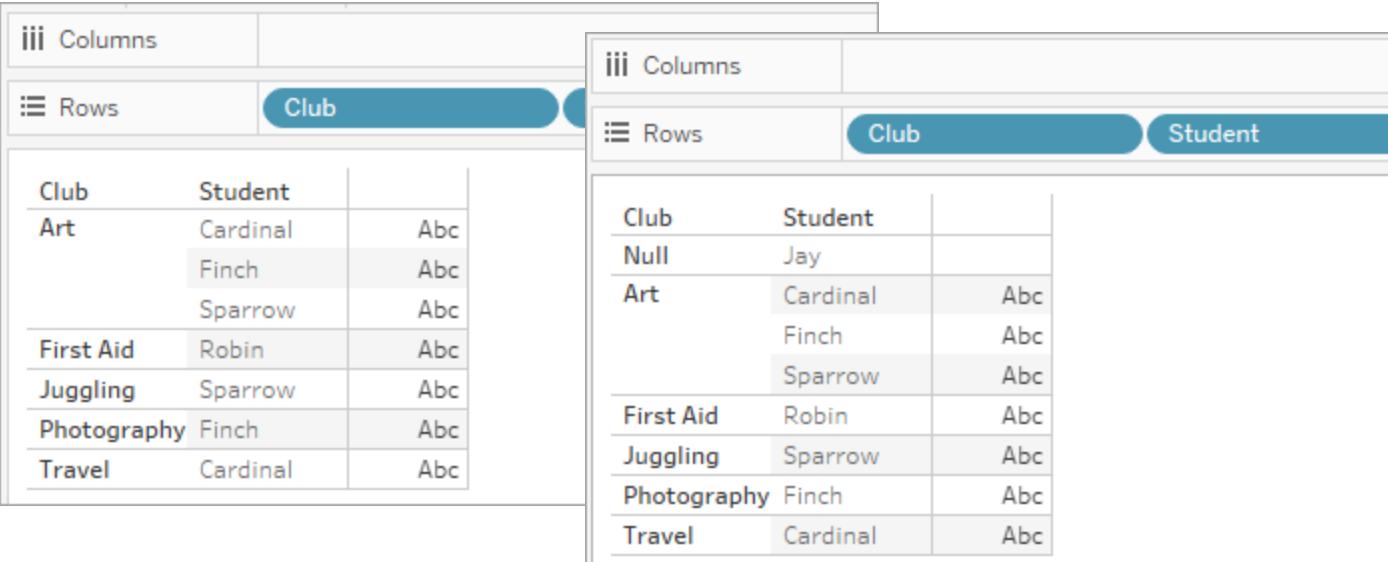

### 同樣,可透過選取分析 > 資料表版面配置 > 顯示空白欄來顯示任何空白欄。

附註:若在具有多個基底資料表的資料來源中處理多事實關係,則可能有更複雜的 邏輯來確定空白列中何時會看到 Null。有關詳情,請參閱[關於多事實關係資料模型](#page-881-0) [在分頁](#page-881-0)686。

使用 [顯示] 啟動檢視

[顯示] 會基於檢視中已經使用的欄位以及在 [資料] 窗格中選取的任何欄位來建立檢視。按

一下工具列上的 [顯示] <sup>= Show Me</sup> 開啟 [顯示]。

根據您選取的欄位啟動檢視

若要使用 [顯示] ,請在 [資料] 窗格中選取要分析的欄位,然後在 [顯示] 窗格中選取要建立 的檢視類型即可。Tableau 會自動評估選定欄位,然後提供適合這些欄位的幾種檢視類型 供您選取。[顯示] 還會突出顯示與資料最相符的視覺化類型。

1. 在「資料」窗格中,選取您要分析的欄位。按住 Ctrl 鍵( Mac 上的 Command 鍵) 以進 行多項選取。

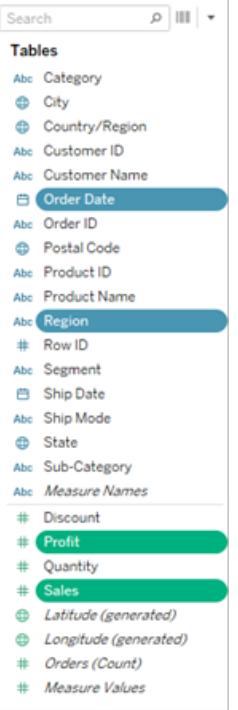

2. 按一下工具列上的 **[**顯示**]** ,然後選取要建立的檢視類型。

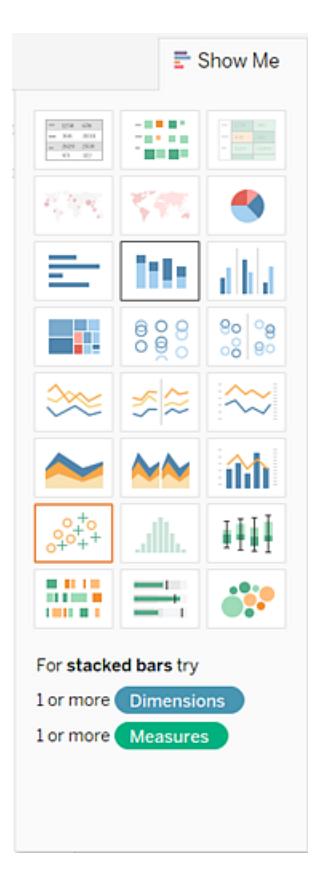

未顯示為灰色任何檢視類型都可產生資料檢視。將滑鼠暫留在各檢視類型上,底部 的說明就會顯示最低要求。在此範例中,已選取堆疊橫條圖。

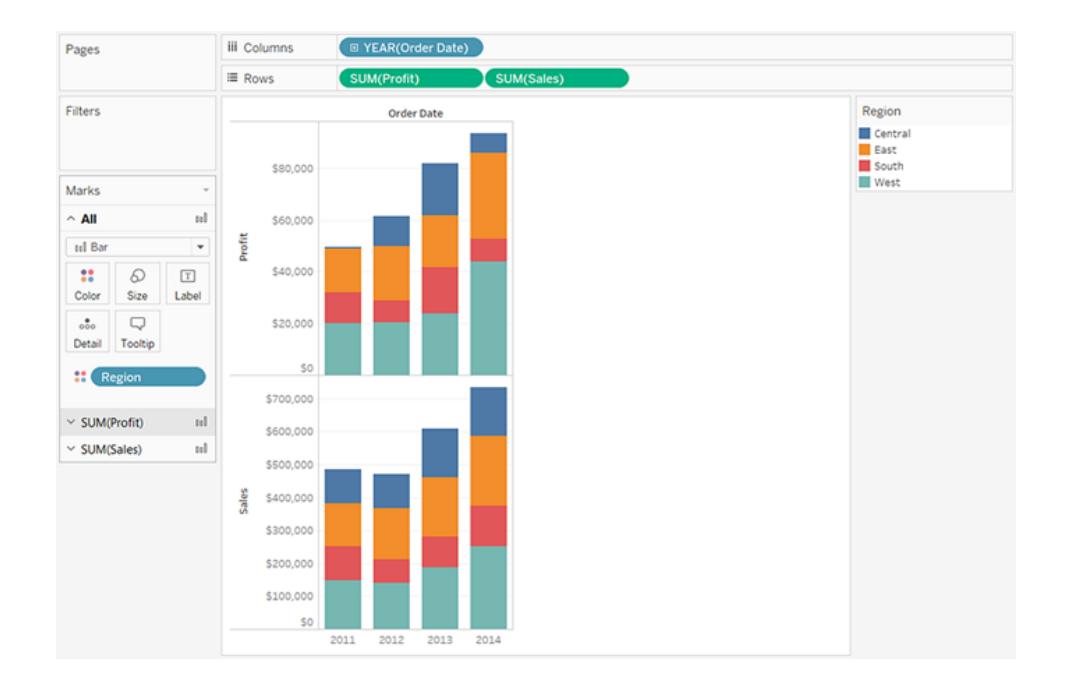

3. Tableau 會自動建立資料檢視。

## 使用顯示建立折線圖

在此範例中,您將使用 **[**顯示**]** 建立一個顯示利潤與時間關係的折線圖。

1. 在「資料」窗格中,選取「**Order Date**」**(** 訂購日期**)** 和「利潤」。選取欄位時按住 Ctrl 鍵( 或在 Mac 上按住 Command 鍵)

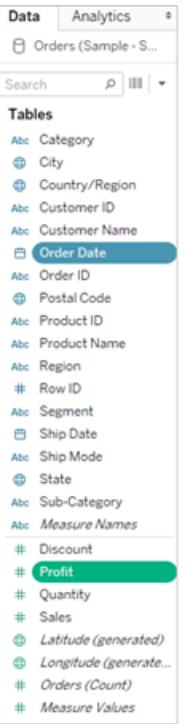

2. 按一下工具列上的 **[**顯示**]** 以顯示 **[**顯示**]** 卡( 如果該卡尚未顯示) 。

 $\mathbf{F}$  Show Me

3. 在 **[**顯示**]** 窗格中,查看 Tableau 建議的檢視類型。

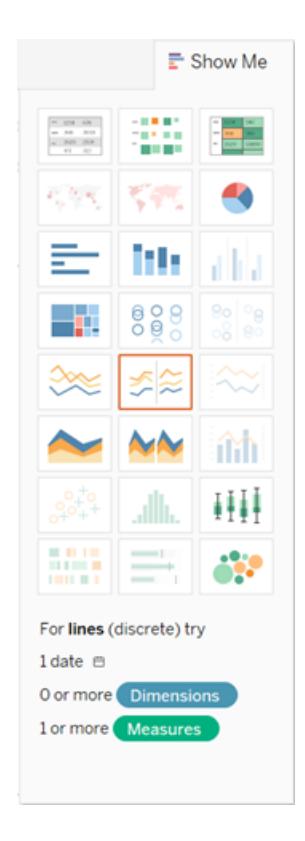

由於選取了一個日期維度和一個度量,因此 Tableau 會建議您組建折線檢 視。折線通常是查看一段時間內度量值變化情況的最佳方式。

下面的檢視顯示組建的圖表。線上的每個點表示對應年份的利潤總額。

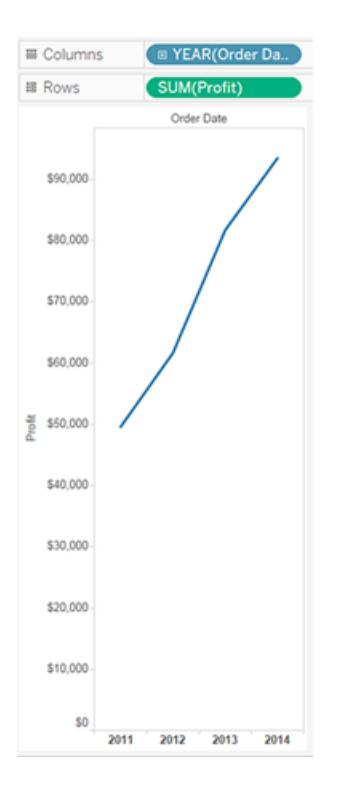

透過按一下工具列上的 **[**顯示標記標籤**]** 按鈕,可以更輕鬆地查看各個點。

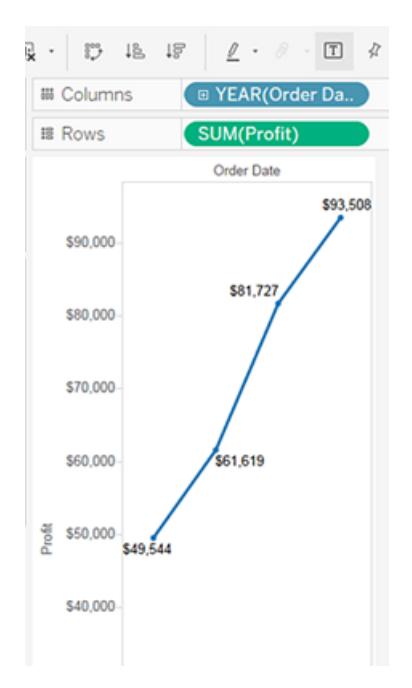

使用 [顯示] 建立散佈圖

在此範例中,您將使用 **[**顯示**]** 組建顯示每個產品和客戶的銷售額與利潤對比情況 的散佈圖。

1. 在「資料」窗格中,選取「客戶名稱」和「產品名稱」維度欄位,以及「利潤」和「銷 售額」度量欄位。若要選取多個欄位,請在按一下欄位時按住 Ctrl 鍵(在 Mac 上按住 Command 鍵) 。

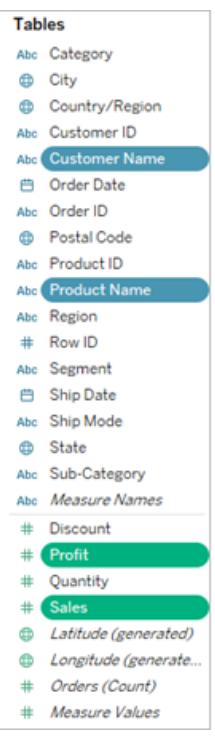

2. 按一下工具列上的 **[**顯示**]** 。

 $E$  Show Me

3. 從 **[**顯示**]** 中選取散佈圖圖表類型。

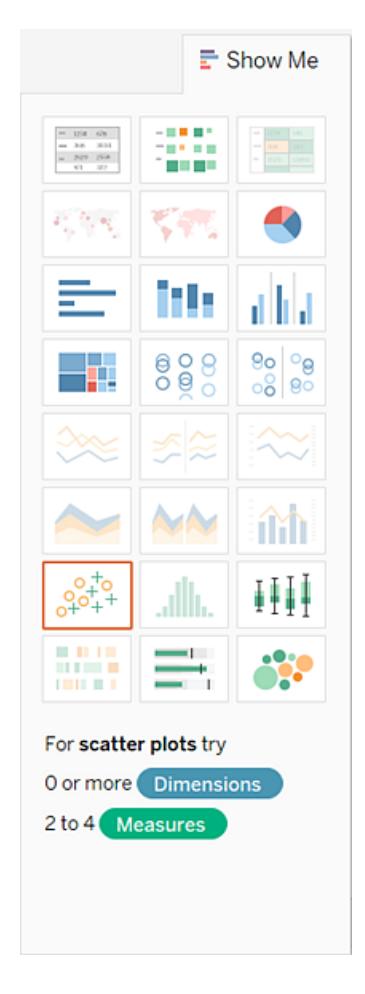

Tableau 將使用您選取的欄位建立散佈圖。您可以拖動欄位以進一步細化檢視。

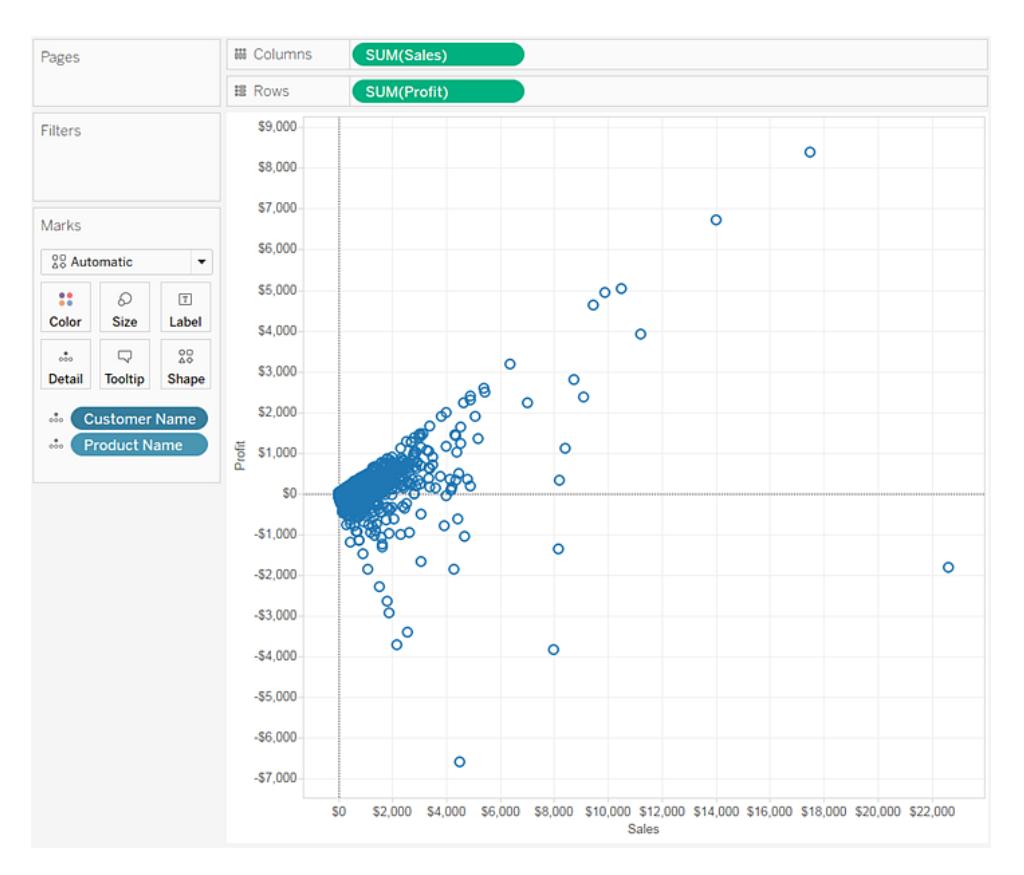

# 新增詳細資料

標記卡片是執行 Tableau 視覺分析的關鍵元素。當您將量值和緯度拖曳到標記卡片時,您 可以使用色彩、尺寸、形狀、文字以及向檢視中的標記新增上下文、詳細資料和含義的其 他屬性進行編碼。

## 變更檢視中標記的類型

您可以變更檢視中顯示的標記的類型以適合您的分析。例如,您可以將標記從條形變更 為折線。本文介紹如何變更檢視中使用的標記的類型,並說明不同類型的可用標記。如需 有關標記的資訊,請參閱[控制檢視中標記的外觀](#page-1371-0) 在分頁1176和**[**標記**]** 卡 [在分頁](#page-254-0)59。

變更標記類型

變更標記類型:

<sup>l</sup> 在 **[**標記**]** 卡 [在分頁](#page-254-0)59 上,按一下 [標記類型] 下拉式功能表,並從清單中選取一個 選項。

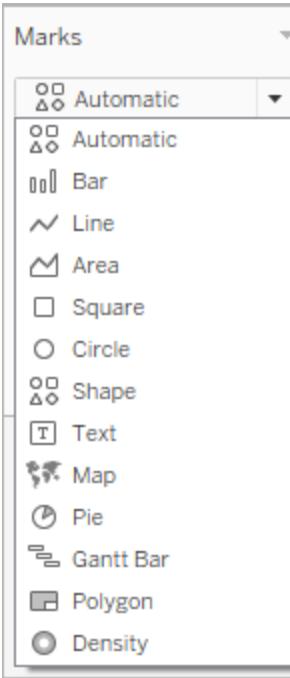

有關每種標記類型的說明,請參閱以下各個部分:

- <sup>l</sup> [自動標記](#page-1350-0)
- <sup>l</sup> [條形標記](#page-1354-0)
- <sup>l</sup> [線標記](#page-1355-0)
- <sup>l</sup> [區域標記](#page-1356-0)
- <sup>l</sup> [方塊標記](#page-1357-0)
- [圓標記](#page-1358-0)
- <sup>l</sup> [形狀標記](#page-1359-0)
- <sup>l</sup> [文字標記](#page-1361-0)
- <sup>l</sup> [地圖標記](#page-1364-0)
- <sup>l</sup> [圓形圖標記](#page-1366-0)
- <sup>l</sup> [甘特條標記](#page-1367-0)
- <sup>l</sup> [多邊形標記](#page-1368-0)
- <sup>l</sup> [密度標記](#page-1369-0)

<span id="page-1350-0"></span>自動標記

當 [標記] 卡下拉式功能表設為 **[**自動**]** 時,Tableau 會自動為資料檢視選取最佳標記類型。 自動選取的標記類型由 **[**列**]** 和 **[**欄**]** 架上的內部欄位確定。[標記] 卡下拉式功能表中的圖 示指示自動選取了哪種標記類型。對於以下方案,將會自動選取下面的標記類型。

文字

如果 **[**列**]** 和 **[**欄**]** 架上的內部欄位都是維度,則會自動選取 [文字] 標記類型。

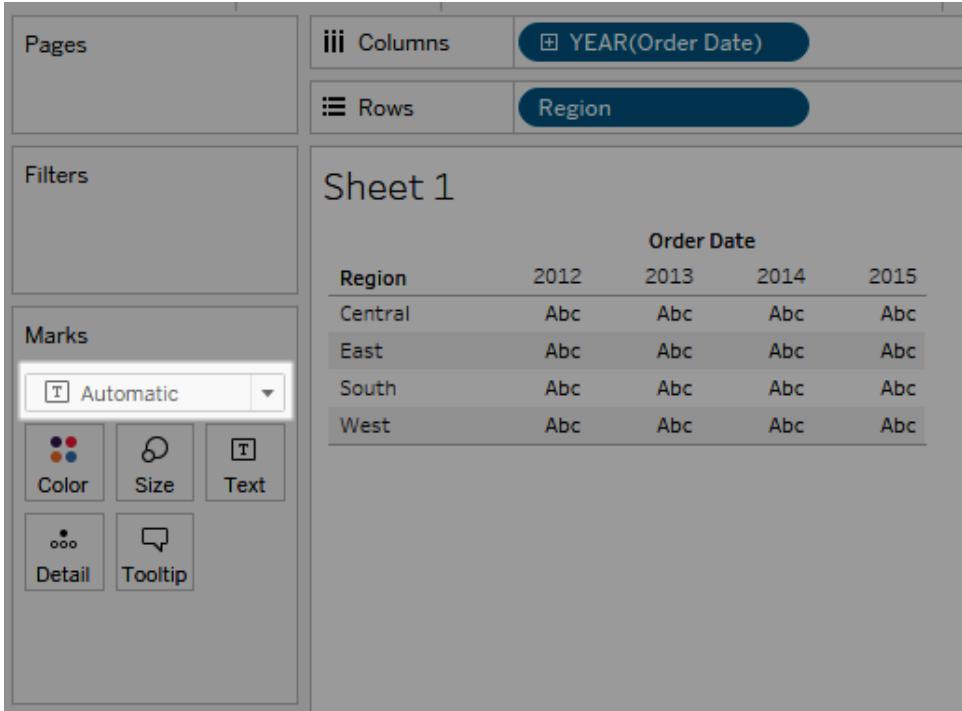

形狀

如果 **[**列**]** 和 **[**欄**]** 架上的內部欄位都是度量,則會選取 [形狀] 標記類型。

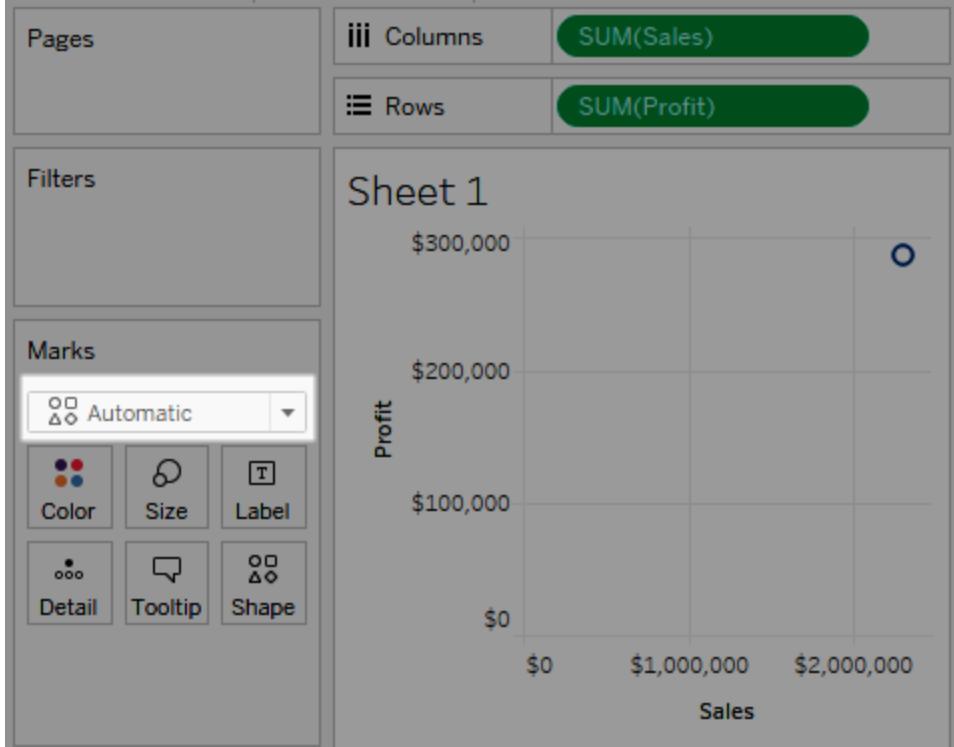

## 橫條圖

如果 **[**列**]** 和 **[**欄**]** 架上的內部欄位是維度和度量,則會選取 [條形] 標記類型。

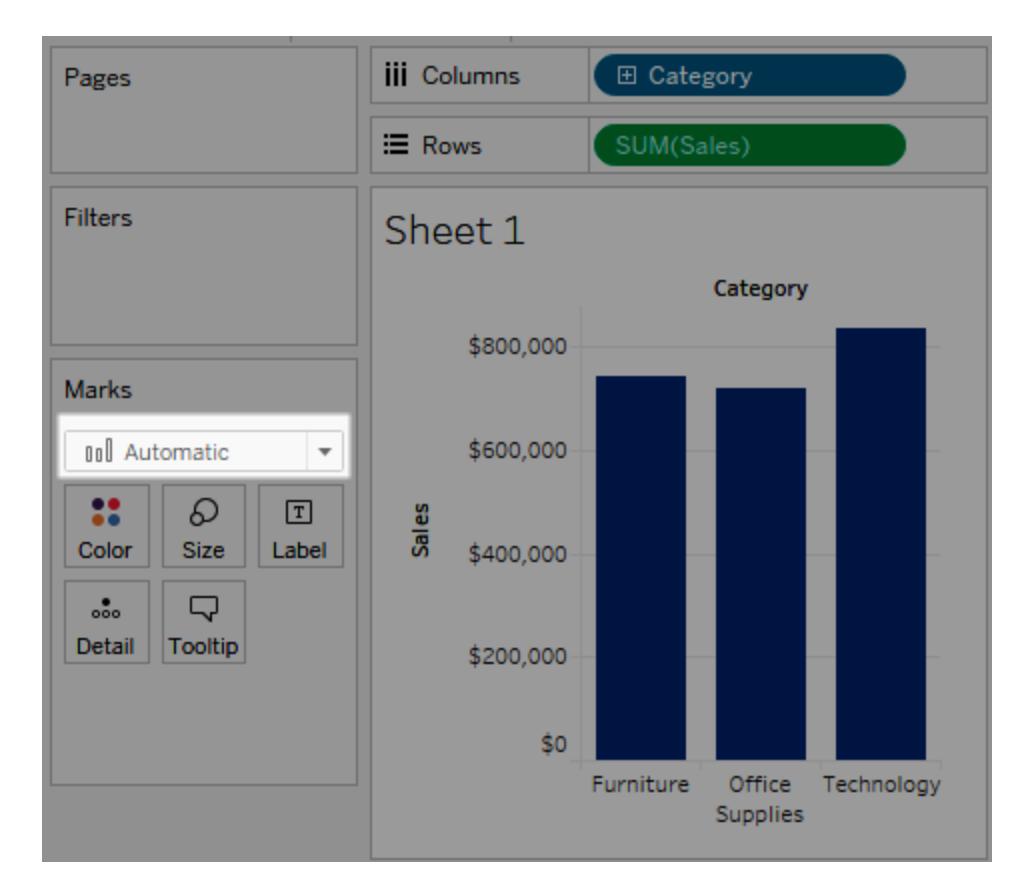

線

如果 **[**列**]** 和 **[**欄**]** 架上的內部欄位是日期欄位和度量,則會選取 [線] 標記類型。

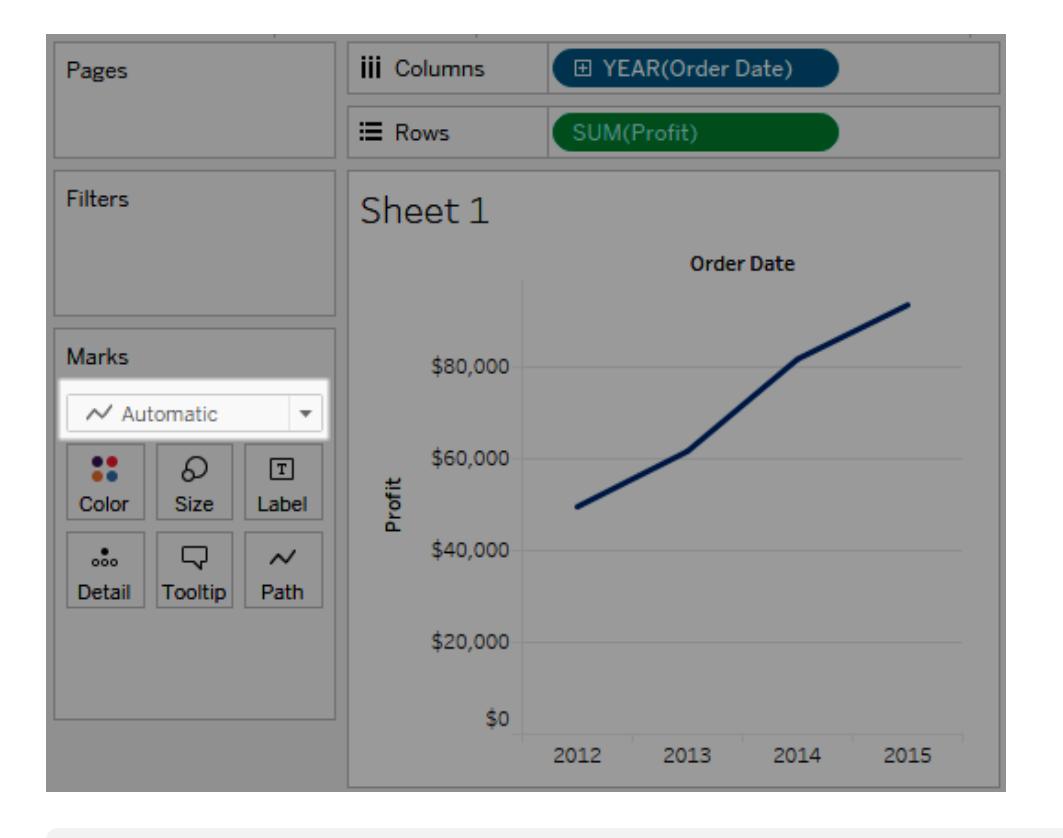

附註**:**您可以覆寫預設選項並使用任何提供資料見解的標記類型。但是,由於得到 的檢視可能隱藏關於資料的重要資訊,因而當手動選取標記類型時,應多加小心。

<span id="page-1354-0"></span>條形標記

[條形] 標記類型適用於比較各種類別間的度量,或用於將資料分成堆疊條。Tableau 在以 下情況下使用條形顯示資料:

- <sup>l</sup> [標記] 卡下拉式功能表已設定為 **[**自動**]** ,並且您將維度和度量作為內部欄位放在 **[**列**]** 和 **[**欄**]** 架上。如果維度為日期維度,則會改用 [線] 標記。
- <sup>l</sup> 在 [標記] 卡下拉式功能表中選取 **[**條形**]** 。

標記將自動堆疊。

附註**:**對於標記類型為 [條] 並且 **[**列**]** 和 **[**欄**]** 上都有連續( 綠色) 欄位的檢視,Tableau 將支援用於調整條已固定的軸上條標記大小的附加選項和預設值。有關詳情,請參 閱[變更標記的大小](#page-1373-0) 在分頁1178中的 「連續軸標記大小調整」部分。

下面所示的資料檢視將維度顯示為表中的欄,而將度量顯示為表中的列。它還按維度( **[Category] (** 類別**)** ) 進行色彩編碼。因為 [標記] 卡下拉式功能表設為 **[**自動**]** ,所以資料用 條形顯示。

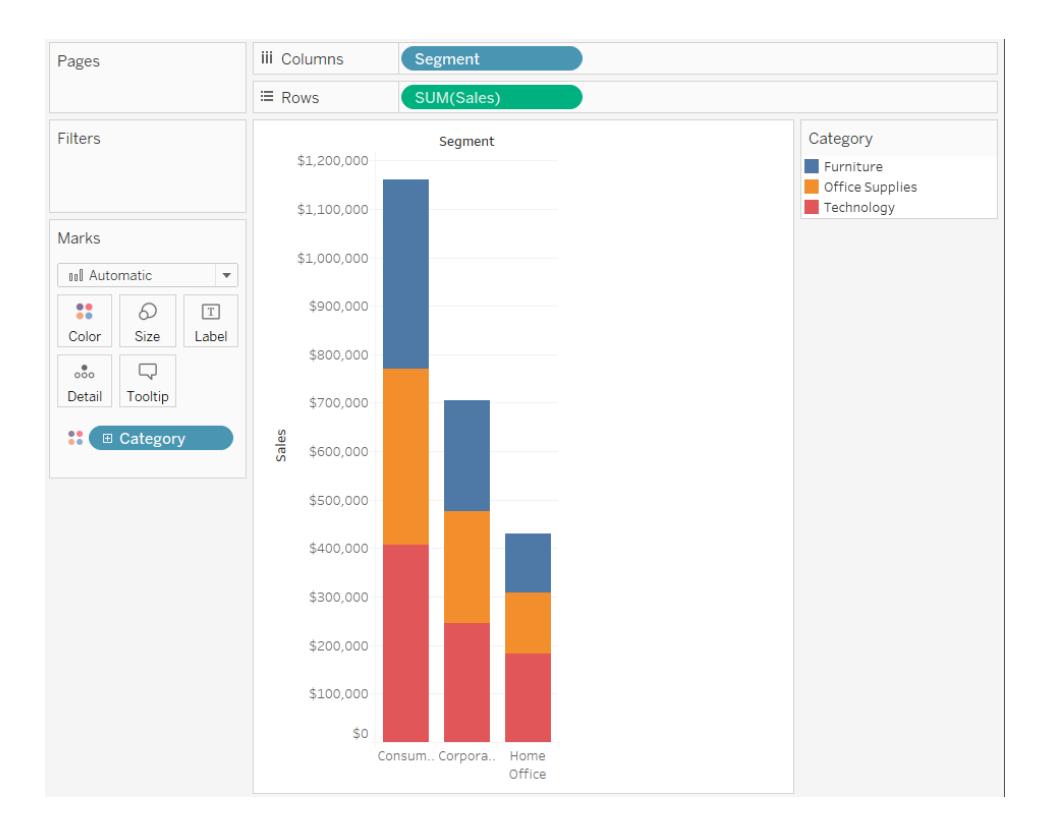

<span id="page-1355-0"></span>若要嘗試一些組建橫條圖的實際動手練習,請參閱[組建橫條圖](#page-1572-0) 在分頁1377。

### 線標記

線標記類型適用於檢視資料隨時間的變化趨勢,資料排列順序,或者是否有必要進行插 補。Tableau 在以下情況下使用線顯示資料:

- <sup>l</sup> [標記] 卡下拉式功能表已設定為 **[**自動**]** ,並且您將一個或多個度量放在 **[**欄**]** 架或 **[**列**]** 架上,然後根據日期維度或連續維度來繪製這些度量。
- <sup>l</sup> 在 [標記] 卡下拉式功能表中選取 **[**線**]** 。

附註**:**在使用線標記類型的檢視中,您可以使用 [標記] 卡中的 **[**路徑**]** 屬性來變更線 標記的類型(線性、階梯或跳躍),或透過使用特定繪製順序連線標記來對資料進行 編碼。有關詳情,請參閱[控制檢視中標記的外觀](#page-1371-0) 在分頁1176中的[路徑屬性](#page-1389-0)。

下面所示的資料檢視將日期維度顯示為表中的欄,而將度量顯示為表中的列。

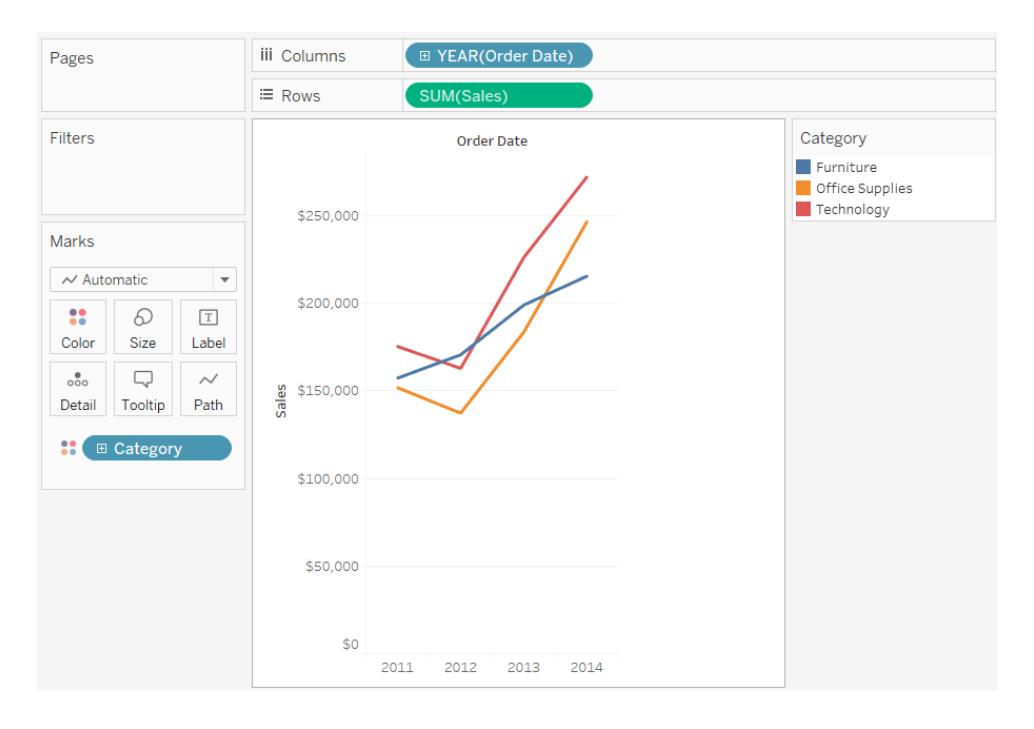

隨著資料密度的增加,利用線更容易看出趨勢。此檢視顯示了 93 個資料點。

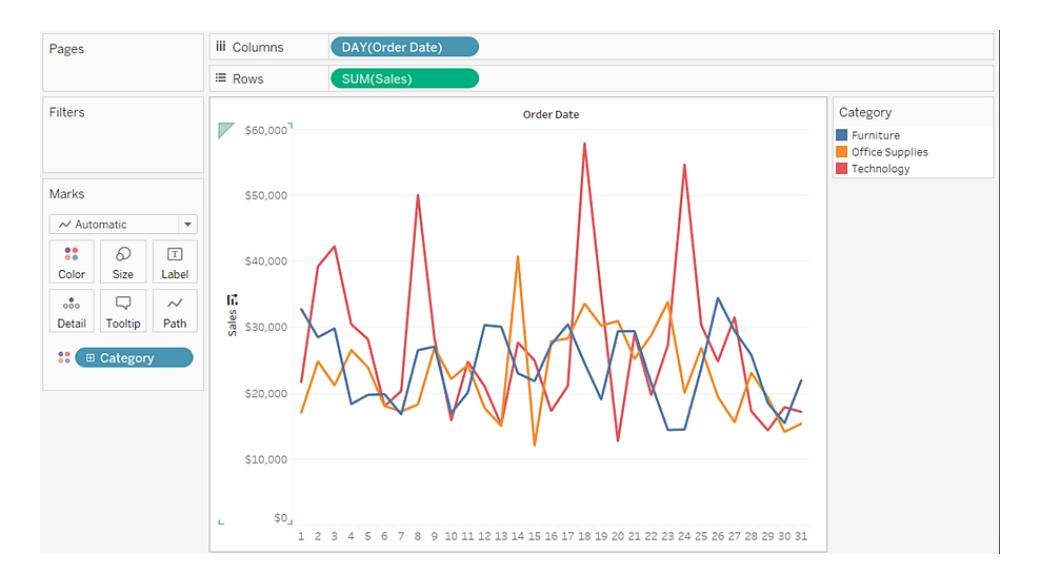

<span id="page-1356-0"></span>若要嘗試一些組建折線圖的實際動手練習,請參[閱組建折線圖](#page-1621-0) 在分頁1426。

區域標記

[區域] 標記類型適用於檢視標記堆疊而不重疊的情況。有關堆疊標記的詳情,請參[閱堆疊](#page-1398-0) 標記 [在分頁](#page-1398-0)1203。在區域圖中,每兩條相鄰的線之間的空間都填充色彩。這種類型的圖表 雖然並非顯示線上特定值的最佳方式,但能清晰地顯示總值,使您瞭解某個維度在總體趨 勢中的作用。Tableau 在以下情況下使用區域顯示資料:

<sup>l</sup> [標記] 卡下拉式功能表設為 **[**自動**]** ,並針對日期維度或連續維度對一個或多個度 量進行繪圖。還必須選取 **[**分析**]** > **[**堆疊標記**]** 選項。

以下的檢視在 **[**欄**]** 架上顯示一個日期維度,在 **[**列**]** 架上顯示一個度量。每條線都表示一 個產品類別的銷售額。這些線已經堆疊,因此不會重疊。

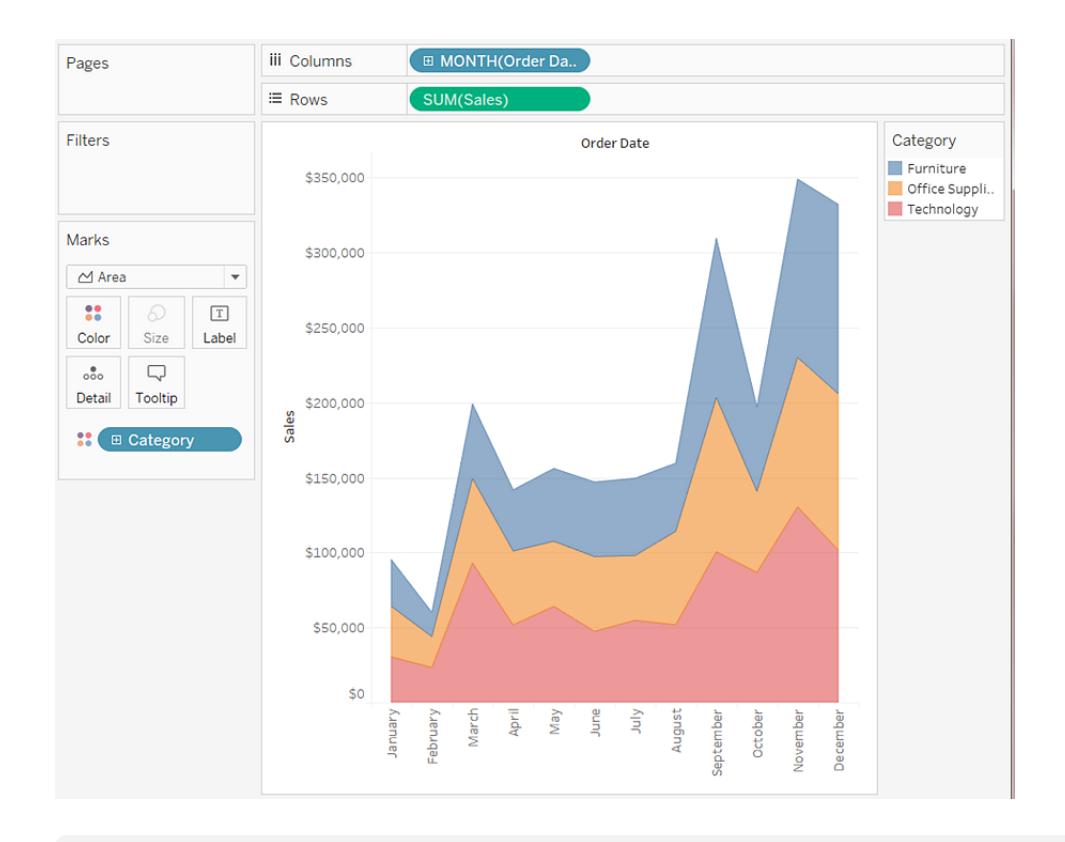

附註**:**您可以新增標籤,編輯色彩圖例,並反白顯示區域。此外,也可以啟用色彩效 果,例如標記邊框。有關詳情,請參[閱控制檢視中標記的外觀](#page-1371-0) 在分頁1176。

<span id="page-1357-0"></span>方塊標記

方塊標記類型適用於清晰呈現各個資料點。當在 **[**標記**]** 卡下拉式功能表中選取 **[**方塊**]** 時,Tableau 將用方塊顯示資料。

以下所示檢視在列和欄架上顯示了一些維度。預設情況下,使用文字顯示資料。然而,在 **[**色彩**]** 上放置度量時,Tableau 會將標記轉換為方塊並建立熱圖。若要嘗試一些用於組建 反白顯示表的實際手動練習,請參閱[組建突出顯示表或熱度圖](#page-1606-0) 在分頁1411。

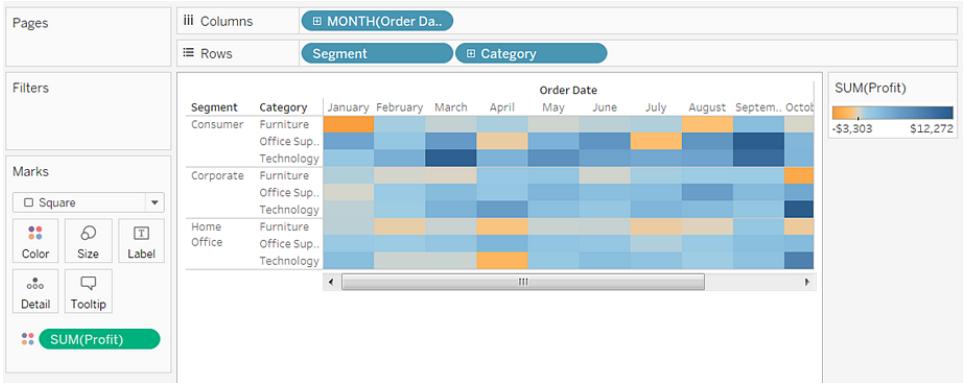

在透過將維度放在 **[**標記**]** 卡的 **[**詳細資料**]** 、**[**色彩**]** 、**[**形狀**]** 、**[**大小**]** 或 **[**標籤**]** 上來新增 其他詳細資料層級時,方塊會並排顯示並換行以填充儲存格。如果視窗太小而無法顯示所 有方塊,則省略號以指示值過多而無法檢視。

您還可以使用方塊標記來建立樹狀圖。樹狀圖將分層資料顯示為一組巢狀的矩形。若要嘗 試用於組建樹狀圖的實際動手練習,請參閱[組建樹狀圖](#page-1652-0) 在分頁1457。

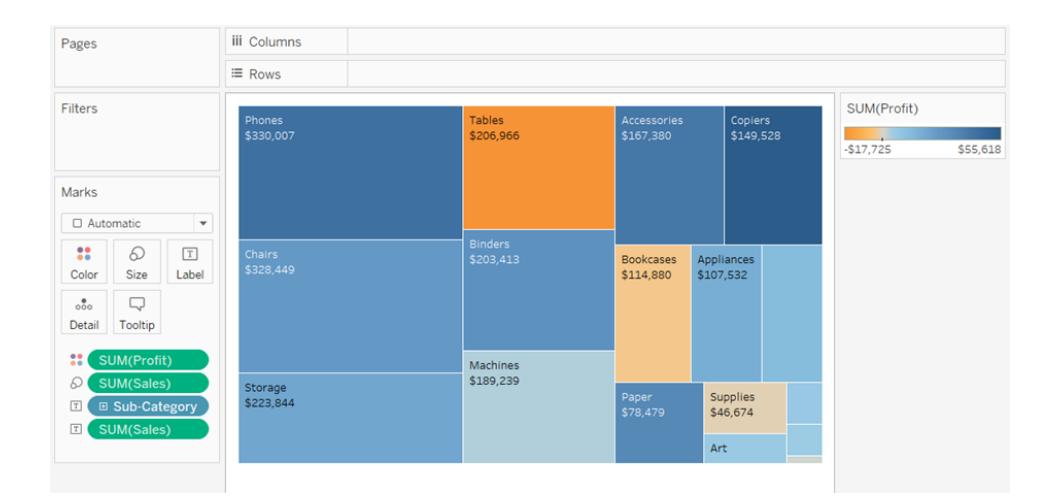

<span id="page-1358-0"></span>圓標記

當從 [標記] 卡下拉式功能表中選取 **[**圓**]** 時,Tableau 將用實心圓顯示資料。

如果將標記類型設定為 **[**自動**]** ,則 Tableau 將使用形狀( 即開口圓) 顯示資料。

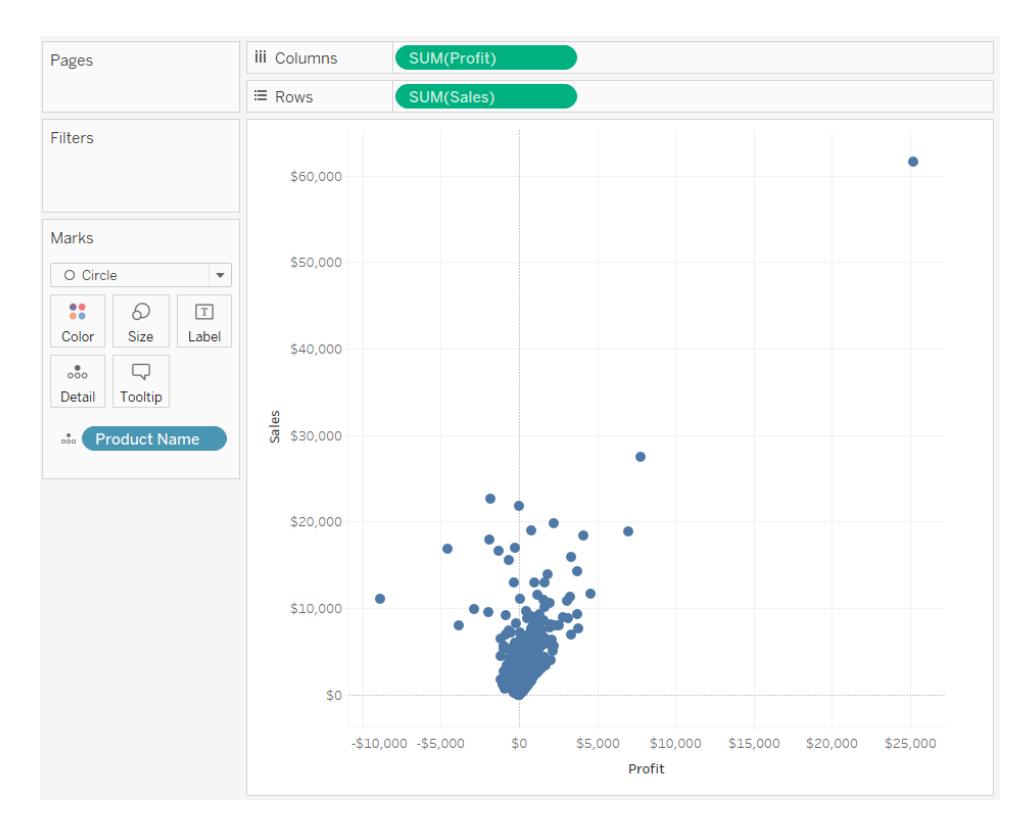

<span id="page-1359-0"></span>形狀標記

形狀標記類型適用於清晰呈現各個資料點以及與這些資料點關聯的類別。Tableau 在以 下情況下使用形狀顯示資料:

- <sup>l</sup> [標記] 卡下拉式功能表已設定為 **[**自動**]** ,並且您將一個或多個度量放在 **[**列**]** 和 **[**欄**]** 架上。
- <sup>l</sup> 在 [標記] 卡下拉式功能表中選取 **[**形狀**]** 。

以下所示檢視顯示來自兩個度量的資料。由於 [標記] 卡下拉式功能表已設定為 **[**自動**]** , 因此將使用形狀來顯示資料。

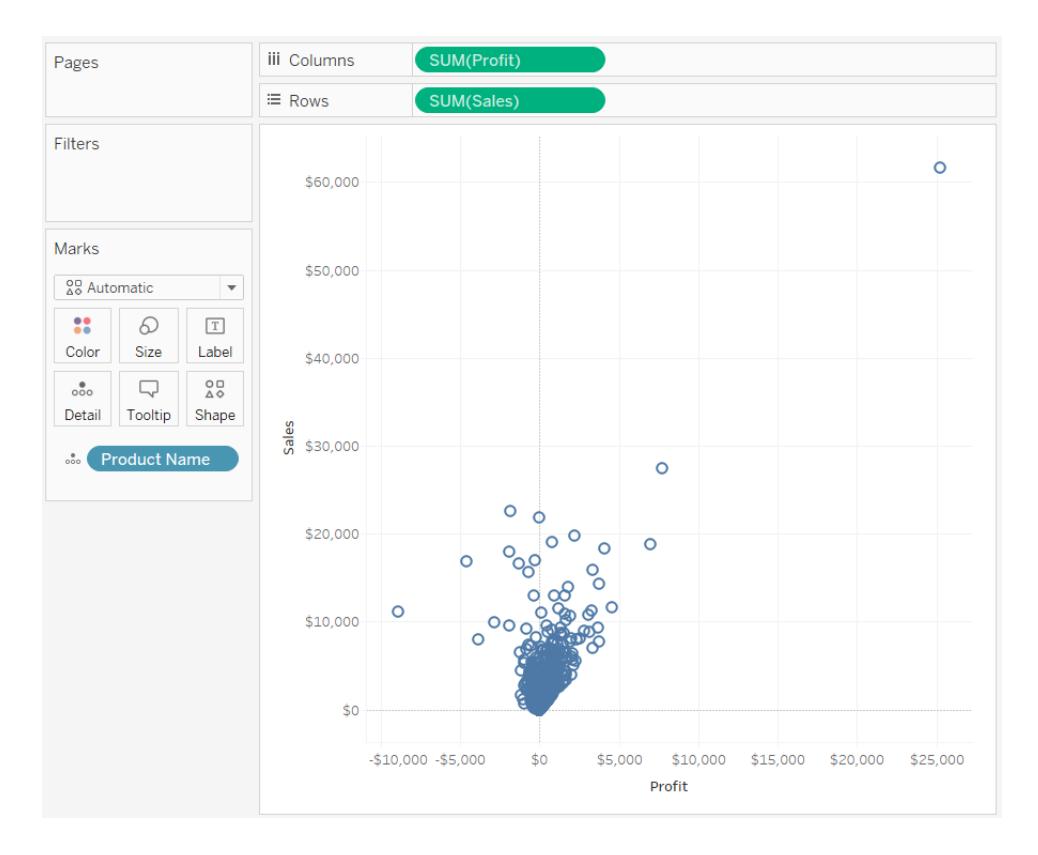

預設情況下使用空心圓。若要選取其他形狀,請按一下 [標記] 卡上的 **[**形狀**]** 。有二十個不 同的形狀可供使用:

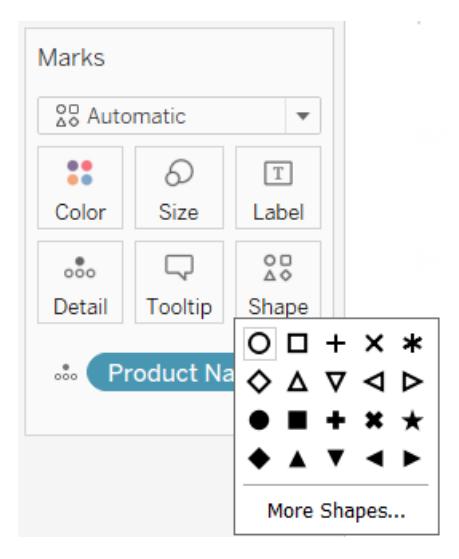

若要向檢視中新增更多資料,可將欄位放在 [標記] 卡的 **[**形狀**]** 上。Tableau 會根據欄位中 的值來劃分標記。如果欄位是維度,則為每個成員指派一個唯一形狀。如果欄位是度量,

則將該度量自動分級到不同的存儲桶中,並為每個存儲桶指派一個唯一形狀。形狀圖例 顯示了形狀的分佈情況。

如下所示,**[Ship Mode] (** 裝運模式**)** 維度放在 [標記] 卡的 **[**形狀**]** 上,可對包含關於訂單裝 運方式資訊的每個標記進行編碼。

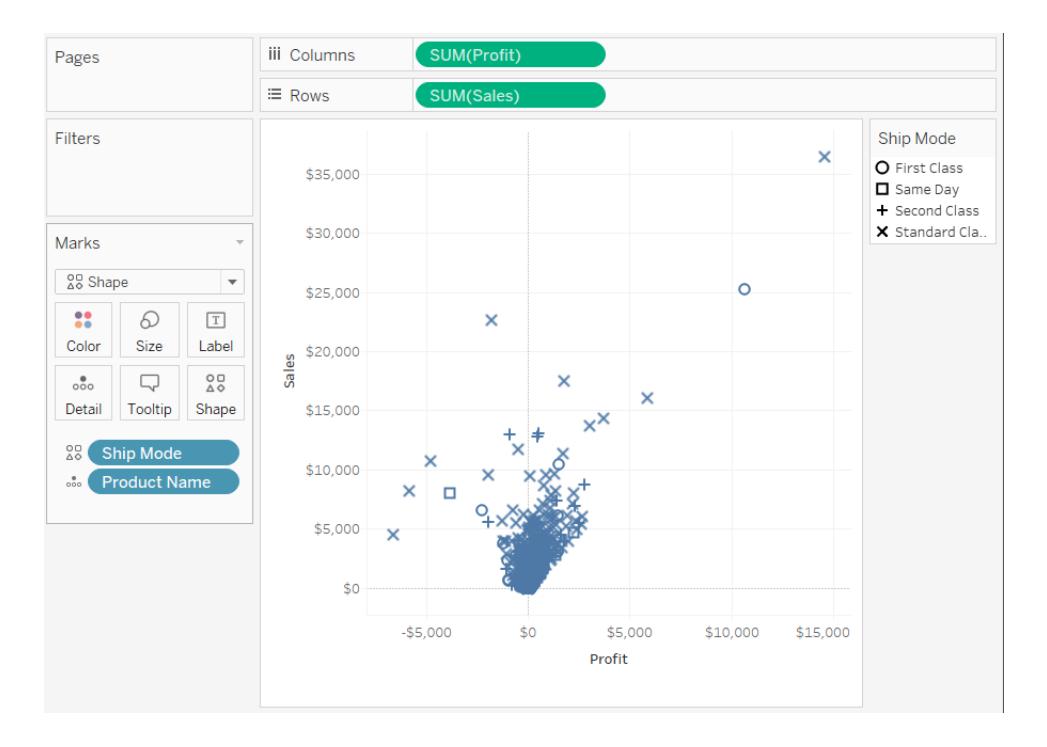

<span id="page-1361-0"></span>有關如何組建散佈圖的詳情,請參閱[產生散點圖](#page-1639-0) 在分頁1444。

文字標記

[文字] 標記類型適用於顯示與一個或多個維度成員關聯的數字。此類檢視通常稱為文字 表、交叉表或樞紐分析表。Tableau 在以下情況下使用文字顯示資料:

- <sup>l</sup> [標記] 卡下拉式功能表已設定為 **[**自動**]** ,並且您將一個或多個維度作為內部欄位放 在 **[**列**]** 和 **[**欄**]** 架上。
- <sup>l</sup> 在 [標記] 卡下拉式功能表中選取 **[**文字**]** 。

最初,資料顯示為 **Abc**。

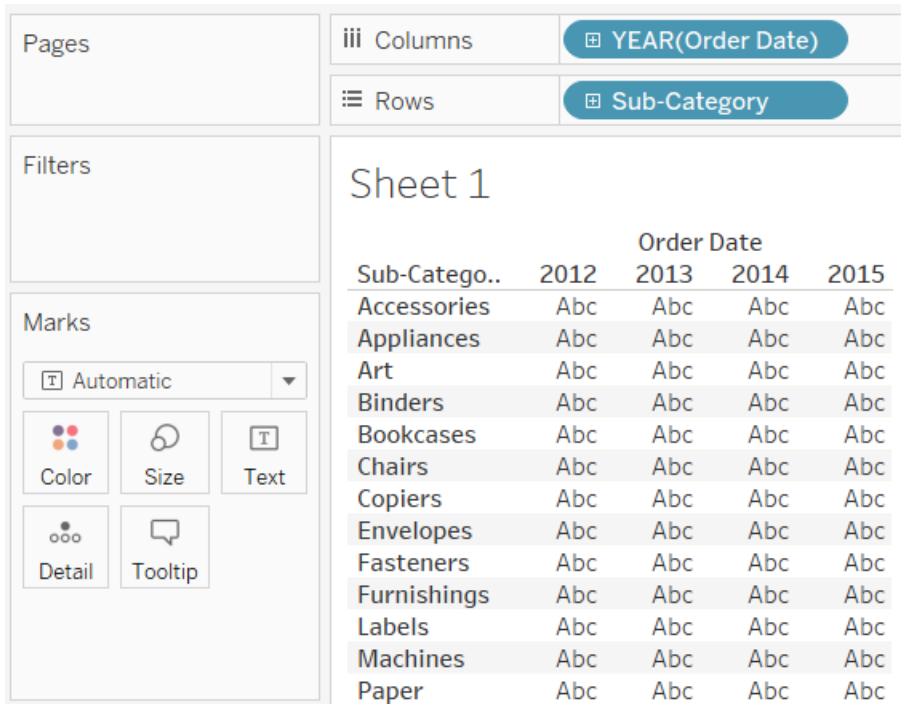

若要完成該檢視,必須將欄位( 通常為度量) 放在 [標記] 卡的 **[**文字**]** 上。在下面的檢視中, 使用彙總為總計的 **[Sales] (** 銷售額**)** 度量完成該表。

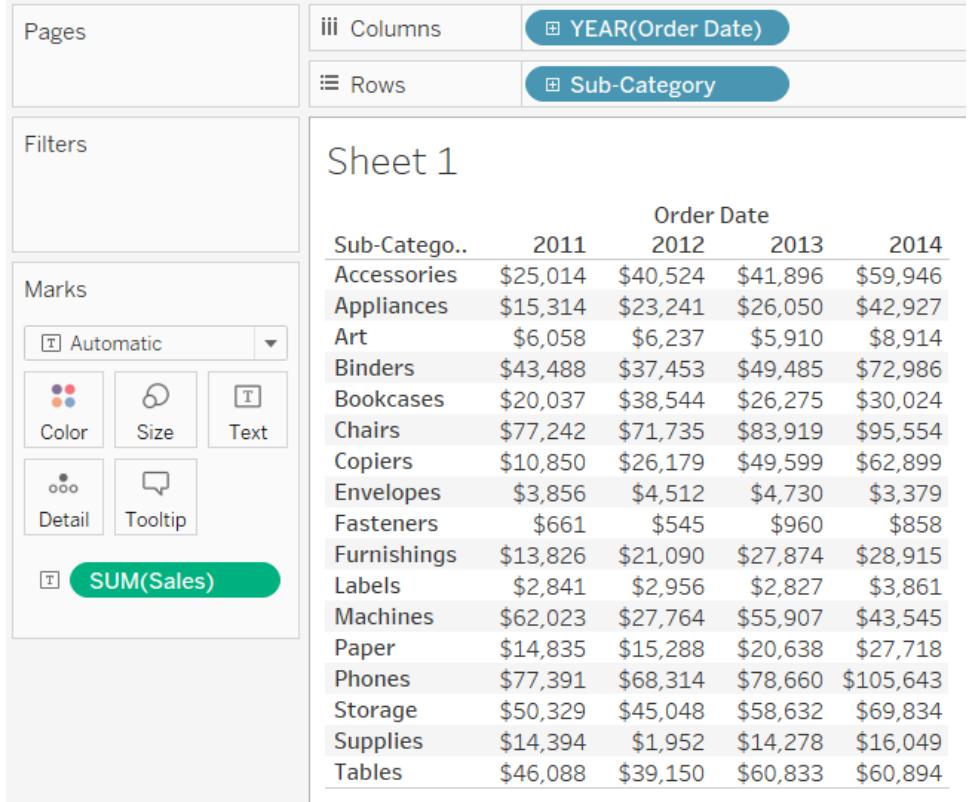

附註**:**若要建立任何資料檢視的交叉表,請選取 **[**工作表**]** > **[**複製為交叉表**]** 。

在透過將維度放在 [標記] 卡的 **[**詳細資料**]** 、**[**色彩**]** 、**[**形狀**]** 、**[**大小**]** 或 **[**文字**]** 上來新增 其他詳細資料層級時,值會並排顯示並換行以填充儲存格。透過將文字堆疊,可以建立文 字雲端視覺化,如下圖所示。

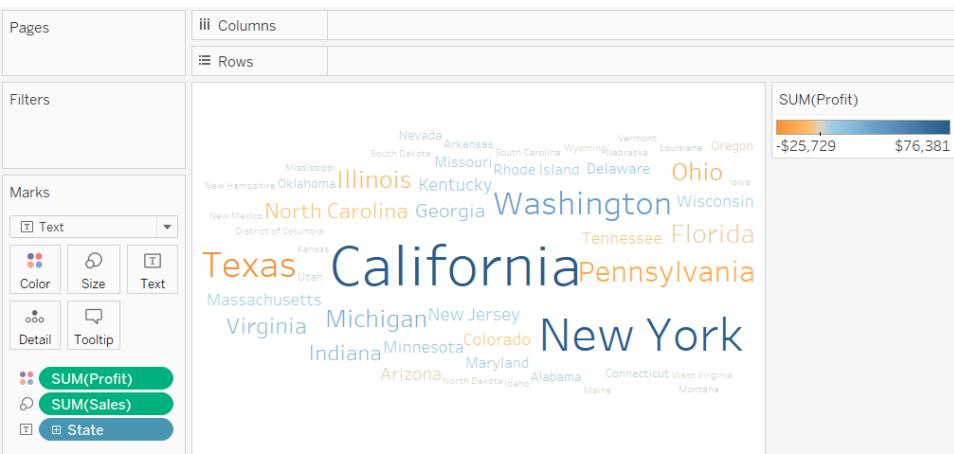

如果應用程式視窗太小,無法容納所有文字值,則會截斷部分顯示的文字值。

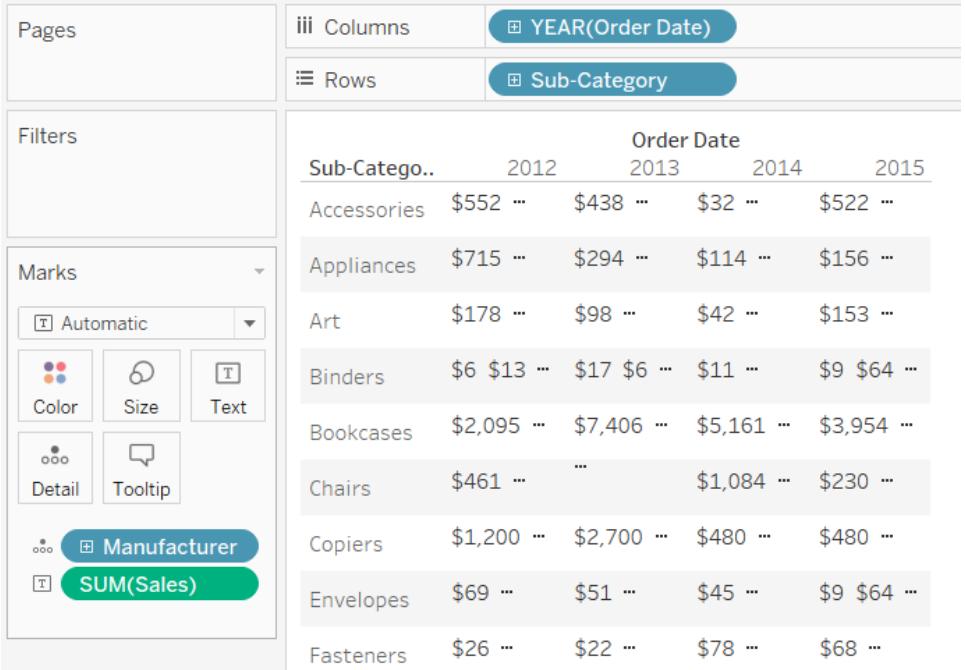

如果應用程式視窗太小,無法容納所有文字值,則儲存格中會顯示一個省略號以指示值還 有可顯示的更多值。無法顯示的數位值用井號 (#) 指明。

<span id="page-1364-0"></span>有關如何組建文字表的詳情,請參[閱組建文字表](#page-1644-0) 在分頁1449。

地圖標記

[地圖] 標記類型使用地理編碼以基於資料的色彩填充一個多邊形或線條。地圖標記類型的 主要用途是用於建立多邊形地圖或線路圖。要填充的區域透過檢視中使用的地理區域欄 位定義。Tableau 在以下情況下使用填充地圖顯示資料:

- <sup>l</sup> 地理維度位於 [標記] 卡的 **[**詳細資料**]** 上,而 **[**緯度**]** 和 **[**經度**]** 位於 **[**列**]** 和 **[**欄**]** 架上。 會將一個度量或繼續維度新增到 [標記] 卡上的 **[**色彩**]** 。
- <sup>l</sup> 從 [標記] 卡下拉式功能表中選取 **[**地圖**]** 。

下面的資料檢視顯示了一個地圖,其中的 **[State] (** 市**/**縣**)** 地理維度位於 [標記] 卡的 **[**詳細 資料**]** 上。 **[Profit] (** 利潤**)** 度量位於 [標記] 卡的 **[**色彩**]** 上。

每個州的多邊形根據該州的利潤填充色彩。德克薩斯州的利潤低(實際上是虧損),而加利 福尼亞州的利潤高。

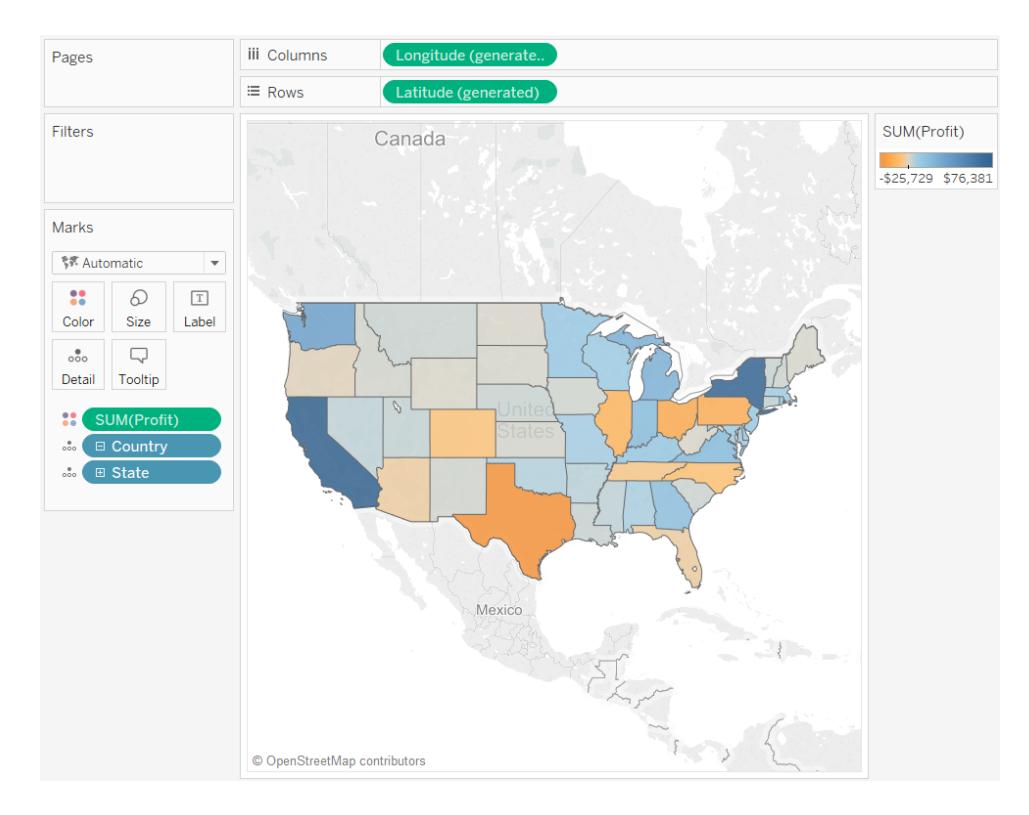

在繪製兩個度量的關係圖時,您也可以使用 [地圖] 標記類型。預設情況下,將度量置於 **[**列**]** 和 **[**欄**]** 架將會建立一個散佈圖。但是,透過新增地理維度可將標記類型變更為 [地圖] 。每個標記變成以地理區域欄位定義的區域。例如,下面的檢視顯示所選州的 **[Sales]** 與 **[Profit]** 對比情況。檢視中不是為每個州顯示一個帶有標籤的圓形標記,而是用 [地圖] 標 記類型繪出每個州的輪廓。此功能非常適合易於辨識的區域,但對於形狀相似或難以識 別的區域,則不是最佳選取。

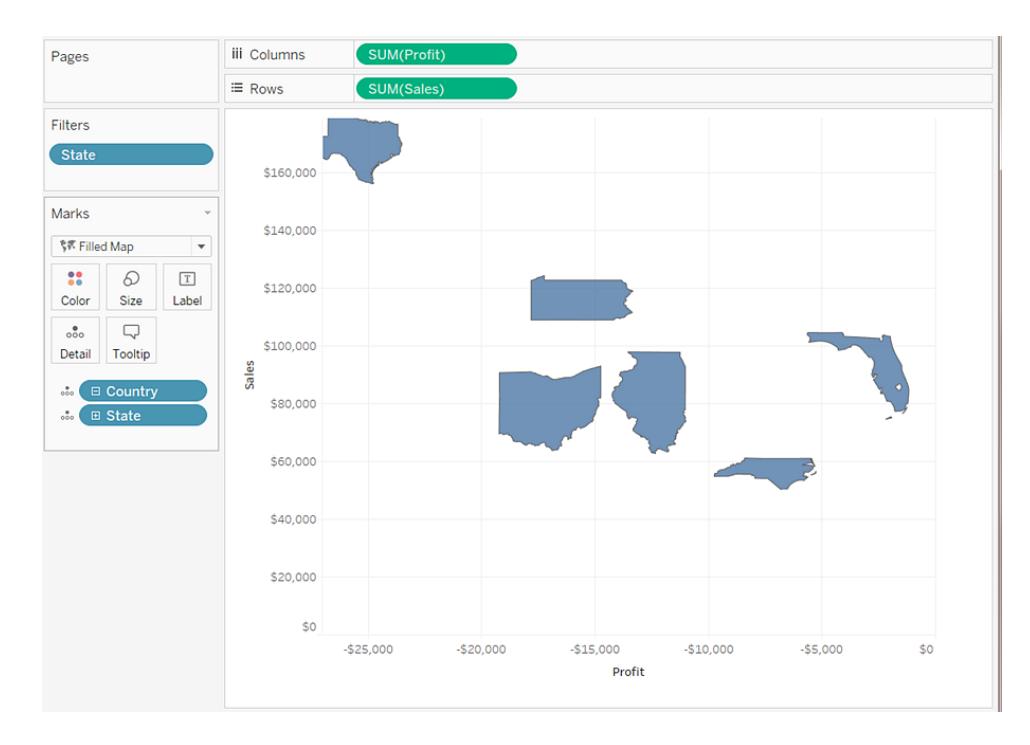

有關組建地圖的更多詳細資料,請參閱**Tableau** [地圖入門指南](#page-1738-0) 在分頁1543和**[Tableau](#page-1738-1)** 中的 [地圖和地理位置資料分析](#page-1738-1) 在分頁1543。

<span id="page-1366-0"></span>圓形圖標記

可使用圓形圖標記顯示比例。雖然此類資訊使用堆疊橫條圖顯示時效果通常更好,但有時 更適合使用圓形圖標記。例如,當地理位置相近的州的行銷支出非常相關時,若要瞭解行 銷支出在各州間的指派比例,圓形圖標記將非常有用。

雖然 Tableau 從不使用圓形圖標記作為自動標記類型,但您可以在 [標記] 卡下拉式功能表 中選取 **[**圓形圖**]** 。

選取圓形圖標記類型時,名為 [角度] 的另一目標會顯示在 [標記] 卡上。[角度] 目標決定圓 形圖磁區的角度度量。例如,如果將某個度量( 例如 **[Sales] (** 銷售額**)** ) 放在 [標記] 卡的 **[**角 度**]** 上,則圓形圖的整個 360 度對應總銷售額,並按 [標記] 卡的 **[**色彩**]** 上的欄位值劃分每 個磁區。

以下檢視顯示採用各種裝運模式裝運產品所花費的時間。資料疊加在地圖上,並按市/縣 顯示資料。我們可以看到,標準分類裝運在大多數地區花費的時間最長。

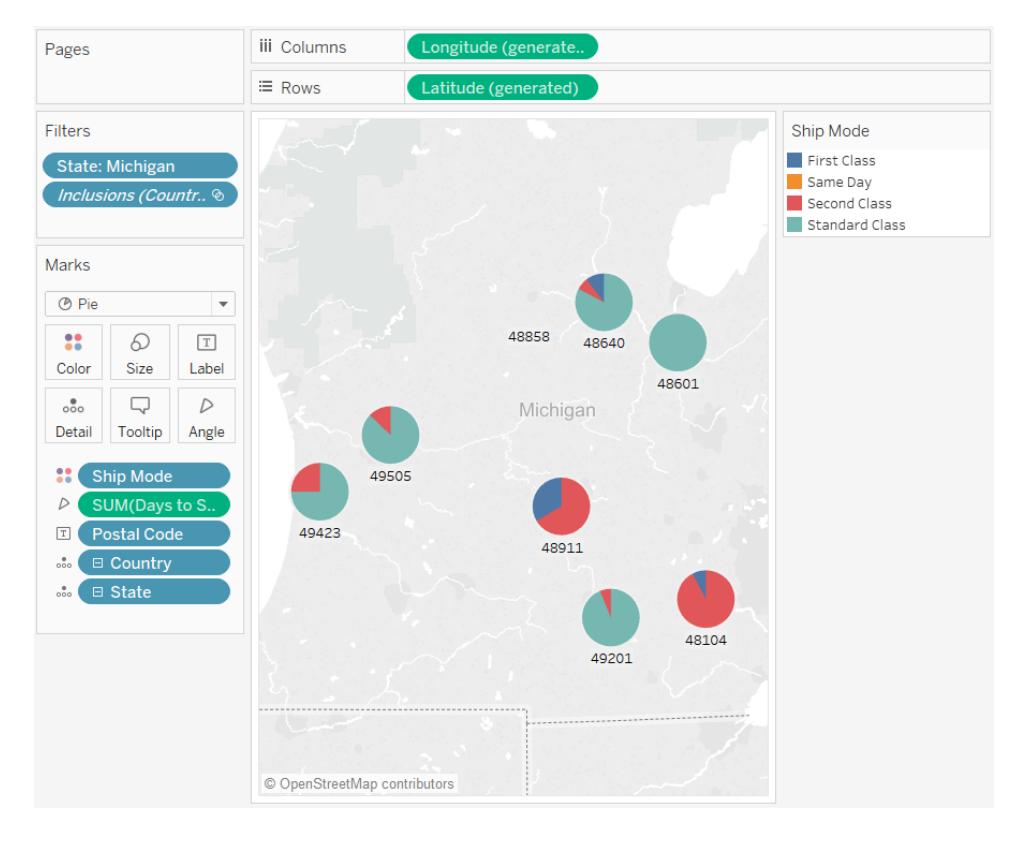

有關如何組建和使用圓形圖的詳情,請參[閱產生圓形圖](#page-1635-0) 在分頁1440和**Tableau** [地圖入門](#page-1738-0) 指南 [在分頁](#page-1738-0)1543。

<span id="page-1367-0"></span>甘特條標記

- <sup>l</sup> [標記] 卡下拉式功能表已設定為 **[**自動**]** ,並且您將一個或多個維度放在 **[**欄**]** 架或 **[**列**]** 架上,然後根據連續數量來繪製這些維度。
- <sup>l</sup> 在 [標記] 卡下拉式功能表中選取 **[**甘特橫條圖**]** 。

甘特橫條圖的特點是,每個標記的長度都與 [標記] 卡的 **[**大小**]** 上放置的度量成比例。

下面的檢視顯示了一個維度與連續日期之間的函數關係。如果 [標記] 卡下拉式功能表設 定為 **[**自動**]** ,將使用橫條圖來顯示資料。選取 **[**甘特橫條圖**]** 並新增其他欄位可顯示如下 檢視。
#### Tableau Desktop 和 Web 製作說明

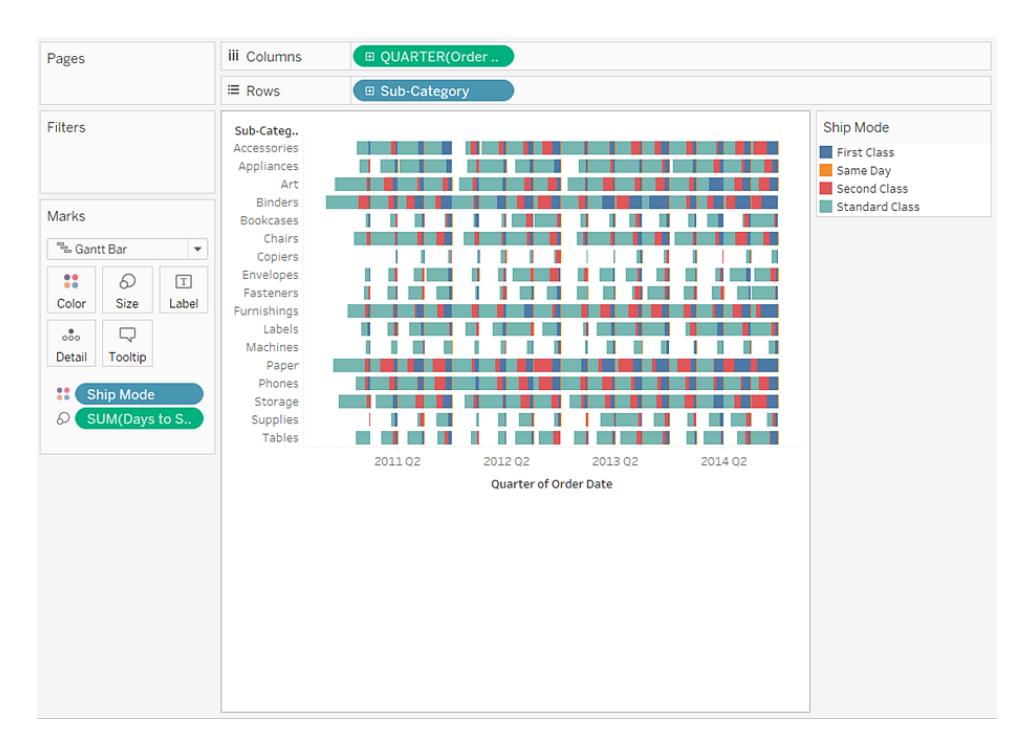

特別是,透過將 **[Days to Ship] (** 裝運天數**)** 度量放在標記卡的 **[**大小**]** 上,檢視中繪製的每 個條形的長度將表示訂單的交貨時間。另外,透過將 **[Ship Mode] (** 裝運模式**)** 維度放在 [標記] 卡的 **[**色彩**]** 上,將會根據裝運模式對每個條形進行色彩編碼。

有關如何組建甘特橫條圖的詳情,請參[閱生成甘特圖](#page-1600-0) 在分頁1405。

多邊形標記

多邊形由點和區域週邊的線連線而成。多邊形標記類型適用於透過連線點來建立資料區 域。當在 **[**標記**]** 功能表中選取 [多邊形] 時,Tableau 將用多邊形顯示資料。

多邊形標記不常使用,通常只適合具有特殊結構的資料來源。

以下所示檢視來自一個包含地理和選舉資料的特殊結構資料來源。它將美國 48 個相鄰州 顯示為經度和緯度之間的函數,並使用 2000 個總統選舉結果對每個州進行色彩編碼。

如果 **[**標記**]** 已設定為 [自動] ,則將使用形狀來顯示資料。透過手動選取 [多邊形] 並向檢視 中新增其他欄位,可建立一個不同的檢視。

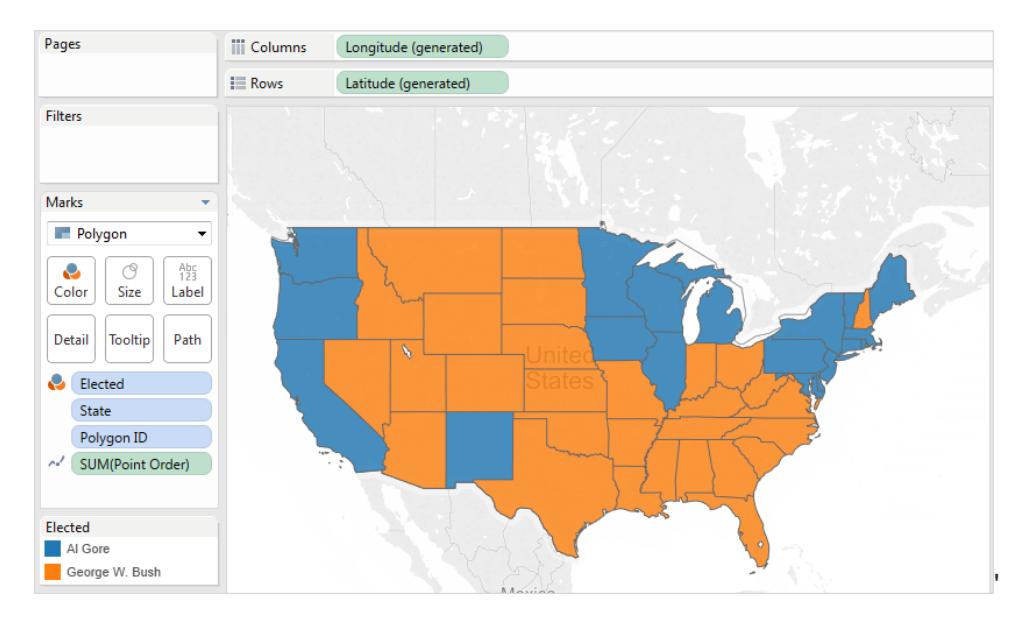

每個州可看作是資料來源中的一個多邊形。美國每個州在 **[**詳細資料**]** 目標中的 **[PolygonID]** 欄位都是不同的。透過篩選該欄位可以從檢視中移除州。

另外,需要指定群組成每個多邊形的線的繪製順序時,可以將一個欄位置於 **[**路徑**]** 目標 上。本例中使用 **[PointOrder]** 度量繪製每個州。

密度標記( 熱度圖)

您可以使用密度標記視覺化含有多個重疊標記的密集資料模式或趨勢。雖然通常可以使 用圓形標記來顯示此類型的資訊,但在有些情況下,密度標記非常有效 — 例如,一個區 域中有很多資料點,您需要找出這些標記最密集的位置。密度標記能夠有效地與使用基 於點的標記之地圖或圖表( 散佈圖、單位長條圖、單一標記上的盒形圖或點陣圖) 搭配使 用。

Tableau 透過將重疊標記分組來執行此操作,然後根據群組中的標記數量進行色彩編碼。 使用色彩工作的密度標記可顯示圖表中指定區域資料的相對濃度。您可以透過從標記卡 片選取色彩來調整密度標記的色彩。從十個密度調色盤或任何現有調色盤中進行選擇。

Tableau Desktop 和 Web 製作說明

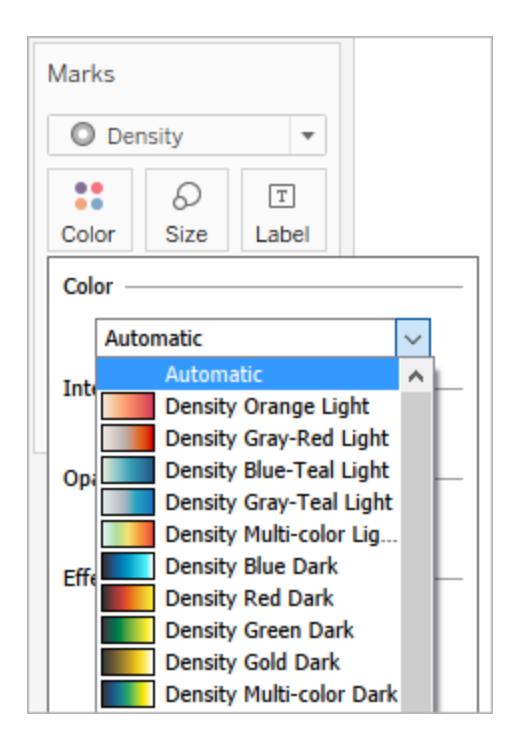

在 [色彩] 功能表中,使用 [濃度] 滑桿增加或減小密度標記的明亮度。例如,增加密度或明 亮度,降低資料中的「最大熱度」,以便顯示更多內容。

低濃度 (50%)  $\qquad \qquad$  高濃度 (80%)

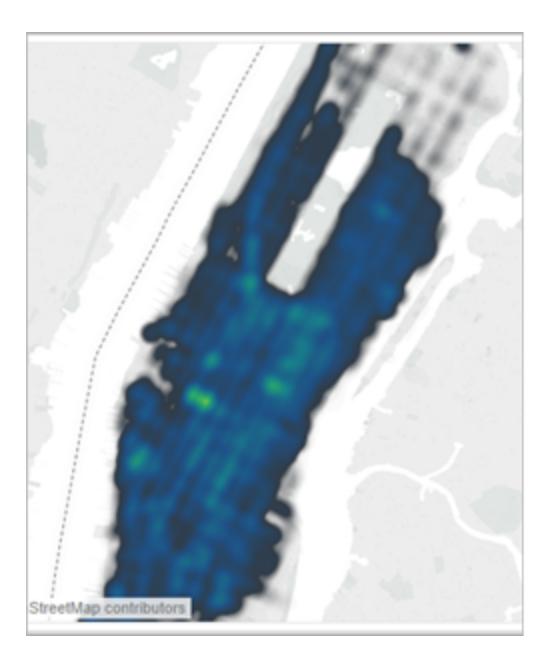

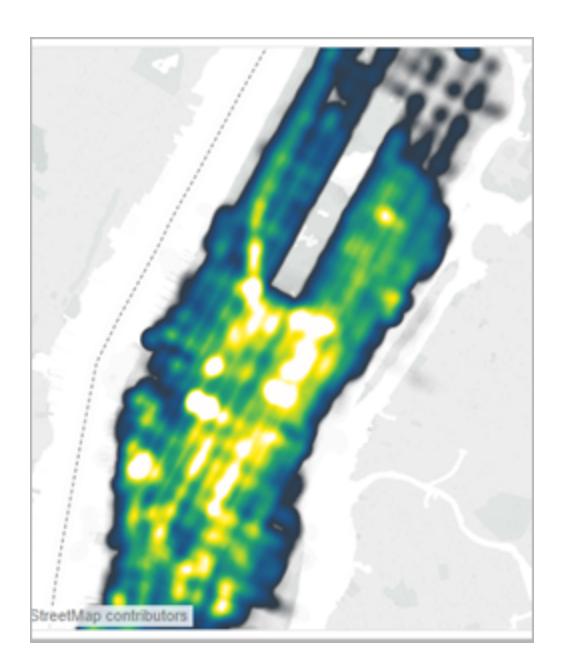

下面顯示的檢視來自於包含曼哈頓一個月出租車載客的多個地理位置之資料來源。其顯 示了出租車載客的位置和頻率,色彩越淺,頻率越高。

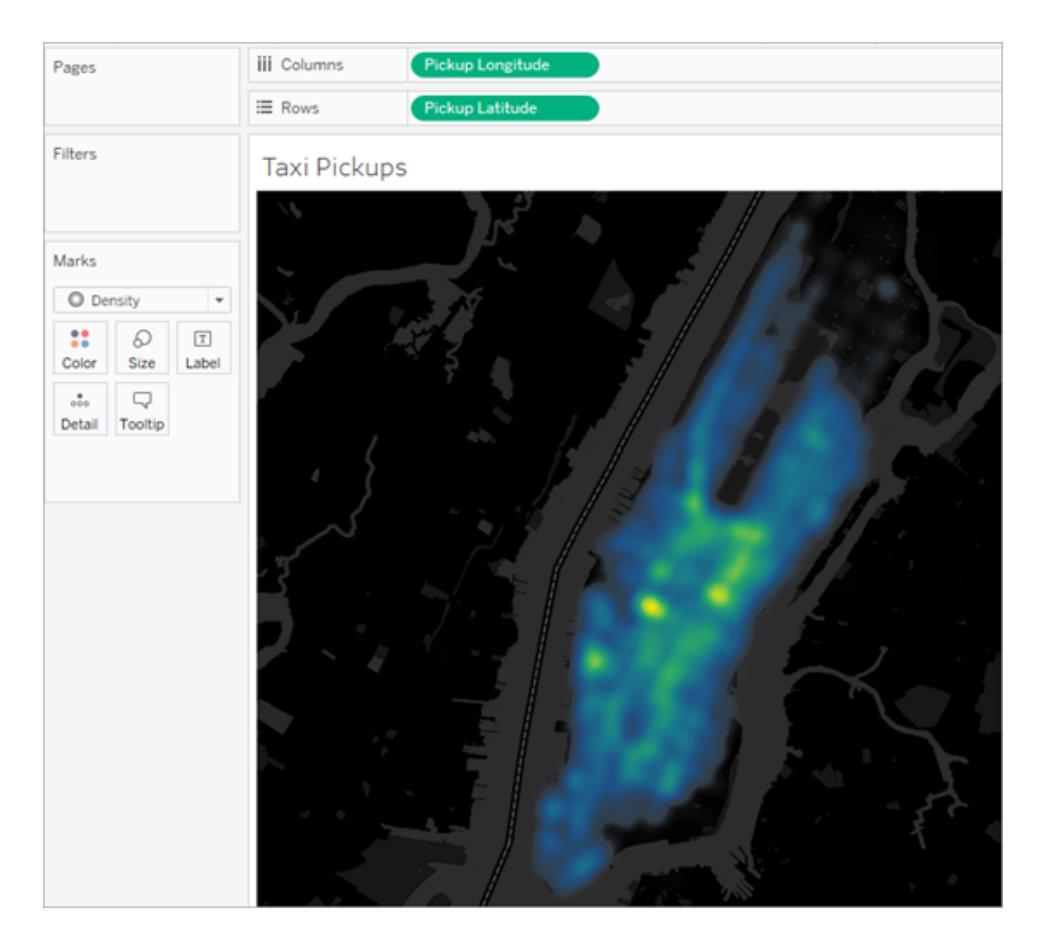

您可以在標記卡片下拉式功能表中選取 **[**密度**]**。

如需有關如何建立密度地圖或密度圖表的詳細資訊,請參閱在在 **Tableau** [中建立顯示趨](#page-1883-0) [勢或密度的熱度圖](#page-1883-0) 在分頁1688和[使用密度標記](#page-1592-0)**(** 熱度圖**)** 組建 在分頁1397。

## 控制檢視中標記的外觀

使用 [標記] 卡控制檢視中標記的色彩、大小、形狀、詳細資料、文字和工具提示。將欄位 拖到 [標記] 卡上的按鈕可對標記資料進行編碼。按一下 [標記] 卡上的按鈕以開啟 [標記] 屬性。如需有關標記的資訊,請參閱[變更檢視中標記的類型](#page-1349-0) 在分頁1154和**[**[標記](#page-254-0)**]** 卡 在分 頁[59](#page-254-0)。

附註:[標記] 卡上維度欄位的順序是從上到下的層次結構,並且會影響檢視中的排 序。當在檢視中對標記進行排序時,Tableau 會首先考慮最上方的維度欄位,然後考 慮 [標記] 卡上欄位下方的維度。

<span id="page-1372-0"></span>為標記指派色彩

若要為檢視中的標記指派色彩,請執行以下操作之一:

<sup>l</sup> 在 [標記] 卡上按一下 **[**色彩**]** ,然後從功能表中選取一種色彩。

這會將檢視中的所有標記更新為您選取的色彩。所有標記都有預設色彩,即使 **[**標 記**]** 卡的 **[**色彩**]** 上沒有欄位時也是如此。對於大多數標記,藍色為預設色彩;對於文 字,黑色為預設色彩。

• 從「資料」窗格中,將欄位拖曳至「標記」卡的「色彩」。

Tableau 將根據欄位的值和成員為標記套用不同的色彩。舉例來說,如果將諸如 [Category] ( 類別) 等離散欄位( 藍色欄位) 放在 [色彩] 上,則檢視中的標記將按類別 細分,每種類別指派有一種色彩。

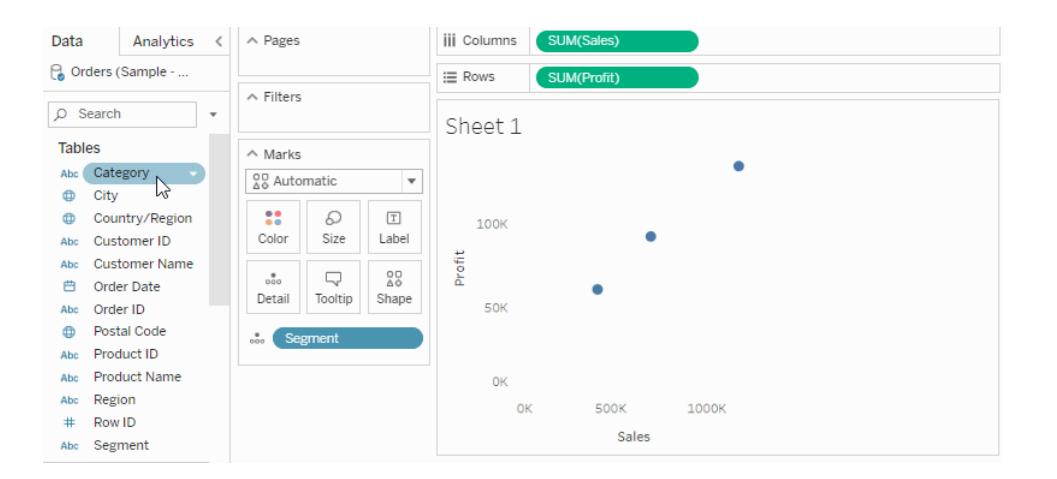

如果將諸如 SUM(sales) 等連續欄位放在 [色彩] 上,則會根據其銷售額值為檢視中的

每個標記著色。

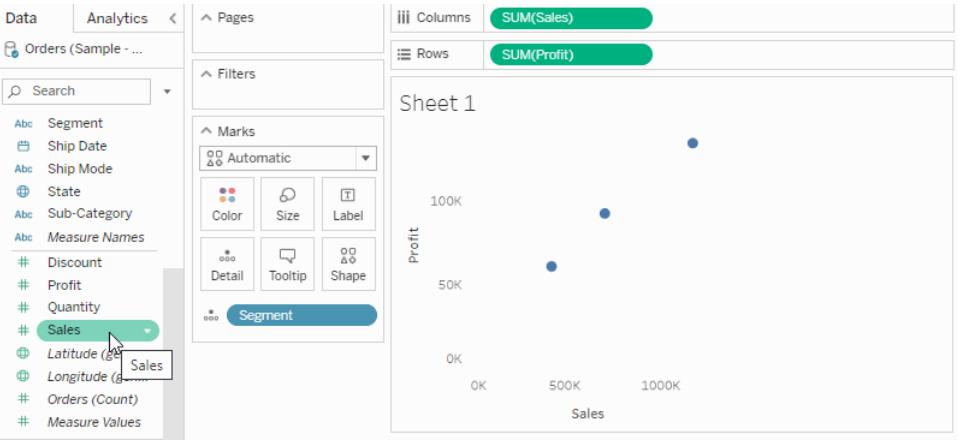

編輯色彩

變更調色盤或自訂向標記應用色彩的方式:

<sup>l</sup> 在 [標記] 卡上,按一下 **[**色彩**]** > **[**編輯色彩**]** 。

有關詳情,請參[閱調色盤和效果](#page-1400-0) 在分頁1205。

變更標記的大小

若要變更檢視中標記的大小,請執行以下操作之一:

<sup>l</sup> 在 [標記] 卡上按一下 **[**大小**]**,然後將滑塊向左或向右移動。

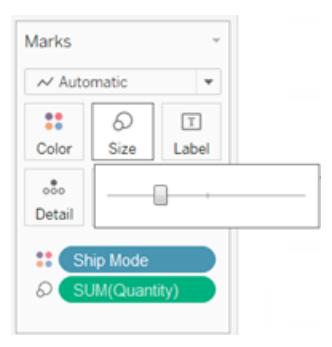

如下表所述,大小滑塊對不同標記的影響方式不同。

#### 標記類型 またい おおおし かいきん 説明

圓、方塊、形狀、文字 使標記變大或變小。

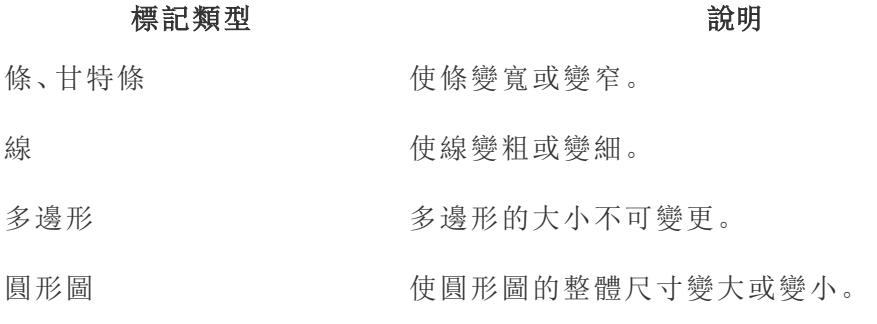

使用 **[**大小**]** 滑塊變更標記大小時,不會修改資料檢視的大小。但是,如果變更檢視 大小,標記大小可能隨之改變以適應新的格式。例如,如果使表變大,標記也可能變 大。

<sup>l</sup> 從 **[**資料**]** 窗格中,將欄位拖到 [標記] 卡上的 **[**大小**]** 。

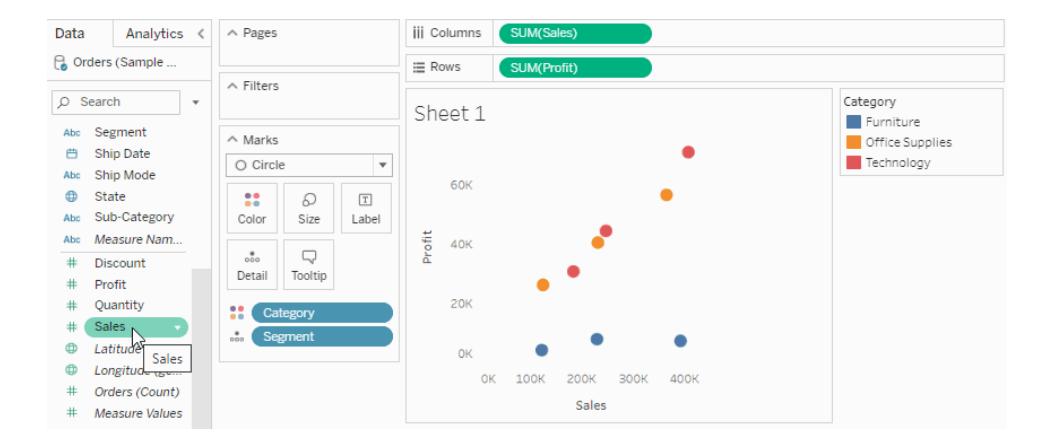

如果將離散欄位放在 **[**標記**]** 卡的 **[**大小**]** 上,Tableau 會根據該維度中的成員分隔標記,並 為每個成員指派一個唯一大小。由於大小具有固定的順序( 從小到大) ,因此分類大小最適 合年份或季度之類的有序資料。

對離散欄位資料進行大小編碼將採用與 **[**詳細資料**]** 屬性相同的方式分隔標記,然後為每 個標記提供附加資訊( 大小) 。將分類大小編碼新增到檢視時,Tableau 會顯示一個圖例, 其中顯示指派給 **[**大小**]** 目標上的欄位中包含的每個成員的大小。可以使用 [編輯大小] 對 話方塊修改這些大小的分佈方式。

如果將連續欄位放在 **[**標記**]** 卡的 **[**大小**]** 上,Tableau 會使用連續範圍以不同大小繪製每個 標記。將為最小值指派最小標記,最大值由最大標記表示。

將定量大小編碼新增到檢視時,Tableau 會顯示一個圖例,其中顯示按其指派大小的值範 圍。可以使用 [編輯大小] 對話方塊修改這些大小的分佈方式。

編輯標記大小

編輯標記的大小或變更向檢視中的標記應用大小的方式:

1. 在 [大小] 圖例卡( 當您將欄位新增到 [標記] 卡上的 [大小] 時,該卡將出現) 上,按一 下右上角的下拉箭頭,並選取 **[**編輯大小**]** 。

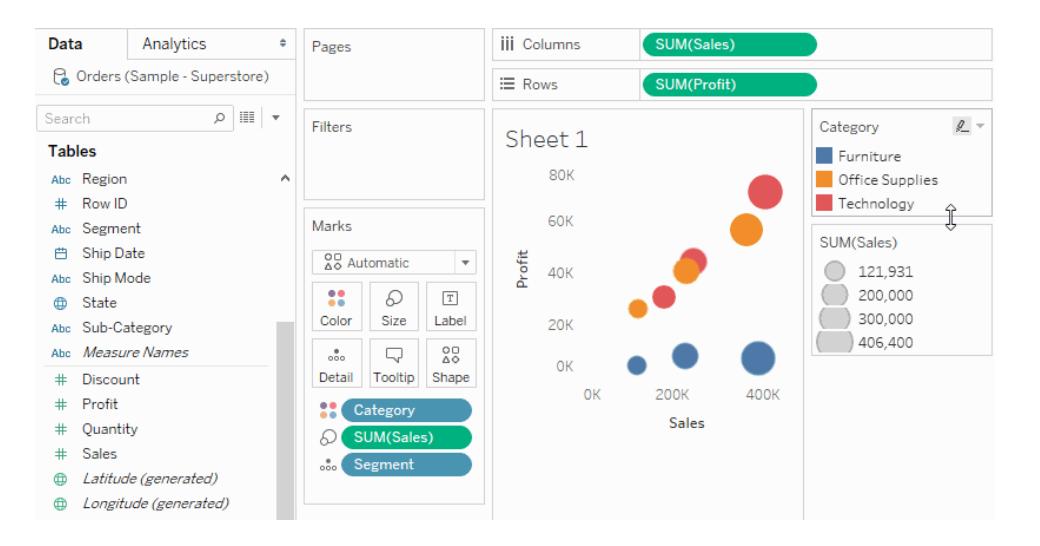

2. 在出現的 [編輯大小] 對話方塊中進行變更,然後按一下 **[**確定**]** 。

可用選項取決於應用了大小的欄位是連續欄位還是離散欄位。

#### 對於連續欄位**,**您可以執行以下操作**:**

- <sup>l</sup> 對於 **[**大小變化**]** ,按一下下拉清單並選取以下選項之一:
	- <sup>l</sup> 自動 選取最適合您的資料的對應。如果資料是數位並且不過零( 均 為正數或負數) ,則使用 [從零開始] 對應。否則,使用 [按範圍] 對應。
	- <sup>l</sup> 按範圍 使用資料中的最小值和最大值確定大小分佈。例如,如果欄 位的值範圍為 14 到 25,則大小會分佈在此範圍內。
	- 從零開始 將從零開始內插大小,將最大標記大小指派給距離零最遠 的資料值的絕對值。
- <sup>l</sup> 使用範圍滑塊可以調整大小的分佈。從 [大小變化] 下拉式功能表中選取 [從 零開始] 對應後,將停用下滑塊,因為它始終設定為零。
- <sup>l</sup> 選取 **[**反轉**]** 可向最小值指派最大標記,並向最大值指派最小標記。如果要從 零開始對應大小,則此選項將不可用,因為最小標記始終指派給零。
- <sup>l</sup> 若要修改大小的分佈,請選中 **[**圖例中的開始值**]** 和 **[**範圍的結束值**]** 核取方 塊並鍵入範圍的開始和結束值。

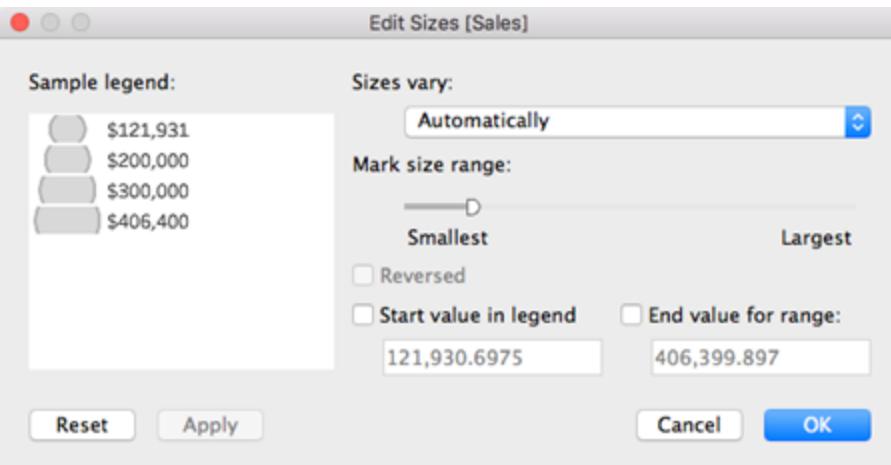

### 對於離散欄位**,**您可以執行以下操作**:**

- <sup>l</sup> 使用範圍滑塊可以調整大小的分佈。
- <sup>l</sup> 選取 **[**反轉**]** 可向最小值指派最大標記,並向最大值指派最小標記。

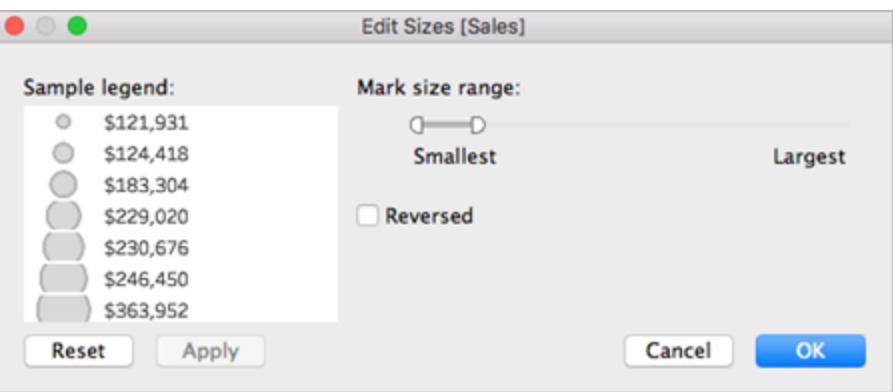

連續軸標記大小調整

對於標記類型為 **[**條**]** 並且 **[**列**]** 和 **[**欄**]** 上都有連續( 綠色) 欄位的檢視,Tableau 將支援用 於調整條已固定的軸上條標記大小的附加選項和預設值。

- <sup>l</sup> 長條圖中的條標記預設情況下是連續的( 標記之間無空格) ,並且進行了大小調整以 相符資料桶的大小。有關範例,請參閱[組建長條圖](#page-1613-0) 在分頁1418。
- <sup>l</sup> 如果 **[**大小**]** 上有欄位,則透過使用 **[**大小**]** 上的欄位,可以確定條已固定的軸上的條 標記寬度。為此,請按一下 **[**大小**]** 卡並選取 **[**固定**]**。

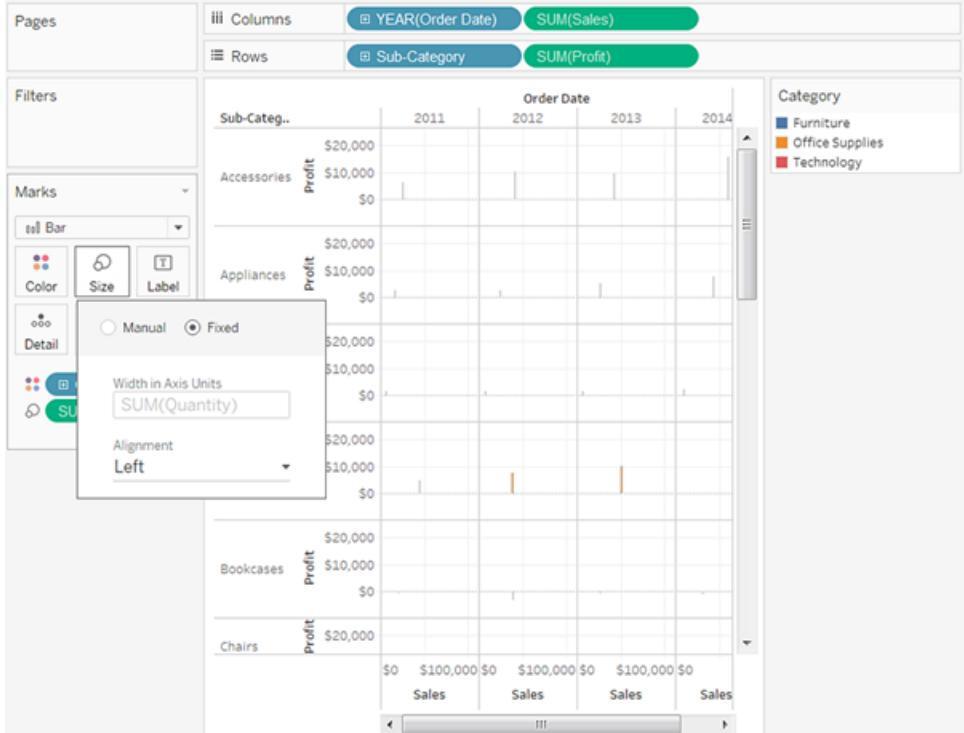

<sup>l</sup> 如果 **[**大小**]** 上沒有欄位,則可以用軸單位指定條已固定的軸上的條標記寬度。為 此,請按一下 **[**大小**]** 卡、選取 **[**固定**]**,然後在 **[**以軸單位表示的寬度**]** 欄位中鍵入數 字。

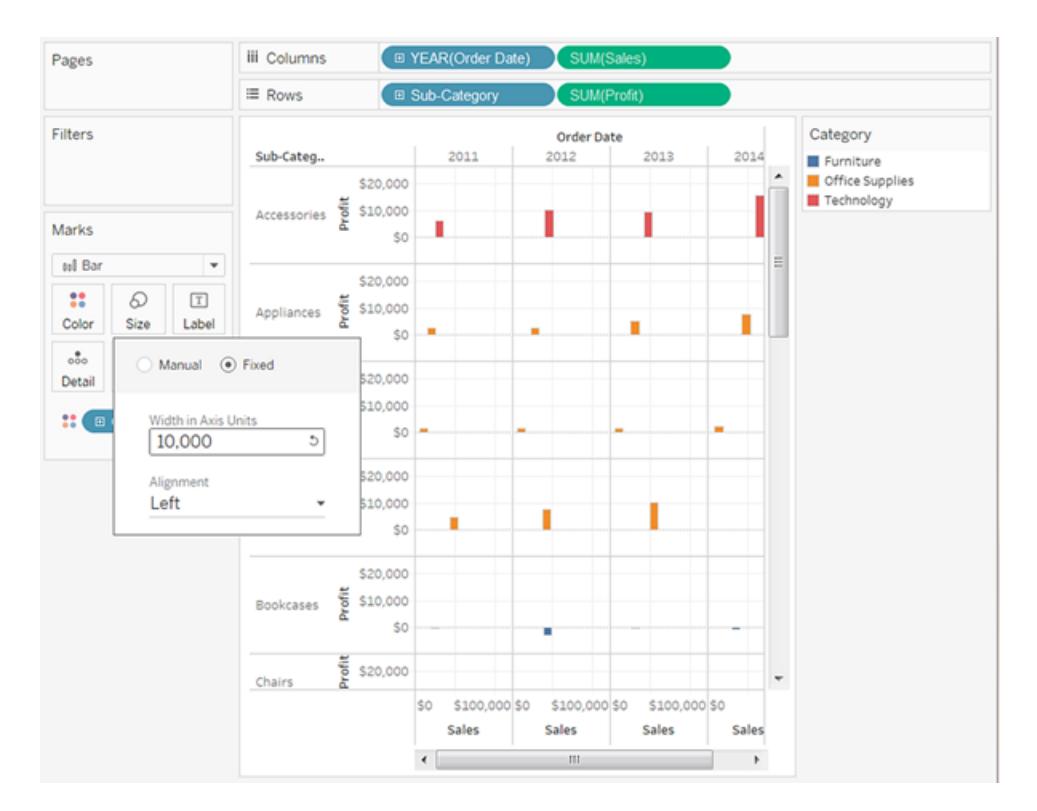

<sup>l</sup> 當條已固定的軸上有連續日期欄位時,可以將標記的寬度設定為與日期欄位的層級 相符。例如,如果連續日期欄位的層級為 [月],則條的寬度正好為一個月 - 即, 有 31 天的月份比有 30 天的月份稍寬一些。透過按一下 **[**大小**]** 卡、選取 **[**固定**]** ,然後在 **[**以天數表示的寬度**]** 欄位中鍵入一個數位,您可以設定條的寬度,但所產生的條寬 度未考慮不同時長單位,例如月和年。

為標記新增標籤或文字

向視覺效果中新增標記標籤或文字:

<sup>l</sup> 從 **[**資料**]** 窗格中,將欄位拖到 [標記] 卡上的 **[**標籤**]** 或 **[**文字**]** 。

使用文字表時,[標籤] 架將替換為 [文字],後者允許您查看與資料檢視關聯的數位。對資料 檢視進行文字編碼的效果取決於使用維度還是度量。

- <sup>l</sup> 維度 將維度放在 [標記] 卡的 **[**標籤**]** 或 **[**文字**]** 上時,Tableau 會根據該維度中的成 員分隔標記。文字標籤由維度成員名稱控制。
- <sup>l</sup> 度量 將度量放在 [標記] 卡的 **[**標籤**]** 或 **[**文字**]** 上時,文字標籤由度量值控制。度量 可以彙總,也可以分解。但是,對度量進行分解通常用處不大,因為這樣做通常會導 致文字重疊。

[文字] 是文字表的預設標記類型,該表也稱為交叉表或樞紐分析表。

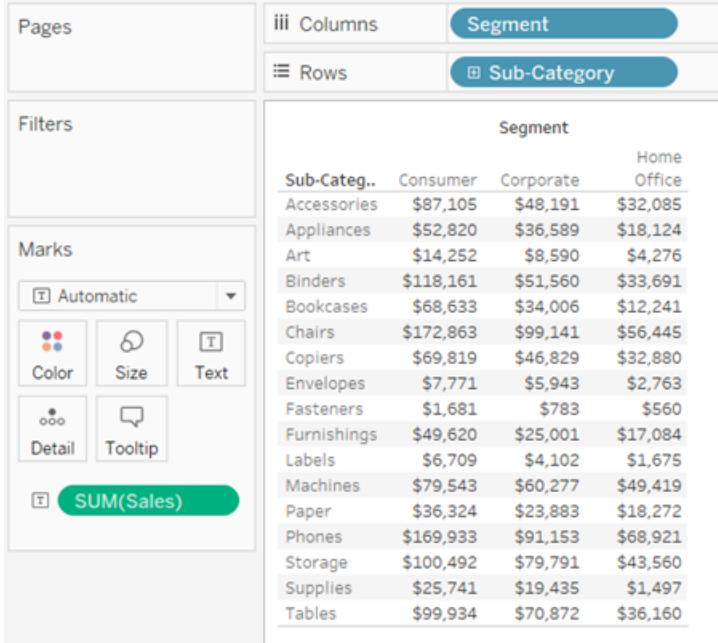

## 按維度成員分隔檢視中的標記

分隔檢視中的標記( 或增大細微性) :

<sup>l</sup> 從 **[**資料**]** 窗格中,將維度拖到 [標記] 卡上的 **[**詳情**]** 。

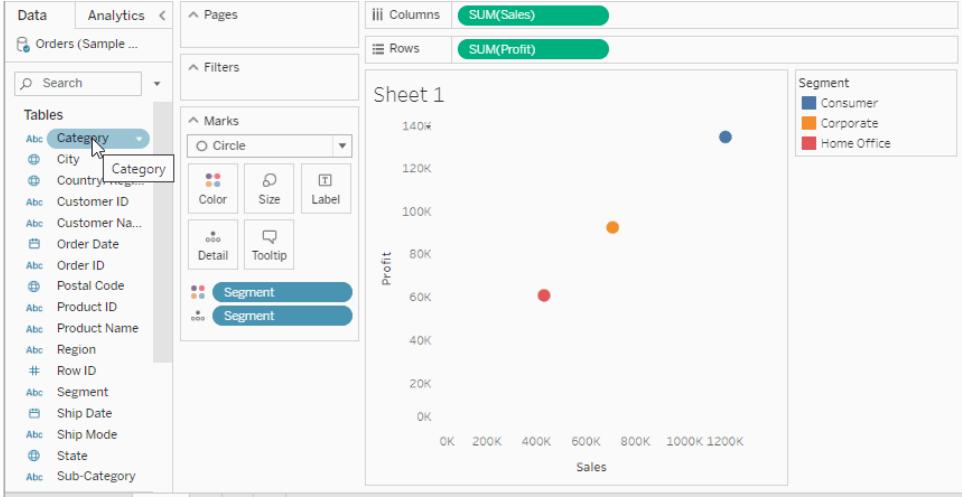

將維度放置到 [標記] 卡的 **[**詳細資料**]** 時,系統將根據維度的成員來分隔資料檢視中的標 記。與將維度放置到 **[**列**]** 或 **[**欄**]** 架不同,將該維度放置到 [標記] 卡的 **[**詳細資料**]** 上時, 無需變更表結構即可顯示更多資料。

向標記中新增工具提示

工具提示是將游標暫留在檢視中的一個或多個標記上時顯示詳情。工具提示還為快速篩 選或移除所選內容或查看基礎資料提供便利。您可以編輯工具提示,使它同時包含靜態和 動態文字。您也可以修改在工具提示中包括哪些欄位,以及是否希望能夠使用這些欄位來 選取檢視中的標記。

有關在工具提示內顯示工作表中的視覺效果( 工具提示內部視覺效果) 的詳情,請參閱[在工](#page-1474-0) 具提示中建立檢視**(** [工具提示內部視覺效果](#page-1474-0)**)** 在分頁1279。

新增工具提示

- 1. 將一個欄位拖到 **[**標記**]** 卡上的 **[**工具提示**]** 中。
- 2. 按一下 **[**標記**]** 卡上的工具提示,以開啟 **[**編輯工具提示**]** 對話方塊,在此,您可以新 增文字、重新排列工具提示內容以及插入更多欄位。

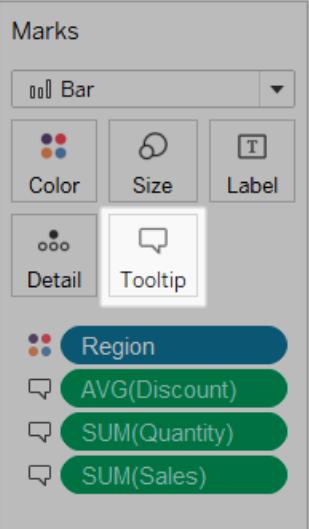

附註**:**維度是使用 ATTR 彙總新增到工具提示的,這意味著工具提示有時可能顯示 為一個星號。該星號表示有多個維度成員應用于您所指向的標記。例如,一個標記 可表示所有地區的彙總銷售額。將 [Region] 欄位新增到工具提示時會顯示一個星 號,因為該標記表示多個地區。若要避免顯示星號,請將該維度新增到 [標記] 卡上 的 [詳細資料] 或在檢視中的其他位置使用該維度,以確保標記處於同一詳細層級。 工具提示選項

開啟 [編輯工具提示] 對話方塊之後,您可以選取一些選項以格式化檢視中的工具提示並 設定其行為。您可以選取如下選項。

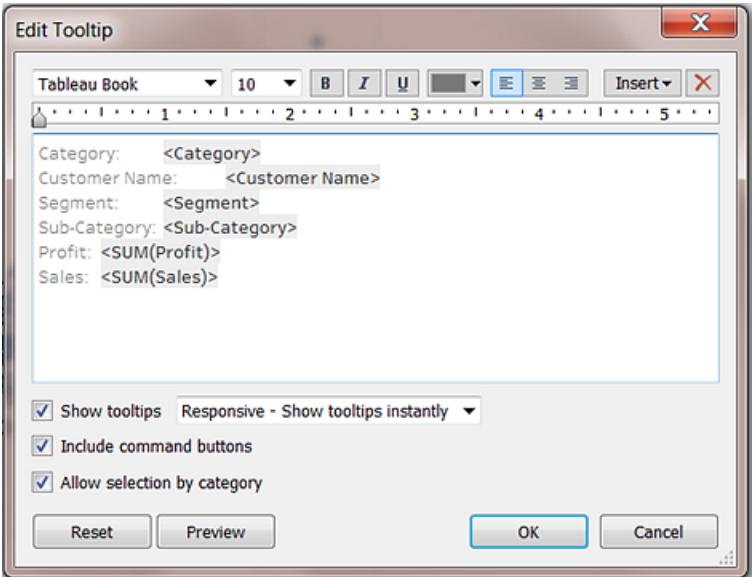

- <sup>l</sup> 設定工具提示格式**:**工具提示是在每張工作表上指定的,並且可以使用 [編輯工具 提示] 對話方塊頂端的工具設定工具提示格式。
- <sup>l</sup> 新增動態文字**:**使用該對話方塊頂端的 **[**插入**]** 功能表可新增動態文字,例如欄位 值、工作表屬性等。**[**插入**]** 功能表上的 **[**所有欄位**]** 命令會將檢視中使用的所有欄位 名稱和值新增到檢視中任何標記的工具提示中。
- <sup>l</sup> 顯示工具提示**:**預設情況下將顯示工具提示。如果您更希望隱藏自動工具提示,請 清除 **[**顯示工具提示**]** 核取方塊。
- <sup>l</sup> 設定工具提示行為**:**透過在 **[**顯示工具提示**]** 核取方塊旁邊的下拉清單中選取下列 選項之一,來設定工具提示的行為方式:
	- <sup>l</sup> 回應式 **-** 即時顯示工具提示:選取此選項可以在您將游標暫留在檢視中的標 記時立即顯示工具提示。這是所有檢視的預設值。

使用此選項,顯示的工具提示沒有命令按鈕。您必須先按一下檢視中的標記 才能看到命令按鈕。

<sup>l</sup> 暫留時 **-** 暫留時顯示工具提示:選取此選項可以僅在將游標放在標記上後才 顯示工具提示。不過,對於此選項,命令按鈕會出現在工具提示上,而無需您 進行任何進一步的動作( 除非您以其他方式在 [編輯工具提示] 對話方塊中指 定) 。

<sup>l</sup> 顯示命令**:**選取 **[**包括命令按鈕**]** 核取方塊,以在工具提示頂端新增 **[**只保留**]** 、**[**排 除**]** 、**[**群組成員**]** 、**[**建立集**]** 和 **[**檢視資料**]** 按鈕。這些命令按鈕顯示在 Tableau Desktop 中,以及在將檢視發佈到 Web 時或在行動裝置上查看檢視時顯示。

有關成員分組詳情,請參閱[透過將資料分組來糾正資料錯誤或合併維度成員](#page-1209-0) 在分頁 [1014](#page-1209-0)。有關建立集合的詳情,請參閱[建立集合](#page-1210-0) 在分頁1015。

- <sup>l</sup> 從工具提示中選取檢視中的標記。選中 **[**允許按類別選取**]** 核取方塊,以便能夠透過 按一下工具提示中的離散欄位來選取檢視中具有相同值的標記。如果選中此核取方 塊,您可以使用此功能,在將 Tableau Desktop 中的檢視中發佈到 Web 或在行動裝置 上查看檢視時選取該檢視中的標記。
- <sup>l</sup> 新增或移除欄位**:**若要在使用自動工具提示時新增和移除欄位,可在檢視中的一個 架上以右鍵按一下( 在 Mac 上,Control+按一下) 相應欄位,然後選取 **[**包含在工具提 示中**]**。

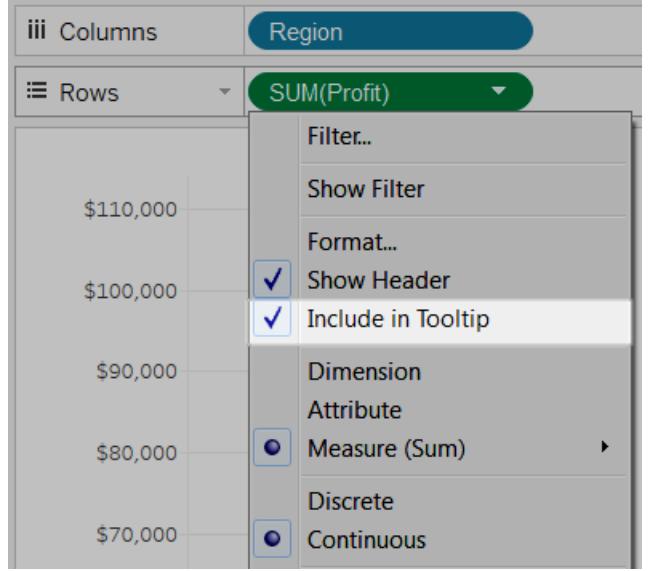

附註**:**僅當您尚未自訂工具提示時,**[**包含在工具提示中**]** 選項才可用。如果已自訂 工具提示,則可以返回到自動工具提示,方法是在 [標記] 卡上按一下 **[**工具提示**]** , 然後在 [編輯工具提示] 對話方塊中按一下 **[**重設**]**。

變更標記的形狀

變更標記的形狀:

<sup>l</sup> 從 **[**資料**]** 窗格中,將欄位拖到 [標記] 卡上的 **[**形狀**]** 。

如果將維度放在 **[**標記**]** 卡的 **[**形狀**]** 上,Tableau 會根據該維度中的成員分隔標記,並為每 個成員指派一種唯一的形狀。Tableau 還顯示一個形狀圖例,該圖例顯示每個成員名稱和 關聯的形狀。如果將度量放在 **[**標記**]** 卡的 **[**形狀**]** 上,則該度量會轉換為離散度量。

形狀編碼資料採用與 [詳細資料] 屬性相同的方式分隔標記,然後為每個標記提供附加資 訊( 形狀) 。如果 **[**列**]** 和 **[**欄**]** 架的最內層欄位都是度量,則形狀是預設標記類型。

在下面的檢視中,標記將根據 **[Customer Segment]** 維度的成員分隔到不同的形狀中。每 個形狀分別反映了該客戶細分市場對利潤和銷售額的貢獻。

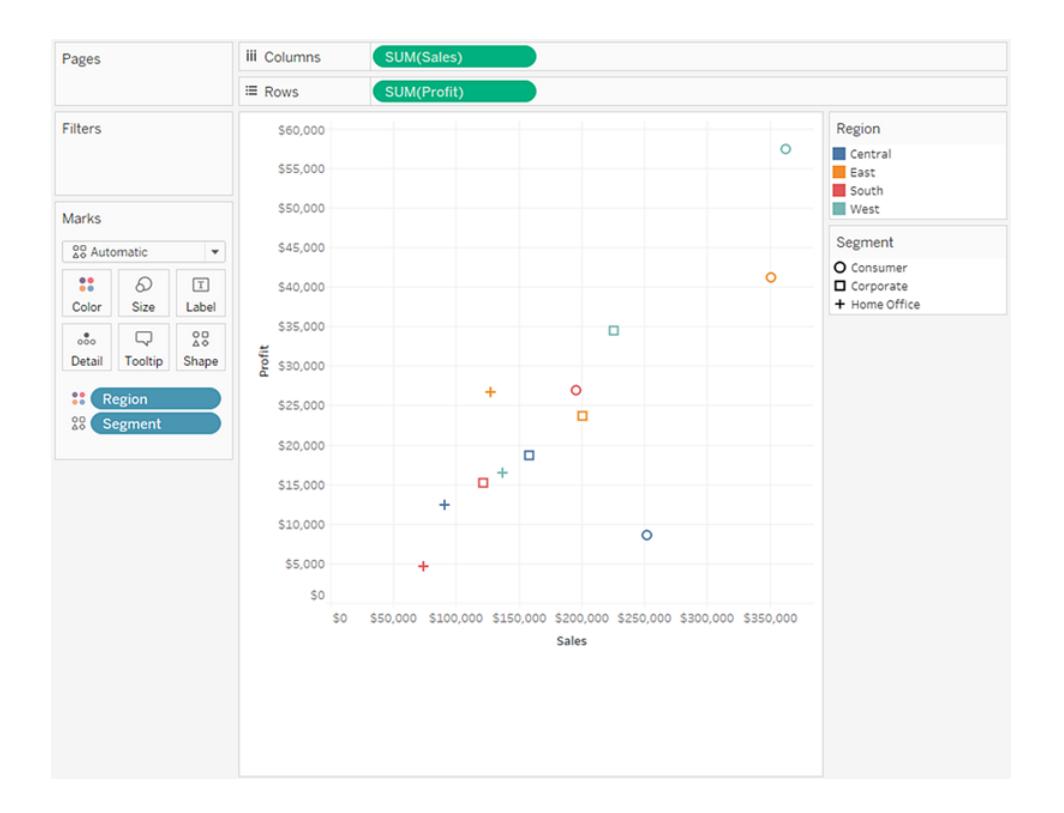

#### 編輯形狀

預設情況下,有十個唯一的形狀用於對維度進行編碼。如果您有 10 個以上的成員,則形 狀會重複使用。除了預設調色盤之外,您還可以從其他各種形狀調色盤中進行選取,包括 填充形狀、箭頭,甚至天氣符號。

1. 按一下 **[**標記**]** 卡上的 **[**形狀**]** ,或者在該圖例的卡功能表上選取 **[**編輯形狀**]** 。

2. 在 [編輯形狀] 對話方塊中,在左側選取成員,然後在右側的調色盤中選取新形狀。

也可以按一下 **[**指派調色盤**]** 快速為欄位成員指派形狀。

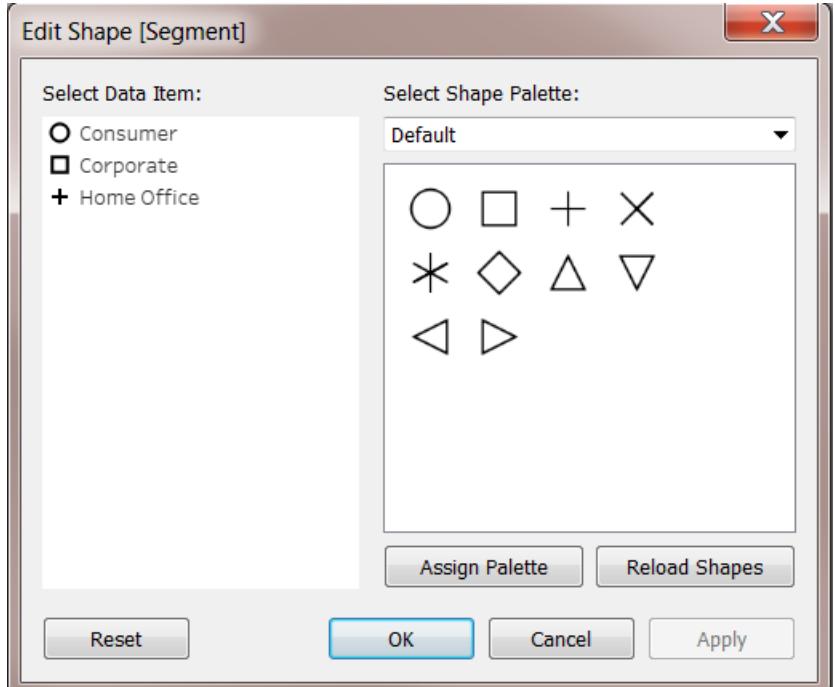

使用右上方的下拉式功能表選取其他形狀調色盤。

附註**:**形狀編碼將在使用同一資料來源的多個工作表之間共用。例如,如果要定義 由方塊表示的 [傢俱] 產品,則此類產品將在工作簿中的所有其他檢視中自動顯示為 方塊。若要為欄位設定預設形狀編碼,請在 **[**資料**]** 窗格中以右鍵按一下( 在 Mac 上, Control+按一下) 該欄位,並選取 **[**預設屬性**]** > **[**形狀**]** 。

使用自訂形狀

可以向工作簿中新增自訂圖形,方法是將圖形影像檔複製到位於「文件」資料夾下的 Tableau 存放庫內的「圖形」資料夾中。使用自訂形狀時,它們將隨工作簿一起儲存。這樣便 可與他人共用工作簿。

- 1. 建立形狀影像檔。每個形狀都應儲存為它自己的檔案,並且可以是一些影像格式中 的任何格式,包括點陣圖 (.bmp)、可移植網路圖形 (.png)、.jpg 和圖形交換格式 (.gif)。
- 2. 將形狀檔複製到位於 Documents 資料夾下的 我的 Tableau 存放庫\Shapes 資料夾內 的新資料夾中。該資料夾的名稱將用作 Tableau 中的調色盤名稱。在以下範例中,將 建立兩個新調色盤:[Maps] 和 [My Custom Shapes] 。

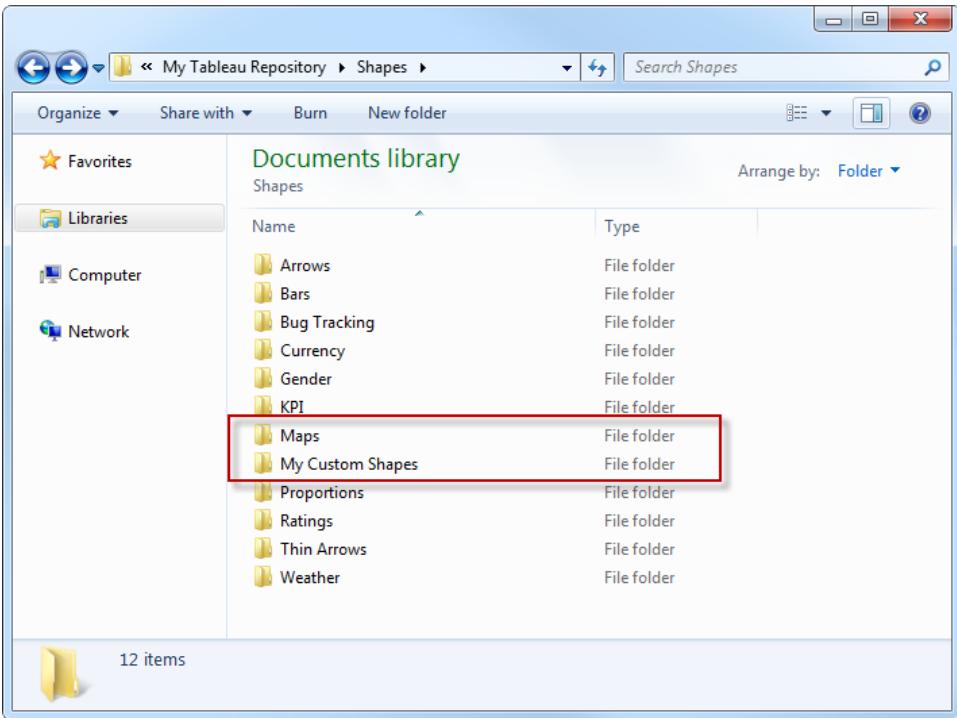

3. 在 Tableau 中,按一下圖形圖例上的下拉箭頭,然後選取 **[**編輯圖形**]** 。

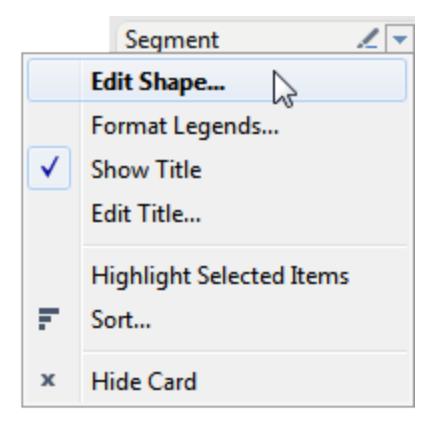

4. 在下拉清單中選取新的自訂調色盤。如果您在 Tableau 執行期間修改了形狀,可能 需要按一下 **[**重新載入形狀**]** 。

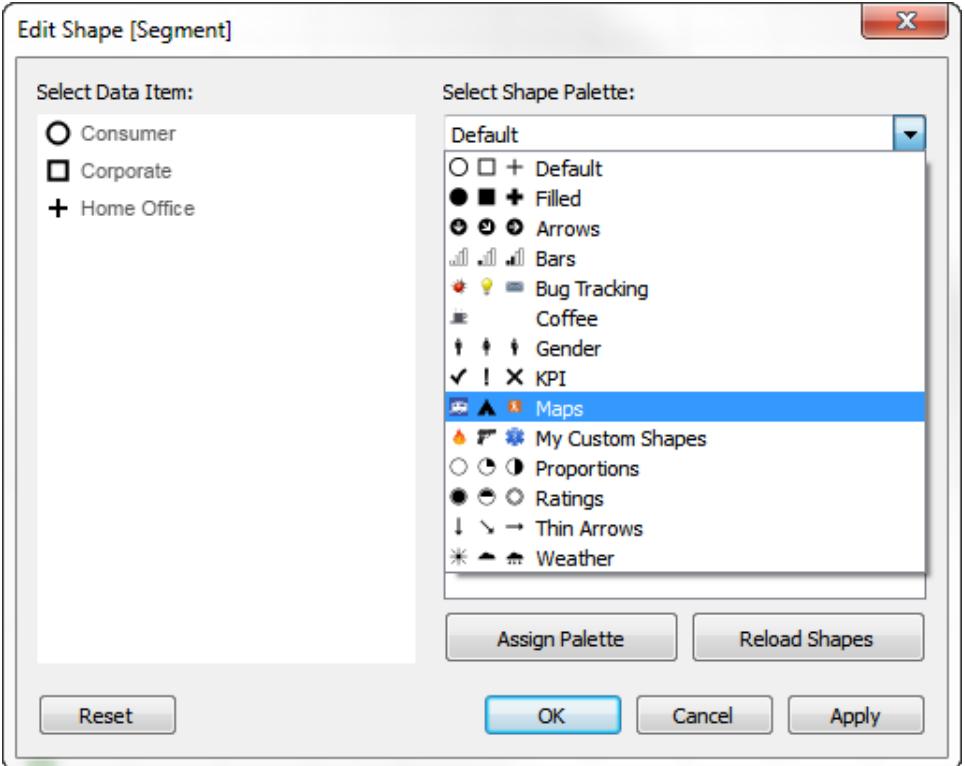

5. 可以一次為成員指派一個形狀,也可以按一下 **[**指派調色盤**]** 自動為成員指派形狀。

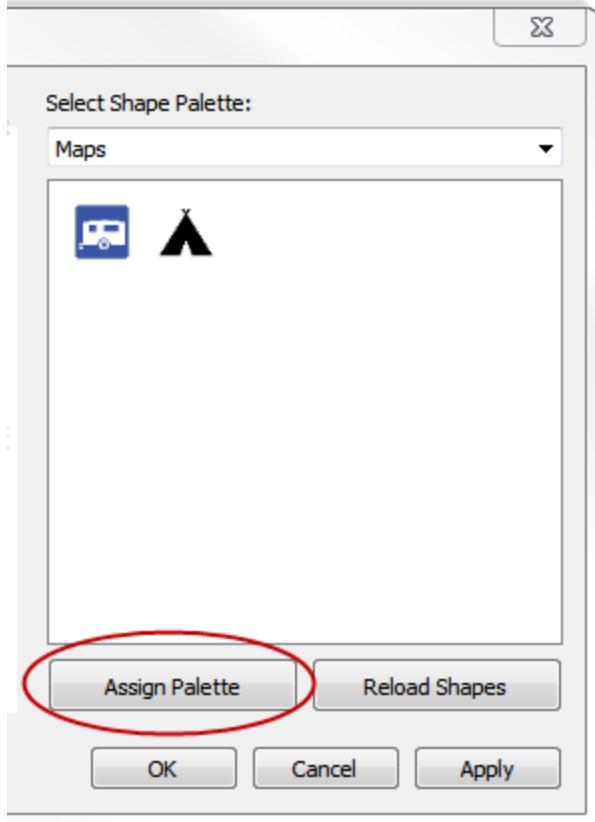

附註**:**可以透過按一下 **[**重設**]** 按鈕復原為預設調色盤。如果開啟的工作簿使用了 您沒有的自訂形狀,則該工作簿會顯示這些自訂形狀,因為這些形狀是作為該工作 簿的一部分儲存的。不過,可以在 [編輯形狀] 對話方塊中按一下 **[**重新載入形狀**]** , 改用您的存放庫中的形狀。

下面是一些同時使用了預設和自訂形狀調色盤的檢視範例。

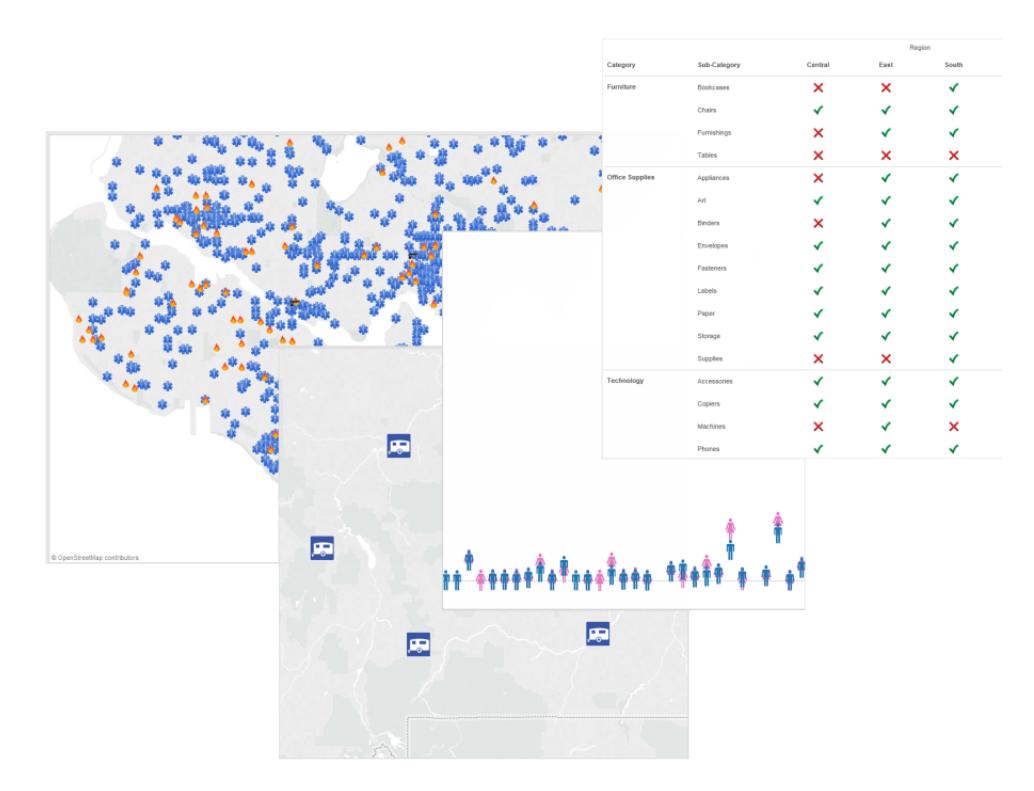

### 關於建立自訂形狀的提示

建立自訂形狀時,您可以執行一些操作來改進形狀在檢視中狀的外觀和功能。如果您要建 立自己的形狀,建議您按照以下準則建立圖示或剪貼畫。

- 建議大小-除非您計劃使用 [大小] 將形狀真的設定為大尺寸, 否則應該嘗試使原始 形狀大小接近 32 x 32 圖元。然而,原始大小取決於您希望能夠在 Tableau 中使用的 大小範圍。可以在 Tableau 中透過按一下 **[**標記**]** 卡上的 [大小] 來調整形狀大小,也 可以使用 **[**格式**]** 功能表上的儲存格大小選項。
- 新增色彩編碼 如果您也打算使用 [色彩] 對形狀進行編碼, 則應該使用透明背景。 否則,不僅僅是符號,整塊影像區域都將填充色彩。GIF 和 PNG 檔案格式都支援透 明度。GIF 檔支援 100% 透明的單色透明度,而 PNG 檔案支援 alpha 通道,此通道包 含可用於影像中的所有圖元的透明度層級範圍。當 Tableau 色彩對符號進行編碼 時,不會修改每個圖元的透明程度,所以您可以維護光滑的邊緣。

附註**:**請避免在影像周圍包括太多透明度。使自訂形狀的大小盡可能接近影像 的大小。影像邊緣周圍的額外透明圖元可能會對靠近影像的暫留或按一下行 為造成負面影響,特別是在自訂形狀彼此覆蓋的情況下。當實際形狀區域比

可視區域大時,對於使用者而言,可能會使形狀的暫留和按一下行為變得更 加困難,並且更難預測。

• 檔案格式 - Tableau 不支援增強中繼檔案格式 (.emf) 的符號。形狀影像檔可採用以 下格式之一:形狀影像檔可採用以下格式之一:.png、.gif、.jpg、.bmp 和 .tiff。

在標記之間繪製路徑

在 **[**標記**]** 卡下拉式功能表中選取 **[**線**]** 或 **[**多邊形**]** 標記類型時,[路徑] 屬性可用。有關如 何變更視覺效果中所顯示標記的類型詳情,請參閱[變更檢視中標記的類型](#page-1349-0) 在分頁1154。

您可以使用 [標記] 卡上的 [路徑] 屬性來變更線標記的類型([線性、階梯或跳躍](#page-1389-0)), 或透過 [使用特定繪製順序](#page-1391-0)連線標記來對資料進行編碼。使用度量或維度都可以對資料進行路徑 編碼。

- <sup>l</sup> 維度 將維度放在 [標記] 卡的 **[**路徑**]** 上時,Tableau 會根據該維度中的成員連線 標記。如果維度為日期,則由日期順序控制繪製順序。如果維度包含客戶名稱或產 品類型等文字,則繪製順序由資料來源中的成員順序控制。透過變更成員的排序順 序,可以變更連線資料點的順序。有關詳情,請參閱[在視覺效果中對資料進行排序](#page-1449-0) [在分頁](#page-1449-0)1254。
- <sup>l</sup> 度量 將度量放在 **[**標記**]** 卡的 **[**路徑**]** 上時,Tableau 會根據該度量的值連線標記。 可對度量進行彙總或分解。

<span id="page-1389-0"></span>變更線類型( 線性、階梯、跳躍)

當標記類型設定為線( [自動] 或 [線] ) 時,您可以按一下 [標記] 卡中的 **[**路徑**]** 屬性來變更 線類型。

為在一段時間內保持不變並且變化或增量顯著的數值資料( 例如帳戶餘額、庫存量或利 率) 使用這些線類型。階梯線非常適合用於強調變化的量級。跳躍線可幫助強調資料點之 間變化的持續時間。

- 1. 在 [標記] 卡中按一下 **[**路徑**]** 。
- 2. 選取 **[**線性**]** 、**[**階梯**]** 或 **[**跳躍**]** 以變更線類型。

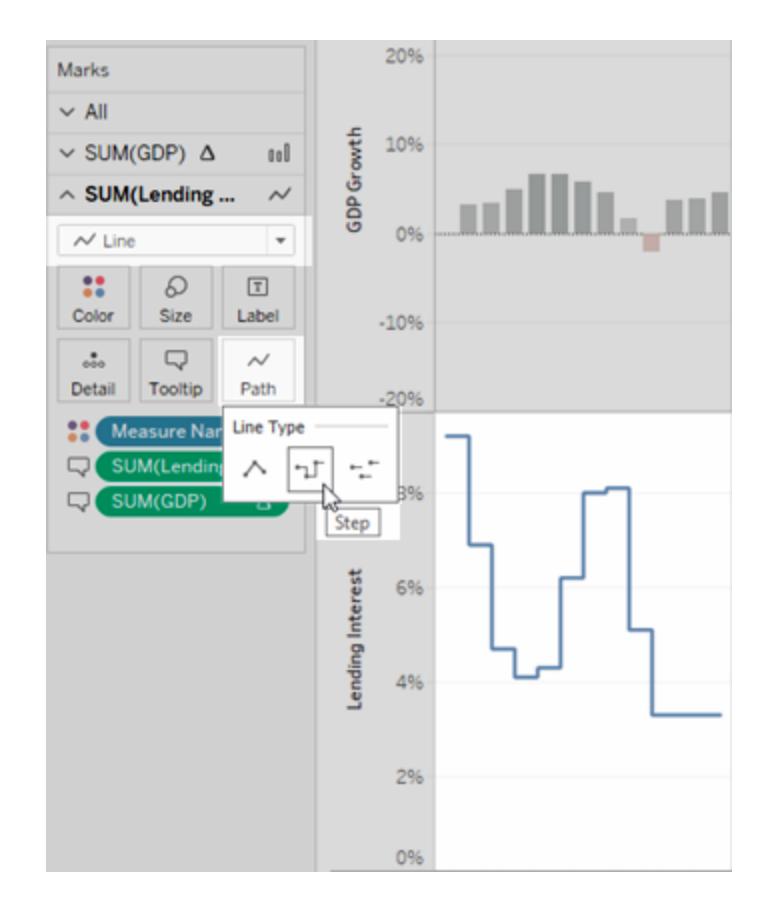

變更線條模式( 實線、虛線、點線)

從 Tableau 23.2 開始, 當標記類型設定為線條(自動或線條)時, 可以按一下「標記」卡中的 「路徑」屬性來變更線條模式。

使用不同的線條模式來幫助區分次要措施。例如,想要醒目提示實際值與基準線指標時。 當指示特定線是閾值(例如目標和限制)而其他度量不太確定(例如預測或建模資料)時, 線條模式很有用。線條模式可以柔化線條的視覺重量,並且可以幫助某些趨勢在比較多個 趨勢時不再成為主要焦點。

- 1. 在 [標記] 卡中按一下 **[**路徑**]** 。
- 2. 選取實線、虛線,或者點線變更線條模式。

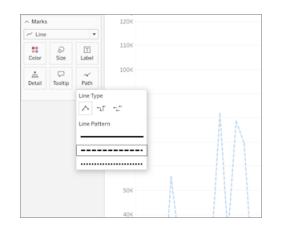

附註**:**虛線和點線模式與連續尺寸編碼不相容。如果您將標記設定為根據量化值變 更尺寸或厚度,則必須使用實線模式。

### <span id="page-1391-0"></span>建立路徑編碼檢視

要建立有用的路徑編碼檢視,資料表應至少包含一個度量。您無法建立僅連線一種分類 資料( 維度) 的路徑。

下面的檢視是使用 2010 年大西洋海域的暴風雨資料建立的。該檢視對由暴風雨日期確 定的路徑使用了線標記。這樣您會看到暴風雨所經過的路線。如果將連續日期放在 **[**標 記**]** 卡的 **[**路徑**]** 上,這會告訴 Tableau 按時間順序繪製線條。有關詳情,請參閱在 **[Tableau](#page-1876-0)** [中建立顯示隨時間變化的路徑的地圖](#page-1876-0) 在分頁1681和在 **Tableau** [中建立顯示起點和終點](#page-1889-0) [之間的路徑的地圖](#page-1889-0) 在分頁1694。

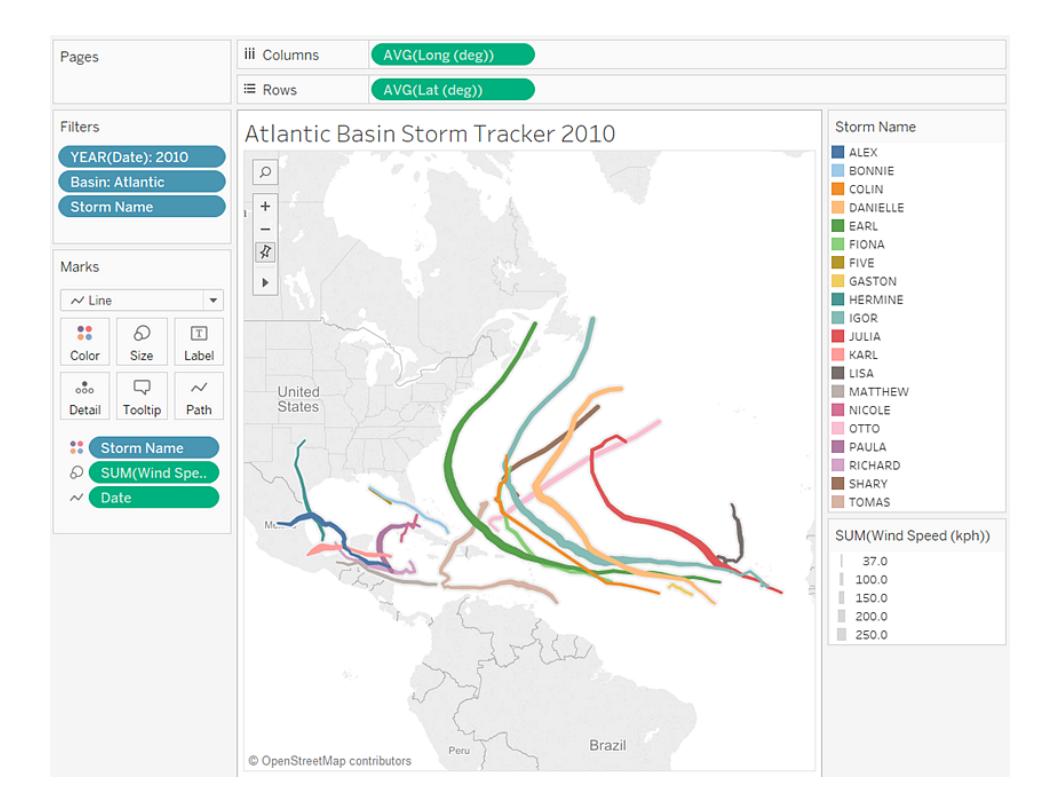

顯示、隱藏和格式化標記標籤

可以向視覺效果中的標記新增標籤。標籤可以顯示該標記中已表示的資料,或者可以將其 他欄位新增到「標記」卡上的「標籤」架中。

標籤與註釋並不完全相同( 註釋更像是註解,而不是標籤) 。有關註釋的更多資訊,請參閱 [新增註解](#page-1465-0) 在分頁1270。

開啟或關閉標籤

要在視覺效果中顯示標記標籤,請執行以下動作之一:

- 在工具列中選取「標記標籤」按鈕
- 在「標記」卡上,選取「標籤」,然後選取「顯示標記標籤」。
- <sup>l</sup> 將欄位拖到「標記」卡上的「標籤」架上。

附註:若標記類型為文字(包括自動文字),「標籤」架可能會顯示文字,而不是 標籤。

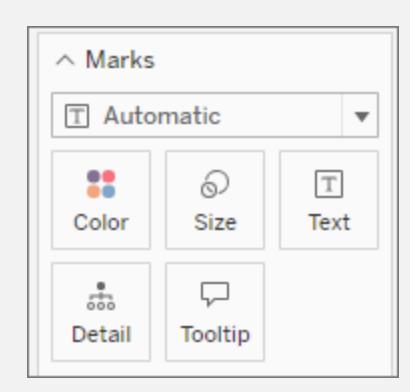

要關閉標籤,請再次選取「標記標籤」按鈕或清除「顯示標記標籤」選項。

# 使用特定欄位作為標籤

若您沒有指定使用哪個欄位作為標籤,Tableau 將使用預設欄位。要將特定欄位設定為標 籤,請將所需欄位拖到「標記」卡上的「標籤」架上。

#### 變更顯示的標籤

預設情況下,除非標籤重疊,否則會標示所有標記。若附近有太多標記,重疊通常會難以 辨認,但若您願意,可以開啟重疊。

 $\overline{\phantom{a}}$ 

 $\boldsymbol{\mathrm{v}}$ 

 $\boldsymbol{\mathrm{v}}$ 

在「標記」卡上,按一下「標籤」。核取允許標籤與其他標記重疊選項。

# 設定要標示的標記

要標示的標記區段可為顯示的標籤提供更細緻的設定。

並非所有選項在任何時候都可用。有些選項( 例如列尾) 僅在視覺效果的結構支援時才會 顯示。對話方塊的外觀會有所不同,具體取決於您是否使用 Tableau Desktop 或在瀏覽器 中進行 Web 編輯。

Tableau Desktop 中的標示選項:全部標記 Web 編輯中的標示選項:最小/最大值

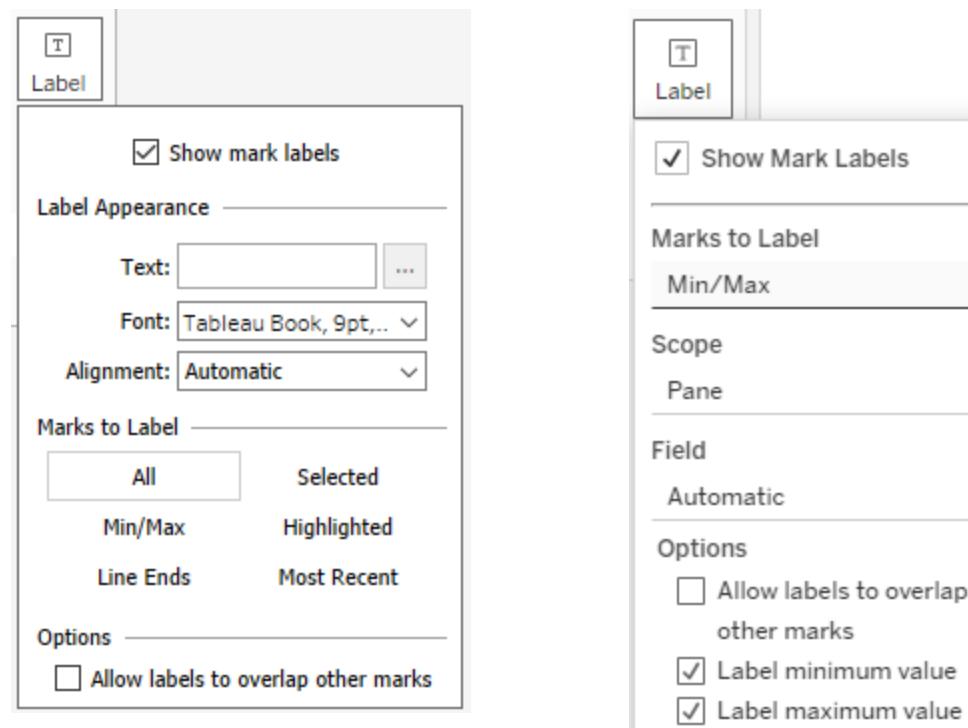

在「標記」卡上,按一下「標示」。選取選項:

- <sup>l</sup> 全部標記。標示視覺效果中的全部標記。( 預設)
- <sup>l</sup> 最小**/**最大值。僅標示視覺效果中欄位的最小值和最大值。此設定會出現其他選項:
	- <sup>l</sup> 範圍:可以標示整個表格、每個窗格、每個儲存格或每列/每個圓形圖的最小 值/最大值。
	- <sup>l</sup> 欄位:設定使用哪個欄位的最小值/最大值。
	- <sup>l</sup> 選項:可以選擇僅標示最小值或最大值,或兩者。

Tableau Desktop 和 Web 製作說明

- 列尾。標示所有列的結尾。若只想標示開頭或結尾,請使用其他選項。
- <sup>l</sup> 選定標記。在視覺效果中選取一個或多個標記時,會顯示標籤。
- <sup>l</sup> 反白顯示的標記。僅標示檢視中反白顯示的標記。反白顯示可以透過多種方式進行:
	- <sup>l</sup> 選取圖例中的成員
	- <sup>l</sup> 在視覺效果中選取一個或多個標記( 這與「選定標記」選項的行為相同)
	- <sup>l</sup> 使用熒光筆。有關如何使用螢光筆的詳情,請參閱[在上下文中反白顯示資料點](#page-1500-0) [在分頁](#page-1500-0)1305。
- <sup>l</sup> 最近的標記。標示檢視中最近的標記。檢視中存在日期欄位時,可以標示與檢視中 最近的日期或時間相對應的所有標記。與「最小/最大值」一樣,此設定有一個範圍選 項。

# 顯示和隱藏個別標記標籤

您可能只想顯示個別標記的標籤,或隱藏特定的重疊標記標籤。

在視覺效果中,右鍵按一下要顯示或隱藏其標記標籤的標記,選取「標記標籤」,然後選取 以下選項之一:

- <sup>l</sup> 自動:選取此選項可開啟和關閉標籤,具體取決於檢視和標籤下拉式功能表中的設 定。
- <sup>l</sup> 始終顯示:選取此選項可顯示標記標籤。
- 從不顯示:選取此選項可隱藏標記標籤。

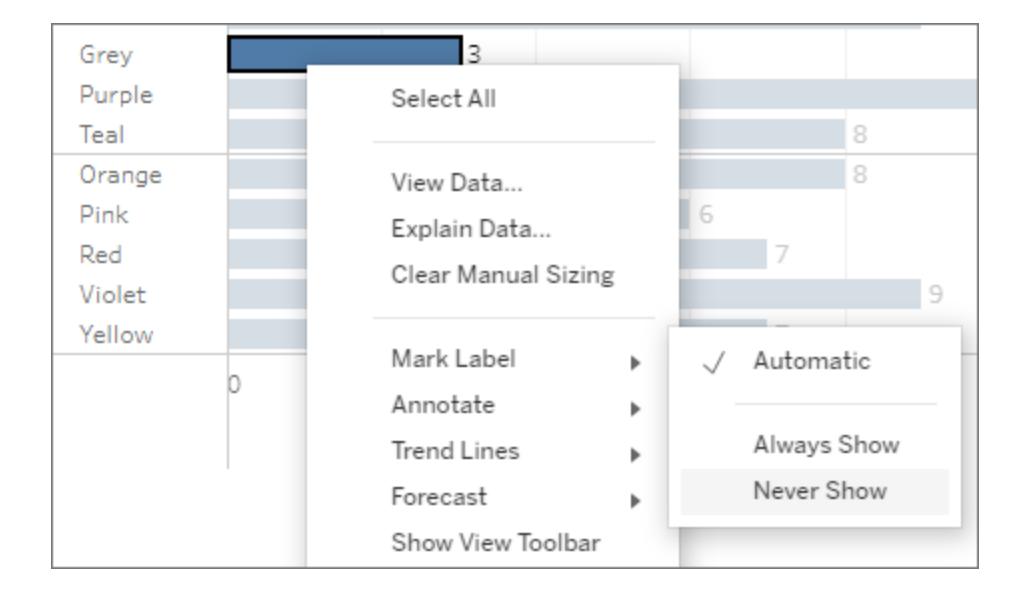

設定標記標籤的格式

有多種格式設定選項可幫助您調整標籤的外觀。可以自訂文字、調整字型屬性,並設定對 齊方式。這些選項僅在 Tableau Desktop 中可用。

# 編輯標籤文字

附註:在編輯標籤文字之前,「標籤」架上必須有一個欄位。

- 1. 在「標記」卡上, 按一下「標籤」。
- 2. 在開啟的對話方塊中的「標籤外觀」下,按一下「文字」旁邊的更多選項按鈕 […]。
- 3. 編輯文字。
	- <sup>l</sup> 可以在此文字編輯器中編輯字型和對齊方式的各個方面,但要取得更完整的 選項,請使用「標籤」對話方塊本身(請參閱下面各節)。
	- <sup>l</sup> 可以使用編輯器中的「插入」按鈕向標籤新增更多欄位,但只有新增到「標籤」 架的欄位在該下拉式清單中可用。
- 4. 選取「確定」。

## 編輯標籤字型

- 1. 在「標記」卡上, 按一下「標籤」。
- 2. 在開啟的對話方塊中的「標籤外觀」下,按一下「字型」下拉式清單。在此,您可以:
	- <sup>l</sup> 選取字型、大小和強調。
	- <sup>l</sup> 選取標籤的色彩:
		- <sup>l</sup> 要選取特定的色彩,請從「選項」中按一下色彩。
		- 若要使標籤與其標記的色彩匹配,請按一下「匹配標記色彩」。
	- <sup>l</sup> 透過移動功能表底部的滑塊來調整標籤的不透明度。

## 編輯標籤對齊方式

- 1. 在「標記」卡上, 按一下「標籤」。
- 2. 在開啟的對話方塊中的「標籤外觀」下,按一下「對齊方式」下拉式清單。在此,您可 以:
	- 以水平方式對齊標籤(左、中、右)。
	- <sup>l</sup> 變更文字的方向。
	- <sup>l</sup> 以垂直方式對齊標籤( 下、中、上) 。
	- <sup>l</sup> 將換行設定為自動、開啟或關閉。

手動移動標記標籤

標籤出現後,可以將其拖動到新位置。例如,在堆疊橫條圖中,標記標籤自動置於每個條 的中心。但是,可能需要錯開標籤,使較長的條不致發生重疊。

選取標記標籤,然後在不鬆開滑鼠按鈕的情況下,將標籤拖動到所需位置。

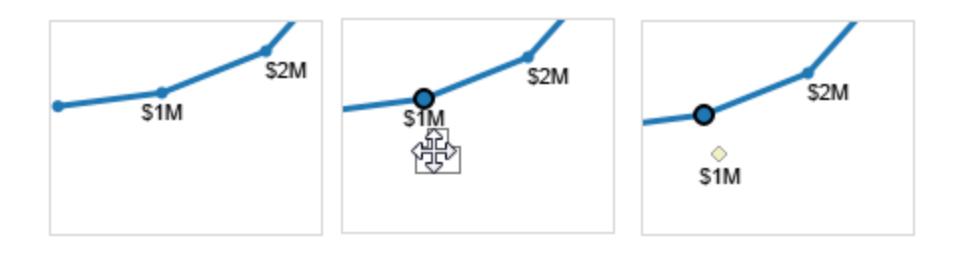

### 移動標記

在包含許多標記的雙軸檢視中,某些標記可能會隱藏在其他標記後面,使得在檢視中檢視 詳細資料變得很困難。Tableau 提供了 **[**移動標記**]** 選項,可將所選標記前移或後移,具體 情況視您選取的軸而定。

若要將標記前移或後移,請以右鍵按一下其中一個軸,並選取以下選項之一:

#### <sup>l</sup> 將標記前移

#### <sup>l</sup> 將標記後移

## 範例 - 將標記前移

在此範例中,假定您有一個檢視,該檢視在雙軸上使用 **[**圓**]** 標記類型,並顯示每個類別的 部門銷售額和利潤。

每個標記的形狀表示銷售額和利潤,則類別則編碼為色彩。右側的軸表示銷售額標記,左 側的軸表示利潤標記。

由於利潤標記在前面,因此難以看到 **[Office Supplies] (** 辦公耗材**)** 類別中的銷售額標記。 若要將銷售額標記移到利潤標記的前面,請執行以下操作:

1. 以右鍵按一下銷售額軸。

2. 從上下文功能表中選取 **[**將標記移至頂層**]** 。

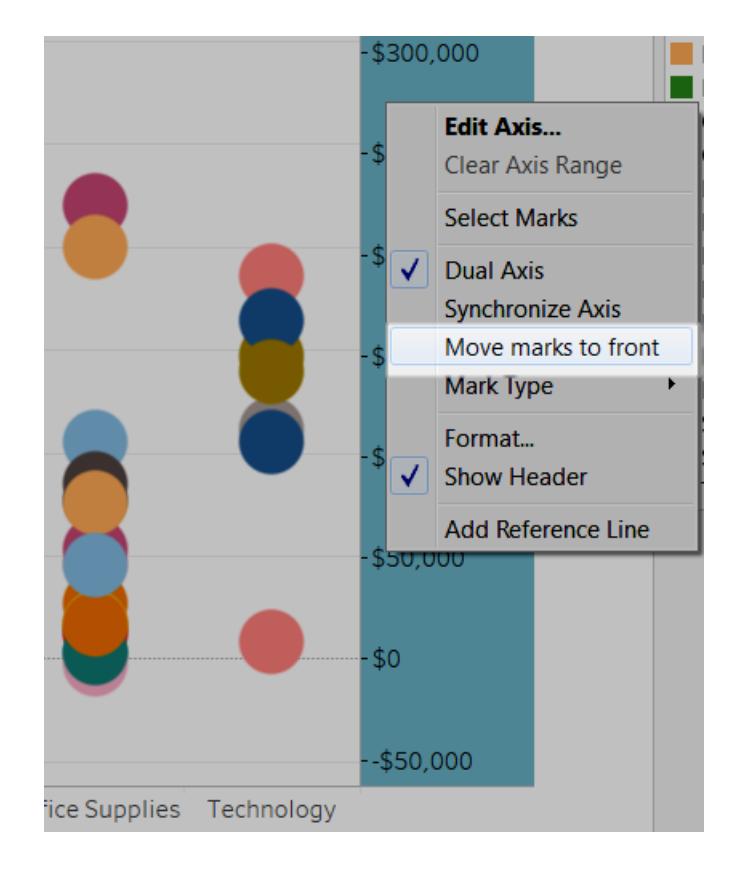

透過將 **[Sales] (** 銷售額**)** 標記移至頂層,您現在可以看到 rubber bandsare below \$100,000,而之前幾乎看不到它們。

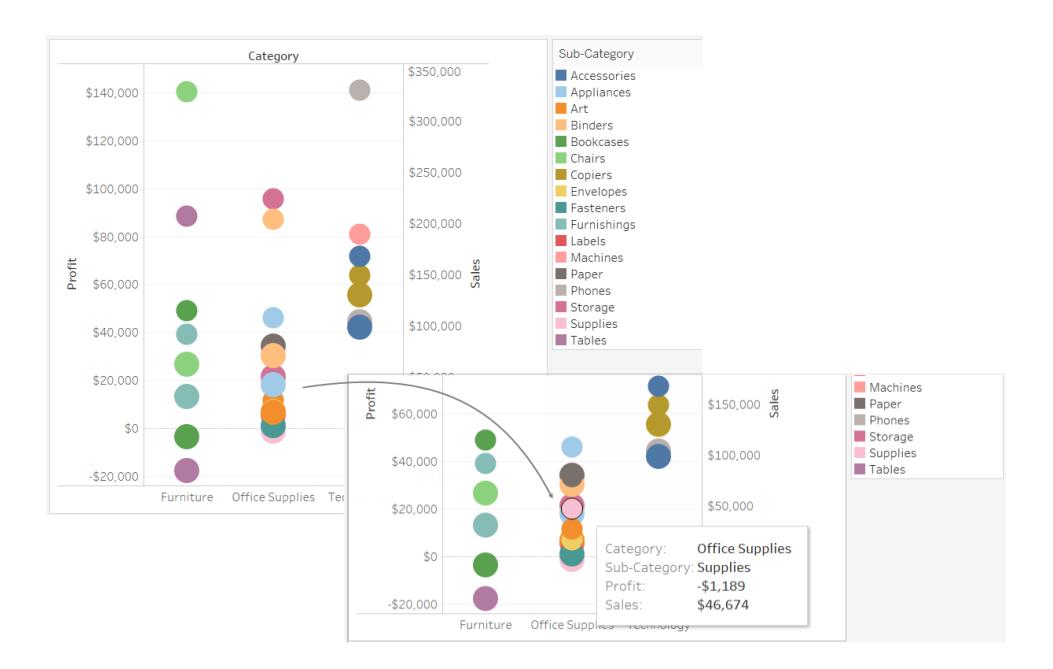

堆疊標記

當資料檢視中包含數位軸時適合使用堆疊標記。也就是說,至少已將一個度量放在 **[**列**]** 或 **[**欄**]** 架上。堆疊的標記沿軸合併繪製。未堆疊的標記沿軸單獨繪製。也就是說,它們是重疊 的。

堆疊標記尤其適用於橫條圖,因此 Tableau 自動堆疊條。您可能發現堆疊標記對於線等其 他標記同樣非常適用。

透過選取 **[**分析**]** > **[**堆疊標記**]** 功能表項目,您可以在任何給定檢視中控制標記是堆疊還是 重疊。

您可以允許 Tableau 自動選取是否堆疊標記,或者您可以指定 **[**開啟**]** 或 **[**關閉**]** 。預設設定 為 **[**自動**]** 。處於自動模式時,[堆疊標記] 功能表將顯示堆疊的標記是開啟還是關閉。

如果在 **[**堆疊標記**]** 功能表上選取 **[**開啟**]** 或 **[**關閉**]** ,則會切換到手動模式。無論如何修改 檢視,您的選取將保持不變。

堆疊標記的範例如下。

範例:堆疊條

請看下面顯示的堆疊條檢視。它是透過將一個維度放置在 **[**欄**]** 架,將一個度量放置在 **[**列**]** 架,並按維度對資料進行顏色編碼( 即,將維度放置在 [標記] 卡的 **[**顏色**]** 上) 進行建立的。

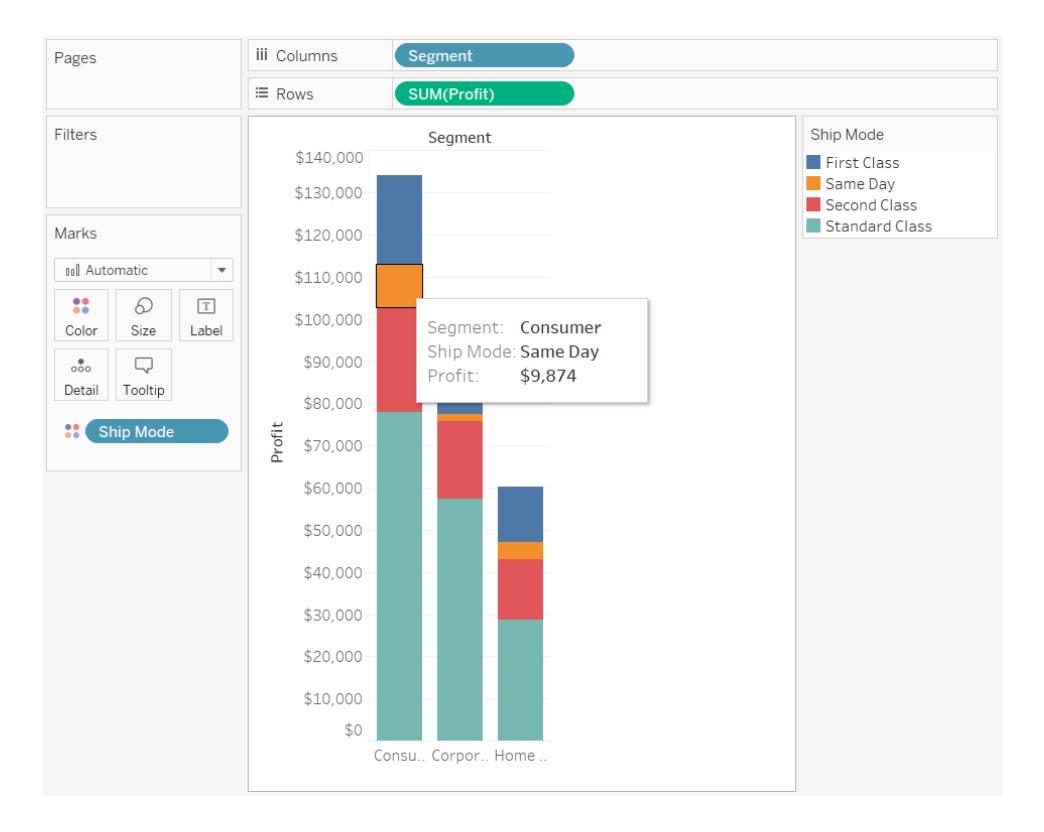

## 範例:堆疊線

請看下面顯示的資料檢視。它是透過將一個日期維度放置在 **[**欄**]** 架,將一個度量放置在 **[**列**]** 架,並按維度對資料進行顏色編碼( 即,將維度放置在 [標記] 卡的 **[**顏色**]** 上) 進行建 立的。因為標記類型是線,所以不會自動堆疊標記。而是獨立于水準軸進行繪製。

#### Tableau Desktop 和 Web 製作說明

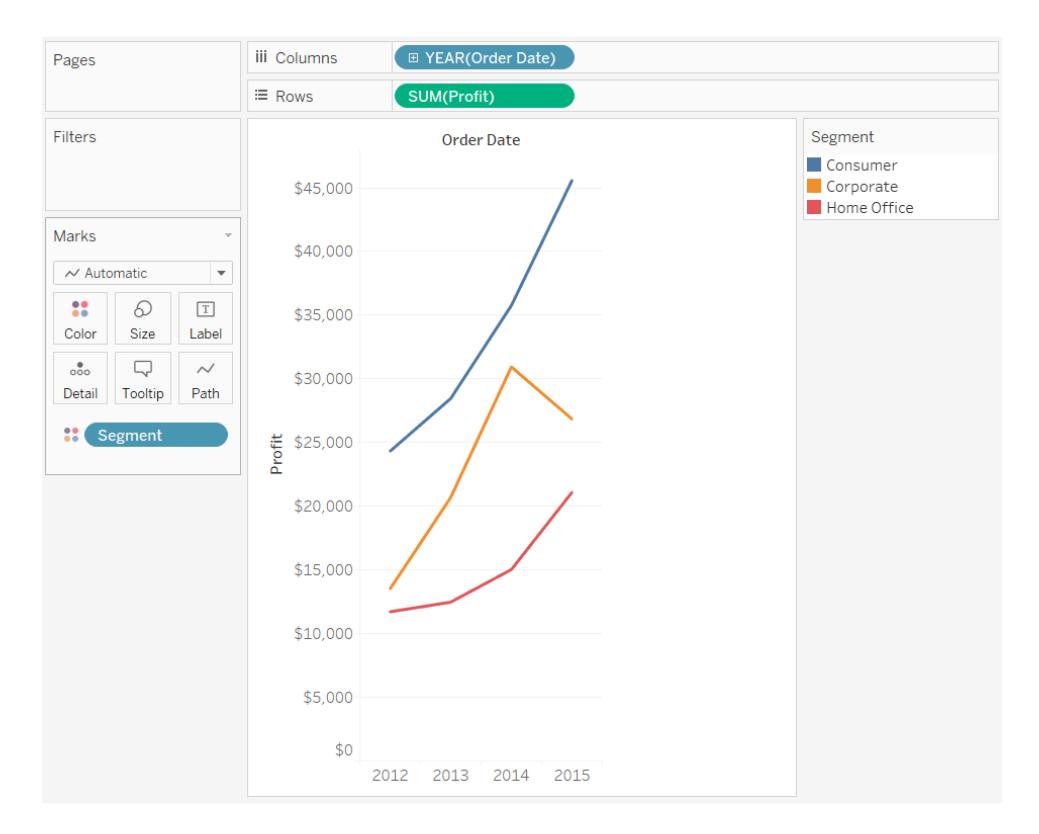

#### <span id="page-1400-0"></span>調色盤和效果

所有標記都有預設色彩,即使 **[**標記**]** 卡的 **[**色彩**]** 上沒有欄位時也是如此。對於大多數標 記,藍色為預設色彩;對於文字,黑色為預設色彩。另請參閱[為標記指派色彩](#page-1372-0) 在分頁1177 和範例 **– [**色彩**]** [上的多個欄位](#page-1410-0) 在分頁1215。

分類調色盤

當您將具有離散值的欄位( 通常為維度) 放在 **[**標記**]** 卡的 **[**色彩**]** 上時,Tableau 將使用分類 調色盤,並為欄位的每個值指派一種色彩。分類調色盤包含不同色彩,這些色彩適用於值 沒有固有順序的欄位,例如部門或裝運方法。

要變更欄位值的色彩,請按一下色彩圖例的右上角。在 Tableau Desktop 中,從上下文功能 表中選取 **[**編輯色彩**]** 。在 Tableau Server 或 Tableau Cloud 中,[編輯色彩] 對話方塊將自動 開啟。

#### **Tableau Desktop** 版本 **Web** 版本

#### Tableau Desktop 和 Web 製作說明

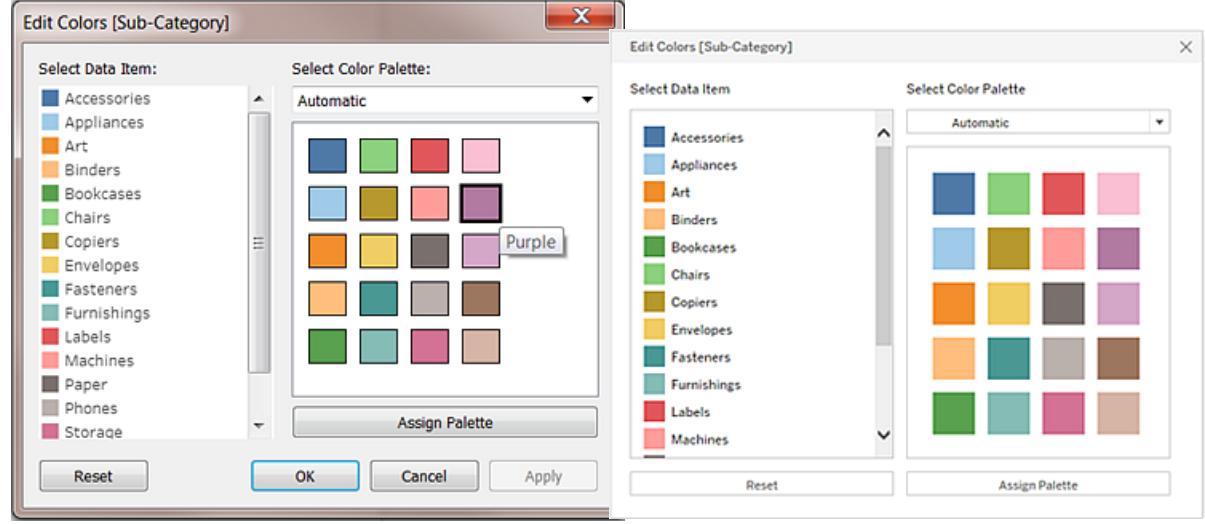

# 變更值的色彩

- 1. 按一下左側位於 **[**選取資料項目**]** 下的一個項。
- 2. 在右側的調色盤中按一下一種新色彩。在 Tableau Desktop 中,您可以將游標暫留 在色卡上來確定色彩。
- 3. 根據需要為想要變更任意多個值重複該步驟。
- 4. 在 Tableau Desktop 中,按一下 **[**確定**]** 結束 [編輯色彩] 對話方塊。在 Tableau Server 或 Tableau Cloud 中,只需關閉對話方塊。

# 選取其他調色盤

[編輯色彩] 對話方塊中的 **[**選取調色盤**]** 下拉清單提供了您可用於離散欄位的調色盤。該 清單既包含分類調色盤,也包含順序調色盤。

清單頂端是分類調色盤,如 *Tableau 10*。如上所述,分類調色盤是適合沒有固有順序的離 散欄位。

清單的底部是順序調色盤,例如橙色。順序調色盤包含一系列相關色彩,適合於具有關聯 順序的欄位,例如日期或數位。

選取調色盤後,按一下 **[**指派調色盤**]** 可自動將新調色盤色彩指派給欄位中的成員。 若要恢復為自動調色盤和預設色彩指派,請在 [編輯色彩] 對話方塊中按一下 **[**重設**]** 。 定量調色盤

當您將具有連續值的欄位放在 **[**標記**]** 卡上時( 通常為度量) ,Tableau 將顯示一個具有連續 色彩範圍的定量圖例。

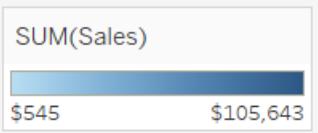

可以變更該範圍中使用的色彩、色彩分佈以及其他屬性。要編輯色彩,請按一下色彩圖例 的右上角。在 Tableau Desktop 中,從上下文功能表中選取 **[**編輯色彩**]** 。在 Tableau Server 或 Tableau Cloud 中,[編輯色彩] 對話方塊將自動開啟。

如果欄位既有負值也有正值,則預設值範圍將使用兩個色彩範圍,並且欄位的 [編輯色彩] 對話方塊在範圍的任一端有一個方形色塊。這稱為發散調色盤。

### **Tableau Desktop** 版本 **Web** 版本

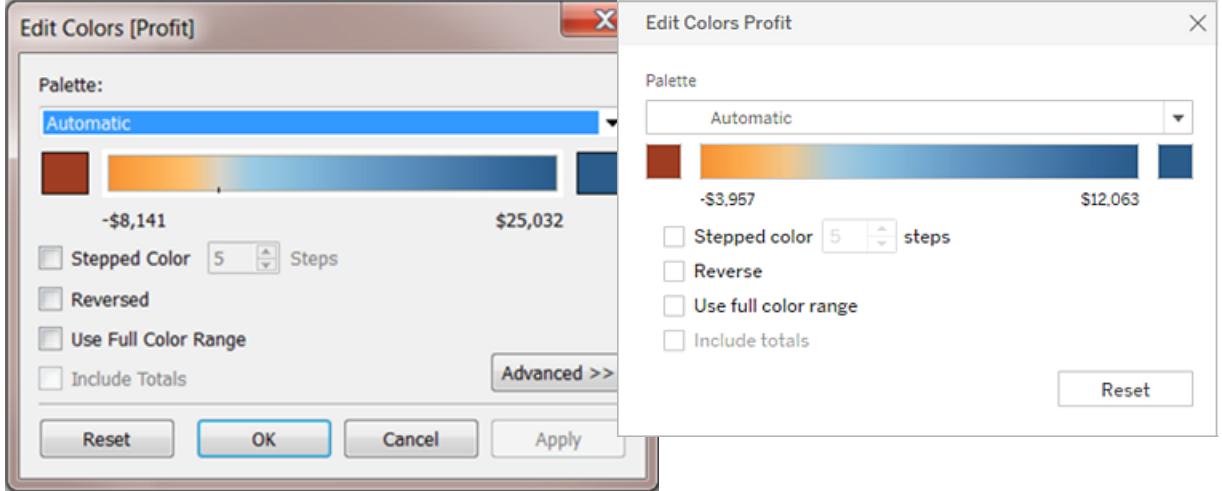

#### 發散調色盤的 *[*編輯色彩*]* 對話方塊

如果所有值都是正值或負值,則預設值範圍將使用一個色彩範圍,並且欄位的 [編輯色彩] 對話方塊僅在範圍的右端有方形的色塊。這稱為連續調色盤。

**Tableau Desktop** 版本 **Web** 版本

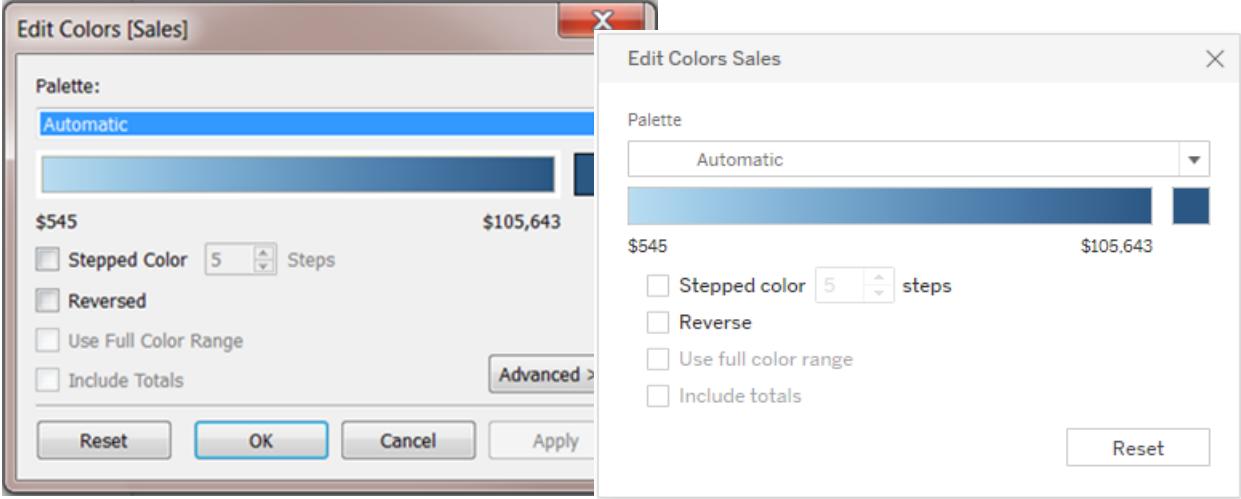

#### 連續調色盤的 *[*編輯色彩*]* 對話方塊

您可以在 **[**色彩**]** 上指定 Tableau 為連續欄位使用發散調色盤還是連續調色盤,還可設定 欄位的各個值的色彩範圍。

**[**調色盤**]** 下拉清單提供了一系列調色盤,您可從中進行選取。有兩種類型的定量調色盤 可用於連續欄位:

<sup>l</sup> 名稱中包含發散的所有調色盤都是發散定量調色盤,例如橙色*-*藍色發散。您可以 為任何連續欄位選取發散調色盤值 — 值範圍不必同時包含正數和負數。

要變更發散調色盤的色彩,請按一下調色盤色譜任何一端的其中一個方形色塊。根 據您是在 Tableau Desktop 上還是在 Web 上製作,請執行以下操作之一:

- 在 Tableau Desktop 内的色彩設定對話方塊(它是電腦作業系統的一部分)中, 從色彩選取器中選取一種色彩或輸入自訂值。
- <sup>l</sup> 在 Tableau Server 或 Tableau Cloud 內的 **[**自訂色彩**]** 欄位中,輸入自訂的十六 進位值。如果該值無效,則不進行變更。
- <sup>l</sup> 所有其他調色盤都是連續定量調色盤。若要變更連續調色盤的色彩,請按一下位於 調色盤色譜右端的方形色塊開啟色彩設定對話方塊 (Tableau Desktop),或在 **[**自訂 色彩**]** 欄位( Tableau Server 或 Tableau Cloud) 中輸入自訂的十六進位值。

# 定量調色盤的選項

[編輯色彩] 對話方塊中提供了以下適用於連續欄位的選項。

附註:Tableau Server 和 Tableau Cloud 的選項不同( 已進行說明) 。
漸變色彩

選取 **[**漸變色彩**]** 可將值分組為統一的資料桶,其中每個資料桶都與一種色彩關聯。使用微 調控件來指定要建立多少個色階( 資料桶) 。例如,對於從 0 到 100 的值範圍,您可以指定 五個色階,將值分類為五個資料桶( 0-20、20-40 等) 。

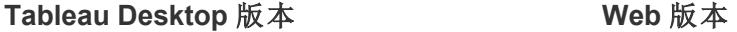

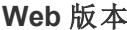

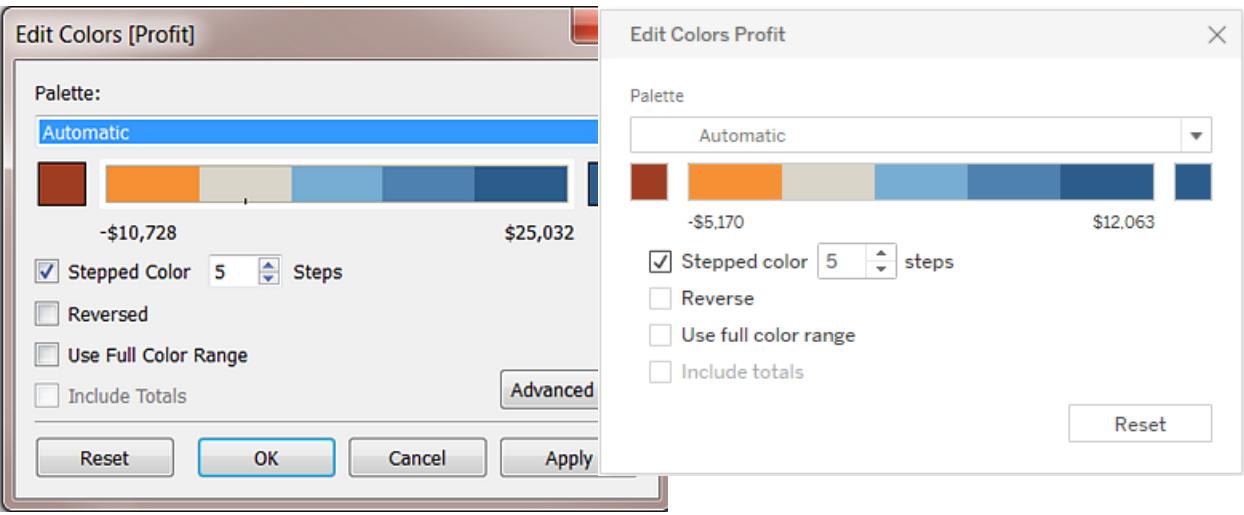

如果選取發散調色盤,則會在色坡上以黑色小刻度標記顯示調色盤色彩過渡點。如果色階 數目為奇數,則該標記放在過渡層次的中央。如果色階數目為偶數,則標記放在色彩發生 變化的色階之間的交界處。

倒序

選取 **[**倒序**]** 可反轉範圍中的色彩順序。例如,如果在連續調色盤中希望較小的值具有較深 的色彩濃度,可反轉該調色盤。對於發散調色盤,反轉調色盤意味著除了反轉每個色彩範 圍內的陰影外,還交換調色盤中的兩種色彩。

#### 使用完整色彩範圍

使用發散( 雙色) 調色盤,您可以選取 **[**使用完整色彩範圍**]** 。Tableau 會針對兩個色彩範圍 為起始數位和結束數位都指定全色濃度。因此,如果範圍為 -10 到 100,則表示負數的色彩 進行調色發生濃度變化的速度要比表示正數的色彩快得多。如果未選取 **[**使用完整色彩範 圍**]** ,則 Tableau 會按值範圍 -100 到 100 這樣的範圍指派色彩濃度,因此零兩側的色彩濃 度變化相同。這意味著負數一側的變化要小得多,實際值僅從 -10 變為 0,而在正數一側, 值的範圍為 0 到 100。

下面左側的圖顯示了從 -858 到 72,986 的值的紅-綠發散調色盤。在不使用完整色彩範圍 的情況下,-858( 與圖表右下方的一個小框關聯) 顯示為灰色,因為 -858 到負數端的距離 與 72,986 到正數端的距離只相差大約 1%。在使用完整色彩範圍的情況下( 如右側的圖中 所示) ,-858 顯示為深紅色,濃度相當於最大正值。

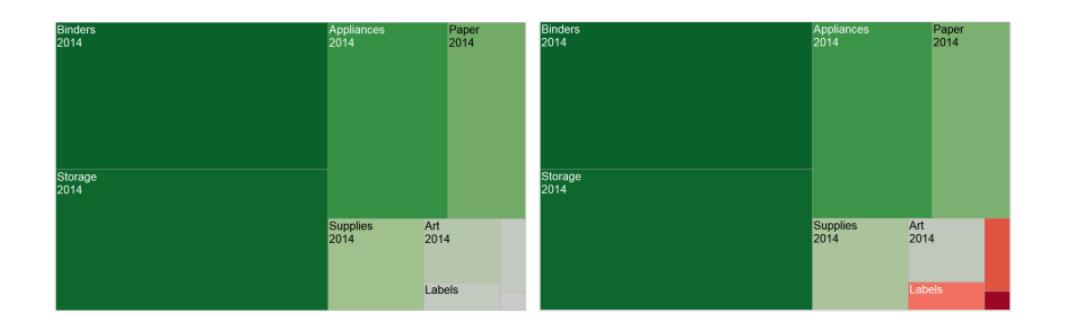

包括合計

選取 **[**包括合計**]** 以在色彩編碼中包含合計、小計和總計。僅在檢視中包含合計值時,此 選項才適用。

限制色彩範圍

在 Tableau Desktop 內的 **[**編輯色彩**]** 對話方塊中按一下 [進階] 時,透過選中相應的核取方 塊並在欄位中鍵入新值,可以選取對該範圍指定起始、結束和中心值,並且色坡會相應地 進行調整。

起始值是該範圍的下限,結束值為上限,中心值則為發散調色盤上的中色。

附註:此選項目前在 Tableau Server 或 Tableau Cloud 中不可用。

重設色彩範圍

若要恢復為自動調色盤和預設色彩指派,請在 [編輯色彩] 對話方塊中按一下 **[**重設**]** 。

附註:如果您處於 Web 製作模式,然後按一下 **[**重設**]** ,則調色盤將恢復為預設設 定。**[**進階**]** 選項中設定的任何選項也將被重設。要撤銷此動作,您可以在頂端功能 表中按一下 **[**撤銷**]** 。如果您的變更已儲存,則必須變更 Tableau Desktop 中的 [進階] 選項並重新發佈檢視。

設定色彩效果

按一下 **[**標記**]** 卡上的 **[**色彩**]** 下拉清單,設定與實際顯示的色彩不相關的其他 **[**色彩**]** 設 定。

 $\overline{a}$ 

#### **Tableau Desktop** 版本 **Web** 版本

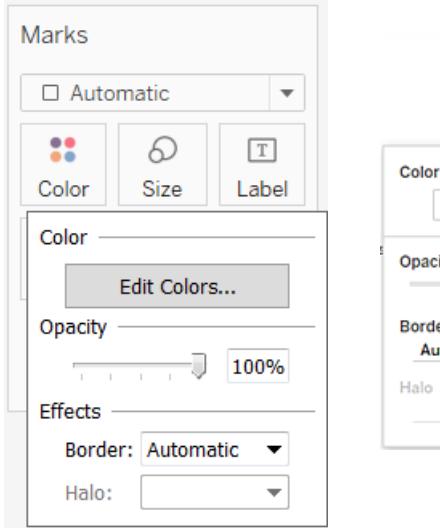

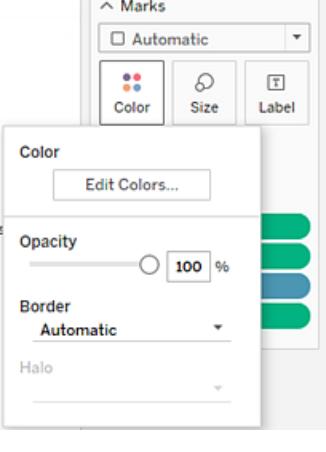

# 不透明度

透過移動滑塊來修改標記的不透明度。

調整不透明度特別適用於密集散佈圖,或者在地圖或背景影像上查看重疊資料的情況。滑 塊越靠左,標記的透明度越大。

## 標記邊框

預設情況下,Tableau 不帶邊框顯示所有標記。除了文字、折線和形狀之外,可以為所有其 他標記類型開啟標記邊框。在 **[**色彩**]** 下拉控制項中選取標記邊框色彩。

#### **Tableau Desktop** 版本 **Web** 版本

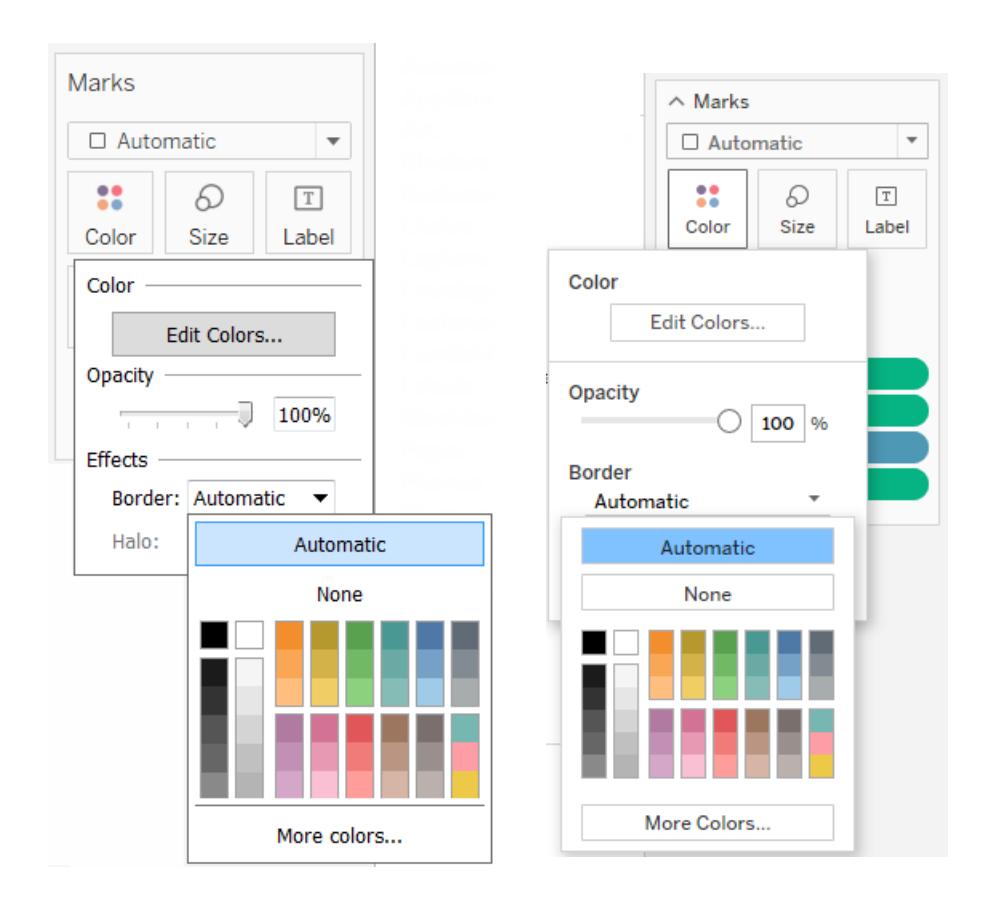

邊框有助於直觀地分隔緊密排列的標記。例如,下面的檢視顯示了開啟標記邊框( 左側) 和關閉標記邊框( 右側) 的散佈圖。當開啟邊框時,標記在密集區域變得更容易辨別。

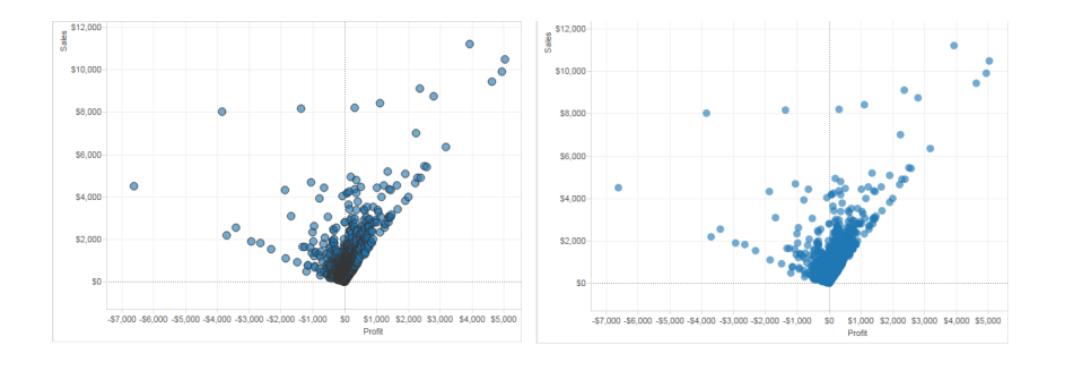

附註**:**您還可以使用不透明度設定顯示標記的密度。

在查看大量的色彩編碼小標記時,關閉標記邊框通常更好。否則邊框會占滿整個檢視,使 您很難看到色彩編碼。

例如,下面的檢視顯示了按大量採用色彩編碼的維度成員進行分區的橫條圖。在開啟標記 邊框的情況下(右側),某些較窄的標記很難透過色彩加以辨別。在關閉邊框的情況下(左 側) ,可以輕易識別標記。

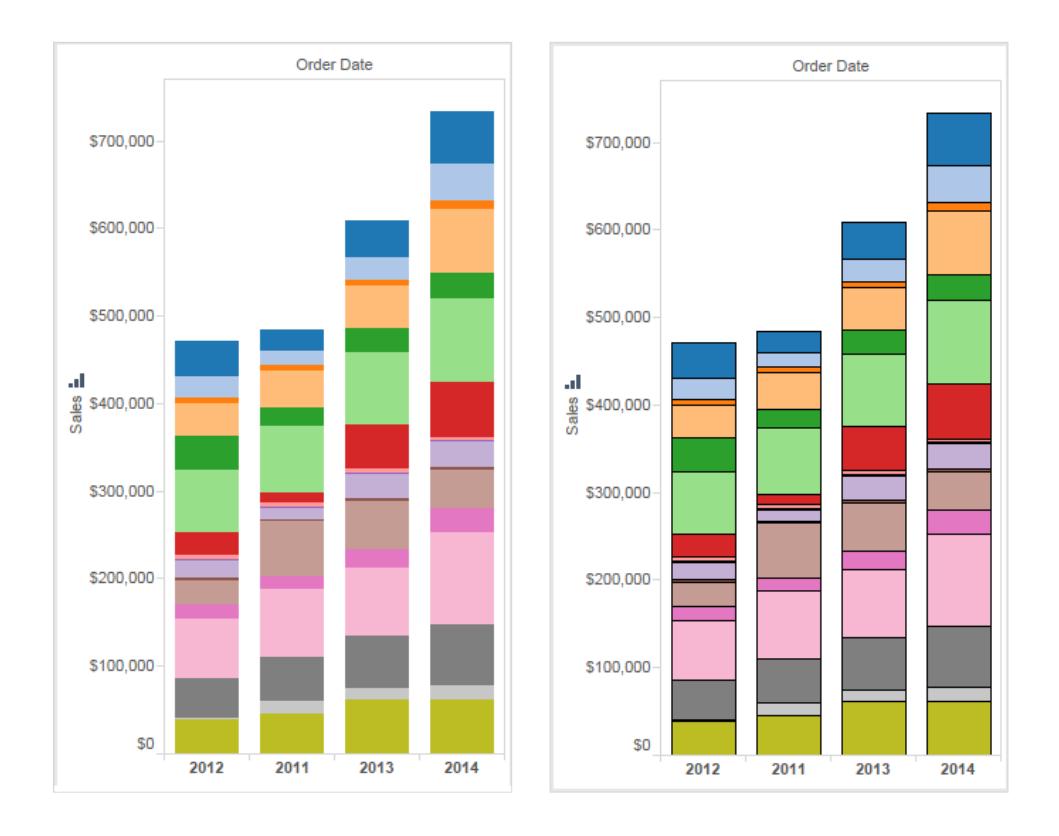

# 標記光環

為了使標記在背景影像或地圖上更加明顯,可以在每個標記周圍環繞一種形成鮮明對比 的純色,這種效果稱為光環。如果具有背景影像或背景地圖,則可使用標記光環。在 **[**色 彩**]** 下拉控制項中選取標記光環色彩。

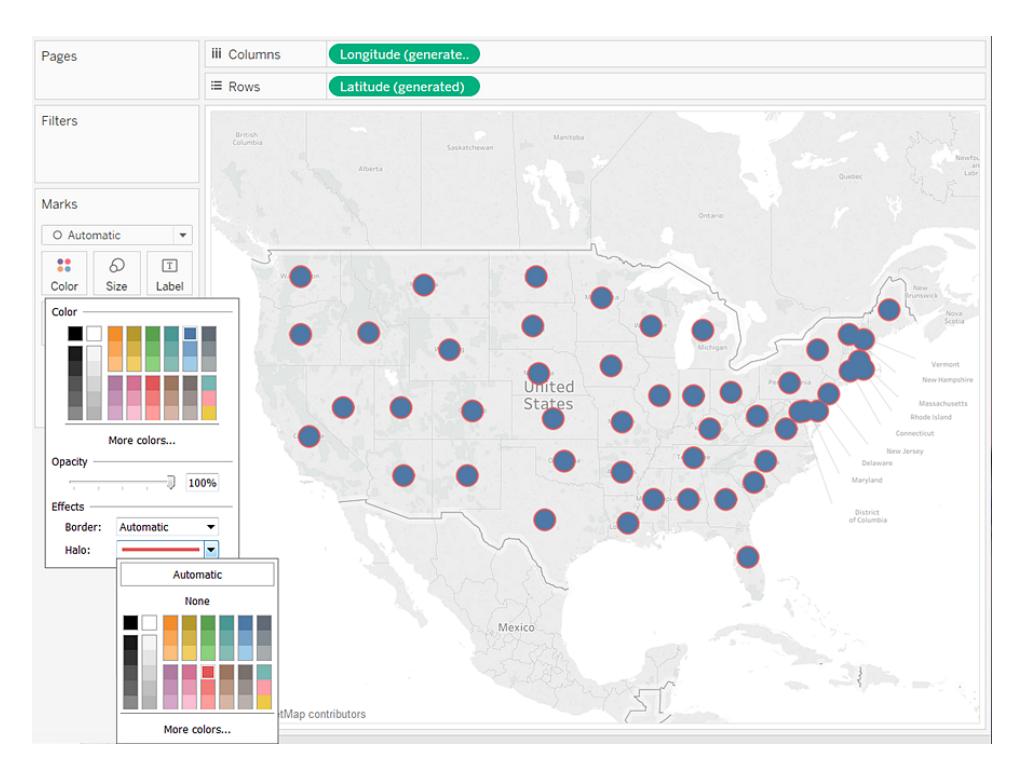

# 標記

在 Tableau Desktop 中使用 [線] 標記類型時,可以新增一個標記效果來顯示或隱藏線上的 點。可以顯示選定點、所有點,也可以不顯示任何點。在 **[**色彩**]** 下拉控制項上的 **[**效果**]** 部 分中選取一個標記。

附註:此選項目前在 Tableau Server 或 Tableau Cloud 中不可用。

Tableau Desktop 和 Web 製作說明

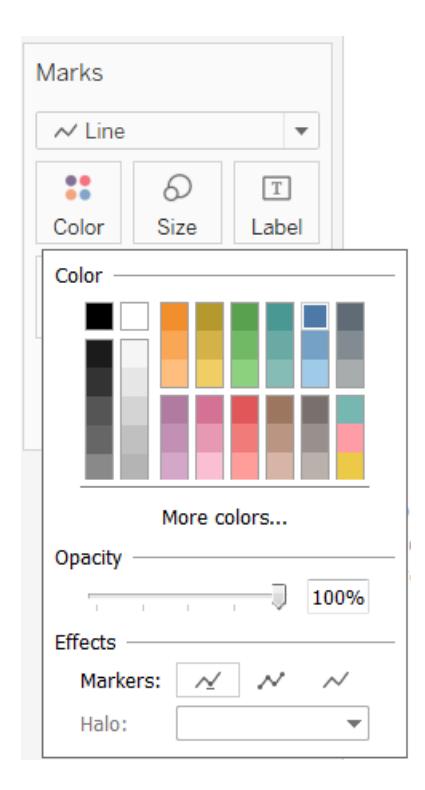

範例 – [色彩] 上的多個欄位

如果將一個欄位放在 [色彩] 上,然後再將一種不同的欄位放在 [色彩] 上,則第二個欄位會 替換第一個欄位。然而,檢視表類型( 例如樹狀圖和標靶圖) 而定,您可能會將多個欄位放 在 [色彩] 上。您可以使用一個欄位來設定色調,並使用另一個欄位來顯示該色調內的漸 變。

按這些步驟進行操作,使用[範例 - 超級市場]資料來源來組建在 [色彩] 上有兩個欄位的樹 狀圖。

- 1. 將 **[Category] (** 類別**)** 和 **[Sub-Category] (** 子類**)** 拖到 **[**列**]** 上。
- 2. 將 **[Sales] (** 銷售額**)** 拖到 **[**標記**]** 卡的 **[**大小**]** 上。
- 3. 按一下工具列中的 **[**顯示**]** ,並選取 [樹狀圖] 圖表類型。

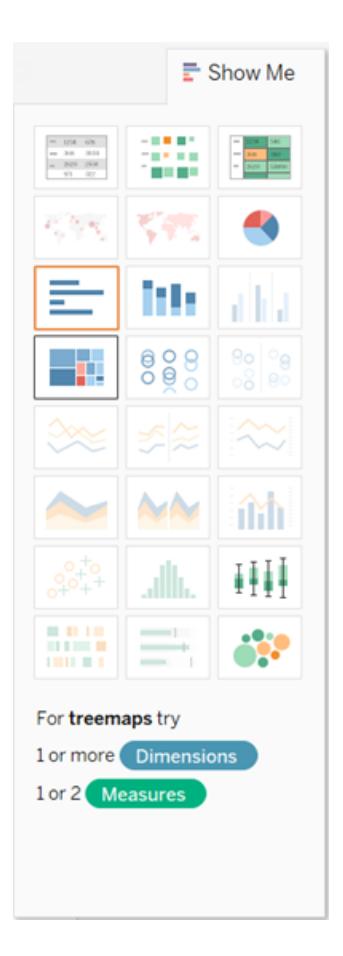

Tableau 會將所有欄位移到 **[**標記**]** 卡,將 **[SUM(Sales)]** 同時放在 **[**大小**]** 和 **[**色彩**]** 上,並將 **[Category] (** 類別**)** 和 **[Sub-Category] (** 子類**)** 放在 **[**標籤**]** 上:

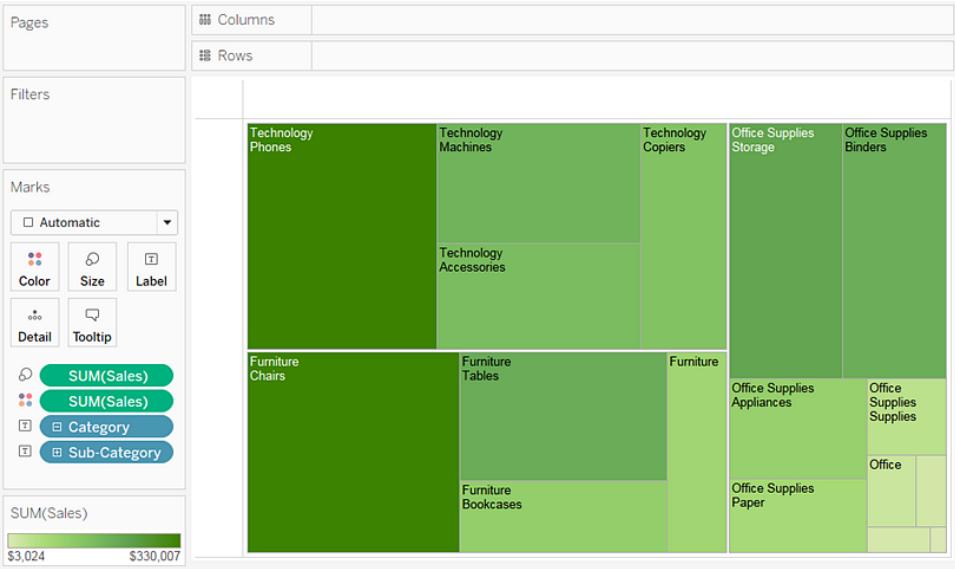

4. 按一下 **[**標記**]** 卡上 **[Category] (** 類別**)** 左側的標籤圖示,並選取 **[**色彩**]** :

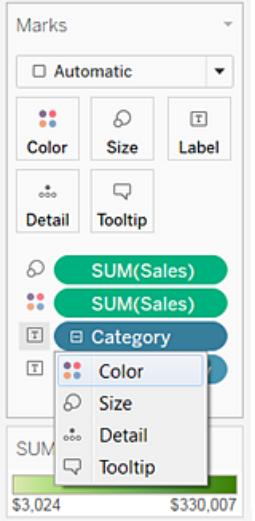

**[Category] (** 類別**)** 將替換 **[**色彩**]** 上的 **[SUM(Sales)]** 。標記的大小仍然按 **[Sales] (** 銷 售額**)** 的總和確定,但現在它們的色彩由 **[Category] (** 類別**)** 確定:

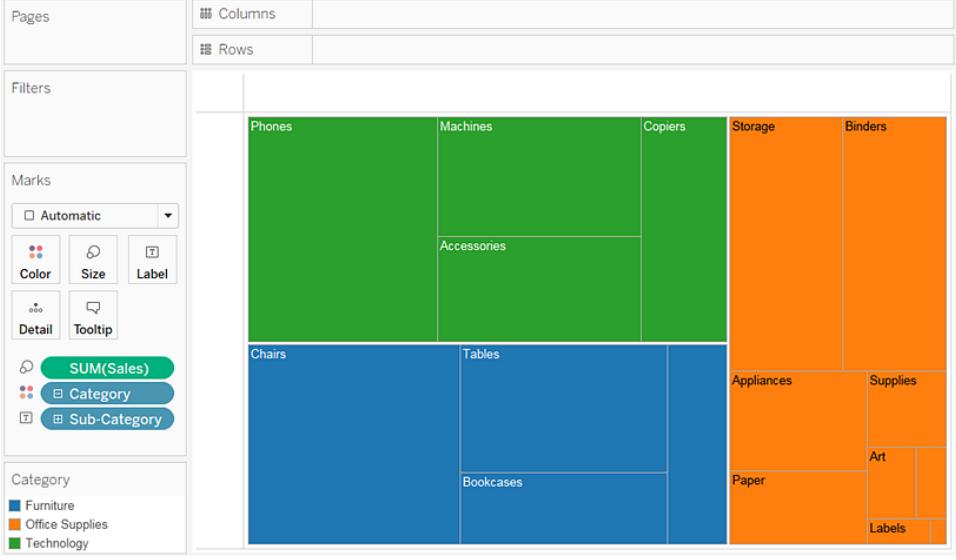

5. 按一下 [標記] 卡上 **[Sub-Category] (** 子類**)** 左側的標籤圖示,並選取 **[**色彩**]** 。

Tableau 為第一個欄位( **[Category] (** 類別**)** ) 使用不同的分類色彩,並使用一系列連 續的陰影來區分第二個欄位( **[Sub-Category] (** 子類**)** 的值:

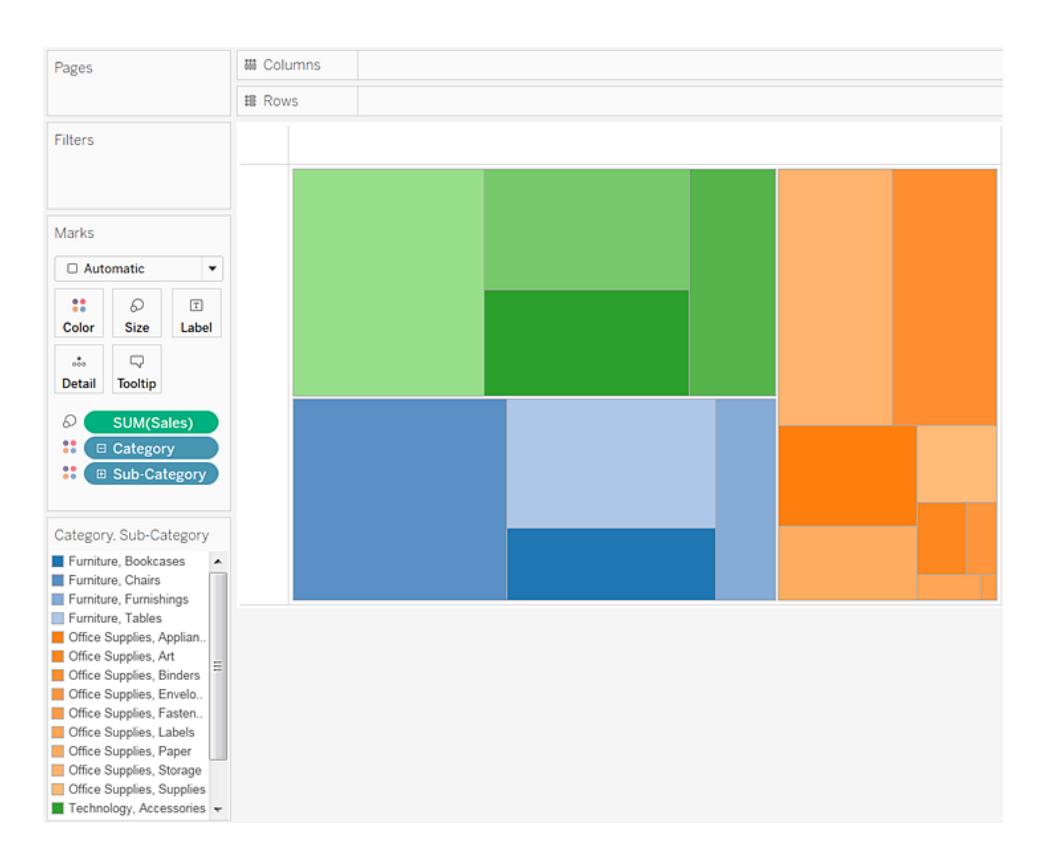

單個矩形的大小仍然按 **[Sales] (** 銷售額**)** 、**[Category] (** 類別**)** 和 **[Sub-Category] (** 子 類**)** 確定。

**[**色彩**]** 上的兩個欄位( **[Category] (** 類別**)** 和 **[Sub-Category] (** 子類**)** ) 在一個階層內 相關,因此,如果您在 **[**標記**]** 卡上交換這兩個欄位的位置( 將 **[Sub-Category] (** 子 類**)** 移到 **[Category] (** 類別**)** 上方,則效果就好像您已從檢視中完全移除了 **[Category] (** 類別**)** 一樣。樹狀圖將變更,為每個 **[Sub-Category] (** 子類**)** 顯示色彩唯 一的矩形。

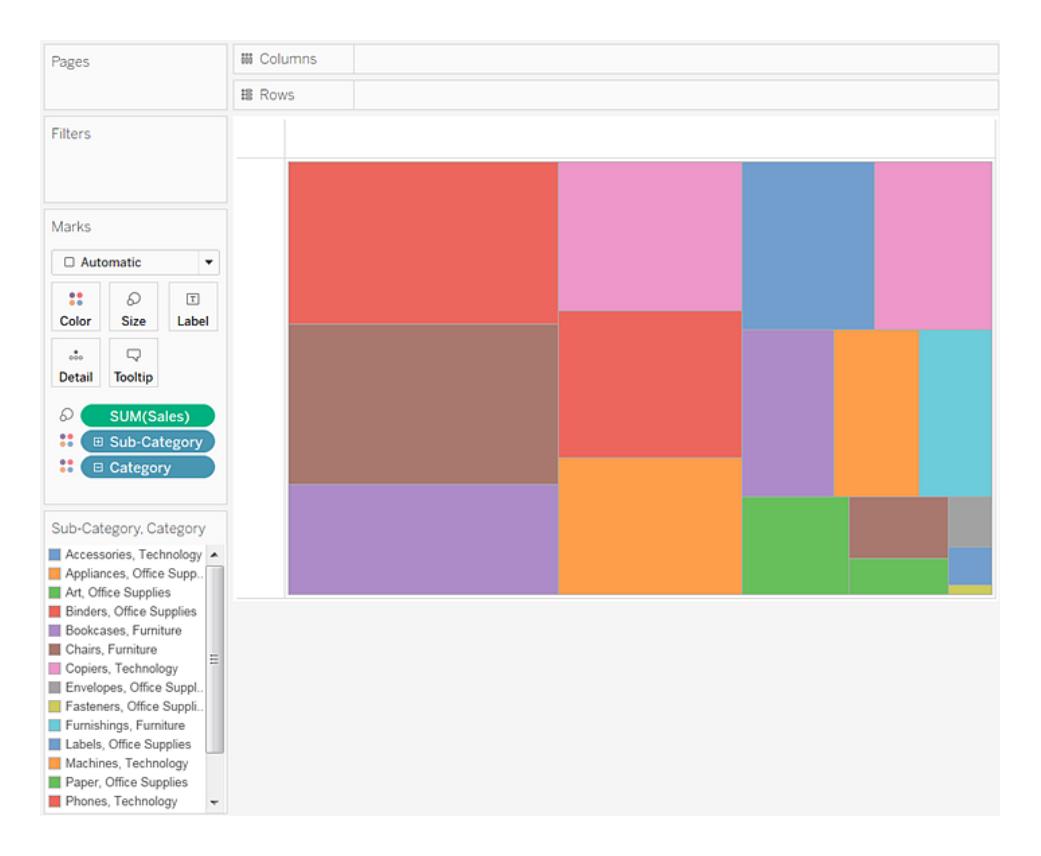

當 [色彩] 上的兩個欄位未在階層內相關時,您將能夠在 [標記] 卡上切換欄位的順 序,以便將已用於分類色彩的欄位用於連續陰影,反之亦然。

如果對 Tableau 使用的色彩不滿意,您可以變更色彩。若要開啟 [編輯色彩] 對話方 塊,請執行以下操作之一:

- 在 Tableau Desktop 中, 按兩下色彩圖例。
- 在 Tableau Server 或 Tableau Cloud 中, 按一下圖例右上角的下拉箭頭。
- 6. 透過向 **[**標籤**]** 中新增 **[Category] (** 類別**)** 、**[Sub-Category] (** 子類**)** 和 **[Sales] (** 銷售 額**)** 使檢視可讀性更強。使用者可以暫留滑鼠來檢視太小而預設無法顯示文字的任

#### 何矩形的工具提示。

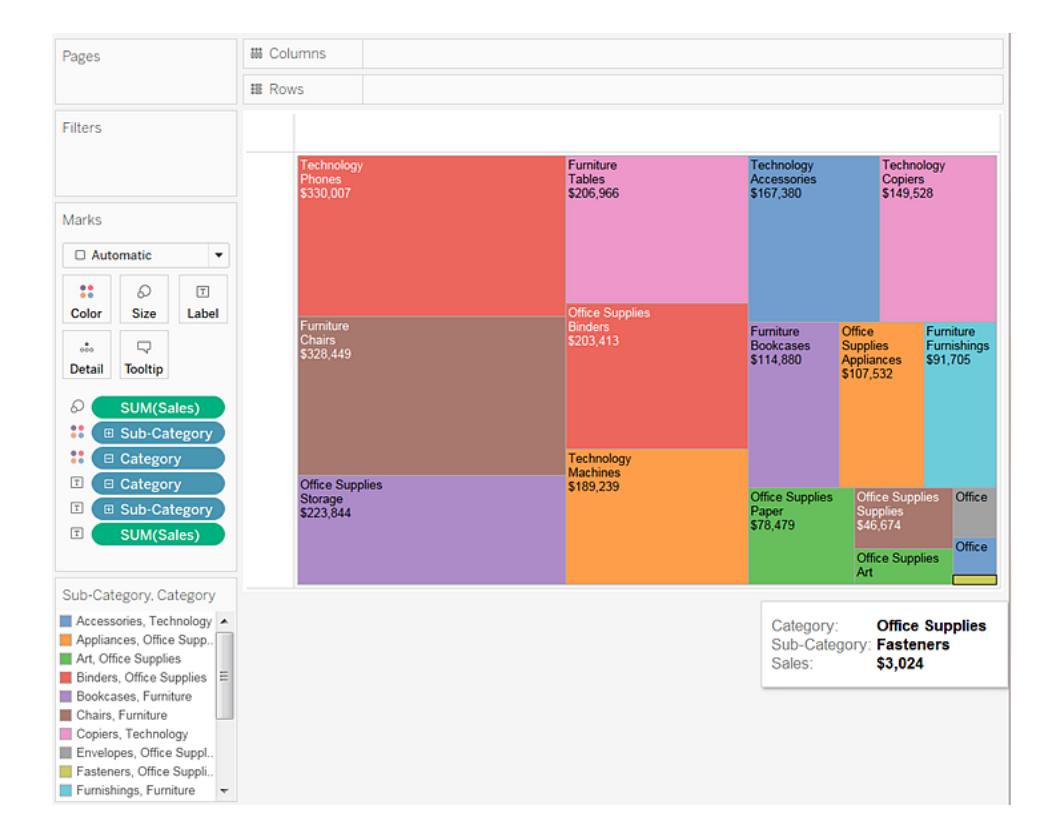

# 對檢視中的資料進行篩選和排序

本部分介紹您可對 Tableau 視覺效果中的資料進行篩選和排序的各種方式。閱讀以下文 章,瞭解有關如何對視覺效果中的資料以及多個工作表和資料來源中的資料進行篩選、 對視覺效果中的資料進行排序、建立巢狀排序等操作的資訊。

#### <span id="page-1415-0"></span>篩選檢視中的資料

篩選是分析資料的基本部分。本文介紹可對檢視中的資料進行篩選的多種方式。它還介 紹如何在檢視中顯示互動式篩選條件,以及在檢視中設定篩選條件格式。

#### 操作的篩選順序

開始在 Tableau 中篩選資料之前,請務必瞭解 Tableau 在工作簿中執行篩選條件的順序。

Tableau 按非常具體的循序執行檢視上的動作;此順序稱為「動作順序」。篩選條件按以下 循序執行:

- 1. 擷取篩選條件
- 2. 資料來源篩選條件
- 3. 上下文篩選條件
- 4. 維度上的篩選條件( 無論是在「篩選條件」架上還是在檢視內的篩選條件卡中)
- 5. 量值上的篩選條件( 無論是在「篩選條件」架上還是在檢視內的篩選條件卡中)

若要瞭解詳細資料,請參閱**Tableau** [的操作順序](#page-349-0) 在分頁154。

附註**:**將離散維度拖到「篩選條件」架時,「篩選條件」對話方塊將提供四個用於篩選 的索引標籤:「常規」、「萬用字元」、「條件」和「前」。其中每個索引標籤上的設定從 「常規」索引標籤開始累加;您在每個索引標籤設定的內容將影響右側每個索引標籤 上的篩選結果。有關「篩選條件」對話方塊詳情,請參閱[將維度、量值和日期欄位拖](#page-1418-0) 到「[篩選條件](#page-1418-0)」架 在分頁1223以及[篩選分類資料](#page-1419-0)**(** 維度**)** 在分頁1224。

選取以在檢視中保留或排除資料點

您可以篩選單獨的資料點( 標記) ,或者篩選檢視中選取的資料點。舉例來說,如果您有包 含離群點的散點圖,則可以將這些離群點從檢視中排除,以便能夠更好地關注其餘資料。 若要從檢視中篩選標記,請選取單一標記( 資料點) ,或者在檢視中按一下並拖動以選取若 干標記。在出現的工具提示上,您可以:

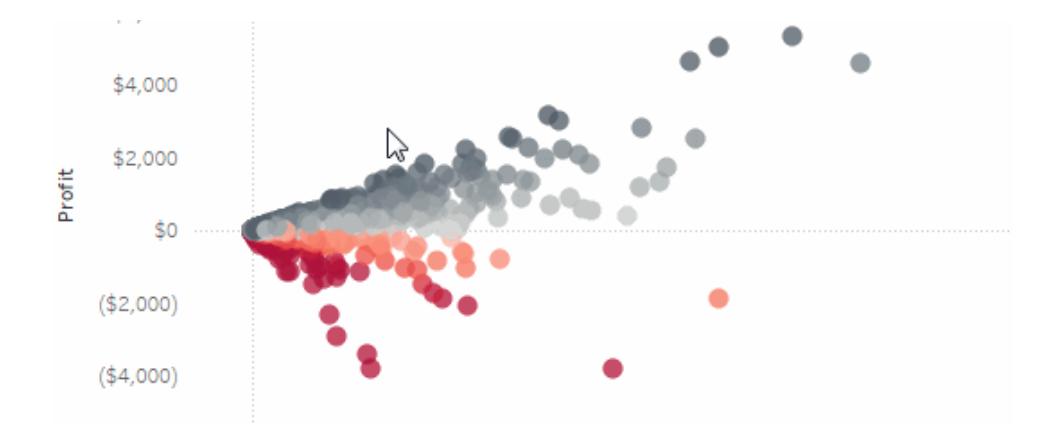

• 選取「僅保留」以僅在檢視中保留所選標記。

• 選取「排除」以從檢視中移除所選標記。

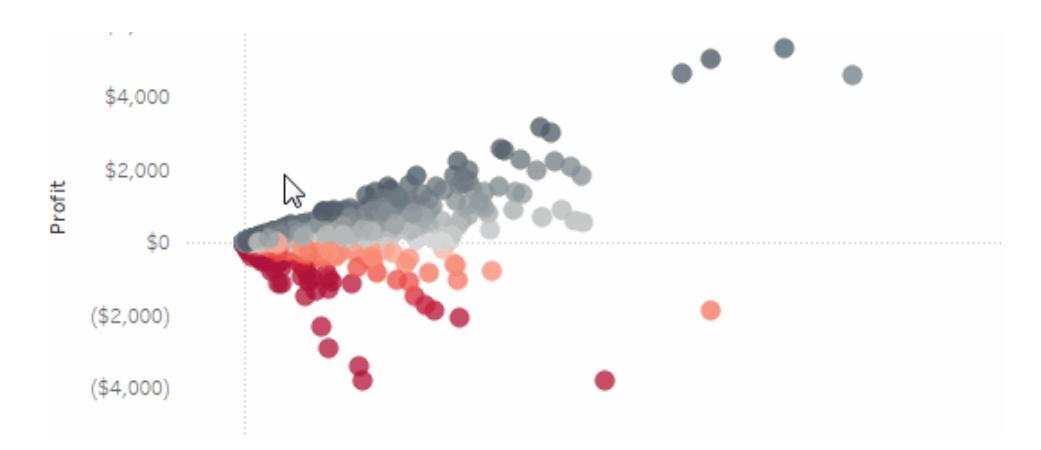

附註**:**如果已為相同欄位指定「萬用字元相符」篩選條件,則這些篩選選項將不可 用。若要瞭解有關萬用字元相符篩選條件詳情,請參[閱將維度、量值和日期欄位拖](#page-1418-0) 到「[篩選條件](#page-1418-0)」架 在對頁。

#### 選取用於篩選資料的標題

您也可以選取標題以從檢視器篩選這些標題。

若要從檢視中篩選資料的整列或整欄,請在檢視中選取標題。在出現的工具提示上,選取 「排除」或「僅保留」選定資料。

選取包含在階層中的表標題時,也會選取所有下一級標題。例如,下面顯示的檢視由兩個 不相關的維度( 放在「欄」架上) 和同一階層的兩個層級( 放在「列」架上) 組成。

選定的列標題包括「**Category**」**(** 類別**)** 維度的「Furniture」( 傢俱) 成員,以及「**Sub-category**」 **(** 子類**)** 維度的「Binders」( 檔案夾) 和「Labels」( 標籤) 成員。在選取「Furniture」( 傢俱) 後,將 自動選取階層中下一層級( 內部) 的所有成員。在本例中,這意味著「Bookcases」( 書櫃) 、 「Chairs」( 椅子) 、「Furnishings」( 傢俱) 和「Tables」( 桌子) 成員。

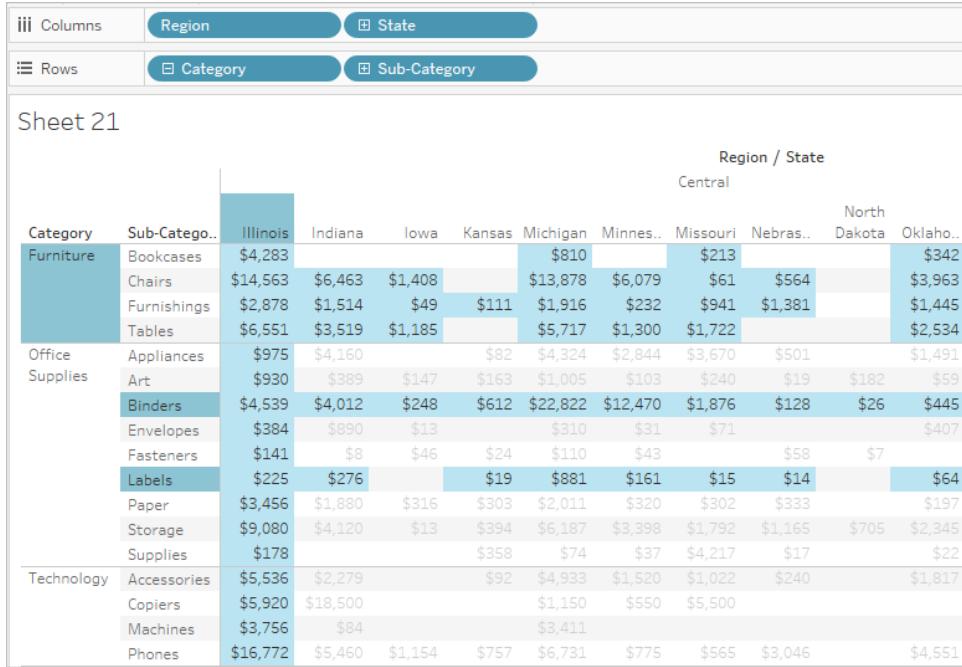

<span id="page-1418-0"></span>將維度、量值和日期欄位拖到「篩選條件」架

建立篩選條件的另一種方法是直接將欄位從「資料」窗格拖到「篩選條件」架。

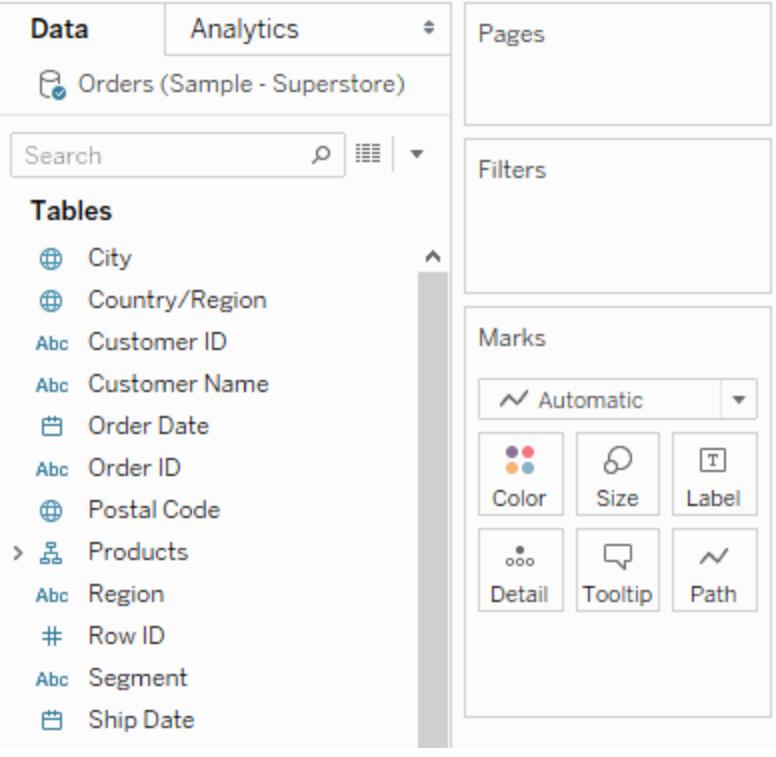

當您向「篩選條件」架新增欄位時,將會開啟「篩選條件」對話方塊,以便您能夠定義篩選 條件。根據您篩選的是分類資料(維度)、定量資料(量值)還是日期欄位,「篩選條件」對話 方塊會有所不同。

<span id="page-1419-0"></span>篩選分類資料( 維度)

維度包含離散分類資料,因此,篩選這種欄位通常涉及選取要包含或排除的值。

當您將維度從「資料」窗格拖到 Tableau Desktop 中的「篩選條件」架時, 將出現以下「篩選 條件」對話方塊:

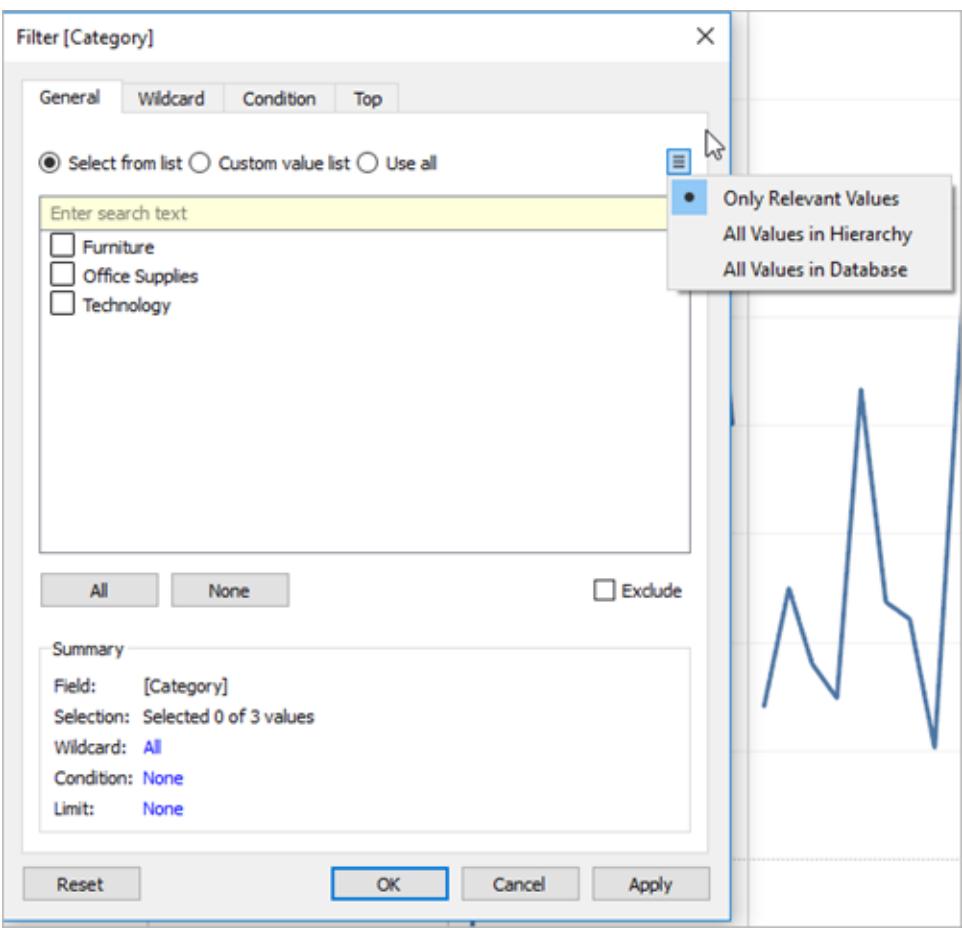

- <sup>l</sup> 常規:使用「常規」索引標籤來選取要包含或排除的值。
- 萬用字元:使用「萬用字元」索引標籤定義用來篩選的模式。例如,當針對電子郵件 地址進行篩選時,您可能需要僅包含來自特定域的電子郵件。您可以定義以 「@gmail.com」結尾的萬用字元篩選條件以便僅包含 Google 電子郵件地址。

Tableau Desktop 和 Web 製作說明

- <sup>l</sup> 條件:使用「篩選條件」對話方塊中的「條件」索引標籤來定義作為篩選依據的規則。 例如,在顯示一組產品的平均單價的檢視中,您可能需要只顯示平均單價大於或等 於 25 美元的產品。您可以使用內置控制項來編寫條件,或者可以編定自訂公式。
- <sup>l</sup> 前:使用「篩選條件」對話方塊中的「前」索引標籤,可以定義用於計算將包含在檢視 中的資料的公式。例如,在用於顯示一組產品的平均運貨時間的檢視中,您可以決 定僅顯示按銷售額排列的前( 後) 15 種產品。您可以定義相對於欄位中其他成員( 產 品) 的限制(前15種), 而不必為該欄位定義特定銷售額範圍(例如, 大於 \$100,000) 。

重要附註事項:每個索引標籤都可為篩選條件新增其他定義。例如,您可以在「常規」 索引標籤上選取以排除值,以及在「前」索引標籤下新增限制。兩個索引標籤中的選 取和設定都將應用於篩選條件。

您可以在「常規」索引標籤上的「摘要」下隨時查看篩選條件的定義。

篩選定量資料( 量值)

量值包含定量資料,因此,篩選這種類型的欄位通常涉及選取要包含的值範圍。

當您在 Tableau Desktop 中將量值從「資料」窗格拖到「篩選條件」架時, 將出現以下對話方 塊:

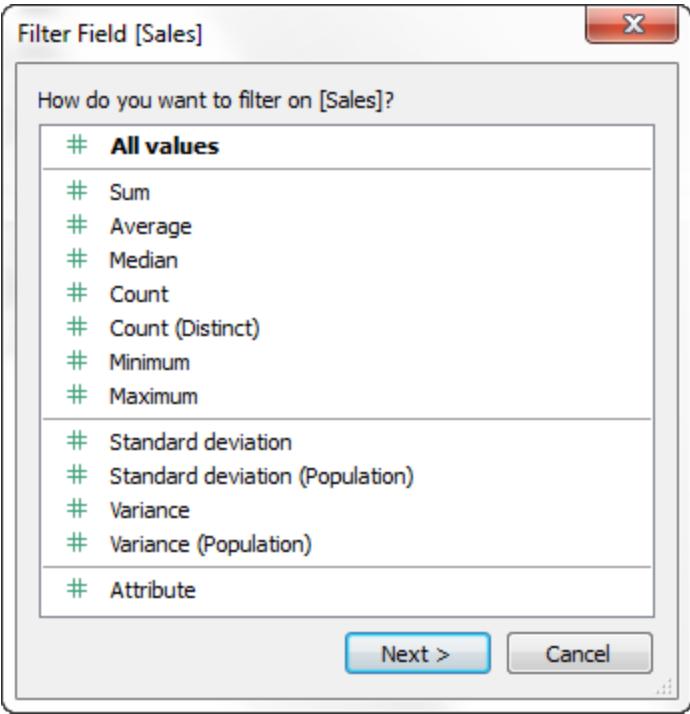

選取要如何彙總欄位,然後按一下「下一步」。

在後面的對話方塊中,您將可以選取建立四種類型的定量篩選條件:

值範圍:選取「值範圍」選項以指定要包括在檢視中的範圍的最小值和最大值。所指定的 值將包含在該範圍中。

至少:選取「至少」選項以包括大於或等於指定最小值的所有值。在因資料經常改變而無 法指定上限時,這種篩選條件十分有用。

至多:選取「至多」選項以包括小於或等於指定最大值的所有值。在因資料經常變化而無 法指定下限時,這種篩選條件十分有用。

特殊值:選取「特殊值」選項以對 Null 值進行篩選。僅包含「Null 值」、「非 Null 值」或「所有 值」。

附註**:**如果所使用的是大型資料來源,則篩選量值可能會導致性能顯著降低。有 時,建立一個包含該量值的集然後再向該集應用篩選條件會更加有效。有關建立集 合的詳情,請參[閱建立集合](#page-1210-0) 在分頁1015。

篩選日期

當您在 Tableau Desktop 中將日期欄位從「資料」窗格拖到「篩選條件」架時, 將出現以下 「篩選條件欄位」對話方塊:

Tableau Desktop 和 Web 製作說明

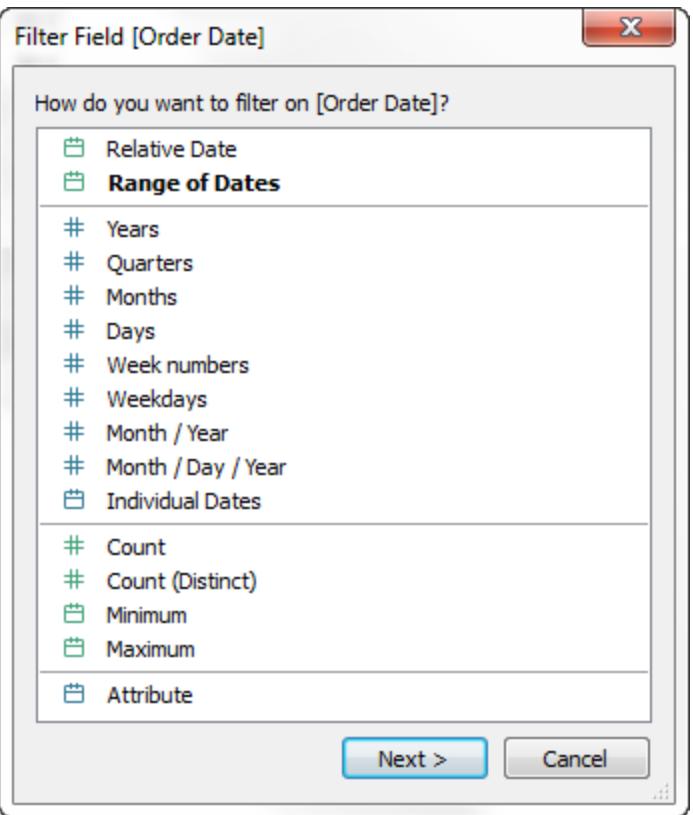

您可以選取是否要針對相對日期進行篩選;在日期範圍之間進行篩選;或選取要從檢視中 篩選的離散日期或單獨日期。

- <sup>l</sup> 篩選相對日期:按一下「相對日期」,定義基於開啟檢視時的日期和時間更新的日期 範圍。例如,您可能需要查看本年迄今的銷售額、過去 30 天的所有記錄或上周消除 的錯誤。相對日期篩選條件也可以相對於特定的錨點日期而不是相對於今天。
- <sup>l</sup> 篩選日期範圍:選取「日期範圍」以定義要篩選的固定日期範圍。例如,您可能希望查 看在 2009 年 3 月 1 日和 2009 年 6 月 12 日之間下達的所有訂單。
- <sup>l</sup> 篩選離散日期:如果要包括整個日期層級,請在對話方塊中選取一個離散日期值。舉 例來說,如果選取「Quarters」(季度),則可以選取從檢視中篩選特定季度(例如,Q1、 Q2、Q3、Q4), 而不管年度如何。

最新日期預設:如果要確保在共用或開啟工作簿時在篩選條件中只選取資料來源中 的最近日期,請選取離散日期,例如月/日/年或單個日期,然後在「常規」索引標籤上 選取「開啟工作簿時篩選出最新日期值」。

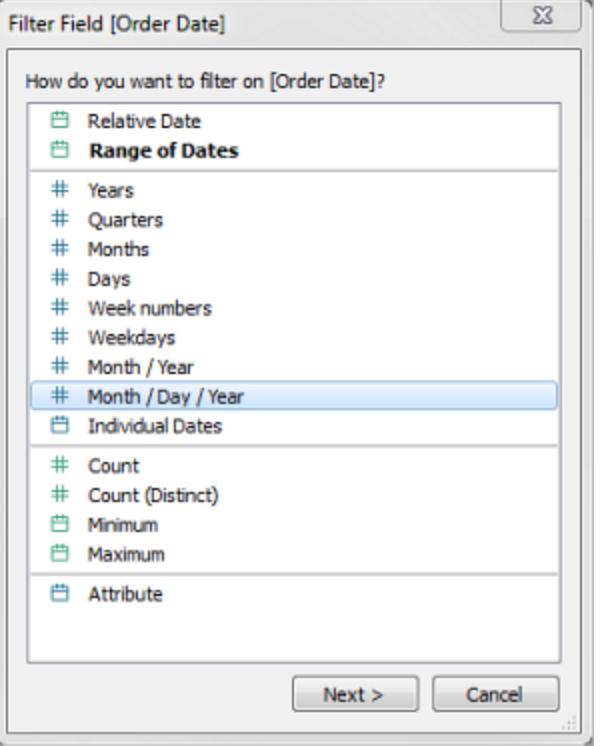

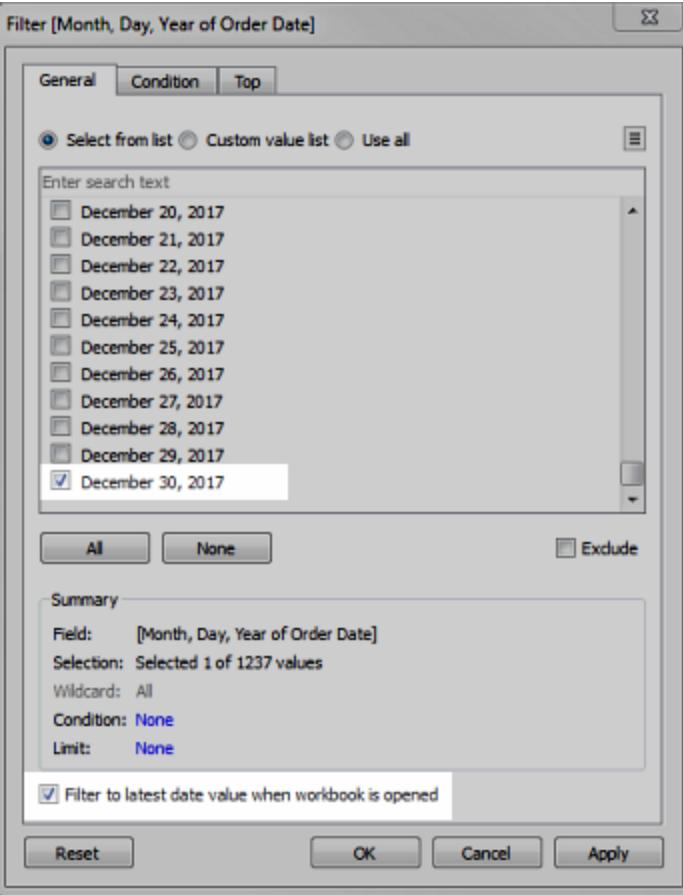

附註**:**篩選到最新日期值時,此設定僅適用於工作簿中的資料來源篩選條件。

在操作順序中,最新日期篩選條件將全域應用於工作簿,而上下文篩選條件 則按工作表應用。最新日期在工作簿開啟第一次使用、篩選資料來源之後但 在篩選上下文之前確定。此時日期已設定,並且使用最新日期預設作為維度 篩選條件。

如果在檢視中使用其他篩選條件( 包括相對日期篩選條件和上下文篩選條 件) ,當其他篩選條件未從資料庫中選取最新日期的資料時,最新日期值設定 可能會產生一個不含資料的空檢視。

在 Tableau Server 和 Tableau Cloud 上,檢視在瀏覽器中第一次載入時將應用 預設值,但在重新整理瀏覽器或資料時不會應用預設值。

- 篩選單個日期:選取「單個日期」以從檢視中篩選特定日期。
- <sup>l</sup> 其他資料篩選條件選項:選取「相對日期」或「日期範圍」時,將開啟「篩選條件」對話 方塊。在該對話方塊中,您可以定義開始日期或結束日期。您也可以選取「特殊值」 以包括 null 日期、非 null 日期或所有日期。

篩選條件表計算

若要建立表計算篩選條件,請建立一個導出欄位,然後將該欄位放在「篩選條件」架上。

基於表計算的篩選條件不會篩選出資料集合中的基礎資料,因為表計算篩選條件在操作 順序中是最後應用的。這意味著,Tableau 會先對檢視中的任何表計算求值,然後對當前 檢視中的結果應用表計算篩選條件。

對總計應用表計算篩選條件

當您在檢視中顯示合計並且想要向合計應用表計算篩選條件時,您可以在該篩選條件的 下拉式功能表中選取「適用於總計」(在「篩選條件」架上)。此選項使您能定義何時應將表 計算篩選條件應用於合計。

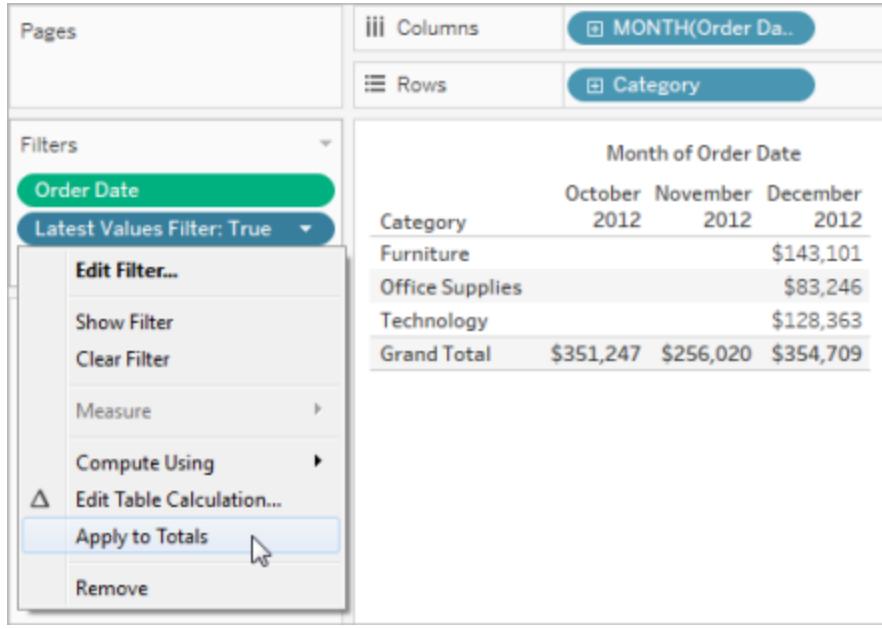

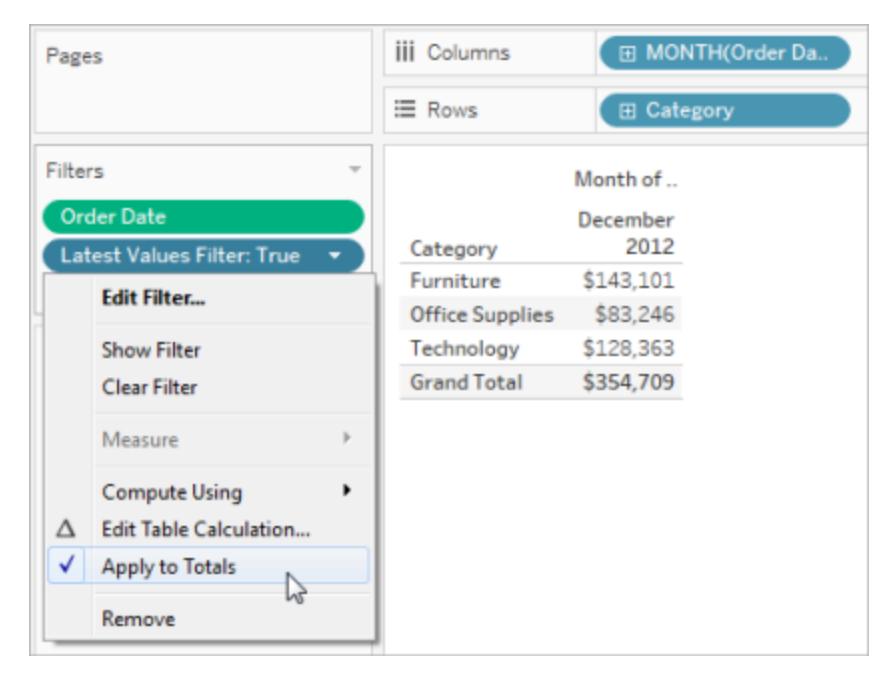

當您在檢視中顯示合計,並將表計算篩選條件新增到檢視時,此選項可用。選取「適用於 總計」將表計算篩選條件應用於表中的所有結果,包括合計。

<span id="page-1425-0"></span>在檢視中顯示互動式篩選條件

當互動式篩選條件顯示時,您可以在檢視中快速包括或排除資料。

附註**:**在 Web 製作中,當您將欄位拖到「篩選條件」架時,會自動向檢視中新增互動 式篩選條件。

#### 在檢視中顯示篩選條件**:**

1. 在檢視中,按一下欄位下拉式功能表,並選取「顯示篩選條件」。

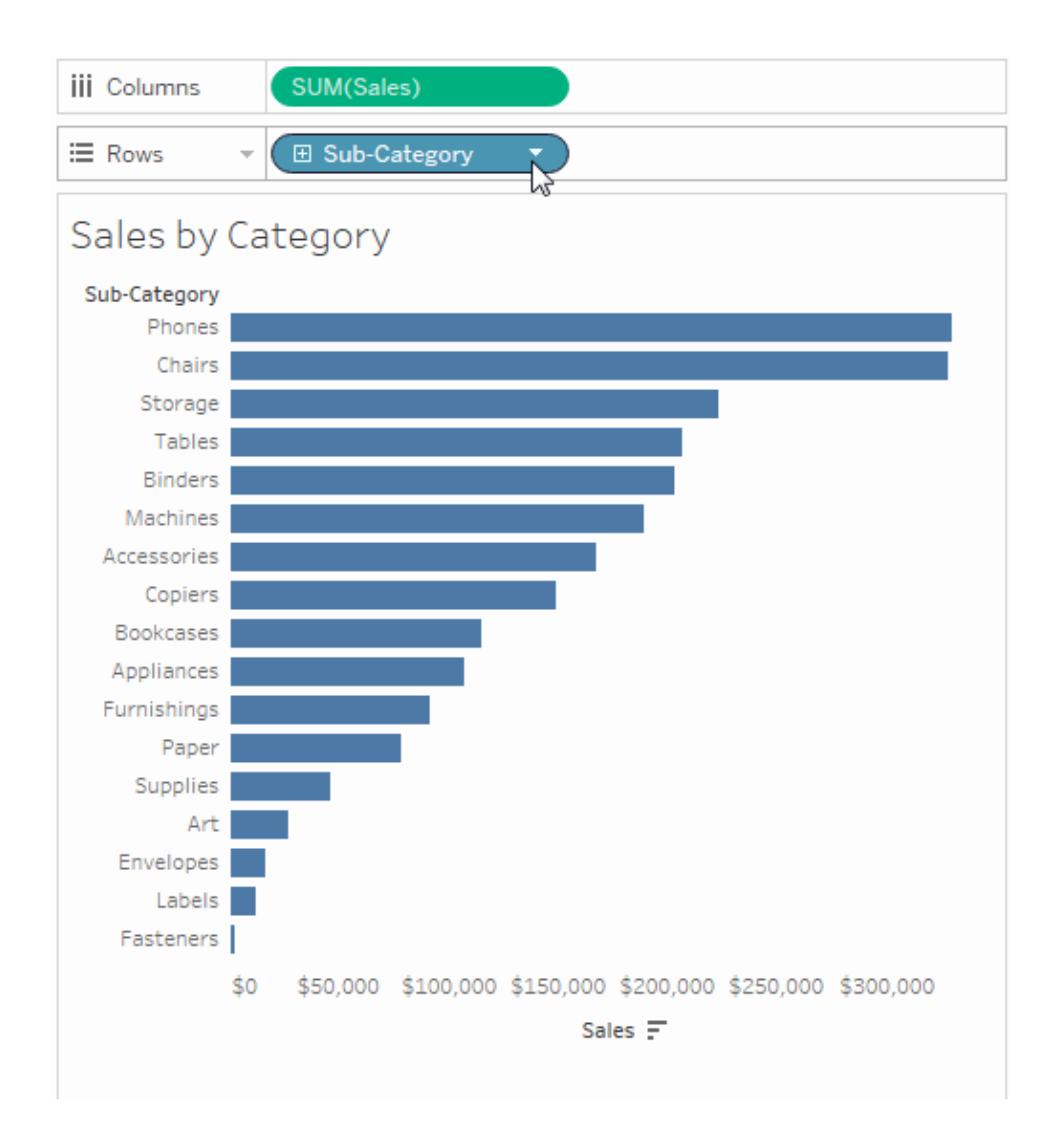

該欄位會自動新增到「篩選條件」架( 如果尚未對其進行篩選) ,並且篩選條件卡會出 現在檢視中。與該卡進行交互以篩選資料。

附註**:**在 Tableau Desktop 中,對於檢視中當前未使用的欄位,您可以向檢視中新增 互動式篩選條件。為此,請在「資料」窗格中按一下欄位下拉式功能表,然後選取 「顯示篩選條件」。

為篩選條件卡交互和外觀設定選項

顯示篩選條件之後,會出現多個不同的選項,您可以利用這些選項控制篩選條件的工作 方式和顯示方式。您可以在檢視中按一下篩選條件卡右上角中的下拉式功能表來存取這 些選項。

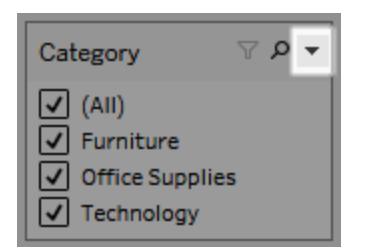

某些選項可用於所有類型的篩選條件,其他選項取決於您篩選的是分類欄位(維度)還是 定量欄位( 量值) 。

您可以自訂篩選條件在檢視中、在儀表板窗格中或在發佈到 Tableau Server 或 Tableau Cloud 時的顯示方式。

下面是一些常規篩選條件卡選項:

- <sup>l</sup> 編輯篩選條件 此選項可開啟主「篩選條件」對話方塊,您可在其中透過新增條件和 限制來進一步細化篩選條件。
- <sup>l</sup> 移除篩選條件- 從「篩選條件」架移除篩選條件並移除檢視中的篩選條件卡。
- <sup>l</sup> 應用於工作表 允許您指定篩選條件是應僅應用於當前工作表,還是在多個工作表 之間共用。有關詳情,請參[閱將篩選器應用於多個工作表](#page-1446-0) 在分頁1251。
- 設定篩選條件格式(僅限 Tableau Desktop) 自訂檢視中所有篩選條件卡的字型和 色彩。
- 僅相關值 指定要在篩選條件中顯示哪些值。選取此選項時, 將會考慮其他篩選條 件,並僅顯示透過這些篩選條件的值。例如,只有在「Region」上設定了篩選條件 時,「State」上的篩選條件才將顯示「Eastern」各州。您可以使用篩選條件卡頂端的 切換按鈕,在此選項與「資料庫中的所有值」選項之間切換。
- <sup>l</sup> 階層中的所有值 指定要在篩選條件中顯示哪些值。依據分層欄位建立篩選條件 時,此選項預設情況下已選定。篩選條件值基於階層中父/子關係的相關性顯示。
- <sup>l</sup> 資料庫中的所有值 指定要在篩選條件中顯示哪些值。選取此選項時,資料庫中的 所有值都會顯示出來,而無論檢視中是否存在其他篩選條件。
- 上下文中的所有值( 僅限 Tableau Desktop) 如果檢視中的其中一個篩選條件是上下 文篩選條件,請在其他篩選條件上選取此選項以僅顯示透過上下文篩選條件的值。 有關詳情,請參閱[使用內容篩選器](#page-1442-0) 在分頁1247。
- 包括值-若選中此選項,則篩選條件卡中的選項將包含在檢視中。
- <sup>l</sup> 排除值 若選中此選項,則篩選條件卡中的選項將從檢視中排除。
- 隱藏卡(僅限 Tableau Desktop) 隱藏篩選條件卡, 但不會從「篩選條件」架移除該篩 選條件。

篩選條件卡模式

可透過選取篩選條件卡模式來控制檢視中篩選條件卡的外觀和交互。

若要選取篩選條件卡模式,請在檢視中按一下篩選條件卡上的下拉式功能表,然後從清單 選取一種模式。

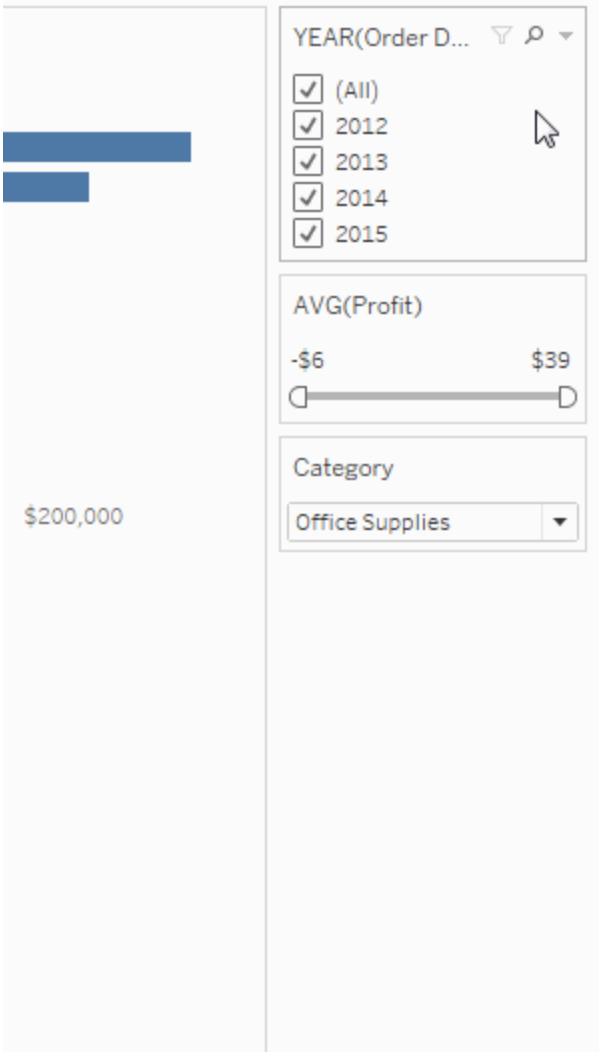

您在清單中看到的篩選條件卡模式的類型取決於您的篩選條件是在維度上還是量值上。 在下面,您可以發現可用於維度和量值的篩選條件卡模式類型的簡要說明。

對於維度,您可以從以下篩選條件模式中進行選取:

- <sup>l</sup> 單值**(**清單**)**:將篩選條件的值顯示為選項按鈕清單,在該清單中,一次只能選取一個 值。
- <sup>l</sup> 單值**(**下拉式清單**)**:在下拉式清單中顯示篩選條件的值,在該清單中,一次只能選取 一個值。
- <sup>l</sup> 單值**(**滑塊**)**:沿滑塊的範圍顯示篩選條件的值。一次只能選取一個值。此選項適用於 具有隱式順序的維度(如日期)。
- <sup>l</sup> 多值**(** 清單**)** :將篩選條件中的值顯示為核取方塊清單,在該清單中,可以選取多個 值。
- <sup>l</sup> 多值**(** 下拉式清單**)** :在下拉式清單中顯示篩選條件的值,在該清單中,可以選取多個 值。
- <sup>l</sup> 多值**(**自訂清單**)**:顯示一個文字方塊,您可在其中鍵入一些字元並搜尋值。或者,可 以在文字方塊中鍵入或粘貼一系列值,以建立要包含的值的自訂清單。
- 萬用字元相符:顯示一個文字方塊,您可在其中鍵入一些字元。將自動選取與這些字 元相符的所有值。可將星號字元用作萬用字元。例如,可鍵入「tab\*」以選取以字母 「tab」開頭的所有值。模式相符不區分大小寫。如果使用的是多維資料來源,則僅當 篩選單個層級的分層結構和屬性時,此選項才可用。

對於量值,您可以從以下篩選條件模式中進行選取:

<sup>l</sup> 值**/**日期範圍:將經過篩選的值顯示為一對滑塊,可以調整這兩個滑塊以包含或排除 更多值。按一下上限和下限讀出可手動輸入值。

滑塊範圍內的深色區域稱為資料欄。它指示出資料點實際位於檢視中的範圍。使用 此指示器可確定對資料來源中的資料有意義的篩選條件。例如,您可以篩選「Sales」 ( 銷售額) 欄位,以便僅包含介於 \$200,000 與 \$500,000 之間的值,但檢視中僅包含介 於 \$250,000 與 \$320,000 之間的值。顯示在此檢視中的資料的範圍由資料欄指示,而 滑塊顯示出篩選條件的範圍。

- 附註**:**資料欄只顯示在檢視中同時使用了篩選欄位的篩選條件中( 例如,在 「欄」、「列」或「標記」卡片上等等) ,並且與「篩選條件」架上的欄位處於同一彙 總層級。例如,僅當檢視中使用了 SUM(Sales) 欄位時,SUM(Sales) 上的篩選 條件才會顯示資料欄。如果檢視中使用了 AVG(Sales),則不會顯示資料欄。即 使在兩種情況下檢視中都使用了篩選欄位「Sales」,但後一種情況中的彙總與 篩選條件的彙總不同。
- <sup>l</sup> 至少**/**開始日期:顯示一個具有固定最小值的滑塊。使用此選項可使用一端不受限制 的範圍來建立篩選條件。
- <sup>l</sup> 至多**/**結束日期:顯示一個具有固定最大值的滑塊。使用此選項可使用一端不受限制 的範圍來建立篩選條件。
- · 相對於現在:此選項顯示一個控制項,可在此控制項中定義基於開啟檢視的時間進 行更新的動態日期範圍。此選項僅適用於連續日期欄位上的篩選條件。

 $\bullet$ 

<sup>l</sup> 瀏覽週期:顯示常見日期範圍,如上一天、星期、月、三個月、一年和五年。此選項 僅適用於連續日期欄位上的篩選條件。

附註**:**將量值或量值名稱的篩選條件顯示為單一值清單時,如果選取「全部」,則會 自動將篩選條件轉換為多值清單。有關量值與量值名稱的資訊,請參[閱度量值與度](#page-1323-0) 量名稱 [在分頁](#page-1323-0)1128。

自訂篩選條件卡

除了常規篩選條件選項和篩選條件模式外,您還可以控制篩選條件在工作表、儀表板窗 格中或者更進一步在 Tableau Desktop 中發佈到 Web 時的顯示方式。

若要自訂篩選條件,請按一下篩選條件卡下拉式功能表,並選取「自訂」。

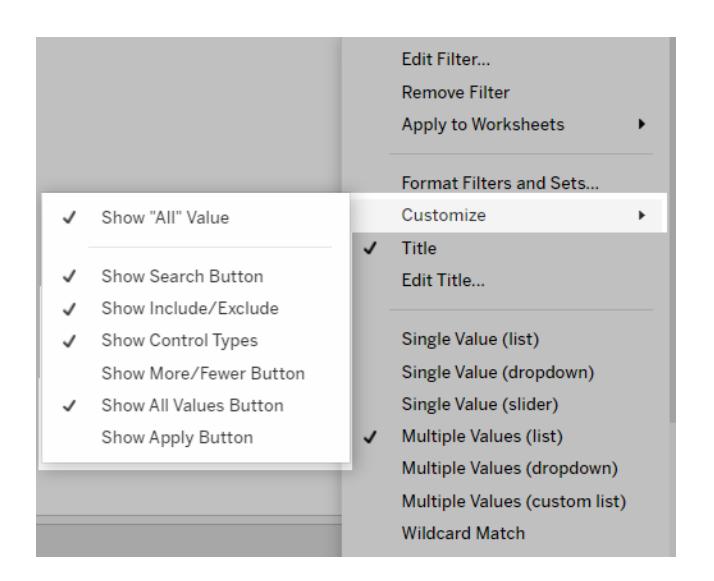

可從以下選項中選取:

- 顯示「所有」值 對預設情況下在多值和單值清單中是否顯示「全部」選項進行切 換。
- 顯示搜尋按鈕 對是否在篩選條件頂端顯示搜尋按鈕進行切換。
- <sup>l</sup> 顯示「包括**/**排除」- 對是否在篩選條件卡功能表中顯示「包括值」和「排除值」命令進 行切換。顯示時,使用者可以在包括模式和排除模式之間切換篩選條件。
- <sup>l</sup> 顯示控制類型 允許或停用使用者變更顯示的快速篩選條件類型。例如,顯示時, 使用者可以將多值清單變更為精簡清單。
- **顯示「更多/更少」按鈕 -** 對是否在篩選條件頂端顯示「更多/更少」按鈕 進行切換。

• 「顯示所有值」按鈕 - 對是否在篩選條件卡上顯示「顯示所有值」按鈕 区 進行切換。

每當在篩選條件中排除資料時,「顯示所有值」按鈕上將出現一個紅色的小「x」。所有 值均顯示時,紅色的「x」將消失。

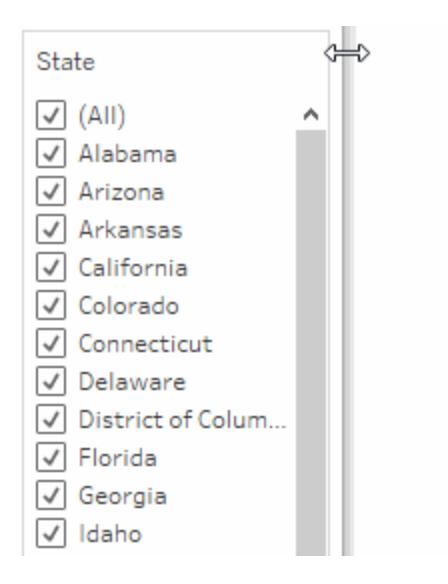

- 顯示應用按鈕 對是否在篩選條件底部顯示「套用」按鈕進行切換。如果顯示此按 鈕,則對篩選條件所做的變更只在您按一下此按鈕後才會應用。綠色表示未完成的 變更。此選項僅在多值清單和下拉清單中可用。此選項可在 Web 製作中使用。
- <sup>l</sup> 顯示讀出 控制是否以值範圍上方的文字形式顯示最小值和最大值。讀出可用於 手動鍵入新值而不是使用滑塊。
- 顯示滑塊 控制滑塊是否顯示。若未選中此選項,則篩選條件僅顯示讀出內容。
- <sup>l</sup> 顯示 **Null** 控制項 顯示用於控制篩選條件處理 Null 值的方式下拉式清單。您可以 從一個範圍中選取值;範圍中的值和 null 值;僅 null 值;非 null 值或所有值。
	- 附註**:**並非上面的所有選項都可用於發佈到 Tableau Server 或 Tableau Cloud 的檢視。

另請參閱

l

- <sup>l</sup> [篩選資料來源中的資料](#page-1040-0) 在分頁845
- <sup>l</sup> [限制列層級存取權限](#page-3152-0) 在分頁2957

#### 跨多個資料來源篩選資料

在工作簿中使用多個資料來源時,您可能想要使用它們共有的欄位比較它們的資料。為 此,您可以跨多個主資料來源應用篩選器。

例如,以下儀表板會顯示客戶的訂單數量、平均銷售額和平均利潤。它具有三個檢視。每 個檢視都使用不同的資料來源作為其主資料來源,並且這些資料來源都具有共同的欄 位:客戶名稱。[客戶名稱] 的檢視中也有一個篩選器卡。

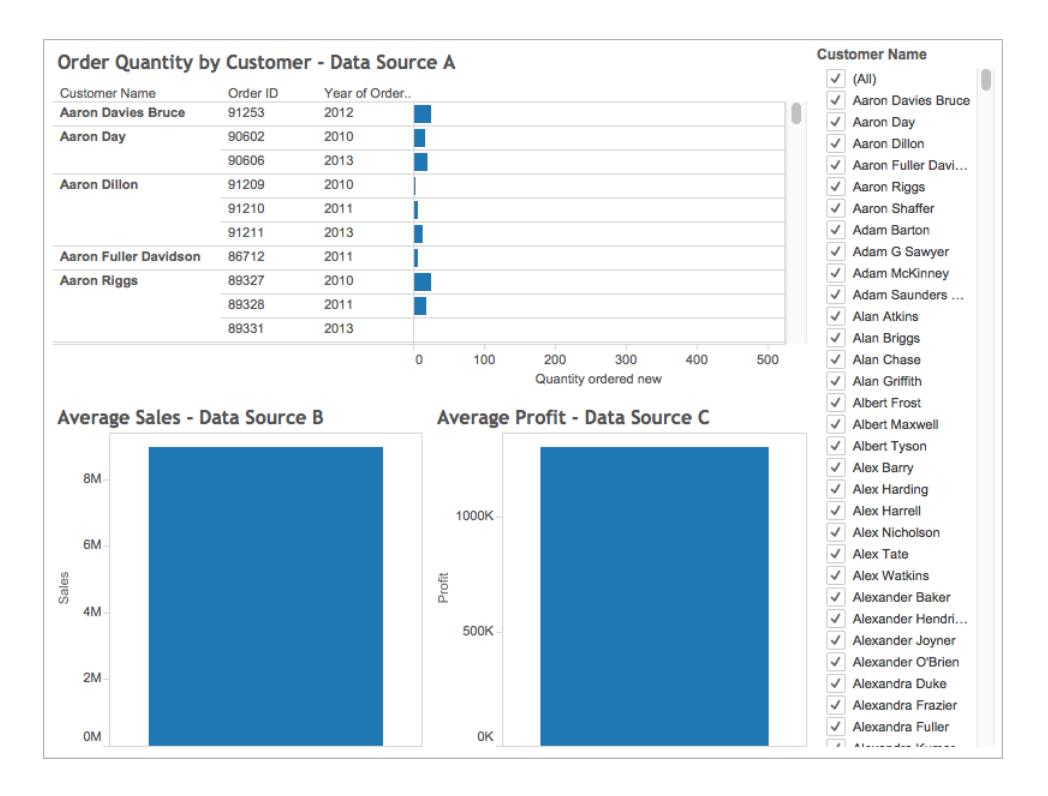

這是一個有趣的儀表板,其中包含大量資訊,但是您可能想要按您分析的客戶同時更新 儀表板中的所有檢視。例如,或許您想要檢視從您的其中一位元客戶 Aaron Riggs 那裡獲 得的平均銷售額、利潤和訂單數。

為此,您可以篩選 [客戶名稱] 欄位上的所有三個資料來源。

按照下面的步驟進行操作以瞭解如何跨多個資料來源篩選資料。

### 在開始之前,您可能需要瞭解以下內容:

從版本 10.0 開始,您可以在多個主資料來源中將篩選器應用於資料。您無法跨輔助資料 來源將篩選器應用於資料。Tableau Desktop 中目前不支援在工作表的輔助資料來源中篩 選資料。

如果想要跨輔助資料來源篩選資料,請考慮以下替代方案:

- <sup>l</sup> 聯接相同的資料來源中的表,而不是混合它們。有關詳情,請參閱[聯結資料](#page-928-0) 在分頁 [733](#page-928-0)。
- <sup>l</sup> 如果您的表在不同的資料來源中,請建立跨資料庫聯接。有關詳情,請參閱[聯結資](#page-928-0) 料 [在分頁](#page-928-0)733。
- <sup>l</sup> 將主資料來源設定為輔助資料來源,將輔助資料來源設定為主資料來源。附註**:**考慮 到最終檢視中所需的詳細資料層級,這或許並不總是可行。

附註**:**為確保在篩選器中將具有混合大小寫的資料字串視為不區分大小寫,請使用 UPPER() 字串函數建立計算欄位,然後使用該計算欄位建立篩選器關係。

關於跨資料來源篩選器的更多常見問題,請參閱 Tableau 社群中的[跨資料來源篩選的常見](https://community.tableau.com/docs/DOC-9111) [問題](https://community.tableau.com/docs/DOC-9111)論壇文章。

### Step 1定義資料來源之間的關係

在建立資料來源之間的關係之前,您必須確保將要對應的資料來源之間有一個共同欄位。 欄位在每個資料來源中不需要名稱相同,但它們應該具有一些共同的資料。

在標識了公共欄位後,您必須建立它們之間的關係或者相互對應欄位。

如果欄位碰巧具有相同的名稱,Tableau 可能會自動將它們識別為相關欄位。您可以修改 由 Tableau 自動建立的現有關係,或者透過以下步驟在不同資料來源的兩個欄位之間建立 新關係。

定義兩個資料來源之間的關係:

- 1. 選取 **[**資料**]** > **[**編輯關係**]** 。
- 2. 在 [編輯關係] 對話方塊中,執行以下操作:
	- <sup>l</sup> 選取一個資料來源作為 **[**主資料來源**]** ,選取一個資料來源作為 **[**輔助資料來 源**]**
	- <sup>l</sup> 選取 **[**自訂**]** 。
	- <sup>l</sup> 若要定義具有不同名稱的欄位之間的關係,請按一下 **[**新增**]** 。 若要編輯現有關係,請選取右邊的欄位,然後按一下 **[**編輯**]** 。
- 3. 在 [新增/編輯欄位對應] 對話方塊中,執行以下操作,然後按一下 **[**確定**]** :
- <sup>l</sup> 在 **[**主資料來源欄位**]** 下面,選取欄位。
- <sup>l</sup> 在 **[**輔助資料來源欄位**]** 下面,選取與為主資料來源選取的欄位具有類似資料 的欄位。

有關編輯關係的詳細資料,請參[閱混合您的資料](#page-952-0) 在分頁757。

附註**:**定義您的關係後,您不需要啟用混合( 即,您不必按一下 **[**資料**]** 窗格中 的連結圖示) 來跨資料來源進行篩選。

有關主資料來源與輔助資料來源之間的差異的詳細資料,請參[閱混合您的資](#page-952-0) 料 [在分頁](#page-952-0)757。

## Step 2向檢視新增篩選器

定義了您的資料來源之間的關係後,請轉到其中一個工作表,並將維度拖到 **[**篩選器**]** 架 上。然後選取在檢視中包含或排除資料。有關篩選資料的詳細資料,請參[閱篩選檢視中的](#page-1415-0) 資料 [在分頁](#page-1415-0)1220。

可選步驟:在檢視中顯示篩選器卡。在 **[**篩選器**]** 架上以右鍵按一下欄位,然後選取 **[**顯示 篩選器**]** 。檢視中將顯示該欄位的篩選器卡。

有關篩選器卡( 以前稱為快速篩選器) 的詳細資料,請參閱[在檢視中顯示互動式篩選條件](#page-1425-0) [在分頁](#page-1425-0)1230。

# Step 3將篩選器套用於工作表

在設定了您的篩選器之後,您可以對工作簿中使用相關資料來源的所有工作表應用該篩 選器,或者可以對選定的工作表應用該篩選器。

<sup>l</sup> 若要將篩選器應用於使用相關資料來源的所有工作表,請以右鍵按一下 **[**篩選器**]** 架上的欄位,並選取 **[**應用於工作表**]** > **[**所有使用相關資料來源的項**]** 。

在每個使用相關資料來源的工作表上,[客戶名稱] 欄位將會新增至 **[**篩選器**]** 架。 **[**篩選器**]** 架上的欄位旁邊會新增一個圖示,指明正在對多個資料來源應用此篩選 器。

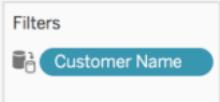

如果您將游標暫留在任何工作表中 [篩選器] 架上的欄位上,則可以尋找有關篩選器 類型、篩選器來源欄位以及該篩選器應用於的其他工作表的詳細資料。

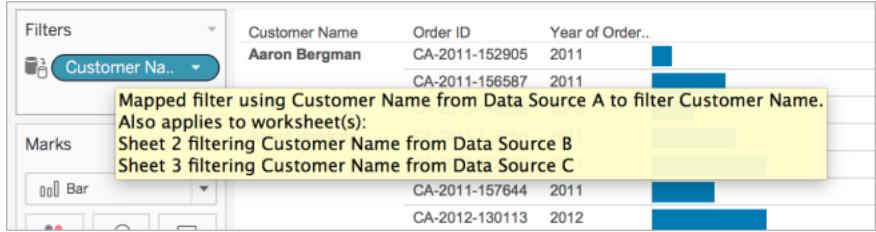

<sup>l</sup> 若要將篩選器應用於選定工作表,請以右鍵按一下 **[**篩選器**]** 架上的欄位,並選取 **[**應用於工作表**]** > **[**選定工作表**]** 。

在您選取的工作表上,[客戶名稱] 欄位將會新增至 **[**篩選器**]** 架。 **[**篩選器**]** 架上的欄 位旁邊會新增一個圖示,指明正在對選定工作表應用此篩選器。

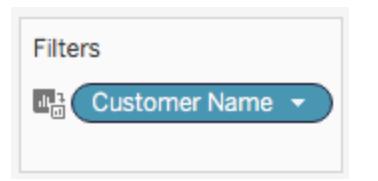

現在,在儀表板上,當您將檢視向下篩選到 Aaron Riggs 時,所有這三個檢視都會進行更 新,並且您可以看到 Aaron 在 2010 年、2011 年和 2013 年下達了訂單,平均花費 3,700 美 元。這些訂單的平均利潤大約是 1000 美元。

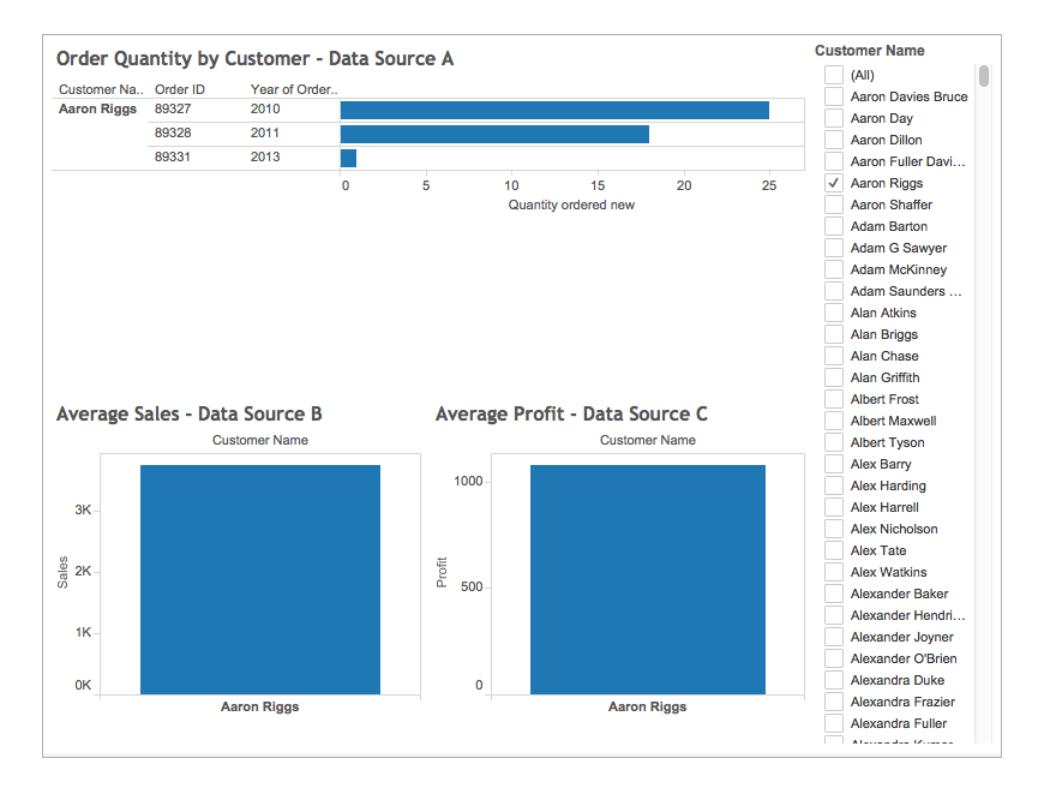

來源欄位和目標欄位

當您將篩選器應用於多個資料來源時,您將建立來源欄位以及一個或多個目標欄位。來 源欄位和目標欄位均出現在其各自工作表中的 **[**篩選器**]** 架上。

來源欄位是篩選將要依據的欄位。

任何給定工作表上的目標欄位是另一個資料來源中與來源欄位相關的欄位。這是實際上 在該工作表上正在篩選的欄位。

來源欄位確定在目標欄位中包括或排除的資料。例如,假設您有三個工作表,這些工作表 使用三個單獨的資料來源( A、B 和 C) 作為其主資料來源。每個資料來源都有一個共同欄 位([水果]), 資料如下所示:

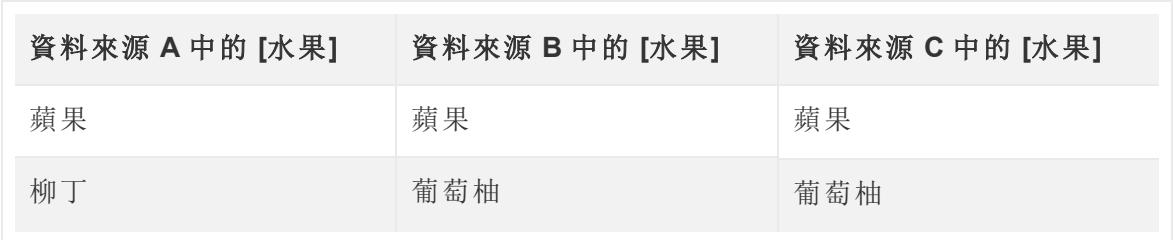

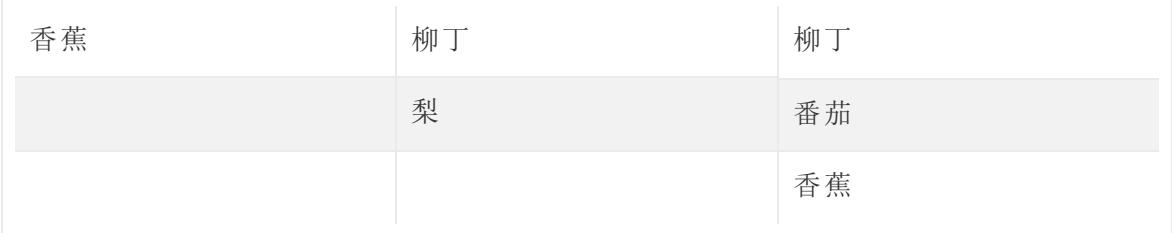

如果資料來源 A 中的 [水果] 欄位是交叉資料來源篩選器的來源欄位,則為目標欄位顯示 的資料如下所示:

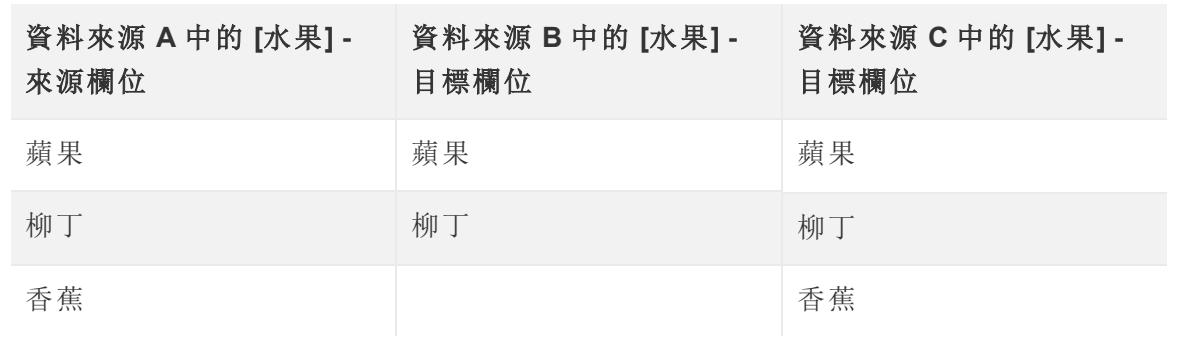

與來源欄位中的資料不相符的任何資料會排除在目標欄位之外,並且將不會出現在您的 工作表或您的篩選器卡中。

在 [篩選器] 架上, 當來源欄位適用於具有相關資料來源的所有工作表時, 來源欄位用

圖示來表示;或者當它適用於選定工作表時,用 圖示來表示。目標欄位用 [篩選器] 架中

欄位上的圖示 C 來表示。它們也用 [篩選器] 架上欄位旁邊的圖示 C 或 吗 來表示。

建立相對日期篩選器

相對日期篩選器會進行動態更新,以顯示相對於開啟檢視的時間段,例如本週、年初至今 或過去 10 天。相對日期篩選器便於建立始終顯示最新資料的檢視。

## 步驟 1:將日期欄位拖曳至「篩選器」架

將日期欄位從「資料」窗格拖曳至「篩選器」架。在「篩選器欄位」對話方塊中,按一下「相對 日期」,然後按一下「下一步」。

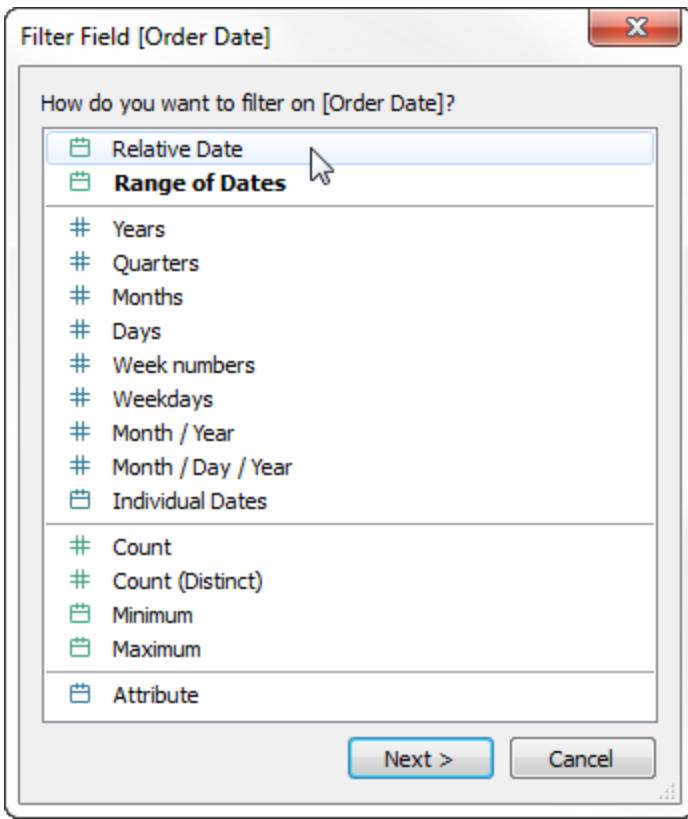

步驟 2:選取時間單位

在「篩選器」 對話方塊中,按一下「相對日期」,然後為篩選器選取時間單位。例如,若要僅 顯示最近三週,請選取「週」。
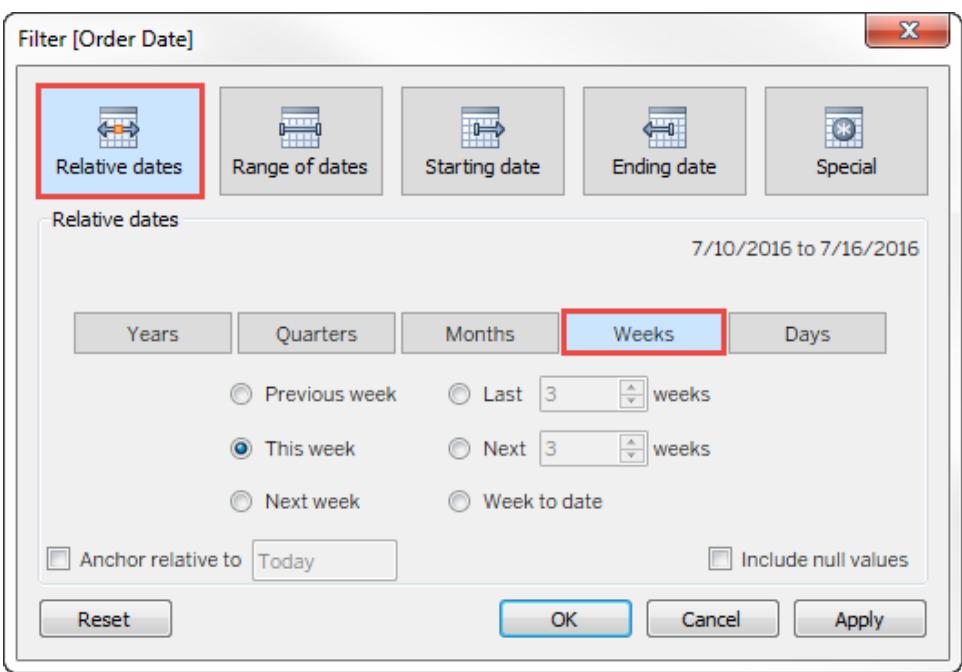

# 步驟 3:定義日期時間段

使用「篩選器」對話方塊下半部分中的選項來指定要在檢視中包括的日期時間段。例如,若 要顯示最近三週,請按一下「最近」,然後輸入數字「**3**」。

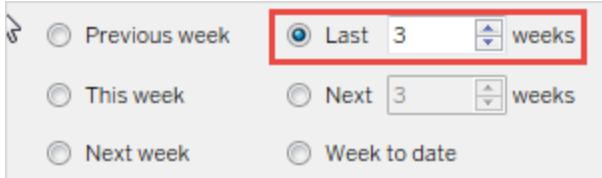

您選取的特定時間範圍顯示在「篩選器」對話方塊的右上方。

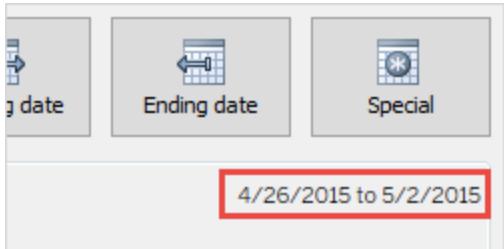

附註**:**「最近」日期時間段包括完整的目前時間單位,即使某些日期尚未發生。例 如,若選取「最近一個月」,而目前日期為 1 月 7 日,Tableau 將顯示 1 月 1 日至 1 月 31 日的日期。

## 步驟 4:觀察檢視更新

現在,該檢視將更新為始終顯示您選擇的相對日期範圍。

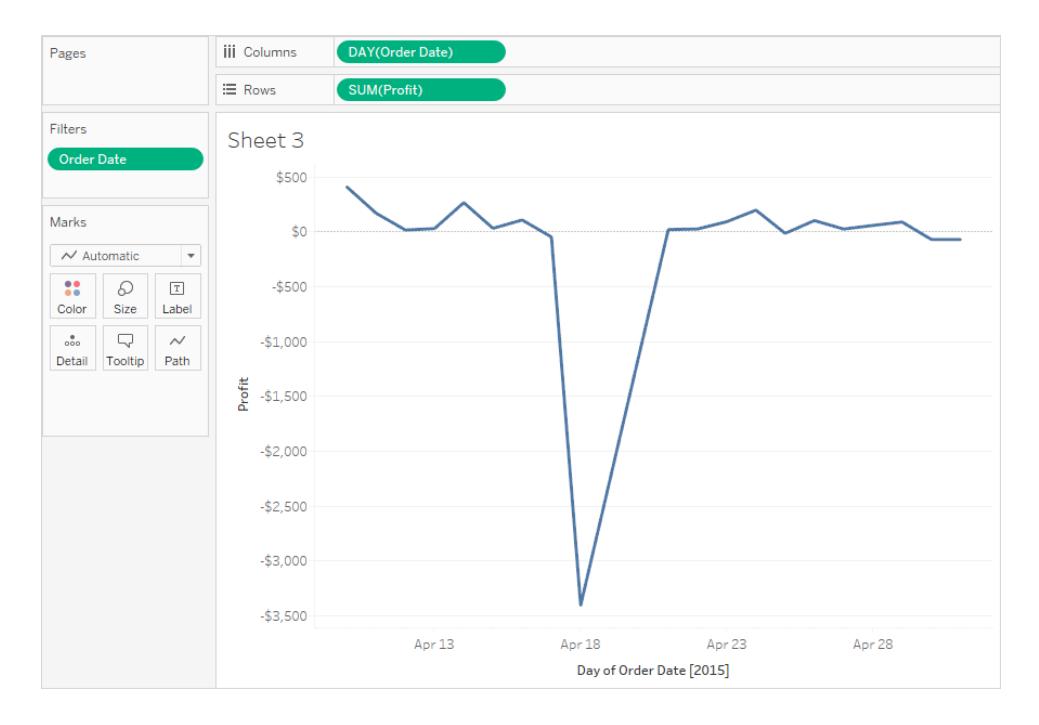

建立完成後,您可以在檢視中以卡片形式顯示相對日期篩選器。請參[閱在檢視中顯示互](#page-1425-0) [動式篩選條件](#page-1425-0) 在分頁1230。若要確認特定的日期範圍,使用者可以按一下篩選器卡片上 的功能表:

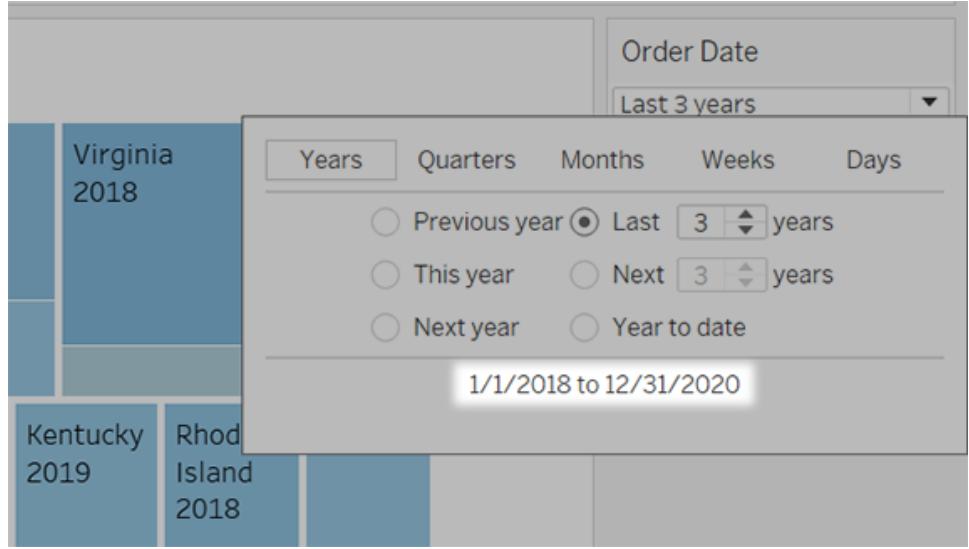

### 使用內容篩選器

預設情況下,將獨立地對 Tableau 中設定的所有篩選器進行計算。即,每個篩選器都會存 取資料來源中的所有列,而與其他篩選器無關。不過,您可以將一個或多個分類篩選器設 定為檢視的上下文篩選器。可以將上下文篩選器視為獨立篩選器。您所設定的任何其他篩 選器都將定義為相關篩選器,因為它們僅處理透過上下文篩選器的資料。

可以建立上下文篩選器以實現以下目的:

- <sup>l</sup> 強制首先執行篩選。
- <sup>l</sup> 建立相關數字篩選器或前 N 個篩選器。可以設定一個內容篩選器,以便僅包含相關 資料,然後設定數位篩選器或前 N 個篩選器。

例如,假設您負責一家大型食品雜貨連鎖店的早餐產品。您的工作是按所有商店的利潤找 出前 10 種早餐產品。如果資料來源非常大,則可以設定一個上下文篩選器,以便僅包含早 餐產品。然後,可以按利潤建立一個 [前 10 個] 篩選器作為相關篩選器,該篩選器僅處理透 過上下文篩選器的資料。

#### 建立上下文篩選器

若要建立上下文篩選器,請在現有分類篩選器的上下文功能表中選取 **[**新增到上下文**]** 。將 對上下文執行一次計算以組建檢視。然後,相對於該上下文對所有其他篩選器執行計算。 上下文篩選器:

- <sup>l</sup> 顯示在 [篩選器] 架頂端。
- <sup>l</sup> 由 [篩選器] 架上的灰色來標識。
- <sup>l</sup> 無法在架上重新排列。

如下所示,**[Ship Mode] (** 裝運模式**)** 維度設定為檢視的上下文。僅會使用透過 **[Ship Mode] (** 裝運模式**)** 傳遞的資料來計算 **[Region] (** 區域**)** 篩選器。

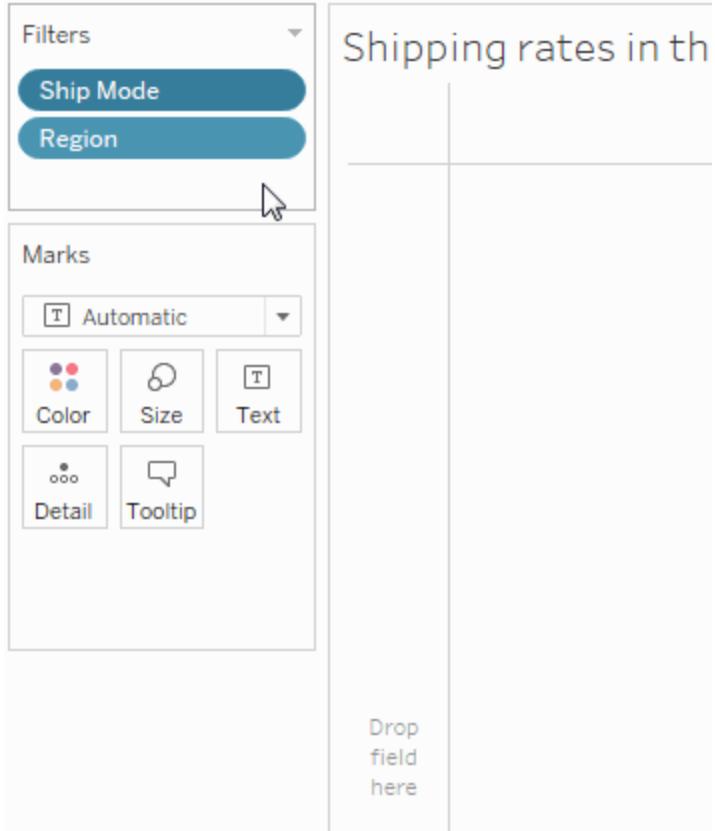

可透過以下方式來修改上下文篩選器:

- 從 [篩選器] 架刪除欄位 如果架上保留有其他上下文篩選器, 則計算新的上下 文。
- <sup>l</sup> 編輯篩選器 每次編輯上下文篩選器時,都會計算新的上下文。
- <sup>l</sup> 選取 **[**從上下文移除**]** 此篩選器作為標準篩選器保留在架上。如果架上保留有其 他上下文篩選器,則計算新的上下文。

加快上下文篩選器

若要提高上下文篩選器的效能( 尤其是對於大型資料來源) ,請遵循以下一般規則。

- 與應用許多上下文篩選器相比,使用可顯著減小資料集大小的單個上下文篩選器 要好得多。
- <sup>l</sup> 請在建立上下文之前完成所有資料建模。資料模型中的變更( 例如將維度轉換為度 量) 需要重新計算上下文。

Tableau Desktop 和 Web 製作說明

- <sup>l</sup> 在將欄位新增到其他架之前,設定上下文的所需篩選器並建立上下文。先進行此工 作會使在將欄位置於其他架上時所執行的查詢快得多。
- <sup>l</sup> 如果要對日期設定上下文篩選器,則可以使用連續日期。不過,對離散日期使用日 期級( 如 [YEAR(date)] ) 或上下文篩選器會十分有效。

附註:在資料來源的「資料」功能表中使用「假定參照完整性」選項時,內容篩選器可 能會對任何查詢效能改進產生不利影響。有關詳情,請參閱[聯結的假設存在參考完](#page-943-0) 整性 [在分頁](#page-943-0)748。

### 範例:建立上下文篩選器

本範例演練如何建立上下文篩選器。首先,建立一個用於按銷售額來顯示前 10 種產品的 檢視。然後,在產品類別上建立一個上下文篩選器,以便可以檢視前 10 種傢俱產品。

1. 使用**[**範例 **-** 超級市場**]**資料來源來建立如下所示的初始檢視。該檢視將顯示所有子 類的銷售額,銷售額最高的產品顯示在最上方。

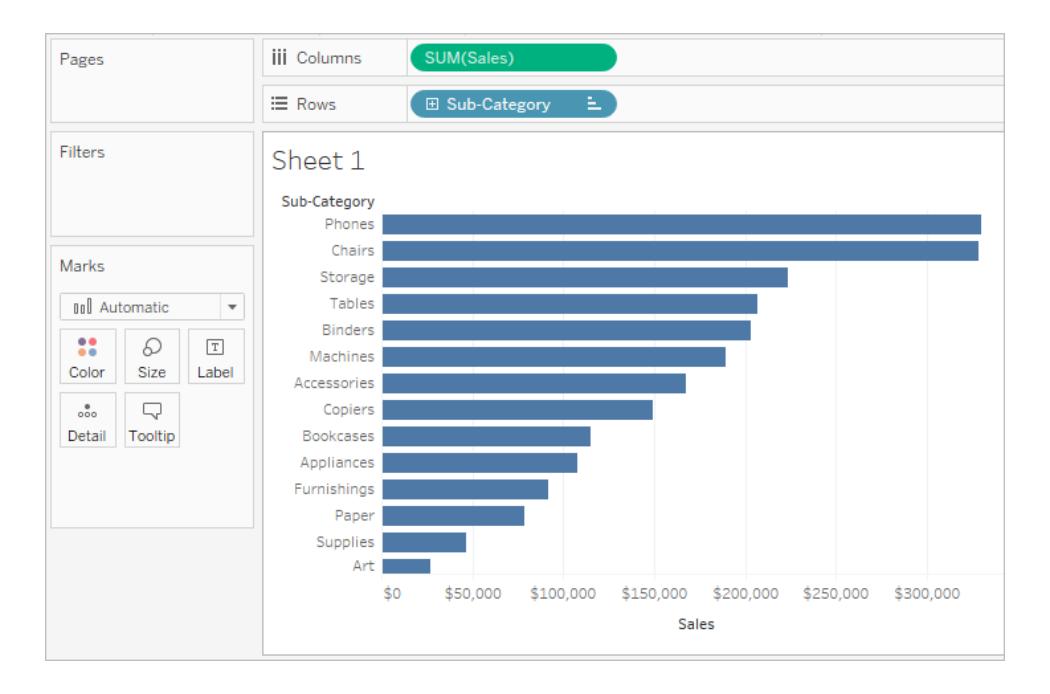

2. 現在,建立一個 [前 10 個] 篩選器,以便僅顯示銷售額名列前茅的產品。可透過將 **[Sub-Category] (** 子類**)** 欄位拖到 [篩選器] 架來建立此篩選器。在 [篩選器] 對話方塊 中,切換到 **[**前**]** 索引標籤,然後定義一個 [按銷售額總計排列的前 10 個] 篩選器。若 要瞭解有關定義 [前 N 個] 篩選器的更多資訊,請參閱[篩選檢視中的資料](#page-1415-0) 在分頁 [1220](#page-1415-0)。

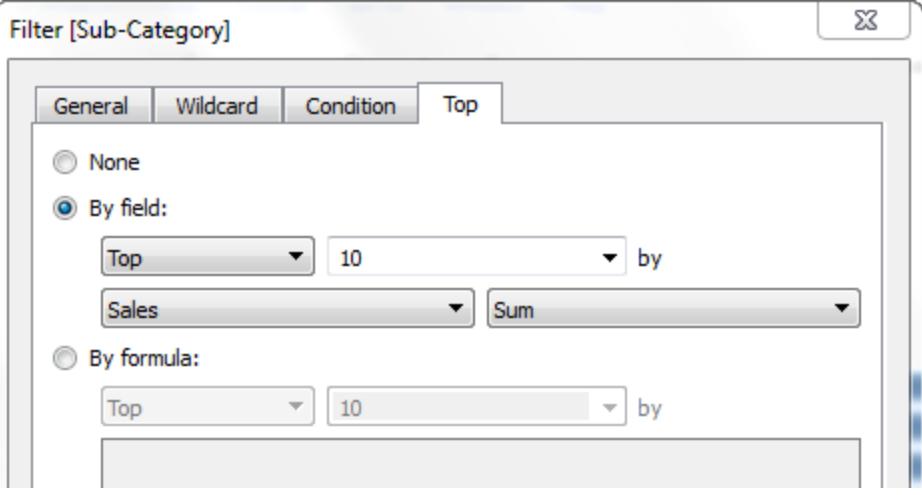

3. 按一下 **[**確定**]** 時,您會看到將對檢視進行篩選以顯示按銷售額排列的前 10 種產品 子類。

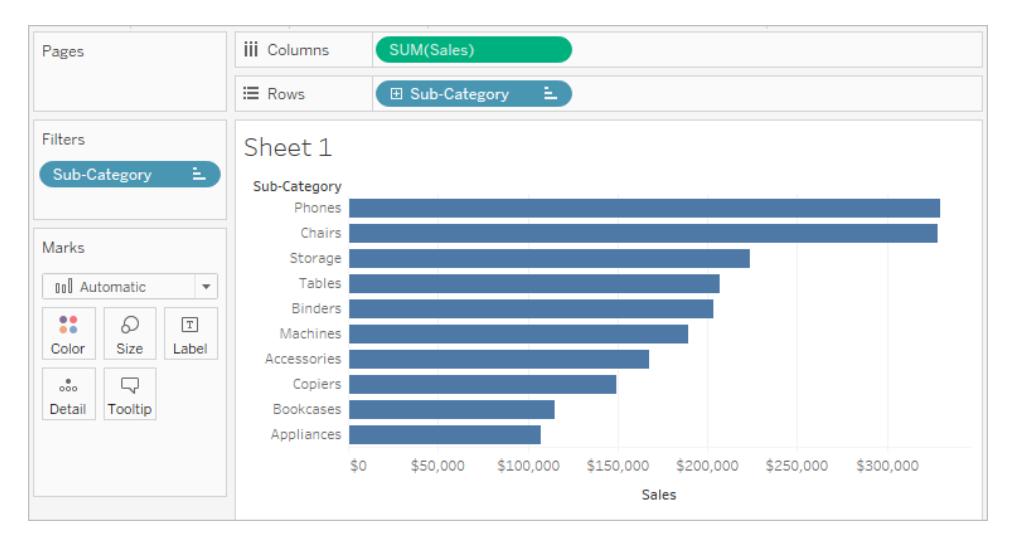

4. 現在,我們來新增另一個篩選器以便僅顯示傢俱產品。將 **[Category] (** 類別**)** 欄位拖 到 [篩選器] 架,並僅選取 **[Furniture] (** 傢俱**)** 。完成後,按一下 **[**確定**]**。

該檢視經過篩選,現在僅顯示 3 種產品,而不是 10 種產品。這是因為,在預設情況 下,將對所有篩選器進行單獨計算,檢視僅顯示合併結果。因此,此檢視將顯示前 10 種產品中有三種是傢俱產品。

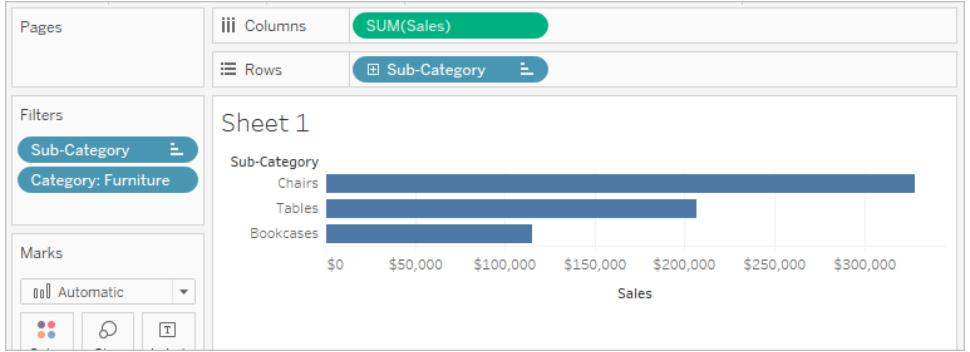

- 5. 若要確定前 10 種傢俱產品,我們需要將 [Category] ( 類別) 篩選器設定為上下文篩選 器。在 [篩選器] 架上以右鍵按一下該欄位,然後選取 **[**新增到上下文**]** 。
- 6. 該篩選器將被標記為上下文篩選器,並且檢視將會更新以顯示前 4 種傢俱產品。為 什麼不是 10 種?因為只有 4 種子類包含傢俱。但現在我們知道 [前 10 個] 篩選器是 依據該上下文的結果進行計算的。

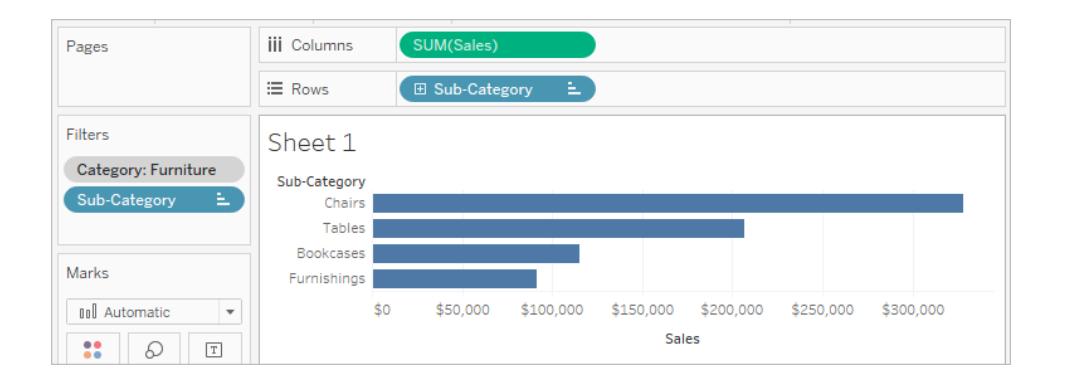

將篩選器應用於多個工作表

在向工作表新增篩選器時,預設情況下,該篩選器將應用於當前工作表。但是,有時您可 能要將篩選器應用於工作簿中的其他工作表。

您可以選取要應用篩選器的特定工作表,或對使用相同資料來源或相關資料來源的所有 工作表全域應用篩選器。例如,您可能有一個僅包含特定地區或相關產品的篩選器。您只 需建立篩選器一次,然後將其應用於多個工作表,而無需每次建立新工作表時都新增此篩 選器。

有關全域篩選器的範例,請參閱 Ryan [Sleeper](https://www.ryansleeper.com/tableau-tips/) 網站上的[全域篩選器索引標籤](https://www.ryansleeper.com/dashboard-element-4-the-global-filters-tab/),以及 [Interworks](https://interworks.com/blog/) 部落格上的儀表板設計:[新增互動性](https://interworks.com/blog/rcurtis/2017/05/22/tableau-deep-dive-dashboard-design-adding-interactivity/)。

將篩選器應用於使用相關主資料來源的所有工作表

此選項將篩選器應用於使用相關資料來源作為其主資料來源的所有工作表。

附註**:**若要在 Web 製作中將篩選器應用於使用相關主資料來源的工作表,則必須 在 Tableau Desktop 中設定資料來源之間的關係,然後發佈到 Web 。

有關詳情,請參[閱跨多個資料來源篩選資料](#page-1433-0) 在分頁1238。

將篩選器應用於使用相關主資料來源的所有工作表:

<sup>l</sup> 在 [篩選器] 架上,以右鍵按一下欄位,並選取 **[**應用於工作表**]** > **[**使用相關資料來源 的所有項**]** 。

使用此選項的篩選器將在整個工作簿中全域應用。

應用於所有相關資料來源的篩選器由一個圖示標記。將對任何現有工作表以及您所建立 的使用相關資料來源的任何新工作表自動建立該篩選器。

對該篩選器所做的任何變更都會影響所有這些工作表。

將篩選器應用於使用當前主資料來源的所有工作表

此選項將篩選器應用於使用當前工作表的主資料來源作為其主資料來源的所有工作表。 將篩選器應用於使用當前主資料來源的所有工作表:

<sup>l</sup> 在 [篩選器] 架上,以右鍵按一下欄位,並選取 **[**應用於工作表**]** > **[**使用此資料來源的 所有項**]** 。

使用此選項的篩選器將在整個工作簿中全域應用。

應用於所有工作表的篩選器將由一個資料來源圖示 日 來標記。將對您將欄位拖動到檢 視後建立的所有新工作表自動建立該篩選器。

對該篩選器所做的任何變更都會影響所有這些工作表。

附註**:**如果您在檢視中混合多個資料來源,則 **[**全部使用此資料來源**]** 會將該篩選條 件新增至與目前工作表所使用之主要資料來源相同的所有工作表。套用篩選條件 的工作表不是以篩選欄位的資料來源為基礎。

套用篩選器以選取工作表

此選項會開啟一個對話方塊,您可在其中從使用相同資料來源或相關資料來源的工作表 清單中進行選取。

應用篩選器以選取工作表:

- <sup>l</sup> 在 [篩選器] 架上,以右鍵按一下欄位,並選取 **[**應用於工作表**]** > **[**選定工作表**]** 。
- 在 [將篩選器應用於工作表] 對話方塊中, 選取要應用篩選器的工作表。如果任何工 作表已包含針對相同欄位的篩選器,則對話方塊將提供有關該篩選器的詳細資料。 如果您選取該工作表,則當前篩選器將覆蓋任何現有的篩選器選取。

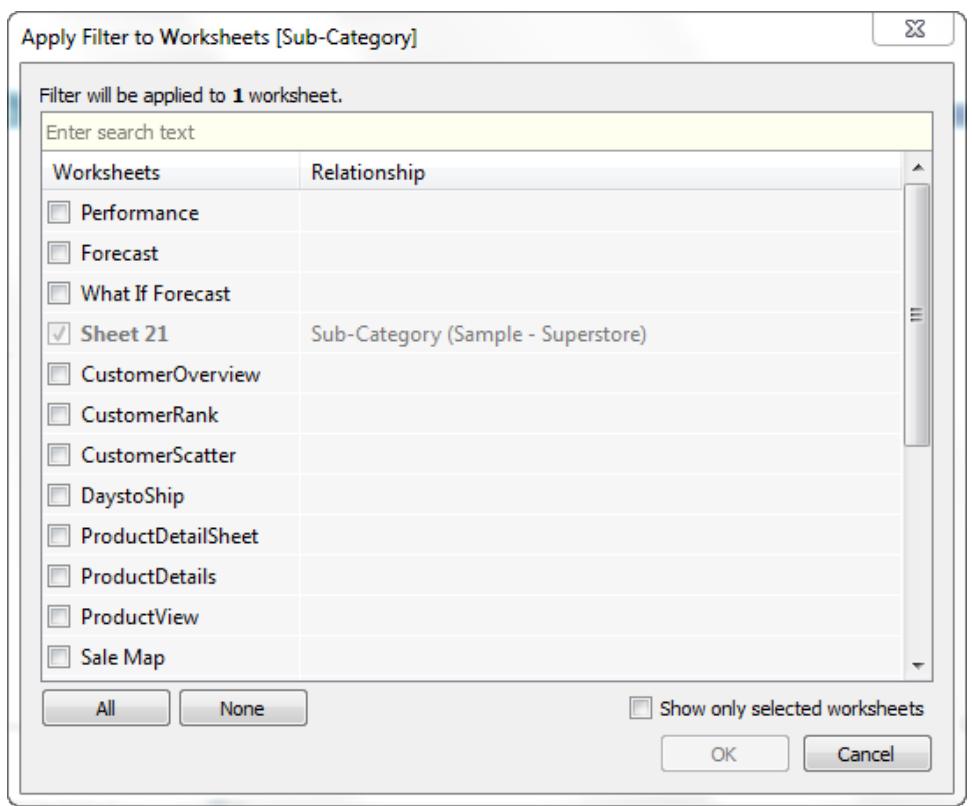

應用於所選工作表的篩選器將由工作表圖示 · <br><br><br> 影響所有選定工作表。

僅將篩選器應用於當前工作表

此選項僅應用於當前工作表。在建立新篩選器時,將會預設選中此選項。將會顯示當前工 作表本機的篩選器,但不顯示任何附加圖示。

僅將篩選器應用於當前工作表:

<sup>l</sup> 在 [篩選器] 架上,以右鍵按一下欄位,並選取 **[**應用於工作表**]** > **[**僅此工作表**]** 。

如果您將篩選器應用於所有工作表或選定工作表,然後變更設定以將該篩選器僅應用於 當前工作表,則篩選器不會從所有其他工作表移除。篩選器將斷開連線,且全部成為其相 應工作表的本機篩選器。您可以轉到每個工作表並移除篩選器或修改選取。

篩選儀表板上的所有工作表

此選項將篩選器應用於儀表板中使用相同資料來源或相關資料來源作為其主資料來源的 所有工作表。

篩選儀表板上的所有工作表:

- <sup>l</sup> 在儀表板中,按一下篩選器卡上的下拉式功能表並選取 **[**應用於工作表**]** > **[**選定工 作表**]** 。
- <sup>l</sup> 在 [將篩選器應用於工作表] 對話方塊中,按一下 **[**儀表板上的所有項**]** ,然後按一下 **[**確定**]** 。

附註**:**在以前版本的 Tableau Desktop 中,**[**使用此資料來源的所有工作表**]** 選項名 為 [設為全域] ,而 **[**僅限此工作表**]** 選項名為 [設為本機] 。

在視覺效果中對資料進行排序

有多種方式在 Tableau 中對資料進行排序。檢視視覺效果時,可以使用座標軸、頁首或欄 位標籤中的按一下選項對資料進行排序。在製作環境中,其他排序選項包括在頁首及圖 例中手動排序、使用工具列排序圖示,或是排序功能表的排序功能。

提示:下載在這些範例中使用的 [工作簿](https://mkt.tableau.com/Help/Sorting.twbx),以便自己探索( 需要 Tableau Desktop) 。

從座標軸、頁首或欄位標籤進行快速排序

有多種方法可使用按一下排序按鈕對視覺效果進行排序。

在所有情況下,按一下按遞減排序,按兩下按遞增排序,按三下清除排序。

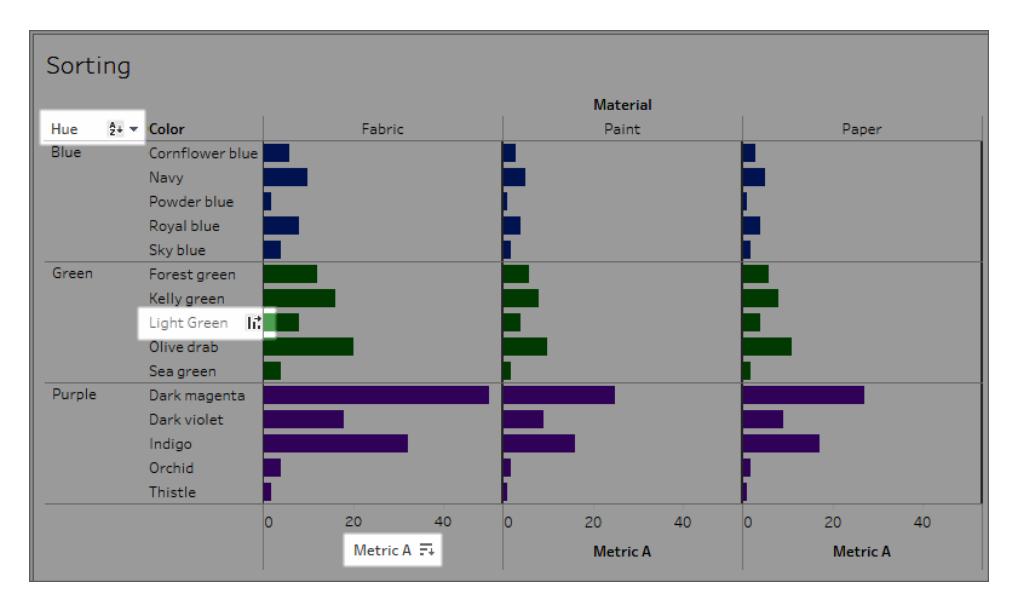

排序圖示會出現在座標軸(指標 A)、頁首(淺綠色)或欄位標籤(色調)上

如果基礎資料發生變化,排序將會更新。

從座標軸排序

- 1. 將滑鼠指針暫留在數字座標軸上方,即可顯示排序圖示。
- 2. 按一下圖示進行排序。

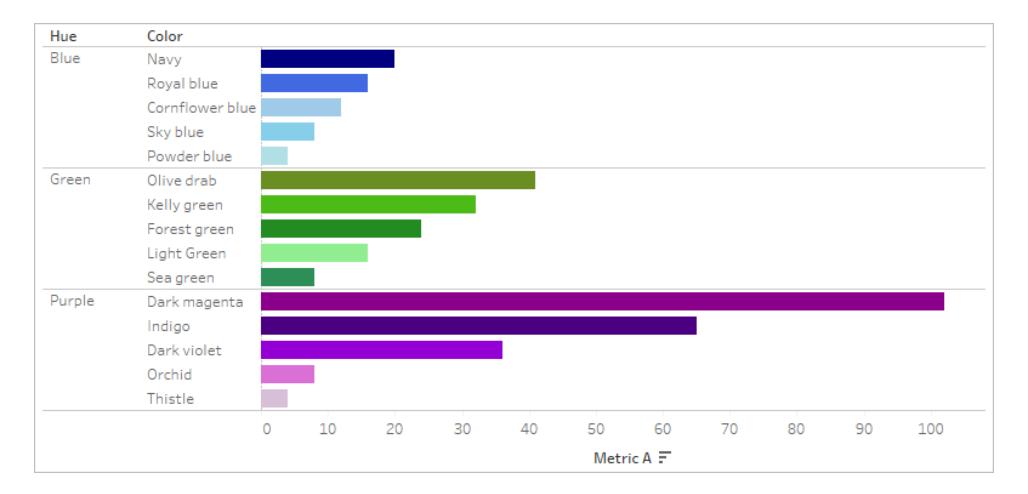

#### 排序:色彩已在每個色調中按指標 A 的遞減順序排序

在這個範例中,會根據「指標 **A**」的值套用排序至「色彩」( 對列進行排序) 。如果有上述階層 維度,則排序會套用至最內層維度。在此範例中,「色彩」將在「色調」內排序。暗洋紅色無 法排序到 viz 的頂部,因為它必須保持在「紫色」色調的窗格內。

從頁首排序

- 1. 將滑鼠指針暫留在頁首上方,即可顯示排序圖示。
- 2. 按一下圖示進行排序。

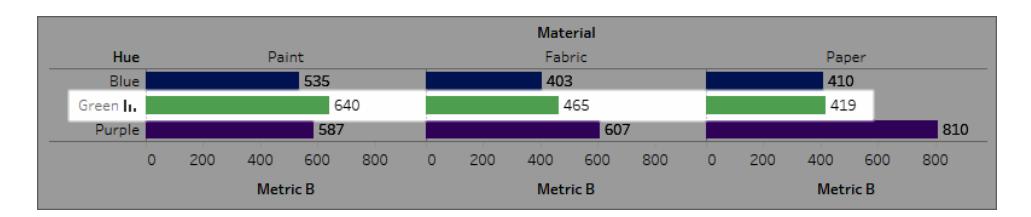

排序:將材料按照綠色之指標 B 的遞減順序排列。

在這個範例中,會根據「綠色」的值,將排序套用至「材料」( 排列欄的順序:油畫、紋理和紙 張) ,因為該標題用於排序。

請注意:排序選項也可從標題的工具提示中獲得。即使檢視包含表計算( 但不在標 題排序選項中) ,也會顯示標題工具提示排序選項。如果檢視包含表計算,則此選 項會根據檢視中當前的資料建立手動排序。

從欄位標籤排序

1. 將滑鼠指針暫留在欄位標籤上方,以顯示排序圖示。

欄位標籤的排序圖示與頁首或座標軸有不同。預設選項是依字母順序排序,但是也 有一個功能表,您可以在此選擇依檢視中的某個欄位進行排序。

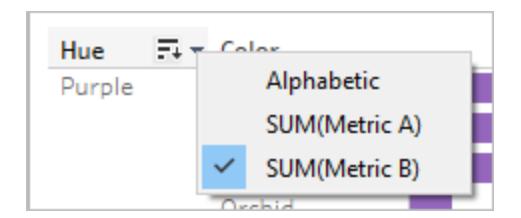

2. 點一下 A-Z 圖示以按字母順序排序。或者,點一下功能表以選擇要排序的欄位。圖 示會切換至列圖示,您可以按一下進行排序。

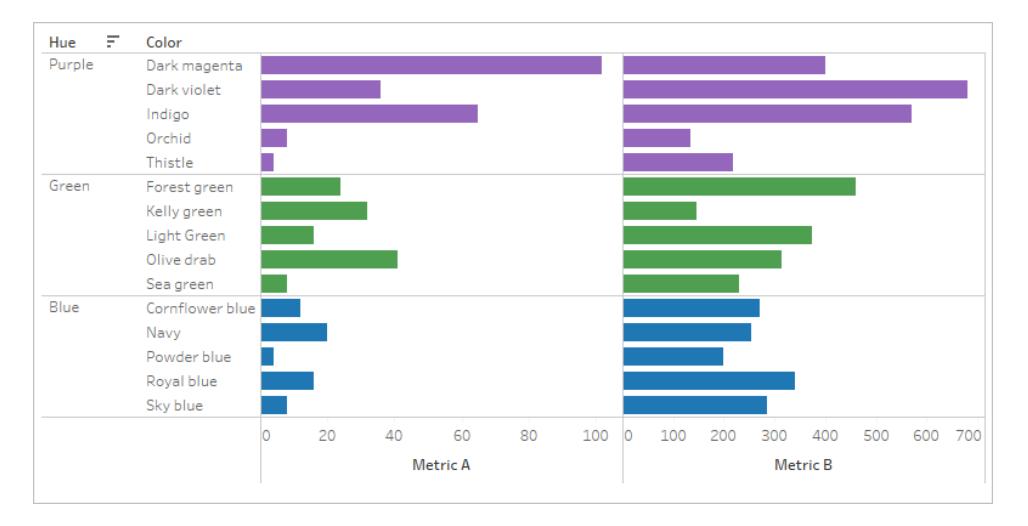

#### 排序:色調會依指標 B 的遞減順序排列。

在此範例中,會完全根據指標 B 將排序套用至最外層維度( 色調) 。( 指標 B 是每個色調內 針對所有色彩進行彙總的,並且對色調進行排序。因此,「紫色」第一,然後是「綠色」,接著 是「藍色」。)

遺失排序圖示

如果排序圖示未出現,此功能可能已關閉或可能無法對檢視進行排序。排序圖示在散佈圖 或表格計算的軸上不可用。例如,散佈圖不能由數值座標軸排序,因為標記的位置完全由 資料決定。

製作時的排序選項

在創作環境中,可以使用其他選項。

從工具列排序

1. 選取要排序的維度。

如果您在排序之前未選取欄位,預設行為對最深維度進行排序。 2. 在工具列中選擇相應的排序按鈕(遞增或遞減)。

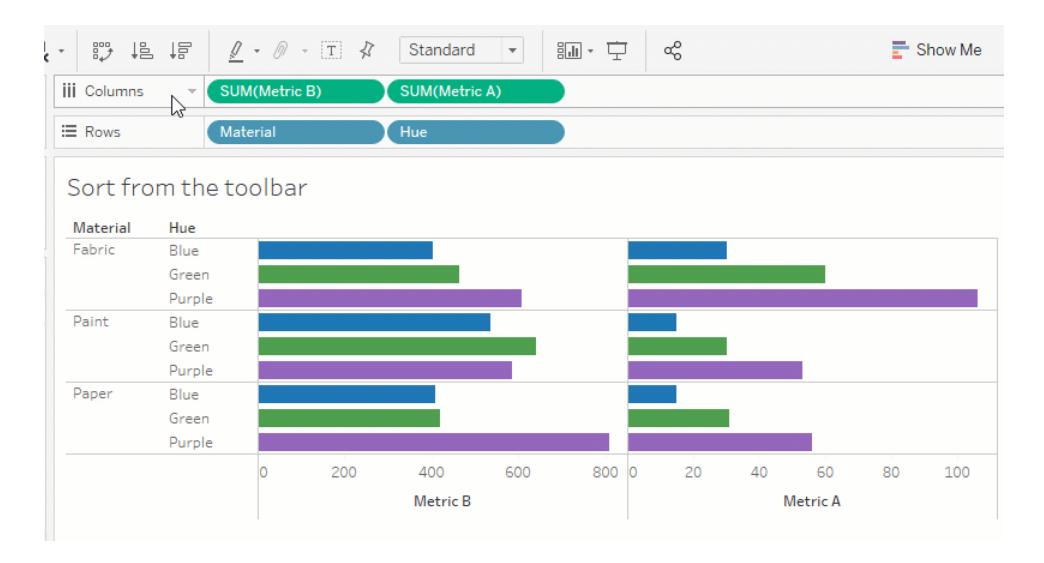

在此範例中,排序會套用在「色調」欄位,除非在排序前選取「材料」欄位。此工具列也適用 於最左邊的量值,在此情況下,即指標 B。若要依據指標 A 排序,必須在欄架上反轉其順 序或使用其他排序方法。此範例演示按「材料」排序的效果。「色調」從檢視中移除。

使用拖曳方式進行排序

若要手動排序,請在 viz 或圖例中選取頁首,然後將它拖曳到正確的位置 - 粗黑色的線表 示放置標題的位置。

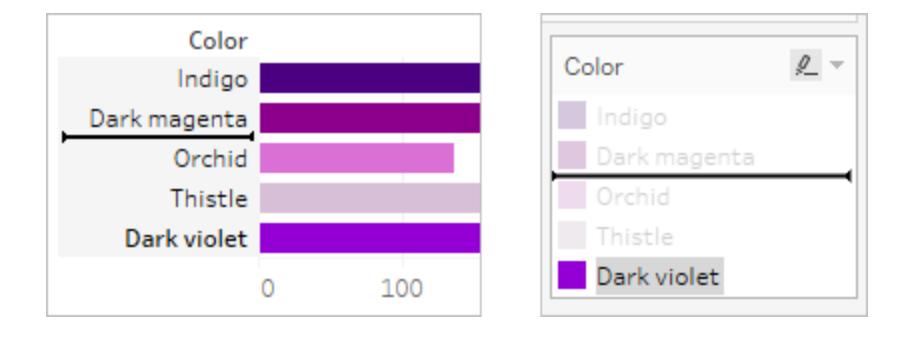

附註:在圖例上排序也會變更標記的順序,而不只是變更圖例的顯示方式。圖例最 下方的內容將成為位於 viz 中最下方位置的標記。在散佈圖和其他可能具有重疊標 記的 viz 類型中,這可以是最接近座標軸或頁首,或者實際在其之下的位置。

對視覺效果中的特定欄位進行排序

Tableau 使用當前的國際 Unicode 組件 (ICU) 程式庫以確定排序順序。可透過使用具體欄 位的「排序」功能表自訂排序。( 排序功能表無法用於連續量測) 。

- 1. 右鍵按一下 (Windows) 或按住 Control+按一下 (Mac) 要排序的欄位,並選取「排序」。
- 2. 選取「排序方式」選項,然後設定其行為:
	- <sup>l</sup> 「資料來源順序排序」根據資料來源中的資料排序方式進行排序。一般情況 下,對於關聯式資料來源而言,這是指自然排序順序。自然排序順序是按字母 順序排序,其中多位數被視為單一字元。例如,自然排序會將 2 放在 19 之前, 因為 2 小於 19,而字母排序會將 19 放在 2 之前,因為 1 小於 2。

如果您使用的是多維資料集資料來源,則資料來源的排序按照維度內成員的 階層順序定義。

<sup>l</sup> 「字母排序」按字母順序對資料進行排序。此排序會區分大小寫,先按[A-Z]排 序,然後按[a-z]排序,並單獨對數字進行( 亦即 19 先於 2) 排序。

若要建立不區分大小寫的排序,請使用 UPPER() 或 LOWER() 函數來建立計算 欄位,以移除大小寫變化。有關詳情,請參閱[字串函數](#page-2132-0) 在分頁1937。

- <sup>l</sup> 「欄位」讓您可以指定用於決定排序順序的欄位值。此欄位不需要用於視覺效 果。您還可以選取排序欄位的彙總。可用的彙總選項取決於欄位類型。
- <sup>l</sup> 「手動方式排序」可讓您選取一個值並透過在清單中拖拽此值或使用向右箭頭 將它移到所需的位置。
- <sup>l</sup> 「巢狀」讓您選取用來決定排序順序的欄位值。此欄位不需要用於視覺效果。 您還可以選取排序欄位的彙總。可用的彙總選項取決於欄位類型。

巢狀排序

當要進行排序的值出現在多個窗格中時,有兩種排序方式:巢狀和非巢狀(或比較)。在下 圖中,三種「材料」都有三個「色調」值。巢狀排序會單獨考慮每個窗格的值,而非在整個窗 格的彙總。

巢狀 非巢狀

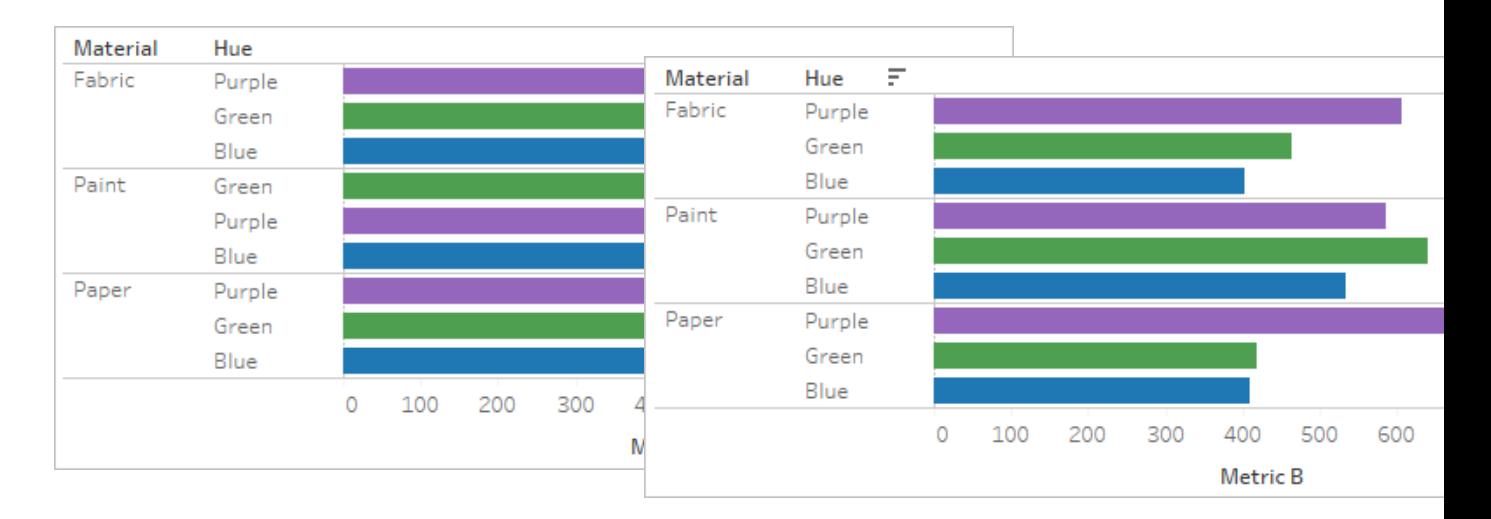

巢狀排序會單獨考慮每個窗格並對每個窗 格的列進行排序。

對於紋理和紙張,「紫色」排列在「綠色」上 方,但在油畫中,「綠色」位於下方。

巢狀排序在窗格的內容中看起來正確,但 是不傳達與如何從整體比較值有關的彙總 資訊。

依據預設,從座標軸排序會產生巢狀排序。 依據預設,從欄位標籤排序會產生非巢狀

非巢狀排序會考慮各窗格的值,而且每個 窗格的值的順序都相同。

對於所有材料,「紫色」排列在「綠色」上 方,因為在彙總中,「紫色」高於「綠色」。

在單個窗格中,非巢狀排序可能看上去不 正確,因為它一致地傳達了如何從整體比 較值。

排序。

附註:建立巢狀排序時,排序將在您向下切入維度時被繼承。例如,「色調」的巢狀 排序會套用至「色彩」。

如果將維度作為量值放置在相同的材料架上,該量值在維度的每個值的檢視中都有一個 座標軸。使用座標軸排序圖示會產生專門針對該值的巢狀排序。

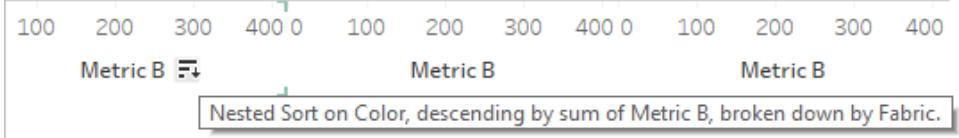

在這種情況下,會在排序維度的排序功能表對話方塊中加入額外的欄位。若要停止依此 值分解排序,請取消核取 [篩選方法] 的方塊。

Tableau Desktop 和 Web 製作說明

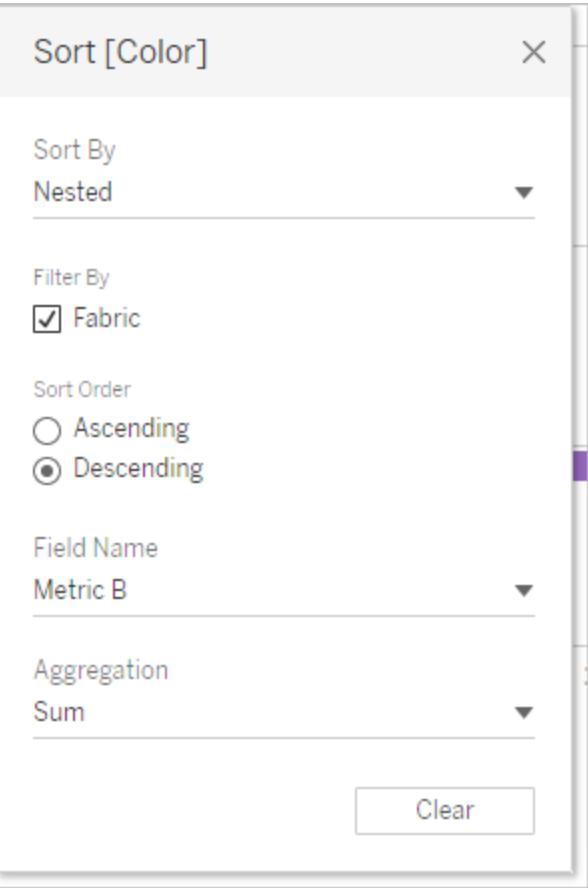

瞭解「不正確」排序

排序邏輯其實並不清楚時,很容易會認為檢視排序不正確。在需要非巢狀排序時,含有巢 狀排序的檢視可以視為不正確( 反之亦然) 。對多個窗格排序時,也會產生看上去未進行排 序的結果。

例如,此檢視可能看起來沒有排序,但事實上是根據指標 A 的「色調」進行排序。

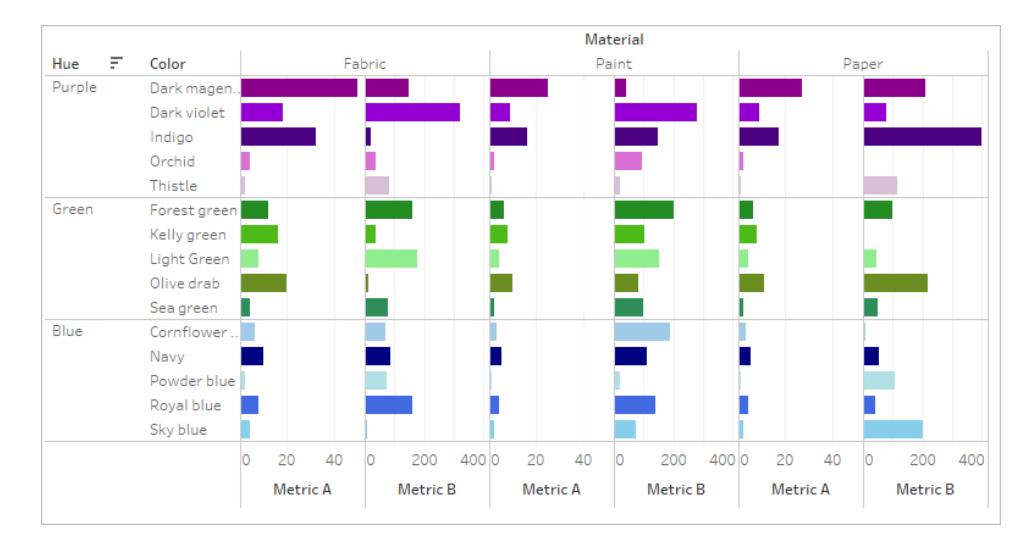

簡化檢視可讓排序更明顯。

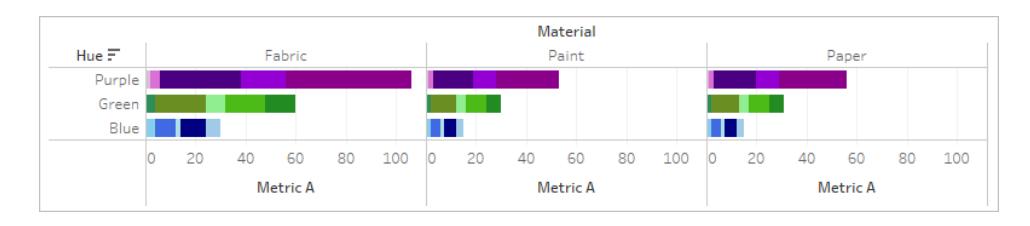

將滑鼠指針暫留在排序圖示上可以看到排序的描述或暫時簡化檢視,這有助於辨別所做 的操作。

清除排序

您可以對檢視的多個區域的資料進行排序。有時一次清除所有類別可能很有用。

若要移除特定欄位的排序,請以滑鼠右鍵按一下以開啟功能表,並選取 **[**清除排序**]**。

若要移除檢視中的所有排序,請開啟工具列中清除工作表圖示旁邊的功能表,然後選取 [清除排序]。或者,從工作表功能表中,點一下「清除」>「排序」。

移除排序功能

身為作者,您可以停用已發佈內容中的排序圖示。這可以有助於保留您所建立的目前排 序方式。巡覽至 [工作表] 功能表,然後取消核取 **[**顯示排序控制項**]** 選項。這樣,在檢視的 消費者將滑鼠指針暫留在座標軸、頁首或欄位標籤上時,就可以防止排序圖示出現。 隱藏欄位標籤、頁首或座標軸也可以移除排序圖示。

## 展示見解

本部分描述您可用來強調資料見解的各種方式。閱讀以下文章,瞭解如何顯示合計、新增 註解,以及當您將游標懸停在資料點時在工具提示中嵌入視覺效果。有關標題與說明等文 字元素,請參[閱設定檢視各別部分的格式](#page-2998-0) 在分頁2803。

### 在視覺效果中顯示合計

本文示範如何在視覺效果中顯示總計和小計,以及如何自訂這些合計的計算方式和它們 在視覺效果中的顯示位置。

顯示總計

在視覺效果中顯示總計:

- 1. 按一下 [分析] 窗格。
- 2. 在 [分析] 窗格中的 [匯總] 下,將 **[**合計**]** 拖到 [新增合計] 對話方塊中,並將其放在 **[**列 總計**]** 或 **[**欄總計**]** 選項上。

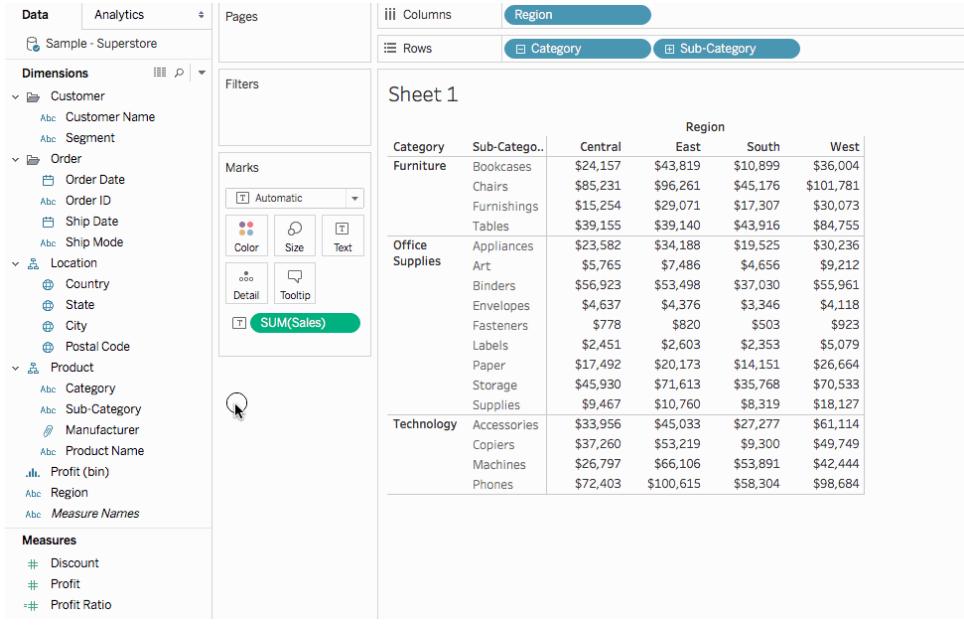

列總計將自動出現在視覺效果右側。欄總計將自動出現在視覺效果底部。有關如何移動合 計顯示位置的資訊,請參閱[移動合計](#page-1464-0) 在分頁1269。

為了開啟總計:

- <sup>l</sup> 檢視必須至少有一個標題 只要在 **[**欄**]** 架或 **[**列**]** 架中放置維度,就會顯示標題。 如果顯示欄標題,則可計算欄總計。如果顯示列標題,則可計算列總計。
- <sup>l</sup> 必須彙總度量 彙總確定顯示的總計值。有關詳情,請參閱[總計和彙總](#page-1461-0) 在分頁 [1266](#page-1461-0)。
- <sup>l</sup> 總計不能應用於連續維度。

還可以為資料的圖形檢視顯示總計。在下圖中,因為表只包含欄標題,所以只計算欄總 計。

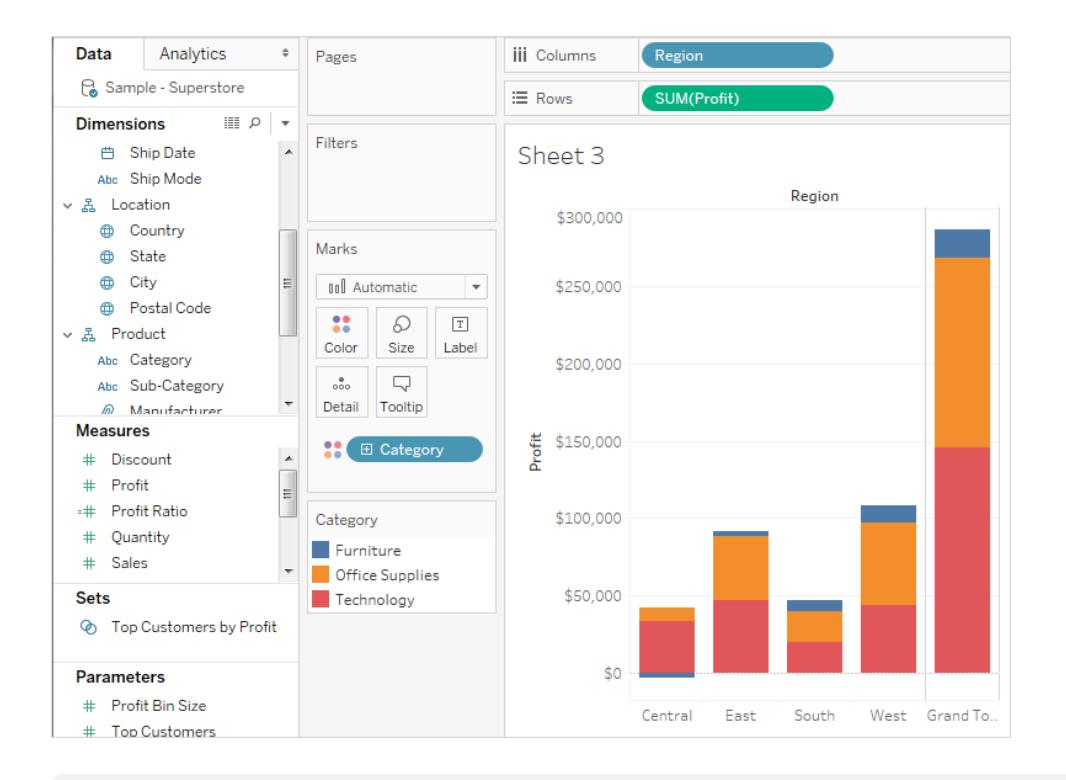

附註**:**預設情況下,如果已連線至 Microsoft Analysis Services 資料來源,則在伺服器 上計算總計;如果使用在多維資料集中指定的彙總連線至 Essbase 資料來源,則在 本機計算總計。請參[閱設定合計彙總](#page-1464-1) 在分頁1269瞭解更多資訊。

### <span id="page-1459-0"></span>總計計算選項

首次啟用總計時,將使用基礎資料來源中的分解資料計算合計。請看以下檢視:

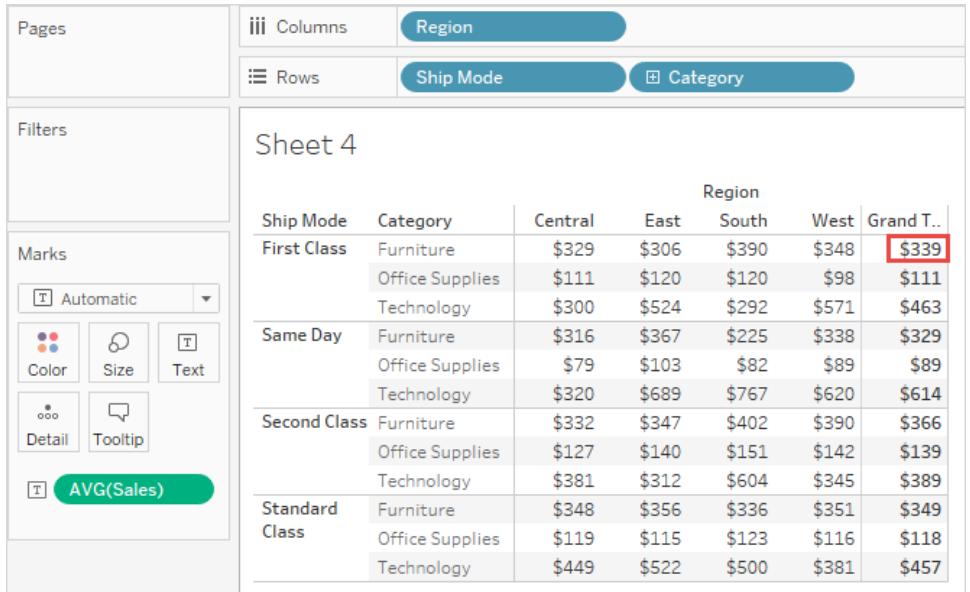

您在第一列右側的 [總計] 下看到的平均值為 \$339。但如果您對在這一列中看到的四個值 ( \$329、\$306、\$390、\$348) 求平均值,結果將是 \$343.25,而不是 \$339。出現這種差異的原 因是 Tableau 對基礎資料來源中的資料求平均值。在這種情況下,要對四個以上數字求平 均值,也可能是更多數字。透過對具有以下屬性的所有值求平均值來獲得結果,而不考慮 區域:Ship Mode = First Class、Category = Furniture。

為了檢視與您在檢視中看到的數位對應的匯總,需要在 Tableau 中執行兩次求平均值運 算:首先,必須獲得檢視中各個標記( 或儲存格) 的值,例如,透過對具有屬性 Ship Mode = First Class、Category = Furniture 和 Region = Central 的所有值求平均值。然後必須透過對單 個標記的結果求平均值來獲得每個區域的結果。幸運的是,您不需要執行兩次運算。為了 顯示這種類型的結果,請從 **[**分析**]** 功能表中選取 **[**總計**]** > **[**全部匯總依據**]** > **[**平均值**]** 。現 在將對您看到的值而不是對資料來源中的分解資料求平均值:

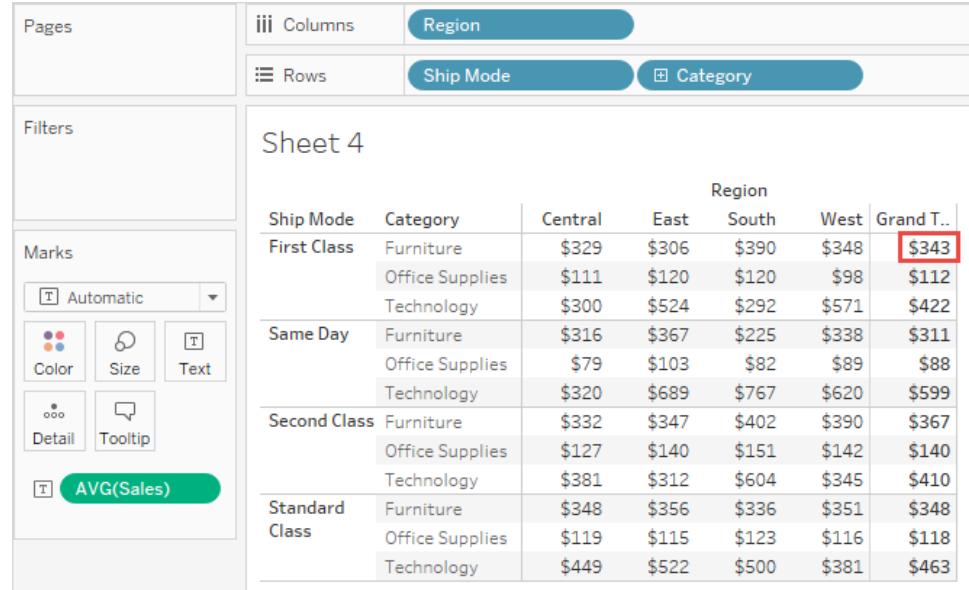

這種匯總有時也稱為雙步匯總,因為您在總計列中看到的平均值被彙總兩次 -- 一次是為 了獲得欄或列值,另一次是跨欄或跨列得出總計。

<span id="page-1461-0"></span>總計和彙總

啟用總計時,將使用檢視中欄位的當前彙總計算初始值。這種情況下,將基於基礎資料而 不是檢視中的資料計算總計。

例如,如果為若干個產品匯總 **SUM(Profit)**,則總計是利潤總和的總和。對於 SUM 等彙 總,因為一組總和的總和仍為總和,所以可以方便地驗證總計。但請注意,在使用其他彙 總特別是自訂彙總時,結果可能會出乎意料。有關詳情,請參[閱設定合計彙總](#page-1464-1) 在分頁 [1269](#page-1464-1)。透過檢視基礎分解資料,可以驗證所有計算,如彙總或總計。

下表匯總了標準彙總與總計,當從 [分析] 功能表中將 **[**總計**] > [**全部匯總依據**]** 設定為預 設值 **[**自動**]** 時,預設會計算這些值。

附註**:**對於輔助資料來源中的表計算和欄位,只能使用 [自動] 合計。不能將合計彙 總應用於輔助資料來源中的表計算或欄位。

有關詳情,請參閱 Tableau 知識庫中的[顯示包含混合資料的總計和](http://kb.tableau.com/articles/HowTo/showing-grand-totals-with-blended-data?lang=zh-tw) [[總計](http://kb.tableau.com/articles/Issue/grand-totals-or-subtotals-do-not-show-expected-numbers?lang=zh-tw)] 和 [小計] [未顯示表計算的預期數位。](http://kb.tableau.com/articles/Issue/grand-totals-or-subtotals-do-not-show-expected-numbers?lang=zh-tw)

### Tableau Desktop 和 Web 製 作 說 明

 $\overline{\phantom{0}}$ 

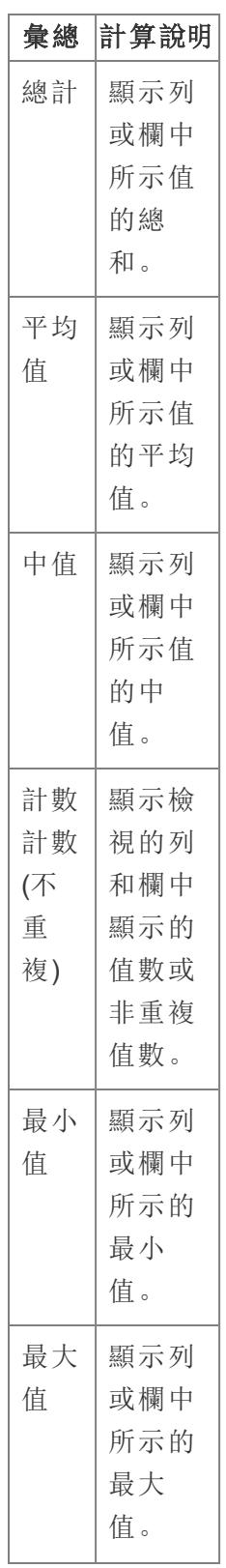

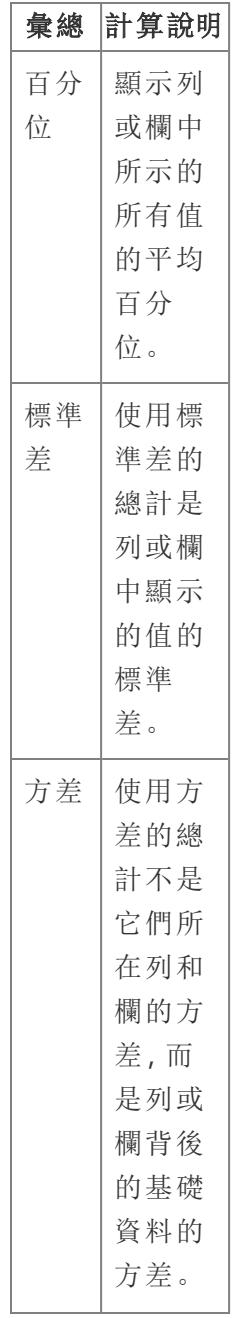

顯示小計

在視覺效果中顯示小計:

1. 按一下 [分析] 窗格。

2. 在 [分析] 窗格中的 [匯總] 下,將 **[**合計**]** 拖到 [新增合計] 對話方塊中,並將其放在

### **[**小計**]** 上。

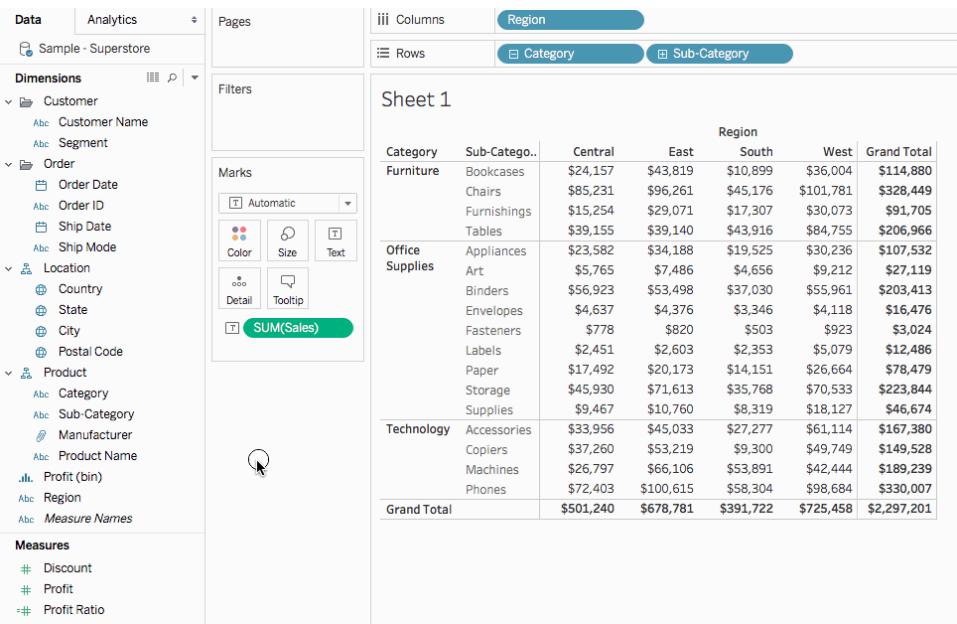

<span id="page-1464-0"></span>移動合計

預設情況下,列總計和小計顯示在檢視的右側,欄總計和小計顯示在檢視的底部。 在 Tableau Desktop 中,您也可以選取在檢視的左側或頂端顯示合計。

將列合計移到檢視的左側:

<sup>l</sup> 選取 **[**分析**]** > **[**合計**]** ,然後選取 **[**列合計移至左側**]** 。

將欄合計移到檢視的頂端:

<span id="page-1464-1"></span><sup>l</sup> 選取 **[**分析**]** > **[**合計**]** ,然後選取 **[**欄合計移至頂端**]** 。

設定合計彙總

當在視覺效果中啟用了合計( 無論是總計、小計還是兩者) 時,您可以指定合計的計算方 式。例如,您可以選取使用總和、平均值、最小值或最大值來計算合計。

計算所有合計:

<sup>l</sup> 選取 **[**分析**]** > **[**合計**]** > **[**全部匯總依據**]** ,然後從清單中選取一個彙總。

為特定欄位設定合計:

<sup>l</sup> 以右鍵按一下( 在 Mac 上按住 Control 按一下) 檢視中的一個欄位,選取 **[**匯總依據**]** ,然後從清單中選取一個彙總。

如果選取 **[**自動**]** ,則會基於基礎資料( 已分解) 而不是檢視中的資料來計算合計。請參閱 [總計計算選項](#page-1459-0) 在分頁1264。有關 Tableau 如何使用當前彙總計算合計的詳細資料,請參 [閱總計和彙總](#page-1461-0) 在分頁1266。

如果選取任何其他值( **[**匯總**]** 、**[**平均值**]** 、**[**最小值**]** 或 **[**最大值**]** ) ,將使用選定彙總計算 所有總計。將對您在檢視中看到的彙總資料執行計算。

另外一個值 **[**伺服器**]** 可能可用。伺服器計算並非始終可用,對於檢視中的特定成員,總 計有時為空白。在使用伺服器計算時,請謹記以下資訊:

- <sup>l</sup> 伺服器計算僅可用於 ASO 多維資料集。
- <sup>l</sup> 伺服器計算不可用於動態分層結構。這意味著,如果檢視中的成員是標記為動態的 維度或分層結構的一部分,則這些成員不能包括在用於計算總計的值的集合中,並 將在檢視中顯示為空白。
- <sup>l</sup> 如果為計算欄位計算總計,而這些欄位的公式取決於分層結構中其他層級的其他 計算成員,則總計將在檢視中顯示為空白。

另請參閱

#### [將進階分析套用於檢視](#page-241-0)**( [**分析**]** 窗格**)** 在分頁46

新增註解

您可以將註解新增到視覺效果中,以對特定標記、特定點( 如地圖上的位置) 或區域( 如一 組分散的標記) 提供旁注。

附註**:**在 Web 製作過程中,您可以透過以右鍵按一下檢視( 在工作表或儀表板中) , 然後選取點或標記註解,從而建立和刪除註解。再次按右鍵註解可編輯或移除註 解。當前不支持在 Web 上設定註解格式和移動註解。

若您要在覺效果中加入其他文字元素並設定其格式,請參[閱設定檢視各別部分的格式](#page-2998-0) 在 分頁[2803](#page-2998-0)。

新增註解

要將註解新增到視覺效果中,請執行以下操作:

1. 在工作表中,以右鍵按一下( 在 Mac 上按住 Control 按一下) 要新增註解的資料點或 某個點,選取 **[**註解**]** ,然後選取要新增的註解類型。

Tableau 中有三種註解類型:

- <sup>l</sup> 標記 選取此選項可新增與所選標記關聯的註解。只有選取資料點( 標記) 後,此選項才可用。
- <sup>l</sup> 點 選取此選項可為檢視中的特定點新增註解。
- <sup>l</sup> 區域 選取此選項可為視覺效果中的區域( 如一組離群點或目的地區域) 新 增註解。
- 2. 在打開的 [編輯註解] 對話方塊中,鍵入要在註解中顯示的文字。

使用 **[**插入**]** 功能表可在註解文字中插入動態變數。例如,註解中可顯示隨基礎資料 變更而更新的資料值。可用的動態變數取決於您是對標記、點還是區域新增註解。

3. 完成後,按一下 **[**確定**]**。

視覺效果會使用您的註解進行更新。

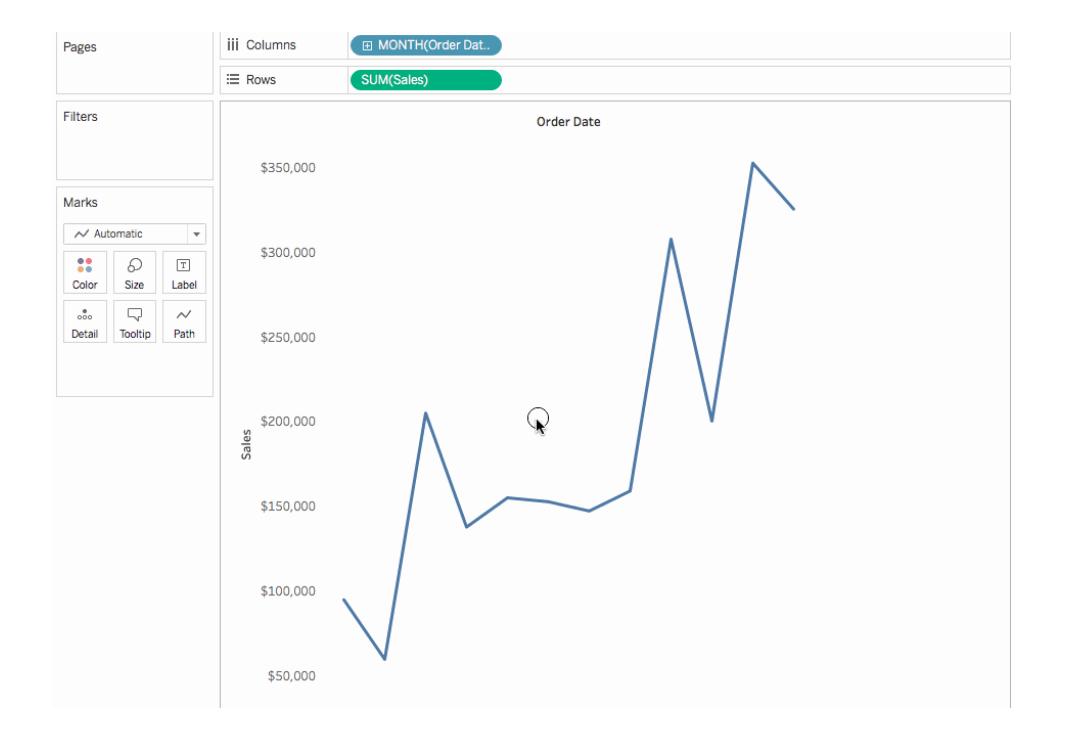

### 編輯註解

要編輯註解,請執行以下操作:

- 1. 在視覺效果中以右鍵按一下( 在 Mac 上按住 Control 按一下) 註解,並選取 **[**編輯**]** 。
- 2. 在打開的 [編輯註解] 對話方塊中,編輯註解文字,然後按一下 **[**確定**]** 。

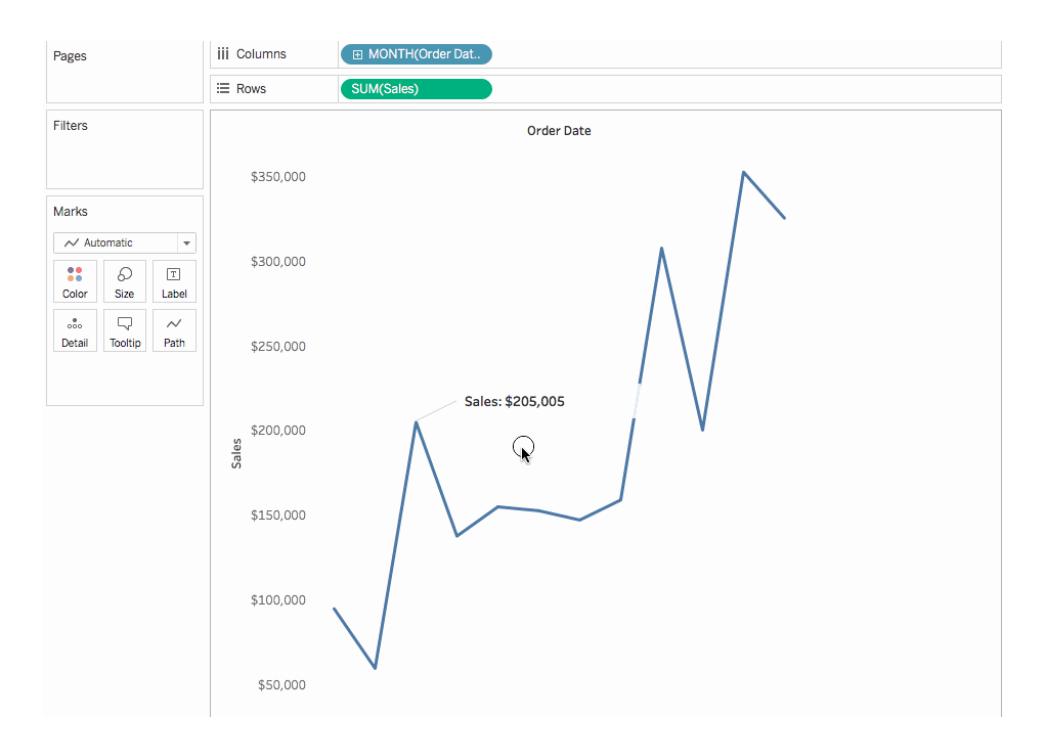

重新排列註解

新增註解後,可對其進行移動、調整大小、調整線條和移動文字。每種註解都可按不同方 式重新排列和修改。本節介紹如何對註解進行重新排列、調整大小和修改。

## 標記註解

如果選取標記註解,則會選取主體和指示線,並顯示幾個調整大小控柄。使用這些控點可 以調整主體和指示線的大小。

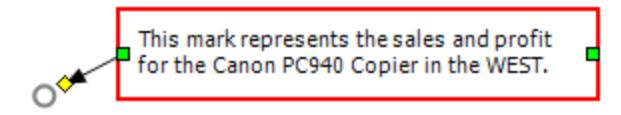

調整主體位置

<sup>l</sup> 按一下所選註解的主體,將其拖到新的位置。

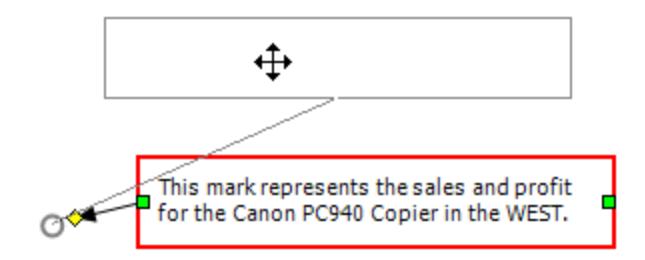

調整主體大小

<sup>l</sup> 按一下並左右拖動主體大小調整控點。文字和高度會自動調整以適應主體的寬度。

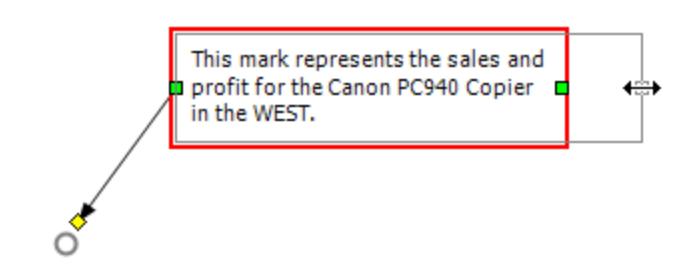

調整指示線大小

● 按一下並拖動指示線大小調整控點◆

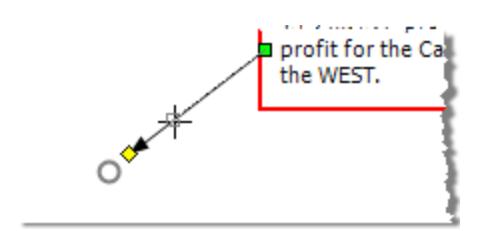

點註解

點註解用來標記檢視中的特定點,例如輔助線或軸上的值。點註解以文字和一條線的形 式顯示。選取點註解後,會顯示幾個調整大小控柄。使用這些控點可以調整主體和指示線 的位置和大小。

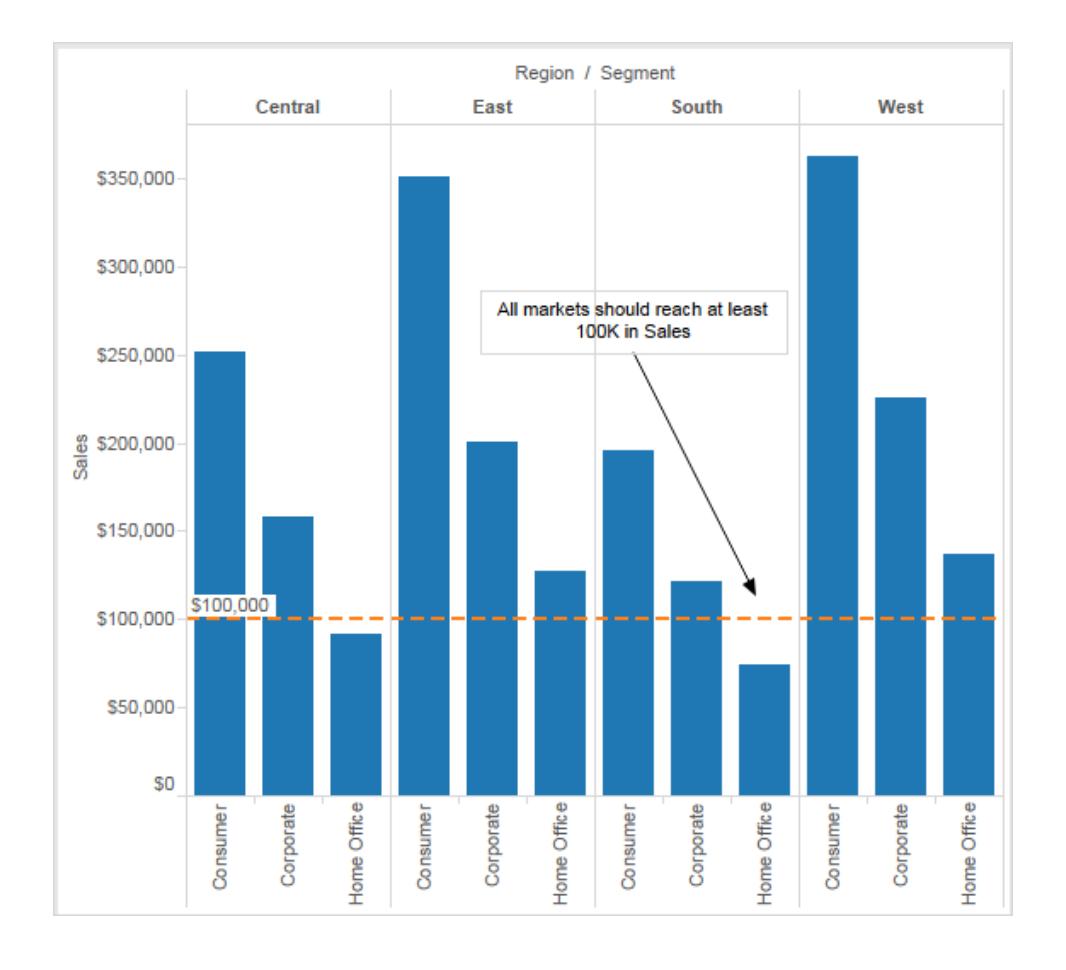

調整主體位置:

<sup>l</sup> 按一下所選註解的主體,將其拖到新的位置。當移動主體時,指示線將自動調整大 小,以便它繼續指向選取的特定點。

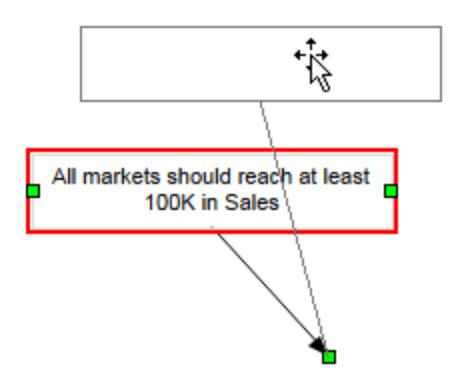

調整主體大小:

<sup>l</sup> 按一下並左右拖動兩側大小調整控點 。文字和高度會自動調整以適應主體的寬 度。

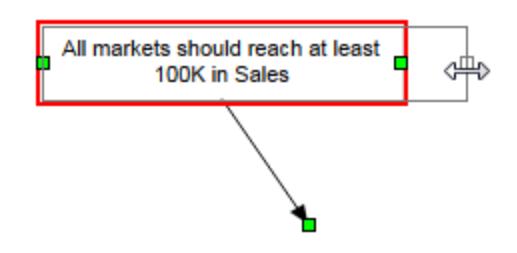

移動指示線端點:

<sup>l</sup> 按一下並拖動指示線的端點 以使其指向新位置。

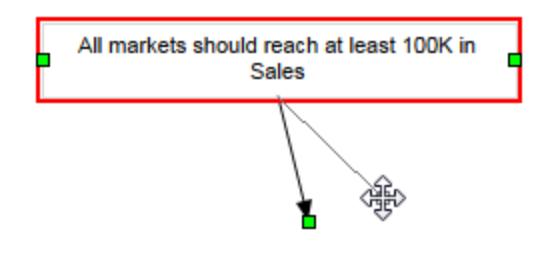

# 區域註解

區域註解是一種對檢視中的區域進行突出顯示或新增旁注的方法。區域註解不與任何特 定標記關聯。事實上,這些註解通常用來為多個標記提供旁注。選取區域註解後,會顯示 幾個調整大小控柄和兩個文字控柄。使用這些控柄可以調整框和文字的位置和大小。

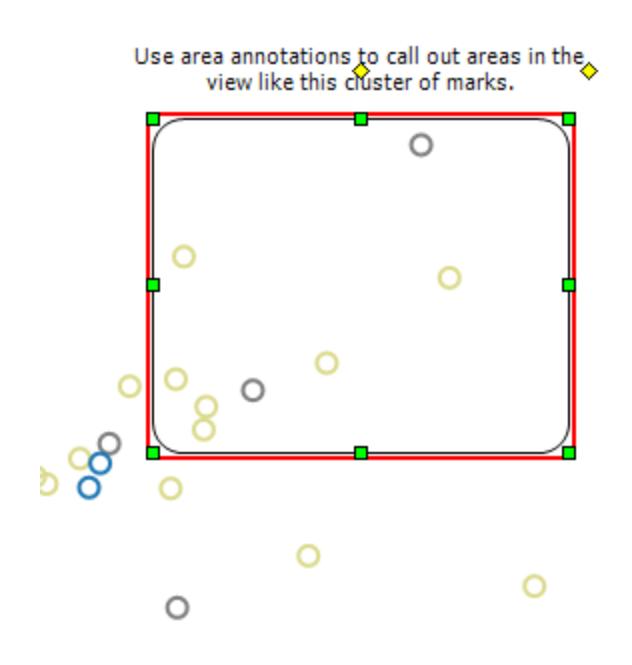

調整方塊的位置

<sup>l</sup> 按一下所選註解的框,將其拖到新的位置。

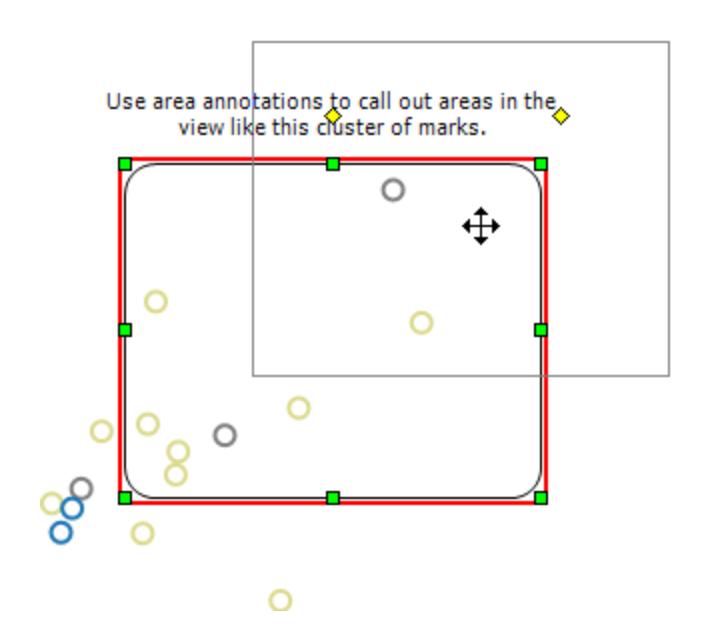

調整方塊的大小

• 按一下並拖動其中一個方塊大小調整控點

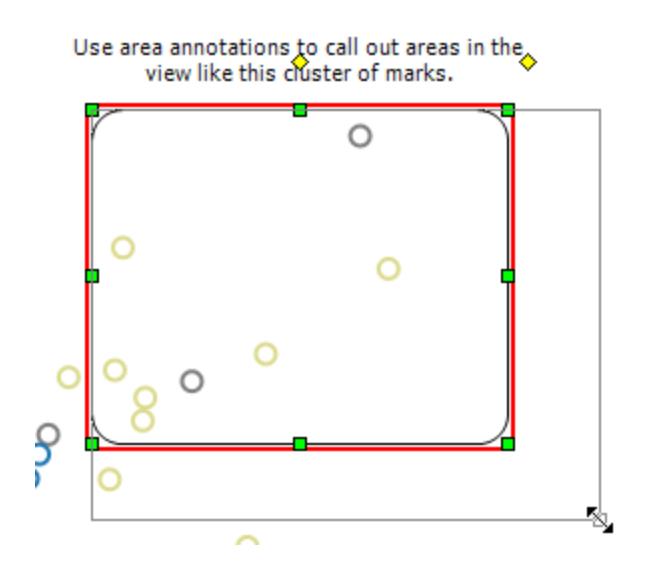

調整文字的位置

<sup>l</sup> 按一下中心文字控柄 並將它拖到新位置。

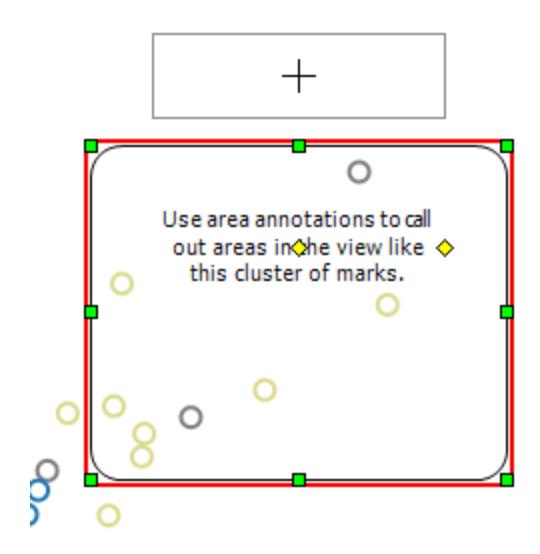

調整文字寬度

● 按一下並左右拖動右側文字控柄◆。文字高度會自動調整以適應寬度。

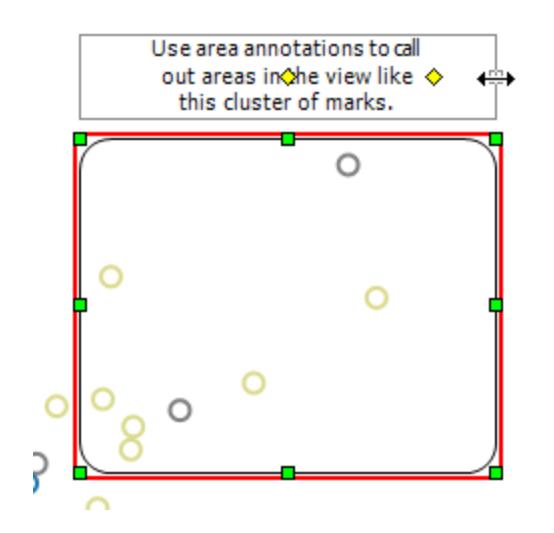

### 設定註解格式

您可以修改註解的文字、正文和行。例如,您可以指定主體應當是方塊、單邊還是根本不 顯示。另外,您還可以指定標記和點註解的指示線末端為箭頭、點,或只是直線。

### 設定註解格式**:**

1. 選取一個或多個註解,以右鍵按一下( 在 Mac 上按住 Control 按一下) 所選註解之 一,然後選取 **[**格式**]** 。

此時會在工作區左側的 **[**資料**]** 窗格上開啟 **[**設定格式**]** 窗格。

2. 在 **[**格式**]** 窗格中,使用下拉式功能表指定字型屬性、文字對齊方式、線條樣式和陰

影。

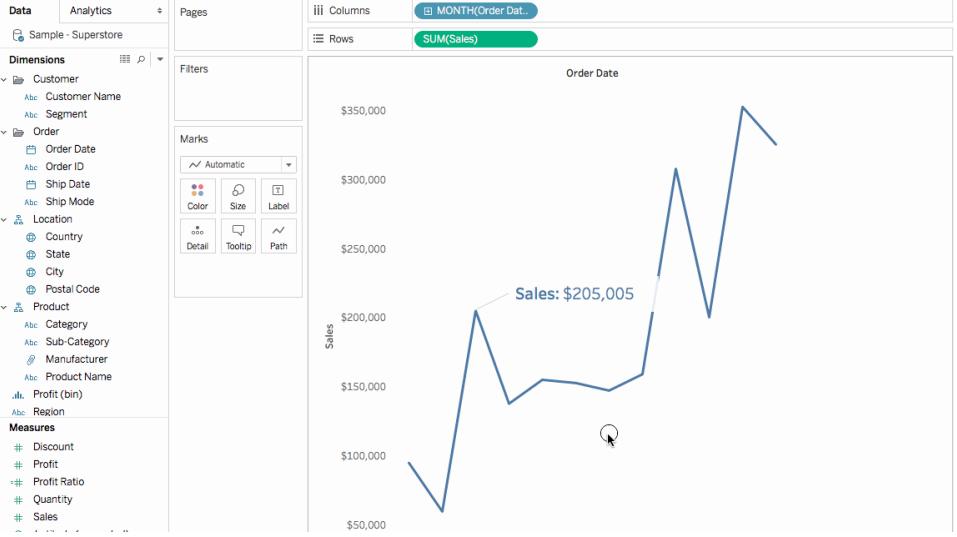

### 移除註解

要從視覺效果中移除註解,請執行以下操作:

- 1. 在視覺效果中選取一個或多個註解。
- 2. 以右鍵按一下( 在 Mac 上,Control + 按一下) 所選註解之一,並選取 **[**移除**]** 。

### 另請參閱

### <span id="page-1474-0"></span>[顯示、隱藏和格式化標記標籤](#page-1392-0) 在分頁1197

在工具提示中建立檢視( 工具提示內部視覺效果)

當您製作檢視並尋找方法向受眾展示有關資料的更多詳細資訊時,您可以在工具提示中 內嵌視覺效果( 又稱為「工具提示內部視覺效果」) 。

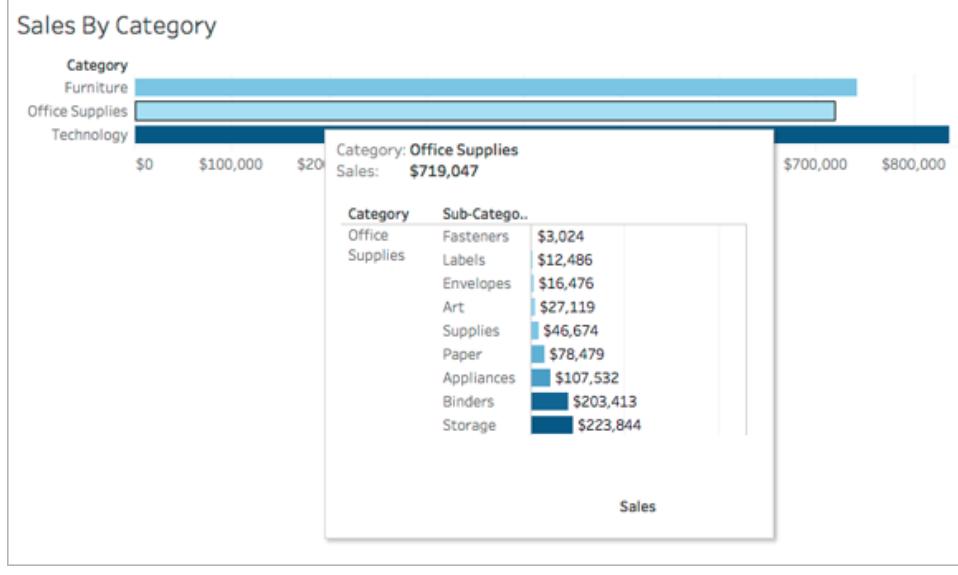

當使用者將游標暫留在標記上時,工具提示將透過另一個視覺效果顯示針對該標記篩選 的相關資料和詳細資訊。

您可以在工具提示中顯示相關視覺效果,說明您的受眾從不同層次或更深入地瞭解資 料,同時可使他們保留在當前上下文中,並可最大限度地提高當前檢視的可用空間。

觀看影片:如需進階提示,請觀看[全新的工具提示視覺效果](https://youtu.be/0V6PvROxv3s),這是一個時長 55 分鐘的免 費影片展示。

有關如何編輯常規工具提示的資訊,請參[閱設定工具提示的格式](#page-3000-0) 在分頁2805。

建立工具提示內部視覺效果的一般步驟

- 1. 在 Tableau 內的來源工作表中建立視覺效果。
- 2. 在目標工作表中建立視覺效果以充當工具提示內部視覺效果。為工作表指定一個 可幫助您將其標識為工具提示內部視覺效果的名稱。
- 3. 在來源工作表中,按一下「標記」卡片中的「工具提示」。在工具提示編輯器中,插入 對工具提示內部視覺效果目標工作表的引用。有關詳情,請參[閱設定工具提示內部](#page-1476-0) [視覺效果](#page-1476-0) 在對頁。
- 4. 可選:為工具提示內部視覺效果隱藏目標工作表。有關詳情,請參閱[在工具提示中](#page-1474-0) 建立檢視**(** [工具提示內部視覺效果](#page-1474-0)**)** 在上一頁.
- 5. 透過將游標暫留在源工作表檢視中的不同標記上來測試生成的工具提示內部視覺 效果。如果工具提示內部視覺效果對於工具提示視窗而言太大,請調整目標工作表
視覺效果的高度和寬度。您可能還要考慮簡化目標視覺效果中的結構和詳細資訊。 有關詳情,請參閱[變更工具提示內部視覺效果的大小](#page-1480-0) 在分頁1285。

### 附註:

預設情況下,工具提示內部視覺效果的篩選層級是所有欄位。透過在所選欄位上定義篩選 條件來變更工具提示內部視覺效果的詳細層級。有關詳情,請參[閱變更工具提示內部視覺](#page-1481-0) [效果的篩選條件](#page-1481-0) 在分頁1286。

在 Tableau 版本 2023.3 及更高版本中,工具提示中的視覺效果不適用於總計和總和。

附註**:**預設情況下,工具提示內部視覺效果的篩選層級是所有欄位。透過在所選欄位 上定義篩選條件來變更工具提示內部視覺效果的詳細層級。有關詳情,請參[閱變更](#page-1481-0) [工具提示內部視覺效果的篩選條件](#page-1481-0) 在分頁1286。

在 Tableau 版本 2023.3 及更高版本中,工具提示中的視覺效果不適用於總計和總 和。

設定工具提示內部視覺效果

您將需要來源工作表視覺效果和目標工作表視覺效果,以建立工具提示內部視覺效果。

這些步驟使用的範例源檢視是一個按州/省/市/自治區顯示銷售利潤的地圖,使用的範例目 標工作表具有一個按產品子類別顯示利潤的圖表。

在工作表中建立源和目標視覺效果

- 1. 在 Tableau Desktop 中,確定要用作來源視覺效果的工作表。或者在新工作表上構建 一個新視覺效果。這將是您的源檢視。
- 2. 建立一個新工作表來充當目標視覺效果。 使目標檢視中使用的篩選條件數保持最少。
- 3. 為目標檢視命名,以便您將能夠在其他工作表的列表中將其識別出來。

在源工作表工具提示中插入對目標工作表的引用

1. 在來源工作表中,按一下「標記」卡片中的「工具提示」按鈕以開啟工具提示編輯器。

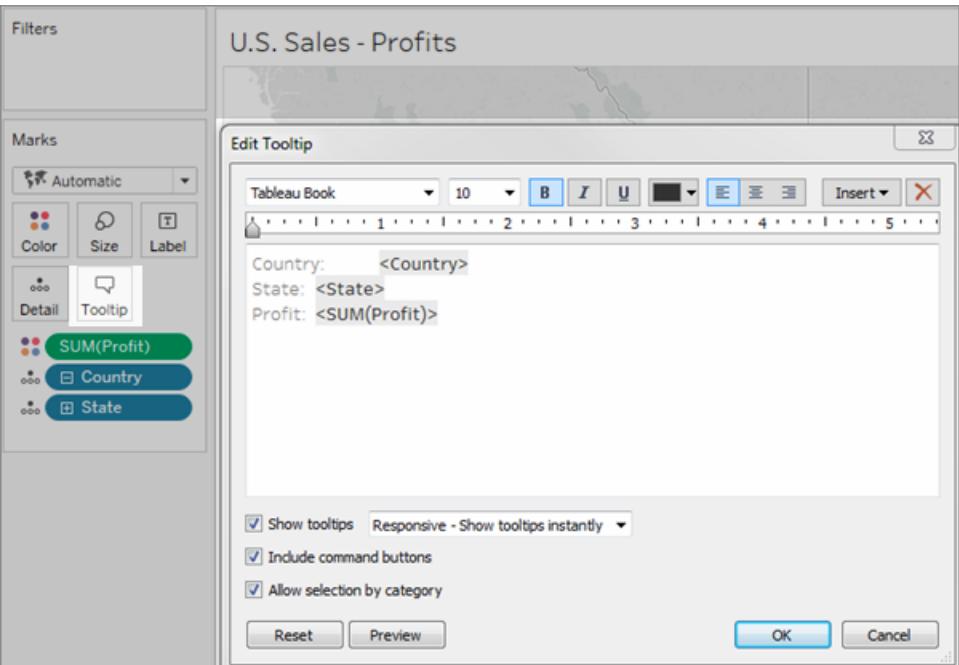

2. 在工具提示編輯器中,按一下「插入」功能表。在「插入」功能表中,選取「工作表」, 然後選取目標工作表。

例如:

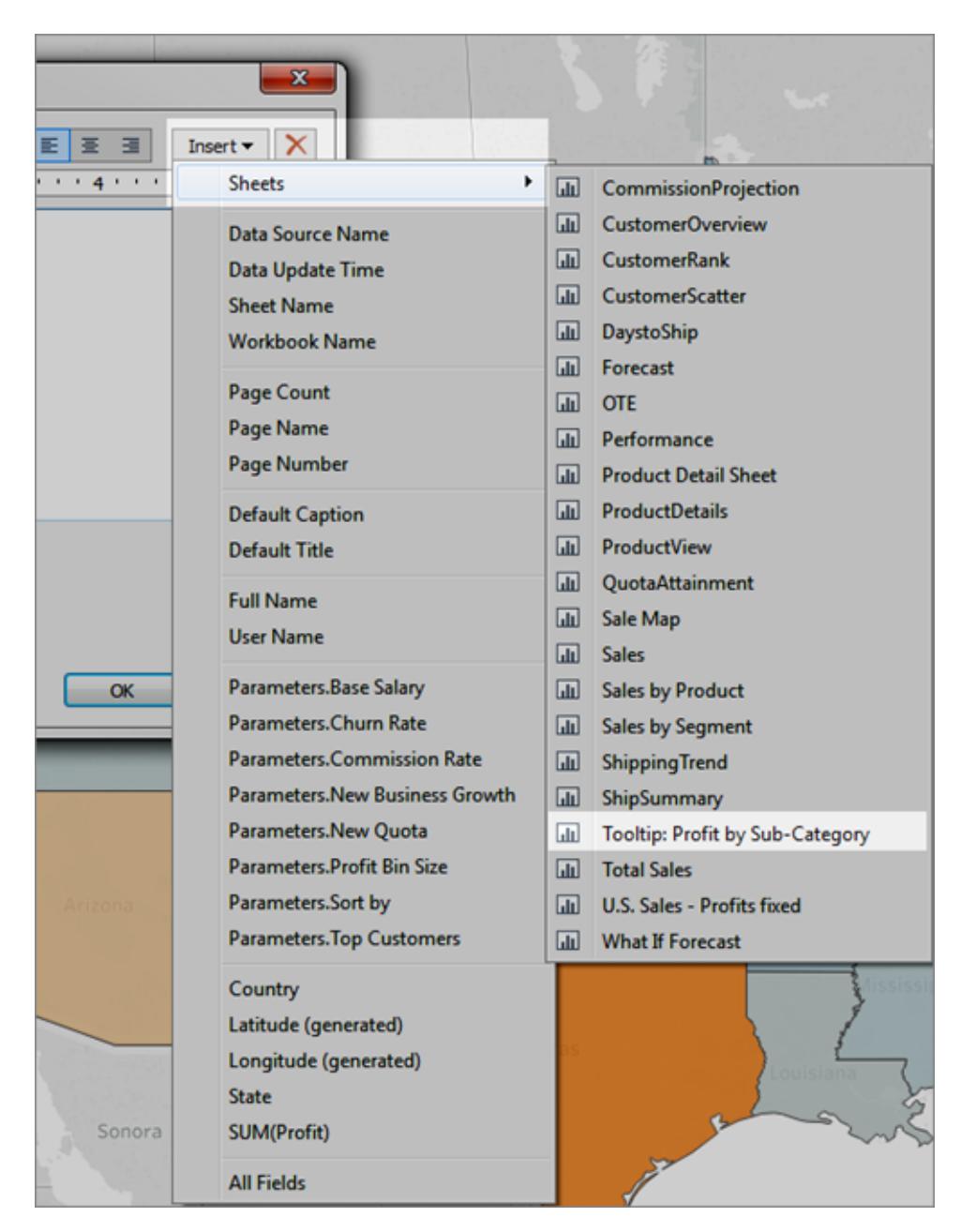

系統會自動新增工具提示內部視覺效果的標記。( 在此範例中,原始標記欄位已被刪 除。)

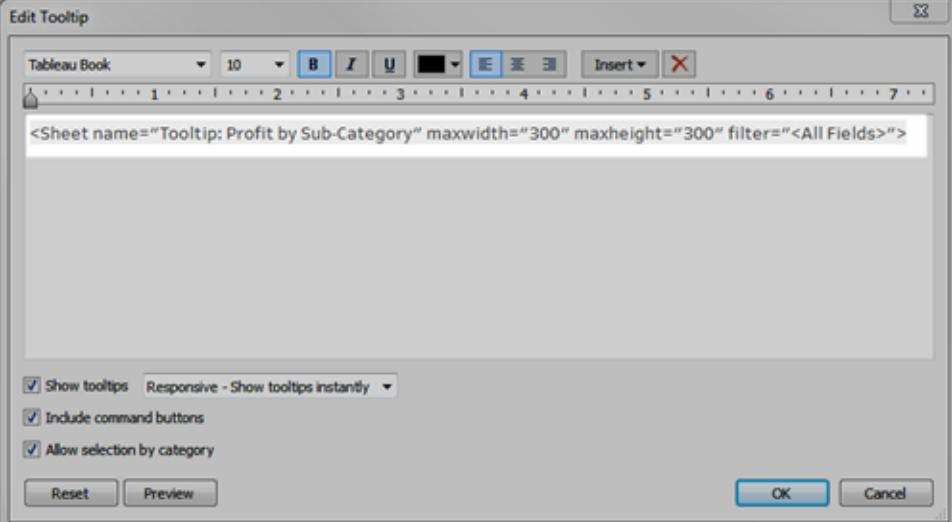

為工具提示內部視覺效果自動生成的標記範例

這是此範例的結果標記:

<Sheet name="Tooltip: Profit by Sub-Category" maxwidth="300" maxheight="300" filter="<All Fields>">

預設情況下,會在所有欄位上篩選工具提示內部視覺效果( 在所有可能的欄位上並 且在最具體的詳細資訊層級進行篩選) 。

按一下「確定」。

3. 返回到源工作表並測試工具提示內部視覺效果。將游標暫留在其他標記上以查看 所生成的工具提示內部視覺效果。根據需要對目標檢視進行調整以改善工具提示內 部視覺效果。

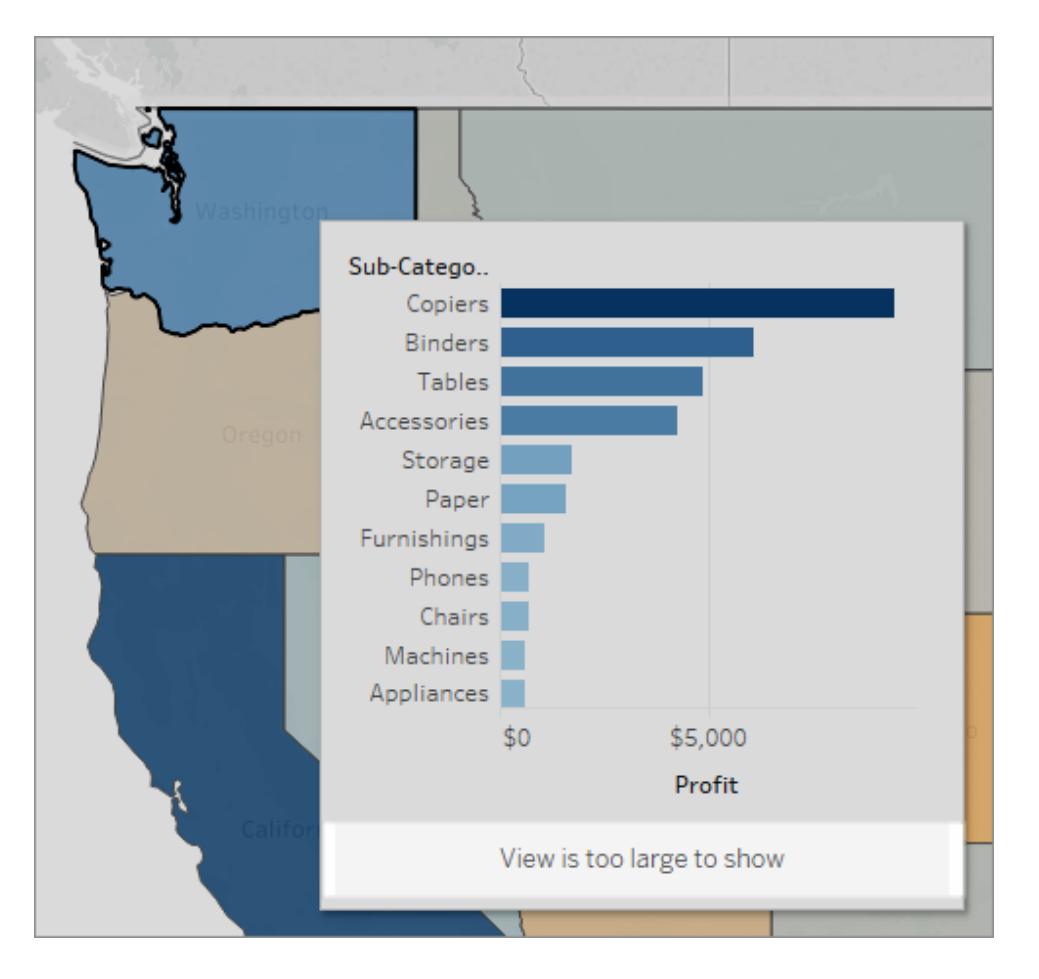

此範例中的工具提示內部視覺效果會顯示一條消息,以指明目標檢視中的某些資料 未顯示。如果看到此消息,您可以在工具提示內部視覺效果的參數中調整高度和寬 度設定,從而增大檢視大小。

<span id="page-1480-0"></span>變更工具提示內部視覺效果的大小

您可以手動變更 maxwidth 和 maxheight 值來調整工具提示內部視覺效果的大小。預設 大小為 300 x 300 圖元。要變更大小,請用另一個值手動替換 "300"。如果您需要設定大於 600 圖元的值,則可能需要重新考慮目標檢視是否非常適合工具提示內部視覺效果。

- 1. 在來源工作表中,按一下「標記」卡片中的「工具提示」按鈕以開啟工具提示編輯器。
- 2. 為 maxwidth 和 maxheight 選取數位值,然後鍵入不同的值來替換此值。例如: <Sheet name="Tooltip: Profit by Sub-Category" maxwidth="500"

maxheight="500" filter="<All Fields>">

3. 按一下「確定」

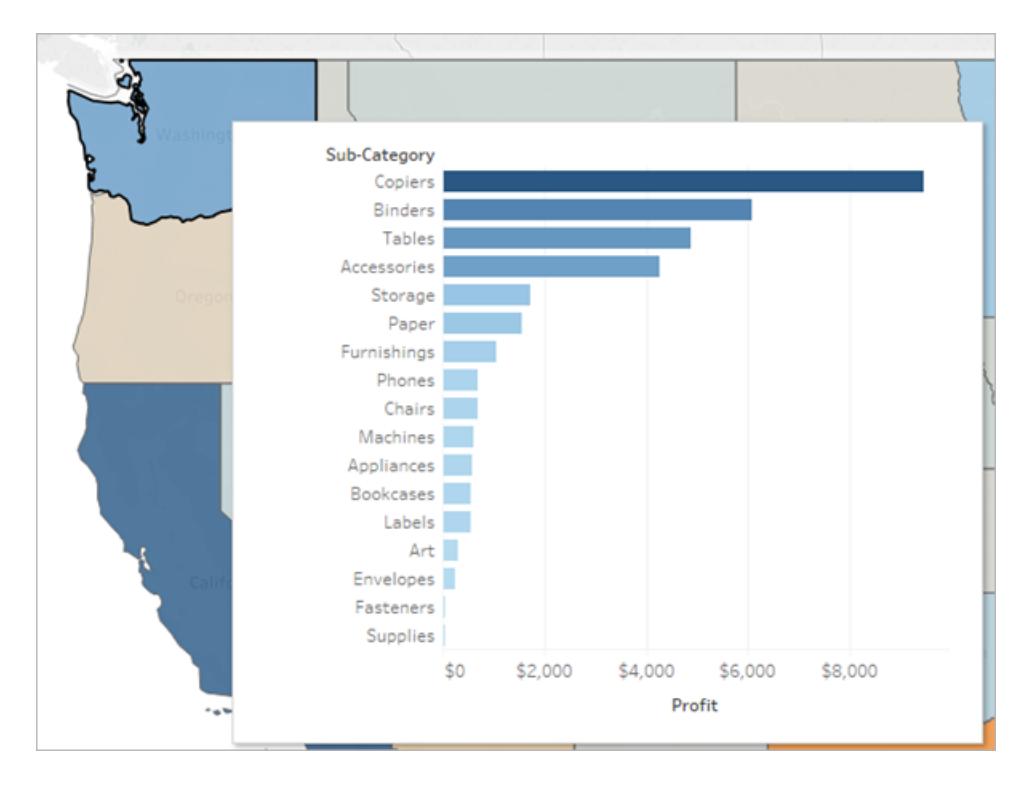

寬度和高度均設定為 500 圖元的工具提示內部視覺效果的範例。作者還為目標工 作表檢視中的標題文本建立了更多空間。

<span id="page-1481-0"></span>變更工具提示內部視覺效果的篩選條件

預設情況下,工具提示內部視覺效果的篩選層級是所有欄位。這意味著,檢視將以最具體 的詳細資料層級,在目前檢視( 不包括篩選條件架上的欄位) 的所有維度上進行篩選。

您可以透過在所選欄位上定義篩選條件(類似在篩選動作中的所選欄位上進行篩選)來變 更工具提示內部視覺效果的詳細資訊層級。

- 1. 在來源工作表中,按一下「標記」卡片中的「工具提示」按鈕以開啟工具提示編輯器。
- 2. 將游標放在篩選條件值 (filter="<*place cursor here*>") 中,然後按一下「插 入」功能表以選取可用欄位。或者,用檢視中的欄位名稱手動替換 <*All Fields*> 值。 例如:

```
<Sheet name="Tooltip: Profit by Sub-Category" maxwidth="300"
maxheight="500" filter="<State>">
```
您也可以透過用逗號分隔欄位名稱來篩選多個所選欄位。例如:

```
<Sheet name="Tooltip: Profit by Sub-Category" maxwidth="300"
maxheight="500" filter="<Country>,<State>">
```
若要依日期層級篩選,您需要在欄位名稱中包含指定日期層級的字串。例如:

```
<Sheet name="Tooltip: Profit by Month" maxwidth="300"
maxheight="300" filter="<MONTH(Order Date)>">
```
附註**:**工具提示指令碼中視覺效果中的日期篩選條件必須與檢視中欄位的日 期層級完全相符。

隱藏或顯示工具提示內部視覺效果工作表

您可以在工具提示中隱藏和顯示用於視覺效果的工作表,其選項類似於儀表板和本文的 選項。

隱藏工具提示內部視覺效果工作表

附註**:**如果源工作表對於儀表板窗格處於隱藏狀態,則您首先需要從其儀表板窗格 中取消隱藏該工作表,以便能夠存取。有關詳情,請參[閱管理儀表板窗格和本文中](#page-2836-0) [的工作表](#page-2836-0) 在分頁2641。

若要隱藏工具提示內部視覺效果工作表,請從作為工具提示內部視覺效果之目標工作表 的索引標籤選取「隱藏」。

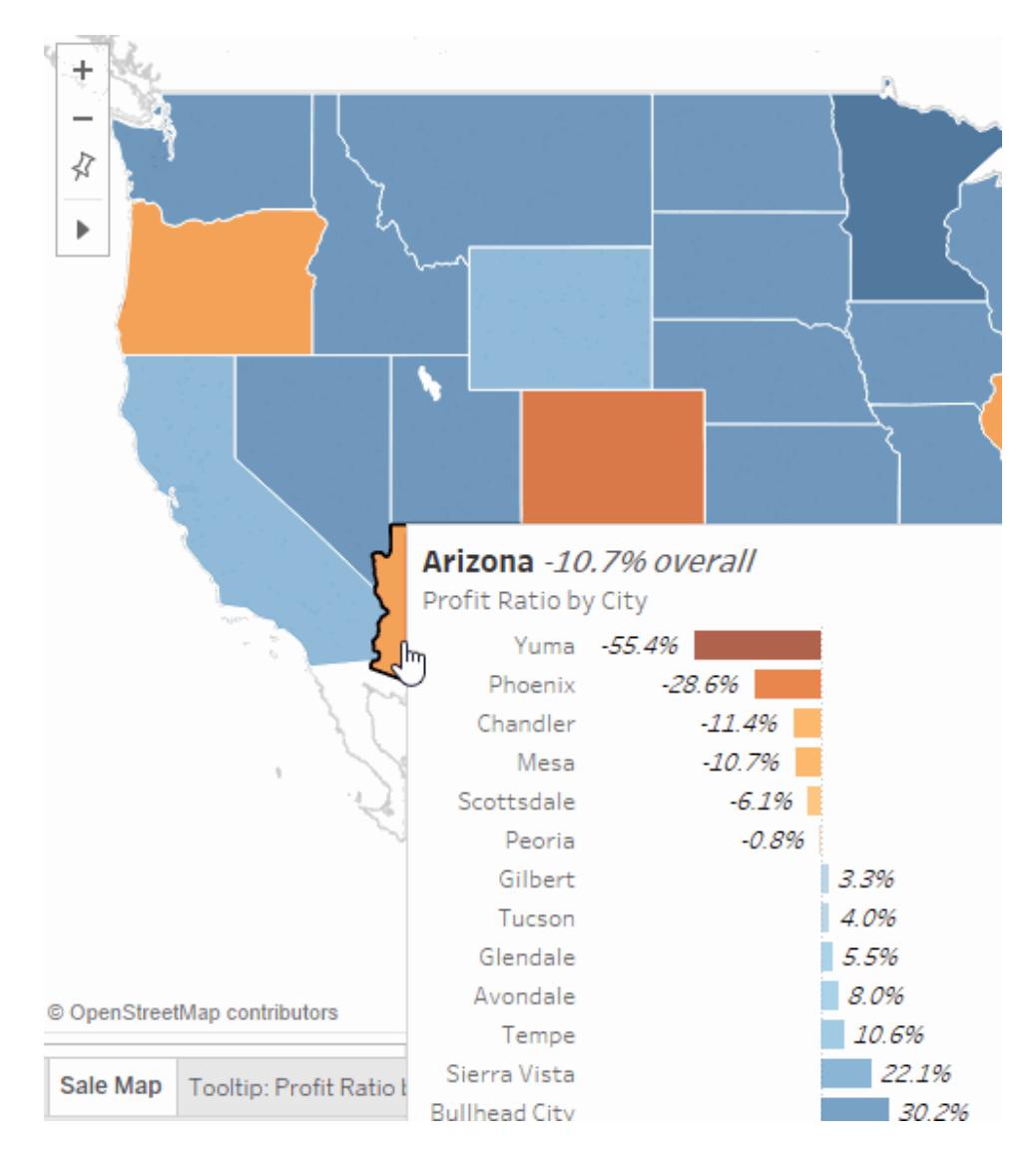

# 顯示工具提示工作表中的視覺效果

若要顯示工具提示內部視覺效果工作表,請從來源工作表的索引標籤選取「取消隱藏所 有工作表」。

### Tableau Desktop 和 Web 製作說明

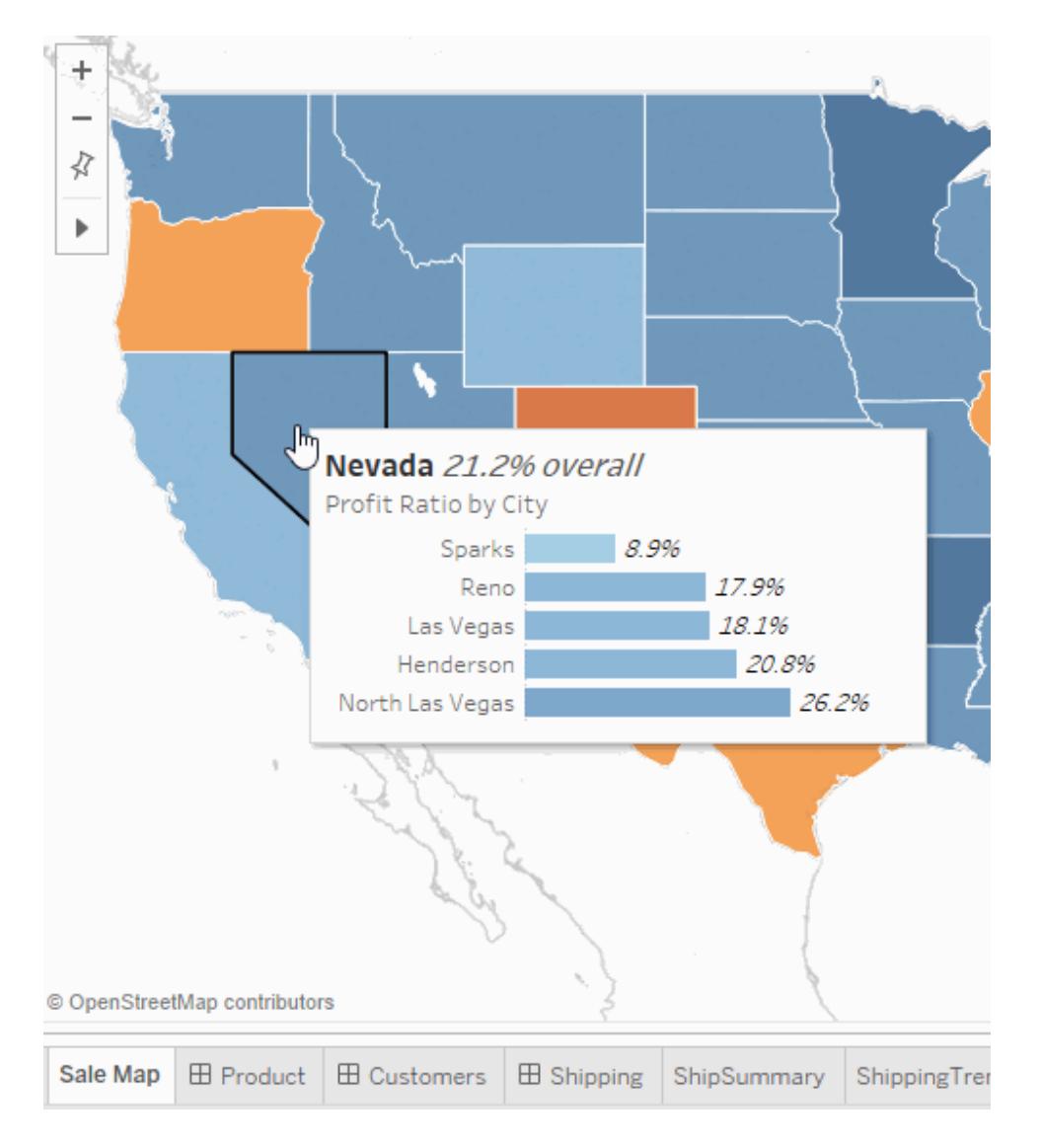

# 工具提示內部視覺效果的範例

當您建立工具提示內部視覺效果時,使用者可以將游標暫留在標記上,以在原始檢視的上 下文中以檢查按需隨選的詳細資訊。工具提示內部視覺效果是另一個檢視中與當前檢視 中的標記相關的靜態資料影像。如果將游標暫留在標記上或者選取標記,則會在其工具提 示中顯示針對該標記篩選的另一個工作表中的資料。

觀看視訊:若要檢視更多範例和相關概念,請參閱[工具提示中全新的視覺效果](https://youtu.be/0V6PvROxv3s),這是長度 55 分鐘的免費視訊簡報。

使用工具提示內部視覺效果可以顯示:

<sup>l</sup> 另一個詳細資訊層級的資料

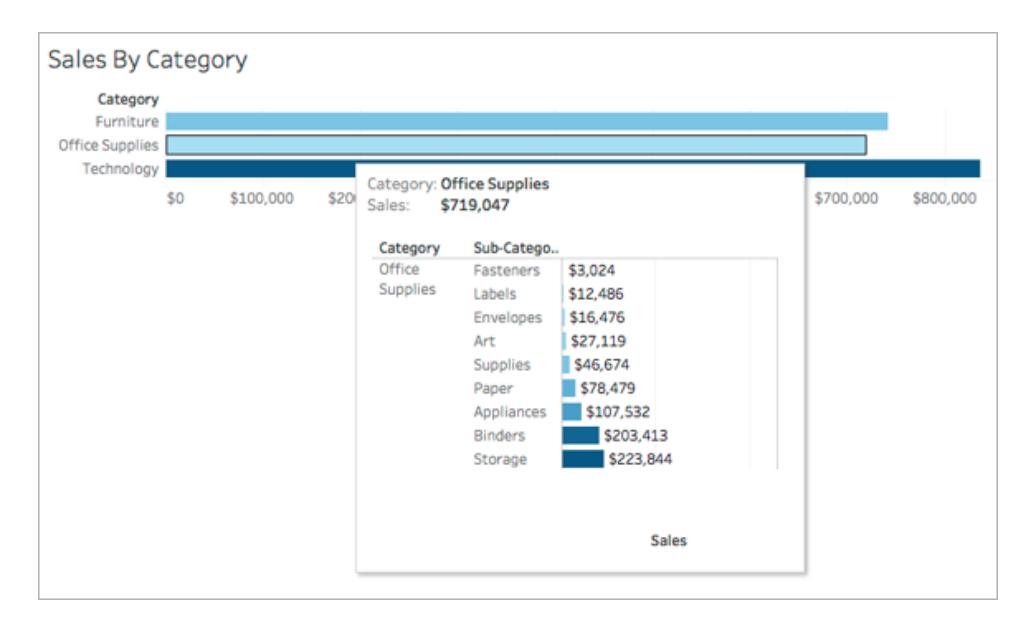

<sup>l</sup> 不同但相關的資料

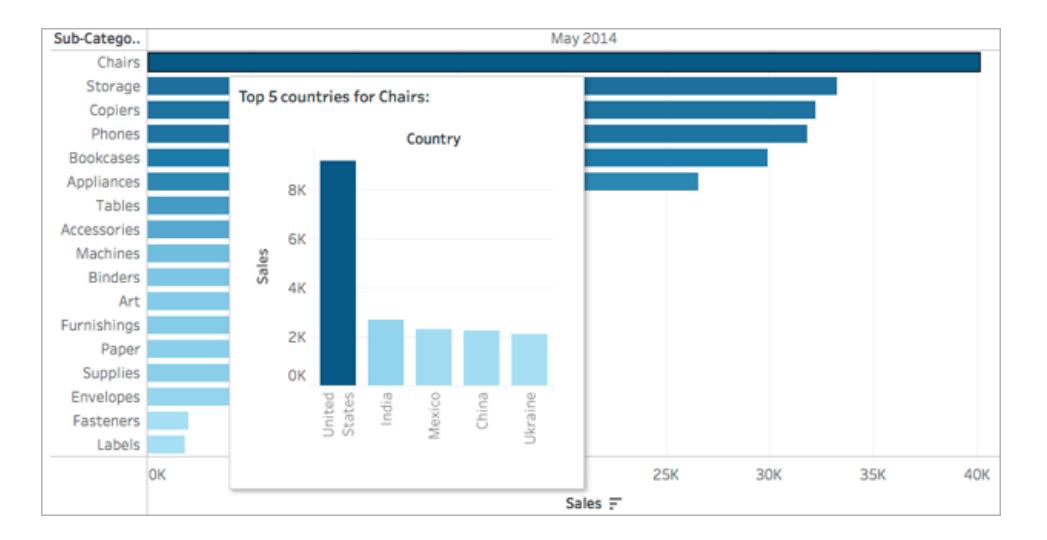

<sup>l</sup> 標記值隨時間變化情況

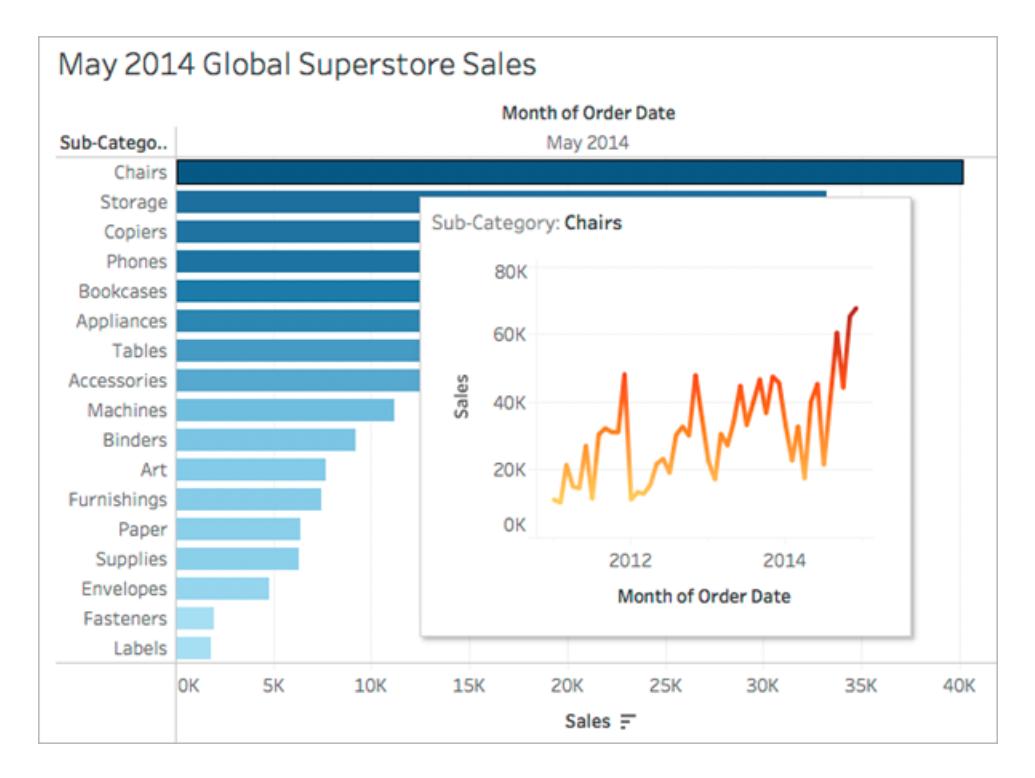

<sup>l</sup> 一個工具提示中的多個視覺效果

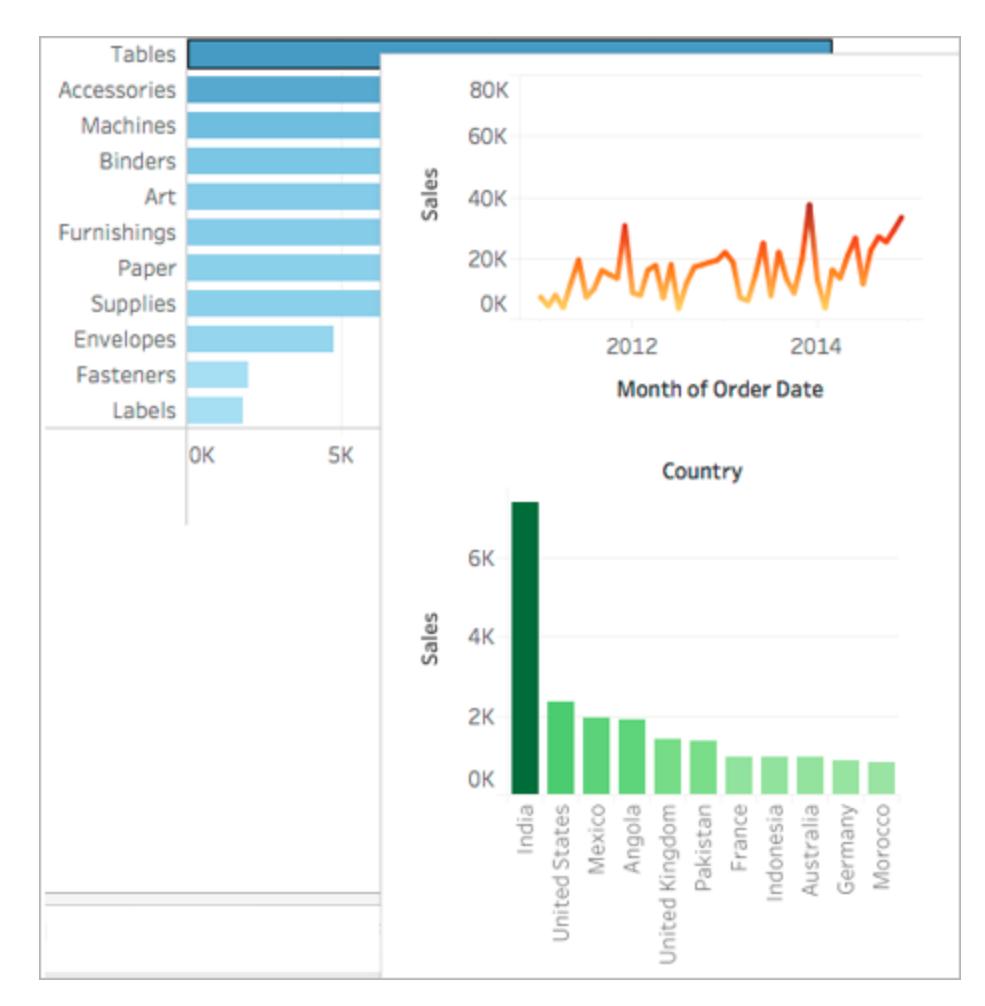

<sup>l</sup> 主檢視的圖例

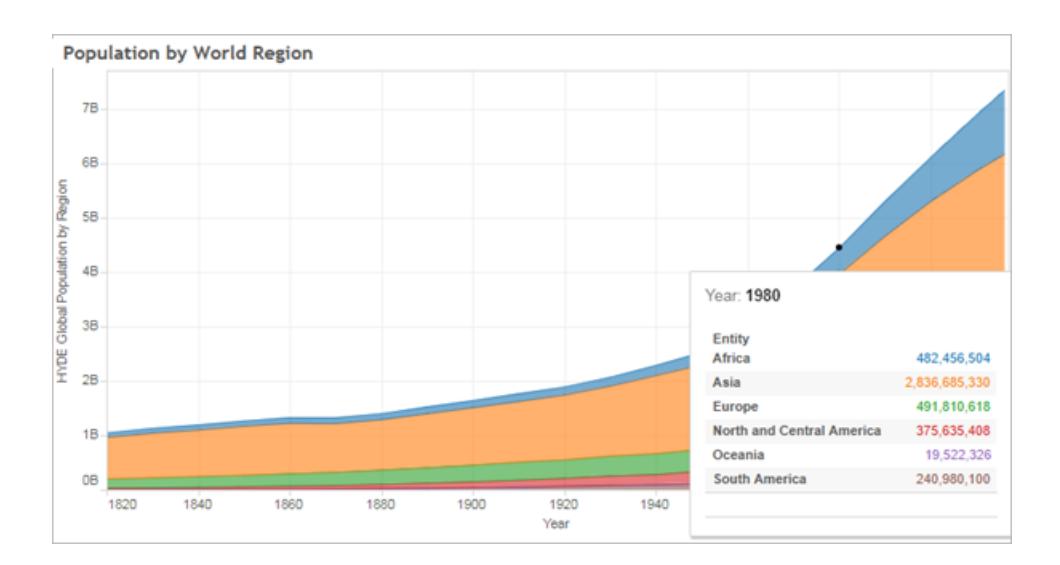

當您在工具提示中顯示相關檢視時,可以幫助您的受眾更深入地瞭解資料,同時可最大限 度地提高目前檢視的可用空間。

關於使用和設定工具提示內部視覺效果的提示和注意事項

- <sup>l</sup> 您可以使用工作表來建立工具提示內部視覺效果,但不能使用儀表板窗格或故事來 建立工具提示內部視覺效果。
- <sup>l</sup> 工具提示內部視覺效果是目標檢視的靜態影像,而不是互動式工作表。工具提示內 部視覺效果不能具有其自己的工具提示內部視覺效果。
- <sup>l</sup> 您將需要來源工作表視覺效果和目標工作表視覺效果,以建立工具提示內部視覺效 果。您將需要建立一個目標檢視,以使其在工具提示編輯器中可用。
- <sup>l</sup> 對於您計畫在工具提示中顯示的目標工作表,請使用標準命名方案,例如「工具提 示:檢視名稱」。使用標準命名方案將幫助您跟蹤您正在工具提示中使用的檢視。
- <sup>l</sup> 對於目標檢視,請考慮檢視資料的大小以及檢視在工具提示中的外觀。您可以在設 定工具提示內部視覺效果時指定其大小,但是在發佈之前,您將需要查看其顯示方 式,並且可能需要對檢視進行調整。

請記住,目標檢視顯示在源檢視的上下文中。使目標視覺效果保持簡單可幫助提高 性能和減輕認知負荷。

- <sup>l</sup> 如果在來源工作表中按一下「智慧顯示」並且其變更檢視結構,則包括工具提示內部 視覺效果引用在內的所有工具提示編輯都將重置。您將需要重新設定工具提示內部 視覺效果。
- <sup>l</sup> 一個工具提示內部視覺效果一次可引用一個目標工作表,因為篩選條件直接應用於 引用的工作表。當工具提示中已經使用工作表作為目標工作表時,無法在工具提示 編輯器中選取工作表。
- 預設情況下,系統會在所有欄位上篩選工具提示內部視覺效果,這會在標識匹配記 錄時(在最具體的詳細資訊層級)考慮檢視中的所有欄位。您可以透過在所選欄位上 定義篩選條件(類似在篩選動作中的所選欄位上進行篩選) 來變更工具提示內部視 覺效果的詳細資訊層級。有關相關詳細資訊,請參[閱建立進階反白顯示動作](#page-1504-0) 在分頁 [1309](#page-1504-0)。

針對*所選欄位*篩選的操作無法跨不同資料來源工作。如果源檢視和目標檢視使用不 同的資料來源,則針對所有欄位篩選的操作會自動檢測共有欄位( 如果它們具有相 同的別名),並針對這些欄位進行篩選。但是,針對所選欄位篩選的操作將不起作 用。

# 動作

允許使用動作新增上下文和資料交互性。使用者可透過選取標記或將滑鼠暫留在標記上, 或選取工具提示功能表中的連結來與您的視覺效果進行互動,您設定的動作可以透過在 檢視中瀏覽和變更進行回應。

例如,在顯示周邊地區房屋銷售情況的儀表板中,可使用動作來顯示所選周邊地區的相關 資訊。在一個檢視中選取一個周邊地區可觸發反白顯示地圖檢視中相關的房屋,篩選出售 出房屋清單,並開啟一個顯示該周邊地區人口普查資料的外部網頁的動作。如需有關資訊 和範例,請參閱 Tableau Public 部落格的[儀表板窗格概略指南。](https://public.tableau.com/zh-tw/s/blog/2015/06/rough-guide-dashboard-actions)

## 動作類型

有多種類型的動作,每種類型都有不同的目的:

- <sup>l</sup> 篩選器。使用一個檢視中的資料來篩選另一個檢視中的資料。
- 反白顯示。透過調暗所有其他標記來引起對感興趣標記的注意。
- <sup>l</sup> 前往**URL**。建立指向外部資源( 例如網頁或檔案) 的超連結。
- 轉到工作表。簡化同一工作簿中對其他工作表、儀表板或故事的瀏覽。
- <sup>l</sup> 變更參數。讓使用者可以透過直接與視覺效果上的標記互動來變更參數值。
- <sup>l</sup> 變更設定值。讓使用者可以透過直接與視覺效果上的標記互動來變更集合中的值。

操作順序

Tableau 依特定順序執行動作:

- 1. 參數
- 2. 設定
- 3. 篩選器
- 4. 前往工作表
- 5. 醒目提示
- 6. 前往 URL

在每種類型中,動作均按字母順序執行。也就是說,若有兩個篩選器動作,則篩選器動作 「篩選器動作*(A Filter Action)*」會在「這是篩選器*(This is a Filter)*」之前執行。

篩選動作

篩選動作在工作表之間發送資訊。通常,篩選動作將選取的標記中的資訊發送到另一個顯 示相關資訊的工作表中。在後臺,篩選動作將相關源欄位的資料值作為篩選器發送到目標 工作表。

例如,在顯示房屋銷售價格的檢視中,當您選取特定房屋時,篩選動作可在其他檢視中顯 示所有可比較的房屋。篩選器的源欄位可能包含銷售價格和建築面積。

# 觀看視訊以檢視真實的動作範例。**2** 分 **20** 秒時講到了篩選動作。

建立或編輯篩選動作

- 1. 執行以下操作之一:
	- <sup>l</sup> 在工作表上,選取**[**工作表**]** > **[**動作**]**。
	- <sup>l</sup> 在儀表板上選取 **[**儀表板**]** > **[**動作**]** 。

您還可以從儀表板工作表的下拉式功能表中選取**[**用作篩選器**]**。在[動作]對話

方塊中,[已產生]會出現在以這種方式建立的動作的預設名稱中。

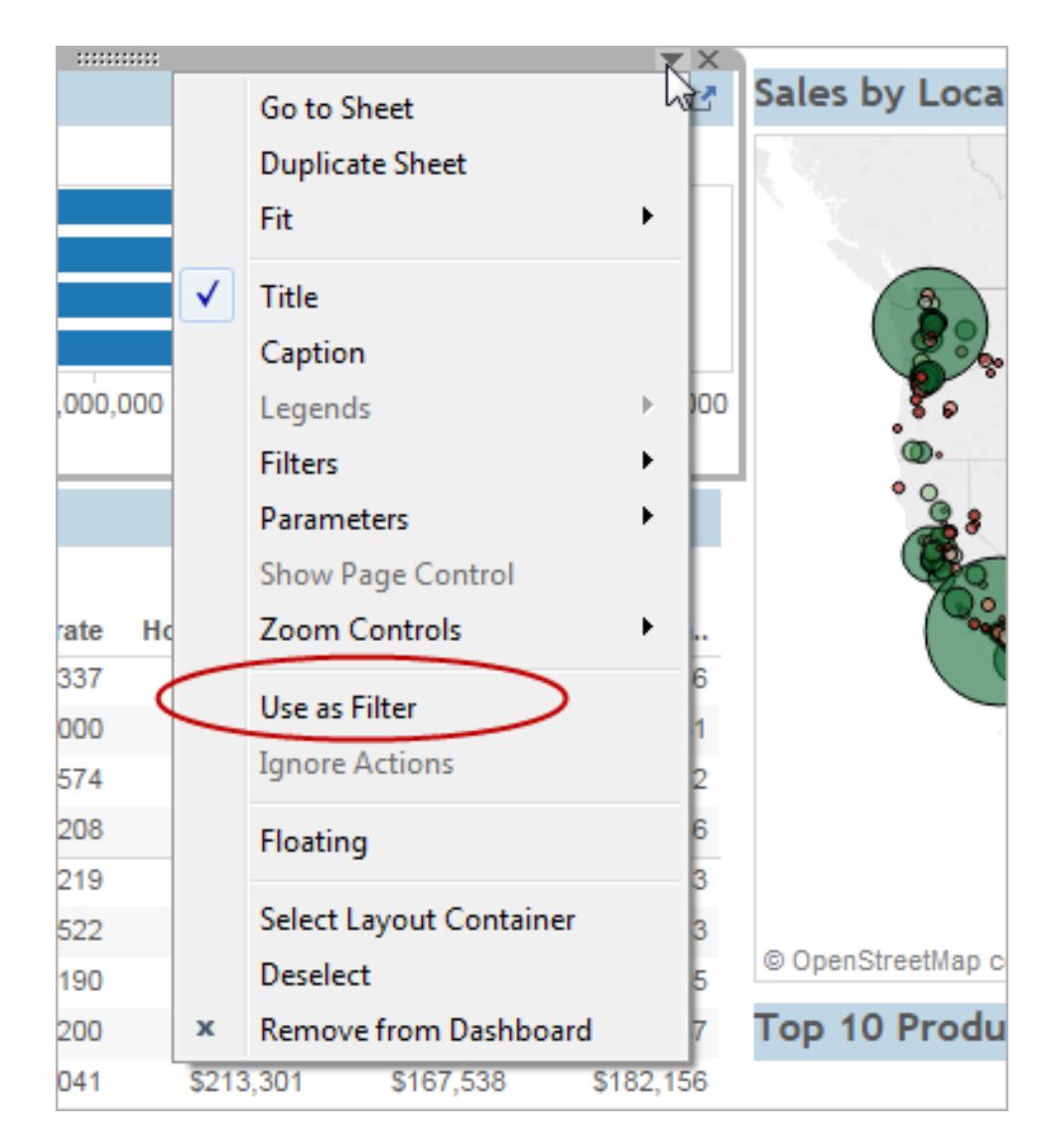

2. 在 [動作] 對話方塊中,按一下 **[**新增動作**]** ,然後選取 **[**篩選**]** 。或者,選取一個現有動 作,並選取 **[**編輯**]** 。

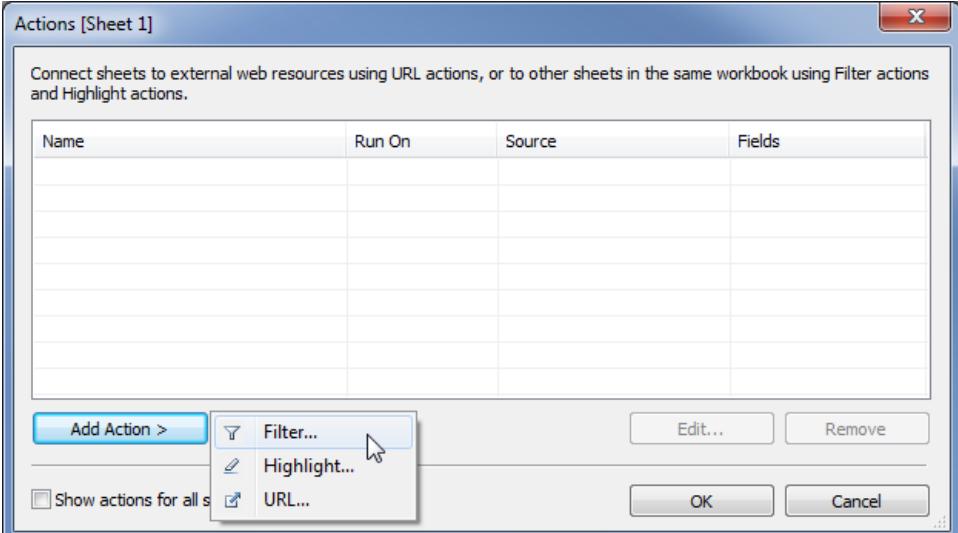

3. 為動作指定一個名稱。

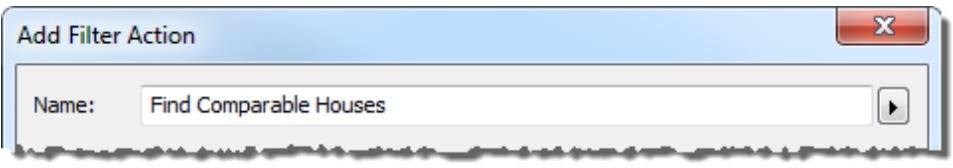

提示**:**若打算從工具提示功能表中啟動動作,請使用描述性名稱,以便使用者 能理解動作的用途。在[名稱]方塊右側的功能表中,您可以[插入從選定欄位的](#page-1568-0) [值取得的變數](#page-1568-0)。

4. 選取源工作表或資料來源。選取資料來源或儀表板時,您可以選取要從中啟動動作 的相關工作表。

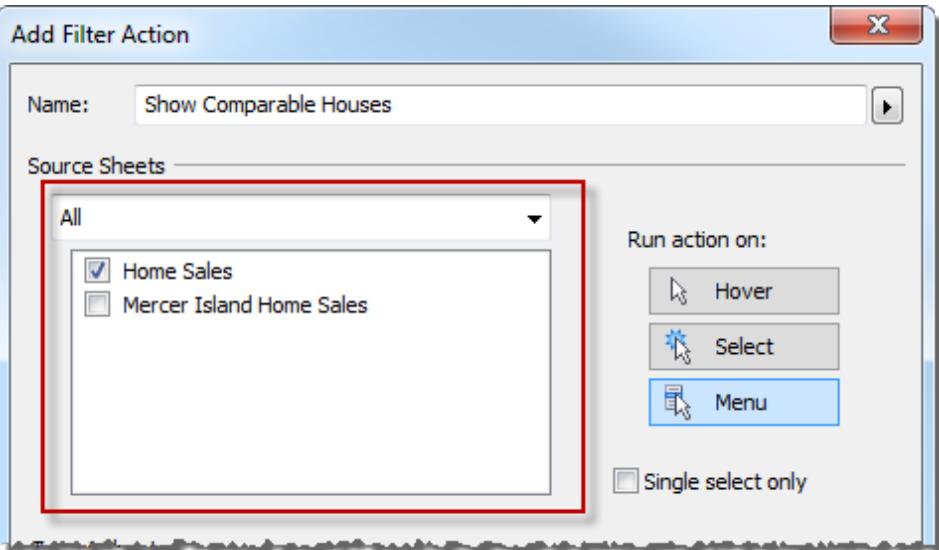

- 5. 指定動作的執行方式:
	- <sup>l</sup> 停留 當您將滑鼠停留在檢視中的標記上時執行。
	- <sup>l</sup> 選取 當您按一下檢視中的標記時執行。若想要避免在選取多個標記時執行 該動作,也請選取 **[**僅單選**]**。
	- 功能表 右鍵按一下 (Windows) 或按住 Control 按一下 (macOS) 檢視中的標 記,然後在工具提示功能表中按一下選項時執行。
- 6. 選取目標工作表。選取儀表板時,您可以選取其中一個或多個工作表。

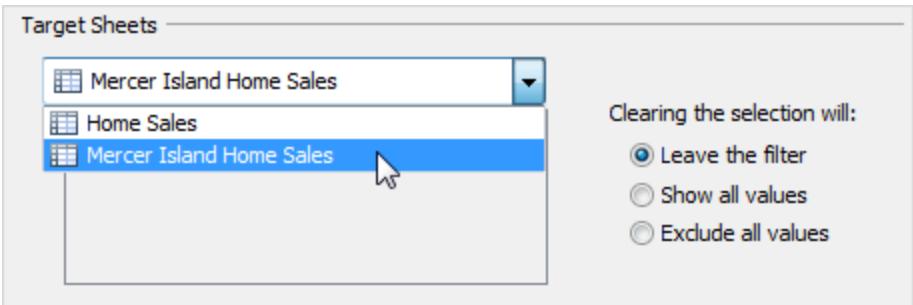

- 7. 指定在清除檢視中的選取後執行的動作。
	- <sup>l</sup> 保留篩選器 繼續在目標工作表中顯示篩選結果。( 在 Web 製作模式下,此會 標記為「保留篩選的值」。)
	- <sup>l</sup> 顯示所有值 將篩選器變更為包括所有值。
- <sup>l</sup> 排除所有值 將篩選器變更為排除所有值。如果在另一個工作表中選取了 值,可使用此選項生成只顯示部分工作表的儀表板。
- 8. 指定要在目標工作表中顯示的資料。可以篩選 **[**所有欄位**]** 或 **[**選定的欄位**]** 。
- 9. 若已選擇選定的欄位,請按一下源欄位欄中的下拉式功能表,然後選取一個欄位。 然後選取目標資料來源和欄位。

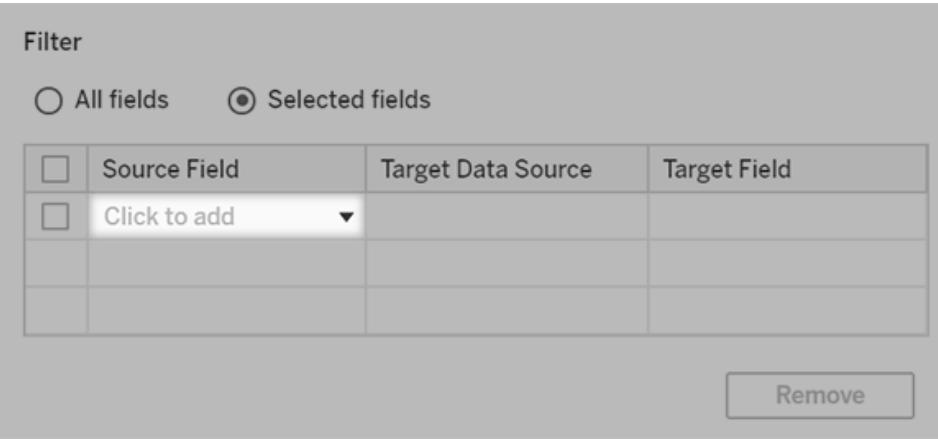

附註:依賴於[使用者函數](https://help.tableau.com/current/pro/desktop/zh-tw/functions_functions_user.htm)(如 USERNAME()) 的篩選動作將不起作用, 因為[列](https://help.tableau.com/current/pro/desktop/zh-tw/publish_userfilters.htm) [級安全性限](https://help.tableau.com/current/pro/desktop/zh-tw/publish_userfilters.htm)制對資料的存取。

## 瞭解可用目標欄位

在 [新增篩選器] 對話方塊中,[目標欄位] 下拉清單中的可用欄位受源欄位的資料類型限 制。舉例來說,如果為源欄位選取文字欄位,則只能使用文字欄位作為目標。

如果連線到關係資料來源,可跨資料來源新增工作錶鏈接,即使欄位名稱不相符也可以。 舉例來說, 如果一個資料來源包含 [Latitude] 欄位, 而另一個資料來源包含 [Lat] 欄位, 則 可以使用 [新增篩選器] 對話方塊中的下拉清單來關聯這些欄位。當使用多維資料來源 時,目標工作表與源工作表必須使用同一資料來源,並且源和目標欄位名稱必須相符。 ( 在 Tableau 中,只支援 Windows 中的多維資料來源。)

# <span id="page-1495-0"></span>反白顯示動作

透過為特定標記著色,灰顯其他所有標記,反白顯示動作可以引起對感興趣的標記的注 意。您可以在檢視中使用各種工具反白顯示標記。例如,您可以手動選取要反白顯示的標 記,使用圖例選取相關標記,使用螢光筆在上下文中搜尋標記或建立高級反白顯示動作。 下表描述了不同的方法,您可以使用這些方法在檢視、儀表板或故事中反白顯示標記。

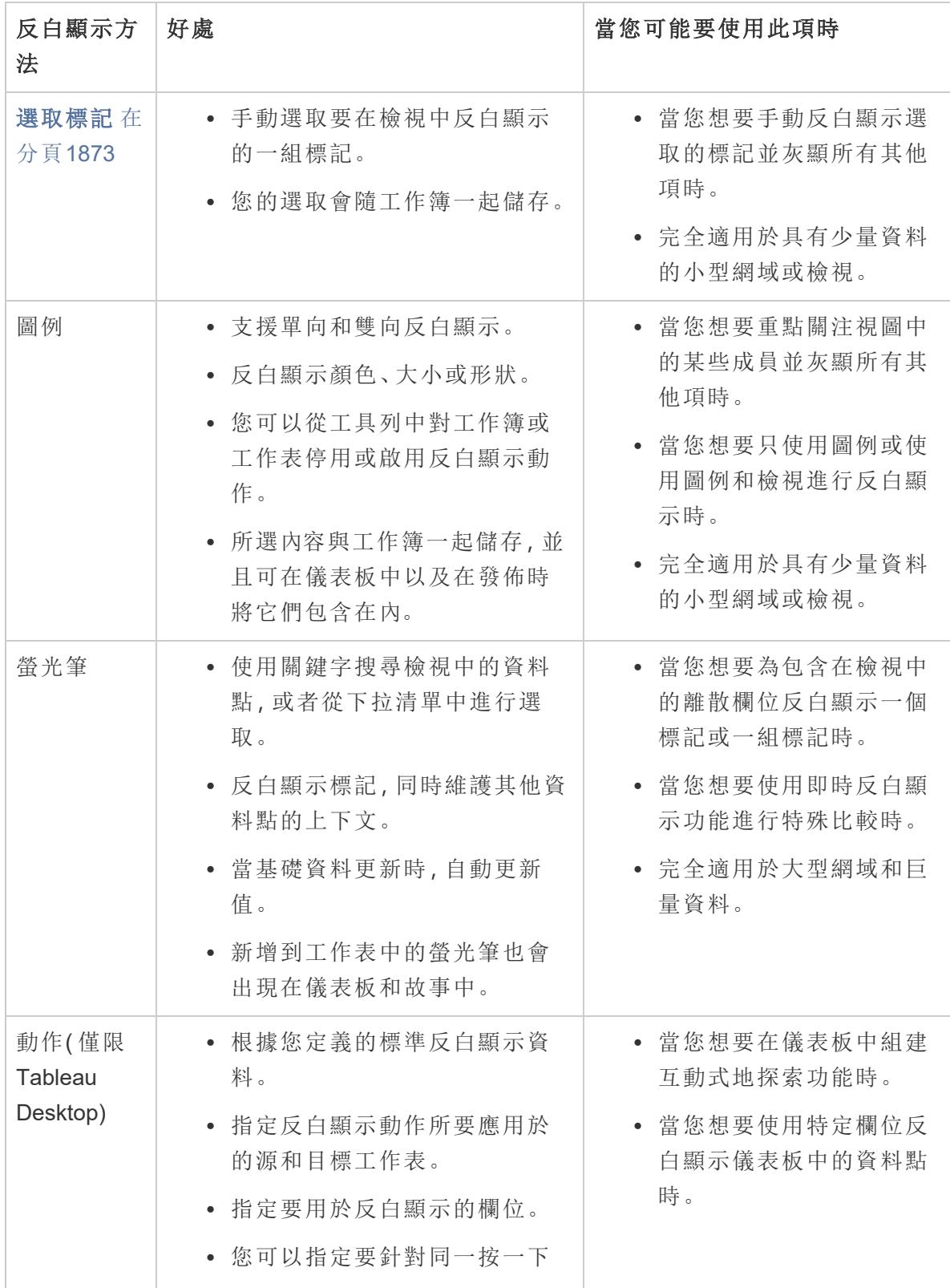

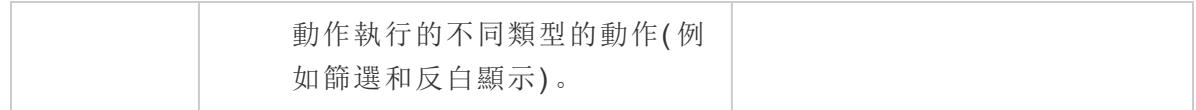

# 圖例反白顯示

您可以使用圖例反白顯示將使用者的注意力集中在檢視中的特定標記上。啟用圖例反白 顯示後,與圖例項關聯的標記會反白顯示,所有其他標記將灰顯。

您可以啟用單向,或雙向《反白顯示以反白顯示檢視中的標記。圖例頂端的圖示指明您 正在使用的模式。

- <sup>l</sup> 單向反白顯示使您能夠使用圖例中的值反白顯示標記。
- <sup>l</sup> 雙向反白顯示使您能夠使用圖例或檢視反白顯示標記。這是預設值。當您在檢視中 反白顯示標記時,圖例中的相符成員也會反白顯示。

您也可以從工具列中對工作簿或工作表停用反白顯示。此動作會在圖例上隱藏反白顯示 圖示。有關使用工具列反白顯示選項的詳情,請參閱[反白顯示工具列按鈕](#page-1502-0) 在分頁1307。

在此範例中,以下檢視顯示幾種產品的訂單數量和利潤之間的關係。左側檢視使用色彩 圖例的標準功能,其中所有標記會根據其裝運模式著色。右側檢視使用圖例反白顯示標 出用 Second Class 送貨的產品。

# 普通色彩圖例 普通色彩圖例 医心房 医心房 医心包 医心包 医心包 医心包

## Tableau Desktop 和 Web 製作說明

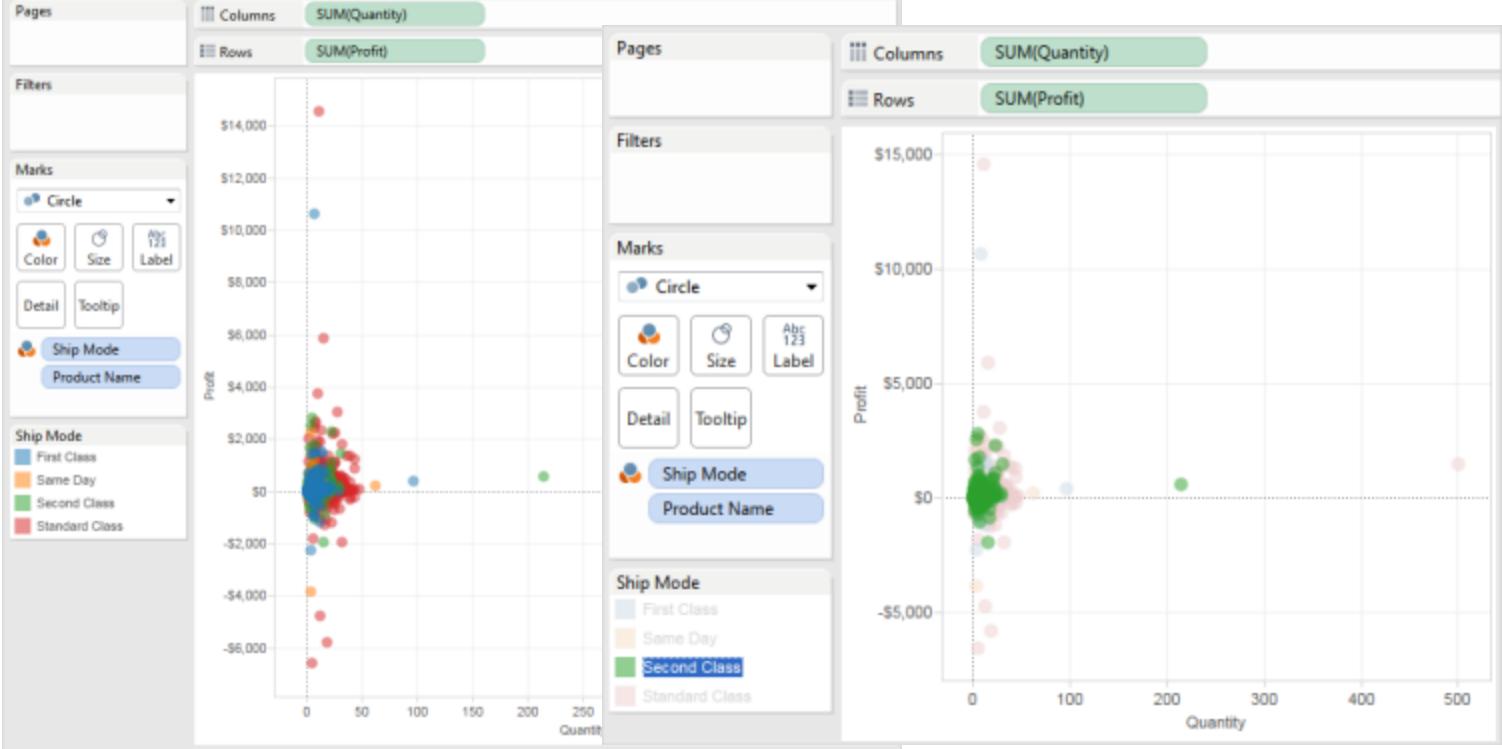

使用圖例卡功能表可輕鬆在圖例反白顯示和常規模式之間切換。對於色彩圖例,如果您喜 歡檢視採用某種反白顯示方式,可將該反白顯示色彩分配給調色板。反白顯示色彩將取代 以前的色彩。

啟用圖例反白顯示

1. 按一下圖例頂端的 **[**反白顯示**]** 按鈕 。

如果使用 Tableau Desktop,您也可以透過在圖例卡功能表上選取 **[**反白顯示選定項**]** 來啟用圖例反白顯示。

此範例說明如何使用色彩圖例進行反白顯示。色彩圖例反白顯示預設情況下已啟 用。

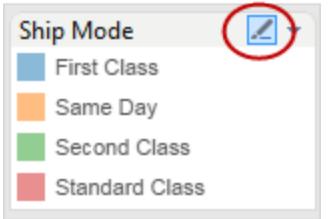

2. 在色彩圖例中選取一項。

啟用圖例反白顯示後,在色彩圖例中選取不同的項,您就可以快速將注意力集中於 檢視中的特定資料。啟用圖例反白顯示後,會建立一個反白顯示動作,可在 [動作] 對話方塊中修改該動作。

停用圖例反白顯示

按一下圖例頂端的 **[**反白顯示**]** 按鈕 。這會將反白顯示變更為單向,並且您可以使用圖 例在檢視中反白顯示相符的標記。

# Tableau Desktop 中的圖例反白顯示

如果使用 Tableau Desktop,您也可以透過在圖例卡功能表上選取 **[**反白顯示選定項**]** 來停 用圖例反白顯示。停用圖例反白顯示後,該動作將從 [動作] 對話方塊中移除。

如果喜歡某種檢視反白顯示方式,並且需要某個特定成員在停用圖例反白顯示模式後仍 保持反白顯示,可將反白顯示色彩分配給現有色板。這樣會丟棄原來的色彩圖例,反白顯 示色彩變為新的圖例色板。

若要向調色板分配反白顯示色彩,請在色彩圖例卡功能表中選取 **[**向調色板分配反白顯 示色彩**]** 。

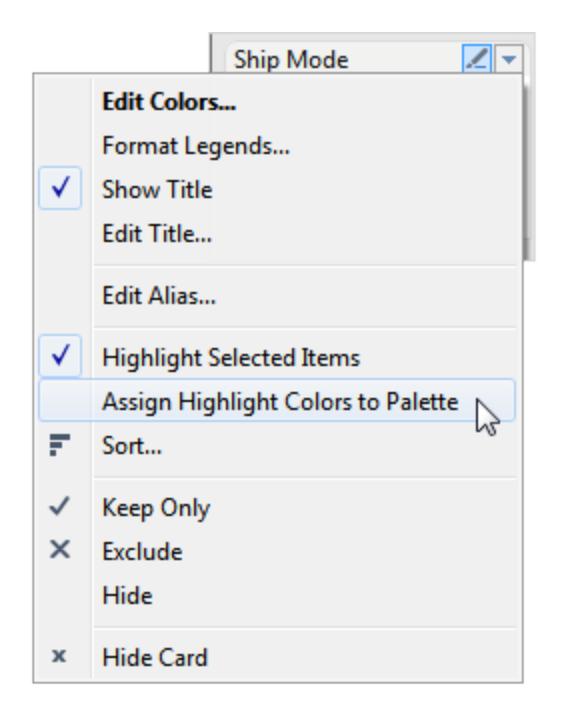

<span id="page-1500-0"></span>在上下文中反白顯示資料點

當您的檢視中有大量的資料時,您可能想要以對話模式流覽您的資料並反白顯示特定標 記或一組標記,同時仍然保持在檢視中顯示這些標記所在的上下文。

為此,您可以為包括在檢視中並對詳細資料層級產生影響的一個或多個離散欄位啟用螢 光筆( 有關詳情,請參閱[維度會對檢視中的詳細層級產生怎樣的影響](#page-339-0) 在分頁144) 。

您可以使用關鍵字來搜索相符資料點。螢光筆會立即反白顯示與您的關鍵字搜索相符或 部分相符的標記。如果您更新檢視的基礎資料來源,則螢光筆中顯示的資料也會自動更 新。

在以下範例中,螢光筆對 **[**大學**]** 欄位處於啟用狀態。如果針對 **[**公用**]** 輸入部分關鍵字搜 索,則會返回兩個可能的相符項。在檢視中,Tableau 會反白顯示與部分搜索相符的標記 群組:**[Public Affairs] (** 公用事務**)** 和 **[Public Health] (** 公用衛生**)** 。

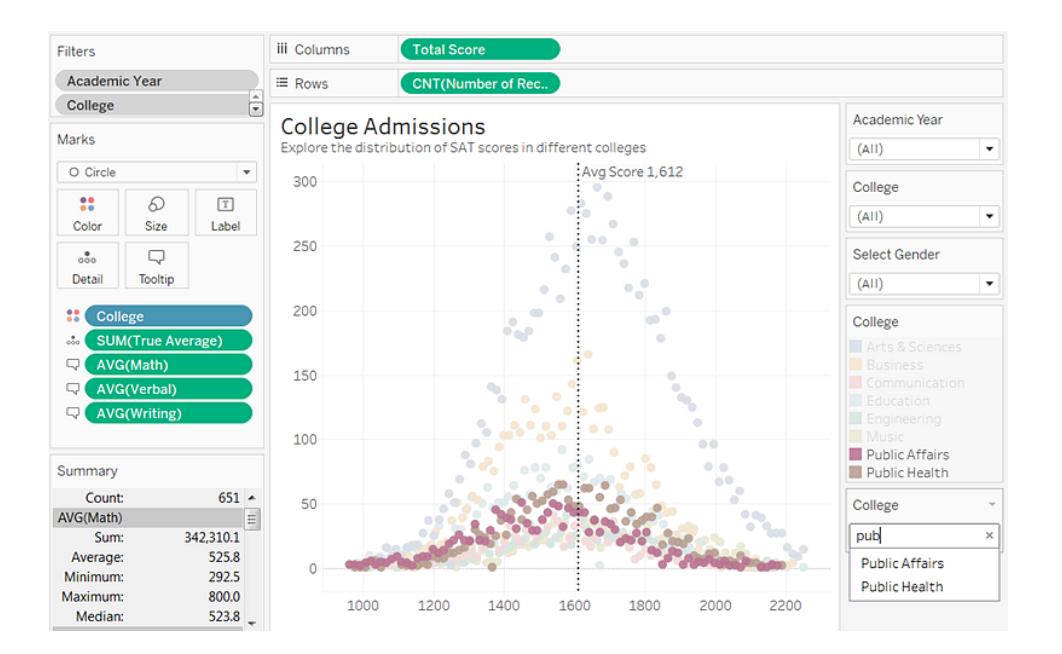

您可以根據需要為檢視中的任意多個離散欄位啟用螢光筆。然而,您一次只能使用一個值 集進行反白顯示。如果想要在儀表板和故事中包括反白顯示選項,請在將它們新增到儀表 板之前在工作表中啟用它們,或者在儀表板上選取工作表,然後從頂端功能表中選取 **[**分 析**]** > **[**螢光筆**]** ,並從清單中選取欄位。

僅限 **Tableau Desktop**:如果在啟用螢光筆卡之後變更其格式,請選取 **[**設定格式**]** > **[**螢光 筆**]** 。

如果在儀表板上的工作表中包括了相同的欄位,則螢光筆可以跨這些工作表工作。 如果找不到相同的欄位,則沒有找到反白顯示的值的相符項,並且這些工作表中的 值將顯示為灰色。如果儀表板上顯示了多個螢光筆,則一次只有一個螢光筆可以處 於活動狀態。在這種情況下,會針對上次使用的螢光筆進行反白顯示。

開啟反白顯示

1. 以右鍵按一下包括在檢視並且影響檢視中的詳細資料層級的離散欄位。然後從上 下文功能表中選取 **[**顯示螢光筆**]** 。

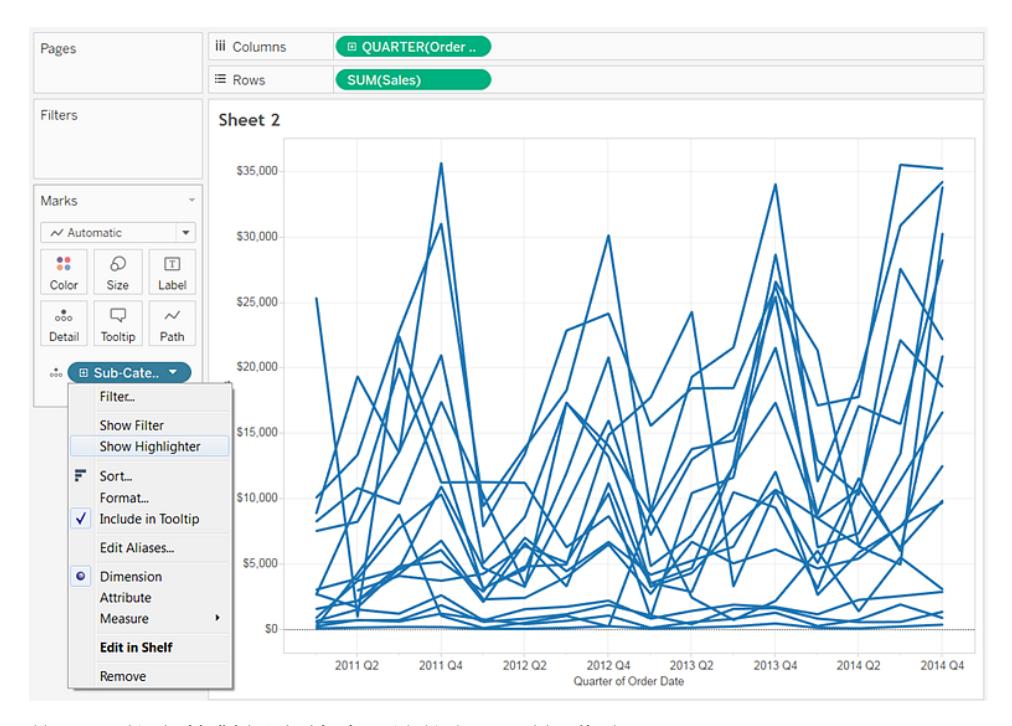

- 2. 按一下螢光筆對話方塊中,並執行下列操作之一:
	- <sup>l</sup> 輸入關鍵字以搜索要反白顯示的相符標記。
	- <sup>l</sup> 輸入部分關鍵字以搜索包含搜索文字的所有相關相符項。
	- <sup>l</sup> 在下拉清單中選取一個項。您可以一次選取一個項。
	- <sup>l</sup> 將游標懸停在下拉清單中的項上以反白顯示檢視中的標記,從而獲得特殊分 析經驗。

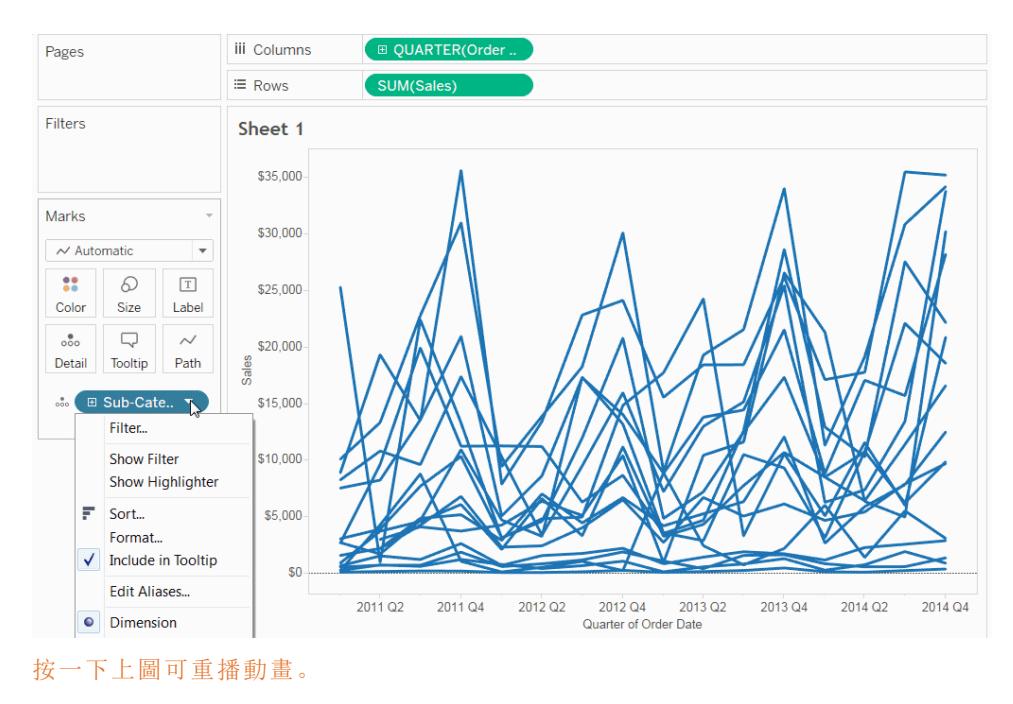

### 3. 重複步驟 1 和 2 以新增其他螢光筆。

您也可以在反白顯示的標記上顯示標記標籤。若要啟用標記標籤,請在 [標記] 卡上 按一下 **[**標籤**]** ,選中 **[**顯示標記標籤**]** 核取方塊,並在 [要標示的標記] 部分中選取 **[**反白顯示**]** 。

<span id="page-1502-0"></span>反白顯示工具列按鈕

新增反白顯示動作的另一種方法是使用工具列中的反白顯示按鈕。類似於圖例反白顯示, 工具列按鈕使您可以反白顯示檢視中的相關標記的集合,並且其作用與雙向反白顯示的 作用相同。若要啟用反白顯示功能,可在工具列功能表中選取要反白顯示的欄位。下拉清 單會顯示檢視中的有效欄位。然後在檢視中選取用來檢視相關資料的標記。

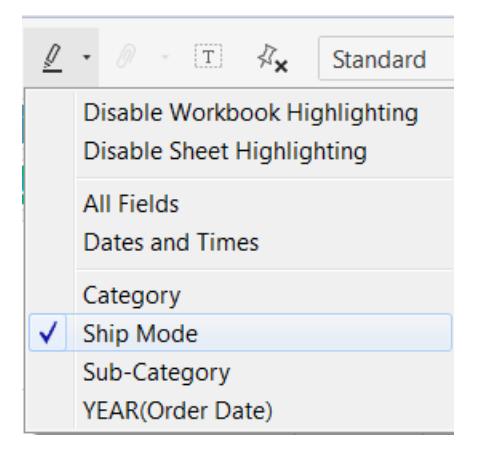

例如,下麵的檢視按 **[Region] (** 區域**)** 顯示 **[Sales] (** 銷售額**)** 與 **[Profit] (** 利潤**)** 的對比情 況。如果為 **[Ship Mode] (** 裝運模式**)** 啟用反白顯示,則在選取某個標記時,所有透過該標 記的裝運模式裝運的其他標記將反白顯示。在本範例中,可以快速檢視美國透過 Second Class 裝運的所有產品。

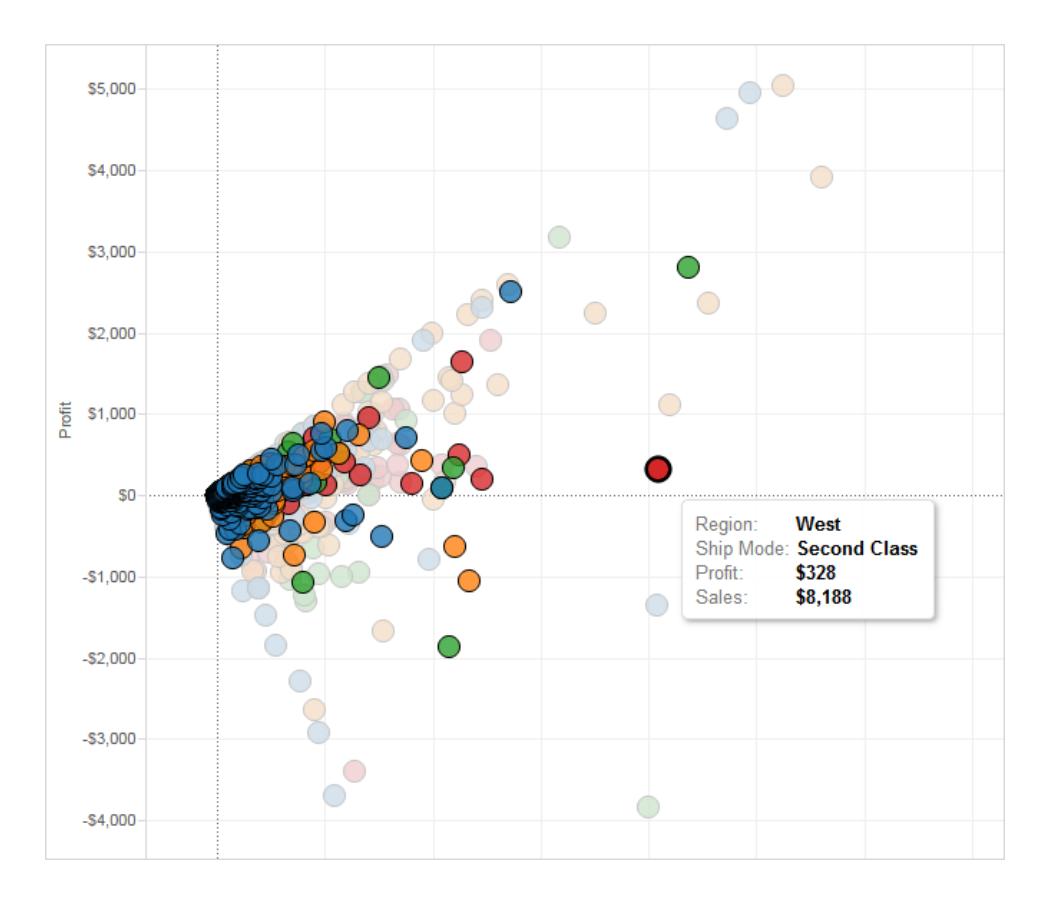

透過工具列功能表還可以對 **[**所有欄位**]** 或 **[**日期和時間**]** 進行反白顯示。如果選取 **[**所有 欄位**]** ,在確定相符記錄時,會考慮檢視中的所有欄位;如果選取 **[**日期和時間**]** ,會考慮 檢視中的所有日期和時間欄位。

Tableau Desktop 和 Web 製作說明

在 Tableau Desktop 使用 [反白顯示] 工具列按鈕時,[動作] 對話方塊中會建立一個動作。可 修改該動作以建立更進階的反白顯示行為。有關編輯動作的詳情,請參[閱建立進階反白顯](#page-1504-0) [示動作](#page-1504-0) 以下。

最後,可以使用工具列按鈕停用整個工作簿或僅當前工作表的反白顯示。這些選項僅停用 圖例反白顯示。它們不會停用手動反白顯示標記或使用螢光筆控制項的功能。

利用工具列按鈕關閉反白顯示時,反白顯示圖示會在圖例上處於隱藏狀態,並且 **[**反白顯 示選定項**]** 功能表選項在圖例上下文功能表中顯示為灰色。

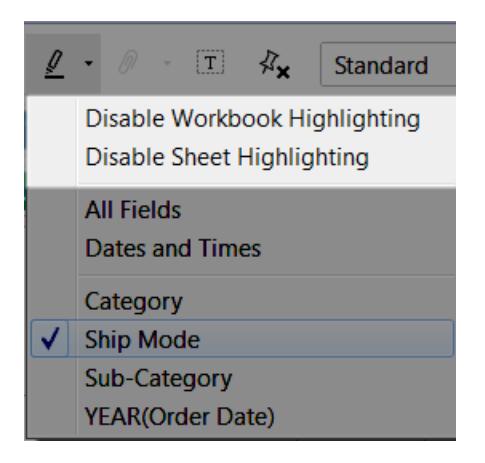

<span id="page-1504-0"></span>建立進階反白顯示動作

您可以使用 [動作] 對話方塊定義更高級的反白顯示動作。在該對話方塊中,可指定源和目 標工作表以及要用於反白顯示的欄位。按照以下步驟建立反白顯示動作。

1. 在工作表上,選取 **[**工作表**] > [**動作**]** 。從儀表板上選取 **[**儀表板**] > [**動作**]** 。

2. 在 [動作] 對話方塊中,按一下 **[**新增動作**]** 按鈕,然後選取 **[**反白顯示**]** 。

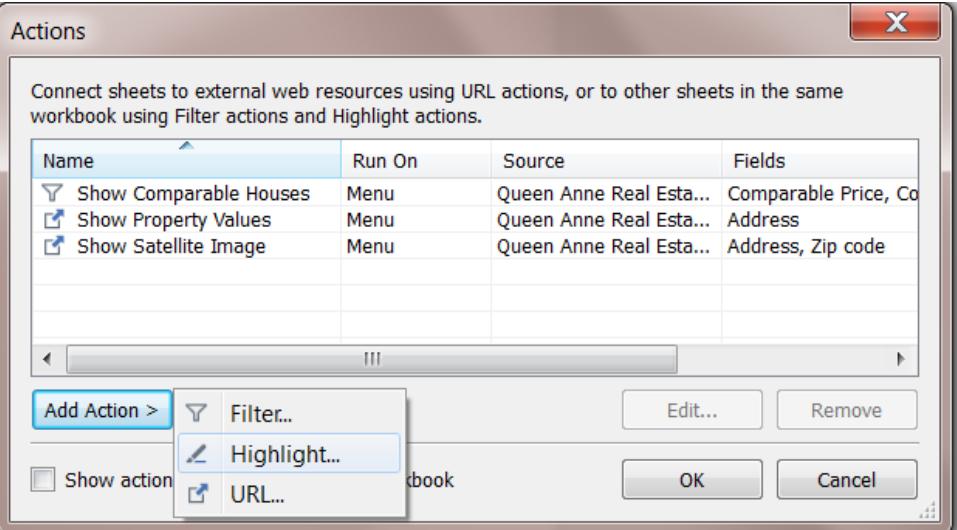

- 3. 為動作命名以在 [動作] 對話方塊中標識它。嘗試使名稱具有說明性,例如,*Highlight Products Shipped by Delivery Truck*。您可以從下拉清單中選取變數並在名稱中使用 它們。然後根據所選欄位的值填寫它們。
- 4. 使用下拉清單選取源工作表或資料來源。如果選取資料來源或儀表板工作表,可進 一步選取其中的單個工作表。

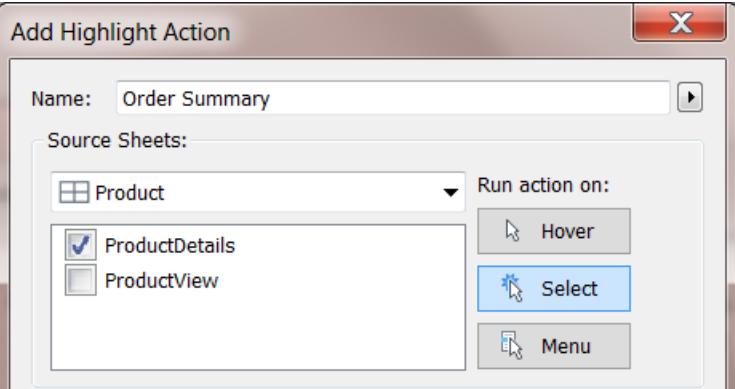

- 5. 選取想要觸發動作的方式。可從以下選項中選取:
	- <sup>l</sup> 暫留 透過將遊標放置在檢視的標記上執行動作。此選項適合在儀表板中反 白顯示和篩選動作。
	- <sup>l</sup> 選取 透過按一下檢視中的標記執行動作。此選項適合所有類型的動作。
	- 功能表 以右鍵按一下( 在 Mac 上, Control+按一下) 檢視中選定的標記, 然後 在上下文功能表中選取一個選項。此選項適合篩選和 URL 動作。

6. 選取目標工作表。如果選取儀表板,可進一步選取儀表板中的單個工作表。

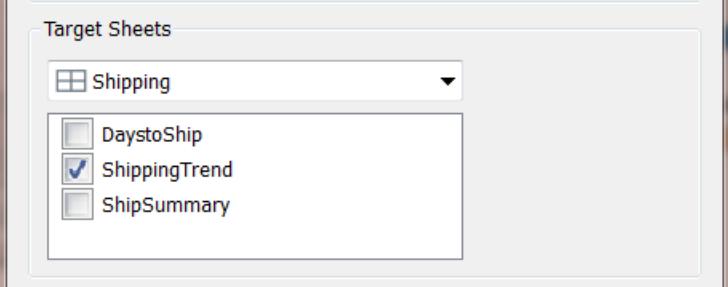

- 7. 選取要反白顯示的欄位。從以下選項中選取:
	- <sup>l</sup> 所有欄位 反白顯示目標工作表中與源工作表中所選標記相符的標記。確定 相符時,會比較所有欄位。
	- <sup>l</sup> 日期和時間 反白顯示目標工作表中日期和時間與源工作表中所選標記相符 的標記。源工作表和目標工作表各自只能有一個日期欄位,不過,日期欄位可 以具有不同的名稱。
	- <sup>l</sup> 選定的欄位 根據選定的欄位反白顯示目標工作表中的標記。舉例來說,如果 用 [Ship Mode] ( 裝運模式) 欄位反白顯示,則會執行以下動作:反白顯示目標 工作表中裝運模式與源工作表中所選標記相同的所有標記。
- 8. 完成後,按一下 **[**確定**]** 兩次,關閉對話方塊並返回檢視。

另請參閱

[反白顯示動作](#page-1495-0) 在分頁1300

### [在上下文中反白顯示資料點](#page-1500-0) 在分頁1305

URL 動作

URL 動作是一種超連結,它指向網頁、檔案或 Tableau 外部其他基於 Web 的資源。您可以 使用 URL 動作建立電子郵件或連結至與資料相關的其他資訊。若要根據資料自訂連結, 您可以在 URL 中自動輸入欄位值作為參數。

提示**:**:URL 動作還可在儀表板的網頁物件中開啟。有關詳情,請參閱[動作和儀表板](https://help.tableau.com/current/pro/desktop/zh-tw/actions_dashboards.htm)。

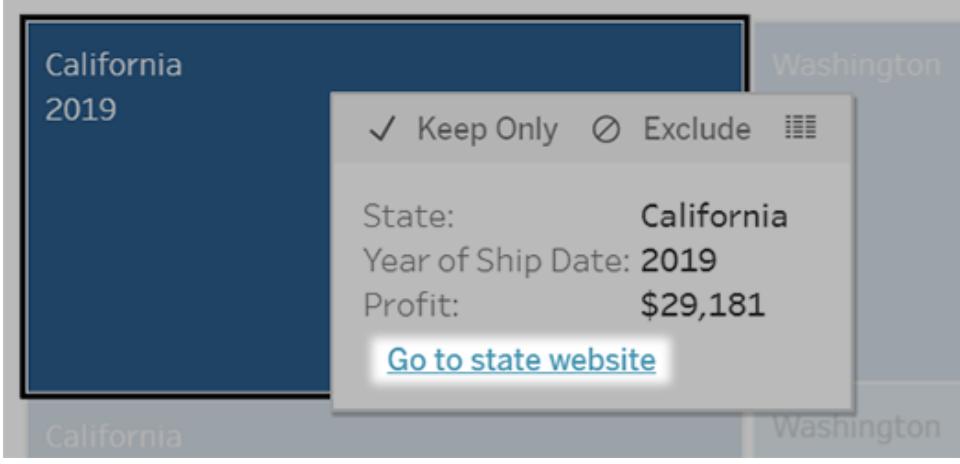

從工具提示功能表執行的 URL 動作。該連結反映的是動作名稱,而不是目標 URL。

使用 URL 動作開啟網頁

- 1. 在工作表上,選取 **[**工作表**]** > **[**動作**]**。從儀表板上選取 **[**儀表板**] > [**動作**]**。
- 2. 在 [動作] 對話方塊中,按一下 **[**新增動作**]**,然後選取 **[**前往**URL]**。
- 3. 在下一個對話方塊中,指定動作的名稱。要在名稱中輸入欄位變數,按一下「名稱」 方塊右邊的「插入」功能表。

附註**:**為該動作提供描述性名稱,因為工具提示中的連結文字是動作的名稱, 而不是 URL。例如,如果要連結到更多產品詳細資料,適當的名稱可以是「顯 示更多詳細資料」。

4. 使用下拉清單選取源工作表或資料來源。如果選取資料來源或儀表板,可選取其中 的單個工作表。

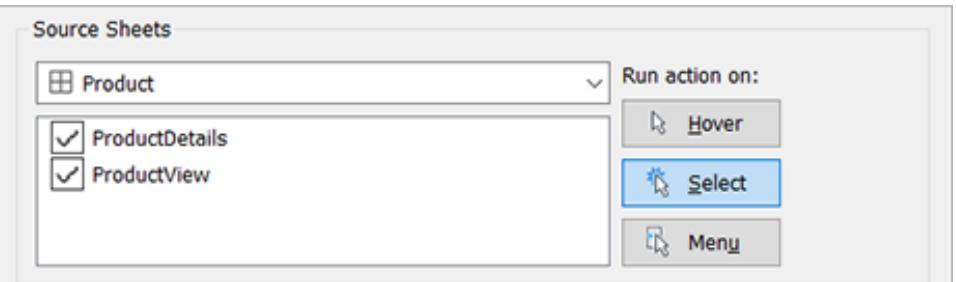

5. 選取使用者執行動作將採用的方式。

如果選

取此選 當使用者執行以下動作時執行此動作**...** 項**...**

- 暫留 將滑鼠懸停在檢視中的標記上。此選項最適合在儀表板中反白顯示動 作。
- 選取 按一下檢視中的標記。此選項適合所有類型的動作。
- 功能表 以右鍵按一下( 在 Mac 上,Control + 按一下) 檢視中選定的標記,然後 在工具提示功能表按一下選項( 功能表) 。此選項特別適用於 URL 動 作。
- 6. 對於 URL 目標,指定連結的開啟位置:
	- <sup>l</sup> 若網頁物件不存在**,**開啟新索引標籤 確保在缺少網頁物件的工作表上, URL 能在瀏覽器中開啟。當來源工作表設定為全部或某個資料來源時,這是 一個很好的選擇。
	- <sup>l</sup> 新瀏覽器索引標籤 在預設瀏覽器中開啟。
	- <sup>l</sup> 網頁物件—( 僅適用於帶有「網頁」物件的儀表板) 在所選的網頁物件中開啟。

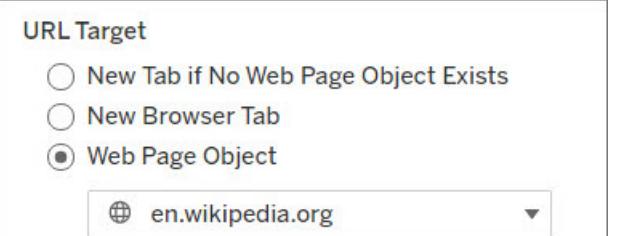

- 7. 請輸入 URL
	- URL 應以下列首碼之一開頭:http、https、ftp、mailto、news、gopher、 tsc、tsl、sms、tel

注意:如果沒有輸入首碼,http://會自動附加到開頭,並且 URL 動作 將在 Tableau Desktop 中起作用。但是,如果要將不帶首碼的 URL 動作 發佈到 Tableau Server 或 Tableau Cloud,在瀏覽器中將會失敗。如果要 發佈儀表板,請始終為動作提供完全合格的 URL。

附註:只有在儀表板不包含 Web 物件時,才可以指定 ftp 地址。如果存在 Web 物件,則 ftp 位址不會載入。

• Tableau Desktop 還支援本機路徑,例如 C:\Example folder\example.txt,以及檔案 URL 動作。

• 若要在 URL 輸入欄位和篩選器值作為動態值,請按一下 URL 右側的「插入」 功能表。請注意,必須在檢視中使用任何引用的欄位。有關詳情,請參閱[在](#page-1511-0) **URL** [中使用欄位和篩選器值](#page-1511-0) 在分頁1316。

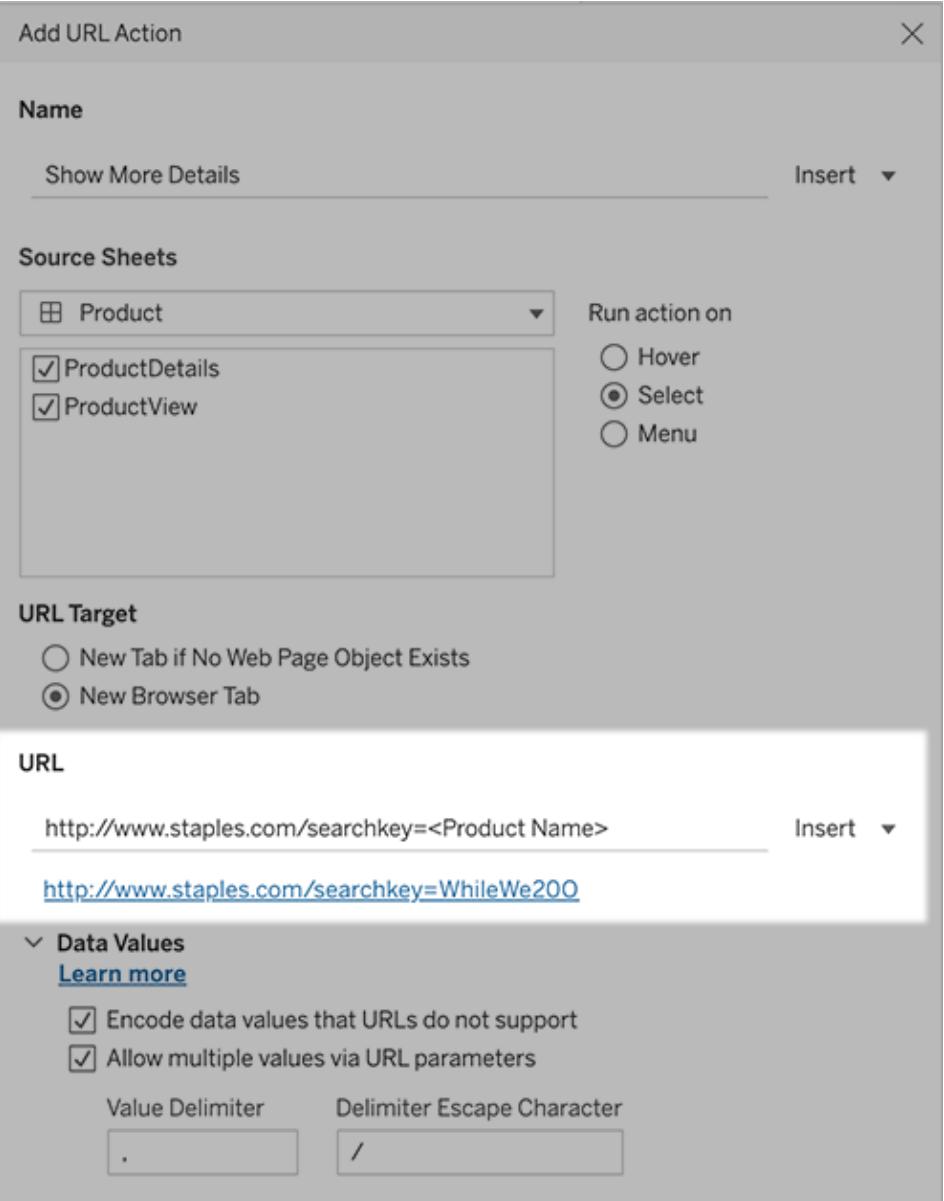

您輸入的 URL 下方是一個超連結範例,您可以按一下該範例進行測試。

- 8. ( 選用) 在「資料值」部分中,選取以下任一選項:
	- <sup>l</sup> **URL** 不支援的編碼資料值 如果資料包含的值有 URL 瀏覽器不允許使用的 字元,則選取此選項。例如,如果資料值包含英文的[和]符號,例如 [Sales & Finance] ,必須將該值轉換為瀏覽器能夠理解的字元。

<sup>l</sup> 透過 **URL** 參數允許多個值 — 如果要連結的網頁可以透過 URL 參數接收值清 單,則選取此選項。例如,如果在檢視中選取幾種產品,需要檢視網頁上承載 的每一種產品的詳情。如果伺服器可以根據識別字清單( 產品 ID 或產品名稱) 載入多個產品詳細資料,則可以使用多選功能發送識別字清單作為參數。

當允許多個值時,還必須定義分隔轉義符號,其用來隔開清單中每一項的字 元( 例如逗號) 。如果資料值中使用分隔符號,則還必須定義 [分隔符號轉義] 。

使用 URL 動作建立電子郵件

- 1. 在工作表上,選取 「工作表」 > 「動作」。從儀表板上選取 **[**儀表板**] > [**動作**]**。
- 2. 在「動作」對話方塊中,按一下新增動作,並選取前往 **URL**。
- 3. 在 [源工作表] 下拉清單中,選取工作表,該工作表包含的欄位帶有要向其發送電子 郵件的電子郵寄地址。
- 4. 在 URL 方塊中,執行以下動作:
	- <sup>l</sup> 輸入 **mailto:,**並按一下右側的「插入」功能表以選擇包含電子郵件地址的資料 欄位。
	- <sup>l</sup> 輸入 **?subject=**,並輸入「主題」行文字。
	- <sup>l</sup> 輸入 **&body=**,並按一下右側的「插入」功能表選取要包含在電子郵件正文中 的資訊欄位。

在下面的範例中,「電子郵件」欄位包含電子郵寄地址,主旨為「城市資訊」,電子郵 件的正文文字包含與電子郵寄地址關聯的城市和市/縣資料。

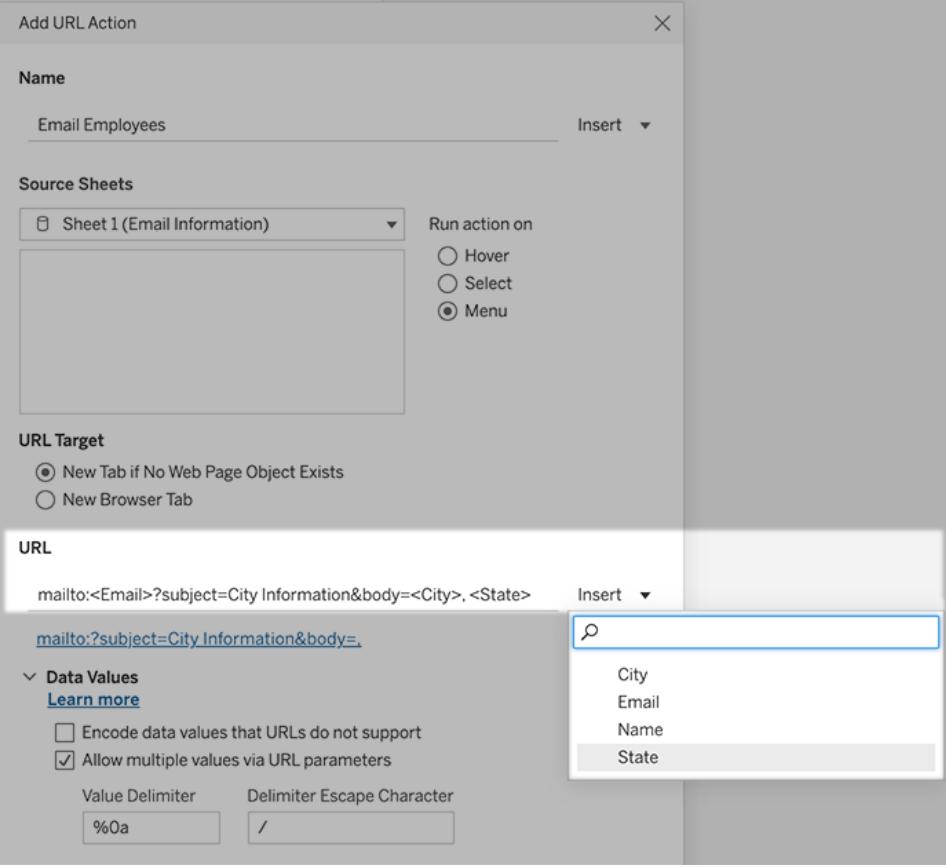

5. ( 可選) 將電子郵件正文中的工作簿資料顯示為垂直清單,而不是預設水平清單。例 如,假設您有一個包含城市( 例如 Chicago、Paris、Barcelona) 的水平清單,您更願意 以垂直方式顯示該清單,如下所示:

### Chicago

Paris

# **Barcelona**

要使清單變為垂直,請在「資料值」部分中執行以下動作:

- <sup>l</sup> 取消選取 **URL** 不支持的資料值編碼
- <sup>l</sup> 選取透過 **URL** 參數允許多個值 。
- <sup>l</sup> 在值分隔符文字方塊中輸入**%0a**,以在列表中的每個項目之間添加分行符 號。( 這些是一個分行符號的 URL 編碼字元。)

# <span id="page-1511-0"></span>在 URL 中使用欄位和篩選器值

當使用者從所選標記觸發 URL 動作時,Tableau 可以在 URL 中將欄位、篩選器和參數值 作為變數發送。例如:如果 URL 動作連結到對應網站,則可以插入位址欄位以自動在網站 上開啟當前選取的位址。

:
- 1. 在 [Edit URL Action]( 編輯 URL 動作) 對話方塊中,開始鍵入連結的 URL。
- 2. 將游標置於要插入欄位、參數或篩選器值的位置。
- 3. 按一下文字方塊右側的「插入」功能表並選取要插入的欄位、參數或篩選器。變數顯 示在尖括弧內。您可以繼續盡可能新增的變數。

注意**:**必須在檢視中使用任何引用的欄位。否則,連結不會顯示在視覺效果 中,即使它在按一下 [Test Link]( 測試連結) 時工作。

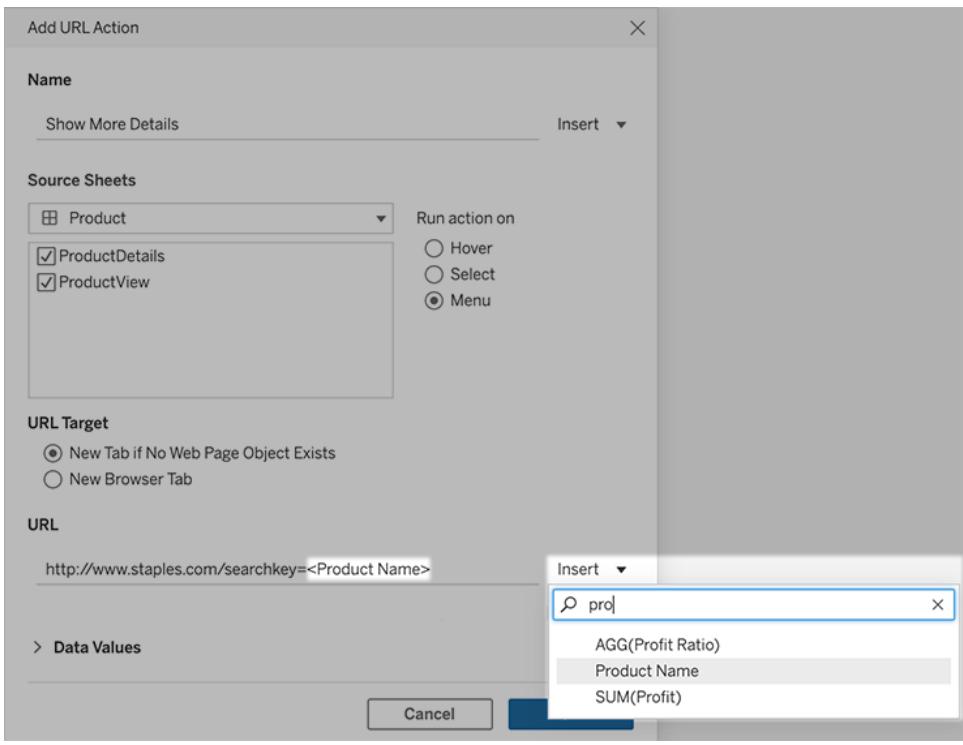

包括彙總欄位

可用欄位清單僅包括非彙總欄位。若要將彙總欄位值用作連結參數,請先建立相關的計算 欄位,然後將該欄位新增到視圖中。( 如果您不需要視覺化效果中的計算欄位,請將其拖 曳到 [標記] 卡片上的 [詳情]。

插入參數值

插入參數值時,URL 操作預設發送 [顯示為] 值。若要發送實際值,在參數名稱後新增字元 ~na。

例如:假設您有一個包含 IP 位址的參數,該參數的 [實際值] 字串包含像 10.1.1.195 這樣的 值,而 [顯示為] 字串包含更友好的值,例如 Computer A (10.1.1.195)。若要發送實際 值,您應該修改 URL 中的參數,與下方類似:http://<IPAddress~na>/page.htm。

參數動作

使用參數動作,讓您的對象透過與是節效果直接互動的方式來變更參數值,例如按一下 或選取標記。您可以使用帶參考線、計算、篩選條件以及 SQL 查詢的參數動作,並且自訂 您在視覺效果中顯示資料的方式。

參數動作為不使用計算即可建立摘要值和統計資料開啟新的可能性。您可以設定參數動 作,以便讓使用者選取自動彙總為單個參數值的多個標記。例如,參數動作可以顯示當前 選定標記的 AVG(Sales) 或 COUNTD(Orders)。

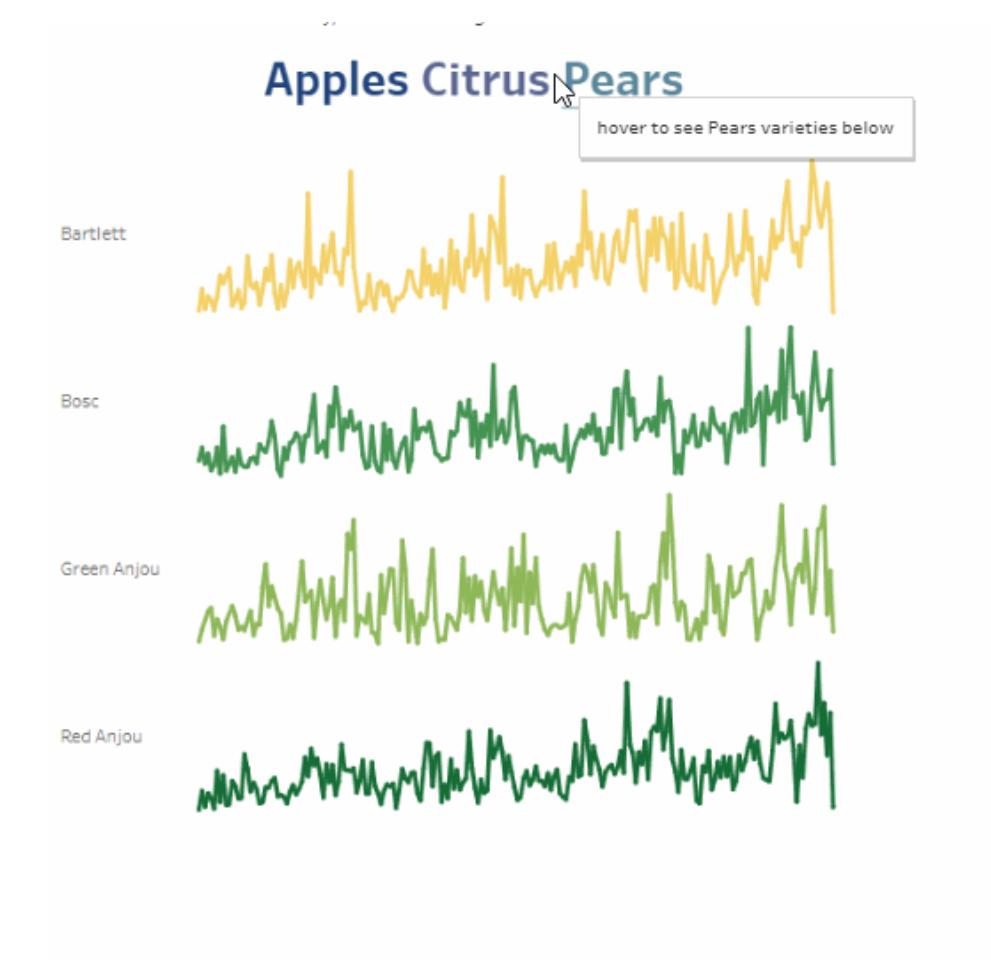

有關如何使用參數動作的範例,請參[閱參數動作範例](#page-1517-0) 在分頁1322。

可以在 Tableau Desktop、Tableau Cloud 和 Tableau Server 中建立參數動作。

當您定義參數動作時,其中必須包含:

- 其套用至的來源工作表或工作表。
- <sup>l</sup> 執行動作的使用者行為( 暫留、選取或功能表) 。
- 目標參數、來源欄位和相應的彙總(如果適用)。

還必須在視覺效果的某些部分中引用在動作中引用的參數。您可以使用不同的方式執行 這項操作,例如參考已計算欄位中的參數或在 viz 中使用的參考線。您還可以組建一個使 用參數動作中引用的來源欄位的檢視。

建立參數動作的一般步驟

- 1. 建立一個或多個參數。有關詳情,請參[閱建立參數](#page-1238-0) 在分頁1043。
- 2. 可選:根據您要讓使用者進行分析的行為,您可能會想要建立使用參數的導出欄位。 有關建立導出欄位的詳情,請參閱[建立計算欄位](#page-2091-0) 在分頁1896。
- 3. 建立將使用參數動作的視覺效果。

例如,如果您建立使用參數的導出欄位,請使用該導出欄位組建檢視。或者,將您計 劃要與參數繫結的欄位拖曳到檢視中。

- 4. 建立使用參數的[參數動作](#page-1514-0)。您可以針對不同目的建立多個參數動作。參數動作必須 參照視覺效果的工作表名稱、參數名稱,以及參數所要關聯的來源欄位。
- 5. 測試參數動作,並視需要調整其設定或視覺效果中的其他相關元素,以取得您希望 受眾經驗的行為。

附註:開始在參數動作中使用參數之前,瞭解如何在 Tableau 中使用參數很有用。有關詳 情:

- <sup>l</sup> 請參閱[建立參數](#page-1238-0) 在分頁1043說明主題和相關參數主題。
- <sup>l</sup> 請參閱 Tableau [部落格](https://www.tableau.com/zh-tw/about/blog)上的[使用參數新增多個檢視至您的視覺效果](http://www.tableau.com/zh-tw/about/blog/2015/7/lrtt-parameters-alter-your-viz-40767),以及 [Data](https://www.thedataschool.co.uk/) [School](https://www.thedataschool.co.uk/) 網站上有關如何使用參數的眾多實用主題,例如[建立參數的](https://www.thedataschool.co.uk/tom-prowse/4-steps-to-creating-a-parameter/) 4 個步驟。
- <span id="page-1514-0"></span>• 如需深入展示,請觀看參數|哦,[您要去的地方](https://youtu.be/Xk9HnpmWtsU)!(45分鐘)。

建立參數動作

- 1. 在工作表中,選取「工作表」**>**「動作」。在儀表板中,選取「儀表板」>「動作」。
- 2. 在「動作」對話方塊中,按一下「新增動作」,然後選取「變更參數」。

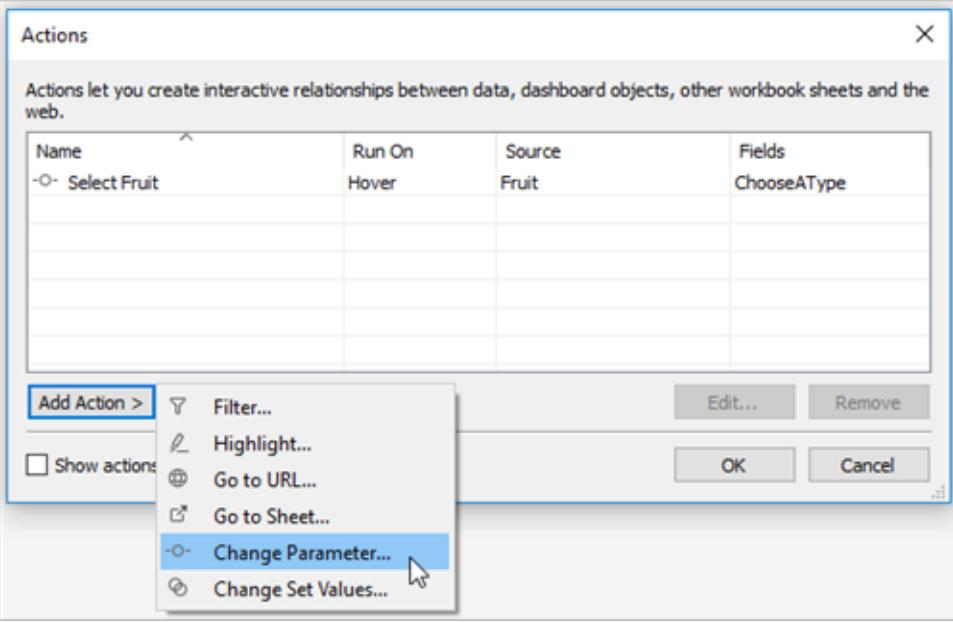

- 3. 在「動作」對話方塊中,指定有意義的動作名稱。
- 4. 選取源工作表或資料來源。預設情況下,將選取目前工作表。如果選取資料來源或 儀表板,可選取其中的單個工作表。

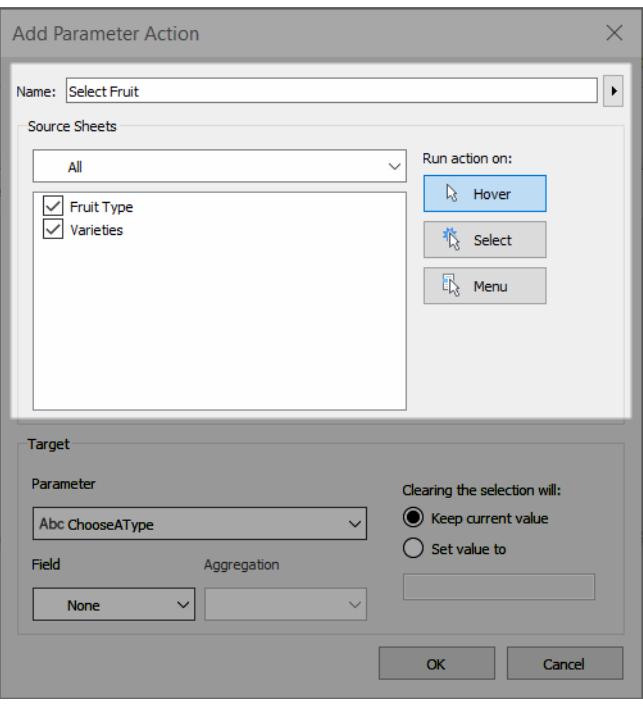

5. 選取使用者執行動作將採用的方式。

- <sup>l</sup> 暫留 當使用者滑鼠游標暫留在標記上時執行。此外,也會公開標記工具提示 中的動作選項。
- 選取 當使用者按一下標記或在檢視中選取多個標記時執行。
- 功能表 使用者以右鍵按一下(macOS:Control-按一下)檢視中選定的標記,然 後在上下文功能表中選取一個選項時執行。此外,也會公開標記工具提示中 的動作選項。
- 6. 在「目標」下,指定目標參數和來源欄位。工作簿中的所有參數均在「參數」清單中可 用。

若要讓使用者選取彙總到單個參數值的多個標記,請選取彙總類型。

附註:如果您希望使用者能夠選取多個標記,您將需要選取彙總。如果將「彙 總」設定為「無」,並且選取包含來源欄位的不同值的多個標記,則不會執行參 數動作。

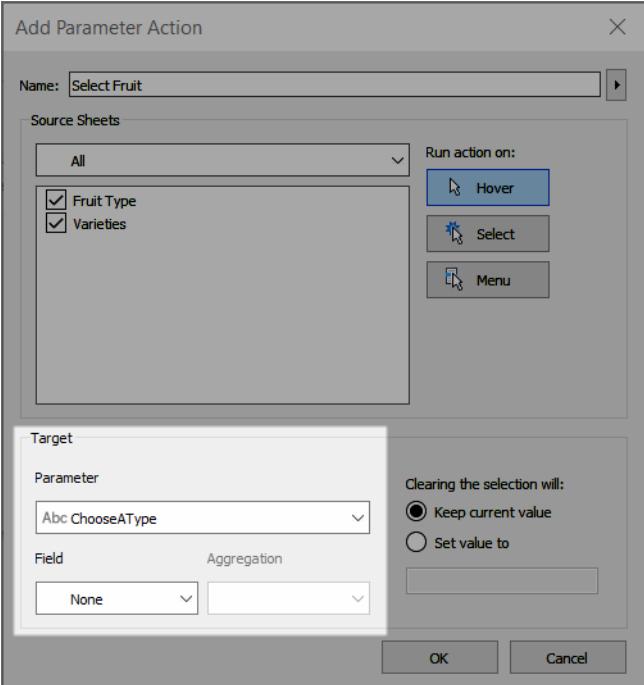

您為參數動作選取的彙總與檢視中的該欄位所使用的彙總不同。例如,您可以建立 使用 SUM(Sales) 的檢視,但將參數動作中引用的銷售來源欄位設定為使用 Average 進行彙總。請注意,如果您隨後將檢視中銷售欄位的彙總變更為 AVG(Sales),則需 要更新參數動作以再次引用銷售欄位。

- 7. 指定清除選取項目後將執行的動作。
	- <sup>l</sup> 保留目前值 目前參數值將保留在檢視中。
	- <sup>l</sup> 將值設定為 參數值將還原為指定的值。

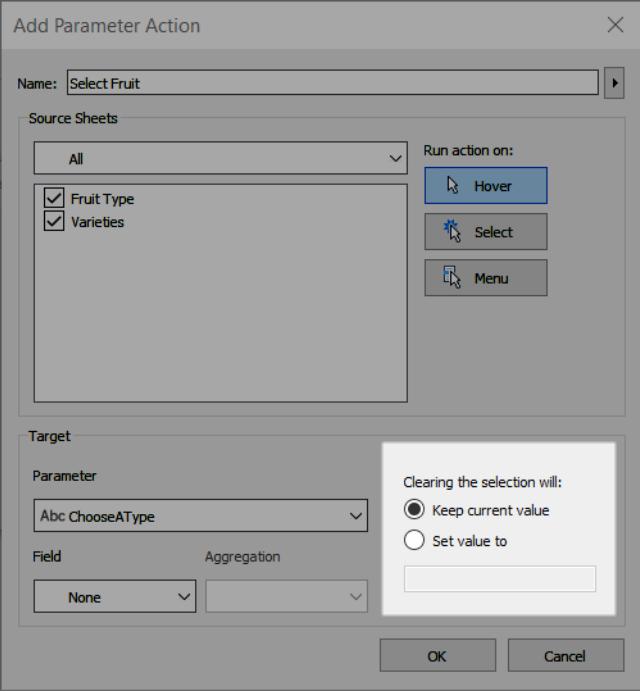

8. 按一下「確定」以儲存變更並返回檢視。

<span id="page-1517-0"></span>9. 透過與視覺效果互動測試參數動作。稍微調整動作的某些設定以視需要調整行為。

參數動作範例

下列範例示範如何使用參數動作,但這些僅僅是可能出現的情況的開始。若要進一步遵 循,這有助於熟悉建立和使用參數及導出欄位。如需更多資訊,請參[閱建立參數](#page-1238-0) 在分頁 [1043](#page-1238-0)和[建立計算欄位](#page-2091-0) 在分頁1896。

如需如何使用參數動作的其他範例,請參閱:

- <sup>l</sup> [使用參數動作的方式和時間](https://www.tableau.com/zh-tw/about/blog/2019/5/parameter-actions-extend-interactivity)
- <sup>l</sup> [參數動作](https://medium.com/@flymperopoulos/parameter-actions-kpi-navigator-8457b397be25):KPI 導覽器
- <sup>l</sup> 參數動作:[逐年比較](https://medium.com/@flymperopoulos/parameter-actions-year-over-year-comparison-320a9a896553)
- <sup>l</sup> 參數動作:[分層分析](https://medium.com/@flymperopoulos/parameter-actions-layered-analysis-5f274728523e)
- <sup>l</sup> [參數動作](https://medium.com/@flymperopoulos/parameter-actions-concatenation-e0c9ec82a34e):串聯
- Tableau Visionary Ryan Sleeper 在 [PlayfairData](https://playfairdata.com/) 網站上提供的 3 種使用 [Tableau](https://playfairdata.com/3-creative-ways-to-use-tableau-parameter-actions/) 參數

[動作的創意方式](https://playfairdata.com/3-creative-ways-to-use-tableau-parameter-actions/)。

• Tableau Visionary Joshua Milligan 在 [VizPainter](https://vizpainter.com/) 網站上提供的 Tableau [參數動作預覽](https://vizpainter.com/parameter-actions-in-tableau-2019-2-sneak-peek/)。

使參考線動態化

此範例示範如何使用參數動作以互動方式更新參考線,而無需使用計算。

參考線提供一種便捷的方式來比較視覺效果中的值。然後,您可以使用參數動作使參考線 動態化。您可以將參考線與參數相關聯,然後使用參數動作使參數具有交互性。當使用者 與檢視互動時,參考線會自動更新,以向資料提供更多內容。

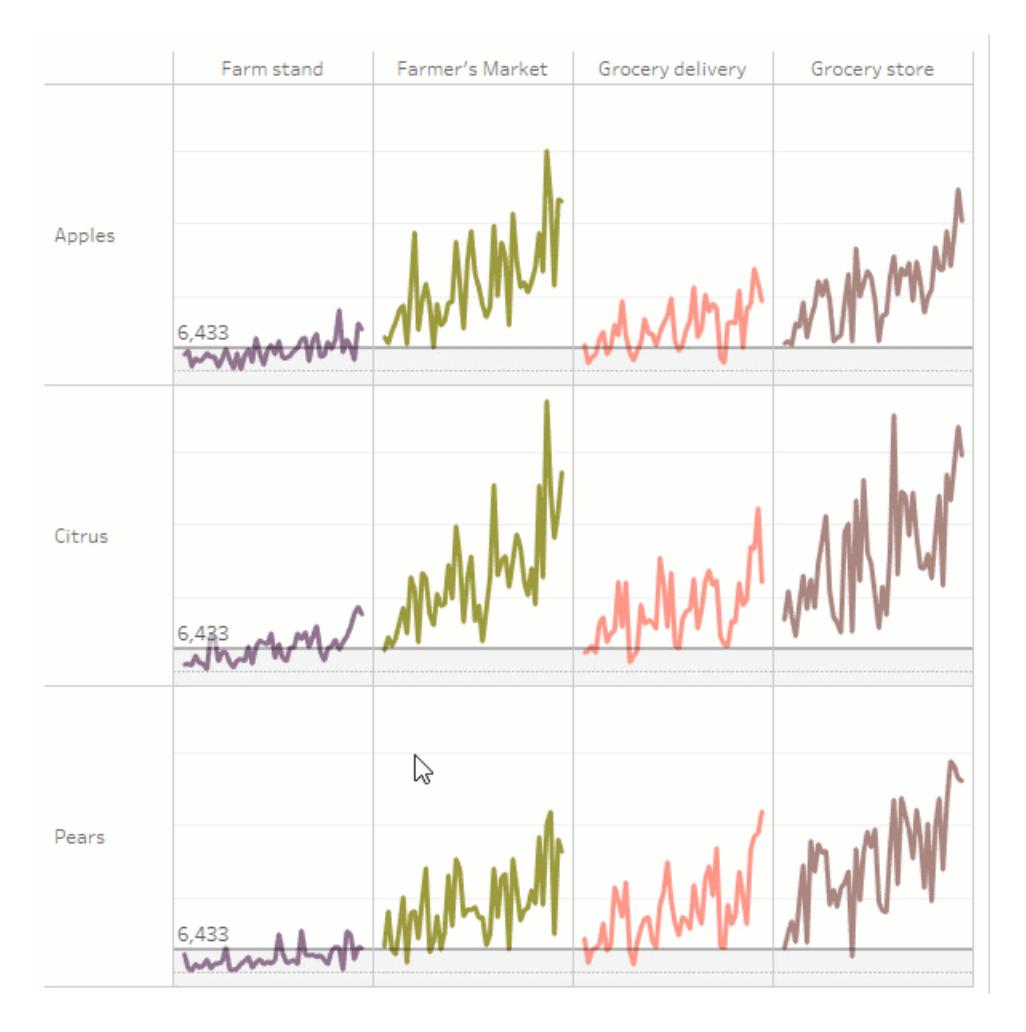

此檢視中使用下列欄位。

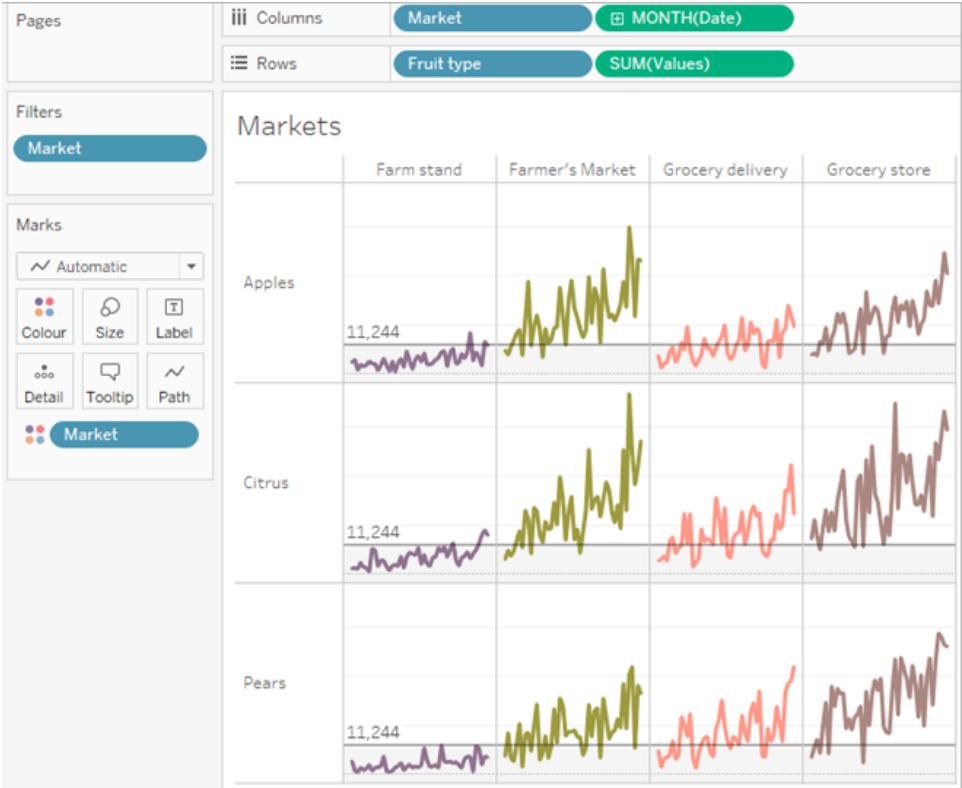

# 動態參考線範例詳細資料

1. 建立參數。參數名為「*Threshold*」。資料類型設為 Float。

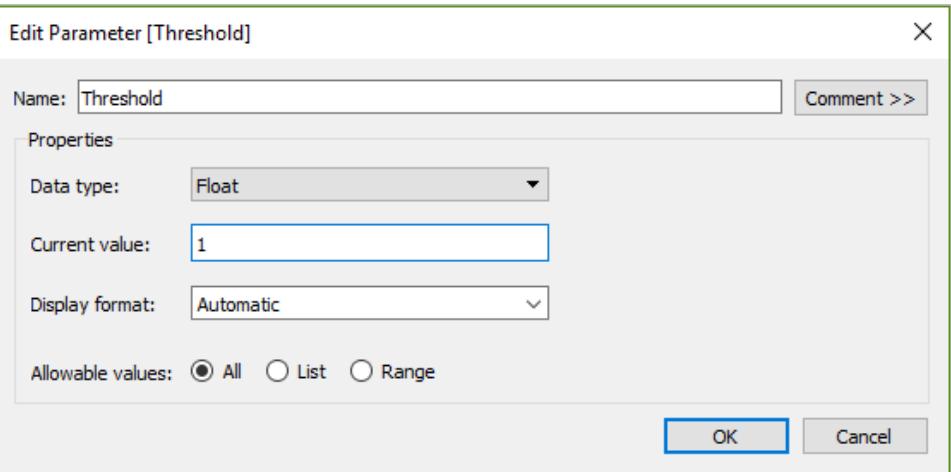

2. 建立使用 Threshold 參數的參考線。標籤設為 Value。「填滿下方」選項設為淺灰色。

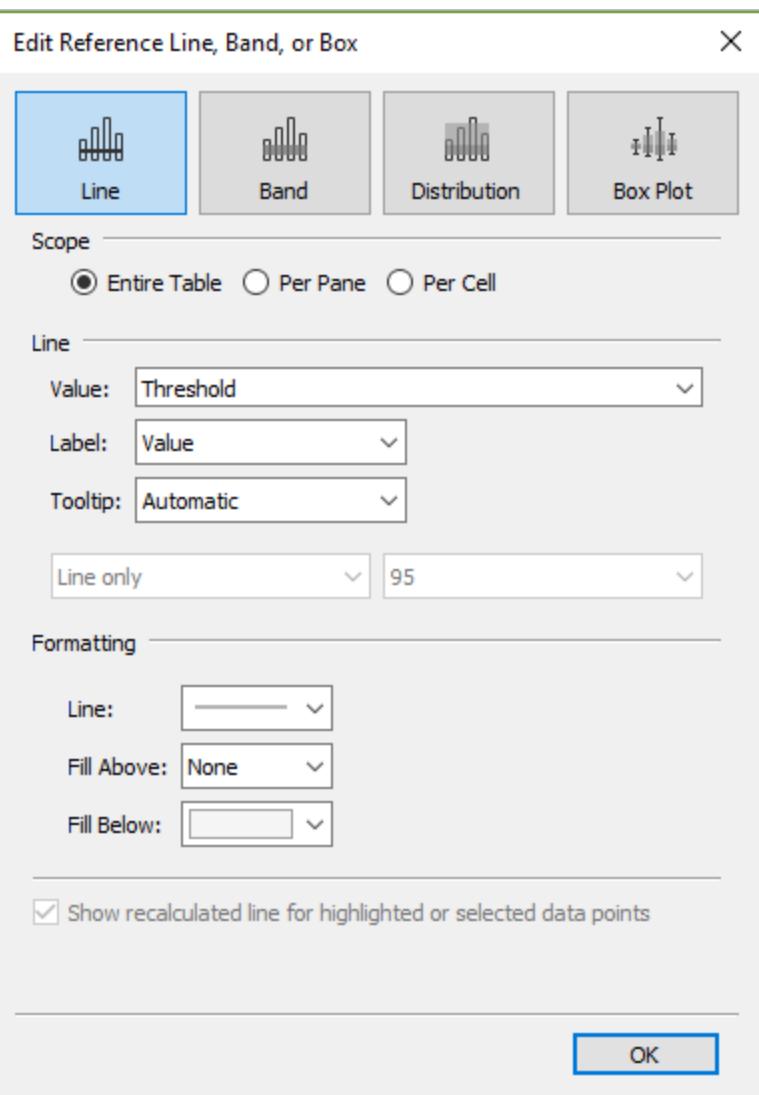

3. 建立參數動作。此動作參考 Threshold 參數和 Values 欄位。在 Hover 上執行動作。

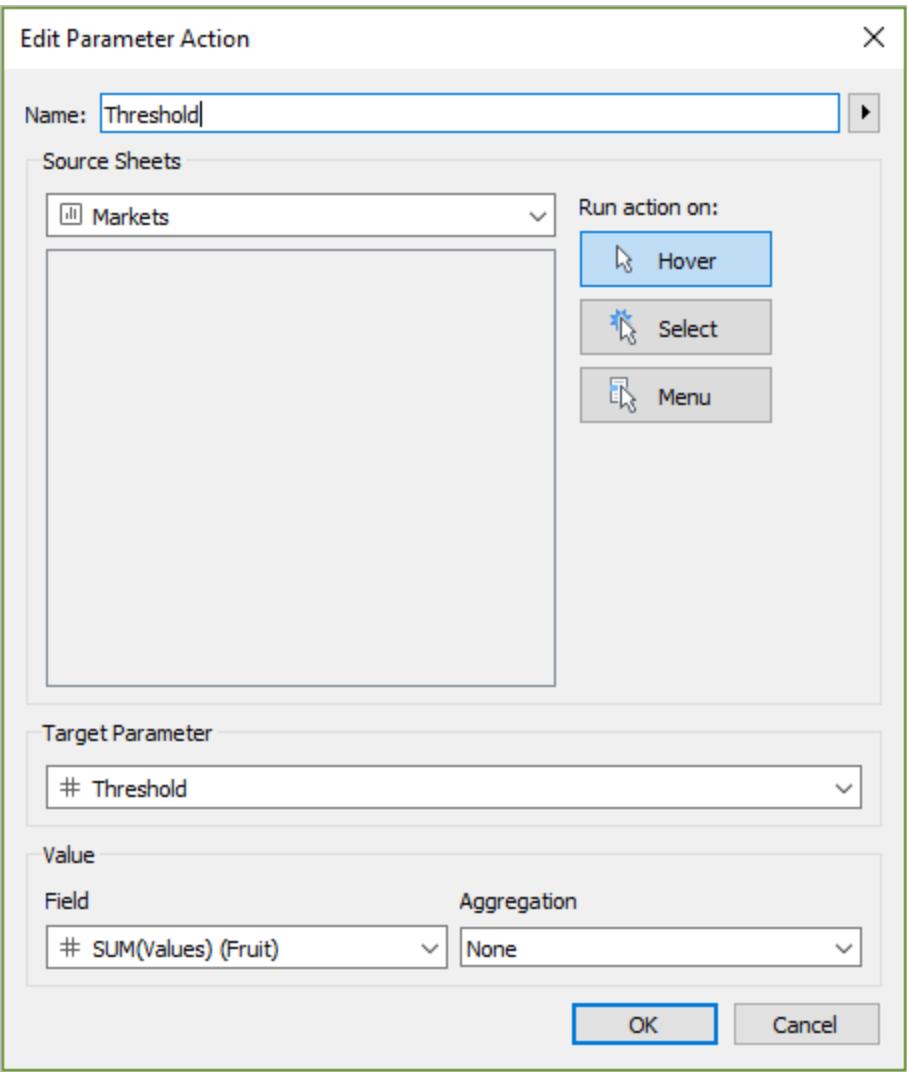

4. 測試工作表中的參數動作。將滑鼠指針暫留在檢視中的標記上會更新參考線,以查 看該值如何與其他資料類別一起顯示在內容中。

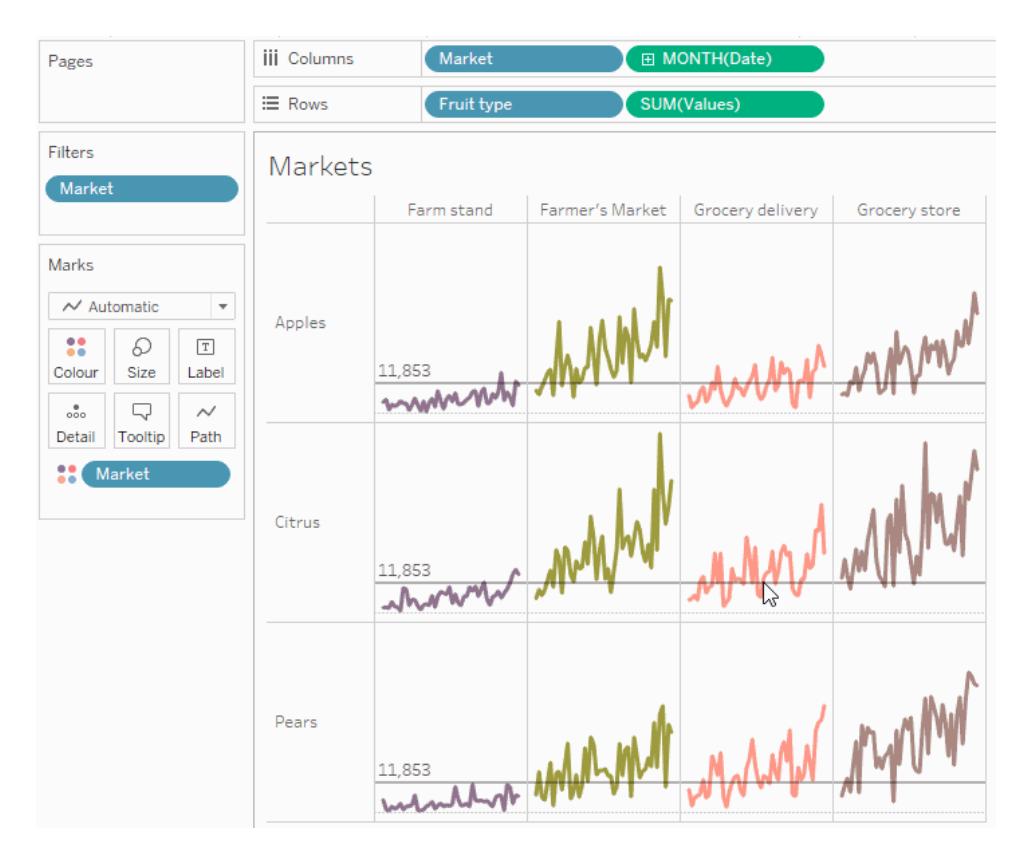

## 顯示選擇性階層

此範例示範如何使用導出欄位參照的參數動作,以便讓您的受眾控制要在檢視中顯示的 資訊。

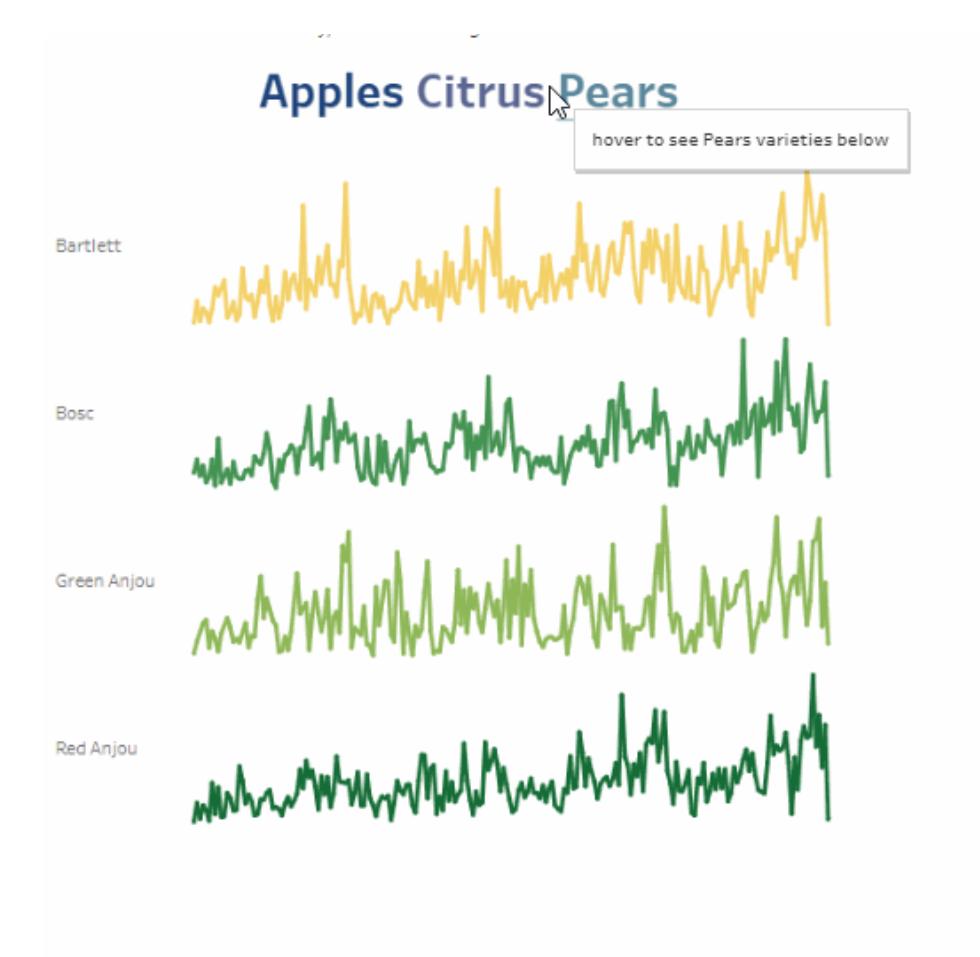

參數的一個常見用法是使用參數來變更計算中的輸入值。此範例使用用於水果類型的參 數 *ChooseAType*,以及傳回水果類型的變數的導出欄位品種。導出欄位已新增至檢視,而 非初始欄位水果品種。使用者可以使用參數控件選取水果類型以變更顯示的水果類型和 品種。

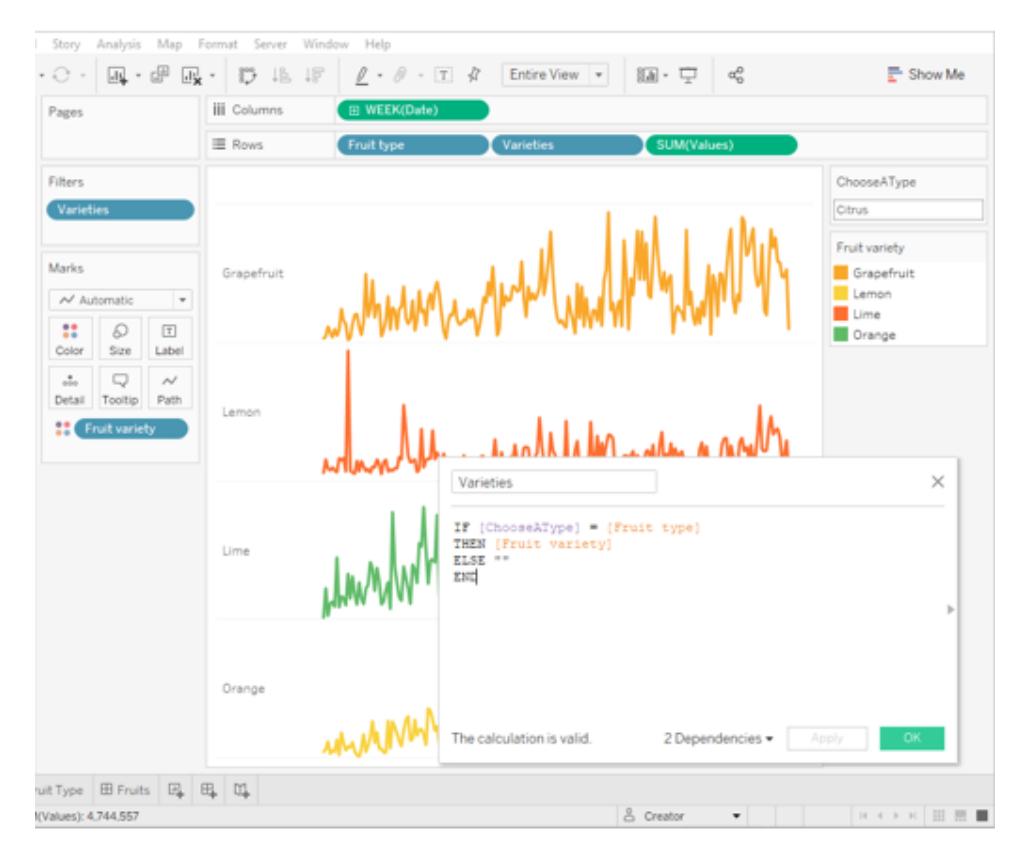

#### 使用帶計算以及參數控件的參數,以交互方式變更參數值。

這是一種讓使用者瀏覽檢視中資料的方法。參數動作使這種情況成為可能,但新增了功能 和優點。建立參數動作時,根據與檢視中的標記交互的使用者更新參數值:

- 與 viz 進行的使用者互動更為自然。您的使用者可以繼續瀏覽資料的流程。您的使用 者可以在 viz 中暫留滑鼠指針或按一下來更新參數值,而不需與參數控件互動。
- 如果未來有時候更新資料來源, 並且新增更多水果類型和水果品種, 則那些值會自 動顯示在 viz 中,並且會自動提供給參數。

若要合併參數動作,此範例會使用由水果類型名稱組成的第二張工作表( 水果類型) 。兩張 工作表( 水果類型和品種) 會合併為儀表板( 水果) 。

## 選擇性階層範例詳細資料

1. 上圖中顯示的工作簿使用 *ChooseAType* 參數和 *Varieties* 導出欄位。 將 *ChooseAType* 參數設定為允許所有值。

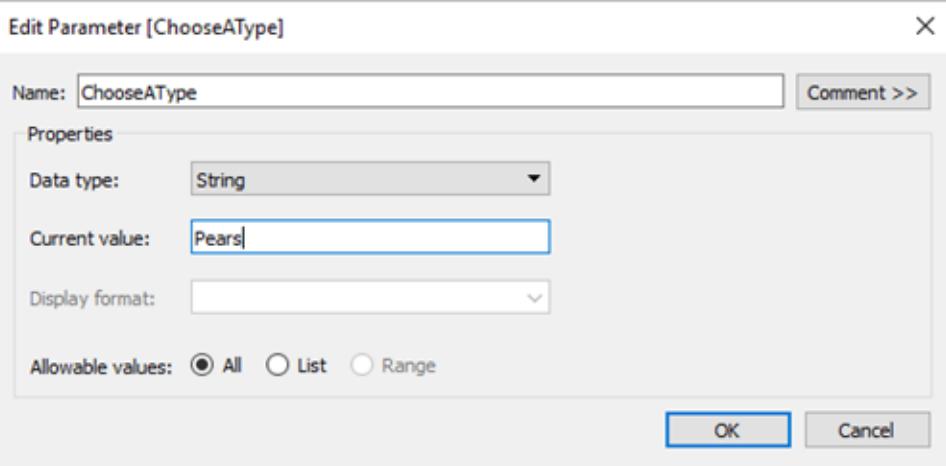

*Varieties* 導出欄位引用 *ChooseAType* 參數,以根據為水果類型選取的當前值顯示 水果品種欄位中的值。

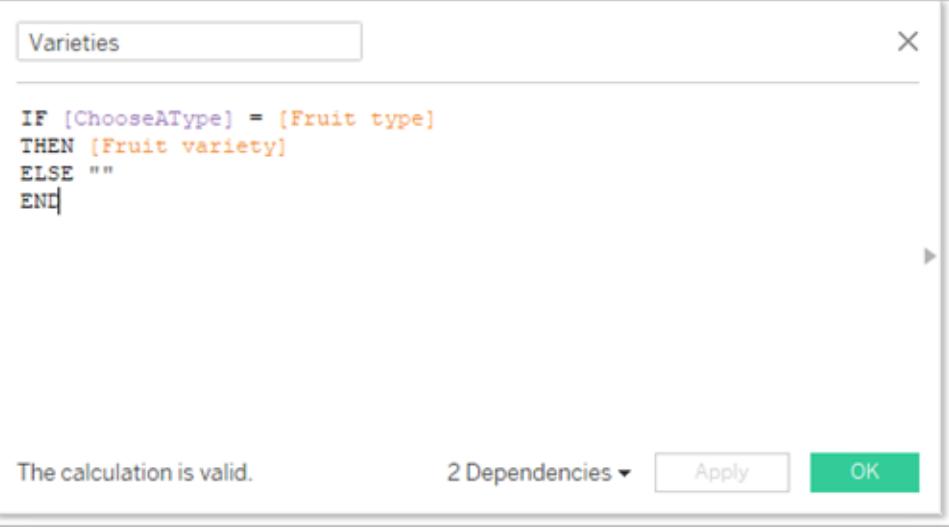

2. 工作簿使用名為 *Select Fruit* 的參數動作。若要建立參數動作,作者按一下工作表, 然後選取「工作簿」>「動作」>「新增動作」>「變更參數」。

動作使用水果資料來源。由於參數和計算均需要注意水果類型欄位才能運作,因此 需要選取水果類型和品種工作表。

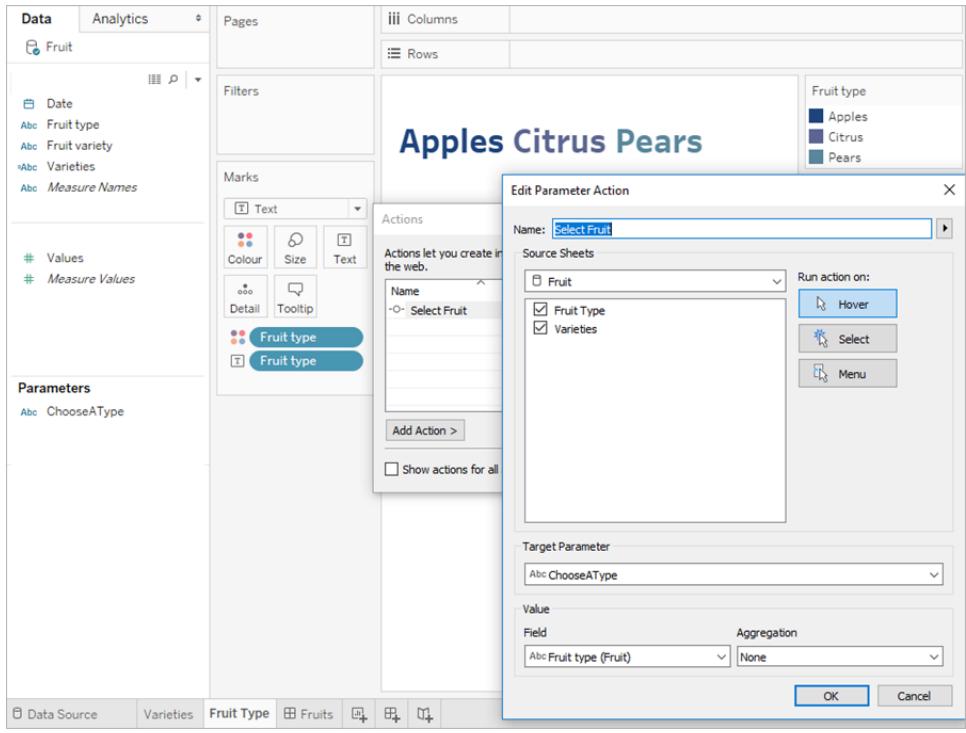

參數 *ChooseAType* 與水果類型欄位相關聯。只要使用者將滑鼠指針暫留在水果儀表 板或水果類型工作表中的水果類型文字上,參數動作就會執行。

在「品種」工作表中,「水果類型」欄位在列架上,但是取消選中該欄位的「顯示標頭」 選項,以便將水果類型標籤從此檢視中移除。

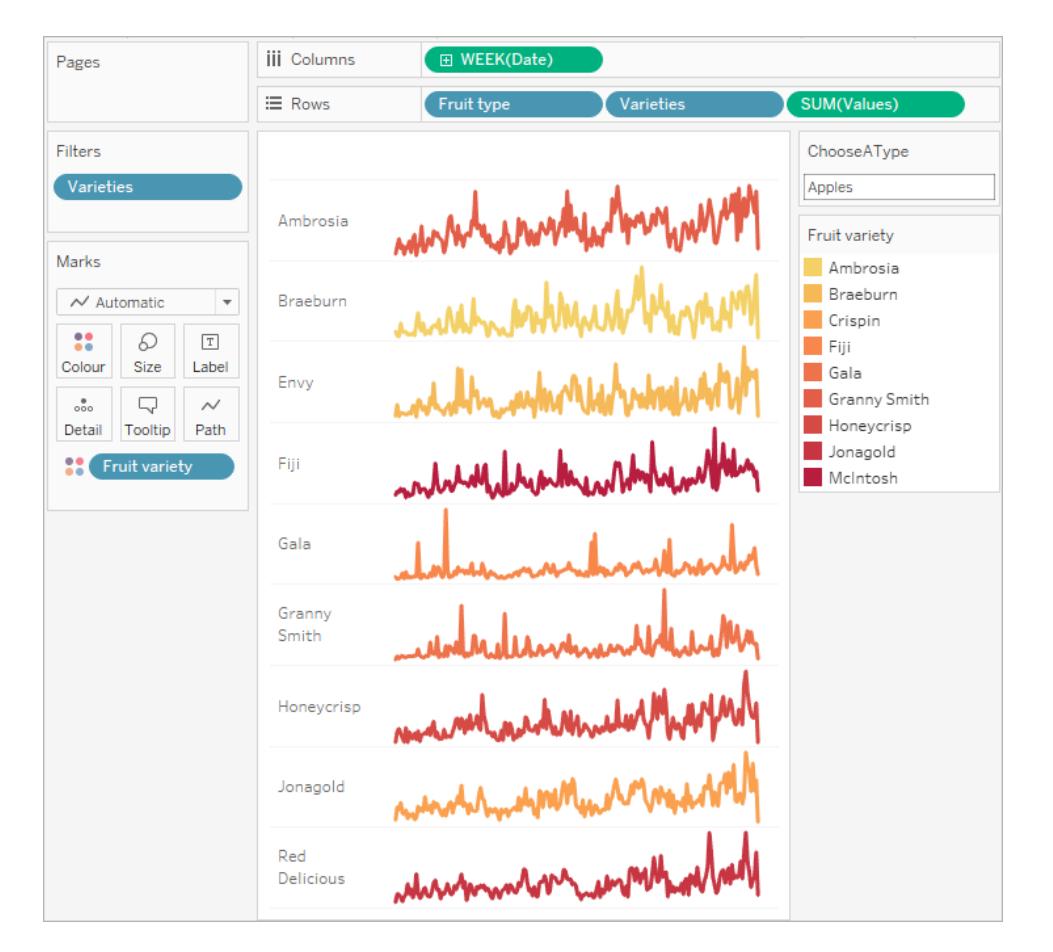

3. 測試水果儀表板中的參數動作。將滑鼠指針暫留在水果類型上會更新檢視以顯示 該水果的品種。

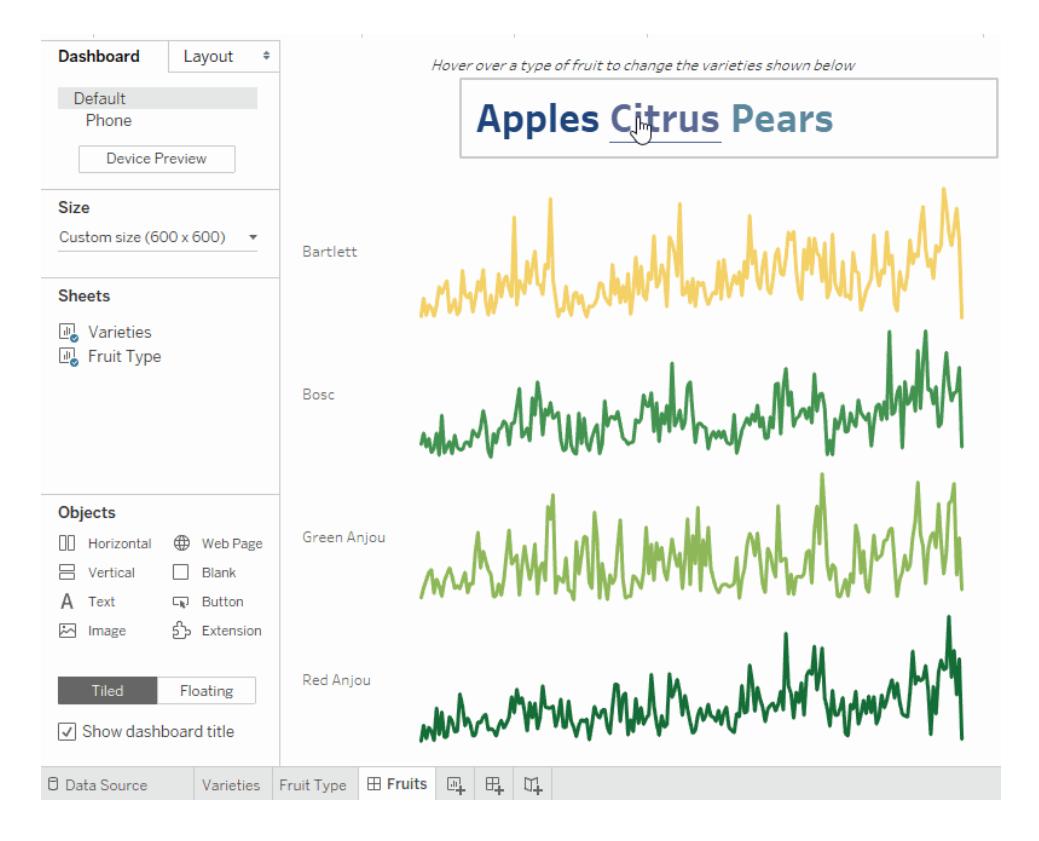

### 顯示選取標記的摘要資料

取得資料子集的摘要統計資料是很重要的分析工具。此範例顯示如何使用所選標記的彙 總參數動作,自動產生摘要資料。

名為 Options 的工作表檢視顯示水果品種及其預期市場。

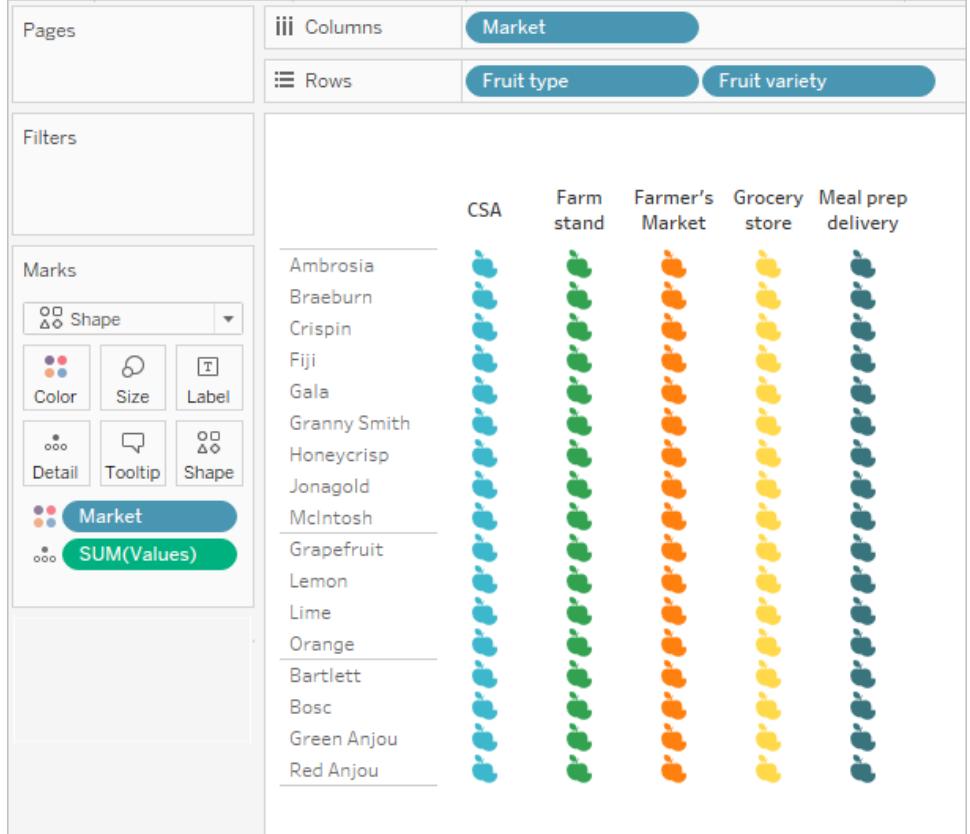

SUM(Values) 欄位需要存在於兩個工作表上,參數才能運作。SUM(Values) 位於此檢視中 標記卡片中的「詳細資訊」上。

上一個選項檢視將用作第二個檢視的選取器,這是一個散佈圖,它根據總值和數量繪製 相同的標記。SUM(Values) 位於此檢視中的「列」上。

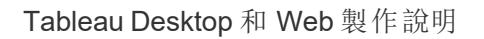

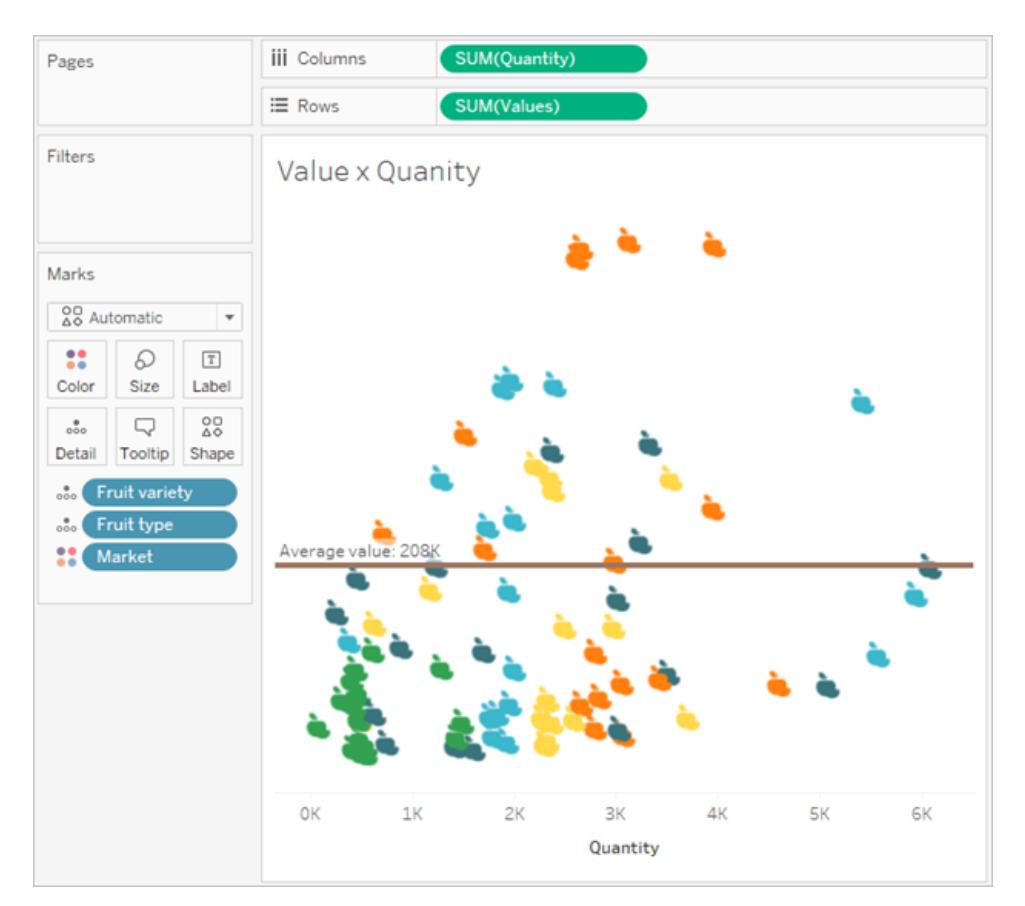

參數動作將用於使兩個檢視在儀表板中一起運作。

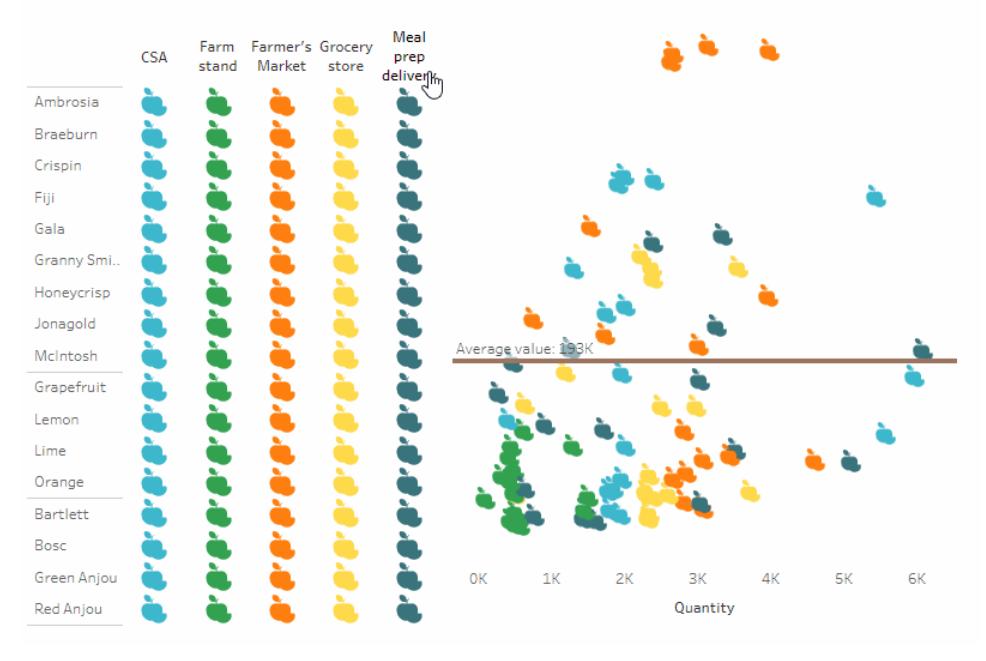

Select a fruit and market from the left (by clicking headers or icons) to see the average value and quanity in the scatterplot update for that selection.

# 摘要資料範例詳細資訊

1. 建立參數。此參數名為 *Average Value*。資料類型設為 Float。

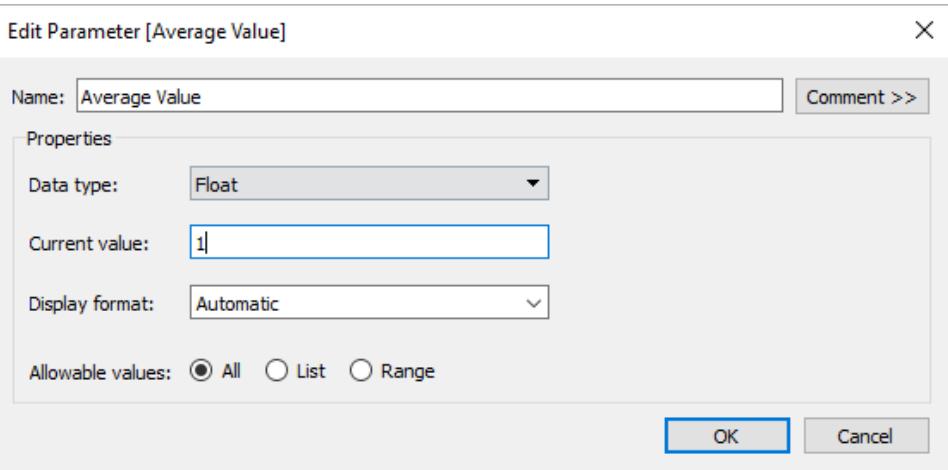

2. 建立使用 Average Value 參數的參考線。標籤設定為 Custom,帶文字 "Average value: <Value>"。「線條」選項設定為棕色。

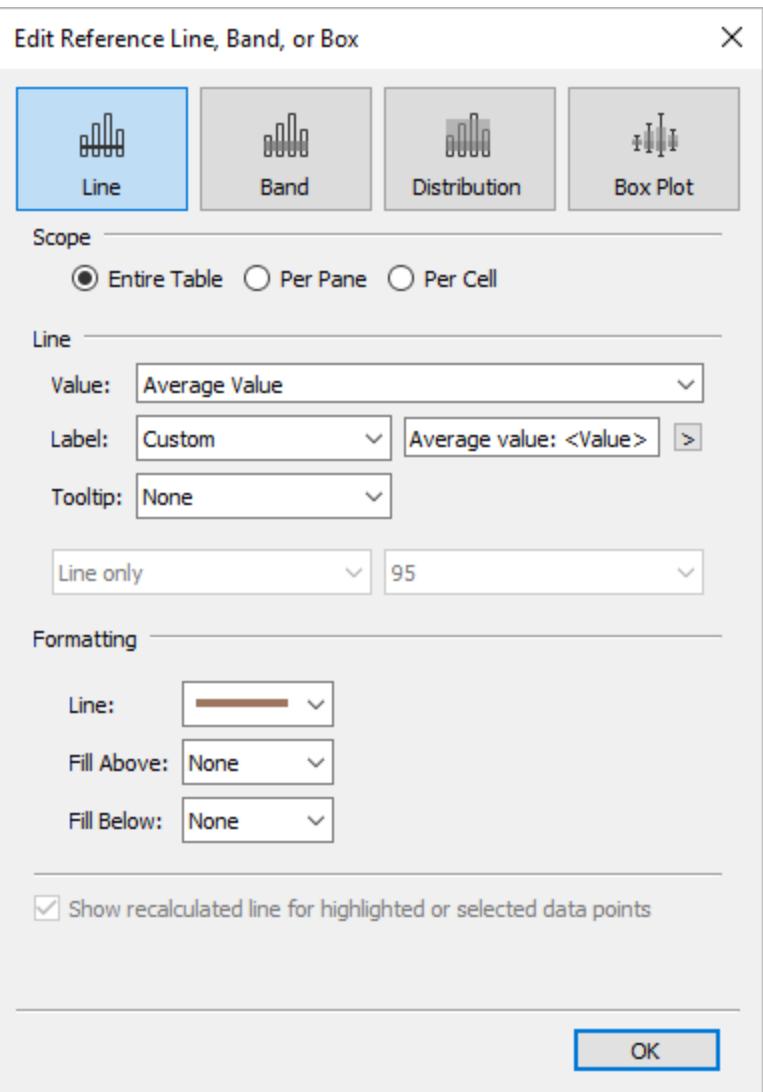

3. 將兩個工作表結合在儀表板中。若要建立參數動作,按一下儀表板標籤,然後選取 「儀表板」>「動作」>「新增動作」>「變更參數」。

動作名為 *Average Value*。目標參數會參照 Average Value 參數。來源欄位設定為 SUM(Values) ( 水果) 。

彙總的設定使摘要統計資訊發揮作用。透過選取「平均數」、「中位數」、「計數」等,可 以將參數設定為使用您選取的統計資訊進行更新。

彙總設為平均值。也請注意,檢視中來源欄位的彙總可以不同於用於參數動作的彙 總。

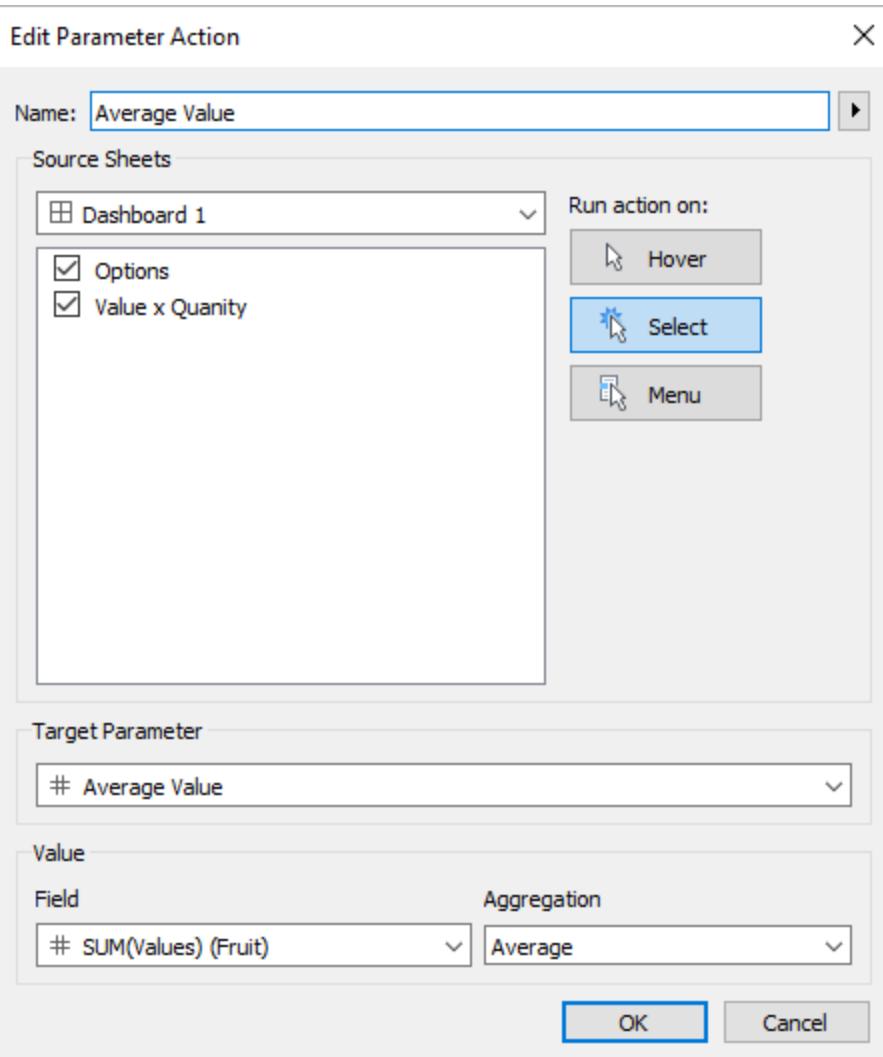

您也可以為在「選項」檢視中選取的標記建立反白顯示動作。

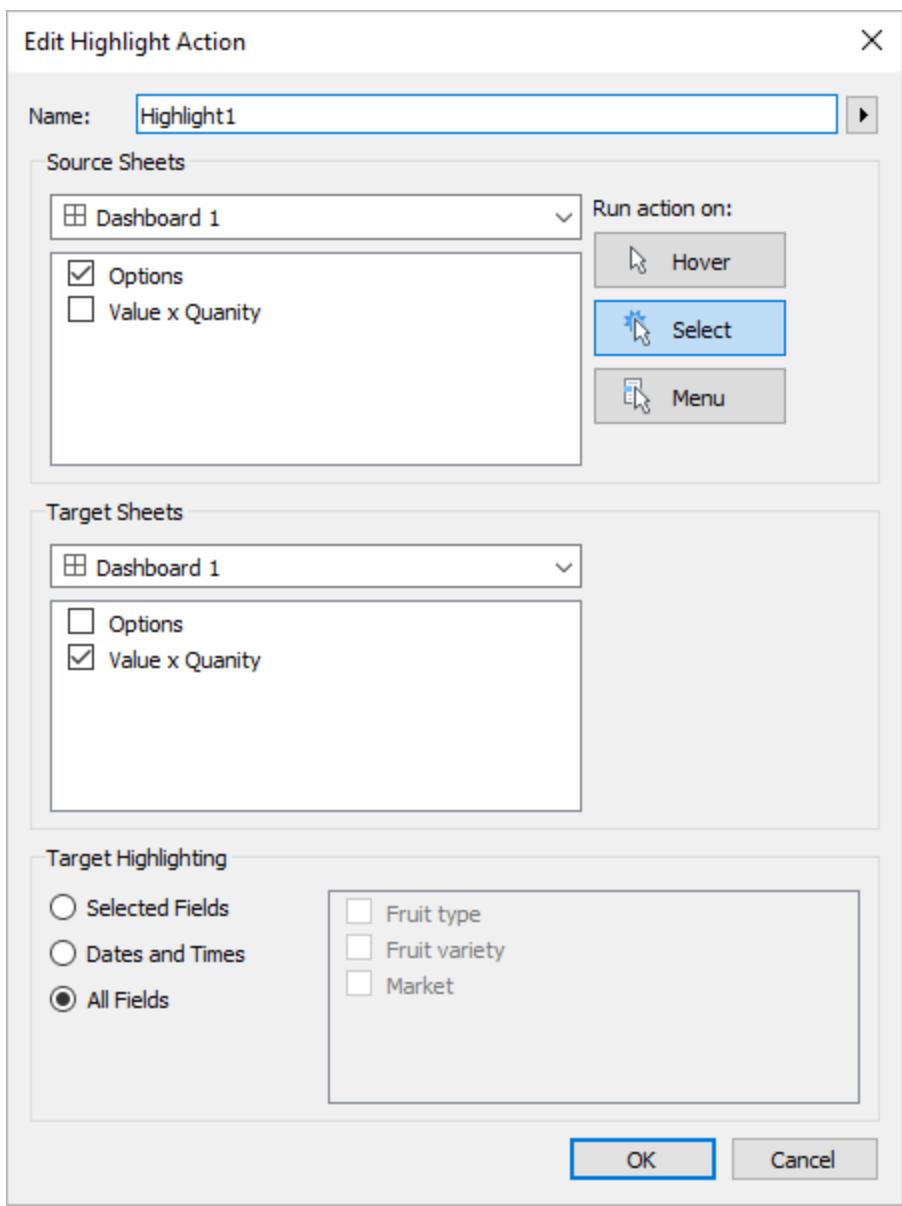

4. 測試儀表板中的參數動作。當您選取標頭及標記時,參考線會動態更新,並顯示數 值的平均值。

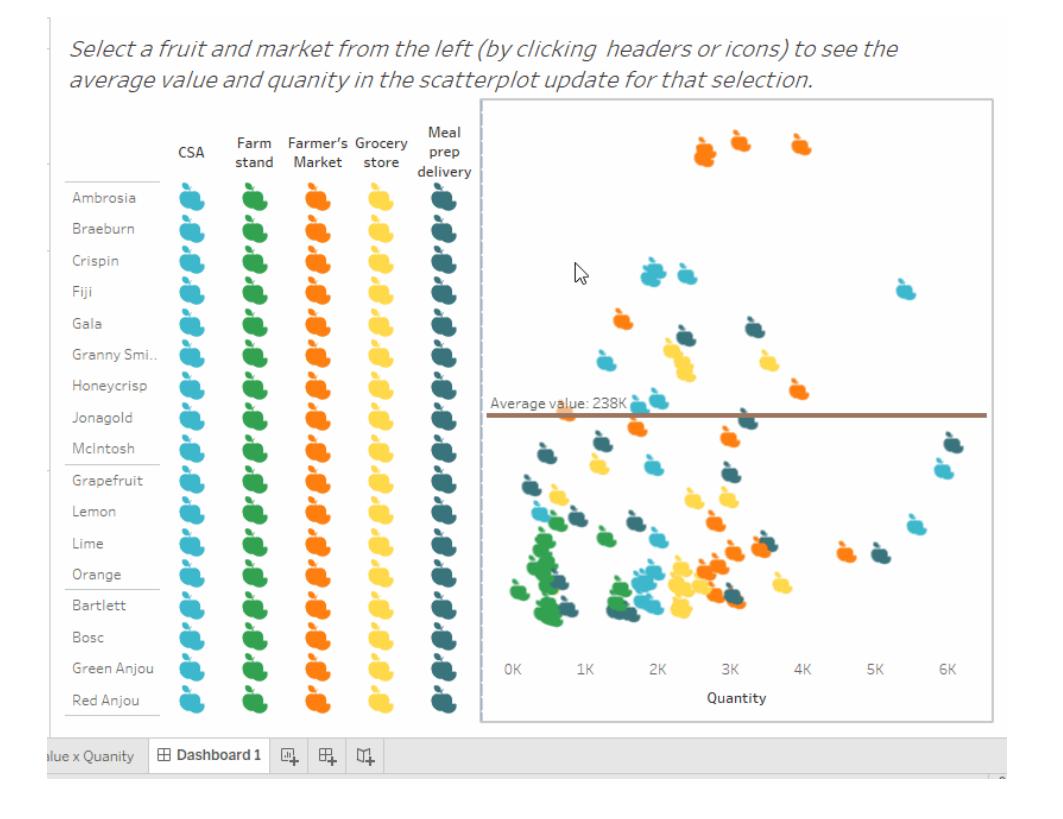

## 集合動作

使用集合動作可讓您的受眾直接與視覺效果或儀表板窗格互動,藉此控制分析的各個層 面。當某人選取檢視中的標記時,集合動作可以變更集合中的值。有關如何使用集合動作 的範例,請參閱[集合動作範例](#page-1540-0) 在分頁1345。

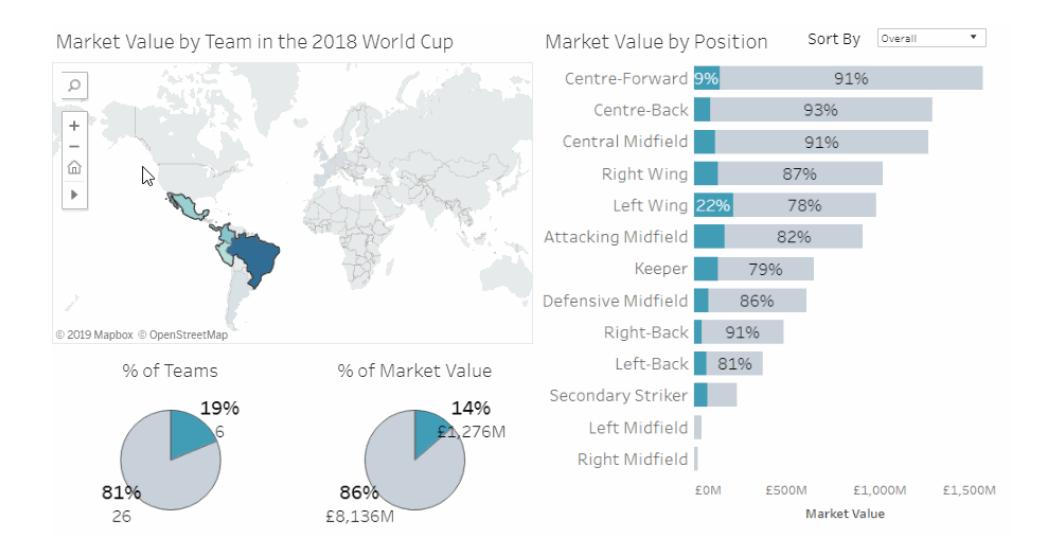

集合動作根據視覺效果中的使用者動作,使用現有集合並更新其中包含的值。您可以定義 集合動作以包含:

- <sup>l</sup> 其套用至的來源工作表或工作表。
- <sup>l</sup> 執行動作的使用者行為( 暫留、選取或功能表) 。
- <sup>l</sup> 目標設定( 要使用的資料來源和設定) 。
- <sup>l</sup> 在清除選取後執行的動作。

若要變更或影響視覺效果,動作中參考的集合必須以某種方式在視覺效果中使用。您可以 使用不同的方式執行此操作,例如使用之後要用於組建視覺效果的導出欄位中的集合,或 透過在檢視或標記卡片屬性上放置集合。

可以在 Tableau Desktop、Tableau Cloud 和 Tableau Server 中建立集合動作。但是,設定動 作不能用於故事 [在分頁](#page-2846-0)2651。

集合動作的一般步驟

- 1. 建立一個或多個集合。您建立的集合將與目前選取的資料來源關聯。有關建立集合 的詳情,請參[閱建立集合](#page-1210-0) 在分頁1015。
- 2. 建立使用其中一個已建立集合的[集合動作](#page-1536-0)。您可以針對不同目的建立多個集合動 作。
- 3. 根據您要讓使用者進行分析的行為,您可能會想要建立使用集合的導出欄位。有關 建立導出欄位的詳情,請參[閱建立計算欄位](#page-2091-0) 在分頁1896。
- 4. 組建使用集合動作參考之集合的視覺效果。例如,如果您建立使用集合的導出欄 位,請使用導出欄位組建檢視。或者將集合拖曳到標記卡片中的「色彩」。
- 5. 測試集合動作,並視需要調整其設定,以取得您希望受眾經驗的行為。

快速入門:如需建立集合動作之須知資訊的概觀,請參閱 [資料視覺效果](http://www.lindseypoulter.com/category/how-to/) Linds 部落格 的[移至您的標記、取得設定、開始執行](http://www.lindseypoulter.com/2018/12/18/getsetgo/):開始集合動作,您需要知道的一切資訊文 章。

<span id="page-1536-0"></span>建立集合動作

- 1. 在工作表中,選取「工作表」**>**「動作」。在儀表板窗格中,選取「儀表板窗格」>「動作」。
- 2. 在「動作」對話方塊中,按一下「新增動作」,然後選取「變更集合值」。

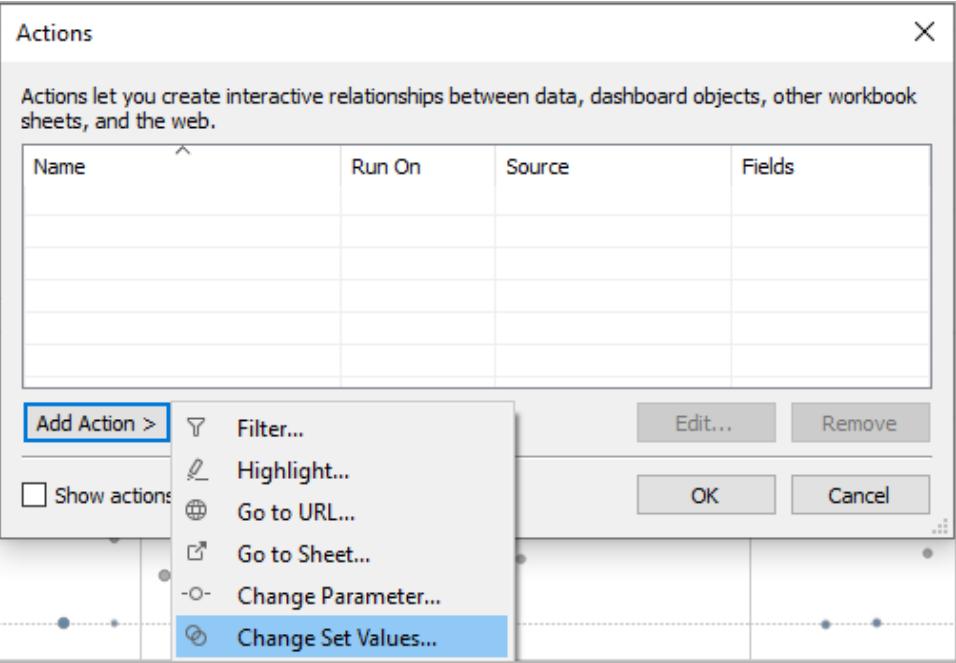

- 3. 在「新增**/**編輯集合動作」對話方塊中,指定有意義的動作名稱。
- 4. 選取源工作表或資料來源。預設情況下,將選取目前工作表。如果選取資料來源或 儀表板窗格,可選取其中的單個工作表。

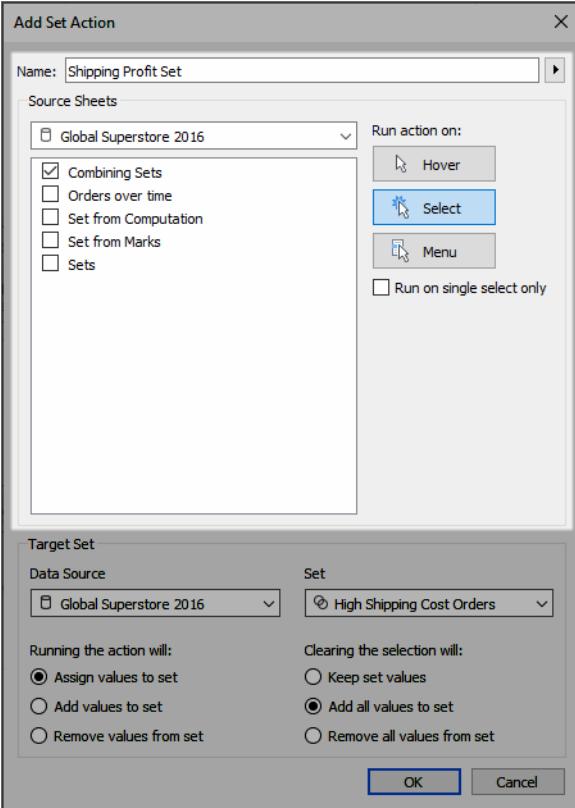

- 5. 選取使用者執行動作將採用的方式。
	- <sup>l</sup> 暫留 當使用者滑鼠游標暫留在標記上時執行。
	- <sup>l</sup> 選取 -當使用者按一下檢視中的標記時執行。此選項適用於集合動作。
	- 功能表 使用者以右鍵按一下(在 Mac 上, Control+按一下) 檢視中選定的標 記,然後在上下文功能表中選取一個選項時執行。
- 6. 指定目標集合。首先,選取資料來源,然後選取集合。

目標集合清單中的可用清單由您選取的資料來源和您在與資料來源關聯之工作簿 中建立的集合決定。

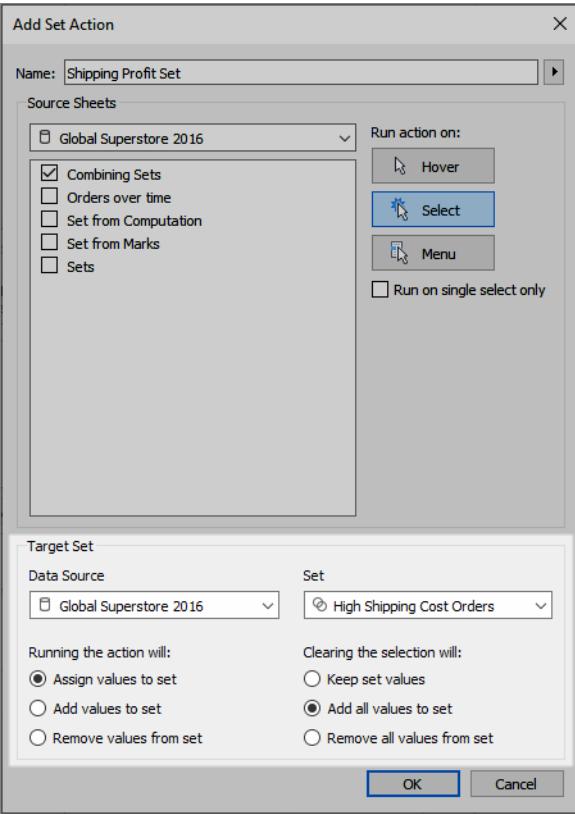

在此範例中,目標集合使用 *Global Superstore 2016* 做為資料來源,並使用 *High Shipping Cost Orders* 做為集合。

- 7. 具體說明在檢視中執行動作時所發生的情況:
	- 為集合指派值 使用選取的值取代集合中的所有值。
	- 將值新增至集合 將個別選取的值新增至集合。
	- <sup>l</sup> 從集合移除值 從集合移除個別選取的值。

附註**:**透過「集合動作」對話方塊選取「將值新增至集合」或「從集合移除值」會 修改集合定義之「一般」索引標籤中選取的值,就如同「將值指派至集合」一 樣。這與只有在製作模式中透過工具提示中集合的內容功能表提供的「新增 至」和「移除自」功能有所不同。後者會在套用指定的條件後,將值聯集至集 合,或從集合移除值。

8. 指定在清除檢視中的選取後執行的動作。

- <sup>l</sup> 保留集合值 集合中目前的值保留在集合中。
- 新增所有值至集合 將所有可能值新增至集合。
- <sup>l</sup> 從集合移除所有值 從集合移除之前所選的值。
- 9. 按一下「確定」以儲存變更並返回檢視。
- 10. 透過與視覺效果互動測試集合動作。稍微調整動作的某些設定以視需要調整選取行 為。

<span id="page-1540-0"></span>集合動作範例

下列範例僅介紹了使用集合動作的幾種方法。若要進一步遵循,您必須熟悉建立和使用集 合及導出欄位。有關詳情,請參閱[建立集合](#page-1210-0) 在分頁1015和[建立計算欄位](#page-2091-0) 在分頁1896。

瞭解詳情:如需如何在 Tableau 中使用集合動作的其他深入範例,請參閱:

- <sup>l</sup> [Tableau](https://www.tableau.com/zh-tw/about/blog) 部落格中的[藉由集合動作將強大的全新比較功能提供給視覺效果受眾的](https://www.tableau.com/zh-tw/about/blog/2018/11/8-ways-bring-powerful-new-comparisons-viz-audiences-set-actions-97207) 8 [種方式](https://www.tableau.com/zh-tw/about/blog/2018/11/8-ways-bring-powerful-new-comparisons-viz-audiences-set-actions-97207)
- 表現 Tableau 集合動作的 8 [項分析性概念](https://www.tableau.com/zh-tw/about/blog/2018/12/8-analytic-concepts-express-tableau-set-actions-99108)(Tableau 部落格)
- 藉由 Tableau [集合動作設計進階分析應用程式](https://www.tableau.com/zh-tw/about/blog/2019/1/designing-advanced-analytics-applications-tableau-set-actions-100554)(Tableau 部落格)
- [資料視覺效果](http://www.lindseypoulter.com/category/how-to/) Linds 部落格的集合動作相關主題
- TabLabs 的.Art of the [Vizable](https://www.artofthevizable.com/#) 網站中的集合動作範例。

#### 觀看影片:

- <sup>l</sup> [預備、設定、執行](https://youtu.be/rs8VpWXxhsI)!( 1小時)
- <sup>l</sup> [集合的吸引力](https://youtu.be/MwNpmHCl19E)( 1小時)
- <sup>l</sup> [在集合動作之外](https://youtu.be/3cwTcKlRLjw) | 互動式統計資料( 1小時)

#### 比例筆刷

集合動作的一個經典使用案例是比例筆刷,如 [Tableau](https://www.tableau.com/zh-tw/about/blog) 部落格上的[如何透過集合動作執行](https://www.tableau.com/zh-tw/about/blog/2018/8/how-do-proportional-highlighting-set-actions-latest-tableau-beta-92168) [比例突出顯示和](https://www.tableau.com/zh-tw/about/blog/2018/8/how-do-proportional-highlighting-set-actions-latest-tableau-beta-92168) [Information](https://www.theinformationlab.com/category/blog/) Lab 部落格的Tableau [集合動作](https://www.theinformationlab.com/2018/08/13/tableau-set-actions/)( 以及其他範例) 中所述。

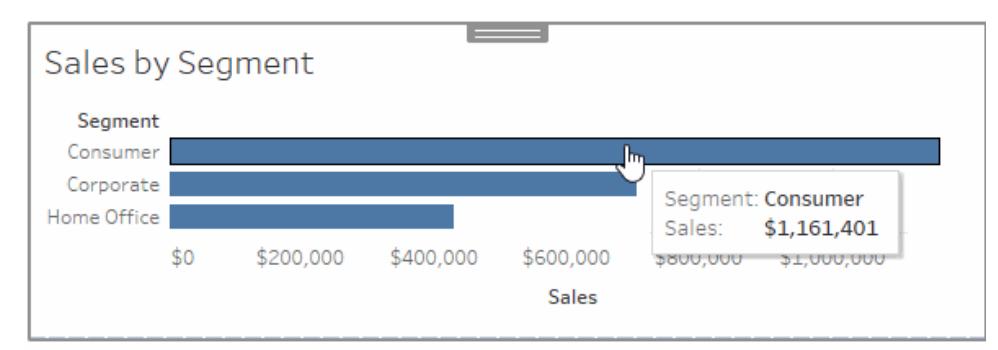

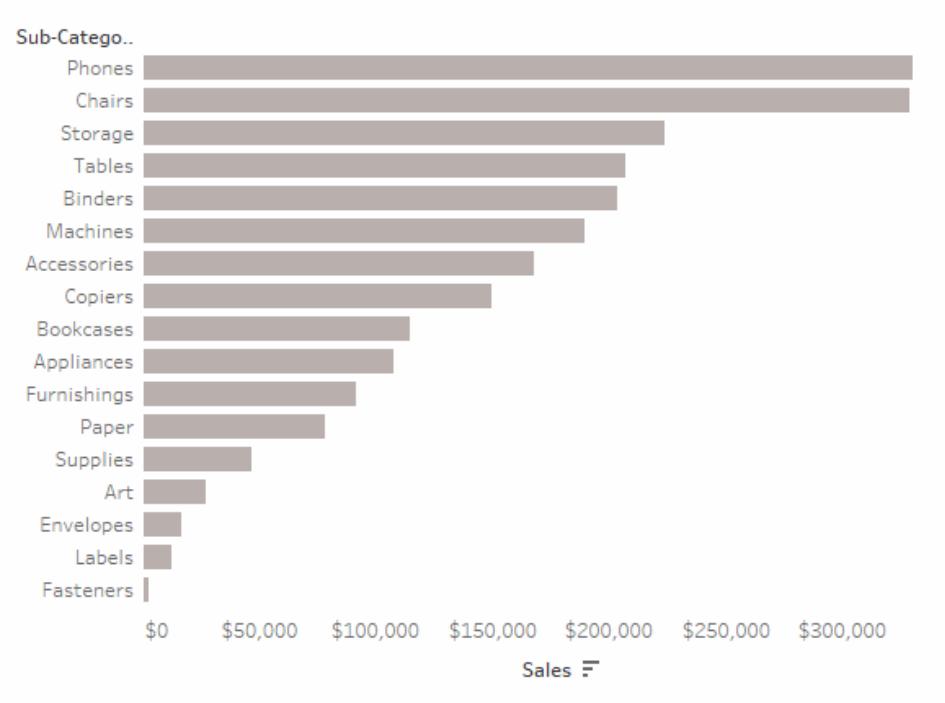

## Sales by Subcategory

## 比例筆刷範例詳細資料

此範例使用[範例 - 超級市場]資料來源。此集合動作會根據集合內外的標記比例變更檢視 中的現有標記色彩。

- 1. 連線到 Tableau Desktop 中的「範例 **-** 超級市場」 資料。
- 2. 在新工作表中,將「銷售額」度量拖曳至「欄」,並將「區段」維度拖曳至「列」。

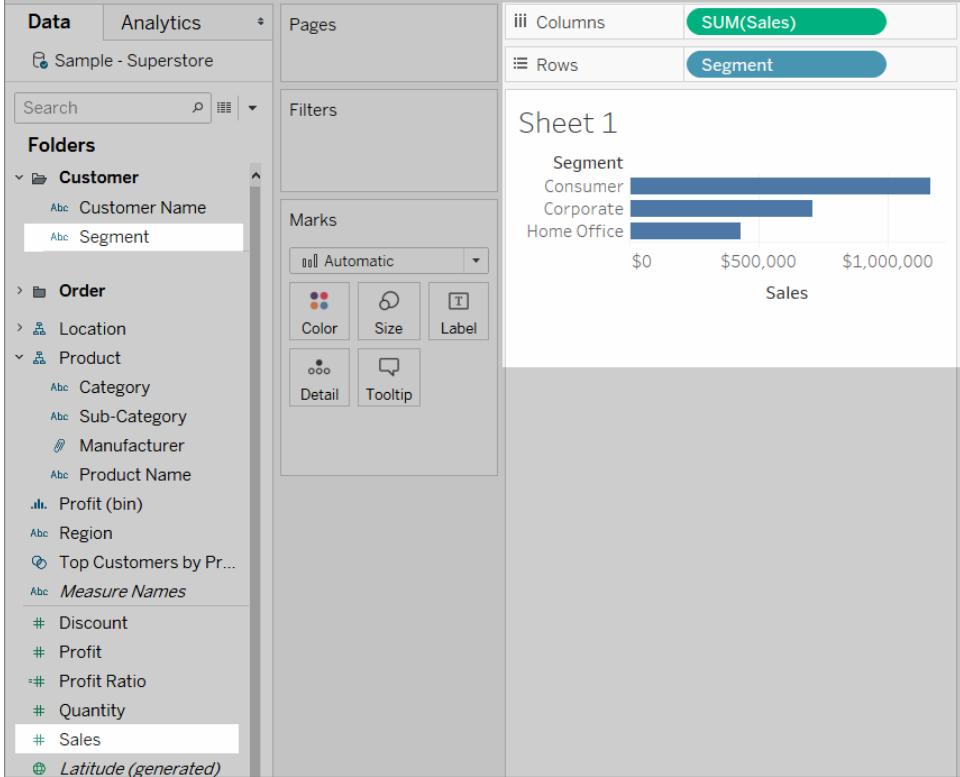

3. 在另一個空白工作表中,將「銷售額」度量拖曳至「欄」,並將「子類別」維度拖曳至 「列」。

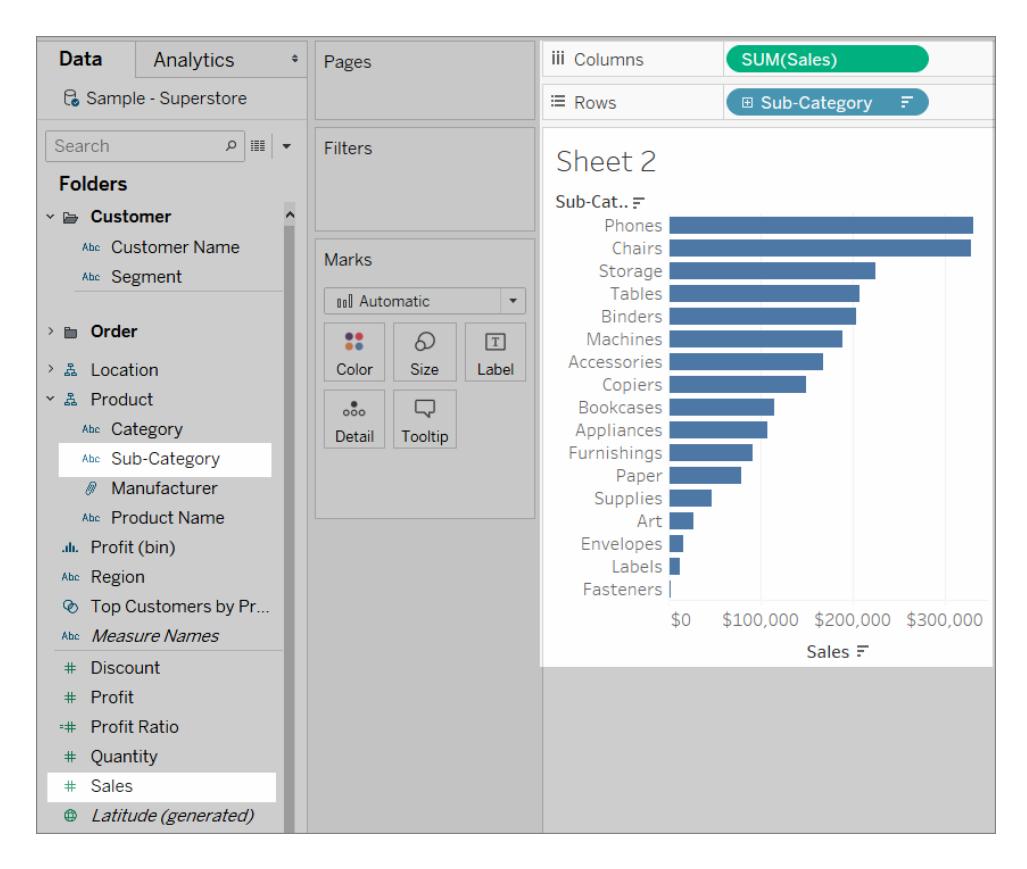

4. 建立名稱為 *Segment Set* 的區段維度集合。

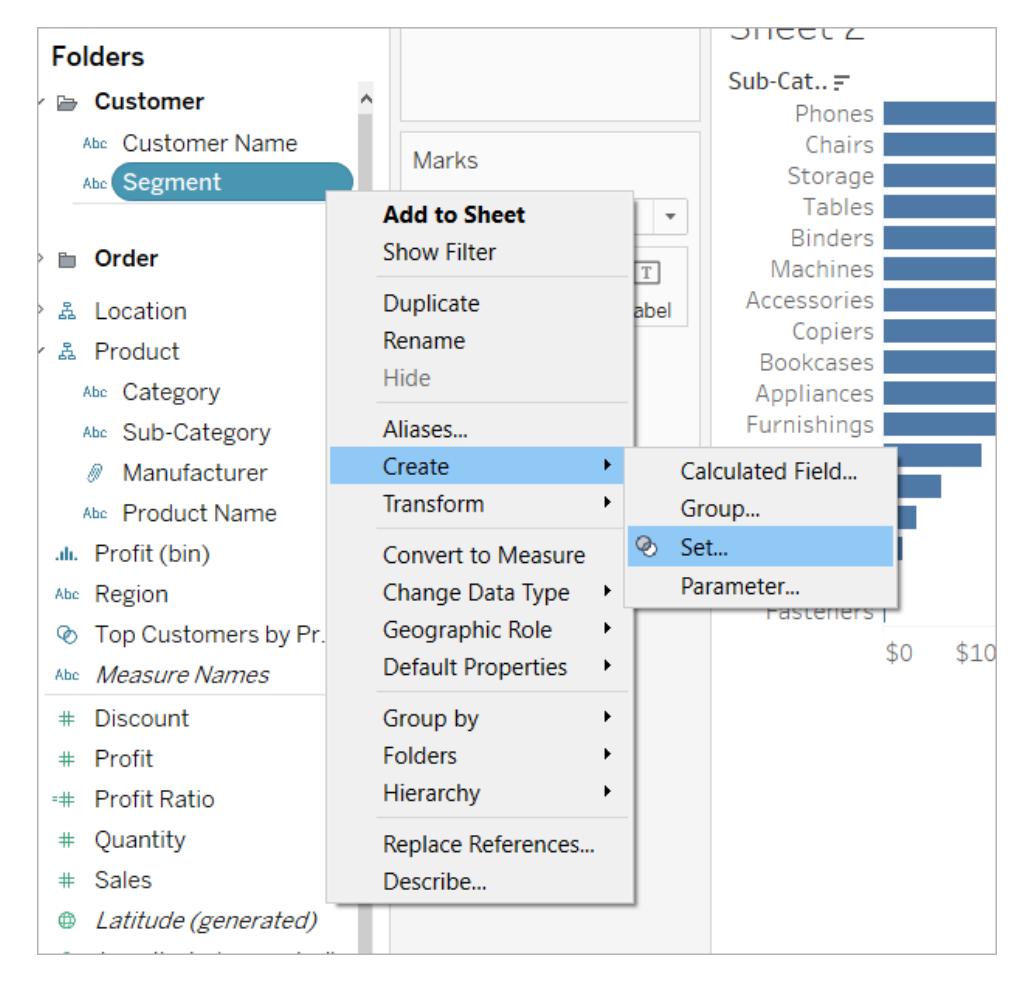

5. 在現實子類別銷售額的工作表中,將「區段集合」拖曳至標記卡片中的「色彩」。

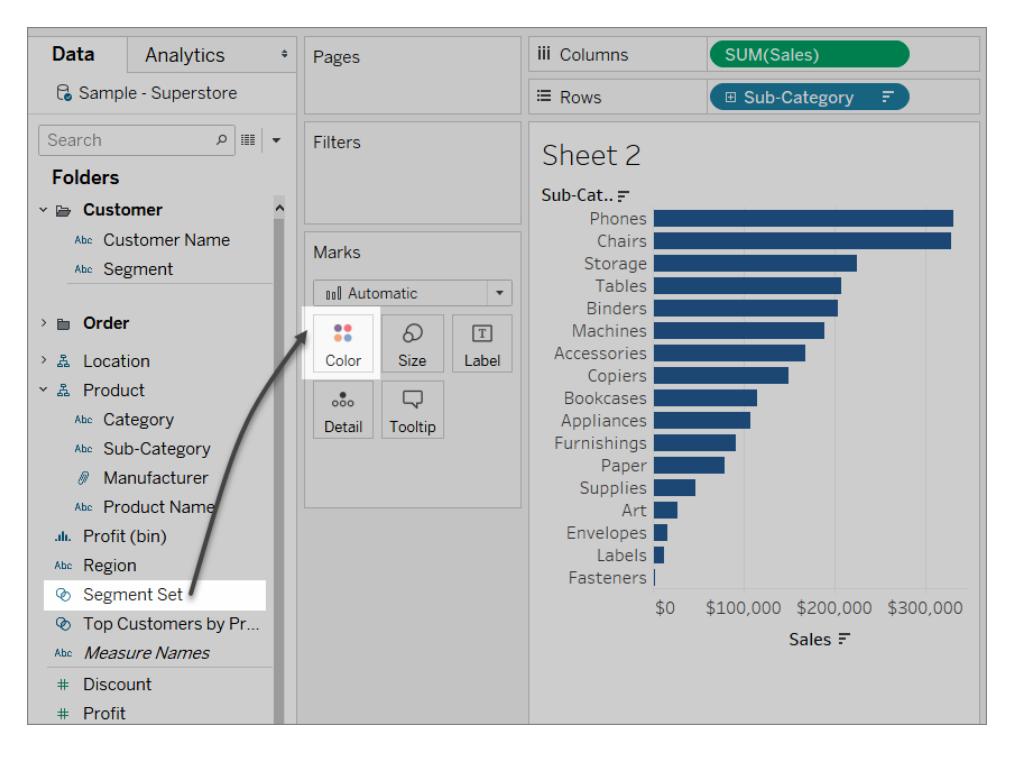

交換用於顯示集合的標記「傳入」或「傳出」的色彩

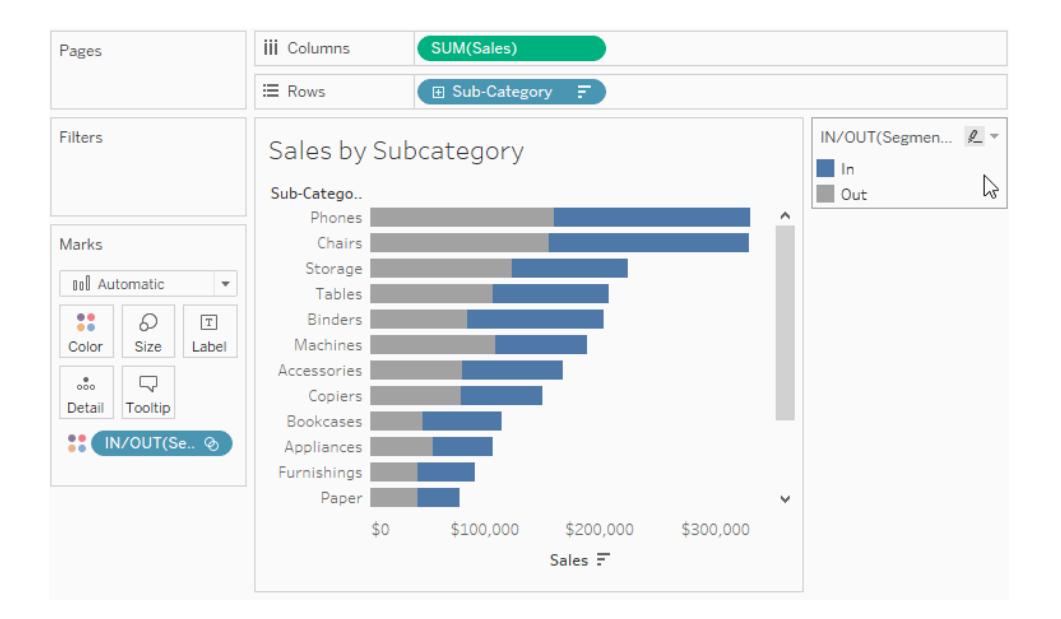

6. 建立新的儀表板窗格。將兩個工作表拖曳到儀表板窗格中。

在「儀表板窗格」功能表上,選取「動作」。按一下「新增動作」,然後選取「變更設定 值」。

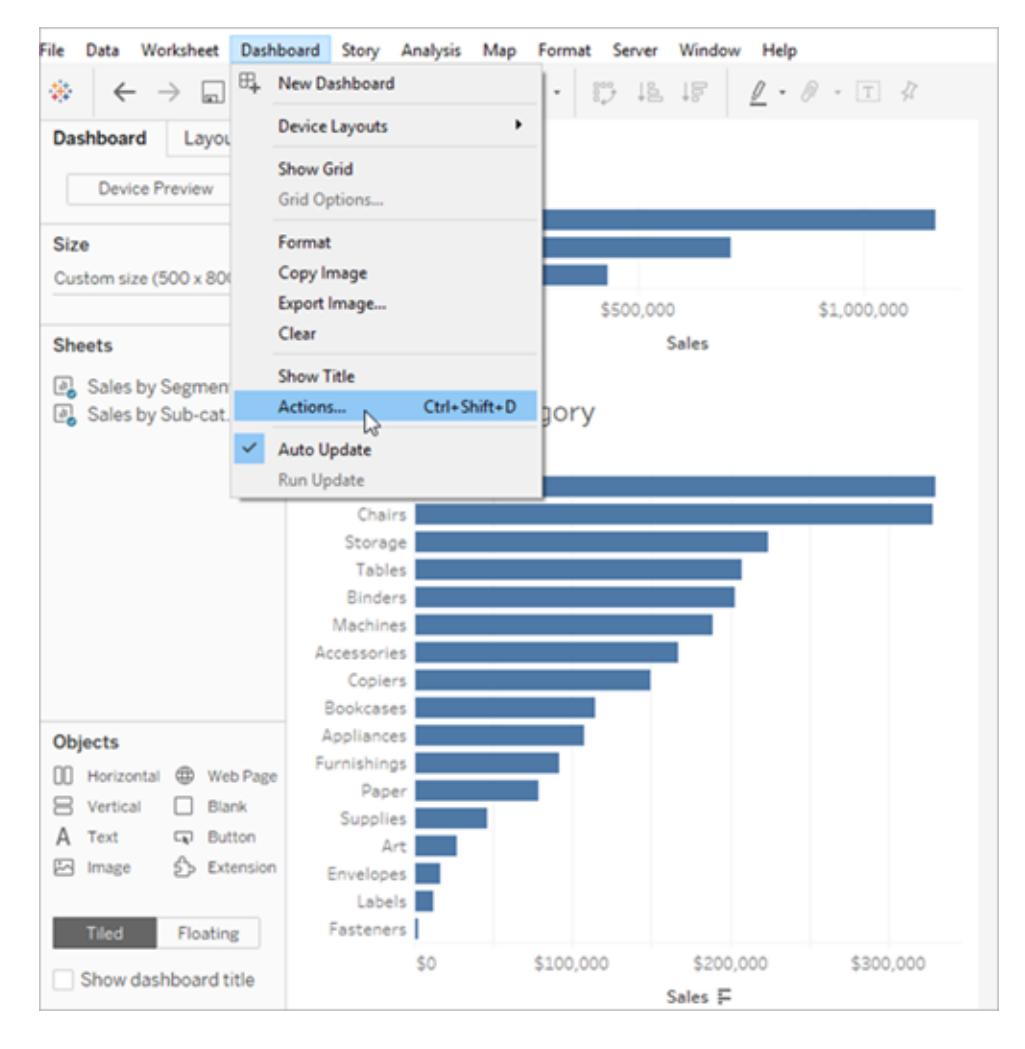

7. 使用如下圖所示的相同設定來設定動作。

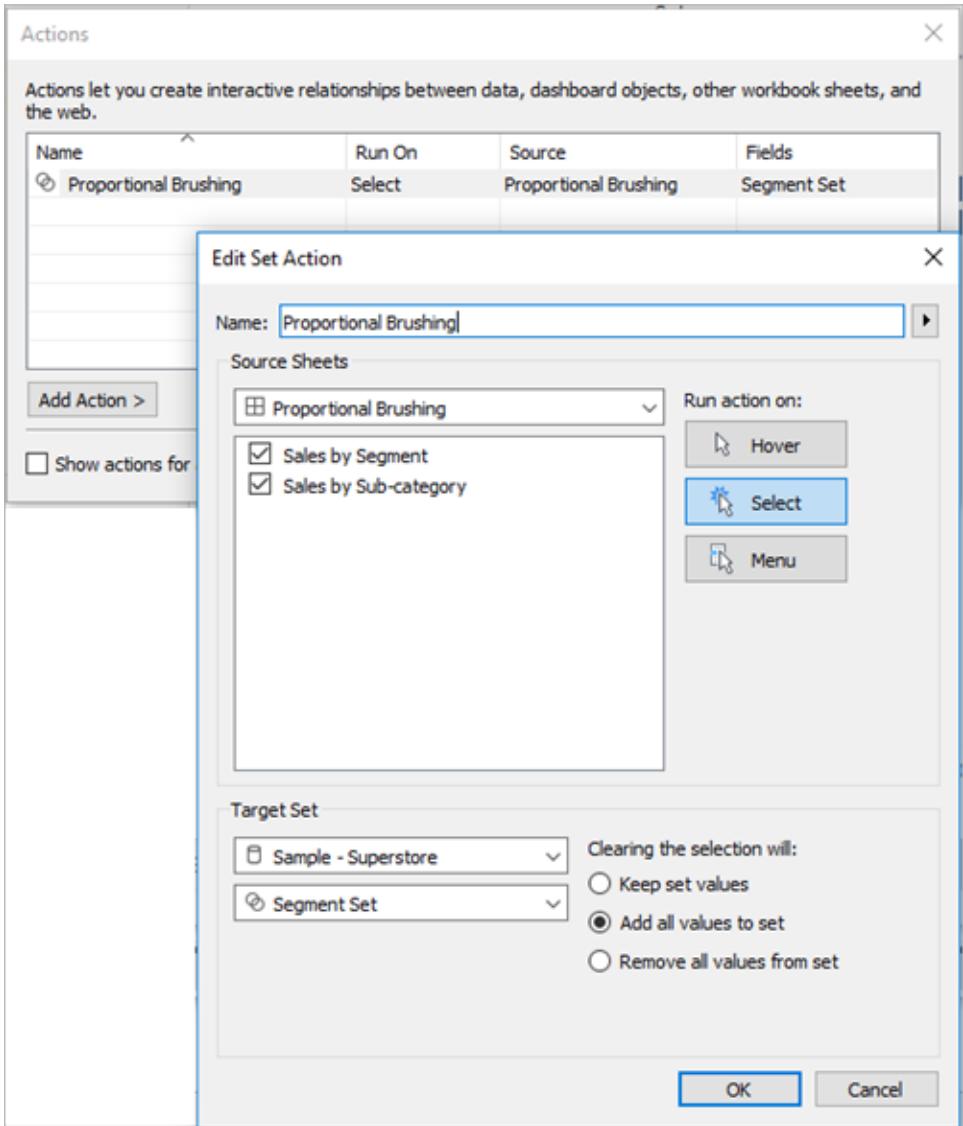

8. 按一下「確定」以儲存變更並返回檢視。

9. 透過按一下每個區段的標記測試集合動作。

非對稱向下切入

集合動作也可跨多個集合使用,以獲得更複雜的互動。如果資料集有階層式資訊,例如, 類別、子類別和製造商,通常會向下切入階層在指定層級展開所有值。但您可以使用集合 動作執行非對稱向下切入,只開啟所選值的下一個階層層級。
# Asymmetric Drill Down

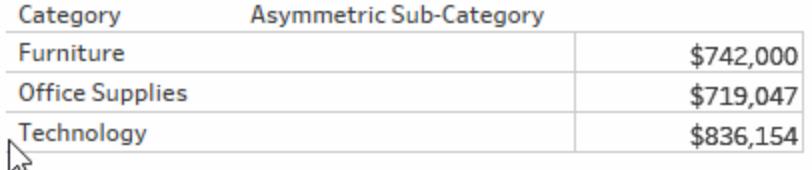

非對稱向下切入範例詳細資料

此範例使用[範例 - 超級市場]資料來源。

集合動作在這裡與兩個導出欄位一起使用以建立非對稱向下切入體驗。

1. 建立名稱為 *Category set* 的類別欄位集合。

選擇任意類別作為該集合的成員。成員資格是暫時性的,並且會被集合動作覆寫。

2. 建立名稱為 *Asymmetric Sub-Category* 的導出欄位。

在「資料」窗格中,以滑鼠右鍵按一下「子類別」欄位,然後選取「建立導出欄位」。 鍵入以下計算:

IF [Category set] THEN [Sub-Category] ELSE [Category] END

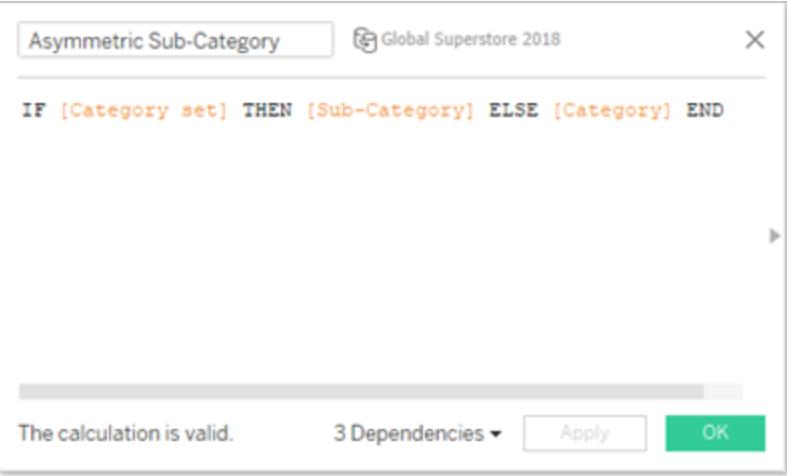

如果檢視中的一或多個標記類別屬於類別集合,計算將傳回該類別的子類別。否 則,其會再次傳回類別。

此集合尚未在檢視中使用並且沒有與之關聯的動作,因此目前為靜態。

3. 將「類別」和「非對稱子類別」欄位拖曳至「列」(按該順序)以建立檢視。然後,將「銷 售額」拖曳至「標記」卡片中。

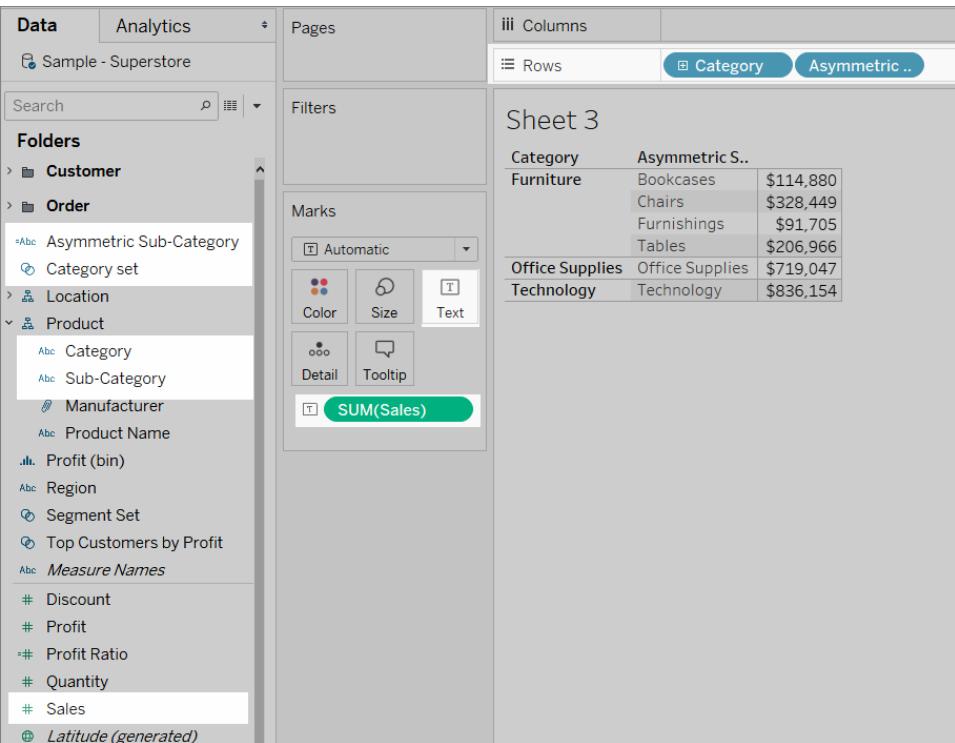

4. 建立集合動作。

在「工作表」功能表上,選取「動作」。按一下「新增動作」,然後選取「變更設定值」。 將動作命名為 *Asymmetric Drill to Sub-Category*。

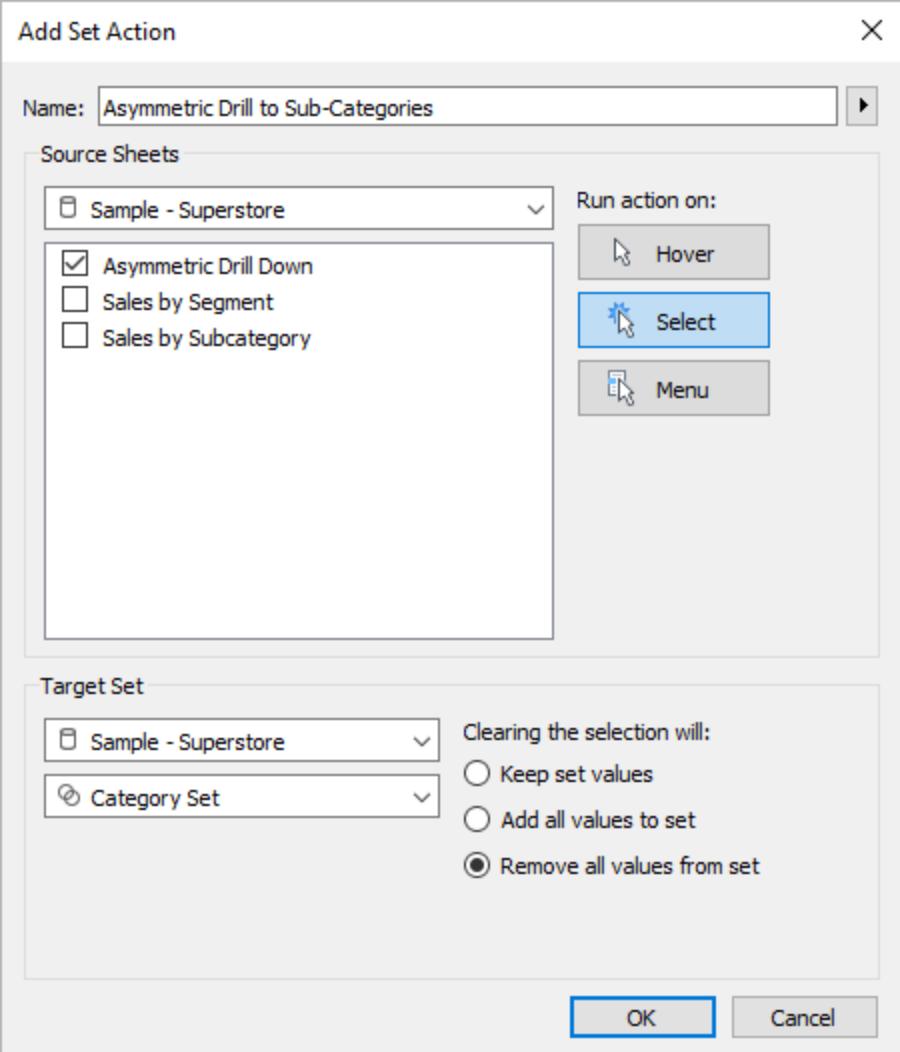

選取以下選項:

- <sup>l</sup> 來源工作表:確保僅選定目前工作表。
- <sup>l</sup> 選擇選取後執行動作。這會在使用者選取檢視中的一個標記或多個標記時套 用動作。
- <sup>l</sup> 目標集合:從第一個下拉式清單選取目前資料來源,從第二個下拉式清單選取 類別集合。
- <sup>l</sup> 清除選取:選取從集合移除所有值。

按一下「確定」儲存所做的變更。

5. 測試集合動作。

當您按一下檢視中的標頭或標記時,將會展開到下一個層級。按一下類別列將展開 其子類別。

#### 色彩縮

視覺效果中的色彩值通常會被極端值扭曲。當一個國家/地區的值顯著高於其他國家/地 區時,這些非極限值之間的細微差別可能會遺失。

集合動作可以根據視覺效果中的選擇來更新國家/地區集合中的值。然後該集合將在僅計 算該集合中國家/地區相關量值之值的導出欄位中使用,該導出欄位將置於色彩上。現 在,當您在地圖中選取國家/地區時,色調色盤僅基於這些國家/地區,顯示這些值之間較 大的視覺差異。

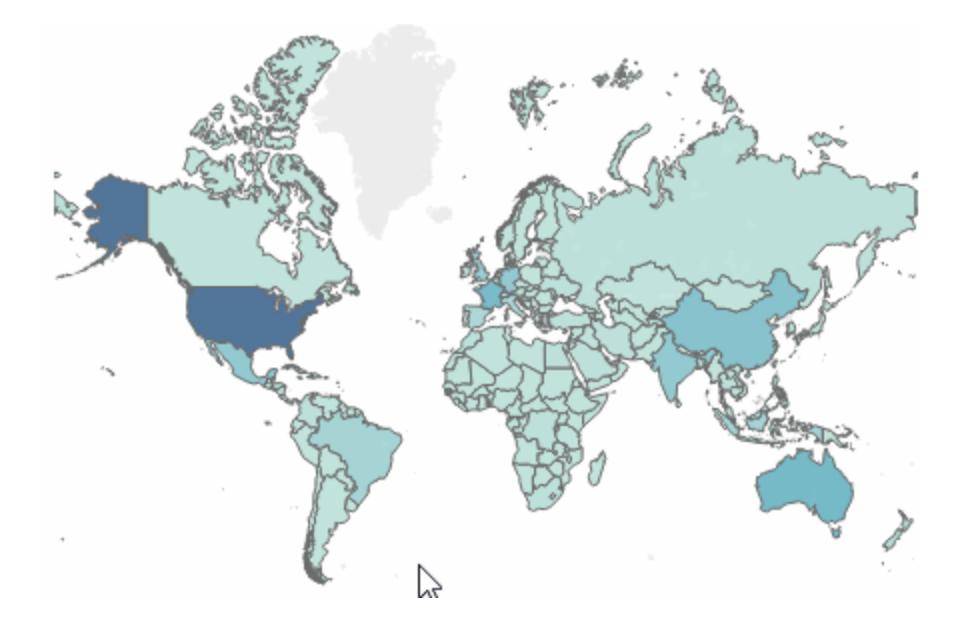

# 色彩縮放範例詳細資料

此範例使用 Global [Superstore](http://www.tableau.com/zh-tw/sites/default/files/training/global_superstore.zip) 資料來源。

- 1. 在名稱為 *Country set* 的國家/地區欄位上建立一個集合。選擇任意國家作為該集合 的成員。成員資格是暫時性的,並且會被集合動作覆寫。
- 2. 建立名稱為 *Country Shipping Cost* 的導出欄位。

在「資料」窗格中按一下滑鼠右鍵,然後選取「建立導出欄位」。

鍵入以下計算: IF [Country set] THEN ([Shipping Cost]) END

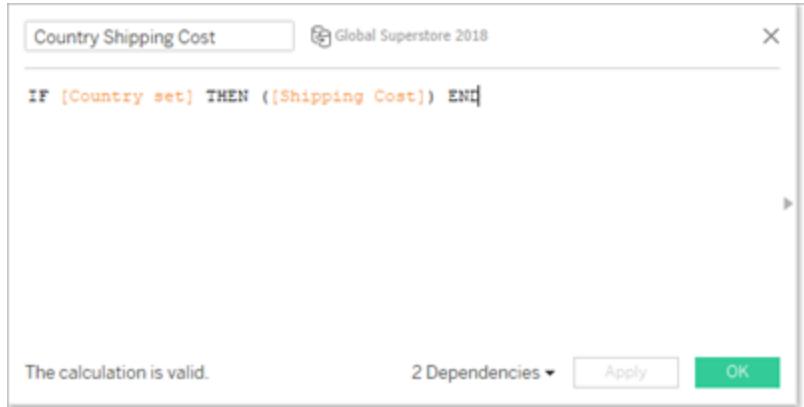

如果檢視中標記的國家/地區在子類別國家/地區集合中,計算將傳回運輸成本。否 則,其不會執行任何操作。

導出欄位會將集合繫結至檢視。

- 3. 按兩下「國家/地區」維度以自動建立地圖。
- 4. 將「Country Shipping Cost」( 國家/地區運輸成本) 拖曳到「標記」卡片的「色彩」上。地 圖應自動更新為填充地圖。

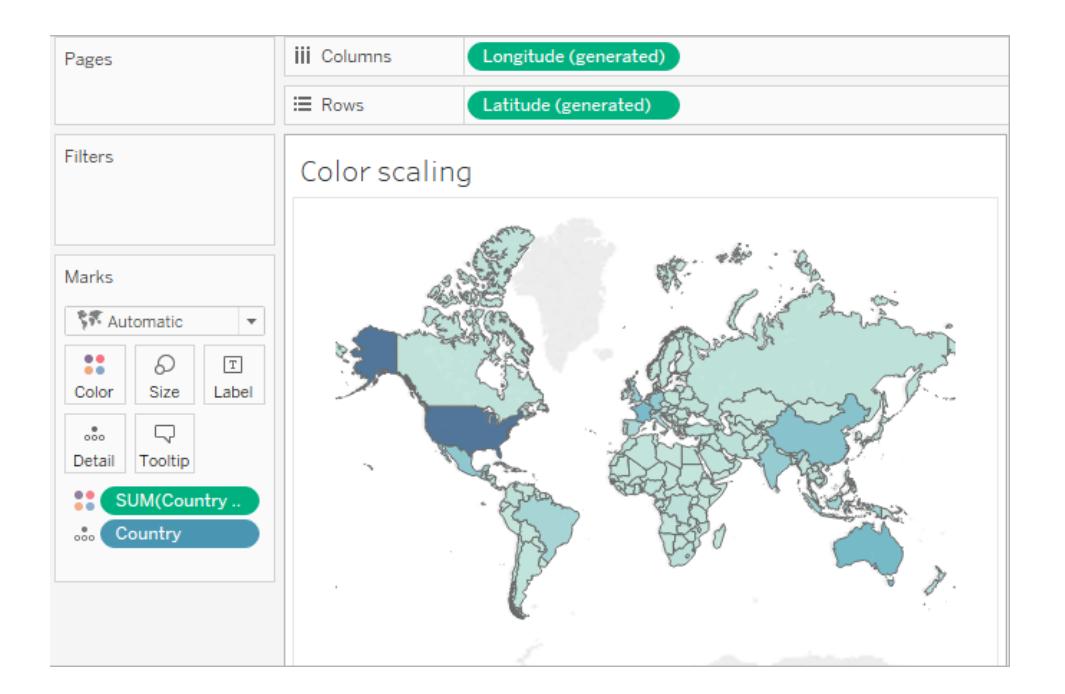

5. 建立集合動作:*Country scaling scaling*。

在「工作表」功能表上,選取「動作」。按一下「新增動作」,然後選取「變更設定值」。 將動作命名為 *Country color scaling*。

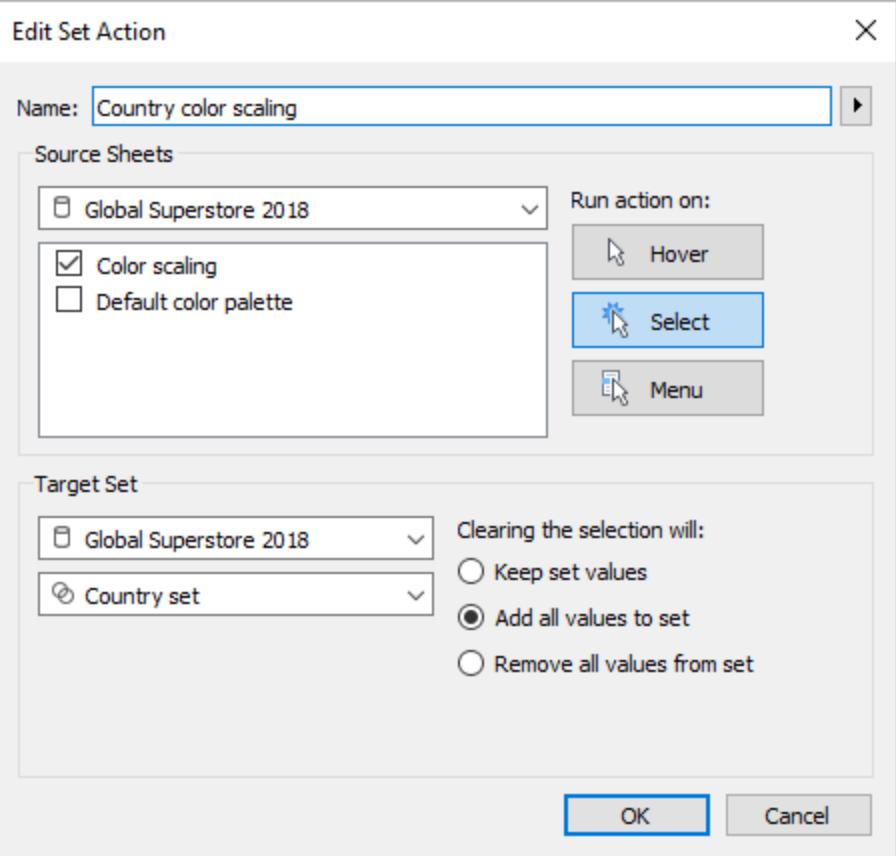

選取以下選項:

- <sup>l</sup> 來源工作表:僅選取目前工作表。
- <sup>l</sup> 選擇選取後執行動作。這會在使用者選取檢視中的一個標記或多個標記時套 用動作。
- <sup>l</sup> 目標集合:從第一個下拉式清單選取目前資料來源,從第二個下拉式清單選 取類別集合。
- <sup>l</sup> 清除選取:選取「將所有值新增至集合」。
- 6. 按一下「確定」儲存所做的變更。
- 7. 測試集合動作。

當您在檢視中選取標記或群組時,調色盤會透過表現這些標記的值回應,而不是整 個資料集合。

相對日期

此儀表板窗格範例包含多個相對日期計算。根據目標日期,儀表板窗格會顯示前一天的差 異、前一年同月的變更百分比、今年的年初至今銷售額以及前一年的年初至今銷售額。

此儀表板窗格更新中的集合動作會更新目標日期和相關日期計算,以回應使用者按一下 時間表上的標記。

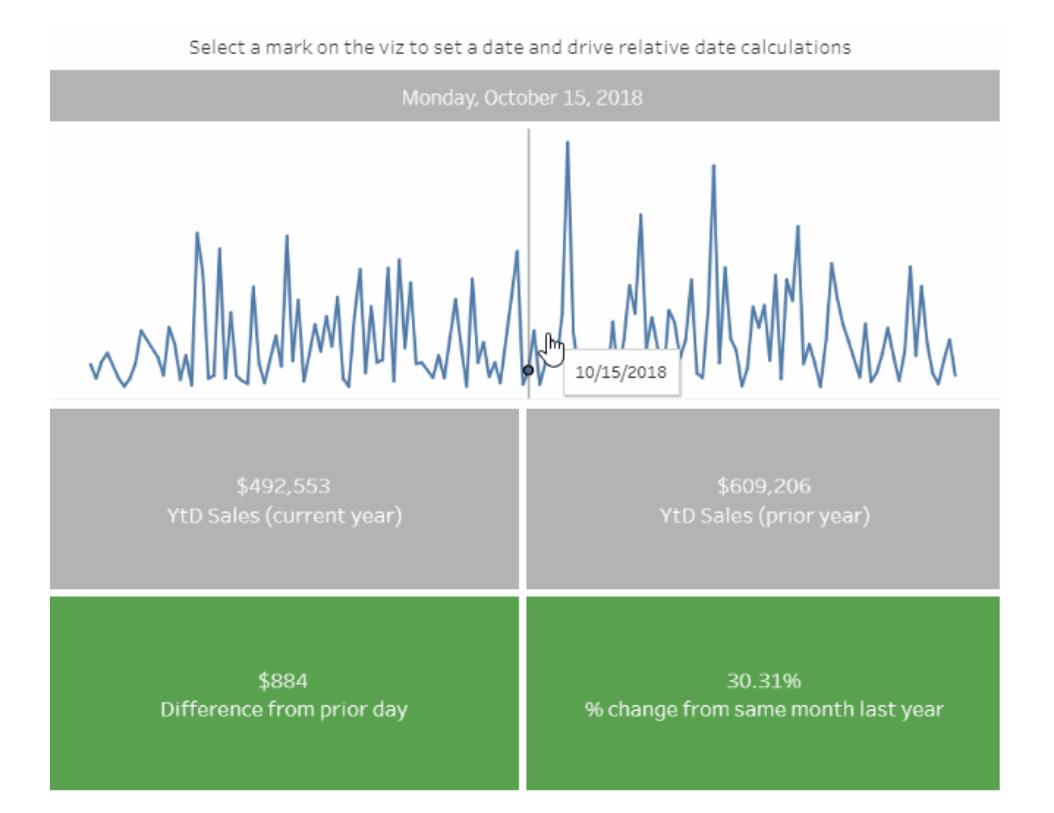

# 相對日期範例詳細資料

此範例使用 Global [Superstore](http://www.tableau.com/zh-tw/sites/default/files/training/global_superstore.zip) 資料來源。

此範例中的集合動作將套用至儀表板窗格中的「時間表」工作表,並系統會使用該工作表 來驅動儀表板窗格的行為。當使用者在「時間表」檢視中選取標記時,集合動作將以單一日 期值更新「選定日期」集合。

在此範例中:

- <sup>l</sup> 「選定日期」集合在「訂單日期」欄位上組建。
- <sup>l</sup> 「更新目標日期」集合動作將更新「選定日期」集合,因此檢視中選定標記的日期值 是集合中的唯一值。
- <sup>l</sup> 「目標日期」導出欄位會擷取「選定日期」集合中的日期值,而視覺效果中的其他相 對日期計算將參考導出欄位。
- <sup>l</sup> 儀表板窗格中的每個工作表都會使用導出欄位來更新其顯示值。

附註:由於此範例較為複雜,下列描述僅簡要介紹了相關的主要步驟和設定,而不 是特定詳細資訊。

#### 時間表工作表設定

「銷售額」位於「列」上。名稱為「目標日期」的導出欄位將放置在「詳細資料」上,以供參考 線使用。

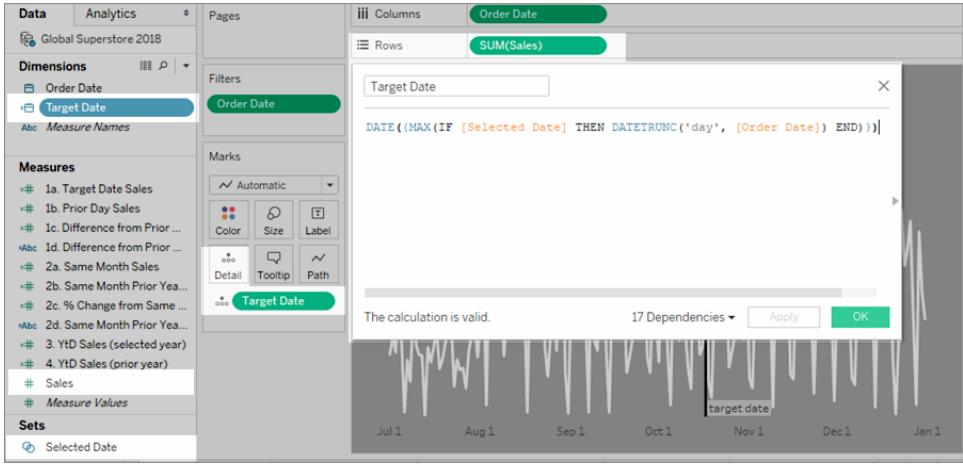

從 **Tableau 2020.2** 開始:以上影像不會反映最新的使用者介面。對於「資料」窗格中 的每個資料表或資料夾,會以灰色線條分隔維度 (行上方) 和度量 (行下方)。「資料」 窗格將不再使用「維度」和「度量」標籤。

訂單日期在「欄」上作為「精確日期」。

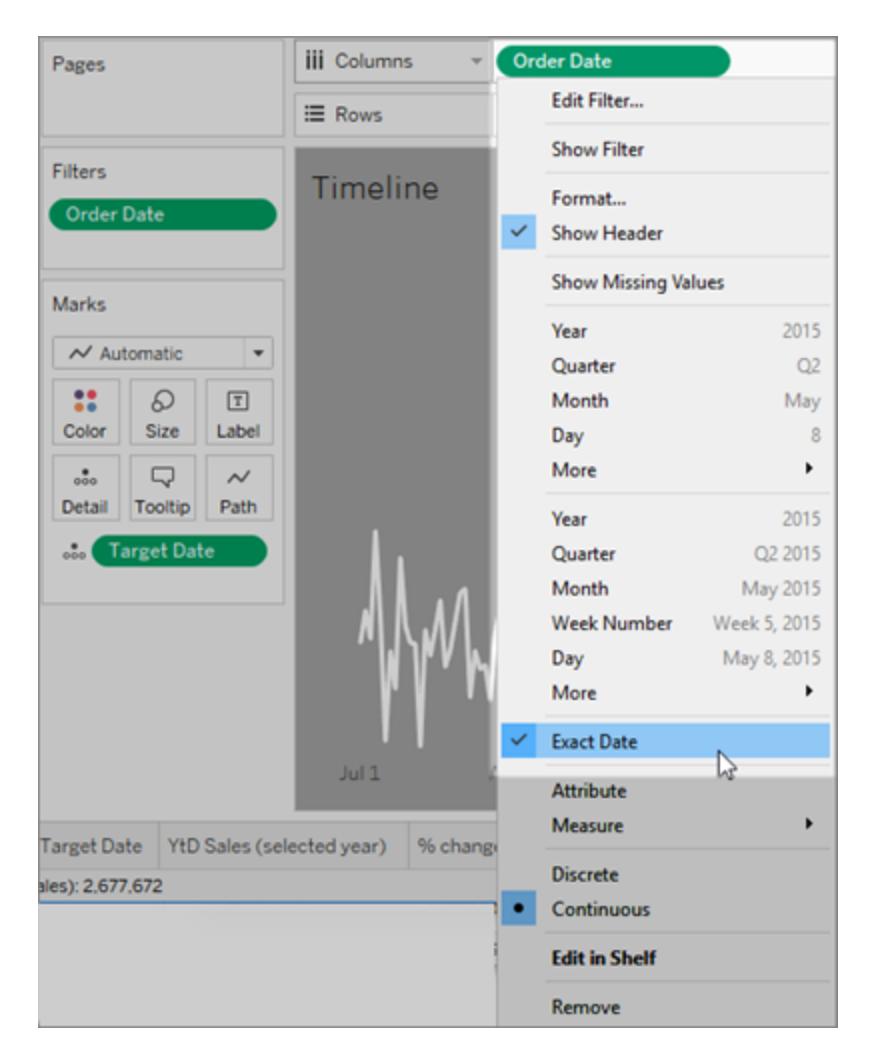

參考線將套用至「訂單日期」欄位,並設定為「最小目標日期」。

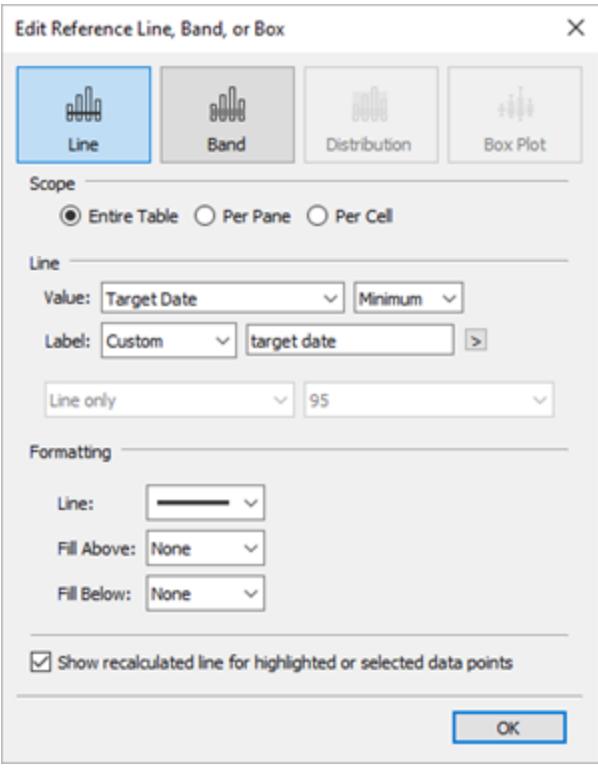

集合動作將套用至根據檢視中所選的標記更新「選定日期」集合的此工作表。

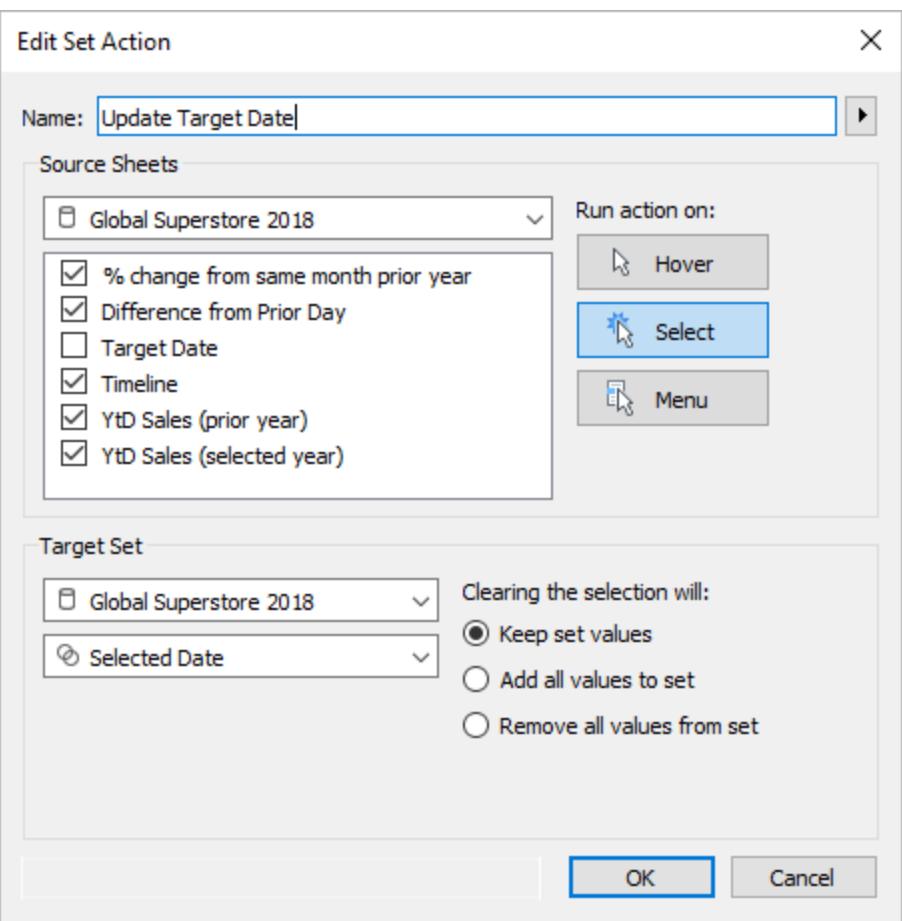

<span id="page-1558-0"></span>執行動作

根據動作的建立方式,可使用以下三種方法之一執行動作:

- <sup>l</sup> 暫留 透過將游標放置在檢視的標記上執行動作。此選項適合在儀表板中反白顯 示和篩選動作。
- <sup>l</sup> 選取 透過按一下檢視中的標記執行動作。此選項適合所有類型的動作。
- 功能表 在 Tableau Desktop 上, 以右鍵按一下(在 Mac 上, Control+按一下) 檢視中 選定的標記,然後在內容功能表中選取一個選項。在 Tableau Server 或 Tableau Cloud 上,以左鍵按一下( 在 Mac 上按一下) 檢視中選定的標記,以查看內容功能表。此選 項適合篩選和 URL 動作。

#### 暫留 選取 功能表

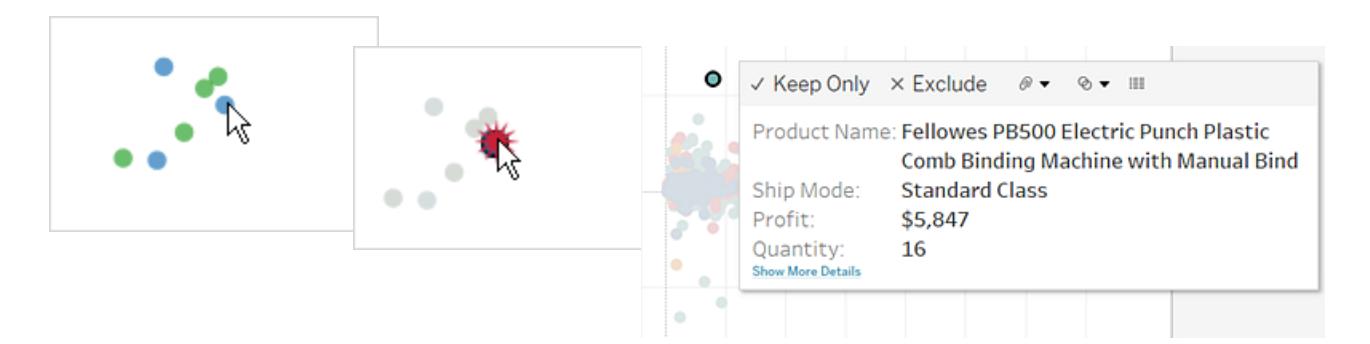

連結不是對每個工作表和標記都始終可見。因為連結對應到資料來源中的特定欄位,所 以連結只在使用這些對應欄位的工作表中才可見。例如,如果新增了同時使用 [Latitude] 和 [Longitude] 作為連結參數的超連結,則該連結只在檢視中使用 [Latitude] 和 [Longitude] 的工作表中才可見。另外,連結只在包含相關值的標記和標題中才可用。

## 動作和儀表板

因為儀表板可能包含多個檢視,單一篩選器或反白顯示動作可能會產生廣泛的影響。儀 表板也可以包含網頁物件,您可以透過互動式 URL 動作將其作為目標。

使用單一檢視來篩選儀表板中的其他檢視

假設您有一個儀表板,其中包含三個有關利潤的檢視:地圖、橫條圖以及客戶名稱表格。 可以使用篩選器動作將儀表板中的其中一個檢視( 例如地圖) 設為篩選器動作的控制檢 視。當使用者選取地圖上的一個區域時,將會對其他檢視中的資料進行篩選,以便它只與 該區域相關。

- 1. 在儀表板上,選取要用作篩選器的檢視。
- 2. 在檢視的快顯功能表上,選取 **[**用作篩選器**]** 。可透過按一下 [用作篩選器] 圖示 來執行相同的動作。

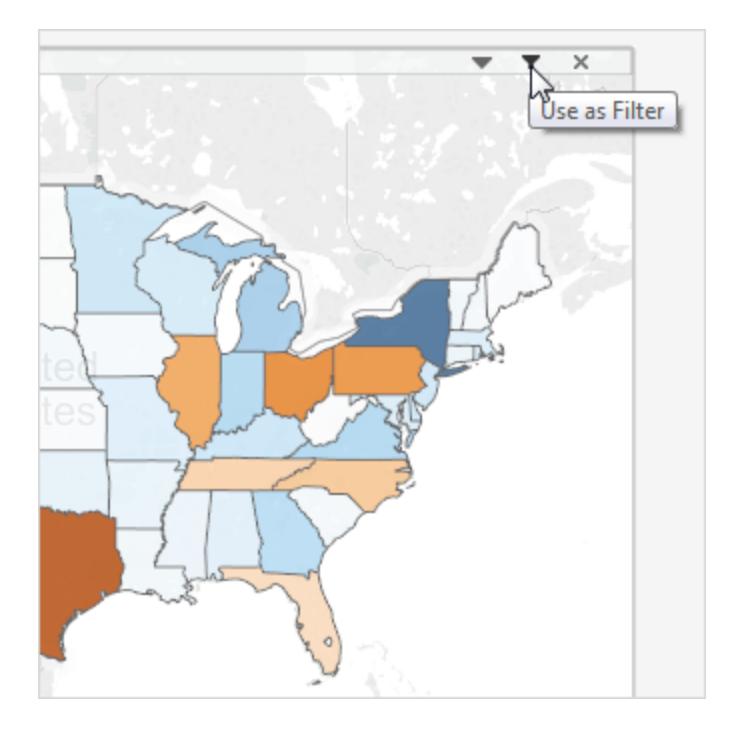

如果資料來自於多個資料來源,您也可以使用篩選動作來篩選儀表板上的資料。有關詳 情,請參閱 Tableau 知識庫中的[使用參數跨多個資料來源進行篩選。](http://kb.tableau.com/articles/howto/filter-multiple-data-sources-using-parameter?lang=zh-tw)

有關篩選器動作的詳情,請參[閱篩選動作](#page-1490-0) 在分頁1295。

使用多個檢視來篩選儀表板中的其他檢視

與使用單一檢視篩選儀表板中其他檢視的方式類似,您也可以使用多個檢視作為篩選器。 技巧是不僅將這些檢視用作篩選器,而且還要停用其篩選自身的功能。

1. 建立或開啟至少具有三個檢視的儀表板。

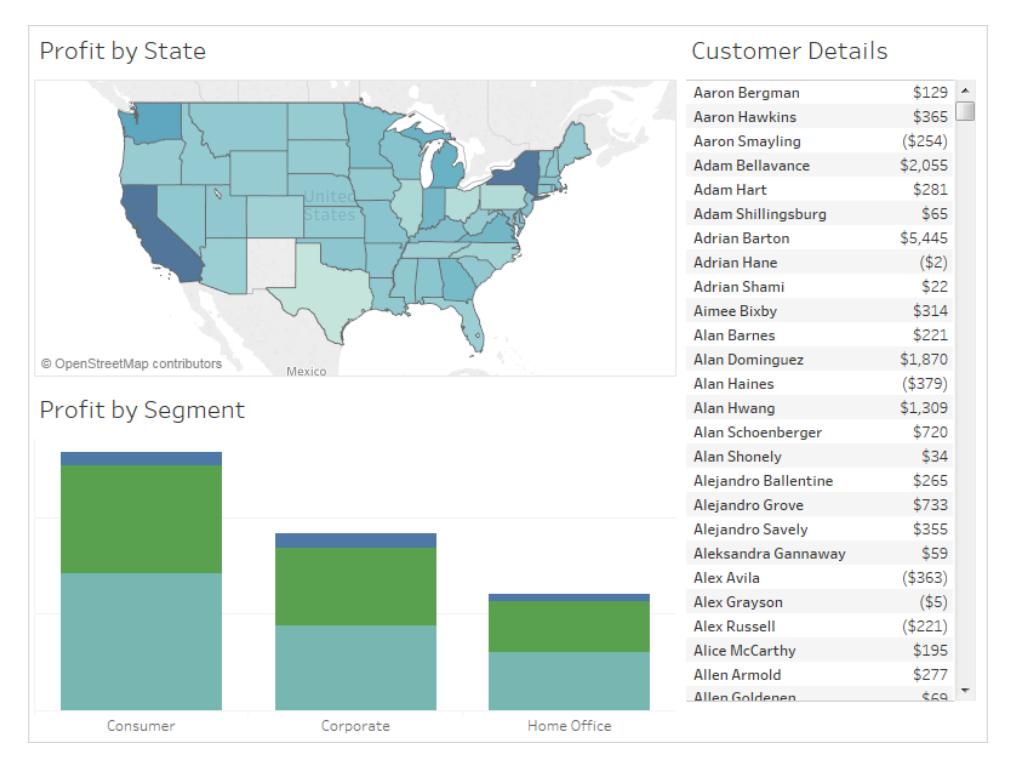

2. 選取要用作篩選器的第一個檢視( 例如地圖) ,並從其快顯功能表中選取 **[**用作篩選 器**]** 。

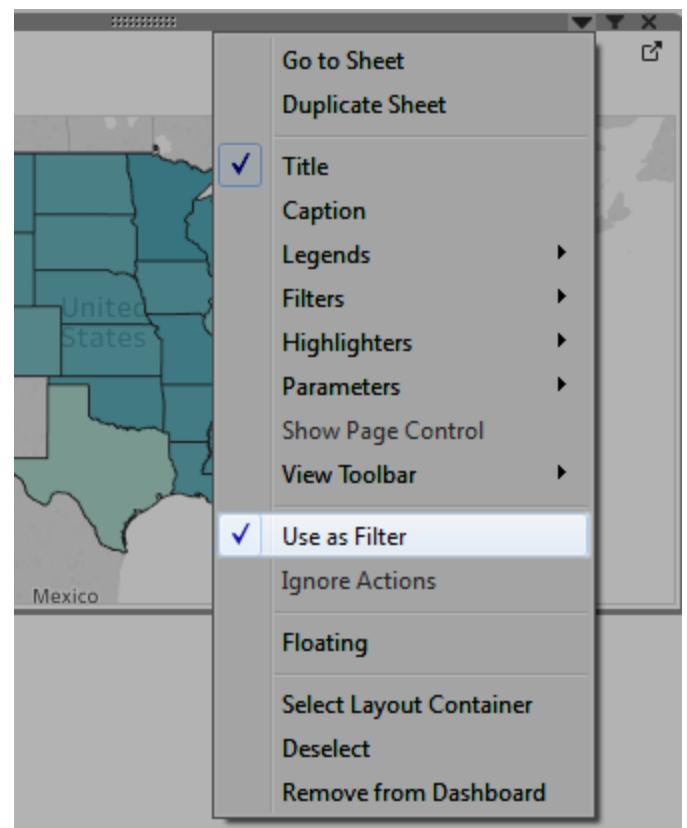

3. 再次開啟同一檢視的快顯功能表,並選取 **[**忽略動作**]** 。這可確保其他篩選動作( 包 括您接下來將建立的動作) 將不會影響此檢視。

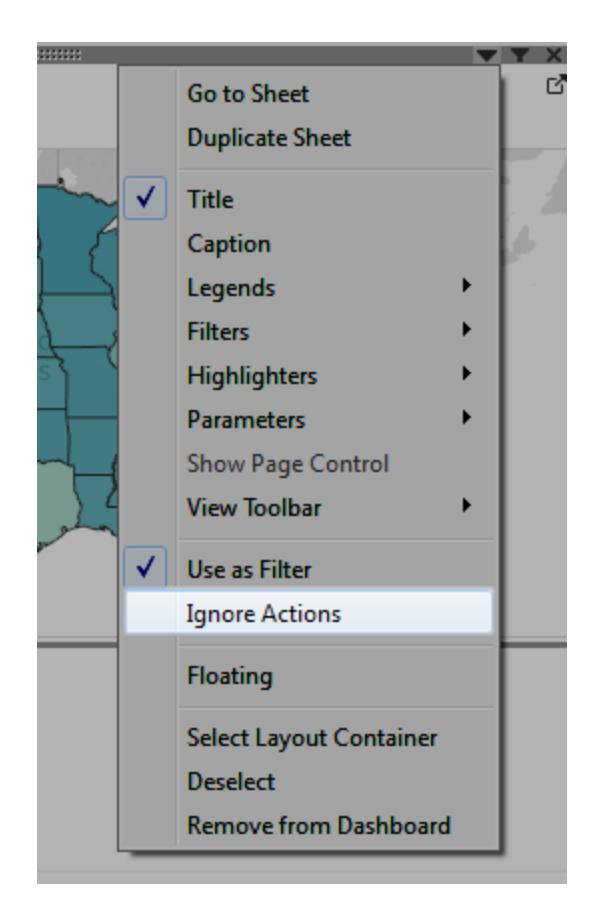

4. 為要用作篩選器的任何其他檢視重複步驟 2 和 3。

現在,在這些控制檢視中選取標記會篩選一個或多個詳細資料檢視中的資料 - 所有這些 動作都不會影響任何其他的控制檢視。

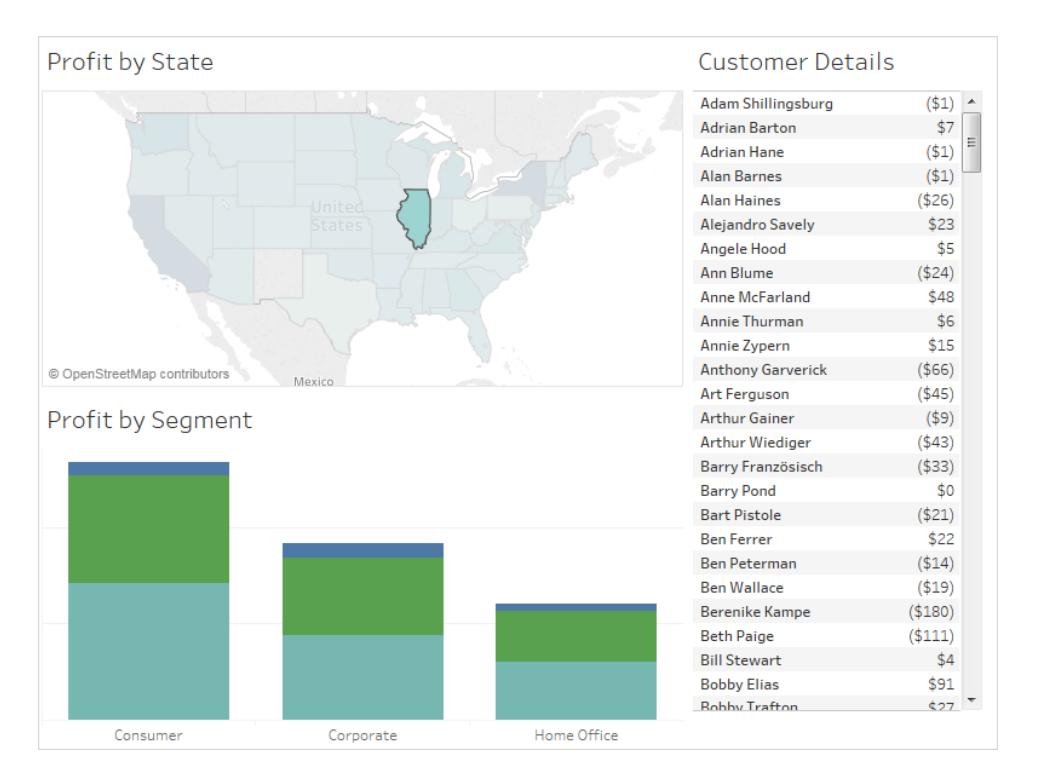

從一個檢視巡覽到另一個檢視、儀表板或本文

當使用者按一下原始檢視中的標記或工具提示項目時,使用 [轉到工作表] 動作讓使用者 快速巡覽到相關視覺效果(儀表板、工作表或本文)。

附註**:**如果只要從一個儀表板巡覽至另一個儀表板,不需要使用者與資料互動,則可 以考慮使用[巡覽物件](#page-2726-0)。

- 1. 從儀表板中,選取 **[**儀表板**]** > **[**動作**]** 。
- 2. 在 [動作] 對話方塊中,按一下 **[**新增動作**]** ,然後選取 **[**轉到工作表**]** 。

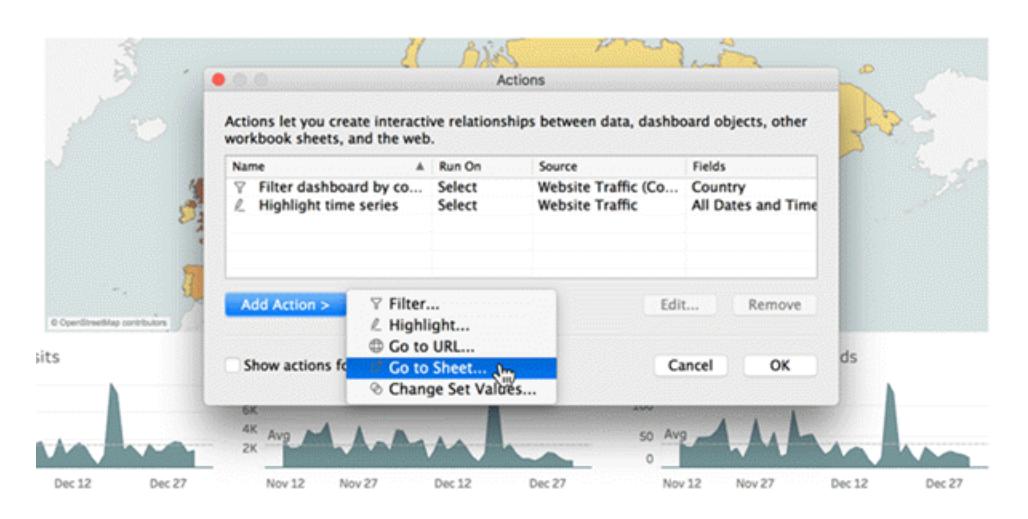

3. 為動作指定一個名稱。( 如果選取使用工具提示功能表執行動作,您在此處指定的 名稱就是工具提示顯示的名稱。)

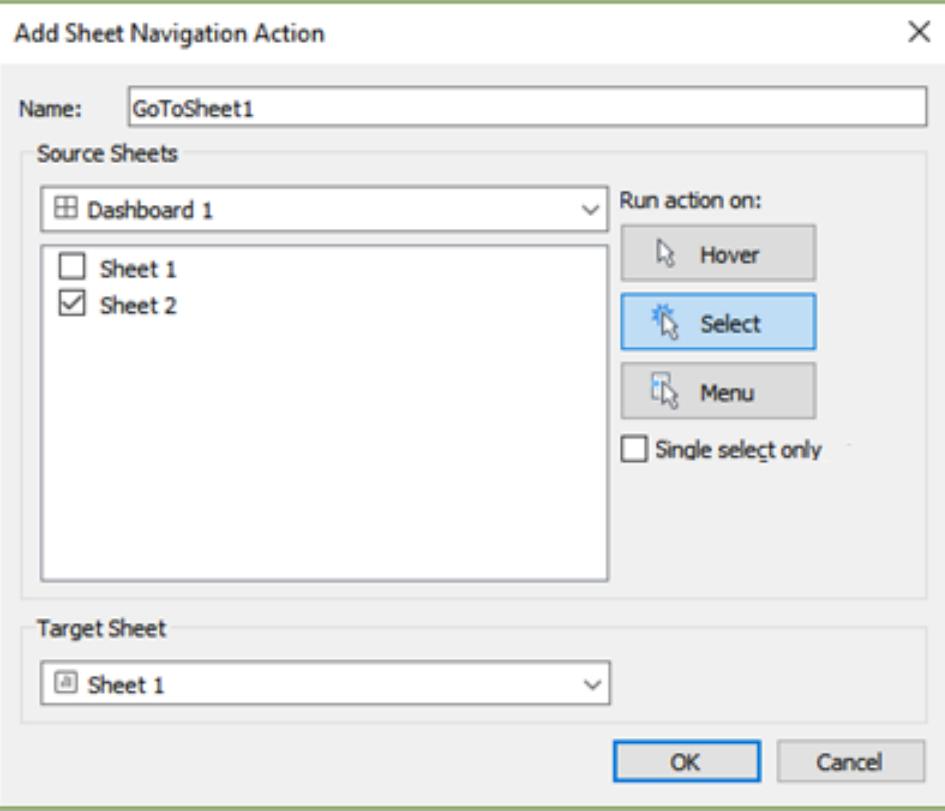

- 4. 選取將啟動動作的源工作表。
- 5. 指定檢視儀表板的使用者執行動作將採用的方式。**[**選取**]** 或 **[**功能表**]** 是瀏覽動作的 最佳選擇。

如果選擇 **[**選取**]**,請考慮選取 **[**僅單選**]**,防止使用者在選取多個標記時瀏覽到檢視 以外的內容。

6. 對於 [目標工作表],請選取在使用者按一下來源工作表中的標記或工具提示項目時 顯示的巡覽目的地。然後按一下 **[**確定**]** 。

在儀表板中以互動方式顯示網頁( 在 Tableau Desktop 中建立)

若要以互動方式顯示儀表板內 Web 的資訊,您可以使用 URL 動作和網頁物件。例如,您可 能有一個按國家/地區顯示利潤的儀表板。除了在儀表板中顯示利潤資料外,您還想要從 一個網站上顯示有關各個國家/地區的補充資訊。

提示**:**若要輕鬆組織並將儀表板中的多個網頁物件作為目標,請[將其重新命名](#page-2774-0)。

1. 將網頁物件拖曳到儀表板上,然後輸入 URL。

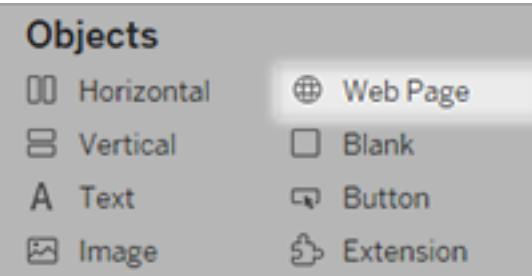

- 2. 從儀表板中,選取 **[**儀表板**]** > **[**動作**]** 。
- 3. 在 [動作] 對話方塊中,按一下 **[**新增動作**]**,然後選取 **[**前往**URL]**。
- 4. 為連接指定一個名稱。如果選取使用功能表執行動作( 例如工具提示上的功能表選 項) ,則您在此處指定的名稱就是顯示的名稱。

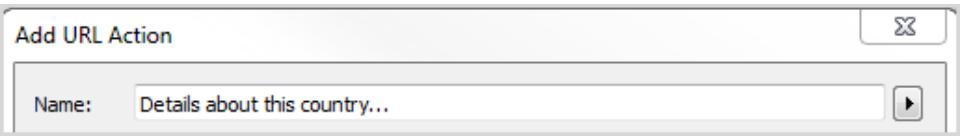

- 5. 在 [源工作表] 下,選取將發起動作的檢視或資料來源。舉例來說,如果希望在使用者 按一下地圖工具提示上的連結時發起動作,請選取地圖檢視。
- 6. 指定檢視儀表板的使用者是否將執行滑鼠暫留、選取或功能表相關動作。有關詳 情,請參[閱執行動作](#page-1558-0) 在分頁1363。

7. 輸入以 http:// 或 https:// 首碼開頭的 URL,例如 http://www.example.com。

您可以使用欄位值作為 URL 中的參數。例如,如果 [國家/地區] 時儀表板中的檢視 所使用的欄位,您可以使用 <Country> 作為 URL 中的參數。有關詳情,請參閱**[URL](#page-1506-0)** 動作 [在分頁](#page-1506-0)1311。

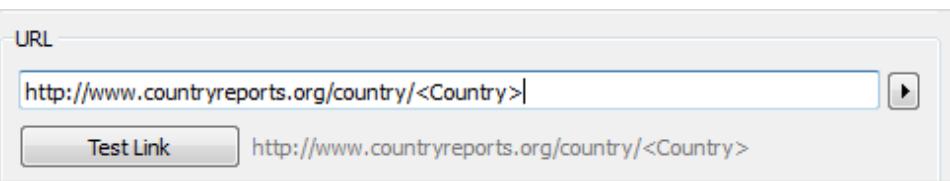

8. 對於 URL 目標,選取 **[**網頁物件**]**,然後選取在步驟 1 中建立的物件。

當啟動動作時,不需要開啟單獨的瀏覽器視窗,就能在儀表板內自動載入網頁。

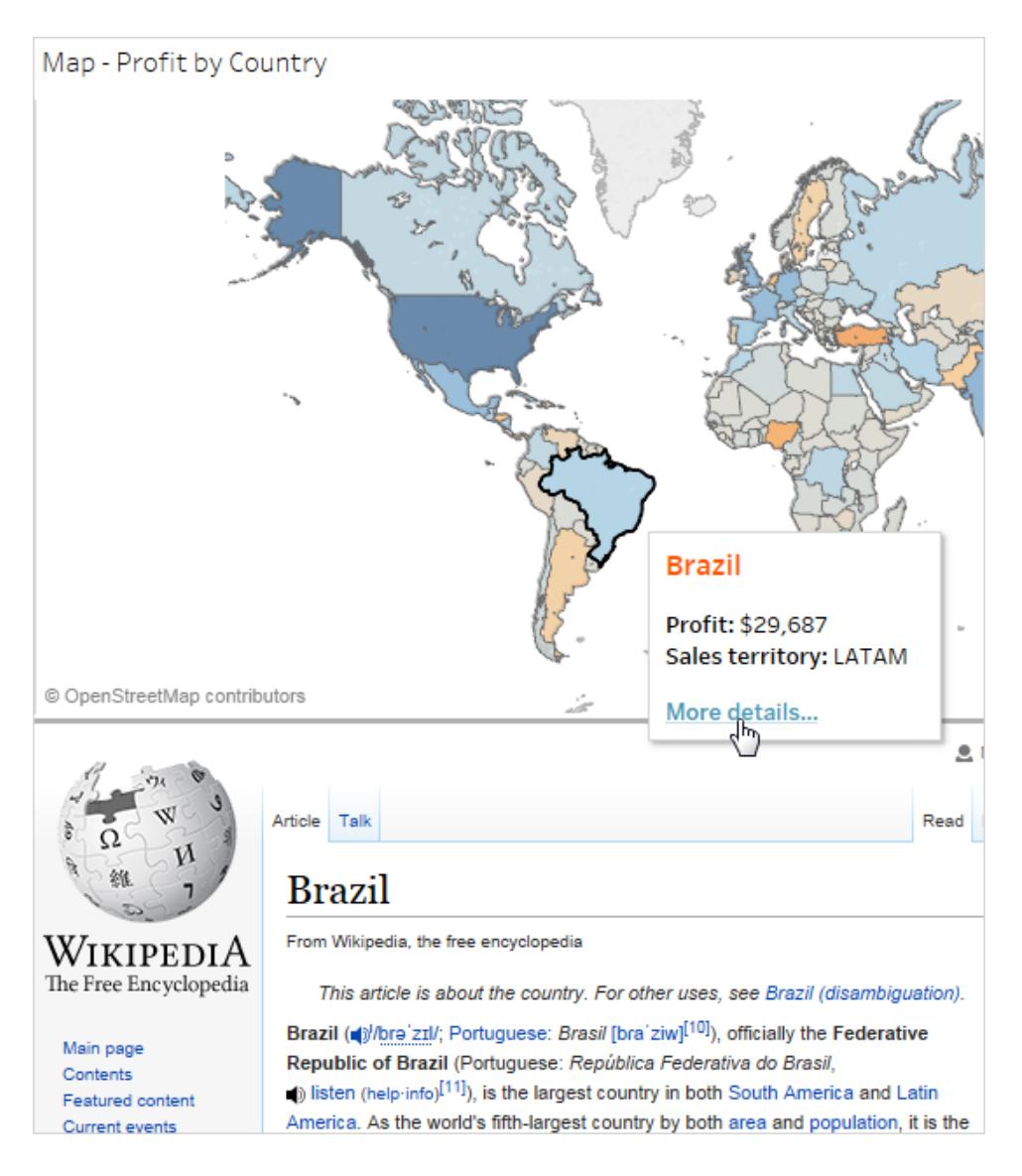

## 在動作名稱中使用欄位和篩選器值

除了在 URL 中使用欄位、參數和篩選器值外,還可以使用此資訊作為動作名稱中的變數。 當使用功能表啟動動作時,動作的名稱顯示在上下文功能表中。在名稱中使用欄位和篩選 器變數的用處在於可按照選取的標記執行動作。在顯示房地產資訊的檢視中,可以將一個 URL 動作命名為「顯示 <地址> 的衛星影像」,該動作指向某線上地圖服務中的衛星影像。 當以右鍵按一下(在 Mac 上, Control + 按一下) 某個特定標記時, <地址> 標記將替換為與 該標記關聯的位置值。

- 1. 在 [新增動作] 對話方塊中,開始鍵入動作的名稱。
- 2. 將游標置於要插入欄位或篩選器值的位置。

3. 按一下文字方塊右側的箭頭,選取要新增為變數的欄位或篩選器。該欄位或篩選器 名稱將新增在尖括弧內。

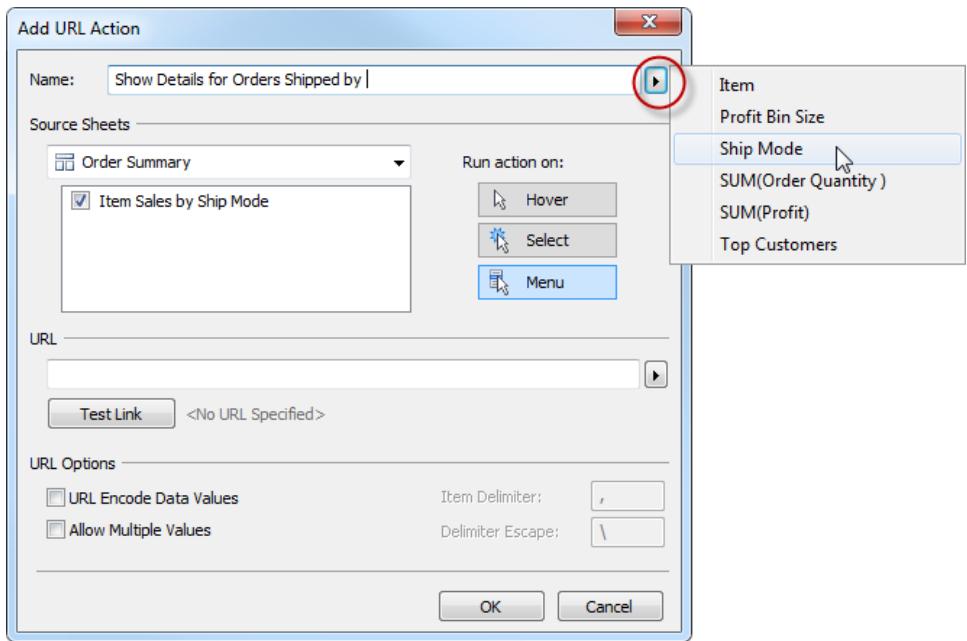

以下是從工具提示功能表完成執行動作的範例:

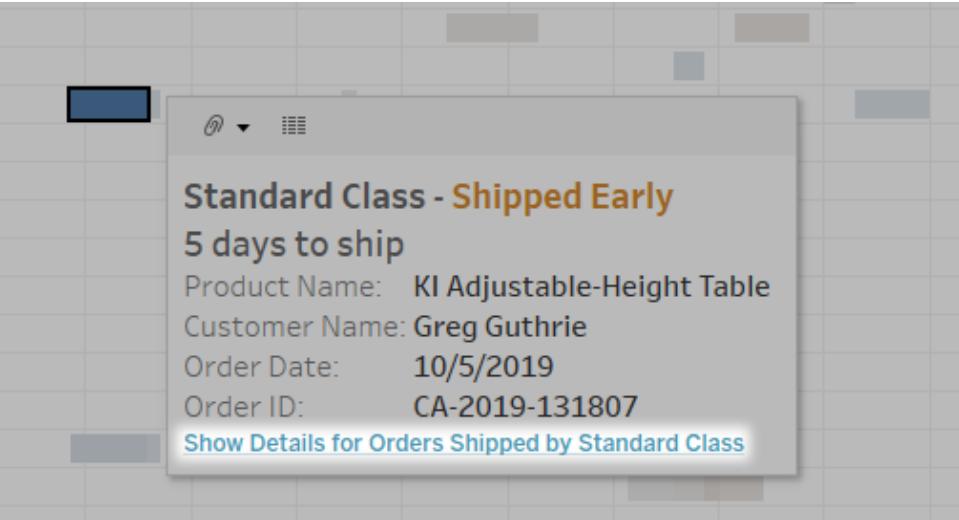

## 在資料檢視中組建常用圖表類型

本節包含的詳細練習將引導您完成與在資料檢視中組建一些常用圖表類型有關的步驟。 所有練習都使用 Tableau Desktop 附帶的**[**範例 **-** 超級市場**]**資料來源。此主題集合只是可以 在 Tableau 中建立的許多資料檢視類型的一個範例。有關用於從頭開始組建檢視的選項的 詳細資訊,請參閱[從頭開始組建資料檢視](#page-1300-0) 在分頁1105以及[組建基本檢視以瀏覽資料](#page-198-0) 在分 [頁](#page-198-0)3。

建立區域圖

區域圖是一種折線圖,其中線和軸之間的區域用色彩標記為陰影。這些圖表通常用於表示 一段時間內的累計合計,是顯示堆疊線條的便攜方式。按照下面的步驟進行操作來建立區 域圖。

區域圖的基本元件如下所示:

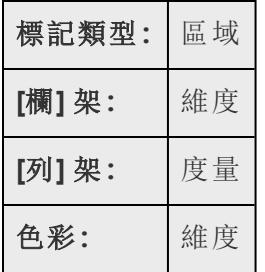

若要建立區域圖,請執行以下步驟:

- 1. 開啟 Tableau Desktop 並連線到 **[**範例 **-** 超級市場**]** 資料來源。
- 2. 巡覽到新工作表。
- 3. 從「資料」窗格中,將「訂單日期」拖曳至「欄」資料架。
- 4. 在欄架上,以右鍵按一下 **[YEAR(Order Date)]** ,並選取 **[**月**]** 。

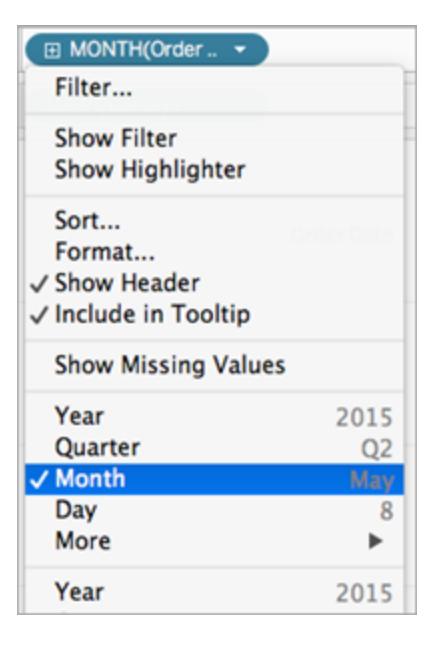

- 5. 從「資料」窗格中,將「數量」拖曳至「列」資料架。
- 6. 從「資料」窗格中,將「裝運模式」拖曳至「標記」卡上的「色彩」。
- 7. 在 [標記] 卡上,按一下 [標記類型] 下拉清單,並選取 **[**區域**]** 。

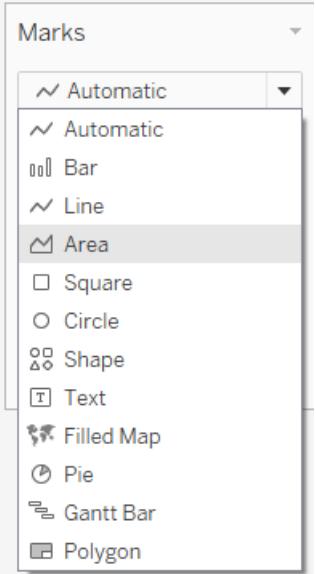

視覺效果將更新為如下:

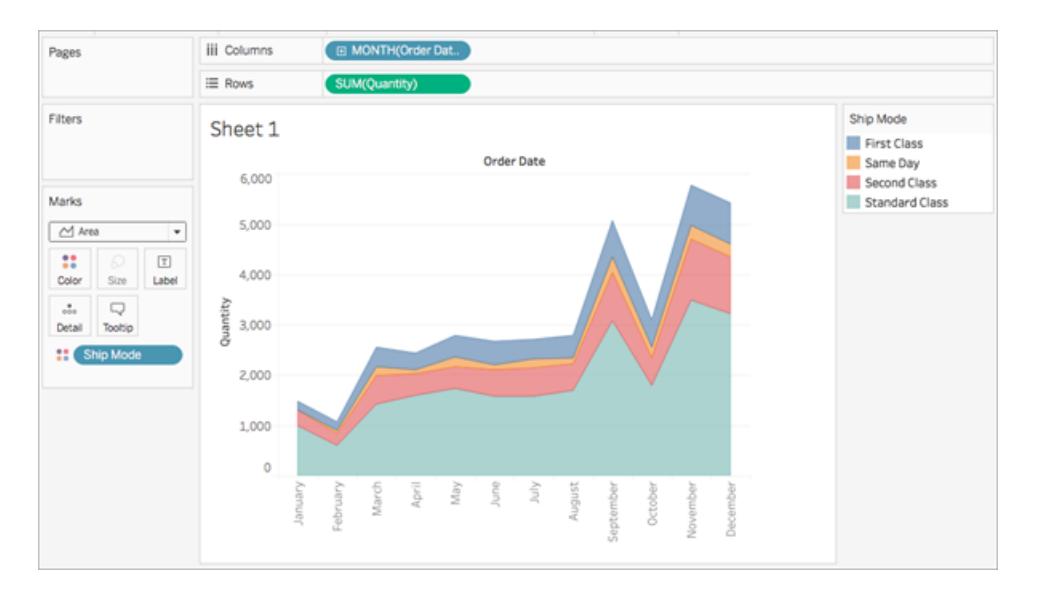

您可以向區域圖中新增格式設定。例如,您可以編輯色彩圖例以及開啟標記標籤和 邊框。有關詳情,請參閱[在工作表層級設定格式](#page-2949-0) 在分頁2754。

您也可以對區域圖使用反白顯示動作。例如,選取圖例中的某種色彩或開啟螢光筆 時將會反白顯示整個區域,而不僅僅是線條。有關詳情,請參閱[反白顯示動作](#page-1495-0) 在分 頁[1300](#page-1495-0)。

## 組建橫條圖

使用橫條圖可在各類別之間比較資料。建立橫條圖時會將維度放在 **[**列**]** 架上,並將度量放 在 **[**欄**]** 架上,反之亦然。

橫條圖使用條標記類型。當資料檢視與如下所示的兩種欄位排列方式之一匹配時, Tableau 會選取此標記類型。您可以向這些架中新增其他欄位。

有關 **[**條形**]** 標記類型的詳情,請參[閱條形標記](#page-1354-0) 在分頁1159。

附註**:**在過程結束時,您可以執行一個額外步驟,在條形的頂端顯示合計。

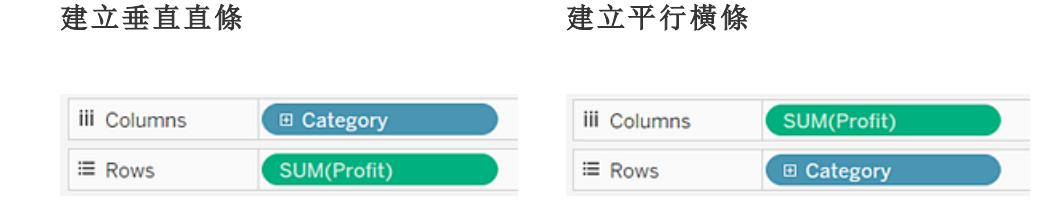

若要建立顯示四年間的總銷售額的橫條圖,請按照下列步驟操作:

1. 連線到「範例 **-** 超級市場」資料來源。

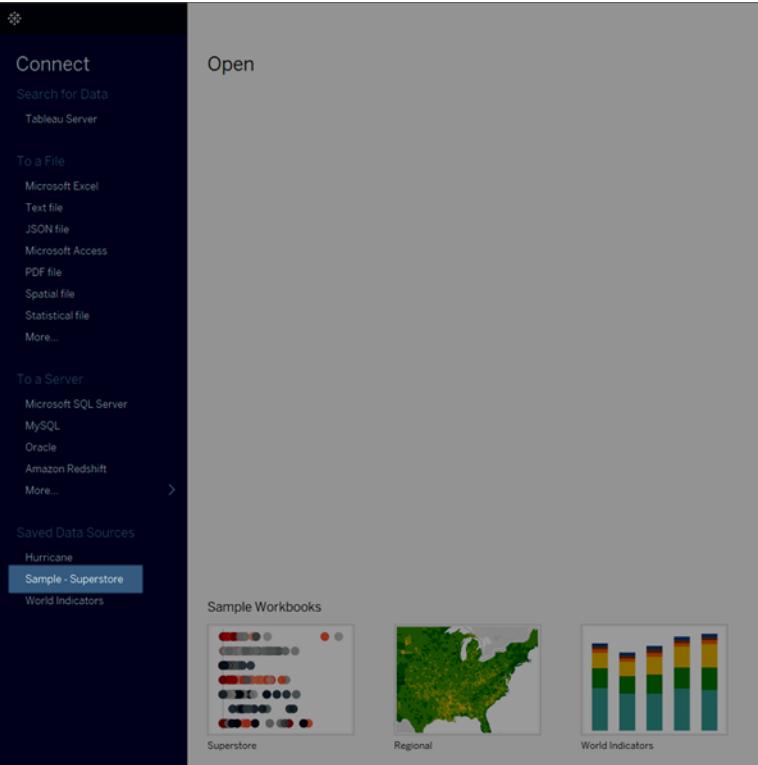

附註**:**在 Tableau 2020.2 和更新版本中,「資料」窗格不會再以標籤顯示「維度」 和「度量」。欄位依照資料表或資料夾列示。

2. 將「訂單日期」維度拖到「欄」,並將「銷售額」度量拖到「列」。

請注意,資料將按年份彙總,而且會顯示欄標題。「銷售額」度量會彙總為總和,並 建立一個軸,同時欄標題會移至檢視的底部。由於您新增了日期維度,因此 Tableau 會使用 **[**線**]** 作為標記類型。

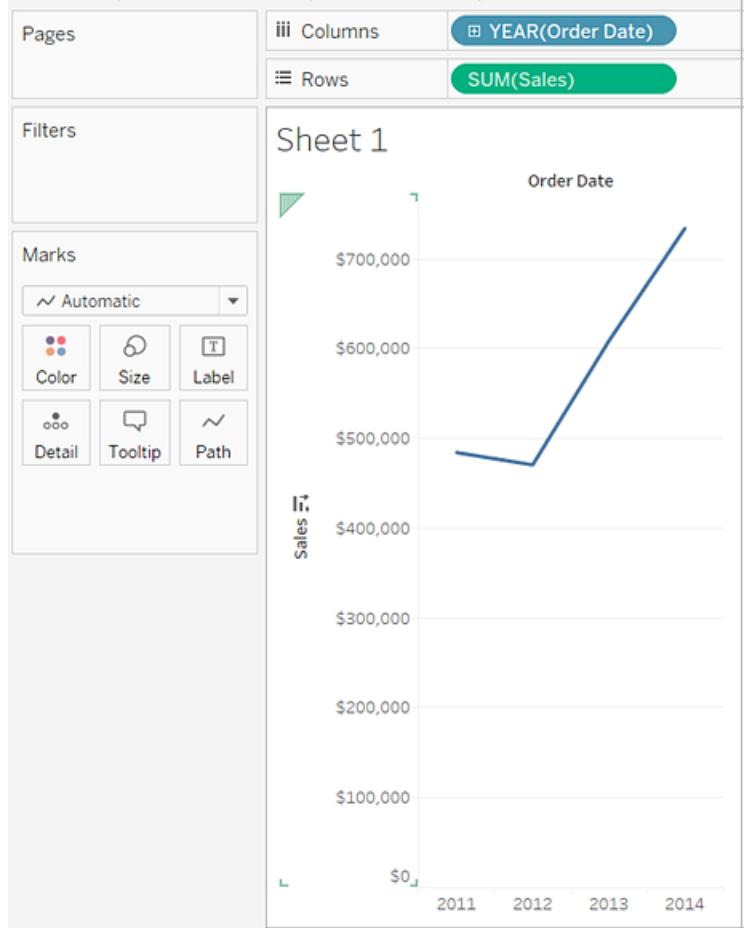

3. 在 **[**標記**]** 卡上,從檢視下拉清單中選取 **[**條形**]** 。

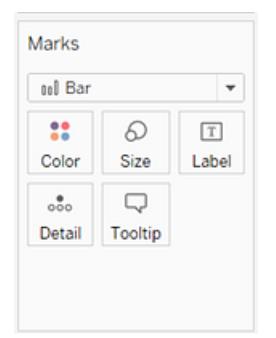

檢視會變更為橫條圖。

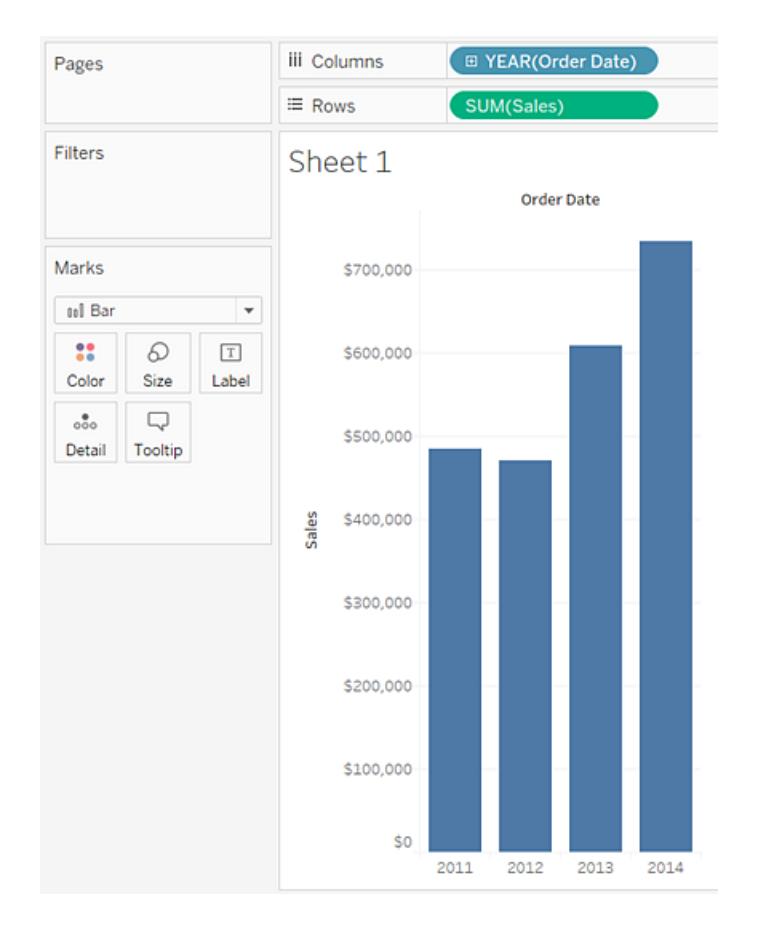

標記( 在本例中為條) 是垂直的,因為軸是垂直的。每個標記的長度表示那一年的銷 售總額。您在此處看到的實際數字可能與您看到的數位不匹配 — 範例資料會隨時 發生變化。

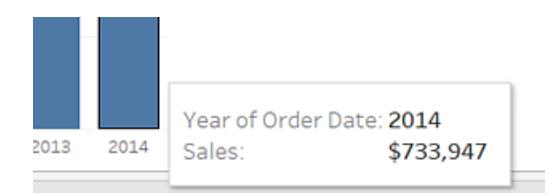

4. 將 **[Ship Mode] (** 裝運模式**)** 維度拖到 **[**標記**]** 卡的 **[**色彩**]** 上。

檢視顯示了不同的裝運模式如何影響一段時間內的總銷售額。每年的比率似乎都 一致。

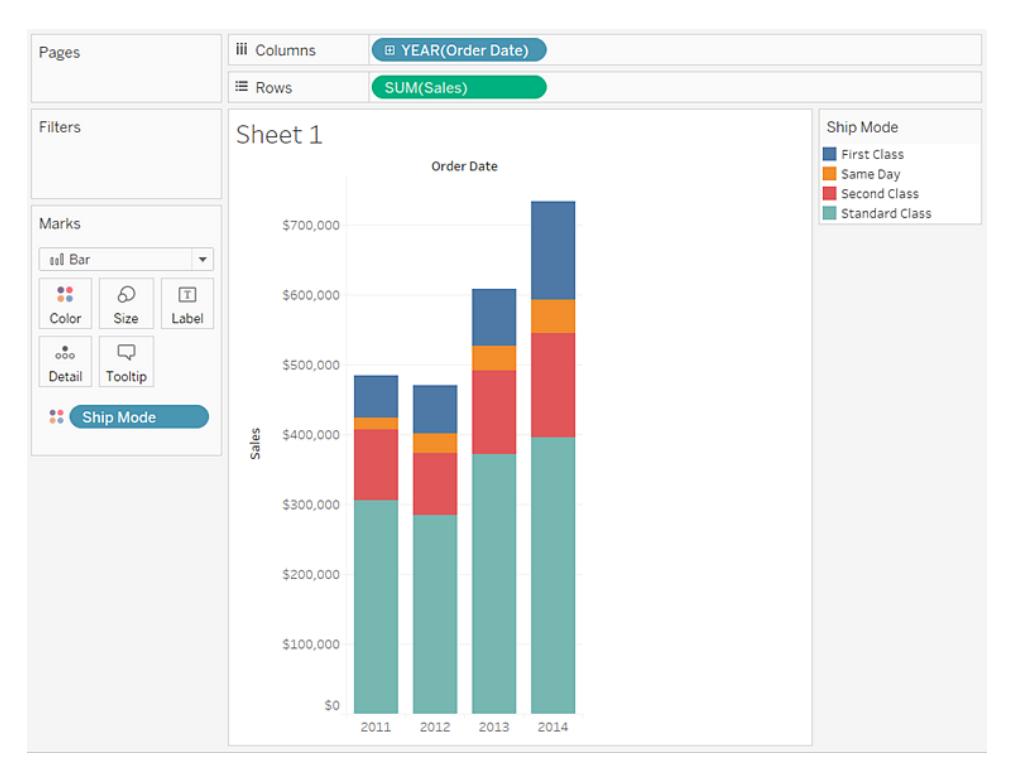

5. 將 **[Region] (** 區域**)** 維度拖到 **[**列**]** 架,並將其放到 **[Sales] (** 銷售額**)** 的左側,以便為 地區銷售額產生多個軸。

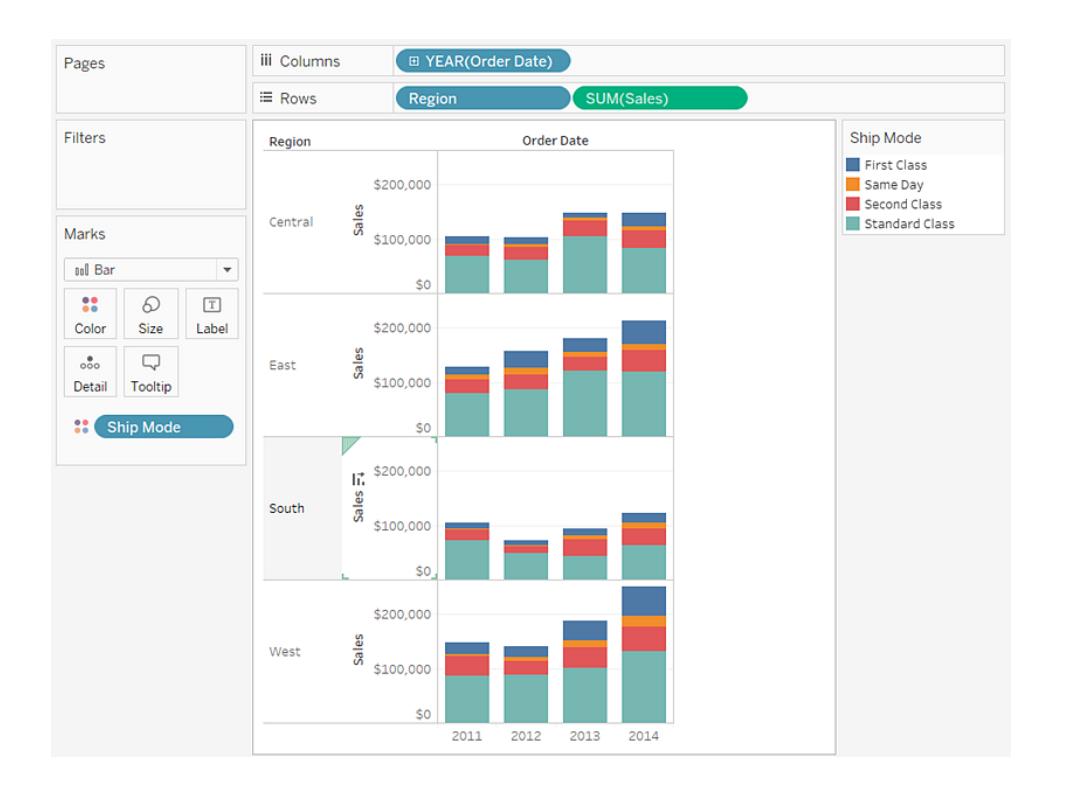

6. 若要只查看西部區域的資料,您可以篩選掉其他區域。為此,請再次拖動 **[Region] (** 區域**)** 維度,這次是從 **[**資料**]** 窗格拖到 **[**篩選器**]** 架。

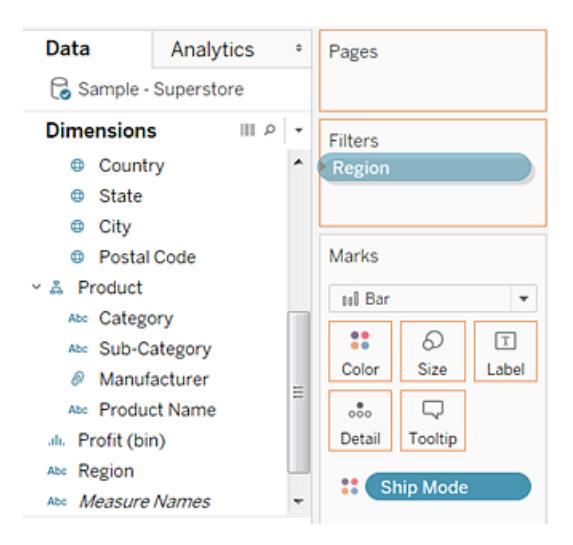

7. 在 [篩選器 [Region]] 對話方塊中,清除 **[Central] (** 中部**)** 、**[East] (** 東部**)** 和 **[South] (** 南部**)** 核取方塊,然後按一下 **[**確定**]** 。

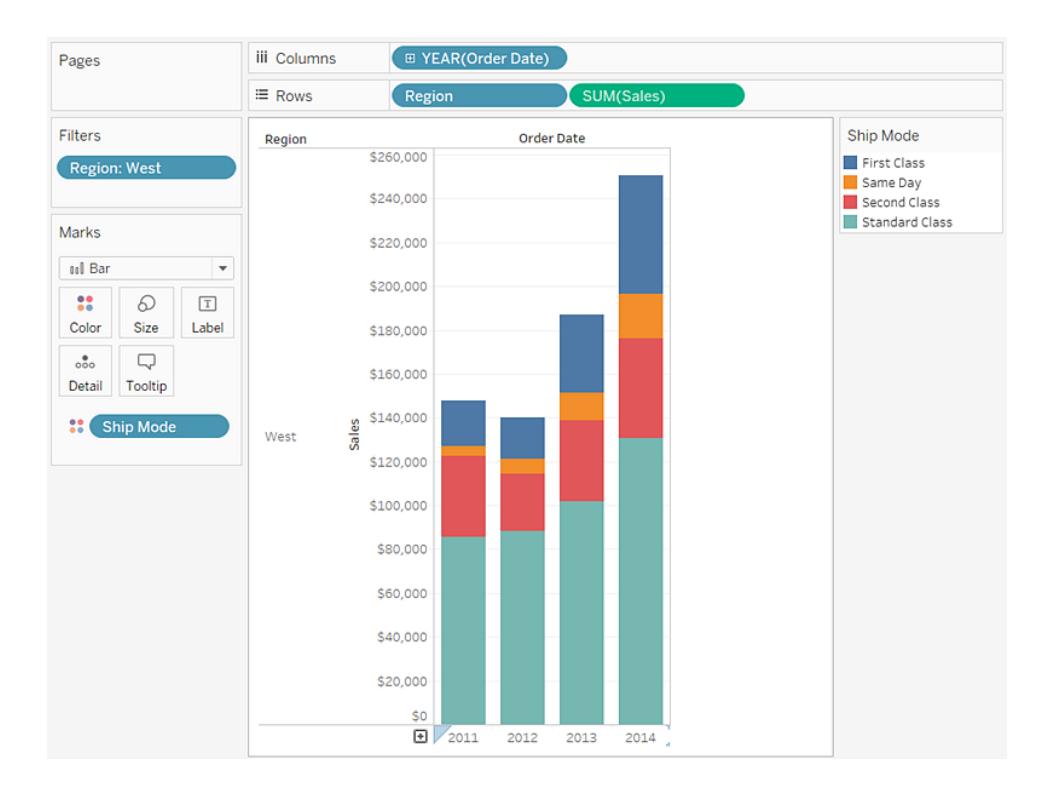

此檢視使您能深入瞭解您的資料,例如,西部的裝運模式在四年期間內發生了怎樣的變 化。

檢查您的工作:觀看下面的步驟 1-7

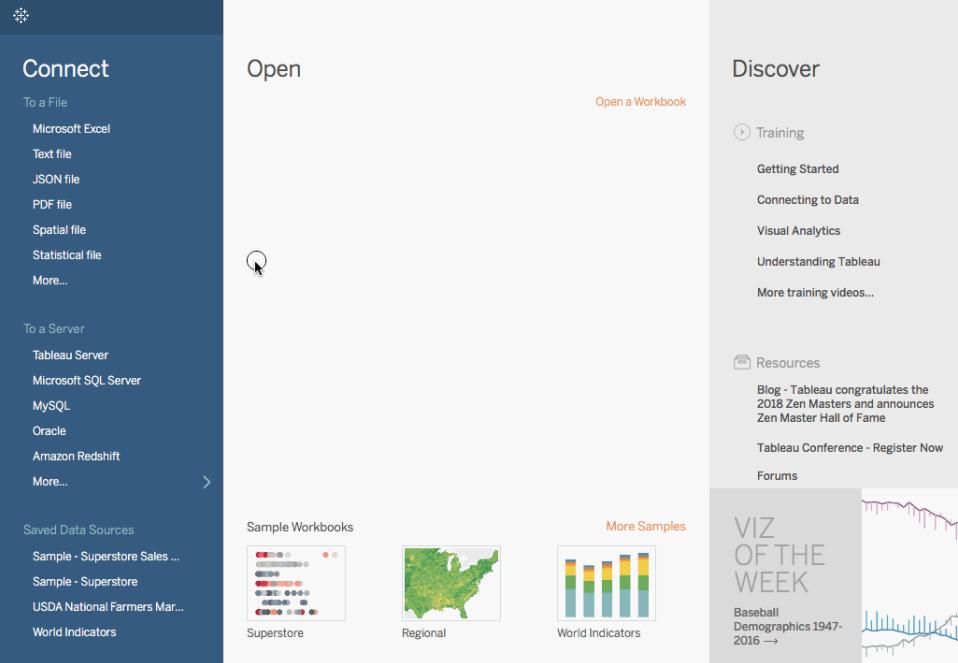

附註**:**在 **Tableau 2020.2** 和更新版本中**,**「資料」窗格不會再以標籤顯示「維度」和「度 量」。欄位依照資料表或資料夾列示。

額外步驟:為堆疊條新增合計

將合計新增到圖表中條形的頂端有時就像透過在工具列中按一下 **[**顯示標記標籤**]** 圖示一 樣簡單。但是,當按色彩或大小分解條形時,將標記每個單獨條形段,而不是標記條形的 合計。只需幾步,您就可以向每個條形的頂端新增合計標籤,即使這些條形像您剛剛建立 的檢視中一樣已經細分。從技術上來說,在以下過程中您將新增一條參考線。但透過以特 定方式設定該 [參考線] ,最終您將得到所需的標籤。

1. 從 **[**分析**]** 窗格中,將 **[**參考線**]** 拖到檢視中,並將其放在 **[**儲存格**]** 上。

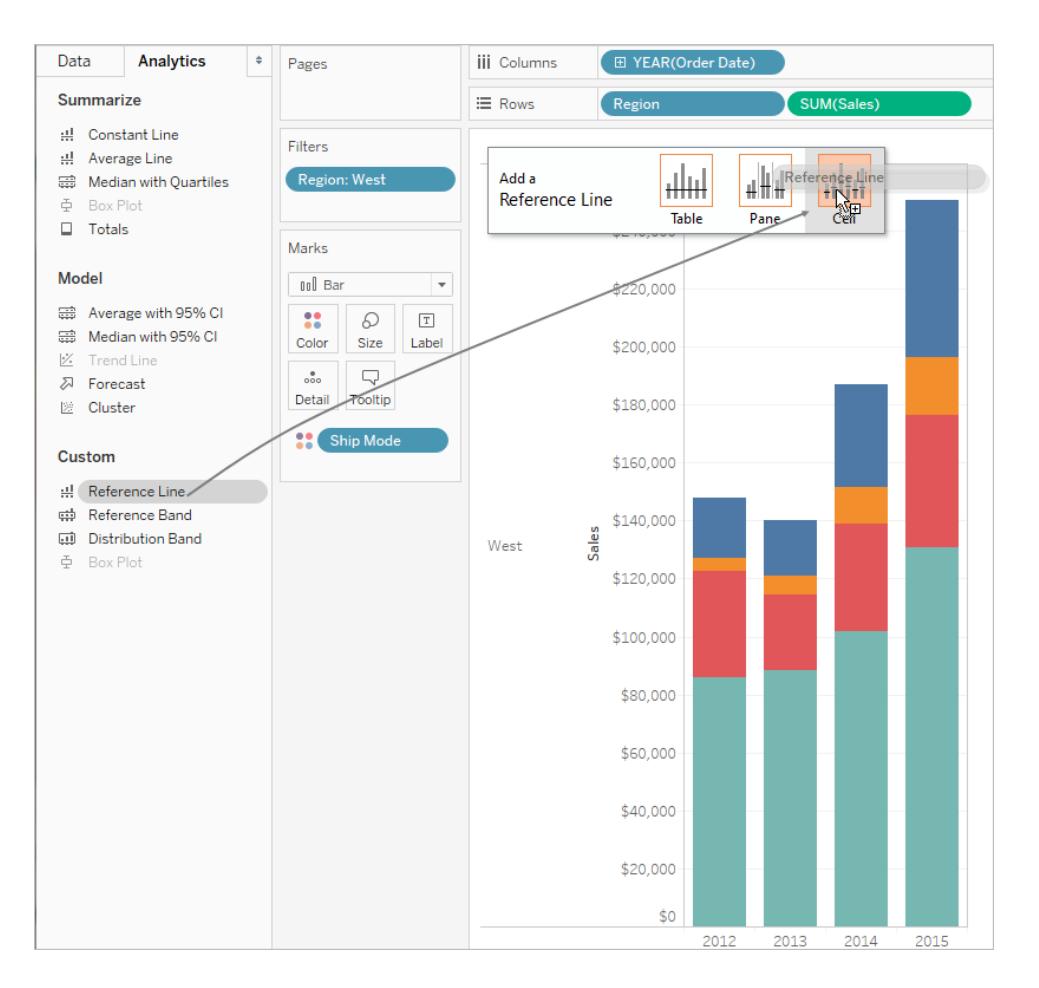

2. 在 [編輯參考線、區間、分佈和盒] 對話方塊中,將 **[SUM(Sales)]** 的彙總設定為 **[**總 和**]** ,將 **[**標籤**]** 設定為 **[**值**]** ,並將 [格式設定] 下的 **[**線**]** 設定為 **[**無**]** :

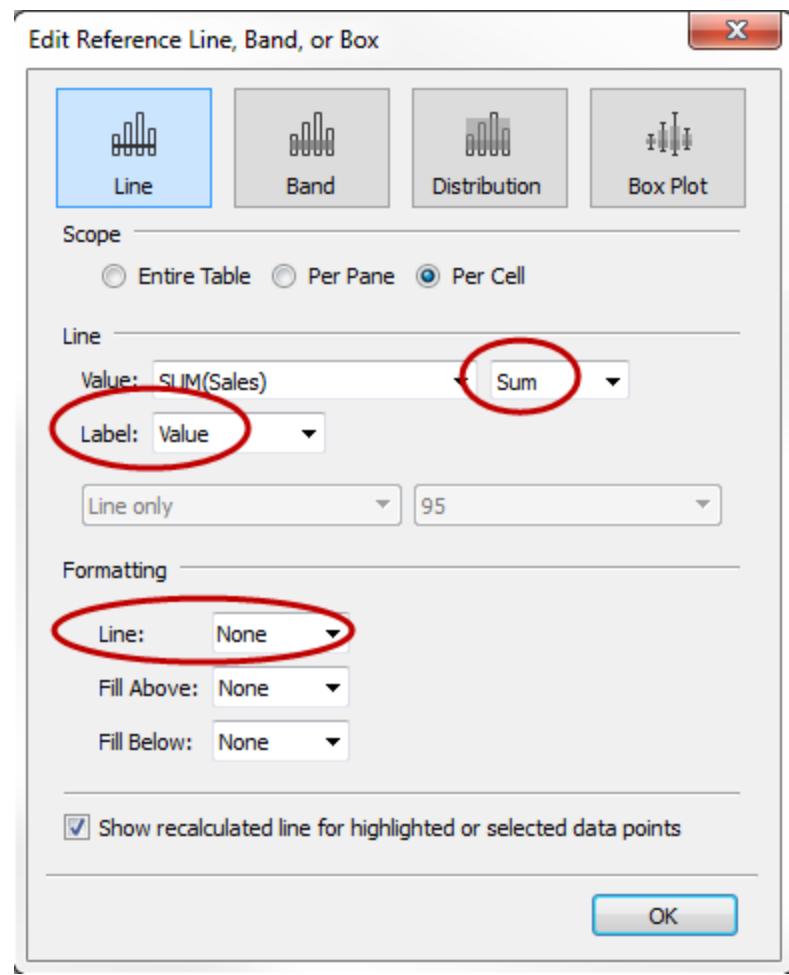

然後按一下 **[**確定**]** 關閉 [編輯參考線、區間、分佈和盒] 對話方塊。 檢視中每個條形的頂端現在有貨幣總計:

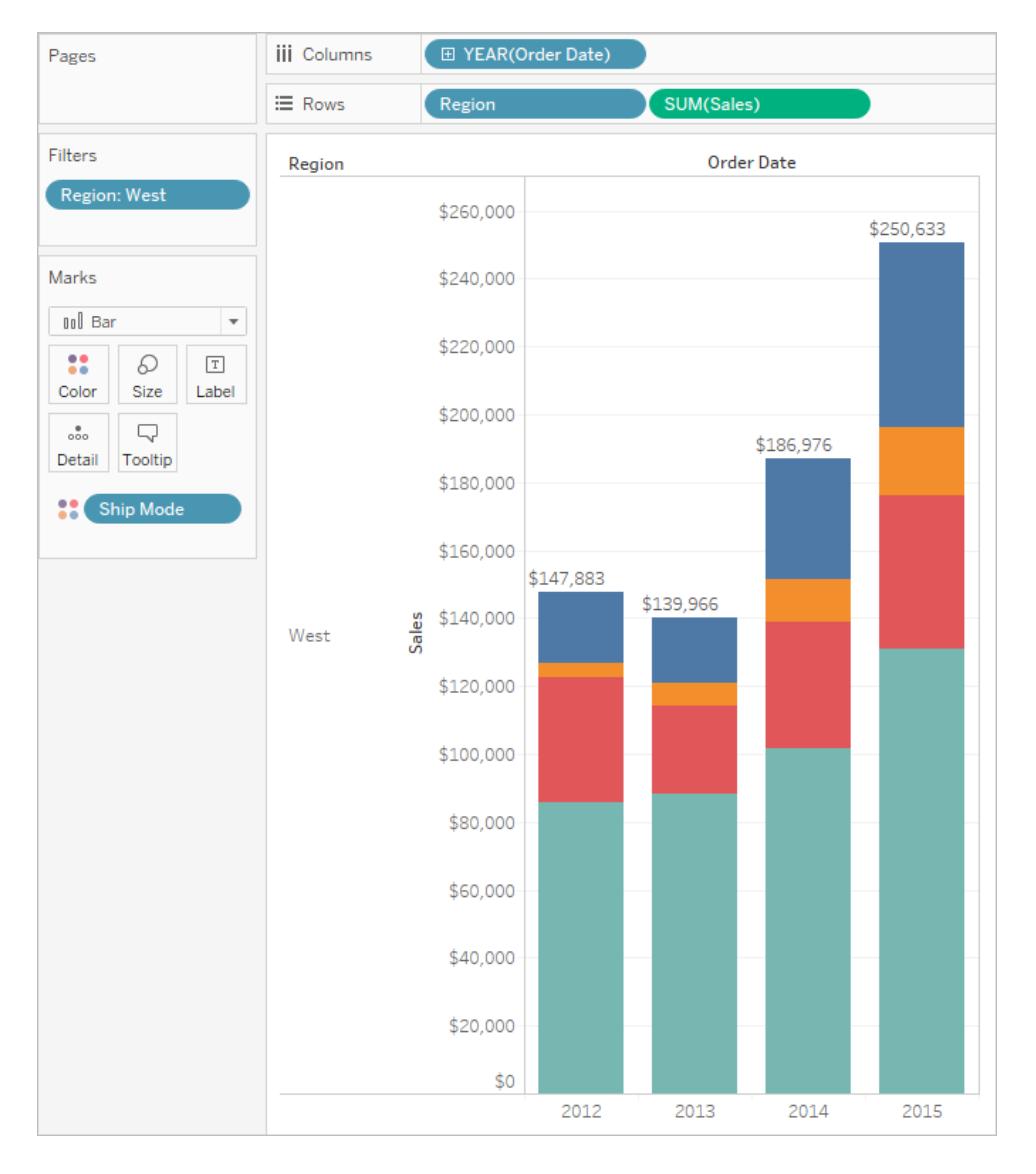

您可能需要調整檢視以使其正常顯示。如果條形太窄,數字將被截斷;若要修復這 一點,請在鍵盤上按 Ctrl + 向右鍵以使條形更寬。或者,如果您想要使合計在條形 上居中顯示 — 預設情況下,合計以靠左對齊方式顯示。執行以下操作:

- 3. 以右鍵按一下橫條圖上的任意合計並選取 **[**設定格式**]** 。
- 4. 在 [設定格式] 視窗的 **[**參考線標籤**]** 區域中,開啟 **[**對齊**]** 控制項並為 [水平] 對齊選 取 [居中] 選項。

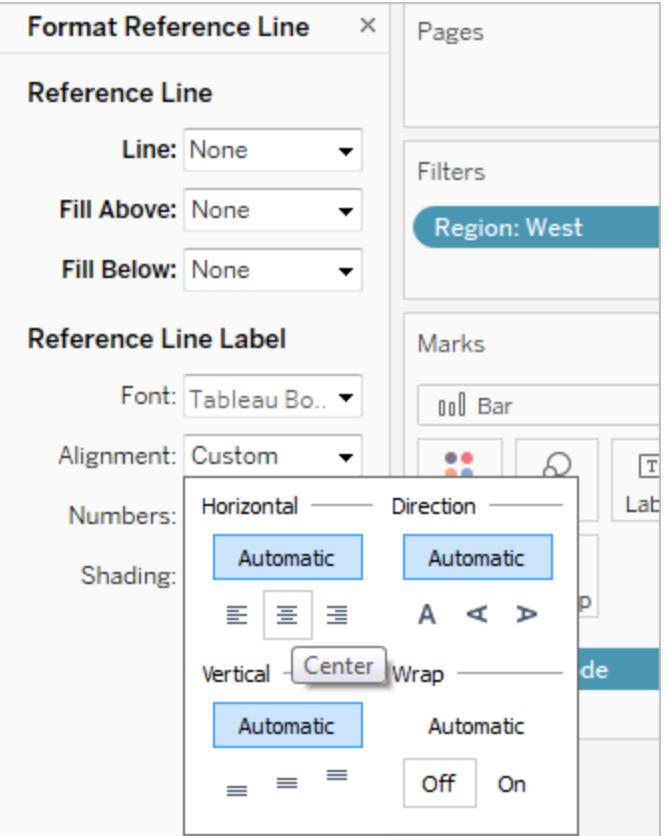

## 其他資源

[建立分組橫條圖](http://kb.tableau.com/articles/howto/creation-of-a-grouped-bar-chart?lang=zh-tw) 包含嵌入檢視的知識庫文章,介紹如何建立分組橫條圖,也稱為並排橫 條圖。

## 生成盒形圖

使用盒狀圖( 也稱為盒鬚圖) 來顯示值沿軸的分佈情況。

盒子指明中間 50% 的資料( 即資料分佈的中間兩個四分位點) 。

您可以設定線( 稱為鬚) 以顯示四分位元距 1.5 倍內的所有點( 換言之,相鄰盒寬度 1.5 倍內 的所有點) ,或顯示資料最大範圍處的所有點,如下圖所示:

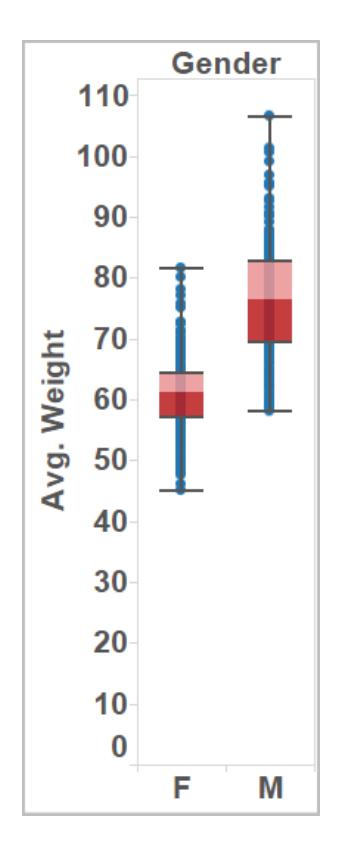

盒形圖和盒須圖的基本組件如下所示:

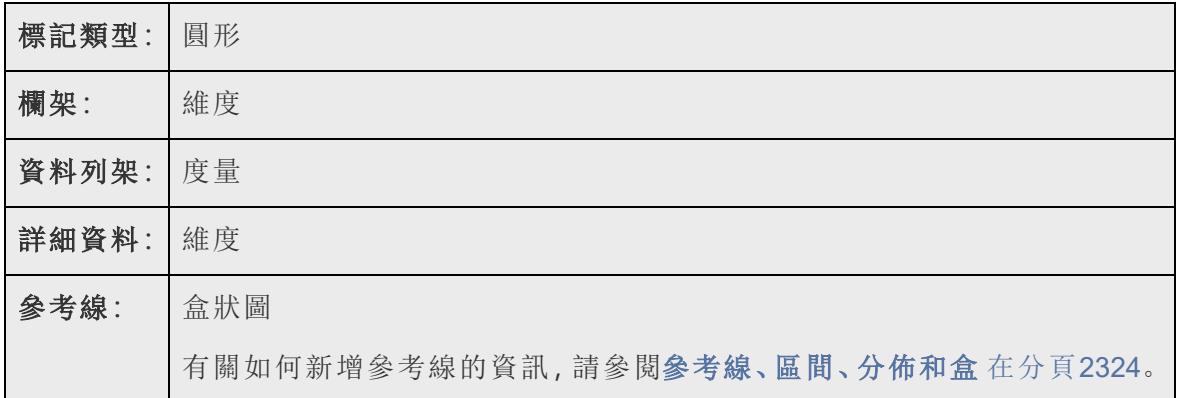

若要建立按區域和客戶細分市場顯示折扣的盒形圖,請按以下步驟進行操作:

- 1. 連線到**[**範例 **-** 超級市場**]**資料來源。
- 2. 將 **[Segment] (** 細分**)** 維度拖到 **[**欄**]** 。
- 3. 將 **[Discount] (** 折扣**)** 度量拖到 **[**列**]** 架。

Tableau 將建立縱軸並顯示一個橫條圖 — **[**欄**]** 架上有維度並且 **[**列**]** 架上有度量時 的預設圖表類型。
- 4. 將 **[Region] (** 區域**)** 維度拖到 **[**欄**]** 架,並將其放到 **[Segment] (** 細分市場**)** 的右側。 現在您在檢視中擁有一個從左到右的兩級維度階層,區域( 列在底部) 嵌入在細分市 場( 列在頂端) 內。
- 5. 按一下工具列中的 **[**顯示**]** ,然後選取盒須圖圖表類型。

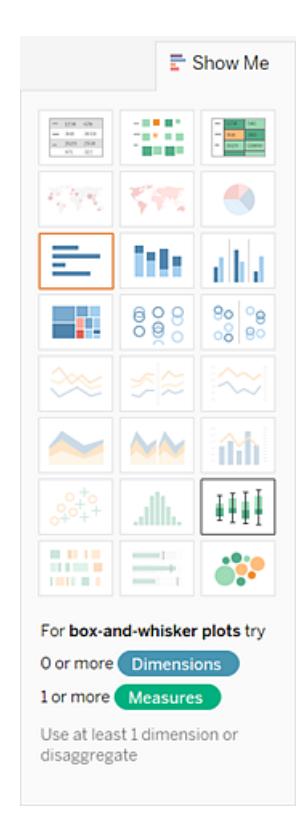

Tableau 會顯示以下盒形圖:

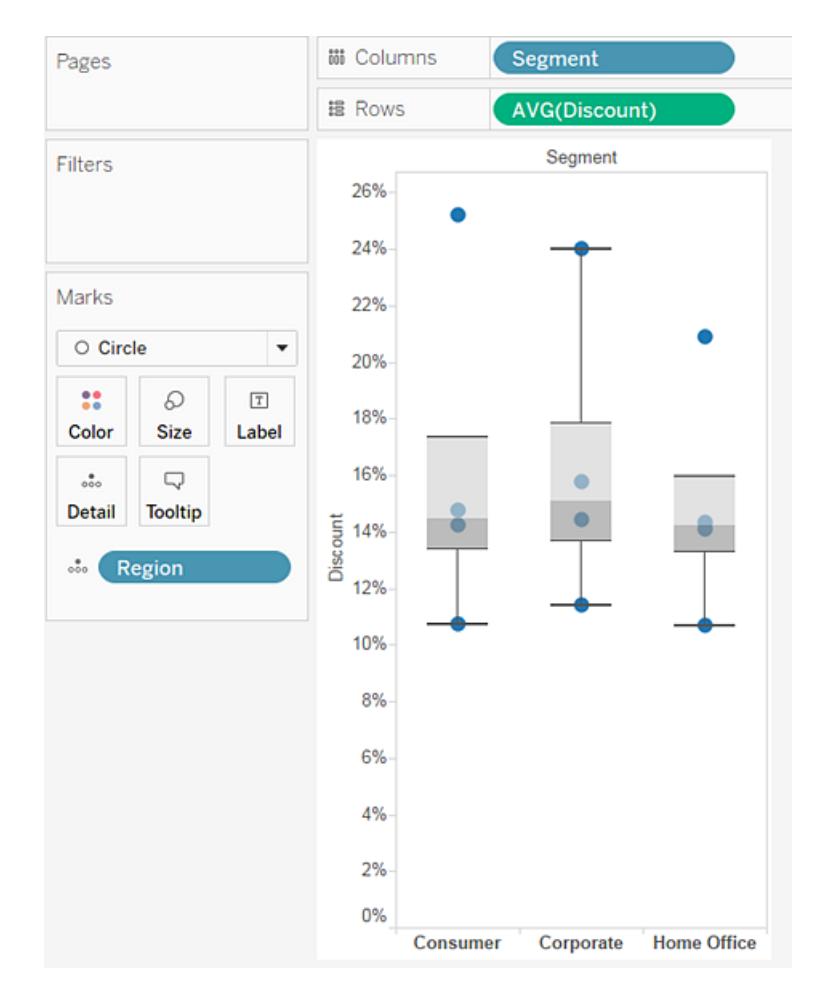

請注意,每個盒形圖中只有幾個標記。此外,Tableau 已將 **[Region] (** 區域**)** 從 **[**欄**]** 架重新分配到 **[**標記**]** 卡。在您將圖表類型變更為盒形圖後,Tableau 確定了盒形圖 中的各標記應表示的內容。它確定標記應表示各個區域。我們將變更這一點。

6. 將 **[Region] (** 區域**)** 從 **[**標記**]** 卡拖回到 **[**欄**]** ,拖到 **[Segment] (** 細分市場**)** 的右側。

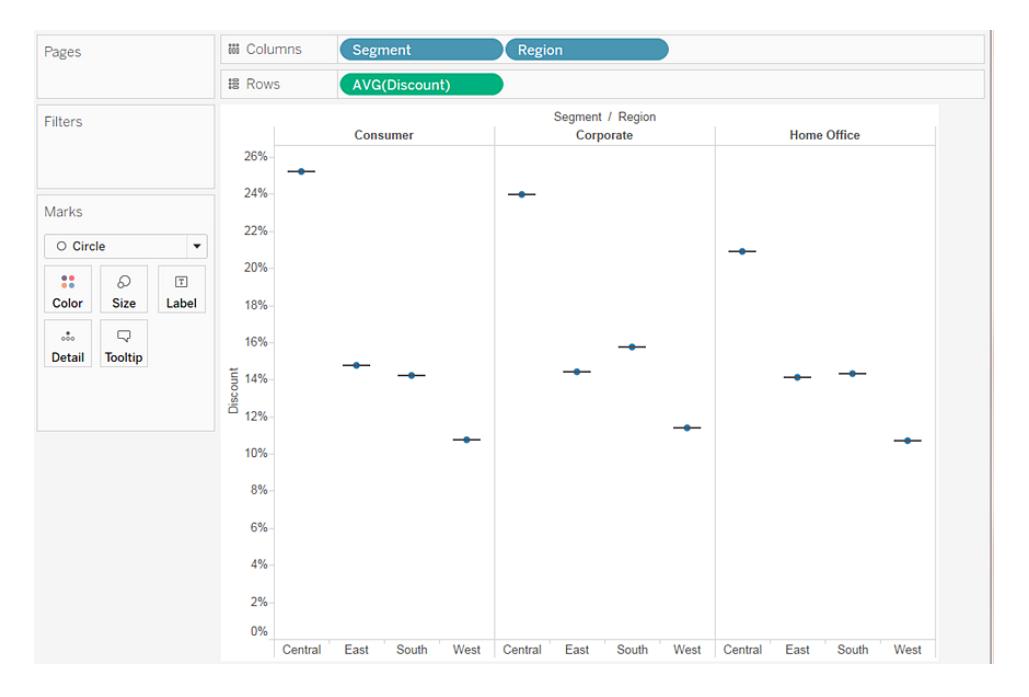

這些水平線條是扁平化的盒形圖,當盒形圖基於單個標記時,就會出現這種情況。 盒形圖適合用於顯示資料分佈情況,當資料是彙總資料時,可能很難實現此目的, 如當前檢視中所示。

### 7. 要分解資料,請選取 **[**分析**]** > **[**彙總度量**]** 。

此命令將開啟或關閉彙總,因為資料在 Tableau 中預設處於彙總狀態,因此當您首 次選取此命令時,它實際上是分解資料。

有關詳情,請參閱[如何分解資料](#page-366-0) 在分頁171。

現在,您將看到一系列標記,資料來源中的每個列一個標記,而不是對檢視中的各 個欄使用一個標記。

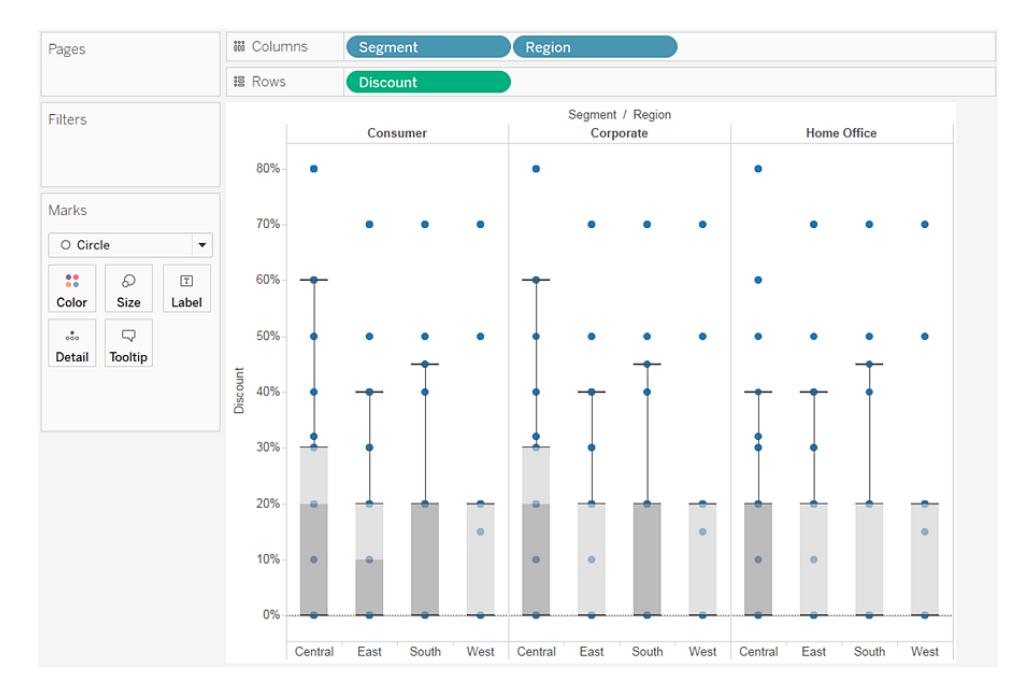

檢視現在顯示了我們希望看到的資訊。其餘步驟可使檢視可讀性更強,並更具吸引 力。

8. 按一下 **[**交換**]** 按鈕以交換軸:

盒形圖現在從左到右佈置:

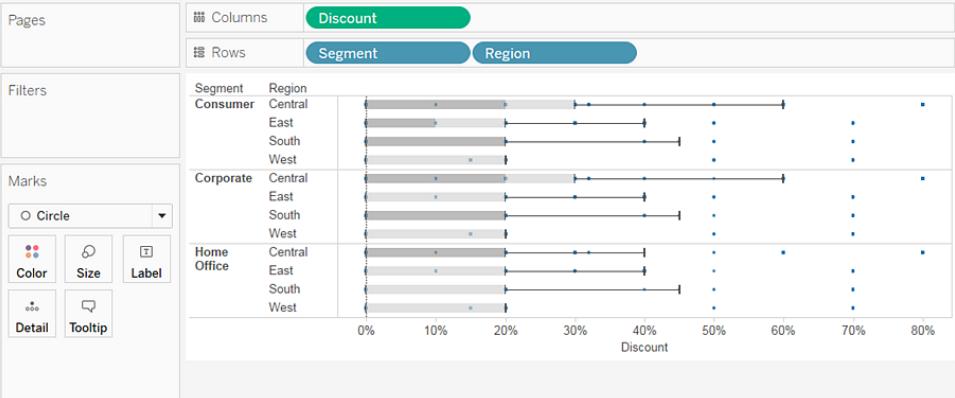

- 9. 以右鍵按一下( 在 Mac 上按住 Control 按一下) 底部的軸,並選取 **[**編輯參考線**]** 。
- 10. 在 [編輯參考線、區間、分佈和盒] 對話方塊的 **[**填充**]** 下拉清單中,選取一種所需的 色彩方案。

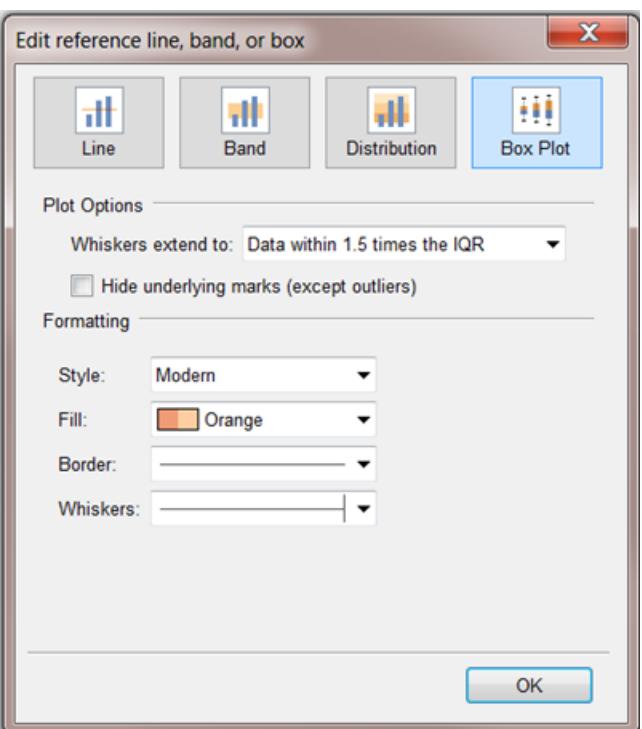

有關這些選項的詳情,請參閱參考線、區間、分佈和盒一文中的[新增盒形圖](#page-2540-0) 在分頁 [2345](#page-2540-0)。

現在您的檢視是完整的:

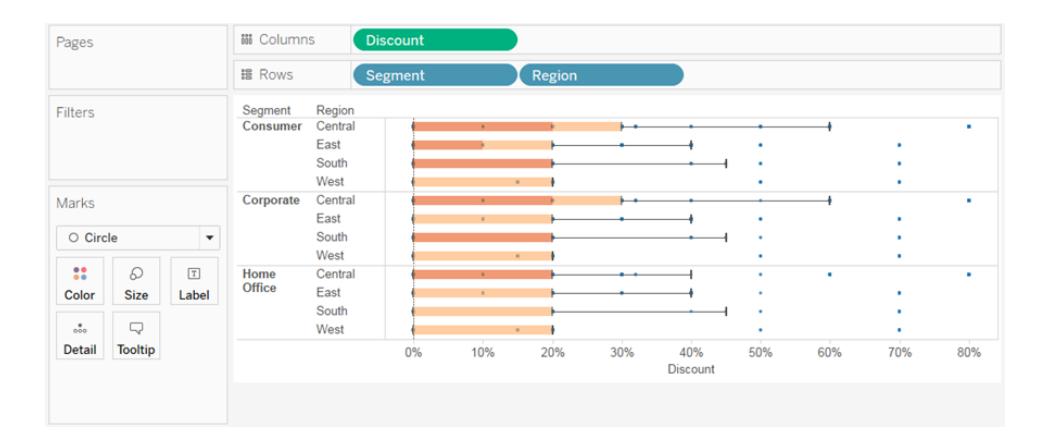

您可以看到,西部地區所有細分市場的折扣都相同。您還可以看到,折扣的四分位距( 從 第 25 個百分位到第 75 個百分位元) 在中部區域對於 [Consumer] ( 消費者) 和 [Corporate] ( 企業) 市場細分為最大。

有關盒形圖的詳情,請參閱[參考線、區間、分佈和盒](#page-2519-0) 在分頁2324。

檢查您的工作!檢視以下的步驟 1-10:

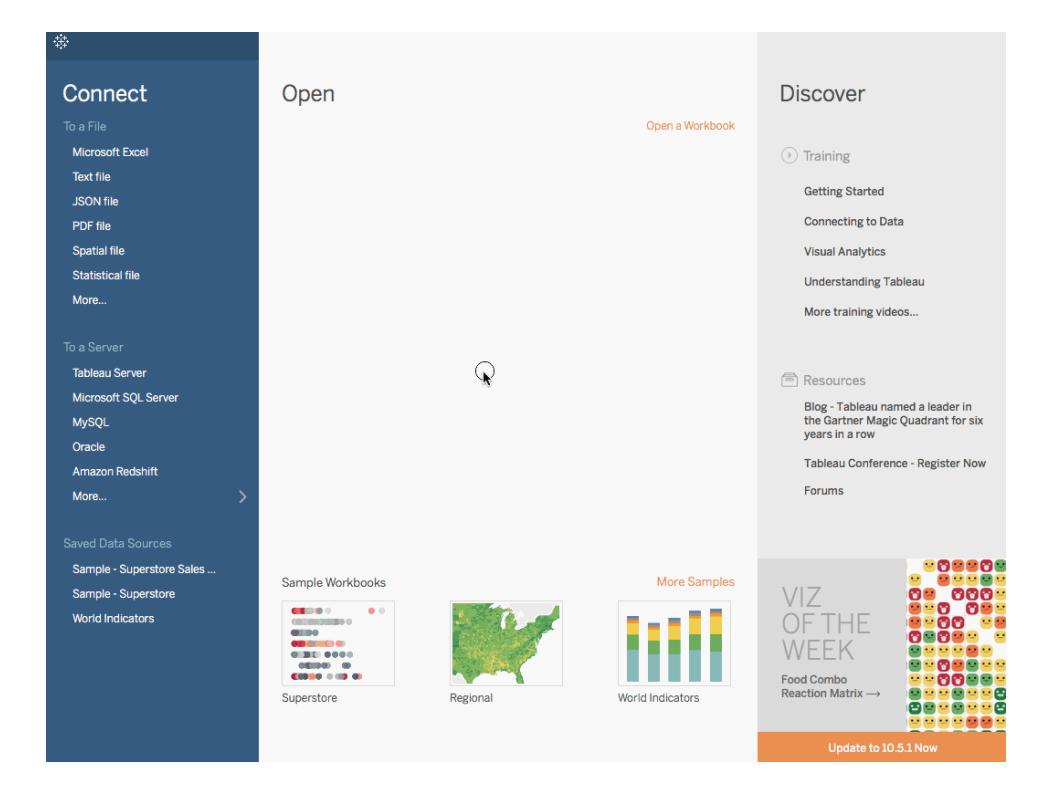

附註:在 Tableau 2020.2 和更新版本中,「資料」窗格不會再以標籤顯示「維度」和「度量」。欄位依照資料 表或資料夾列示。

## 組建標靶圖

標靶圖是一種特殊形式的橫條圖,用於替代儀表板的儀器和計量器。項目符號圖表在比 較主度量與一個或多個其他度量的效能時十分有用。下面是一個顯示實際銷售額與估計 銷售額比較情況的單一項目符號圖表。

按照下面的步驟進行操作以瞭解如何建立項目符號圖表。

- 1. 開啟 Tableau Desktop,並連線到 **[**世界指標**]** 資料來源。
- 2. 巡覽到新工作表。
- 3. 按住鍵盤上的 Shift,然後在「資料」窗格上的「發展」下,選取「入境旅遊」和「出境旅 遊」。
- 4. 在應用程式的右上角,按一下 **[**顯示**]** 。
- 5. 在 [顯示] 中,選取 **[**項目符號圖表**]** 影像。
- 6. 再次按一下 **[**顯示**]** 將其關閉。

7. 從「資料」窗格中,將「區域」拖曳至「列」資料架。

圖表將更新為如下所示:

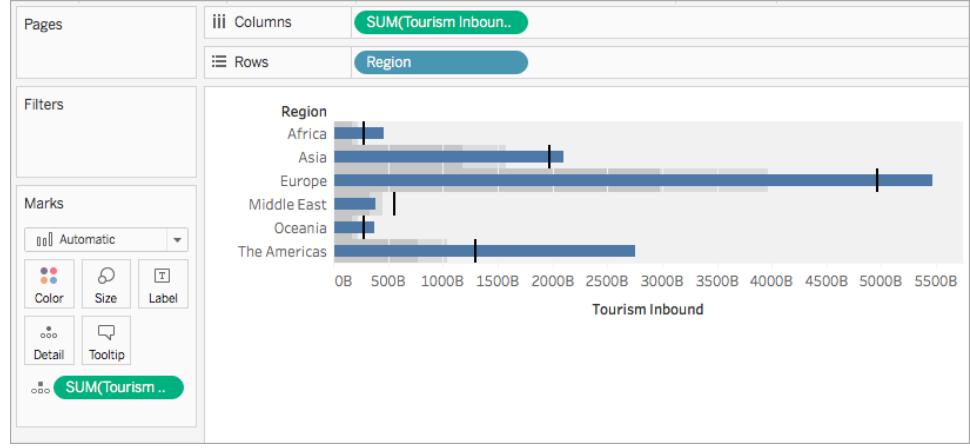

檢查您的工作!查看以下的步驟 3 - 7:

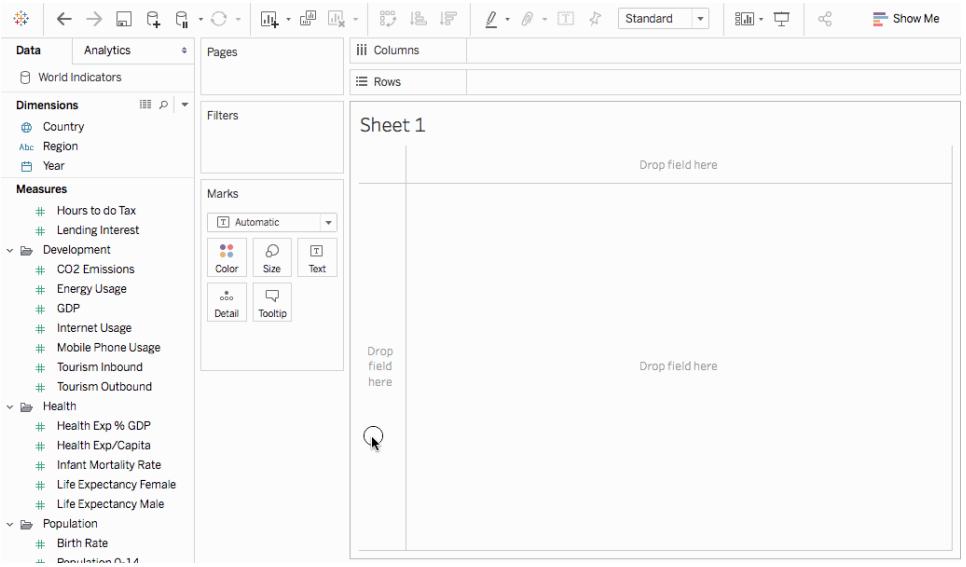

附註:在 Tableau 2020.2 和更新版本中,「資料」窗格不會再以標籤顯示「維度」和「度量」。欄位依照資料表 或資料夾列示。

交換參考線欄位

有時您可能需要交換參考線欄位。例如,實際銷售額顯示為參考分佈,而不是條形。

要交換兩個度量,請以右鍵按一下( 在 Mac 上,control + 按一下) 軸並選取 **[**交換參考線欄 位**]** 。

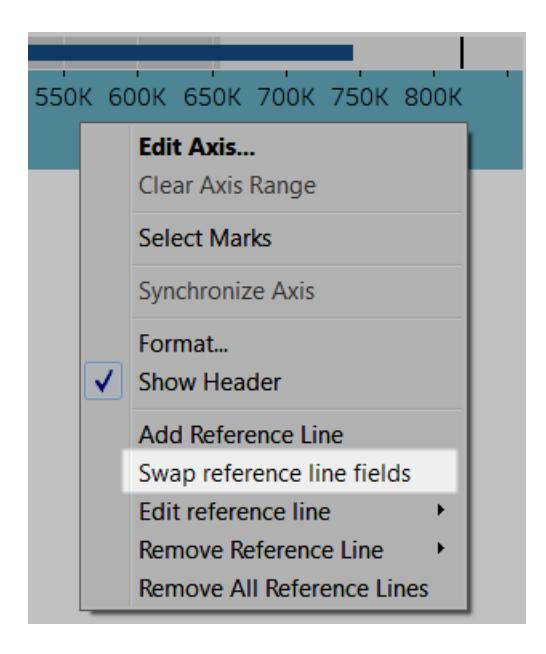

編輯分佈

以右鍵按一下( 在 Mac 上,control + 按一下) 檢視中的軸並選取 **[**編輯參考線**]** ,然後選取 要修改的參考線之一。

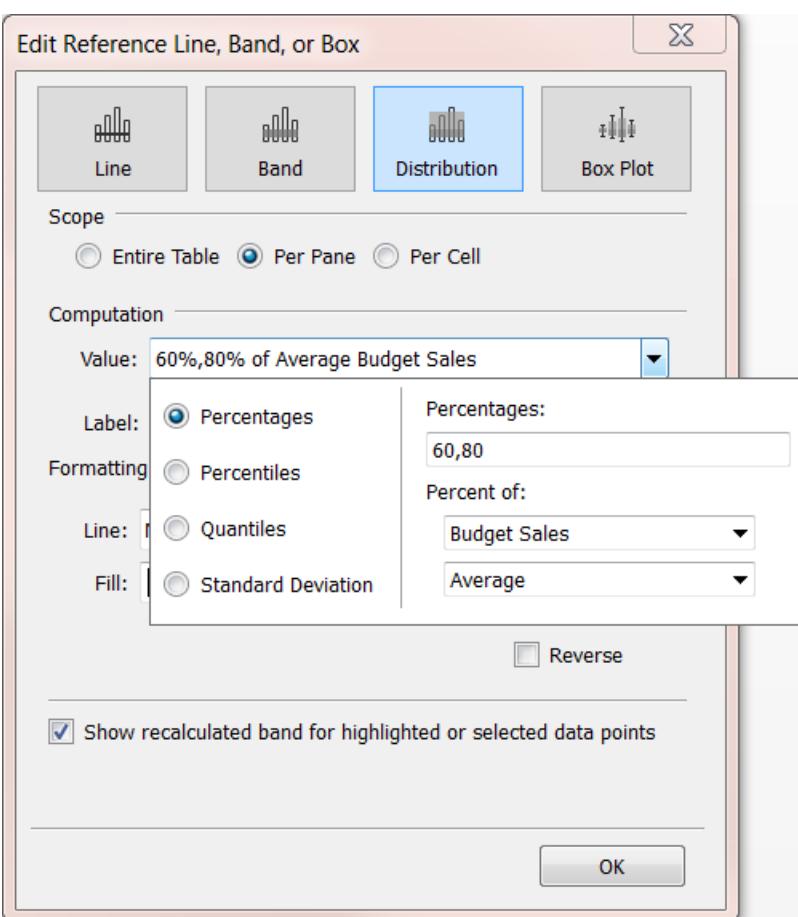

# 使用密度標記( 熱度圖) 組建

使用密度圖表視覺化含有多個重疊標記的密集資料模式或趨勢。Tableau 透過將重疊標記 分組來執行此操作,然後根據群組中的標記數量進行色彩編碼。

密度地圖可協助您識別具有較多或較少資料點的位置。

在 Tableau 中,您可以使用密度標記,透過在欄架上放置至少一個連續量值,在列架上放 置至少一個維度或量值( 反之亦然) ,然後新增一個欄位至標記卡片以建立圖表。

附註:當與包含多個資料點的資料來源搭配使用時,密度圖效果最好。

密度圖的基本組件如下所示:

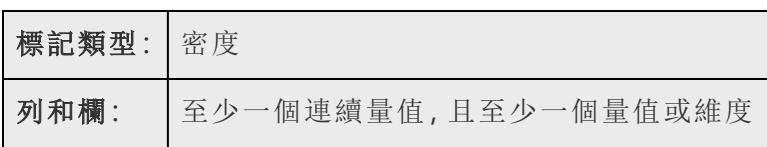

標記卡片: 至少一個連續量值

密度圖表使用密度標記類型。預設情況下, Tableau 將使用自動標記類型。

若要顯示密度圖如何讓 Tableau 中的重疊標記具有意義,我們將從具有大量標記的散佈 圖開始,並將其重新建立為密度圖。

若要使用密度圖按日期查看訂單,請遵循下列步驟:

1. 從 [開始] 螢幕的 **[**儲存的資料來源**]** 區段開啟**[**世界指標**]**資料來源。

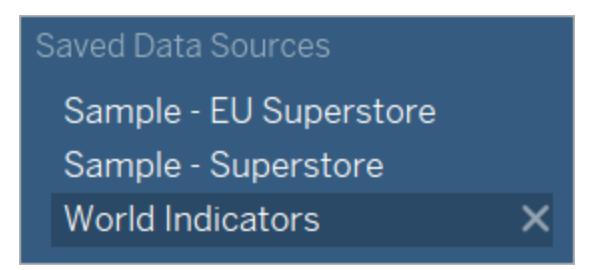

- 2. 從健康情況資料夾,將 **[**嬰兒死亡率**]** 拖曳到欄架。Tableau 將此度量彙總為總和並 建立水準軸。
- 3. 將 **[**女性預期壽命**]** 拖曳到 **[**列**]** 架。

現在,您具有單標記散點圖:

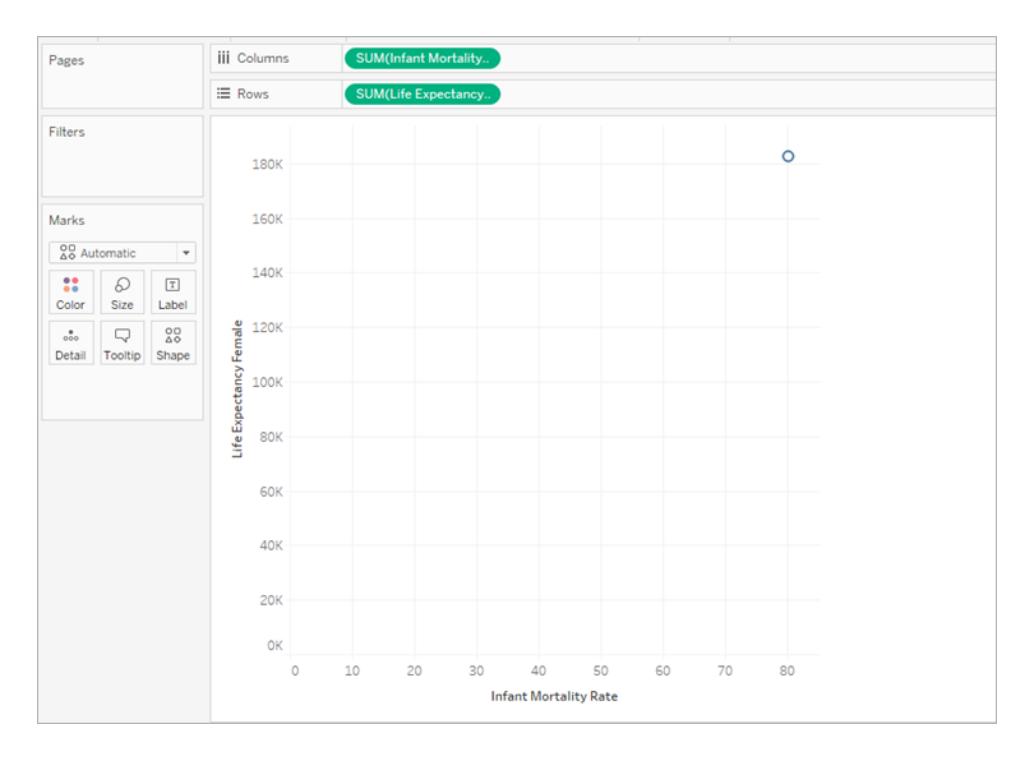

4. 嬰兒死亡率和預期壽命都列為 **[**總和**]**,而非平均值。以滑鼠右鍵按一下這兩個測量 測量,並將量值( 總和) 變更為 **[**平均值**]**。

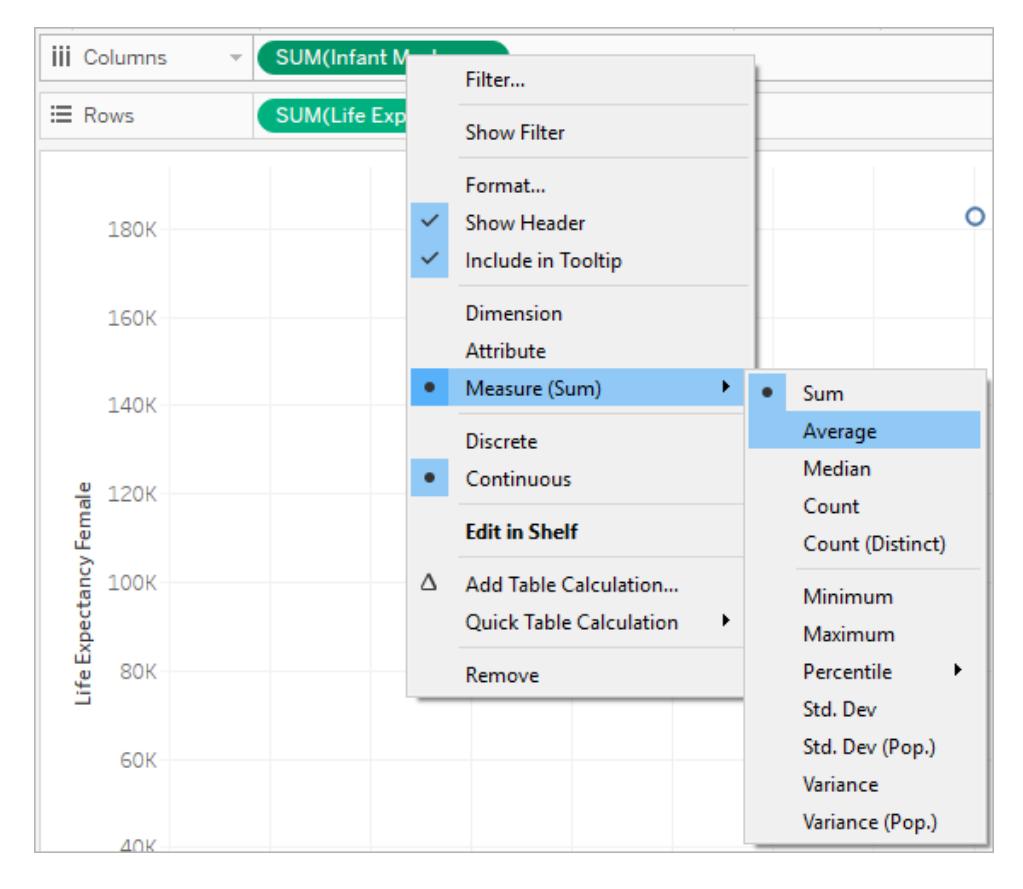

### 5. 將 **[**國家**/**地區**]** 維度拖到標記卡片的 **[**詳細資料**]**上。

現在您的檢視中有更多標記。檢視中的標記數量現在等於此資料集合中的不同國 家/地區數量。如果您暫留在一個標記上,則可以查看國家/地區名稱、女性預期壽 命和嬰兒死亡率。

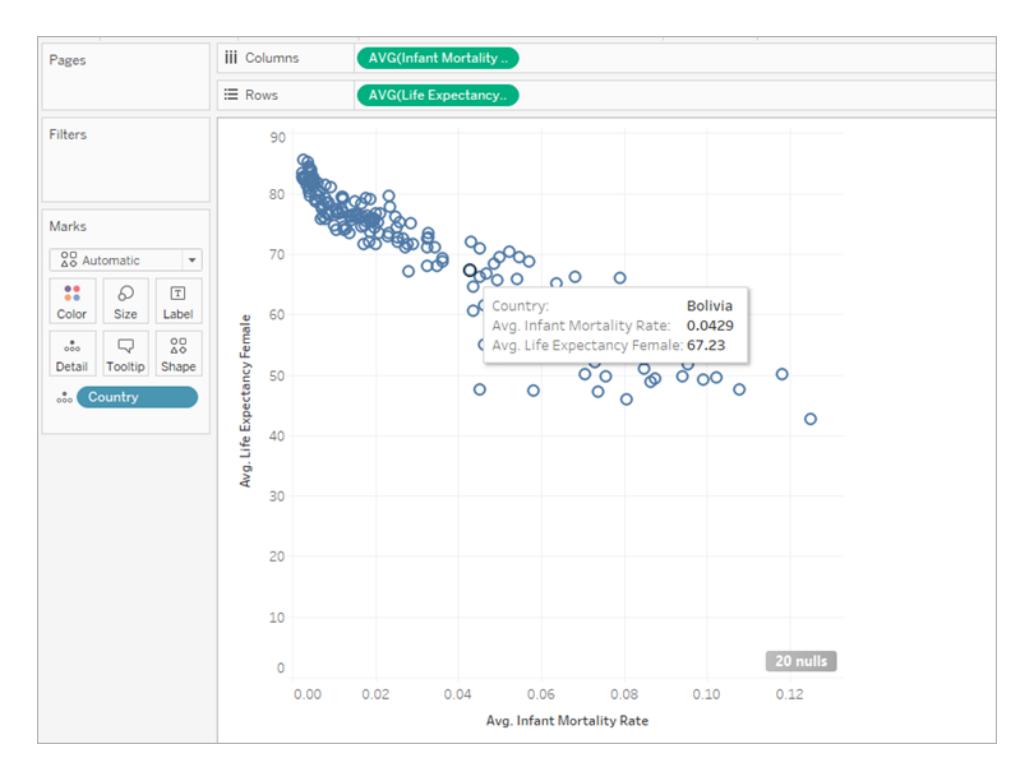

我們建立了一個基本散佈圖,但是檢視中有大量重疊標記,很難看到標記最密集的 位置。

6. 在 **[**標記**]** 卡片上,從功能表選取 **[**密度**]** 以將此散佈圖變更為密度圖。

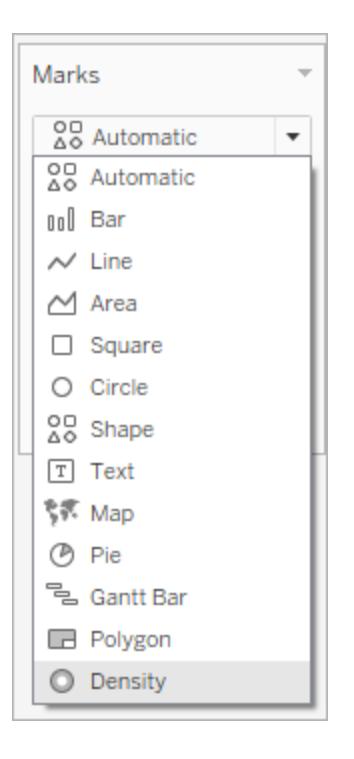

Tableau 透過名為核心的重疊標記建立了密度圖,並對核心重疊進行了顏色編碼。 重疊的資料點越多,色彩越深。

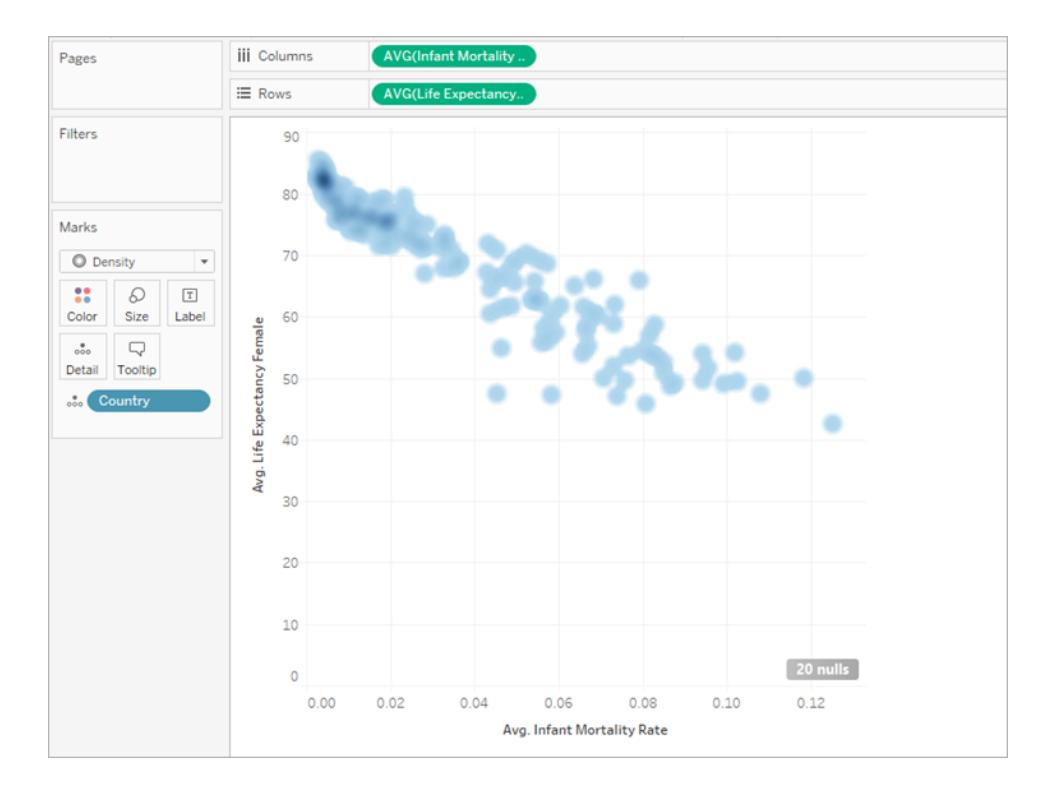

Tableau 預設選取藍色調色盤,但是您可以從十個密度調色盤或任意現有調色盤中 進行選擇。

7. 從 **[**標記**]** 卡片選取 **[**色彩**]**,從功能表選取 **[**密度多色淺色**]**。

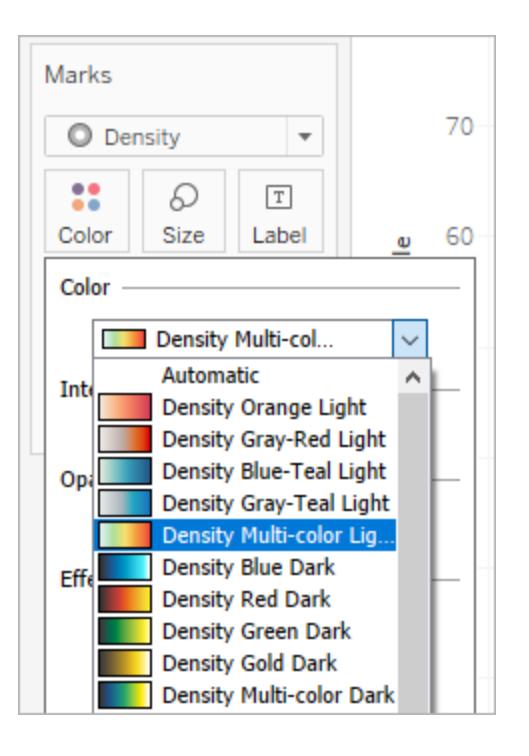

調色盤的名稱指示其是否設計用於深色或淺色背景的圖表。因為我們的圖表是淺色 背景,所以我們選擇了「淺色」調色盤。

這會變更圖表上的調色盤。更集中的區域將顯示紅色,而沒有重疊標記的區域將顯 示綠色。

附註**:**色彩圖例無法用於密度標記。

8. 在 [色彩] 功能表中,使用 [濃度] 滑桿增加或減小密度標記的明亮度。例如,增加密度 或明亮度,降低資料中的「最大熱度」,以便顯示更多內容。

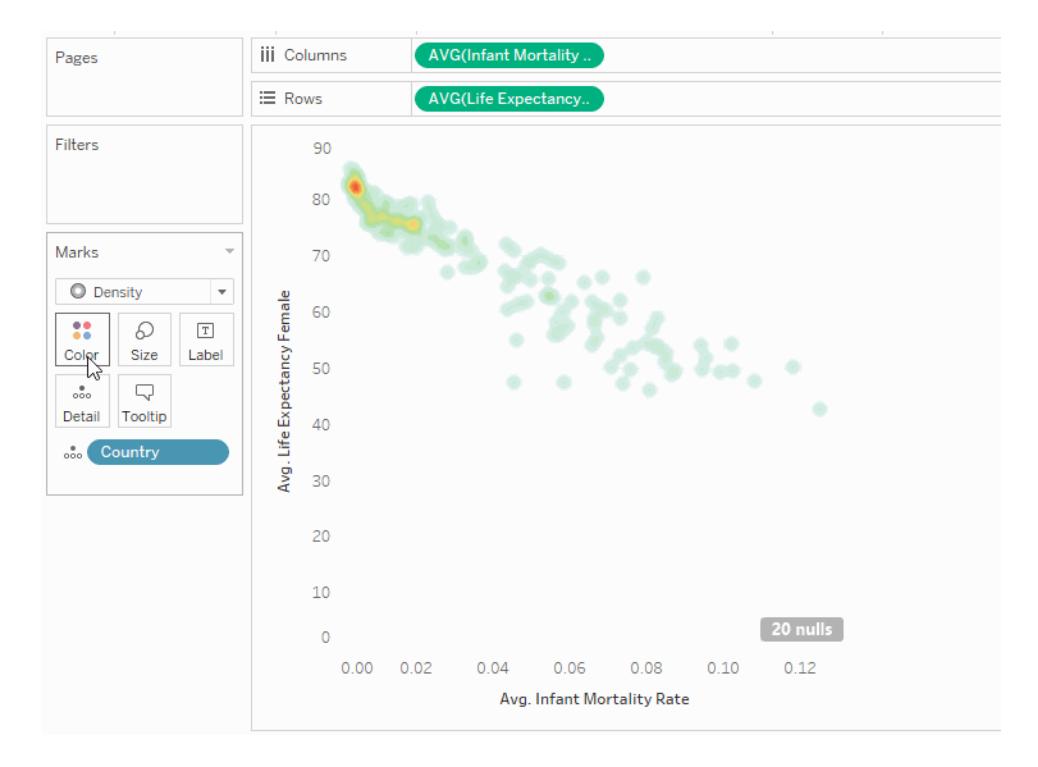

9. 從標記卡片選取 **[**大小**]** 以調整密度核心的大小。

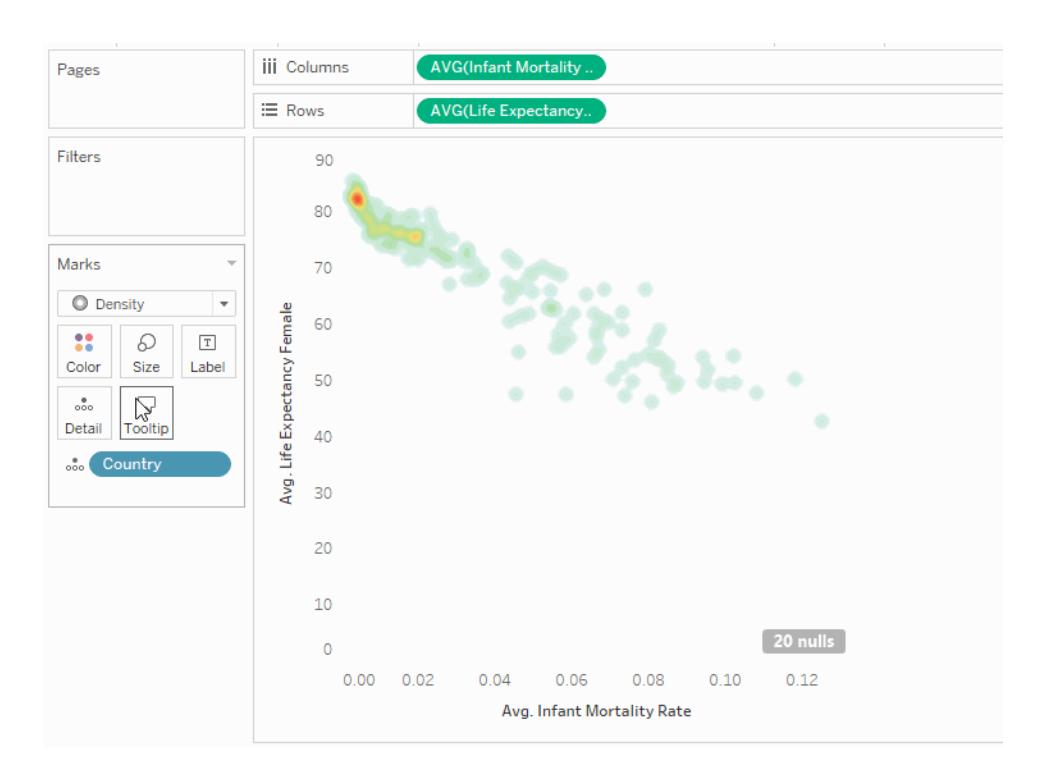

有關詳情,請參[閱變更檢視中標記的類型](#page-1349-0) 在分頁1154和在 **Tableau** [中建立顯示趨勢或密](#page-1883-0) [度的熱度圖](#page-1883-0) 在分頁1688。

生成甘特圖

使用甘特圖來顯示事件或活動的持續時間。

在甘特圖中,每個單獨的標記( 通常是一個條形) 顯示一段持續時間。例如,您可以使用甘 特圖顯示一系列產品的平均交貨時間。

甘特圖的基本組件如下所示:

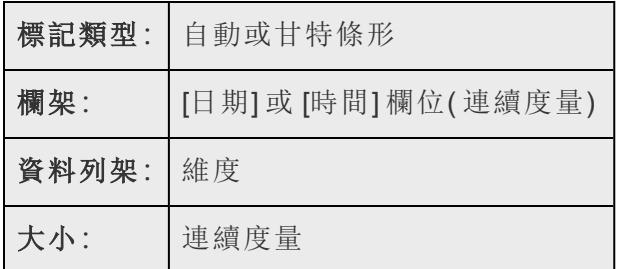

有關甘特條形標記類型的詳情,請參閱[甘特條標記](#page-1367-0) 在分頁1172。

若要建立顯示下單日期和發貨日期之間要經過多少天的甘特圖,請按下面的步驟進行操 作:

- 1. 連線到**[**範例 **-** 超級市場**]**資料來源。
- 2. 將 **[Order Date] (** 訂單日期**)** 維度拖到 **[**欄**]**。

Tableau 按年份彙總日期,並建立具有年份標籤的列標題。

3. 在 **[**欄**]** 架上,按一下 **[Year (Order Date)] (** 年份**(**訂單日期**))** 下拉箭頭,然後選取 **[**周 數**]** 。

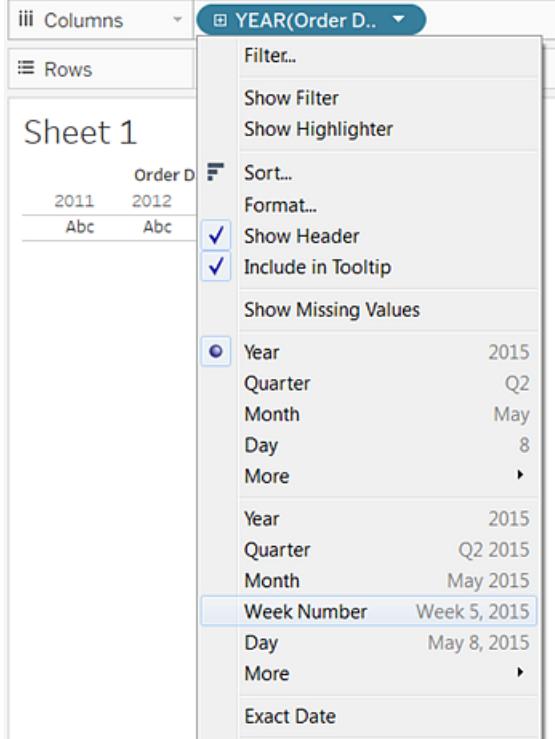

列標題將變更。各周由刻度線指示,因為四年間有 208 周 - 周數太多,無法在檢視 中顯示為標籤。

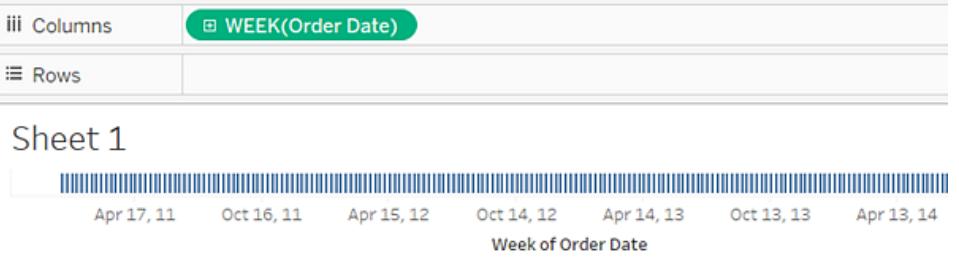

4. 將 **[Sub-Category] (** 子類**)** 和 **[Ship Mode] (** 裝運模式**)** 維度拖到 **[**列**]** 架。將 **[Ship Mode] (** 裝運模式**)** 放到 **[Sub-Category] (** 子類**)** 的右邊。

這將沿左側軸組建一個兩級嵌套維度階層。

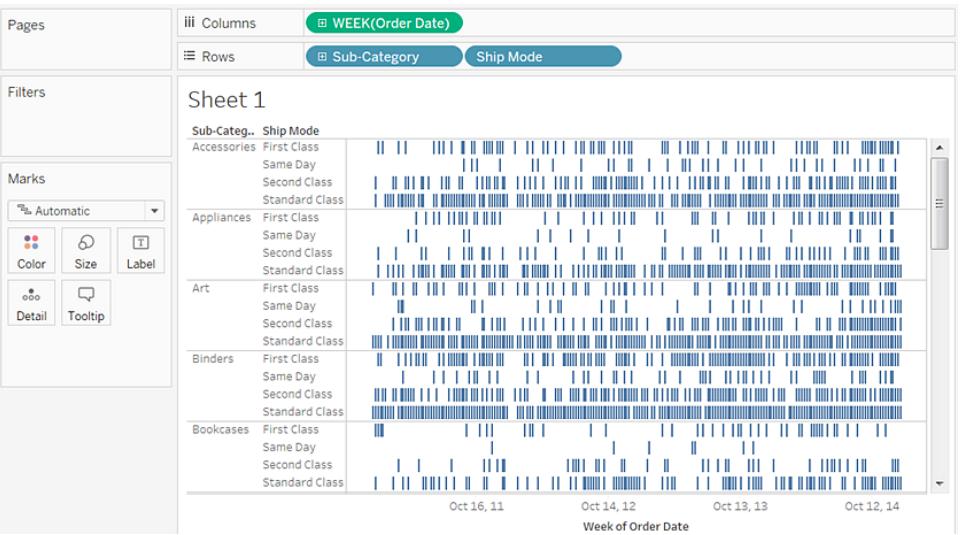

接下來,我們將根據訂單日期和發貨日期之間的間隔長度來確定標記的大小。為 此,請建立一個計算欄位來捕獲該間隔。

5. 在工具列功能表中,按一下 **[**分析**] > [**建立計算欄位**]** 。您也可以以右鍵按一下( 在 Mac 上按住 Control 按一下) **[**資料**]** 窗格中的任意欄位,並選取 **[**建立**]** > **[**計算欄位**]**

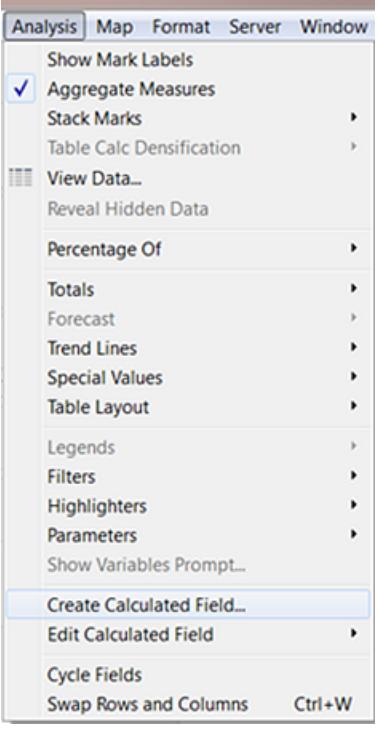

 $\circ$ 

- 6. 在計算對話方塊中,將您的計算欄位命名為 **OrderUntilShip**。
- 7. 清除預設情況下位於 **[**公式**]** 方塊中的任何內容。
- 8. 在 **[**公式**]** 方塊中中,輸入以下公式,然後按 **[**確定**]** :

DATEDIFF('day',[Order Date],[Ship Date])

該公式將建立一個可捕獲 **[Order Date] (** 訂單日期**)** 與 **[Ship Date] (** 發貨日期**)** 值之 間的差異的自訂度量( 以天為單位) 。

9. 將 **[OrderUntilShip]** 度量拖到 **[**標記**]** 卡的 **[**大小**]** 上。

**OrderUntilShip** 的預設彙總是 **Sum**,但在此情況下,彙總值更合理。

10. 以右鍵按一下( 在 Mac 上按住 Control 按一下) **[**標記**]** 卡上的 **[OrderUntilShip)]** 欄 位,然後選取 **[**度量**(**求和**)]** > **[**平均值**]** 。

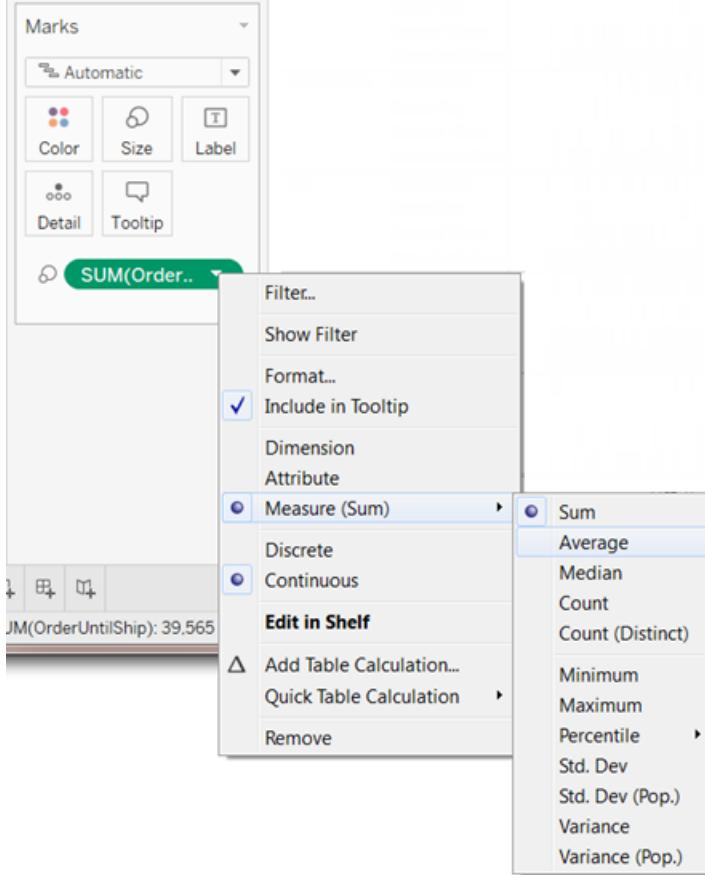

檢視隨即將轉譯。但是檢視中擠進了太多標記。

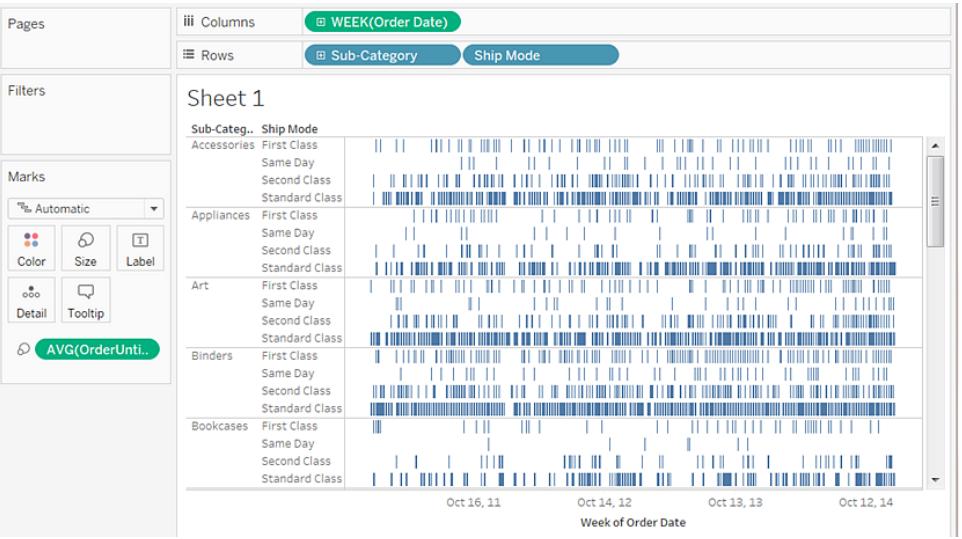

我們可以篩選出一個更小的時間視窗來使我們的資料更易於閱讀。

11. 按住 Ctrl 鍵( Mac 上的 Option 鍵) 並將 **[Week(Order Date)]** 欄位從 **[**欄**]** 架拖到 **[**篩選 器**]** 架。

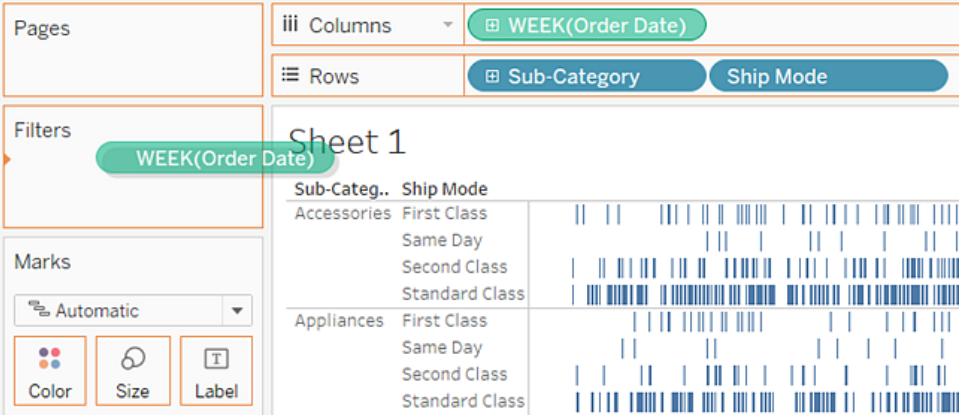

透過按下 Ctrl 鍵(或 Option 鍵),您告訴 Tableau 要將該欄位以及您新增的任何自訂 項複製到新位置,而無需將其從舊位置移除。

12. 在 [篩選器欄位] 對話方塊中,選取 **[**日期範圍**]** ,然後按一下 **[**下一步**]** 。

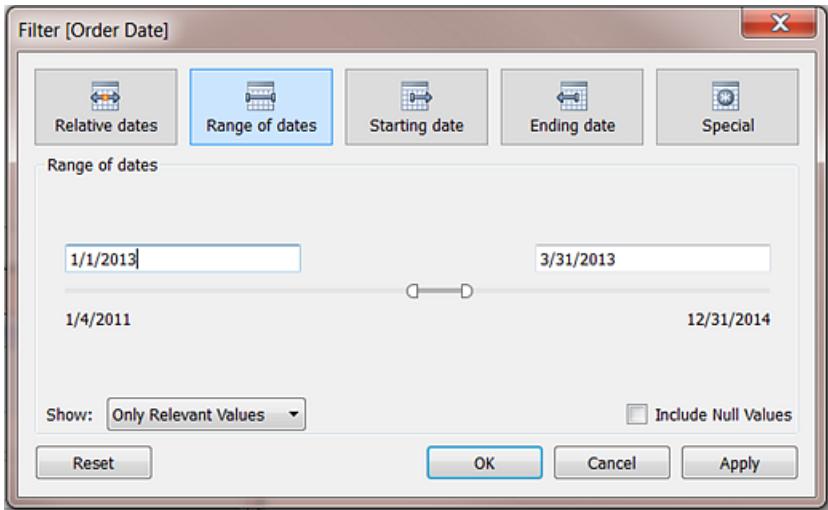

- 13. 將範圍設定為三個月時間間隔,例如 1/1/2013 至 3/31/2013,然後按一下 **[**確定**]** 。 使用滑塊可能很難獲得精確日期,直接在日期方塊中輸入所需的數位或使用日歷 來選取日期會更簡單。
- 14. 將 **[Ship Mode] (** 裝運模式**)** 維度拖到 **[**標記**]** 卡的 **[**色彩**]** 上。

現在檢視將顯示有關下單時間與發貨時間之間的滯後時間的各種資訊。

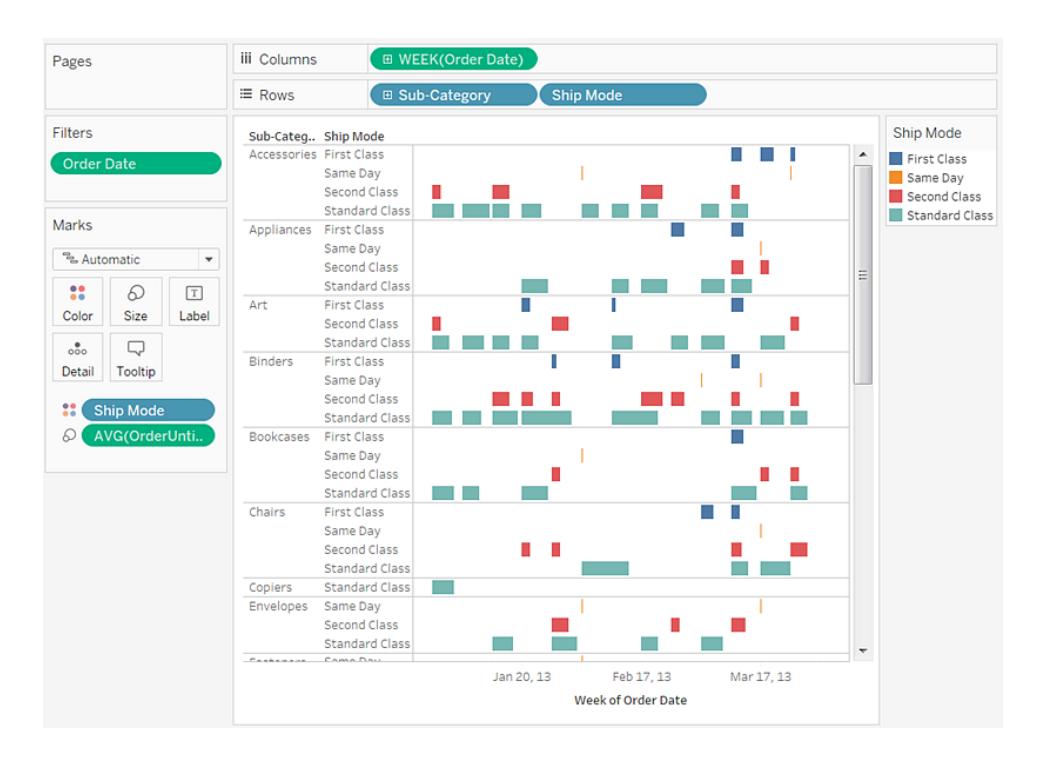

例如,您可以看到哪些裝運模式更易於有較長的滯後時間、滯後時間是否因類別而 異,以及滯後時間在一段時間內是否一致。

附註**:**如果您將此檢視發佈到 Tableau Server,則可以包括篩選器,以允許使用者與 檢視交互,例如改變時間視窗或者排除掉各種子類或裝運模式。有關詳情,請參閱 [發佈資料來源和工作簿](#page-3104-0) 在分頁2909。

Connect Open Discover .<br>To a File Onen a Workhook Microsoft Excel  $\odot$  Training Text file **Getting Started JSON file** PDF file **Connecting to Data** Spatial file **Visual Analytics Statistical file Understanding Tableau** More... More training videos... Tableau Server  $\mathbb{Q}$ <sup></sub> Resources</sup> Microsoft SQL Server Blog - Tableau named a leader in<br>the Gartner Magic Quadrant for six<br>years in a row MySQL Oracle Tableau Conference - Register Now Amazon Redshift Forums More... Sample - Superstore Sales 08801 Sample Workbooks More Samples Sample - Superstore VIZ **BBB COLOR World Indicators OF THE** H i E ı **WEEK** Food Combo<br>Reaction Matrix -Superstore

檢查您的工作!檢視以下的步驟 1-14:

附註:在 Tableau 2020.2 和更新版本中,「資料」窗格不會再以標籤顯示「維度」和「度量」。欄位依照資料表 或資料夾列示。

組建突出顯示表或熱度圖

使用突出顯示表用色彩比較分類資料。

要在 Tableau 中建立突出顯示表,可將一個或多個維度分別放在 **[**欄**]** 或 **[**列**]** 架上。然後選 取 **[**方形**]** 作為標記類型並將相關度量放在 **[**色彩**]** 架上。

可透過設定表儲存格的大小和形狀來增強這種基本突出顯示表以建立熱度圖。

若要建立突出顯示表瞭解利潤如何隨地區、產品子類和客戶細分市場變化,請按以下步驟 進行操作:

- 1. 連線到**[**範例 **-** 超級市場**]**資料來源。
- 2. 將 **[Segment] (** 細分**)** 維度拖到 **[**欄**]** 。

Tableau 將使用從維度成員名稱派生的標籤建立標題。

3. 將 **[Region] (** 區域**)** 和 **[Sub-Category] (** 子類**)** 維度拖到 **[**列**]** 架,同時將 **[Sub-Category] (** 子類**)** 放在 **[Region] (** 區域**)** 的右側。

現在,您具有分類資料的巢狀表格( 即,**[Sub-Category] (** 子類**)** 維度嵌套在 **[Region] (** 區域**)** 維度內) 。

4. 將 **[Profit] (** 利潤**)** 度量拖到 **[**標記**]** 卡的 **[**色彩**]** 上。

iii Columns Segment Pages  $\equiv$  Rows **E** Sub-Category Region Filters SUM(Profit) Segment Region Consumer Corporate Sub-Category me Office 55,300 \$12,79 Central Accessories Marks Appliances  $\Box$  Squar Art  $\varpi$  $\boxed{\text{T}}$ 8 Binders Color Size Label Bookcases  $\overline{\mathbb Q}$  $\circ\circ\circ$ Detail Tooltip **Chairs 22 SHM/P** Copiers Envelopes Fasteners Furnishing Labels Machines Paper Phones Storage Supplies Tables

Tableau 將此度量彙總為總和。色彩圖例反映出連續資料範圍。

在此檢視中,您只能看到中部地區的資料。向下捲動以查看其他區域的資料。 在中部區域,影印機顯示為利潤最高的子類,而裝訂機和電器則是利潤最低的。

5. 按一下 **[**標記**]** 卡上的 **[**色彩**]** 以顯示設定選項。在 **[**邊框**]** 下拉清單中為儲存格邊框 選取中灰色,如下圖所示:

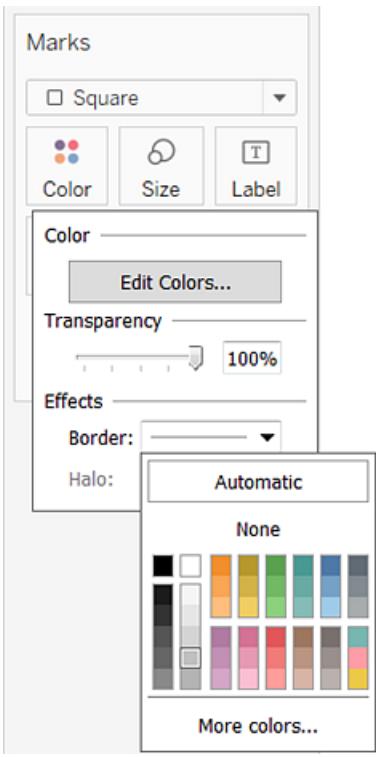

現在更容易看到檢視中的各個儲存格:

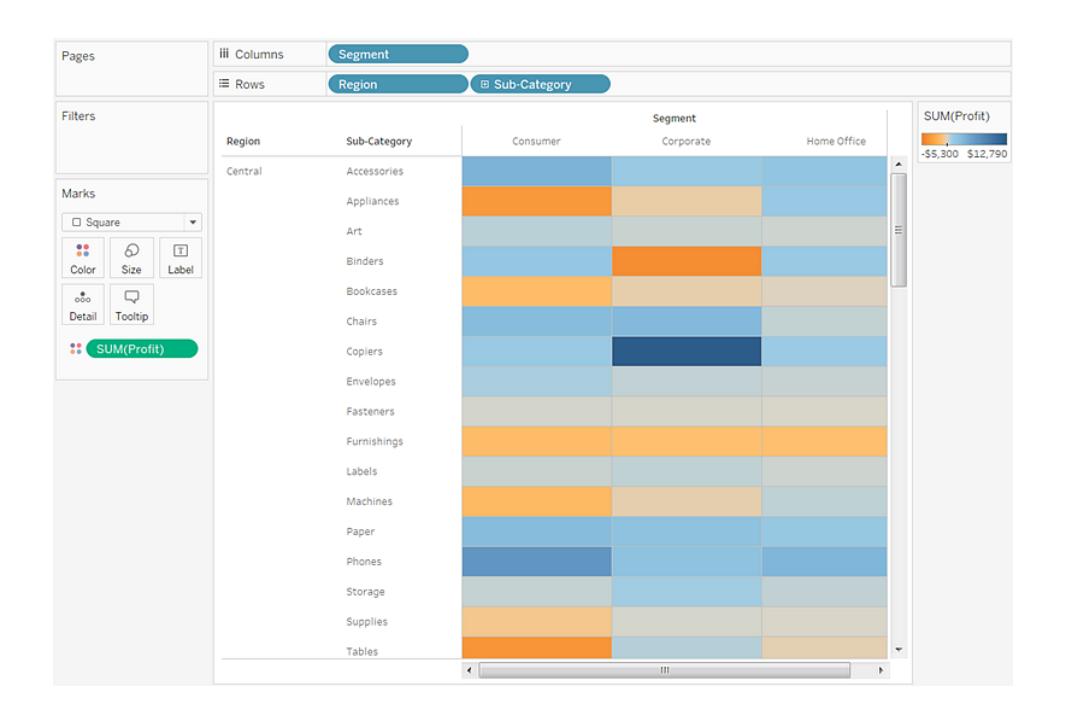

- 6. 預設調色板為 [橙色-藍色發散] 。[紅色-綠色發散] 調色板可能更適合於利潤。若要 變更調色板並使色彩更鮮明,請執行以下操作:
	- <sup>l</sup> 將滑鼠指標暫留在 **[SUM(Profit)]** 色彩圖例上,然後按一下出現的下拉箭頭並 選取 **[**編輯色彩**]** 。
	- <sup>l</sup> 在 **[**編輯色彩**]** 對話方塊的 **[**調色板**]** 欄位中,從下拉清單中選取 **[**紅色**-**綠色發 散**]** 。
	- <sup>l</sup> 選中 **[**使用完整色彩範圍**]** 核取方塊,按一下 **[**套用**]** ,然後按一下 **[**確定**]** 。

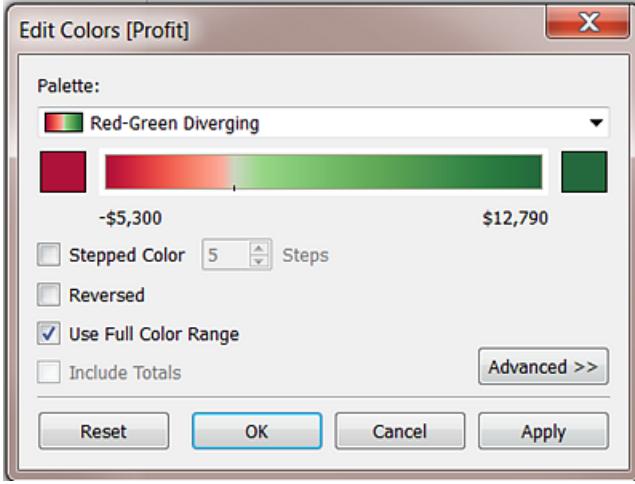

選取此選項時,Tableau 會為起始數位和結束數位都指定全色濃度。如果範圍 為 -10 到 100,則與表示正數的色彩相比,表示負數的色彩在深淺上的變化要 快得多。

如果未選取 **[**使用完整色彩範圍**]** ,則 Tableau 會按範圍 -100 到 100 這樣的範 圍分配色彩濃度,因此零兩側的色彩濃度變化相同。這樣,您的檢視中的色 彩對比度將會更加鮮明。

有關色彩選項的詳情,請參[閱調色盤和效果](#page-1400-0) 在分頁1205。

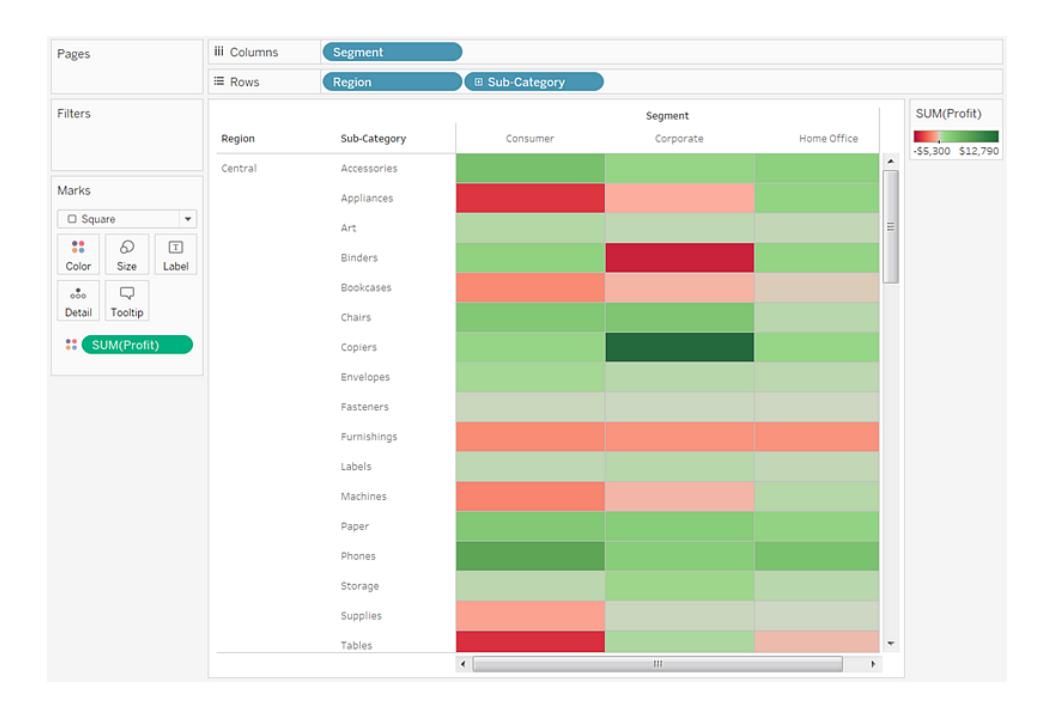

修改大小以建立熱度圖

7. 將 **[Sales] (** 銷售額**)** 度量拖到 **[**標記**]** 卡上的 **[**大小**]** 以便透過 [Sales] ( 銷售額) 度量 控制框的大小。您可以比較絕對銷售額( 按框的大小) 和利潤( 按色彩) 。

剛開始時標記如下:

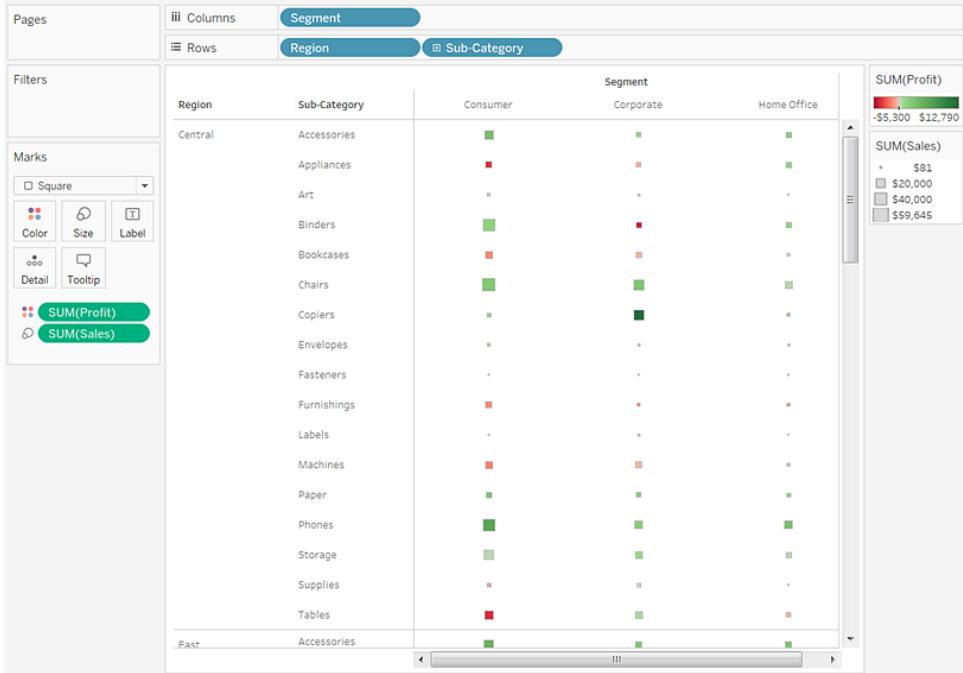

8. 若要放大標記,請按一下 **[**標記**]** 卡上的 **[**大小**]** 來顯示大小滑塊:

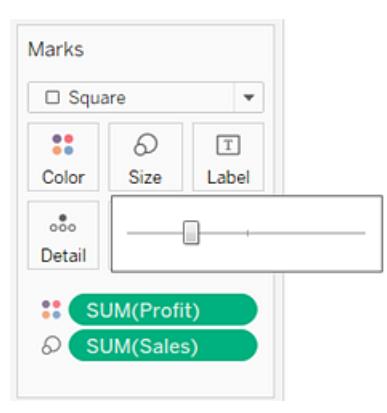

9. 將滑塊向右拖動直到檢視中的框達到最佳大小。現在您的檢視是完整的:

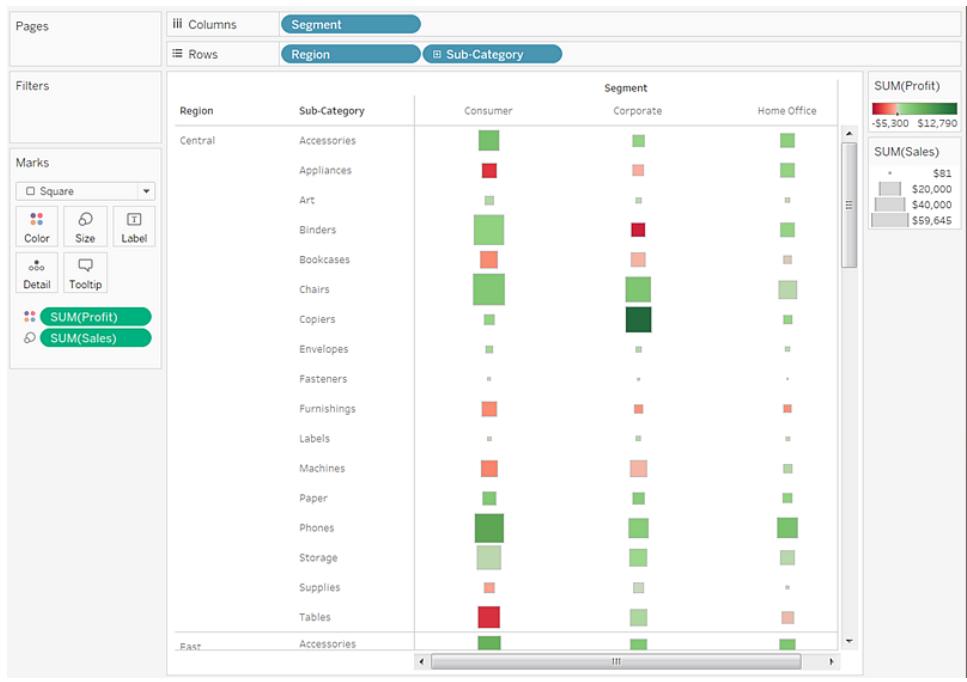

## 檢查您的工作!檢視以下的步驟 1-9:

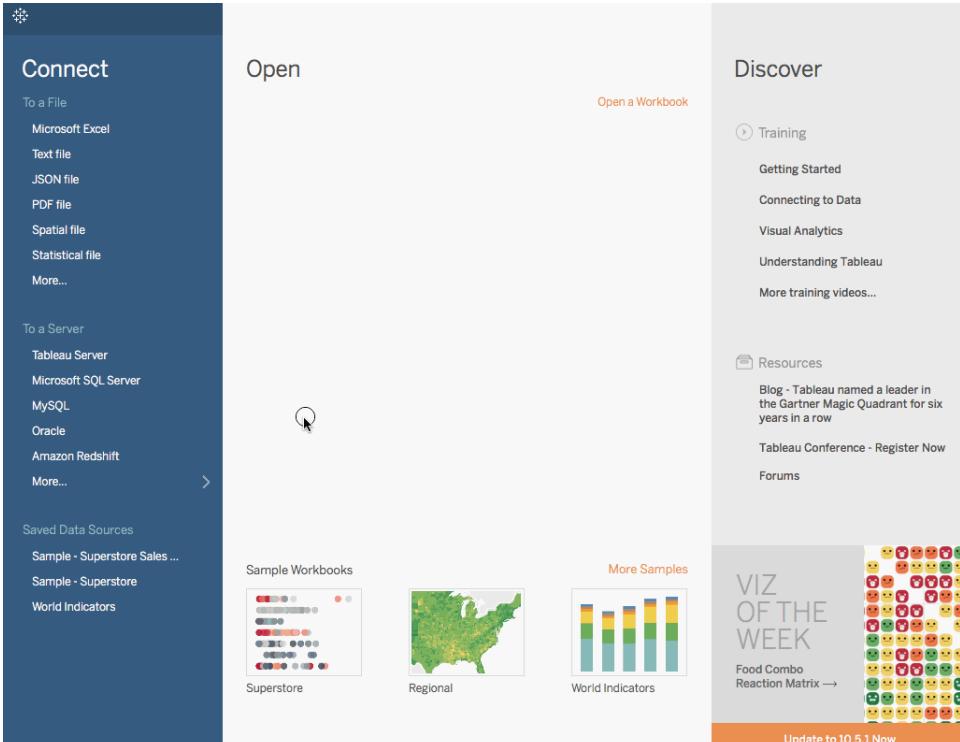

附註:在 Tableau 2020.2 和更新版本中,「資料」窗格不會再以標籤顯示「維度」和「度量」。欄位依照資料表 或資料夾列示。

組建長條圖

長條圖是一種顯示分佈形狀的圖表。長條圖看起來像橫條圖,但將連續度量的值分組為 範圍(或資料桶)。

長條圖的基本組件如下所示:

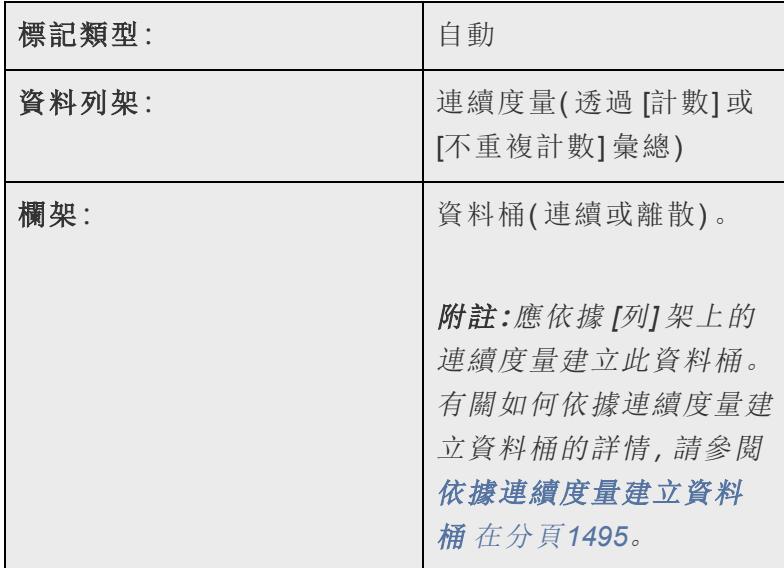

在 Tableau 中,您可以使用 **[**顯示**]** 來建立長條圖。

1. 連線到**[**範例 **-** 超級市場**]**資料來源。

2. 將 **[Quantity] (** 數量**)** 拖到 **[**欄**]** 上。

3. 按一下工具列上的 **[**顯示**]** ,然後選取長條圖圖表類型。

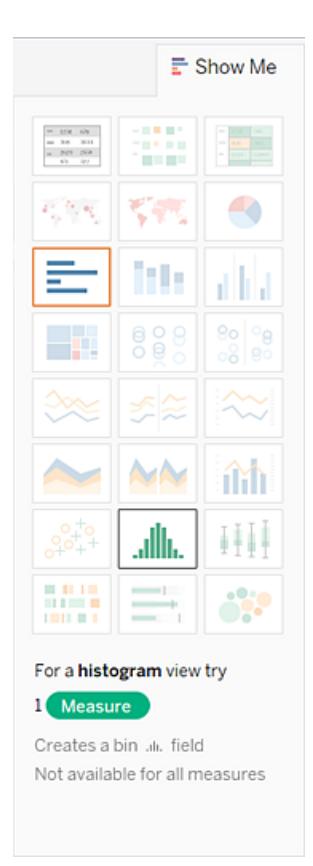

當檢視包含單個度量並且沒有維度時,長條圖圖表類型在 **[**顯示**]** 中可用。

在 **[**顯示**]** 中按一下長條圖圖示之後,將會發生三件事:

- <sup>l</sup> 檢視將變更為使用連續的 x 軸 (1 14) 和連續的 y 軸 (0 5,000) 顯示分隔號形。
- <sup>l</sup> 放在 **[**欄**]** 架上的 **[**數量**]** 度量已彙總為 SUM,並且已被連續的 **[**數量**(**級**)]** 維度 所取代。( **[**欄**]** 架上的綠色欄位表示欄位為連續欄位。)

若要編輯此資料桶:在「資料」窗格中,以右鍵按一下資料桶,並選取「在架中 編輯」。

<sup>l</sup> **[**數量**]** 度量移到 **[**列**]** 架,並且彙總從 SUM 變更為 CNT(Count)。

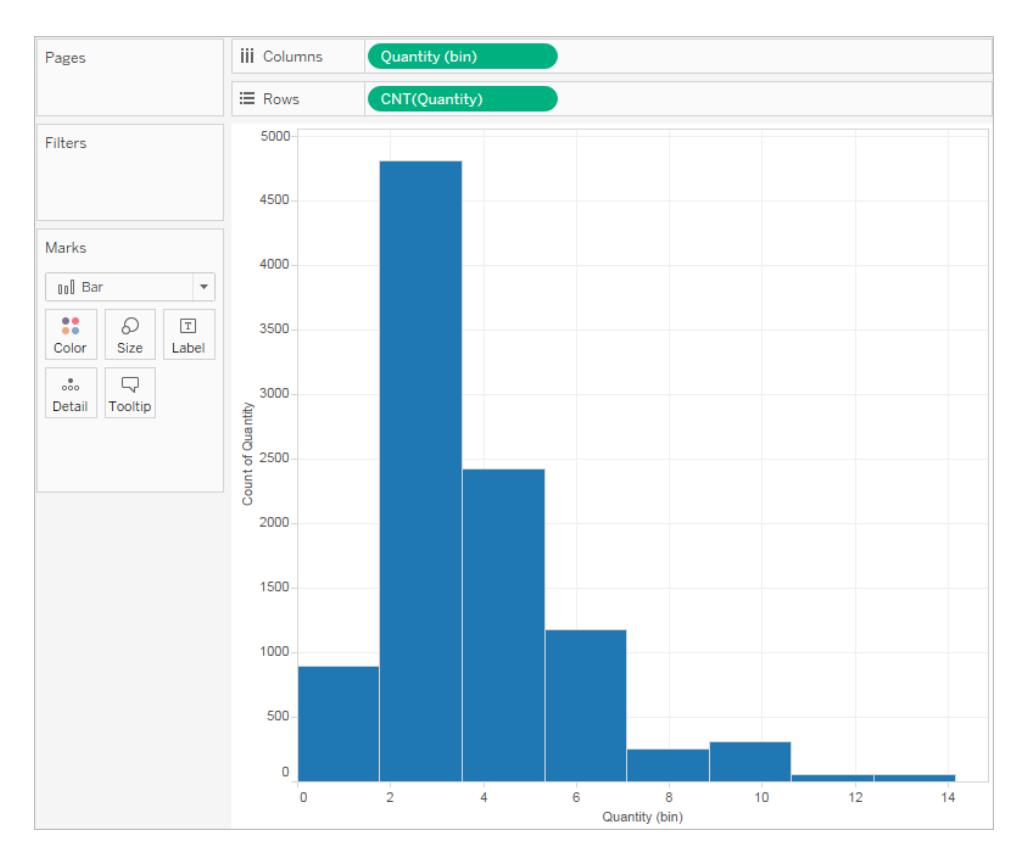

**[Quantity] (** 數量**)** 度量捕獲特定訂單中的專案數。此長條圖表明大約 4,800 個訂單 包含兩件商品( 第二個條形) ,大約 2,400 個訂單包含 4 件商品( 第三個條形) ,依此 類推。

讓我們進一步觀察一下此檢視,並將 **[**細分市場**]** 新增至 **[**色彩**]** ,看是否可以檢測 到客戶細分市場( 客戶、公司或家庭辦公室) 與每個訂單的產品數量之間的關係。

4. 將 **[Segment] (** 細分市場**)** 拖到 **[**色彩**]** 。

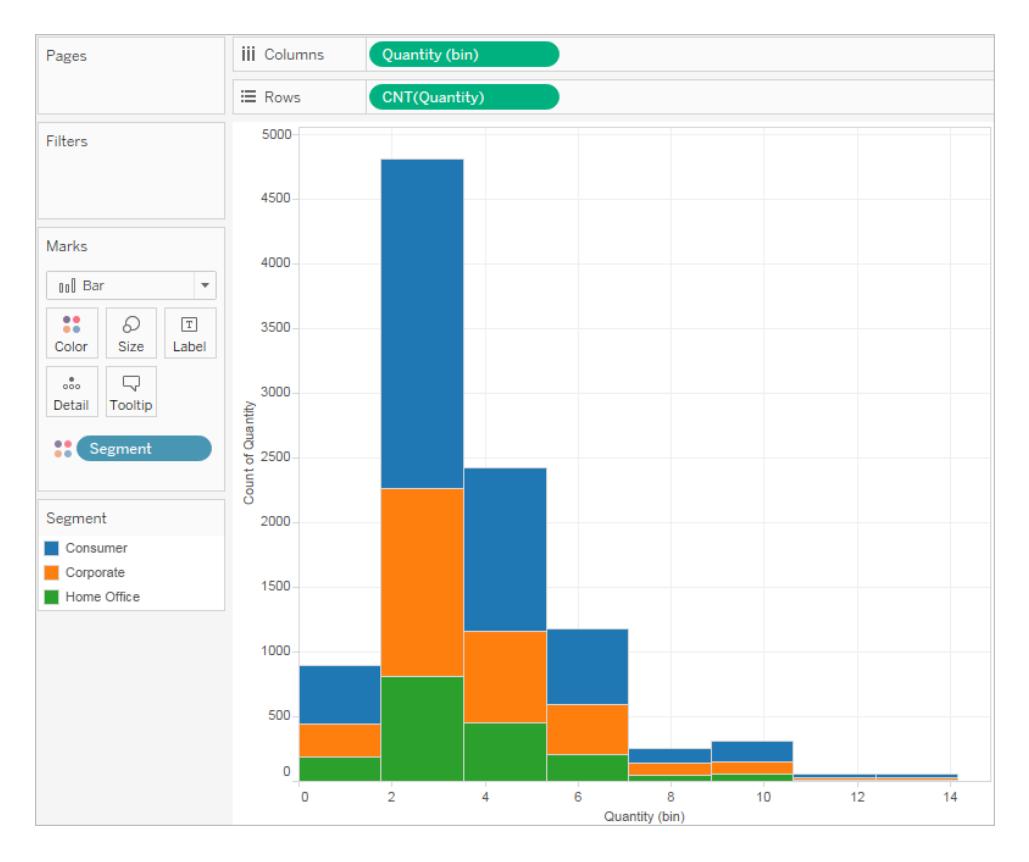

色彩未顯示清晰的趨勢。讓我們顯示一下屬於每個段的每個條形的百分比。

5. 按住 Ctrl 鍵,並將 **[CNT(Quantity)]** 欄位從 **[**列**]** 架拖到 **[**標籤**]** 。

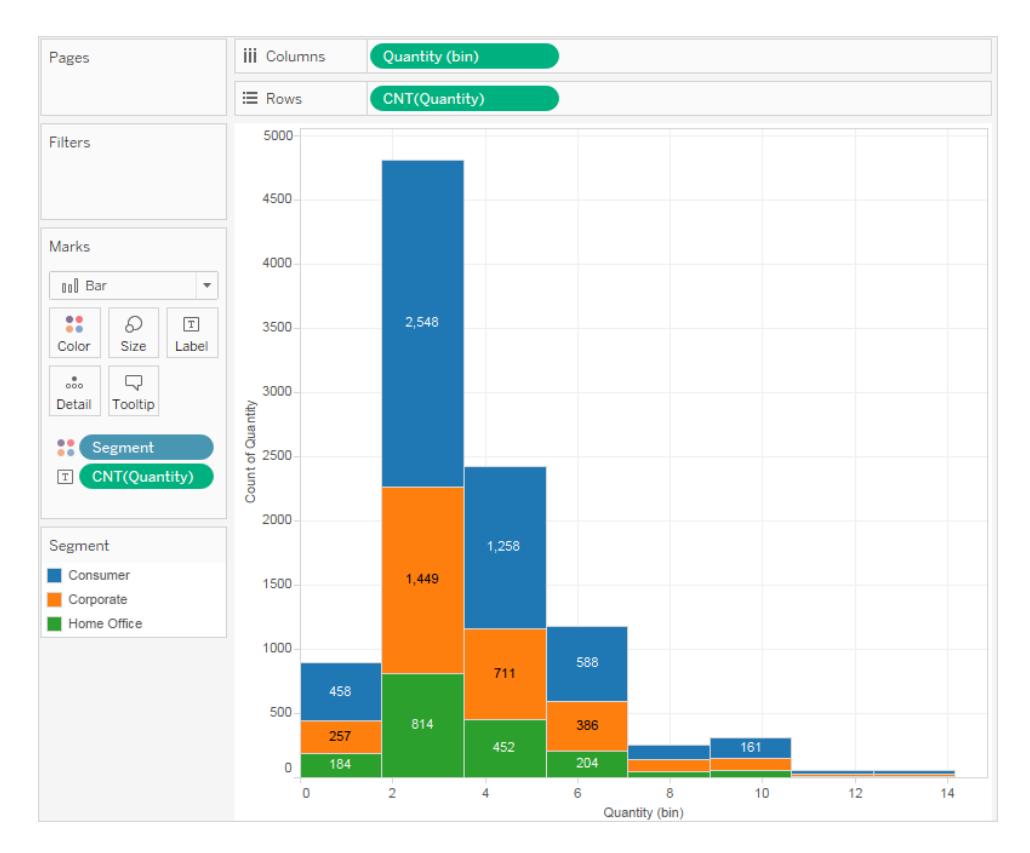

按住 Ctrl 鍵將該欄位複製到新位置,而無需將其從原始位置移除。

6. 以右鍵按一下( 在 Mac 上按住 Control 按一下) **[**標記**]** 卡上的 **[CNT(Quantity)] ( CNT (**數量**))** 欄位,並選取 **[**快速表計算**]** > **[**總額百分比**]** 。

現在,每個條形的每個彩色部分顯示了其各自占總額的百分比。

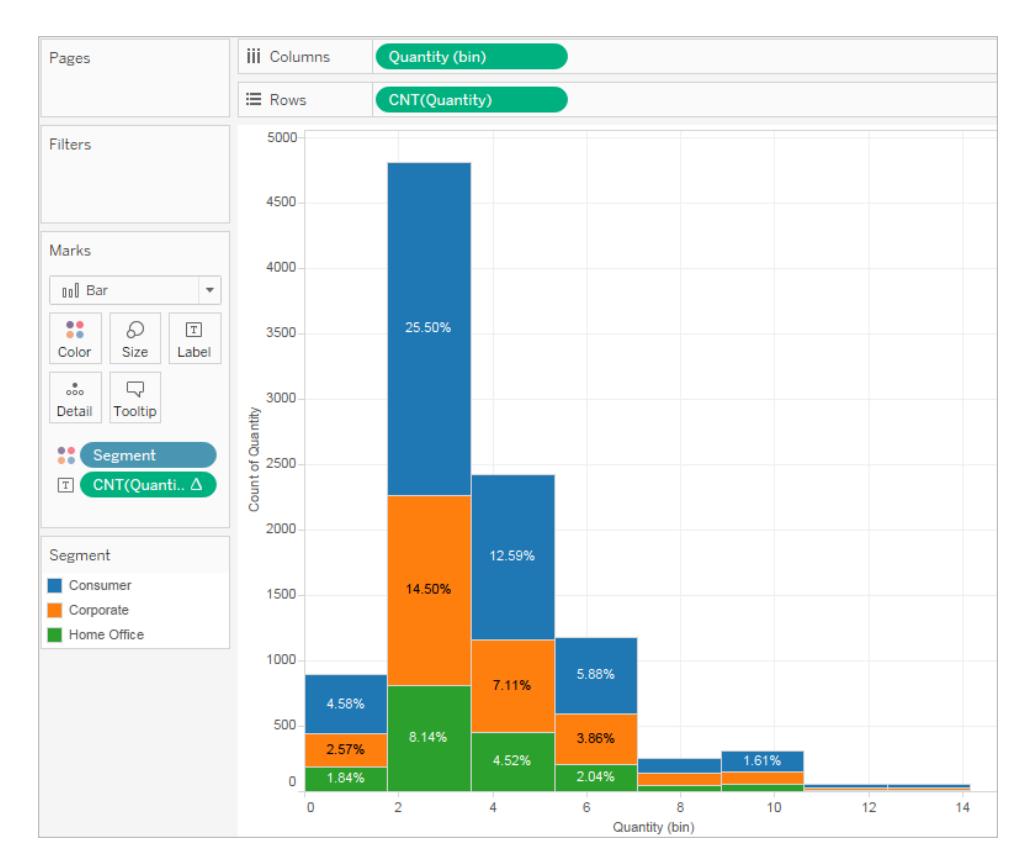

但是,我們想用條形來顯示百分比。

- 7. 再次以右鍵按一下 **[**標記**]** 卡上的 **[CNT(Quantity)] ( CNT(**數量**))** 欄位,並選取 **[**編輯 表計算**]** 。
- 8. 在 [表計算] 對話方塊中,將 **[**計算依據**]** 欄位的值變更為 **[**儲存格**]** 。

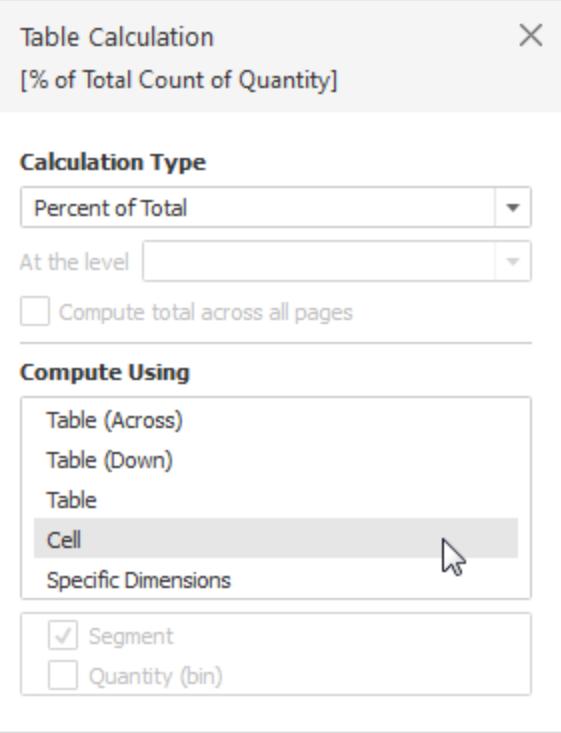

現在我們有了所需的檢視:
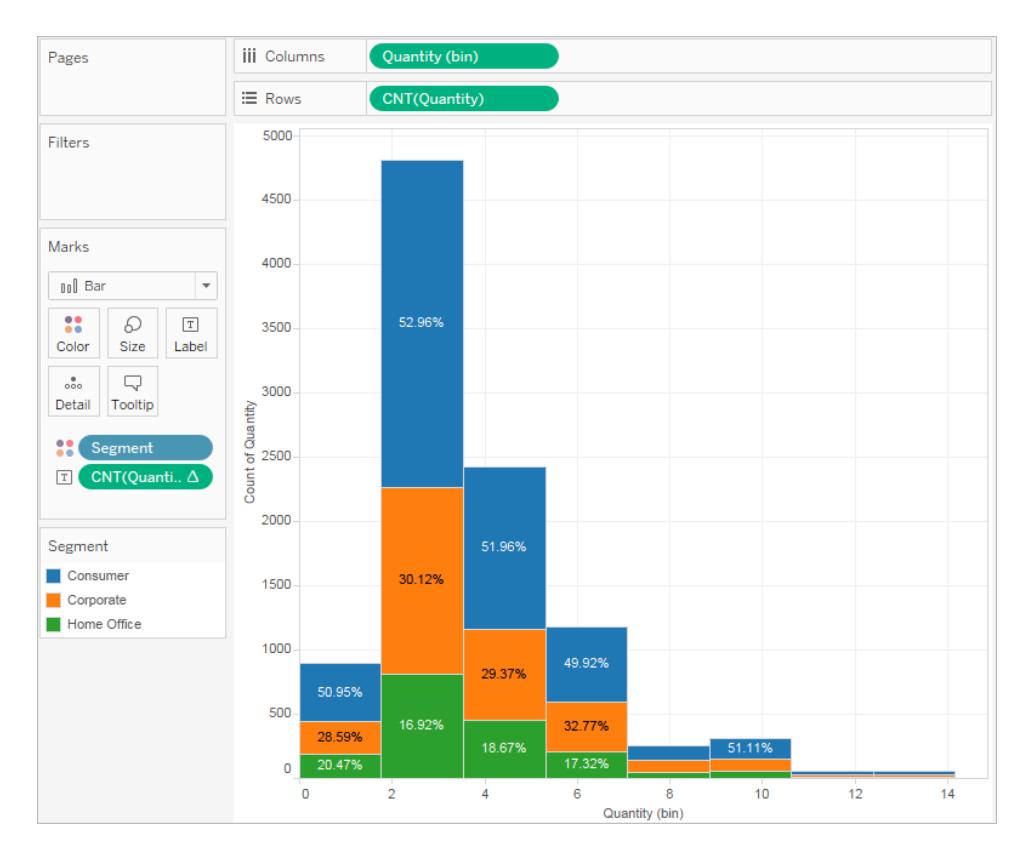

仍然沒有證據表明,隨著訂單中商品數量的增加,按客戶細分市場列出的百分比顯示出任 何趨勢。

檢查您的工作!注意動作中的步驟 1–8:

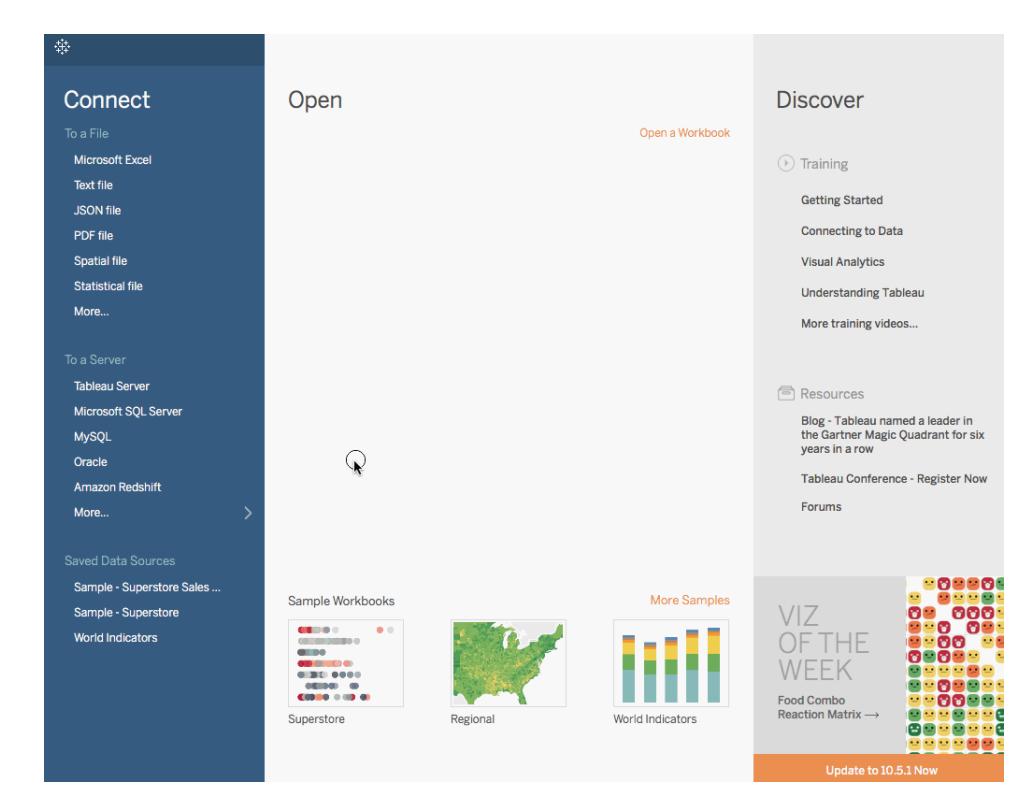

附註:在 Tableau 2020.2 和更新版本中,「資料」窗格不會再以標籤顯示「維度」和「度量」。欄位依照資料 表或資料夾列示。

## 組建折線圖

折線圖將檢視中的各個資料點連線起來。折線圖為直觀顯示一系列值提供了一種簡單方 法,適合顯示資料隨時間變化的趨勢,或者預測未來的值。有關線標記類型的詳情,請參 [閱線標記](#page-1355-0) 在分頁1160。

附註**:**在使用線標記類型的檢視中,您可以使用 [標記] 卡中的 **[**路徑**]** 屬性來變更線 標記的類型(線性、階梯或跳躍),或透過使用特定繪製順序連線標記來對資料進行 編碼。有關詳情,請參閱[控制檢視中標記的外觀](#page-1371-0) 在分頁1176中的[路徑屬性](#page-1389-0)。

若要建立一個顯示所有年份的銷售額總和及利潤總和,然後使用預測確定趨勢的檢視, 請按以下步驟進行操作:

- 1. 連線到**[**範例 **-** 超級市場**]**資料來源。
- 2. 將 **[Order Date] (** 訂單日期**)** 維度拖到 **[**欄**]**。

Tableau 按年份彙總日期,並建立列標題。

3. 將 **[**銷售額**]** 量值拖到 **[**列**]**。

Tableau 會將 **[Sales]** 彙總為總和,並顯示一個簡單的折線圖。

4. 將 **[Profit] (** 利潤**)** 度量拖到 **[**列**]** 上,並將其放在 **[Sales] (** 銷售額**)** 度量的右側。 Tableau 會沿左邊緣為 **[Sales] (** 銷售額**)** 和 **[Profit] (** 利潤**)** 建立單獨的軸:

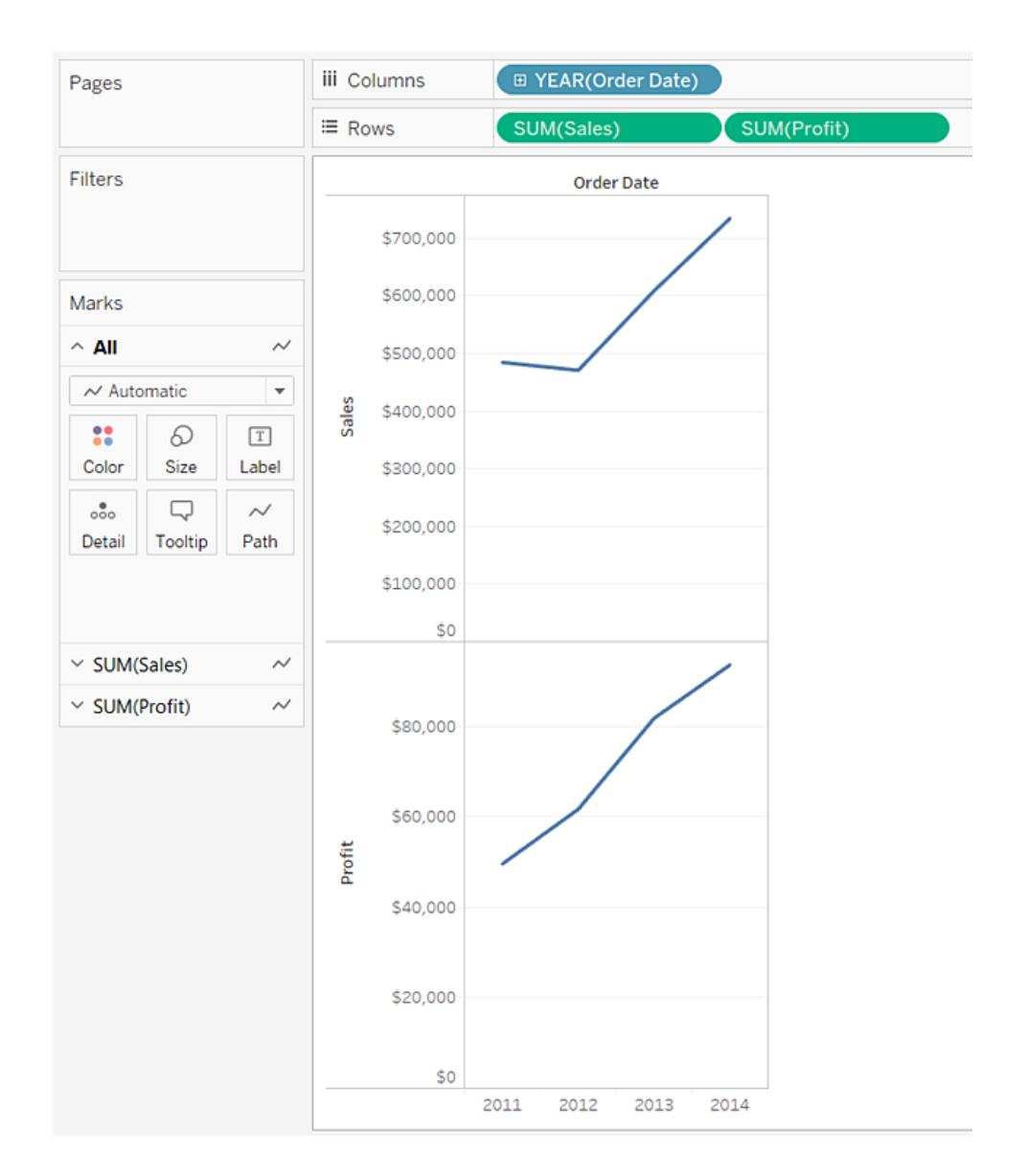

請注意,這兩個軸的刻度不同 — **[Sales] (** 銷售額**)** 軸的刻度是從 \$0 到 \$700,000,而 **[Profit] (** 利潤**)** 軸的刻度是從 \$0 到 \$100,000。這會使您很難看出銷售額值遠遠大於 利潤值。

當您要在一個折線圖中顯示多個度量時,可以對齊或合併軸以便於使用者比較值。 有關將軸對齊的詳情,請參閱[使用雙軸比較兩個量值](#page-1315-0) 在分頁1120。

有關強制跨多個度量使用單軸的詳情,請參閱[將多個量值的軸融合為一個軸](#page-1313-0) 在分 頁[1118](#page-1313-0)。

使用這些選項中的任何一個,您可以建立一個組合圖以便為您的某個度量變更標 記類型。

有關詳情,請參閱建立組合圖**(** [為量值指派不同的標記類型](#page-1319-0)**)** 在分頁1124。

5. 將 **[SUM(Profit)]** 欄位從 **[**列**]** 拖到 **[Sales] (** 銷售額**)** 軸以建立一個混合軸。兩個淡綠 色雙杠表明 **[Profit] (** 利潤**)** 和 **[Sales] (** 銷售額**)** 在您鬆開滑鼠按鈕時將使用混合 軸。

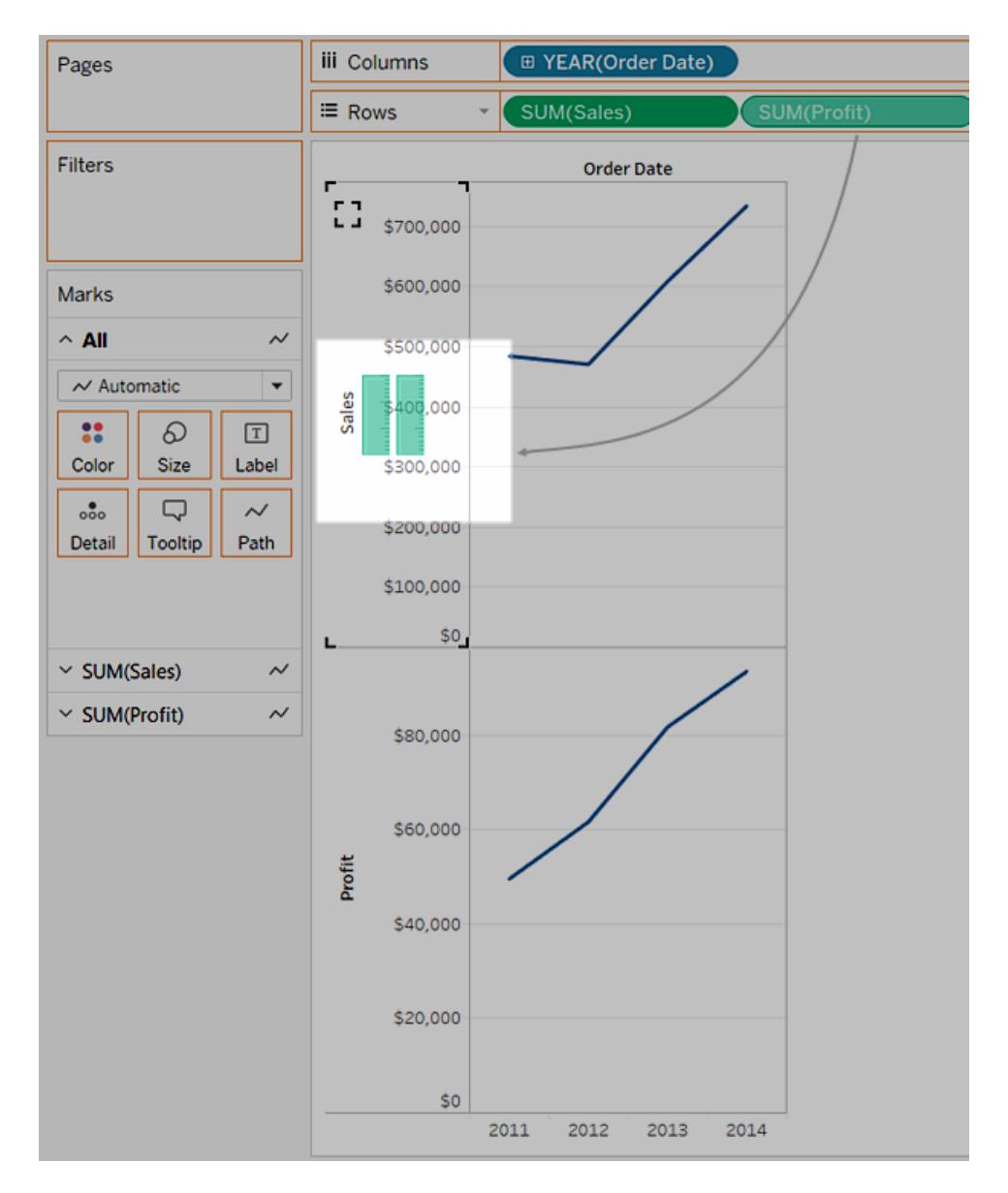

檢視更新為如下所示:

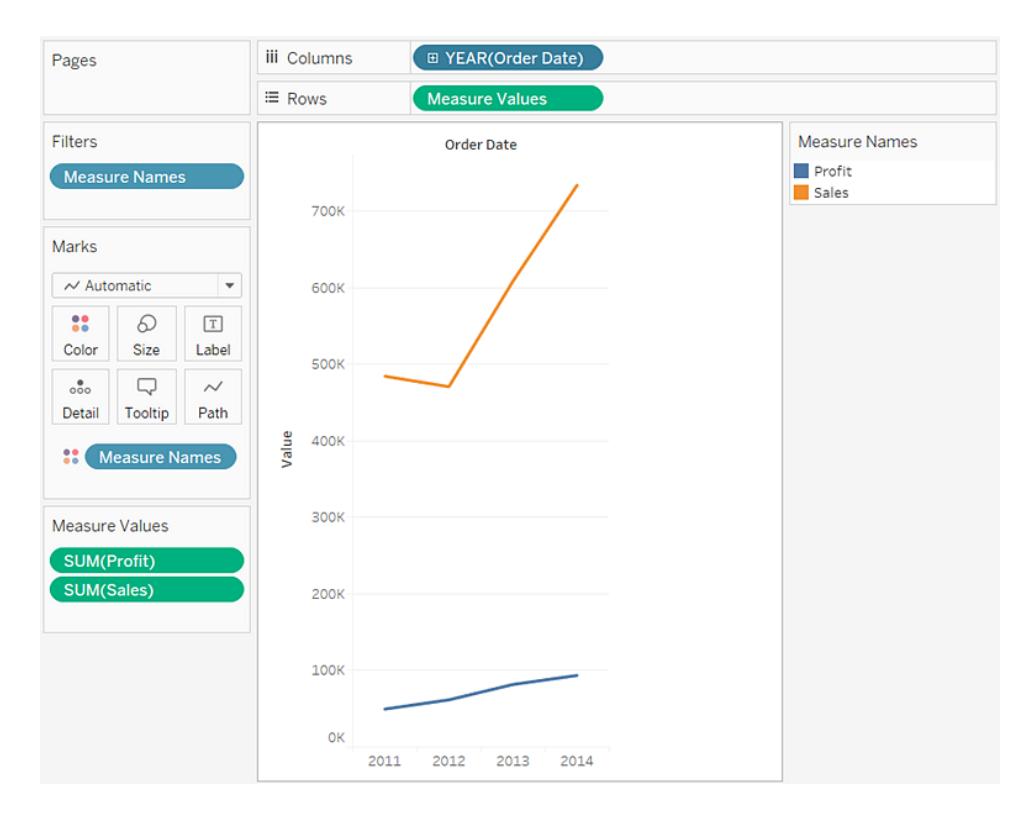

檢視相當稀疏,因為我們要查看每年的值的總和。

6. 按一下 **[**欄**]** 架上 **[Year(Order Date)] (** 年份**(**訂單日期**))** 欄位中的下拉箭頭,並選取 上下文功能表靠下部分中的 **[Month] (** 月份**)** ,以查看四年期間內值的連續範圍。

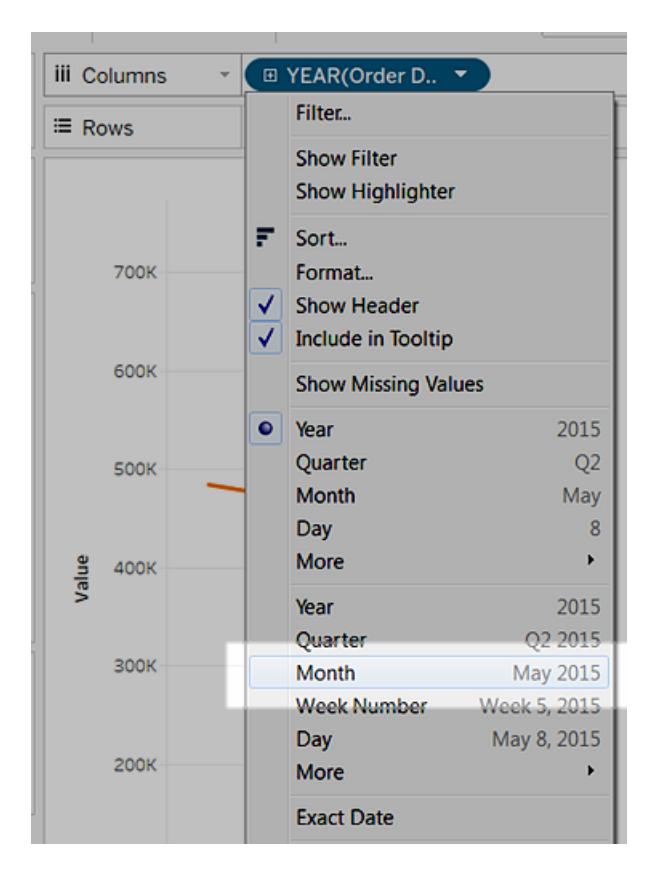

產生的檢視比原來的檢視更加詳細:

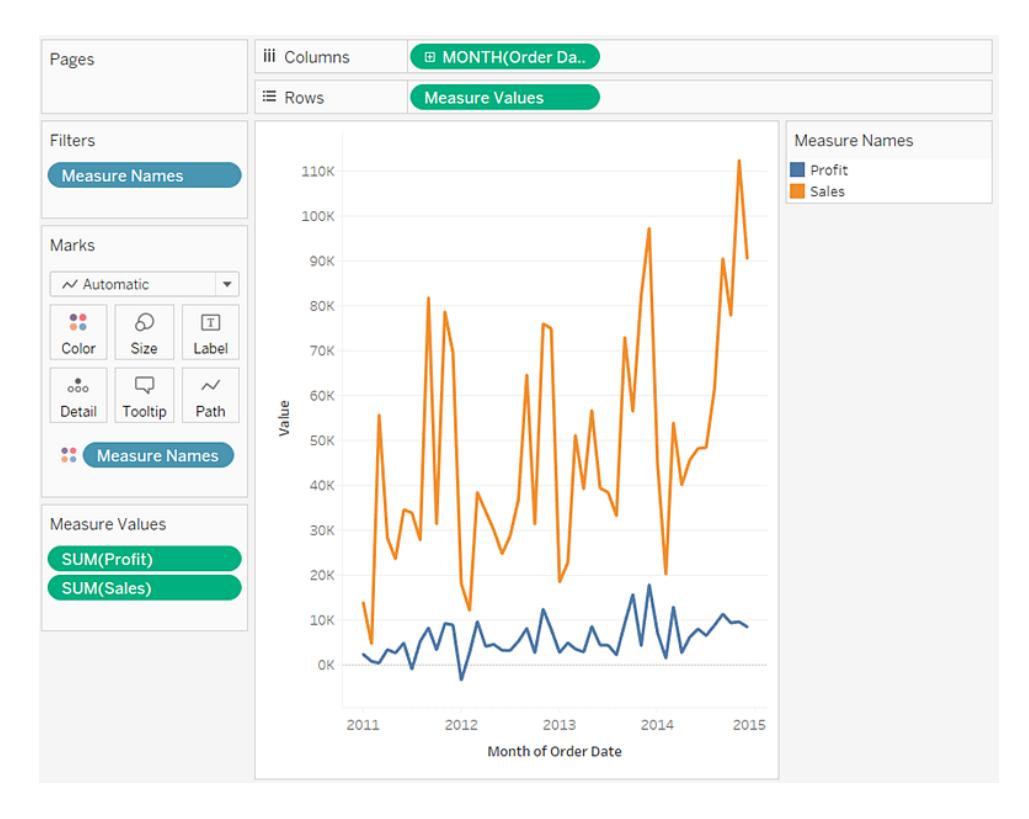

請注意,每年年底之前的值似乎高很多。這種模式稱為季節性。如果我們在檢視中 啟用預測功能,可以看到是否應預期這種明顯的季節性趨勢會持續到未來。

7. 若要新增預測,請在 **[**分析**]** 窗格中將 **[**預測**]** 模型拖到檢視中,然後將其放在 **[**預測**]** 上。

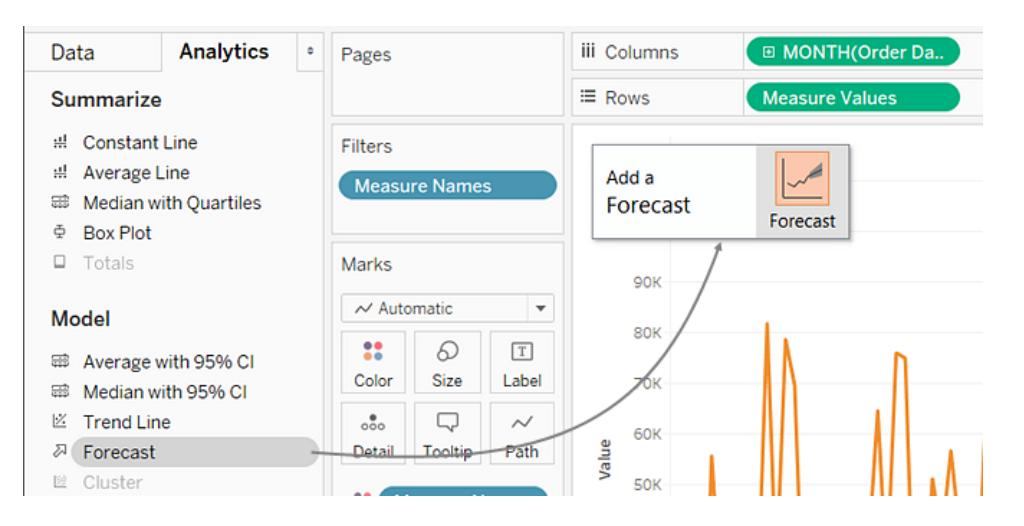

隨後我們會看到,根據 Tableau 預測,未來確實會持續這種季節性趨勢:

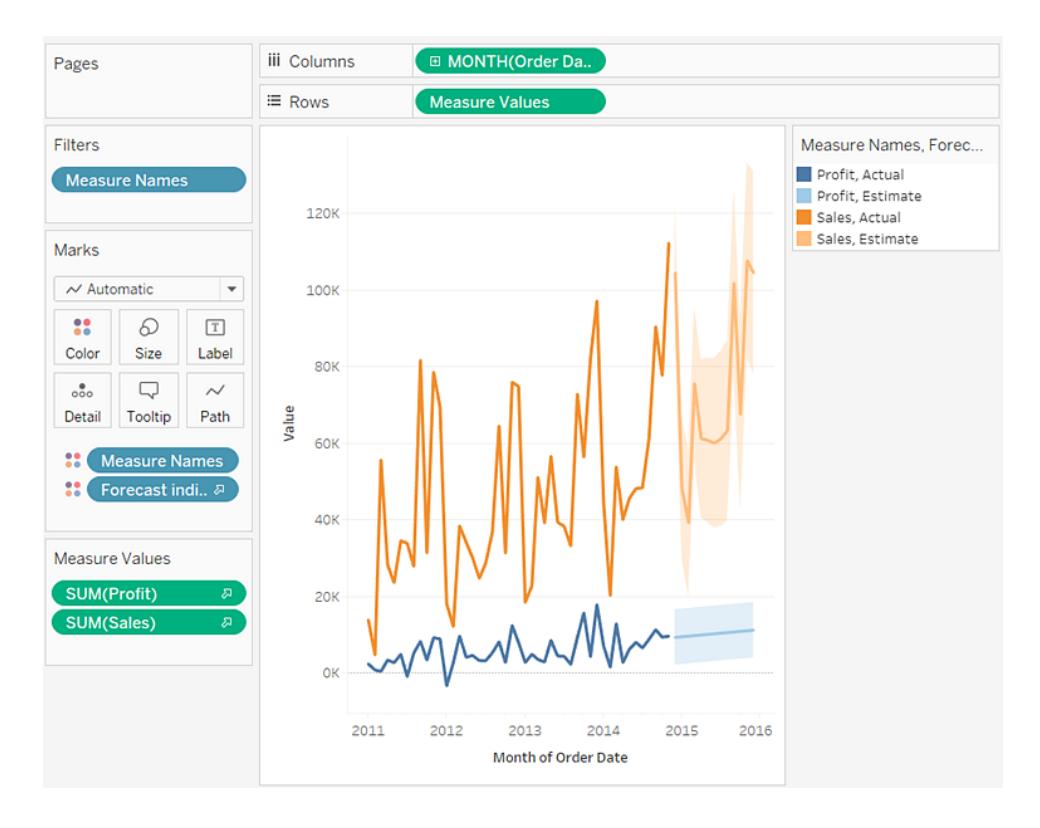

檢查您的工作!檢視以下的步驟 1-7:

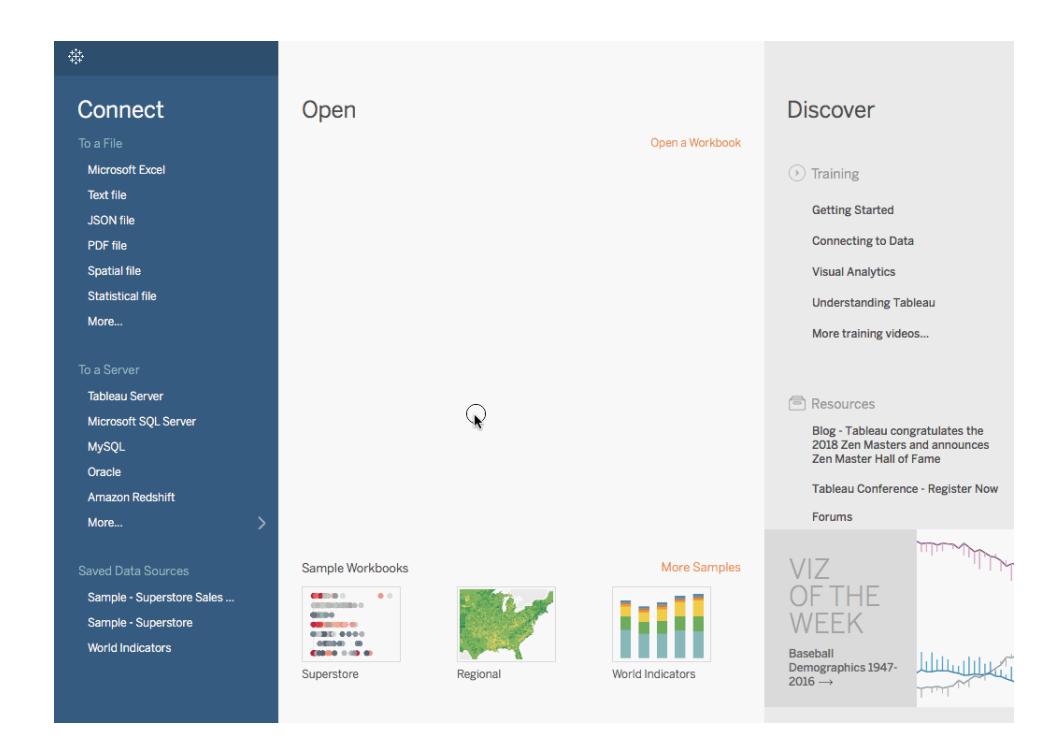

附註:在 Tableau 2020.2 和更新版本中,「資料」窗格不會再以標籤顯示「維度」和「度量」。欄位依照資料 表或資料夾列示。

## 組建填補氣泡圖

使用填充氣泡圖可以在一組圓中顯示資料。維度定義各個氣泡,度量定義各個圓的大小 和色彩。

填充氣泡圖的基本組件如下所示:

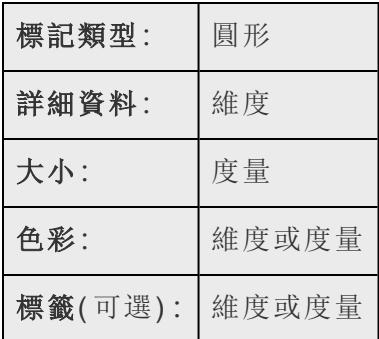

若要建立顯示不同產品類別的銷售額和利潤資訊的基本填充氣泡圖,請按以下步驟進行 操作:

- 1. 連線到**[**範例 **-** 超級市場**]**資料來源。
- 2. 將 **[Category]** 維度拖到 **[**欄**]** 架。

水準軸顯示產品類別。

3. 將 **[**銷售額**]** 量值拖到 **[**列**]**。

度量將彙總為總和並將顯示一個垂直軸。

當 **[**欄**]** 架上有一個維度且 **[**列**]** 架上有一個度量時,Tableau 將顯示一個橫條圖( 預 設圖表類型) 。

4. 按一下工具列上的 **[**智慧顯示**]** ,然後選取填充氣泡圖圖表類型。

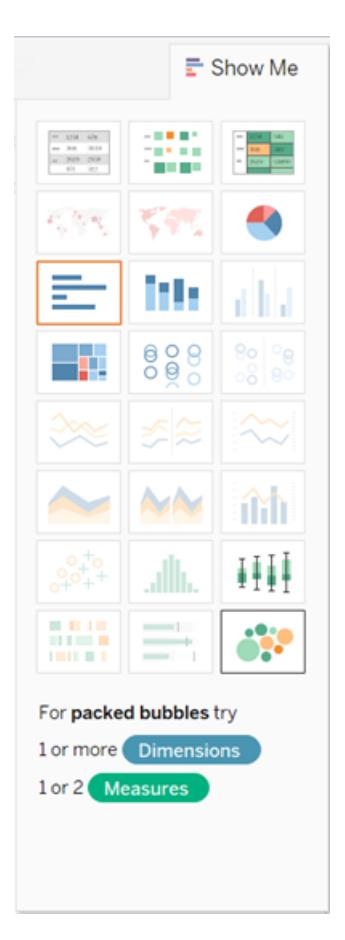

Tableau 會顯示以下填充氣泡圖:

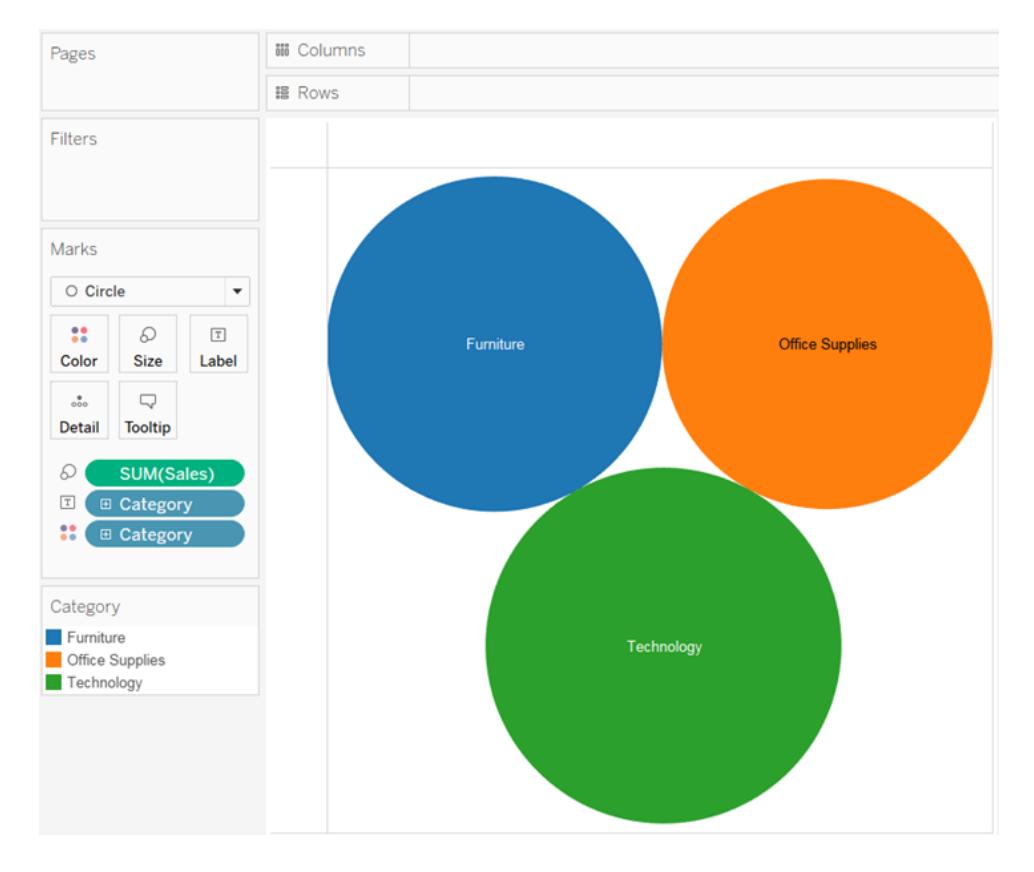

5. 將 **[Region]** 拖到 **[**標記**]** 卡上的 **[**詳細資料**]** 以在檢視中包括更多氣泡。

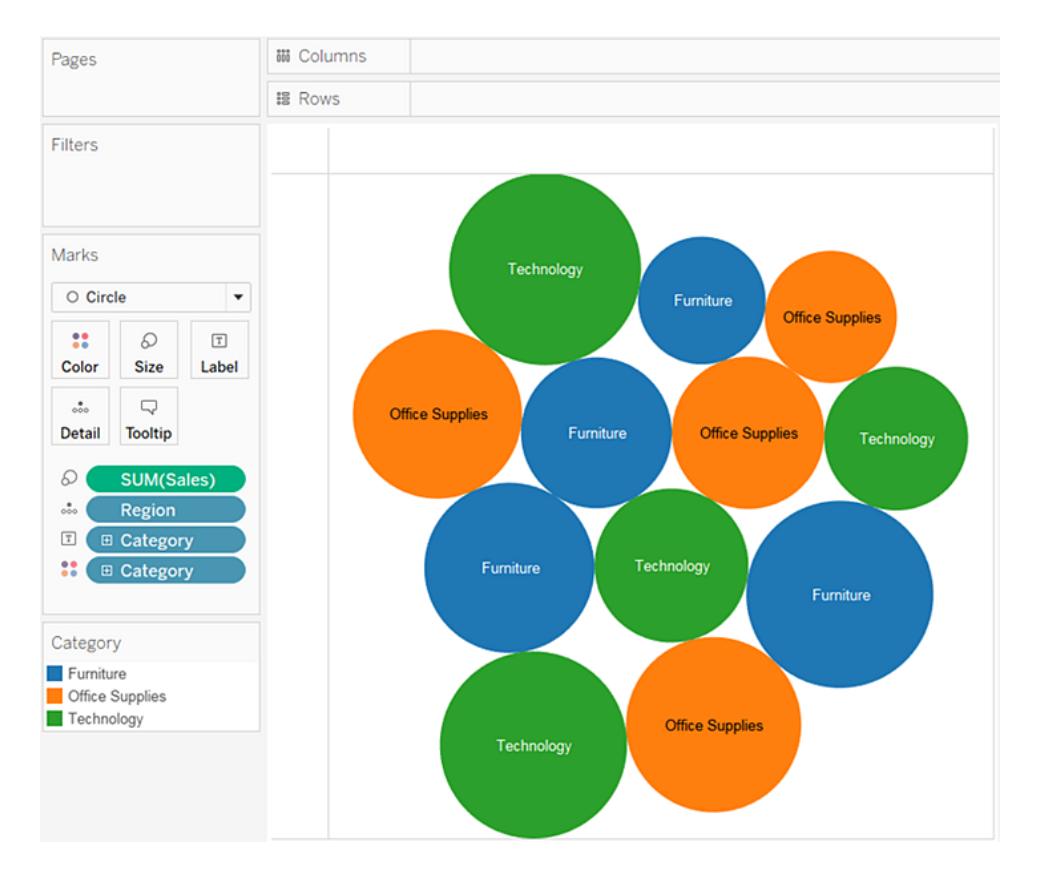

接下來,我們將向檢視中新增另一層資訊。

6. 將 **[Profit] (** 利潤**)** 拖到 **[**標記**]** 卡上的 **[**色彩**]** 中:

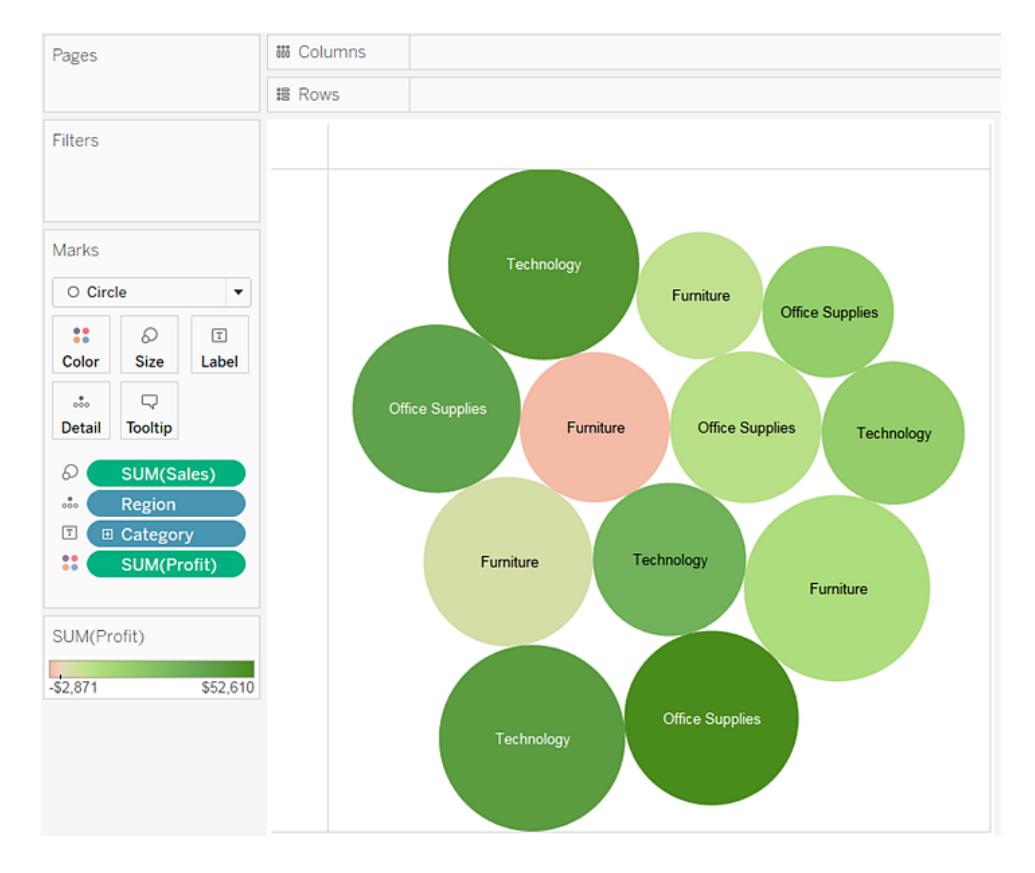

7. 將 **[Region]** 拖到 **[**標記**]** 卡上的 **[**標籤**]** 以說明每個氣泡所代表的內容。

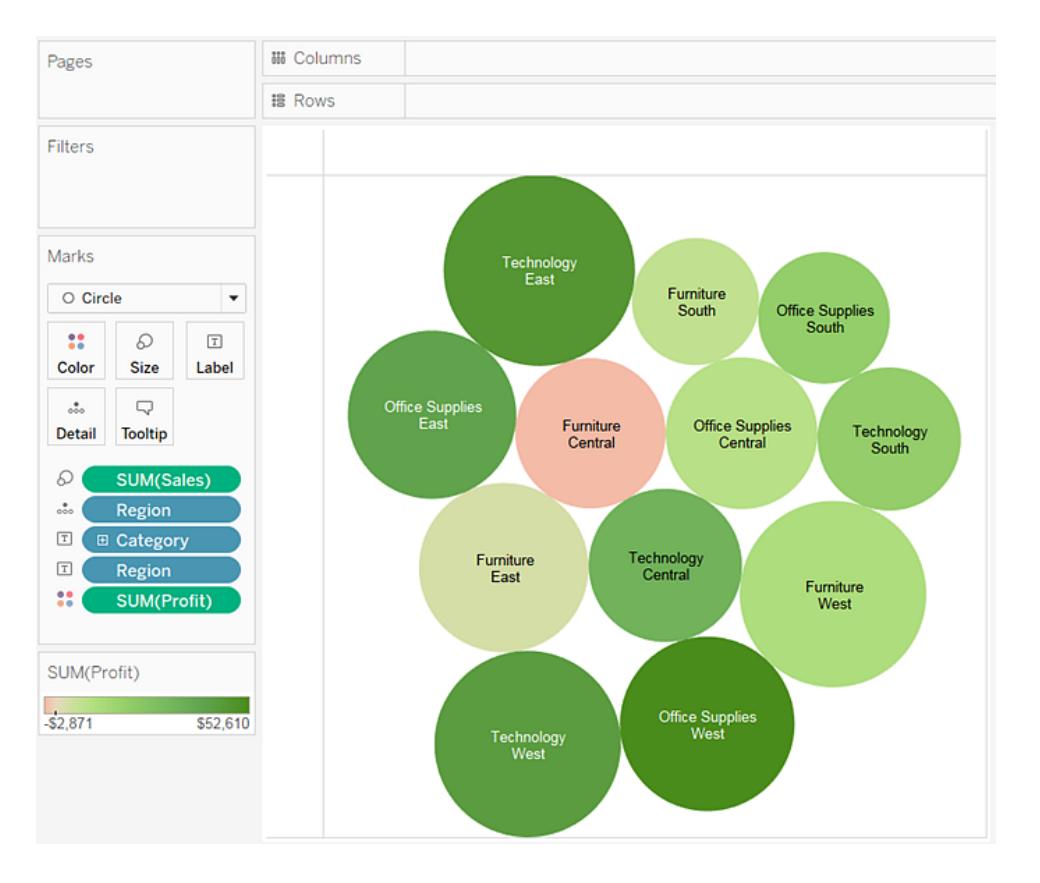

氣泡的大小顯示不同的地區和類別組合的銷售額。氣泡的色彩表示利潤( 綠色越深, 利潤越高) 。

有關設定標記標籤格式的資訊,請參閱[顯示、隱藏和格式化標記標籤](#page-1392-0) 在分頁1197。

為了進一步完善此檢視,您可以編輯 **[Profit] (** 利潤**)** 的色彩以使用不同的色彩顯示負利 潤,也可以建立顯示利潤除以銷售額( 即,利潤率) 的計算欄位,然後將該欄位放置在 **[**色 彩**]** 上,而不是建立絕對利潤欄位。有關詳情,請參閱[調色盤和效果](#page-1400-0) 在分頁1205。

檢查您的工作! 檢視以下的步驟 1-7:

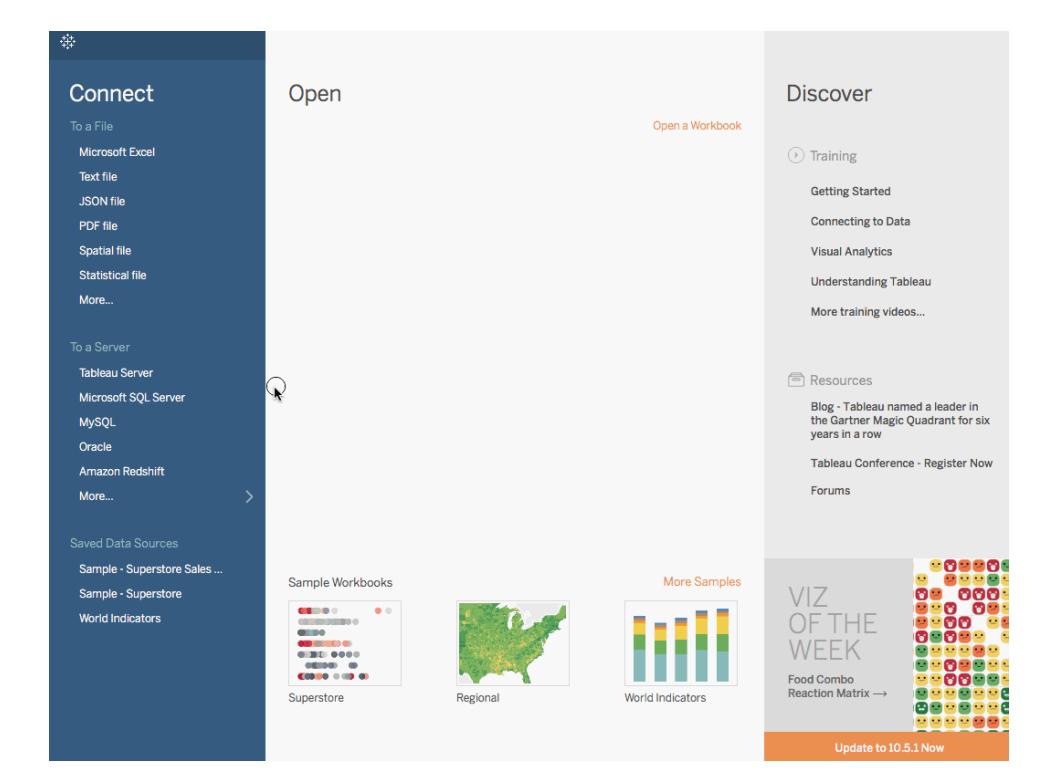

附註:在 Tableau 2020.2 和更新版本中,「資料」窗格不會再以標籤顯示「維度」和「度量」。欄位依照資料 表或資料夾列示。

# 產生圓形圖

使用圓形圖可顯示相對於整體的比例。

圓形圖的基本組件如下所示:

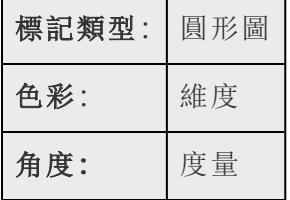

若要建立一個顯示不同產品類別對總銷售額的貢獻的圓形圖檢視,請按以下步驟進行操 作:

1. 連線到「範例 **-** 超級市場」資料來源。

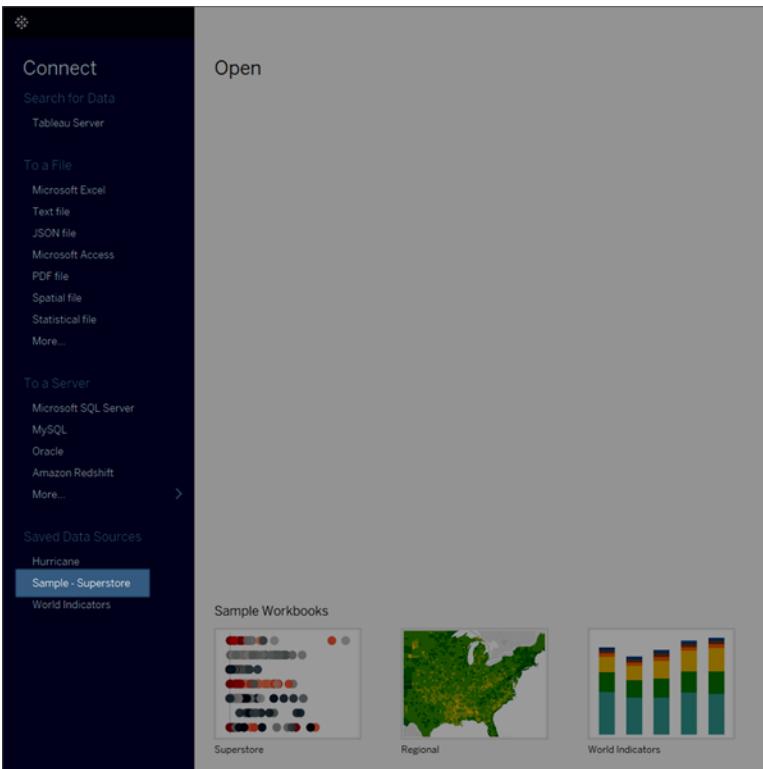

2. 將「銷售額」度量拖到「欄」,並將「子類別」維度拖到「列」。

Tableau 會將「銷售額」度量彙總為總和。預設情況下,Tableau 顯示橫條圖。

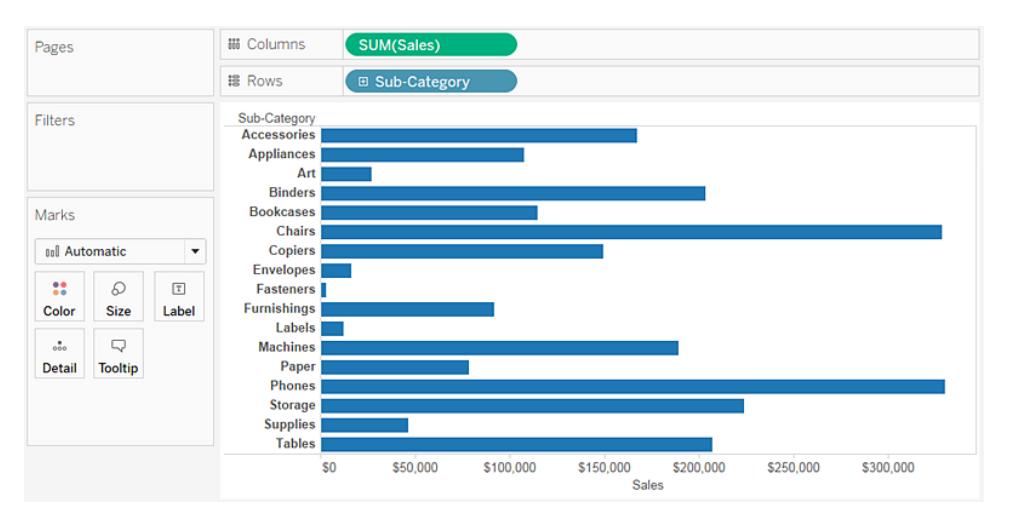

3. 按一下工具列上的 **[**向我顯示**]** ,然後選取圓形圖類型。圓形圖至少需要一個或多個 維度和一兩個度量。諸如利潤率之類的彙總欄位不會滿足這些要求。

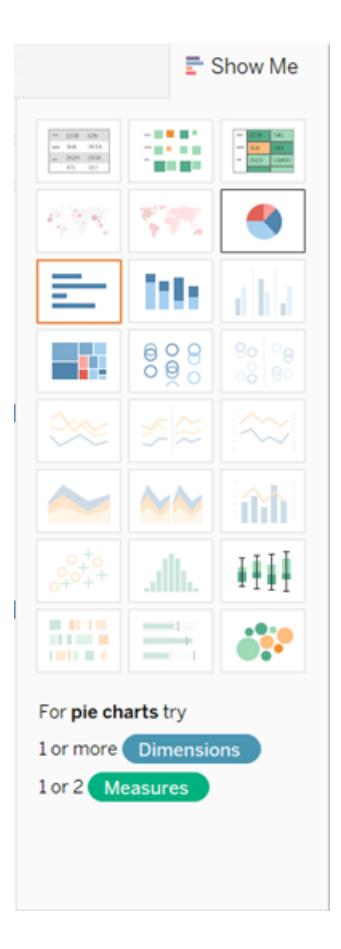

結果是相當小的一個圓形圖。要使圖表更大,請巡覽至工具列中的「適合」功能表, 然後選取「整個檢視」。

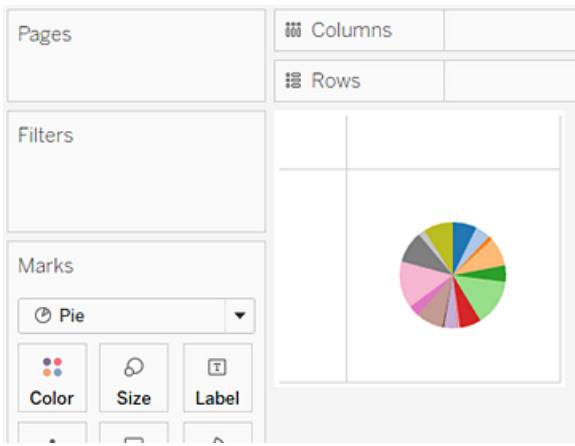

4. 將子類別維度從資料窗格拖動到標記卡上的標籤,以新增標籤。

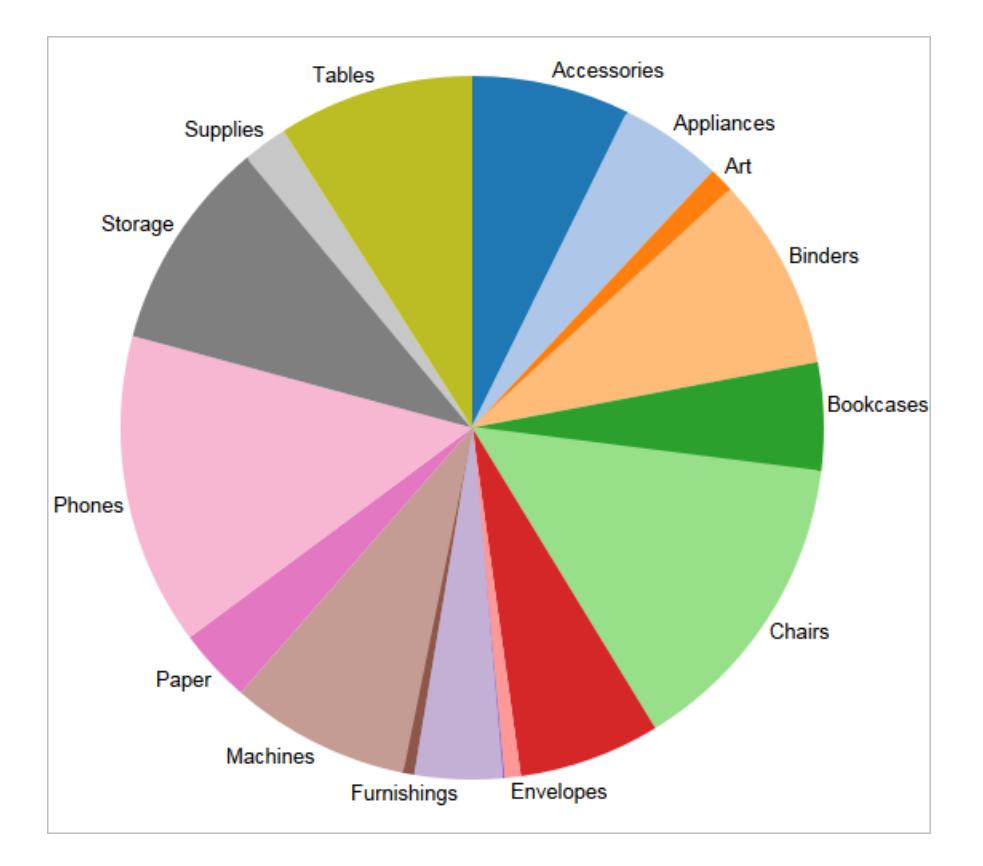

如果未看到標籤,請按 Ctrl + Shift + B( 在 Mac 上按 ñ + z + B) ,以確保大多數單個標籤可 見。

可以使圓形圖在儀表板中可交互。有關詳情,請參[閱動作和儀表板](#page-1559-0) 在分頁1364。

附註**:**圓形圖還可用作直觀顯示中的一種標記類型。有關詳情,請參閱[圓形圖標記](#page-1366-0) 在分頁 [1171](#page-1366-0)。

檢查您的工作!觀看步驟 1-4:

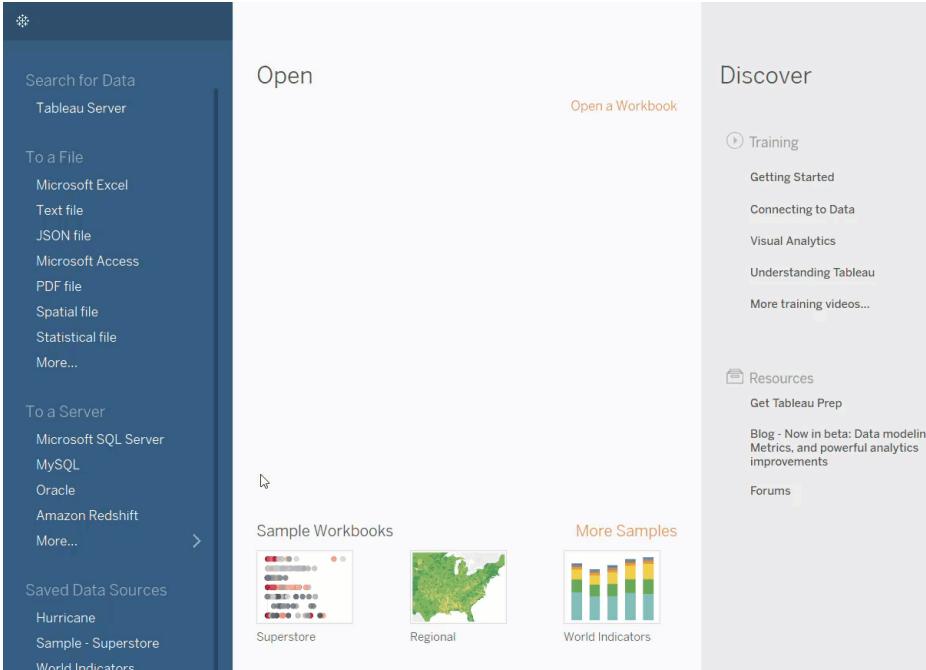

產生散點圖

使用散點圖可以直觀顯示數位變數之間關係。

在 Tableau 中,可以透過在 **[**欄**]** 架和 **[**列**]** 架上分別放置至少一個度量來建立散點圖。如 果這些架同時包含維度和度量,則 Tableau 會將度量設定為最內層欄位,這意味著度量始 終位於您同樣放置在這些架上的任何維度的右側。這裡所說的 [最內層] 一詞是指表結構。

建立簡單的散點圖 建立散點圖矩陣

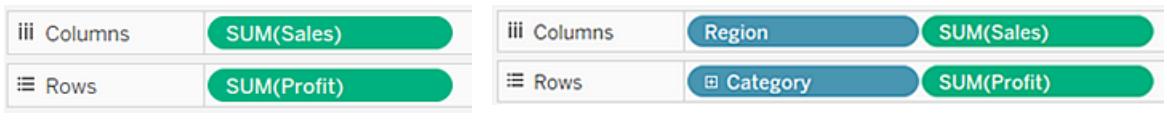

散點圖可以使用多種標記類型。預設情況下,Tableau 使用形狀標記類型。根據您的資 料,您可能希望使用其他標記類型,例如圓或方形。有關詳情,請參[閱變更檢視中標記的](#page-1349-0) 類型 [在分頁](#page-1349-0)1154。

若要使用散點圖和趨勢線將銷售額與利潤進行比較,請按以下步驟進行操作:

- 1. 開啟**[**範例 **-** 超級市場**]**資料來源。
- 2. 將 **[Profit] (** 利潤**)** 度量拖到 **[**欄**]** 架。

Tableau 將此度量彙總為總和並建立水準軸。

3. 將 **[**銷售額**]** 量值拖到 **[**列**]**。

Tableau 將此度量彙總為總和並建立垂直軸。

度量可由連續數值資料組成。當您根據一個數位繪製另一個數位時,您將比較這兩 個數字;產生的圖表類似於笛卡爾圖表,包含 x 和 y 座標。

現在,您具有單標記散點圖:

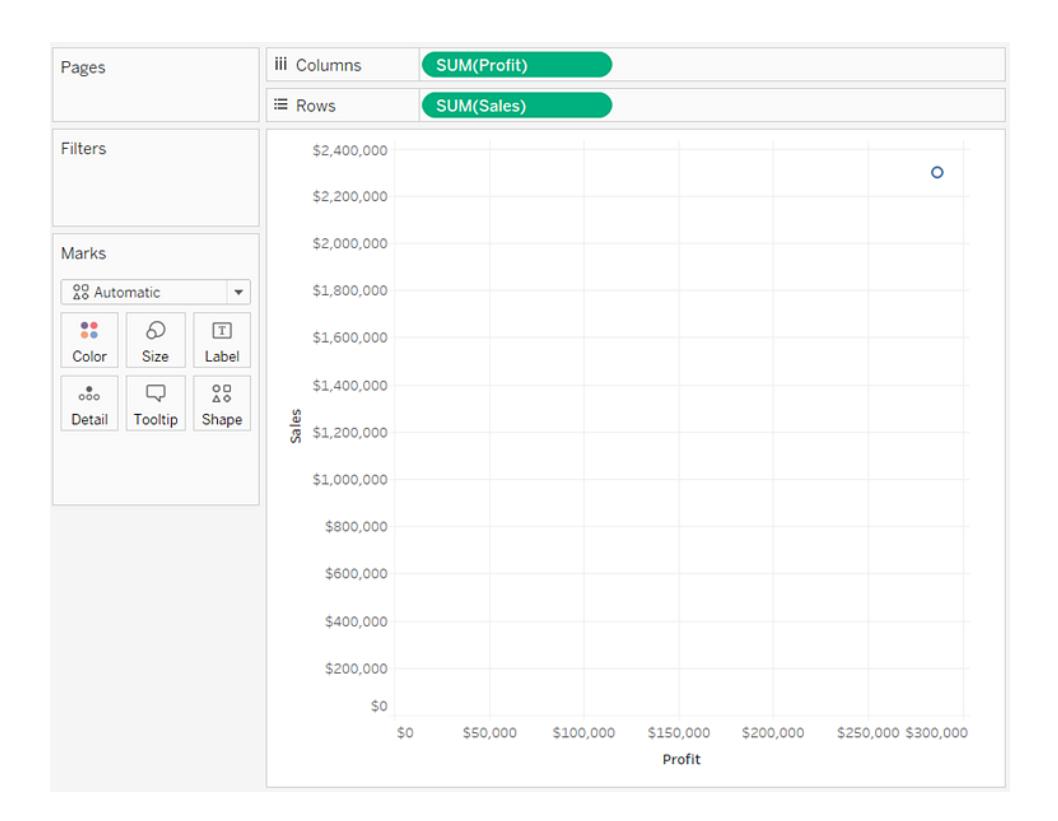

4. 將 **[Category] (** 類別**)** 維度拖到 [標記] 卡的 **[**色彩**]** 上。

這會將資料分隔成三種標記 - 每個維度成員一個標記 - 然後使用色彩對標記進行編 碼。

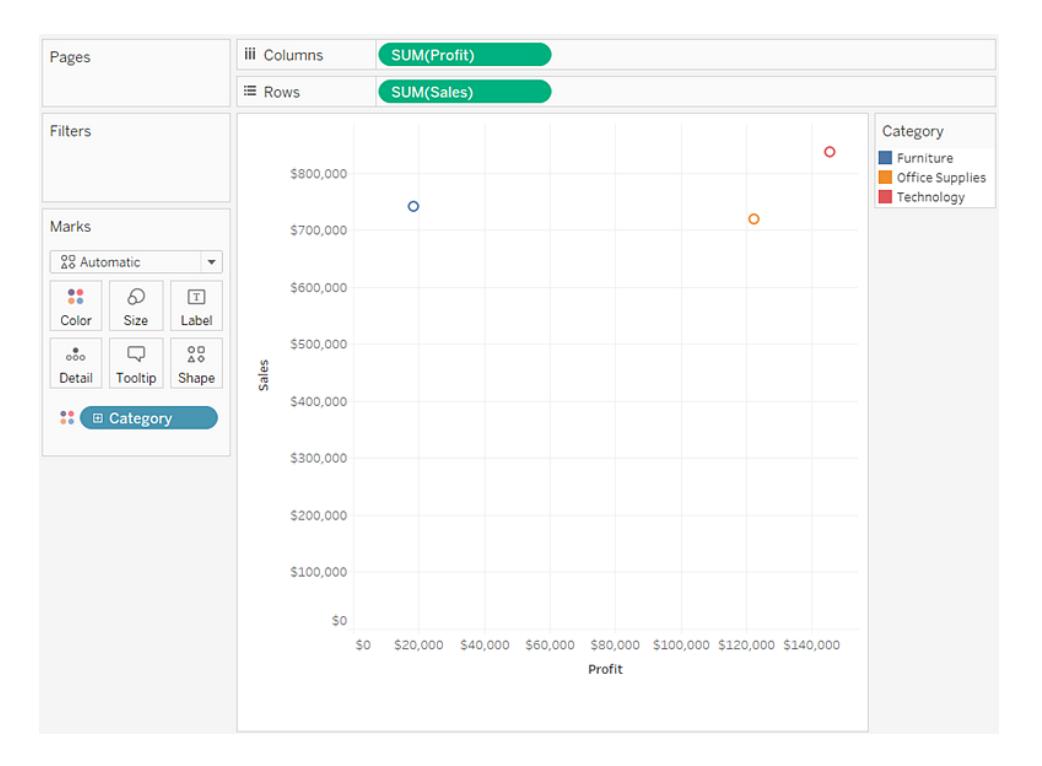

5. 將 **[Region] (** 區域**)** 維度拖到 **[**標記**]** 卡的 **[**詳細資料**]** 上。

現在檢視中有更多標記。標記數量等於資料來源中不重複的區域數乘以部門數。 ( 如果您很好奇,可使用工具列上的 **[**撤銷**]** 按鈕來看看在將 **[Region] (** 區域**)** 維度放 在 **[**形狀**]** 而非 **[**詳細資料**]** 上之後會發生什麼情況。)

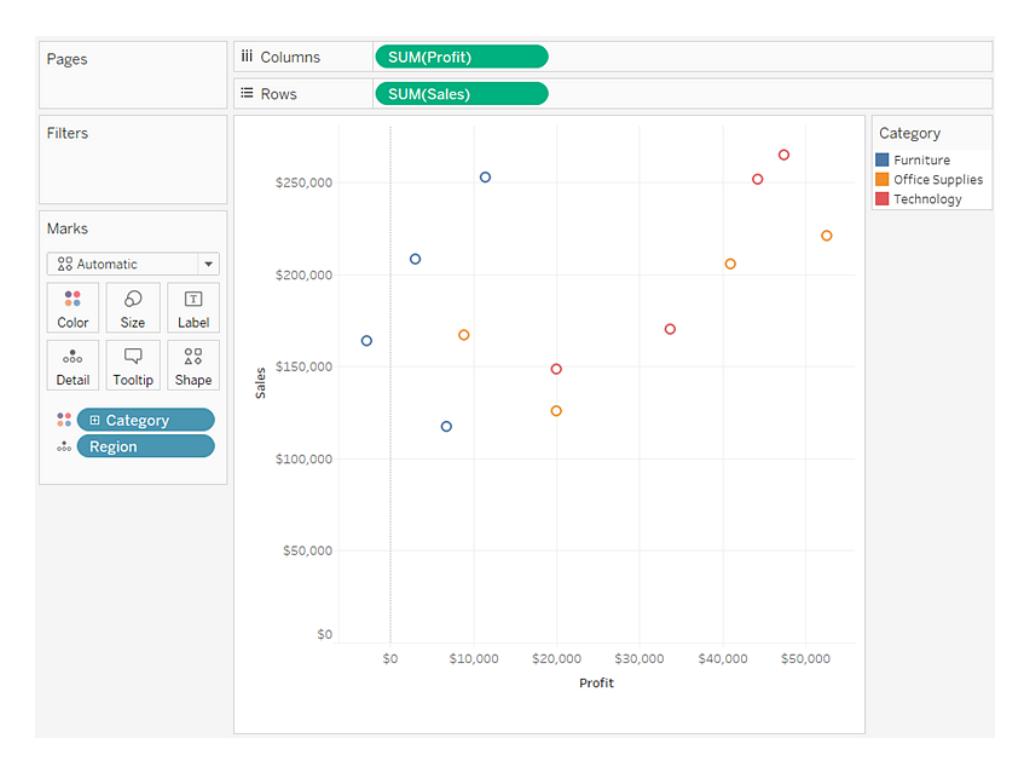

6. 若要新增趨勢線,請從 **[**分析**]** 窗格中將 **[**趨勢線**]** 模型拖到檢視中,然後將其放在模 型類型上。

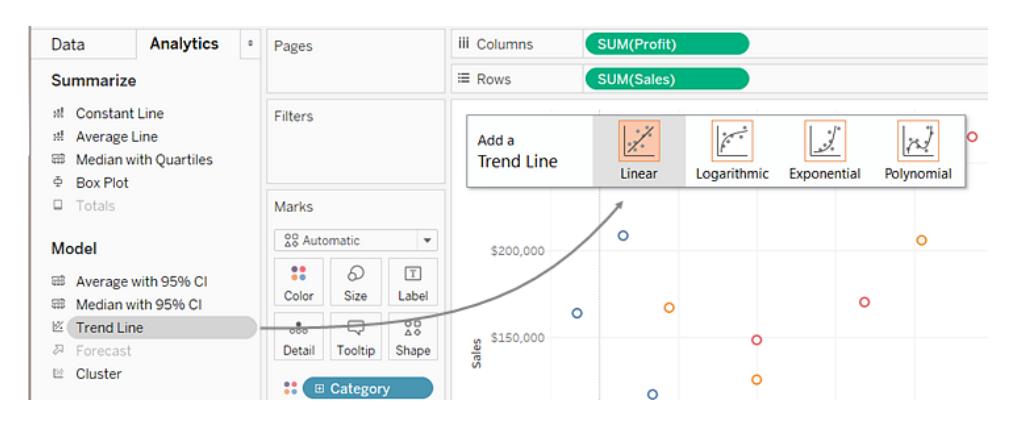

趨勢線可以提供兩個數值之間的關係的統計定義。若要向檢視中新增趨勢線,兩個 軸必須包含一個可解釋為數位的欄位 — 根據定義,散點圖的情況始終如此。

Tableau 會新增三條線性趨勢線 — 您用於區分三種類別的每種色彩各有一條趨勢 線。

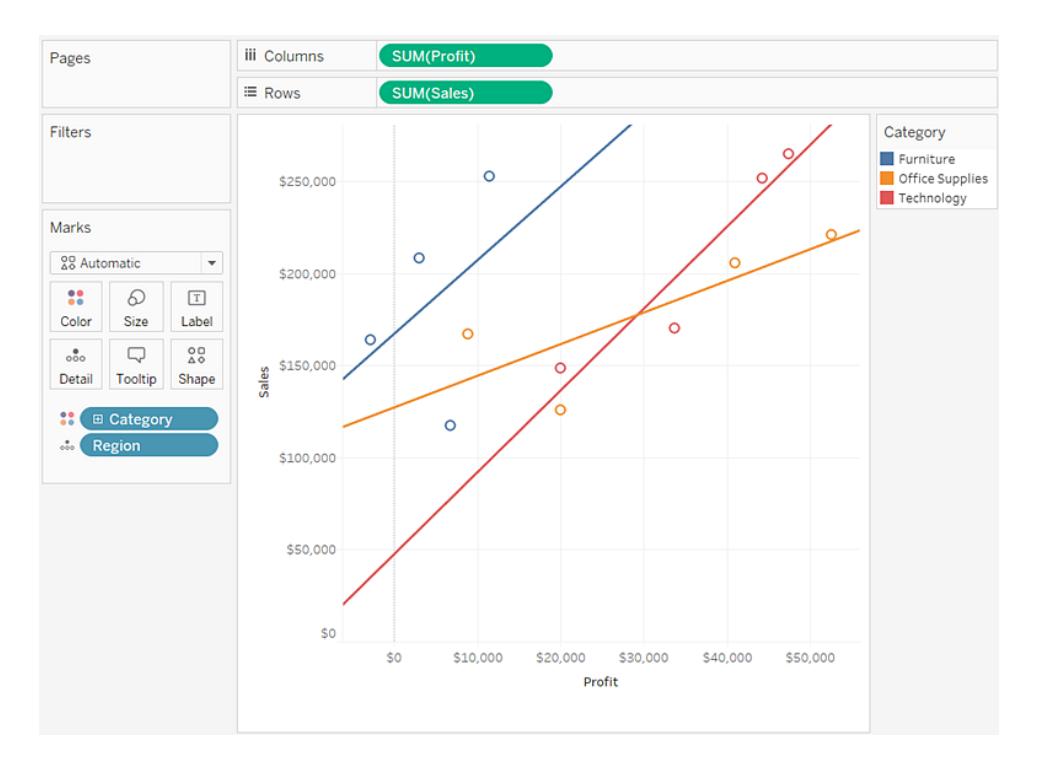

7. 將游標暫留在趨勢線上可查看有關用於建立該線的模型的統計資訊:

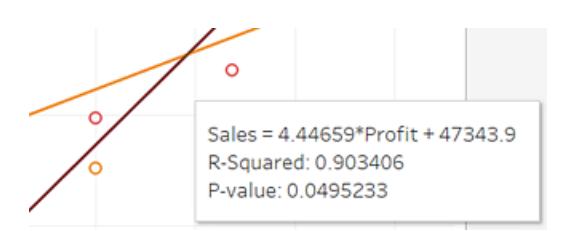

有關詳情,請參[閱評估趨勢線顯著性](#page-2555-0) 在分頁2360。您還可以自訂趨勢線以使用其他 模型類型或包括置信區間。有關詳情,請參閱[向視覺效果中新增趨勢線](#page-2544-0)在分頁 [2349](#page-2544-0)。

檢查您的工作!查看以下的步驟 1-7:

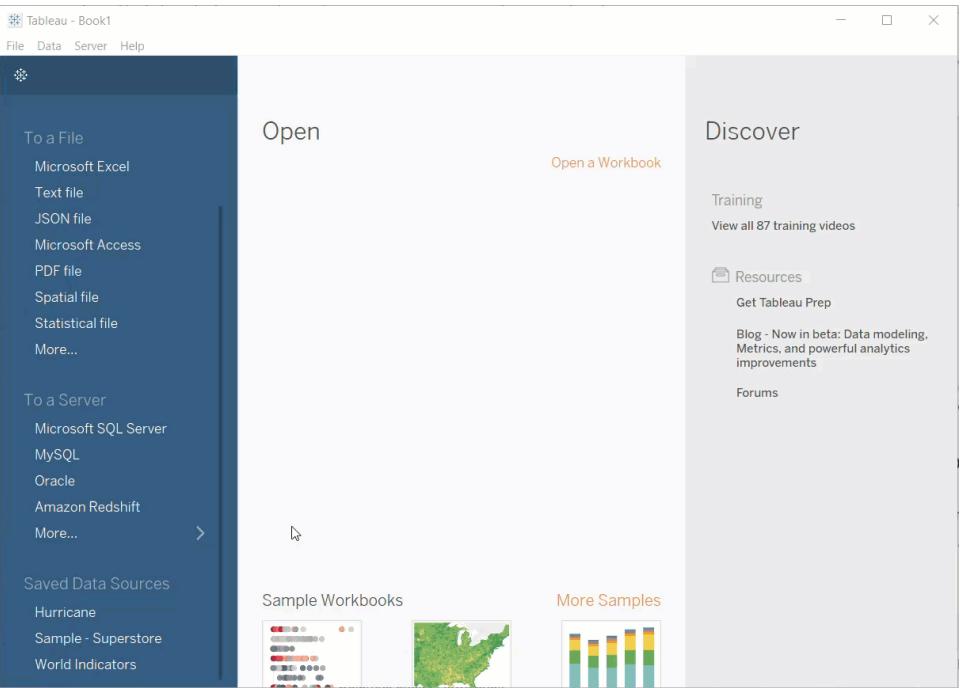

另請參閱

範例**:**[散佈圖、彙總和粒度](#page-367-0) 在分頁172

組建文字表

在 Tableau 中,您通常透過在「列」架上放置一個維度並在「欄」架上放置另一個維度來建立 文字表(又稱交叉表或樞紐分析表)。然後您透過將一個或多個量值拖到「標記」卡片上的 「文字」來完成檢視。

文字表使用文字標記類型。如果檢視僅使用維度構造(假設標記類型設定為「自動」),則 Tableau 會自動使用此標記類型。有關文字標記類型的詳情,請參[閱文字標記](#page-1361-0) 在分頁 [1166](#page-1361-0)。

若要建立一個按年份和類別顯示總銷售額的文字表,請按以下步驟進行操作:

- 1. 連線到「範例 **-** 超級市場」資料來源。
- 2. 將「**Order Date**」**(** 訂單日期**)** 維度拖到「欄」。

Tableau 按年份彙總日期,並建立列標題。

3. 將「**Sub-Category**」**(** 子類**)** 維度拖到「列」。

Tableau 將建立列標題。具有標題的欄以及具有標題的列意味著現已存在一個有效 的表結構。有關更改列與欄標題的佈局的詳情,請參[閱定義表結構](#page-3020-0) 在分頁2825。

您現在可以向檢視中新增量值以查看實際資料。

#### 4. 將「**Sales**」**(** 銷售額**)** 量值拖到「標記」卡片的「文字」上。

Tableau 將此量值彙總為總和。

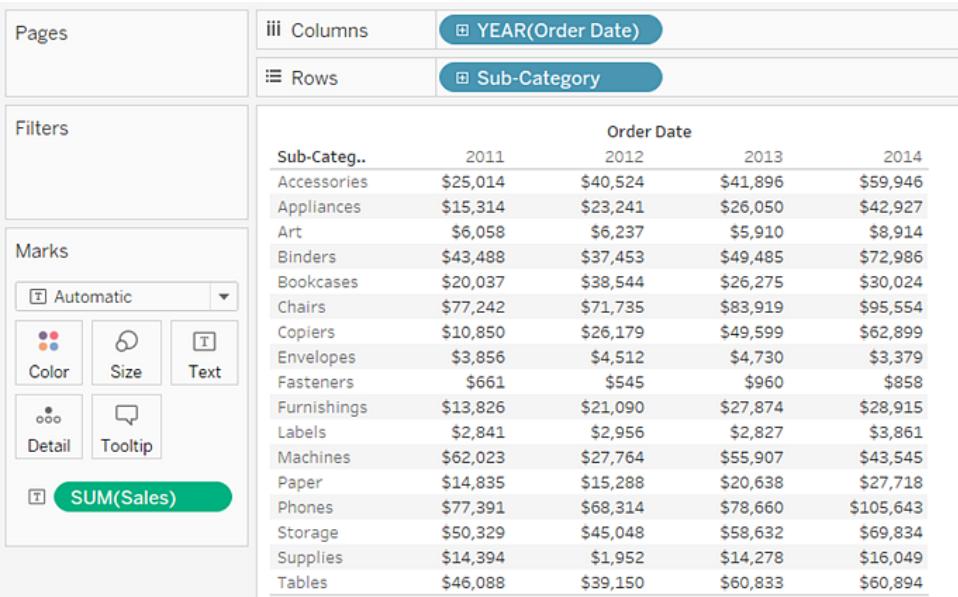

Tableau 使用文字作為標記類型。表中的每個儲存格顯示特定年份和子類的銷售總 額。

我們看到,「Chairs」( 椅子) 和「Phones」( 電話) 子類的銷售額在每一年中是最高的。

5. 將「**Region**」**(** 區域**)** 維度拖到「列」架將其放到「**Sub-Category**」**(** 子類**)** 的左側。此時 將出現一個小三角形,指明新欄位將插入到現有欄位左側。

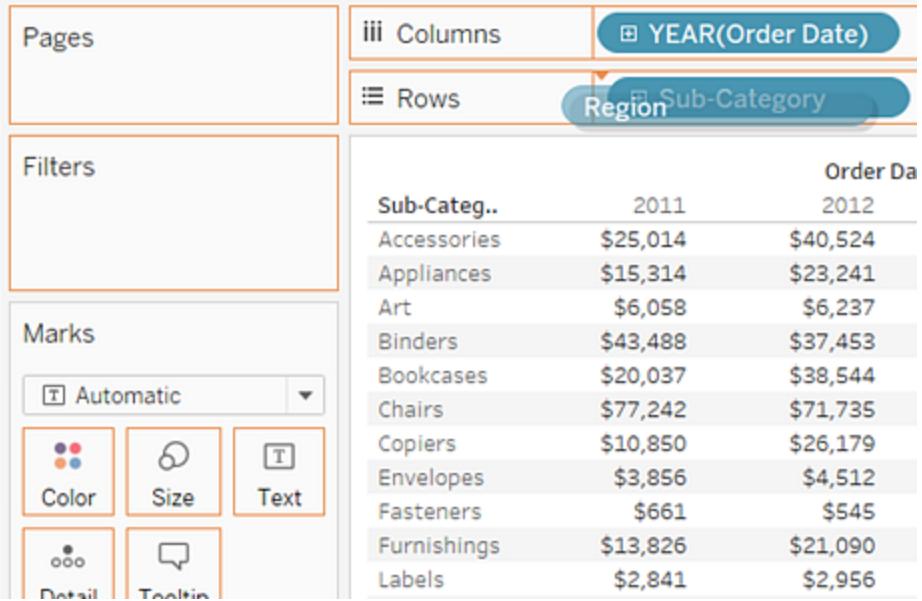

檢視現在會按區域以及年份和子類顯示銷售額。

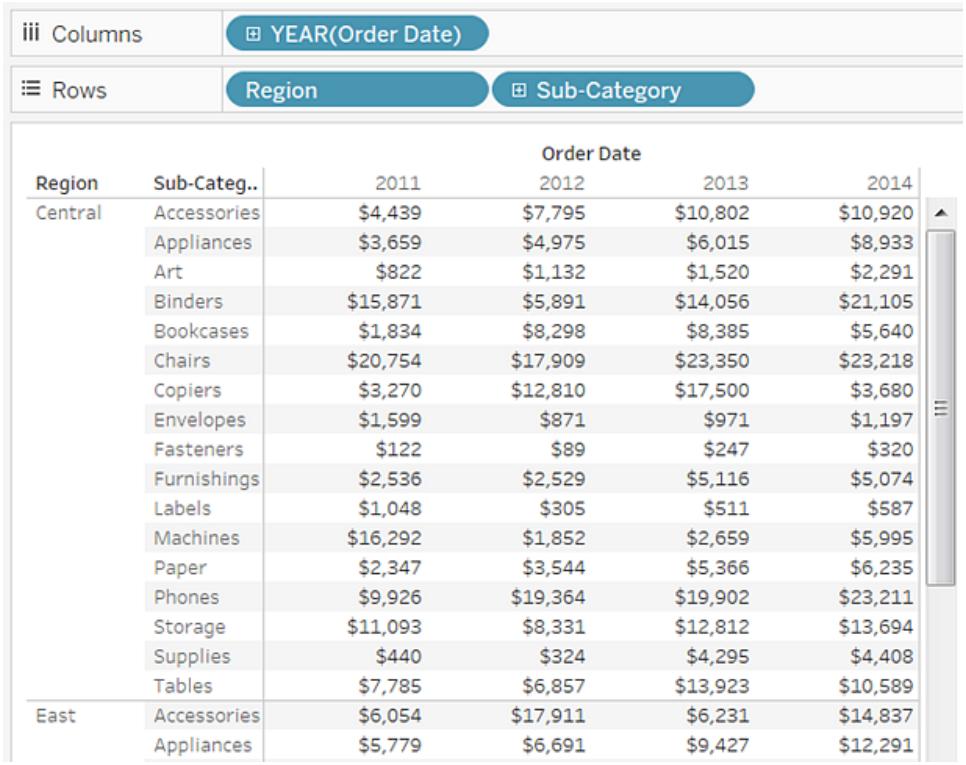

區域按字母順序列出。您可以將「**Region**」**(** 區域**)** 拖到「**Sub-Category**」**(** 子類**)** 的右 側,以首先按子類組織檢視,然後按區域組織檢視。

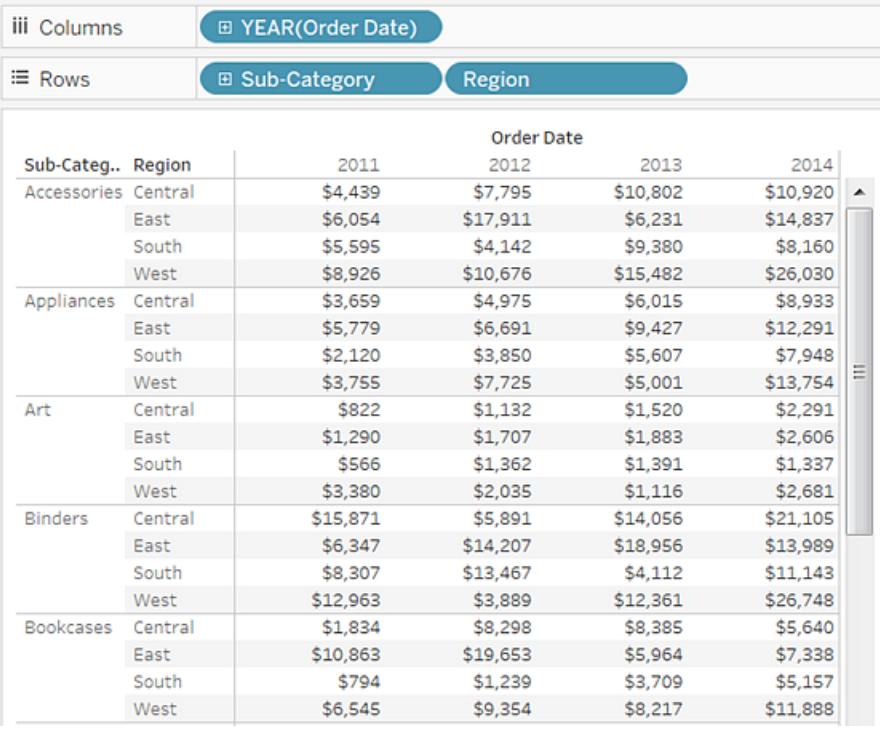

您可以使用表計算顯示總額百分比而不是原始美元值。首先,您必須確定如何構造 計算。

在當前範例中,檢視中有三個維度:「**Order Date**」**(** 訂單日期**)** 、「**Sub-Category**」**(** 子 類**)** 和「**Region**」**(** 區域**)** 。

您可以顯示單個維度的總比例,但這可能難以處理。例如,如果您僅按區域顯示百 分比,則會跨其餘兩個維度計算百分比:「**Sub-Category**」**(** 子類**)** ( 有 17 種子類) 和 「**Year(Order Date)**」**(** 年份**(**訂單日期**))** ( 有 4 個年份) 。因此您將分為總共 17 x 4 = 68 種方式。這將占一些很小的百分比。

改為使用兩個維度顯示百分比:「**Year(Order Date)**」**(** 年份**(**訂單日期**))** 和「**Region**」 **(** 區域**)** 。然後根據剩下「**Sub-Category**」**(** 子類**)** 維度計算百分比,也就是說,您將計 算如下所示每個突出顯示區域內的總額百分比。

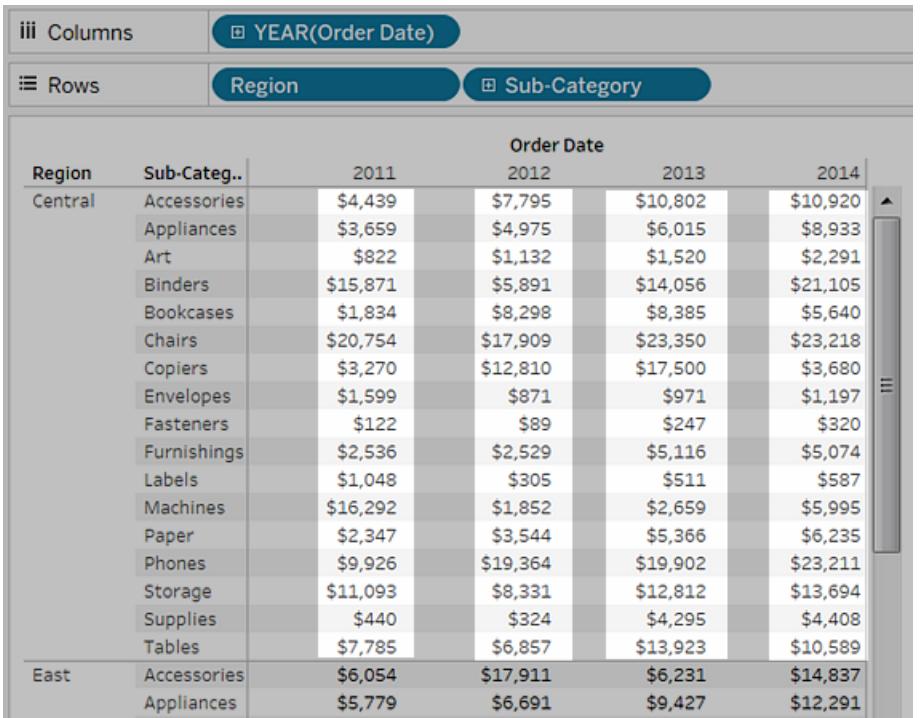

用於構造計算的維度稱為定址欄位,而用於運行計算的欄位是分區欄位。

有關這些概念的詳情,請參閱基礎知識**:**[定址和分區](#page-2415-0) 在分頁2220。

6. 若要建立表計算以顯示百分比,請以右鍵按一下( 在 Mac 上按住 Control 按一下) 「標 記」卡片上的「**SUM(Sales)**」欄位,然後選取「新增表計算」:

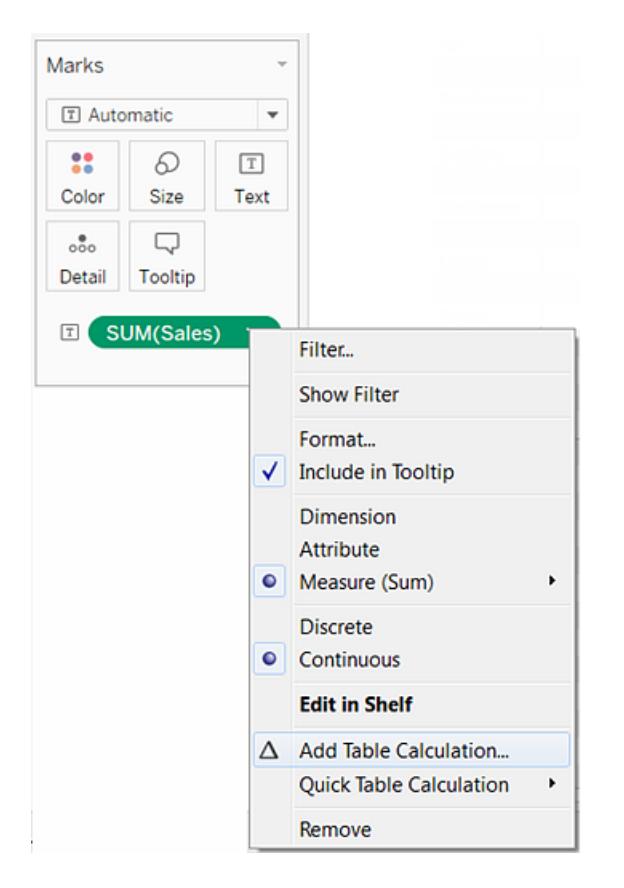

7. 在「表計算」對話方塊中,將「計算類型」設定為「總額百分比」。 對話方塊中的選項隨您選取的計算類型而變化。

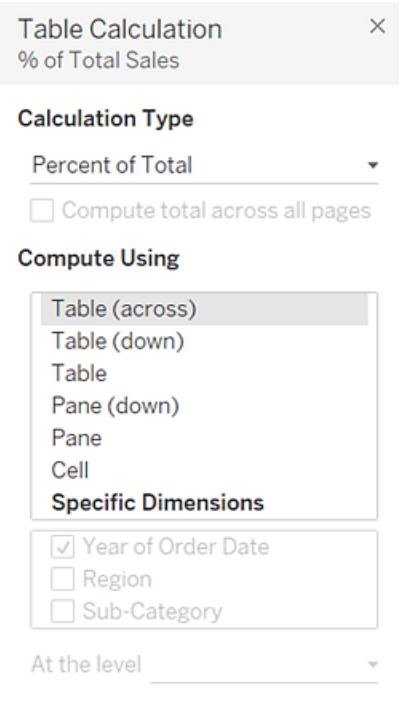

有關使用表計算的詳情,請參[閱使用表計算轉換值](#page-2414-0) 在分頁2219。

8. 對於計算定義,請選取「區**(**向下**)**」,然後關閉「表計算」對話方塊。

現在我們看到百分比在每個子類中進行計算,針對每個區域中的每個年份重複進 行。每個突出顯示區域內的數位總和為 100%。

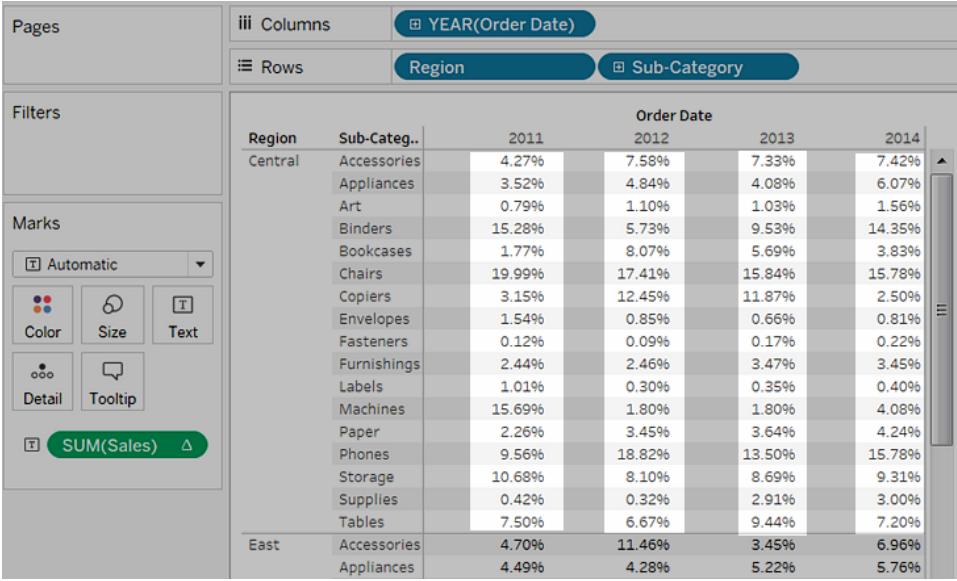

「區**(**向下**)**」是合適的選取,因為它指定應該在表的每個區中從上往下執行計算。該 表有兩個垂直維度,因此「表**(**向下**)**」會為整個表從上往下計算總額百分比,同時忽 略「**Region**」**(** 區域**)** 維度。

區始終是相關方向( 橫向或向下) 最精細的詳情層級。如果垂直軸上有三個維度,則 可能必須使用欄位名稱定義計算,因為只有「列」架最左側的維度(定義為「表」)和 最右側的維度( 定義為「區」) 可以使用結構選項進行捕獲。

檢查您的工作!檢視以下的步驟 1-8:

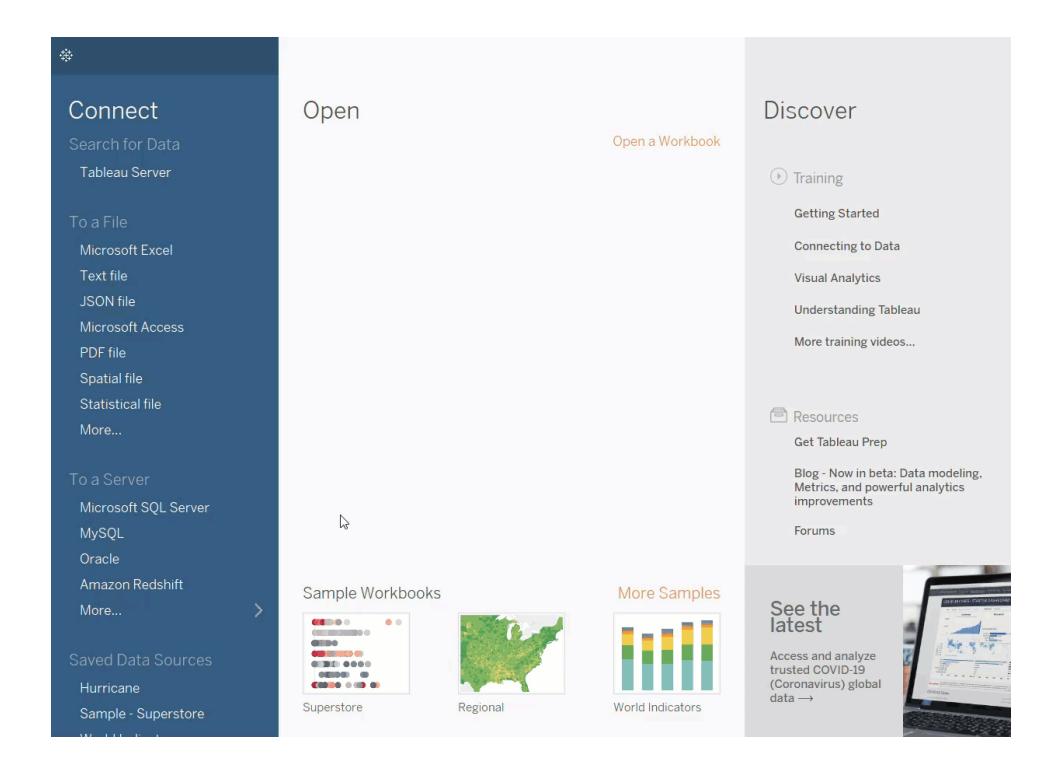

## 組建樹狀圖

使用樹狀圖可在巢狀的矩形中顯示資料。可使用維度定義樹狀圖的結構,使用度量定義各 個矩形的大小或色彩。樹狀圖是一種相對簡單的資料視覺化形式,可透過具有視覺吸引力 的格式提供見解。

樹狀圖的基本組件如下所示:

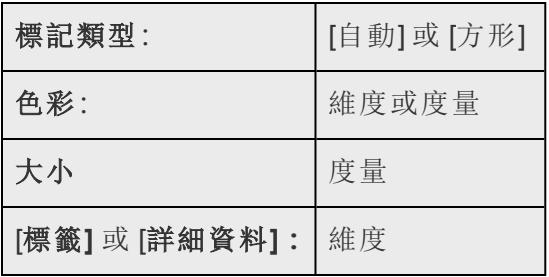

若要建立顯示一系列產品類別中的彙總總銷售額的樹狀圖,請按下面的步驟進行操作。

- 1. 連線到**[**範例 **-** 超級市場**]**資料來源。
- 2. 將 **[Sub-Category] (** 子類**)** 維度拖到 **[**欄**]** 架。

此時會出現一個顯示產品類別的水準軸。

3. 將 **[**銷售額**]** 量值拖到 **[**列**]**。

Tableau 將此度量彙總為總和並建立垂直軸。

當 **[**欄**]** 架上有一個維度且 **[**列**]** 架上有一個度量時,Tableau 將顯示一個橫條圖( 預 設圖表類型) 。

4. 按一下工具列上的 **[**智慧顯示**]** ,然後選取樹狀圖圖表類型。

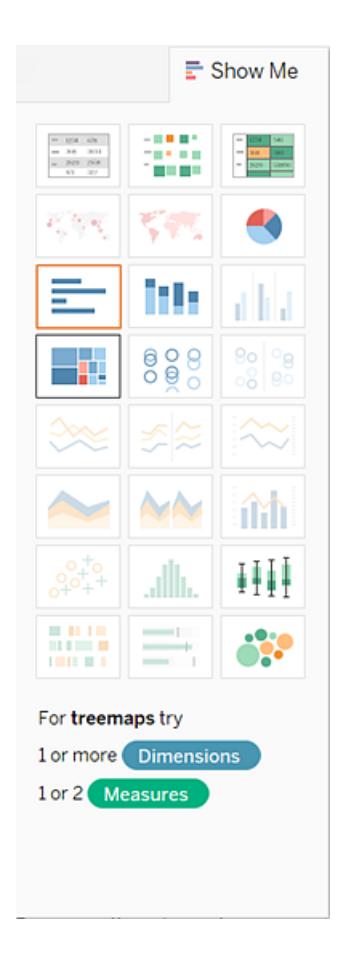

Tableau 會顯示以下樹狀圖:

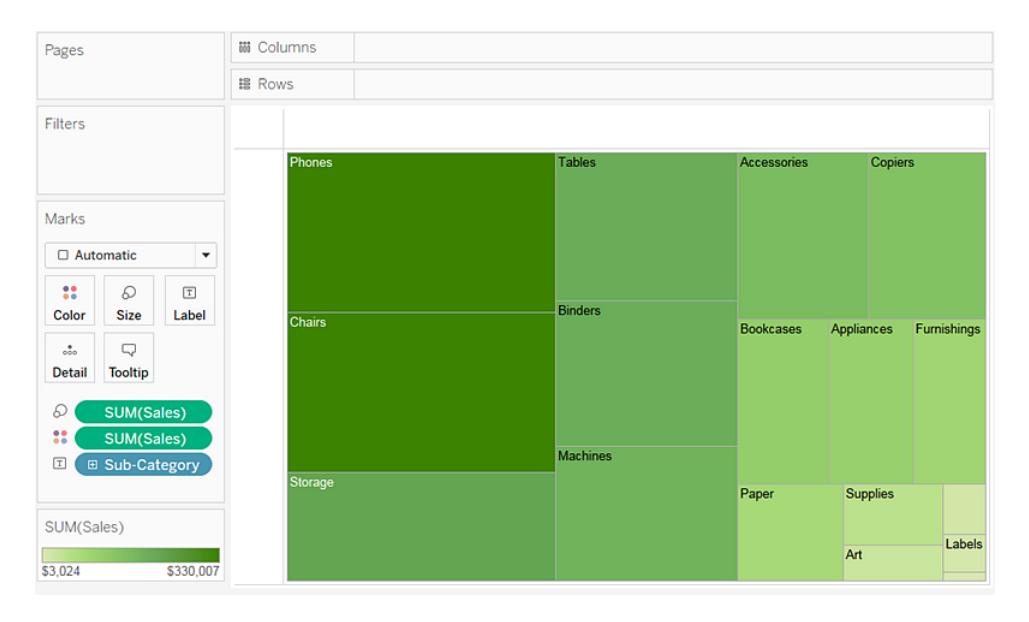

在此樹狀圖中,矩形的大小及其色彩均由 **[Sales]** 的值決定 — 每個類別的總銷售額 越大,它的框就越大,色彩也越深。

5. 將 **[Ship Mode] (** 裝運模式**)** 維度拖到 **[**標記**]** 卡的 **[**色彩**]** 上。在產生的檢視中,**[Ship Mode] (** 裝運模式**)** 將確定矩形的色彩,並相應地將其分為四個獨立的區域。 **[Sales] (** 銷售**)** 將確定矩形的大小:

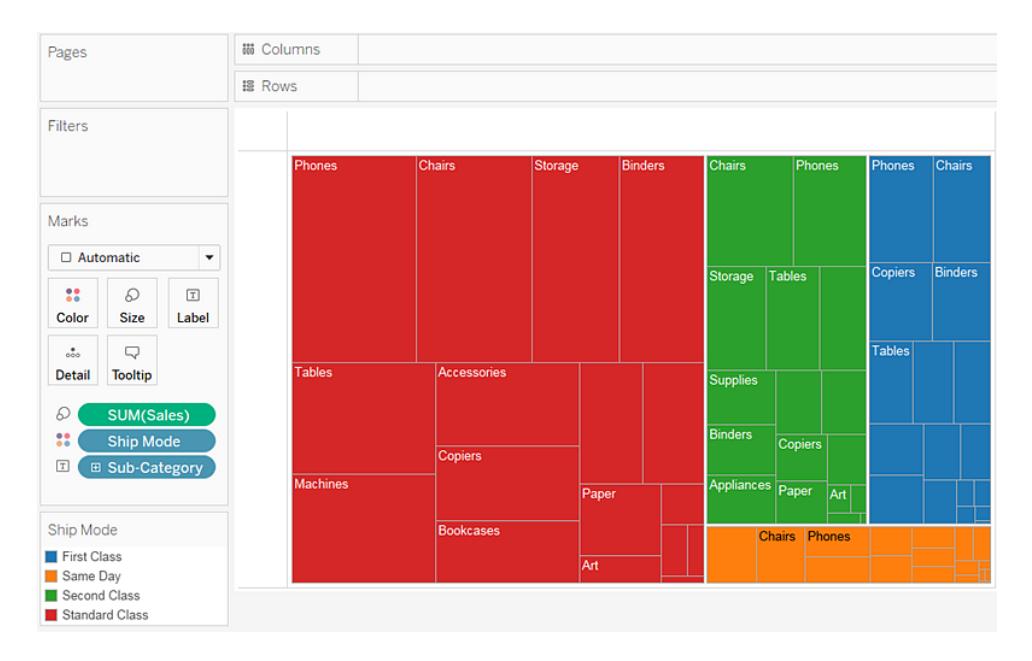

6. 請嘗試用另一個選項修改樹狀圖:按一下 **[**撤銷**]** 按鈕從檢視中刪除 **[Ship Mode] (** 裝 運模式**)** 。

7. 將 **[Profit] (** 利潤**)** 度量拖到 **[**標記**]** 卡的 **[**色彩**]** 上。現在,**[Profit] (** 利潤**)** 確定矩形 的色彩,而 **[Sales] (** 銷售額**)** 確定其大小:

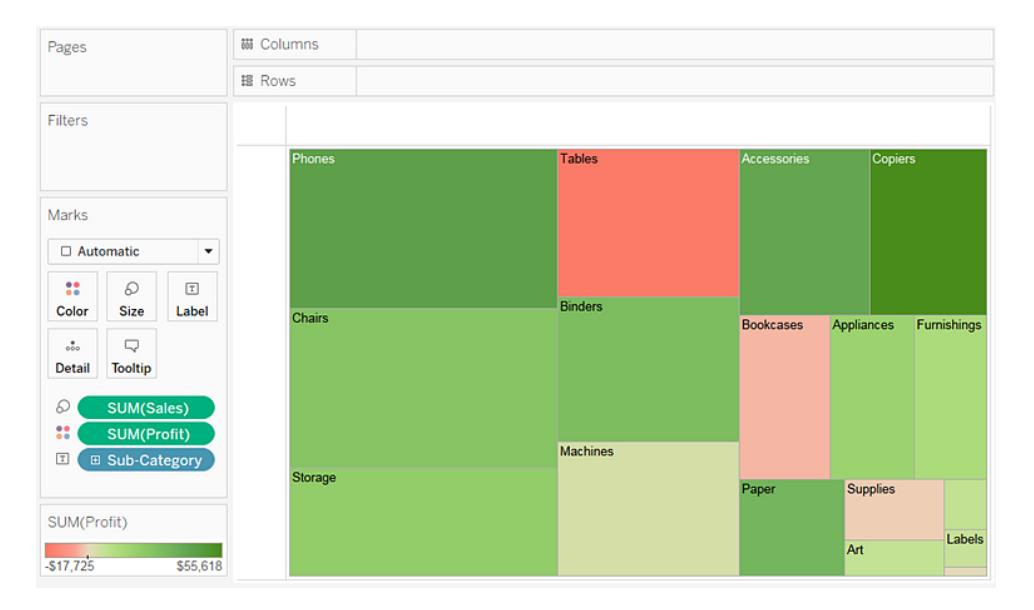

對於樹狀圖,**[**大小**]** 和 **[**色彩**]** 是重要元素。您可以將度量放在 **[**大小**]** 和 **[**色彩**]** 上,但將 度量放在任何其他地方則沒有效果。樹狀圖可容納任意數量的維度,在 **[**色彩**]** 上可包括 一個或者甚至兩個維度。但除此之外,新增維度只會將地圖分為更多數量的較小矩形。有 關如何在樹狀圖中將維度放在 **[**色彩**]** 上的資訊,請參閱範例 **– [**色彩**]** [上的多個欄位](#page-1410-0) 在分 頁[1215](#page-1410-0)。
檢查您的工作!檢視以下的步驟 1-7:

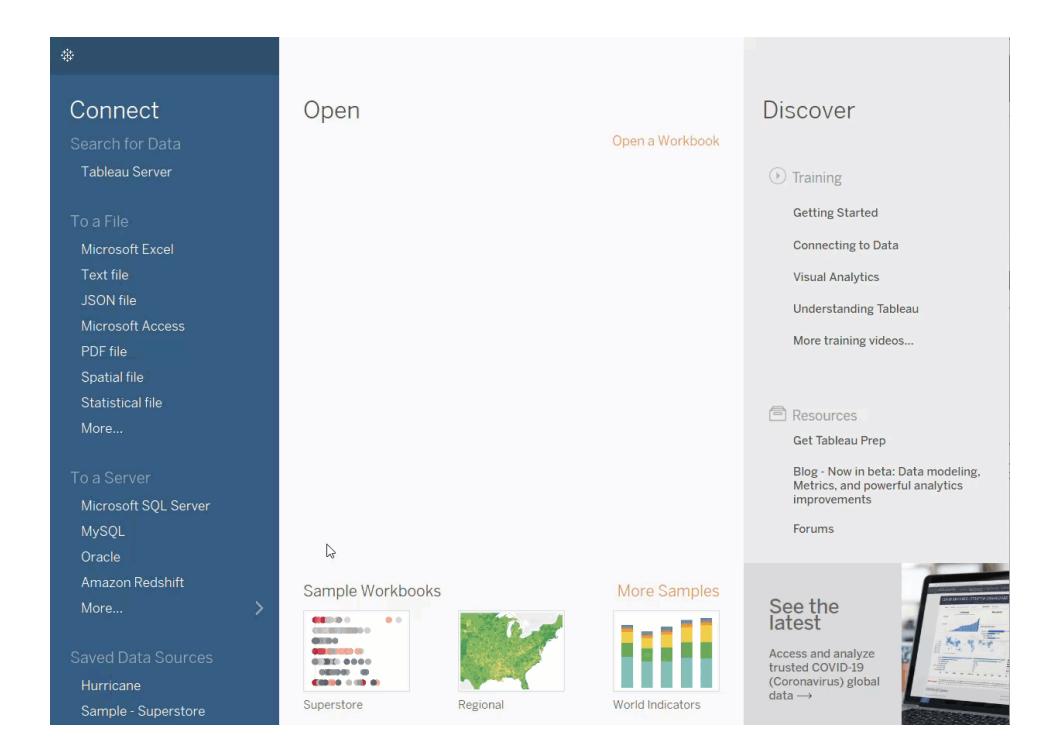

### 組建組合圖

組合圖是在同一視覺效果中使用多個標記類型的檢視。例如,您可以將利潤總和顯示為條 形,穿過條形的線條顯示銷售額總和。您也可以使用組合圖在同一檢視中顯示多個詳細資 料層級。例如,您可能有一個折線圖,其中的各個折線顯示每個客戶細分一段時間內的平 均銷售額,則您可以有另一條折線,顯示所有客戶細分組合平均值。

若要建立組合圖,請執行以下步驟:

- 1. 開啟 Tableau Desktop 並連線到 **[**範例 **-** 超級市場**]** 資料來源。
- 2. 巡覽到新工作表。
- 3. 從「資料」窗格中,將「訂單日期」拖曳至「欄」資料架。
- 4. 在欄架上,以右鍵按一下 **[YEAR(Order Date)]** ,並選取 **[**月**]** 。

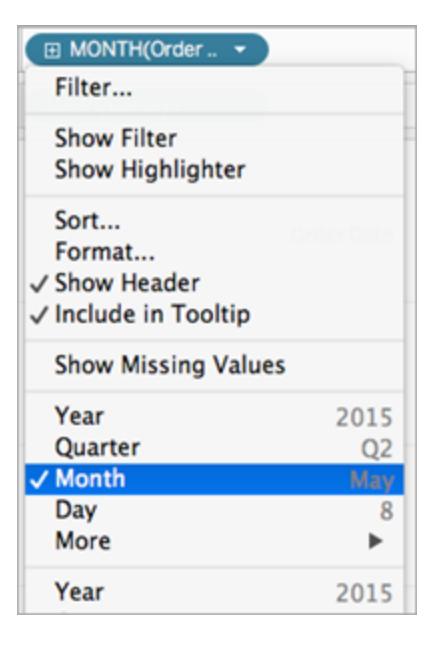

- 5. 從「資料」窗格中,將「銷售額」拖曳至「列」資料架。
- 6. 從「資料」窗格中,將「利潤」拖曳至「列」資料架,然後放在「SUM(Sales)」右側。
- 7. 在 [列] 架上,以右鍵按一下 **[SUM(Profit)]** ,並選取 **[**雙軸**]** 。

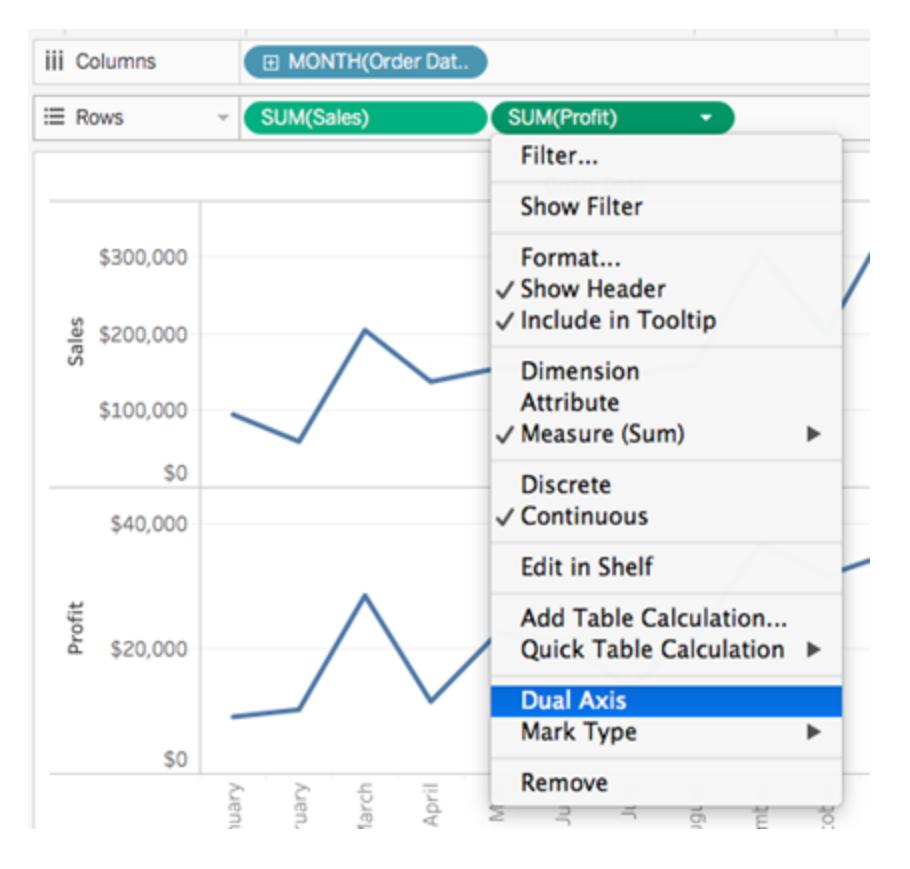

檢視會隨之更新。度量名稱將新增到 [標記] 卡上的 [色彩] 以區分各條線。

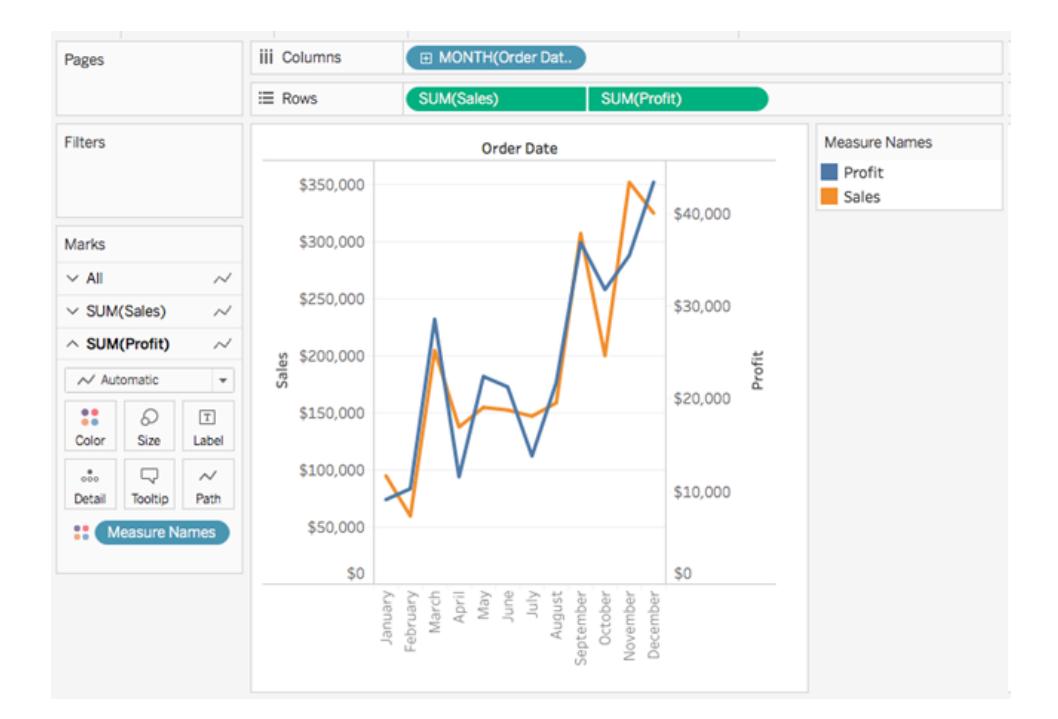

附註**:**某些標記可以隱藏在其他標記後面。要將標記前移或後移,請以右鍵按 一下視覺效果中的一個軸,並選取 [將標記後移] 或 [將標記前移] 。

8. 在 [SUM(Profit) 標記] 卡上,按一下 [標記類型] 下拉清單,並選取 **[**條**]** 。

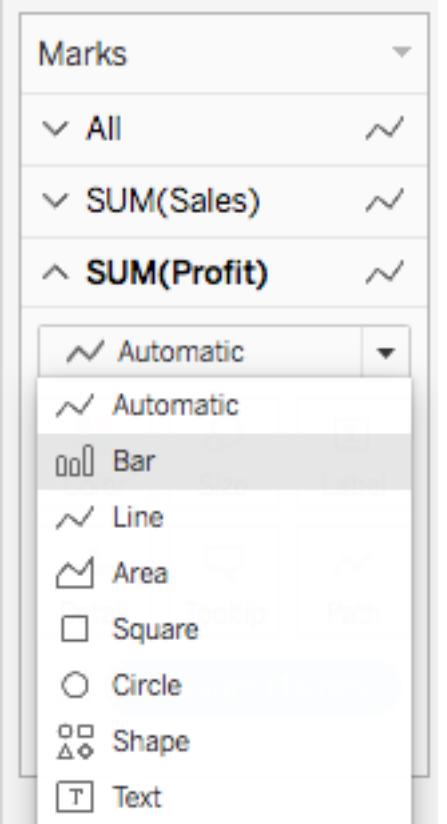

9. 在視覺效果中,以右鍵按一下 **[Profit] (** 利潤**)** 軸,並選取 **[**同步軸**]** 。

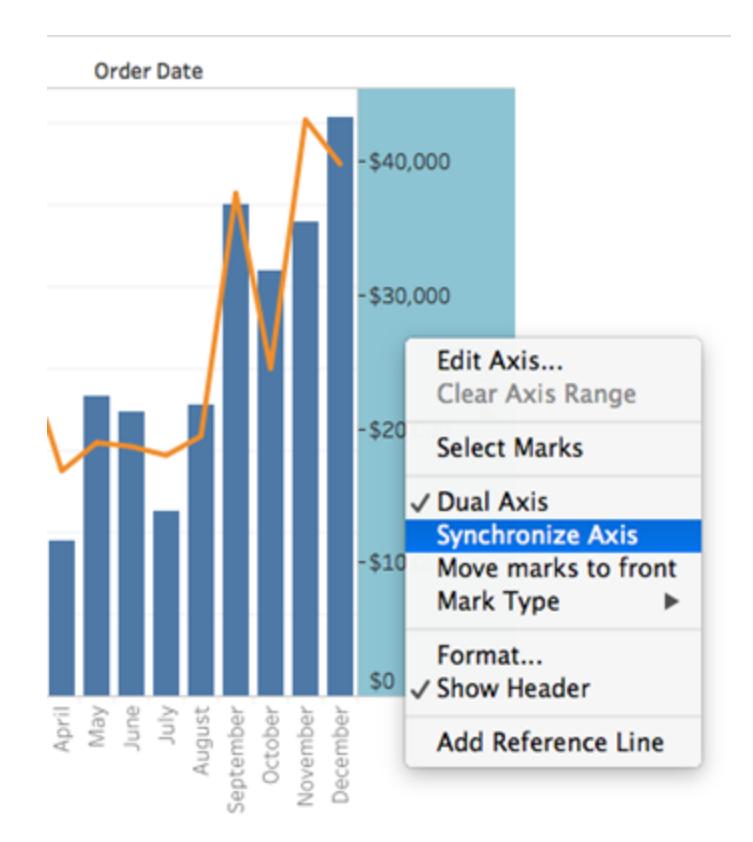

檢視更新為如下所示:

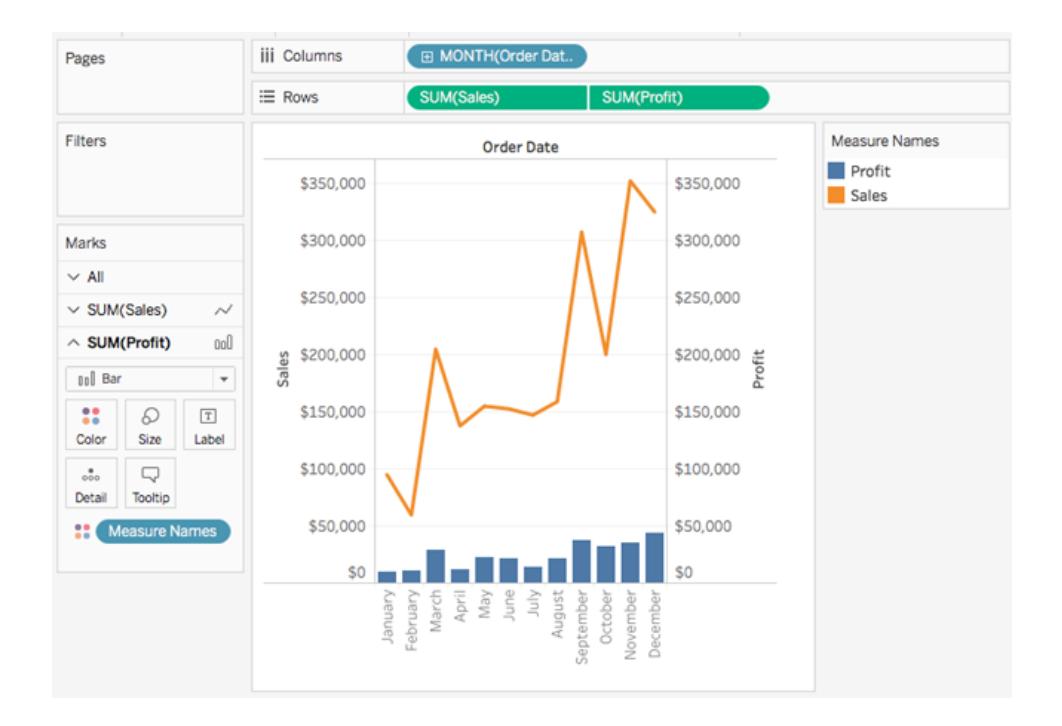

# 組建進階圖表類型

此部分中的主題闡述如何建立包括行業標準分析基準和視覺化類型的檢視。

附註**:**不像您在 Web 上編輯檢視一樣,大多數這些範例都只能在 Tableau Desktop 上組建。嘗試執行其中某個主題中的步驟之前,請檢查該主題頂端的 [適用於] 一 行,確定過程是否對於在 Web 上進行編輯有效。如果 Tableau Server 和 Tableau Cloud 未列出,則該過程不適用於 Web 操作。

### 將計算欄新增至檢視

有時,資料可能沒有分析所需的全部內容。解決此問題的常用方法是建立一個可修改現 有資料的計算欄( 也稱為計算欄位或僅是計算) 。可以透過開啟分析功能表並選取建立計 算欄位**...**來建立計算

需要注意的是,對於計算欄位,通常有幾種不同的方法來取得相同的結果。此外,計算的 正確值可能取決於資料的調整方式和視覺效果的設定方式。確定如何編寫計算時,請確 保瞭解資料結構以及將如何建置視覺效果。

計算何時可能有用的範例

合併名字和姓氏

「名字」和「姓氏」可能位於兩個不同的欄中,並且希望具有一個單一的名稱欄位。

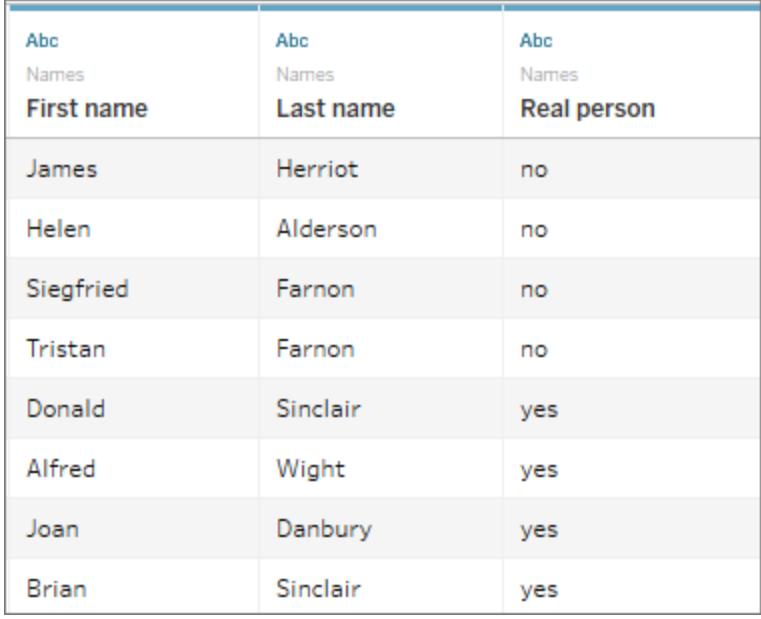

計算:

 $[First name] + " " + [Last name]$ 

完成的視覺效果可能如下所示

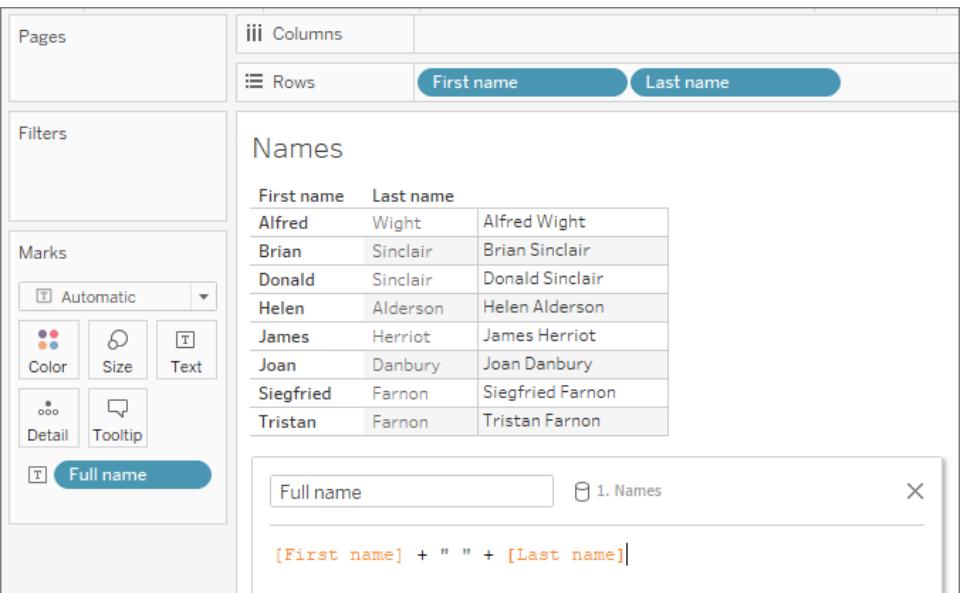

在字串中查找序列

可能希望在「產品 ID」欄位中標記每個具有特定製造代碼 XYZ 的記錄。

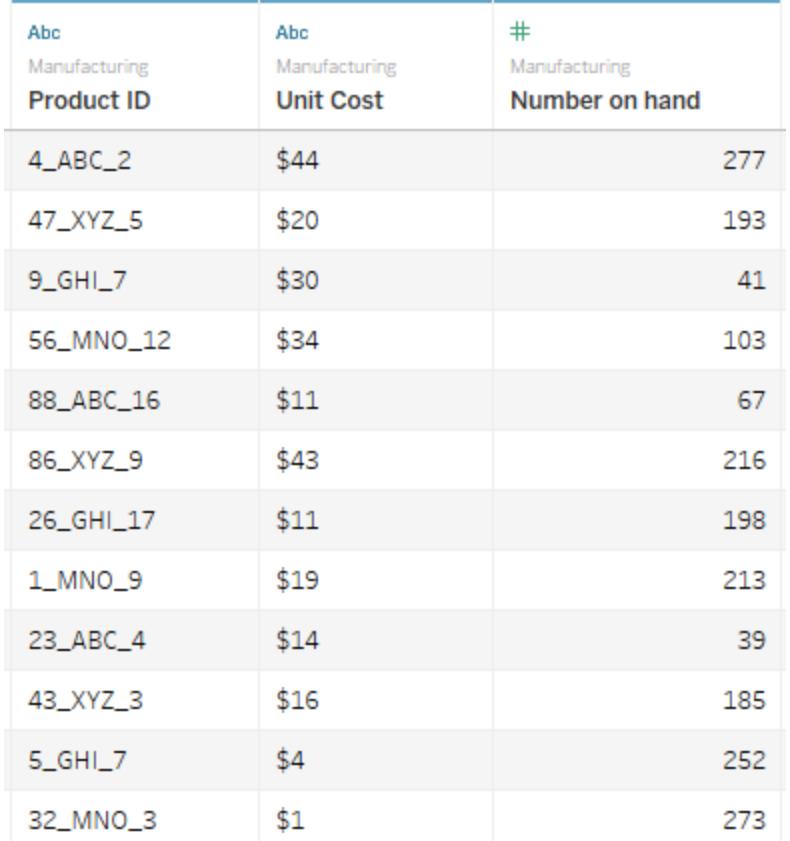

若存在該代碼,則計算會傳回「true」,否則會傳回「false」。

CONTAINS([Product ID}, "XYZ")

完成的視覺效果可能如下所示,其中包含色彩計算。

#### Tableau Desktop 和 Web 製作說明

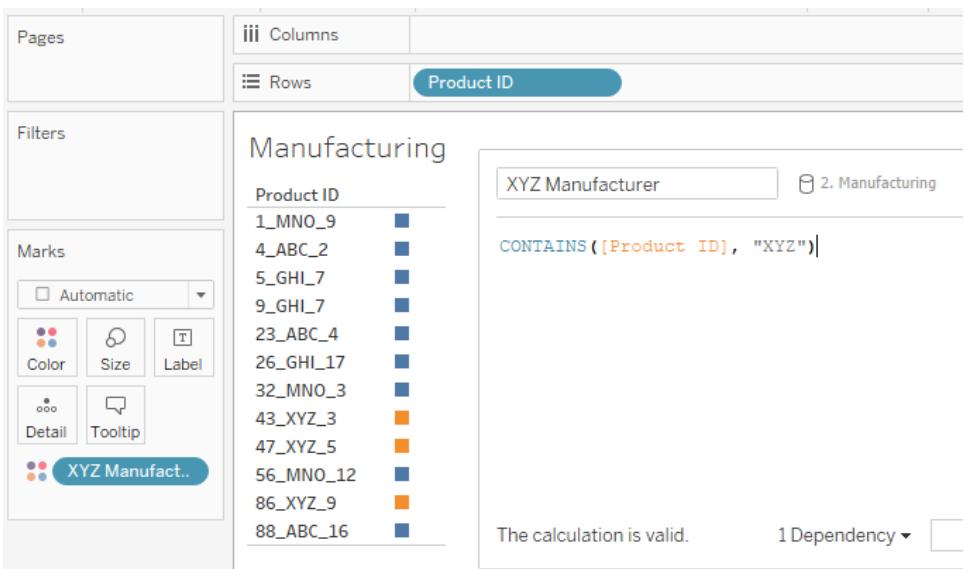

為值範圍指派類別

您希望根據幾個臨界值來指派類別。

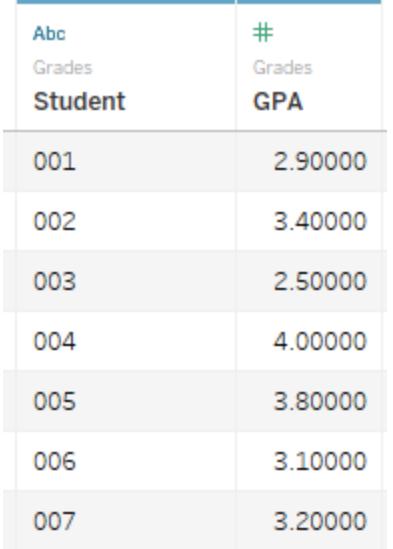

計算將根據截止值評估每個學生的 GPA,並指派標籤。

IF [GPA] <3 THEN "Needs Improvement" ELSEIF [GPA] <3.5 THEN "Sufficient" ELSE "Excellent" END

完成的視覺效果可能如下所示,其中包含色彩計算。

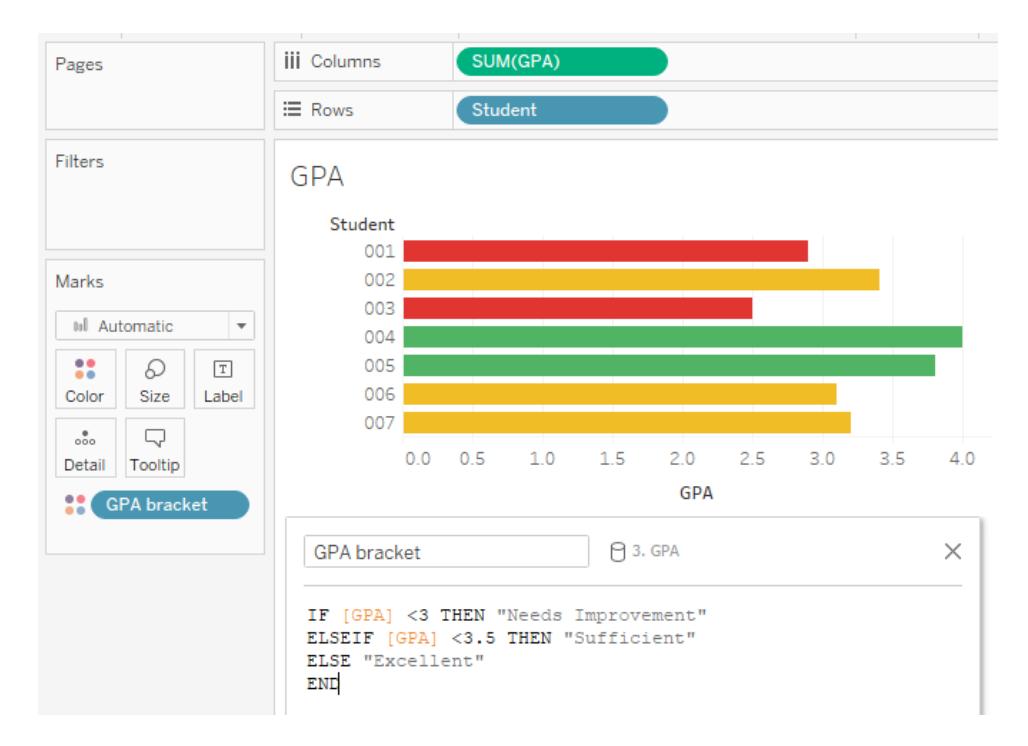

# 計算百分比變更

您希望顯示 1 歲至 2 歲兒童體重的同比 (YOY) 百分比變更。

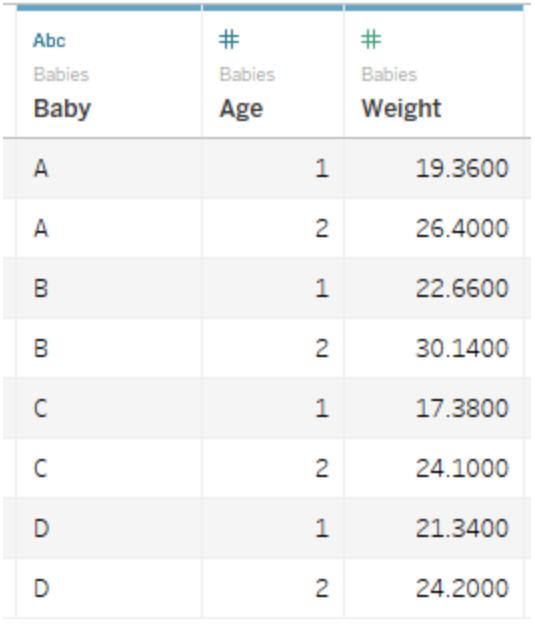

此計算是針對每個兒童的差異*/*原始計算。

```
(SUM((IF [Age] = 2 THEN [Weight] ELSE 0 END)) - SUM((IF [Age] = 1 THEN[Weight] ELSE 0 END)))/SUM(IF [Age] = 1 THEN [Weight] ELSE 0 END)
```
完成的視覺效果可能如下所示。

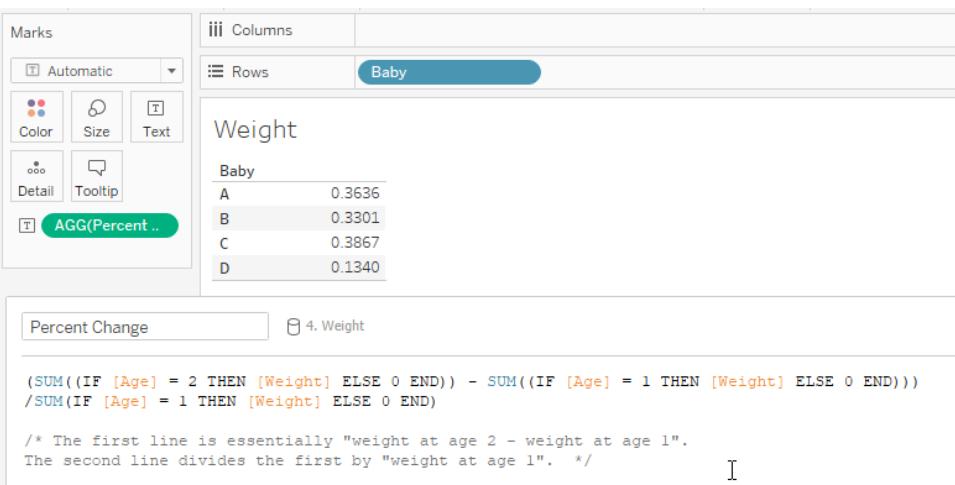

此範例內容:根據資料的結構,計算可能會發生很大的變更。例如,若具有針對 1 歲時的體 重和 2 歲時的體重的欄位,則只需要計算( [2 歲時的體重]-[1 歲時的體重]/[1 歲時的體重]。 但是,上面詳述的資料結構更標準,更可能遇到。

### 繼續進行:建立 YOY 計算

目標

建立如下所示的檢視,該檢視在前兩欄中顯示兩年的銷售額結果,然後在第三欄中顯示年 度變化百分比。該情境使用 Tableau Desktop 隨附的 **[**範例 **-** 超級市場**]** 資料來源來顯示如 何建置視覺效果。

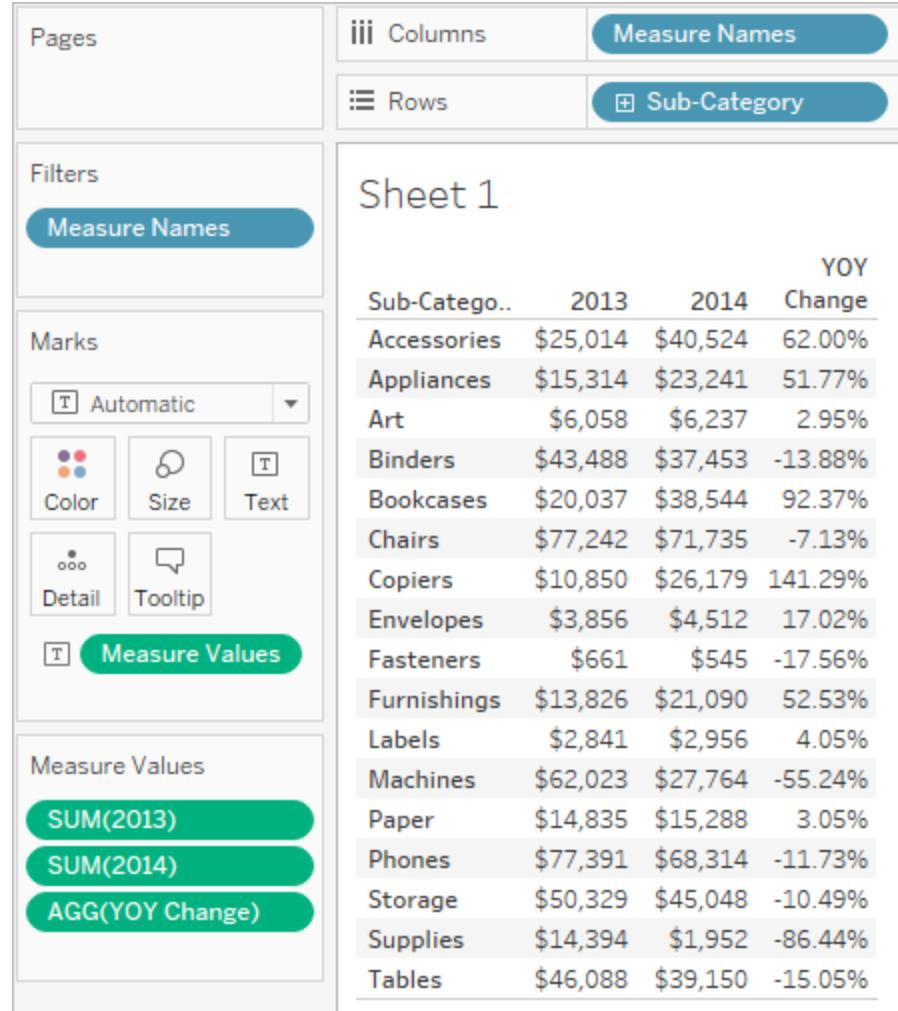

建立必需的計算欄位

- 1. 連線到**[**範例 **-** 超級市場**]**資料來源。
- 2. 選取 **[**分析**]** > **[**建立計算欄位**]** 以開啟計算編輯器。將計算命名為 **[2013]** ,並在公式 區域中鍵入或粘貼以下內容:

IF YEAR([Order Date]) = 2013 THEN [Sales] ELSE 0 END

3. 建立第二個計算欄位並將其命名為 **[2014]** ;除了欄位名為 2014 而不是 2013 之外, 公式是相同的:

IF YEAR([Order Date]) = 2014 THEN [Sales] ELSE 0 END

4. 建立第三個計算欄位 **[YOY Pct.Change]** ,以計算 2013 年至 2014 年的變化: (SUM([2014]) - SUM([2013])) / SUM([2013])

設定計算欄位的格式

- 1. 在 **[**資料**]** 窗格的 [度量] 區域中按一下 **[2013]** ,然後選取 **[**預設屬性**]** > **[**數位格式**]** 。
- 2. 在 [預設數位格式] 對話方塊中,將格式設定為 **[**貨幣**(**自訂**)]** ,並將 **[**小數位數**]** 設定 為 **[0]** 。

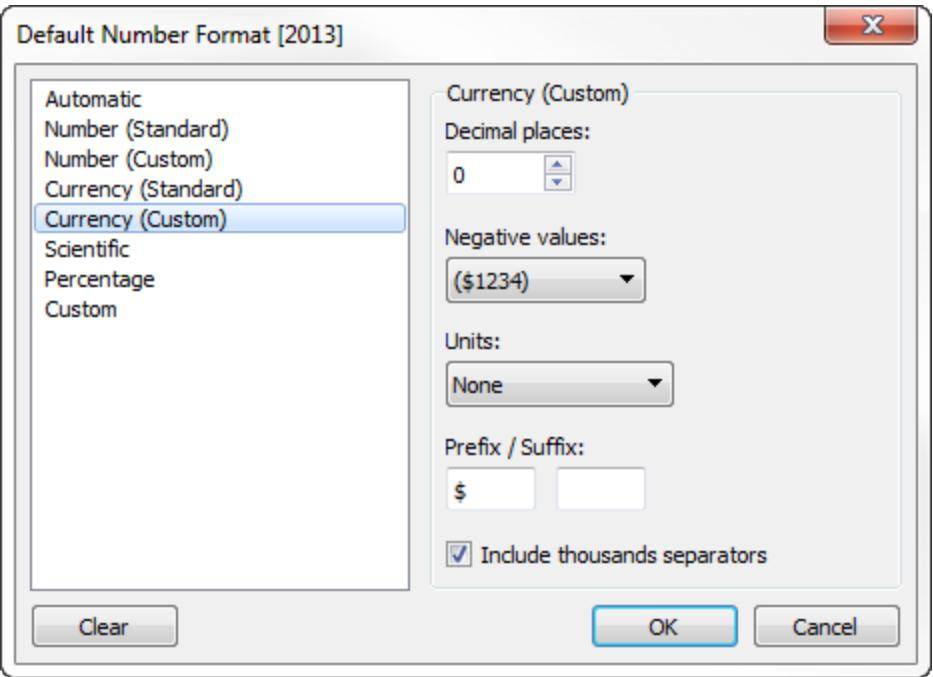

- 3. 以完全相同的方式設定 **[2014]** 度量的格式。
- 4. 將 **[YOY Pct.Change]** 欄位的格式設定為具有 **2** 位小數的 **[**百分比**]** 。

組建檢視

- 1. 將 **[2013]** 拖到 [標記] 卡的 [文字] 上。
- 2. 按兩下 **[2014]** ,然後按兩下 **[YOY Pct.Change]** 。
- 3. 將 **[**度量名稱**]** 從 **[**列**]** 拖到 **[**欄**]** 。
- 4. 將 **[Sub-Category] (** 子類**)** 拖到 **[**資料列**]** 。

檢視現在應類似於本節開始時的檢視。

計算 Z 分數

在統計中,某個觀察值的 z 得分( 或標準得分) 是一個高於或低於總體平均值的標準差數 字。

為了計算 z 得分,您必須知道總體平均值和總體標準差。在無法測量總體的每個觀察值 的情況下,您可以使用隨機樣本估計標準差。

建立一個 z 得分視覺效果來回答如下問題:

- <sup>l</sup> 低於特定值的值占多少百分比?
- <sup>l</sup> 什麼值可被視為異常?例如,在 IQ 測試中,什麼得分表示前 5%?
- <sup>l</sup> 一個分佈與另一個分佈相比的相對得分是多少?例如,Michael 的身高要高於平均 男性身高,Emily 的身高要高於平均女性身高,但在其自己的性別中,誰的身高相對 較高?

一般情況下,低於 -1.96 或高於 1.96 的 z 得分被視為不尋常且很有趣。即,它們具有統計 學意義並且是離群值。

本文示範如何在 Tableau 中計算 z 得分。

- 1. 連線到 Tableau Desktop 附帶的**[**範例 **-** 超級市場**]**資料來源。
- 2. 建立計算欄位以計算平均銷售額。

選取 **[**分析**]** > **[**建立計算欄位**]** 以開啟計算編輯器。將計算命名為 **[Average Sales] (** 平均銷售額**)** ,並在公式區域中鍵入或貼上以下內容:

WINDOW\_AVG(SUM([Sales]))

3. 建立另一個計算欄位以計算標準差。將計算命名為 **[STDEVP Sales] ( STDEVP** 銷售 額**)** ,並在公式區域中鍵入或貼上以下內容:

WINDOW\_STDEVP(SUM([Sales]))

4. 再建立一個計算欄位,此計算欄位用於計算 z 得分。將計算命名為 **[Z-score] ( Z** 得 分**)** ,並在公式區域中鍵入或貼上以下內容:

(SUM([Sales]) - [Average Sales]) / [STDEVP Sales]

5. 將 **[Z-Score] ( Z** 得分**)** 從 **[**資料**]** 窗格拖到 **[**欄**]** ,並將 **[State] (** 市**/**縣**)** 拖到 **[**列**]** 。 請注意,[欄] 上 **[Z-score] ( Z** 得分**)** 欄位的右側有一個表計算圖示( 即一個小三角 形) :

Z-score Δ

**[STDEVP Sales] ( STDEVP** 銷售額**)** 函數基於 **WINDOW\_STDEVP** 函數,即表計算函 數。**[Z-Score] ( Z** 得分**)** 函數反過來又是一個表計算函數,因為它在其定義中包括 **[STDEVP Sales] ( STDEVP** 銷售額**)** 。在檢視中使用包括表計算函數的計算欄位時,

就相當於手動向欄位中新增表計算。可將欄位作為表計算進行編輯。事實上,這就 是您接著要進行的操作。

- 6. 在 [欄] 上按一下 **[Z-score] ( Z** 得分**)** 欄位,並選取 **[**計算依據**]** > **[State] (** 市**/**縣**)** 。 這將導致 z 得分按市/縣進行計算。
- 7. 按一下工具列上的 **[**降冪排序**]** 圖示:

唱

8. 按住 Ctrl 鍵並將 **[Z-score] ( Z** 得分**)** 欄位從 **[**欄**]** 拖到 **[**色彩**]** 。

按住 Ctrl 手動可將欄位以當前設定方式複製到其他位置。

9. 按住 Ctrl 並將 **[Z-score] ( Z** 得分**)** 從 [欄] 中再次拖出。這一次將其放在 **[**標籤**]** 上。

現在就有了一個按市/縣劃分的 z 得分分佈。加利福尼亞州和紐約州的 z 得分高於 1.96。您 可以由此得出結論:加利福尼亞州和紐約州的平均銷售額明顯高於其他各州的平均銷售 額。

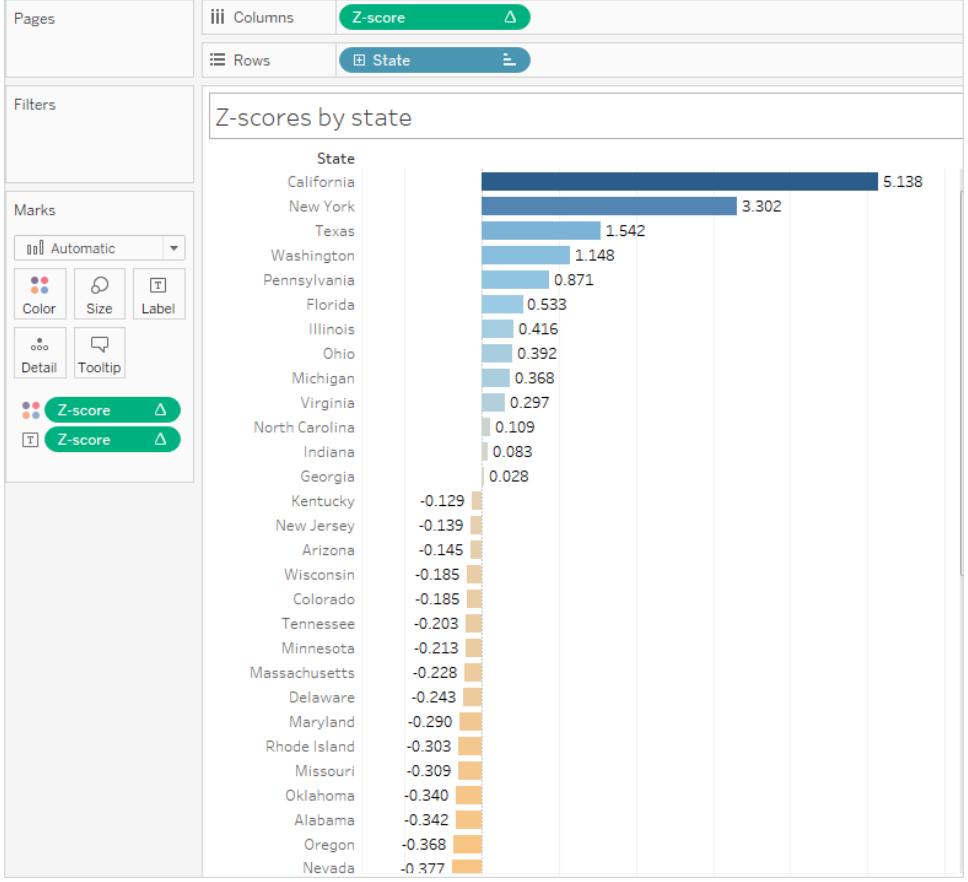

#### 顯示關鍵進度指標

本文示範如何建立一個顯示關鍵進度指標 (KPI) 的檢視。關鍵效能指標是一個可度量的 值,顯示公司實現關鍵業務目標的效率。在高層級上,該過程要求您執行以下操作:

- 1. 建立一個檢視,其中包括您要評估的一個或多個欄位(度量)。
- 2. 建立一個計算欄位,用於建立界定成功與失敗的閾值。
- 3. 更新檢視以使用特定於 KPI 的形狀標記,以顯示哪些值高於閾值,哪些值低於閾 值。

附註**:**連線到 Microsoft Analysis Services 時,多維資料集中定義的任何 KPI 計算在 Tableau 中都不可用。但是,如以下過程所示,您可以直接在 Tableau 中編寫自己的 KPI 計算,然後使用 Tableau 參數建立高度靈活的假設 KPI 分析。有關多維資料集 資料來源的特殊注意事項的詳細資料,請參閱[多維資料集資料來源](#page-1104-0) 在分頁909。

該方案使用 Tableau Desktop 附帶的**[**範例 **-** 超級市場**]**資料來源示範如何組建一個 KPI 檢 視,該檢視為超過 \$25,000 的任何銷售額數字顯示綠色核取記號,並為低於 \$25,000 的任 何銷售額數字顯示紅色 X。

建立一個檢視,其中包括您要評估的欄位

在本例中,該欄位為 **[Sales] (** 銷售額**)** 。

- 1. 連線到**[**範例 **-** 超級市場**]**資料來源。
- 2. 從「資料」窗格中,將「子類別」拖曳至「列」,並將「區域」拖曳至「欄」。
- 3. 從「資料」窗格中,將「銷售額」拖曳至「標記」卡的「文字」中。

建立一個計算欄位,用於建立界定成功與失敗的閾值。

1. 在「分析」功能表中,選取「建立導出欄位」,以開啟導出編輯器。為計算 KPI 命名, 並在公式區域中鍵入或貼上以下內容

IF SUM ([Sales]) > 25000 THEN "Above Benchmark" ELSE "Below Benchmark" END

2. 按一下 [**OK**] ( 確定) 。

更新檢視以使用特定於 KPI 的形狀標記

1. 在 [標記] 卡上,從檢視的下拉清單中選取 [形狀] :

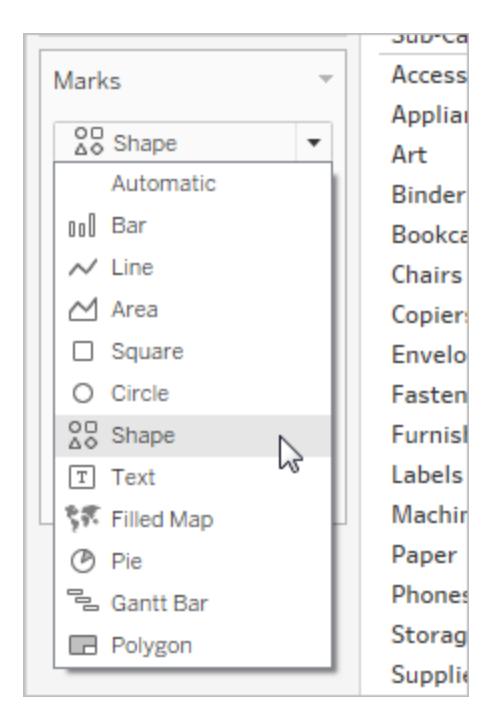

- 2. 將 **[KPI]** 欄位從 **[**資料**]** 窗格的 **[**度量**]** 區域拖到 [標記] 卡上的 **[**形狀**]** 。
- 3. 在 [標記] 卡上按一下 **[**形狀**]** ,開啟 **[**編輯形狀**]** 對話方塊。
- 4. 從 **[**選取形狀調色盤**]** 下拉清單中,選取 **[KPI]** 。

現在您已準備好將 KPI 欄位的特定值與特定形狀關聯。

- 5. 在 **[**選取資料專案**]** 下按一下 **[Above Benchmark] (** 高於基準**)** ,然後在調色盤中按 一下綠色核取記號。
- 6. 在 **[**選取資料專案**]** 下按一下 **[Below Benchmark] (** 低於基準**)** ,然後在調色盤中按一 下紅色 X。

[編輯形狀] 對話方塊現在應如下所示:

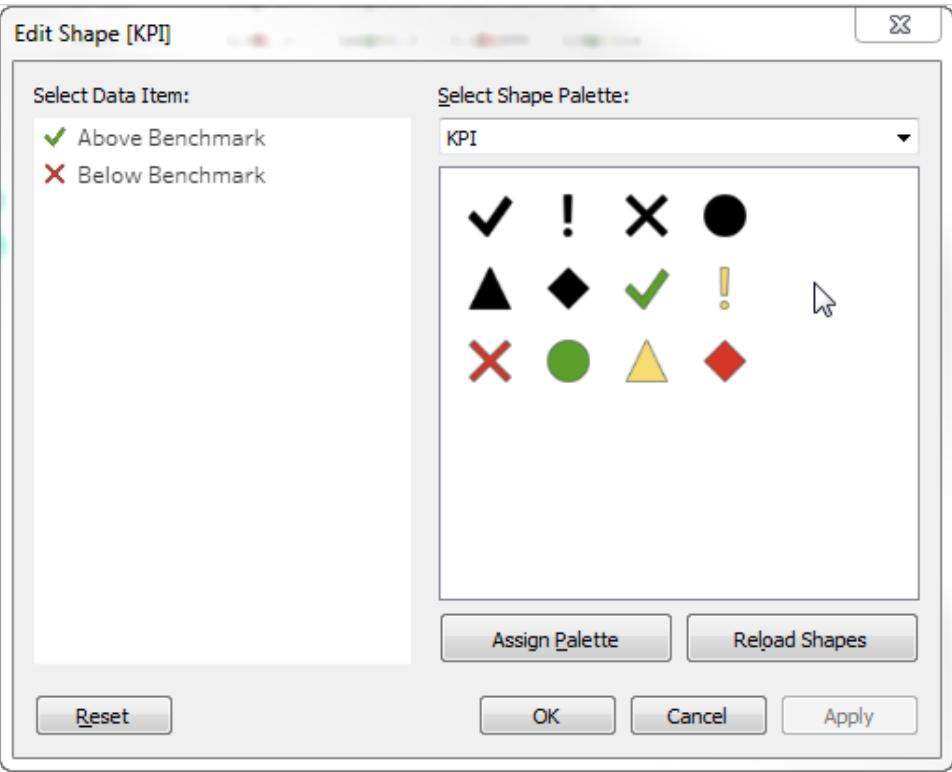

7. 按一下 **[**確定**]** 關閉 [編輯形狀] 對話方塊。

檢視中的形狀將顯示正確的指標。現在,您只需隱藏銷售額數字。

8. 將 [標記] 卡上的 **[SUM(Sales)]** 拖到 **[**詳細資料**]** 。

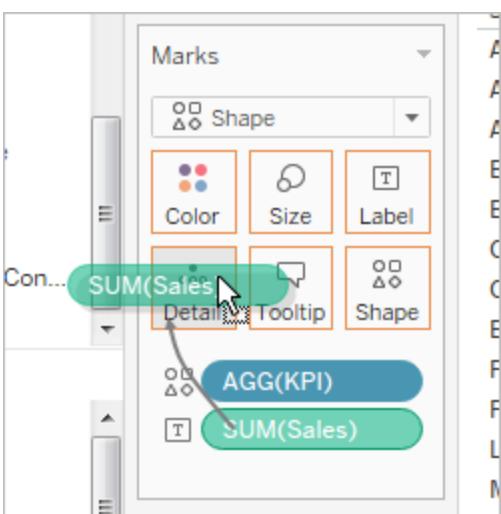

現在即有了一個完整的檢視,其中顯示各個產品( 子類) 在全部四個區域中的業績:

#### Tableau Desktop 和 Web 製作說明

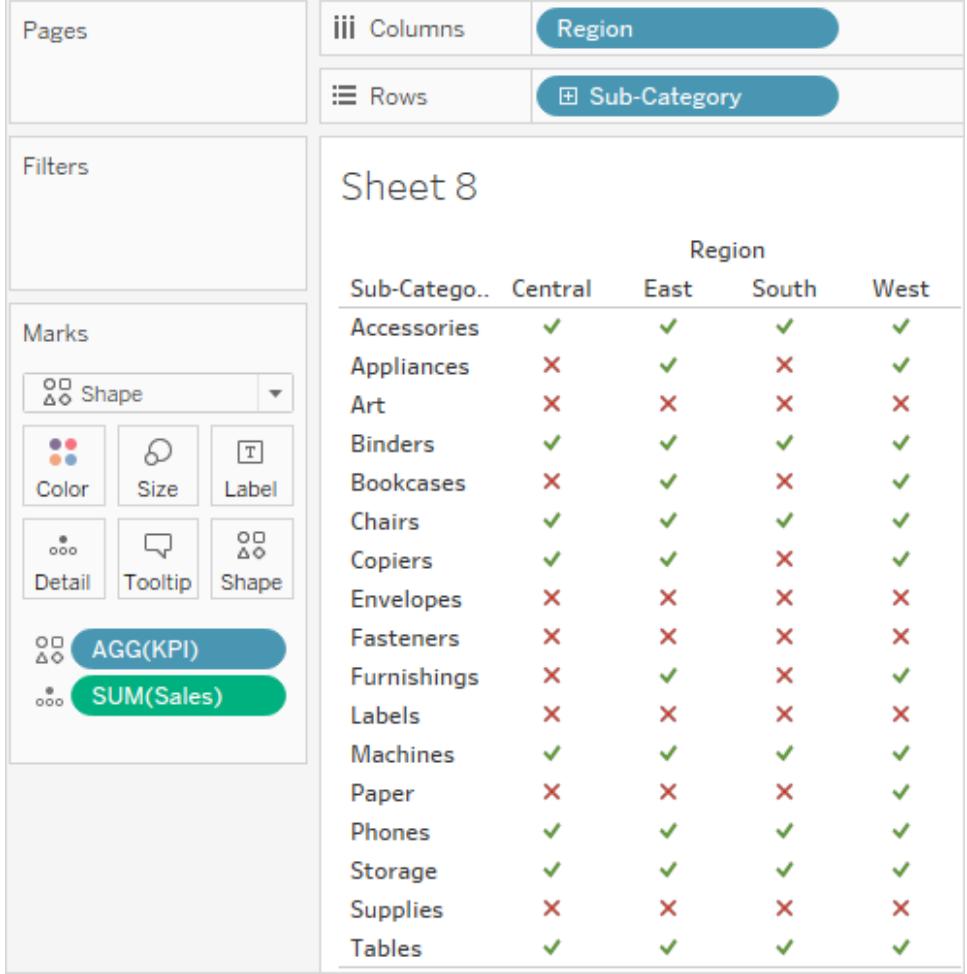

檢視本身可能不是非常令人興奮,但它對顯示其他業績指標的儀表板進行了很好的補充。

## 建立柏拉圖

帕累托圖是一種包含橫條圖和折線圖的圖表,其中各個值均以條形降冪形式表示,上升的 累計總計由線條來表示。它是為紀念義大利工程師、社會學家、經濟學家、政治學家和哲 學家 Vilfredo Pareto 而命名的,Vilfredo Pareto 制定了所謂的帕累托原理。帕累托觀測到 80% 的土地通常由 20% 的人口所擁有。帕累托觀察到他的花園中 20% 的豆莢含有 80% 的豌豆,從而擴展了他的原理。最終,其他人進一步推斷了該原理,提出在許多事件中,大 約 80% 的結果由 20% 的原因所造成。例如,在商業中,80% 的利潤不常來自 20% 的可用 產品。

在 Tableau 中,您可以對銷售資料應用表計算,以建立一個圖表,顯示來自頂層產品的總 銷售額的百分比,從而確定對您的業務成功最重要的客戶群的關鍵部分。

該過程使用 Tableau Desktop 隨附的 **[**範例 **-** 超級市場**]** 資料來源。

準備進行分析

在開始分析之前,確定您想要回答的問題。這些問題確定作為分析基礎的類別( 維度) 和 數字( 度量) 。在下面的範例中,問題是哪些產品( 由 **[**子類別**]** 維度所捕獲) 占總銷售額最 大。

在高層級,該過程需要您執行以下操作:

- 1. 建立一個橫條圖,按照 **[**子類別**]** 降冪顯示 **[**銷售額**]** 。
- 2. 新增一個折線圖,也按照 **[**子類別**]** 顯示 **[**銷售額**]** 。
- 3. 將表計算新增到折線圖中,以按照 [子類別] 將銷售額顯示為 **[**匯總**]** ,並顯示為 **[**總 額百分比**]** 。

該方案使用 Tableau Desktop 隨附的 **[**範例 **-** 超級市場**]** 資料來源。

建立一個橫條圖,按照 [子類別] 降冪顯示 [銷售額]

- 1. 連線到**[**範例 **-** 超級市場**]**資料來源。
- 2. 從「資料」窗格中,將「子類別」拖曳至「欄」,並將「銷售額」拖曳至「列」。
- 3. 按一下 **[**欄**]** 上的 **[**子類別**]** ,然後選取 **[**排序**]** 。

在 [排序] 對話方塊中,執行以下操作:

- a. 在 **[**排序順序**]** 下,選取 **[**降冪**]** 。
- b. 在 **[**排序依據**]** 下,選取 **[**欄位**]** 。
- c. 使所有其他值保持不變,包括 **[**銷售額**]** 作為選定欄位,包括 **[**總計**]** 作為選定 彙總。
- d. 按一下 **[**確定**]** 結束 [排序] 對話方塊。

產品現在從最高銷售額到最低銷售額排序。

新增一個折線圖,也按照 [子類別] 顯示 [銷售額]

1. 從「資料」窗格,將「銷售額」拖曳至檢視的最右側,直到出現虛線。

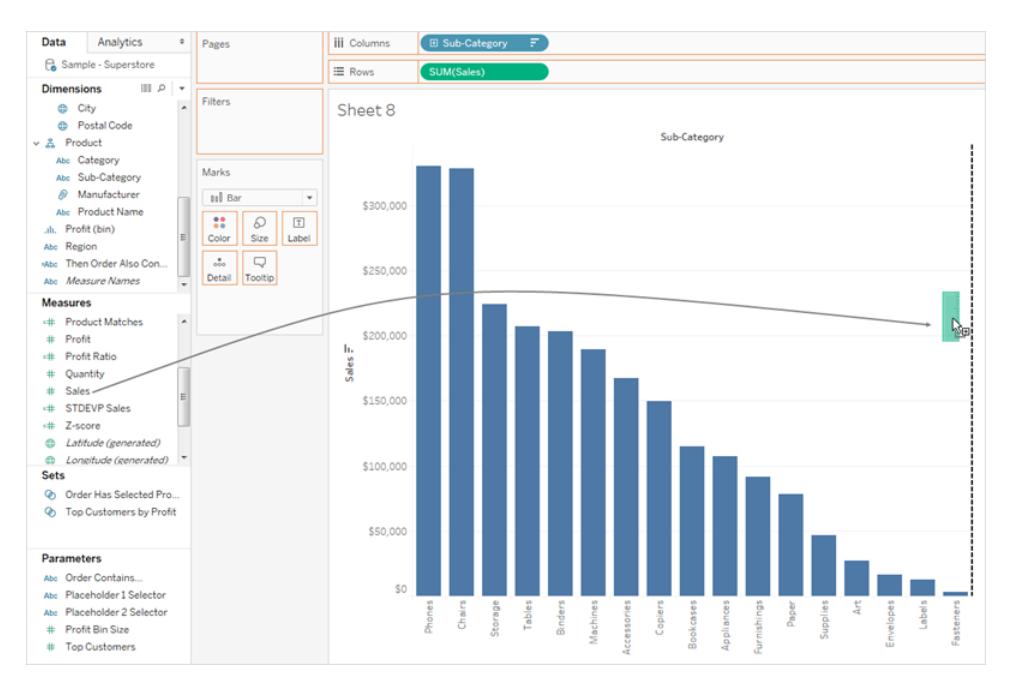

附註:在 Tableau 2020.2 和更新版本中,「資料」窗格不會再以標籤顯示「維度」和「度量」。欄位依照 資料表或資料夾列示。

- 2. 放置 [銷售額] 以建立雙軸檢視。此時有兩個 [銷售額] 條形實例,因為它們的設定相 同,這有點難以看出。
- 3. 選取 [標記] 卡上的 **SUM(Sales) (2)** 並將標記類型變更為 **[**折線**]** 。

此時,這個檢視應該如下所示:

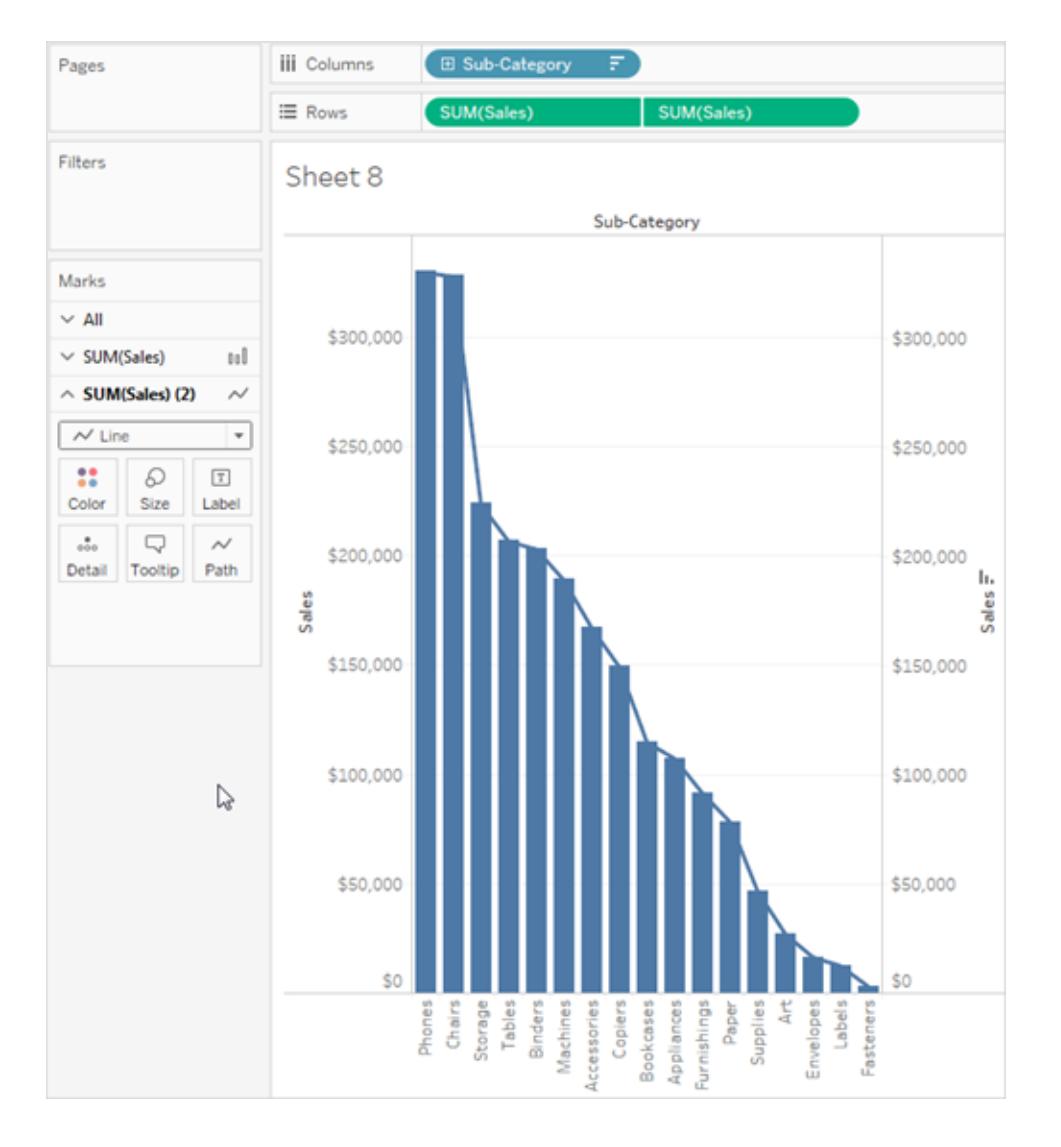

將表計算新增到折線圖中,以按照 [子類別] 將銷售額顯示為匯總,並顯示為總 額百分比

- 1. 在 **[**列**]** 上按一下 **SUM(Sales)** 的第二個副本,然後選取 **[**新增表計算**]** 。
- 2. 將主要表計算新增到 **SUM(Sales)** 中以將銷售額顯示為匯總。

#### 選取 **[**匯總**]** 作為 **[**計算類型**]** 。

不要關閉 [表計算] 對話方塊。

3. 新增輔助表計算以將資料顯示為總額百分比。

按一下 **[**新增輔助計算**]** 並選取 **[**總額百分比**]** 作為 **[**輔助計算類型**]** 。

此時,[表計算] 對話方塊應該如下所示:

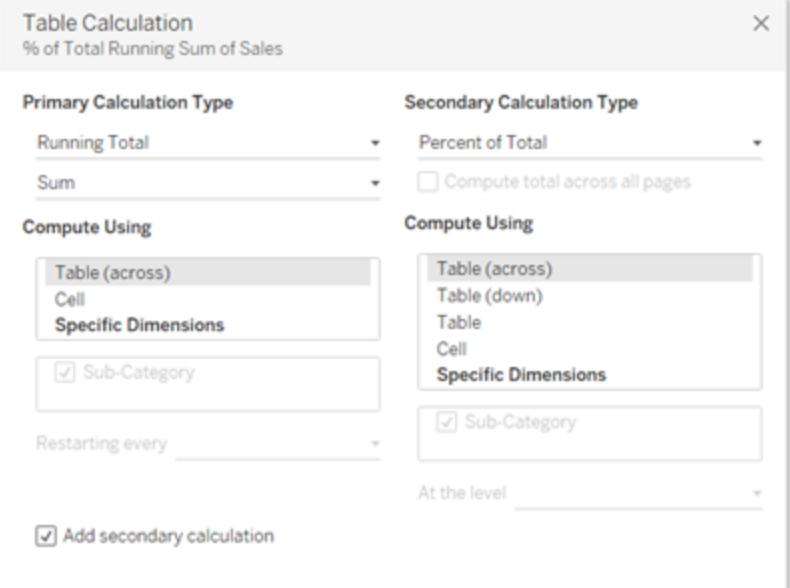

- 4. 按一下 [表計算] 對話方塊右上角中的 X 以關閉此對話方塊。
- 5. 在 [標記] 卡中按一下 [色彩] 以變更折線的色彩。

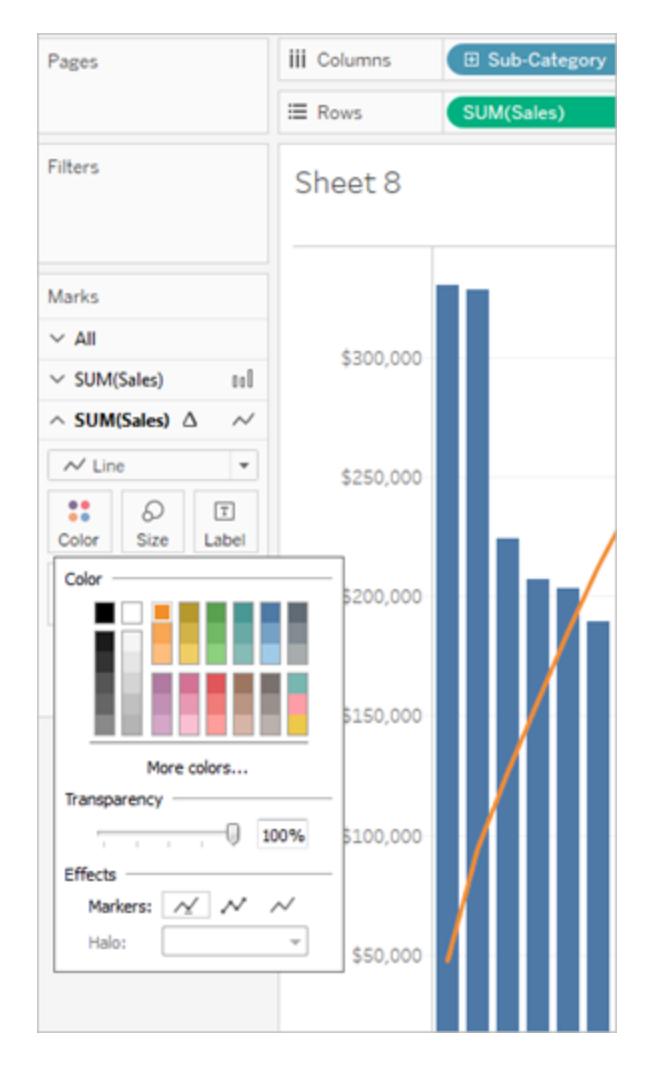

現在,結果是一個帕累托圖:

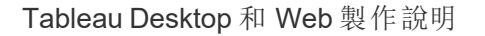

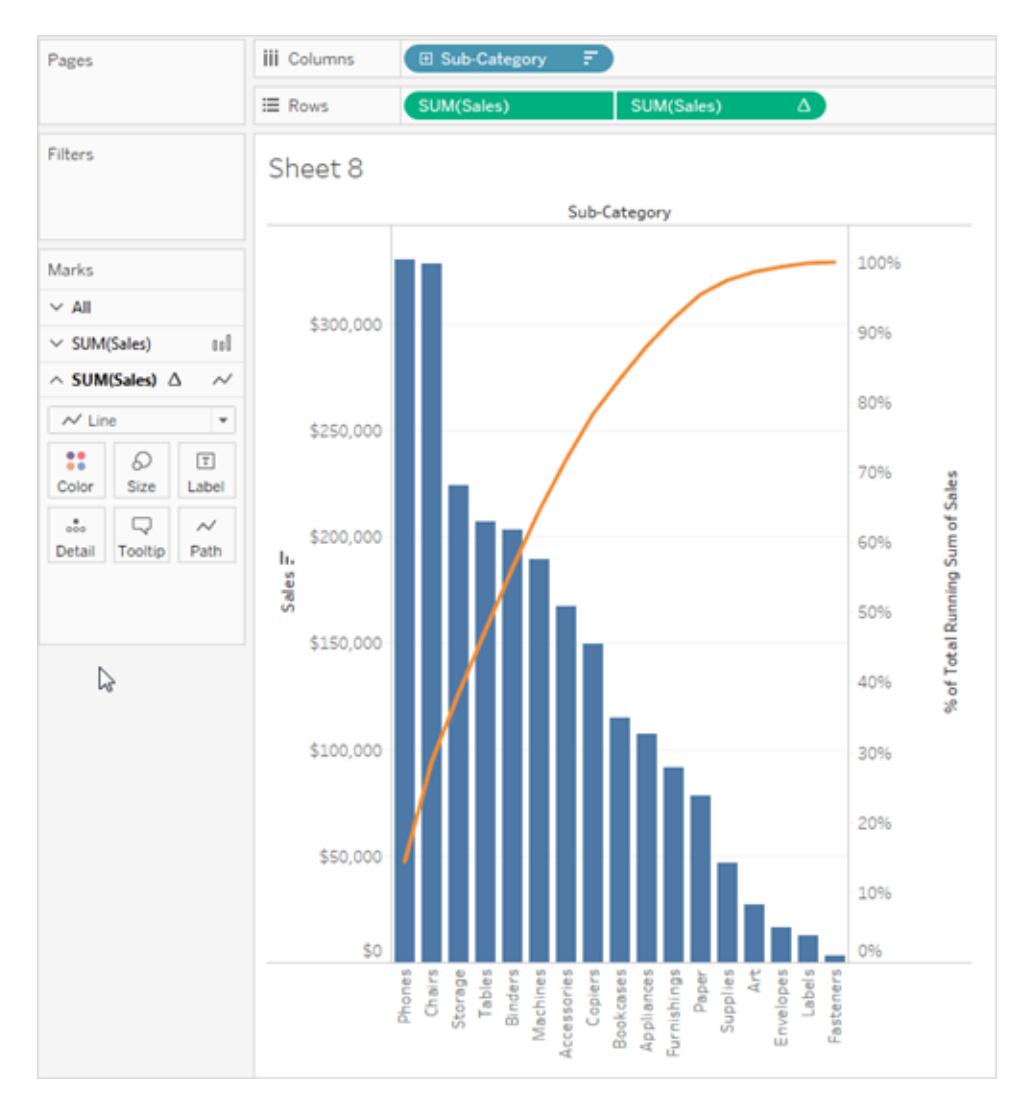

## 建立人口金字塔圖

人口金字塔圖( 也稱為年齡結構圖) 顯示人口中各個年齡組的分佈。

通常用於此視覺化類型的一種常見分佈是按年齡列出的女性和男性人口。若要使用 Tableau 建立人口金字塔圖,請首先將人口( 度量) 分為兩個群組( 女性和男性) ,然後建立 [資料桶] ,所針對的是想要呈現在人口金字塔圖中的年齡分組。

例如,假設您在處理美國人口調查局提供的一個表,其中包含人口、性別和年齡資料。 建立資料桶並將度量分為兩個群組。

- 1. 下載並開啟 Tableau Public 中提供的以下工作簿。
	- 1. 轉到

[https://public.tableau.com/profile/tableau.docs.team#!/vizhome/CreateaPopulatio](https://public.tableau.com/profile/tableau.docs.team#!/vizhome/CreateaPopulationPyramid/Sheet1) [nPyramid/Sheet1](https://public.tableau.com/profile/tableau.docs.team#!/vizhome/CreateaPopulationPyramid/Sheet1)。

- 2. 按一下右上角的 **[**下載工作簿**]** ,然後開啟工作簿。
- 2. 選取 **[**工作表**]** > **[**清除**]** > **[**工作表**]** 。
- 3. 在 [資料] 窗格中,以右鍵按一下 **[Age] (** 年齡**)** 欄位,並選取 **[**建立**]** > **[**資料桶**]** 。
- 4. 在 [建立資料桶] 對話方塊中,根據您有興趣關注的年齡組輸入資料桶大小,然後按 一下 **[**確定**]** 。

在此範例中,資料桶大小為 10。這意味著年齡分組是以 10 年為增量定義的。

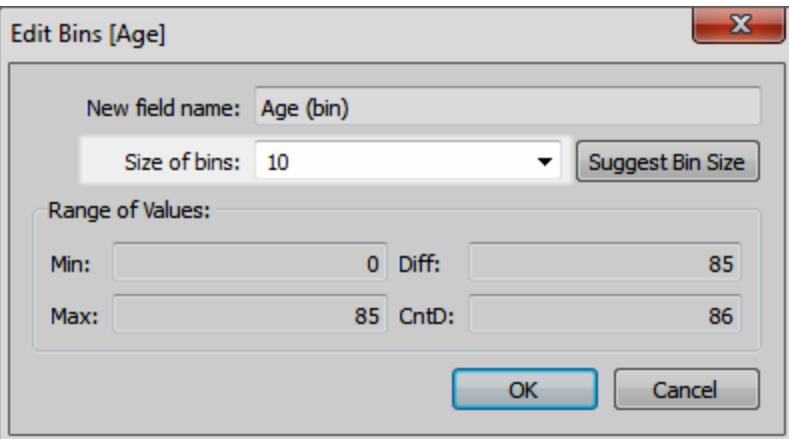

5. 將您剛剛建立的資料桶拖到 [列] 架。

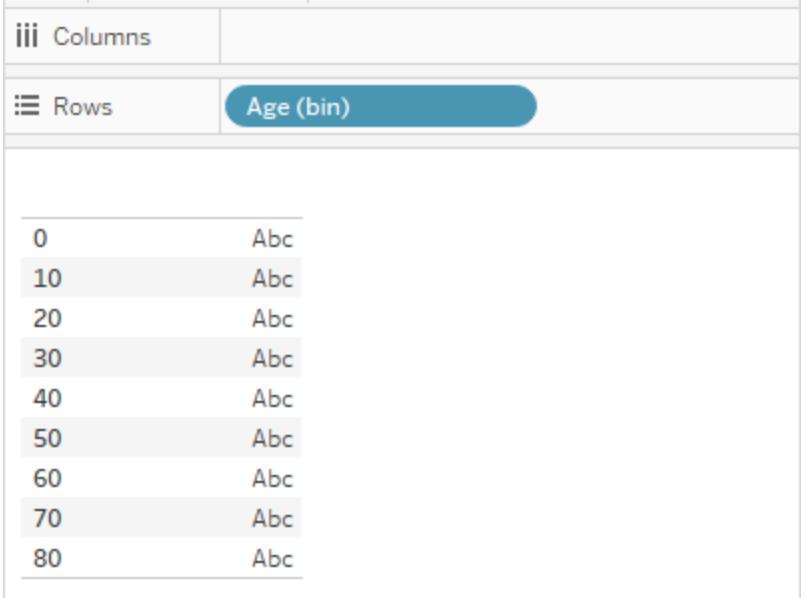

- 6. 選取 **[**分析**]** > **[**建立計算欄位**]** ,然後執行以下操作:
	- <sup>l</sup> 為計算輸入一個名稱。對於此範例,輸入 **Male Population**。
	- 輸入類似於如下的公式,將男性組成部分從人口中隔離:

IF [Gender] = 1 THEN [ESTBASE2010] END

在本例中,人口普查資料將男性的 [Gender] ( 性別) 值定義為 [1] 。欄位 [ESTBASE2010] 包含估計人口值。

- 7. 與步驟 5 類似,選取 **[**分析**]** > **[**建立計算欄位**]** ,然後執行以下操作:
	- <sup>l</sup> 為計算輸入一個名稱。對於此範例,輸入 **Female Population**。
	- 輸入類似於如下的公式,將女性組成部分從人口中隔離:

IF [Gender] = 2 THEN [ESTBASE2010] END

在本例中,人口普查資料將女性的 [Gender] ( 性別) 值定義為 [2] 。欄位 [ESTBASE2010] 包含估計人口值。

- 8. 將您建立的計算欄位拖到 [欄] 架,並將 **[Gender] (** 性別**)** 欄位拖到 [色彩] 架。 附註**:**若要變更色彩指派,請按一下 [色彩] 架,然後按一下 **[**編輯色彩**]**。
- 9. 以右鍵按一下表示男性人口的軸,選取 **[**編輯軸**]** ,然後選中 **[**倒序**]** 核取方塊以反轉 軸上值的顯示順序,接著按一下 **[**確定**]** 。

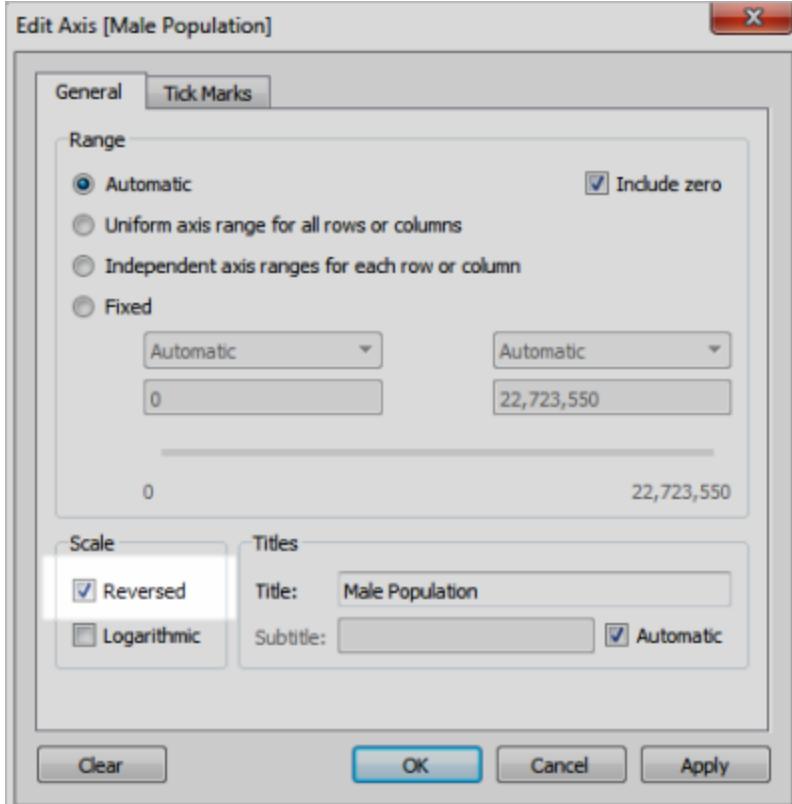

變更資料桶的排序順序後,人口金字塔圖將如下所示:

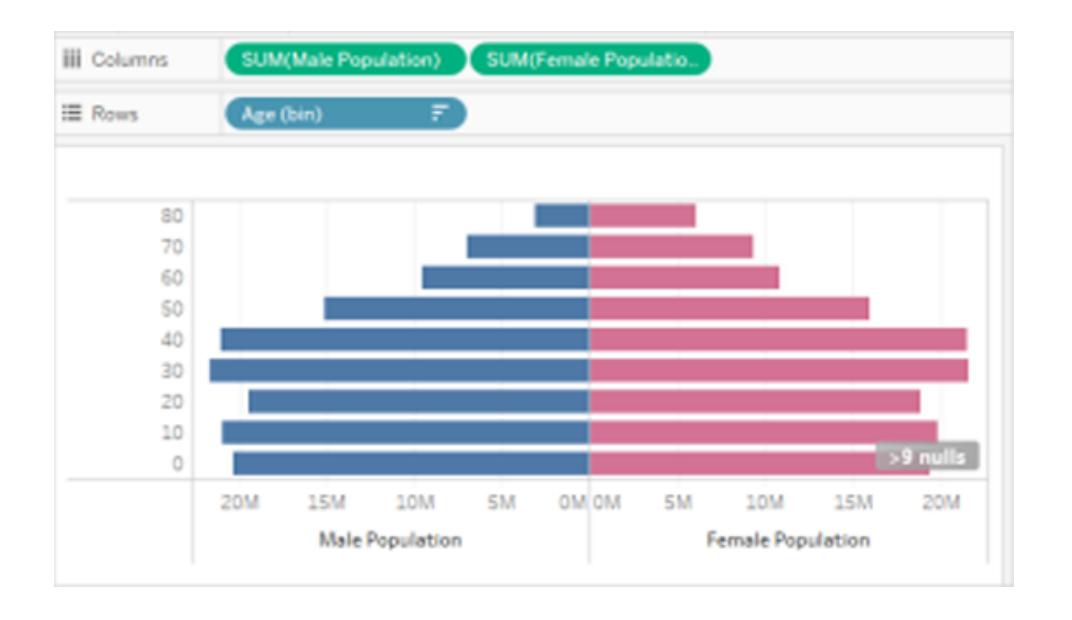

使用參數和集建立同現視覺化

您可以在 Tableau 中建立同現視覺化。利用同現視覺化,使用者可選取一個欄位值,然後 就可以看到哪些其他欄位值與之同現,以及相關頻率。此類分析的一種實際應用是市場購 物籃分析,您可以使用該分析來發現和瞭解客戶購買行為。可以使用市場購物籃分析來回 答如下問題:

- 有多少人同時購買了產品 A 和產品 B?
- <sup>l</sup> 購買了產品 A 的人通常會購買哪些其他產品?
- <sup>l</sup> 註冊參加課程 A 的學生經常會註冊參加哪些其他課程?

按照本文中的步驟,使用參數、計算欄位和集建立同現視覺化( 本例中為一個市場購物籃 分析檢視) 。在較高層級,涉及的步驟包括:

- 1. 建立一個參數,您將使用該參數基於所選項動態修改檢視。
- 2. 建立計算欄位,您將使用這些計算欄位返回在訂購特定項時同時訂購的項。
- 3. 建立一個集來確定某個訂單是否具有在參數控制項中選取的項。
- 4. 組建一個檢視,用於顯示在包含所選項的訂單中同時包含哪些項。

該方案使用 Tableau Desktop 附帶的**[**範例 **-** 超級市場**]**資料來源。以下部分中描述了詳細資 料。

建立參數

按照以下步驟建立一個參數,然後顯示使用者可用於選取 **[Sub-Category] (** 子類**)** 值的參 數控制項。

- 1. 連線到**[**範例 **-** 超級市場**]**資料來源。
- 2. 在 **[**資料**]** 窗格中以右鍵按一下( 在 Mac 上,Control+按一下) ,並選取 **[**建立**]** > **[**參 數**]**。
- 3. 在 [建立參數] 對話方塊中,執行以下操作:
	- a. 將該參數命名為 **[Order Contains] (** 訂單包含**)** 。
	- b. 對於 **[**資料類型**]** ,選取 **[**字串**]** 。
	- c. 對於 **[**允許的值**]** ,選取 **[**清單**]** 。
	- d. 在 **[**值清單**]** 部分,按一下 **[**從欄位新增**]** > **[Sub-Category] (** 子類**)** 。

e. 按一下 [**OK**] ( 確定) 。

4. 在 [資料] 窗格中以右鍵按一下 **[Order Contains] (** 訂單包含**)** 參數,並選取 **[**顯示參 數控制項**]** 。

建立計算欄位

按照以下步驟建立計算欄位,您將使用這些計算欄位來顯示在訂購使用者( 透過參數控 制項) 選取的項時同時訂購哪些項。

1. 建立一個計算欄位,用於標識訂單( 除了使用者選取的產品外) 同時包含的產品。

選取 **[**分析**]** > **[**建立計算欄位**]** 以開啟計算編輯器。將該計算欄位命名為 **[Then Order Also Contains] (** 則訂單同時包含**)** ,並在公式區域中鍵入或貼上以下內容: IF [Sub-Category] <> [Order Contains] THEN [Sub-Category] END 貼上之後,您可能必須將 slt; sqt; 替換為 <>。

2. 建立另一個計算欄位,用於標識相符的產品。

將該欄位命名為 **[Product Matches] (** 產品相符**)** ,並在公式區域中鍵入或貼上以下 內容:

IF [Sub-Category] = [Order Contains] THEN 1 END

建立集

- 1. 現在,建立一個集來確定某個訂單是否具有在參數控制項中選取的項。
- 2. 將滑鼠暫留在 [資料] 窗格中的 **[Order ID] (** 訂單 **ID)** 維度上,按一下欄位右端的向 下箭頭,並選取 **[**建立**]** > **[**集**]** 。

#### Tableau Desktop 和 Web 製作說明

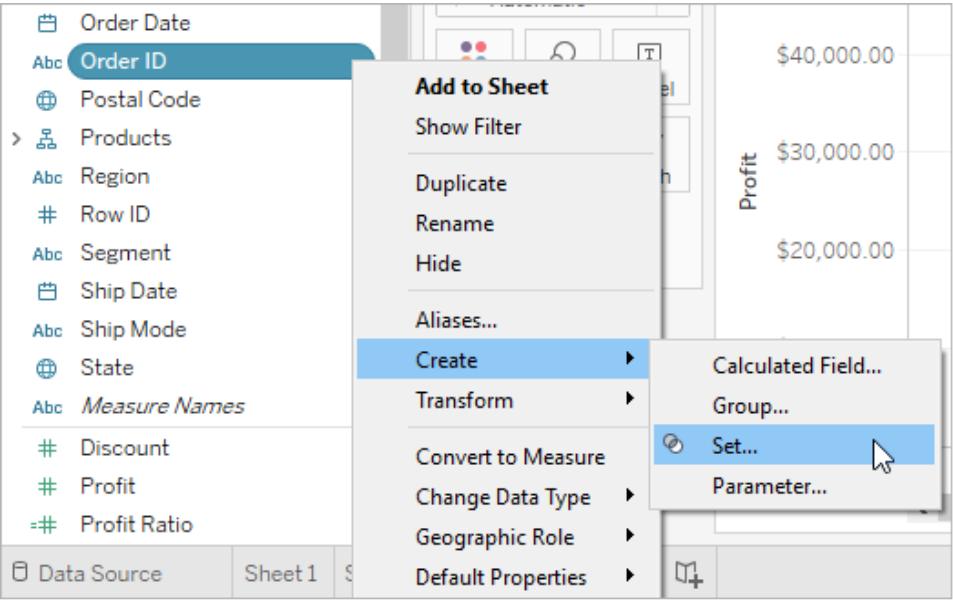

- 3. 在 [建立集] 對話方塊的 **[**名稱**]** 文字方塊中,鍵入 **[Order Has Selected Product] (** 訂 單有選定產品**)** 。
- 4. 轉到 [條件] 索引標籤,選取 **[**按欄位**]** ,並在下拉清單中進行以下選取和輸入以下內 容以組建條件:
	- a. 在第一個下拉清單中,選取 **[Product Matches] (** 產品相符**)** 。
	- b. 在第二個下拉清單中,選取 **[**總計**]** 。
	- c. 在下一個下拉清單中,選取 **[>=]** 。
	- d. 在最後一個文字方塊中,鍵入 **[1]** 。
	- e. 按一下 [**OK**] ( 確定) 。
- 5. 按一下 [**OK**] ( 確定) 。

組建檢視

最後,組建檢視以顯示在包含所選項的訂單中同時包含哪些項。

- 1. 將 **[Then Order Also Contains] (** 則訂單同時包含**)** 拖到 **[**欄**]** 。
- 2. 將 **[Order ID] (** 訂單 **ID)** 拖到 [列] 。

在警告對話方塊中,按一下 **[**新增所有成員**]** 。

- 3. 在 [列] 上按一下 **[Order ID] (** 訂單 **ID)** 欄位,並選取 **[**度量**]** > **[**計數**(**不重複**)]** 以變更彙 總。
- 4. 在 x 軸上以右鍵按一下( 在 Mac 上,Control+按一下) [Null] 條形,並選取 **[**排除**]** 。
- 5. 將 **[Order Has Selected Product] (** 訂單有選定產品**)** 集拖到 **[**篩選器**]** 架。
- 6. 按 Ctrl+W 交換 [列] 和 [欄] 上的欄位。

您( 或您的使用者) 現在可以使用 **[Order Contains] (** 訂單包含**)** 參數控制項在訂單中選取 一項,然後即可看到一個橫條圖,顯示包含所選項的訂單中同時包括哪些其他項。

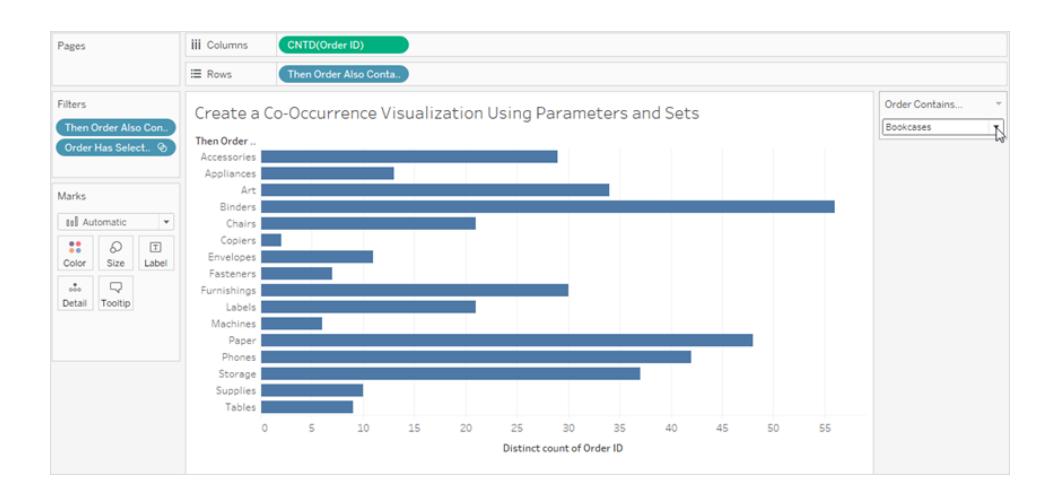

### 直觀顯示班佛定律

本福德定律是一種數學定律,該定律指出許多現實資料來源中的前導數位或最左邊的數 位以非常特定的方式分佈。具體來說,數字 1 在大約 30% 的時間中作為前導數位出現,並 且隨著數位逐漸變大,它們會出現得較少,數字 9 出現的時間少於 5%。當欺詐者偽造資 料時,他們可能不知道要去建立符合本福德定律的假資料,在某些情況下,可能會檢測偽 造資料或者至少對資料的真實性表示懷疑。

本文介紹如何使用隨 Tableau Desktop 一起提供的**[**範例 **-** 超級市場**]**資料來源將本福德定 律應用於銷售資料。

該過程需要您執行以下操作:

- 1. 建立要在檢視中使用的導出欄位。
- 2. 設定檢視。

以下部分將這些步驟分解為具體的說明。

建立要在檢視中使用的計算欄位

1. 在「分析」功能表中,選取「建立導出欄位」,以開啟導出編輯器。將計算命名為 **[Leftmost Integer] (** 最左邊的整數**)** ,並在公式區域中鍵入或貼上以下內容: LEFT(STR([Sales]),1)

2. 建立另一個計算欄位並將其命名為 **[Benfords Law] (** 本福德定律**)** 。在公式區域中鍵 入或貼上以下內容:

```
LOG(INT([Leftmost Integer])+1)-LOG(INT([Leftmost Integer]))
```
設定檢視

- 1. 在「資料」窗格中,將「最左邊的整數」拖曳至「欄」,然後將「訂單**(** 計數**)** 」拖曳至 「列」。
- 2. 按一下「列」上的「**CNT(** 訂單**)** 」,然後選擇「快速表計算」>「總計百分比」。

您的檢視現在會顯示第一個數位的分佈情況,條形大小( 從左到右逐漸減小) 表明在 這種情況下的資料符合本福德定律。但我們可以透過新增引用分佈來執行更多操作 以構造資料。

- 3. 從「資料」窗格中,將「班佛定律」拖曳至「標記」卡片上的「詳細資訊」。按一下「標記」 卡片上的「班佛定律」,然後選取「度量」>「最小值」。
- 4. 從 **[**資料**]** 窗格切換到 **[**分析**]** 窗格,然後將 **[**分佈區間**]** 拖到檢視中。將其放在 **[**儲存 格**]** 上。

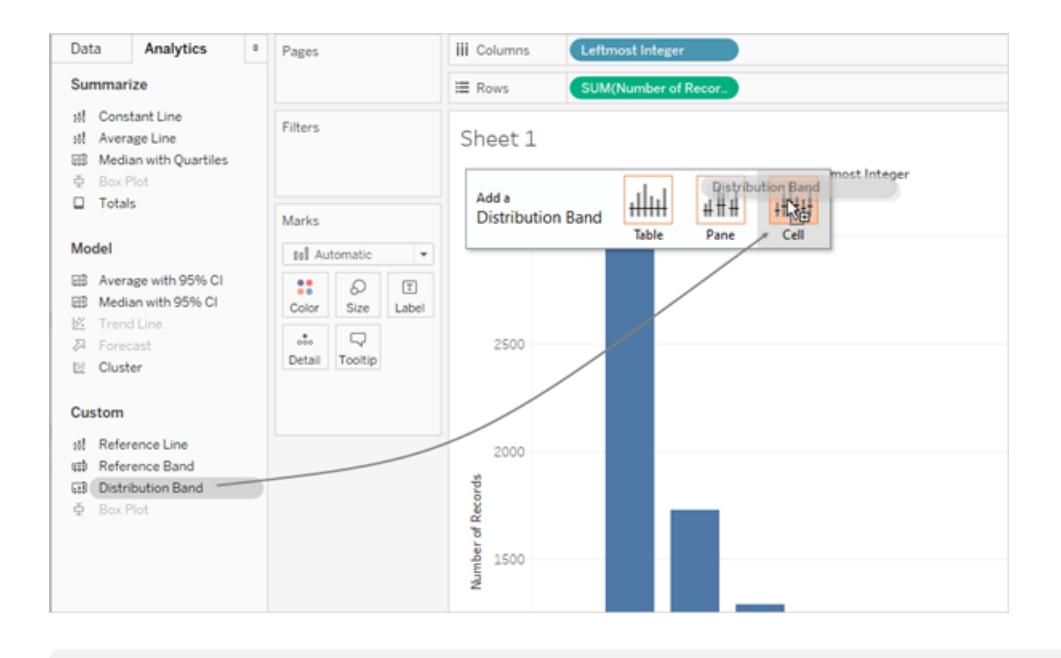

附註**:**從 Tableau 10.2 開始,Web 平台上支援分佈區間。

- 5. 在 [編輯輔助線、參考區間或參考箱] 對話方塊中,執行以下任務:
	- $\Sigma\!3$ Edit Reference Line, Band, or Box alla واللئم 弾圧 Line Band Distribution **Box Plot** Scope C Entire Table C Per Pane O Per Cell Computation Value: 60%,80% of Average ۰l Percentages: <sup>O</sup> Percentages Label: 60,80 Formatting **Percentiles** Percent of: Line: N C Quantiles SUM(Number of Records) ٠ Fil: Standard Deviation Average ÷ V Show recalculated band for highlighted or selected data points
	- a. 按一下 [值] 欄位以查看其他選項群組:

b. 在 [百分比] 區域中,鍵入 80,100,120。

這會指定您希望區間介於 80% 到 100% 以及 100% 到 120%。接下來,您將指 定百分比將引用的值。

c. 在 **[**百分比**]** 欄位中,選取 **[MIN(Benfords Law)]** 。

[值] 欄位現在應該顯示為 80%,100%,120% of Average Min. Benfords Law。

其餘步驟用於設定參考區間的外觀:

- d. 將 **[**標籤**]** 設定為 **[**無**]** 。
- e. 將 **[**線**]** 設定為最細的可用線。
- f. 選取 **[**向下填充**]** 。
- g. 從 **[**填充**]** 中,選取 **[**停止信號燈**]** 。
- h. 按一下 **[**確定**]** 結束 [編輯輔助線、參考區間或參考箱] 對話方塊。

6. 按一下工具列按鈕以顯示標記標籤:

完成的檢視應如下所示:

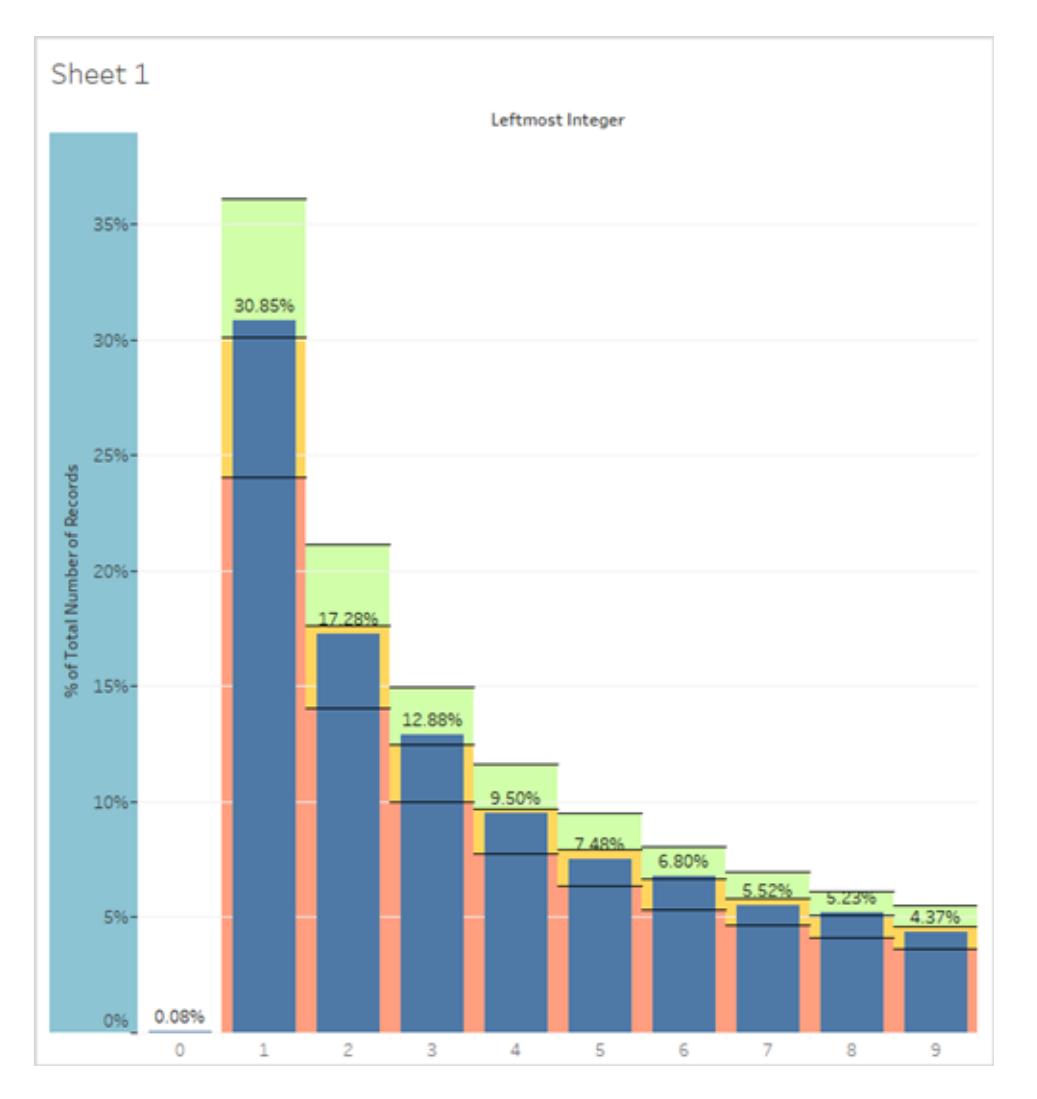

即使 Superstore 是示範資料,它也是達到符合本福德定律程度的現實資料。藍色條表明初 始數字實際百分比與在檢視中顯示預期本福德值的 100% 值( 即,將分佈區間中的綠色區 域與和黃色區域分隔開的線) 完全一致。

### 依據連續度量建立資料桶

有時,將連續度量( 或數值維度) 轉換為資料桶會很有用。

Tableau 中的任何離散欄位都可以被認為是一組資料桶。例如,假設您建立了一個檢視, **[Profit] (** 利潤**)** 在列上,**[State] (** 市**/**縣**)** 在欄上。您可以將 **[State] (** 市**/**縣**)** 欄位視為一組資 料桶 — 每個利潤值會按資料桶進行分類,該資料桶與從中記錄值的市/縣相對應。但是, 如果想要檢視指派給資料桶的 **[Profit] (** 利潤**)** 值而不參考維度,則可以建立一個數位資料 桶,每個資料桶都與一系列值對應。

附註**:**您只能將關聯資料來源的資料放入資料桶中,已放入資料桶中的欄位無法用 於計算。但您可以建立一個導出欄位,該欄位將複製特定大小的資料桶。例如: (FLOOR([Sales]/1000)\*1000) 將建立大小為 1000 的資料桶,可用於多維資料集 資料來源和計算欄位。

當您利用度量建立資料桶時,您將建立一個新維度。這是因為您在依據包含無限制連續 值範圍的欄位建立包含一組有限、離散的可能值的欄位。但是,一旦建立了維度,就可以 將它轉換為連續維度。這可能很有用,例如,如果要建立長條圖。請參閱[利用分桶維度建](#page-1693-0) [立長條圖](#page-1693-0) 在分頁1498。

#### 建立分桶維度**:**

1. 在 **[**資料**]** 窗格中,以右鍵按一下( 在 Mac 上按住 Control 按一下) 一個度量,並選取 **[**建立**]** > **[**資料桶**]** 。

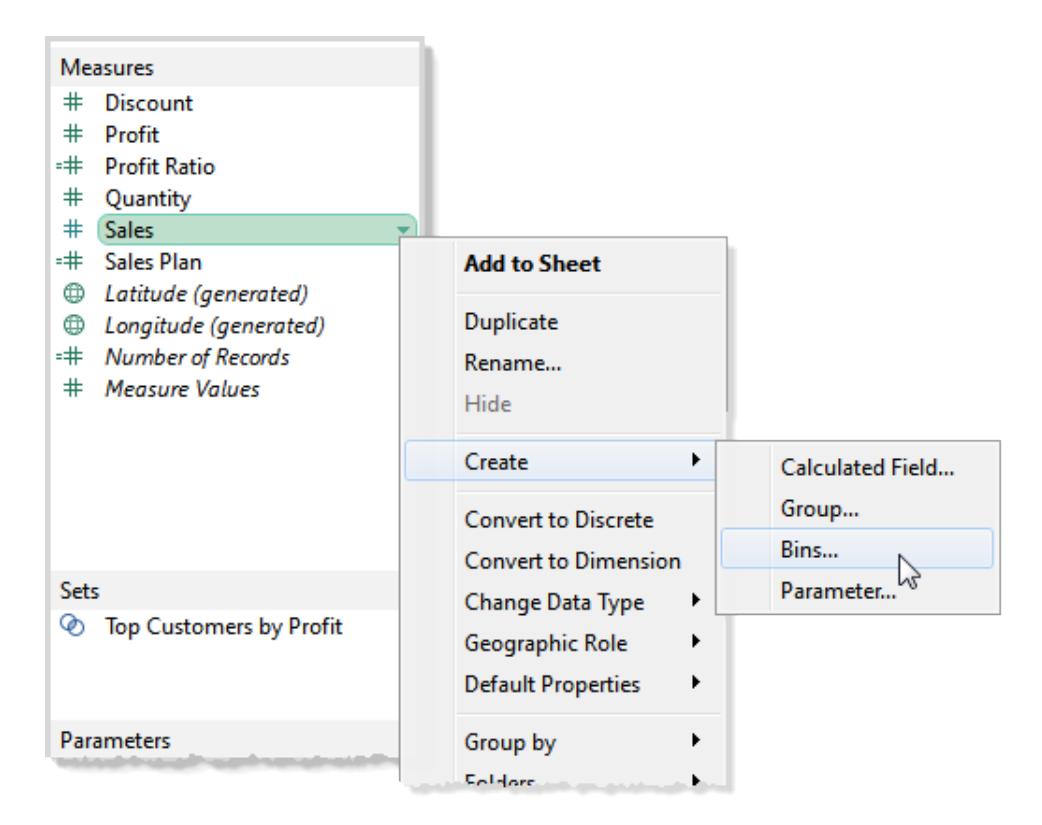

2. 在 [建立資料桶] 對話方塊中, 接受建議的 [新欄位名稱], 或為新欄位指定其他名 稱。
Tableau Desktop 和 Web 製作說明

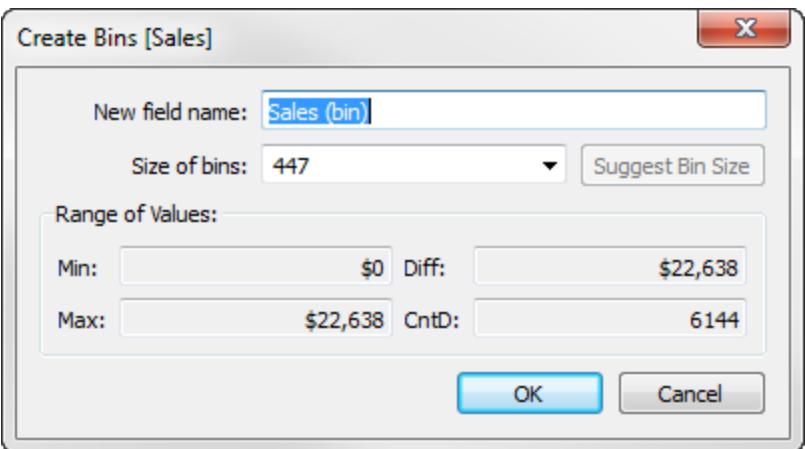

在 Web 上,該對話方塊名為 [編輯資料桶] ,外觀略有不同,但選項相同。

- 3. 在 **[**資料桶大小**]** 欄位中輸入值,或讓 Tableau 為您計算值。
	- <sup>l</sup> 如果 Tableau 執行優化計算的速度足夠快,則您一開始在 **[**資料桶大小**]** 中看 到的值是 Tableau 對最佳資料桶大小的估計。
	- <sup>l</sup> 如果 Tableau 無法快速執行優化計算,則 **[**資料桶大小**]** 欄位預設為 10。在這 種情況下,您可以按一下 **[**建議資料桶大小**]** 以讓 Tableau 執行優化計算。 Tableau 用來計算最佳資料桶大小的公式為 Number of Bins = 3 + log2 (n) \* log(n)。

在該公式中,*n* 是表中不同列的數量。每個資料桶的大小透過將最小和最大值 之間的差除以資料桶數來確定。

[建立資料桶] 對話方塊下半部分中的四個唯讀欄位顯示了 Tableau 用於建議資料桶大小的 資料。如果要手動設定資料桶大小,您也可以考慮這些值。這些值包括:

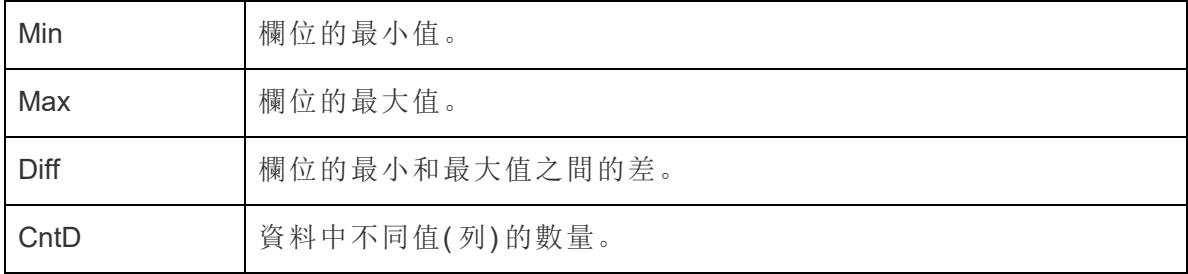

按一下確定關閉「建立資料桶」對話方塊後,資料窗格中會出現一個新的分桶欄位。

向檢視中新增分桶維度時,每個資料桶都充當一個大小相等的容器,用於對特定的值範圍 匯總資料。將建立欄或列標題,其中每個資料桶標籤都指示指派給該資料桶的數位範圍的 下限。請注意包括下限。

利用分桶維度建立長條圖

如果您建立分桶維度,則可以將其用作建立長條圖的起點。使用根據以上說明建立的 **[Sales (bin)] (** 銷售額**(** 資料桶**) )** 維度按以下步驟建立長條圖。

附註**:**建立長條圖的較快方法是使用 [顯示] 。有關如何使用 [顯示] 建立長條圖的資 訊,請參閱 [自動動手練習] 部分中的[組建長條圖](#page-1613-0) 在分頁1418。

- 1. 按一下 [資料] 窗格中的 **[Sales (bin)] (** 銷售額**(** 資料桶**) )** 維度並選取 **[**轉換為連續**]** 。
- 2. 將 **[Sales (bin)] (** 銷售額**(** 資料桶**) )** 維度從 [資料] 窗格拖放到 **[**欄**]** 架上。
- 3. 將原始銷售額欄位從資料窗格拖放到列架上。

4. 按一下 **[**列**]** 上的 **[SUM(Sales)]** ,並將彙總從 [總和] 變更為 [計數] 。

結果是長條圖:

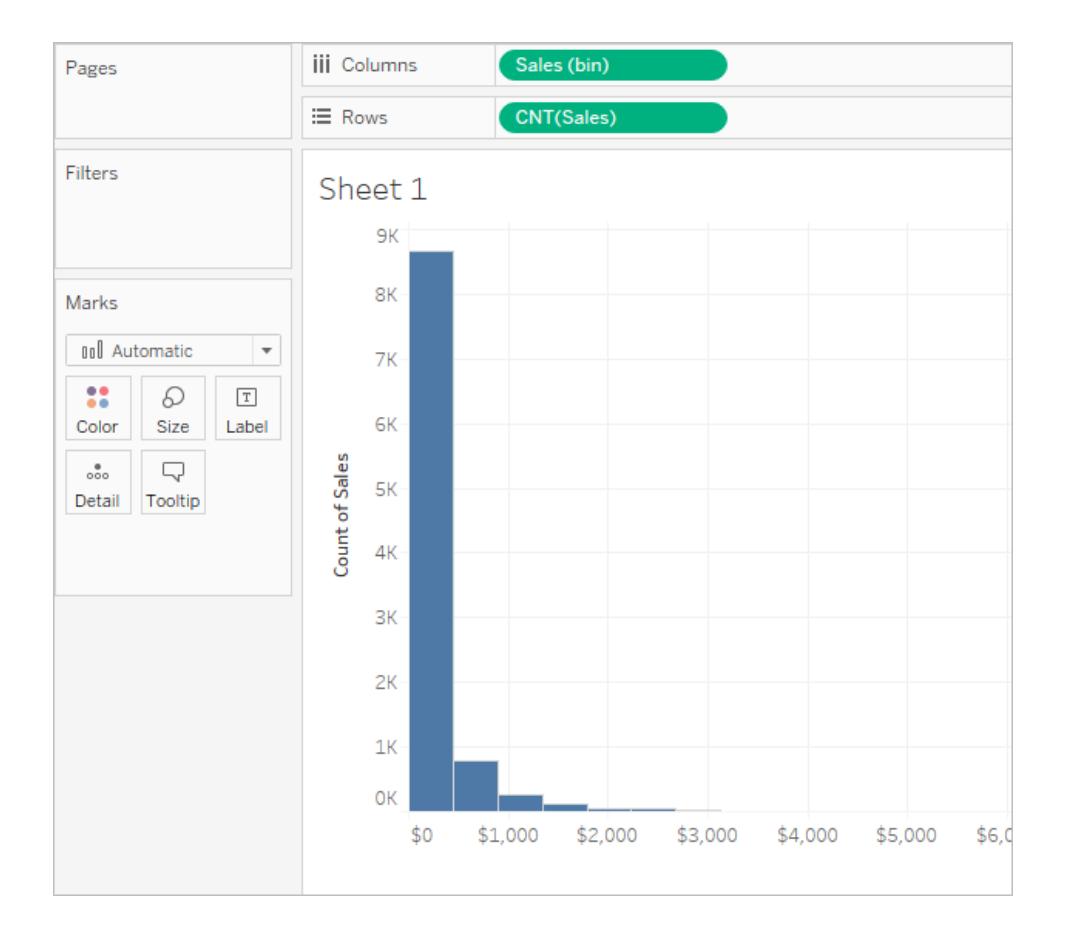

# 組建無障礙資料檢視

若想讓盡可能多的使用者可以存取您的檢視,或者若您工作的環境需遵守美國 508 法案 的要求和與無障礙使用相關的其他法律法規,則可以使用 Tableau 組建資料檢視,以幫助 您符合 Web 內容無障礙使用指南 (WCAG 2.1 AA)。這包括組建可供使用螢幕助讀程式、盲 文鍵盤和僅鍵盤巡覽等工具的使用者存取的檢視。

# 支援協助工具的檢視控制項

可以使用 Tableau Desktop 建立可存取的檢視,其中包含符合 Web 內容無障礙使用指南 (WCAG 2.1 AA) 的元素,然後發佈該檢視,並將其內嵌到同樣符合 WCAG 2.1 AA 的網頁 中。

以下範例顯示了一個具有散佈圖的檢視,並包含可改善無障礙使用的各種元素。有關詳 情,請參[閱設計無障礙檢視的最佳做法](#page-1696-0) 在分頁1501和[製作無障礙檢視](#page-1702-0) 在分頁1507。

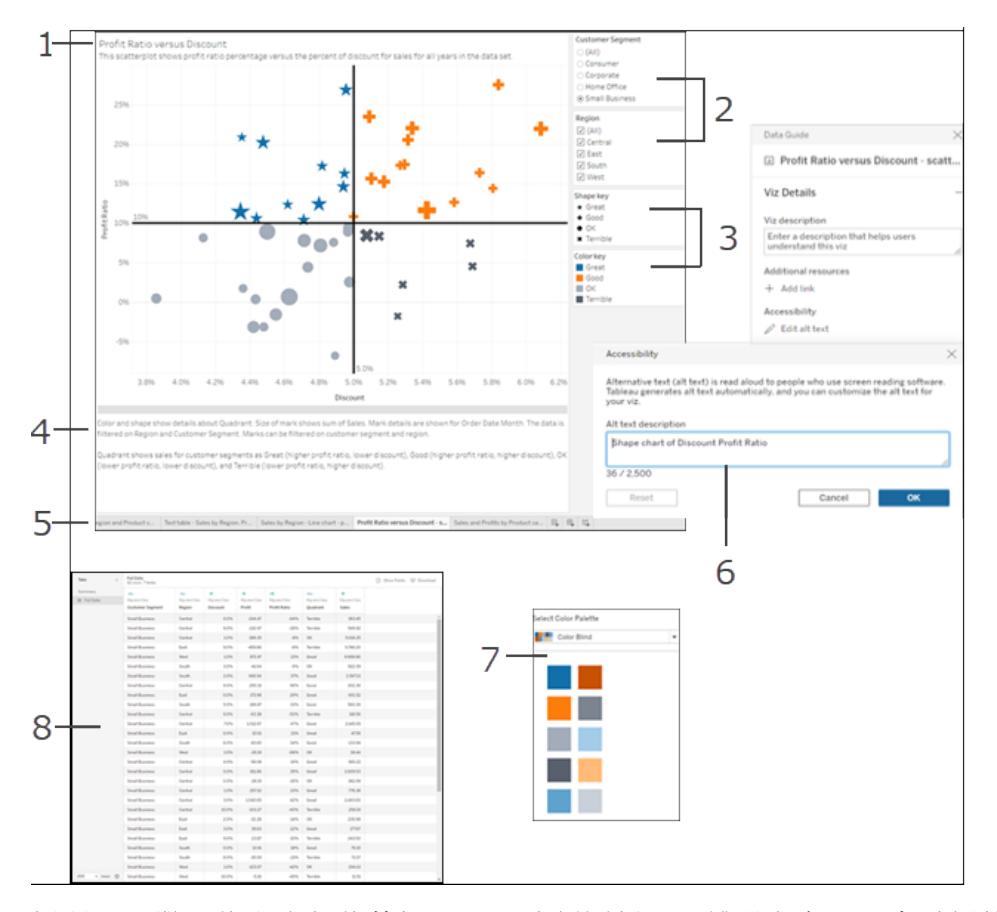

標題 (1)、單一值和多個值篩選器 (2)、分類圖例 (3)、說明文字 (4)、索引標籤 (5)、視覺效果 的替代文字 (6)、色盲調色板 (7)、檢視資料視窗 (8)。

附註**:**色盲調色板可幫助您選取有視覺障礙的使用者可識別的色彩。為不同的維度 值分配色彩時,請確保提供這些色彩足夠的對比度,並且在深淡色譜上彼此不太 近。

# 可實現易存取檢視的其他支援措施

除了插圖中所示的控制項外,Tableau 還支援使用以下功能來幫助您建立易存取的檢視:

- <sup>l</sup> 鍵盤巡覽
- 輔助技術的程式設計上下文(使用 ARIA 角色)
- <sup>l</sup> 圖表和視覺效果的文字等效項
- <sup>l</sup> 對比度標準合規性
- <sup>l</sup> 針對嵌入檢視登入到 Tableau Server 時的驗證
- 視覺效果的替代文字(Tableau Cloud 版本 23.2 及更高版本)

附註**:**若使用需要驗證的資料來源,可以在發佈時為資料來源內嵌認證,以防止顯 示驗證頁面,並讓其更易於存取。有關如何為資料來源內嵌認證的資訊,請參[閱設](#page-3140-0) [定認證以存取您發佈的資料](#page-3140-0) 在分頁2945的「設定驗證類型」和「內嵌密碼」部分。

# 其他資源

在針對協助工具設計檢視時,以下外部資源可為您提供幫助。

- Web 内容無障礙使用指南 (WCAG 2.1)
- <sup>l</sup> [色彩對比提示和工具](https://www.smashingmagazine.com/2014/10/color-contrast-tips-and-tools-for-accessibility/)
- <sup>l</sup> [色彩對比分析器](https://www.paciellogroup.com/resources/contrastanalyser/)

免責聲明**:**儘管我們盡最大努力確保外部網站的連結保持正確、最新並相關,但 Tableau 對於外部提供商所維護的頁面的準確性或新鮮度不擔負任何責任。請與外 部網站聯絡來獲取其內容相關問題的答案。

有關如何建立易存取檢視的資訊、準則和範例,請參閱此部分中的以下主題。

<span id="page-1696-0"></span>設計無障礙檢視的最佳做法

您建立了一個很好的檢視,並且想要使其更方便存取,以確保所有使用者都可以看到和理 解您整理的資料。

Tableau 支持多控件, 以便您構建可存取的視圖, 並幫助您滿足 集國第 508 條款》的要求 與《Web 內容協助工具指南 (WCAG 2.1 AA)》。確保從 Tableau Cloud 或 Tableau Server 共用 的內容遵循[製作無障礙檢視](#page-1702-0) 在分頁1507中的步驟,並符合以下 WCAG 2.1 AA 原則:

- <sup>l</sup> 可感知 資訊和使用者介面元件必須採用可感知的方式向使用者呈現。考慮採用替 代文字和替代方式來呈現內容。
- 可操作 使用者必須可透過他們用於與檢視交互的不同裝置或方法來存取使用者介 面元件和巡覽。
- <sup>l</sup> 可理解 使用者必須能夠理解檢視中呈現的資訊。例如,為檢視中顯示的不同元素 使用可明顯區分的名稱和標籤。

遵循本文中介紹的最佳作法,並結合[製作無障礙檢視](#page-1702-0) 在分頁1507中所述的步驟,以建置 在發佈到 Tableau Server 或 Tableau Cloud 後可供所有使用者存取的檢視。

保持簡單

### **WCAG 2.1 AA** 原則**:**可理解

您可能有想要用檢視傳達的許多資訊。但是,密集型檢視可能難以理解,或者很難使用螢 幕助讀程式或鍵盤進行巡覽。使用以下準則可幫助您傳達需要傳達的一切內容,而不會使 使用者因為檢視資料過多而受不了。

<sup>l</sup> 盡可能彙總資料,幫助減少要顯示的標記數。此外,如果在檢視中顯示超過 1000 個 標記,將可能導致檢視由伺服器( 而不是瀏覽器) 轉換,而就遵循 WCAG 而言,尚不 支援伺服器轉換的檢視。

使用者也可以存取 **[**檢視資料**]** 頁面( 預設情況下已啟用) 來檢視標記的基礎資料,或 可將資料從該頁面下載到無障礙應用程式,透過該方式檢視資料。

範例:此範例顯示兩種不同的橫條圖檢視,用於闡述詳細檢視和彙總檢視的差異。

### 無法輕鬆存取 **-** 標記太多 更容易存取 **-** 彙總檢視

### Tableau Desktop 和 Web 製作說明

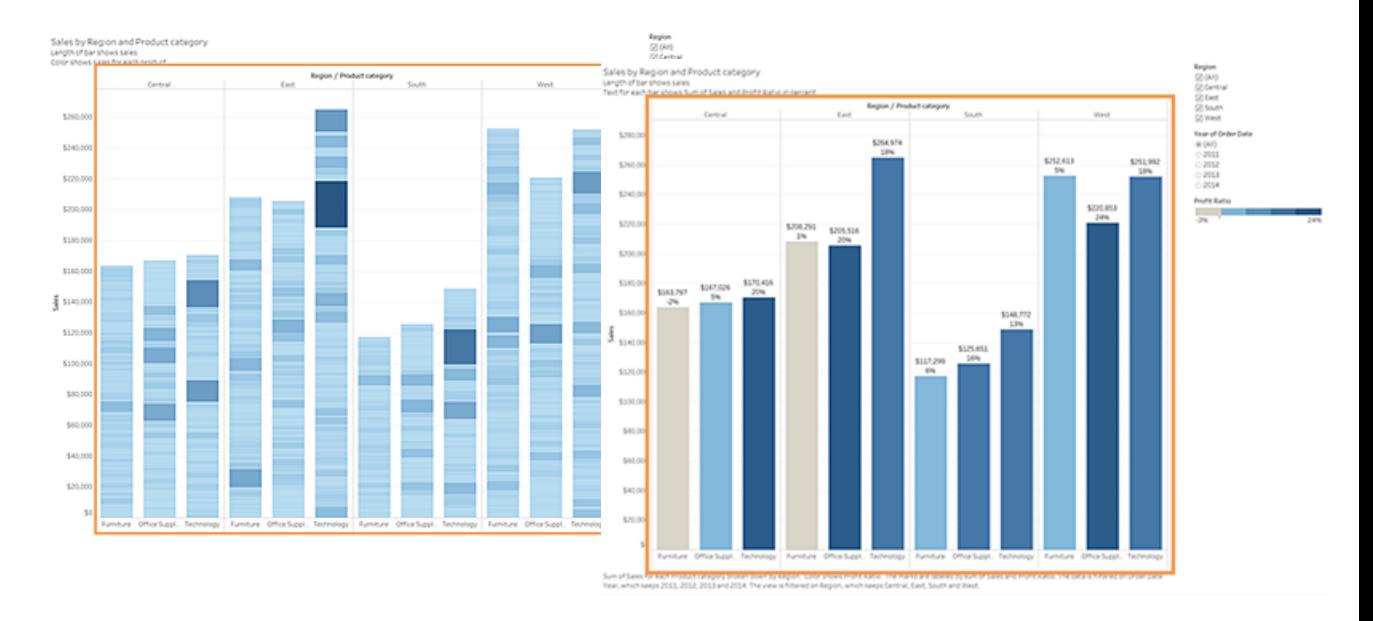

- <sup>l</sup> 這麼多詳細資料使得檢視更難於 理解。
- <sup>l</sup> 檢視要顯示超過 5000 個標記,而 未包括足夠的文字說明不同標記 所表示的資訊。
- <sup>l</sup> 對於需要螢幕助讀程式的使用者 來說很難使用。
- <sup>l</sup> 此範例顯示資料彙總程度更高的 同一檢視。
- <sup>l</sup> 仍包括關鍵資料點,但現在使用 者閱讀和理解起來更容易。
- <sup>l</sup> 標記數從超過 5000 個減少到約 20 個。
- <sup>l</sup> 透過將焦點放在檢視上,然後按 **Enter** 開啟 **[**檢視資料**]** 頁面,使用 者仍然可閱讀標記的基礎詳細資 料。
- <sup>l</sup> 請考慮使用簡單的圖形元素,如橫條圖或折線圖,可以使用文字、色彩和形狀在檢 視中新增其他上下文。
- <sup>l</sup> 限制標記數量,只顯示強調最重要資料點的那些標記。

有關如何組建這種檢視的資訊和範例,請參閱[製作無障礙檢視](#page-1702-0) 在分頁1507中的[保持簡單](#page-1702-1) [在分頁](#page-1702-1)1507。

標題和說明

### **WCAG 2.1 AA** 原則**:**可感知、可理解

如果在標題和說明中提供良好的描述性文字,則可以為使用輔助技術的使用者提供上下 文,並且可以說明他們瞭解檢視中的資料。使用以下準則來適應 Tableau 的視覺特性,以 滿足您的所有使用者的需求。

- <sup>l</sup> 將您的檢視視為用於描述它的文字的補充。
- <sup>l</sup> 使用標題和說明中的文字來描述您的視覺效果以及您所顯示的內容。
- <sup>l</sup> 使用簡單易懂的語言。避免使用術語、首字母縮寫或縮寫。
- <sup>l</sup> 不要在您的文字說明中包含像 [某某的影像] 或者 [某某的圖片] 這樣的字眼,因為螢 幕助讀程式有時已經包括此資訊。
- <sup>l</sup> 避免使用全大寫字母( 例如在標題中) ,因為它們可能難以閱讀。

範例**:**此範例顯示兩個不同的橫條圖。一個使用非常少的文字,另一個使用標題和說 明來新增上下文

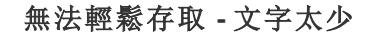

# 更易於存取 **-** 新增描述性文字來提供上 下文

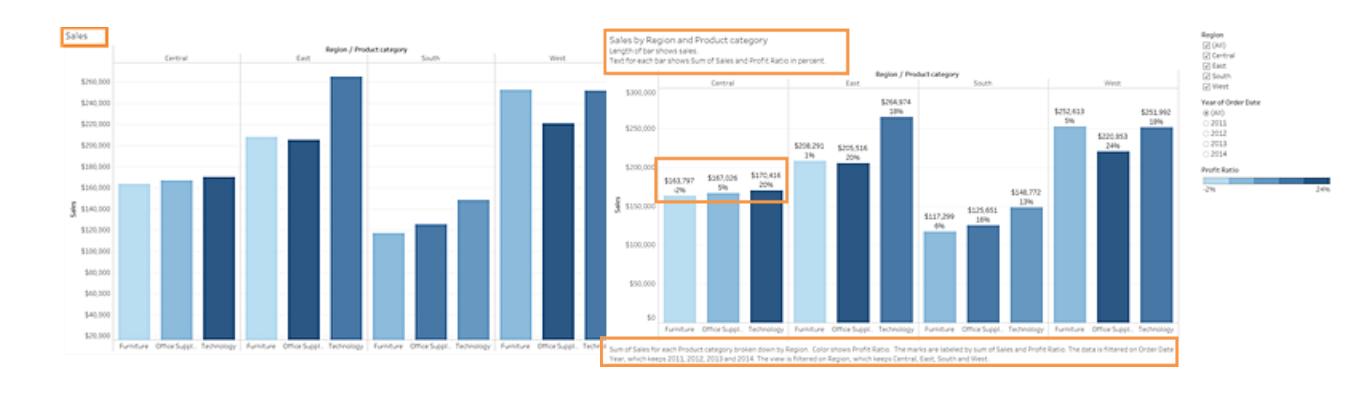

- <sup>l</sup> 單字標題不足以描述相關資訊。
- 各個標記用色彩和大小區分。但 如果沒有附加文字,則可能很難 理解這些標記的上下文。
- <sup>l</sup> 沒有說明或其他說明性文字來說 明解釋此檢視。
- <sup>l</sup> 此範例顯示同一檢視,但在標題 和說明中都包括了附加說明性文 字。
- <sup>l</sup> 使用了相同的色標和大小區分比 例,但向條形標記中新增了標籤 來提供附加上下文。

有關如何組建包括上下文文字的檢視的資訊和範例,請參閱[製作無障礙檢視](#page-1702-0) 在分頁1507 中的[顯示更多文字並使其有用](#page-1714-0) 在分頁1519。

其他文字

## **WCAG 2.1 AA** 原則**:**可感知、可理解

除了僅在檢視中新增標題和說明之外,使用文字可以說明使用者瞭解您正在顯示不同元 素的內容,以及說明描述不同控制項( 例如圖例和篩選器) 與資料之間的關係。

新增其他文字時,請遵循以下指南:

- <sup>l</sup> 在圖例或篩選器的標題中使用文字來描述控制項及其作用。您也可以使用儀表板 上的文字區域為視覺效果新增更多上下文,以進一步描述您正在顯示的內容。
- <sup>l</sup> 在可視化中新增替代文字( alt text) 。Tableau 開始為 Tableau 23.1 中的可視化自動生 成替代文字。如果是 Tableau 23.2 及更高版本,則可以編輯自動生成的替代文字, 以新增您認為對您的受眾很重要的其他內容。
- <sup>l</sup> 盡可能按標籤參考控制項。例如,將圖例標籤從「**Subcategory(** 子類**)** 」變更為 「**Color key for product type(** 產品類型的色鍵**)** 」可幫助使用者理解控制項與資料的 關係。
- <sup>l</sup> 如果在您的檢視中包括連結文字,請使用文字來描述連結會將使用者帶到的位置。 例如,使用連結文字「1999 至 2000 年全球變暖統計資料」。避免使用「按一下此 處」、「更多」或「更多資訊」這樣的措辭。這些連結文字範例太過寬泛,可能會使使 用者感到迷惑。
- <sup>l</sup> 範例**:**此範例顯示兩個泡泡圖。一種檢視僅使用建立檢視時預設顯示的文字,另一 種檢視則有額外的文字,可在整個檢視中新增內容,以幫助傳達含義。

# 無法輕鬆存取 - 文字太少 **- - - - 更易於存取 - 更多描述性文字**

### Tableau Desktop 和 Web 製作說明

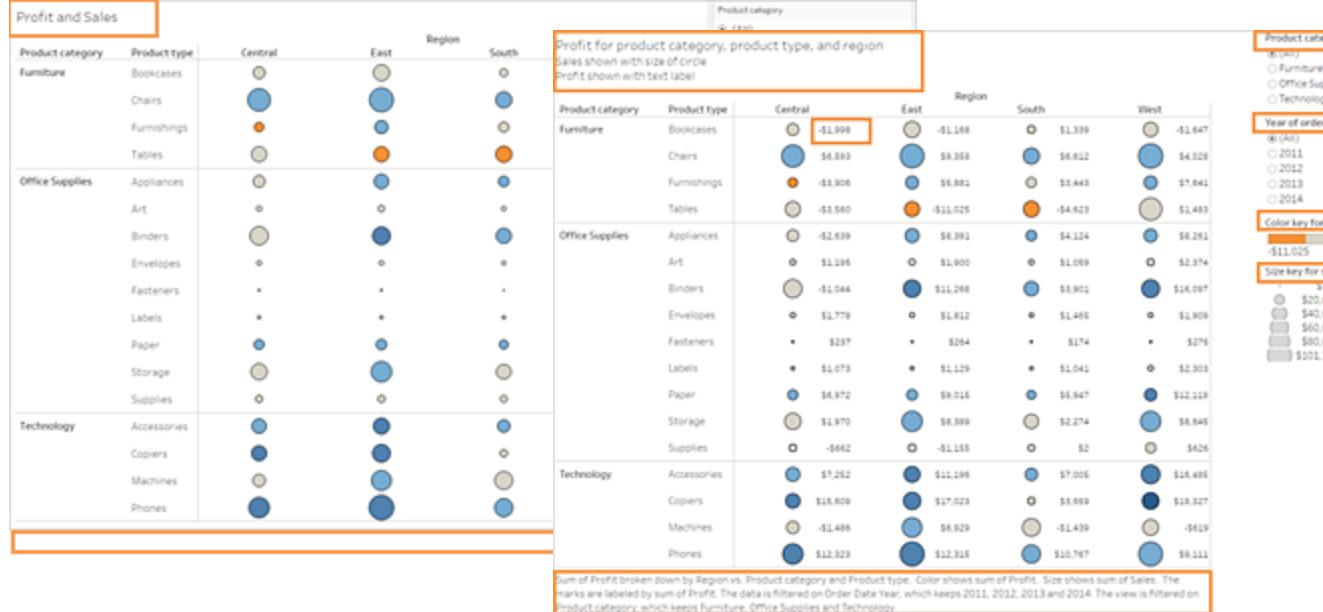

- <sup>l</sup> 此檢視只為工作表標題使用預設 文字,並為篩選器和圖例使用預 設標籤。
- <sup>l</sup> 各個標記僅透過大小和色彩加以 區分。
- <sup>l</sup> 檢視中沒有說明或其他說明性文 字來幫助提供內容。
- 此範例顯示同一檢視,但包括了 附加說明性文字。
- <sup>l</sup> 標題和說明中增加了附加文字, 用於解釋標記的關係,並提供有 關檢視所顯示內容的附加上下 文。
- <sup>l</sup> 新增了用於顯示利潤數位的標記 標籤,因此使用者不必只依靠色 彩來理解此資訊。

有關如何組建包括附加內容文字檢視的資訊和範例,請參閱[製作無障礙檢視](#page-1702-0) 在分頁1507 中的[顯示更多文字並使其有用](#page-1714-0) 在分頁1519與[製作無障礙檢視](#page-1702-0) 在分頁1507。

### 色彩和對比度

### **WCAG 2.1 AA** 原則**:**可感知、可理解

您可以使用色彩來說明區分檢視中的標記。然而,對於有視覺障礙的使用者,只使用色彩 並不總是能夠十分明顯地進行區分,尤其是當檢視中有許多標記時。在檢視中使用色彩 時,請遵循以下指南:

- <sup>l</sup> Tableau 提供了一個色盲調色板,可用來幫助您為檢視選取適當的色彩。對於您使 用的任何調色板,請嘗試提供足夠的對比度,並分配在深淡色譜上彼此不同的色 彩。
- <sup>l</sup> 如果是線條標記,請使用像形狀、大小和標籤這樣的附加選項來說明區分各個標 記。
- 使用[對比分析器工](https://www.paciellogroup.com/resources/contrastanalyser/)具幫助選取具有足夠對比度的最佳文字色彩和背景。確保文字 色彩對比度很強,並滿足 4.5:1 的對比度標準( 3:1 表示大文字) 。

範例**:**此範例顯示兩個折線圖。一個折線圖使用的色彩只能區分線條,另一個折線 圖使用了更恰當的色彩加形狀來區分標記。

#### 無法輕鬆存取 **-** 只使用色彩來區分標記 更易於存取 **-** 使用色彩和形狀來區分標 記

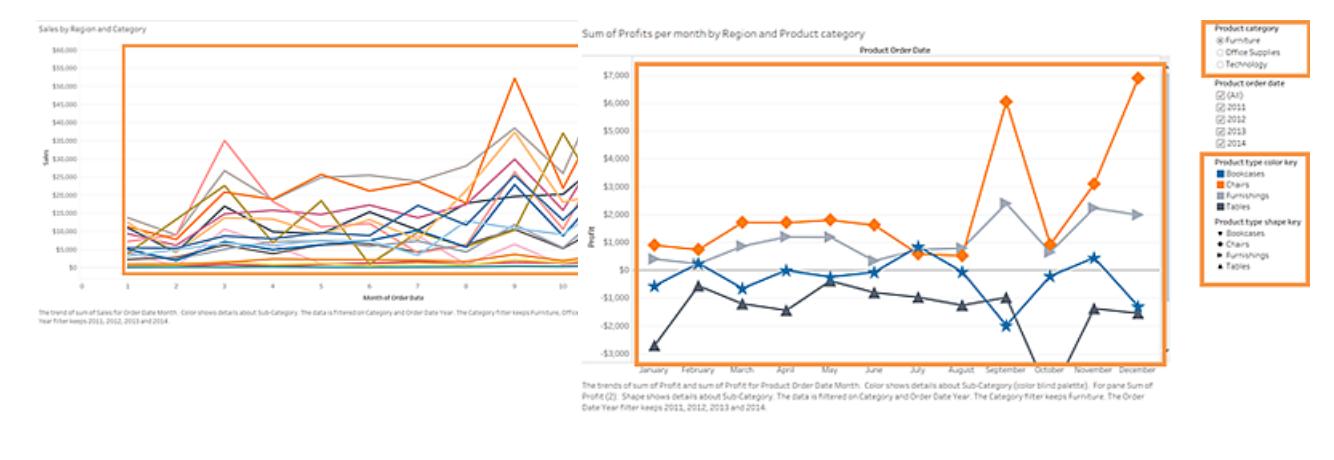

- <sup>l</sup> 此檢視僅使用色彩來區分線條。
- <sup>l</sup> 檢視中的標記未使用能讓有視覺 障礙的使用者完全看清楚的調色 盤。
- 此範例顯示同一檢視,但同時使 用了色彩和形狀來標識標記。
- <sup>l</sup> 色彩圖例和帶有明確標題的形狀 圖例標識了色彩和形狀在檢視中 所代表的內容。

有關如何組建使用色彩來說明區分標記的檢視的資訊和範例,請參[閱製作無障礙檢視](#page-1702-0) 在 [對頁中](#page-1702-0)的[製作無障礙檢視](#page-1702-0) 在對頁。

發佈您的檢視

**WCAG 2.1 AA** 原則**:**可感知、可執行、可理解

若要將檢視提供給使用者使用,請將檢視發布到 Tableau Server 或 Tableau Cloud,然後在 工具列功能表中按一下「共用」。使用者可以使用螢幕助讀程式或鍵盤與檢視和工具列按 鈕互動。有關詳情,請參閱 **Tableau** [檢視的鍵盤協助工具](#page-3237-0) 在分頁3042。

<span id="page-1702-0"></span>有關如何發佈和嵌入工作簿、查找嵌入代碼以複製到網頁以及關閉工具列的資訊,請參閱 [製作無障礙檢視](#page-1702-0) 以下中的[發布和共用檢視](#page-1734-0) 在分頁1539。

製作無障礙檢視

本文提供[設計無障礙檢視的最佳做法](#page-1696-0) 在分頁1501中所討論設計準則的詳細資料,並逐步 介紹如何在 Tableau Desktop( 版本 10.2 及更高版本) 中建立這些檢視。

常規步驟

作為內容作者,您可以按照以下一般步驟建立有助於您符合 Web 內容可存取性指南 (WCAG) 的檢視:

第 **1** 步**:**按照可存取性最佳實踐創作檢視。

步驟 **2:**將檢視發佈到 Tableau Server 或 Tableau Cloud( 版本 10.2 及更高版本) 。

步驟 **3:**共用連結,以便使用者存取 Tableau Cloud 或 Tableau Server 中的內容,或將檢視內 嵌到網頁以供使用者存取內容。

使用最佳實踐指南建立檢視可以使它們更易於存取;螢幕閱讀器將它們視為帶有標題和描 述的圖像。使用者將能夠使用鍵盤巡覽開啟「檢視資料」窗格,並存取檢視的基礎資料。

組建檢視

在 Tableau 中建立高效檢視時所適用的許多原則也適用於建立可存取檢視。建立可存取檢 視的主要不同之處在於,當您在檢視中使用色彩時,應始終提供其他類型的標記編碼。您 可能還要在檢視中更自由地使用文字,為檢視及其標記提供上下文。

<span id="page-1702-1"></span>保持簡單

在建立易於存取的檢視時,使檢視保持簡單。簡潔性有助於人們更輕鬆地瞭解資料中的關 係和交集。

如何才能使檢視更加簡單?只強調最相關和最重要的資料。減少檢視中的標記,只顯示所 需要的標記。限制檢視中的詳細資料層級和細微性也有助於防止認知超載。

設計檢視時,請謹記,使用者將會存取檢視中的基礎資料。您在檢視中包括的資料就是使 用者在「檢視資料」窗格的「摘要」索引標籤中存取基礎資料時螢幕助讀程式將讀取的資 料。

保持簡單的相關準則:

- <sup>l</sup> [限制檢視中的標記數](#page-1703-0)
- <sup>l</sup> [調整檢視方向以實現易讀性](#page-1706-0)
- <sup>l</sup> [限制單個檢視中的色彩和圖形數](#page-1708-0)
- <span id="page-1703-0"></span><sup>l</sup> [在給定時間使用篩選條件減少檢視中的標記數](#page-1709-0)

限制檢視中的標記數

使標記數保持在 1000 個以下,確保檢視將在瀏覽器中( 而不是伺服器上) 渲染。

附註:用戶端呈現的檢視比伺服器呈現的檢視更易於存取。為了確保內嵌檢視在瀏 覽器中渲染,務必要使檢視包含的標記數少於 1000,其中包括圖例和篩選條件中 的項目。

在 Tableau Desktop 中製作檢視時,您可以( 在視窗的左下角) 看到檢視中的標記數。

## 包含太多標記的檢視範例

以下範例顯示的檢視包含超過 20,000 個標記。該檢視顯示( 相對彙總檢視而言) 更加細化 的資料詳細資料層級。檢視中已新增了多個維度( 「Region」(區域)、「Category」(類別)、 「Sub-Category」( 子類) ) 以及量值( 「Sales」( 銷售額) 、「Profit」( 利潤) 、「Profit per Order」( 每 訂單利潤) 和「Profit Ratio」( 利潤率) ) 。「Product Name」( 產品名稱) 位於「詳細資料」上,從 而為資料集合中包括的每個產品增加了一個標記。

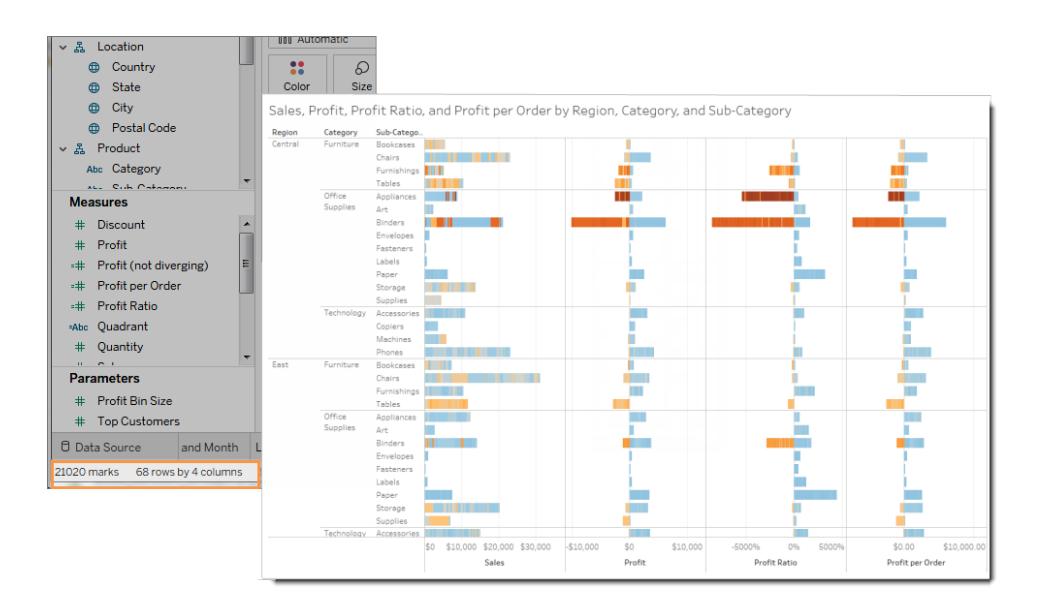

標記數較少的檢視範例

下一個範例顯示更易於存取的檢視( 少於 100 個標記) 。資料已彙總,並顯示較粗略的資料 詳細資料層級。檢視中使用了兩個維度( 「Region」( 區域) 和「Product Category」( 產品類 別) ) 以及一個量值( 「Sales」( 銷售額) ) 。

有關這些概念的詳情,請參閱**Tableau** [中的資料彙總](#page-358-0) 在分頁163以及[維度會對檢視中的詳](#page-339-0) [細層級產生怎樣的影響](#page-339-0) 在分頁144。

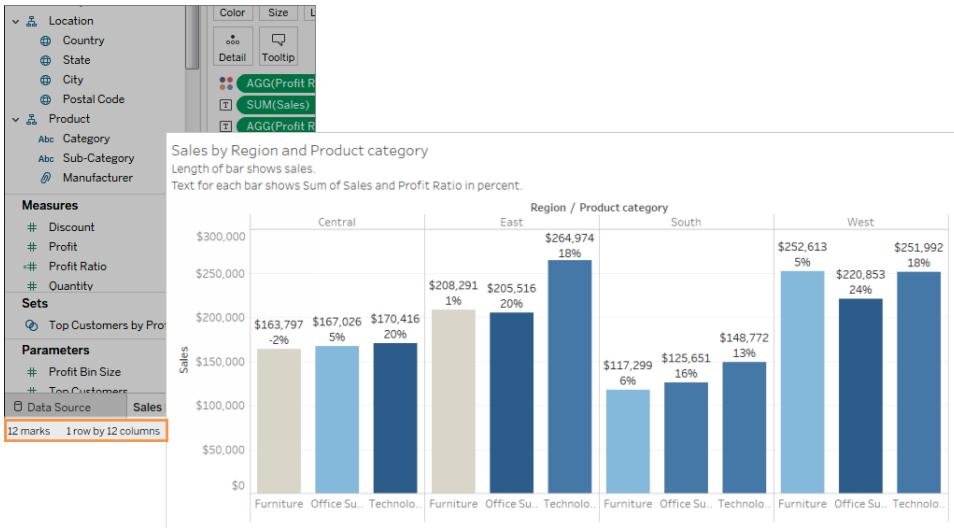

可透過多種方式來限制標記數:

- <sup>l</sup> 建立彙總資料的檢視,而不是在檢視中顯示更加細化的詳細資料層級。不要將包含 數千個值的維度放在「標記」卡片中的「詳細資料」上。
- <sup>l</sup> 如果要使用階層中的維度,但不想讓檢視中有階層,請使用該特定維度的副本。從 階層中複製要使用的欄位,並使用複製的維度版本組建檢視。

這樣做會使使用者無法展開內嵌檢視中的階層,從而可能增加檢視中的標記數,導 致檢視在伺服器上(而不是瀏覽器中)渲染。

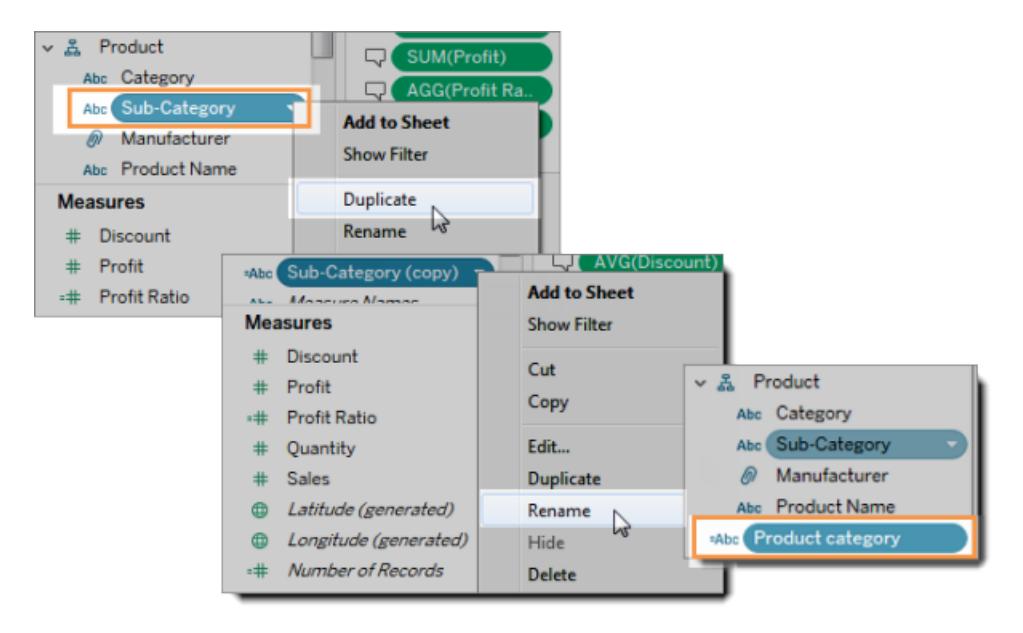

- 1. 以右鍵按一下階層中的某個維度,然後按一下「複製」。該維度的複本會出 現。
- 2. 以右鍵按一下複製的維度,然後選取「重新命名」。為複製的維度指定一個有 意義的唯一名稱。現在使用該維度來組建檢視。
- <sup>l</sup> 限制用於建立檢視的量值和維度的數量。

不易於存取:下一個範例顯示的檢視在「列」上包含四個量值,在「欄」上包含三個維 度。欄位更多,建立的檢視就更複雜。

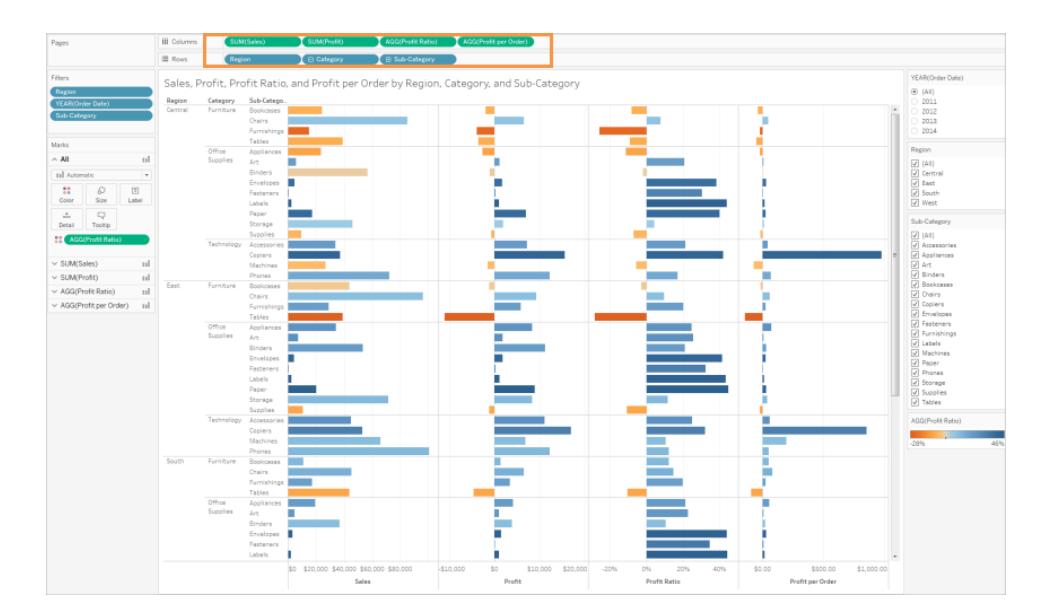

更易於存取:此檢視在「欄」上有兩個維度,在「列」上有一個量值。檢視結構中的欄位 越少,認知超載就越輕。

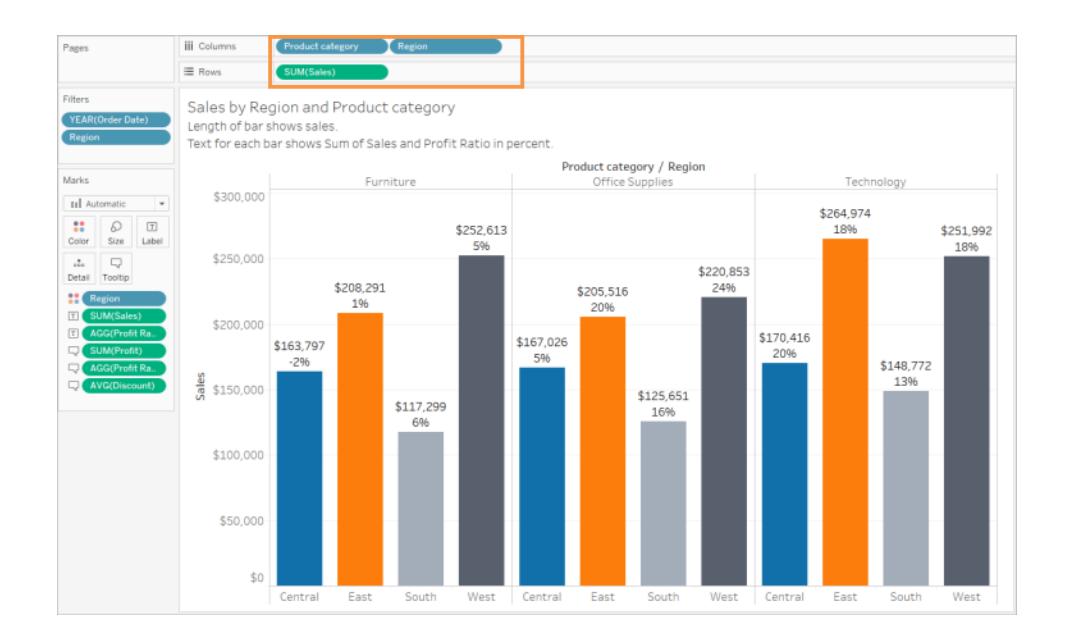

<span id="page-1706-0"></span>調整檢視方向以實現易讀性

相對於垂直方向的標籤,水準方向的標籤和標題更易於閱讀。

不易於存取:在此範例中,文字垂直顯示。

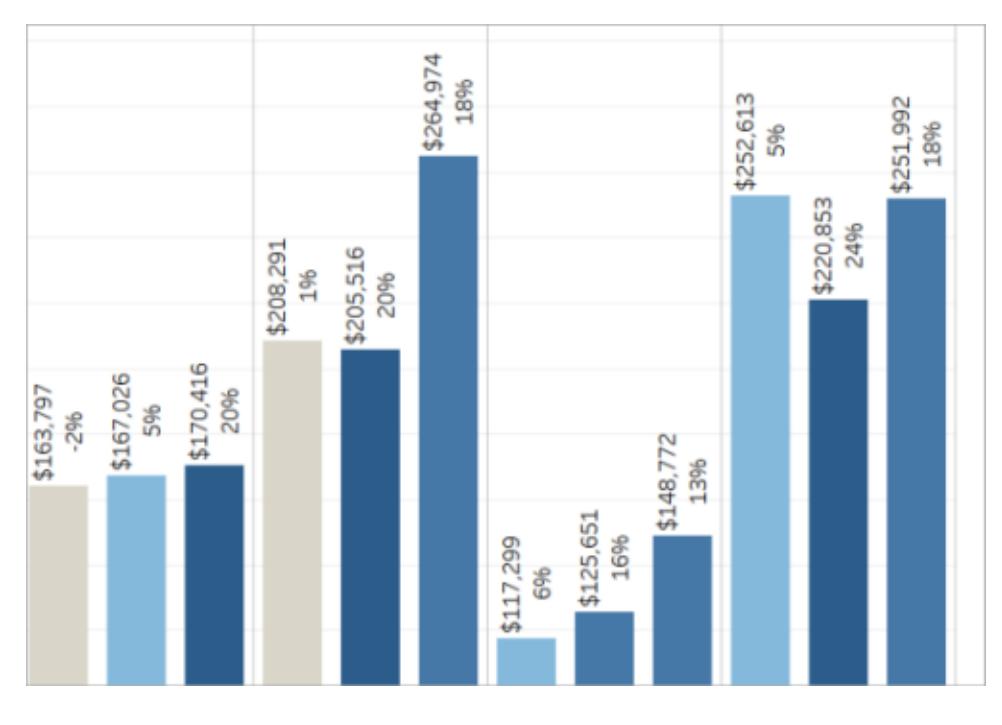

更易於存取:在此範例中,檢視中增加了空間,使文字能夠水準顯示。

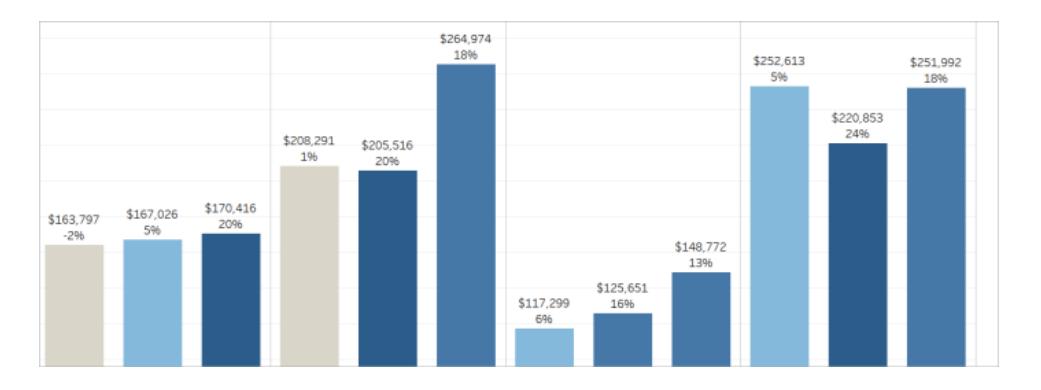

若要變更檢視及其標題和標籤的方向,您可以按一下工具列上的「交換」按鈕,或者可以 調整檢視大小,為水準標籤留出更多空間。在此範例中,表的大小已調整。有關詳情,請 參閱[調整表和儲存格的大小](#page-3017-0) 在分頁2822。

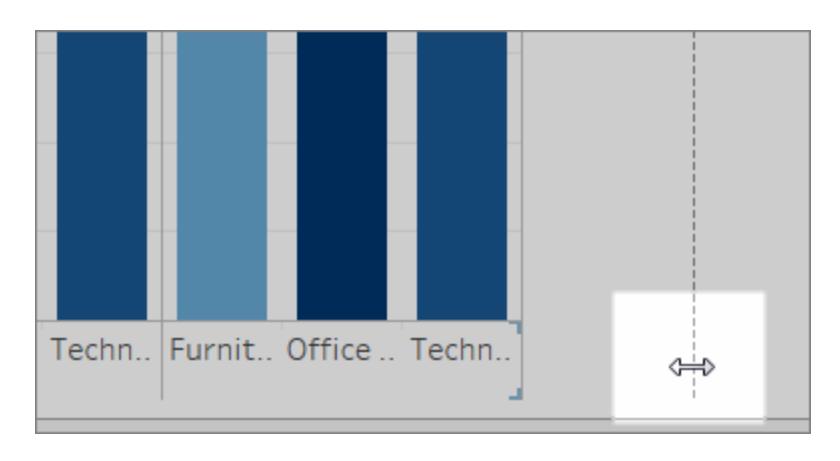

<span id="page-1708-0"></span>限制檢視中色彩和圖形的數量

如果要在「色彩」或「圖形」上顯示維度,請不要在一個檢視中使用超過 10 個色彩和圖形, 這樣使用者將能區分每個色彩和圖形,並看到重要模式。

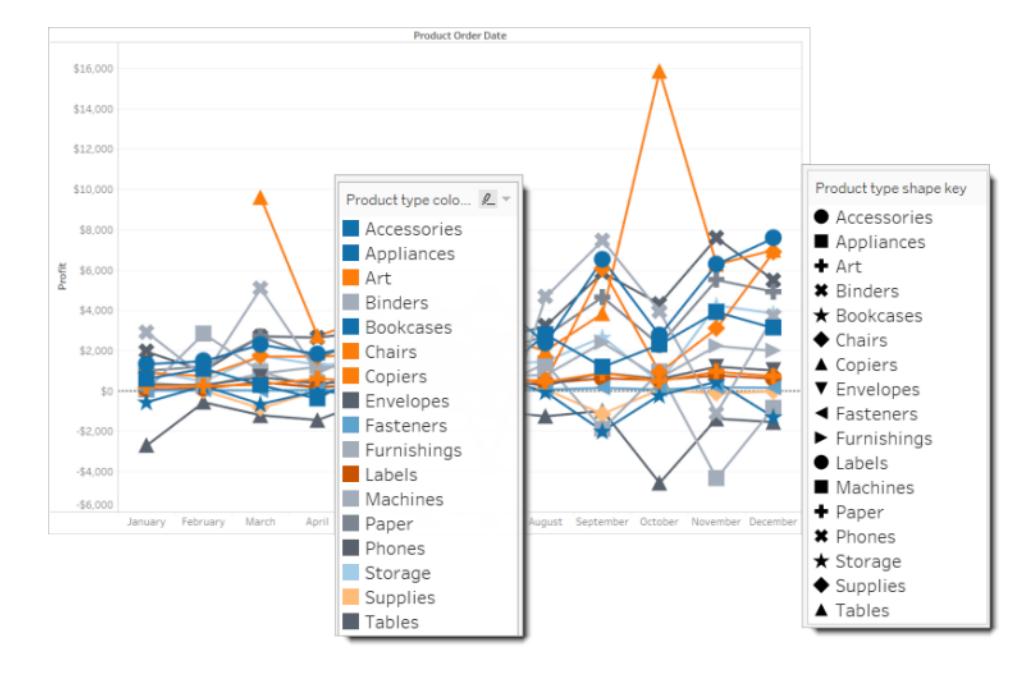

不應做事項:在下列範例中,線條色彩在套用至產品類型的第 10 個標記後開始重複。

應做事項**:**在下一個範例中,篩選條件已用於限制一次性可顯示的標記數量。結果是,檢 視中色彩和圖形的數量絕不會超過 10。

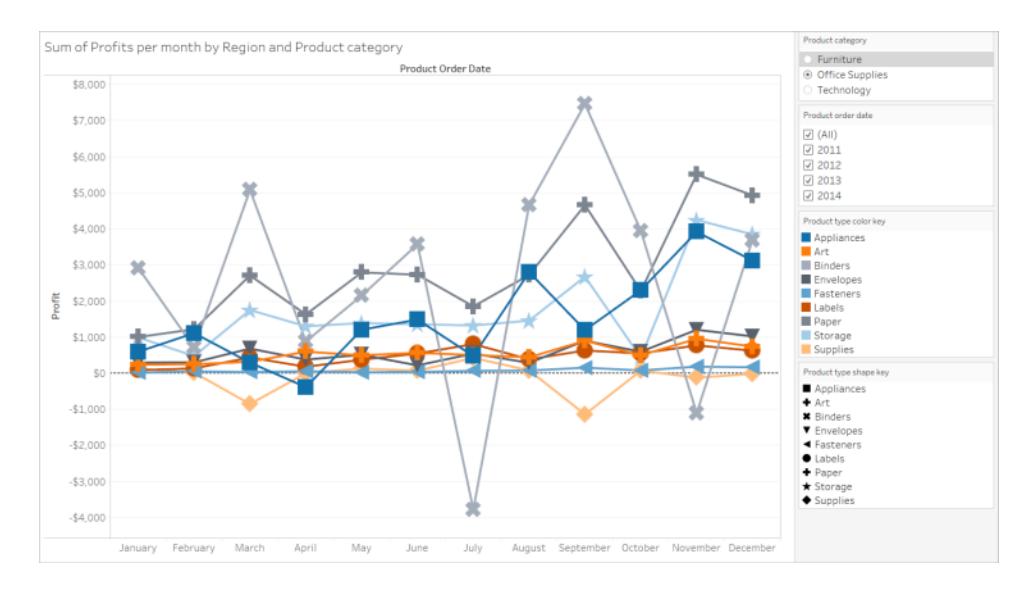

# <span id="page-1709-0"></span>使用篩選條件減少檢視中的標記數

使用篩選條件有助於讓檢視中一定數量的標記重點顯示您希望使用者看到的內容。有關 建立篩選條件的更詳細資料,請參閱[篩選檢視中的資料](#page-1415-0)。

您也可以使用以下篩選條件模式,以允許使用者控制檢視中的資料。Tableau 中支援更易 於存取檢視的篩選條件模式:

- <sup>l</sup> 單值**(**清單**)**:具有選項按鈕的篩選條件。一次只能選取一項。為使用者提供單值篩選 條件可以很好地減少檢視中的標記數。
- <sup>l</sup> 多值**(**清單**):**具有可同時選取的一系列項目( 帶核取方塊) 的篩選條件。多值篩選條 件將允許同時顯示多個標記。

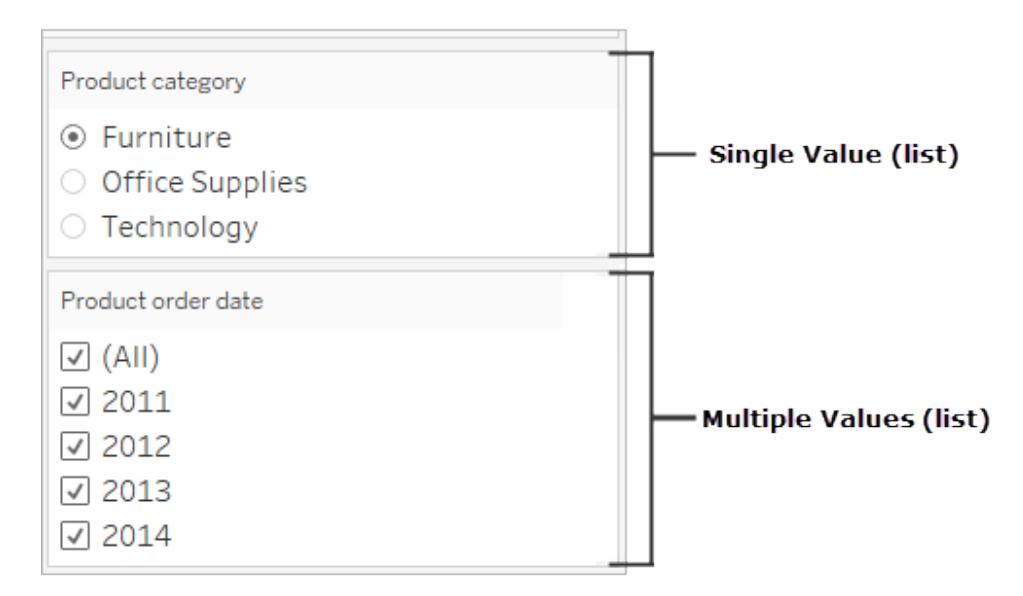

- <sup>l</sup> 單值**(**下拉清單**)**:包含項目下拉清單的篩選條件。一次只能選取一項。為使用者提供 單值篩選條件可以很好地減少檢視中的標記數。
- <sup>l</sup> 多值**(**下拉清單**):**具有可同時選取的項目下拉清單的篩選條件。多值篩選條件允許同 時顯示多個標記。

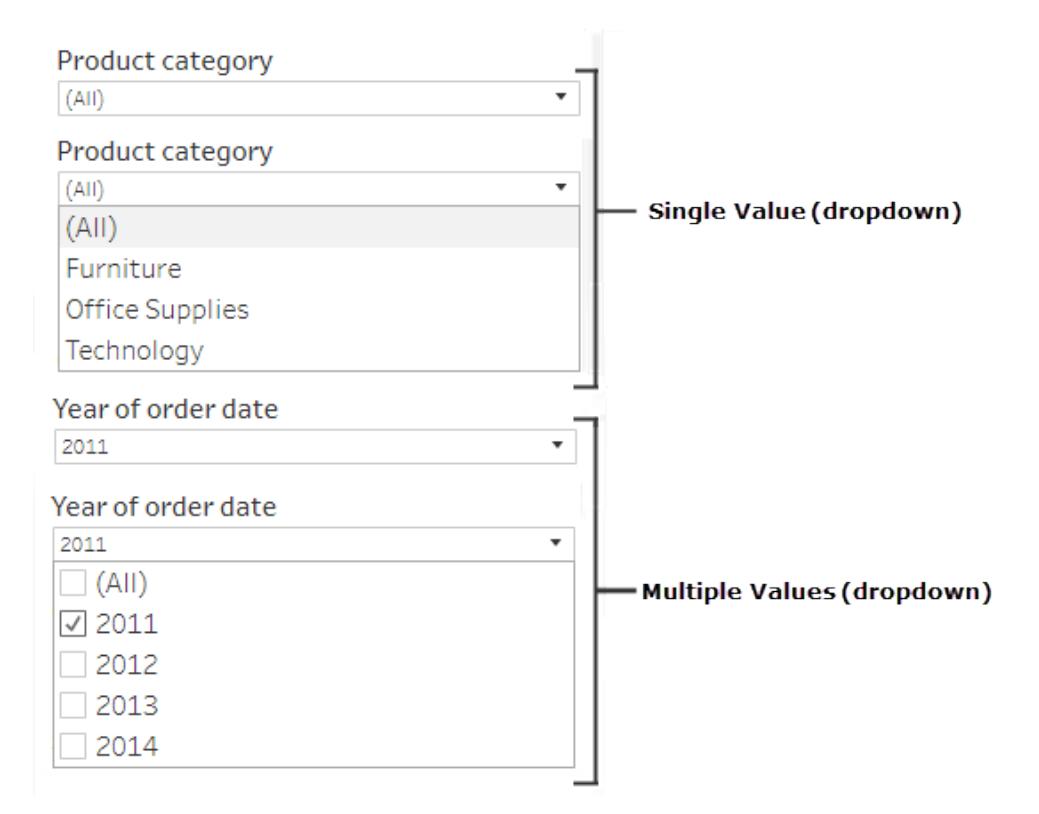

若要顯示篩選條件,請以右鍵按一下要用作篩選條件的欄位,然後選取「顯示篩選條件」。

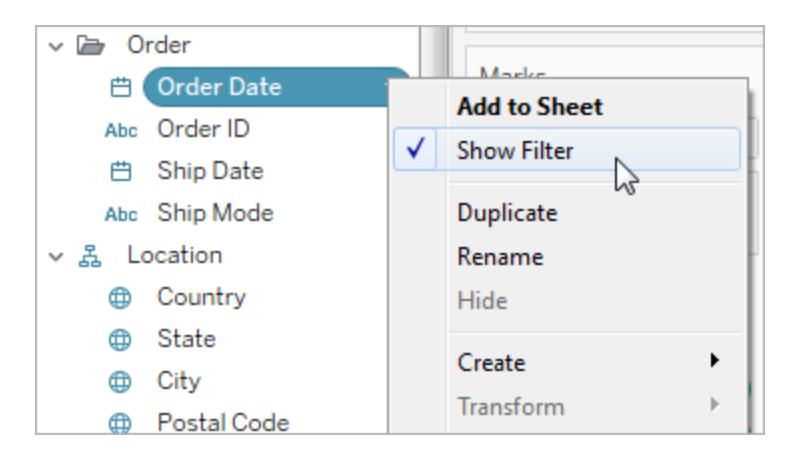

若要選取篩選條件模式,請在篩選條件下拉式功能表中選取「單值**(** 清單**)** 」、「單值**(** 下拉 式清單**)** 」、「多值**(** 清單**)** 」或「多值**(** 下拉式清單**)** 」篩選條件。

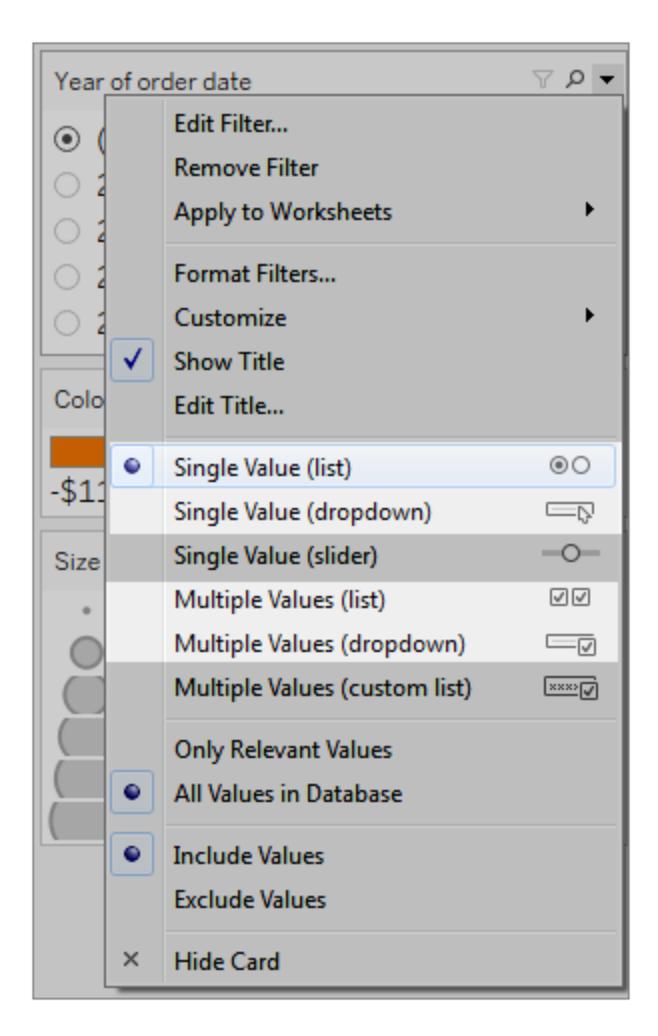

對於「單值(清單)」或「單值(下拉清單)」篩選條件,您可以從篩選條件中移除「全部」選項。 在篩選條件下拉式功能表中,選取「自訂」,然後清除「顯示『所有』值」選項。

下圖顯示篩選條件中的「自訂」選項。

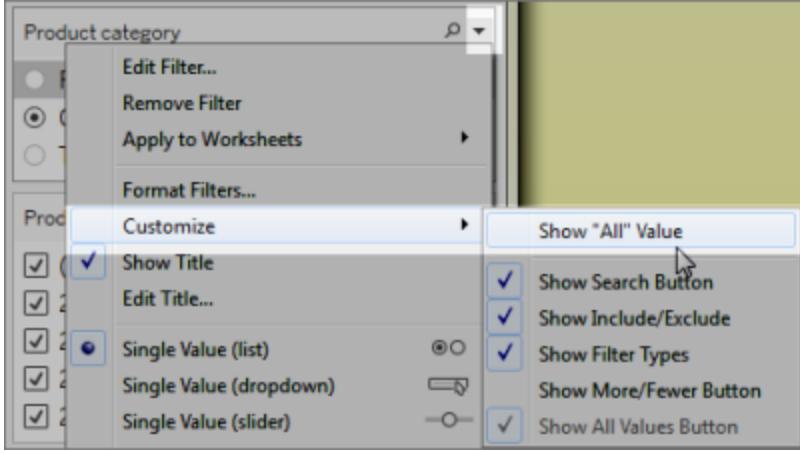

在工作表中使用多個篩選條件時,請謹記以下準則:

- <sup>l</sup> 建立檢視時,將瀏覽器放大到 200% 進行測試,確保檢視中的所有元件都按預期方 式顯示。
- <sup>l</sup> 避免將篩選條件水平放置在工作表中。如果瀏覽器視窗不夠寬,檢視中的元件( 例 如篩選條件) 將與視覺效果重疊。
- <sup>l</sup> 不要在將篩選條件新增到檢視後改變其位置。如果改變篩選條件的位置或順序,則 Tab 順序可能會變更。

此範例顯示的檢視包含針對產品類別的「單值**(**清單**)**」篩選條件,以及針對產品訂單日期 的「多值**(**清單**)**」篩選條件。「單值**(**清單**)**」篩選條件僅允許一次顯示一種產品類型( 「全部」 處於隱藏狀態) 。

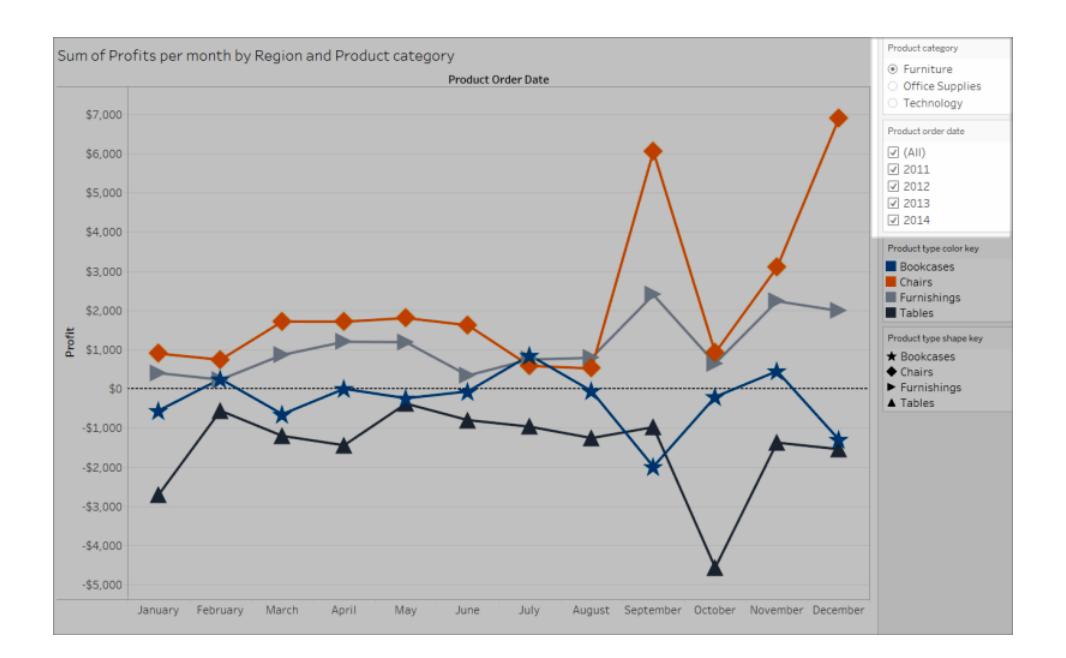

<span id="page-1714-0"></span>顯示更多文字並使其有用

在檢視中,確保顯示標題、說明和標記標籤。您可以編輯標題和說明,以提供可幫助使用 者理解檢視的更多上下文和詳細資料。

- <sup>l</sup> 要明確一致地說明如何命名檢視中的每個物件。
- <sup>l</sup> 提供對視覺效果各個元件的關係進行說明的文字。
- <sup>l</sup> 簡化文字以移除備援內容。

您也可以在「資料」窗格中重新命名量值和維度,以確保檢視中的欄位名稱有意義。 您可以在檢視中顯示和編輯以下不同元素:

- <sup>l</sup> 標題**(** 工作表、篩選條件和圖例**)** 。顯示工作表、篩選條件和圖例的標題。預設標題文 字是篩選條件或圖例引用的工作表名稱或欄位名稱。您可以編輯任何標題以提供更 多上下文。
- <sup>l</sup> 說明**(** 工作表內**)** 。在工作表中顯示說明。預設說明文字提供檢視中所顯示內容的摘 要。您可以新增此文字以提供更多上下文。
- <sup>l</sup> 標籤**(** 「標記」卡片、「標籤」按鈕**)** 。預設情況下,檢視中不顯示標籤,因此您必須選取 顯示它們的選項。

不易於存取:此範例顯示包含有限文字的檢視。許多文字元素未顯示:工作表說明、標記標 籤、描述性標題以及「標題」區域中有關檢視的附加文字。並且,未對篩選條件和圖例標題 進行編輯來提供更多上下文。

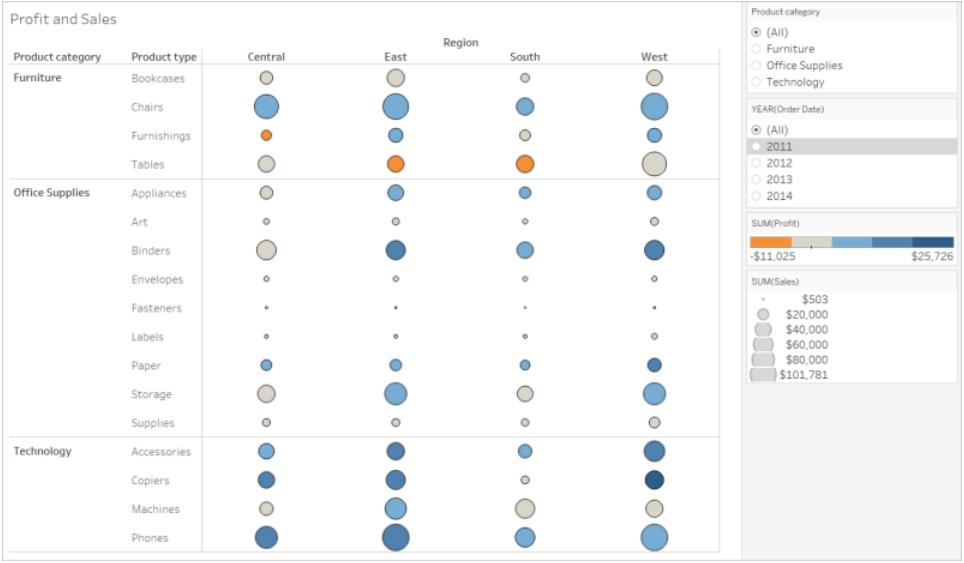

更易於存取:此範例顯示同一檢視,但顯示了多個文字元素來提供更多詳細資料和上下 文。工作表中顯示了標題和說明。工作表標題經過編輯,包括了描述檢視中資料顯示方式 的文字。工作表說明包括 Tableau 自動生成的預設摘要文字。圖例標題經過編輯,在此檢 視中更有意義。標記標籤顯示利潤值,因此使用者不必只靠檢視色彩來瞭解資訊。

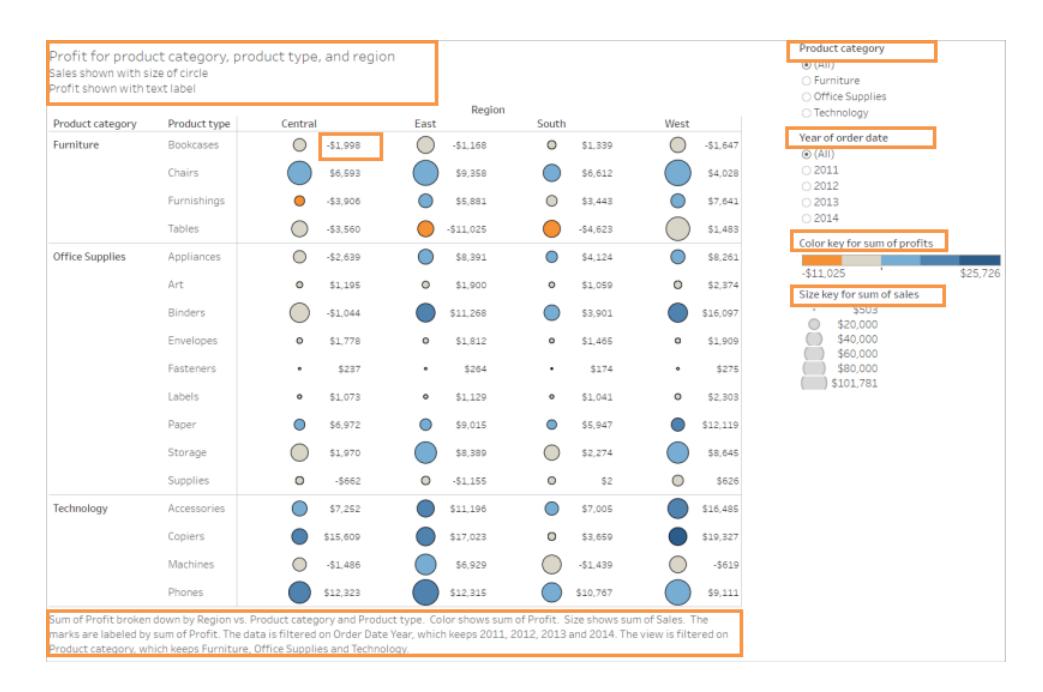

### 您也可以組建僅顯示文字的檢視,例如顯示類似資料的此文字表檢視範例。

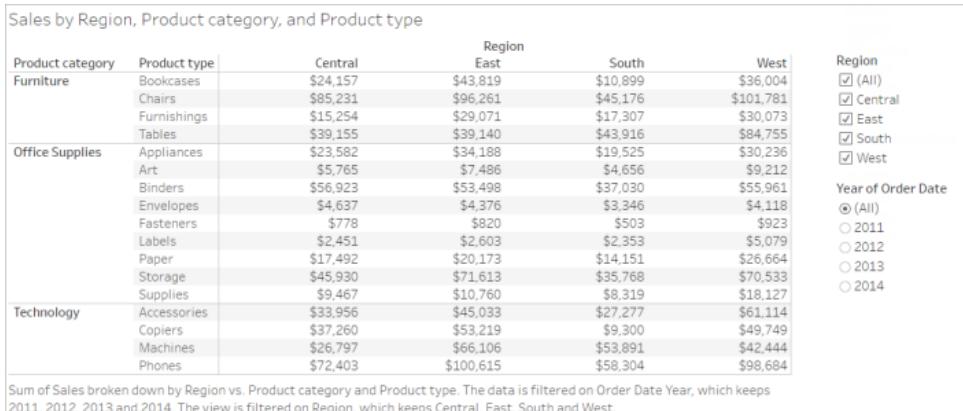

## 顯示和編輯工作表的標題和說明

1. 選取「工作表」>「顯示標題」,然後選取「工作表」>「顯示說明」。

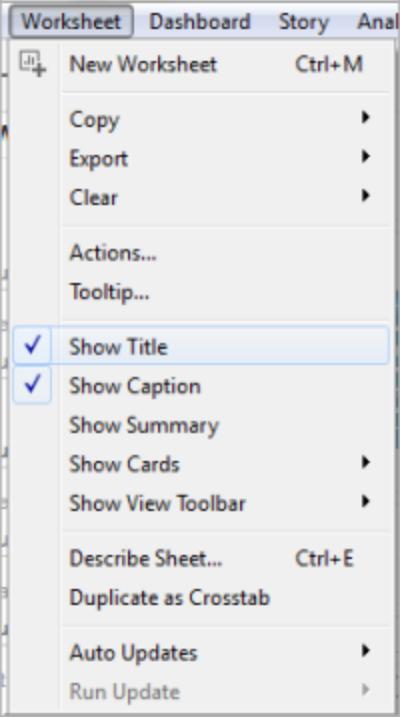

2. 在檢視頂端的「標題」框中,按一下下拉式功能表,然後按一下「編輯標題」。

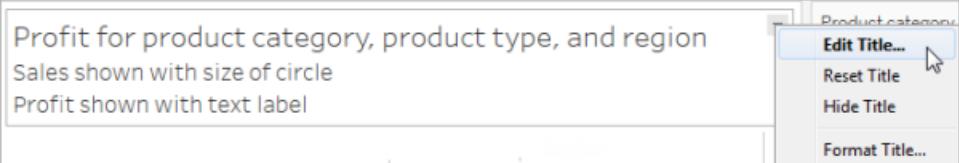

在文字區域中鍵入文字並設定其格式,然後按一下「確定」。您可以新增除標記文字 之外的文字,或者替換標記文字。

3. 在「說明」框中,按一下下拉式功能表,然後按一下「編輯說明」。

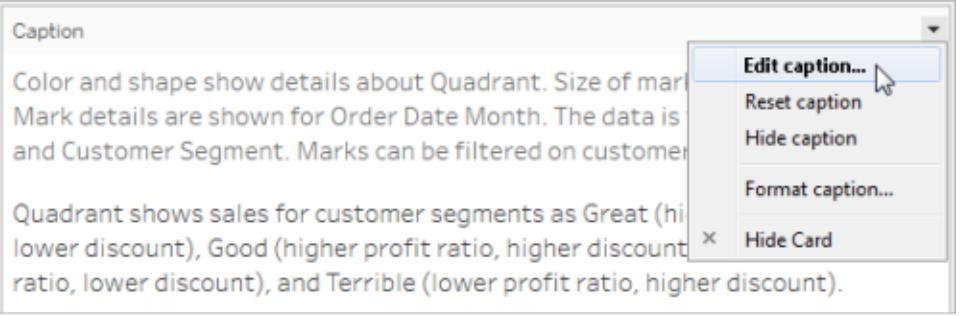

在文字區域中鍵入文字並設定其格式,按一下下拉式功能表,然後按一下「確定」。 您可以新增除預設文字之外的文字,或者替換預設文字。

# 在檢視中顯示標記標籤

• 在「標記」卡片中按一下「標籤」,然後按一下「顯示標記標籤」。

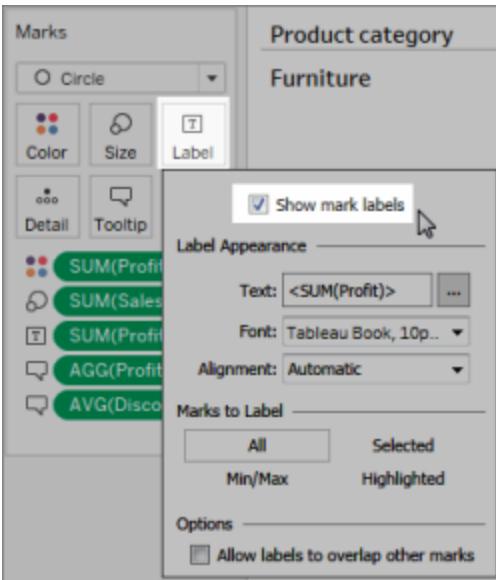

在「資料」窗格中編輯欄位名稱

1. 以右鍵按一下維度或量值,然後按一下「重新命名」。

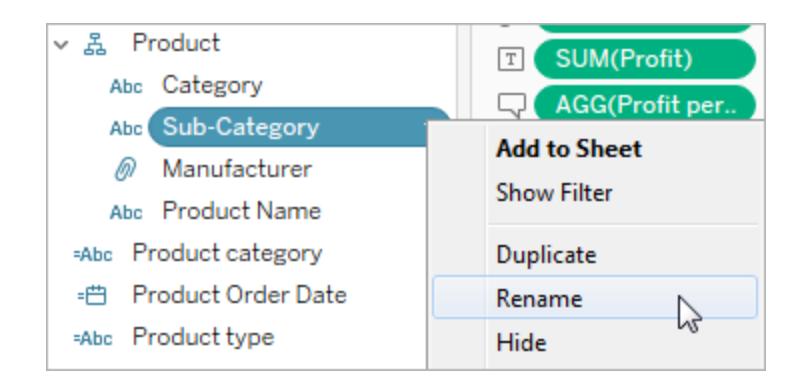

2. 編輯名稱,然後按 **Enter**。

有關更多詳細資料,請參閱[重新命名欄位](#page-1178-0)。

# 編輯篩選條件或圖例標題

與圖例和篩選條件關聯的文字應清晰地描述其用途。編輯篩選條件和圖例的標題以指明 功能。在工作表標題或說明中提供的任何指示中按名稱引用篩選條件。

1. 按一下篩選條件下拉式功能表,然後按一下「編輯標題」。

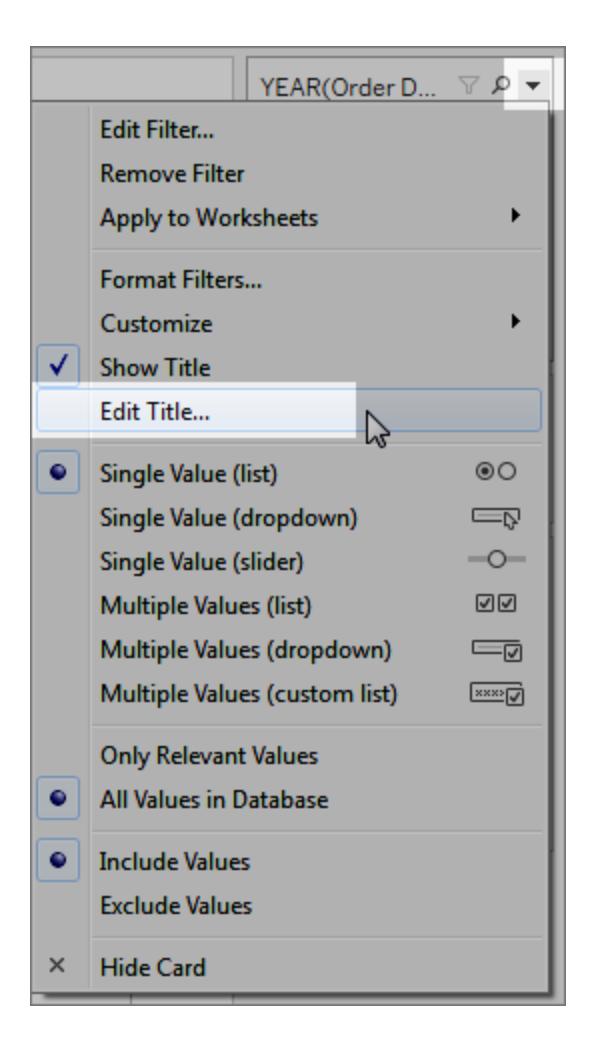

2. 編輯文字,然後選取「確定」。

Tableau Desktop 和 Web 製作說明

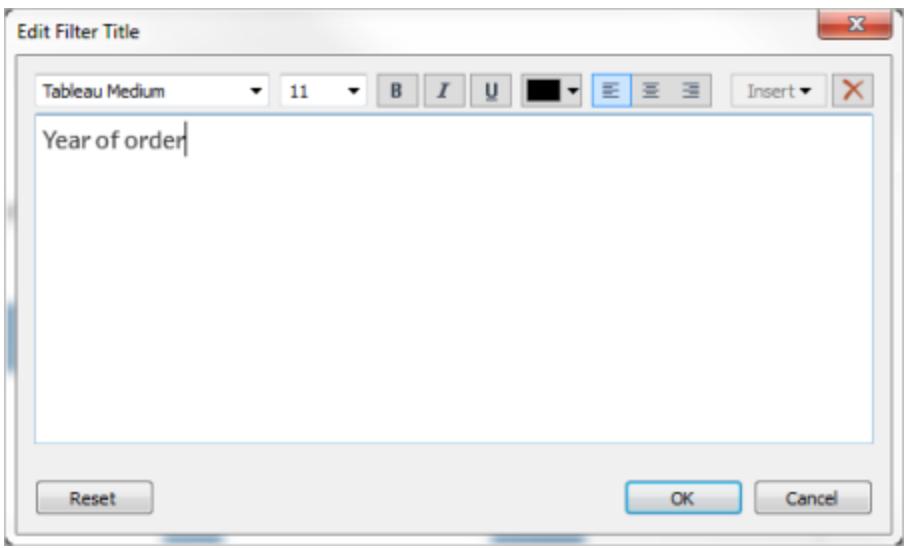

# 字體大小

增加文字的字體大小可以使其更易於存取。選取「格式」>「工作簿」以變更整個工作簿的 預設文字大小。有關更多詳細資料,請參閱[設定工作內容的格式。](#page-2933-0)

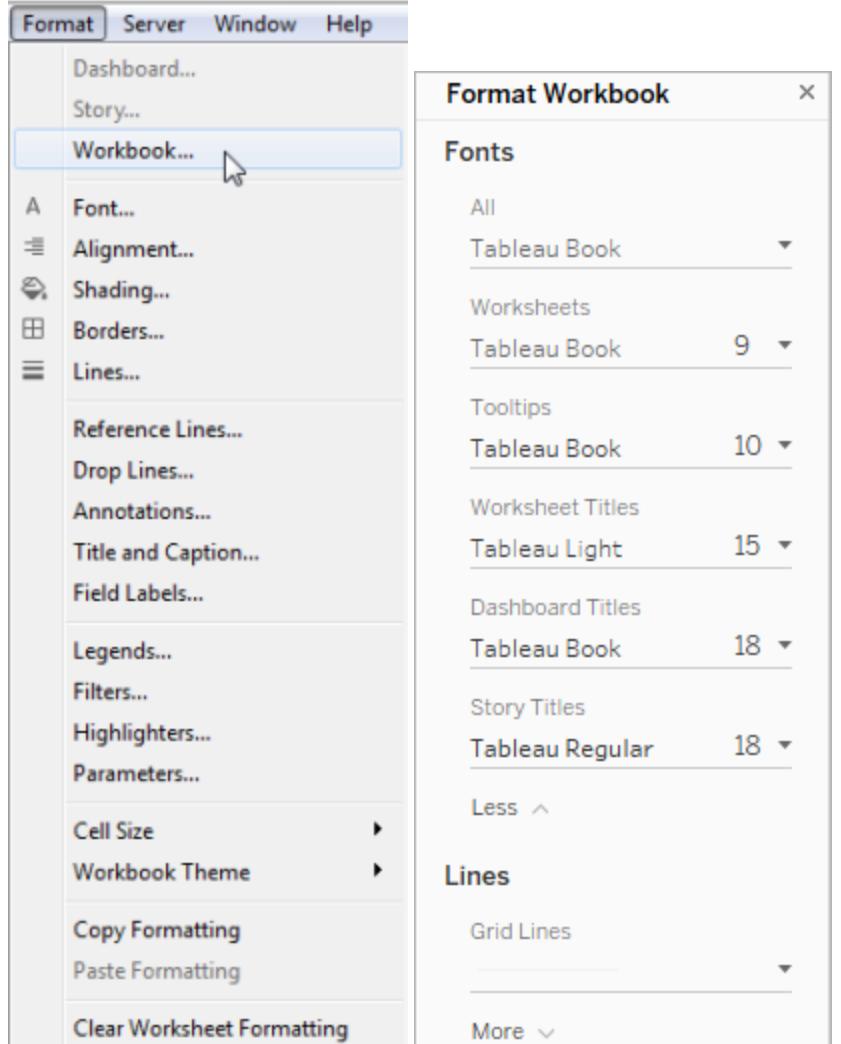

還可以在工作表級別變更字體大小。

編輯替代文字,使其更具描述性( Tableau Cloud 與 Tableau Desktop)

從 Tableau Cloud 23.2 和 Tableau Desktop 23.3 開始,您可以自訂 Tableau 自動產生的替代 文字,這有助於使其對受眾更具描述性和意義。

在儀表板中,可以使用內容功能表存取替代文字編輯器。

1. 點選視覺效果以將其選取,展開「更多選項」功能表,然後選擇「無障礙使用」。

2. 更新替代文字描述方塊中的替代文字,然後選取「確定」。

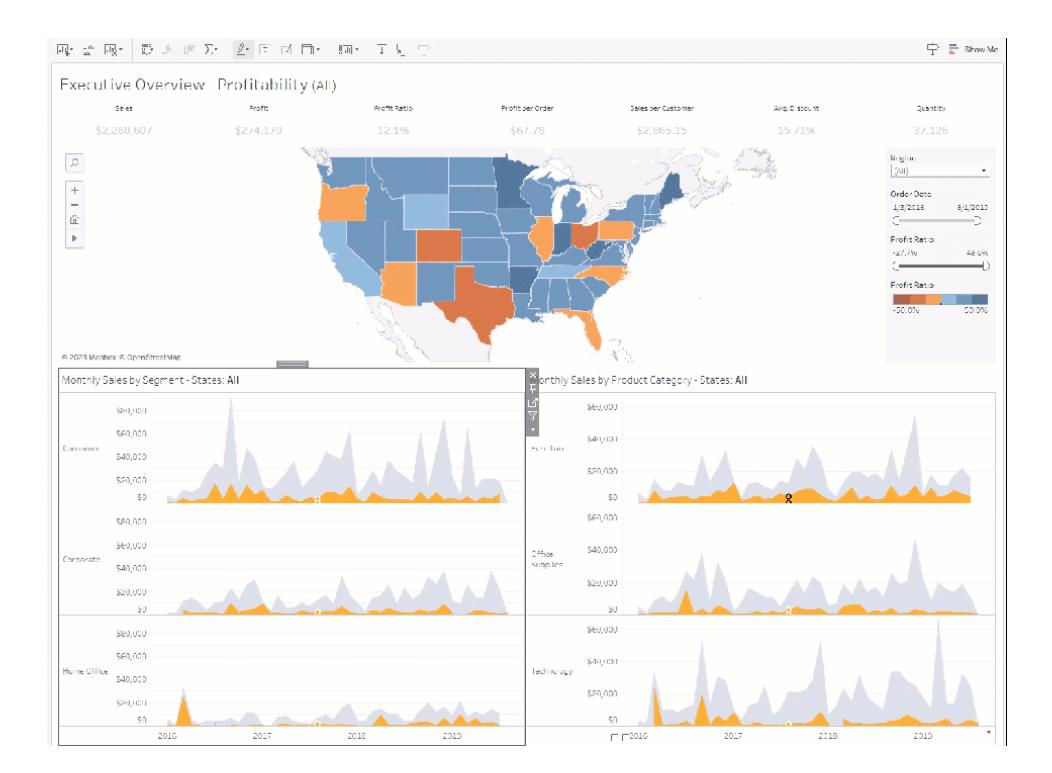

在工作表中,可以從工具列或「資料指南」窗格存取替代文字編輯器。 從工具列:

1. 選取工作表並選擇「無障礙使用」。

2. 更新替代文字描述方塊中的替代文字,然後選取「確定」。

從「資料指南」窗格:

1. 在製作模式下, 按一下「資料指南」『圖示開啟「資料指南」。

2. 在「存取性」下,選取「編輯替代文字」。

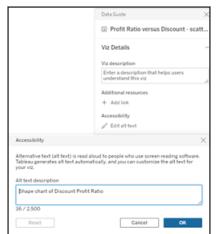

3. 更新替代文字描述方塊中的替代文字,然後選取「確定」。

附註**:**必須處於製作模式方可編輯替代文字。如果沒有存取「資料指南」的權限,請 諮詢管理員。他們可能隱藏了您組織的「資料指南」。

考慮周到地使用色彩並提供對比度

根據放在「標記」卡片中「色彩」上的欄位的類型,可以使用不同的調色盤。對於您使用的 任何調色盤,請確保提供足夠的對比度,並分配在深淡色譜上彼此不同的色彩。

- <sup>l</sup> 對於維度( 離散) ,建議的做法是使用「色盲」調色板。您可能需要調整分配給不同維 度值的色彩。嘗試提供足夠的對比度,並分配在深淡色譜上彼此不同的色彩。對於 單色色盲,請嘗試使用「漸變色彩」設定為5的「西雅圖灰」調色板。
- <sup>l</sup> 對於量值( 連續) ,請嘗試使用「漸變色彩」選項設定為 5 的「藍色」或「橙色**-**藍色發 散」調色板。您可能需要調整使用的色階數。對於單色色盲,請考慮使用「漸變色 彩」設定為 5 的「灰色」調色板。

對於文字色彩,一般準則是文字和文字影像的視覺呈現至少具有 4.5:1( 大文字為 3:1) 的 對比度。Tableau 的預設色彩格式設定遵循這些規定的對比度。您可以使用[對比分析器](https://www.paciellogroup.com/resources/contrastanalyser/)工 具來測試文字色彩和背景的對比度。

重要資訊:在檢視中使用色彩時,您還必須提供其他類型的標記編碼,例如標籤、 大小、圖形和位置。不要僅僅依靠色彩來傳達標記的不同之處。

「色彩」上的維度

不易於存取:此檢視顯示放在「色彩」上的一個離散維度的範例,其設定為 Tableau 20 調色 板。線條路徑提供了實用的位置資訊,但無法透過色彩清晰地區分各個線條標記。

### Tableau Desktop 和 Web 製作說明

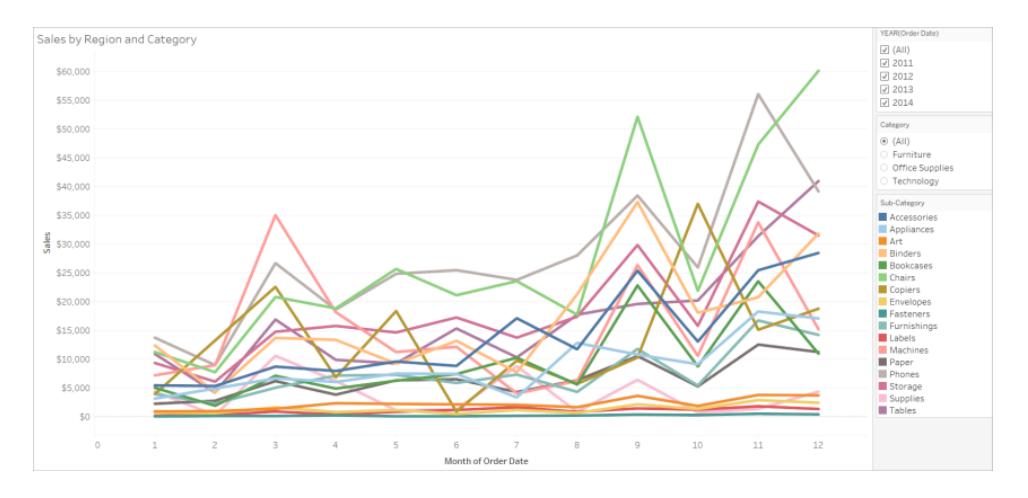

更易於存取:在下一個範例中,使用的是「色盲」調色板。還使用了圖形來加強用色彩顯示 的內容。

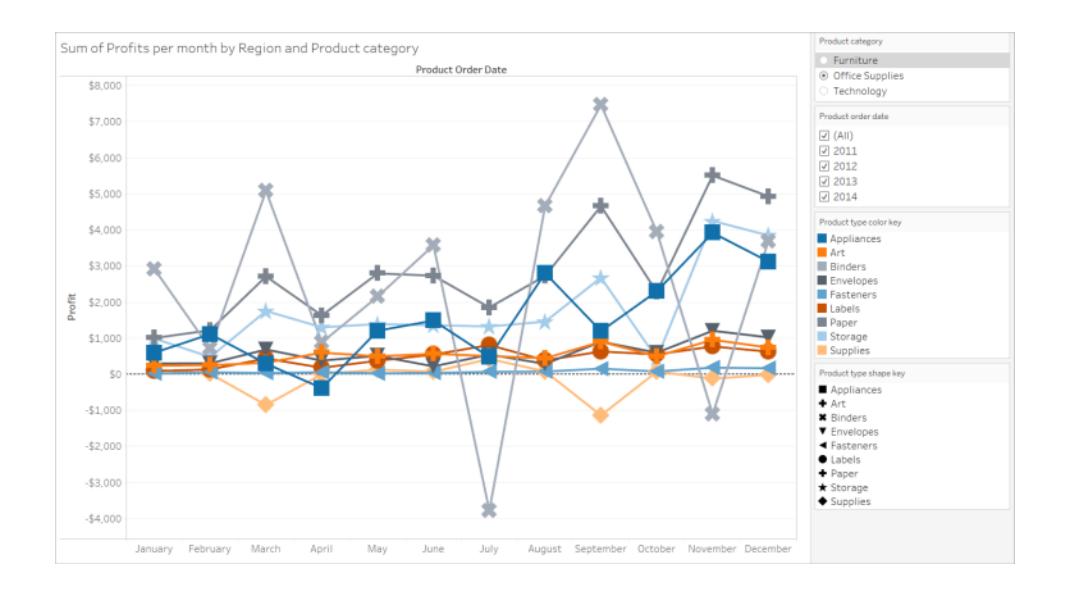

# 「色彩」上的量值

不易於存取:此檢視顯示放在「色彩」上的一個連續量值的範例,其設定為帶漸變色的「水 藍色」調色板。檢視的色彩對比不夠強烈,深淡色譜上的對比也不夠。使用大小對此檢視 有所幫助,但對於有色覺缺陷的使用者而言,這種調色板可能很難讓他們看到標記之間的 對比差異。

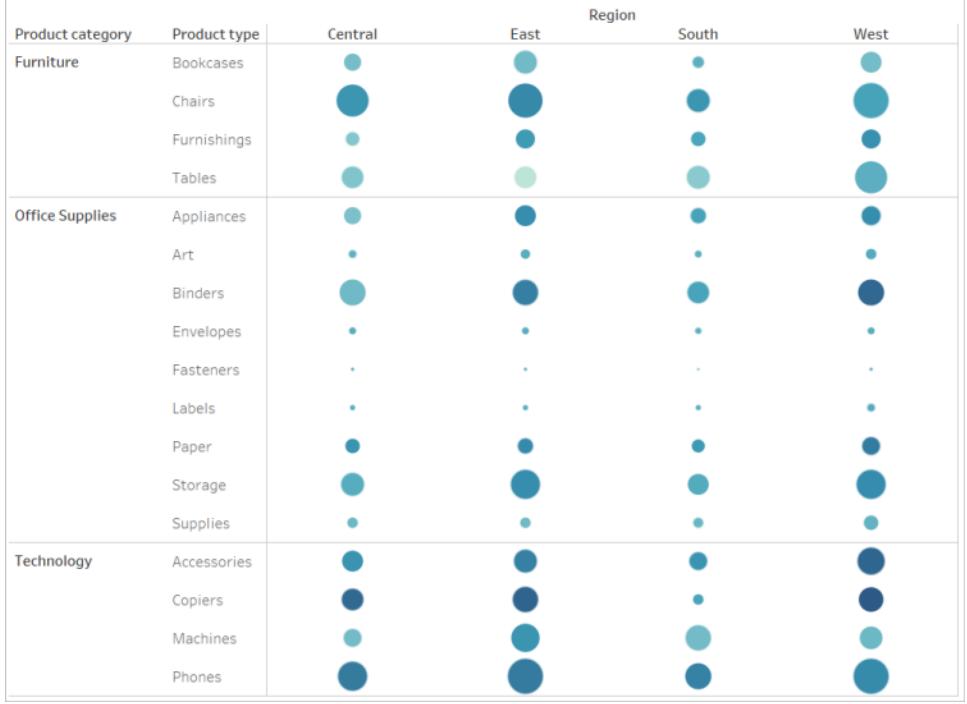

更易於存取:此檢視使用帶有漸變色彩的「橙色-藍色發散」調色板。此調色板改進了標記 之間的對比度。

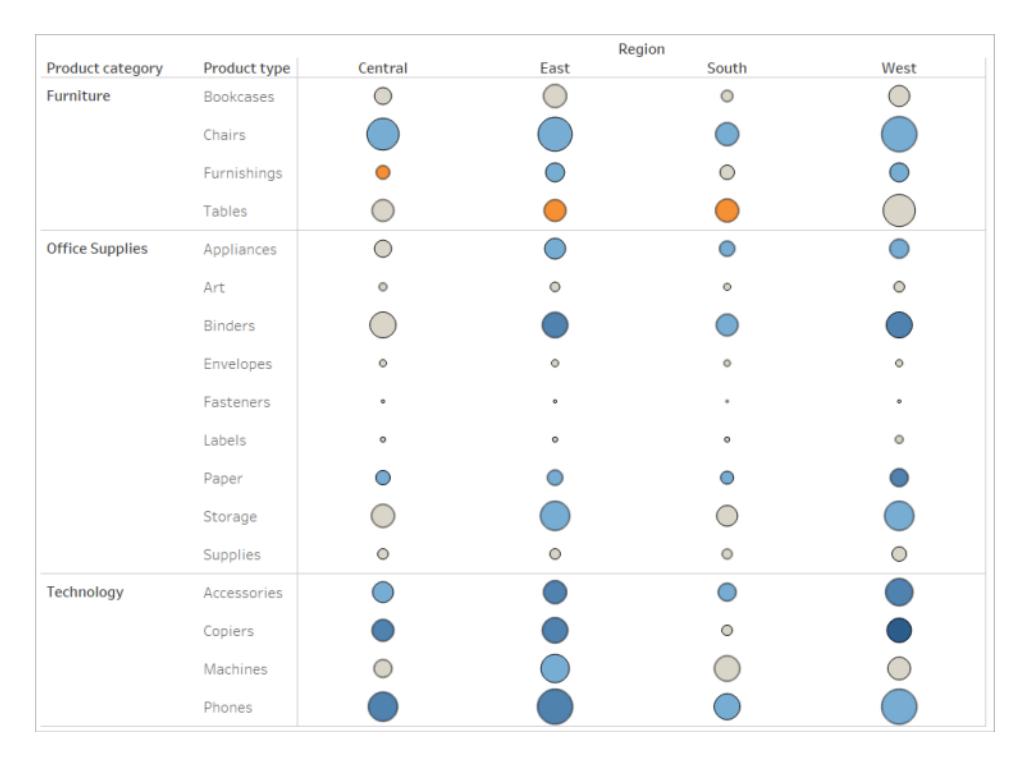

# 選取調色板

檢視中的「色彩」上必須已經有量值或維度,此選項才可用。

- 1. 在「標記」卡片上按一下「色彩」,然後按一下「編輯色彩」。
- 2. 對於「選取調色板」, 按一下下拉箭頭並選取調色板。

此範例顯示選取「色盲」調色板的操作。

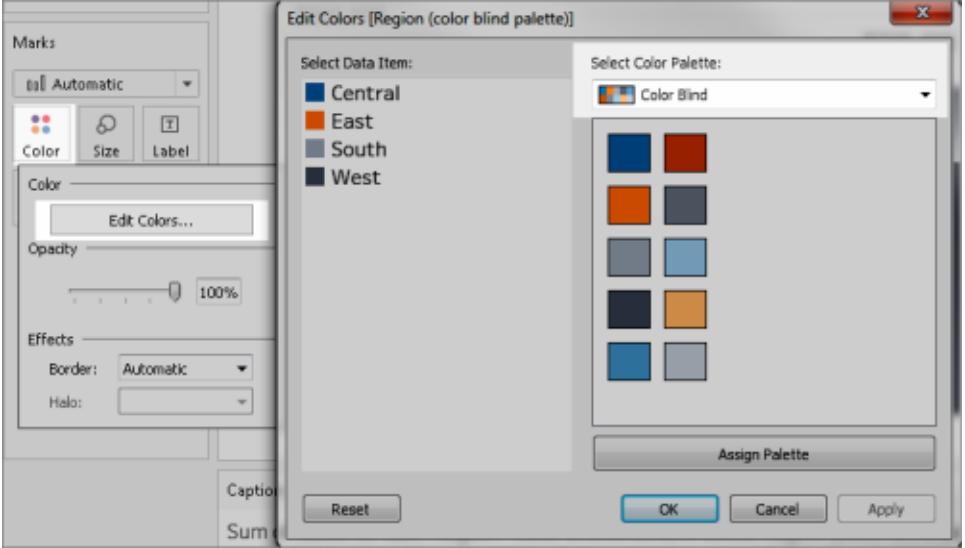

對於「色盲」調色盤,按一下「指派調色盤」,然後按一下「確定」。否則,按一下「確 定」。

### 變更值的色彩**:**

- 1. 按一下左側位於「選取資料項目」下的一個值。
- 2. 在右側的調色盤中按一下一種新色彩。將游標暫留在色卡上來確定色彩。為 想要變更任意多個值重複該步驟。
- 3. 按一下「確定」結束「編輯色彩」對話方塊。

以下範例顯示「漸變色彩」設定為 5 個色階的「橙色-藍色發散」調色板。

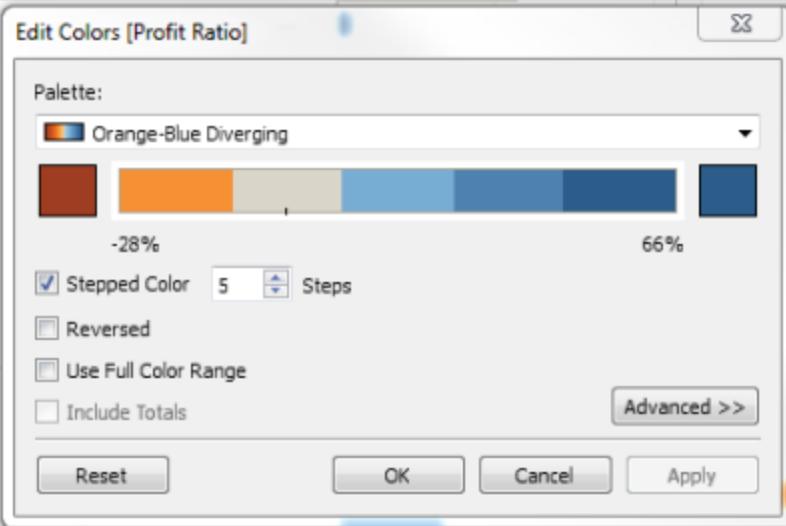

3. 對於「色盲」調色盤,按一下「指派調色盤」,然後按一下「確定」。否則,按一下「確 定」。

有關色彩和調色板的詳細資料,請參[閱色彩屬性](#page-1372-0)。

提供色彩以外的視覺提示:位置、大小和圖形

為欄位值使用色彩時,您還必須提供其他類型的標記編碼,[例如標籤](#page-1714-0),以及位置、大小和 圖形。為相同欄位值使用位置、大小或圖形以加強標記之間的差異。這些機制都可向使用 者傳達有關資料的資訊。

如果使用色彩來顯示量值或維度值,請確保為分配給不同標記的色彩提供足夠的深淡色 譜對比。

不易於存取:此範例顯示未使用色彩、圖形或大小來建立對比的同一散佈圖。標記的位置 提供了有意義的資訊,但檢視還可以使用更多視覺提示。
#### Tableau Desktop 和 Web 製作說明

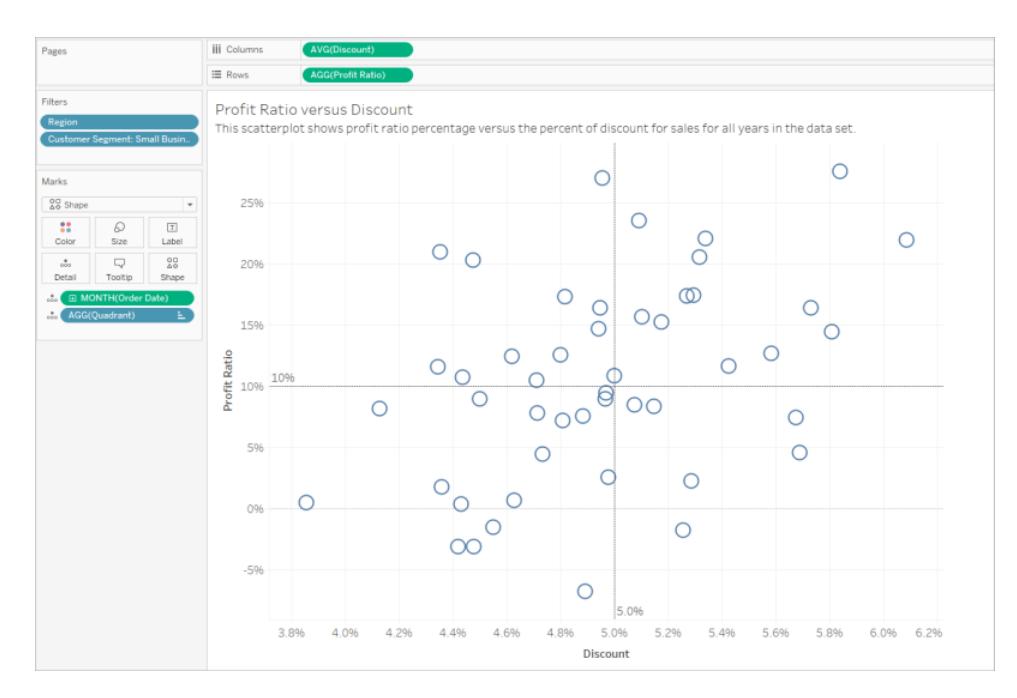

更易於存取:此範例顯示一個基於色彩和圖形使用的導出欄位,名為「Quadrant」( 象限) 。 用了位置、色彩和圖形來區分每個標記。軸也闡明了標記位置和含義。

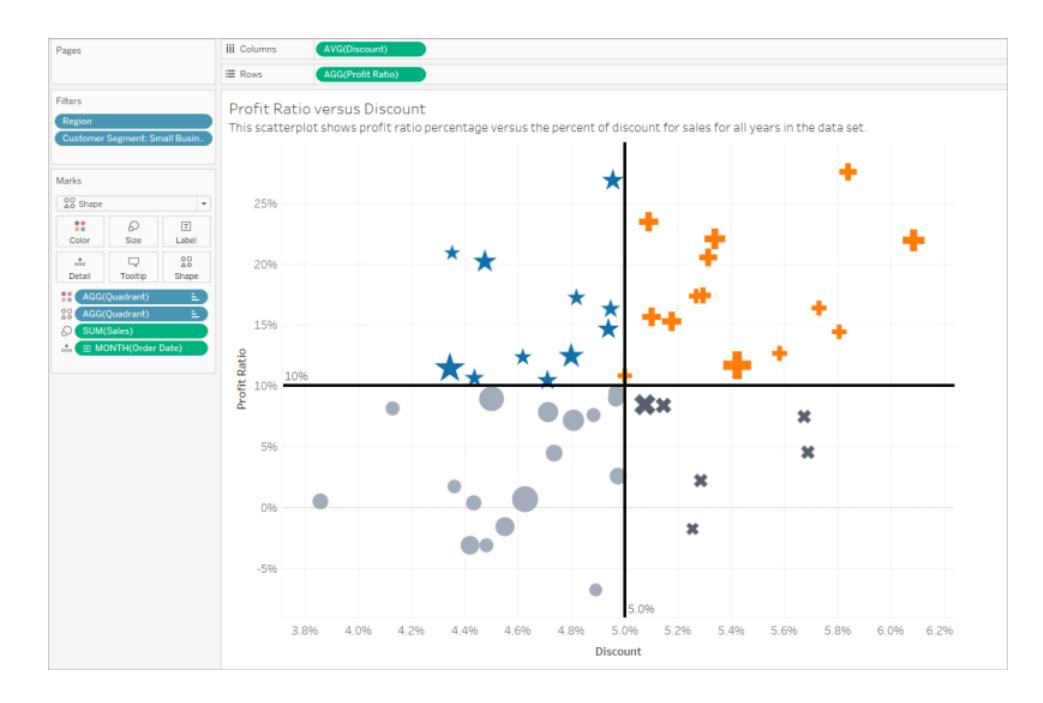

## 組合使用

下面的這個範例演示文字、圖形、色彩和大小如何能結合在一起建立一個易於存取的檢 視。銷售額由每個圓形( 標記) 的大小表示。利潤由色彩和文字表示。檢視的標題和說明已 顯示,並經過編輯來提供更多上下文。篩選條件和圖例標題也已經過編輯來提供更多上 下文。

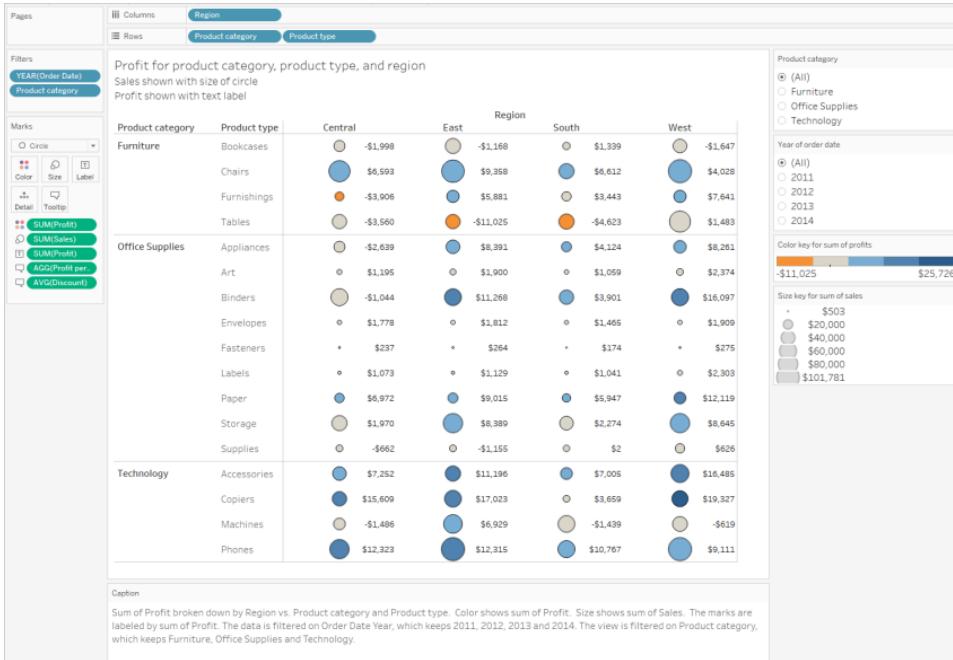

逐步解說:從不易於存取到更易於存取的過程

讓我們將一個不很容易存取的 Viz 轉換為一個很容易存取的 Viz。這個起始檢視中的資料 具有比較細化的詳細資料層級和結構,可能會導致螢幕助讀程式認知超載。

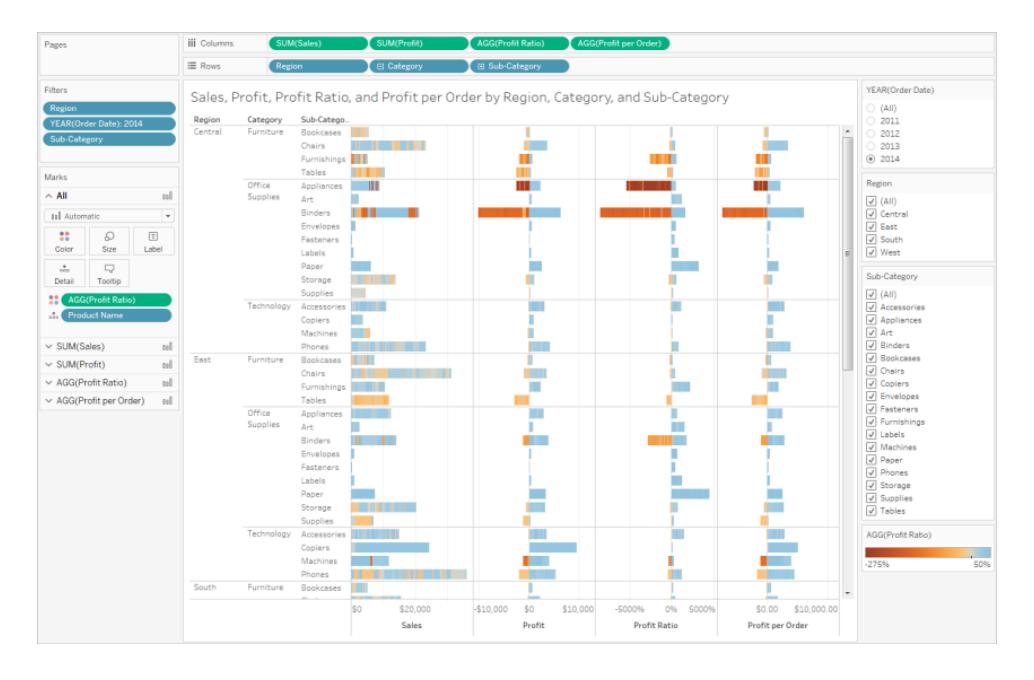

此檢視設計為顯示每個銷售區域的銷售總額以及利潤率,用於確定哪些類型的產品看起 來銷量很好,但實際上不盈利。也顯示了利潤以及每訂單利潤。

我們將根據本文中前面提到的[概念和最佳做法](#page-1702-0)對其進行變更。

步驟 1:減少檢視中的詳細資料層級。

由於「Product Name」( 產品名稱) 維度位於「詳細資料」上,因此資料集合中的每個產品在檢 視中都用一個標記表示。

• 從「詳細資料」中移除「Product Name」(產品名稱)。這一變更可將檢視中的標記數從 超過 20,000 個減少到 272 個。

減少檢視中的標記數可幫助確保內嵌檢視將在伺服器( 而不是瀏覽器) 上渲染。

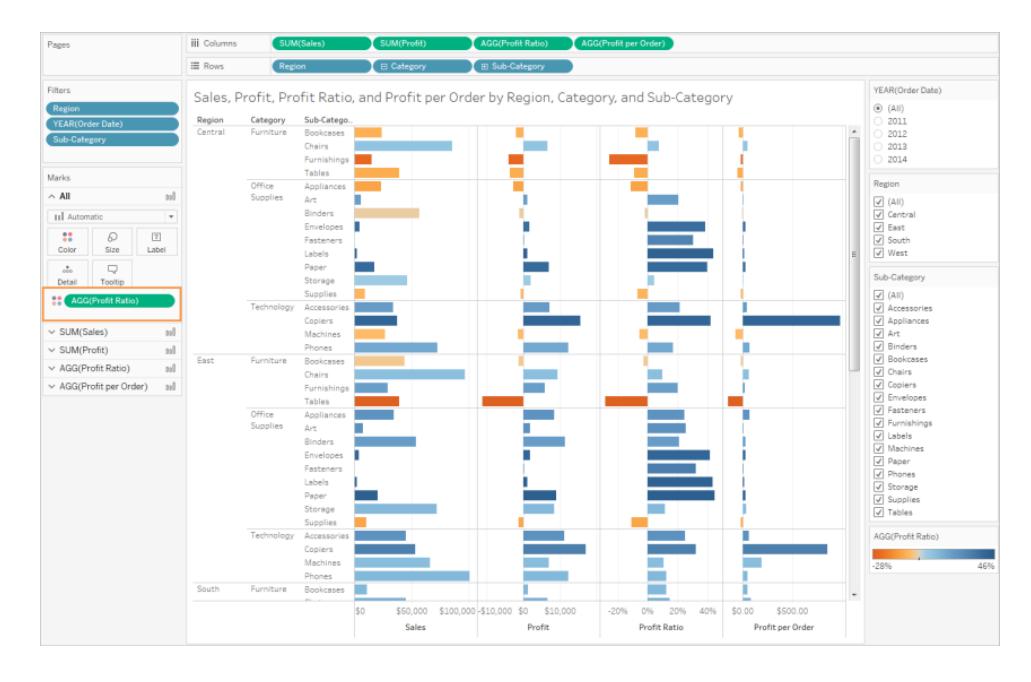

步驟 2:建立彙總程度更高的資料檢視。

- 1. 減少「欄」上的量值數以及「列」上的維度數。
- 2. 移除「Region」(區域)(我們可以為區域使用篩選條件)。標記數變為 68。
- 3. 將「Category」( 類別) 和「Sub-Category」( 子類) ( 這兩個維度都是產品階層的一部分) 替換為已重新命名為「Product category」( 產品類別) 和「Product type」( 產品類型) 的 副本( 不是階層的一部分) 。移除「Sub-Category」( 子類) 篩選條件。

這樣做會使使用者無法展開內嵌檢視中的階層,從而可能增加檢視中的標記數,導 致檢視在瀏覽器上(而不是伺服器中)渲染。

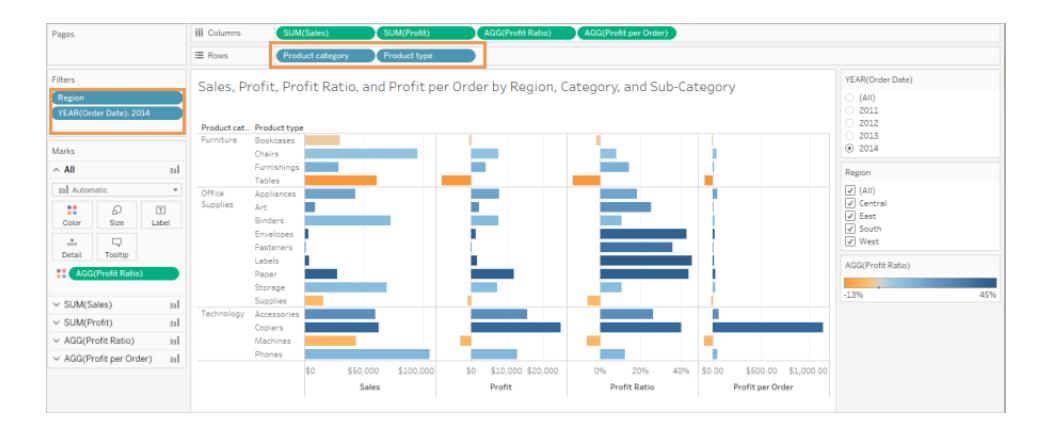

此檢視的彙總和簡化程度已經更高,但我們將繼續操作。

• 將「Profit」(利潤)、「Profit per Order」(每訂單利潤)和「Profit Ratio」(利潤率)從「欄」架 移到「工具提示」。

標記數現在為 17。資料中的基礎詳細資料將仍然可在「檢視資料」視窗中找到,但減少的 標記數可確保檢視更容易存取,因為檢視將在瀏覽器中渲染。

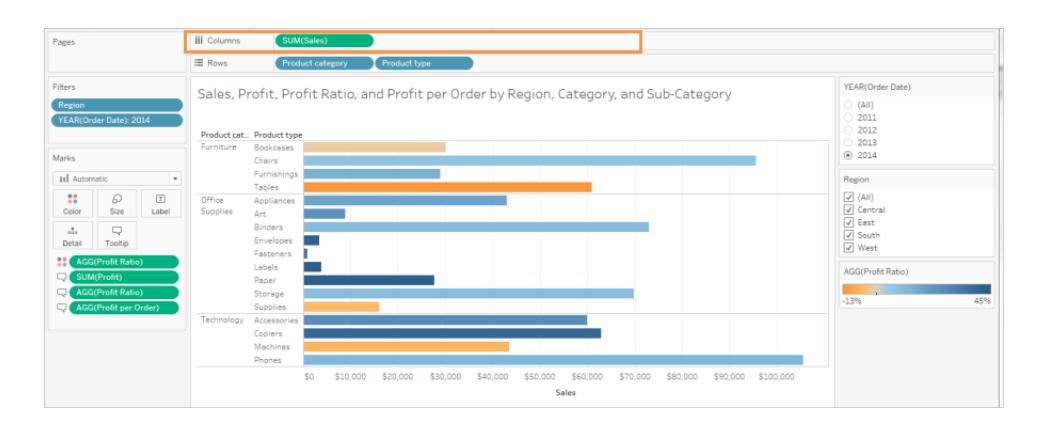

步驟 3:檢查調色板設定。

調色板設定為「橙色-藍色發散」。

• 將「漸變色彩」設定為 5。

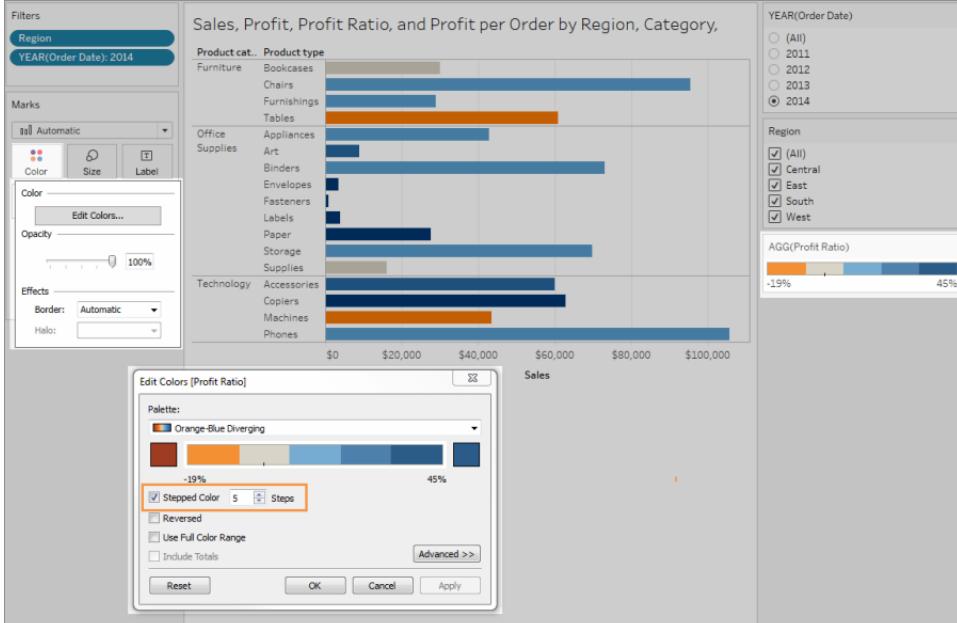

步驟 4:更新並在檢視中顯示文字。

- 1. 變更標題以使其對新檢視有意義。
- 2. 顯示工作表說明。
- 3. 顯示標記標籤。
- 4. 將「Profit Ratio」( 利潤率) 拖到「標記」卡片中的「標籤」。
- 5. 編輯篩選條件和圖例標題。

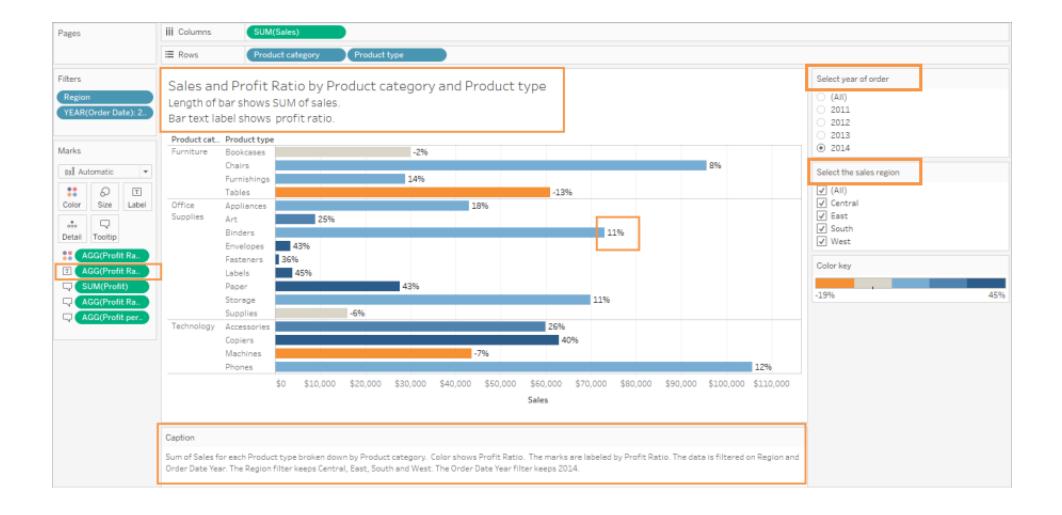

步驟 5:開啟「檢視資料」視窗並顯示「摘要」索引標籤。

這是對於此檢視螢幕助讀程式將讀取的文字。四個量值包括在每種產品類型的基礎資料 中。

#### Tableau Desktop 和 Web 製作說明

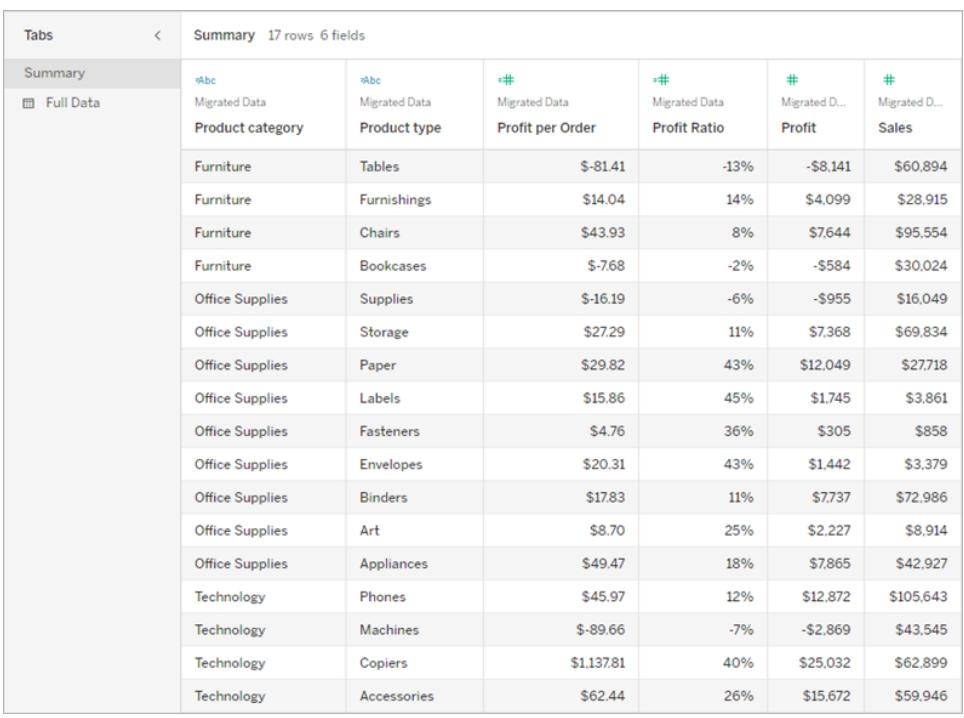

發布和共用檢視

建立檢視後,若要使檢視更方便存取,可以:

- 將檢視發佈至 Tableau Server 或 Tableau Cloud 並共用連結, 或將檢視嵌入至可存取 的網頁中。有關如何發佈檢視的資訊,請參[閱用於發佈工作簿的全面步驟](#page-3110-0) 在分頁 [2915](#page-3110-0)。
- <sup>l</sup> 確保使用者擁有存取檢視的權限,且能夠在「檢視資料」視窗中檢視基礎資料。

#### 發佈到 Tableau Public

建立工作簿並儲存至 Tableau Public之後,「允許其他人下載工作簿及其資料」選項必須啟 用,才能讓使用者開啟「檢視資料」視窗。

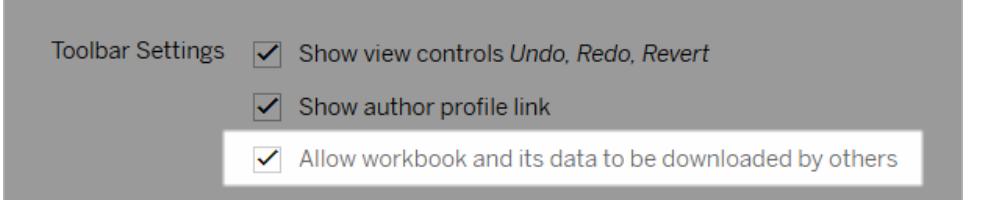

### 關閉「Web 編輯」權限

為了防止使用者在檢視工具列中看到「編輯」選項,請在發佈工作簿時將「Web 編輯」權限 設定為「拒絕」。當您發佈不應允許使用者存取 Web 編輯模式的工作簿時,您還應告知 Tableau Cloud 管理員。

- 1. 在 Desktop 中,選取「伺服器」>「發佈工作簿」。
- 2. 在「權限」下,選取「編輯」,選取「所有使用者」,然後再次選取「編輯」。

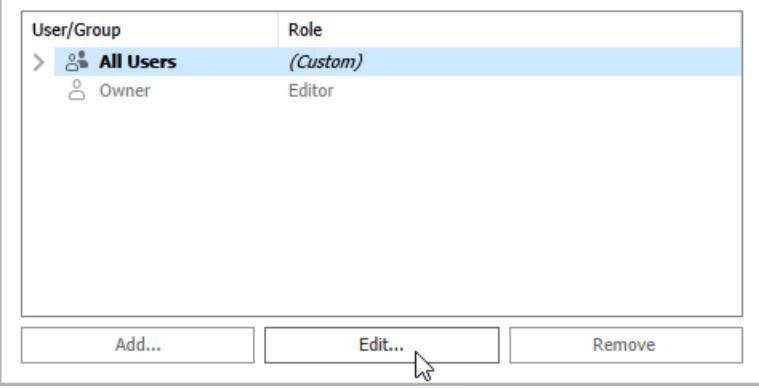

3. 對於「Web 編輯」權限,選取「拒絕」。按一下「套用」,然後按一下「確定」。

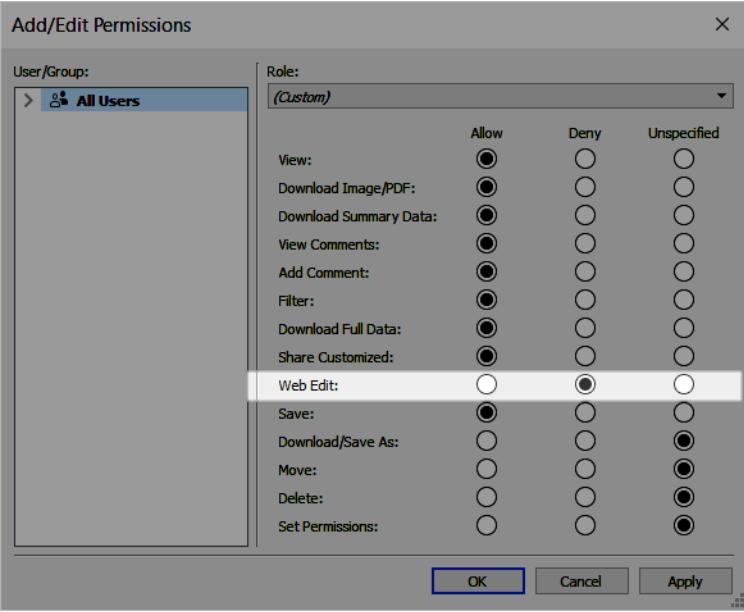

共用或內嵌檢視

如果您已準備好共用,請前往 Tableau Server 或 Tableau Cloud 中的檢視,並在檢視工具列 中按一下「共用」按鈕,以複製連結或與站點上的使用者共用。檢視工具列和巡覽面板受到 符合性支援,且包括鍵盤巡覽的「跳至內容」選項以及焦點指標。

或者,可以將檢視內嵌到符合 WCAG 標準之網頁的 HTML 代碼中。有關如何嵌入檢視的詳 情,請參[閱將檢視內嵌網頁](#page-3335-0) 在分頁3140。

## 範例內嵌程式碼

```
<script type='text/javascript' src='http://Your_
Server/javascripts/api/viz_v1.js'></script>
<div class='tableauPlaceholder' style='width: 1256px; height: 818px;'>
 <object class='tableauViz' width='1256' height='818'
style='display:none;'>
    <param name='host_url' value='http%3A%2F%2FYour_Server%2F' />
   <param name='site_root' value='' />
   <param name='name' value='name of the visualization' />
   <param name='tabs' value='yes' />
   <param name='showShareOptions' value='true' />
 </object>
\langle div>
```
在檢視 URL 中:

https://myserver/t/Sales/views/MyCoSales/SalesScoreCard?embed=y

內嵌檢視必須在瀏覽器( 而不是伺服器) 上渲染。

伺服器呈現的檢視比用戶端呈現的檢視更難存取。為了確保內嵌檢視在瀏覽器中渲染,務 必要使檢視包含的標記數少於 1000,或在內嵌檢視的 URL 中將「渲染」設定為「*true*」。

例如:

http://localhost/views/Supplies/MyView?:render=true

用戶端渲染預設情況下已啟用 (*true*)。

#### 關於權限

需要存取基礎資料的使用者將需要適當的站台角色和權限才能檢視內嵌檢視並與之交 互。所需要的授權包括對包含檢視的項目和工作簿的存取權限。您的使用者至少將需要 「檢視」和「下載摘要資料」權限。使用螢幕助讀程式的使用者必須具備檢視基礎資料的能 力。

檢視內嵌檢視的使用者應具有:

<sup>l</sup> 站台角色「Explorer」、「Viewer」或「Guest」。

附註**:**「Viewer」站台角色所受限制較多,將無法使用篩選條件或檢視「完整資料」索 引標籤。

- 工作簿所在專案的「檢視」權限。
- 工作簿及其檢視的「檢視」權限。
- 用於在「檢視資料」視窗的「摘要」索引標籤上的檢視中閱讀基礎資料的「下載摘要資 料」權限。
- 如果使用者需要能夠在「檢視資料」視窗的「完整資料」索引標籤上閱讀資料來源中 的所有可用資料,則需要「下載完整資料」權限。

有關如何設定工作簿和檢視之權限的資訊,請參閱 Tableau Cloud 說明中的[設定內容權](https://help.tableau.com/current/online/zh-tw/permissions.htm#set-permissions) [限](https://help.tableau.com/current/online/zh-tw/permissions.htm#set-permissions)。

測試檢視

使用[內嵌檢視的鍵盤快速鍵](#page-3237-0)測試您的內嵌檢視。在您的使用者文件中向使用者提供此資 訊。

# <span id="page-1738-1"></span>Tableau 中的地圖和地理位置資料分析

如果要在地圖上繪製資料,Tableau 可以滿足您的要求。本部分提供在 Tableau 中開始建 立地圖所需的所有文件。

從以下主題開始

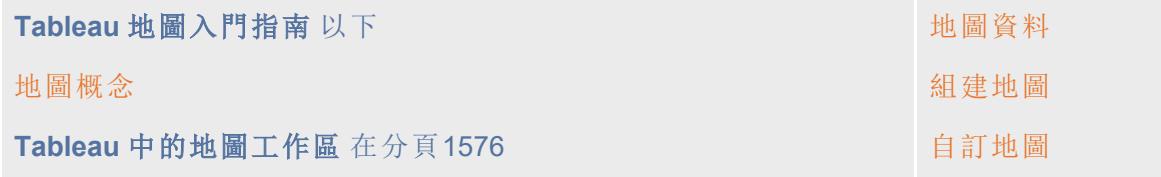

# <span id="page-1738-0"></span>Tableau 地圖入門指南

本教程將引導您完成在 Tableau 中建立地圖時可能執行的一些常見工作。

您將學習如何連線並聯接地理資料;在 Tableau 中設定該資料的格式;建立位置階層;組建 和轉譯基本地圖檢視;以及在路線上應用關鍵地圖特徵。

如果您不熟悉 Tableau 中的地圖組建功能,從此處開始學習非常適合。

### 步驟 1:連線到地理資料

地理資料有許多形狀和格式。開啟 Tableau Desktop 時,開始頁面將在左側 [連線] 窗格中顯 示可用的連接器。您將透過這些連接器來連線到資料。

可透過連線到空間檔來處理地理資料,或者可以連線到存儲在試算表、文字檔中或伺服器 上的位置資料。

空間檔(例如 Shapefile 或 geoJSON 檔) 包含實際幾何圖形(點、線或多邊形), 而文字檔或 試算表包含經緯度座標格式的點位置,或者包含在引入 Tableau 時將連線到地理編碼( 資 料引用的存儲幾何圖形) 的指定位置。

有關 Tableau 支援的連線的完整清單,請參閱 Tableau 網站上的[資料連線清](https://www.tableau.com/zh-tw/products/desktop#data-sources-personal)單。

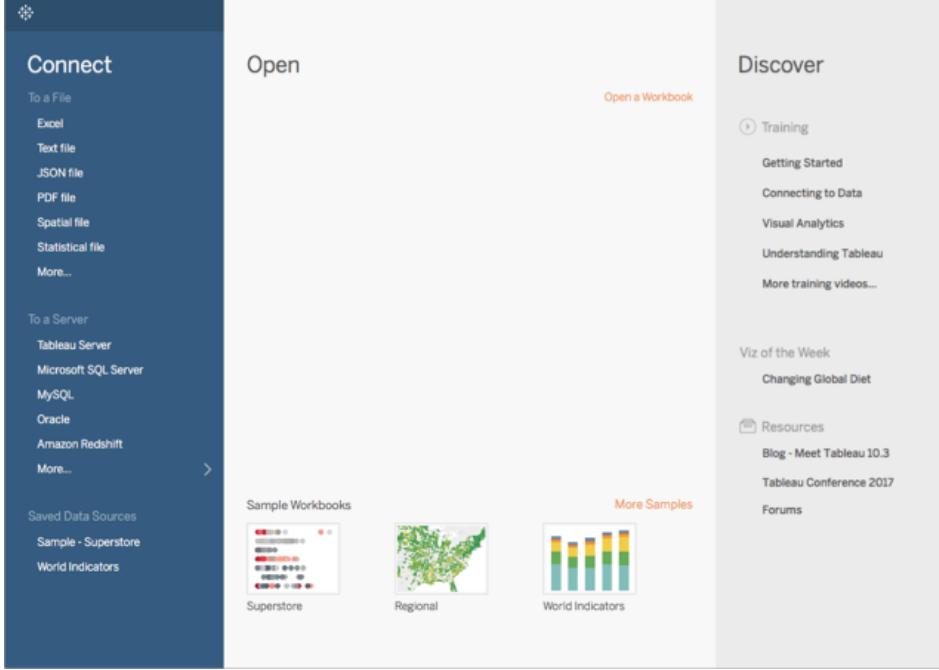

對於此教程,您將連線到 Tableau Desktop 附帶的一個 Excel 檔案。它包含 Tableau 可進行 地理編碼的位置名稱。當您組建地圖檢視時,位置名稱將根據您指派給欄位的地理角色 引用存儲在 Tableau Map Service 中的幾何圖形。在本教程的後面部分,您將詳細瞭解有 關地理角色的資訊。

- 1. 開啟 Tableau Desktop。
- 2. 在 [連線] 窗格中,按一下 **[Excel]** 。
- 3. 巡覽到 文件 > 我的 **Tableau** 存放庫 > 資料來源,然後開啟 **[**範例 **-** 超級市場**].xls** 文 件。

連線到資料來源後,螢幕將如下所示:

#### Tableau Desktop 和 Web 製作說明

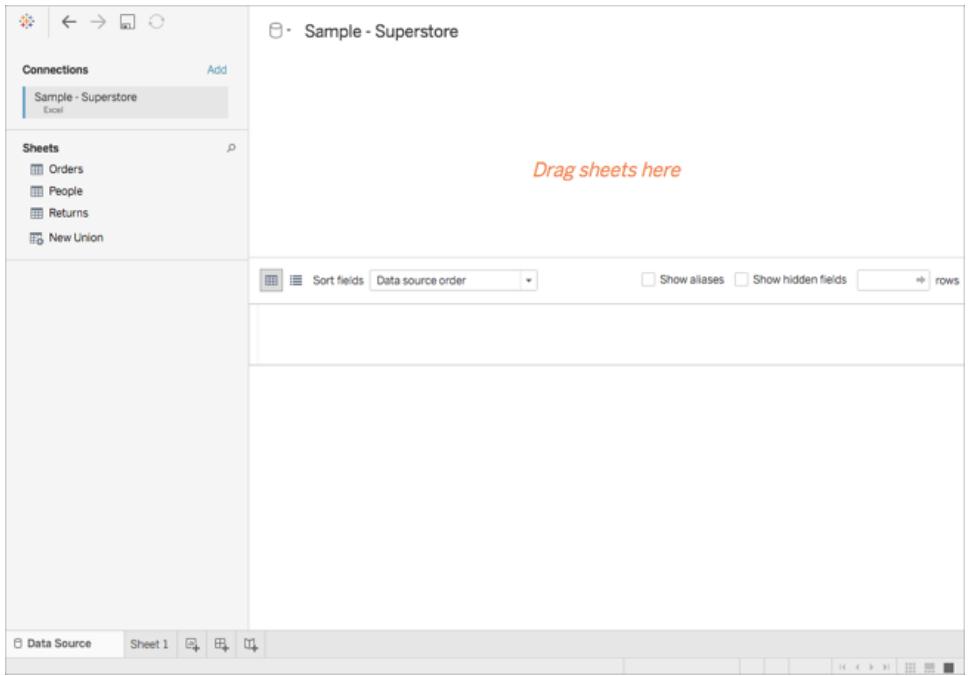

此頁面名為 [資料來源] 頁面,您可在其中準備要在 Tableau 中使用的位置資料。

您可以在 [資料來源] 頁面中執行以下一些工作,但必須執行所有這些操作才能建立地圖 檢視:

- <sup>l</sup> 新增其他連線和聯接資料
- <sup>l</sup> 向資料來源中新增多個工作表
- <sup>l</sup> 為欄位指派或變更地理角色
- <sup>l</sup> 變更列的資料類型( 例如,從數位變更為字串)
- 重命名列
- <sup>l</sup> 拆分列,例如將完整的位址拆分為表示街道、城市、市/縣和郵遞區號的多個列

有關 [資料來源] 頁面以及可在該頁面上執行的一些工作的詳情,請參[閱設定資料來源](#page-751-0) 在 [分頁](#page-751-0)556部分中的主題。

#### 步驟 2:聯接資料

資料通常包含在多個資料來源或工作表中。只要這些資料來源或工作表有共有的列,您就 可以在 Tableau 中聯接它們。聯結是一種在這些公用欄位上合併相關資料的方法。使用聯 結合併資料後會產生一個通常可透過新增資料欄進行橫向擴展的虛擬表。

對於地理資料( 特別是空間資料) ,通常必須進行聯接。例如,您可以將包含美國俄勒岡州 各個學區自訂地理位置的 KML 檔案與一個 Excel 試算表聯結,該試算表包含有關這些學 區的人口資訊。

對於此範例,您將聯接 Sample-Superstore 資料來源中的兩個工作表。

- 1. 在 [資料來源] 頁面左側的 [工作表] 下,按兩下 **[Orders] (** 訂單**)** 。
- 2. 在 [工作表] 下,按兩下 **[People] (** 人員**)** 。

Tableau 將使用兩個試算表中都有的 [Region] ( 區域) 列作為聯接欄位,在兩個試算 表之間建立內聯接。現在,有一名指派到資料來源中的每個位置以及區域的銷售人 員。

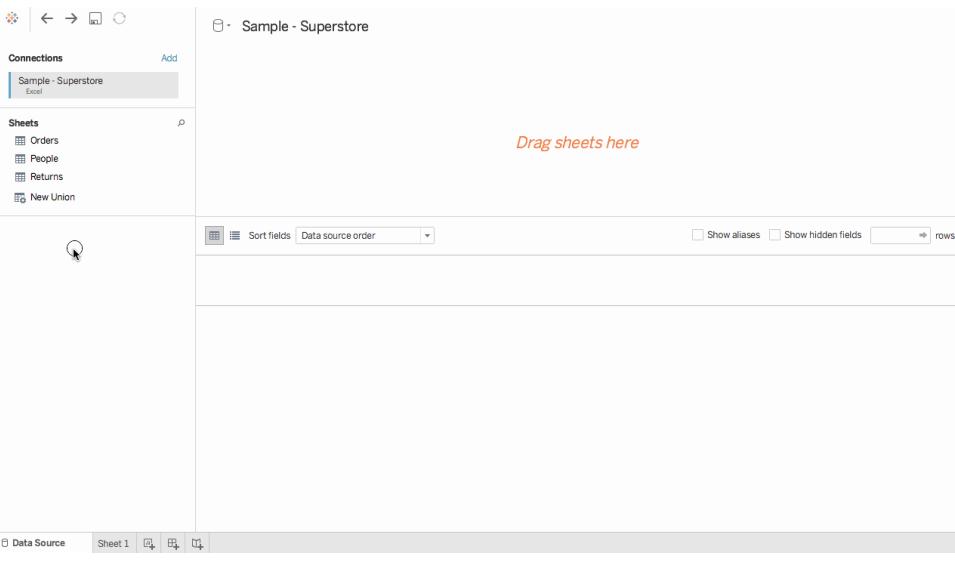

若要編輯此聯接,請按一下聯接圖示( 兩個圓圈) 。您可以在開啟的 [聯接] 對話方塊 中編輯聯接。有關在 Tableau 中聯接資料的詳情,請參[閱聯結資料](#page-928-0) 在分頁733。

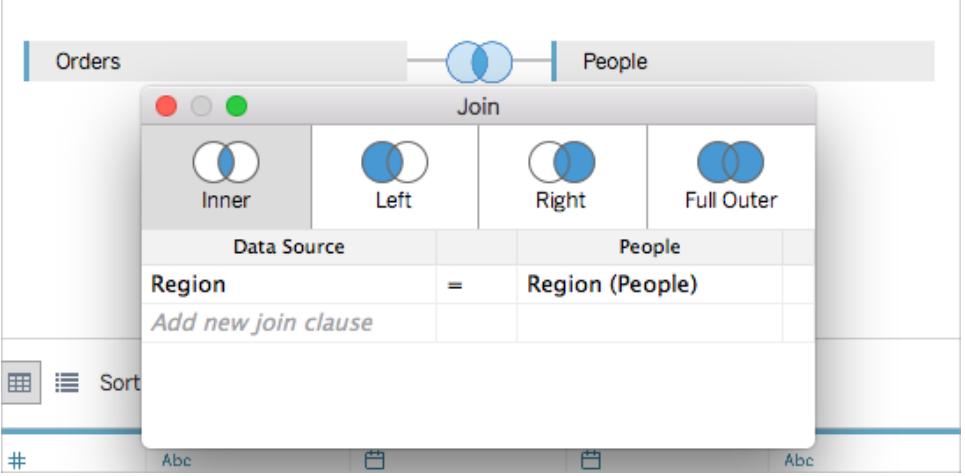

## 步驟 3:在 Tableau 中設定地理資料的格式

設定資料來源之後,您可能需要準備地理資料以在 Tableau 中使用。建立地圖檢視時,並 非必須要執行所有這些程式,但就準備在 Tableau 中使用的地理資料而言,它卻是很重要 的資訊。

根據想要建立的地圖類型,您必須為欄位( 或列) 指派某些資料類型、資料角色和地理角 色。

例如,在大多數情況下,您的緯度和經度欄位的資料類型應為數字**(** 小數**)** ,資料角色應為 度量,並且指派有緯度和經度地理角色。所有其他地理欄位的資料類型應為字串,資料角 色應為維度,並且指派有相應的地理角色。

附註**:**如果連線到空間檔,則會建立一個 [幾何圖形] 欄位。該欄位的資料角色應為度量。 此步驟演示如何設定地理資料的格式以滿足此條件。

變更欄的資料類型

第一次連線到地理資料時,Tableau 會為所有欄指派資料類型。這些資料類型包括數位( 小 數) 、數位( 整數) 、日期和時間、日期、字串以及布林值。有時 Tableau 無法正確設定這些 資料類型,您需要對其進行編輯。例如,Tableau 可能會為郵遞區號欄指派 [數位( 整數) ] 資 料類型。若要建立地圖檢視,郵遞區號資料的資料類型必須為 [字串] 。

#### 變更欄的資料類型**:**

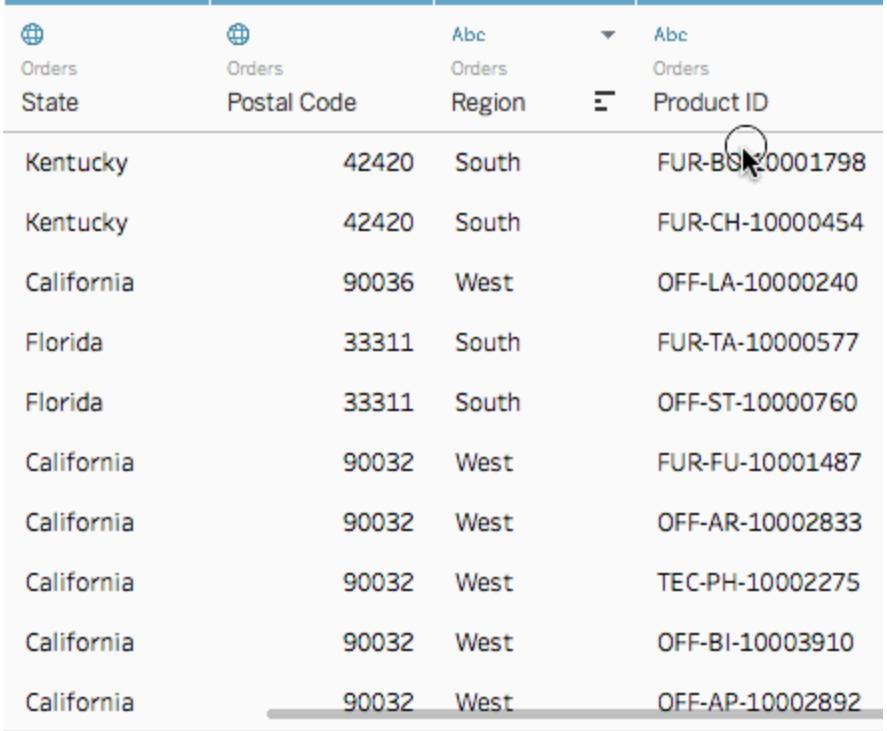

1. 在 [資料來源] 頁面上,按一下郵遞區號的資料類型圖示( 地球) ,並選取 **[**字串**]** 。

有關資料類型的詳情,請參閱[資料類型](#page-344-0) 在分頁149。

為地理資料指派地理角色

在 Tableau 中,地理角色將欄位中的每個值與經度和緯度值關聯。為欄位指派正確的地理 角色後,Tableau 將透過尋找已安裝地理編碼資料庫中已經內建的符合,將緯度和經度值 指派給該欄位中的每個位置。由此 Tableau 可以知道在地圖上的何處繪製您的位置。

為某個欄位( 例如 [市/縣] ) 指派地理角色時,Tableau 將建立一個 [緯度(產生)] 欄位和一個 [經度(產生)] 欄位。

有時會為您的資料自動指派地理角色,本例中便是如此。由於列包括一個地球圖示,因此 您可以確定您的資料已指派有地理角色。

如果未自動指派地理角色,您可以為欄位手動指派一個角色。對於此範例,您無需這樣 做,但務必要瞭解如何操作,以便您能夠為自己的資料指派地理角色。

#### 指派或編輯地理角色**:**

- 1. 在 [資料來源] 頁面上,按一下地球圖示。
- 2. 選取 **[**地理角色**]** ,然後選取最適合於您的資料的角色。 例如,在本例中,[Country] ( 國家/地區) 欄未指派有地理角色,因此將指派 [國家/地 區] 地理角色。

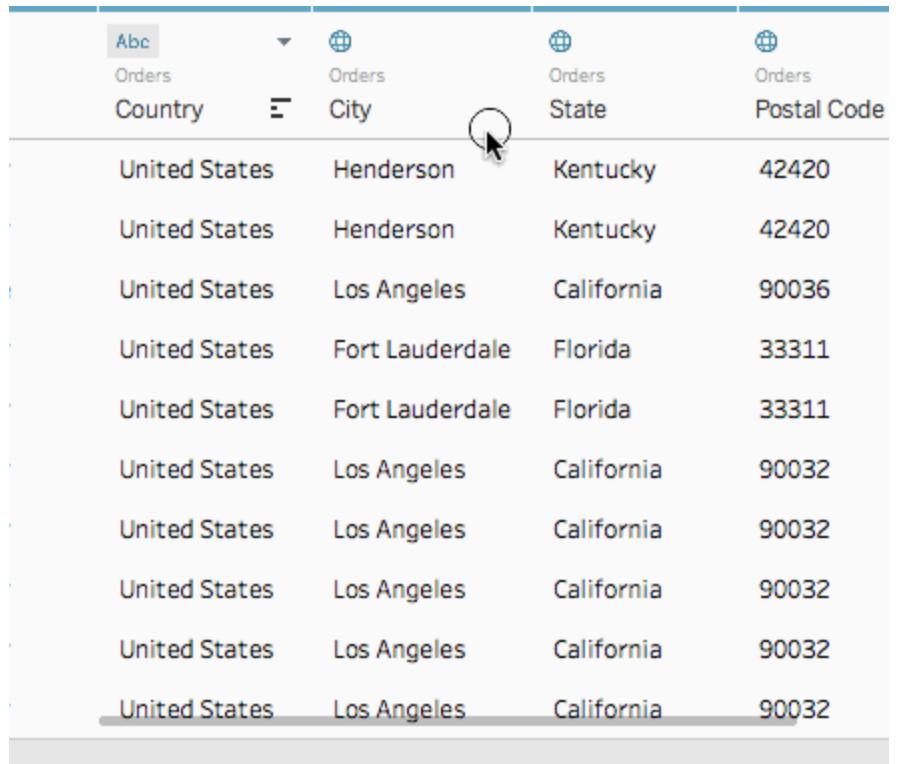

附註**:**如果在為資料指派地理角色時遇到困難,或者您的資料不是 Tableau 地圖伺服 器中內建的資料,您可以執行一些操作,將這些資料引入 Tableau。請參閱[指派地理](#page-1814-0) 角色 [在分頁](#page-1814-0)1619。

## 從維度變更為度量

連線到地理資料時,Tableau 還會為所有欄指派資料角色。列可以是維度或者度量。大多 數情況下,緯度和經度列應為度量。對於特殊情況,例如,假設您想要在地圖上繪製資料 來源中的每個位置,但無法向上或向下切入某個詳細資料層級( 例如從城市向上或向下切 入到市/縣),則列可以是維度[。點分佈圖](#page-1863-0)就是這種情況的一個很好的例子。

其餘地理資料應為維度。

對於此範例,您無需變更列的資料角色,但務必要瞭解如何操作,以便您能夠為自己的資 料變更資料角色。請在此處隨意練習。您可以隨時撤銷所做的變更。

#### 變更欄的資料角色**:**

#### 1. 在 [資料來源] 頁面上,按一下 **[**工作表 **1]** 。

工作區將更新為如下所示:

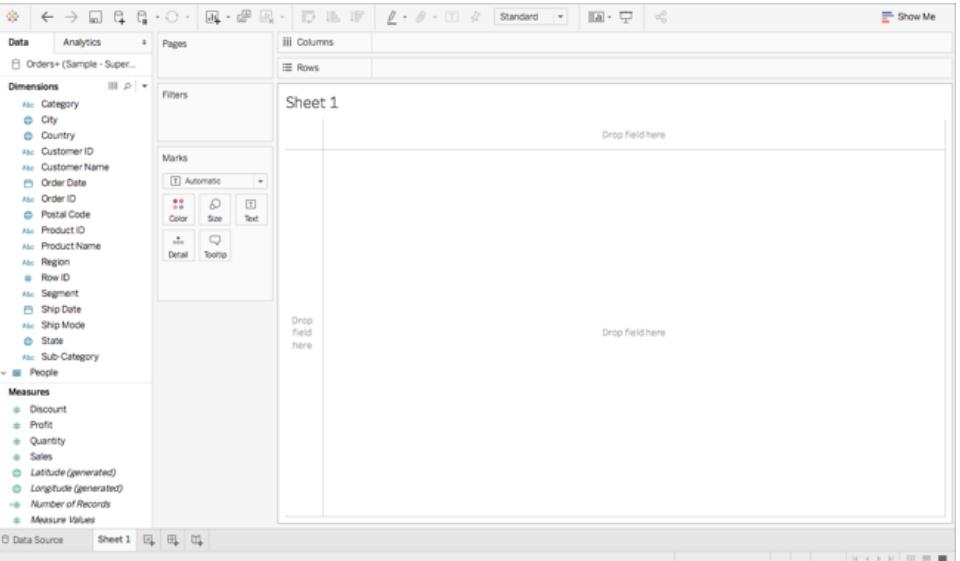

這稱為工作表,您可以在其中組建地圖。螢幕的左側是 **[**資料] 窗格。資料來源中的 所有列以欄位形式列在此窗格中。例如,[Country] ( 國家/地區) 和 [State] ( 市/縣) 。 這些欄位包含列中的所有原始資料。請注意,Tableau 已產生緯度和經度欄位:[緯 度*(*產生*)*] 和 [經度*(*產生)] 這是因為您為資料指派了地理角色。

資料窗格中的欄位分為度量和維度。放在 [資料] 窗格的 [維度] 部分中的欄位通常為 分類資料,例如日期和客戶 Id,而放在 [資料] 窗格的 [度量] 部分中的欄位通常為定 量資料,例如銷售額和數量。

2. 在 [資料] 窗格中的 [維度] 下, 選取一個欄位(例如 [Row ID] (列 ID)), 並將其向下拖 到 [度量] 部分。

Tableau Desktop 和 Web 製作說明

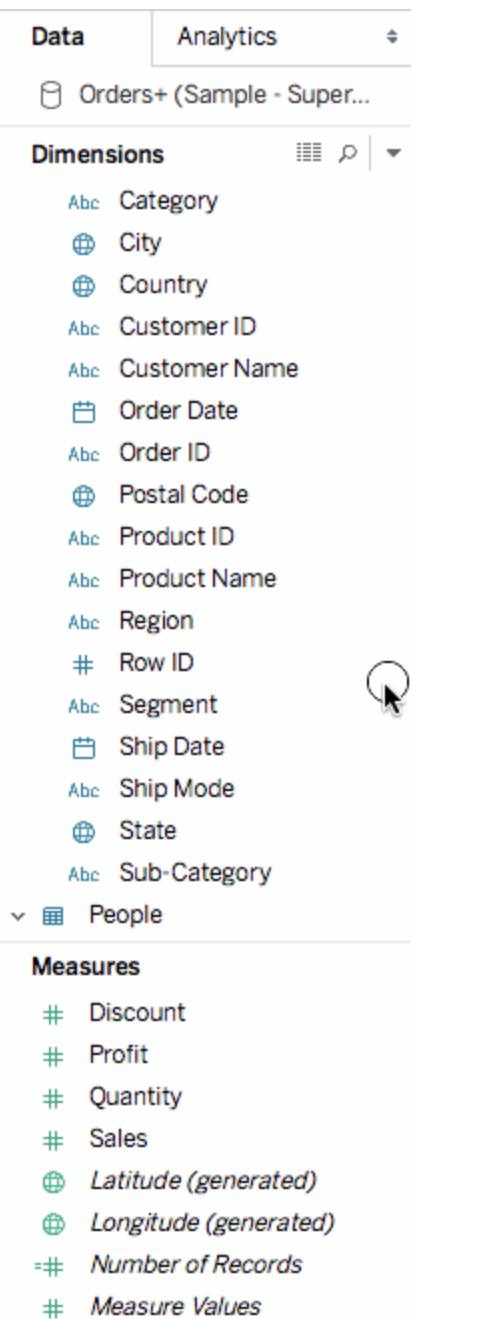

the control of the control of the

該欄位將新增到 [度量] 部分,並從藍色變為綠色。您剛剛將維度轉換為度量。若要 將某個欄位從度量轉換為維度,請將該欄位從 [度量] 部分向上拖到 [維度] 部分。

有關詳情,請參閱維度和度量**(** [藍色和綠色](#page-335-0)**)** 在分頁140。

## 步驟 4:建立地理階層

因為您在工作表空間中,所以可以建立地理階層。這不是建立地圖檢視的必需操作,但建 立地理階層將允許您按指定順序快速鑽取到資料包含的地理詳細資料層級。

建立地理階層:

- 1. 在 [資料] 窗格中,以右鍵按一下地理欄位 **[Country] (** 國家**/**地區**)** ,然後選取 **[**階層**]** > **[**建立階層**]** 。
- 2. 在開啟的 [建立階層] 對話方塊中,為階層指定一個名稱(例如 [地圖項目]),然後按 一下 **[**確定**]** 。

在 [維度] 部分的底部,將會建立包含 [Country] ( 國家/地區) 欄位的 [地圖專案] 階 層。

- 3. 在 [資料] 窗格中,將 [State] ( 市/縣) 欄位拖到該階層,並將其放在 [Country] ( 國家/地 區) 欄位下方。
- 4. 為 [City] ( 城市) 和 [Postal Code] ( 郵遞區號) 欄位重複步驟 3。

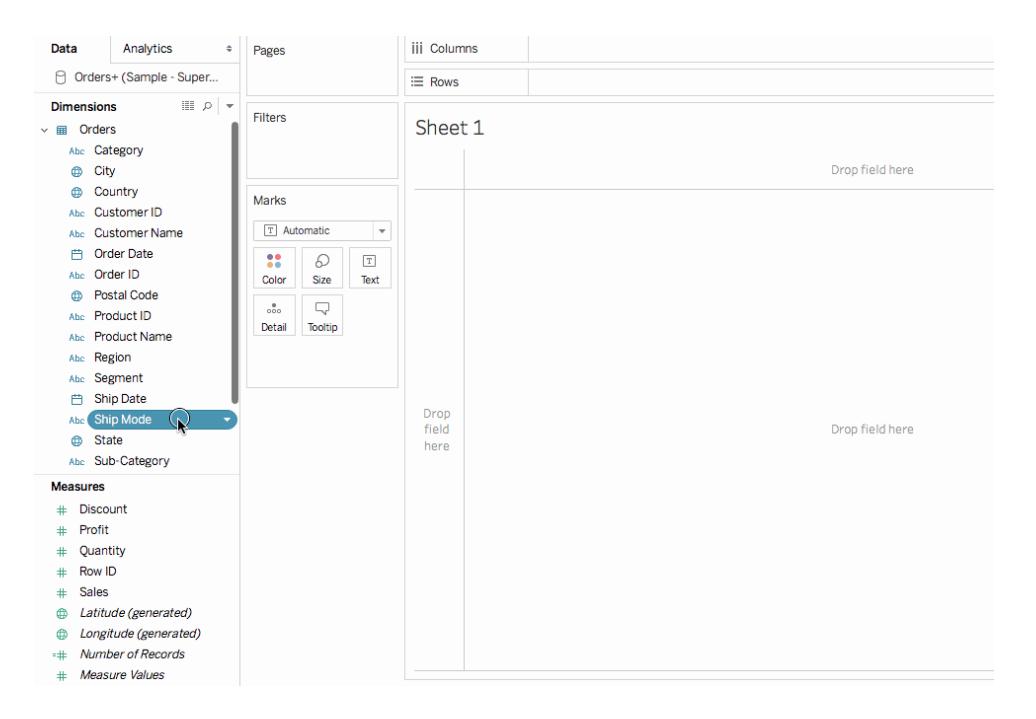

完成後,您的階層應為如下順序:

- <sup>l</sup> 國家/地區
- State( 縣/市)
- City $(\pi)$
- Postal Code( 郵遞區號)

## 步驟 5:組建基本地圖

因為您已連線並聯接資料、設定了資料格式並組建了地理階層,所以現在就可以開始組建 地圖。首先將組建一個基本地圖檢視。

1. 在 [資料] 窗格中,按兩下 **[Country] (** 國家**/**地區**)** 。

該 [Country] (國家/地區) 欄位將新增到 [標記] 卡上的 [詳細資料], 而 [緯度(產生)] 和 [經度(產生)] 欄位將新增到 [欄] 和 [列] 架。系統會建立一個具有一個資料點的地圖檢 視。由於為 [Country] ( 國家/地區) 指派了地理角色,因此 Tableau 將建立地圖檢視。 如果按兩下任何其他欄位( 例如某個維度或度量) ,Tableau 會將該欄位新增到 [列] 或 [欄] 架或者 [標記] 卡,具體情況取決於檢視中已有的內容。但是,地理欄位始終放 在 [標記] 卡上的 [詳細資料] 中。

由於此資料來源僅包含一個國家/地區( 美國) ,因此該國家/地區就是唯一顯示的資 料點。您將需要新增更多詳細資料層級才能看到其他資料點。由於已建立了地理階 層,因此可以輕鬆完成此操作。

2. 在 [標記] 卡上,按一下 **[Country] (** 國家**/**地區**)** 欄位上的 [**+**] 圖示。

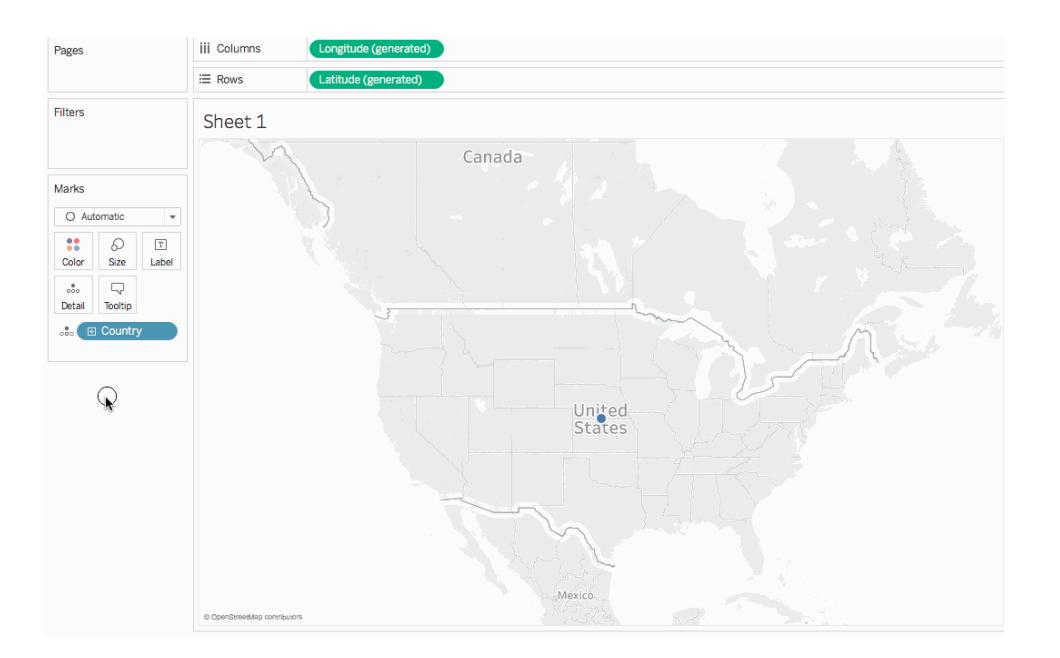

將向 [標記] 卡上的 [詳細資料] 新增 [State] ( 市/縣) 欄位,並且地圖將更新以包括資料 來源中每個市/縣的資料點。

如果未建立階層,則 [Country] ( 國家/地區) 欄位上的 [+] 圖示將不可用。在這種情況 下,若要新增 [State] ( 市/縣) 作為另一個詳細資料層級,請手動將 **[State] (** 市**/**縣**)** 從 [資料] 窗格拖到 [標記] 卡上的 **[**詳細資料**]** 。

恭喜!您現在有了一個可以自訂並在後續步驟中作為基礎的基本地圖檢視。

步驟 6:從點變更為多邊形

Tableau 中的預設地圖類型通常為點圖。但是,為地理資料指派了地理角色後,可以輕鬆 地將這些資料點變更為多邊形。

附註**:**填充地圖對於城市或機場不可用。

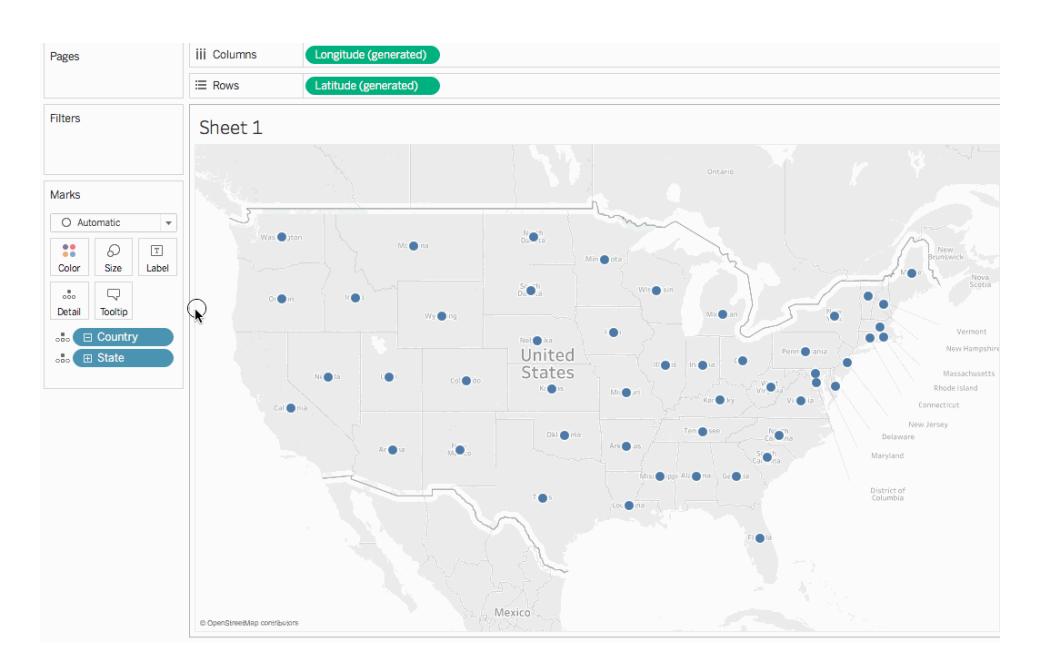

1. 在 [標記] 卡上,按一下 [標記類型] 下拉清單,並選取 **[**填充地圖**]** 。

地圖將更新為多邊形地圖。

## 步驟 7:新增視覺詳細資料

您可以將度量和維度新增到 [標記] 卡,向檢視中新增視覺詳細資料。在本例中,您將向檢 視中新增色彩和標籤。

新增色彩

- Data Analytics iii Colum  $=$  Pages Orders+ (Sample - Super...  $\equiv$  Rows **Dimensions**  $\mathbb{H}$   $\rho$   $\mathbb{H}$ Filters Sheet 1  $\lambda_{\rm bc}$  Order ID Abe Product ID Abe Product Name Marks <sup>参考</sup> File Ship Mode  $rac{88}{\text{Color}}$  $\begin{tabular}{c} $\oslash$ & $\top$ \\ \mathsf{Size} & \mathsf{Label} \end{tabular}$ Sub-Category **E** People  $\begin{tabular}{|c|c|} \hline $\circ$ & $\fbox{$\sim$} \\\hline \multicolumn{3}{|c|}{\text{Detail}} & $\hbox{Tootip}$ \\\hline \end{tabular}$ Abc Person Abc Region (People)<br>
2. Mapping Items  $\sim$  6 ⊕ City<br>⊕ City<br>⊕ Postal Code Abc Measure Names  $\mathbb Q$ **Measures** # Discount<br># Profit<br># Quantity ++ Quantity<br>
+ Row ID<br>
+ Sales<br>
→ Latitude (generated) **EL Measure Values**
- <sup>l</sup> 從 [度量] 中,將 **[Sales] (** 銷售額**)** 拖到 [標記] 卡上的 **[**色彩**]** 。

每個市/縣按銷售總額著色。由於銷售額是一種度量,因此將使用定量調色板。如果 將維度放在 [色彩] 上,則會使用分類調色板。

新增標籤

1. 從 [度量] 中,將 **[Sales] (** 銷售額**)** 拖到 [標記] 卡上的 **[**標籤**]** 。

每個市/縣按銷售總額進行標記。但是,需要為數位設定一點格式。

- 2. 在 [資料] 窗格中,以右鍵按一下 **[Sales] (** 銷售額**)** ,並選取 **[**預設屬性**]** > **[**數位格式**]**  $\circ$
- 3. 在開啟的 [預設數位格式] 對話方塊中,選取 **[**數位**(**自訂**)]** ,然後執行以下操作:
	- <sup>l</sup> 對於 **[**小數位**]** ,輸入 **0**。
	- <sup>l</sup> 對於 **[**單位**]** ,選取 **[**千**(K)]** 。
	- <sup>l</sup> 按一下 [**OK**] ( 確定) 。

標籤和色彩圖例將更新,包含指定的格式。

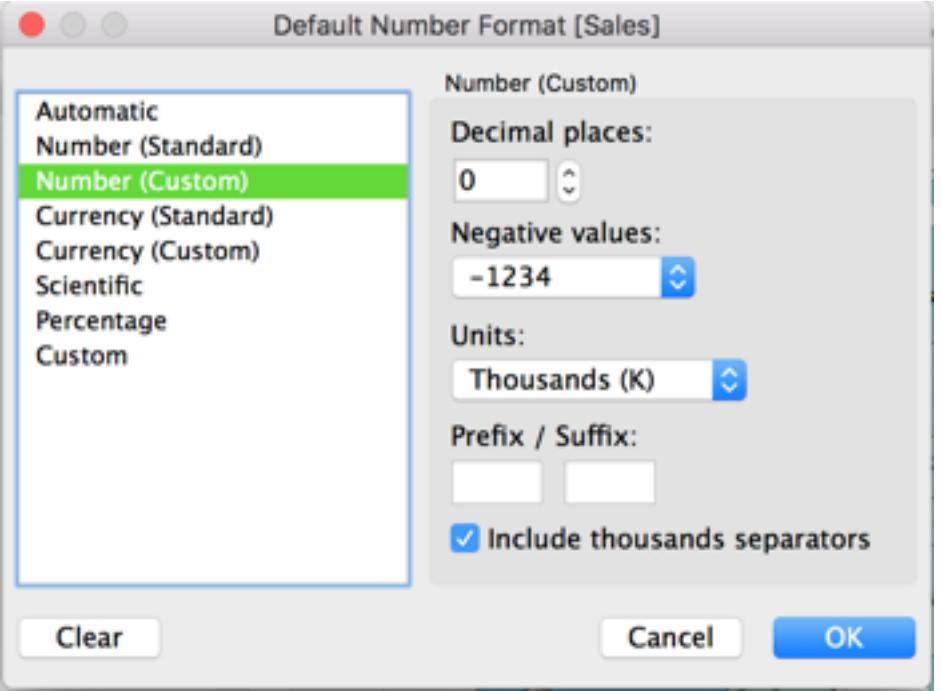

## 步驟 8:自訂背景地圖

背景地圖是標記後面的所有內容(邊界、海洋、位置名稱等)。您可以自訂此背景地圖的樣 式,以及新增地圖層和資料層。除了自訂背景地圖外,您也可以連線到自己的 WMS 伺服 器或 Mapbox 地圖。有關詳情,請參閱使用 **Web** [地圖服務](#page-1963-0) **(WMS)** 伺服器 在分頁1768和[使](#page-1960-0) 用 **[Mapbox](#page-1960-0)** 地圖 在分頁1765。

## 自訂背景地圖**:**

1. 選取 **[**地圖**]** > **[**地圖層**]** 。

[地圖層] 窗格顯示在工作區的左側。將在此窗格中進行所有背景地圖自訂操作。

2. 在 [地圖層] 窗格中按一下 **[**樣式**]** 下拉清單,並選取 **[**正常**]** 。

背景地圖更新為如下所示:

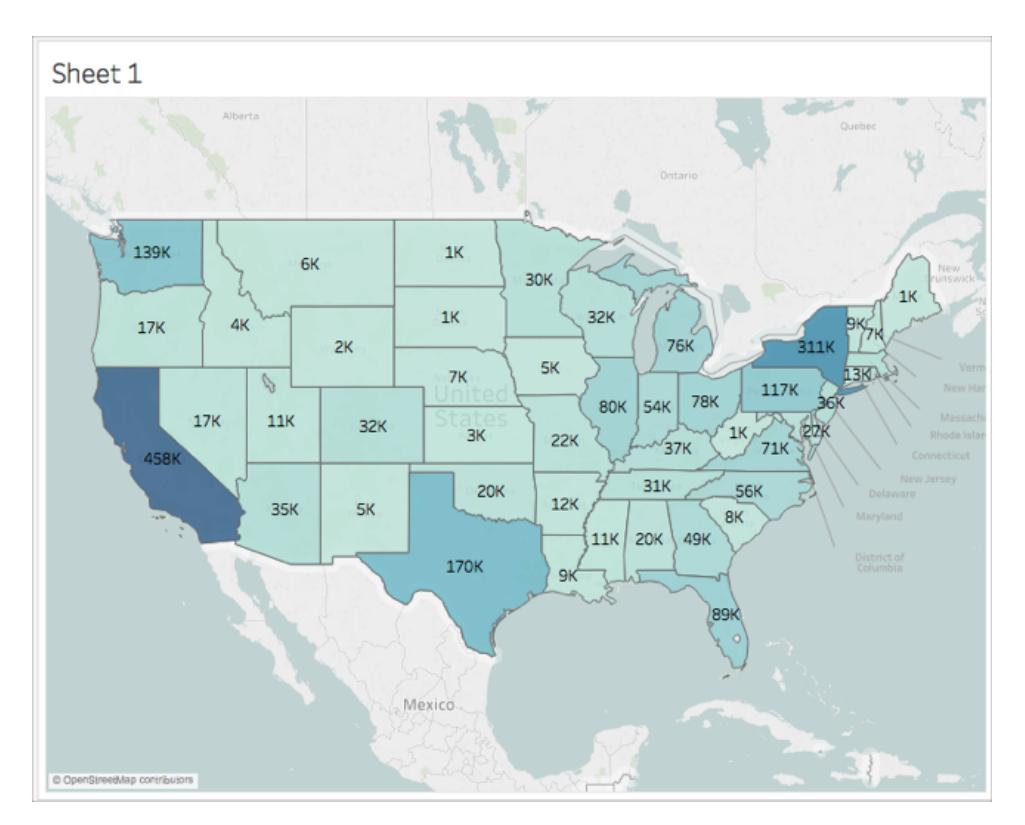

3. 在 [地圖層] 窗格中的 [地圖層] 下,選取 **[**海岸線**]** ,然後清除 **[**國家**/**地區邊界**]** 、**[**國家 **/**地區名稱**]** 、**[**州**/**省界**]** 和 **[**州**/**省名稱**]** 。

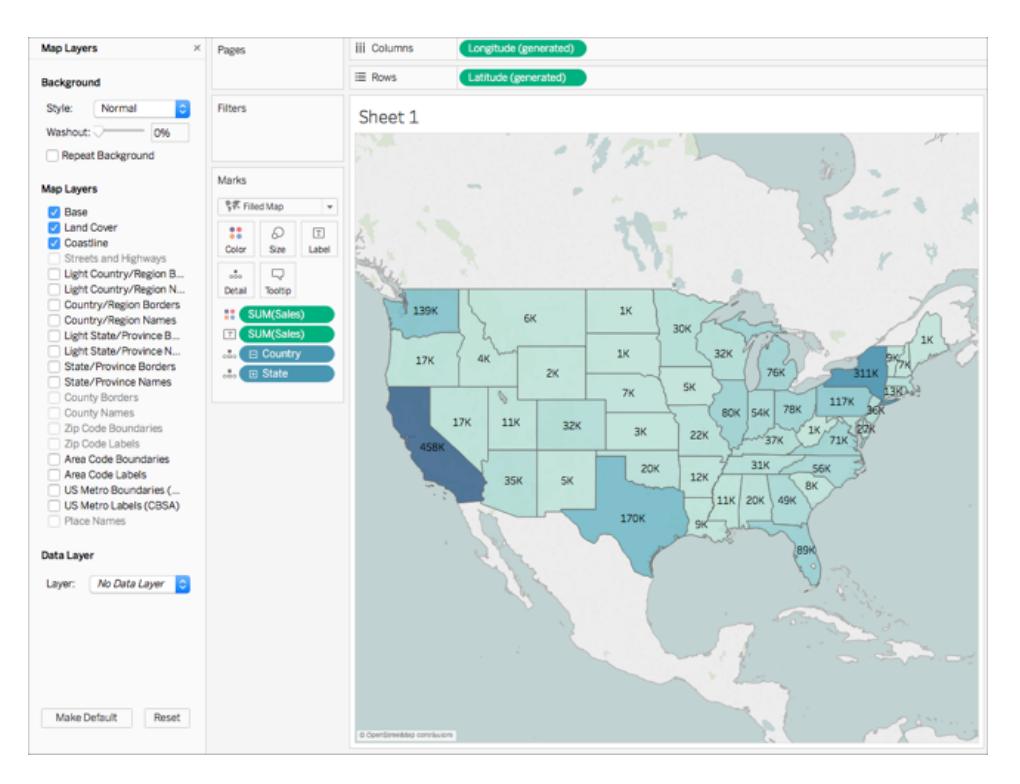

4. 在 [地圖層] 窗格的頂端,按一下 [**X]** 返回到 [資料**]** 窗格。

背景地圖現在已簡化,可以吸引對您的資料的注意。

## 步驟 9:建立自訂領地

在組建地圖檢視時,您可能希望將現有位置分組在一起來建立自己的領地或地區,例如 組織的銷售領地。

- 1. 在 [資料] 窗格中,以右鍵按一下 [**State] (** 市**/**縣**)** ,並選取 **[**建立**]** > **[**群組**]** 。
- 2. 在開啟的 [建立群組] 對話方塊中,選取 [**California] (** 加利福尼亞州**)** 、[**Oregon] (** 俄 勒岡州**)** ] 和 [**Washington] (** 華盛頓州**)** ,然後按一下 **[**群組**]** 。您建立的每個群組表 示一個領地。

附註:若要選取多項,請在選取市/縣時按住 Ctrl( 在 Mac 上按住 Command) 。

- 3. 以右鍵按一下剛剛建立的新組,並選取 **[**重命名**]** 。
- 4. 將組重命名為 **[**西海岸**]** 。
- 5. 對於下一個領地,選取 **[Alabama] (** 阿拉巴馬州**)** 、**[Florida] (** 佛羅里達**)** 、**[Georgia] (** 喬治亞州**)** 、**[Louisiana] (** 路易斯安那州**)** 、**[Mississippi] (** 密西西比州**)** 、**[South Carolina] (** 南卡羅來納州**)** 和 **[Texas] (** 德克薩斯州**)** ,然後按一下 [群組**]** 。
- 6. 將此群組重命名為 **[**南部**]** 。
- 7. 對於第三個領地,選取 **[Connecticut] (** 康涅狄格州**)** 、**[Delaware] (** 德拉瓦州**)** 、 **[District of Columbia] (** 哥倫比亞特區**)** 、**[Maine] (** 緬因州**)** 、**[Maryland] (** 馬里蘭 州**)** 、**[Massachusetts] (** 麻塞諸塞州**)** 、**[New Hampshire] (** 新罕布什爾州**)** 、**[New Jersey] (** 新澤西州**)** 、**[New York] (** 紐約**)** 、**[Pennsylvania] (** 賓夕法尼亞州**)** 、 **[Rhode Island] (** 羅德島州**)** 、**[Vermont] (** 佛蒙特州**)** 以及最後的 **[West Virginia] (** 西 佛吉尼亞州**)** ,然後按一下 **[**分組**]** 。
- 8. 將此組重命名為 **[**東海岸**]** 。
- 9. 選取 **[**包括其他**]** 以將其餘各州分組。
- 10. 將 **[**其他**]** 群組重命名為 **[**中部**]** 。

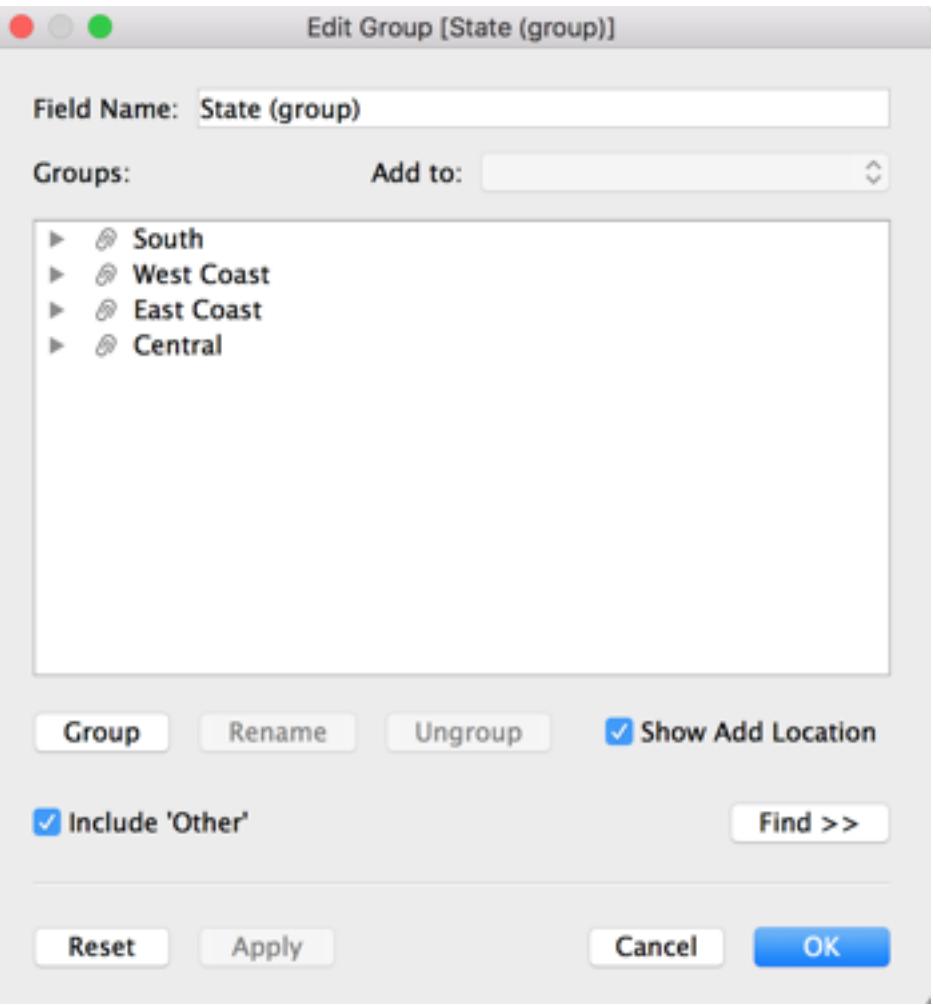

11. 按一下 [**OK**] ( 確定) 。

[資料**]** 窗格中其他地圖項目的下方將出現一個 [State (group)] ( 市/縣(組)) 欄位。

12. 從 [資料] 窗格中,將 **[State (group)] (** 市**/**縣**(**群組**))** 拖到 [標記] 卡上的 **[**色彩**]** 。 檢視更新為如下所示:

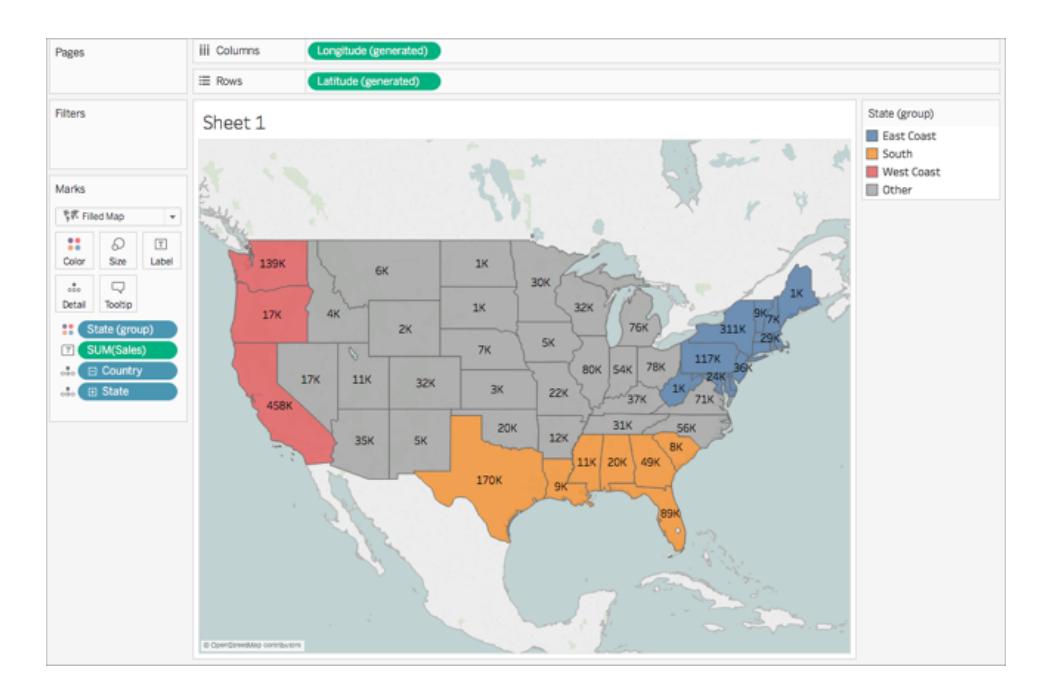

請注意,每個群組有不同的色彩。

- 13. 在 [標記] 卡上按一下 **[**色彩**]** 圖示,並選取 **[**編輯色彩**]** 。
- 14. 在出現的 [編輯色彩] 對話方塊中,選取 **[**指派調色盤**]** ,然後按一下 **[**確定**]** 。 標記將更新為新色彩。

#### Tableau Desktop 和 Web 製作說明

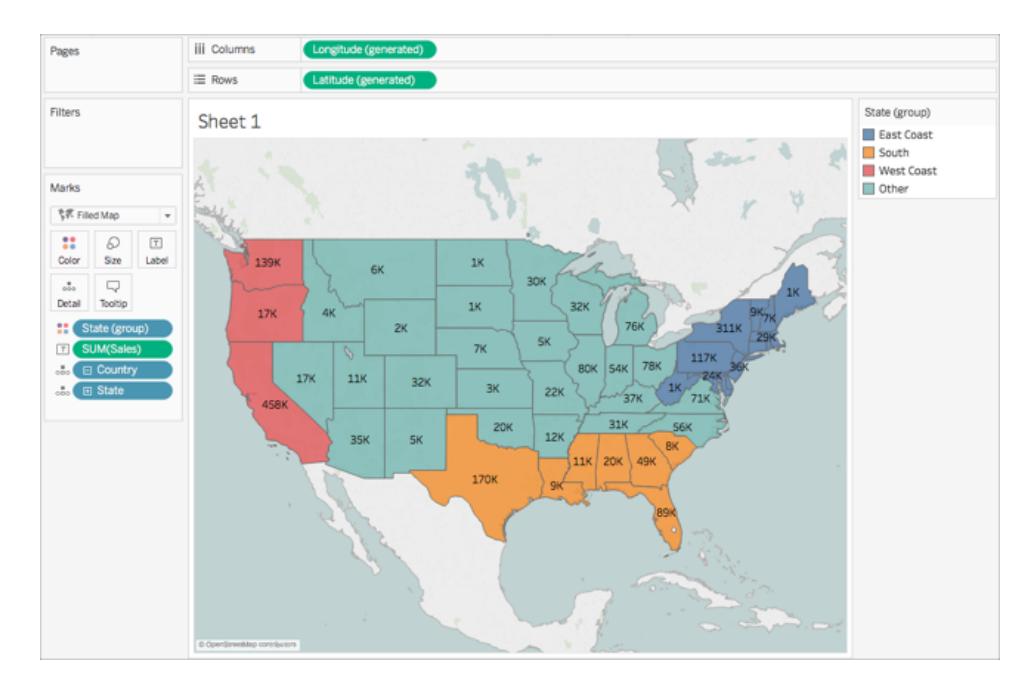

15. 從 [度量] 中,將 **[Sales] (** 銷售額**)** 拖到 [標記] 卡上的 **[**工具提示**]** 。

將滑鼠暫留在某個市/縣上時,將出現一個工具提示,其中包含該市/縣的銷售額,以 及其他資訊。稍後您將學習如何編輯此工具提示。

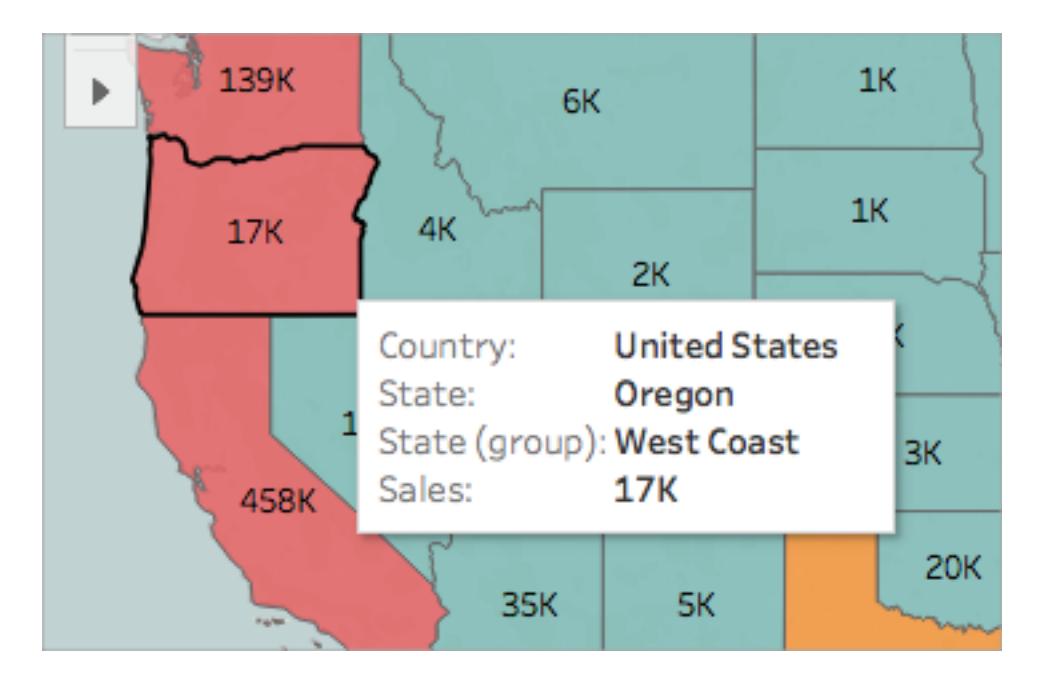

16. 在 [標記] 卡上,按一下 **[Country] (** 國家**/**地區**)** 欄位上的減號 (-) 圖示,從詳細資料層 級中移除 [State] ( 市/縣) 。

如果未建立階層,您可以從檢視中拖出 [**State] (** 市**/**縣**)** ,將其移除。可透過從檢視 中拖出任何欄位來將該欄位移除。

市/縣將不再出現在地圖上。注意到標籤以及工具提示中的銷售總額是如何更新的 嗎?這是因為自訂領地將在組層級計算彙總,而不會為組內的每個位置單獨計算。 因此,舉例來說,您在 [西海岸] 群組中看到的總銷售額是加利福尼亞州、俄勒岡州 和華盛頓州合併在一起的總銷售額。

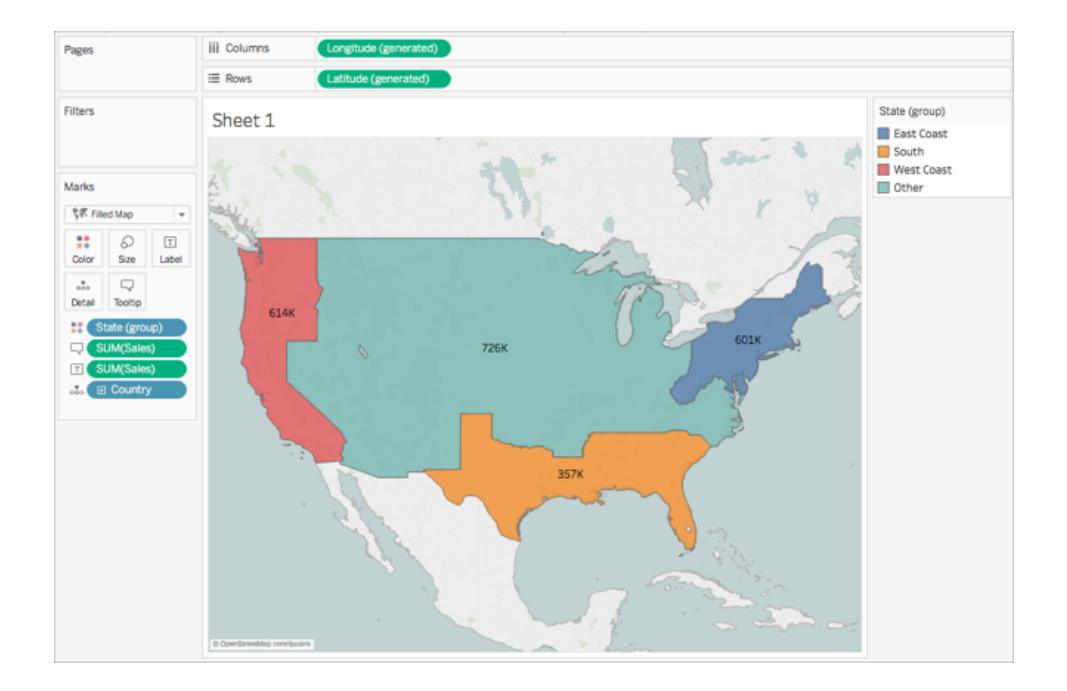

## 步驟 10:建立雙軸地圖

到目前為止,您已建立了兩個地圖檢視:一個顯示各州的銷售額,一個顯示各地區的銷售 額。可以將這些地圖相互疊放嗎?可以! 在 Tableau 中,您可以建立具有兩層標記的地 圖。這在 Tableau 中稱為雙軸地圖,通常用於將點疊放在多邊形上。在本例中,您將疊放 兩個多邊形地圖。

#### 建立雙軸地圖**:**

1. 從 [資料] 窗格中,將 **[**經度**(**產生**)]** 拖到 **[**欄**]** 架,並將其放在第一個 [經度] 欄位的右 側。

檢視會使用兩個相同的地圖進行更新。

#### Tableau Desktop 和 Web 製作說明

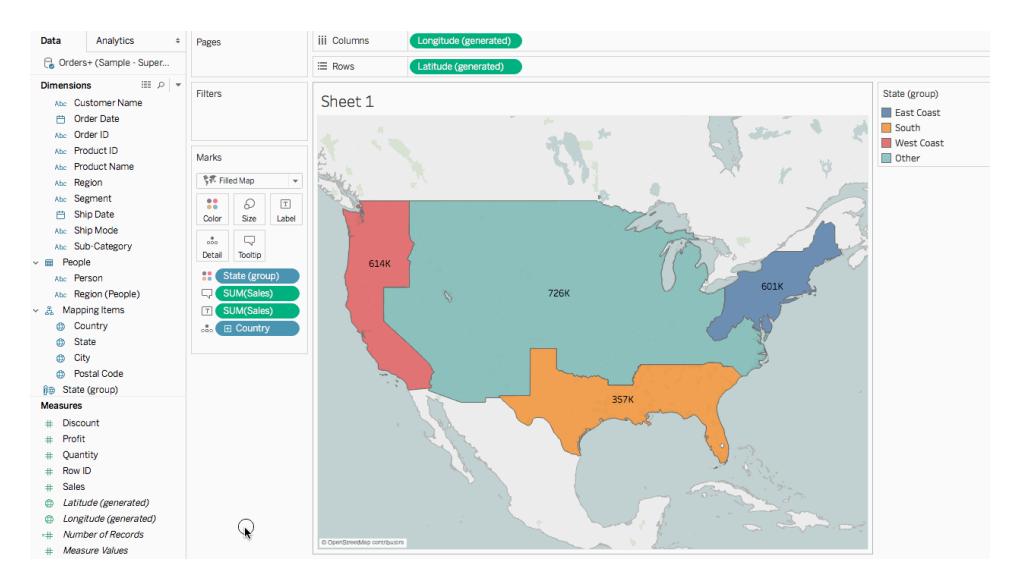

[標記] 卡上現在有三個標籤:每個地圖檢視各一個標籤,以及同時適用於兩種檢視的 標籤( 全部) 。您可以使用這些來控制地圖檢視的可視詳細資料。頂端的 [Longitude] ( 經度) 索引標籤對應於檢視左側的地圖,底部的 [Longitude] ( 經度) 索引標籤對應於 檢視右側的地圖。

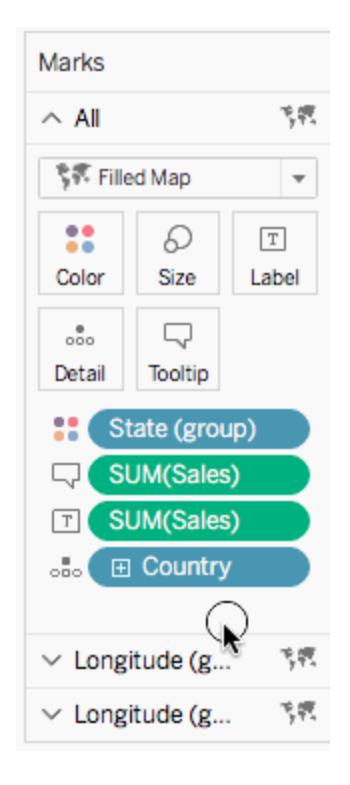

2. 在 [標記] 卡上,選取頂端的 [經度**(**產生**)**] 索引標籤。

- 3. 從 [度量] 中,將 **[Sales] (** 銷售額**)** 拖到頂端的 [經度(產生)] 標記卡上的 **[**色彩**]** 。 左側的地圖將更新。
- 4. 在頂端的 [經度(產生)] 標記卡上,按一下 **[Country] (** 國家**/**地區**)** 欄位上的加號圖 示,以向下切入回 [State] ( 市/縣) 詳細資料層級。
- 5. 在 [標記] 卡上按一下 **[**色彩**]** ,然後選取 **[**編輯色彩**]** 。
- 6. 在開啟的 [編輯色彩] 對話方塊中,按一下 [調色盤] 下拉清單,選取 **[**灰色**]** ,然後按 一下 **[**確定**]**。

此時,地圖將如下所示:

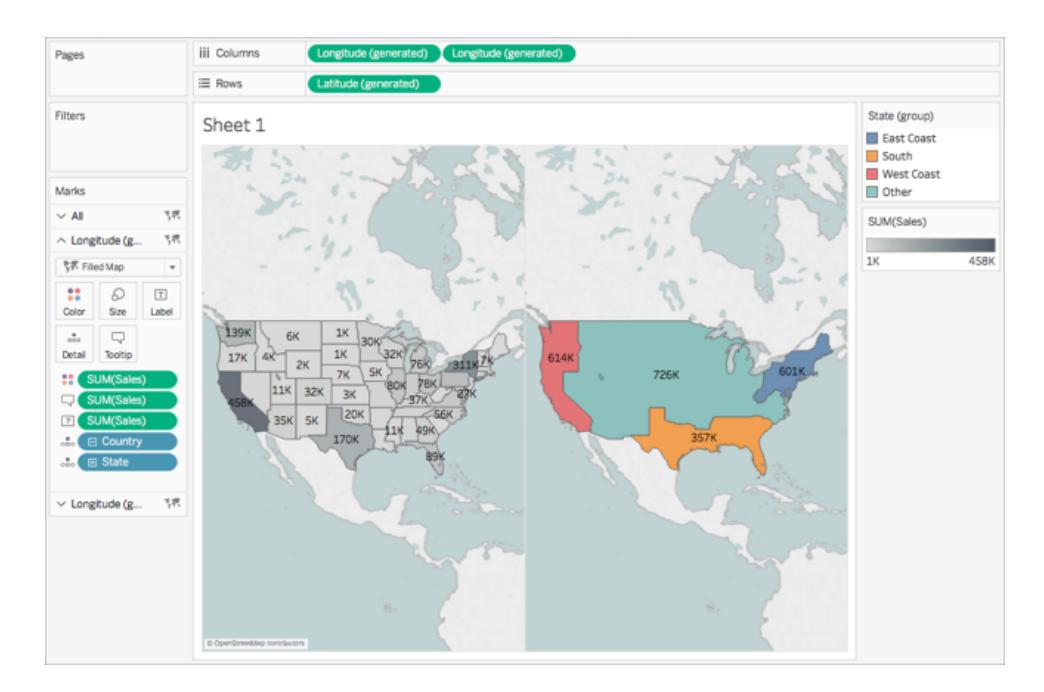

7. 在 [欄] 架上,以右鍵按一下右側的 **[**經度**(**產生**)]** 欄位,並選取 **[**雙軸**]**。

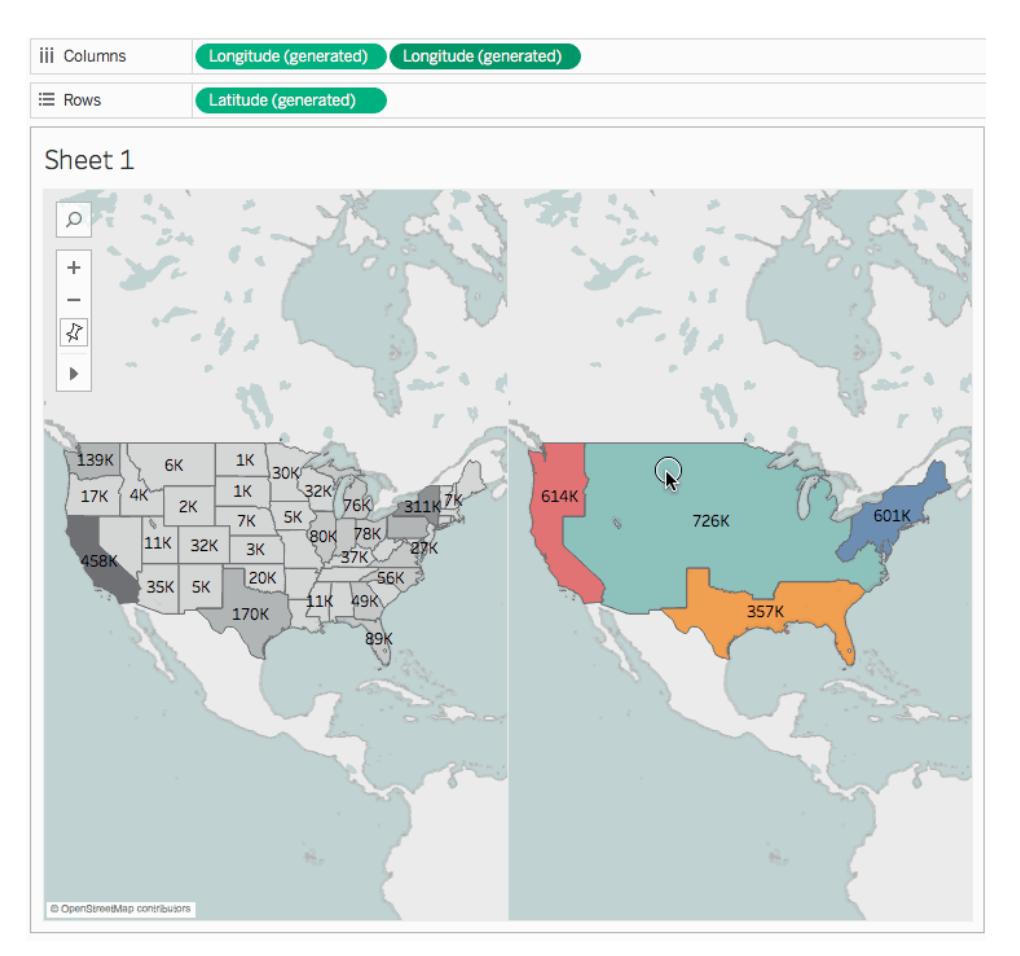

- 8. 在 [標記] 卡上,選取底部的 **[**經度**(**產生**)]** 索引標籤。
- 9. 在底部的 **[**經度**(**產生**)]** 標記卡上,將兩個 **[SUM(Sales)]** 欄位都從檢視中拖出,以將 其刪除。

各個地圖的標籤不再重疊。

10. 在底部的 **[**經度**(**產生**)]** 標記卡上,按一下 **[**色彩**]** ,然後為 **[**不透明度**]** 輸入 **50%**。 如果您希望看到位於底層上的地圖,則此步驟很重要。 地圖檢視更新為如下所示:

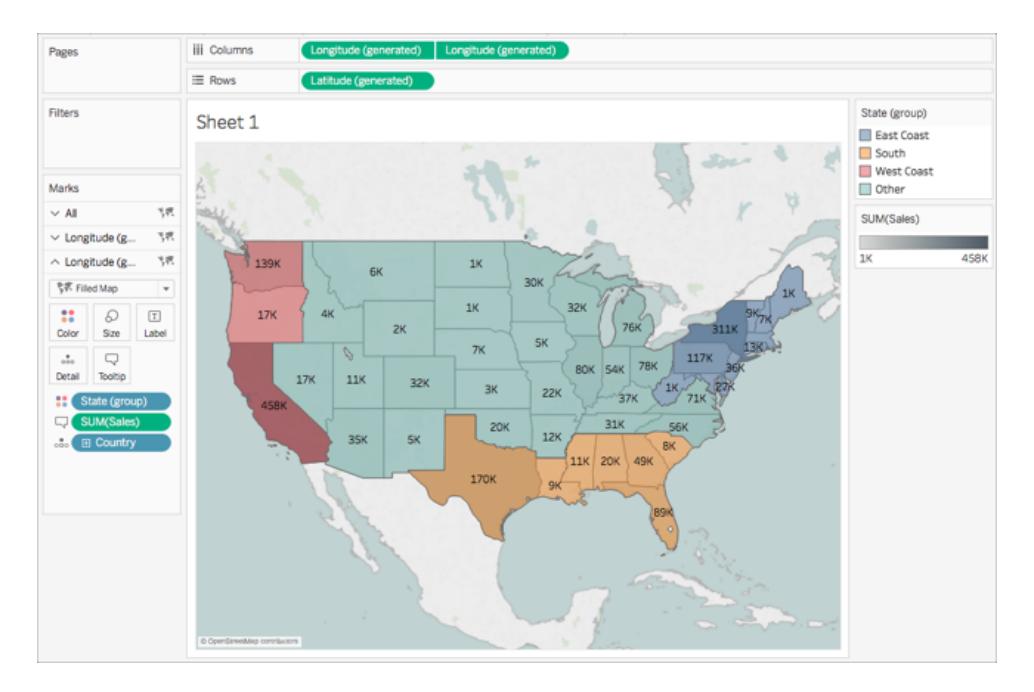

您現在可以看到每個市/縣在各個組中的業績情況。

- 11. 在底部的 **[(** 經度**(**產生**)]** 標記卡上,按一下 **[**工具提示**]** 。 一個 [編輯工具提示] 對話方塊將開啟。
- 12. 複製以下文字並將其貼上到 [編輯工具提示] 對話方塊中,然後按一下 **[**確定**]** : <State (group)> 地區銷售總額:**<SUM(Sales)>**

工具提示類似於如下:

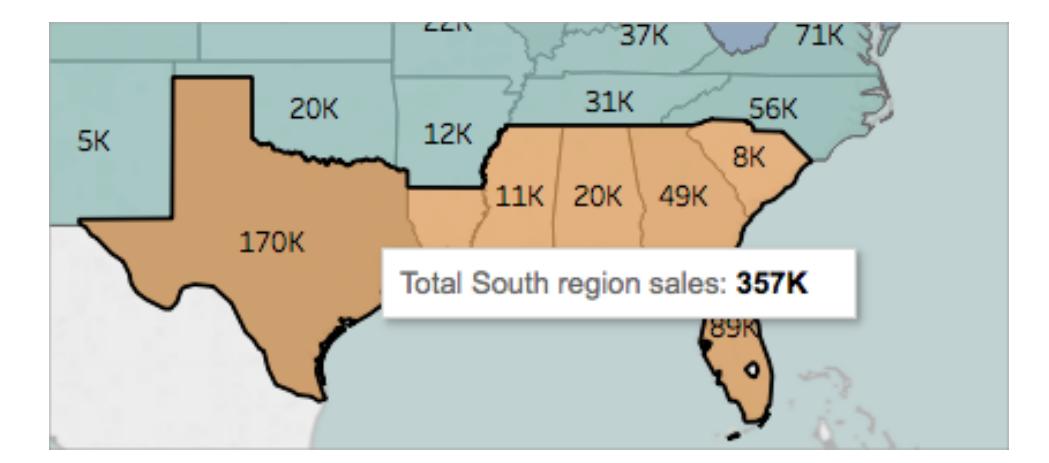

恭喜!您已建立了雙軸地圖!接下來只需完成一步。

有關雙軸地圖的詳情,請參閱 Tableau 社群上的雙軸地圖 - [多種方式。](https://community.tableau.com/people/sarah.battersby.0/blog/2017/06/24/dual-axis-mapping-many-ways)

步驟 11:自訂其他人與您的地圖交互的方式

既然已建立了地圖檢視,您就可以自訂使用者與地圖檢視的對話模式。例如,您現在可能 希望任何人能夠放大或縮小地圖,或者進行平移。或者,您可能希望顯示地圖示度?您可 以在 [地圖選項] 對話方塊中自訂這兩個選項以及其他選項。

自訂其他人與您的地圖交互的方式:

- 1. 選取 **[**地圖**]** > **[**地圖選項**]**。
- 2. 在出現的 [地圖選項] 對話方塊中,執行以下操作:

#### <sup>l</sup> 選取 **[**顯示地圖示度**]** 。

- <sup>l</sup> 清除 **[**顯示地圖搜尋**]** 。
- <sup>l</sup> 清除 **[**顯示檢視工具列**]** 。

標度將顯示在地圖的右下角,地圖左上角的地圖搜尋圖示和工具列將消失。您仍然 能夠使用鍵盤快速鍵進行平移和縮放。有關詳情,請參[閱縮放和平移檢視](#page-2066-0)**,**以及選 [取標記](#page-2066-0) 在分頁1871。

大功告成!您的地圖檢視現在已準備好,可以轉譯或與儀表板中的另一個檢視合 併。有關儀表板的詳情,請參[閱建立儀表板](#page-2724-0) 在分頁2529。

想要檢查您的工作?請從 Tableau Public 下載[範例工作簿。](https://public.tableau.com/profile/tableau.docs.team#!/vizhome/GetStartedMappinginTableauExampleWorkbook/Sheet1)

## 後續步驟

[學習一些地圖視覺化基礎知識。](#page-1762-0)

瞭解可在 Tableau 中組建的地圖類型,[以及如何建立它們。](#page-1765-0)

在尋找更高級的內容?查看 Tableau [社群上的地圖系列文章。](https://community.tableau.com/people/sarah.battersby.0/content)

瀏覽有關地圖的[其他說明內容](#page-1738-1)。

<span id="page-1762-0"></span>有具體的疑問或問題?請查看 Tableau 社群上的[地圖論壇](https://community.tableau.com/community/forums/content?filterID=contentstatus%5Bpublished%5D~category%5Bmaps-geocoding%5D),或搜尋[知識庫](https://www.tableau.com/zh-tw/support/knowledgebase)。

# Tableau 中的地圖概念

如果要按地理位置分析資料,則可以在 Tableau 中的地圖上繪製資料。本主題解釋了為什 麼以及何時應將資料放在地圖視覺效果上。它還介紹了您可以在 Tableau 中建立的一些地 圖類型,以及指向示範如何建立每種地圖的主題的連結。

如果您不熟悉 Tableau 中的地圖,那麼這是開始學習的好地方。

## 為何將資料放在地圖上?

將您的資料放在地圖上有很多原因。也許您的資料來源中有一些位置資料?或者也許您 認為地圖真的可以讓您的資料很受歡迎?這兩個都是建立地圖視覺效果的足夠好的理 由,但一定要記住,地影像任何其他類型的視覺效果一樣有特定用途:它們可以回答空間 問題。

您在 Tableau 中製作地圖是因為您有空間問題,您需要使用地圖來瞭解資料中的趨勢或 模式。

但什麼是空間問題呢?下面可能是一些例子:

- <sup>l</sup> 哪個市/縣的農貿市場最多?
- <sup>l</sup> 美國的肥胖率高發區在哪裡?
- 我所在城市的每條地鐵線路中哪個地鐵站是最繁忙的地鐵站?
- 風暴隨著時間的推移往哪裡移動?
- 人們按照當地的自行車共用排程在哪裡借出和歸還自行車?

所有這些都是空間問題。但是,地圖是回答它們的最好方式嗎?

## 應在何時使用地圖表示資料?

如果您有空間問題,那麼地圖檢視可能是回答此問題的好方法。然而,情況可能並不總是 這樣。

例如,上一個清單中的第一個問題:哪個市/縣的農貿市場最多?

如果您有一個資料來源,其中包含每個市/縣的農貿市場清單,則可以建立一個地圖檢 視,如下所示。您能輕易地說出紐約和加利福尼亞的區別嗎?哪一個有更多農貿市場?
# Tableau Desktop 和 Web 製作說明

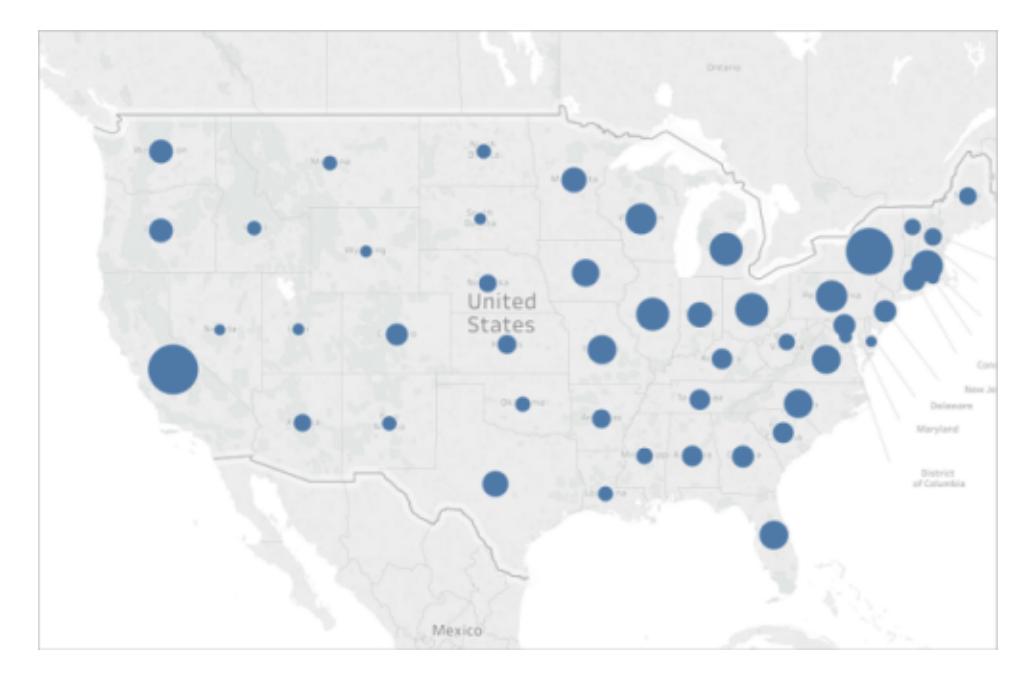

如果您改為建立橫條圖將會怎樣?現在是不是很容易發現具有最多農貿市場的市/縣?

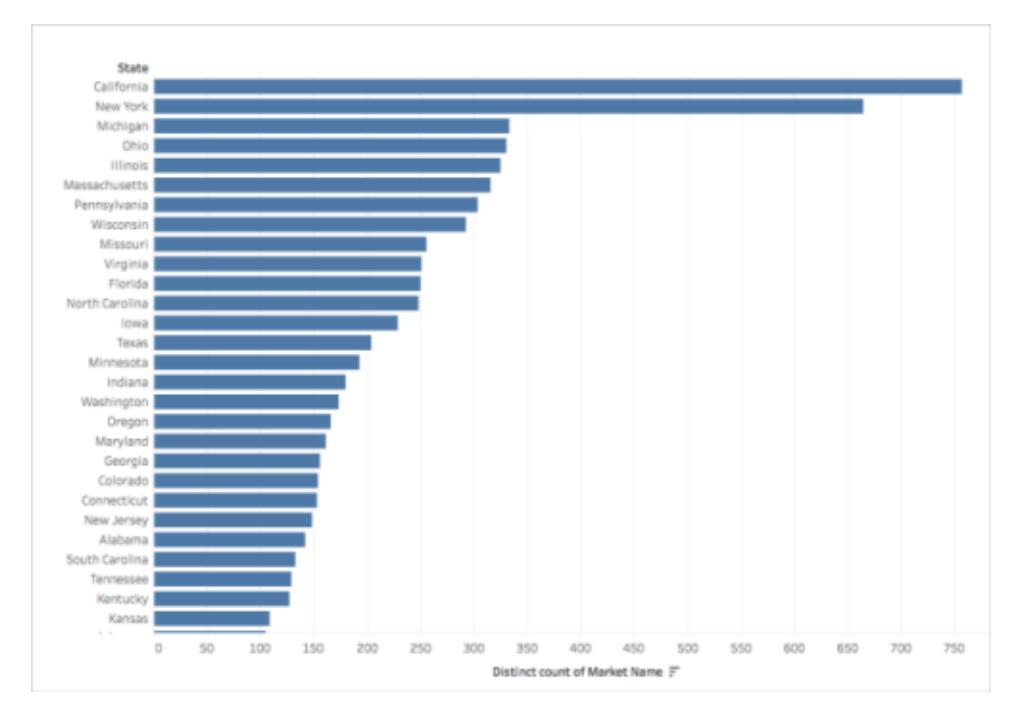

上述範例是不同類型的視覺效果能夠比地圖更好地回答空間問題的多種情況之一。 所以您什麼時候知道是否應該使用地圖檢視?

一個通用規則是問問自己,使用另一種視覺效果是否可以更快或更輕鬆地回答您的問 題。若答案是肯定的,那麼地圖檢視可能不是您正在使用的資料的最佳視覺效果。如果答 案是否定的,請考慮以下因素:

回答問題的地圖既具有適當的資料表示形式,又具有吸引人的資料表示形式。換句話說: 資料沒有誤導性,同時地圖很吸引人。

若地圖很漂亮,但資料具有誤導性,或者不夠深入,那麼您就會面臨人們誤解您的資料的 風險。這就是為什麼建立準確且誘人地表示資料的地圖很重要的原因。

<span id="page-1765-1"></span>可在 Tableau 中構建什麼類型的地圖?

使用 Tableau,您可以建立以下通用地圖類型:

- <sup>l</sup> [比例符號地圖](#page-1765-0) 以下
- <sup>l</sup> 面量圖**(** [填充地圖](#page-1766-0)**)** 在對頁
- <sup>l</sup> [點分佈圖](#page-1766-1) 在對頁
- <sup>l</sup> 密度圖**(** [熱度圖](#page-1767-0)**)** 在分頁1572
- <sup>l</sup> 流線圖**(** [路徑圖](#page-1768-0)**)** 在分頁1573
- <span id="page-1765-0"></span><sup>l</sup> 蜘蛛圖**(** 起點**-**[終點圖](#page-1769-0)**)** 在分頁1574

比例符號地圖

比例符號地圖非常適合顯示各個位置的定量資料。例如,您可以標繪世界各地的地震,並 按震級來確定它們的大小。

有關比例符號地圖的詳情,以及若要瞭解如何在 Tableau 中建立這些地圖,請參[閱在](#page-1856-0) **Tableau** [中建立顯示定量值的地圖](#page-1856-0) 在分頁1661。

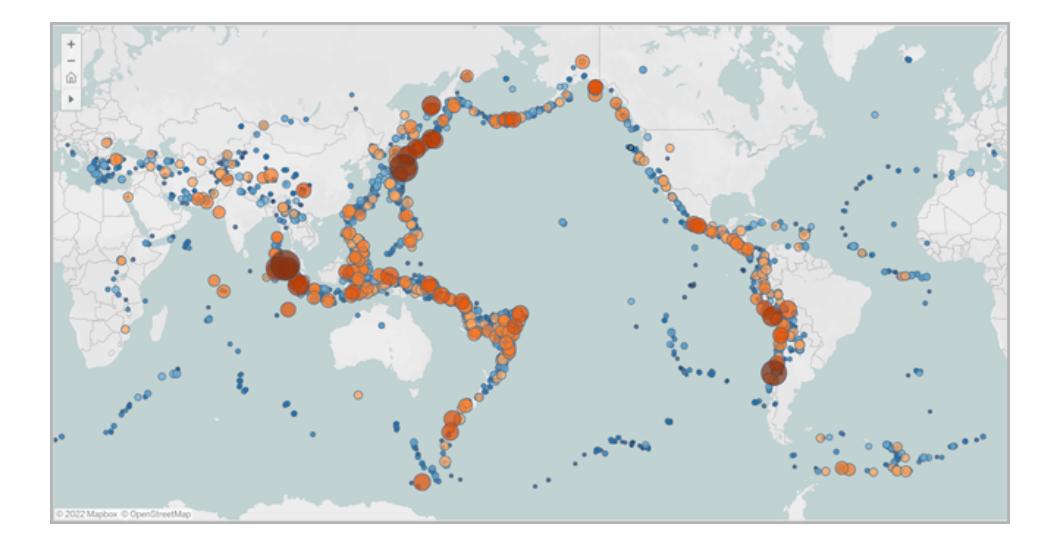

<span id="page-1766-0"></span>Tableau Desktop 和 Web 製作說明

面量圖( 填充地圖)

面量圖在 Tableau 中也稱為填充地圖,非常適合顯示比例資料。例如,如果您想看一看美 國每個縣的肥胖率,則可以考慮建立一個面量圖,看看您是否可以發現任何空間趨勢。 有關面量圖的詳情,以及若要瞭解如何在 Tableau 中建立這些地圖,請參閱在 **[Tableau](#page-1867-0)** 中 [建立顯示比例或彙總資料的地圖](#page-1867-0) 在分頁1672。

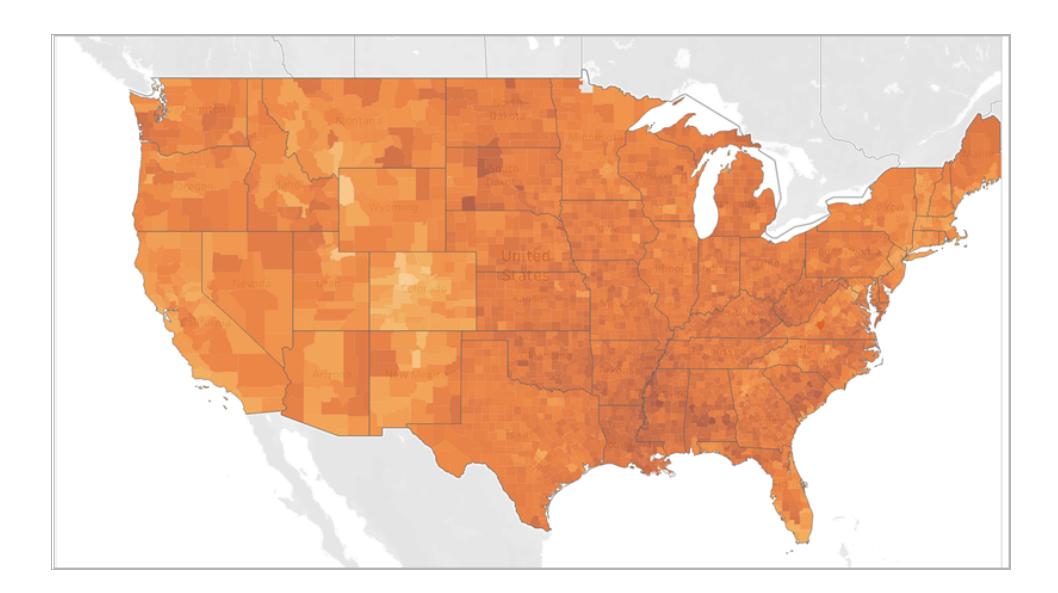

<span id="page-1766-1"></span>點分佈圖

當您要顯示近似位置並且要尋找可視資料叢集時,可以使用點分佈圖。例如,如果您想檢 視去年美國所有冰雹的發生地,則您可以建立一個點分佈圖,看看是否可以發現任何叢 集。

有關點分佈圖的詳情,以及若要瞭解如何建立它們,請參閱在 **Tableau** [中建立突出顯示可](#page-1863-0) [視資料叢集的地圖](#page-1863-0) 在分頁1668。

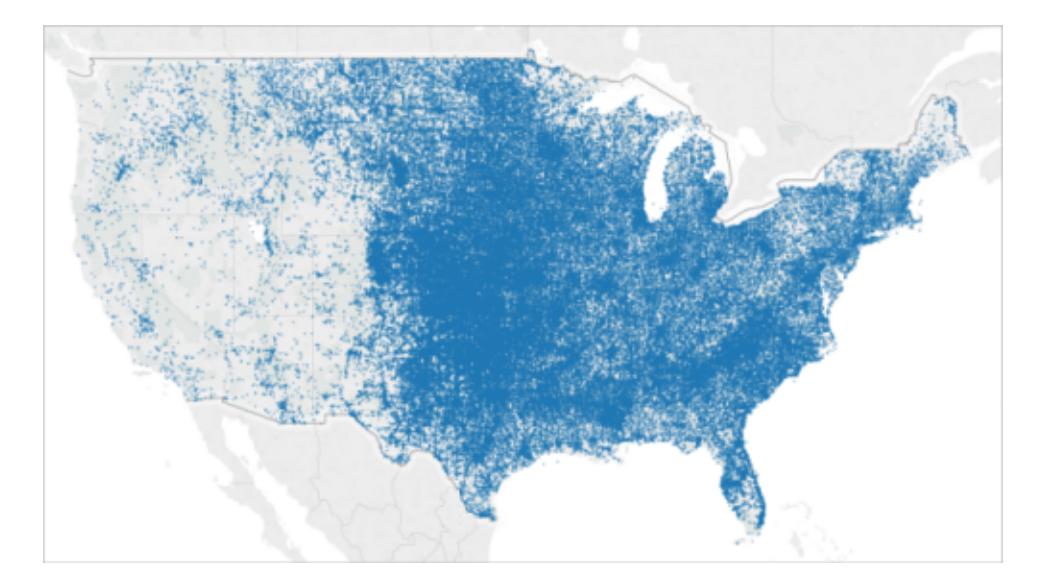

<span id="page-1767-0"></span>密度圖( 熱度圖)

要顯示視覺資料叢集的趨勢時,可以使用密度圖,也稱為熱度圖。例如,如果您想要找出 出租車載客最多的曼哈頓地區,您可以建立密度地圖以查看哪些地區最熱門。

有關密度地圖的詳情,以及若要瞭解如何在 Tableau 中建立這些地圖,請參閱在 **[Tableau](#page-1883-0)** [中建立顯示趨勢或密度的熱度圖](#page-1883-0) 在分頁1688。

# Tableau Desktop 和 Web 製作說明

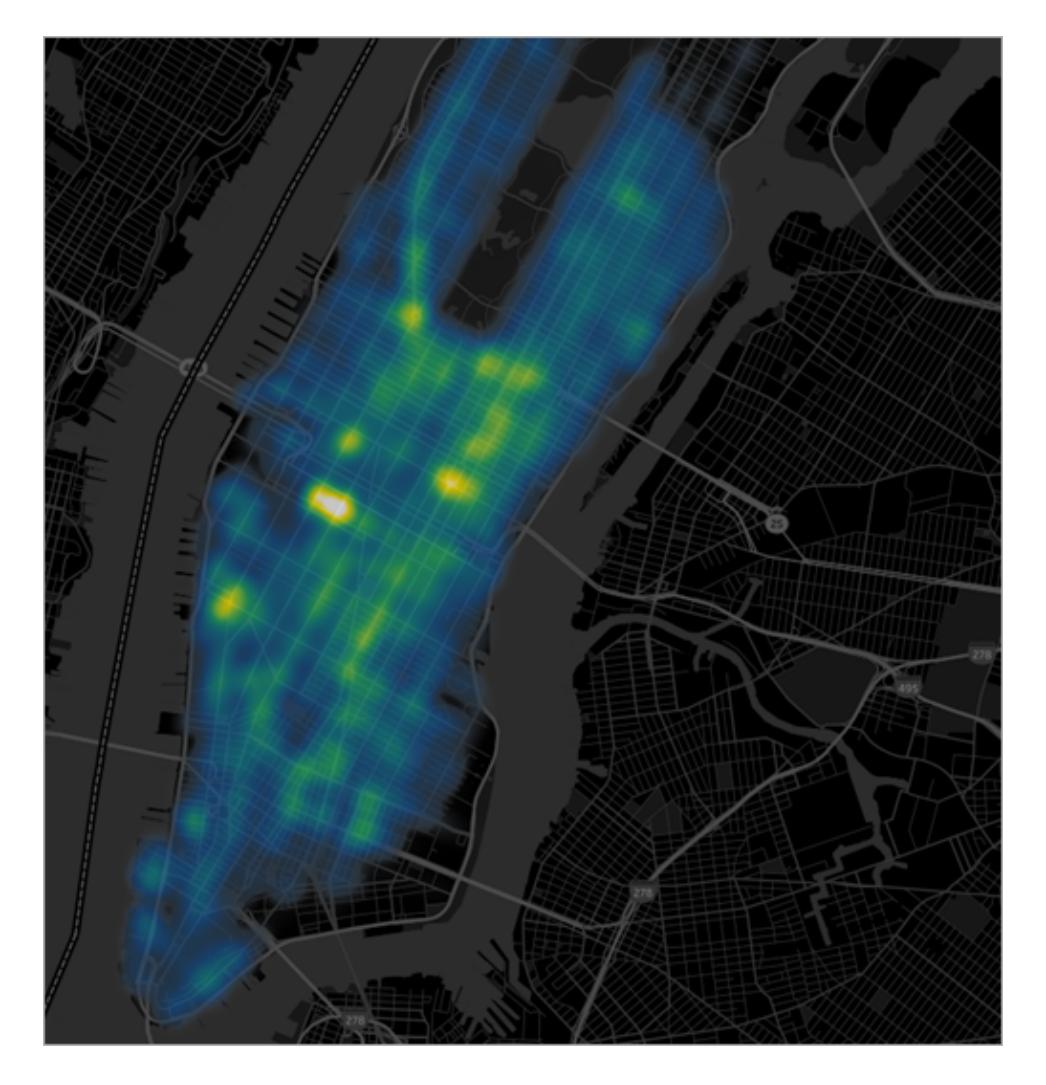

[回到頁首](#page-1765-1)

<span id="page-1768-0"></span>流線圖( 路徑圖)

您可以使用流線圖連線地圖上的路徑,並檢視隨時間發生的事件的地點。例如,您可以跟 蹤一段時間內世界各地的主要風暴的路徑。

有關流線圖的詳情,以及若要瞭解如何在 Tableau 中建立這些地圖,請參閱在 **[Tableau](#page-1876-0)** 中 [建立顯示隨時間變化的路徑的地圖](#page-1876-0) 在分頁1681。

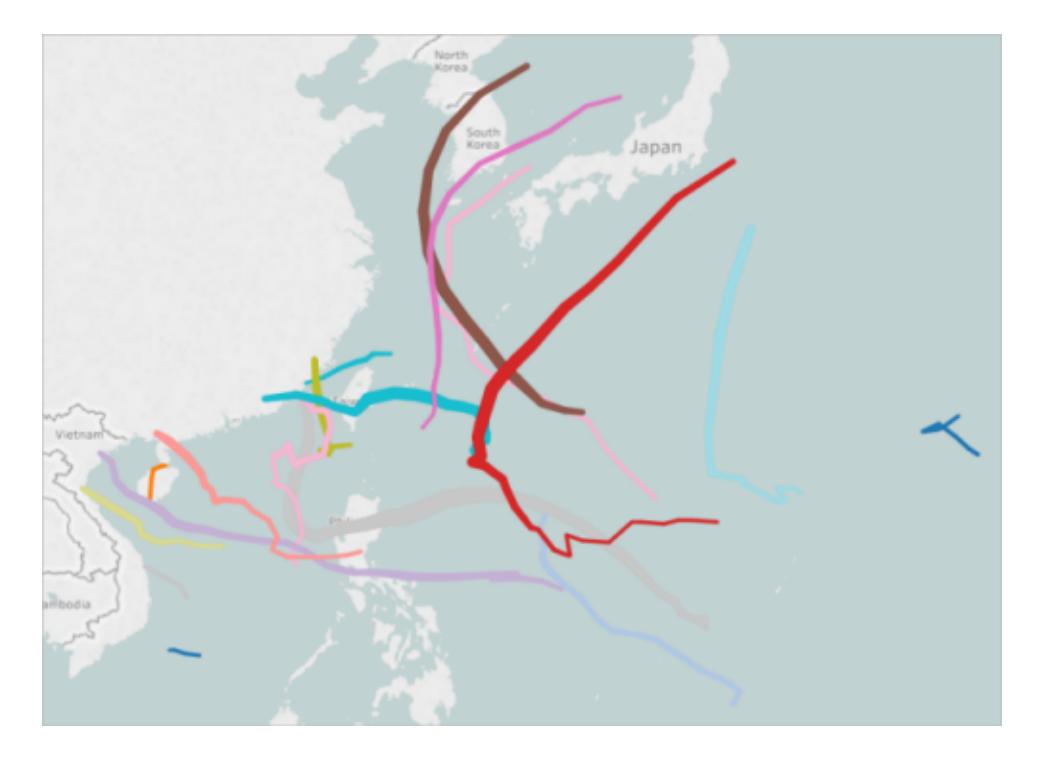

<span id="page-1769-0"></span>蜘蛛圖( 起點-終點圖)

您可以使用蜘蛛圖來顯示起點位置和一個或多個終點位置的對話模式。例如,您可以連 線地鐵站之間的路徑以在圖上繪製路徑,或者可以跟蹤從起點到一個或多個終點的自行 車共用車道。

有關蜘蛛圖的詳情,以及若要瞭解如何在 Tableau 中建立這些圖,請參閱在 **[Tableau](#page-1889-0)** 中建 [立顯示起點和終點之間的路徑的地圖](#page-1889-0) 在分頁1694。

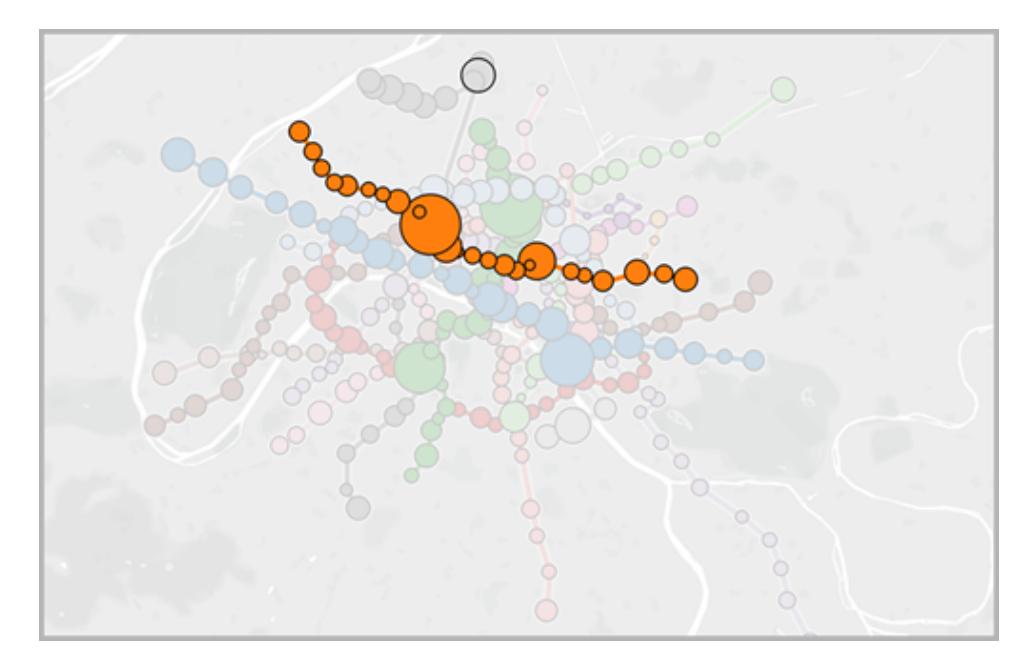

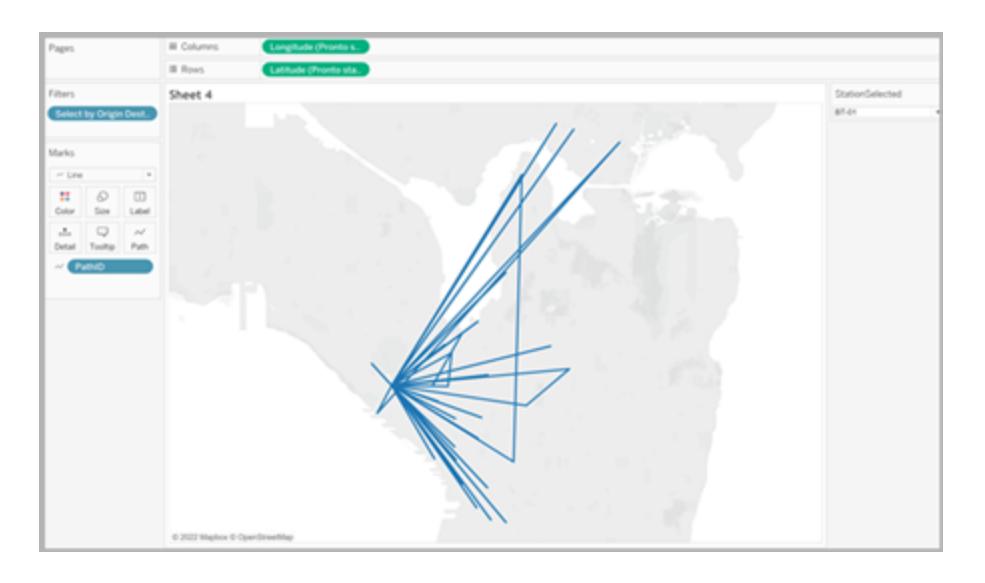

用於幫助您入門的資源

在 Tableau 中開始構建地圖檢視之前,請檢視以下某些資源:

將地理位置資料匯入到 Tableau 中

<sup>l</sup> [依據空間檔案建立](#page-1830-0) **Tableau** 地圖 在分頁1635:如果您具有 Esri Shapefile、Mapinfo 表 或 KML 檔案,請從此處開始。

- <sup>l</sup> **Tableau** [無法識別和在地圖上繪製的地理編碼位置](#page-1799-0) 在分頁1604:若有 Tableau 無法 辨識的資料,請從此處開始。
- <sup>l</sup> [混合地理資料](#page-1806-0) 在分頁1611:如果您有要與其他資料來源混合的地理位置資料,請從 此處開始。

設定地理欄位的格式

<sup>l</sup> [指派地理角色](#page-1814-0) 在分頁1619:將地理資料匯入 Tableau 後,需要對該資料進行格式設 定,以便在 Tableau 中使用。

另請參閱

自己動手:[組建地圖檢視](#page-1738-0)

[自訂地圖的外觀](#page-1935-0) 在分頁1740

- 使用 **[Mapbox](#page-1960-0)** 地圖 在分頁1765
- 使用 **Web** [地圖服務](#page-1963-0) **(WMS)** 伺服器 在分頁1768

Tableau 中的地圖工作區

Tableau 中的地圖工作區由以下元素組成。

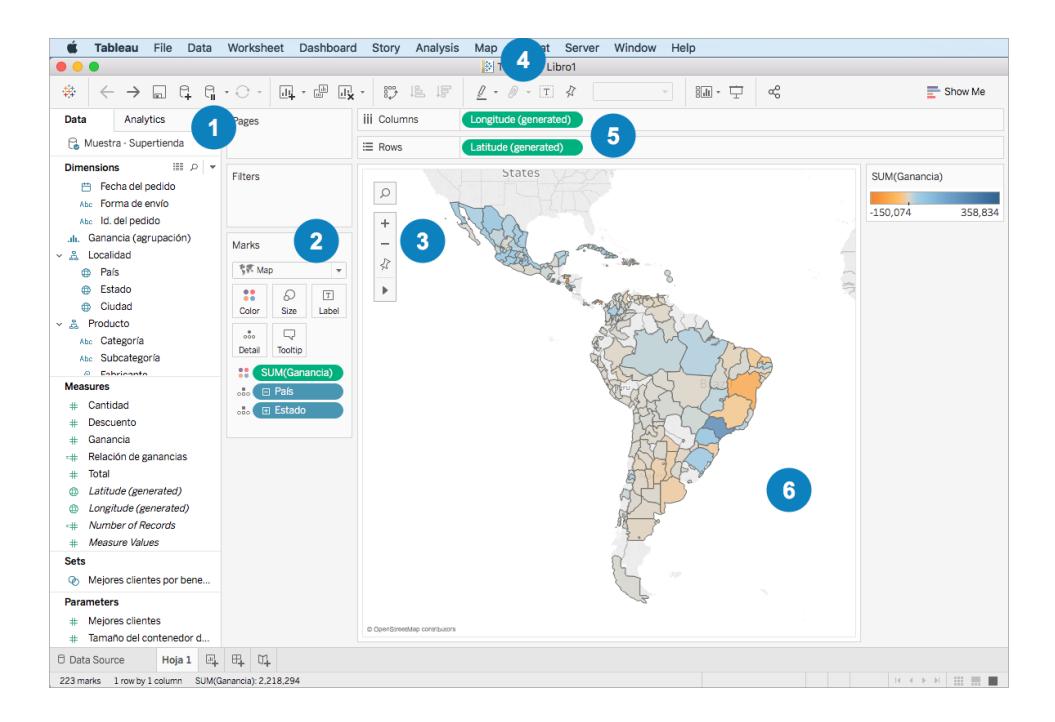

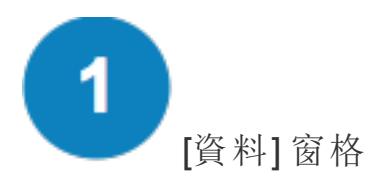

[資料] 窗格將位置資料組織為維度和度量。通常,位置欄位( 例如國家/地區、市/縣和城市 名稱) 應該是維度,而緯度和經度欄位應該是度量。不過,在某些情況下,緯度和經度欄位 也可能是維度。

在 [資料] 窗格中,位置欄位旁邊的地球圖示表示已為該欄位指派了地理角色。有關詳情, 請參閱[指派地理角色](#page-1814-0) 在分頁1619。

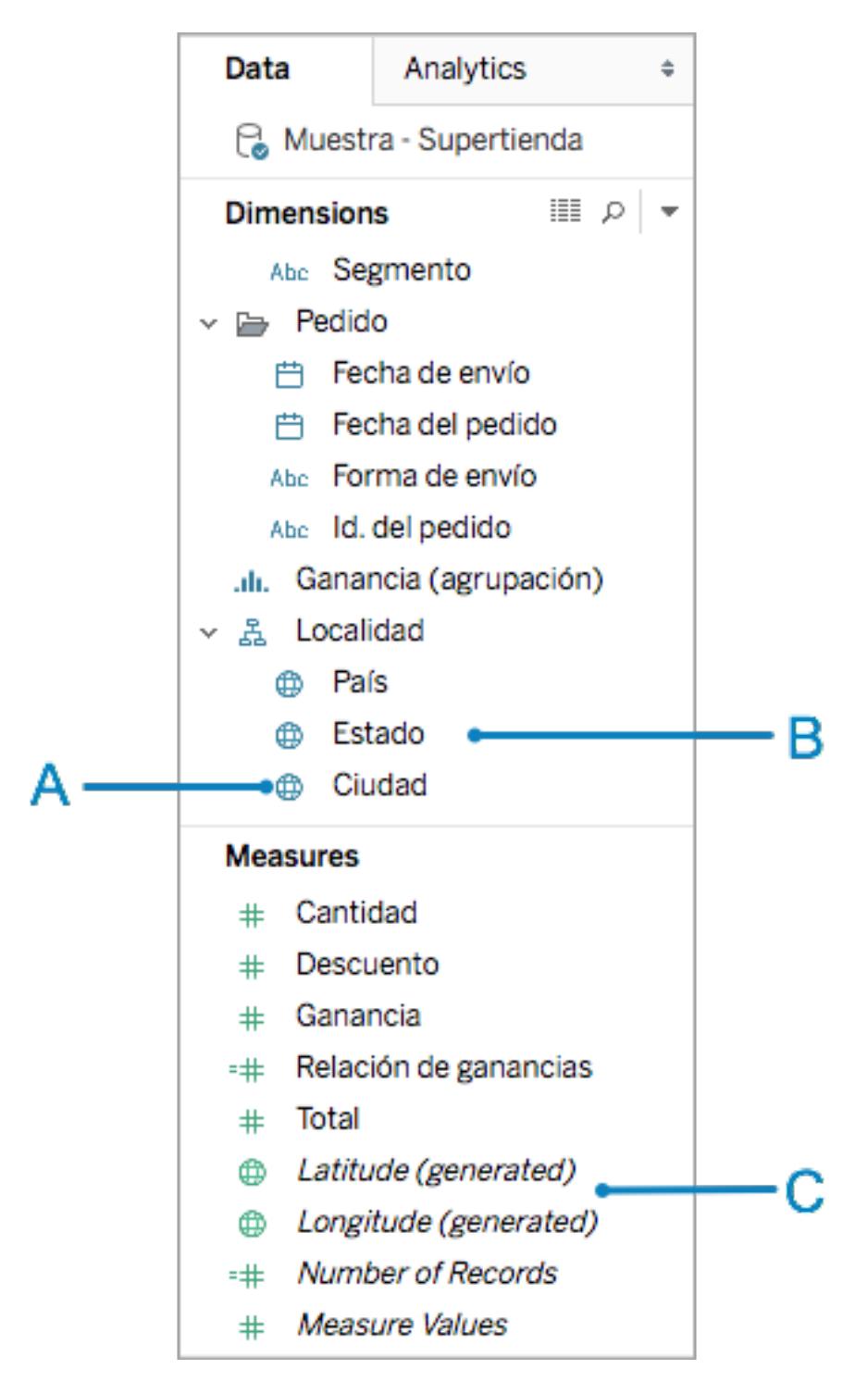

**A**:地球圖示 - 指明欄位為地理欄位,並且可由 Tableau 自動對應。

**B**:位置欄位 - 這些分類欄位( 通常是位置名稱) 可在 [維度] 下找到。Tableau 通常可識別這 些欄位。

**C**:緯度和經度組建欄位 - 如果資料來源中有地理欄位,Tableau 通常會組建緯度和經度欄 位。您可以使用這些欄位來構建地圖,或者可以包括自己的緯度和經度欄位。

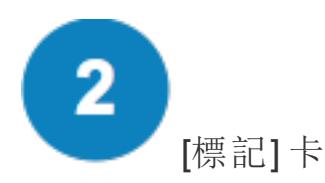

您在 [標記] 卡中控制地圖檢視的粒度和視覺細節。在 [標記] 卡中,您可以將位置拖到 [詳 細資料] 來增加更多粒度,將欄位拖到 [色彩] 、[大小] 或 [標籤] 來增加視覺細節,或者將地 圖類型從點點陣圖變更為多邊形地圖。

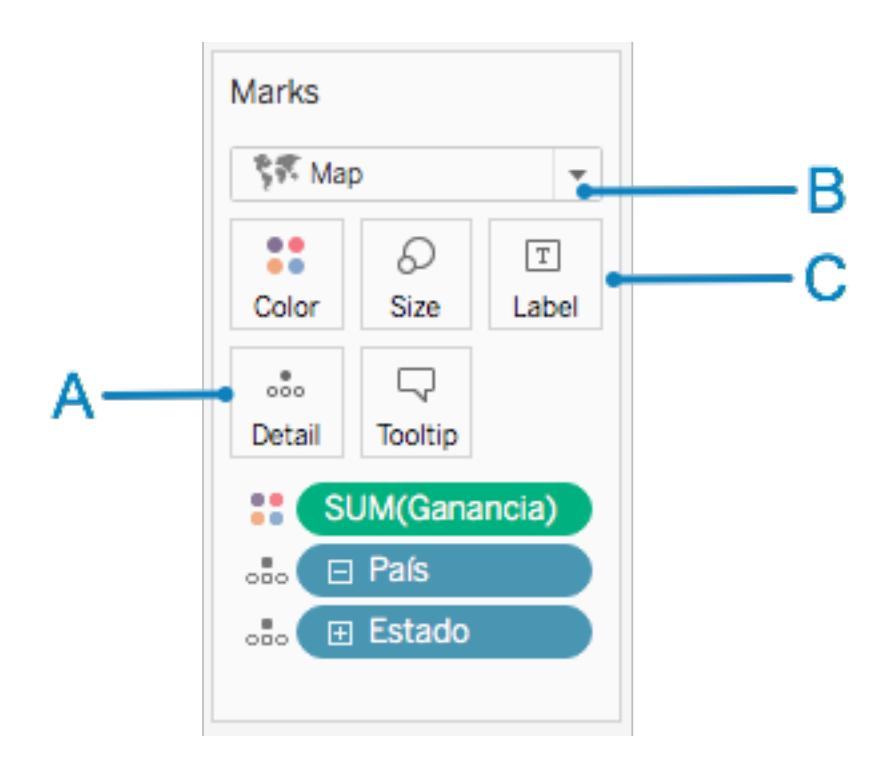

**A**:將位置欄位新增到 [詳細] 資訊來建立地圖並為檢視增加粒度。

**B**:為點點陣圖選取 [自動] 標記類型,並為多邊形( 填充) 地圖選取 [地圖] 標記類型。

**C**:將欄位新增到 [色彩] 、[大小] 和 [標籤] 以變更檢視中標記( 資料點) 的視覺細節。

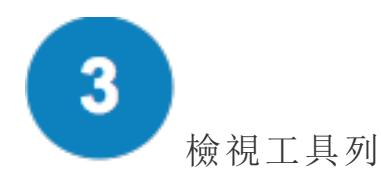

檢視工具列包含瀏覽地圖資料可能需要的許多工具。

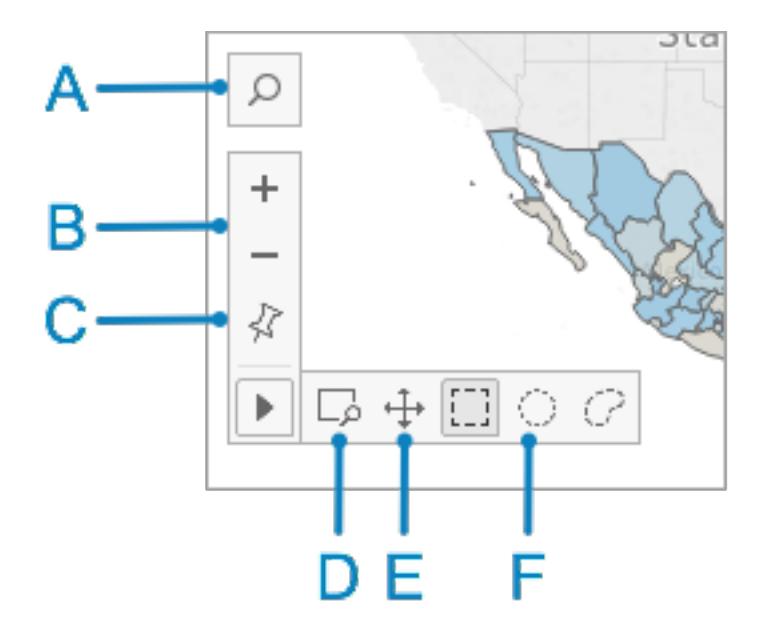

**A**:使用地圖搜尋圖示在地圖檢視中搜尋位置。

**B**:使用加號和減號圖示放大和縮小地圖。

**D**:使用縮放區域圖示在地圖中的特定區域中縮放。

**E**:使用平移圖示在地圖中平移。

**F**:使用選取工具選取矩形、圓形或繪製出的區域內的資料點。您也可以使用圓形選取工 具來測量距離。有關詳情,請參[閱在地圖中測量資料點與位置之間的距離](#page-1973-0) 在分頁1778。

# [地圖] 功能表

[地圖] 功能表包含若干特定於地圖的選項:

- 選取 [地圖] > [背景地圖] 以新增地圖服務(例如 Mapbox 或 WMS 伺服器), 或在工作 簿中已有的背景地圖之間切換。有關詳情,請參閱[匯入您自己的背景地圖](#page-1936-0) 在分頁 [1741](#page-1936-0)。
- 選取 [地圖] > [背景影像] 以向地圖中新增靜態影像, 而不是背景地圖。
- 選取 [地圖] > [地理編碼] 以將 Tableau 無法識別的位置匯入工作簿。有關詳情, 請參 閱**Tableau** [無法識別和在地圖上繪製的地理編碼位置](#page-1799-0) 在分頁1604。
- 選取 [地圖] > [編輯位置] 對位置資料進行編輯, 以與 Tableau 地圖資料相符。有關詳 情,請參[閱編輯未知或不明確的位置](#page-1817-0) 在分頁1622。
- 選取 [地圖] > [地圖層] 以自訂背景地圖樣式、新增或移除地圖層, 或者新增美國資料 層。有關詳情,請參閱[自訂地圖的外觀](#page-1935-0) 在分頁1740。
- 選取 [地圖] > [地圖選項] 以控制使用者是否能夠平移和縮放、搜尋位置或使用檢視 工具列。有關詳情,請參[閱自訂使用者與地圖的對話模式](#page-1956-0) 在分頁1761。

# [欄] 和 [列] 架

您將緯度和經度欄位放在 [欄] 和 [列] 架中。經度放在 [欄] 架上,緯度放在 [列] 架上,不管 它們是您的經緯度欄位,還是 Tableau 建立的組建欄位。

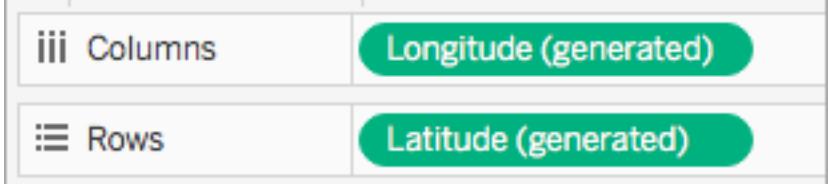

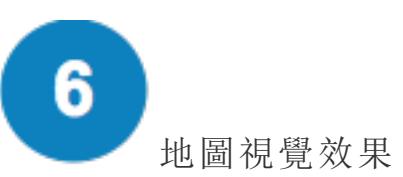

這是您的地圖。在您變更地圖時,視覺效果將更新。此視覺效果是動態的,並且可與之交 互。將游標暫留在標記上可瞭解有關每個位置的詳情。您可以使用 [標記] 卡上的 [工具提 示] 按鈕來編輯出現的工具提示中顯示的資訊。有關詳情,請參閱 [向標記中新增工具提示](#page-1380-0) [在分頁](#page-1380-0)1185和[在工具提示中建立檢視](#page-1474-0)**(** 工具提示內部視覺效果**)** 在分頁1279。

除了地圖工作區中可用的選項之外,Tableau 還提供了許多用於分析資料的其他選項。您 可以[建立自訂領地](#page-1949-0)[、篩選檢視中的資料](#page-1415-0)[、設定參數](#page-1238-0)[、建立集](#page-1210-0),以及執行更多操作。

另請參閱

# **Tableau** [地圖入門指南](#page-1738-0) 在分頁1543

# Tableau 支援用於構建地圖檢視的位置資料

Tableau 支援全球機場代碼、城市、國家、地區、領地、州、省和一些郵遞區號和二級行政 區( 縣同層級地區) 。Tableau 也支援美國地區代碼、核心基礎統計區域 (CBSA)、都市統計 區域 (MSA)、國會選區和郵遞區號。此外還支援任何緯度和經度座標,只要它們是十進位 度數。

附註**:**有關 Tableau 支援的資料位置( 按國家/地區) 的完整清單,請參閱 Tableau 網 站上的關於 [Tableau](https://www.tableau.com/zh-tw/mapdata) 地圖。

在 Tableau 不能識別您的位置資料的情況下該怎麼辦

- <sup>l</sup> 如果 **Tableau** 可識別您的位置資料**,**並為您的欄位自動指派地理角色( 您將知道此 情況發生,因為 [資料] 窗格中這些欄位的旁邊將有一個地球圖示 ●),然後您即可 構建地圖檢視。只需按兩下其中的一個地理區域就可得到地圖。
- <sup>l</sup> 如果 **Tableau** 未立即識別您的位置資料,並且您無法構建地圖檢視,您將需要為欄 位指派地理角色。請參閱[為欄位指派地理角色](#page-1814-1) 在分頁1619部分瞭解操作方法。

附註**:**只有當 Tableau 支援您的位置資料時,此過程才適用。如果 Tableau 不支援您 的資料,在 Tableau 中對應該資料的同時,您還可以執行一些操作:

- [編輯資料來源中的位置名稱以與](#page-1817-0) Tableau 位置名稱相符
- <sup>l</sup> [自訂您的資料地理編碼](#page-1799-0)
- <sup>l</sup> [混合地理資料](#page-1806-0)
- <sup>l</sup> [使用空間資料來構建地圖檢視](#page-1830-0)

附註**:**在 Tableau Desktop 版本 10.2 和更高版本上才支援連線到空間資料。

Tableau Desktop 和 Web 製作說明

另請參閱

關於 Tableau [地圖資料](https://www.tableau.com/zh-tw/mapdata)

<span id="page-1778-0"></span>關於 Tableau [地圖合作夥伴](https://www.tableau.com/zh-tw/mapdata#vendors)

空間檔案

本主題說明如何將 Tableau 連線到 Shapefile、MapInfo 表格、KML( 鎖眼標記語言) 檔案、 TopoJSON 檔案、GeoJSON 檔案和 Esri 檔案地理資料庫。

附註**:**在 Tableau Desktop 版本 10.2 和更高版本中支援連線到空間資料。

在連線之前

在連線到空間檔案之前,請確保將以下所有檔案包含在同一目錄中:

<sup>l</sup> 如果是 **Esri** 形狀檔:資料夾必須包含 .shp、.shx、.dbf 和 .prj 檔案,以及 Esri Shapefile 的 .zip 檔案。

對於 **Esri** 檔案地理資料庫:資料夾必須包含檔案地理資料庫的 .gdb 或檔案地理資 料庫之 .gdb. 的 .zip。

- <sup>l</sup> 對於 **MapInfo** 表格( 僅限 Tableau Desktop) :資料夾必須包含 .TAB、.DAT、.MAP 和 .ID,或是 .MID 和 .MIF 檔案。
- <sup>l</sup> 對於 **KML** 檔案:資料夾必須包含 .kml 檔案。( 不需要其他檔案。)
- <sup>l</sup> 對於 **GeoJSON** 檔案:資料夾必須包含 .geojson 檔案( 不需要其他檔案) 。
- <sup>l</sup> 對於 **TopoJSON** 檔案:資料夾必須包含 .json 或 .topojson 檔案。( 不需要其他檔 案。)

附註:一般檔案將拉進整個資料夾的內容。出於效能原因,請刪除不必要的檔案並減 少檔案中的資料量。

您只能在當前版本的 Tableau 中連線到點幾何圖形、線性幾何圖形和多邊形。您無 法連線到混合幾何類型。

如果您的資料未正常顯示變音符號( 字元上的重音符號) ,請檢查以確保檔採用 **UTF-8** 編碼。

進行連線並設定資料來源

在 Tableau Desktop 中:按一下 [新建資料來源] 圖示,並選取 **[**空間檔案**]**。

在 Tableau Cloud 或 Tableau Server( Creator 角色) 中:選取「建立」>「工作簿」。選取 **[**檔案**]** 索引標籤。

然後執行以下操作:

1. 導航到包含空間資料的資料夾,並選取要連線的空間檔案。

2. 選取 **[**開啟**]**。

空間檔案資料來源範例

以下是在 Mac 電腦上使用 Tableau Desktop 的空間檔案資料來源的範例:

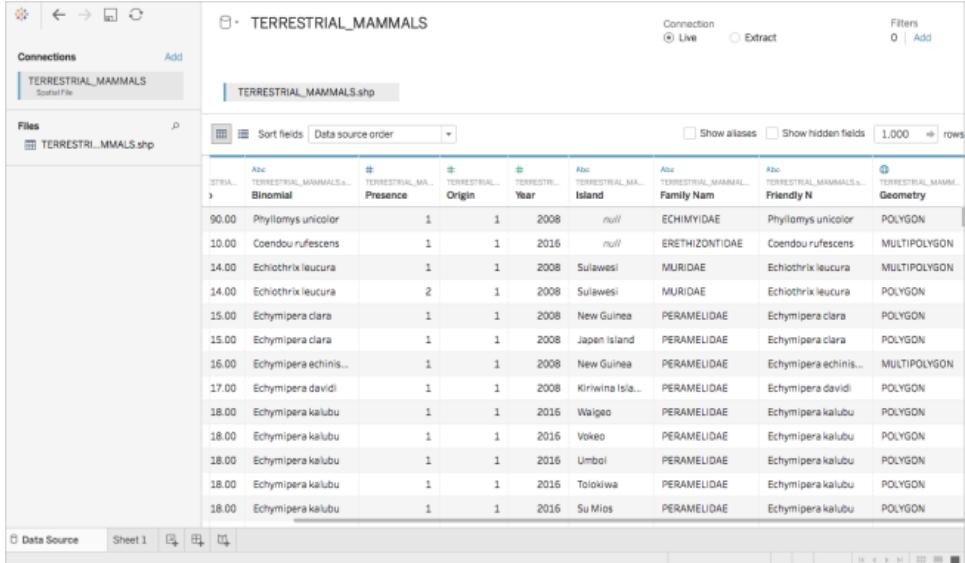

處理 [Geometry] ( 幾何圖形) 列

在開始分析之前,您可以根據需要對資料執行多個工作,例如隱藏或重命名欄位。但是請 注意,在處理 [Geometry] ( 幾何圖形) 列時有以下限制:

- 您不能隱藏 [Geometry] ( 幾何圖形) 列。
- 您不能拆分 [Geometry] (幾何圖形) 列。
- <sup>l</sup> 在資料來源頁面上,您無法使用 [Geometry] ( 幾何圖形) 列建立計算欄位。

# 關於 Tableau Desktop 中的 .ttde 和 .hhyper 檔案

在電腦的目錄中巡覽時,您可能會注意到 .ttde 或 .hhyper 檔案。當您建立連線至資料的 Tableau 資料來源時,Tableau 會建立 .ttde 或 .hhyper 檔案。此檔案( 也稱為陰影擷取) 用於 幫助提高 Tableau Desktop 中的資料來源載入速度。儘管陰影擷取包含類似於標準 Tableau 擷取的基礎資料和其他資訊,但陰影擷取將以其他格式儲存,並且無法用於恢復資料。

附註:2024.2 之後的 Tableau 版本不再支援 .tde 檔案。所有擷取現在均為 .hyper 格 式。

### 另請參閱

### [依據空間檔案建立](#page-1830-0) **Tableau** 地圖 在分頁1635

連線到資料庫中的空間資料

您可以使用儲存在資料庫中的空間欄,在 Tableau 中建立對應的視覺效果。您可以連線至 支援的空間資料裡哀怨並使用它們建立可視化以分析空間資料,也可以連線至自訂 SQL 或 RAWSQL 查詢以執行進階空間分析。

Tableau 支援使用以下連接器直接連線至空間資料:

- Amazon Redshift
- Microsoft SQL Server
- PostgreSQL + PostGIS
- Pivotal Greenplum + PostGIS
- Oracle
- Snowflake

如需使用這些連接器的詳細資訊,請參閱 **[Microsoft](#page-555-0) SQL Server** 在分頁360、**[PostgreSQL](#page-581-0)** [在分頁](#page-581-0)386、**Pivotal [Greenplum](#page-579-0) Database** 在分頁384、**Oracle** [在分頁](#page-567-0)372、或者 **[Snowflake](#page-641-0)** [在分頁](#page-641-0)446 連接器範例。

支援的空間資料和 SRID

對於 Microsoft SQL Server, 只支援地理類型空間資料。

**PostgreSQL + PostGIS**、**Oracle** 及 **Pivotal Greenplum + PostGIS** 支援 Geography- 和 Geometry- 類型欄位。幾何欄位必須指定 geo-type( 例如 POINT、LINESTRING) 和 SRID 方 可作為空間欄位識別。地理位置欄位必須指定 geo-type 才能加以識別。

附註:在 PostgreSQL + PostGIS 中,可以連線到具有兩種混合幾何類型( 點、線和多 邊形) 的表,但 Tableau 不會同時呈現這些幾何類型。

這些連接器支援下列 **SRID**:

- NAD83 (EPSG:4269)
- ETRS89 (EPSG:4258)
- WGS84 (EPSG:4326)

在 PostgreSQL + PostGIS 中,SRID 始終預設為 WGS84 (EPSG: 4326)。

Tableau 支援使用這些連接器進行即時和擷取連線。

連接至空間欄

- 1. 開啟 Tableau 並連接至您的資料。 如需有關如何使用支援的連接器連線至資料的詳細資訊,請參閱 **[Microsoft](#page-555-0) SQL Server** [在分頁](#page-555-0)360、**[PostgreSQL](#page-581-0)** 在分頁386、**Oracle** [在分頁](#page-567-0)372 或 **[Pivotal](#page-579-0) [Greenplum](#page-579-0) Database** 在分頁384、或者 **[Snowflake](#page-641-0)** 在分頁446 連接器範例。
- 2. 在 [資料來源] 頁面左側窗格中的 [表] 下,將一個包含空間資料的表拖到畫布上。

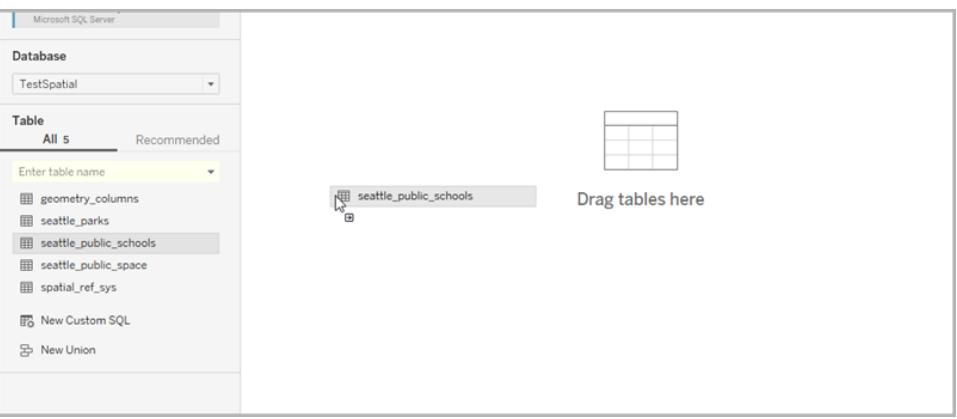

空間欄顯示的名稱與其在資料庫中的名稱相同。

現已準備好使用空間資料在 Tableau 中建立地圖。有關如何依據空間檔案建立地圖 詳情,請參[閱依據空間資料構建地圖檢視](#page-1832-0) 在分頁1637。

使用自訂 SQL 和 RAWSQL 執行進階空間分析

連線到自訂 SQL 查詢

- 1. 開啟 Tableau 並連接至您的資料庫。
- 2. 在 [資料來源] 頁面的左側窗格中,將 **[**新建自訂 **SQL]** 拖到畫布上。
- 3. 在出現的 [編輯自訂 SQL] 對話方塊中鍵入或粘貼您的查詢。有關可用於空間資料的 自訂 SQL 的範例,請參閱自訂 **SQL** [查詢範例](#page-1782-0) 以下。
- 4. 完成後,按一下 **[**確定**]**。

<span id="page-1782-0"></span>有關詳情,請參閱[連線到自訂](#page-997-0) **SQL** 查詢 在分頁802。

自訂 SQL 查詢範例

下面是一些查詢範例。請注意,自訂 SQL 查詢將因資料來源而異。

如果您的資料有兩組點( 例如學校和公園) ,並且您想要顯示它們的相 交位置:

選取 S.[name] 作為 SchoolName, P.[name] 作為 PubSpaceName, S.geog\_ schools.STBuffer(<Parameters.Radius>) 作為 Geog\_School, P.geog\_pub\_space 作為 Geog\_Pub\_Space FROM TestSpatial.dbo.seattle\_public\_schools S LEFT JOIN TestSpatial.dbo.seattle\_pub\_space P ON S.geog\_schools.STBuffer (<Parameters.Radius>)。STIntersects(P.geog\_pub\_space) = 1

此範例查詢將為公共空間多邊形在學校半徑距離( 米) 內的每種情況產生一列。查詢結果 在資料網格中如下所示:

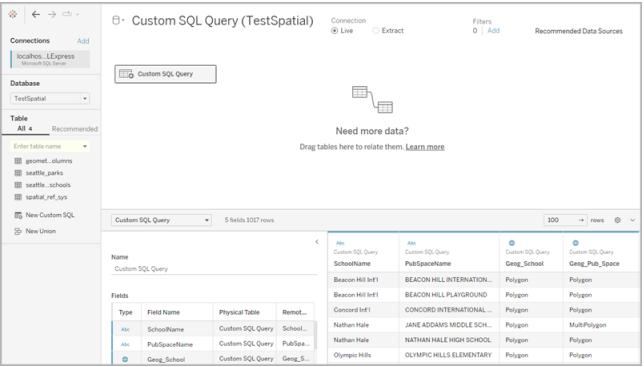

<span id="page-1782-1"></span>附註:此範例參考名為「Radius」的參數。該參數測量距離( 米) ,並具有以下設定:

- <sup>l</sup> 資料類型:浮點
- <sup>l</sup> 當前值:600
- <sup>l</sup> 允許的值:範圍
- <sup>l</sup> 最小值:100
- <sup>l</sup> 最大值:2,000
- <sup>l</sup> 級距:50

您可以使用該參數動態調整學校與公共空間之間的關係。

有關詳情,請參閱在自訂 **SQL** [查詢中使用參數](#page-1005-0) 在分頁810。

如果只需要特定的點周圍的資料

```
SELECT * FROM [Test spatial <username>].[dbo].[SDOT Collisions]
C WHERE C.geom.STIntersects(geography::STGeomFromText('POINT(-
122.344706 47.650388)', 4326).STBuffer(1000))=1
```
此範例查詢只查詢 POINT 周圍 1000 米範圍內的資料。像[第一個範例中使用的參數](#page-1782-1)一樣, 半徑可以是參數。

或者也可以使用矩形,而不是點和半徑。例如:

```
SELECT * FROM [Test spatial <username>].[dbo].[SDOT Collisions]
\overline{C}WHERE C.geom.STIntersects(geography::STGeomFromText('POLYGON ((-
122.3625 47.6642,-122.3625 47.6493,-122.3427 47.6493,-122.3422
47.6642, -122.3625 47.6642))', 4326)) = 1
```
<span id="page-1783-0"></span>多邊形點的捲繞順序( 順時針或逆時針) 確定您將獲得哪一組點。您可以使用 SQL Server 函數 ReorientObject() 反轉捲繞順序。

如果看到有關混合資料類型的錯誤

```
SELECT *, F.geom.STGeometryType() as geomtype FROM [Test_
spatial <username>].[dbo].[us historic fire perimeters dd83] F
WHERE F.geom.STGeometryType() = 'MultiPolygon' OR
F.geom.STGeometryType() = 'Polygon'
```
此範例查詢會篩選出幾何類型空間資料,因為 Tableau 無法為 Microsoft SQL Server 連線呈 現幾何類型空間資料。您也可以選取其他空間類型。

如果資料在 Tableau 中呈現太慢

```
SELECT [Id], [OBJECTID], [fire num], [year ], [acres], [fire
name], [unit id], [Shape Leng], [Shape Area], [geom].Reduce(500)
as SimpleGeom
FROM [Test spatial <username>].[dbo].[us historic fire
perimeters_dd83]
WHERE [geom].Reduce(500).STGeometryType() = 'MultiPolygon' OR
[geom].Reduce(500).STGeometryType() = 'Polygon'
```
此範例查詢可以大大減小資料大小。( 某些物件會縮小為點,這些物件將被丟棄。)

# 使用 RAWSQL

若要將 RAWSQL 用於空間資料, 您可以使用 RAWSQL\_SPATIAL 或 RAWSQLAGG SPATIAL 函數建立一個導出欄位。例如:

```
RAWSQL SPATIAL("Select %1.STIntersection(%2.STBuffer(200))",
[school geom], [park geom])
```
此公式根據兩個值的交集返回唯一的空間資料。

```
RAWSQLAGG_SPATIAL("ST_ConvexHull(ST_Collect(%1))", [Geog])
```

```
RAWSQLAGG SPATIAL("ST ConcaveHull(ST Collect(%1), %2, false)",
[Geog], [ParameterValue])
```
其中每個都傳回所提供資料點周圍的周邊區域。根據精度,ConcaveHull 是最小的周邊區 域,其為此函數中的參數值。

有關將 RAWSQL 用於空間資料詳情,請參閱直通函數 **[\(RAWSQL\)](#page-2193-0)** 在分頁1998。有關如何 建立計算欄位詳情,請參閱[建立計算欄位](#page-2091-0) 在分頁1896。

附註:連線到 **Oracle** 時,RAWSQL 空間函數不可用。

附註:使用 PostgreSQL + PostGIS 時,可能會導致在使用 PostGIS 專屬的 RAWSQL 函數時發生錯誤。

### 空間連結疑難排解

效能問題

在使用包含大量記錄的聯接空間欄時,可能會出現重複標記。這可能會導致效能變慢。

為了提高效能,請擷取聯接的資料來源。有關詳情,請參[閱擷取資料](#page-1047-0) 在分頁852。

Microsoft SQL Server 錯誤訊息與解決方案

# 當空間表使用不支援的空間參照時

### 錯誤訊息**:**

與 Microsoft SQL Server 資料來源 [<資料來源名稱>] 通訊時出錯 連線錯誤:Tableau 無法連線到資料來源。

[Microsoft][ODBC Driver 13 for SQL Server][SQL Server]運算元類型衝突: 幾何圖形與幾何圖 形不相容

[Microsoft][ODBC Driver 13 for SQL Server][SQL Server]無法預定義語句。

# 解決方案**:**

- <sup>l</sup> 將空間資料從 Microsoft SQL Server 匯出為 Shapefile,並在 Tableau 中連線到該檔 案。空間檔案連線將完成支援數千種投影的資料轉換過程。
- 從 Microsoft SQL Server 中匯出資料, 並使用諸如 QGIS 或 ArcGIS 等 GIS 工具轉換 資料。然後將表重新載入 Microsoft SQL Server。

# 當空間表包括多種類型的空間對象時

### 錯誤訊息**:**

無法完成動作

空間運算產生了 Tableau 尚不支援的 MixedGeometry 或 MixedGeography。 空間運算產生了 Tableau 尚不支援的 MixedGeometry 或 MixedGeography。

# 解決方案**:**

使用自訂 SQL 篩選資料。有關詳情,請參[閱如果看到有關混合資料類型的錯誤](#page-1783-0) 在分頁 [1588](#page-1783-0)自訂 SQL 範例。

# 在視覺效果中彙總度量時

### 錯誤訊息**:**

與 Microsoft SQL Server 資料來源 [<資料來源名稱>] 通訊時出錯 連線錯誤:Tableau 無法連線到資料來源。 無法對包含彙總或子查詢的運算式執行彙總函式。

# 解決方案:

在視覺效果中分解度量:選取 **[**分析**]** ,然後清除 **[**彙總度量**]** 。

PostgreSQL + PostGIS、Oracle 和 Pivotal Greenplum + PostGIS 錯誤訊息與解決 方案

# 使用混合 SRID 而其中某個 SRID 不受支援時

### 錯誤訊息**:**

與 PostgreSQL 資料來源「<資料來源名稱>」通訊時出錯。 連線錯誤:Tableau 無法連線到資料來源。 錯誤:針對混合的幾何執行作業 執行查詢時發生錯誤 來自 <資料來源> 的 <查詢> HAVING  $(COUNT(1) > 0)$ 

### 解決方案**:**

在視覺效果中分解度量:選取 **[**分析**]** ,然後清除 **[**彙總度量**]** 。這可消除錯誤訊息和不支援 SRID 的資料。

# 當空間表使用不支援的空間參照時

在 PostgreSQL + PostGIS 中,您可以使用不支援的 SRID 連接至資料表,但是 [幾何] 欄會 顯示為 [未知的]。

解決方案**:**

- 將空間資料從 PostgreSQL + PostGIS 匯出為 Shapefile, 並在 Tableau 中連線至該檔 案。空間檔案連線將完成支援數千種投影的資料轉換過程。
- <sup>l</sup> 從 PostgreSQL + PostGIS 中匯出資料,並使用 QGIS 或 ArcGIS 之類的 GIS 工具轉換 資料。然後將資料表重新載入 PostgreSQL + PostGIS。

# 當查詢結果超出 1GB 的限制時

# 錯誤訊息:

錯誤:陣列大小超過允許的上限 (1073741823);執行查詢時發生錯誤 SELECT ST\_Collect(geom) FROM <data source>

# 解決方案:

重新撰寫計算更有效率。請參閱**Tableau** [中建立計算的最佳做法](#page-2504-0) 在分頁2309或[建立高效](#page-3061-0) 的計算 [在分頁](#page-3061-0)2866。

# 範例 - 依據 Microsoft SQL Server 空間資料組建地圖

以下範例示範如何建立下面的地圖,該地圖顯示位於華盛頓州西雅圖各個公園 600 米範 圍內的學校。

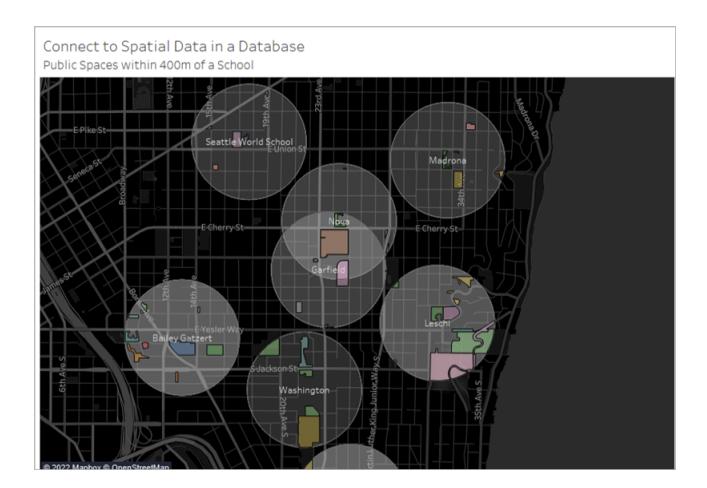

此範例使用一個名為 TestSpatial 的 Microsoft SQL Server 資料庫連線。將使用此資料庫中 的以下各表:

Tableau Desktop 和 Web 製作說明

- seattle schools
- seattle\_public\_space

步驟 1:連線

- 1. 開啟 Tableau Desktop 並連線到 Microsoft SQL Server。
- 2. 在 [資料來源] 頁面的左側窗格中,將 **[**新建自訂 **SQL]** 拖到畫布上。
- 3. 在出現的 [編輯自訂 SQL] 對話方塊中鍵入或粘貼查詢。

此範例使用以下查詢:

選取 S.[name] 作為 SchoolName, P.[name] 作為 PubSpaceName, S.geog\_ schools.STBuffer(<Parameters.Radius>) 作為 Geog\_School, P.geog\_pub\_space 作為 Geog\_Pub\_Space FROM TestSpatial.dbo.seattle\_public\_schools S FULL JOIN TestSpatial.dbo.seattle\_public\_space P ON S.geog\_schools.STBuffer (<Parameters.Radius>)。STIntersects(P.geog\_pub\_space) = 1

附註:此範例參考名為「Radius」的參數。有關詳情,請參閱在自訂 **SQL** [查詢中使用](#page-1005-0) 參數 [在分頁](#page-1005-0)810。

此查詢的結果如下所示:

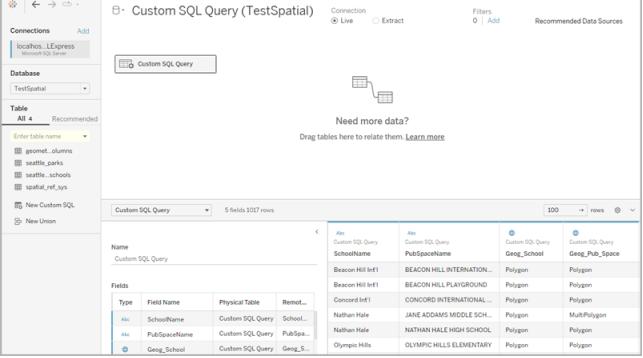

步驟 2:組建地圖

- 1. 轉到一個新工作表。
- 2. 在 **[**資料**]** 窗格中,按兩下某個空間欄位。

此範例中使用「**Geog\_School**」。按兩下後,該欄位將自動新增至 [標記] 卡上的 [詳細 資料] ,並且會建立一個地圖檢視。

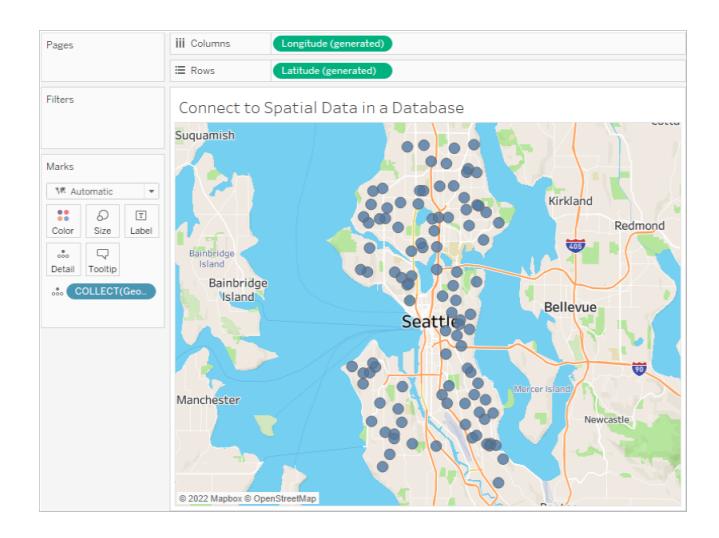

- 3. 在「資料」窗格中,將維度拖到「標記」卡上的「標籤」。此範例中使用 [**School Name**] ( 學校名稱) 。
- 4. 選取 **[**分析**]** > **[**建立計算欄位**]** 。
- 5. 在開啟的計算編輯器中,執行以下操作:
	- <sup>l</sup> 為計算欄位命名。在此範例中計算欄位稱為「Intersection( 交集) 」。
	- 輸入 RAWSQL 公式。此範例使用以下公式:

RAWSQL\_SPATIAL ("Select %1.STIntersection(%2)", [Geog\_School], [Geog\_ Pub\_Space])

此公式根據兩個幾何交集返回唯一的空間資料。

- <sup>l</sup> 完成後,按一下 **[**確定**]**。
- 6. 選取 **[**分析**]** ,然後清除 **[**彙總度量**]** 。
- 7. 在「資料」窗格中,將新的計算欄位(本例中為「交集」)該工作簿的新層中。

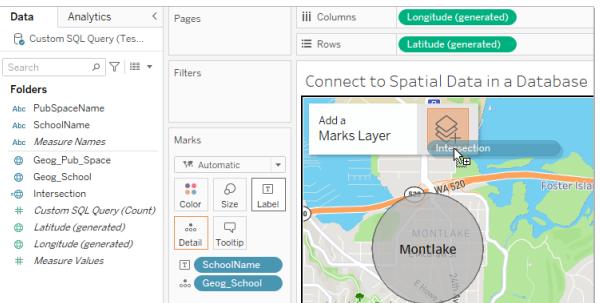

地圖使用「交集」欄位的新多邊形圖層進行更新。鑑於 RAWSQL 公式,標記為唯一

的空間形狀。

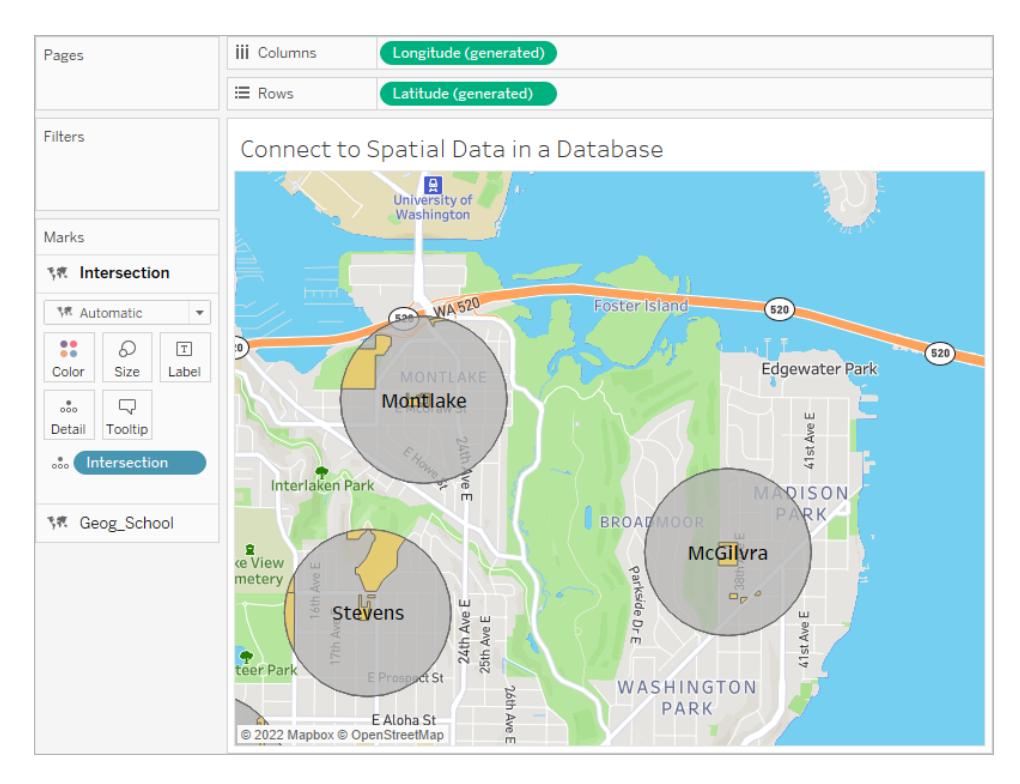

- 8. 在「資料」窗格中,將維度拖到「標記」卡上的「標籤」。這會將標記分解。 此範例中使用維度「**PubSpaceName**」。
- 9. 在「資料」窗格中,將同一維度拖到「標記」卡上的「色彩」。 在此範例中,現在為每個公共空間指派一種色彩。

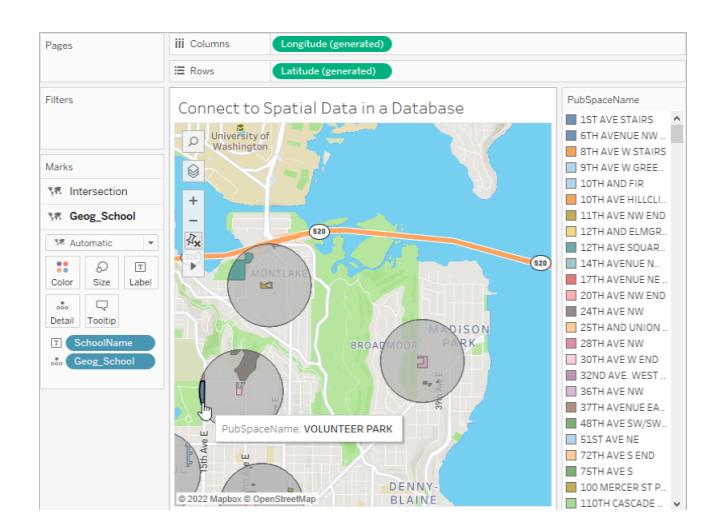

1. 設定地圖的格式。有關詳情,請參閱[自訂地圖的外觀](#page-1935-0) 在分頁1740。

在此範例,將應用以下格式設定:

- 學校緩衝標記 (Geog\_School) 呈灰色。
- <sup>l</sup> 「School Name( 學校名稱) 」 標記標籤顯示為白色。
- <sup>l</sup> 地圖背景樣式設定為深色。
- <sup>l</sup> 街道和高速公路層顯示在背景地圖上。

地圖現在已完成。

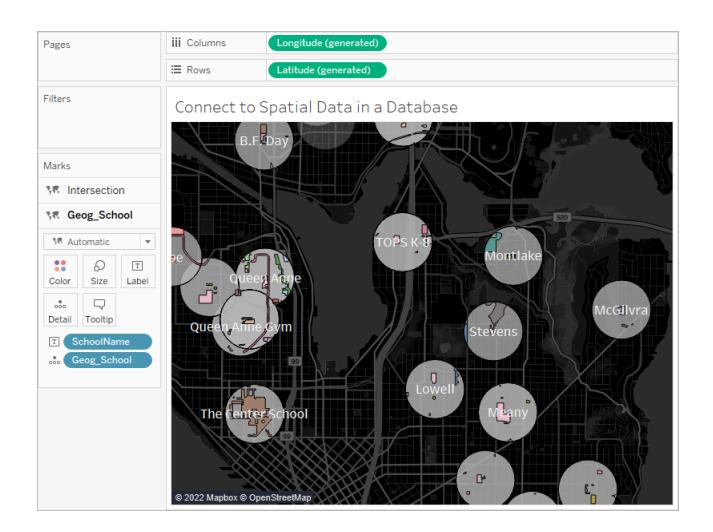

另請參閱

[依據空間檔案建立](#page-1830-0) **Tableau** 地圖 在分頁1635

[連線到自訂](#page-997-0) **SQL** 查詢 在分頁802

直通函數 **[\(RAWSQL\)](#page-2193-0)** 在分頁1998

**Tableau** [中的計算入門](#page-2090-0) 在分頁1895

使用從 Shapefile 或 GeoJSON 匯入的 KML 或 SQL [空間資料進行空間連線緩慢並返回反](https://kb.tableau.com/articles/issue/spatial-join-slow-and-returns-inverted-results-using-kml-or-sql-spatial-data-imported-from-shapefile-or-geojson?lang=zh-tw) [轉結果](https://kb.tableau.com/articles/issue/spatial-join-slow-and-returns-inverted-results-using-kml-or-sql-spatial-data-imported-from-shapefile-or-geojson?lang=zh-tw)

# 在 Tableau 中聯接空間檔案

可以使用空間資料在 Tableau 中建立地圖或其他圖表類型。如果有兩個空間資料來源,則 可以使用其空間特性( 地理或幾何圖形) 將其聯結。您可以聯結兩個空間檔案,或使用空

間計算聯結包含緯度和經度欄位之非空間資料的空間檔案。

Tableau 支援到以下空間資料來源的連線:

- <sup>l</sup> 形狀檔
- MapInfo  $\bar{\mathcal{R}}$
- 鑰孔標記語言 (KML) 檔案
- GeoJSON 檔案
- TopoJSON 檔案
- Esri 檔案地理資料庫

如果在 CSV 或 Excel 檔案中含有 WKT( 己知文字), 則可以匯入資料, 然後在「資料來源」頁 面中將其轉換為空間資料。還可以使用 MAKEPOINT 將含有緯度和經度坐標的資料轉換為 空間資料。請參看使用 **MAKEPOINT** [建立空間資料來源](#page-2245-0) 在分頁2050。

有關可在 Tableau 中連線到的空間檔案類型,以及如何連線到這些檔案的更多資訊,請參 閱[空間檔案](#page-1778-0) 在分頁1583連接器範例。

重要說明**:**在 Tableau 2021.3 或更高版本中,可以在點/多邊形、多邊形/線、多邊形/多 邊形和線/多邊形要素之間建立空間連線。在 Tableau 2021.2 及更早版本中,只能在 點和多邊形之間建立空間連線。

聯結空間檔案

提示:要建立、編輯或檢視聯結,必須在關係畫布( 即首次開啟或建立資料來源時看到的區 域) 中開啟邏輯資料表,並存取聯結畫布。

- 1. 開啟 Tableau 並連線到第一個空間資料來源。
- 2. 透過按兩下畫布上的表開啟資料來源的聯結畫布,以開啟聯結畫布( 物理層) 。
- 3. 在「資料來源」頁面左上方的「連線」下, 按一下「新增」。
- 4. 在出現的「新增連線」功能表中,連線到第二個資料來源。將第二個資料來源拖到聯 結畫布上。

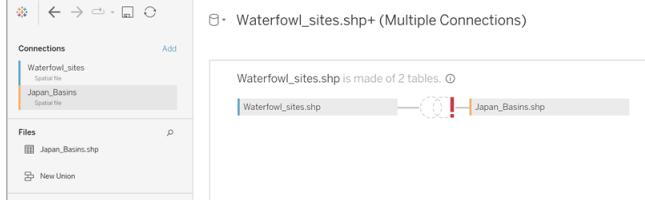

- 5. 按一下「聯結」圖示。
- 6. 在出現的「聯結」對話方塊中,執行以下操作:
	- <sup>l</sup> 選取一種聯接類型。

有關其中每種類型的詳情,請參[閱聯結資料](#page-928-0) 在分頁733。

• 在「資料來源」下,選取要與之聯結的空間欄位。

附註:「Geometry」是空間檔案來源的預設欄位名稱,但 SQL Server 除外, 使

用者將在其中建立欄位名。空間欄位的旁邊有一個地球 中圖示。

- <sup>l</sup> 對於第二個資料來源,選取另一個空間欄位。如果第二個資料來源不是空間 檔案,且包含緯度和經度欄位,請選取「建立聯結計算」做為 join 子句,方可在 空間聯結中使用您的資料。有關詳情,請參閱[空間函數](#page-2239-0) 在分頁2044。
- <sup>l</sup> 按一下「**=**」號,然後從下拉式功能表中選取「相交」。您只能將兩個空間欄位相 交。

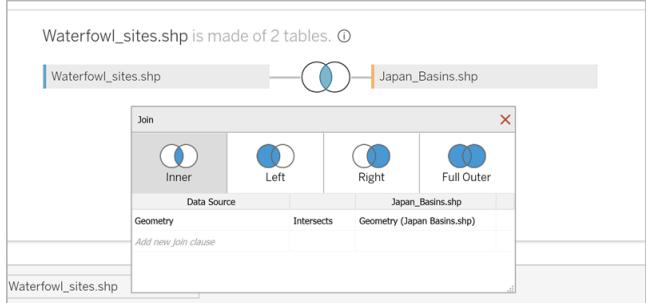

7. 完成後,關閉「聯結」對話方塊。

地圖將更新以顯示每個盆地中的水禽目擊數,且您已準備好開始分析您的空間數 據。

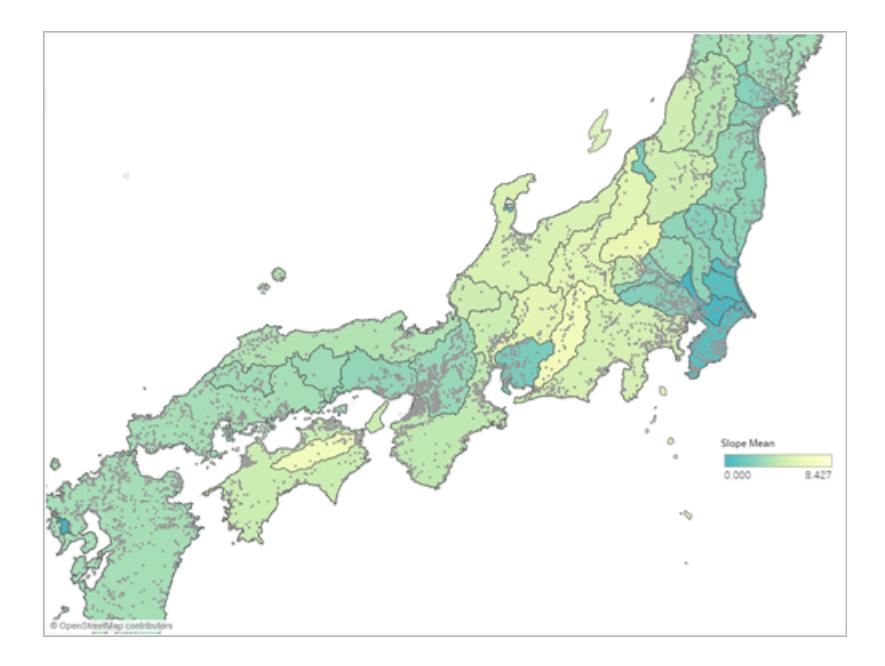

有關構建不同圖表類型的詳情,請參閱[組建圖表和分析資料](#page-1128-0) 在分頁933。

空間聯接疑難排解

SQL Server 錯誤:幾何圖形與地理資料不相容

儘管 SQL Server 同時支援地理和幾何圖形資料類型,但 Tableau 僅支援 SQL Server 中以 下地理資料中的地理資料類型:EPSG:WGS84 = 4326、EPSG:NAD83 = 4269、

EPSG:ETRS89=4258。如果嘗試新增其他地理資料,或者將 SQL Server 中的幾何圖形欄位 新增到分析,您將遇到錯誤。

頂點排序

不同的空間系統可能會以不同方式對其頂點排序。如果兩個空間檔包含兩個不同的頂端 順序,則可能會導致分析出現問題。Tableau 會根據空間資料來源的順序來解譯排序規 格。

更多資訊請參閱 Tableau 知識庫中的使用從 Shapefile 或 [GeoJSON](https://kb.tableau.com/articles/issue/spatial-join-slow-and-returns-inverted-results-using-kml-or-sql-spatial-data-imported-from-shapefile-or-geojson?lang=zh-tw) 匯入的 KML 或 SQL 空 [間資料進行空間聯結緩慢並返回反轉結果](https://kb.tableau.com/articles/issue/spatial-join-slow-and-returns-inverted-results-using-kml-or-sql-spatial-data-imported-from-shapefile-or-geojson?lang=zh-tw)及[支援的進階空間分析並附帶](https://www.tableau.com/zh-tw/about/blog/2018/8/supporting-advanced-spatial-analytics-changes-lines-and-polygon-edges-tableau?_ga=2.102831876.545437502.1654528953-1215196164.1596129853) Tableau 中的線 [和多邊形邊緣變更。](https://www.tableau.com/zh-tw/about/blog/2018/8/supporting-advanced-spatial-analytics-changes-lines-and-polygon-edges-tableau?_ga=2.102831876.545437502.1654528953-1215196164.1596129853)

另請參閱:

[空間檔案](#page-1778-0) 在分頁1583

[聯結資料](#page-928-0) 在分頁733

# [依據空間檔案建立](#page-1830-0) **Tableau** 地圖 在分頁1635

# 在 **Tableau** [中建立雙軸](#page-1903-0)**(** 分層**)** 地圖 在分頁1708

# 空間參數和運算子

# 空間參數

可以建立空間參數以用於空間資料的計算。可以從資料來源載入空間參數,也可以使用 眾所周知的文字 (WKT) 在 Tableau 中建立空間參數。空間參數可以是點、多邊形、多邊 形、線或這些類型的相似集合。可以像在 Tableau 中使用其他參數( 例如參數控制項、參 數動作和動態值) 一樣使用空間參數。

附註**:**空間參數只能使用空間資料的欄位建立,例如緯度和經度座標。不能使用文 字字串欄位來建立它們。例如,國家/地區欄位是一個文字字串,可能套用地理角 色,但它仍然是一個文字字串。

建立空間參數

要從「資料」窗格中建立參數:

1. 按一下右上角的下拉箭頭並選取「建立參數」。

或者,可以右鍵按一下欄位並選取「建立參數」。

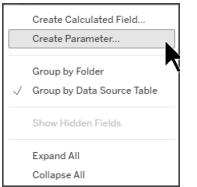

2. 在「建立參數」對話方塊中,為空間參數命名。

3. 開啟資料類型下拉式清單,然後選取「空間」。

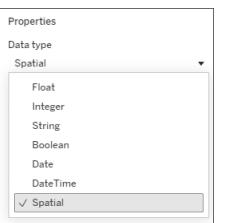

4. 在允許值下,選取「全部」或「清單」。

選擇清單可讓您使用 WKT 或從欄位填入值。對於「清單」區域參數,我們建議在命名 參數時使用別名。例如,不要將空間參數命名為 POINT(-73.9856 40.7484079),而是 將其命名為「帝國大廈」。別名的使用僅適用於「清單」區域參數。

- 5. 開啟新增值來源旁邊的下拉式功能表並選取欄位。也可以直接在方格中輸入 WKT 值
- 6. 選取「確定」。

空間參數顯示資料窗格底部的「參數」區段下。

# 視覺化空間參數

為了視覺化空間參數,需要在計算中使用該參數。

- 1. 選取「分析」>「建立計算欄位」。
- 2. 在開啟的計算編輯器中,為此計算欄位命名。
- 3. 在計算編輯器中,將參數拖曳到公式中。

# 4. 選取「確定」。

資料窗格中將新增新的計算欄位。它的資料類型圖示前面有一個 =,表示它是一個計算欄 位。現在,可以透過拖曳到地圖圖層或按兩下欄位來視覺化參數。

可以使用參數控制項、參數動作或動態參數來變更參數值。

在視覺效果中顯示空間參數控制項

參數控制項是可用來修改參數值的工作表卡。它們與篩選器卡類似,因為它們包含修改檢 視的控制項。

要顯示參數控制項,請在「資料」窗格中以右鍵按一下( 在 Mac 上是 Control + 按一下) 參 數,然後選取「顯示參數」。

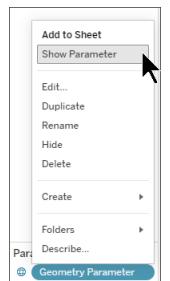

可以透過多種不同的方式使用空間參數控制項。作為輸入控制項,可以輸入 WKT 來設定 參數值,也可以輸入參數的別名。也可以使用清單或下拉式控制項來檢視空間參數。

要了解有關參數及其使用方法的詳情,請參閱[建立參數](https://help.tableau.com/current/pro/desktop/zh-tw/parameters_create.htm)。

空間運算子

從 Tableau 版本 24.3 開始,可以在運算中使用空間運算子。

若要了解有關計算欄位以及如何使用它們的詳情,請參閱在 Tableau [中建立簡單計算欄](https://help.tableau.com/current/pro/desktop/zh-tw/calculations_calculatedfields_formulas.htm) [位](https://help.tableau.com/current/pro/desktop/zh-tw/calculations_calculatedfields_formulas.htm)。

使用空間運算子建立計算欄位

- 1. 在 Tableau 內的工作表中,選取分析>建立計算欄位。
- 2. 在開啟的計算編輯器中,為此計算欄位命名。
- 3. 在計算編輯器中,在公式中使用空間運算子。

例如:UNION([幾何])

4. 選取「確定」。

新的計算欄位將新增至「資料」窗格,並在資料類型圖示前面顯示 = 圖示,以指示它是 與空間運算子一起使用的計算欄位。

Tableau 中可用的空間運算子

# **DIFFERENCE**

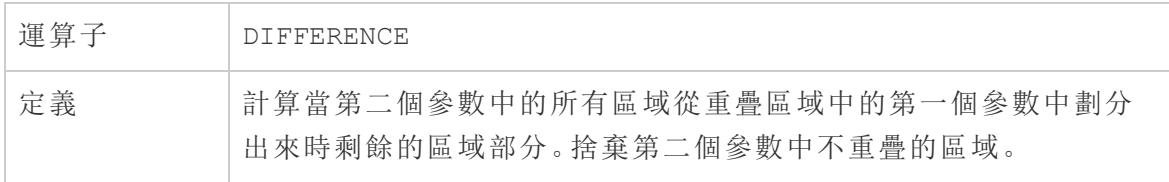

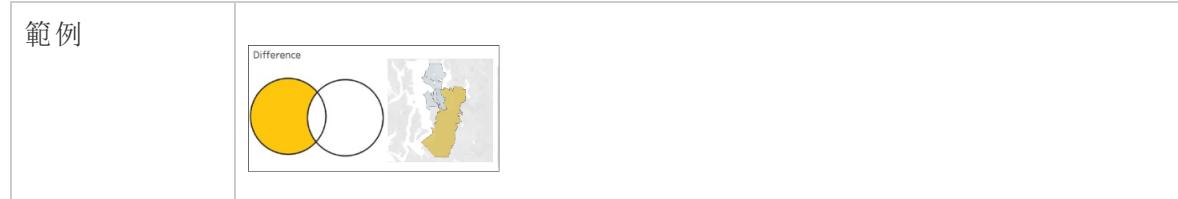

# INTERSECTION

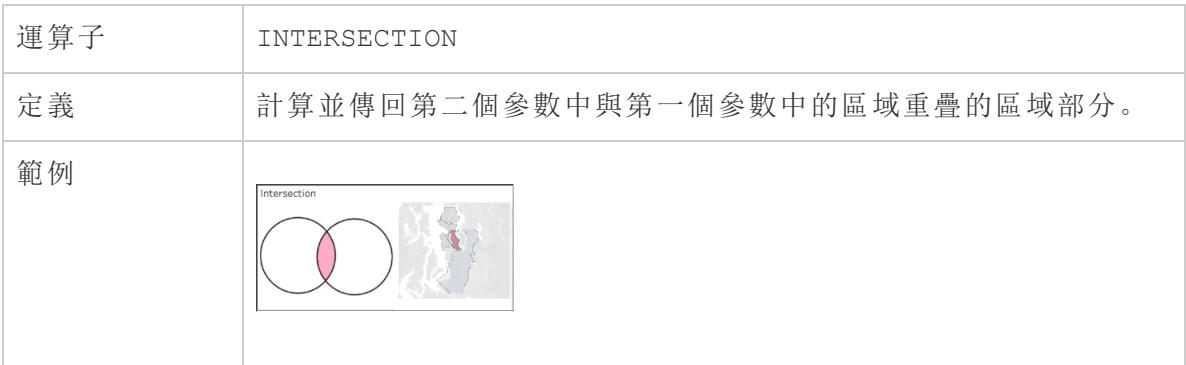

# **SYMDIFFERENCE**

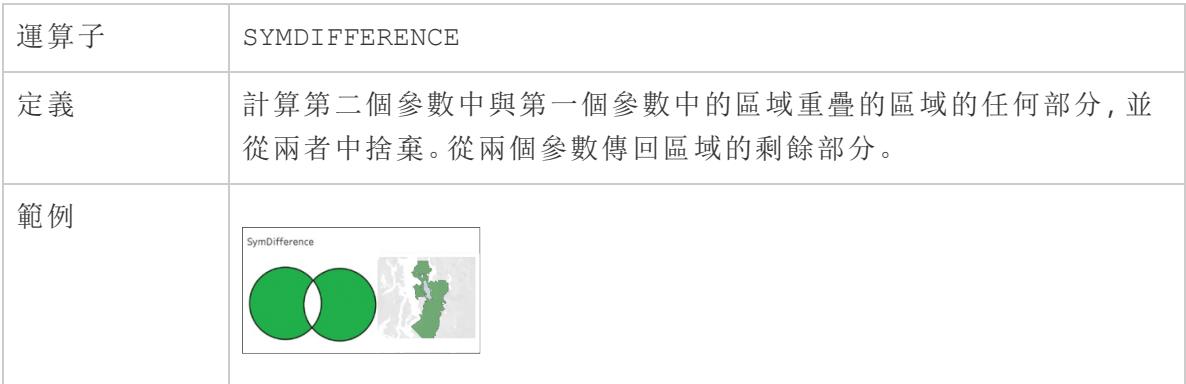

# UNION

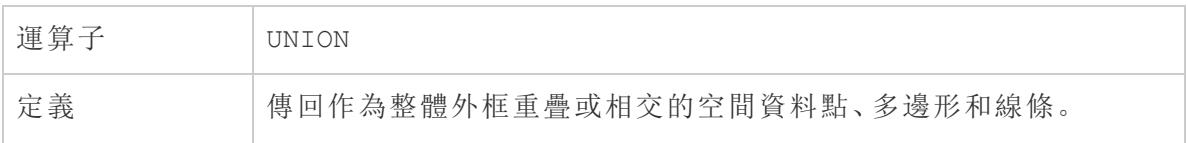

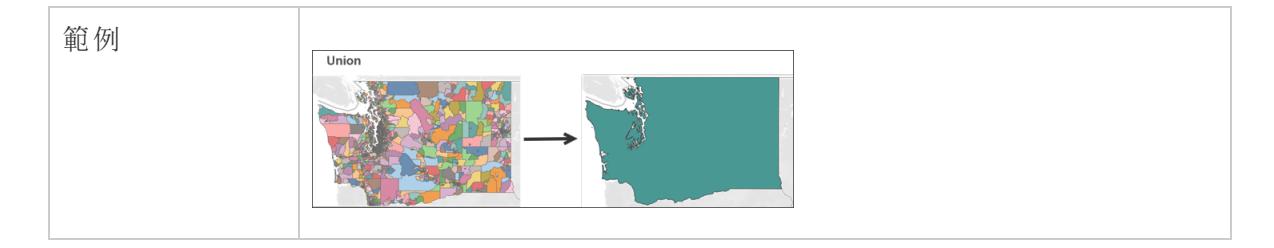

<span id="page-1799-0"></span>Tableau 無法識別和在地圖上繪製的地理編碼位置

如果有 Tableau 無法對應的位置,例如街道位址,則可以對這些位置進行自訂地理編碼。 自訂地理編碼意味著您為您的位置指派緯度和經度座標,使 Tableau 能夠準確繪製它們。 它還允許建立在 Tableau 中建立地圖檢視時可以使用的自訂地理角色。

例如,如果您的資料包含國家/地區、州/省和街道位址資料,則 Tableau Desktop 會按國家/ 地區和州/省層級對資料進行地理編碼,但它將無法識別街道位址資料。在這種情況下, 您可以為街道位址資料建立一個自訂地理角色,以便可以在 Tableau 中的地圖檢視上繪 製該資料。

請按以下步驟操作瞭解如何自訂資料地理編碼。

開始之前:自訂您的資料地理編碼可能很棘手。我們建議您查閱[指派地理角色](#page-1814-0)在分 頁[1619](#page-1814-0)主題,以在開始之前瞭解更多關於 Tableau 可識別的地理角色和資料類型的 資訊。

步驟 1:使用位置資料建立 CSV 檔案

自訂資料地理編碼的第一步是建立要匯入到 Tableau 中的 CSV 檔案。根據您是要[擴展現](#page-1799-1) [有的地理階層結構](#page-1799-1)[、新增新地理角色、](#page-1801-0)還是要向 Tableau [新增新的階層結構](#AddHierarchy),此檔案的內 容會有所不同。

但是,以下兩點適用於所有自訂地理編碼檔案:

- <sup>l</sup> .CSV 檔案必須包含 [Latitude] 和 [Longitude] 列。
- <sup>l</sup> Latitude 和 Longitude 值必須是實數。在指定這兩個值時,確保包含至少一個小數 位。

<span id="page-1799-1"></span>擴展現有角色

Tableau 中的內置地理角色包含一些分層結構,您可以將它們擴展以包含與資料相關的位 置。例如,[Country( 國家/地區) > State/Province( 州/省) ]的現有分層結構可能不包含資料 中的所有州/省。可以擴展此層級以包含缺少的市/縣。
此地理編碼類型的匯入檔應包含在分層結構中位於您擴展的層級上面的每個層級。例如, 如果要擴展( 將資料新增至) 「州/省」地理角色,則現有「州/省」階層結構會具有對應於「國 家/地區」與「州/省」以及「緯度」與「經度」的欄。

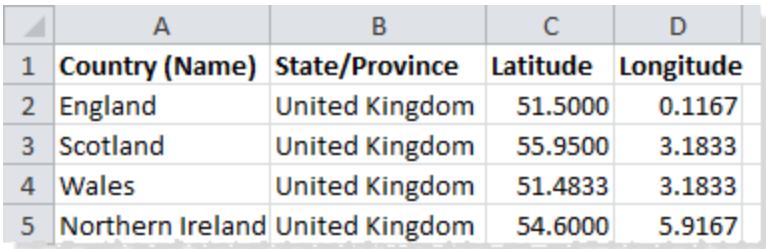

在匯入檔案中,列的名稱定義了地理角色。在擴展現有角色時,欄名稱必須與您要擴展的 階層中的現有地理角色相符。這將確保將新的位置新增至正確的角色和階層中。

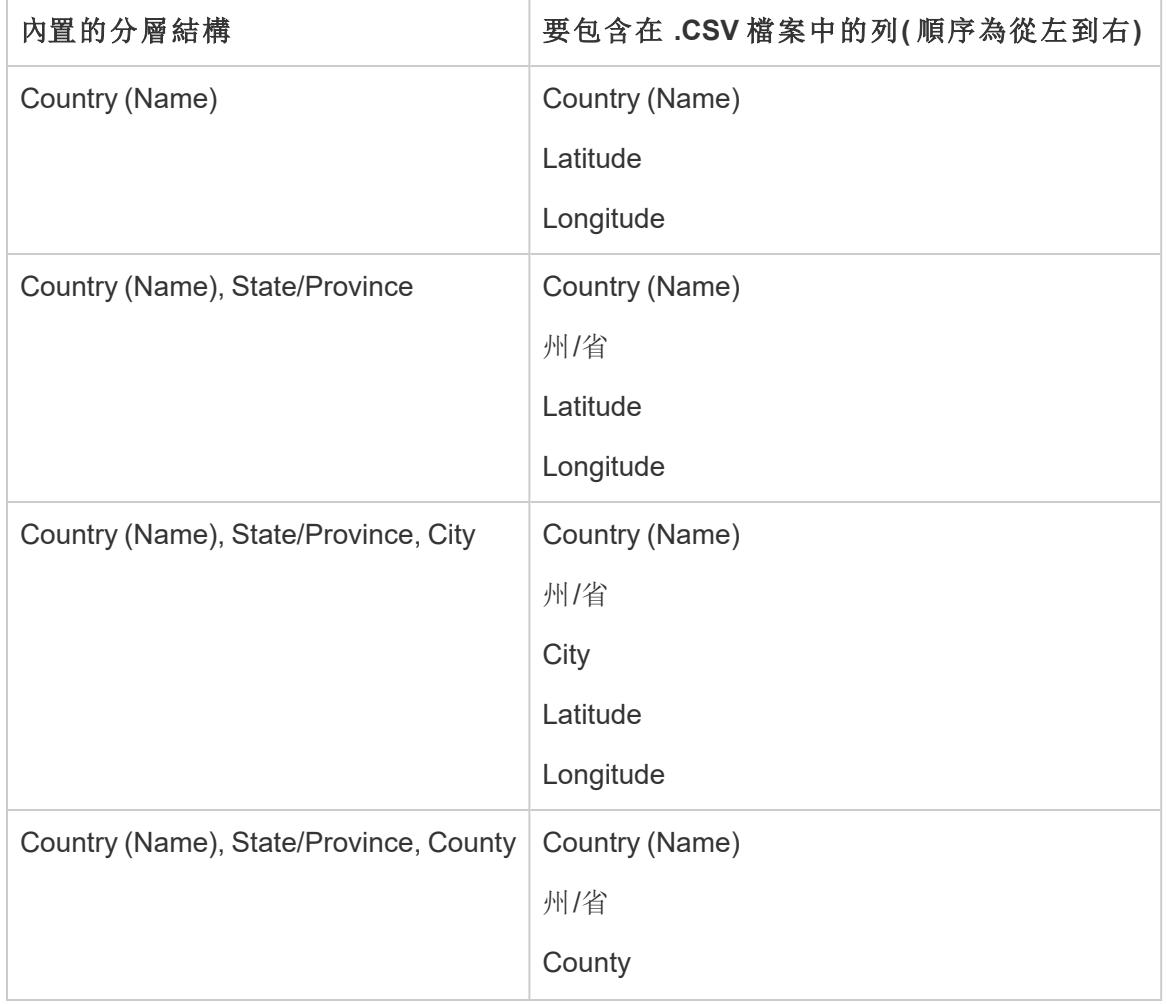

<span id="page-1800-0"></span>有關如何在匯入檔案中組織階層的資訊,請參閱下表。

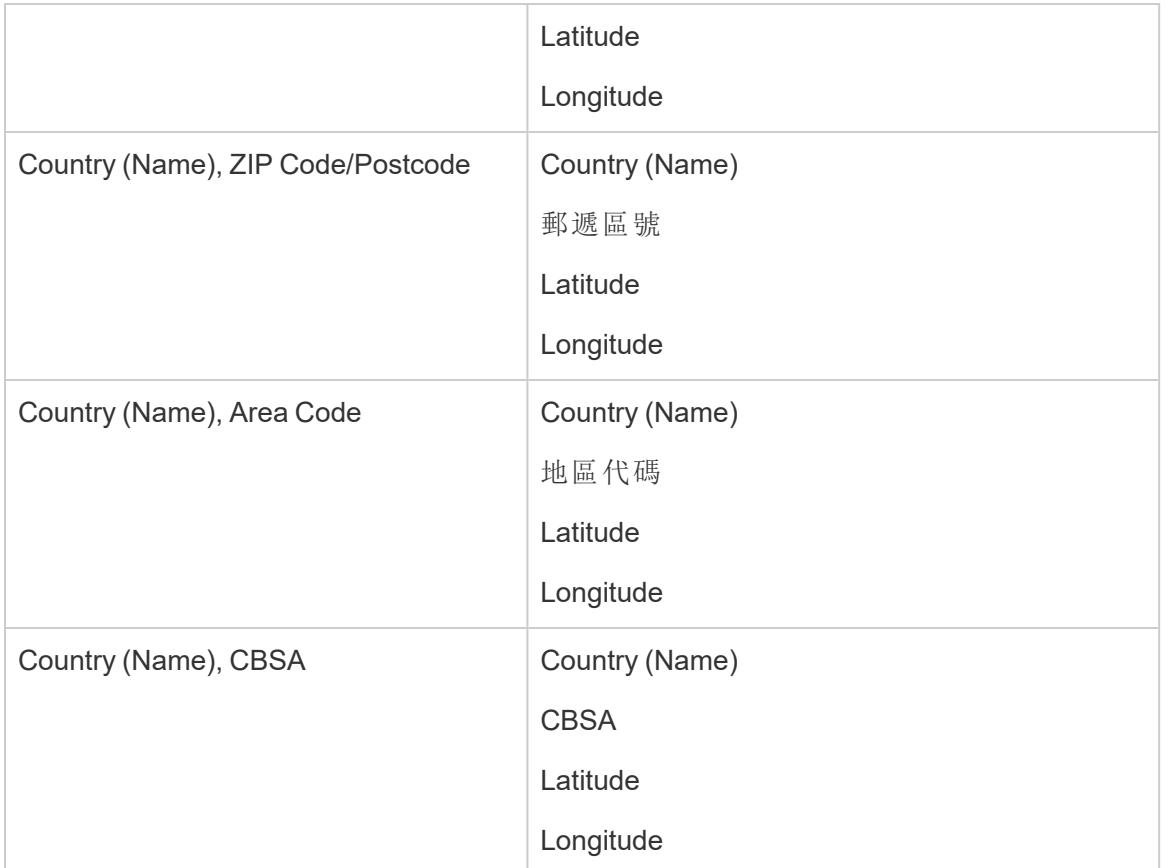

除了包含 [Country (Name)] 列之外,還可以根據需要包含以下列:[Country 2 char (ISO 3166-1)] 、[Country 3 char (ISO 3166-1)] 和 [Country (FIPS 10)] 。如果包含這些列,則它們應 以任意順序剛好位於 [Country (Name)] 列的右側。

附註**:**階層中的最高層級為「國家/地區」,不能將其擴展以包含更高層級( 如 「洲際」 等) 。

# 新增新角色

若要將新的地理角色新增到 Tableau 內的現有地理分層結構中,請設定匯入檔案的格式, 以包含這些新角色及其父角色。

在將新角色新增到現有的分層結構中時,這些角色的匯入檔必須包含對應於現有分層結 構中的每個層級的列。有關要包含在每個地理階層中所含欄的詳細資料,請參閱 鑛展現 有角色》部分中的[內建階層表](#page-1800-0)。

Tableau Desktop 和 Web 製作說明

下表是包含北美隕石坑撞擊位置的匯入檔案範例。匯入以下檔案會將地理角色「隕石坑名 稱」新增至現有「國家(名稱),州/省」階層中。請注意,對應於國家/地區的列名稱與現有 [Country (Name)] 地理角色相符。

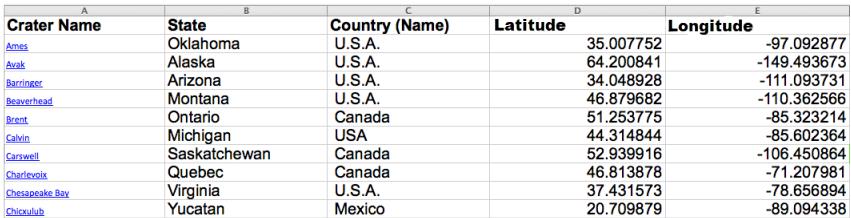

建立匯入檔案後,將此檔案另存新檔為逗號分隔 (.csv) 檔( 如果在 Mac 電腦上則另存新檔 為 Windows 逗號分隔檔), 並儲存在電腦中的資料夾中。

Step 2( 可選) :建立 schema.ini 檔案

有時,當您嘗試使用 .CSV 檔案將自訂地理資訊匯入 Tableau 時,您可能會看到 [.csv could not be used because it does not contain a unique column" 錯誤訊息。 這是因為您的 .CSV 檔案可能包含數值資料,例如數值郵遞區號。對於新的地理角色,

Tableau 將只接受文字欄位元。但是,您可以建立一個 schema.ini 檔案,以指示 Tableau 應 將您要匯入的數值欄位元視為文字欄位元。

若要瞭解如何建立 schema.ini 檔案,請參閱建立 **[schema.ini](#page-1805-0)** 檔案 在分頁1610。

第 3 步:將自訂地理編碼檔案匯入 Tableau Desktop

建立含自訂地理編碼的 .csv 檔案後,可以將該檔案匯入 Tableau。

- 1. 開啟 Tableau Desktop 並巡覽到新的或現有的工作表。
- 2. 選取 **[**地圖**]** > **[**地理編碼**]** > **[**匯入自訂地理編碼**]** 。
- 3. 在 [匯入自訂地理編碼] 對話方塊中,按一下文字欄位右側的按鈕,以瀏覽到儲存了 匯入檔案的資料夾。此資料夾中的所有檔均將匯入 Tableau 中。

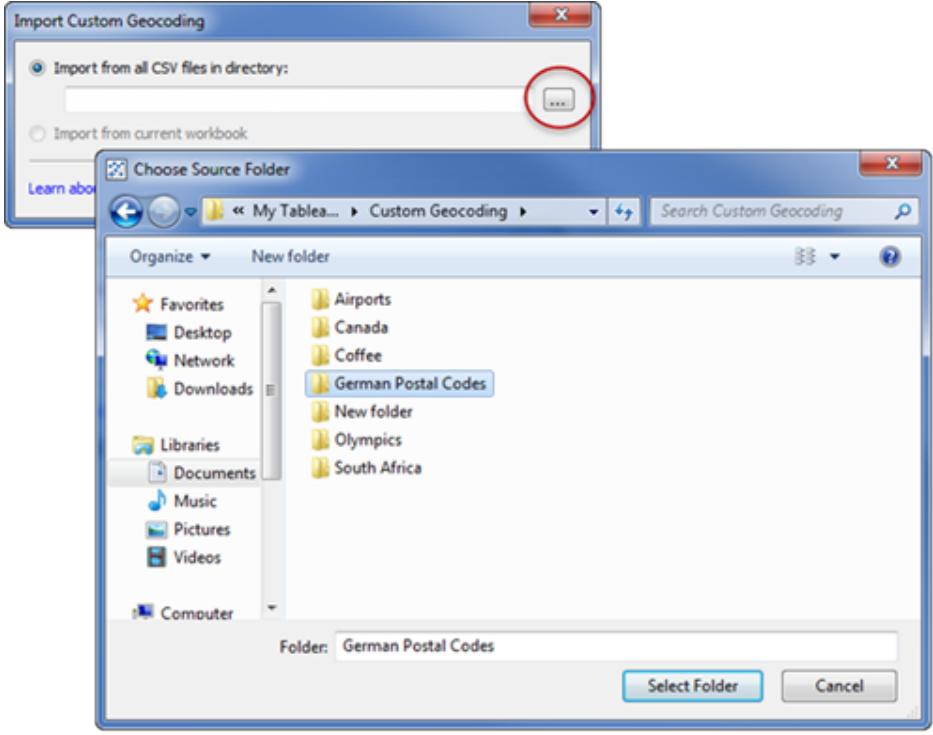

# 4. 按一下「匯入」。

自訂地理編碼資料將匯入到工作簿中,並且新地理角色變為可用。

# Tableau 在哪裡存儲我的自訂地理編碼資料?

在匯入自訂地理編碼時,資料存儲在 Tableau 存放庫內的 [本機資料] 資料夾中。若要匯入 自訂地理編碼,Tableau 存放庫必須位於本機硬碟上。自訂地理編碼之後可用於所有工作 簿。

將自訂地理編碼檔儲存在本機電腦上的一個單獨資料夾中。如果有多組不同的自訂地理 編碼檔案,則將每組檔儲存在各自的資料夾名稱下。

可以透過按一下 **[**地圖**]** > **[**地理編碼**]** > **[**移除自訂地理編碼**]** 來移除 Tableau 存放庫中存 儲的自訂地理編碼。此操作不會從已封裝工作簿中移除地理編碼,而是從我的 Tableau 存 放庫內的「本機資料」資料夾中將其移除。

儲存工作簿時我的自訂地理編碼資料會發生什麼情況?

在將工作簿儲存為已封裝工作簿時,自訂地理編碼資料會隨工作簿一起打包。在開啟已 封裝工作簿時,可以將該工作簿中的自訂地理編碼匯入您自己的 Tableau 存放庫中。

附註**:**匯入新的自訂地理編碼檔將會替換以前匯入 Tableau 中的任何自訂地理角 色。

### Step 4:為欄位指派地理角色

將自訂地理編碼匯入您的工作簿後,自訂地理角色會變為可用。下一步是將這些地理角色 指派給您的資料來源中的欄位。

例如,如果決定新增一個新的地理角色,以列出北美隕石坑的緯度和經度座標,則可以將 該地理角色指派給資料來源中列出北美隕石坑名稱的欄位,因此在用該欄位建立地圖檢 視時,會在地圖檢視上的正確位置繪製隕石坑。

若要將自訂地理角色指派給欄位,請在 [資料] 窗格中按一下該欄位旁邊的資料類型圖示, 並選取 **[**地理角色**]** 。下一步,從清單中選取一個自訂的地理角色。

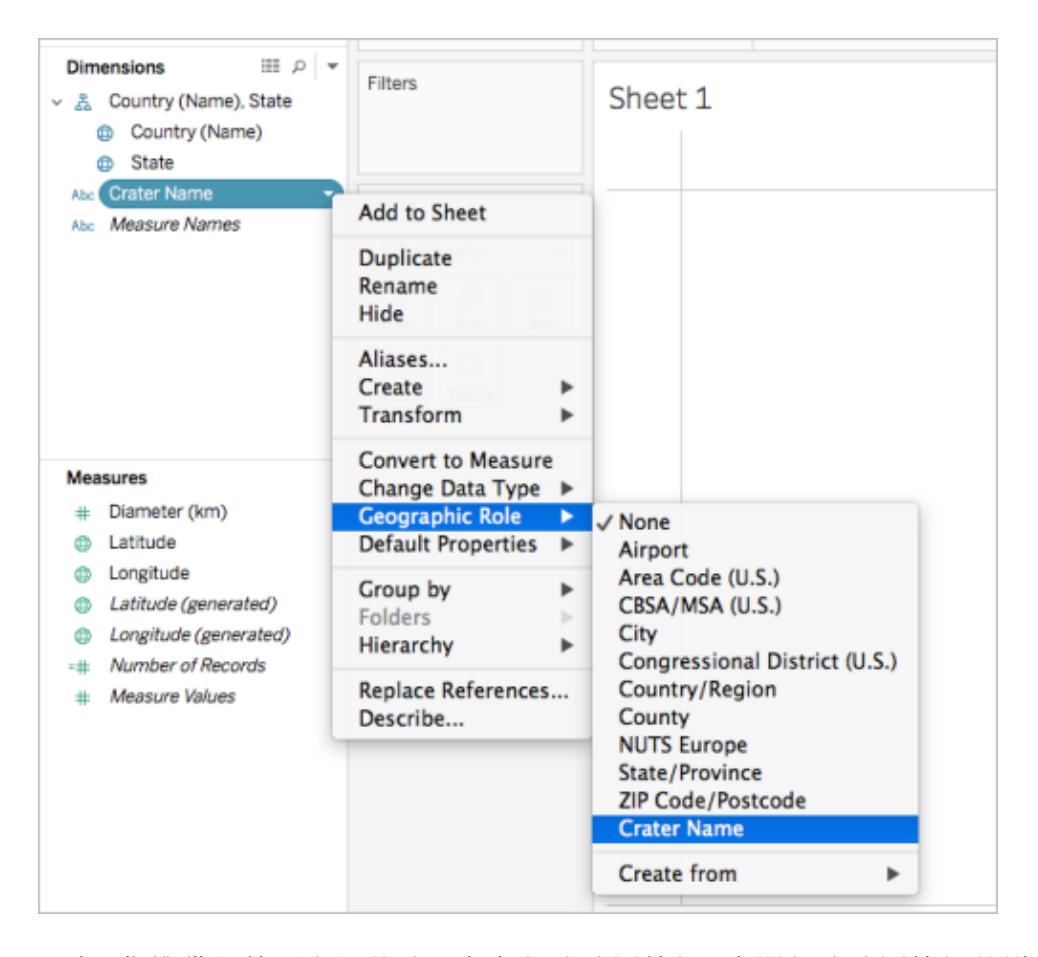

現在,您準備開始用自訂的地理角色組建地圖檢視。有關組建地圖檢視的詳細資料,請參 閱**Tableau** [中的地圖概念](#page-1762-0) 在分頁1567。

另請參閱

# [資料混合與自訂地理編碼](#page-1812-0) 在分頁1617

### <span id="page-1805-0"></span>[混合地理資料](#page-1806-0) 在對頁

# 建立 schema.ini 檔案

有時,當您嘗試使用 .csv 檔案將自訂地理資訊匯入 Tableau 時,您可能會看到 [無法使用 .csv,因為它不包含唯一列] 錯誤訊息。

這是因為您的 .CSV 檔案可能包含數值資料,例如數值郵遞區號。對於新的地理角色, Tableau 將只接受文字欄位元。但是,您可以建立一個 schema.ini 檔案,以指示 Tableau 應 將您要匯入的數值欄位元視為文字欄位元。

schema.ini 檔案是與 Microsoft JET 引擎關聯的 Microsoft 組態檔。它指示 JET 如何解釋文 字檔案的內容,包括資料結構、日期格式和其他設定。例如,透過建立 schema.ini 檔案以 指定匯入檔案中的數值郵遞區號應被視為文本,您可以在地圖上繪製郵遞區號。

- 建立 schema.ini 檔案
	- 1. 打開一個文字檔案。
	- 2. 在該文字檔案中,使用以下語法指定匯入檔案中每個列的名稱和資料類型:

```
[YOURCSVFILENAME.csv]
ColNameHeader=True
Format=CSVDelimited
Col1="Name of 1st Column Header in your .csv file" Dataype
Col2="Name of 2nd Column Header in your .csv file" Dataype
Col3="Name of 3rd Column Header in your .csv file" Dataype
Col4="Name of 4th Column Header in your .csv file" Dataype
```
舉例來說,如果您的匯入 (.csv) 檔案包含 **[German Post Code] (** 德國郵遞區號**)** 、 **[Latitude] (** 緯度**)** 和 **[Longitude] (** 經度**)** 列,並且名為 **German Postal Codes.csv**,則 schema.ini 檔案將如下所示:

```
[German Postal Codes.csv]
ColNameHeader=True
Format=CSVDelimited
Col1="German Post Code" Text
Col2="Latitude" Double
Col3="Longitude" Double
```
3. 將檔案另存新檔為 **schema.ini**,並儲存在 .csv 檔案所在的資料夾中。

現在已準備就緒,可將 .csv 和 schema.ini 檔案匯入 Tableau。

另請參閱

<span id="page-1806-0"></span>**Tableau** [無法識別和在地圖上繪製的地理編碼位置](#page-1799-0) 在分頁1604

混合地理資料

此範例使用兩個很小的範例資料來源示範如何在 Tableau 中混合地理資料。按照本主題中 的步驟進行操作,瞭解如何建立用於定義地理資料的檔、混合兩個資料來源,以及使用兩 個資料來源構建地圖檢視。

下面的嵌入檢視顯示世界各地的著名劇院,是透過將地理資料與其他資料來源混合建立 的。將滑鼠暫留在檢視中的標記上可檢視有關每個劇院的資訊。如果希望按照本主題中的

步驟進行操作,請在下面的檢視中按一下 **[**下載**]** ,然後選取 **[Tableau** 工作簿**]** 。這將在 Tableau Desktop 中開啟檢視。

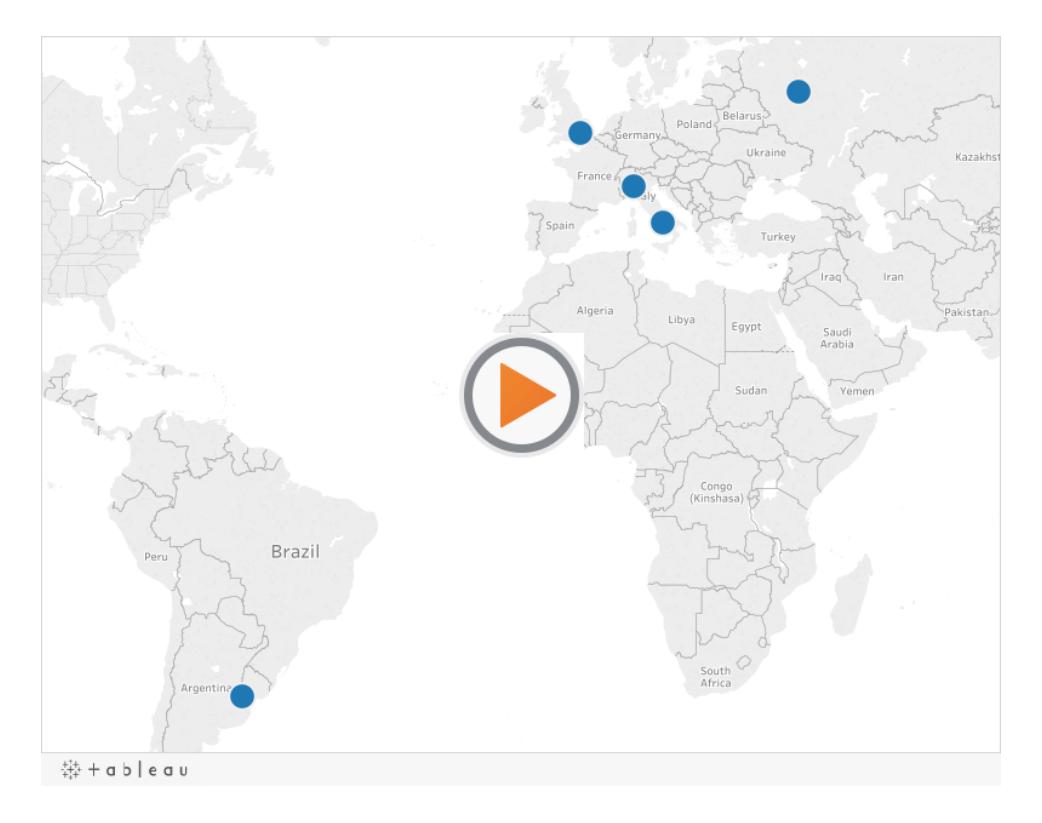

步驟 1:建立用於定義地理資料的檔案

如果您的資料來源包含未在 Tableau 中自動進行地理編碼的地理資訊,則第一步是建立 為該資訊定義經緯度值的另一個資料來源。您將稍後在 Tableau Desktop 中連線到此檔 案,並將其與原始資料來源混合。

建立具有以下資訊的另一個資料來源:

<sup>l</sup> 地理名稱欄:此欄包括您要在地圖檢視上繪製的任何地理資訊,並通常與原始資料 中的地理欄名稱相符。舉例來說,如果原始資料來源包含一個名為 [街道位址] 的 欄,則第二個資料來源也應包含一個名為 [街道位址] 的欄。此列中的資料隨後將成 為您要在地圖檢視上繪製的所有街道位址。

如果欄與原始資料來源的地理欄名稱不相符,您可能需要在 Tableau Desktop 中編 輯兩個資料來源之間的關係。有關詳情,請參閱[步驟](#page-1809-0) 3。

最後,此欄不應與 Tableau 中已有的任何地理角色的名稱相符,例如 **[**縣**]** 、**[**區號**]** 或 **[CBSA/MSA]** 。

附註**:**這些欄中的資料可以是字串或數位。但是,如果您的位置是數字,特別 是包含前置字元為零的數位( 例如,00501) ,請確保在 Tableau 中將欄位的資 料類型設定為 **[**字串**]** 。有關詳情,請參閱[資料類型](#page-344-0) 在分頁149。

<sup>l</sup> 經緯度列:這些欄中的值需要為十進位度數格式( 例如,47.651808、-122.356881) 。

下面是包含地理位置的原始資料來源以及用於定義那些地理位置的另一個資料來源的範 例。

### 原始資料來源

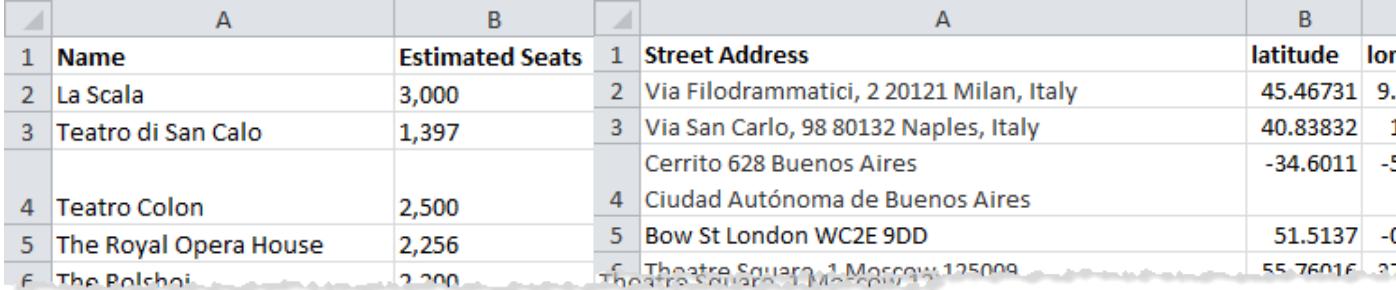

# 步驟 2:連線到資料來源

- 1. 連線到原始資料來源。
- 2. 連線到定義地理資料的資料來源。

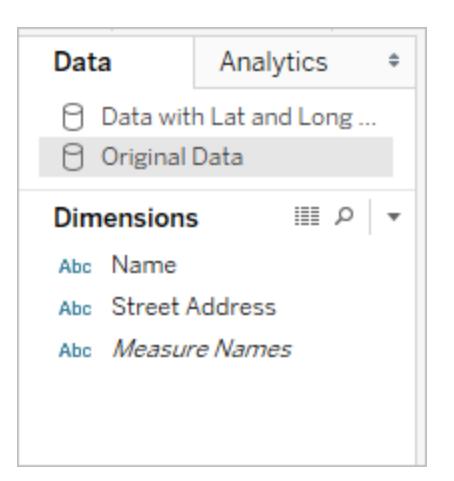

<span id="page-1809-0"></span>步驟 3:編輯關係

( 可選) 如果兩個資料來源的欄名稱相同,當您向檢視中新增欄位時,資料應會自動混合。 但是,如果您建立用於定義地理資料的檔案的欄名稱與原始資料來源中的地理資料不 同,您將需要使用 **[**編輯關係**]** 選項在這兩個欄位之間建立關係。有關如何編輯關係的資 訊,請參閱[混合您的資料](#page-952-0) 在分頁757。

步驟 4:在地圖檢視上繪製資料

1. 在 **[**資料**]** 窗格中,選取用於定義地理資料的第二個資料來源。在 **[**度量**]** 下,將 **[Latitude] (** 緯度**)** 地理角色指派給 **[Latitude] (** 緯度**)** 欄位,並將 **[Longitude] (** 經度**)** 地理角色指派給 **[Longitude] (** 經度**)** 欄位。有關詳情,請參[閱指派地理角色](#page-1814-0) 在分頁 [1619](#page-1814-0)。

Tableau Desktop 和 Web 製作說明

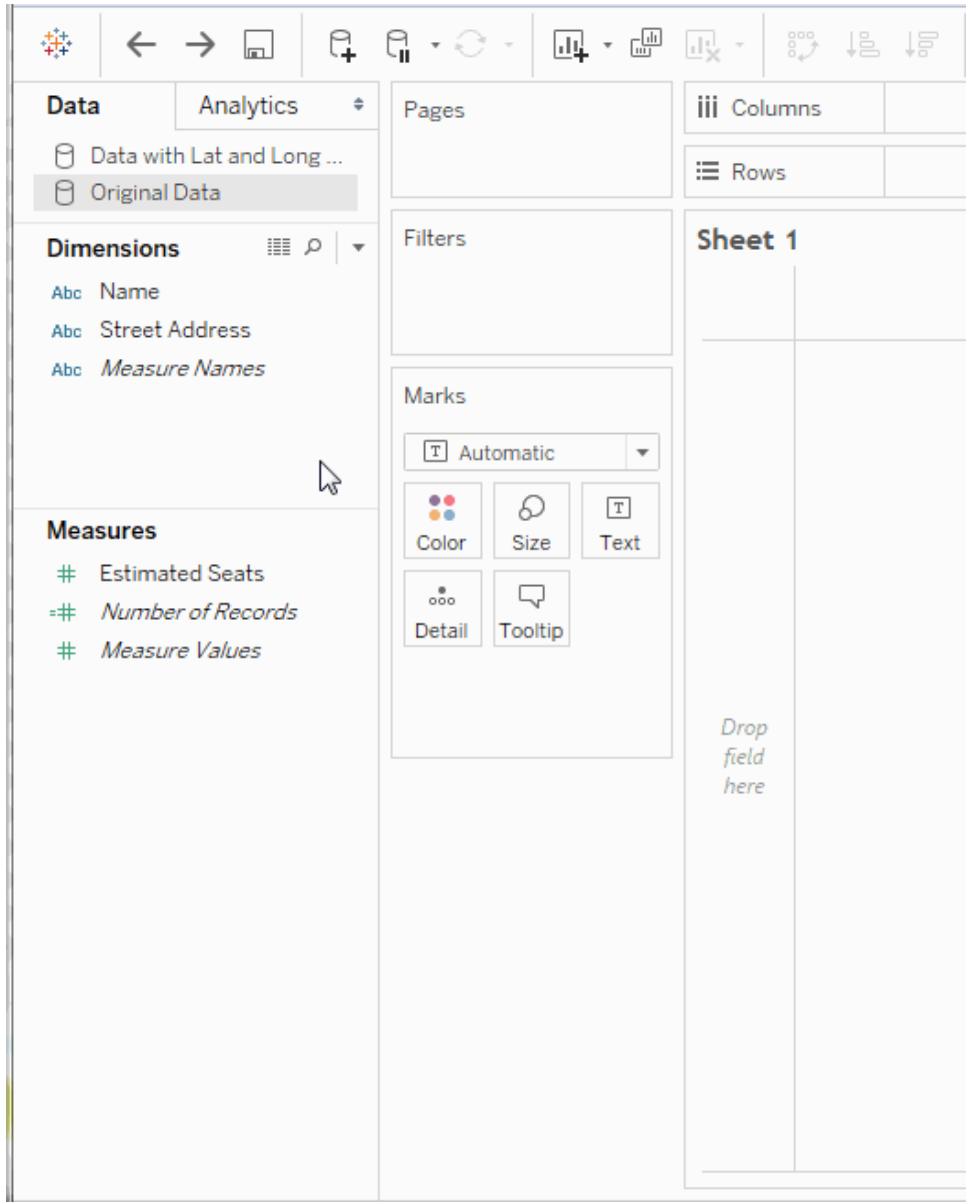

2. 在 **[**資料**]** 窗格中,選取原始資料來源,然後將要在地圖上繪製的欄位拖到 **[**標記**]** 卡 上的 **[**詳細資料**]** 。

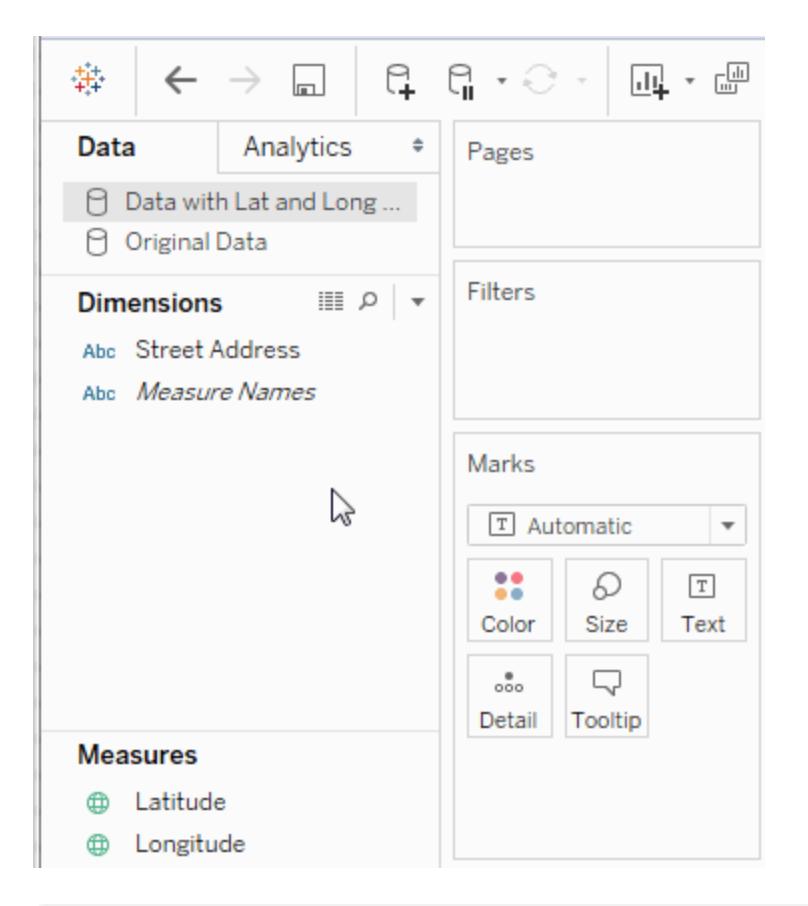

附註**:**此欄位的資料類型應為字串,並且應該是維度。有關如何變更欄位資 料類型的詳情,請參[閱資料類型](#page-344-0) 在分頁149。

3. 在 **[**資料**]** 窗格中,選取第二個資料來源,然後按兩下 **[Latitude] (** 緯度**)** 和 **[Longitude] (** 經度**)** 以將它們新增到 **[**欄**]** 和 **[**列**]** 架。

連結圖示 指明 **[Street Address] (** 街道地址**)** 欄位已與原始資料來源中的 **[Street**

**Address] (** 街道地址**)** 欄位混合。斷開的連結圖示 指明 **[Street Address] (** 街道 地址**)** 欄位未與原始資料來源中的 **[Street Address] (** 街道地址**)** 欄位混合。

Tableau Desktop 和 Web 製作說明

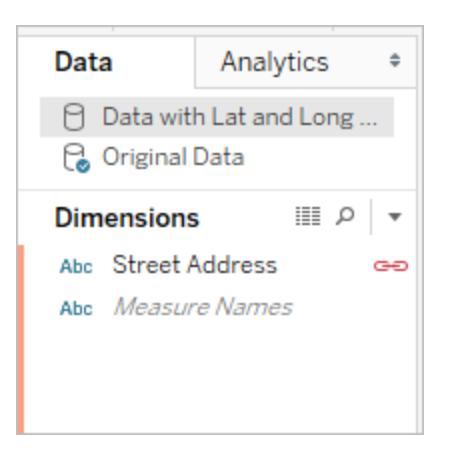

檢視現在已完成。每個標記表示原始資料來源中的一個位址。

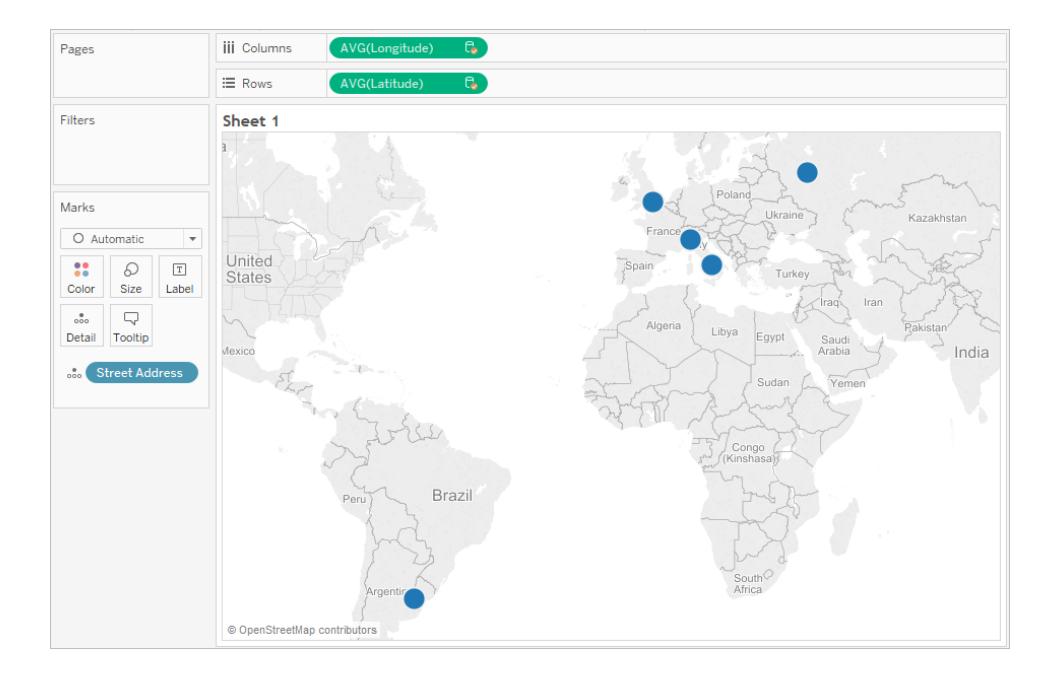

另請參閱

# <span id="page-1812-0"></span>[資料混合與自訂地理編碼](#page-1812-0) 以下

# 資料混合與自訂地理編碼

如果資料中有不會在 Tableau 自動進行地理編碼的地理位置,則可以透過兩種方式在地圖 檢視上繪製這些位置 – 資料混合和自訂地理編碼。資料混合和自訂地理編碼都允許您在 地圖上繪製您自己的位置。資料混合更易於設定,並且您能夠使用任何資料來源中的資

料。自訂地理編碼使您能夠新增到現有角色,並建立階層。自訂地理編碼在設定和匯入之 後更易於使用。

本主題介紹將地理資訊與其他資料來源混合與在 Tableau 中匯入自訂地理編碼資料的不 同之處。

下面對資料混合和自訂地理編碼進行了快速比較。

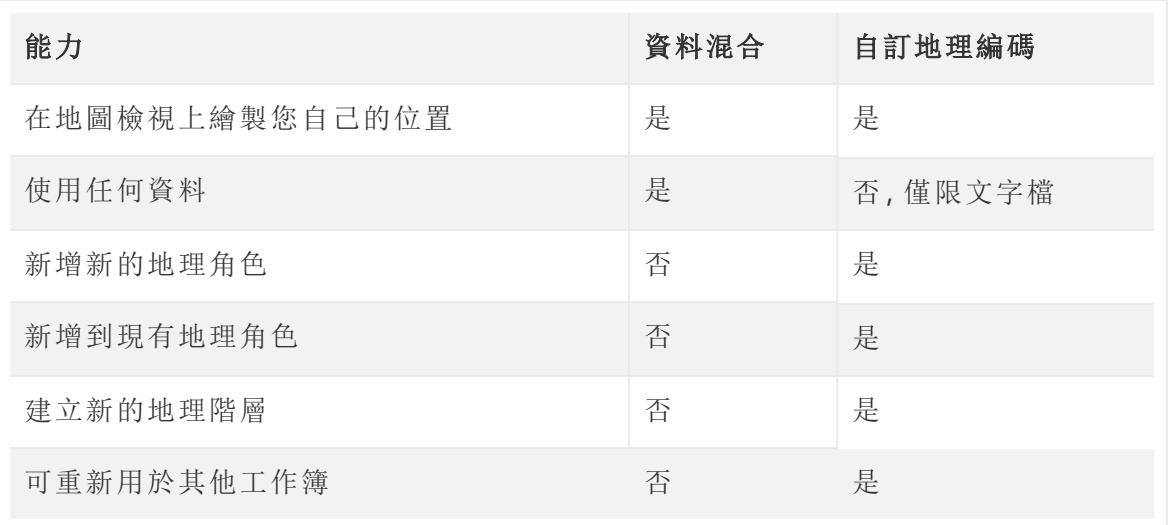

資料混合

資料混合是在地圖檢視上繪製資料的最簡便方式。如果您要新增具有經緯度的單一地理 層次,則資料混合非常適合。與只能使用文字檔的自訂地理編碼不同,您可以使用任何資 料來源。您可以與 Tableau Server 上的其他工作簿共用地理資料來源。也可以透過建立只 包含地理資料的擷取來提高地圖效能。

下面是用於混合地理資料的高層級過程。有關更詳細的範例,請參[閱混合地理資料](#page-1806-0) 在分 頁[1611](#page-1806-0)。

混合地理資料

- 1. 建立一個定義地理資料的資料來源。
- 2. 在 Tableau Desktop 中,連線到要對應的原始資料,然後連線到定義地理資料的資 料來源。
- 3. 將兩個資料來源混合在一起。有關詳情,請參閱[混合您的資料](#page-952-0) 在分頁757。
- 4. 在地圖檢視上繪製資料。

自訂地理編碼

自訂地理編碼是在地圖上繪製資料的一種更靈活的方式。匯入自訂地理編碼資料之後,自 訂地理編碼將可用於電腦上的所有工作簿。自訂編碼資料將複製到任何已封裝工作簿 (.twbx) 或使用自訂地理角色的已發佈工作簿中。這會使工作簿的大小超過約 40 MB。

如果升級 Tableau Desktop,您可能需要重新整理自訂地理編碼以利用對 Tableau 中的地理 編碼資料的任何修正之處。

在自訂地理編碼中,您可以使用其他列來定義更大地理位置。舉例來說,如果您在建立一 組美國人口普查區,則可能需要定義這些人口普查區位於美國的哪個縣。您可以包括其他 列以在匯入檔案中定義更大的地理位置。

您也可以為具有相符關係( 表示它們共用較大的地理資料,例如國家/地區或州/省) 的多個 地理角色使用多個檔案。匯入自訂地理編碼資料後,您將看到可指派給地理資料的其他地 理角色。

最後,自訂地理編碼使您能夠向現有地理角色中新增其他位置,例如向城市角色中新增新 城市。它還允許您定義對內置階層進行擴展的地理角色階層( 例如,縣中的人口普查區) , 或定義一個新階層(例如,領地中的子領地)。

有關自訂地理編碼的詳情,請參閱**Tableau** [無法識別和在地圖上繪製的地理編碼位置](#page-1799-0) 在 分頁[1604](#page-1799-0)。

另請參閱

[指派地理角色](#page-1814-0) 以下

### <span id="page-1814-0"></span>建立 **[schema.ini](#page-1805-0)** 檔案 在分頁1610

指派地理角色

本文介紹如何在 Tableau 中為欄位指派地理角色,以便您能夠使用它來建立地圖檢視。

<span id="page-1814-1"></span>地理角色將欄位中的每個值與一個經緯度值關聯。在為欄位指派地理角色時,Tableau 會 基於已經內建於 Tableau 地圖伺服器中的資料為您的資料中的每個位置指派經緯度值。

為欄位指派地理角色

基於位置的類型( 例如市/縣與郵遞區號) 指派地理角色可確保在地圖檢視上正確繪製您的 資料。例如,您可以將 [城市] 地理角色指派給包含一系列城市名稱的欄位。

如果為欄位指派了地理角色,當您將該欄位新增到 **[**標記**]** 卡上的 **[**詳細資料**]** 時,Tableau 會建立地圖檢視。換句話說, Tableau 會對該欄位中的資訊進行*地理編碼*。

### 為欄位指派地理角色**:**

<sup>l</sup> 在 [資料] 窗格中,按一下欄位旁邊的資料類型圖示,選取 **[**地理角色**]** ,然後選取要 指派給欄位的地理角色。

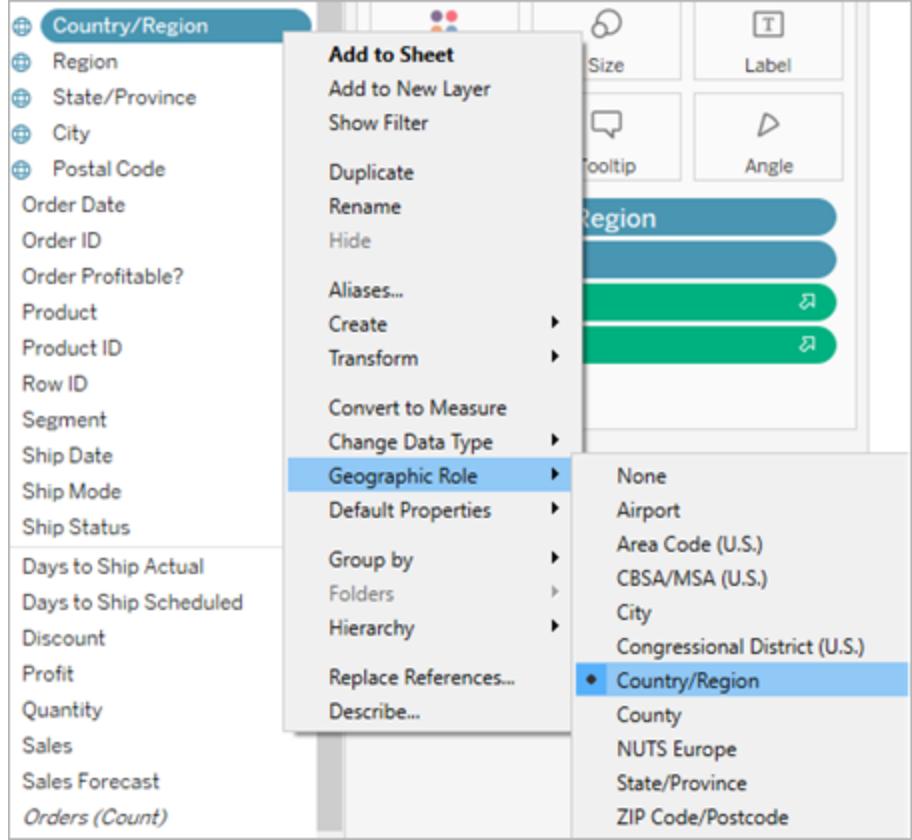

為欄位指派地理角色時,Tableau 會向 [資料] 窗格的 [度量] 區域中新增兩個欄位:[緯度 (產生)] 和 [經度(產生)] 。

這些欄位包含經緯度值,並指派有緯度和經度地理角色。如果按兩下其中的每個欄位, Tableau 會將這些欄位新增到 [欄] 和 [列] 架,並使用 Tableau 背景地圖建立一個地圖檢 視。

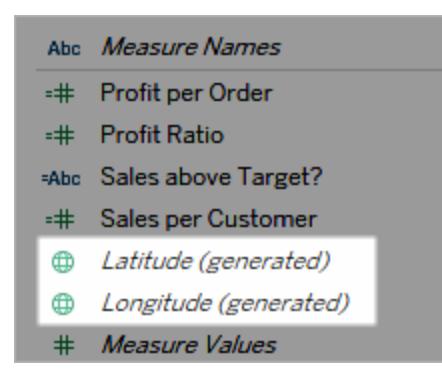

Tableau Desktop 和 Web 製作說明

Tableau 中的地理角色類型

下表描述了 Tableau 中可用的地理角色。許多地理角色為國際角色,但有些地理角色僅限 於美國境內。

您可以根據您的欄位包含的地理資料類型為欄位指派地理角色。例如,您可以將 [機場] 地 理角色指派給包含國際航空運輸協會 (IATA) 代碼的欄位。

如果您的位置資料不適合於這些角色其中之一,您可能必須匯入自訂地理編碼才能在地 圖上繪製資料。有關詳情,請參閱**Tableau** [無法識別和在地圖上繪製的地理編碼位置](#page-1799-0) 在分 頁[1604](#page-1799-0)。

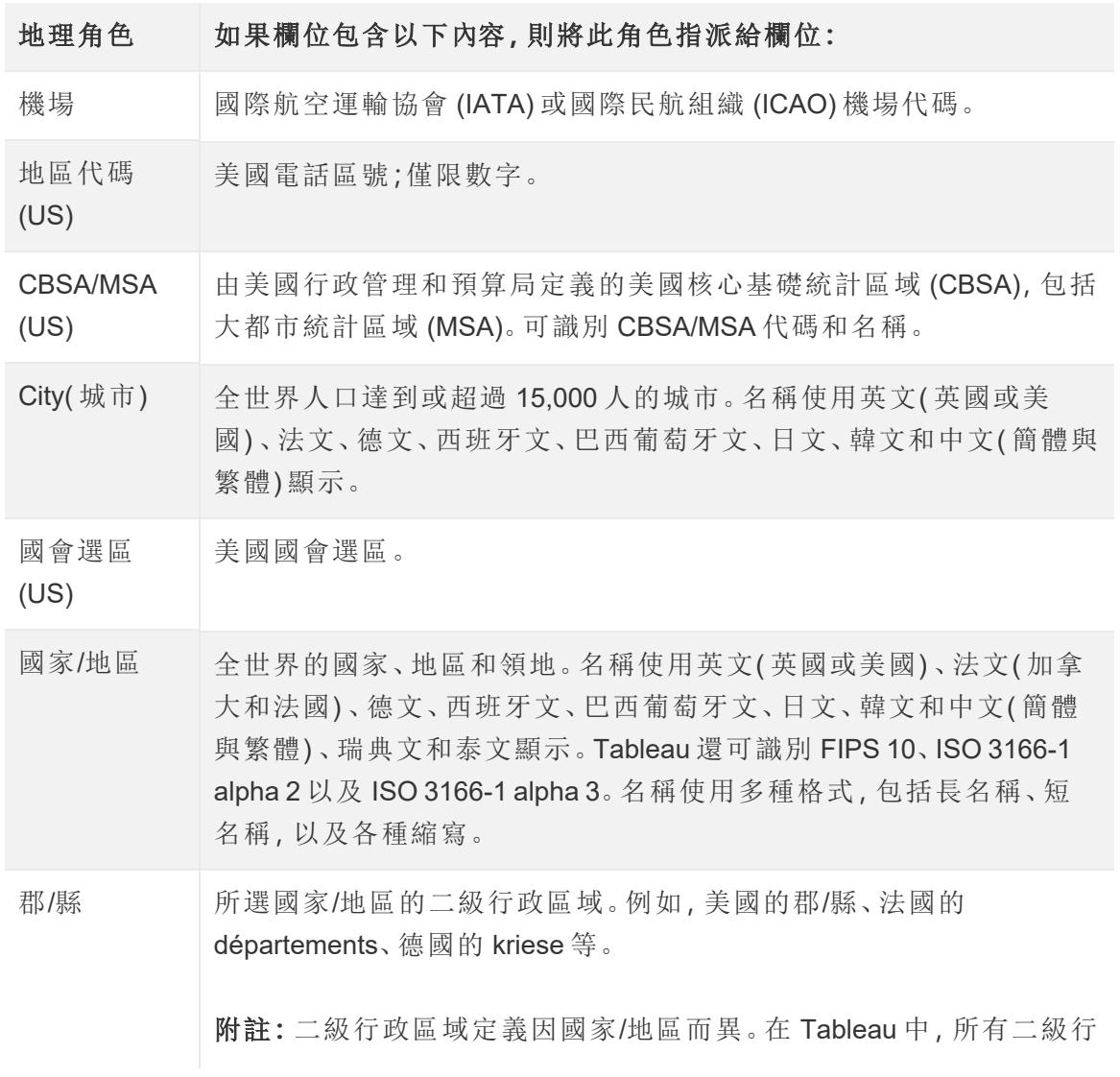

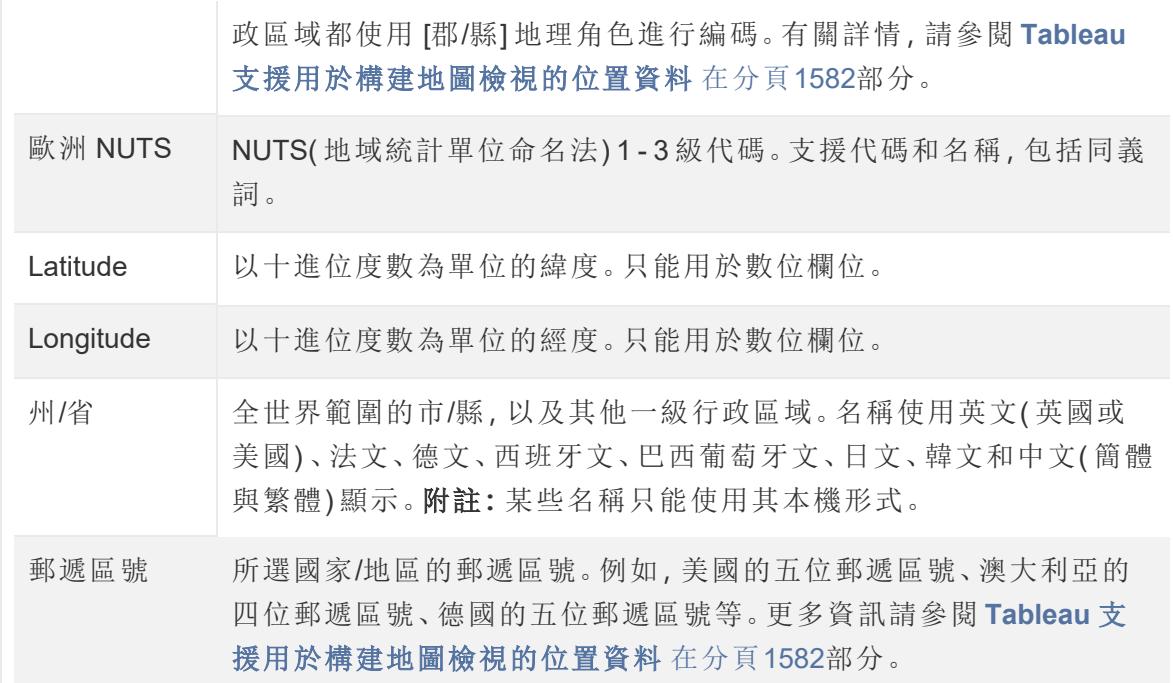

另請參閱:

**Tableau** [支援用於構建地圖檢視的位置資料](#page-1777-0) 在分頁1582

**Tableau** [無法識別和在地圖上繪製的地理編碼位置](#page-1799-0) 在分頁1604

[混合地理資料](#page-1806-0) 在分頁1611

[依據空間檔案建立](#page-1830-0) **Tableau** 地圖 在分頁1635

<span id="page-1817-0"></span>[編輯未知或不明確的位置](#page-1817-0) 以下

編輯未知或不明確的位置

有時,Tableau 會無法識別資料中的一個或多個位置名稱。發生這種情況時,這些值會在 地圖檢視右下角標記為未知。如果 Tableau 無法辨識一個位置或縮寫,或者位置不明確且 可能存在於多個位置,可能會發生這種情況。

發生這種情況時,您可以在檢視中新增其他資訊以定義位置,或編輯未知位置名稱以對 應至已知位置。

新增更多欄位至檢視

如果資料集合包含不明確的位置( 例如,「亞伯丁」,可能會出現在多個州/省或國家/地區 中) ,則在檢視中新增其他地理欄位,例如,[州/省] 或 [國家/地區],以定義資料的正確位

置。如果資料窗格中有階層,Tableau 將自動使用適當的階層層級來解析位置不明確性。

在 [特殊值] 功能表中編輯位置

有時因為拼寫錯誤或其他問題,可能會提示未知位置。發生這種情況時,您可以使用 **[**特 殊值**]** 功能表來修正資料中未知或不明確的位置。若要執行此動作:

- 1. 在檢視右下角,按一下列出地圖中未知位置數量的特殊值指標。這將開啟 [特殊值] 功能表。
- 2. 在 [特殊值] 對話方塊中,選取 **[**編輯位置**]** 。

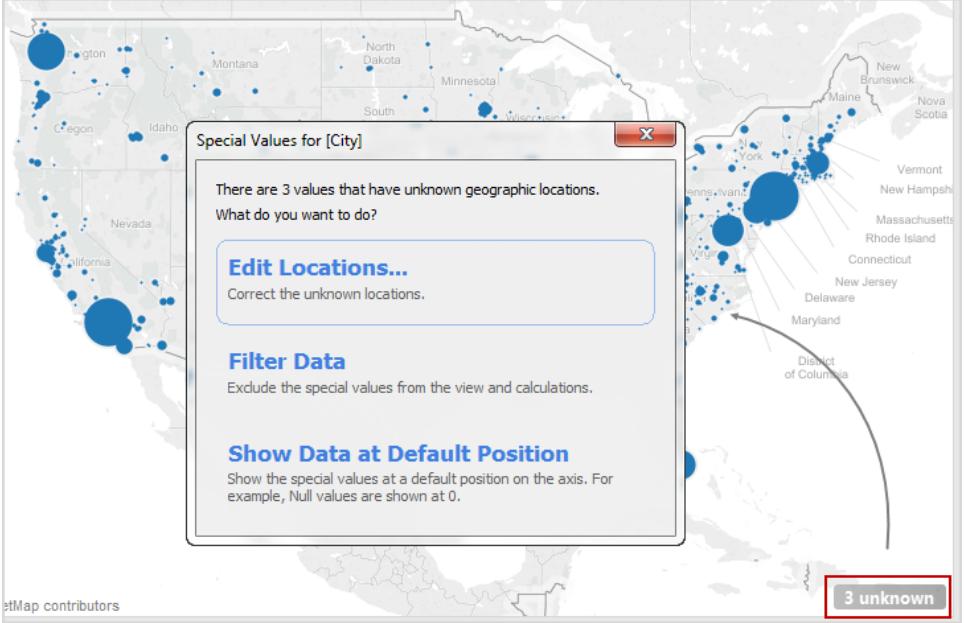

附註**:**如果看不到特殊值指示符,您也可以選取 **[**地圖**]** > **[**編輯位置**]**

[編輯位置] 對話方塊可以讓您釐清 Tableau 中無法辨識和不明確的位置值。

編輯不明確的位置

未識別的位置和不明確的位置可能列在 [編輯位置] 對話方塊中。

如果資料只跨越一個州/省或國家/地區,您可以從資料的具體欄位指定每個城市的國家**/**地 區 和/或 州**/**省以修正一些不明確的位置,或告知 Tableau 參考哪些欄位來獲取該資訊。此 選項在 [編輯位置] 對話方塊的 [地理角色] 區段中。舉例來說,如果有多個不明確的城市, 您可以指定 [州/省] 來修復它們。

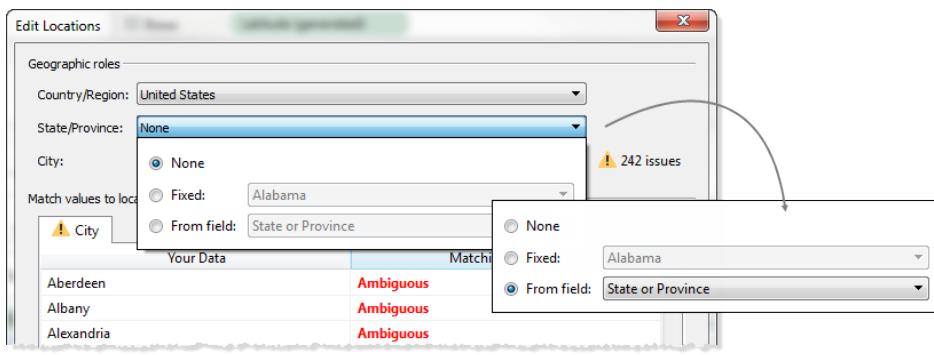

如果 [編輯位置] 功能表的 [國家/地區] 或 [州/省] 索引標籤中不明確或未知的位置,先修正 這些問題可能會解析更小地理角色中的某些不明確位置,例如城市。

# 編輯未知位置

在 [編輯位置] 對話方塊中,按一下其中一個未識別的儲存格以將已知位置相符到您的未 知資料。按一下未識別的儲存格時,將出現一個搜尋框。當您開始在搜尋框中鍵入時, Tableau 將組建可能位置的清單。從清單中選取一個位置。

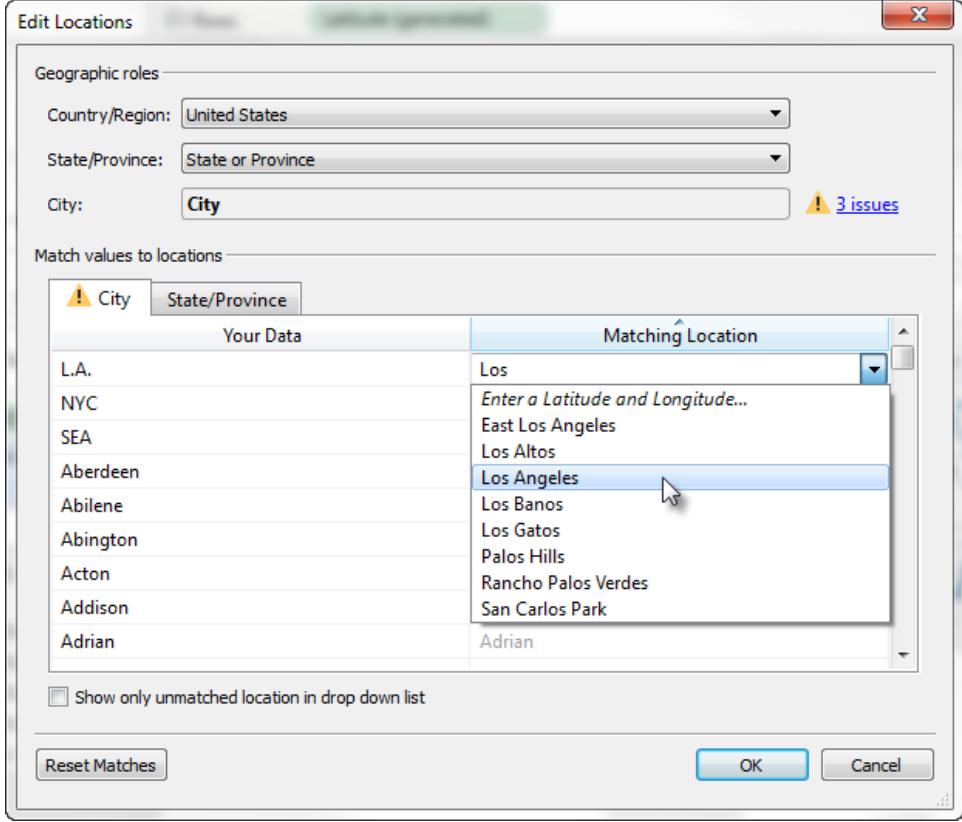

或者,您可以輸入緯度和經度來手動將值對應到地圖上的點位置。若要執行此動作,請在 無法辨識的儲存格中開始輸入,然後從下拉式功能表中選取 **[**輸入緯度和經度**]**。

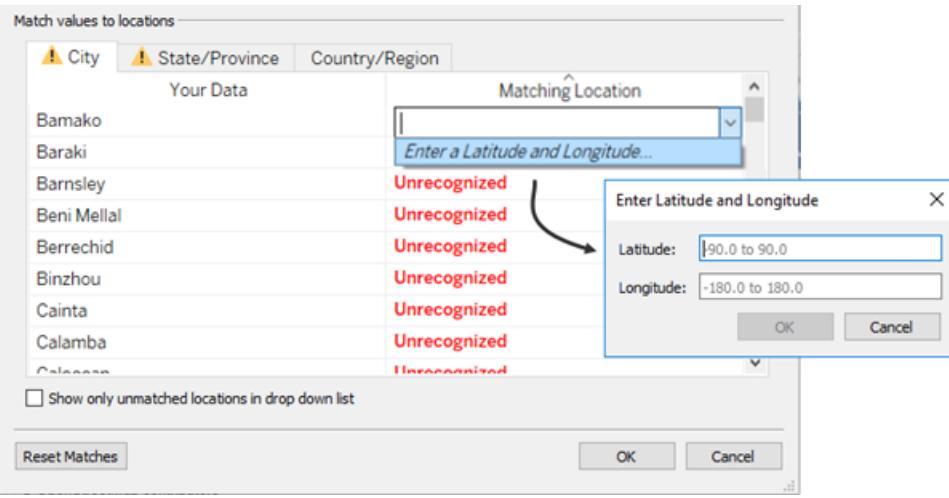

附註**:**輸入緯度和經度時,以十進位格式輸入值。例如,阿迪斯阿貝巴是緯 度:9.033140,經度:38.750080。

限制清單中的位置

預設情況下,下拉式功能表中會列出所有可能的位置。若要限制清單以只顯示尚未與您的 資料相符的位置,請在 [編輯位置] 對話方塊的左下角選取 **[**僅在下拉清單中顯示未相符的 位置**]** 選項。

另請參閱:

[指派地理角色](#page-1814-0) 在分頁1619

<span id="page-1820-0"></span>**Tableau** [支援用於構建地圖檢視的位置資料](#page-1777-0) 在分頁1582

在 Tableau 中組建地圖

您要建立何種類型的地圖?

[簡單地圖](#page-1825-0) 李世ン [空間檔案的地圖](#page-1830-0)

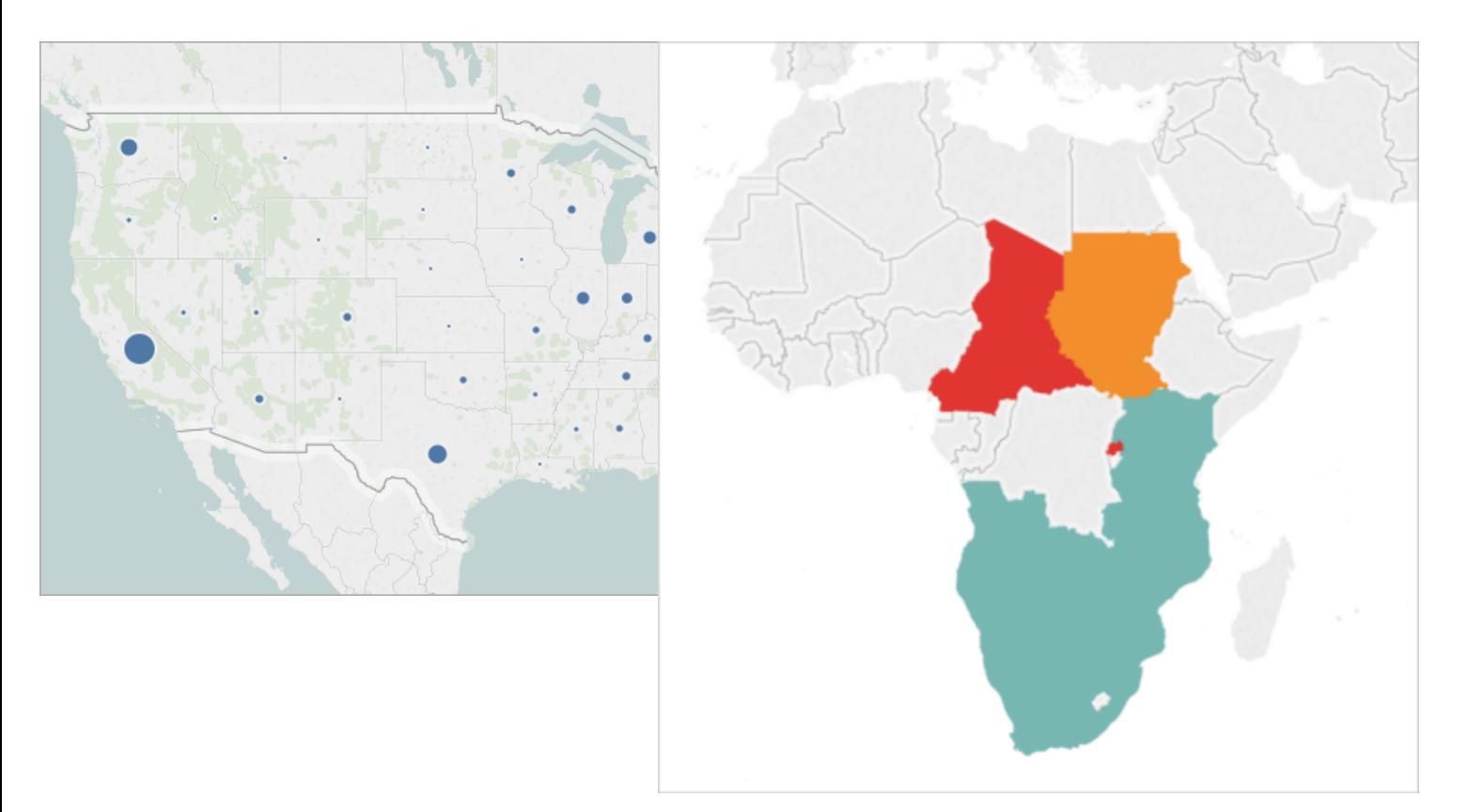

[比例符號地圖](#page-1856-0) [點分佈圖](#page-1863-0)

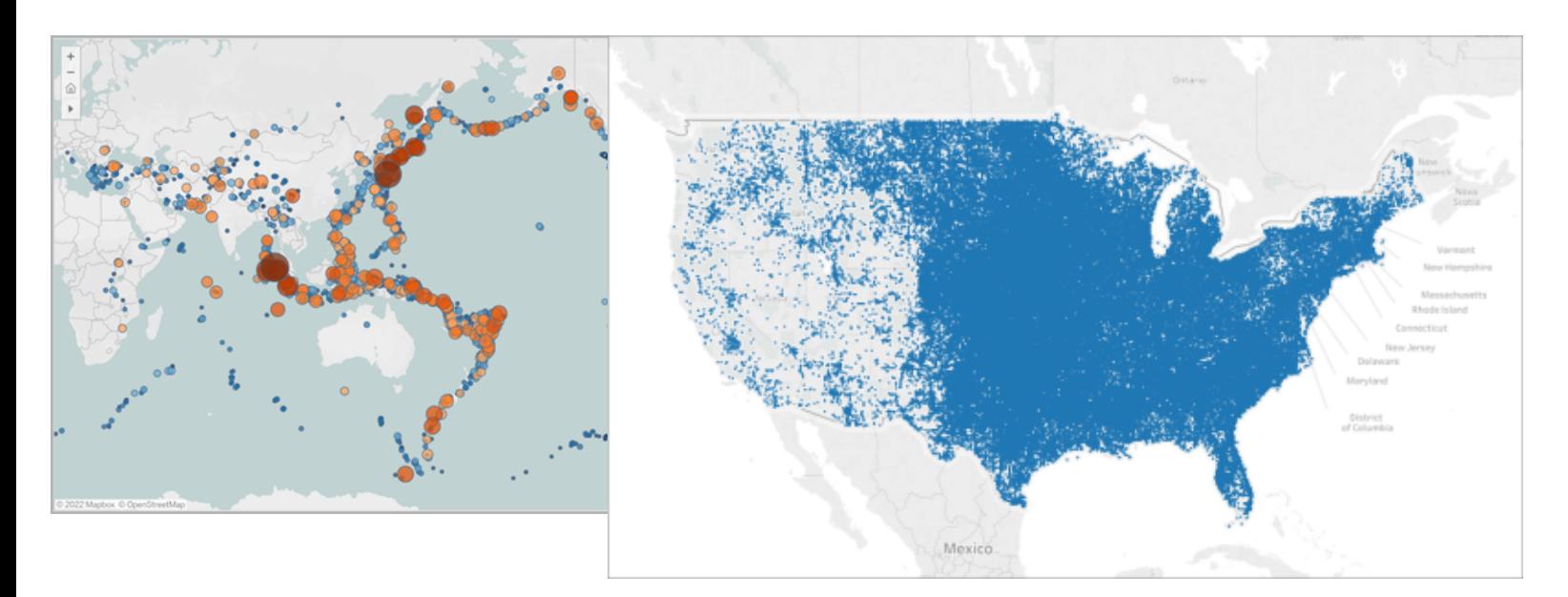

# 熱度圖([密度地圖](#page-1883-0)) [填充地圖](#page-1867-0)(面量圖)

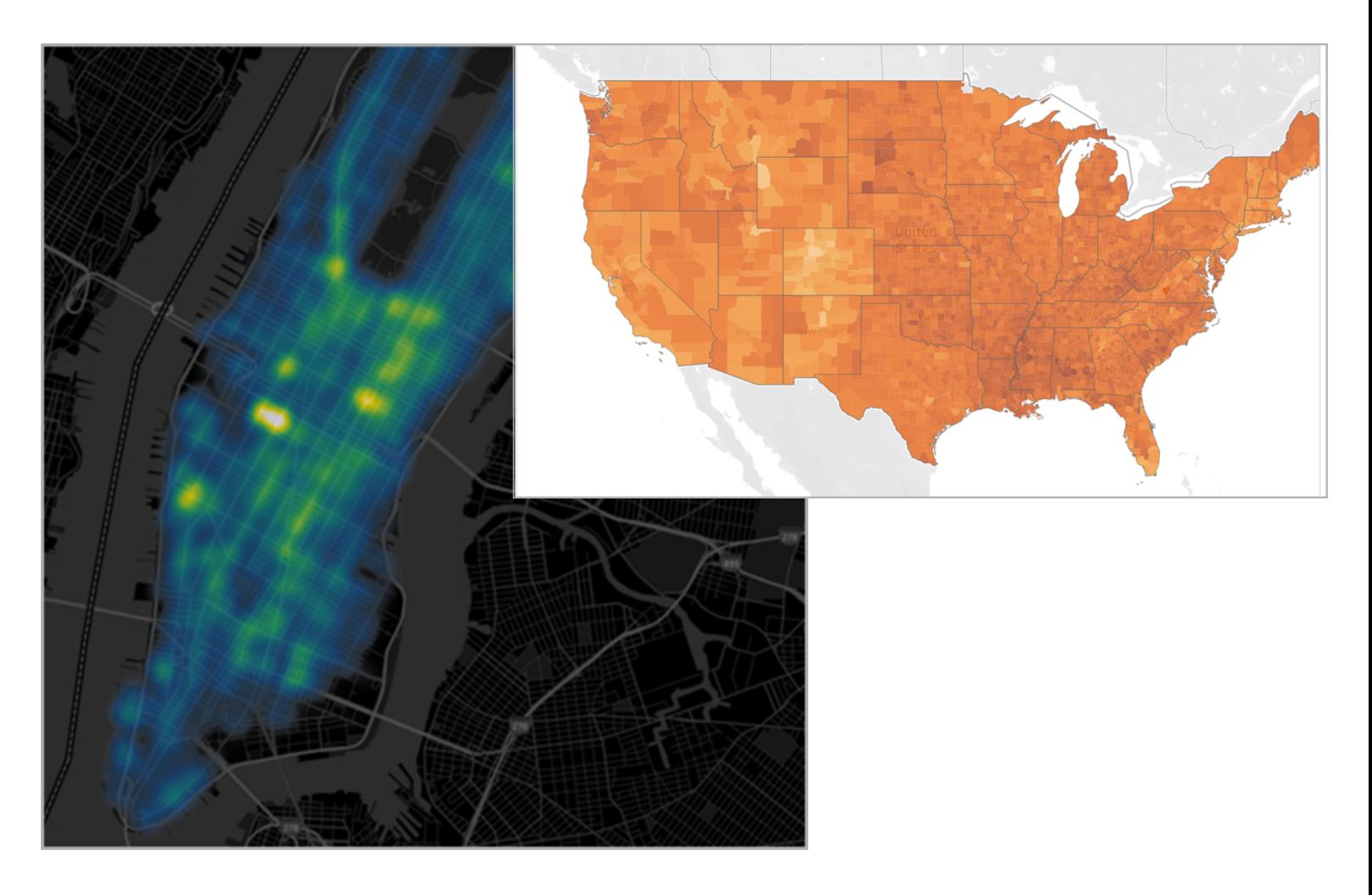

流程([路徑](#page-1876-0))圖 出現 的复数 超點 终點地圖

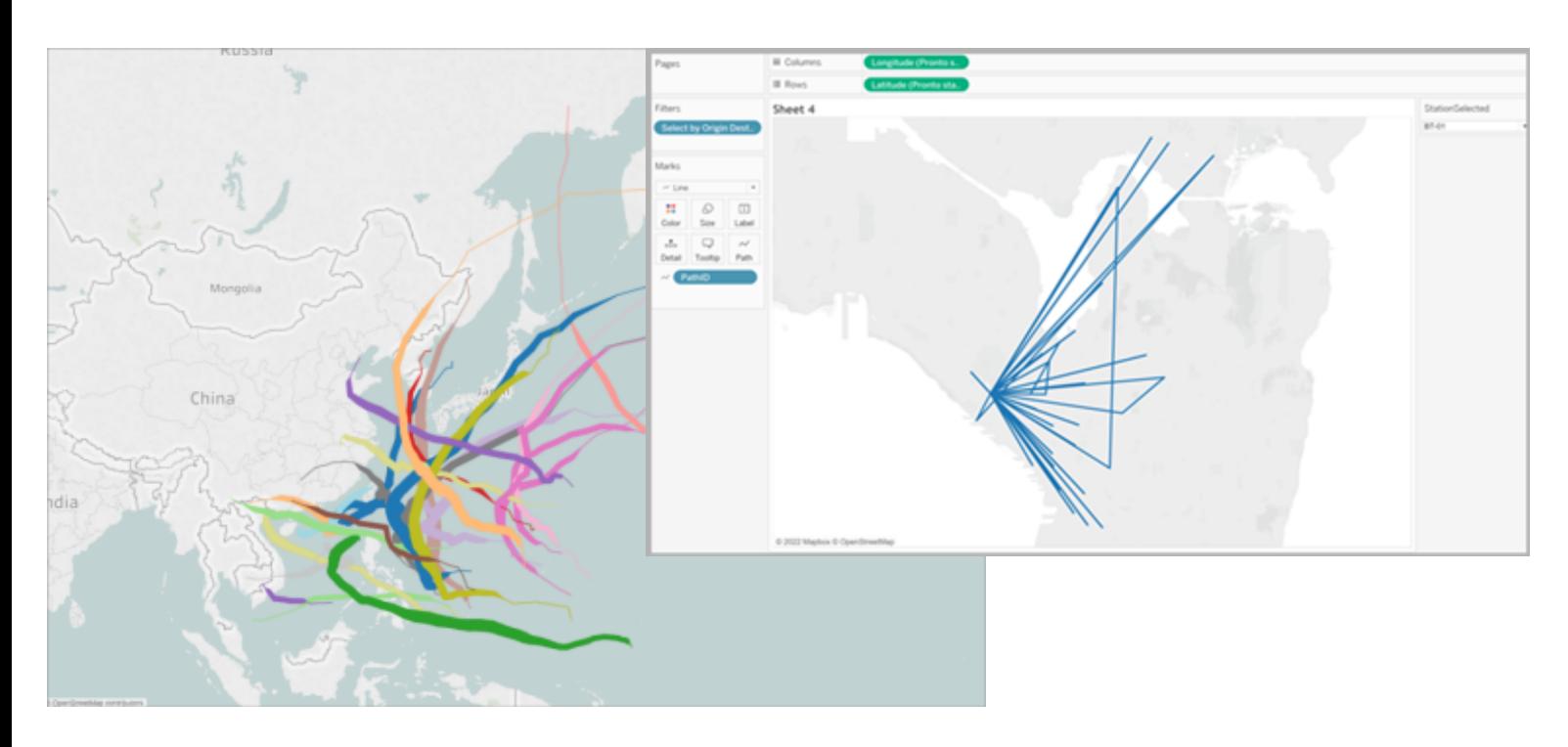

# 雙軸([分層](#page-1903-0)) 地圖 [包含圓形圖的填充地圖](#page-1930-0)

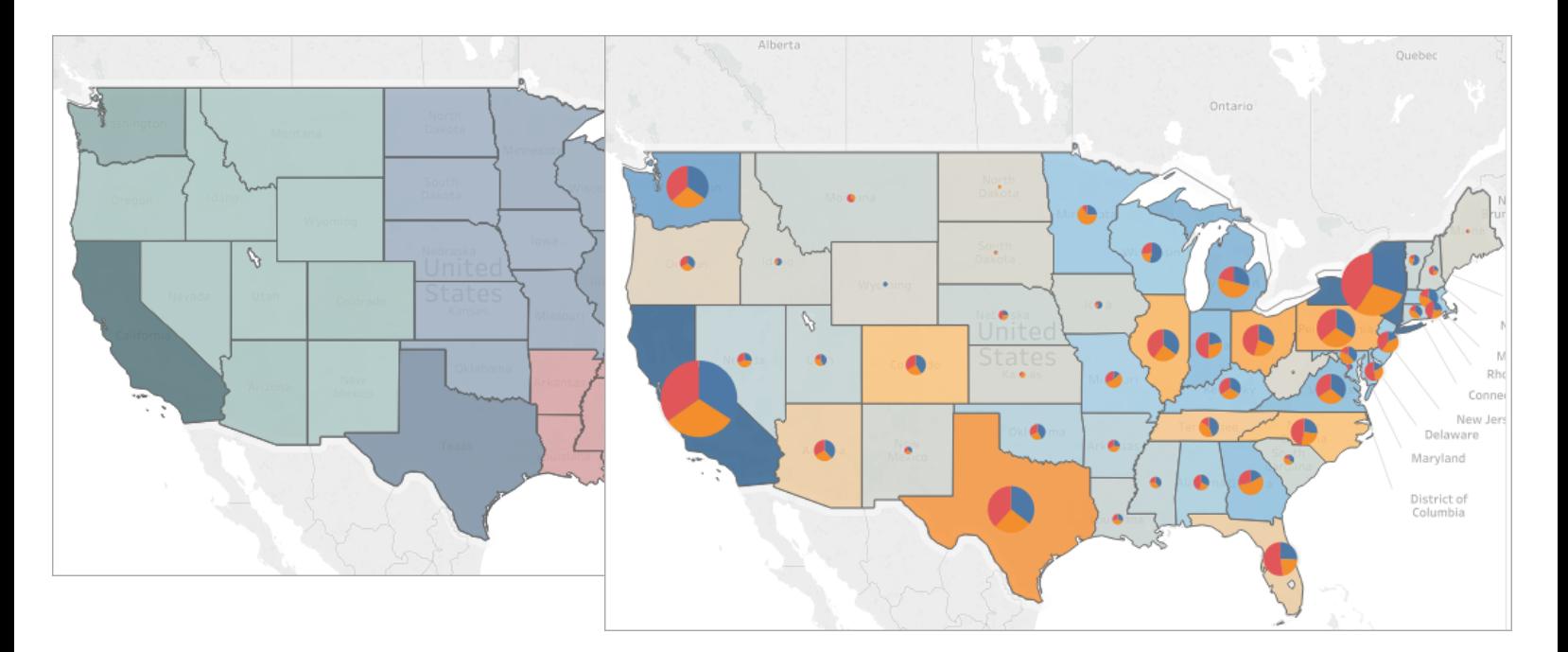

# <span id="page-1825-0"></span>組建簡單地圖

您可以在 Tableau 中組建若干不同類型的地圖來進行地理分析。如果您不熟悉地圖,或者 只是想利用 Tableau 提供的內建地圖功能,您可以建立類似於下例的簡單一點陣圖或填 充( 多邊形) 地圖。

必要條件**:**要組建簡單地圖,資料來源必須包含位置資料( 例如,位置名稱或者經緯度座 標) 。如果資料來源未包含位置資料,請參[閱地圖資料](#page-1777-0)部分,瞭解可連線到位置資料的方 式。

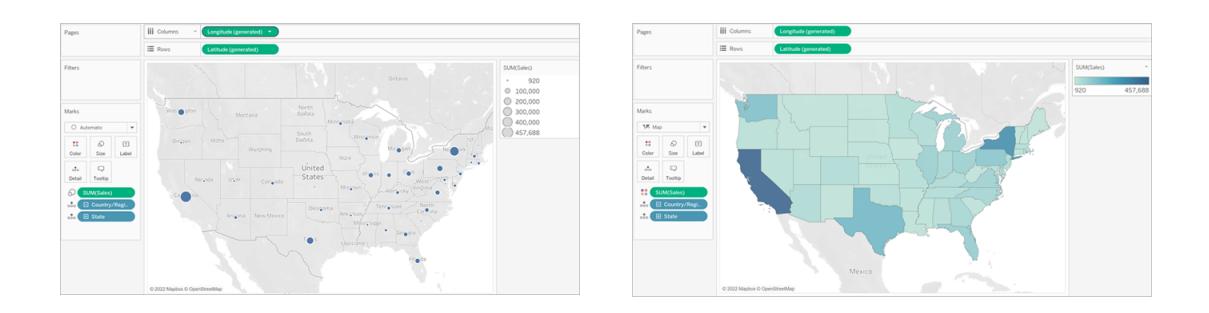

本主題使用一個範例說明如何建立簡單地圖。若要執行下面的範例,請開啟 Tableau Desktop,並連線到 Tableau 附帶的 **[Sample - Superstore]** 資料來源。

組建簡單一點陣圖

- 1. 巡覽到工作表。
- 2. 在「資料」窗格中,打開「Location」資料夾並連按兩下「**State**」。

由於 [State] ( 市/縣) 欄位是地理欄位,因此會自動建立一個地圖檢視。若要詳細瞭解 地理欄位以及如何建立它們,請參[閱為欄位指派地理角色](#page-1814-1) 在分頁1619。

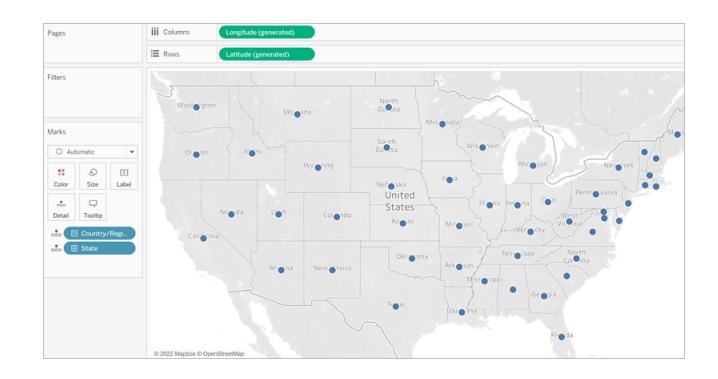

3. 從 「資料」 窗格的「Orders」表中,將「**Sales**」**(** 銷售額**)** 拖到「標記」卡上的「大小」。

地圖上的資料點將更新以按比例顯示銷售額。

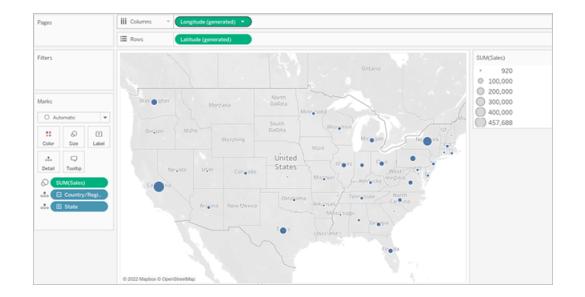

- 4. 選取「地圖」>「背景圖層」。
- 5. 在「背景圖層」窗格中按一下「樣式」下拉式清單,並選取「一般」。

6. 在「背景地圖圖層」下,清除「國家**/**地區名稱」。背景地圖將隨著新的設定更新。

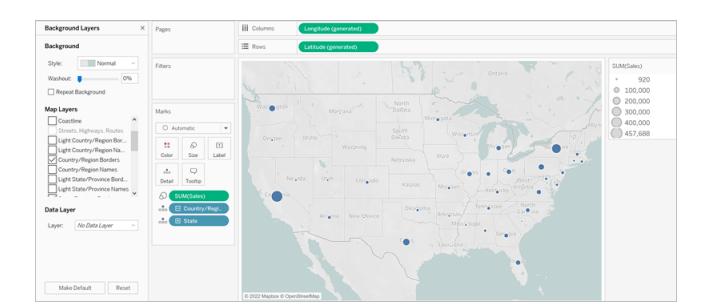

組建簡單填充(多邊形)地圖

- 1. 巡覽到新工作表。
- 2. 在「資料」窗格中,打開「Location」資料夾並連按兩下「**State**」。

將自動建立一個地圖檢視。

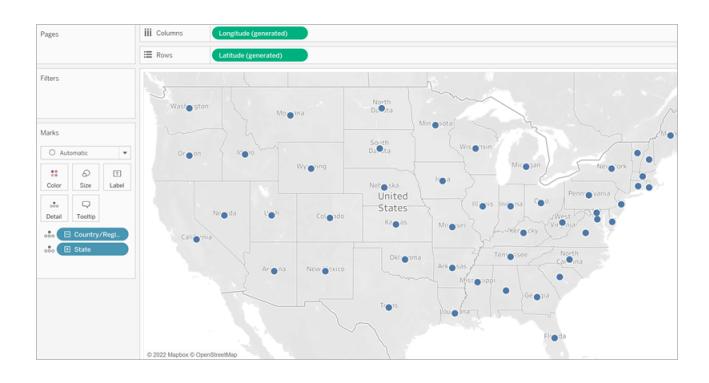

3. 在「標記」卡上, 按一下「標記類型」下拉式清單, 然後選取「地圖」。

### Tableau Desktop 和 Web 製作說明

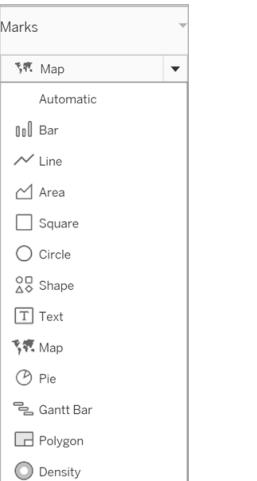

地圖檢視將更新為填充( 多邊形) 地圖。

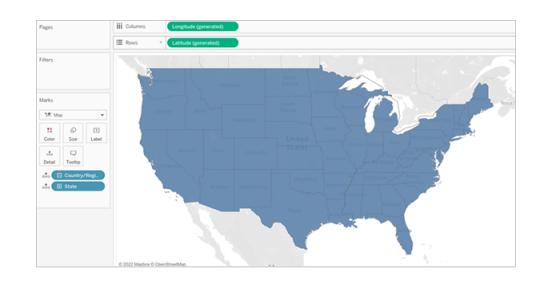

4. 從 「資料」 窗格的「Orders」表中,將「**Sales**」**(** 銷售額**)** 拖到「標記」卡上的「色彩」。 地圖上的多邊形將更新,以使用色彩顯示銷售額。

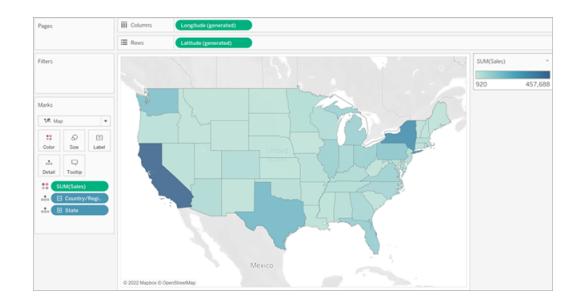

構建熱度圖( 密度圖)

熱度圖,也稱密度地圖可協幫助您識別具有較多或較少資料點的位置。熱度圖在處理包含 許多資料點的資料集時最有效,這些資料點在地圖上的標記之間存在大量重疊。

有關熱度圖的詳情,以及若要瞭解如何在 Tableau 中建立這些熱度圖,請參閱在 **[Tableau](#page-1883-0)** [中建立顯示趨勢或密度的熱度圖](#page-1883-0) 在分頁1688。

要跟隨此範例,請下載[heatmap\\_taxi\\_howto](https://www.google.com/url?q=https://help.tableau.com/current/pro/desktop/zh-tw/maps_howto_heatmap.htm&sa=D&source=docs&ust=1657929968647155&usg=AOvVaw0qszl8KpilOoxnzWI1M3Ag) 範例工作簿。(按一下右上角的「下載」) 並在 Tableau Desktop 中開啟。

- 1. 巡覽到新工作表。
- 2. 從「資料」窗格中,將「選取維度」和「選取經度」拖到畫布上。

將自動建立一個地圖檢視。

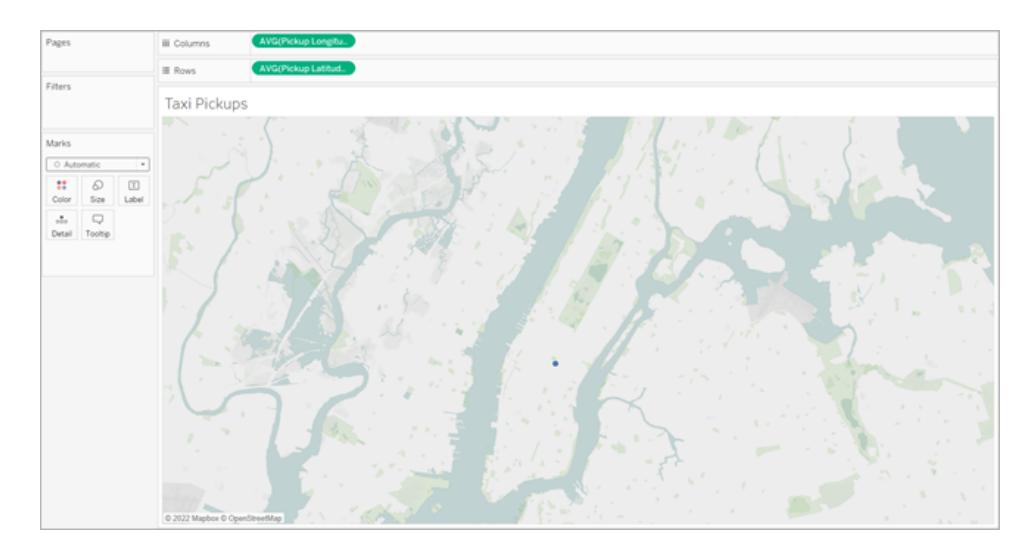

附註:由於 Tableau 是取資料經緯度的平均值,所以畫布上只有一個標記。新增度 量後會更新此數值。

- 3. 將一個度量欄位拖到「標記」卡的「詳情」。
- 4. 在「標記」卡上, 按一下「標記類型」下拉式清單, 然後選取「密度」。

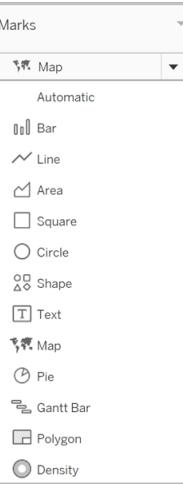

地圖上的標記會更新,以顯示每個位置的出租車攬客集中度。這些 較深的顏色表示攬客次數較多的位置,較淺的顏色表示攬客次數較少的位置。

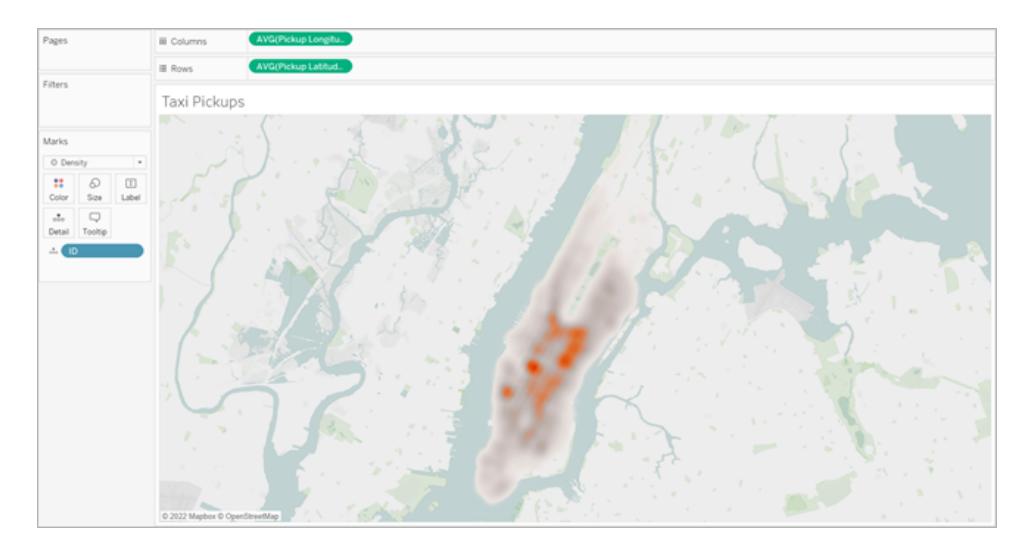

另請參閱:

**Tableau** [中的地圖概念](#page-1762-0) 在分頁1567

在 **Tableau** [中組建地圖](#page-1820-0) 在分頁1625

<span id="page-1830-0"></span>[自訂地圖的外觀](#page-1935-0) 在分頁1740

# 依據空間檔案建立 Tableau 地圖

在 Tableau Desktop 中,您可以連線到以下空間檔案類型:Shapefile、MapInfo 表格、KML( 鎖 眼標記語言) 檔案、GeoJSON 檔案、TopoJSON 檔案和 Esri 檔案地理資料庫。隨後,您可以 使用這些檔案中的資料建立點、線或多邊形地圖。

若使用 Tableau Cloud 或 Tableau Server 中的 Creator 授權, 您可以在建立新工作簿和連線 至資料時,在「檔案」索引標籤中上傳只需要一個檔案( 以 .zip 封裝的 KML、GeoJSON、 TopoJSON、Esri shapefile,以及副檔名為 .gdb.zip 的 Esri 檔案地理資料庫) 的空間檔案格 式。

附註**:**在 Tableau 的當前版本中,您只能連線到點幾何圖形、線性幾何圖形或多邊 形。您無法連線到混合幾何類型。

# 可在何處找到空間檔案

如果還沒有空間檔案,您可以在許多開放的資料入口網站中找到空間檔案。您也可以在 您的城市或特定組織的網站上找到空間檔案( 如果網站提供這些檔案) 。

下面是一些例子:

- **LONDON [DATASTORE](https://data.london.gov.uk/dataset/statistical-gis-boundary-files-london)**
- EGIS [South](http://egis.environment.gov.za/Download.aspx?m=25) Africa
- U.S. Energy Information [Administration](https://www.eia.gov/maps/maps.htm#geodata)
- USGS Water [Resources](http://water.usgs.gov/maps.html)
- Geospatial [Information](http://www.gsi.go.jp/kankyochiri/gm_japan_e.html) Authority of Japan
- [Data.gov](https://www.data.gov/)
- [Census.gov](http://www.census.gov/geo/maps-data/)

連線到空間檔案

- 1. 在 Tableau Desktop 中, 按一下「新建資料來源」圖示, 並選取「空間檔案」。 在 Tableau Cloud 或 Tableau Server( Creator 角色) 中:選取「建立」>「工作簿」。選取 「檔案」索引標籤。
- 2. 巡覽到包含空間資料的資料夾,選取要連線到的空間檔案,然後按一下「開啟」。

附註**:**若要連線到空間檔案,必須在同一目錄中包含以下所有檔案:

<sup>l</sup> 若為 **Esri shapefile**:資料夾必須包含 .shp、.shx、.dbf 和 .prj 檔案,以及 .zip 檔案。在 Tableau Cloud 或 Tableau Server 中連線至 Esri shapefile 時,必須以 .zip 封裝檔案。

若為 **Esri** 檔案地理資料庫**:**資料夾必須包含檔案地理資料庫的 .gdb 或檔案地理資 料庫 . gdb . 的 . zip。在 Tableau Cloud 或 Tableau Server 中連線至 Esri shapefile 時,必須以 .gdb.zip 封裝 Esri 檔案地理資料庫。

- <sup>l</sup> 對於 **MapInfo** 表格**(** 僅限 **Tableau Desktop) :**資料夾必須包含 .TAB、.DAT、.MAP 和 .ID 或 .MID 和 .MIF 檔案。
- <sup>l</sup> 對於 **KML** 檔案:資料夾必須包含 .kml 檔案。( 不需要其他檔案。)
- <sup>l</sup> 對於 **GeoJSON** 檔案:資料夾必須包含 .geojson 檔( 不需要其他檔) 。
- <sup>l</sup> 對於 **TopoJSON** 檔案:資料夾必須包含 .json 或 .topojson 檔案。( 不需要其他檔 案。)

Tableau 解釋您的空間資料的方式

連線到您的空間資料後,Tableau 會讀取資料集的空間參考資訊,並將資料轉換為緯度和 經度座標。無論空間參照系如何,所有資料都會轉換為 **WGS84 (EPSG:4326)**。

附註**:**如果您的資料未正常顯示變音符號( 字元上的重音符號) ,請檢查以確保檔採 用 **UTF-8** 編碼。

# 「Geometry」( 幾何圖形) 欄位

當您連線到空間資料時,Tableau 將為點幾何圖形或多邊形建立一個「Geometry」(幾何圖 形) 欄位。您可以使用「幾何」欄位建立具有空間資料的地圖。

此欄位中的值將顯示幾何圖元,例如適用於點幾何圖形的「點」、適用於線性幾何圖形的 「線串」或「多線串」,以及適用於多邊形的「多邊形」或「多邊形集合」。但這只是一個基礎空 間資料的別名。

有關如何使用「幾何」欄位構建地圖的詳情,請參[閱依據空間資料構建地圖檢視](#page-1832-0) 以下部分。

聯接空間資料

有時,您的空間資料僅包括幾何資訊,並且不包括任何人口統計或其他資訊。在這種情況 下,您可以將空間資料來源與另一種資料來源類型聯接,或者甚至與另一個包括分析所需 的其他資料的空間檔案聯接,只要這些檔案有共有的列( 或欄位) 。

例如,您可以將包含美國俄勒岡州各個學區自訂地理位置的 KML 檔案與一個 Excel 試算 表聯結,該試算表包含有關這些學區的人口資訊。

<span id="page-1832-0"></span>有關不同空間資料聯結方式的詳情,請參閱在 **Tableau** [中聯接空間檔案](#page-1791-0) 在分頁1596。

依據空間資料構建地圖檢視

- 1. 開啟新工作表。
- 2. 在「資料」窗格中的「量值」下,按兩下「**Geometry**」**(** 幾何圖形**)** 欄位。

該「Geometry」( 幾何圖形) 欄位將新增到「標記」卡片上的「詳細資料」,而「Latitude (generated)」( 緯度(產生)) 和「Longitude (generated)」( 經度(產生)) 欄位將新增到「欄」 和「列」架。將建立一個地圖檢視。

篩選幾何圖形以提高檢視效能

使用大型空間資料集時,檢視可能需要很長時間才能呈現。如果是這種情況,您可以使用 資料來源中的另一個維度篩選新增到檢視的幾何圖形的數量。有關篩選資料的詳情,請參

# [閱篩選檢視中的資料](#page-1415-0) 在分頁1220。

例如,在下圖中,檢視已使用( 「Family Name」( 科名) ) 維度進行篩選,只顯示一小部分多 邊形。來自 IUCN [瀕危物種清單](https://www.iucnredlist.org/resources/spatial-data-download)的資料來源包含世界各地瀕危哺乳動物的資料。因此, 「Family Name」( 科名) 維度包含哺乳動物家族名稱的清單。本檢視已被縮小到一個家族 名:犀牛。檢視中只顯示了犀牛多邊形。

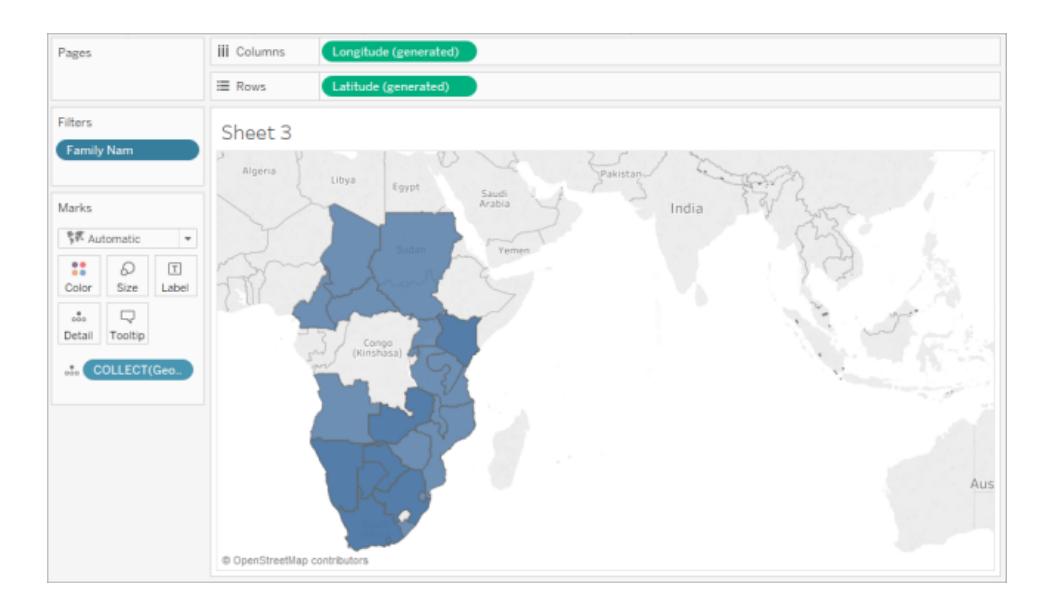

如果不使用篩選條件,則會顯示資料來源中世界各地每種哺乳動物的多邊形,並且每次 執行動作時,例如在檢視中選取標記時,檢視都需要很長時間才能呈現。

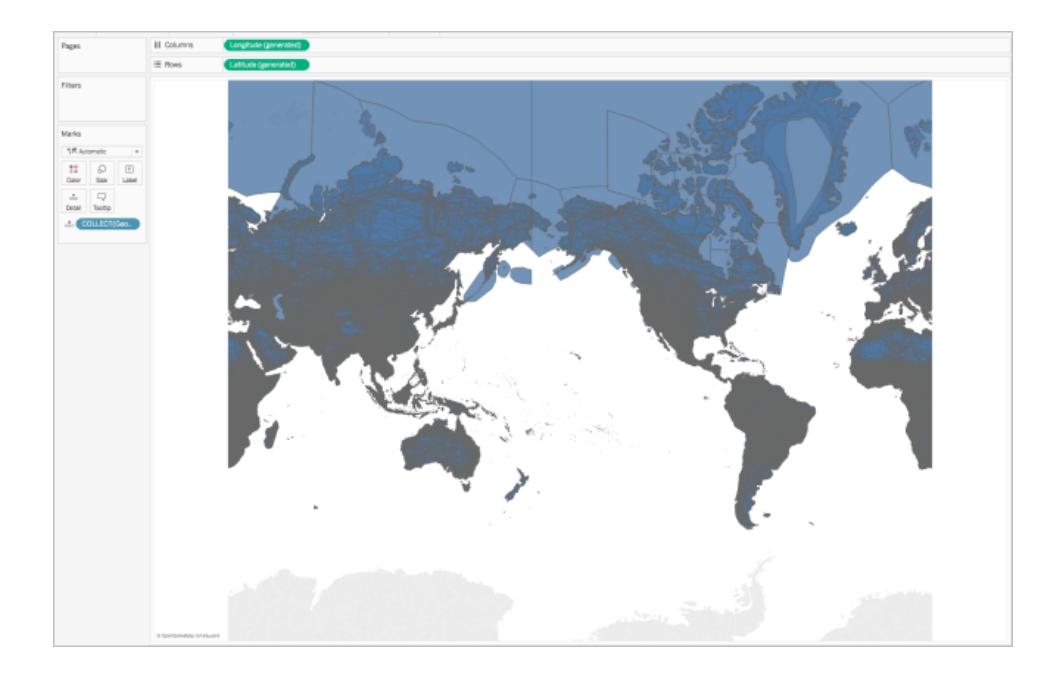

向檢視中新增詳細資料層級

「Geometry」( 幾何圖形) 欄位是一個量值,並且預設情況下將在新增到檢視時使用 COLLECT 彙總來彙總為一個標記。所有多邊形或標記都將在檢視中,但它們將作為單個 標記。因此,您需要:

<sup>l</sup> 向檢視新增其他明細層級以將其分為單獨的標記( 根據您指定的明細層級)

或

<sup>l</sup> 全部在一起分解資料,以便每個標記( 多邊形或資料點) 是單獨的。

# 向檢視中新增其他詳細資料層級:

• 從「維度」中,將一個或多個欄位拖到「標記」卡片上的「詳細資料」。

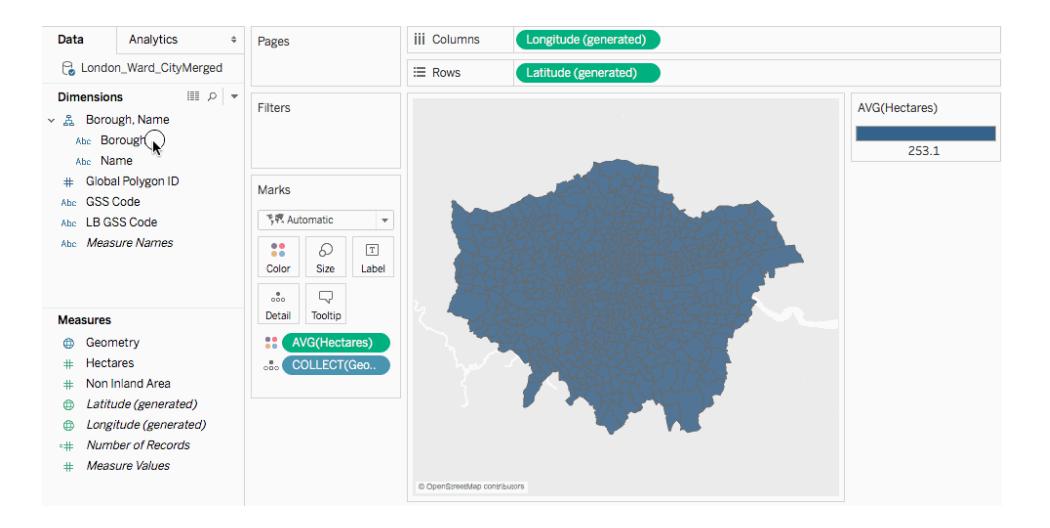

分解資料**:**

• 按一下「分析」,然後清除「彙總屬性量值」。

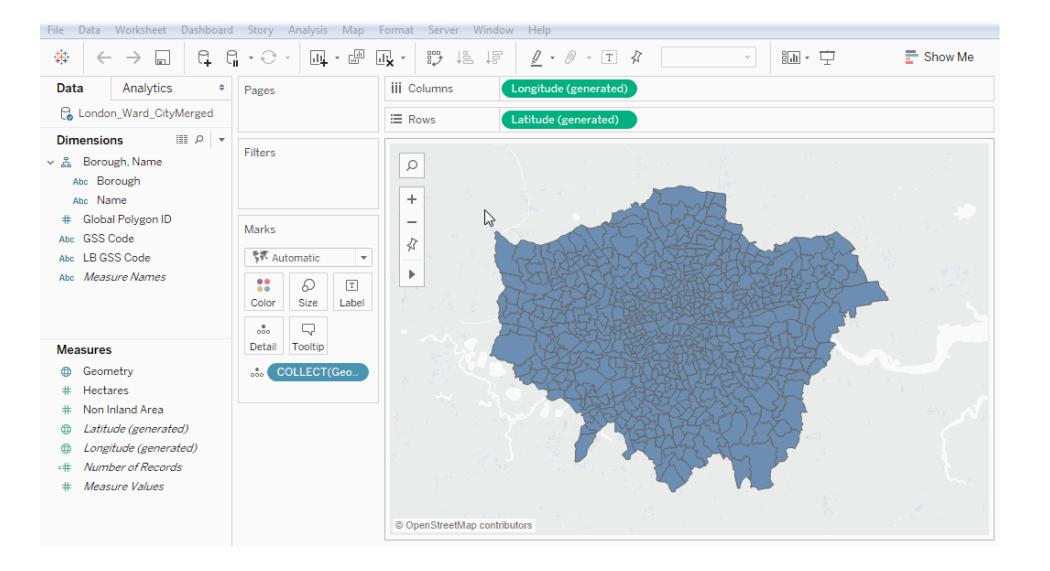

# 自訂幾何圖形的外觀

您可以透過新增色彩、隱藏多邊形線條、指定頂端顯示的多邊形或資料點,以及調整資料 點的大小來自訂點、多邊形和線的外觀。

新增色彩

若要為資料點或多邊形新增色彩,請將一個維度或量值拖到「標記」卡片上的「色彩」。

例如,在上圖中,會將「Presence」( 存在度) 維度放在「色彩」上來表示某種動物在特定區 域中存在。

# 隱藏多邊形線條

預設情況下,依據空間資料建立多邊形地圖時,將會顯示多邊形線條。如果您想要一個更 清潔的檢視,則可以刪除它們。

例如,採用以下影像。第一個影像顯示了多邊形線條。第二個影像不顯示多邊形線條。
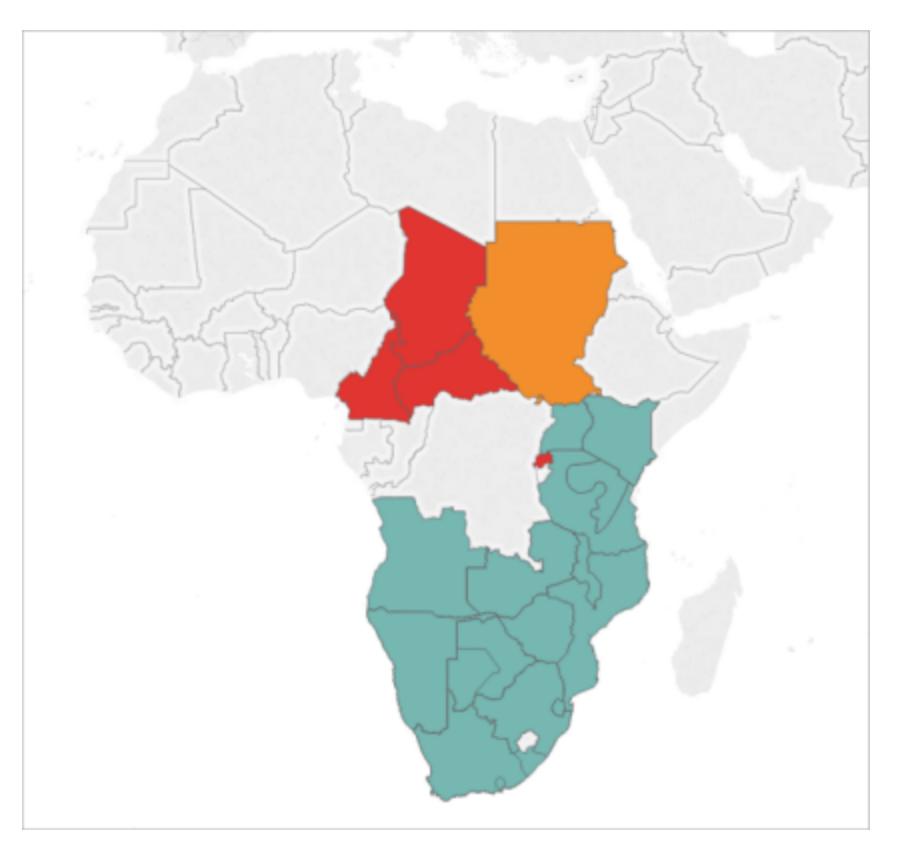

預設情況下會顯示多邊形線條。

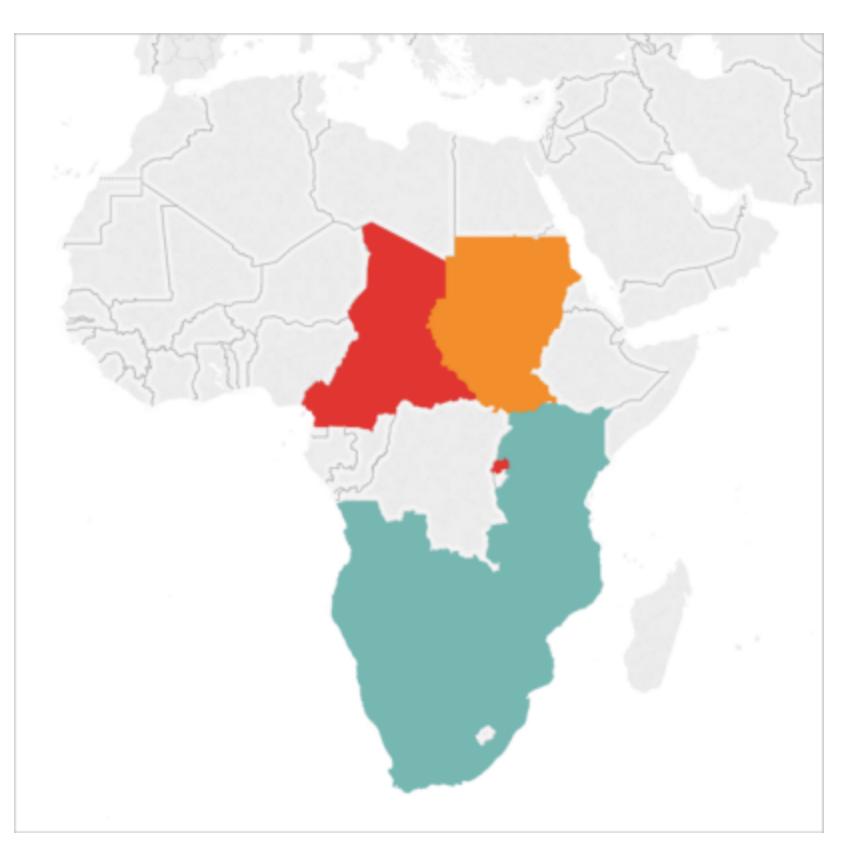

多邊形線條已被刪除。

隱藏多邊形線條:

Tableau Desktop 和 Web 製作說明

- 1. 在「標記」卡片上,按一下「色彩」。
- 2. 在「效果」下,選取「邊框」下拉清單,然後按一下「無」。

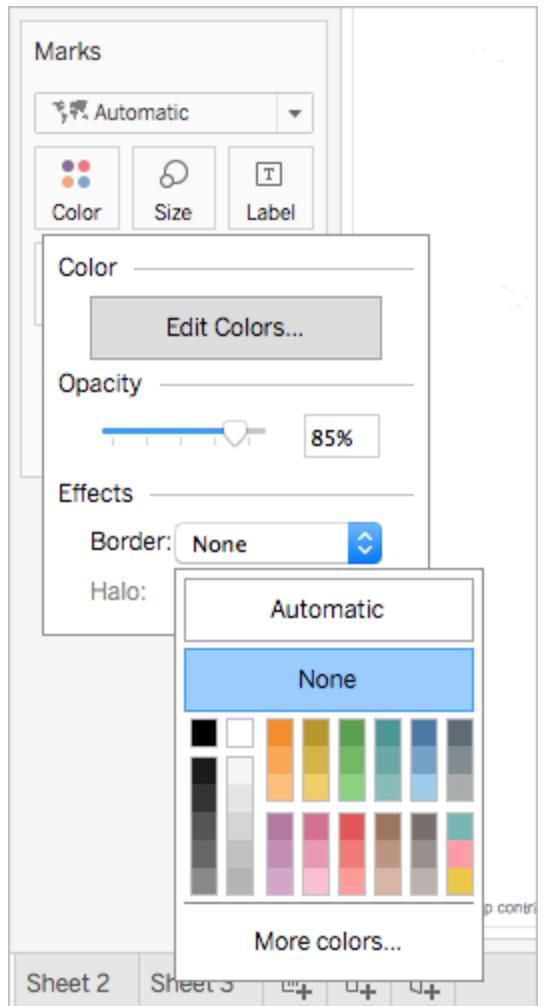

指定哪些多邊形或資料點顯示在上方

您的多邊形或資料點可能會重疊或相互覆蓋。如果檢視中有色彩或大小圖例,您可以指定 哪些多邊形或資料點顯示在頂端。

例如,在下圖中,請注意在南非區域中有一個較小的多邊形隱藏在較大的青色多邊形後 面。

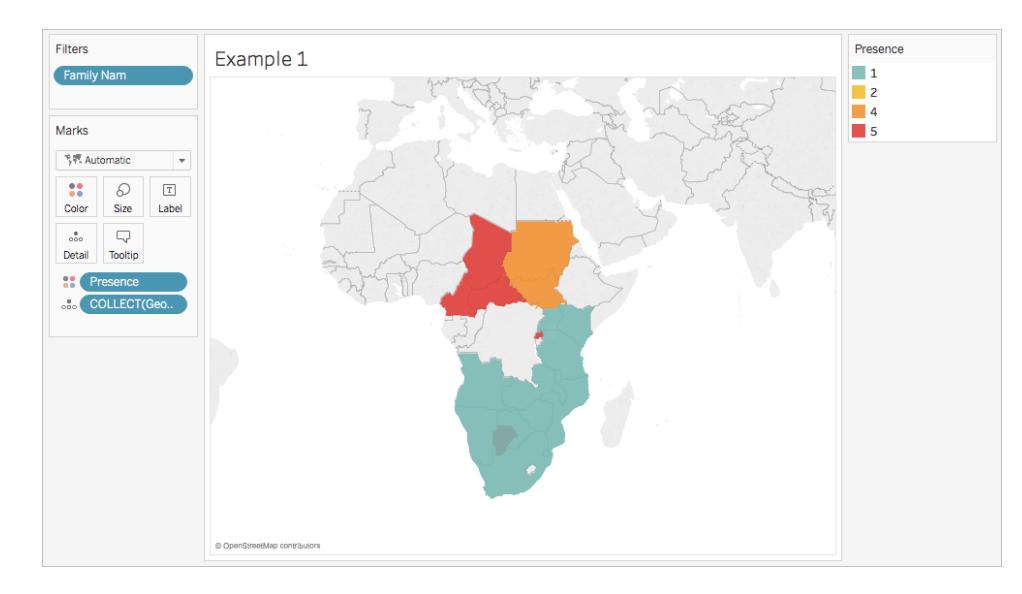

您可以重新排列圖例中的各項來控制哪些資料點或多邊形顯示在頂端。為此,請在圖例 中選取要顯示在頂端的項,然後將其拖到清單的頂端。

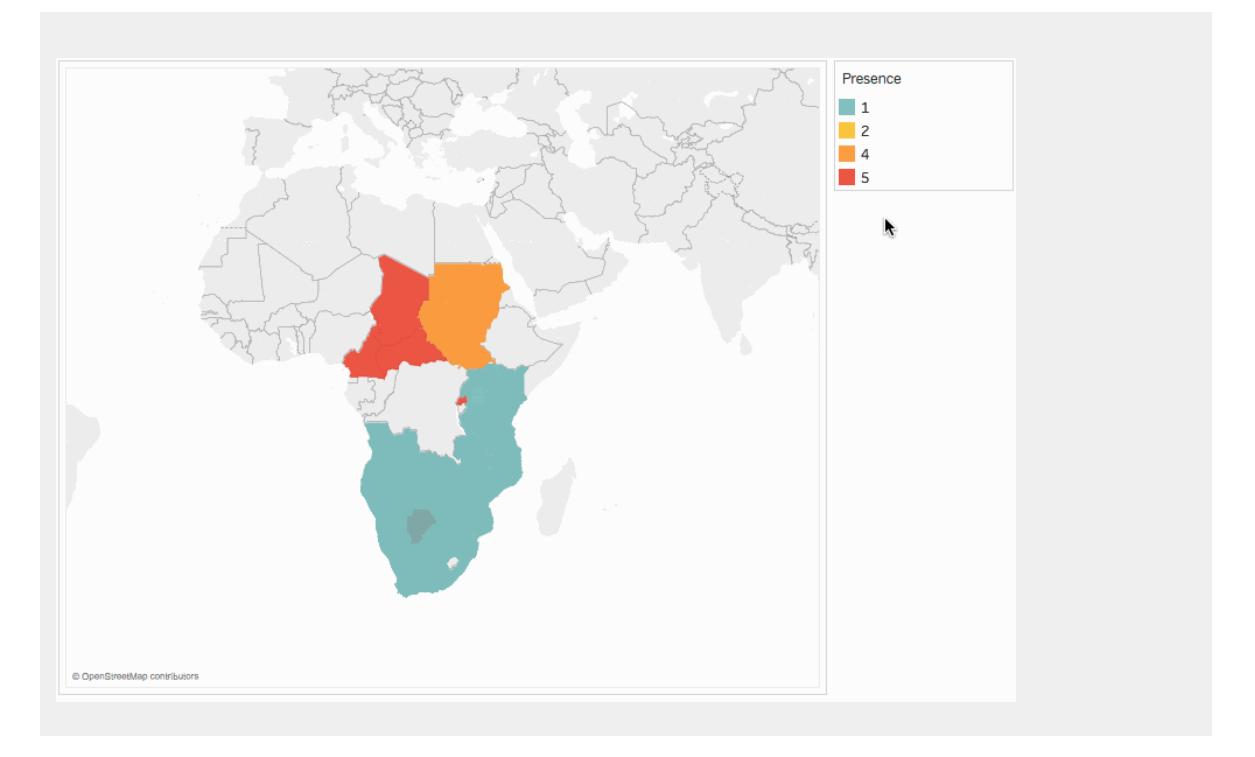

# 調整資料點的大小

如果使用資料點幾何圖形,您可以調整各個點在地圖檢視上的大小。如果要根據定量值 ( 如平均銷售額或利潤) 對資料點進行比例指派,這將非常有用。

### 調整資料點的大小**:**

- 1. 從「資料」窗格中,將量值拖到「標記」卡片上的「大小」。
- 2. 在「標記」卡片上, 按一下「標記類型」下拉清單, 並選取「圓」。
- 3. 可選:從「資料」窗格中,將一個或多個維度拖到「標記」卡片上的「詳細資料」,向檢視 中新增更多資料點。

附註**:**詳細資料層級確定將調整哪些資料點的大小。向「標記」卡片上的「詳細 資料」中新增其他維度以增加詳細資料層級( 更多資料點) ,否則您可能最終得 到一個大的資料點。

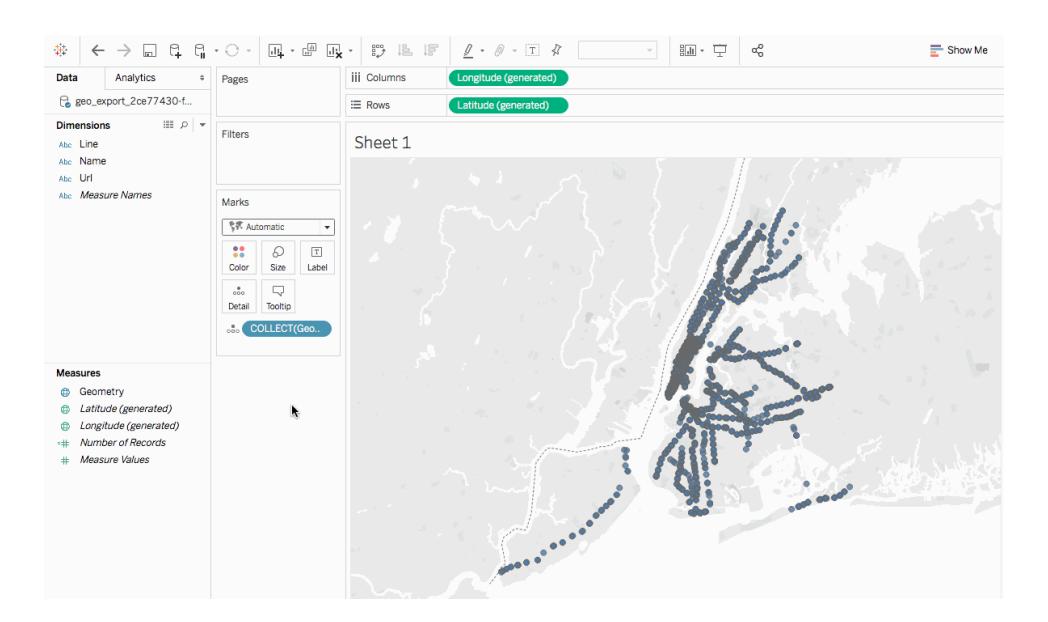

有關如何向檢視中新增詳細資料層級的詳情,請參閱[向檢視中新增詳細資料層級](#page-1834-0) 在分頁 [1639](#page-1834-0)部分。

#### 依據空間資料構建雙軸地圖

如果將空間檔與另一個空間檔或其他檔案類型聯接,您可以使用這些檔案中的地理資料 建立一個雙軸地圖。這使您能夠在地圖上建立多個資料層。

例如,下面是一個使用兩個空間檔建立的雙軸地圖檢視。它包含兩個地圖;一個地圖以多 邊形方式顯示紐約市的各個行政區,另一個地圖顯示遍佈整個城市的地鐵入口的資料點。 地鐵入口資料位於城市行政區多邊形的頂端。

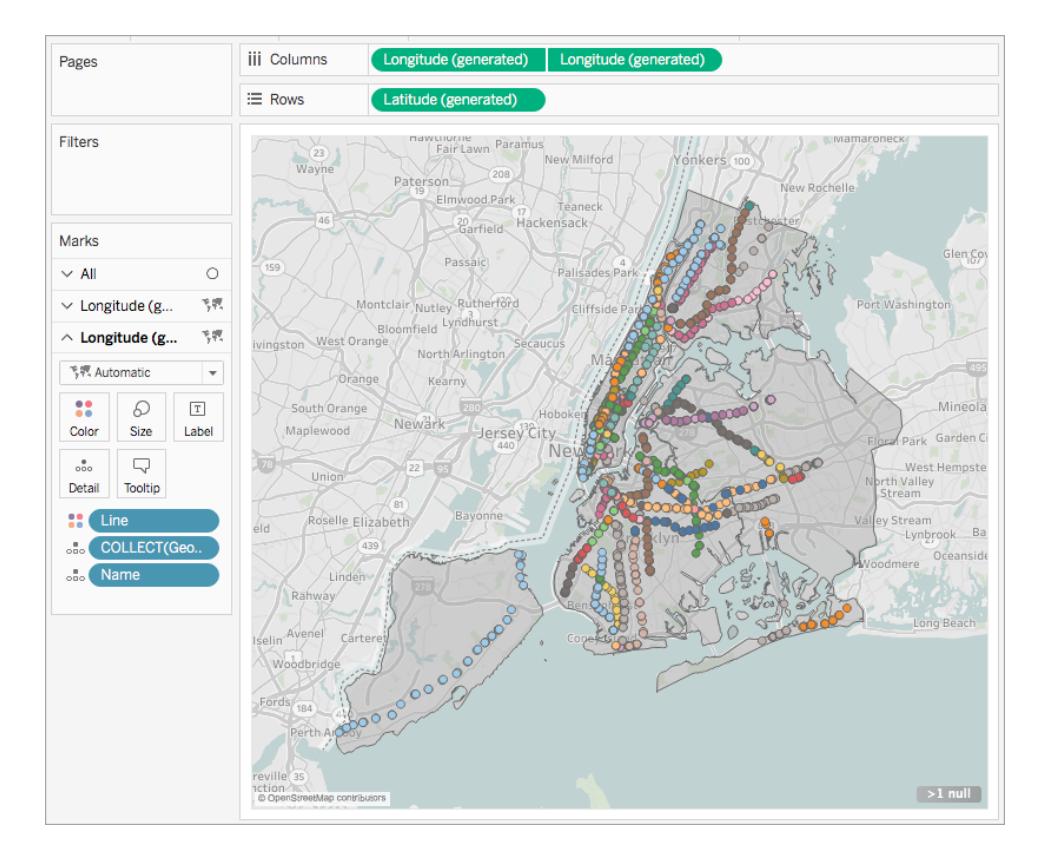

- 1. 在 Tableau Desktop 中,開啟一個新工作表。
- 2. 連線到您的資料來源。
- 3. 建立第一個地圖檢視。

有關如何依據空間檔案構建地圖檢視的資訊,請參閱上文的[依據空間資料構建地](#page-1832-0) 圖檢視 [在分頁](#page-1832-0)1637部分。

4. 在「列」架上,按住 Control 並拖動( 在 Mac 上按住 Command 並拖動) 「**Longitude**」 **(** 經度**)** 欄位以複製該欄位,並將其放在第一個「**Longitude**」**(** 經度**)** 欄位的右邊。

重要資訊:此範例使用「Latitude (generated)」( 緯度(產生)) 和「Longitude (generated)」( 經度(產生)) 欄位,這些欄位是 Tableau 在您連線到空間資料時 組建的。如果您的資料來源包含自己的緯度和經度欄位,則可以使用這些欄 位來取代 Tableau 組建的欄位,或者與 Tableau 組建的欄位結合使用。有關詳 情,請參閱在 **Tableau** [中建立雙軸](#page-1903-0)**(** 分層**)** 地圖 在分頁1708。

現在有了兩個完全相同的地圖檢視。「標記」卡片上現在有三個標籤:每個地圖檢視 各一個標籤,以及同時適用於兩種檢視的標籤( 全部) 。您可以使用這些來控制地圖 檢視的可視詳細資料。頂端的「Longitude」( 經度) 索引標籤對應於檢視左側的地圖, 底部的「Longitude」( 經度) 索引標籤對應於檢視右側的地圖。

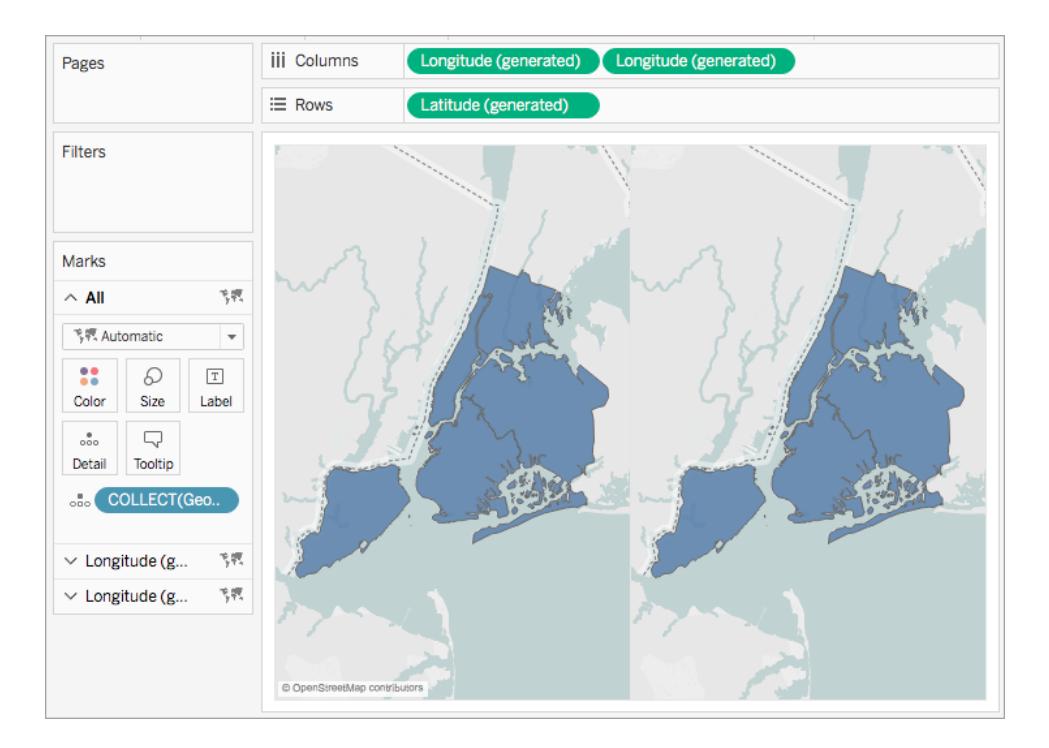

5. 在「標記」卡片上,按一下其中一個「**Longitude**」**(** 經度**)** 索引標籤,然後移除該索引標 籤上的所有欄位。

其中一個地圖檢視現在為空白。

6. 從「資料」窗格中,將適當的欄位拖到「標記」卡片上的空白「**Longitude**」**(** 經度**)** 索引 標籤,建立第二個地圖檢視。

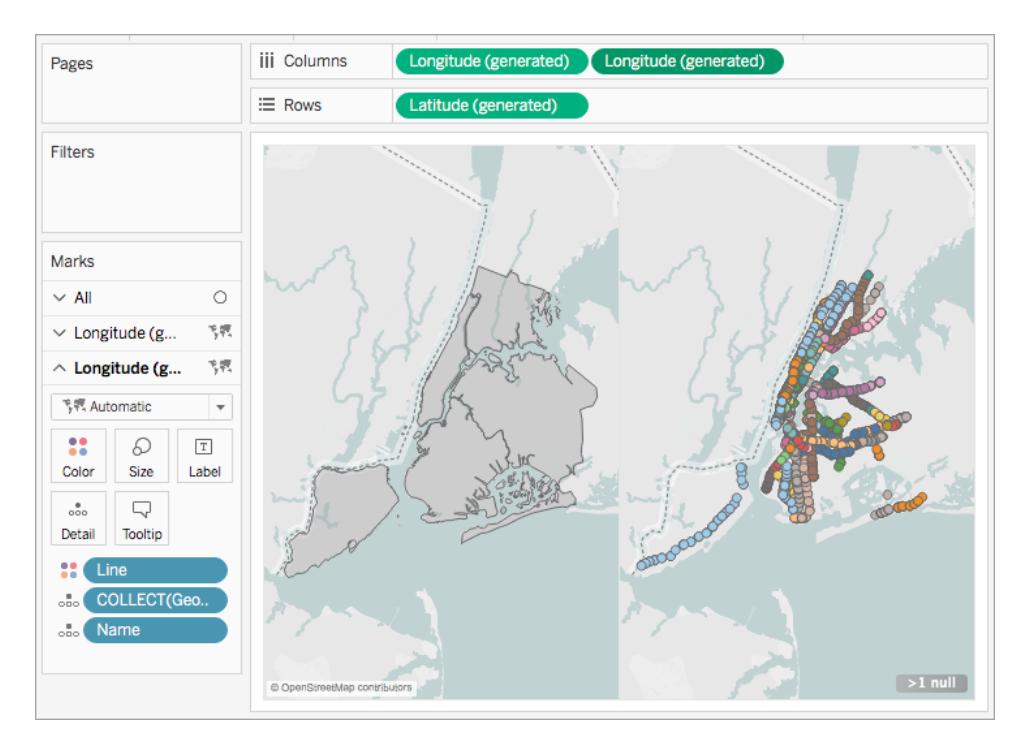

7. 完成兩個地圖檢視後,在「欄」架上以右鍵按一下右側的「**Longitude**」**(** 經度**)** 欄位, 並選取「雙軸」。

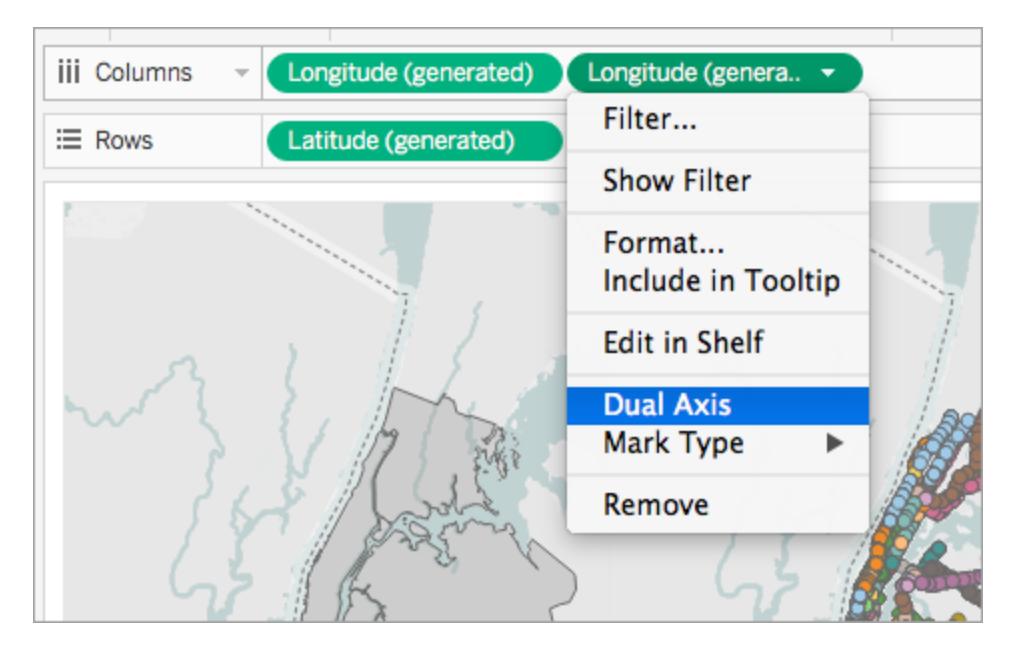

您的地圖資料現在分層位於地圖檢視中。

若要對哪些資料顯示在頂端進行變更,請在「欄」架上拖動右側的「**Longitude**」**(** 經 度**)** 欄位,並將其放在左側「**Longitude**」**(** 經度**)** 欄位的前面。

另請參閱

#### [空間檔案](#page-1778-0) 在分頁1583

在 Tableau 10.2 [中輕鬆處理您的地理空間分析](https://www.tableau.com/zh-tw/about/blog/2017/2/tackle-your-geospatial-analysis-ease-tableau-102-66018)( Tableau 部落格文章)

#### 在 **Tableau** [中聯接空間檔案](#page-1791-0) 在分頁1596

#### **Tableau** [中的地圖概念](#page-1762-0) 在分頁1567

在 **Tableau** [中建立雙軸](#page-1903-0)**(** 分層**)** 地圖 在分頁1708

### 為地圖建立地理層

需要在地圖上新增多層地理資料時,請使用「標記」卡中的標記層。標記層的作用類似於透 明的重疊。每個圖層都會獨立地運作,並且可以具有自己的標記類型、標題和色彩。

#### 附註:

- <sup>l</sup> 標記層只能與地理資料一起使用。
- <sup>l</sup> 欄位可以在標記層之間共用,但是套用於欄位的任何篩選器都會套用於所有標記層

#### 使用標記層建立檢視

建立地圖期間,將更多地理欄位新增到檢視時,用於建立標記層的選項會變為可用。

#### 新增標記層

- 1. 在檢視中建立第一張地圖。將此視為底圖層。
- 2. 將地理欄位拖到檢視中。請注意,「新增標記層」控制項會在檢視的左上角變為可 用。
- 3. 將地理欄位放在「新增標記層」控制項上。新的標記層會新增到「標記」卡中,並且該

圖層會顯示在檢視中。

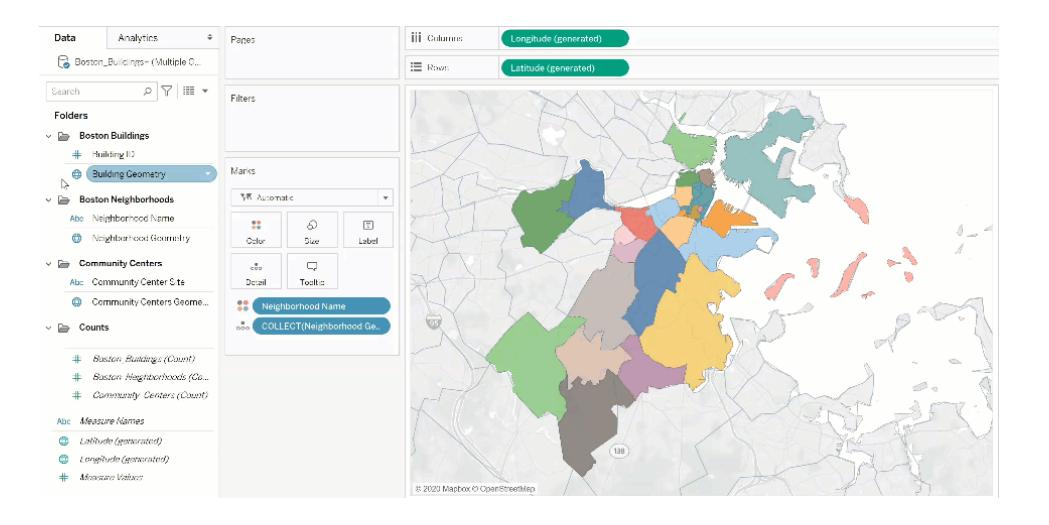

範例:使用標記層

以下逐步解說會使用範例工作簿「[標記層範例](https://help.tableau.com/samples/en-us/map_layers/Marks_Layers_Example.twbx)」。

- 1. 開啟「標記層範例」工作簿。其會使用與地理資料來源的連線。
- 2. 將「Neighborhood Geometry( 鄰域幾何) 」欄位拖到檢視中。這會在檢視中建立一張 地圖。
- 3. 將「Neighborhood Name( 鄰域名稱) 」欄位拖到「標記」卡上的色彩。
- 4. 將「Building Geometry( 建立幾何) 」欄位拖到檢視中。「新增標記層」拖放目標會顯示 在檢視的左上角。

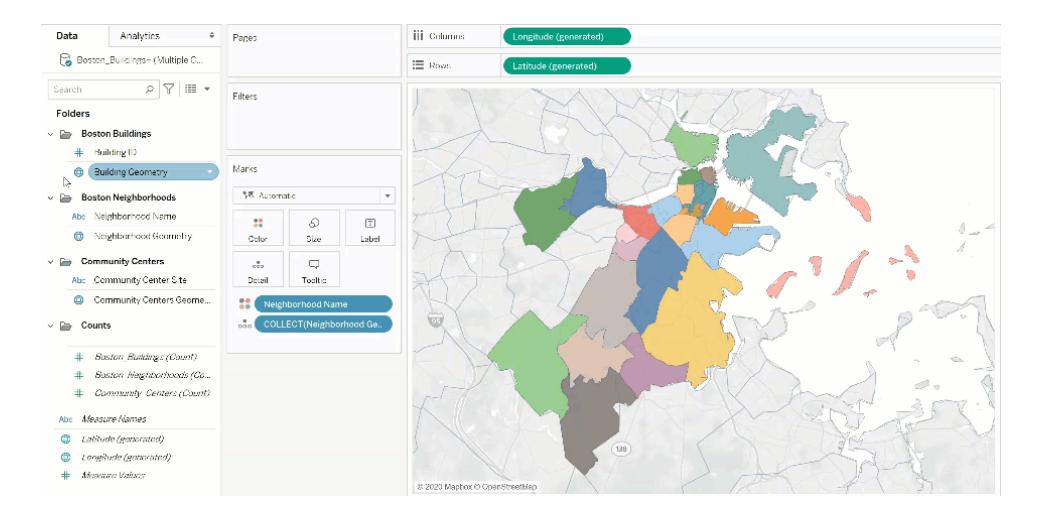

請注意,「標記」卡現在包括標示為 Boston\_Buildings.Building Geometry 和 Boston\_ Neighborhoods.Neighborhood Geometry 的兩個圖層。

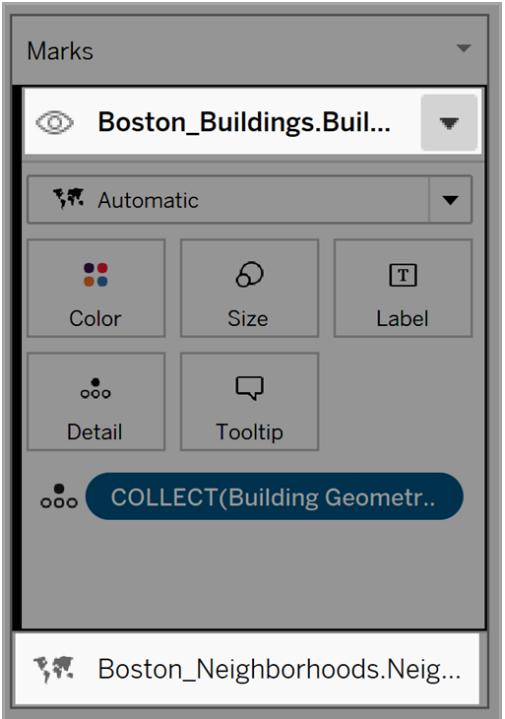

5. 向檢視新增另一層資料。將「Community Centers Geometry( 社群中心幾何) 」拖到檢視 中。附註:可使用的捷徑是,右鍵按一下地理欄位,然後在下拉式功能表中按一下 「新增到新圖層」。

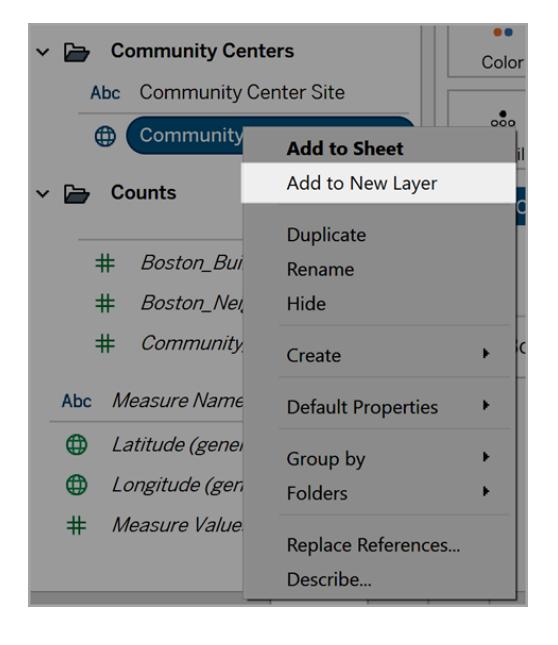

- 6. 在範例工作簿中,按一下新圖層以開啟其「標記」選項,然後將「Community Centers Name( 社群中心名稱) 」欄位拖到「色彩」。
- 7. 若要變更標記類型,請按一下標記類型下拉箭頭,然後選取「圖形」。按一下此圖層 「標記」卡上的「圖形」欄位,然後選取黑體「X」。

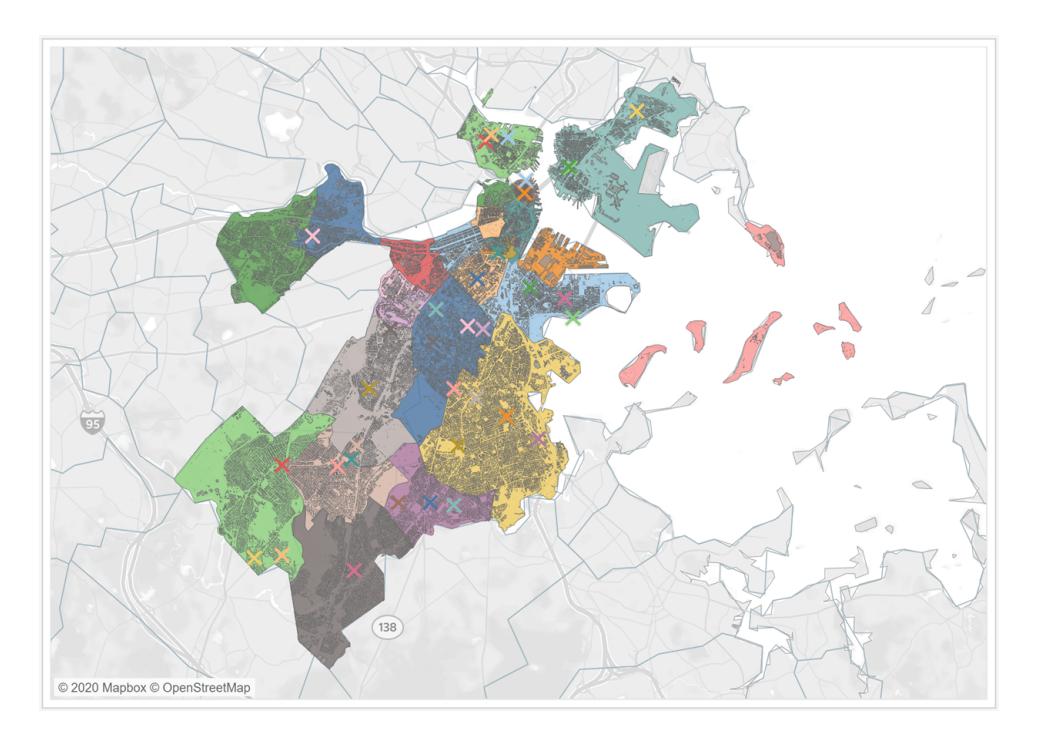

每個圖層的標記類型、色彩和格式都可以獨立地設定。若要變更任何圖層的外觀,請按一 下該圖層以展開其「標記」卡,然後將地理欄位拖到任一「標記」卡屬性,例如「色彩」。

控制圖層中的標記選取

將圖層新增到檢視後,可能想要控制使用者與圖層的互動方式。對於單一圖層而言,很容 易選取單一標記來取得額外的資訊,例如,標題或文字標籤。但是,對於多個圖層,允許受 眾選取所有圖層上的所有標記可能不是最佳的使用者體驗。可以在標記層設定中控制使 用者與圖層的互動方式。

有兩種方法可以控制使用者如何選取檢視中的圖層。

停用標記選取

在「標記」卡中,按一下圖層的下拉箭頭,然後選取「停用選取」。這樣可以防止使用者從檢 視的圖層中選取標記。

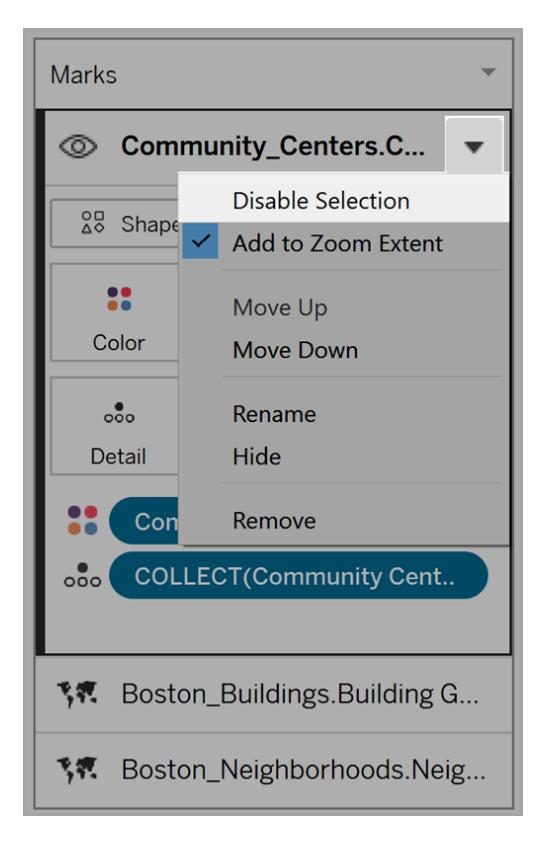

隱藏圖層

隱藏圖層上的所有標記

- 1. 在「標記」卡中,按一下圖層名稱左側的「控制圖層可見性」圖示。 在「標記」卡中選取圖層時,該圖示會變為可見,並在停用圖層可見性時保持可見。
- 2. 若要顯示圖層,請再次按一下該圖示。

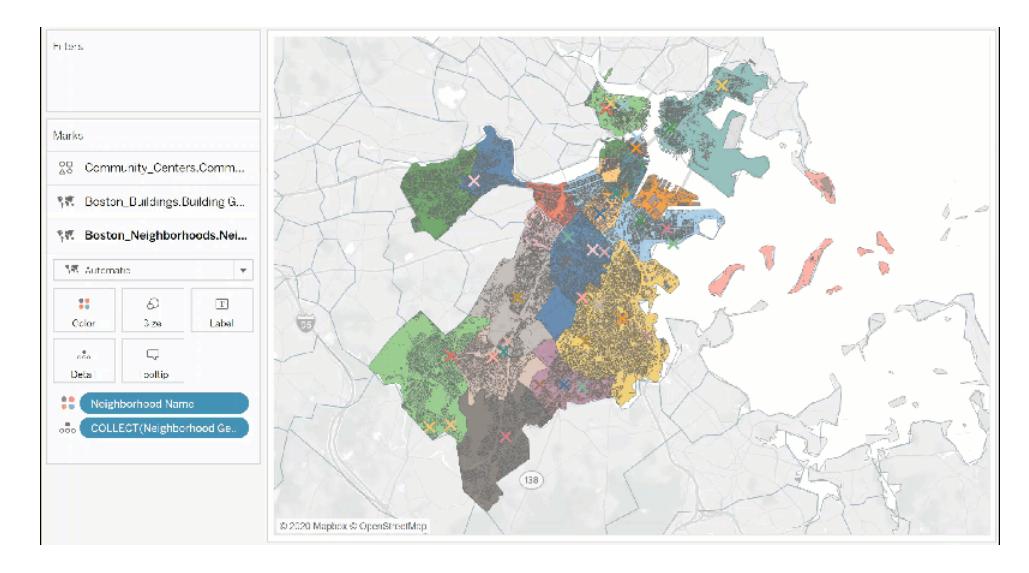

### 變更圖層設定

建立具有多個圖層的地圖後,可以變更圖層順序、重新命名圖層、移除圖層或隱藏圖層。

變更圖層順序

Tableau 會根據圖層在「標記」卡片中的順序呈現圖層。清單頂部圖層中的標記會顯示在 清單中較低圖層的標記上。變更圖層順序

1.在「標記」卡中,按一下圖層名稱並進行拖動,直到出現橙色指示箭頭。橙色表示可以將 圖層移動到的位置。

2.將圖層放到新的順序位置。附註:若要在拖動圖層時取消移動,請將圖層放在檢視的其 他部分( 不顯示橙色指示箭頭的位置) 。

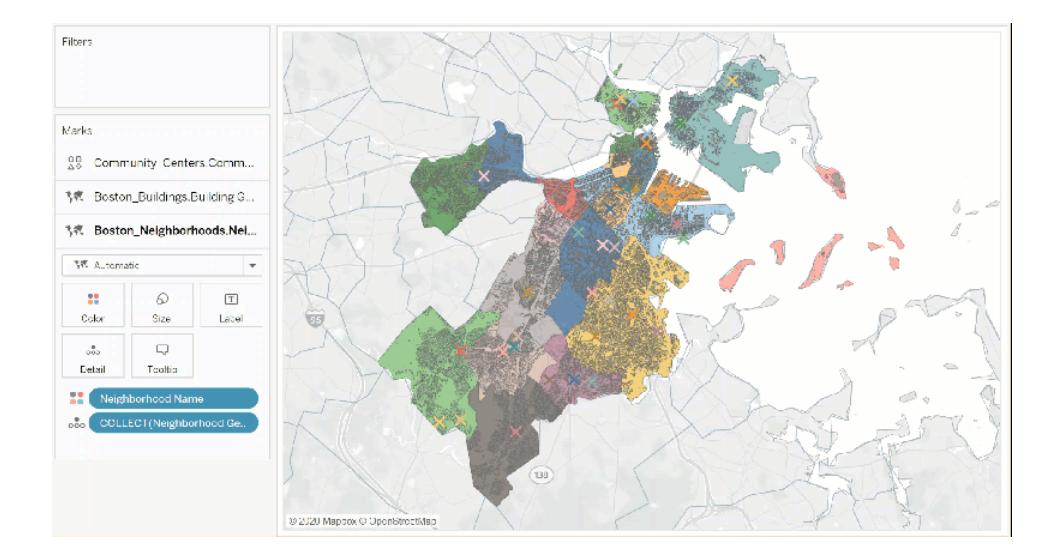

重新命名圖層

建立新圖層時,Tableau 會根據資料表名稱和欄位名稱自動指派名稱。對於大型資料來 源,可能難以管理許多不同的圖層。可以重新命名圖層,並為每個圖層指定不同的名稱, 以簡化管理。重新命名圖層

1.在「標記」卡中,按一下圖層,然後按一下該圖層名稱右側的下拉箭頭。

2.選取「重新命名」,鍵入新名稱,然後按 Enter。

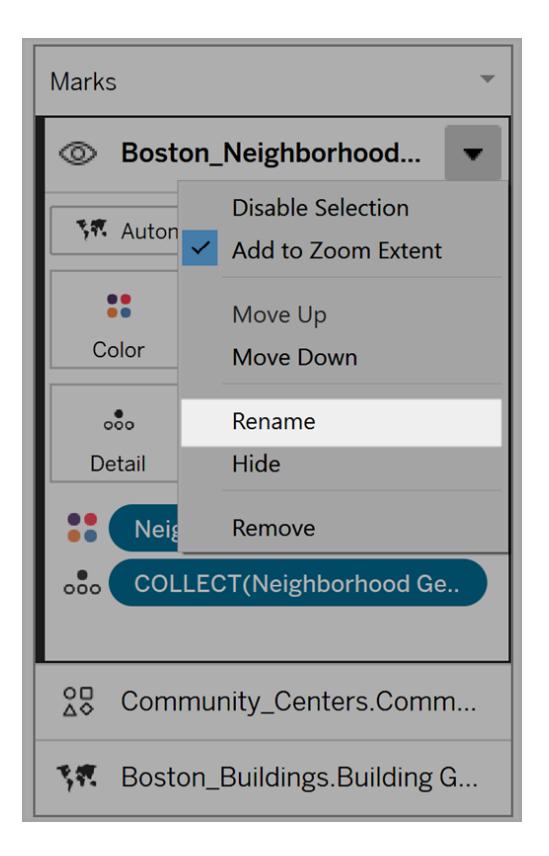

移除圖層

若圖層不再有用,可以將其移除。

若要移除圖層:

- 1. 在「標記」卡中,按一下圖層。
- 2. 按一下該圖層名稱右側的下拉箭頭,然後選取「移除」。

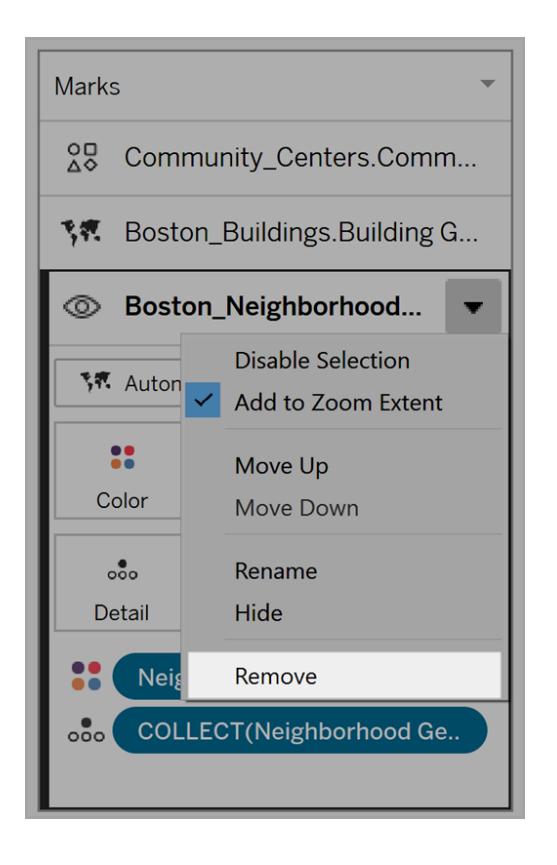

## 新增至縮放範圍

預設情況下,向地圖新增新的圖層時,Tableau 會在檢視中包括所有標記。若標記的縮放 範圍之間存在較大的差異( 例如,一個圖層顯示鄰域的所有路燈,另一個圖層顯示整個國 家的電網),則可能會丟失所需的詳細資料。

若要解決此問題,可以選取圖層名稱上的下拉箭頭,然後取消選取「新增至縮放範圍」,以 在每個圖層上停用此功能。

### Tableau Desktop 和 Web 製作說明

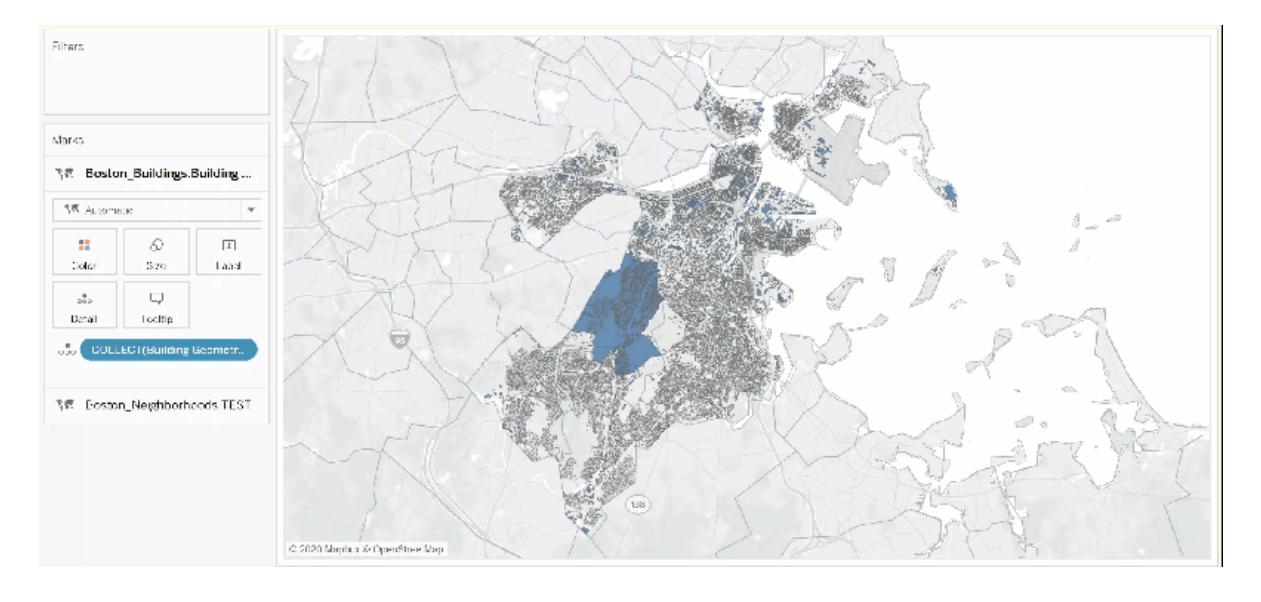

讓使用者使用「圖層控制」自訂檢視

有了地圖的地理圖層,您可以建立密集且資訊豐富的檢視。但是,隨著圖層和標記數量的 增加,這些檢視可能變得難以巡覽。

「圖層控制」是一個窗格,選取時會在檢視中展開,顯示所有地理資料圖層,並讓您快速存 取每個標記圖層。

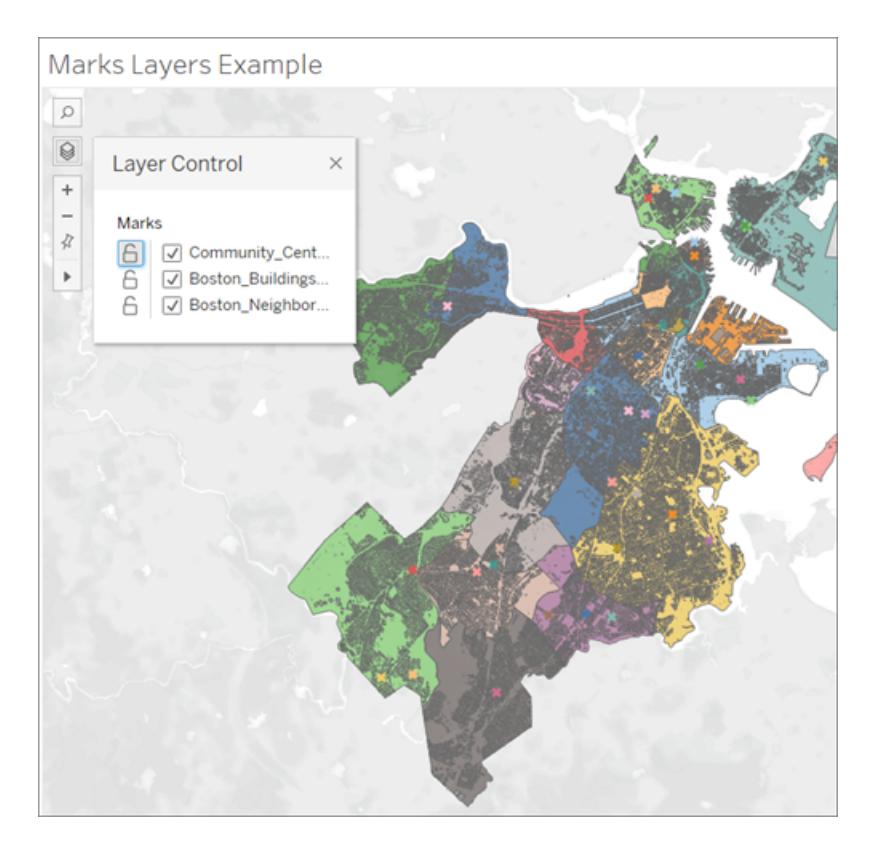

使用「圖層控制」,可以隱藏或停用每個圖層上的互動,如果您正在使用已發佈的工作簿, 還可以將該選取儲存為自訂檢視。

啟用「圖層控制」

作為作者,您可以在發佈工作簿之前啟用「圖層控制」。

• 選取「地圖」>「地圖選項」>打勾或取消打勾「圖層控制」

預設情況下,「圖層控制」處於打勾狀態,因此在發佈工作簿時,使用者將能夠存取窗格並 隱藏或顯示標記圖層。

Tableau Desktop 和 Web 製作說明

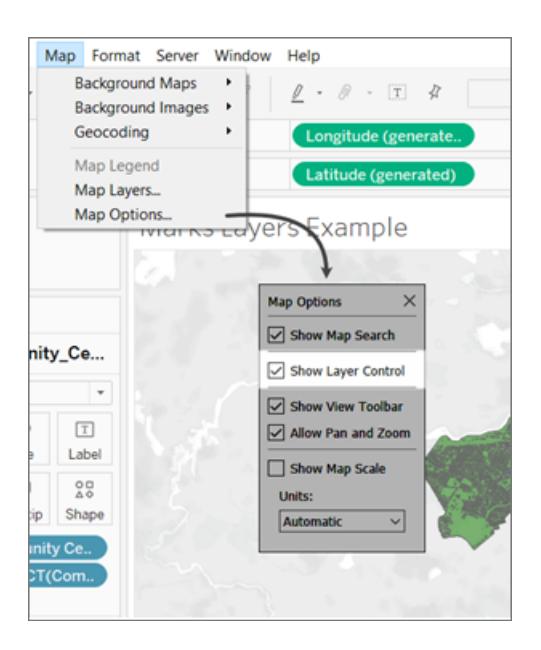

使用「圖層控制」

如果啟用了「圖層控制」,「圖層控制」圖示將出現在檢視左上角的「地圖控制」中。按一下該 圖示將展開一個窗格,我們可以在其中看到檢視中的所有標記層。

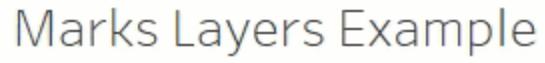

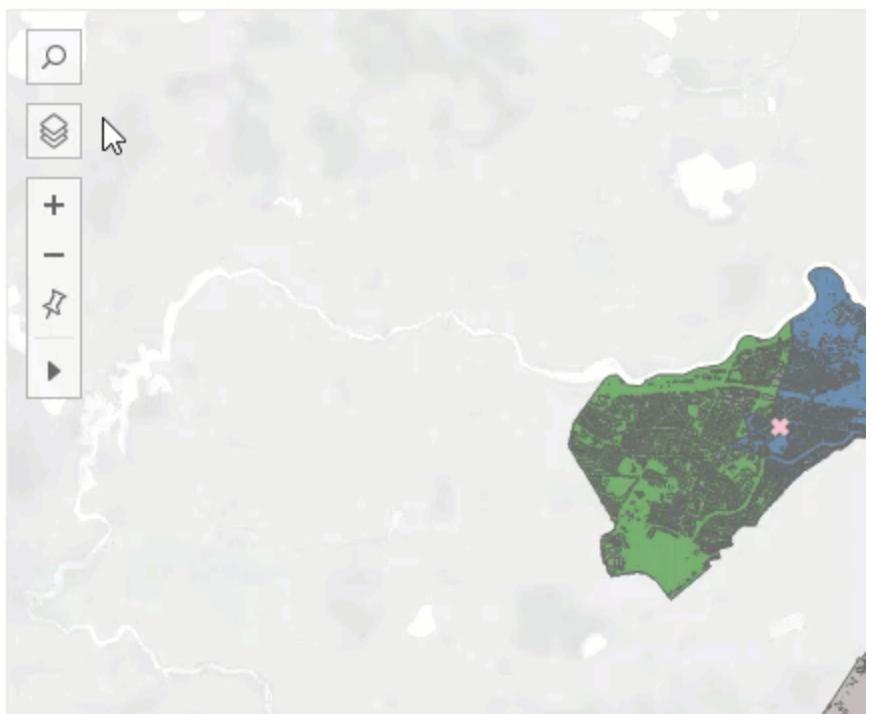

「圖層控制」可以在檢視周圍自由拖動,但每次重新載入檢視時都會重設位置。

窗格中的每個圖層旁邊都有一對圖示:「互動」圖標和「可見性」切換。使用「控制」所做的 任何變更都將反映在標記層中。使用「控制」隱藏圖層的功能,與在「標記圖層」卡中隱藏 圖層的功能完全相同。

選取「互動」圖示將關閉選取或與該層上的標記互動的功能。例如,這對於防止在進行套 索選取時選到背景元素非常有用。

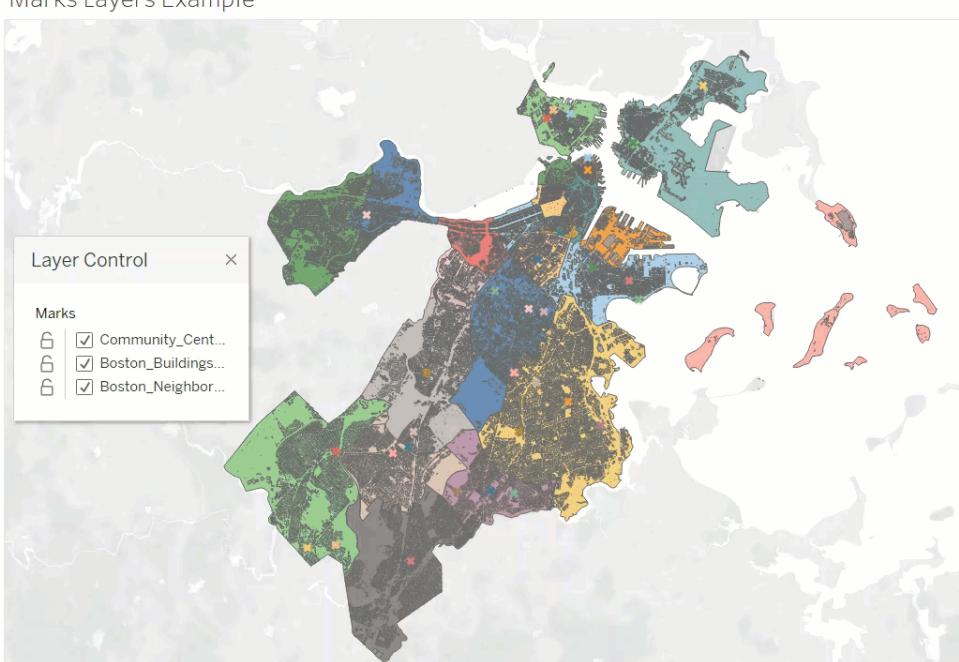

Marks Layers Example

將可見性切換至關閉將隱藏圖層上的所有標記,而將其切換至開啟將顯示圖層中的所有 標記。請注意,隱藏的標記也會從任何選取中移除。

#### Tableau Desktop 和 Web 製作說明

Marks Layers Example Layer Control Marks 6 | Ø Community\_Cent.. Boston\_Buildings...  $\triangle$ Boston\_Neighbor...

# 帶有「圖層控制」的自訂檢視

在啟用「圖層控制」的情況下發布檢視時,使用者對具有「圖層控制」的圖層所做的任何變 更都不會保留。但是,使用者可以[使用自訂檢視](#page-3298-0) 在分頁3103來保持其變更不變。

# <span id="page-1856-0"></span>在 Tableau 中建立顯示定量值的地圖

可以在 Tableau Desktop 中建立顯示定量值的地圖。這些類型的地圖稱為比例符號地圖。

比例符號地圖非常適合顯示各個位置的定量值。它們可以對每個位置顯示一個或兩個定 量值( 一個值用大小進行編碼,如果需要,另一個值用色彩進行編碼) 。例如,您可以標繪 1981 年至 2014 年世界各地記錄的地震,並按震級來確定它們的大小。您還可以按震級對 資料點著色以獲得更多的視覺詳細資料。

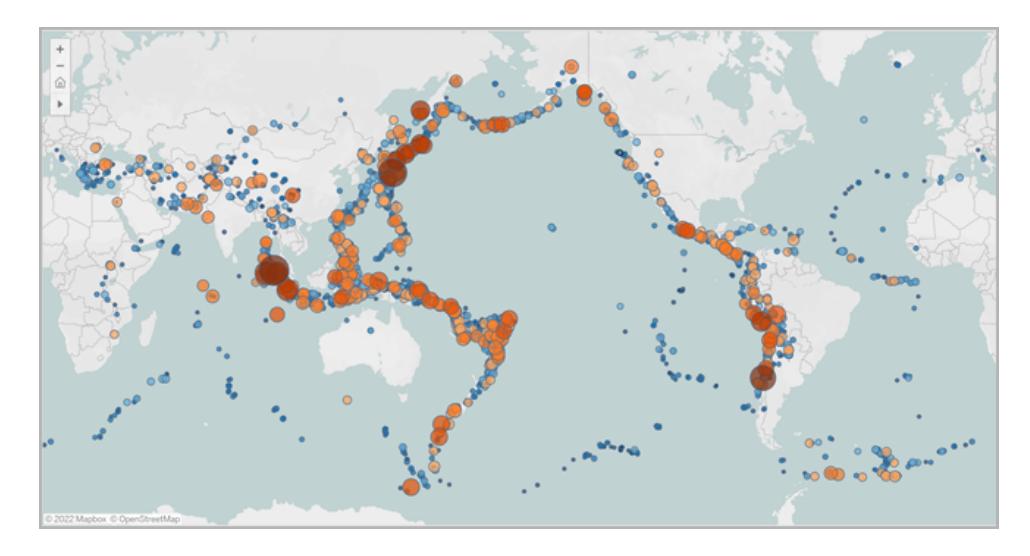

本主題說明如何使用範例建立比例符號地圖。請按照範例瞭解如何設定資料來源並組建 比例符號地圖檢視。

### 您的資料來源

若要建立比例符號地圖,您的資料來源應包括以下類型的資訊:

- <sup>l</sup> 定量值
- 緯度和經度座標或位置名稱(如果已被 Tableau 識別)

還建議您的資料包含變化很大的值,否則您的符號將在檢視中顯示為大致相同的大小。

下表是 Earthquake( 地震) 資料來源的一個片段, 它包含在 [Tableau](https://public.tableau.com/profile/tableau.docs.team#!/vizhome/CreateProportionalSymbolMapsinTableauExampleWorkbook/Map) Public 上的 [在 Tableau [中建立比例符號地圖](https://public.tableau.com/profile/tableau.docs.team#!/vizhome/CreateProportionalSymbolMapsinTableauExampleWorkbook/Map)] 範例工作簿中。它包含地震震級和震級十次冪的列,以及緯度和經 度值的列。它還包含日期和地震 ID 的列,以便更加清晰和更有組織性。

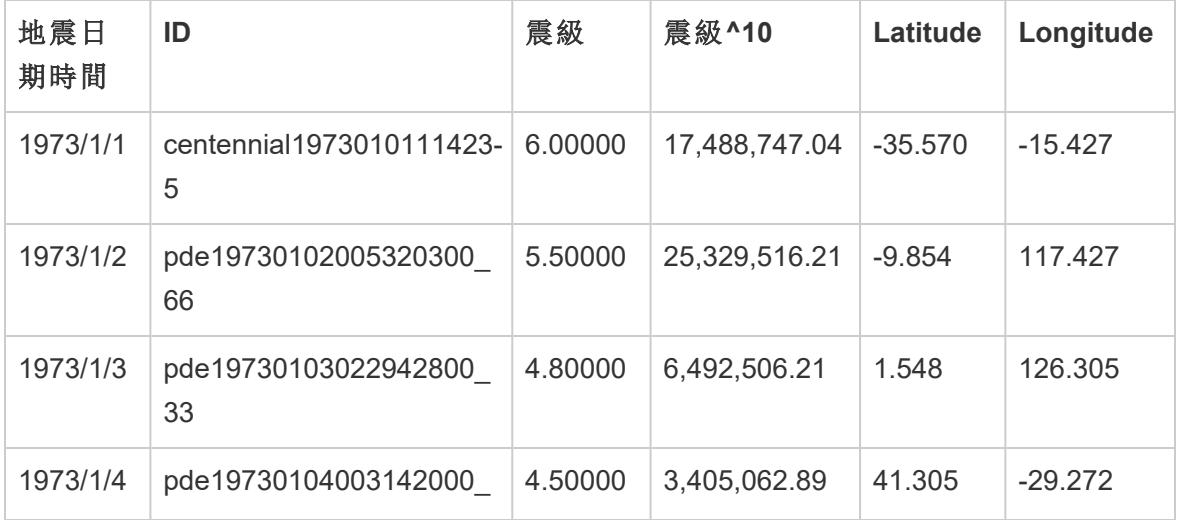

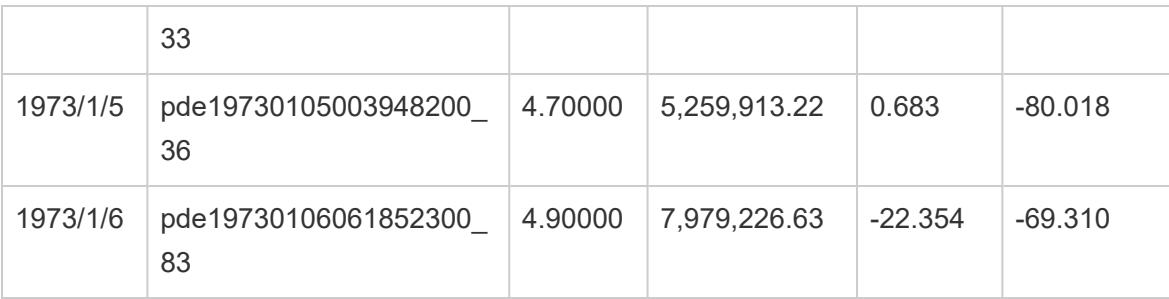

基本地圖組件:

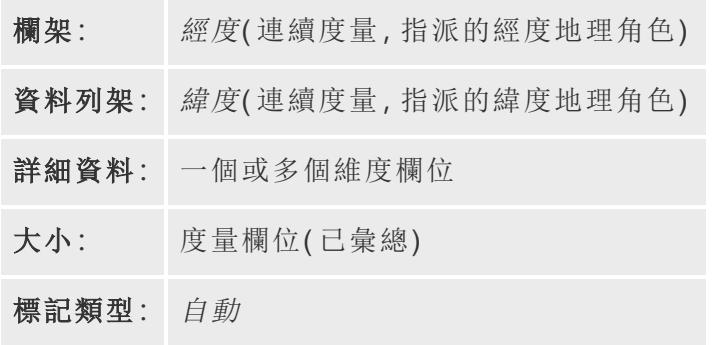

組建地圖檢視

若要按照此範例執行操作,請從 Tableau Public 中下載 [在 Tableau [中建立比例符號地圖](https://public.tableau.com/profile/tableau.docs.team#!/vizhome/CreateProportionalSymbolMapsinTableauExampleWorkbook/Map)] [範例工作簿](https://public.tableau.com/profile/tableau.docs.team#!/vizhome/CreateProportionalSymbolMapsinTableauExampleWorkbook/Map),然後在 Tableau Desktop 中將其開啟。

- 1. 開啟新工作表。
- 2. 在 [資料] 窗格中,按兩下 **[**緯度**]** 和 **[**經度**]** 。

緯度會新增到 [列] 架中,[經度] 會新增到 [欄] 架中。系統會建立一個具有一個資料 點的地圖檢視。

3. 從 [資料] 窗格中,將 **ID** 拖到標記卡上的詳細資訊。如果出現警告對話方塊,請按一 下 **[**新增所有成員**]** 。

較低詳細層級會新增到檢視中。

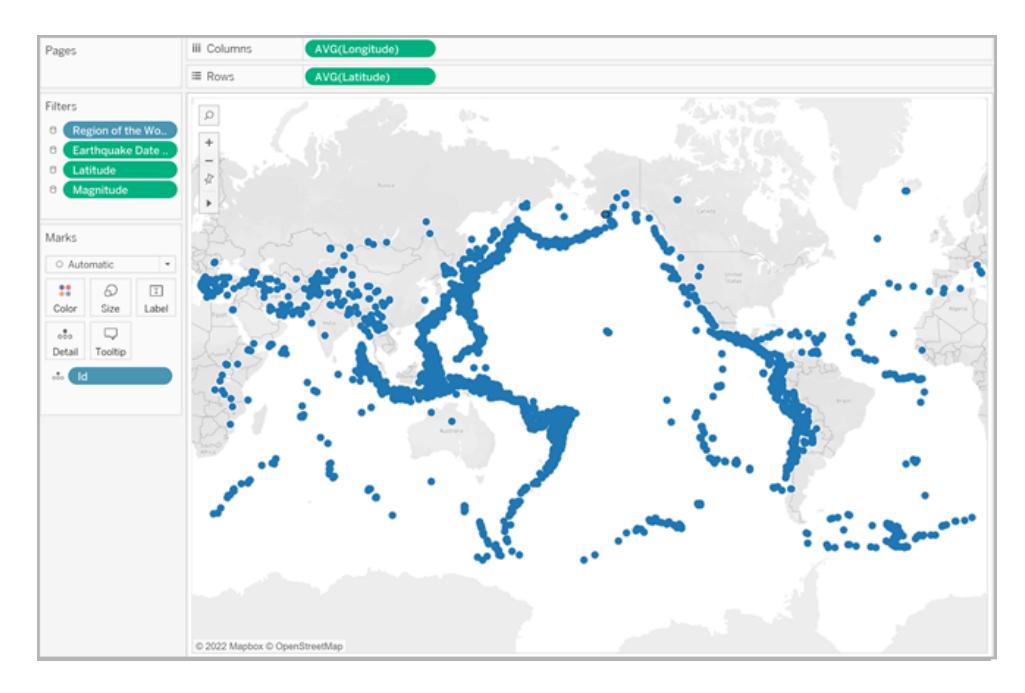

4. 從 [資料] 窗格中,將 **Magnitude^10(** 震級**^10)** 拖到標記卡上的大小。

注意,[Magnitude^10] ( 震級^10) 欄位用於對大小而不是 [Magnitude] ( 震級) 欄位進 行編碼。這是因為 [Magnitude^10] ( 震級^10) 包含更寬的值範圍,因此可以直觀地看 到值之間的差異。

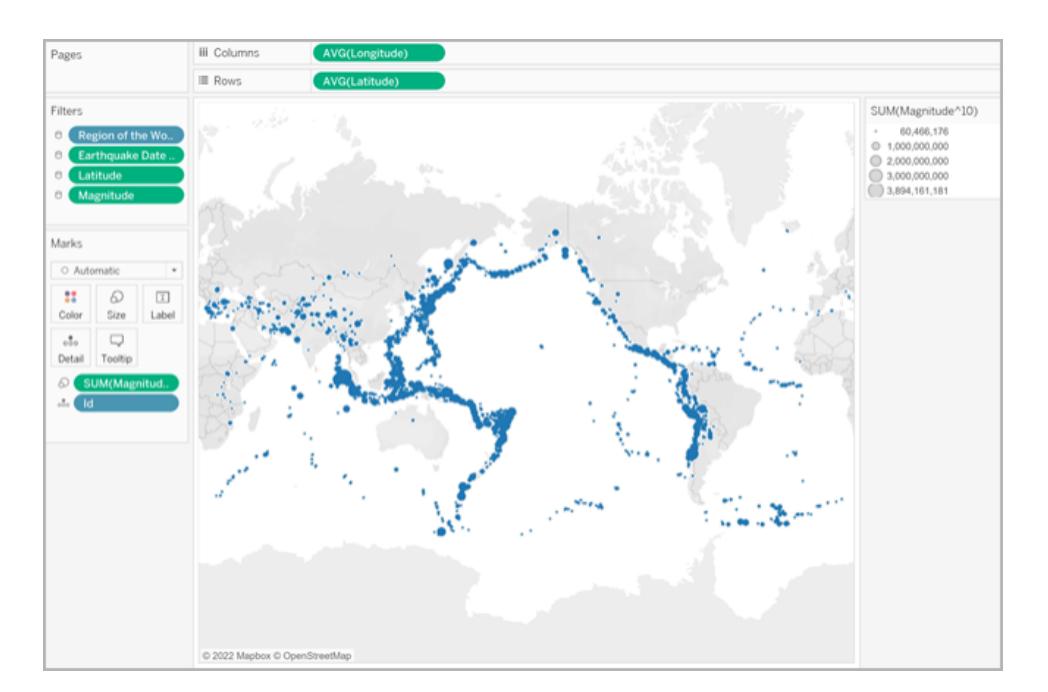

您現在有了一個比例符號地圖。較大的資料點表示震級較大的地震,較小的資料點 表示震級較小的地震。

在大多數情況下,至此為止即可顯示單個位置的定量值。然而,在這種情況下,由於 檢視中有很多資料點,因此需要有更直觀詳情來幫助您區分地震震級,並幫助您發 現任何趨勢。

- 5. 從 [資料] 窗格中,將**[Magnitude] (** 震級**)** 拖到標記卡上的色彩。
- 6. 在 [標記] 卡上,按一下 **[**色彩**]** > **[**編輯色彩**]** 。
- 7. 在 [編輯色彩] 對話方塊中,執行以下操作:
	- <sup>l</sup> 按一下色彩下拉清單,並從清單中選取 **[**橙色**-**藍色發散**]** 調色盤。
	- <sup>l</sup> 選取 **[**漸變色彩**]** ,然後輸入 **8**。

這將建立八種色彩:四種橙色陰影,以及四種藍色陰影。

<sup>l</sup> 選取 **[**已解決**]** 。

這將反轉調色盤,使橙色表示比藍色更高的震級。

<sup>l</sup> 按一下 **[**進階**]** ,選取 **[**中心**]** ,然後輸入 **7**。

這將轉換調色盤,並確保任何震級超過 7.0 的地震將顯示為橙色,而任何震級 低於 7.0 的地震將顯示為藍色。

- <sup>l</sup> 按一下 [**OK**] ( 確定) 。
- 8. 在 [標記] 卡上,再次按一下 **[**色彩**]** ,然後執行以下操作:
	- <sup>l</sup> 對於 **[**不透明度**]** ,輸入 **70%**。
	- <sup>l</sup> 在 [效果] 下,按一下 **[**邊框**]** 下拉式功能表,並選取深藍色邊框色彩。

地圖檢視將更新為新色彩。深橙色資料點表示震級較高的地震,而深藍色資料點表 示震級較低的地震。標記的不透明度為 70%,因此您可以看到資料點的重疊之處。

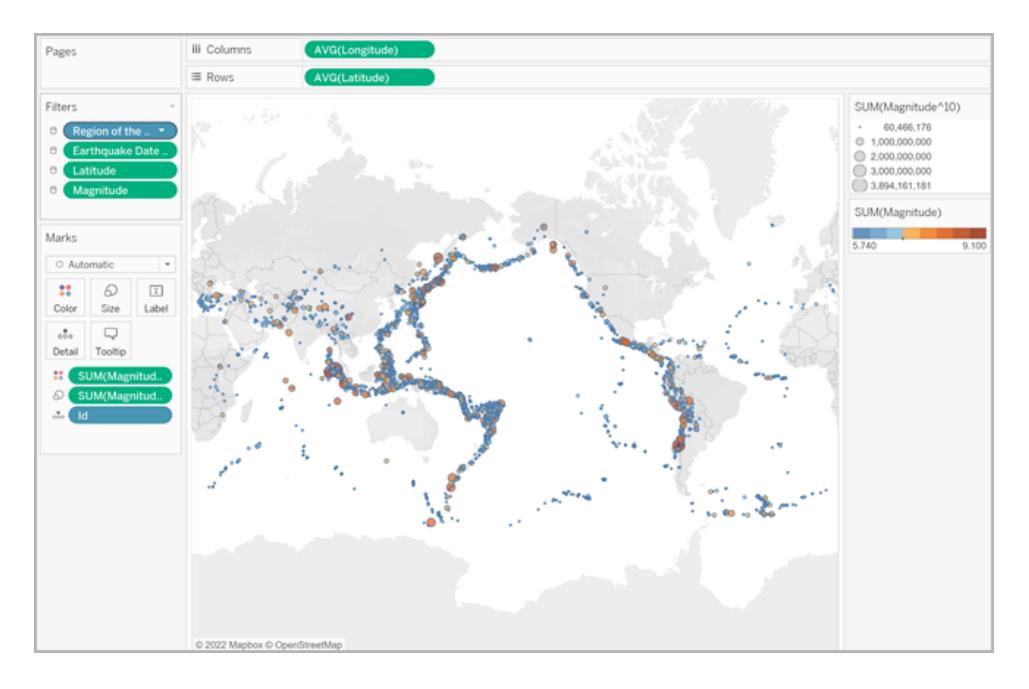

- 9. 在 [標記] 卡上,以右鍵按一下 **[ID]** 欄位,並選取 **[**排序**]** 。
- 10. 在 [排序] 對話方塊中,執行以下操作:
	- <sup>l</sup> 對於 [排序依據] ,選取 **[**欄位**]** ,然後按一下下拉清單並選取 **[Magnitude] (** 震 級**)** 。
	- <sup>l</sup> 對於 [排序順序] ,選取 **[**降冪**]** 。
	- <sup>l</sup> 按一下 [**OK**] ( 確定) 。

這將對檢視中的資料點進行排序,使較高的震級出現在頂端。

您的比例符號地圖現在已完成。

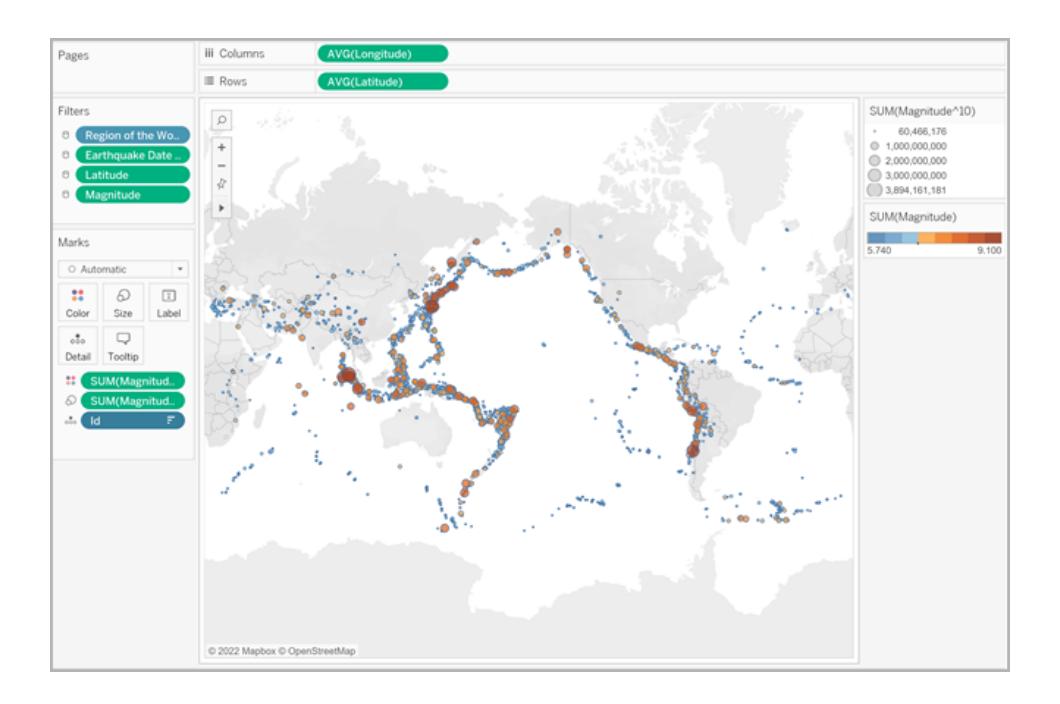

# 點位置和屬性含義

請務必注意,地圖上的符號有時可能會被誤解為表示實際占地面積。舉例來說,如果您的 地圖檢視繪製整個北美的地球隕石坑,並按碰撞區的直徑( 以千米為單位) 確定每個符號 的大小,則得到的地圖檢視可能如下所示:

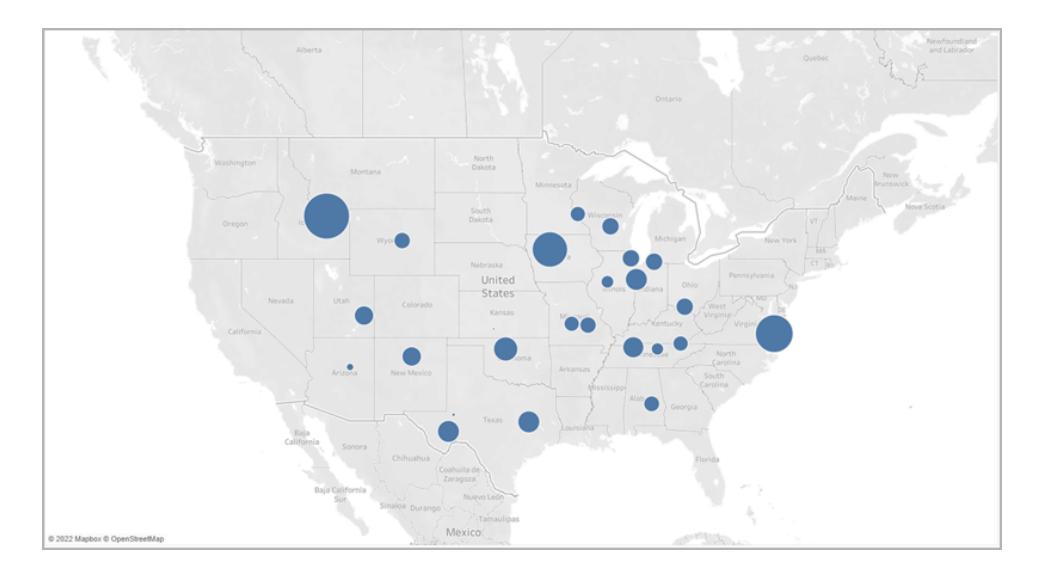

在這種特定情況下,可能很容易會將這些資料點的大小解讀為表示隕石坑的實際占地面 積。受眾可能會臆想美國蒙大拿州西南部的大部分地區都被隕石坑損毀了,這是不準確

的。實際上,蒙大拿州的隕石坑只是資料來源中較大的隕石坑之一,已進行相應大小設 定。

為避免誤解,包括對大小實際表示內容的標注或說明可能會有所幫助。即使它看起來很 明顯。

另請參閱:

#### **Tableau** [中的地圖概念](#page-1762-0) 在分頁1567

[指派地理角色](#page-1814-0) 在分頁1619

在 Tableau 中建立突出顯示可視資料叢集的地圖

您可以在 Tableau Desktop 中建立地圖,以說明您發現視覺集群,如以下範例所述。這些 類型的地圖稱為點分佈圖。

點分佈圖非常適合於顯示資料點位置的分佈情況。

本主題說明如何使用範例建立點分佈圖。請按照本主題中的範例瞭解如何設定資料來 源,並組建點分佈圖的檢視。

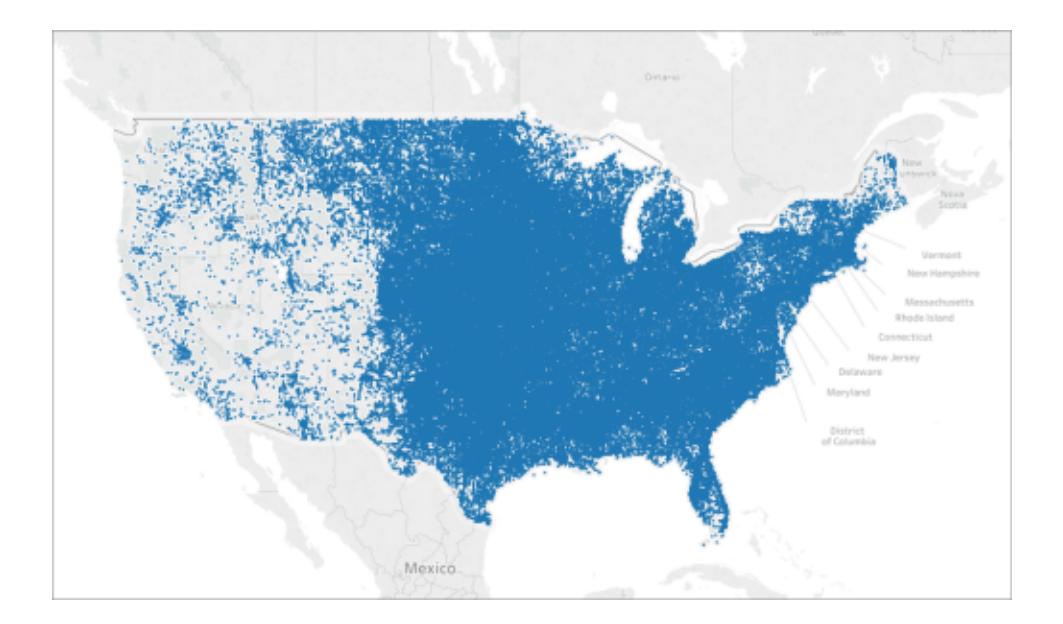

#### 您的資料來源

若要建立點分佈圖,您的資料來源應包括以下類型的資訊:

<sup>l</sup> 所有位置的緯度和經度座標

例如,下表是 Hail( 冰雹) 資料來源的一個片段,它包含在 Tableau Public 上的 [在 [Tableau](https://public.tableau.com/profile/tableau.docs.team#!/vizhome/CreatePointDistributionMapsinTableauExampleWorkbook/Hailstormmap) [中建立點分佈圖](https://public.tableau.com/profile/tableau.docs.team#!/vizhome/CreatePointDistributionMapsinTableauExampleWorkbook/Hailstormmap)] 範例工作簿中。它包含從 1955 年到 2013 年美國各地冰雹風暴的緯度和 經度座標的列。

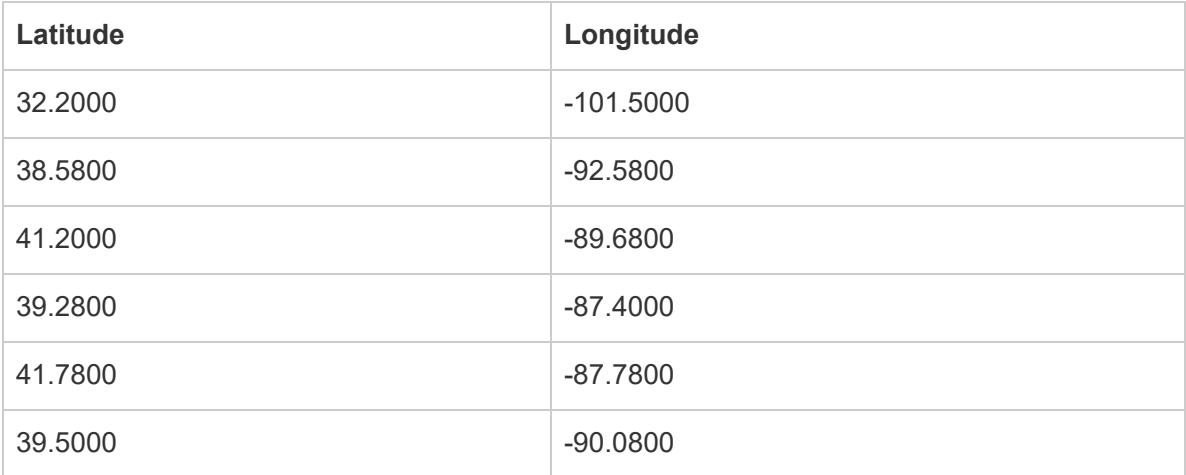

基本地圖組件

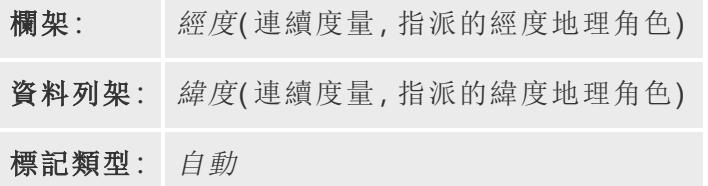

組建地圖檢視

若要按照此範例執行操作,請從 Tableau Public 中下載 [在 Tableau [中建立點分佈圖](https://public.tableau.com/profile/tableau.docs.team#!/vizhome/CreatePointDistributionMapsinTableauExampleWorkbook/Hailstormmap)] 範例 [工作簿](https://public.tableau.com/profile/tableau.docs.team#!/vizhome/CreatePointDistributionMapsinTableauExampleWorkbook/Hailstormmap),然後在 Tableau Desktop 中將其開啟。

- 1. 開啟新工作表。
- 2. 確保將 **[Latitude] (** 緯度**)** 地理角色指派給緯度欄位,並將 **[Longitude] (** 經度**)** 地理角 色指派給經度欄位。

有關詳情,請參閱[為欄位指派地理角色](#page-1814-1) 在分頁1619。

3. 在 [資料] 窗格中,按兩下 **[**緯度**]** 和 **[**經度**]** 以將它們新增到檢視中。

[經度] 和 [緯度] 欄位會新增到 [欄] 和 [列] 架中,並建立具有一個資料點的地圖檢視。

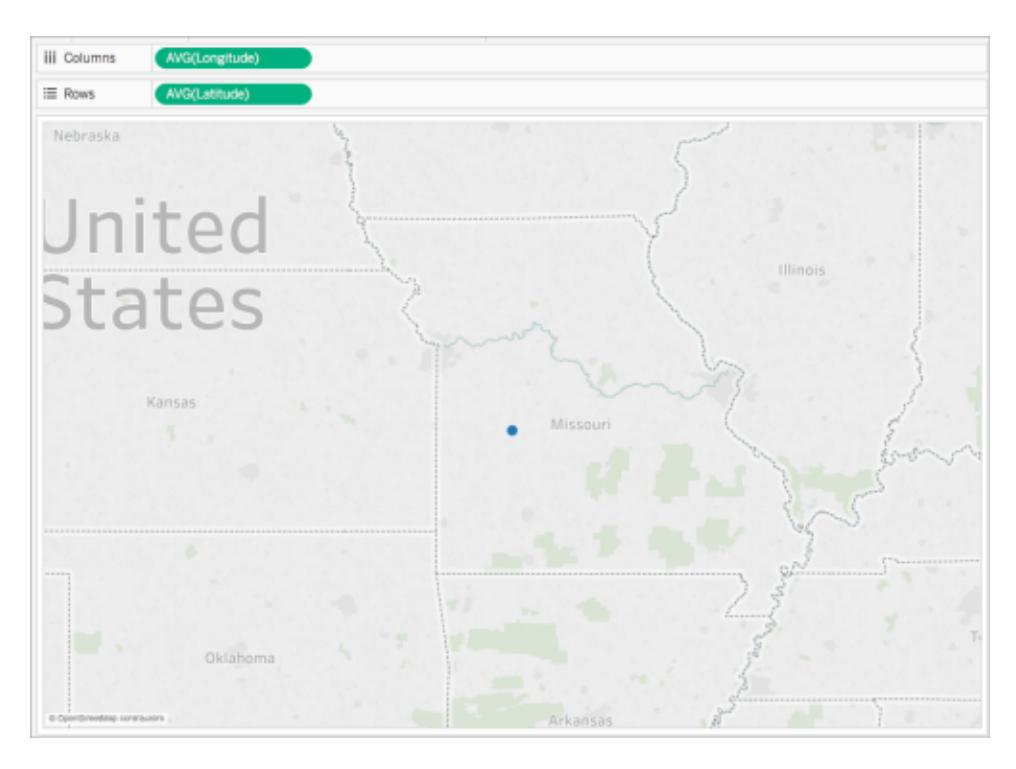

4. 在 [欄] 架上,以右鍵按一下 **[**經度**]** ,並選取 **[**維度**]** 。

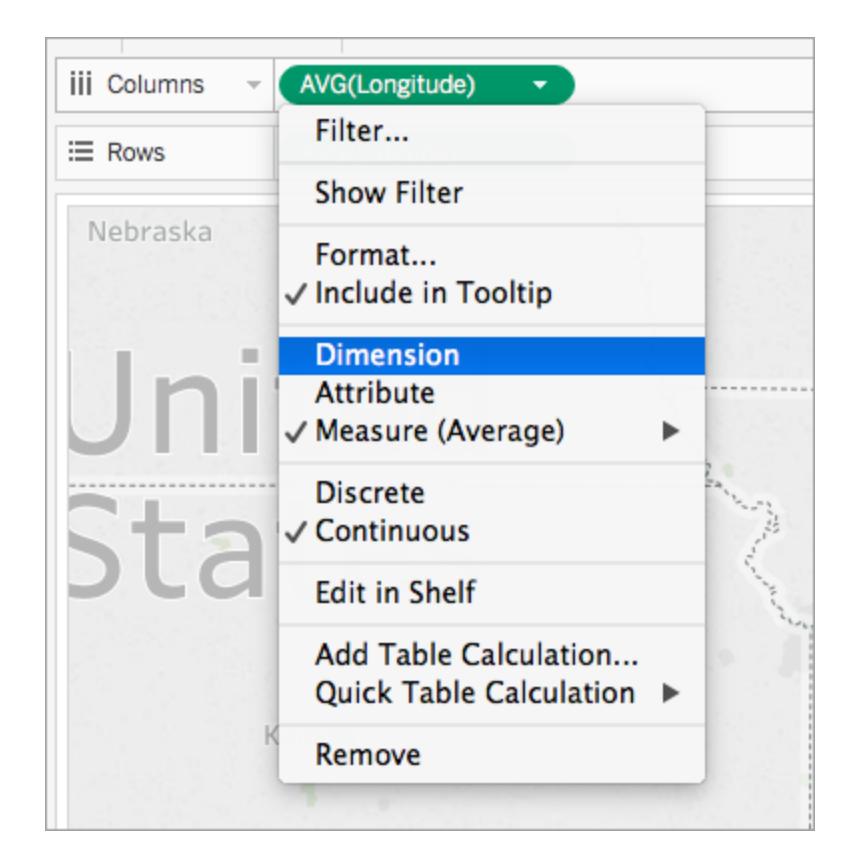

5. 在 [列] 架上,以右鍵按一下 **[**緯度**]** ,並選取 **[**維度**]** 。 地圖檢視會使用資料來源中的每個位置進行更新。

附註**:**您可能需要從檢視中篩選一些資料點。

6. 在 [標記] 卡上按一下 **[**大小**]** ,然後向左移動滑塊。

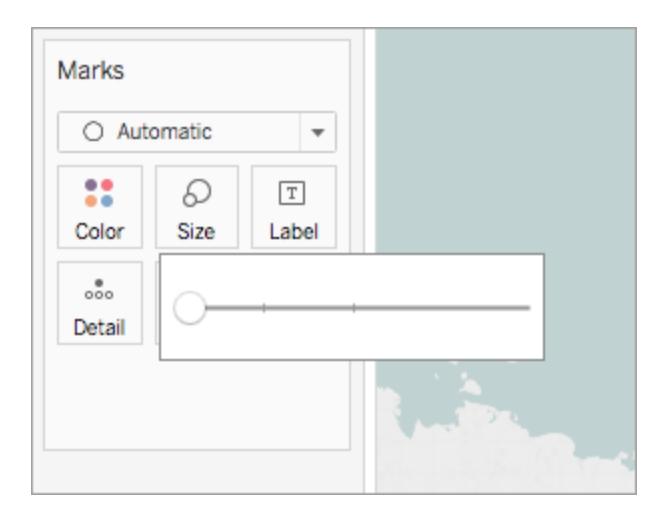

您的點分佈圖現已完成。現在,您的資料來源中每個位置的資料點都已繪製在地圖上( 除 去了您從檢視中篩選的任何資料點) 。您現在可以看到大多數冰雹發生在美國的東半部。

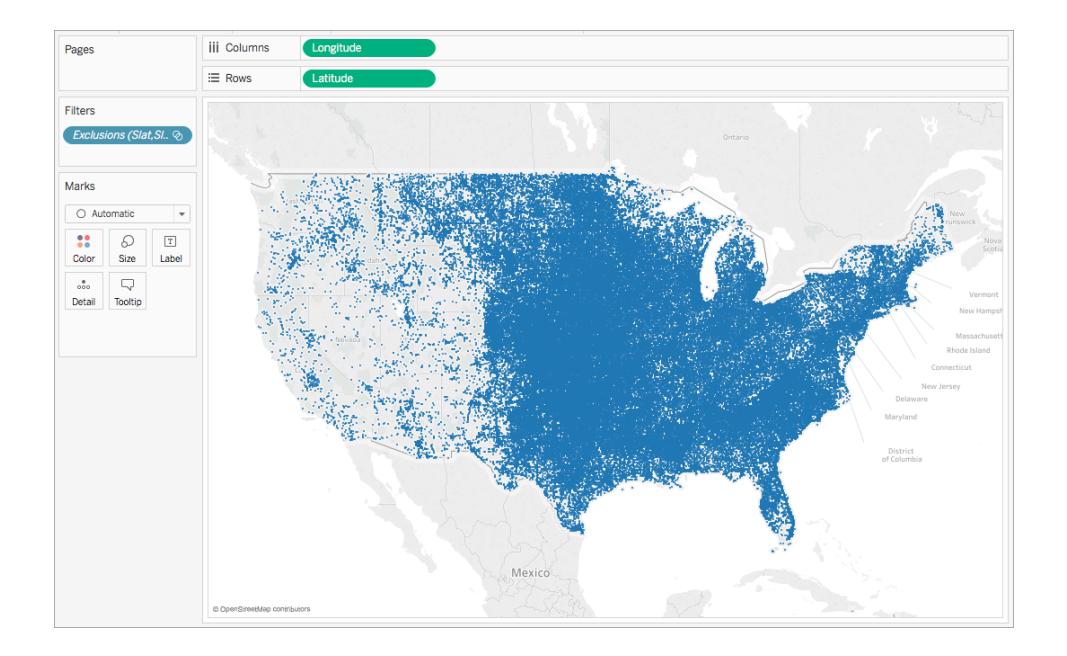

另請參閱:

**Tableau** [中的地圖概念](#page-1762-0) 在分頁1567

## 在 **Tableau** [中建立顯示定量值的地圖](#page-1856-0) 在分頁1661

# 在 Tableau 中建立顯示比例或彙總資料的地圖

您可以在 Tableau Desktop 中建立顯示比例或彙總資料的地圖,如以下範例所述。這些類 型的地圖稱為面量圖或填充地圖。

面量圖最適合顯示多邊形的比例或彙總資料。這些多邊形可能是縣、區域、市/縣,或者是 可以在 Tableau 中進行地理編碼的任何地區或區域。它們甚至可以是在 Tableau 中建立的 自訂領域。有關詳情,請參閱[在地圖上建立領地](#page-1949-0) 在分頁1754。

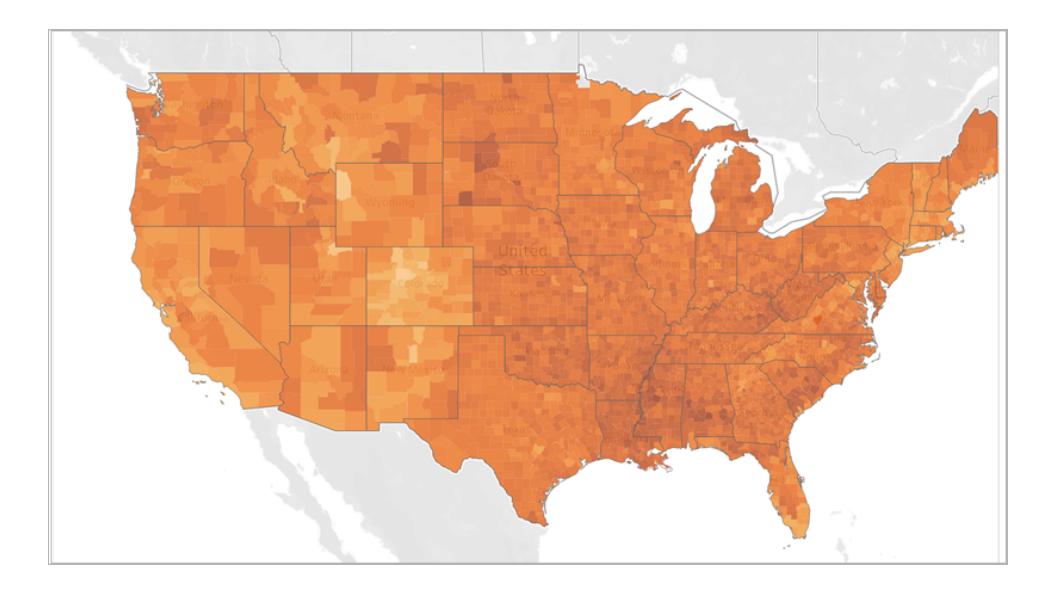

注意:使用彙總資料時,要小心使用計數。計數通常與區域的大小或人口有關。例 如,在人數較多的地區,您的銷售額可能較高。

本主題使用範例說明如何建立面量圖。請按照本主題中的範例瞭解如何設定資料來源組 建點面量圖的檢視。

#### 您的資料來源

若要建立面量圖,您的資料來源應包括以下類型的資訊:

- <sup>l</sup> 定量或定性值。
- 位置名稱(如果能被 Tableau 識別) 或自訂多邊形。有關詳情, 請參[閱依據空間檔案](#page-1830-0) 建立 **[Tableau](#page-1830-0)** 地圖 在分頁1635。

下表是 countyObesity + (Obesity State County) 資料來源的一個片段, 它包含在 Tableau Public 上的在 Tableau [中的建立面量圖範例工作簿](https://public.tableau.com/views/CreateChoroplethMapsinTableauTableauExampleWorkbook/County_Obesity_Map?:embed=y&:display_count=yes)中。它包含 [State] ( 市/縣) 、[County] ( 縣) 和 [Obesity Percent - 2012] ( 肥胖百分比 - 2012 年) 欄。

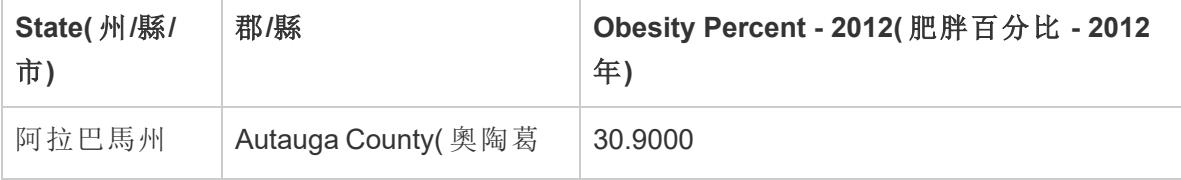

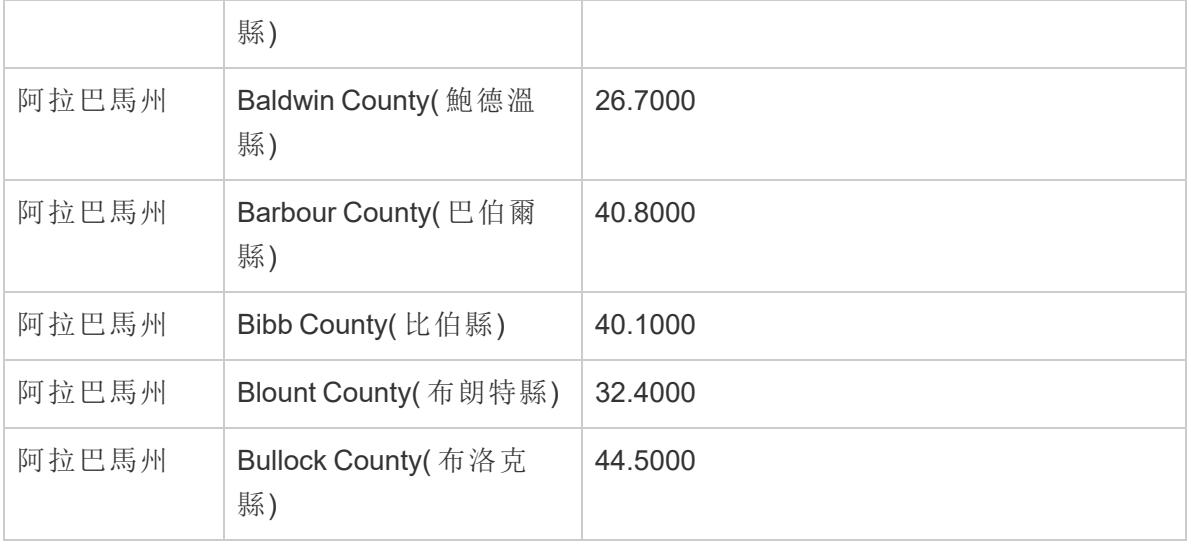

基本機圖組件:

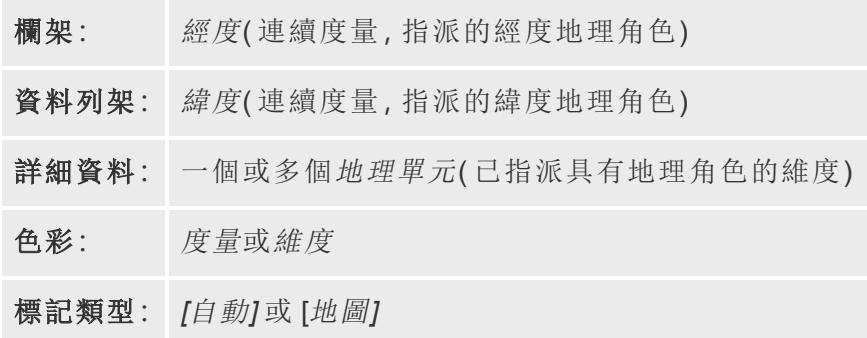

組建地圖檢視

若要按照此範例執行操作,請從 Tableau Public 中下載 [在 Tableau [中建立面量圖](https://public.tableau.com/views/CreateChoroplethMapsinTableauTableauExampleWorkbook/County_Obesity_Map?:embed=y&:display_count=yes)] 範例工 [作簿](https://public.tableau.com/views/CreateChoroplethMapsinTableauTableauExampleWorkbook/County_Obesity_Map?:embed=y&:display_count=yes),然後在 Tableau Desktop 中將其開啟。

- 1. 開啟新工作表。
- 2. 在「資料」窗格中,在「州、省」資料夾下按兩下「州」。

[State] ( 市/縣) 會新增到 [標記] 卡上的 [詳細資料] 中,[經度] 和 [緯度] 會新增到 [欄] 和 [列] 架中。系統會使用資料來源中每個市/縣的資料點建立一個地圖檢視。

3. 在地圖檢視中,選取 **[Alaska] (** 阿拉斯加**)** 和 **[Hawaii] (** 夏威夷**)** 資料點,然後在出現 的工具提示上按一下 **[Exclude] (** 排除**)** 。

Tableau Desktop 和 Web 製作說明

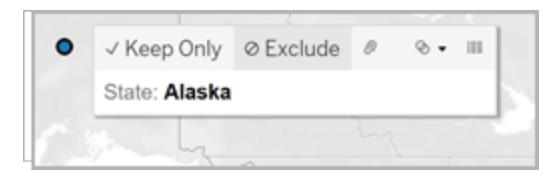

4. 在 [標記] 卡上,按一下 **[**市**/**縣**]** 欄位上的加號圖示,以向下切入到 [縣] 詳細資料層 級。

現在,您的資料來源中的每個縣都有一個資料點。

5. 在「資料」窗格中,在 countyObesity\$ 資料夾下,將「百分比**-2012**」拖曳到「標記」卡上 的「色彩」。

此地圖檢視會變更為填充的地圖標記類型,並且多邊形的色彩為綠色。請注意, [Percent-2012] ( 百分比 - 2012 年) 度量的預設彙總預設為 SUM。

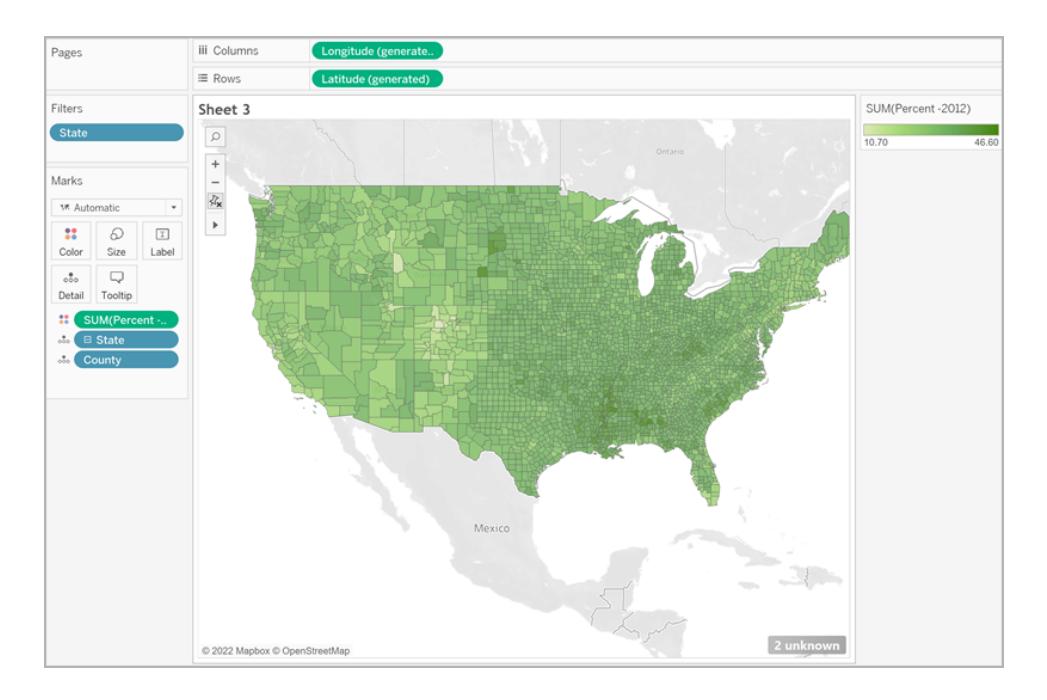

6. 在 [標記] 卡上,以右鍵按一下 **[Percent-2012] (** 百分比 **- 2012** 年**)** 欄位,然後選取 **[**屬 性**]** 。

由於此欄位中的資料已經是百分比,因此將其彙總為總和沒有意義。

7. 在 [標記] 卡上按一下 **[**色彩**]** ,然後選取 **[**編輯色彩**]** 。

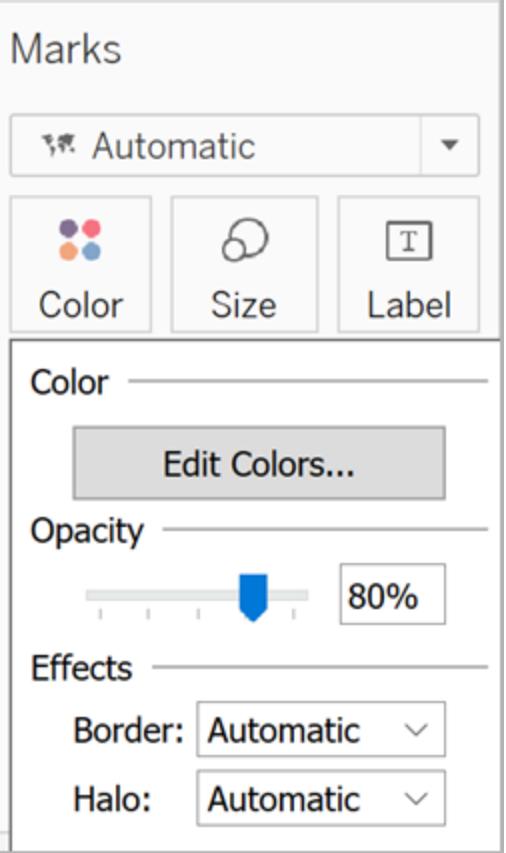

- 8. 在 [編輯色彩] 對話方塊中,按一下色彩下拉清單,選取 **[**橙色**]** ,然後按一下 **[**確定**]**  $\circ$
- 9. 在 [標記] 卡上,按一下 **[**色彩**]** ,然後在 [效果] 下面,按一下 **[**邊框**]** 下拉清單並選取 **[**無**]** 。
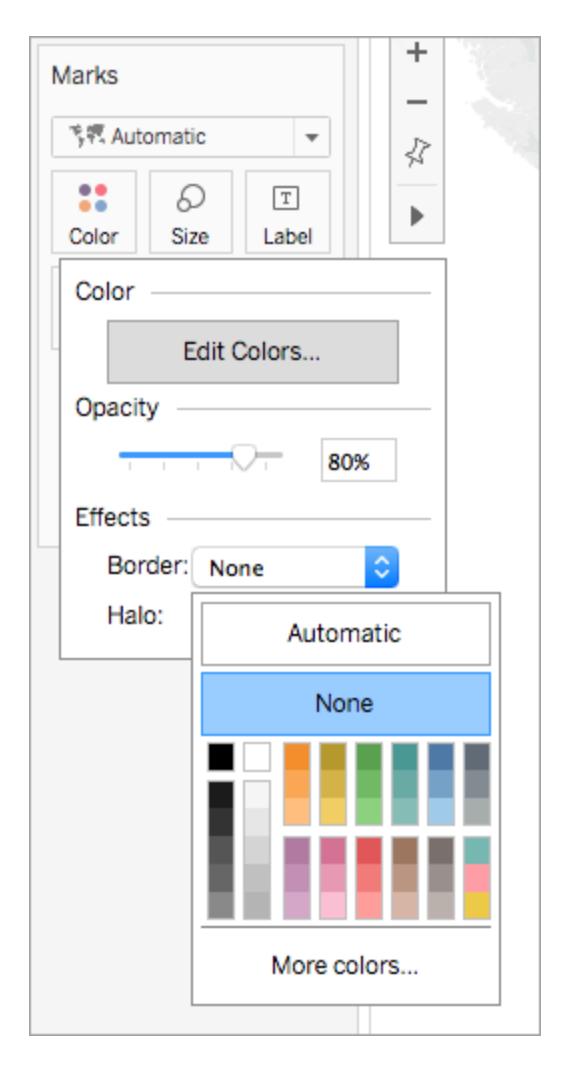

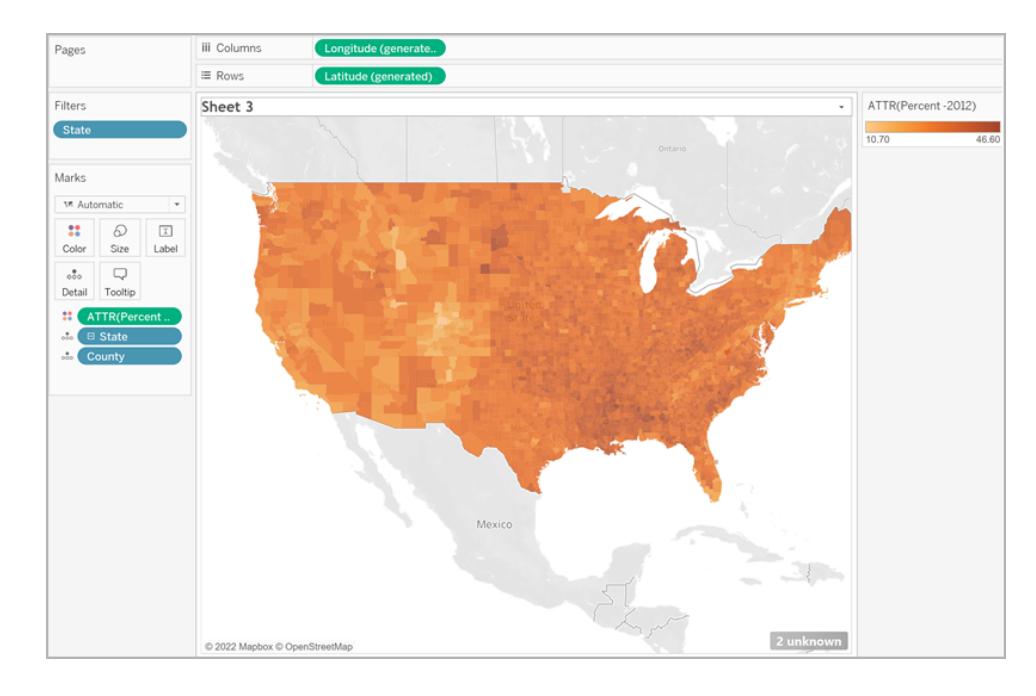

現在,您的面量圖已完成。在地圖檢視上,每個多邊形(縣)都有一個肥胖百分比。

新增額外的空間內容

可以在地圖新增另一個圖層來新增其他空間內容,例如州邊界。

1. 從「資料」窗格中,將「州」拖曳到工作表中,然後將其拖曳到「新增標記圖層」上。

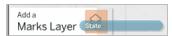

現在您可以在「標記」卡上看到兩層:州和國家。

- 2. 在「標記」卡上的「州」圖層中,將標記類型設定為「地圖」。
- 3. 按一下「色彩」,然後將不透明度百分比從 80% 拖曳到 0%。

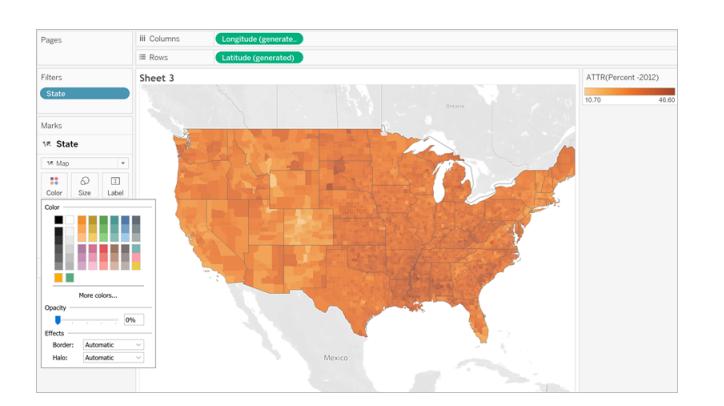

您的地圖會更新以顯示州邊界,以獲得省資料的更多內容。

關於色彩分佈的注意事項

您為多邊形色彩指定的分佈會極大地影響人們解釋資料的方式。例如,在[組建地圖檢視](#page-1869-0) [在分頁](#page-1869-0)1674部分中建立的地圖使用 Tableau 預設色彩分佈。色彩在所有值之間均勻分佈。 地圖檢視如下所示:

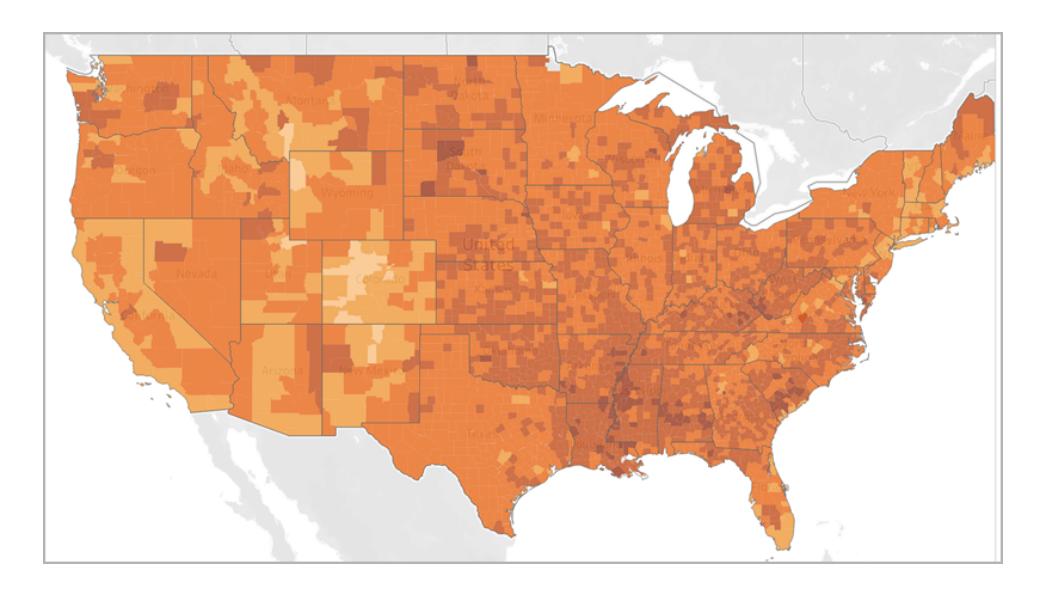

但是,如果您決定在五種色彩( Tableau 中的漸變色彩) 之間分佈值,則地圖檢視可能如下 所示:

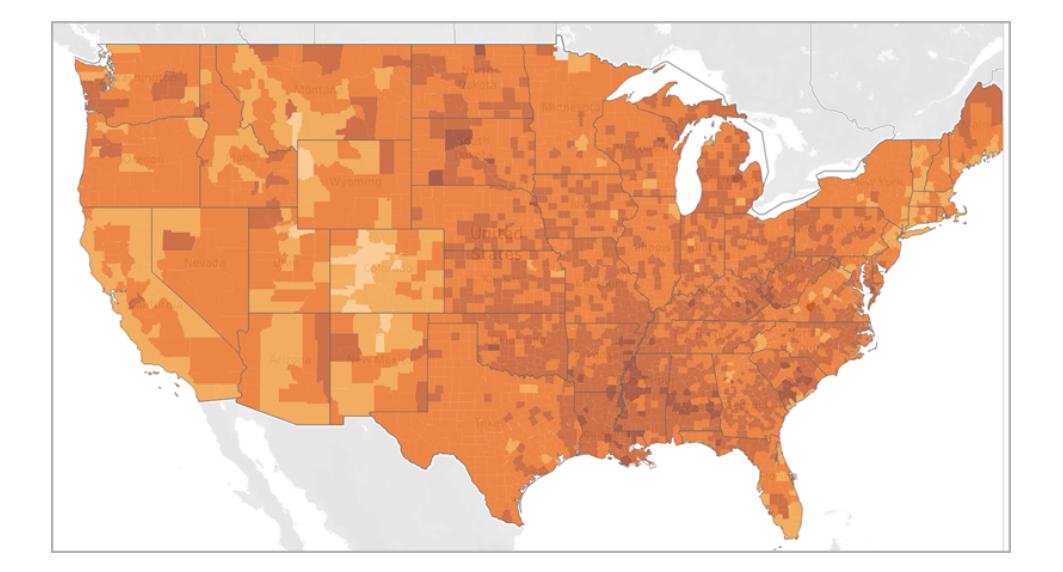

或者也許您想檢視四分位點。如果您在資料中使用百分位數,然後在四個步驟中使用漸 變色彩,則每個步驟將包含 25% 的資料,可能如下所示:

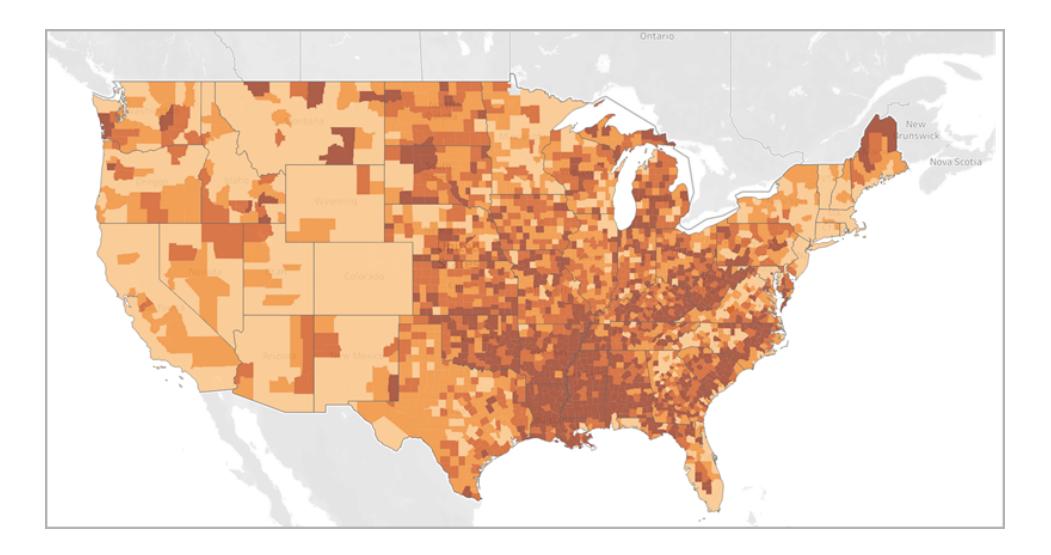

注意,使用四分位點時,南方的高肥胖率更加明顯的程度如何?

您選取的色彩分佈取決於您嘗試顯示的資訊。

例如,如果您希望表明南方的肥胖率更高,則可以選取四分位點範例。然而,如果您希望 表明通常情況下美國的肥胖率高,則可以選取第一個範例,該範例均勻分佈色彩。無論地 圖正確與否;它們只是表達不同的內容。

有關詳細資料層級的附注

您在面量圖中指定的詳細資料層級決定了您想要在資料中看到的模式。如果要檢視簡化 模式,請考慮彙總到更高的詳細資料層級。如果想要深入挖掘更小的趨勢,請考慮向下彙 總到更低的詳細資料層級。

例如,您在[組建地圖檢視](#page-1869-0) 在分頁1674部分中建立的地圖檢視已在縣詳細資料層級進行了 彙總。縣詳細資料層級是資料來源中最低的詳細資料層級。如果它適合您的資料集,您可 以彙總到更高層級的詳細資訊,例如州。

另請參閱:

**Tableau** [中的地圖概念](#page-1762-0) 在分頁1567

[指派地理角色](#page-1814-0) 在分頁1619

在 **Tableau** [中建立顯示定量值的地圖](#page-1856-0) 在分頁1661

[在地圖上建立領地](#page-1949-0) 在分頁1754

<span id="page-1876-0"></span>在 Tableau 中建立顯示隨時間變化的路徑的地圖

您可以在 Tableau Desktop 中建立顯示一段時間內的路徑的地圖,如以下範例所述。這些類 型的地圖稱為流線圖或路徑圖。

當您想顯示一段時間內經過的地點時,例如顯示風暴路徑,流線圖非常適用。

本主題說明如何使用範例建立流線圖。請按照以下範例瞭解如何設定資料來源並組建流 線圖檢視。

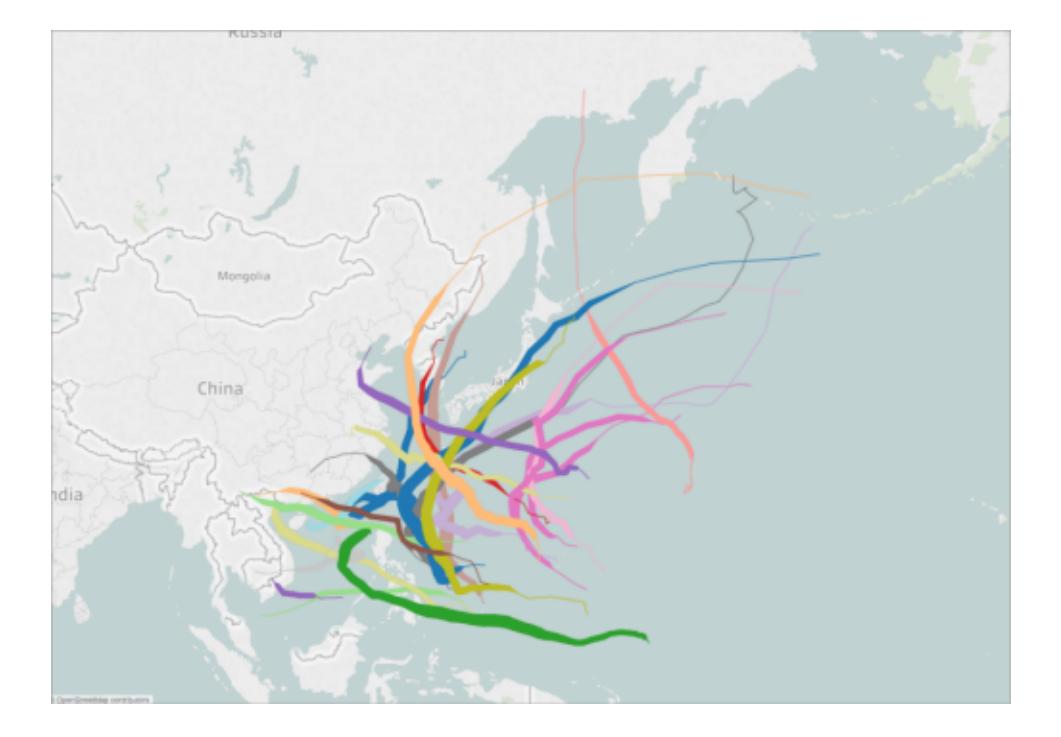

您的資料來源

附註**:**從 Tableau 版本 10.4 開始,您可以連線到包含線性幾何圖形的空間檔案。如果 有包含線性幾何圖形的空間資料,您可能無需執行下面的步驟。若要瞭解如何使用 包含線性幾何圖形的空間資料建立地圖,請參閱 [依據空間檔案建立](#page-1830-0) **Tableau** 地圖 [在分頁](#page-1830-0)1635。

若要建立流線圖,您的資料來源應包括以下類型的資訊:

- <sup>l</sup> 路徑中每個資料點的經度和緯度座標
- <sup>l</sup> 用於定義連線點的順序的列( 這可以是日期資訊,也可以是手動應用的數位,例如 1、2、3、4、5)
- · 每個路徑的唯一 ID
- <sup>l</sup> 使每個路徑形成一條線所需的足夠資料點

例如,下表是 Storm( 風暴) 資料來源的一個片段,它包含在 Tableau Public 上的 [[在](https://public.tableau.com/profile/tableau.docs.team#!/vizhome/CreateFlowMapsinTableauExampleWorkbook/StormMapSheet) Tableau [中建立流線圖](https://public.tableau.com/profile/tableau.docs.team#!/vizhome/CreateFlowMapsinTableauExampleWorkbook/StormMapSheet)] 範例工作簿中。它包含風暴路徑的資料,並具有 **[**緯度**]** 和 **[**經度**]** 、**[Date] (** 日期**)** 和 **[Storm Name] (** 風暴名稱**)** 列。在此範例中,[Date] ( 日期) 列用作連線

雖然在此範例中僅顯示了風暴 PAKHAR 的幾個資料點,但實際資料來源有足夠的條目, 足以針對 2012 年記錄的每個風暴提供詳細路徑。

資料點的順序,並且 [Storm Name] (風暴名稱) 列用作每個路徑的唯一 ID。

請注意,該表還包括兩個可選列:Basin( 盆地) 和 Wind( 風速) 。這些欄位可用於快速篩選 以及向檢視新增視覺詳細資料。您將在[組建地圖檢視](#page-1878-0) 在對頁部分中瞭解操作方法。

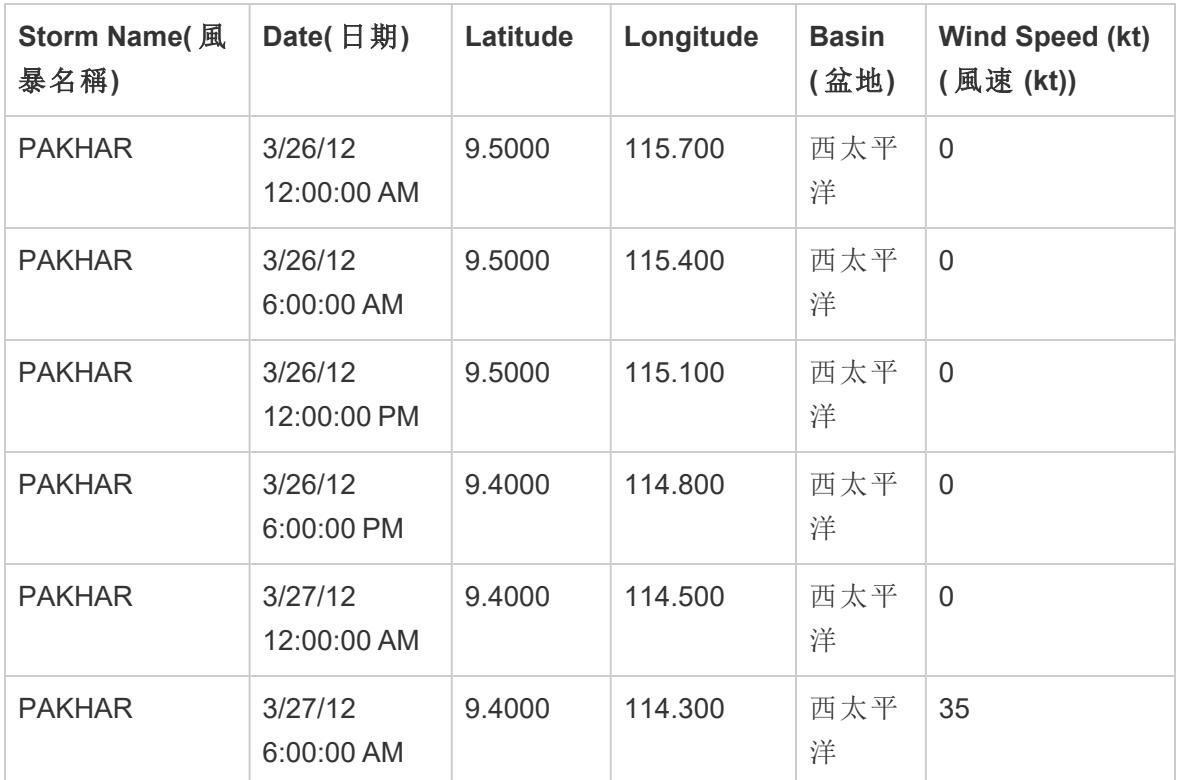

基本地圖組件:

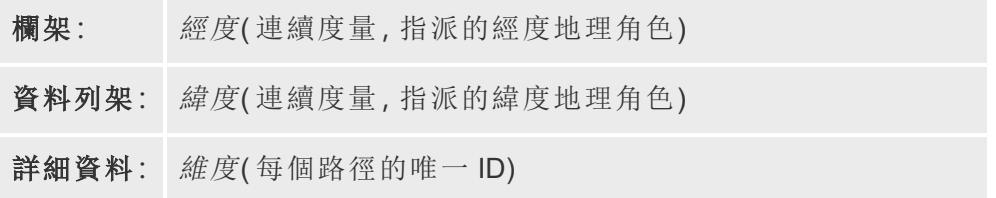

路徑: 用於定義連線資料點的順序的 *[Date] (* 日期*)* 欄位或順序欄位

<span id="page-1878-0"></span>標記類型: 線

組建地圖檢視

若要按照此範例執行操作,請從 Tableau Public 中下載 [在 Tableau [中建立流線圖](https://public.tableau.com/profile/tableau.docs.team#!/vizhome/CreateFlowMapsinTableauExampleWorkbook/StormMapSheet)] 範例工 [作簿](https://public.tableau.com/profile/tableau.docs.team#!/vizhome/CreateFlowMapsinTableauExampleWorkbook/StormMapSheet),然後在 Tableau Desktop 中將其開啟。

- 1. 開啟新工作表。
- 2. 在 **[**資料**]** 窗格中的 [度量] 下面,按兩下 **[**緯度**]** ,然後按兩下 **[**經度**]**。 [經度] 和 [緯度] 欄位會新增到 [欄] 和 [列] 架中,並建立具有一個資料點的地圖檢視。
- 3. 從 [維度] 中,將 **[Storm Name] (** 風暴名稱**)** 拖到 [標記] 卡上的 **[**詳細資料**]** 。 地圖檢視會使用資料來源中每個風暴的資料點進行更新。在接下來的步驟中,您會 縮減風暴,僅顯示 2012 年在西太平洋發生的風暴。
- 4. 從 [維度] 中將 **[Date] (** 日期**)** 拖到 **[**篩選器**]** 架。
- 5. 在出現的 [篩選器欄位 [Date( 日期) ]] 對話方塊中,選取 **[**年**]** ,然後按一下 **[**下一步**]** 。
- 6. 在出現的 [篩選器 [Year of Date( 日期年份) ]] 對話方塊中,按一下 **[2012]** ,然後按一 下 **[**確定**]** 。

地圖檢視將會更新,以只顯示 2012 年發生的風暴。

- 7. 從 [維度] 中將 **[Basin] (** 盆地**)** 拖到 **[**篩選器**]** 架。
- 8. 在出現的 [篩選器欄位 [Basin( 盆地) ]] 對話方塊中,選取 **[West Pacific(** 西太平洋**) ]** , 然後按一下 **[**確定**]** 。

地圖檢視將會更新,以只顯示發生在太平洋西部的風暴。

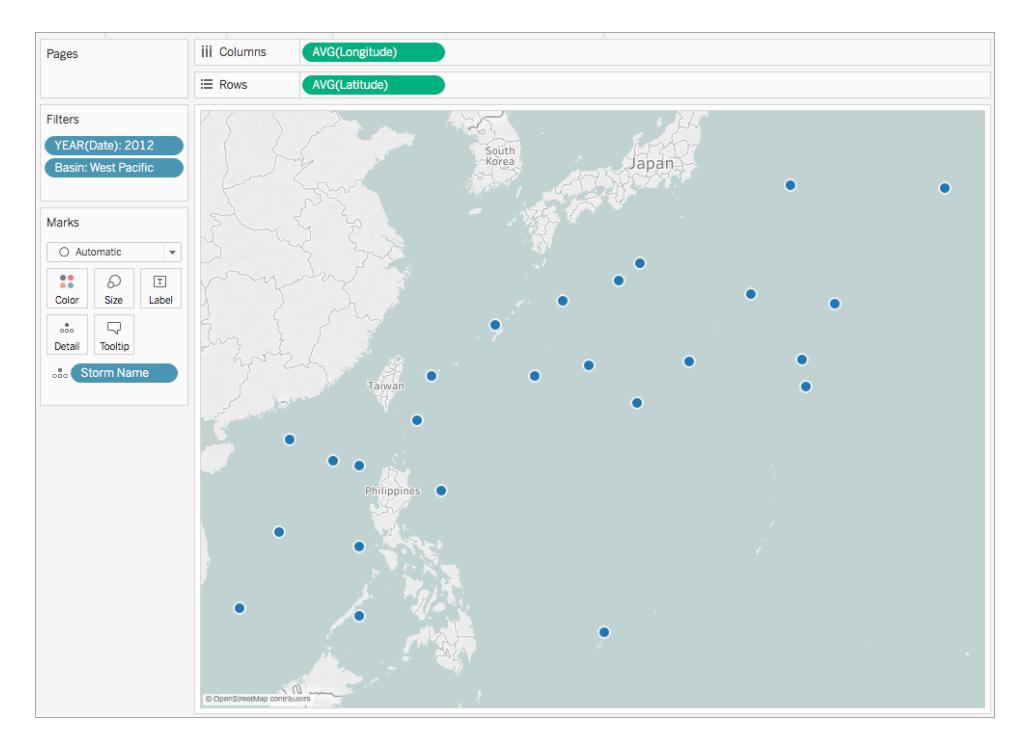

9. 在 [標記] 卡上,按一下標記類型下拉清單,然後選取 **[**線**]** 。

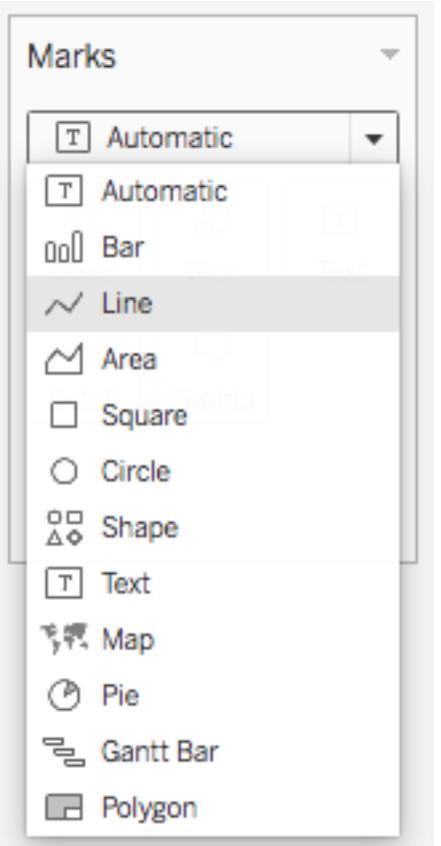

一個路徑按鈕會出現在 [標記] 卡上,並且地圖檢視會使用連線每個資料點的線條進 行更新。

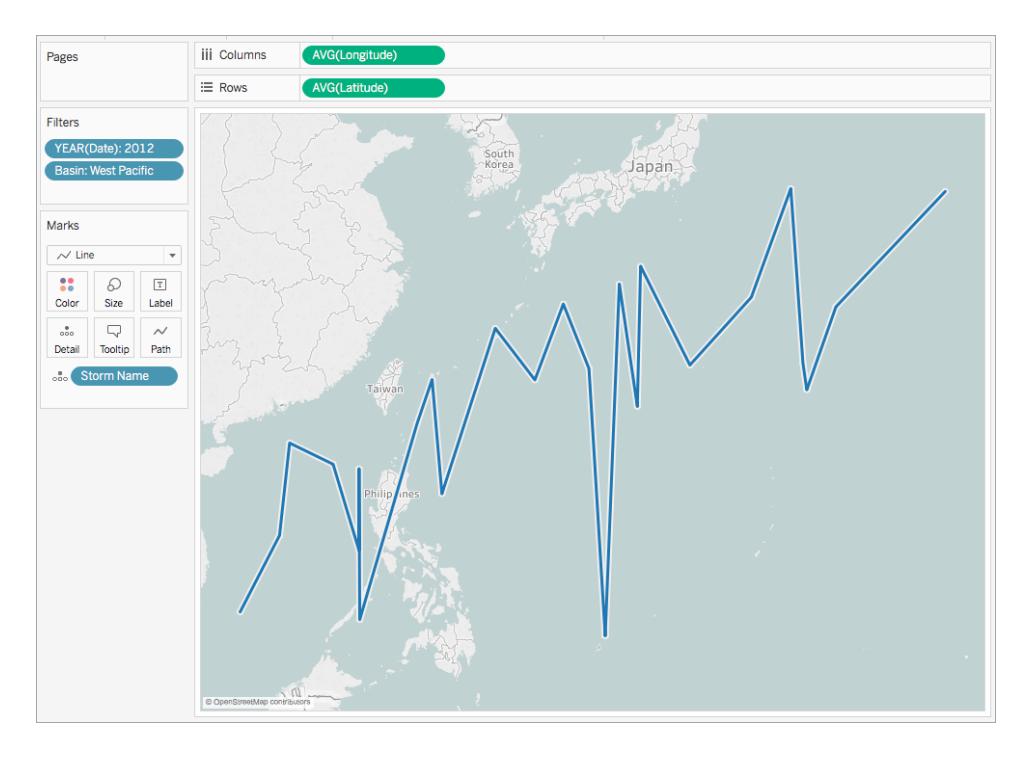

10. 從 [維度] 中,將 **[Date] (** 日期**)** 拖到 [標記] 卡上的 **[**路徑**]** 。

此時線條將會消失。這是因為 [Date] ( 日期) 欄位設定為離散年份。由於 Storm( 風 暴) 資料來源中的日期欄位包括日、月、年和時間,因此這不是此欄位的正確詳細 層級。

11. 在 [標記] 卡中以右鍵按一下 **[YEAR(Date)]** 欄位,然後選取 **[**精確日期**]** 。

現在,地圖檢視會使用每個記錄的日期和時間的資料點進行更新。您現在可以查看 每個風暴的單獨路徑。

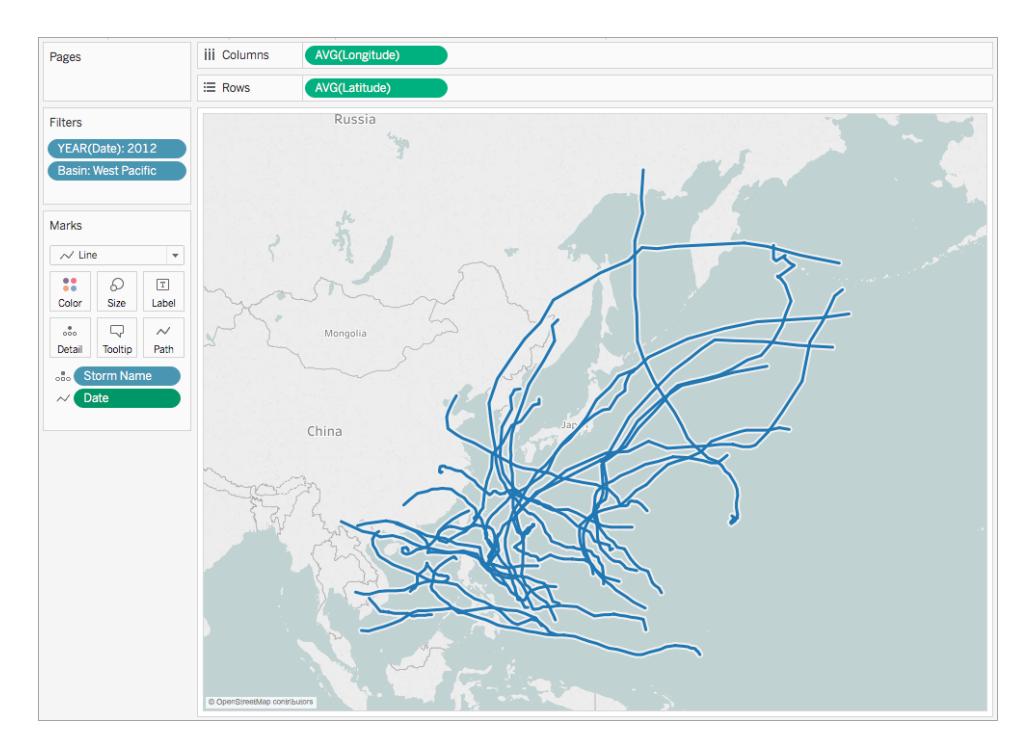

- 12. 從 [度量] 中,將 **[Wind Speed] (** 風速**)** 拖到 [標記] 卡的 **[**大小**]** 上。 地圖檢視會進行更新以顯示沿每個風暴路徑的變化風速。
- 13. 在 [標記] 卡上,以右鍵按一下 **[SUM(Wind Speed)]** 欄位,並選取 **[**度量**]** > **[**平均值**]** 。
- 14. 從 [維度] 中,將 **[Storm Name] (** 風暴名稱**)** 拖到 [標記] 卡上的 **[**色彩**]** 。

系統會為每個風暴路徑指派一種色彩,流程圖現在已完成。

現在,您可以看到在 2012 年西太平洋盆地發生的每個記錄的風暴的路徑。您還可以看到 路徑上哪一個點的風速最大。

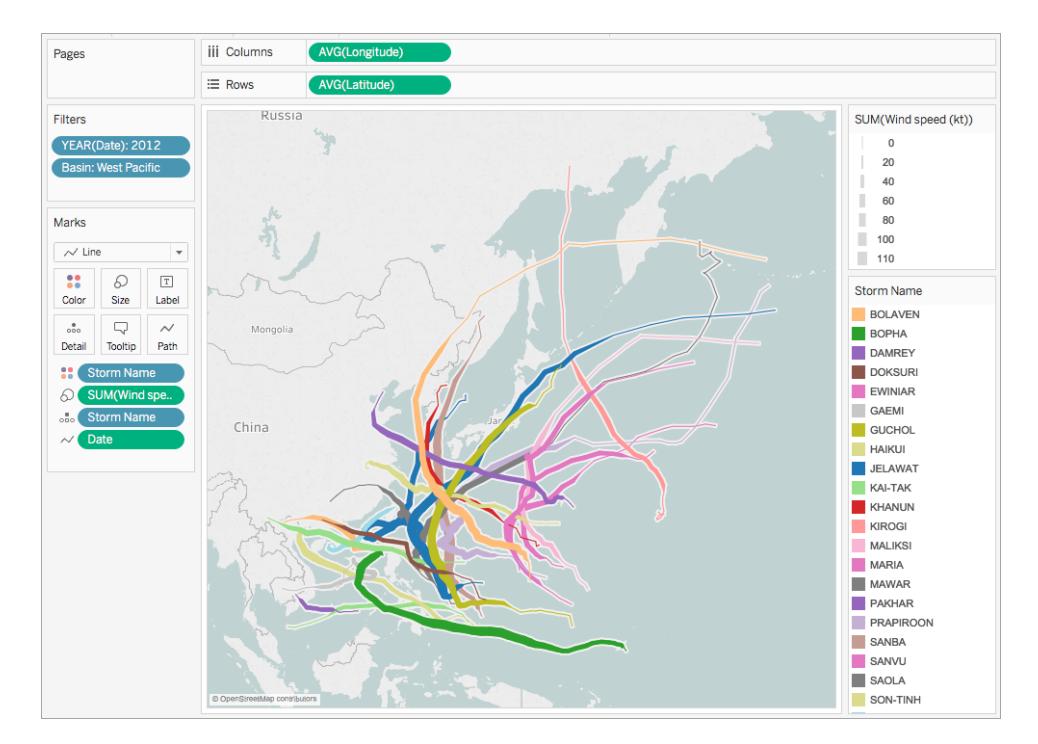

另請參閱:

**Tableau** [中的地圖概念](#page-1762-0) 在分頁1567

## 在 **Tableau** [中建立顯示起點和終點之間的路徑的地圖](#page-1889-0) 在分頁1694

Tableau 社群貼文:起點-終點地圖( [或流線圖](https://community.tableau.com/people/sarah.battersby.0/blog/2018/01/12/origin-destination-maps-or-flow-maps))

# 在 Tableau 中建立顯示趨勢或密度的熱度圖

您可以在 Tableau 中建立地圖以顯示可能因地圖上的重疊標記而隱藏的模式或相對集中 度。一種常見的地圖類型是密度圖,也稱為熱度圖。Tableau 透過將重疊標記分組來建立 密度圖,然後根據群組中的標記數量進行色彩編碼。

密度地圖可協助您識別具有較多或較少資料點的位置。它們在處理包含許多資料點的資 料集時最有效,這些資料點在地圖上的標記之間存在大量重疊。

您的資料來源

要建立密度圖,您的資料來源應包含點幾何、緯度和經度坐標或位置名稱( 如果 Tableau 將其識別為位置名稱) 。

Tableau 可以辨識位置名稱並使用指派給 Tableau 地理編碼位置的點位置來建立密度地 圖,但是在位置資料非常精確時,密度地圖最有效,例如在有限空間中的位置座標。密度 標記最適合特定位置在空間中連續流暢變更的情況,而不是類似于行政區或社區等限制 到離散位置的值。

基本地圖組件:

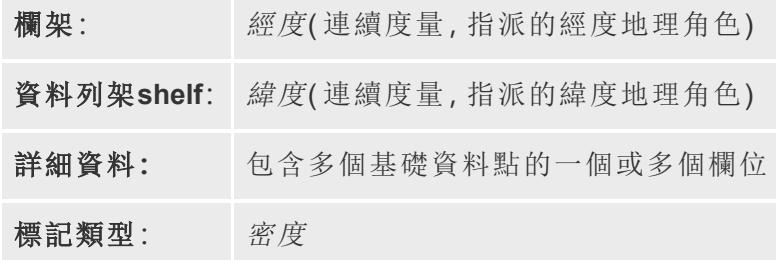

組建地圖檢視

您可以在標記類型下拉式清單中選擇「密度」,Tableau 在檢視上計算密度曲面。密度曲面 隨著您在剩餘標記上縮放或篩選資料重新計算。使用頁面或小倍數檢視時,將計算整個資 料網域的密度,以便進行全面分析。

若要按照此範例操作,請下載在 Tableau [範例工作簿中建立熱度圖](https://public.tableau.com/profile/tableau.docs.team#!/vizhome/heatmap_taxi_howto/TaxiPickups)( 按一下右上方的「下 載」), 並在 Tableau Desktop 中加以開啟。

1. 開啟新工作表並連線到資料來源。

在此範例使用的資料來源中,欄位會命名為「Pickup Latitude」( 收取緯度) 和「Pickup Longitude」( 收取經度) 。確保將「Pickup Latitude」( 收取緯度) 地理角色指派給緯度欄 位,並將「Pickup Longitude」( 收取經度) 地理角色指派給經度欄位。

有關詳情,請參閱 [[為欄位指派地理角色](https://help.tableau.com/current/pro/desktop/zh-tw/maps_geographicroles.htm#AssignRole)] 。

2. 從「資料」窗格中,選取「選取維度」和「選取經度」並拖曳到畫布上。

「經度」和「緯度」欄位會新增到「欄」和「列」架中,並建立具有一個資料點的地圖檢 視。

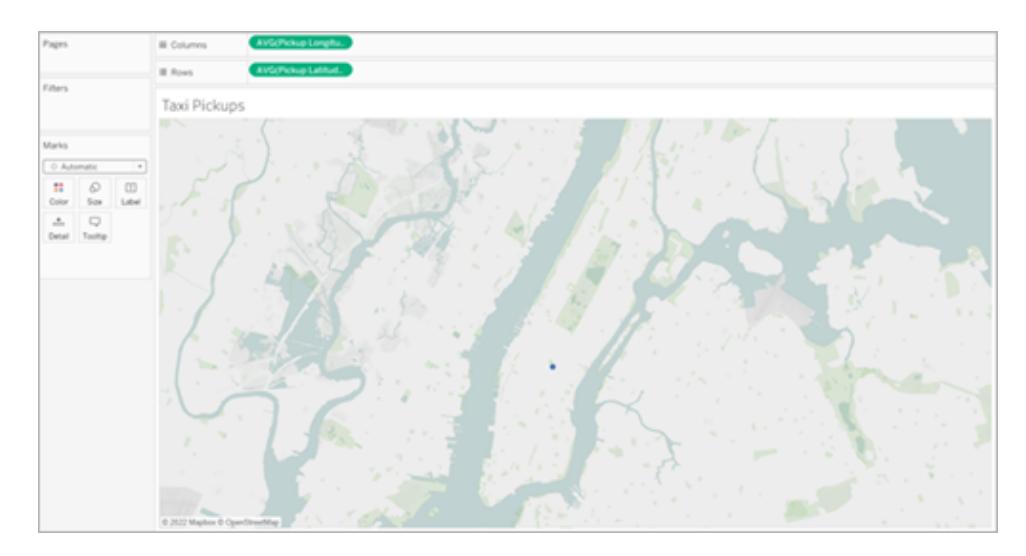

3. 接著,將不同標記新增至檢視。右鍵按一下( 在 Mac 上按住 Control 按一下) ID 並將 其拖曳到「標記」卡上的「詳細資訊」上。因為每個收取都有自己的 ID,這個動作可以 細分標記並將一個收取與地圖上的其他收取區分開。

新增的欄位包含的數量超過最大 1000 的上限時,會向您發出警告。選取「新增全部 成員」。

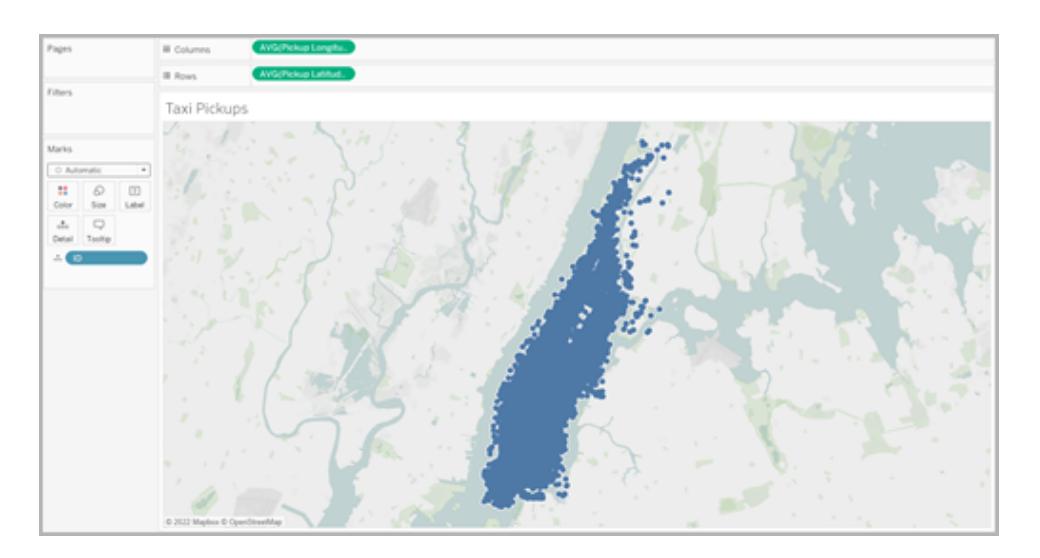

地圖檢視將更新以顯示資料來源中每個收取位置的標記。由於所有位置都位於曼 哈頓,地圖將縮並且重點關注紐約曼哈頓。

附註:您可能需要從檢視篩選一些資料點以建立所需的縮放層級。

4. 在標記卡片上,透過選取「自動」右側的下拉式功能表,然後選取「密度」將標記類型 變更為密度。

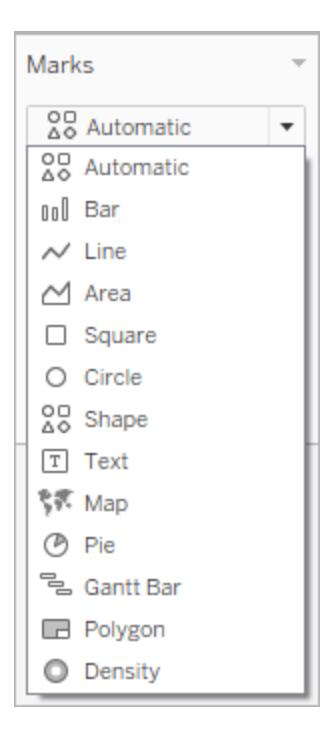

5. 將建立基本密度地圖。

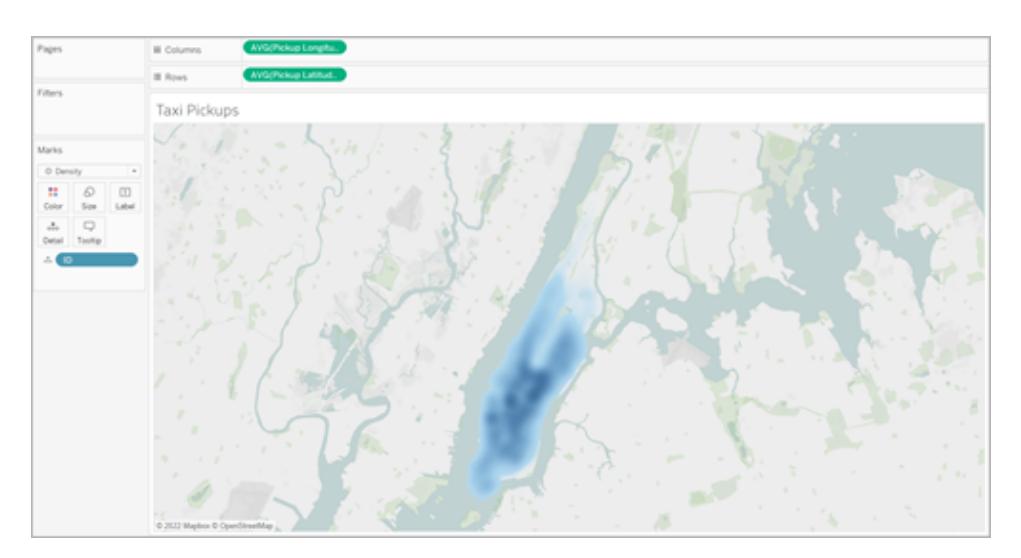

您可以看到市中心是計程車載客最熱門的區域,您可以使用縮放工具進一步調整焦 點。放大或縮小時,密度會重新計算。

您可以在密度地圖的任意位置選取一個資料點。這些標記具有預設套用的大小( 10 像素) 和色彩( 藍色) 。基礎標記的大小和色彩不可調整。

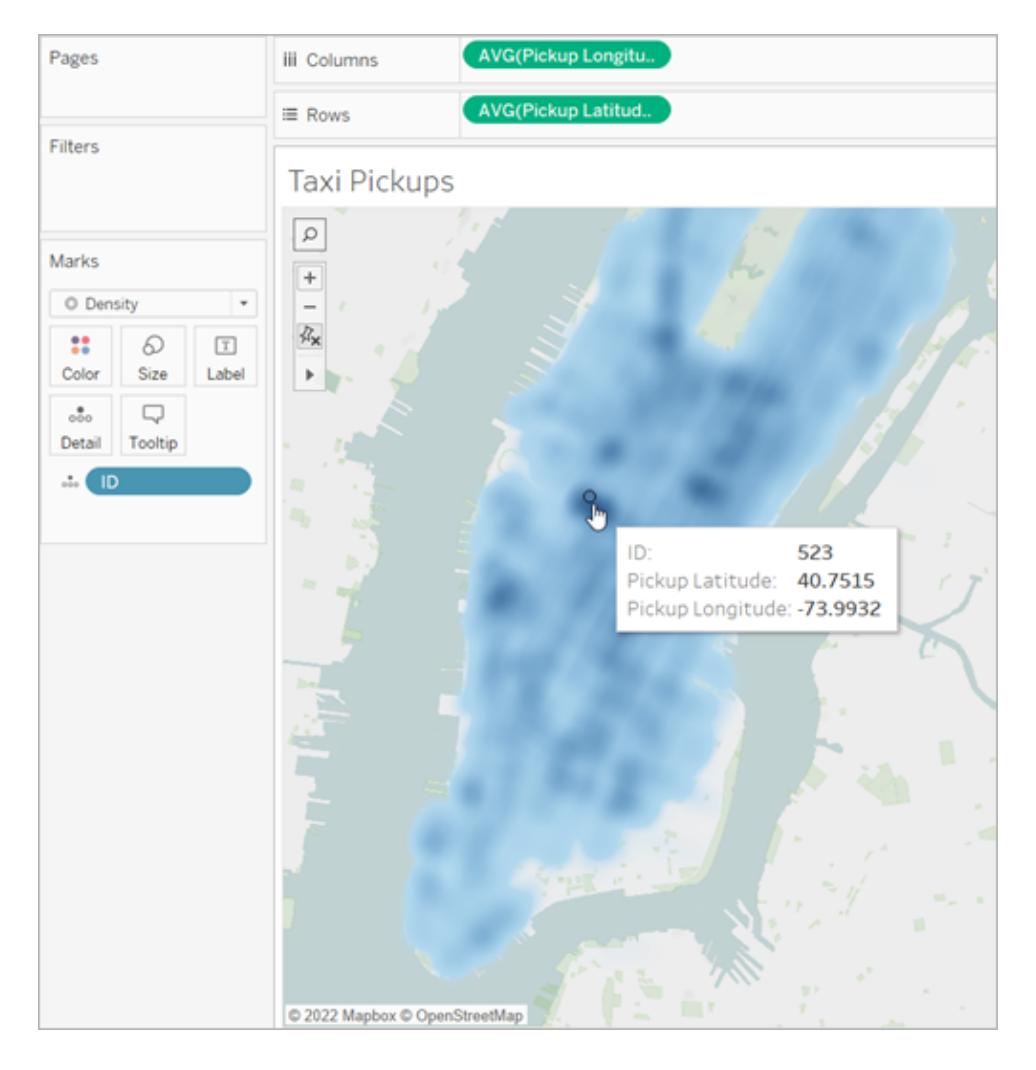

縮放地圖以分析資料。選取、工具提示、標籤以及根據檢視縮放中的標記動態顯示 所有工作。密度地圖沒有固定不變的顯示,它始終會隨著您縮放重新計算。

調整外觀

您可以調整標記的顏色、濃度和大小,以幫助您分析密度圖上的資料。

色彩:透過從標記卡片選取「色彩」來調整密度地圖的色彩。從十個密度調色盤或任何現 有調色盤中進行選擇。密度調色盤專為處理淺色或深色底圖而設計。

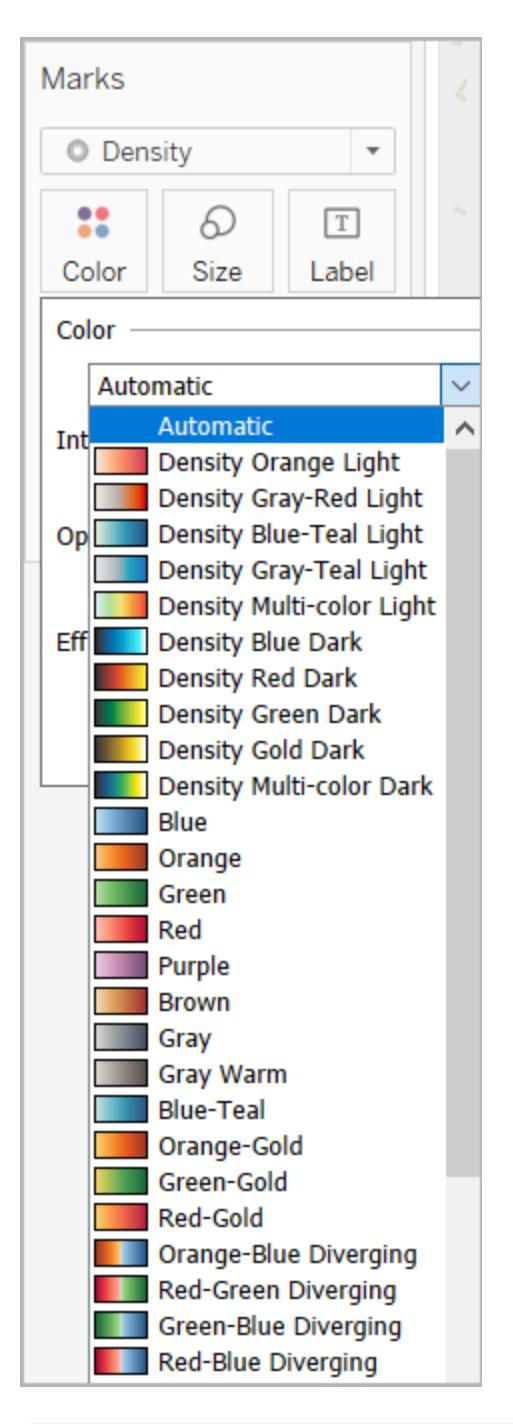

附註**:**如果您的資料來源包含負值,向「色彩」新增量值欄位時,也會顯示負值。使用 發散式調色盤讓正值和負值之間清楚區分。

濃度**:**在「色彩」功能表中,使用「濃度」滑桿增加或減小地圖的明亮度。例如,增加濃度,降 低資料中的「最大熱度」,以便顯示更多內容。

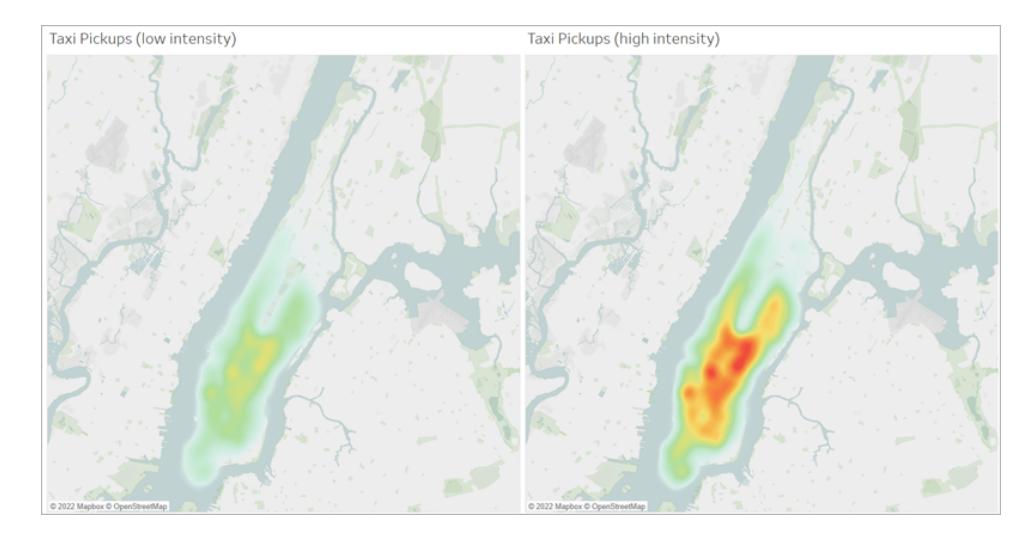

在下圖中,低濃度圖設定為 50%,高濃度圖設定為 75%。

大小:您可以使用「大小」架調整密度標記的大小。按一下「大小」將會顯示大小滑桿。調整 滑桿以增加或減少製作密度圖的標記群組的大小。

# <span id="page-1889-0"></span>在 Tableau 中建立顯示起點和終點之間的路徑的地圖

您可以在 Tableau Desktop 中建立地圖,以顯示起點和終點之間的路徑。這些類型的地圖 稱為蜘蛛圖或起點-終點圖。

當您要使用中心連線到周圍的許多點時,非常適合使用蜘蛛圖。這些圖是顯示起點和一 個或多個終點位置之間的路徑的絕佳方法。

可以透過多種方式在 Tableau 中建立蜘蛛圖。本主題使用兩個範例說明如何建立蜘蛛圖。 請按照此主題中的範例瞭解如何設定資料來源並為兩個不同的蜘蛛圖組建檢視。

有關可能更適合您的資料的其他範例,請參閱 Tableau Public 上的以下工作簿:

- Puget Sound Radio Tower Bandwidth( [普吉特海灣無線電塔頻寬](https://public.tableau.com/shared/Z4WHPB222?:display_count=yes))
- Recruitment Strategies in the English Premier League( [英超聯賽的招聘原則](https://public.tableau.com/views/EPLRecruitmentStrategies_10_0/EPLTransferMovement?:embed=y&:display_count=yes))
- 2014 U.S. Flight Departure Delays( 2014 [年美國航班起飛延誤情況](https://public.tableau.com/views/OnTimeFlights2014_92/Departures?:embed=y&:display_count=yes))

注意:在以下範例中,資料來源具有每個具有唯一路徑識別碼且位於不同列的點。 如果起點和終點資料在同一列,可以使用 MAKELINE 函數在兩個空間點之間產生 線標記。請參閱使用 **MAKELINE** [建立視覺效果](#page-2246-0) 在分頁2051。

範例 1:法國巴黎地鐵車站交通量

# 瞭解如何建立

設定資料來源

若要在 Tableau 中建立此類型的蜘蛛圖,您的資料來源應包括以下資訊:

- <sup>l</sup> 每個唯一路徑的路徑 ID。有關詳情,請參閱以下**[**[線路群組](#page-1890-0)**(** 路徑 **ID) ]** 欄 以下。
- <sup>l</sup> 用於定義每個資料點( 位置) 的繪製順序的數位。有關詳情,請參閱以下**[**[點順序](#page-1891-0)**]** 欄 [在下一頁](#page-1891-0)。
- <sup>l</sup> 每個位置的緯度和經度座標。請參閱以下的範例表格。
- 包含位置名稱的欄(推薦,但不是必需)。

下表是 Transports(交通) 資料來源的一個片段, 它包含在 [Tableau](https://public.tableau.com/profile/tableau.docs.team#!/vizhome/CreateSpiderMapsinTableauExample/Feuille1) Public 上的 [在 Tableau [中建立蜘蛛圖](https://public.tableau.com/profile/tableau.docs.team#!/vizhome/CreateSpiderMapsinTableauExample/Feuille1)] 範例 1 工作簿中。它包含法國巴黎所有地鐵線的地鐵交通量資料。此範例 中包括兩條地鐵線的前三個地鐵站,並且它包含所需的 **[**線路群組**(** 路徑 **ID) ]** 、**[**點順序**]** 、 **[**緯度**]** 和 **[**經度**]** 欄。它還包含以下其他欄:**[**線路**]** 、**[**車站**]** 和 **[**交通量**]** ,以便更加清晰和 更有組織性,但組建地圖檢視不需要這些欄。

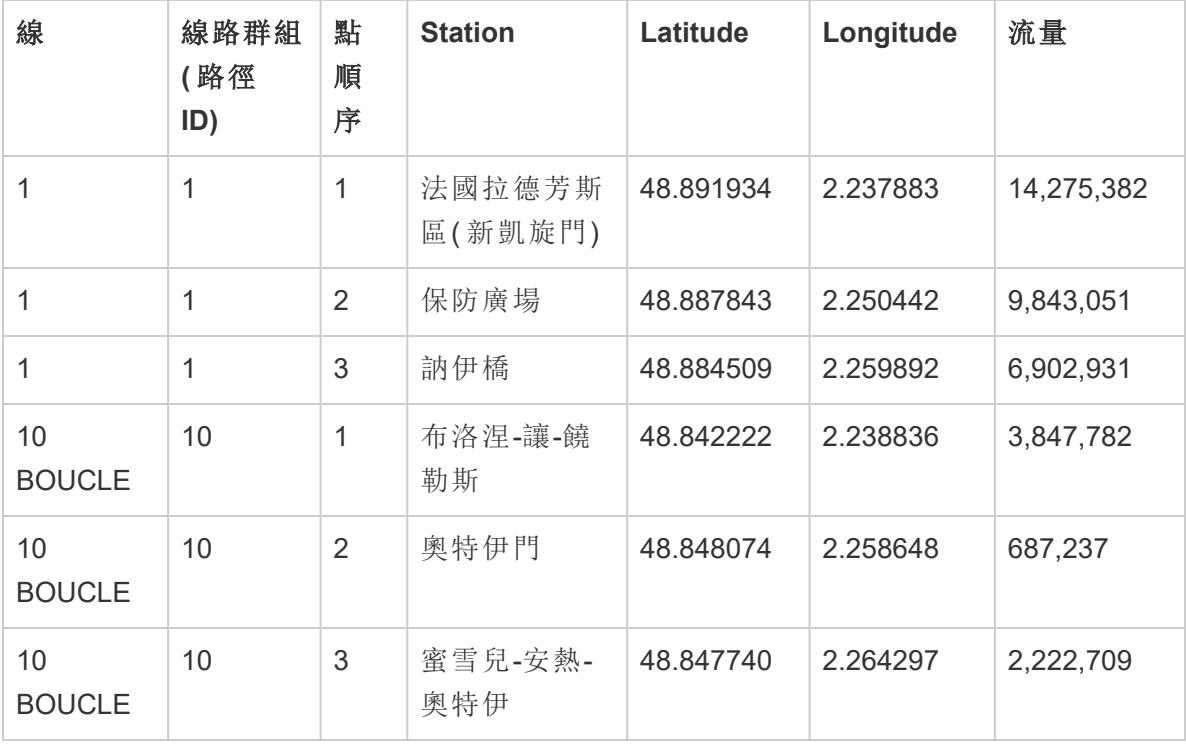

<span id="page-1890-0"></span>**[**線路群組**(** 路徑 **ID) ]** 欄

對於每個路徑,都存在已新增到該路徑的每個位置中的唯一鍵或字串。

在此範例中,[線路群組( 路徑 ID) ] 欄用於標識每個唯一路徑。您將使用此欄來建立蛛網 圖。

例如, 在上表中, 存在兩條地鐵線(1號線和 10 Boucle), 並且這些地鐵線中的每一條都 具有 **[**線路群組**(** 路徑 **ID) ]** 欄中列出的唯一路徑 ID。對於 1 號地鐵線,線路群組為 1。對於 10 Boucle 地鐵線,線路群組為 10。線路一中的每個位置均包含線路群組 1,線路 10 Boucle 中的每個位置均包含線路群組 10。

#### <span id="page-1891-0"></span>**[**點順序**]** 欄

此列定義點順序以及在地圖上從第一個資料點向最後一個資料點畫線的方向,在此範例 中這兩個資料點是指地鐵線的起點和終點。如果路徑中有兩個以上的位置,則此欄位非 常重要,因為它會按所需順序畫出路徑( 您可以將其視為將點連線在一起) 。

在上面的範例表中,線路 1 上有三個網站。**[**點順序**]** 欄中使用數位 **1** 到 **3** 按照從 [法國拉 德芳斯區(新凱旋門)] 到 [訥伊橋] 的順序列出了這三個網站。線路 10 Boucle 也是如此。

基本地圖組件:

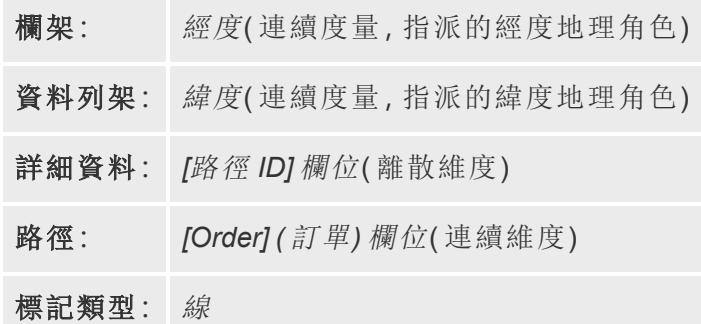

組建地圖檢視

若要按照此範例執行操作,請從 Tableau Public 中下載在 Tableau [中建立蜘蛛圖範例](https://public.tableau.com/profile/tableau.docs.team#!/vizhome/CreateSpiderMapsinTableauExample/Feuille1) 1 工 [作簿](https://public.tableau.com/profile/tableau.docs.team#!/vizhome/CreateSpiderMapsinTableauExample/Feuille1),然後在 Tableau Desktop 中將其開啟。

- 1. 在在 **Tableau** 中建立蜘蛛圖範例工作簿中,按一下 [新建工作表] 圖示。
- 2. 在新工作表中,從 [度量] 中將 **[**經度**]** 拖到 **[**欄**]** 架,並將 **[**緯度**]** 拖到 **[**列**]** 架。
- 3. 從「資料」窗格中,將「線分組**(** 路徑識別碼**)** 」拖曳到「標記」卡上的「詳細資料」。
- 4. 在 [標記] 卡上,按一下 [標記類型] 下拉清單,然後選取 **[**線**]** 。 此時會使用連線所有點的線來更新地圖檢視。[路徑] 按鈕應該會出現在 [標記] 卡 上。

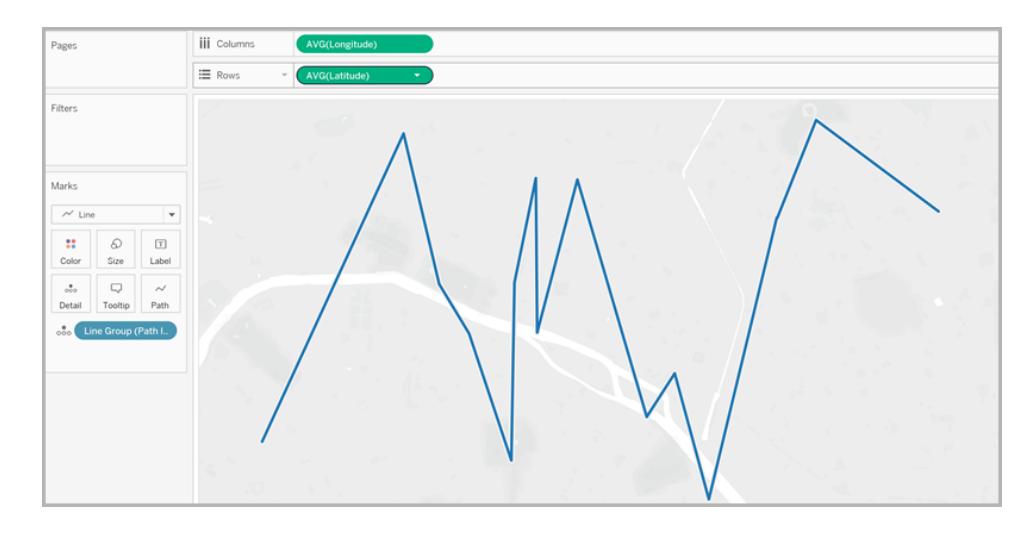

- 5. 從「資料」窗格中,將「點的順序」拖曳到「標記」卡上的「路徑」。 [點順序] 會彙總為總計。
- 6. 在 [標記] 卡上,以右鍵按一下 **[SUM(Point Order)]** 欄位,然後選取 **[**維度**]** 。 此時會用每條地鐵線的線條來更新地圖檢視。

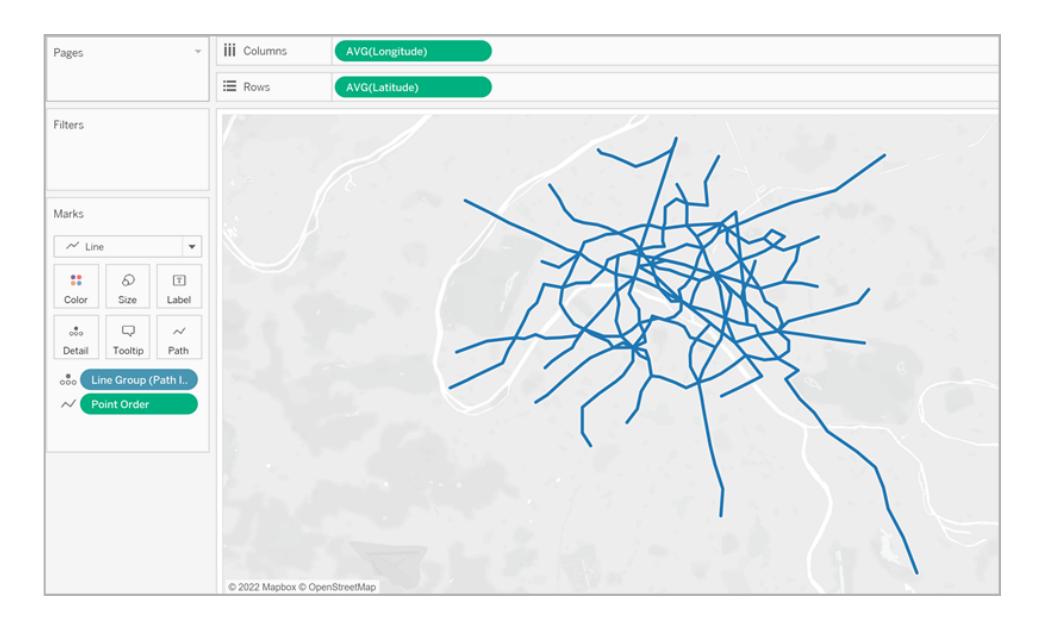

- 7. 從「資料」窗格中,將「線分組**(** 路徑識別碼**)** 」拖曳到「標記」卡上的「色彩」。 每條線現在都有自己的關聯色彩,並且色彩圖例會新增到檢視中。
- 8. 從「資料」窗格中,將「經度」拖到「欄」架,並將其放在第一個「經度」欄位的右側。

列架上現在有兩個 [經度] 欄位。檢視會使用兩個相同的地圖進行更新。[標記] 卡會 使用兩個索引標籤進行更新:一個索引標籤用於左側的地圖,一個索引標籤用於右 側的地圖。您可以自訂每個索引標籤以變更每個地圖檢視的視覺詳細資料。有一個 可同時在這兩個地圖中控制視覺詳細資料的 [全部] 索引標籤。

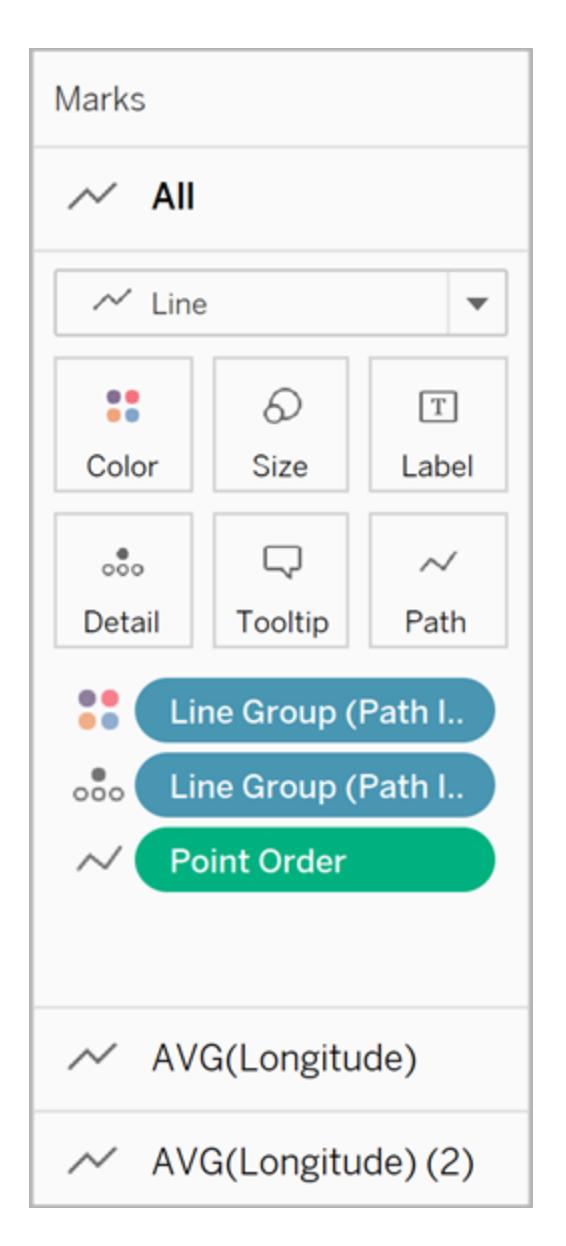

- 9. 在「標記」卡上,點一下底部的 **[AVG(Longitude)(2)]** 索引標籤。
- 10. 在 [標記] 卡上的 [AVG(Longitude)] 索引標籤下面,按一下 [標記類型] 下拉清單並選 取 **[**自動**]** 。

右側的地圖檢視會更新為點陣圖。

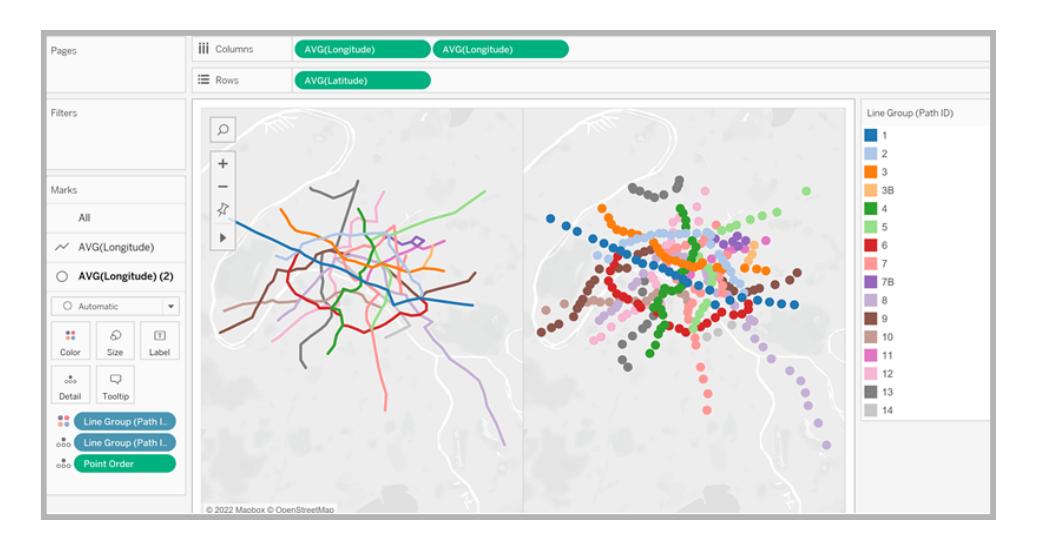

11. 在 [欄] 架上,以右鍵按一下第二個 **[AVG (Longitude)]** 欄位( 在右側) ,並選取 **[**雙軸**]** 。

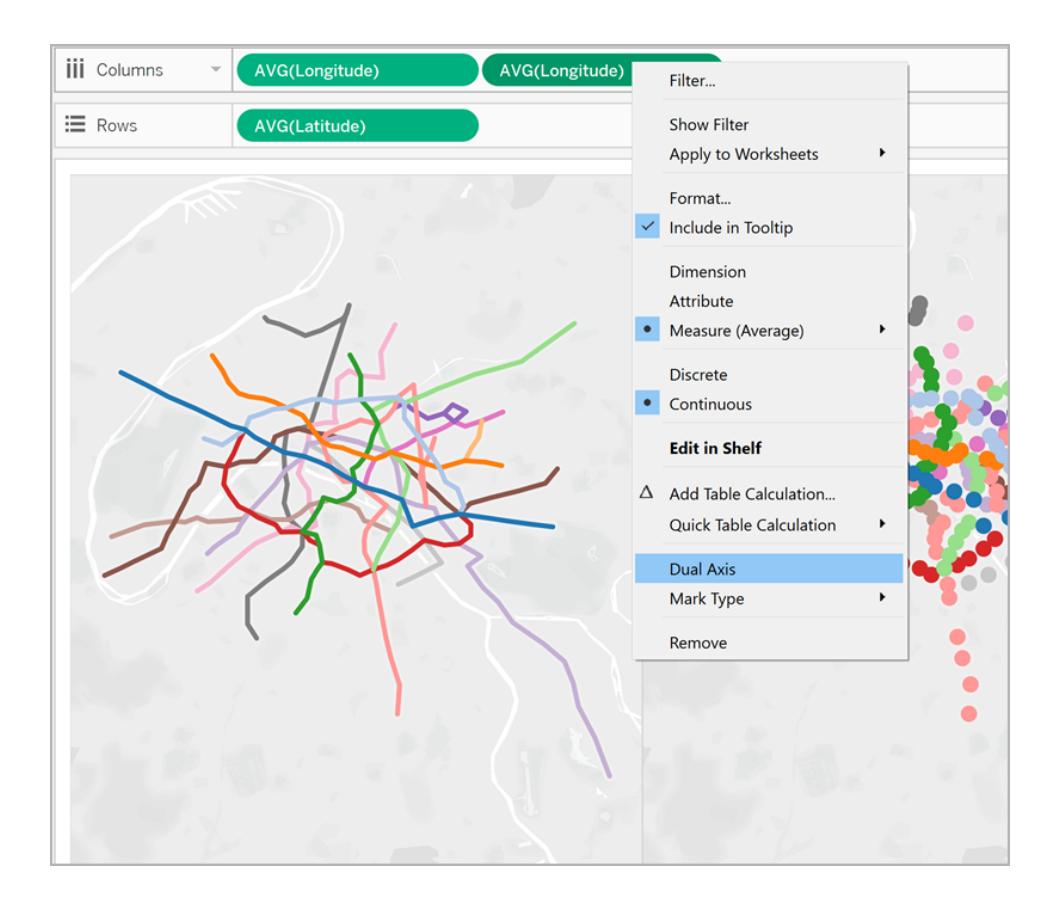

您的地圖檢視現在將以疊加的方式分層。

- 12. 從「資料」窗格中將「流量」拖曳到底部 AVG (Longitude)「標記」卡的「大小」上。 資料點的大小會進行更新以顯示每個車站的交通量。
- 13. 在 [標記] 卡上按一下 **[**大小**]** ,然後向右拖動滑塊。
- 14. 在 [標記] 卡上,按一下 **[**色彩**]** ,然後在 [效果] 下面,按一下 **[**邊框**]** 下拉清單並選取 色彩。

檢視現在已完成。您可以快速找到每個地鐵線上交通量最大的車站。

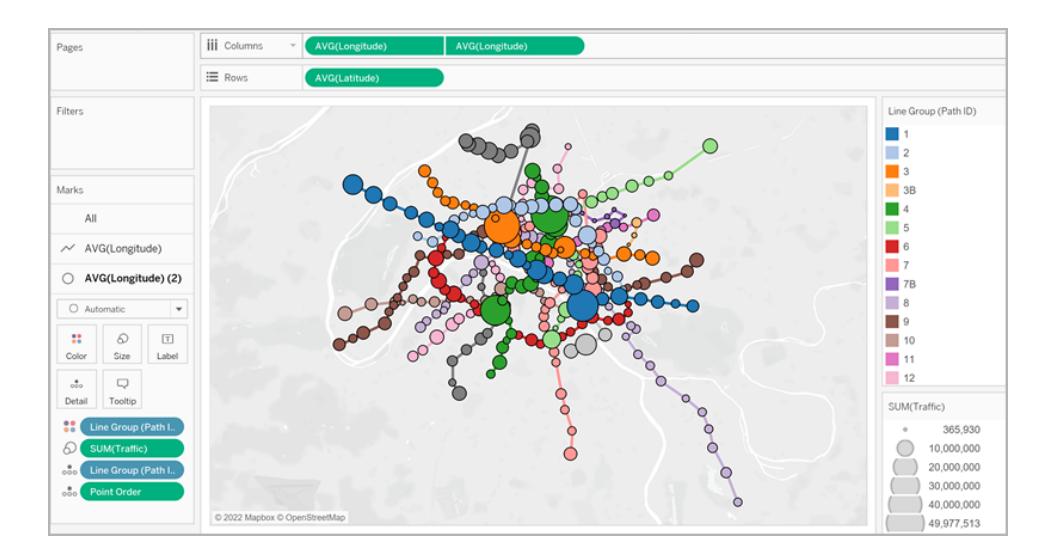

# 篩選檢視中的資訊量

如果想要篩選檢視中顯示的線路數:

· 從「資料」窗格中,將「線分組」拖曳到「篩選器」架。

您也可以以右鍵點一下「線分組」欄位並選取「顯示篩選器」以在檢視中顯示篩選器 卡。

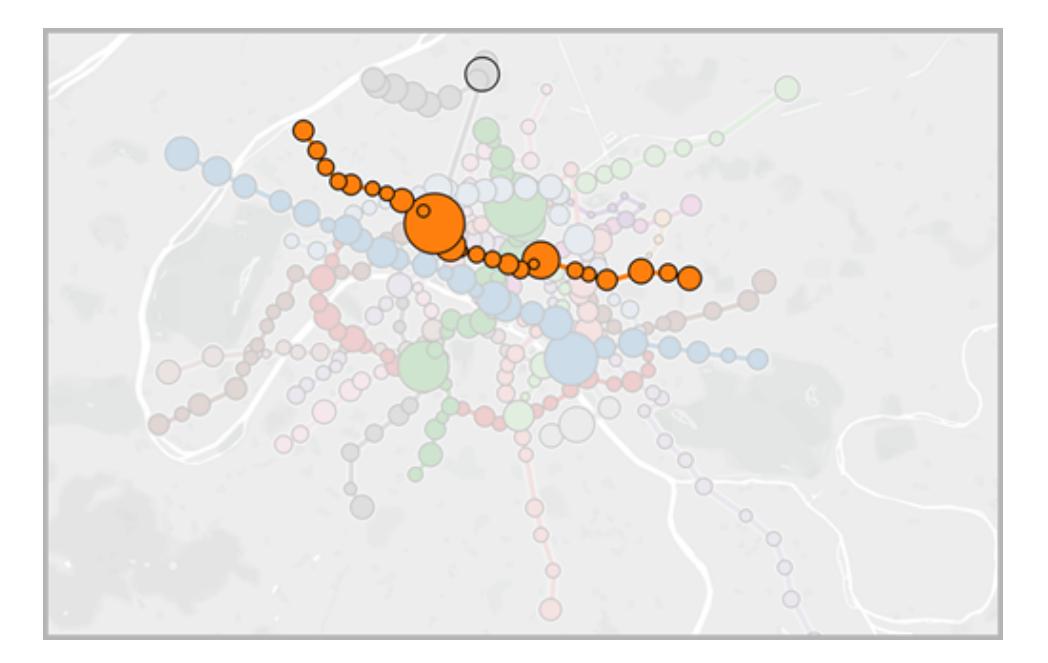

範例 2:西雅圖、華盛頓中的自行車共用資料

瞭解如何建立

設定資料來源

與第一個範例類似,對於此類型的蜘蛛圖,您的資料來源應包含以下資訊:

- <sup>l</sup> 每個唯一路徑的路徑 ID。有關詳情,請參閱以下**[**路徑 **ID]** 欄 [在下一頁。](#page-1897-0)
- <sup>l</sup> 每個位置的緯度和經度座標。請參閱以下的範例表格。
- <sup>l</sup> 每個路徑的資料來源中有兩列。您應該為每個路徑複製一列起點位置資料和一列終 點位置資料。這是一個使 Tableau 能夠正確繪製您的路徑的關鍵性步驟。有關詳情, 請參閱以下起點**-**終點列 [在下一頁。](#page-1897-1)
- <span id="page-1896-0"></span><sup>l</sup> 包含位置名稱的欄( 推薦,但不是必需) 。

此範例是 Seattle bike share(西雅圖自行車共用)資料來源的一個片段,它包含[在](https://public.tableau.com/profile/tableau.docs.team#!/vizhome/CreateSpiderMapsExampleWorkbook/SpiderMapSimpleFilterExample)在 Tableau [中建立蜘蛛圖範例](https://public.tableau.com/profile/tableau.docs.team#!/vizhome/CreateSpiderMapsExampleWorkbook/SpiderMapSimpleFilterExample) 2 工作簿中。它具有 **[**起點**-**終點**]** 、**[**車站**]** 、**[**路徑 **ID]** 、**[**緯度**]** 和 **[**經度**]** 欄。建立一個蜘蛛圖只需要此資料來源中的最後三個列,但是 [起點-終點] 和 [位 置名稱] 欄能夠增加清晰度和組織性。

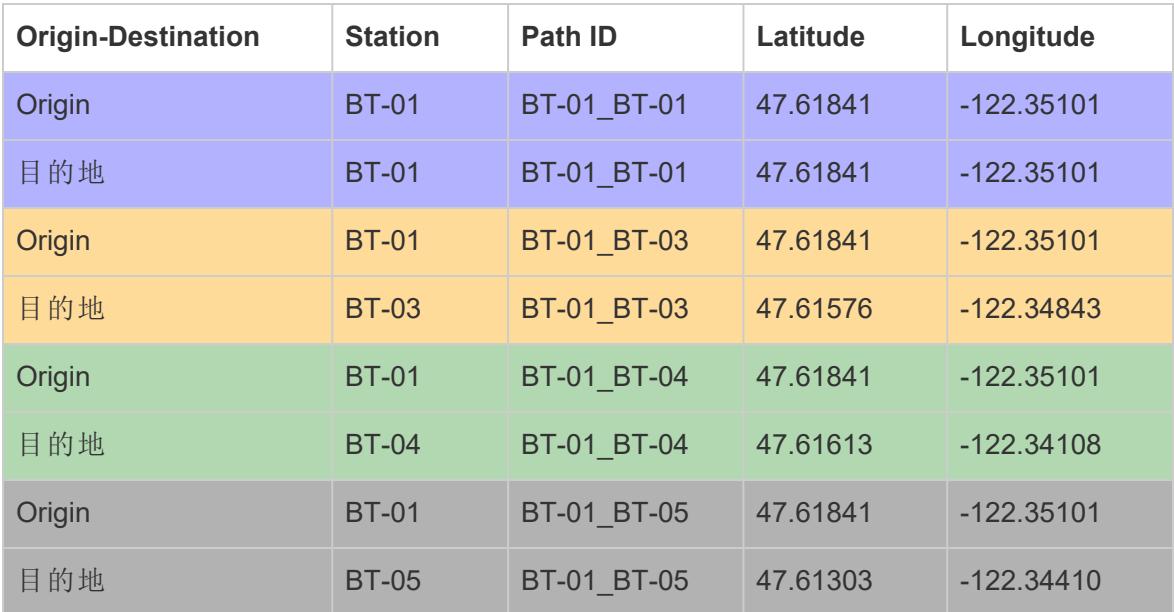

## <span id="page-1897-1"></span>起點**-**終點列

對於要建立的每個唯一路徑,資料來源中都需要一個起點位置列和一個終點位置列。這 意味著您的起點位置將與每個終點位置配對。

例如,在顯示城市中的自行車共用起點位置和多個終點位置之間的路徑時,每個單一路 徑都需要一個起點位置列和一個終點位置列。

在上面的範例中,起點站 BT-01 與若干不同的終點位置( BT-01、BT-03、BT-04、BT-05) 配 對,以表明自行車從 BT-01 地點借出並歸還到相同地點或不同地點。每個起點-終點對都 採用了色彩編碼以表明它們構成了一條路徑。[起點-終點] 欄進一步說明了此概念,但此 欄不是必需的。

## <span id="page-1897-0"></span>**[**路徑 **ID]** 欄

[路徑 ID] 欄用於標識每個唯一的起點-終點路徑。您將使用此欄來建立蛛網圖。

對於每個起點和終點位置,都有唯一的鍵或字串,用於將它們標識為一對。

在以下範例中,對於第一條起點-終點路徑, [路徑 ID]為 BT-01 BT-01。對於第二條起點-終點路徑, [路徑 ID] 為 BT-01\_BT-03。每個路徑 ID 都列出了兩次, 一次為起點位置列出, 一次為終點位置列出。而且,每個對都進行了色彩編碼以表明它們構成了一條路徑。

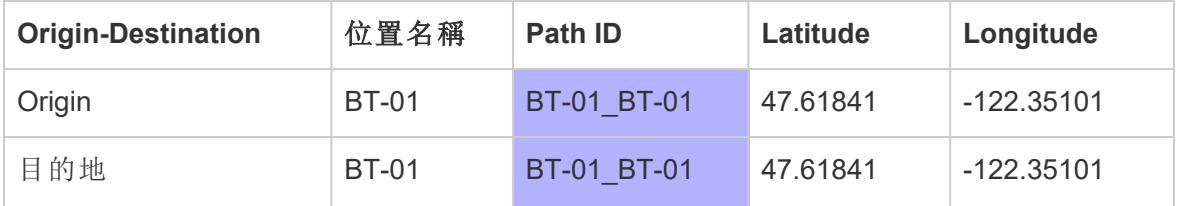

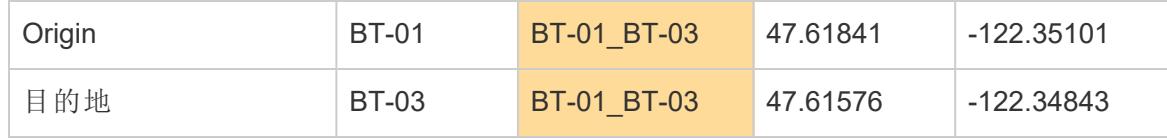

附註**:**您的路徑 ID 可以是您想要的一切。但是,如果想要建立複雜的計算欄位以幫 助以後篩選位置,那麼當您的路徑 ID 在所有路徑中都一致的情況下,這很有用。執 行此操作的一個好方法是建立由分隔符號分隔的起點和終點位置名稱組合而成的 路徑 ID。例如,起點位置 BT-01 和終點位置 BT-03 的 [路徑 ID] 是 BT-01\_BT-03。有關 您可能希望執行此操作的原因的範例,請參閱 選項 **2:**[建立動態篩選器](#page-1901-0)**:**在分頁1706 部分。

基本地圖組件:

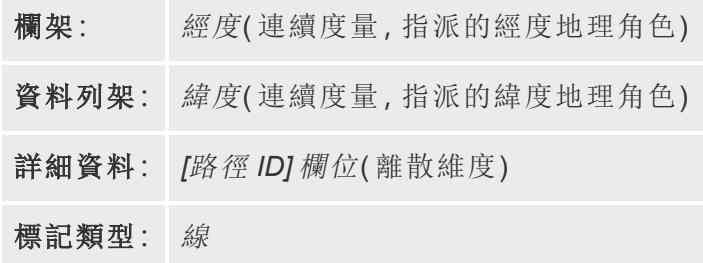

組建地圖檢視

設定資料來源後,可以在 Tableau Desktop 中連線到該資料來源並組建一個蜘蛛圖。若要 按照此範例執行操作,請從 Tableau Public 中下載 [在 Tableau [中建立蜘蛛圖](https://public.tableau.com/profile/tableau.docs.team#!/vizhome/CreateSpiderMapsExampleWorkbook/SpiderMapSimpleFilterExample)] 範例 2 工作 [簿。](https://public.tableau.com/profile/tableau.docs.team#!/vizhome/CreateSpiderMapsExampleWorkbook/SpiderMapSimpleFilterExample)

- 1. 從「資料」窗格中,將「經度」拖曳到「欄」架,並將「緯度」拖曳到「列」架。
- 2. 在 [欄] 架上,以右鍵按一下 **[**經度**]** 欄位,並選取 **[**維度**]** 。在 **[**列**]** 架上對 **[**緯度**]** 欄位 執行相同的操作。

這將確保 Tableau 不會彙總您的起點和終點位置。

您應該會在地圖上看到資料點形式的資料來源中的所有位置。在此範例中,資料來 源中的每個自行車共用位置都有一個資料點。

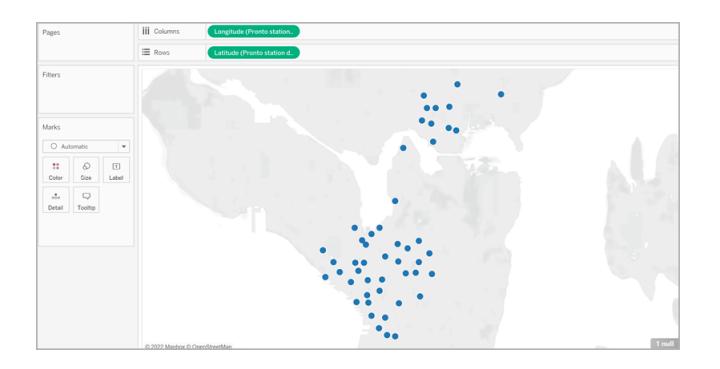

3. 在 [標記] 卡上,按一下 [標記類型] 下拉清單,然後選取 **[**線**]** 。檢視會進行更新以顯 示連線每個資料點的線,[標記] 卡使用 [路徑] 按鈕進行更新。

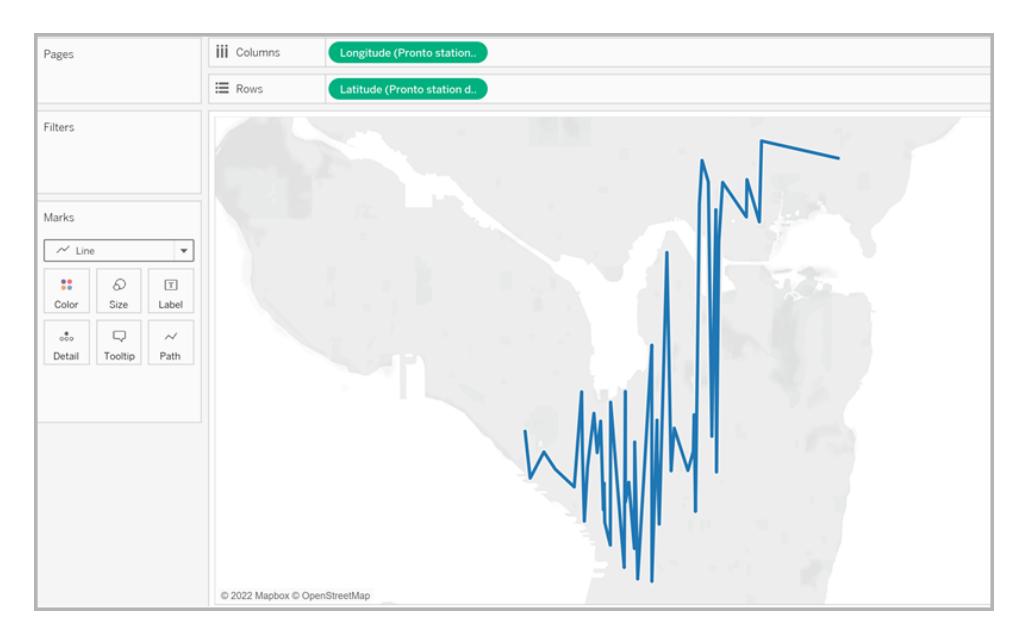

4. 從「資料」窗格中,將「路徑識別碼」拖曳到「標記」卡上的「詳細資訊」。 如果您只有幾個起點-終點對,則您的檢視可能如下所示:

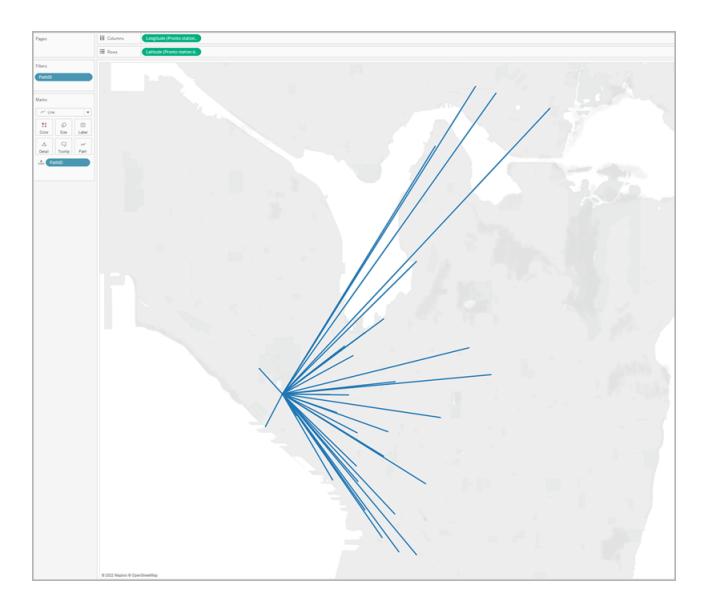

但是,如果您有許多起點-終點對,則您的檢視可能看起來更像下面這樣:

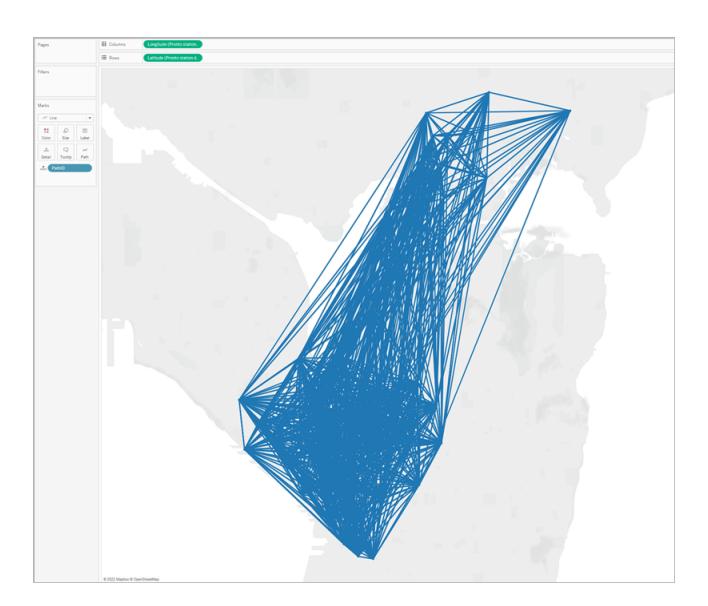

這是非常常見的情況,可以透過從檢視中篩選大部分路徑來修復。請轉到以下部分 繼續,以瞭解執行此操作的幾種方法。

篩選檢視中的資訊量

如果您的資料來源包含許多起點-終點對,則您可以從檢視中篩選其中大部分對。

## 選項 **1:**建立一個簡單的篩選器**:**

- 1. 從「資料」窗格中,將「路徑識別碼」拖曳到「篩選器」架。
- 2. 在開啟的 [篩選器] 對話方塊中,執行以下操作:
	- <sup>l</sup> 在 **[**常規**]** 索引標籤下,選取 **[**無**]** 。
	- <sup>l</sup> 按一下 **[**萬用字元**]** 索引標籤。
	- <sup>l</sup> 在 **[**萬用字元**]** 索引標籤下,為 **[**相符值**]** 輸入 **BT-01**,然後按一下 **[**開頭為**]** 。
	- <sup>l</sup> 按一下 [**OK**] ( 確定) 。

這會篩選檢視以僅顯示以 BT-01 開頭的路徑。

#### <span id="page-1901-0"></span>選項 **2:**建立動態篩選器**:**

您也可以建立計算欄位,並將其與參數合併,以便您可以在想要直接在檢視中查看的路 徑之間切換。執行下面的步驟以瞭解如何操作。

### 步驟 **1:**建立參數

- 1. 在「資料」窗格上,點一下「資料」窗格下拉式清單,然後選取「建立參數」。
- 2. 在 [建立參數] 對話方塊中,執行以下操作:
	- <sup>l</sup> 將參數命名為 **[StationSelected]** 。
	- <sup>l</sup> 對於 **[**資料類型**]** ,選取 **[**字串**]**
	- <sup>l</sup> 對於 **[**允許的值**]** ,按一下 **[**清單**]** ,選取 **[**從欄位中新增**]** ,然後選取 **[**位置名 稱**]** 欄位。
	- <sup>l</sup> 按一下 [**OK**] ( 確定) 。

#### 步驟 **2:**建立計算欄位

- 1. 選取 **[**分析**]** > **[**建立計算欄位**]**。
- 2. 在計算編輯器中,將計算欄位命名為 **[Select by Origin-Destination] (** 按起點**-**終點 進行選取**)** ,然後輸入以下公式:

```
IF
LEFT([Path ID], FIND([Path ID], " ") -1) =
[StationSelected] THEN "Origin"
ELSEIF
```

```
RIGHT([Path ID], LEN([Path ID]) - FIND([Path ID], " ")) =
[StationSelected] THEN "Destination"
ELSE
"Unselected stations"
END
```
在[上表中](#page-1896-0),每個路徑 ID( 例如 BT-01\_BT-03) 都包含底線 (**\_**) 作為分隔符號,用於將起 點位置名稱 (BT-01) 與終點位置名稱 (BT-03) 隔開。此分隔符號在公式中用於告訴 Tableau 哪些位置( 已在此過程的步驟 1 中建立的參數中進行了選取) 是起點位置, 哪些是終點位置。此公式中也使用了您在上面建立的參數 (StationSelected)。

3. 檢查計算是否有效,然後按一下 **[**確定**]** 。

### 步驟 **3:**將此計算欄位新增至 **[**篩選器**]** 架

- 1. 從「資料」窗格中,將已計算欄位拖曳至「篩選器」架。
- 2. 在 [篩選器] 對話方塊中,選取 **[**起點**]** ,然後按一下 **[**確定**]** 。

### 步驟 **4:**顯示參數控制項

在「資料」窗格中,右鍵點一下建立的參數,然後選取「顯示參數控制」。

現在,您可以從檢視內的參數控制項中選取起點,地圖檢視上的標記將會進行更新。

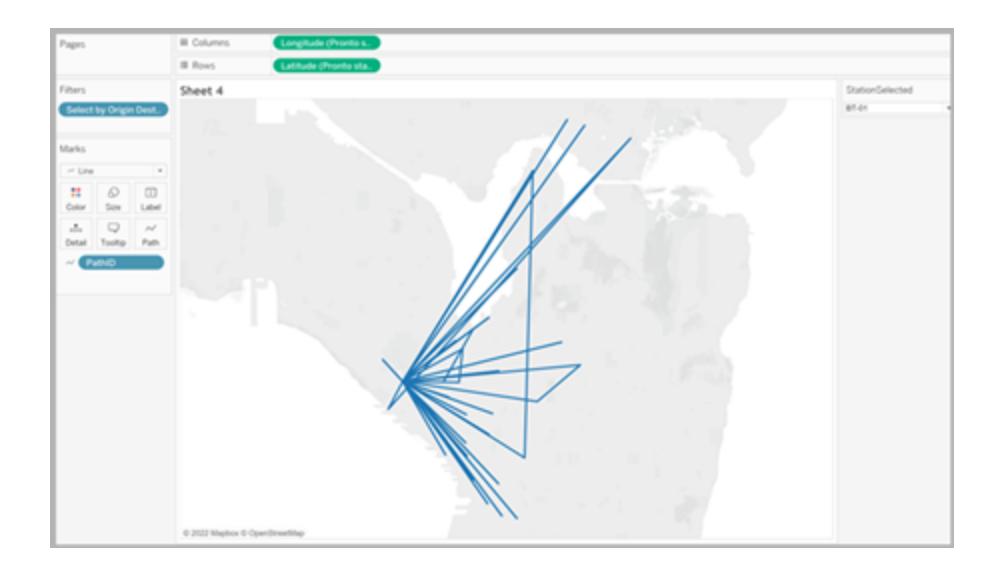

另請參閱:

Tableau 社群貼文:起點-終點地圖( [或流線圖](https://community.tableau.com/people/sarah.battersby.0/blog/2018/01/12/origin-destination-maps-or-flow-maps))

在 **Tableau** [中建立顯示隨時間變化的路徑的地圖](#page-1876-0) 在分頁1681

**Tableau** [中的地圖概念](#page-1762-0) 在分頁1567

[建立參數](#page-1238-0) 在分頁1043

[篩選檢視中的資料](#page-1415-0) 在分頁1220

## 在 Tableau 中建立雙軸( 分層) 地圖

本文使用若干範例示範如何在 Tableau 中建立雙軸( 分層) 地圖。雙軸地圖是一種包含相 互疊放的兩組地理資料的地圖。例如,各城市的資料點疊放在頂層的美國各州填充地圖 就是雙軸地圖。

可以透過三種方式在 Tableau 中建立雙軸地圖:

- <sup>l</sup> 使用 [Tableau](#page-1903-0) 的 [緯度(產生)] 和 [經度(產生)] 欄位
- <sup>l</sup> [使用自訂緯度和經度欄位](#page-1910-0)
- 使用 Tableau [緯度(產生)] 和 [經度(產生)] [欄位與自訂緯度和經度欄位的組合](#page-1916-0)

<span id="page-1903-0"></span>執行下面的步驟以瞭解如何使用其中每種方法建立雙軸地圖。

透過 Tableau 的 [緯度(產生)] 和 [經度(產生)] 欄位建立雙軸地圖

- 1. 開啟 Tableau Desktop。
- 2. 在 [連線] 窗格中的 [已儲存資料來源] 下,連線到 [**Sample-Superstore**] 資料來源。
- 3. 在 [資料] 窗格中的 [維度] 下,按兩下 **[State] (** 縣**/**市**)** 。 將建立一個地圖檢視。

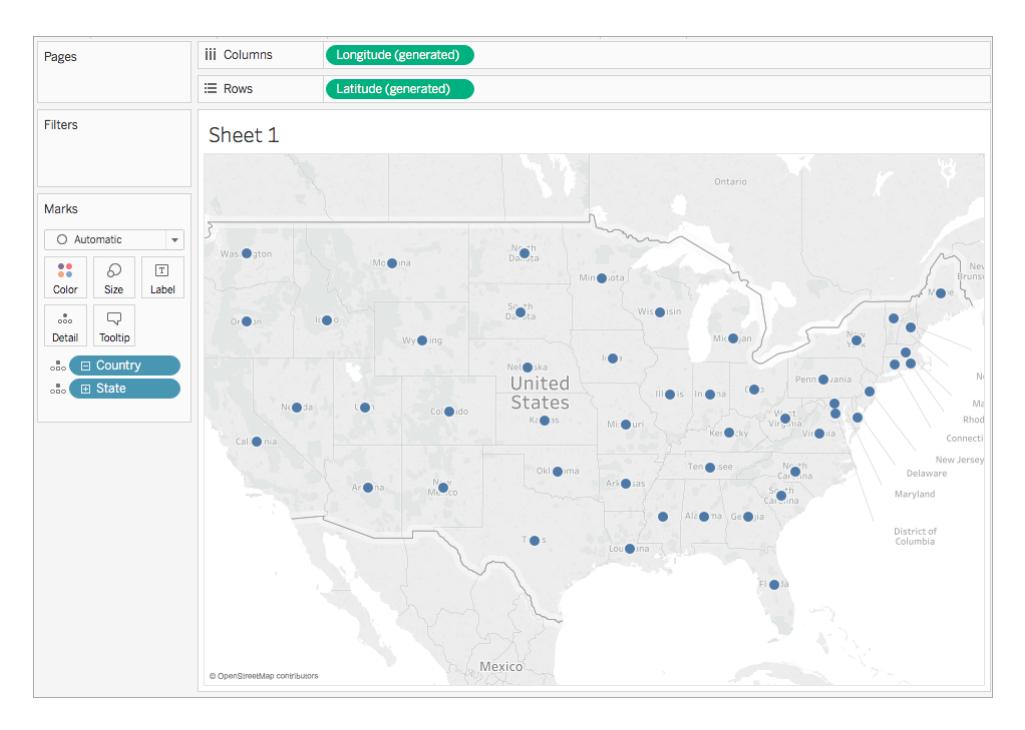

4. 在 [標記] 卡上,按一下 [標記類型] 下拉清單,然後選取 **[**地圖**]**。

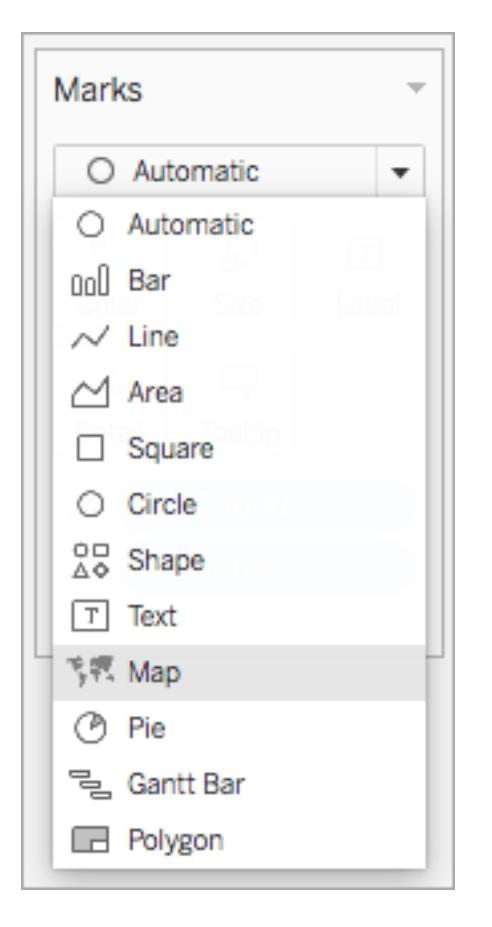

5. 從 **[**資料**]** 窗格中的 [度量] 下,將 **[Sales] (** 銷售額**)** 拖到 [標記] 卡上的 **[**色彩**]** 。 地圖將更新,按市/縣顯示銷售總額。銷售額較高的市/縣顯示為深藍色,而銷售額 較低的市/縣則顯示為淺藍色。

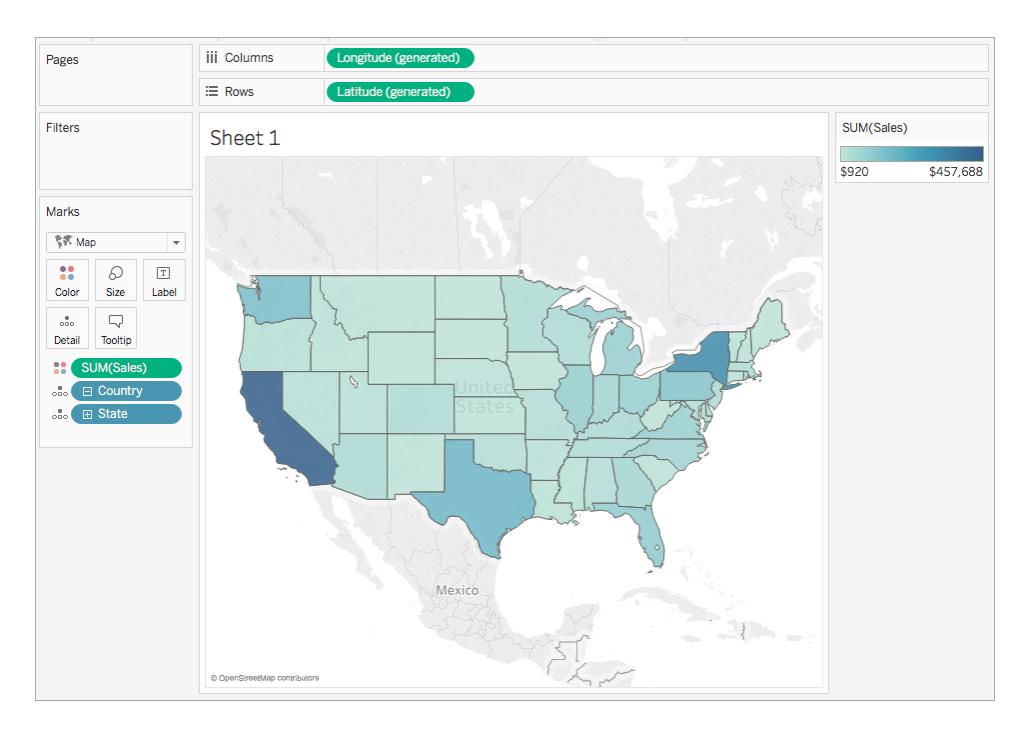

6. 在 [欄] 架上,按住 Ctrl 並拖動( 在 Mac 上按住 Command 並拖動) **[**經度**(**產生**)]** 欄位以 複製該欄位,並將其放在第一個 [Longitude] ( 經度) 欄位的右邊。

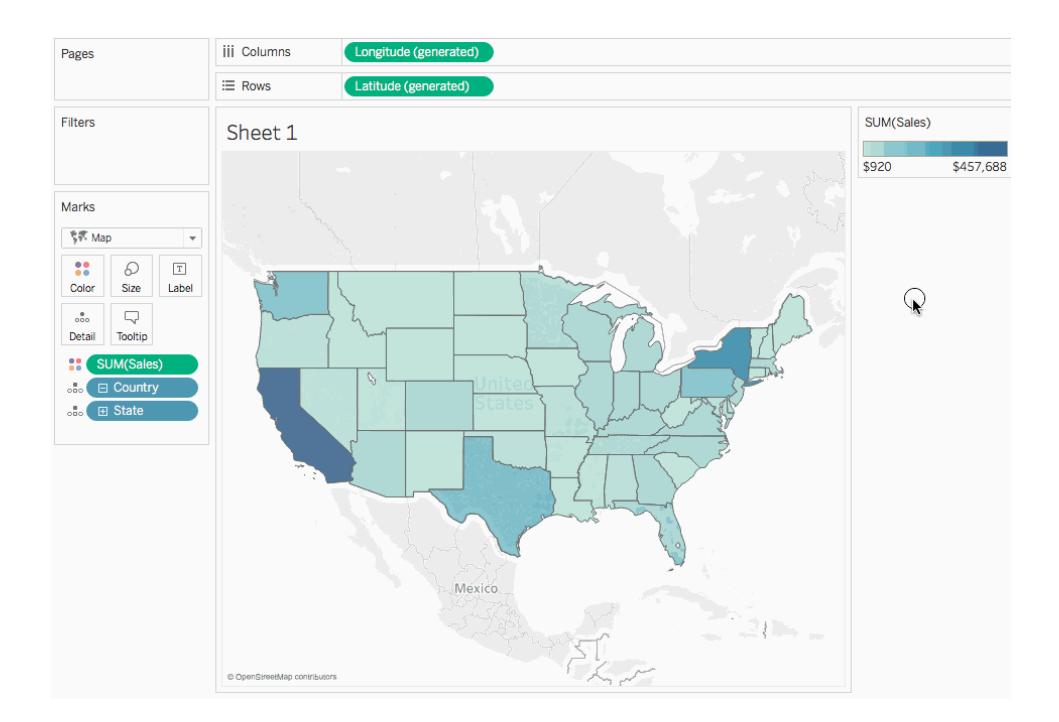

7. 在 [標記] 卡上,選取頂端的 [經度**(**產生**)**] 索引標籤。

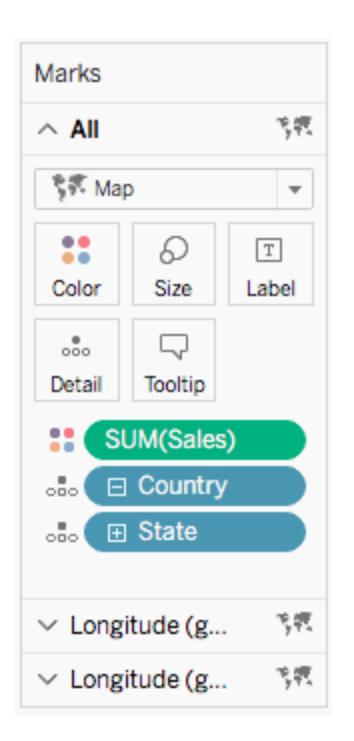

8. 從 **[**資料**]** 窗格中的 [度量] 下,將 **[Region] (** 區域**)** 拖到 [標記] 卡上的 **[**色彩**]** 。 左側的地圖檢視將更新。

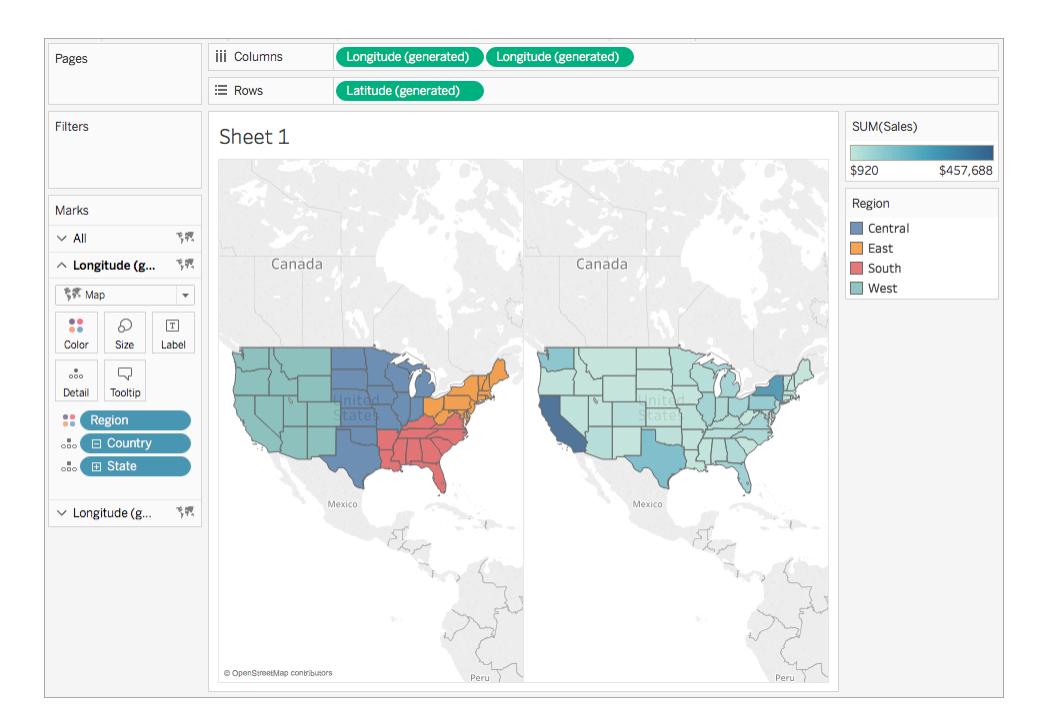

9. 在 [欄] 架上,以右鍵按一下右側的 **[**經度**(**產生**)]** 欄位,並選取 **[**雙軸**]**。
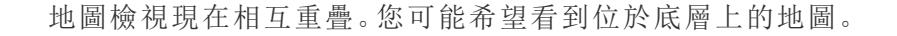

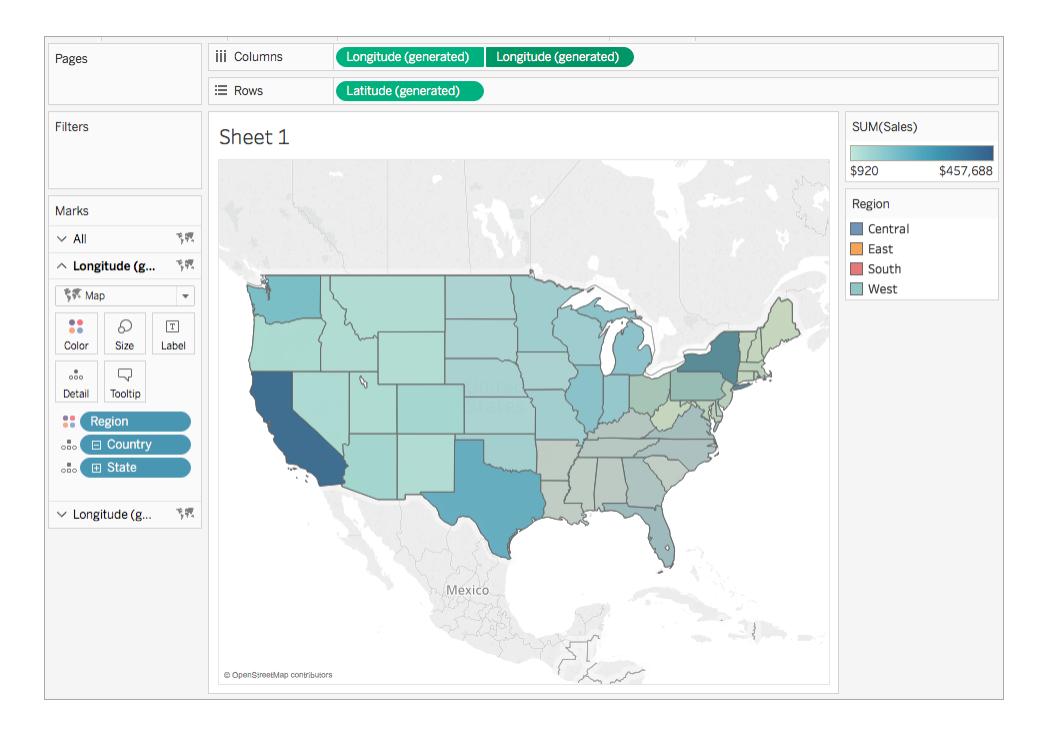

- 10. 在 [標記] 卡上,確保選取了底部的 [經度(產生)] 索引標籤,然後按一下 **[**色彩**]** > **[**編輯 色彩**]** 。
- 11. 在開啟的 [編輯色彩] 對話方塊中,按一下 [調色盤] 下拉清單,選取 **[**灰色**]** ,然後按 一下 **[**確定**]**。

請注意,地圖的色彩會更新。

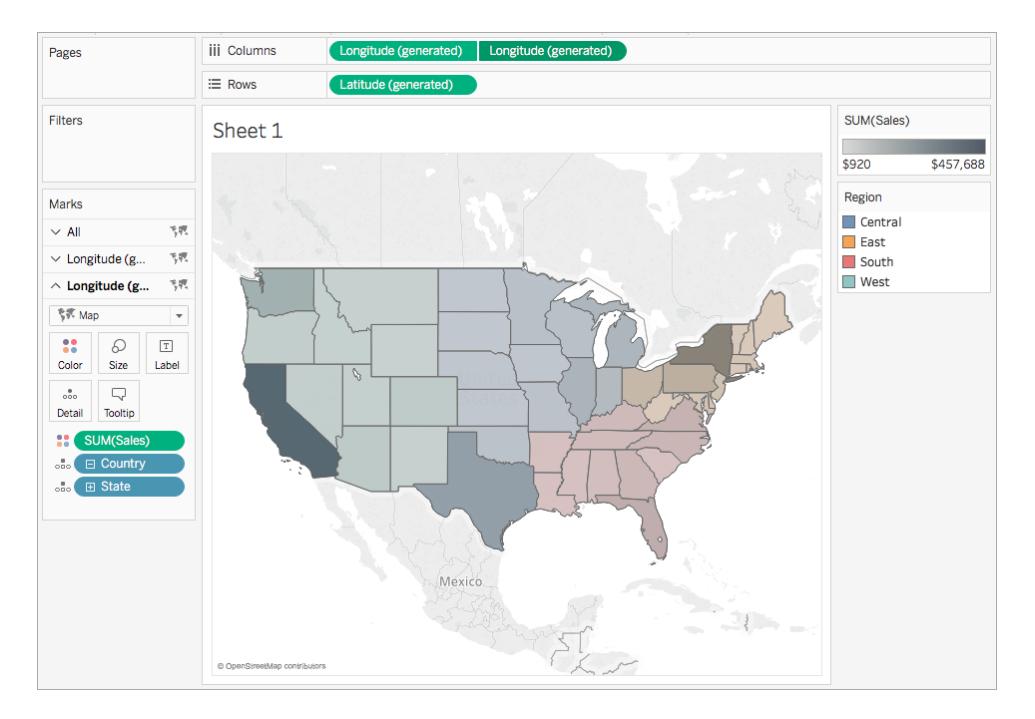

- 12. 在 [標記] 卡上,再次按一下 **[**色彩**]** 。
- 13. 在 [色彩] 彈出式對話方塊中的 [不透明度] 下,將滑塊移到大約 75% 處。

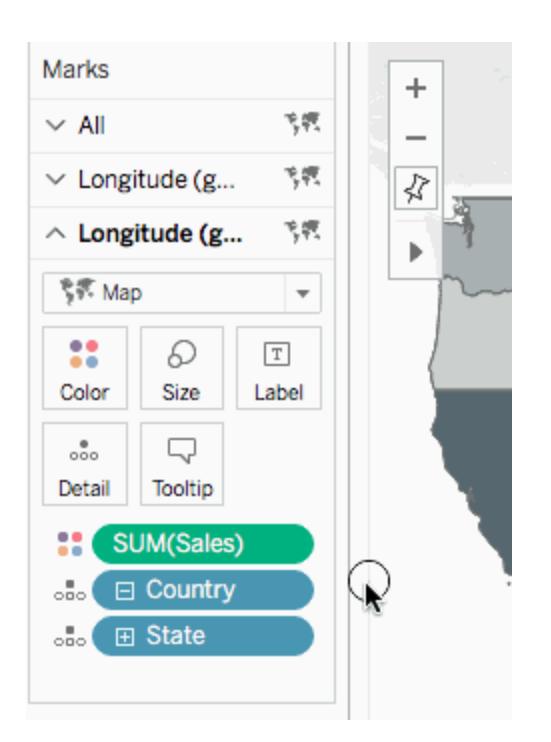

雙軸( 分層) 地圖現在已完成。對於每個區域,您現在可以看到哪個市/縣的銷售額最高。

提示**:**若要對哪個地圖顯示在頂端進行變更,請重新排列 [欄] 架上的 [經度(產生)] 欄位。

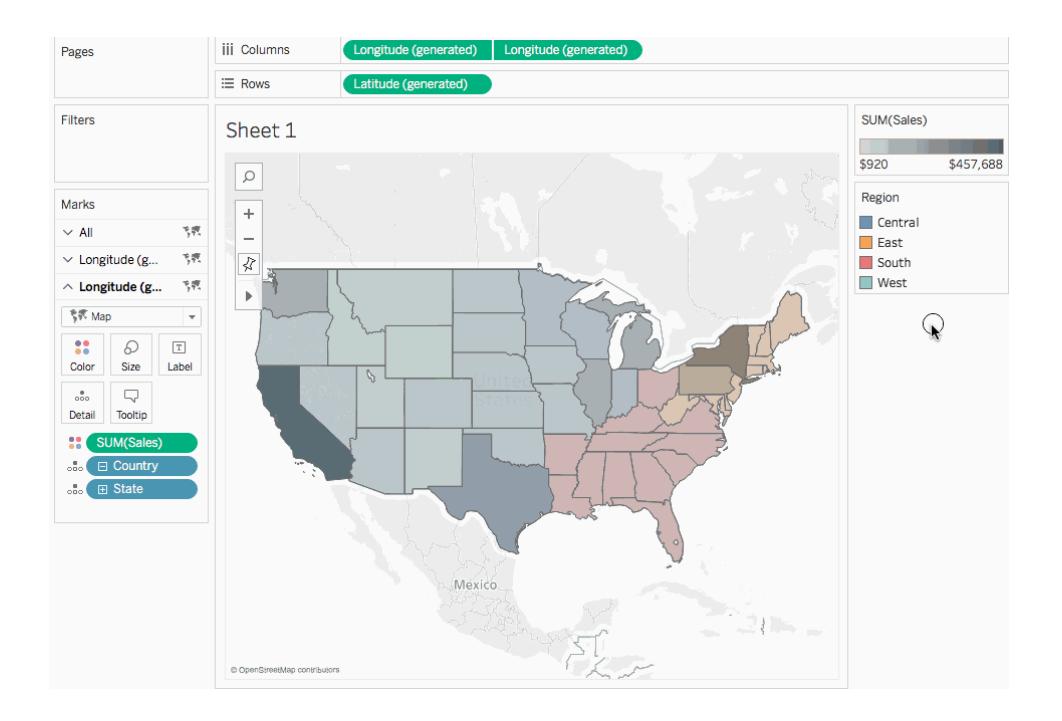

透過自訂緯度和經度欄位建立雙軸地圖

如果資料來源包含自訂緯度和經度欄位,您可以使用這些欄位( 而不是 Tableau 的 [緯度 (產生)] 和 [經度(產生)] 欄位) 來建立雙軸地圖。執行下面的步驟以瞭解如何操作。

- 1. 開啟 Tableau,並連線到包含自訂緯度和經度值的資料來源。
- 2. 巡覽到新工作表。
- 3. 在 **[**資料**]** 窗格中,以右鍵按一下自訂緯度欄位,並選取 **[**地理角色**]** > **[**緯度**]** 。

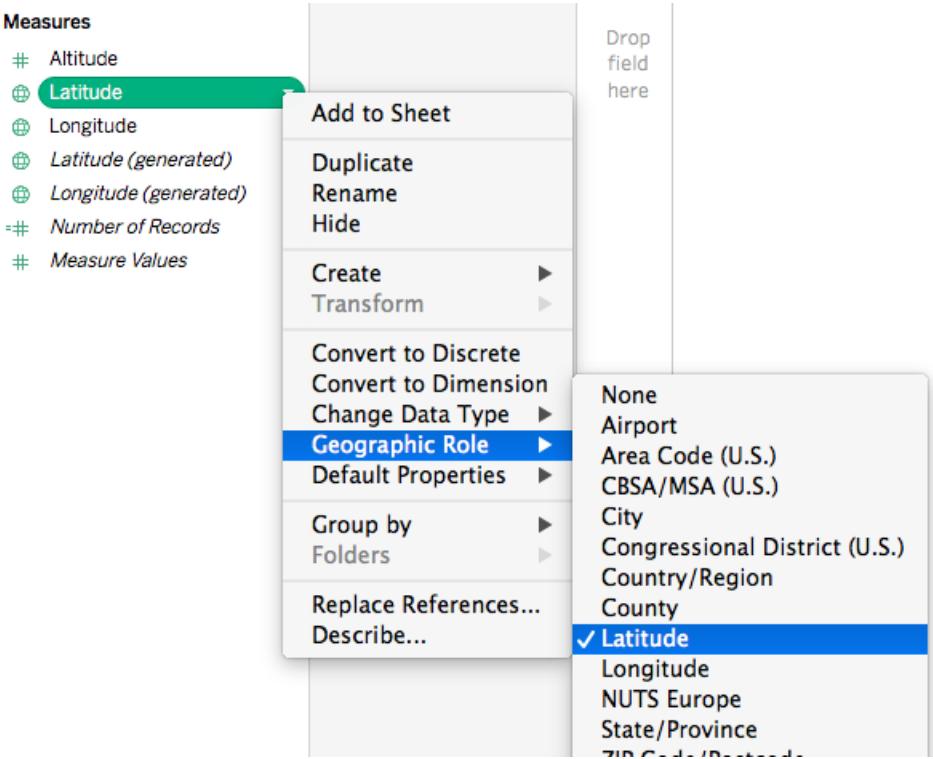

請注意,[緯度] 地理角色可能已指派給該欄位。

- 4. 在 **[**資料**]** 窗格中,以右鍵按一下自訂經度欄位,並選取 **[**地理角色**]** > **[**經度**]** 。 請注意,[經度] 地理角色可能已指派給該欄位。
- 5. 從 **[**資料**]** 窗格中,將自訂緯度欄位拖到 **[**列**]** 架。
- 6. 從 **[**資料**]** 窗格中,將自訂經度欄位拖到 **[**欄**]** 架。
- 7. 從 [資料] 窗格中的 [維度] 下,將地理欄位拖到 [標記] 卡上的 **[**詳情**]** 。 本例中使用地理欄位 [Country (Name)] ( 國家地區(名稱)) 。

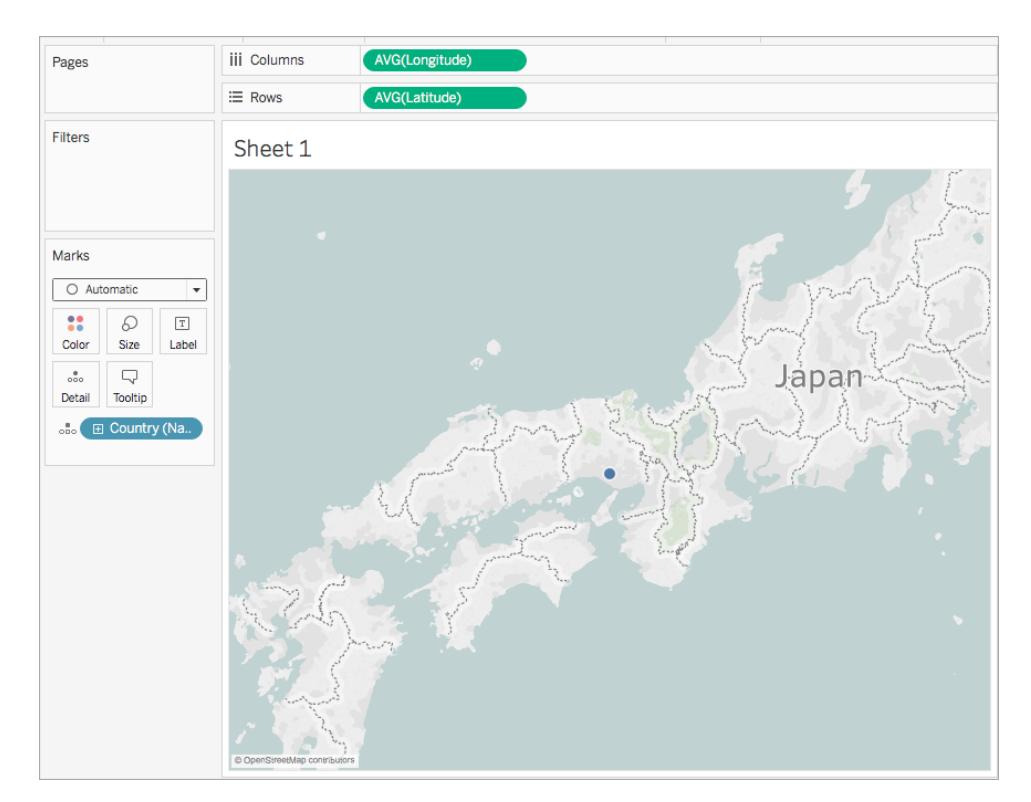

8. 在 [標記] 卡上,按一下 [標記類型] 下拉清單,然後選取 **[**地圖**]**。

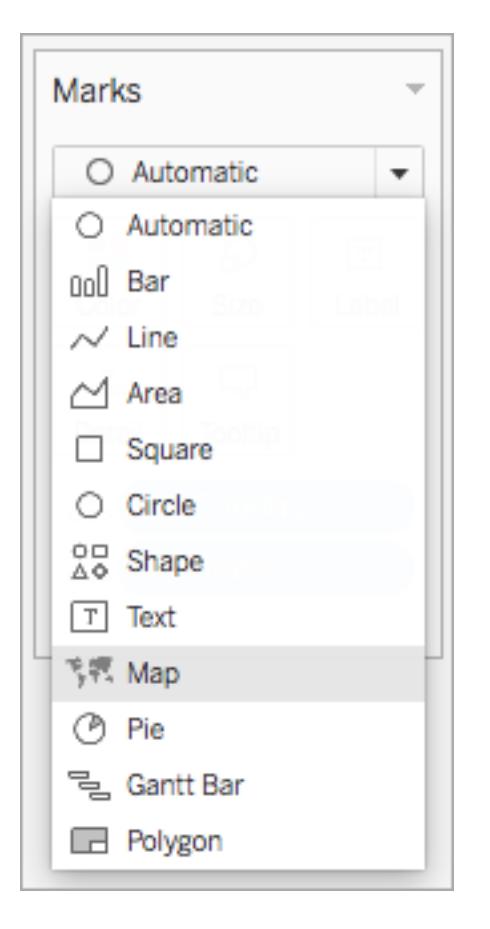

地圖將更新為填充地圖。

9. 在 [列] 架上,按住 Ctrl 按一下( 在 Mac 上按住 Command 按一下) 自訂緯度欄位,並 將其向右拖動。這將複製欄位。

系統將會建立另一個相同的地圖,並且 [標記] 卡將更新為包括三個索引標籤。中間 的索引標籤表示頂層地圖,底部的索引標籤表示底層地圖。

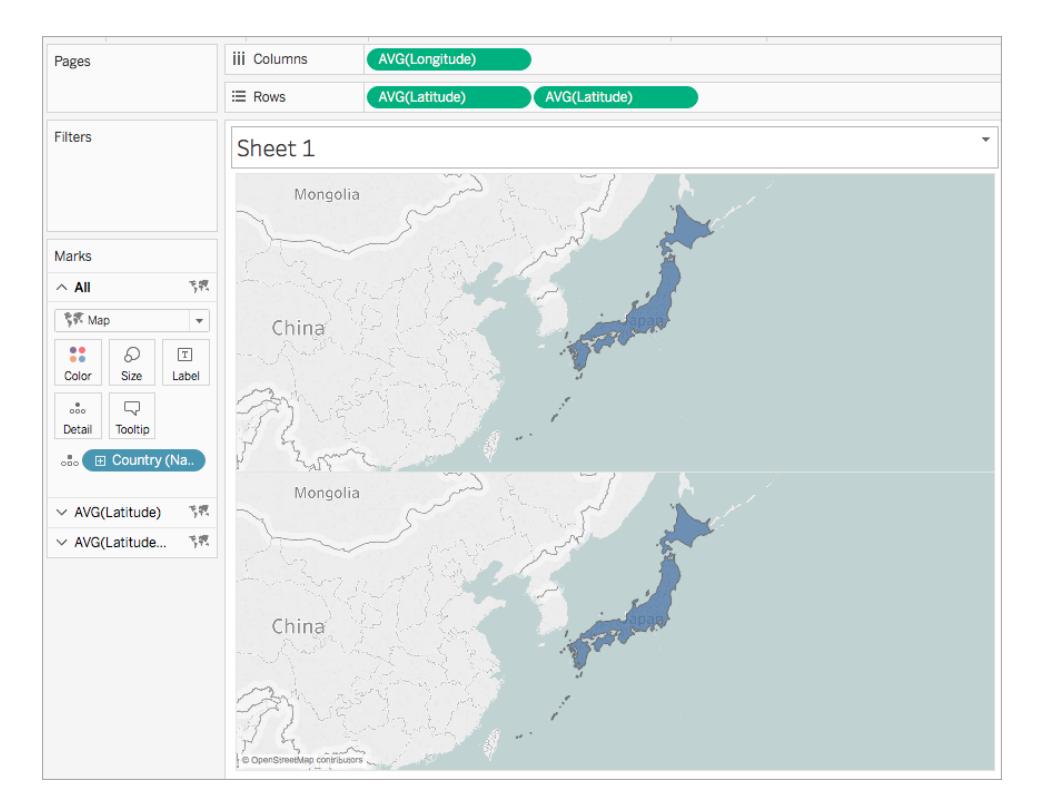

- 10. 在 [標記] 卡上,按一下底部的索引標籤,並透過將地理欄位拖離來移除該欄位。
- 11. 從 [資料] 窗格中,將新地理欄位拖到 [標記] 卡上的 **[**詳情**]** 。

本例中使用 [Airport (City)] ( 機場(城市)) 。

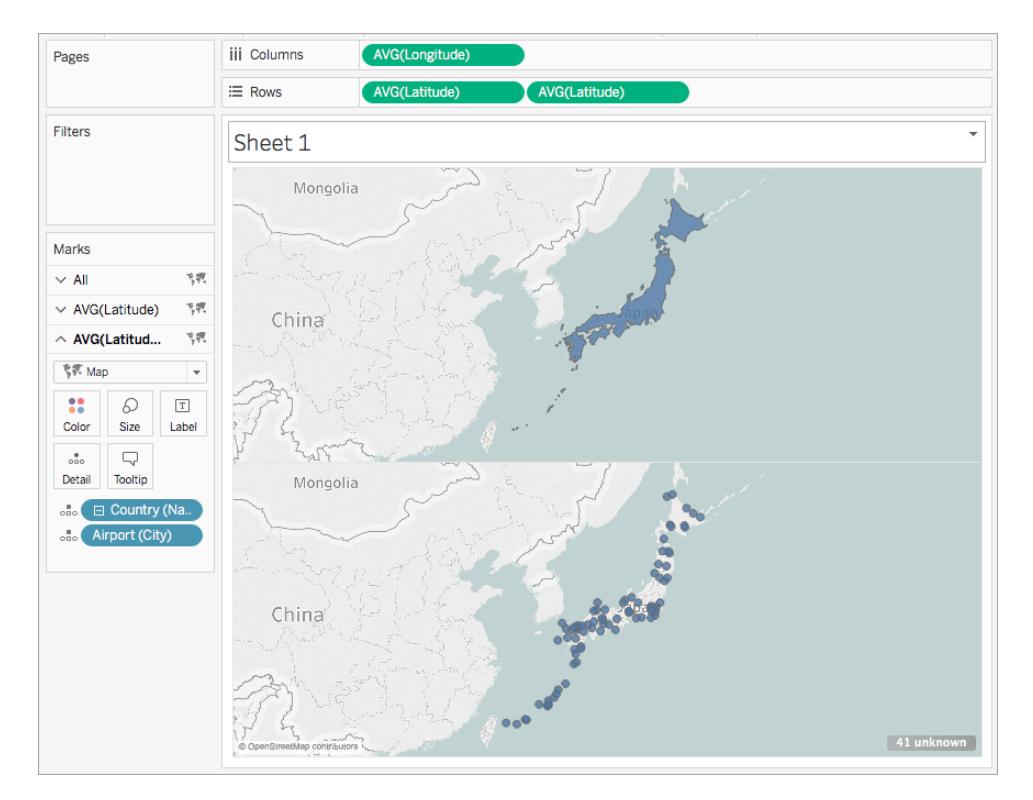

- 12. 在 [標記] 卡上按一下 **[**色彩**]** ,並為標記選取一種色彩。本例中使用橙色。
- 13. 在 [列] 架上,以右鍵按一下右側的自訂緯度欄位,並選取 **[**雙軸**]** 。 兩個地圖現在將聯集。

#### Tableau Desktop 和 Web 製作說明

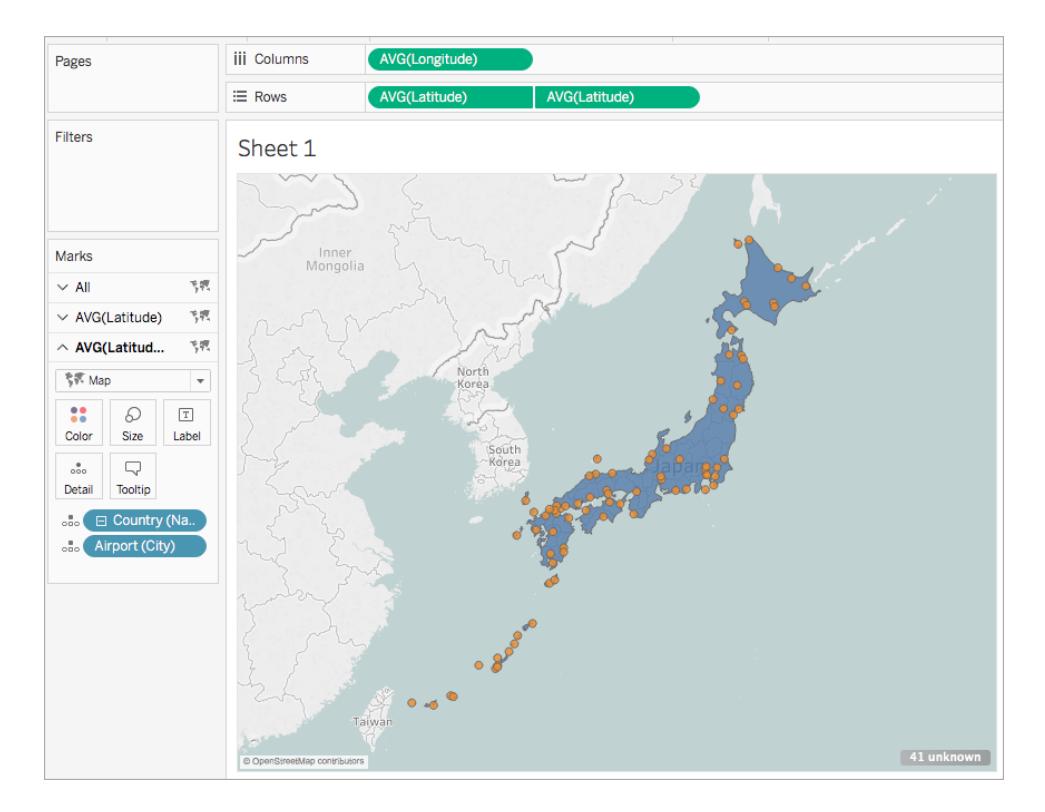

透過產生的緯度和經度欄位與自訂緯度和經度欄位的組合建立雙軸地圖 按照每個方案中的步驟進行操作,瞭解如何透過產生的緯度和經度欄位以及自訂緯度和 經度欄位建立雙軸地圖。

使用兩組緯度和經度欄位建立雙軸地圖的最佳做法:

- <sup>l</sup> [經度(產生)] 和 [緯度(產生)] 欄位必須放在 [欄] 和 [列] 架上。
- <sup>l</sup> 自訂緯度和經度欄位必須放在 [標記] 卡的 [詳情] 上,然後轉換為維度。有關詳情,請 參閱方案 1 中的[步驟](#page-1921-0) 11 和 12。
- <sup>l</sup> 必須為自訂緯度和經度欄位指派 [緯度] 和 [經度] 地理角色。有關詳情,請參[閱指派](#page-1814-0) [地理角色](#page-1814-0) 在分頁1619。
- <sup>l</sup> 在聯接資料來源時,請使用完全外部聯結。有關詳情,請參[閱聯結資料](#page-928-0) 在分頁733。

方案 1:使用產生的緯度和經度欄位以及來自自訂單一資料來源的緯度和經度 欄位

1. 開啟 Tableau Desktop 並連線到資料來源。

本例中使用一個 Excel 試算表,其中包含國家/地區名稱和城市名稱,以及全世界各 個機場地點的緯度和經度列。

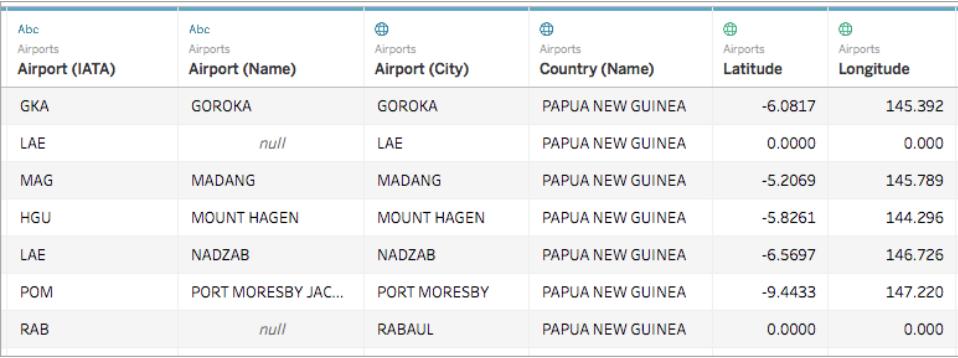

2. 巡覽到新工作表。

請注意,[資料] 窗格中的 [度量] 下有兩組緯度和經度欄位:來自資料來源的自訂緯 度和經度欄位,以及 Tableau 依據地理欄位建立的產生緯度和經度欄位。

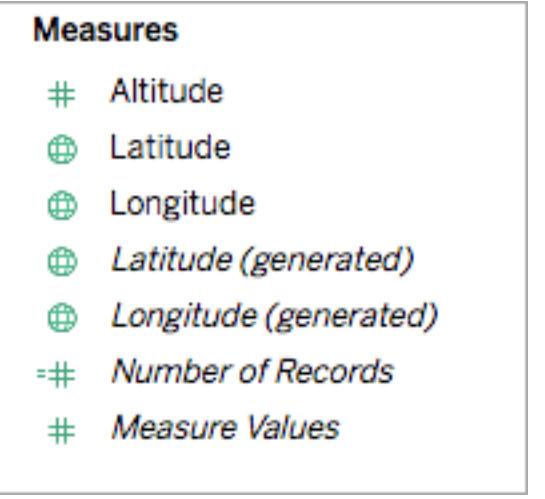

- 3. 從 [資料] 窗格中的 [度量] 下,將 **[**經度**(**產生**)]** 拖到 **[**欄**]** 架。
- 4. 從 [資料] 窗格中的 [度量] 下,將 **[**緯度**(**產生**)]** 拖到 **[**資料列**]** 架。
- 5. 從 [資料] 窗格中的 [維度] 下,將一個地理位置拖到 [標記] 卡上的 **[**詳情**]**。

本例中使用 [**Country (Name)**] ( 國家/地區(名稱)) 。將建立一個包含資料來源中每個 國家/地區的資料點的地圖檢視。

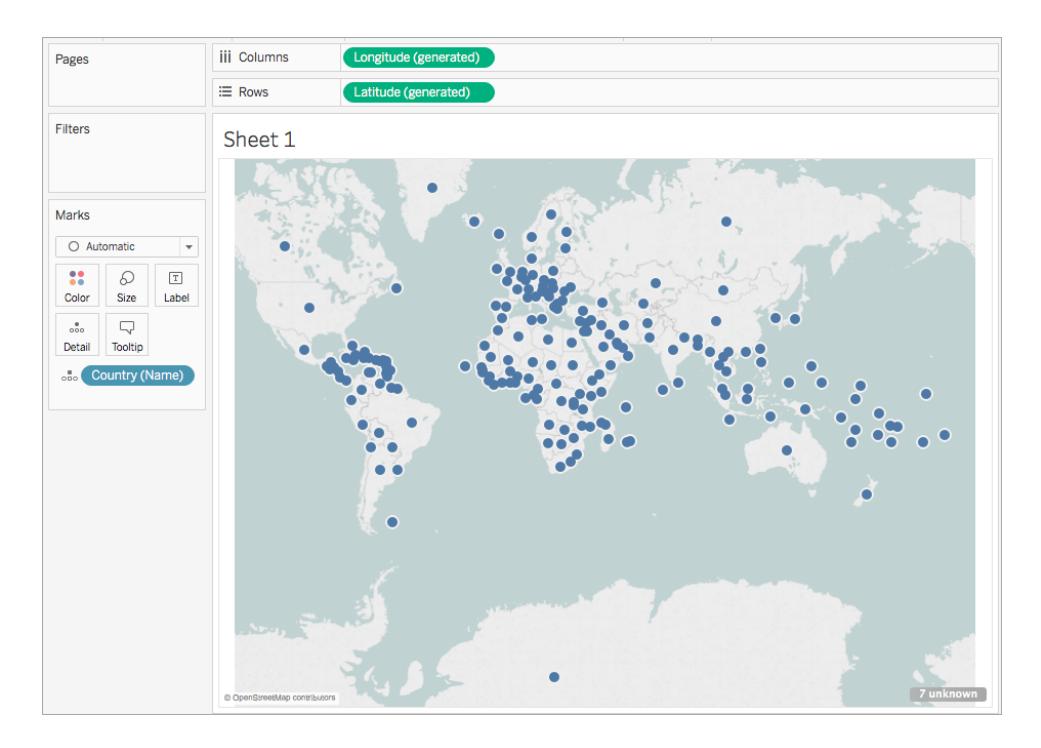

6. 在 [標記] 卡上,按一下 [標記類型] 下拉清單,然後選取 **[**地圖**]** 。

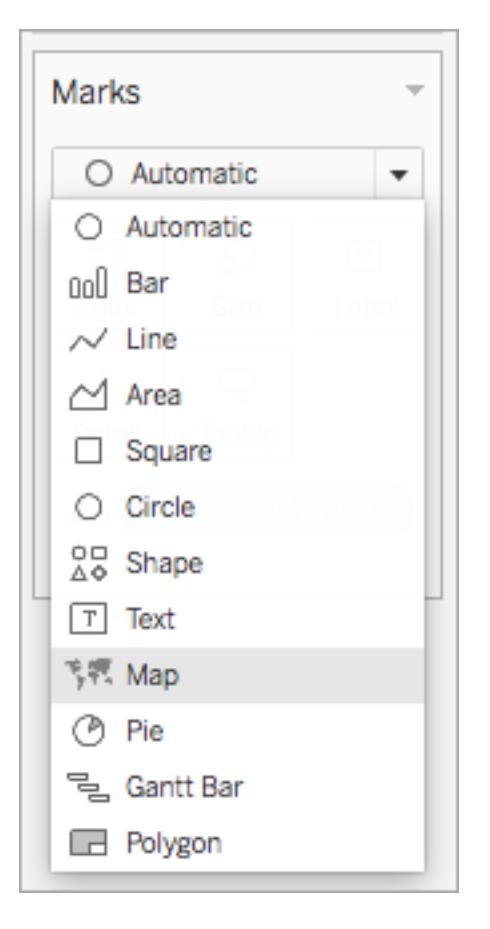

7. 在 [列] 架上,按住 Ctrl 按一下( 在 Mac 上按住 Command 按一下) ,並將 **[**緯度**(**產生**)]** 欄位向右拖動。這將複製欄位。

系統將會建立另一個相同的地圖,並且 [標記] 卡將更新為包括兩個標記為 [緯度(產 生)] 的索引標籤。頂端的索引標籤表示頂層地圖,底部的索引標籤表示底層地圖。

## Tableau Desktop 和 Web 製作說明

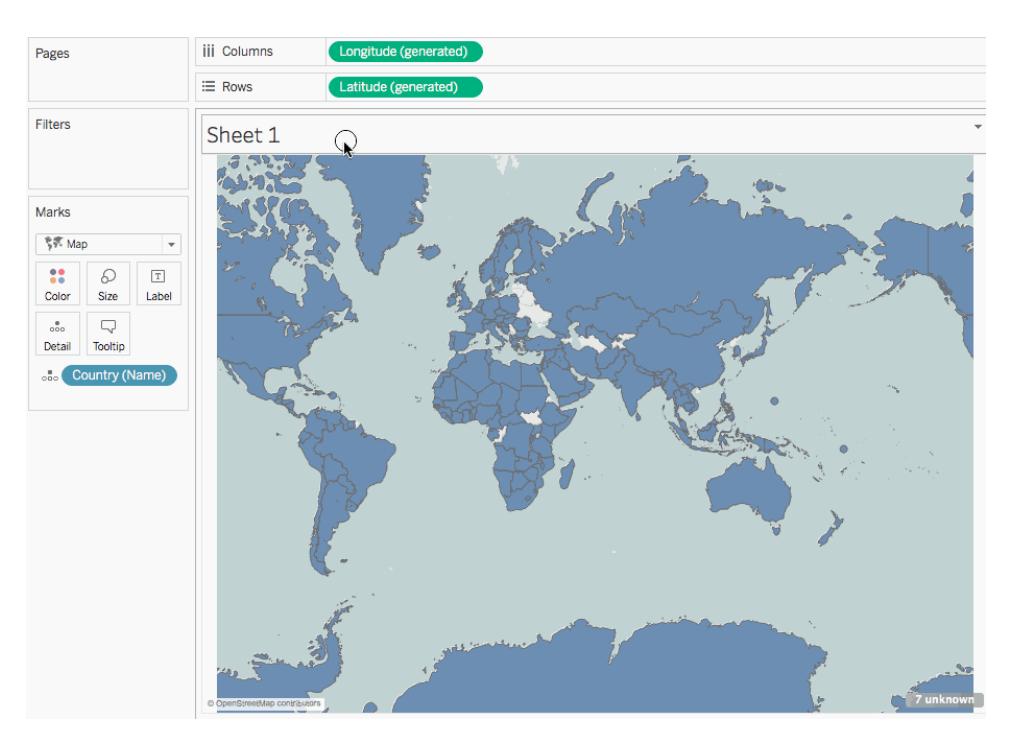

8. 在 [標記] 卡,按一下底部的 [緯度**(**產生**)**] 索引標籤,並移除 **[Country(name)] (** 國家**/** 地區**(**名稱**))** 。

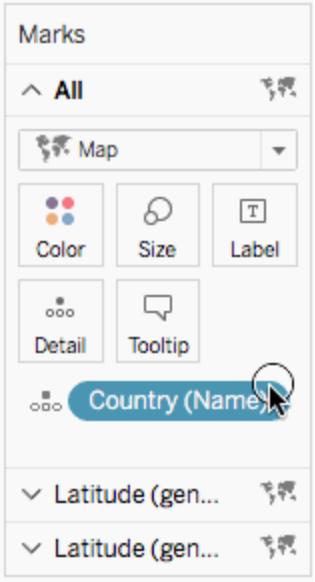

9. 從 [資料] 窗格中的 [度量] 下,將自訂 [**Latitude**( 緯度) ] 欄位拖到 [標記] 卡上的 **[**詳情**]**

。

- 10. 從 [資料] 窗格中的 [度量] 下,將自訂 [**Longitude**( 經度) ] 欄位拖到 [標記] 卡上的 **[**詳 情**]** 。
- <span id="page-1921-0"></span>11. 在 [標記] 卡上,以右鍵按一下自訂 **[Latitude(** 緯度**) ]** 欄位,並選取 **[**維度**]** 。
- 12. 為自訂 [**Longitude(** 經度**)** ] 欄位重複步驟 11。

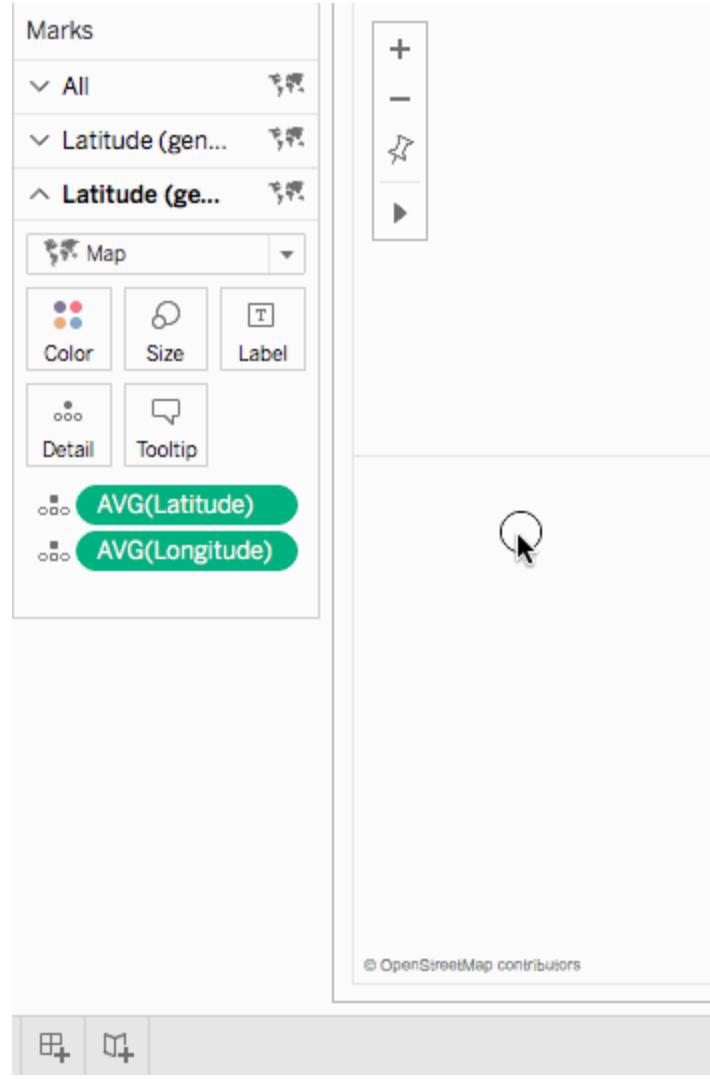

- 13. 在 [標記] 卡上按一下 **[**色彩**]**,然後選取一種新色彩。 本例中使用橙色。
- 14. 在 [資料列] 架上,以右鍵按一下右側的 **[**緯度**(**產生**)]** 欄位,並選取 **[**雙軸**]** 。

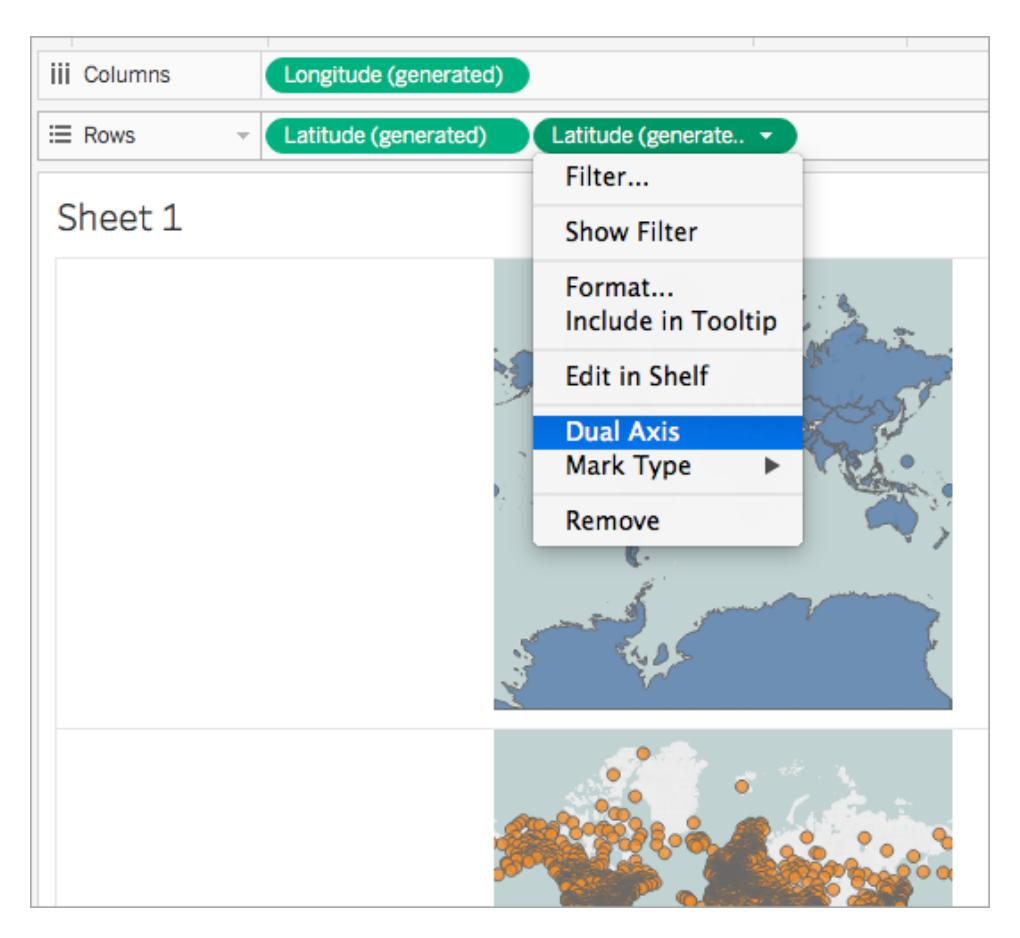

兩個地圖現在將聯集。您可以根據需要篩選檢視,或放大到特定區域。

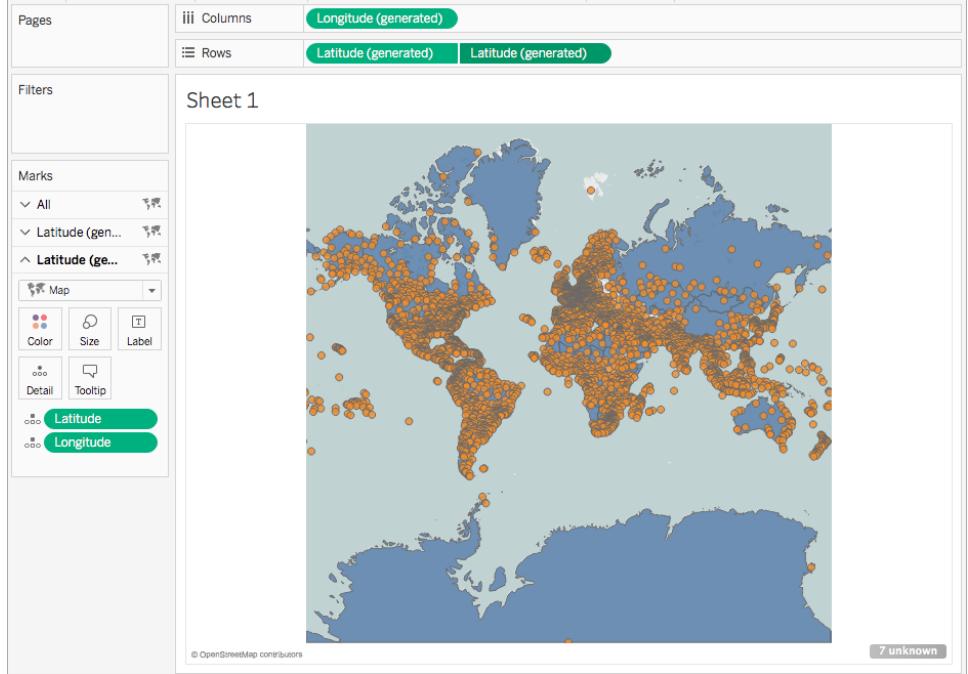

# 檢查您的工作!檢視以下的步驟 2 - 14:

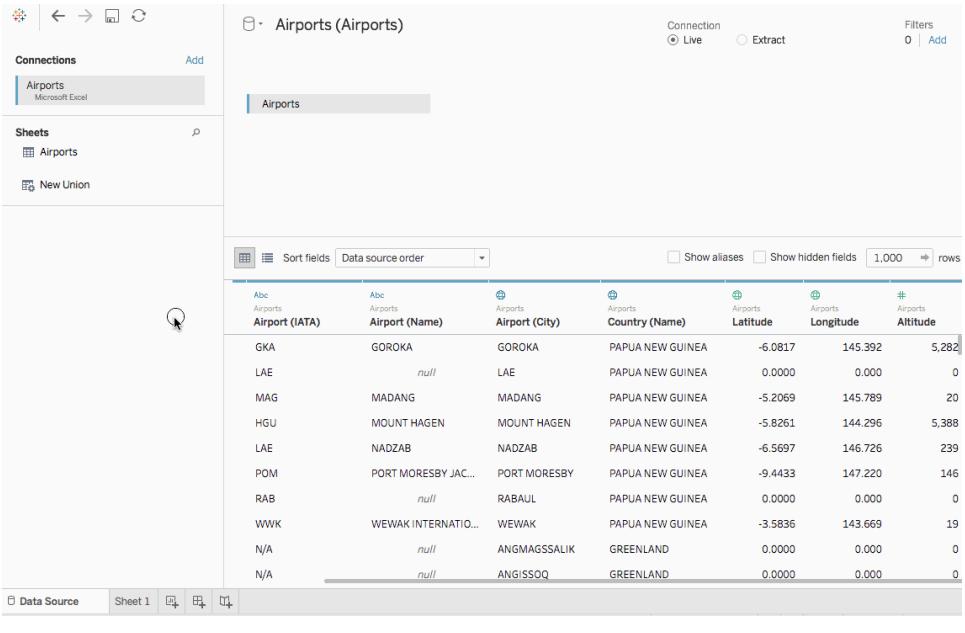

方案 2:將空間資料與獨立的資料來源聯接,並在同一地圖上繪製來自兩者的 資料

1. 開啟 Tableau Desktop 並連線到空間資料。有關詳情,請參[閱連線到空間檔案](#page-1831-0) 在分頁 [1636](#page-1831-0)。

本例中使用一個包含美國各州的多邊形資料的形狀檔案。

- 2. 在 [資料來源] 頁面上的 [連線] 窗格中,按一下 **[**新增**]** 。
- 3. 連線到另一個資料來源。

本例中使用一個包含自訂緯度和經度列的 Excel 試算表。

4. 使用完全外部聯結將新資料來源聯接到空間資料。有關如何聯接資料的詳情,請參 閱[聯結資料](#page-928-0) 在分頁733。

在本例中,Excel 試算表使用包含每個資料來源中的州名稱的列聯接到形狀檔案。

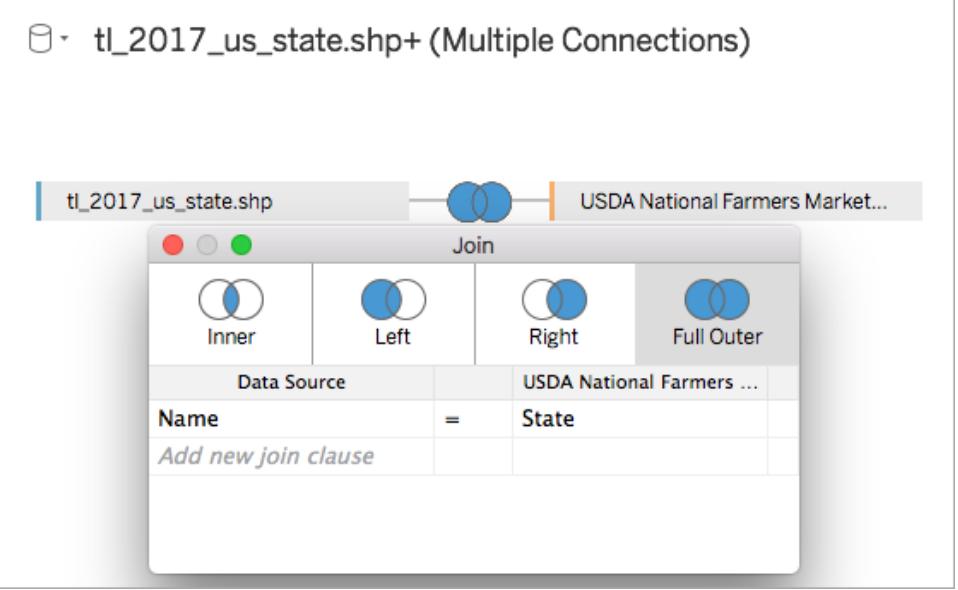

5. 巡覽到新工作表。

請注意,[資料] 窗格中有兩組維度和兩組度量:每個資料來源各一組。

- 6. 從 [資料] 窗格中的 [度量] 下,將 **[**緯度**(**產生**)]** 拖到 **[**資料列**]** 架。
- 7. 從 [資料] 窗格中的 [度量] 下,將 **[**經度**(**產生**)]** 拖到 **[**欄**]** 架。 將建立一個空白地圖。

8. 從 [資料] 窗格中,將空間資料來源中的 [Geometry] ( 幾何圖形) 欄位或 Excel 資料來 源中的地理欄位拖到 [標記] 卡上的 **[**詳情**]** 。

您選取的欄位適用於底層的資料。舉例來說,如果您的空間檔案中有多邊形資料, 請使用 [Geometry] ( 幾何圖形) 欄位,使底層為填充多邊形。如果空間檔案中有線性 幾何圖形,請使用 Excel 資料來源中的地理欄位,並將地圖的格式設置為填充地圖 或點點陣圖。

本例中使用形狀檔案中的 [**Geometry(** 幾何圖形**)** ] 欄位。地圖將更新為美國的填充 地圖。

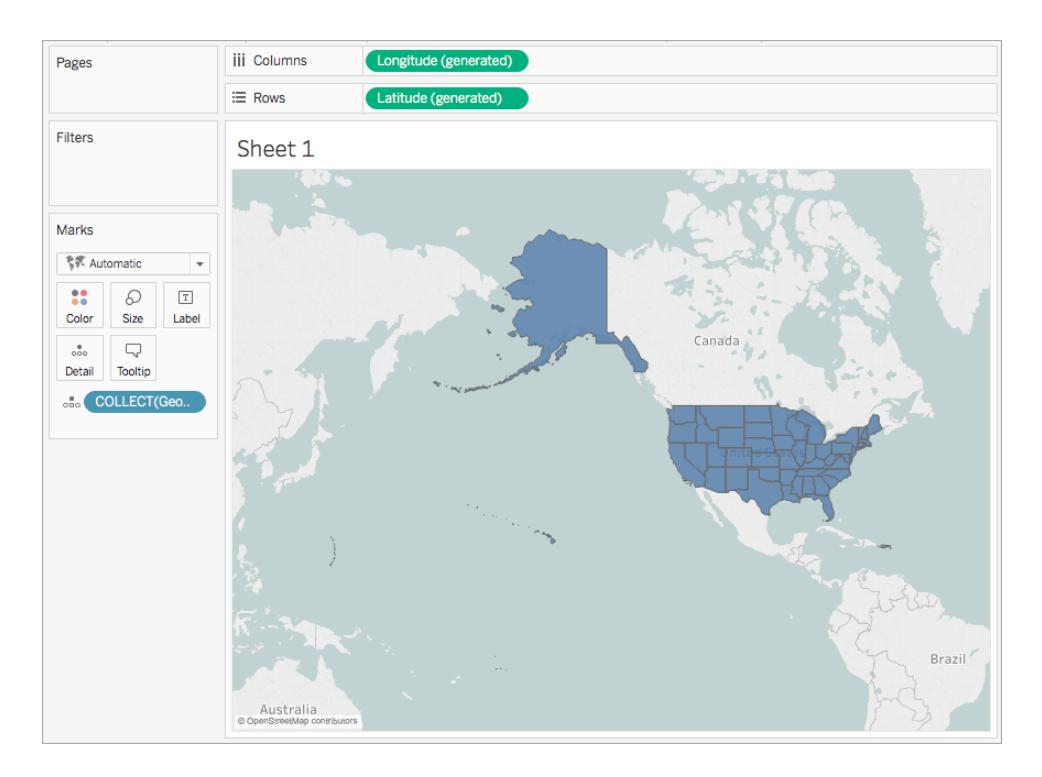

9. 在 [列] 架上,按住 Ctrl 按一下( 在 Mac 上按住 Command 按一下) ,並將 **[**緯度**(**產生**)]** 欄位向右拖動。這將複製欄位。

系統將會建立另一個相同的地圖,並且 [標記] 卡將更新為包括兩個標記為 [緯度(產 生)] 的索引標籤。頂端的索引標籤表示頂層地圖,底部的索引標籤表示底層地圖。

10. 在 [標記] 卡,按一下底部的 [緯度**(**產生**)**] 索引標籤,並移除地理欄位。 本例中將移除 [COLLECT(Geometry)] 。

Tableau Desktop 和 Web 製作說明

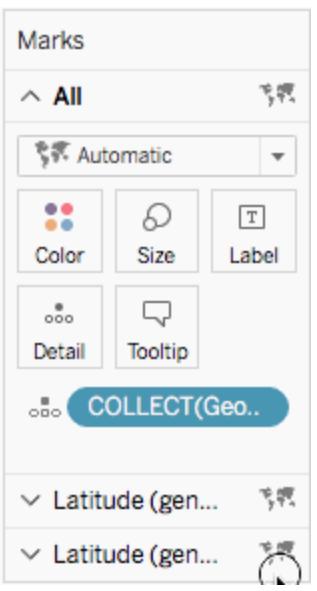

- 11. 在 **[**資料**]** 窗格中的 [度量] 下,以右鍵按一下自訂緯度欄位,並選取 **[**地理角色**]** > **[**緯 度**]** 。有關詳情,請參[閱指派地理角色](#page-1814-0) 在分頁1619。
- 12. 在 **[**資料**]** 窗格中的 [度量] 下,以右鍵按一下自訂經度欄位,並選取 **[**地理角色**]** > **[**經 度**]** 。
- 13. 從 [資料] 窗格中的 [度量] 下,將自訂緯度欄位拖到 [標記] 卡上的 **[**詳情**]** 。 在本例中,自訂緯度欄位名為 [Y] 。
- 14. 從 [資料] 窗格中的 [度量] 下,將自訂經度欄位拖到 [標記] 卡上的 **[**詳情**]** 。 在本例中,自訂經度欄位名為 [X] 。

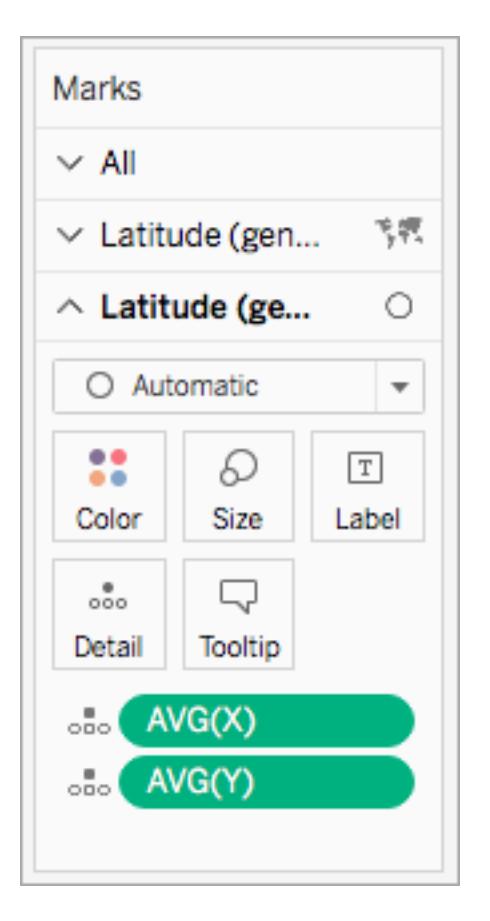

- 15. 在 [標記] 卡上,以右鍵按一下自訂緯度欄位,並選取 **[**維度**]** 。
- 16. 為自訂經度段重複步驟 13。

#### Tableau Desktop 和 Web 製作說明

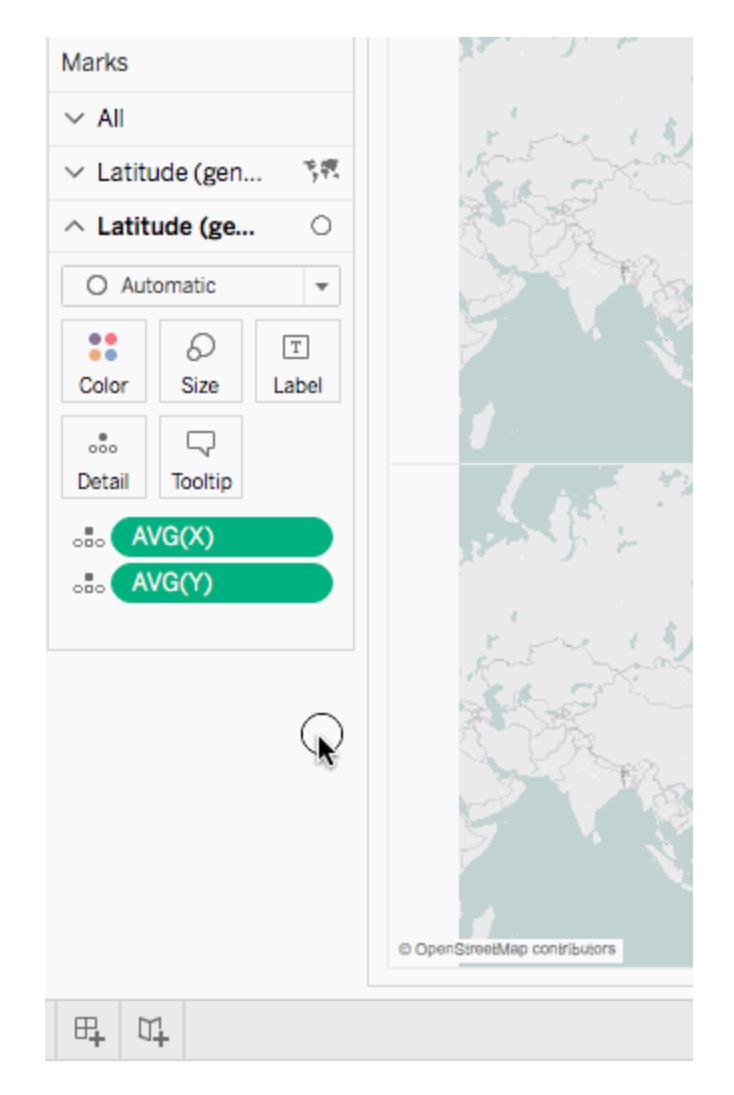

- 17. 在 [標記] 卡上按一下 **[**色彩**]**,然後選取一種新色彩。 本例中使用橙色。
- 18. 在 [資料列] 架上,以右鍵按一下右側的 **[**緯度**(**產生**)]** 欄位,並選取 **[**雙軸**]** 。 兩個地圖現在將聯集。您可以根據需要篩選檢視,或放大到特定區域。

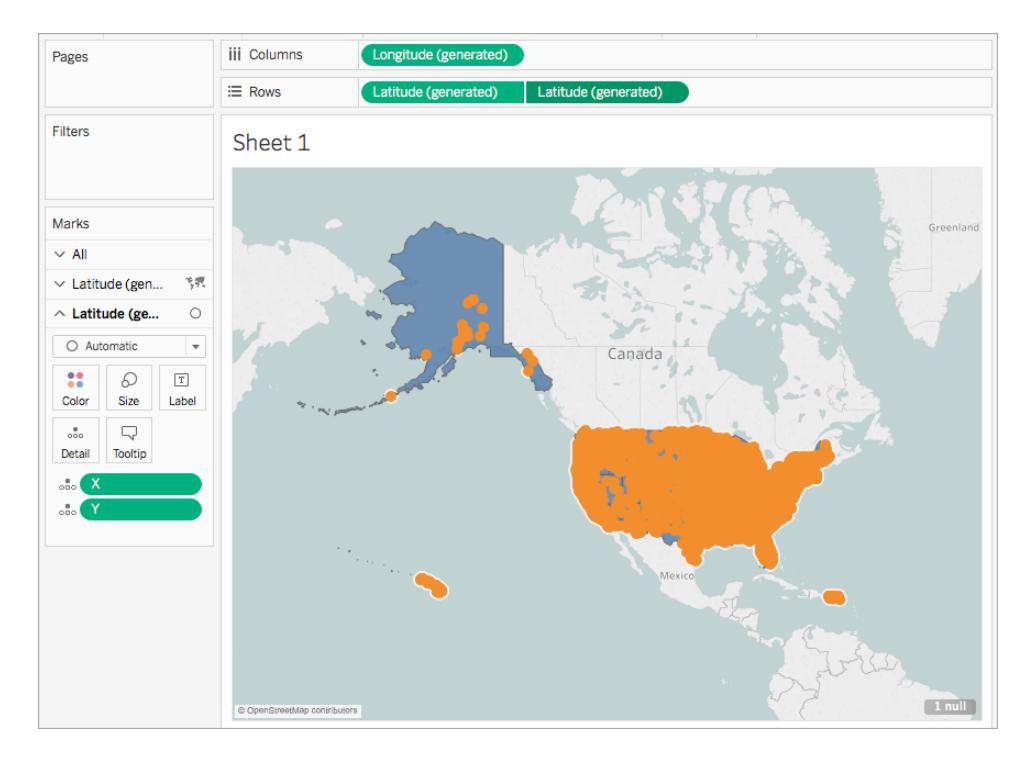

檢查您的工作!檢視下麵的步驟 1- 18:

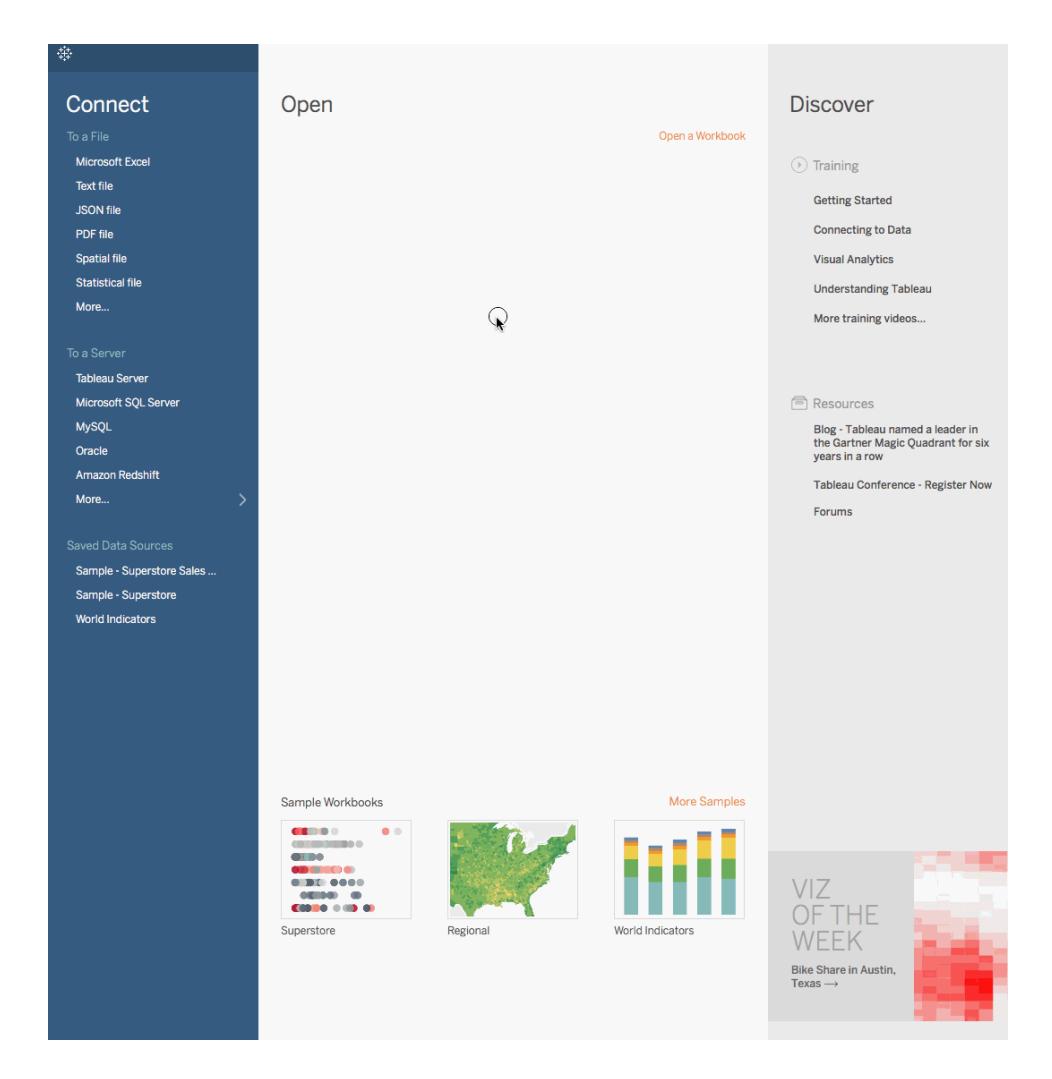

另請參閱

[依據空間資料構建雙軸地圖](#page-1840-0) 在分頁1645

[聯結資料](#page-928-0) 在分頁733

[空間檔案](#page-1778-0) 在分頁1583

[指派地理角色](#page-1814-0) 在分頁1619

在 Tableau 中使用圓形圖建立填充地圖

圓形圖標記類型可用於顯示相對於整體的簡單比例。例如,當您想按地理位置顯示產品的 利潤百分比時,圓形圖標記可能有效。

在此範例中,圓形圖標記類型與填充地圖標記類型一起使用,以顯示相對於市/縣總利潤 的辦公用品、傢俱和技術的利潤百分比。它使用 Tableau Desktop 附帶的 [Sample - Superstore] 資料來源。

使用圖層構建地圖檢視

- 1. 在 Tableau 中,開啟新的工作簿,並連線到 [Sample Superstore] 資料來源。
- 2. 在 [資料來源] 頁面上,按一下 **[**工作表 **1]** 以轉到新工作表。
- 3. 在「資料」窗格的「訂單」表中,開啟「位置(Location)」資料夾並連按兩下「縣市 **( State)** 」。

Tableau 會建立一個符號地圖,其中包含 Sample-Superstore 資料來源中每個市/縣 的資料點。

4. 在「標記」卡上, 按一下「標記類型」下拉式功能表, 並選取「地圖」標記類型。

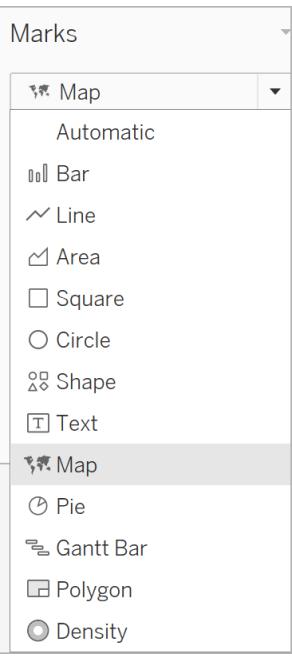

- 5. 從「資料」窗格中,將「利潤」拖曳至「標記」卡片的「色彩」中。
- 6. 在「資料」窗格的訂單表下,開啟「位置」資料夾,並將「縣市」拖到地圖上。當該欄位 在地圖上方時,您會看到「新增標記圖層」選項。將「縣市」放在此處,創建一個新圖 層。

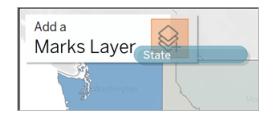

您現在有一個包含兩圖層的地圖:填充縣市多邊形顯示「利潤」以及每個縣市中間的 點位置。在接下來的步驟中,我們將把這些點變成圓形圖。

- 7. 如果要規劃和命名圖層,請按一下圖層名稱右側的下拉箭頭,選取「重命名」,然後 將該圖層重命名為反映其內容的名稱,例如「圓形圖」。
- 8. 在「圓形圖」圖層中,按一下「標記類型」下拉式功能表,並選取「圓形」標記類型。

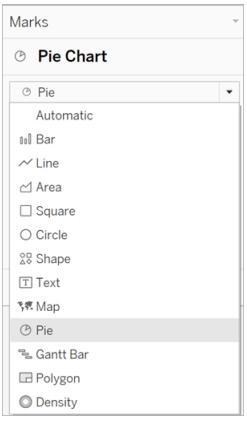

9. 從 「資料」 窗格的「訂單( Orders) 」表中,將「**Sales**」**(** 銷售額**)** 拖到圓形圖圖層「標記」 卡上的「大小」。

每個市/縣的總銷售額會顯示為圓形比例圖。

10. 在「資料」 窗格的「訂單( Orders) 」表中,開啟「產品」資料夾並將「類別」拖到標記卡上 的「色彩」中。

提示:如果圓形圖太小,請按一下「標記」卡上的「大小」以調整大小。 地圖會更新,為每個類別及縣市顯示利潤總和以及總銷售額。

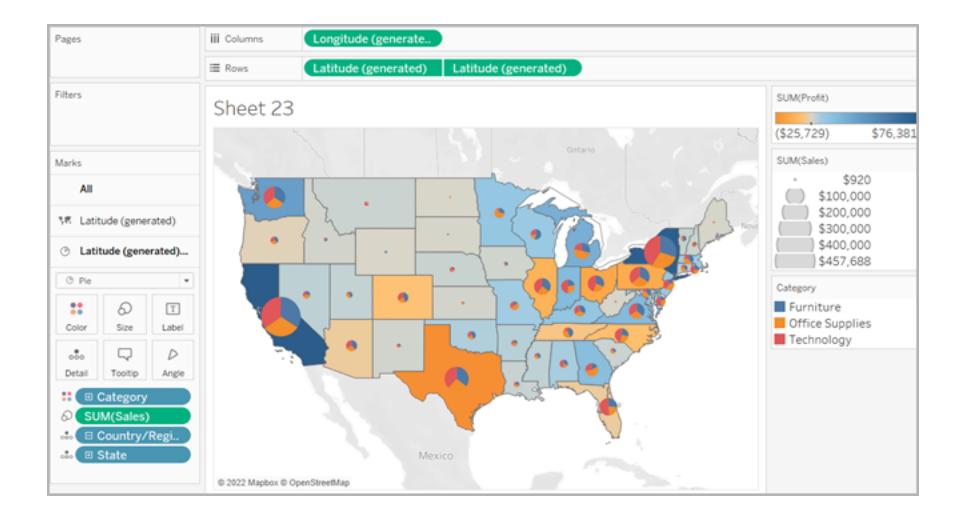

使用雙軸構建地圖檢視

- 1. 在 Tableau 中,開啟新的工作簿,並連線到 [Sample Superstore] 資料來源。
- 2. 在 [資料來源] 頁面上,按一下 **[**工作表 **1]** 以轉到新工作表。
- 3. 在「資料」窗格的「訂單」表中,開啟「位置(Location)」資料夾並連按兩下「縣市 **( State)** 」。

Tableau 會建立一個符號地圖,其中包含 Sample-Superstore 資料來源中每個市/縣 的資料點。

4. 在「標記」卡上, 按一下「標記類型」下拉式功能表, 並選取「地圖」標記類型。

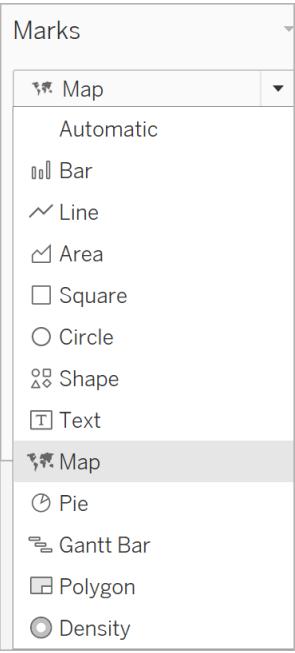

- 5. 從「資料」窗格中,將「利潤」拖曳至「標記」卡片的「色彩」中。
- 6. 從「資料」窗格中,將「維度**(** 產生的」拖到「列」櫃中,並將其放在其他「維度」欄位的 右側。

現在有了兩個完全相同的地圖檢視。

7. 在 [列] 架上,以右鍵按一下第二個 **[**緯度**]** 欄位,並選取 **[**雙軸**]** 。

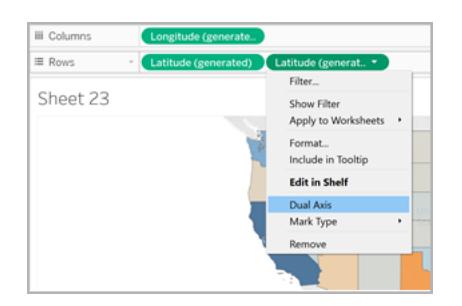

現在,第二個地圖在第一個地圖的上面。「標記」卡上現在有三個下拉式功能表:每個 地圖檢視都有一個下拉式功能表,另一個下拉式功能表適用於這兩個檢視(全部)。 這些是三個單獨的標記卡,您可以使用它們來控制每個地圖檢視的視覺詳細資料。

- 8. 在 [標記] 卡上,按一下其中一個 **[**緯度**(**產生**)]** 索引標籤,然後按一下 [標記類型] 下拉 式功能表並選取 **[**圓形圖**]** 標記類型。
- 9. 從「資料」窗格的「訂單」表中,將「**Sales**」**(** 銷售額**)** 拖到「標記」卡上的「維度**(** 已產 生**)** 」。

每個市/縣的總銷售額會顯示為圓形比例圖。

10. 在「訂單」表下,開啟「產品」資料夾,並將「類別」拖動到同一張「標記」卡上的「色 彩」。

提示:如果圓形圖太小,請按一下「標記」卡上的「大小」以調整大小。

地圖檢視現在會顯示每個市/縣的利潤總和,以及每個類別的銷售額總和。

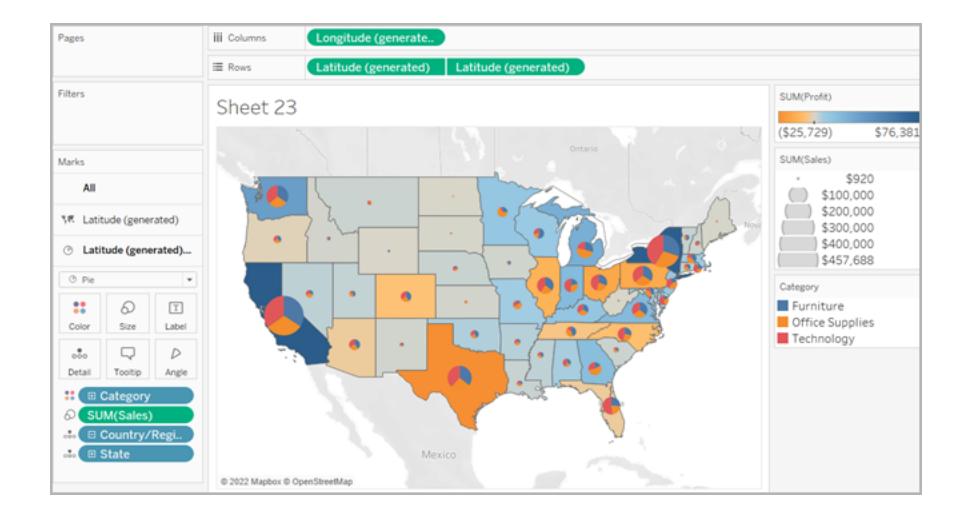

另請參閱:

**Tableau** [中的地圖概念](#page-1762-0) 在分頁1567

**Tableau** [地圖入門指南](#page-1738-0) 在分頁1543

自訂地圖

自訂地圖的外觀

本文介紹如何在 Tableau 中自訂地圖檢視的外觀。

附註**:**本文中的許多工作使用 **[**地圖層**]** 窗格。若要開啟此窗格,請選取 **[**地圖**]** > **[**地圖層**]** 。在較早版本的 Tableau 中,選取 **[**地圖**]** > **[**地圖選項**]** 。

選取 Tableau 背景地圖樣式

當您連結至 Tableau 背景地圖時,系統備有以下六種內置背景地圖樣式可供您選擇:正 常、淺色、深色、街道、戶外和衛星。您會看到以下樣式:

普通 いっきょう ついつ 浅色 かいかん さんかい 黒色 かいきん

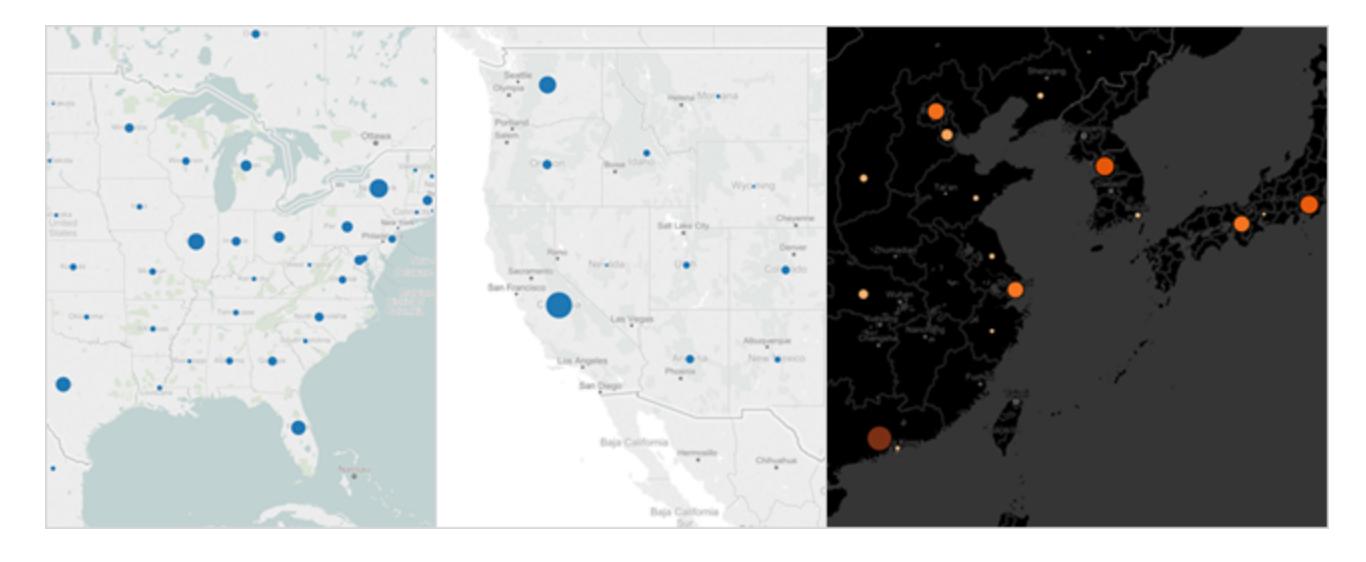

街道 しんしん ラタン ラタン アンチュー しょうかい 衛星 かんきょう おおし おおし かいじょう

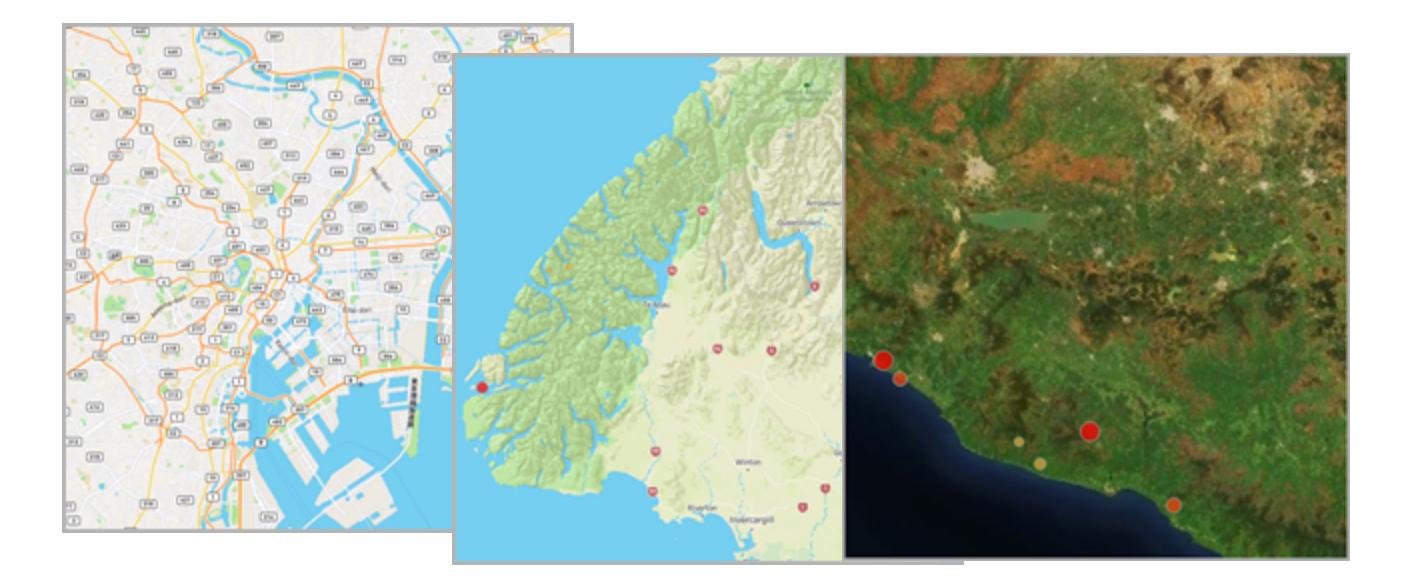

若要選取 **Tableau** 背景地圖樣式**,**請執行以下操作**:**

- 1. 選取 **[**地圖**]** > **[**地圖層**]** 。
- 2. 在工作區左側的 [地圖層] 窗格的 [背景] 下,按一下 **[**樣式**]** 下拉式功能表,然後選取 背景地圖樣式。

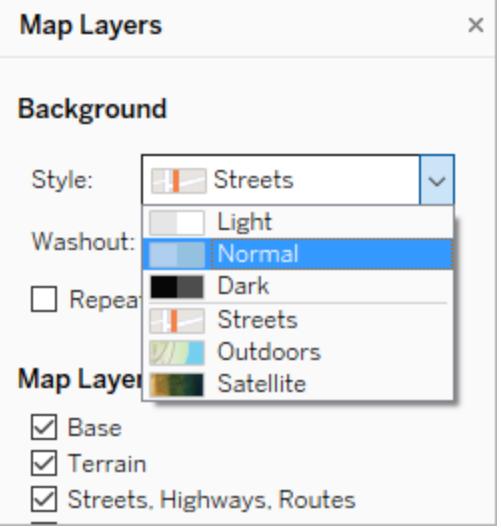

有關內置 Tableau 背景地圖的詳情,請參[閱選取背景地圖](#page-1958-0) 在分頁1763。

匯入您自己的背景地圖

如果內置的 Tableau 背景地圖樣式不符合您的需求,則可以從 Web 地圖服務 (WMS) 伺服 器或 Mapbox 地圖匯入自己的背景地圖。

匯入您自己的背景地圖:

- 1. 選取 **[**地圖**]** > **[**背景地圖**]** > **[**地圖服務**]** 。
- 2. 在 [地圖服務] 對話方塊中,按一下 **[**新增**]** ,然後選取新增 WMS 伺服器或 Mapbox 地圖。
- 3. 按照提示將Tableau 連線到您選取的地圖服務。 有關詳情,請參閱使用 **Web** [地圖服務](#page-1963-0) **(WMS)** 伺服器 在分頁1768或使用 **[Mapbox](#page-1960-0)**
- 地圖 [在分頁](#page-1960-0)1765。 4. 完成後,按一下 **[**關閉**]** 。
- 5. 選取 **[**地圖**]** > **[**背景地圖**]** ,然後選取要使用的背景地圖。

地圖將會更新以包括您選取的背景地圖。

#### 新增靜態背景影像

除了匯入您自己的背景地圖之外,您還可以將靜態背景影像新增到工作簿中並在其中繪 製資料。例如,您可以獲取 Google 地圖影像並在其中繪製資料。

有關詳情,請參閱以下主題:

- <sup>l</sup> [在您的檢視中使用背景影像](#page-1978-0) 在分頁1783
- <sup>l</sup> 新增 **Google** 地圖和 **[OpenStreetMap](#page-1986-0)** 影像作為 **Tableau** 中的背景影像 在分頁1791
- [尋找背景影像座標](#page-1989-0) 在分頁1794

顯示或隱藏地圖層

如果您使用的是 Tableau 背景地圖,或者是包含自訂圖層的 WMS 地圖或 Mapbox 地圖, 則可以在背景地圖上顯示或隱藏圖層,以自訂建構地理空間資料框架的背景元素。例如, 您可以覆蓋地圖上的街道和高速公路或郡/縣邊界以提供資料上下文。

#### 新增或減去地圖層**:**

- 1. 選取 **[**地圖**]** > **[**地圖層**]** 。
- 2. 在 [地圖圖層] 窗格的 [地圖圖層] 部分下,選取一個或多個地圖圖層。

附註**:**某些地圖層僅在特定縮放層級上可見。如果地圖層在當前縮放層級不 可用,它將顯示為灰色。

若要使用不可用的層,請進一步放大到檢視中。

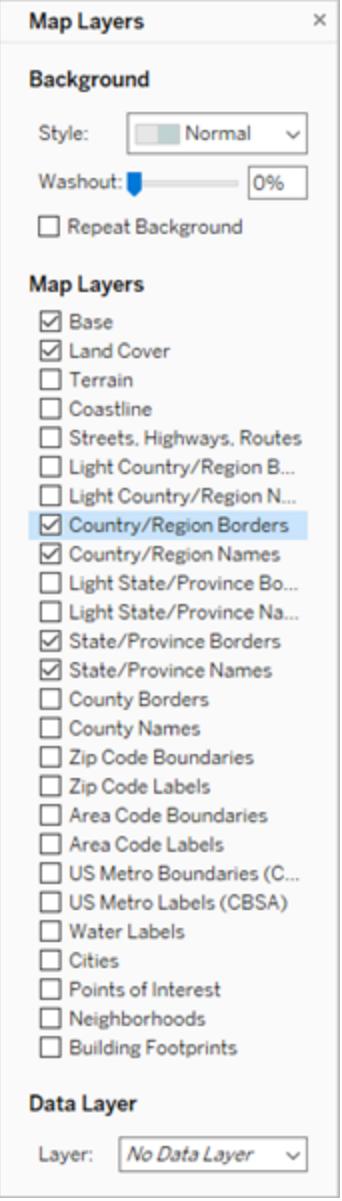

部分地圖圖層是為搭配特定樣式使用而建立。以下是可用的不同地圖圖層的說明。部分圖 層僅限於使用特定地圖樣式時提供。

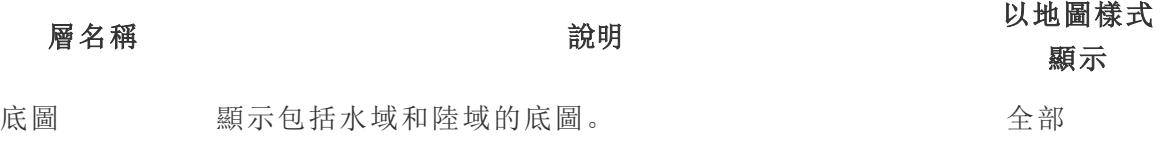

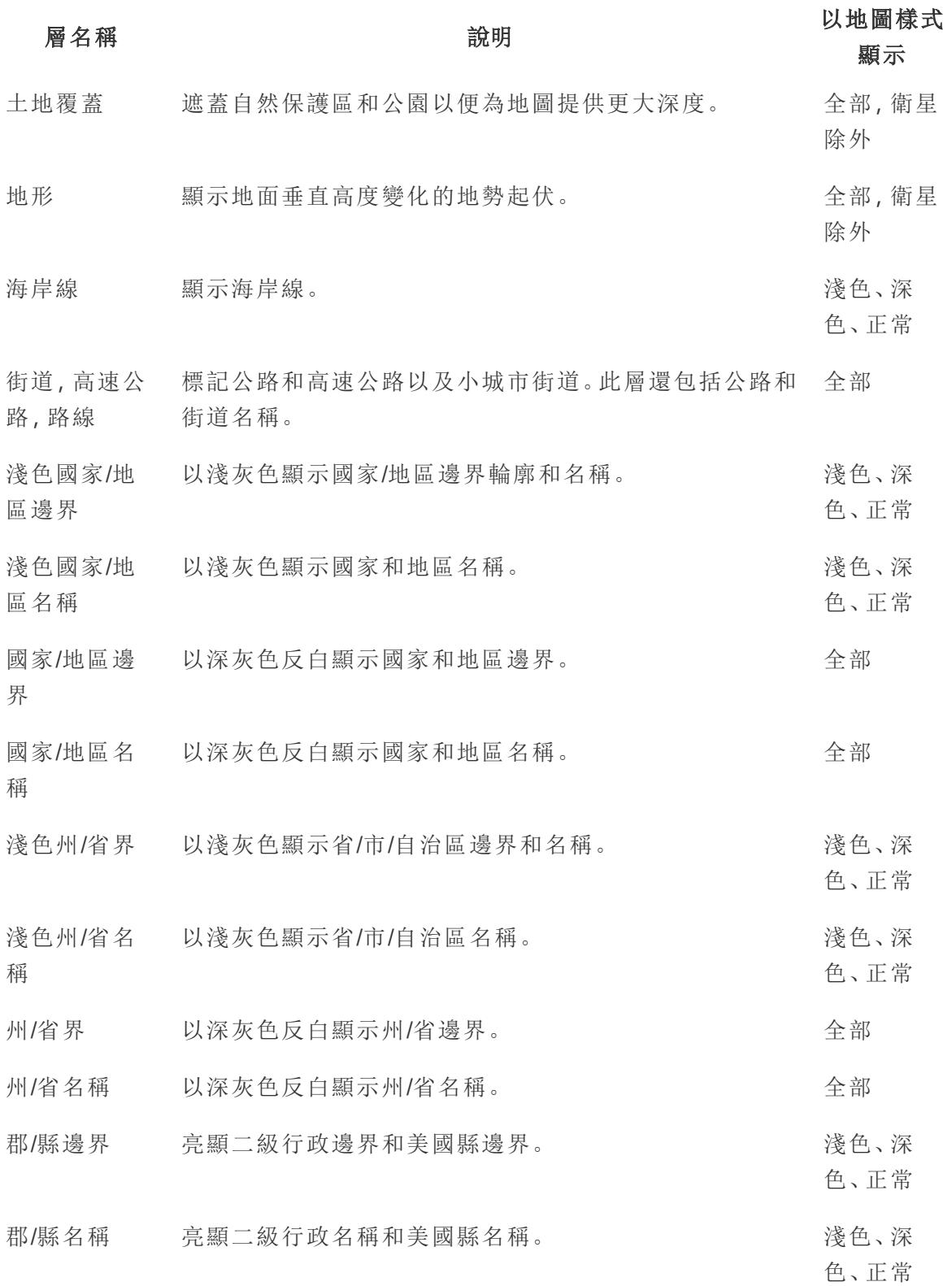

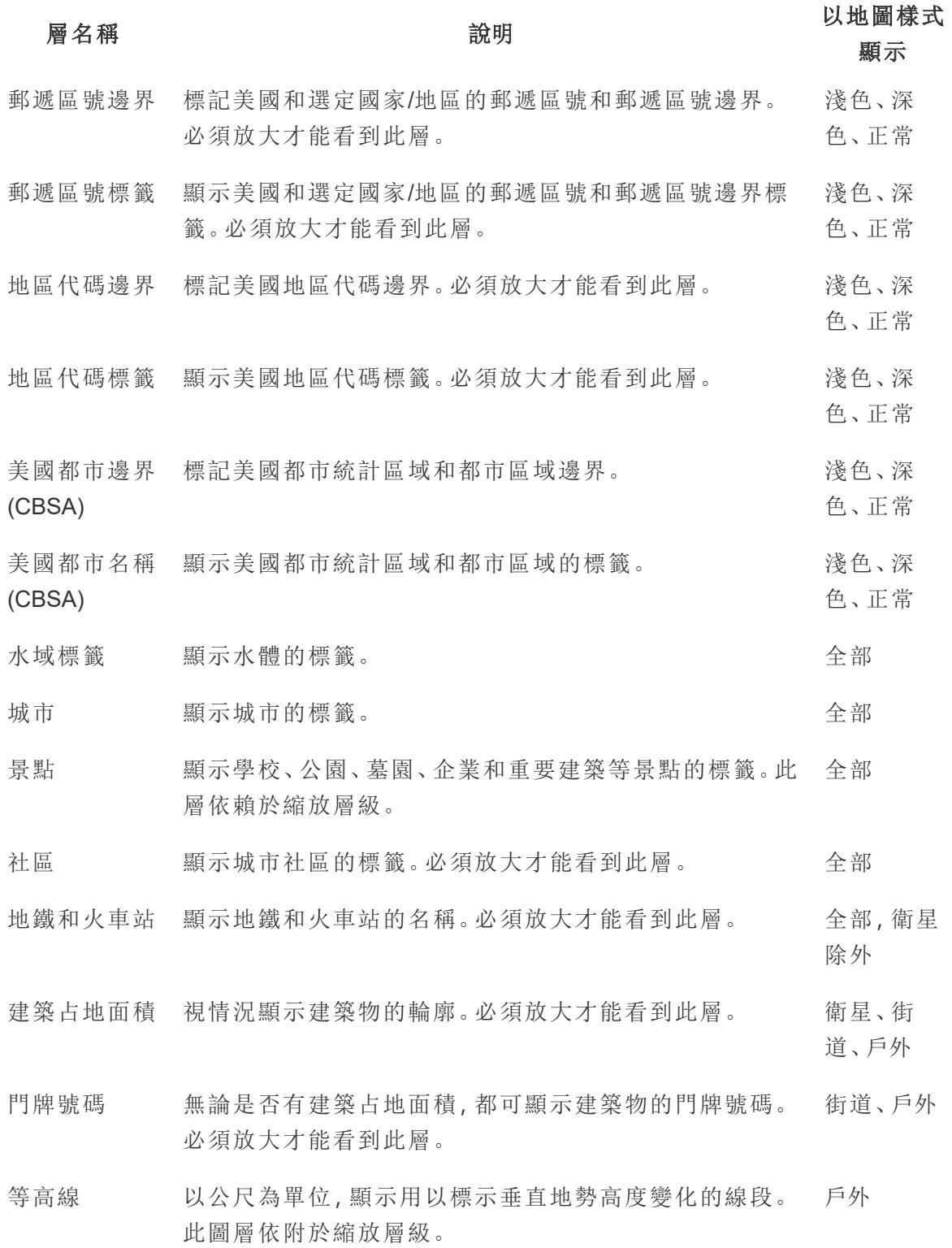

新增美國人口統計資料的圖層

如果您使用的是 Tableau 背景地圖,則可以開啟顯示美國人口普查資訊的各種預定義資 料層。這些圖層中的資料是取用來自美國人口普查局所收集的人口統計資料。

附註**:**地圖資料層僅可用於美國的地點

若要為美國以外的地點新增資料層,您可以連線到包含所需人口資訊的 WMS 伺服 器。有關詳情,請參閱使用 **Web** [地圖服務](#page-1963-0) **(WMS)** 伺服器 在分頁1768。

### 若要向地圖檢視中新增美國資料層**,**請執行以下操作**:**

- 1. 選取 **[**地圖**]** > **[**地圖層**]**
- 2. 在 **[**地圖圖層**]** 窗格的 **[**資料層**]** 下面,執行以下操作:
	- <sup>l</sup> 按一下 **[**層**]** 下拉式功能表並選取一個資料層。
	- <sup>l</sup> 按一下 **[**依據**]** 下拉式功能表,然後選取按 **[**州**/**省**]** 、**[**郡**/**縣**]** 、**[**郵遞區號**]** 或 **[**區塊群組**]** 對資料分層。

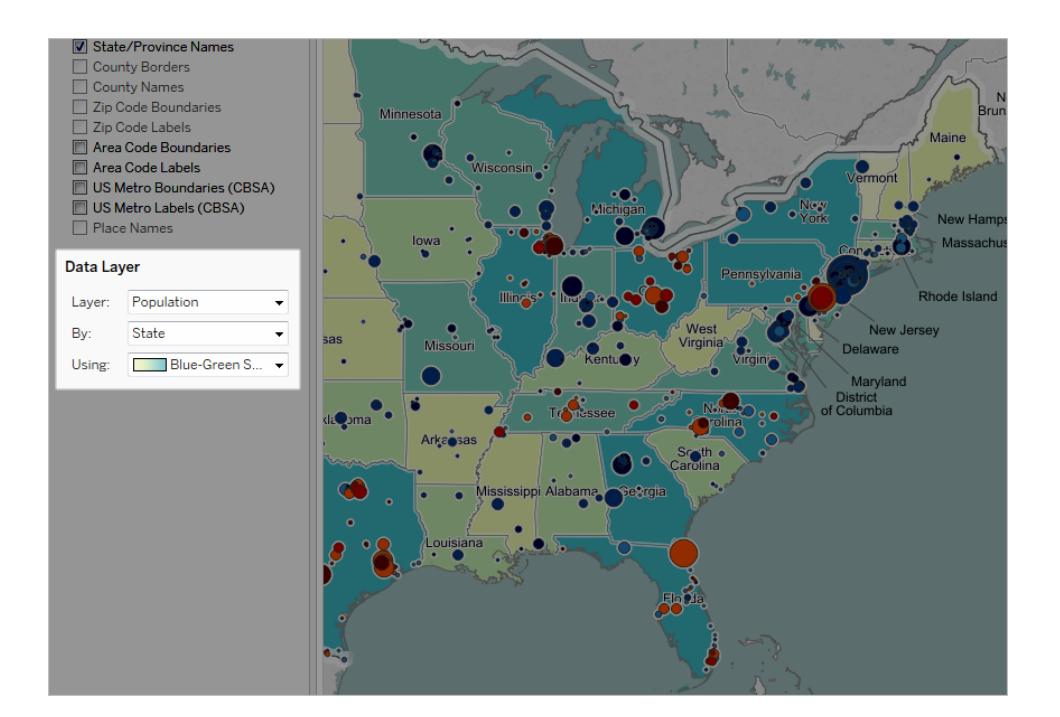

<sup>l</sup> 按一下 **[**使用**]** 下拉式功能表選取一種色彩方案。

選取資料層之後,會將其作為地圖的陰影新增,並會顯示一個圖例來說明各層的色彩。若 要隨時隱藏或顯示此圖例,請選取 **[**地圖**]** > **[**地圖圖例**]** 。

變更標記類型

預設情況下,當您將地理欄位新增到檢視時,Tableau 會建立點點陣圖。您可以將其變更 為多邊形( 填充) 地圖或密度圖 (熱度圖)。

附註**:**填充地圖在城市或郵遞區號層級不可用。

若要將點點陣圖變更為填充地圖或折線圖,請執行以下操作:

<sup>l</sup> 在 [標記] 卡上,按一下 [標記類型] 下拉清單,然後選取 **[**地圖**]**。

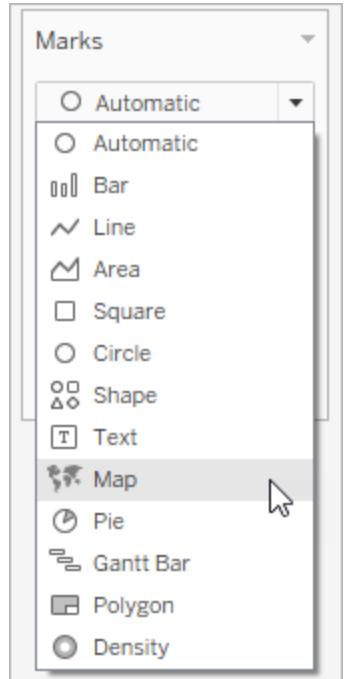

若要將點點陣圖變更為熱度圖(密度圖):

<sup>l</sup> 在 [標記] 卡上,按一下 [標記類型] 下拉清單,然後選取 **[**密度**]** 。

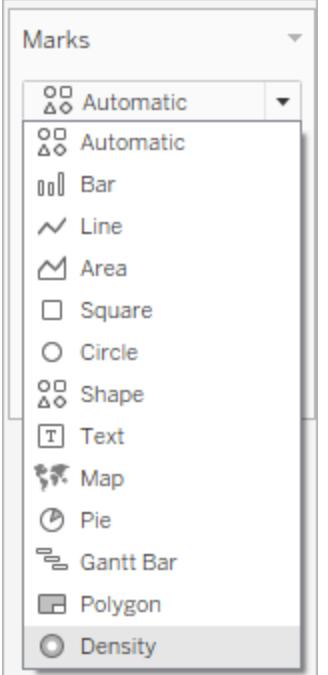

新增詳細資料層級

您每為地圖新增一個詳細資料層級,您的資料就會變得越細化。例如,您可以在州/省層 級檢視肥胖率,或者您可以向下切入查詢至郡/縣層級,如以下範例所示。新增或減少詳 細資料層級會改變地圖的組成。

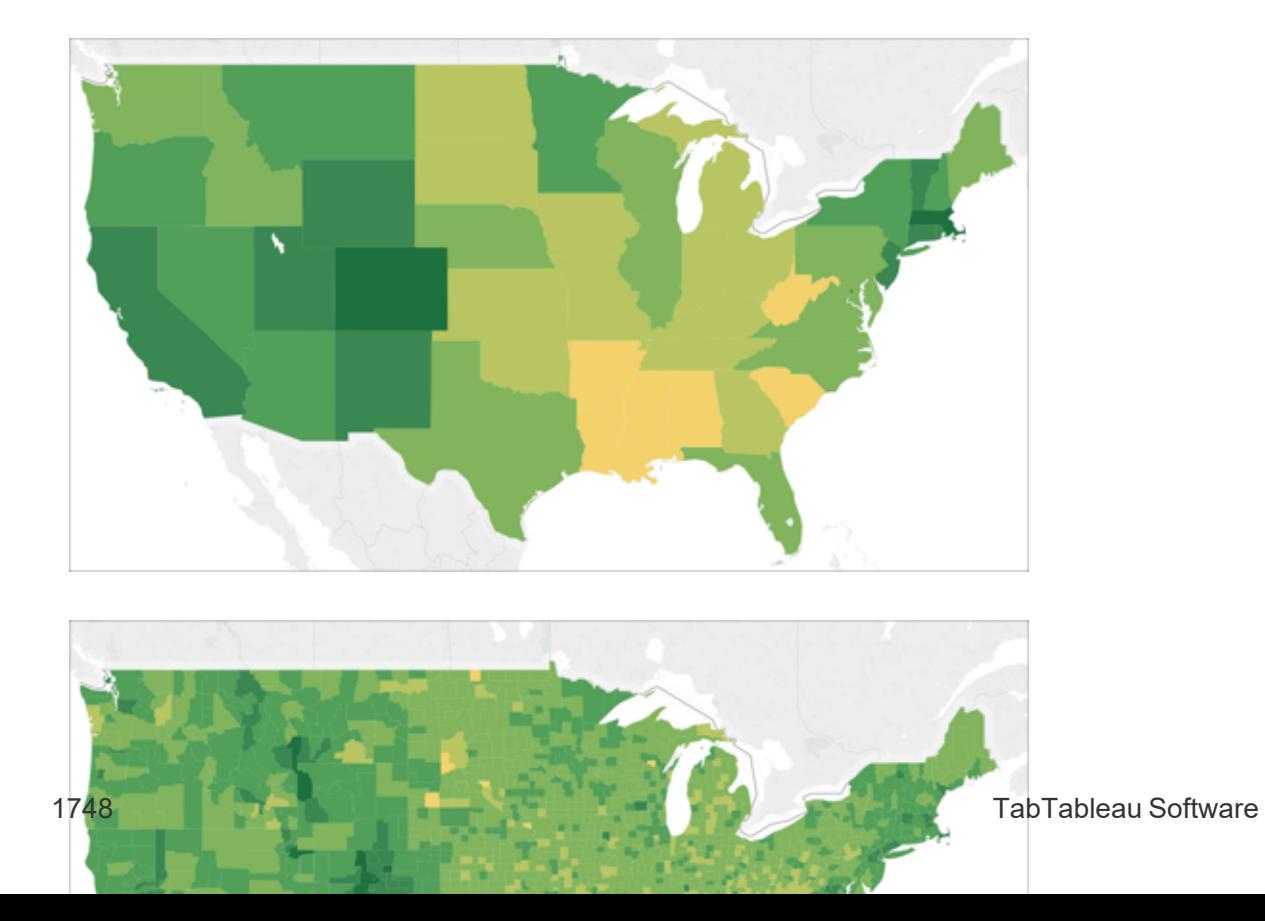
### 若要向檢視中新增詳細資料層級**,**請執行以下操作**:**

<sup>l</sup> 從 [維度] 中,將地理欄位拖到 [標記] 卡上的 **[**詳細資料**]** 。

新增色彩

您可以透過以下兩種方式將色彩新增到地圖檢視中:您可以按類別對位置進行著色,也可 以按數量對位置進行著色。

#### 若要按類別對地圖上的位置進行著色**,**請執行以下操作**:**

<sup>l</sup> 從 **[**資料**]** 窗格中,將度量拖到 [標記] 卡上的 **[**色彩**]** 。

下圖顯示了按以下區域著色的美國中的每個州:西部、中部、南部和東部。[Region] ( 區域) 度量位於 [標記] 卡的 [色彩] 上。

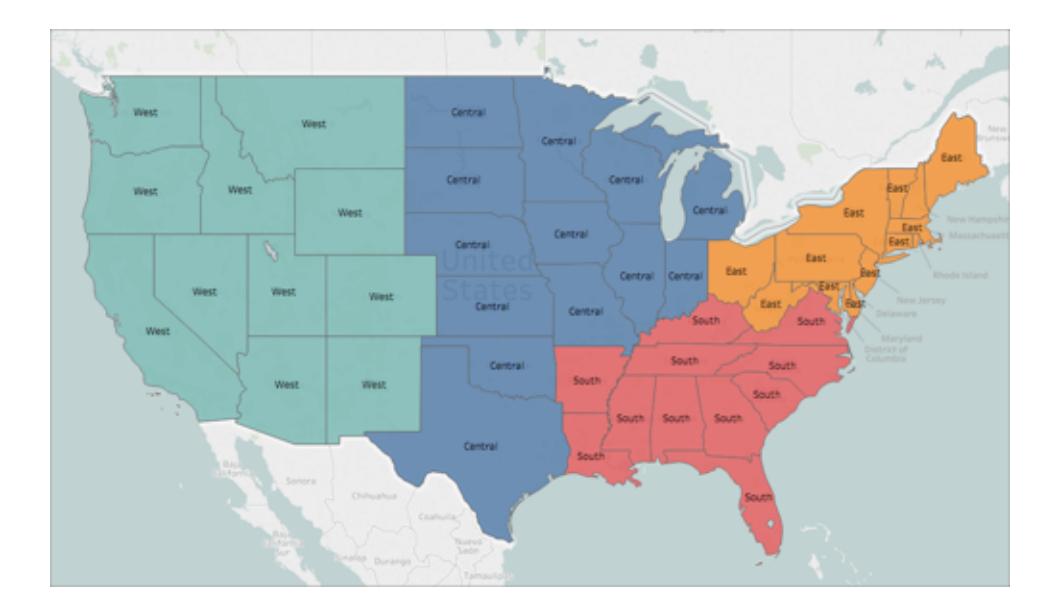

#### 若要按數量對地圖上的每個位置進行著色**,**請執行以下操作**:**

<sup>l</sup> 從 **[**資料**]** 窗格中,將度量拖到 [標記] 卡上的 **[**色彩**]** 。

下圖顯示了按所達到的銷售額著色的美國中的每個州。[Sales] ( 銷售額) 度量位於

[標記] 卡的 [色彩] 上。

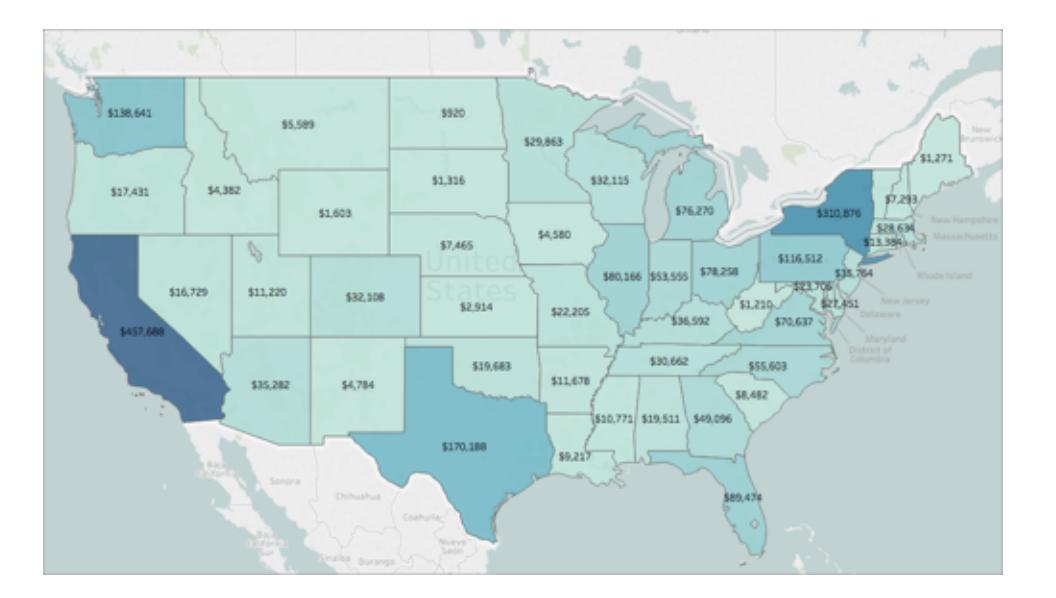

有關色彩的詳情,請參閱[調色盤和效果](#page-1400-0) 在分頁1205。

新增標籤

您可以將標籤新增到您的位置以提供更多上下文。例如,您可以為地點名稱和銷售額新 增標籤。

若要為資料新增標籤,請從 **[**資料**]** 窗格中將一個維度或度量拖到 [標記] 卡上的 **[**標籤**]** 。 標籤將出現在位置的中心(如果是多邊形),或位置的一側(如果是資料點)。

您可以新增多個標籤。

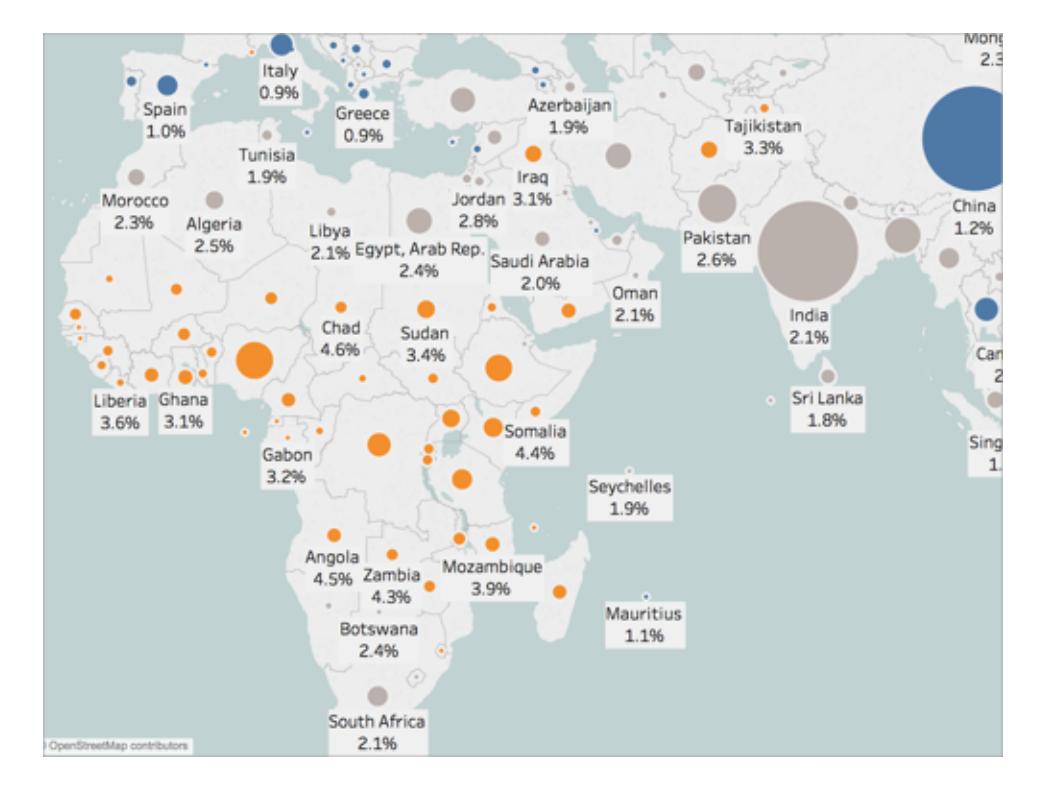

調整資料點的大小

您可以調整資料點的大小以比較和對比資料點,或者使較小的資料點更容易看到。

# 若要統一調整資料點的大小**,**請執行以下操作**:**

<sup>l</sup> 在 [標記] 卡上按一下 **[**大小**]** ,然後向左或向右調整滑塊。

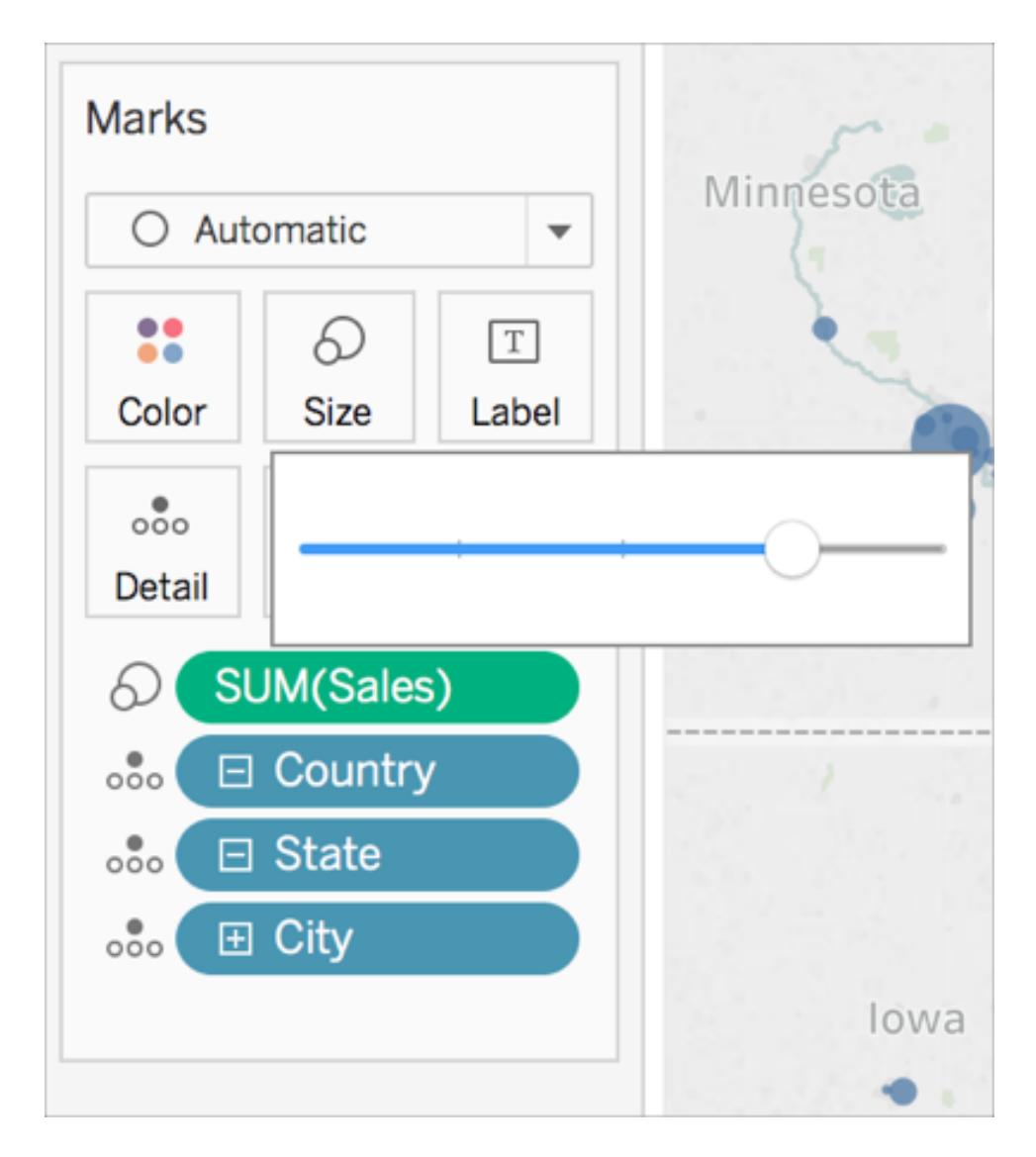

若要定量調整資料點大小**,**請執行以下操作**:**

<sup>l</sup> 從 [度量] 中,將欄位拖到 [標記] 卡的 **[**大小**]** 上。

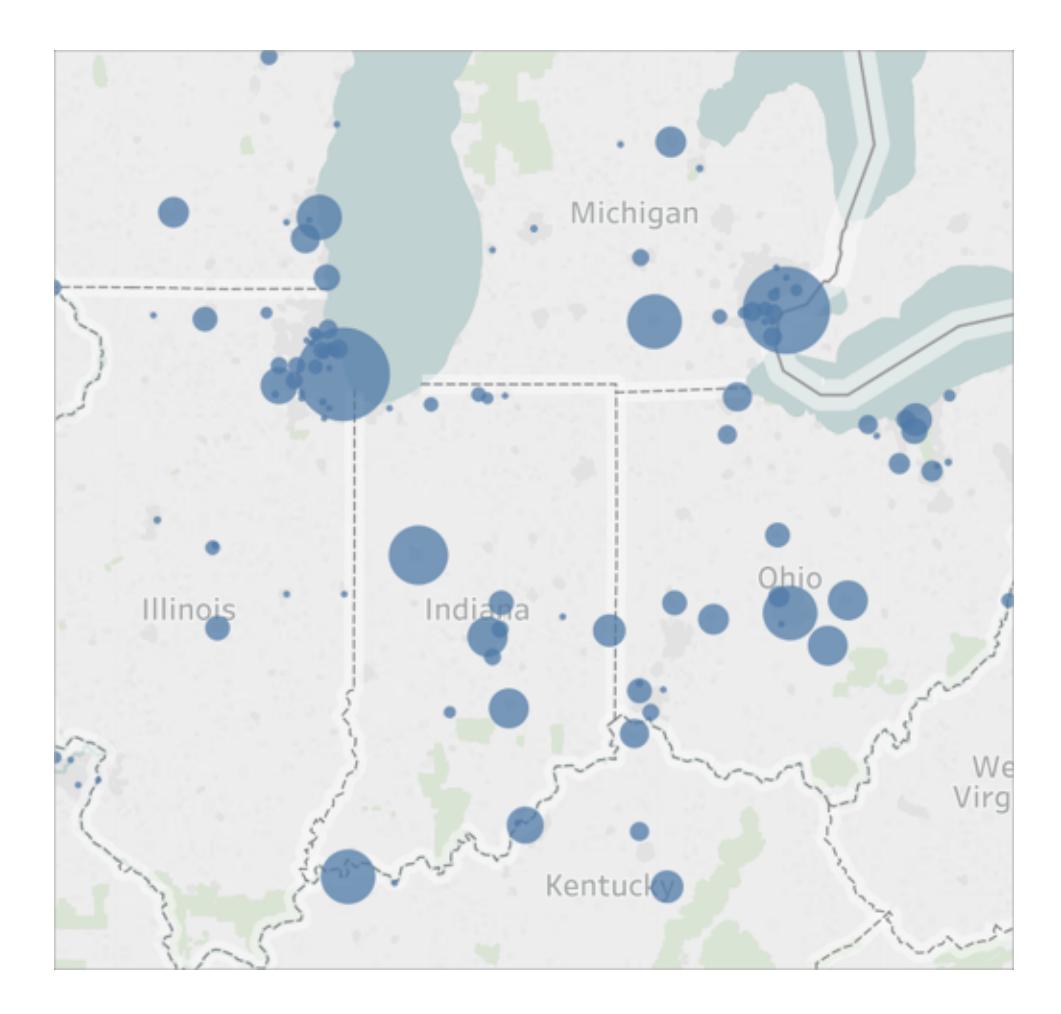

建立自訂工具提示

您可以建立自訂工具提示,以便在您的受眾將游標暫留在您的位置或按一下它們時,顯示 有關它們的其他資訊。您可以鍵入自己的資訊以顯示所有標記,或新增一個將用每個標記 的特定資訊更新的欄位。

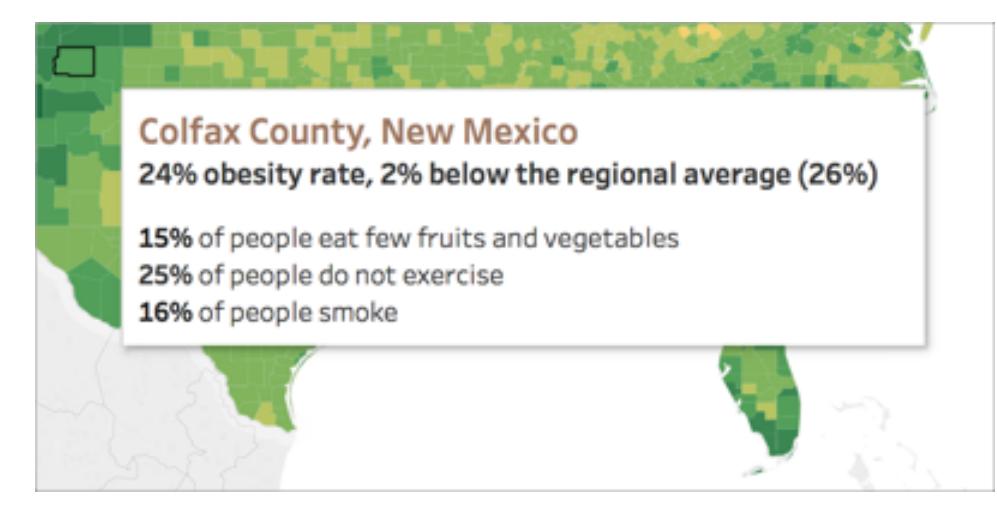

## 若要向工具列中新增欄位**,**請執行以下操作**:**

<sup>l</sup> 從 [資料] 窗格中,將欄位拖到 [標記] 卡上的 **[**工具提示**]** 。

## 編輯工具提示**:**

1. 在 [標記] 卡上,按一下 **[**工具提示**]** 。

2. 在 [編輯工具提示] 對話方塊中,按照想要的外觀樣式來設定工具提示的格式。

有關自訂工具提示的詳情,請參[閱設定工具提示的格式](#page-3000-0) 在分頁2805和[向標記中新增工具](#page-1380-0) 提示 [在分頁](#page-1380-0)1185。

另請參閱:

**Tableau** [中的地圖概念](#page-1762-0) 在分頁1567

使用 **Web** [地圖服務](#page-1963-0) **(WMS)** 伺服器 在分頁1768

使用 **[Mapbox](#page-1960-0)** 地圖 在分頁1765

[選取背景地圖](#page-1958-0) 在分頁1763

在地圖上建立領地

在地圖檢視上分析資料時,您可能希望將現有位置分組在一起來建立您自己的領地或地 區,例如組織的銷售領地。

在 Tableau 中,可透過若干方式來建立領地:

- <sup>l</sup> 選項 **1:**[在地圖上選取位置並對其進行分組](#page-1950-0) 在對頁
- <sup>l</sup> 選項 **2:**[依據地理區域欄位建立領地](#page-1953-0) 在分頁1758

#### <span id="page-1950-0"></span><sup>l</sup> 選項 **3:**[使用另一個地理欄位對領地欄位進行地理編碼](#page-1953-1) 在分頁1758

選項 1:在地圖上選取位置並對其進行分組

如果已建立了地圖檢視,您可以在地圖上選取和分組位置( 標記) 來建立領地。 例如,以下地圖檢視按有銷售額的公司在澳大利亞的郵遞區號來顯示總銷售額。

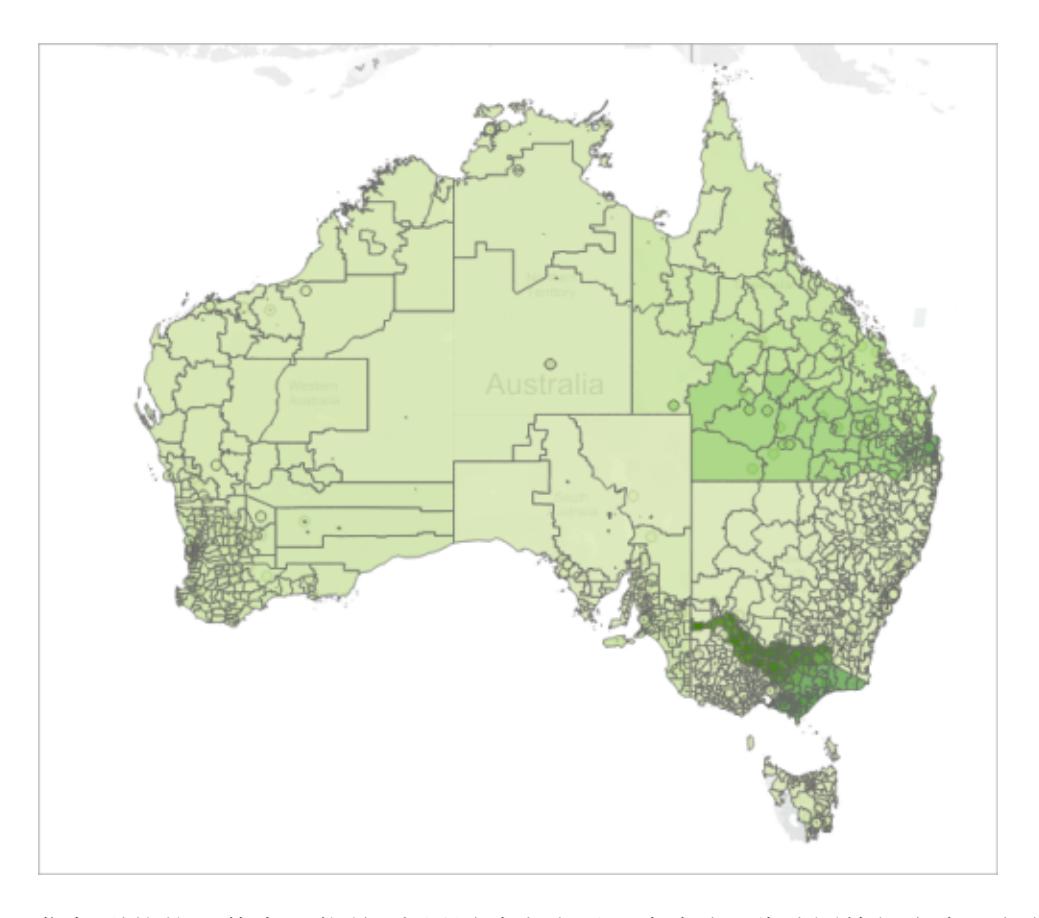

您想到的第一件事可能是:郵遞區號太多了!事實上,此地圖檢視上有一個標記,表示澳 大利亞的每一個 4 位數郵遞區號,而其中的每個標記都有銷售額的 SUM 彙總。如果在尋 找澳大利亞每個郵遞區號的銷售額資訊,則此檢視正適合於您!

但是,您有時可能不想分析地圖檢視中每個單獨的位置。相反,您可能有自己要作為整體 分析的區域、地區或領地。例如,可能貴組織將澳大利亞劃分為五個不同的銷售額領地, 並且您想要分析其中每個領地的總銷售額。

在這種情況下,因為您已經建立了地圖檢視,所以可以在地圖上直接選取位置,並對其進 行分組來建立自己的領地。執行下面的步驟以瞭解如何操作。

步驟 1:在地圖上選取位置並按領地進行分組

在地圖檢視上,選取要分組為自己的領地的位置( 標記) 。有關如何選取標記的詳情,請參 [閱選取標記](#page-2068-0) 在分頁1873。

# 步驟 2:建立第一個組( 您的第一個領地)

在檢視中選取標記或將游標暫留在所選項上時,將出現工具提示。在該工具提示上,按一 下組圖示,然後選取想要作為位置分組依據的詳細資料層級。

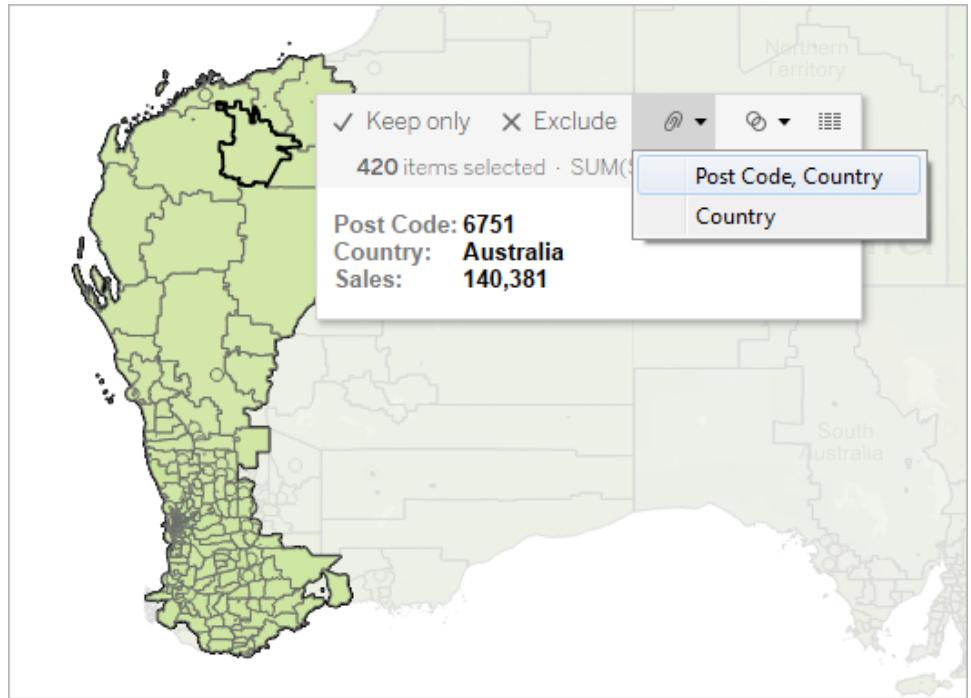

一個新的組欄位將新增到 **[**資料**]** 窗格中,旁邊有組圖示。若要隨時變更組中的位置,請 在 **[**資料**]** 窗格中以右鍵按一下組欄位,並選取 **[**編輯組**]** 。

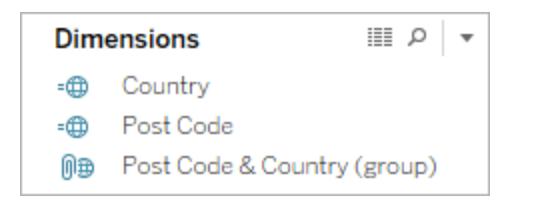

新欄位也會新增到 **[**標記**]** 卡上的 **[**色彩**]** 。

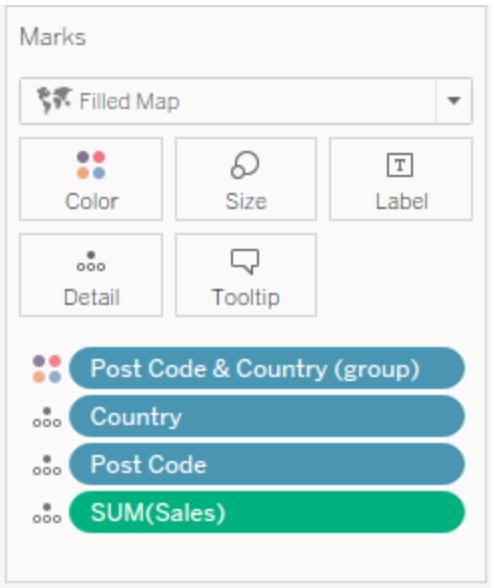

請注意,您選取的標記現在全部色彩相同。

步驟 3:繼續分組資料以新增領地

重複步驟 1 和 2 以建立其他領地。將新增每個領地作為您在步驟 2 中建立的組欄位內的一 個組。您可以根據需要建立任意多個領地。

步驟 4:向檢視中新增群組欄位

從 **[**資料**]** 窗格中,將新建立的群組欄位拖到 **[**標記**]** 卡上的 **[**詳情**]**。接著,若要將每個領地 顯示為單一標記,您還必須從檢視中移除相關地理區域欄位。

舉例來說,如果您在郵遞區號、國家**/**地區層級對郵遞區號進行分組,則必須從檢視中移除 **[Post Code] (** 郵遞區號**)** 和 **[Country] (** 國家**/**地區**)** 欄位。

在下圖中,請注意 **[Post Code] (** 郵遞區號**)** 和 **[Country] (** 國家**/**地區**)** 欄位不再位於 **[**標記**]** 卡的 **[**詳細資料**]** 上,因為 **[Post Coded & Country (group)] (** 郵遞區號和國家**/**地區 **(**組**))** 欄 位已取代了這些欄位。

此範例中的 [Post Code & Country (group)] ( 郵遞區號和國家/地區 (組)) 欄位內有五個組, 因 此地圖上顯示五個領地。將在領地層級計算彙總( 例如 SUM (Sales)) ,而不會為領地內的 每個位置單獨計算。

您現在可以按色彩檢視每個領地的 [SUM (Sales)] 。領地 5 的銷售額最高。

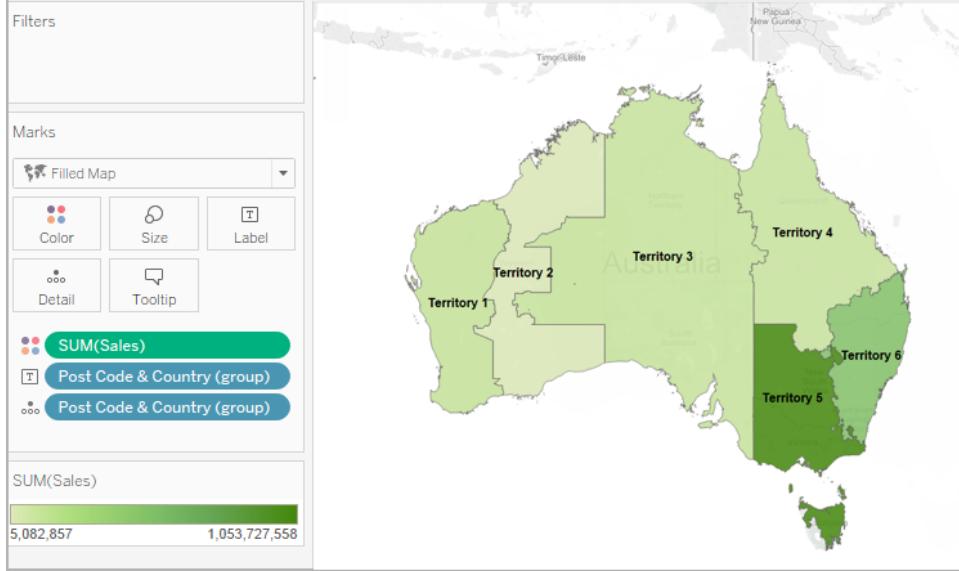

<span id="page-1953-0"></span>選項 2:依據地理區域欄位建立領地

您也可以透過在 **[**資料**]** 窗格中建立群組來建立領地。

- 1. 在 **[**資料**]** 窗格中,以右鍵按一下地理區域欄位( 例如 [City] ( 城市) 或 [State] ( 市/ 縣) ) ,並選取 **[**建立**]** > **[**群組**]** 。
- 2. 在 [建立群組] 對話方塊中,選取要包括在您的第一個領地中的位置,並按一下 **[**群 組**]** 。您建立的每個群組表示一個領地。
- 3. 重複步驟 2,直至您建立了所有領地,然後按一下 **[**確定**]** 。

**[**資料**]** 窗格中將新增新的組欄位。

4. 從 **[**資料**]** 窗格中,將新建立的群組欄位拖到 **[**標記**]** 卡上的 **[**詳情**]**。

您也可以將欄位拖到 **[**標記**]** 卡上的 **[**色彩**]** 或 **[**標籤**]** 來幫助區分每個領地。

變更領地組中的位置

如果要隨時變更領地組中的位置,請在 **[**資料**]** 窗格中以右鍵按一下組欄位,並選取 **[**編輯 組**]** 。

<span id="page-1953-1"></span>選項 3:使用另一個地理欄位對領地欄位進行地理編碼

如果您的資料來源已包含自訂領地欄位,您可以使用資料來源中的現有地理區域欄位快 速對其進行地理編碼,使其成為 Tableau 中的地圖。

例如,以下資料來源包含稱為 **[Zone geographique]** 的地理區域的自訂領地欄位。它包含 **[North] (** 北部**)** 、**[Central] (** 中部**)** 和 **[South] (** 南部**)** 三個值。

如果您使此欄位單獨進入 Tableau,則 Tableau 無法將其識別為地理資料。 然而,此資料來源也包含 Tableau 可識別的三個地理區域欄位:國家**/**地區、區域和城市。 此資料來源中的每一列都包含國家/地區、區域、城市和地理區域的值。因此,每個位置都 指派了一個自訂領地欄位中的值。

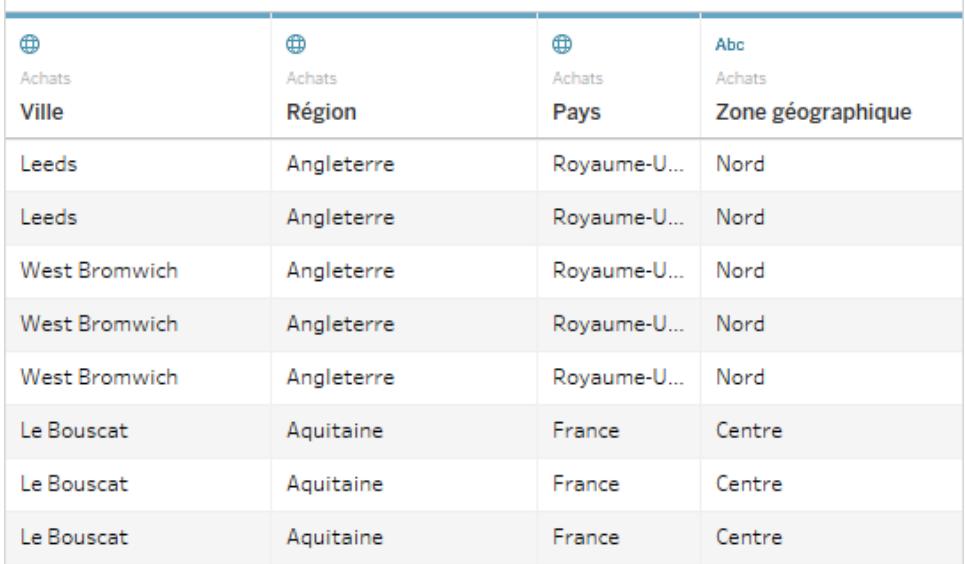

由於工作簿包含 Tableau 可識別的位置的其他地理區域欄位附帶 [Zone geographique] 欄 位,所以您可以在其中一個欄位的詳細資料層級對其進行地理編碼。

<span id="page-1954-0"></span>按照以下步驟進行操作,使用另一個地理區域欄位對領地欄位進行地理編碼:

步驟 1:為領地欄位指派地理角色

在資料來源頁面上,按一下自訂領地欄位的資料類型圖示,並選取 **[**地理角色**]** > **[**建立自**]** ,然後選取詳細資料層級以彙總該欄位。

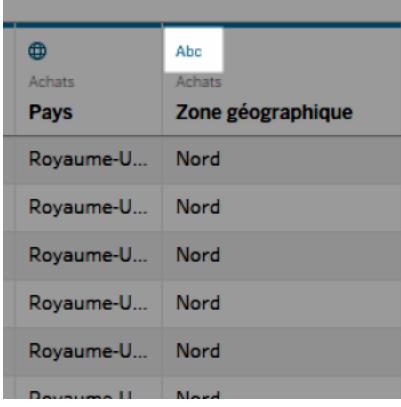

您看到的選項基於資料來源中可用的地理欄位。在檢視中選取所需的彙總層級。如果不 確定它們是否將影響您的檢視,請嘗試若干不同的詳細資料層級。您始終可以撤銷並重 試。

將地理角色指派給領地欄位後,會將其新增到位置階層中其各自位置。轉到任何工作表 時,您可以在 **[**資料**]** 窗格中看到它。

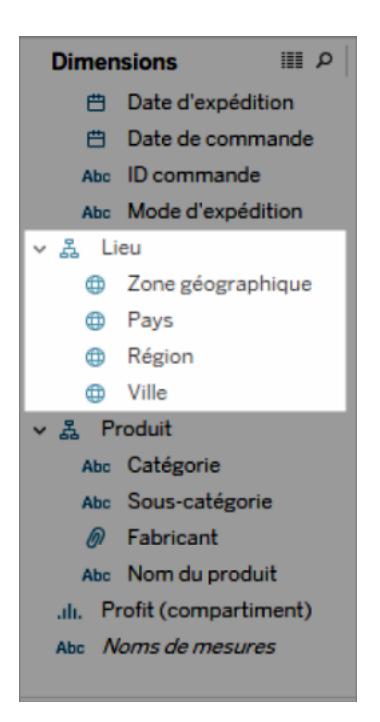

附註**:**您也可以按一下 **[**資料**]** 窗格中欄位旁邊的資料類型圖示,以使用上述過程對 領地欄位進行地理編碼。

步驟 2:向檢視中新增領地欄位

建立地圖檢視,並將新進行地理編碼的領地欄位新增到 **[**標記**]** 卡。您可以將其放在 **[**詳細 資料**]** 、**[**色彩**]** 、**[**標籤**]** 或 **[**工具提示**]** 上。請注意,**[**詳細資料**]** 上的欄位確定檢視中的彙 總層級。

自訂領地欄位的作用類似於其他地理欄位。

在以下範例中,自訂領地欄位( [Zone geographique] ) 位於 **[**標記**]** 卡的 **[**詳細資料**]** 和 **[**色 彩**]** 上。將顯示每個領地的平均利潤( 因為最低詳細資料層級是領地欄位) 。

如果將另一個地理區域欄位新增到 **[**標記**]** 卡上的 **[**詳細資料**]** ,例如國家/地區欄位 (Pays),則彙總層級將更新以顯示該詳細資料層級的資訊。

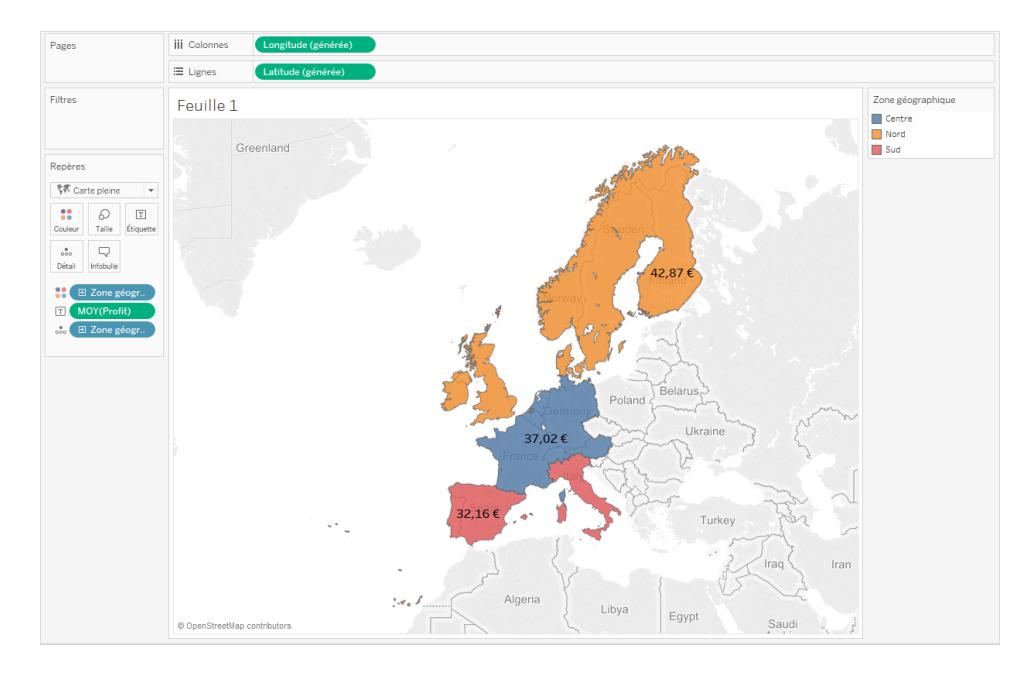

# 混合自訂領地資料

如果您的資料來源不包含領地欄位,則您可以將領地欄位與資料來源中的其他地理欄位 進行混合。有關詳情,請參閱[混合地理資料](#page-1806-0) 在分頁1611。將自訂領地欄位與另一個欄位混 合後,請按照步驟 1:[為自訂領地欄位指派地理角色中](#page-1954-0)的過程進行操作,對您的領地欄位 進行地理編碼。

<span id="page-1956-0"></span>自訂使用者與地圖的對話模式

建立地圖檢視時,您可以使用一些不同的方式來瀏覽檢視並與其交互。您可以放大和縮小 檢視、進行平移、選取標記,甚至可以透過地圖搜尋來搜尋全球各地。

但是,有時您希望限制受眾群體與您的地圖的某些對話模式。

<span id="page-1956-1"></span>您可以使用 **[**地圖選項**]** 對話方塊,透過以下方式來自訂受眾與檢視的對話模式。

顯示地圖示度

您可以在地圖上顯示比例,以便您的受眾可以瞭解資料點之間的距離。此比例顯示在檢視 的右下角,並在您放大和縮小地圖時進行更新。

附註**:**地圖比例將不會顯示在非 Web 墨卡托投影上,例如使用 Plate Carrée 的 WMS。

若要在地圖上顯示地圖比例,請執行以下操作:

#### 1. 選取 **[**地圖**]** > **[**地圖選項**]**。

2. 在檢視中出現的 [地圖選項] 對話方塊中,選取 **[**顯示地圖比例**]** 。

3. 在 [單位] 下,按一下下拉式功能表並選取所需的單位。

- <sup>l</sup> 如果希望比例以米和千米為單位顯示測量值,請選取 **[**公制**]** 。
- <sup>l</sup> 如果希望比例以英尺和英里為單位顯示測量值,請選取 **[**美制**]** 。
- <sup>l</sup> 如果希望度量單位由工作簿地區設定確定,請選取 **[**自動**]**。

附註**:**此設定還確定徑向工具測量距離所使用的單位。有關詳情,請參 閱<在地圖檢視中測量資料點與位置之間的距離>主題中的[變更度量單](#page-1977-0) 位 [在分頁](#page-1977-0)1782部分。

隱藏地圖搜尋

您可以隱藏地圖搜尋圖示,使受眾無法在地圖檢視中搜尋位置。

隱藏地圖搜尋圖示:

1. 選取 **[**地圖**]** > **[**地圖選項**]**。

2. 在檢視中出現的 [地圖選項] 對話方塊中,清除 **[**顯示地圖搜尋**]** 。

附註**:**隱藏地圖搜尋圖示時,也會為發佈在 Web 上的檢視隱藏尋找按鈕。有關「尋 找」按鈕的詳情,請參[閱瀏覽地圖中的資料](#page-1969-0) 在分頁1774。

隱藏檢視工具列

您可以在地圖檢視中隱藏檢視工具列,使受眾無法將地圖鎖定到適當的位置,或將地圖 自動縮放到您的所有資料。

隱藏檢視工具列:

#### 1. 選取 **[**地圖**]** > **[**地圖選項**]**。

2. 在檢視中出現的 [地圖選項] 對話方塊中,清除 **[**顯示檢視工具列**]** 。

附註**:**隱藏檢視工具列時,您仍然可以使用鍵盤快速鍵來縮放檢視、進行平移以及 選取標記。有關詳情,請參閱 [用於選取和巡覽標記的快速鍵](#page-3426-0) 在分頁3231。

關閉平移和縮放

您可以在地圖檢視以及背景影像中關閉平移和縮放,以使受眾無法平移或縮放檢視。

關閉平移和縮放:

1. 選取 **[**地圖**]** > **[**地圖選項**]**。

2. 在檢視中出現的 [地圖選項] 對話方塊中,清除 **[**允許平移和縮放**]** 。

當您關閉平移和縮放時,將會從檢視工具列中移除平移工具和所有縮放控制項,並且矩形 工具將成為預設工具。用於放大和縮小檢視或者平移的鍵盤快速鍵不再起作用。如果地圖 搜尋圖示未隱藏,則仍然可以用地圖搜尋方塊搜尋位置來巡覽檢視。

另請參閱:

#### [在地圖中搜尋位置](#page-1972-0) 在分頁1777

<span id="page-1958-0"></span>[縮放和平移檢視](#page-2066-0)**,**以及選取標記 在分頁1871

選取背景地圖

Tableau 隨附安裝了一組背景地圖,您可以存取它們來建立地圖檢視。

預設情況下, Tableau 地圖顯示時會帶有 Mapbox 地圖提供的淺色背景層。

下表中描述了 Tableau 附帶安裝的八種背景地圖。

## 背景 地圖

#### 說明

- 淺 色 一張精緻的地圖,強調標記,同時提供地理內容。所有沒有資料的區域均會顯示 為白色或淺灰色。
- 普 通 類似於淺色的通用地圖。沒有資料的陸地區域顯示為白色或淺灰色,水體顯示為 淺藍色。

深 色 一張精緻的地圖,強調標記,同時提供地理內容。淺色地圖的反向;沒有資料的區 域顯示為黑色或深灰色。

街 包含主要道路和交通網路的通用地圖。

- 道
- 戶 包含地形和自然特徵( 包括水體和公園) 的通用地圖。

外

星

衛 帶有全球衛星影像的風格化地圖。

離 可以在未連線到網際網路時使用的地圖。此背景地圖將構成地圖的影像儲存在您

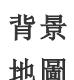

#### 說明

線 的電腦上的快取中,以改進效能和離線存取。有關更多資訊,請參閱離線地圖部 分。

無 在地圖以外的視覺效果類型上顯示緯度和經度之間資料的視覺效果。

變更背景地圖:

在 Tableau 中, 選取「地圖」 > 「背景地圖」, 然後選取要使用的背景地圖。

在 Tableau Desktop 中變更預設背景地圖( 已棄用功能)

附註**:**變更預設背景地圖是一項舊版功能,僅適用於 Tableau Desktop 上的 WMS 地圖。我 們不建議使用此功能。

可以選擇將預設背景地圖設定為 Web 地圖服務 (WMS) 或離線地圖。要瞭解有關使用 WMS 地圖的詳細資訊,請參閱使用 Web [地圖服務](https://help.tableau.com/current/pro/desktop/zh-tw/maps_mapsources_wms.htm) (WMS) 伺服器。

指定預設背景地圖:

1. 在 Tableau Desktop 中,選取「地圖」 > 「背景地圖」 > 「新增 **WMP** 地圖**…**」或「離線」。

2. 選取「地圖」 > 「背景地圖」 > 「設定為預設值」,將選定的背景地圖設定為預設值。

背景地圖會自動儲存為 Tableau 地圖來源 (.tmsd) 檔案,並放置在「我的 Tableau 存放庫」 的 Mapsources 資料夾中

。現在它是所有新工作表的預設背景地圖。

使用離線背景地圖

您可以使用 Tableau Desktop 附帶的離線背景地圖在地圖檢視中離線建立和檢查資料。

#### 使用離線背景地圖**:**

<sup>l</sup> 在 Tableau 中,選取 **[**地圖**]** > **[**背景地圖**]** > **[**離線**]**

附註**:**離線背景地圖使用存儲在電腦上的地圖影像。可在以下位置找到這些影像:

- 在 Windows  $L:C:\Perogram$  Files\Tableau\<Tableau Version>\Local\Maps
- 在 Mac 上://Applications/<Tableau Version>.app/Contents/install/local/maps

但是,有若干動作都需要 Tableau 檢索可能未存儲的地圖影像。若新的地圖影像未儲存在 您的電腦上,則在重新連線到 Tableau 隨附的線上地圖之前,您將無法載入地圖。

如果希望執行以下一項或多項操作,您可能需要重新連線到連線地圖:

- <sup>l</sup> 開啟或關閉圖層 若您決定開啟未儲存在快取中的圖層,Tableau 需要連線以擷取 必要的資訊。
- 放大或縮小 放大或縮小地圖需要不同的地圖影像。若快取中不存在指定縮放層級 的影像, Tableau 需要擷取更新的地圖。
- <sup>l</sup> 平移 平移有時需要新的地圖影像。若您離線工作並且快取中沒有儲存必要的地 圖影像和圖例,則不會載入新影像和圖例。

#### 重新連線到 **Tableau** 地圖**:**

<sup>l</sup> 在 Tableau Desktop 上,選取 **[**地圖**]** > **[**背景地圖**]** > **[Tableau]**

附註:若將地圖設定為離線,然後發佈工作簿,則發佈的工作簿仍將使用離線儲存的 地圖,並具有前面提到的離線地圖的所有功能和限制。

# <span id="page-1960-0"></span>使用 Mapbox 地圖

如果您可以存取 Mapbox 地圖,則可以將其新增至您的工作簿,或者使用它們在 Tableau Desktop 中建立地圖檢視。有關國家/地區特定的可用資料清單,請參[閱支援的地圖資料。](https://www.tableau.com/zh-tw/mapdata)

將使用 Mapbox 地圖的檢視發佈到 Tableau Server、Tableau Cloud 或 Tableau Public 時 , 您 的受眾群體能夠查看您的資料和 Mapbox 地圖,而無需擁有 Mapbox 帳戶。

預設情況下,在 Tableau Desktop 2019.2 中啟動時,Mapbox 的街道、戶外和衛星地圖樣式 將顯示在 Tableau 的「地圖層」窗格中。有關地圖樣式和地圖層的詳情,請參閱[自訂地圖的](#page-1935-0) 外觀 [在分頁](#page-1935-0)1740。

將 Mapbox 地圖新增到工作簿

在 Tableau Desktop 中,您可以將 Mapbox 地圖新增到您的工作簿,並將其用作背景地圖。

將 Mapbox 地圖新增到工作簿後,該地圖將隨工作簿一起儲存,並可供您與之共用工作簿 的任何人使用。您還可以將 Mapbox 地圖另存為可與其他人共用的 Tableau 地圖源 (.tms) 檔案,以便他們可快速連線到該地圖源,並在其自己的工作簿中使用。有關詳情,請參閱 [儲存地圖來源](#page-1968-0) 在分頁1773。若要新增 Mapbox 地圖:

- 1. 在 Tableau Desktop 中,選取「地圖」>「背景地圖」>「新增 **Mapbox** 地圖」。
- 2. 在「新增 Mapbox 地圖」對話方塊中新增:
- 樣式名稱:請輸入 Mapbox 地圖的名稱。此名稱可以是您想要的任何名稱, 並 且將在您新增地圖後出現在「背景地圖」功能表中。
- <sup>l</sup> **URL**:請為要新增的 Mapbox 地圖輸入樣式 URL。

此 URL 包含您的 Mapbox 地圖、存取權杖和使用者名的樣式 ID。它可能類似 于以下項:

https://api.mapbox.com/styles/v1/<username>/<styleid>?a ccess\_token=<access token>

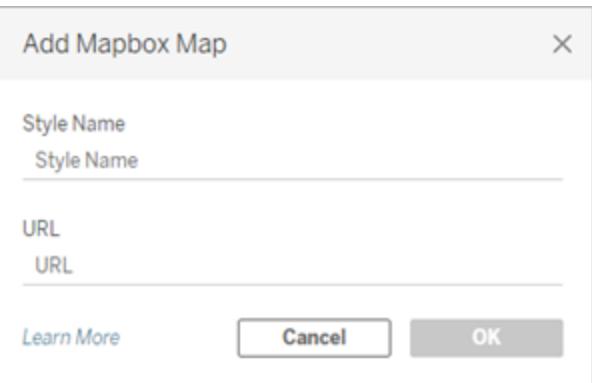

有關上面任何項目的詳情,請參閱 Mapbox API 說明的[存取權杖](https://docs.mapbox.com/api/overview/#access-tokens-and-token-scopes)[、地圖和](https://docs.mapbox.com/api/maps/)[樣式](https://docs.mapbox.com/api/maps/styles/) 部分。

- 3. 完成時, 按一下「確定」結束「新增 Mapbox 地圖」對話方塊, 然後按一下「關閉」返回 到檢視。
- 使用 Mapbox 地圖建立地圖檢視

若要使用 Mapbox 地圖建立地圖檢視,請選取「地圖」>「背景地圖」,然後選取要使用的 Mapbox 地圖。接下來,組建地圖檢視。有關詳情,請參閱**Tableau** [中的地圖概念](#page-1762-0) 在分頁 [1567](#page-1762-0)。

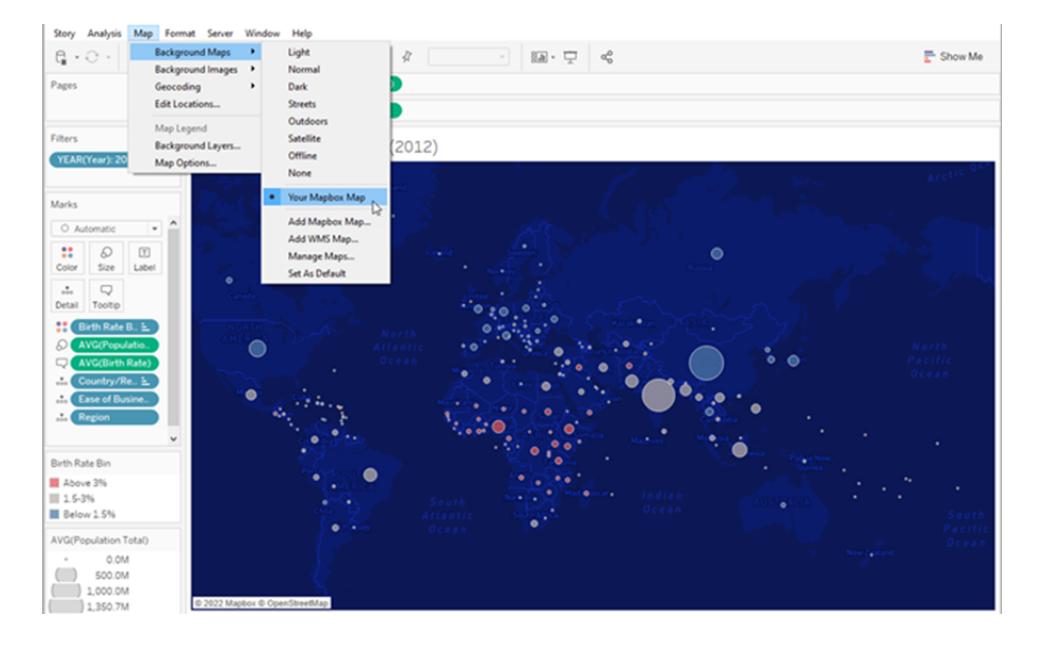

#### 在檢視中增減地圖層

當您將 Mapbox Studio 地圖新增至 Tableau 時, 也會新增所有地圖的圖層。Mapbox Studio 中的圖層群組和單一圖層會在 Tableau 的「地圖層」窗格中顯示為個別圖層,並保留在 Mapbox Studio 中設定的圖層設定。

如果 Mapbox Studio 中的圖層群組包含已關閉的子圖層,則當地圖新增至 Tableau 時,這些 子圖層也會關閉,而圖層群組會在「地圖層」窗格中顯示為單一圖層。如果在 Tableau 中已 關閉圖層群組,而後重新開啟,則所有圖層群組的子圖層都會開啟。

地圖層與 Tableau 中的資料層不同。在 Tableau 中,資料層是一些預先組建的圖塊,其中按 各種層級( 例如州和郡) 包括人口統計學資訊。資料層和 Mapbox 在 Tableau 中是彼此獨立 的。有關資料層工作原理詳情,請參閱[自訂地圖的外觀](#page-1935-0) 在分頁1740。

附註**:**從 Mapbox Studio 新增自訂地圖時,Tableau 會匯入每個圖層的資料,即使該圖 層已關閉。如果您的地圖包含許多圖層和子圖層,可能會影響到地圖的效能。若要 改善效能,請先在 Mapbox Studio 中新增或移除圖層和子圖層,再將您的地圖新增至 Tableau。

另請參閱:

使用 **Web** [地圖服務](#page-1963-0) **(WMS)** 伺服器 在下一頁

[儲存地圖來源](#page-1968-0) 在分頁1773

[匯入地圖來源](#page-1969-1) 在分頁1774

#### [選取背景地圖](#page-1958-0) 在分頁1763

#### [自訂地圖的外觀](#page-1935-0) 在分頁1740

<span id="page-1963-0"></span>使用 Web 地圖服務 (WMS) 伺服器

在 Tableau Desktop 中,可使用 Web 地圖服務 (WMS) 通訊協定連線到地圖伺服器。WMS 是一種標準通訊協定,用於請求和接收地理參考影像。

您可以連線到支援 WMS 1.0.0、1.1.0 或 1.1.1 標準的任何 WMS 伺服器。

連線到 WMS 伺服器

- 1. 在 Tableau Desktop 中,選取「地圖」>「背景地圖」>「**WMS** 伺服器」。
- 2. 在「新增 WMS 伺服器」對話方塊中,鍵入要在 Tableau 中連線到的伺服器的 URL, 然後按一下「確定」。

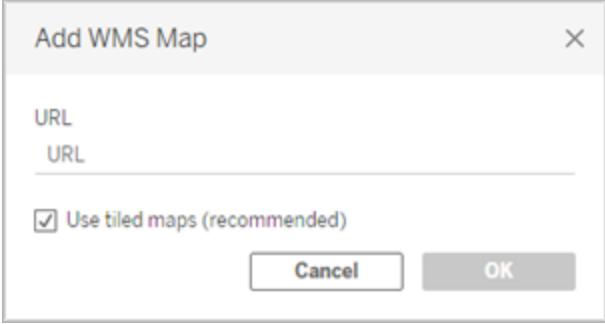

可以根據需要將任意多個地圖伺服器新增到工作簿。您新增的每個 WMS 伺服器將顯示 為「背景地圖」功能表中的背景地圖。

將 WMS 伺服器另存新檔案為 Tableau 地圖來源

將 WMS 伺服器新增到工作簿後,該伺服器將隨工作簿一起儲存,並可供您與之共用工作 簿的任何人使用。您還可以將 WMS 伺服器另存為可與其他人共用的 Tableau 地圖源 (.tms) 檔案,以便他們可快速連線到該地圖源,並在其自己的工作簿中使用。

有關如何將地圖另存為 Tableau 地圖源詳情,請參閱[儲存地圖來源](#page-1968-0) 在分頁1773。

使用 WMS 背景地圖

連線到 WMS 伺服器之後,您可以使用 Tableau 建立的 WMS 背景地圖來建立地圖檢視。

#### 使用 **WMS** 伺服器建立地圖檢視**:**

 $\mathbf{A}$ 

1. 在 Tableau Desktop 中,選取「地圖」>「背景地圖」,然後選取要在檢視中使用的 WMS 背景地圖。

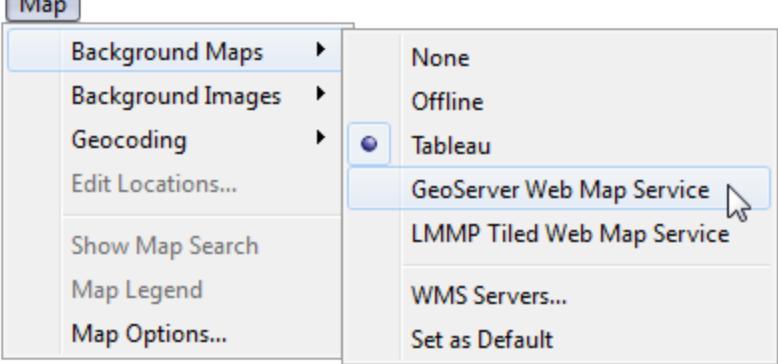

2. 向檢視中新增地理欄位。

有關詳情,請參閱**Tableau** [中的地圖概念](#page-1762-0) 在分頁1567。

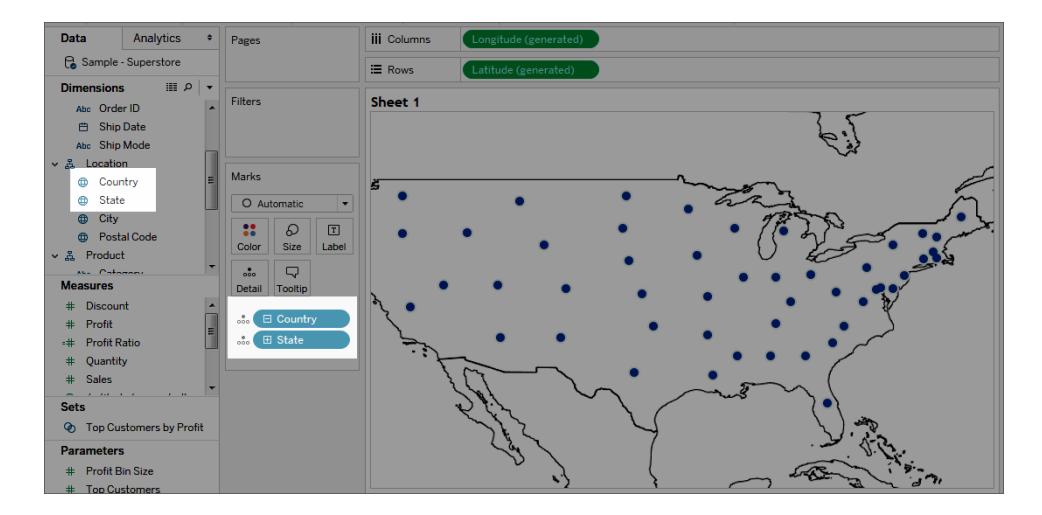

3. 選取「地圖」>「地圖層」,然後選取要在檢視中顯示的地圖層。 有關詳情,請參閱[自訂地圖的外觀](#page-1935-0) 在分頁1740。

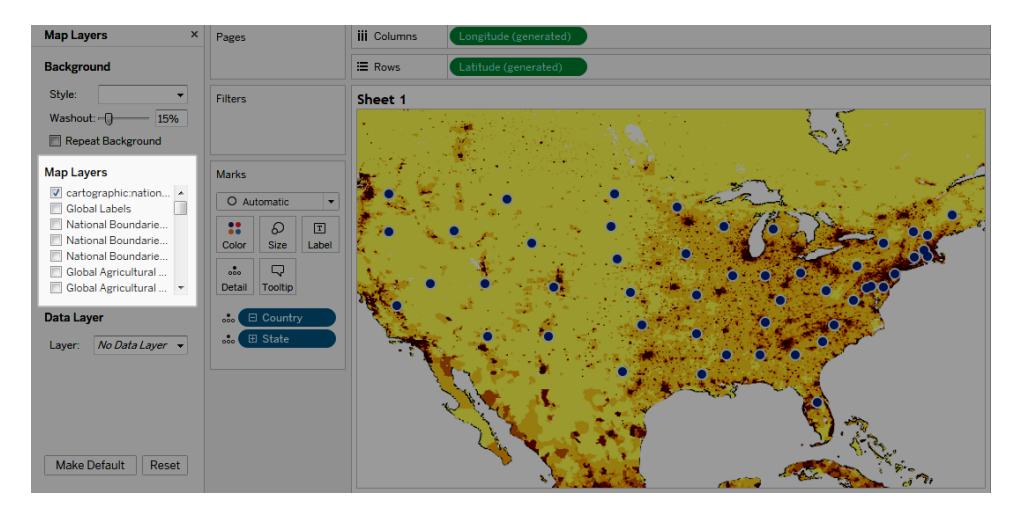

效能注意事項

WMS 伺服器的內容、速度和效能依賴於網路和 WMS 提供商。如果您的 Internet 連線中 斷,或者您在限制性防火牆後面工作,則可以在組建地圖檢視時使用隨 Tableau Desktop 一起安裝的離線背景地圖來避免效能問題。您可以隨時切換回 WMS 伺服器。

附註**:**使用離線背景地圖,您可能最多只能存取四個縮放層級。有關詳情,請參閱 [選取背景地圖](#page-1958-0) 在分頁1763。

# 支援的空間參照系

Tableau 自動支援下面列出的空間參照系 (SRS)/歐洲石油調查組織 (EPSG) 代碼。WMS 伺 服器至少必須支援以下其中一個空間參考系才能與 Tableau 地圖功能相容。

## **Tableau** 中支援的 **SRS/EPSG** 代碼**:**

3857 - WGS 84/偽墨卡托投影「預設」

- 4326 WGS 84
- 4269 NAD83
- 3824 TWD97
- 3889 IGRS
- 4019 基於 GRS 80 橢圓體的未知資料
- 4023 MOLDREF99
- 4030 基於 WGS 84 橢圓體的未知資料
- 基於 GEM 10C 橢圓體的未知資料
- RGRDC 2005
- SREF98
- REGCAN95
- LKS94 (ETRS89)
- Moznet
- NAD83(CSRS98)
- Hartebeesthoek94
- CHTRF95
- NAD83(HARN)
- Yemen NGN96
- Korean 1995
- NZGD2000
- SIRGAS 1995
- RGF93
- POSGAR
- IRENET95
- 澳大利亞南極
- EST97
- REGVEN
- POSGAR 98
- ETRS89
- GDA94
- KUDAMS
- JGD2000
- NAD83(CSRS)
- SWEREF99
- RGR92
- RRAF 1991
- RGNC 1991
- ISN93
- LKS92
- IKBD-92
- LKS94
- IGM95
- SIRGAS 2000
- MAGNA-SIRGAS
- RGPF
- Nakhl-e Ghanem
- POSGAR 94
- Mauritania 1999
- Korea 2000
- GDM2000
- GR96
- RGNC91-93
- DGN95
- VN-2000
- SVY21
- JAD2001
- NAD83(NSRS2007)
- HTRS96
- BDA2000
- Pitcairn 2006
- RSRGD2000

4765 - Slovenia 1996

102100 - WGS 84 Web 墨卡托投影( 輔助球面)

另請參閱:

使用 **[Mapbox](#page-1960-0)** 地圖 在分頁1765

[儲存地圖來源](#page-1968-0) 以下

[匯入地圖來源](#page-1969-1) 在下一頁

[選取背景地圖](#page-1958-0) 在分頁1763

<span id="page-1968-0"></span>[自訂地圖的外觀](#page-1935-0) 在分頁1740

儲存地圖來源

將 Mapbox 地圖或 WMS 伺服器新增到工作簿後,您可以將其另存新檔為 Tableau 地圖源 (.tms)。

如果將 Mapbox 地圖或 WMS 伺服器另存新檔為 Tableau 地圖源,則可以與其他人共用您 的地圖,以便他們可以將地圖快速匯入到他們自己的工作簿並使用它來建立新的地圖檢 視。有關將 Tableau 地圖源匯入工作簿的詳情,請參[閱匯入地圖來源](#page-1969-1) 在下一頁。

1. 選取 **[**地圖**]** > **[**背景地圖**]** > **[**地圖服務**]** 。這將開啟 [地圖服務] 對話方塊。

2. 選取想要另存新檔為 Tableau 地圖源的地圖,然後按一下 **[**匯出**]** 。這將開啟 [匯出連 線] 對話方塊。

3. 為檔鍵入名稱,選取位置,然後按一下 **[**儲存**]** 。

Tableau 地圖源包括您在工作簿中指定的任何預設地圖層設定。例如,地圖源將包括已指 定為預設顯示的地圖層的任何自訂集。有關詳情,請參閱 [設定地圖層] 主題中的[自訂地圖](#page-1935-0) [的外觀](#page-1935-0) 在分頁1740。

附註**:**如果您變更地圖層選項的預設設定,則應再次匯出地圖以在 Tableau 地圖原 始檔案中包含新設定。

另請參閱:

[選取背景地圖](#page-1958-0) 在分頁1763

<span id="page-1969-1"></span>匯入地圖來源

您可以將某人與您共用的 Tableau 地圖來源 (.tms) 匯入工作簿,然後使用該地圖來源來建 立自訂地圖檢視。

#### 1. 選擇「地圖」>「背景地圖」>「管理地圖**...**」

此時會出現「管理地圖」對話方塊。

#### 2. 按一下「匯入」。

開啟「匯入連線」對話方塊。

3. 導航到想要導入的已儲存 Tableau 地圖原始檔案 (.tms),選擇該文件,然後按一下 **[**打開**]** 。這將關閉 [導入連接] 對話方塊中,並將 Tableau 地圖源添加到 [地圖服務] 對話方塊中的地圖清單。

如果要編輯新添加的 Tableau 地圖源,請從列表中選擇該地圖源,然後按一下 **[**編 輯**]** 。否則,請按一下 **[**關閉**]** 返回到視圖。

可以根據需要將任意多個 Tableau 地圖來源匯入到工作簿中。您添加的每個 Tableau 地圖 源將顯示為 **[**背景地圖**]** 功能表中的背景地圖,並且,在導入另一個 Tableau 地圖源、連接 到 WMS 伺服器或 Mapbox 地圖或者您選擇使用其他背景地圖之前,會自動選擇該地圖源 作為默認背景地圖。

附註**:**當您創建新地圖視圖時,在 **[**背景地圖**]** 功能表中選擇的背景地圖用於為該 視圖創建地圖。

另請參閱:

[儲存地圖來源](#page-1968-0) 在上一頁

#### <span id="page-1969-0"></span>[選取背景地圖](#page-1958-0) 在分頁1763

瀏覽地圖中的資料

Tableau 地圖可幫助您快速尋找位置和分析全球範圍內的資料。可透過許多方式來瀏覽地 圖檢視並與其交互。您可以放大和縮小、進行平移、使用檢視工具列選取標記,甚至可以 透過地圖搜尋來搜尋全球各地的位置。

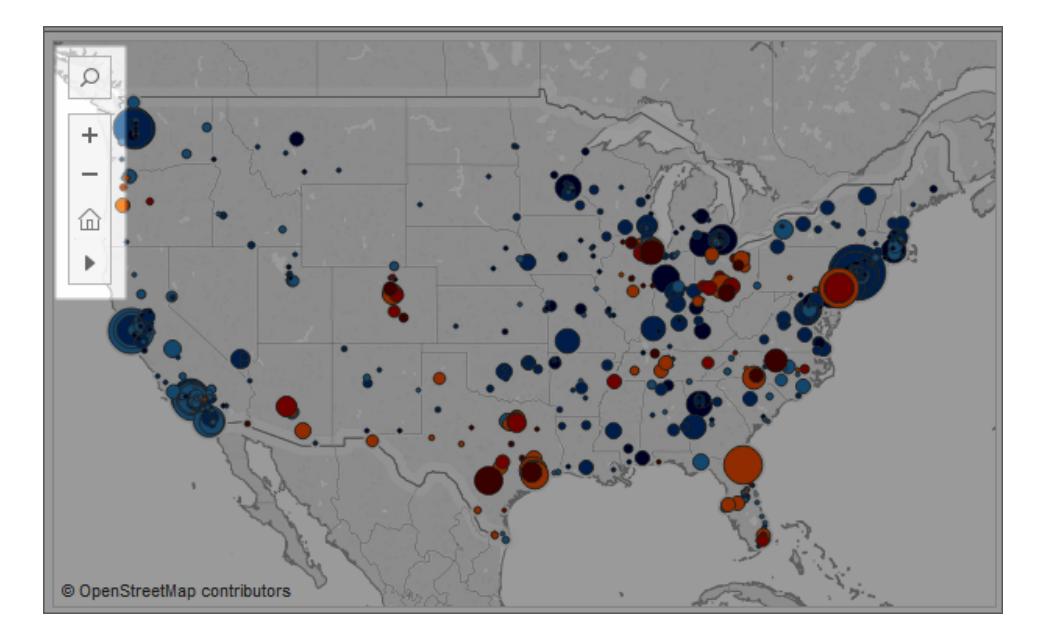

如果看不到檢視工具列或地圖搜尋圖示,或者無法平移或縮放,則有可能是因為工作簿作 者選取了自訂其他人可與檢視交互的方式。

工作簿作者可選取隱藏檢視工具列和地圖搜尋圖示以使其不出現在檢視中。同樣,工作簿 作者可以選取關閉平移和縮放來控制與檢視的對話模式。

有關詳情,請參閱[自訂使用者與地圖的對話模式。](https://help.tableau.com/current/pro/desktop/zh-tw/maps_customize_interaction.htm)

選取標記、平移和縮放

您可以使用檢視左上角的檢視工具列來選取標記、進行平移以及放大和縮小地圖檢視。有 關詳情,請參[閱縮放和平移檢視](#page-2066-0)**,**以及選取標記 在分頁1871。

搜尋位置

您可以使用地圖搜尋圖示 2 在地圖檢視中搜尋位置。有關詳情,請參閱[設定地圖搜尋選](https://help.tableau.com/current/pro/desktop/zh-tw/maps_mapsearch.htm) [項。](https://help.tableau.com/current/pro/desktop/zh-tw/maps_mapsearch.htm)

尋找您的當前位置

如果您要在 Tableau Server 或 Tableau Cloud 上瀏覽地圖檢視,則可以使用 [尋找我] 按鈕來 快速平移和縮放到您的當前位置。為此,請按一下檢視左上角的地圖搜尋圖示 ,然後在出 現的搜尋方塊旁邊按一下 [尋找我] 按鈕。

附註**:**Tableau Desktop 上不支援尋找當前位置。

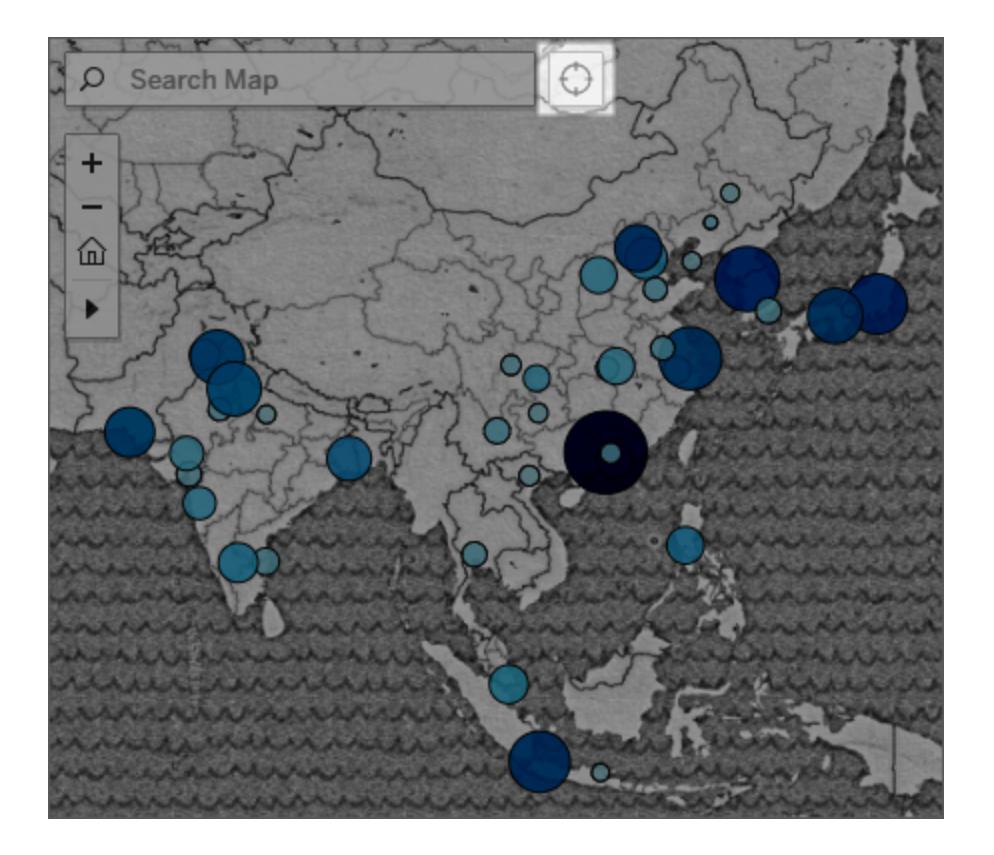

附註**:**按一下 [尋找我] 按鈕時,Web 瀏覽器可能會提示您授予 Tableau 存取權限來 尋找您的當前位置。如果阻止存取,Tableau 將無法縮放到您的當前位置。

返回到初始檢視

在放大和縮小檢視或者平移到新位置之後,您可以返回到地圖的初始檢視。為此,請執行 以下操作:

在 Tableau Desktop 上, 按一下檢視工具列上的重設軸按鈕

在 Tableau Server 或 Tableau Cloud 上, 按一下檢視工具列上的縮放主按鈕 回。

<span id="page-1972-0"></span>在地圖中搜尋位置

地圖搜尋可幫助您在地圖檢視中尋找位置,以便能夠快速瀏覽和檢查資料。地圖搜尋圖示

顯示在檢視的左上角。按一下搜尋 2 圖示時,將出現一個搜尋框。

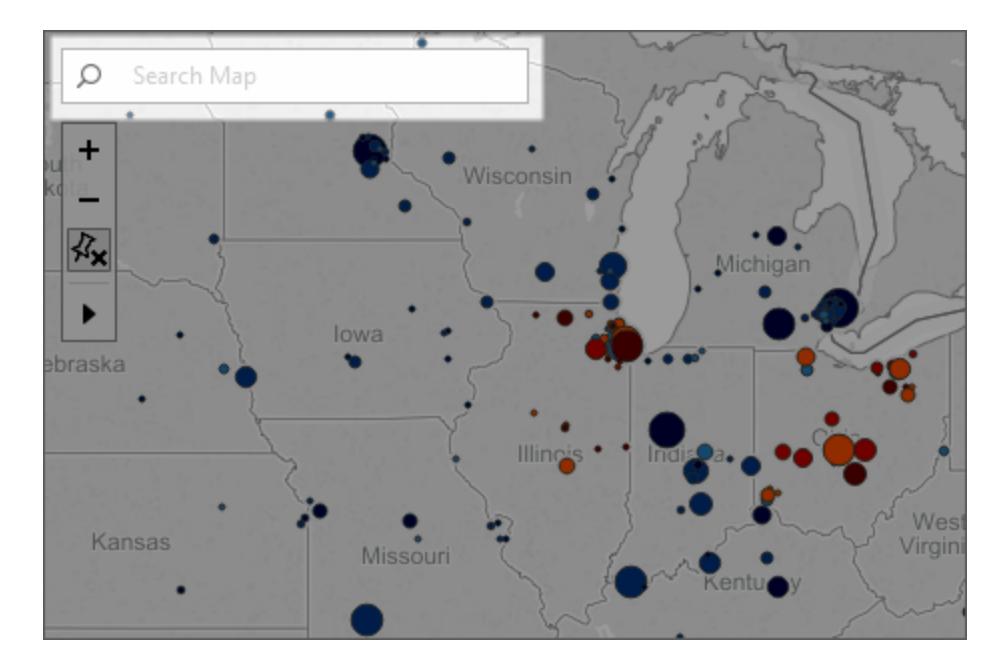

當您開始在搜尋框中鍵入時,地圖搜尋將推薦位於您的地圖檢視中的可能位置。推薦的位 置以位置名稱和資料來源的文字為基礎。

您可以搜尋以下位置類型:

- <sup>l</sup> 大洲
- <sup>l</sup> 國家/地區
- <sup>l</sup> 市/縣
- <sup>l</sup> 郡/縣
- City( 城市)
- <sup>l</sup> 郵遞區號

從推薦位置的清單中選取一個位置,以平移和縮放到地圖上的該位置。

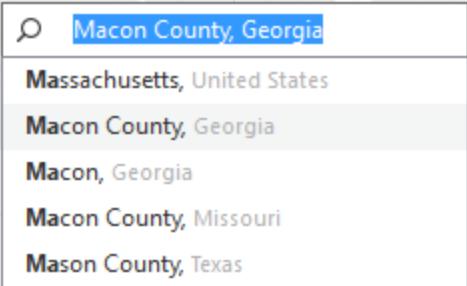

隱藏地圖搜尋

預設情況下,地圖搜尋圖示顯示在檢視的左上角。將檢視發佈到 Tableau Server 或 Tableau Cloud, 或者透過 Tableau Reader 共用檢視時, 地圖搜尋圖示將保留在檢視中。如 果不希望 Viewer( 檢視者) 搜尋您的地圖檢視中的位置,您可以隱藏地圖搜尋圖示。 有關顯示和隱藏地圖搜尋的詳情,請參閱[自訂使用者與地圖的對話模式](#page-1956-0) 在分頁1761。

# 在地圖中測量資料點與位置之間的距離

在地圖檢視中瀏覽資料時,您可能會對資料與其周圍的地理、位置或地標之間的關係有 疑問。若要回答這些類型的問題,您可以使用徑向工具來測量地圖檢視中的大致距離。 下面的檢視顯示了 1994 年 1 月至 2014 年 2 月世界各地發生的震級不低於 6.0 的地震次 數。

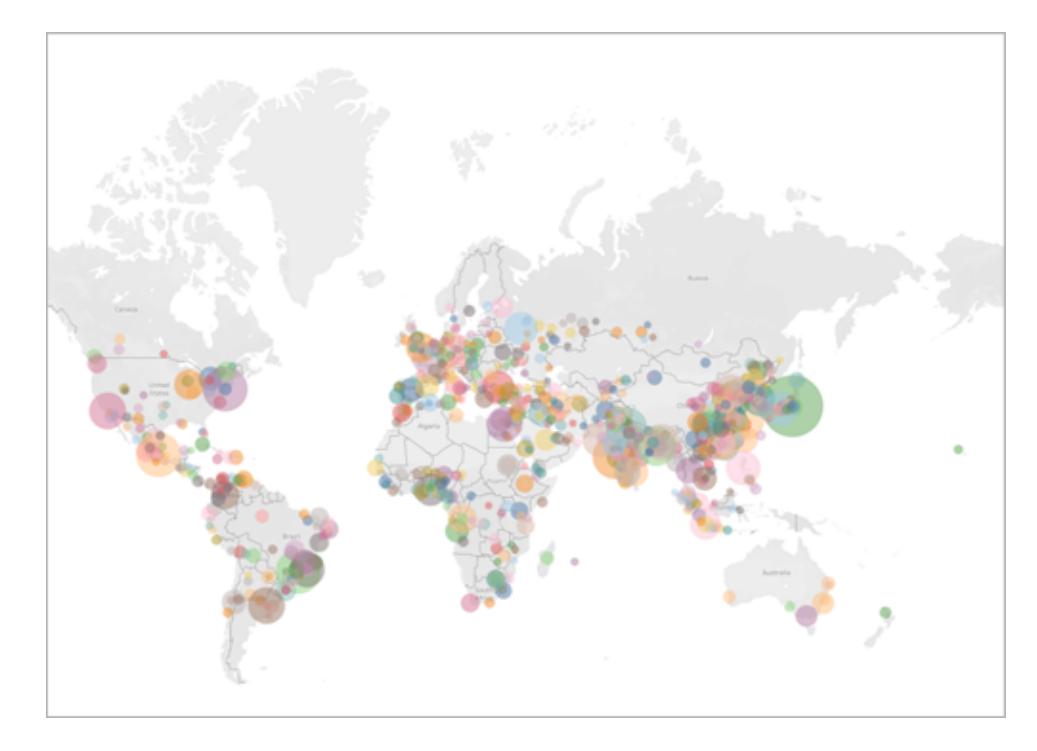

在全球範圍內,此檢視非常強大,但您或者您的受眾群體可能想要放大並更仔細地瀏覽特 定地區。例如,您可能想要檢視過去 10 年內印尼發生的地震次數,特別是在其首都雅加達 周邊 100 英里範圍內發生的地震次數。

為此,您可以使用徑向工具尋找距離首都大約 100 英里內的所有地震。

按照下面的步驟進行操作以瞭解如何使用徑向工具測量距離。

步驟 1:放大到某個區域或位置

使用徑向工具在地圖中測量距離的第一步是放大到地圖檢視中的某個區域或位置。有關 如何放大和縮小檢視的詳情,請參[閱縮放和平移檢視](#page-2066-0)**,**以及選取標記 在分頁1871。

您也可以使用地圖搜尋來快速巡覽到地圖上的某個位置。有關如何使用地圖搜尋的詳情, 請參閱[在地圖中搜尋位置](#page-1972-0) 在分頁1777。

附註**:**您可能需要在地圖上放大多次,然後才能使用徑向工具測量距離。如果縮放的距 離超出地圖範圍,則不會顯示測量的距離。有關詳情,請參[閱測量準確性](#page-1977-1) 在分頁1782部 分。

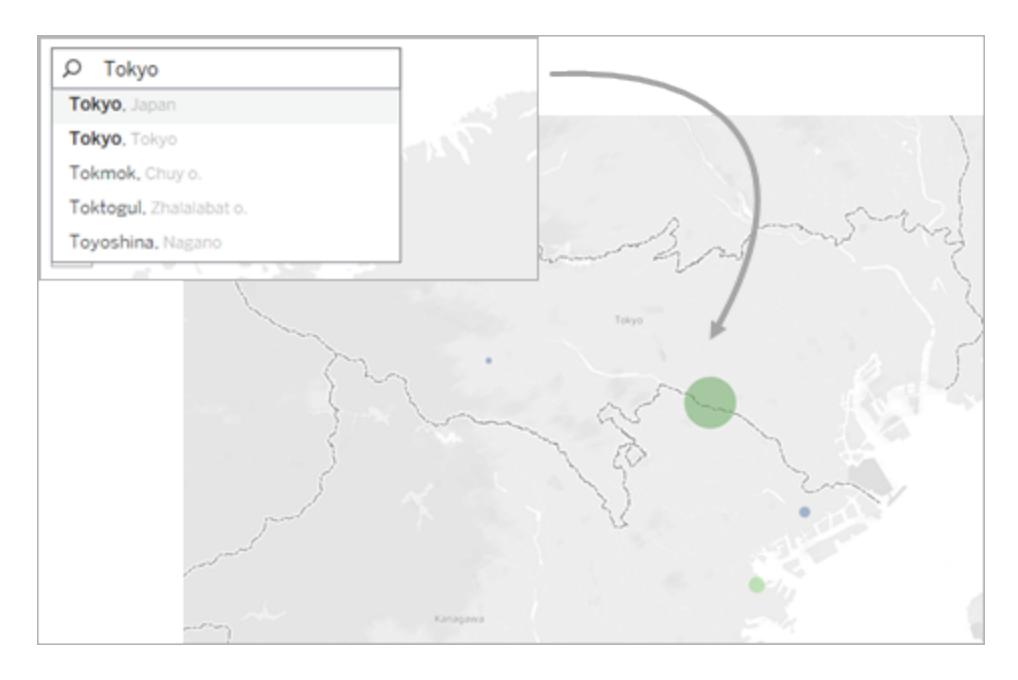

步驟 2:選取徑向工具

縮放到檢視中的特定區域或位置之後,請選取檢視工具列上的徑向工具 ,然後按一下並 橫跨檢視拖動。測量的距離出現在您橫跨檢視拖動時所出現的圓的右側。

有關如何使用徑向工具的詳情,請參[閱選取標記](#page-2068-0) 在分頁1873。

附註**:**如果看不到測量的距離,則必須進一步放大到檢視中的某個位置或區域。

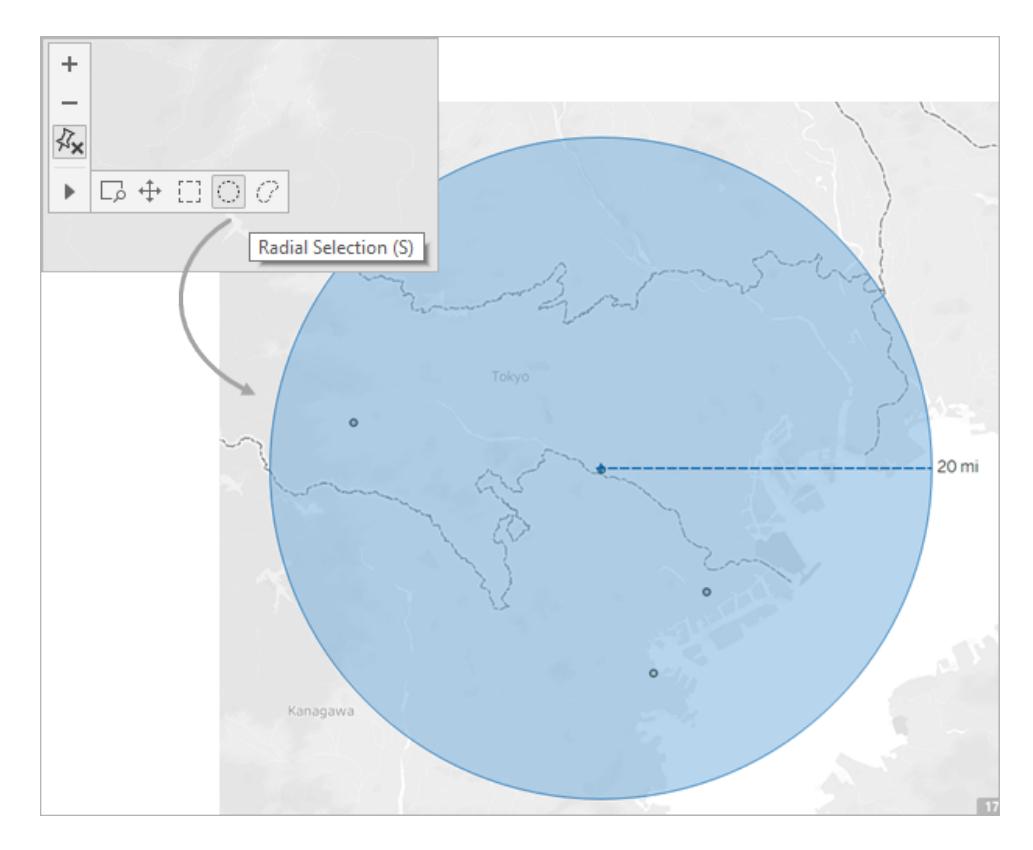

附註**:**如果檢視工具列已隱藏,請按鍵盤上的 **S** 以使用徑向工具。

在拖動時,徑向工具將選中在圓的半徑範圍內的標記。在本範例中,半徑為 100 英里,以 雅加達為中心。這意味著,按照此資料來看,所有選定的地震 (25) 都是在過去 10 年中距離 雅加達大約 100 英里內發生的。

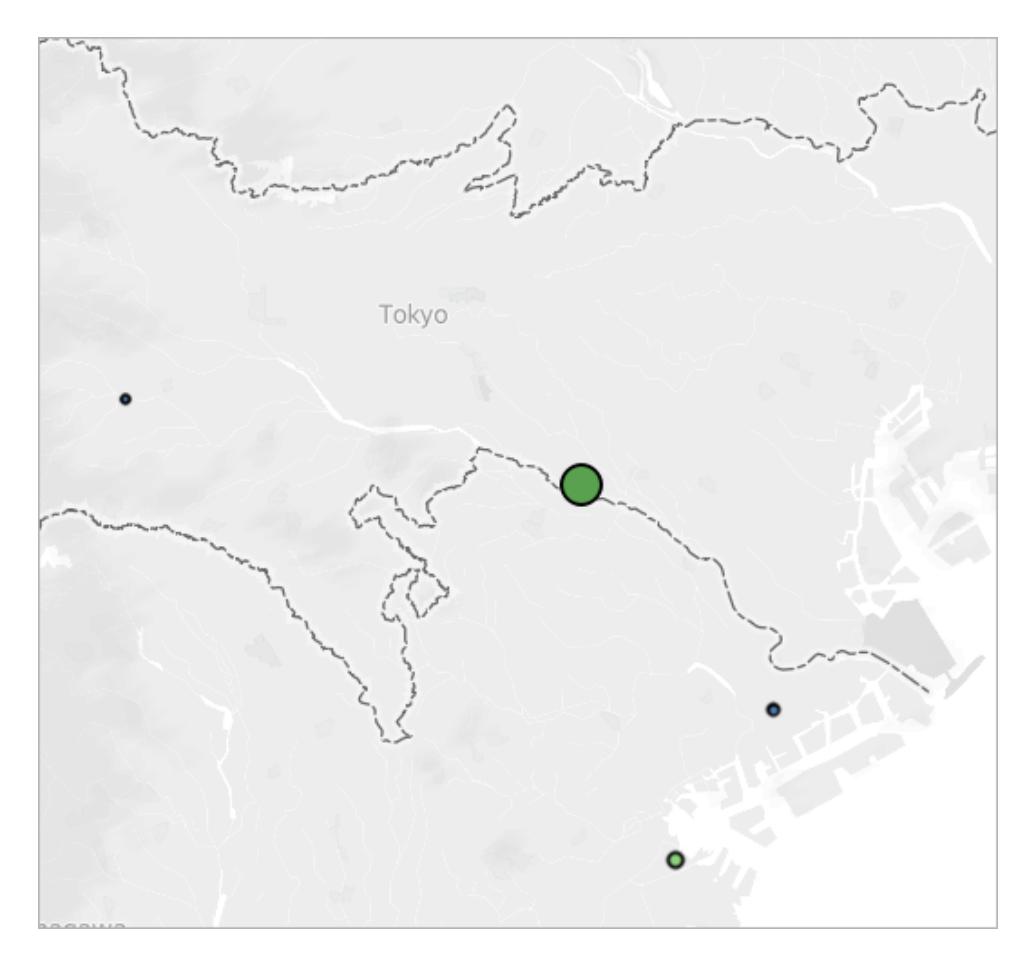

## <span id="page-1977-1"></span>測量準確性

預設情況下,徑向工具測量會有一個小誤差,因為當您遠離赤道時,地圖投影中的距離會 增大和拉長。這意味著徑向工具只能測量大致距離。

離赤道越近以及在檢視中縮放得越大,徑向工具測量的距離就越準確。

附註**:**按照設計,當您的縮放遠遠超出檢視範圍時,徑向工具將不會顯示測量的距 離,原因是測量可能不準確。

## <span id="page-1977-0"></span>變更度量單位

預設情況下,工作簿地區設定確定徑向工具使用哪些單位來測量距離。如果工作簿地區 設定設定為使用英制的國家/地區,則徑向工具將以英尺和英里為單位測量距離。如果工 作簿地區設定設定為使用公制的國家/地區,則徑向工具將以米和公里為單位測量距離。 您可以變更徑向工具用於為工作簿中的任何地圖檢視測量距離的單位。

為此,請選取 **[**地圖**]** > **[**地圖選項**]** 。接著,在 **[**單位**]** 下,按一下下拉式功能表並從其中進 行選取:

- <sup>l</sup> 如果以米和千米為單位測量距離,請選取 **[**公制**]** 。
- <sup>l</sup> 如果要以英尺和英里為單位測量距離,請選取 **[**美國**]**
- <sup>l</sup> 如果希望度量單位由工作簿地區設定確定,請選取 **[**自動**]**。

您選取的單位將隨工作簿一起儲存,並且,如果您選取將地圖檢視發佈到 Tableau Server、 Tableau Cloud 或 Tableau Public,這些單位將會保留。

另請參閱:

[顯示地圖示度](#page-1956-1) 在分頁1761

地圖存儲

在使用連線地圖提供程式建立地圖檢視時,Tableau 將構成地圖的影像存儲在快取中。這 樣,在繼續進行分析時,您就不必等待檢索地圖。此外,透過存儲地圖,您還可以在離線時 執行一定量的工作。有關詳情,請參閱[選取背景地圖](#page-1958-0) 在分頁1763。

地圖的快取將隨 Internet 暫存檔案一起存儲,只需刪除瀏覽器中的暫存檔案即可隨時清 除。

存儲的地圖影像和圖例在大約三十天內保持有效。之後,Tableau 將不使用存儲的影像,而 是要求您重新連線並獲取更新的地圖。這可防止地圖影像過時。

# 在您的檢視中使用背景影像

背景影像是顯示在資料下方的影像,用於為檢視中的標記新增更多上下文。背景影像的一 個常見用途是在資料中新增與坐標系相對應的自訂地圖影像。

例如,您可能有一些資料表示建築物中的多個樓層。您可以使用背景影像將這些資料覆在 建築物的實際樓層平面圖上,以提供更多的上下文。使用背景影像的其他範例包括:顯示 海底模型,顯示用於分析 Web 日誌的網頁影像,甚至顯示視頻遊戲中直觀顯示玩家統計 資料的等級。

雖然 Tableau 允許載入線上和離線提供商所提供的動態地圖,但透過背景影像,您可以使 用自己的自訂影像,無論是特殊地圖還是與資料對應的任何其他影像。

# 將背景影像新增到工作簿

在向檢視中新增背景影像時,您需要指定一個坐標系,方法是將 X 和 Y 軸對應到資料庫 中各欄位的值。如果要新增地圖,X 和 Y 軸應該分別是以小數表示的經度和緯度。但是, 您可以基於自己的坐標系將這兩個軸對應到任何相關欄位。

## 要新增背景影像**,**請執行以下操作**:**

1. 選取 **[**地圖**]** > **[**背景影像**]** ,然後選取資料來源。

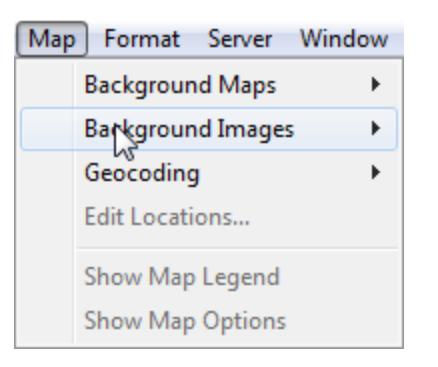

2. 在 [背景影像] 對話方塊中,按一下 **[**新增影像**]**。

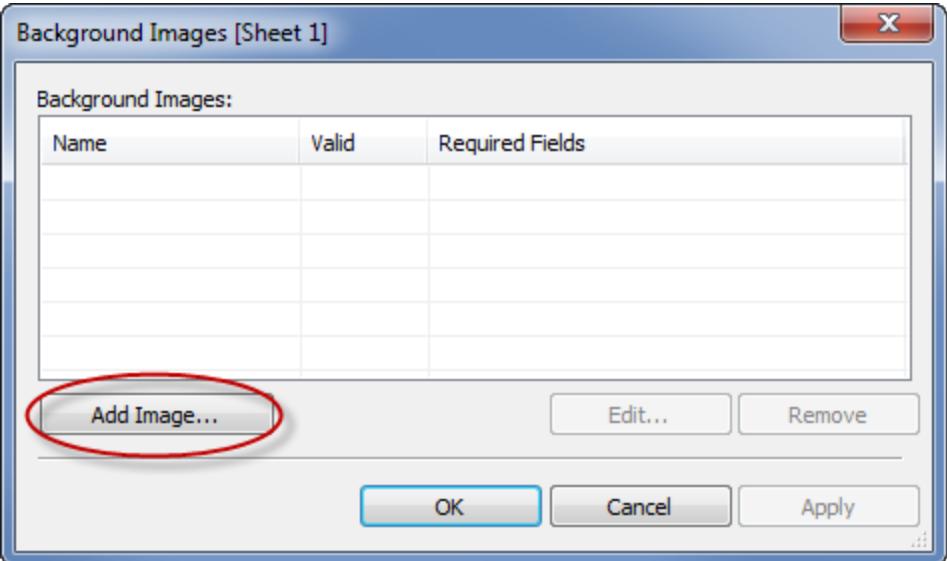

- 3. 在 [新增背景影像] 對話方塊中,執行以下操作:
	- <sup>l</sup> 在 **[**名稱**]** 文字方塊中鍵入影像名稱。
	- <sup>l</sup> 按一下 **[**瀏覽**]** 巡覽至並選取要新增到背景中的影像。也可以鍵入 URL 以連 結到線上提供的影像。
- <sup>l</sup> 選取要對應到影像 x 軸的欄位,然後指定左右經度值。新增地圖時,應使用小 數值( 而不是度/分/秒或東/西/南/北) 將經度值對應到 x 軸。
- <sup>l</sup> 選取要對應到影像 y 軸的欄位,然後指定上下維度值。新增地圖時,應使用小 數值( 而不是度/分/秒或東/西/南/北) 將緯度值對應到 y 軸。
- <sup>l</sup> 可以使用 [沖蝕] 滑塊調整影像濃度。滑塊越向右移,影像在資料後的顯示越模 糊。

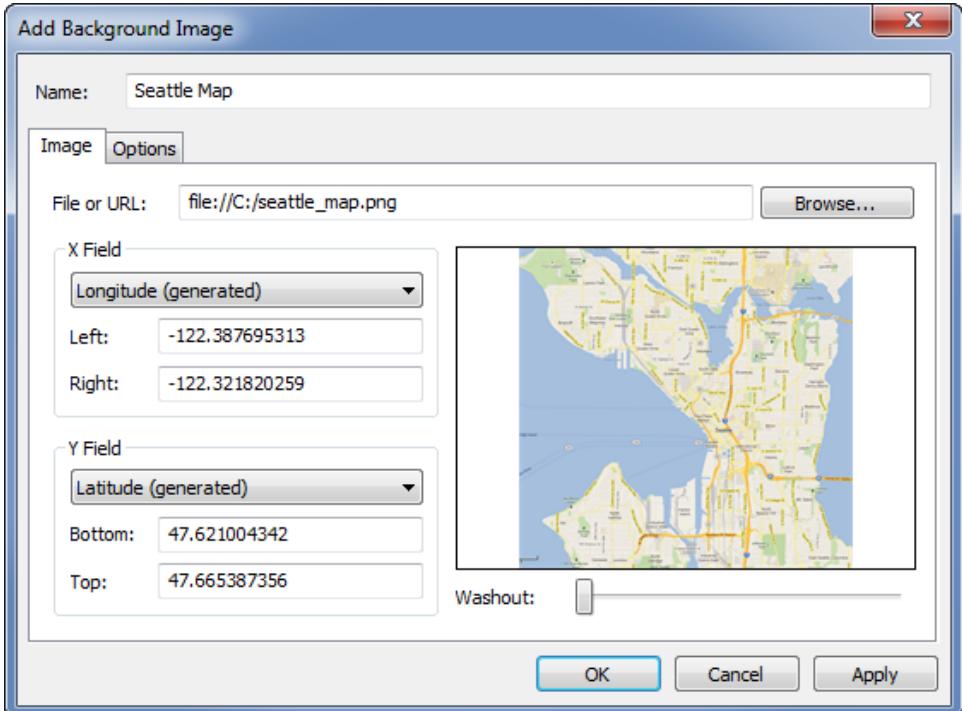

- 4. 可以使用 **[**選項**]** 索引標籤指定以下選項:
	- <sup>l</sup> 鎖定縱橫比 選取此選項可保持影像的原始尺寸,無論如何操作軸都是如此。 取消選取此選項則允許影像變形。
	- 始終顯示整個影像 選取此選項可在資料僅涵蓋部分影像時禁止剪裁影像。 如果在檢視中將兩個軸都鎖定,則此選項可能無效。
	- <sup>l</sup> 新增影像顯示條件。若要瞭解有關定義條件的詳情,請參閱[篩選檢視中的資料](#page-1415-0)

#### [在分頁](#page-1415-0)1220。

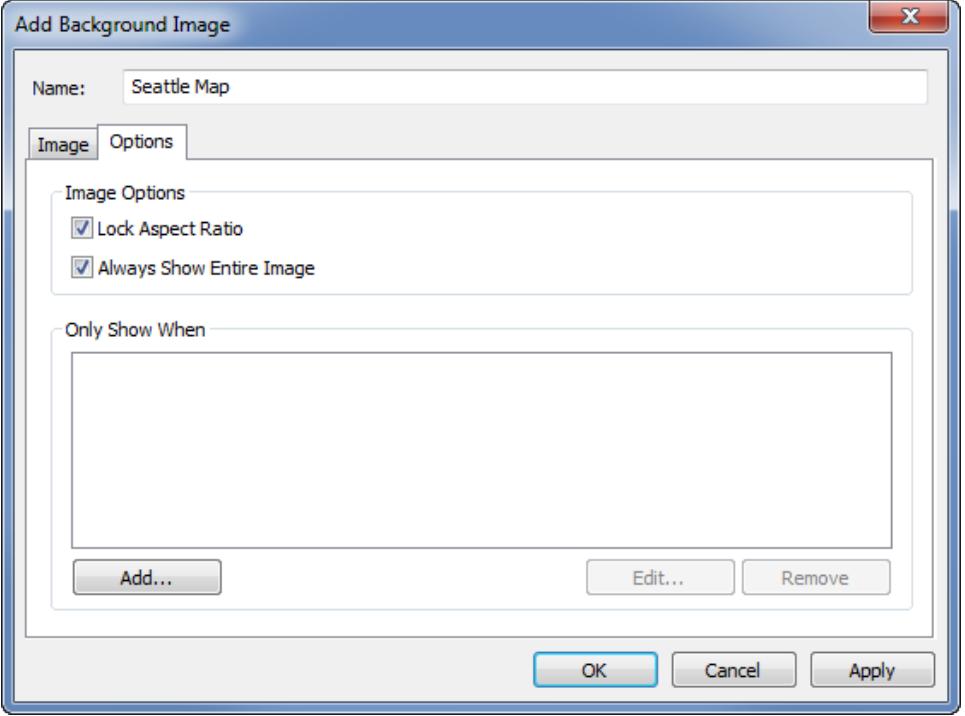

5. 按一下 [**OK**] ( 確定) 。

在向檢視中的 [列] 和 [欄] 架新增 x 和 y 欄位時,背景影像會顯示在資料的後面。如果沒有 顯示背景影像,請確保針對 x 和 y 欄位使用分解的度量。要分解所有度量,請選取 **[**分析**] > [**彙總度量**]** 。要單獨變更每個度量,請以右鍵按一下架上的欄位並選取 **[**維度**]** 。最後, 如果已針對 x 和 y 欄位使用產生的 [緯度] 和 [經度] 欄位,則需要停用內建地圖才會顯示背 景影像。選取 **[**地圖**] > [**背景地圖**] > [**無**]** 可以停用內建地圖。

為使標記在置於背景影像上時在檢視中的顯示更加清晰,每個標記周圍都帶有一 個對比鮮明的純色 [光環] 。也可以透過選取 **[**格式**]** > **[**顯示標記光環**]** 關閉標記光 環。

## 使用背景影像組建檢視

在新增背景影像後,您需要組建一個檢視,該檢視須匹配為該影像指定的 x 和 y 軸對應。 也就是說,指定為 x 和 y 的欄位必須位於適當的架中。請按照以下步驟正確設定檢視:

1. 將對應到 x 軸的欄位放在 **[**欄**]** 架中。

如果使用的是地圖,則經度欄位應位於列架中。這初看似乎不對,但實際上 x 軸上分 佈的值由列架上的欄位確定。

2. 將對應到 y 軸的欄位放在 **[**列**]** 架中。

如果使用的是地圖,則緯度欄位應位於列架中。這初看似乎不對,但實際上 y 軸上分 佈的值由列架上的欄位確定。

編輯背景影像

新增背景影像時,隨時可以返回編輯 x 和 y 欄位對應以及 [選項] 索引標籤中的任何選項。 要編輯影像,請執行以下操作:

- 1. 選取 **[**地圖**]** > **[**背景影像**]**。
- 2. 在 [背景影像] 對話方塊中,選取要編輯的影像,然後按一下 **[**編輯**]** ( 也可以直接按兩 下影像名稱) 。

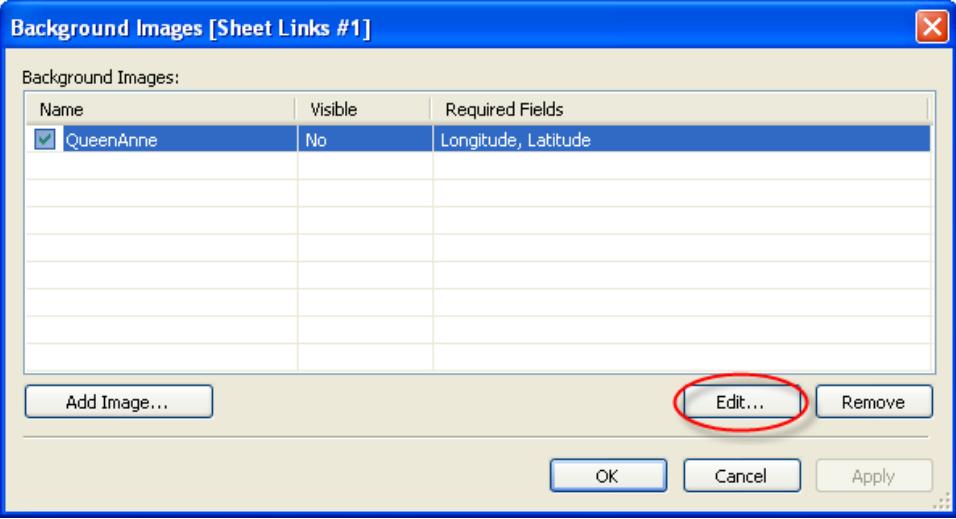

3. 在 [編輯背景影像] 對話方塊中,對影像進行變更,然後按一下 **[**確定**]** 。

## 啟用或停用背景影像

雖然可以向工作簿新增多個影像,但您可能希望僅對一組特定的工作表使用一個影像子 集。例如,您可能希望在某一檢視中顯示整個美國地圖,而在其他檢視中顯示各州的地 圖。

使用 [背景影像] 對話方塊中的核取方塊來啟用和停用當前工作表的影像。透過啟用多個 影像,可以在一個工作表中顯示多個影像。例如,您可能有多個影像,希望將它們平鋪在 背景中以轉譯一個大型背景影像。

要啟用或停用背景影像,請執行以下操作:

- 1. 選取 **[**地圖**]** > **[**背景影像**]**。
- 2. 在 [背景影像] 對話方塊中,選中要啟用的影像旁邊的核取方塊。

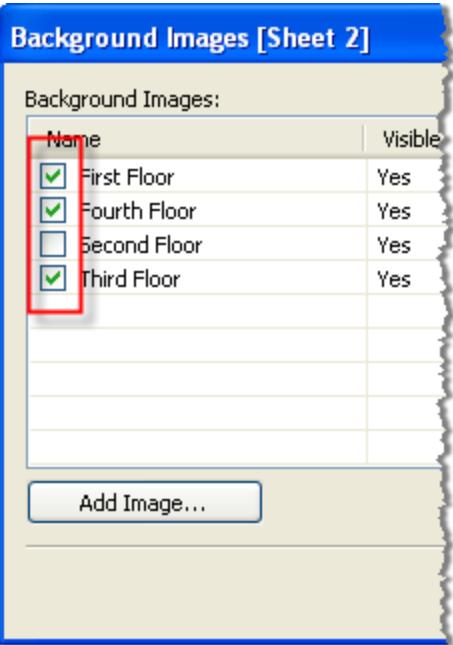

3. 按一下 [**OK**] ( 確定) 。

將顯示和隱藏條件新增至背景影像

在新增並啟用背景影像後,影像將自動顯示在包含檢視中使用的所需欄位的任何工作表 中。要避免在所有工作表上顯示影像,可以指定顯示/隱藏條件。顯示/隱藏條件是為指定 何時顯示影像而定義的條件陳述式。例如,您可能有一個多層建築物的樓層平面圖影像。 雖然每個影像都與相同的座標( 建築物的牆角) 關聯,但您在查看三樓資訊時不希望顯示 一樓的圖。在此情況下,可以指定一個條件,以便僅在 [樓層] 欄位等於 1 時才顯示一樓影 像。

#### 要指定顯示**/**隱藏條件**,**請執行以下操作**:**

- 1. 選取 **[**地圖**] > [**背景影像**]** ,然後選取資料來源。
- 2. 在 [背景影像] 對話方塊中,選取要向其新增條件的影像,然後按一下 **[**編輯**]** 。
- 3. 在隨後顯示的對話方塊中,選取 **[**選項**]** 索引標籤。
- 4. 按一下對話方塊底部的 **[**新增**]** 按鈕。

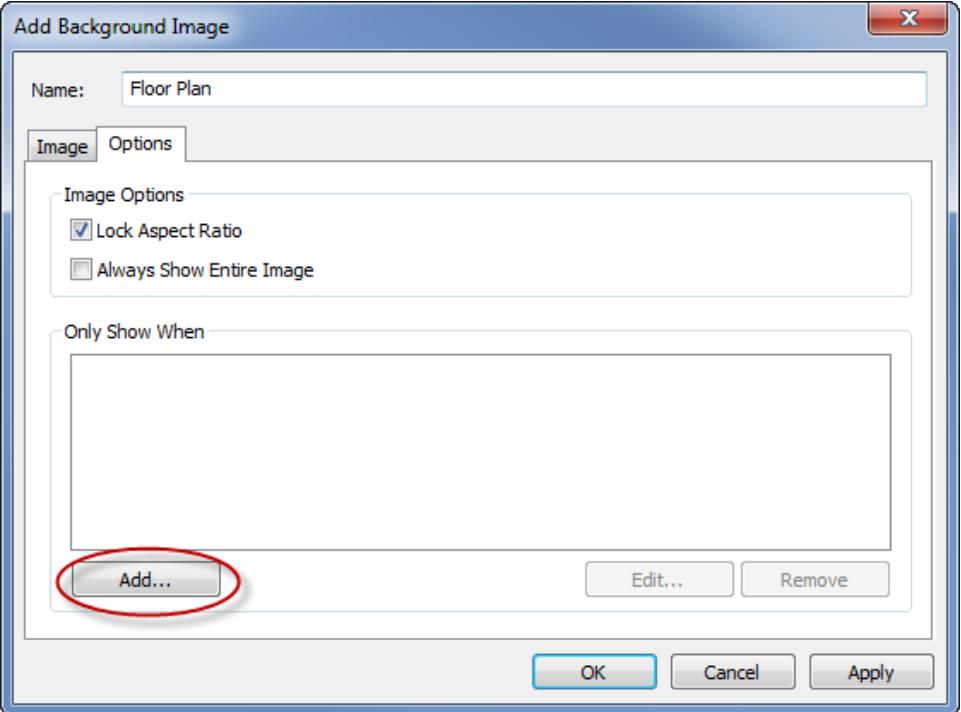

5. 選取條件所針對的欄位。在上述範例中,該欄位為 [樓層] 。

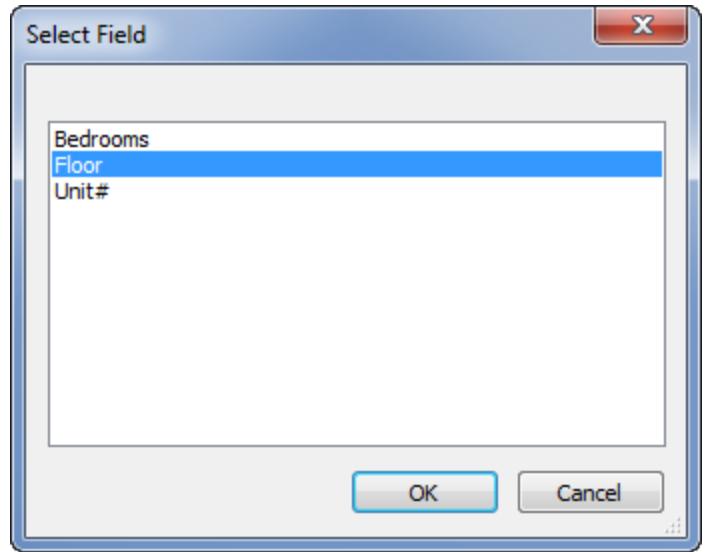

6. 透過選取該欄位的值,指定您希望何時顯示影像。在此範例中,選取 [1] 。

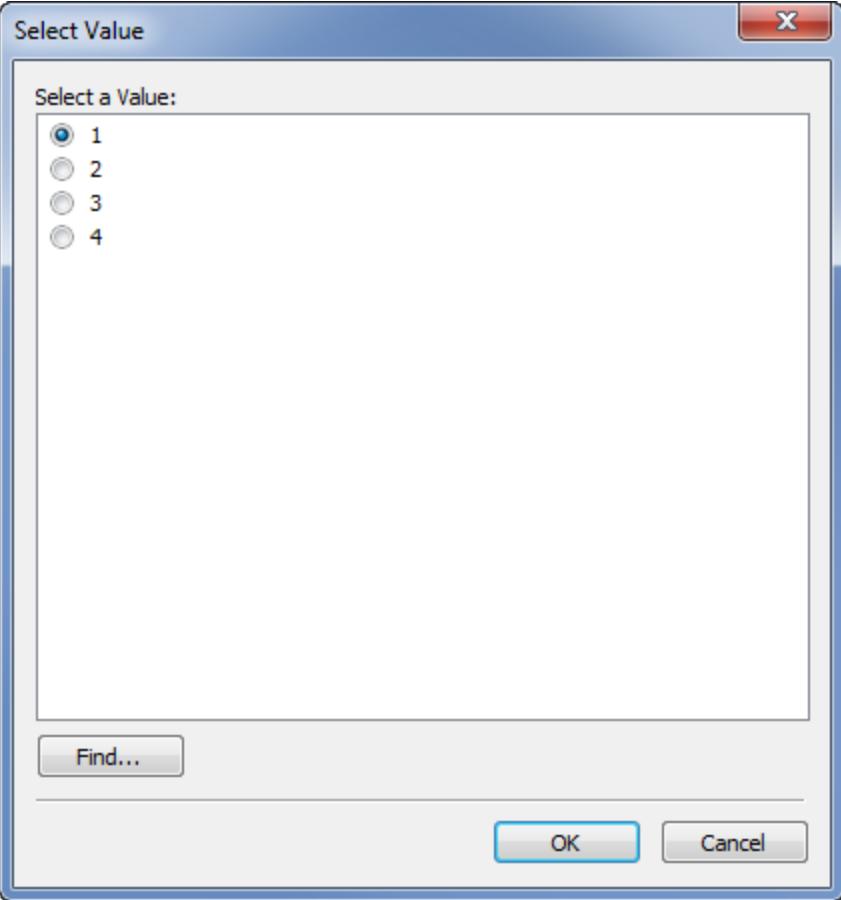

7. 按一下 [**OK**] ( 確定) 。

此時會向影像新增一個條件陳述式。在建築物樓層平面圖範例中,該條件陳述式 是:僅在'樓層] 等於 1 時顯示影像。

8. 按一下 **[**確定**]** 兩次,以關閉 [背景影像] 對話方塊並應用所做的變更。

如果新增多個條件,則僅當滿足所有條件時才會顯示背景影像。例如,如果背景影 像有兩個與 [房產名稱] 和 [樓層] 相關的條件,則僅在 [房產] 為 [綠林房地產] 且 [樓 層] 為 3 時才顯示該影像。

移除背景影像

當不再需要使用背景影像時,可將其停用或移除,使其對所有工作表都不可用。

#### 要移除影像**,**請執行以下操作**:**

Tableau Desktop 和 Web 製作說明

- 1. 選取 **[**地圖**]** > **[**背景影像**]**。
- 2. 在 [背景影像] 對話方塊中,選取要移除的影像,然後按一下 **[**移除**]** 。

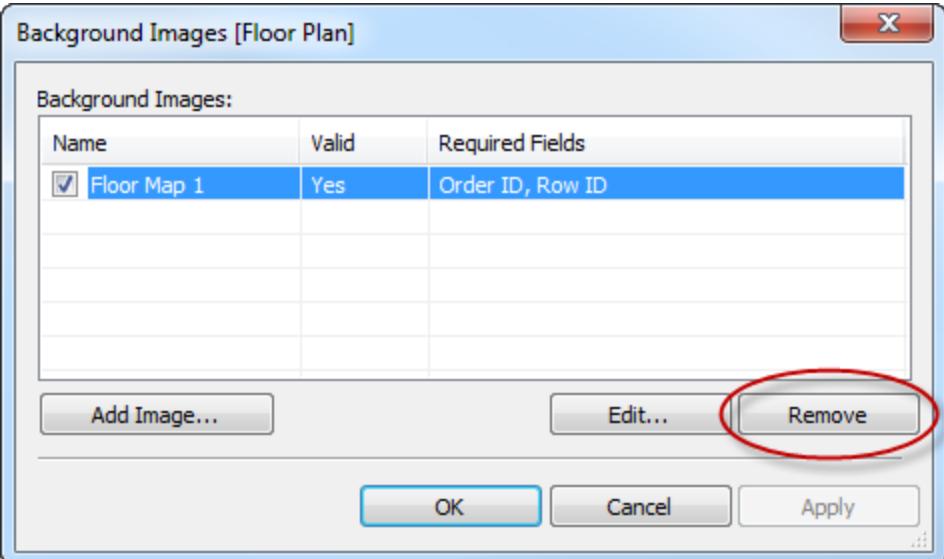

3. 按一下 [**OK**] ( 確定) 。

另請參閱

<sup>l</sup> **Tableau** [中的地圖和地理位置資料分析](#page-1738-0) 在分頁1543

新增 Google 地圖和 OpenStreetMap 影像作為 Tableau 中的背景影像

您可以新增 Google 地圖或 OpenStreetMap 影像作為 Tableau 中的靜態背景影像,然後在 這些影像上繪製資料點。若要在 Google 地圖或 OpenStreetMap 背景影像上繪製資料點, 您需要資料的緯度和經度座標。

本主題介紹如何獲取 Google 地圖和 OpenStreetMap 的經緯度座標,以及如何在 Tableau 中的背景影像上繪製這些座標。

步驟 1:尋找地圖座標

按照以下步驟進行操作,尋找 Google 地圖或 OpenStreetMaps 的地圖座標。

選項 1:將資料點對應到 Google Maps

1. 轉到 <http://www.gorissen.info/Pierre/maps/googleMapLocation.php>,並尋找您要繪製資 料點的地理區域。

- 2. 找到所需的區域後,將游標暫留在該區域的最東側,並記下座標( 顯示在地圖的右 下角) 。為該區域的最西側執行相同的操作。
- 3. 將游標暫留在該區域的最北側部分,並記下緯度座標。為該區域的最南側部分執行 相同的操作。

現在應該有兩個緯度座標( 一個頂端座標和一個底部座標) 和兩個經度座標( 一個 東部座標和一個西部座標) 。

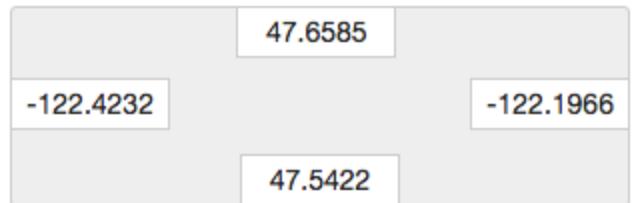

您可以使用這些座標在 Tableau 中定義背景影像的比例,並確保您可以使用經緯度 座標在影像上繪製資料點。

- 4. 抓取地圖的螢幕截圖並將其儲存到電腦。
- 5. 執行 步驟 **2:**[新增地圖影像作為背景影像](#page-1987-0) 以下中的步驟新增影像作為 Tableau 中的 背景影像。

選項 2:將資料點對應到 OpenStreetMap 中的地圖

- 1. 轉到 [http://www.openstreetmap.org](http://www.openstreetmap.org/#map=11/47.6076/-122.5484) 並放大您想要繪製資料點的地理區域。
- 2. 在頂端功能表列上,按一下 **[**匯出**]** 。

[匯出] 窗格將提供檢視中區域的經緯度座標。您可以編輯這些座標來選取其他區 域。

- 3. 記下方塊中顯示的座標。
- 4. 按一下頁面右側的分享圖示,然後按一下 **[**下載**]** 按鈕。
- 5. 按照下面的步驟 **2:**[新增地圖影像作為背景影像](#page-1987-0) 以下中的步驟新增影像作為 Tableau 中的背景影像。

<span id="page-1987-0"></span>步驟 2:新增地圖影像作為背景影像

- 1. 開啟 Tableau Desktop 並連線到要在地圖影像上繪製的資料。
- 2. 選取 **[**地圖**]** > **[**背景影像**]** ,並選取要用於在背景影像上繪製資料的資料來源。
- 3. 在 [背景影像] 對話方塊中,按一下 **[**新增影像**]**。
- 4. 在 [新增背景影像] 對話方塊中,按一下 **[**瀏覽**]** ,然後巡覽到您之前在 [步驟 1:尋找 地圖座標] 中建立的地圖影像的位置。
- 5. 在 [新增背景影像] 對話方塊中,執行以下操作:
	- <sup>l</sup> 對於 **[X** 欄位**]** 下拉清單,選取 **[**經度**(**產生**)]** 。
	- <sup>l</sup> 在 **[**左**]** 方塊中,鍵入地圖影像中最東邊的經度。
	- <sup>l</sup> 在 **[**右**]** 方塊中,鍵入地圖影像中最西邊的經度。
	- <sup>l</sup> 對於 **[Y** 欄位**]** 下拉清單,選取 **[**緯度**(**產生**)]** 。
	- <sup>l</sup> 在 **[**下**]** 方塊中,鍵入地圖影像中最南邊的緯度。
	- <sup>l</sup> 在 **[**上**]** 方塊中,鍵入地圖影像中最北邊的緯度。
- 6. 完成後,在 [新增背景影像] 和 [背景影像] 對話方塊中都按一下 **[**確定**]** 。
- 7. 選取 **[**地圖**]** > **[**背景地圖**]** > **[**無**]** 。

只有在沒有背景地圖時才會顯示背景影像。

- 8. 從 [度量] 窗格中,將 **[**緯度**(**產生**)]** 拖到 **[**列**]** 架,並將 **[**經度**(**產生**)]** 拖到 **[**欄**]** 架。 背景影像應會出現在檢視中。如果未出現,或者按錯誤比例顯示,請完成下面的步 驟來修復軸。
- 9. 在檢視中,按兩下 Y 軸。
- 10. 在 [編輯軸] 對話方塊中的 [範圍] 下,選取 **[**固定**]** 。
- 11. 在 **[**固定開始**]** 文字方塊中,輸入地圖影像中的最底部經度。
- 12. 在 **[**固定結束**]** 文字方塊中,輸入地圖影像中的最頂端經度。
- 13. 按一下 [**OK**] ( 確定) 。
- 14. 為另一個軸重複步驟 9 13。

若要瞭解如何在背景影像上繪製資料,請參[閱尋找背景影像座標](#page-1989-0) 在下一頁中的步驟 1、2 和 4。

另請參閱:

[在您的檢視中使用背景影像](#page-1978-0) 在分頁1783

#### [尋找背景影像座標](#page-1989-0) 在下一頁

- 使用 **[Mapbox](#page-1960-0)** 地圖 在分頁1765
- 使用 **Web** [地圖服務](#page-1963-0) **(WMS)** 伺服器 在分頁1768

#### <span id="page-1989-0"></span>[選取背景地圖](#page-1958-0) 在分頁1763

#### 尋找背景影像座標

在許多情況下,您可能希望將資料對應到背景影像( 而不是 Tableau 地圖) 上。本文介紹如 何在背景影像上繪製資料點。

此過程有若干步驟:

- 1. 在資料來源中為 X 和 Y 座標建立一個表。
- 2. 在 Tableau Desktop 中連線到您的資料來源,並將座標表與其餘資料聯接。
- 3. 匯入背景影像並組建檢視。
- 4. 為背景影像上的點新增註解。
- 5. 向資料來源中的座標表中新增座標。
- 6. 在 Tableau 中刷新您的資料來源。

步驟 1:建立座標表

在資料來源中建立一個表,該表包含用於標識唯一標記的欄。此範例中有三欄:

- <sup>l</sup> 第一欄容納每個標記的唯一識別碼。
- <sup>l</sup> 其他兩欄表示 X 和 Y 座標。

建立欄之後,將新的座標表聯接到原始資料來源。聯接基於原始資料來源和座標表中都 使用的唯一識別碼( 表示單一標記的識別字) 進行。

- 1. 選取一個適合於背景影像的標度。如果影像的寬度大於高度,請使用 X:0-100 和 Y:0-50。
- 2. 對於此範例,在 Excel 中開啟 Tableau 存放庫中的 [Sample Superstore] Excel 檔案, 並選取一個新工作表標籤。
- 3. 在新標籤上的表中放置一列,該列包含其中一個唯一識別碼,以及您為兩個標度選 取的 X 和 Y 端點。

在本例中,**[Product Sub-category] (** 產品子類**)** 是 [Sample Superstore] 中的一欄, 它的其中一個成員是 **[Tables] (** 表**)** 。**X** 端點為 **100**,**Y** 端點為 **50**,因為這是背景影 像的標度。

Tableau Desktop 和 Web 製作說明

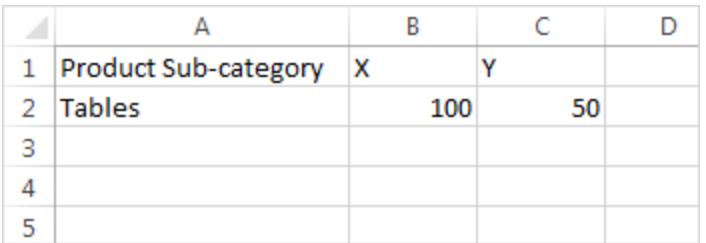

4. 將標籤名稱變更為 **[Coords]** 並儲存檔案。

步驟 2:連線到座標表

- 1. 在新 Tableau 工作簿中,選取 **[**連線到資料**]** 。
- 2. 在 **[**連線到資料**]** 對話方塊中,選取 **[Microsoft Excel]** ,然後按一下 **[**下一步**]** 。
- 3. 在資料來源頁面上,執行下列操作:
	- 將 [Orders] (訂單) 工作表拖到 [聯接] 區域。
	- 將 [Coords] (座標) 工作表拖到 [聯接] 區域。
	- <sup>l</sup> 按一下聯接圖示可修改現有聯接。
	- <sup>l</sup> 在開啟的 [聯接] 對話方塊中,選取 **[**左側**]** ,然後為 **[Data Source] (** 資料來源**)** 欄選取 **[Product Sub-Category] (** 產品子類**)** ,並為 **[Coords] (** 座標**)** 欄選取 **[Product Name (Coords)] (** 產品名稱 **(**座標**))** 。

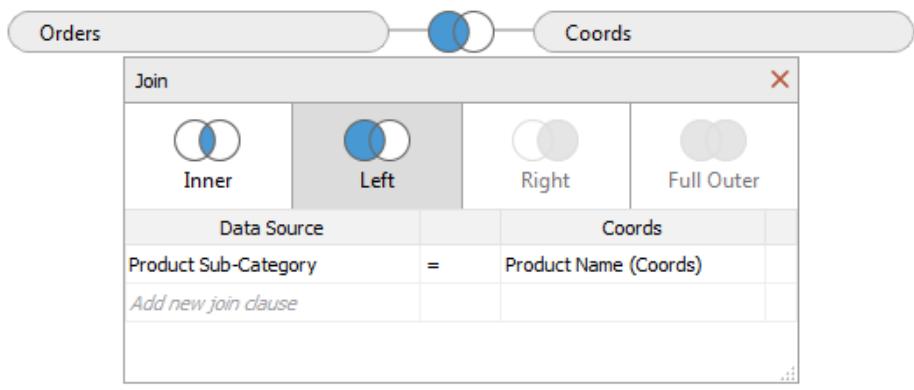

4. 關閉 [聯接] 對話方塊,然後選取工作表標籤以轉到工作表。

步驟 3:匯入背景影像

1. 在新工作表中,選取 **[**地圖**]** > **[**背景影像**]** 、**[**範例 **-** 超級市場**]**。這將開啟 [背景影像] 對話方塊。

- 2. 在 **[**背景影像**]** 對話方塊中,按一下 **[**新增影像**]**。
- 3. 在 **[**新增背景影像**]** 對話方塊中,瀏覽到檔案並將其選中。
- 4. 對於 **[X** 欄位**]** ,在清單中選取 **[X]** 。

附註**:**如果在清單中未看到 X 欄位,則意味著您需要將 X 欄位變更為連續數 字。

若要將欄位變更為數位,請在 [資料] 窗格中以右鍵按一下 **[X]** 欄位,並選取 **[**變更資料類型**]** > **[**數位**(**整數**)]** 。若要將欄位變更為連續,請在 [資料] 窗格中 以右鍵按一下 **[X]** 欄位,並選取 **[**轉換為連續**]** 。

為 **[Y]** 欄位重複這些步驟。

- 5. 在 **[**右側**]** 文字方塊中,鍵入 **[100]** ( 100 是您在座標表中使用的數位) 。
- 6. 對於 **[Y** 欄位**]** ,在清單中選取 **[Y]** 。
- 7. 在 **[**頂端**]** 文字方塊中,鍵入 **[50]** ( 50 是您在座標表中使用的數位) 。確保在正確的 文字方塊中鍵入內容。

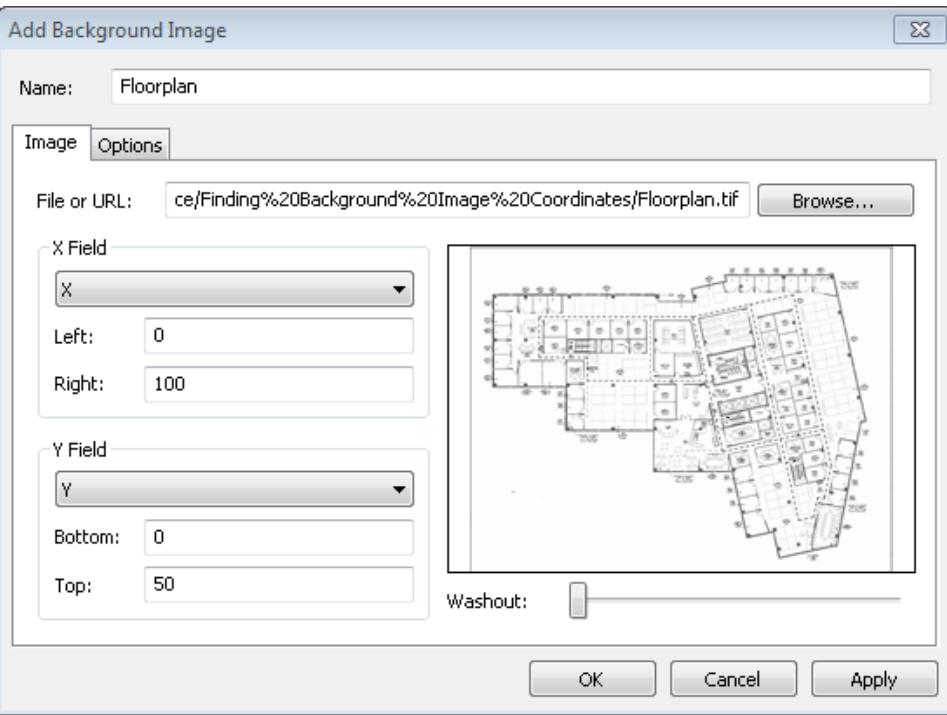

- 8. 按一下 **[**確定**]** ,然後在 **[**背景影像**]** 對話方塊中按一下 **[**確定**]** 。( 忽略 **[**背景影像**]** 對 話方塊中的 **[**有效**]** 設定 **[**否**]** 。)
- 步驟 4:尋找座標
	- 1. 從 [資料] 窗格中,將 **[X]** 拖到 **[**欄**]** 架,並將 **[Y]** 拖到 **[**列**]** 架。
	- 2. 在 **[**欄**]** 架上,以右鍵按一下 **[X]** ,並選取 **[**維度**]** 。
	- 3. 在 **[**列**]** 架上,以右鍵按一下 **[Y]** ,並選取 **[**維度**]** 。

附註**:**只有在 [X] 和 [Y] 欄位是以度量的形式引入 Tableau 的情況下,才必須執 行此步驟。

背景影像將出現在檢視中。

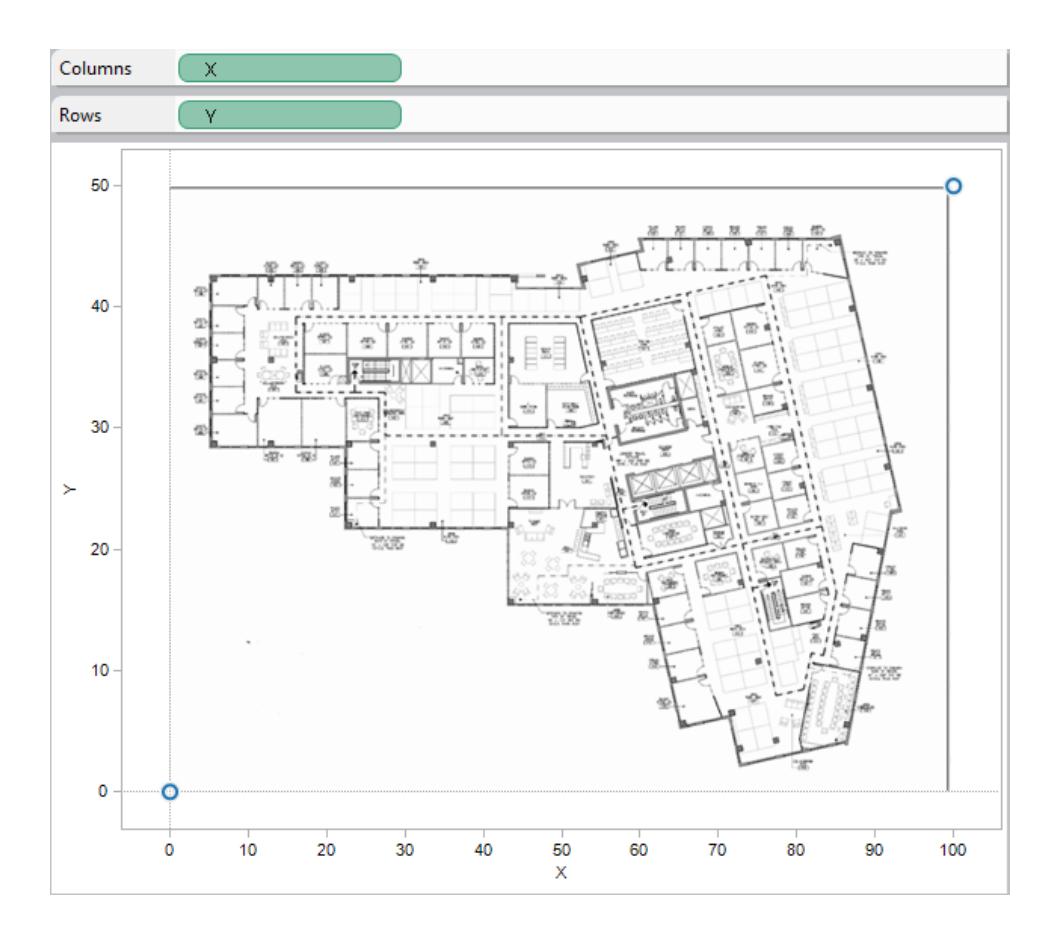

4. 以右鍵按一下 X 軸,並選取 **[**編輯軸**]** 。

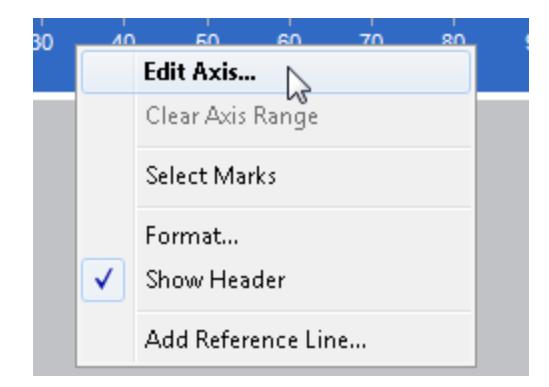

- 5. 在 **[**編輯軸**]** 對話方塊中,選取 **[**固定**]**,然後在 **[**起始**]** 文字方塊中鍵入 **0**,並在 **[**結 束**]** 文字方塊中鍵入 **100**。
- 6. 按一下 [**OK**] ( 確定) 。
- 7. 以右鍵按一下 Y 軸,並選取 **[**編輯軸**]** 。
- 8. 在 **[**編輯軸**]** 對話方塊中,選取 **[**固定**]**,然後在 **[**起始**]** 文字方塊中鍵入 **0**,並在 **[**結 束**]** 文字方塊中鍵入 **50**。
- 9. 按一下 [**OK**] ( 確定) 。

現在軸將以 0 為起點。

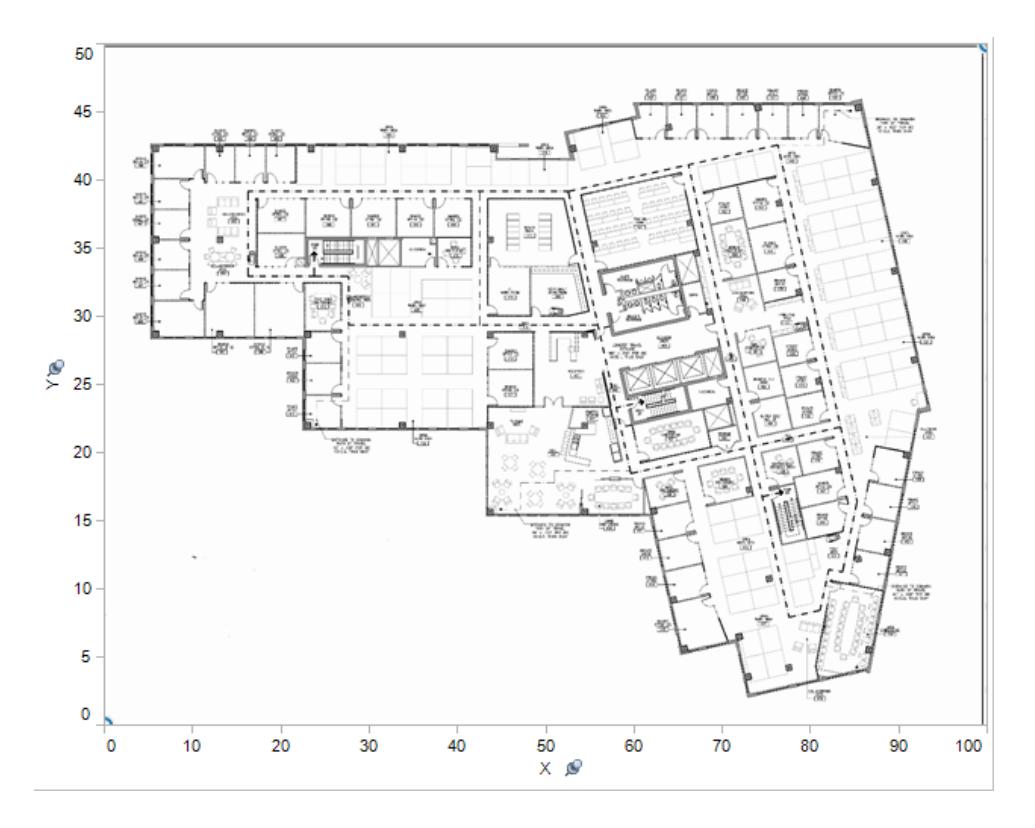

10. 以右鍵按一下要在其中尋找座標的影像上的任何位置,並選取 **[**新增註解**]** > **[**點**]** 。 有關為檢視中的標記或點新增註解的詳情,請參閱 Tableau 說明中的[新增註解](#page-1465-0) 在分 頁[1270](#page-1465-0)主題。

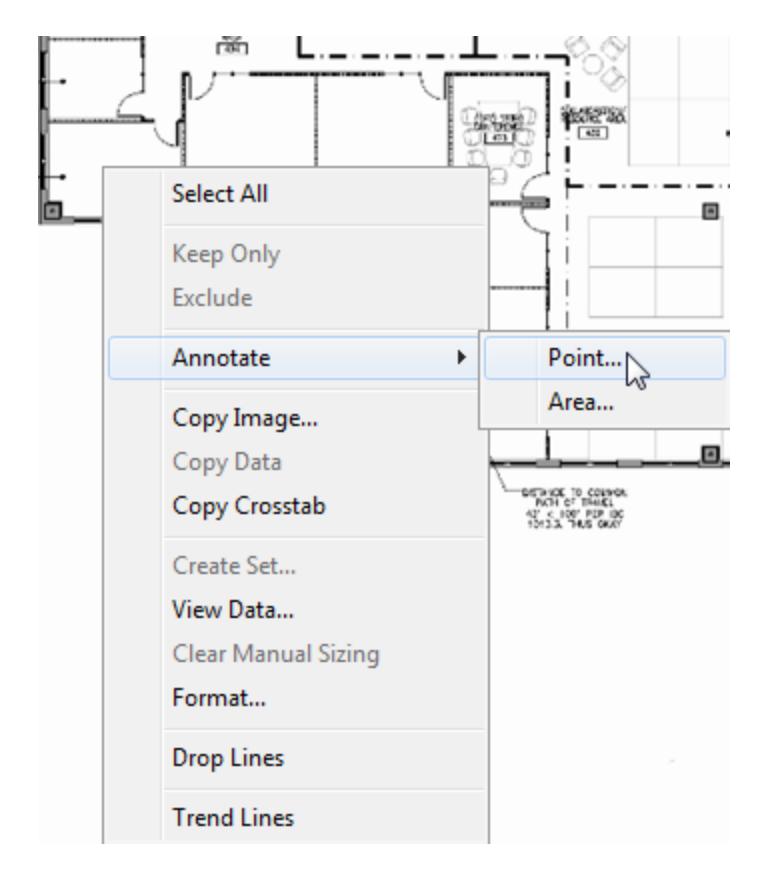

- 11. 在 **[**編輯註解**]** 對話方塊中,按一下 **[**確定**]** 。
- 12. 為要新增註解的每個點重複步驟 10 和 11。

座標將以標注的形式顯示在背景影像上。您可以將標注移到顯示效果更好的位置; 只需按一下並拖動標注即可。也可透過按一下大小控柄之一來調整標注的大小。可 透過按一下並拖動箭頭將座標點移到新位置;標注中的座標將變更以反映新位置。

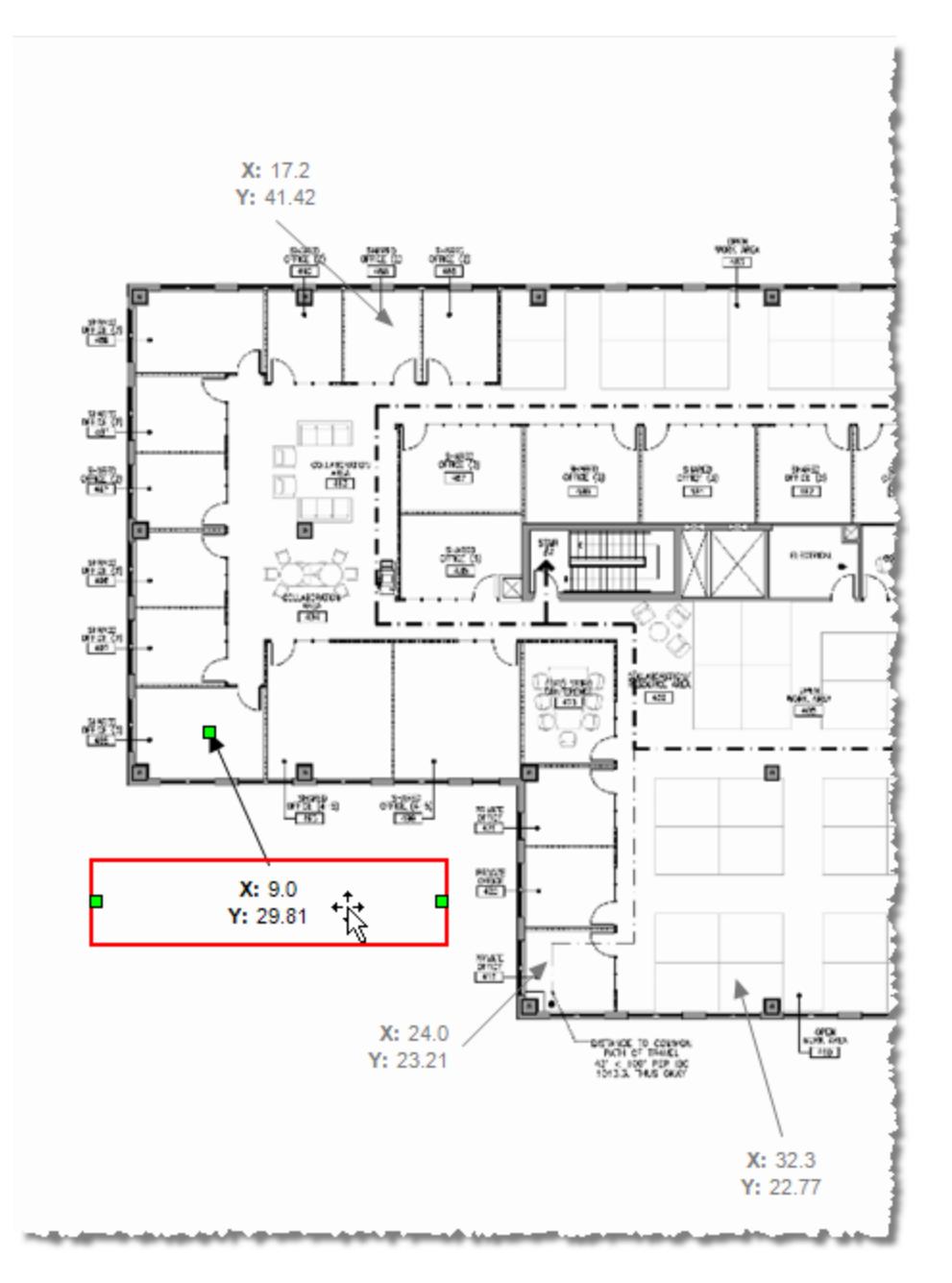

13. 將這些座標新增至[範例 - 超級市場]Excel 檔中的 [Coords] 工作表,並儲存變更。

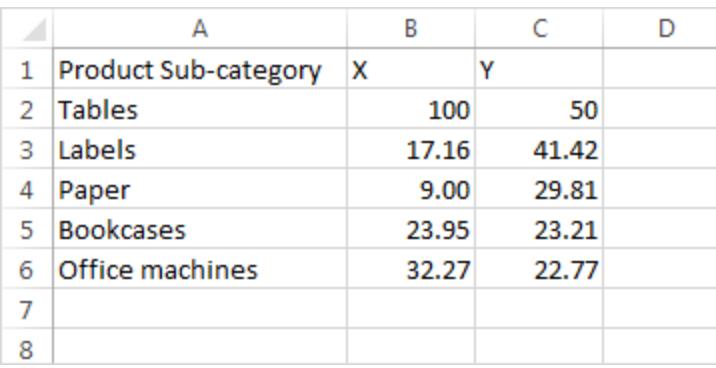

# 14. 在 Tableau 中,選取 **[**資料**]** >**[**範例 **-** 超級市場**]**> **[**刷新**]** 。

刷新的檢視將在座標位置顯示標記。

如果不想繼續顯示標注,您可以在背景影像上選取這些標注並將其移除。

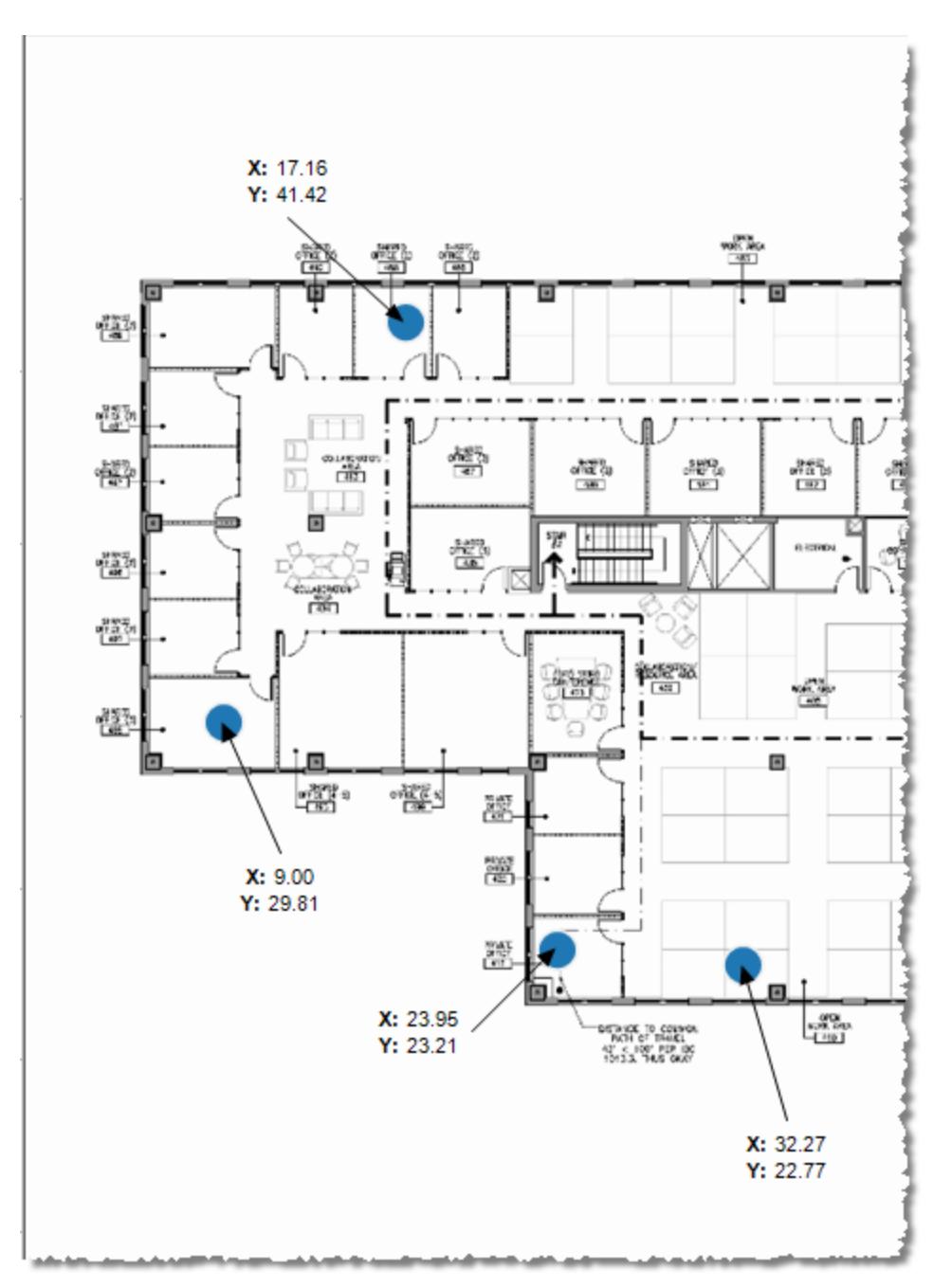

其他提議

嘗試將另一個度量放在 [大小] 架上,並將維度或度量放在 [標記] 卡的 [色彩] 上。新增您自 己的自訂形狀。透過在此檢視和您的其他分析之間建立動作來開發功能強大而獨一無二 的分析。

如果要隱藏 X 和 Y 標度,請在 [欄] 或 [列] 架上以右鍵按一下各自的欄位,並清除 **[**顯示標 題**]** 。

另請參閱

- <sup>l</sup> [在您的檢視中使用背景影像](#page-1978-0) 在分頁1783
- <sup>l</sup> **Tableau** [中的地圖和地理位置資料分析](#page-1738-0) 在分頁1543

# 在您的工作表中新增視覺效果擴充功能

視覺效果擴充功能是可以擴充 Tableau 原生視覺功能的 Web 應用程式。視覺效果擴充功 能讓使用者可以與工作表上的自訂視覺效果類型進行互動。

視覺效果擴充功能可憑藉 Tableau 和協力廠商開發人員建立的 Web 應用程式擴充工作表 功能。如果您是開發者,並且要建立自己的擴充功能,請參閱 GitHub 上的 [Tableau](https://tableau.github.io/extensions-api/) 擴充功 [能](https://tableau.github.io/extensions-api/)文件。

視覺效果擴充功能與[儀表板擴充功能類](https://help.tableau.com/current/pro/desktop/zh-tw/dashboard_extensions.htm?_gl=1*uu9rzu*_ga*MTY0NjQ4Mjc3NS4xNzA3NzcyMzUx*_ga_8YLN0SNXVS*MTcxMjE2NjcxNC41NC4xLjE3MTIxNzA1MzUuMC4wLjA.)似,它是一個在 Tableau [Exchange](https://exchange.tableau.com/zh-tw/) 上託管的 Web 應用程式。它與儀表板擴充功能的不同之處在於,您可以在建立視覺效果時將其新增至 工作表,而不是將其作為物件新增至儀表板。

# 在工作表中新增視覺效果擴充功能

有兩種方法可以透過「標記」卡在工作表中新增視覺效果擴充功能。如果已透過 Tableau Exchange 下載該檔案,則可以將其新增為本機檔案。也可以在製作視覺效果流程中從 Tableau Exchange 下載該檔案。

將視覺效果擴充功能新增為本機檔案

如果已從 Tableau Exchange 選擇並下載視覺效果擴充功能,它將作為 .trex 檔案儲存在您 的電腦中。

- 1. 開啟 Tableau 工作表並連線到您的資料來源。
- 2. 在工作表中的「標記」卡上,展開「標記類型」下拉式功能表。
- 3. 在視覺效果擴充功能下選取「新增擴充功能」。

#### Tableau Desktop 和 Web 製作說明

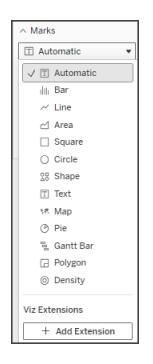

4. 在出現的「新增擴充功能」對話方塊中選取「存取本機視覺效果擴充功能」。

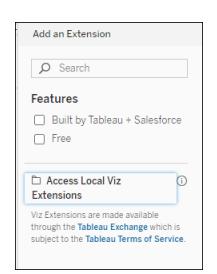

5. 導覽至並開啟已儲存的 .trex 檔案。

6. 如果出現提示,請允許或拒絕視覺效果擴充功能存取工作簿中的資料。

在該檢視中載入視覺效果擴充功能,並且標記類型變更為視覺效果擴充功能的名稱。

製作視覺效果時新增視覺效果擴充功能

如果尚未選取並下載視覺效果擴充功能,則可以在製作視覺效果流程中執行此操作。

- 1. 開啟 Tableau 工作表並連線到您的資料來源。
- 2. 在工作表中的「標記」卡上,展開「標記類型」下拉式功能表。
- 3. 在視覺效果擴充功能下選取「新增擴充功能」。

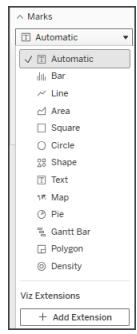

4. 在出現的「新增擴充功能」對話方塊中,選擇您想要載入到工作表上的視覺化擴充 功能。在此範例中,我們將載入由 Tableau 建構的 Sankey 圖表。

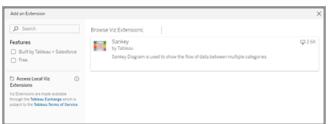

- 5. 如果出現提示,請允許或拒絕視覺效果擴充功能存取工作簿中的資料。有關詳情, 請參閱 資料安全性、已啟用網路及沙箱化擴充功能》。
- 6. 選取「開啟」。

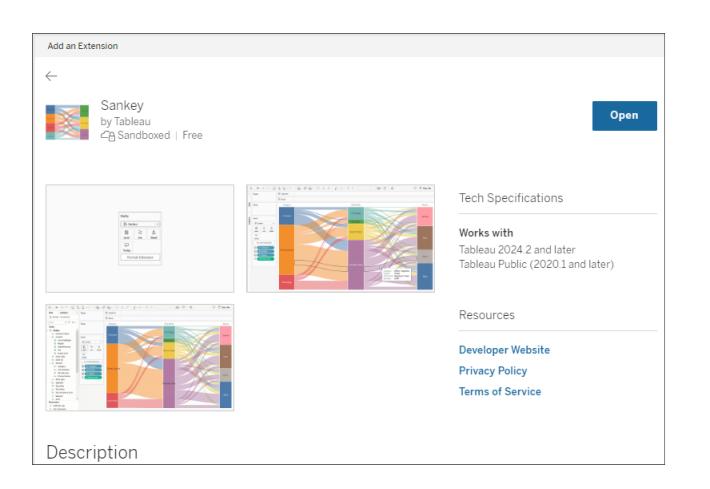

在該檢視中載入視覺效果擴充功能,並且標記類型變更為視覺效果擴充功能的名稱。

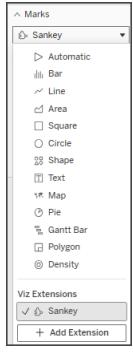

使用標記卡對您的標記進行編碼

將欄位拖曳到「標記」卡上的編碼方塊上以建立視覺效果。標記編碼方塊與格式選項由開 發人員決定。查看 Tableau Exchange 上的擴充功能描述,了解您要載入的視覺效果擴充功 能資訊。

要使用 Sankey 擴充功能,請遵循以下編碼說明:

Sankey 擴充功能的建構是為了使用特定於擴充功能的編碼等級與連結。這些可以與內建 的標記編碼方塊「工具提示」和「詳細資訊」一起使用,在工作表上建立 Sankey 圖表。

- <sup>l</sup> 等級 Sankey 等級代表與 Sankey 相關的分類維度。在此擴充功能中,您最多可以包 含 5 個離散維度作為等級。
- <sup>l</sup> 連結 Sankey 連結連接 Sankey 中的類別。此編碼將根據數字度量調整每個連結的 寬度。

# 確保 Tableau Cloud 上允許使用這些擴充功能

如果無法新增視覺效果擴充功能,請檢查您的站台是否允許使用這些擴充功能。Tableau 管理員必須允許在某個站台上執行這些擴充功能,並將已啟用網路的擴充功能新增至允 許清單。管理員只應允許您測試過並信任的擴充程式。

要了解在允許清單中新增已啟用網路的擴充功能的更多資訊,請參閱 [Tableau](https://help.tableau.com/current/server/zh-tw/dashboard_extensions_server.htm#change-the-default-settings-for-a-site) 說明:變更 [站台的預設設定。](https://help.tableau.com/current/server/zh-tw/dashboard_extensions_server.htm#change-the-default-settings-for-a-site)

## 資料安全性、具有網路功能和沙箱化的擴充

擴充功能是以兩種形式呈現的 Web 應用程式:

- <sup>l</sup> 已啟用網路功能的擴充在位於本機網路以外的 Web 伺服器上執行。
- <sup>l</sup> 沙箱化擴充功能在受保護的環境中執行,而且無權存取 Web 上的任何其他資源或 服務。

新增已啟用網路功能的擴充前,請確定您信任託管該擴充的網站。預設情況下,擴充功能 使用 HTTPS 協定,該協定可保證一條用於傳送和接收資料的加密通道,並確保一定的隱 私性和安全性。

如需使用擴充功能時資料安全的相關詳細資訊,請參閱[擴充功能安全性](https://help.tableau.com/current/server/zh-tw/security_extensions.htm) - 部署的最佳做 [法。](https://help.tableau.com/current/server/zh-tw/security_extensions.htm)

## 允許或拒絕對具有網路功能的擴充存取資料

根據擴充程式的設計方式,它可能會存取檢視中的可見資料、完整基礎資料、資料來源中 的表和欄位名稱,以及有關資料來源連線的便利店。新增擴充功能後,您將有機會允許或 拒絕該擴充功能執行與存取此資料。

## 為您的擴充功能重設資料存取

如果需要重設擴充功能的資料存取權限,只需選擇「標記」卡上的「新增擴充功能」重新載 入擴充功能,然後將擴充功能重新新增至工作表即可。這些步驟啟動了允許或拒絕對擴 充功能的存取流程。

# 確保在 Tableau Desktop 中已啟用 JavaScript

視覺效果擴充功能使用 Tableau Extensions API 庫( 一個 JavaScript 庫) 與資料互動。如果 要使用擴充功能,請務必保在安全設定中啟用 JavaScript:

選擇「說明」>「設定與效能」>「設定儀表板窗格 **Web** 檢視安全性」>「啟用 **JavaScript**」。

## 獲取視覺效果擴充功能支援

為了獲得視覺效果擴充功能支援,需要透過 Tableau Exchange 與建立該擴充功能的開發 者或公司聯絡。

附註**:**Tableau 不對擴充程式或與 Extensions API 交互的其他程式提供支援。不過, 您可以在 Tableau [開發者社群](https://community.tableau.com/s/developers)上提交問題並請求幫助。

# 分析資料

本部分介紹您可在 Tableau 中執行更高級分析的各種方式。請閱讀以下文章,瞭解有關如 何建立計算欄位、在資料中查找叢集、計算百分比以及使用各種工具瀏覽和檢查資料的 資訊。

# 诱過資料詮釋加速發現洞察力

「資料指南」中的「資料詮釋」可幫助您在探索資料時檢查、發現和深入挖掘視覺效果中的 標記。您可以使用「資料詮釋」來分析儀表板、工作表或選定標記,以查找基礎資料中可能

的極端值和相關性。「資料詮釋」可建置統計模型,並為視覺效果中的各個標記提出可能的 詮釋,包括來自目前檢視中未使用的資料來源之潛在相關資料。

有關執行「資料詮釋」和探索詮釋的資訊,請參閱[開始使用資料詮釋](#page-2005-0) 在下一頁。

附註:本主題介紹「資料詮釋」如何在 Tableau 2021.2 及更高版本中運作。如果您有以 前版本的 Tableau,請參閱版本 2021.1 的「[資料詮釋](https://help.tableau.com/v2021.1/pro/desktop/zh-tw/explain_data.htm)」說明中的此主題。

當您建立不同檢視時,使用「資料詮釋」功能作為出發點,協助您更深入地探索資料並詢問 更好的問題。更多資訊,請參閱「資料詮釋」[如何幫助增強分析](#page-2004-0) 以下。當與「資料詮釋」一起 使用時,有哪些特性使資料來源變得更加有趣,詳情請參閱[使用資料詮釋的要求和注意事](#page-2036-0) 項 [在分頁](#page-2036-0)1841。

存取「資料詮釋」

預設情況下,「資料詮釋」在站點層級處於啟用狀態。伺服器管理員 (Tableau Server) 和站 台管理員 (Tableau Cloud) 可以控制「資料詮釋」是否可用於站台。有關詳細資訊,請參閱[停](#page-2054-0) [用或啟用站點的](#page-2054-0)「資料詮釋」在分頁1859。

可以編輯工作簿並具有工作簿的執行「資料詮釋」權限功能的作者可以在編輯模式下執行 「資料詮釋」。所有具有執行「資料詮釋」功能的使用者都可以在 Tableau Cloud 和 Tableau Server 中以檢視模式執行「資料詮釋」。

在站台管理員允許的情況下,可以透過電子郵件或 Slack 在檢視模式下與其他 Tableau Cloud 和 Tableau Server 使用者共用詮釋。有關詳細資訊,請參閱設定 **Tableau** [以允許使用](#page-2043-0) [者以電子郵件和](#page-2043-0) **Slack** 共用詮釋 在分頁1848。

作者可以使用「資料詮釋」設定來控制在「資料指南」窗格中顯示哪些詮釋類型。

有關控制對「資料詮釋」、詮釋類型和欄位存取的資訊,請見[控制資料詮釋的存取](#page-2038-0)在分頁 [1843](#page-2038-0)。

<span id="page-2004-0"></span>「資料詮釋」如何幫助增強分析

「資料詮釋」是一種工具,可發現和描述資料中的關係。它無法告訴您造成這種關係的成因 或如何解讀資料。您才是資料的專家。您的專業領域知識和直覺是協助您決定運用不同檢 視來進一步探索可能相關之特性的關鍵。更多有關詳情,請參閱[資料詮釋如何運作](#page-2044-0) 在分頁 [1849](#page-2044-0)以及[使用資料詮釋的要求和注意事項](#page-2036-0) 在分頁1841。

更多「資料詮釋」如何運作以及如何使用「資料詮釋」以增強分析的詳情請參閱以下 「Tableau 大會」簡報:

- From Analyst to Statistician: Explain Data in Practice( $1 \text{ }\wedge\text{ }\mathbb{F}_1$ )
- <span id="page-2005-0"></span>• [Leveraging](https://www.tableau.com/zh-tw/events/tc/2019/leveraging-explain-data) Explain Data( $45 \nleftrightarrow \hat{m}$ )

## 開始使用資料詮釋

探索視覺效果中的標記時,在分析流程中使用「資料詮釋」。「資料指南」窗格開啟並根據 當前選取(儀表板、工作表或標記)進行更新時,資料詮釋會自動執行。

#### 使用資料詮釋功能

## 作者工作簿和控制存取

- <sup>l</sup> [在儀表板、工作表或標記上執行](#page-2005-1)「資 [料詮釋](#page-2005-1)」以下
- <sup>l</sup> [深入了解詮釋](#page-2008-0) 在分頁1813
- [查看已分析欄位](#page-2009-0) 在分頁1814
- <sup>l</sup> [詮釋中的術語和概念](#page-2010-0) 在分頁1815
- <sup>l</sup> [詮釋類型](#page-2012-0)
- <sup>l</sup> [使用資料詮釋的要求和注意事項](#page-2036-0)
	- <sup>l</sup> [更改資料詮釋設定](#page-2038-0)( 僅限作者)
	- <sup>l</sup> [控制資料詮釋的存取](#page-2038-0) 在分頁1843
- [停用或啟用站點的](#page-2054-0)「資料詮釋」在分 頁[1859](#page-2054-0)
	- <sup>l</sup> [資料詮釋如何運作](#page-2044-0) 在分頁1849

<span id="page-2005-1"></span>在儀表板、工作表或標記上執行「資料詮釋」

以下是在 Tableau Desktop、Tableau Cloud 和 Tableau Server 中執行「資料詮釋」的基本步 驟:

- 1. 在工作簿中開啟儀表板或工作簿。
- 2. 在檢視工具列中,選取「資料指南」。開啟「資料指南」窗格。
- 3. 開啟儀表板,「資料詮釋」將分析它的異常值。

## Tableau Desktop 和 Web 製作說明

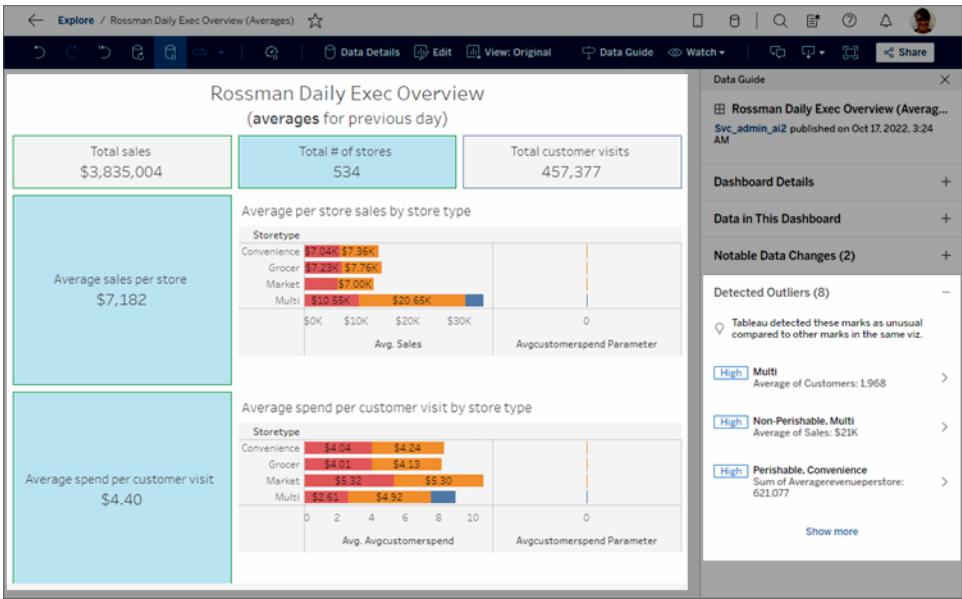

如果在儀表板中選取一個工作表,「資料詮釋」會分析該工作表中的標記以查找異常 值。

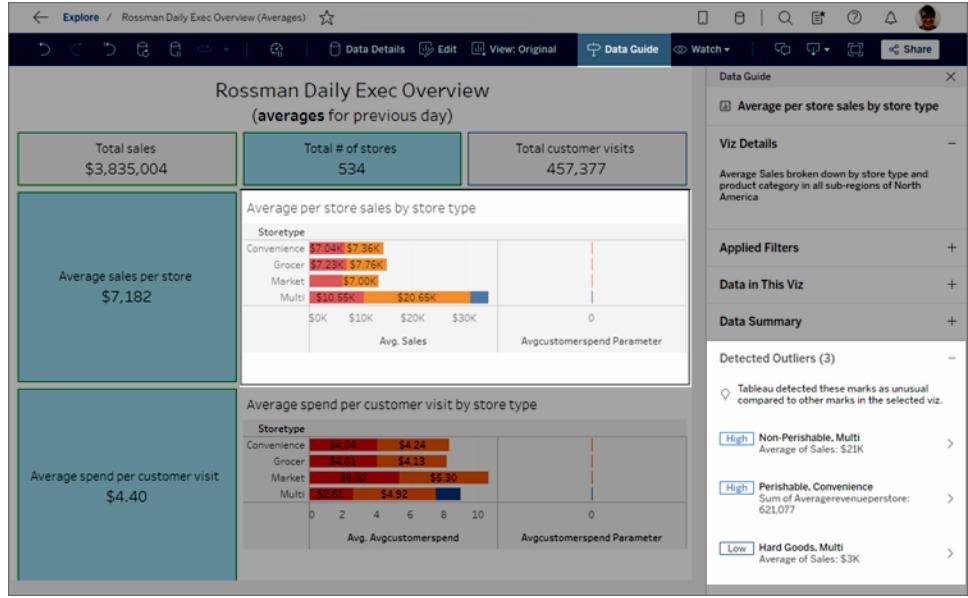

如果在儀表板中選取一個標記,「資料詮釋」會特定分析該標記以利詮釋。

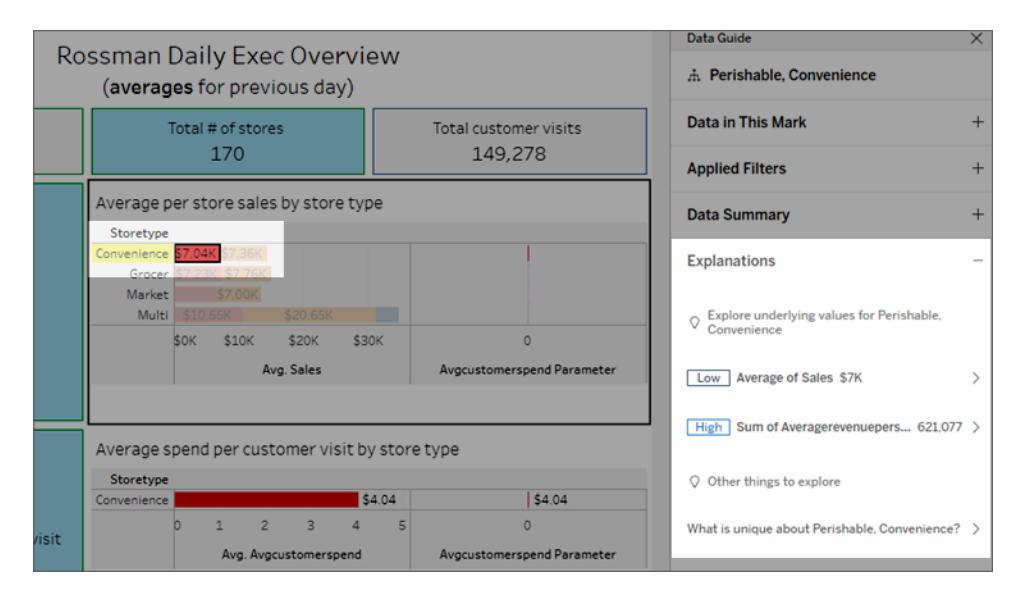

按一下相應的詮釋時,詮釋的標記會在視覺效果中醒目提示。

或者,可以在視覺效果中選取一個標記,將游標暫留在該標記上。在工具提示功能表中, 選取「資料指南」。

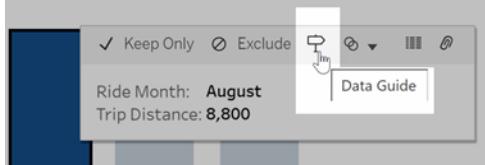

在 Tableau Public 中,選取工具提示功能表中的燈泡以執行「資料詮釋」。

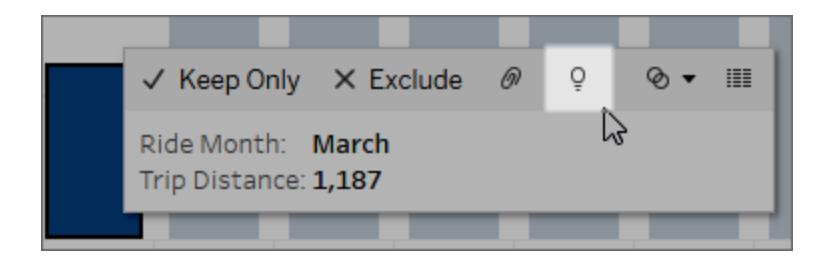

分析標記值的可能詮釋顯示在「資料指南」窗格中。選取不同的詮釋名稱以展開詳細資料 並開始探索。

查看詮釋所需的詮釋資料權限

如果看到「偵測到的異常值」並有聯繫視覺效果所有者的附註,那是因為您需要獲得權限 才能查看這些類型的詮釋。選取所有者姓名以使用其電子郵件地址前往其 Tableau 內容頁 面。聯繫所有者,讓他們為您提供工作簿或檢視的「詮釋資料」權限。

如果您是工作簿的所有者,有關設定權限的詳細資訊,請參[閱控制誰可以使用](#page-2039-0)「資料詮 釋」**,**[以及他們可以看到什麼](#page-2039-0) 在分頁1844。

使用資料詮釋的小技巧

- <sup>l</sup> 不能選取多個標記進行相互比較。
- <sup>l</sup> 檢視必須包含使用 SUM、AVG、COUNT、COUNTD 或 AGG( 導出欄位) 彙總的標記。
- <sup>l</sup> 當資料詮釋無法分析所選標記的類型時,會顯示訊息以說明原因。有關詳情,請參閱 [無法使用資料詮釋的情況](#page-2038-1)。
- <sup>l</sup> 分析的資料必須擷取自單一主要資料來源。「資料詮釋」功能不適用於混合或 Cube 資料來源。
- <sup>l</sup> 當與「資料詮釋」一起使用時,有哪些特性使資料來源變得更加有趣,詳情請參閱[使](#page-2036-0) [用資料詮釋的要求和注意事項](#page-2036-0) 在分頁1841。

<span id="page-2008-0"></span>深入了解詮釋

1. 在「資料指南」窗格中,選取詮釋名稱以查看詳情。 選取詮釋以展開或縮小詳情。

- 2. 滾動查看更多詮釋詳細資料。
- 3. 將滑鼠停在詮釋中的圖表上以查看更多不同資料點的詳細資料。選取\「開啟」 圖 示以查看視覺效果的更大版本。

開啟檢視進行編輯的 Creator 或 Explorer, 可以選取「開啟」 圖示, 開啟視覺效果的 新工作表並進一步探索資料。

附註:具有編輯權限的 Creator 和 Explorer 也可以控制「資料詮釋」設定。有關 詳情,請參閱[控制資料詮釋的存取](#page-2038-0)在分頁1843。

4. 將滑鼠停在「說明」圖示上①查看說明工具提示以得到詳細說明。選取「說明」圖示 ① 保持工具提示開啟。選取「深入瞭解」連結開啟相關說明主題。

<span id="page-2009-0"></span>查看已分析欄位

- 1. [在儀表板、工作表或標記上執行](#page-2005-1)「資料詮釋」 在分頁1810。
- 2. 在「資料指南」窗格中,在「探索基礎值」的下方,選取目標度量名稱。

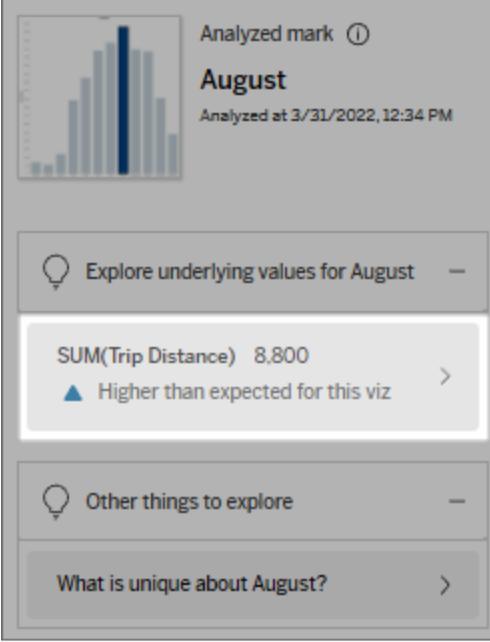

#### Tableau Desktop 和 Web 製作說明

3. 選取窗格底部的欄位數連結。

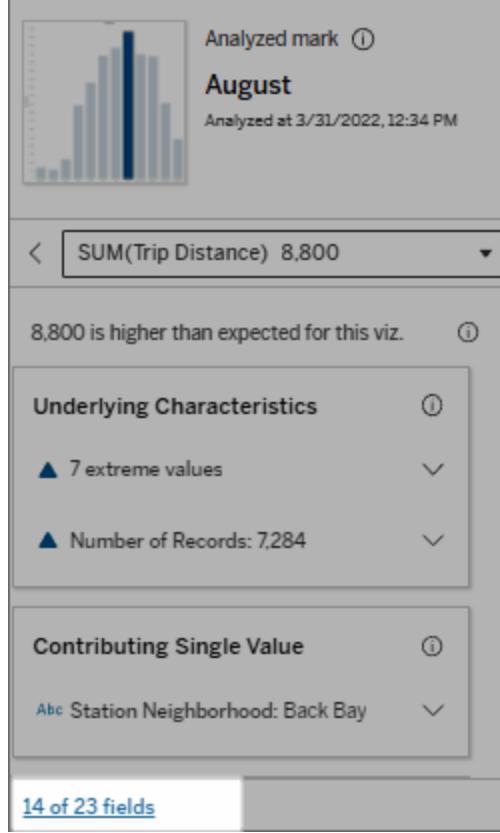

作者可以選擇打開「資料詮釋設定」來控制分析中包含哪些欄位。有關詳情,請參[閱變更用](#page-2050-0) [於統計分析的欄位。](#page-2050-0)

<span id="page-2010-0"></span>詮釋中的術語和概念

詮釋中經常出現以下術語和概念。使用「資料詮釋」的上下文來熟悉它們的含義會很有幫 助。

# 什麼是標記?

標記是一個可選取的資料點,它總結了資料中的一些基礎記錄值。標記可以由單個記錄或 集合在一起的多個記錄組成。Tableau 中的標記可以多種不同的方式顯示,例如線形、形 狀、條形和儲存格文字。

Tableau 根據檢視中欄位的交集獲取構成標記的記錄。

分析標記是指儀表板或工作表中由「資料詮釋」分析的標記。

有關標記的詳情,請參閱[標記。](https://help.tableau.com/current/pro/desktop/zh-tw/view_parts.htm#Marks)

# 預期是什麼意思?

標記的預期值是視覺效果中基礎資料預期值範圍的中位數。預期範圍是統計模型為分析 標記預測的第 15 個和第 85 個百分位數之間的數值範圍。Tableau 每次對選定標記執行統 計分析時都會確定預期範圍。

如果期望值摘要指出標記低於預期或高於預期,表示彙總的標記值落在統計模型針對標 記預測的標記值範圍之外。如果期望值摘要指出標記稍低或稍高於預期,或是落在自然 變異範圍中,表示彙總的標記值落在預測標記值範圍內,但低於或高於中位數。

有關詳情,請參[閱什麼是預期範圍](https://help.tableau.com/current/pro/desktop/zh-tw/explain_data_explained.htm#ExpectedRangeLM)?。

# 什麼是維度和量值?

資料庫中的每列名稱都是一個欄位。例如,「產品名稱」和「銷售額」每個都是欄位。在 Tableau 中,對資料進行分類的「產品名稱」等欄位稱為維度;具有可量化資料的「銷售額」 等欄位稱為量值。當將量值拖曳到檢視中時,Tableau 預設會彙總量值。

某些詮釋描述了基礎記錄值和這些值的彙總,可能如何影響分析標記的值。其他詮釋可 能會提到分析標記跨維度的值分佈。

當在標記上執行「資料詮釋」時,分析會考量未顯示在檢視中資料來源的維度和量值。這 些欄位稱為未可視化維度和未可視化量值。

有關維度和量值的詳情,請參閱[維度和量值](https://help.tableau.com/current/pro/desktop/zh-tw/datafields_typesandroles.htm)。

# 什麼是匯總或彙總?

彙總是指加總值或總計值。每當將量值拖曳到列、行、「標記」卡選項或檢視上時,Tableau 都會自動彙總,例如 SUM 或 AVG。例如,量值顯示為 SUM (Sales) 或 AVG (Sales) 來指示 如何彙總量值。

要使用「資料詮釋」,視覺效果必須使用以 SUM、AVG、COUNT、COUNTD 或 AGG 彙總的 量值。

有關彙總的詳情,請參閱 Tableau [中的資料彙總功能。](https://help.tableau.com/current/pro/desktop/zh-tw/calculations_aggregation.htm)

## 什麼是記錄值?

記錄是資料庫表中的一列。列包含與每個欄位相對應的值。在此範例中,「類別」、「產品名 稱」和「銷售額」都是欄位( 或行) 。「家具」、「落地燈」和 「\$96」是值。

#### 類別 產品名稱 銷售額

家具 落地燈 \$96.00

# 什麼是分佈?

<span id="page-2012-0"></span>分佈是資料所有可能值( 或區間) 的清單。它還指出每個值出現的頻率( 出現頻率) 。

## 「資料詮釋」中的詮釋類型

每次在視覺化或儀表板中選擇新標記並執行「資料詮釋」時,Tableau 都會考慮該標記和工 作簿中的基礎資料執行新的統計分析。會在「資料指南」窗格的可展開部分顯示可能的詮 釋。有關「資料詮釋」如何分析和評估詮釋的資訊,請參[閱資料詮釋如何運作](#page-2044-0) 在分頁1849。

#### 探索基礎值

此部分列出了每個可以詮釋的度量( 稱為目標度量) 的詮釋。此處列出的每個詮釋都描述 了與在分析標記上測試的目標量值的關係。運用您對資料在現實世界的實際理解來確定 「資料詮釋」給出的關係是否有意義且值得探索。

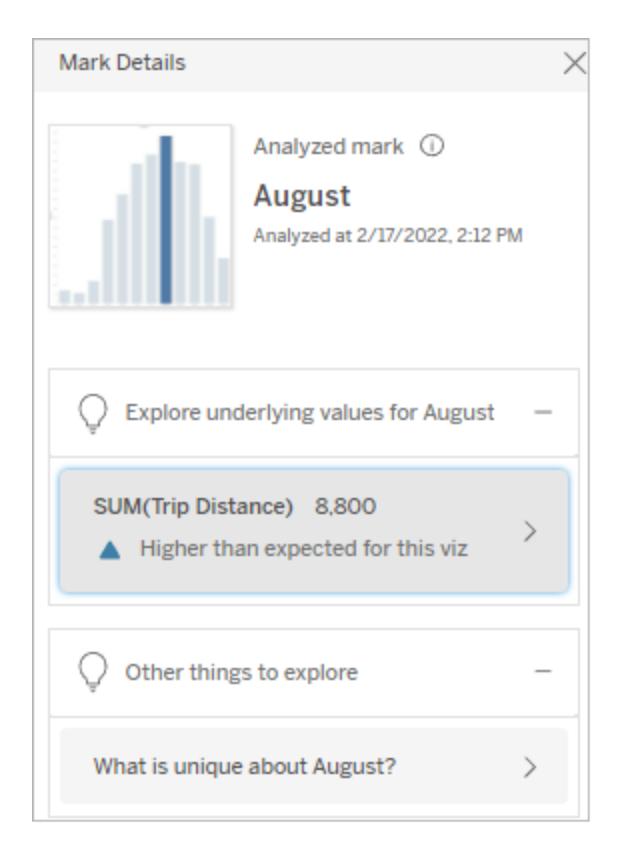

#### 在此範例中,「旅程距離」是目標量值

#### 基礎特徵

這些詮釋描述了檢視中標記的基礎記錄如何對所詮釋量值的彙總值做出貢獻。標記屬性 可以包括[極值](#page-2013-0)、[Null](#page-2020-0) 值[、記錄數](#page-2022-0)或標記的[平均值。](#page-2024-0)

附註:有關詮釋中常用術語的定義,請見詮釋中的[詮釋中的術語和概念](#page-2010-0) 在分頁 [1815](#page-2010-0)。

## <span id="page-2013-0"></span>極值

此詮釋類型指示一或多個記錄值是否明顯高於或低於大多數記錄。如果某個模型支持該 詮釋,則表明極值正在影響被分析標記的目標量值。

當標記包含極值時,並不自動意味著其是異常或者您應將那些記錄排除在檢視之外。您 需要根據分析作出自己的決定。詮釋只是指出標記中存在相關的極值。例如,它可以揭示 記錄中誤輸入的值,比如香蕉花費 10 美元而不是 10 美分。或者,它可以揭示某個銷售員 的季度銷售業績很好。

附註:此詮釋必須由作者啟用才能在已發佈工作簿的檢視模式下可見。有關詳情,請 參[閱控制資料詮釋的存取](#page-2038-0) 在分頁1843。

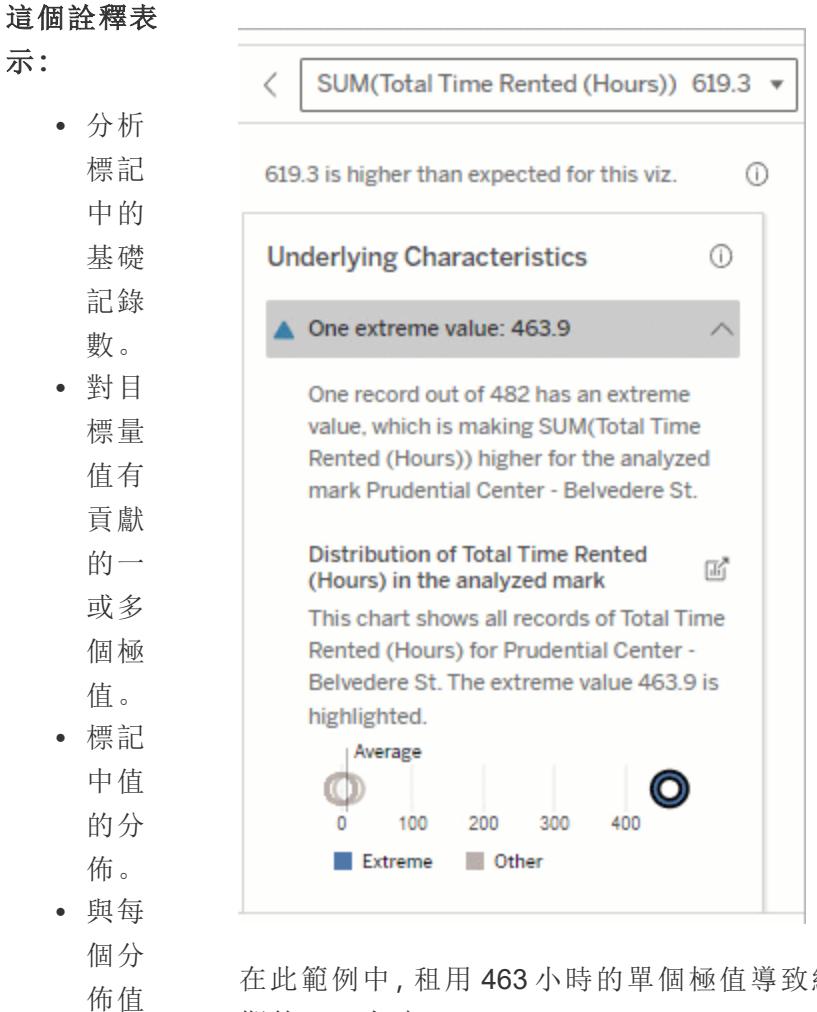

在此範例中,租用 463 小時的單個極值導致總租用時間的總和高於預 期的 613 小時。

這個值很高的可能原因是有人在歸還自行車時忘記將自行車停在適 當的位置。在這種情況下,作者可能希望排除此值以供將來分析。

- 探索選項**:**
	- <sup>l</sup> 將遊 標暫

對應 的記 錄詳 細資 訊。

留 在 圖 表 中的 圓 圈 上 以 查 看 其 對 應 的 值。 • 選取 詳 細 資 訊 清 單 下 方 的向 左 或 向 右 箭 頭 可 滾 動 查 看 記 錄 詳 細 資 訊。 • 如果 可用 , 選 取 「檢 檢視完整資料」, 然後選取「完<br>整資
Tableau Desktop 和 Web 製 作 說 明

料 」

索 引

標 籤

以 查

看 表

中的

所 有 記

錄。

• 選取\

「開

開啟」

圖 示查視效的大

本。

# 隨後的分析

步 驟 **:**

• 如果

記 錄 數 較

少,

請 檢

查 這

些 值

與 極

值 的

比

較。

• 如果

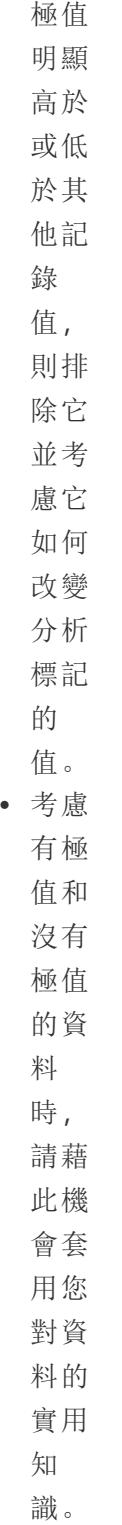

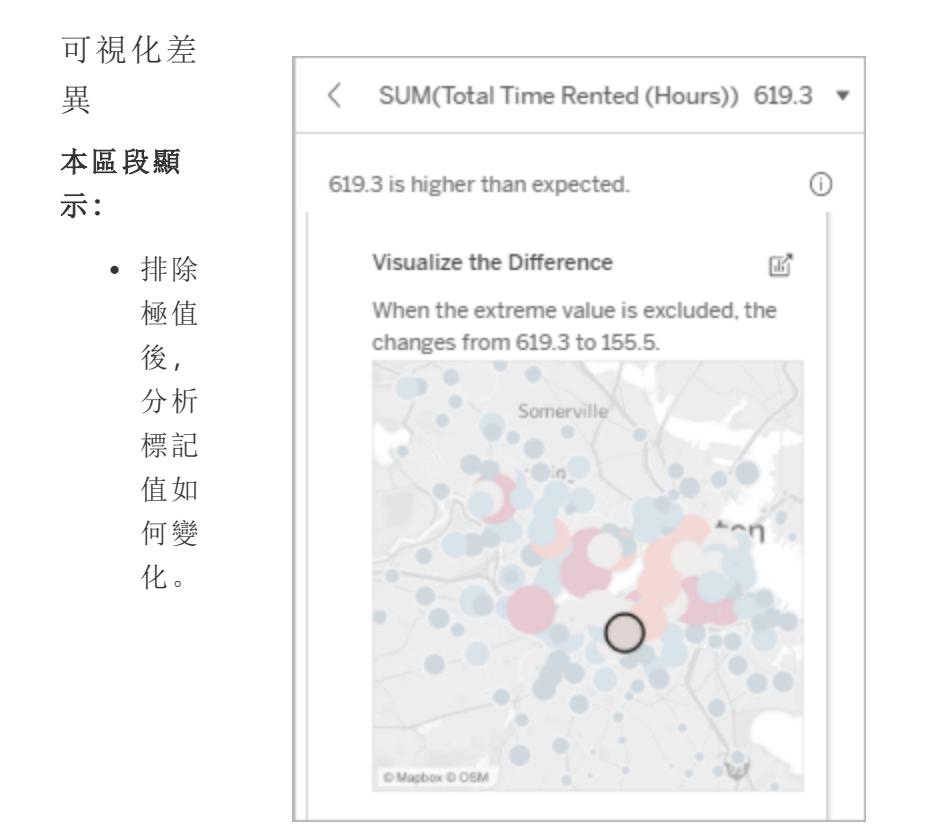

#### 探索選項**:**

- <sup>l</sup> 選取\ 「開 啟」 圖 示以
	- 查看
	- 視覺
	- 效果
	- 的更
	- 大版
	- 本。

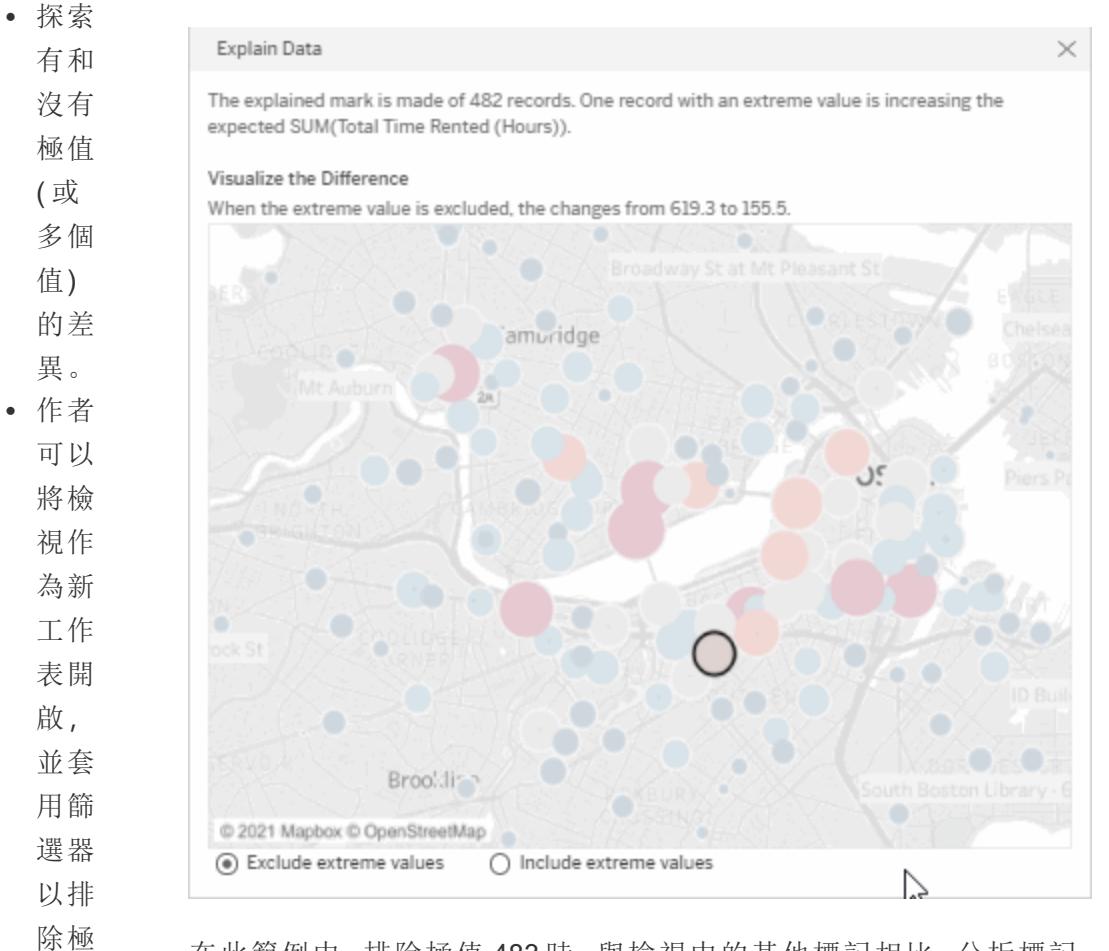

在此範例中,排除極值 483 時,與檢視中的其他標記相比,分析標記 不再那麼高。其他標記現在十分突出。作者可能想要探索其他標記, 以考慮為什麼這些其他地點的自行車租賃時間更長。

# 隨後的分析 步驟**:**

值。

• 如果 極值 明顯 高於 或低 於其 他記 錄 值, 請將 Tableau Desktop 和 Web 製作說明

其排 除並 查看 它如 何改 變分 析標 記的 值。 <sup>l</sup> 考慮 有極 值和 沒有 極值 的資 料 時, 請藉 此機 會套 用您 對資 料的 實用 知 識。

# Null 值

Null 值詮釋類型可顯示標記中缺失資料量高於預期的情況。其可表明目標度量值為 Null 的 比例以及 Null 值可能如何影響該度量的彙總值。

## 這個詮釋表

示**:**

<sup>l</sup> 分析標 記( 藍 色圓 圈) 的 目標度 量中值 為 Null 的百分 比。

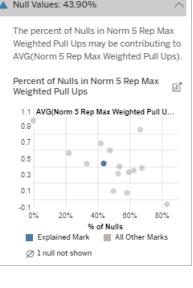

在此範例中,目 標度量中的 Null 值百分比顯示為 藍色圓圈。

# 探索選項**:**

- <sup>l</sup> 將游標 暫留在 散點圖 中的每 個圓圈 上,以 查看其 詳細資 訊。
- <sup>l</sup> 捲動以 查看更 多圖 表。
- <sup>l</sup> 選取\ 「開啟」
	- 圖示 以查看
	- 視覺效
	- 果的更
	- 大版
	- 本。

隨後的分析

## 步驟**:**

<sup>l</sup> 可選擇 性地排 除標記 中的 Null 值,以 進行進 一步分 析。

記錄數

這種詮釋類型描述了基礎記錄的計數何時與總和相關。分析發現標記中彙總的記錄數量 與標記的實際值之間存在關係。

雖然這看起來很明顯,但這種詮釋類型可幫助探索標記值是否受到其記錄中值的大小的 影響,或者僅僅是因為分析標記中的記錄數。

÷

 $^\circledR$ 

 $\lambda$ 

厛

8k

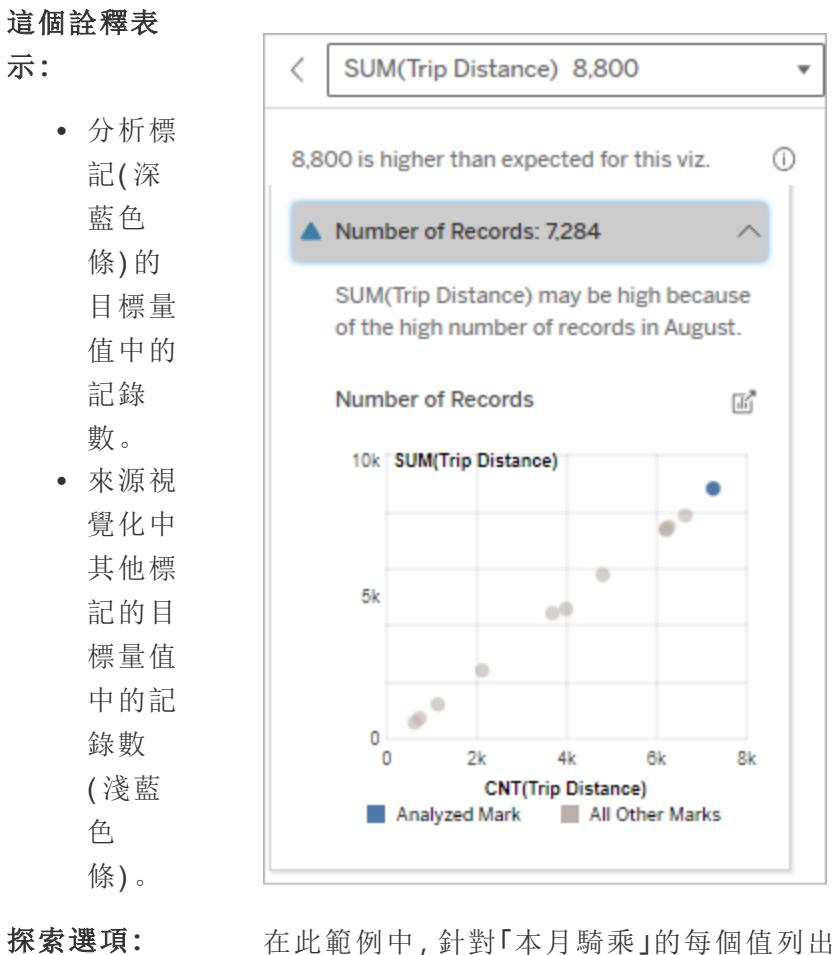

了「旅程距離」的記錄數,這是原始視覺化中 的一個維度。八月的總行程距離值最高。

您可能會探索八月的行程距離值最高,是因 為八月出現更多行程,還是因為某些行程時

間更長,而具有最高的行程距離。

- <sup>l</sup> 將滑鼠 暫留在 每條上 可檢視 詳細資 料。
- 捲動以 查看更 多圖 表。
- <sup>l</sup> 選取\ 「開啟」

圖示

以查看 視覺效 果的更 大版 本。

### 隨後的分析

步驟**:**

<sup>l</sup> 比較記 錄的單 個值是 低還是 高,或 者分析 標記中 的記錄 數是低 還是 高。 <sup>l</sup> 作者 們,如 果您對 大量記 錄感到 驚訝, 可能需 要對資 料進行 標準 化。

標記的平均值

這種詮釋類型描述了量值的平均值何時與總和相關。比較平均值是低還是高,或者記錄數 是低還是高。

 $\overline{\mathbf{v}}$ 

 $\odot$ 

岡

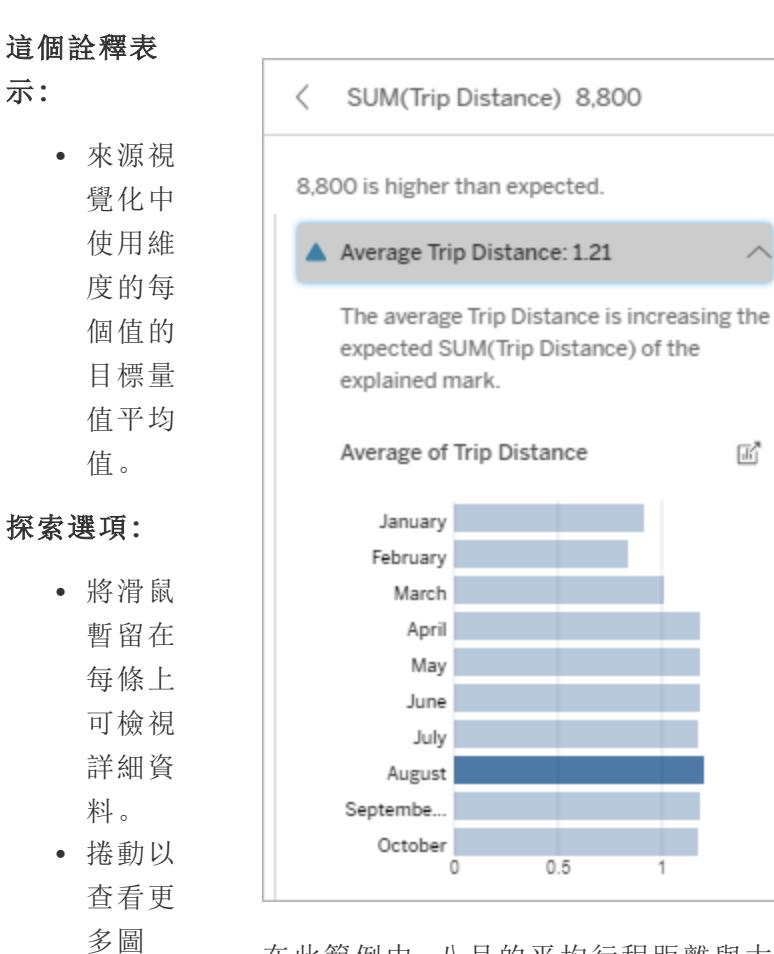

在此範例中,八月的平均行程距離與大多數 月份相比,並沒有顯著地高或低。這表示八月 的旅程距離更高,因為八月的騎行次數更多, 而不是人們乘坐的時間更長。

圖示 以查看 視覺效 果的更 大版 本。

表。 <sup>l</sup> 選取\ 「開啟」

# 隨後的分析

## 步驟**:**

• 比較平

均值是 低還是 高,或 者記錄 數是低 還是 高。例 如,利 潤高是 因為賣 出很多 東西, 還是因 為賣出 昂貴的 東西? <sup>l</sup> 嘗試找 出分析 標記的 平均值 顯著更 高或更 低的原 因。

具有影響的單一值

使用此詮釋可了解構成分析標記的記錄值組成。

這種詮釋類型確定未視覺化維度中的單值何時可能對分析標記的彙總值有貢獻。未視覺 化維度是資料來源中存在,但目前並未用於檢視中的維度。

此詮釋表示何時某個維度的每個基礎記錄具有相同的值,或者何時某個維度值因許多或 少數記錄,對分析標記具有相同的單值而突出。

附註**:**有關詮釋中常用術語的定義,請見詮釋中的[詮釋中的術語和概念](#page-2010-0) 在分頁 [1815](#page-2010-0)。

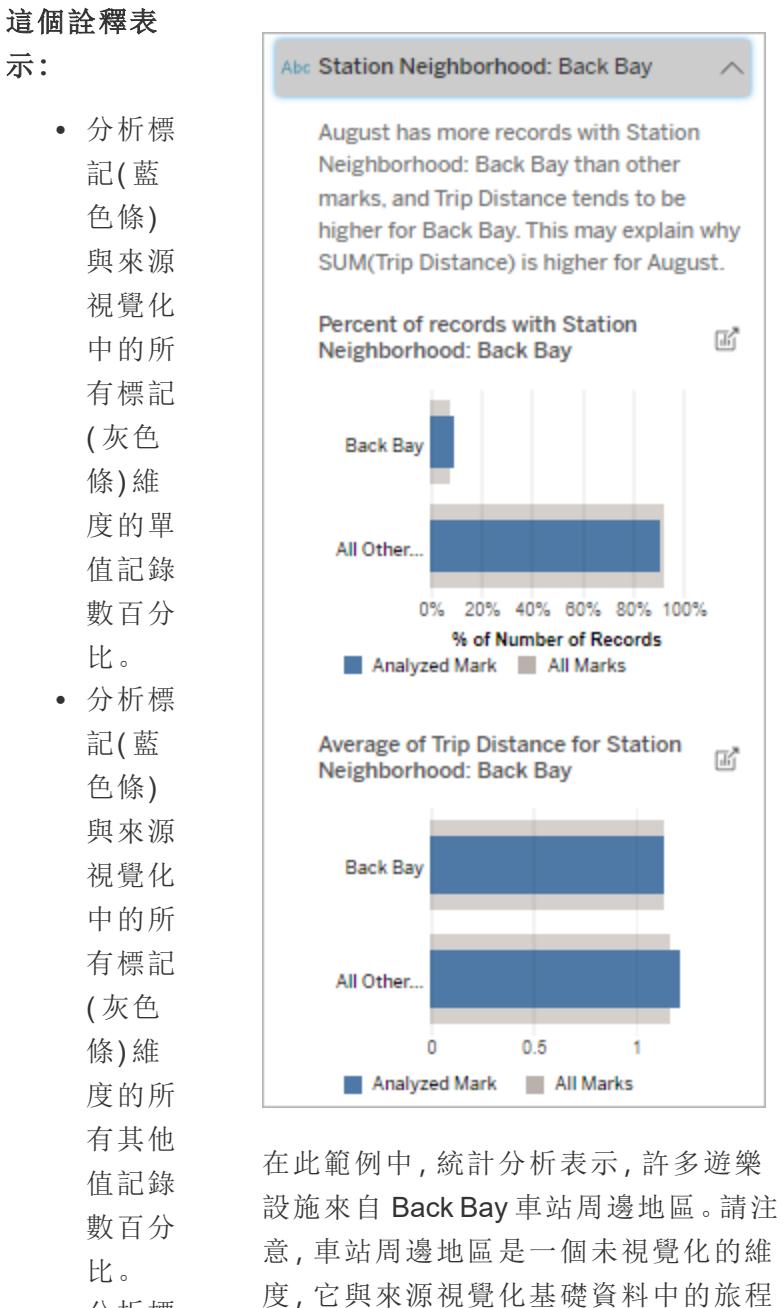

距離有某種關係。

<sup>l</sup> 分析標 記( 藍

色條)

中 某 個

維 度 的 單 值 的 目 標 量 值 與 所 有 標 記 ( 灰 色 條 ) 的 平 均 值。 • 分析標 記 ( 藍 色 條 ) 與 來 源 視 覺 化 中 的 所 有 標 記 ( 灰 色 條 ) 維 度 的 所 有 其 他 值 目 標 量 值 平 均值。

## 探 索 選 項 **:**

- 將滑鼠 暫 留 在
	- 每 條 上
	- 可 檢 視
	- 詳 細 資 料。
- 選取\
	- 「開啟」

圖 示

以查看 視覺效 果的更 大版 本。

# 隨後的分析

步驟**:**

<sup>l</sup> 使用此 詮釋可 了解構 成分析 標記的 記錄值 組成。 <sup>l</sup> 作者可 能想要 建立一 個新的 視覺化 來探索 本詮釋 中出現 的任何 未視覺 化維 度。

貢獻較多者

使用此詮釋查看佔已分析標記最大部分的值。

對於 COUNT 彙總,貢獻較多者可顯示具有最多記錄的維度值。對於 SUM,此詮釋可顯示 具有最大部分總和的維度值。

具有影響的維度

使用此詮釋可了解構成分析標記的記錄值組成。

這種詮釋類型表示,未視覺化維度的分佈可能對分析標記的總值有貢獻。這種類型的詮釋 是用於目標量值的總和、計數與平均值。未視覺化維度是資料來源中存在,但目前並未用 於檢視中的維度。

附註:有關詮釋中常用術語的定義,請見詮釋中的[詮釋中的術語和概念](#page-2010-0) 在分頁 [1815](#page-2010-0)。

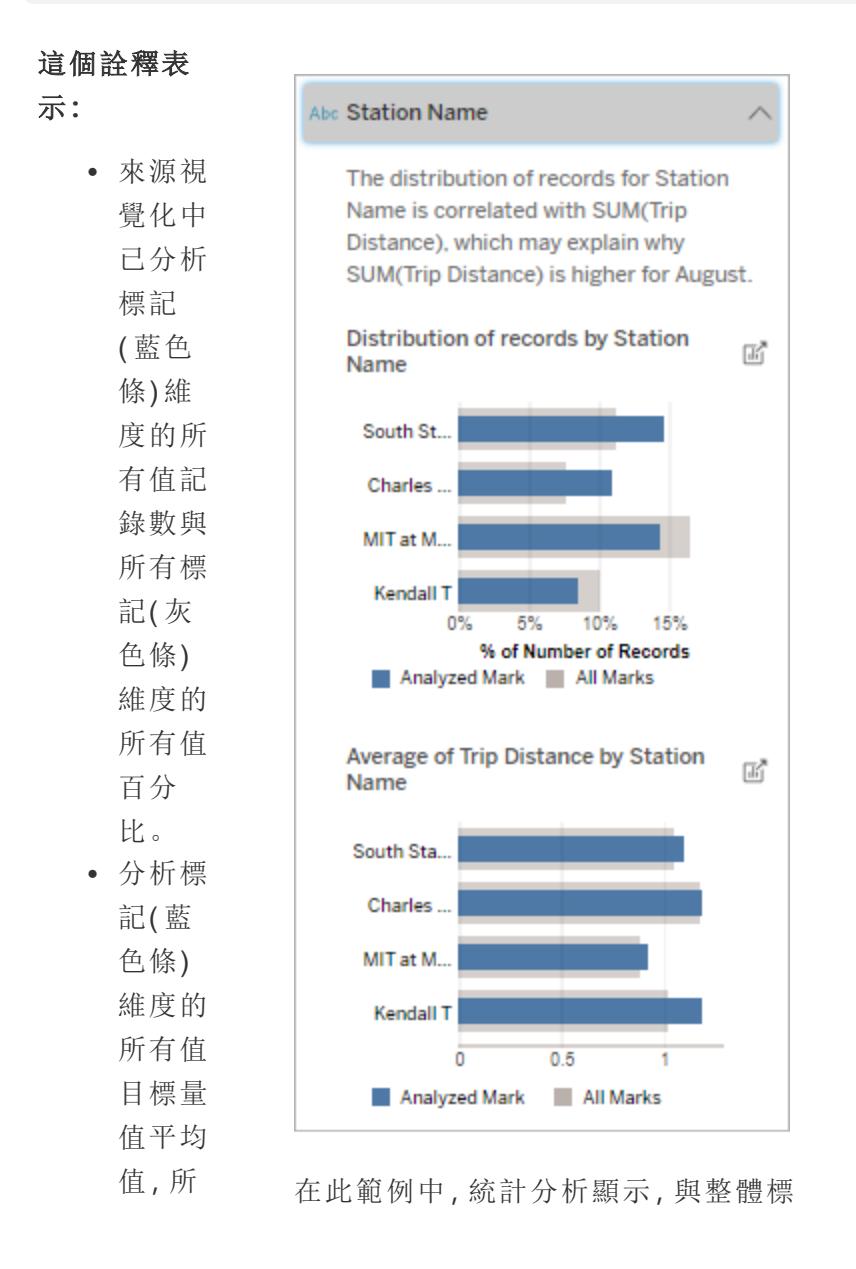

- 有標記 記的搭乘次數相比,從南部車站和 MIT
- ( 灰色 搭乘的次數較多,從 Charles Circle 和
- 條) 維 Kendall 搭乘的次數較少。

距離有某種關係。

- 度的所 請注意,車站名稱是一個未視覺化的維
- 有值。 度,它與來源視覺化基礎資料中的旅程

## 探索選項**:**

- <sup>l</sup> 將滑鼠
	- 暫留在
	- 每條上
	- 可檢視
	- 詳細資
	- 料。
- 捲動以 查看更 多圖
	- 表。
- <sup>l</sup> 選取\

「開啟」

圖示 以查看 視覺效 果的更 大版 本。

# 隨後的分析

步驟**:**

<sup>l</sup> 使用此 詮釋可 了解構 成分析 標記的 記錄值 組成。

Tableau Desktop 和 Web 製作說明

<sup>l</sup> 作者可 能想要 建立一 個新的 視覺效 果來探 索本詮 釋中出 現的任 何未視 覺化維 度。

具有影響的度量

這種詮釋類型表示,未視覺化量值的平均值可能對分析標記的總值有貢獻。未視覺化量值 是資料來源中存在,但目前並未用於檢視中的量值。

此詮釋可以顯示未視覺化量值與目標量值之間的線性或二次關係。

附註:有關詮釋中常用術語的定義,請見詮釋中的[詮釋中的術語和概念](#page-2010-0) 在分頁 [1815](#page-2010-0)。

∧

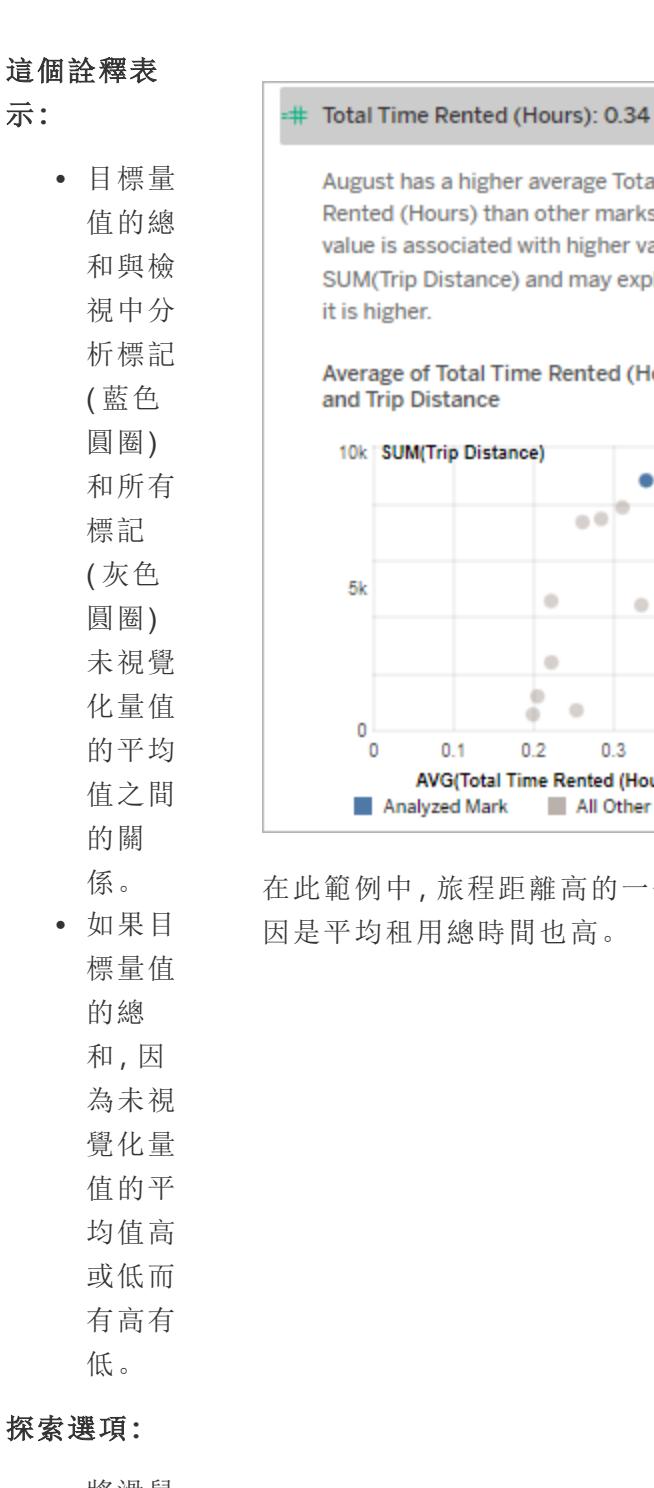

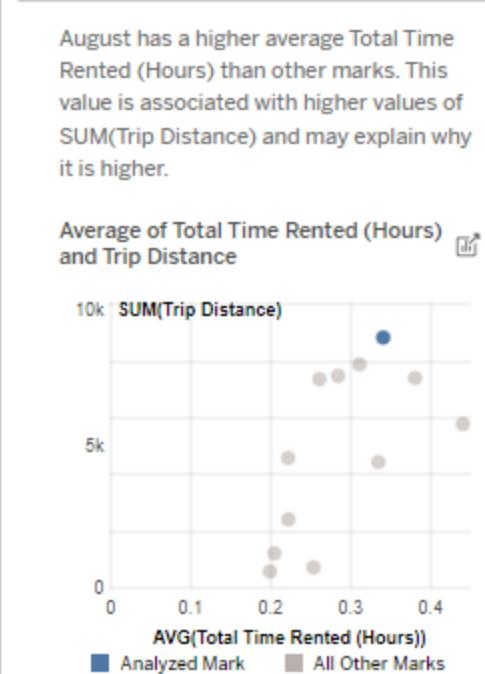

在此範例中,旅程距離高的一個可能原 因是平均租用總時間也高。

<sup>l</sup> 將滑鼠 暫留在 每個圓 圈上可

檢視詳

細資

料。

<sup>l</sup> 選取\

「開啟」

圖示 以查看 視覺效 果的更 大版 本。

### 隨後的分析

步驟**:**

<sup>l</sup> 作者可 能想要 建立一 個新的 視覺化 來探索 本詮釋 中出現 的任何 未視覺 化量 值。

要探索的其他內容:

此部分顯示了分析標記獨特或不尋常的可能原因。這些詮釋:

- <sup>l</sup> 不要詮釋為什麼這個標記的值就是這樣。
- <sup>l</sup> 與來源視覺化中的量值沒有任何關係。
- <sup>l</sup> 不考慮任何目標量值。

其他感興趣的維度

使用此詮釋可了解構成分析標記的記錄值組成。

與檢視中所有其他標記值分佈相比,分析標記中未視覺化維度分佈是不尋常的。未視覺 化維度是資料來源中存在,但目前並未用於檢視中的維度。

附註:有關詮釋中常用術語的定義,請見詮釋中的[詮釋中的術語和概念](#page-2010-0) 在分頁 [1815](#page-2010-0)。

#### 這個詮釋表

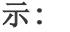

<sup>l</sup> 來源視 覺化中 已分析 標記 ( 藍色 條) 維 度的所 有值記 錄數與 所有標 記( 灰 色條) 維度的 所有值 百分 比。

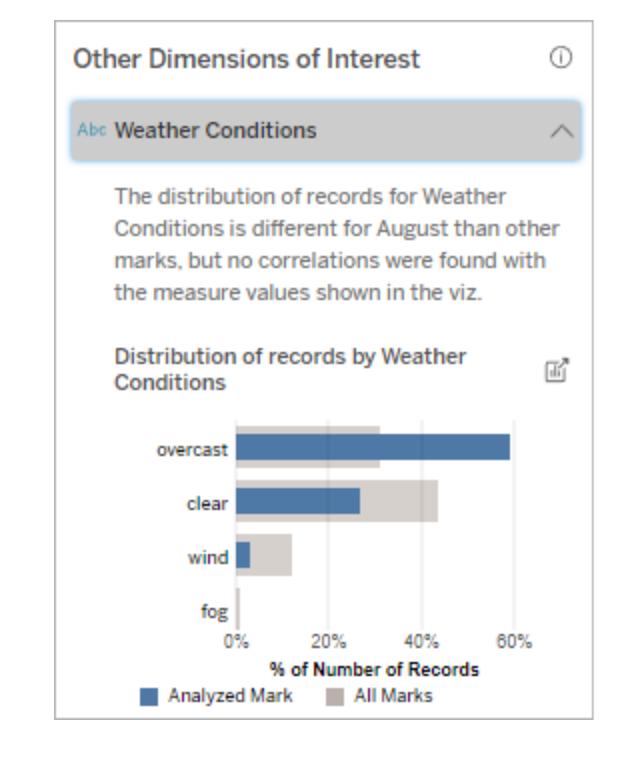

在此範例中,很大比例的記錄與陰天天氣 相關。因為資料是關於波士頓的自行車租 賃,並且分析標記是八月的旅程距離,我們 可以假設天氣和平常一樣溫暖潮濕。人們 可能會在陰天更頻繁地租用自行車以避免 炎熱。八月也可能有更多的陰天。

#### 探索選項**:**

<sup>l</sup> 將滑鼠 暫留在 每條上 可檢視 詳細資 料。 • 捲動以

> 查看更 多圖 表。

Tableau Desktop 和 Web 製作說明

<sup>l</sup> 選取\

「開啟」

圖示 以查看 視覺效 果的更 大版 本。

# 隨後的分析

步驟**:**

- <sup>l</sup> 使用此 詮釋可 了解構 成分析 標記的 記錄值 組成。 <sup>l</sup> 作者可 能想要
	- 建立一 個新的 視覺效 果來探 索本詮 釋中出 現的任
	- 何未視 覺化維
	- 度。

# 使用資料詮釋的要求和注意事項

在 Tableau Desktop 中,作者始終可以使用「資料詮釋」。

對於 Tableau Cloud 和 Tableau Server:為站點啟用「資料詮釋」後,具有適當權限的 Creator 和 Explorer 可以在編輯工作簿時執行「資料詮釋」。所有具有適當權限的使用者都可以在 己發佈工作簿中以檢視模式執行「資料詮釋」。有關詳情,請參[閱控制資料詮釋的存取](#page-2038-0) 在 [對頁。](#page-2038-0)

適合使用「資料詮釋」的視覺效果

「資料詮釋」最適用於需要更深入探索和分析的視覺效果,而不是傳達匯總資料的資訊圖 樣式的描述性視覺效果。

- <sup>l</sup> 「資料詮釋」需要列層級資料來建立資料模型,並產生詮釋。具有基礎列層級資料的 視覺效果( 其中關係可能存在於未視覺化的欄位中) 適合使用「資料詮釋」。
- <sup>l</sup> 基於預先彙總資料而無法存取列層級資料的視覺效果不太適合使用「資料詮釋」執 行的統計分析。

最適合使用「資料詮釋」的資料

當您在工作表中使用「資料詮釋」時,請記住,「資料詮釋」可用於:

- 僅限單一標記 「資料詮釋」分析單一標記。不支援多標記分析。
- <sup>l</sup> 彙總資料 檢視必須包含一或多個使用SUM、AVG、COUNT 或 COUNTD 彙總的量 值。檢視中亦至少須有一個維度。
- 僅限單一資料來源 資料必須擷取自單一的主要資料來源。「資料詮釋」功能不適 用於混合或 Cube 資料來源。

為工作簿準備資料來源時,如果計畫在分析期間使用「資料詮釋」,請記住以下注意事項。

- <sup>l</sup> 使用基礎資料足夠寬泛的資料來源。一份理想的資料集,除了一個( 或多個) 彙總量 值,至少要有 10 至 20 個欄,才能進行詮釋。
- 提供易於理解的欄(欄位)名稱。
- <sup>l</sup> 消除備援欄和資料準備成品。有關詳情,請參閱[變更用於統計分析的欄位](#page-2050-0) 在分頁 [1855](#page-2050-0)。
- <sup>l</sup> 請勿捨棄資料來源中未視覺化的欄。在分析標記時,「資料詮釋」會考慮基礎資料中 的欄位。
- <sup>l</sup> 低基數維度效果更好。如果類別維度詮釋的基數不算太高( < 20 個類別) ,會較容易 解譯。不會考慮使用具有 500 個以上唯一值的維度進行分析。
- <sup>l</sup> 一般規則是,請勿預先彙總資料。但是,若資料來源非常龐大,請考慮將資料預先 彙總到適當的詳細資料層級。

<sup>l</sup> 在即時資料來源上使用擷取。擷取的執行速度比即時資料來源更快速。使用即時資 料來源,建立詮釋的程序可能會建立許多查詢( 約略每個候選詮釋會有一個查詢) , 而導致要花費更長的時間才能產生詮釋。

#### 無法使用「資料詮釋」的情況

有時候,根據資料來源的特性或檢視,「資料詮釋」功能無法用於選取的標記。如果「資料 詮釋」無法分析選取的標記,就無法使用「資料詮釋」圖示和內容功能表命令。

「資料詮釋」功能無法在使用下列 項目的檢視中無法執行:

- <sup>l</sup> 地圖座標篩選條件
- <sup>l</sup> 混合式資料來源
- <sup>l</sup> 含有參數的資料來源
- 不支援 COUNTD 或 COUNT(DISTINCT ...) 語 法的資料來源,例如 Access。
- <sup>l</sup> 彙總屬性量值上的篩選條件
- <sup>l</sup> 分解的度量

<sup>l</sup> 趨勢線或輔助線

• 多個標記 <sup>l</sup> 軸 • 圖例 <sup>l</sup> 總計

如果您選取下列項目,則「資料詮 釋」功能會無法執行:

當要用於詮釋的量值有下列情形 時,「資料詮釋」功能會無法執行:

當維度有下列情形時,「資料詮 釋」功能無法提供維度詮釋:

● 沒有使用 SUM、AVG、COUNT 或 COUNTD 來 彙總

<sup>l</sup> 檢視中包含非常少量標記數的標記

- <sup>l</sup> 為表計算
- <sup>l</sup> 用於量值
- <sup>l</sup> 導出欄位
- <sup>l</sup> 參數
- 用於量值名稱和量值
- 具有 500 個以上唯一值的欄位。不會考慮使 用具有 500 個以上唯一值的維度進行分析。

# <span id="page-2038-0"></span>控制資料詮釋的存取

對「資料詮釋」的存取將根據您的站台角色和內容權限而有所不同。在 Tableau Desktop 中, 作者始終可以使用「資料詮釋」。具有編輯權限的作者可以在 Tableau Cloud 或 Tableau Server 的編輯模式執行「資料詮釋」。

作者還可以控制「資料詮釋」在已發佈工作簿的檢視模式下是否可用以及顯示哪些詮釋類 型。

請注意,未顯示在檢視中資料來源的維度和量值,可在「資料詮釋」中浮現。身為作者應該 執行「資料詮釋」並測試詮釋結果,以確保敏感資料不會在已發佈工作簿中公開。

誰可以存取「資料詮釋」

預設情況下在站台層級啟用「資料詮釋」。伺服器管理員 (Tableau Server) 和站台管理員 (Tableau Cloud) 可以控制「資料詮釋」是否可用於站台。有關詳情,請見[停用或啟用站點的](#page-2054-0) 「[資料詮釋](#page-2054-0)」 在分頁1859。

#### 模式 まんじん 誰可以存取

視圖模式 擁有執行「資料詮釋」權限功能的 Tableau **Viewer**、**Explorer** 和 Creator 可以在檢視模式下執行和探索「資料詮釋」詳細說 明。

編輯模式 Tableau **Creator**可以在 Tableau Desktop、Tableau Cloud 或 Tableau Server 中編輯檢視時執行「資料詮釋」。具有執行「資 料詮釋」權限功能和編輯權限的 **Explorer** 可以在 Tableau Cloud 或 Tableau Server 中編輯工作簿時執行「資料詮釋」。

> 具有編輯權限的 Creator 和 Explorer 可以打開新工作表深入 分析。

> 他們還可以使用「資料詮釋設定」來控制誰可以使用「資料詮 釋」,以及他們可以看到什麼。

控制誰可以使用「資料詮釋」,以及他們可以看到什麼

必須啟用設定組合,才能在 Tableau Cloud 和 Tableau Server 的編輯模式和檢視模式下使 用「資料詮釋」。

編輯模式

作者在編輯模式下執行「資料詮釋」或編輯「資料詮釋」設定的要求:

- <sup>l</sup> 站台設定:請將「資料詮釋」可用性設定為「啟用」。預設情況下處於啟用狀態。
- 站台角色: Creator 或 Explorer (有發佈權限者)
- <sup>l</sup> 權限:執行「資料詮釋」功能設定為「允許」。預設情況下未指定。若在 Tableau 版本 2022.2 或更高版本中開啟使用此權限的工作簿( Tableau 版本 2022.1 或更低版本) , 則需要將「執行資料詮釋」功能重設為「允許」。

附註**:**Creator 或 Explorer( 有發佈權限者) 的「下載完整資料」功能控制他們可否在「極 值」詮釋中看到「檢視完整資料」選項。Viewer 永遠無法使用「下載完整資料」功能。但 是,當在「資料詮釋」設定中啟用「極值」詮釋類型時,所有使用者都可以看到記錄層 級的詳細資訊。

具有編輯權限和執行「資料詮釋」權限功能的 Creator 和 Explorer 可以存取「資料詮釋」設 定,它提供用於控制的選項:

- <sup>l</sup> 「資料指南」窗格中[顯示的詮釋類型。](#page-2041-0)
- <sup>l</sup> 統計分析中[包含或排除的欄位](#page-2042-0)。

這些選項是為整個工作簿設定的,只能在「資料詮釋設定」對話框中設定。

視圖模式

所有使用者在視圖模式下執行「資料詮釋」的要求:

- · 站台設定:請將「資料詮釋」可用性設定為「啟用」。預設情況下處於啟用狀態。
- 站台角色: Creator、Explorer 或 Viewer
- <sup>l</sup> 權限:執行「資料詮釋」功能設定為「允許」。預設情況下未指定。若在 Tableau 版本 2022.2 或更高版本中開啟使用此權限的工作簿( Tableau 版本 2022.1 或更低版本) , 則需要將「執行資料詮釋」功能重設為「允許」。

注意:要查看「資料輔助」中偵測到的異常值的說明,視覺效果的使用者必須具有工 作簿或檢視允許的「詮釋資料」權限。工作簿的所有者需要在 Tableau Server 或 Tableau Cloud 中開啟此工作簿的權限設定,並向該使用者授予「詮釋資料」權限。

<span id="page-2040-0"></span>開啟「資料詮釋設定」對話框

1. 從分析功能表中,選取「資料詮釋」設定。或者,在「資料指南」窗格中,按一下設定圖 示( 右下角) 。

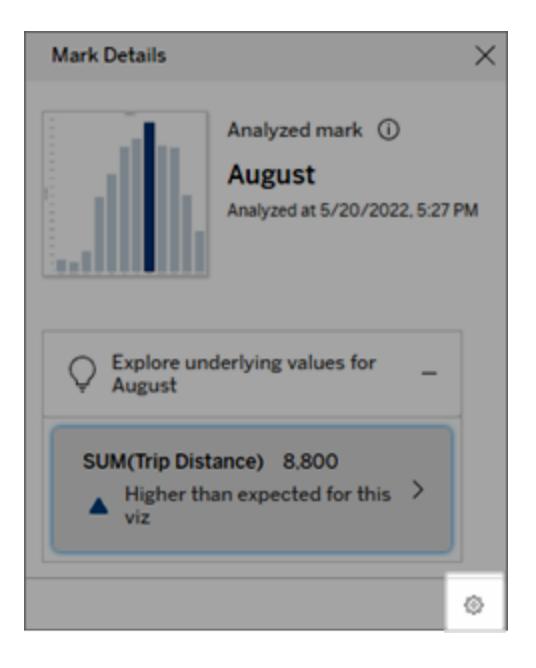

<span id="page-2041-0"></span>資料詮釋顯示詮釋類型的包含或排除

具有編輯權限的 Creator 和 Explorer 可以選擇排除(或包含)向所有工作簿使用者顯示的 詮釋類型。

1. 在[資料詮釋設定對](#page-2040-0)話框中,按一下詮釋類型索引標籤。

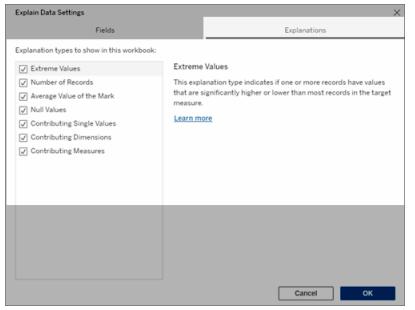

- 2. 在詮釋類型清單中,選擇或清除詮釋類型。
- 3. 按一下「確定」。

透過儲存並關閉已發佈工作簿來測試設定,然後在檢視模式下從工作簿中打開檢視。選 擇一個帶有「極值」詮釋的標記,然後執行「資料詮釋」來檢查詮釋結果。

<span id="page-2042-0"></span>統計分析欄位的包含或排除

具有編輯權限的 Creator 或 Explorer 可以選擇排除(或包含)符合分析條件的欄位。

1. 在「資料指南」窗格( 右下角) 中,選擇設定圖示。或者,選擇「[已分析欄位](#page-2048-0)」檢視中的 編輯按鈕。

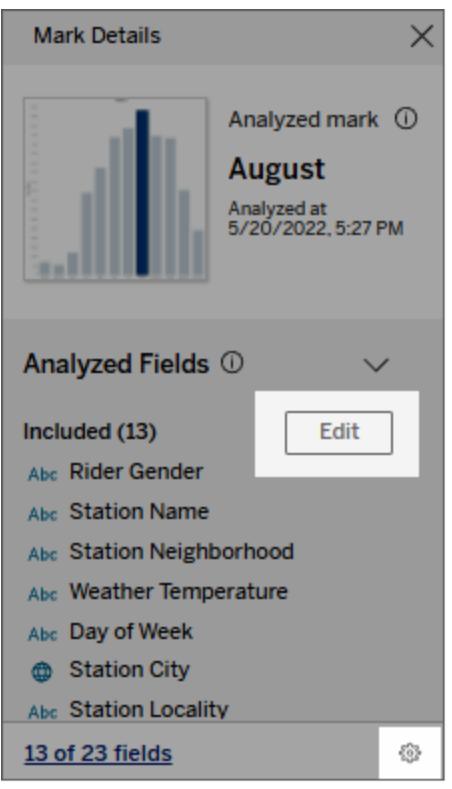

- 2. 在「[資料詮釋設定](#page-2040-0)」對話框中, 按一下「欄位」索引標籤。
- 3. 要在工作簿每次執行「資料詮釋」時包含符合條件的欄位,請在「包含」下的欄位清單 中,點選下拉式箭頭並選擇「自動」。

請注意,要包含在分析中的欄位必須少於 500 個唯一值。

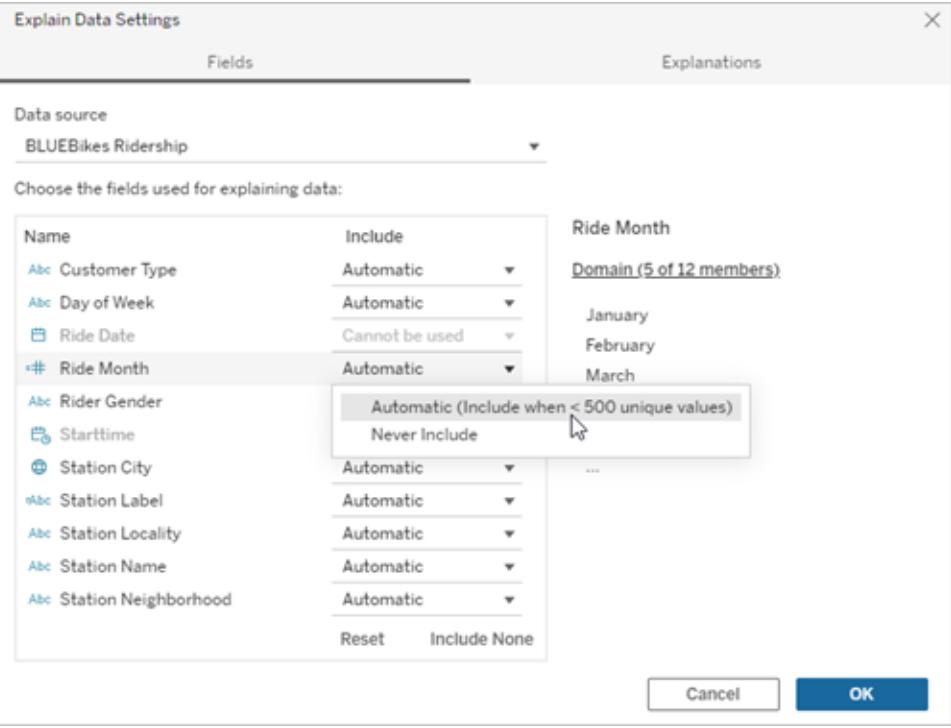

選擇永遠不包含來明確排除該欄位。

選擇包含無,在不考量欄位的情況下對資料執行統計分析。 選擇重設回到預設值。

4. 按一下「確定」。

儲存已發佈工作簿來測試設定。選取標記,然後執行「資料詮釋」功能來確認詮釋結果。

設定 Tableau 以允許使用者以電子郵件和 Slack 共用詮釋

Tableau 管理員可以控制是否可以在檢視模式下以電子郵件或 Slack 將詮釋共用給其他 Tableau 使用者。

請按照以下步驟在 Tableau Cloud 或 Tableau Server 中允許以電子郵件和 Slack 進行通知 和共用:

- 1. 按一下 **[**設定**]**。
- 2. 在一般索引標籤上,捲動到「管理通知」。
- 3. 對於協作,為「在 **Tableau** 上」、「電子郵件」和「**Slack**」選取「共用」。

要以 Slack 共用詮釋,必須為 Slack 工作空間設定 Tableau 應用程式。以 Slack 共用詮釋在 Tableau Cloud 中預設處於啟用狀態。

在 Tableau Server 中,管理員需要為 Slack 設定 Tableau 應用程式。有關詳情,請參閱[整合](https://help.tableau.com/current/server/zh-tw/slack_admin.htm) Tableau 與 Slack [工作空間。](https://help.tableau.com/current/server/zh-tw/slack_admin.htm)

## 資料詮釋如何運作

使用「資料詮釋」功能做為增量的出發點,進一步探索資料。此功能所產生的可能詮釋可協 助您查看構成檢視中已分析標記或與其相關的不同值。此功能使用統計模型,可告訴您資 料來源中資料點的特性,以及資料之間的可能關係( 相關性) 。這些詮釋提供您其他工具來 檢查資料,並尋找下一步探索目標的有趣線索。

附註:「資料詮釋」是找出並說明資料關聯性的工具。它無法告訴您造成這種關係的成因或 如何解讀資料。您才是資料的專家。您的專業領域知識和直覺是協助您決定運用不同檢視 來進一步探索可能相關之特性的關鍵。

有關「資料詮釋」如何運作以及如何使用「資料詮釋」以增強分析的詳情,請參閱以下 「Tableau 大會」簡報:

- From Analyst to Statistician: Explain Data in Practice( $1 \text{ }\wedge\text{ }\mathbb{F}_1$ )
- [Leveraging](https://www.tableau.com/zh-tw/events/tc/2019/leveraging-explain-data) Explain Data( $45 \nrightarrow \hat{m}$ )

資料詮釋是( 以及不是)

資料詮釋是:

- <sup>l</sup> 利用您領域專業知識的工具和工作流程。
- <sup>l</sup> 一種顯示資料中的關係並建議下一步查看位置的工具。
- <sup>l</sup> 有助於加快資料分析並且讓更廣泛的使用者可存取資料分析的工具和工作流程。

資料詮釋不是:

- <sup>l</sup> 統計測試工具。
- 證明或反駁假設的工具。
- <sup>l</sup> 可為您提供答案或告訴您資料中因果關係之任何資訊的工具。

在標記上執行「資料詮釋」時,請記住以下幾點:

- <sup>l</sup> 考量資料的型態、大小及基數。雖然「資料詮釋」功能可以用於較小的資料集合,但 它需要的資料範圍要夠寬廣,而且包含足夠的標記( 粒度) ,才可以建立模型。
- <sup>l</sup> 不要假設因果關係。相關性並不代表因果關係。詮釋是根據資料模型而得,但這並 不是因果關係。

關聯性表示某些資料變數之間存在的關係,例如 A 和 B。您無法僅從資料看出 A 導 致 B 或 B 導致 A 的關係, 或者實際上有更複雜的情況。每種情況下的資料模式都是 完全相同的,並且演算法無法區分每種情況之間的差異。因為兩個變數一起變更並 不意味著其中一個變數會導致另一個變數變更。可能有第三個因素導致二者變更, 或者只是巧合,根本沒有任何因果關係。

但有時您會擁有超出資料範圍的外部知識,可幫助您確定具體情況。一種常見的外 部知識類型是在實驗中收集資料的情況。如果您知道 B 是透過擲硬幣選出來的,則 A 中任何一致的差異模式( 不是隨機雜訊) 必然是由 B 導致的。有關這些概念的更詳 細深入的介紹,請參閱 Hal Varian 發布的[經濟與行銷因果推論](https://www.pnas.org/content/pnas/113/27/7310.full.pdf)一文。

#### 詮釋如何分析和評估

資料詮釋在儀表板或工作表上執行統計分析,以查找極端值標記,或者專門針對您選取 的標記執行分析。分析還會考慮目前檢視中未表示的資料來源中可能相關的資料點。

「資料詮釋」功能一開始只會使用視覺效果中顯示的資料,來預測標記的值。接下來才會 考量資料來源中的資料( 但資料不在目前檢視中) ,並新增至模型。此模型決定預測標記 值的範圍,其在預測值的一個標準差內。

什麼是預期範圍?

標記的預期值是視覺效果中基礎資料預期值範圍的中位數。預期範圍是統計模型為分析 標記預測的第 15 個和第 85 個百分位數之間的數值範圍。Tableau 每次對選定標記執行統 計分析時都會確定預期範圍。

系統會使用統計模型,以詮釋力來評估可能的詮釋。對於每個詮釋,Tableau 會比較期望 值與實際值。

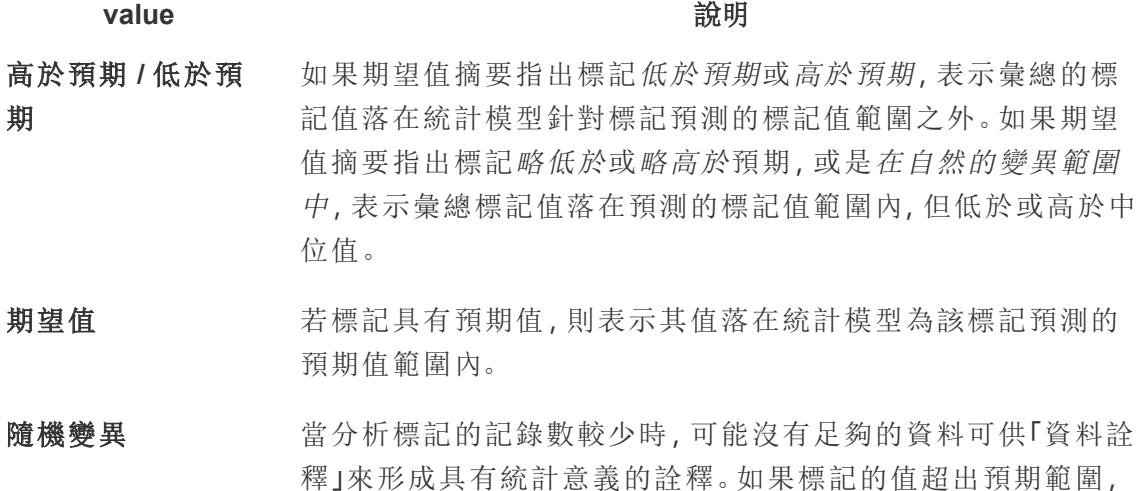

#### **value** 說明

「資料詮釋」無法確定此意外值是由隨機變化引起的還是由基礎 記錄中有意義的差異引起的。

沒有詮釋 當分析標記值超出預期範圍並且不符合用於「資料詮釋」的統計 模型時,不會產生詮釋。

### 用於分析的模型

「資料詮釋」功能會為檢視中的資料建立模型,以預測標記值,然後確定標記是否高於或低 於給定模型預測值。接下來,它會考量其他資訊,例如從資料來源新增其他欄到檢視,或 標示記錄層級的異常值,做為可能的詮釋。對於每個可能的詮釋,「資料詮釋」功能會套用 新模型,並評估在加入新資訊的情況下,標記不符預期的程度為何。系統會在複雜程度 ( 從資料來源新增多少資訊量) 和需要詮釋的變異量之間權衡,以為詮釋計分。更好的詮釋 是比其詮釋的變異更簡單。

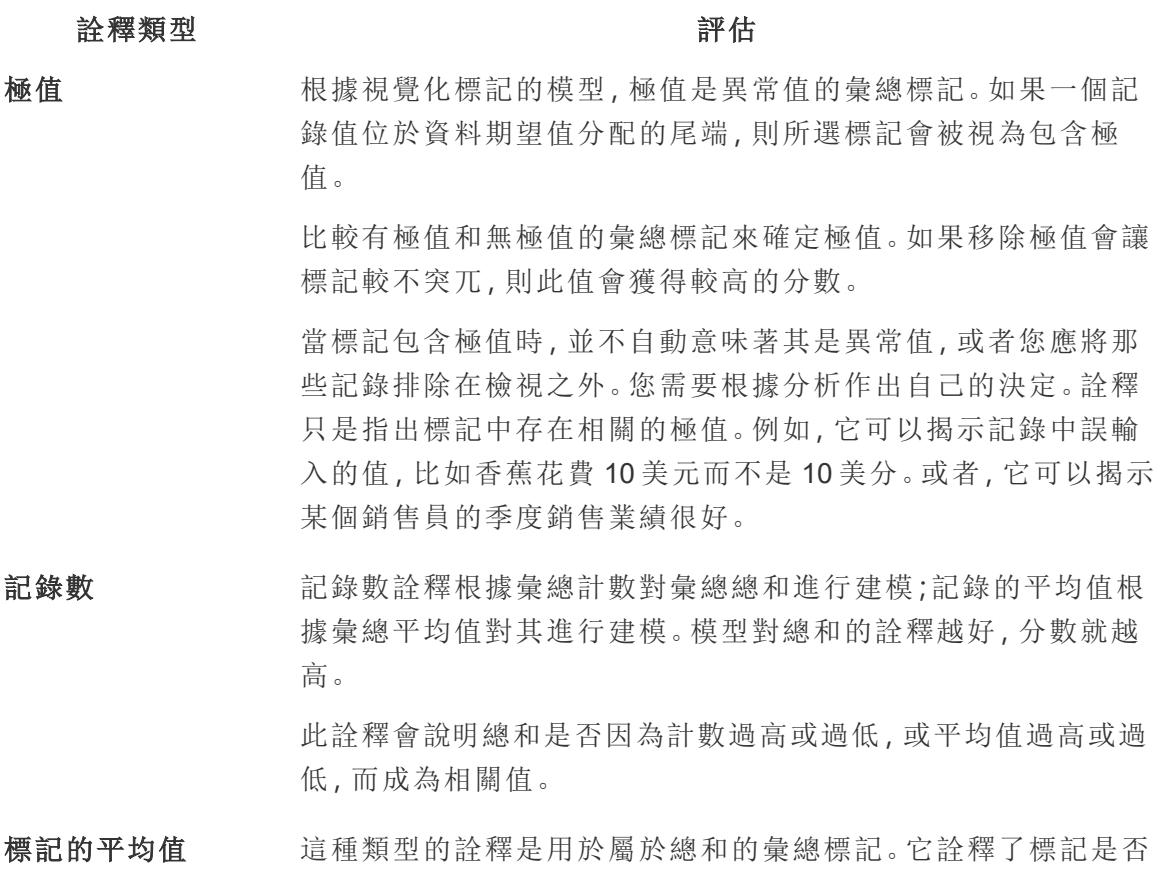

## 詮釋類型 インディング こうしょう こうきょう 評估

與其他標記一致,因為就其彙總計數或平均值而言,注意關係  $SUM(X) = COUNT(X) * AVG(X)$ .

此詮釋會說明總和是否因為計數過高或過低,或平均值過高或過 低,而成為相關值。

具有影響的維度 該詮釋根據未視覺化維度的類別之間的細分對分析標記的目標 量值進行建模。分析平衡了模型的複雜性和對標記的詮釋程度。

> 未視覺化維度是資料來源中存在,但目前並未用於檢視中的維 度。這種類型的詮釋是用於總和、計數與平均值。

未視覺化維度的模型,是根據詮釋欄的類別值來拆分標記,然後 以包含來源視覺化中所有資料點的數值來建立模型。對於每一 列,模型會嘗試復原組成標記的每一個個別元素。與使用未視覺 化維度值未知的模型相比,當將對應未視覺化維度的組件進行建 模並相加時,分析可以指示模型是否能夠更好地預測標記。

彙總維度詮釋會探索在沒有任何條件下,可以詮釋標記數值的程 度有多高。接著,模型會以可能詮釋的各欄數值為條件。在詮釋 欄分配上加上條件,應可得到更好的預測。

# 具有影響的度量 此詮釋根據這種未視覺化的度量對標記建模,彙總為其跨視覺化 維度的平均值。未視覺化量值是資料來源中存在,但目前並未用 於檢視中的量值。

具有影響的度量詮釋可以顯示未視覺化量值與目標量值之間的 線性或二次關係。

「資料詮釋」中的已分析欄位

資料詮釋在儀表板或工作表上執行統計分析,以查找極端值標記,或者專門針對您選取 的標記執行分析。分析還會考慮目前檢視中未表示的資料來源中可能相關的資料點。

「資料詮釋」可能不包含分析中資料來源的每一欄。在許多情況下,某些類型的欄位將自 動從分析中排除。有關詳情,請參閱[預設情況下排除的欄位](#page-2053-0) 在分頁1858。

#### Tableau Desktop 和 Web 製作說明

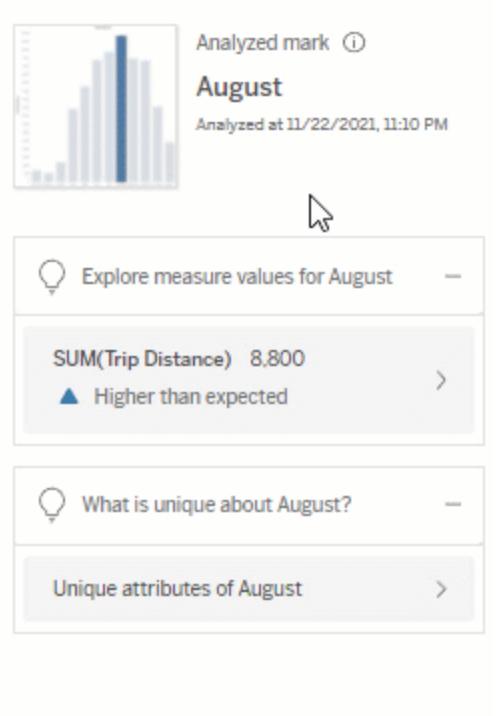

附註:具有超過 500 個唯一值的維度不會被考慮用於分析( 除非作者在「資料詮釋」 設定中允許) 。

所有使用者都可以查看有關當前分析中包含或排除哪些欄位的資訊。具有編輯權限的 Creator 和 Explorer 可以編輯「資料詮釋」用於統計分析的欄位。

<span id="page-2048-0"></span>查看「資料詮釋」分析的欄位

展開對標記值有貢獻的度量詮釋時,「資料指南」窗格的底部會顯示一個連結,表明分析中 考慮的欄位數。

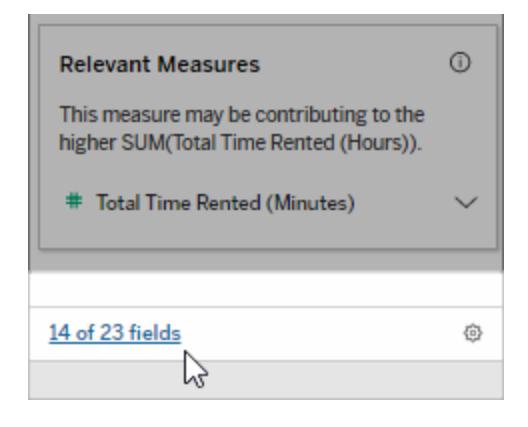

按一下連結可查看當前統計分析中包含或排除的欄位清單。

當資料來源包含 1000 個以上未視覺化的維度或度量時,可能會看到一則警示,詢問是否 希望「資料詮釋」考慮更多欄位。按一下「詮釋全部」,執行包含更多欄位的分析。分析可能 需要更長時間才能完成。

查看「資料詮釋」用於統計分析的欄位

- 1. [對儀表板、工作表或標記執行資料詮釋](#page-2005-0)。
- 2. 在「資料指南」窗格中的對值有貢獻下,按一下度量名稱。

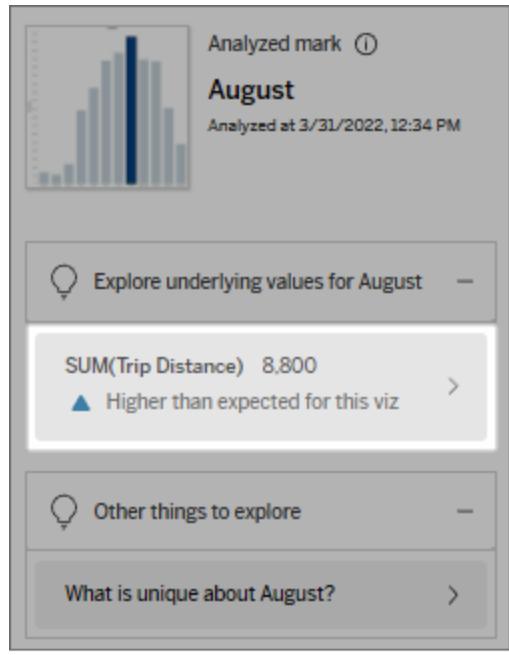

3. 按一下窗格底部的欄位數連結。

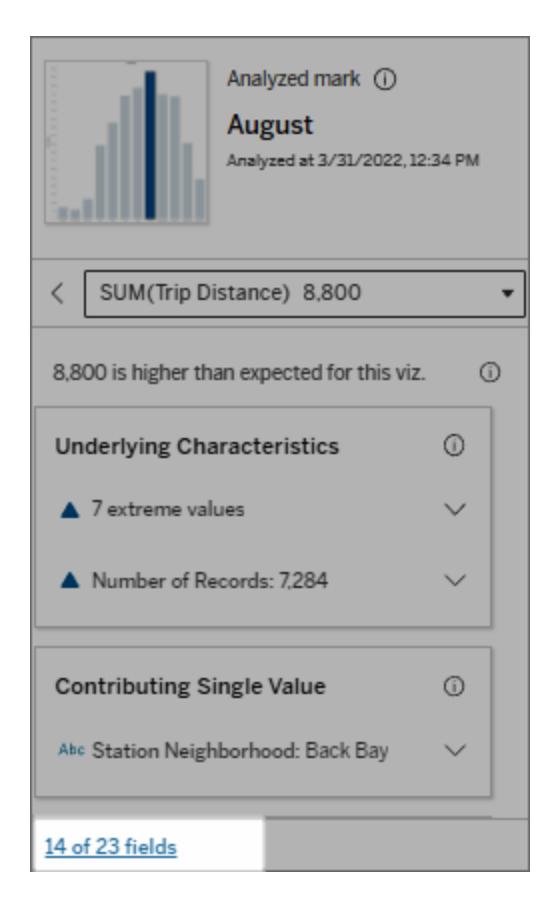

<span id="page-2050-0"></span>變更用於統計分析的欄位

具有編輯權限的 Creator 和 Explorer 可以在「資料詮釋設定」對話方塊的「欄位」索引標籤中 選取要從統計分析中包含或排除的欄位。

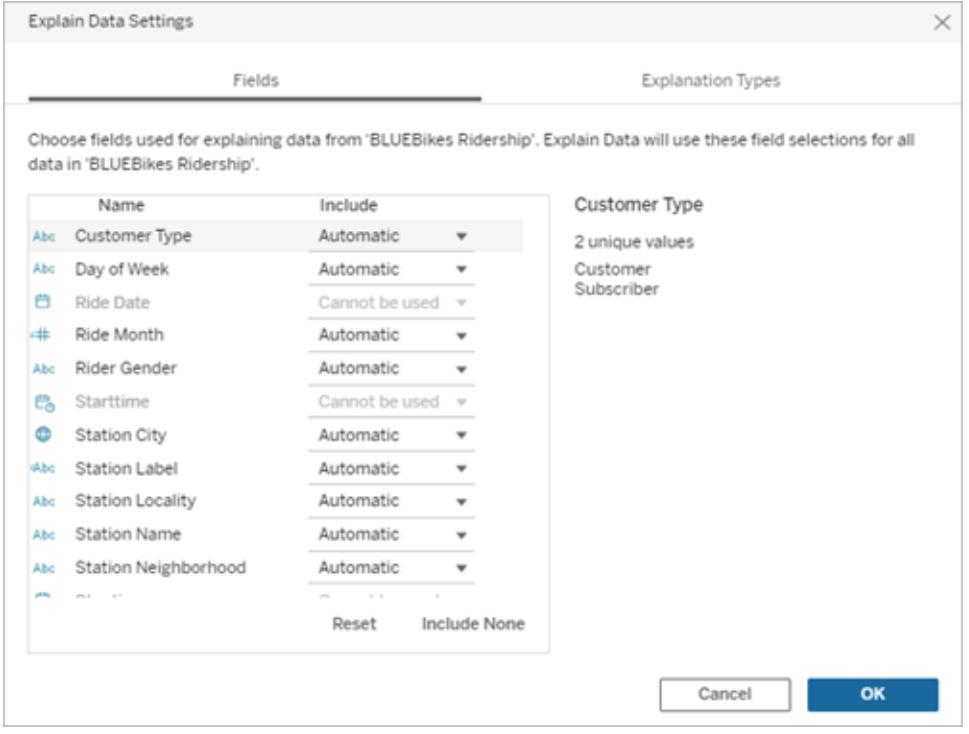

當資料來源包含具有大量唯一值( 最多 500 個) 的維度時,不會考慮使用這些欄位進行分 析。

# 編輯「資料詮釋」用於統計分析的欄位

分析欄位的設定套用於資料來源層級。

- 1. 編輯檢視時在標記上執行「資料詮釋」。
- 2. 在「資料指南」窗格中,按一下窗格底部的設定圖示。或者,按一下「已分析欄位」檢 視中的「編輯」( [如何開啟已分析欄位](#page-2048-0)) 。
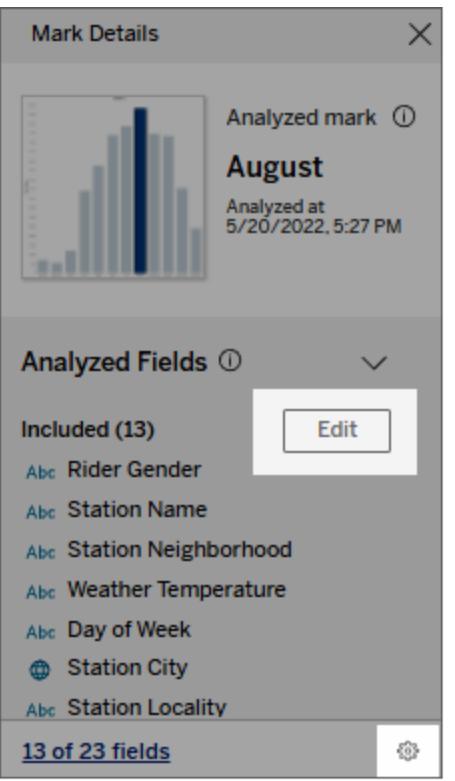

- 3. 在「資料詮釋設定」對話框中, 按一下「欄位」索引標籤。
- 4. 按一下欄位名稱旁邊的下拉箭頭,選取「自動」或「永不包含」,然後按一下「確定」。

請注意,要包含在分析中的欄位必須少於 500 個唯一值。

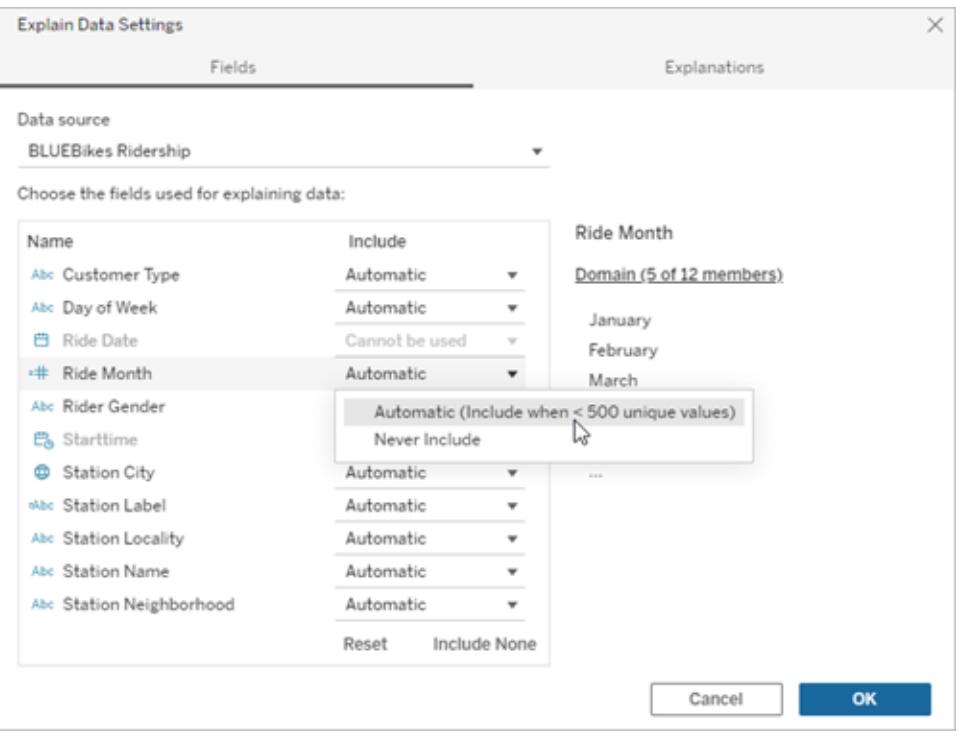

預設情況下排除的欄位

### 預設情況下排除的欄位 有效的 计除理由

資料來源中有超過 1,000 個度量時, 所有未視覺化的度量。

資料來源中有超過 1,000 個維度時, 所有未視覺化的維度。

計算 1000 多個未視覺化度量或維度的詮釋可 能需要更長的時間進行運算,有時需要幾分鐘 的時間。預設情況下,初始分析會排除這些欄 位,但是您可以選擇包含這些欄位,以進行進 一步的分析。

在這種情況下,您可能會看到一則警示,詢問 您是否希望「資料詮釋」考量更多欄位。按一下 警示連結以獲取更多資訊。按一下「詮釋全 部」,執行包含更多欄位的分析。

使用幾何圖形、緯度或經度的欄位 幾何圖形、緯度或經度本身永遠無法做為詮 釋。將緯度或經度列為詮釋的詮釋很可能是由 於偽相關.,而不是可能的詮釋。

具有高基數的維度( 具有 500 個以上 高基數維度的計算時間更長。不會考慮使用具

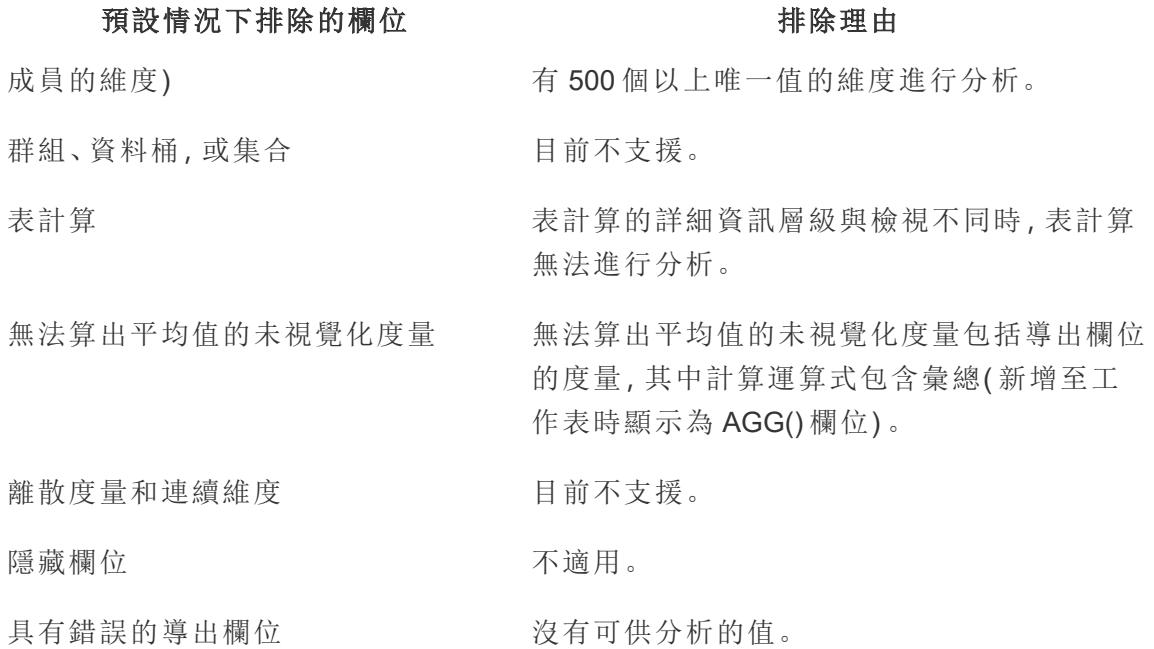

停用或啟用站點的「資料詮釋」

預設情況下已為站點啟用「資料詮釋」,但 Tableau 管理員可能會將其停用。

- 1. 前往一般站點設定。
- 2. ( 僅適用於 Tableau Server) 在「**Web** 製作」區段中,選取「讓使用者在其瀏覽器中編輯 工作簿」。
- 3. 在「資料詮釋」的可用性區段中,從以下選項中進行選取:
	- 啟用允許具有適當權限的 Creator 和 Explorer 在編輯模式下執行「資料詮釋」。 啟用檢視模式時,可讓所有具有適當權限的使用者執行「資料詮釋」。
	- 停用可防止所有使用者執行「資料詮釋」或存取工作簿中的「資料詮釋」設定。
- 4. 在 Tableau Cloud 和 Tableau Server 2023.3 或更高版本中,若要使用「資料詮釋」:
	- <sup>l</sup> 在資料指南可用性區段中,選取顯示。有關「資料指南」的更多資訊,請參閱[使](#page-2735-0) [用資料指南探索儀表板](#page-2735-0) 在分頁2540。

# 探索和檢查檢視中的資料

當您準備瀏覽和分析您的檢視時, Tableau 會提供一些動態資料檢查工具, 這些工具可幫 助您將感興趣的資料分離出來。例如,如果您有包含大量資料的檢視,則可以重點關注一 個特定區域,選取一組離群點,並檢視每個標記的基礎資料來源列。

選取標記以在檢視中反白顯示資料點

向檢視中新增反白顯示的最簡單的方法是選取想要反白顯示的標記。當您在檢視中手動 選取標記時,所有其他標記都會變為灰色以將注意力吸引到所選內容上。您的選取會隨工 作簿一起儲存。

有關如何使用選取工具的詳情,請參閱[選取標記](#page-2068-0) 在分頁1873。另請參[閱圖例反白顯示](#page-1497-0) 在 分頁[1302](#page-1497-0)[、在上下文中反白顯示資料點](#page-1500-0) 在分頁1305[、反白顯示工具列按鈕](#page-1502-0) 在分頁1307以 及[反白顯示動作](#page-1495-0) 在分頁1300。

您可以選取多個標記,方法是按住鍵盤上的 Ctrl 鍵( 在 Mac 上為 Command 鍵) 選取每個標 記。您還可以使用一種進階選取工具來選取特定形狀中的標記。

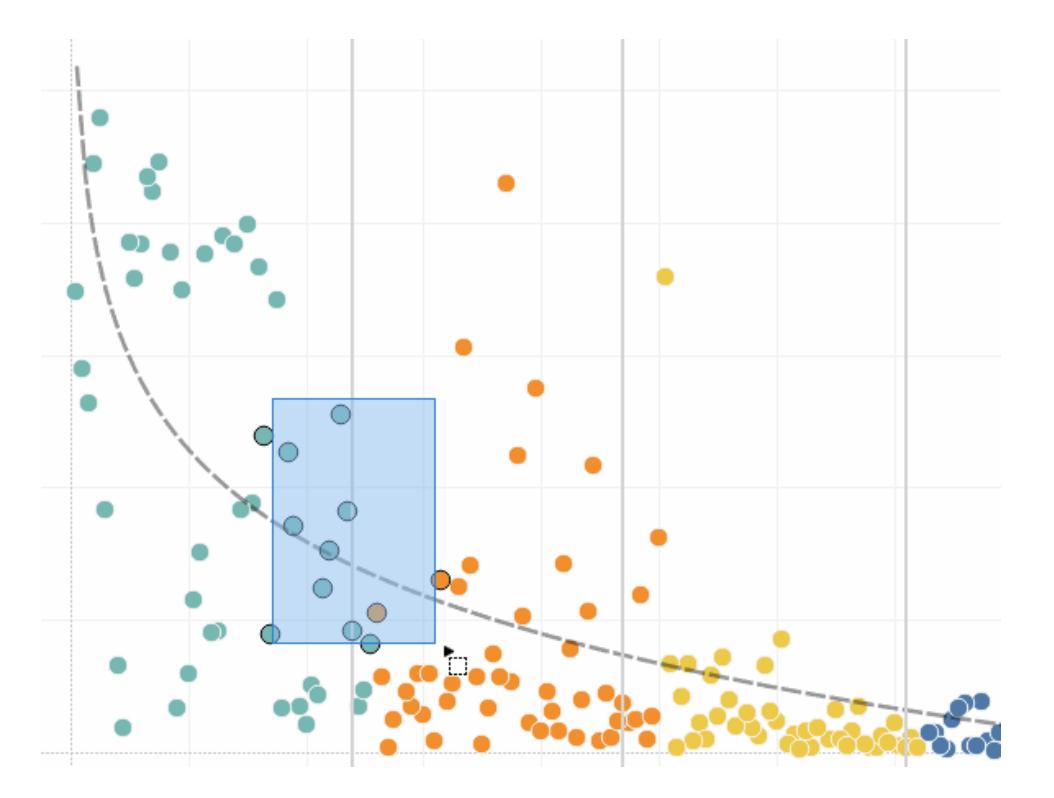

您還可以選取標記和標題來篩選檢視中顯示的內容。有關更多詳情,請參閱[選取以在檢視](#page-1416-0) [中保留或排除資料點](#page-1416-0) 在分頁1221和[選取用於篩選資料的標題](#page-1417-0) 在分頁1222。

# 使用工具提示分析所選標記

在檢視中選取一個或多個標記,然後繼續懸停在相同位置上時,將可在工具提示中找到 用於檢查資料的若干選項。

**Tableau Desktop** 版本 **Web** 版本

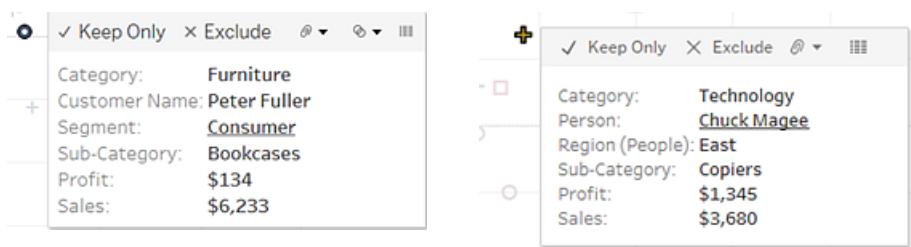

工具提示提供有關檢視中標記的附加資訊,並提供以下資料分析選項:

- 在檢視中僅保留所選標記。 × Keep Only 有關詳情,請參[閱選取以在檢視中保留或排除資料點](#page-1416-0) 在分頁1221。
- 從檢視中排除所選標記。×Exclude 有關詳情,請參[閱選取以在檢視中保留或排除資料點](#page-1416-0) 在分頁1221。
- 基於所選標記建立群組。  $\theta$ ▼ 有關詳情,請參[閱透過將資料分組來糾正資料錯誤](#page-1209-0) [或合併維度成員](#page-1209-0) 在分頁1014。
- <sup>●</sup>建立一個包含選定標記的集( 僅限 Tableau Desktop) 。 <sup>◎</sup> ▼ 有關詳情, 請參[閱建立](#page-1210-0) 集合 [在分頁](#page-1210-0)1015。
- 檢視所選標記的基礎資料。 車有關詳情,請參[閱檢視基礎資料](#page-2075-0)在分頁1880。

若要瞭解工具提示的相關資訊,請參[閱工具提示](#page-276-0) 在分頁81。

有關相關分析工具的詳情,請參[閱縮放和平移檢視](#page-2066-0)**,**以及選取標記 在分頁1871[、復原和](#page-2072-0) 重做 [在分頁](#page-2072-0)1877、和[標記線](#page-2558-0) 在分頁2363。

在工具提示中按類別反白顯示資料

如果在工具提示中包括離散( 分類) 維度或度量,則可以使用它們選取檢視中具有相同值 的標記。如果為您的工作表開啟了「工具提示」選項,則當滑鼠懸停在這些欄位上時,這些 欄位將顯示為帶底線的文字。如果按一下工具提示,則會選取檢視中具有相同值的所有標 記。

在下面的範例中,當您按一下工具提示中的 Bill Shonely( 客戶名稱的值) 時,檢視中任何也 包括 Bill Shonely 作為客戶的標記都會被選中,所有其他標記都顯示為灰色。

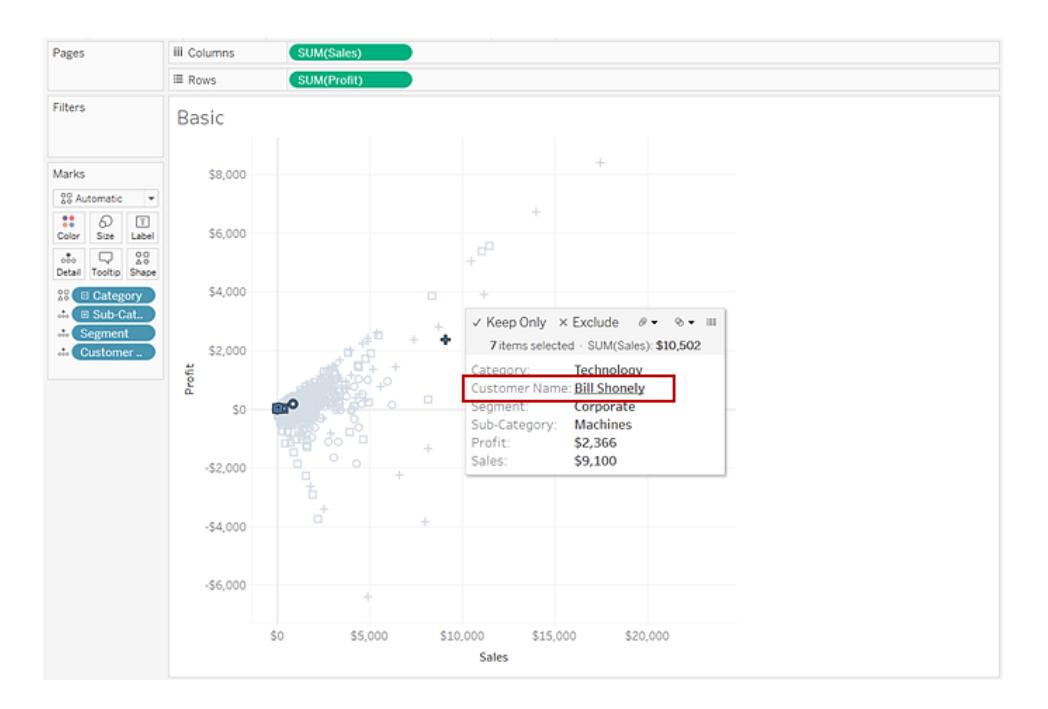

若要關閉或開啟此功能,請選中「編輯工具提示」對話方塊中的「允許按類別選取」核取方 塊。有關設定工具提示屬性的詳情,請參閱[向標記中新增工具提示](#page-1380-0) 在分頁1185。

## 瀏覽地圖中的資料

Tableau 地圖可幫助您快速查找位置和分析全球範圍內的資料。可透過許多方式來瀏覽地 圖檢視並與其交互。您可以放大和縮小、進行平移、使用檢視工具列選取標記,甚至可以 透過地圖搜尋來搜尋全球各地的位置。

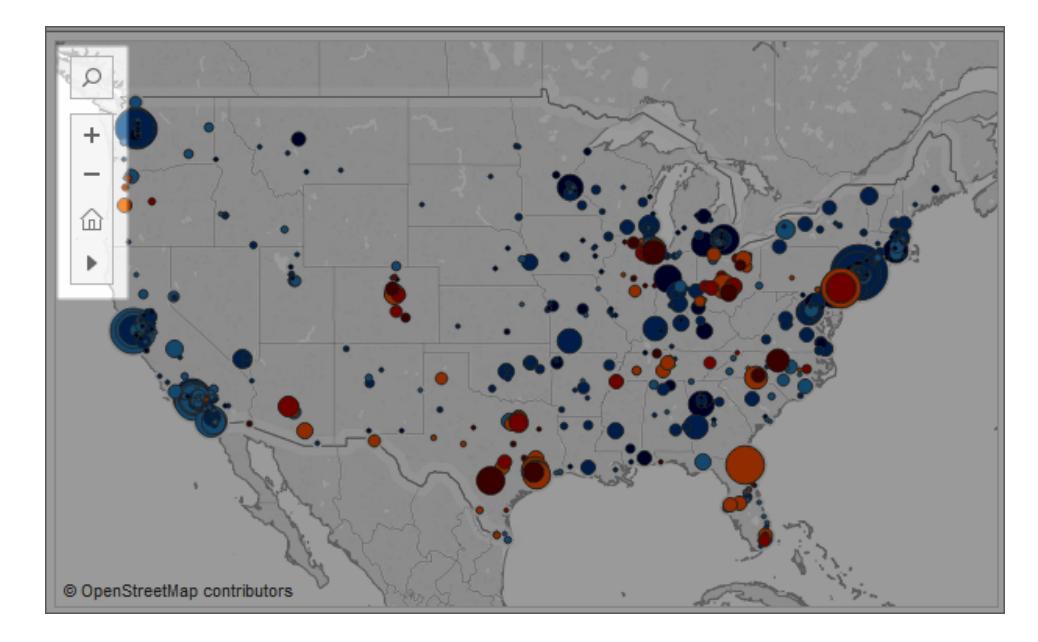

有關詳情,請參[閱瀏覽地圖中的資料](#page-1969-0) 在分頁1774[、在地圖中搜尋位置](#page-1972-0) 在分頁1777以及[在](#page-1973-0) [地圖中測量資料點與位置之間的距離](#page-1973-0) 在分頁1778。

向檢視中新增分析物件( 趨勢線、預測、參考線和區間)

從工作區左側顯示的「分析」窗格中將參考線、盒狀圖、趨勢線預測和其他項拖入檢視。透 過按一下側欄頂端的索引標籤,可以在「資料」窗格與「分析」窗格之間切換:有關詳情,請 參閱[將進階分析套用於檢視](#page-241-0)**( [**分析**]** 窗格**)** 在分頁46。

Tableau Desktop 和 Web 製作說明

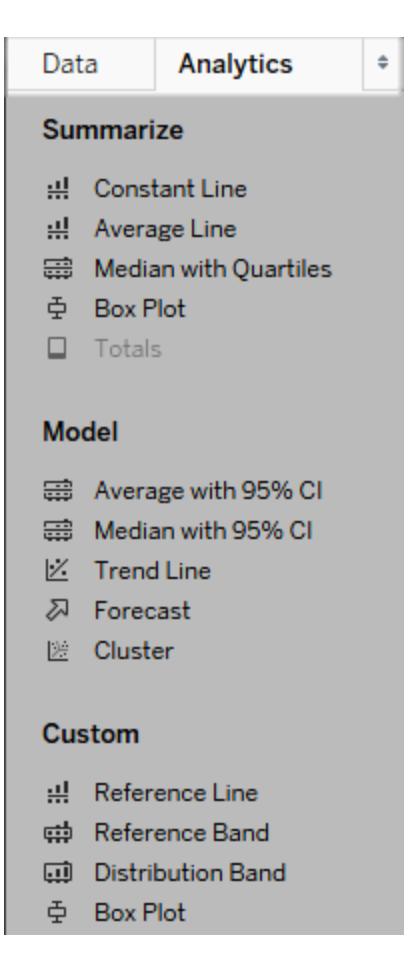

*Tableau Desktop* 分析窗格

在 Tableau Desktop 中,「分析」窗格、功能表或檢視的上下文中提供了用於將分析物件新 增到檢視中的選項。舉例來說,參考線和區間可在編輯軸時找到,而趨勢線和預測可從「分 析」功能表中找到。

在「分析」窗格中,能夠拖放各個選項。

在 Web 上,大多數「分析」物件都可以從「分析」窗格中獲得。

使用重新計算的線比較標記資料

如果檢視中有分析物件,例如平均線、常量線、趨勢線、參考線或者分佈線或區間,則在檢 視中選取一個或多個標記使您能夠將所選標記的分析資料與檢視中的所有資料進行即時 比較。

例如,在包含趨勢線的檢視中選取標記時,將會建立另一個重新計算的趨勢線,該趨勢線 的值僅由所選標記確定,因此您可以將該趨勢與總體趨勢進行比較。

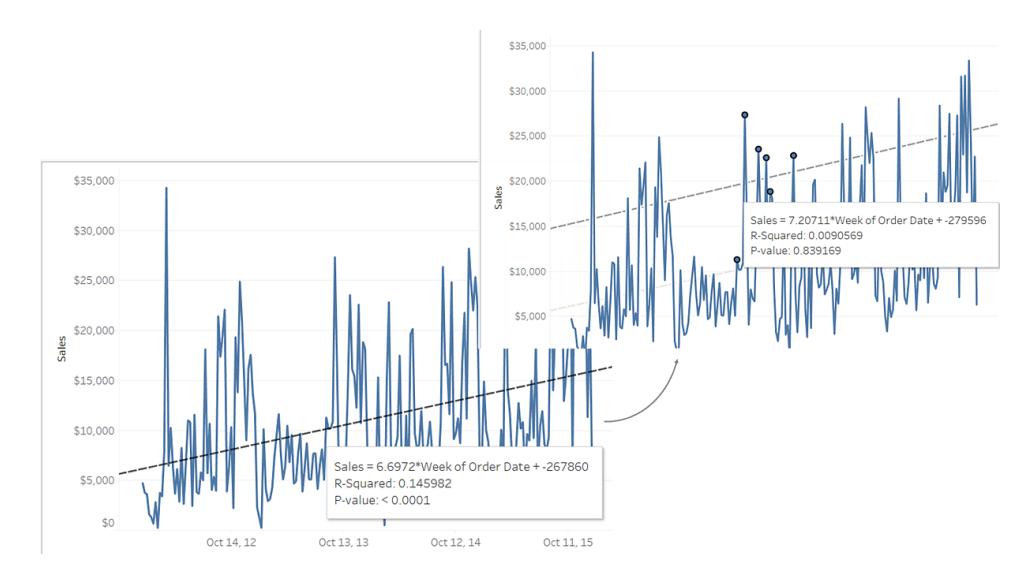

當您在已包含分析物件的檢視中選取標記時,預設情況下將顯示重新計算的線。在 Tableau Desktop 中,如果不想建立重新計算的線,則可以將其關閉。

# 關閉重新計算的線**(** 僅限 **Tableau Desktop) :**

- 1. 在檢視中選取一個分析物件(例如趨勢線),並按一下「編輯」。
- 2. 在「編輯」對話方塊中,清除「為反白顯示或選定的資料點顯示重新計算的線」。

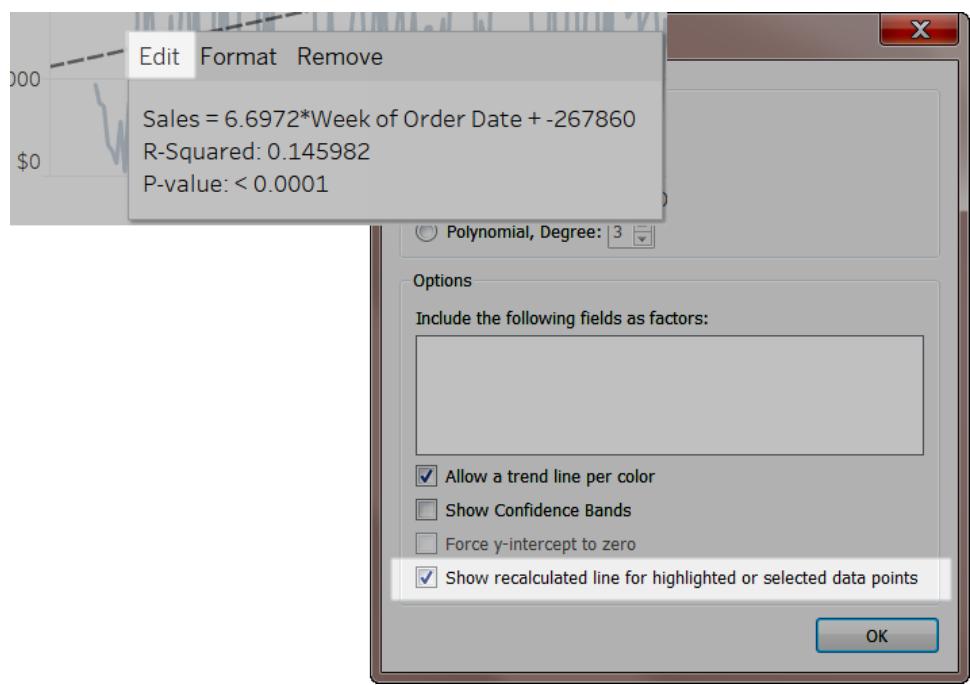

或者,您可以在檢視中以右鍵按一下( 在 Mac 上,Control+按一下) 一個分析物件,並 清除「顯示重新計算的線」。

返回到檢視並且選取或反白顯示標記時,重新計算的線將不會出現。有關詳情,請 參[閱反白顯示動作](#page-1495-0) 在分頁1300。

重新計算的線和反白顯示動作

重新計算的線還可在工作表和儀錶板中與反白顯示動作搭配使用。

例如,如果在儀錶板中建立反白顯示動作,則在一個工作表中選取標記時,將會反白顯示 儀錶板中其他工作表中的標記。如果那些其他工作表有趨勢線、參考線或其他分析物件, 則重新計算的線將在檢視更新時出現。

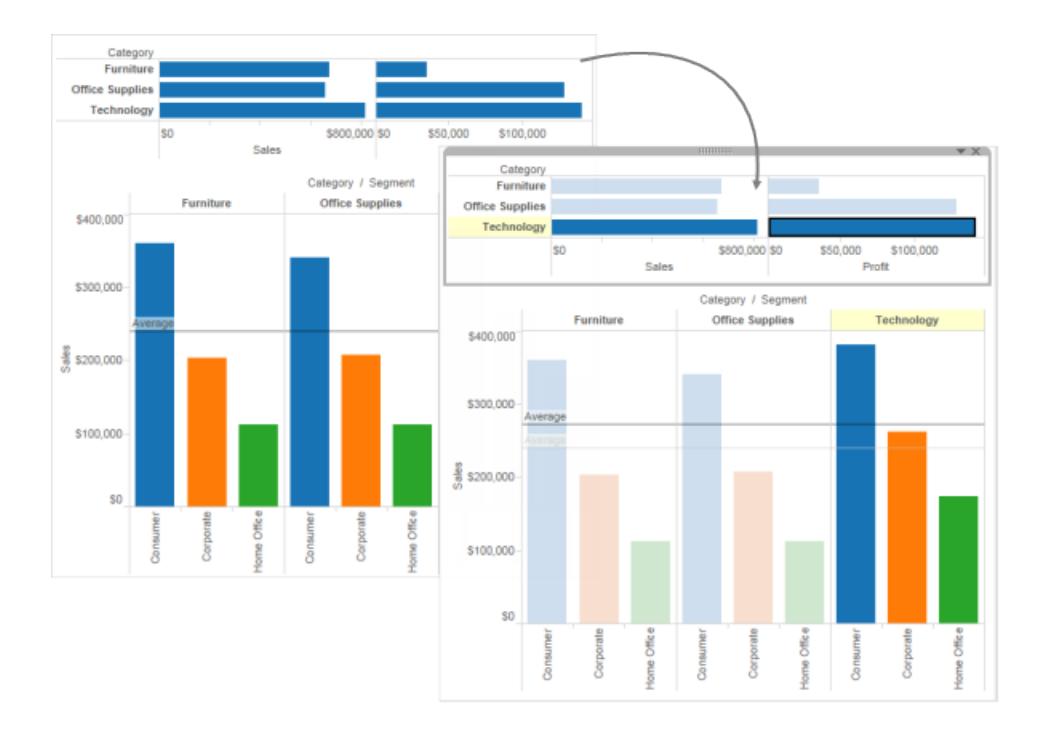

# 使用資料詳細資料查看視覺效果資訊

從 2019.3 開始,Tableau Server 和 Tableau Cloud 的 資料管理 供應項目中提供 Tableau Catalog。在環境中啟用 Tableau Catalog 時,您可以使用「資料詳細資訊」窗 格查看視覺效果資訊。有關 Tableau Catalog 的詳情,請參閱 [Tableau](https://help.tableau.com/current/server/zh-tw/dm_catalog_overview.htm) Server 或 [Tableau](https://help.tableau.com/current/online/zh-tw/dm_catalog_overview.htm) Cloud 說明中的「關於 Tableau Catalog」。

您在查看已發佈的檢視且您的環境中已啟用 Tableau Catalog 時,就可以在工作簿和儀表 板窗格中選取檢視上方工具列中的「資料詳細資料」,以查看檢視中使用之資料的相關資 訊。詳細資訊包括:

- <sup>l</sup> 一張迷你圖,會顯示過去 12 週內檢視過工作表或儀表板的次數。
- <sup>l</sup> 有關工作簿的資訊( 名稱、專案、作者、修改日期、資料品質警告) 。
- <sup>l</sup> 工作表或儀表板中使用的資料來源。
- <sup>l</sup> 使用中的欄位清單。選取欄位可查看欄位中繼資料,例如描述或計算。

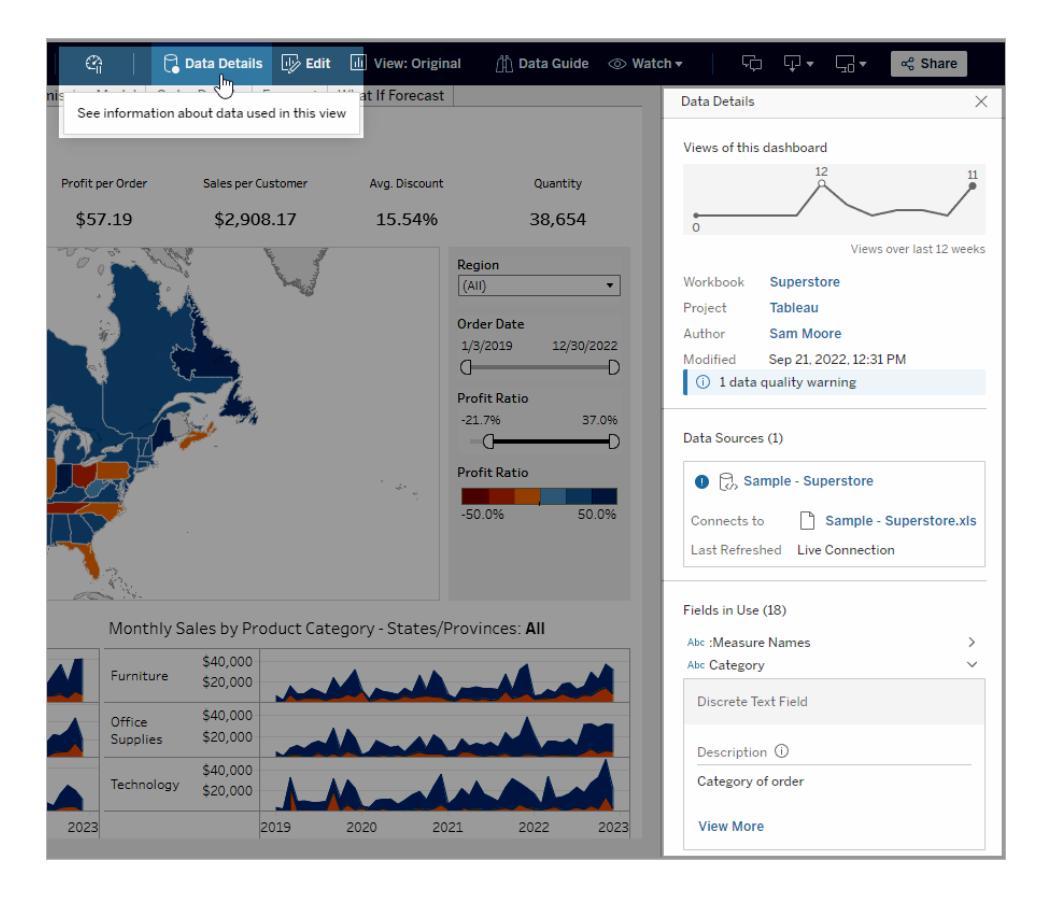

「資料詳細資料」窗格中的連結會將您帶往該項目,且以單獨的視窗開啟。

如果檢視、工作簿或儀表板中使用之任何資料的歷程出現資料品質警告,則「資料詳細資 訊」索引標籤會顯示內含白色驚嘆號的藍色圓圈。按一下「資料詳細資料」索引標籤,然後 按一下資料品質警告,即可查看警告的詳細資料。

Tableau Desktop 和 Web 製作說明

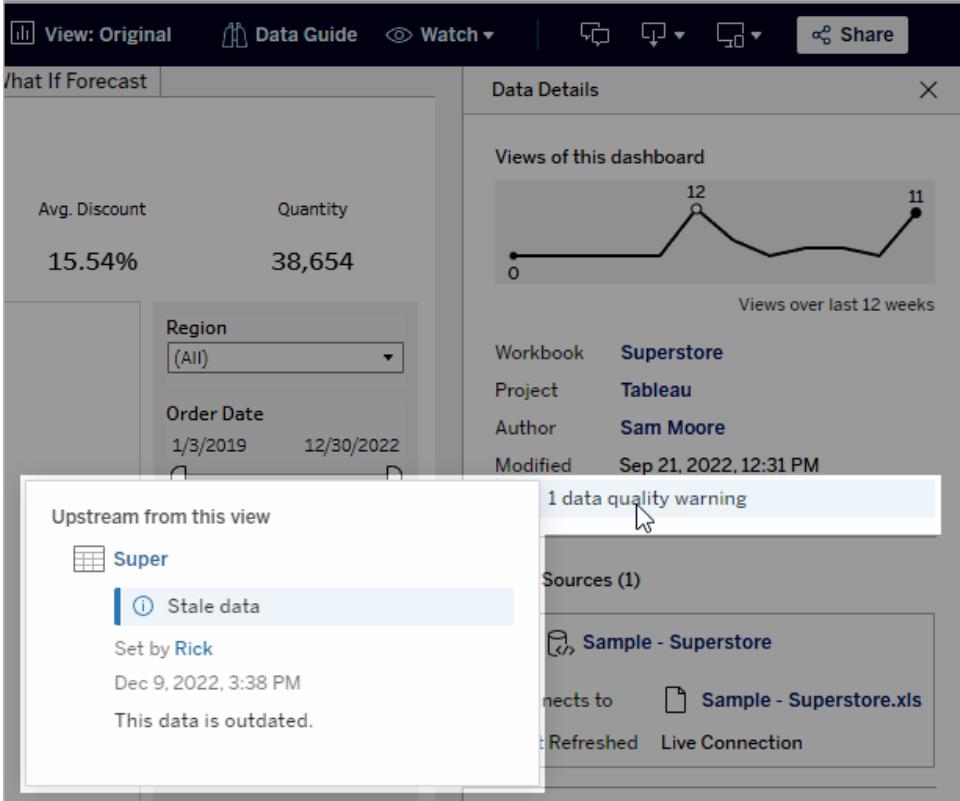

高可見性資料品質警告

當資料項目擁有者或管理員等人員將資料品質警告標示為重要警告時:

<sup>l</sup> 任何人開啟的已發佈檢視若使用了受影響的資料,即會出現一則通知,其中包含指 向「資料詳細資訊」窗格的連結:

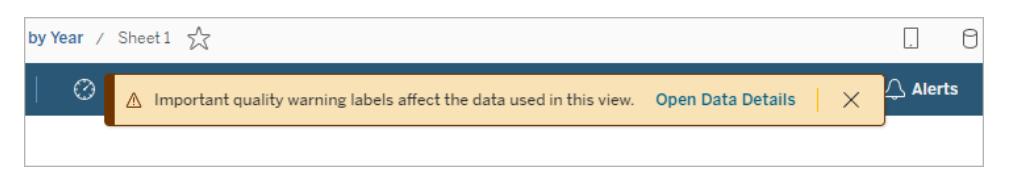

<sup>l</sup> 在「資料詳細資訊」窗格上( 以及 Tableau 中的其他位置) ,會使用黃色警告符號提高 警告的可見性:

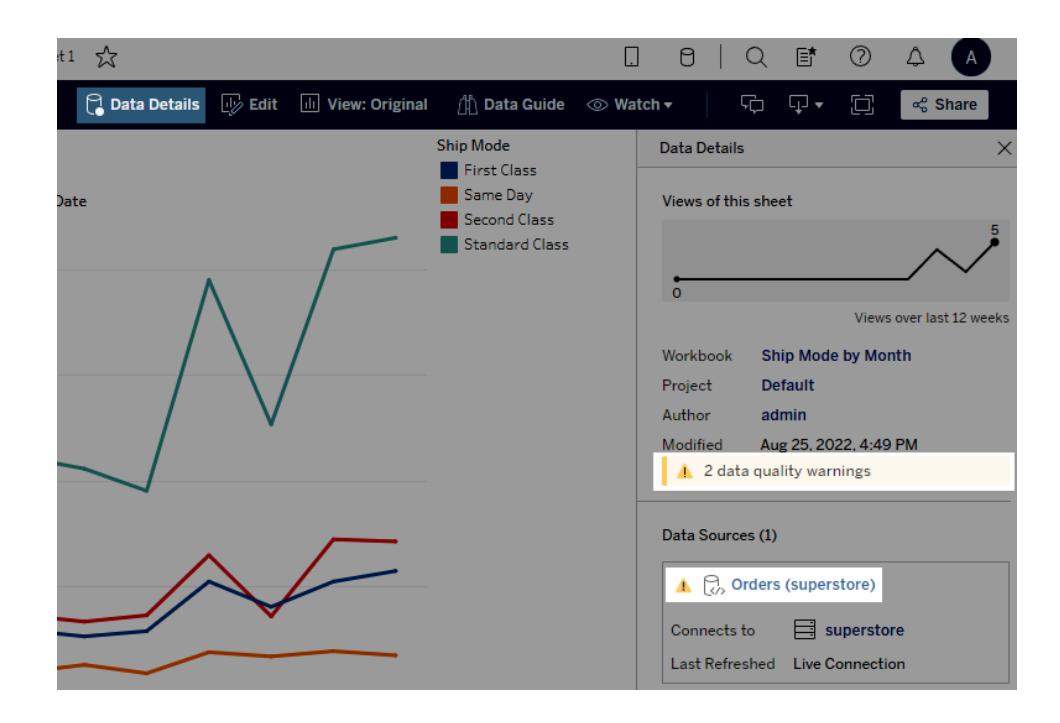

欄位可以顯示上游描述

如果檢視中使用的欄位在工作簿中沒有描述,Catalog 可以查詢並顯示其欄位與列上游的 描述( 若存在) 。如果發行資料來源是上游且有此欄位的描述,此「資料詳細資訊」窗格就 會顯示該欄位描述。如果沒有,此欄位就會從該欄位在上游表中參照的欄來顯示描述。

欄位從上游來源獲得其描述時,「描述」旁邊會顯示一個資訊圖示,指出該描述是從何處 而來的。

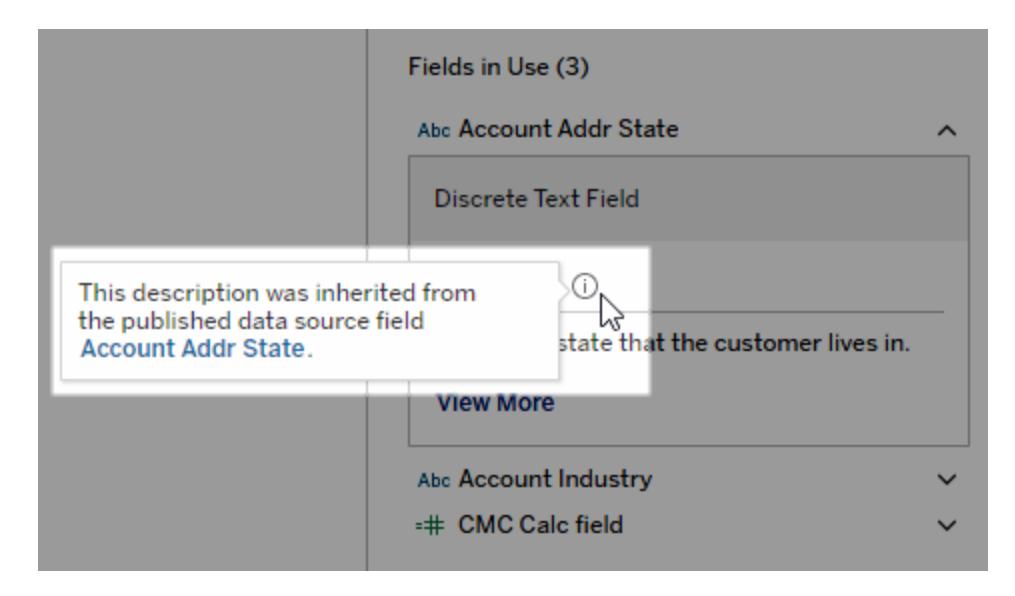

有些欄位( 例如導出欄位) 、群組欄位或集合欄位不支援從上游來源顯示描述。此外,工作 簿和資料源不支援顯示上游欄位或列描述。

<span id="page-2066-0"></span>有關新增描述的資訊,請參閱管理 Web 内容 [在分頁](#page-3277-0)3082中的 新增或編輯描述》。

# 縮放和平移檢視,以及選取標記

檢視左上角的檢視工具列可放大與縮小、平移檢視和選取資料標記。

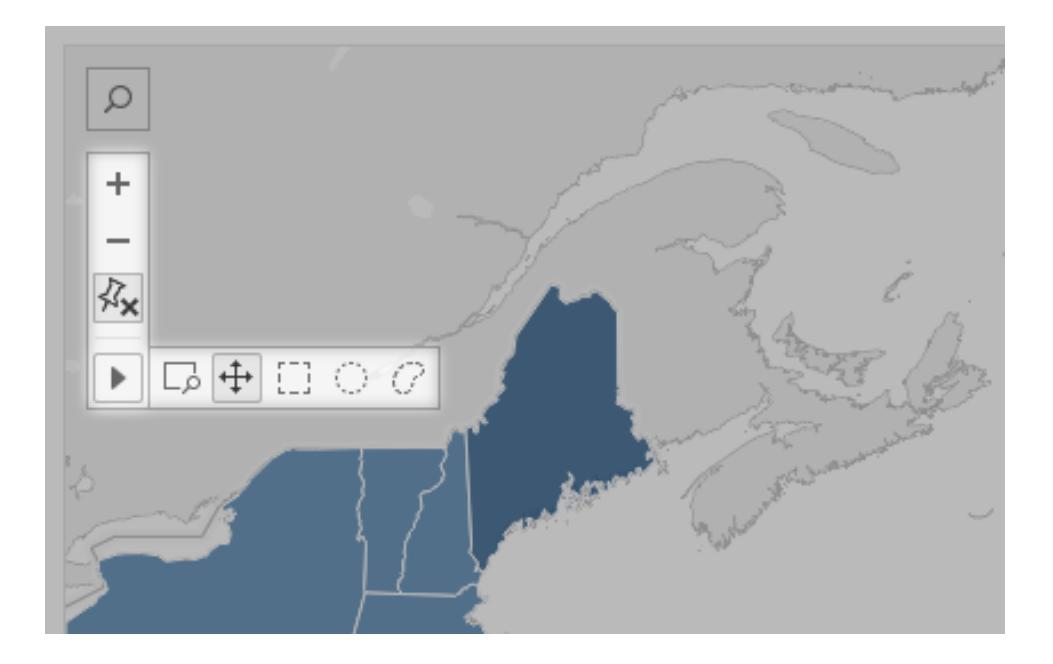

顯示或隱藏檢視工具列

提示**:**如果 Tableau Cloud 或 Tableau Server 沒有顯示檢視工具列,請要求內容擁有 者使用以下說明將工具列設為顯示。您也可以[使用鍵盤快速鍵來](#page-3426-0)縮放、平移和選取 標記。

按照預設,將游標暫留在地圖檢視上時,檢視工具列就會顯示,但您可以變更該行為。有 關詳情,請參閱[自訂使用者與地圖的對話模式](#page-1956-0) 在分頁1761。您也可以在其他檢視類型( 如 散佈圖或盒狀圖) 中顯示工具列。

- 1. 如果操作的是儀表板,請選取要顯示或隱藏工具列的區域。
- 2. 從頂端功能表中,選取「工作表」>「顯示檢視工具列」。然後,選取以下選項之一:
	- 「自動」會使工具列在您將游標暫留在地圖檢視上時出現。
	- 「暫留時顯示」會使工具列在您將游標暫留在任何檢視類型時出現。
	- <sup>l</sup> 「隱藏」不會在所選檢視上顯示工具列。( 不過,為了提高在行動裝置上的可用 性,使用者與可滾動檢視或多個選取項目進行互動時,工具列就會顯示。)

提示**:**在 Tableau Desktop 中,您可以快速開啟或關閉工具列。以右鍵按一下檢視中 的任意位置,然後選取「顯示檢視工具列」或「隱藏檢視工具列」。

縮放和平移

檢視工具列提供縮放控制項,以及可讓您查看縮放檢視中不同區域的平移工具。

放大和縮小

在檢視工具列上,按一下放大按鈕 - 和縮小按鈕 - 以放大和縮小。

如果檢視工具列已隱藏,則按兩下檢視可將其放大,按住 Shift 並按兩下檢視可將其縮 小。

縮放到特定區域

若要縮放到檢視的特定區域,請按一下檢視工具列上的縮放區域工具按鈕  $\overline{\mathbb{L}^{2}}$ ,然後在 檢視中拖動。

如果檢視工具列已隱藏,請按住 Ctrl + Shift (Windows) 或 Command+ Shift (macOS) 來使用 縮放區域工具。

重設檢視

 $\bullet$ 

放大或縮小之後,檢視中的軸會固定到一個特定範圍。若要快速重設軸以便軸自動縮放檢 視以顯示您的所有資料,請執行以下操作之一:

在 Tableau Desktop 中, 按一下檢視工具列上的重設按鈕

在 Tableau Server 或 Tableau Cloud 中,按一下檢視工具列上的縮放主按鈕 <sup>(d)</sup>。

平移檢視

若要平移,請執行以下操作之一:

<sup>l</sup> 按住 Shift,然後橫跨檢視拖動。

 $\bullet$ 在檢視工具列上,將游標暫留在箭頭上,選取平移工具+++,然後在檢視上拖動。

<span id="page-2068-0"></span>選取標記

選取標記以便在顯示的工具提示中查看其相關資訊。您也可以快速檢視基礎資料或篩選 檢視中的所選標記。有關詳情,請參閱[工具提示](#page-276-0) 在分頁81。

如果您在檢視中選取標記,所有其他標記都會顯示為灰色,藉此讓所選項目更醒目。您的 選取會隨工作簿一起儲存。

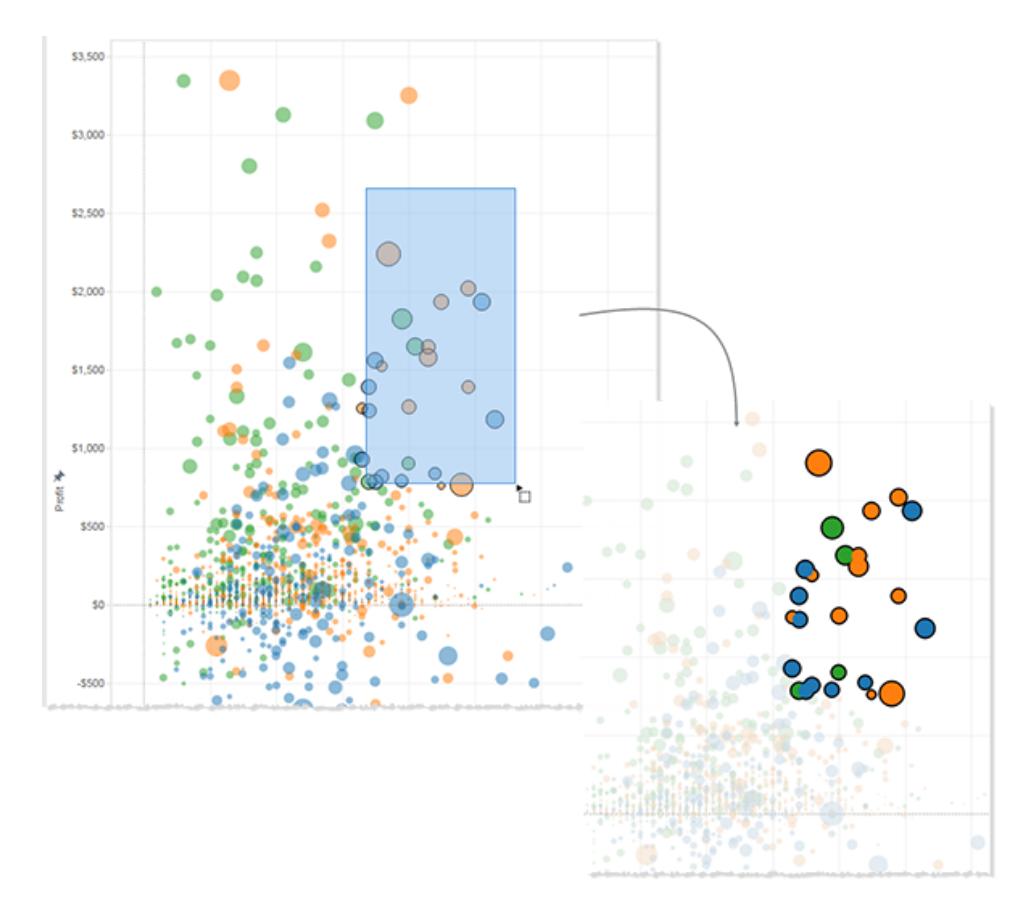

選取個別或多個標記

如要選取個別標記,按一下即可。如要將其他個別標記新增到選取項目中,請按住 Ctrl 鍵 (Windows) 或 Command 鍵 (macOS)。

如要同時選取多個標記,請使用檢視工具列上的矩形、徑向和套索工具在檢視上拖動。

進行矩形選取

矩形工具可選取矩形形狀內的標記。若要使用矩形工具,請將游標暫留在檢視工具列上

的箭頭上,按一下矩形工具按鈕 [ ],然後在檢視上拖動。

附註**:**矩形工具是大多數檢視中的預設工具,並且可能不會出現在檢視工具列中。 在這種情況下,只要在檢視上拖動即可使用矩形工具。

# Tableau Desktop 和 Web 製作說明

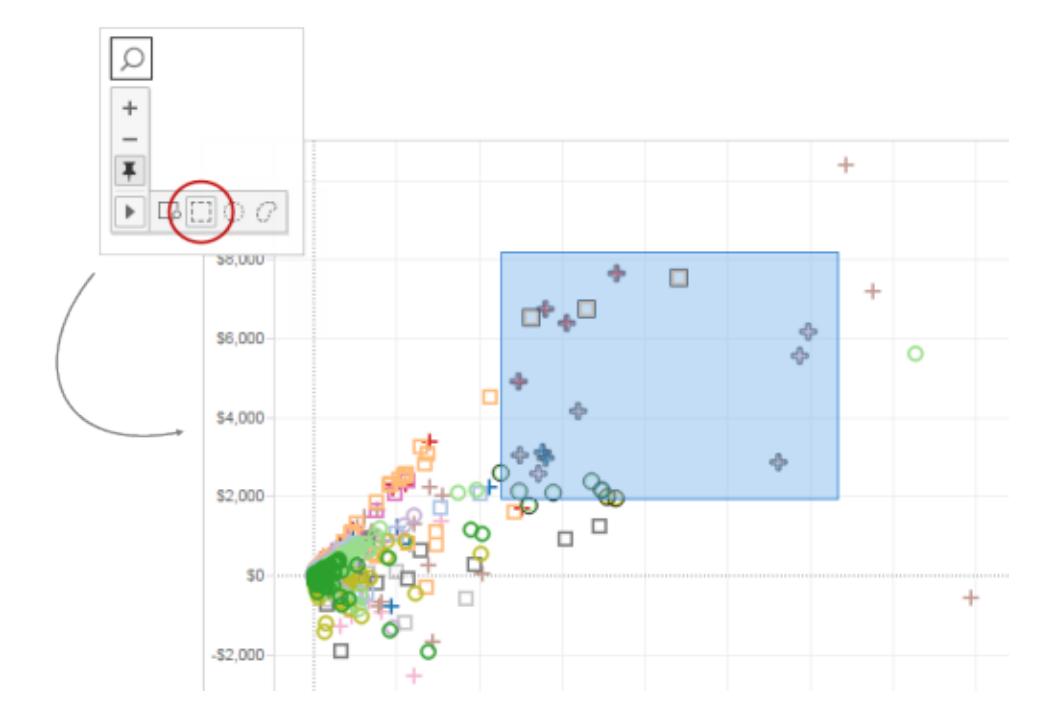

進行徑向選取

徑向工具可選取圓形區域內的標記。若要使用徑向工具,請將游標暫留在檢視工具列上的

箭頭上,按一下徑向工具按鈕 ,然後在檢視上拖動。

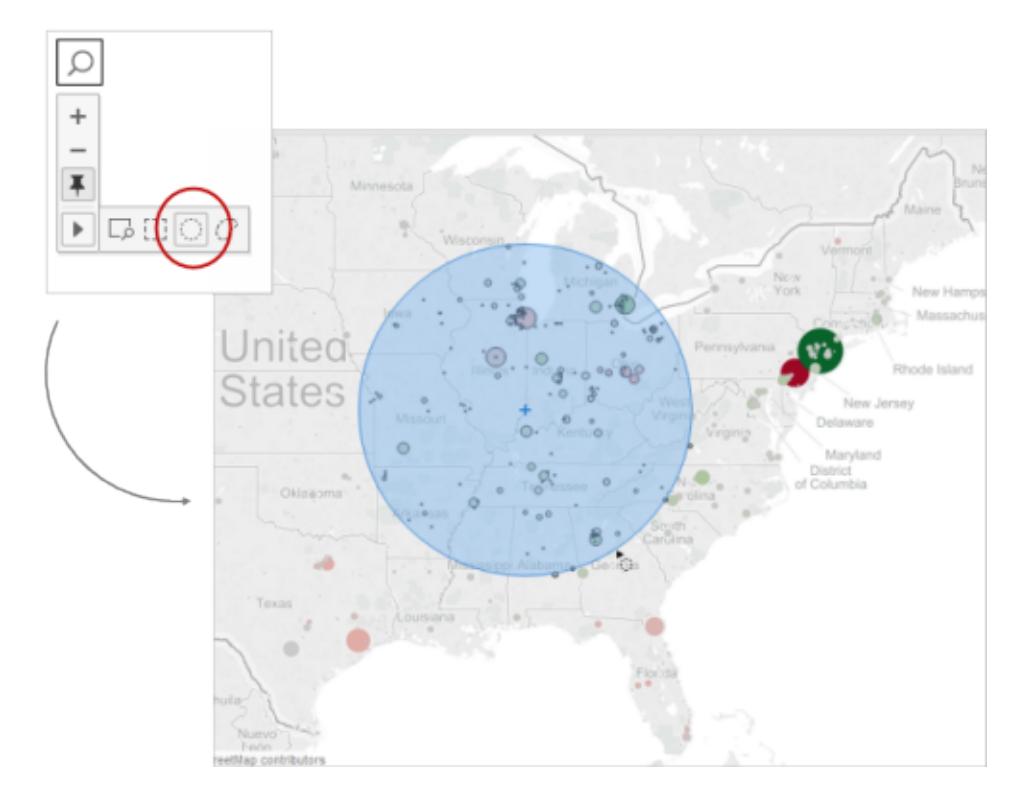

也可以使用徑向工具來測量地圖檢視中的距離。有關詳情,請參閱[在地圖中測量資料點](#page-1973-0) [與位置之間的距離](#page-1973-0) 在分頁1778。

進行套索選取

使用套索工具,您可以透過繪製一個圍繞多個標記的手畫形狀來選取這些標記。如果要 僅包括特定標記並排除這些標記周圍的其他標記,此工具十分有用。

若要使用套索工具,請將游標暫留在檢視工具列上的箭頭上,按一下套索工具按鈕 然後在要選取的標記周圍繪製一個手畫形狀。

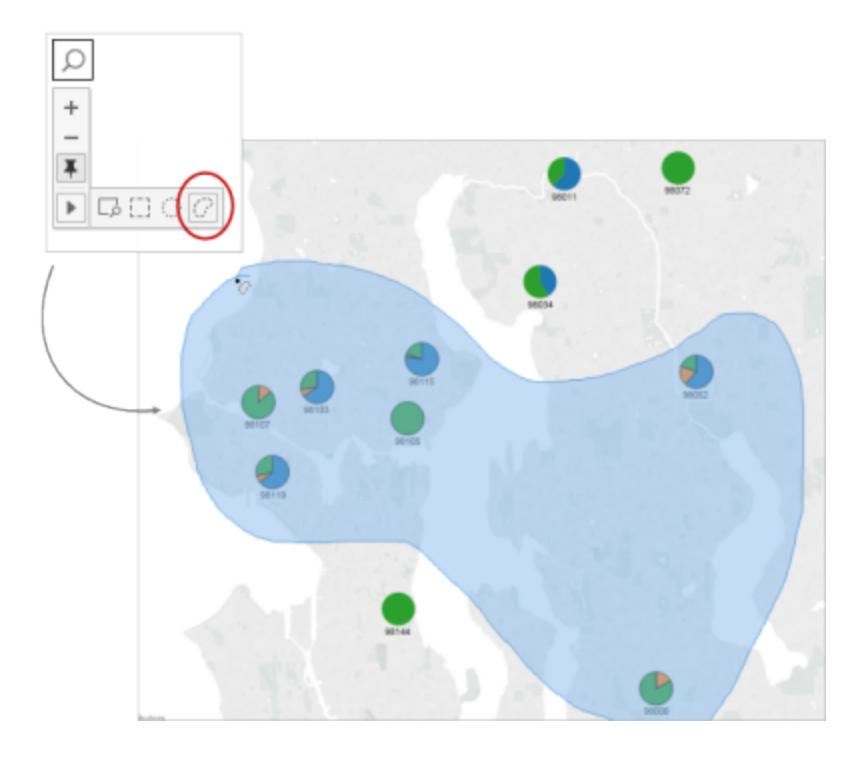

# <span id="page-2072-0"></span>復原和重做

您可以無限次數地復原和重做 Tableau Desktop 中的幾乎所有動作,以及 Tableau Cloud 和 Tableau Server 中的內容檢視和製作模式。例如,您可以快速返回之前檢視的工作表,也可 以反覆還原您對正在編輯的資料來源所做的變更。

Tableau 會在結束之前,將復原和重做紀錄儲存在所有工作表中,但不會儲存不同工作階 段之間的紀錄。

### <span id="page-2072-1"></span>鍵盤快速鍵

要快速復原或重做變更,請使用以下鍵盤快捷鍵:

- <sup>l</sup> 在 Windows 上,按下 Ctrl+Z 可復原,按 Ctrl+Y 則可重做。
- <sup>l</sup> 在 macOS 上,按 Command+Z 可復原,按 Command+Shift+Z 則可重做。

### 復原和重做按鈕

在 Tableau Desktop、Tableau Cloud 和 Tableau Server 的左上角,您可以點擊「復原」和「重 做」按鈕。

以下是這些按鈕在 Tableau Desktop 中的顯示方式:

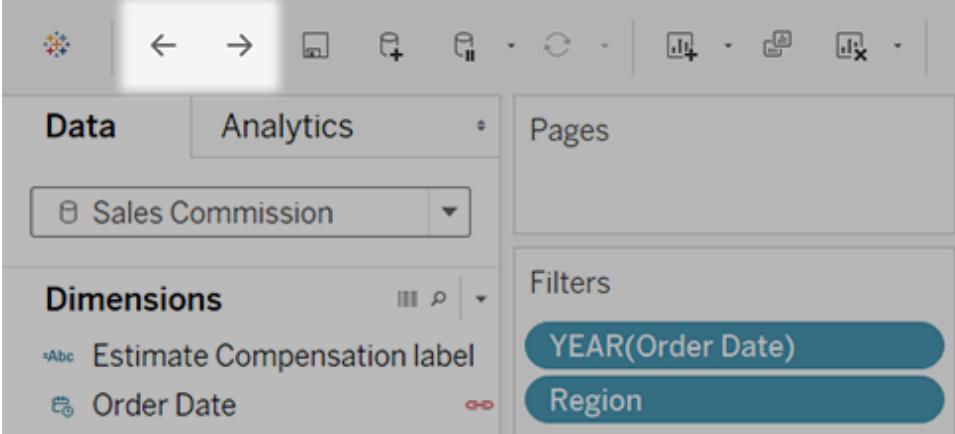

以下則是在 Tableau Cloud 與 Tableau Server 中顯示的方式:

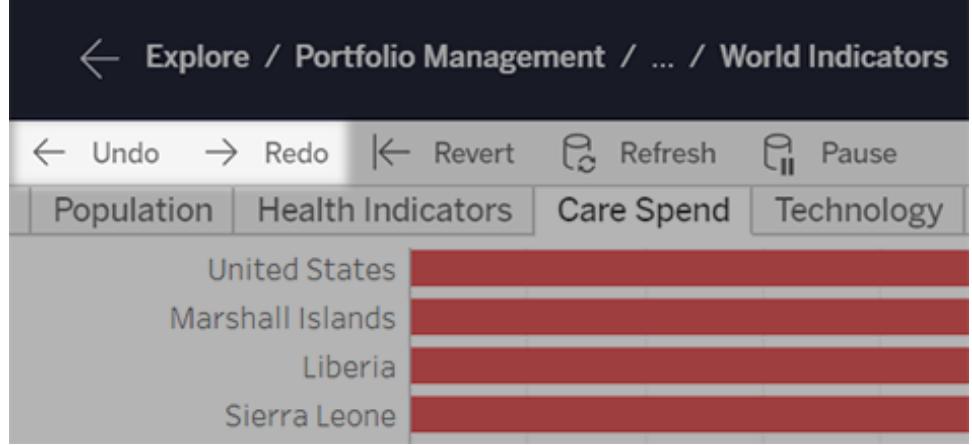

如果瀏覽器視窗較窄,則按鈕會顯示如下:

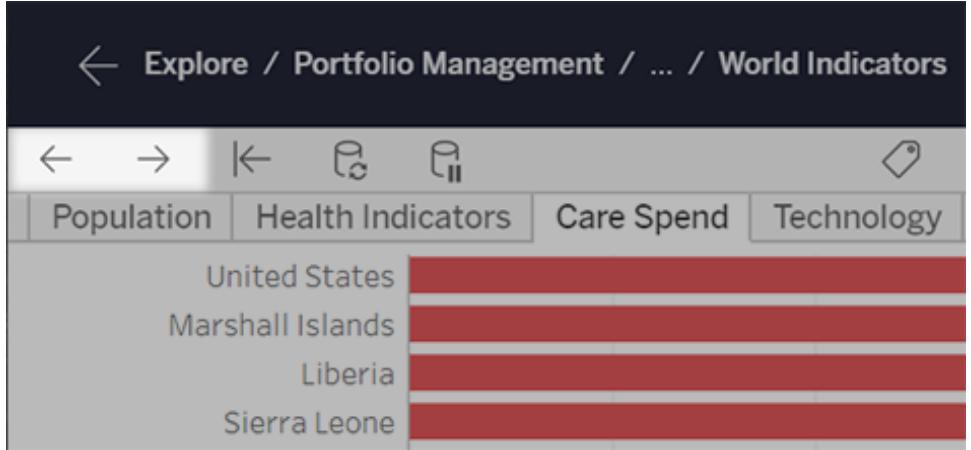

我看不到這些按鈕的工具列

那麼您還有幾項選擇。您可以使用上方的[鍵盤快捷鍵](#page-2072-1),或者執行以下操作:

- 如使用 Tableau Desktop, 請依序選取「視窗」>「顯示工具列」。
- 如需取得 Tableau Cloud 或 Tableau Server 的嵌入式檢視,請要求內容擁有者使用 「工具列」[網址參數取](#page-3343-0)消隱藏工具列。

接下來,請放膽在 Tableau 盡情做出所需變更,然後再靠復原和重做調整到您滿意為止 吧!

摘要卡

 $[$ 顯示/隱藏卡 $]$ 工具列功能表 $[$  i  $\Box$  下上的  $[$ 摘要卡 $]$  提供了一種快速檢視, 其中包含有關選取 的某一項或整個資料來源的資訊。

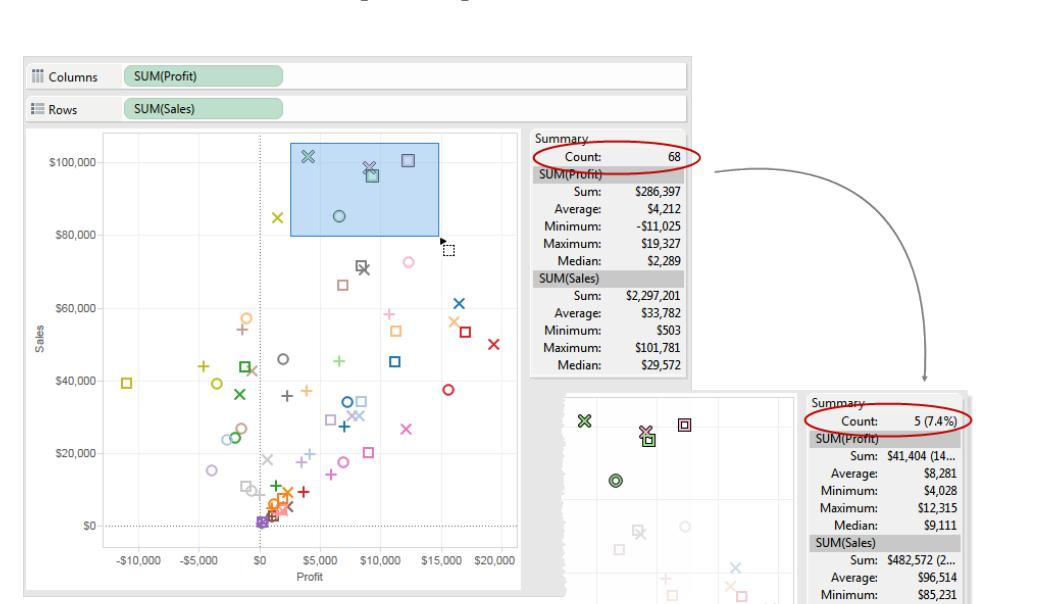

在選取檢視中的資料時,**[**摘要卡**]** 會更新以僅顯示與選定範圍的資料有關的資訊:

預設情況下,**[**摘要卡**]** 顯示檢視中的資料的總和、平均值、最小值、最大值和中間值。摘要 卡值將更新以顯示當前所選資料點的這些值。( 平均值是透過對所有相關值進行求和,然 後除以值的總個數得出的。中間值是透過將值按從最低到最高的順序進行排序然後選取 中間值得出的。) 卡頂端的計數值指示檢視或所選內容中的標記數。

Minimum Maximum

Median

\$101,781

\$98,684

可使用 **[**摘要卡**]** 的下拉式功能表來顯示其他統計資料:

#### <sup>l</sup> 標準差

分佈在平均值周圍的資料的一種度量,使用資料本身的單位進行測量。樣本標準差 是總體標準差的一個無偏估計值,略微對其進行了修正。此標準差包含修正。

#### • 第一四分位

一種位置度量,通常用於其他四分位點以提供可靠的分佈度量。此處的可靠是指對 離群點不像對標準差那麼敏感。第一四分位是第 25 個百分位,通常是箱線圖中以 下的直線。

#### • 第三四分位

一種位置度量,通常用於其他四分位點以提供可靠的分佈度量。此處的可靠是指對 離群點不像對標準差那麼敏感。第三四分位是第 75 個百分位,通常是箱線圖中上 面的直線。

#### <sup>l</sup> 偏態

資料的一側具有極值的趨勢的度量。正的偏態值表示極值出現在右側,而負的偏態 值表示極值出現在左側。

#### <sup>l</sup> 超出峰態

資料比正態分佈具有更多極值或無關值的趨勢的度量。正態分佈的峰值為 3,因此 該值是峰值減 3。

### <span id="page-2075-0"></span>檢視基礎資料

當您查看 Tableau 視覺效果時,您是否想知道每個標記甚至整個視覺效果是由哪些資料 構成的?典型的視覺效果包含基於檢視中維度的結構的彙總度量。在視覺效果中看到的 每個標記都有基礎的欄和列資料。「檢視資料」視窗會以表格格式顯示這些資料,範圍僅 限於當前的選取項目或當前檢視。

如有所需的權限,則可以在工作表( 以及儀表板中的工作表) 或「資料來源」頁面中檢視基 礎資料。在工作表中, 可以[自訂](#page-2083-0)「檢視資料」視窗, 並以 CSV 格式[下載該](#page-2087-0)自訂檢視。

附註:the下載的資料中不包含自訂排序結果。

預設情況下,「檢視資料」視窗在 Tableau Desktop 中最多顯示 10,000 列資料,在 Tableau Cloud 和 Tableau Server 中最多顯示 200 列資料。

附註:從 Tableau 版本 2020.2 開始,從 Tableau 版本 2020.1 或更早版本開啟資料來 源時,欄順序可能會有所不同。在「檢視資料」視窗中,欄可能以不同的方式顯示,

並且將資料匯出為 CSV 格式時,欄順序可能會有所不同。在 Tableau 版本 2022.1 及 更高版本中,可以在匯出資料之前手動自訂欄順序。

為支援關係和邏輯資料表,需要變更「檢視資料」視窗中處理欄順序的方式。若使用 依賴於自訂欄順序的指令碼,建議對「檢視資料」使用 Tableau 擴充功能 API,以將基 礎資料下載為 CSV 格式。

可以在哪裡開啟「檢視資料」視窗

在「檢視資料」視窗中看到的資料會根據開啟資料的情境而有所變更。

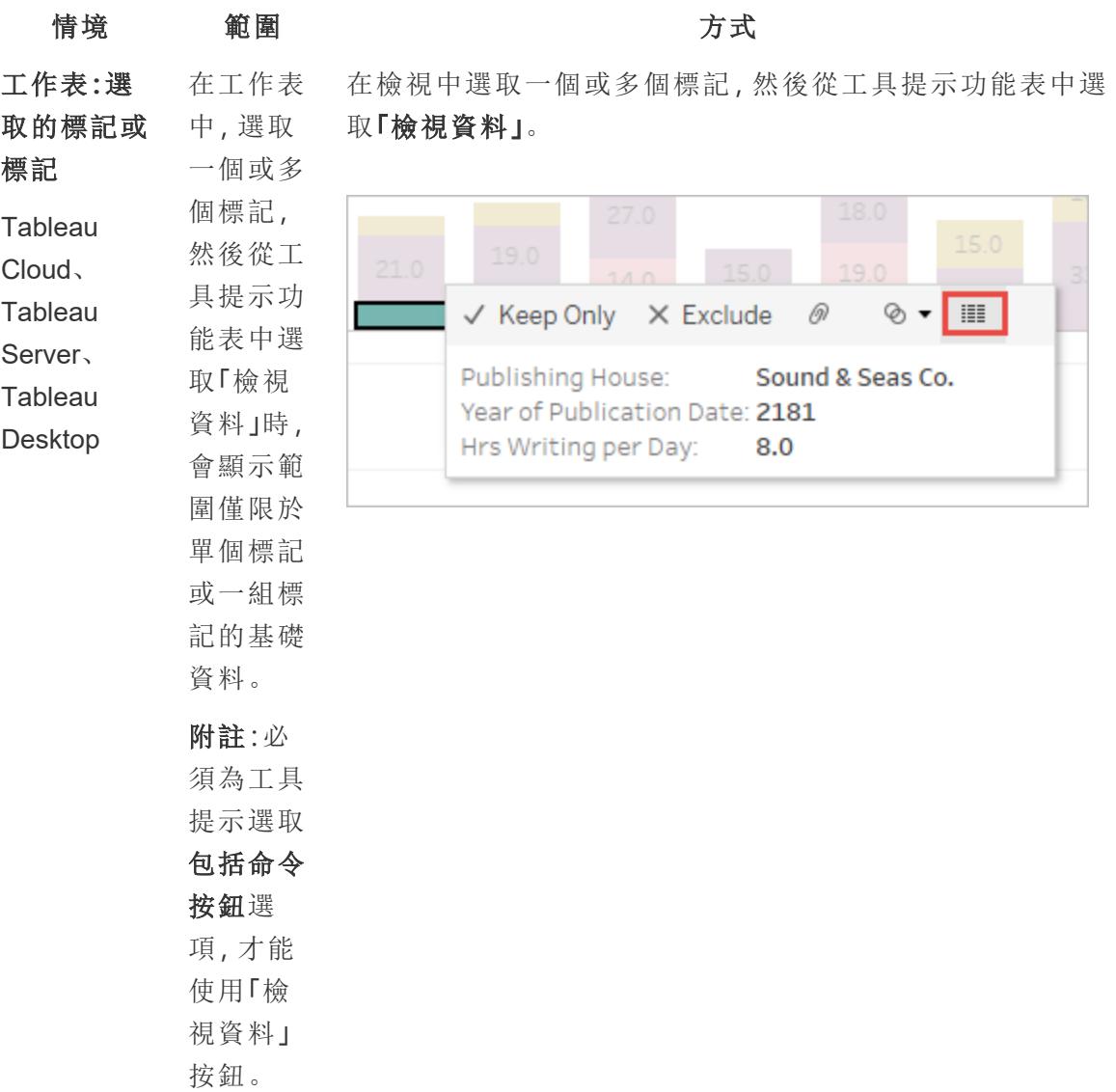

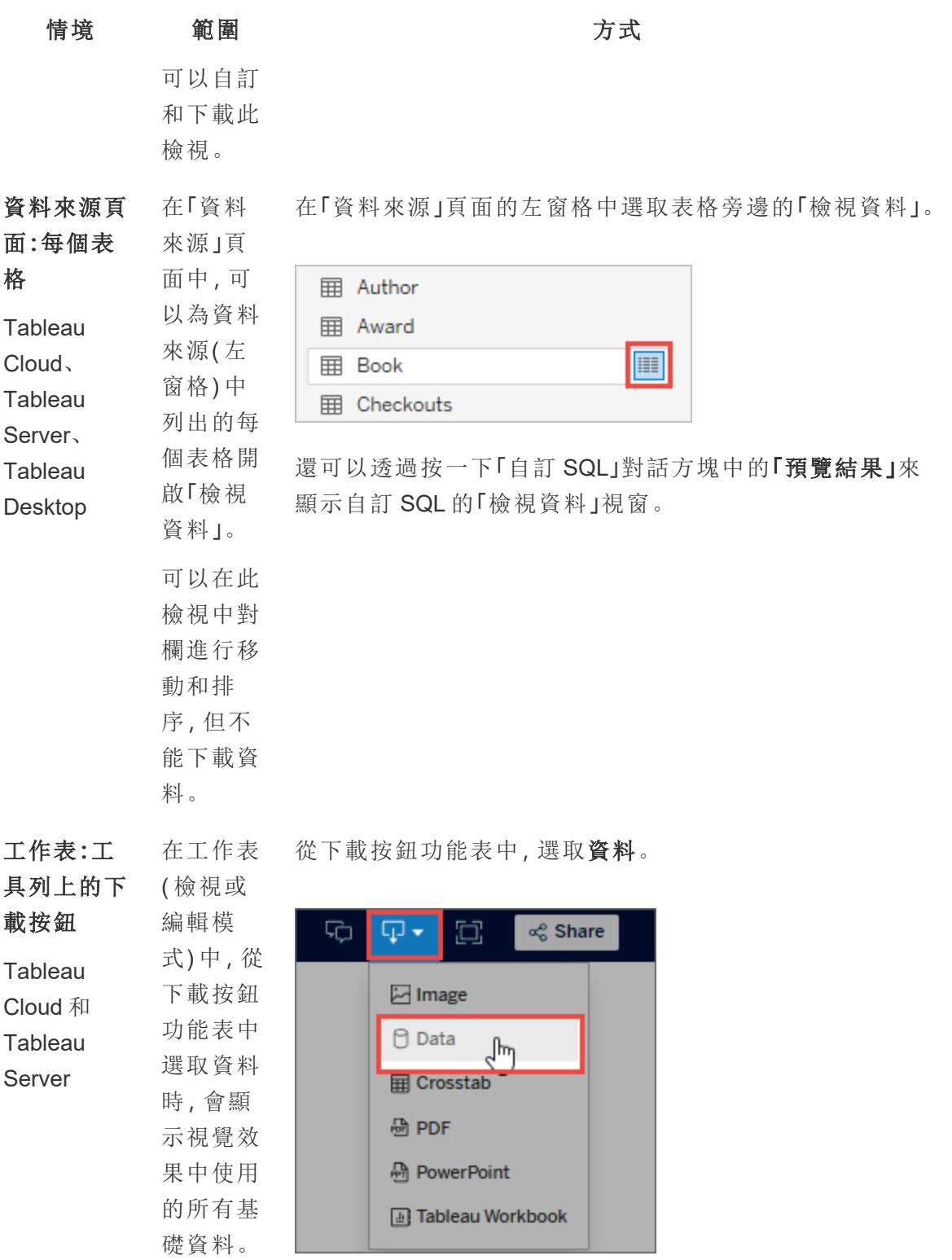

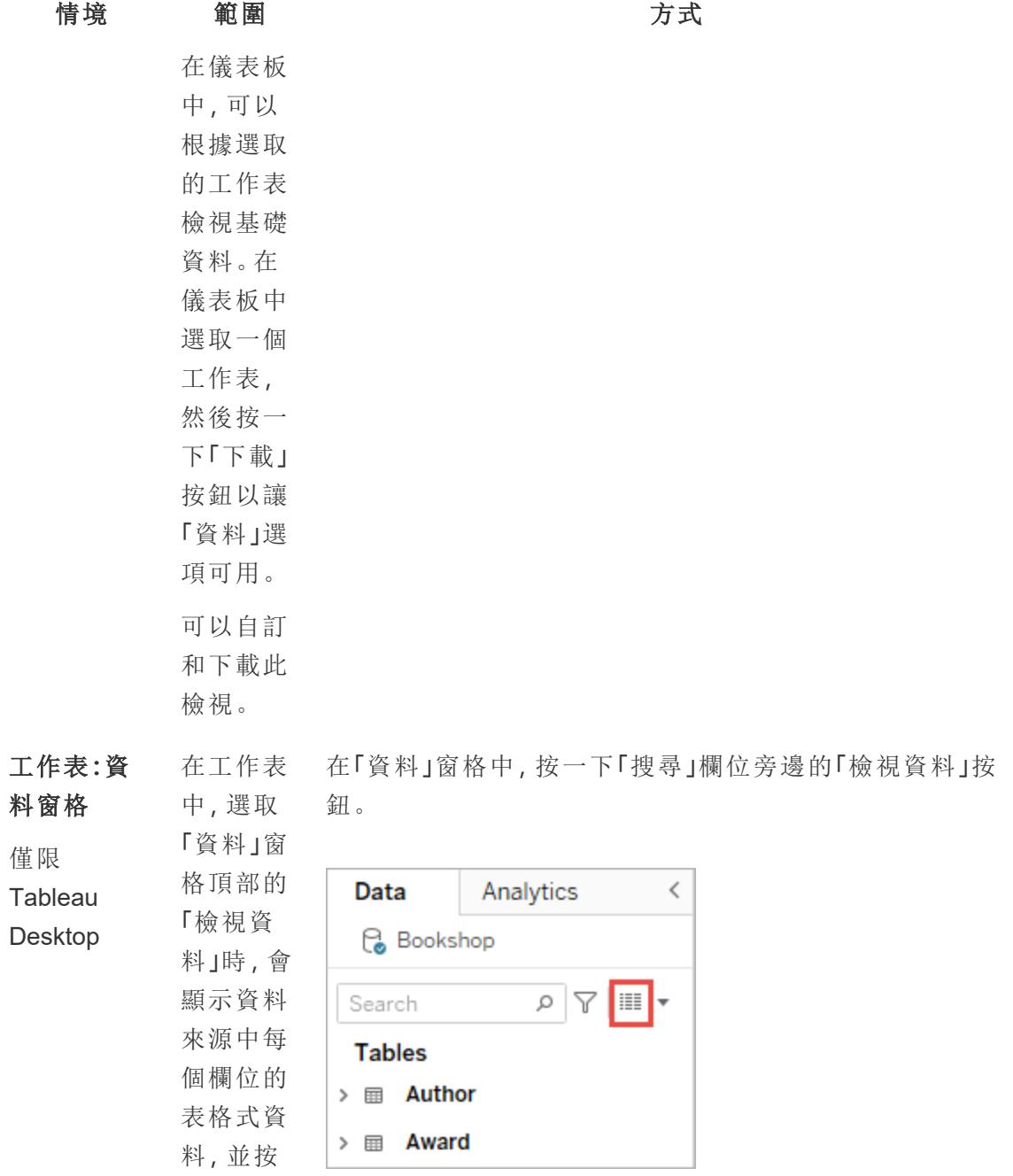

Ta

表格列 出。 可以自訂 和下載此 檢視。

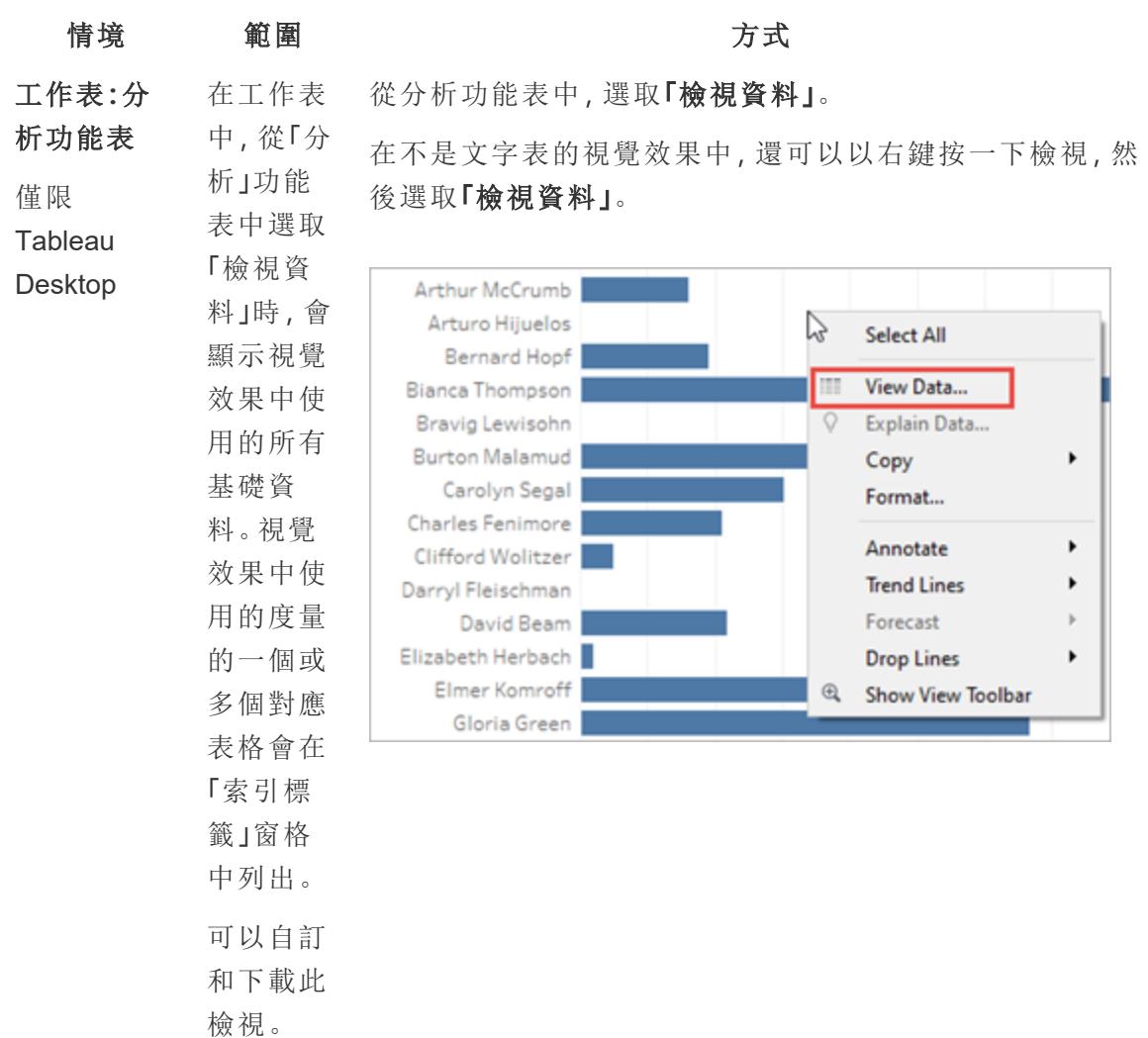

在工作表中開啟「檢視資料」

在工作表中開啟「檢視資料」時,可以自訂「檢視資料」視窗的顯示,並下載該自訂檢視。

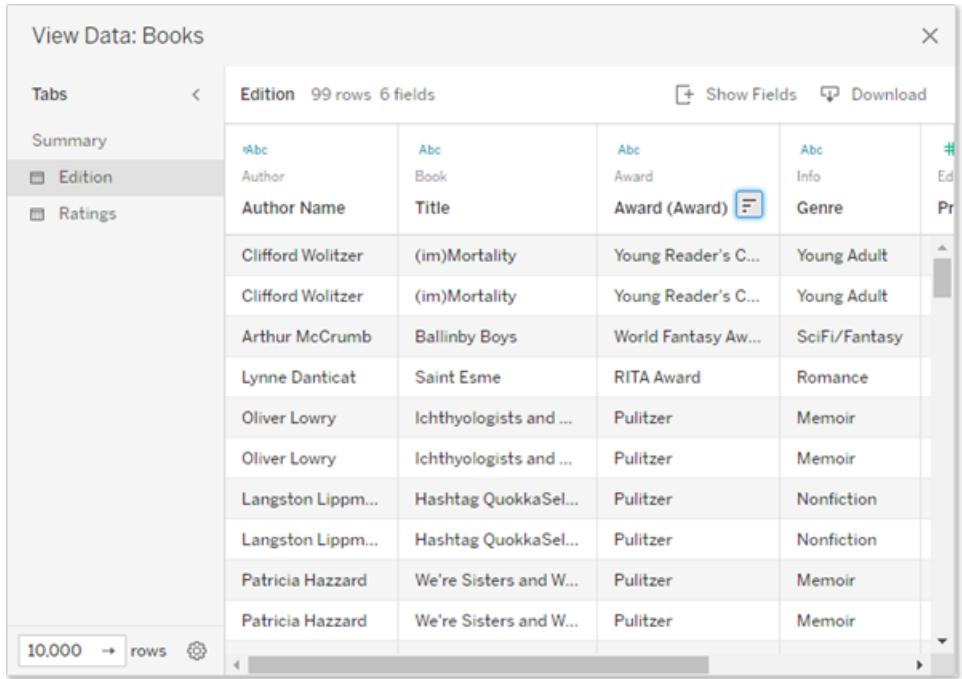

「檢視資料」視窗會在視窗左側顯示多個索引標籤。索引標籤的數量和類型因當前範圍而 異。

- 摘要索引標籤會顯示定義檢視的維度和構成標記的一個或多個彙總度量。 當檢視中使用多個連續日期欄位時,欄位值的列將不會合併到摘要資料中。此列為 通常適用於連續維度,但最常發生在日期欄位中。
- <sup>l</sup> 每個表格都會在檢視中顯示度量,而表格的索引標籤會顯示該表中的所有欄位。單 一資料表資料來源會顯示完整資料索引標籤。 要顯示所有欄位,請在顯示欄位下選取**(** 全部**)** 。選取**(** 全部**)** 後,每個索引標籤都會 顯示定義檢視的所有維度,無論維度來自哪個表。
- <sup>l</sup> 欄位名稱會顯示為欄標題。將游標暫留在欄頂部附近可顯示下拉式功能表和排序按 鈕。還可以按一下欄標題中的任意位置以顯示其下拉式功能表。
- <sup>l</sup> 檢視中使用的一些計算也可能顯示在索引標籤上:
	- <sup>l</sup> 不屬於「資料」窗格中任一表格的計算,例如彙總計算或跨越各表的計算。
	- <sup>l</sup> LOD 計算( 僅限 FIXED 或 INCLUDE) ,即使位在「資料」窗格中的表格時也是如 此。臨機操作 LOD 計算不會顯示在「檢視資料」中。
	- <sup>l</sup> 計算中使用的所有相關欄位以及計算本身的值皆會顯示,無論原始表格為 何。

在視覺效果中開啟一個或多個標記的「檢視資料」

按一下標記以顯示其工具提示。在工具提示功能表中,按一下「檢視資料」圖示 !!!。也可 以同時選取多個標記,然後按一下工具提示功能表中的「檢視資料」,以查看合併的「檢視 資料」結果。

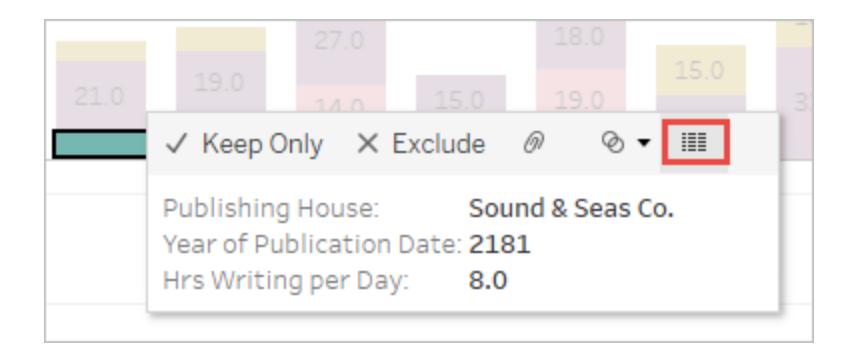

附註:必須為視覺效果中的工具提示選取「包含命令按鈕」選項,才能使用「檢視資 料」按鈕。

開啟整個檢視的「檢視資料」

# Tableau Cloud 和 Tableau Server

要查看整個檢視的基礎資料,在檢視或編輯模式下,按一下工具列上的下載按鈕,然後選 取資料。確保在檢視中未選取任何標記,否則,資料範圍會僅限於選取項目。

在儀表板中,可以根據選取的工作表檢視基礎資料。在儀表板中選取一個工作表,然後按 一下「下載」按鈕以讓「資料」選項可用。

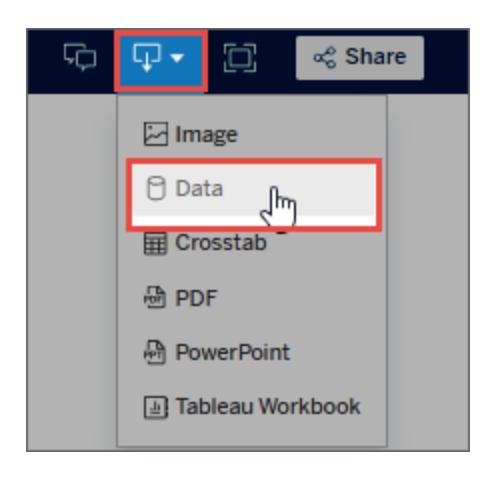

# Tableau Desktop

要查看整個檢視的基礎資料,請從分析功能表中選取「檢視資料」。「檢視資料」視窗的顯示 方式與檢視標記資料的結果類似,但顯示的是檢視中正在使用的所有資料。

開啟「資料」窗格的「檢視資料」

要查看資料來源中每個欄位的基礎資料( 按表格列出) ,請按一下「搜尋」欄位旁邊的「資

料」窗格頂部的「檢視資料」圖示 !!。

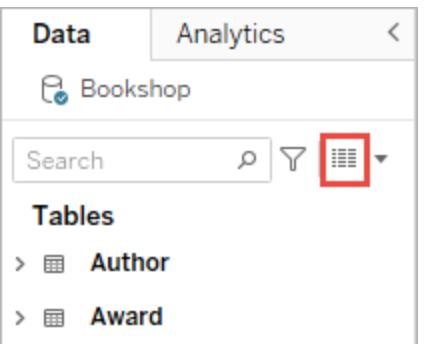

只能在 Tableau Desktop 中開啟「資料」窗格的「檢視資料」。

在資料來源頁面中開啟「檢視資料」

可以為資料來源的每個表格開啟「檢視資料」視窗。在分析之前或期間檢視資料來源的資 料有助於瞭解每個表格的資料範圍、欄位及其值,以及取得對資料的整體印象。

在資料來源頁面中開啟「檢視資料」時,可以在「檢視資料」視窗中對欄位欄進行移動和排 序,但不能下載資料。

在「資料來源」頁面中,將游標暫留在左窗格中的表格或工作表上以顯示「檢視資料」圖示 ,然後按一下該圖示。

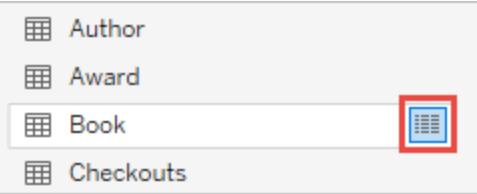

「檢視資料」視窗會顯示該表的資料。

<span id="page-2083-0"></span>自訂「檢視資料」視窗

在工作表中開啟「檢視資料」時,所有自訂選項都可用,並可用於下載的資料。

設定的自訂項會一直保留到關閉「檢視資料」視窗。關閉「檢視資料」視窗會捨棄所有自訂 項。

附註:對於「資料來源」頁面,對欄位進行排序和移動是可用於「檢視資料」的唯一選 項。

選項 方式 いっこう かいしん 位置 かんこうしょう

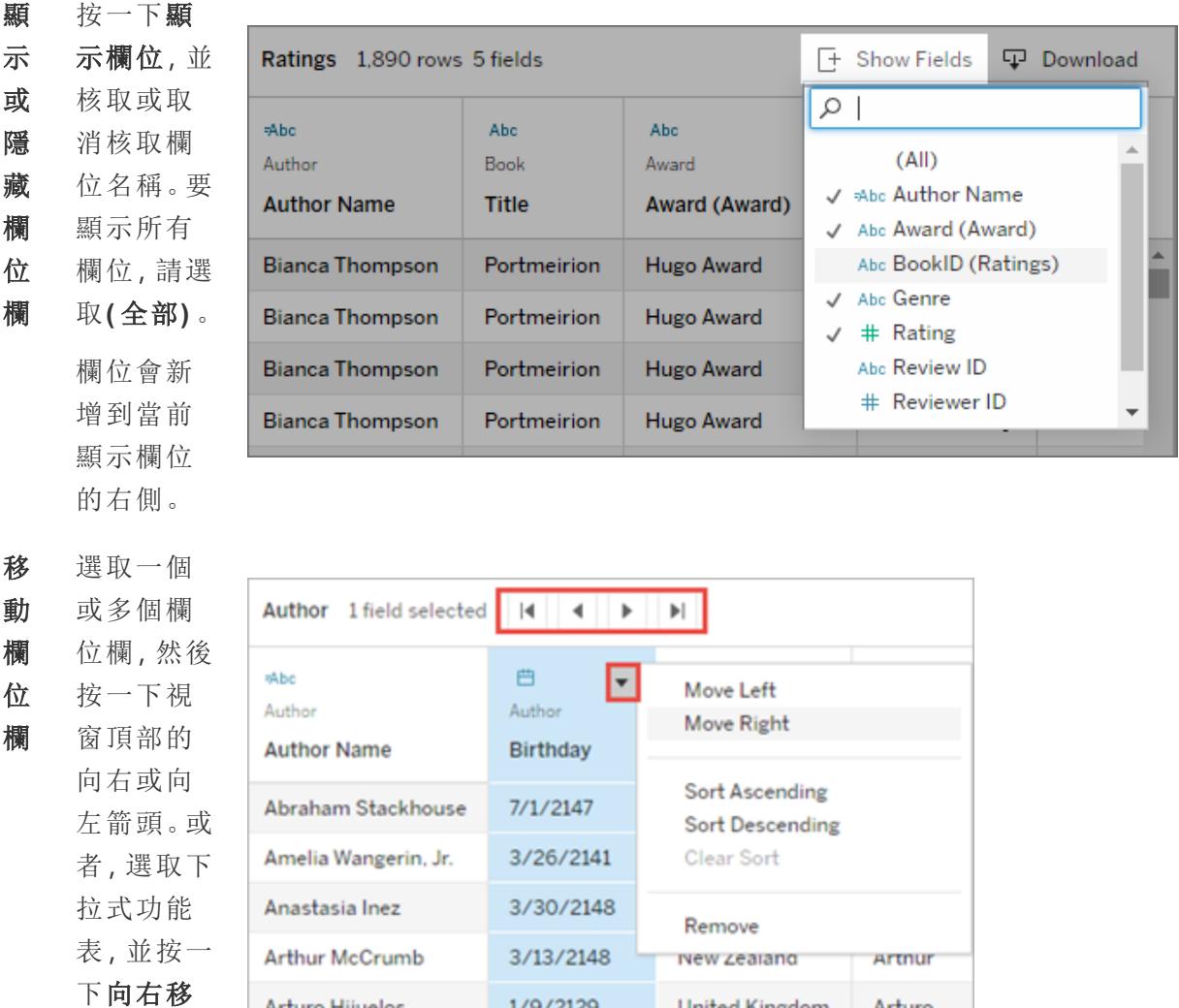

1/9/2129

**United Kingdom** 

Arturo

1888 TabTableau Software

動和向左

Arturo Hijuelos

# 選項 方式 いっかん こうしょう 位置

移動。

提 示: 要將 不相 鄰的 欄組 合在  $\overline{\phantom{0}}$ 起, 請在 選取 欄的 同時 按 Ctrl, 然後 將選 取的 欄向 左或 向右 移 動。

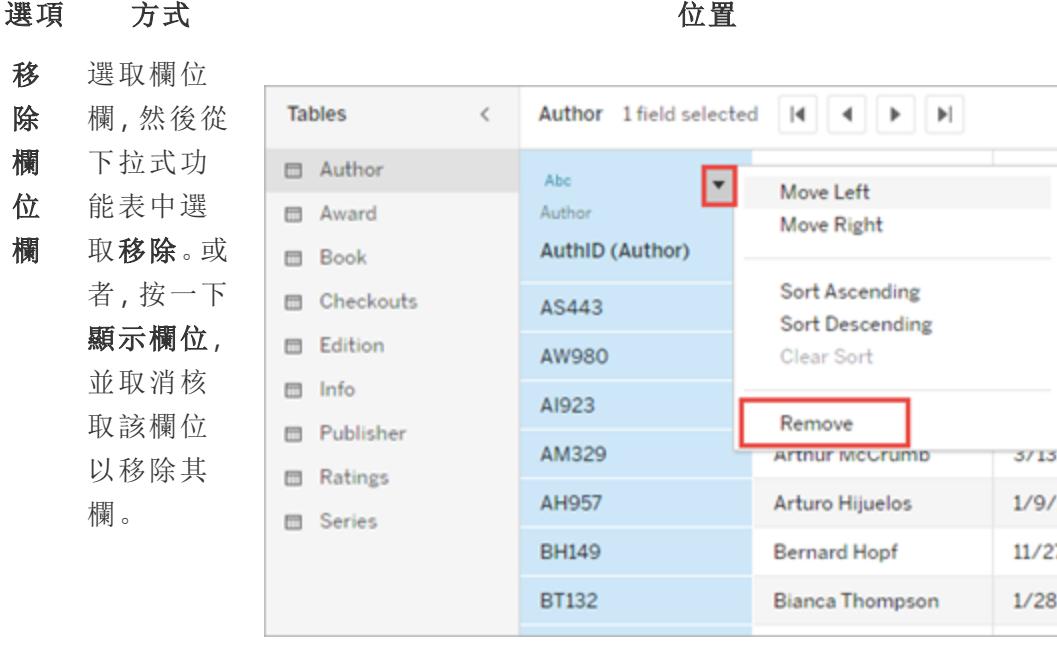

對 資 料 進 行 將游標暫 留在欄頂 部附近以 顯示「排 序」按鈕。

 $\ddot{\phantom{a}}$ 

排 序 按一下「排 序」按鈕變 更排序。

或者,按一 下下拉式 功能表,並 選取「遞增 排序」或 「遞減排 序」

> 附 註: 下載

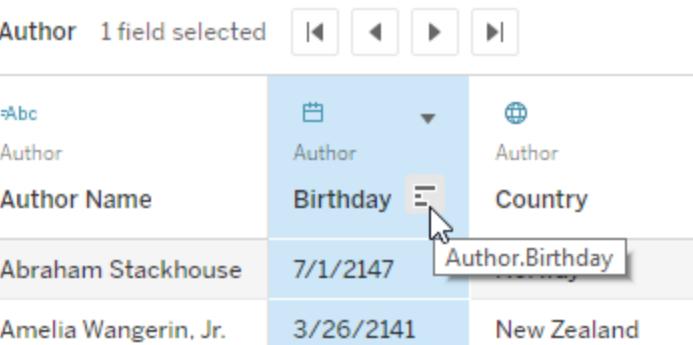

### Tableau Desktop 和 Web 製 作 說 明

位 置

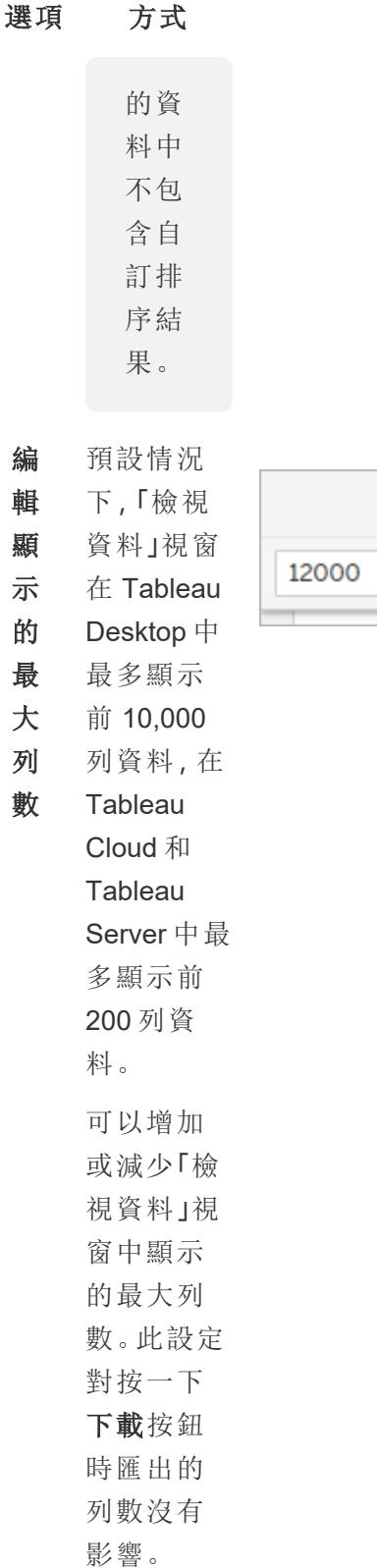

→ rows ©

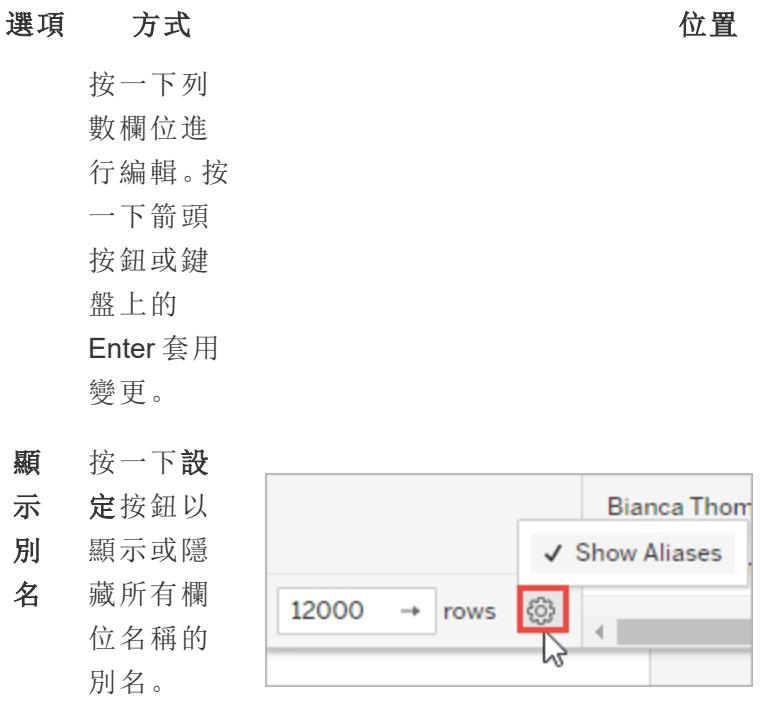

<span id="page-2087-0"></span>從「檢視資料」視窗下載資料

要匯出所選索引標籤的所有資料,請按一下下載按鈕。

資料會使用當前設定作為「檢視資料」視窗匯出到 CSV 檔案,並且不受「檢視資料」視窗中 當前顯示的列數的限制。

附註:下載的資料中不包含自訂排序結果。

Null 值會下載為空白字串。
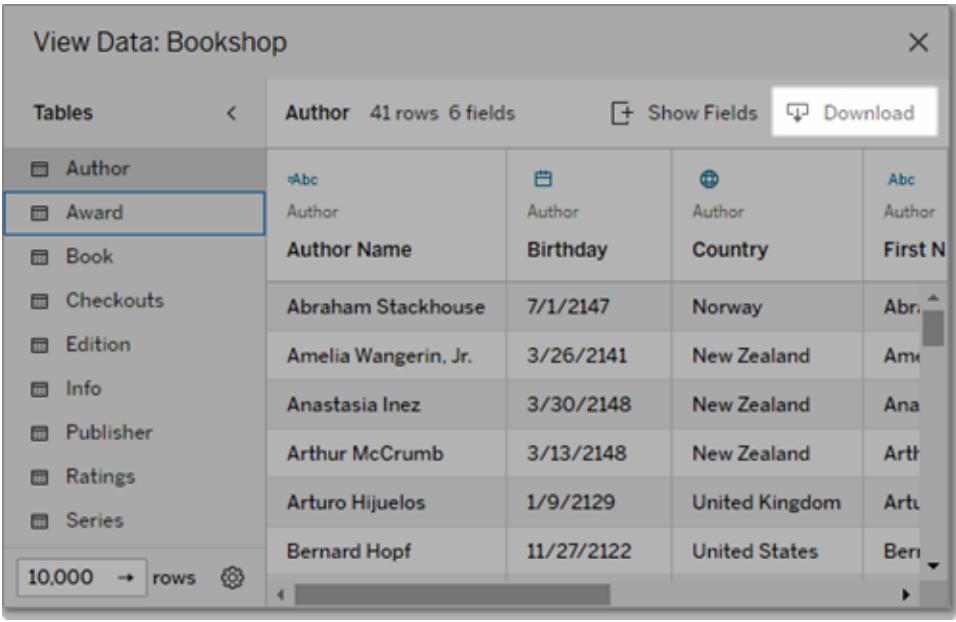

附註:若您是工作簿作者並希望確保您的受眾無法複製或下載基礎資料,請考慮[關](https://help.tableau.com/current/pro/desktop/zh-tw/view_parts.htm#disable-tooltip-commands) [閉工具提示中的命令按鈕](https://help.tableau.com/current/pro/desktop/zh-tw/view_parts.htm#disable-tooltip-commands)或拒絕下載摘要或完整資料的工作簿[權限](https://help.tableau.com/current/server/zh-tw/permissions.htm#capabilities)。

### 從「檢視資料」視窗複製資料

可以從「檢視資料」視窗複製部分資料,以用於試算表或其他 Tableau 工作簿( 實際上任何 可貼上文字的位置皆可) 。Null 值會複製為空白字串。

<sup>l</sup> 選取感興趣的儲存格並按 Ctrl+C (Windows) 或 Command+C (Mac),然後將資料貼上 到試算表、其他 Tableau 工作簿或您選擇的其他目標中。

附註:若要下載基礎資料中的所有值,請按一下下載按鈕。選取並複製欄僅會複製 「檢視資料」視窗中當前載入的值,並且可能不包括基礎資料中的所有值。

為什麼我看不到「檢視資料」圖示?

若找不到標記的「檢視資料」圖示,請檢查工具提示和工具提示功能表命令按鈕是否已開 啟。具體來說,必須為視覺效果中的工具提示選取顯示工具提示和包含命令按鈕選項,才 可讓「檢視資料」按鈕在工具提示中可用。或者,以右鍵按一下標記,並從下拉式功能表中 選取「檢視資料」。當工具提示或命令按鈕未啟用時,此方法有用。

標記的「檢視資料」圖示可能未顯示在已發佈的視覺效果中的原因有多種:

- <sup>l</sup> 未啟用工具提示。
- <sup>l</sup> 工具提示命令按鈕已被關閉。
- <sup>l</sup> 您可能沒有檢視資料所需的權限。

取得工作簿中欄位和工作表的詳細資訊

如果想以視覺效果的形式查看元素的詳細資訊,請選取「工作表」功能表,然後按一下「描 述工作表」。

如需欄位詳細資訊(例如資料角色、資料類型、網域、彙總、計算公式),請在「資料」窗格 中,按一下欄位上下文功能表的「描述」。之後,如果您要與他人分享這些詳細資訊,您可 以複製摘要文字。

附註:有關相關資訊,請參閱 Tableau Visionary Ryan Sleeper (PlayfairData) 和 Bridget Cogley (TableauFit) 的以下部落格文章:[描述功能可以幫助您使用](https://playfairdata.com/3-ways-describe-feature-can-help-use-tableau/) Tableau 的 3 種方 [式](https://playfairdata.com/3-ways-describe-feature-can-help-use-tableau/)以及[收到其他人的工作簿時有關](https://www.tableaufit.com/10-intro-tips-tableau-youre-handed-someone-elses-workbooks/) Tableau 的 10 個入門技巧。

顯示工作表詳細資訊

編輯視覺效果時, 按一下「工作捕 > 描述工作表」, 以檢視工作簿、資料來源、欄位和目前 工作表配置的相關說明。此摘要的第一行包含標題,並提供其他重要摘要資訊。您接著可 以複製此資訊並貼到其他應用程式中。

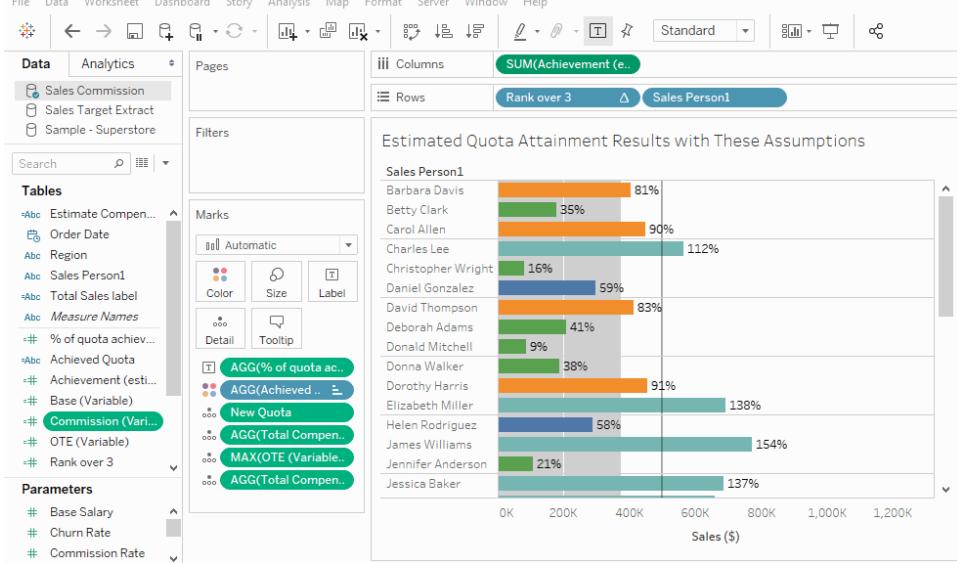

附註**:**如果啟用了 [趨勢線] ,則 [描述工作表] 對話方塊包含有關趨勢線模型的資訊。 有關詳情,請參閱[評估趨勢線顯著性](#page-2555-0) 在分頁2360。如果啟用了 [預測] ,則 [描述工作 表] 對話方塊包含有關估計資料的資訊。有關詳情,請參[閱預測描述](#page-2598-0) 在分頁2403。

### 顯示欄位詳細資訊

在「資料」窗格中,按一下欄位上下文功能表的「描述」後,您可以檢視工作簿、資料來源、 欄位和目前工作表的配置相關說明。此摘要的第一行包含標題,並提供其他重要摘要資 訊。您接著可以複製此資訊並貼到其他應用程式中。

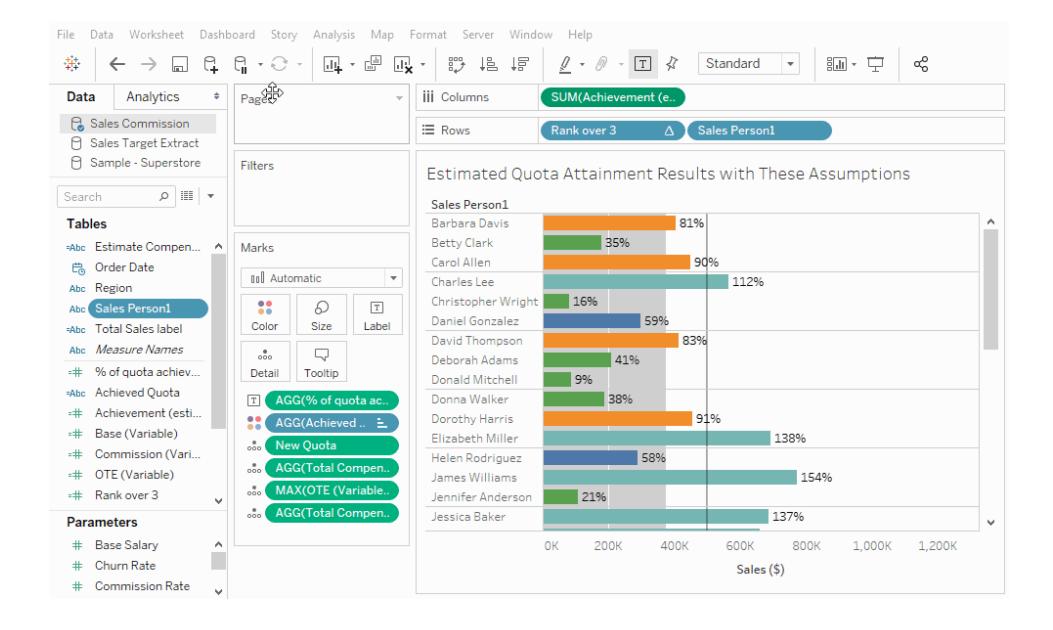

# 使用計算建立自訂欄位

如果基礎資料未包括回答問題所需的所有欄位,您可以在 Tableau 中使用計算建立新欄 位,然後將其儲存為資料來源的一部分。這些欄位被稱為計算欄位。

<span id="page-2090-0"></span>本節提供在 Tableau 中開始使用計算所需的所有文檔案。

## Tableau 中的計算入門

本文介紹如何使用範例在 Tableau 中建立和使用計算欄位。

您將學習 Tableau 計算概念,以及如何建立和編輯計算欄位。您還將學習如何使用計算編 輯器,以及如何在檢視中使用計算欄位。

如果您對 Tableau 計算或對在 Tableau 中建立計算欄位不熟悉,則非常適合從這裡著手。

為什麼使用計算欄位

計算欄位允許您利用資料來源中已存在的資料建立新資料。建立計算欄位時,您本質上 是在資料來源中建立一個新欄位(或欄),其值或成員由您所控制的計算來確定。此新計 算欄位將儲存到 Tableau 中的資料來源,並且可用於建立更強大的視覺效果。但不要擔 心:您的原始資料會保持不變。

由於很多原因,您可以使用計算欄位。一些範例可能包括:

- <sup>l</sup> 將資料分段
- <sup>l</sup> 轉換欄位的資料類型,例如將字串轉換為日期。
- <sup>l</sup> 彙總資料
- <sup>l</sup> 篩選結果
- <sup>l</sup> 計算比率

計算的類型

您可以使用計算來建立計算欄位。可以使用以下三種主要類型的計算在 Tableau 中建立 計算欄位:

- <sup>l</sup> 基本計算 基本計算允許您在資料來源詳細資料層級( 列層級計算) 或視覺效果詳 細資料層級( 彙總計算) 轉換值或成員。
- <sup>l</sup> 詳細資料層級 **(LOD)** 運算式 就像基本計算一樣,LOD 計算允許您在資料來源層 級和視覺效果層級計算值。但是,LOD 計算可以讓您更好地控制要計算的資料粒度 層級。就視覺效果資料粒度而言,它們可以在較高資料粒度層級( 包括) 、較低資料 粒度層級( 排除) 或完全獨立層級( 固定) 執行。

有關詳情,請參閱在 **Tableau** [中建立詳細層級運算式](#page-2452-0) 在分頁2257。

<sup>l</sup> 表計算 - 表計算僅允許您在視覺效果詳細資料層級轉換值。有關詳情,請參[閱使用](#page-2414-0) [表計算轉換值](#page-2414-0) 在分頁2219。

您選取的計算類型取決於您的分析需求和您想要回答的問題。

建立計算欄位

確定了您要使用的計算類型之後,是該建立計算欄位的時候了。本範例使用基本計算。

附註**:**本文中的範例使用 Tableau Desktop 附帶的 **Sample-Superstore** 資料來源。要 執行本文中的步驟,請連線到已儲存的 **Sample-Superstore** 資料來源並巡覽到工作 表 **1**。

Tableau Desktop 和 Web 製作說明

- 1. 在 Tableau 中,選取 **[**分析**]** > **[**建立計算欄位**]** 。
- 2. 在開啟的計算編輯器中,執行以下操作:
	- <sup>l</sup> 輸入計算欄位的名稱。在本範例中,該欄位稱為 **[Discount Ratio(** 折扣率**) ]** 。
	- <sup>l</sup> 輸入公式。此範例使用以下公式:

```
IIF([Sales] !=0, [Discount]/[Sales],0)
```
此公式檢查銷售額是否不等於零。如果為 true, 則返回折扣率(折扣/銷售額); 如果為 false,則返回零。

提示:要查看可用函數的清單,請按一下計算編輯器右側的三角形圖示。

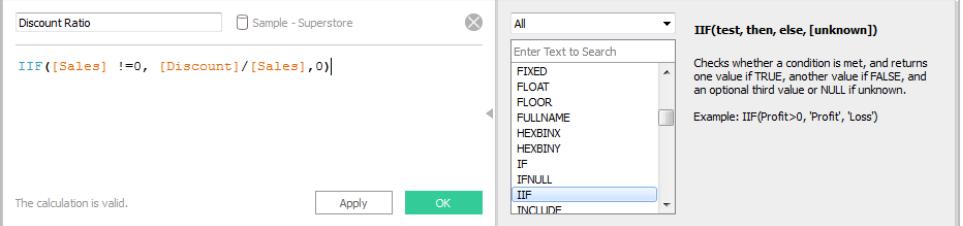

每個函數均包括語法、說明和一個參考範例。按兩下清單中的函數以將其新增到公 式中。有關更多提示,請參閱關於在 **Tableau** [中使用計算欄位的提示](#page-2511-0) 在分頁2316。

3. 完成後,按一下「確定」。此時會在「資料」窗格中新增新建立計算欄位,因為它會傳 回一個數字。資料類型圖示旁邊會顯示等號 (=)。在 **[**資料**]** 窗格中,所有計算欄位的 旁邊都有等號 (=)。

在檢視中使用計算欄位

步驟 1:產生檢視

- 1. 從「資料」窗格中,將「區域」拖曳至「欄」架。
- 2. 從「資料」窗格中,將「類別」拖曳至「列」架。
- 3. 在 **[**列**]** 架上,按一下 **[Category] (** 類別**)** 欄位上的加號圖示 (**+**),以下鑽到 [子類別] 詳 細層級。

步驟 2:向檢視中新增計算欄位

- 1. 從「資料」窗格,將「折扣比率」拖拽到「標記」卡上「色彩」部分。該檢視更新以醒目提 示資料表。
	- <sup>l</sup> 在中部地區,檔案夾打了很大的折扣。請注意,[Discount Ratio] ( 折扣率) 會自 動匯總為總和。
- 2. 在 [列] 架上,以右鍵按一下 **[SUM(Discount Ratio)]** 並選取 **[**度量**(**求和**)]** > **[**平均值**]** 。 該檢視更新至顯示平均折扣比率。

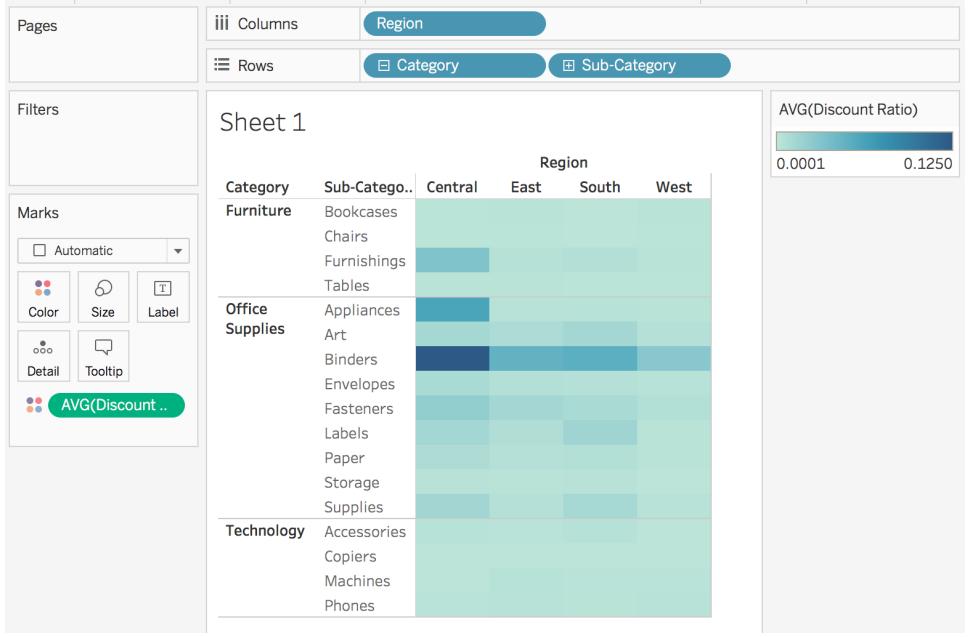

編輯計算欄位

如果您隨時需要變更計算,則可以編輯計算欄位,該欄位會在整個工作簿中進行更新。 編輯計算欄位:

- 1. 在 **[**資料**]** 窗格中,以右鍵按一下計算欄位,並選取 **[**編輯**]** 。
- 2. 在開啟的計算編輯器中,可以執行以下操作:
	- <sup>l</sup> 輸入計算欄位的名稱。
	- <sup>l</sup> 更新公式。

對於此範例,公式會變更為返回銷售額超過 2000 美元的訂單的折扣率:

IIF([Sales] > 2000, [Discount]/[Sales],0)

3. 按一下 [**OK**] ( 確定) 。

檢視會進行更新以自動反映變更。您不需要將更新的計算欄位重新新增到檢視中。

#### Tableau Desktop 和 Web 製作說明

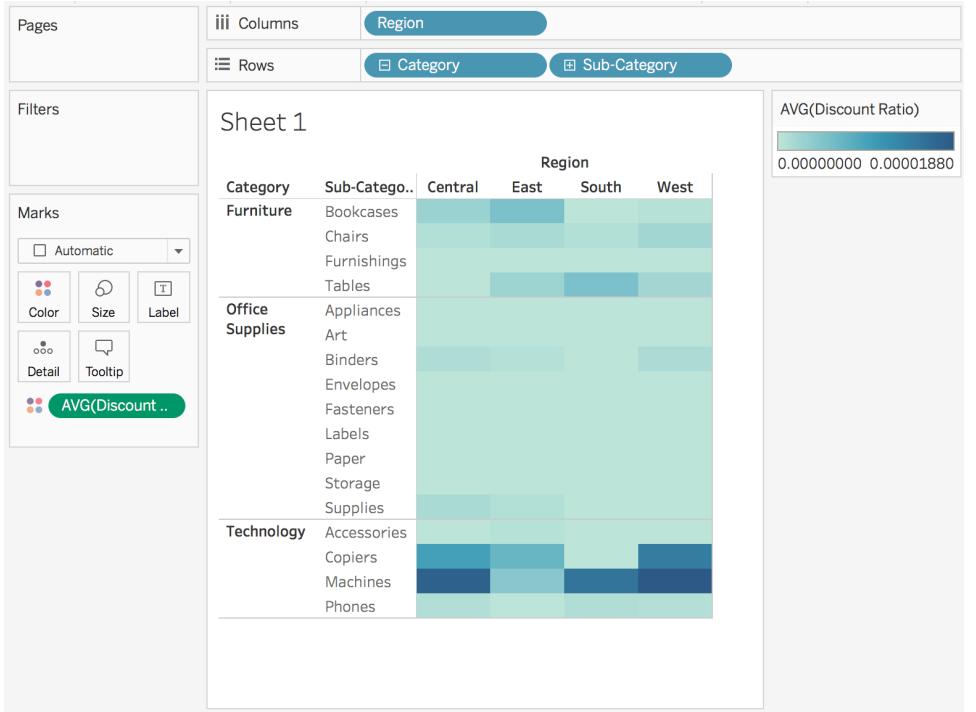

另請參閱

瞭解 **Tableau** [中的計算](#page-2096-0) 在分頁1901

在 **Tableau** [中設定計算的格式](#page-2493-0) 在分頁2298

**Tableau** [中的函數](#page-2118-0) 在分頁1923

在 **Tableau** [中建立詳細層級運算式](#page-2452-0) 在分頁2257

<span id="page-2094-0"></span>[使用表計算轉換值](#page-2414-0) 在分頁2219

建立簡單的計算欄位

有時,您的資料來源不包含分析所需要的欄位( 或欄) 。例如,您的資料來源可能包含帶有 [Sales] ( 銷售額) 和 [Profit] ( 利潤) 值的欄位,但不包括帶有 [Profit Ratio] ( 利潤率) 值的欄 位。如果是這種情況,您可以使用 [Sales] ( 銷售額) 和 [Profit] ( 利潤) 欄位中的資料為 [Profit Ratio] ( 利潤率) 建立一個計算欄位。

本主題說明如何使用範例建立簡單的計算欄位。

步驟 1:建立計算欄位

- 1. 在 Tableau 內的工作表中,選取 **[**分析**]** > **[**建立計算欄位**]** 。
- 2. 在開啟的計算編輯器中,為此計算欄位指定一個名稱。在本範例中,該計算欄位名 為**Profit Ratio(** 利潤率**)** 。

步驟 2:輸入公式

1. 在「計算編輯器」中輸入以公式:

```
SUM([Profit])/SUM([Sales])
```
公式使用函數、欄位和運算子的組合。要瞭解有關在 Tableau 中建立公式詳情,請 參閱在 **Tableau** [中設定計算的格式](#page-2493-0) 在分頁2298和**Tableau** [中的函數](#page-2118-0) 在分頁1923。

2. 完成後,按一下 **[**確定**]**。新的計算欄位將新增至「資料」窗格,並在資料類型圖示前 面使用「=」表示這是一個計算欄位。

您現在可以在檢視中使用計算欄位。

檢查您的工作!觀看如何在動作過程中建立一個簡單的計算欄位:

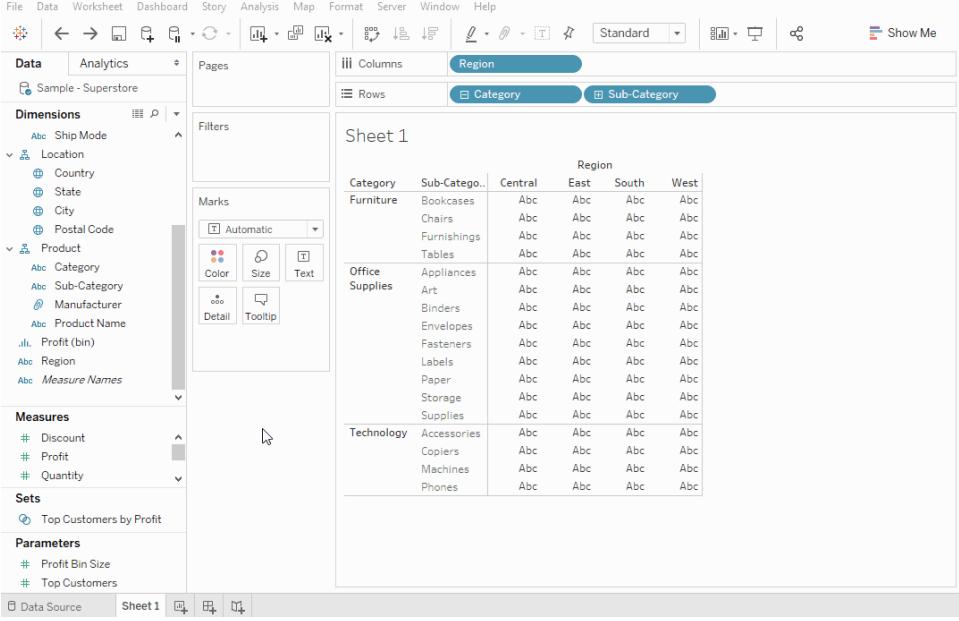

另請參閱

**Tableau** [中的計算入門](#page-2090-0) 在分頁1895

在 **Tableau** [中設定計算的格式](#page-2493-0) 在分頁2298

### **Tableau** [中的函數](#page-2118-0) 在分頁1923

### 在 **Tableau** [中建立詳細層級運算式](#page-2452-0) 在分頁2257

### <span id="page-2096-0"></span>[使用表計算轉換值](#page-2414-0) 在分頁2219

瞭解 Tableau 中的計算

本系列介紹了關於瞭解 Tableau 中的計算的基礎知識。在本主題中,您將瞭解為什麼以及 何時使用計算。

為什麼使用計算

透過計算,您可以根據資料來源中已存在的資料建立新資料,並對資料執行計算。這樣, 您可以執行複雜的分析,並且可以動態地自行將欄位新增到您的資料來源中。

何時使用計算

在 Tableau 中學習計算的第一個障礙是認識到您何時實際需要使用它。由於很多原因,您 可以使用計算。一些範例可能包括:

- <sup>l</sup> 將資料分段
- <sup>l</sup> 轉換欄位的資料類型,例如將字串轉換為日期。
- <sup>l</sup> 彙總資料
- <sup>l</sup> 篩選結果
- <sup>l</sup> 計算比率

一些常見的情況可能包括:

### <sup>l</sup> 您的資料來源中缺少分析所需的資料。

例如,如果資料來源中有 [Sales] ( 銷售額) 和 [Profit] ( 利潤) 欄位,但您要計算成本, 則可以使用類似於以下內容的公式建立 [Cost] ( 成本) 欄位。

[Sales] - [Profit]

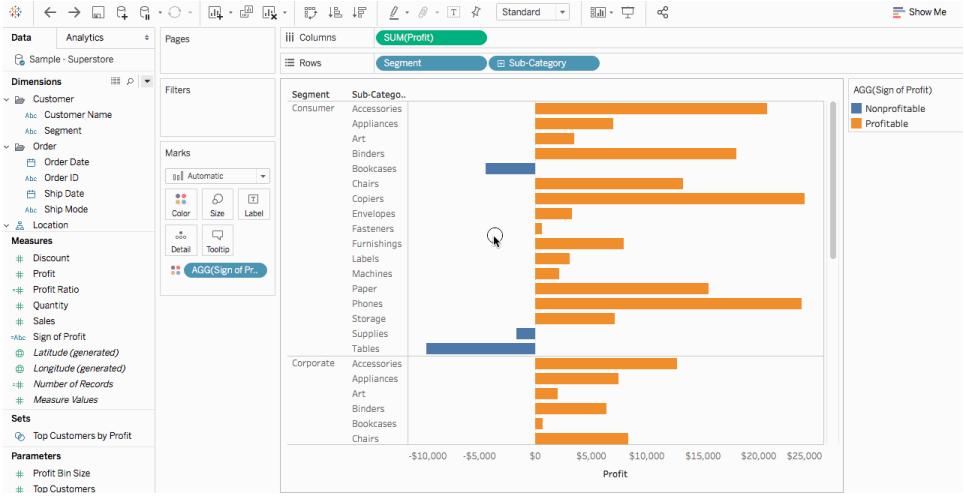

### <sup>l</sup> 您想要在視覺效果中轉換值。

例如,您可能要計算一年與另一年之間的利潤差異。您可以使用快速表計算在視覺 效果中顯示利潤差異。

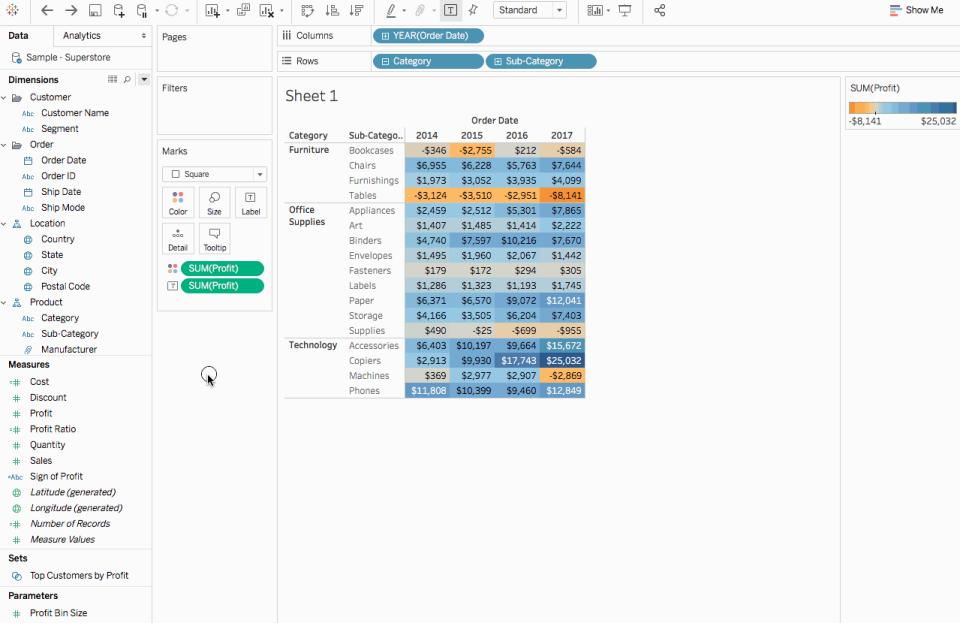

### <sup>l</sup> 您想要快速對資料分類。

例如,您可能想要快速將視覺效果中的資料著色為有利可圖或無利可圖的資料。您 可以使用類似於以下的計算來建立計算欄位,然後將其新增到 [標記] 卡上的 [色彩]  $\circ$ 

```
IF SUM([Profit]) > 0
THEN "Profitable"
ELSE "Nonprofitable"
END
```
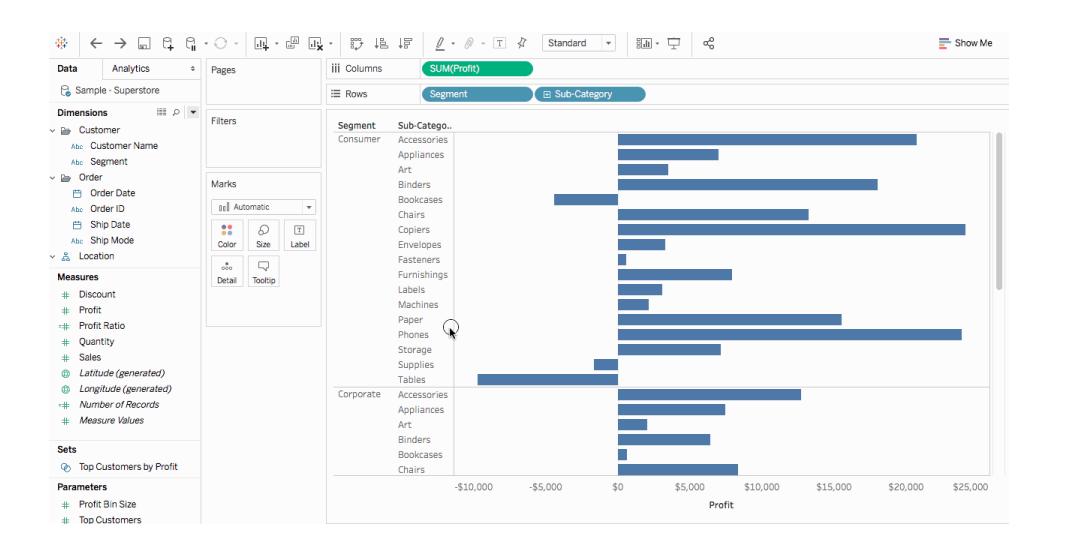

## <span id="page-2098-2"></span>Tableau 中的計算類型

本文介紹了您可以在 Tableau 中使用的計算類型。您將瞭解每個計算和計算方法之間的區 別。

可以使用以下三種主要類型的計算在 Tableau 中建立計算欄位:

- <sup>l</sup> [基本運算式](#page-2098-0)
- <sup>l</sup> [詳細資料層級](#page-2102-0) (LOD) 運算式
- <span id="page-2098-0"></span><sup>l</sup> [表計算](#page-2105-0) 在分頁1910

## 基本運算式

基本運算式允許您在資料來源詳細層級( 列層級計算) 或視覺效果詳細層級( 彙總計算) 轉 換值或成員。

<span id="page-2098-1"></span>例如,請考慮下面的範例表,其中包含兩位奇幻作家及其書籍的相關資料。也許您想建立 一個只有作者姓氏的欄,以及一個顯示每個系列中有多少本書的欄。

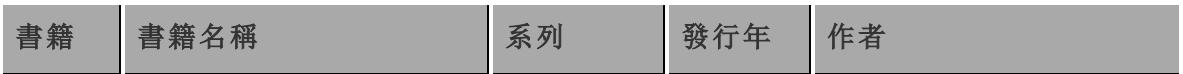

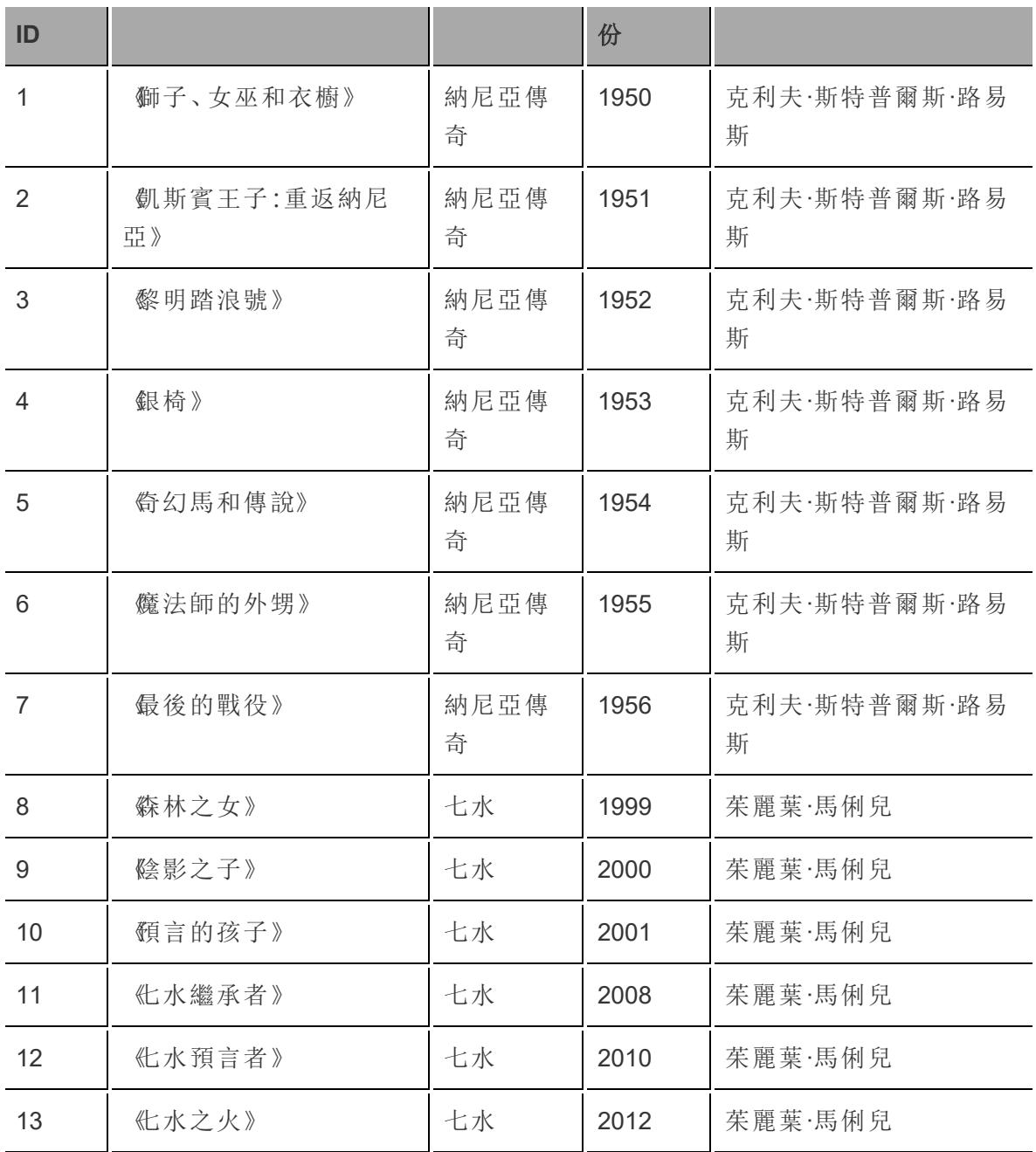

列層級計算

若要建立一欄以顯示資料來源中每一列的作者姓氏,可以使用以下列層級計算( 在空格 處分割) :

### SPLIT([Author], '', 2 )

可以在下面看到結果。標題為「作者姓氏」的新欄顯示在最右側。色彩顯示了執行計算的詳 細層級。在本例中,計算是在資料來源的列層級執行的,因此每個列都單獨著色。

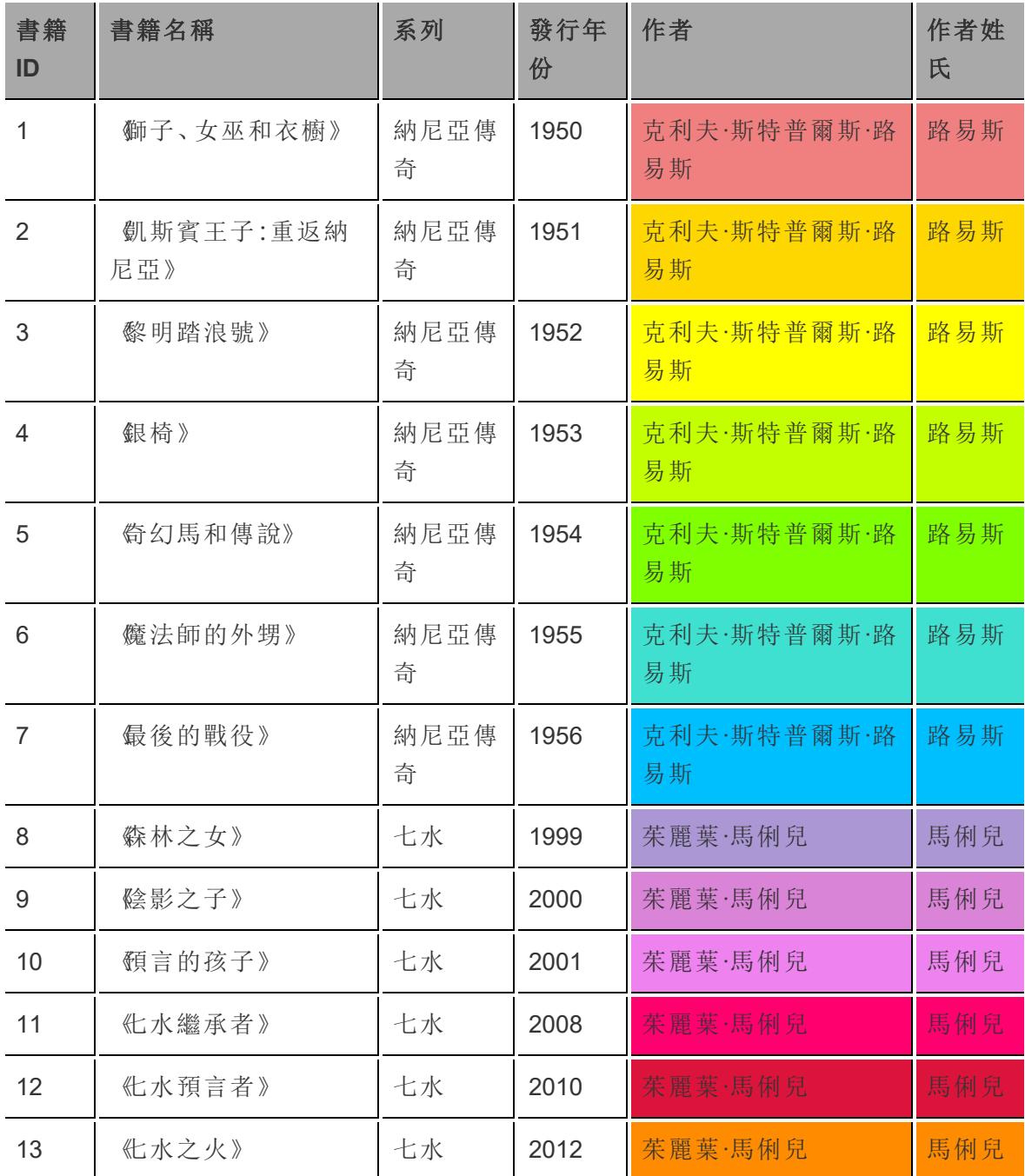

彙總計算

要建立一個欄來顯示每個系列中有多少本圖書,可以使用以下彙總計算:

COUNT([Series])

可以在下面看到結果。標題為 **[**系列叢書數量 **-** 在系列詳細層級**]** 的新欄介紹了如何在檢 視的系列詳細層級執行該計算。色彩說明顯示了執行計算所在的詳細層級。

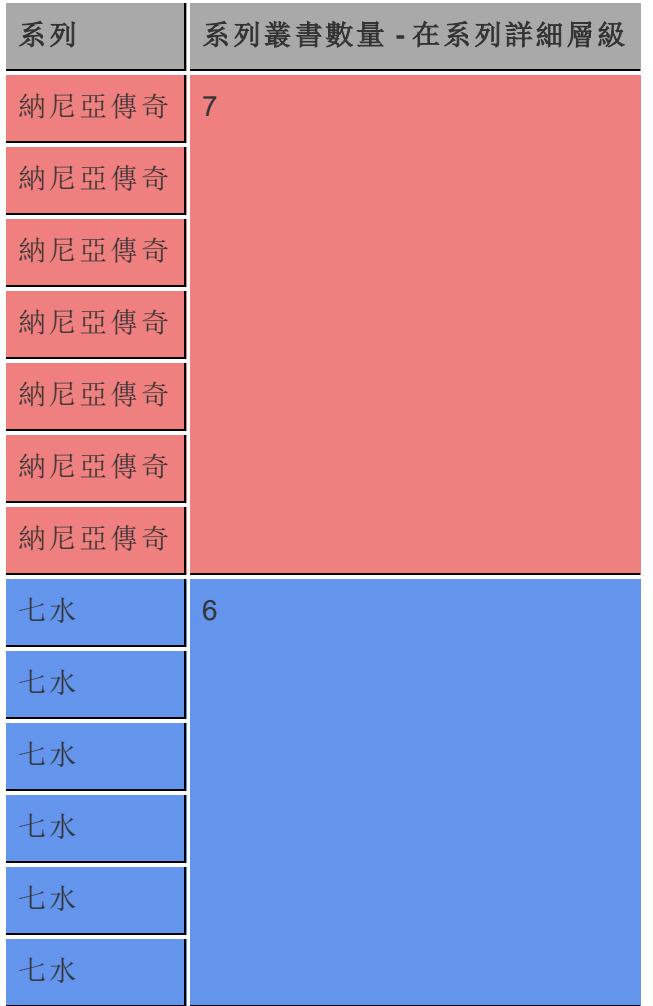

在 Tableau 中,資料如下所示:

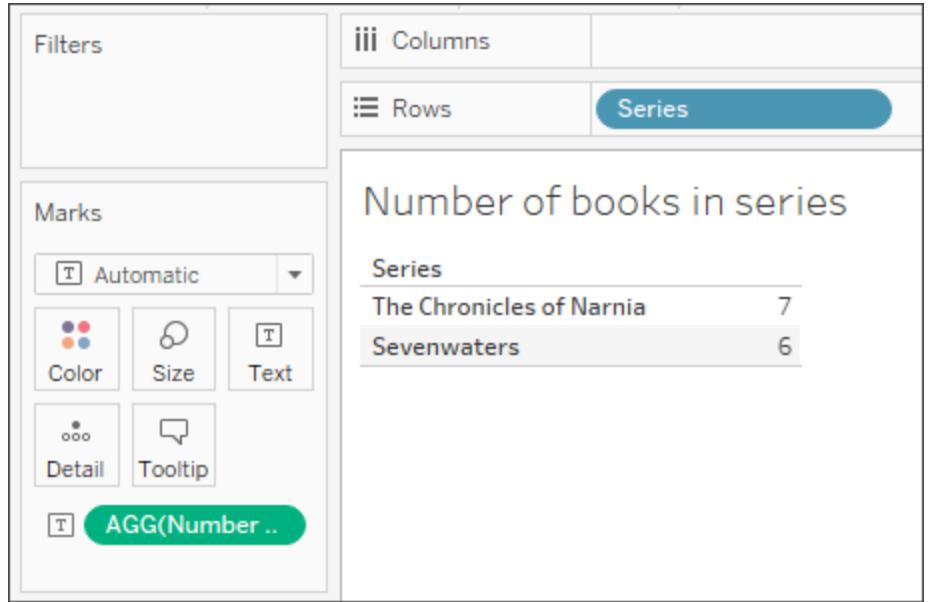

但是,如果拖動 **[**書籍 **ID]** ( 這是一個更精細的欄位) ,則計算會根據該新細微性進行更新, 因為會在視覺效果詳細層級執行彙總計算。

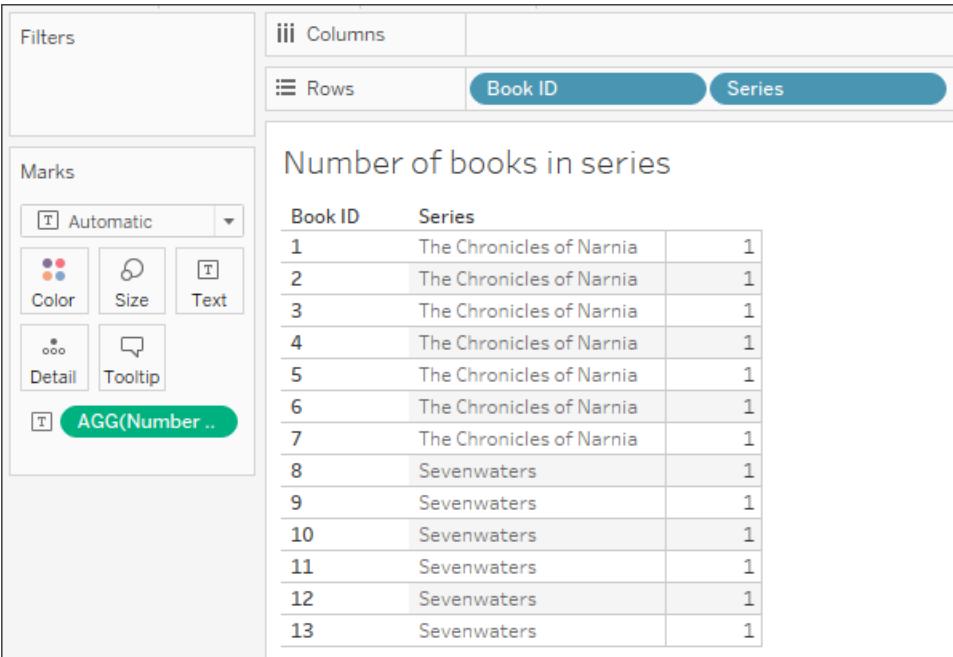

# <span id="page-2102-0"></span>詳細資料層級 (LOD) 運算式

就像基本運算式一樣,LOD 運算式允許您在資料來源層級和視覺效果層級計算值。但是, LOD 運算式可以讓您更好地控制要計算的細微性層級。它們可以在較高細微性層級( 包

括) 、較低細微性層級( 排除) 或完全獨立層級( 固定) 執行。

有關詳情,請參閱在 **Tableau** [中建立詳細層級運算式](#page-2452-0) 在分頁2257。

例如,考慮與[上面](#page-2098-1)相同的範例表。如果您想計算書籍系列的啟動時間,則可以使用以下 LOD 運算式:

{ FIXED [Series]:(MIN([Year Released]))}

可以在下面看到結果。標題為「系列啟動時間」的新欄顯示了每個系列的最早年份。色彩 說明顯示了套用計算所在的詳細層級。

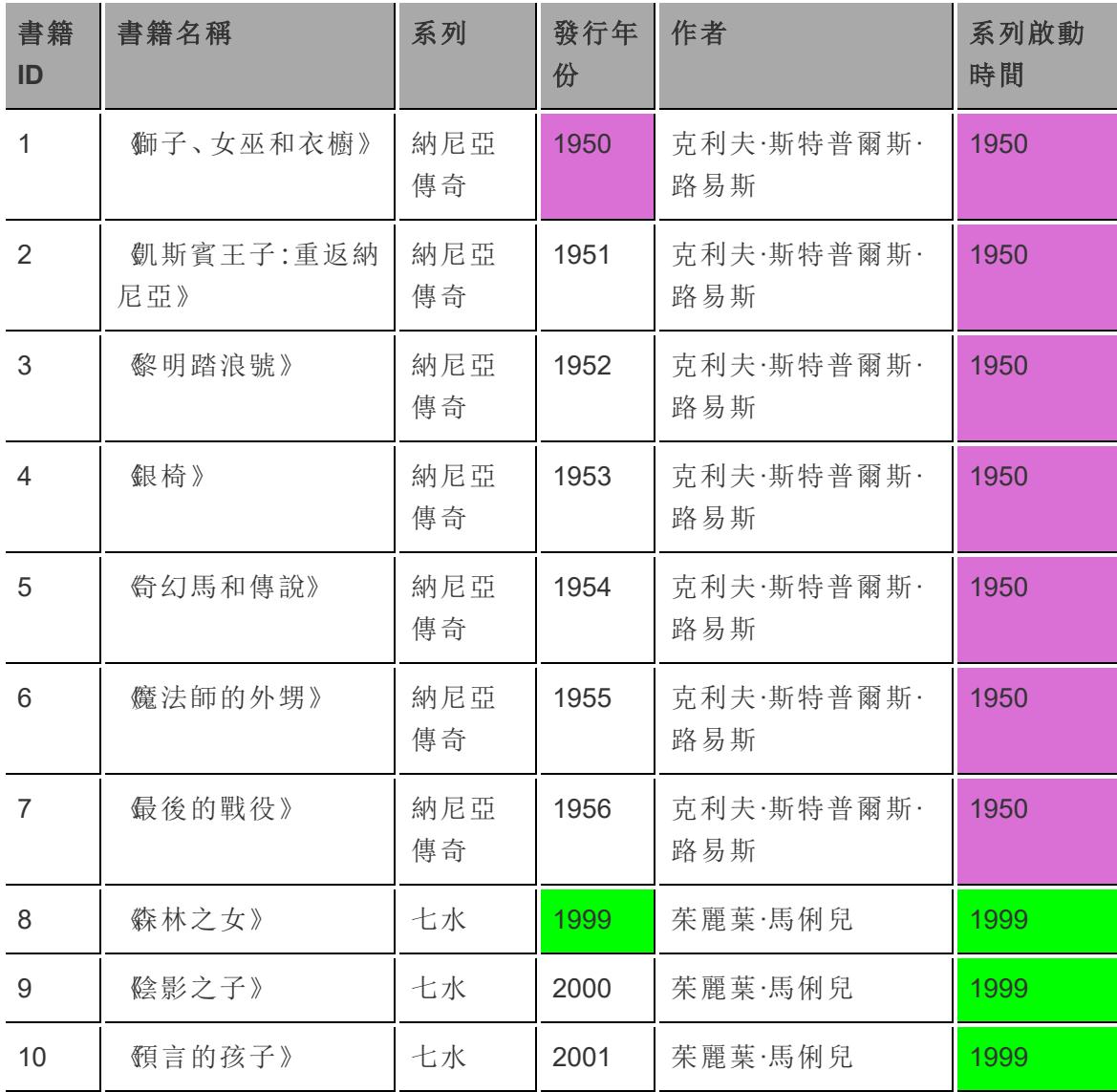

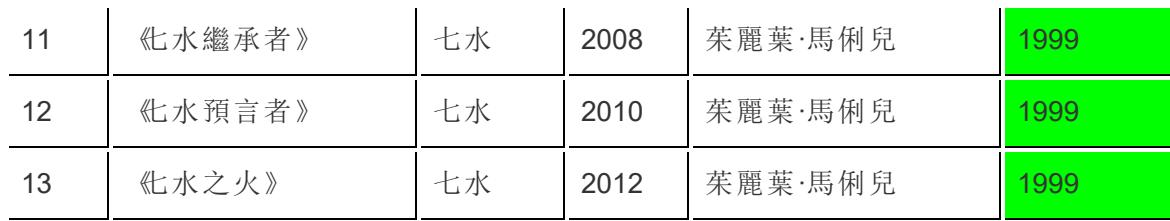

在 Tableau 中,由於使用了 FIXED 函數,因此計算保持在系列詳細層級。

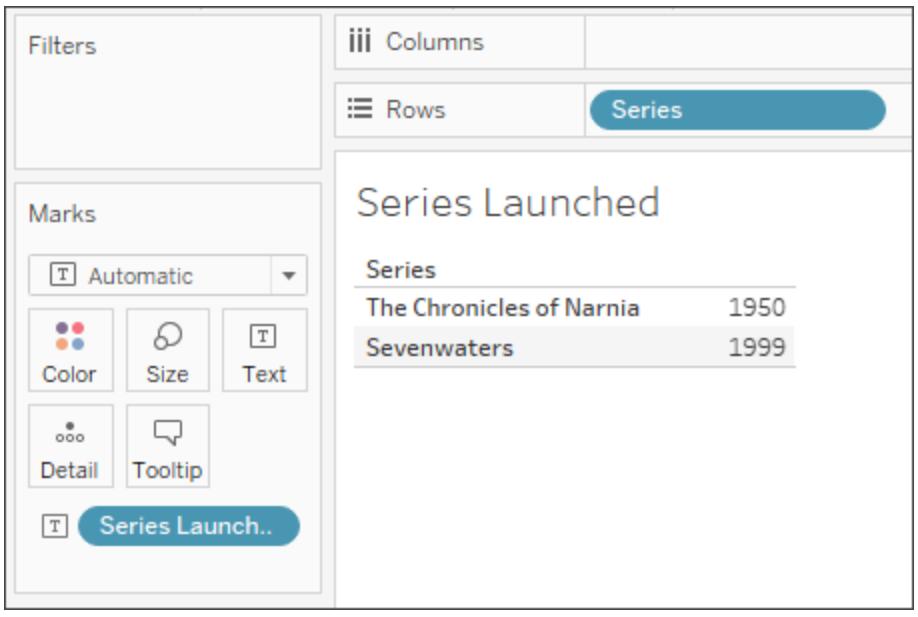

如果向檢視新增另一個欄位( 這會增大細微性) ,則與彙總計算不同,計算值不會受到影 響。

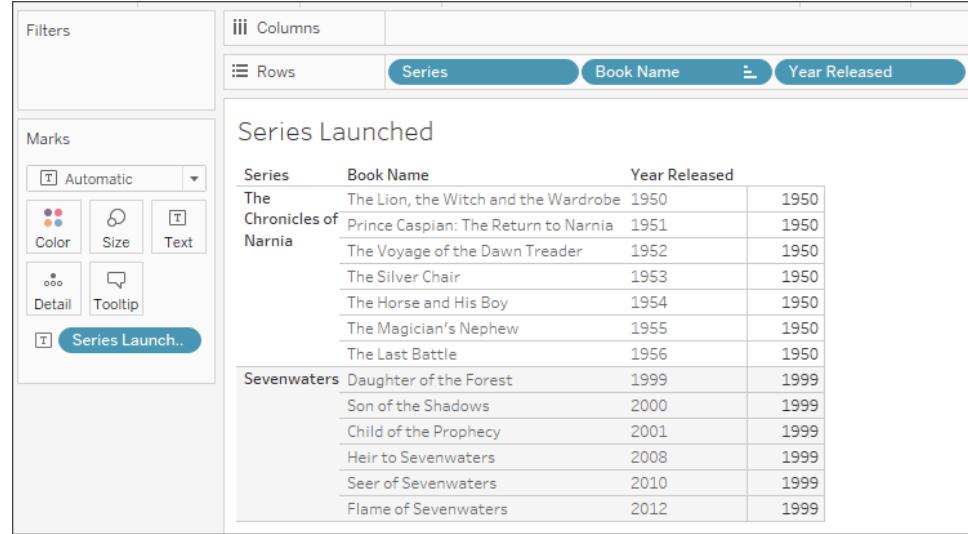

# <span id="page-2105-0"></span>表計算

表計算僅允許您在視覺效果詳細層級轉換值。

有關詳情,請參[閱使用表計算轉換值](#page-2414-0) 在分頁2219。

例如,考慮與[上面](#page-2098-1)相同的範例表。如果您想要計算自作者發佈上一本書以來的年數,則可 以使用以下表計算:

ATTR([Year Released]) - LOOKUP(ATTR([Year Released]), -1)

結果如下所示。標題為 **[**自上一本書以來的年數**]** 的新欄顯示了該列中發行的書與上一列 ( 欄的最右側) 中發行的書之間的年數,並( 在欄的左側) 演示了如何計算表計算。

色彩說明展示表計算如何運算。在本例中,系統按每個窗格進行表計算。

附註**:**根據表計算以及如何在整個表中進行計算,結果可能會有所不同。有關詳 情,請參閱[使用表計算轉換值](#page-2414-0) 在分頁2219。

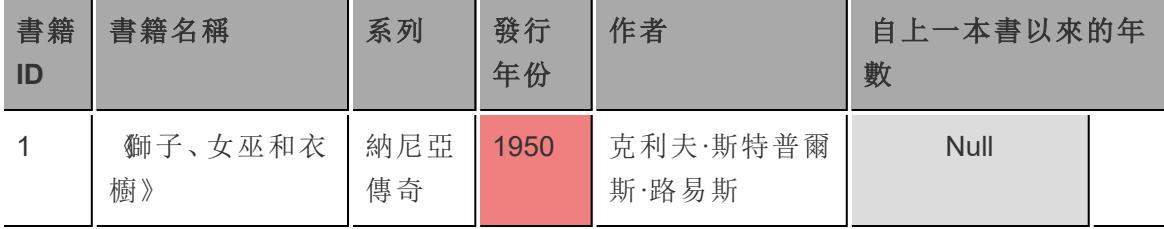

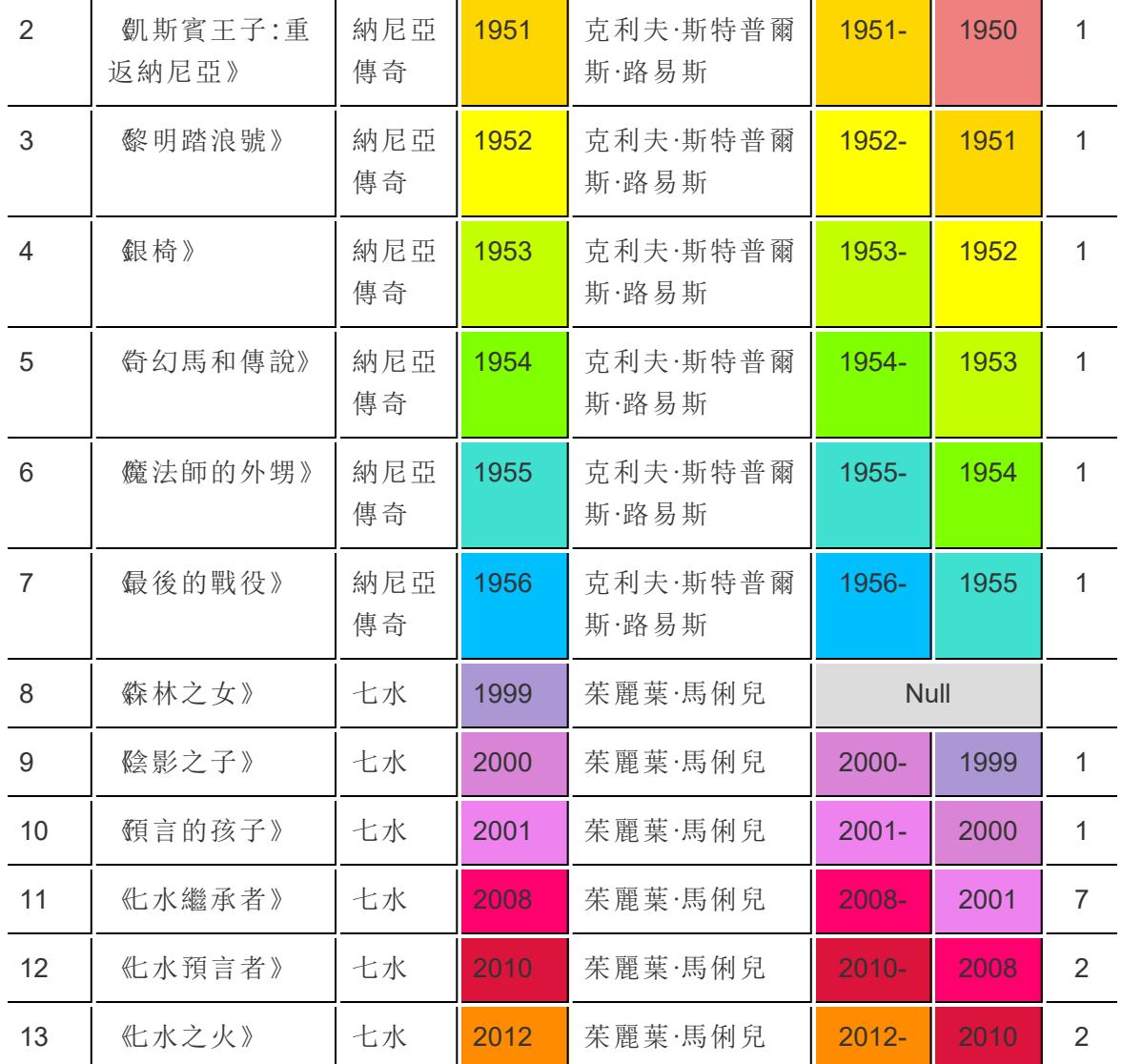

在 Tableau 中,資料如下所示:

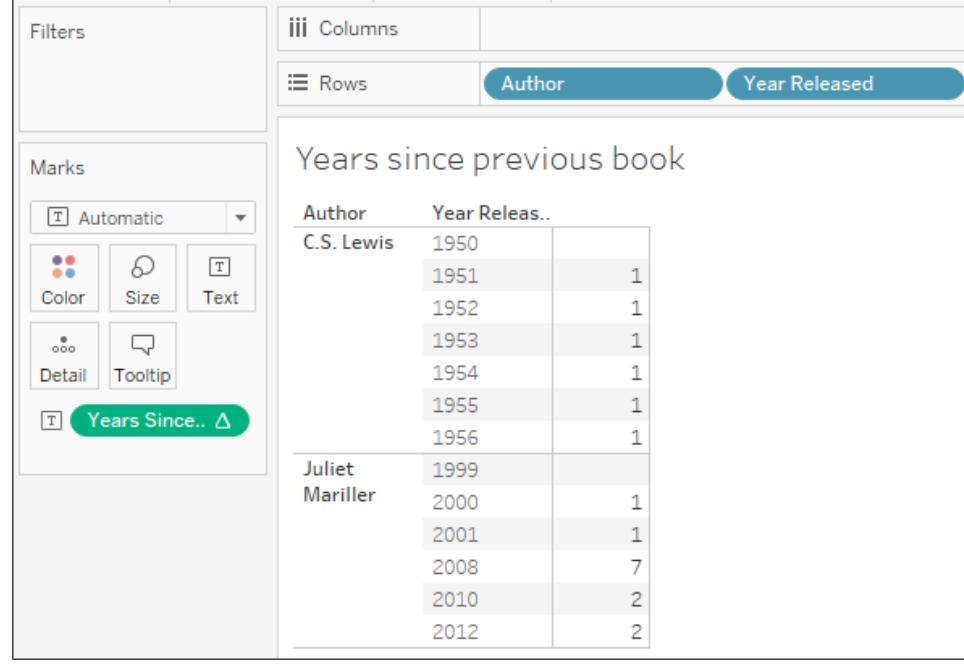

但是,如果以影響佈局的方式變更視覺效果,例如從檢視中移除維度,則計算值會發生變 化。

例如,在以下影像中,從視覺效果中移除了「作者」。由於表計算是按窗格計算的,因此移 除「作者」會變更視覺效果的細微性和配置(這裡只有一個窗格,而不是兩個窗格)。因此, 表計算會計算 1956 年到 1999 年之間的時間。

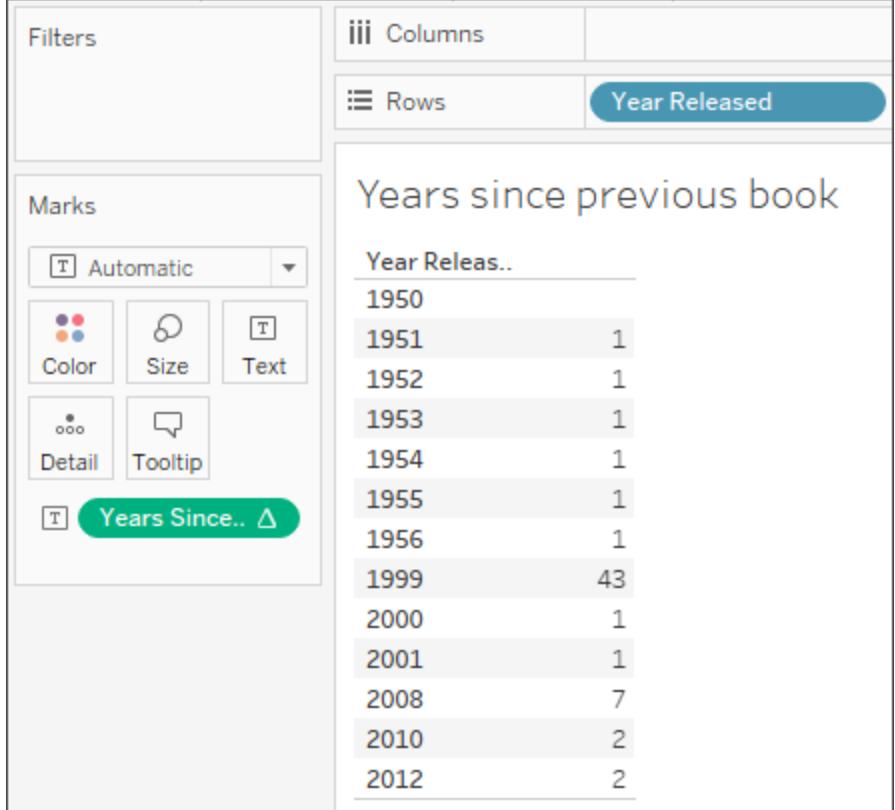

繼[續選擇正確的計算類型](#page-2108-0) 以下

## 另請參閱

瞭解 Tableau [中的計算](#page-2096-0)

[關於瞭解如何建立計算的提示](#page-2117-0)

## <span id="page-2108-0"></span>選擇正確的計算類型

您選擇的計算類型取決於您的分析需求、您想要回答的問題以及視覺效果的配置。

哪種計算適合於您的分析?

為分析選擇要使用的計算類型並不總是一件容易事。嘗試做出決定時,請考慮以下問題和 範例。

附註**:**此內容最初在 Tableau 部落格上發佈。請參閱 A Handy Guide to [Choosing](https://www.tableau.com/zh-tw/about/blog/2016/4/guide-choosing-right-calculation-your-question-53667) the Right Calculation for Your Question( [為您的問題選擇正確計算的便捷指南](https://www.tableau.com/zh-tw/about/blog/2016/4/guide-choosing-right-calculation-your-question-53667)) 進行閱 讀。

## <span id="page-2109-0"></span>基本運算式還是表計算?

### 問題 **1**:

視覺效果上是否已經有了所有需要的資料值?

- 如果回答為「是」:您可以使用表計算。
- 如果回答為「否」:使用基本計算。

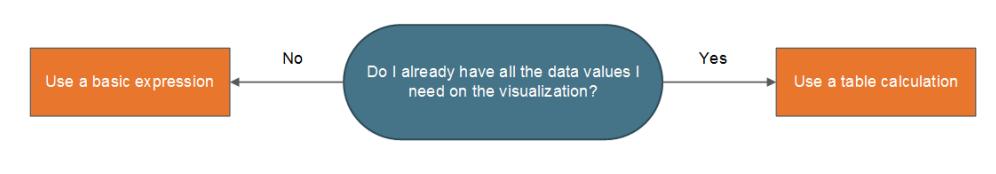

## 範例**:**

假設有以下兩個視覺效果。左側的視覺效果是一個橫條圖,其中顯示每個國家/地區的總 銷售額。右側的視覺效果也顯示每個國家/地區的銷售額,但銷售額已分解。

您將如何為其中的每個視覺效果計算銷售額的第 90 個百分位?

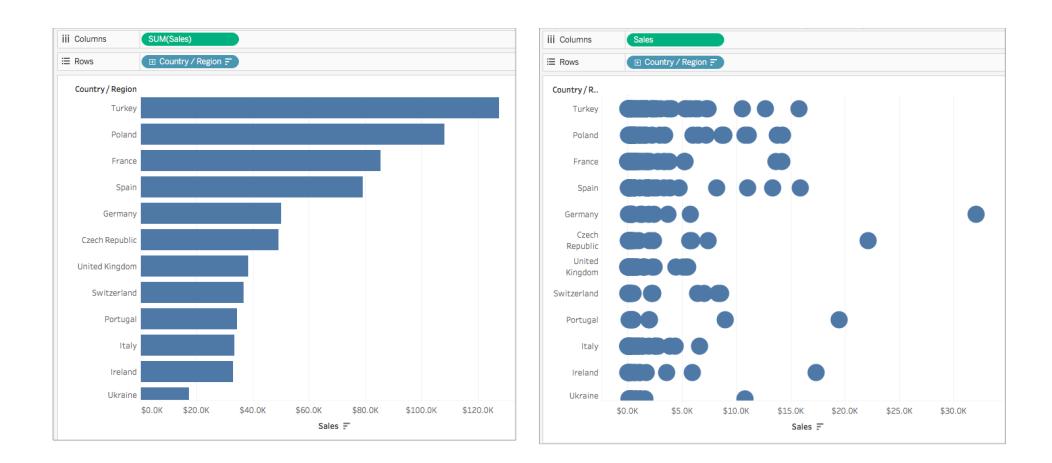

左側的橫條圖已透過 SUM 彙總。因此,此檢視中沒有足夠的詳細資訊來使用表計算。您 可以使用基本彙總運算式,透過以下公式為此範例中的每個國家/地區計算銷售額的第 90 個百分位:

```
PERCENTILE([Sales], .90)
```
這將為每個國家/地區的第 90 個百分位組建一個值,作為各個條形的標籤。

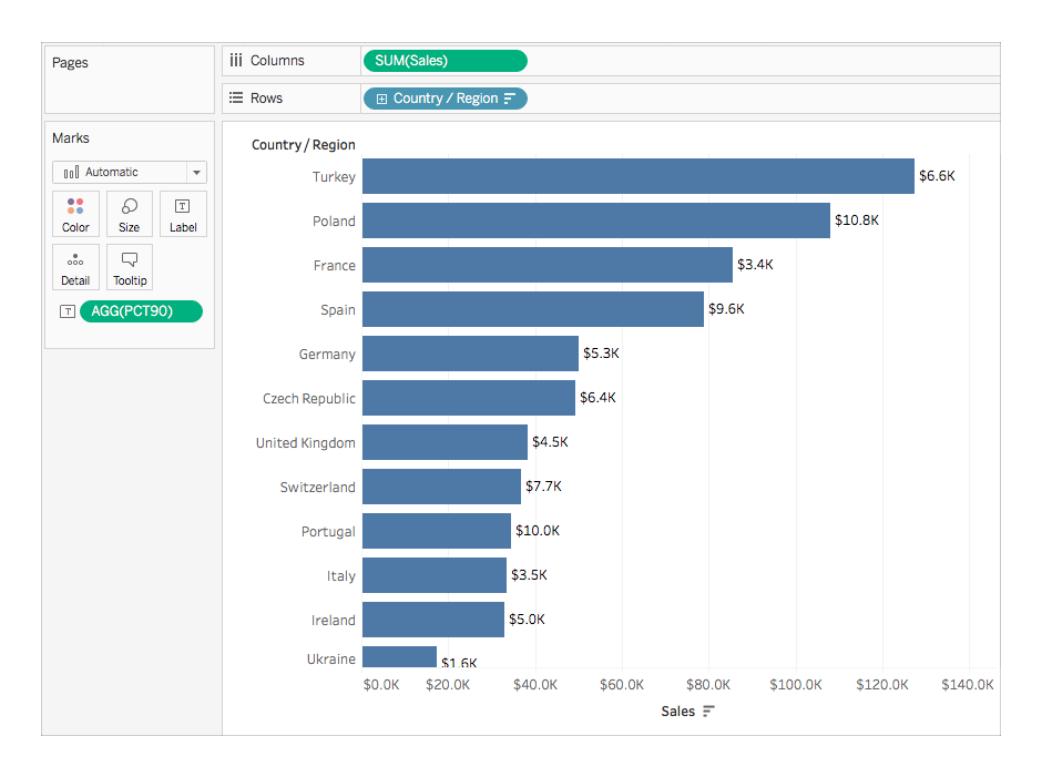

但是,右側的圖表包含每個銷售訂單的資料值。將會顯示更大的分佈和離群值。檢視中有 足夠的詳細資訊來使用表計算。

可以透過使用分佈區間( 相當於一個表計算) 來計算每個國家/地區銷售額的第 90 個百分 位。此視覺效果中有更多上下文。

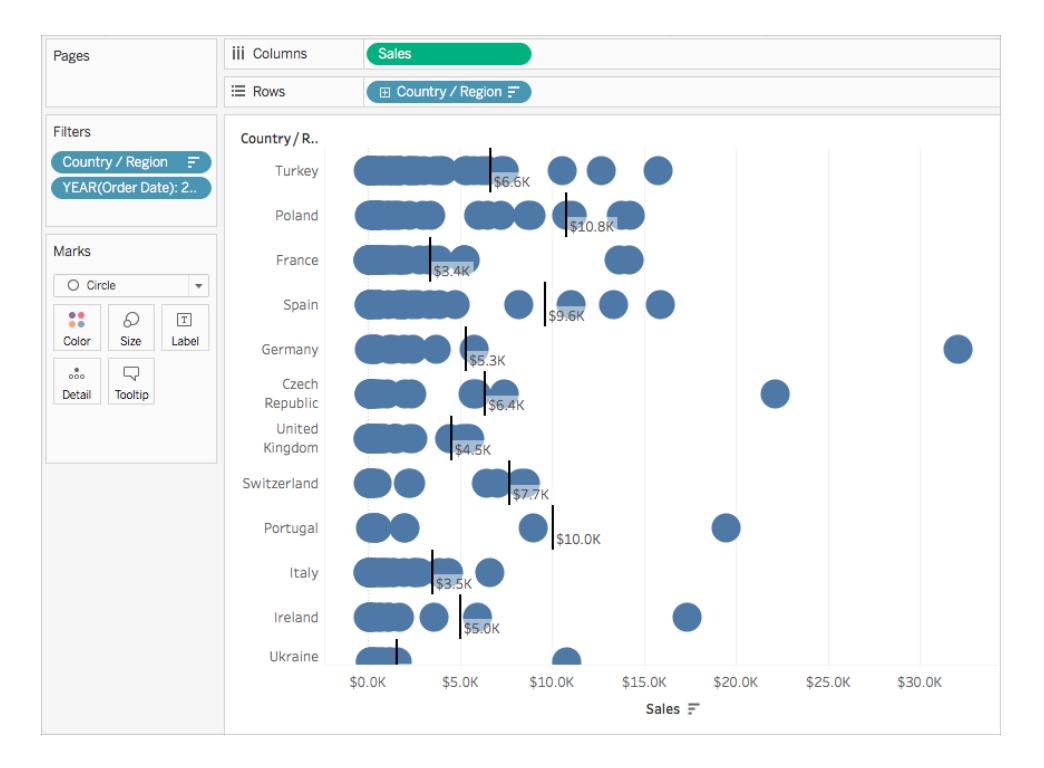

兩個計算都能得到相同值,但根據視覺效果中的詳細資料層級(資料量),您從每個計算 中收集的細節會有所不同。

# 基本運算式還是詳細資料層級 (LOD) 運算式?

如果視覺效果上沒有您需要的所有資料,則需要將計算傳遞到資料來源。這意味著,您必 須使用基本計算或 LOD 運算式。

如果對[問題](#page-2109-0) 1 的回答為「否」,請詢問自己以下問題:

## 問題 **2**:

您的問題資料粒度是否與視覺效果資料粒度或資料來源資料粒度相符?

- 如果回答為「是」:使用基本計算。
- 如果回答為「否」:使用詳細資料層級 (LOD) 運算式。

Tableau Desktop 和 Web 製作說明

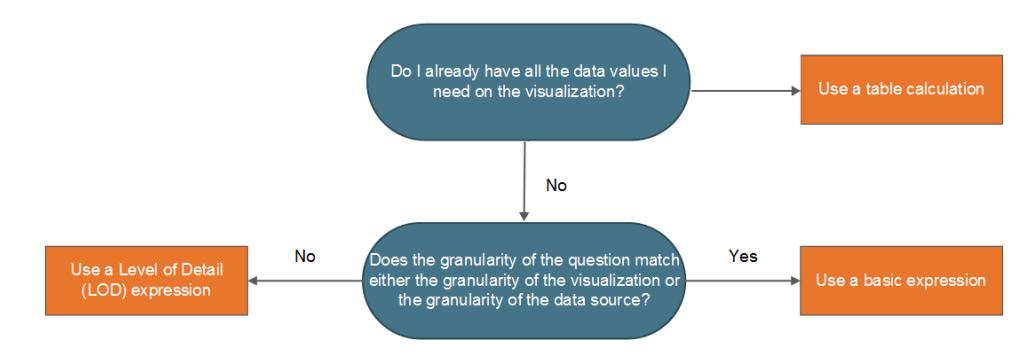

範例

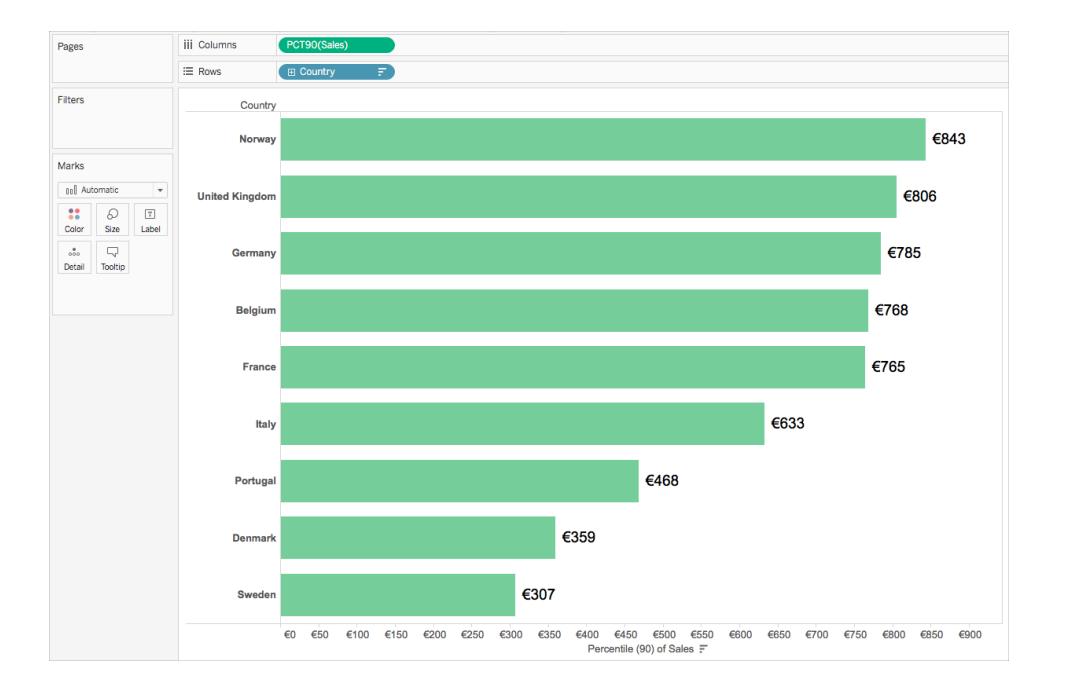

假設有以下視覺效果。它顯示每個國家/地區所有訂單銷售額的第 90 個百分位。

此範例使用 Tableau 附帶的「Sample-Superstore」資料來源。如果您熟悉「Sample-Superstore」資料來源,您可能知道每個「Order ID」( 訂單 ID) 有一列資料。因此,資料來源 的資料粒度為「Order ID」( 訂單 ID) 。但是,視覺效果的資料粒度為「Country」( 國家/地區) 。

在資料粒度級別為訂單 ID 的情況下,如果想要知道每個國家/地區銷售額的第 90 個百分 位是什麼,您可以使用以下 LOD 運算式:

{INCLUDE [Order ID] : SUM([Sales])}

然後,您可以將欄位變更為在檢視中的第 90 個百分位處彙總。

為此,請按一下欄位下拉式功能表,並選擇「度量」>「百分位」>「**90**」。

下圖示範了這種情況下 LOD 運算式的工作方式:

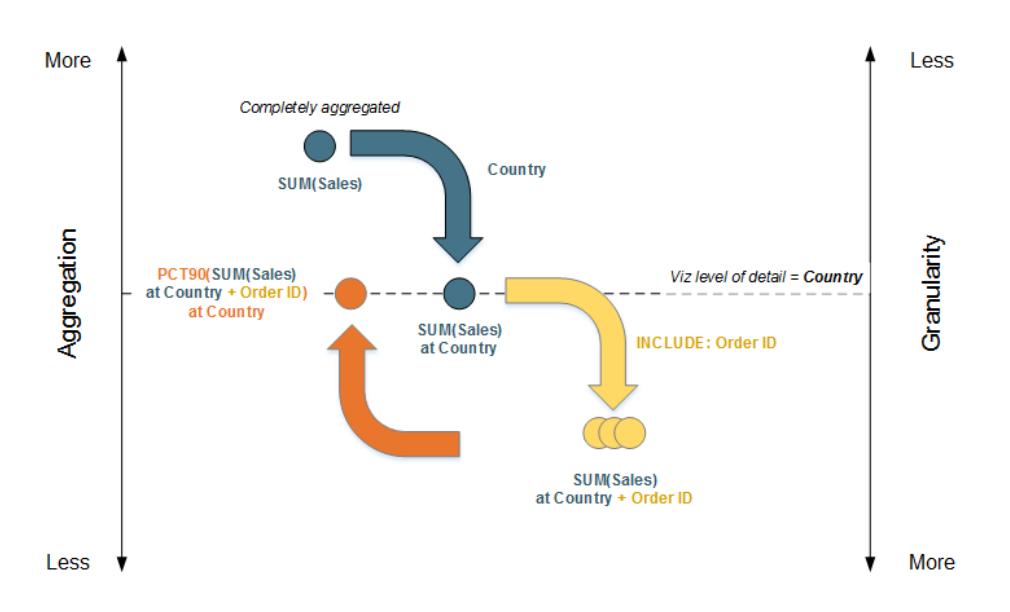

- 1. 資料在「SUM(Sales)」處開始完全彙總,然後下移至「Country」( 國家/地區) 詳細資料 層級:在「Country」( 國家/地區) 處進行「SUM(Sales)」計算。
- 2. 將應用 LOD 計算,並且資料將獲得更多資料粒度:在「Country」( 國家/地區) +「Order ID」( 訂單 ID) 處進行「SUM(Sales)」計算。
- 3. >LOD 計算彙總到第 90 個百分位:在「Country」( 國家/地區) +「Order ID」( 訂單 ID) 處 執行「PCT90(SUM(Sales)」計算

結果如下:

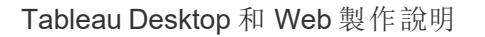

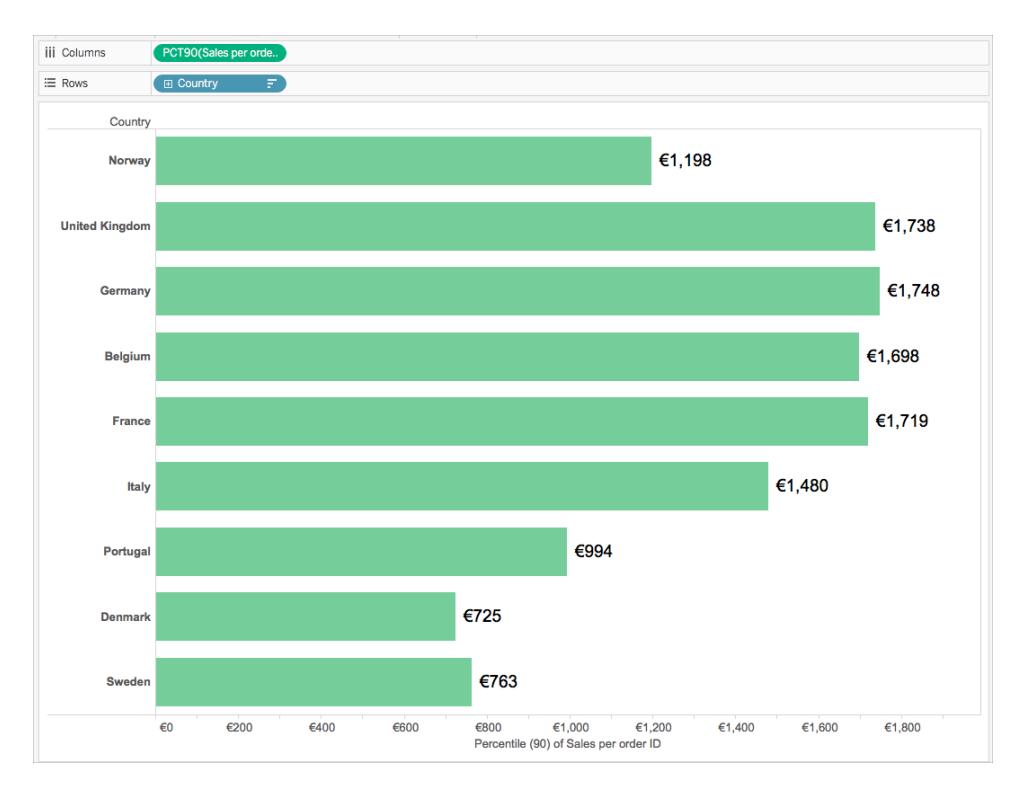

# 表計算還是詳細資料層級 (LOD) 運算式?

在選擇表計算還是 LOD 計算時,過程與選擇表計算還是基本運算式非常相似。請詢問自 己以下問題:

視覺效果上是否已經有了所有需要的資料值?

- 如果回答為「是」,則使用表計算。
- 如果回答為「否」,則詢問自己:您的問題資料粒度是否與視覺效果資料粒度或資料 來源資料粒度相符?如果回答為「否」:使用 LOD 計算。

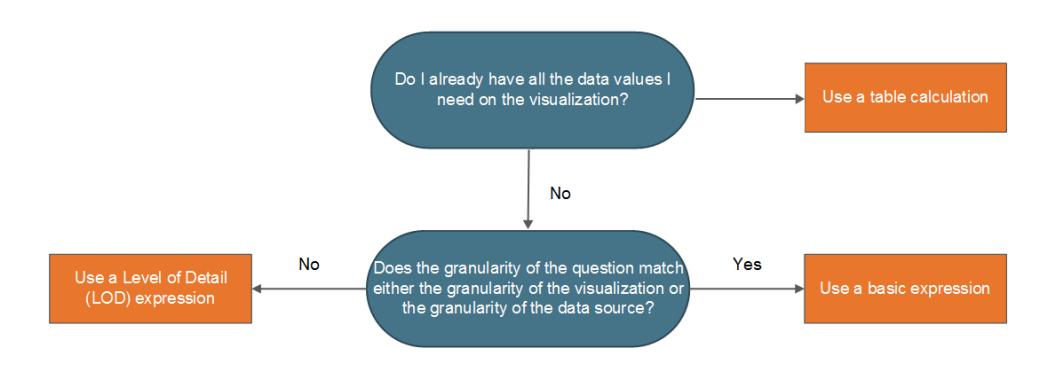

# 僅使用表計算

某些方案下只有表計算有效。這些方案包括:

- <sup>l</sup> 排名
- <sup>l</sup> 遞迴( 例如,累計總計)
- <sup>l</sup> 移動計算( 例如,移動平均)
- <sup>l</sup> 內部列計算( 例如,期間對照計算)

如果您的分析需要任何這些方案,請使用表計算。

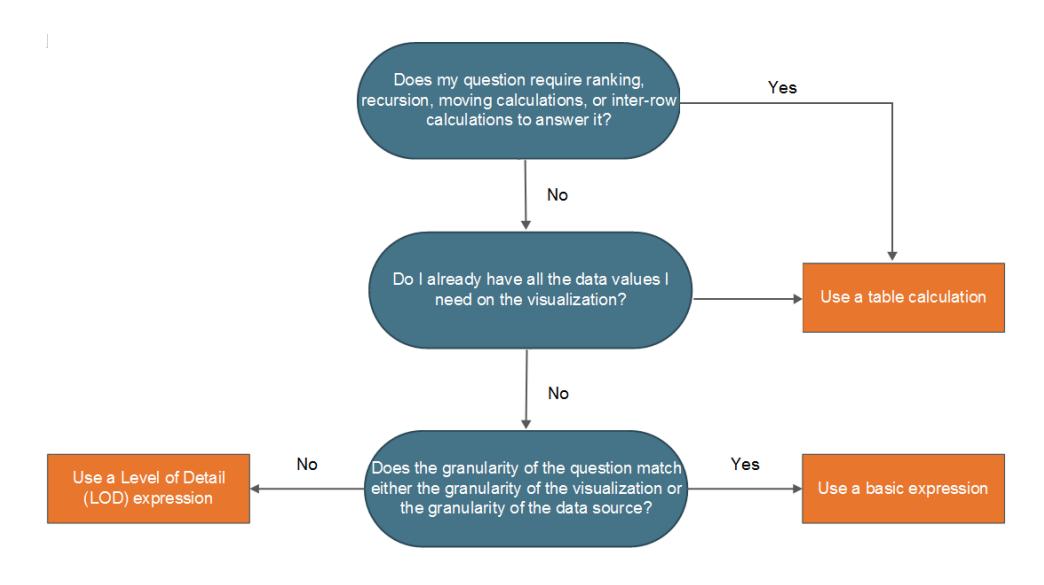

範例

假設有以下視覺效果。它顯示 2014 年 9 月至 2015 年 9 月間若干股票的平均收盤價。

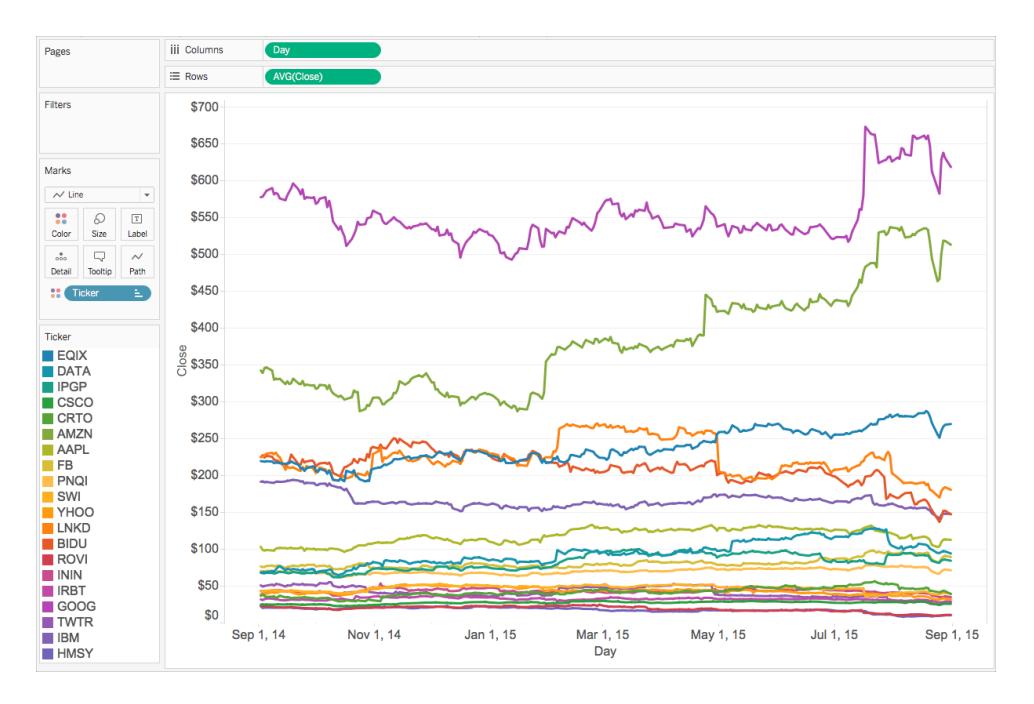

如果要檢視迄今為止收盤價超出其創紀錄收盤價的次數,您必須使用表計算,特別是遞迴 計算。

為何會這樣?因為表計算能夠為每個資料分區( 儲存格、區、表) 輸出多個值,而基本和 LOD 運算式則只能為每個資料分區或分組輸出單一值。

若要為每個股票計算收盤價超出其創記錄收盤價的次數,您需要執行幾個步驟。

1. 在確定您是否已達到新的最高收盤價之前,您需要考慮所有以前的值。借助 RUNNING\_MAX 函數可實現這一點。例如,假設使用「Day」( 整個資料表) 進行以下計 算,名為「**Record to Date**」:

```
RUNNING_MAX(AVG([Close]))
```
2. 接著,您可以使用以下按( 橫跨表格的) 各天運算的以下計算標記記錄被打破的天 數,該計算名為「**Count Days Record Broken**」( 計算打破記錄的天數) :

```
IF AVG([Close]) = [Record to Date]
THEN 1
ELSE 0
END
```
3. 最後,您可以使用以下按( 橫跨表格) 的各天運算的計算來計算這些天數:

```
RUNNING_SUM([Count Days Record Broken])
```
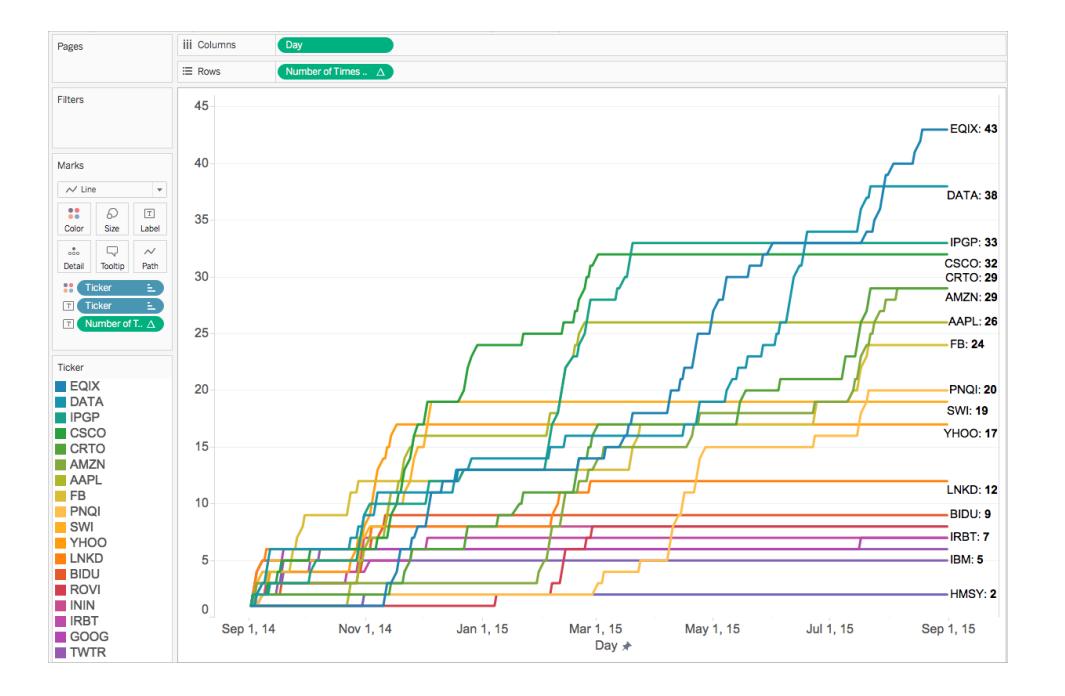

將最終的計算欄位新增到檢視中替換 Avg(Close) 後, 您將得到如下結果:

## 繼續閱[讀關於瞭解如何建立計算的提示](#page-2117-0) 以下

## 本系列中的其他內容:

### 瞭解 Tableau [中的計算](#page-2096-0)

#### <span id="page-2117-0"></span>Tableau [中的計算類型](#page-2098-2)

### 關於瞭解如何建立計算的提示

現在,您知道了計算類型以及何時使用它們,那麼怎樣才能真正知道如何為它們建立公 式呢?這是一個棘手的問題。

沒有簡單的方法可以確切地知道如何建立完美的公式;這需要實踐和研究。但是,以下是 您可以開始學習的一些方法:

#### 瞭解您的問題或目的

若您知道所需的資料類型,這可以幫助您選擇正確的函數並設定正確的格式。例如,如果 您需要顯示訂單的利潤,則可以建立類似於以下的公式:SUM (Sales) - SUM (Cost)。

#### 瞭解 **Tableau** 函數

Tableau Desktop 和 Web 製作說明

Tableau 中提供了許多不同的函數。每種類型都有不同的用途。若要瞭解詳細資料,請參閱 **Tableau** [中的函數](#page-2118-0) 以下。

### 瞭解如何設定計算的格式

在熟悉不同類型的 Tableau 函數及其用途後,請務必瞭解如何使用正確的語法設定計算格 式。若要瞭解詳細資料,請參閱在 **Tableau** [中設定計算的格式](#page-2493-0) 在分頁2298。

### 從其他範例中學習

透過範例來學習非常有效。嘗試收集在日常分析中使用的常用計算清單。您可以使用以下 資源:

- <sup>l</sup> Tableau 博客:前 10 個 [Tableau](https://www.tableau.com/zh-tw/blog/top-10-tableau-table-calculations) 表計算
- <sup>l</sup> [Tableau](https://www.tableau.com/zh-tw/about/blog/LOD-expressions) 博客:前 15 個 LOD 運算式
- <sup>l</sup> Tableau 博客: [透過使用計算欄位的範本節省時間並保持一致性](https://www.tableau.com/zh-tw/about/blog/2017/2/save-time-and-stay-consistent-template-workbook-calculated-fields-66016)

### 仍然有問題**?**

請在 Tableau [社群中尋求幫助。](https://community.tableau.com/community/forums/content?filterID=contentstatus%5Bpublished%5D~category%5Bcalculations%5D)

## 本系列中的其他內容:

瞭解 Tableau [中的計算](#page-2096-0)

Tableau [中的計算類型](#page-2098-2)

[選擇正確的計算類型](#page-2108-0) 在分頁1913

更多計算內容:

**Tableau** [中的計算入門](#page-2090-0) 在分頁1895

<span id="page-2118-0"></span>[建立簡單的計算欄位](#page-2094-0) 在分頁1899

Tableau 中的函數

Tableau 支援許多用於 Tableau 計算的函數。要詳細瞭解 Tableau 中的函數,請參閱以下文 章和參考主題:

數位函數

本文介紹數位函數及其在 Tableau 中的用法。它還示範了如何使用範例建立數字計算。

為何使用數位函數

數位函數允許您對欄位中的資料值執行運算。欄位函數只能用於包含數位值的欄位。有 關詳情,請參閱[資料類型](#page-344-0) 在分頁149。

例如,可能有一個名為 [Budget Variance] ( 預算差異) 的欄位,其中包含預算中的差異值。 其中一個值可能為 -7。您可以使用 ABS 函數返回該數位以及該欄位中所有其他數位的絕 對值。

計算可能如下所示:

ABS[Budget Variance]

因此,如果值為 -7,則輸出為 7。

Tableau 中的可用數位函數清單

ABS

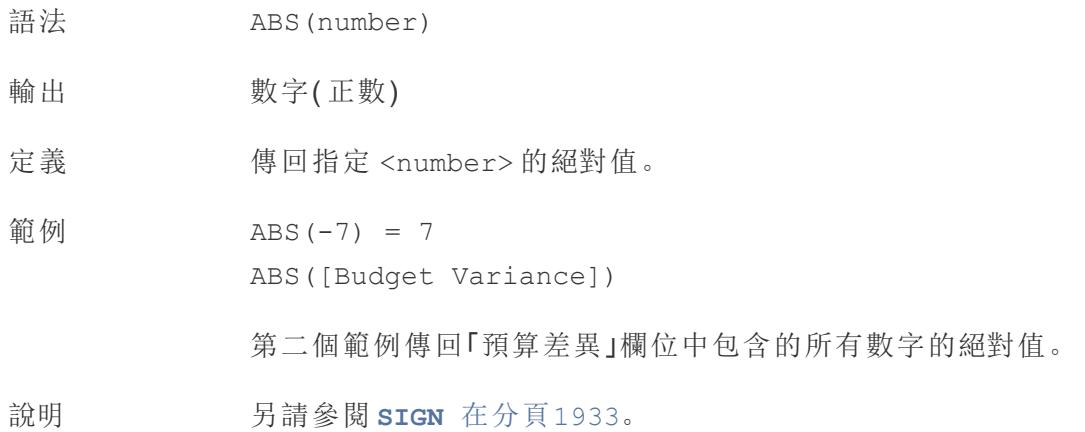

# <span id="page-2119-0"></span>ACOS

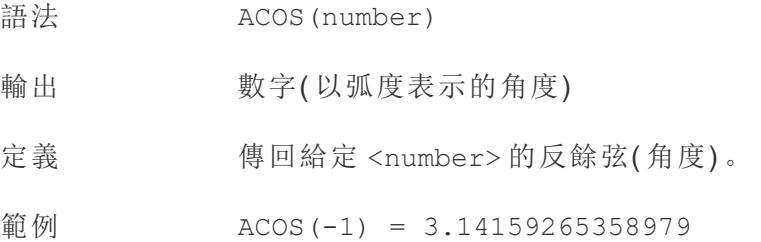

說明 反函數 **COS** [在下一頁](#page-2121-0) 以弧度表示的角度作為引數,並傳回餘弦。

## ASIN

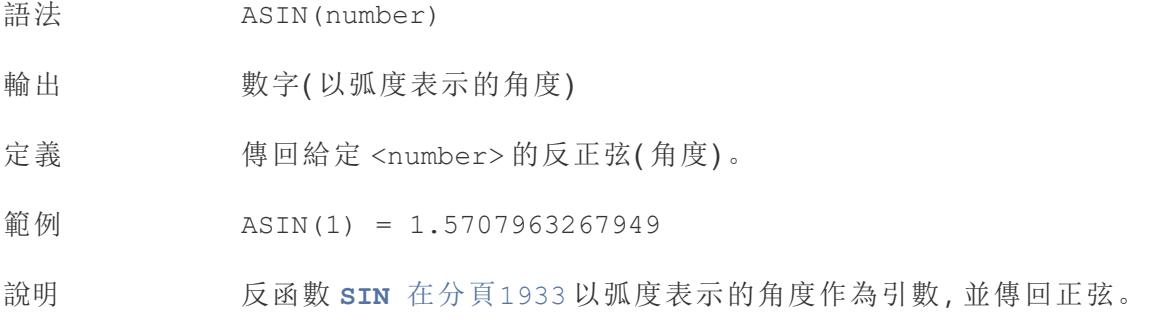

# <span id="page-2120-1"></span>ATAN

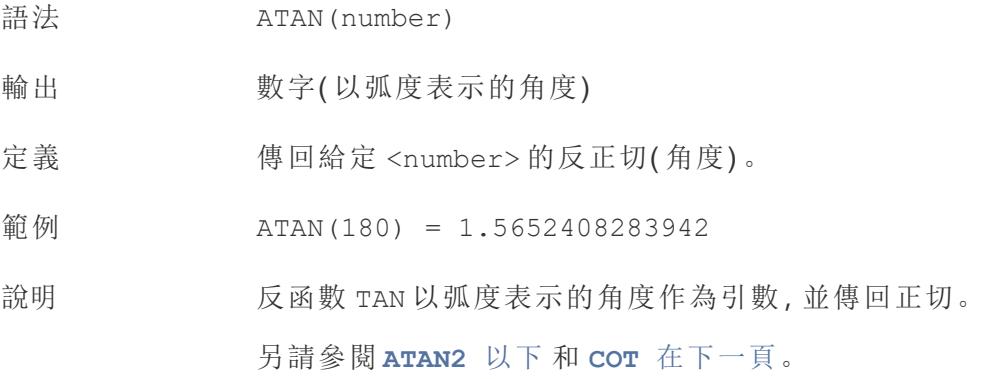

## <span id="page-2120-0"></span>ATAN2

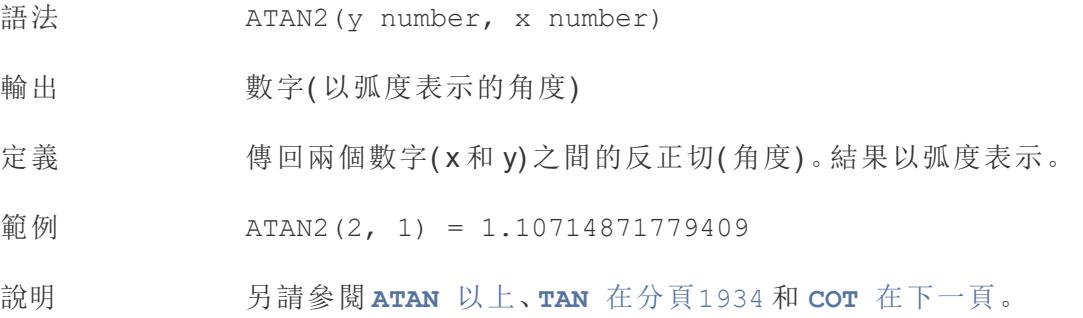

# <span id="page-2121-2"></span>CEILING

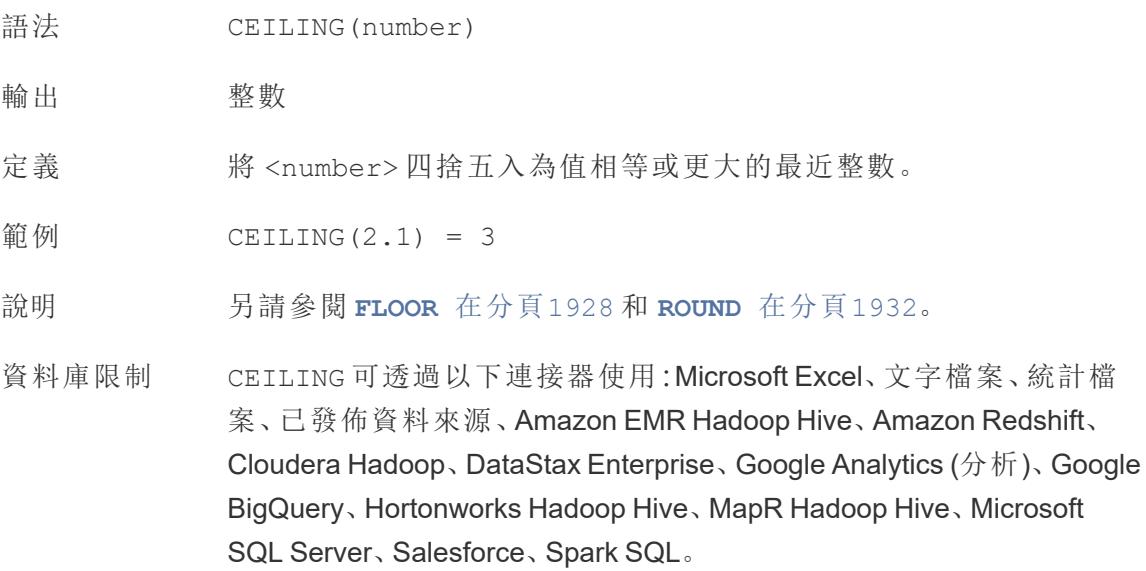

## <span id="page-2121-0"></span>**COS**

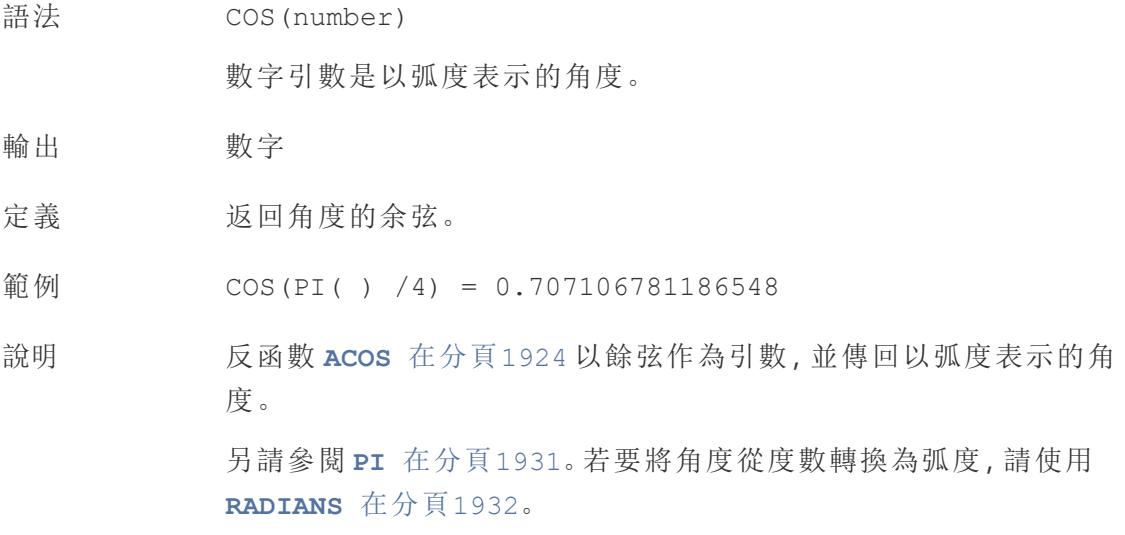

# <span id="page-2121-1"></span>**COT**

語法 COT(number) 數字引數是以弧度表示的角度。

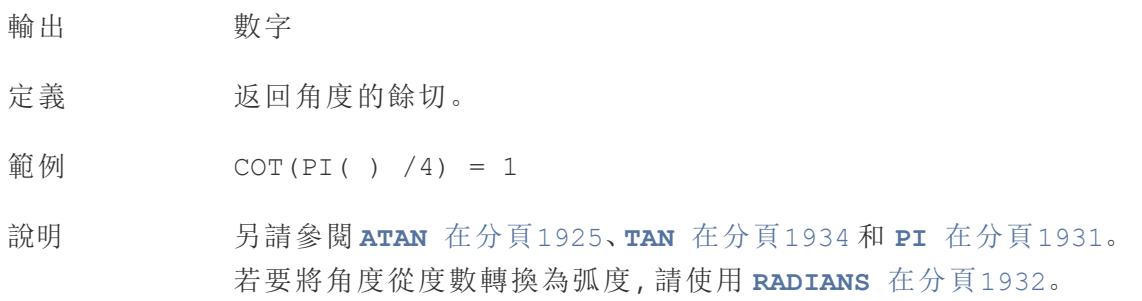

# **DEGREES**

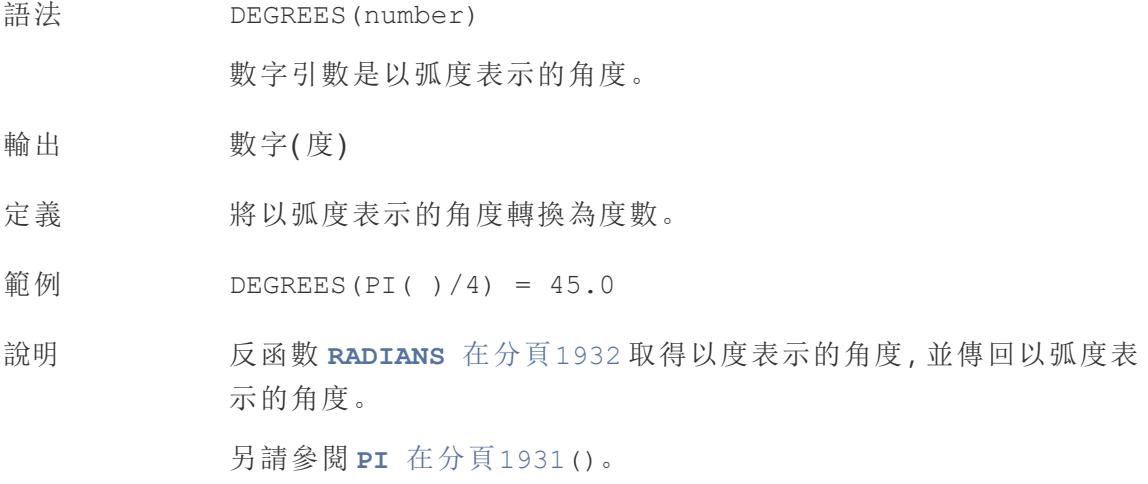

DIV

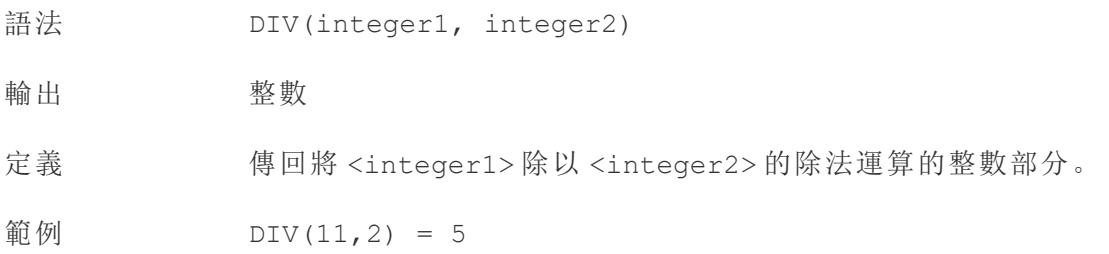

## EXP

語法 EXP(number)

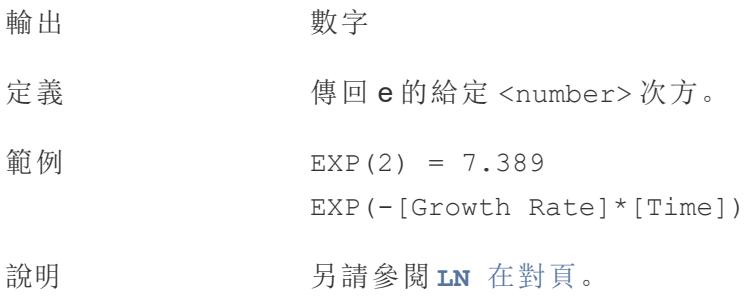

# <span id="page-2123-0"></span>FLOOR

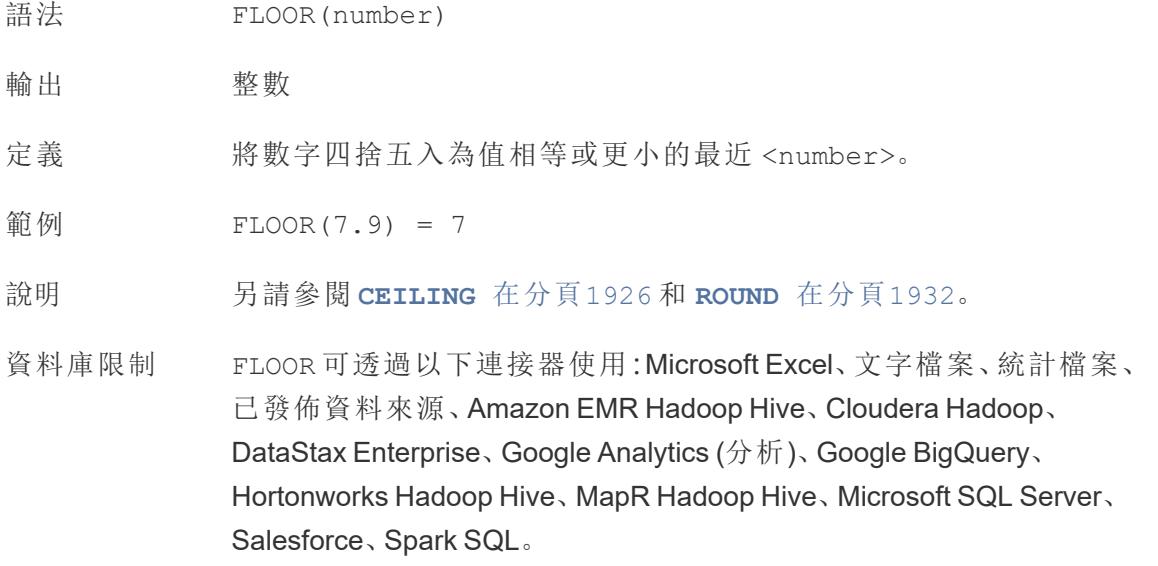

# **HEXBINX**

- 語法 HEXBINX(number, number)
- 輸出 數字
- 定義 將 x、y 座標對應到最接近的六邊形資料桶的 x 座標。資料桶的邊長為 1,因此,可能需要相應地縮放輸入。
- 範例 HEXBINX([Longitude]\*2.5, [Latitude]\*2.5)
- 說明 HEXBINX 和 **[HEXBINY](#page-2124-1)** 在對頁 是用於六邊形資料桶的分桶和標繪函 數。六邊形資料桶是對 x/y 平面( 例如地圖) 中的資料進行視覺化的有
效而簡潔的選項。由於資料桶是六邊形的,因此每個資料桶都非常近 似於一個圓,並最大程度地減少了從資料點到資料桶中心的距離變 化。這使得聚類分析更加準確並且能提供有用的資訊。

## **HEXBINY**

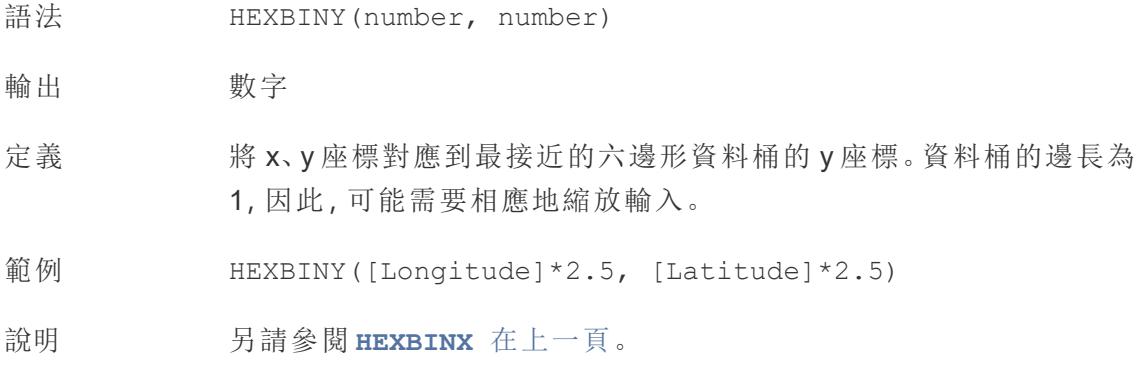

## <span id="page-2124-1"></span>LN

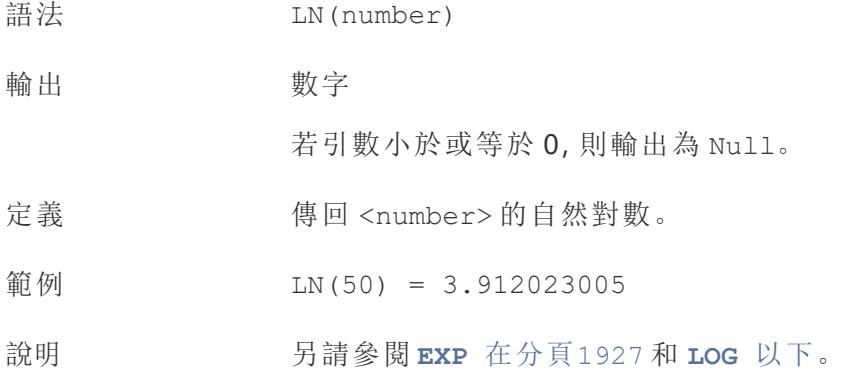

### <span id="page-2124-0"></span>LOG

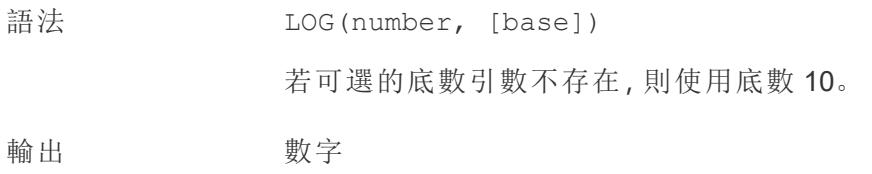

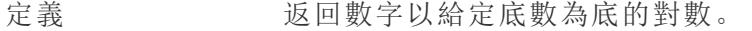

- 範例  $LOG(16, 4) = 2$
- <span id="page-2125-0"></span>說明 另請參閱 **POWER** [在分頁](#page-2127-0)1932 **LN** [在上一頁。](#page-2124-1)

### MAX

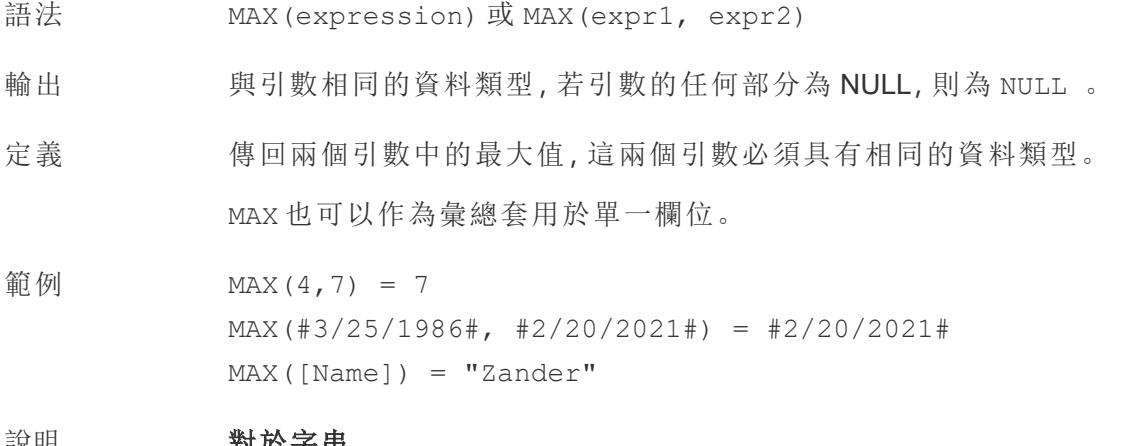

#### 說明 對於字串

MAX 通常是按字母順序排列在最後的值。

對於資料庫資料來源,MAX 字串值是資料庫為欄定義的排序順 序中的最高值。

### 對於日期

對於日期,MAX 為最近的日期。若 MAX 為彙總,結果將沒有日期階層。 若 MAX 為比較,結果將保留日期階層。

### 作為彙總

MAX(expression) 為彙總函數,會傳回單一彙總結果。這在視覺效果 中顯示為 AGG(expression)。

#### 作為比較

MAX(expr1, expr2) 會比較兩個值,並傳回一個列層級值。 另請參閱 **MIN** [在對頁](#page-2126-0)。

### <span id="page-2126-0"></span>MIN

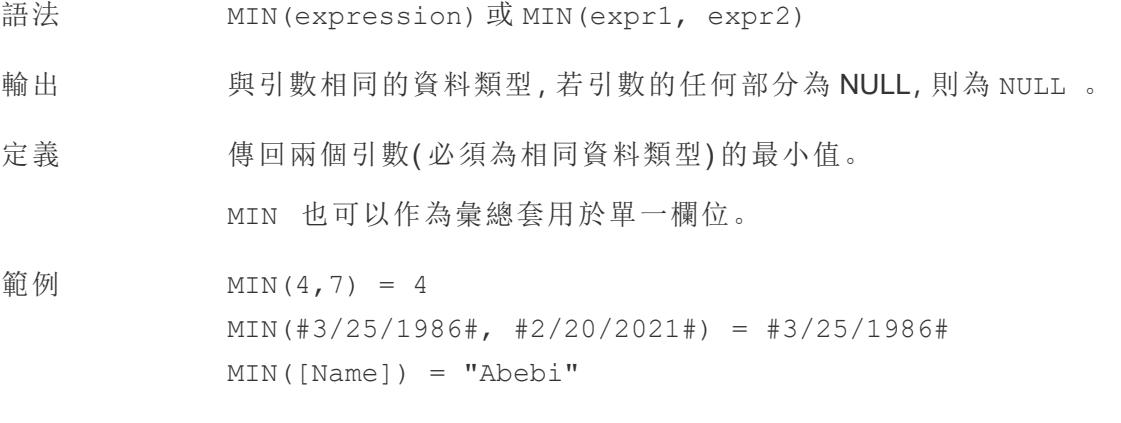

#### 說明 對於字串

MIN 通常是按字母順序排列在最前面的值。

對於資料庫資料來源,MIN 字串值是資料庫為欄定義的排序順 序中的最低值。

### 對於日期

對於日期,MIN 為最早的日期。如果 MIN 是彙總,結果不會有日期階 層。如果 MIN 是比較,結果將保留日期階層。

#### 作為彙總

MIN(expression) 為彙總函數,會傳回單一彙總結果。這在視覺效果 中顯示為 AGG(expression)。

### 作為比較

MIN(expr1, expr2) 會比較兩個值,並傳回一個列層級值。 另請參閱 **MAX** [在上一頁](#page-2125-0)。

### <span id="page-2126-1"></span>PI

語法 PI()

輸出 數字

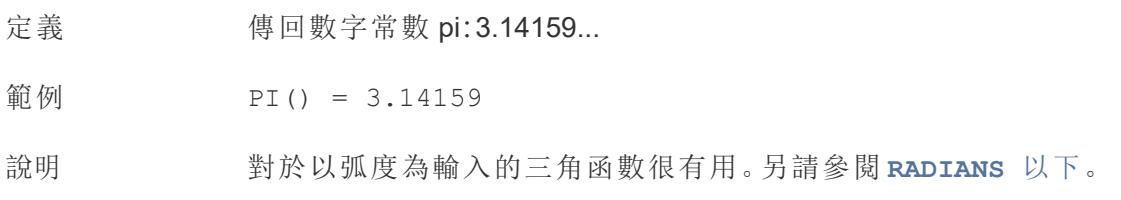

## <span id="page-2127-0"></span>POWER

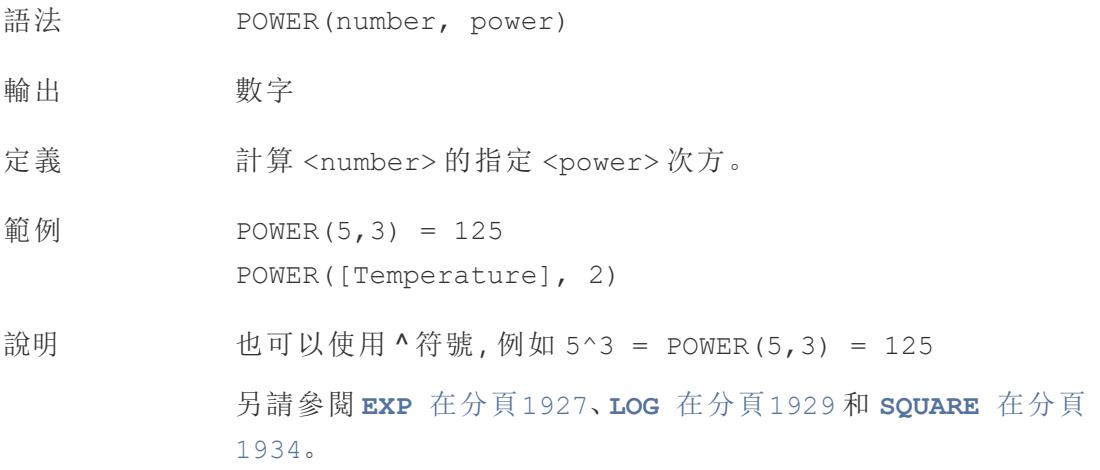

# <span id="page-2127-1"></span>RADIANS

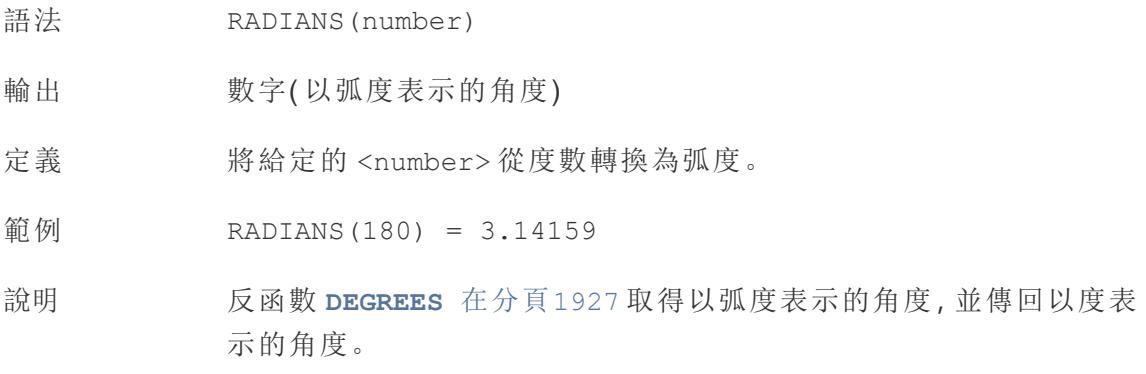

## ROUND

語法 ROUND(number, [decimals])

輸出 數字

定義 將 <number> 四捨五入到指定的位數。

可選的 decimals 引數指定最終結果中要包含的小數位數精度。若省 略 decimals,則數字將四捨五入到最近的整數。

範例 ROUND( $1/3$ ,  $2$ ) = 0.33

說明 某些資料庫(例如 SQL Server) 允許指定負長度, 其中 -1 將數字四捨 五入為 10 位數,-2 將數字四捨五入為 100 位數,依此類推。此功能並 不適用於所有資料庫。例如,Excel 和 Access 不具備此功能。

> 提示:由於 ROUND 可能會因數字的基本浮點標記法而遇到問題(例如 9.405 四捨五入為 9.40) ,因此最好[將數字格式化為](https://help.tableau.com/current/pro/desktop/zh-tw/formatting_specific_numbers.htm)所需的小數位數, 而不是四捨五入。將 9.405 格式化為兩位小數將得到預期的 9.41。

另請參閱 **[CEILING](#page-2121-0)** 在分頁1926 和 **FLOOR** [在分頁](#page-2123-1)1928。

### **SIGN**

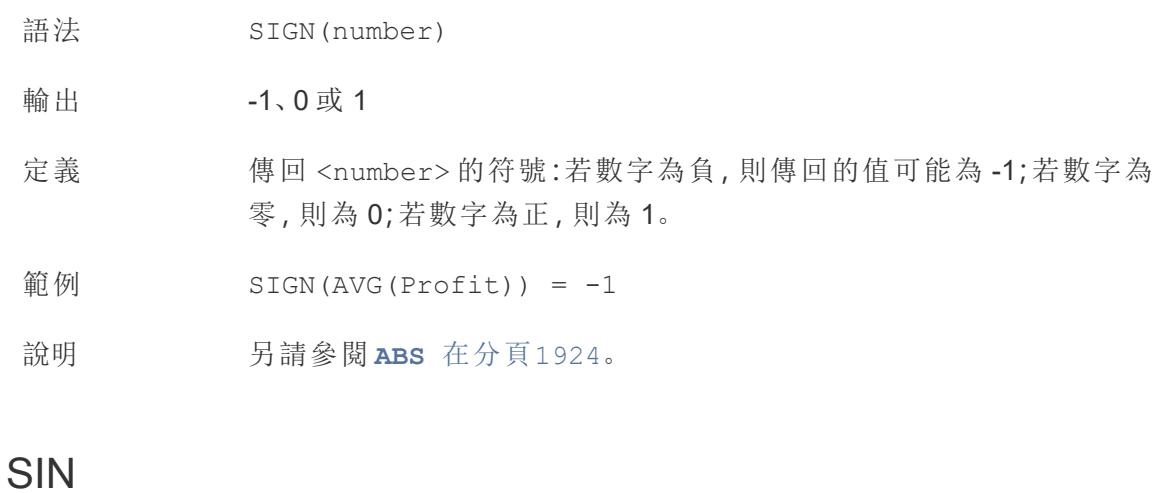

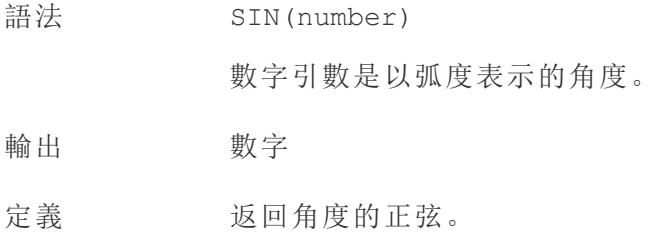

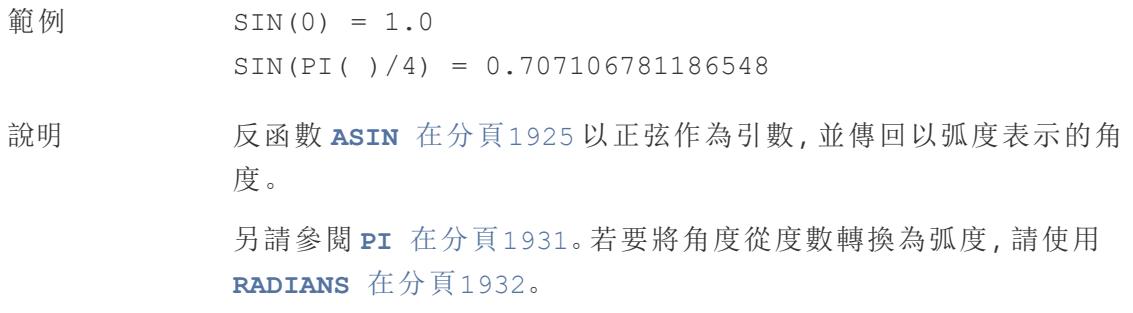

## <span id="page-2129-1"></span>SQRT

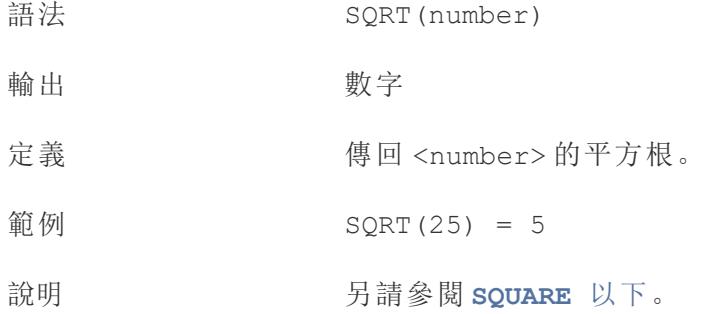

# <span id="page-2129-0"></span>SQUARE

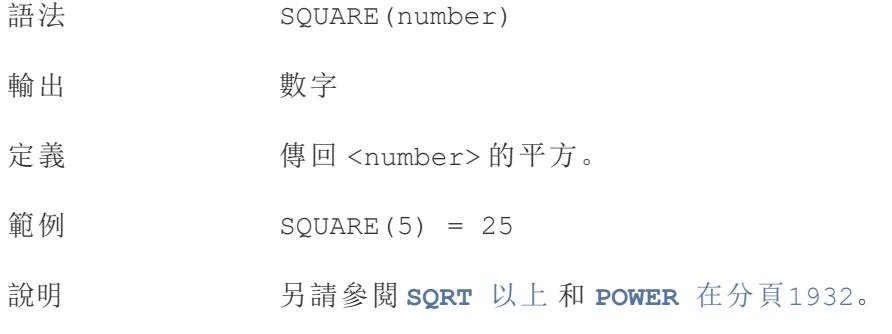

## TAN

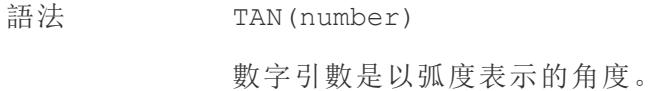

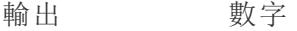

定義 返回角度的正切。

範例 TAN(PI ( ) / 4) =  $1.0$ 

說明 另請參閱 **ATAN** [在分頁](#page-2120-1)1925、**ATAN2** [在分頁](#page-2120-2)1925、**COT** [在分頁](#page-2121-1)1926 和 **PI** [在分頁](#page-2126-1)1931。若要將角度從度數轉換為弧度,請使用 **[RADIANS](#page-2127-1)** [在分頁](#page-2127-1)1932。

### ZN

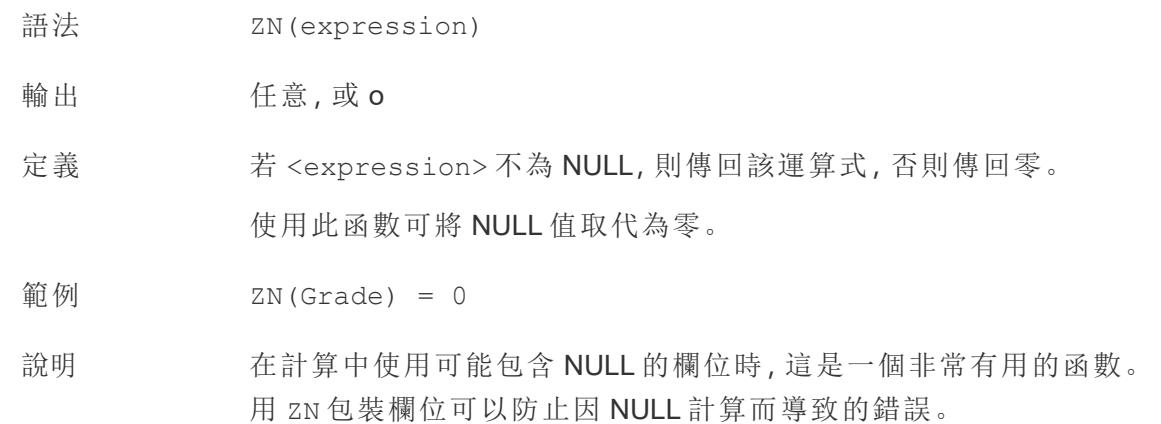

建立數字計算

按照下面的步驟進行操作以瞭解如何建立數字計算。

- 1. 在 Tableau Desktop 中,連線到 Tableau 附帶的**[**範例 **-** 超級市場**]**已儲存資料來源。
- 2. 巡覽到工作表,並選取 **[**分析**]** > **[**建立計算欄位**]**。
- 3. 在開啟的計算編輯器中,執行以下操作:
	- 將計算欄位命名為 [Minimum Sales transaction] ( 最低銷售額交易)
	- <sup>l</sup> 輸入以下公式:

MIN(Sales)

<sup>l</sup> 完成後,按一下 **[**確定**]**。

新的數字計算將出現在 [資料] 窗格中的 [度量] 下。就像其他欄位一樣,您可以在一個或 多個視覺效果中使用該欄位。

將「Minimum Sales」放到工作表「標記」卡上的「文字」中時,其名稱將變更為「**AGG (Minimum Sales)**」,表明它無法進一步彙總,因為其已經彙總到最低詳細資料層級( 所有 記錄的最低銷售額值) 。

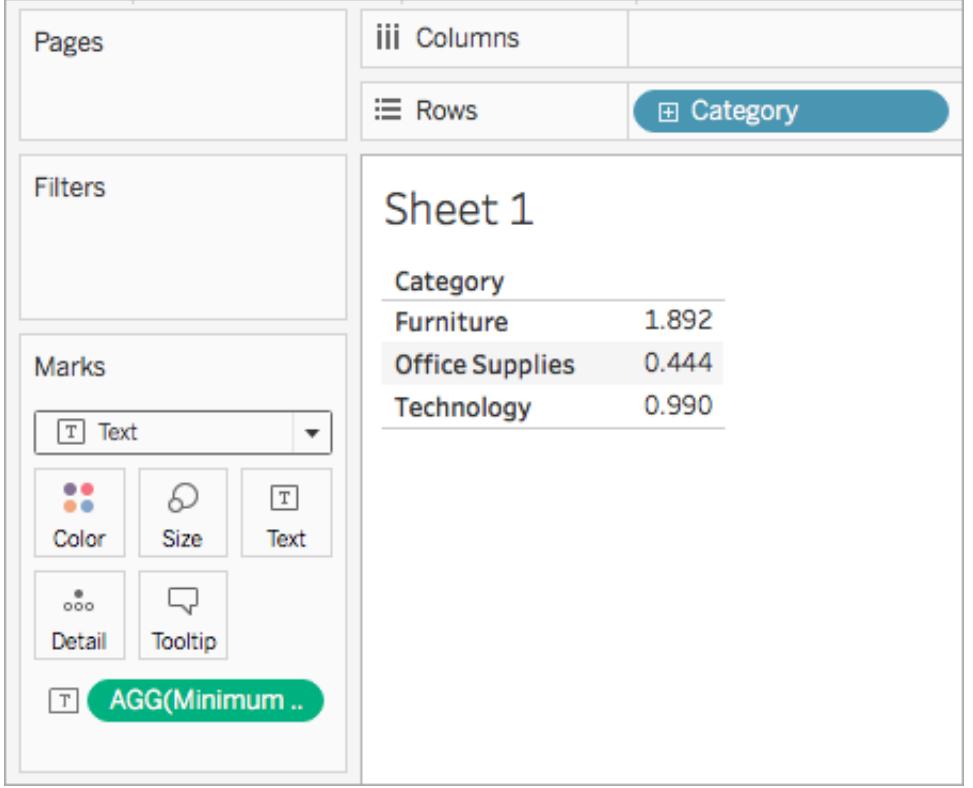

此範例顯示每個類別的最低銷售額。

將子類放到檢視中後,將會顯示每個子類的最低銷售額。

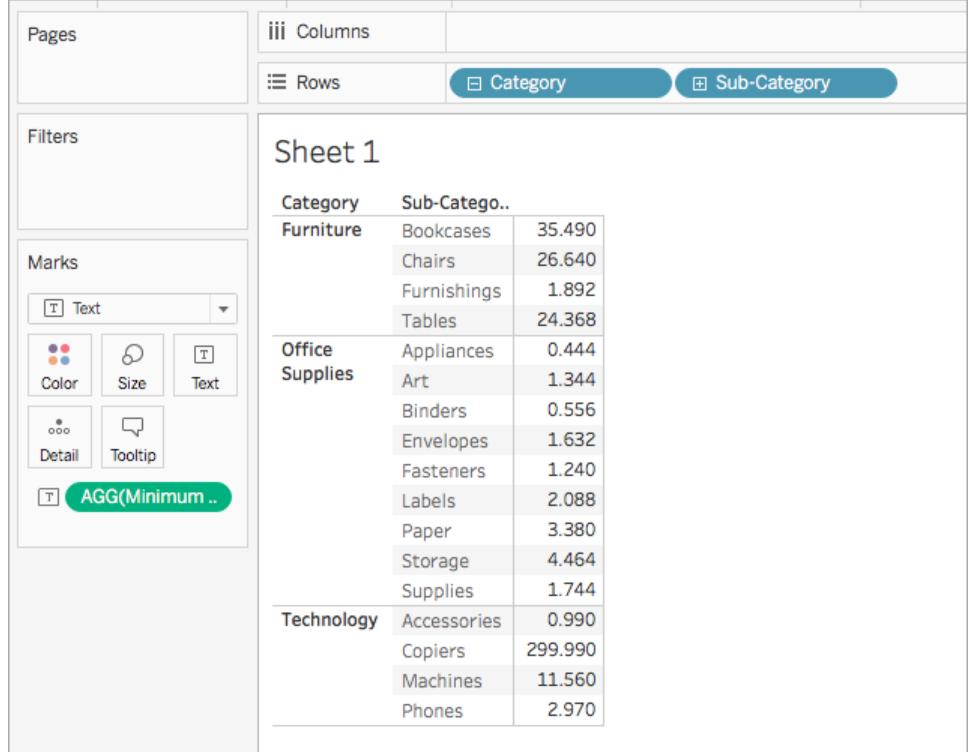

另請參閱

**Tableau** [中的函數](#page-2118-0) 在分頁1923

**Tableau** 函數**(** [按字母順序](#page-2353-0)**)** 在分頁2158

**[Tableau](#page-2259-0)** 函數**(** 按類別**)** 在分頁2064

在 **Tableau** [中設定計算的格式](#page-2493-0) 在分頁2298

字串函數

本文介紹字串函數及其在 Tableau 中的用法。它還示範了如何使用範例建立字串計算。

為何使用字串函數

字串函數允許您操作字串資料( 即由文字組成的資料) 。Tableau 使用當前的國際 Unicode 組件 (ICU) 程式庫比較字串。字串的排序和比較方式基於語言和地區設定,且隨著 ICU 不 斷更新以獲得更好的語言支持,可視化可能會發生變化。

例如,可能有一個包含所有客戶的名字和姓氏的欄位。一個成員可能為:Jane Johnson。您 可以使用字串函數將姓氏從所有客戶拉取到一個新欄位中。

計算可能如下所示:

```
SPLIT([Customer Name], ' ', 2)
```
因此,SPLIT('Jane Johnson' , ' ', 2) = [Johnson] 。

Tableau 提供的字串函數

## ASCII

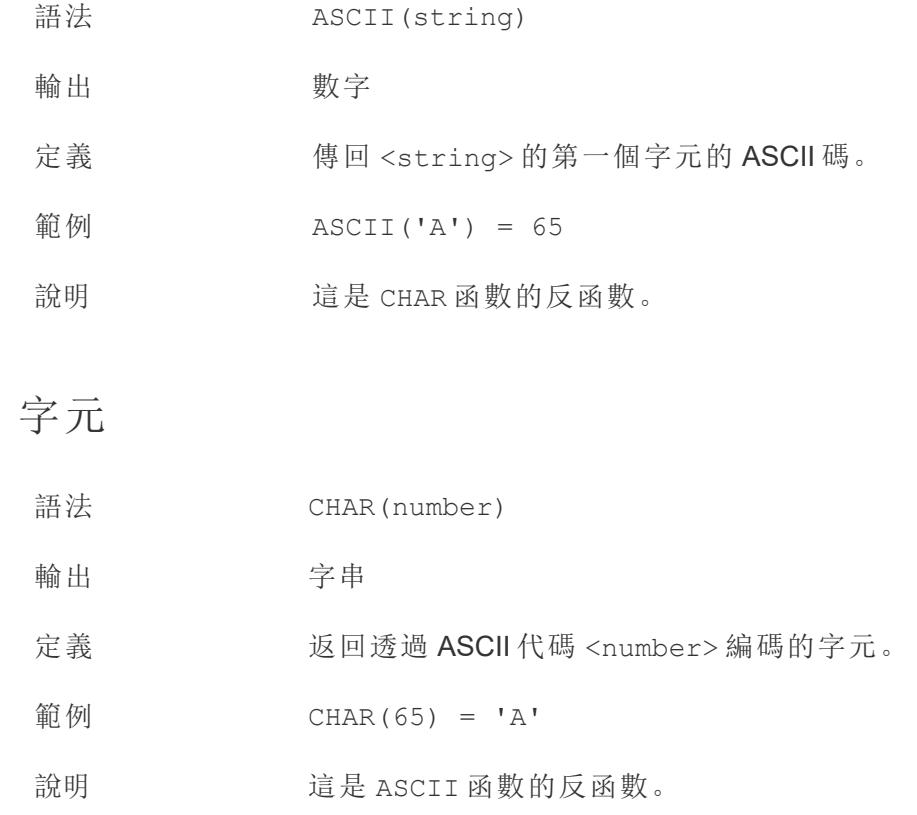

## <span id="page-2133-0"></span>**CONTAINS**

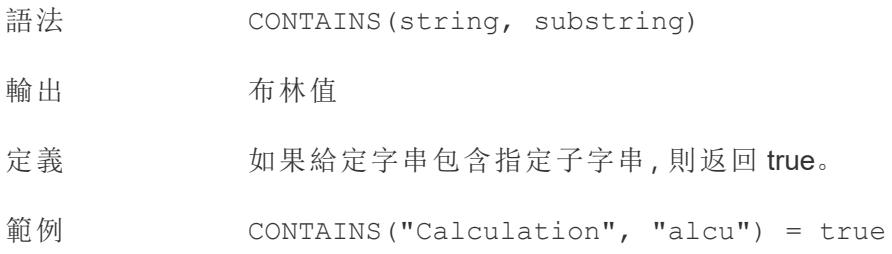

說明 另請參閱[邏輯函數](https://help.tableau.com/current/pro/desktop/zh-tw/functions_functions_logical.htm) IN 以及[額外函數文件中](https://help.tableau.com/current/pro/desktop/zh-tw/functions_functions_additional.htm)支援的正規表式。

# ENDSWITH

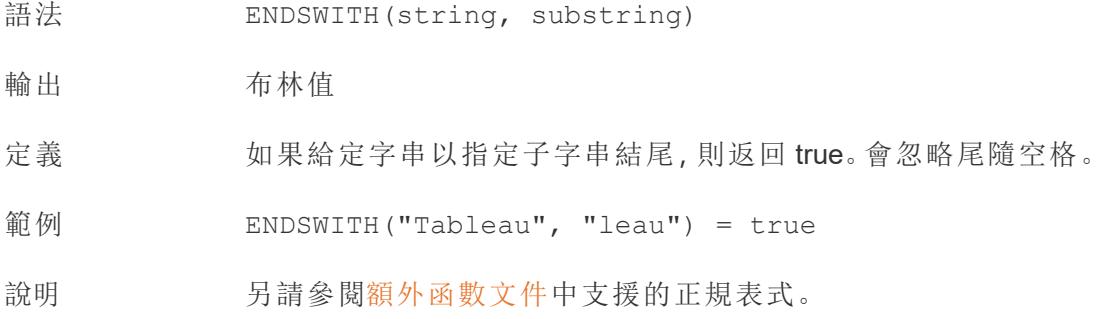

## FIND

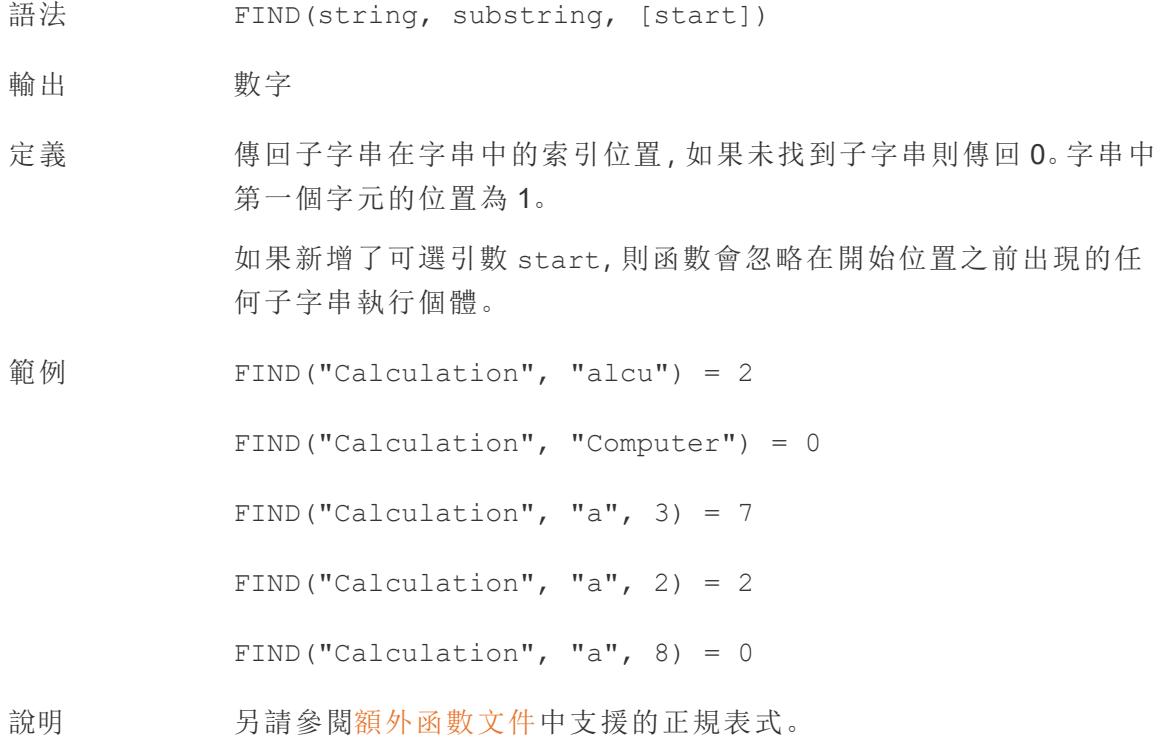

## FINDNTH

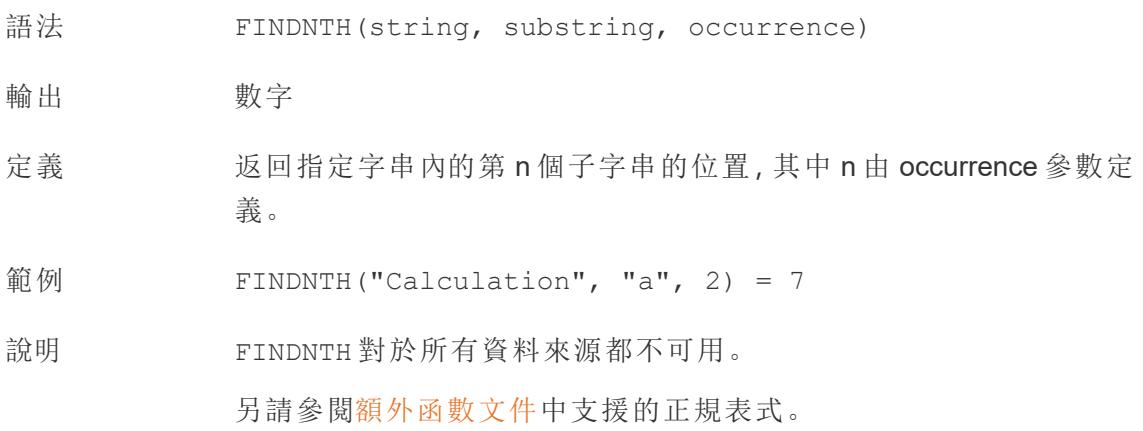

## <span id="page-2135-0"></span>LEFT

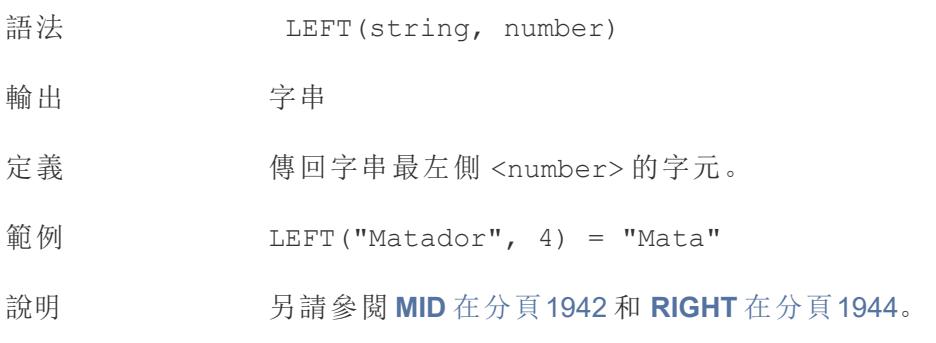

# LEN

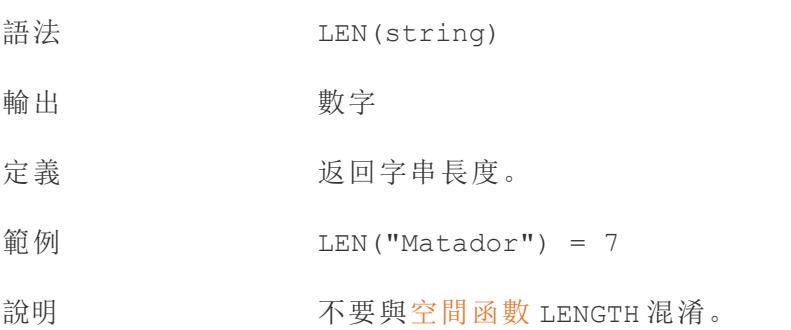

# <span id="page-2136-1"></span>LOWER

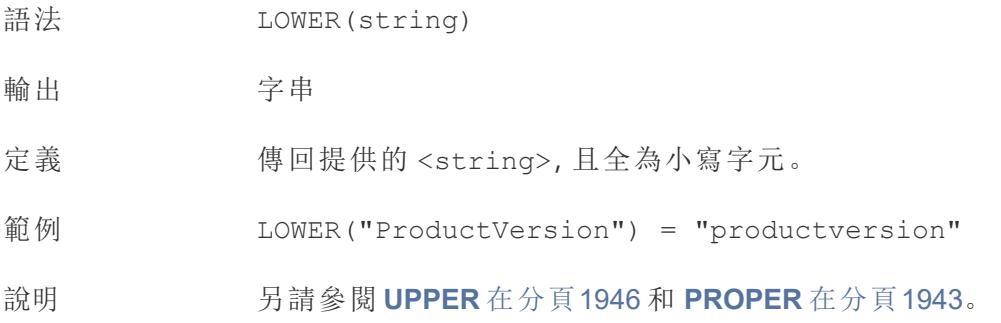

# <span id="page-2136-2"></span>LTRIM

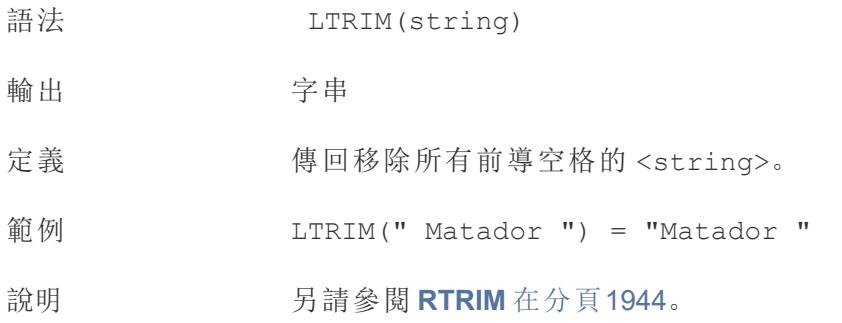

## <span id="page-2136-0"></span>MAX

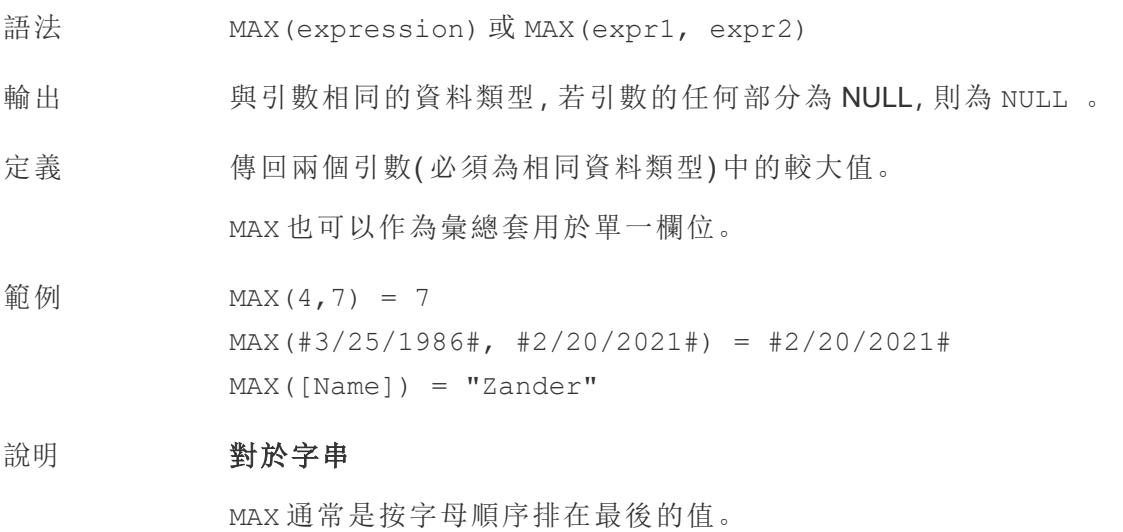

對於資料庫資料來源,MAX 字串值是資料庫為欄定義的排序順 序中的最高值。

#### 對於日期

對於日期,MAX 是最近的日期。如果 MAX 是彙總,結果不會有日期階 層。如果 MAX 是比較,結果將保留日期階層。

#### 作為彙總

MAX(expression) 為彙總函數,會傳回單一彙總結果。這在視覺效果 中顯示為 AGG(expression)。

### 作為比較

MAX(expr1, expr2) 會比較兩個值,並傳回一個列層級值。 另請參閱 **MIN** [以下](#page-2137-1)。

<span id="page-2137-0"></span>MID

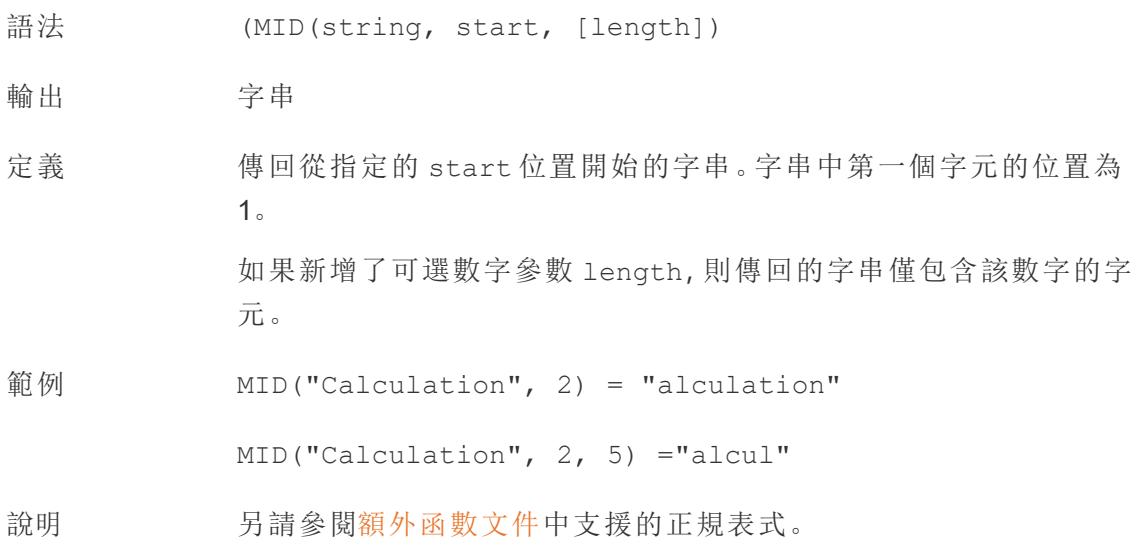

### <span id="page-2137-1"></span>MIN

語法 MIN(expression) 或 MIN(expr1, expr2)

輸出 與引數相同的資料類型,若引數的任何部分為 NULL,則為 NULL 。

定義 有回兩個引數(必須為相同資料類型)的最小值。

MIN 也可以作為彙總套用於單一欄位。

範例  $MIN(4, 7) = 4$ MIN(#3/25/1986#, #2/20/2021#) = #3/25/1986# MIN([Name]) = "Abebi"

#### 說明 對於字串

MIN 通常是按字母順序排列在最前面的值。

對於資料庫資料來源,MIN 字串值是資料庫為欄定義的排序順 序中的最低值。

#### 對於日期

對於日期,MIN 是最早的日期。如果 MIN 是彙總,結果不會有日期階 層。如果 MIN 是比較,結果將保留日期階層。

#### 作為彙總

MIN(expression) 為彙總函數,會傳回單一彙總結果。這在視覺效果 中顯示為 AGG(expression)。

#### 作為比較

MIN(expr1, expr2) 會比較兩個值,並傳回一個列層級值。 另請參閱 **MAX** [在分頁](#page-2136-0)1941。

## <span id="page-2138-0"></span>PROPER

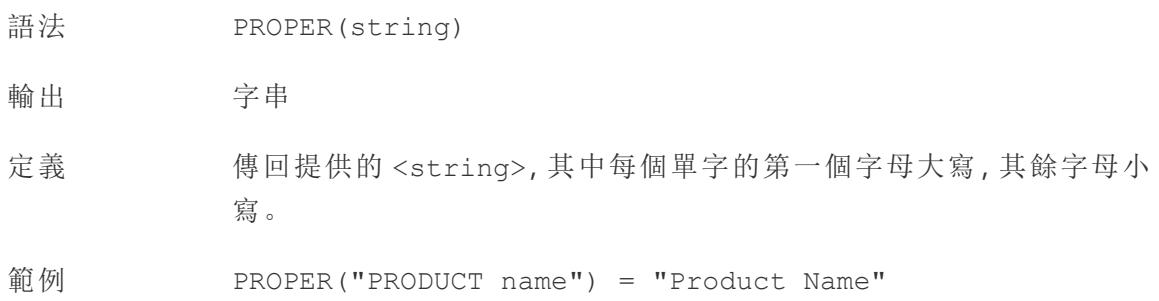

PROPER("darcy-mae") = "Darcy-Mae"

說明 空格和非英數字元(如標點符號)也用作分隔符號。

另請參閱 **[LOWER](#page-2136-1)** 在分頁1941 和 **[UPPER](#page-2141-0)** 在分頁1946。

資料庫限制 PROPER 僅適用於某些一般檔案和擷取。若您需要在不提供支援的資 料來源中使用 PROPER,請考慮使用擷取。

### REPLACE

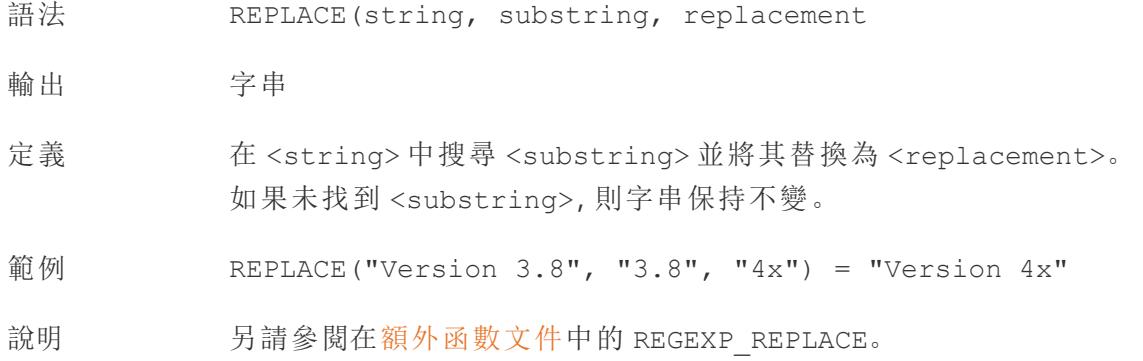

## <span id="page-2139-0"></span>RIGHT

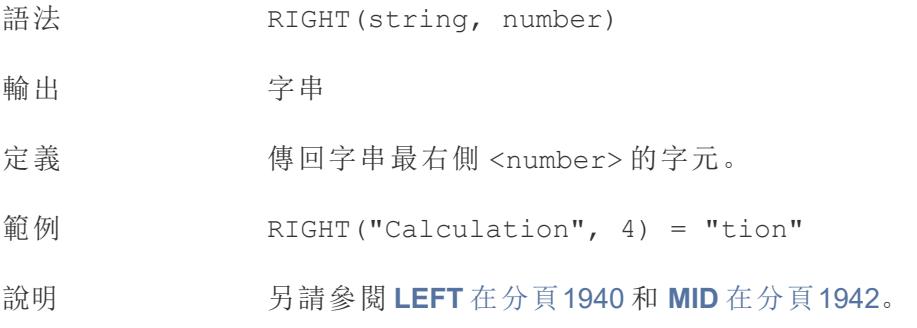

## <span id="page-2139-1"></span>RTRIM

- 語法 RTRIM(string)
- 輸出 字串

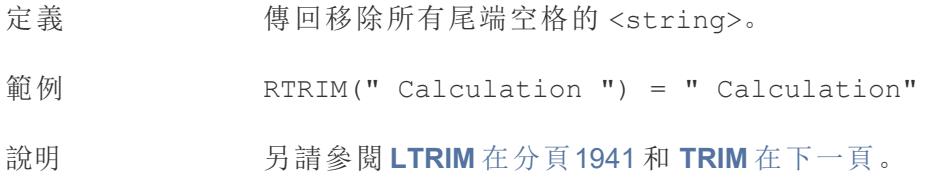

## SPACE

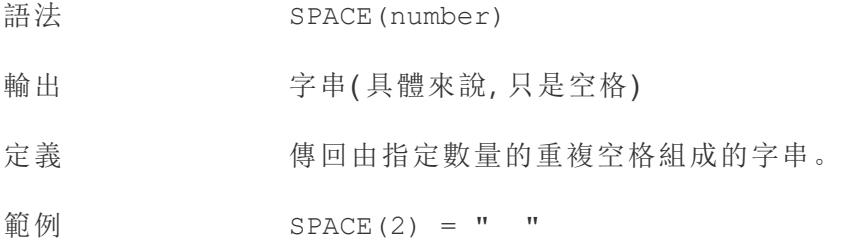

## SPLIT

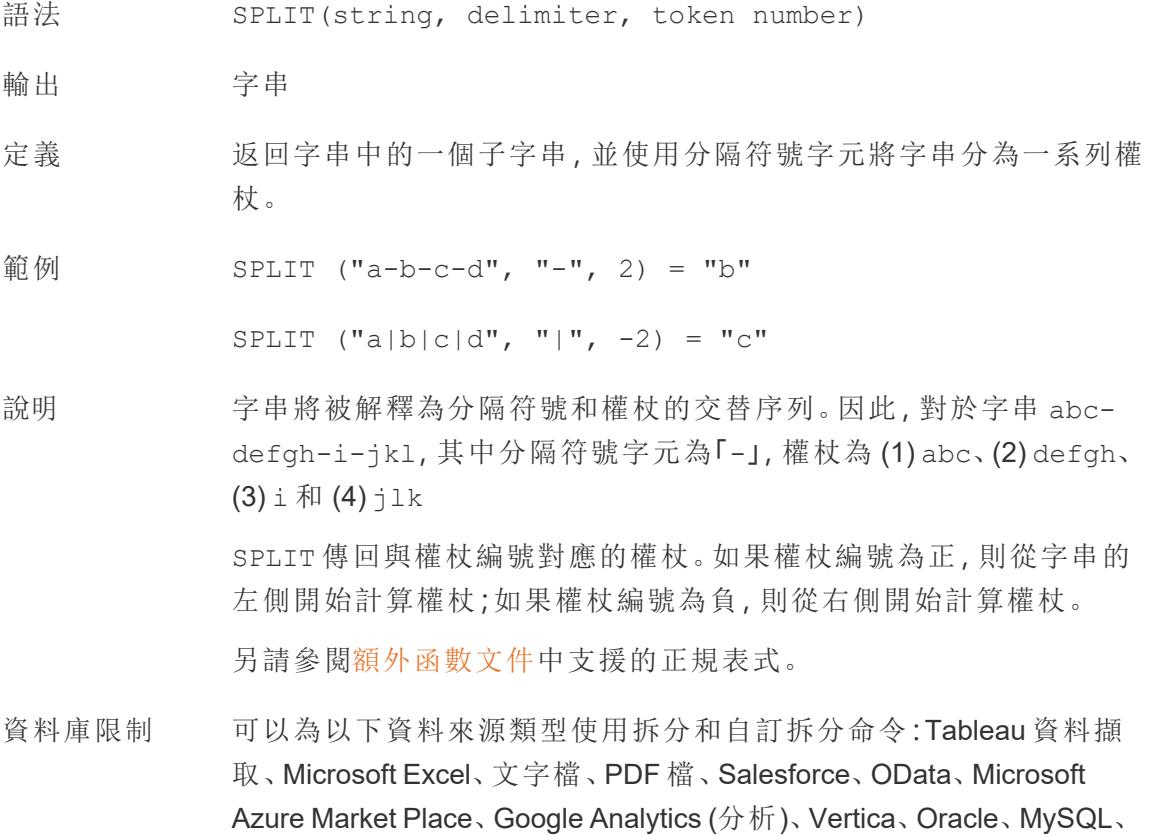

PostgreSQL、Teradata、Amazon Redshift、Aster Data、Google Big Query、Cloudera Hadoop Hive、Hortonworks Hive 和 Microsoft SQL Server。

某些資料來源在拆分字串時會有限制。請參閱本主題後面的 SPLIT 函 數限制。

## **STARTSWITH**

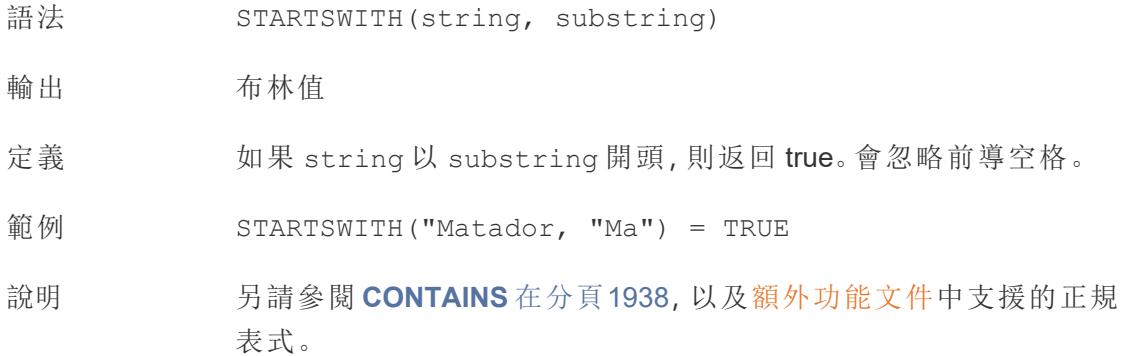

## <span id="page-2141-1"></span>TRIM

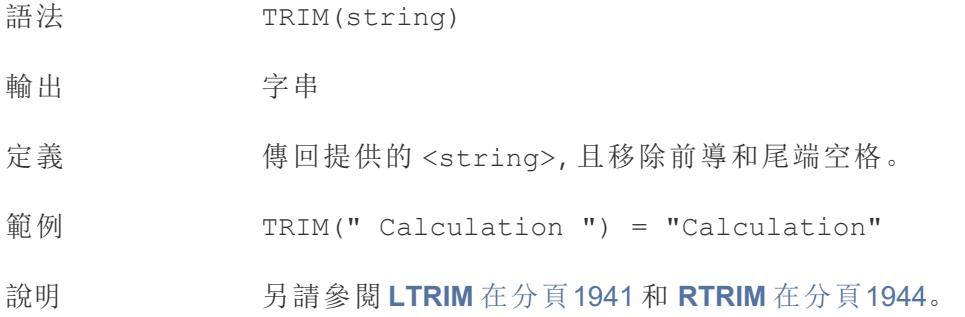

## <span id="page-2141-0"></span>UPPER

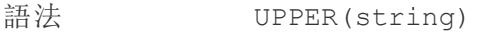

- 輸出 字串
- 定義 傳回提供的 <string>,且全為大寫字元。

範例 UPPER("Calculation") = "CALCULATION"

說明 另請參閱 **[PROPER](#page-2138-0)** 在分頁1943 和 **[LOWER](#page-2136-1)** 在分頁1941。

建立字串計算

按照下面的步驟進行操作以瞭解如何建立字串計算。

- 1. 在 Tableau Desktop 中,連線到 Tableau 附帶的**[**範例 **-** 超級市場**]**已儲存資料來源。
- 2. 巡覽到工作表。
- 3. 從 [資料] 窗格中的 [維度] 下,將 **[Order ID] (** 訂單 **ID)** 拖到 **[**列**]** 架。

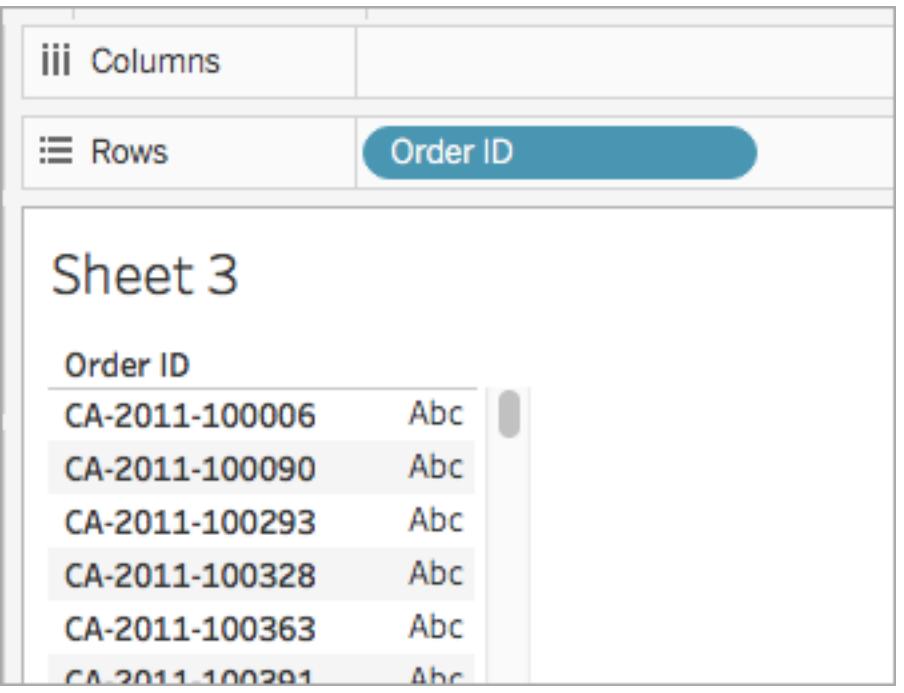

請注意,每個訂單 ID 都包含國家/地區值(例如, CA 和 US)、年份值 (2011), 以及訂 單編號值 (100006)。對於此範例,您將建立一個計算以僅從欄位中拉取訂單編號。

- 4. 選取 **[**分析**]** > **[**建立計算欄位**]**。
- 5. 在開啟的計算編輯器中,執行以下操作:
	- <sup>l</sup> 將計算欄位命名為 [**Order ID Numbers**] ( 訂單 ID 編號) 。
	- 輸入以下公式:

```
RIGHT([Order ID], 6)
```
此公式從字串的右側獲取指定位數 (6) 的數字,並將其拉取到新欄位中。

因此, RIGHT('CA-2011-100006', 6) =  $[100006]$ 。

<sup>l</sup> 完成後,按一下 **[**確定**]**。

新的計算欄位將出現在 [資料] 窗格中的 [維度] 下。就像其他欄位一樣, 您可 以在一個或多個視覺效果中使用該欄位。

6. 從 [資料] 窗格中,將 **[Order ID Numbers] (** 訂單 **ID** 編號**)** 拖到 **[**列**]** 架。將其放在 [Order Id] ( 訂單 Id) 的右側。

留意這些欄位現在的不同之處。

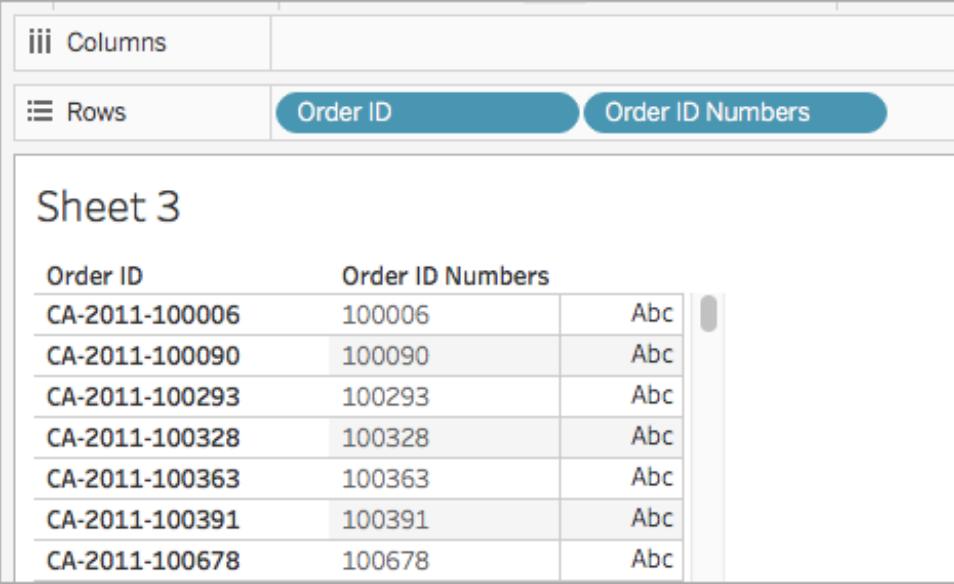

按資料來源劃分的 SPLIT 限制

某些資料來源在拆分字串時會有限制。下表顯示了哪些資料來源支援負權杖數( 從右拆 分) ,以及每個資料來源允許的拆分數是否有限制。

指定負權杖編數且對其他資料來源為合法的 SPLIT 函數將為這些資料啦安返回以下錯 誤:「*Splitting from right is not supported by the data source.*」

資料來源 左/右約束

### 分數 最大拆 版本限制

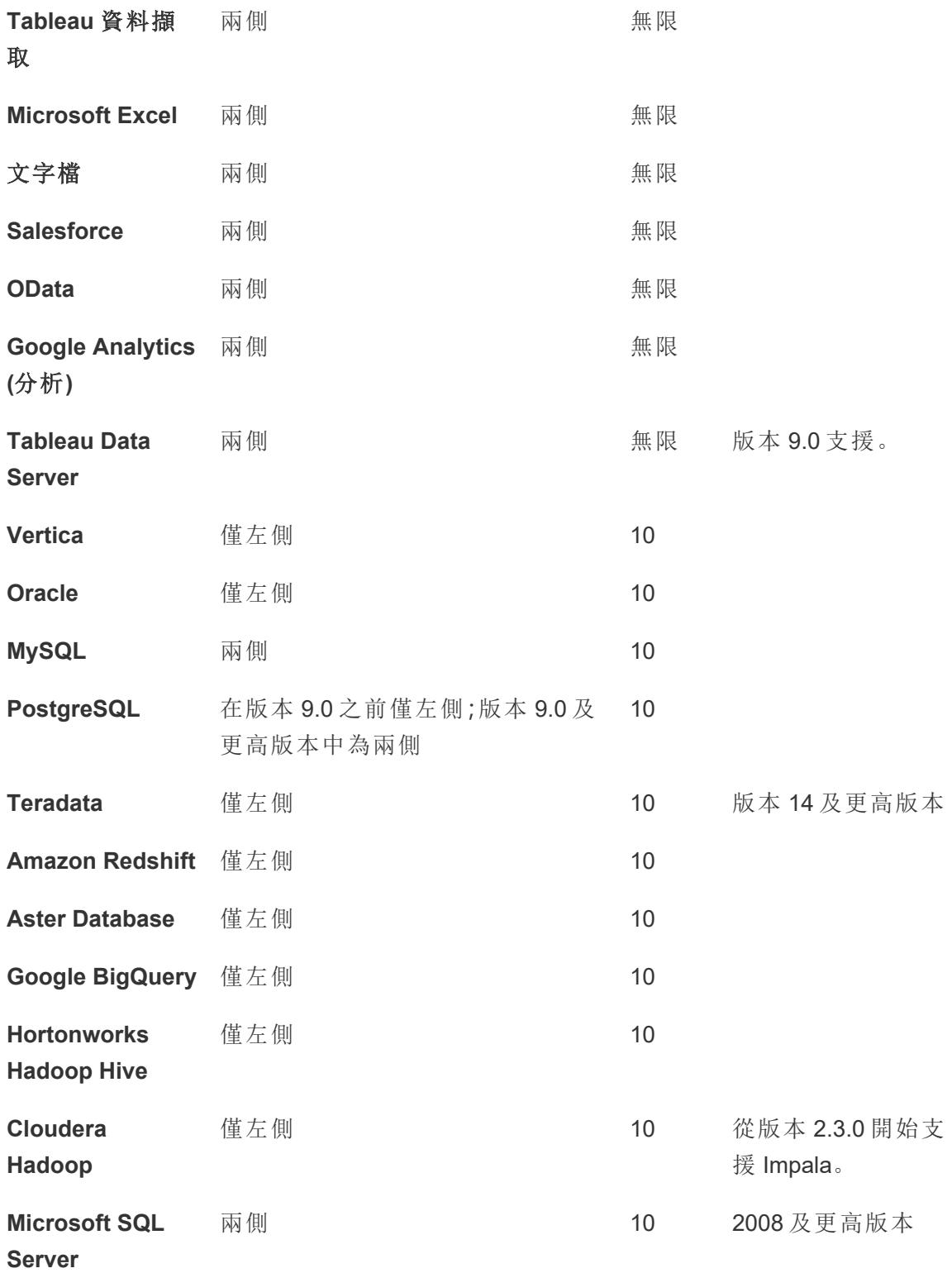

另請參閱

**Tableau** [中的函數](#page-2118-0) 在分頁1923

**Tableau** 函數**(** [按字母順序](#page-2353-0)**)** 在分頁2158

**[Tableau](#page-2259-0)** 函數**(** 按類別**)** 在分頁2064

在 **Tableau** [中設定計算的格式](#page-2493-0) 在分頁2298

日期函式

日期是許多資料來源中的常見元素。如果欄位包含可識別的日期,它將具有日期或日期 時間資料類型。在視覺化項中使用日期欄位時,它們將獲得一組特殊的功能,包括自動日 期層次結構向下鑽取、特定於日期的過濾器選項和專門的日期格式選項。在計算中使用 日期通常需要使用具體日期函數。

#### 熟悉其他日期概念

日期函式有時會引用特定於日期的元素,包括 date\_part 參數、可選 [start\_of\_week] 參數和日期常值 (#)。這些將在本主題的末尾更詳細地介紹。

還有其他幾個可能感興趣但不屬於日期函式的主題:

- <sup>l</sup> 格式化日期在視覺化項中的顯示方式:[自訂日期格式](#page-1279-0) 在分頁1084
- 有關詳情,請參[閱資料來源的日期屬性](#page-1265-0) 在分頁1070
- <sup>l</sup> 使用會計日期:[會計日期](#page-1276-0) 在分頁1081
- <sup>l</sup> 使用 ISO-8601 日曆:**ISO-8601** [以週為基準的日曆](#page-1289-0) 在分頁1094

提示:您的欄位是否已被識別為日期(其資料窗格含日期圖示)?以及您是否正在嘗試控 制其在視覺效果中的顯示方式?您可能需要對其設定格式而不是使用日期函數。例如, 希望將 22Sept2024 顯示為 09/24。這是透過格式化日期而不是計算來處理的。

請參[閱自訂日期格式](#page-1279-0) 在分頁1084 以及使用日期欄位的相關主題。您可以使用此頁面中的 日期函數操作日期計算字段,而不是設定其顯示格式。

<span id="page-2145-0"></span>Tableau 提供的日期函數

## **DATE**

將字串和數字運算式轉換為日期的類型轉換函式,只要它們是可識別的格式。

語法 DATE(expression)

- 輸出 日期
- 定義 在指定數字、字串或日期 <expression> 的情況下傳回日期。

範例 DATE([Employee Start Date])

DATE("September 22, 2018")

DATE("9/22/2018")

DATE(#2018-09-22 14:52#)

說明 现 [DATEPARSE](#page-2148-0) 在分頁1953 不同, 不需要提供模式, 因為 DATE 會自動 識別許多標準日期格式。但是,如果 DATE 無法識別輸入,請嘗試使用 DATEPARSE 並指定格式。

> **[MAKEDATE](#page-2152-0)** 在分頁1957 是另一個類似的函式,但 MAKEDATE 需要輸入 年、月和日的數值。

### DATEADD

將指定數量的日期部分( 月、日等) 添加到開始日期。

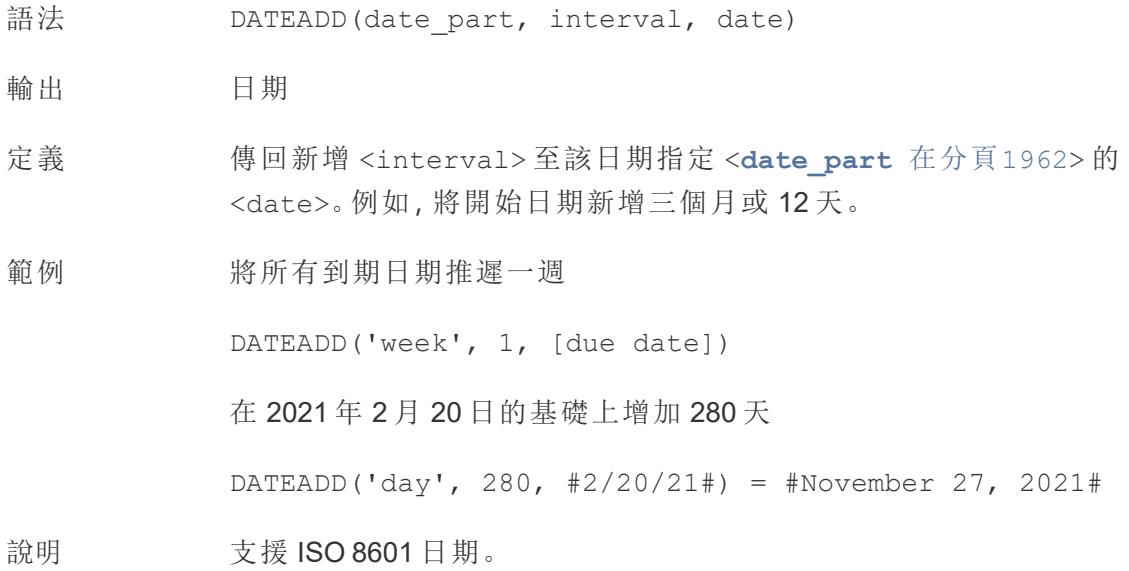

### DATEDIFF

傳回兩個日期之間的日期部分數(週、年等)。

- 語法 DATEDIFF(date part, date1, date2, [start of week])
- 輸出 整數
- 定義 返回 <date1> 與 <date2> 之差( 以 <**[date\\_part](#page-2157-0)** 在分頁1962> 的單位表 示) 。例如,減去某人進入和離開樂隊的日期,以查看他們留在樂隊中的時 間。
- 範例 1986 年 3 月 25 日至 2021 年 2 月 20 日之間的天數

DATEDIFF('day', #3/25/1986#, #2/20/2021#) = 12,751

一個人在樂隊里呆了多少個月

DATEDIFF('month', [date joined band], [date left band])

<span id="page-2147-0"></span>說明 支援 ISO 8601 日期。

## DATENAME

將指定日期部分的名稱作為離散字串傳回。

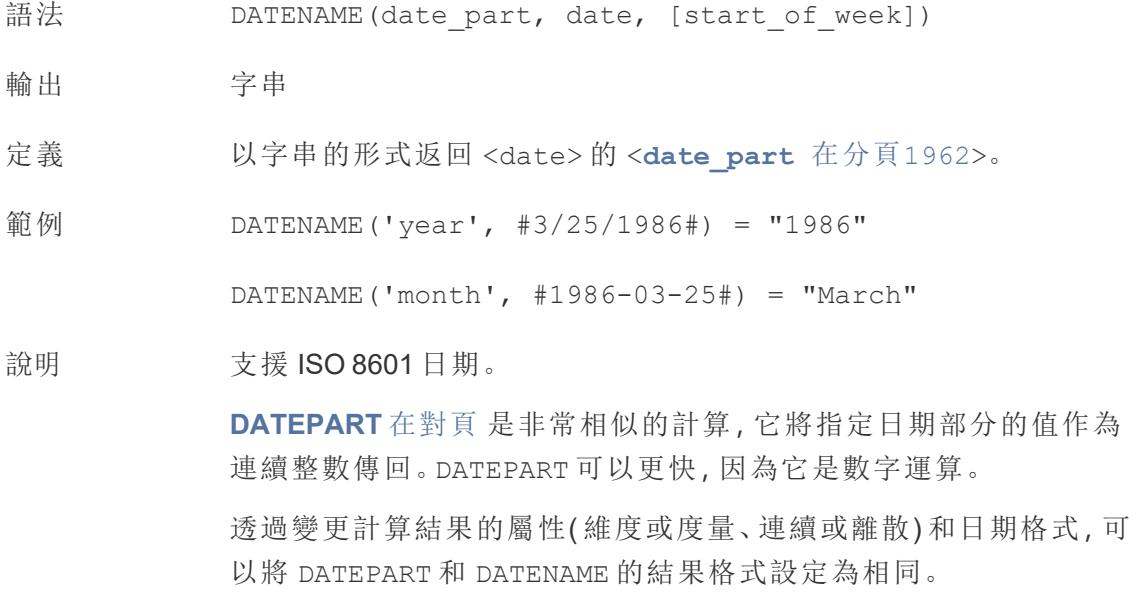

**[DATEPARSE](#page-2148-0)** 以下 是反函數,它會接受字串值並將其格式化為日期。

## <span id="page-2148-0"></span>DATEPARSE

將特定格式的字串作為日期傳回。

- 語法 DATEPARSE (date format, date string)
- 輸出 日期
- 定義 <date\_format> 引數會描述 <date\_string> 欄位的排列方式。由於字串欄 位的排序方式可以多種多樣,因此 <date\_format> 必須完全符合。有關完整 詮釋格式設定詳情,請參[閱將欄位轉換為日期欄位。](https://help.tableau.com/current/pro/desktop/zh-tw/data_dateparse.htm)
- 範例 DATEPARSE('yyyy-MM-dd', "1986-03-25") = #March 25, 1986#

說明 **DATE** [在分頁](#page-2145-0)1950 是一個類似的函數,可以自動識別許多標準日期格式。如 果 DATE 無法識別輸入模式,則 DATEPARSE 可能是更好的選擇。

> **[MAKEDATE](#page-2152-0)** 在分頁1957 是另一個類似的函式,但 MAKEDATE 需要輸入年、月 和日的數值。

將日期分開並傳回其部分值的反函數是 **[DATEPART](#page-2148-1)** 以下( 整數輸出) 和 **[DATENAME](#page-2147-0)** 在上一頁( 字串輸出) 。

資料庫 限制 DATEPARSE 可透過以下連接器獲得:非舊版 Excel 和文字檔連線、Amazon EMR Hadoop Hive、Cloudera Hadoop、Google 試算表、Hortonworks Hadoop Hive、MapR Hadoop Hive、MySQL、Oracle、PostgreSQL 以及 Tableau 資料擷 取。有些格式可能並非適用於所有連線。

Hive 變體不支援 DATEPARSE。僅支援 Denodo、Drill 和 Snowflake。

### <span id="page-2148-1"></span>DATEPART

將指定日期部分的名稱作為整數傳回。

語法 DATEPART (date part, date, [start of week])

輸出 整數

定義 以整數的形式返回 <date> 的 <**[date\\_part](#page-2157-0)** 在分頁1962>。

範例 DATEPART('year', #1986-03-25#) = 1986

DATEPART('month', #1986-03-25#) = 3

說明 支援 ISO 8601 日期。

**[DATENAME](#page-2147-0)** 在分頁1952 是非常相似的計算,它將指定日期部分的名 稱作為離散字串傳回。DATEPART 可以更快,因為它是數字運算。透過 變更欄位的屬性( 維度或度量、連續或離散) 和日期格式,可以將 DATEPART 和 DATENAME 的結果格式設定為相同。

**[DATEPARSE](#page-2148-0)** 在上一頁 是反函數,它會接受字串值並將其格式化為日 期。

### DATETRUNC

這個函式可以被認為是日期四捨五入。它需要一個特定的日期並以所需的特異性傳回該 日期的版本。因為每個日期都必須具有日、月、季度和年的值,所以 DATETRUNC 將值設定 為每個日期部分的最小值,直到指定的日期部分。請參閱該範例了解更多資訊。

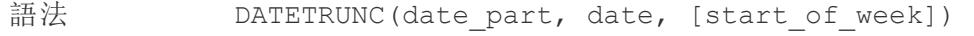

輸出 日期

定義 按 <**[date\\_part](#page-2157-0)** 在分頁1962> 指定的準確度截斷 <date>。此函式傳 回新日期。例如,以月份層級截斷處於月份中間的日期時,此函式傳 回當月的第一天。

範例 DATETRUNC('day', #9/22/2018#) = #9/22/2018#

DATETRUNC('iso-week', #9/22/2018#) = #9/17/2018#

( 包含 2018 年 9 月 22 日的那一週中的星期一)

DATETRUNC(quarter, #9/22/2018#) = #7/1/2018#

( 包含 9/22/2018 的那個季度的第一天)

附註:如果是週和 ISO 週數, 則使用 start\_of\_week。ISO 週數 始終從星期一開始。對於此範例的地區設定,未指定 start\_ of\_week 表示該週從星期日開始。

說明 **支援 ISO 8601** 日期。

您不該使用 DATETRUNC 停止在視覺效果中為日期時間欄位顯示時 間。如果要截斷日期的顯示而不是捨入其準確性,請[調整格式。](https://help.tableau.com/current/pro/desktop/zh-tw/dates_custom_date_formats.htm)

例如,DATETRUNC('day', #5/17/2022 3:12:48 PM#) ,如果在視 覺效果中格式化為顯示秒數,將顯示為 5/17/2022 12:00:00 AM。 該值被截斷為天,但顯示為秒。

## <span id="page-2150-0"></span>**DAY**

以整數的形式傳回月份的天 (1-31)。

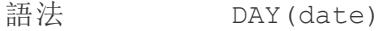

- 輸出 整數
- 定義 以整數的形式傳回給定 <date> 的天。
- 範例 Day(#September 22, 2018#) = 22

說明 另請參閱 **WEEK** [在分頁](#page-2157-1)1962、**MONTH** [在分頁](#page-2155-0)1960、季度 [在分頁](#page-2156-0) [1961](#page-2156-0)、**YEAR** [在分頁](#page-2157-2)1962,以及 ISO 等值。

## ISDATE

檢查字串是否是有效的日期格式。

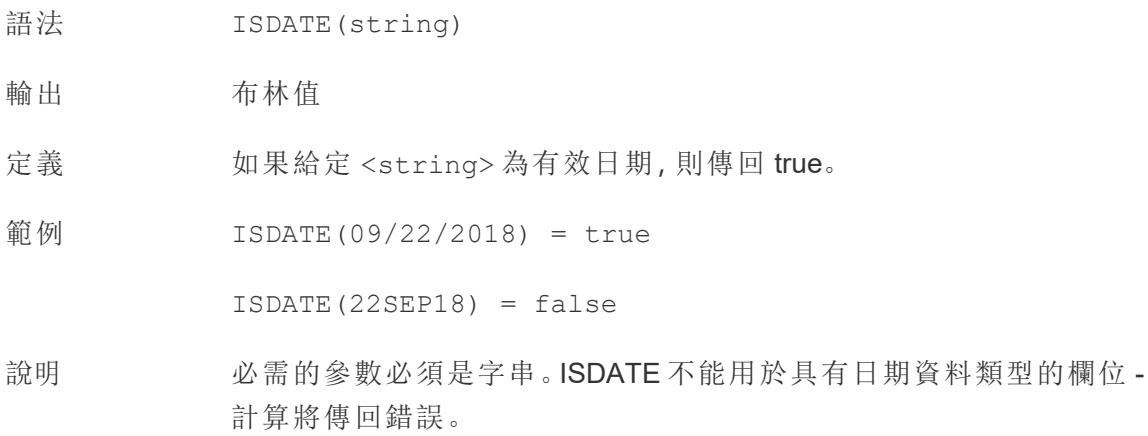

## <span id="page-2151-2"></span>ISOQUARTER

- 語法 ISOQUARTER(date)
- 輸出 整數
- 定義 以整數形式傳回給定 <date> 基於 ISO8601 週的季度。
- 範例 ISOQUARTER(#1986-03-25#) = 1
- 說明 另請參閱 [ISOWEEK](#page-2151-0) 以下、[ISOWEEKDAY](#page-2151-1) 以下、[ISOYEAR](#page-2152-1) 在對頁, 以 及非 ISO 等值。

## <span id="page-2151-0"></span>ISOWEEK

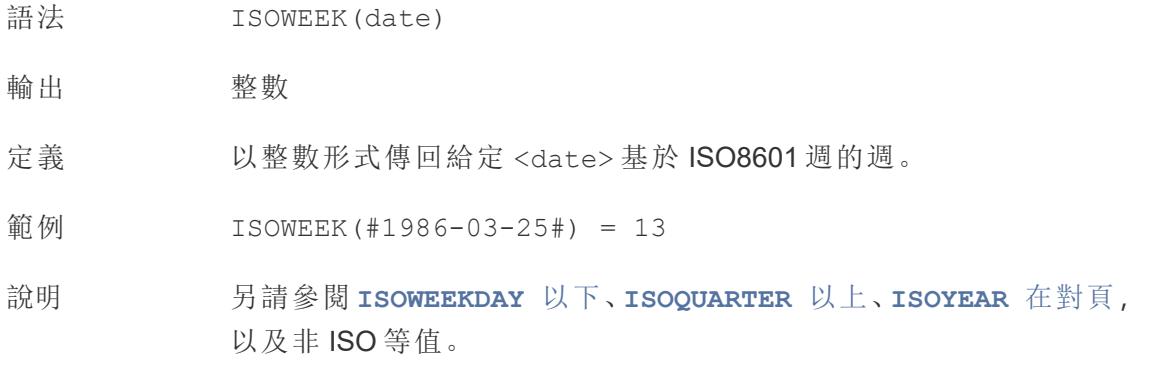

## <span id="page-2151-1"></span>ISOWEEKDAY

- 語法 ISOWEEKDAY(date)
- 輸出 整數
- 定義 以整數形式傳回給定 <date> 基於 ISO8601 週的平日。
- 範例 ISOWEEKDAY(#1986-03-25#) = 2
- 說明 另請參閱 **[ISOWEEK](#page-2151-0)** 以上、**[ISOQUARTER](#page-2151-2)** 以上、**[ISOYEAR](#page-2152-1)** 在對頁,以 及非 ISO 等值。

## <span id="page-2152-1"></span>ISOYEAR

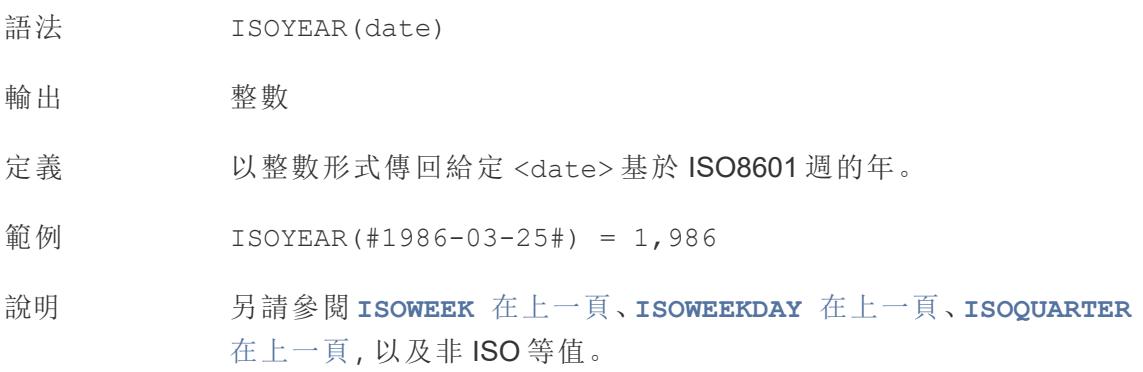

## <span id="page-2152-0"></span>MAKEDATE

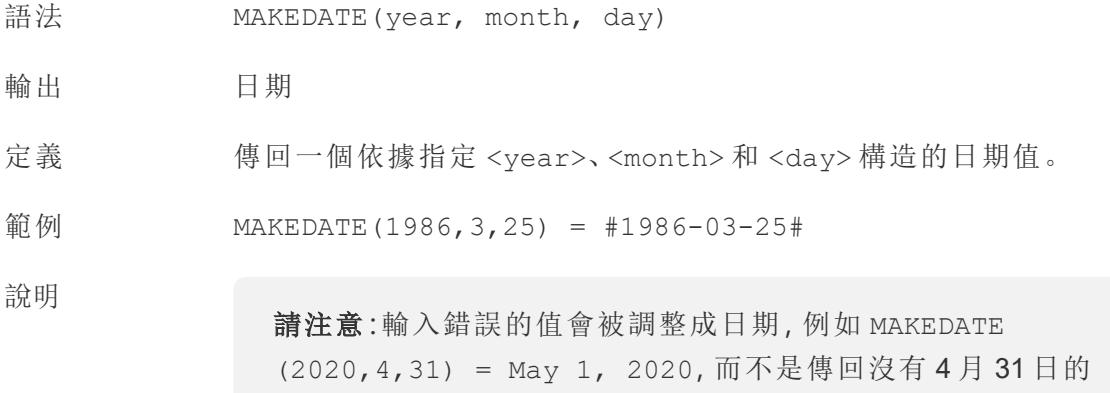

可用於 Tableau 擷取。檢查在其他資料來源中的可用性。

MAKEDATE 需要日期部分的數字輸入。如果您的資料是一個應該是日 期的字串,請嘗試使用 **DATE** [在分頁](#page-2145-0)1950 函數。DATE 自動識別許多 標準日期格式。如果 DATE 無法識別輸入,請嘗試使用 **[DATEPARSE](#page-2148-0)** 在 分頁[1953](#page-2148-0)。

## <span id="page-2152-2"></span>MAKEDATETIME

語 法 MAKEDATETIME(date, time)

錯誤。

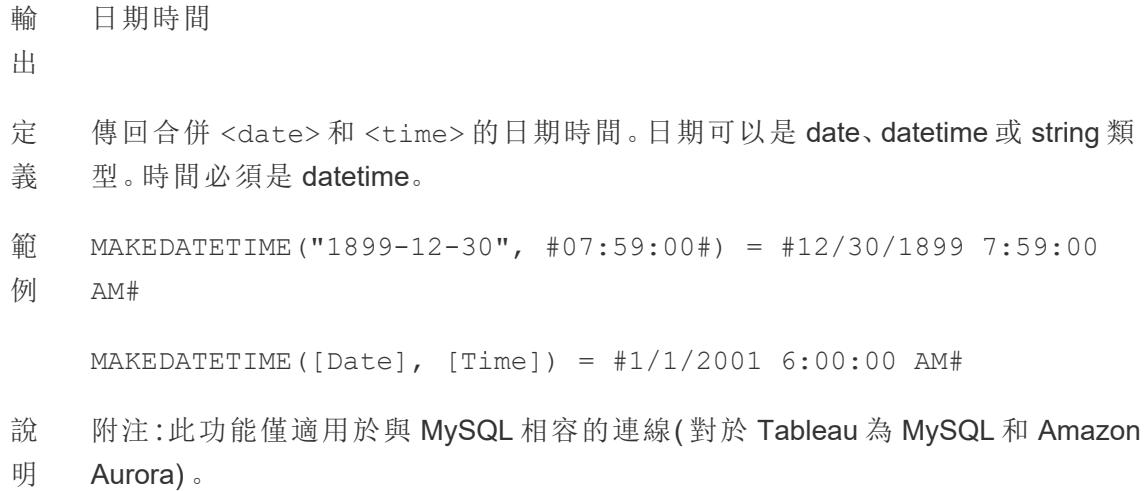

**[MAKETIME](#page-2153-0)** 以下 為可用於 Tableau 資料擷取和其他一些資料來源的類似函數。

## <span id="page-2153-0"></span>MAKETIME

- 語法 MAKETIME(hour, minute, second)
- 輸出 日期時間
- 定義 傳回一個依據指定 <hour>、<minute> 和 <second> 構造的日期值。
- 範例 MAKETIME(14, 52, 40) =  $\#1/1/1899$  14:52:40#
- 說明 由於 Tableau 不支援時間資料類型,僅支援日期時間,因此輸出為日 期時間。該欄位的日期部分將是 1/1/1899。 與 **[MAKEDATETIME](#page-2152-2)** 在上一頁 類似的函數,僅適用於 MYSQL 相容的連 線。

### <span id="page-2153-1"></span>MAX

- 語法 MAX(expression) 或 MAX(expr1, expr2)
- 輸出 與引數相同的資料類型,若引數的任何部分為 NULL,則為 NULL。
- 定義 有回兩個引數(必須為相同資料類型)中的較大值。

MAX 也可以作為彙總套用於單一欄位。

範例  $MAX(4, 7) = 7$ MAX(#3/25/1986#, #2/20/2021#) = #2/20/2021#  $MAX([Name]) = "Zander"$ 

#### 說明 對於字串

MAX 通常是按字母順序排在最後的值。

對於資料庫資料來源,MAX 字串值是資料庫為欄定義的排序順 序中的最高值。

#### 對於日期

對於日期,MAX 是最近的日期。如果 MAX 是彙總,結果不會有日期階 層。如果 MAX 是比較,結果將保留日期階層。

#### 作為彙總

MAX(expression) 為彙總函數,會傳回單一彙總結果。這在視覺效果 中顯示為 AGG(expression)。

#### 作為比較

MAX(expr1, expr2) 會比較兩個值,並傳回一個列層級值。 另請參閱 **MIN** [以下](#page-2154-0)。

### <span id="page-2154-0"></span>MIN

語法 MIN(expression) 或 MIN(expr1, expr2)

輸出 與引數相同的資料類型,若引數的任何部分為 NULL,則為 NULL 。

定義 有回兩個引數(必須為相同資料類型)的最小值。 MIN 也可以作為彙總套用於單一欄位。

範例  $MIN(4, 7) = 4$ MIN(#3/25/1986#, #2/20/2021#) = #3/25/1986# MIN([Name]) = "Abebi"

#### 說明 對於字串

MIN 通常是按字母順序排列在最前面的值。

對於資料庫資料來源,MIN 字串值是資料庫為欄定義的排序順 序中的最低值。

#### 對於日期

對於日期,MIN 是最早的日期。如果 MIN 是彙總,結果不會有日期階 層。如果 MIN 是比較,結果將保留日期階層。

#### 作為彙總

MIN(expression) 為彙總函數,會傳回單一彙總結果。這在視覺效果 中顯示為 AGG(expression)。

### 作為比較

MIN(expr1, expr2) 會比較兩個值,並傳回一個列層級值。 另請參閱 **MAX** [在分頁](#page-2153-1)1958。

## <span id="page-2155-0"></span>MONTH

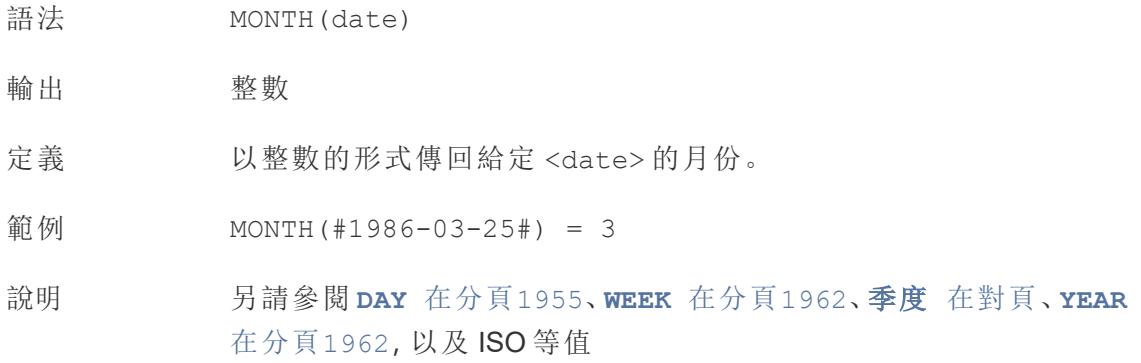

### <span id="page-2155-1"></span>NOW

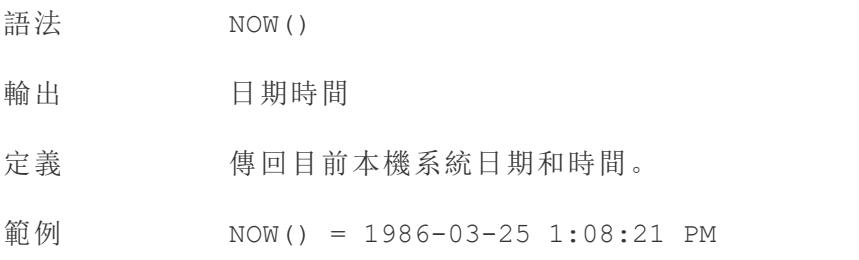

說明 NOW 沒有採用引數。

另請參閱 **[TODAY](#page-2156-1)** 以下,這是一個類似的計算,它傳回日期而不是日 期時間。

如果資料來源是即時連線,則係統日期和時間可能位於另一個時區。 有關如何聯接資料的詳情,請參[閱知識庫。](https://kb.tableau.com/articles/issue/now-function-returns-utc-time?lang=zh-tw)

<span id="page-2156-0"></span>季度

- 語法 QUARTER(date)
- 輸出 整數
- 定義 以整數的形式傳回給定 <date> 的季度。
- 範例 QUARTER(#1986-03-25#) = 1
- 說明 另請參閱 **DAY** [在分頁](#page-2150-0)1955、**WEEK** [在下一頁、](#page-2157-1)**MONTH** [在上一頁、](#page-2155-0)**[YEAR](#page-2157-2)** [在下一頁](#page-2157-2),以及 ISO 等值

### <span id="page-2156-1"></span>TODAY

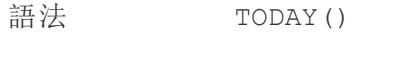

- 輸出 日期
- 定義 傳回目前本機系統日期。
- 範例  $TODAY() = 1986-03-25$

說明 TODAY 沒有採用引數。

另請參閱 **NOW** [在上一頁](#page-2155-1),這是一個類似的計算,它傳回日期時間而不 是日期。

如果資料來源是即時連線,則係統日期可能位於另一個時區。有關如 何聯接資料的詳情,請參閱[知識庫](https://kb.tableau.com/articles/issue/now-function-returns-utc-time?lang=zh-tw)。

## <span id="page-2157-1"></span>**WEEK**

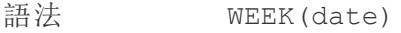

輸出 整數

定義 以整數的形式傳回給定 <date> 的週。

範例 WEEK(#1986-03-25#) = 13

說明 另請參閱 **DAY** [在分頁](#page-2150-0)1955、**MONTH** [在分頁](#page-2155-0)1960、季度 [在上一頁](#page-2156-0)、 **[YEAR](#page-2157-2)** 以下,以及 ISO 等值

## <span id="page-2157-2"></span>YEAR

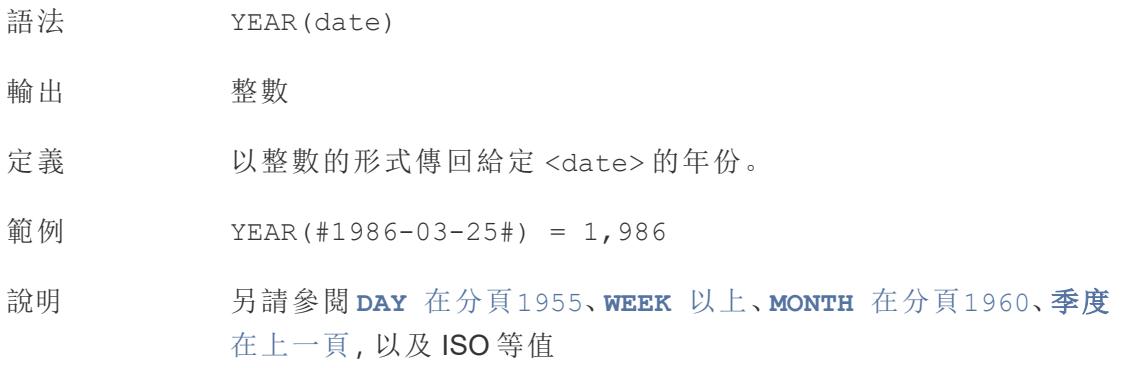

### <span id="page-2157-0"></span>date\_part

Tableau 中的許多日期函數都採用引數 date\_part,它是一個字串常數,告訴函數要考 慮日期的哪一部分,例如日、週、季度等。可以使用的有效 date\_part 值包括:

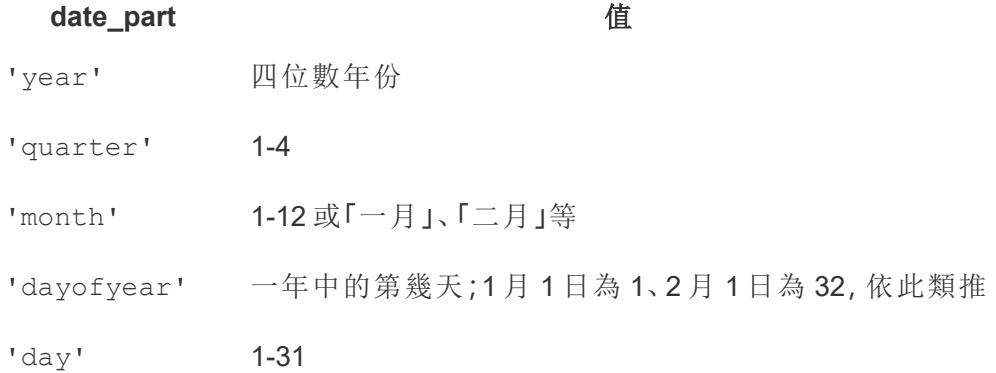

#### Tableau Desktop 和 Web 製作說明

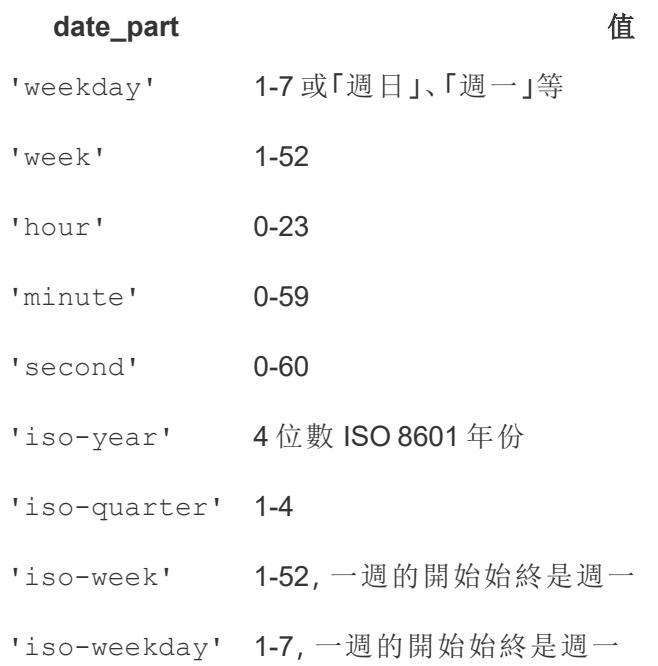

[start of week] 參數

有些函式有可選參數 [start\_of\_week]。可使用 start\_of\_week 指定將哪一天視為一 週的第一天,例如「星期日」或「星期一」。如果省略,一週的開始由資料來源確定。請參閱 [資料來源的日期屬性](#page-1265-0) 在分頁1070。

參看以下範例,9 月 22 日是星期日,9 月 24 日是星期二。DATEDIFF 函式用於計算這些日 期之間的週數。

DATEDIFF('week', #2013-09-22#, #2013-09-24#, 'monday') = 1

<sup>l</sup> 因為 start\_of\_week 是「星期一」,所以這些日期在不同的週內。

DATEDIFF('week', #2013-09-22#, #2013-09-24#, 'sunday') = 0

• 因為 start\_of\_week 是「星期日」, 所以這些日期在同一週。

日期常值 (#)

範例通常在日期運算式中使用井號(#)。這是日期常值,類似於對文本字串使用引號,它告 訴 Tableau 符號內的值是日期。

如果沒有日期常值,日期可能會被解釋為各種其他資料類型。例如:

格式 資料類型 值

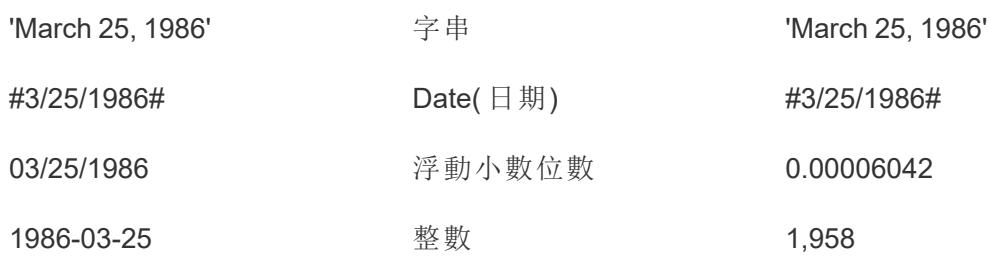

March 25, 1986 **km** and the control of the control of the control of the control of the control of the control of the control of the control of the control of the control of the control of the control of the control of t

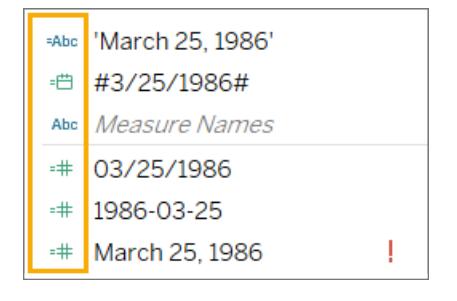

如需更多資訊,請參[閱文字運算式語法](#page-2500-0) 在分頁2305。

建立日期計算

練習使用 Superstore 樣本資料來源建立日期計算。

- 1. 在 Tableau Desktop 中,連線到 Tableau 附帶的 **[Sample - Superstore]** 已儲存資料 來源。
- 2. 開啟工作表。
- 3. 從 [資料] 窗格中的 [維度] 下,將 **[Order Date] (** 訂單日期**)** 拖到 **[**列**]** 架。
- 4. 在 [列] 架上,按一下 [**YEAR(Order Date)**] 欄位上的加號圖示 (**+**)。

[QUARTER(Order Date)] 將新增到 [列] 架,並且檢視將更新。
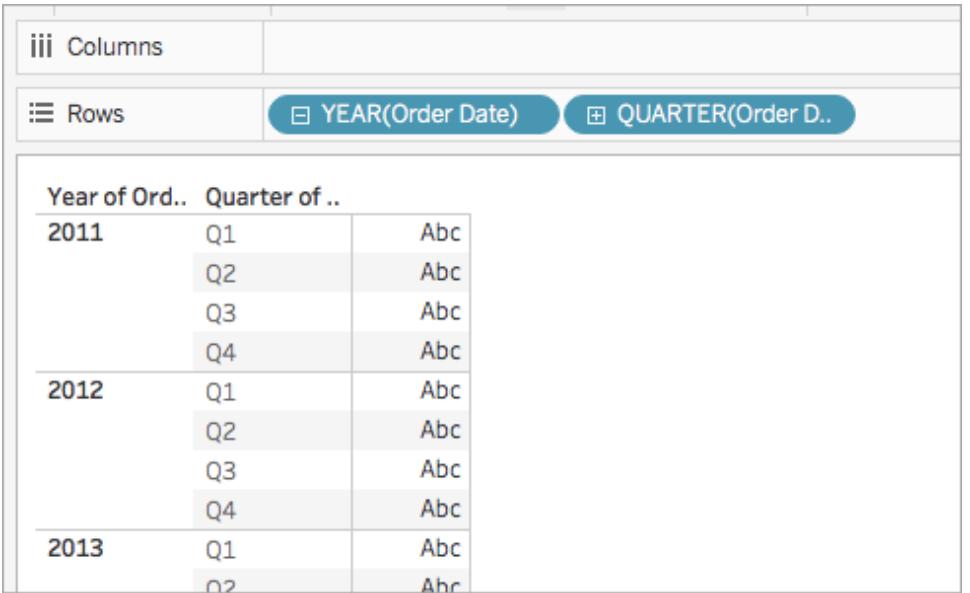

5. 在 **[**列**]** 架上,按一下 **[QUARTER(Order Date)]** 欄位上的加號圖示 (**+**),以下鑽到 [MONTH(Order Date)] 。

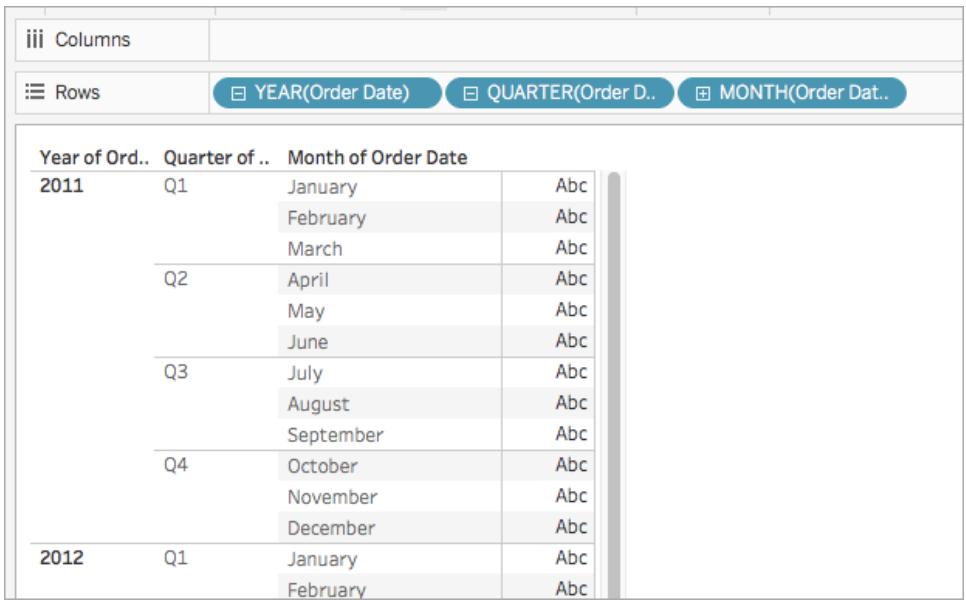

#### 6. 選取 **[**分析**]** > **[**建立計算欄位**]**。

- 7. 在開啟的計算編輯器中,執行以下操作:
	- <sup>l</sup> 將計算欄位命名為 [Quarter Date] ( 季度日期) 。
	- <sup>l</sup> 輸入以下公式:DATETRUNC('quarter', [Order Date])

<sup>l</sup> 完成後,按一下 **[**確定**]**。

新的日期計算將出現在 [資料] 窗格中的 [維度] 下。就像其他欄位一樣, 您可 以在一個或多個視覺效果中使用該欄位。

- 8. 從 [資料] 窗格中的 [維度] 下,將 **[Quarter Date] (** 季度日期**)** 拖到 **[**列**]** 架,並將其放 在 [MONTH(Order Date)] 右側。視覺效果將更新為包含年份值。這是因為 Tableau 將 日期資料累積到最高詳細層級。
- 9. 在 [列] 架上,以右鍵按一下 **[YEAR(Quarter Date)]** ,並選取 **[**精確日期**]** 。
- 10. 在 [列] 架上,再次以右鍵按一下 **[YEAR(Quarter Date)]** ,並選取 **[**離散**]** 。

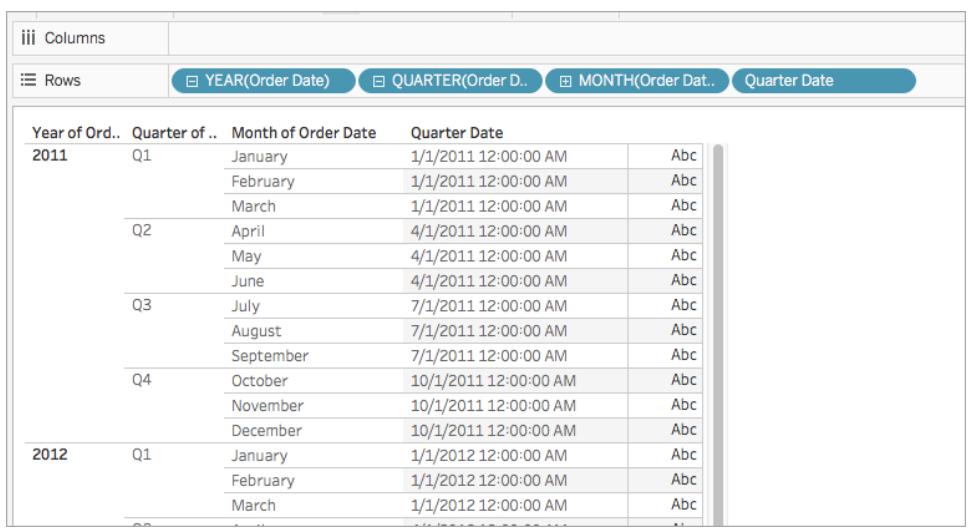

視覺效果將更新為包含表中每一列的準確季度日期。

類型轉換

本文介紹 Tableau 中的類型轉換函數及其用法。另外還示範了如何使用範例建立類型轉 換計算。

為什麼使用類型轉換函數

類型轉換函數允許您將欄位從一種資料類型轉換為另一種資料類型(這稱為「轉換」)。例 如,如果字串資料類型的欄位中有日期資訊,則您將無法在日期計算中使用該欄位,除非 將該欄位轉換( 變更) 為日期資料類型。

例如,要在 DATEDIFF 函數中使用字串日期欄位,您還需要使用日期類型轉換:

DATEDIFF('day', [Date Field], DATE([String Date Field]) )

如果 DATE 函數不變更資料類型,您會收到錯誤訊息「正在使用 (string, date, string) 呼叫 DATEDIFF」。

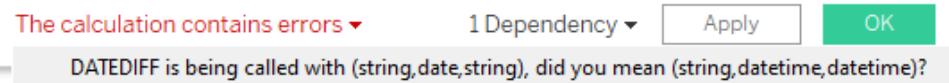

提示:欄位在資料窗格中有預設[資料類型](#page-344-0) 在分頁149。在許多情況下,根本不需要使用類 型轉換函數。您可以透過按一下圖示來變更欄位的資料類型。但是,在某些情況下,僅變 更特定計算的資料類型可能很有用,否則 Tableau 可能無法將欄位的內容正確轉換為所需 的資料類型( 例如無法識別日期格式) 。然後您需要使用如下列出的類型轉換函數。

Tableau 中可用的類型轉換函數

### DATE

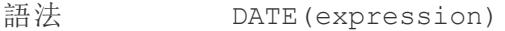

- 輸出 日期
- 定義 在指定數字、字串或日期運算式的情況下傳回日期。
- 範例 DATE([Employee Start Date])

DATE("September 22, 2018")

DATE("9/22/2018")

DATE(#2018-09-22 14:52#)

說明 與 [DATEPARSE](https://help.tableau.com/v0.0/pro/desktop/zh-tw/functions_functions_date.htm#dateparse) 不同, 不需要提供模式, 因為 DATE 會自動識別許多 標準日期格式。但是,如果 DATE 無法識別輸入,請嘗試使用 DATEPARSE 並指定格式。

> [MAKEDATE](https://help.tableau.com/v0.0/pro/desktop/zh-tw/functions_functions_date.htm#makedate) 是另一個類似的函式,但 MAKEDATE 需要輸入年、月和日 的數值。

### DATETIME

- 語法 DATETIME(expression)
- 輸出 日期時間
- 定義 在給定數位、字串或日期運算式的情況下返回日期時間。

範例 DATETIME("April 15, 2005 07:59:00") = April 15, 2005 07:59:00

## 浮點數

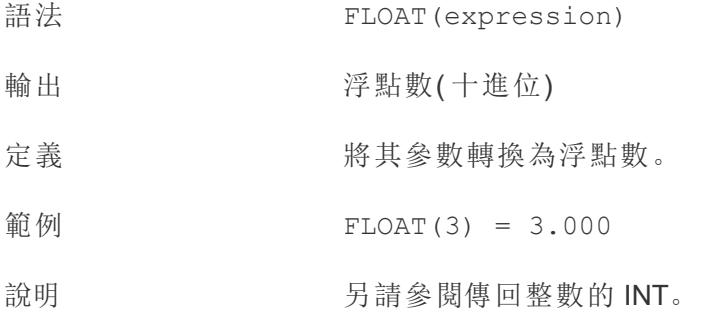

## INT

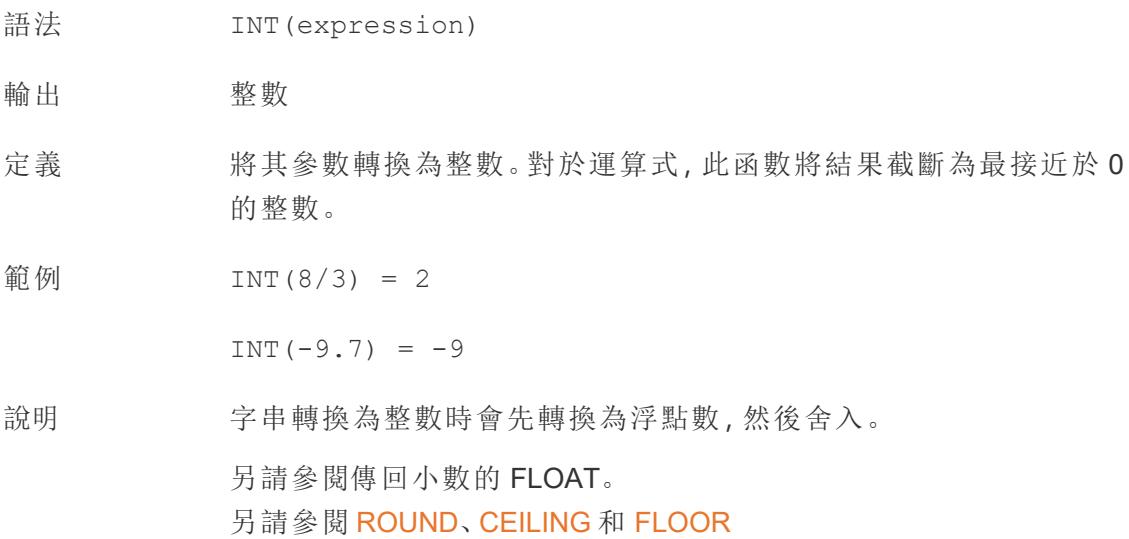

## MAKEDATE

語法 MAKEDATE(year, month, day)

輸出 日期

定義 博回一個依據指定數字年份、月份和日期構造的日期值。

範例 MAKEDATE (1986, 3, 25) = #1986-03-25#

請注意,輸入錯誤的值將被調整為日期,例如 MAKEDATE(2020,4,31) = May 1, 2020,而不是傳回沒有 4 月 31 日的錯誤。

說明 可用於 Tableau 擷取。檢查在其他資料來源中的可用性。

MAKEDATE 需要日期部分的數字輸入。如果您的資料是一個應該是 日期的字串,請嘗試使用 DATE 函式。DATE 自動識別許多標準日期 格式。如果 DATE 無法識別輸入,請嘗試使用 DATEPARSE。

### MAKEDATETIME

語 MAKEDATETIME(date, time)

法

- 輸 日期時間
- 出

定 義 傳回合併日期和時間的日期時間。日期可以是 date、datetime 或 string 類型。時間 必須是 datetime。

- 範 MAKEDATETIME("1899-12-30", #07:59:00#) = #12/30/1899 7:59:00
- 例 AM#

MAKEDATETIME([Date], [Time]) = #1/1/2001 6:00:00 AM#

- 說 附注:此功能僅適用於與 MySQL 相容的連線( 對於 Tableau 為 MySQL 和 Amazon
- 明 Aurora) 。

MAKETIME 是可用於 Tableau 資料擷取和其他一些資料來源的類似函式。

#### MAKELINE

語 MAKELINE(<Spatial Point1>,<Spatial Point2>)

法

輸 幾何空間物件( 線)

出

定 在兩點之間產生線標記。 義 範 MAKELINE(OriginPoint, DestinationPoint) 例 MAKELINE( MAKEPOINT(OriginLat],[OriginLong]) , MAKEPOINT ([DestinationLat],[DestinationLong] ) 說 對於建立起點-目的地地圖或使用 MAKEPOINT 將緯度和經度轉換為空間物件非常

MAKEPOINT

明 有用。

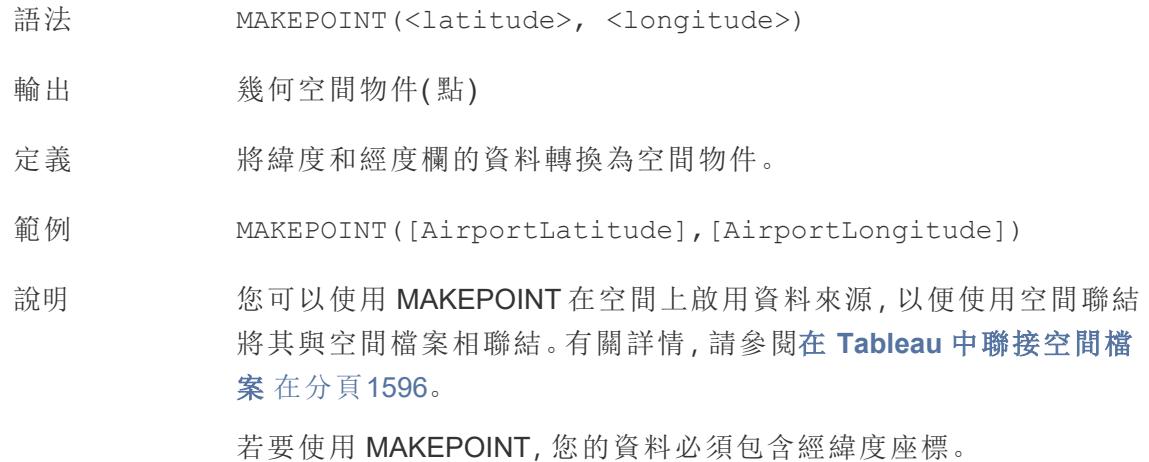

## MAKETIME

- 語法 MAKETIME(hour, minute, second)
- 輸出 日期時間。參見附註。
- 定義 傳回一個依據指定小時、分鐘和秒建構的日期值。
- 範例 MAKETIME(14, 52, 40) = #1/1/1899 14:52:40#

說明 由於 Tableau 不支援時間資料類型, 僅支援日期時間, 因此輸出為日 期時間。該欄位的日期部分將是 1/1/1899。

與 MAKEDATETIME 類似的功能,僅適用於 MYSQL 兼容的連線。

## **STR**

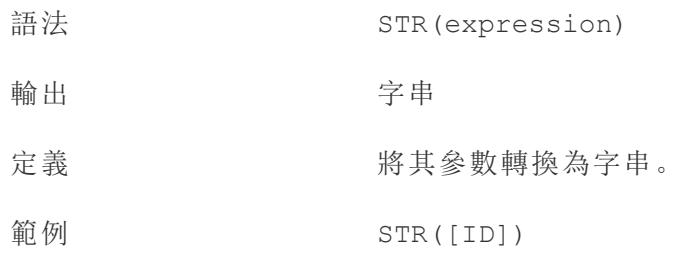

#### 轉換布林值運算式

可以將布林值轉換為整數、浮點數或字串,但不能將其轉換為日期。

- <sup>l</sup> True 對應到 1、1.0 或"1"
- <sup>l</sup> False 對應到 0、0.0 或"0"
- <sup>l</sup> Unknown 對應到 Null。

建立一個類型轉換計算

請按照以下步驟學習如何建立一個類型轉換計算。

- 1. 在 Tableau Desktop 中,連線到 Tableau 附帶的**[**範例 **-** 超級市場**]**已儲存資料來源。
- 2. 巡覽到工作表。
- 3. 選取 **[**分析**]** > **[**建立計算欄位**]**。
- 4. 在開啟的計算編輯器中,將郵遞區號欄位從數字轉換為字串:
	- <sup>l</sup> 將計算欄位命名為 [Postal Code] ( 郵遞區號) 字串。
	- 輸入以下公式:

STR([Postal Code])

<sup>l</sup> 完成後,按一下 **[**確定**]**。

新的計算欄位將出現在 **[**資料**]** 窗格中的 [維度] 下。就像其他欄位一樣,您可以在一個或多 個視覺效果中使用該欄位。

將此欄位從數字轉換為字串可確保 Tableau 將其視為字串而不是數字( 因此不會將其彙 總) 。

另請參閱

#### [資料類型](#page-344-0) 在分頁149

[將欄位轉換為日期欄位](#page-1015-0) 在分頁820

在 **Tableau** [中設定計算的格式](#page-2493-0) 在分頁2298

**Tableau** [中的函數](#page-2118-0) 在分頁1923

**Tableau** 函數**(** [按字母順序](#page-2353-0)**)** 在分頁2158

**[Tableau](#page-2259-0)** 函數**(** 按類別**)** 在分頁2064

邏輯函數

本文介紹 Tableau 中的邏輯函數及其用途。它還使用範例來示範如何建立邏輯計算。

為什麼使用邏輯計算

邏輯計算允許您確定某個特定條件為 true 還是 false( 布林值邏輯) 。例如,您可能希望根 據某些截止值對值進行分類。

邏輯計算可能如下所示:

```
IF [Profit] > 0
THEN 'Profitable'
ELSEIF [Profit] = 0 THEN 'Break even'
ELSE 'Loss'
END
```
<span id="page-2167-0"></span>Tableau 中的可用邏輯函數和運算子:

### AND

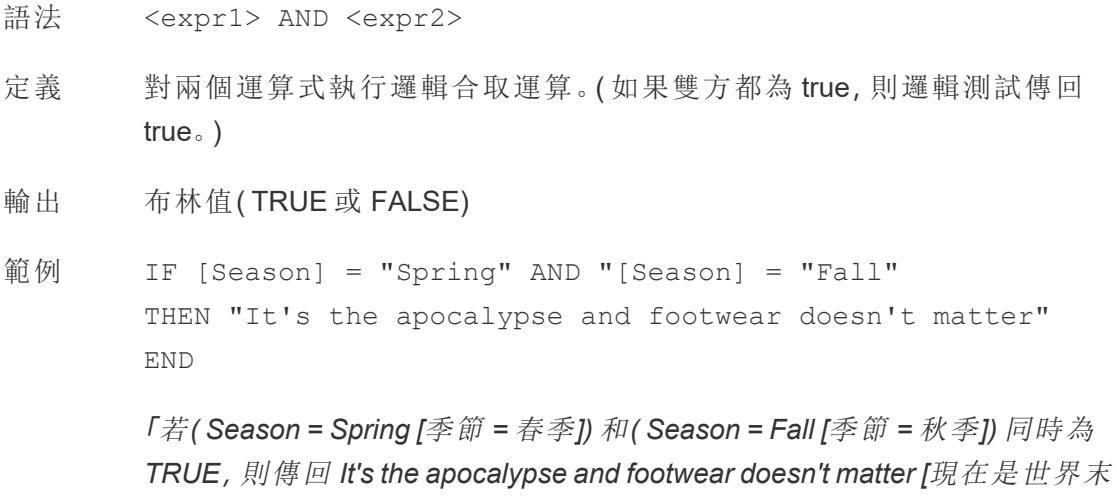

日,穿什麼鞋無關緊要*]*。」

說明 經常與 **IF** [在分頁](#page-2171-0)1976 和 **IIF** [在分頁](#page-2172-0)1977 一起使用。另請參閱 **NOT** [在分頁](#page-2176-0) [1981](#page-2176-0) 和 或者 [在分頁](#page-2177-0)1982。

> 若兩個運算式均為 TRUE( 即非 FALSE 或 NULL) ,則結果為 TRUE。如果任一 運算式為 NULL,則結果為 NULL。在所有其他情況下,結果都為 FALSE。

若您建立一個計算,其中 AND 比較的結果顯示在工作表上,則 Tableau 會顯 示 TRUE 和 FALSE。如果要變更此情況,請使用設定格式對話方塊中的「設定 格式」區域。

附註:AND 運算子採用短路計算。這表示如果第一個運算式計算為 FALSE,則根本不會計算第二個運算式。如果第二個運算式在第一個 運算式為 FALSE 時產生錯誤,則這可能十分有用,因為在這種情況下 從不計算第二個運算式。

## <span id="page-2168-0"></span>CASE

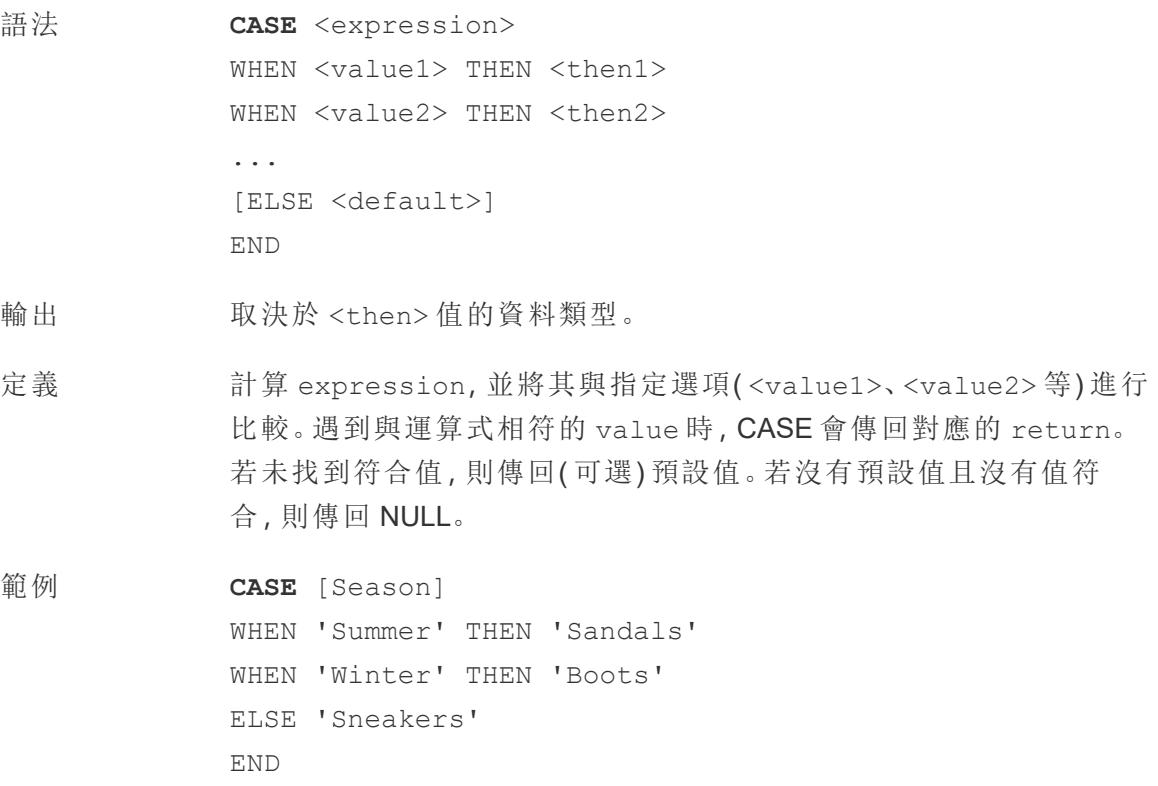

「讓我們來看看 *Season [*季節*]* 欄位。若值為 *Summer [*夏季*]*,則傳回 *Sandals [*涼鞋*]*。若值為 *Winter [*冬季*]*,則傳回 *Boots [*靴子*]*。若計算中的 選項均不符合 *Season [*季節*]* 欄位中的選項,則傳回 *Sneakers [*運動 鞋*]*。」

說明 **月請參閱 IF** [在分頁](#page-2172-0)1976和 IIF 在分頁1977。

與 **WHEN** [在分頁](#page-2179-0)1984、**you can rerun the query or view** [在分頁](#page-2178-0)1983、 **[ELSE](#page-2169-0)** 以下 和 **END** [在對頁](#page-2170-0) 一起使用。

提示:很多時候,可以使用群組來取得與複雜的 CASE 函數相同的結 果,或者使用 CASE 來取代原生分組功能,例如前面的範例。您可能想 要測試哪種方法更適合您的情境。

### <span id="page-2169-0"></span>ELSE

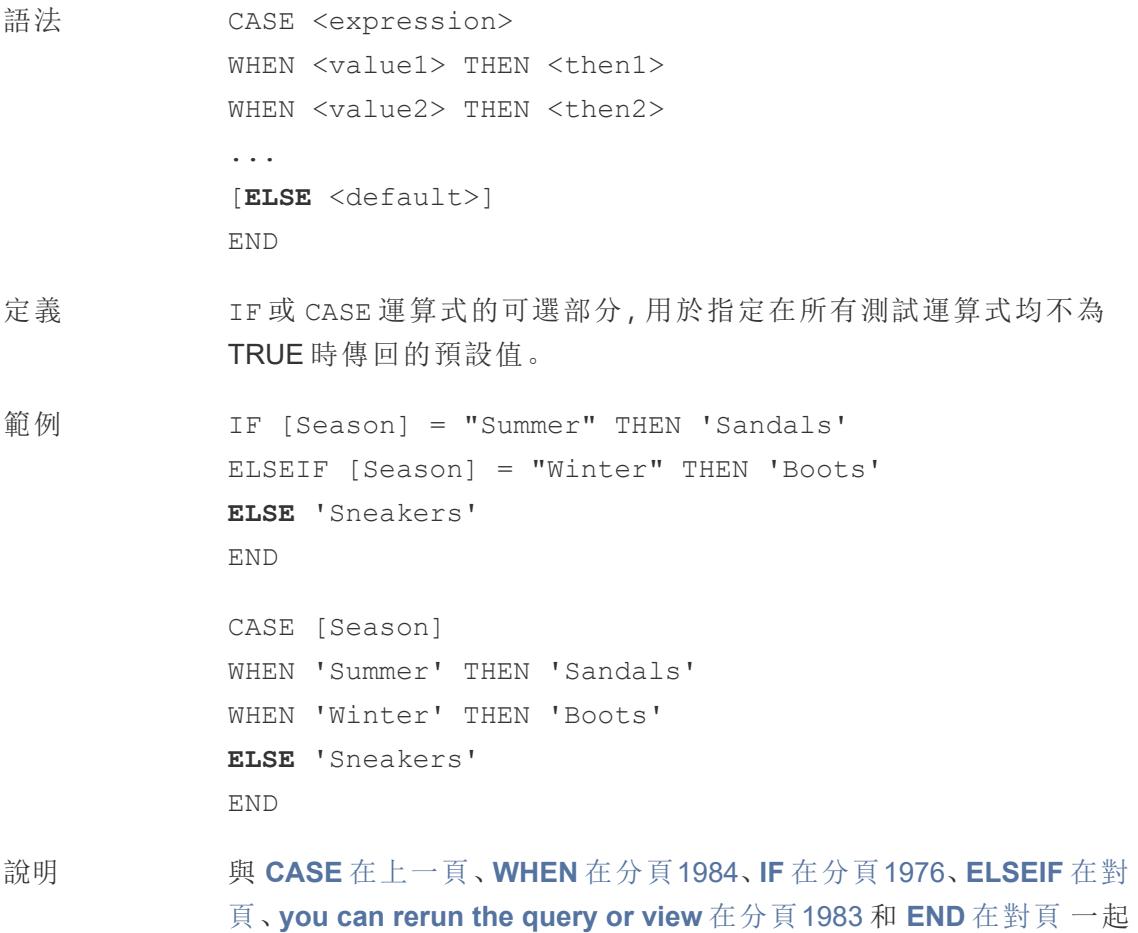

使用

ELSE 是 CASE 和 IF 的可選項。在未指定 ELSE 的計算中,若沒有一個 <test> 為 TRUE,則整個計算將傳回 NULL。

ELSE 不需要條件( 例如 [Season] = "Winter") ,可以視為一種 NULL 處理形式。

### <span id="page-2170-1"></span>ELSEIF

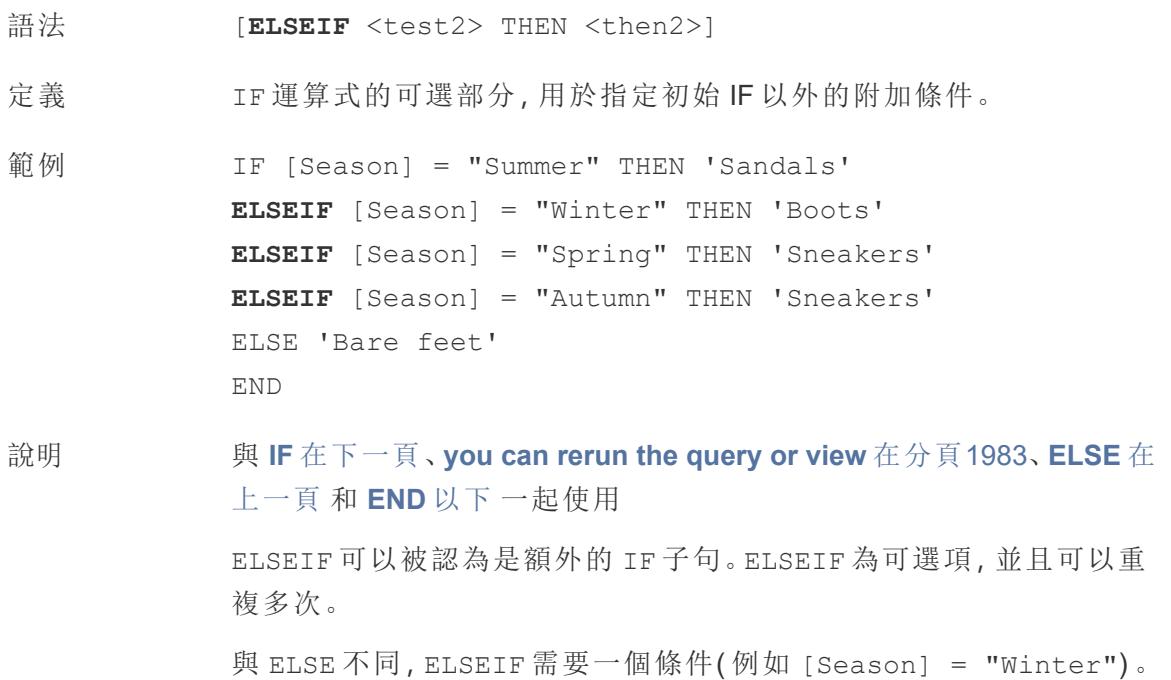

### <span id="page-2170-0"></span>END

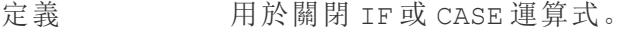

範例 IF [Season] = "Summer" THEN 'Sandals' ELSEIF [Season] = "Winter" THEN 'Boots' ELSE 'Sneakers' **END**

> 「若 *Season = Summer [*季節 *=* 夏季*]*,則傳回 *Sandals [*涼鞋*]*。如果不是, 請看下一個運算式。若 *Season = Winter [*季節 *=* 冬季*]*,則傳回 *Boots [*靴

子*]*。若兩個運算式均不為 *TRUE*,則傳回 *Sneakers [*運動鞋*]*。」

```
CASE [Season]
WHEN 'Summer' THEN 'Sandals'
WHEN 'Winter' THEN 'Boots'
ELSE 'Sneakers'
END
```
「讓我們來看看 *Season [*季節*]* 欄位。若值為 *Summer [*夏季*]*,則傳回 *Sandals [*涼鞋*]*。若值為 *Winter [*冬季*]*,則傳回 *Boots [*靴子*]*。若計算中的 選項均不符合 *Season [*季節*]* 欄位中的選項,則傳回 *Sneakers [*運動 鞋*]*。」

說明 與 **CASE** [在分頁](#page-2168-0)1973、**WHEN** [在分頁](#page-2179-0)1984、**IF** [以下、](#page-2171-0)**[ELSEIF](#page-2170-1)** 在上一 [頁](#page-2170-1)、**you can rerun the query or view** [在分頁](#page-2178-0)1983 和 **ELSE** [在分頁](#page-2169-0)1974 一起使用。

<span id="page-2171-0"></span>IF

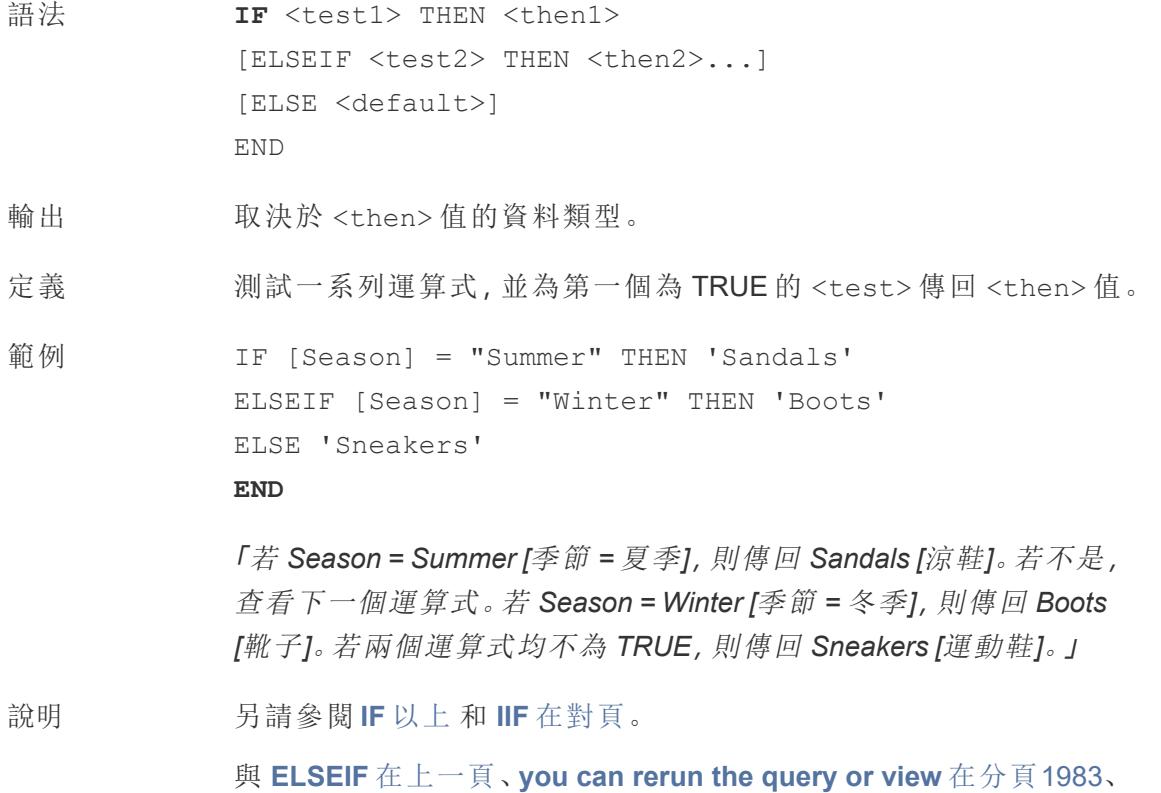

**ELSE** [在分頁](#page-2169-0)1974 和 **END** [在分頁](#page-2170-0)1975 一起使用

## <span id="page-2172-1"></span>IFNULL

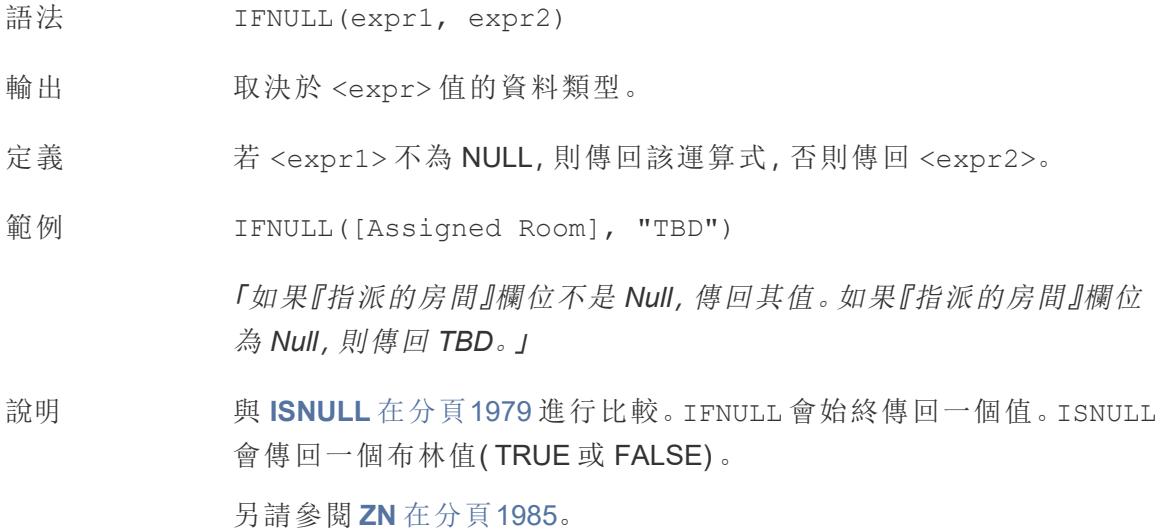

#### <span id="page-2172-0"></span>IIF

- 語法 **IIF**(<test>, <then>, <else>, [<unknown>])
- 輸出 取決於運算式中值的資料類型。
- 定義 檢查是否符合條件 (<test>),若測試為 TRUE,則傳回 <then>;若測試為 FALSE,則傳回 <else>;若測試為 NULL,則傳回 <unknown> 的可選值。若未指 定可選的 unknown,則 IIF 傳回 NULL。
- 範例 IIF([Season] = 'Summer', 'Sandals', 'Other footwear')

「若 *Season = Summer [*季節 *=* 夏季*]*,則傳回 *Sandals [*涼鞋*]*。若不是,傳回其他 鞋類」 IIF([Season] = 'Summer', 'Sandals', IIF('Season' = 'Winter', 'Boots', 'Other footwear') ) 「若 *Season = Summer [*季節 *=* 夏季*]*,則傳回 *Sandals [*涼鞋*]*。如果不是,請看下

一個運算式。若 *Season = Winter [*季節 *=* 冬季*]*,則傳回 *Boots [*靴子*]*。若兩者均不 為 *TRUE*,則傳回『運動鞋』。」

```
IIF('Season' = 'Summer', 'Sandals',
   IIF('Season' = 'Winter', 'Boots',
      IIF('Season' = 'Spring', 'Sneakers', 'Other footwear')
  )
)
```
「若 *Season = Summer [*季節 *=* 夏季*]*,則傳回 *Sandals [*涼鞋*]*。如果不是,請看下 一個運算式。若 *Season = Winter [*季節 *=* 冬季*]*,則傳回 *Boots [*靴子*]*。若兩個運算 式均不為 *TRUE*,則傳回 *Sneakers [*運動鞋*]*。」

說明 另請參閱 **IF** [在分頁](#page-2171-0)1976 和 **CASE** [在分頁](#page-2168-0)1973。

IIF 沒有與 ELSEIF 等效的項( 如 IF) 或重複的 WHEN 子句( 如 CASE) 。相反,可 以透過將 IIF 陳述式巢套為 <unknown> 元素來按順序計算多個測試。系統會 傳回第一個( 最外面的) TRUE。

也就是說, 在下面的計算中, 結果將為 Red [紅色], 而不是 Orange [橙色], 因為 一旦 A=A 計算為 TRUE,運算式就會停止計算:

IIF('A' = 'A', 'Red', IIF('B' = 'B', 'Orange', IIF('C' = 'D', 'Yellow', 'Green')))

#### <span id="page-2173-0"></span>IN

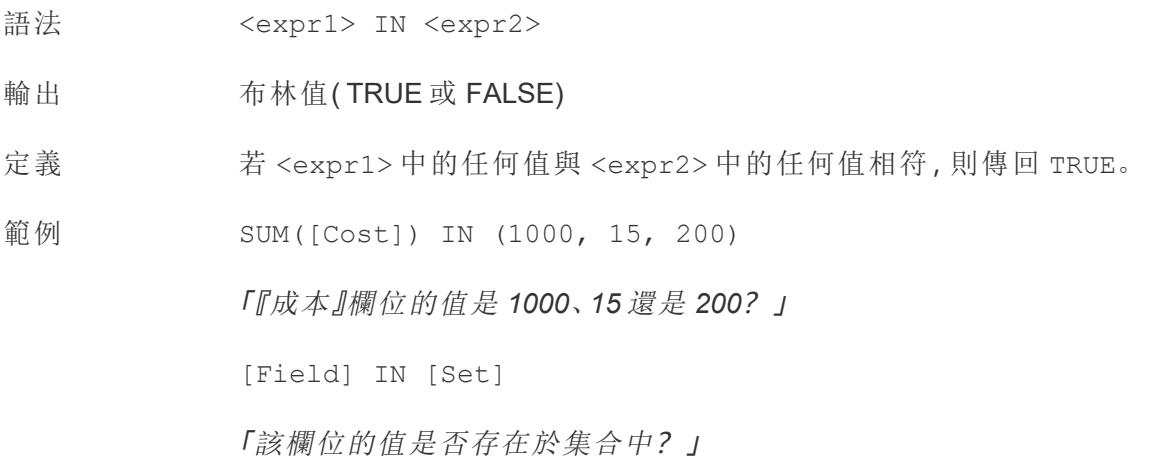

說明 <expr2> 中的值可以為固定的常值清單或合併欄位。

另請參閱 **WHEN** [在分頁](#page-2179-0)1984。

## ISDATE

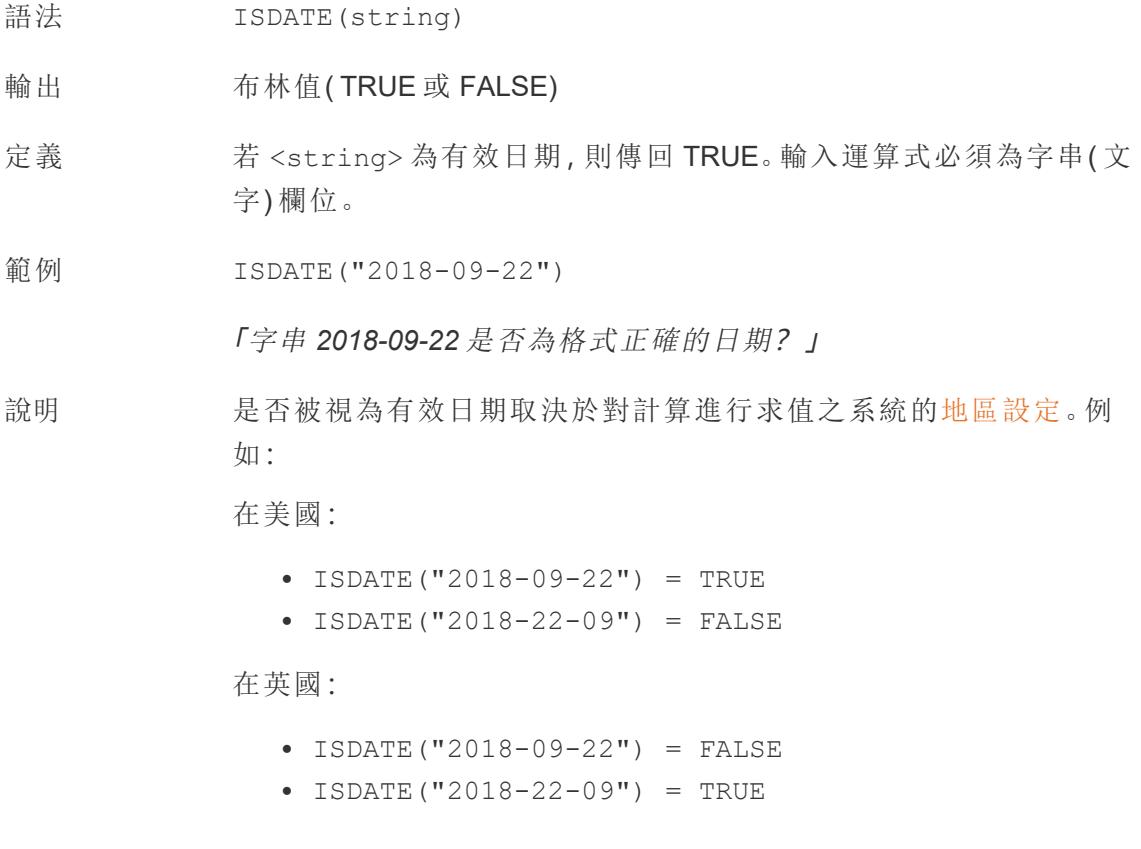

# <span id="page-2174-0"></span>ISNULL

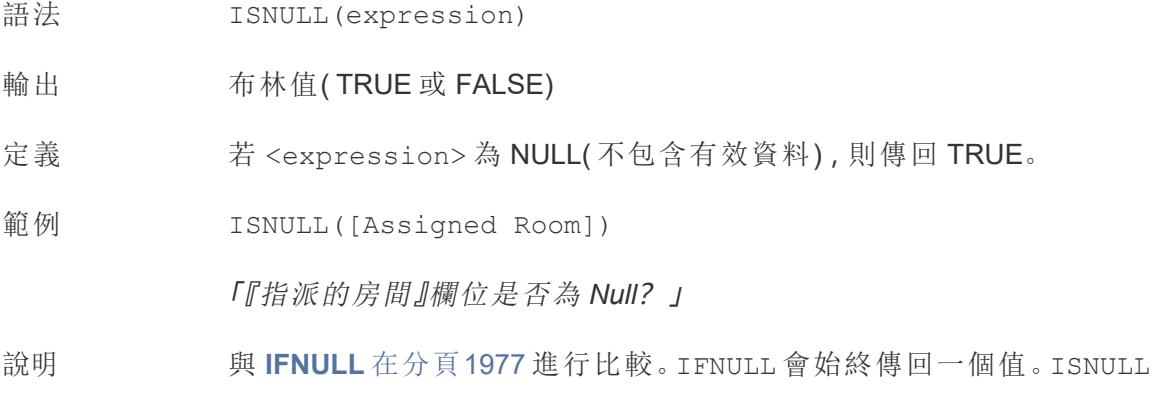

傳回布林值。

另請參閱 **ZN** [在分頁](#page-2180-0)1985。

### <span id="page-2175-0"></span>MAX

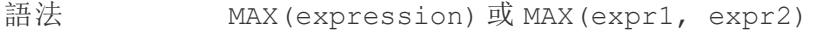

輸出 與引數相同的資料類型,若引數的任何部分為 NULL,則為 NULL 。

定義 傳回兩個引數中的最大值,這兩個引數必須具有相同的資料類型。 MAX 也可以作為彙總套用於單一欄位。

範例  $MAX(4, 7) = 7$ MAX(#3/25/1986#, #2/20/2021#) = #2/20/2021#  $MAX([Name]) = "Zander"$ 

#### 說明 對於字串

MAX 通常是按字母順序排在最後的值。

對於資料庫資料來源,MAX 字串值是資料庫為欄定義的排序順 序中的最高值。

#### 對於日期

對於日期,MAX 是最近的日期。如果 MAX 是彙總,結果不會有日期階 層。如果 MAX 是比較,結果將保留日期階層。

#### 作為彙總

MAX(expression) 為彙總函數,會傳回單一彙總結果。這在視覺效果 中顯示為 AGG(expression)。

#### 作為比較

MAX(expr1, expr2) 會比較兩個值,並傳回一個列層級值。

另請參閱 **MIN** [在對頁](#page-2176-1)。

### <span id="page-2176-1"></span>MIN

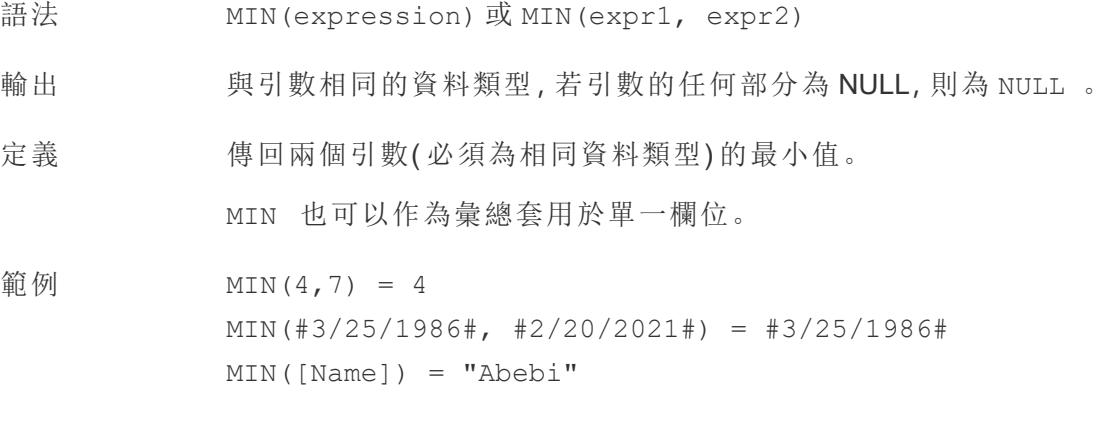

#### 說明 對於字串

MIN 通常是按字母順序排列在最前面的值。

對於資料庫資料來源,MIN 字串值是資料庫為欄定義的排序順 序中的最低值。

#### 對於日期

對於日期,MIN 是最早的日期。如果 MIN 是彙總,結果不會有日期階 層。若 MIN 為比較,結果將保留日期階層。

#### 作為彙總

MIN(expression) 為彙總函數,會傳回單一彙總結果。這在視覺效果 中顯示為 AGG(expression)。

#### 作為比較

MIN(expr1, expr2) 會比較兩個值,並傳回一個列層級值。 另請參閱 **MAX** [在上一頁](#page-2175-0)。

### <span id="page-2176-0"></span>**NOT**

語法 NOT <expression>

輸出 布林值( TRUE 或 FALSE)

- 定義 對一個運算式執行邏輯非運算。
- 範例 IF **NOT** [Season] = "Summer" THEN 'Don't wear sandals' ELSE 'Wear sandals' **END**

「如果『季節』不等於『夏天』,就傳回『不要』穿涼鞋。如果不是,就傳回 『穿』涼鞋。」

說明 常與 **IF** [在分頁](#page-2171-0)1976 和 **IIF** [在分頁](#page-2172-0)1977 一起使用。另請參閱 **AND** [在分頁](#page-2167-0) [1972](#page-2167-0) 和 或者 [以下。](#page-2177-0)

### <span id="page-2177-0"></span>或者

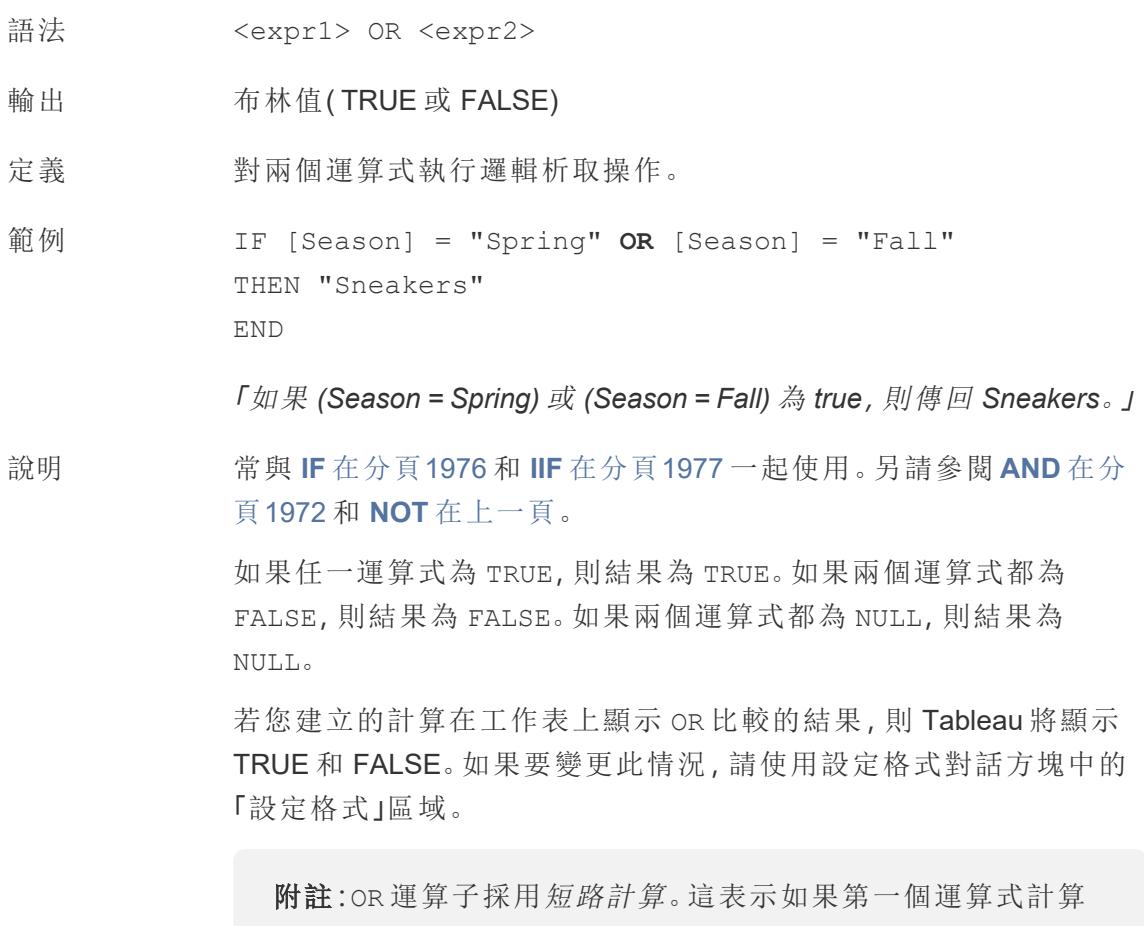

為 TRUE,則根本不會計算第二個運算式。如果第二個運算式在

第一個運算式為 TRUE 時產生錯誤,則這可能十分有用,因為在 這種情況下從不計算第二個運算式。

## <span id="page-2178-0"></span>you can rerun the query or view

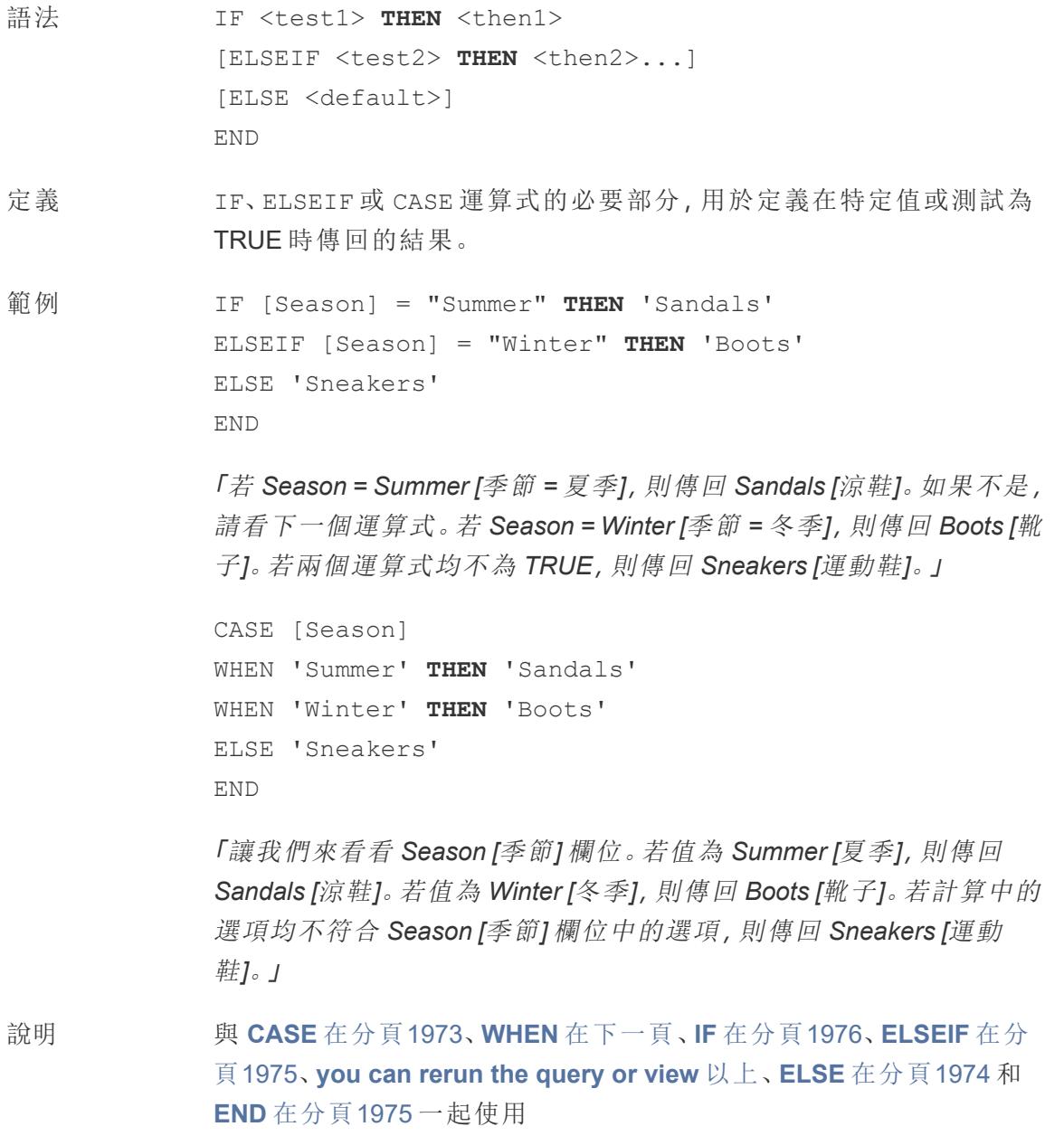

## <span id="page-2179-0"></span>WHEN

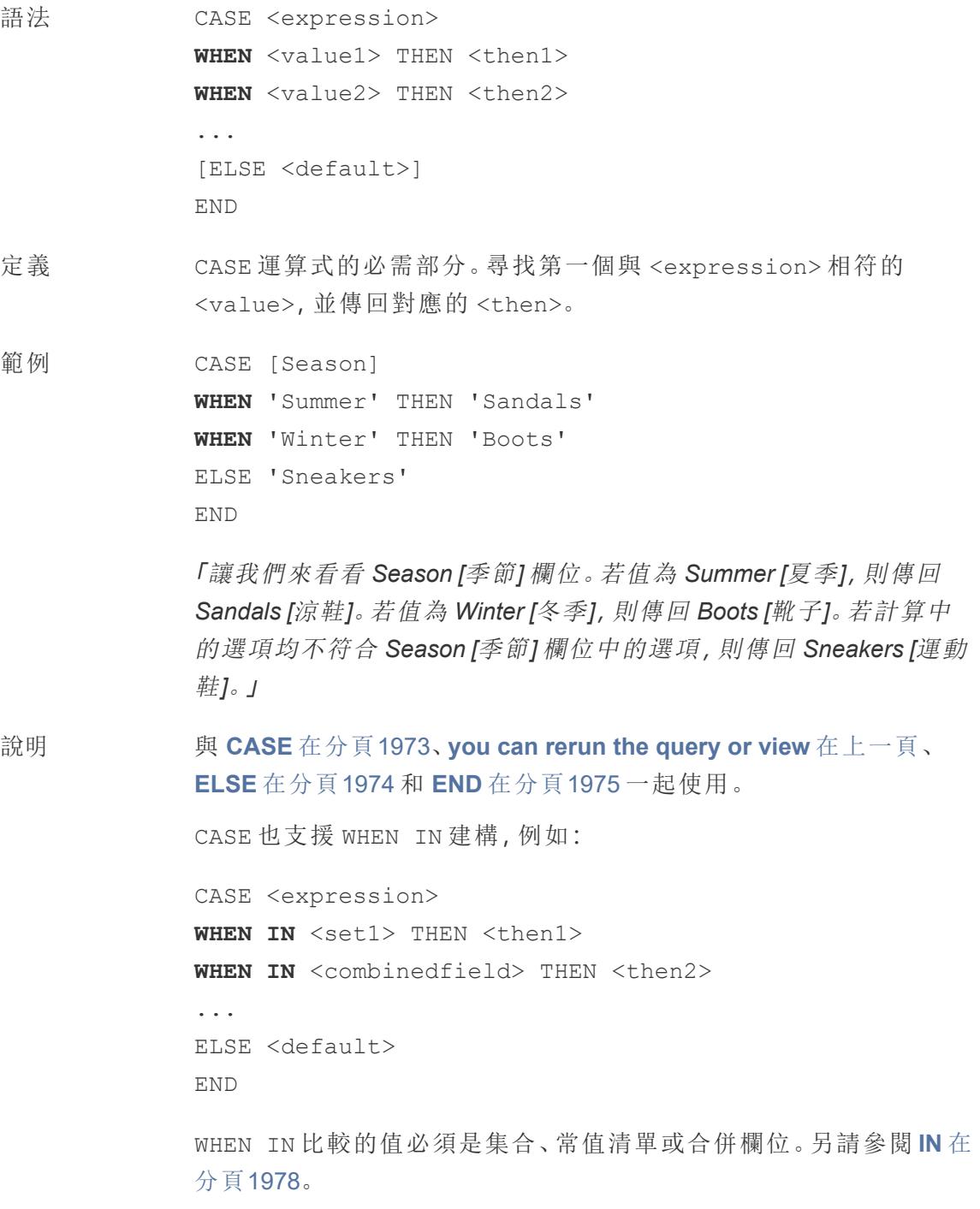

### <span id="page-2180-0"></span>ZN

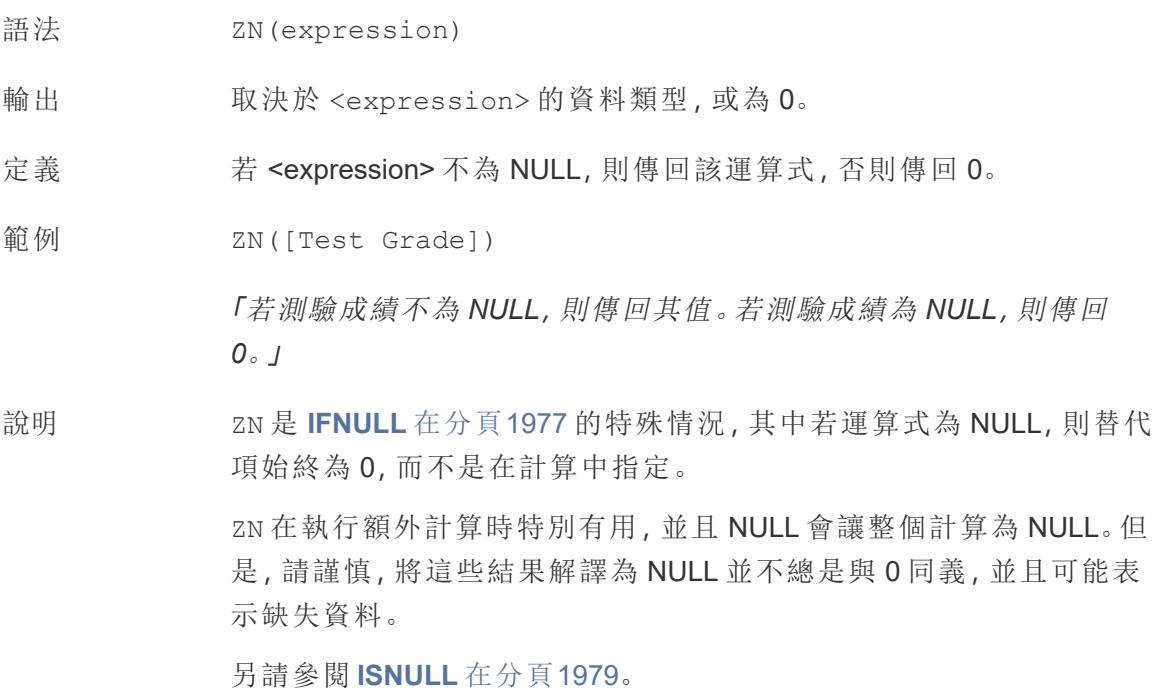

附註**:**其中一些實際上是邏輯運算符,顯示為黑色,而不是藍色。如需更多資訊,請參[閱運](#page-2497-0) [算子語法](#page-2497-0) 在分頁2302。

## 關於 CASE、IF 和 IIF 的附註

CASE 比 IF 或 IIF 更易於使用。在許多情況下,IF、IIF 和 CASE 可以互換使用。CASE 陳述 式始終可以重寫為 IF 陳述式,儘管 CASE 函數通常會更簡潔並且可能更容易理解。但是, 並非所有 IF 陳述式都可以寫成 CASE 陳述式,因為每個 ELSEIF 可能會引用不同的欄位。

提示:讓我們比較一下在這三個函數中使用相同邏輯的範例:

```
CASE IF IF IIF IIF
CASE [Region]
IF [Region] = 'West'
WHEN 'West' THEN 1
            ELSEIF [Region] = 'East'
                                IIF([Region] =
                                 'West', 1,
```

```
THEN 1
WHEN 'East'
ELSEIF [Region] =
THEN 2
WHEN 'South'
THEN 3
WHEN 'North'
Then 4
ELSE 5
END
            THEN 2
            'South' THEN 3
            ELSEIF [Region] =
            'North' THEN 4
            ELSE 5
            END
```

```
IIF([Region] =
'East', 2,
 IIF([Region] =
'South', 3,
   IIF([Region] =
'North', 4,
   5, 0)
  )
 )
```
 $\left( \right)$ 

CASE 結構非常簡 IF THEN 結構允許多個 ELSEIF IIF 結構以不同於錯誤結果 單,易於編寫和理 子句,這使得多次計算比 IIF 更 的方式處理未知結果,並且 解。但是,與IF 或 容易。 IIF 不同,運算式 ( 此處為 [區域]) 不 能是邏輯運算。 CASE 的 Null 值處 定的四個區域( 包括 Null 值) 之 **Null** 值處理:除了指定的四 理方式與 IF 的處 外的任何區域都將被指派值 理方式相同。 5。 **Null** 值處理:任何未知( Null) 結 果都由與錯誤結果相同的 ELSE 子句處理。此處,除了指

具有與 IF 不同的語法。如上 所述,特定 Null 值處理的折 衷是巢狀,這可能很難編寫 和理解。

個區域之外的任何非 Null 區域都將被指派值 5,但 Null 值將被指派 0。

附註:很多時候可以使用群組獲得與複雜 case 函數相同的結果。測試一個選項是 否比另一個選項效能更高。

## 範例

CASE 函數對於實現等情境非常有用:

```
CASE LEFT(DATENAME('weekday',[Order Date]),3)
WHEN 'Sun' THEN 0
WHEN 'Mon' THEN 1
WHEN 'Tue' THEN 2
WHEN 'Wed' THEN 3
WHEN 'Thu' THEN 4
```

```
WHEN 'Fri' THEN 5
WHEN 'Sat' THEN 6
END
```
或讓最終使用者能夠在與[參數](https://www.tableau.com/zh-tw/blog/using-parameter-change-fields-45866)一起使用時可以選取使用圖表中哪個度量去檢視:

```
CASE [Choose a Measure]
WHEN "Sales" THEN SUM([Sales])
WHEN "Profit" THEN AVG([Profit])
WHEN "Quantity" THEN COUNT([Quantity])
WHEN "Shipping Cost" THEN MEDIAN([Shipping Cost])
END
```
建立邏輯計算

按照下面的步驟進行操作以瞭解如何建立邏輯計算。

- 1. 在 Tableau Desktop 中,連線到 Tableau 附帶的**[**範例 **-** 超級市場**]**已儲存資料來源。
- 2. 巡覽到工作表。
- 3. 從 [資料] 窗格中,將 **[State] (** 市**/**縣**)** 拖到 **[**列**]** 架。
- 4. 從 [資料] 窗格中,將 **[Category] (** 類別**)** 拖到 **[**列**]** 架,並將其放在 [State] ( 市/縣) 的右 側。
- 5. 從 [資料] 窗格中,將 **[Sales] (** 銷售額**)** 拖到 **[**欄**]** 架。
- 6. 選取 **[**分析**]** > **[**建立計算欄位**]**。
- 7. 在開啟的計算編輯器中,執行以下操作:
	- <sup>l</sup> 將計算欄位命名為 KPI 。
	- 輸入以下公式:

SUM([Profit]) > 0

此計算將快速檢查某個成員是否大於零。如果大於零,則返回 true;否則返回 false。

<sup>l</sup> 完成後,按一下 **[**確定**]**。

新計算欄位會顯示在 [資料] 窗格中的 [度量] 下。就像其他欄位一樣,您可以在一個 或多個視覺效果中使用該欄位。

8. 從 [資料] 窗格中,將 **[KPI]** 拖到 [標記] 卡上的 **[**色彩**]** 。

您現在可以看到每個市/縣的哪些類別在虧損。

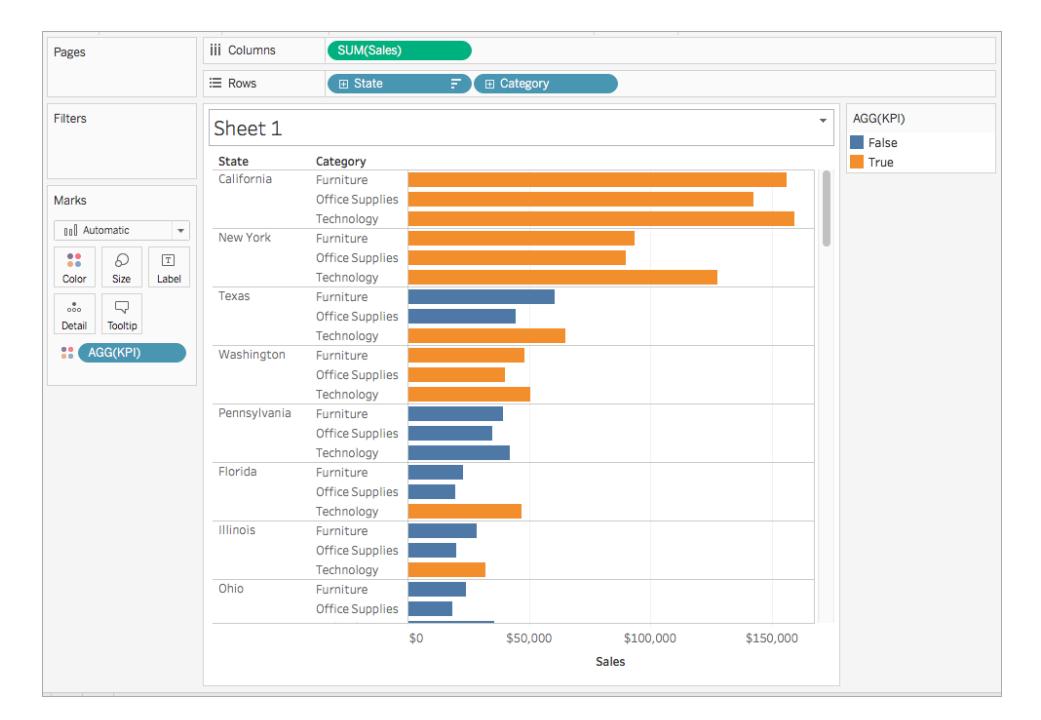

另請參閱

[顯示關鍵進度指標](#page-1671-0) 在分頁1476

**Tableau** [中的函數](#page-2118-0) 在分頁1923

**[Tableau](#page-2259-0)** 函數**(** 按類別**)** 在分頁2064

**Tableau** 函數**(** [按字母順序](#page-2353-0)**)** 在分頁2158

Tableau 中的彙總函式

本文介紹 Tableau 中的彙總函式及其用途。它還示範如何使用範例建立彙總計算。

為何使用彙總函式

彙總函式允許您進行匯總或變更資料的資料粒度。

例如,您可能想要準確知道您的商店在特定年度有多少訂單。可以使用 COUNTD 函數來 統計您公司擁有的唯一訂單的確切數量,然後按年份細分視覺效果。

計算可能如下所示:

COUNTD(Order ID)

視覺效果可能如下所示:

Tableau Desktop 和 Web 製作說明

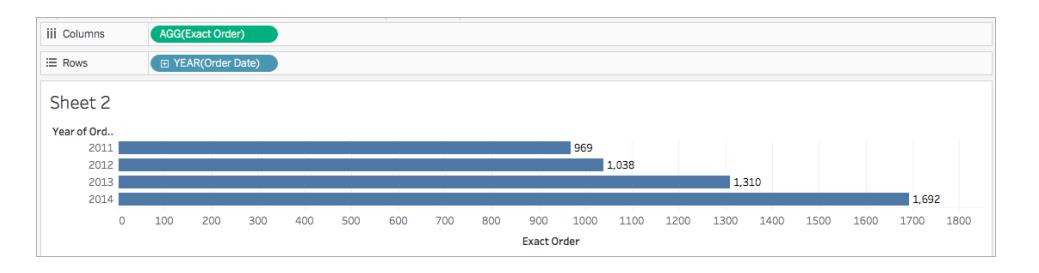

#### Tableau 中的可用彙總函式

彙總和浮點演算法:有些彙總的結果可能並非總是完全符合預期。例如,您可能會發現 SUM 函數為一欄數字傳回一個值,例如 -1.42e-14,而您知道這些數字的總和應該恰好為 0。出現這種情況的原因是電氣電子工程師學會 (IEEE) 755 浮點標準要求使用二進位格式 儲存數字,這意味著數字有時會以極高的精度層級舍入。您可以使用 ROUND 函數( 請參 閱[數位函數](#page-2118-1) 在分頁1923) 或者透過將數位格式設定為顯示較少小數位來消除這種潛在誤 差。

### ATTR

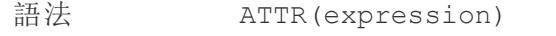

定義 如果它的所有列都有一個值,則返回該運算式的值。否則返回星號。會 忽略 Null 值。

### AVG

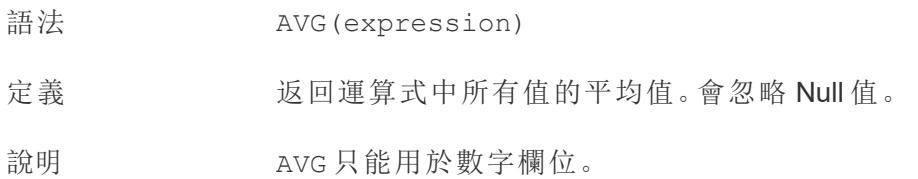

### 收集

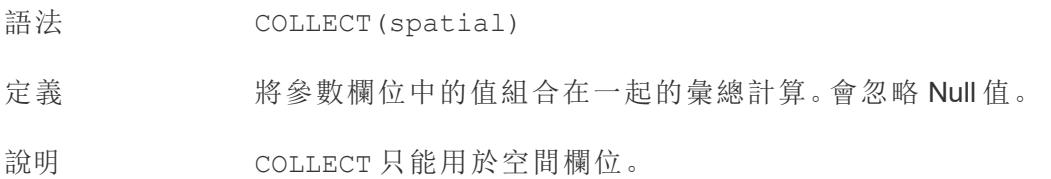

### **CORR**

語法 CORR(expression1, expression2)

輸出 從 -1 到 1 的數字

定義 返回兩個運算式的皮爾森相關係數。

範例 example

說明 皮爾森相關係數衡量兩個變數之間的線性關係。結果範圍為 -1 至 +1 ( 包括 -1 和 +1) ,其中 1 表示精確的正向線性關係,0 表示變異數之間 沒有線性關係,而 −1 表示精確的反向關係。

> CORR 結果的平方等於線性趨勢線模型的 R 平方值。請參[閱趨勢線模](https://help.tableau.com/current/pro/desktop/zh-tw/trendlines_add.htm#Terms) [型術語](https://help.tableau.com/current/pro/desktop/zh-tw/trendlines_add.htm#Terms)。

#### 與表範圍 **LOD** 運算式一起使用**:**

您可以使用 CORR 來視覺化分解散點中的關聯性 [表範圍的詳細資料](https://help.tableau.com/current/pro/desktop/zh-tw/calculations_calculatedfields_lod.htm#Table) [層級運算式](https://help.tableau.com/current/pro/desktop/zh-tw/calculations_calculatedfields_lod.htm#Table)。例如:

{CORR(Sales, Profit)}

借助詳細層級運算式,關聯將在所有列上執行。如果您使用像 CORR (Sales, Profit)( 不帶兩邊的方括號可使其成為詳細層級運算式) 這樣的公式,檢視將顯示散點圖中每個單獨的點與其他每個點(未定 義) 的關聯。

資料庫限制 CORR 適用於以下資料來源: Tableau 資料擷取、Cloudera Hive、 EXASolution、Firebird( 版本 3.0 及更高版本) 、Google BigQuery、 Hortonworks Hadoop Hive、IBM PDA (Netezza)、Oracle、PostgreSQL、 Presto、SybaseIQ、Teradata、Vertica。

> 對於其他資料來源,請考慮擷取資料或使用 WINDOW CORR。請參[閱表](https://help.tableau.com/current/pro/desktop/zh-tw/functions_functions_tablecalculation.htm) [計算函數。](https://help.tableau.com/current/pro/desktop/zh-tw/functions_functions_tablecalculation.htm)

### **COUNT**

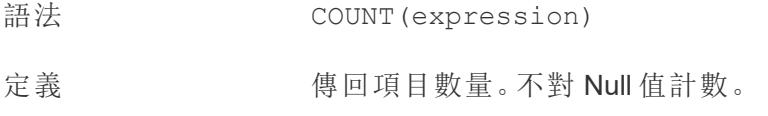

## COUNTD

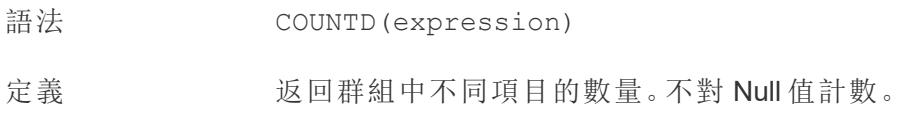

## COVAR

語法 COVAR(expression1, expression2)

定義 傳回兩個運算式的樣本共變異數。

說明 共變數對兩個變數的共同變化方式進行量化。正共變數指明兩個變數 趨向於向同一方向移動,平均來說,即一個變數的較大值趨向於與另 一個變數的較大值對應。樣本共變異數使用非空資料點的數量 n - 1 來 規範化共變異數計算,而不是使用母體共變異數( 可用於 COVARP 函 數) 所使用的 n。當資料是用於估算較大總體的共變數的隨機樣本時, 則樣本共變數是合適的選取。

> 如果 <expression1> 和 <expression2> 相同 — 例如 COVAR ([profit], [profit]),COVAR 將傳回一個值,指明值分佈的廣泛 程度。

COVAR(X, X) 的值等於 VAR(X) 的值, 也等於 STDEV(X) ^2 的值。

資料庫限制 covAR 適用於以下資料來源:Tableau 資料擷取、Cloudera Hive、 EXASolution、Firebird( 版本 3.0 及更高版本) 、Google BigQuery、 Hortonworks Hadoop Hive、IBM PDA (Netezza)、Oracle、PostgreSQL、 Presto、SybaseIQ、Teradata、Vertica。

對於其他資料來源,請考慮擷取資料或使用 WINDOW\_COVAR。請參閱 [表計算函數](https://help.tableau.com/current/pro/desktop/zh-tw/functions_functions_tablecalculation.htm)。

## **COVARP**

- 語法 COVARP(expression 1, expression2)
- 定義 傳回兩個運算式的母體共變異數。

說明 共變數對兩個變數的共同變化方式進行量化。正共變數指明兩個變數 趨向於向同一方向移動,平均來說,即一個變數的較大值趨向於與另 一個變數的較大值對應。母體共變異數為樣本共變異數乘以 (n-1)/n, 其中 n 是非 null 資料點的總數。如果存在可用於所有相關項目的資 料,則母體共變異數是合適的選取,與之相反,在只有隨機項目子集 的情況下,樣本共變異數( 及 COVAR 函數) 較為適合。

> 如果 <expression1> 和 <expression2> 相同 — 例如 COVARP ([profit], [profit]),COVARP 將傳回一個值,指明值分佈的廣泛 程度。附註:COVARP(X, X) 附註:的值等於 VARP(X) 的值,也等於 STDEVP $(X)$  $^2$  的值。

資料庫限制 COVARP 適用於以下資料來源:Tableau 資料擷取、Cloudera Hive、 EXASolution、Firebird( 版本 3.0 及更高版本) 、Google BigQuery、 Hortonworks Hadoop Hive、IBM PDA (Netezza)、Oracle、PostgreSQL、 Presto、SybaseIQ、Teradata、Verez

> 對於其他資料來源,請考慮擷取資料或使用 WINDOW\_COVAR。請參閱 [表計算函數。](https://help.tableau.com/current/pro/desktop/zh-tw/functions_functions_tablecalculation.htm)

### <span id="page-2187-0"></span>MAX

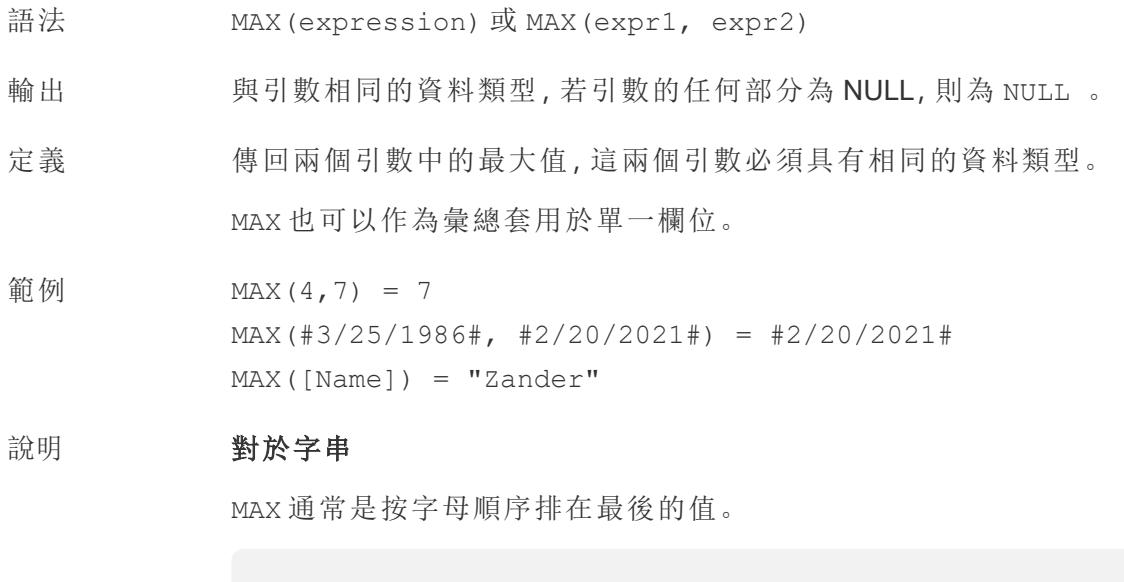

對於資料庫資料來源,MAX 字串值是資料庫為欄定義的排序順 序中的最高值。

#### 對於日期

對於日期,MAX 是最近的日期。如果 MAX 是彙總,結果不會有日期階 層。如果 MAX 是比較,結果將保留日期階層。

#### 作為彙總

MAX(expression) 為彙總函數,會傳回單一彙總結果。這在視覺效果 中顯示為 AGG(expression)。

#### 作為比較

MAX(expr1, expr2) 會比較兩個值,並傳回一個列層級值。 另請參閱 **MIN** [以下](#page-2188-0)。

### MEDIAN

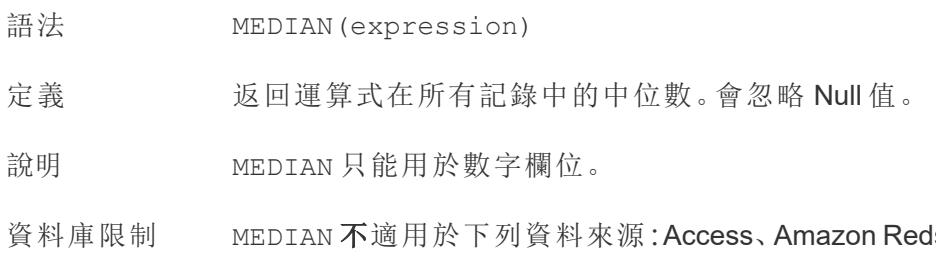

edshift、Cloudera Hadoop、HP Vertica、IBM DB2、IBM PDA (Netezza)、Microsoft SQL Server、MySQL、SAP HANA、Teradata。

> 對於其他資料來源類型,可以將資料擷取到擷取檔案以使用此函數。 請參閱[擷取您的資料](https://help.tableau.com/current/pro/desktop/zh-tw/extracting_data.htm)。

#### <span id="page-2188-0"></span>MIN

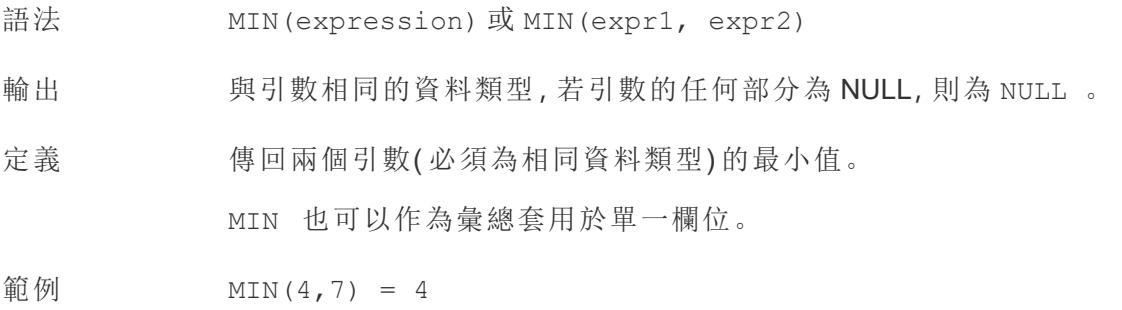

MIN(#3/25/1986#, #2/20/2021#) = #3/25/1986#  $MIN([Name]) = "Abebi"$ 

#### 說明 對於字串

MIN 通常是按字母順序排列在最前面的值。

對於資料庫資料來源,MIN 字串值是資料庫為欄定義的排序順 序中的最低值。

#### 對於日期

對於日期,MIN 是最早的日期。如果 MIN 是彙總,結果不會有日期階 層。如果 MIN 是比較,結果將保留日期階層。

#### 作為彙總

MIN(expression) 為彙總函數,會傳回單一彙總結果。這在視覺效果 中顯示為 AGG(expression)。

#### 作為比較

MIN(expr1, expr2) 會比較兩個值,並傳回一個列層級值。

另請參閱 **MAX** [在分頁](#page-2187-0)1992。

## PERCENTILE

語法 PERCENTILE(expression, number)

定義 從給定運算式傳回與指定 <number> 對應的百分位數值。<number> 必須介於 0 到 1 之間( 含 0 和 1) 並且必須是數字常數。

範例 PERCENTILE([Score], 0.9)

資料庫限制 此功能適用於以下資料來源:非舊版 Microsoft Excel 和文字檔案連線、 擷取和僅擷取資料來源類型( 例如 Google Analytics、OData 或 Salesforce) 、Sybase IQ 15.1 及更高版本資料來源、Oracle 10 及更高版 本的資料來源、Cloudera Hive 和Hortonworks Hadoop Hive 資料來源、 EXASolution 4.2 及更高版本的資料來源。

> 對於其他資料來源類型,可以將資料擷取到擷取檔案以使用此函數。 請參[閱擷取您的資料](https://help.tableau.com/current/pro/desktop/zh-tw/extracting_data.htm)。

## **STDEV**

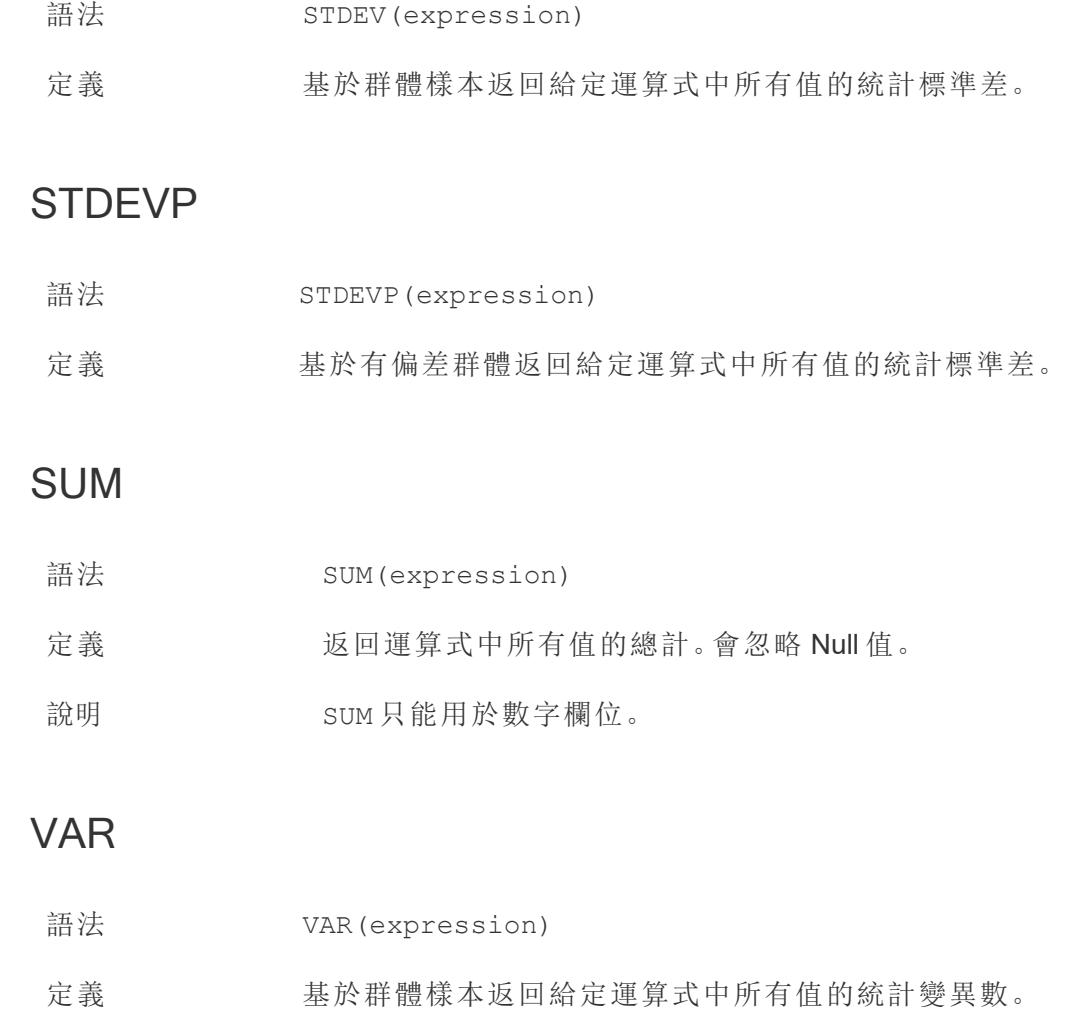

## VARP

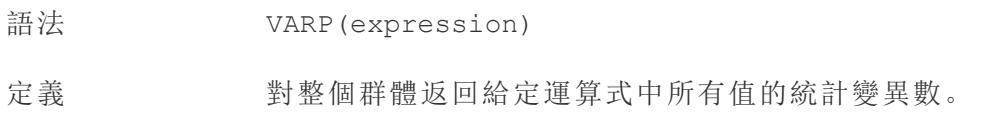

#### 建立彙總計算

按照下面的步驟進行操作以瞭解如何建立彙總計算。

- 1. 在 Tableau Desktop 中,連線到 Tableau 附帶的**[**範例 **-** 超級市場**]**已儲存資料來源。
- 2. 巡覽到工作表,並選取 **[**分析**]** > **[**建立計算欄位**]**。
- 3. 在開啟的計算編輯器中,執行以下操作:
	- <sup>l</sup> 將計算欄位命名為 **[Margin] (** 利潤**)** 。
	- <sup>l</sup> 輸入以下公式:

IIF(SUM([Sales]) !=0, SUM([Profit])/SUM([Sales]), 0)

附註**:**您可以使用函數引用來尋找彙總函式和其他函數( 如此範例中的邏輯 IIF 函數) ,並將其新增到計算公式。有關詳情,請參閱[在計算編輯器中使用函](#page-2512-0) 數引用 [在分頁](#page-2512-0)2317。

<sup>l</sup> 完成後,按一下 **[**確定**]**。

新的彙總計算將出現在 [資料] 窗格中的 [度量] 下。就像其他欄位一樣, 您可以在一 個或多個視覺效果中使用該欄位。

附註**:**彙總計算始終為度量。

當將 **[Margin] (** 利潤**)** 放在工作表中的架或卡上時,它的名稱將變更為 **[AGG (Margin)]** ,表示它是彙總計算,並且無法進一步彙總。

#### Tableau Desktop 和 Web 製作說明

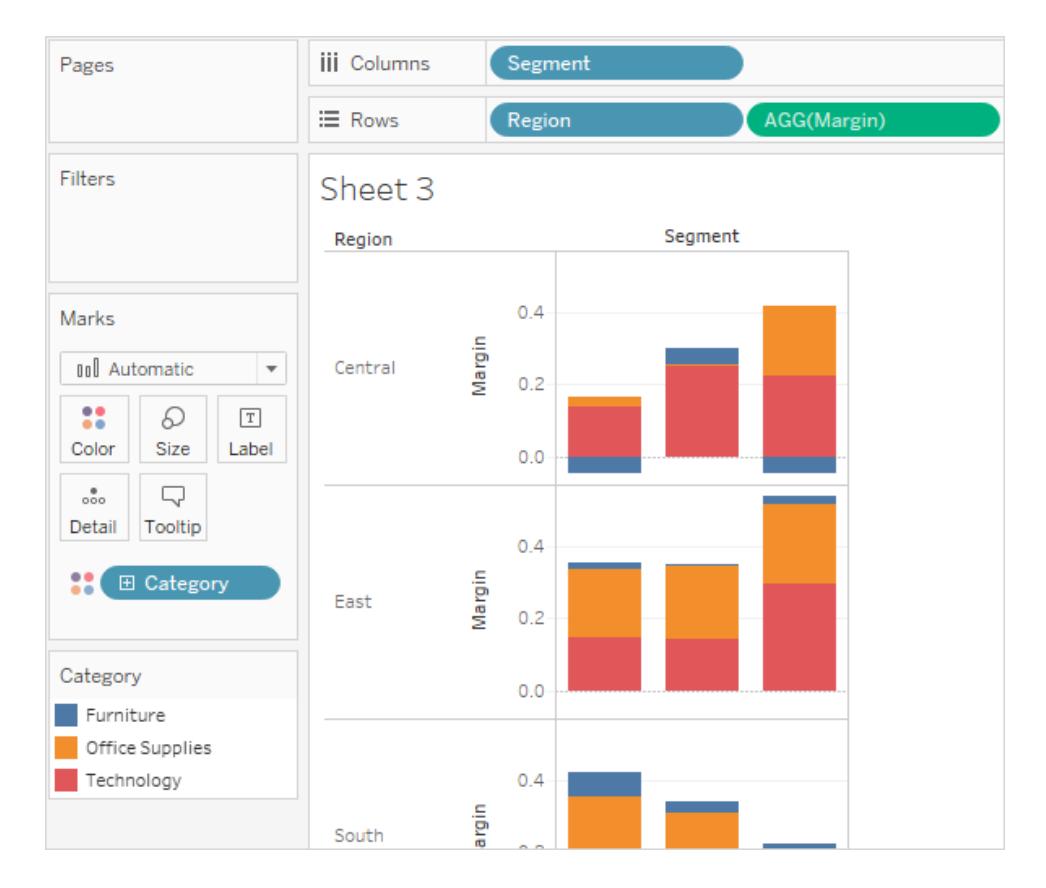

#### 彙總計算的規則

適用于彙總計算的規則如下:

- <sup>l</sup> 任何彙總計算中不得同時包括彙總值和分解值。例如,SUM(Price)\*[Items] 不是 有效的運算式,因為 SUM(價格) 為彙總,而「項目」不是。但是,SUM(Price\*Items) 和 SUM(Price)\*SUM(Items) 都是有效的運算式。
- <sup>l</sup> 運算式中的常量可根據情況充當彙總值或分解值。例如:SUM(Price\*7) 和 SUM (Price)\*7 都是有效的運算式。
- <sup>l</sup> 所有函數都可用彙總值進行計算。但是,任何給定函數的參數必須或者全部彙總, 或者全部分解。例如:MAX(SUM(Sales),Profit) 不是有效的運算式,因為「銷售 額」為彙總,而「利潤」不是。但是,MAX(SUM(Sales),SUM(Profit)) 是有效的運算 式。
- <sup>l</sup> 彙總計算的結果始終為度量。這包括 ATTR(維度) 或 MIN(維度) 等運算式。
- 與預定義彙總一樣,彙總計算可正確地進行總計計算。有關詳情,請參閱 [總計]。

另請參閱

瞭解計算:[彙總計算](#page-2101-0)

#### **Tableau** [中的資料彙總](#page-358-0) 在分頁163

**Tableau** [中的函數](#page-2118-0) 在分頁1923

**[Tableau](#page-2259-0)** 函數**(** 按類別**)** 在分頁2064

**Tableau** 函數**(** [按字母順序](#page-2353-0)**)** 在分頁2158

直通函數 (RAWSQL)

RAWSQL 直通函數可用於將 SQL 運算式直接傳送到資料庫,而不由 Tableau 進行解析。 如果您有 Tableau 不能識別的自訂資料庫函數,則可以使用直通函式呼叫這些自訂函數。

您的資料庫通常不會理解在 Tableau 中顯示的欄位名稱。因為 Tableau 不會解釋包含在直 通函數中的 SQL 運算式,所以在運算式中使用 Tableau 欄位名稱可能會導致錯誤。可以 使用替換語法將用於 Tableau 計算的正確欄位名稱或運算式插入直通 SQL。例如,假設您 有一個計算一組中值的函數,則可以對 Tableau 資料行 [Sales] 呼叫該函數,如下所示:

RAWSQLAGG\_REAL( [MEDIAN(%1)] , [Sales])

因為 Tableau 不解釋該運算式,所以您必須定義彙總。在使用彙總運算式時,可以使用下 面描述的 RAWSQLAGG 函數。

RAWSQL 直通函數不使用已發佈資料來源或 Tableau 擷取。

在 Tableau Desktop 8.2 中啟動時,這些函數可能返回與在較低版本的 Tableau Desktop 中不同的結果。這是因為 Tableau 現在對直通函數使用 ODBC 而非 OLE DB。當以整數形式返回實際值時,ODBC 會截斷,而 OLE DB 會舍入。

RAWSQL 函數

Tableau 中提供了以下 RAWSQL 函數。

## RAWSQL\_BOOL( [sql\_expr] , [arg1], ... [argN])

從給定 SQL 運算式返回布林結果。SQL 運算式直接傳遞給基礎資料庫。在 SQL 運算式中 將 %n 用作資料庫值的替換語法。

範例

在範例中,%1 等於 [Sales],%2 等於 [Profit]。

RAWSQL BOOL("% $1 > %2"$ , [Sales], [Profit])

## RAWSQL\_DATE( [sql\_expr] , [arg1], ... [argN])

從給定 SQL 運算式返回日期結果。SQL 運算式直接傳遞給基礎資料庫。在 SQL 運算式中 將 %n 用作資料庫值的替換語法。

範例

在下例中,%1 等於 [Order Date]。

RAWSQL DATE("%1", [Order Date])

## RAWSQL\_DATETIME( [sql\_expr] , [arg1], ... [argN])

從給定 SQL 運算式返回日期和時間結果。SQL 運算式直接傳遞給基礎資料庫。在 SQL 運 算式中將 %n 用作資料庫值的替換語法。在下例中,%1 等於 [Delivery Date]。

範例

```
RAWSQL DATETIME("%1", [Order Date])
```
## RAWSQL\_INT( [sql\_expr] , [arg1], ... [argN])

從給定 SQL 運算式返回整數結果。SQL 運算式直接傳遞給基礎資料庫。在 SQL 運算式中 將 %n 用作資料庫值的替換語法。在下例中,%1 等於 [Sales]。

範例

```
RAWSQL INT("500 + \$1", [Sales])
```
## RAWSQL\_REAL( [sql\_expr] , [arg1], ... [argN])

從直接傳遞給基礎資料庫的給定 SQL 運算式返回數字結果。在 SQL 運算式中將 %n 用作 資料庫值的替換語法。在下例中,%1 等於 [Sales]

範例

RAWSQL REAL("-123.98  $*$  %1", [Sales])

## RAWSQL\_SPATIAL

從直接傳遞給基礎資料來源的給定 SQL 運算式返回空間資料。在 SQL 運算式中將 %n 用 作資料庫值的替換語法。

#### 範例

在本例中,%1 等於 [Geometry]。

```
RAWSQL SPATIAL("%1", [Geometry])
```
# RAWSQL\_STR( [sql\_expr] , [arg1], ... [argN])

從直接傳遞給基礎資料庫的給定 SQL 運算式返回字串。在 SQL 運算式中將 %n 用作資料 庫值的替換語法。在下例中,%1 等於 [Customer Name]。

範例

RAWSQL STR("%1", [Customer Name])

# RAWSQLAGG\_BOOL( [sql\_expr] , [arg1], ... [argN])

從給定彙總 SQL 運算式返回布林結果。SQL 運算式直接傳遞給基礎資料庫。在 SQL 運算 式中將 %n 用作資料庫值的替換語法。

範例

在範例中,%1 等於 [Sales],%2 等於 [Profit]。

RAWSQLAGG\_BOOL( [SUM( %1) >SUM( %2)] , [Sales], [Profit])

# RAWSQLAGG\_DATE( [sql\_expr] , [arg1], ... [argN])

從給定彙總 SQL 運算式返回日期結果。SQL 運算式直接傳遞給基礎資料庫。在 SQL 運算 式中將 %n 用作資料庫值的替換語法。在下例中,%1 等於 [Order Date]。

範例

RAWSQLAGG DATE("MAX(%1)", [Order Date])
# RAWSQLAGG\_DATETIME( [sql\_expr] , [arg1], ... [argN])

從給定彙總 SQL 運算式返回日期和時間結果。SQL 運算式直接傳遞給基礎資料庫。在 SQL 運算式中將 %n 用作資料庫值的替換語法。在下例中,%1 等於 [Delivery Date]。

### 範例

```
RAWSQLAGG DATETIME("MIN(%1)", [Delivery Date])
```
## RAWSQLAGG\_INT( [sql\_expr] , [arg1,] ... [argN])

從給定彙總 SQL 運算式返回整數結果。SQL 運算式直接傳遞給基礎資料庫。在 SQL 運算 式中將 %n 用作資料庫值的替換語法。在下例中, %1 等於 [Sales]。

### 範例

RAWSQLAGG INT("500 + SUM(%1)", [Sales])

# RAWSQLAGG\_REAL( [sql\_expr] , [arg1,] ... [argN])

從直接傳遞給基礎資料庫的給定彙總 SQL 運算式返回數字結果。在 SQL 運算式中將 %n 用作資料庫值的替換語法。在下例中,%1 等於 [Sales]

### 範例

RAWSQLAGG REAL("SUM( %1)", [Sales])

## RAWSQLAGG\_STR( [sql\_expr] , [arg1,] ... [argN])

從直接傳遞給基礎資料庫的給定彙總 SQL 運算式返回字串。在 SQL 運算式中將 %n 用作 資料庫值的替換語法。在此範例中,%1 等於 [Discount]。

### 範例

RAWSQLAGG STR("AVG(%1)", [Discount])

#### 使用者函數

本文介紹 Tableau 中的使用者函數及其用途。它還使用範例來演示如何建立使用者計算。

為何使用使用者函數

使用者函數可用於建立使用者篩選器或列層級安全篩選器,這些篩選器會影響發佈到 Tableau Server 或 Tableau Cloud 的視覺效果,使得只有特定人員才能看到您的視覺效果。

舉例來說,如果您有一個發佈到 Tableau Server 或 Tableau Cloud 的視覺效果,該視覺效果 顯示部門中每名員工的銷售業績。您可能希望只允許員工在存取該視覺效果時查看自己 的銷售數字。

在這種情況下,您可以使用 ISMEMBEROF 函數建立一個欄位,如果登入到伺服器的人員 的使用者名是( 伺服器上) 指定組( 例如,[Managers] 組) 的成員,則該欄位返回 true。然 後,當您使用此計算欄位篩選檢視時,只有屬於該組的人員才能看到資料。

本例中的計算可能如下所示:

```
ISMEMBEROF('Managers')
```
附註:若群組或使用者名稱包含非英數字元,使用以下函數時,必須對特殊字元使 用 HTML URL 編碼。

某些特殊字元無需 HTML URL 編碼, 例如底線、括號和驚嘆號。 \_ ( ) ! 許多其他字元 必須進行編碼。

例如,函數 ISMEMBEROF("USERS+") 需要寫作 ISMEMBEROF("USERS%2B"),因為「%2B」 是「+」符號的 HTML URL 編碼。有關 HTML URL 編碼的詳情,請參閱 W3schools Web Developer 網站的 HTML URL[編碼參考](https://www.w3schools.com/tags/ref_urlencode.asp)。

## <span id="page-2197-0"></span>僅適用於在 Tableau Cloud 中內嵌工作流程

在使用者函數中,使用者屬性函數的子集可用於 Tableau [已連線應用程式。](https://help.tableau.com/current/online/zh-tw/connected_apps.htm)使用者屬性函 數( **USERATTRIBUTE** 和 **USERATTRIBUTEINCLUDES**) 允許 Tableau 在執行階段作為驗 證工作流程的一部分擷取使用者屬性。使用者屬性從 JSON Web 權杖 (JWT) 傳遞時, 使 用這些函數製作的內嵌內容可以控制和自訂顯示給使用者的資料。

#### 附註**:**

- 請查看[內嵌](https://help.tableau.com/current/api/embedding_api/zh-tw/docs/embedding_api_user_attributes.html#known-issues) API v3 說明, 以瞭解可能影響工作流程的已知問題。
- <sup>l</sup> 使用者屬性函數可以包含在 Tableau Desktop 或 Tableau Cloud 中製作的內容中。
- 在 Tableau Desktop 或 Tableau Cloud 中製作時, 無法預覽使用這些函數的內容。使 用者屬性函數將傳回 NULL 或 FALSE 值。為確保使用者屬性函數按預期工作,我們 建議您在外部應用程式中完成內嵌後查看內容。有關內嵌包含這些使用者函數的工

作流程的詳情,請參閱[內嵌](https://help.tableau.com/current/api/embedding_api/zh-tw/docs/embedding_api_user_attributes.html) API v3 說明。

<sup>l</sup> 使用者屬性函數不能用於非嵌入工作流程或 OIDC 或 SAML 協定。

Tableau 提供的使用者函數

# FULLNAME( )

- 語法 FULLNAME( )
- 輸出 字串
- 定義 返回目前使用者的全名。

範例 FULLNAME( )

這樣會傳回已登入的使用者的全名,例如「Hamlin Myrer」。

[Manager] = FULLNAME( )

如果經理「Hamlin Myrer」已登入,則僅檢視中的「經理」欄位包含 「Hamlin Myrer」時,此範例才會傳回 TRUE。

#### 說明 此函數會檢查:

- <sup>l</sup> Tableau Cloud 和 Tableau Server:已登入的使用者的全名
- <sup>l</sup> Tableau Desktop:使用者的本機或網路全名

#### 使用者篩選器

用作篩選器時,計算欄位( 例如 [Username field] = FULLNAME ( )) 可用於建立使用者篩選器,該篩選器僅顯示與登入伺服器的人員 相關的資料。

## ISFULLNAME

- 語法 ISFULLNAME("User Full Name")
- 輸出 布林值
- 定義 如果目前使用者的全名與指定的全名相符,傳回 TRUE;如果不相符, 則傳回 FALSE。
- 範例 ISFULLNAME("Hamlin Myrer")
- 說明 <"User Full Name"> 引數必須為文字字串,而不是欄位。 此函數會檢查:
	- Tableau Cloud 和 Tableau Server:登入使用者的全名
	- Tableau Desktop: 使用者的本機或網路全名

## ISMEMBEROF

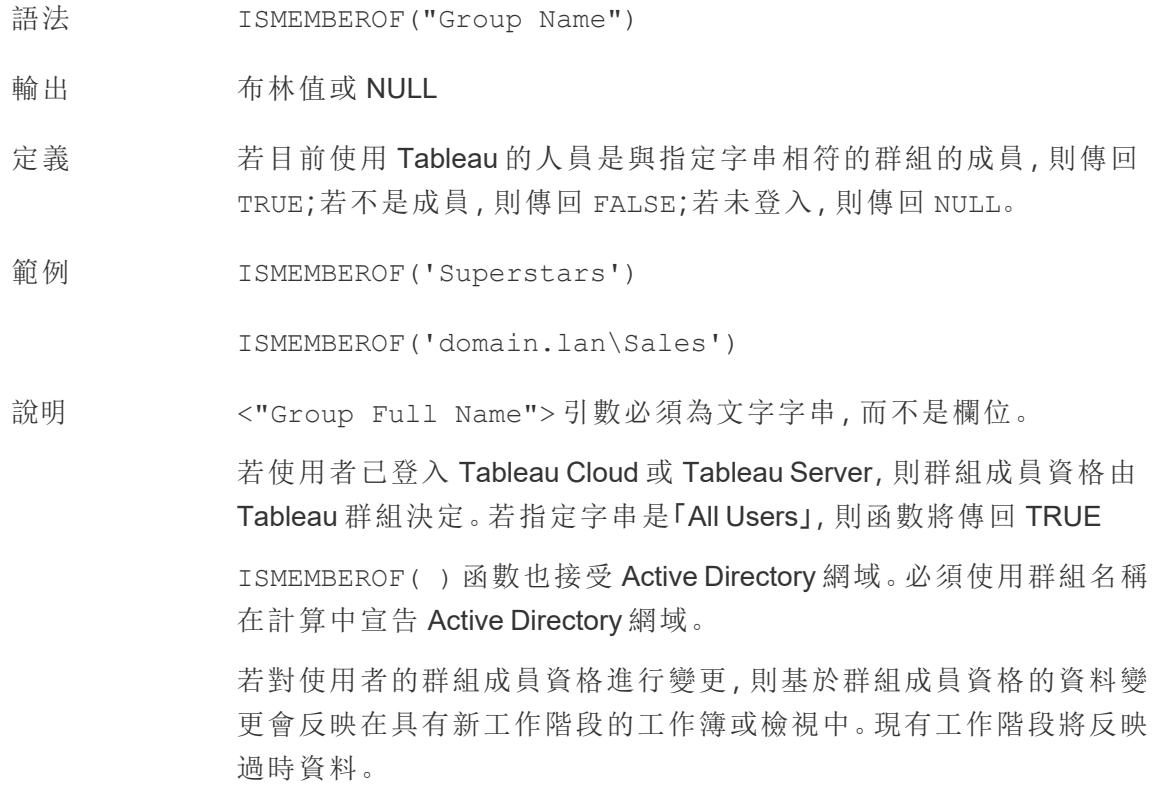

## ISUSERNAME

語法 ISUSERNAME("username")

輸出 布林值

定義 若目前使用者的使用者名稱與指定的使用者名稱相符,則傳回 TRUE;

若不相符,則傳回 FALSE。

範例 ISUSERNAME("hmyrer")

說明 <"username"> 引數必須為文字字串,而不是欄位。

此函數會檢查:

- <sup>l</sup> Tableau Cloud 和 Tableau Server:登入使用者的使用者名稱
- <sup>l</sup> Tableau Desktop:使用者的本機或網路使用者名稱

# USERDOMAIN( )

- 語法 USERDOMAIN( )
- 輸出 字串
- 定義 傳回目前使用者的網域。
- 說明 此函數會檢查:
	- <sup>l</sup> Tableau Cloud 和 Tableau Server:登入使用者的使用者網域
	- Tableau Desktop: 本機網域(若使用者位於網域上)

## USERNAME( )

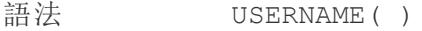

- 輸出 字串
- 定義 返回目前使用者的使用者名。
- 範例 USERNAME( )

此函數會傳回登入使用者的使用者名稱,例如「hmyrer」。

[Manager] = USERNAME( )

若經理「hmyrer」已登入,則僅當檢視中的「經理」欄位包含「hmyrer」時, 此範例才會傳回 TRUE。

說明 此函數會檢查:

- Tableau Cloud 和 Tableau Server:登入使用者的使用者名稱
- <sup>l</sup> Tableau Desktop:使用者的本機或網路使用者名稱

#### 使用者篩選器

用作篩選器時,計算欄位( 例如 [Username field] = USERNAME ( )) 可用於建立使用者篩選器,該篩選器僅顯示與登入伺服器的人員 相關的資料。

## USERATTRIBUTE

附註:使用此功能前,請參閱 僅適用於在 **Tableau Cloud** [中內嵌工作流程](#page-2197-0) 在分頁 [2002](#page-2197-0)。有關更多資訊,請參閱內嵌 API v3 中的[驗證與內嵌檢視](https://help.tableau.com/current/api/embedding_api/zh-tw/docs/embedding_api_auth.html)。

- 語法 USERATTRIBUTE ('attribute name')
- 輸出 字串或 NULL
- 定義 若 <'attribute\_name'> 是傳遞給 Tableau 的 JSON Web 權杖 (JWT) 的一部分,則計算將傳回 <'attribute\_name'> 的第一個值。

若<'attribute\_name'> 不存在,則會傳回 NULL。

範例 网络「Region」是 JWT 中包含的使用者屬性, 並使用站台管理員已設 定的已連線用程式傳遞給 Tableau。

> 作為工作簿作者,可以將視覺效果設定為根據指定區域篩選資料。在 該篩選器中,可以參考以下計算。

[Region] = USERATTRIBUTE("Region")

來自西部區域的使用者 2 檢視內嵌視覺效果時,Tableau 僅顯示西部 區域的適當資料。

說明 若想要<'attribute\_name'> 傳回多個值,則可以使用 USERATTRIBUTEINCLUDES 函數。

## USERATTRIBUTEINCLUDES

附註:使用此功能前,請參閱 僅適用於在 **Tableau Cloud** [中內嵌工作流程](#page-2197-0) 在分頁 [2002](#page-2197-0)。有關更多資訊,請參閱內嵌 API v3 中的[驗證與內嵌檢視。](https://help.tableau.com/current/api/embedding_api/zh-tw/docs/embedding_api_auth.html)

語法 USERATTRIBUTEINCLUDES ('attribute name', 'expected value')

輸出 布林值

定義 若以下兩個條件均為 TRUE, 則傳回 TRUE:

- <'attribute\_name'> 是傳遞給 Tableau 的 JSON Web 權杖 (JWT) 的一部分
- <sup>l</sup> <'attribute\_name'> 的其中一個值等於 <'expected\_ value'>。

否則傳回 FALSE。

範例 假設「Region」是 JWT 中包含的使用者屬性, 並使用站台管理員已設定 的已連線用程式傳遞給 Tableau。

> 作為工作簿作者,可以將視覺效果設定為根據指定區域篩選資料。在 該篩選器中,可以參考以下計算。

USERATTRIBUTEINCLUDES('Region', [Region])

若來自西部區域的使用者 2 存取內嵌視覺效果,Tableau 將檢查 Region 使用者屬性是否與 [Region] 欄位值之一相符。若為 true,可視化會顯示 適當資料。

來自北部區域的使用者 3 存取相同的視覺效果時,她無法看到任何資 料,因為與 [Region] 欄位值不相符。

建立使用者計算

使用者計算直接對您在 Tableau Server 或 Tableau Cloud 上設定的使用者和群組起作用。 您可以建立使用者計算來用作篩選器,以便使用者只看到與其相關的資料。

舉例來說,如果您有一個類似於如下的地圖視覺效果,其中顯示 48 個美國州的銷售額資 料,則您可以建立一個使用者計算以僅顯示與每個使用者相關的地圖部分,例如區域經理 的相關資料與全國經理的相關資料。( 全國經理應能夠看到全國的資料,而區域經理應該 只能看到他們管理的區域的資料) 。

全國經理登入後會看到以下視覺效果:

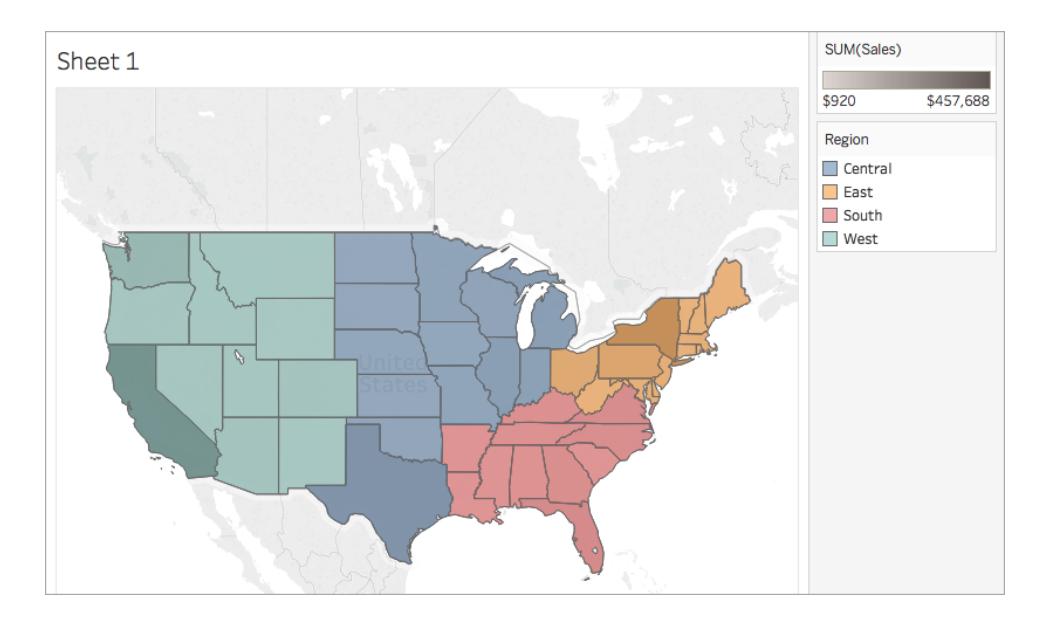

西部區域經理登入後,將只會看到其區域的銷售額:

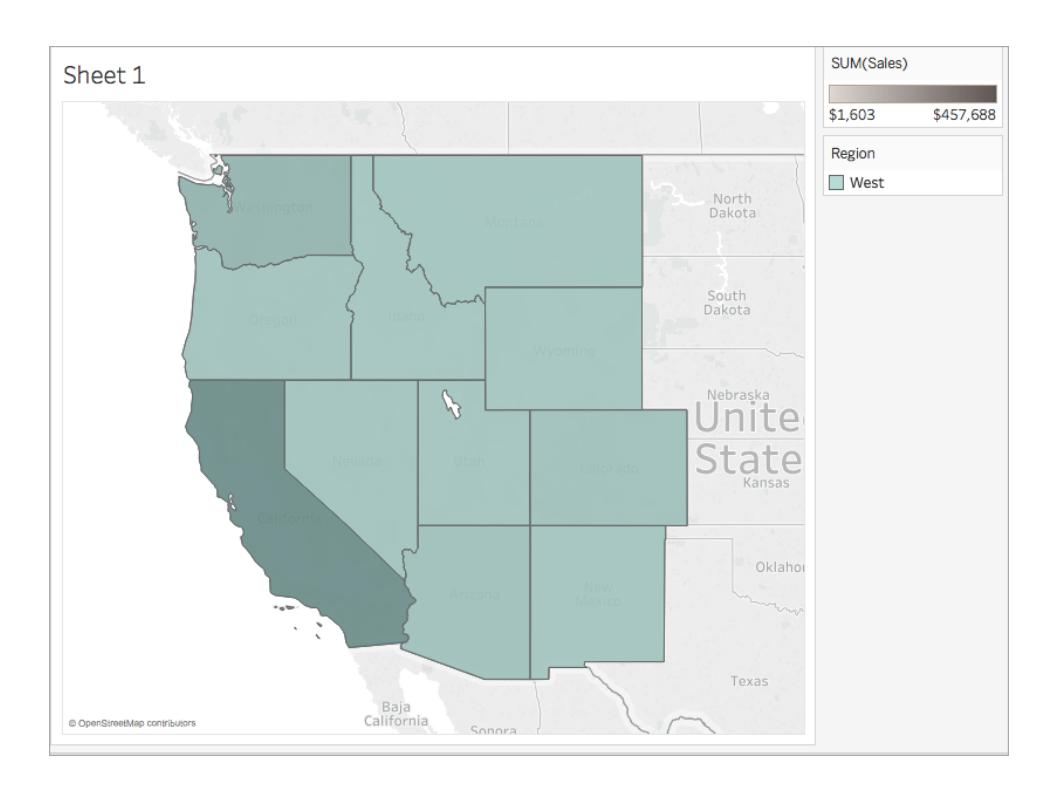

若要執行所執行功能類似於此範例的使用者函數,請執行下面的步驟。

開始之前

若要執行此範例的步驟,您必須具有 Tableau Server 或 Tableau Cloud 的存取權限。您還必 須是伺服器管理員或網站管理員。

### 步驟 1:建立使用者和群組

- 1. 登入到 Tableau Server 或 Tableau Cloud。
- 2. 在 Tableau Server 或 Tableau Cloud 中,新增以下使用者:
	- Sadie Pawthorne
	- Chuck Magee
	- Fred Suzuki
	- Roxanne Rodriguez

有關詳情,請參閱 Tableau Server 說明中的[向網站新增使用者](http://onlinehelp.tableau.com/current/server/zh-tw/sites_addusers.htm)。

3. 建立一個名為 [**National Managers**] ( 全國經理) 的新群組。

有關詳情,請參閱 Tableau Server 說明中的[建立本機群組](http://onlinehelp.tableau.com/current/server/zh-tw/groups_create_local.htm)。

4. 將自己新增到 [National Managers] ( 全國經理) 群組。

有關詳情,請參閱 Tableau Server 說明中的[向組新增使用者。](http://onlinehelp.tableau.com/current/server/zh-tw/users_add_group.htm)

### 步驟 2:建立視覺效果

- 1. 開啟 Tableau Desktop,並連線到 Tableau 附帶的 **[Sample - Superstore]** 資料來源。
- 2. 在工作區的左下角,按一下 [資料來源] 索引標籤。
- 3. 在 [資料來源] 頁面上,從左側的 [連線] 窗格中,將 [People] ( 人員) 工作表拖到聯接 區域。
- 4. 按一下聯接圖示,並選取 **[**左側**]** 。

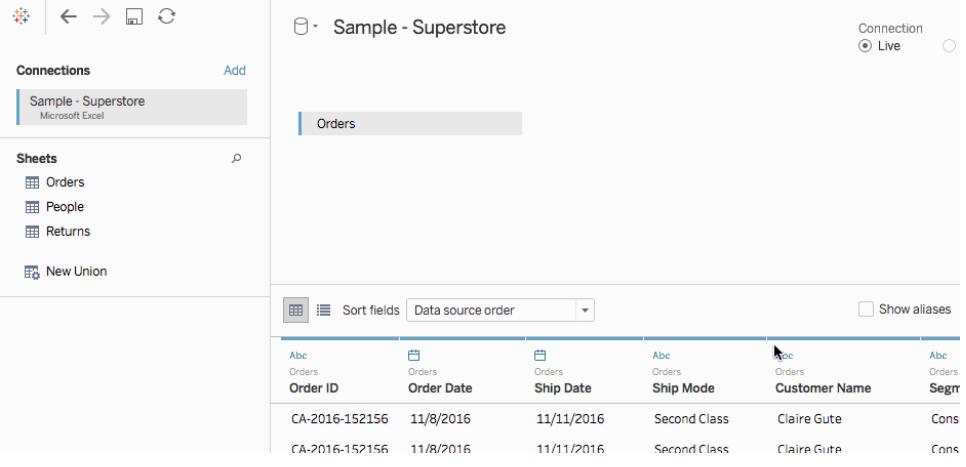

- 5. 巡覽到新工作表。
- 6. 在 [資料] 窗格中的 [維度] 下,按兩下 **[State] (** 縣**/**市**)** 。

將建立一個地圖檢視。

- 7. 從 **[**資料**]** 窗格中的 [度量] 下,將 **[Sales] (** 銷售額**)** 拖到 [標記] 卡上的 **[**色彩**]** 。
- 8. 在 [欄] 架上,選取 [經度] 欄位,並按住鍵盤上的 Ctrl 鍵( 在 Mac 上為 Command 鍵) 複製該欄位。將副本拖到 [欄] 架上原始欄位的右側。

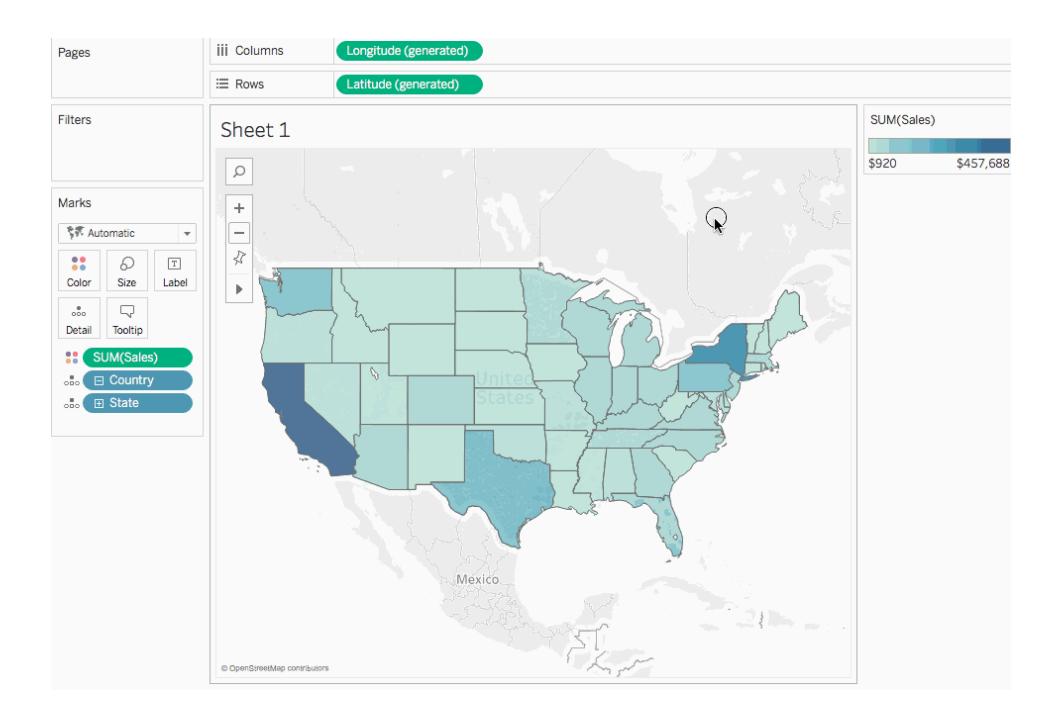

9. 在 [標記] 卡上,按一下第二個( 底部的) [經度] 索引標籤。

10. 從 **[**資料] 窗格中,將 **[Region] (** 區域**)** 拖到 [標記] 卡上的 **[**顏色**]** 。

右側的地圖檢視將更新為新顏色。

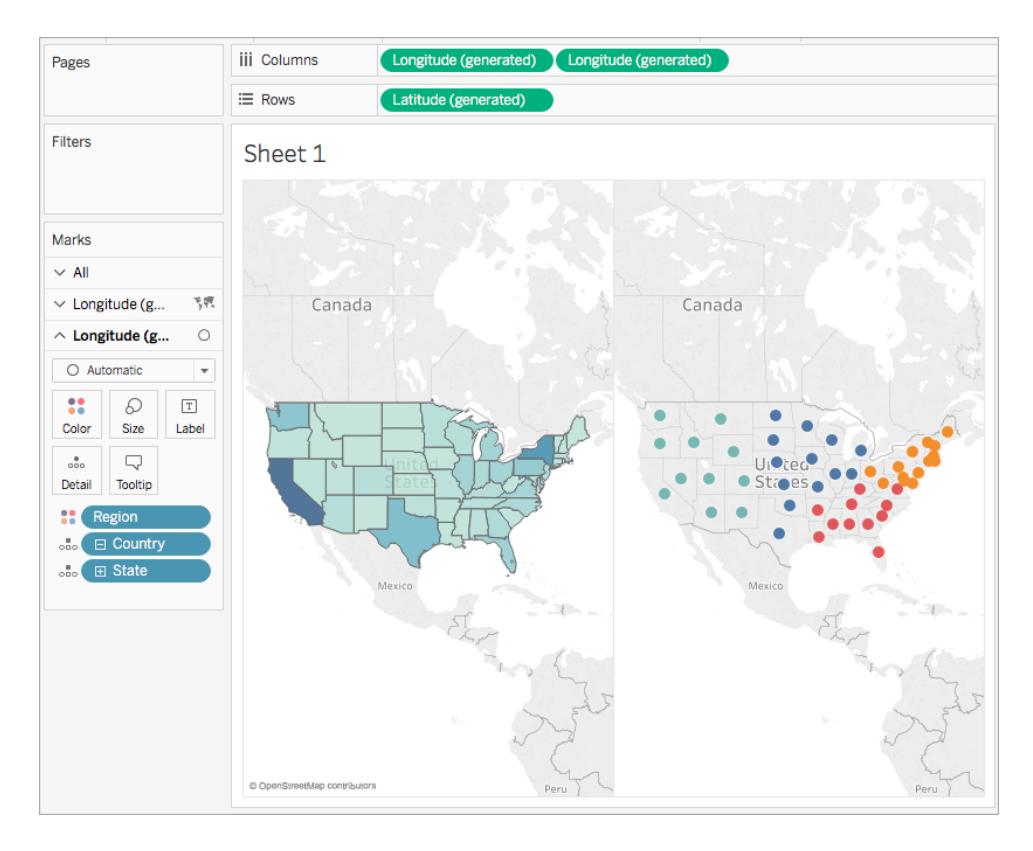

11. 在 [標記] 卡上,按一下標記類型下拉清單,並選取 **[**地圖**]** 。

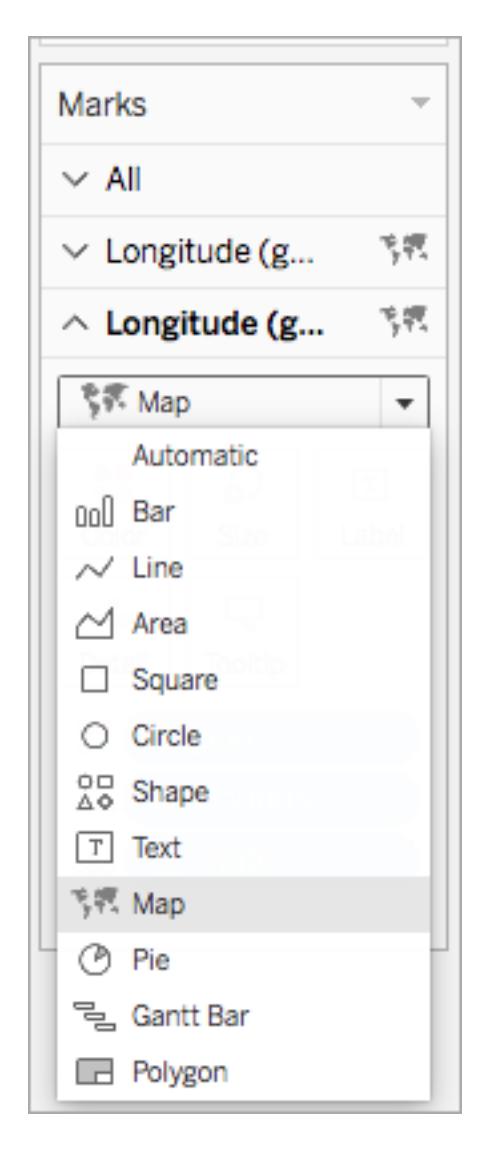

- 12. 在 [標記] 卡上,按一下 [顏色] ,並在 [不透明度] 下將滑塊調整到 **[50%]** 。
- 13. 在 [標記] 卡上,按一下第一個 [經度] 索引標籤。
- 14. 在 [標記] 卡上,按一下 **[**顏色**]** > **[**編輯顏色**]** ,然後從調色板下拉清單中選取 [灰色]

左側的地圖檢視將更新。

 $\alpha$ 

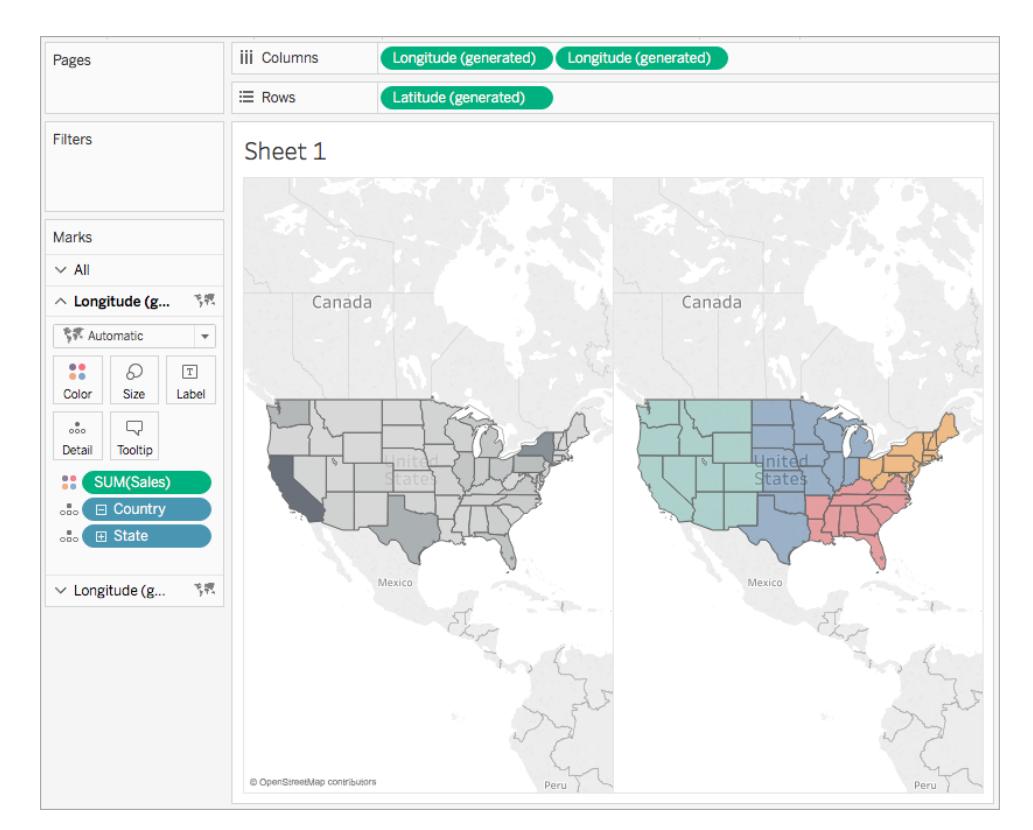

15. 在 [欄] 架上,按右鍵右側的 **[**經度**]** 欄位,並選取 **[**雙軸**]** 。

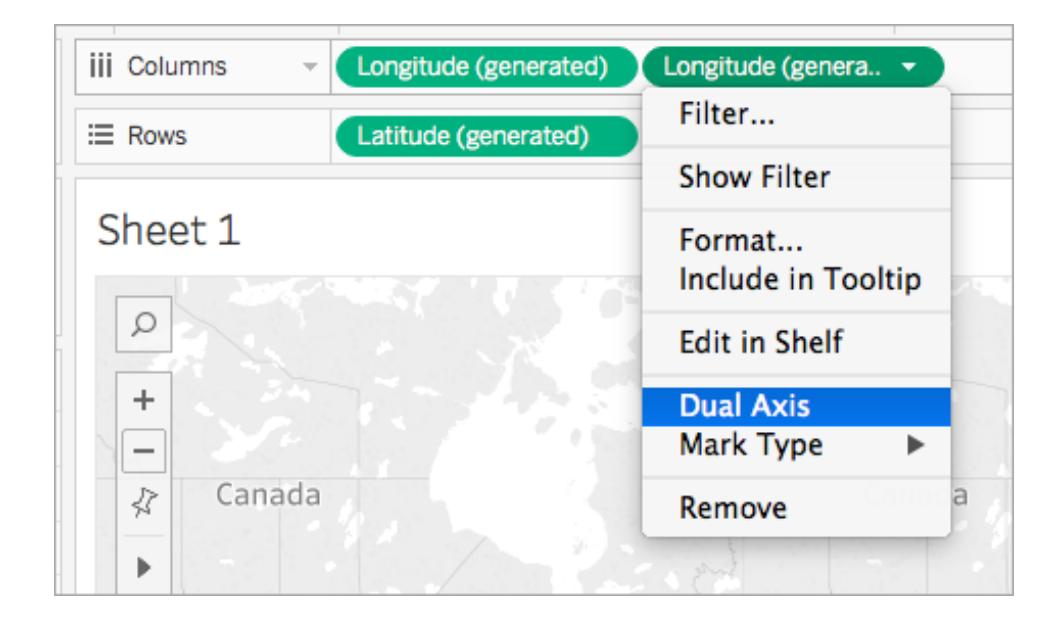

地圖如以下所示:

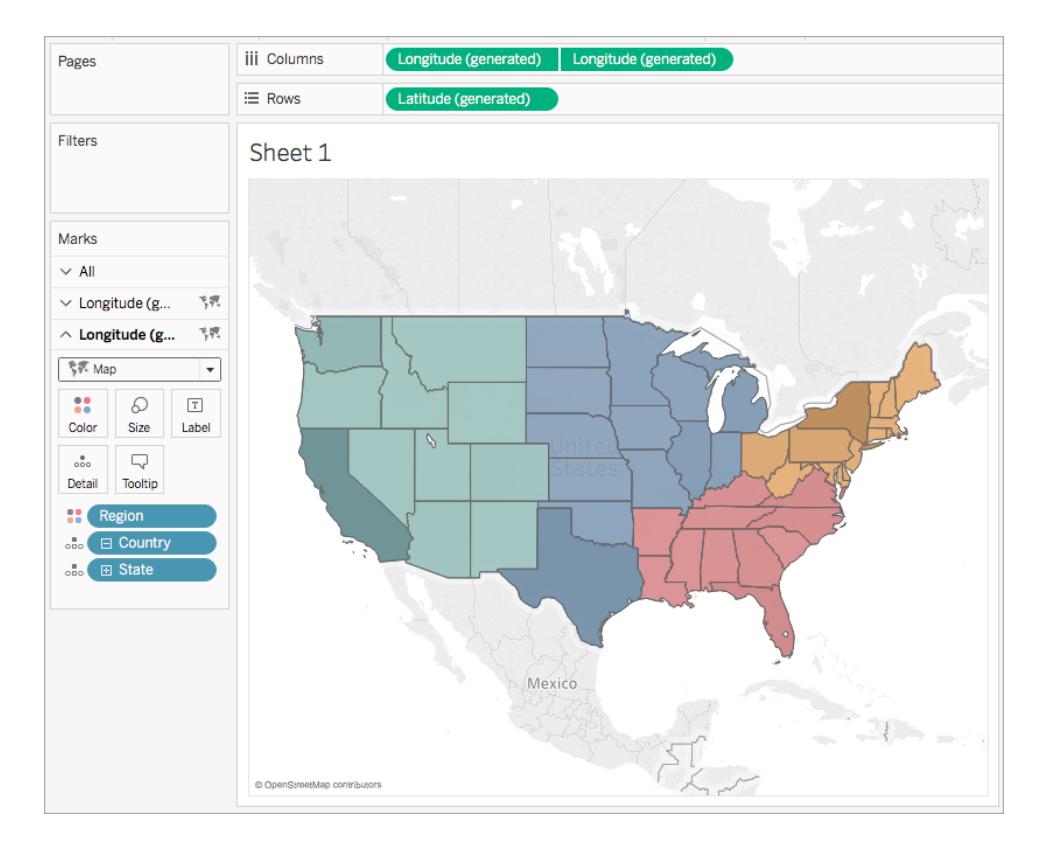

步驟 3:建立使用者計算

- 1. 選取 **[**分析**]** > **[**建立計算欄位**]**。
- 2. 在開啟的計算編輯器中,執行以下操作:
	- <sup>l</sup> 將計算欄位命名為 [User Filter] ( 使用者篩選器) 。
	- <sup>l</sup> 輸入以下公式:

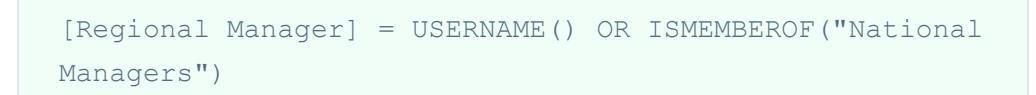

此計算檢查某個人員是否包括在 [Region (People)] ( 區域(人員)) 欄位中,或者 某個人員是否包括在 [National Managers] ( 全國經理) 群組中。如果包括在其 中,則該計算返回 true。

<sup>l</sup> 完成後,按一下 **[**確定**]**。

新的使用者計算欄位會顯示在 [資料] 窗格中的 [維度] 下。就像其他欄位一樣,您可 以在一個或多個視覺效果中使用該欄位。

### 步驟 4:將使用者計算新增到 [篩選器] 架

- 1. 從 [資料] 窗格中的 [維度] 下,將 [User Filter] ( 使用者篩選器) 拖到 [篩選器] 架。
- 2. 在開啟的 [篩選器] 對話方塊中,選取 **[True]** ,然後按一下 **[**確定**]** 。

附註**:**如果您未登入到 Tableau Server 或 Tableau Cloud,則看不到 [True] 選項。 在 Tableau Desktop 中,登入到 Tableau Server 或 Tableau Cloud 以將其選定。 有關詳情,請參閱登入至 **[Tableau](#page-378-0) Server** 或 **Tableau Cloud** 在分頁183。

### 步驟 5:測試計算

1. 在 Tableau Desktop 中工作區的右下角,按一下 [篩選為使用者] 下拉清單,並將使用 者變更為 **[Sadie Pawthorne]** 。

地圖將更新以僅顯示美國的西部區域,因為已在 [People] ( 人員) 工作表中將 Sadie 指派到西部區域。

- 2. 再次選取 [篩選為使用者] 下拉清單,並將使用者變更為 [Roxanne Rodriguez] 。 地圖將更新以僅顯示美國的中部區域,因為已在 [People] ( 人員) 工作表中將 Roxanne 指派到中部區域。
- 3. 再次選取 [篩選為使用者] 下拉清單,並將使用者變更為 [Chuck Magee] 。 地圖將更新以僅顯示美國的東部區域,因為已在 [People] ( 人員) 工作表中將 Chuck 指派到東部區域。
- 4. 再次選取 [篩選為使用者] 下拉清單,並將使用者變更為 [Fred Suzuki] 。 地圖將更新以僅顯示美國的南部區域,因為已在 [People] ( 人員) 工作表中將 Fred 指 派到南部區域。
- 5. 再次選取 [篩選為使用者] 下拉清單,並將使用者變更回您自己。

地圖將更新為顯示所有資料,因為您是伺服器上 [National Managers] ( 全國經理) 群 組的成員。

當您將檢視發佈到 Tableau Server 或 Tableau Cloud 時, 此視覺效果為將保留。未列在 [National Managers] ( 全國經理) 群組中或 [Sample Superstore] 資料來源的 [People] ( 人員) 工作表中的使用者只會看到空白視覺效果。

另請參閱

#### **Tableau** [中的函數](#page-2118-0) 在分頁1923

**[Tableau](#page-2259-0)** 函數**(** 按類別**)** 在分頁2064

**Tableau** 函數**(** [按字母順序](#page-2353-0)**)** 在分頁2158

表計算函數

本文介紹表計算函數及其在 Tableau 中的用法。它還示範如何使用計算編輯器建立表計 算。

為何使用表計算函數

表計算函數允許您對表中的值執行計算。

例如,您可以計算某個年度和若干年度個別銷售額占總額的百分比。

Tableau 中可用的表計算函數

這些是原生表計算函數,無需外部 Google Analytics (分析) 擴充功能即可在 Tableau 中使 用。

# FIRST( )

返回從目前列到分區中第一列的列數。例如,以下的檢視顯示每季度銷售額。在 Date 分 區中計算 FIRST() 時,第一列與第二列之間的偏移為 -1。

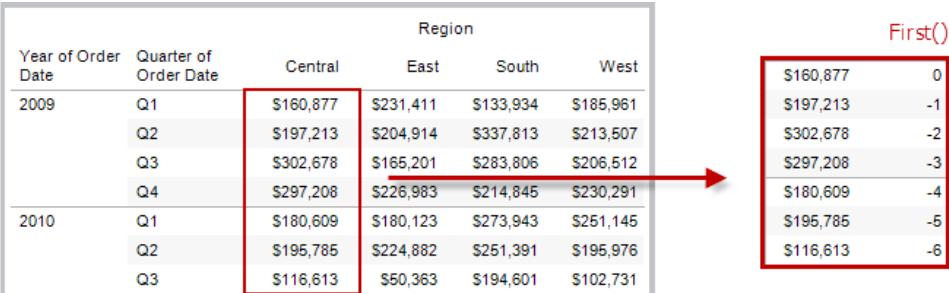

範例

目前列索引為 3 時,FIRST() = -2。

# INDEX( )

返回分區中目前列的索引,不包含與值有關的任何排序。第一個列索引從 1 開始。例如, 下表顯示每季度銷售額。當在 Date 分區中計算 INDEX() 時,各列的索引分別為 1、2、3、4 等。

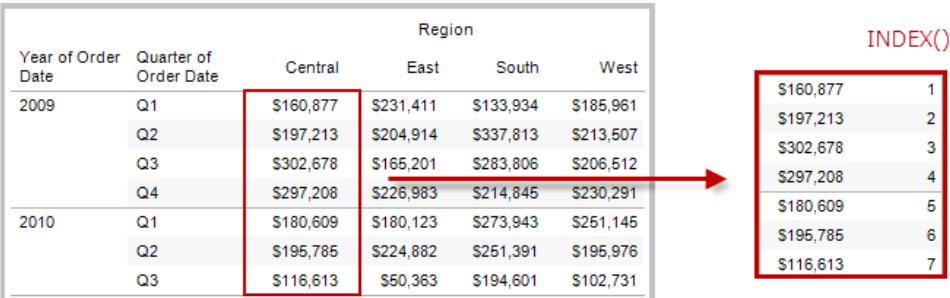

範例

對於分區中的第三列,INDEX() = 3。

# LAST( )

返回從目前列到分區中最後一列的列數。例如,下表顯示每季度銷售額。在 Date 分區中計 算 LAST() 時, 最後一列與第二列之間的偏移為 5。

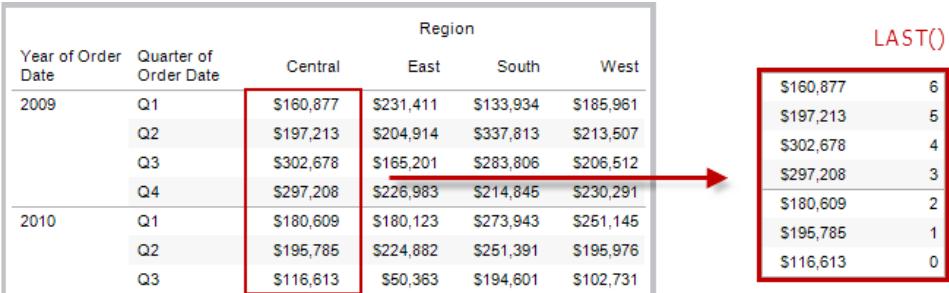

範例

目前列索引為 3( 共 7 列) 時,LAST() = 4。

# LOOKUP(expression, [offset])

返回目標列( 指定為與目前列的相對偏移) 中運算式的值。使用 FIRST() + n 和 LAST() - n 作為相對於分區中第一列/最後一列的目標偏移量定義的一部分。如果省略了 offset,則 可以在欄位功能表上設定要比較的列。如果無法確定目標列,則此函數返回 NULL。

以下的檢視顯示每季度銷售額。當在 Date 分區中計算 LOOKUP (SUM(Sales), 2) 時,每 列都會顯示接下來 2 個季度的銷售額值。

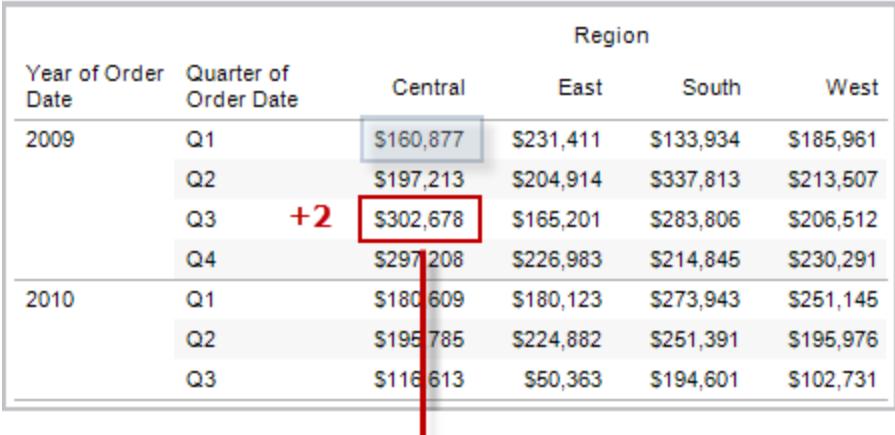

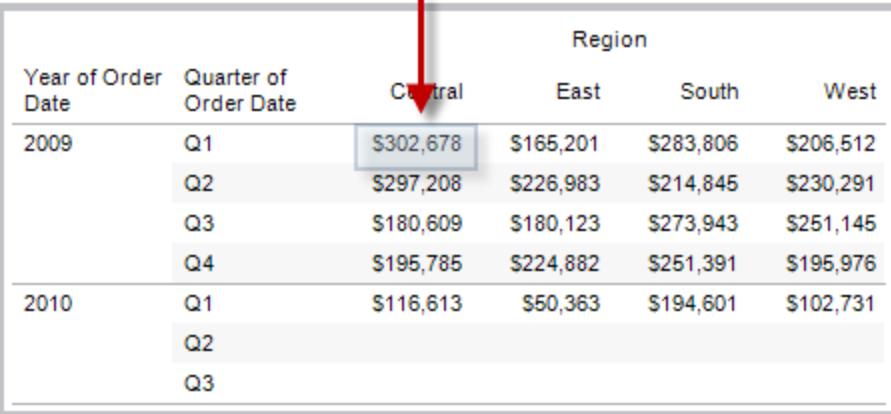

範例

LOOKUP(SUM([Profit]), FIRST()+2) 計算分區第三列中的 SUM(Profit)。

# MODEL EXTENSION 函數

模型擴充功能函數:

- MODEL\_EXTENSION\_BOOL
- MODEL\_EXTENSION\_INT

Tableau Desktop 和 Web 製作說明

- MODEL EXTENSION REAL
- MODEL\_EXTENSION\_STR

用於將資料傳遞到外部服務( 例如 R、TabPy 或 Matlab) 中已部署模型。請參閱[儀表板擴充](https://help.tableau.com/current/pro/desktop/zh-tw/r_connection_manage.htm) [功能](https://help.tableau.com/current/pro/desktop/zh-tw/r_connection_manage.htm)。

# MODEL\_PERCENTILE(target\_expression, predictor expression(s))

傳回預期值的概率( 介於 0 和 1 之間) 小於或等於目標運算式和其他預測值定義的觀測標 記。這是後驗預測分佈函數,也稱為累積分佈函數 (CDF)。

此函數是 MODEL QUANTILE 的反函數。有關預測建模函數的資訊,請參[閱預測建模函數](#page-2606-0) 在 **Tableau** [中的運作方式](#page-2606-0) 在分頁2411。

範例

以下公式可傳回銷售額總合標記的分位數,並根據訂單數進行調整。

MODEL\_PERCENTILE(SUM([Sales]), COUNT([Orders]))

# MODEL\_QUANTILE(quantile, target\_expression, predictor expression(s))

在指定的分位數傳回目標運算式和其他預測值定義的可能範圍內的目標數值。這是後驗 預測分位數。

此函數是 MODEL\_PERCENTILE 的反函數。有關預測建模函數的資訊,請參[閱預測建模函](#page-2606-0) 數在 **Tableau** [中的運作方式](#page-2606-0) 在分頁2411。

### 範例

以下公式可傳回預測銷售額總和的中位數 (0.5),並根據訂單數進行調整。

MODEL\_QUANTILE(0.5, SUM([Sales]), COUNT([Orders]))

## PREVIOUS VALUE(expression)

返回此計算在上一列中的值。如果目前列是分區的第一列,則返回給定運算式。

#### 範例

SUM([Profit]) \* PREVIOUS VALUE(1) 計算 SUM(Profit)的執行產品。

## RANK(expression, ['asc' | 'desc'])

返回分區中目前列的標準競爭排名。為相同的值指派相同的排名。使用可選的 'asc' | 'desc' 參數指定昇冪或降冪順序。預設為降冪。

利用此函數,將對值集 (6, 9, 9, 14) 進行排名 (4, 2, 2, 1)。

在排名函數中,會忽略 Null。它們不進行編號,且不計入百分位排名計算的總記錄數中。

有關不同排名選項的資訊,請參[閱排名計算](#page-2436-0) 在分頁2241。

#### 範例

下圖顯示對一組值執行各種排名函數( RANK、RANK\_DENSE、RANK\_MODIFIED、RANK\_ PERCENTILE 和 RANK\_UNIQUE) 的效果。資料集包含 14 名學生( 學生 A 到 N) 的相關資 訊;「**Age**」欄顯示每個學生的目前年齡( 所有學生都介於 17 歲和 20 歲之間) 。其餘的欄會 顯示每個排名函數對年齡值集的影響,並始終假定函數的預設順序(昇冪或降冪)。

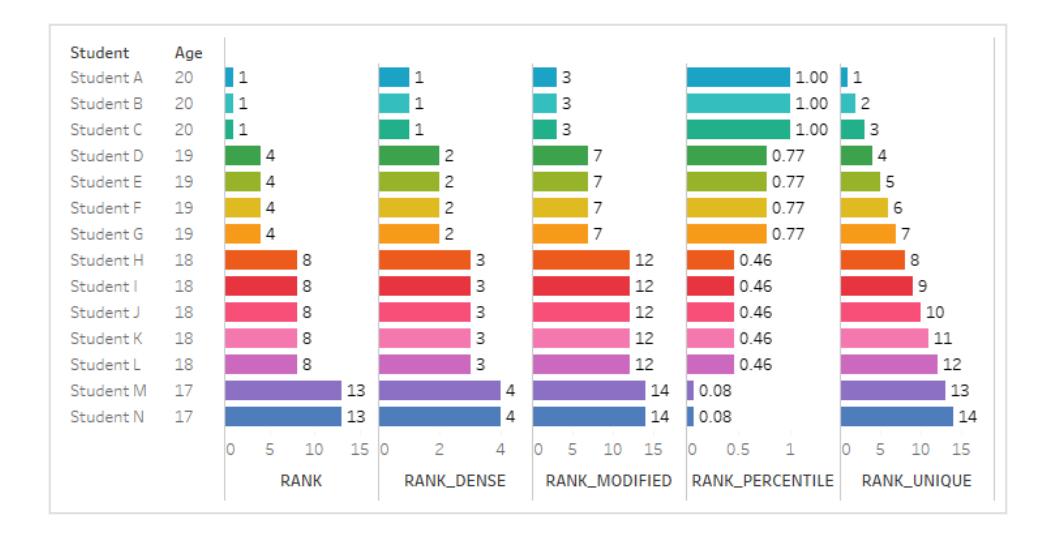

# RANK\_DENSE(expression, ['asc' | 'desc'])

返回分區中目前列的密集排名。為相同的值指派相同的排名,但不會向數字序列中插入間 距。使用可選的 'asc' | 'desc' 參數指定昇冪或降冪順序。預設為降冪。

利用此函數,將對值集 (6, 9, 9, 14) 進行排名 (3, 2, 3, 1)。

在排名函數中,會忽略 Null。它們不進行編號,且不計入百分位排名計算的總記錄數中。 有關不同排名選項的資訊,請參閱[排名計算](#page-2436-0) 在分頁2241。

## RANK\_MODIFIED(expression, ['asc' | 'desc'])

返回分區中目前列的調整後競爭排名。為相同的值指派相同的排名。使用可選的 'asc' | 'desc' 參數指定昇冪或降冪順序。預設為降冪。

利用此函數,將對值集 (6, 9, 9, 14) 進行排名 (4, 3, 3, 1)。

在排名函數中,會忽略 Null。它們不進行編號,且不計入百分位排名計算的總記錄數中。 有關不同排名選項的資訊,請參閱[排名計算](#page-2436-0) 在分頁2241。

## RANK\_PERCENTILE(expression, ['asc' | 'desc'])

返回分區中目前列的百分位排名。使用可選的 'asc' | 'desc' 參數指定昇冪或降冪順 序。預設為昇冪。

利用此函數對對值集 (6, 9, 9, 14) 進行排名 (0.00, 0.67, 0.67, 1.00)。

在排名函數中,會忽略 Null。它們不進行編號,且不計入百分位排名計算的總記錄數中。 有關不同排名選項的資訊,請參閱[排名計算](#page-2436-0) 在分頁2241。

## RANK\_UNIQUE(expression, ['asc' | 'desc'])

返回分區中目前列的唯一排名。為相同的值指派相同的排名。使用可選的 'asc' | 'desc' 參數指定昇冪或降冪順序。預設為降冪。

利用此函數,將對值集 (6, 9, 9, 14) 進行排名 (4, 2, 3, 1)。

在排名函數中,會忽略 Null。它們不進行編號,且不計入百分位排名計算的總記錄數中。 有關不同排名選項的資訊,請參閱[排名計算](#page-2436-0) 在分頁2241。

# RUNNING\_AVG(expression)

返回給定運算式從分區中第一列到目前列的執列平均值。

以下的檢視顯示每季度銷售額。當在 Date 分區中計算 RUNNING AVG(SUM([Sales]) 時,結果為每個季度的銷售額值的執行平均值。

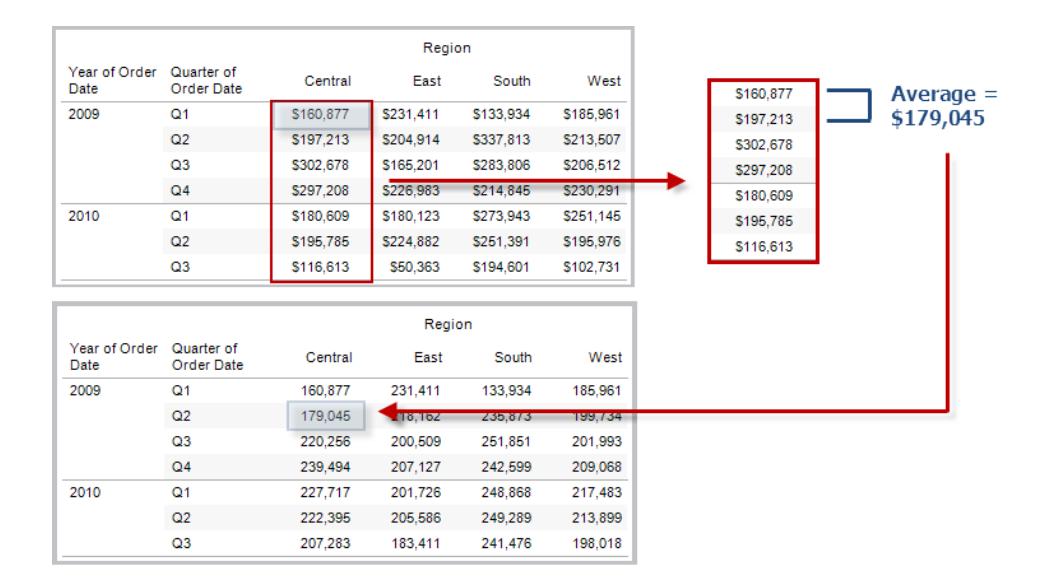

### 範例

RUNNING\_AVG(SUM([Profit])) 計算 SUM(Profit) 的執行平均值。

# RUNNING\_COUNT(expression)

返回給定運算式從分區中第一列到目前列的執行計數。

### 範例

RUNNING\_COUNT(SUM([Profit])) 計算 SUM(Profit) 的執行計數。

# RUNNING\_MAX(expression)

返回給定運算式從分區中第一列到目前列的執行最大值。

Tableau Desktop 和 Web 製作說明

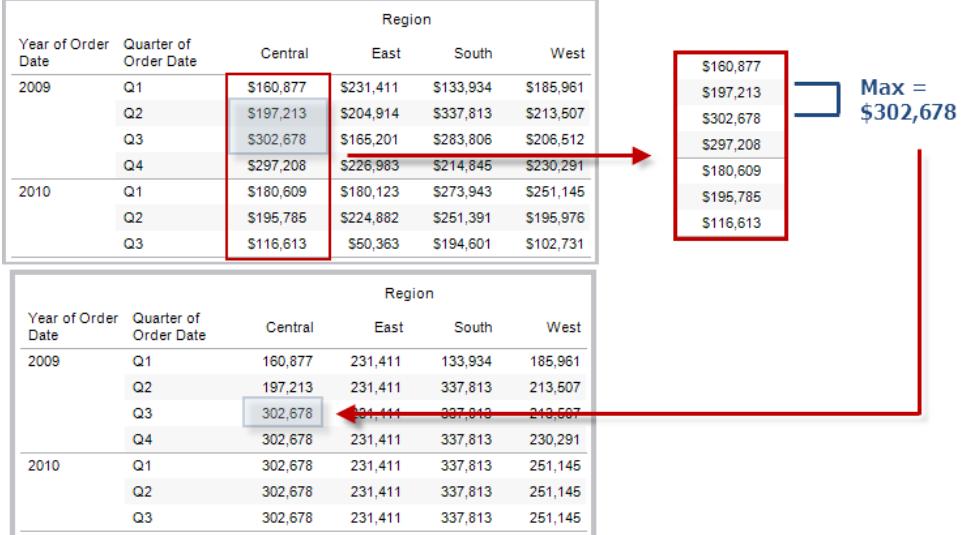

### 範例

RUNNING\_MAX(SUM([Profit])) 計算 SUM(Profit) 的執行最大值。

# RUNNING\_MIN(expression)

返回給定運算式從分區中第一列到目前列的執行最小值。

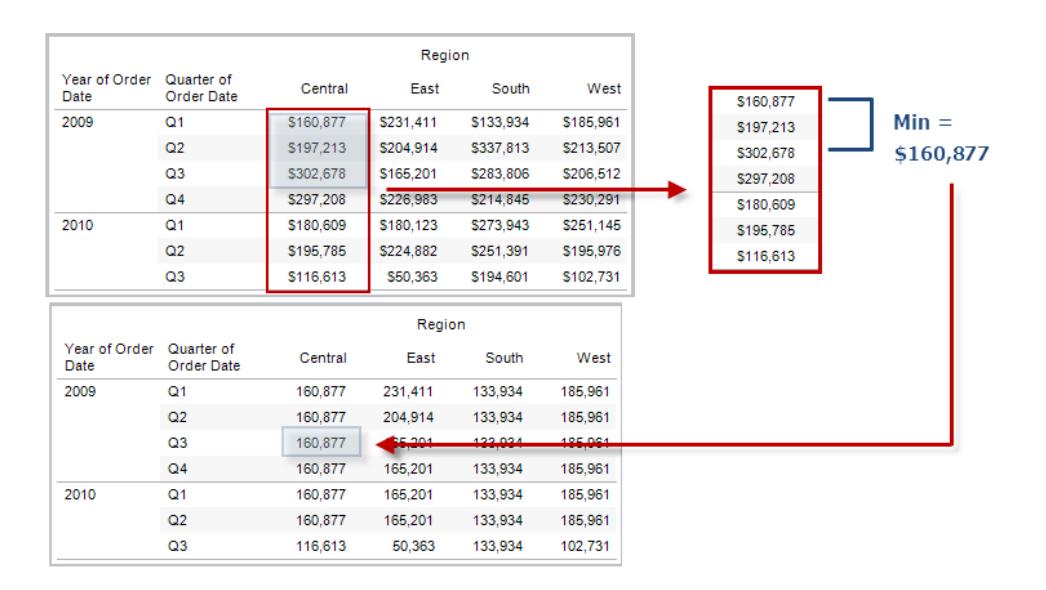

### 範例

RUNNING\_MIN(SUM([Profit])) 計算 SUM(Profit) 的執行最小值。

# RUNNING\_SUM(expression)

返回給定運算式從分區中第一列到目前列的執行總計。

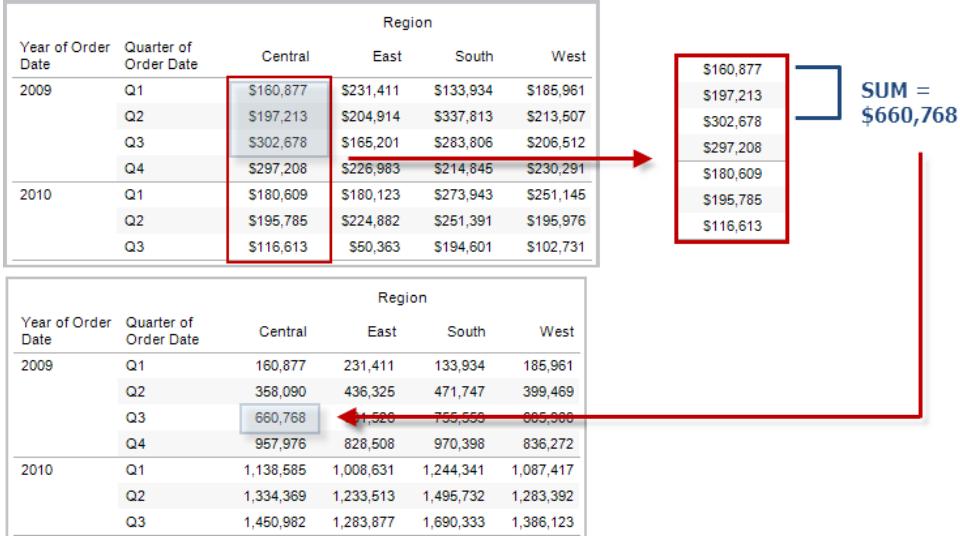

### 範例

RUNNING\_SUM(SUM([Profit])) 計算 SUM(Profit) 的執行總計

# SIZE()

返回分區中的列數。例如,以下的檢視顯示每季度銷售額。在 Date 分區中有七列,因此 Date 分區的 Size() 為 7。

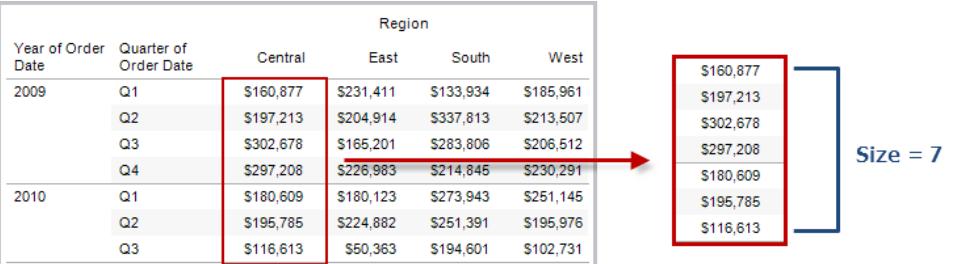

Tableau Desktop 和 Web 製作說明

範例

目前分區包含五列時 SIZE() = 5。

# SCRIPT\_ functions

該指令碼函數:

- SCRIPT\_BOOL
- SCRIPT\_INT
- SCRIPT\_REAL
- SCRIPT\_STRING

用於將資料傳遞到外部服務,比如 R、TabPy 或 Matlab。請參閱[儀表板擴充功能](https://help.tableau.com/current/pro/desktop/zh-tw/r_connection_manage.htm)。

# TOTAL(expression)

返回表計算分區內運算式的總計。

### 範例

假定您從此檢視開始:

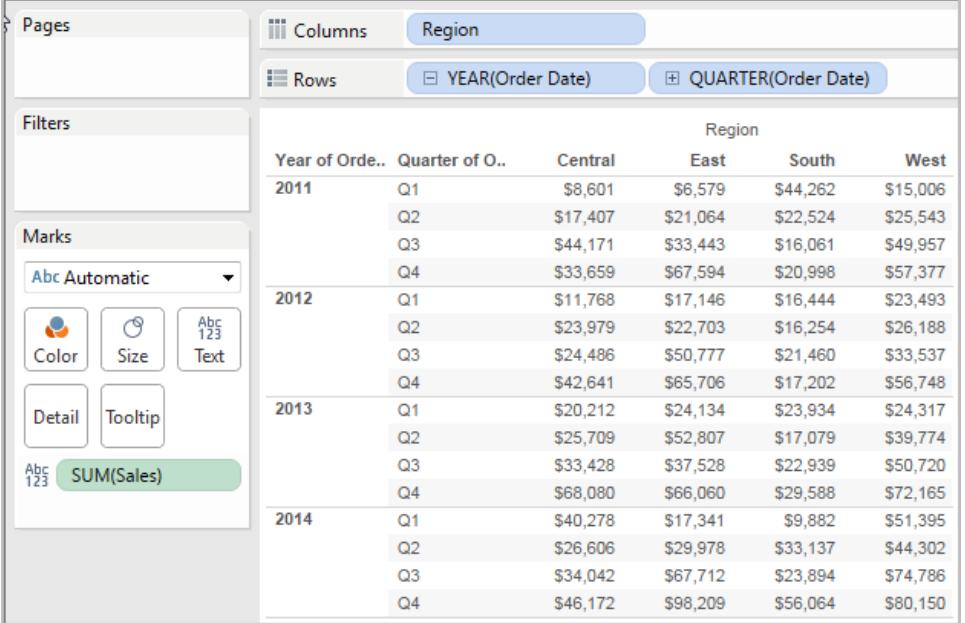

您可以開啟計算編輯器並建立名為「總額」的新欄位。

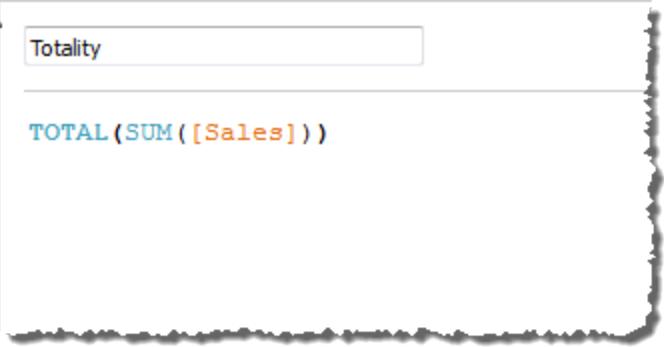

然後可以將「總額」拖到「文字」上以替換 **SUM(Sales)**。您的檢視會發生變更,使其總計值 基於預設的「計算依據」值:

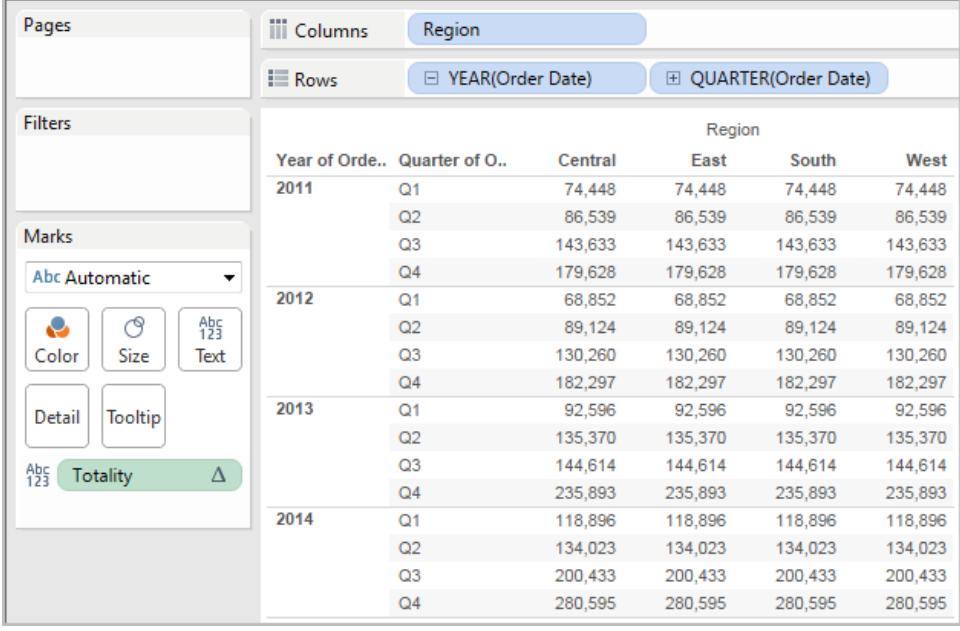

這會產生問題,預設的「計算依據」值是什麼?如果在「資料」窗格中以右鍵按一下(在 Mac 上按一下 Control) 「總額」,並選取「編輯」,則會提供一點額外的資訊:

Tableau Desktop 和 Web 製作說明

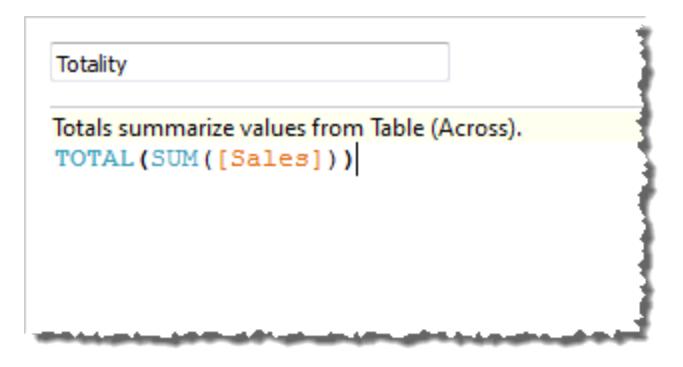

預設的「計算依據」值是「表**(**橫穿**)**」。結果是,「總額」會匯總每個表列的值。因此,您看到的 每一列的值是表原始版本中值的總和。

原始表內 2011/Q1 列中的值為 \$8601、\$6579、\$44262 和 \$15006。在「總額」替換 **SUM (Sales)** 之後,表中的值都為 \$74,448,這是四個原始值的總和。

請注意,將「總額」拖到「文字」上之後「總額」旁邊會出現小三角:

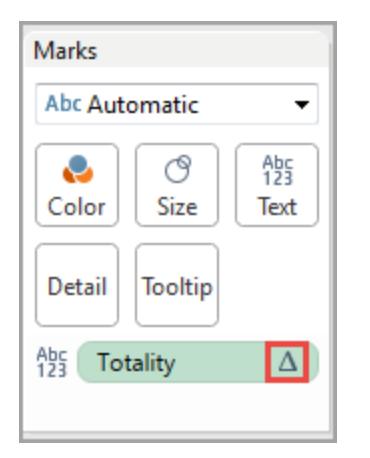

這表明該欄位正在使用表計算。您可以以右鍵按一下欄位並選取「編輯表計算」,以將您的 函數重定向到不同的「計算依據」值。例如,可以將其設定為「表**(**向下**)**」。在此情況下,您的 表將如下所示:

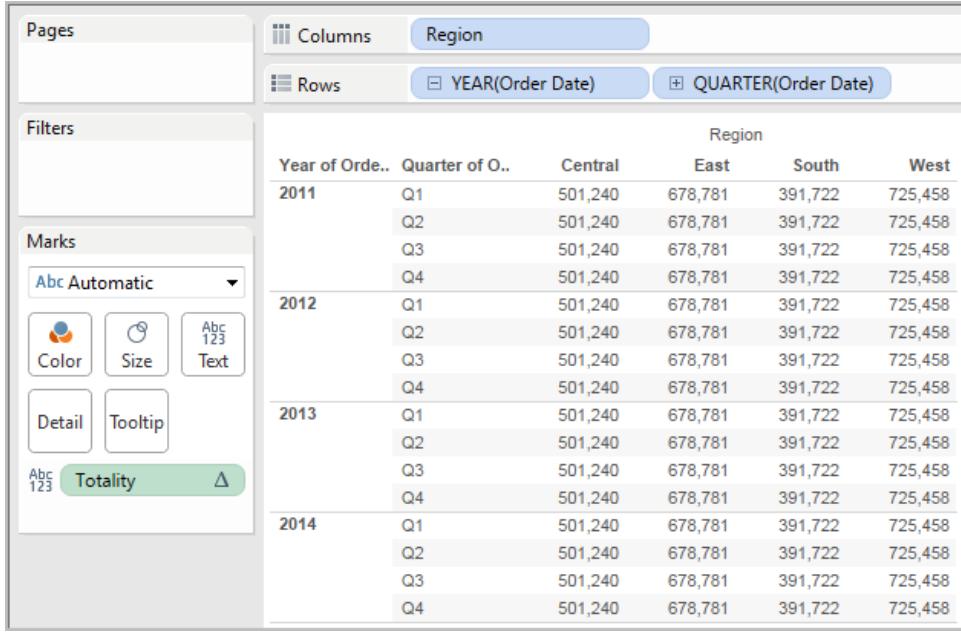

# TOTAL(expression)

返回表計算分區內運算式的總計。

範例

假定您從此檢視開始:

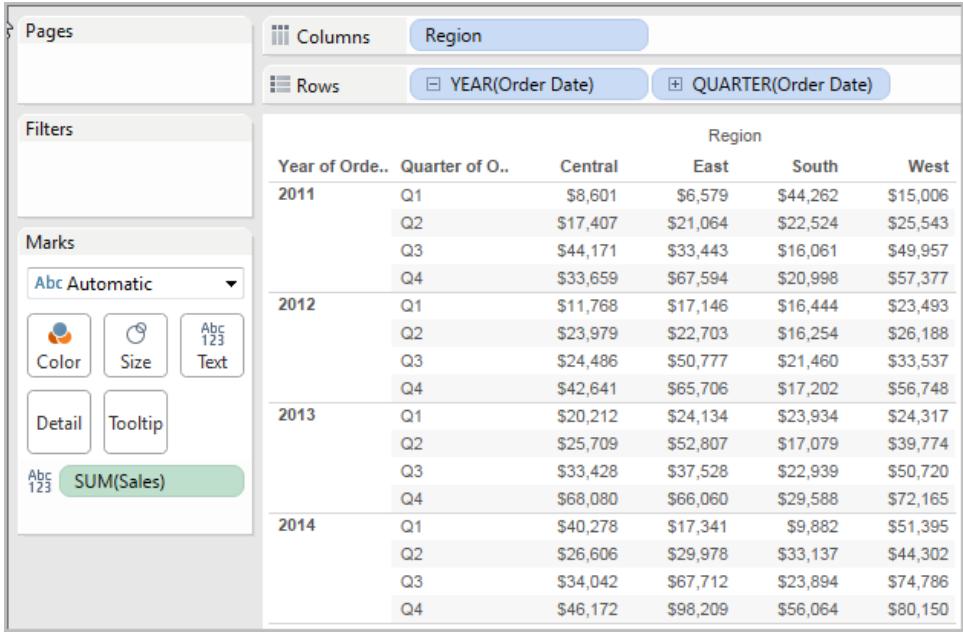

您可以開啟計算編輯器並建立名為「總額」的新欄位。

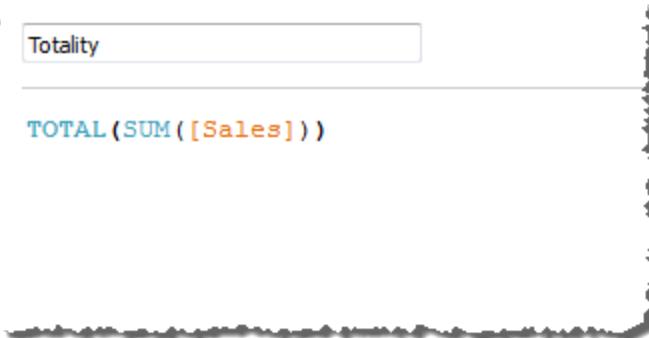

然後可以將「總額」拖到「文字」上以替換 **SUM(Sales)**。您的檢視會發生變更,使其總計值 基於預設的「計算依據」值:

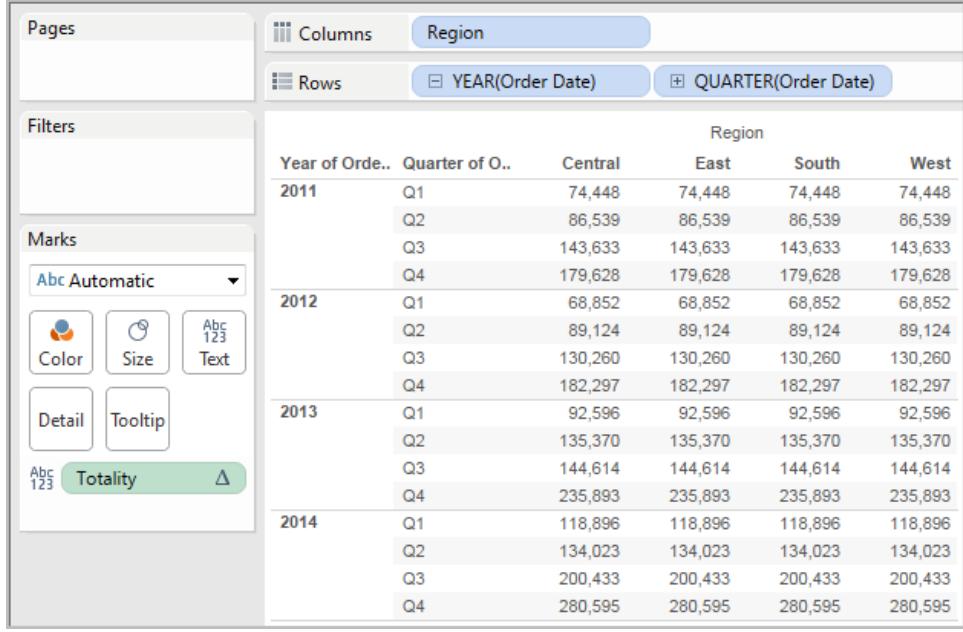

這會產生問題,預設的「計算依據」值是什麼?如果在「資料」窗格中以右鍵按一下(在 Mac 上按一下 Control) 「總額」,並選取「編輯」,則會提供一點額外的資訊:

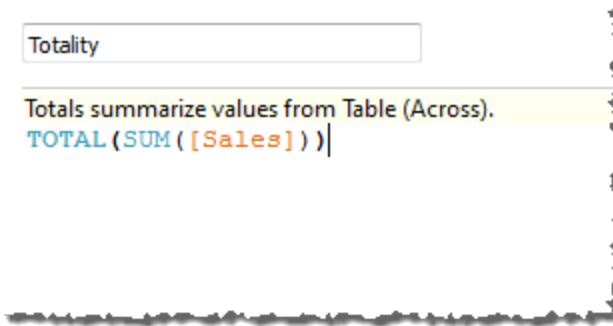

預設的「計算依據」值是「表**(**橫穿**)**」。結果是,「總額」會匯總每個表列的值。因此,您看到 的每一列的值是表原始版本中值的總和。

原始表內 2011/Q1 列中的值為 \$8601、\$6579、\$44262 和 \$15006。在「總額」替換 **SUM (Sales)** 之後,表中的值都為 \$74,448,這是四個原始值的總和。

請注意,將「總額」拖到「文字」上之後「總額」旁邊會出現小三角:

Tableau Desktop 和 Web 製作說明

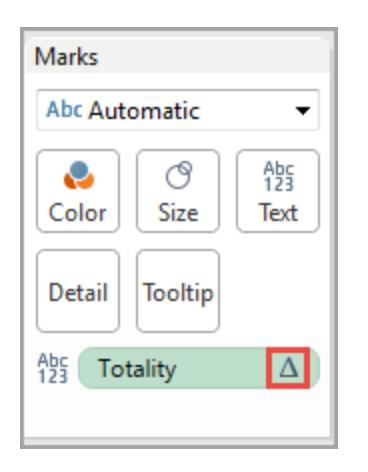

這表明該欄位正在使用表計算。您可以以右鍵按一下欄位並選取「編輯表計算」,以將您的 函數重定向到不同的「計算依據」值。例如,可以將其設定為「表**(**向下**)**」。在此情況下,您的 表將如下所示:

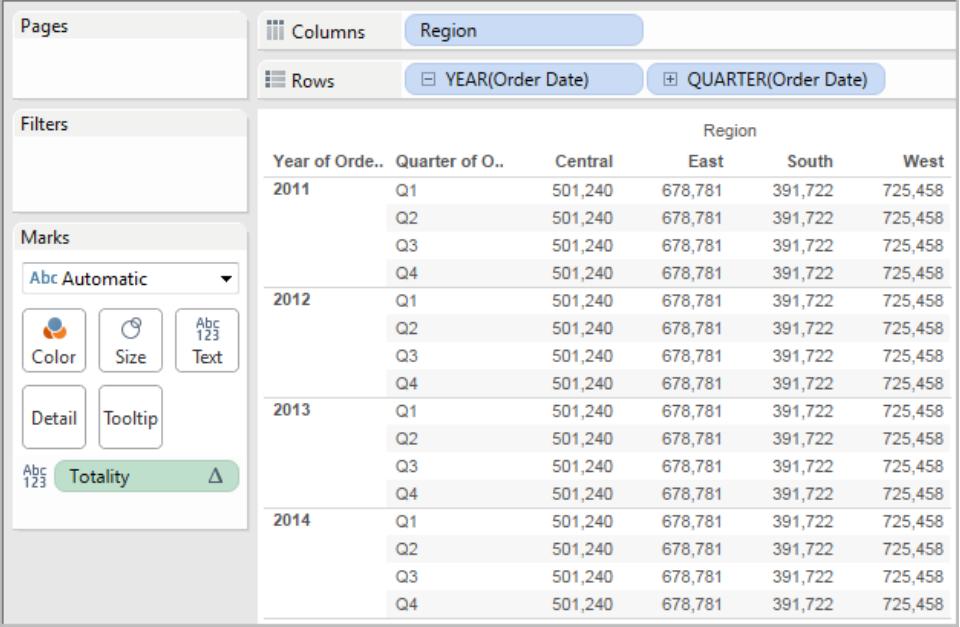

# WINDOW\_CORR(expression1, expression2, [start, end])

返回視窗內兩個運算式的皮爾森相關係數。視窗定義為與目前列的偏移。使用 FIRST()+n 和 LAST()-n 表示與分區中第一列或最後一列的偏移。如果省略了 start 和 end, 則使用整個 分區。

皮爾森相關係數衡量兩個變數之間的線性關係。結果範圍為 -1 至 +1( 包括 -1 和 +1) ,其 中 1 表示精確的正向線性關係,比如一個變數中的正向變更即表示另一個變數中對應量 級的正向變更,0 表示變異數之間沒有線性關係,而 −1 表示精確的反向關係。

有一個等效的彙總函式:CORR。請參閱 **Tableau** 函數**(** [按字母順序](#page-2353-0)**)** 在分頁2158。

#### 範例

以下公式返回 **SUM(Profit)** 和 **SUM(Sales)** 從前五列到目前列的皮爾森相關係數。

WINDOW CORR(SUM[Profit]), SUM([Sales]), -5, 0)

# WINDOW\_COUNT(expression, [start, end])

返回視窗中運算式的計數。視窗用與目前列的偏移定義。使用 FIRST()+n 和 LAST()-n 表 示與分區中第一列或最後一列的偏移。如果省略了開頭和結尾,則使用整個分區。

#### 範例

WINDOW COUNT(SUM([Profit]), FIRST()+1, 0) 計算從第二列到目前列的 SUM (Profit) 計數

## WINDOW\_COVAR(expression1, expression2, [start, end])

返回視窗內兩個運算式的樣本共變數。視窗定義為與目前列的偏移。使用 FIRST()+n 和 LAST()-n 表示與分區中第一列或最後一列的偏移。如果省略了 start 和 end 參數,則視窗 為整個分區。

樣本共變數使用非空資料點的數量 n - 1 來規範化共變數計算,而不是使用總體共變數 ( 及 WINDOW COVARP 函數) 所使用的 n。當資料是用於估算較大總體的共變數的隨機 樣本時,則樣本共變數是合適的選取。

有一個等效的彙總函式:COVAR。請參閱 **Tableau** 函數**(** [按字母順序](#page-2353-0)**)** 在分頁2158。

#### 範例

以下公式返回 **SUM(Profit)** 和 **SUM(Sales)** 從前兩列到目前列的樣本共變數。

WINDOW COVAR(SUM([Profit]), SUM([Sales]), -2, 0)

## WINDOW\_COVARP(expression1, expression2, [start, end])

返回視窗內兩個運算式的總體共變數。視窗定義為與目前列的偏移。使用 FIRST()+n 和 LAST()-n 表示與分區中第一列或最後一列的偏移。如果省略了 start 和 end, 則使用整個分 區。

母體共變異數為樣本共變異數乘以 (n-1)/n,其中 n 是非 null 資料點的總數。如果存在可用 於所有相關項的資料,則母體共變異數是合適的選取,與之相反,在只有隨機項子集的情 況下,樣本共變異數(及 WINDOW COVAR 函數) 較為適合。

有一個等效的彙總函式:COVARP。**Tableau** 函數**(** [按字母順序](#page-2353-0)**)** 在分頁2158

#### 範例

以下公式返回 **SUM(Profit)** 和 **SUM(Sales)** 從前兩列到目前列的總體共變數。

WINDOW COVARP(SUM([Profit]), SUM([Sales]), -2, 0)

## WINDOW\_MEDIAN(expression, [start, end])

返回視窗中運算式的中值。視窗用與目前列的偏移定義。使用 FIRST()+n 和 LAST()-n 表示 與分區中第一列或最後一列的偏移。如果省略了開頭和結尾,則使用整個分區。

例如,以下的檢視顯示每季度利潤。Date 分區中的視窗中值返回所有日期的中值利潤。

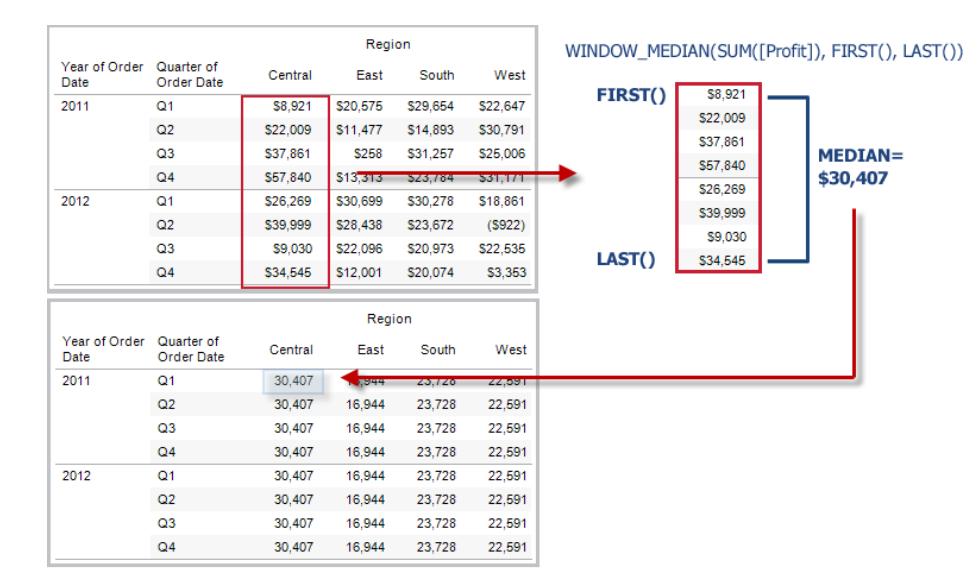

### 範例

WINDOW MEDIAN(SUM([Profit]), FIRST()+1, 0) 計算從第二列到目前列的 SUM (Profit) 中值。

## WINDOW\_MAX(expression, [start, end])

返回視窗中運算式的最大值。視窗用與目前列的偏移定義。使用 FIRST()+n 和 LAST()-n 表示與分區中第一列或最後一列的偏移。如果省略了開頭和結尾,則使用整個分區。

例如,以下的檢視顯示每季度銷售額。Date 分區中的視窗最大值返回所有日期間的最大 銷售額。

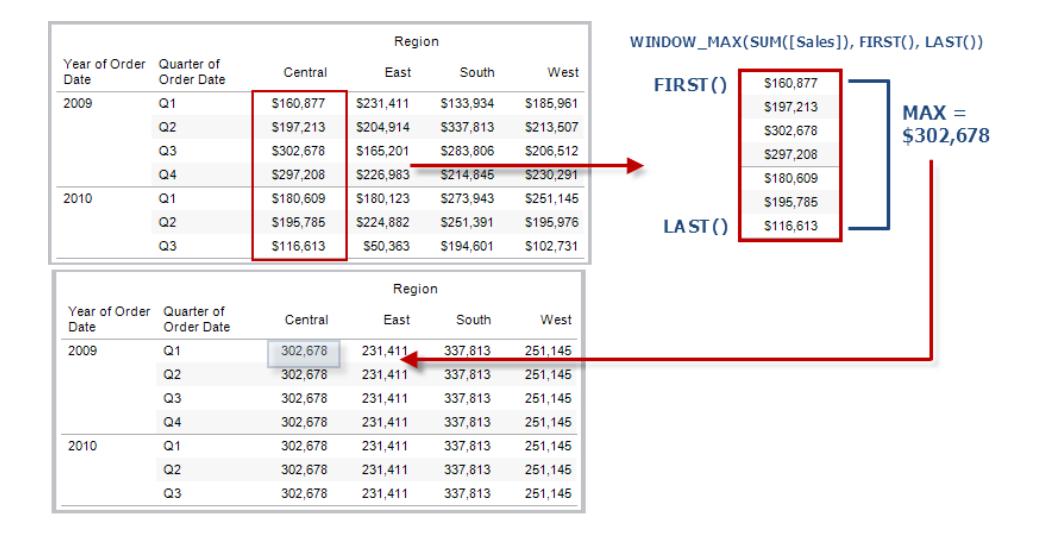

範例

WINDOW MAX(SUM([Profit]), FIRST()+1, 0) 計算從第二列到目前列的 SUM(Profit) 最大值。

# WINDOW MIN(expression, [start, end])

返回視窗中運算式的最小值。視窗用與目前列的偏移定義。使用 FIRST()+n 和 LAST()-n 表示與分區中第一列或最後一列的偏移。如果省略了開頭和結尾,則使用整個分區。

例如,以下的檢視顯示每季度銷售額。Date 分區中的視窗最小值返回所有日期間的最小 銷售額。

Tableau Desktop 和 Web 製作說明

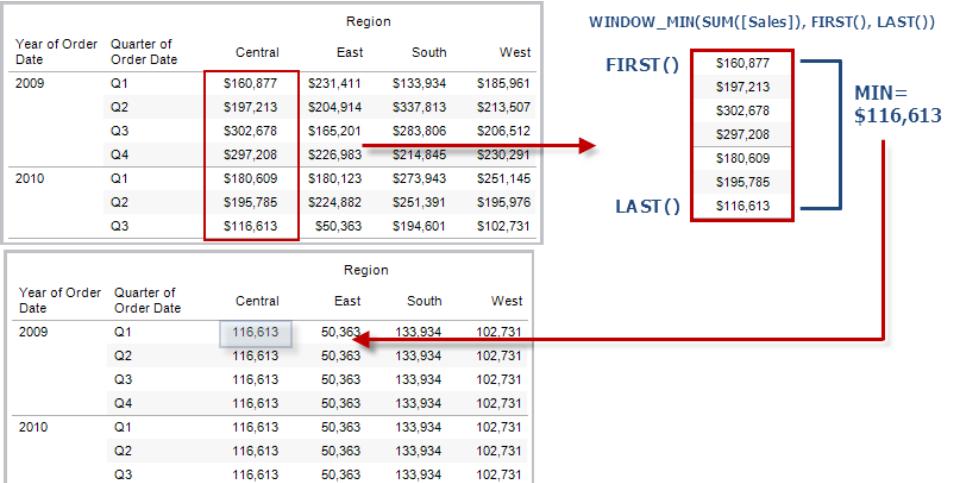

### 範例

WINDOW MIN(SUM([Profit]), FIRST()+1, 0) 計算從第二列到目前列的 SUM(Profit) 最小值。

# WINDOW\_PERCENTILE(expression, number, [start, end])

返回與視窗中指定百分位元相對應的值。視窗用與目前列的偏移定義。使用 FIRST()+n 和 LAST()-n 表示與分區中第一列或最後一列的偏移。如果省略了開頭和結尾,則使用整個分 區。

### 範例

WINDOW\_PERCENTILE(SUM([Profit]), 0.75, -2, 0) 返回 SUM(Profit) 的前面兩列到 目前列的第 75 個百分位。

## WINDOW\_STDEV(expression, [start, end])

返回視窗中運算式的樣本標準差。視窗用與目前列的偏移定義。使用 FIRST()+n 和 LAST() n 表示與分區中第一列或最後一列的偏移。如果省略了開頭和結尾,則使用整個分區。

### 範例

WINDOW STDEV(SUM([Profit]), FIRST()+1, 0) 計算從第二列到目前列的 SUM (Profit) 標準差。

## WINDOW\_STDEVP(expression, [start, end])

返回視窗中運算式的有偏差標準差。視窗用與目前列的偏移定義。使用 FIRST()+n 和 LAST()-n 表示與分區中第一列或最後一列的偏移。如果省略了開頭和結尾,則使用整個 分區。

#### 範例

WINDOW STDEVP(SUM([Profit]), FIRST()+1, 0) 計算從第二列到目前列的 SUM (Profit) 標準差。

## WINDOW SUM(expression, [start, end])

返回視窗中運算式的總計。視窗用與目前列的偏移定義。使用 FIRST()+n 和 LAST()-n 表 示與分區中第一列或最後一列的偏移。如果省略了開頭和結尾,則使用整個分區。

例如,以下的檢視顯示每季度銷售額。Date 分區中計算的視窗總計返回所有季度的銷售 額總計。

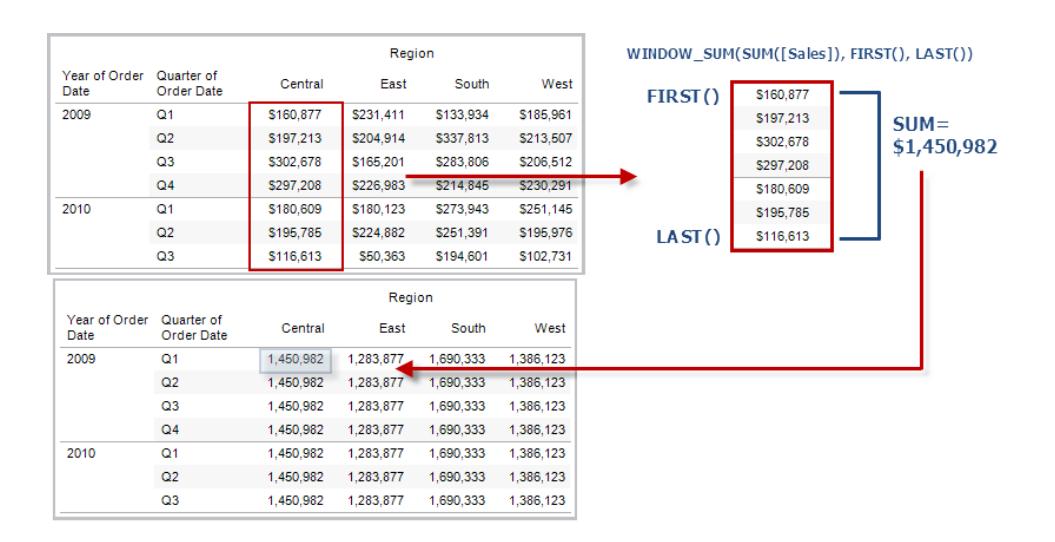

### 範例

WINDOW SUM(SUM([Profit]), FIRST()+1, 0) 計算從第二列到目前列的 SUM(Profit) 總和。
## WINDOW VAR(expression, [start, end])

返回視窗中運算式的樣本變異數。視窗用與目前列的偏移定義。使用 FIRST()+n 和 LAST() n 表示與分區中第一列或最後一列的偏移。如果省略了開頭和結尾,則使用整個分區。

#### 範例

WINDOW VAR((SUM([Profit])), FIRST()+1, 0) 計算從第二列到目前列的 SUM (Profit) 變異數。

### WINDOW VARP(expression, [start, end])

返回視窗中運算式的有偏差變異數。視窗用與目前列的偏移定義。使用 FIRST()+n 和 LAST()-n 表示與分區中第一列或最後一列的偏移。如果省略了開頭和結尾,則使用整個分 區。

範例

WINDOW VARP(SUM([Profit]), FIRST()+1, 0) 計算從第二列到目前列的 SUM(Profit) 變異數。

Tableau 中可用的 Google Analytics (分析) 擴充功能表計算函數

Google Analytics (分析) 擴充功能是 Tableau 與外部服務( 例如用於 python、Matlab 和 R 的 TabPy) 之間的連線。必須先在 Tableau 和 TabPy 伺服器等外部服務之間[設定連線。](https://help.tableau.com/current/pro/desktop/zh-tw/r_connection_manage.htm)然後, 可以在特定表計算中使用指令碼( 使用已發佈的命名模型請用 MODEL EXTENSION , 或 使用 SCRIPT 將運算式傳遞到外部服務。視覺效果(表計算的「表」) 中的資料安全地傳遞 到外部伺服器,執行指令碼,並將結果作為計算的輸出傳回。

模型擴充功能函數

用於部署在 TabPy 外部服務上的命名模型。

## MODEL EXTENSION BOOL(model name、引數、運算式)

傳回由部署在 TabPy 外部服務上的命名模型計算的運算式的布林結果。

Model\_name 是要使用的已部署分析模型的名稱。

每個參數都是一個字串,用於設定部署模型接受的輸入值,並由分析模型定義。

使用運算式定義從 Tableau 傳送到分析模型的值。請務必使用彙總函數( SUM、AVG 等) 來彙總結果。

使用函數時,運算式的資料類型和順序必須與輸入參數的資料類型和順序相符。

範例

MODEL EXTENSION BOOL ("isProfitable", "inputSales", "inputCosts", SUM ([Sales]), SUM([Costs]))

### MODEL EXTENSION INT( model name、引數、運算式)

傳回由部署在 TabPy 外部服務上的命名模型計算的運算式的整數結果。

Model\_name 是要使用的已部署分析模型的名稱。

每個參數都是一個字串,用於設定部署模型接受的輸入值,並由分析模型定義。

使用運算式定義從 Tableau 傳送到分析模型的值。請務必使用彙總函數( SUM、AVG 等) 來彙總結果。

使用函數時,運算式的資料類型和順序必須與輸入參數的資料類型和順序相符。

範例

MODEL EXTENSION INT ("getPopulation", "inputCity", "inputState", MAX ([City]), MAX ([State]))

## MODEL\_EXTENSION\_REAL( model\_name、引數、運算式)

傳回由部署在 TabPy 外部服務上的命名模型計算的運算式的實數結果。

Model\_name 是要使用的已部署分析模型的名稱。

每個參數都是一個字串,用於設定部署模型接受的輸入值,並由分析模型定義。

使用運算式定義從 Tableau 傳送到分析模型的值。請務必使用彙總函數( SUM、AVG 等) 來彙總結果。

使用函數時,運算式的資料類型和順序必須與輸入參數的資料類型和順序相符。

#### 範例

```
MODEL EXTENSION REAL ("profitRatio", "inputSales", "inputCosts", SUM
([Sales]), SUM([Costs]))
```
### MODEL EXTENSION STRING( model name、引數、運算式)

傳回由部署在 TabPy 外部服務上的命名模型計算的運算式的字串結果。

Model\_name 是要使用的已部署分析模型的名稱。

每個參數都是一個字串,用於設定部署模型接受的輸入值,並由分析模型定義。

使用運算式定義從 Tableau 傳送到分析模型的值。請務必使用彙總函數( SUM、AVG 等) 來 彙總結果。

使用函數時,運算式的資料類型和順序必須與輸入參數的資料類型和順序相符。

#### 範例

MODEL EXTENSION STR ("mostPopulatedCity", "inputCountry", "inputYear", MAX ([Country]), MAX([Year]))

指令碼函數

不是使用定義的外部模型,比如 MODEL\_EXPRESSION 函數,而是使用 SCRIPT 函數者資 料表計算中直接指定運算式。

### SCRIPT\_BOOL

返回指定運算式的布林結果。運算式直接傳遞給執行的 Analytics 擴充服務執行個體。

在 R 運算式中,使用 .arg*n*( 帶前導句點) 參考參數( .arg1、.arg2 等) 。

在 Python 運算式中,使用 \_arg*n*( 帶前導底線) 。

範例

在此 R 範例中,.arg1 等於 SUM( [Profit]):

SCRIPT BOOL("is.finite(.arg1)", SUM([Profit]))

對於華盛頓州中的商店 ID,下一範例返回 True,否則返回 False。此範例可以是標題為 IsStoreInWA 的計算欄位的定義。

SCRIPT\_BOOL('grepl(".\* WA", .arg1, perl=TRUE)',ATTR([Store ID])) Python 的命令將採用以下形式:

SCRIPT BOOL("return map(lambda x :  $x > 0$ , arg1)", SUM([Profit]))

## SCRIPT\_INT

返回指定運算式的整數結果。運算式直接傳遞給執行的 Analytics 擴充服務執行個體。 在 R 運算式中,使用 .arg*n*( 帶前導句點) 參考參數( .arg1、.arg2 等) 在 Python 運算式中,使用 \_arg*n*( 帶前導底線) 。

範例

在此 R 範例中,.arg1 等於 SUM( [Profit]):

SCRIPT INT("is.finite(.arg1)", SUM([Profit]))

在下一範例中,使用 k-means clustering 建立三個叢集:

```
SCRIPT_INT('result <- kmeans(data.frame(.arg1,.arg2,.arg3,.arg4),
3);result$cluster;', SUM([Petal length]), SUM([Petal width]),SUM
([Sepal length]),SUM([Sepal width]))
```
Python 的命令將採用以下形式:

SCRIPT INT("return map(lambda x : int(x  $*$  5), arg1)", SUM([Profit]))

### SCRIPT\_REAL

返回指定運算式的實數結果。運算式直接傳遞給執行的 Analytics 擴充服務執行個體。在 R 運算式中,使用 .arg*n*( 帶前導句點) 參考參數( .arg1、.arg2 等) 在 Python 運算式中,使用 \_arg*n*( 帶前導底線) 。

範例

在此 R 範例中,.arg1 等於 SUM( [Profit]): SCRIPT REAL("is.finite(.arg1)", SUM([Profit]))

下一範例將溫度值從攝氏值轉換為華氏值。

Tableau Desktop 和 Web 製作說明

```
SCRIPT_REAL('library(udunits2);ud.convert(.arg1, "celsius", "degree
fahrenheit")',AVG([Temperature]))
```
Python 的命令將採用以下形式:

SCRIPT REAL("return map(lambda x : x \* 0.5, arg1)", SUM([Profit]))

### SCRIPT\_STR

返回指定運算式的字串結果。運算式直接傳遞給執行的 Analytics 擴充服務執行個體。

在 R 運算式中,使用 .arg*n*( 帶前導句點) 參考參數( .arg1、.arg2 等)

在 Python 運算式中,使用 \_arg*n*( 帶前導底線) 。

範例

在此 R 範例中,.arg1 等於 SUM( [Profit]):

SCRIPT STR("is.finite(.arg1)", SUM([Profit]))

下一範例將從更複雜的字串( 採用原始格式 13XSL\_CA, A13\_WA) 中擷取省名縮寫:

```
SCRIPT STR('gsub(".* ", "", .arg1)',ATTR([Store ID]))
```
Python 的命令將採用以下形式:

SCRIPT STR("return map(lambda x : x[:2], arg1)", ATTR([Region]))

使用計算編輯器建立表計算

請按照以下步驟學習如何使用計算編輯器建立表計算。

附註**:**可以透過多種方式在 Tableau 中建立表計算。此範例僅示範其中一種方式。有關詳 情,請參[閱使用表計算轉換值](#page-2414-0) 在分頁2219。

### 步驟 1:建立視覺效果

- 1. 在 Tableau Desktop 中,連線到 Tableau 附帶的 **[Sample - Superstore]** 已儲存資料來 源。
- 2. 巡覽到工作表。
- 3. 從 **[**資料**]** 窗格中的 [維度] 下,將 **[**訂單日期**]** 拖到 **[**欄**]** 架。
- 4. 從 [資料] 窗格中的 [維度] 下,將 **[Sub-Category] (** 子類**)** 拖到 **[**列**]** 架。

5. 從 [資料] 窗格中的 [度量] 下,將 **[Sales] (** 銷售額**)** 拖到 [標記] 卡上的 **[**文字**]** 。 您的視覺效果將更新為文字表。

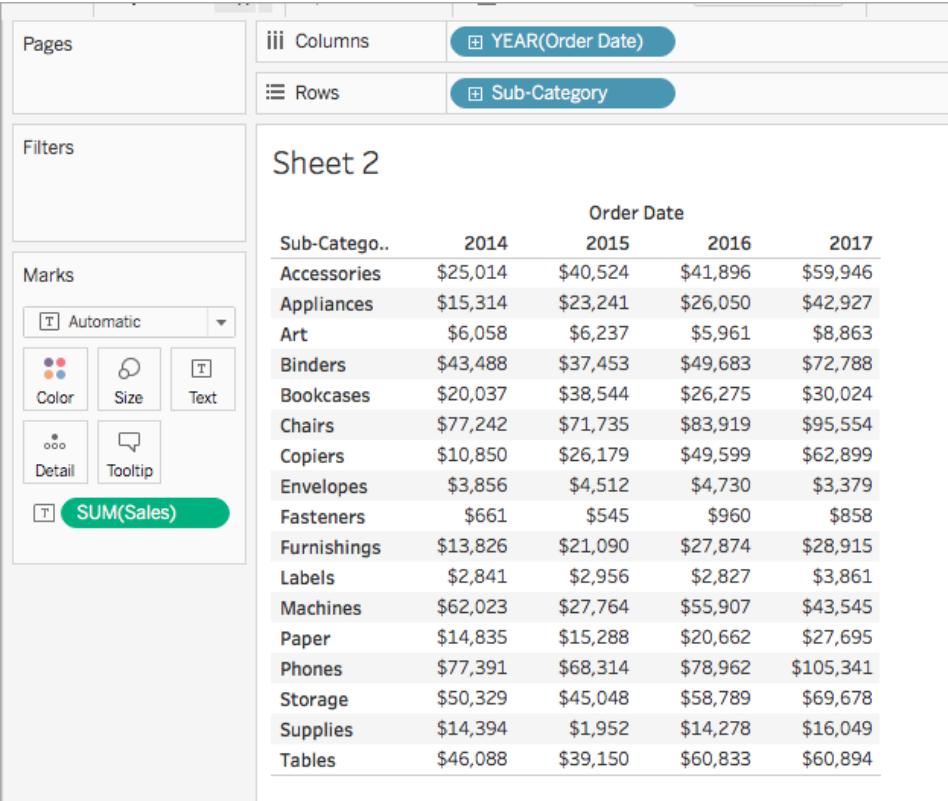

## 步驟 2:建立表計算

- 1. 選取 **[**分析**]** > **[**建立計算欄位**]**。
- 2. 在開啟的計算編輯器中,執行以下操作:
	- <sup>l</sup> 將計算欄位命名為 [Running Sum of Profit] ( 利潤執行總和) 。
	- <sup>l</sup> 輸入以下公式:

RUNNING\_SUM(SUM([Profit]))

此公式計算利潤銷售額的執行總和。它跨整個表進行計算。

<sup>l</sup> 完成後,按一下 **[**確定**]**。

新的表計算欄位將出現在 [資料] 窗格中的 [度量] 下。就像其他欄位一樣,您可 以在一個或多個視覺效果中使用該欄位。

### 步驟 3:在視覺效果中使用表計算

- 1. 從 [資料] 窗格中的 [度量] 下,將 **[Running Sum of Profit] (** 利潤執行總和**)** 拖到 [標 記] 卡上的 **[**色彩**]** 。
- 2. 在 [標記] 卡上,按一下 [標記類型] 下拉清單,並選取 **[**方塊**]** 。 視覺效果將更新為反白顯示表:

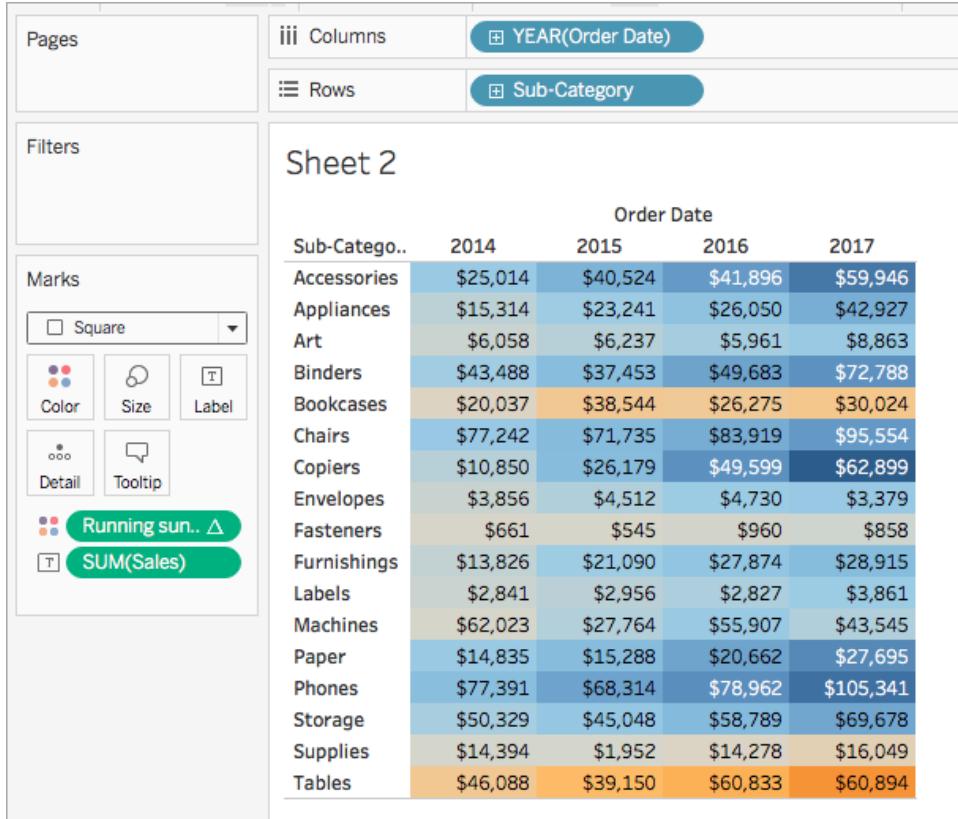

## 步驟 4:編輯表計算

- 1. 在 [標記] 卡上,以右鍵按一下 **[Running Sum of Profit] (** 利潤執行總和**)** ,並選取 **[**編 輯表計算**]** 。
- 2. 在開啟的 [表計算] 對話方塊中的 [計算依據] 下,選取 **[**表**(**向下**)]** 。

#### 視覺效果將更新為如下:

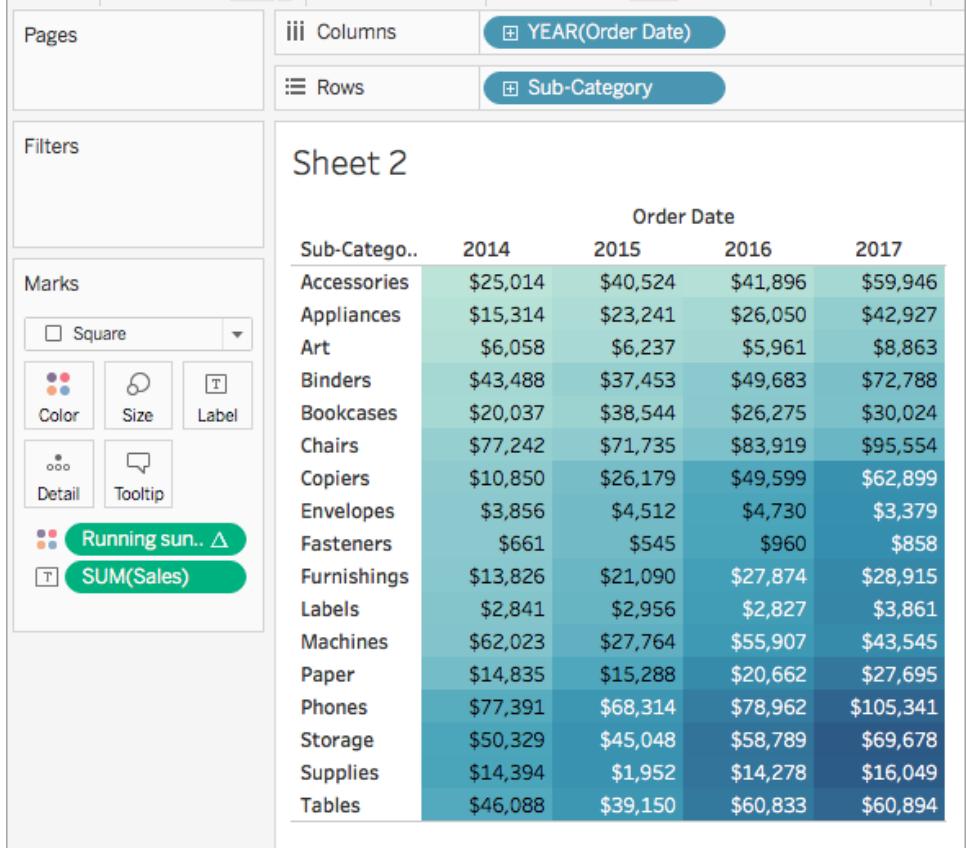

另請參閱

[建立表計算](#page-2423-0) 在分頁2228

[表計算類型](#page-2425-0) 在分頁2230

[自訂表計算](#page-2450-0) 在分頁2255

[快速表計算](#page-2444-0) 在分頁2249

**Tableau** [中的函數](#page-2118-0) 在分頁1923

**[Tableau](#page-2259-0)** 函數**(** 按類別**)** 在分頁2064

**Tableau** 函數**(** [按字母順序](#page-2353-0)**)** 在分頁2158

空間函數

空間函數允許您執行進階空間分析並將空間檔案與其他格式的資料( 如文字檔案或試算 表) 相結合。例如,您可能擁有市議會區的空間檔案,以及包含所報告坑洞的緯度和經度

坐標的文字檔案。您可以在建立資料來源時使用空間計算來聯結這些檔案,並分析哪個區 域需要最長時間來修復坑洞。

還可以建立一條線,該線連線起點-終點地圖上的兩個資料點。例如,您可能有個公共交通 資料的試算表,該試算表會指示通勤者開始和結束行程的位置。可以使用空間計算來查看 通勤者所走的路徑。

Tableau 提供的空間函數

AREA

- 語法 AREA(Spatial Polygon, 'units')
- 輸出 數字
- 定義 傳回 <spatial polygon> 的總表面積。
- 範例 AREA([Geometry], 'feet')
- 說明 支援的單位名稱(計算時必須用引號括起來, 例如 'miles'):
	- <sup>l</sup> 公尺:meters、metres、m
	- $\Diamond \nexists \mathbb{I}$ : kilometers, kilometres, km
	- $\ddot{\#} \ddot{\#}$ : miles, mi
	- 英尺:feet、ft

## BUFFER

語 BUFFER(Spatial Point, distance, 'units')

- 法 BUFFER(Linestring, distance, 'units')
	- $\triangle R$ : meters, metres, m
	- $\Diamond \nexists \mathbb{I}$ : kilometers, kilometres, km
	- ${\rm \#H:}$  miles, mi
	- $\ddot{\#}R$ : feet、ft

```
輸
   幾何圖形
```
出

定 對於空間點,傳回以 <spatial point> 為中心的多邊形圖形,半徑由

義 <distance> 和 <unit> 值決定。

對於 Linestring,計算透過包含距 Linestring 的半徑距離內的所有點而形成的多邊 形。

範 BUFFER([Spatial Point Geometry], 25, 'mi')

```
例
     BUFFER(MAKEPOINT(47.59, -122.32), 3, 'km')
```
BUFFER(MAKELINE(MAKEPOINT(0, 20),MAKEPOINT (30, 30)),20,'km'))

- 說明 支援的單位名稱(計算時必須用引號括起來,例如 'miles'):
	- $\triangle$ R:meters, metres, m
	- $\triangle \nsubseteq$ : kilometers、kilometres、km
	- $\bar{\mathcal{F}}$  $\bar{\mathcal{F}}$ : miles、mi
	- 英尺:feet、ft

## **DIFFERENCE**

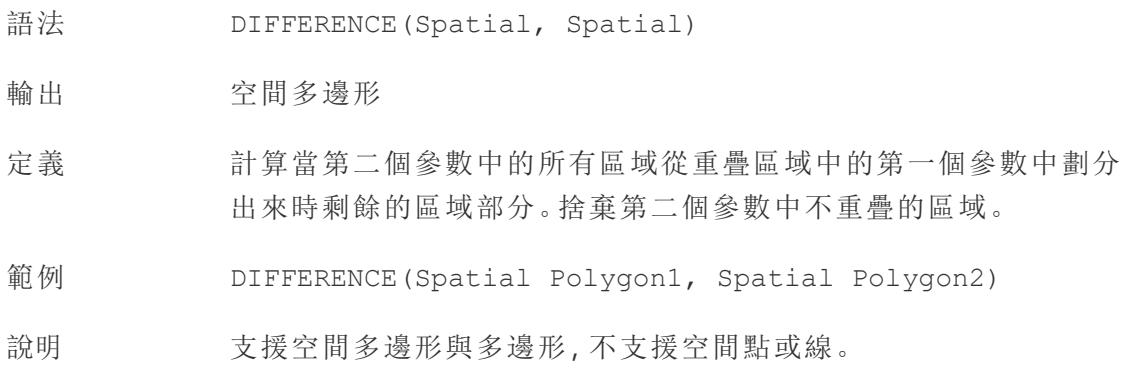

## **DISTANCE**

- 語法 DISTANCE(SpatialPoint1, SpatialPoint2, 'units')
- 輸出 數字
- 定義 傳回指定 <unit> 中兩點之間的距離度量。
- 範例 DISTANCE([Origin Point],[Destination Point], 'km')

說明 支援的單位名稱(計算時必須用引號括起來,例如 'miles'):

- $\triangle$  $R$ : meters, metres, m
- $\triangle \nexists$ : kilometers、kilometres、km
- $\bar{\mathcal{F}} \underline{\mathcal{F}}$ :miles、mi
- 英尺:feet、ft
- 資料庫限制 此函數只能透過即時連線建立,但若資料來源轉換為擷取,則此函數 將繼續工作。

## INTERSECTION

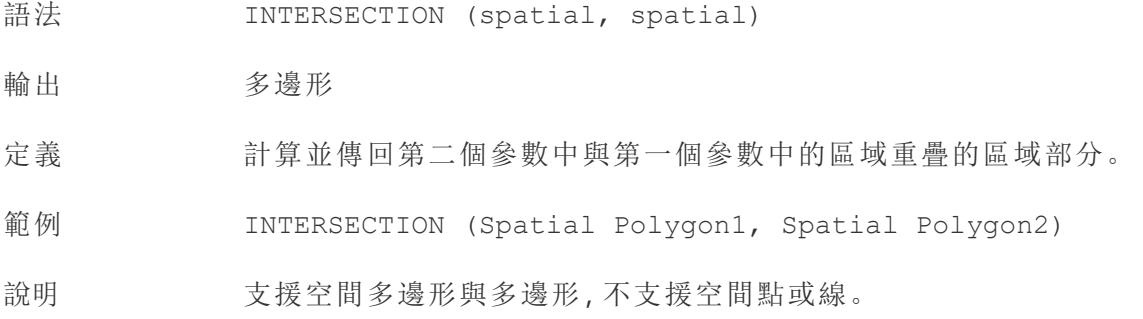

## **INTERSECTS**

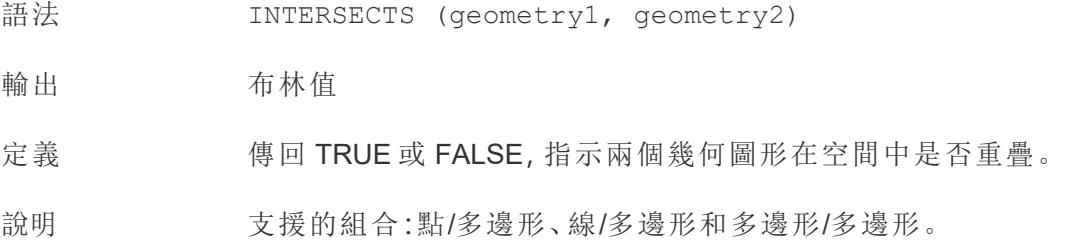

### MAKELINE

- 語法 MAKELINE(SpatialPoint1, SpatialPoint2)
- 輸出 幾何圖形(線)

定義 在兩點之間產生線標記

範例 MAKELINE(MAKEPOINT(47.59,  $-122.32$ ), MAKEPOINT(48.5,  $-123.1$ ))

說明 對於建立出發地-目的地地圖很有用。

## MAKEPOINT

- 語法 MAKEPOINT(latitude, longitude, [SRID])
- 輸出 幾何圖形( 點)
- 定義 將 <latitude> 和 <longitude> 欄的資料轉換為空間物件。 若新增可選的 <SRID> 引數,則輸入可以是其他投影地理座標。
- 範例 MAKEPOINT (48.5, -123.1)

MAKEPOINT([AirportLatitude], [AirportLongitude])

MAKEPOINT([Xcoord], [Ycoord], 3493)

說明 MAKEPOINT 無法使用自動產生的緯度和經度欄位。資料來源必須以原 生方式包含座標。

> SRID 是一種空間參考識別碼,使用 ESPG [參考系統代碼](https://epsg.io/)來指定座標 系統。若未指定 SRID, 則假定為 WGS84, 且參數被視為以度為單位的 緯度/經度。

可以使用 MAKEPOINT 在空間上啟用資料來源,以便可以使用空間聯 結將其與空間檔案聯結。有關詳情,請參閱在 **Tableau** [中聯接空間檔](#page-1791-0) 案 [在分頁](#page-1791-0)1596。

### **LENGTH**

語法 LENGTH(geometry, 'units')

輸出 數字

定義 使用指定的 <units> 傳回 <geometry> 中的一個或多個線串的大地 測量路徑長度。

範例 LENGTH([Spatial], 'metres')

說明 若幾何圖形引數沒有線串,則結果為 <NaN>,但允許使用其他元素。

## OUTLINE

- 語法 OUTLINE(spatial polygon)
- 輸出 幾何圖形

定義 。 將多邊形幾何圖形轉換為線串。

說明 对於為輪廓建立單獨的圖層很有用,該圖層的樣式可以與填充不同。 支援複多邊形內的多邊形。

### **SHAPFTYPF**

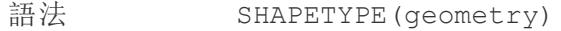

- 輸出 字串
- 定義 傳回描述空間 <geometry> 結構的字串, 例如 Empty(空白)、Point ( 點) 、MultiPoint( 多點) 、LineString( 線串) 、MultiLinestring( 多線串) 、 Polygon( 多邊形) 、MultiPolygon( 複多邊形) 、Mixed( 混合) 與 Unsupported( 不支援) 。
- 範例 SHAPETYPE (MAKEPOINT  $(48.5, -123.1)$ ) = "Point"

### **SYMDIFFERENCE**

- 語法 SYMDIFFERENCE(spatial, spatial)
- 輸出 幾何圖形
- 定義 計算第二個參數中與第一個參數中的區域重疊的區域的任何部分,並 從兩者中捨棄。從兩個參數傳回區域的剩餘部分。
- 範例 SYMDIFFERENCE(Spatial Polygon1, Spatial Polygon2)

## 驗證

語法 VALIDATE(spatial geometry)

輸出 幾何圖形

- 定義 確認空間值中幾何圖形的拓樸是否正確。如果由於多邊形週長自相 交等問題導致該值無法用於分析,則結果將為空。如果幾何圖形正 確,結果將是原始幾何圖形。
- 範例 UNION(VALIDATE([Geometry]))

使用空間計算

## 使用 MAKEPOINT 建立空間資料來源

您可以使用 MAKEPOINT 在空間上啟用資料來源,以便使用空間聯結將其與空間檔案相 聯結。若要使用 MAKEPOINT,您的資料必須包含經緯度座標。

- 1. 開啟 Tableau 並連線到空間資料來源。
- 2. 在 [連線] 下,按一下新增以新增第二、非空間資料來源。

這兩個資料來源將新增到畫布。

提示:要顯示「聯結」對話方塊,請點兩下(在 Mac上按住 Control 點一下)畫布上的 資料來源。

- 3. 將非空間資料來源拖放到「聯結」對話方塊上。
- 4. 按一下 [聯結] 圖示。
- 5. 在出現的 [聯結] 對話方塊中,執行以下操作:
	- <sup>l</sup> 選取一種聯結類型。
	- <sup>l</sup> 在 [資料來源] 下,從空間檔案中選取要作為聯結依據的空間欄位。空間欄位 的旁邊有一個地球圖示。

6. 對於非空間資料來源,選取建立聯結計算作為聯結子句。

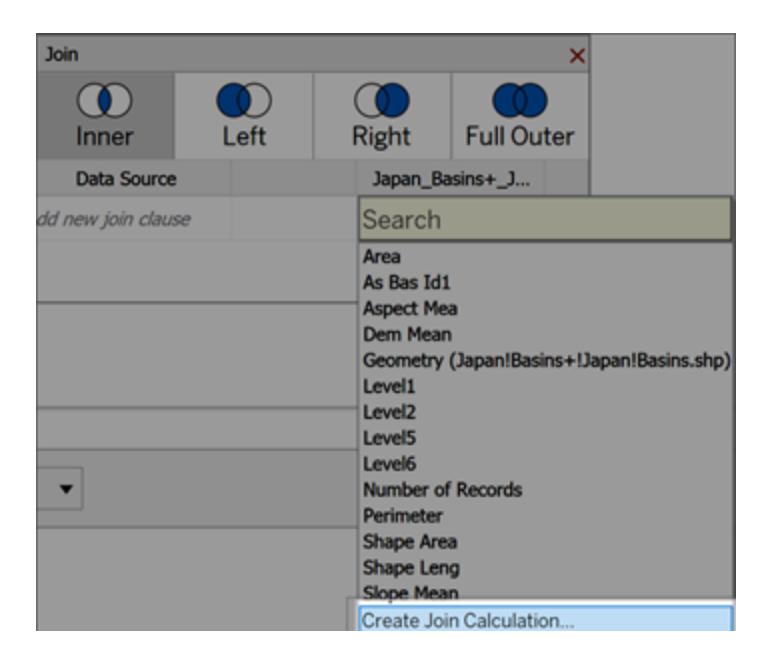

計算應該如下所示:

MAKEPOINT (Latitude, Longitude)

- 7. 選取確定。
- 8. 選取 Intersects 聯結子句運算子以建立用於空間分析的資料來源。
- 9. 完成後,關閉 [聯結] 對話方塊。

如需有關空間聯結的更多資訊,請參閱 在 **Tableau** [中聯接空間檔案](#page-1791-0) 在分頁1596

## 使用 MAKELINE 建立視覺效果

在 Tableau Desktop 中 , 請從[此處提供的](https://public.tableau.com/views/UseSpatialFunctionsMakeLineExampleWorkbook/FinishedFlightpaths?:embed=y&:display_count=yes&publish=yes&:origin=viz_share_link) Tableau Public 下載 Flight Path 工作簿。

- 1. 巡覽到新工作表。
- 2. 選取 [分析] > [建立導出欄位]。
- 3. 在開啟的計算中,執行以下動作:
	- 將導出欄位命名為 Flight Paths。
	- 輸入以下公式

```
MAKELINE(MAKEPOINT([Lat],[Lng]),MAKEPOINT([Dest Lat],[Dest
Lng]))
```
此公式使用起點和終點城市的緯度和經度座標,並將其轉換為地理點以進行空間 分析。這些座標是用來建立起點和終點之間的兩點連線。

4. 完成後,按一下 **[**確定**]**。

新的導出欄位會顯示在 [資料] 窗格中的 [維度] 下。就像其他欄位一樣,您可以在一 個或多個視覺效果中使用該欄位。

5. 按兩下 [資料] 窗格的 [Flight Paths], 將其新增至您的視覺效果, 視覺效果應該會自 動以地圖的型態呈現。

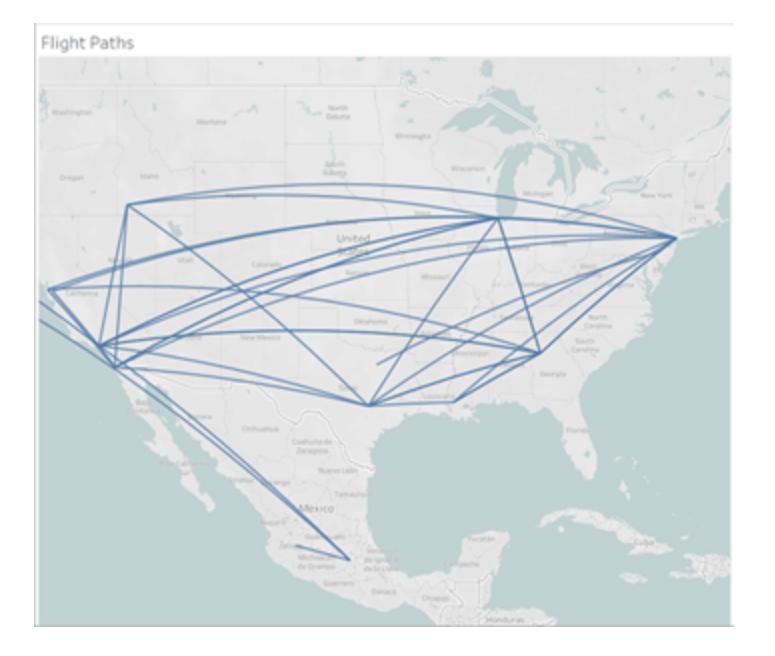

當線跨越地球的較長區域時,計算自動生成彎曲的測地線。

## 使用 BUFFER 視覺化某個區域

在 Tableau Desktop 中,請從[此處提供](https://public.tableau.com/views/UseSpatialFunctionsMakeLineExampleWorkbook/FinishedFlightpaths?:embed=y&:display_count=yes&publish=yes&:origin=viz_share_link)的 Tableau Public 下載 Flight Path 工作簿。

- 1. 巡覽到新工作表。
- 2. 右鍵點一下「資料」窗格,並選取「建立參數」。
- 3. 在開啟的「參數」對話方塊中,設定下列選項:
	- 將參數命名為「Buffer Distance」(緩衝區距離)
	- 將「資料類型」設為「整數」。
- <sup>l</sup> 將允許的值設為「範圍」
- <sup>l</sup> 將「最小範圍」設為 100,將「最大範圍」設為 1000,並將級距設為 100。

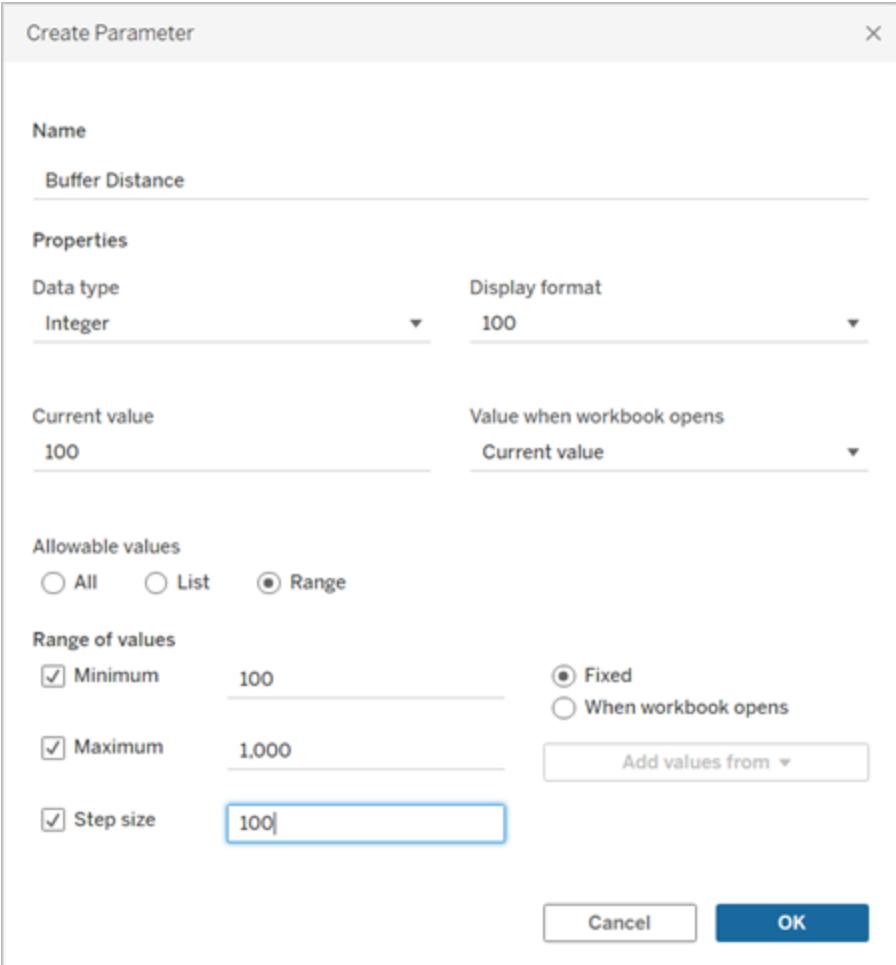

4. 完成後,按一下「確定」。

此參數可讓我們自訂緩衝區的半徑,範圍從 100 到 1000 英里。右鍵點一下參數,並 選取「顯示參數」。

- 5. 選取 **[**分析**]** > **[**建立計算欄位**]** 。
- 6. 在開啟的計算中,執行以下動作:
	- <sup>l</sup> 將導出欄位命名為「Buffer」( 緩衝區) 。
	- 輸入以下公式

```
BUFFER(MAKEPOINT([Dest Lat],[Dest Lng]),[Buffer
Distance],"miles")
```
BUFFER 計算採用點空間資料,並使用「緩衝距離」將其轉換為以英里為半徑的形 狀。

附註:由於 BUFFER 只能與點空間資料一起使用,因此,我們透過 Makepoint 將經緯度資料轉換為點,如以上範例所示。

7. 完成後,按一下 **[**確定**]**。

新的計算欄位會顯示在「資料」窗格中。就像其他欄位一樣,您可以在一個或多個視 覺效果中使用該欄位。

- 8. 按兩下「資料」窗格的「緩衝區」,將其新增至您的視覺效果,視覺效果應該會自動以 地圖的型態呈現。
- 9. 將「目的地」拖放到「標記」卡片上的「色彩」窗格,以完成視覺效果。

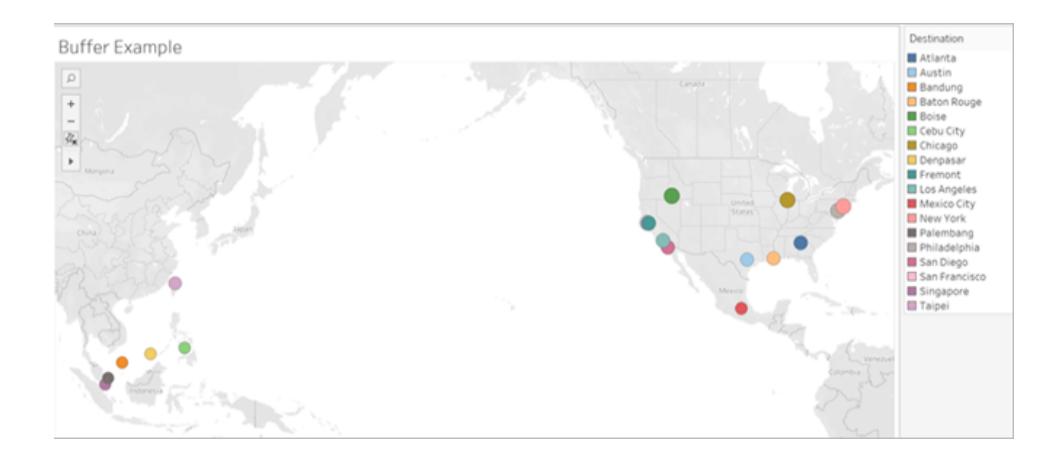

請注意**:**如果檢視看起來與上圖不像,請確定「標記」類型設為「地圖」,而不是「圓 形」。有關標記類型的詳情,請參[閱變更檢視中標記的類型](#page-1349-0) 在分頁1154。

預測建模函數

本文介紹預測建模函數及其在 Tableau 中的用法。它還示範了如何使用預測建模函數建 立表格計算。

為什麼使用預測建模函數

預測建模函數可以幫您快速建立可以使用進行操作、視覺化和匯出的預測,就像資料使 用[表計算。](https://help.tableau.com/current/pro/desktop/zh-tw/calculations_tablecalculations.htm)

以前,您可能必須將 Tableau 與 R 和 Python 整合,以便執行進階統計計算並在 Tableau 中 將它們視覺化。現在,您可以透過不同預測變數的組合更新變數和視覺化的多個模型來

選擇目標和預測變數。資料可在所有詳細資料層級加以篩選、彙總與轉換,並自動重新計 算輸入值和預測值,以符合視圖中的資料。

欲知有關在 Tableau 預測建模函數的詳細資訊,請參閱[預測建模函數在](#page-2606-0) **Tableau** 中的運作 方式 [在分頁](#page-2606-0)2411

Tableau 中可用的預測建模函數

# MODEL\_PERCENTILE

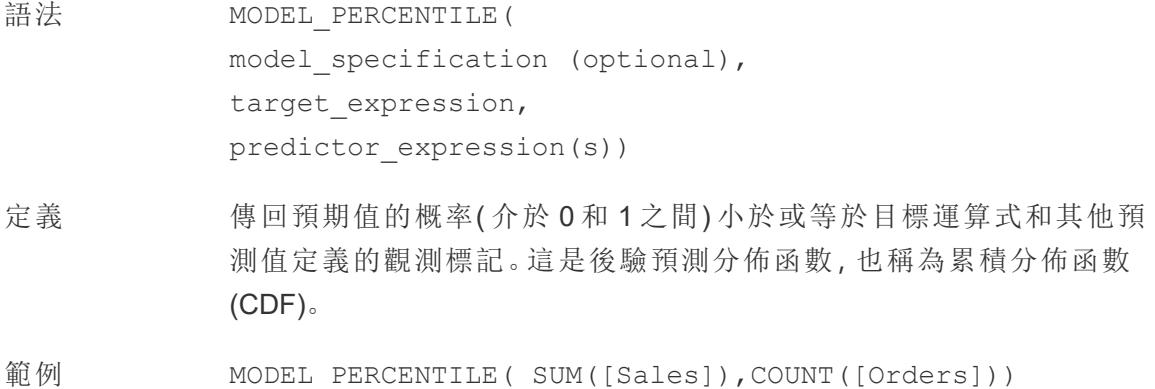

## MODEL\_QUANTILE

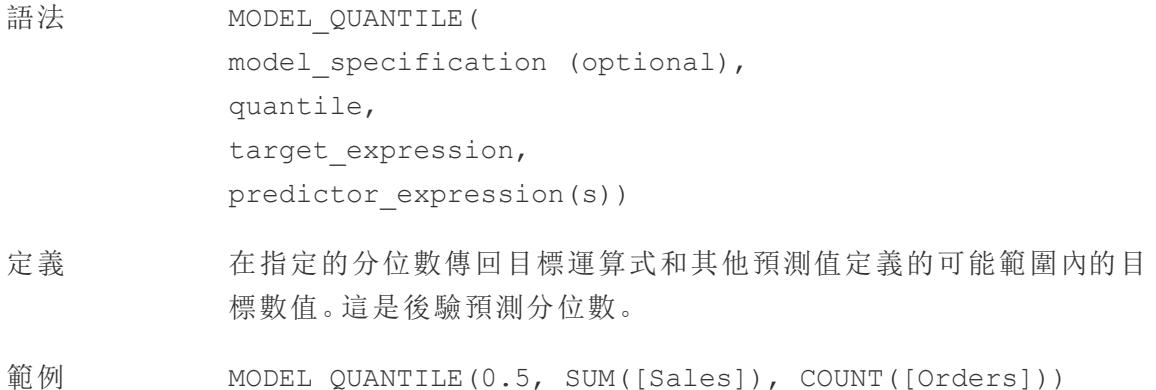

建立預測計算

請按照以下步驟學習如何使用 MODEL\_QUANTILE 函數建立表計算。有關更詳細的範例, 請參閱範例 **-** [利用預測建模函數探索女性預期壽命](#page-2633-0) 在分頁2438。

## 步驟 1:建立視覺效果

- 1. 在 Tableau Desktop 中,連線到 Tableau 附帶的**[**範例 **-** 超級市場**]**已儲存資料來源。
- 2. 巡覽到工作表。
- 3. 從「資料」窗格中,將**[Order Date](** 訂單日期**)** 範圍拖曳至「欄」資料架。
- 4. 開啟度量值的上下文功能表,將其清單層級更改為「月」和「年」:

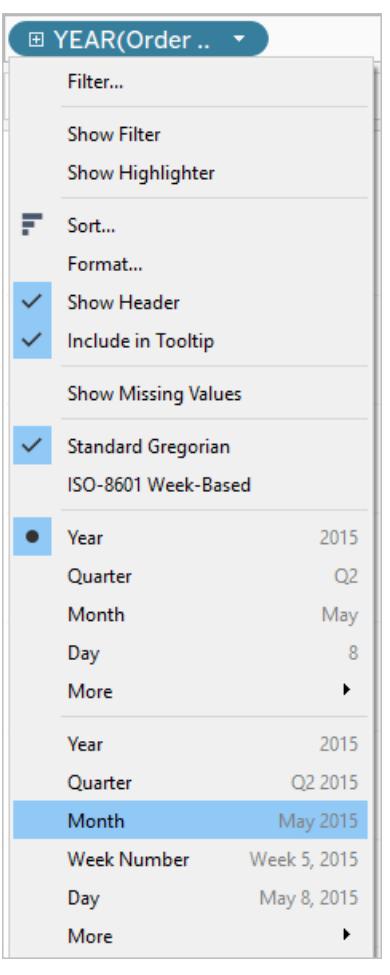

5. 將**[Sales](** 銷售額**)** 拖曳至「列」架。

步驟 2:建立計算欄位

- 1. 按下以開啟頂端「分析」功能表,然後選擇「建立計算欄位」。
- 2. 在「計算編輯器」中,執行以下操作:
- <sup>o</sup> 為計算命名:**Predict Median Sales**。
- <sup>o</sup> 輸入以下公式:

MODEL\_QUANTILE(0.5, SUM([Sales]),ATTR(DATETRUNC('month', [Order Date])))

請記住:MODEL\_QUANTILE 具有給定的分位數,並根據您輸入的預測變數來 預測值。

讓我們詳細說明:

- <sup>l</sup> 在這種情況下,分位數 = 0.5,它可預測中位數。
- 我們想要預測銷售額, 所以目標運算式是 SUM([Sales])。
- <sup>l</sup> 我們希望根據過去的效能進行預測,因此我們將日期當作預測變數,這 是計算中的最後一個參數。
- 3. 完成後,按一下「確定」。

預測計算現在作為計算欄位新增到「資料」窗格中。

步驟 3:為視圖新增預測計算

- 1. 將預測計算拖曳到「行」資料架,SUM(Sales) 右邊。
- 2. 以右鍵按一下(在 Mac 上, Control+按一下) 度量, 並選取「雙軸」。
- 3. 為了使雙軸圖中的兩個軸對齊以使用相同的刻度,請以右鍵按一下(在 Mac上, Control + 按一下) 輔助軸,在此情況下是「**Predict Median Sales**」,並選取「同步軸」。 這會兩個軸的比例相符。

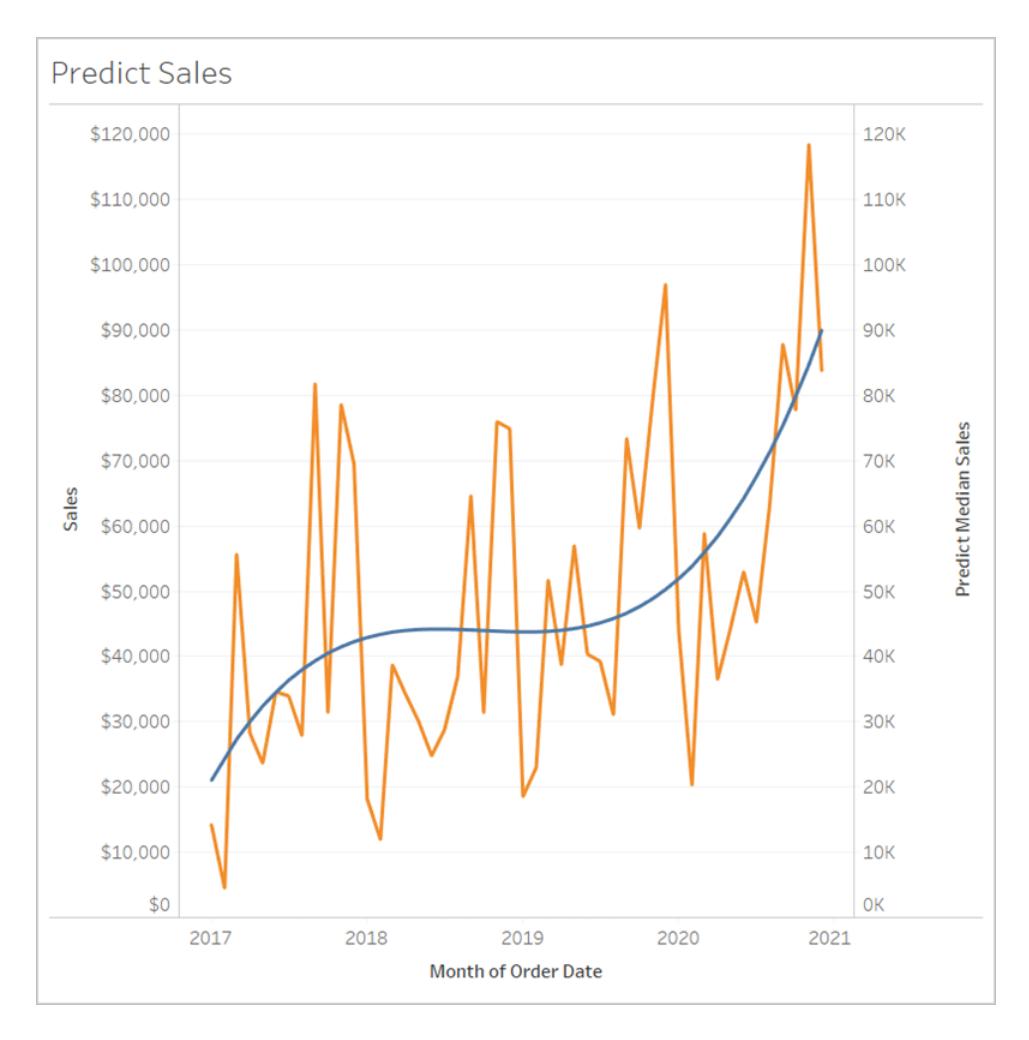

就是這樣。若要瞭解如何擴展日期軸並預測未來,請參閱[在時間序列視覺化中的預測建](#page-2645-0) 模函數 [在分頁](#page-2645-0)2450。

預測計算的規則

- <sup>l</sup> 您不能混合彙總參數和非彙總參數。如果目標運算式是彙總運算式,則預測變數也 必須如此。
- <sup>l</sup> 函數最適合用於預測在視覺效果上,單一紀錄的值,其中每個標記表示離散實體, 如人員、產品、銷售等。
- <sup>l</sup> 函數最適合用 SUM 和 COUNT 預測彙總目標運算式的值。
- 不建議函數用 AVG, MEDIAN, MIN 和 MAX 預測彙總目標運算式的值。
- <sup>l</sup> 運算式應該使用相同詳細資料層級或高於視覺效果的預測變數。

其他函數

## REGEXP\_REPLACE(字串, 模式, 替換字串)

返回給定字串的副本,其中規則運算式模式被替換字串取代。此函數可用於文字檔、 Hadoop Hive、Google BigQuery、PostgreSQL、Tableau 資料擷取、Microsoft Excel、 Salesforce、Vertica、Pivotal Greenplum、Teradata( 版本 14.1 及更高版本) 、Snowflake 和 Oracle 資料來源。

對於 Tableau 資料擷取, 模式和替換字串必須為常量。

有關規則運算式語法的資訊,請參閱資料來源的文件。對於 Tableau 擷取,規則運算式語 法遵守當前版本( Unicode 國際化組件,ICU) 的標準,它是用於 Unicode 支援、軟體國際化 和軟體全球化的成熟 C/C++ 和 Java 庫開源專案。請參閱線上 ICU 使用者指南中的[規則運](http://userguide.icu-project.org/strings/regexp) [算式](http://userguide.icu-project.org/strings/regexp)頁面。

#### 範例

REGEXP REPLACE('abc 123', '\s', '-') = 'abc-123'

# REGEXP\_MATCH(字串, 模式)

如果指定的字串的子字串匹配規則運算式模式,則返回 true。此函數可用於文字檔、 Google BigQuery、PostgreSQL、Tableau 資料擷取、Microsoft Excel、Salesforce、Vertica、 Pivotal Greenplum、Teradata( 版本 14.1 及更高版本) 、Impala 2.3.0( 透過 Cloudera Hadoop 資料來源) 、Snowflake 和 Oracle 資料來源。

對於 Tableau 資料擷取, 模式必須為常量。

有關規則運算式語法的資訊,請參閱資料來源的文件。對於 Tableau 擷取,規則運算式語 法遵守當前版本( Unicode 國際化組件,ICU) 的標準,它是用於 Unicode 支援、軟體國際化 和軟體全球化的成熟 C/C++ 和 Java 庫開源專案。請參閱線上 ICU 使用者指南中的[規則運](http://userguide.icu-project.org/strings/regexp) [算式](http://userguide.icu-project.org/strings/regexp)頁面。

#### 範例

REGEXP\_MATCH('-([1234].[The.Market])-','\[\s\*(\w\*\.)(\w\*\s\*\])')=true

## REGEXP\_EXTRACT(string, pattern)

返回與規則運算式模式匹配的字串部分。此函數可用於文字檔、Hadoop Hive、Google BigQuery、PostgreSQL、Tableau 資料擷取、Microsoft Excel、Salesforce、Vertica、Pivotal Greenplum、Teradata( 版本 14.1 及更高版本) 、Snowflake 和 Oracle 資料來源。

對於 Tableau 資料擷取, 模式必須為常量。

有關規則運算式語法的資訊,請參閱資料來源的文件。對於 Tableau 擷取,規則運算式語 法遵守當前版本( Unicode 國際化組件,ICU) 的標準,它是用於 Unicode 支援、軟體國際化 和軟體全球化的成熟 C/C++ 和 Java 庫開源專案。請參閱線上 ICU 使用者指南中的[規則運](http://userguide.icu-project.org/strings/regexp) [算式頁](http://userguide.icu-project.org/strings/regexp)面。

#### 範例

REGEXP EXTRACT('abc 123', '[a-z]+\s+(\d+)') = '123'

## REGEXP\_EXTRACT\_NTH(string, pattern, index)

返回與規則運算式模式匹配的字串部分。子字串匹配到第 n 個捕獲群組,其中 n 是給定 的索引。如果索引為 0,則返回整個字串。此函數可用於文字檔、PostgreSQL、Tableau 資 料擷取、Microsoft Excel、Salesforce、Vertica、Pivotal Greenplum、Teradata( 版本 14.1 及更 高版本) 和 Oracle 資料來源。

對於 Tableau 資料擷取, 模式必須為常量。

有關規則運算式語法的資訊,請參閱資料來源的文件。對於 Tableau 擷取,規則運算式語 法遵守當前版本( Unicode 國際化組件,ICU) 的標準,它是用於 Unicode 支援、軟體國際化 和軟體全球化的成熟 C/C++ 和 Java 庫開源專案。請參閱線上 ICU 使用者指南中的[規則運](http://userguide.icu-project.org/strings/regexp) [算式頁](http://userguide.icu-project.org/strings/regexp)面。

#### 範例

REGEXP EXTRACT NTH('abc 123', '( $[a-z]+$ ) \s+(\d+)', 2) = '123'

Hadoop Hive 的特定函數

附註**:**只有 PARSE\_URL 和 PARSE\_URL\_QUERY 函數可用於 Cloudera Impala 資料 來源。

## GET JSON OBJECT(JSON 字串, JSON 路徑)

根據 JSON 路徑返回 JSON 字串中的 JSON 物件。

## PARSE URL(字串, url\_part)

返回給定 URL 字串的組成部分( 由 url\_part 定義) 。有效的 url\_part 值包括:'HOST'、 'PATH'、'QUERY'、'REF'、'PROTOCOL'、'AUTHORITY'、'FILE' 和 'USERINFO'。

Tableau Desktop 和 Web 製作說明

#### 範例

PARSE\_URL('http://www.tableau.com', 'HOST') = 'www.tableau.com'

# PARSE URL QUERY(字串, 金鑰)

返回給定 URL 字串中的指定查詢參數的值。查詢參數由金鑰定義。

#### 範例

PARSE URL QUERY('http://www.tableau.com?page=1&cat=4', 'page') = '1'

# XPATH\_BOOLEAN(XML 字串, XPath 運算式字串)

如果 XPath 運算式匹配節點或計算為 true,則返回 true。

### 範例

```
XPATH_BOOLEAN('<values> <value id="0">1</value><value
id="1">>5</math> <math>\forall</math> value <math>\lor</math>, 'values/value[0id="1"] = 5') = true
```
## XPATH\_DOUBLE(XML 字串, XPath 運算式字串)

返回 XPath 運算式的浮點值。

#### 範例

```
XPATH_DOUBLE('<values><value>1.0</value><value>5.5</value> </values>',
'sum(value/*)') = 6.5
```
## XPATH\_FLOAT(XML 字串, XPath 運算式字串)

返回 XPath 運算式的浮點值。

#### 範例

```
XPATH_FLOAT('<values><value>1.0</value><value>5.5</value>
\langle/values>','sum(value/*)') = 6.5
```
## XPATH\_INT(XML 字串, XPath 運算式字串)

返回 Xpath 運算式的數值;或者,如果 Xpath 運算式無法計算為數字,則返回零。

#### 範例

```
XPATH_INT('<values><value>1</value><value>5</value> </values>','sum
(value/*)') = 6
```
## XPATH\_LONG(XML 字串, XPath 運算式字串)

返回 Xpath 運算式的數值;或者,如果 Xpath 運算式無法計算為數字,則返回零。

### 範例

```
XPATH_LONG('<values><value>1</value><value>5</value> </values>','sum
(value/*)') = 6
```
## XPATH\_SHORT(XML 字串, XPath 運算式字串)

返回 Xpath 運算式的數值;或者,如果 Xpath 運算式無法計算為數字,則返回零。

#### 範例

```
XPATH_SHORT('<values><value>1</value><value>5</value> </values>','sum
(value/*)') = 6
```
## XPATH\_STRING(XML 字串, XPath 運算式字串)

返回第一個匹配節點的文字。

### 範例

```
XPATH_STRING('<sites ><url domain="org">http://www.w3.org</url> <url
domain="com">http://www.tableau.com</url></sites>', 'sites/url
[@domain="com"]') = 'http://www.tableau.com'
```
Google BigQuery 的特定函數

# DOMAIN(string\_url)

在給定 URL 字串的情況下返回作為字串的網域。

### 範例

```
DOMAIN('http://www.google.com:80/index.html') = 'google.com'
```
## GROUP CONCAT(運算式)

將來自每個記錄的值連線為一個由逗號分隔的字串。此函數在處理字串時的作用類似於 SUM()。

### 範例

```
GROUP CONCAT(Region) = "Central, East, West"
```
# HOST(string\_url)

在給定 URL 字串的情況下返回作為字串的主機名稱。

### 範例

```
HOST('http://www.google.com:80/index.html') = 'www.google.com:80'
```
# LOG2(數字)

返回數字的對數底 2。

### 範例

 $LOG2(16) = '4.00'$ 

## LTRIM THIS(字串, 字串)

返回第一個字串( 移除了在前導位置出現的任何第二個字串) 。

#### 範例

```
LTRIM THIS('[-Sales-]','[-'') = 'Sales-]'
```
## RTRIM\_THIS(字串, 字串)

返回第一個字串( 移除了在尾隨位置出現的任何第二個字串) 。

#### 範例

RTRIM THIS(' $[-\text{Market-}]', ' - ]'$ ) = ' $[-\text{Market'}]$ 

## TIMESTAMP\_TO\_USEC(運算式)

將 TIMESTAMP 資料類型轉換為 UNIX 時間戳記( 以微秒為單位) 。

#### 範例

TIMESTAMP\_TO\_USEC(#2012-10-01 01:02:03#)=1349053323000000

# USEC\_TO\_TIMESTAMP(運算式)

將 UNIX 時間戳記( 以微秒為單位) 轉換為 TIMESTAMP 資料類型。

#### 範例

```
USEC TO TIMESTAMP(1349053323000000) = #2012-10-01 01:02:03#
```
# TLD(string\_url)

在給定 URL 字串的情況下返回頂層網域以及 URL 中的任何國家/地區網域。

#### 範例

TLD('http://www.google.com:80/index.html') = '.com'

```
TLD('http://www.google.co.uk:80/index.html') = '.co.uk'
```
Tableau 中的 FORMAT() 函數解決方法

Tableau 沒有用於設定欄位格式的 FORMAT() 函數,但卻提供了各種方式來變更工作簿中 欄位的結構和外觀:

- <sup>l</sup> 地理欄位,請參[閱指派地理角色](#page-1814-0) 在分頁1619。
- <sup>l</sup> 日期或數字欄位,請參閱[設定預設數位格式](#page-1186-0) 在分頁991。
	- <sup>l</sup> 自訂日期格式,請參[閱自訂日期格式](#page-1279-0) 在分頁1084。
- <sup>l</sup> 可用於指定欄位格式的符號和慣例,請參[閱文字運算式語法](#page-2500-0) 在分頁2305。
- <sup>l</sup> 數字和 Null 值,請參閱[設定數位和](#page-3006-0) **Null** 值的格式 在分頁2811。

Tableau 還提供了一系列字串函數,可用來自訂字串欄位在檢視中的外觀。請參閱[字串函](#page-2132-0) 數 [在分頁](#page-2132-0)1937。

<span id="page-2259-0"></span>Tableau 函數( 按類別)

此參考中的 Tableau 函數按類別組織。按一下類別可瀏覽其函數。或者,按 Ctrl+F( 在 Mac 上按 Command-F) 開啟搜尋框,您可以使用該搜尋框在頁面中搜尋特定函數。

數位函數

# ABS

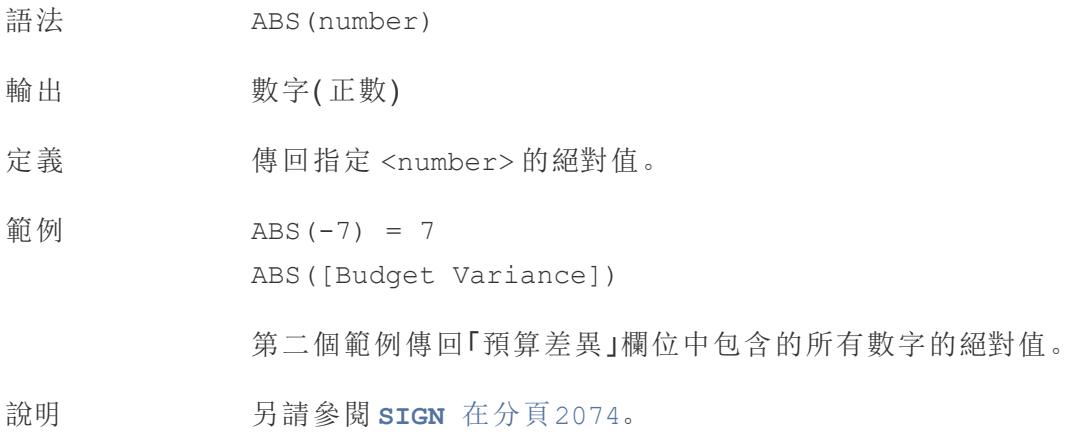

## <span id="page-2260-0"></span>ACOS

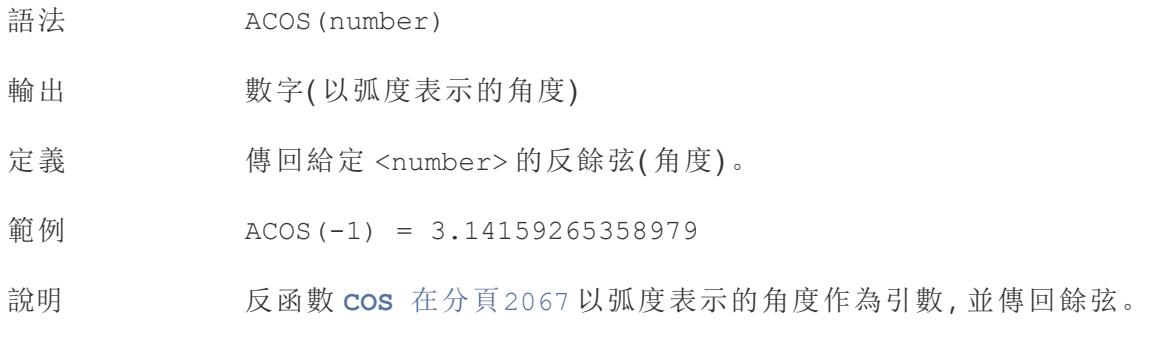

# ASIN

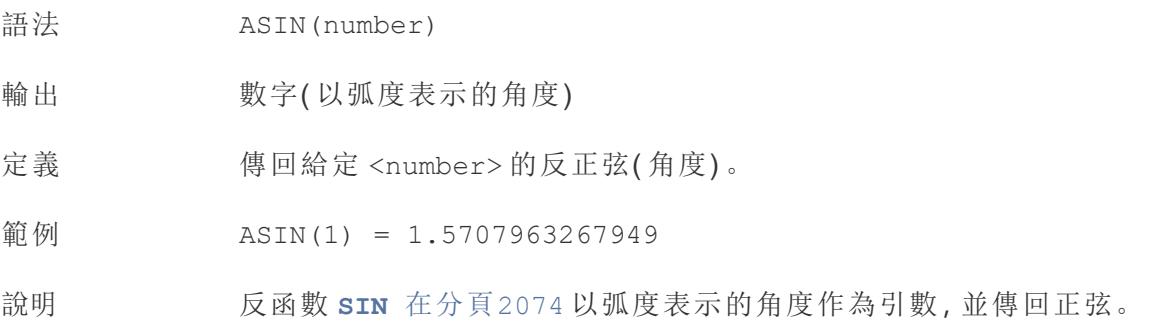

# <span id="page-2261-1"></span>ATAN

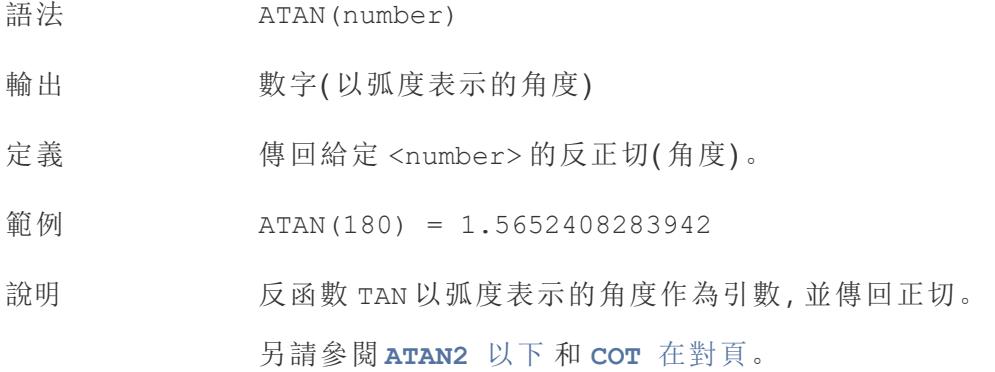

# <span id="page-2261-0"></span>ATAN2

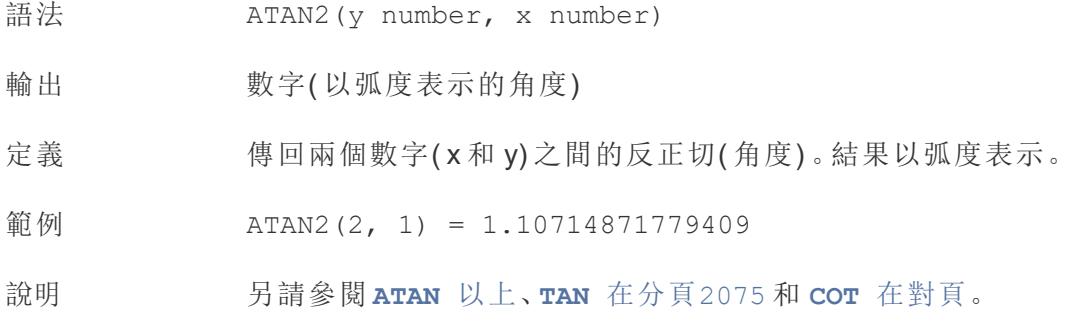

# <span id="page-2261-2"></span>**CEILING**

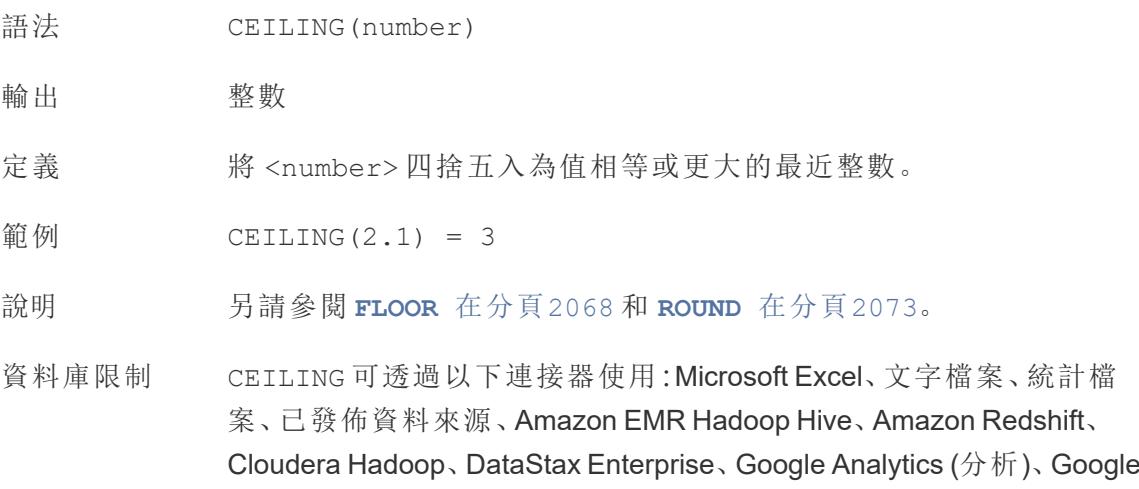

BigQuery、Hortonworks Hadoop Hive、MapR Hadoop Hive、Microsoft SQL Server、Salesforce、Spark SQL。

## <span id="page-2262-0"></span>**COS**

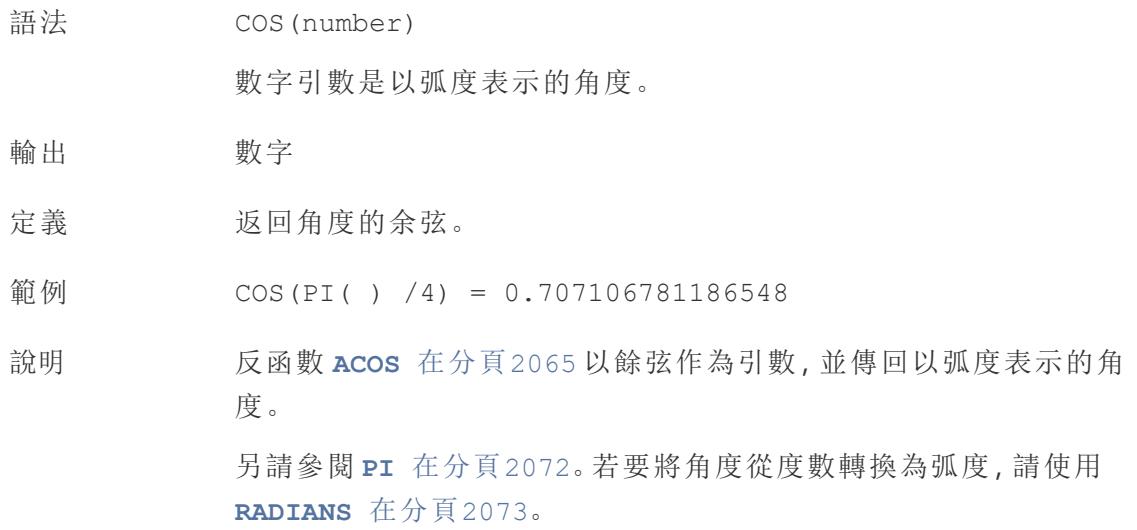

## <span id="page-2262-1"></span>**COT**

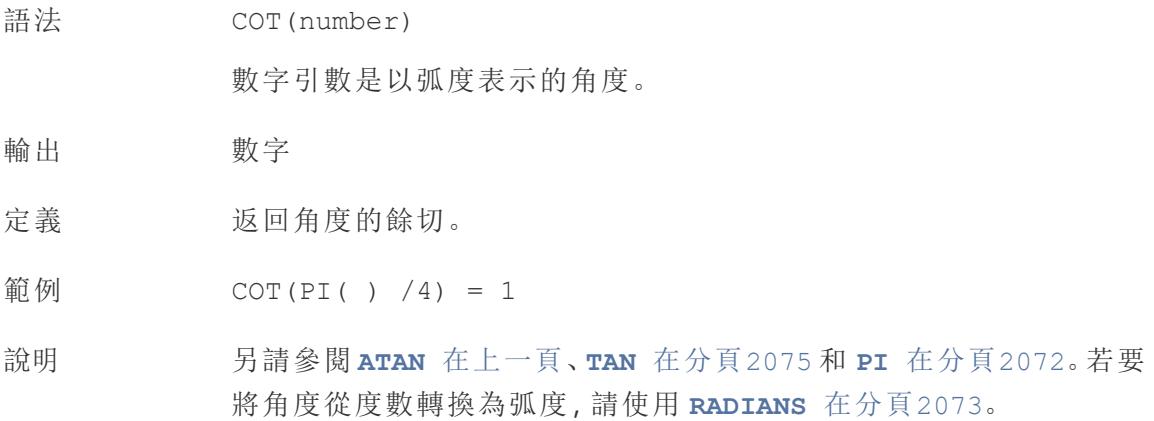

## **DEGREES**

語法 DEGREES(number)

數字引數是以弧度表示的角度。

- 輸出 數字( 度)
- 定義 將以弧度表示的角度轉換為度數。
- 範例 DEGREES(PI(  $)/4$ ) = 45.0
- 說明 反函數 **[RADIANS](#page-2268-1)** 在分頁2073 取得以度表示的角度,並傳回以弧度表 示的角度。 另請參閱 **PI** [在分頁](#page-2267-0)2072()。

### DIV

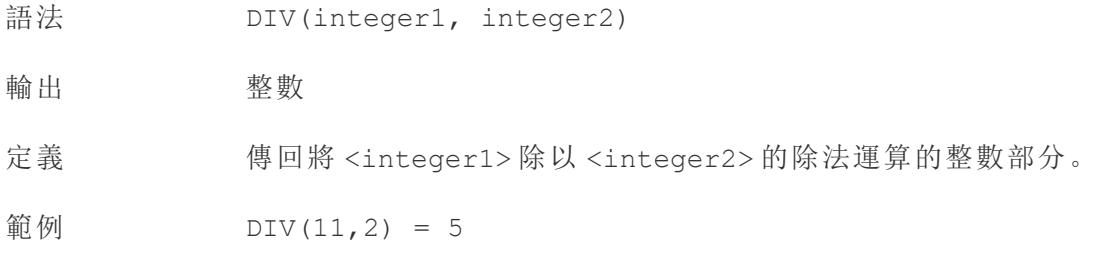

### <span id="page-2263-1"></span>EXP

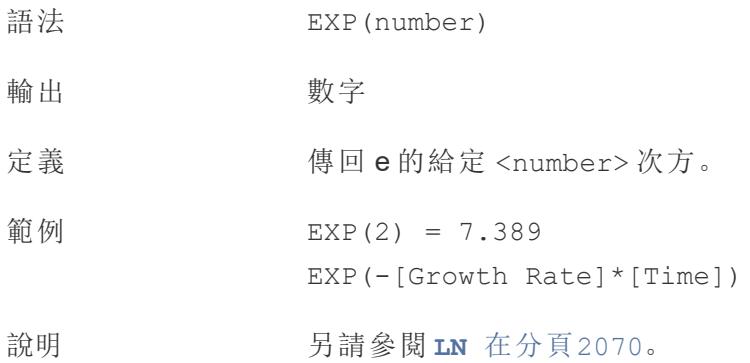

## <span id="page-2263-0"></span>FLOOR

語法 FLOOR(number)

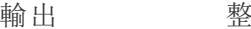

定義 將數字四捨五入為值相等或更小的最近 <number>。

範例 FLOOR(7.9) = 7

數

說明 **月請參閱 [CEILING](#page-2261-2)** [在分頁](#page-2268-0)2066和 **ROUND** 在分頁2073。

資料庫限制 FLOOR 可透過以下連接器使用:Microsoft Excel、文字檔案、統計檔案、 已發佈資料來源、Amazon EMR Hadoop Hive、Cloudera Hadoop、 DataStax Enterprise、Google Analytics (分析)、Google BigQuery、 Hortonworks Hadoop Hive、MapR Hadoop Hive、Microsoft SQL Server、 Salesforce、Spark SQL。

### <span id="page-2264-1"></span>**HEXBINX**

- 語法 HEXBINX(number, number)
- 輸出 數字
- 定義 將 x、y 座標對應到最接近的六邊形資料桶的 x 座標。資料桶的邊長為 1,因此,可能需要相應地縮放輸入。
- 範例 HEXBINX([Longitude]\*2.5, [Latitude]\*2.5)
- 說明 **HEXBINX 和 [HEXBINY](#page-2264-0)** 以下 是用於六邊形資料桶的分桶和標繪函 數。六邊形資料桶是對 x/y 平面( 例如地圖) 中的資料進行視覺化的有 效而簡潔的選項。由於資料桶是六邊形的,因此每個資料桶都非常近 似於一個圓,並最大程度地減少了從資料點到資料桶中心的距離變 化。這使得聚類分析更加準確並且能提供有用的資訊。

### <span id="page-2264-0"></span>**HEXBINY**

- 語法 HEXBINY(number, number)
- 輸出 數字
- 定義 將 x、y 座標對應到最接近的六邊形資料桶的 y 座標。資料桶的邊長為 1,因此,可能需要相應地縮放輸入。

```
範例 HEXBINY([Longitude]*2.5, [Latitude]*2.5)
```
<span id="page-2265-0"></span>說明 另請參閱 **[HEXBINX](#page-2264-1)** 在上一頁。

## LN

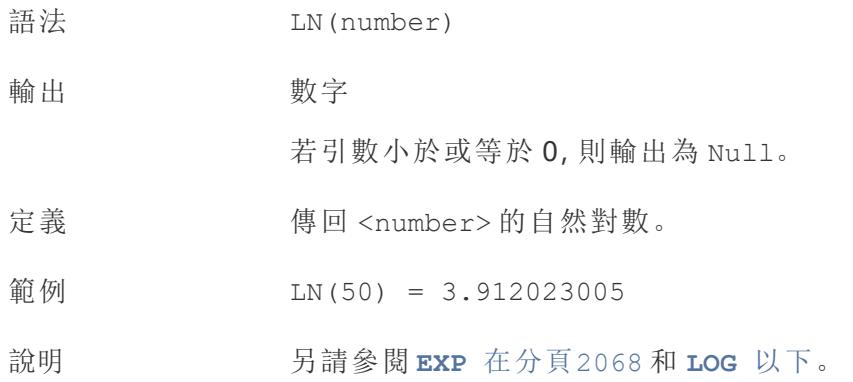

# <span id="page-2265-1"></span>LOG

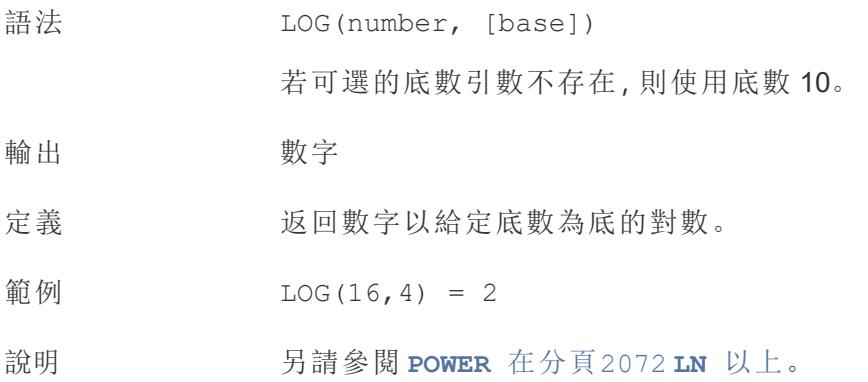

## <span id="page-2265-2"></span>MAX

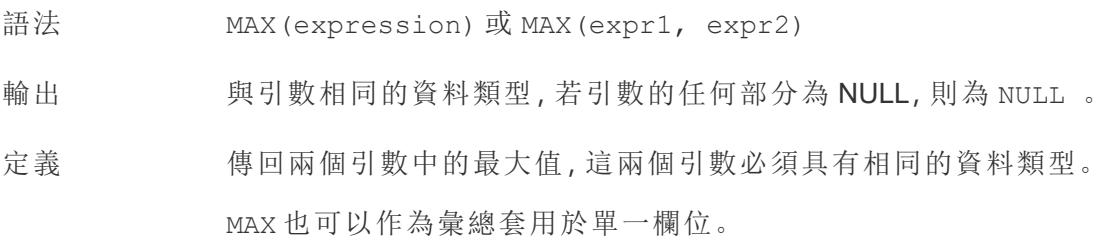

範例  $MAX(4, 7) = 7$ MAX(#3/25/1986#, #2/20/2021#) = #2/20/2021#  $MAX([Name]) = "Zander"$ 

#### 說明 對於字串

MAX 通常是按字母順序排列在最後的值。

對於資料庫資料來源,MAX 字串值是資料庫為欄定義的排序順 序中的最高值。

#### 對於日期

對於日期,MAX 為最近的日期。若 MAX 為彙總,結果將沒有日期階層。 若 MAX 為比較,結果將保留日期階層。

#### 作為彙總

MAX(expression) 為彙總函數,會傳回單一彙總結果。這在視覺效果 中顯示為 AGG(expression)。

#### 作為比較

MAX(expr1, expr2) 會比較兩個值,並傳回一個列層級值。 另請參閱 **MIN** [以下](#page-2266-0)。

#### <span id="page-2266-0"></span>MIN

語法 MIN(expression) 或 MIN(expr1, expr2)

輸出 與引數相同的資料類型,若引數的任何部分為 NULL,則為 NULL 。

定義 有回兩個引數(必須為相同資料類型)的最小值。 MIN 也可以作為彙總套用於單一欄位。

範例  $MIN(4, 7) = 4$ MIN(#3/25/1986#, #2/20/2021#) = #3/25/1986# MIN([Name]) = "Abebi"

#### 說明 對於字串

MIN 通常是按字母順序排列在最前面的值。

對於資料庫資料來源,MIN 字串值是資料庫為欄定義的排序順 序中的最低值。

#### 對於日期

對於日期,MIN 為最早的日期。如果 MIN 是彙總,結果不會有日期階 層。如果 MIN 是比較,結果將保留日期階層。

#### 作為彙總

MIN(expression) 為彙總函數,會傳回單一彙總結果。這在視覺效果 中顯示為 AGG(expression)。

#### 作為比較

MIN(expr1, expr2) 會比較兩個值,並傳回一個列層級值。 另請參閱 **MAX** [在分頁](#page-2265-2)2070。

### <span id="page-2267-0"></span>PI

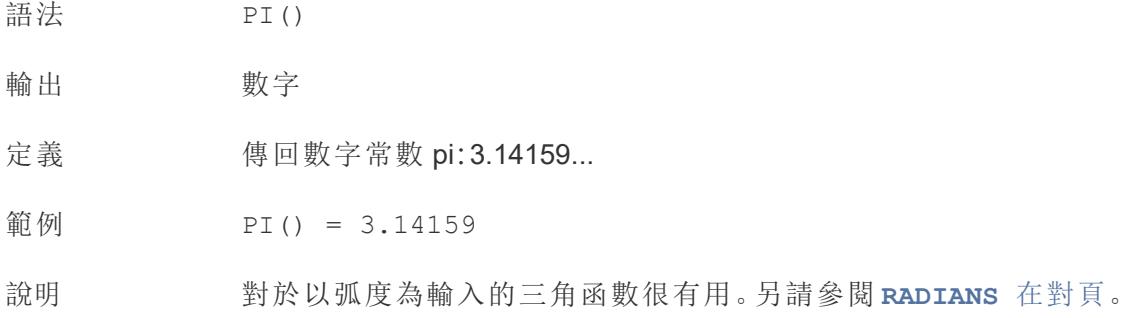

## <span id="page-2267-1"></span>POWER

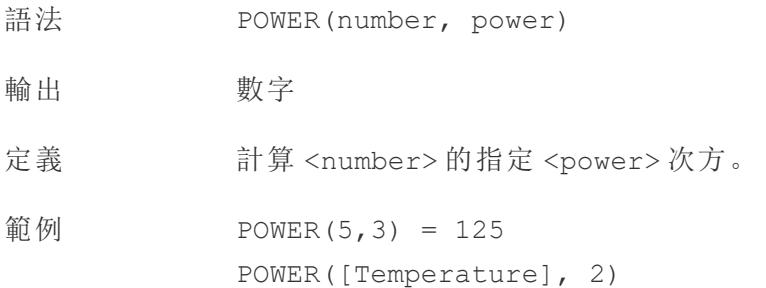
說明 也可以使用 ^ 符號, 例如 5^3 = POWER(5,3) = 125 另請參閱 **EXP** [在分頁](#page-2263-0)2068、**LOG** [在分頁](#page-2265-0)2070 和 **[SQUARE](#page-2270-0)** 在分頁 [2075](#page-2270-0)。

# <span id="page-2268-0"></span>RADIANS

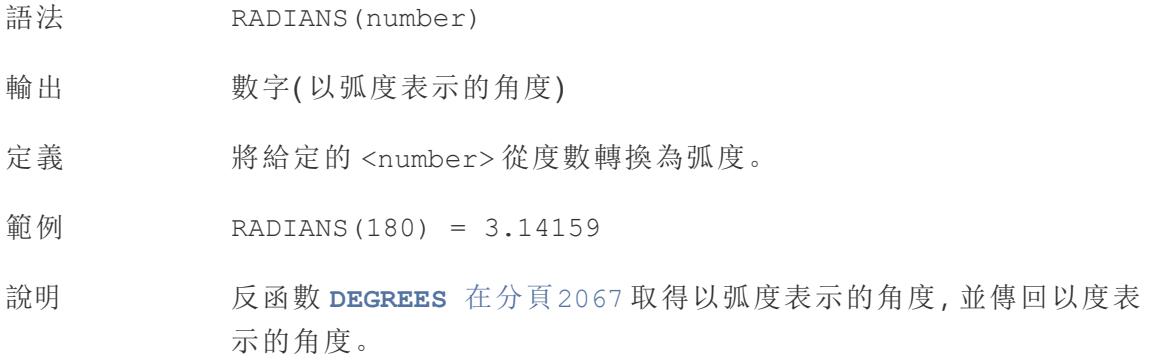

## ROUND

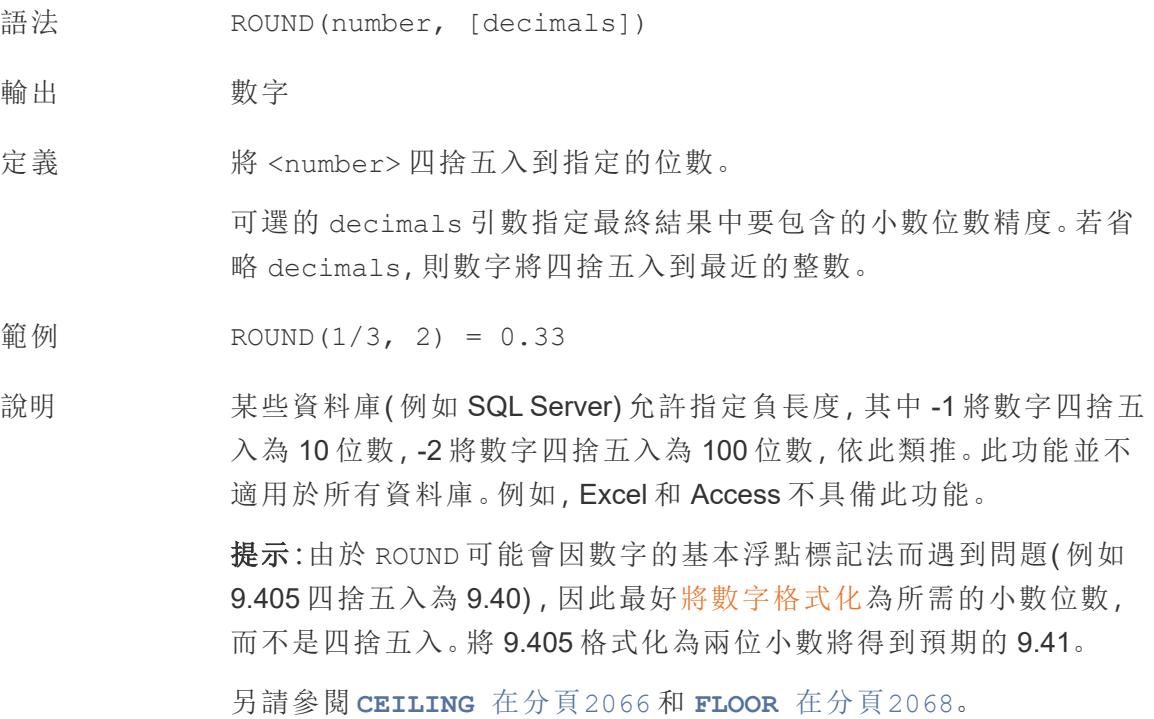

# SIGN

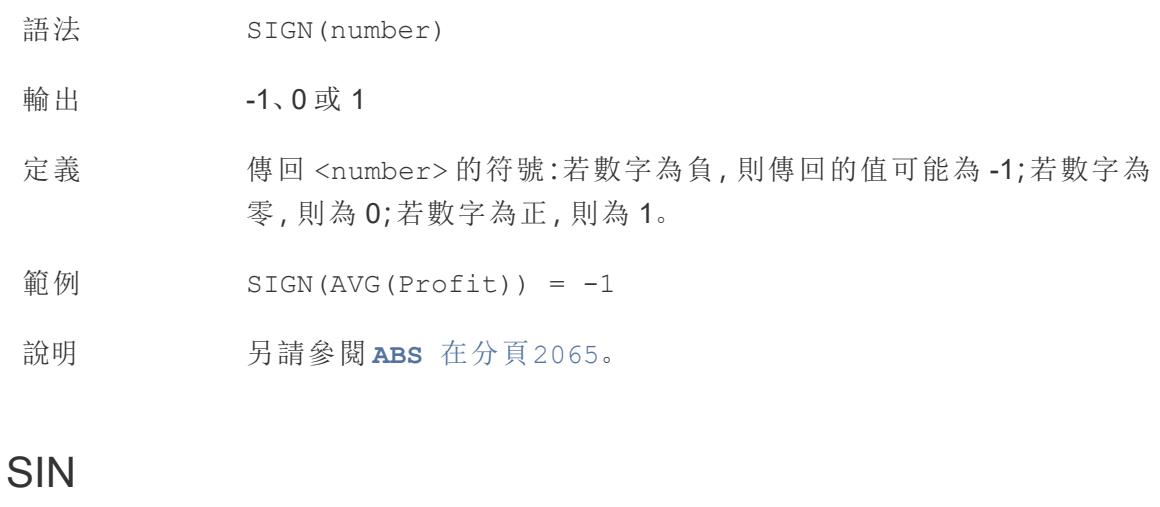

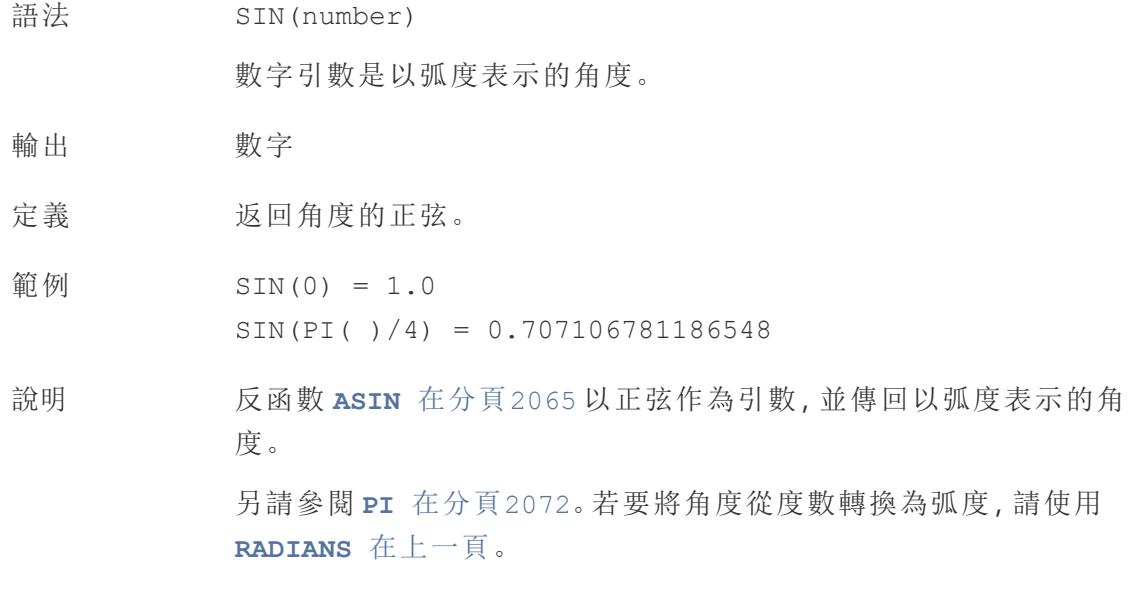

# <span id="page-2269-0"></span>SQRT

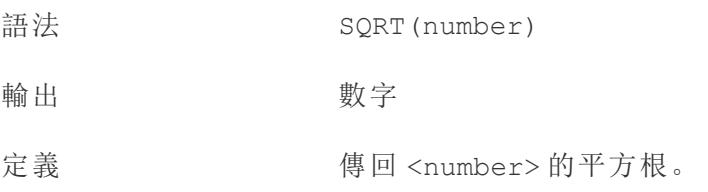

#### Tableau Desktop 和 Web 製作說明

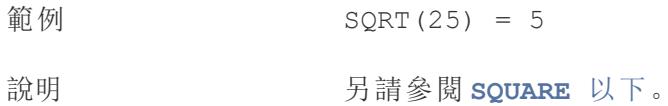

# <span id="page-2270-0"></span>SQUARE

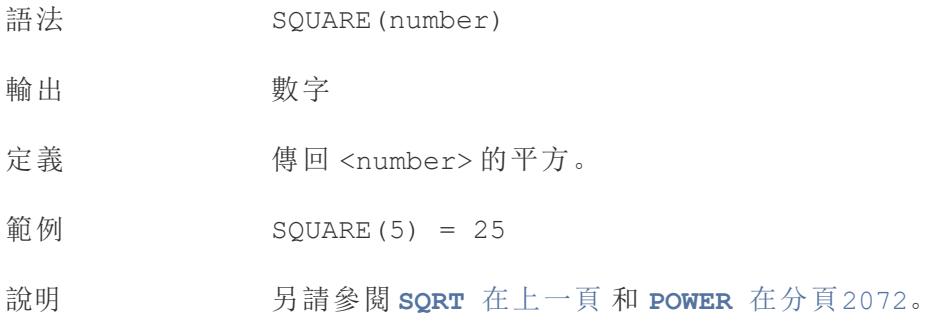

# TAN

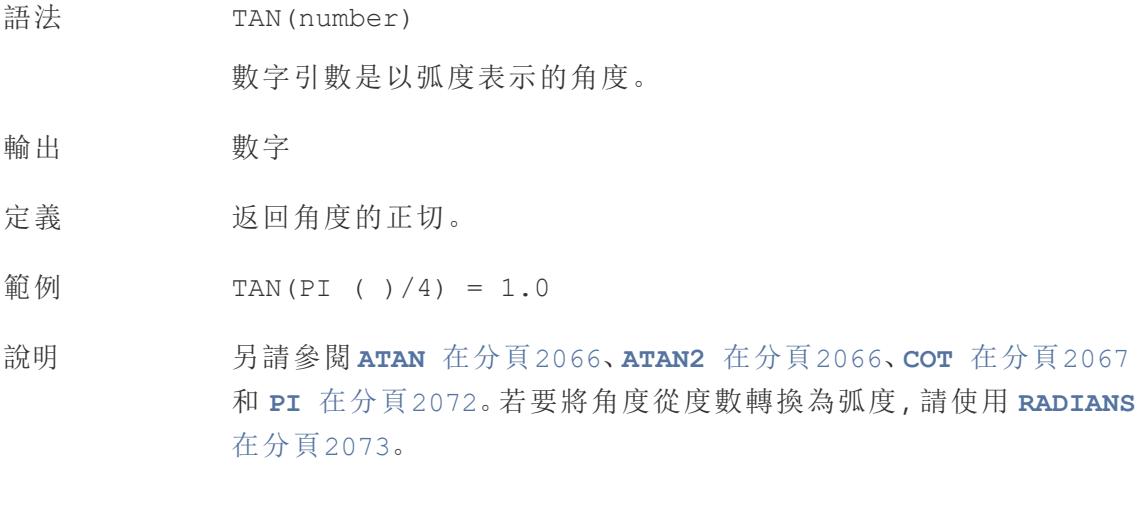

## <span id="page-2270-1"></span>ZN

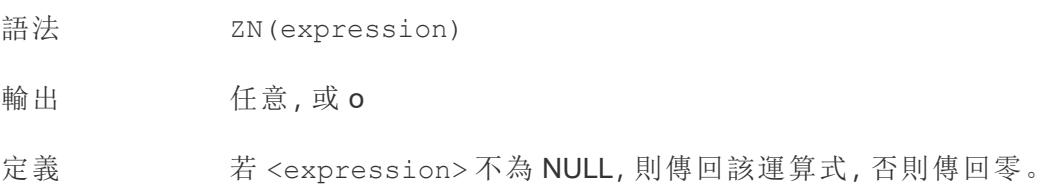

使用此函數可將 NULL 值取代為零。

範例  $ZN(Grade) = 0$ 

說明 在計算中使用可能包含 NULL 的欄位時,這是一個非常有用的函數。 用 ZN 包裝欄位可以防止因 NULL 計算而導致的錯誤。

# 字串函數

## ASCII

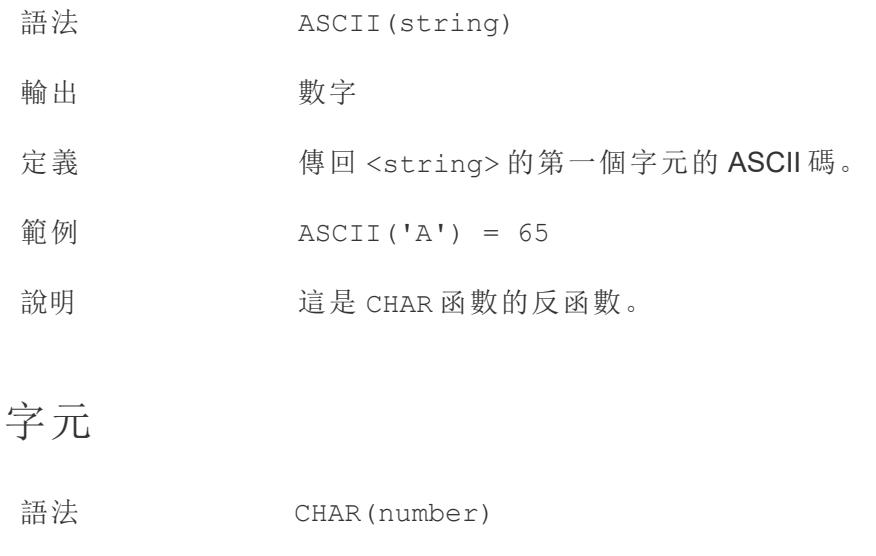

輸出 字串

定義 返回透過 ASCII 代碼 <number> 編碼的字元。

範例  $CHAR(65) = 'A'$ 

<span id="page-2271-0"></span>說明 這是 ASCII 函數的反函數。

# **CONTAINS**

語法 CONTAINS(string, substring)

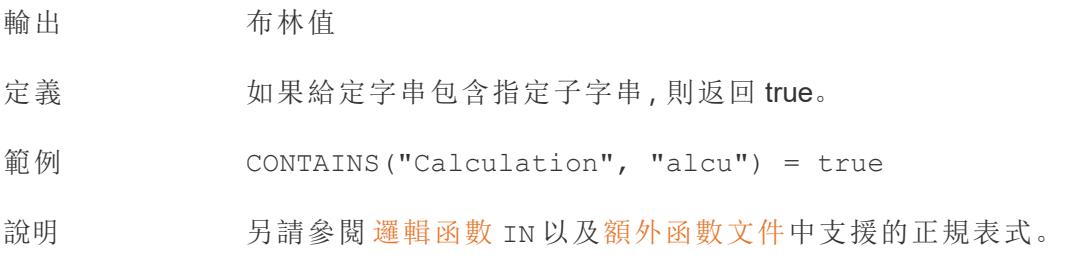

# ENDSWITH

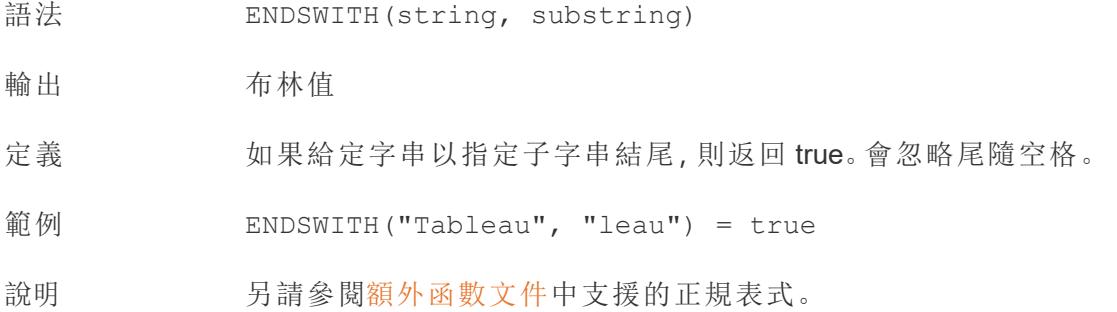

FIND

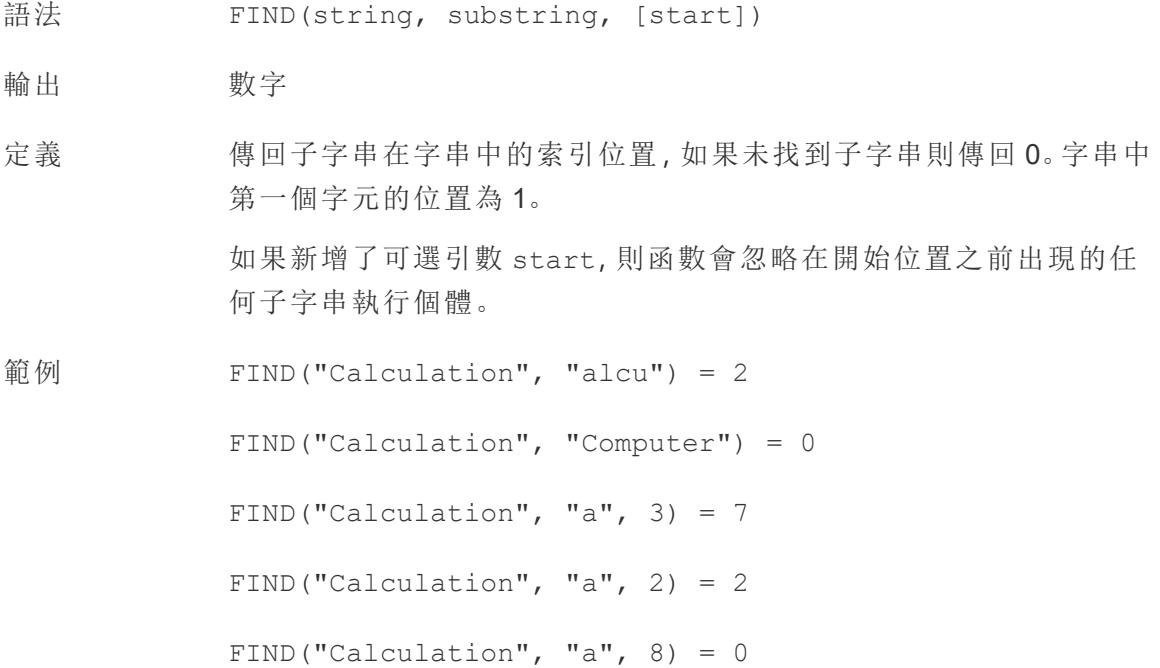

說明 另請參[閱額外函數文件中](https://help.tableau.com/current/pro/desktop/zh-tw/functions_functions_additional.htm)支援的正規表式。

# FINDNTH

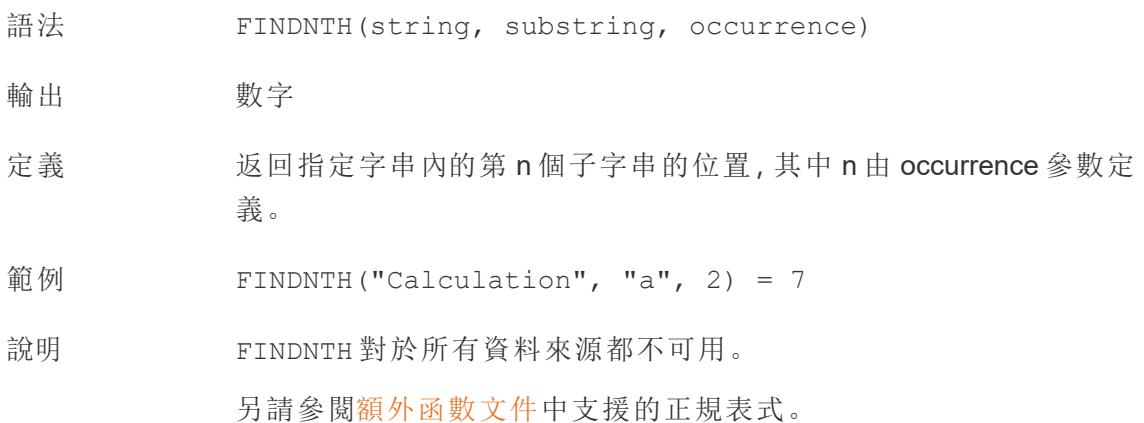

## <span id="page-2273-0"></span>LEFT

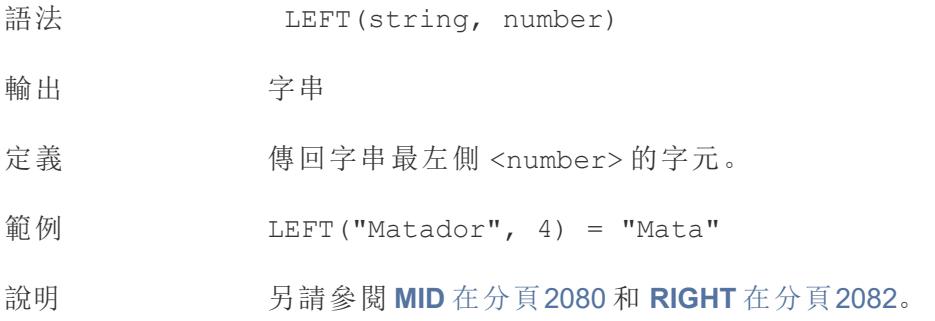

## LEN

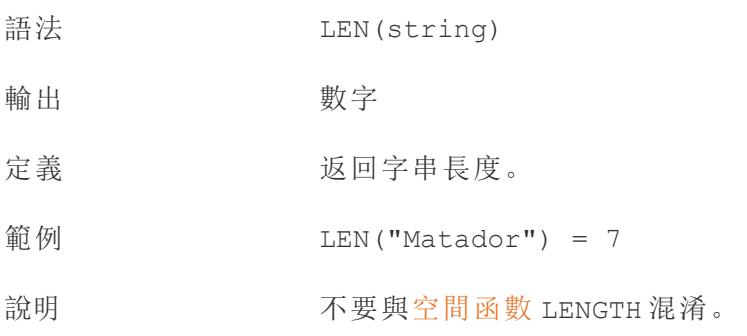

# <span id="page-2274-0"></span>LOWER

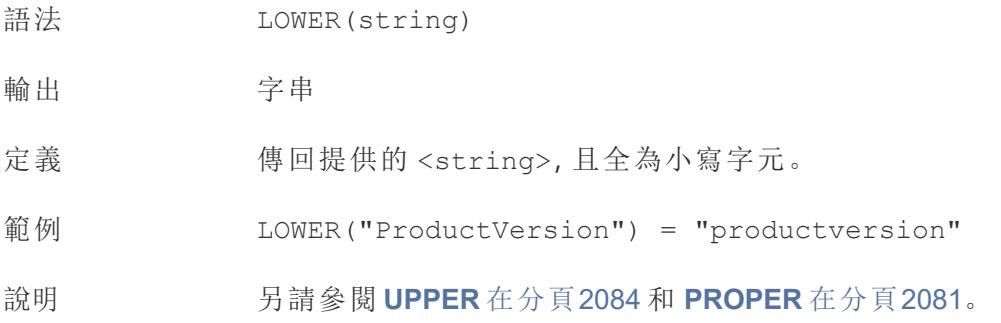

# <span id="page-2274-1"></span>LTRIM

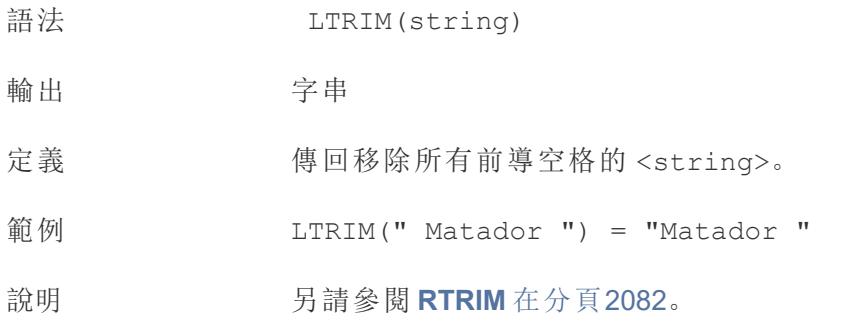

## MAX

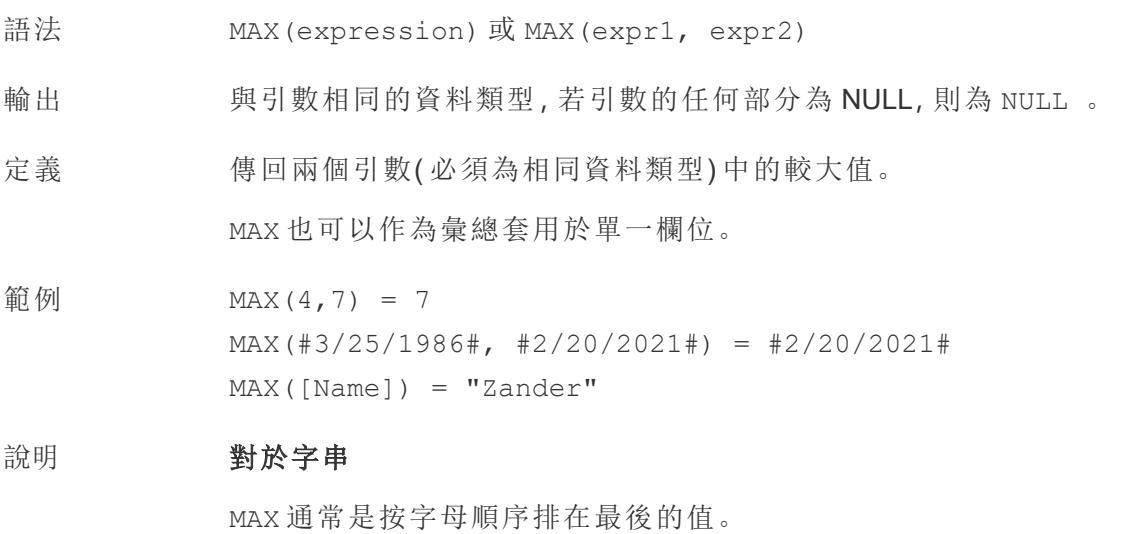

對於資料庫資料來源,MAX 字串值是資料庫為欄定義的排序順 序中的最高值。

#### 對於日期

對於日期,MAX 是最近的日期。如果 MAX 是彙總,結果不會有日期階 層。如果 MAX 是比較,結果將保留日期階層。

#### 作為彙總

MAX(expression) 為彙總函數,會傳回單一彙總結果。這在視覺效果 中顯示為 AGG(expression)。

#### 作為比較

MAX(expr1, expr2) 會比較兩個值,並傳回一個列層級值。 另請參閱 **MIN** [在分頁](#page-2266-0)2071。

### <span id="page-2275-0"></span>MID

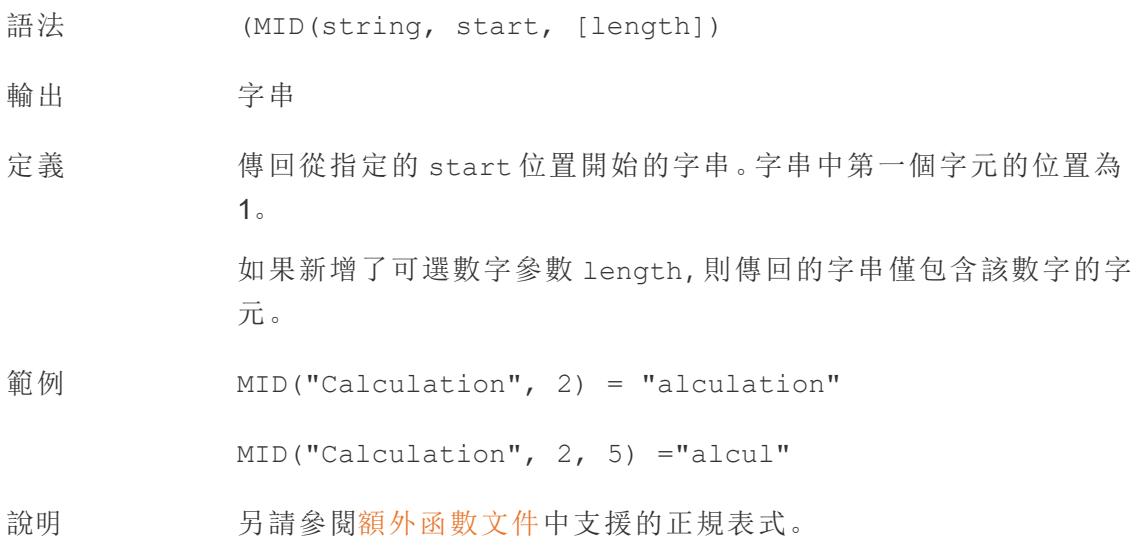

### MIN

語法 MIN(expression) 或 MIN(expr1, expr2)

輸出 與引數相同的資料類型,若引數的任何部分為 NULL,則為 NULL 。

定義 有回兩個引數(必須為相同資料類型)的最小值。

MIN 也可以作為彙總套用於單一欄位。

範例  $MIN(4, 7) = 4$ MIN(#3/25/1986#, #2/20/2021#) = #3/25/1986#  $MIN([Name]) = "Abebi"$ 

#### 說明 對於字串

MIN 通常是按字母順序排列在最前面的值。

對於資料庫資料來源,MIN 字串值是資料庫為欄定義的排序順 序中的最低值。

#### 對於日期

對於日期,MIN 是最早的日期。如果 MIN 是彙總,結果不會有日期階 層。如果 MIN 是比較,結果將保留日期階層。

#### 作為彙總

MIN(expression) 為彙總函數,會傳回單一彙總結果。這在視覺效果 中顯示為 AGG(expression)。

#### 作為比較

MIN(expr1, expr2) 會比較兩個值,並傳回一個列層級值。 另請參閱 **MAX** [在分頁](#page-2265-1)2070。

## <span id="page-2276-0"></span>PROPER

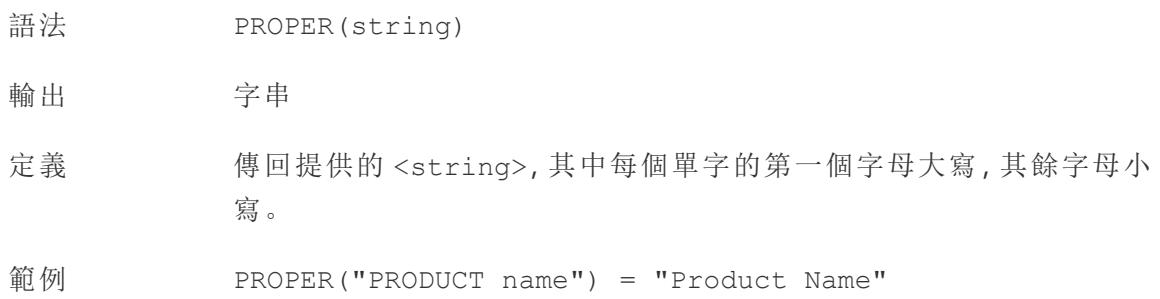

PROPER("darcy-mae") = "Darcy-Mae"

說明 空格和非英數字元(如標點符號)也用作分隔符號。

另請參閱 **[LOWER](#page-2274-0)** 在分頁2079 和 **[UPPER](#page-2279-0)** 在分頁2084。

資料庫限制 PROPER 僅適用於某些一般檔案和擷取。若您需要在不提供支援的資 料來源中使用 PROPER,請考慮使用擷取。

## REPLACE

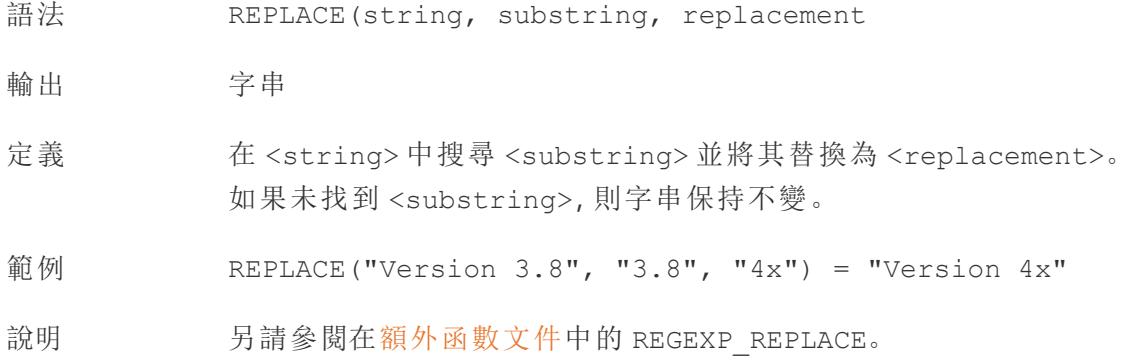

# <span id="page-2277-0"></span>RIGHT

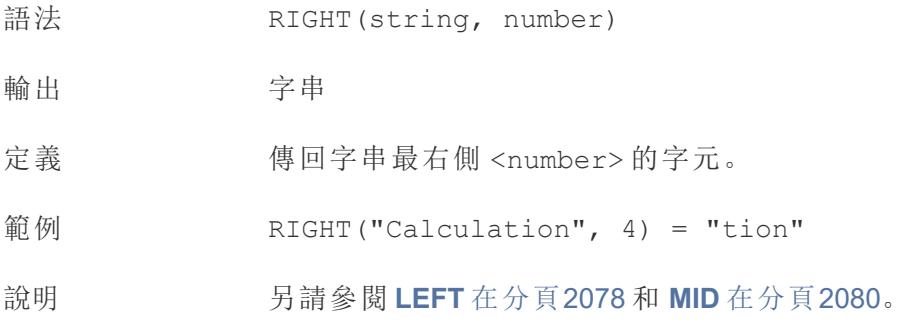

## <span id="page-2277-1"></span>RTRIM

- 語法 RTRIM(string)
- 輸出 字串

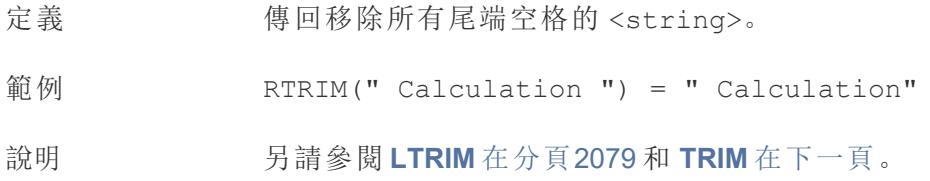

# SPACE

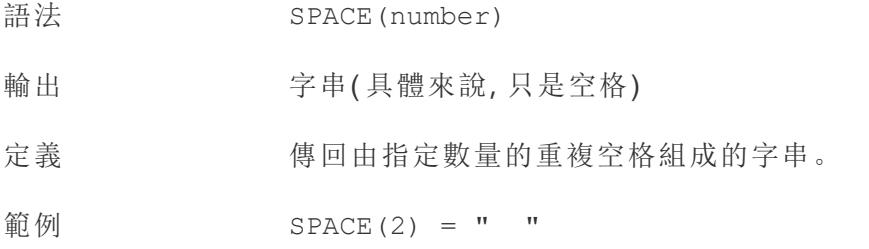

# SPLIT

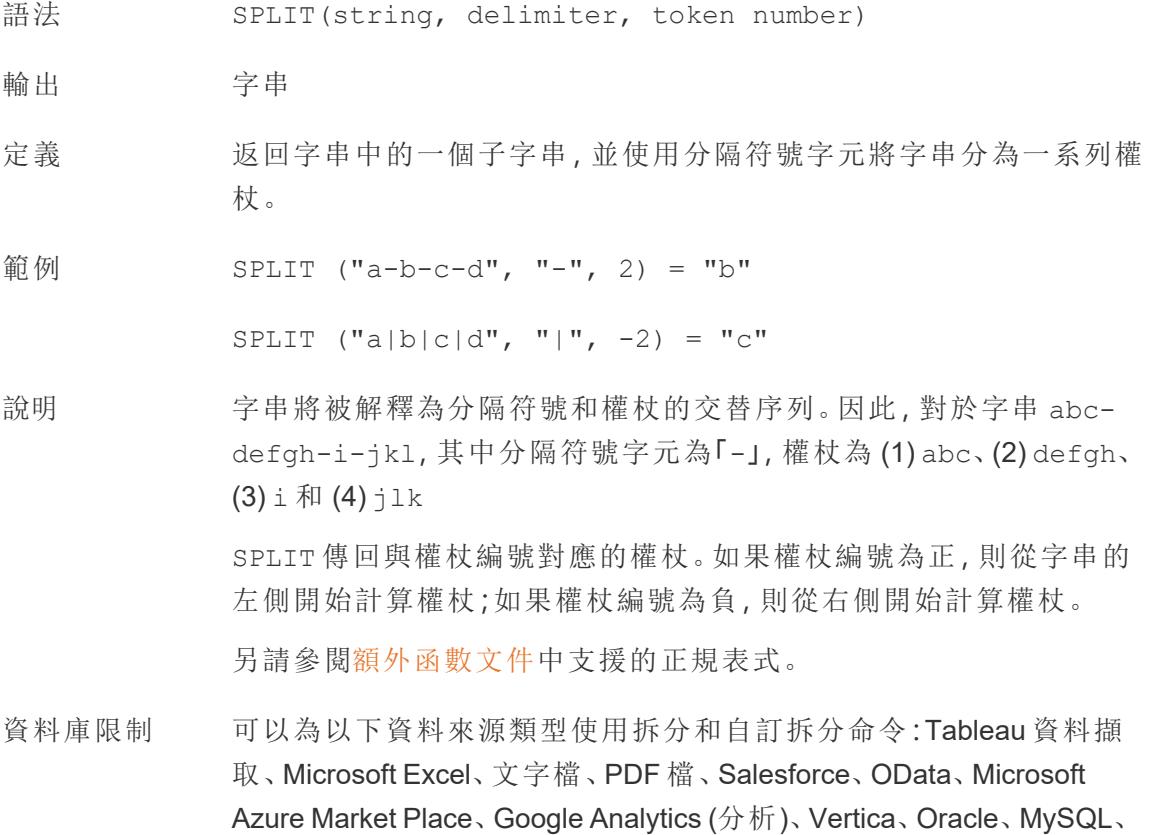

PostgreSQL、Teradata、Amazon Redshift、Aster Data、Google Big Query、Cloudera Hadoop Hive、Hortonworks Hive 和 Microsoft SQL Server。

某些資料來源在拆分字串時會有限制。請參閱本主題後面的 SPLIT 函 數限制。

# **STARTSWITH**

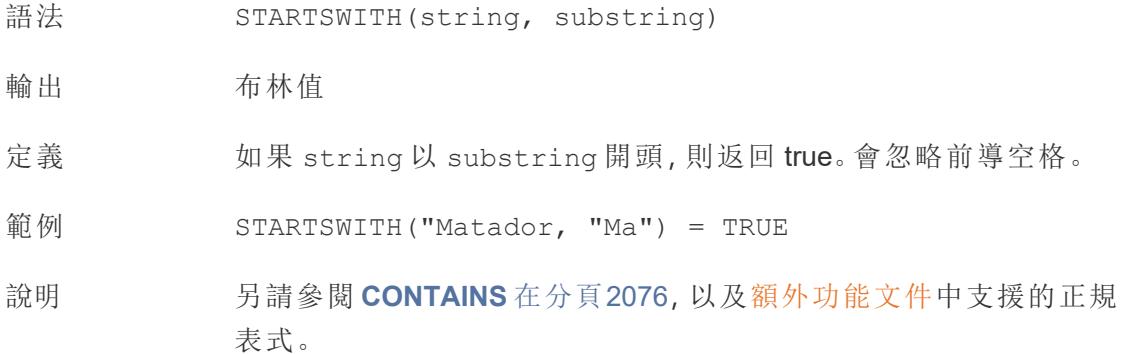

# <span id="page-2279-1"></span>TRIM

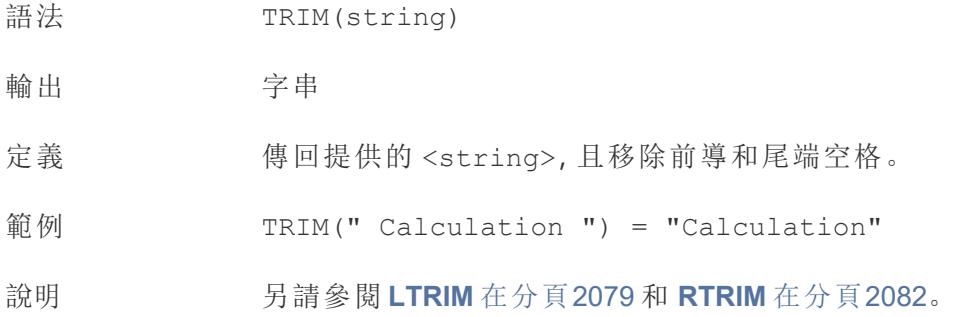

# <span id="page-2279-0"></span>UPPER

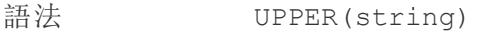

- 輸出 字串
- 定義 傳回提供的 <string>,且全為大寫字元。

範例 UPPER("Calculation") = "CALCULATION"

說明 另請參閱 **[PROPER](#page-2276-0)** 在分頁2081 和 **[LOWER](#page-2274-0)** 在分頁2079。

### 日期函數

<span id="page-2280-0"></span>附註:日期函數不考慮設定的會計年度開始。請參[閱會計日期](#page-1276-0) 在分頁1081。

#### DATE

將字串和數字運算式轉換為日期的類型轉換函式,只要它們是可識別的格式。

- 語法 DATE(expression)
- 輸出 日期
- 定義 在指定數字、字串或日期 <expression> 的情況下傳回日期。
- 範例 DATE([Employee Start Date])

DATE("September 22, 2018")

DATE("9/22/2018")

DATE(#2018-09-22 14:52#)

說明 现 [DATEPARSE](#page-2282-0) 在分頁2087 不同, 不需要提供模式, 因為 DATE 會自動 識別許多標準日期格式。但是,如果 DATE 無法識別輸入,請嘗試使用 DATEPARSE 並指定格式。

> **[MAKEDATE](#page-2286-0)** 在分頁2091 是另一個類似的函式,但 MAKEDATE 需要輸入 年、月和日的數值。

### DATEADD

將指定數量的日期部分( 月、日等) 添加到開始日期。

- 語法 DATEADD(date part, interval, date)
- 輸出 日期
- 定義 傳回新增 <interval> 至該日期指定 <**[date\\_part](#page-2292-0)** 在分頁2097> 的 <date>。例如,將開始日期新增三個月或 12 天。
- 範例 將所有到期日期推遲一週

DATEADD('week', 1, [due date])

在 2021 年 2 月 20 日的基礎上增加 280 天

DATEADD('day', 280, #2/20/21#) = #November 27, 2021#

說明 **支援 ISO 8601** 日期。

#### DATEDIFF

傳回兩個日期之間的日期部分數(週、年等)。

- 語法 DATEDIFF(date part, date1, date2, [start of week])
- 輸出 整數
- 定義 返回 <date1> 與 <date2> 之差( 以 <**[date\\_part](#page-2292-0)** 在分頁2097> 的單位表 示) 。例如,減去某人進入和離開樂隊的日期,以查看他們留在樂隊中的時 間。
- 範例 1986 年 3 月 25 日至 2021 年 2 月 20 日之間的天數

DATEDIFF('day', #3/25/1986#, #2/20/2021#) = 12,751

一個人在樂隊里呆了多少個月

DATEDIFF('month', [date joined band], [date left band])

<span id="page-2281-0"></span>說明 支援 ISO 8601 日期。

### DATENAME

將指定日期部分的名稱作為離散字串傳回。

語法 DATENAME (date part, date, [start of week])

輸出 字串

定義 以字串的形式返回 <date>的 <**[date\\_part](#page-2292-0)** 在分頁2097>。

範例 DATENAME('year', #3/25/1986#) = "1986"

DATENAME('month', #1986-03-25#) = "March"

說明 **be readed by 支援 ISO 8601** 日期。

**[DATEPART](#page-2283-0)** 在下一頁 是非常相似的計算,它將指定日期部分的值作為 連續整數傳回。DATEPART 可以更快,因為它是數字運算。

透過變更計算結果的屬性( 維度或度量、連續或離散) 和日期格式,可 以將 DATEPART 和 DATENAME 的結果格式設定為相同。

**[DATEPARSE](#page-2282-0)** 以下 是反函數,它會接受字串值並將其格式化為日期。

### <span id="page-2282-0"></span>DATEPARSE

將特定格式的字串作為日期傳回。

- 語法 DATEPARSE (date format, date string)
- 輸出 日期
- 定義 <date\_format> 引數會描述 <date\_string> 欄位的排列方式。由於字串欄 位的排序方式可以多種多樣,因此 <date\_format> 必須完全符合。有關完整 詮釋格式設定詳情,請參[閱將欄位轉換為日期欄位。](https://help.tableau.com/current/pro/desktop/zh-tw/data_dateparse.htm)
- 範例 DATEPARSE('yyyy-MM-dd', "1986-03-25") = #March 25, 1986#
- 說明 **DATE** [在分頁](#page-2280-0)2085 是一個類似的函數,可以自動識別許多標準日期格式。如 果 DATE 無法識別輸入模式,則 DATEPARSE 可能是更好的選擇。

**[MAKEDATE](#page-2286-0)** 在分頁2091 是另一個類似的函式,但 MAKEDATE 需要輸入年、月 和日的數值。

將日期分開並傳回其部分值的反函數是 **[DATEPART](#page-2283-0)** 在下一頁( 整數輸出) 和 **[DATENAME](#page-2281-0)** 在上一頁( 字串輸出) 。

資料庫 DATEPARSE 可透過以下連接器獲得:非舊版 Excel 和文字檔連線、Amazon

限制 EMR Hadoop Hive、Cloudera Hadoop、Google 試算表、Hortonworks Hadoop Hive、MapR Hadoop Hive、MySQL、Oracle、PostgreSQL 以及 Tableau 資料擷 取。有些格式可能並非適用於所有連線。

Hive 變體不支援 DATEPARSE。僅支援 Denodo、Drill 和 Snowflake。

# <span id="page-2283-0"></span>DATEPART

將指定日期部分的名稱作為整數傳回。

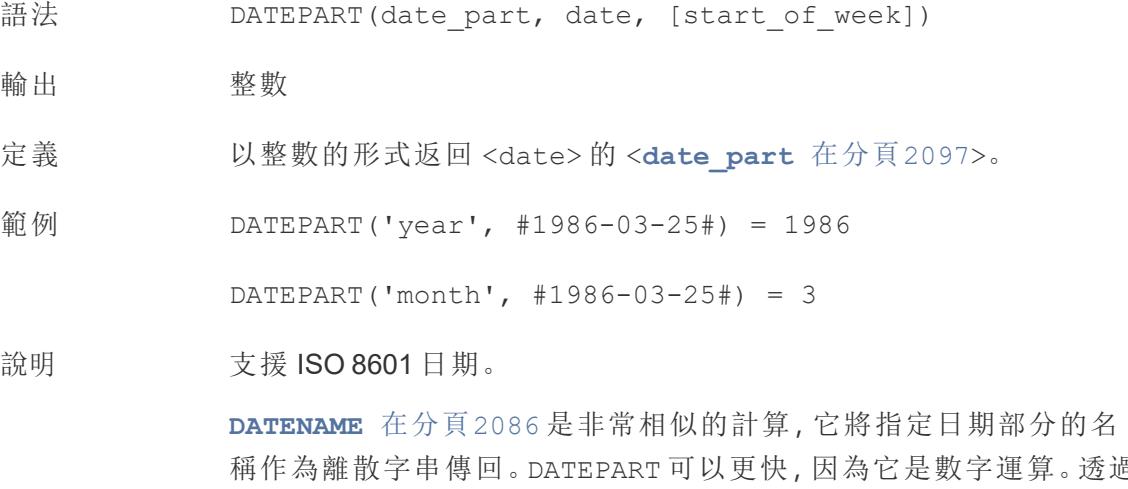

稱作為離散字串傳回。DATEPART 可以更快,因為它是數字運算。透過 變更欄位的屬性( 維度或度量、連續或離散) 和日期格式,可以將 DATEPART 和 DATENAME 的結果格式設定為相同。

**[DATEPARSE](#page-2282-0)** 在上一頁 是反函數,它會接受字串值並將其格式化為日 期。

# DATETRUNC

這個函式可以被認為是日期四捨五入。它需要一個特定的日期並以所需的特異性傳回該 日期的版本。因為每個日期都必須具有日、月、季度和年的值,所以 DATETRUNC 將值設定 為每個日期部分的最小值,直到指定的日期部分。請參閱該範例了解更多資訊。

語法 DATETRUNC (date part, date, [start of week])

輸出 日期

定義 按 <**[date\\_part](#page-2292-0)** 在分頁2097> 指定的準確度截斷 <date>。此函式傳

回新日期。例如,以月份層級截斷處於月份中間的日期時,此函式傳 回當月的第一天。

範例 DATETRUNC('day', #9/22/2018#) = #9/22/2018#

DATETRUNC('iso-week', #9/22/2018#) = #9/17/2018#

( 包含 2018 年 9 月 22 日的那一週中的星期一)

DATETRUNC(quarter, #9/22/2018#) = #7/1/2018#

( 包含 9/22/2018 的那個季度的第一天)

附註:如果是週和 ISO 週數, 則使用 start\_of\_week。ISO 週數 始終從星期一開始。對於此範例的地區設定,未指定 start of\_week 表示該週從星期日開始。

說明 支援 ISO 8601 日期。

您不該使用 DATETRUNC 停止在視覺效果中為日期時間欄位顯示時 間。如果要截斷日期的顯示而不是捨入其準確性,請[調整格式。](https://help.tableau.com/current/pro/desktop/zh-tw/dates_custom_date_formats.htm)

例如,DATETRUNC('day', #5/17/2022 3:12:48 PM#) ,如果在視 覺效果中格式化為顯示秒數,將顯示為 5/17/2022 12:00:00 AM。 該值被截斷為天,但顯示為秒。

### <span id="page-2284-0"></span>**DAY**

以整數的形式傳回月份的天 (1-31)。

語法 DAY(date)

輸出 整數

- 定義 以整數的形式傳回給定 <date> 的天。
- 範例 Day(#September 22, 2018#) = 22

說明 另請參閱 **WEEK** [在分頁](#page-2291-0)2096、**[MONTH](#page-2289-0)** 在分頁2094、季度 [在分頁](#page-2290-0) [2095](#page-2290-0)、**YEAR** [在分頁](#page-2291-1)2096,以及 ISO 等值。

## ISDATE

檢查字串是否是有效的日期格式。

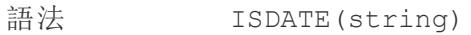

- 輸出 布林值
- 定義 如果給定 <string> 為有效日期,則傳回 true。

範例 ISDATE(09/22/2018) = true

ISDATE(22SEP18) = false

說明 的第一位需的參數必須是字串。ISDATE 不能用於具有日期資料類型的欄位 -計算將傳回錯誤。

# <span id="page-2285-1"></span>ISOQUARTER

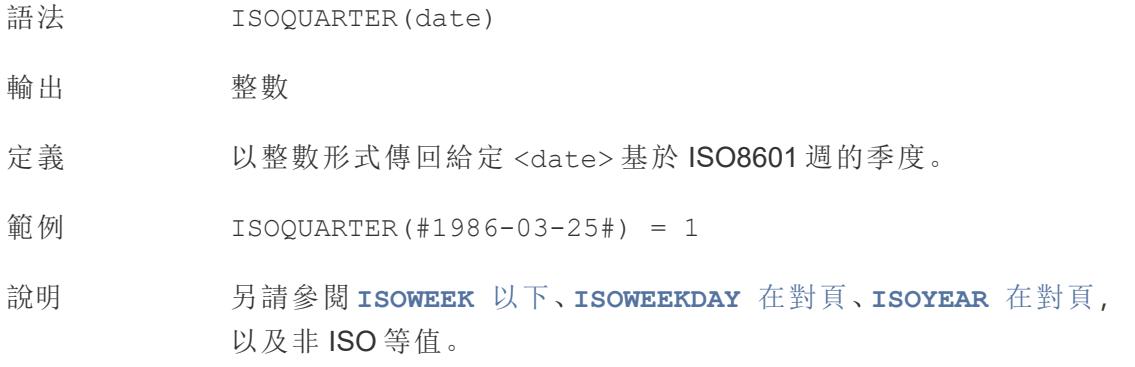

# <span id="page-2285-0"></span>ISOWEEK

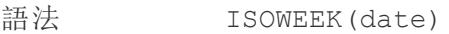

輸出 整數

- 定義 以整數形式傳回給定 <date> 基於 ISO8601 週的週。
- 範例 ISOWEEK(#1986-03-25#) = 13
- 說明 另請參閱 **[ISOWEEKDAY](#page-2286-1)** 在對頁、**[ISOQUARTER](#page-2285-1)** 以上、**[ISOYEAR](#page-2286-2)** 在對

[頁](#page-2286-2),以及非 ISO 等值。

# <span id="page-2286-1"></span>ISOWEEKDAY

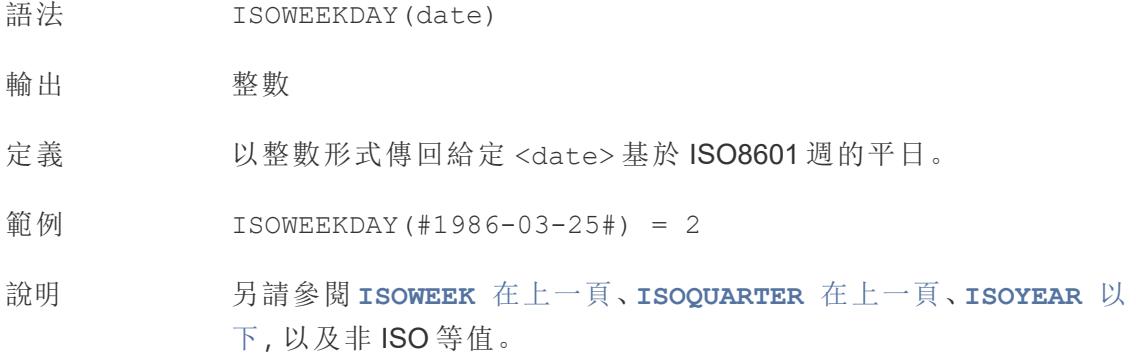

## <span id="page-2286-2"></span>ISOYEAR

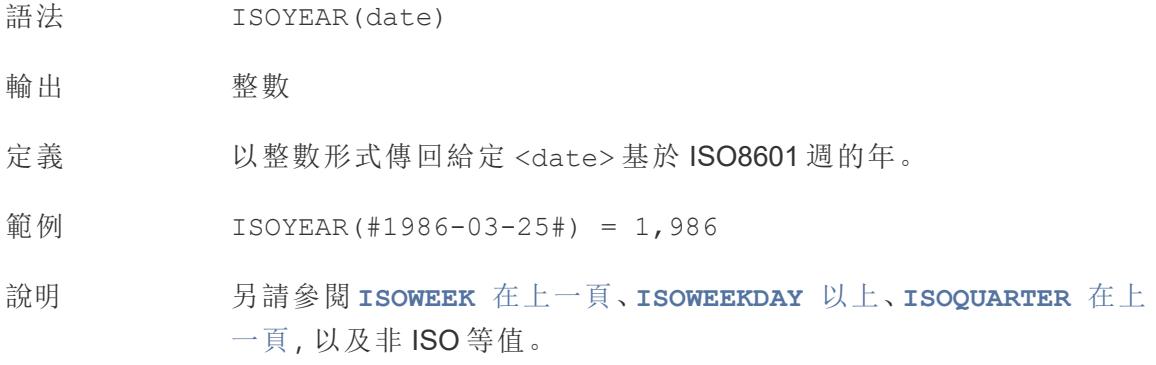

## <span id="page-2286-0"></span>MAKEDATE

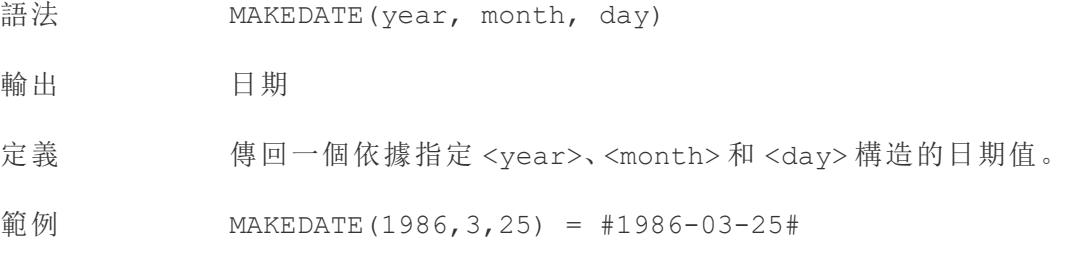

請注意:輸入錯誤的值會被調整成日期,例如 MAKEDATE (2020,4,31) = May 1, 2020,而不是傳回沒有 4 月 31 日的 錯誤。

可用於 Tableau 擷取。檢查在其他資料來源中的可用性。

MAKEDATE 需要日期部分的數字輸入。如果您的資料是一個應該是日 期的字串,請嘗試使用 **DATE** [在分頁](#page-2280-0)2085 函數。DATE 自動識別許多 標準日期格式。如果 DATE 無法識別輸入,請嘗試使用 **[DATEPARSE](#page-2282-0)** 在 分頁[2087](#page-2282-0)。

### <span id="page-2287-1"></span>MAKEDATETIME

```
語
法
    MAKEDATETIME(date, time)
輸
出
    日期時間
定
義
   傳回合併 <date>和 <time>的日期時間。日期可以是 date、datetime 或 string 類
   型。時間必須是 datetime。
範
例
   MAKEDATETIME("1899-12-30", #07:59:00#) = #12/30/1899 7:59:00
    AM#
    MAKEDATETIME([Date], [Time]) = #1/1/2001 6:00:00 AM#
說
明
   附注:此功能僅適用於與 MySQL 相容的連線( 對於 Tableau 為 MySQL 和 Amazon
   Aurora) 。
    MAKETIME 以下 為可用於 Tableau 資料擷取和其他一些資料來源的類似函數。
```
### <span id="page-2287-0"></span>MAKETIME

- 語法 MAKETIME(hour, minute, second)
- 輸出 日期時間
- 定義 傳回一個依據指定 <hour>、<minute> 和 <second> 構造的日期值。

說明

範例 MAKETIME(14, 52, 40) = #1/1/1899 14:52:40#

說明 由於 Tableau 不支援時間資料類型,僅支援日期時間,因此輸出為日 期時間。該欄位的日期部分將是 1/1/1899。

> 與 **[MAKEDATETIME](#page-2287-1)** 在上一頁 類似的函數,僅適用於 MYSQL 相容的連 線。

#### MAX

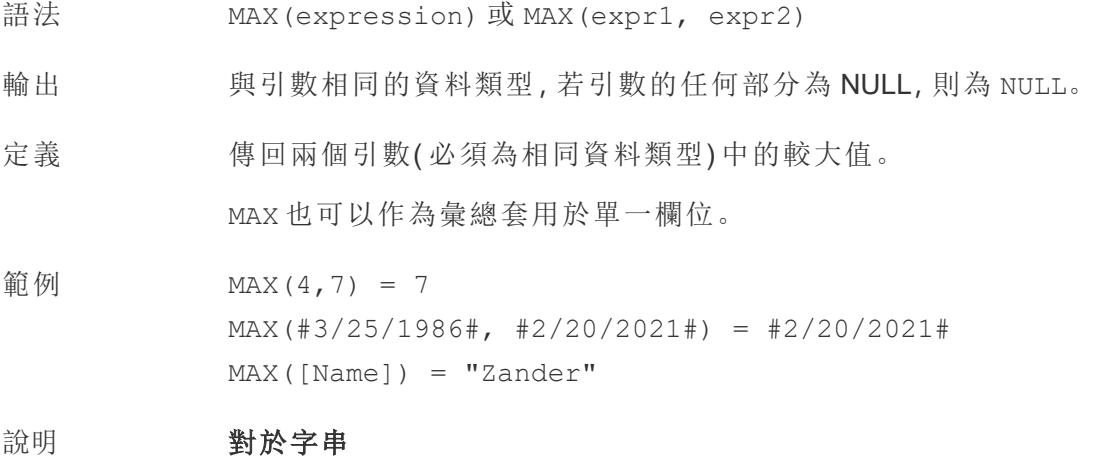

MAX 通常是按字母順序排在最後的值。

對於資料庫資料來源,MAX 字串值是資料庫為欄定義的排序順 序中的最高值。

#### 對於日期

對於日期,MAX 是最近的日期。如果 MAX 是彙總,結果不會有日期階 層。如果 MAX 是比較,結果將保留日期階層。

#### 作為彙總

MAX(expression) 為彙總函數,會傳回單一彙總結果。這在視覺效果 中顯示為 AGG(expression)。

#### 作為比較

MAX(expr1, expr2) 會比較兩個值,並傳回一個列層級值。 另請參閱 **MIN** [在分頁](#page-2266-0)2071。

### MIN

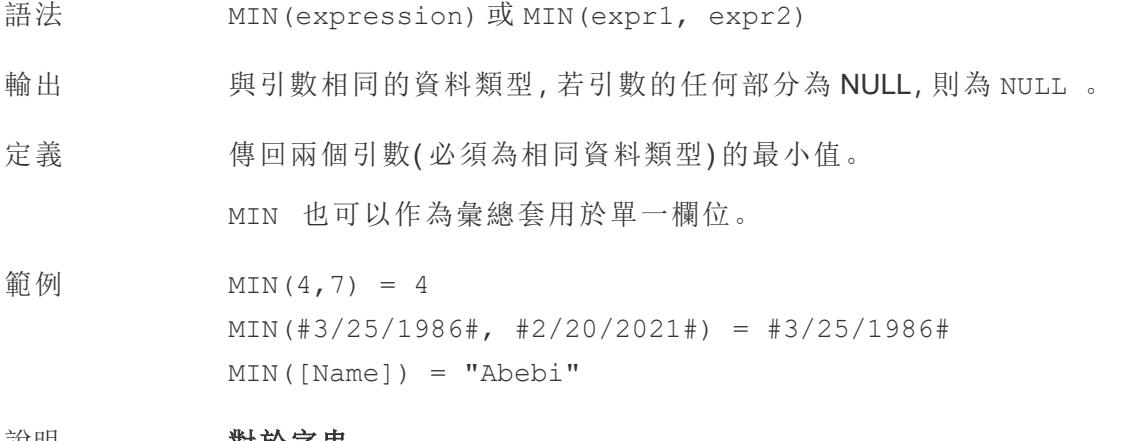

#### 說明 對於字串

MIN 通常是按字母順序排列在最前面的值。

對於資料庫資料來源,MIN 字串值是資料庫為欄定義的排序順 序中的最低值。

#### 對於日期

對於日期,MIN 是最早的日期。如果 MIN 是彙總,結果不會有日期階 層。如果 MIN 是比較,結果將保留日期階層。

#### 作為彙總

MIN(expression) 為彙總函數,會傳回單一彙總結果。這在視覺效果 中顯示為 AGG(expression)。

#### 作為比較

MIN(expr1, expr2) 會比較兩個值,並傳回一個列層級值。 另請參閱 **MAX** [在分頁](#page-2265-1)2070。

### <span id="page-2289-0"></span>MONTH

語法 MONTH(date)

輸出 整數

- 定義 以整數的形式傳回給定 <date> 的月份。
- 範例 MONTH(#1986-03-25#) = 3
- 說明 另請參閱 **DAY** [在分頁](#page-2284-0)2089、**WEEK** [在下一頁](#page-2291-0)、季度 [以下、](#page-2290-0)**[YEAR](#page-2291-1)** 在下 [一頁](#page-2291-1),以及 ISO 等值

### <span id="page-2290-1"></span>NOW

- 語法 NOW()
- 輸出 日期時間
- 定義 傳回目前本機系統日期和時間。
- 範例  $NOW() = 1986-03-25 1:08:21 PM$
- 說明 NOW 沒有採用引數。

另請參閱 **TODAY** [在下一頁](#page-2291-2),這是一個類似的計算,它傳回日期而不是 日期時間。

如果資料來源是即時連線,則係統日期和時間可能位於另一個時區。 有關如何聯接資料的詳情,請參[閱知識庫。](https://kb.tableau.com/articles/issue/now-function-returns-utc-time?lang=zh-tw)

#### <span id="page-2290-0"></span>季度

語法 QUARTER(date)

輸出 整數

- 定義 以整數的形式傳回給定 <date> 的季度。
- 範例 QUARTER(#1986-03-25#) = 1
- 說明 另請參閱 **DAY** [在分頁](#page-2284-0)2089、**WEEK** [在下一頁、](#page-2291-0)**MONTH** [在上一頁、](#page-2289-0)**[YEAR](#page-2291-1)** [在下一頁](#page-2291-1),以及 ISO 等值

# <span id="page-2291-2"></span>TODAY

- 語法 TODAY()
- 輸出 日期
- 定義 傳回目前本機系統日期。
- 範例 TODAY() = 1986-03-25
- 說明 TODAY 沒有採用引數。

另請參閱 **NOW** [在上一頁](#page-2290-1),這是一個類似的計算,它傳回日期時間而 不是日期。

如果資料來源是即時連線,則係統日期可能位於另一個時區。有關如 何聯接資料的詳情,請參閱[知識庫](https://kb.tableau.com/articles/issue/now-function-returns-utc-time?lang=zh-tw)。

### <span id="page-2291-0"></span>WEEK

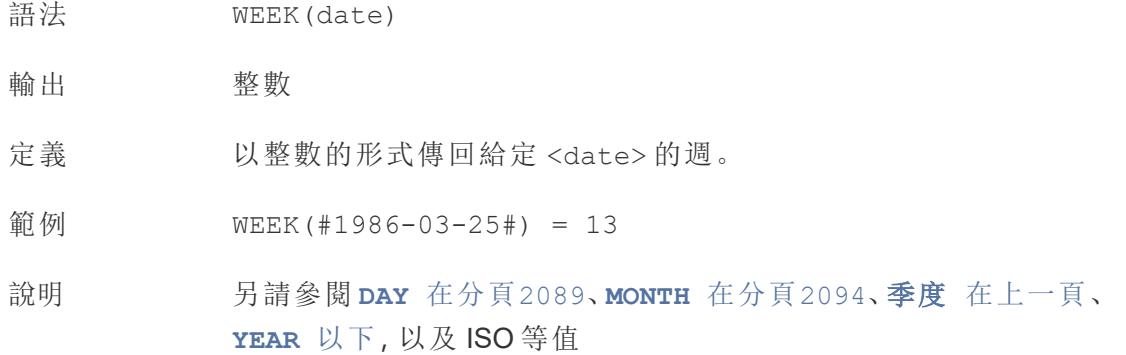

# <span id="page-2291-1"></span>YEAR

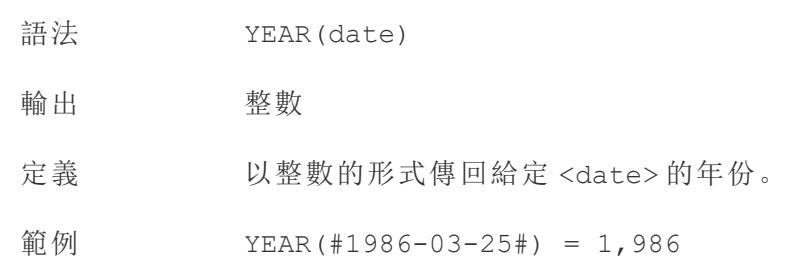

說明 另請參閱 **DAY** [在分頁](#page-2284-0)2089、**WEEK** [在上一頁](#page-2291-0)、**MONTH** [在分頁](#page-2289-0)2094[、季](#page-2290-0) 度 [在分頁](#page-2290-0)2095,以及 ISO 等值

#### <span id="page-2292-0"></span>date\_part

Tableau 中的許多日期函數都採用引數 date\_part,它是一個字串常數,告訴函數要考 慮日期的哪一部分,例如日、週、季度等。可以使用的有效 date\_part 值包括:

#### **date\_part** 值

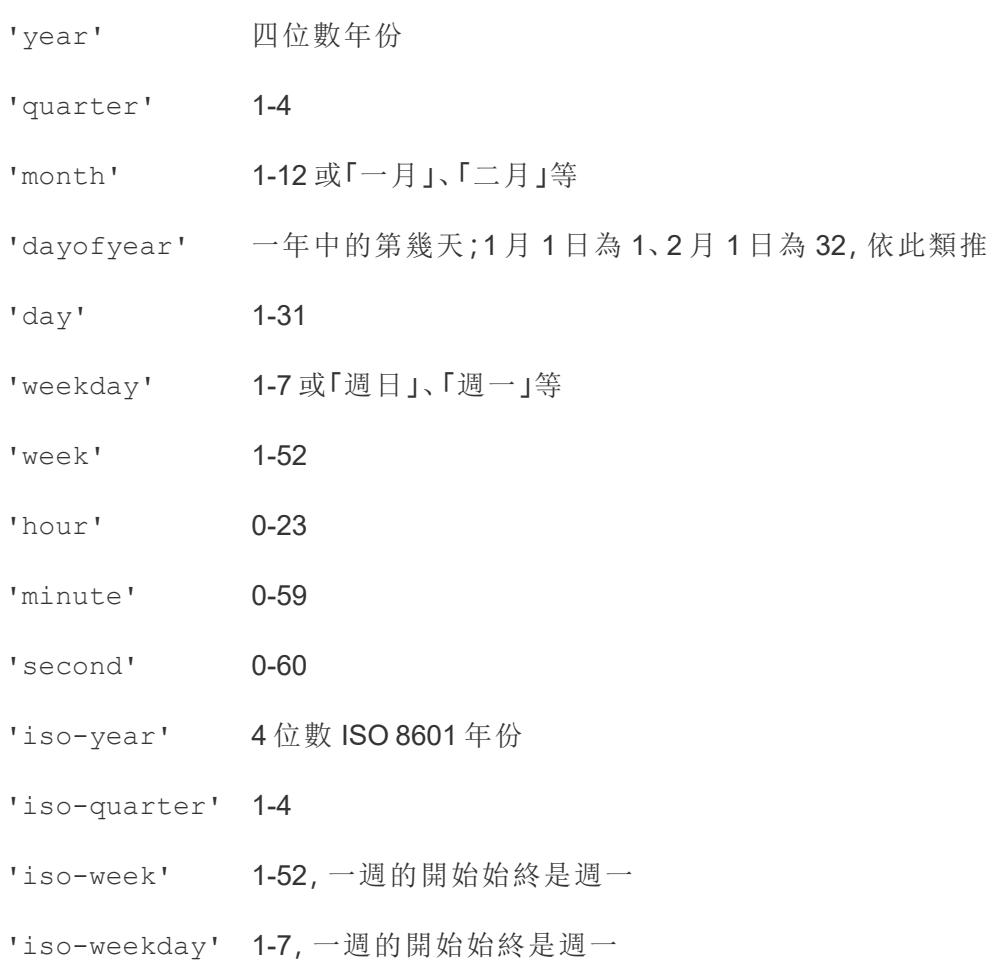

## 邏輯函數

### AND

語法 <expr1> AND <expr2>

- 定義 對兩個運算式執行邏輯合取運算。( 如果雙方都為 true,則邏輯測試傳回 true。)
- 輸出 布林值( TRUE 或 FALSE)
- 範例 IF [Season] = "Spring" AND "[Season] = "Fall" THEN "It's the apocalypse and footwear doesn't matter" END

「若*( Season = Spring [*季節 *=* 春季*])* <sup>和</sup>*( Season = Fall [*季節 *=* 秋季*])* 同時為 *TRUE*,則傳回 *It's the apocalypse and footwear doesn't matter [*現在是世界末 日,穿什麼鞋無關緊要*]*。」

說明 經常與 **IF** [在分頁](#page-2296-0)2101 和 **IIF** [在分頁](#page-2298-0)2103 一起使用。另請參閱 **NOT** [在分頁](#page-2302-0) [2107](#page-2302-0) 和 或者 [在分頁](#page-2302-1)2107。

> 若兩個運算式均為 TRUE( 即非 FALSE 或 NULL), 則結果為 TRUE。如果任一 運算式為 NULL,則結果為 NULL。在所有其他情況下,結果都為 FALSE。

若您建立一個計算,其中 AND 比較的結果顯示在工作表上,則 Tableau 會顯 示 TRUE 和 FALSE。如果要變更此情況,請使用設定格式對話方塊中的「設定 格式」區域。

附註:AND 運算子採用短路計算。這表示如果第一個運算式計算為 FALSE,則根本不會計算第二個運算式。如果第二個運算式在第一個 運算式為 FALSE 時產生錯誤,則這可能十分有用,因為在這種情況下 從不計算第二個運算式。

### <span id="page-2293-0"></span>**CASE**

語法 **CASE** <expression> WHEN <value1> THEN <then1> WHEN <value2> THEN <then2> ...

[ELSE <default>] END

輸出 取決於 <then> 值的資料類型。

定義 計算 expression,並將其與指定選項( <value1>、<value2> 等) 進 行比較。遇到與運算式相符的 value 時,CASE 會傳回對應的 return。若未找到符合值,則傳回( 可選) 預設值。若沒有預設值且沒 有值符合,則傳回 NULL。

範例 **CASE** [Season] WHEN 'Summer' THEN 'Sandals' WHEN 'Winter' THEN 'Boots' ELSE 'Sneakers' END

> 「讓我們來看看 *Season [*季節*]* 欄位。若值為 *Summer [*夏季*]*,則傳回 *Sandals [*涼鞋*]*。若值為 *Winter [*冬季*]*,則傳回 *Boots [*靴子*]*。若計算中 的選項均不符合 *Season [*季節*]* 欄位中的選項,則傳回 *Sneakers [*運動 鞋*]*。」

說明 **NEC 2001 另請參閱 IF** [在分頁](#page-2298-0)2101 和 IIF 在分頁2103。

與 **WHEN** [在分頁](#page-2304-0)2109、**you can rerun the query or view** [在分頁](#page-2303-0)2108、 **[ELSE](#page-2294-0)** 以下 和 **END** [在分頁](#page-2296-1)2101 一起使用。

提示:很多時候,可以使用群組來取得與複雜的 CASE 函數相同的結 果,或者使用 CASE 來取代原生分組功能,例如前面的範例。您可能 想要測試哪種方法更適合您的情境。

### <span id="page-2294-0"></span>ELSE

語法 CASE <expression> WHEN <value1> THEN <then1> WHEN <value2> THEN <then2> ... [**ELSE** <default>] END

定義 IF 或 CASE 運算式的可選部分,用於指定在所有測試運算式均不為 TRUE 時傳回的預設值。

```
範例 IF [Season] = "Summer" THEN 'Sandals'
            ELSEIF [Season] = "Winter" THEN 'Boots'
            ELSE 'Sneakers' 
            END
            CASE [Season]
            WHEN 'Summer' THEN 'Sandals'
            WHEN 'Winter' THEN 'Boots'
            ELSE 'Sneakers'
            END
```
說明 與 **CASE** [在分頁](#page-2293-0)2098、**WHEN** [在分頁](#page-2304-0)2109、**IF** [在對頁](#page-2296-0)、**[ELSEIF](#page-2295-0)** 以下、 **you can rerun the query or view** [在分頁](#page-2303-0)2108 和 **END** [在對頁](#page-2296-1) 一起使用 ELSE 是 CASE 和 IF 的可選項。在未指定 ELSE 的計算中,若沒有一個 <test> 為 TRUE,則整個計算將傳回 NULL。 ELSE 不需要條件( 例如 [Season] = "Winter") ,可以視為一種 NULL 處理形式。

### <span id="page-2295-0"></span>ELSEIF

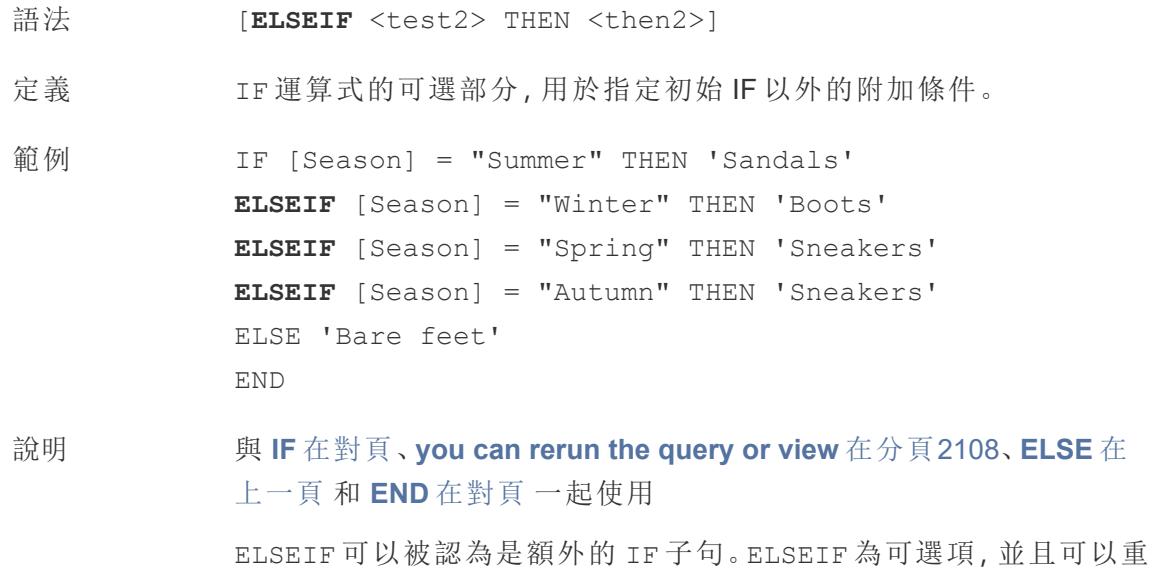

複多次。 與 ELSE 不同, ELSEIF 需要一個條件(例如 [Season] = "Winter") 。

# <span id="page-2296-1"></span>END

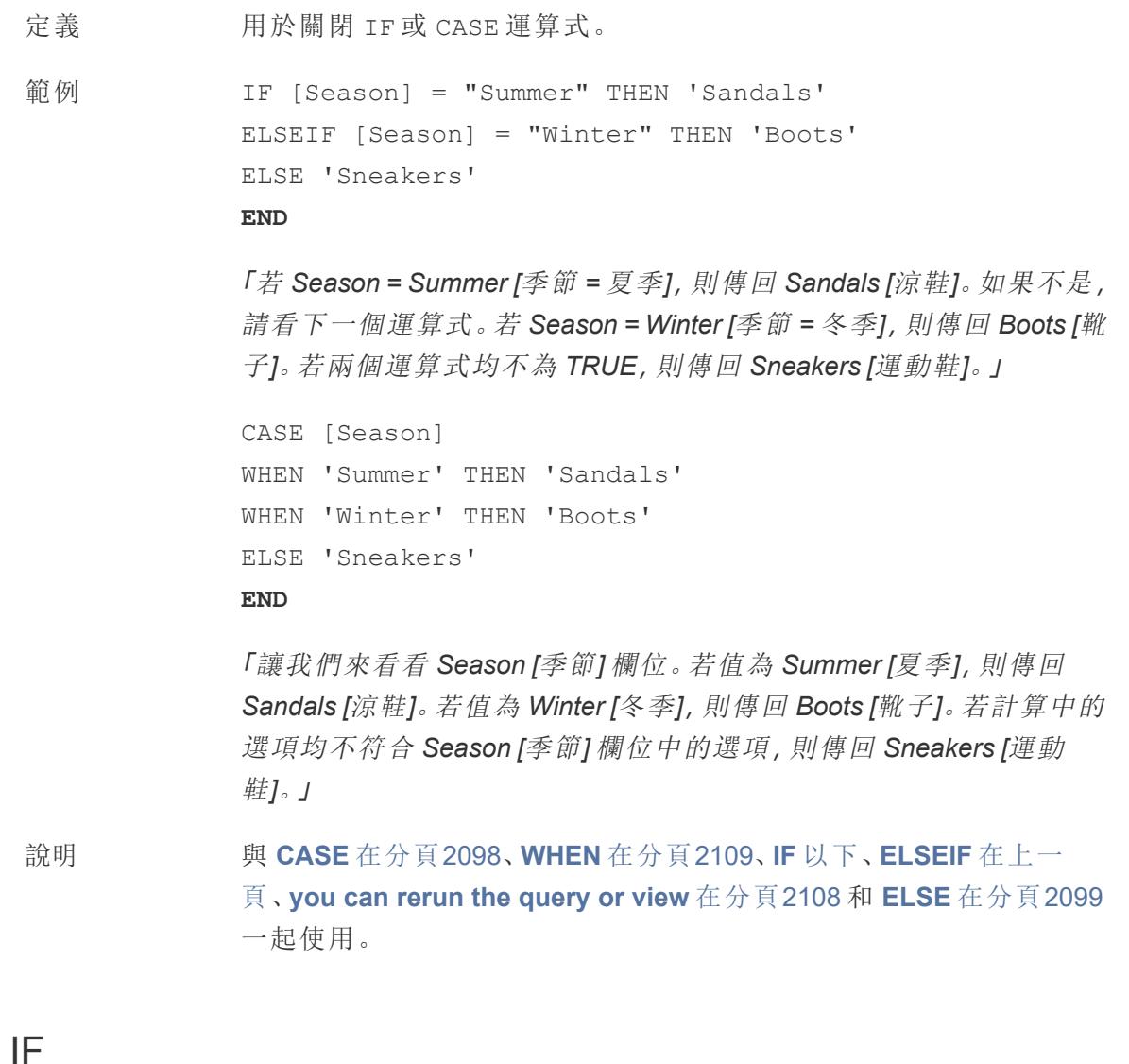

<span id="page-2296-0"></span>語法 **IF** <test1> THEN <then1> [ELSEIF <test2> THEN <then2>...] [ELSE <default>]

END

輸出 取決於 <then> 值的資料類型。

定義 測試一系列運算式,並為第一個為 TRUE 的 <test> 傳回 <then> 值。

```
範例 IF [Season] = "Summer" THEN 'Sandals'
            ELSEIF [Season] = "Winter" THEN 'Boots'
            ELSE 'Sneakers' 
            END
```
「若 *Season = Summer [*季節 *=* 夏季*]*,則傳回 *Sandals [*涼鞋*]*。若不是,查 看下一個運算式。若 *Season = Winter [*季節 *=* 冬季*]*,則傳回 *Boots [*靴 子*]*。若兩個運算式均不為 *TRUE*,則傳回 *Sneakers [*運動鞋*]*。」

說明 另請參閱 **IF** [在上一頁](#page-2296-0) 和 **IIF** [在對頁](#page-2298-0)。 與 **[ELSEIF](#page-2295-0)** 在分頁2100、**you can rerun the query or view** [在分頁](#page-2303-0)2108、 **ELSE** [在分頁](#page-2294-0)2099 和 **END** [在上一頁](#page-2296-1) 一起使用

### <span id="page-2297-0"></span>IFNULL

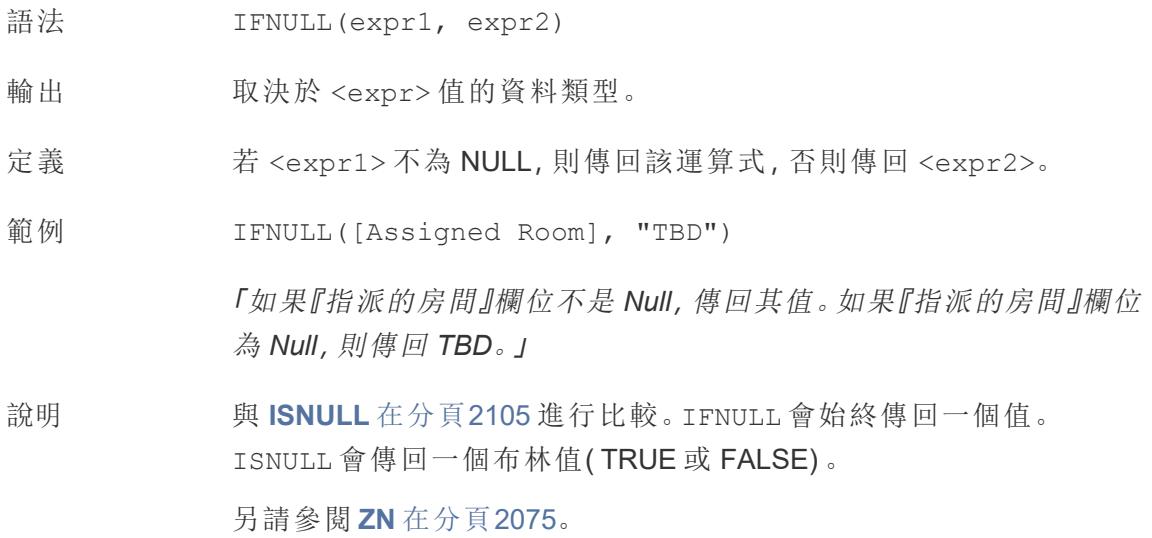

### <span id="page-2298-0"></span>IIF

- 語法 **IIF**(<test>, <then>, <else>, [<unknown>])
- 輸出 取決於運算式中值的資料類型。
- 定義 檢查是否符合條件 (<test>),若測試為 TRUE,則傳回 <then>;若測試為 FALSE,則傳回 <else>;若測試為 NULL,則傳回 <unknown> 的可選值。若未指 定可選的 unknown,則 IIF 傳回 NULL。
- 範例 IIF([Season] = 'Summer', 'Sandals', 'Other footwear')

```
「若 Season = Summer [季節 = 夏季],則傳回 Sandals [涼鞋]。若不是,傳回其他
鞋類」
```

```
IIF([Season] = 'Summer', 'Sandals',
   IIF('Season' = 'Winter', 'Boots', 'Other footwear')
\left( \right)
```
「若 *Season = Summer [*季節 *=* 夏季*]*,則傳回 *Sandals [*涼鞋*]*。如果不是,請看下 一個運算式。若 *Season = Winter [*季節 *=* 冬季*]*,則傳回 *Boots [*靴子*]*。若兩者均不 為 TRUE, 則傳回『運動鞋』。」

```
IIF('Season' = 'Summer', 'Sandals',
   IIF('Season' = 'Winter', 'Boots',
      IIF('Season' = 'Spring', 'Sneakers', 'Other footwear')
   )
)
```
「若 *Season = Summer [*季節 *=* 夏季*]*,則傳回 *Sandals [*涼鞋*]*。如果不是,請看下 一個運算式。若 *Season = Winter [*季節 *=* 冬季*]*,則傳回 *Boots [*靴子*]*。若兩個運算 式均不為 *TRUE*,則傳回 *Sneakers [*運動鞋*]*。」

說明 另請參閱 **IF** [在分頁](#page-2296-0)2101 和 **CASE** [在分頁](#page-2293-0)2098。

IIF 沒有與 ELSEIF 等效的項( 如 IF) 或重複的 WHEN 子句( 如 CASE) 。相反,可 以透過將 IIF 陳述式巢套為 <unknown> 元素來按順序計算多個測試。系統會 傳回第一個(最外面的)TRUE。

也就是說, 在下面的計算中, 結果將為 Red [紅色], 而不是 Orange [橙色], 因為 一旦 A=A 計算為 TRUE,運算式就會停止計算:

```
IIF('A' = 'A', 'Red', IIF('B' = 'B', 'Orange', IIF('C' = 'D',
'Yellow', 'Green')))
```
## IN

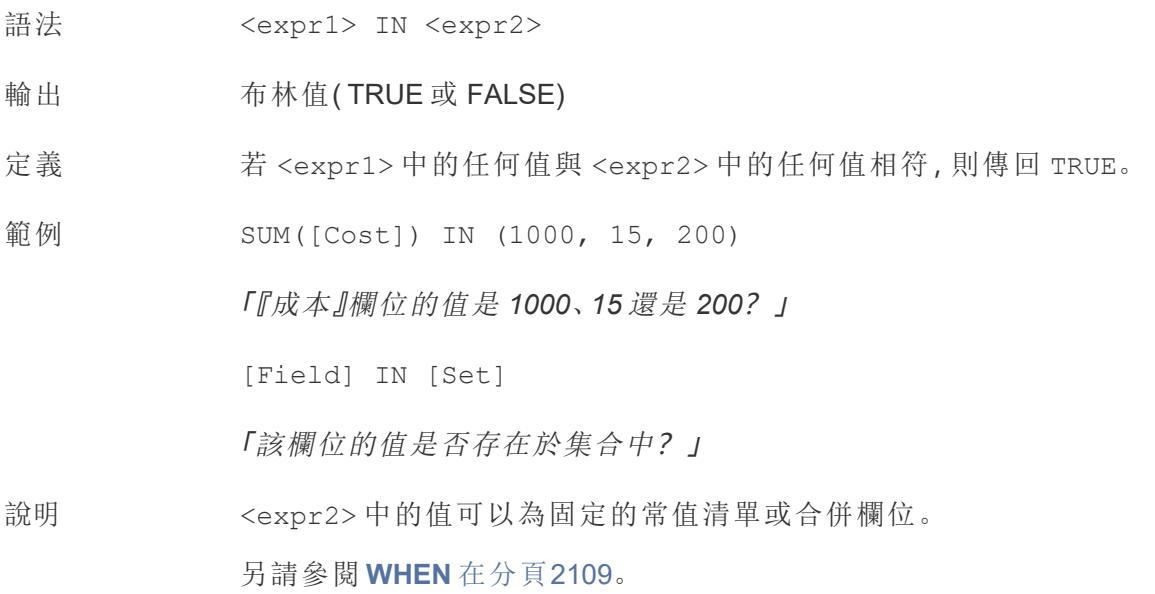

# ISDATE

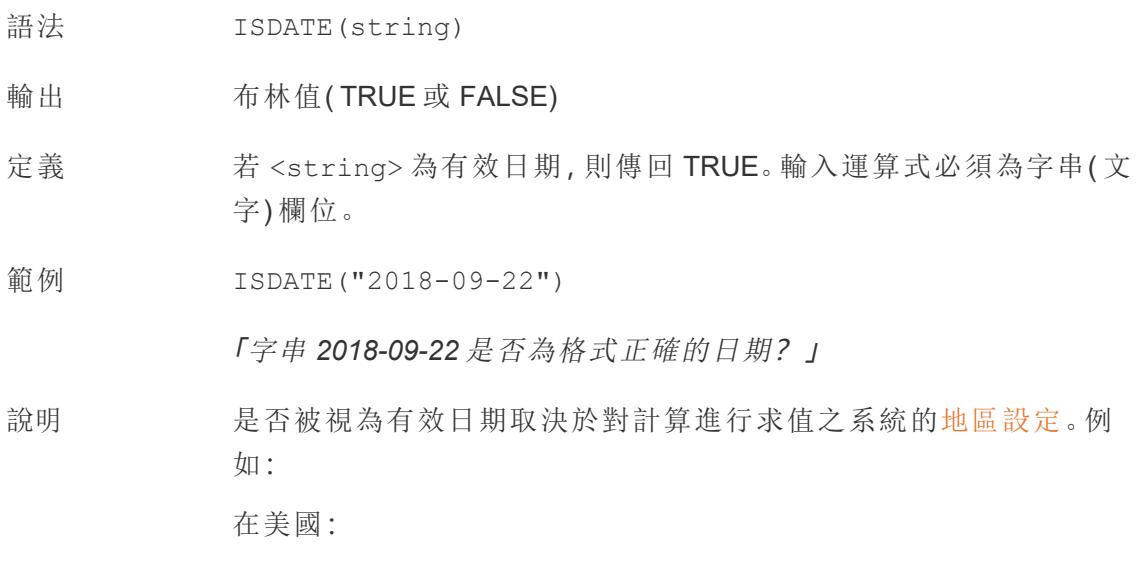

<sup>l</sup> ISDATE("2018-09-22") = TRUE

• ISDATE("2018-22-09") = FALSE

#### 在英國:

- $\bullet$  ISDATE("2018-09-22") = FALSE
- $\bullet$  ISDATE("2018-22-09") = TRUE

## <span id="page-2300-0"></span>ISNULL

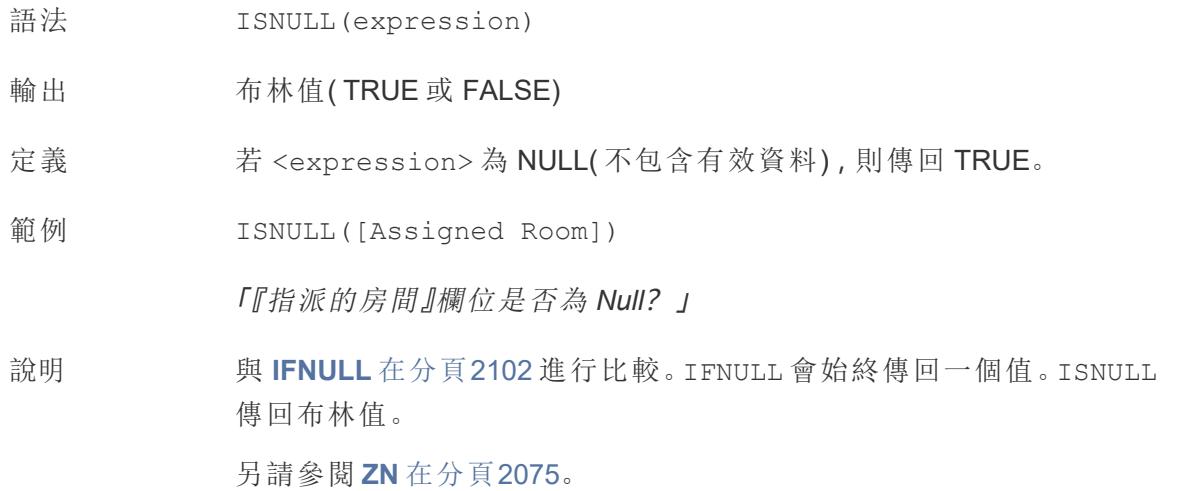

## MAX

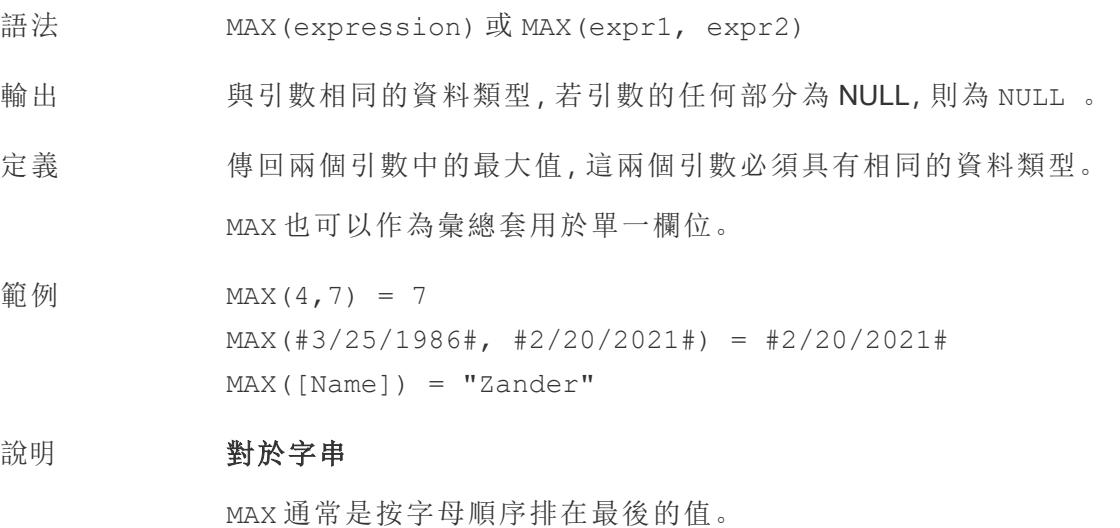

對於資料庫資料來源,MAX 字串值是資料庫為欄定義的排序順 序中的最高值。

#### 對於日期

對於日期,MAX 是最近的日期。如果 MAX 是彙總,結果不會有日期階 層。如果 MAX 是比較,結果將保留日期階層。

#### 作為彙總

MAX(expression) 為彙總函數,會傳回單一彙總結果。這在視覺效果 中顯示為 AGG(expression)。

#### 作為比較

MAX(expr1, expr2) 會比較兩個值,並傳回一個列層級值。 另請參閱 **MIN** [在分頁](#page-2266-0)2071。

### MIN

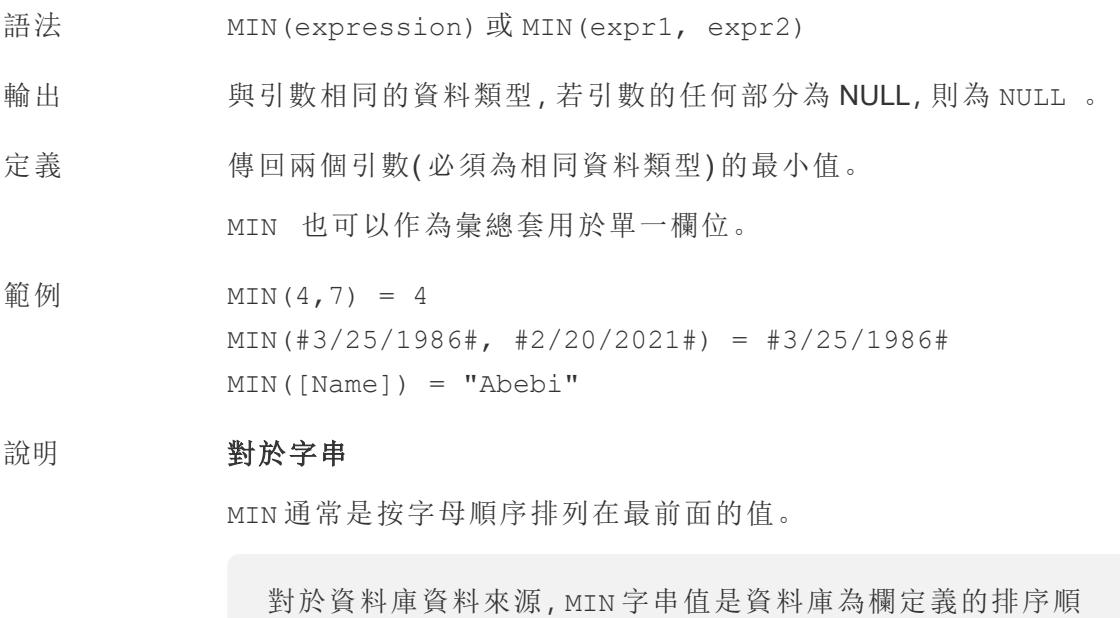

#### 對於日期

序中的最低值。

對於日期,MIN 是最早的日期。如果 MIN 是彙總,結果不會有日期階 層。若 MIN 為比較,結果將保留日期階層。

#### 作為彙總

MIN(expression) 為彙總函數,會傳回單一彙總結果。這在視覺效果 中顯示為 AGG(expression)。

#### 作為比較

MIN(expr1, expr2) 會比較兩個值,並傳回一個列層級值。 另請參閱 **MAX** [在分頁](#page-2265-1)2070。

### <span id="page-2302-0"></span>**NOT**

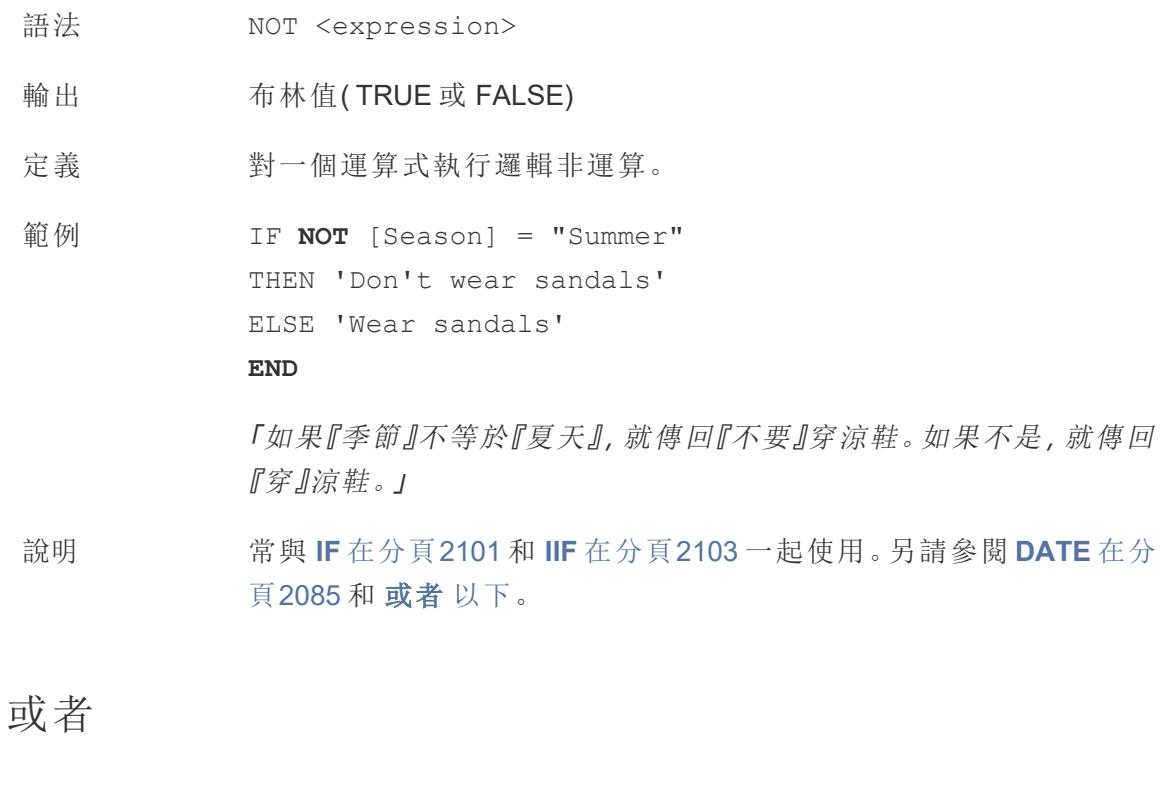

- <span id="page-2302-1"></span>語法 <expr1> OR <expr2>
- 輸出 布林值( TRUE 或 FALSE)
- 定義 對兩個運算式執行邏輯析取操作。

範例 IF [Season] = "Spring" **OR** [Season] = "Fall" THEN "Sneakers" END

「如果 *(Season = Spring)* 或 *(Season = Fall)* 為 *true*,則傳回 *Sneakers*。」

說明 常與 **IF** [在分頁](#page-2296-0)2101 和 **IIF** [在分頁](#page-2298-0)2103 一起使用。另請參閱 **[DATE](#page-2280-0)** 在分 頁[2085](#page-2280-0) 和 **NOT** [在上一頁](#page-2302-0)。

> 如果任一運算式為 TRUE,則結果為 TRUE。如果兩個運算式都為 FALSE,則結果為 FALSE。如果兩個運算式都為 NULL,則結果為 NULL。

若您建立的計算在工作表上顯示 OR 比較的結果,則 Tableau 將顯示 TRUE 和 FALSE。如果要變更此情況,請使用設定格式對話方塊中的 「設定格式」區域。

附註: OR 運算子採用*短路計算*。這表示如果第一個運算式計算 為 TRUE,則根本不會計算第二個運算式。如果第二個運算式在 第一個運算式為 TRUE 時產生錯誤,則這可能十分有用,因為在 這種情況下從不計算第二個運算式。

### <span id="page-2303-0"></span>you can rerun the query or view

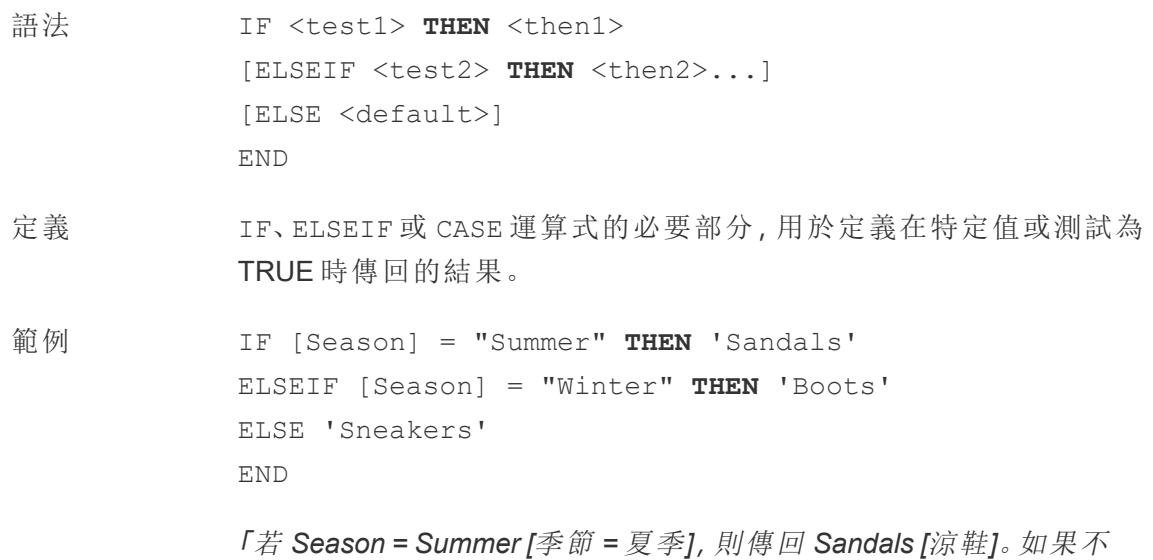
鞋*]*。」

```
是,請看下一個運算式。若 Season = Winter [季節 = 冬季],則傳回
Boots [靴子]。若兩個運算式均不為 TRUE,則傳回 Sneakers [運動
鞋]。」
CASE [Season]
WHEN 'Summer' THEN 'Sandals'
WHEN 'Winter' THEN 'Boots'
ELSE 'Sneakers'
END
「讓我們來看看 Season [季節] 欄位。若值為 Summer [夏季],則傳回
Sandals [涼鞋]。若值為 Winter [冬季],則傳回 Boots [靴子]。若計算中
的選項均不符合 Season [季節] 欄位中的選項,則傳回 Sneakers [運動
```
說明 與 **CASE** [在分頁](#page-2293-0)2098、**[WHEN](#page-2304-0)** 以下、**IF** [在分頁](#page-2296-0)2101、**[ELSEIF](#page-2295-0)** 在分頁 [2100](#page-2295-0)、**you can rerun the query or view** [在上一頁、](#page-2303-0)**ELSE** [在分頁](#page-2294-0)2099 和 **END** [在分頁](#page-2296-1)2101 一起使用

### <span id="page-2304-0"></span>WHEN

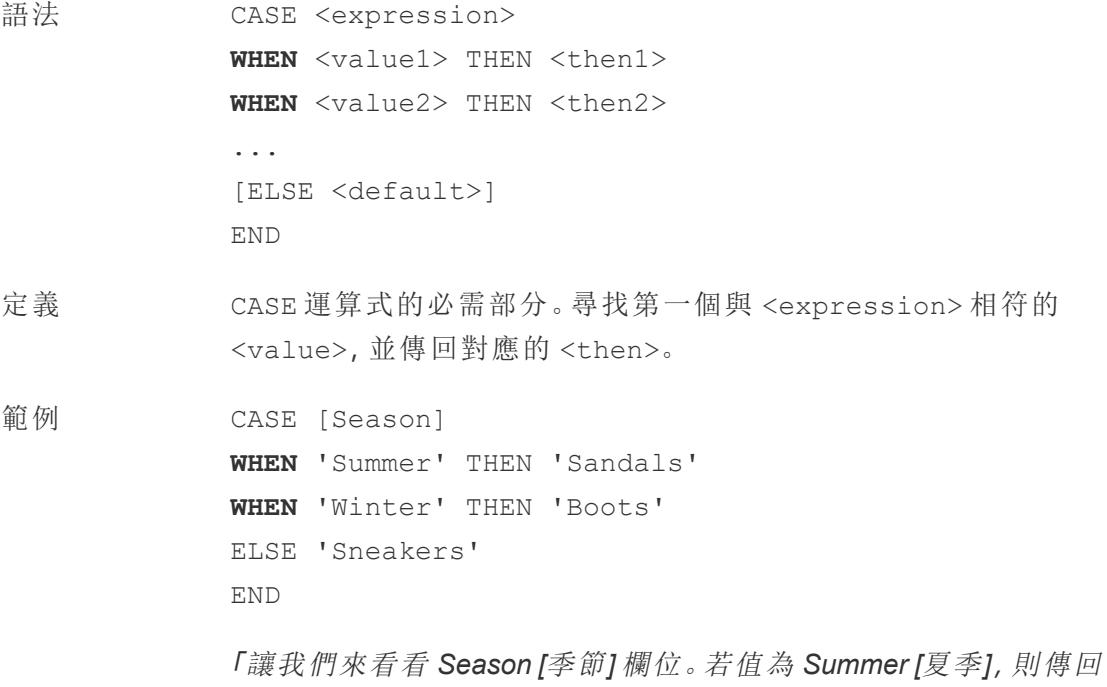

*Sandals [*涼鞋*]*。若值為 *Winter [*冬季*]*,則傳回 *Boots [*靴子*]*。若計算中的 選項均不符合 *Season [*季節*]* 欄位中的選項,則傳回 *Sneakers [*運動 鞋*]*。」

說明 與 **CASE** [在分頁](#page-2293-0)2098、**you can rerun the query or view** [在分頁](#page-2303-0)2108、 **ELSE** [在分頁](#page-2294-0)2099 和 **END** [在分頁](#page-2296-1)2101 一起使用。

CASE 也支援 WHEN IN 建構,例如:

```
CASE <expression>
WHEN IN <set1> THEN <then1>
WHEN IN <combinedfield> THEN <then2>
...
ELSE <default>
END
```
WHEN IN 比較的值必須是集合、常值清單或合併欄位。另請參閱 **IN** [在](#page-2299-0) 分頁[2104](#page-2299-0)。

## ZN

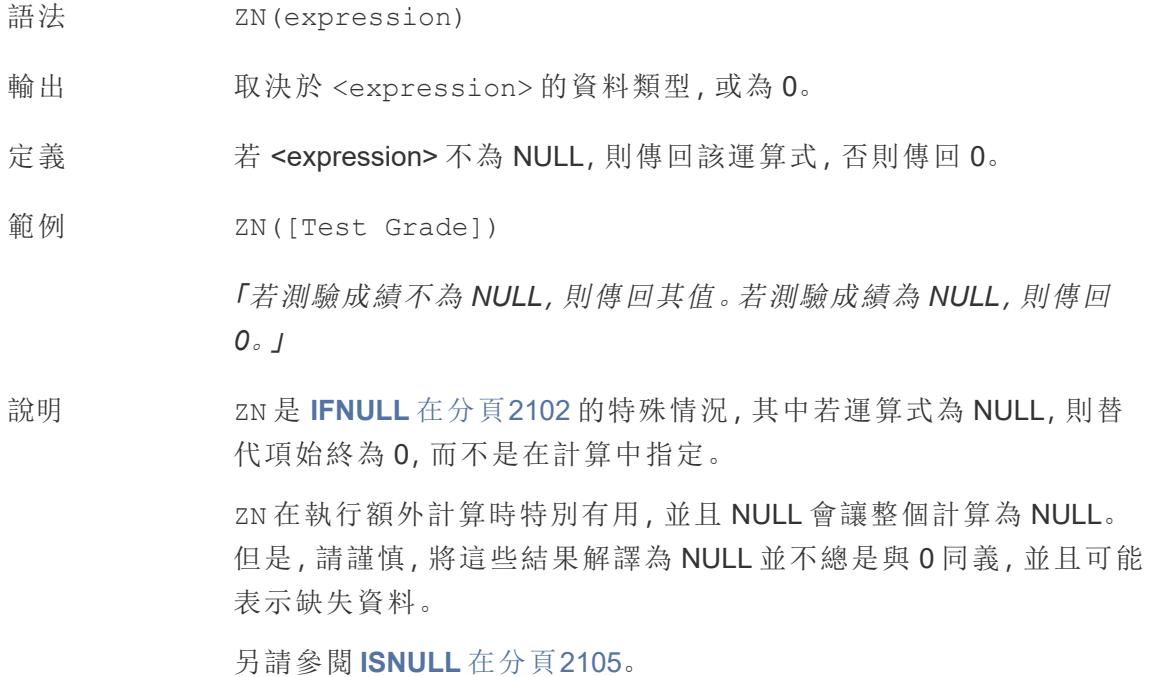

彙總函式

# ATTR

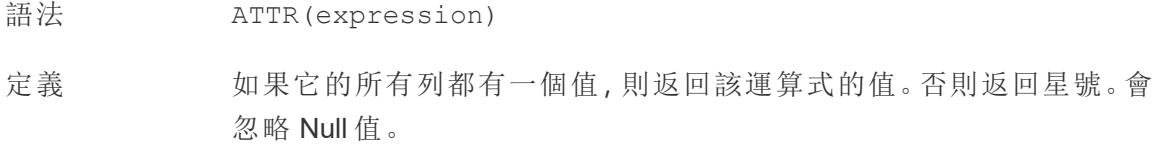

## AVG

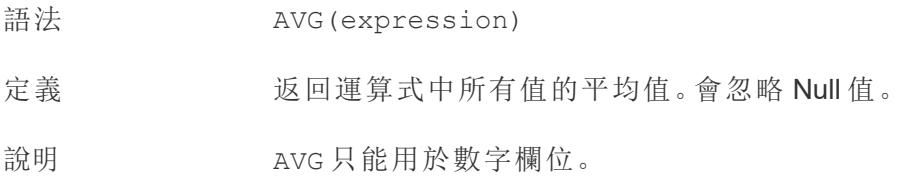

## 收集

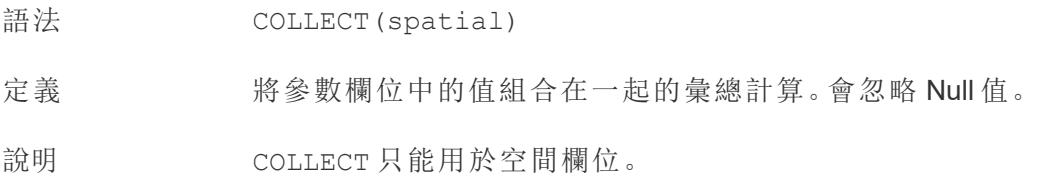

## **CORR**

- 語法 CORR(expression1, expression2)
- 輸出 從 -1 到 1 的數字
- 定義 返回兩個運算式的皮爾森相關係數。
- 範例 example

說明 皮爾森相關係數衡量兩個變數之間的線性關係。結果範圍為 -1 至 +1 ( 包括 -1 和 +1) ,其中 1 表示精確的正向線性關係,0 表示變異數之間 沒有線性關係,而 −1 表示精確的反向關係。

> CORR 結果的平方等於線性趨勢線模型的 R 平方值。請參閱[趨勢線模](https://help.tableau.com/current/pro/desktop/zh-tw/trendlines_add.htm#Terms) [型術語。](https://help.tableau.com/current/pro/desktop/zh-tw/trendlines_add.htm#Terms)

#### 與表範圍 **LOD** 運算式一起使用**:**

您可以使用 CORR 來視覺化分解散點中的關聯性 [表範圍的詳細資料](https://help.tableau.com/current/pro/desktop/zh-tw/calculations_calculatedfields_lod.htm#Table) [層級運算式](https://help.tableau.com/current/pro/desktop/zh-tw/calculations_calculatedfields_lod.htm#Table)。例如:

{CORR(Sales, Profit)}

借助詳細層級運算式,關聯將在所有列上執行。如果您使用像 CORR (Sales, Profit)( 不帶兩邊的方括號可使其成為詳細層級運算式) 這樣的公式,檢視將顯示散點圖中每個單獨的點與其他每個點(未定 義) 的關聯。

資料庫限制 cORR 適用於以下資料來源: Tableau 資料擷取、Cloudera Hive、 EXASolution、Firebird( 版本 3.0 及更高版本) 、Google BigQuery、 Hortonworks Hadoop Hive、IBM PDA (Netezza)、Oracle、PostgreSQL、 Presto、SybaseIQ、Teradata、Vertica。

> 對於其他資料來源,請考慮擷取資料或使用 WINDOW CORR。請參閱[表](https://help.tableau.com/current/pro/desktop/zh-tw/functions_functions_tablecalculation.htm) [計算函數。](https://help.tableau.com/current/pro/desktop/zh-tw/functions_functions_tablecalculation.htm)

## COUNT

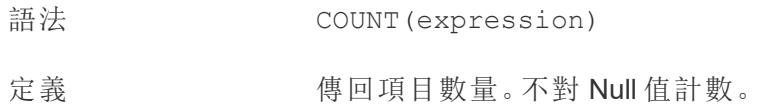

## COUNTD

- 語法 COUNTD(expression)
- 定義 返回群組中不同項目的數量。不對 Null 值計數。

## **COVAR**

- 語法 COVAR(expression1, expression2)
- 定義 傳回兩個運算式的樣本共變異數。

說明 我變數對兩個變數的共同變化方式進行量化。正共變數指明兩個變 數趨向於向同一方向移動,平均來說,即一個變數的較大值趨向於與 另一個變數的較大值對應。樣本共變異數使用非空資料點的數量 n-1 來規範化共變異數計算,而不是使用母體共變異數( 可用於 COVARP 函數) 所使用的 n。當資料是用於估算較大總體的共變數的隨機樣本 時,則樣本共變數是合適的選取。

> 如果 <expression1> 和 <expression2> 相同 — 例如 COVAR ([profit], [profit]),COVAR 將傳回一個值,指明值分佈的廣泛 程度。

COVAR(X, X) 的值等於 VAR(X) 的值,也等於 STDEV(X)^2 的值。

資料庫限制 COVAR 適用於以下資料來源:Tableau 資料擷取、Cloudera Hive、 EXASolution、Firebird( 版本 3.0 及更高版本) 、Google BigQuery、 Hortonworks Hadoop Hive、IBM PDA (Netezza)、Oracle、PostgreSQL、 Presto、SybaseIQ、Teradata、Vertica。

> 對於其他資料來源,請考慮擷取資料或使用 WINDOW COVAR。請參閱 [表計算函數。](https://help.tableau.com/current/pro/desktop/zh-tw/functions_functions_tablecalculation.htm)

### COVARP

語法 COVARP(expression 1, expression2)

定義 傳回兩個運算式的*母體*共變異數。

說明 共變數對兩個變數的共同變化方式進行量化。正共變數指明兩個變數 趨向於向同一方向移動,平均來說,即一個變數的較大值趨向於與另 一個變數的較大值對應。母體共變異數為樣本共變異數乘以 (n-1)/n, 其中 n 是非 null 資料點的總數。如果存在可用於所有相關項目的資 料,則母體共變異數是合適的選取,與之相反,在只有隨機項目子集 的情況下,樣本共變異數( 及 COVAR 函數) 較為適合。

> 如果 <expression1> 和 <expression2> 相同 — 例如 COVARP ([profit], [profit]),COVARP 將傳回一個值,指明值分佈的廣泛 程度。附註:COVARP(X, X) 附註:的值等於 VARP(X) 的值,也等於 STDEVP $(X)$  ^2 的值。

資料庫限制 COVARP 適用於以下資料來源:Tableau 資料擷取、Cloudera Hive、

EXASolution、Firebird( 版本 3.0 及更高版本) 、Google BigQuery、 Hortonworks Hadoop Hive、IBM PDA (Netezza)、Oracle、PostgreSQL、 Presto、SybaseIQ、Teradata、Verez

對於其他資料來源,請考慮擷取資料或使用 WINDOW COVAR。請參閱 [表計算函數。](https://help.tableau.com/current/pro/desktop/zh-tw/functions_functions_tablecalculation.htm)

### MAX

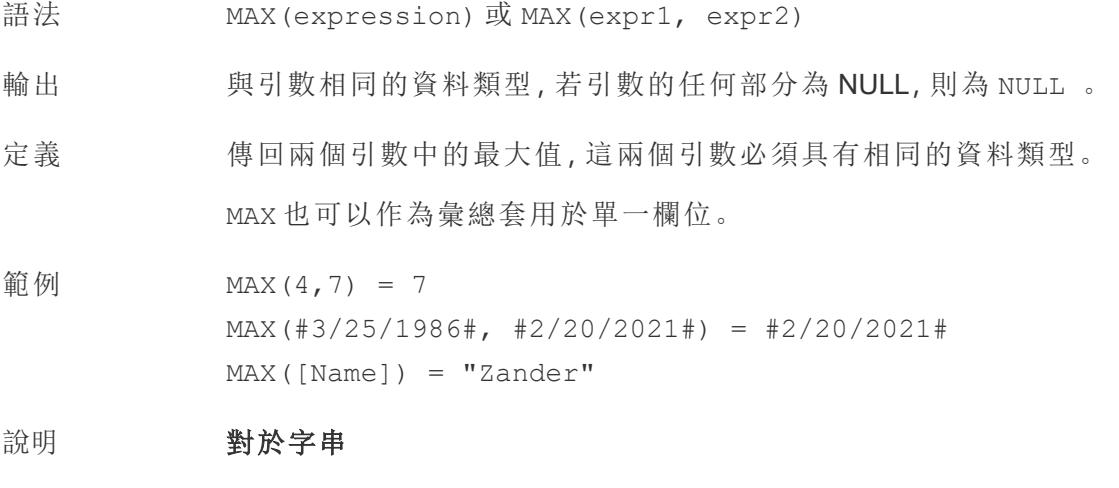

MAX 通常是按字母順序排在最後的值。

對於資料庫資料來源,MAX 字串值是資料庫為欄定義的排序順 序中的最高值。

#### 對於日期

對於日期,MAX 是最近的日期。如果 MAX 是彙總,結果不會有日期階 層。如果 MAX 是比較,結果將保留日期階層。

#### 作為彙總

MAX(expression) 為彙總函數,會傳回單一彙總結果。這在視覺效果 中顯示為 AGG(expression)。

#### 作為比較

MAX(expr1, expr2) 會比較兩個值,並傳回一個列層級值。

另請參閱 **MIN** [在分頁](#page-2266-0)2071。

## MEDIAN

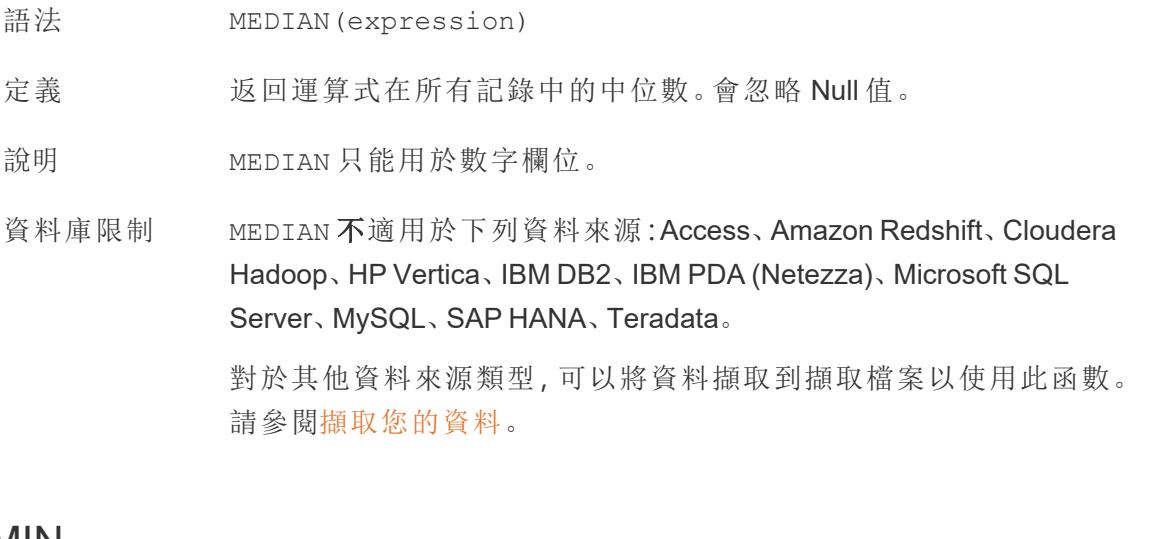

## MIN

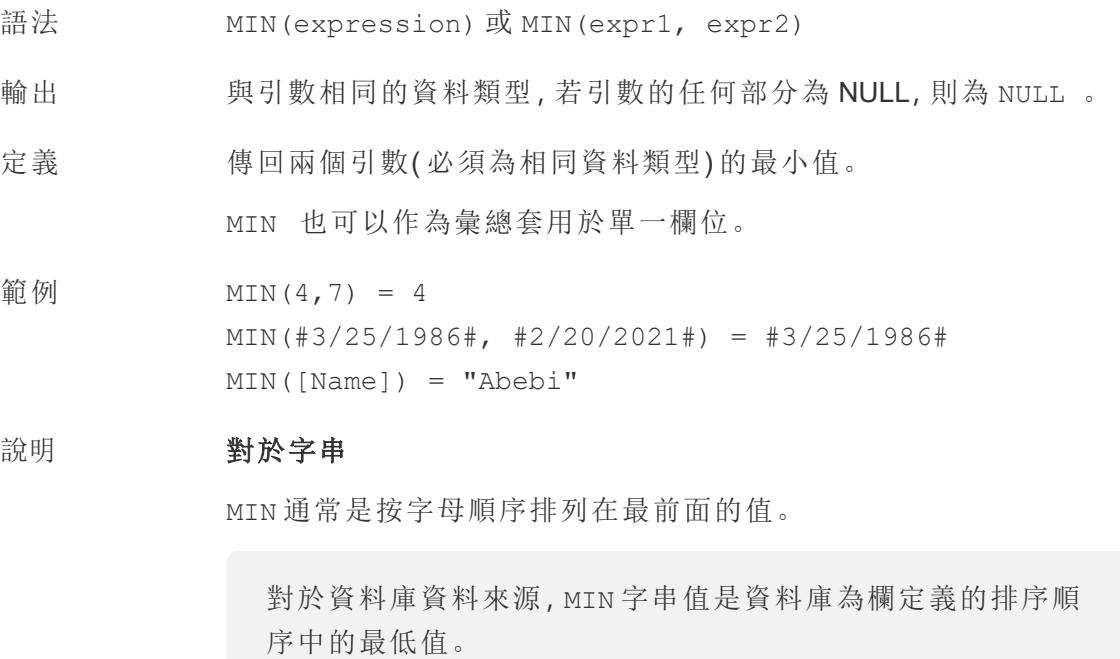

### 對於日期

對於日期,MIN 是最早的日期。如果 MIN 是彙總,結果不會有日期階 層。如果 MIN 是比較,結果將保留日期階層。

### 作為彙總

MIN(expression) 為彙總函數,會傳回單一彙總結果。這在視覺效果 中顯示為 AGG(expression)。

#### 作為比較

MIN(expr1, expr2) 會比較兩個值,並傳回一個列層級值。 另請參閱 **MAX** [在分頁](#page-2265-0)2070。

## PERCENTILE

- 語法 PERCENTILE(expression, number)
- 定義 從給定運算式傳回與指定 <number> 對應的百分位數值。<number> 必須介於 0 到 1 之間( 含 0 和 1) 並且必須是數字常數。
- 範例 PERCENTILE([Score], 0.9)
- 資料庫限制 此功能適用於以下資料來源:非舊版 Microsoft Excel 和文字檔案連線、 擷取和僅擷取資料來源類型( 例如 Google Analytics、OData 或 Salesforce) 、Sybase IQ 15.1 及更高版本資料來源、Oracle 10 及更高版 本的資料來源、Cloudera Hive 和Hortonworks Hadoop Hive 資料來源、 EXASolution 4.2 及更高版本的資料來源。

對於其他資料來源類型,可以將資料擷取到擷取檔案以使用此函數。 請參[閱擷取您的資料](https://help.tableau.com/current/pro/desktop/zh-tw/extracting_data.htm)。

## **STDEV**

- 語法 STDEV(expression)
- 定義 基於群體樣本返回給定運算式中所有值的統計標準差。

### **STDEVP**

- 語法 STDEVP(expression)
- 定義 基於有偏差群體返回給定運算式中所有值的統計標準差。

## SUM

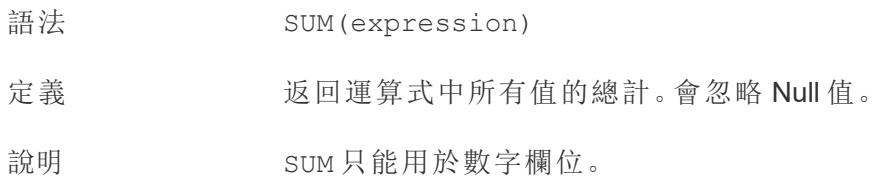

## VAR

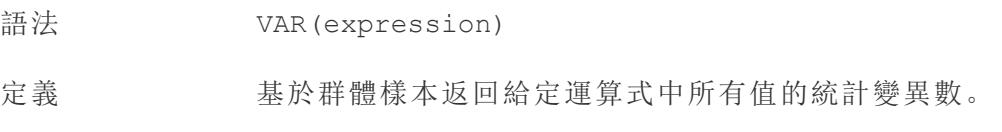

## VARP

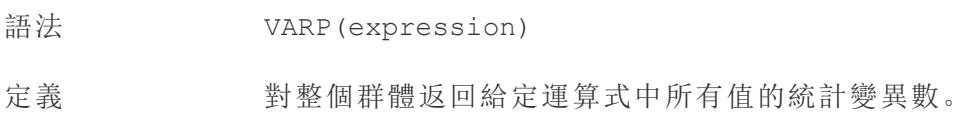

# 使用者函數

# FULLNAME( )

- 語法 FULLNAME( )
- 輸出 字串
- 定義 返回目前使用者的全名。
- 範例 FULLNAME( )

這樣會傳回已登入的使用者的全名,例如「Hamlin Myrer」。

[Manager] = FULLNAME( )

如果經理「Hamlin Myrer」已登入,則僅檢視中的「經理」欄位包含 「Hamlin Myrer」時,此範例才會傳回 TRUE。

說明 此函數會檢查:

- Tableau Cloud 和 Tableau Server: 己登入的使用者的全名
- <sup>l</sup> Tableau Desktop:使用者的本機或網路全名

#### 使用者篩選器

用作篩選器時,計算欄位( 例如 [Username field] = FULLNAME ( )) 可用於建立使用者篩選器,該篩選器僅顯示與登入伺服器的人員 相關的資料。

## ISFULLNAME

- 語法 ISFULLNAME("User Full Name")
- 輸出 布林值
- 定義 如果目前使用者的全名與指定的全名相符,傳回 TRUE;如果不相符, 則傳回 FALSE。
- 範例 ISFULLNAME("Hamlin Myrer")
- 說明 <"User Full Name"> 引數必須為文字字串,而不是欄位。

此函數會檢查:

- Tableau Cloud 和 Tableau Server: 登入使用者的全名
- Tableau Desktop: 使用者的本機或網路全名

### ISMEMBEROF

- 語法 ISMEMBEROF("Group Name")
- 輸出 布林值或 NULL
- 定義 若目前使用 Tableau 的人員是與指定字串相符的群組的成員, 則傳回 TRUE;若不是成員,則傳回 FALSE;若未登入,則傳回 NULL。

範例 ISMEMBEROF('Superstars')

ISMEMBEROF('domain.lan\Sales')

說明 < "Group Full Name">引數必須為文字字串,而不是欄位。

若使用者已登入 Tableau Cloud 或 Tableau Server,則群組成員資格由 Tableau 群組決定。若指定字串是「All Users」,則函數將傳回 TRUE

ISMEMBEROF( ) 函數也接受 Active Directory 網域。必須使用群組名稱 在計算中宣告 Active Directory 網域。

若對使用者的群組成員資格進行變更,則基於群組成員資格的資料變 更會反映在具有新工作階段的工作簿或檢視中。現有工作階段將反映 過時資料。

## ISUSERNAME

語法 ISUSERNAME("username")

輸出 布林值

定義 若目前使用者的使用者名稱與指定的使用者名稱相符,則傳回 TRUE; 若不相符,則傳回 FALSE。

範例 ISUSERNAME("hmyrer")

說明 <"username"> 引數必須為文字字串,而不是欄位。

此函數會檢查:

- Tableau Cloud 和 Tableau Server: 登入使用者的使用者名稱
- Tableau Desktop: 使用者的本機或網路使用者名稱

## USERDOMAIN( )

語法 USERDOMAIN( )

輸出 字串

定義 傳回目前使用者的網域。

說明 此函數會檢查:

- <sup>l</sup> Tableau Cloud 和 Tableau Server:登入使用者的使用者網域
- Tableau Desktop: 本機網域(若使用者位於網域上)

# USERNAME( )

- 語法 USERNAME( )
- 輸出 字串
- 定義 返回目前使用者的使用者名。
- 範例 USERNAME( )

此函數會傳回登入使用者的使用者名稱,例如「hmyrer」。

[Manager] = USERNAME( )

若經理「hmyrer」已登入,則僅當檢視中的「經理」欄位包含「hmyrer」 時,此範例才會傳回 TRUE。

#### 說明 此函數會檢查:

- Tableau Cloud 和 Tableau Server:登入使用者的使用者名稱
- Tableau Desktop: 使用者的本機或網路使用者名稱

#### 使用者篩選器

用作篩選器時,計算欄位( 例如 [Username field] = USERNAME( )) 可用於建立使用者篩選器,該篩選器僅顯示與登入伺服器的人員 相關的資料。

## USERATTRIBUTE

附註:使用此功能前,請參閱 僅適用於在 **Tableau Cloud** [中內嵌工作流程](#page-2197-0) 在分頁 [2002](#page-2197-0)。有關更多資訊,請參閱內嵌 API v3 中的[驗證與內嵌檢視](https://help.tableau.com/current/api/embedding_api/zh-tw/docs/embedding_api_auth.html)。

語法 USERATTRIBUTE ('attribute name')

#### 輸出 字串或 NULL

定義 若 <'attribute\_name'> 是傳遞給 Tableau 的 JSON Web 權杖 (JWT) 的一部分,則計算將傳回 <'attribute\_name'> 的第一個值。 若<'attribute\_name'> 不存在,則會傳回 NULL。

範例 网络「假設「Region」是 JWT 中包含的使用者屬性, 並使用站台管理員已設 定的已連線用程式傳遞給 Tableau。

> 作為工作簿作者,可以將視覺效果設定為根據指定區域篩選資料。在 該篩選器中,可以參考以下計算。

[Region] = USERATTRIBUTE("Region")

來自西部區域的使用者 2 檢視內嵌視覺效果時,Tableau 僅顯示西部 區域的適當資料。

說明 若想要<'attribute\_name'>傳回多個值,則可以使用 USERATTRIBUTEINCLUDES 函數。

## USERATTRIBUTEINCLUDES

附註:使用此功能前,請參閱 僅適用於在 **Tableau Cloud** [中內嵌工作流程](#page-2197-0) 在分頁 [2002](#page-2197-0)。有關更多資訊,請參閱內嵌 API v3 中的[驗證與內嵌檢視。](https://help.tableau.com/current/api/embedding_api/zh-tw/docs/embedding_api_auth.html)

```
語法 USERATTRIBUTEINCLUDES('attribute_name', 'expected
           value')
```
輸出 布林值

- 定義 若以下兩個條件均為 TRUE, 則傳回 TRUE:
	- <'attribute\_name'> 是傳遞給 Tableau 的 JSON Web 權杖 (JWT) 的一部分
	- <sup>l</sup> <'attribute\_name'> 的其中一個值等於 <'expected\_ value'>。

否則傳回 FALSE。

範例 假設「Region」是 JWT 中包含的使用者屬性, 並使用站台管理員已設定

的已連線用程式傳遞給 Tableau。

作為工作簿作者,可以將視覺效果設定為根據指定區域篩選資料。在 該篩選器中,可以參考以下計算。

USERATTRIBUTEINCLUDES('Region', [Region])

若來自西部區域的使用者 2 存取內嵌視覺效果,Tableau 將檢查 Region 使用者屬性是否與 [Region] 欄位值之一相符。若為 true,可視化會顯示 適當資料。

來自北部區域的使用者 3 存取相同的視覺效果時,她無法看到任何資 料,因為與 [Region] 欄位值不相符。

表計算

## FIRST( )

返回從目前列到分區中第一列的列數。例如,以下的檢視顯示每季度銷售額。在 Date 分 區中計算 FIRST() 時,第一列與第二列之間的偏移為 -1。

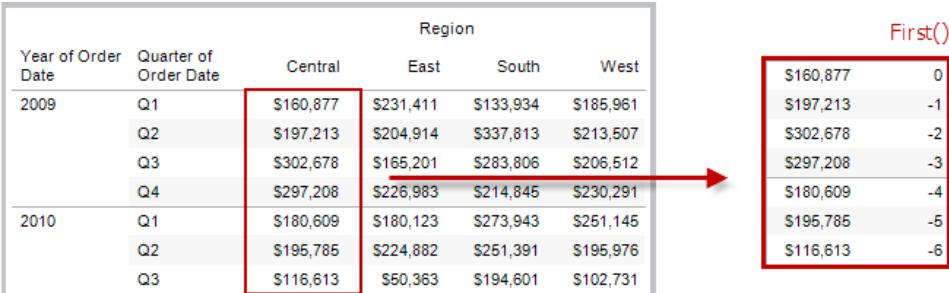

範例

目前列索引為 3 時,FIRST() = -2。

## INDEX( )

返回分區中目前列的索引,不包含與值有關的任何排序。第一個列索引從 1 開始。例如, 下表顯示每季度銷售額。當在 Date 分區中計算 INDEX() 時,各列的索引分別為 1、2、3、4 等。

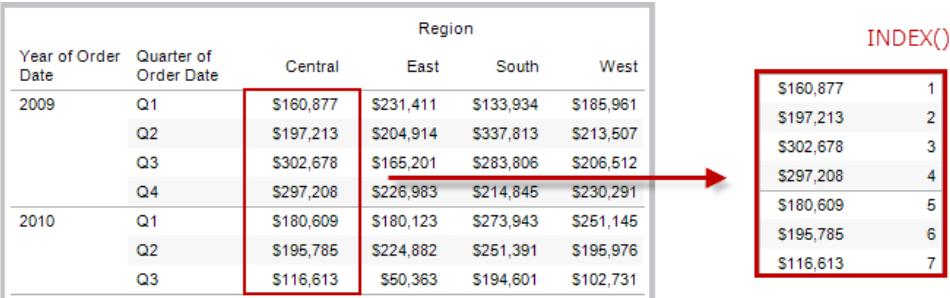

範例

對於分區中的第三列,INDEX() = 3。

# LAST( )

返回從目前列到分區中最後一列的列數。例如,下表顯示每季度銷售額。在 Date 分區中計 算 LAST() 時, 最後一列與第二列之間的偏移為 5。

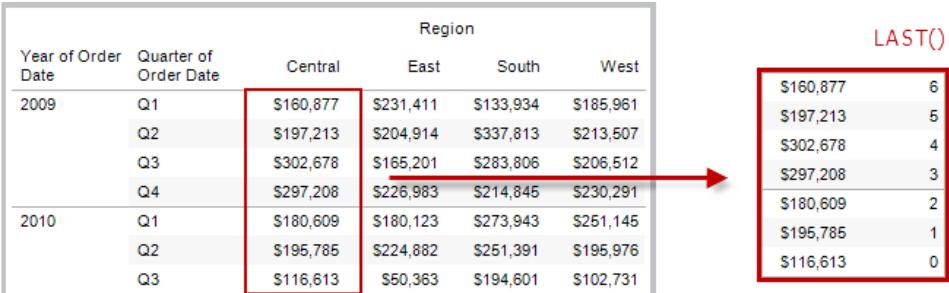

範例

目前列索引為 3( 共 7 列) 時,LAST() = 4。

# LOOKUP(expression, [offset])

返回目標列( 指定為與目前列的相對偏移) 中運算式的值。使用 FIRST() + n 和 LAST() - n 作為相對於分區中第一列/最後一列的目標偏移量定義的一部分。如果省略了 offset,則 可以在欄位功能表上設定要比較的列。如果無法確定目標列,則此函數返回 NULL。

以下的檢視顯示每季度銷售額。當在 Date 分區中計算 LOOKUP (SUM(Sales), 2) 時,每 列都會顯示接下來 2 個季度的銷售額值。

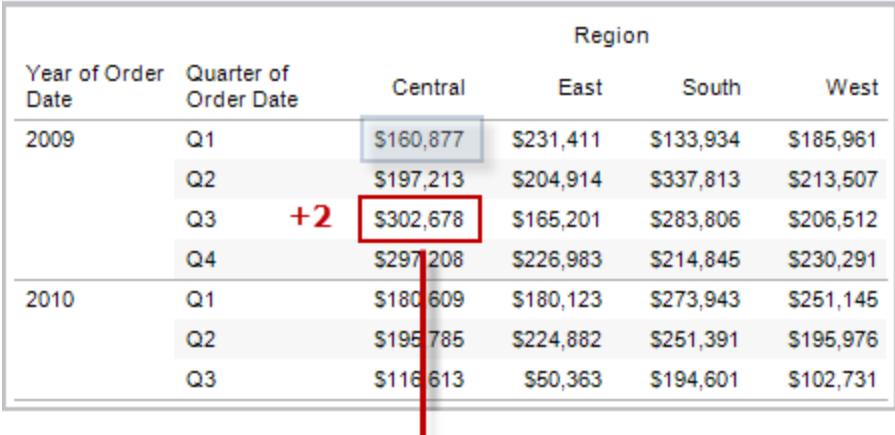

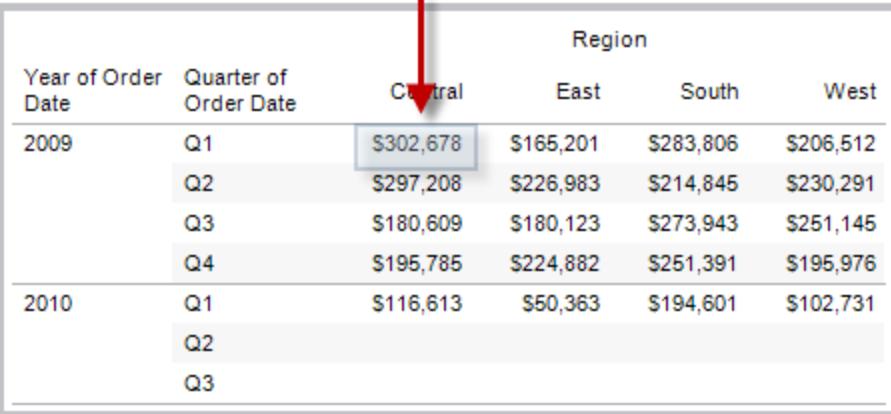

範例

LOOKUP(SUM([Profit]), FIRST()+2) 計算分區第三列中的 SUM(Profit)。

## MODEL EXTENSION 函數

模型擴充功能函數:

- MODEL\_EXTENSION\_BOOL
- MODEL\_EXTENSION\_INT

Tableau Desktop 和 Web 製作說明

- MODEL EXTENSION REAL
- MODEL\_EXTENSION\_STR

用於將資料傳遞到外部服務( 例如 R、TabPy 或 Matlab) 中已部署模型。請參閱[儀表板擴充](https://help.tableau.com/current/pro/desktop/zh-tw/r_connection_manage.htm) [功能](https://help.tableau.com/current/pro/desktop/zh-tw/r_connection_manage.htm)。

# MODEL\_PERCENTILE(target\_expression, predictor expression(s))

傳回預期值的概率( 介於 0 和 1 之間) 小於或等於目標運算式和其他預測值定義的觀測標 記。這是後驗預測分佈函數,也稱為累積分佈函數 (CDF)。

此函數是 MODEL QUANTILE 的反函數。有關預測建模函數的資訊,請參[閱預測建模函數](#page-2606-0) 在 **Tableau** [中的運作方式](#page-2606-0) 在分頁2411。

範例

以下公式可傳回銷售額總合標記的分位數,並根據訂單數進行調整。

MODEL\_PERCENTILE(SUM([Sales]), COUNT([Orders]))

# MODEL\_QUANTILE(quantile, target\_expression, predictor expression(s))

在指定的分位數傳回目標運算式和其他預測值定義的可能範圍內的目標數值。這是後驗 預測分位數。

此函數是 MODEL\_PERCENTILE 的反函數。有關預測建模函數的資訊,請參[閱預測建模函](#page-2606-0) 數在 **Tableau** [中的運作方式](#page-2606-0) 在分頁2411。

#### 範例

以下公式可傳回預測銷售額總和的中位數 (0.5),並根據訂單數進行調整。

MODEL\_QUANTILE(0.5, SUM([Sales]), COUNT([Orders]))

## PREVIOUS VALUE(expression)

返回此計算在上一列中的值。如果目前列是分區的第一列,則返回給定運算式。

#### 範例

SUM([Profit]) \* PREVIOUS VALUE(1) 計算 SUM(Profit)的執行產品。

## RANK(expression, ['asc' | 'desc'])

返回分區中目前列的標準競爭排名。為相同的值指派相同的排名。使用可選的 'asc' | 'desc' 參數指定昇冪或降冪順序。預設為降冪。

利用此函數,將對值集 (6, 9, 9, 14) 進行排名 (4, 2, 2, 1)。

在排名函數中,會忽略 Null。它們不進行編號,且不計入百分位排名計算的總記錄數中。

有關不同排名選項的資訊,請參[閱排名計算](#page-2436-0) 在分頁2241。

#### 範例

下圖顯示對一組值執行各種排名函數( RANK、RANK\_DENSE、RANK\_MODIFIED、RANK\_ PERCENTILE 和 RANK\_UNIQUE) 的效果。資料集包含 14 名學生( 學生 A 到 N) 的相關資 訊;「**Age**」欄顯示每個學生的目前年齡( 所有學生都介於 17 歲和 20 歲之間) 。其餘的欄會 顯示每個排名函數對年齡值集的影響,並始終假定函數的預設順序(昇冪或降冪)。

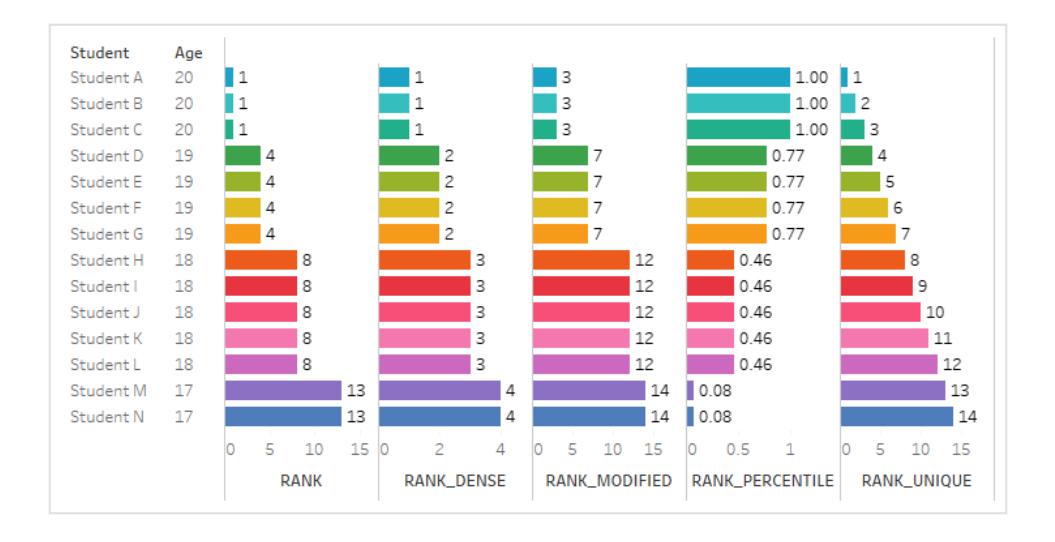

# RANK\_DENSE(expression, ['asc' | 'desc'])

返回分區中目前列的密集排名。為相同的值指派相同的排名,但不會向數字序列中插入間 距。使用可選的 'asc' | 'desc' 參數指定昇冪或降冪順序。預設為降冪。

利用此函數,將對值集 (6, 9, 9, 14) 進行排名 (3, 2, 3, 1)。

在排名函數中,會忽略 Null。它們不進行編號,且不計入百分位排名計算的總記錄數中。 有關不同排名選項的資訊,請參閱[排名計算](#page-2436-0) 在分頁2241。

## RANK\_MODIFIED(expression, ['asc' | 'desc'])

返回分區中目前列的調整後競爭排名。為相同的值指派相同的排名。使用可選的 'asc' | 'desc' 參數指定昇冪或降冪順序。預設為降冪。

利用此函數,將對值集 (6, 9, 9, 14) 進行排名 (4, 3, 3, 1)。

在排名函數中,會忽略 Null。它們不進行編號,且不計入百分位排名計算的總記錄數中。 有關不同排名選項的資訊,請參閱[排名計算](#page-2436-0) 在分頁2241。

## RANK\_PERCENTILE(expression, ['asc' | 'desc'])

返回分區中目前列的百分位排名。使用可選的 'asc' | 'desc' 參數指定昇冪或降冪順 序。預設為昇冪。

利用此函數對對值集 (6, 9, 9, 14) 進行排名 (0.00, 0.67, 0.67, 1.00)。

在排名函數中,會忽略 Null。它們不進行編號,且不計入百分位排名計算的總記錄數中。 有關不同排名選項的資訊,請參閱[排名計算](#page-2436-0) 在分頁2241。

## RANK\_UNIQUE(expression, ['asc' | 'desc'])

返回分區中目前列的唯一排名。為相同的值指派相同的排名。使用可選的 'asc' | 'desc' 參數指定昇冪或降冪順序。預設為降冪。

利用此函數,將對值集 (6, 9, 9, 14) 進行排名 (4, 2, 3, 1)。

在排名函數中,會忽略 Null。它們不進行編號,且不計入百分位排名計算的總記錄數中。 有關不同排名選項的資訊,請參閱[排名計算](#page-2436-0) 在分頁2241。

# RUNNING\_AVG(expression)

返回給定運算式從分區中第一列到目前列的執列平均值。

以下的檢視顯示每季度銷售額。當在 Date 分區中計算 RUNNING AVG(SUM([Sales]) 時,結果為每個季度的銷售額值的執行平均值。

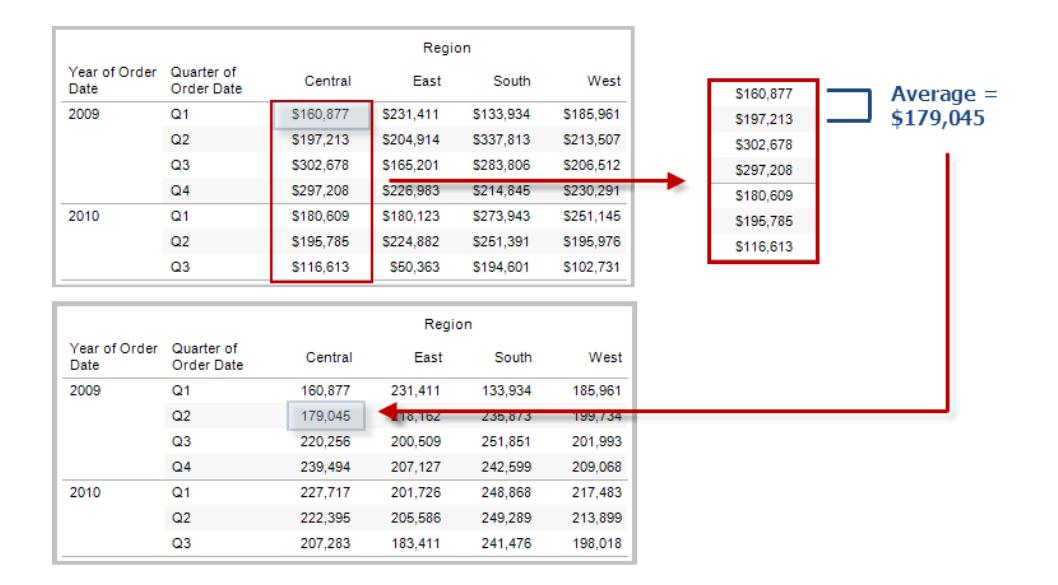

### 範例

RUNNING\_AVG(SUM([Profit])) 計算 SUM(Profit) 的執行平均值。

# RUNNING\_COUNT(expression)

返回給定運算式從分區中第一列到目前列的執行計數。

### 範例

RUNNING\_COUNT(SUM([Profit])) 計算 SUM(Profit) 的執行計數。

# RUNNING\_MAX(expression)

返回給定運算式從分區中第一列到目前列的執行最大值。

Tableau Desktop 和 Web 製作說明

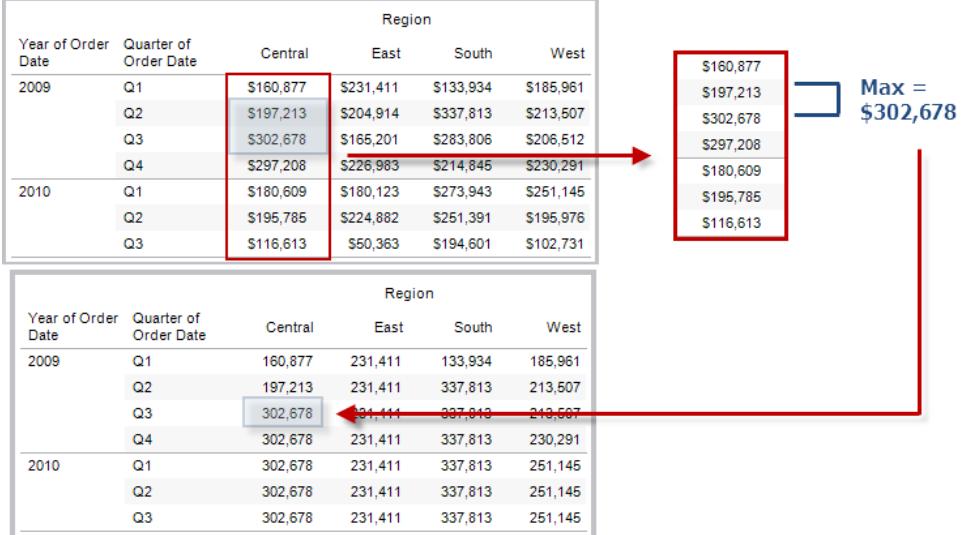

## 範例

RUNNING\_MAX(SUM([Profit])) 計算 SUM(Profit) 的執行最大值。

# RUNNING\_MIN(expression)

返回給定運算式從分區中第一列到目前列的執行最小值。

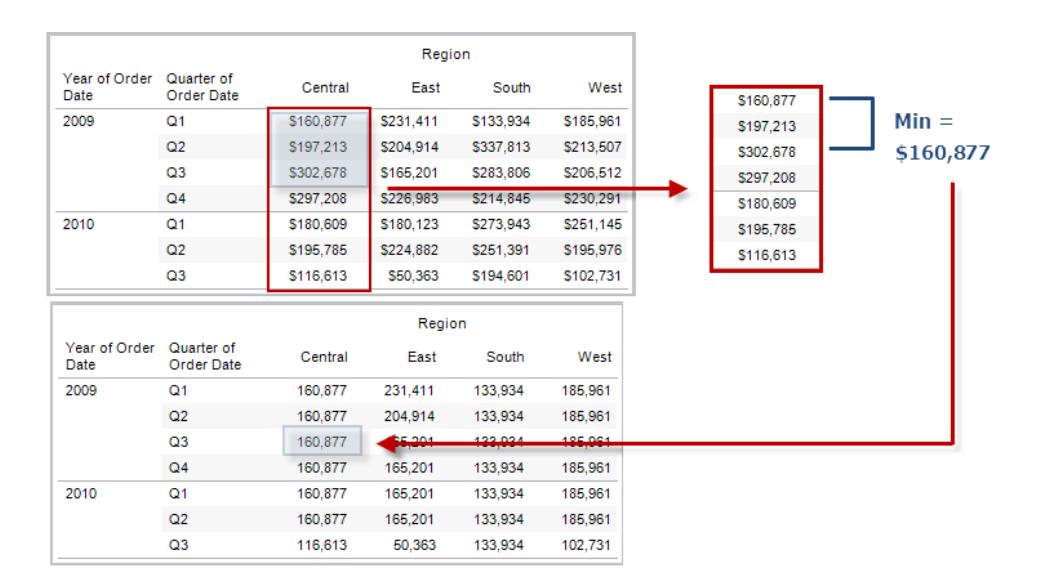

### 範例

RUNNING\_MIN(SUM([Profit])) 計算 SUM(Profit) 的執行最小值。

# RUNNING\_SUM(expression)

返回給定運算式從分區中第一列到目前列的執行總計。

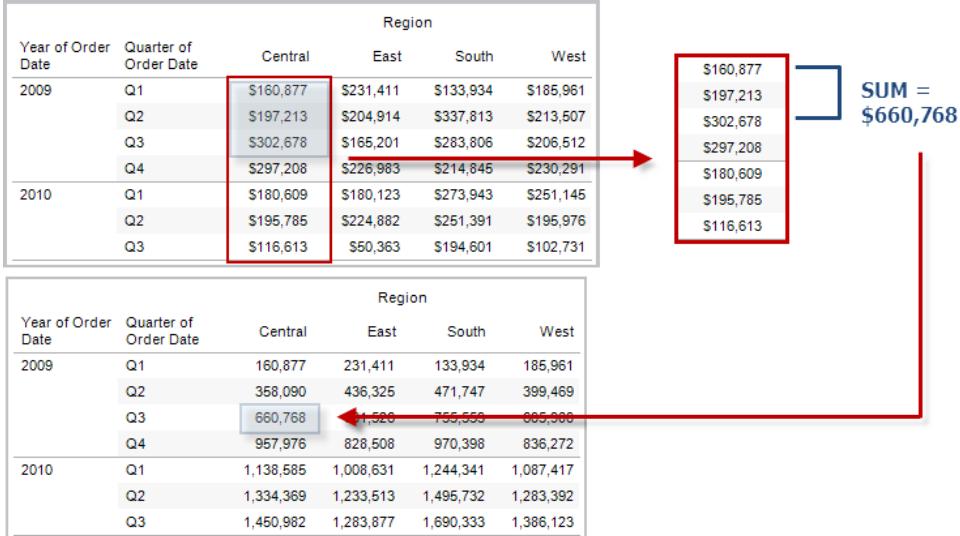

## 範例

RUNNING\_SUM(SUM([Profit])) 計算 SUM(Profit) 的執行總計

# SIZE()

返回分區中的列數。例如,以下的檢視顯示每季度銷售額。在 Date 分區中有七列,因此 Date 分區的 Size() 為 7。

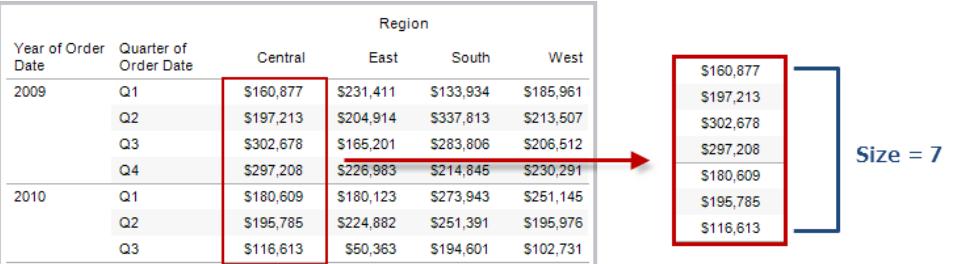

Tableau Desktop 和 Web 製作說明

範例

目前分區包含五列時 SIZE() = 5。

## SCRIPT\_ functions

該指令碼函數:

- SCRIPT\_BOOL
- SCRIPT\_INT
- SCRIPT\_REAL
- SCRIPT\_STRING

用於將資料傳遞到外部服務,比如 R、TabPy 或 Matlab。請參閱[儀表板擴充功能](https://help.tableau.com/current/pro/desktop/zh-tw/r_connection_manage.htm)。

# TOTAL(expression)

返回表計算分區內運算式的總計。

### 範例

假定您從此檢視開始:

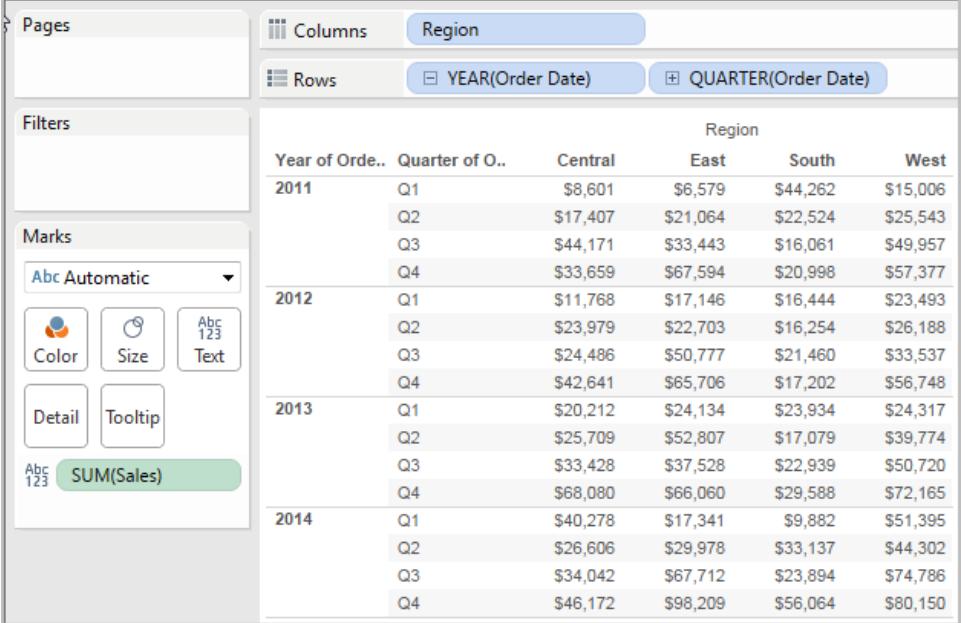

您可以開啟計算編輯器並建立名為「總額」的新欄位。

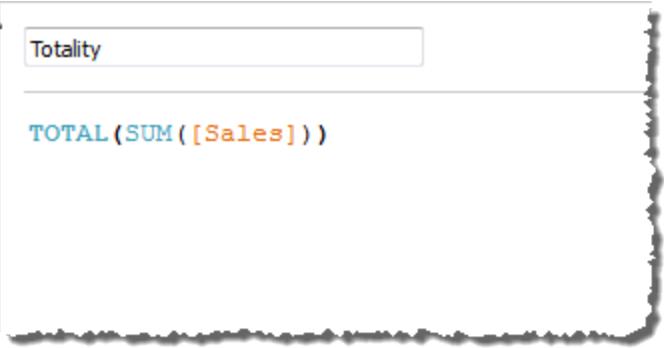

然後可以將「總額」拖到「文字」上以替換 **SUM(Sales)**。您的檢視會發生變更,使其總計值 基於預設的「計算依據」值:

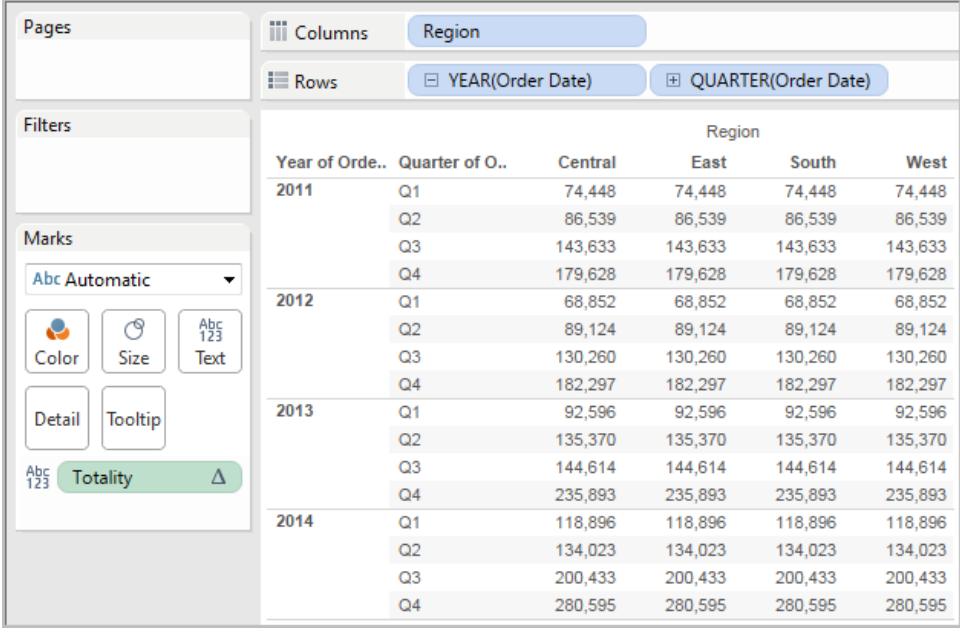

這會產生問題,預設的「計算依據」值是什麼?如果在「資料」窗格中以右鍵按一下(在 Mac 上按一下 Control) 「總額」,並選取「編輯」,則會提供一點額外的資訊:

Tableau Desktop 和 Web 製作說明

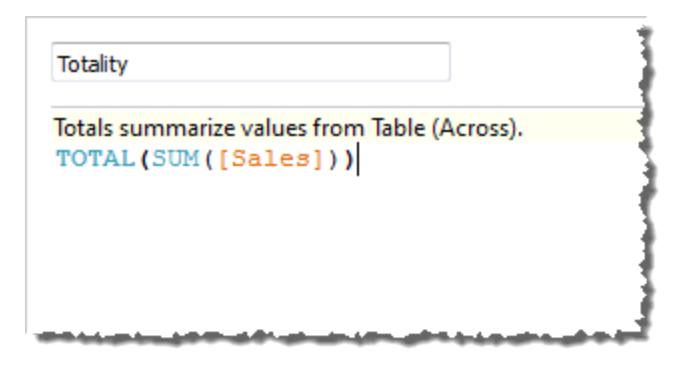

預設的「計算依據」值是「表**(**橫穿**)**」。結果是,「總額」會匯總每個表列的值。因此,您看到的 每一列的值是表原始版本中值的總和。

原始表內 2011/Q1 列中的值為 \$8601、\$6579、\$44262 和 \$15006。在「總額」替換 **SUM (Sales)** 之後,表中的值都為 \$74,448,這是四個原始值的總和。

請注意,將「總額」拖到「文字」上之後「總額」旁邊會出現小三角:

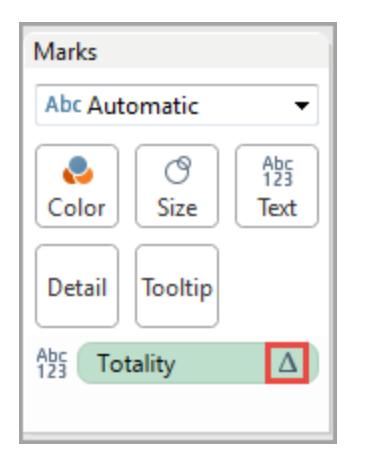

這表明該欄位正在使用表計算。您可以以右鍵按一下欄位並選取「編輯表計算」,以將您的 函數重定向到不同的「計算依據」值。例如,可以將其設定為「表**(**向下**)**」。在此情況下,您的 表將如下所示:

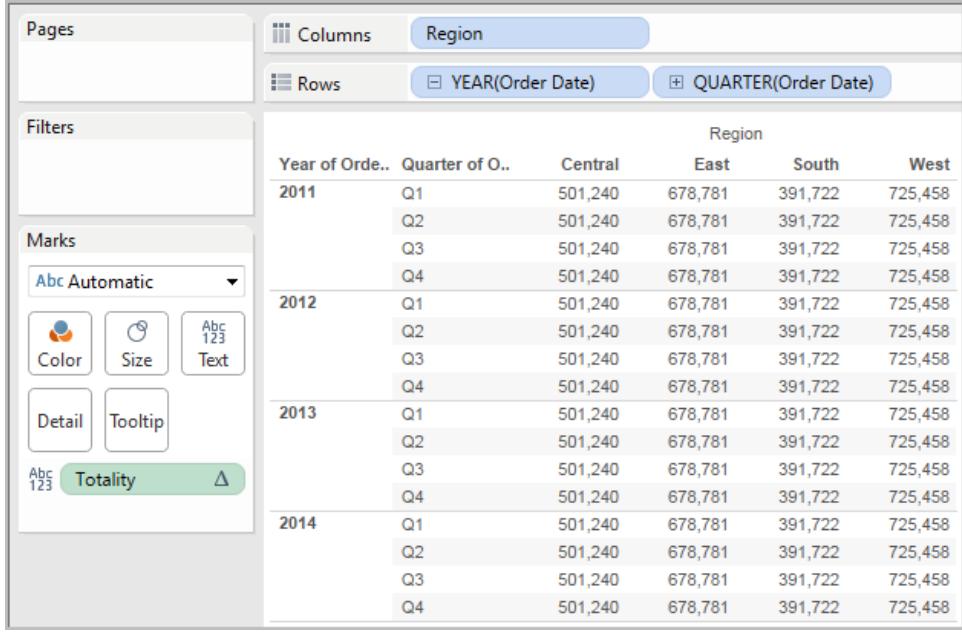

# TOTAL(expression)

返回表計算分區內運算式的總計。

範例

假定您從此檢視開始:

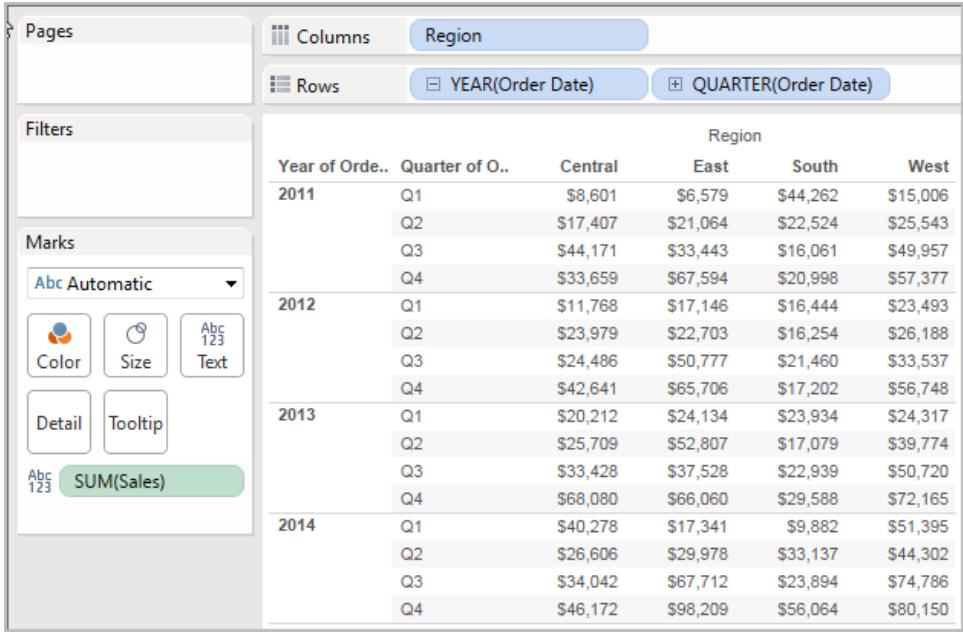

您可以開啟計算編輯器並建立名為「總額」的新欄位。

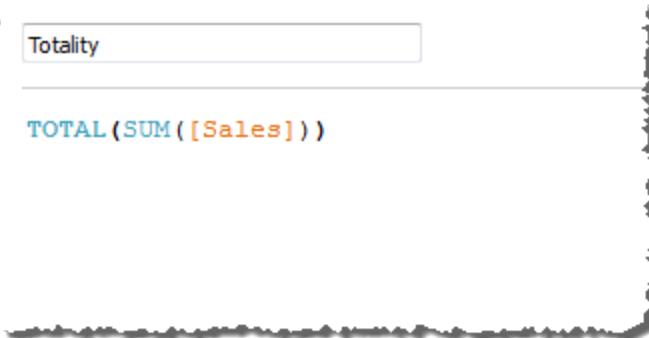

然後可以將「總額」拖到「文字」上以替換 **SUM(Sales)**。您的檢視會發生變更,使其總計值 基於預設的「計算依據」值:

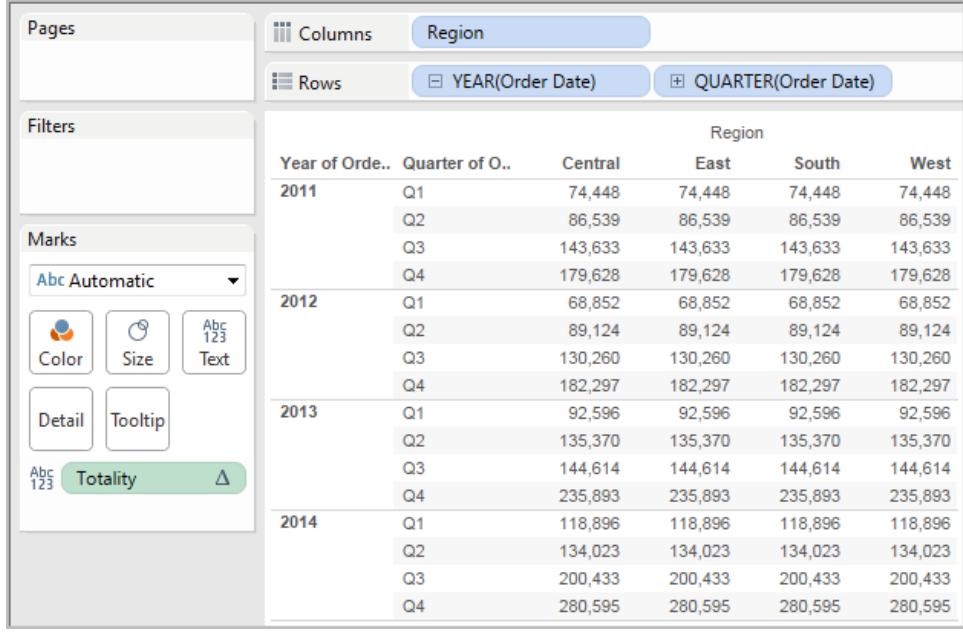

這會產生問題,預設的「計算依據」值是什麼?如果在「資料」窗格中以右鍵按一下(在 Mac 上按一下 Control) 「總額」,並選取「編輯」,則會提供一點額外的資訊:

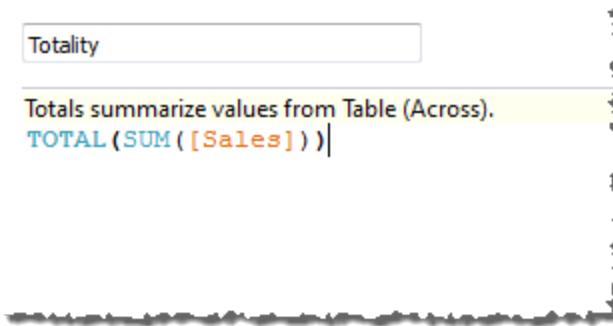

預設的「計算依據」值是「表**(**橫穿**)**」。結果是,「總額」會匯總每個表列的值。因此,您看到 的每一列的值是表原始版本中值的總和。

原始表內 2011/Q1 列中的值為 \$8601、\$6579、\$44262 和 \$15006。在「總額」替換 **SUM (Sales)** 之後,表中的值都為 \$74,448,這是四個原始值的總和。

請注意,將「總額」拖到「文字」上之後「總額」旁邊會出現小三角:

Tableau Desktop 和 Web 製作說明

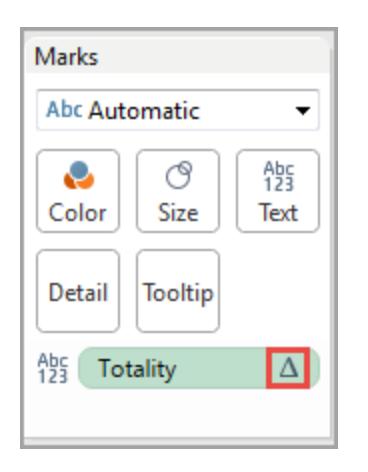

這表明該欄位正在使用表計算。您可以以右鍵按一下欄位並選取「編輯表計算」,以將您的 函數重定向到不同的「計算依據」值。例如,可以將其設定為「表**(**向下**)**」。在此情況下,您的 表將如下所示:

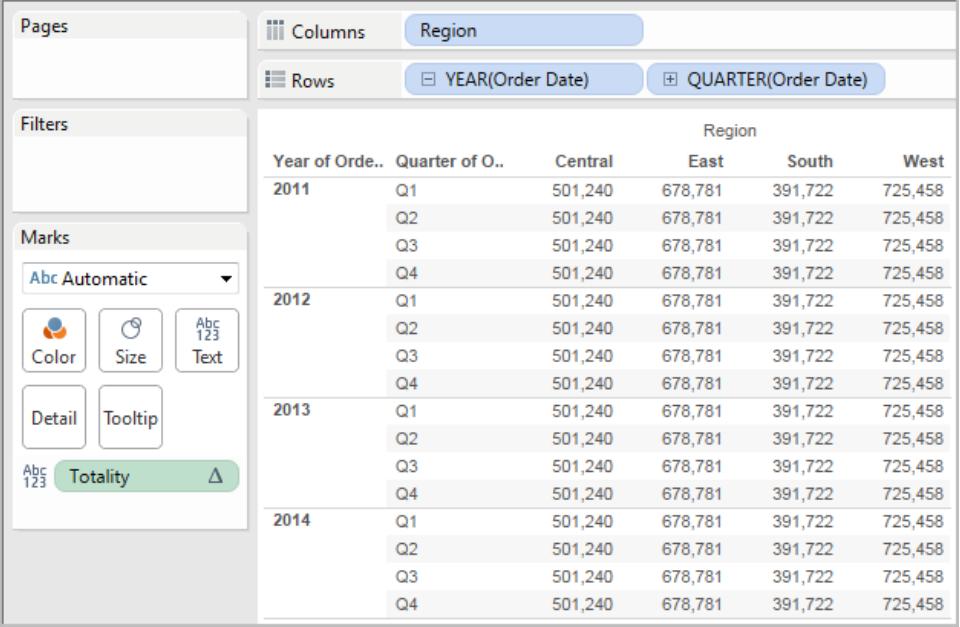

# WINDOW\_CORR(expression1, expression2, [start, end])

返回視窗內兩個運算式的皮爾森相關係數。視窗定義為與目前列的偏移。使用 FIRST()+n 和 LAST()-n 表示與分區中第一列或最後一列的偏移。如果省略了 start 和 end, 則使用整個 分區。

皮爾森相關係數衡量兩個變數之間的線性關係。結果範圍為 -1 至 +1( 包括 -1 和 +1) ,其 中 1 表示精確的正向線性關係,比如一個變數中的正向變更即表示另一個變數中對應量 級的正向變更,0 表示變異數之間沒有線性關係,而 −1 表示精確的反向關係。

有一個等效的彙總函式:CORR。請參閱 **Tableau** 函數**(** [按字母順序](#page-2353-0)**)** 在分頁2158。

#### 範例

以下公式返回 **SUM(Profit)** 和 **SUM(Sales)** 從前五列到目前列的皮爾森相關係數。

WINDOW CORR(SUM[Profit]), SUM([Sales]), -5, 0)

## WINDOW\_COUNT(expression, [start, end])

返回視窗中運算式的計數。視窗用與目前列的偏移定義。使用 FIRST()+n 和 LAST()-n 表 示與分區中第一列或最後一列的偏移。如果省略了開頭和結尾,則使用整個分區。

#### 範例

WINDOW COUNT(SUM([Profit]), FIRST()+1, 0) 計算從第二列到目前列的 SUM (Profit) 計數

## WINDOW\_COVAR(expression1, expression2, [start, end])

返回視窗內兩個運算式的樣本共變數。視窗定義為與目前列的偏移。使用 FIRST()+n 和 LAST()-n 表示與分區中第一列或最後一列的偏移。如果省略了 start 和 end 參數,則視窗 為整個分區。

樣本共變數使用非空資料點的數量 n - 1 來規範化共變數計算,而不是使用總體共變數 ( 及 WINDOW\_COVARP 函數) 所使用的 n。當資料是用於估算較大總體的共變數的隨機 樣本時,則樣本共變數是合適的選取。

有一個等效的彙總函式:COVAR。請參閱 **Tableau** 函數**(** [按字母順序](#page-2353-0)**)** 在分頁2158。

### 範例

以下公式返回 **SUM(Profit)** 和 **SUM(Sales)** 從前兩列到目前列的樣本共變數。

WINDOW COVAR(SUM([Profit]), SUM([Sales]), -2, 0)

## WINDOW\_COVARP(expression1, expression2, [start, end])

返回視窗內兩個運算式的總體共變數。視窗定義為與目前列的偏移。使用 FIRST()+n 和 LAST()-n 表示與分區中第一列或最後一列的偏移。如果省略了 start 和 end, 則使用整個分 區。

母體共變異數為樣本共變異數乘以 (n-1)/n,其中 n 是非 null 資料點的總數。如果存在可用 於所有相關項的資料,則母體共變異數是合適的選取,與之相反,在只有隨機項子集的情 況下,樣本共變異數(及 WINDOW COVAR 函數) 較為適合。

有一個等效的彙總函式:COVARP。**Tableau** 函數**(** [按字母順序](#page-2353-0)**)** 在分頁2158

#### 範例

以下公式返回 **SUM(Profit)** 和 **SUM(Sales)** 從前兩列到目前列的總體共變數。

WINDOW COVARP(SUM([Profit]), SUM([Sales]), -2, 0)

## WINDOW\_MEDIAN(expression, [start, end])

返回視窗中運算式的中值。視窗用與目前列的偏移定義。使用 FIRST()+n 和 LAST()-n 表示 與分區中第一列或最後一列的偏移。如果省略了開頭和結尾,則使用整個分區。

例如,以下的檢視顯示每季度利潤。Date 分區中的視窗中值返回所有日期的中值利潤。

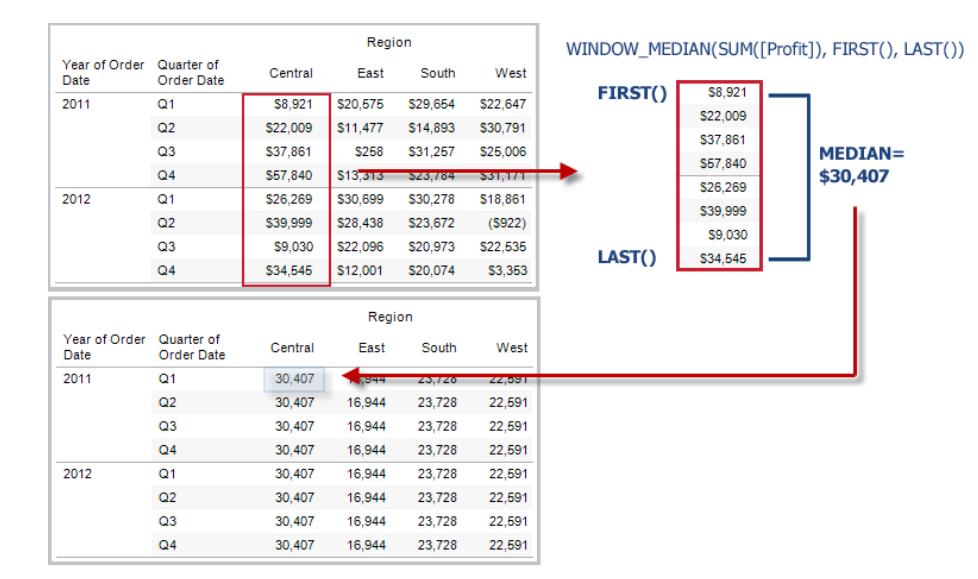

### 範例

WINDOW MEDIAN(SUM([Profit]), FIRST()+1, 0) 計算從第二列到目前列的 SUM (Profit) 中值。

## WINDOW\_MAX(expression, [start, end])

返回視窗中運算式的最大值。視窗用與目前列的偏移定義。使用 FIRST()+n 和 LAST()-n 表示與分區中第一列或最後一列的偏移。如果省略了開頭和結尾,則使用整個分區。

例如,以下的檢視顯示每季度銷售額。Date 分區中的視窗最大值返回所有日期間的最大 銷售額。

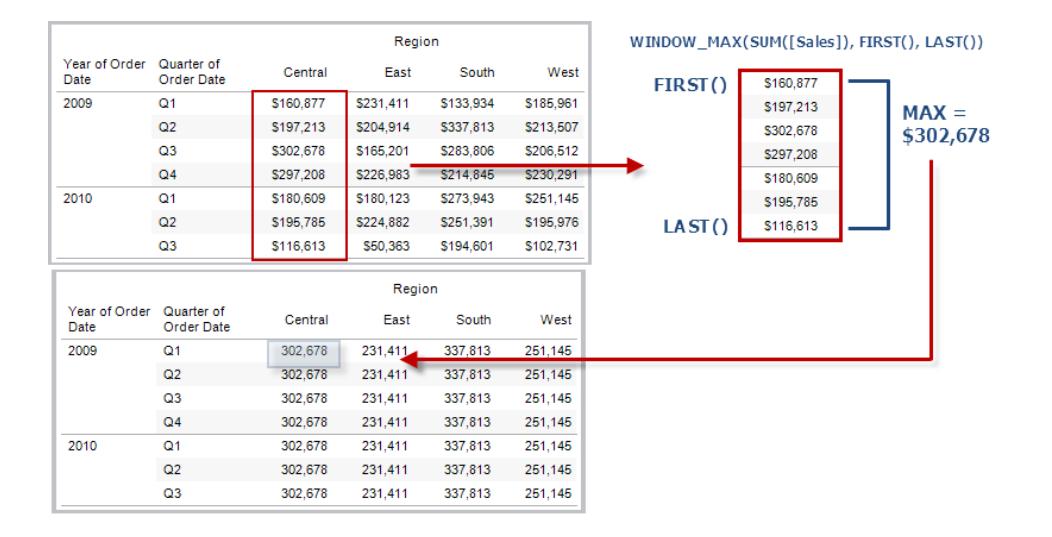

範例

WINDOW MAX(SUM([Profit]), FIRST()+1, 0) 計算從第二列到目前列的 SUM(Profit) 最大值。

# WINDOW MIN(expression, [start, end])

返回視窗中運算式的最小值。視窗用與目前列的偏移定義。使用 FIRST()+n 和 LAST()-n 表示與分區中第一列或最後一列的偏移。如果省略了開頭和結尾,則使用整個分區。

例如,以下的檢視顯示每季度銷售額。Date 分區中的視窗最小值返回所有日期間的最小 銷售額。

Tableau Desktop 和 Web 製作說明

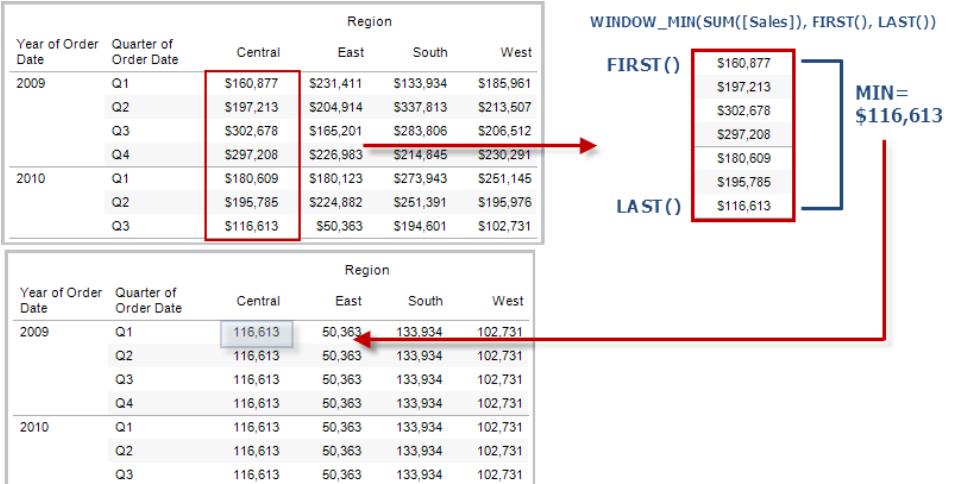

### 範例

WINDOW MIN(SUM([Profit]), FIRST()+1, 0) 計算從第二列到目前列的 SUM(Profit) 最小值。

## WINDOW\_PERCENTILE(expression, number, [start, end])

返回與視窗中指定百分位元相對應的值。視窗用與目前列的偏移定義。使用 FIRST()+n 和 LAST()-n 表示與分區中第一列或最後一列的偏移。如果省略了開頭和結尾,則使用整個分 區。

### 範例

WINDOW\_PERCENTILE(SUM([Profit]), 0.75, -2, 0) 返回 SUM(Profit) 的前面兩列到 目前列的第 75 個百分位。

## WINDOW\_STDEV(expression, [start, end])

返回視窗中運算式的樣本標準差。視窗用與目前列的偏移定義。使用 FIRST()+n 和 LAST() n 表示與分區中第一列或最後一列的偏移。如果省略了開頭和結尾,則使用整個分區。

#### 範例

WINDOW STDEV(SUM([Profit]), FIRST()+1, 0) 計算從第二列到目前列的 SUM (Profit) 標準差。

## WINDOW\_STDEVP(expression, [start, end])

返回視窗中運算式的有偏差標準差。視窗用與目前列的偏移定義。使用 FIRST()+n 和 LAST()-n 表示與分區中第一列或最後一列的偏移。如果省略了開頭和結尾,則使用整個 分區。

#### 範例

WINDOW STDEVP(SUM([Profit]), FIRST()+1, 0) 計算從第二列到目前列的 SUM (Profit) 標準差。

## WINDOW SUM(expression, [start, end])

返回視窗中運算式的總計。視窗用與目前列的偏移定義。使用 FIRST()+n 和 LAST()-n 表 示與分區中第一列或最後一列的偏移。如果省略了開頭和結尾,則使用整個分區。

例如,以下的檢視顯示每季度銷售額。Date 分區中計算的視窗總計返回所有季度的銷售 額總計。

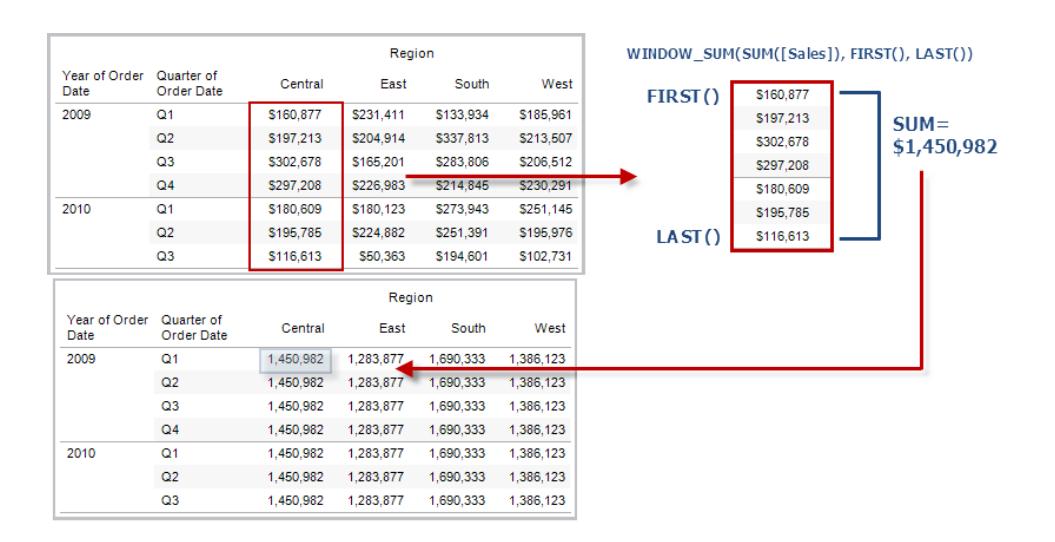

### 範例

WINDOW SUM(SUM([Profit]), FIRST()+1, 0) 計算從第二列到目前列的 SUM(Profit) 總和。

## WINDOW VAR(expression, [start, end])

返回視窗中運算式的樣本變異數。視窗用與目前列的偏移定義。使用 FIRST()+n 和 LAST() n 表示與分區中第一列或最後一列的偏移。如果省略了開頭和結尾,則使用整個分區。

#### 範例

WINDOW VAR((SUM([Profit])), FIRST()+1, 0) 計算從第二列到目前列的 SUM (Profit) 變異數。

## WINDOW VARP(expression, [start, end])

返回視窗中運算式的有偏差變異數。視窗用與目前列的偏移定義。使用 FIRST()+n 和 LAST()-n 表示與分區中第一列或最後一列的偏移。如果省略了開頭和結尾,則使用整個分 區。

範例

WINDOW VARP(SUM([Profit]), FIRST()+1, 0) 計算從第二列到目前列的 SUM(Profit) 變異數。

## 直通函數 (RAWSQL)

RAWSQL 直通函數可用於將 SQL 運算式直接傳送到資料庫,而不由 Tableau 進行解析。如 果您有 Tableau 不能識別的自訂資料庫函數,則可以使用直通函式呼叫這些自訂函數。

您的資料庫通常不會理解在 Tableau 中顯示的欄位名稱。因為 Tableau 不會解釋包含在直 通函數中的 SQL 運算式,所以在運算式中使用 Tableau 欄位名稱可能會導致錯誤。可以使 用替換語法將用於 Tableau 計算的正確欄位名稱或運算式插入直通 SQL。例如,假設您有 一個計算一組中值的函數,則可以對 Tableau 資料欄 [Sales] 呼叫該函數,如下所示:

RAWSQLAGG\_REAL( [MEDIAN(%1)], [Sales])

因為 Tableau 不解釋該運算式,所以您必須定義彙總。在使用彙總運算式時,可以使用下 面描述的 RAWSQLAGG 函數。

若 RAWSQL 傳遞函數包含關係,則它們可能不適用於擷取或已發佈資料來源。

#### **RAWSQL 函數**

Tableau 中提供了以下 RAWSQL 函數。

## RAWSQL\_BOOL( [sql\_expr] , [arg1], … [argN])

從給定 SQL 運算式返回布林結果。SQL 運算式直接傳遞給基礎資料庫。在 SQL 運算式中 將 %n 用作資料庫值的替換語法。

#### 範例

在範例中,%1 等於 [Sales],%2 等於 [Profit]。

RAWSQL\_BOOL( [IIF( %1 > %2, True, False)], [Sales], [Profit])

# RAWSQL\_DATE( [sql\_expr] , [arg1], … [argN])

從給定 SQL 運算式返回日期結果。SQL 運算式直接傳遞給基礎資料庫。在 SQL 運算式中 將 %n 用作資料庫值的替換語法。

#### 範例

在下例中,%1 等於 [Order Date]。

RAWSQL DATE("%1", [Order Date])

## RAWSQL\_DATETIME( [sql\_expr] , [arg1], … [argN])

從給定 SQL 運算式返回日期和時間結果。SQL 運算式直接傳遞給基礎資料庫。在 SQL 運 算式中將 %n 用作資料庫值的替換語法。在下例中,%1 等於 [Delivery Date]。

範例

RAWSQL\_DATETIME( [MIN(%1)] , [Delivery Date])
## RAWSQL\_INT( [sql\_expr] , [arg1], … [argN])

從給定 SQL 運算式返回整數結果。SQL 運算式直接傳遞給基礎資料庫。在 SQL 運算式中 將 %n 用作資料庫值的替換語法。在下例中,%1 等於 [Sales]。

範例

RAWSQL INT("500 + %1", [Sales])

## RAWSQL\_REAL( [sql\_expr] , [arg1], … [argN])

從直接傳遞給基礎資料庫的給定 SQL 運算式返回數字結果。在 SQL 運算式中將 %n 用作 資料庫值的替換語法。在下例中,%1 等於 [Sales]

範例

RAWSQL REAL("-123.98 \* %1", [Sales])

### RAWSQL\_SPATIAL

從直接傳遞給基礎資料來源的給定 SQL 運算式返回空間資料。在 SQL 運算式中將 %n 用 作資料庫值的替換語法。

範例

在本例中,%1 等於 [Geometry]。

RAWSQL SPATIAL("%1", [Geometry])

#### RAWSQL\_STR( [sql\_expr] , [arg1], … [argN])

從直接傳遞給基礎資料庫的給定 SQL 運算式返回字串。在 SQL 運算式中將 %n 用作資料 庫值的替換語法。在下例中,%1 等於 [Customer Name]。

範例

RAWSQL STR("%1", [Customer Name])

# RAWSQLAGG\_BOOL( [sql\_expr] , [arg1], … [argN])

從給定彙總 SQL 運算式返回布林結果。SQL 運算式直接傳遞給基礎資料庫。在 SQL 運算 式中將 %n 用作資料庫值的替換語法。

#### 範例

在範例中,%1 等於 [Sales],%2 等於 [Profit]。

RAWSQLAGG\_BOOL( [SUM( %1) >SUM( %2)] , [Sales], [Profit])

# RAWSQLAGG\_DATE( [sql\_expr] , [arg1], … [argN])

從給定彙總 SQL 運算式返回日期結果。SQL 運算式直接傳遞給基礎資料庫。在 SQL 運算 式中將 %n 用作資料庫值的替換語法。在下例中,%1 等於 [Order Date]。

#### 範例

RAWSQLAGG DATE("MAX(%1)", [Order Date])

# RAWSQLAGG\_DATETIME( [sql\_expr] , [arg1], … [argN])

從給定彙總 SQL 運算式返回日期和時間結果。SQL 運算式直接傳遞給基礎資料庫。在 SQL 運算式中將 %n 用作資料庫值的替換語法。在下例中,%1 等於 [Delivery Date]。

範例

RAWSQLAGG DATETIME("MIN(%1)", [Delivery Date])

# RAWSQLAGG\_INT( [sql\_expr] , [arg1,] ... [argN])

從給定彙總 SQL 運算式返回整數結果。SQL 運算式直接傳遞給基礎資料庫。在 SQL 運算 式中將 %n 用作資料庫值的替換語法。在下例中,%1 等於 [Sales]。

#### 範例

RAWSQLAGG INT("500 + SUM(%1)", [Sales])

# RAWSQLAGG\_REAL( [sql\_expr] , [arg1,] … [argN])

從直接傳遞給基礎資料庫的給定彙總 SQL 運算式返回數字結果。在 SQL 運算式中將 %n 用作資料庫值的替換語法。在下例中,%1 等於 [Sales]

#### 範例

RAWSQLAGG REAL("SUM( %1)", [Sales])

## RAWSQLAGG\_STR( [sql\_expr] , [arg1,] … [argN])

從直接傳遞給基礎資料庫的給定彙總 SQL 運算式返回字串。在 SQL 運算式中將 %n 用作 資料庫值的替換語法。在此範例中,%1 等於 [Discount]。

#### 範例

RAWSQLAGG STR("AVG(%1)", [Discount])

### 空間函數

空間函數允許您執行進階空間分析並將空間檔案與其他格式的資料( 如文字檔案或試算 表) 相結合。

#### AREA

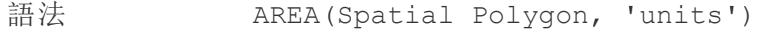

輸出 數字

定義 傳回 <spatial polygon> 的總表面積。

範例 AREA([Geometry], 'feet')

說明 支援的單位名稱(計算時必須用引號括起來, 例如 'miles'):

- <sup>l</sup> 公尺:meters、metres、m
- $\Diamond \nexists \mathbb{I}$ : kilometers, kilometres, km
- $\# \nexists \mathbb{F}$ : miles, mi

•  $\ddot{\mathcal{A}}\mathcal{R}$ :feet、ft

# BUFFER

```
語
法
     BUFFER(Spatial Point, distance, 'units')
     BUFFER(Linestring, distance, 'units')
        • \triangle R: meters, metres, m
        • \triangle \mathcal{L}: kilometers、kilometres、km
        • \bar{\mathcal{F}}\underline{\mathcal{F}}: miles、mi
        • \ddot{\mathcal{B}}\mathcal{R}: feet、ft
輸
出
    幾何圖形
定
義
     對於空間點,傳回以 <spatial point> 為中心的多邊形圖形,半徑由
   <distance> 和 <unit> 值決定。
     對於 Linestring,計算透過包含距 Linestring 的半徑距離內的所有點而形成的多邊
     形。
範
例
     BUFFER([Spatial Point Geometry], 25, 'mi')
     BUFFER(MAKEPOINT(47.59, -122.32), 3, 'km')
     BUFFER(MAKELINE(MAKEPOINT(0, 20),MAKEPOINT (30, 30)),20,'km'))
說
明
     支援的單位名稱( 計算時必須用引號括起來,例如 'miles') :
        l 公尺:meters、metres、m
```
- $\triangle \nexists$ : kilometers, kilometres, km
- ${\#E}$ :miles、mi
- $\ddot{\mathcal{B}}\mathcal{R}$ : feet、ft

## **DIFFERENCE**

語法 DIFFERENCE(Spatial, Spatial)

輸出 空間多邊形

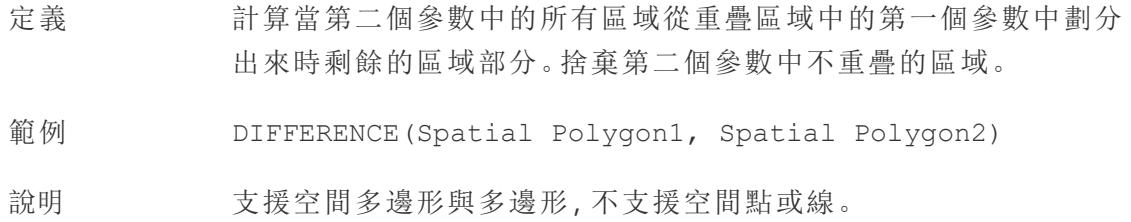

### **DISTANCE**

語法 DISTANCE(SpatialPoint1, SpatialPoint2, 'units')

輸出 數字

- 定義 傳回指定 <unit> 中兩點之間的距離度量。
- 範例 DISTANCE([Origin Point],[Destination Point], 'km')
- 說明 支援的單位名稱(計算時必須用引號括起來, 例如 'miles'):
	- <sup>l</sup> 公尺:meters、metres、m
	- $\triangle \nexists$ : kilometers, kilometres, km
	- $\# \nexists \mathbb{F}$ : miles, mi
	- 英尺:feet、ft
- 資料庫限制 此函數只能透過即時連線建立,但若資料來源轉換為擷取,則此函數 將繼續工作。

### **INTERSECTION**

- 語法 INTERSECTION (spatial, spatial)
- 輸出 多邊形
- 定義 計算並傳回第二個參數中與第一個參數中的區域重疊的區域部分。
- 範例 INTERSECTION (Spatial Polygon1, Spatial Polygon2)
- 說明 支援空間多邊形與多邊形,不支援空間點或線。

## INTERSECTS

- 語法 INTERSECTS (geometry1, geometry2)
- 輸出 布林值
- 定義 傳回 TRUE 或 FALSE,指示兩個幾何圖形在空間中是否重疊。
- 說明 支援的組合:點/多邊形、線/多邊形和多邊形/多邊形。

### MAKELINE

- 語法 MAKELINE(SpatialPoint1, SpatialPoint2)
- 輸出 幾何圖形(線)
- 定義 在兩點之間產生線標記
- 範例 MAKELINE (MAKEPOINT (47.59, -122.32), MAKEPOINT (48.5, -123.1))
- 說明 對於建立出發地-目的地地圖很有用。

## MAKEPOINT

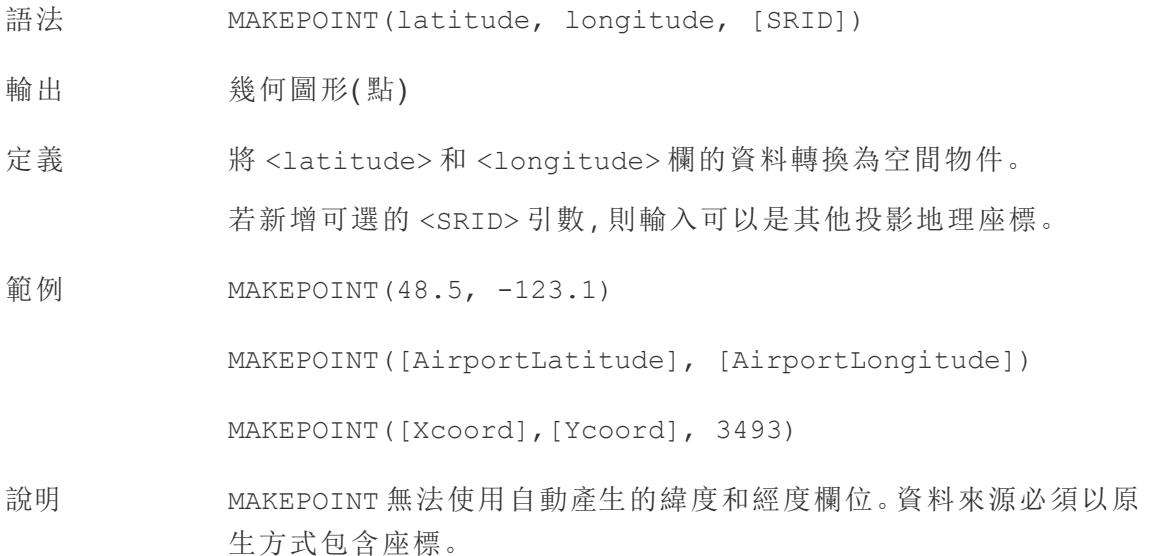

SRID 是一種空間參考識別碼,使用 ESPG [參考系統代碼來](https://epsg.io/)指定座標 系統。若未指定 SRID, 則假定為 WGS84, 且參數被視為以度為單位的 緯度/經度。

可以使用 MAKEPOINT 在空間上啟用資料來源,以便可以使用空間聯 結將其與空間檔案聯結。有關詳情,請參閱在 **Tableau** [中聯接空間檔](#page-1791-0) 案 [在分頁](#page-1791-0)1596。

# LENGTH

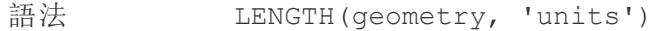

- 輸出 數字
- 定義 使用指定的 <units> 傳回 <geometry> 中的一個或多個線串的大地測 量路徑長度。
- 範例 LENGTH([Spatial], 'metres')
- 說明 若幾何圖形引數沒有線串,則結果為 <NaN>,但允許使用其他元素。

# OUTLINE

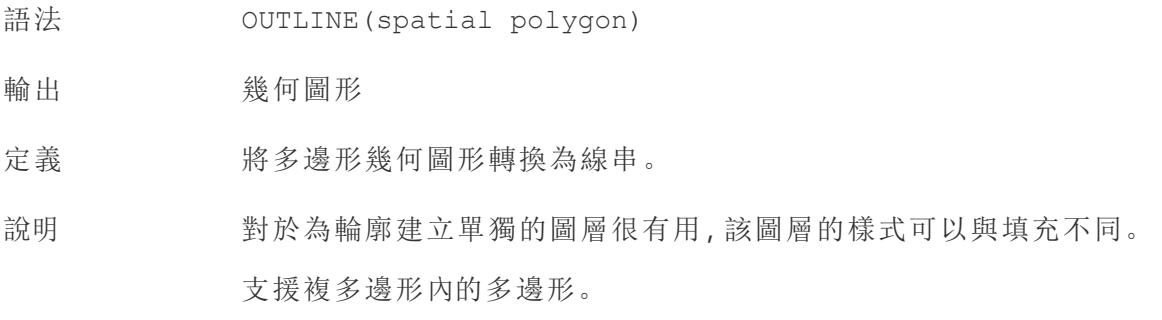

### SHAPETYPE

- 語法 SHAPETYPE(geometry)
- 輸出 字串

定義 有回描述空間 <geometry> 結構的字串, 例如 Empty(空白)、Point ( 點) 、MultiPoint( 多點) 、LineString( 線串) 、MultiLinestring( 多線串) 、 Polygon( 多邊形) 、MultiPolygon( 複多邊形) 、Mixed( 混合) 與 Unsupported( 不支援) 。

範例  $SHAPETYPE(MAKEPOINT(48.5, -123.1)) = "Point"$ 

### **SYMDIFFERENCE**

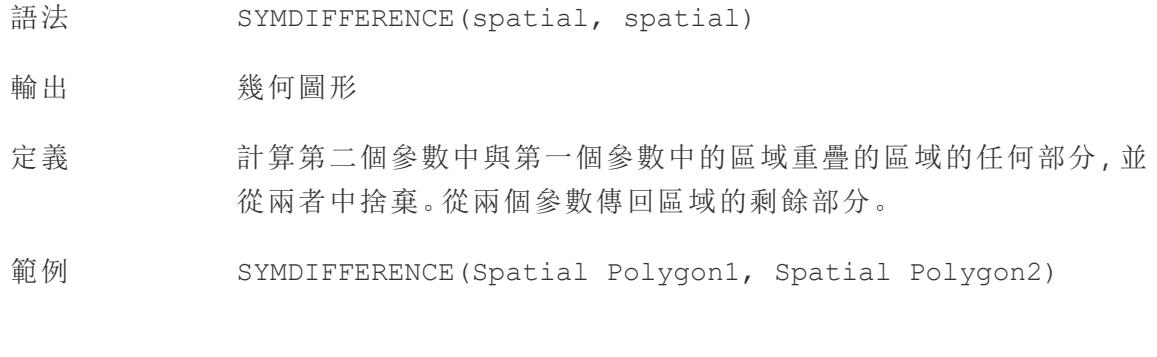

#### 驗證

- 語法 VALIDATE(spatial geometry)
- 輸出 幾何圖形
- 定義 確認空間值中幾何圖形的拓樸是否正確。如果由於多邊形週長自相 交等問題導致該值無法用於分析,則結果將為空。如果幾何圖形正 確,結果將是原始幾何圖形。

範例 UNION(VALIDATE([Geometry]))

#### 其他函數

有關詳情,請參閱傳遞函數 [\(RAWSQL\)](https://help.tableau.com/current/pro/desktop/zh-tw/functions_functions_passthrough.htm)。

- <sup>l</sup> [規則運算式](#page-2348-0) 在對頁
- <sup>l</sup> **Hadoop Hive** [的特定函數](#page-2349-0) 在分頁2154
- <sup>l</sup> **Google BigQuery** [的特定函數](#page-2351-0) 在分頁2156

<span id="page-2348-0"></span>規則運算式

#### REGEXP\_REPLACE(字串, 模式, 替換字串)

返回給定字串的副本,其中規則運算式模式被替換字串取代。此函數可用於文字檔、 Hadoop Hive、Google BigQuery、PostgreSQL、Tableau 擷取、Microsoft Excel、Salesforce、 Vertica、Pivotal Greenplum、Teradata( 版本 14.1 及更高版本) 、Snowflake 和 Oracle 資料來 源。

對於 Tableau 擷取, 模式和替換字串必須為常量。

有關規則運算式語法的資訊,請參閱資料來源的文件。對於 Tableau 擷取,規則運算式語 法遵守 ICU( Unicode 國際化組件) 的標準,ICU 是用於 Unicode 支援、軟體國際化和軟體全 球化的成熟 C/C++ 和 Java 庫開源專案。請參閱線上 ICU 使用者指南中的[規則運算式頁](http://userguide.icu-project.org/strings/regexp) 面。

範例

REGEXP\_REPLACE('abc 123', '\s', '-') = 'abc-123'

#### REGEXP MATCH(字串, 模式)

如果指定的字串的子字串匹配規則運算式模式,則返回 true。此函數可用於文字檔、 Google BigQuery、PostgreSQL、Tableau 擷取、Microsoft Excel、Salesforce、Vertica、Pivotal Greenplum、Teradata( 版本 14.1 及更高版本) 、Impala 2.3.0( 透過 Cloudera Hadoop 資料來 源) 、Snowflake 和 Oracle 資料來源。

對於 Tableau 擷取,模式必須為常量。

有關規則運算式語法的資訊,請參閱資料來源的文件。對於 Tableau 擷取,規則運算式語 法遵守 ICU( Unicode 國際化組件) 的標準,ICU 是用於 Unicode 支援、軟體國際化和軟體全 球化的成熟 C/C++ 和 Java 庫開源專案。請參閱線上 ICU 使用者指南中的[規則運算式頁](http://userguide.icu-project.org/strings/regexp) 面。

範例

REGEXP\_MATCH('-( [1234]. [The.Market])-','\ [\s\*(\w\*\.)(\w\*\s\*\])')=true

#### REGEXP\_EXTRACT(string, pattern)

返回與規則運算式模式匹配的字串部分。此函數可用於文字檔、Hadoop Hive、Google BigQuery、PostgreSQL、Tableau 擷取、Microsoft Excel、Salesforce、Vertica、Pivotal Greenplum、Teradata( 版本 14.1 及更高版本) 、Snowflake 和 Oracle 資料來源。

對於 Tableau 擷取,模式必須為常量。

有關規則運算式語法的資訊,請參閱資料來源的文件。對於 Tableau 擷取,規則運算式語 法遵守 ICU( Unicode 國際化組件) 的標準,ICU 是用於 Unicode 支援、軟體國際化和軟體 全球化的成熟 C/C++ 和 Java 庫開源專案。請參閱線上 ICU 使用者指南中的[規則運算式頁](http://userguide.icu-project.org/strings/regexp) 面。

範例

REGEXP\_EXTRACT('abc 123', ' [a-z]+\s+(\d+)') = '123'

REGEXP\_EXTRACT\_NTH(string, pattern, index)

返回與規則運算式模式匹配的字串部分。子字串匹配到第 n 個捕獲群組,其中 n 是給定 的索引。如果索引為 0,則返回整個字串。此函數可用於文字檔、PostgreSQL、Tableau 擷 取、Microsoft Excel、Salesforce、Vertica、Pivotal Greenplum、Teradata( 版本 14.1 及更高版 本) 和 Oracle 資料來源。

對於 Tableau 擷取,模式必須為常量。

有關規則運算式語法的資訊,請參閱資料來源的文件。對於 Tableau 擷取,規則運算式語 法遵守 ICU( Unicode 國際化組件) 的標準,ICU 是用於 Unicode 支援、軟體國際化和軟體 全球化的成熟 C/C++ 和 Java 庫開源專案。請參閱線上 ICU 使用者指南中的[規則運算式頁](http://userguide.icu-project.org/strings/regexp) 面。

範例

<span id="page-2349-0"></span>REGEXP\_EXTRACT\_NTH('abc 123', '( [a-z]+)\s+(\d+)', 2) = '123'

Hadoop Hive 的特定函數

附註**:**只有 PARSE\_URL 和 PARSE\_URL\_QUERY 函數可用於 Cloudera Impala 資料 來源。

GET JSON OBJECT(JSON 字串, JSON 路徑)

根據 JSON 路徑返回 JSON 字串中的 JSON 物件。

PARSE\_URL(字串, url\_part)

返回給定 URL 字串的組成部分( 由 url\_part 定義) 。有效的 url\_part 值包括:'HOST'、'PATH'、 'QUERY'、'REF'、'PROTOCOL'、'AUTHORITY'、'FILE' 和 'USERINFO'。

範例

PARSE\_URL('http://www.tableau.com', 'HOST') = 'www.tableau.com'

PARSE URL QUERY(字串, 金鑰)

返回給定 URL 字串中的指定查詢參數的值。查詢參數由金鑰定義。

範例

PARSE\_URL\_QUERY('http://www.tableau.com?page=1&cat=4', 'page') = '1'

XPATH\_BOOLEAN(XML 字串, XPath 運算式字串)

如果 XPath 運算式匹配節點或計算為 true,則返回 true。

範例

XPATH\_BOOLEAN('<values> <value id="0">1</value><value id="1">5</value>', 'values/value  $[@id="1"] = 5') = true$ 

XPATH\_DOUBLE(XML 字串, XPath 運算式字串)

返回 XPath 運算式的浮點值。

範例

XPATH\_DOUBLE('<values><value>1.0</value><value>5.5</value> </values>', 'sum(value/\*)')  $= 6.5$ 

XPATH\_FLOAT(XML 字串, XPath 運算式字串)

返回 XPath 運算式的浮點值。

範例

XPATH\_FLOAT('<values><value>1.0</value><value>5.5</value> </values>','sum(value/\*)') = 6.5

#### XPATH\_INT(XML 字串, XPath 運算式字串)

返回 Xpath 運算式的數值;或者,如果 Xpath 運算式無法計算為數字,則返回零。

範例

XPATH\_INT('<values><value>1</value><value>5</value> </values>','sum(value/\*)') = 6

XPATH\_LONG(XML 字串, XPath 運算式字串)

返回 Xpath 運算式的數值;或者,如果 Xpath 運算式無法計算為數字,則返回零。

範例

XPATH\_LONG('<values><value>1</value><value>5</value> </values>','sum(value/\*)') = 6

XPATH\_SHORT(XML 字串, XPath 運算式字串)

返回 Xpath 運算式的數值;或者,如果 Xpath 運算式無法計算為數字,則返回零。

範例

 $XPATH$  SHORT('<values><value>1</value> <value>5</value> </values>','sum(value/\*)') = 6

XPATH\_STRING(XML 字串, XPath 運算式字串)

返回第一個匹配節點的文字。

範例

XPATH\_STRING('<sites ><url domain="org">http://www.w3.org</url> <url domain="com">http://www.tableau.com</url></sites>', 'sites/url [@domain="com"]') = 'http://www.tableau.com'

<span id="page-2351-0"></span>Google BigQuery 的特定函數

DOMAIN(string\_url)

在給定 URL 字串的情況下返回作為字串的網域。

範例

DOMAIN('http://www.google.com:80/index.html') = 'google.com'

#### GROUP CONCAT(運算式)

將來自每個記錄的值連線為一個由逗號分隔的字串。此函數在處理字串時的作用類似於 SUM()。

範例

GROUP\_CONCAT(Region) = "Central,East,West"

HOST(string\_url)

在給定 URL 字串的情況下返回作為字串的主機名稱。

範例

HOST('http://www.google.com:80/index.html') = 'www.google.com:80'

LOG2(數字)

返回數字的對數底 2。

範例

 $LOG2(16) = '4.00'$ 

```
LTRIM THIS(字串, 字串)
```
返回第一個字串( 移除了在前導位置出現的任何第二個字串) 。

範例

LTRIM\_THIS(' [-Sales-]',' [-') = 'Sales-]'

RTRIM\_THIS(字串, 字串)

返回第一個字串( 移除了在尾隨位置出現的任何第二個字串) 。

範例

RTRIM\_THIS(' [-Market-]','-]') = ' [-Market'

TIMESTAMP TO USEC(運算式)

將 TIMESTAMP 資料類型轉換為 UNIX 時間戳記( 以微秒為單位) 。

範例

TIMESTAMP\_TO\_USEC(#2012-10-01 01:02:03#)=1349053323000000

USEC TO TIMESTAMP(運算式)

將 UNIX 時間戳記( 以微秒為單位) 轉換為 TIMESTAMP 資料類型。

範例

USEC\_TO\_TIMESTAMP(1349053323000000) = #2012-10-01 01:02:03#

TLD(string\_url)

在指定 URL 字串的情況下傳回上層網域以及 URL 中的任何國家/地區網域。

範例

TLD('http://www.google.com:80/index.html') = '.com'

TLD('http://www.google.co.uk:80/index.html') = '.co.uk'

想要瞭解函數的更多資訊?

請閱讀[函數主題。](#page-2118-0)

另請參閱

<span id="page-2353-0"></span>**Tableau** 函數**(** [按字母順序](#page-2353-0)**)** 以下

<span id="page-2353-1"></span>Tableau 函數( 按字母順序)

本參考中的 Tableau 函數按字母順序進行組織。點選某個字母可跳到清單中的該位置。您 也可以使用 Ctrl+F( Mac 上為 Command-F) 開啟搜尋方塊來尋找特定功能。

## [A](#page-2354-0) [B](#page-2357-0) [C](#page-2358-0) [D](#page-2364-0) [E](#page-2370-0) [F](#page-2373-0) [G](#page-2376-0) [H](#page-2376-1) [I](#page-2377-0) [J](#page-2384-0) [K](#k) [L](#page-2384-1) [M](#page-2387-0) [N](#page-2394-0) [O](#page-2395-0) [P](#page-2396-0) [Q](#page-2398-0) [R](#page-2399-0) [S](#page-2402-0) [T](#page-2406-0) [U](#page-2409-0) [V](#page-2410-0) [W](#page-2411-0) [X](#page-2413-0) [Y](#page-2413-1) [Z](#page-2413-2)

#### <span id="page-2354-0"></span>A

# ABS

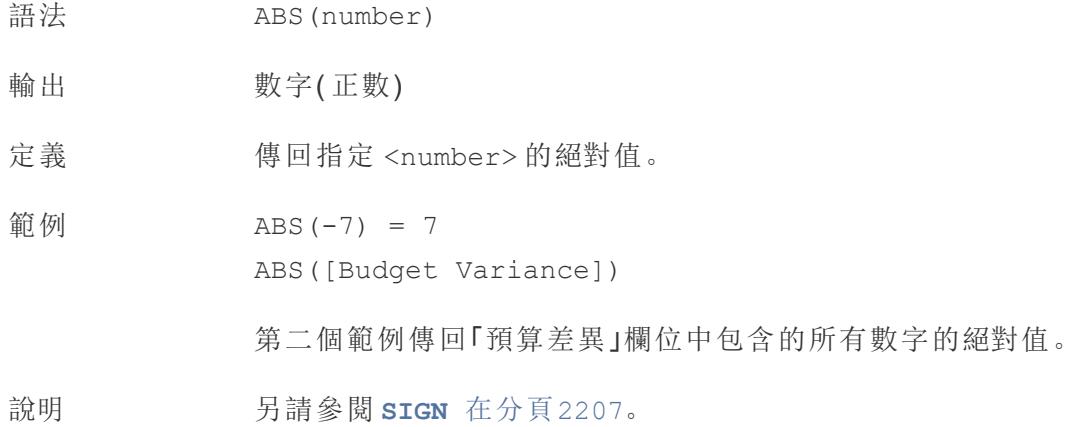

# <span id="page-2354-1"></span>ACOS

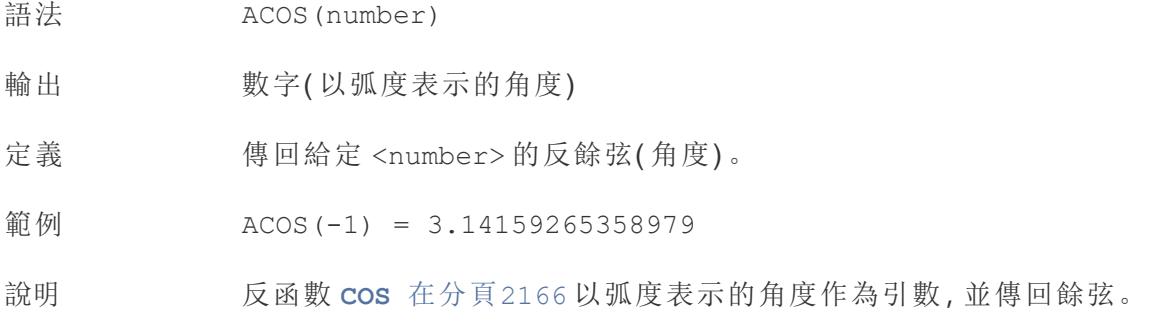

# AND

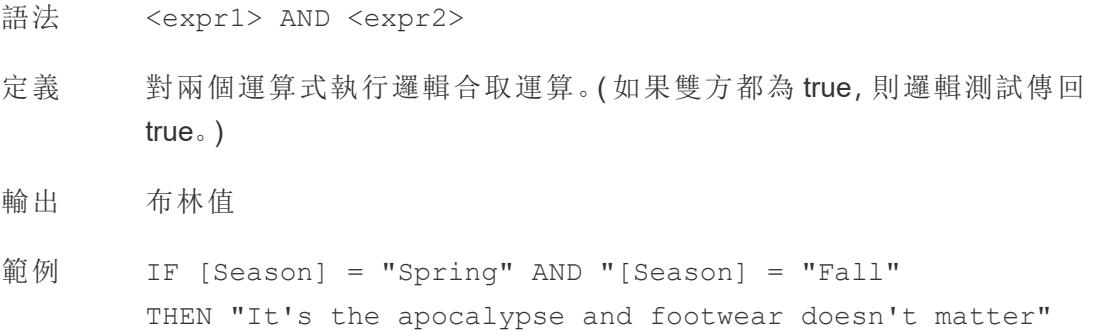

END

「若*( Season = Spring [*季節 *=* 春季*])* <sup>和</sup>*( Season = Fall [*季節 *=* 秋季*])* 同時為 *TRUE*,則傳回 *It's the apocalypse and footwear doesn't matter [*現在是世界末 日,穿什麼鞋無關緊要*]*。」

說明 經常與 **IF** [在分頁](#page-2377-1)2182 和 **IIF** [在分頁](#page-2378-0)2183 一起使用。另請參閱 **NOT** [在分頁](#page-2394-1) [2199](#page-2394-1) 和 **OR** [在分頁](#page-2395-1)2200。

> 若兩個運算式均為 TRUE( 即非 FALSE 或 NULL) ,則結果為 TRUE。如果任一運 算式為 NULL,則結果為 NULL。在所有其他情況下,結果都為 FALSE。

如果所建立的計算中的 AND 比較結果顯示在工作表上,則 Tableau 顯示 TRUE 和 FALSE。如果要變更此情況,請使用設定格式對話方塊中的「設定格 式」區域。

附註:AND 運算元使用短路求值。這表示如果第一個運算式計算為 FALSE,則根本不會計算第二個運算式。如果第二個運算式在第一個運 算式為 FALSE 時產生錯誤,則這可能十分有用,因為在這種情況下從 不計算第二個運算式。

### AREA

- 語法 AREA(Spatial Polygon, 'units')
- 輸出 數字
- 定義 傳回 <spatial polygon> 的總表面積。
- 範例 AREA([Geometry], 'feet')
- 說明 支援的單位名稱(計算時必須用引號括起來, 例如 'miles'):
	- $\triangle$ R:meters、metres、m
	- $\triangle \nexists$ : kilometers、kilometres、km
	- ${\rm \#H:}$  miles, mi
	- $\ddot{\mathcal{A}}\mathcal{R}$ : feet、ft

# ASCII

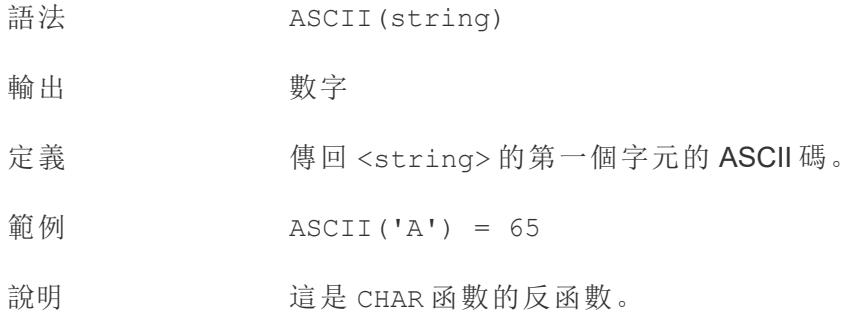

# ASIN

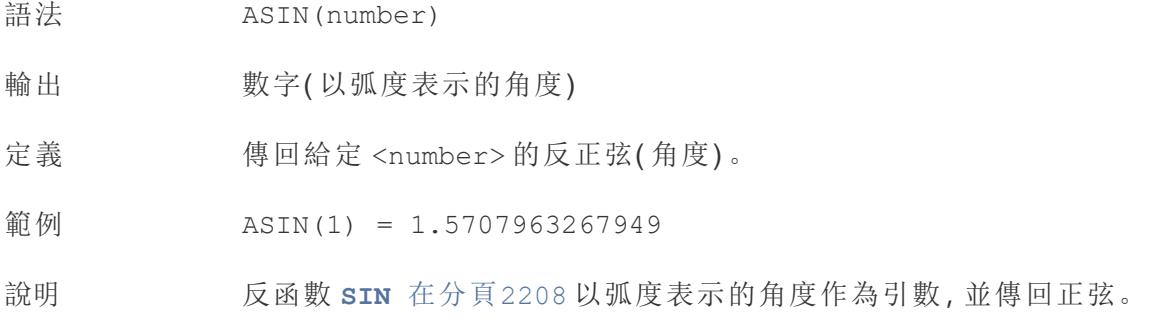

# <span id="page-2356-0"></span>ATAN

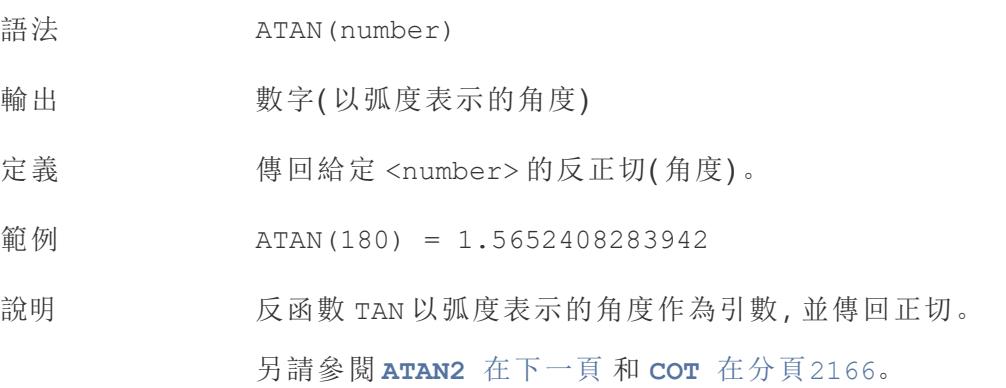

# <span id="page-2357-1"></span>ATAN2

語法 ATAN2(y number, x number)

- 輸出 數字( 以弧度表示的角度)
- 定義 傳回兩個數字 (<y number>和 <x number>) 之間的反正切(角度)。 結果以弧度表示。

範例  $ATAN2(2, 1) = 1.10714871779409$ 

說明 另請參閱 **ATAN** [在上一頁、](#page-2356-0)**TAN** [在分頁](#page-2406-1)2211 和 **COT** [在分頁](#page-2361-1)2166。

# ATTR

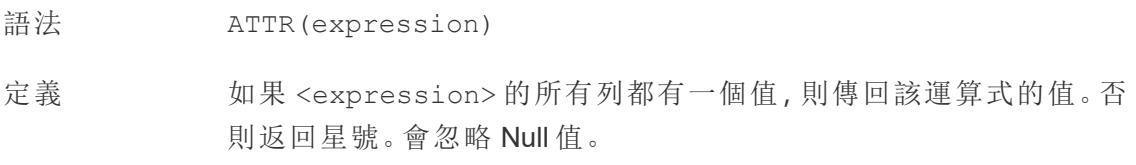

### AVG

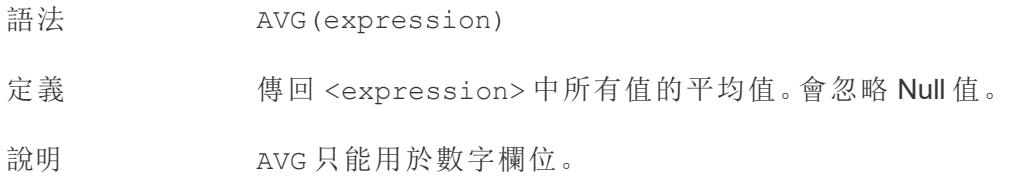

#### [回到頁首](#page-2353-1)

#### <span id="page-2357-0"></span>B

#### BUFFER

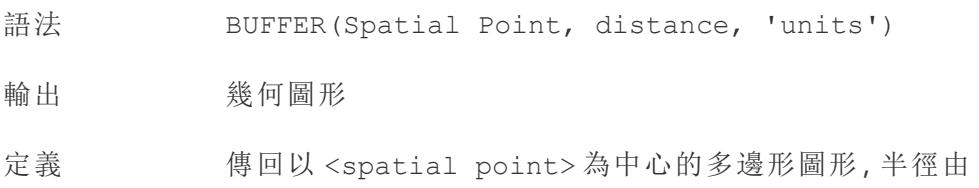

<distance> 和 <unit> 值決定。

範例 BUFFER([Spatial Point Geometry], 25, 'mi') BUFFER(MAKEPOINT(47.59, -122.32), 3, 'km')

說明 支援的單位名稱(計算時必須用引號括起來, 例如 'miles'):

- $\triangle$  $R$ : meters, metres, m
- $\triangle \nexists$ : kilometers、kilometres、km
- $\frac{1}{\sqrt{2}}$   $\frac{1}{2}$  : miles, mi
- $\ddot{\mathcal{B}}\mathcal{R}$ : feet、ft

[回到頁首](#page-2353-1)

#### <span id="page-2358-1"></span><span id="page-2358-0"></span>C

## CASE

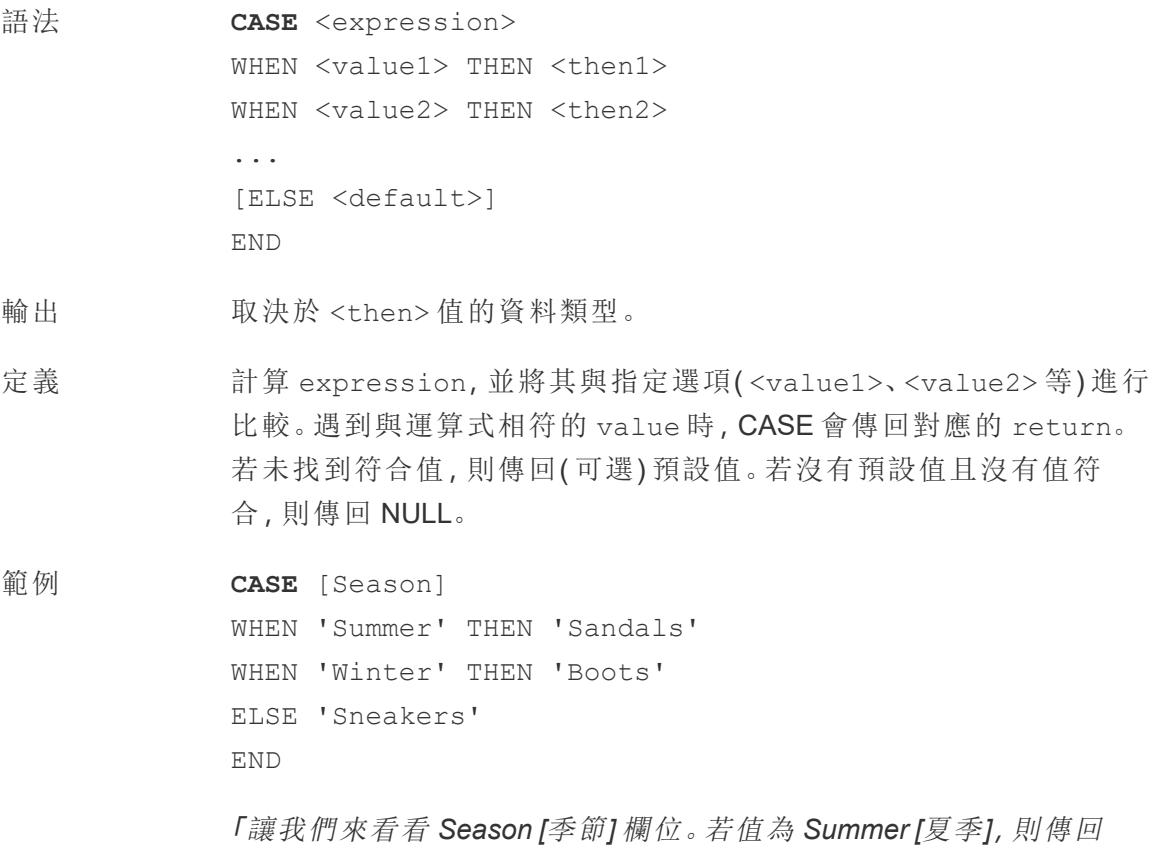

*Sandals [*涼鞋*]*。若值為 *Winter [*冬季*]*,則傳回 *Boots [*靴子*]*。若計算中的 選項均不符合 *Season [*季節*]* 欄位中的選項,則傳回 *Sneakers [*運動 鞋*]*。」

說明 **日本** 另請參閱 IF [在分頁](#page-2378-0)2182 和 IIF 在分頁2183。

與 **WHEN** [在分頁](#page-2411-1)2216、**you can rerun the query or view** [在分頁](#page-2407-0)2211、 **ELSE** [在分頁](#page-2370-1)2175 和 **END** [在分頁](#page-2371-0)2176 一起使用。

提示:很多時候,可以使用群組來取得與複雜的 CASE 函數相同的結 果,或者使用 CASE 來取代原生分組功能,例如前面的範例。您可能想 要測試哪種方法更適合您的情境。

#### <span id="page-2359-0"></span>CEILING

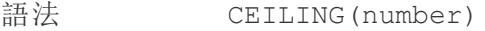

輸出 整數

定義 將 <number> 四捨五入為值相等或更大的最近整數。

 $\widehat{\mathfrak{w}}\left( \mathfrak{W}\right) \qquad \qquad \text{CEILING}\left( 2\ \text{.1}\right) \text{ = }\mathbf{3}$ 

說明 另請參閱 **FLOOR** [在分頁](#page-2375-0)2180 和 **ROUND** [在分頁](#page-2401-0)2205。

資料庫限制 CEILING 可透過以下連接器使用:Microsoft Excel、文字檔案、統計檔 案、已發佈資料來源、Amazon EMR Hadoop Hive、Amazon Redshift、 Cloudera Hadoop、DataStax Enterprise、Google Analytics (分析)、Google BigQuery、Hortonworks Hadoop Hive、MapR Hadoop Hive、Microsoft SQL Server、Salesforce、Spark SQL。

字元

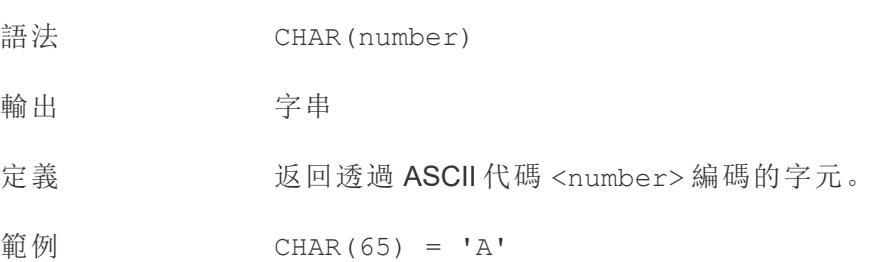

#### Tableau Desktop 和 Web 製作說明

說明 的过去式和过去分词使到了 這是 ASCII 函數的反函數。

收集

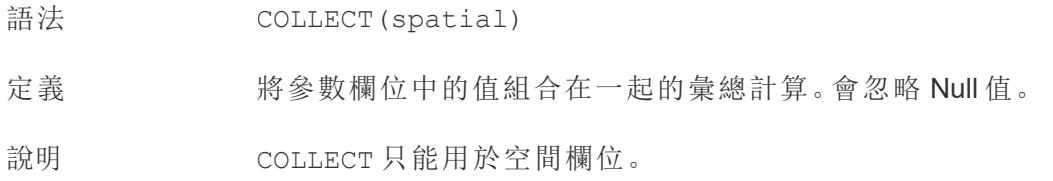

# CONTAINS

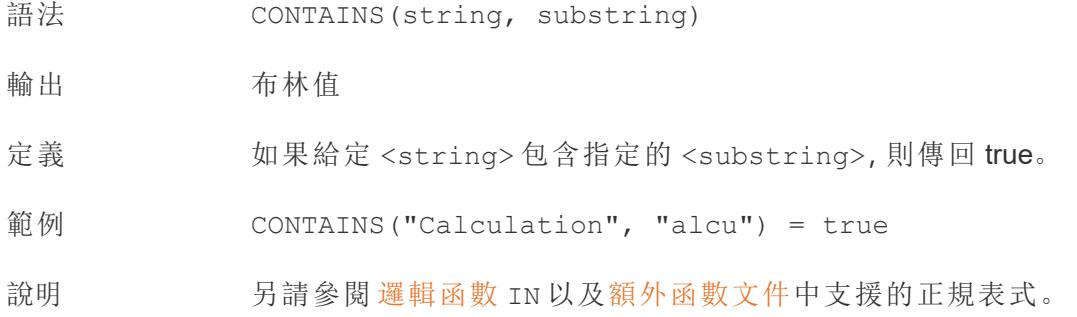

### **CORR**

- 語法 CORR(expression1, expression2)
- 輸出 從 -1 到 1 的數字
- 定義 返回兩個運算式的皮爾森相關係數。
- 範例 example

說明 皮爾森相關係數衡量兩個變數之間的線性關係。結果範圍為 -1 至 +1 ( 包括 -1 和 +1) ,其中 1 表示精確的正向線性關係,0 表示變異數之間 沒有線性關係,而 −1 表示精確的反向關係。

CORR 結果的平方等於線性趨勢線模型的 R 平方值。請參閱[趨勢線模](https://help.tableau.com/current/pro/desktop/zh-tw/trendlines_add.htm#Terms) [型術語。](https://help.tableau.com/current/pro/desktop/zh-tw/trendlines_add.htm#Terms)

#### 與表範圍 **LOD** 運算式一起使用**:**

您可以使用 CORR 來視覺化分解散點中的關聯性 [表範圍的詳細資料](https://help.tableau.com/current/pro/desktop/zh-tw/calculations_calculatedfields_lod.htm#Table) [層級運算式](https://help.tableau.com/current/pro/desktop/zh-tw/calculations_calculatedfields_lod.htm#Table)。例如:

{CORR(Sales, Profit)}

借助詳細層級運算式,關聯將在所有列上執行。如果您使用像 CORR (Sales, Profit)( 不帶兩邊的方括號可使其成為詳細層級運算式) 這樣的公式,檢視將顯示散點圖中每個單獨的點與其他每個點(未定 義) 的關聯。

資料庫限制 CORR 適用於以下資料來源:Tableau 資料擷取、Cloudera Hive、 EXASolution、Firebird( 版本 3.0 及更高版本) 、Google BigQuery、 Hortonworks Hadoop Hive、IBM PDA (Netezza)、Oracle、PostgreSQL、 Presto、SybaseIQ、Teradata、Vertica。

> 對於其他資料來源,請考慮擷取資料或使用 WINDOW CORR。請參閱[表](https://help.tableau.com/current/pro/desktop/zh-tw/functions_functions_tablecalculation.htm) [計算函數。](https://help.tableau.com/current/pro/desktop/zh-tw/functions_functions_tablecalculation.htm)

#### <span id="page-2361-0"></span>COS

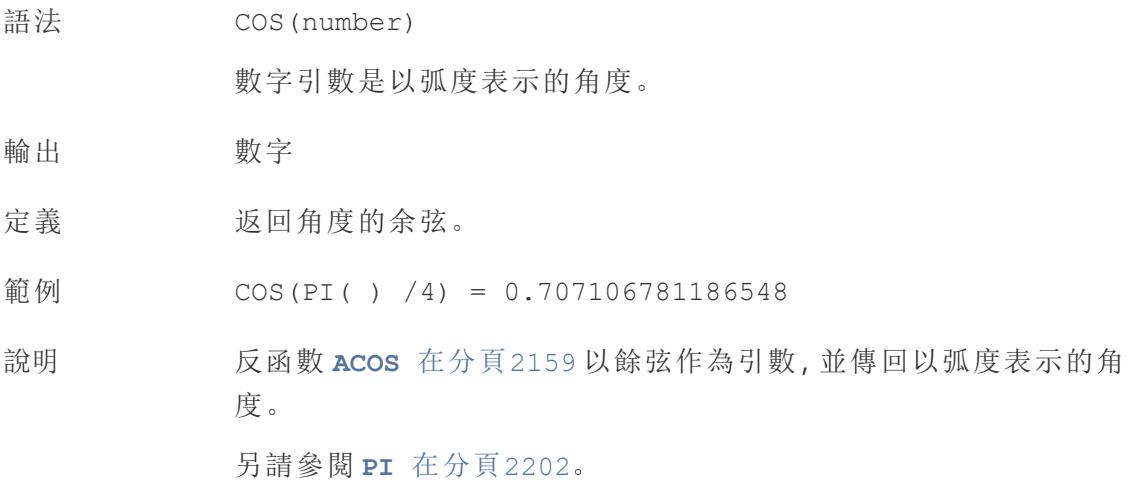

#### <span id="page-2361-1"></span>**COT**

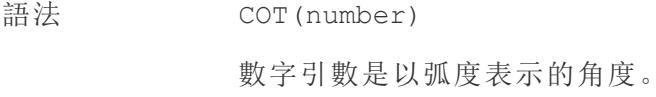

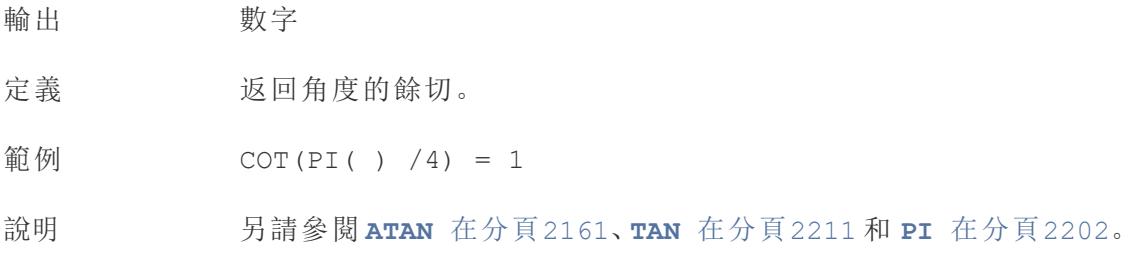

## **COUNT**

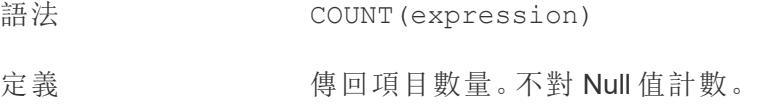

## **COUNTD**

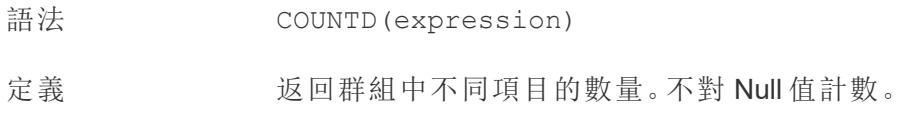

## COVAR

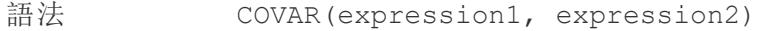

定義 傳回兩個運算式的樣本共變異數。

說明 共變數對兩個變數的共同變化方式進行量化。正共變數指明兩個變數 趨向于向同一方向移動,平均來說,即一個變數的較大值趨向於與另 一個變數的較大值對應。樣本共變異數使用非空資料點的數量 n - 1 來 規範化共變異數計算,而不是使用母體共變異數( 可用於 COVARP 函 數) 所使用的 n。當資料是用於估算較大總體的共變數的隨機樣本時, 則樣本共變數是合適的選取。

> 如果 <expression1> 和 <expression2> 相同 — 例如 COVAR ([profit], [profit]),COVAR 將傳回一個值,指明值分佈的廣泛 程度。

COVAR(X, X) 的值等於 VAR(X) 的值,也等於 STDEV(X)^2 的值。

資料庫限制 COVAR 適用於以下資料來源:Tableau 資料擷取、Cloudera Hive、 EXASolution、Firebird( 版本 3.0 及更高版本) 、Google BigQuery、 Hortonworks Hadoop Hive、IBM PDA (Netezza)、Oracle、PostgreSQL、 Presto、SybaseIQ、Teradata、Vertica。

> 對於其他資料來源,請考慮擷取資料或使用 WINDOW\_COVAR。請參閱 [表計算函數。](https://help.tableau.com/current/pro/desktop/zh-tw/functions_functions_tablecalculation.htm)

# COVARP

- 語法 COVARP(expression 1, expression2)
- 定義 傳回兩個運算式的*母體*共變異數。

說明 共變數對兩個變數的共同變化方式進行量化。正共變數指明兩個變 數趨向于向同一方向移動,平均來說,即一個變數的較大值趨向於與 另一個變數的較大值對應。母體共變異數為樣本共變異數乘以 (n-1)/n,其中 n 是非 null 資料點的總數。如果存在可用於所有相關項目 的資料,則母體共變異數是合適的選取,與之相反,在只有隨機項目 子集的情況下,樣本共變異數( 及 COVAR 函數) 較為適合。

> 如果 <expression1> 和 <expression2> 相同 — 例如 COVARP ([profit], [profit]),COVARP 將傳回一個值,指明值分佈的廣 泛程度。附註:COVARP(X, X) 附註:的值等於 VARP(X) 的值,也等於 STDEVP $(X)$  $^2$  的值。

資料庫限制 COVARP 適用於以下資料來源:Tableau 資料擷取、Cloudera Hive、 EXASolution、Firebird( 版本 3.0 及更高版本) 、Google BigQuery、 Hortonworks Hadoop Hive、IBM PDA (Netezza)、Oracle、PostgreSQL、 Presto、SybaseIQ、Teradata、Verez

> 對於其他資料來源,請考慮擷取資料或使用 WINDOW\_COVAR。請參閱 [表計算函數](https://help.tableau.com/current/pro/desktop/zh-tw/functions_functions_tablecalculation.htm)。

> > [回到頁首](#page-2353-1)

#### <span id="page-2364-1"></span><span id="page-2364-0"></span> $\mathsf{D}$

# **DATE**

將字串和數字運算式轉換為日期的類型轉換函式,只要它們是可識別的格式。

- 語法 DATE(expression)
- 輸出 日期
- 定義 在指定數字、字串或日期 <expression> 的情況下傳回日期。

範例 DATE([Employee Start Date])

DATE("September 22, 2018")

DATE("9/22/2018")

DATE(#2018-09-22 14:52#)

說明 现 [DATEPARSE](#page-2366-0) 在分頁2171 不同, 不需要提供模式, 因為 DATE 會自動 識別許多標準日期格式。但是,如果 DATE 無法識別輸入,請嘗試使用 DATEPARSE 並指定格式。

> **[MAKEDATE](#page-2387-1)** 在分頁2192 是另一個類似的函式,但 MAKEDATE 需要輸入 年、月和日的數值。

### DATEADD

將指定數量的日期部分( 月、日等) 添加到開始日期。

語法 DATEADD (date part, interval, date)

輸出 日期

- 定義 有回指定日期,該日期的指定 ><date\_part 中新增了指定的數字 <interval>。例如,將開始日期新增三個月或 12 天。
- 範例 將所有到期日期推遲一週

DATEADD('week', 1, [due date])

在 2021 年 2 月 20 日的基礎上增加 280 天

DATEADD('day', 280, #2/20/21#) = #November 27, 2021#

說明 支援 ISO 8601 日期。

#### DATEDIFF

傳回兩個日期之間的日期部分數(週、年等)。

- 語法 DATEDIFF(date part, date1, date2, [start of week])
- 輸出 整數
- 定義 返回 date1 與 date2 之差(以 date\_part 的單位表示)。例如,減去某人進 入和離開樂隊的日期,以查看他們留在樂隊中的時間。

範例 1986 年 3 月 25 日至 2021 年 2 月 20 日之間的天數

DATEDIFF('day', #3/25/1986#, #2/20/2021#) = 12,751

一個人在樂隊里呆了多少個月

DATEDIFF('month', [date joined band], [date left band])

<span id="page-2365-0"></span>說明 支援 ISO 8601 日期。

#### DATENAME

將指定日期部分的名稱作為離散字串傳回。

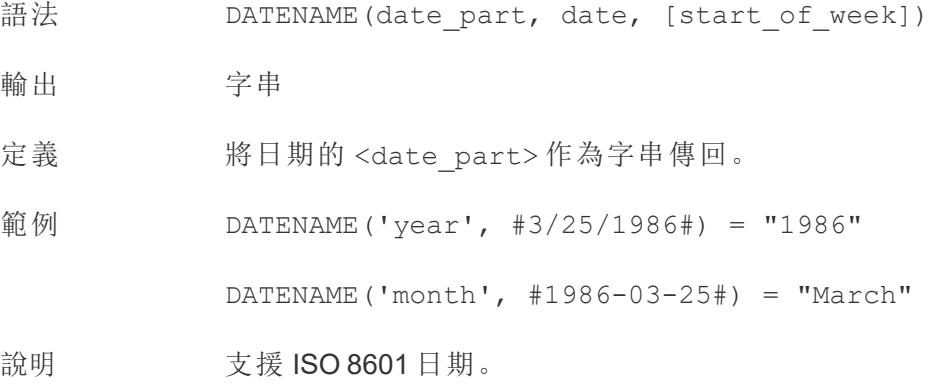

**[DATEPART](#page-2366-1)** 以下 是非常相似的計算,它將指定日期部分的值作為連 續整數傳回。DATEPART 可以更快,因為它是數字運算。

透過變更計算結果的屬性(維度或度量、連續或離散)和日期格式,可 以將 DATEPART 和 DATENAME 的結果格式設定為相同。

**[DATEPARSE](#page-2366-0)** 以下 是反函數,它會接受字串值並將其格式化為日期。

#### <span id="page-2366-0"></span>**DATEPARSE**

將特定格式的字串作為日期傳回。

- 語法 DATEPARSE (date format, date string)
- 輸出 日期
- 定義 <date\_format> 引數會描述 <date\_string> 欄位的排列方式。由於字串欄 位的排序方式可以多種多樣,因此 <date\_format> 必須完全符合。有關完整 詮釋,請參閱[將欄位轉換為日期欄位](https://help.tableau.com/current/pro/desktop/zh-tw/data_dateparse.htm)。
- 範例 DATEPARSE('yyyy-MM-dd', "1986-03-25") = #March 25, 1986#

說明 **DATE** [在分頁](#page-2364-1)2169 是一個類似的函數,可以自動識別許多標準日期格式。如 果 DATE 無法識別輸入模式,則 DATEPARSE 可能是更好的選擇。

> **[MAKEDATE](#page-2387-1)** 在分頁2192 是另一個類似的函式,但 MAKEDATE 需要輸入年、月 和日的數值。

將日期分開並傳回其部分值的反函數是 **[DATEPART](#page-2366-1)** 以下( 整數輸出) 和 **[DATENAME](#page-2365-0)** 在上一頁( 字串輸出) 。

- 資料庫 DATEPARSE 可透過以下連接器獲得:非舊版 Excel 和文字檔連線、Amazon
- 限制 EMR Hadoop Hive、Cloudera Hadoop、Google 試算表、Hortonworks Hadoop Hive、MapR Hadoop Hive、MySQL、Oracle、PostgreSQL 以及 Tableau 資料擷 取。有些格式可能並非適用於所有連線。

Hive 變體不支援 DATEPARSE。僅支援 Denodo、Drill 和 Snowflake。

### <span id="page-2366-1"></span>DATEPART

將指定日期部分的名稱作為整數傳回。

- 語法 DATEPART (date part, date, [start of week])
- 輸出 整數

定義 將日期的 <date\_part>作為整数傳回。

範例 DATEPART('year', #1986-03-25#) = 1986

DATEPART('month', #1986-03-25#) = 3

說明 **be readed by 支援 ISO 8601** 日期。

**[DATENAME](#page-2365-0)** 在分頁2170 是非常相似的計算,它將指定日期部分的名 稱作為離散字串傳回。DATEPART 可以更快,因為它是數字運算。透過 變更欄位的屬性( 維度或度量、連續或離散) 和日期格式,可以將 DATEPART 和 DATENAME 的結果格式設定為相同。

**[DATEPARSE](#page-2366-0)** 在上一頁 是反函數,它會接受字串值並將其格式化為日 期。

#### DATETIME

- 語法 DATETIME(expression)
- 輸出 日期時間
- 定義 在給定數位、字串或日期運算式的情況下返回日期時間。
- 範例 DATETIME("April 15, 2005 07:59:00") = April 15, 2005 07:59:00

#### DATETRUNC

這個函式可以被認為是日期四捨五入。它需要一個特定的日期並以所需的特異性傳回該 日期的版本。因為每個日期都必須具有日、月、季度和年的值,所以 DATETRUNC 將值設定 為每個日期部分的最小值,直到指定的日期部分。請參閱該範例了解更多資訊。

語法 DATETRUNC (date part, date, [start of week])

輸出 日期

定義 按 <date\_part>指定的準確度截斷 <date>。此函式傳回新日期。例

如,以月份層級截斷處於月份中間的日期時,此函式傳回當月的第一 天。

範例 DATETRUNC('day', #9/22/2018#) = #9/22/2018#

DATETRUNC('iso-week', #9/22/2018#) = #9/17/2018#

( 包含 2018 年 9 月 22 日的那一週中的星期一)

DATETRUNC(quarter, #9/22/2018#) = #7/1/2018#

( 包含 9/22/2018 的那個季度的第一天)

附註:如果是週和 ISO 週數, 則使用 start\_of\_week。ISO 週數 始終從星期一開始。對於此範例的地區設定,未指定 start of\_week 表示該週從星期日開始。

說明 支援 ISO 8601 日期。

您不該使用 DATETRUNC 來停止在視覺效果中顯示日期時間欄位的時 間。如果要截斷日期的顯示而不是捨入其準確性,請[調整格式。](https://help.tableau.com/current/pro/desktop/zh-tw/dates_custom_date_formats.htm)

例如,DATETRUNC('day', #5/17/2022 3:12:48 PM#) ,如果在視 覺效果中格式化為顯示秒數,將顯示為 5/17/2022 12:00:00 AM。

#### **DAY**

以整數的形式傳回月份的天 (1-31)。

語法 DAY(date)

輸出 整數

定義 以整數的形式傳回給定 <date> 的天。

範例 Day(#September 22, 2018#) = 22

說明 另請參閱 **WEEK** [在分頁](#page-2411-2)2216、**MONTH** [在分頁](#page-2393-0)2198、**[Quarter](#page-2398-1)** 在分頁 [2203](#page-2398-1)、**YEAR** [在分頁](#page-2413-3)2218,以及 ISO 等值

# **DEGREES**

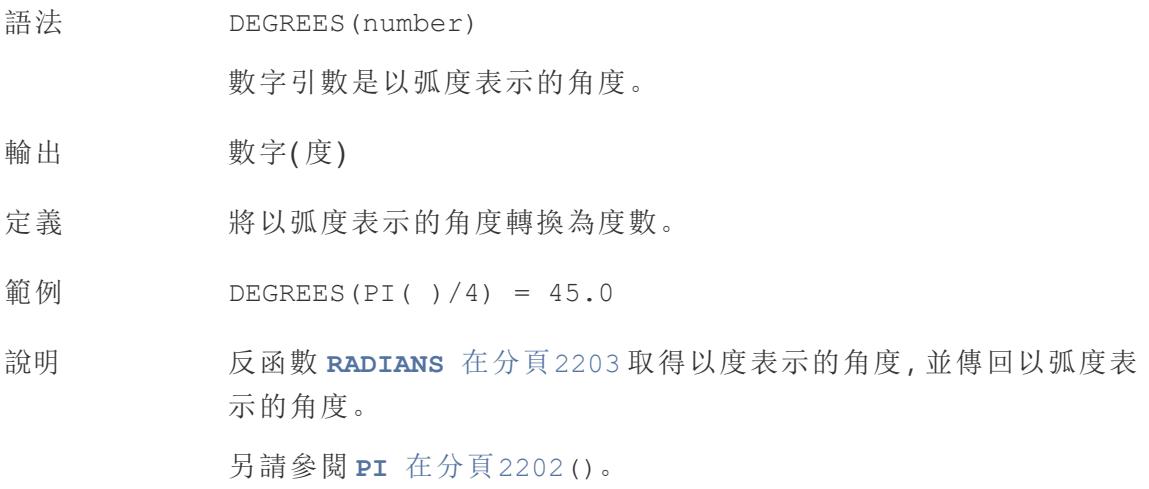

# **DISTANCE**

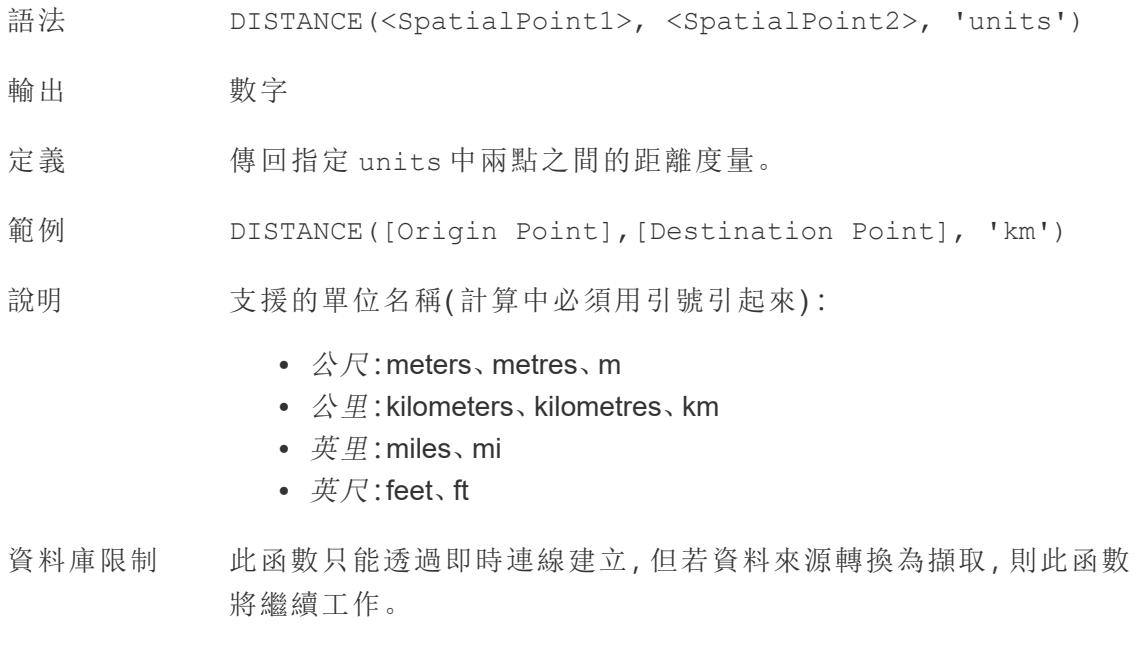

# DIV

語法 DIV(integer1, integer2)

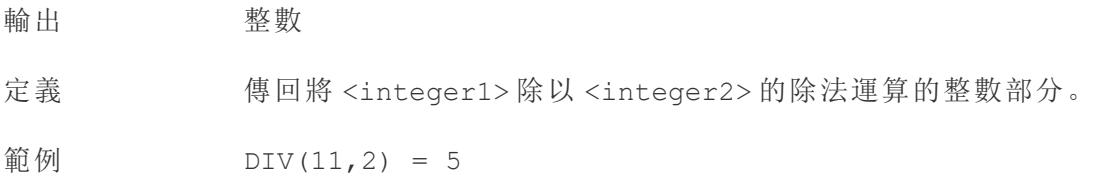

# DOMAIN

DOMAIN(string\_url)

僅在連線到 Google BigQuery 時受支援。有關詳情,請參閱[其他函數](https://help.tableau.com/current/pro/desktop/zh-tw/functions_functions_additional.htm)。

[回到頁首](#page-2353-1)

#### <span id="page-2370-1"></span><span id="page-2370-0"></span>E

## ELSE

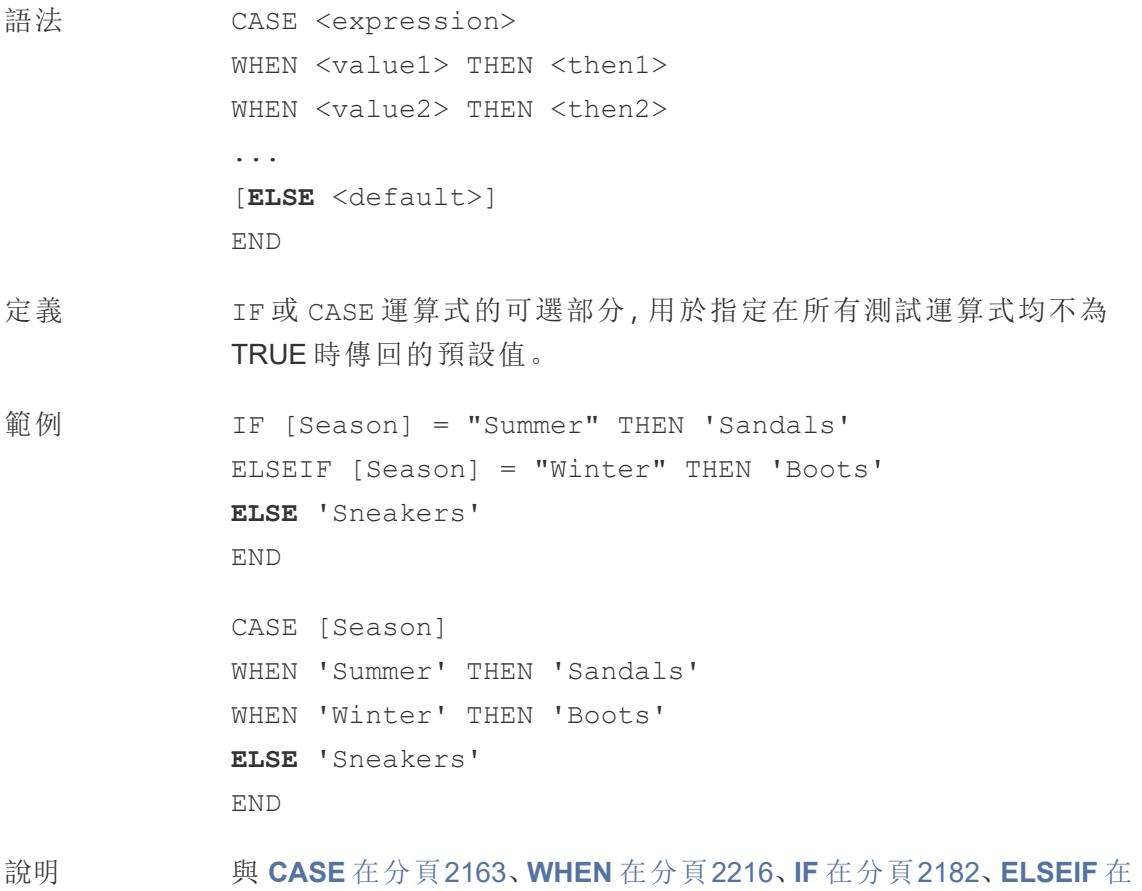

[下一頁、](#page-2371-1)**you can rerun the query or view** [在分頁](#page-2407-0)2211 和 **[END](#page-2371-0)** 以下 一 起使用

ELSE 是 CASE 和 IF 的可選項。在未指定 ELSE 的計算中,若沒有一個 <test> 為 TRUE,則整個計算將傳回 NULL。

ELSE 不需要條件( 例如 [Season] = "Winter") ,可以視為一種 NULL 處理形式。

### <span id="page-2371-1"></span>ELSEIF

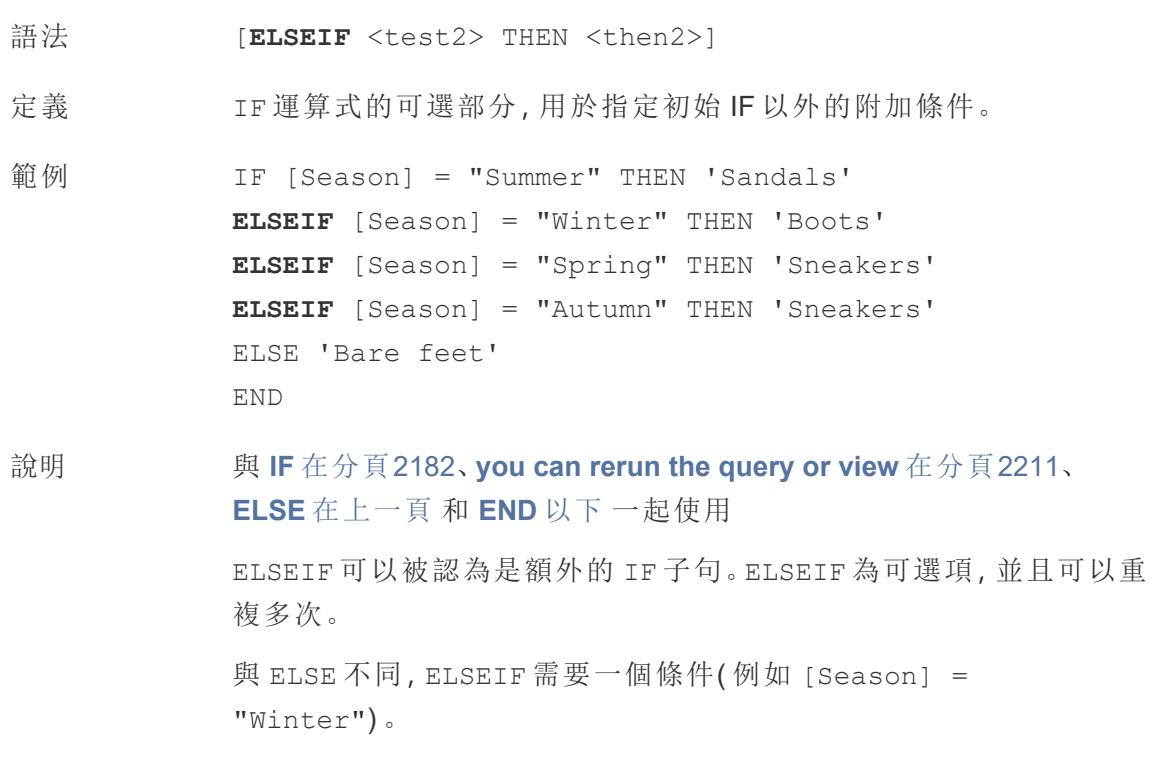

# <span id="page-2371-0"></span>END

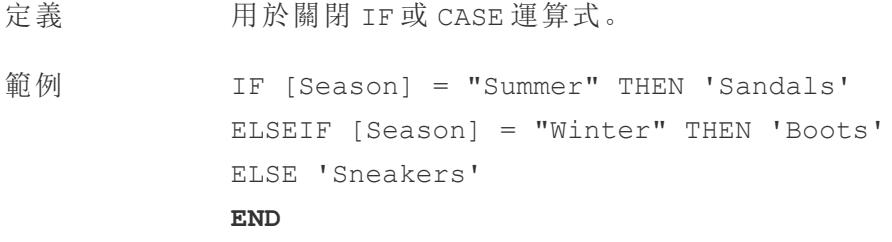

「若 *Season = Summer [*季節 *=* 夏季*]*,則傳回 *Sandals [*涼鞋*]*。如果不 是,請看下一個運算式。若 *Season = Winter [*季節 *=* 冬季*]*,則傳回 *Boots [*靴子*]*。若兩個運算式均不為 *TRUE*,則傳回 *Sneakers [*運動 鞋*]*。」

```
CASE [Season]
WHEN 'Summer' THEN 'Sandals'
WHEN 'Winter' THEN 'Boots'
ELSE 'Sneakers'
END
```
「讓我們來看看 *Season [*季節*]* 欄位。若值為 *Summer [*夏季*]*,則傳回 *Sandals [*涼鞋*]*。若值為 *Winter [*冬季*]*,則傳回 *Boots [*靴子*]*。若計算中 的選項均不符合 *Season [*季節*]* 欄位中的選項,則傳回 *Sneakers [*運動 鞋*]*。」

說明 與 **CASE** [在分頁](#page-2358-1)2163、**WHEN** [在分頁](#page-2411-1)2216、**IF** [在分頁](#page-2377-1)2182、**[ELSEIF](#page-2371-1)** 在 [上一頁](#page-2371-1)、**you can rerun the query or view** [在分頁](#page-2407-0)2211 和 **ELSE** [在分頁](#page-2370-1) [2175](#page-2370-1) 一起使用。

### ENDSWITH

### **ENDSWITH**

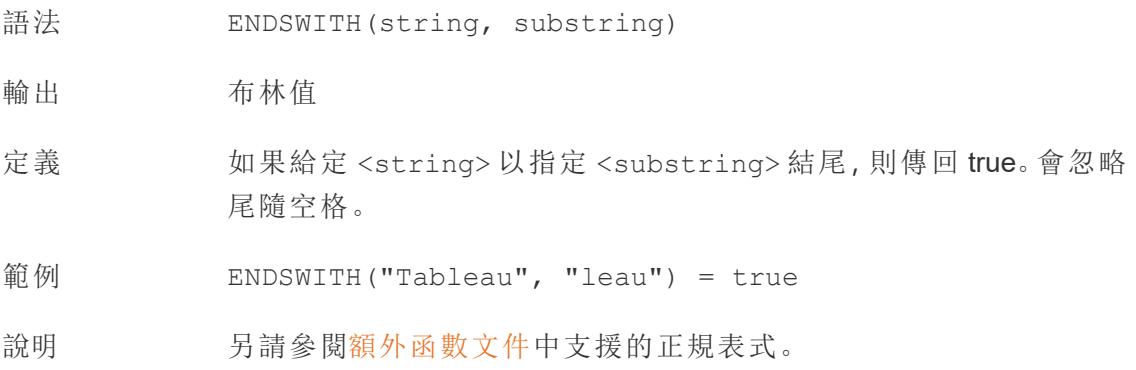

### **EXCLUDE**

有關詳情,請參閱[詳細層級運算式。](https://help.tableau.com/current/pro/desktop/zh-tw/calculations_calculatedfields_lod.htm)

# EXP

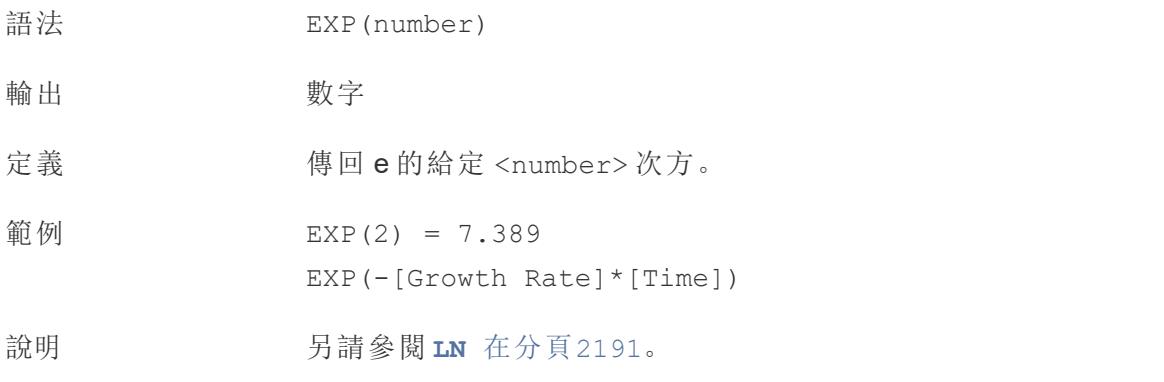

[回到頁首](#page-2353-1)

#### <span id="page-2373-0"></span>F

# FIND

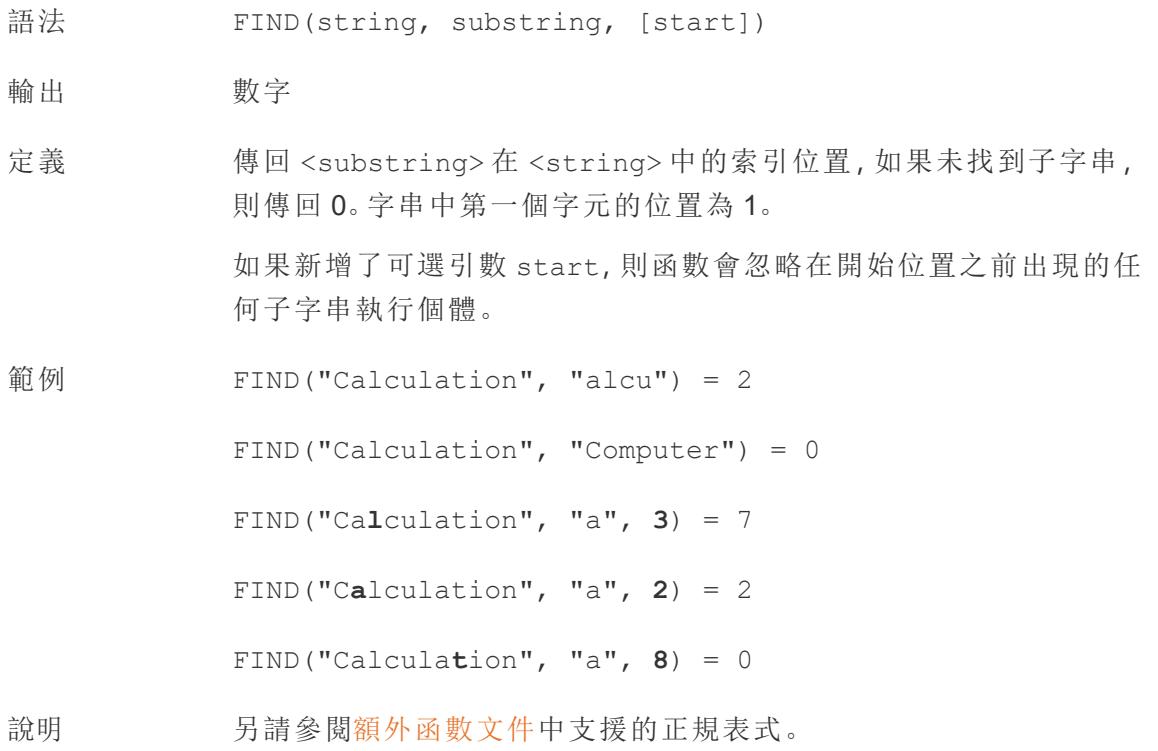

# FINDNTH

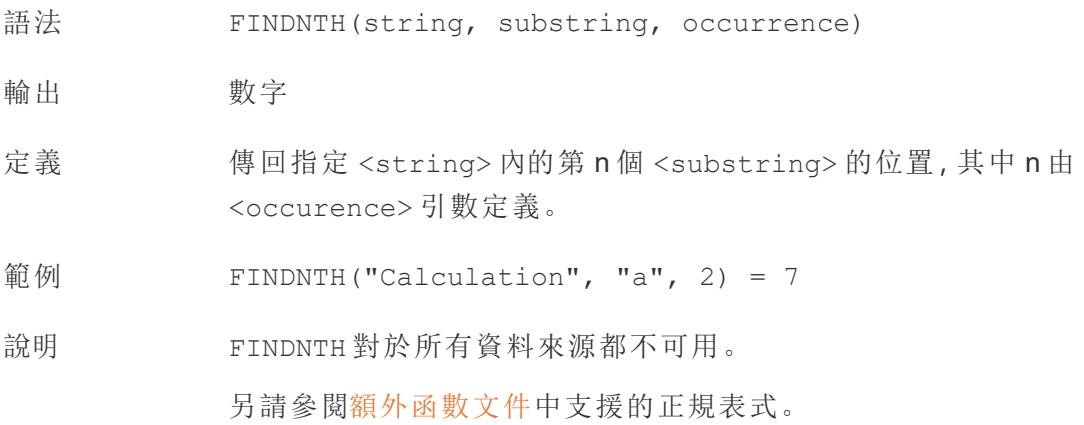

# **FIRST**

FIRST()

有關詳情,請參閱Tableau [計算函數](https://help.tableau.com/current/pro/desktop/zh-tw/functions_functions_tablecalculation.htm)。

# FIXED

有關詳情,請參閱[詳細層級運算式。](https://help.tableau.com/current/pro/desktop/zh-tw/calculations_calculatedfields_lod.htm)

## 浮點數

- 語法 FLOAT(expression)
- 輸出 浮點數( 十進位)
- 定義 將其參數轉換為浮點數。
- 範例 FLOAT(3) = 3.000
- 說明 **INT** [在分頁](#page-2380-0)2185,其傳回整數。

# <span id="page-2375-0"></span>FLOOR

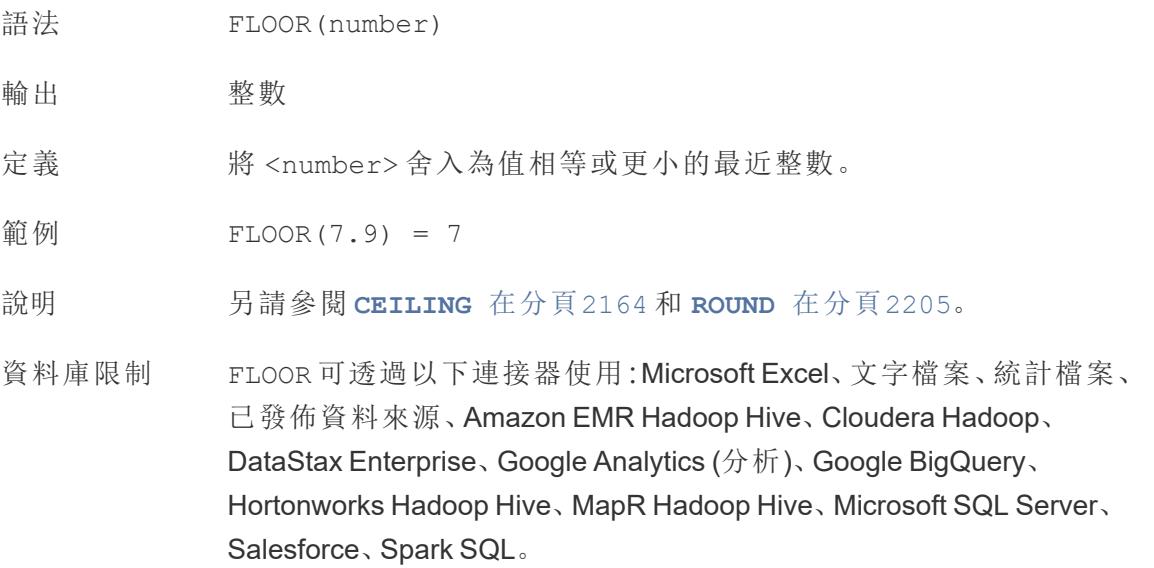

# FULLNAME

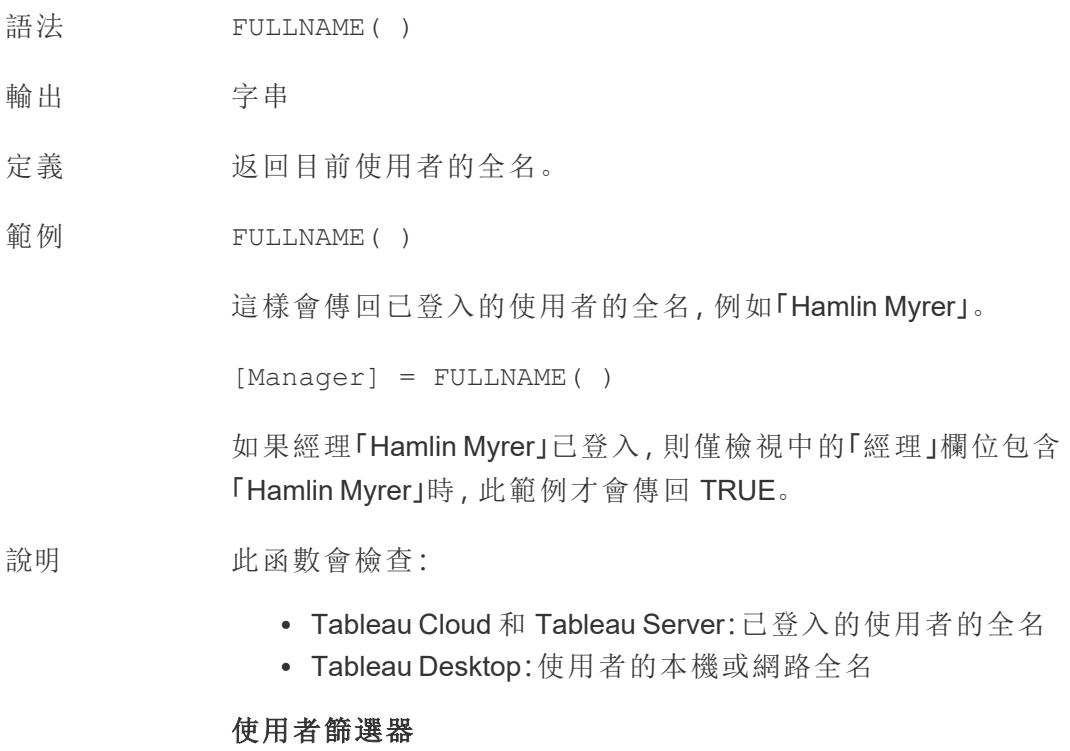
用作篩選器時,如 [Username field] = FULLNAME( ) 這樣的計算 欄位可用於建立使用者篩選器,該篩選器僅顯示與登入到伺服器的人 員相關的資料。

[回到頁首](#page-2353-0)

G

### GET JSON OBJECT

GET JSON OBJECT (JSON string, JSON path)

僅在連線到 Hadoop Hive 時才受支援。有關詳情,請參閱[其他函數。](https://help.tableau.com/current/pro/desktop/zh-tw/functions_functions_additional.htm)

# GROUP\_CONCAT

GROUP\_CONCAT(expression)

僅在連線到 Google BigQuery 時受支援。有關詳情,請參閱[其他函數](https://help.tableau.com/current/pro/desktop/zh-tw/functions_functions_additional.htm)。

[回到頁首](#page-2353-0)

<span id="page-2376-0"></span>H

### **HEXBINX**

語法 HEXBINX(number, number)

輸出 數字

- 定義 將 x、y 座標對應到最接近的六邊形資料桶的 x 座標。資料桶的邊長為 1,因此,可能需要相應地縮放輸入。
- 範例 HEXBINX([Longitude]\*2.5, [Latitude]\*2.5)

說明 **HEXBINX 和 [HEXBINY](#page-2377-0)** 在下一頁 是用於六邊形資料桶的分桶和標繪 函數。六邊形資料桶是對 x/y 平面( 例如地圖) 中的資料進行視覺化的 有效而簡潔的選項。由於資料桶是六邊形的,因此每個資料桶都非常 近似於一個圓,並最大程度地減少了從資料點到資料桶中心的距離變 化。這使得聚類分析更加準確並且能提供有用的資訊。

### <span id="page-2377-0"></span>**HEXBINY**

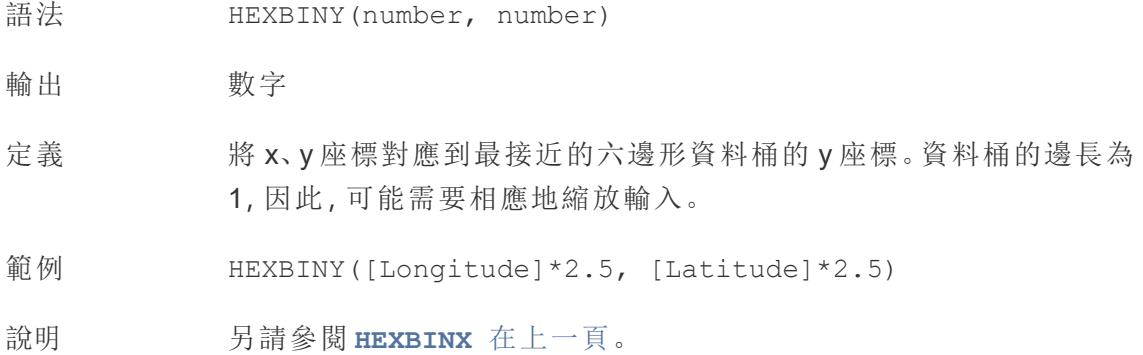

# **HOST**

HOST(string\_url)

僅在連線到 Google BigQuery 時受支援。有關詳情,請參[閱其他函數。](https://help.tableau.com/current/pro/desktop/zh-tw/functions_functions_additional.htm)

[回到頁首](#page-2353-0)

### <span id="page-2377-1"></span>I

### IF

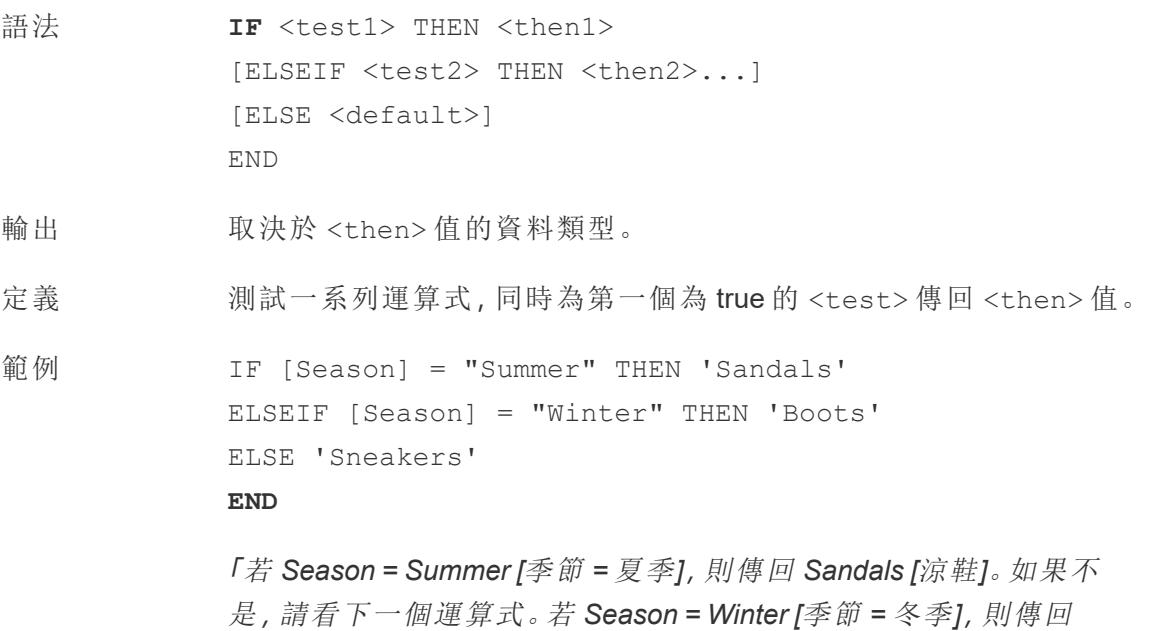

*Boots [*靴子*]*。若兩個運算式均不為 *TRUE*,則傳回 *Sneakers [*運動 鞋*]*。」

說明 **IF** 日請參閱 IF [在上一頁](#page-2377-1) 和 IIF [以下。](#page-2378-0) 與 **[ELSEIF](#page-2371-0)** 在分頁2176、**you can rerun the query or view** [在分頁](#page-2407-0) [2211](#page-2407-0)、**ELSE** [在分頁](#page-2370-0)2175 和 **END** [在分頁](#page-2371-1)2176 一起使用

### <span id="page-2378-1"></span>IFNULL

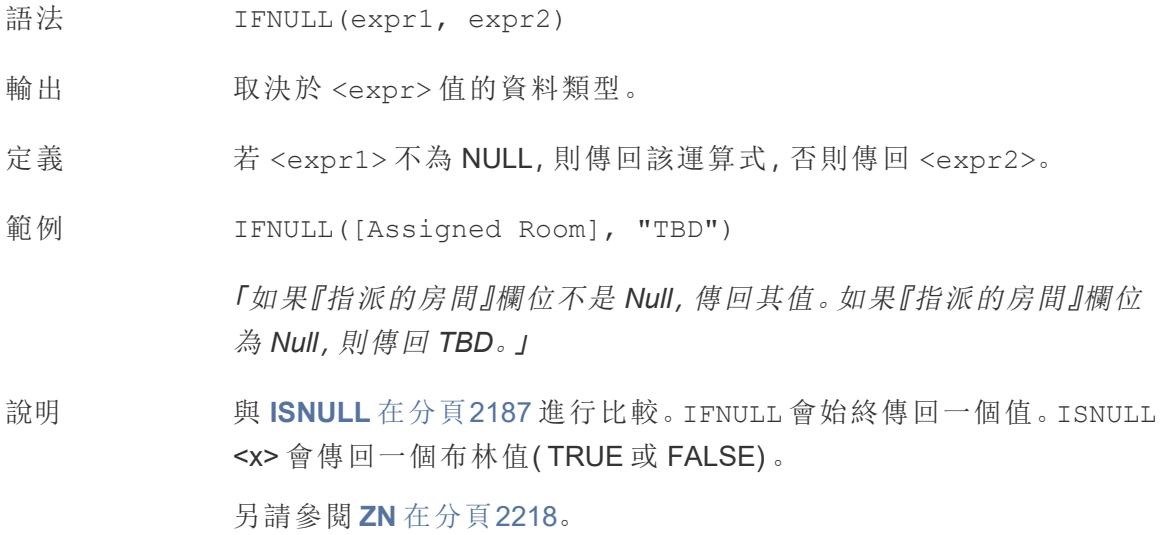

### <span id="page-2378-0"></span>IIF

- 語法 **IIF**(<test>, <then>, <else>, [<unknown>])
- 輸出 取決於運算式中值的資料類型。
- 定義 檢查是否符合條件 (<test>),若測試為 TRUE,則傳回 <then>;若測試為 FALSE,則傳回 <else>;若測試為 NULL,則傳回 <unknown> 的可選值。若未指 定可選的 unknown,則 IIF 傳回 NULL。
- 範例 IIF([Season] = 'Summer', 'Sandals', 'Other footwear')

「若 *Season = Summer [*季節 *=* 夏季*]*,則傳回 *Sandals [*涼鞋*]*。若不是,傳回其他 鞋類」

```
IIF([Season] = 'Summer', 'Sandals',
   IIF('Season' = 'Winter', 'Boots', 'Other footwear')
\left( \right)
```
「若 *Season = Summer [*季節 *=* 夏季*]*,則傳回 *Sandals [*涼鞋*]*。如果不是,請看下 一個運算式。若 *Season = Winter [*季節 *=* 冬季*]*,則傳回 *Boots [*靴子*]*。若兩者均不 為 TRUE, 則傳回『運動鞋』。」

```
IIF('Season' = 'Summer', 'Sandals',
  IIF('Season' = 'Winter', 'Boots',
     IIF('Season' = 'Spring', 'Sneakers', 'Other footwear')
  )
)
```
「若 *Season = Summer [*季節 *=* 夏季*]*,則傳回 *Sandals [*涼鞋*]*。如果不是,請看下 一個運算式。若 *Season = Winter [*季節 *=* 冬季*]*,則傳回 *Boots [*靴子*]*。若兩個運算 式均不為 *TRUE*,則傳回 *Sneakers [*運動鞋*]*。」

說明 另請參閱 **IF** [在分頁](#page-2377-1)2182 和 **CASE** [在分頁](#page-2358-0)2163。

IIF 沒有與 ELSEIF 等效的項( 如 IF) 或重複的 WHEN 子句( 如 CASE) 。相反,可 以透過將 IIF 陳述式巢套為 <unknown> 元素來按順序計算多個測試。系統會 傳回第一個( 最外面的) TRUE。

也就是說, 在下面的計算中, 結果將為 Red [紅色], 而不是 Orange [橙色], 因為 一旦 A=A 計算為 TRUE,運算式就會停止計算:

```
IIF('A' = 'A', 'Red', IIF('B' = 'B', 'Orange', IIF('C' = 'D',
'Yellow', 'Green')))
```
IN

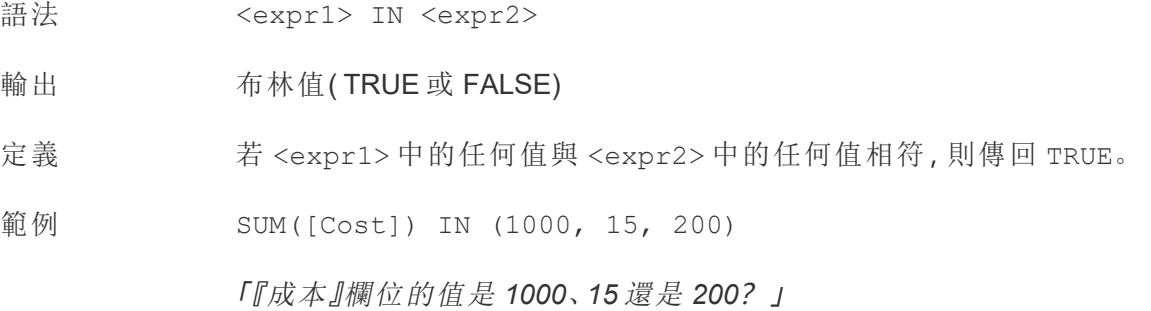

[Field] IN [Set]

「該欄位的值是否存在於集合中?」

說明 <expr2> 中的值可以為固定的常值清單或合併欄位。 另請參閱 **WHEN** [在分頁](#page-2411-0)2216。

### INCLUDE

有關詳情,請參閱[詳細層級運算式。](https://help.tableau.com/current/pro/desktop/zh-tw/calculations_calculatedfields_lod.htm)

### INDEX

INDEX( )

有關詳情,請參閱Tableau [計算函數](https://help.tableau.com/current/pro/desktop/zh-tw/functions_functions_tablecalculation.htm)。

### INT

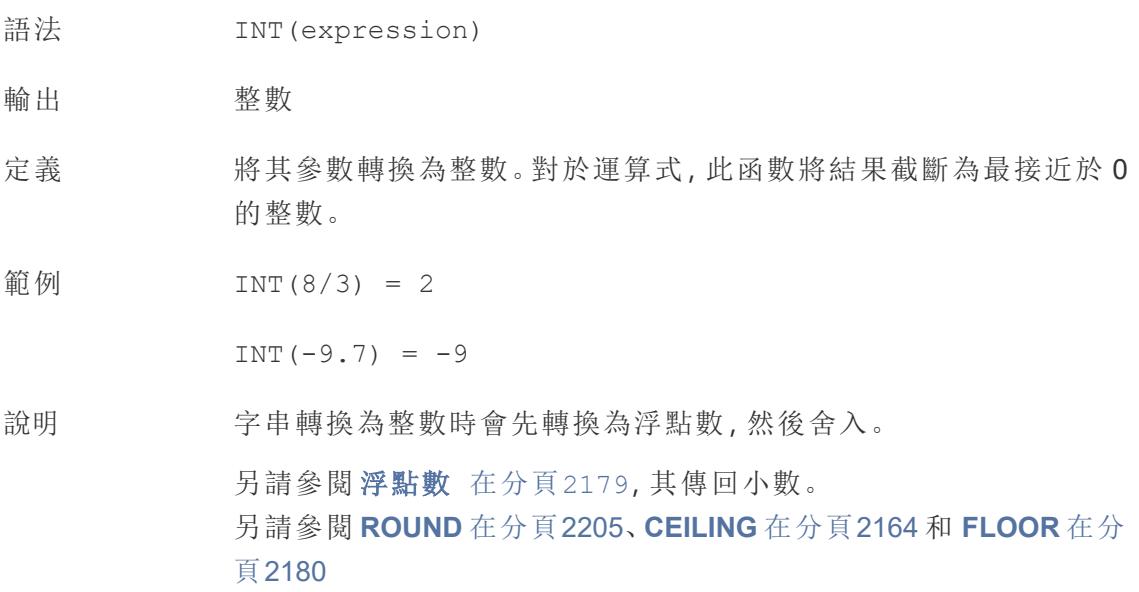

## **INTERSECTS**

語法 INTERSECTS (<geometry1>, <geometry2>)

輸出 布林值

- 定義 傳回 TRUE 或 FALSE,指示兩個幾何圖形在空間中是否重疊。
- 說明 支援的組合:點/多邊形、線/多邊形和多邊形/多邊形。

### ISDATE

檢查字串是否是有效的日期格式。

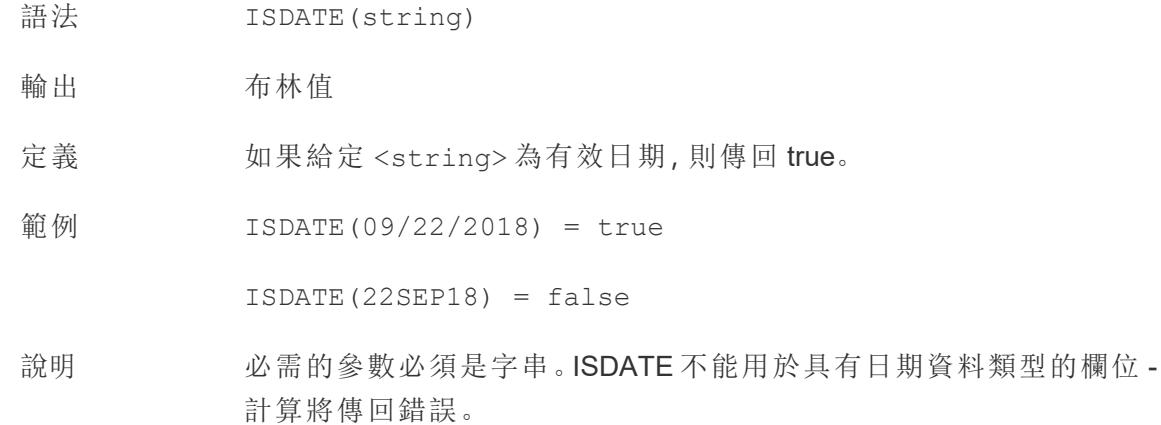

### ISFULLNAME

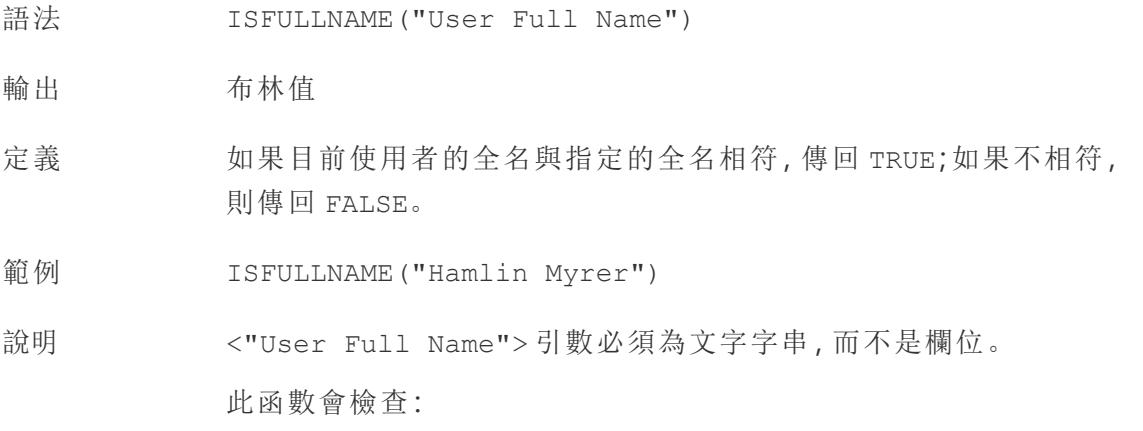

- <sup>l</sup> Tableau Cloud 和 Tableau Server:已登入的使用者的全名
- Tableau Desktop: 使用者的本機或網路全名

# ISMEMBEROF

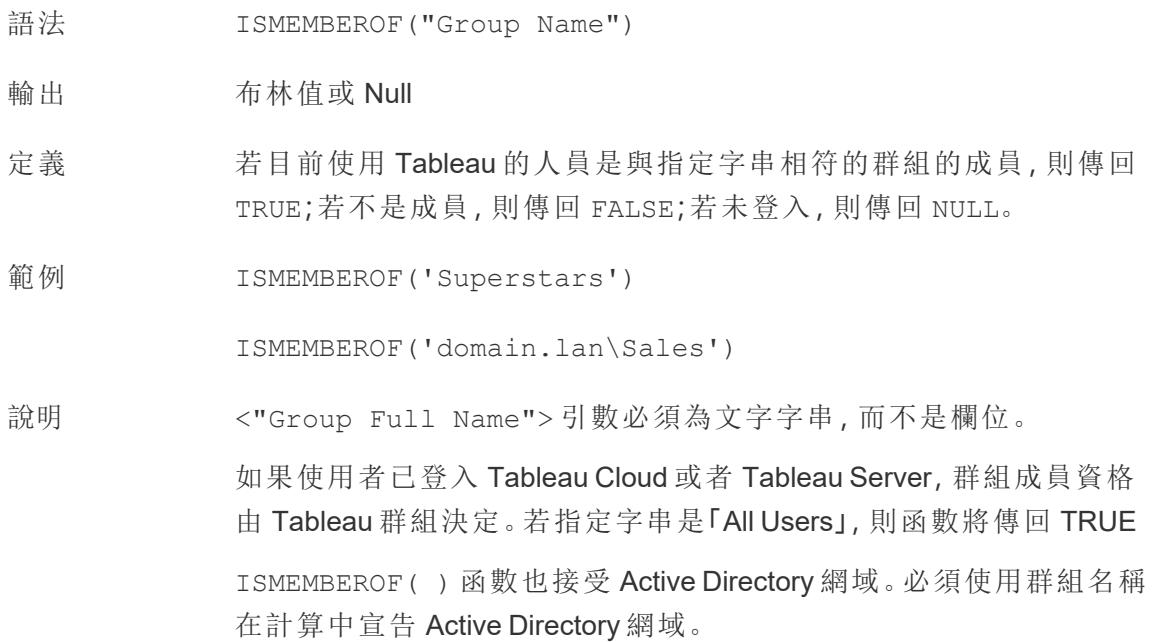

# <span id="page-2382-0"></span>ISNULL

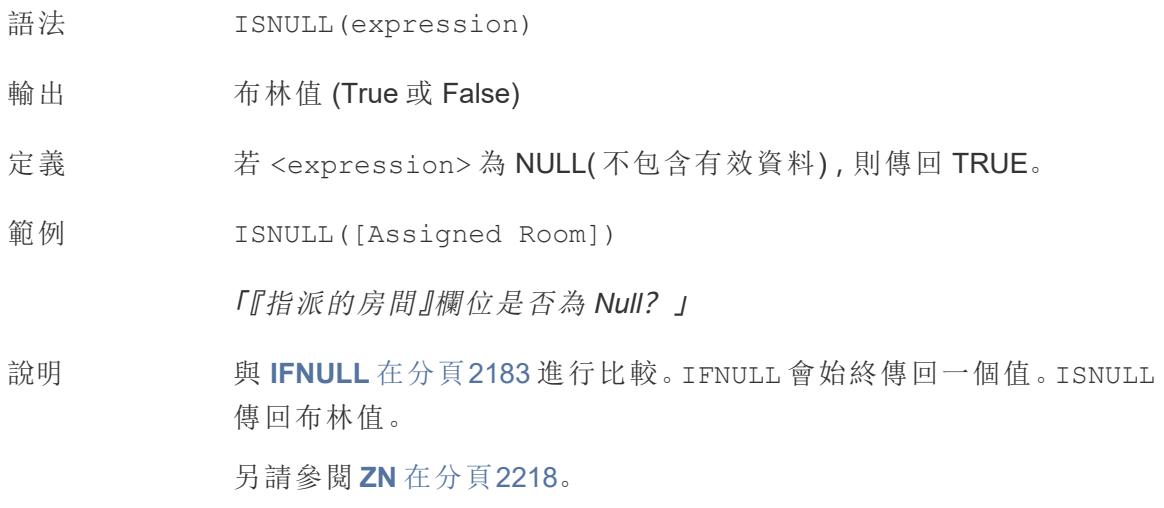

# <span id="page-2382-1"></span>ISOQUARTER

語法 ISOQUARTER(date)

- 輸出 整數
- 定義 以整數形式傳回給定 <date> 基於 ISO8601 週的季度。
- 範例 ISOQUARTER(#1986-03-25#) = 1
- 說明 另請參閱 **[ISOWEEK](#page-2383-0)** 以下、**[ISOWEEKDAY](#page-2383-1)** 以下、**[ISOYEAR](#page-2383-2)** 以下,以及非 ISO 等值。

### <span id="page-2383-0"></span>ISOWEEK

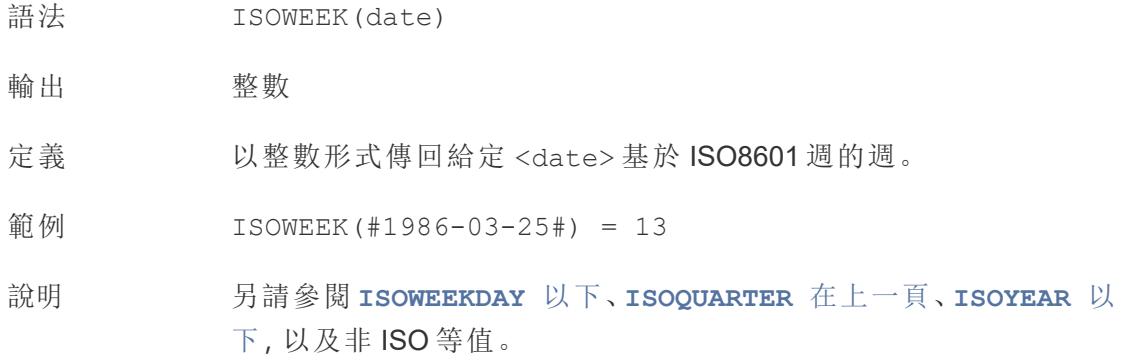

# <span id="page-2383-1"></span>ISOWEEKDAY

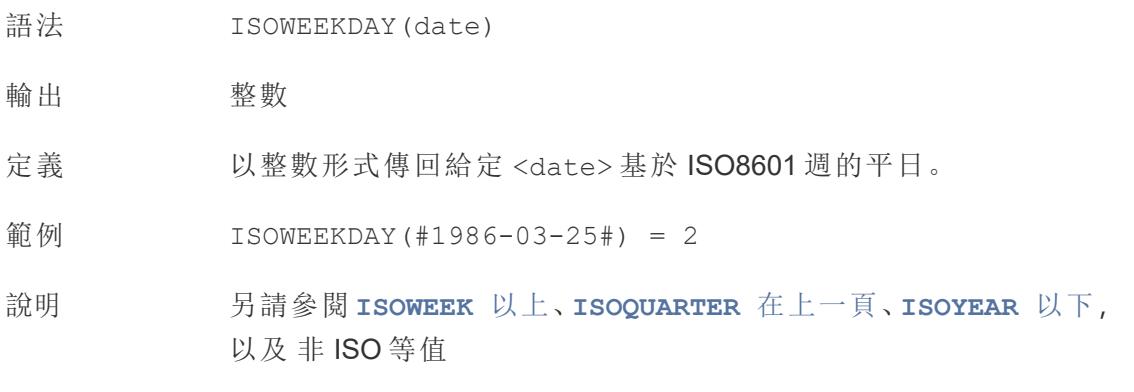

### <span id="page-2383-2"></span>ISOYEAR

語法 ISOYEAR(date)

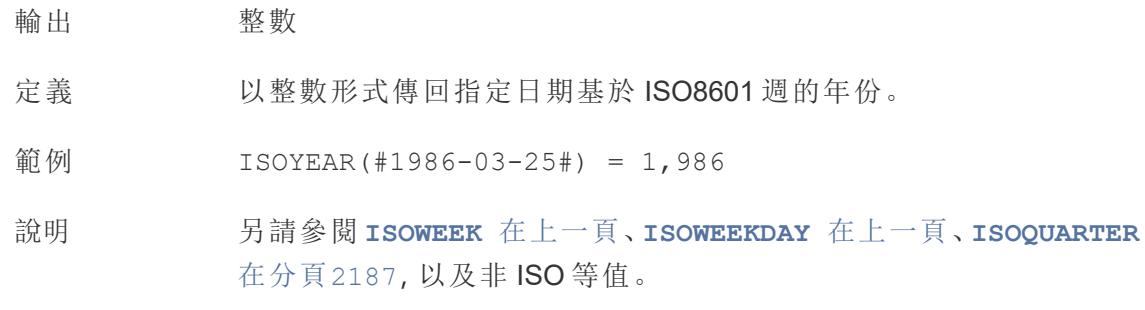

# ISUSERNAME

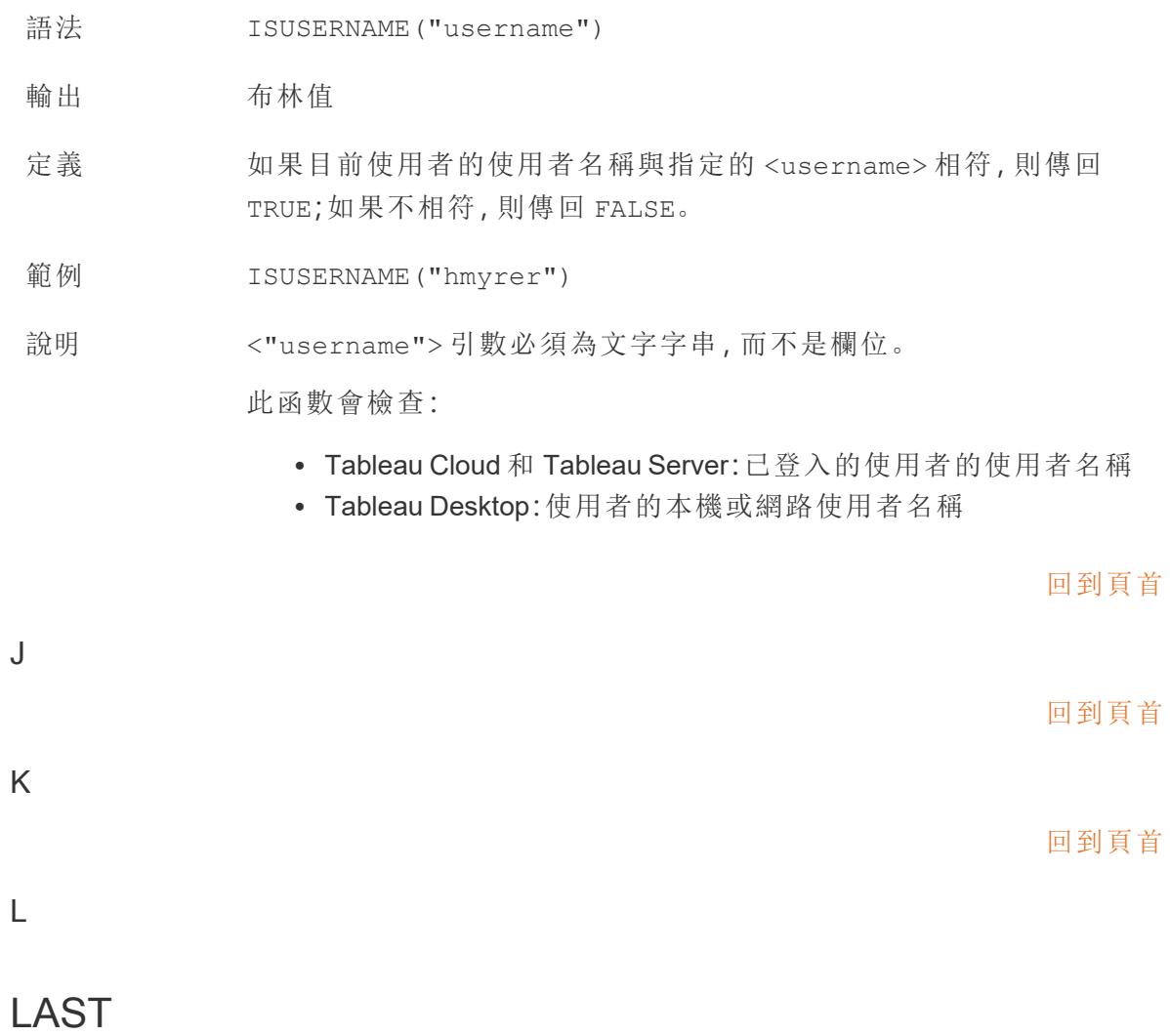

LAST()

有關詳情,請參閱Tableau [計算函數](https://help.tableau.com/current/pro/desktop/zh-tw/functions_functions_tablecalculation.htm)。

# <span id="page-2385-2"></span>LEFT

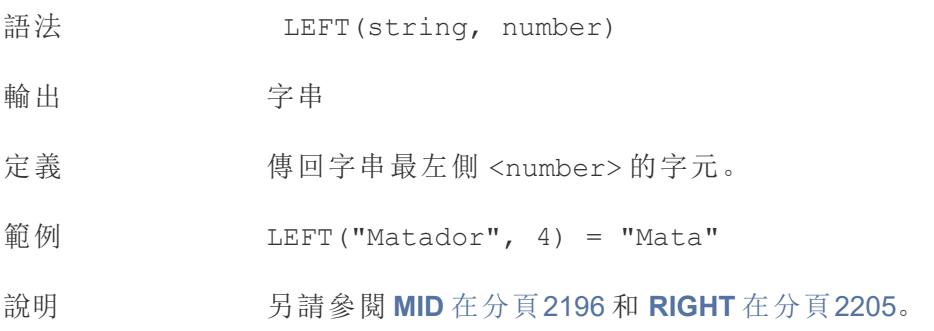

# <span id="page-2385-1"></span>LEN

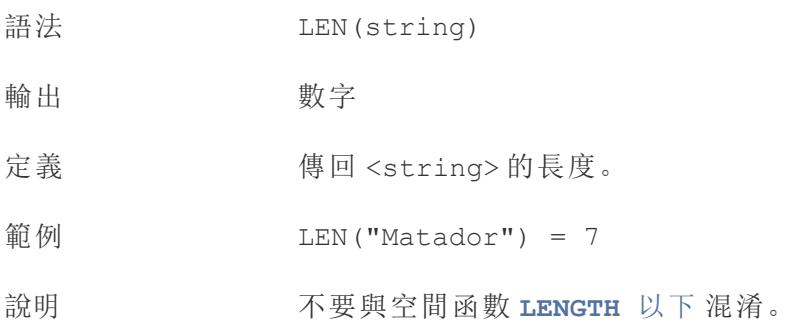

# <span id="page-2385-0"></span>LENGTH

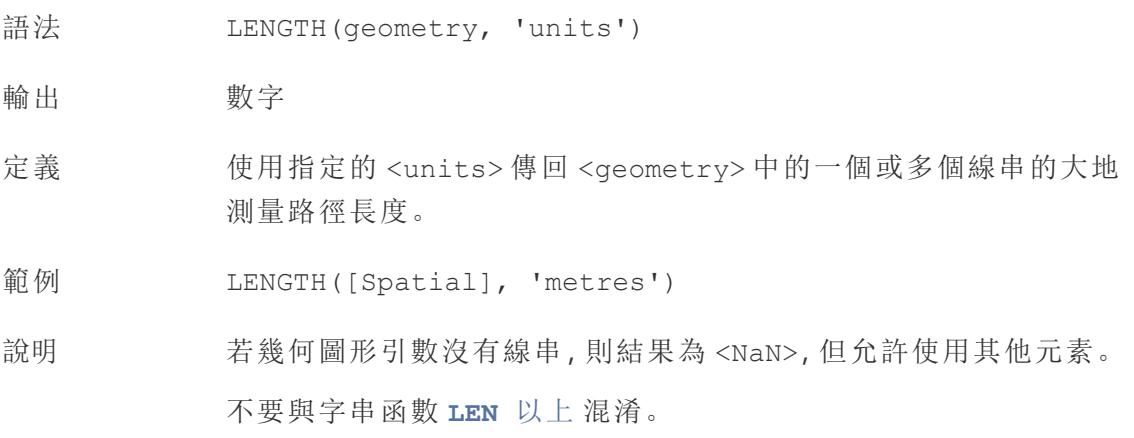

## <span id="page-2386-1"></span>LN

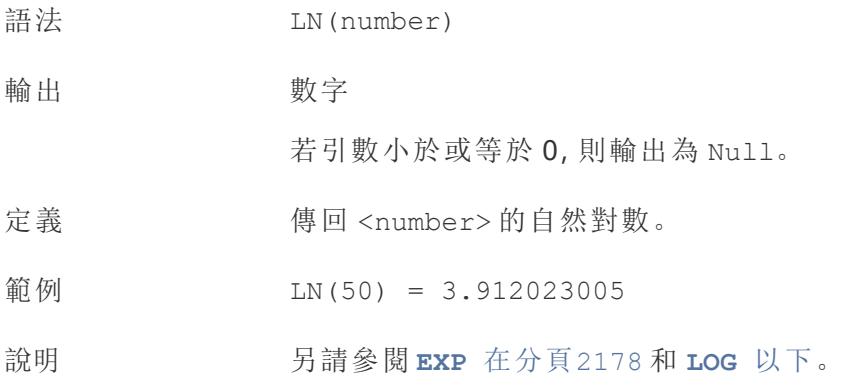

### <span id="page-2386-0"></span>LOG

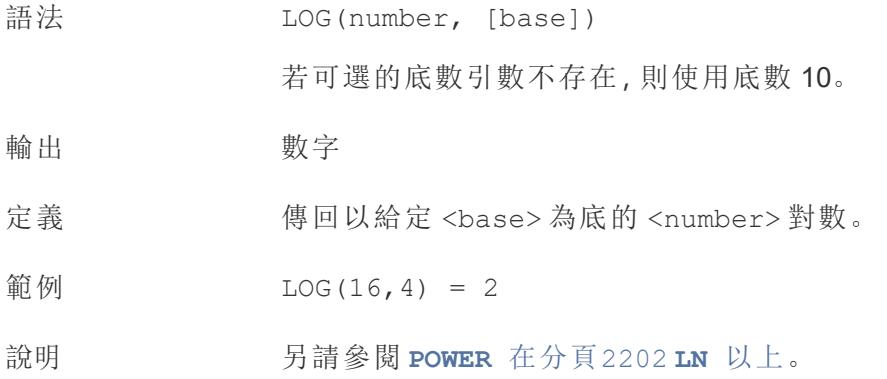

## LOG2

LOG2(number)

僅在連線到 Google BigQuery 時受支援。有關詳情,請參閱[其他函數](https://help.tableau.com/current/pro/desktop/zh-tw/functions_functions_additional.htm)。

# LOOKUP

LOOKUP(expression, [offest])

有關詳情,請參閱Tableau [計算函數](https://help.tableau.com/current/pro/desktop/zh-tw/functions_functions_tablecalculation.htm)。

# <span id="page-2387-0"></span>LOWER

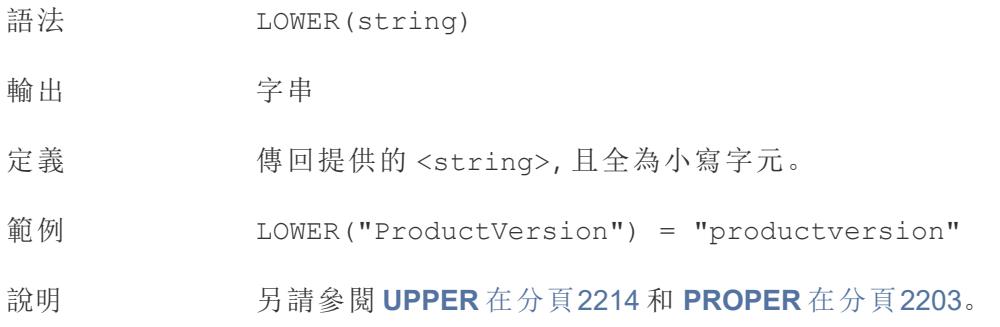

## <span id="page-2387-1"></span>LTRIM

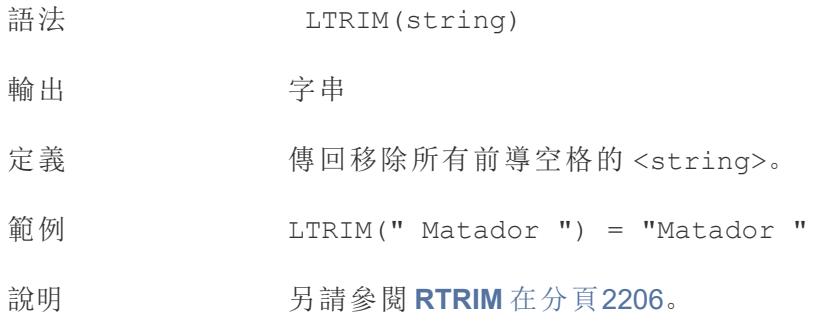

# LTRIM\_THIS

LTRIM\_THIS(string, string)

僅在連線到 Google BigQuery 時受支援。有關詳情,請參[閱其他函數。](https://help.tableau.com/current/pro/desktop/zh-tw/functions_functions_additional.htm)

#### [回到頁首](#page-2353-0)

### M

## MAKEDATE

語法 MAKEDATE(year, month, day) 輸出 日期 定義 傳回一個依據指定 <year>、<month> 和 <day> 構造的日期值。 範例 MAKEDATE (1986, 3, 25) = #1986-03-25#

說明

請注意:輸入錯誤的值會被調整成日期,例如 MAKEDATE (2020,4,31) = May 1, 2020,而不是傳回沒有 4 月 31 日的 錯誤。

可用於 Tableau 擷取。檢查在其他資料來源中的可用性。

MAKEDATE 需要日期部分的數字輸入。如果您的資料是一個應該是日 期的字串,請嘗試使用 **DATE** [在分頁](#page-2364-0)2169 函數。DATE 自動識別許多 標準日期格式。如果 DATE 無法識別輸入,請嘗試使用 **[DATEPARSE](#page-2366-0)** 在 分頁[2171](#page-2366-0)。

### <span id="page-2388-0"></span>MAKEDATETIME

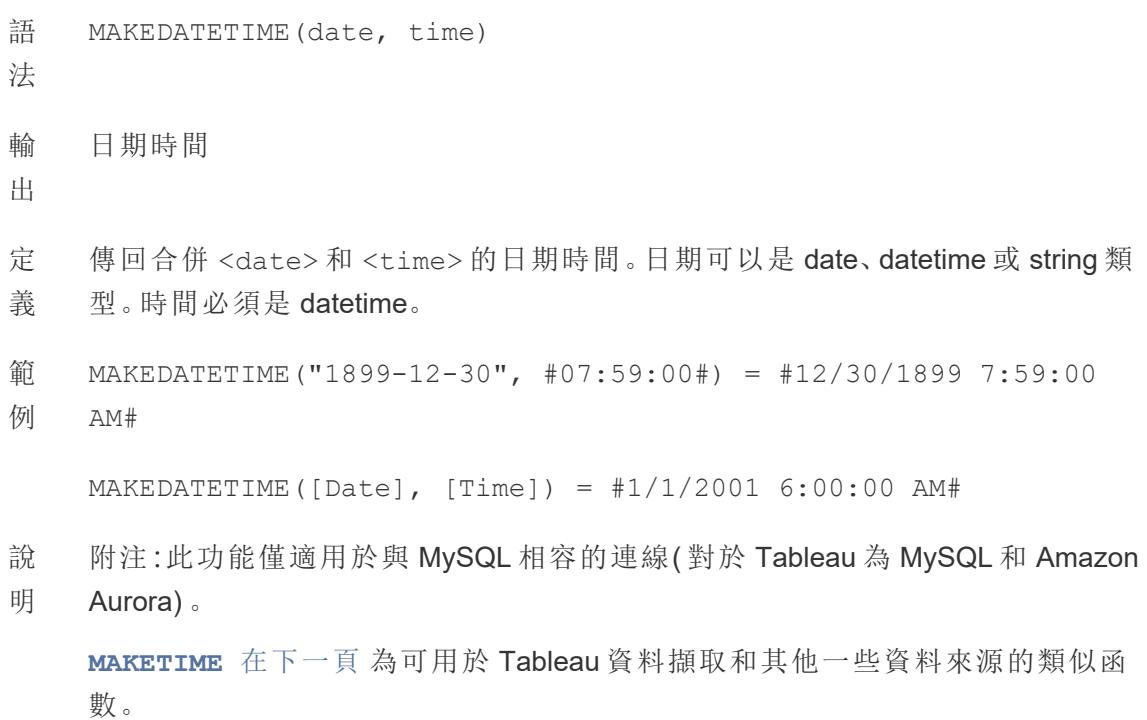

### MAKELINE

語法 MAKELINE(SpatialPoint1, SpatialPoint2)

- 輸出 幾何圖形( 線)
- 定義 在兩點之間產生線標記
- 範例 MAKELINE (MAKEPOINT  $(47.59, -122.32)$ , MAKEPOINT  $(48.5, -123.1)$ )
- 說明 對於建立出發地-目的地地圖很有用。

### MAKEPOINT

- 語法 MAKEPOINT(latitude, longitude, [SRID])
- 輸出 幾何圖形(點)
- 定義 將 <latitude> 和 <longitude> 欄的資料轉換為空間物件。 若新增可選的 <SRID> 引數,則輸入可以是其他投影地理座標。
- 範例  $MAKEPOINT(48.5, -123.1)$

MAKEPOINT([AirportLatitude], [AirportLongitude])

MAKEPOINT([Xcoord],[Ycoord], 3493)

說明 MAKEPOINT 無法使用自動產生的緯度和經度欄位。資料來源必須以原 生方式包含座標。

> SRID 是一種空間參照識別碼,其使用 ESPG [參考系統碼以](https://epsg.io/)指定座標 系統。如未指定 SRID, 則會假設為 WGS84, 而參數則會以緯度/經度 ( 以度數為單位) 來處理。

> 可以使用 MAKEPOINT 在空間上啟用資料來源,以便可以使用空間聯 結將其與空間檔案聯結。有關詳情,請參閱在 Tableau [中聯結空間檔](https://help.tableau.com/current/pro/desktop/zh-tw/maps_spatial_join.htm) [案。](https://help.tableau.com/current/pro/desktop/zh-tw/maps_spatial_join.htm)

### <span id="page-2389-0"></span>MAKETIME

語法 MAKETIME(hour, minute, second)

輸出 日期時間

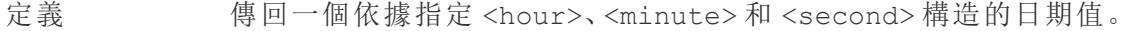

範例 MAKETIME(14, 52, 40) =  $\#1/1/1899$  14:52:40#

說明 由於 Tableau 不支援時間資料類型,僅支援日期時間,因此輸出為日 期時間。該欄位的日期部分將是 1/1/1899。

> 與 **[MAKEDATETIME](#page-2388-0)** 在分頁2193 類似的函數,僅適用於 MYSQL 相容 的連線。

### <span id="page-2390-0"></span>MAX

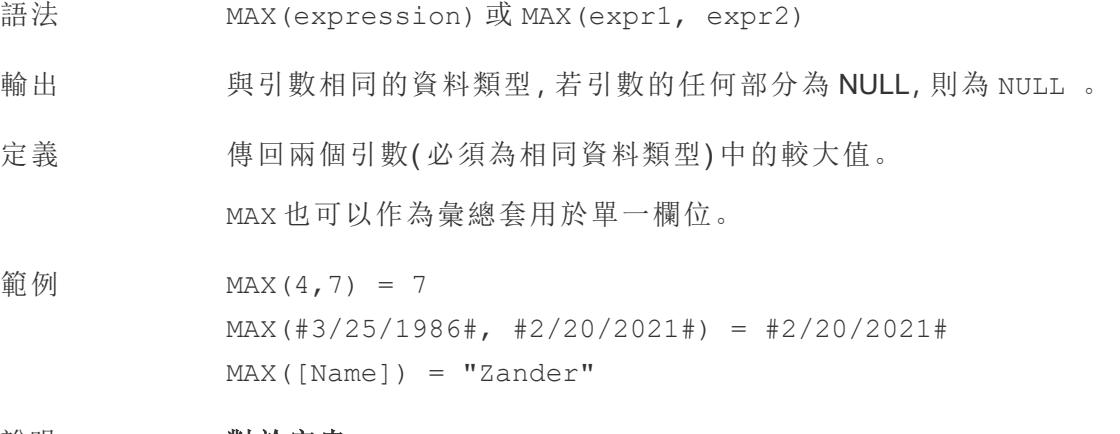

#### 說明 對於字串

MAX 通常是按字母順序排在最後的值。

對於資料庫資料來源,MAX 字串值是資料庫為欄定義的排序順 序中的最高值。

#### 對於日期

對於日期,MAX 是最近的日期。如果 MAX 是彙總,結果不會有日期階 層。如果 MAX 是比較,結果將保留日期階層。

#### 作為彙總

MAX(expression) 為彙總函數,會傳回單一彙總結果。這在視覺效果 中顯示為 AGG(expression)。

#### 作為比較

MAX(expr1, expr2) 會比較兩個值,並傳回一個列層級值。

另請參閱 **MIN** [在下一頁。](#page-2392-0)

### MEDIAN

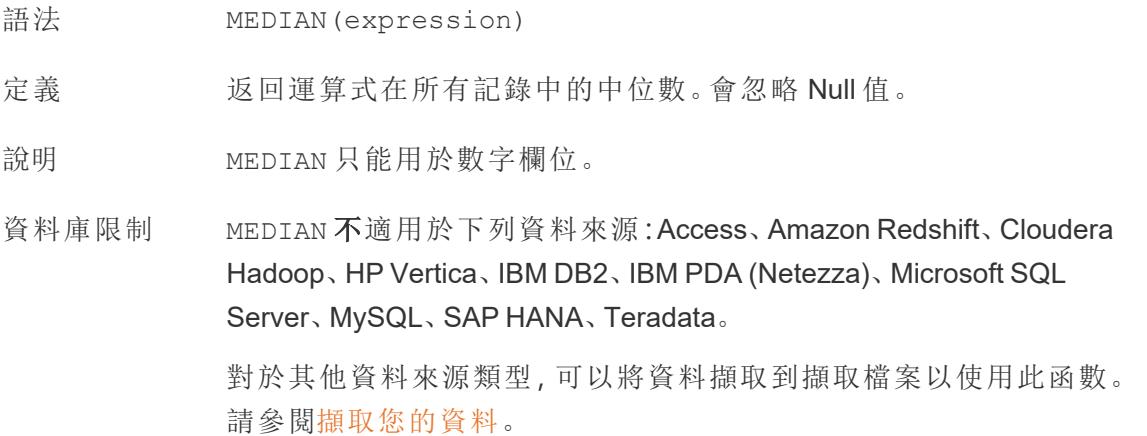

### <span id="page-2391-0"></span>MID

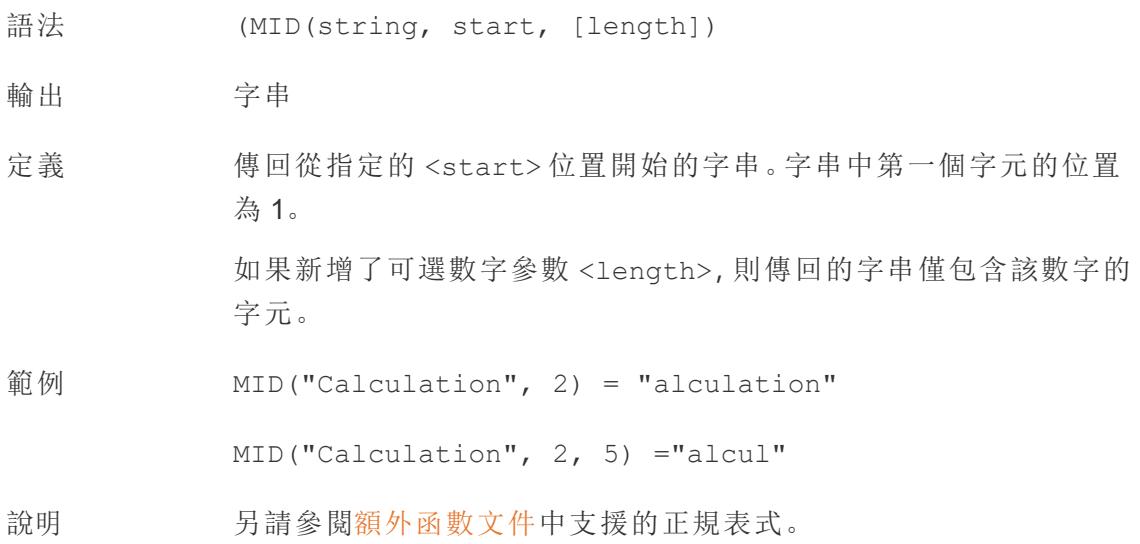

### <span id="page-2392-0"></span>MIN

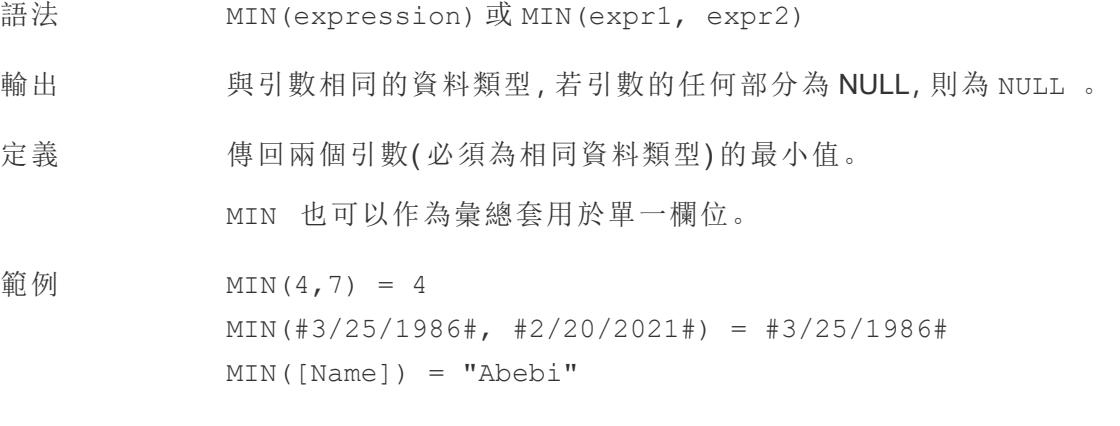

#### 說明 對於字串

MIN 通常是按字母順序排列在最前面的值。

對於資料庫資料來源,MIN 字串值是資料庫為欄定義的排序順 序中的最低值。

#### 對於日期

對於日期,MIN 是最早的日期。如果 MIN 是彙總,結果不會有日期階 層。如果 MIN 是比較,結果將保留日期階層。

#### 作為彙總

MIN(expression) 為彙總函數,會傳回單一彙總結果。這在視覺效果 中顯示為 AGG(expression)。

#### 作為比較

MIN(expr1, expr2) 會比較兩個值,並傳回一個列層級值。 另請參閱 **MAX** [在分頁](#page-2390-0)2195。

### 模型擴充功能

有關詳情,請參閱Tableau [計算函數](https://help.tableau.com/current/pro/desktop/zh-tw/functions_functions_tablecalculation.htm)。

- MODEL\_EXTENSION\_BOOL
- MODEL\_EXTENSION\_INT
- MODEL\_EXTENSION\_REAL
- MODEL\_EXTENSION\_STR

# MODEL\_PERCENTILE

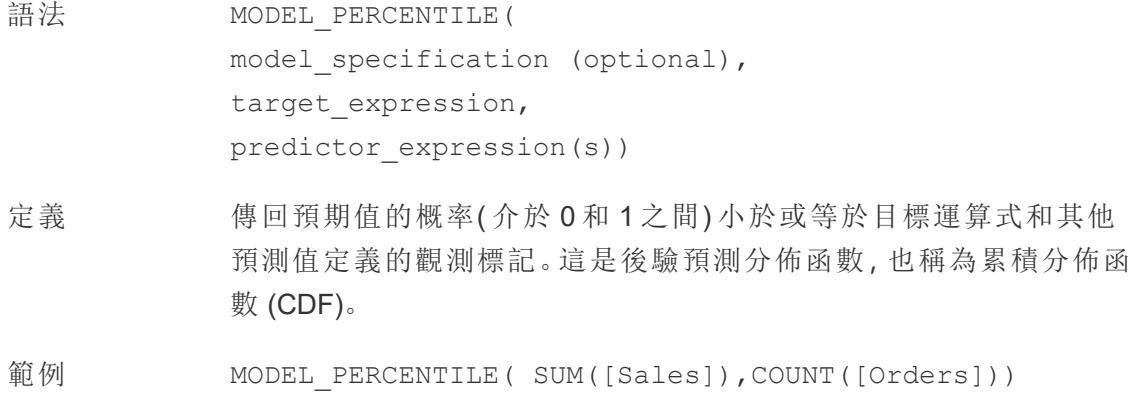

# MODEL\_QUANTILE

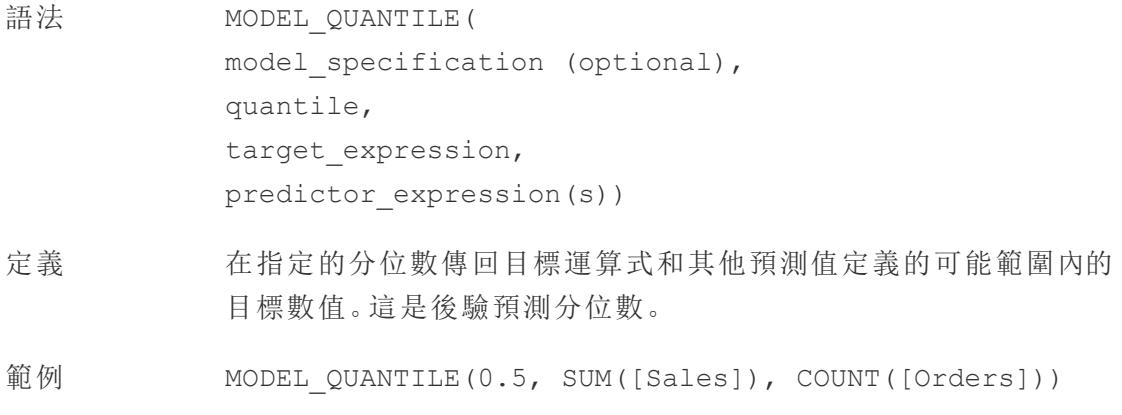

## <span id="page-2393-0"></span>MONTH

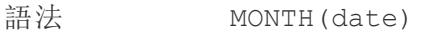

輸出 整數

定義 以整數的形式傳回給定 <date> 的月份。

- 範例 MONTH(#1986-03-25#) = 3
- 說明 另請參閱 **DAY** [在分頁](#page-2368-0)2173、**WEEK** [在分頁](#page-2411-1)2216、**[Quarter](#page-2398-1)** 在分頁 [2203](#page-2398-1)、**YEAR** [在分頁](#page-2413-1)2218,以及 ISO 等值

[回到頁首](#page-2353-0)

#### <span id="page-2394-0"></span>N

### **NOT**

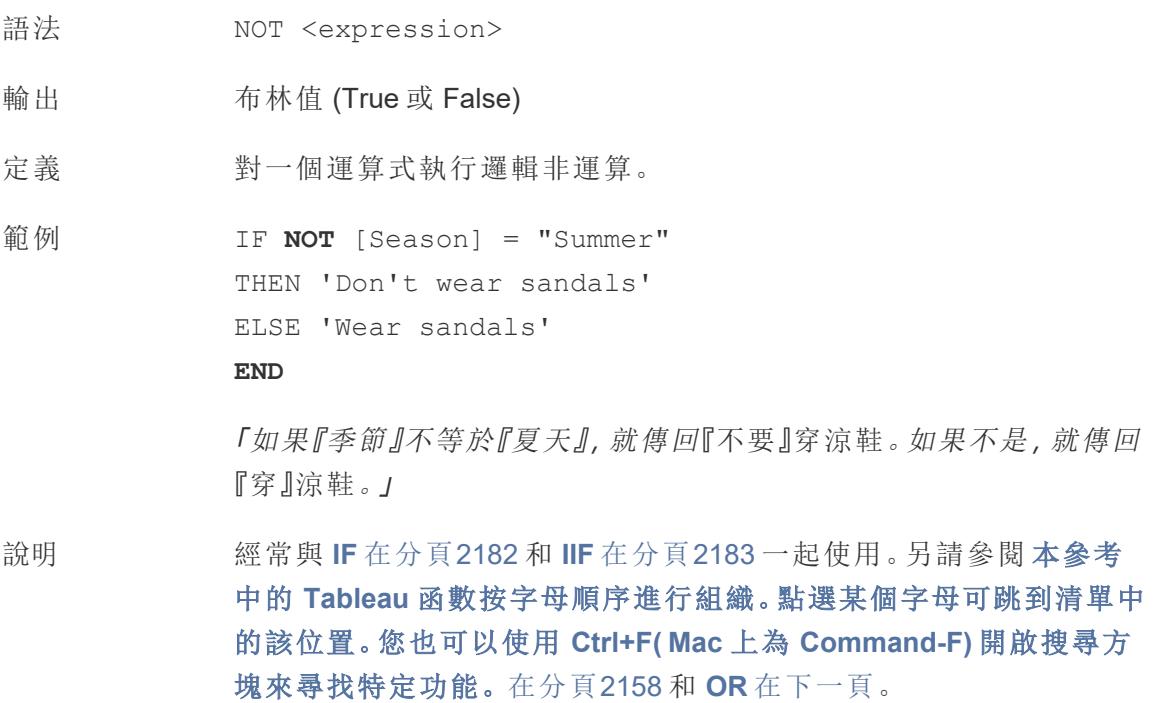

### <span id="page-2394-1"></span>NOW

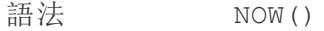

- 輸出 日期時間
- 定義 傳回目前本機系統日期和時間。
- 範例 NOW() = 1986-03-25 1:08:21 PM

說明 NOW 沒有採用引數。

另請參閱 **TODAY** [在分頁](#page-2408-0)2213,這是一個類似的計算,它傳回日期而不 是日期時間。

如果資料來源是即時連線,則係統日期和時間可能位於另一個時區。 有關如何聯接資料的詳情,請參閱[知識庫](https://kb.tableau.com/articles/issue/now-function-returns-utc-time?lang=zh-tw)。

[回到頁首](#page-2353-0)

<span id="page-2395-0"></span>O

OR

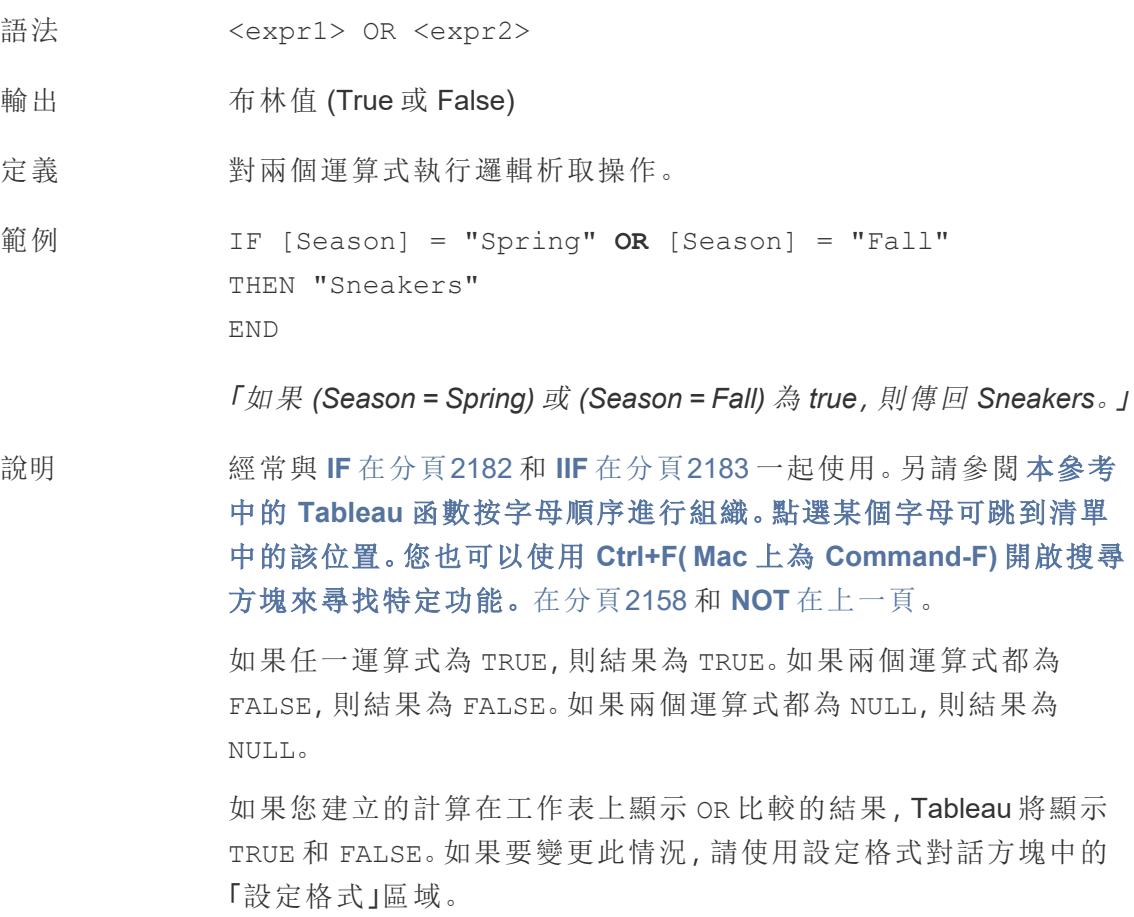

附註:OR 運算子採用短路計算。這表示如果第一個運算式計算 為 TRUE,則根本不會計算第二個運算式。如果第二個運算式在

第一個運算式為 TRUE 時產生錯誤,則這可能十分有用,因為在 這種情況下從不計算第二個運算式。

## OUTLINE

語法 OUTLINE (<spatial polygon>)

輸出 幾何圖形

定義 。 將多邊形幾何圖形轉換為線串。

說明 對於為輪廓建立單獨的圖層很有用,該圖層的樣式可以與填充不同。 支援複多邊形內的多邊形。

[回到頁首](#page-2353-0)

#### P

### PARSE\_URL

PARSE\_URL(string, url\_part)

僅在連線到 Cloudera Impala 時支援。有關詳情,請參閱[其他函數](https://help.tableau.com/current/pro/desktop/zh-tw/functions_functions_additional.htm)。

### PARSE\_URL\_QUERY

PARSE URL QUERY(string, key)

僅在連線到 Cloudera Impala 時支援。有關詳情,請參閱[其他函數](https://help.tableau.com/current/pro/desktop/zh-tw/functions_functions_additional.htm)。

### PERCENTILE

語法 PERCENTILE(expression, number)

定義 從給定 <expression> 傳回與指定 <number> 對應的百分位數值。 <number> 必須介於 0 到 1 之間( 含 0 和 1) 並且必須是數字常數。

範例 PERCENTILE([Score], 0.9)

資料庫限制 此功能適用於以下資料來源:非舊版 Microsoft Excel 和文字檔案連線、 擷取和僅擷取資料來源類型( 例如 Google Analytics、OData 或 Salesforce) 、Sybase IQ 15.1 及更高版本資料來源、Oracle 10 及更高版 本的資料來源、Cloudera Hive 和Hortonworks Hadoop Hive 資料來源、 EXASolution 4.2 及更高版本的資料來源。

> 對於其他資料來源類型,可以將資料擷取到擷取檔案以使用此函數。 請參閱[擷取您的資料](https://help.tableau.com/current/pro/desktop/zh-tw/extracting_data.htm)。

### <span id="page-2397-1"></span>PI

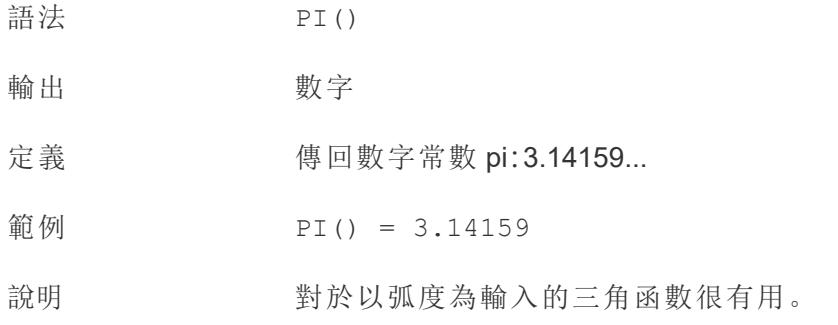

### <span id="page-2397-0"></span>POWER

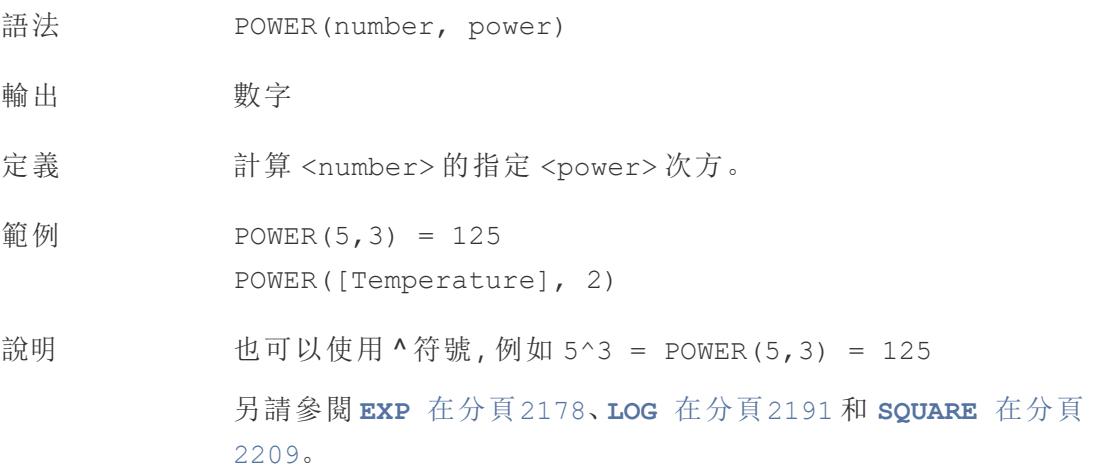

Tableau Desktop 和 Web 製作說明

# PREVIOUS\_VALUE

PREVIOUS VALUE(expression)

<span id="page-2398-0"></span>有關詳情,請參閱Tableau [計算函數](https://help.tableau.com/current/pro/desktop/zh-tw/functions_functions_tablecalculation.htm)。

# PROPER

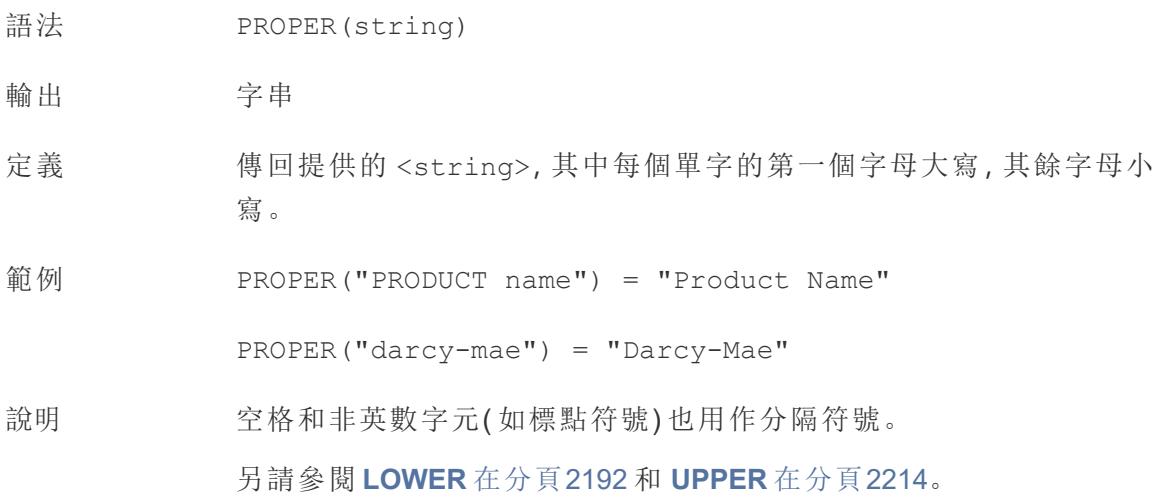

[回到頁首](#page-2353-0)

<span id="page-2398-1"></span>Q

### **Quarter**

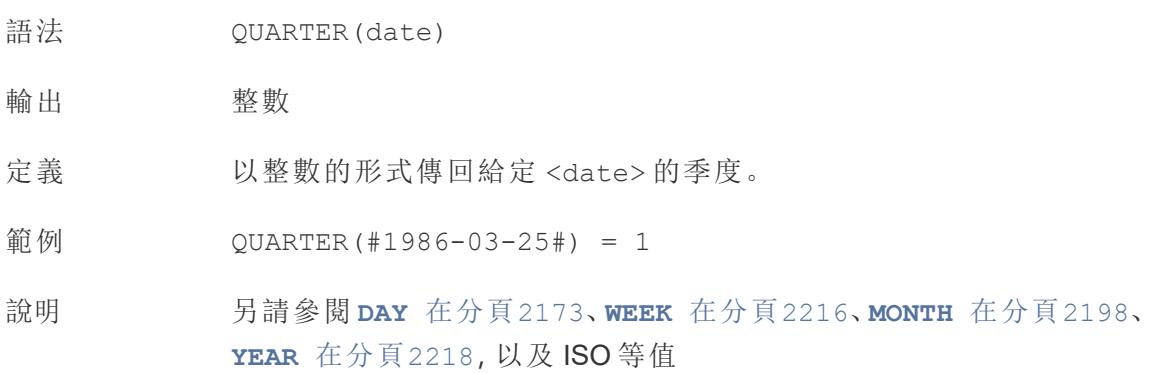

[回到頁首](#page-2353-0)

## RADIANS

<span id="page-2399-0"></span>R

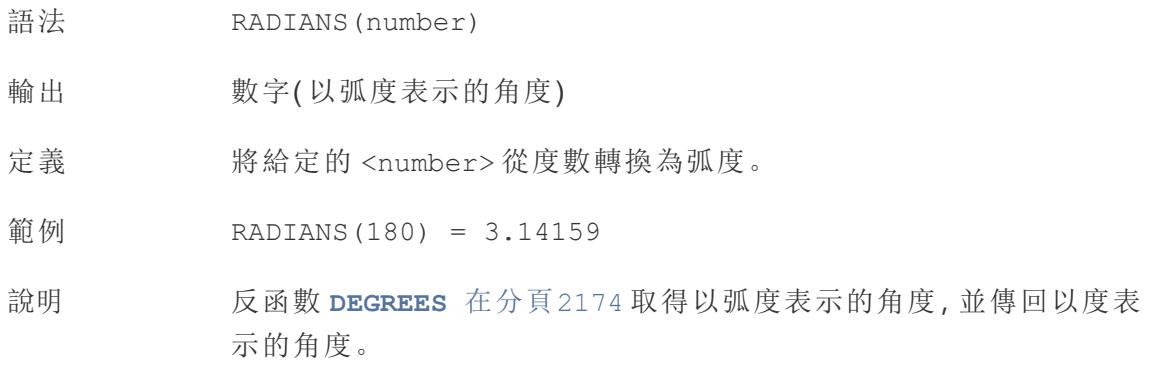

# RANK 資料表計算函數

有關詳情,請參閱Tableau [計算函數。](https://help.tableau.com/current/pro/desktop/zh-tw/functions_functions_tablecalculation.htm)

- RANK(expression, ['asc' | 'desc'])
- RANK DENSE(expression, ['asc' | 'desc'])
- RANK MODIFIED(expression, ['asc' | 'desc'])
- RANK PERCENTILE(expression, ['asc' | 'desc'])
- RANK UNIQUE(expression, ['asc' | 'desc'])

## **RAWSQL 函數**

有關詳情,請參閱傳遞函數 [\(RAWSQL\)](https://help.tableau.com/current/pro/desktop/zh-tw/functions_functions_passthrough.htm)。

- RAWSQL BOOL("sql expr", [arg1], ... [argN])
- RAWSQL DATE("sql expr", [arg1], ... [argN])
- RAWSQL DATETIME("sql expr", [arg1], … [argN])
- RAWSQL INT("sql expr", [arg1], ... [argN])
- RAWSQL REAL("sql expr", [arg1], ... [argN])
- RAWSQL SPATIAL
- RAWSQL STR("sql expr", [arg1], … [argN])
- <sup>l</sup> RAWSQLAGG\_BOOL("sql\_expr", [arg1], … [argN])
- <sup>l</sup> RAWSQLAGG\_DATE("sql\_expr", [arg1], … [argN])
- RAWSQLAGG DATETIME("sql\_expr", [arg1], … [argN])

Tableau Desktop 和 Web 製作說明

- <sup>l</sup> RAWSQLAGG\_INT("sql\_expr", [arg1], … [argN])
- RAWSQLAGG REAL("sql expr", [arg1], … [argN])
- RAWSQLAGG STR("sql expr", [arg1], ... [argN])

### REGEXP 函數

有關詳情,請參閱[其他函數。](https://help.tableau.com/current/pro/desktop/zh-tw/functions_functions_additional.htm)

- REGEXP EXTRACT(string, pattern)
- REGEXP EXTRACT NTH(string, pattern, index)
- REGEXP EXTRACT NTH(string, pattern, index)
- REGEXP MATCH(string, pattern)
- REGEXP REPLACE(string, pattern, replacement)

### REPLACE

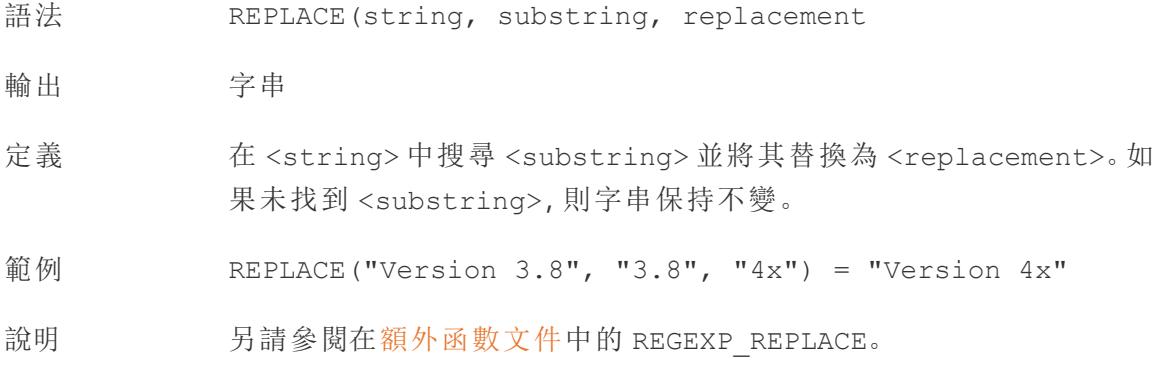

### <span id="page-2400-0"></span>RIGHT

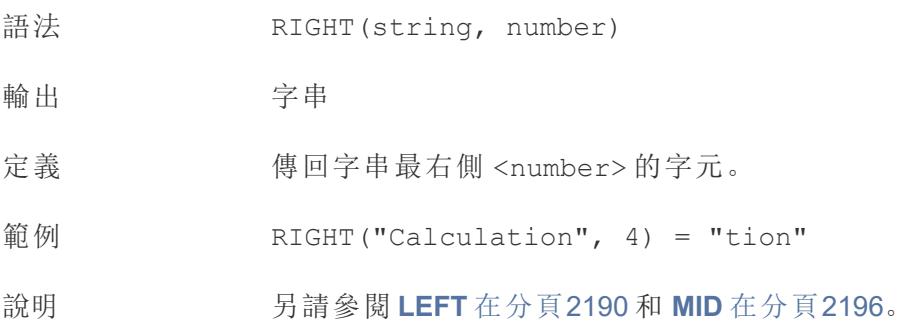

### <span id="page-2401-0"></span>ROUND

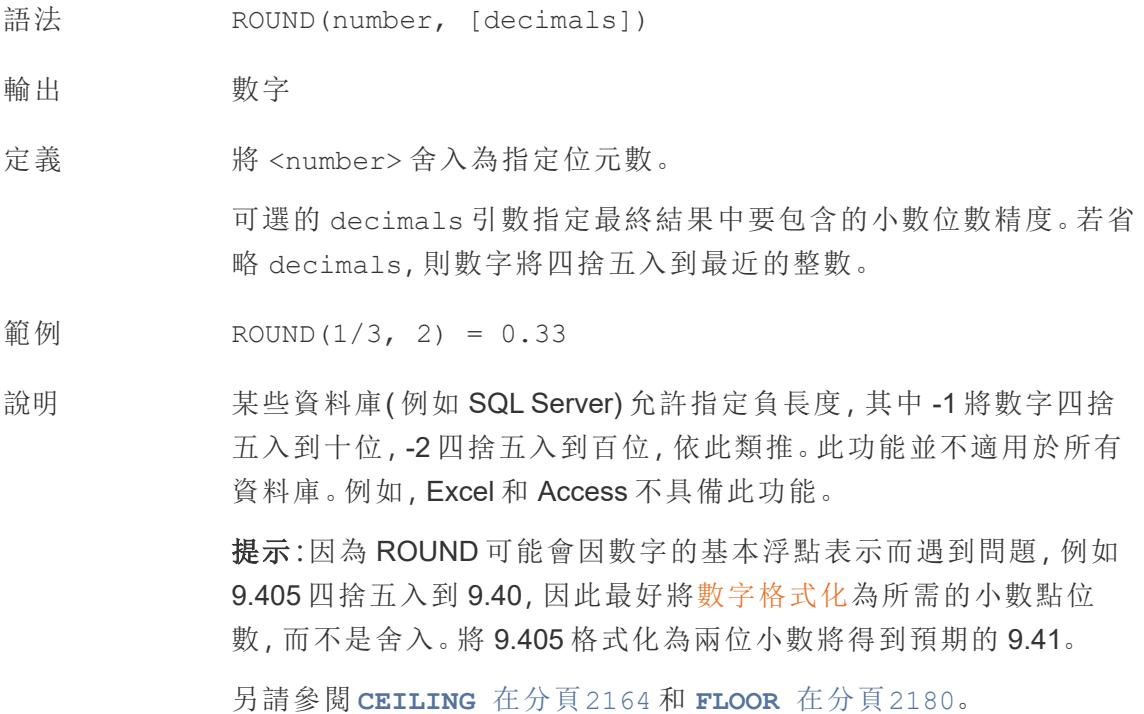

## <span id="page-2401-1"></span>RTRIM

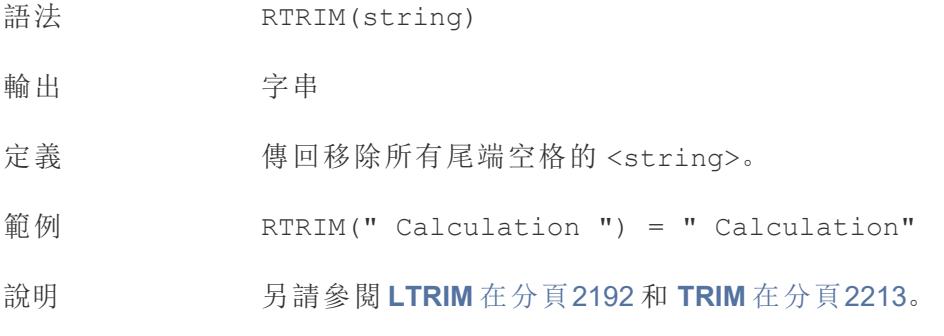

# RTRIM\_THIS

RTRIM\_THIS(string, string)

僅在連線到 Google BigQuery 時受支援。有關詳情,請參[閱其他函數。](https://help.tableau.com/current/pro/desktop/zh-tw/functions_functions_additional.htm)

# RUNNING 資料表計算函數

有關詳情,請參閱Tableau [計算函數](https://help.tableau.com/current/pro/desktop/zh-tw/functions_functions_tablecalculation.htm)。

- RUNNING AVG(expression)
- RUNNING COUNT (expression)
- RUNNING MAX(expression)
- RUNNING MIN(expression)
- RUNNING SUM (expression)

[回到頁首](#page-2353-0)

#### S

## SCRIPT 分析擴充功能

有關詳情,請參閱Tableau [計算函數](https://help.tableau.com/current/pro/desktop/zh-tw/functions_functions_tablecalculation.htm)。

- <sup>l</sup> SCRIPT\_BOOL
- <sup>l</sup> SCRIPT\_INT
- $\bullet$  SCRIPT REAL
- SCRIPT STR

### SHAPETYPE

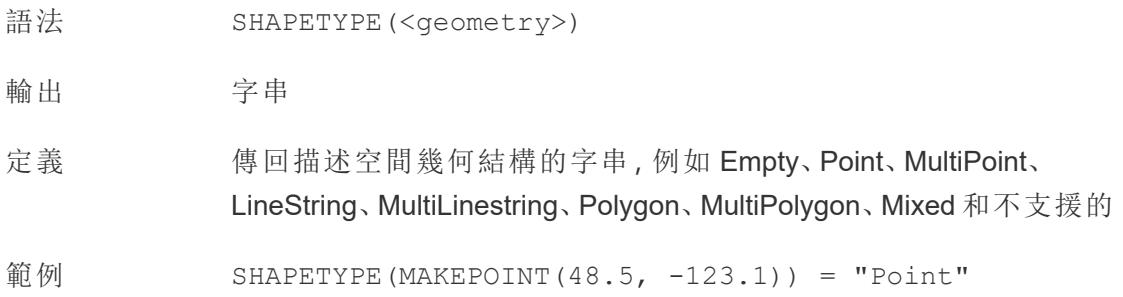

### **SIGN**

- 語法 SIGN(number)
- 輸出 -1、0 或 1
- 定義 傳回 <number> 的符號:若數字為負,則傳回的值可能為 -1;若數字為 零,則為 0;若數字為正,則為 1。
- 範例  $SIGN(AVG(Profit)) = -1$
- 說明 另請參閱 **ABS** [在分頁](#page-2354-0)2159。

### SIN

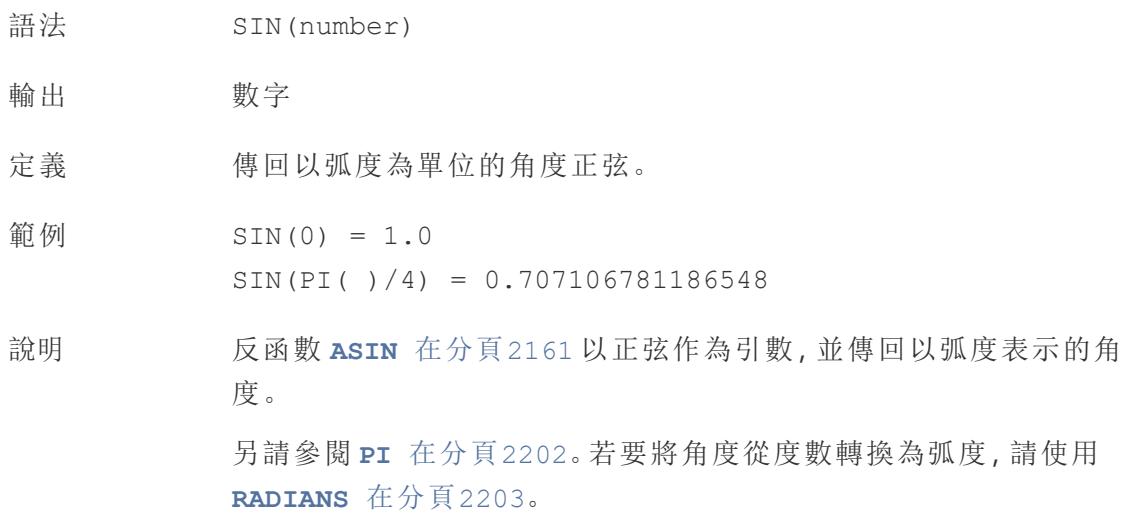

### **SIZE**

SIZE()

有關詳情,請參閱Tableau [計算函數。](https://help.tableau.com/current/pro/desktop/zh-tw/functions_functions_tablecalculation.htm)

## SPACE

- 語法 SPACE(number)
- 輸出 字串( 具體來說,只是空格)
- 定義 医自由指定數量的重複空格組成的字串。
- 範例  $SPACE(2) = " "$

# SPLIT

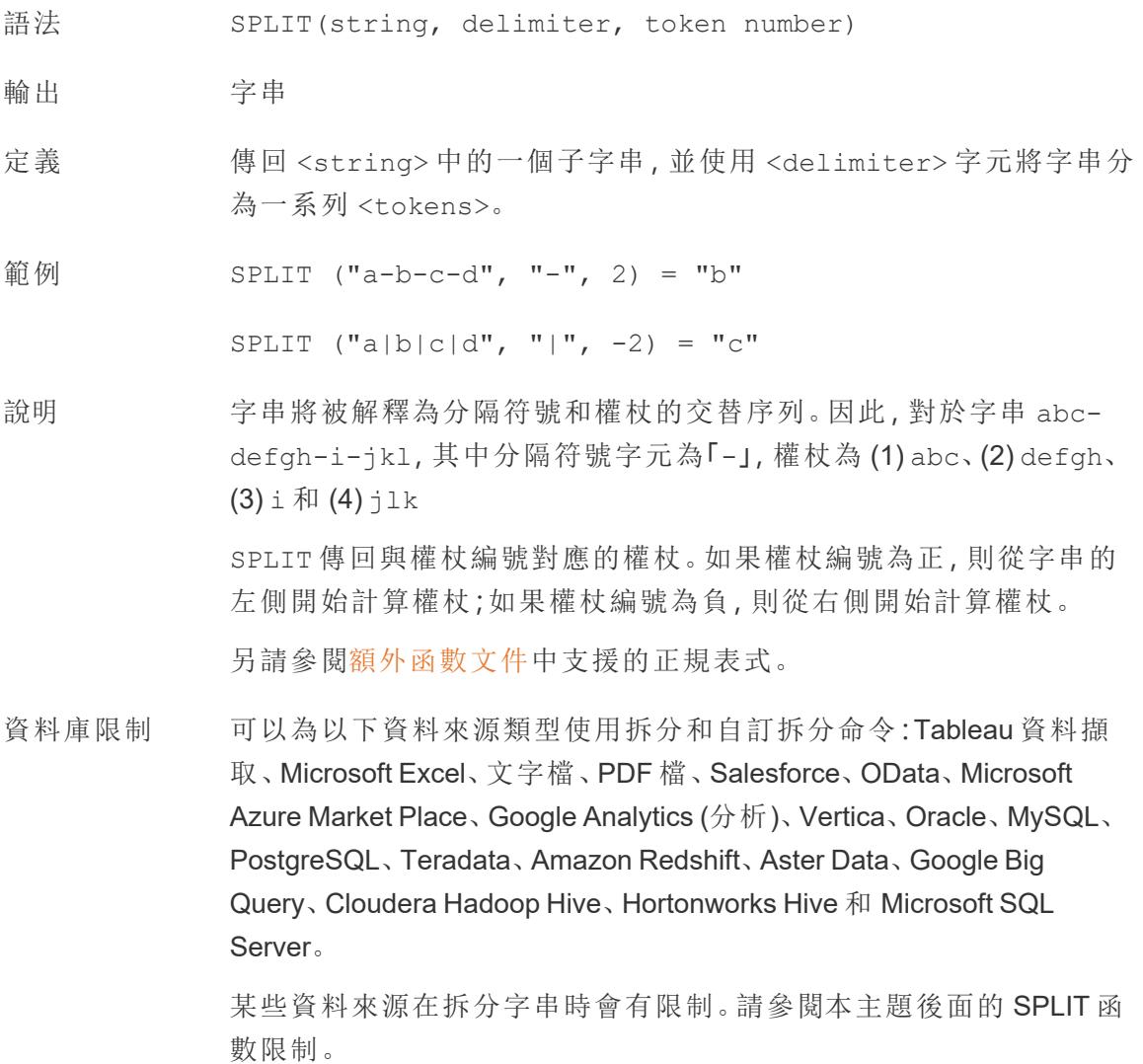

# <span id="page-2404-0"></span>SQRT

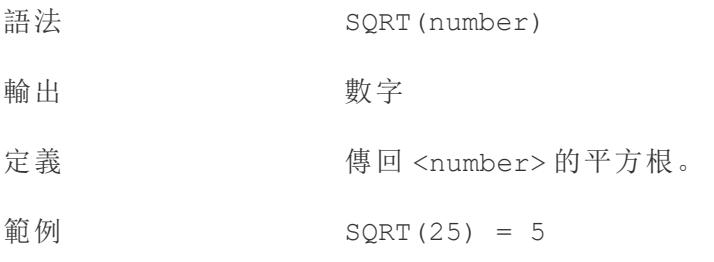

<span id="page-2405-0"></span>說明 另請參閱 **[SQUARE](#page-2405-0)** 以下。

# SQUARE

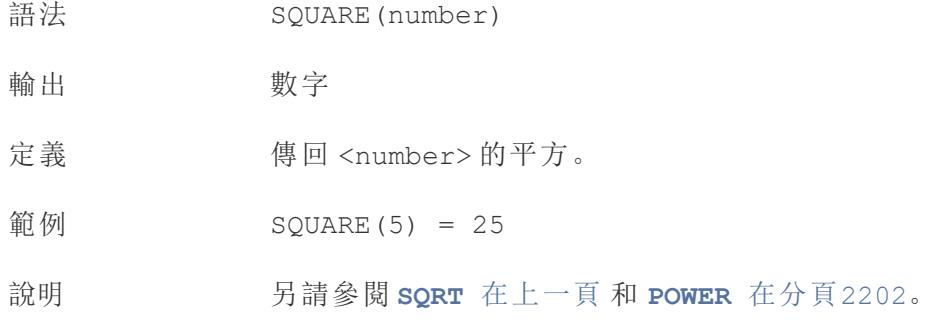

# **STARTSWITH**

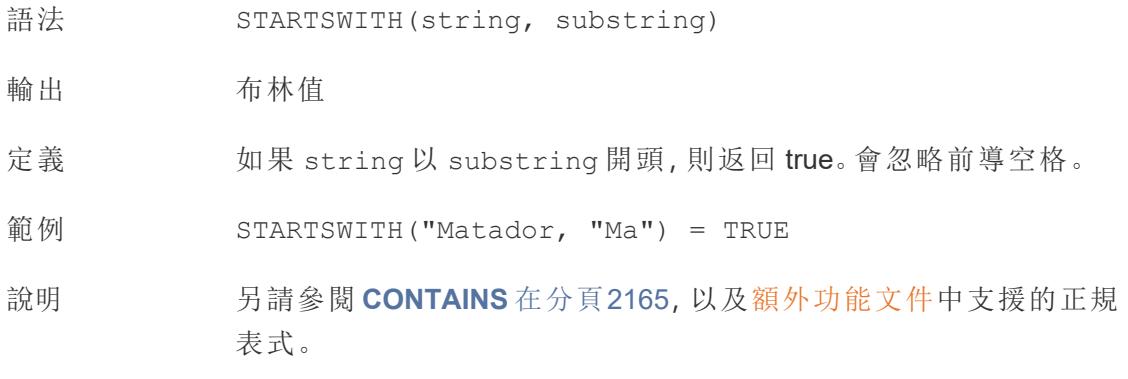

# STDEV

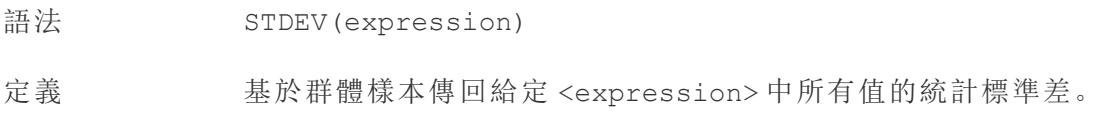

## STDEVP

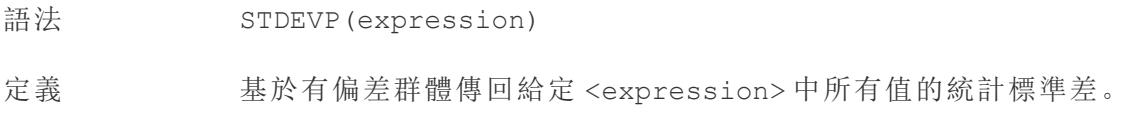

# STR

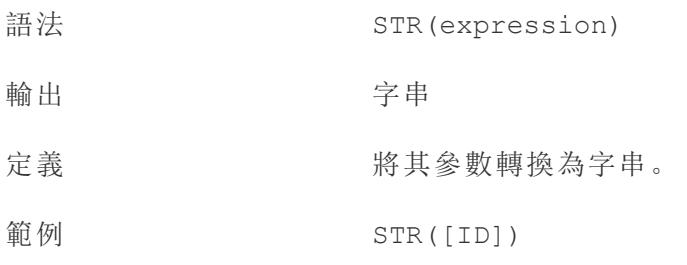

# SUM

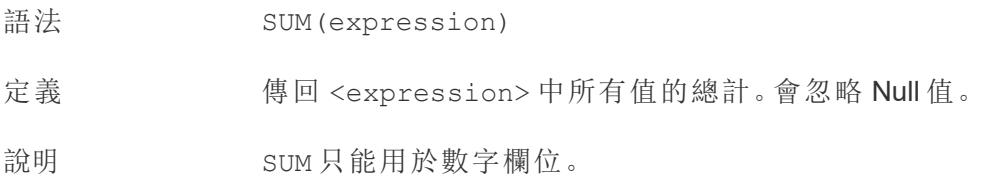

[回到頁首](#page-2353-0)

### T

# TAN

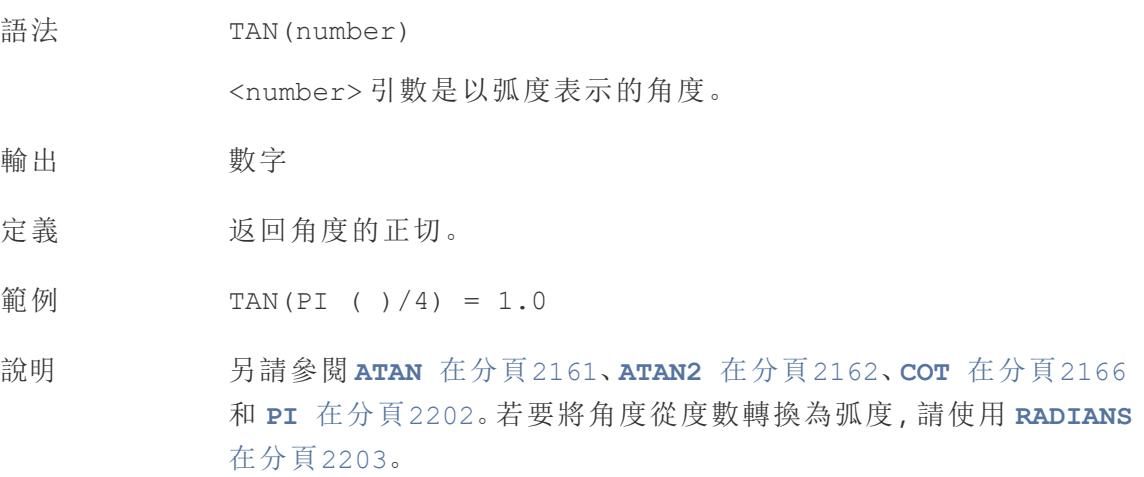

# <span id="page-2407-0"></span>you can rerun the query or view

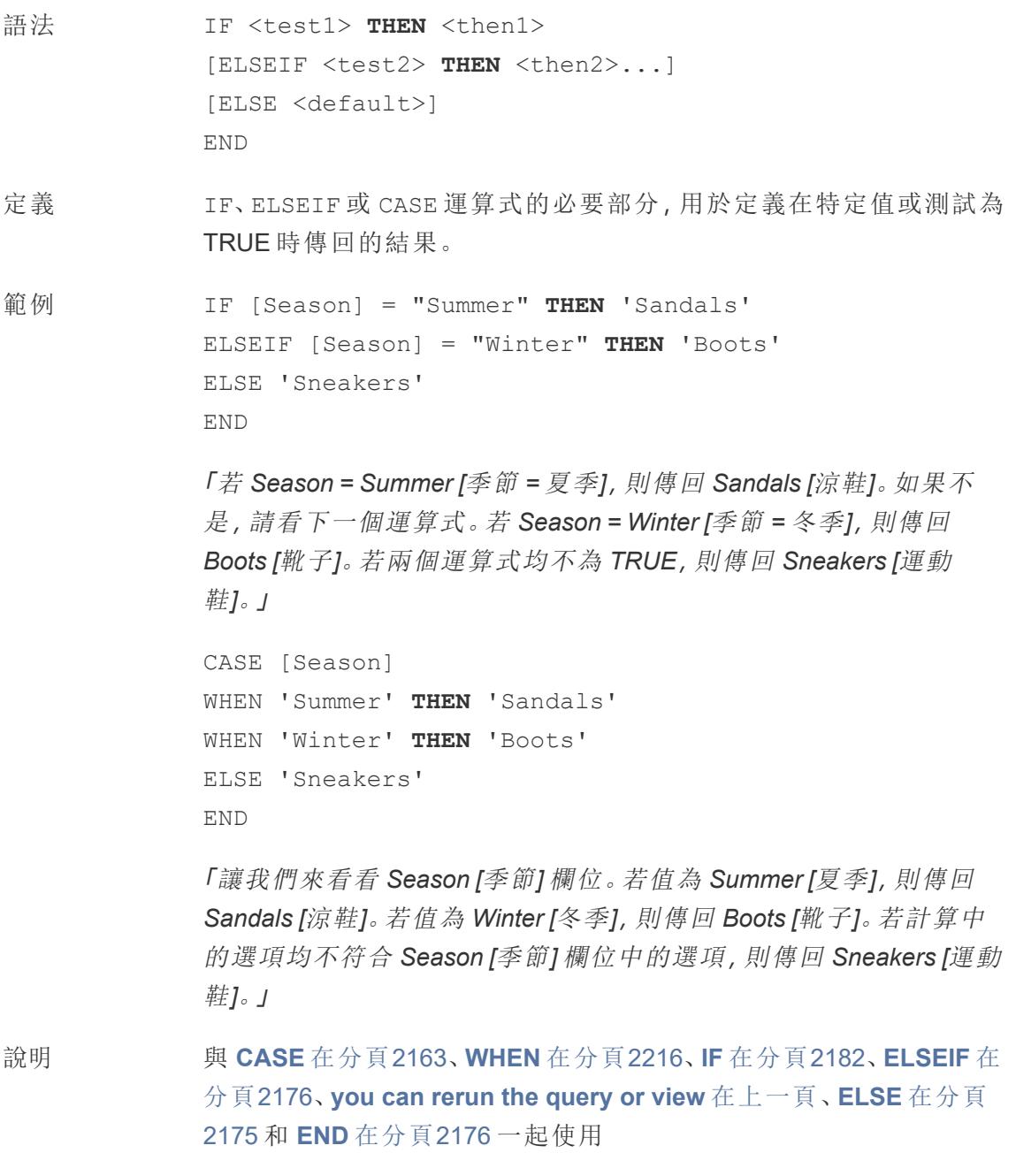

# TIMESTAMP\_TO\_USEC

TIMESTAMP\_TO\_USEC(expression)

僅在連線到 Google BigQuery 時受支援。有關詳情,請參[閱其他函數。](https://help.tableau.com/current/pro/desktop/zh-tw/functions_functions_additional.htm)

Tableau Desktop 和 Web 製作說明

# TLD

```
TLD(string_url)
```
<span id="page-2408-0"></span>僅在連線到 Google BigQuery 時受支援。有關詳情,請參閱[其他函數](https://help.tableau.com/current/pro/desktop/zh-tw/functions_functions_additional.htm)。

# TODAY

- 語法 TODAY()
- 輸出 日期
- 定義 傳回目前本機系統日期。
- 範例 TODAY() = 1986-03-25
- 說明 TODAY 沒有採用引數。

另請參閱 **NOW** [在分頁](#page-2394-1)2199,這是一個類似的計算,它傳回日期時間而 不是日期。

如果資料來源是即時連線,則係統日期可能位於另一個時區。有關如 何聯接資料的詳情,請參閱[知識庫](https://kb.tableau.com/articles/issue/now-function-returns-utc-time?lang=zh-tw)。

# TOTAL

TOTAL(expression)

<span id="page-2408-1"></span>有關詳情,請參閱Tableau [計算函數](https://help.tableau.com/current/pro/desktop/zh-tw/functions_functions_tablecalculation.htm)。

### TRIM

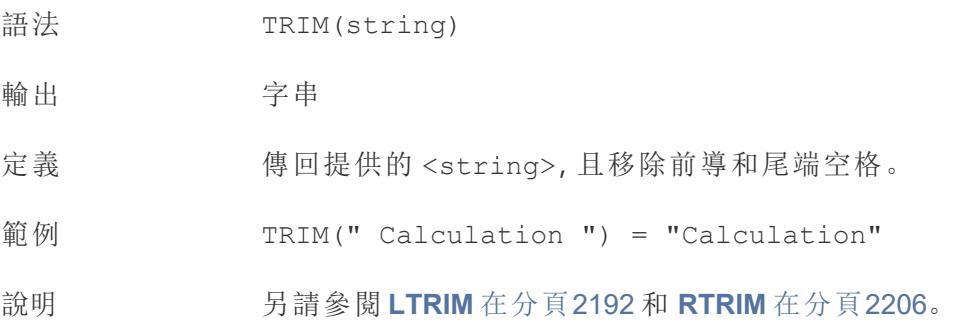

#### [回到頁首](#page-2353-0)

<span id="page-2409-0"></span> $\cup$ 

# UPPER

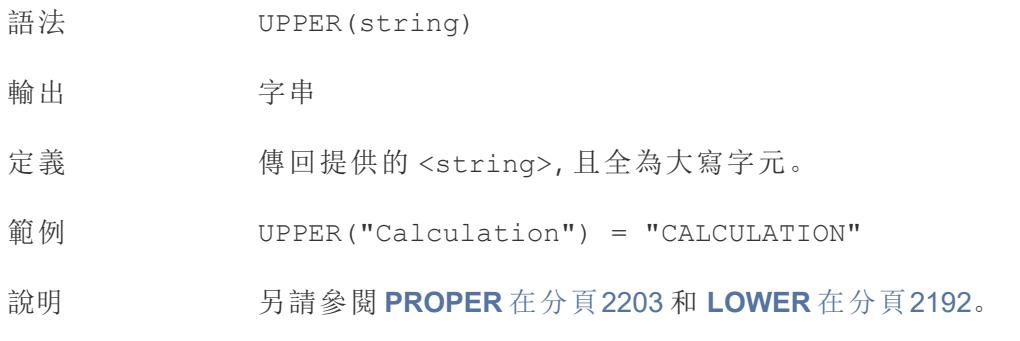

# USEC\_TO\_TIMESTAMP

USEC\_TO\_TIMESTAMP(expression)

僅在連線到 Google BigQuery 時受支援。有關詳情,請參[閱其他函數。](https://help.tableau.com/current/pro/desktop/zh-tw/functions_functions_additional.htm)

## USERDOMAIN

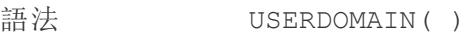

- 輸出 字串
- 定義 傳回目前使用者的網域。

說明 此函數會檢查:

- <sup>l</sup> Tableau Cloud 和 Tableau Server:登入使用者的使用者網域
- <sup>l</sup> Tableau Desktop:如果使用者位於網域中,則為本機網域

### USERNAME

語法 USERNAME( )

- 輸出 字串
- 定義 返回目前使用者的使用者名。

範例 USERNAME( )

此函數會傳回登入使用者的使用者名稱,例如「hmyrer」。

[Manager] = USERNAME( )

如果經理「hmyrer」已登入,則僅檢視中的「經理」欄位包含「hmyrer」 時,此範例才會傳回 TRUE。

說明 此函數會檢查:

- <sup>l</sup> Tableau Cloud 和 Tableau Server:已登入的使用者的使用者名稱
- Tableau Desktop: 使用者的本機或網路使用者名稱

#### 使用者篩選器

用作篩選器時,如 [Username field] = USERNAME( ) 這樣的計算 欄位可用於建立使用者篩選器,該篩選器僅顯示與登入到伺服器的人 員相關的資料。

### USER ATTRIBUTE JSON Web 權杖函數

- USERATTRIBUTE('attribute name')
- USERATTRIBUTEINCLUDES('attribute name', 'expected value')

有關詳情,請參閱[使用者函數](https://help.tableau.com/current/pro/desktop/zh-tw/functions_functions_user.htm)。

#### [回到頁首](#page-2353-0)

 $\vee$ 

### VAR

語法 VAR(expression)

定義 基於群體樣本返回給定運算式中所有值的統計變異數。

### VARP

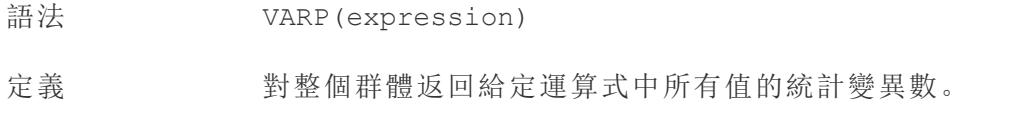

#### [回到頁首](#page-2353-0)

### <span id="page-2411-1"></span>W

### WEEK

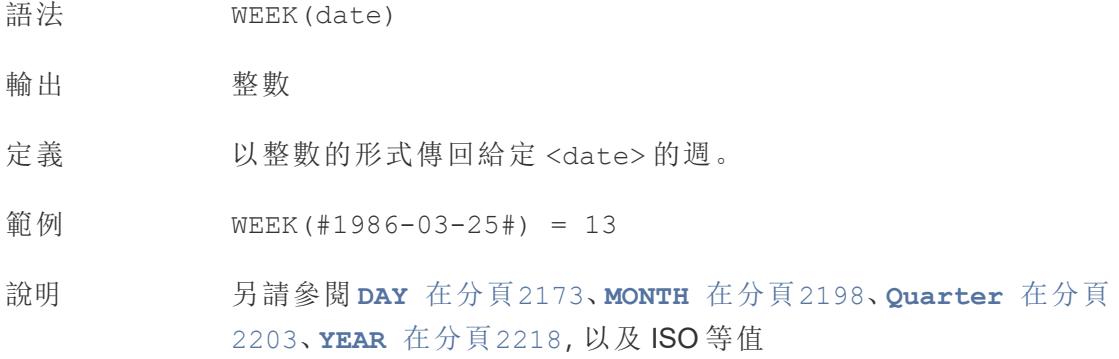

# <span id="page-2411-0"></span>WHEN

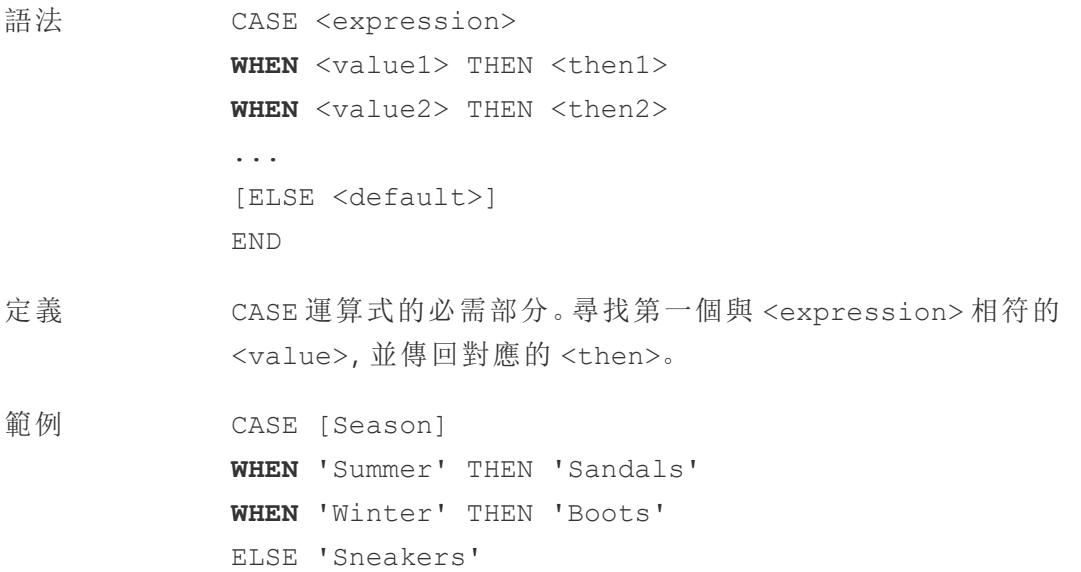
END

「讓我們來看看 *Season [*季節*]* 欄位。若值為 *Summer [*夏季*]*,則傳回 *Sandals [*涼鞋*]*。若值為 *Winter [*冬季*]*,則傳回 *Boots [*靴子*]*。若計算中 的選項均不符合 *Season [*季節*]* 欄位中的選項,則傳回 *Sneakers [*運動 鞋*]*。」

說明 與 **CASE** [在分頁](#page-2358-0)2163、**you can rerun the query or view** [在分頁](#page-2407-0)2211、 **ELSE** [在分頁](#page-2370-0)2175 和 **END** [在分頁](#page-2371-0)2176 一起使用。

CASE 也支援 WHEN IN 建構,例如:

CASE <expression> WHEN IN <set1> THEN <then1> **WHEN IN** <combinedfield> THEN <then2> ... ELSE <default> END

WHEN IN 比較的值必須是集合、常值清單或合併欄位。另請參閱 **IN** [在](#page-2379-0) 分頁[2184](#page-2379-0)。

# 窗格表計算

有關詳情,請參閱Tableau [計算函數](https://help.tableau.com/current/pro/desktop/zh-tw/functions_functions_tablecalculation.htm)。

- WINDOW AVG(expression, [start, end])
- WINDOW CORR(expression1, expression2, [start, end])
- WINDOW COUNT(expression, [start, end])
- WINDOW COVAR(expression1, expression2, [start, end])
- WINDOW COVARP(expression1, expression2, [start, end])
- WINDOW MAX(expression, [start, end])
- WINDOW MEDIAN(expression, [start, end])
- WINDOW MIN(expression, [start, end])
- WINDOW PERCENTILE(expression, number, [start, end])
- WINDOW STDEV(expression, [start, end])
- WINDOW STDEVP(expression, [start, end])
- WINDOW SUM(expression, [start, end])
- WINDOW VAR(expression, [start, end])
- WINDOW VARP(expression, [start, end])

#### [回到頁首](#page-2353-0)

#### X

# XPATH 函數。

僅在連線到 Hadoop Hive 時才受支援。有關詳情,請參閱傳遞函數 [\(RAWSQL\)](https://help.tableau.com/current/pro/desktop/zh-tw/functions_functions_passthrough.htm)。

- XPATH BOOLEAN(XML string, XPath expression string)
- XPATH DOUBLE(XML string, XPath expression string)
- XPATH FLOAT(XML string, XPath expression string)
- XPATH INT(XML string, XPath expression string)
- XPATH LONG(XML string, XPath expression string)
- XPATH SHORT(XML string, XPath expression string)
- XPATH STRING(XML string, XPath expression string)

#### [回到頁首](#page-2353-0)

Y

# YEAR

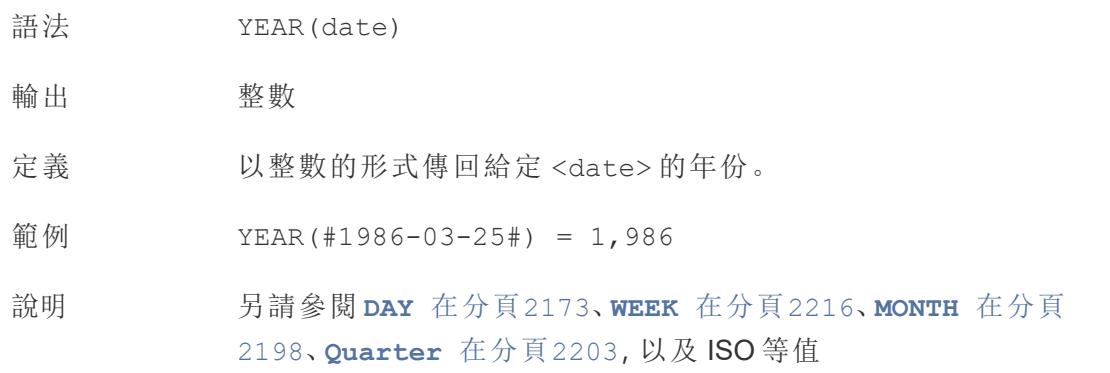

#### [回到頁首](#page-2353-0)

Z

### ZN

語法 ZN(expression)

- 輸出 取決於 <expression> 的資料類型,或為 0。
- 定義 若 <expression> 不為 NULL, 則傳回該運算式, 否則傳回 0。

範例 ZN([Test Grade])

「若測驗成績不為 *NULL*,則傳回其值。若測驗成績為 *NULL*,則傳回 *0*。」

說明 ZN 是 **[IFNULL](#page-2378-0)** 在分頁2183 的特殊情況, 其中若運算式為 NULL, 則替 代項始終為 0,而不是在計算中指定。

> ZN 在執行額外計算時特別有用,並且 NULL 會讓整個計算為 NULL。 但是,請謹慎,將這些結果解譯為 NULL 並不總是與 0 同義,並且可能 表示缺失資料。

另請參閱 **[ISNULL](#page-2382-0)** 在分頁2187。

[回到頁首](#page-2353-0)

另請參閱

#### **[Tableau](#page-2259-0)** 函數**(** 按類別**)** 在分頁2064

**Tableau** [中的函數](#page-2118-0) 在分頁1923

使用表計算轉換值

本文介紹表計算的基礎知識以及如何在 Tableau 中建立表計算。

什麼是表計算?

表計算是應用于視覺效果中的值的轉換。表計算是特殊類型的計算欄位,它用於在 Tableau 中計算本地資料。它們根據當前視覺效果中的內容進行計算,並且不考慮從視覺 效果中篩選出來的任何度量或維度。

您可以將表計算用於各種用途,包括:

- <sup>l</sup> 將值轉換為排名
- <sup>l</sup> 轉換值以顯示匯總
- <sup>l</sup> 轉換值以顯示總額百分比

對於任何 Tableau 視覺效果,都有一個由檢視中的維度確定的虛擬表。此表與資料來源中 的表不同。具體來說,虛擬表由 [詳細資料層級] 內的維度來決定,這意味著由 Tableau 工 作表中任何以下工作區或卡上的維度來決定:

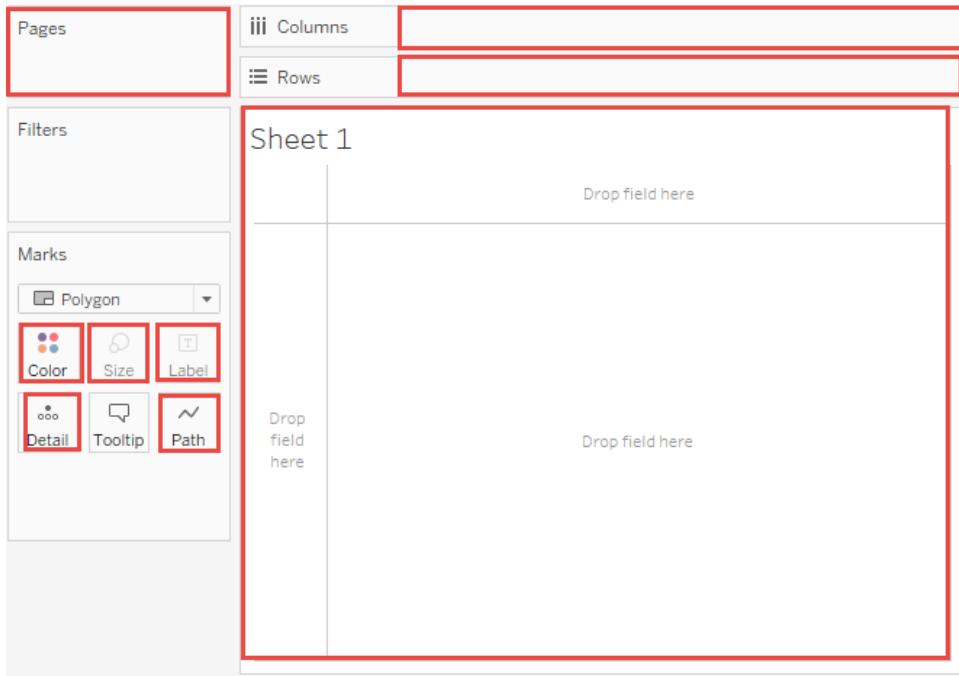

<span id="page-2415-0"></span>基礎知識:定址和分區

新增表計算時,您必須使用詳細層級的所有維度進行分區(劃定範圍)或定址(定向)。

用來定義如何分組計算的維度 (計算的資料範圍) 稱為分割欄位。系統在每個分區內單獨 執行表計算。

執行表計算所針對的其餘維度稱為定址欄位,可確定計算方向。

分區欄位會將檢視拆分成多個子檢視( 或子表) ,然後將表計算應用於每個此類分區內的 標記。計算移動的方向( 例如,在計算匯總或計算值之間的差值過程中) 由定址欄位來決 定。因此,在從上到下對 [表計算] 對話方塊的 [特定維度] 部分中的欄位進行排序時,您將 透過分區中的各個標記指定計算的移動方向。

當您使用 [計算依據] 選項新增表計算時, Tableau 會根據您的選取自動將某些維度確定為 定址維度,將其他維度確定為分區維度。但是,在使用特定維度時,則由您來決定哪些維 度用於定址,哪些維度用於分區。

表(横穿)

橫穿表的長度進行運算,並在每個分區後重新開始。

例如,在下表中,計算將橫穿欄 [(YEAR(Order Date))] 針對每一列 [(MONTH(Order Date))] 進 行運算。

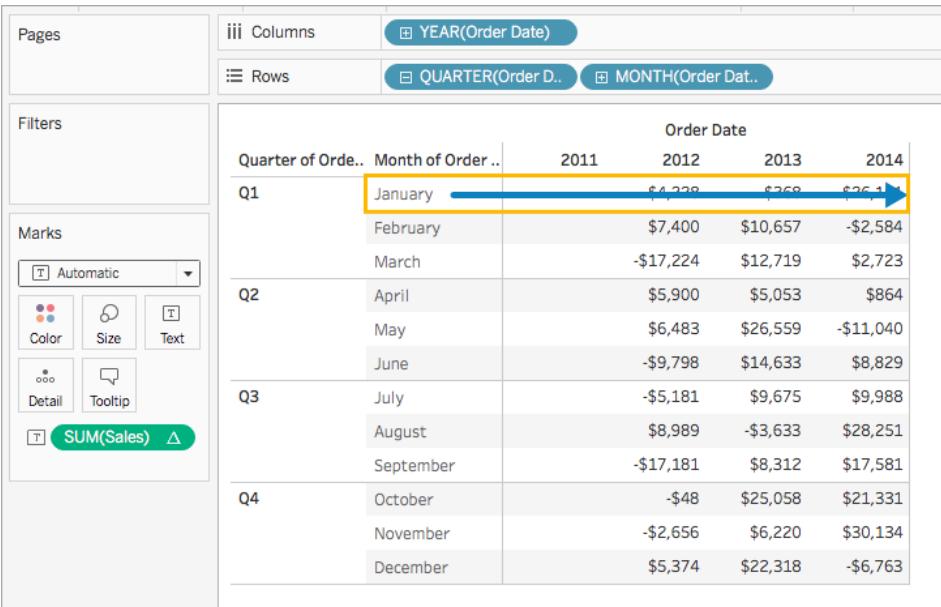

表( 向下)

沿表的長度向下運算,並在每個分區後重新開始。

例如,在下表中,計算將沿列 [(MONTH(Order Date))] 針對每一欄 [(YEAR(Order Date))] 向下 進行運算。

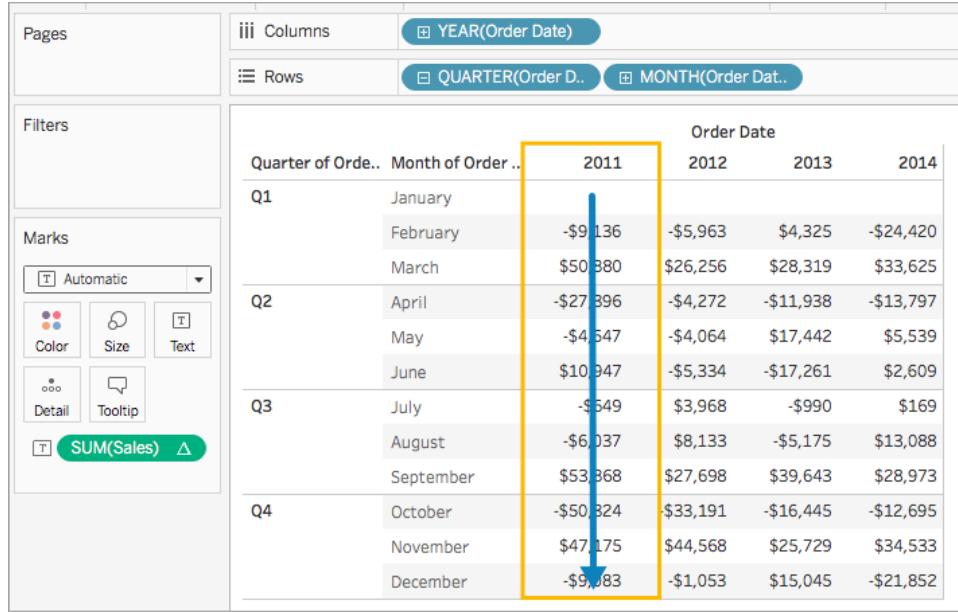

表( 橫穿,然後向下)

先橫穿表的長度進行運算,然後沿表的長度向下運算。

例如,在下表中,計算將橫穿欄 [(YEAR(Order Date))], 沿列 [(MONTH(Order Date))] 向下運 算,然後再次橫穿欄針對整個表進行運算。

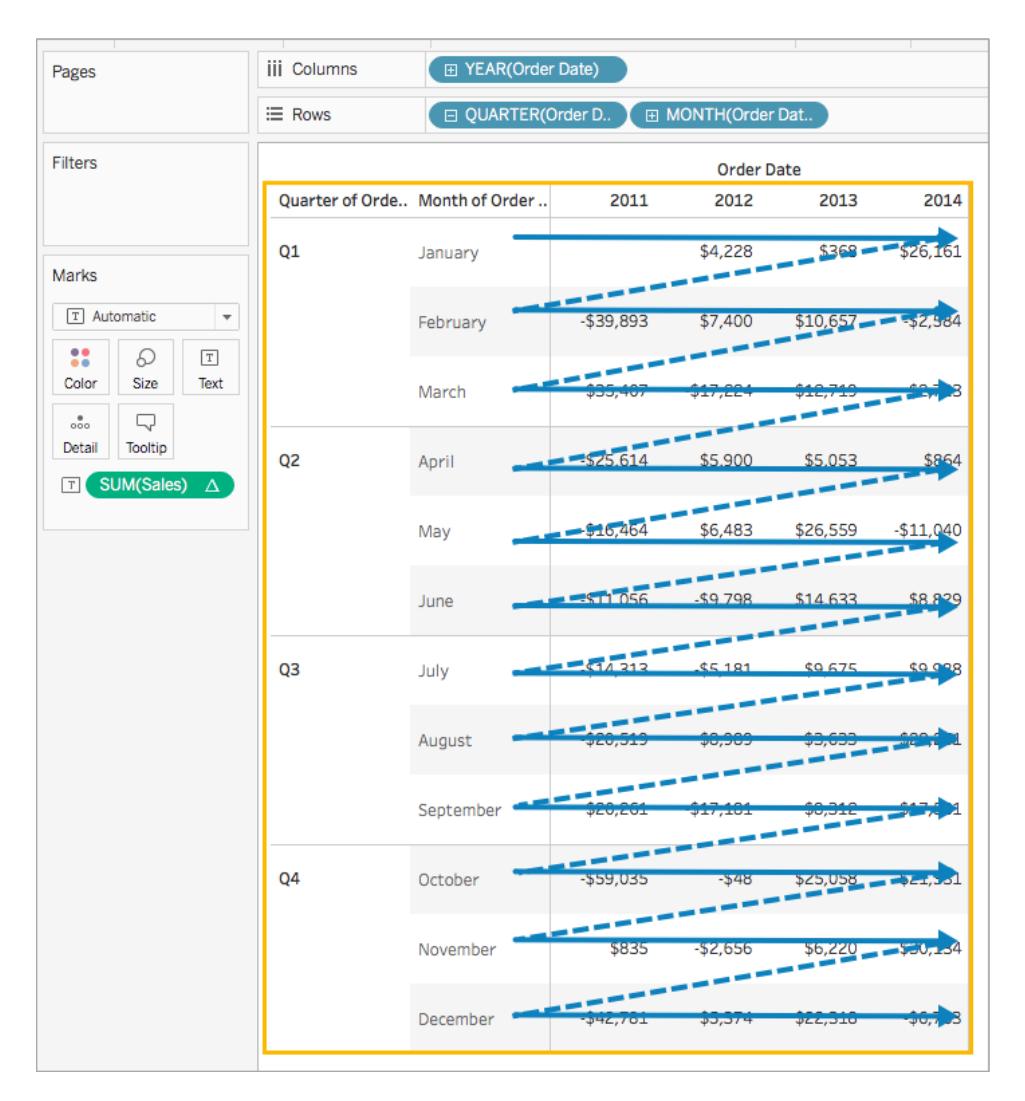

表( 向下,然後橫穿)

先沿表的長度向下運算,然後橫穿表的長度進行運算。

例如,在下表中,計算將沿列 [(MONTH(Order Date))] 向下運算,橫穿欄 [(YEAR(Order Date))] ,然後再次沿列向下運算。

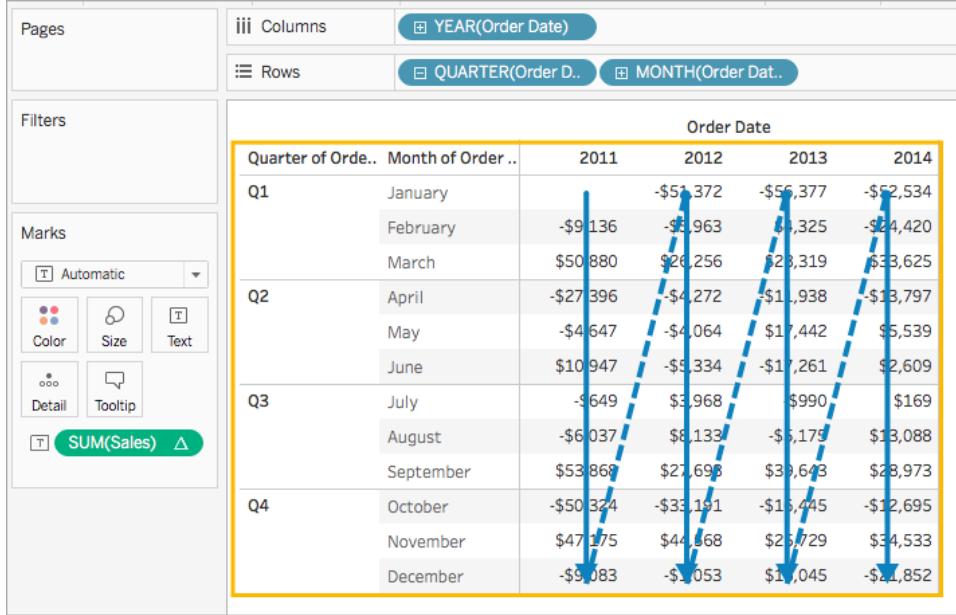

區( 向下)

沿整個區向下運算。

例如,在下表中,計算將沿列 [(MONTH(Order Date))] 針對單個區向下運算。

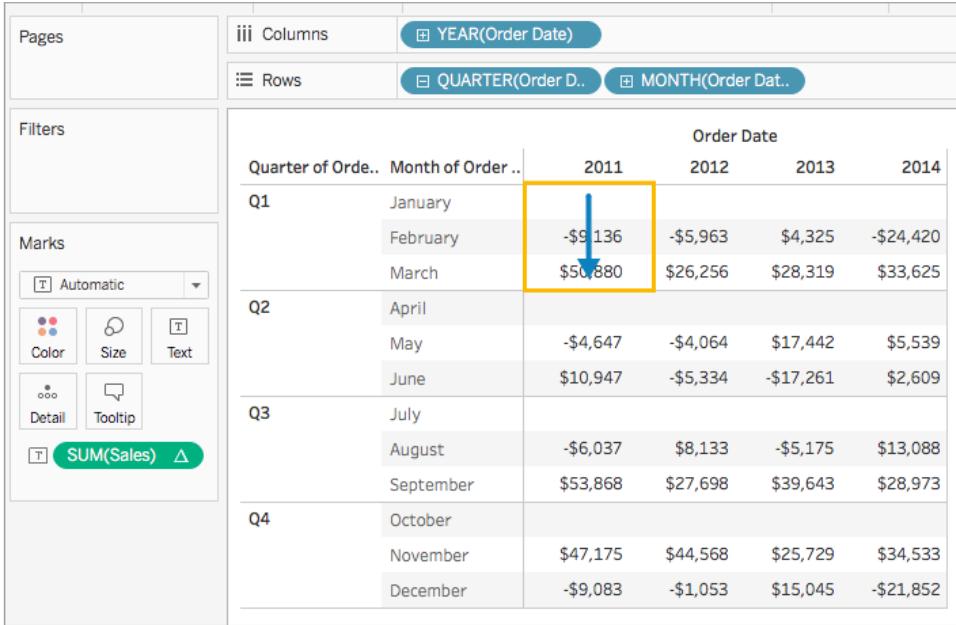

區( 橫穿,然後向下)

先橫穿整個區進行運算,然後沿區向下運算。

例如,在下表中,計算將橫穿欄 [(YEAR(Order Date))] 針對區的長度進行運算,沿列 [(MONTH(Order Date))] 向下運算,然後再次橫穿欄針對整個區的長度進行運算。

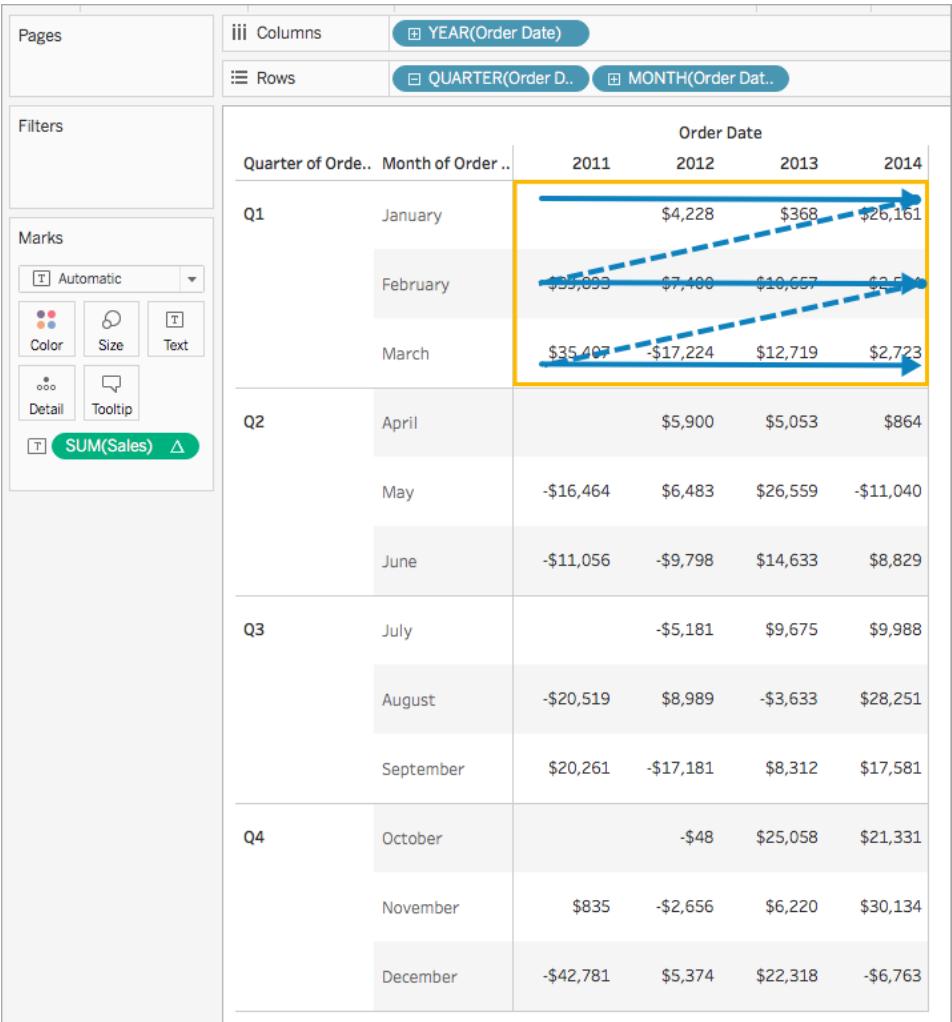

區( 向下,然後橫穿)

先沿整個區向下運算,然後橫穿區進行運算。

例如,在下表中,計算沿列 [(MONTH(Order Date))] 針對區的長度向下運算,橫穿欄 [(YEAR (Order Date))] ,然後再次沿區的長度向下運算。

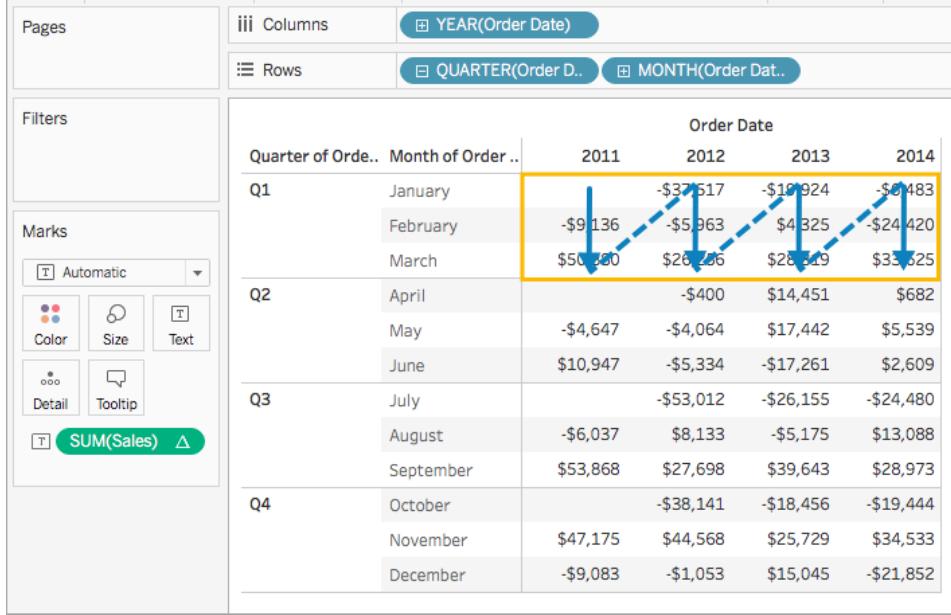

# 儲存格

在單一儲存格內運算。

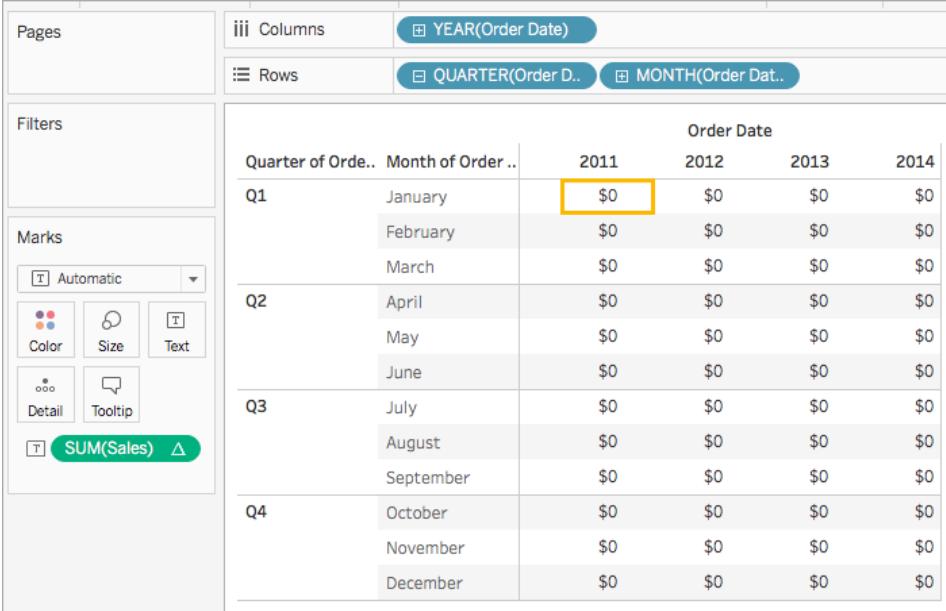

### 特定維度

僅在您指定的維度內運算。

例如,在以下維度視覺效果中,[Month of Order Date] ( 訂單日期月份) 和 [Quarter of Order Date] ( 訂單日期季度) 為定址欄位( 因為它們已選定) ,而 [Year of Order Date] ( 訂單日期年 份) 為分區欄位( 因為該欄位未選定) 。因此計算將跨一年內的所有季度轉換每個月的差 異。對於每一年,計算會重新開始。

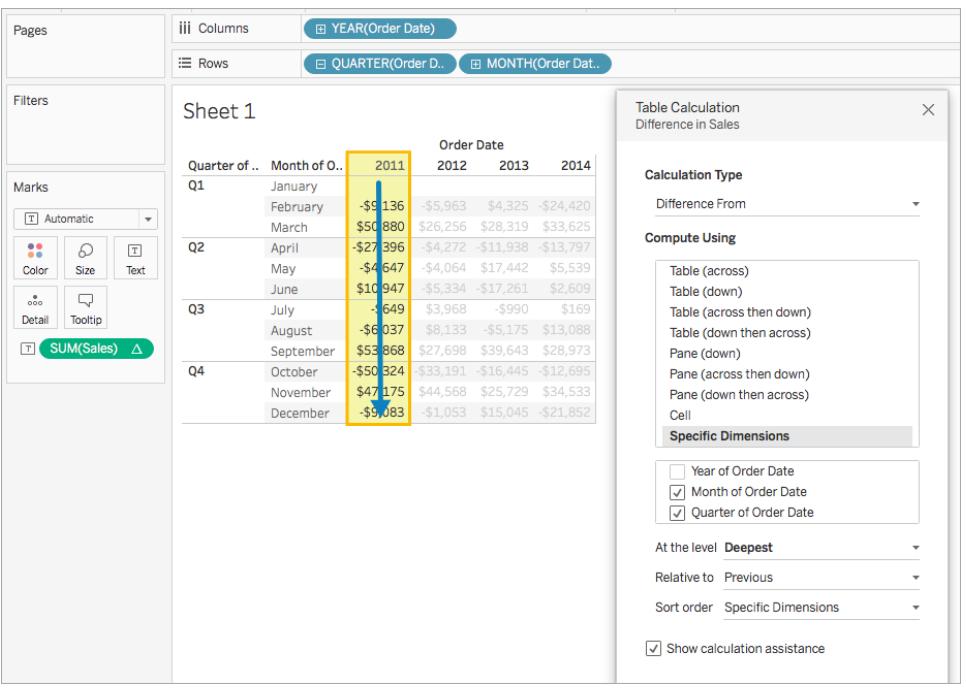

請注意,如果選取了所有維度,則整個表都在範圍中。

#### 所在層級

只有當您在 [表計算] 對話方塊中選取 **[**特定維度**]** 時,並且在緊接著 **[**計算依據**]** 選項以下 的欄位中選取多個維度時,即僅當將多個維度定義為定址欄位時,**[**所在層級**]** 選項才可 用。

使用 **[**計算依據**]** 定義表計算時,此選項不可用,因為這些值按位置建立分區。但是對於 **[**特定維度**]** ,因為可視結構和表計算不一定相符,所以可以使用 **[**所在層級**]** 選項微調您的 計算。

使用此設定根據特定維度在檢視中設定中斷點( 即計算重啟點) 。這與僅使用該維度進行 分區有何不同?事實上,這是分區,但它是按照位置而不是按照值進行的分區,這是使用 **[**計算依據**]** 選項定義分區的方式。

上面範例中的 [所在層級] 下拉清單中的可用選項包括:

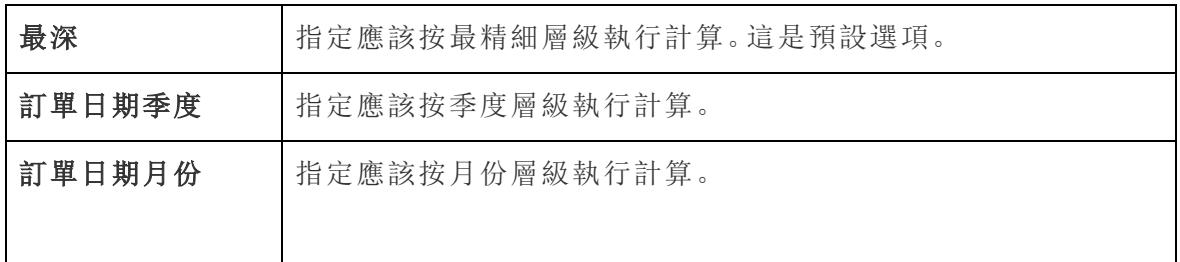

<span id="page-2423-0"></span>建立表計算

若要瞭解如何建立表計算,請按照下面範例中的步驟進行操作。若要瞭解如何建立快速 表計算,請參閱[快速表計算](#page-2444-0) 在分頁2249。

步驟 1:產生視覺效果

- 1. 開啟 Tableau 並連線到 [**Sample - Superstore**] 已儲存資料來源。
- 2. 巡覽到新工作表。
- 3. 從「資料」窗格中,將「訂單日期」拖曳到「列」架。維度將更新為「**YEAR(Order Date)**」。
- 4. 在 [列] 架上,以右鍵按一下 **[YEAR(Order Date)]** ,並選取 **[**季度**]** 。
- 5. 在 [列] 架上,按一下 **[QUARTER(Order Date)]** 上的 **+** 圖示。在該架中新增「**MONTH (Order Date)**」。
- 6. 從 **[**資料**]** 窗格中的 [維度] 下,將 **[**訂單日期**]** 拖到 **[**欄**]** 架。維度將再次更新為 「**YEAR(Order Date)**」。
- 7. 從「資料」窗格中,將「銷售額」拖曳至「標記」卡的「文字」中。

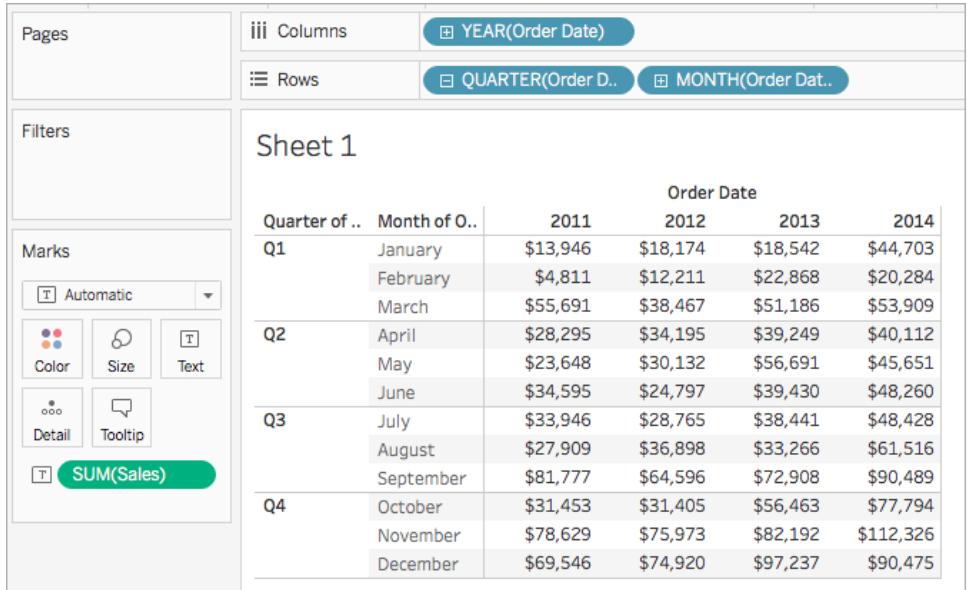

步驟 2:新增表計算

- 1. 在 [標記] 卡上,以右鍵按一下 [SUM(Sales)] ,並選取 **[**新增表計算**]** 。
- 2. 在開啟的 [表計算] 對話方塊中,執行以下操作:
	- <sup>l</sup> 對於 [計算類型] :選取 **[**差異**]** 。 有關可在 Tableau 中使用的表計算類型以及如何設定表計算詳情,請參[閱表計](#page-2425-0) 算類型 [在下一頁。](#page-2425-0)
	- <sup>l</sup> 對於 [計算依據] ,選取 **[**表**(**橫穿**)]** 。請注意,在您選取計算的運算方式時,視 覺效果將更新,並顯示可視指示符來為您提供指導。 有關這些選項詳情,請參閱基礎知識**:**[定址和分區](#page-2415-0) 在分頁2220部分。
	- <sup>l</sup> 完成後,按一下 [表計算] 對話方塊右上角中的 X 結束該對話方塊。

計算將應用于視覺效果中的值。

檢查您的工作!

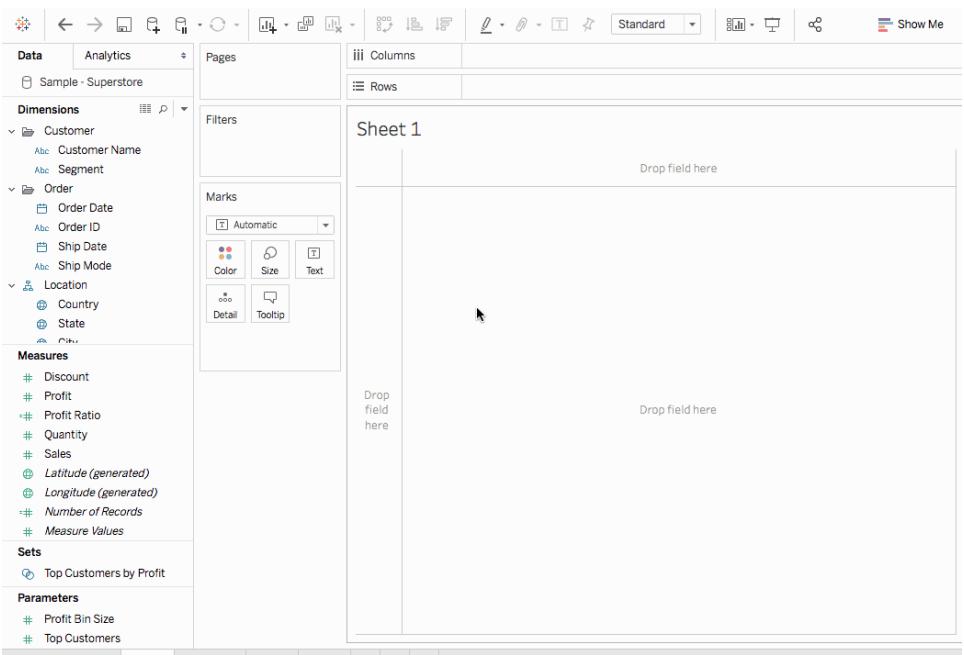

編輯表計算

編輯表計算:

- 1. 以右鍵按一下檢視中應用了表計算的度量,並選取 **[**編輯表計算**]** 。
- 2. 在出現的 [表計算] 對話方塊中進行變更。
- 3. 完成後,按一下 [表計算] 對話方塊右上角中的 X 結束該對話方塊。

移除表計算

移除表計算:

<sup>l</sup> 以右鍵按一下檢視中應用了表計算的度量,並選取 **[**清除表計算**]** 。表計算將被從度 量中移除,並且視覺效果將更新為包含原始值。

另請參閱

表計算 [在分頁](#page-2105-0)1910

[快速表計算](#page-2444-0) 在分頁2249

<span id="page-2425-0"></span>[表計算類型](#page-2425-0) 以下

表計算類型

本文介紹 Tableau 中的表計算類型以及何時使用表計算,並使用簡單的範例來示範每個 計算如何轉換表中的資料。有關如何建立和設定表計算詳情,請參[閱建立表計算](#page-2423-0) 在分頁 [2228](#page-2423-0)。

差異計算

對於視覺效果中的每個標記,**[**差異**]** 表計算將計算表中當前值與另一個值之間的差異。

對於「差異」、「百分比差異」或「百分比」計算,始終要考慮以下兩個值:當前值以及計算差 異應該依據的值。大多數情況下,您需要計算當前值與前一個值之間的差值,如在上述過 程中。但是在某些情況下,您可能希望有所不同。

指定應依據哪個值計算差異:

- 1. 在檢視中的某個度量上按右鍵,並選取「新增表計算」。
- 2. 在「表計算」對話方塊中,為「相對於」選取以下選項之一:

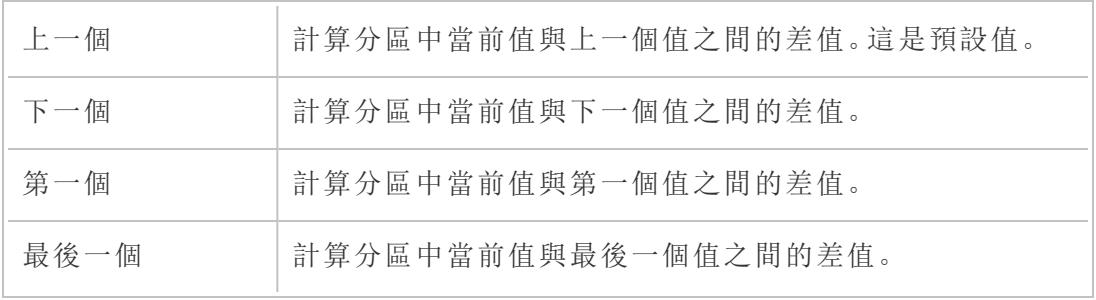

# 範例

假設有如下文字表。該表顯示一家大型連鎖店 2011、2012、2013 和 2014 年每月的總銷售 額。

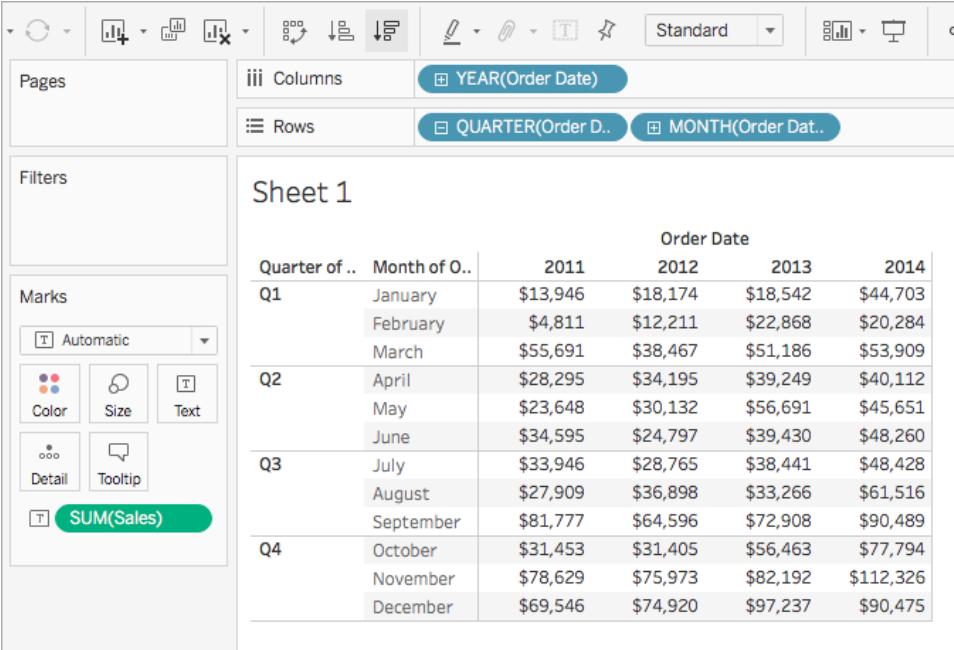

您可以使用 [差異] 表計算來計算每月銷售額的年同比波動情況( 銷售額增長或下降多 少) 。

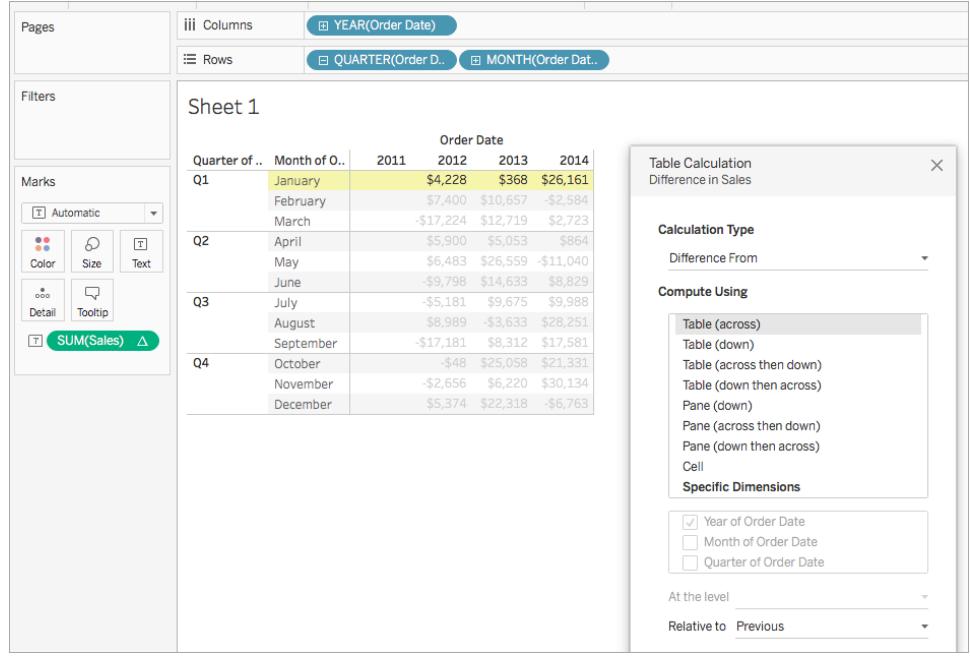

您可以看到,2012 年和 2013 年 1 月銷售額的同比差異為 368 美元,2013 年和 2014 年的 銷售額同比差異為 26,161 美元。

提示:在計算年同比增長時,第一年沒有可以比較的前一年,因此該列保留為空白。隱藏 您不希望顯示的欄,以保持計算的完整性。有關詳情,請參閱[隱藏列和欄](#page-252-0) 在分頁57。

為何會這樣?如果你篩選第一年來其從檢視中移除,它也會從計算中移除,因此第二年 就沒有可以比較的前一年,從而保留為空白。不要篩選,而是改為隱藏列來保持計算的完 整性。

移動計算

對於檢視中的每個標記,**[**移動計算**]** 表計算( 有時稱為滾動計算) 會對當前值之前和/或之 後指定數目的值執行彙總( 總計值、平均值、最小值或最大值) 來確定檢視中的標記值。

移動計算通常用於平滑短期資料波動,這樣可以查看長期趨勢。例如,對於證券資料,市 場每天都在波動,很難透過每日的上升和下降把握全域。可以使用移動計算來定義一系 列值透過所選彙總進行匯總。

範例

假設有如下文字表。該表顯示一家大型連鎖店 2011、2012、2013 和 2014 年每月的總銷售 額。

#### Tableau Desktop 和 Web 製作說明

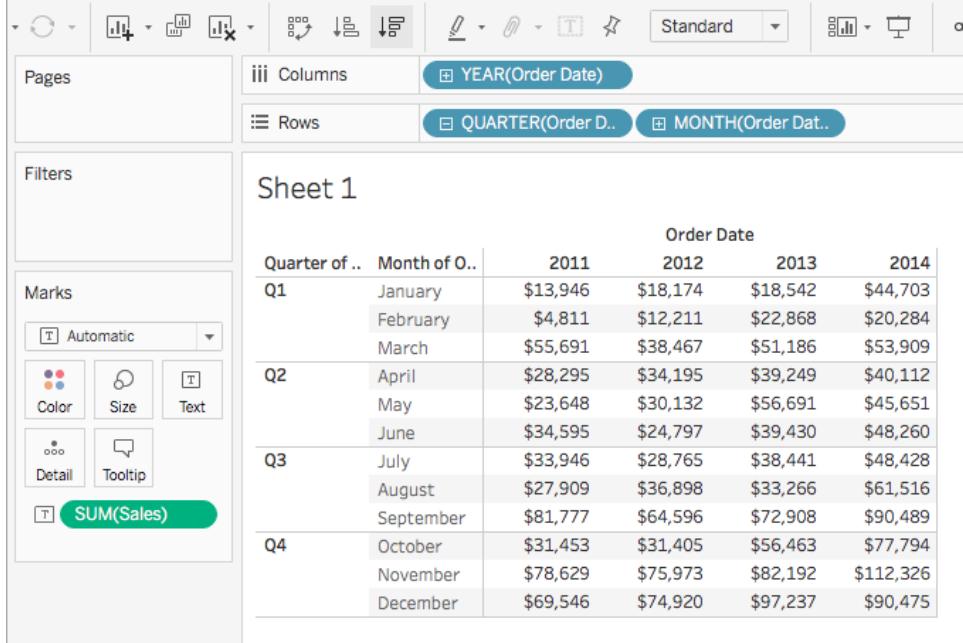

您可以使用移動計算來瞭解總銷售額在一段時間內的趨勢。為此,您可以轉換每個每月合 計,以便計算該月與前兩個月一段時間內的平均值。

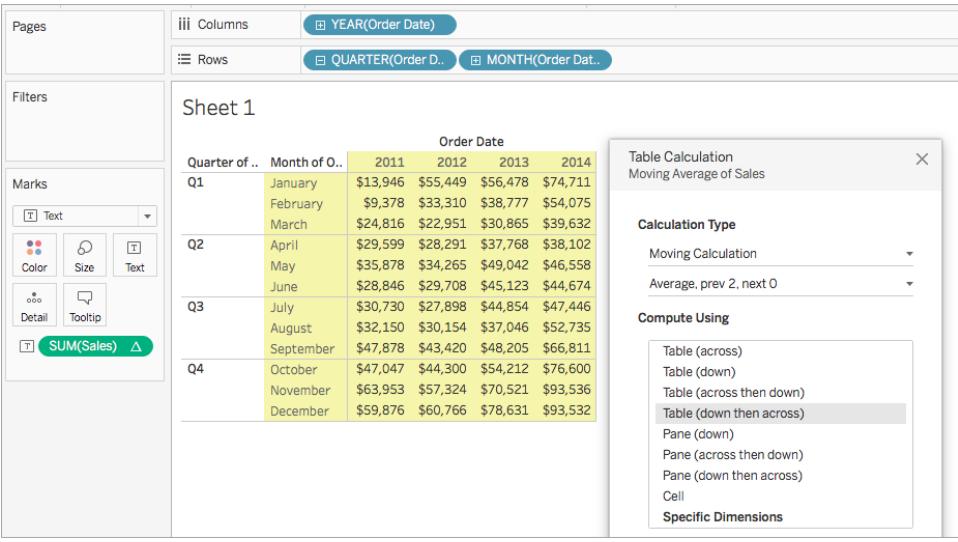

您可以看到一段時間內的平均銷售額。例如,為 2011 年 12 月列出的值為 2011 年 10 月、 11 月和 12 月的平均銷售額。為 2012 年 1 月列出的值為 2011 年 11 月、12 月和 2012 年 1 月的平均銷售額。

新增從屬計算

對於「計算加總」和「移動計算」表計算,您可以選取轉換兩次值,以獲得您想要的結果 - 即 除了新增主要表計算之外再新增從屬表計算。例如,您可以新增一個初始表計算來計算 每一年內每個月的銷售匯總,然後新增從屬計算來計算一年與下一年同期相比每個月的 年基差異百分比。

有關示範如何建立從屬計算的範例,請參[閱匯總計算](#page-2438-0) 在分頁2243。

百分比差異計算

對於視覺效果中的每個標記,**[**百分比差異**]** 表計算將計算表中當前值與另一個值之間的 百分比差異。

對於「差異」、「百分比差異」或「百分比」計算,始終要考慮以下兩個值:當前值以及計算差 異應該依據的值。大多數情況下,您需要計算當前值與前一個值之間的差值,如在上述過 程中。但是在某些情況下,您可能希望有所不同。

指定應依據哪個值計算差異:

- 1. 在檢視中的某個度量上按右鍵,並選取「新增表計算」。
- 2. 在「表計算」對話方塊中,為「相對於」選取以下選項之一:

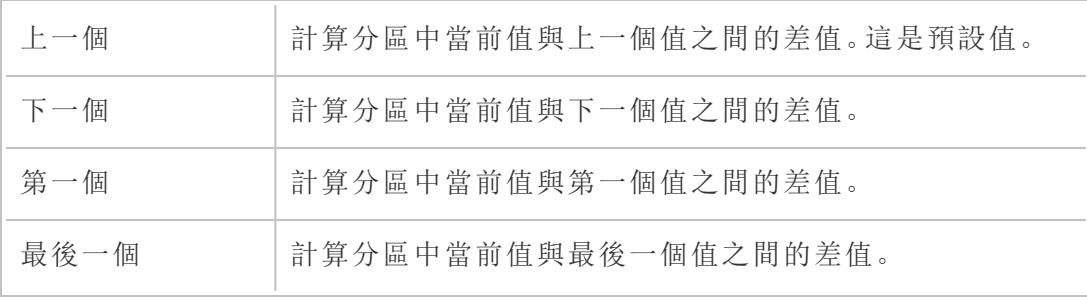

範例

假設有如下文字表。該表顯示一家大型連鎖店 2011、2012、2013 和 2014 年每月的總銷售 額。

#### Tableau Desktop 和 Web 製作說明

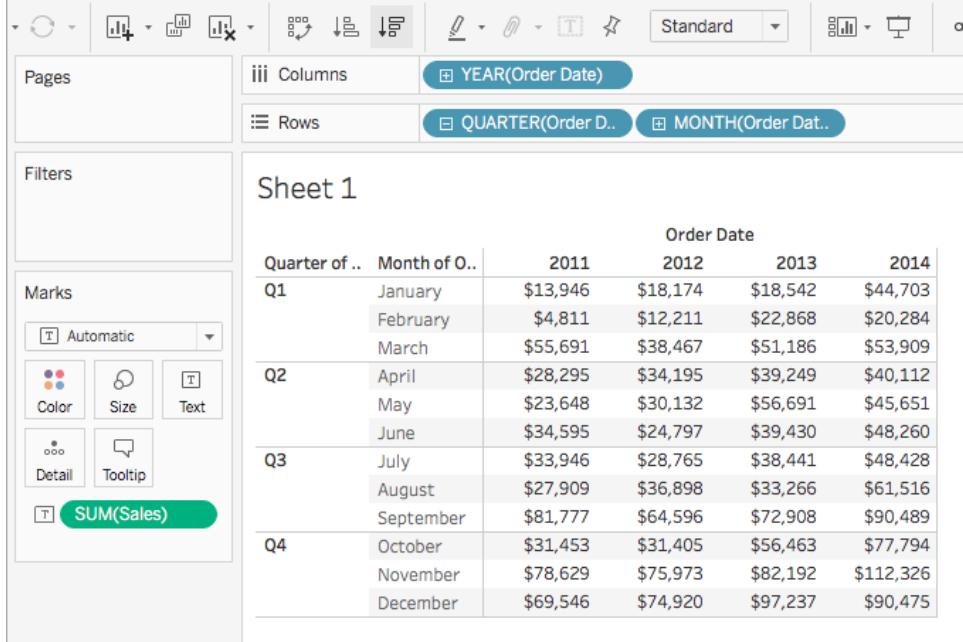

您可以使用 [百分比差異] 表計算來計算每月銷售額的年同比波動情況( 銷售額增長或下降 多少) 。值以百分比形式計算。

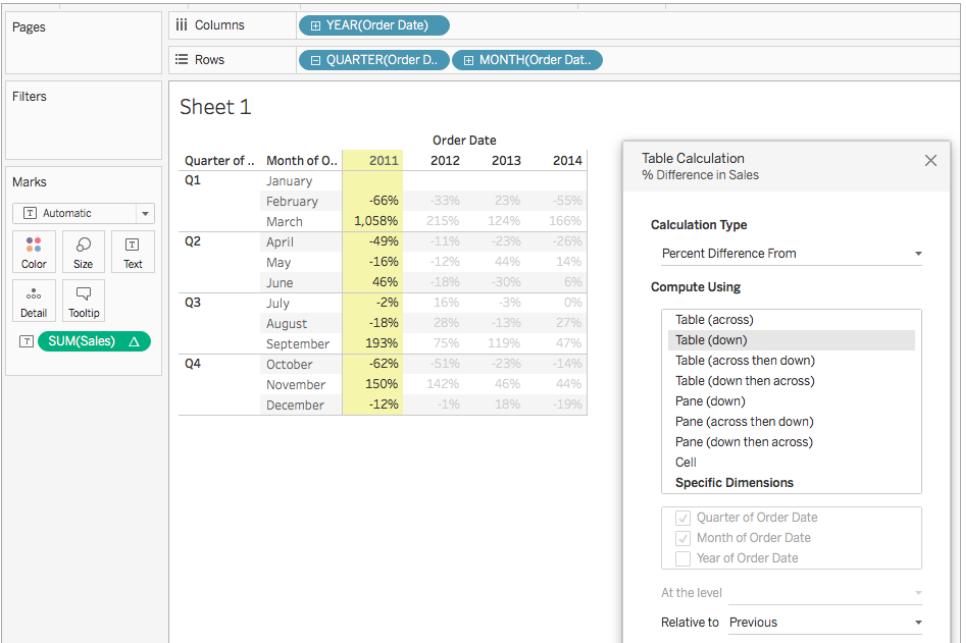

您可以看到,2011 年 1 月和 2 月的銷售額差異為 -66%,但 2011 年 2 月和 3 月之間的銷售 額大幅提升了 1,058%。

百分比計算

對於視覺效果中的每個標記,**[**百分比**]** 表計算會將值計算為某個其他值的百分比 - 通常 計算為表中前一個值的百分比。

對於「差異」、「百分比差異」或「百分比」計算,始終要考慮以下兩個值:當前值以及計算差 異應該依據的值。大多數情況下,您需要計算當前值與前一個值之間的差值,如在上述過 程中。但是在某些情況下,您可能希望有所不同。

指定應依據哪個值計算差異:

- 1. 在檢視中的某個度量上按右鍵,並選取「新增表計算」。
- 2. 在「表計算」對話方塊中,為「相對於」選取以下選項之一:

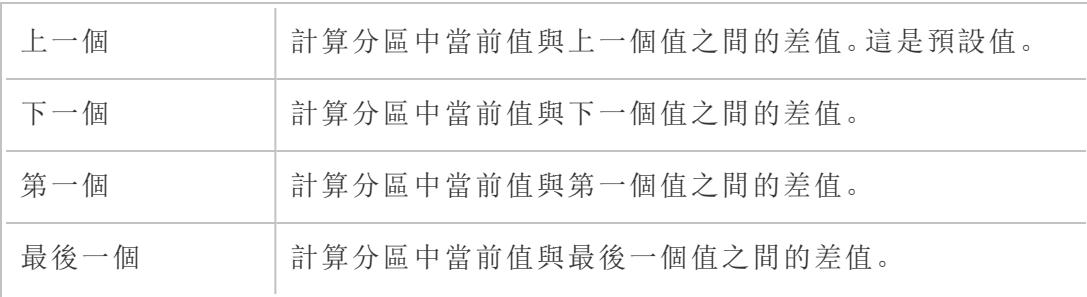

範例

假設有如下文字表。該表顯示一家大型連鎖店 2011、2012、2013 和 2014 年每月的總銷售 額。

#### Tableau Desktop 和 Web 製作說明

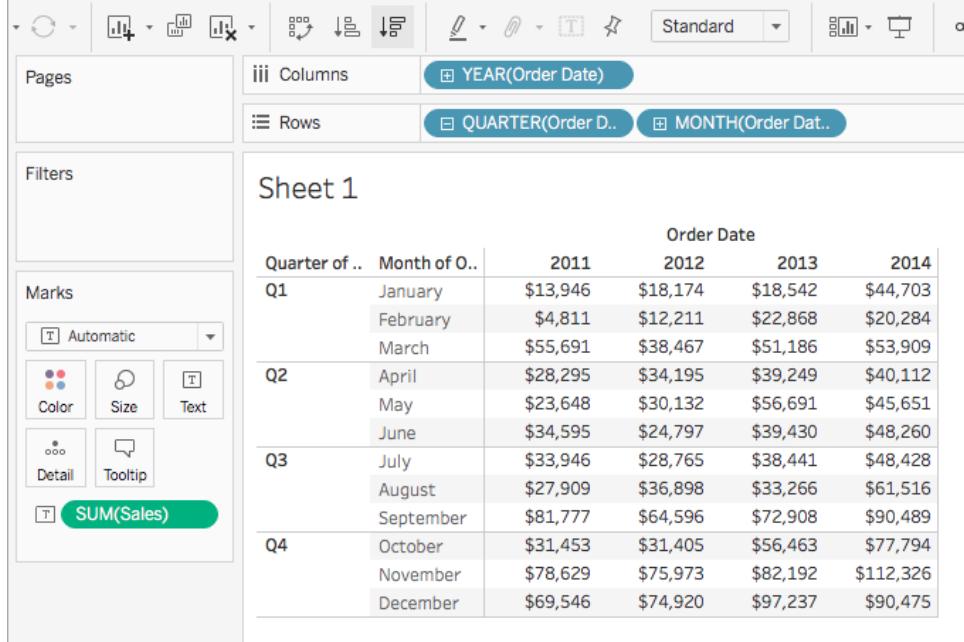

您可以使用 [百分比] 表計算來計算前一個值的百分比。例如,您可以計算 2011 年 1 月的 銷售額在 2011 年 2 月的完成百分比。

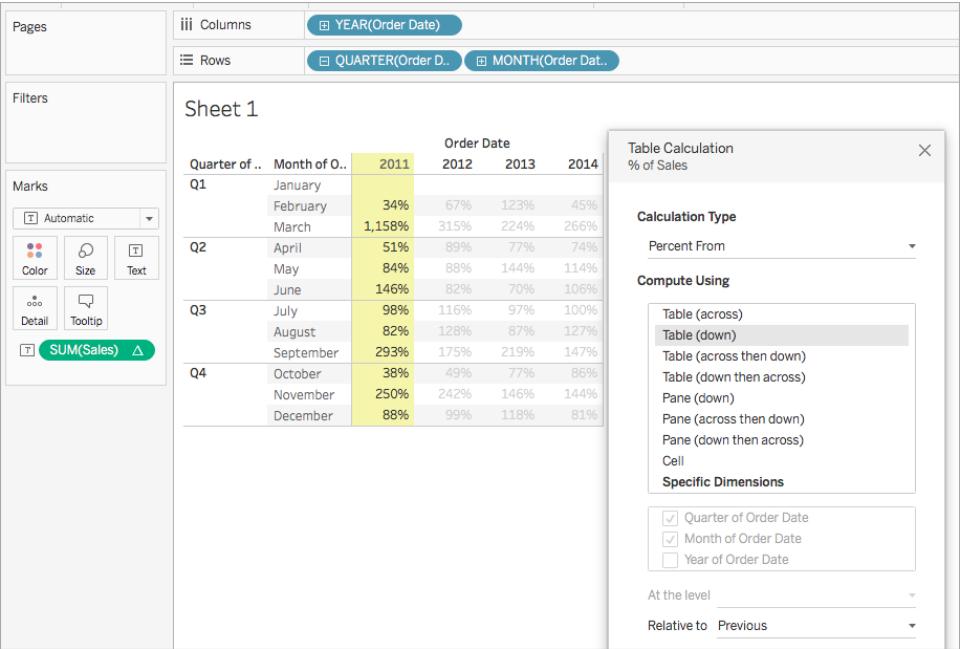

您可以看到,2011 年 2 月完成了 2011 年 1 月所完成銷售額的 34%;2011 年 3 月完成了 2011 年 2 月所完成銷售額的 1,158%,諸如此類。

總額百分比計算

對於檢視中的每個標記,**[**總額百分比**]** 表計算會將值計算為當前分區中所有值的百分 比。

範例

假設有如下文字表。該表顯示一家大型連鎖店 2011、2012、2013 和 2014 年每月的總銷售 額。

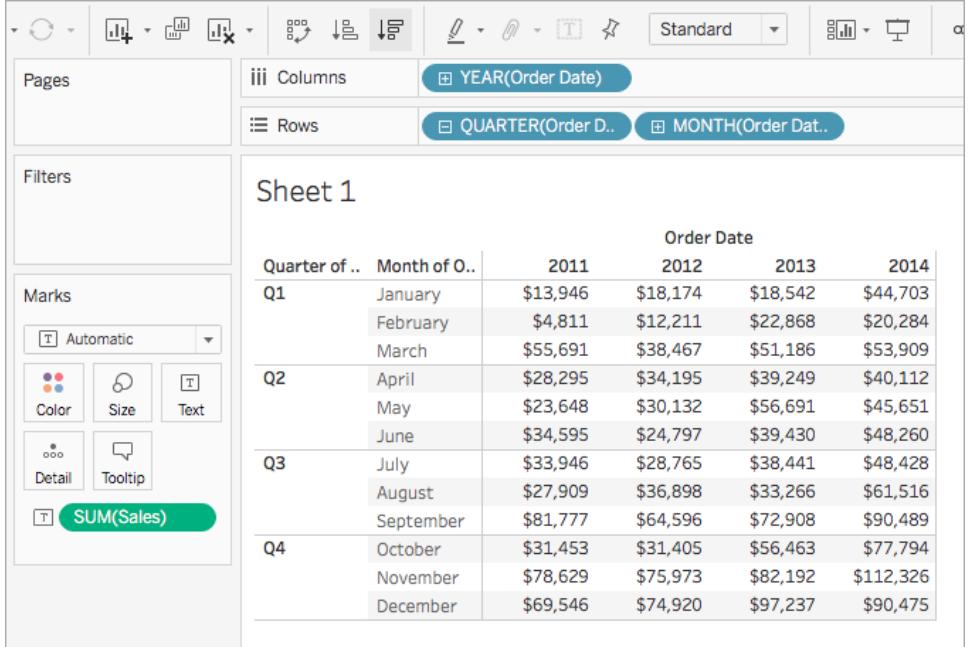

您可以使用 [總額百分比] 表計算來計算每個月完成的銷售額在一個季度內所占的百分 比。例如,您可以看到,2011 年 1 月構成第一季度所完成銷售額的 18.73%。

#### Tableau Desktop 和 Web 製作說明

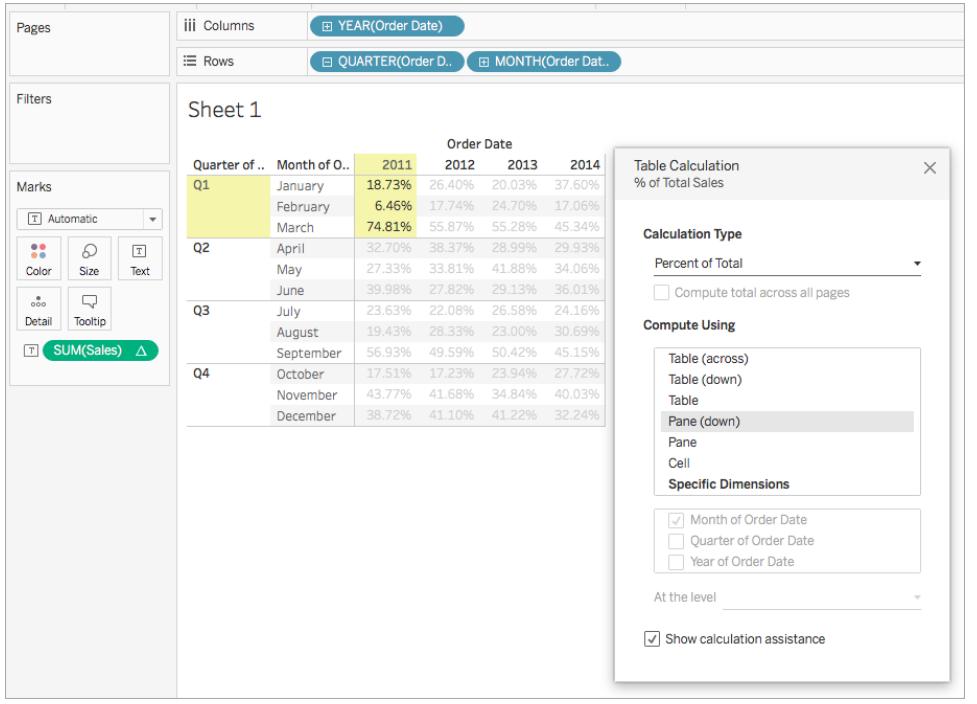

或者,您可以計算每個月完成的銷售額在一年內所占的百分比。例如,您可以看到,2011 年 1 月構成 2011 年所完成銷售額的 2.88%。

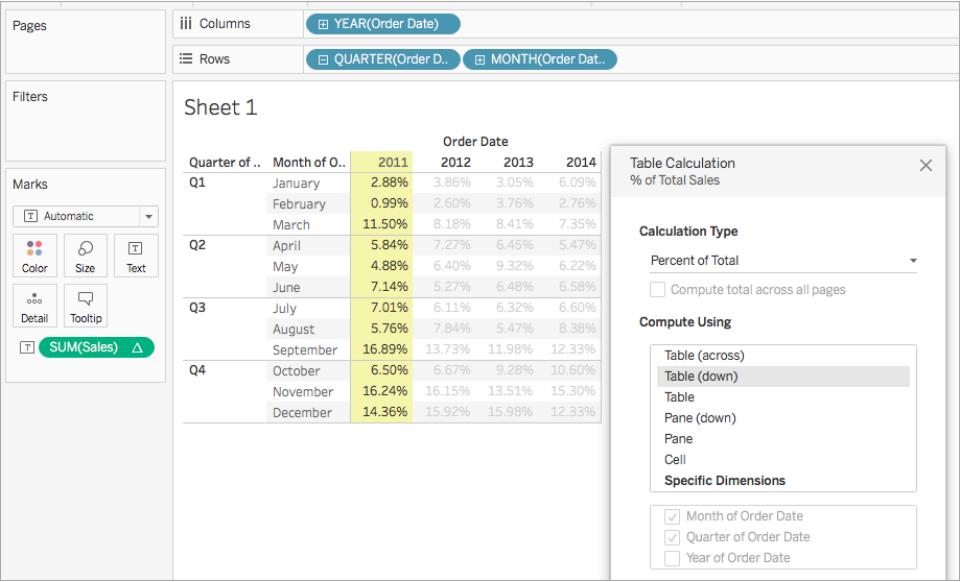

百分位計算

對於檢視中的每個標記,**[**百分位**]** 表計算將在分區中計算每個值的百分位排名。

範例

假設有如下文字表。該表顯示一家大型連鎖店 2011、2012、2013 和 2014 年每月的總銷售 額。

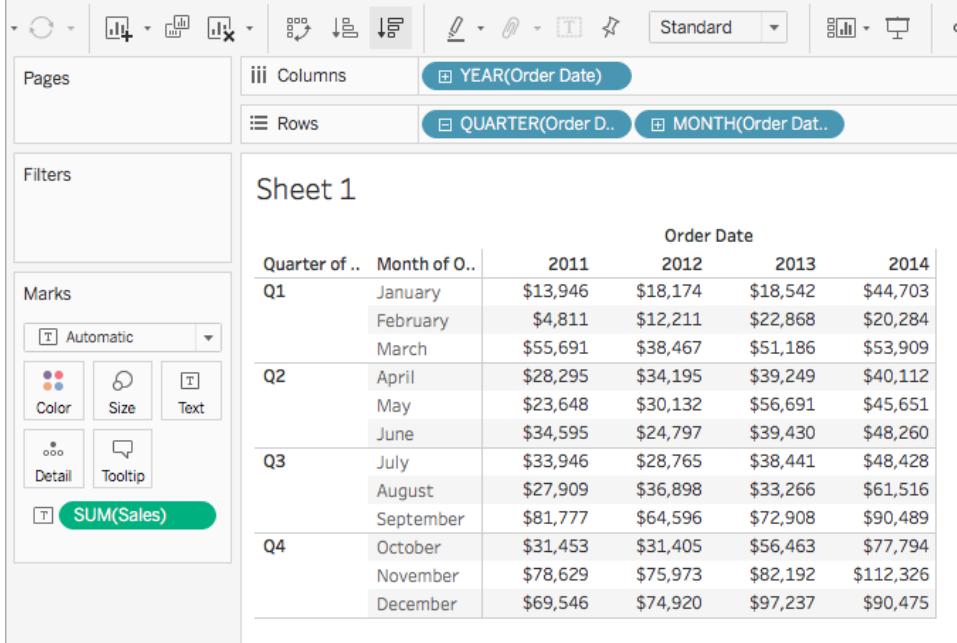

您可以使用 [百分位] 表計算以百分比而非整數( 例如 1 到 10) 形式對一年中每個月的總銷 售額進行排名。

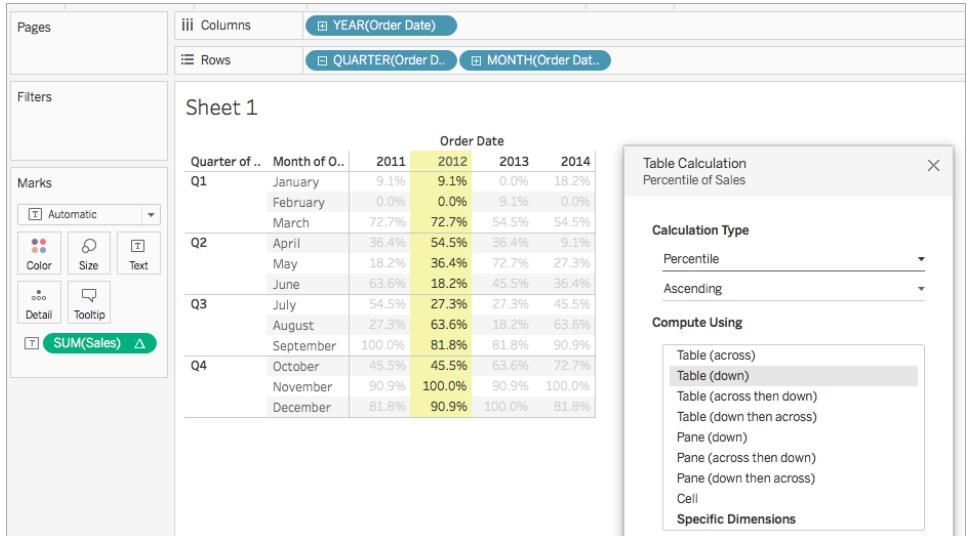

由於與總額相比,2 月完成的銷售額只占 2012 年銷售額非常少的一部分,因此它的排名計 為 0.0%(或12個月中的第1名,由於此範例按昇冪排序,因此從最少到最多進行排名)。 2012 年 1 月的銷售額高一點,因此排名計為 9.1%( 或 12 個月中的第 2 名) 。由於 11 月完 成的銷售額在 2012 年最多,因此其排名計為 100%( 或 12 個月中的第 12 名) 。

### 降冪與昇冪

昇冪順序按最低到最高對值進行排名。降冪順序按最高到最低對值進行排名。

排名計算

對於檢視中的每個標記,**[**排名**]** 表計算將計算分區中每個值的排名。

#### 範例

假設有如下文字表。該表顯示一家大型連鎖店 2011、2012、2013 和 2014 年每月的總銷售 額。

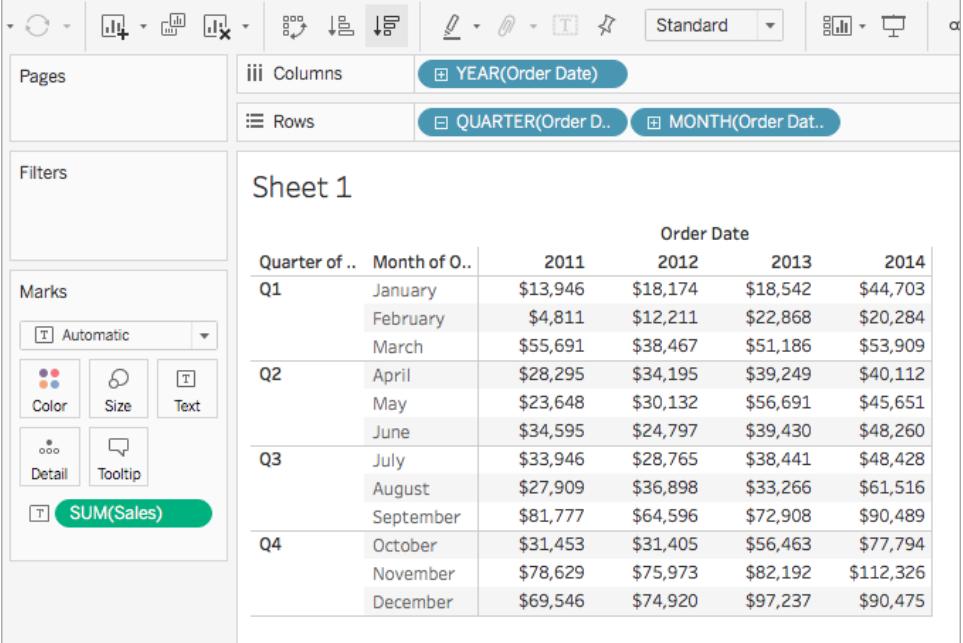

您可以使用 [排名] 表計算來計算一年中每個月的排名。

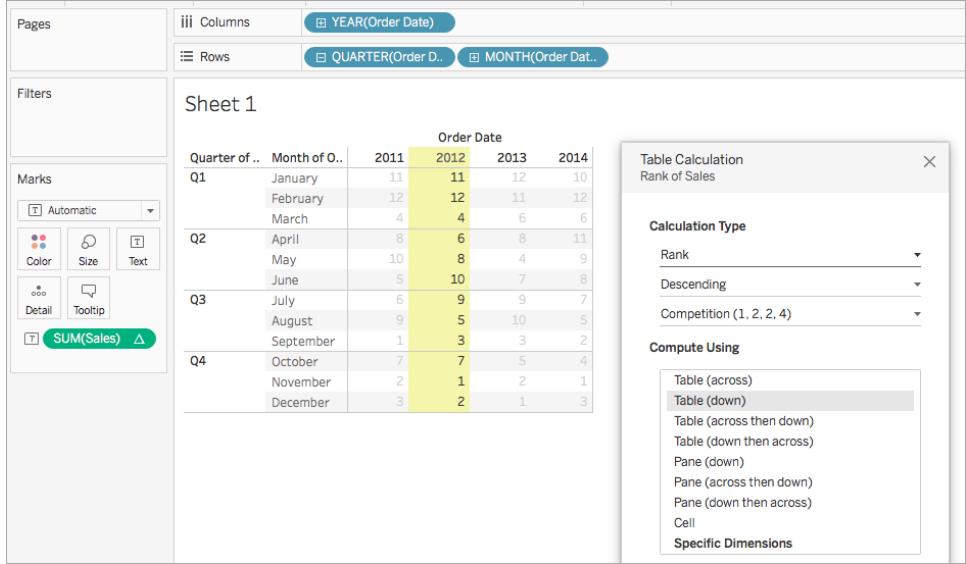

您可以看到,由於 11 月完成的銷售額在 2012 年最多,因此它的排名為第 1( 因為排名按 降冪排序,意味著從最多到最少排序) 。由於 2 月完成的銷售額在 2012 年最少,因此它的 排名為第 12。

# 降冪與昇冪

昇冪順序按最低到最高對值進行排名。降冪順序按最高到最低對值進行排名。對於 [排名] 表計算,預設值為 **[**降冪**]** 。

### 排名類型

有關排名計算的一個問題是,可能存在多個具有相同值的標記。例如,如果 Central 區域 中的 Tables 和 South 區域中的 Appliances 的銷售額都正好是 36,729 美元,會發生什麼情 況?當您將 **[**計算類型**]** 設定為 **[**排名**]** 時,Tableau 會在 [表計算] 對話方塊中包括一個附 加欄位,以允許您指定如何處理這種情況。

下面列出了相關選項。每個選項開頭的數位序列顯示該選項將如何對一組假設值進行排 名,這組值包含四個值並且有兩個值完全相同:

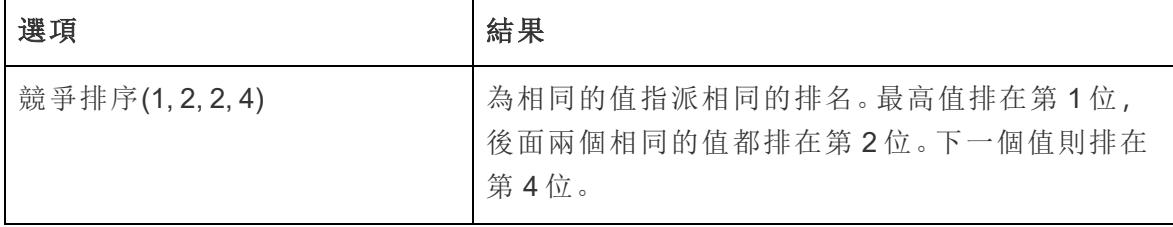

Tableau Desktop 和 Web 製作說明

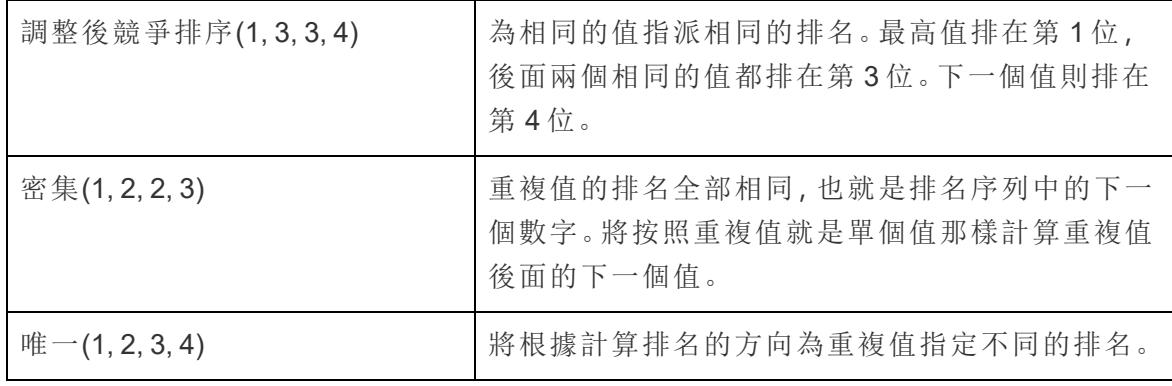

<span id="page-2438-0"></span>匯總計算

對於檢視中的每個標記,**[**匯總**]** 表計算將在分區中以合併方式彙總值。它可以透過合計 值、求值的平均值或者將所有值替換為最低或最高實際值來執行此操作。

假設您要從下面的文字檢視入手,該檢視顯示按年分類( 從左至右) 和按季度和月分類( 從 上到下) 的總銷售額:

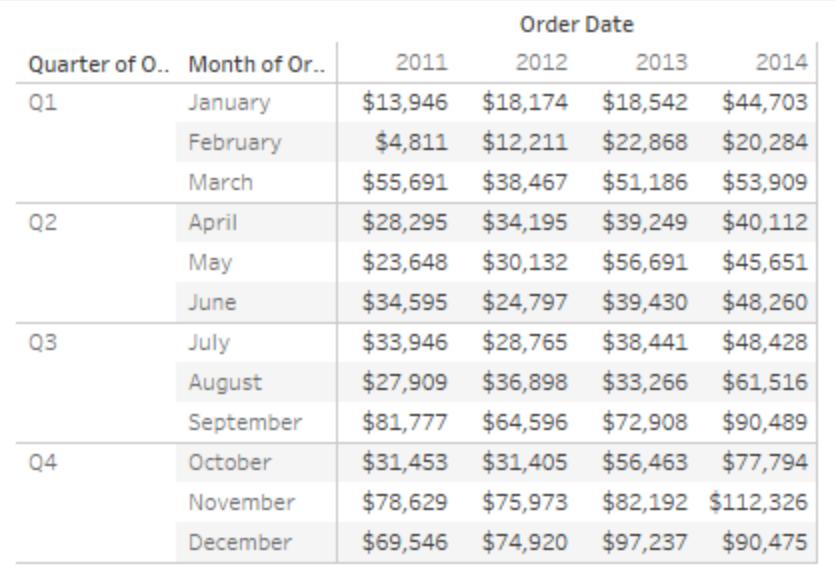

您想要瞭解每年的匯總銷售額,將每個月的銷售額加到所有前面月份的銷售額上,而不是 瞭解絕對銷售值。

# 建立基本檢視

- 1. 連線到「範例 **-** 超級市場」資料來源。
- 2. 按一下「資料」窗格中的「訂單日期」欄位並將其拖到「欄」架上。 預設日期層級為「年度」( 訂單日期) 。
- 3. 再次按一下「訂單日期」,這次將其拖到「列」架上。
- 4. 按一下欄位右側以開啟上下文功能表。然後選取「季度」。

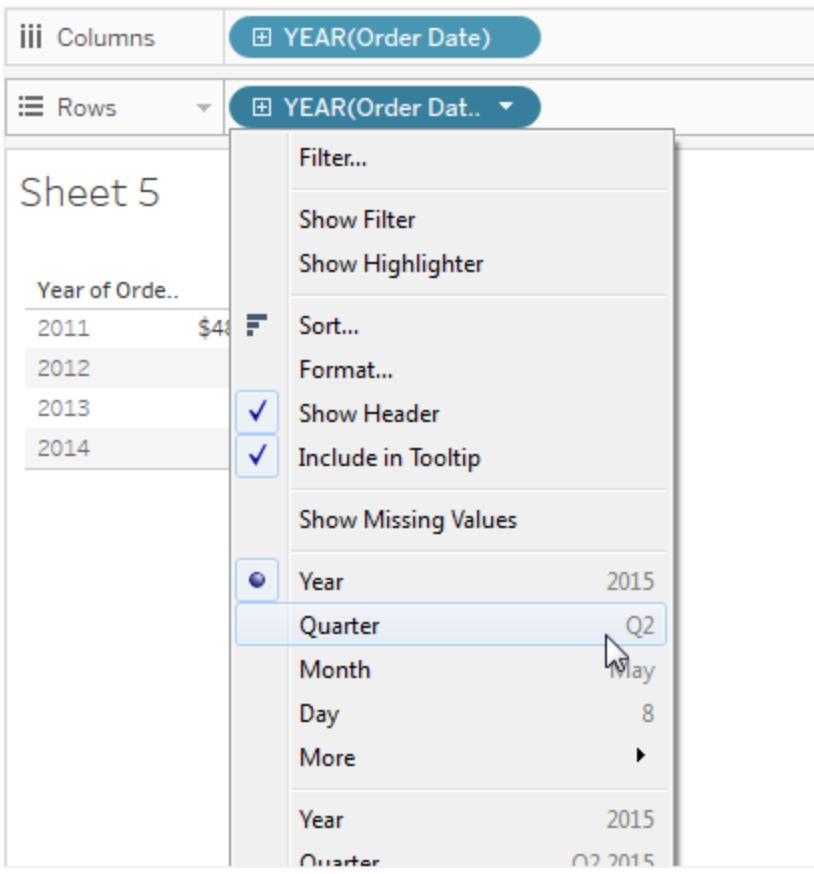

您將看到兩個名為「**Quarter**」**(** 季度**)** 的選項。一定要選取第一個。 此欄位現在應該顯示為 「季度」**(** 訂單日期**)** 。

附註:如果要在 Web 上建立檢視,則功能表看起來有點不同。

5. 第三次按一下「訂單日期」,並將其拖到「季度」**(** 訂單日期**)** 右側的「列』架上。

- 6. 按一下欄位右側以開啟上下文功能表,這次選取「月份」(同樣,選取兩個名為「月份」 的選項中的第一個選項) 。此欄位現在應該顯示為 「月份」**(** 訂單日期**)** 。
- 7. 將「**Sales**」**(** 銷售額**)** 從「資料」窗格拖放到「標記」卡上的「文字」部分。

您現在具有了基本檢視,此檢視按月份、季度和年份顯示四年期間中的「按訂單日期列出 的銷售額」。

### 將 [匯總] 表計算新增至基本檢視

- 1. 按一下 [標記] 卡上的 **[SUM(Sales)]** 欄位,然後選取 **[**新增表計算**]** 。
- 2. 在 [表計算] 對話方塊中,選取 **[**匯總**]** 作為 **[**計算類型**]** 。
- 3. 從 **[**計算依據**]** 清單中選取 **[**表**(**向下**)]** 。

檢視中的突出顯示功能在檢視中顯示此 **[**計算依據**]** 值設定計算範圍的方式:

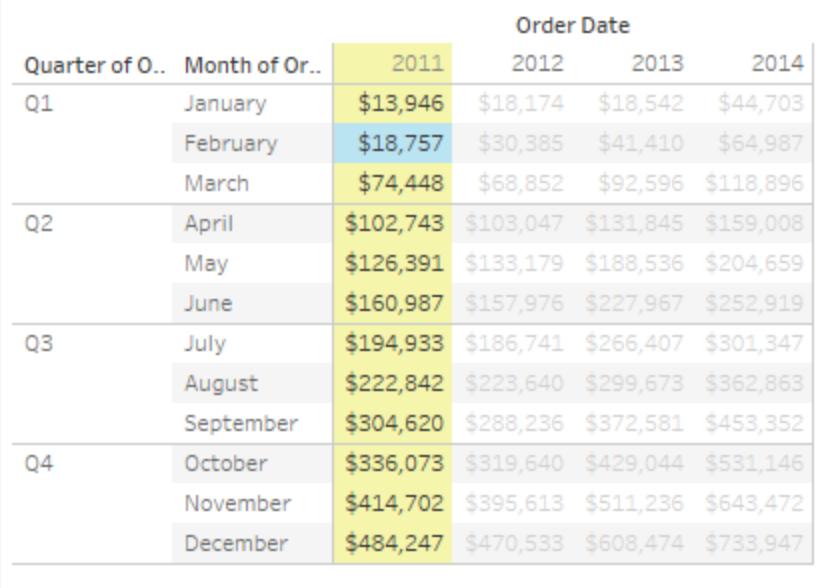

透過將原始文字檢視中的值與此檢視中的值進行比較,可以表明結果正確。月份值 穩定上升,如果您顯示列總計( 從 [分析] 功能表中選取 **[**總計**]** > **[**顯示列總計**]** ) ,則 看到的值就是 12 月的值 (484,247)。

4. 按一下 [表計算] 對話方塊右上角中的 X 以關閉此對話方塊。

### 匯總不一定是總和

對於 **[**匯總**]** 表計算,Tableau 可以用求和以外的其他方式逐漸更新值。從 **[**計算類型**]** 欄位 正下方的下拉清單中選取其中一個選項:

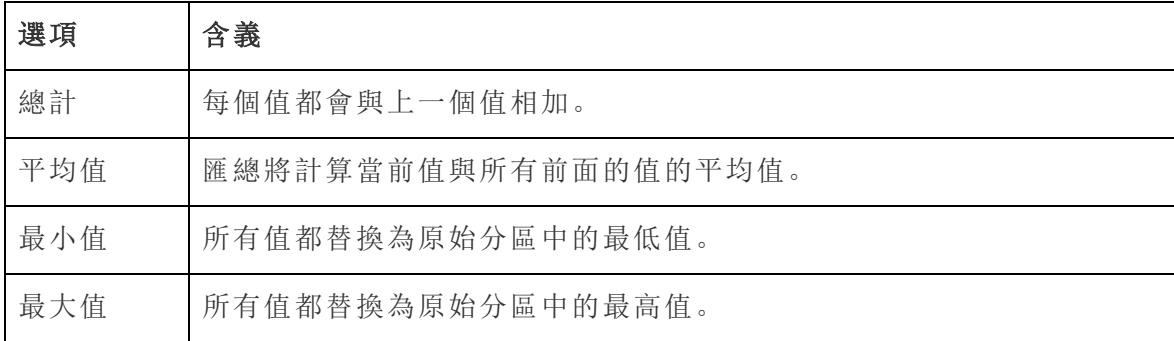

## 重新啟動各個選項

僅當您在「表計算」對話方塊中選取「指定維度」時,並且在緊接著「計算依據」 選項下面的 欄位中選取多個維度時,即僅當將多個維度定義為定址欄位時,「重新啟動各個」選項才 可用。

使用「計算依據」定義表計算時,此選項不可用。

您可以使用此設定根據特定維度在檢視中設定中斷點( 也就是計算重啟點) 。

在以下情況下,「重新啟動各個」可能很有用:

- <sup>l</sup> 對於日期或其他階層,如果您每個月重新啟動一次,當您引入「年度」或「季度」時, Tableau 知道自動分區。
- <sup>l</sup> 對於非階層,「重新啟動各個」會影響排序。如果想要對「產品」進行定址並按「市**/** 縣」進行分區,但想要在每個市/縣內按 **SUM(Sales)** 對產品進行排序,則需要將「市**/** 縣」作為定址欄位包括在「指定維度」下面,但此後要重新啟動每個市/縣。否則,按 **SUM(Sales)** 排序將基於所有市/縣中每個產品的銷售額總計。

例如,如果您採用以上新增的 **[**匯總**]** 計算的結果,則透過執行以下操作,可以查看 **[**重新 啟動間隔**]** 的效果:

- 1. 按一下 [標記] 卡上的 **[SUM(Sales)]** 欄位,然後選取 **[**編輯表計算**]** 。
- 2. 在 [表計算] 對話方塊中,選取 **[**特定維度**]** 。

請注意,維度清單方塊中現在選中了兩個維度。**[**訂單日期季度**]** 和 **[**訂單日期月份**]** 。這些欄位是定址欄位,因為正在使用多個欄位進行定址,所以 [重新啟動間隔] 現 在可用。

[所在層級] 下拉清單中的可用選項包括:

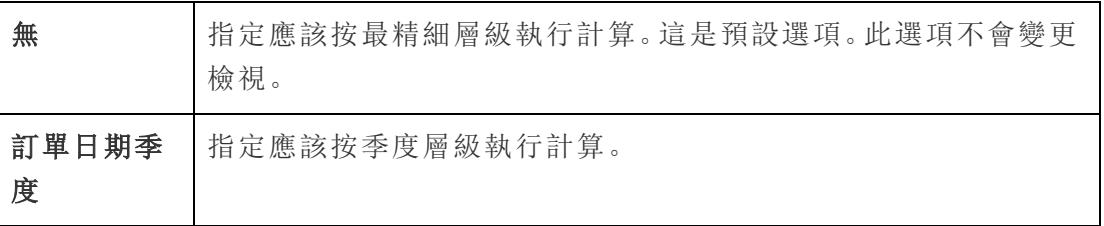

3. 如果您選取 [訂單日期季度] ,則檢視將會更新以顯示此變更的效果:

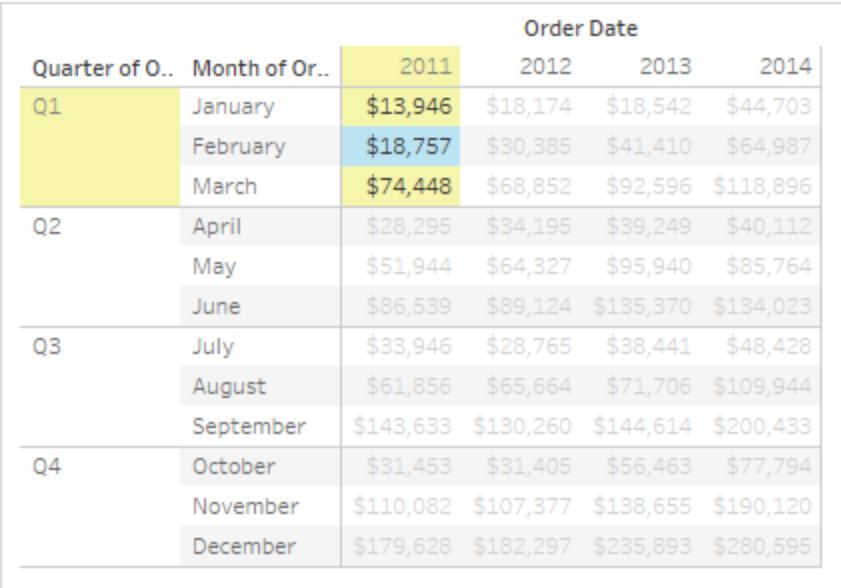

計算現在會在每個季度後重新啟動。如果按一下 [表計算] 對話方塊外部( 以消除突 出顯示) ,則可以更加清楚地看到此效果。

4. 按一下 [表計算] 對話方塊右上角中的 X 以關閉此對話方塊。

## 新增從屬計算

對於「計算加總」和「移動計算」表計算,您可以選取轉換兩次值,以獲得您想要的結果 - 即 除了新增主要表計算之外再新增從屬表計算。例如,您可以新增一個初始表計算來計算每 一年內每個月的銷售匯總,然後新增從屬計算來計算一年與下一年同期相比每個月的年 基差異百分比。

為此,請首先新增主要表計算,如上所示。然後繼續,如下所示:

- 1. 按一下 [標記] 卡上的 **[SUM(Sales)]** 欄位,然後選取 **[**編輯表計算**]** 。
- 2. 在 [表計算] 對話方塊中,按一下 **[**新增從屬計算**]** 。

[表計算] 對話方塊將會展開以顯示第二個面板:

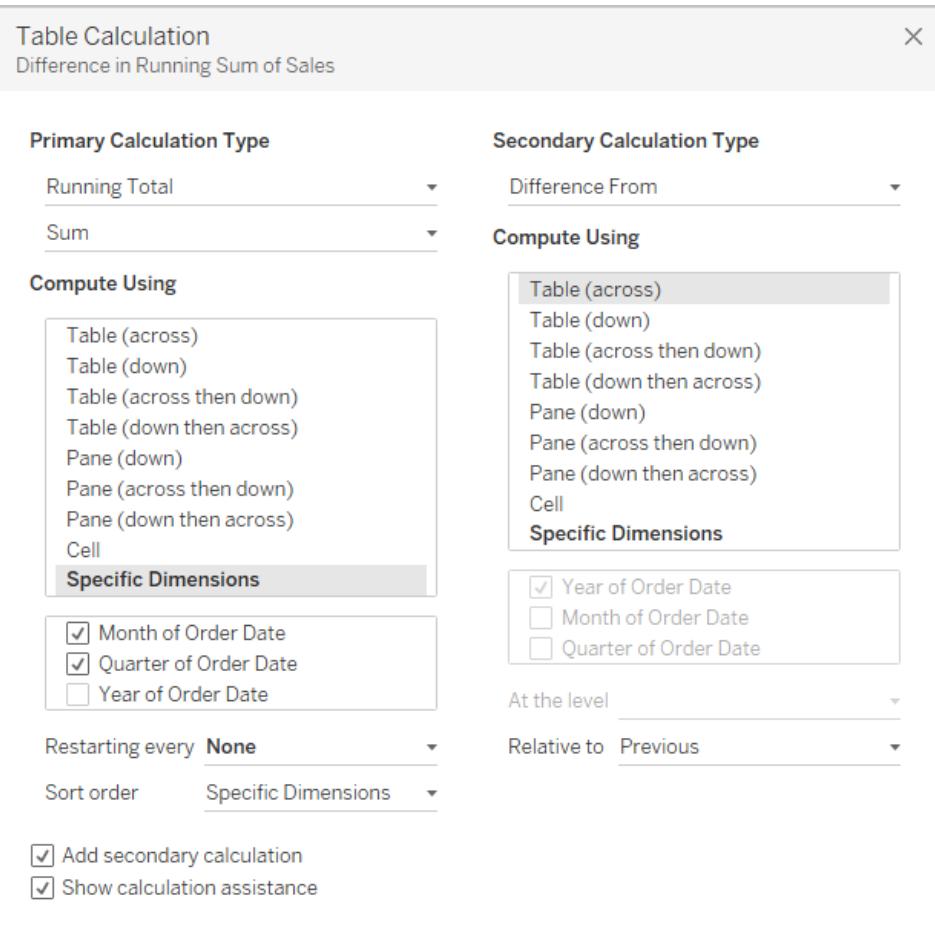

- 3. 在第二個面板中,選取 **[**百分比差異**]** 作為 **[**從屬計算類型**]** 。
- 4. 無需變更 **[**計算依據**]** 選取:**[**表**(**橫穿**)]** 是正確選項。
- 5. 按一下右上角中的 X 以關閉 [表計算] 對話方塊。

現在,您的檢視顯示了您所需的項:匯總的年基百分比差異:

#### Tableau Desktop 和 Web 製作說明

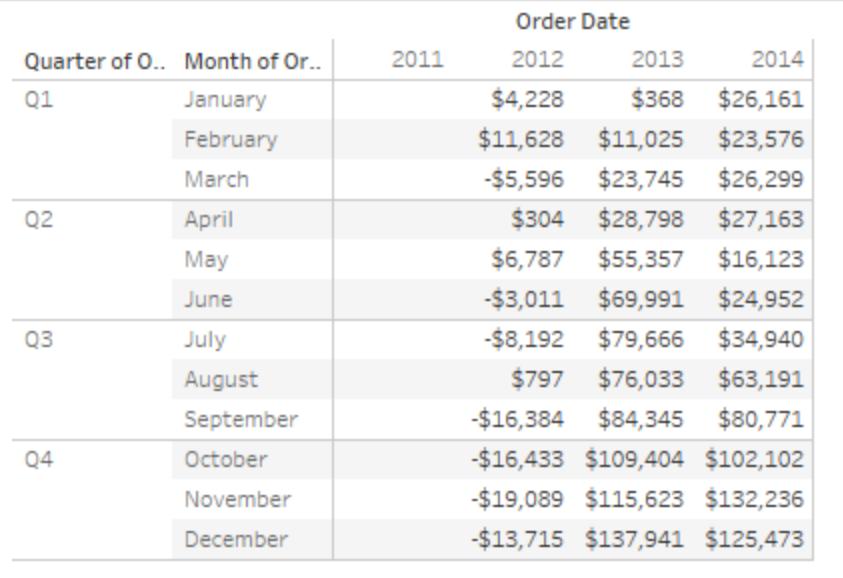

另請參閱

#### [建立表計算](#page-2423-0) 在分頁2228

基礎知識**:**[定址和分區](#page-2415-0) 在分頁2220

<span id="page-2444-0"></span>快速表計算

快速表計算允許您使用某個常用表計算類型的最典型設定將該計算應用於視覺效果。本 文使用一個示例示範如何將快速表計算應用於視覺效果。

您可以在 Tableau 中使用以下快速表計算:

- <sup>l</sup> 匯總
- <sup>l</sup> 差異
- <sup>l</sup> 百分比差異
- <sup>l</sup> 總額百分比
- <sup>l</sup> 排名
- <sup>l</sup> 百分位
- <sup>l</sup> 移動平均
- <sup>l</sup> 年初至今總額
- <sup>l</sup> 複合增長率
- <sup>l</sup> 年同比增長
- <sup>l</sup> 年初至今增長

有關其中一些表計算的詳細資訊,請參[閱表計算類型](#page-2425-0) 在分頁2230。

快速表計算與表計算有何不同?

快速表計算是可快速應用於 Tableau 中的視覺效果的表計算。它們將應用於具有所選計 算類型最典型設定的視覺效果,因此您可以繼續進行分析。對於傳統表計算,您可以應用 相同的設定,但是必須手動應用。

#### 將快速表計算應用於視覺效果

執行下面的步驟,瞭解如何將快速表計算套用於視覺效果。

# Step 1設定視覺效果

- 1. 開啟 Tableau Desktop 並連線到 Tableau 附帶的「範例 **-** 超級市場」資料來源,並巡覽 到新工作表。
- 2. 從「資料」窗格中,將「訂單日期」拖曳至「欄」資料架。
- 3. 將「州**/**省」拖曳至「列」架。
- 4. 將「銷售額」拖曳至「標記」卡中的文字。
- 5. 將「利潤」拖曳到「標記」卡中的「色彩」:

Tableau Desktop 和 Web 製作說明

6. 在 [標記] 卡上,按一下 [標記類型] 下拉清單,並選取 **[**方塊**]** 。

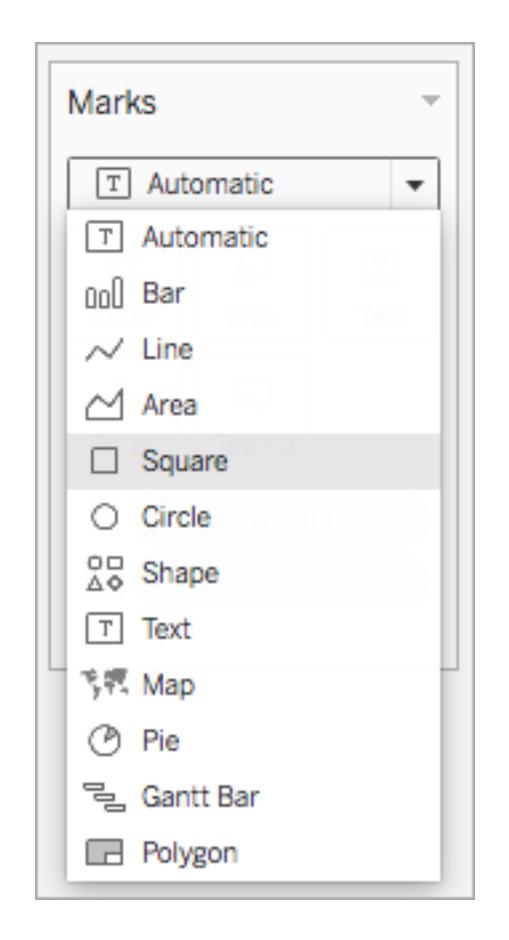

視覺效果將更新為如下所示:

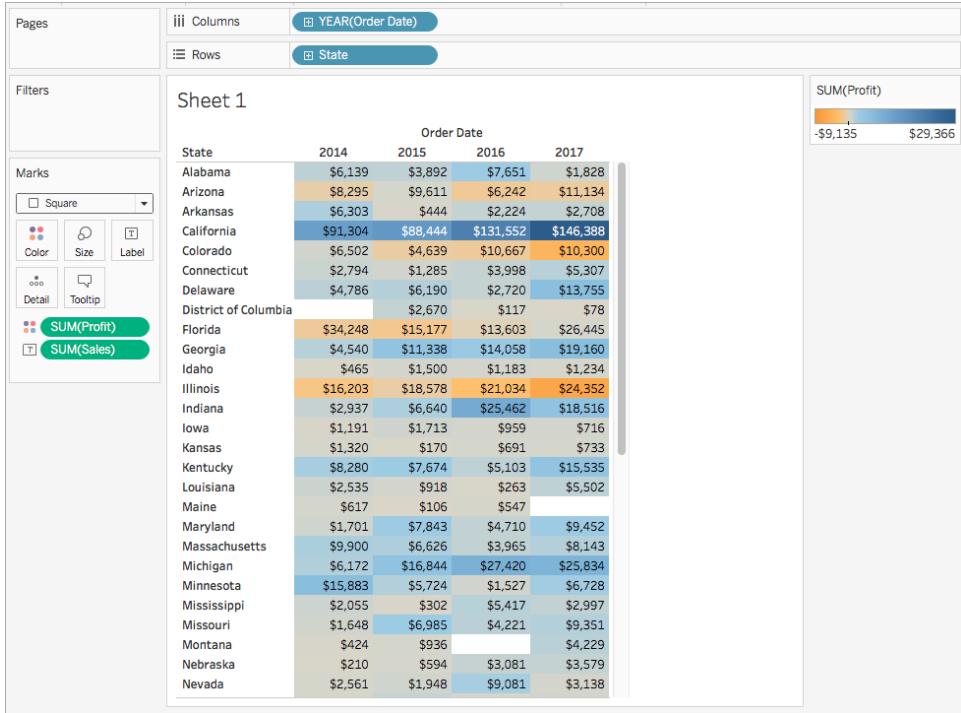

Step 2套用快速計算

1. 在 [標記] 卡上,以右鍵按一下 **[SUM(Profit)]** ,並選取 **[**快速表計算**]** > **[**移動平均**]** 。

附註:您只能對視圖中的度量執行快速表計算。

欄位上將出現一個三角符號,指明正在將快速表計算套用於欄位。視覺效果中的顏 色將更新,以顯示跨年度的利潤移動平均值。
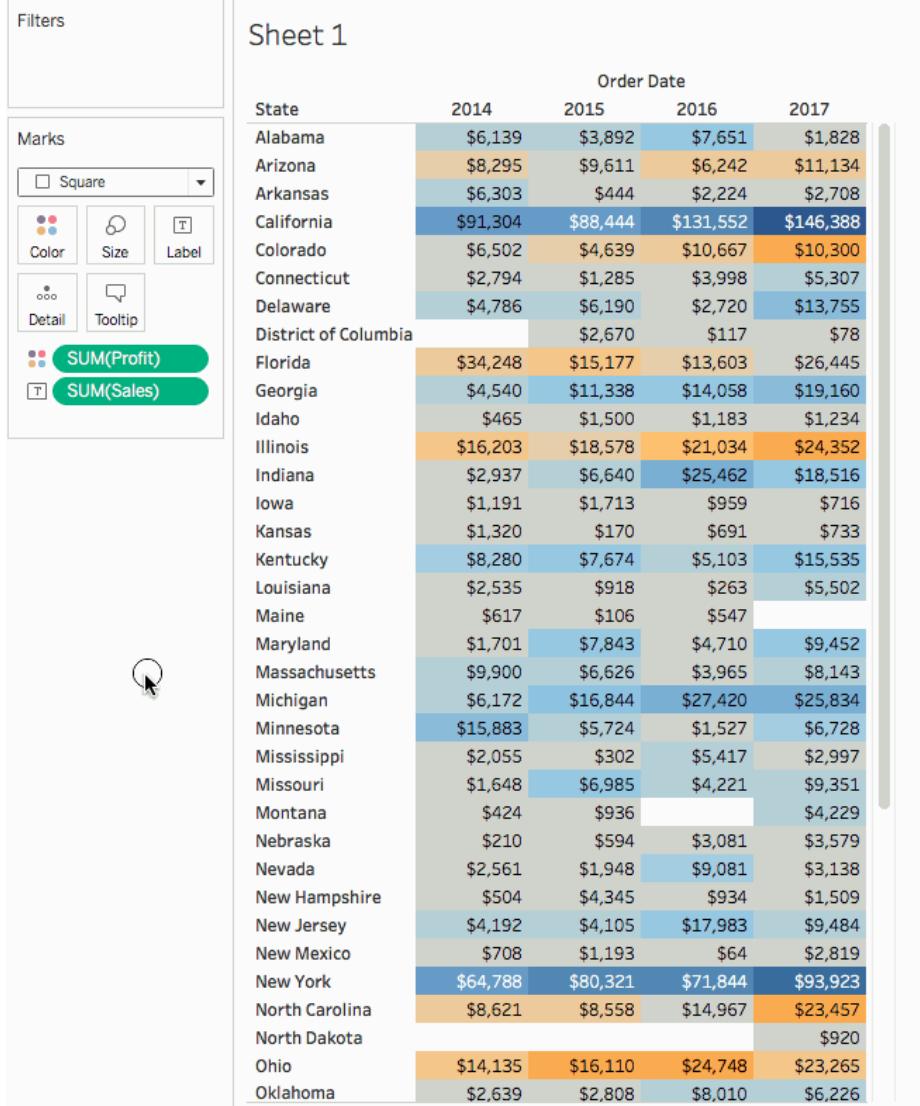

Step 3( 可選) 自訂快速表計算

- 1. 在 [標記] 卡上,以右鍵按一下 **[Sum(Profit)]** ,並選取 **[**編輯表計算**]** 。
- 2. 在開啟的對話方塊中,您可以設定以下選項:
	- <sup>l</sup> 計算類型
	- <sup>l</sup> 值的彙總方式
	- <sup>l</sup> 計算的運算方式( 如何對計算進行定址和分區)

有關這些選項的詳細資訊,請參閱[表計算類型](#page-2425-0) 在分頁2230和基礎知識**:**[定址和分區](#page-2415-0) [在分頁](#page-2415-0)2220。

在您對計算進行變更時,視覺效果將更新。將使用反白顯示和編號來示範計算的運 算方式。例如,在下圖中,計算是針對每個市/縣跨表進行運算的。

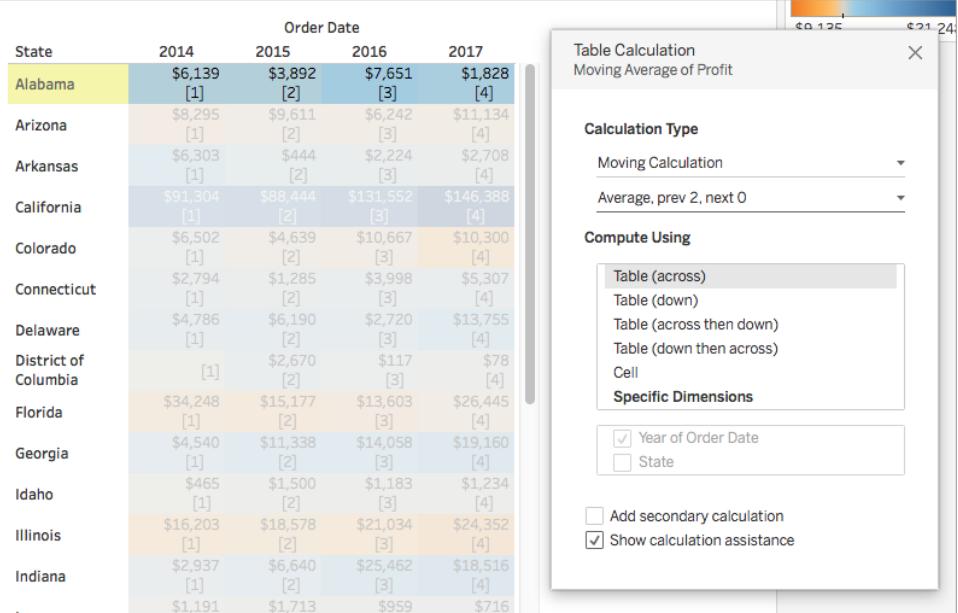

### 如果變更此設定,視覺效果和反白顯示的內容將更新以指明變更。

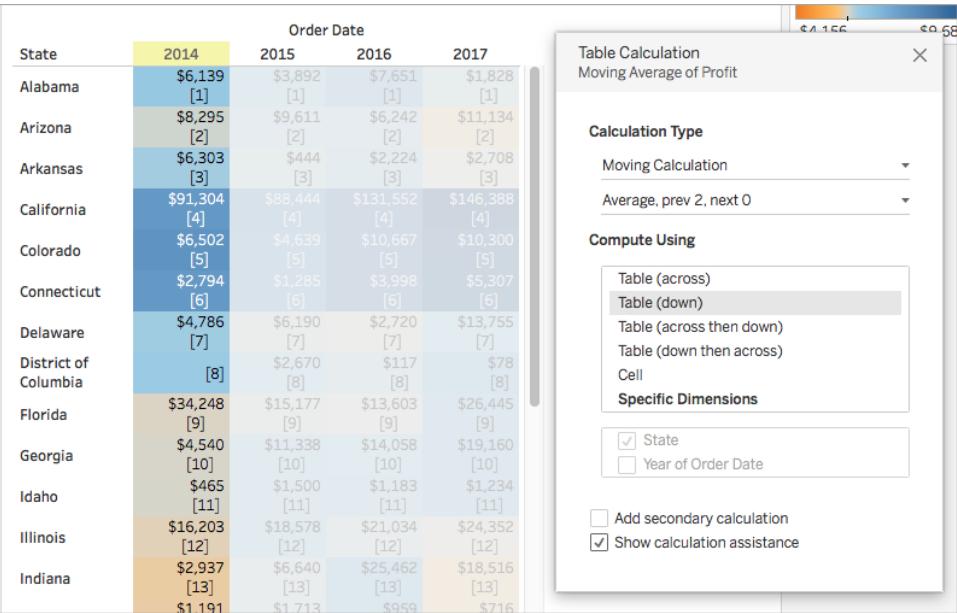

# 另請參閱

[瞭解計算](#page-2105-0):表計算

#### [使用表計算轉換值](#page-2414-0) 在分頁2219

<span id="page-2450-0"></span>[自訂表計算](#page-2450-0) 以下

自訂表計算

您始終可以在 [表計算] 對話方塊中編輯表計算以自訂表計算,但是有其他更加專業的表 計算自訂方法。

使用上下文功能表自訂表計算

按一下檢視中的任何欄位以檢視列出欄位自訂方法的上下文功能表。對於檢視中具有表 計算的欄位,可以變更 **[**計算依據**]** 選項 - 即用於確定相對於檢視可視結構的計算方向和 範圍的選項。透過按一下欄位,然後從 **[**計算依據**]** 清單中選取選項來執行此操作。

對於 **[**差異**]** 、**[**百分比差異**]** 和 **[**百分比**]** 表計算,也可以指定計算差異應該依據的其他欄 位。透過按一下欄位,然後從 **[**相對於**]** 清單中選取選項來執行此操作。選項包括 **[**上一個**]** 、**[**下一個**]** 、**[**第一個**]** 和 **[**最後一個**]** 。

使用計算編輯器自訂表計算

透過將表計算拖到計算編輯器,您可以自訂表計算:

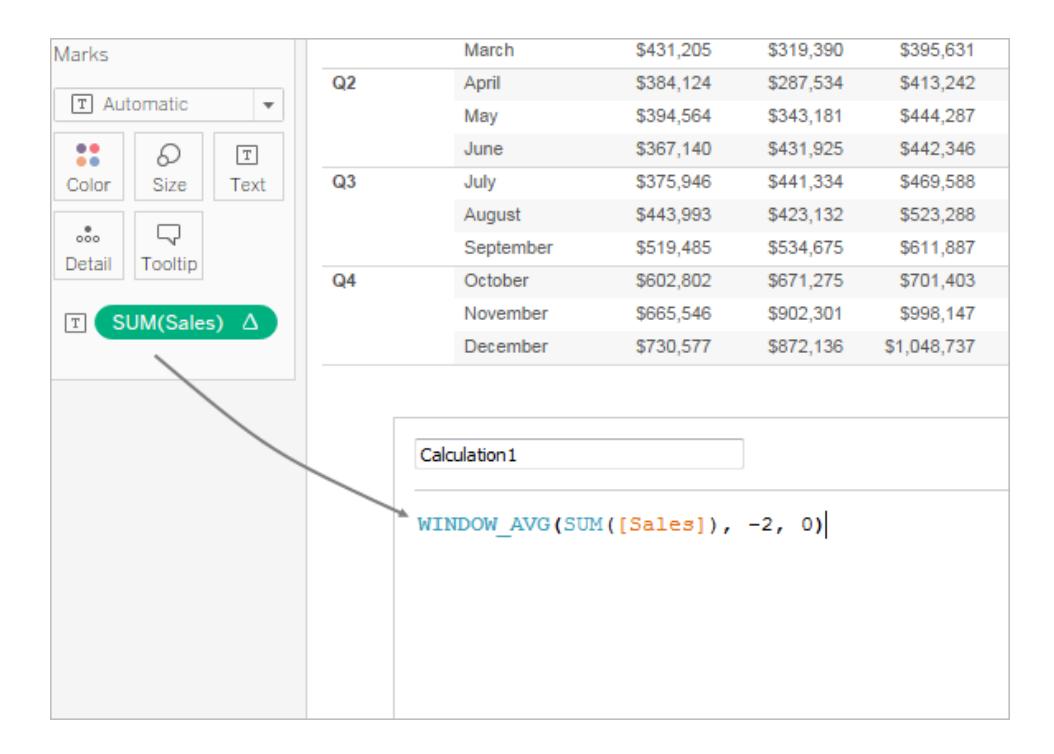

在計算編輯器中編輯表計算時,您可以按一下編輯器右下角中的 **[**預設表計算**]** ,以在 [表 計算] 對話方塊中開啟此計算。這將允許您建立新的命名計算欄位,此欄位與計算所基於 的欄位使用相同的表計算。

巢狀表格計算

巢狀表格計算可以是以下兩種類型的計算欄位之一:

- <sup>l</sup> 一個包括具有表計算的多個計算欄位的計算欄位( 如在以下範例中) ,或者
- <sup>l</sup> 一個本身具有表計算並且至少包括一個具有表計算的計算欄位的計算欄位。

利用巢狀表格計算,您可以獨立為單個計算設定 **[**計算依據**]** 設定。

您可以使用 Tableau Desktop 附帶的[範例 - 超級市場]資料來源嘗試以下方案,這會產生巢 狀表格計算。

- 1. 將 **[Sub-Category] (** 子類**)** 拖到欄,將 **[Region] (** 區域**)** 拖到列。
- 2. 使用定義 TOTAL(SUM([Sales])) 建立一個計算欄位,即 *1-nest*。

TOTAL 是一個表計算函數,因此,當您在檢視中使用此計算欄位時,此計算欄位會 自動具有表計算,並且此欄位將具有表示表計算的跡象三角形:

1-nest Δ

有關表計算函數的資訊,請參閱[表計算函數](#page-2211-0) 在分頁2016。

- 3. 使用定義 TOTAL(SUM([Profit])) 建立第二個計算欄位,即 *2-nest*。
- 4. 使用定義 [1-nest] + [2-nest] 建立第三個計算欄位,即 *3-nest*。
- 5. 將 *3-nest* 拖放到 [欄] 上Sub-Category的右邊。
- 6. 按一下 [欄] 上的 *3-nest*,並選取 **[**編輯表計算**]** 。

在 [表計算] 對話方塊中,您現在可以單獨設定基本表計算:

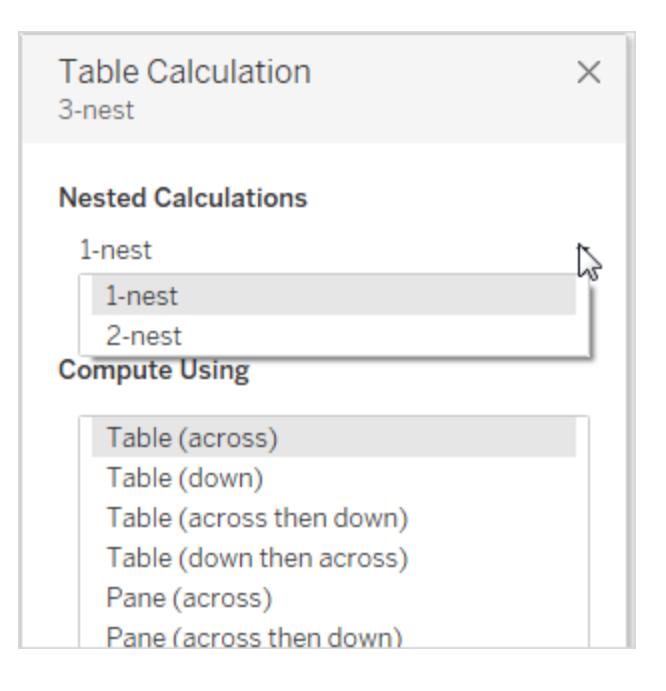

<span id="page-2452-0"></span>在 Tableau 中建立詳細層級運算式

詳細層級運算式( 也稱為 LOD 運算式) 允許您在資料來源層級和視覺效果層級計算值。然 而,LOD 運算式讓控制您想要計算的粒度。它們可以在較高細微性層級( 包括) 、較低細微 性層級( 排除) 或完全獨立層級( 固定) 執行。

本文介紹可在 Tableau 中使用的 LOD 運算式的類型,何時使用這些運算式,及如何設定它 們的格式。

如何建立 LOD 運算式

按照步驟進行操作,瞭解如何在 Tableau 中建立和使用 LOD 運算式。

步驟 1:設定視覺效果

1. 開啟 Tableau Desktop 並連線到 [**Sample - Superstore**] 已儲存資料來源。

- 2. 巡覽到新工作表。
- 3. 從「資料」窗格中,將「區域」拖曳至「欄」架。
- 4. 從「資料」窗格中,將「銷售額」拖曳至「列」架。

將出現一個顯示各區域銷售額總和的橫條圖。

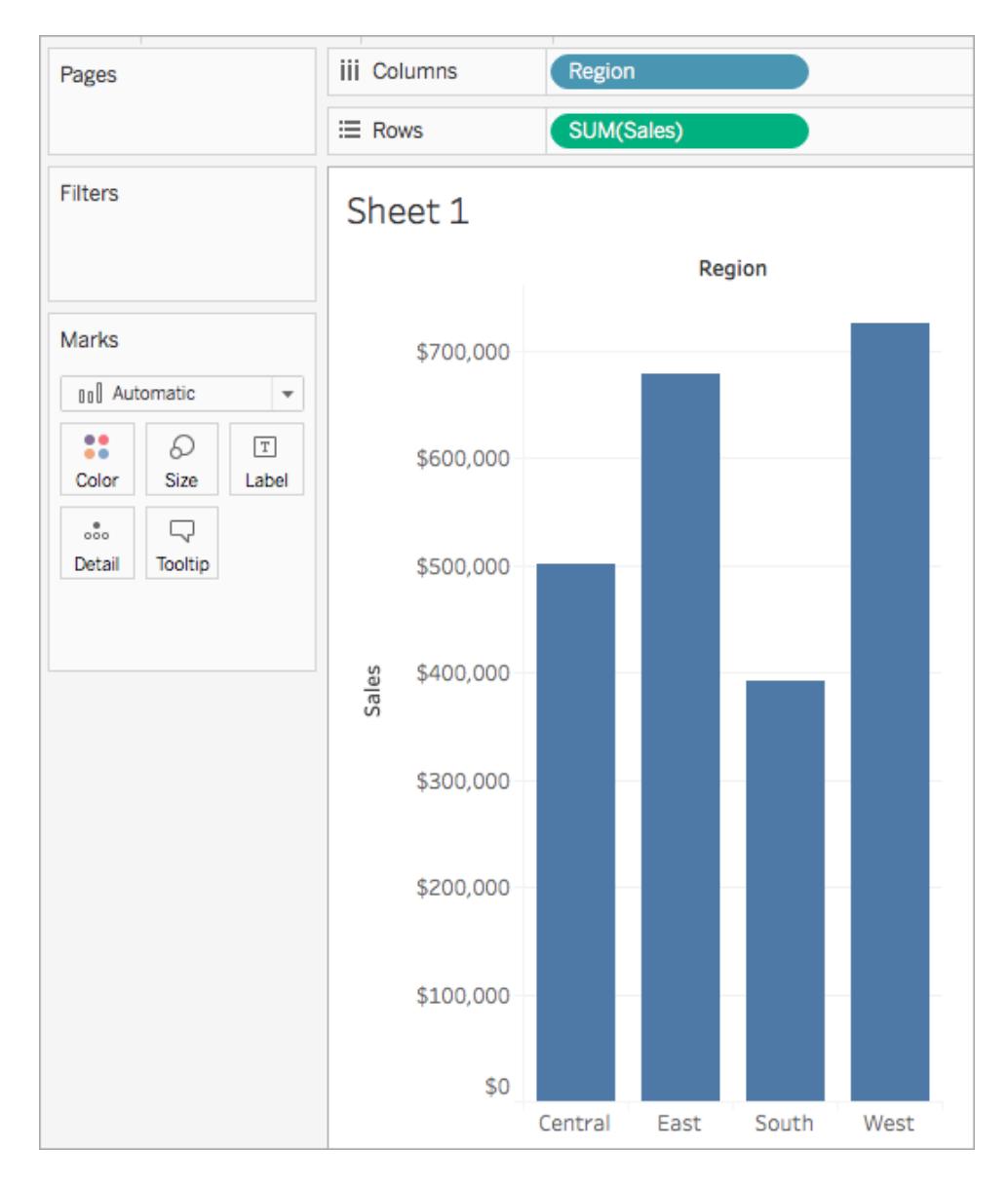

# 步驟 2:建立 LOD 運算式

也許您還想檢視各區域每個客戶的平均銷售額,而不是各區域所有銷售額的總和。可以 使用 LOD 運算式來達到此目的。

- 1. 選取 **[**分析**]** > **[**建立計算欄位**]**。
- 2. 在開啟的計算編輯器中,執行以下操作:
	- <sup>l</sup> 將計算命名為 [Sales Per Customer] ( 每個客戶的銷售額) 。
		- 輸入以下 LOD 運算式:

{ INCLUDE [Customer Name] : SUM([Sales]) }

3. 完成後,按一下 **[**確定**]**。

將新建立的 LOD 運算式將新增到「資料」窗格中。若要詳細瞭解您可使用的 LOD 運 算式的類型,請參閱**LOD** [運算式的類型](#page-2459-0) 在分頁2264部分。

步驟 3:在視覺效果中使用 LOD 運算式

- 1. 從「資料」窗格中將「**Sales Per Customer**」拖曳到「列」架,並將其放在「SUM(Sales)」 左側。
- 2. 在 [列] 架上,以右鍵按一下 **[Sales Per Customer] (** 每個客戶的銷售額**)** ,並選取 **[**度 量**(**求和**)]** > **[**平均值**]** 。

您現在既可以看到所有銷售額的總和,也可以看到各區域每個客戶的平均銷售額。 例如,您可以看到中部區域的總銷售額約為 500,000 美元,每個客戶的平均銷售額 約為 800 USD。

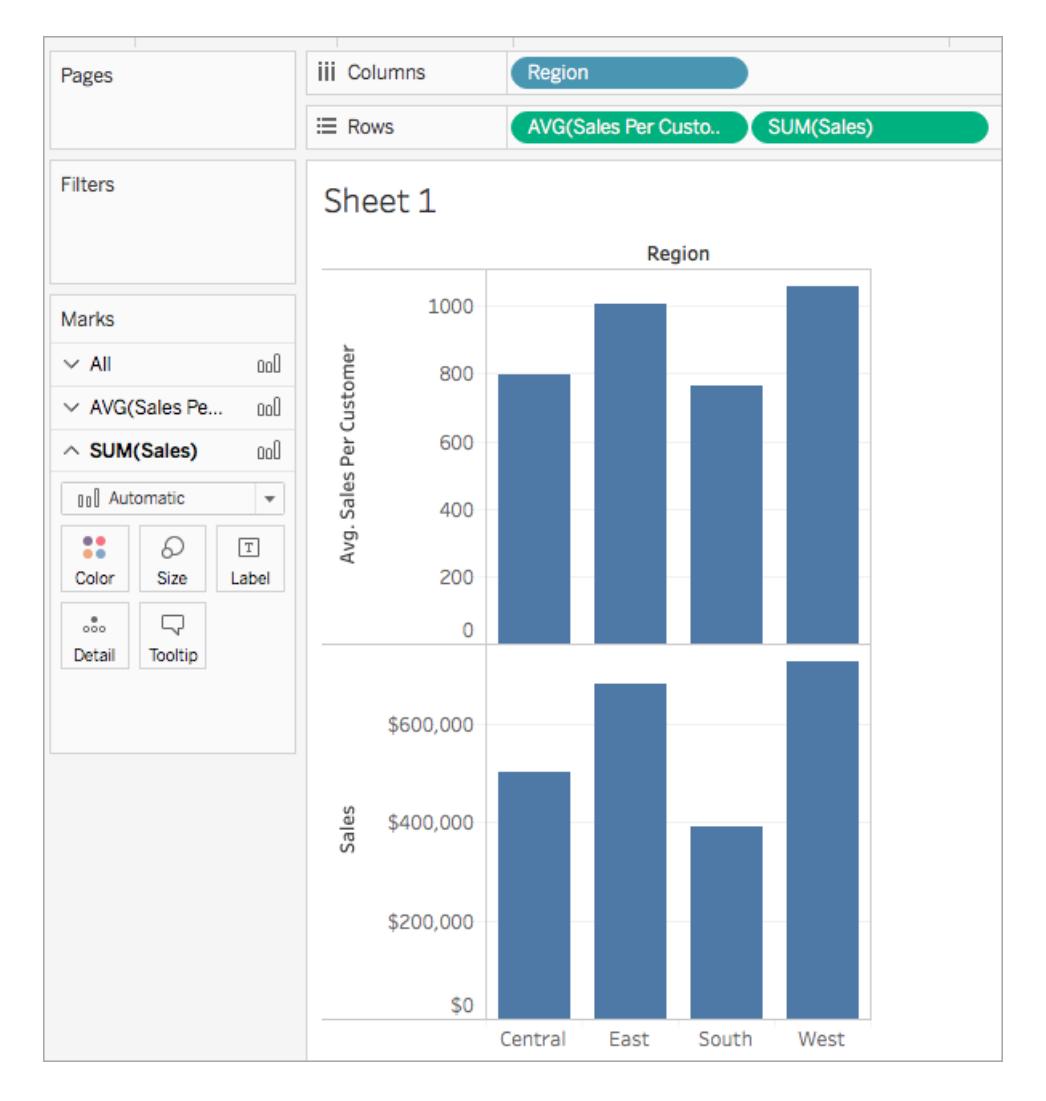

使用快速 LOD 運算式

可以建立 FIXED LOD 運算式,而無需將完整的計算輸入到計算對話方塊中。

有兩種建立快速 LOD 計算的方法。

1. 在「資料」窗格中,使用控制鍵點一下並拖曳要彙總的度量到所需的維度欄位上。將 出現一個新欄位,其為 FIXED LOD 計算。

彙總運算式中的彙總將來自度量的預設彙總。這通常是 SUM。要變更彙總或以其 他方式編輯 LOD,請按滑鼠右鍵新增欄位並編輯計算。

- 2. 或者,在「資料」窗格中選取想要彙總的度量,然後在想要彙總的維度上使用控制鍵 點一下。
	- <sup>l</sup> 按滑鼠右鍵選取的欄位,然後選取「建立」**>**「**LOD** 計算」**...**
	- <sup>l</sup> ( 可選) 在計算編輯器中修改 LOD。

<sup>l</sup> 選取 **OK** 。

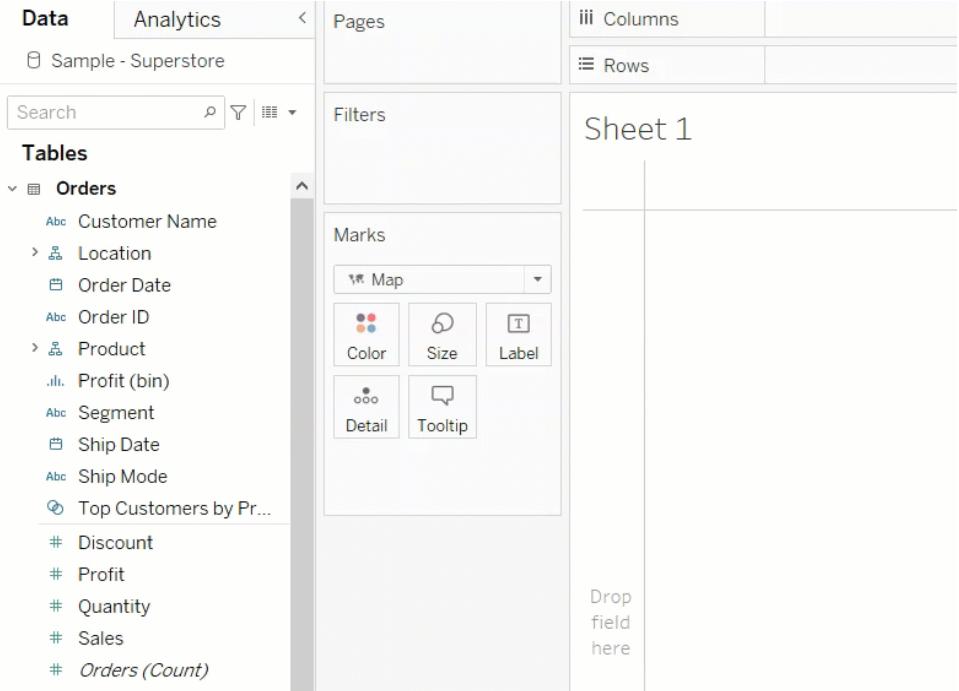

## LOD 運算式語法

詳細層級運算式具有以下結構:

{[FIXED | INCLUDE | EXCLUDE] <維度聲明> **:** <彙總運算式>}

## { }

整個詳細層級運算式括在大括號中。

## [FIXED | INCLUDE | EXCLUDE]

左大括號之後的第一個元素是以下定界關鍵字之一:

## FIXED

- <sup>l</sup> FIXED 詳細等級 (LOD) 運算式可以使用指定的度量計算值,而不需要參考檢視層級 的細節,也就是說,不考慮檢視中的其他度量。
- <sup>l</sup> FIXED 詳細等級運算式還會忽略除上下文篩選器、資料來源篩選器和擷取篩選器之 外的所有篩選器。

```
範例:{ FIXED [Region] : SUM([Sales]) }
```
請參閱**FIXED** [在分頁](#page-2459-1)2264章節,瞭解 FIXED 詳細層級運算式的詳情以及某些範例 FIXED 詳細層級方案。

## INCLUDE

- <sup>l</sup> 除了檢視中的任何維度之外,INCLUDE 詳細層級運算式還將使用指定的維度計算 值。
- <sup>l</sup> 在納入不在檢視中的維度時,INCLUDE 詳細層級運算式最有用。

範例:{ INCLUDE [Customer Name] : SUM([Sales]) }

請參閱**[INCLUDE](#page-2461-0)** 在分頁2266章節,瞭解 INCLUDE 詳細層級運算式的詳情以及某些範例 INCLUDE 詳細層級方案。

### **EXCLUDE**

- <sup>l</sup> EXCLUDE 詳細層級運算式從運算式中顯式移除維度,即,這些運算式從檢視詳細 層級中去除維度。
- <sup>l</sup> 在排除檢視中的維度時,EXCLUDE 詳細層級運算式最有用。

範例:{EXCLUDE [Region]: SUM([Sales])}

請參閱**[EXCLUDE](#page-2464-0)** 在分頁2269章節,瞭解 EXCLUDE 詳細等級運算式的詳情以及某些範例 EXCLUDE 詳細等級方案。

表範圍

<sup>l</sup> 對於表格層級的詳細等級運算式,不需要使用限定關鍵字。有關詳情,請參閱[表範](#page-2466-0) 圍 [在分頁](#page-2466-0)2271章節。

#### <維度聲明>

根據關鍵字指定一或多個維度來設定彙總運算式的範圍。

• FIXED [名稱]

使用逗號分隔多個度量。

• [Segment], [Category], [Region]

可以使用任何計算為維度的運算式,包括日期運算式。

- <sup>l</sup> {FIXED YEAR([Order Date]) : SUM(Sales)} 彙總年度層級「銷售額」的總和。
- <sup>l</sup> {INCLUDE DATETRUNC('day', [Order Date]) : AVG(Profit)}彙總**[**訂單日 期**]**日期部分被截斷為天的「銷售額」的總和。因為它是 INCLUDE 運算式,所以它將 也使用檢視中的維度來彙總值:

附註**:**建議您在建立維度聲明時將欄位拖到計算編輯器中,而不是鍵入它們。例如, 如果您在架上看到 **YEAR([Order Date])**,然後將其鍵入為維度聲明,則它將與此架 上的欄位不相符。但是,如果您將架中的欄位拖到運算式中,那麼它將變為 **DATEPART('year', [Order Date])**,這將與架上的欄位相符。

將計算儲存到「資料」窗格後,Tableau 無法將計算名稱與其內容相符。例如:

- 建立計算:**MyCalculation** = YEAR([Order Date])
- <sup>l</sup> 建立 EXCLUDE 層級的詳細等級運算式 {EXCLUDE YEAR([Order Date]) : SUM (Sales)}

如果在檢視中同時使用這兩種計算,則不會排除 **MyCalculation**。LOD 不理解 YEAR([Order Date]) 與 **MyCalculation** 是一樣的。

同樣,如果 EXCLUDE 運算式指定 MyCalculation ({EXCLUDE MyCalculation : SUM (Sales)}),則不排除 YEAR([訂單日期])。

:( 一個冒號)

冒號用於分隔維度聲明與彙總運算式。

<彙總運算式>

彙總運算式是執行的計算。例如,SUM(Sales) 或 AVG(Discount)。彙總運算式中的計算 結果取決於維度聲明和關鍵字。

必須彙總彙總運算式。但是,不支援 ATTR 彙總。它不一定是簡單的彙總,它可以包含計 算,包括其他 LOD 運算式:{FIXED [Question] : AVG(IF [Answer] = "Red" THEN 1 ELSE 0 END )}

彙總運算式中不允許表計算。

表範圍的 LOD 僅包含大括號內的彙總運算式,例如 {MIN(Grade)}。

## <span id="page-2459-0"></span>LOD 運算式的類型

您可以在 Tableau 中建立三種類型的 LOD 運算式:

- **· [FIXED](#page-2459-1)** 以下
- <sup>l</sup> **[INCLUDE](#page-2461-0)** 在分頁2266
- <sup>l</sup> **[EXCLUDE](#page-2464-0)** 在分頁2269

您也可以將 LOD 運算式的作用範圍限定為表。這種運算式稱為表範圍 [在分頁](#page-2466-0)2271LOD 運算式。

## <span id="page-2459-1"></span>FIXED

FIXED 詳細層級運算式使用指定的維度計算值,而不引用檢視中的維度。

## 範例

以下 FIXED 詳細層級運算式計算每個區域的銷售額總和:

{FIXED [Region] : SUM([Sales])}

此詳細層級運算式( 名為 [**Sales by Region**]) 隨後將放在 [文字] 上以顯示各區域的總銷售 額:

檢視的詳細等級是 [區域] 和 [州**/**省]。但是 FIXED 詳細級別運算式不查看檢視中的維度, 僅查看計算中指定的維度( 此處為「區域」) 。因此,每個區域中各個州/省的值是相同的。 有關詳情,請參[閱彙總和詳細層級運算式](#page-2470-0) 在分頁2275。

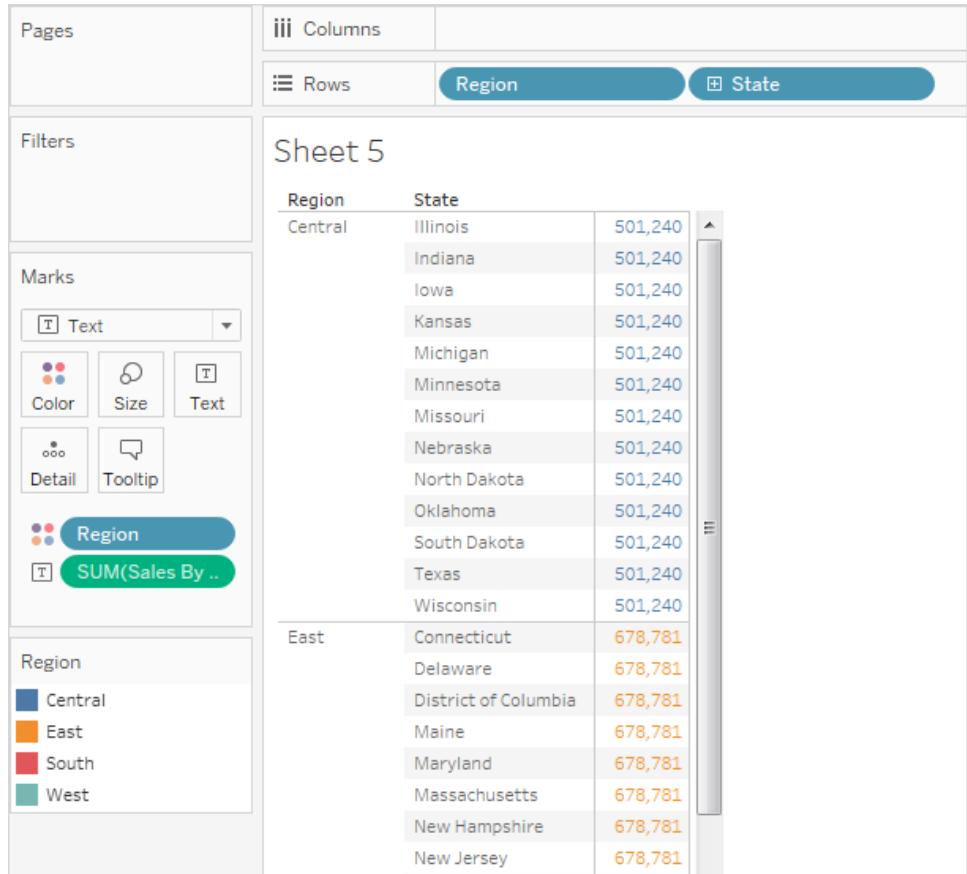

如果關鍵字是 INCLUDE 而不是 FIXED,則每個狀態的值將不同。INCLUDE 在計算運算式 時使用運算式 ([區域]) 中的維度和檢視 ([ 州**/**省]) 中的任何其他維度。

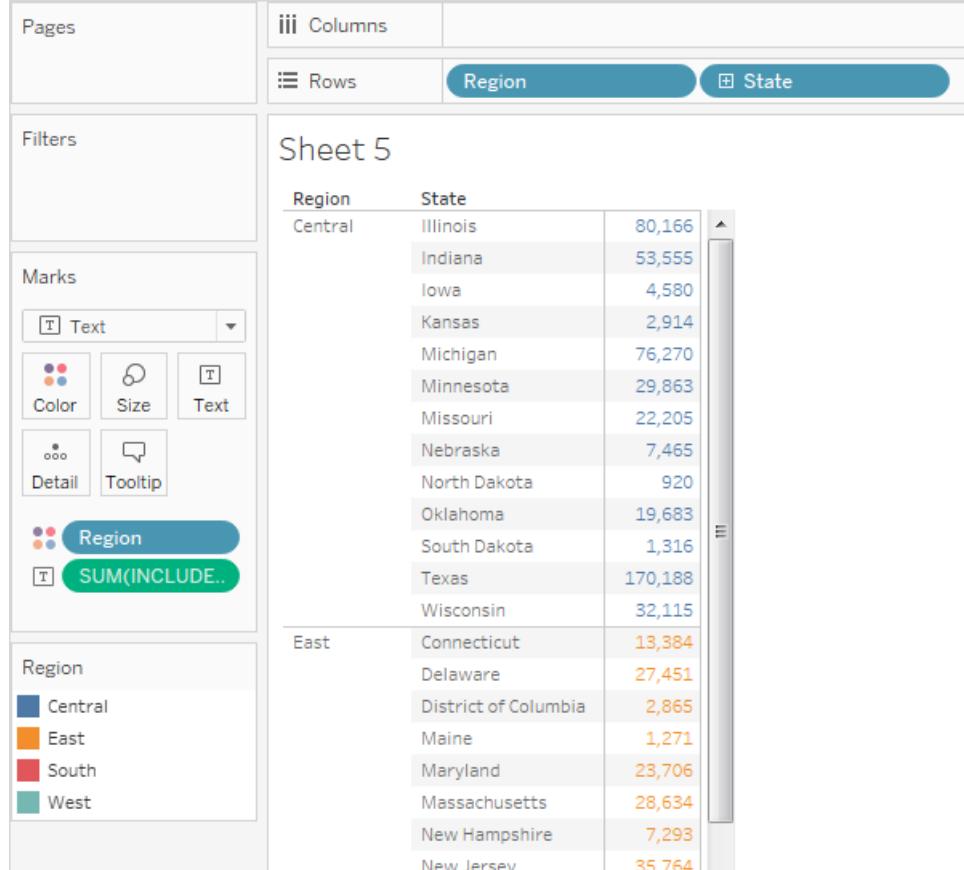

## <span id="page-2461-0"></span>INCLUDE

除了檢視中的任何維度之外,INCLUDE 詳細層級運算式還將使用指定的維度計算值。

INCLUDE 可以在資料庫中以精細詳細層級計算,並在檢視中以粗略詳細層級重新彙總時 使用。當您在檢視中新增或移除維度時,基於 INCLUDE 詳細層級運算式的欄位將隨之變 更。

範例 1

INCLUDE 詳細層級運算式計算每個客戶的總銷售額:

```
{ INCLUDE [Customer Name] : SUM([Sales]) }
```
搭配在「列」架上的 LOD,彙總方式為 AVG,而 [區域] 則在「欄」架上,這個檢視顯示每個 區域平均客戶銷售額的金額:

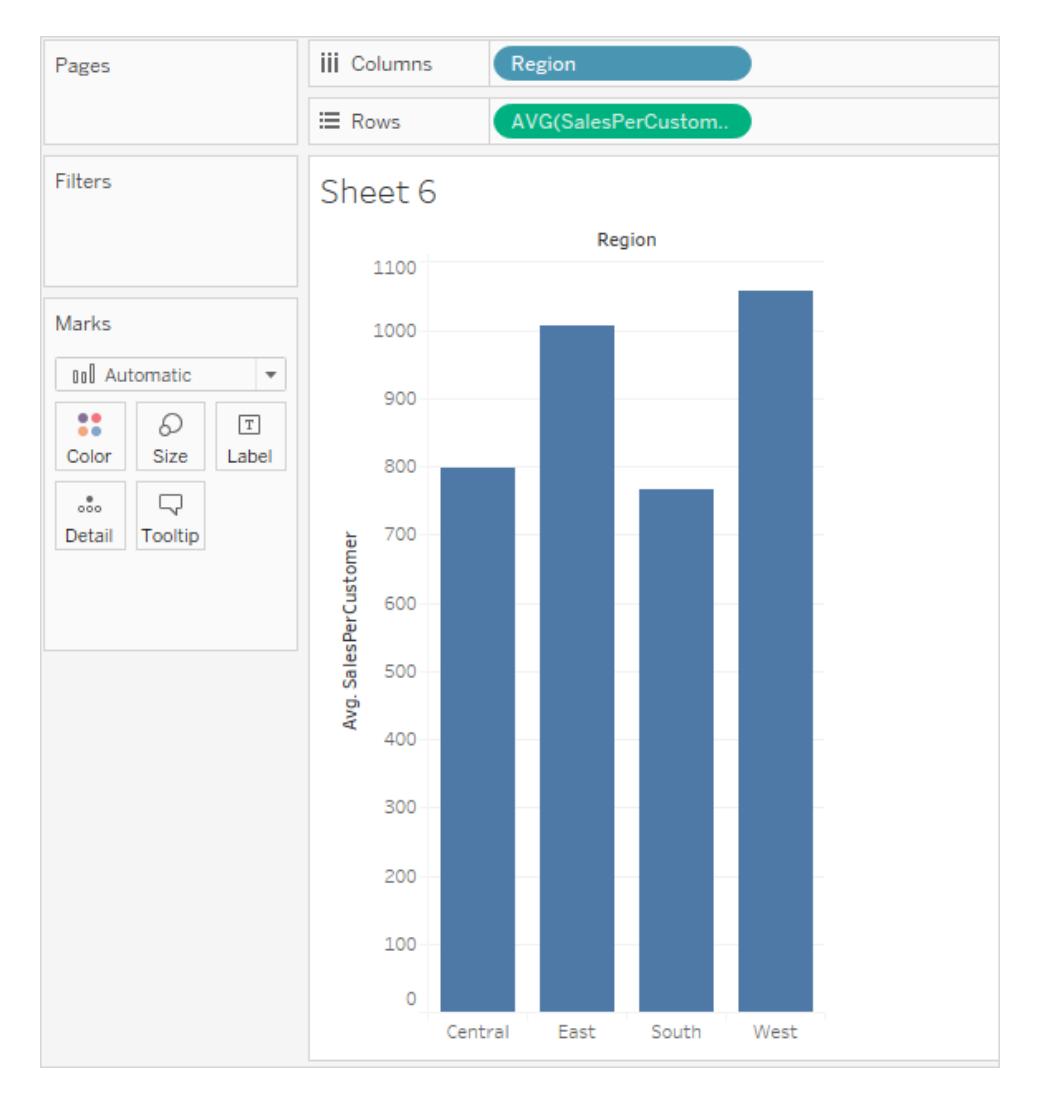

# 範例 2

INCLUDE 詳細層級運算式計算每個縣/市的銷售額總和:

```
{ INCLUDE [State] : SUM(Sales)}
```
計算放在 [列] 架上,並以平均值的形式彙總。產生的視覺效果將按縣/市跨類別計算銷售額 總和的平均值。

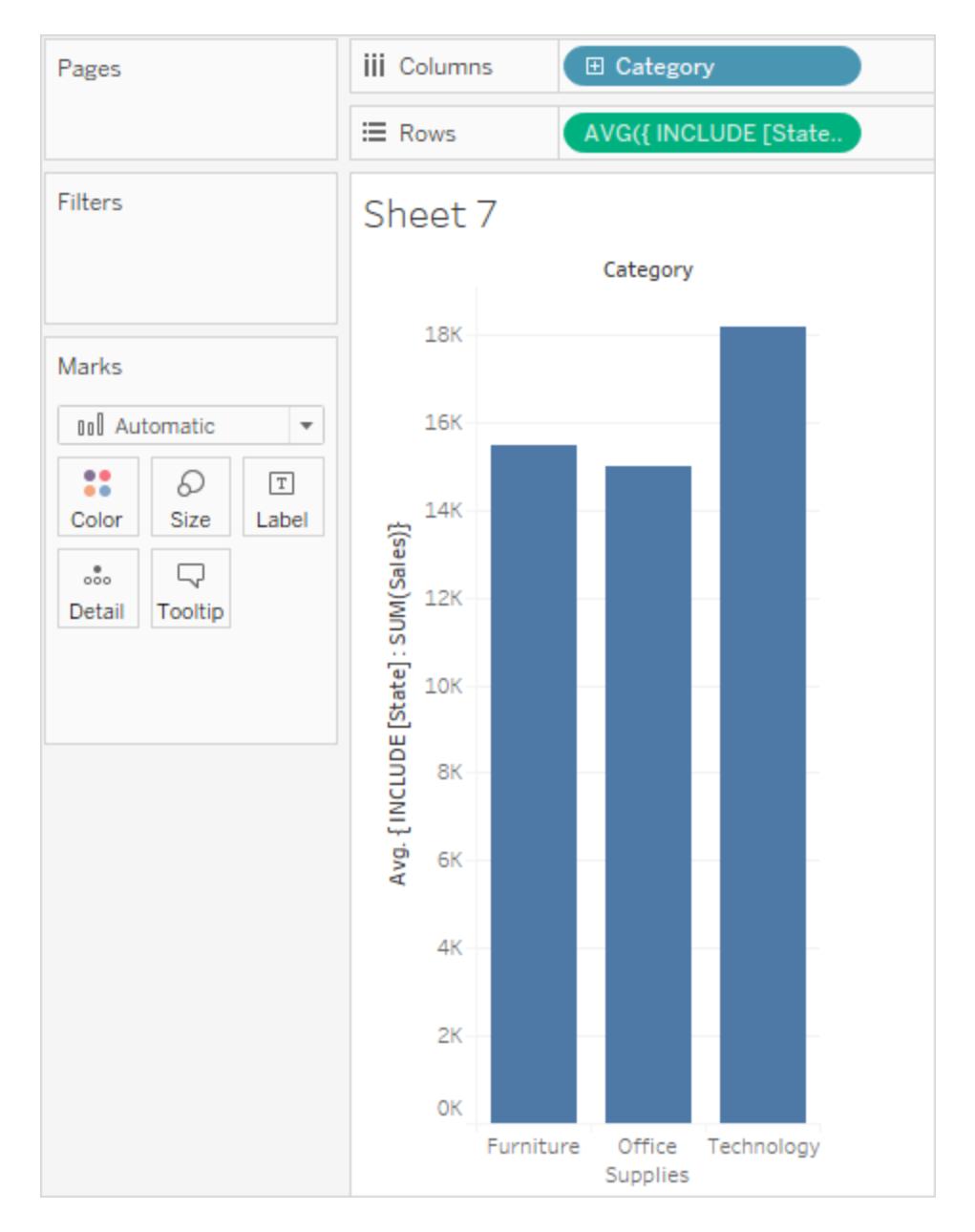

將 **[Segment] (** 細分市場**)** 新增到 **[**欄**]** 架並將計算移到 **[**標籤**]** 後,LOD 運算式結果將更 新。現在您可以看到各個縣/市的平均銷售額總和在類別和細分之間如何變化。

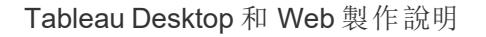

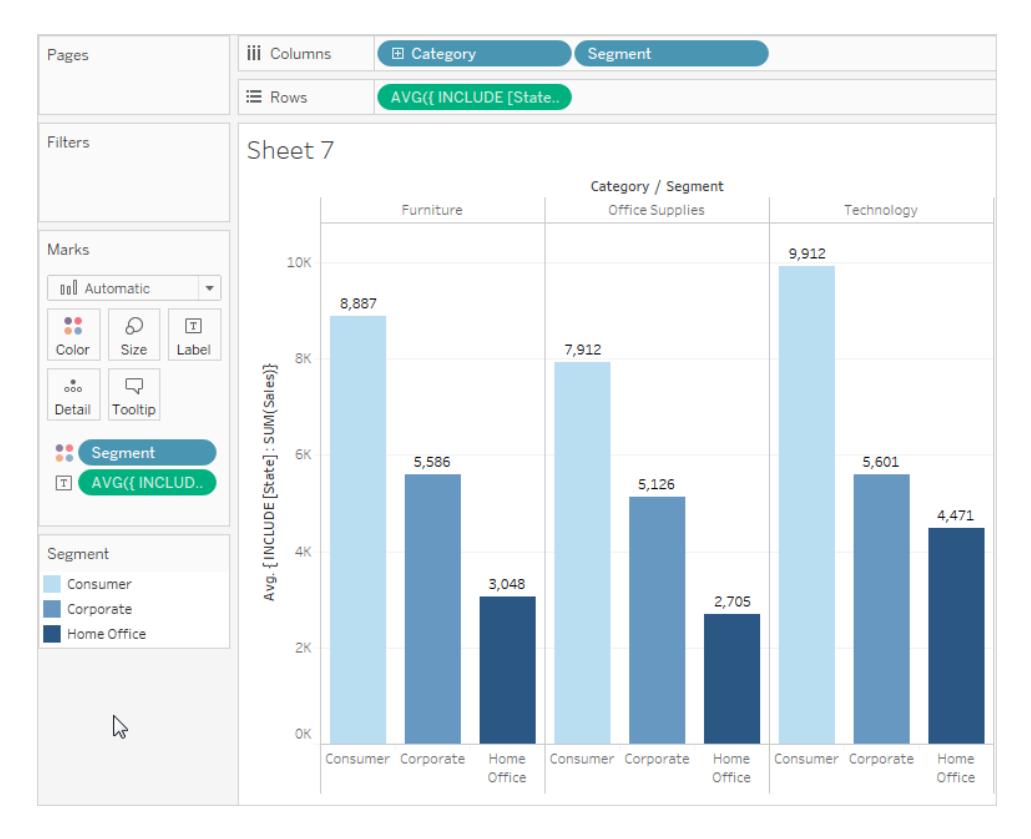

## <span id="page-2464-0"></span>**EXCLUDE**

EXCLUDE 詳細層級運算式宣告要從檢視詳細層級中忽略的維度。

EXCLUDE 適用於「百分比總計」或「與整體平均值的差異」的情境。它們可與「合計」和「參 考線」作比較。

EXCLUDE 不能用於列級運算式( 沒有要省略的維度) 。他們可以修改檢視層級計算或其他 LOD。

範例 1

以下的 EXCLUDE 詳細層級運算式運算式計算每個月的平均銷售總額,然後排除該月份。

- 1. 首先,為訂單日期的月份/年份建立一個欄位。
	- 在「資料」窗格中按滑鼠右鍵「訂單日期」,然後選取「建立」>「建立自訂日期」。
	- <sup>l</sup> 從詳細清單中,選取「月/年」。將選取保留為離散。
- 2. 然後,建立名為「按月平均銷售額」的 LOD 運算式:

```
{EXCLUDE [Order Date (Month / Year)] : AVG({FIXED [Order
Date (Month / Year)] : SUM([Sales]) }) }
```
請注意,這是一個巢狀詳細層級運算式,亦即位於另一個詳細層級運算式內的詳細 層級運算式。

3. 接著可以在「列」架上進行臨時計算,將該計算從每個月的銷售總額中扣除:

```
\equiv Rows
           v SUM([Sales])-SUM([average of sales by month])
```
## 4. 將月份**([**訂單日期**])**放在「欄」架上

結果檢視顯示整個四年期間每月實際銷售額與平均每月銷售額之間的差異:

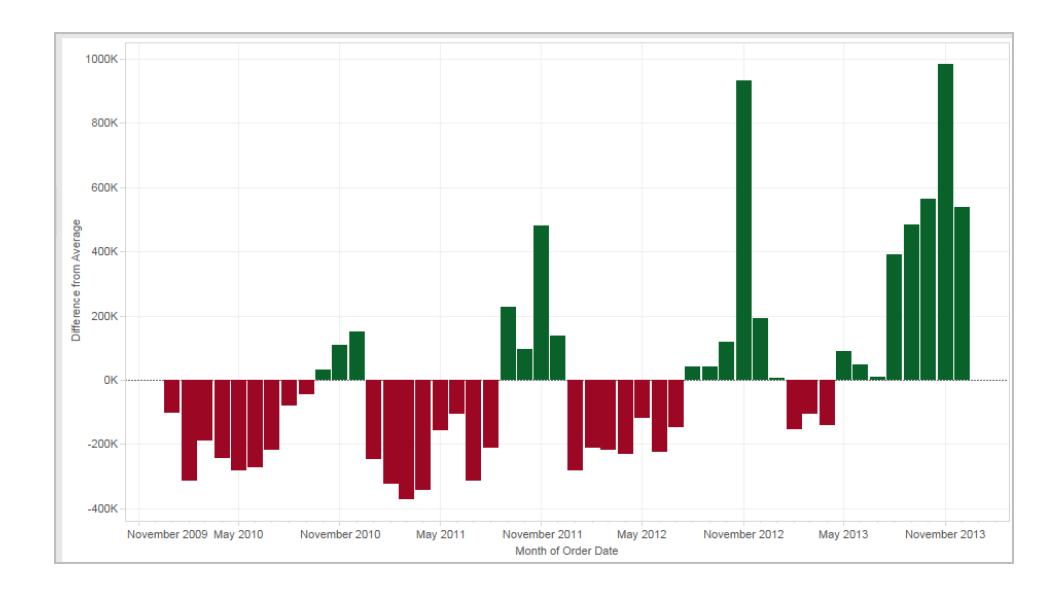

# 範例 2

建立名為「ExcludeRegion」的詳細層級運算式,從[銷售額]的總和中排除[區域]:

```
{EXCLUDE [Region]: SUM([Sales])}
```
請參考以下的檢視,它將銷售額按地區和月份拆分:

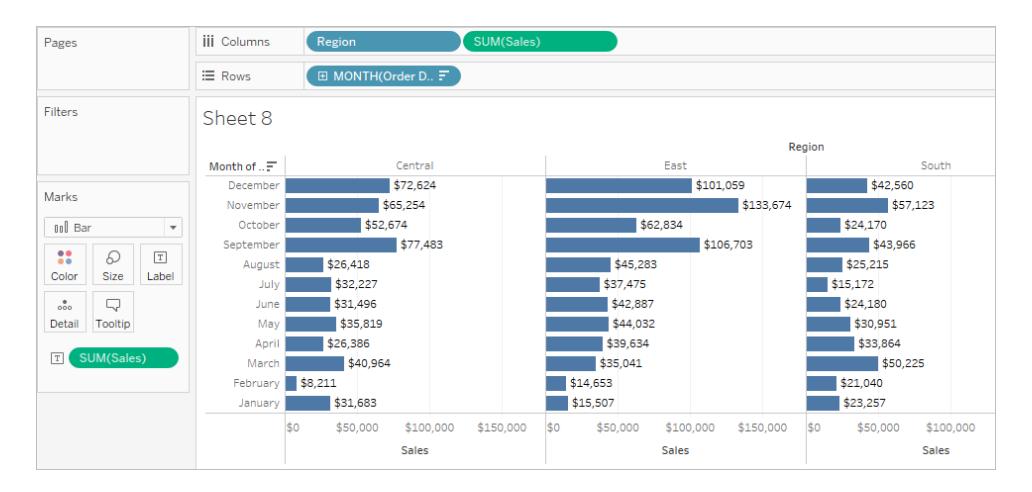

將[**ExcludeRegion**]放在「色彩」欄位上可以將檢視的色彩深淺設定為只顯示每月的總銷售 額,而不顯示區域元件:

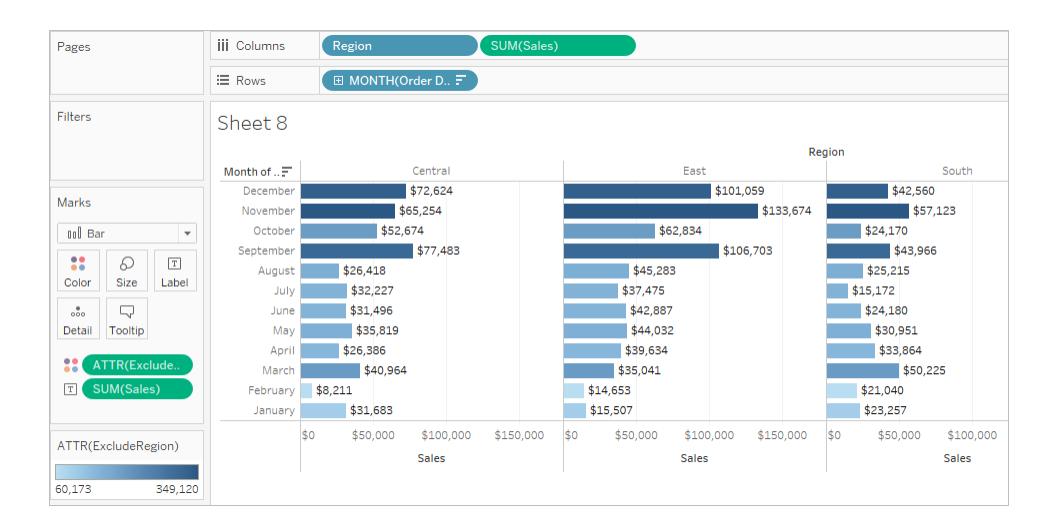

#### <span id="page-2466-0"></span>表範圍

可以在不使用任何定界關鍵字的情況下在表層級定義詳細層級運算式。例如,以下運算式 返回整個表的最小( 最早) 訂單日期:

```
{MIN([Order Date])}
```
這相當於沒有維度宣告的 FIXED 詳細層級運算式:

```
{FIXED : MIN([Order Date])}
```
另請參閱

[詳細層級運算式的介紹](https://www.tableau.com/zh-tw/about/blog/2015/2/introduction-level-detail-expressions-36655)

[深入瞭解](https://www.tableau.com/zh-tw/about/blog/2015/2/deeper-look-lod-expressions-week-2-36885) LOD 運算式

[深入鑽研](https://www.tableau.com/zh-tw/about/blog/2015/3/diving-lod-expressions-week-3-37071) LOD 運算式

15 大 LOD [運算式](https://www.tableau.com/zh-tw/about/blog/LOD-expressions)

瞭解 LOD [運算式](https://www.tableau.com/learn/whitepapers/understanding-lod-expressions)

<span id="page-2467-0"></span>**Tableau** [中詳細層級運算式的工作方式](#page-2467-0) 以下

Tableau 中詳細層級運算式的工作方式

本文介紹詳細層級運算式的計算方式以及它們在 Tableau 中的工作方式。有關 LOD 運算 式及其工作方式的詳細資訊,請參閱 Tableau 網站上的[瞭解詳細層級](https://www.tableau.com/learn/whitepapers/understanding-lod-expressions) (LOD) 運算式白皮 書。

列層級運算式和檢視層級運算式

在 Tableau 中,將為基礎表中的每一列計算引用非彙總資料來源欄的運算式。在這種情況 下,運算式的維度為列層級。列層級運算式的範例為:

[Sales] / [Profit]

將在資料庫的每一列中對此計算進行求值。對於每一列,會將該列中的 [Sales] ( 銷售額) 值除以該列中的 [Profit] ( 利潤) 值,組建一個包含相乘結果( 利潤率) 的新欄。

如果建立包含此定義的計算,請使用名稱 [**ProfitRatio**] 儲存該計算,然後將其從 **[**資料**]** 窗 格拖到架中,Tableau 通常會為檢視彙總計算欄位:

SUM([ProfitRatio])

與之相比,引用彙總資料來源欄的運算式將在檢視中的維度所定義的維度處進行計算。 在這種情況下,運算式的維度為檢視層級。檢視層級維度的範例為:

SUM(Sales) / SUM(Profit)

如果將此計算拖到架( 或以臨時計算的形式在架上直接鍵入) 上,則 Tableau 會將其放在 AGG 函數內:

#### **AGG(SUM(Sales) / SUM(Profit))**

這就是所謂的彙總計算。有關詳情,請參閱**Tableau** [中的彙總函式](#page-2183-0) 在分頁1988。 放在任何位置中的維度和集欄位( 在下圖中反白顯示) 組成檢視詳細層級:

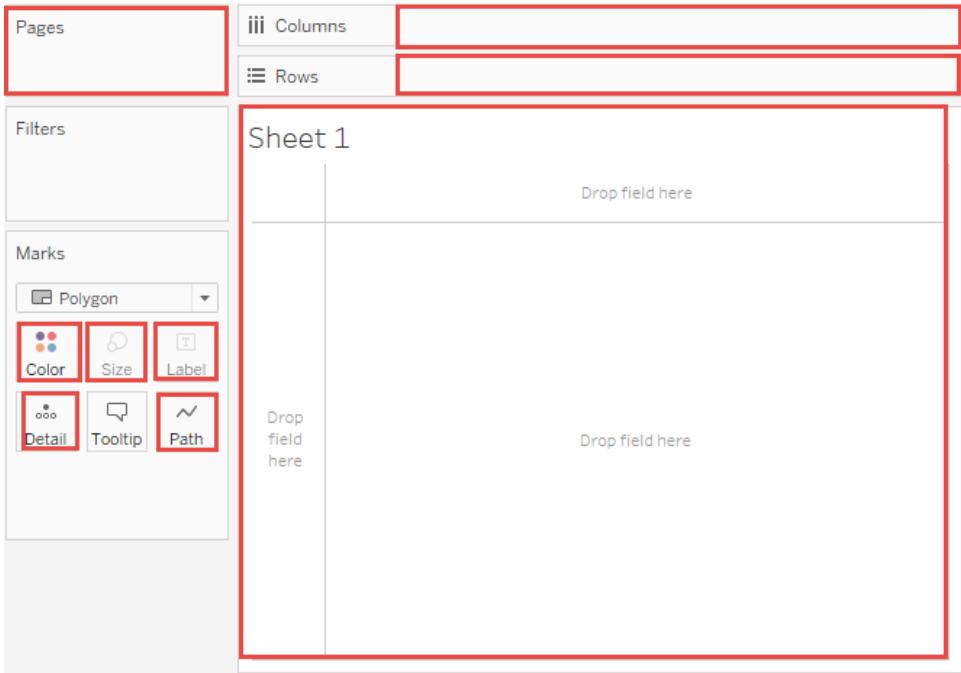

在 Tableau 中支援詳細層級運算式之前,無法在除檢視層級之外的其他詳細層級上建立計 算。舉例來說,如果您嘗試儲存以下運算式,Tableau 會顯示錯誤訊息:「無法將彙總和非彙 總參數與此函數混合」:

```
[Sales] – AVG([Sales])
```
使用者在此範例中的意圖是將每個商店的商店銷售額與所有商店的平均銷售額進行比 較。此意圖現在可透過詳細層級運算式實現:

 $[Sales] - \{AVG([Sales])\}$ 

這就是表範圍詳細層級運算式。請參閱表範圍 [在分頁](#page-2466-0)2271。

詳細層級運算式的限制

以下限制和約束適用於詳細層級運算式。另請參[閱詳細層級運算式的資料來源約束](#page-2472-0) 在分 頁[2277](#page-2472-0)。

- <sup>l</sup> 在需要對運算式中的值進行比較的檢視中使用時,引用浮點度量的詳細層級運算 式可能會表現得不可靠。有關詳情,請參[閱瞭解計算中的資料類型](#page-2502-0) 在分頁2307。
- <sup>l</sup> 詳細層級運算式不顯示在 [資料來源] 頁面上。請參閱「[資料來源](#page-218-0)」頁面 在分頁23。
- <sup>l</sup> 引用維度聲明中的參數時,務必使用參數名稱,而不是參數值。
- <sup>l</sup> 對於資料混合,主資料來源中的連結欄位必須位於檢視中,然後您才能使用輔助資 料來源中的詳細層級運算式。請參閱[資料混合疑難排解](#page-970-0) 在分頁775。

此外,某些資料來源有複雜性限制。Tableau 將不會為這些資料庫停用計算,但在計算變 得過於複雜的情況下,將可能會出現查詢錯誤。

詳細層級運算式可以是維度或度量

當您儲存詳細層級運算式時,Tableau 會將其新增到 [資料] 窗格中的 [維度] 或 [度量] 區 域。

FIXED 詳細層級運算式可能會組建度量或維度,具體情況視彙總運算式中的基礎欄位而 定。因此 MIN([Date])} 將是維度,原因是 [Date] 是維度,而 {fixed Store : SUM([Sales])} 將是 度量,因為 [Sales] 是度量。將 FIXED 詳細層級運算式另存新檔為度量時,您可以選取將 其轉移到維度。

INCLUDE 和 EXCLUDE 詳細層級運算式始終是度量。

篩選條件和詳細層級運算式

Tableau 中有幾種不同種類的篩選器,它們將按以下順序從上至下執行。

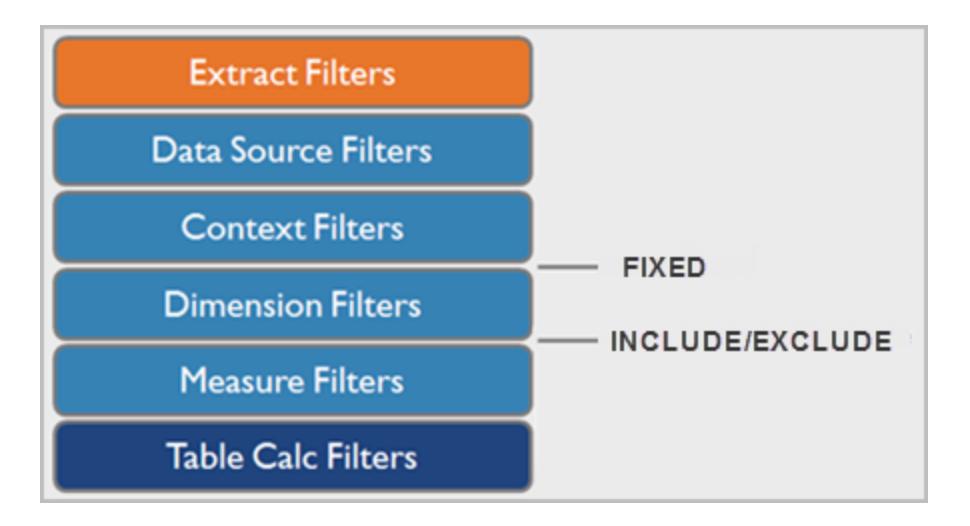

右側的文字顯示在此序列中的何處執行詳細層級運算式。

如果要依據資料來源建立 Tableau 資料擷取,則資料擷取篩選器(顯示為橙色)是唯一相關 的篩選器。表計算篩選器( 深藍色) 在計算執行之後應用,因此會隱藏標記,而不篩選掉計 算中使用的基礎資料。

如果您熟悉 SQL,您可以將度量篩選器想像為相當於查詢中的 HAVING 子句,並將維度篩 選器想像為相當於 WHERE 子句。

FIXED 計算在維度篩選器之前套用,因此,除非您將 [篩選器] 架上的欄位提升到[使用內容](#page-1442-0) [篩選器](#page-1442-0) 在分頁1247,否則將會忽略這些計算。例如,假設檢視中的一個架上具有以下計 算,而另一個架上有 [州**/**縣**/**市]:

SUM([Sales]) / ATTR({FIXED : SUM([Sales])})

此計算將為您提供縣/市的銷售額與總銷售額的比率。

如果隨後將 [**State**] 放在 [篩選器] 架上以隱藏某些縣/市,則篩選器將只會影響計算中的分 子。由於分母是 FIXED 詳細層級運算式,因此它仍然會將仍在檢視中的州/縣/市的銷售額 與所有州/縣/市( 包括已從檢視中篩選掉的州/縣/市) 的總銷售額相除。

INCLUDE 和 EXCLUDE 詳細層級運算式在維度篩選條件之後考慮。因此,如果您想將篩選 條件應用於 FIXED 詳細層級運算式但不想使用上下文篩選條件,請考慮將它們改寫為 INCLUDE 或 EXCLUDE 運算式。

<span id="page-2470-0"></span>彙總和詳細層級運算式

檢視的詳細層級確定檢視中標記的數量。為檢視新增詳細資料層級運算式時,Tableau 必 須協調兩個詳細資料層級:檢視中的詳細資料層級以及運算式中的詳細資料層級。

詳細層級運算式在檢視中的行為,會因為運算式的詳細層級更粗略、更精細還是與檢視中 的詳細層級相同而異。在此情況下,[更粗略] 或 [更精細] 是什麼意思?

## 詳細層級運算式比檢視詳細層級粗略

在引用檢視中的維度子集時,運算式的詳細層級比檢視更粗略。例如,對於包含維度 [類 別] 和 [區段] 的檢視,您可能會建立僅使用以下維度之一的詳細層級運算式:

{FIXED [Segment] : SUM([Sales])}

在這種情況下,運算式的詳細層級比檢視更粗略。運算式的值基於一個維度( [**Segment**]), 而檢視則基於兩個維度( [**Segment**] 和 [**Category**]) 。

結果是,在檢視中使用詳細層級運算式會將導致某些值重複,也就是說,出現多次。

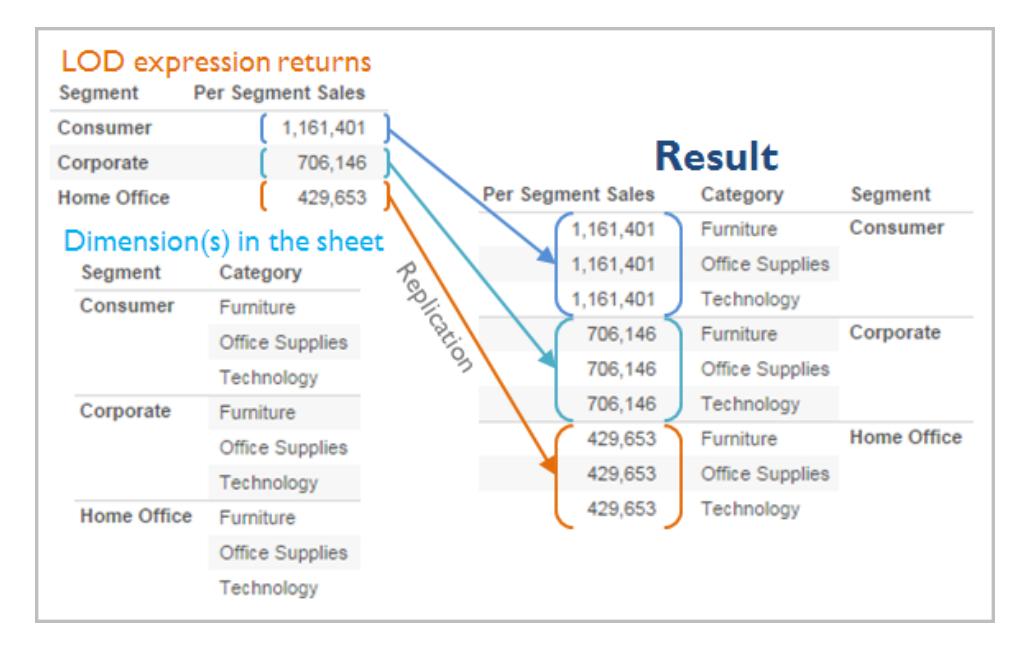

在將特定值與某一類別中的平均值進行比較時,重複值很有用。例如,以下計算將從平均 銷售總額中減去某個客戶的平均銷售額。

[Sales] - {FIXED [Customer Name] : AVG([Sales])}

當值重複時,變更檢視中相關欄位的彙總( 例如,從 AVG 變更為 SUM) 將不會變更彙總的 結果。

# 詳細層級運算式比檢視詳細層級更精細

當運算式引用檢視中維度的超集合時,運算式的詳細層級將比檢視更精細。當您在檢視 中使用此類運算式時,Tableau 將對結果進行彙總,直至達到檢視層級。例如,以下詳細 層級運算式引用兩個維度:

{FIXED [Segment], [Category] : SUM([Sales])}

在僅具有 [區段] 作為其詳細層級的檢視中使用此運算式時,必須對值進行彙總。如果將 該運算式拖到架上,您將看到如下結果:

AVG([{FIXED [Segment]], [Category]] : SUM([Sales]])}])

Tableau 將自動指派一個彙總( 此例中為平均值) 。可以根據需要變更該彙總。

# 為檢視新增詳細層級運算式

詳細層級運算式在檢視中為彙總還是重複,是由運算式類型( FIXED、INCLUDE 或 EXCLUDE) 以及運算式的粒度比檢視更粗略還是更精細確定。

- <sup>l</sup> INCLUDE 詳細層級運算式的詳細層級將與檢視相同或比檢視更精細。因此,值將從 不會重複。
- <sup>l</sup> FIXED 詳細層級運算式的詳細層級可能比檢視更精細、更粗略或與之相同。是否需 要對 FIXED 詳細層級的結果進行彙總取決於檢視中有什麼維度。
- <sup>l</sup> EXCLUDE 詳細層級運算式一律會導致檢視中出現重複值。將包括 EXCLUDE 詳細層 級運算式的計算放在架上時,Tableau 預設情況下將進行 ATTR 彙總( 而不是 SUM 或 AVG) 以指明運算式實際上並未在彙總,並且變更彙總將不會影響檢視。

將詳細層級運算式新增到檢視中的架時,除非將這些運算式用作維度,否則會始終將它們 自動封裝在彙總中。因此,如果您按兩下架並鍵入

{FIXED[Segment], [Category] : SUM([Sales])}

然後按 Enter 提交運算式,您現在將在架上看到

SUM({FIXED[Segment], [Category] : SUM([Sales])})

但如果您在架中按兩下並編輯運算式,您在編輯模式下看到的將是原始運算式。

如果在建立詳細層級運算式時將其封裝在彙總中,那麼在將包括該運算式的任何計算放 在架上時,Tableau 將使用您指定的彙總,而不是為其指派一個彙總。如果不需要彙總( 原 因是運算式的詳細層級比檢視更粗略) ,當運算式位於架上時,您指定的彙總仍會顯示, 但會被忽略。

<span id="page-2472-0"></span>詳細層級運算式的資料來源約束

對於某些資料來源,只有最新版本才支援詳細層級運算式。某些資料來源完全不支援詳細 層級運算式。

此外,某些資料來源有複雜性限制。Tableau 將不會為這些資料庫停用計算,但在計算變 得過於複雜的情況下,將可能會出現查詢錯誤。

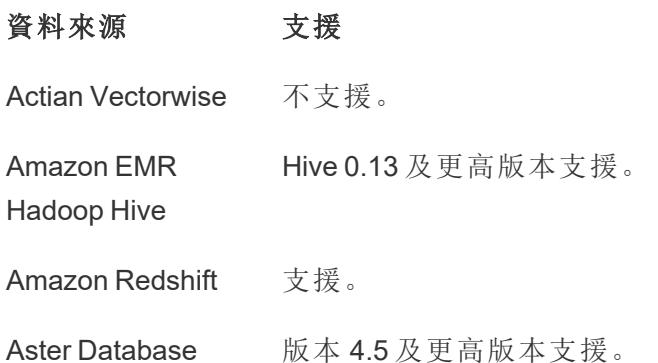

Cloudera Hadoop Hive 0.13 及更高版本支援。

Cloudera Impala Impala 1.2.2 及更高版本支援。

多維資料集( 多維 不支援。

資料來源)

**DataStax** 不支援。

**Enterprise** 

EXASOL 支援。

Firebird 版本 2.0 及更高版本支援。

Generic ODBC 受限。取決於特定資料來源。

Google Big Query 標準 SQL 支援,舊版 SQL 不支援。

**Hortonworks** Hive 0.13 及更高版本支援。

Hadoop Hive 在 HIVE 版本 1.1 上,組建交叉聯結的詳細層級運算式不可靠。

如果沒有要在其上進行聯結的顯式欄位,則會出現交叉聯結。例 如,對於詳細層級運算式 {fixed [Product Type] : sum (sales) }, 如果檢視僅包含一個維度 [出貨模式], 則 Tableau 將建 立交叉聯結。交叉聯結組建一些列,這些列將第一個表中的每個列 與第二個表中的每個列合併。

IBM BigInsights 支援。

IBM DB2 版本 8.1 及更高版本支援。

MarkLogic 版本 7.0 及更高版本支援。

Microsoft Access 不支援。

以 Microsoft Jet 為 不支援。

基礎的連線

( Microsoft Excel、

Microsoft Access 和

文字的舊版連接

器)

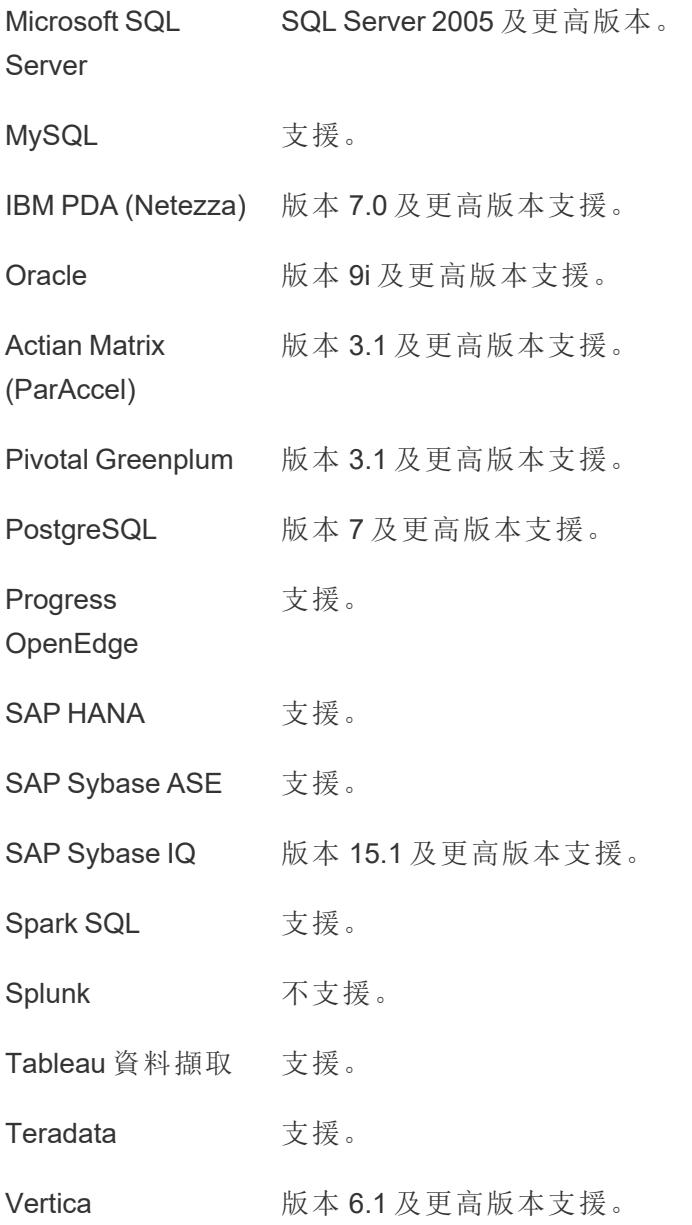

另請參閱

### 在 **Tableau** [中建立詳細層級運算式](#page-2452-0) 在分頁2257

## [瞭解詳細層級](https://www.tableau.com/learn/whitepapers/understanding-lod-expressions) (LOD) 運算式

## 表範圍詳細資料層級運算式

可以在不使用任何定界關鍵字的情況下在表層級定義詳細層級運算式。例如,以下運算式 返回整個表的最小(最早)訂單日期:

{MIN([Order Date])}

這相當於沒有維度宣告的 FIXED 詳細層級運算式:

{FIXED : MIN([Order Date])}

FIXED 詳細資料層級運算式

FIXED 詳細層級運算式使用指定的維度計算值,而不引用檢視中的維度。

可以使用**[**範例 **-** 超級市場**]**資料來源重新建立以下範例。

範例 1

以下檢視顯示客戶第一次購買日期與任何後續購買之間的間隔:

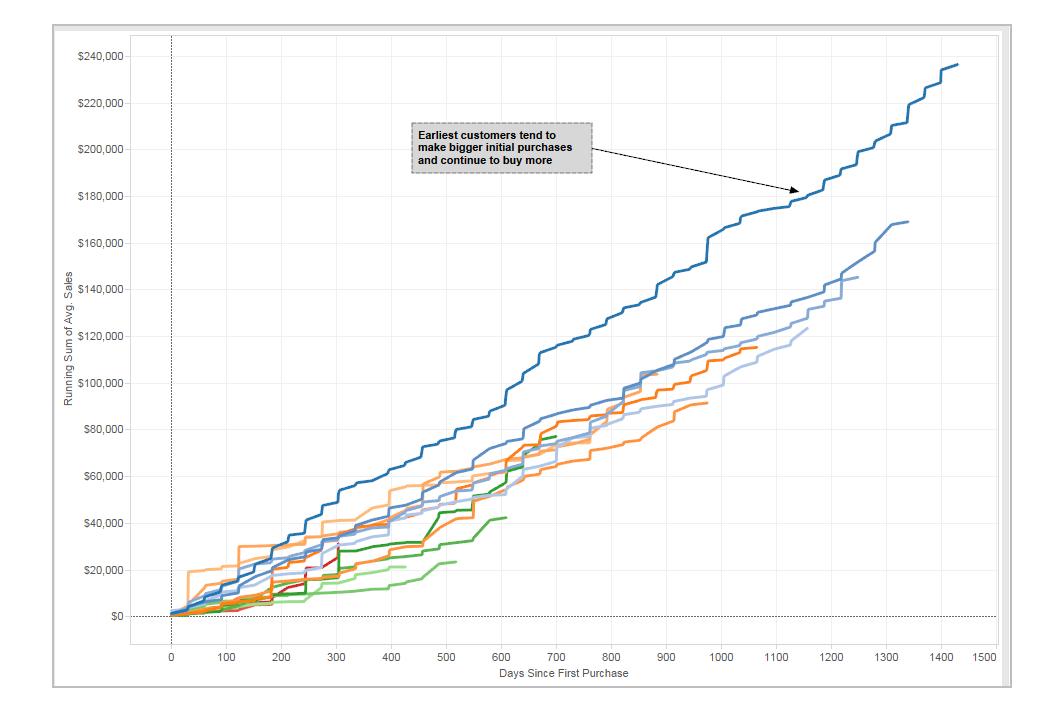

# 分步操作:

此處介紹如何使用 Tableau Desktop 附帶的[範例 - 超級市場]資料來源組建上面的檢視。

1. 建立兩個計算欄位:一個 FIXED 詳細資料層級運算式,以及一個日期減法運算。

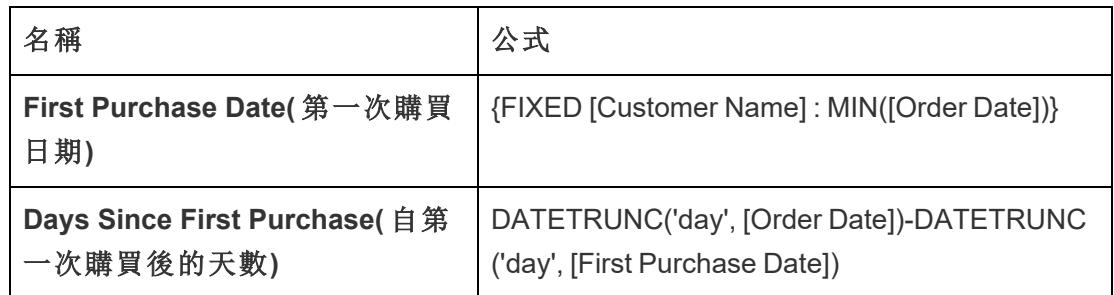

2. 將 **[Days Since First Purchase] (** 第一次購買後的天數**)** 從 [資料] 窗格的 [度量] 區域 拖到 [維度] 區域。

由於此計算欄位包含一個減法運算,因此結果是數字,並且 Tableau 會將其指派到 度量類別。但您會將其用作維度。

- 3. 將 **[Days Since First Purchase] (** 自第一次購買後的天數**)** 拖到 [欄] 。
- 4. 在 [欄] 上按一下 **[Days Since First Purchase] (** 自第一次購買後的天數**)** ,並選取 **[**連 續**]** 。
- 5. 將 **[**銷售額**]** 拖到 [列]。
- 6. 將 [列] 上 **[Sales] (** 銷售額**)** 的彙總從 [SUM] 變更為 [AVG] 。
- 7. 為 [列] 上的 **[Sales] (** 銷售額**)** 新增快速表計算:[匯總] 。
- 8. 將 **[First Purchase Date] (** 第一次購買日期**)** 拖到 [色彩] 。
- 9. 在 [色彩] 上的 **[YEAR(First Purchase Date)]** 欄位中按一下 [+] ,新增資料分層結構中 的下一層級:**[QUARTER(First Purchase Date)]** 。

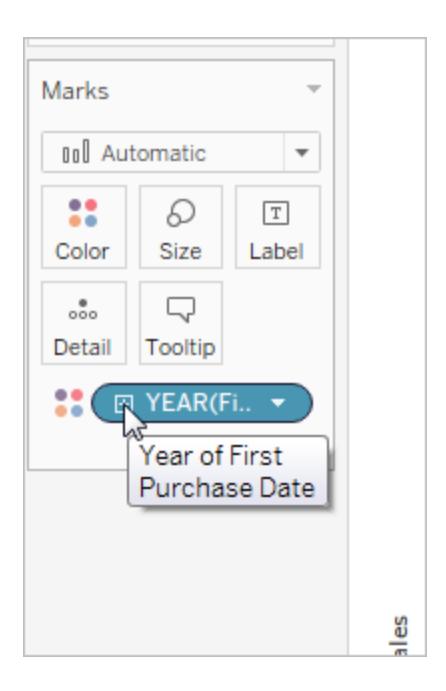

10. Tableau 不會自動將兩個欄位放在 [色彩] 上,但您可以透過按一下 **[QUARTER(First Purchase Date)]** 欄位左側的圖示並選取 [色彩] 來實現:

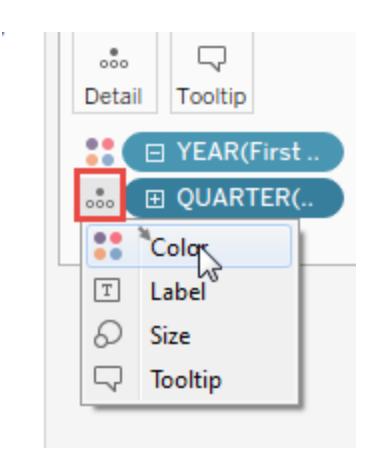

11. 將 [色彩] 圖例拖到檢視的左側,放在 [標記] 卡下方。 您的檢視現在應如下所示:

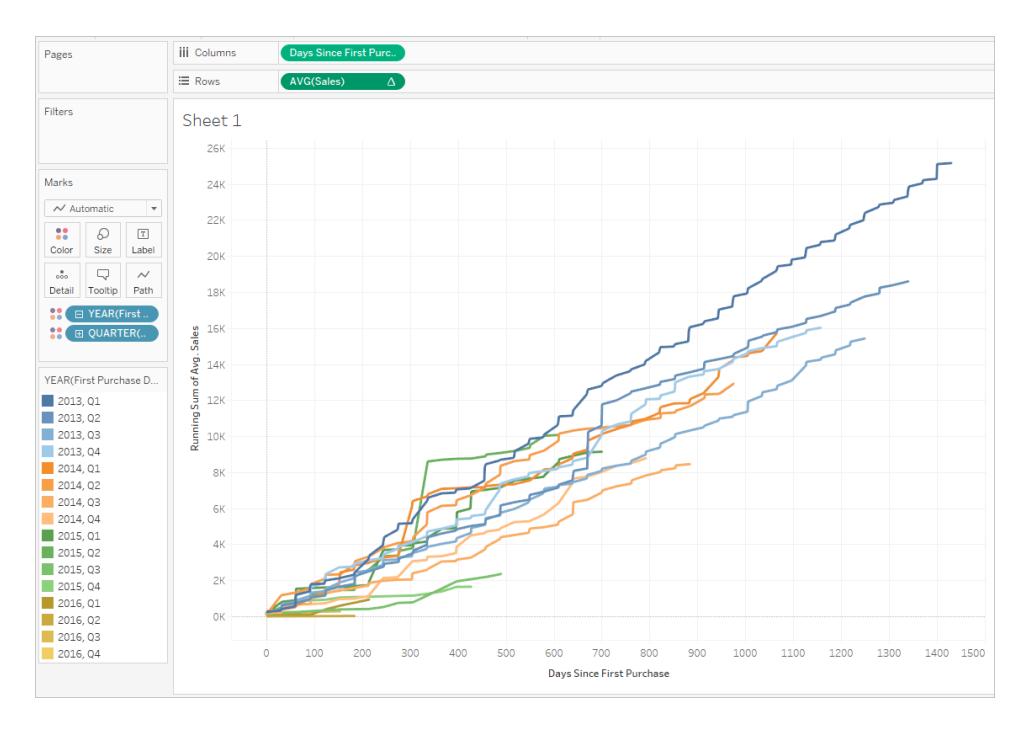

視覺效果在您與之交互時將組建細節。選取左側色彩圖例中單獨的季度,看看在特定的幾 個季度中獲得的客戶在後幾個季度中繼續花費的情況。請注意,在早期( 2013 年) 獲得的客 戶的花費比率呈較高趨勢,即便考慮到他們有更多時間來花費這一事實,情況也是如此 — 因此,藍線( 代表 2013 年) 在 x 軸上的值要高於其他線條。假如您在 y 軸上使用標準日期 值,檢視將會更容易建立,但各條線將根本不會以同一座標為起點,因此將會更難比較獲 取率。

您也可以將 [YEAR(First Purchase Date)] 或 [QUARTER(First Purchase Date)] 拖出 [色彩] ,更 清晰地檢視季節或年度趨勢。

### 範例 2

以下 FIXED 詳細層級運算式計算每個區域的銷售額總和:

```
{FIXED [Region] : SUM([Sales])}
```
此詳細資料層級運算式( 名為 [**Sales by Region**]) 隨後將放在 [文字] 上以顯示每個區域的 總銷售額:

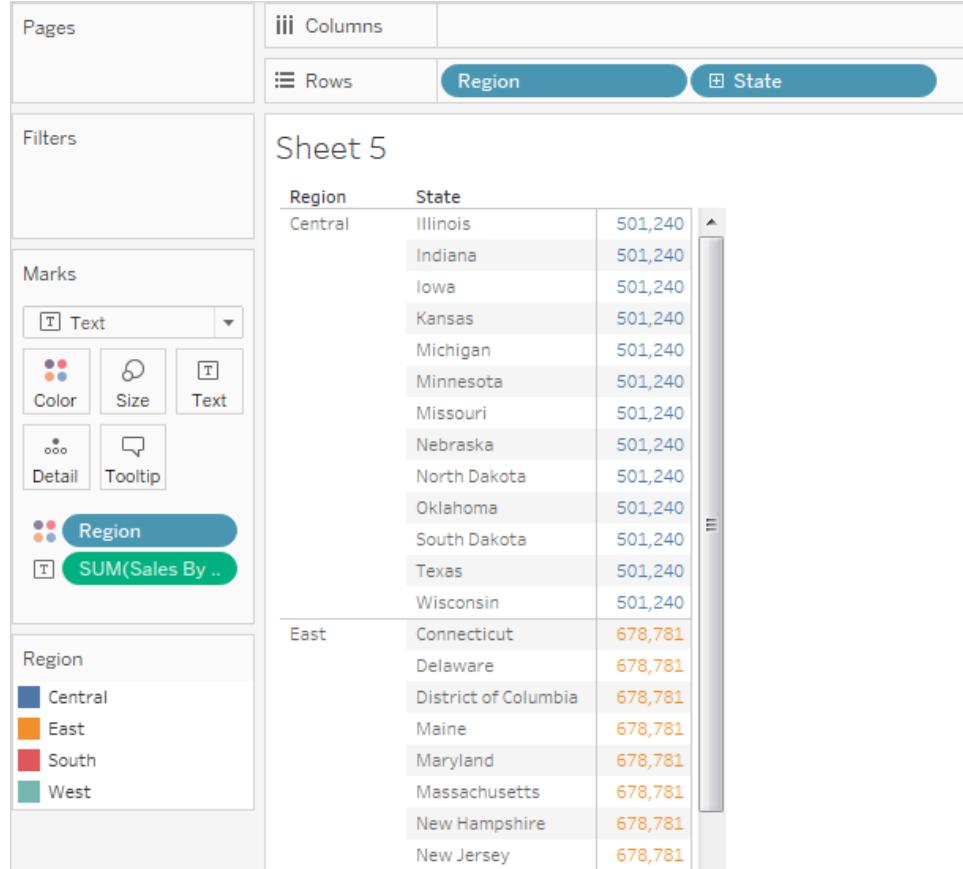

檢視詳細資料層級為 [**Region**] 加 [**State**],但由於 FIXED 詳細資料層級運算式不考慮檢視 詳細資料層級,因此計算只使用 [**Region**] 維度,所以每個區域中各個市/縣的值相同。請 參閱[詳細資料層級運算式和彙總](#page-2488-0) 在分頁2293瞭解有關為何出現這種情況的說明。

如果詳細資料層級運算式中使用了 INCLUDE 關鍵字( 而不是 FIXED) ,則每個市/縣的值 將不同,原因是 Tableau 將隨檢視中的任何其他維度 ([**State**]) 一起新增運算式中的維度 ([**Region**]) 來確定運算式的值。結果將為:

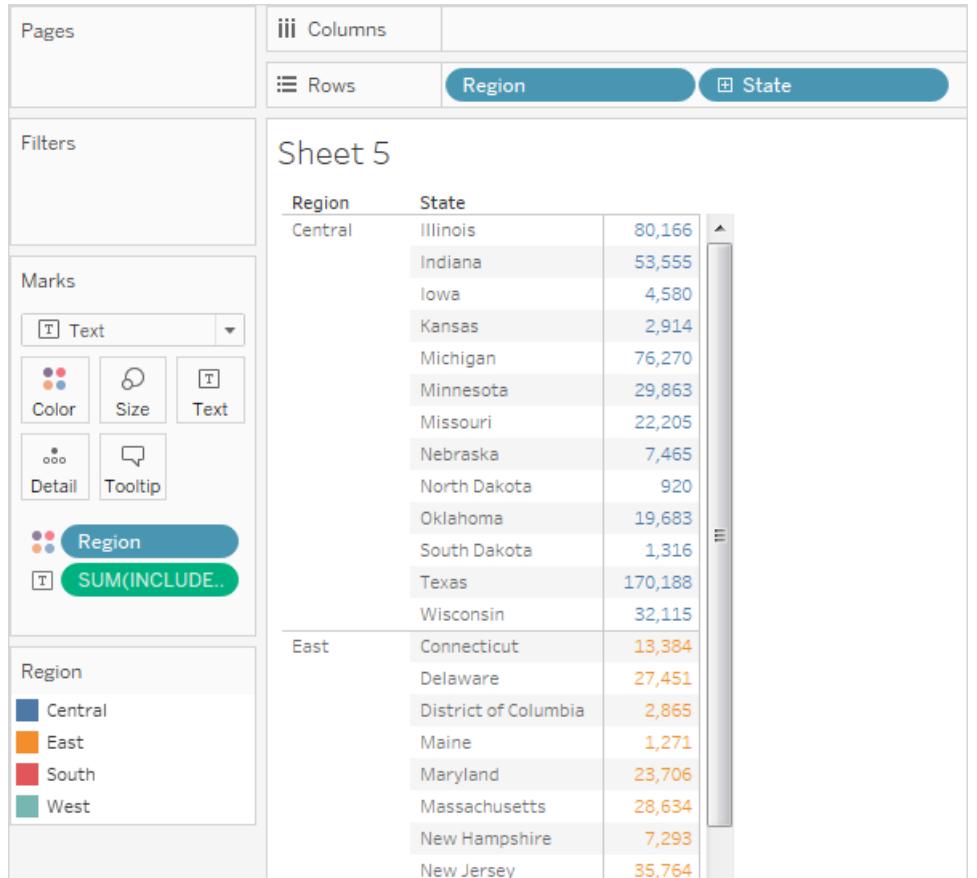

### INCLUDE 詳細層級運算式

除了檢視中的任何維度之外,INCLUDE 詳細層級運算式還將使用指定的維度計算值。

如果您想要在資料庫中以精細詳細層級計算,然後重新彙總並在檢視中以粗略詳細層級 顯示,則 INCLUDE 詳細層級運算式可能非常有用。當您在檢視中新增或移除維度時,基於 INCLUDE 詳細層級運算式的欄位將隨之變更。

#### 範例 1

以下 INCLUDE 詳細層級運算式計算每個客戶的總銷售額:

{ INCLUDE [Customer Name] : SUM([Sales]) }

將該計算放在「列」架上(以 AVG 形式彙總), 並將「地區」維度放在「欄」架上時, 檢視將顯 示每個區域的平均客戶銷售額:

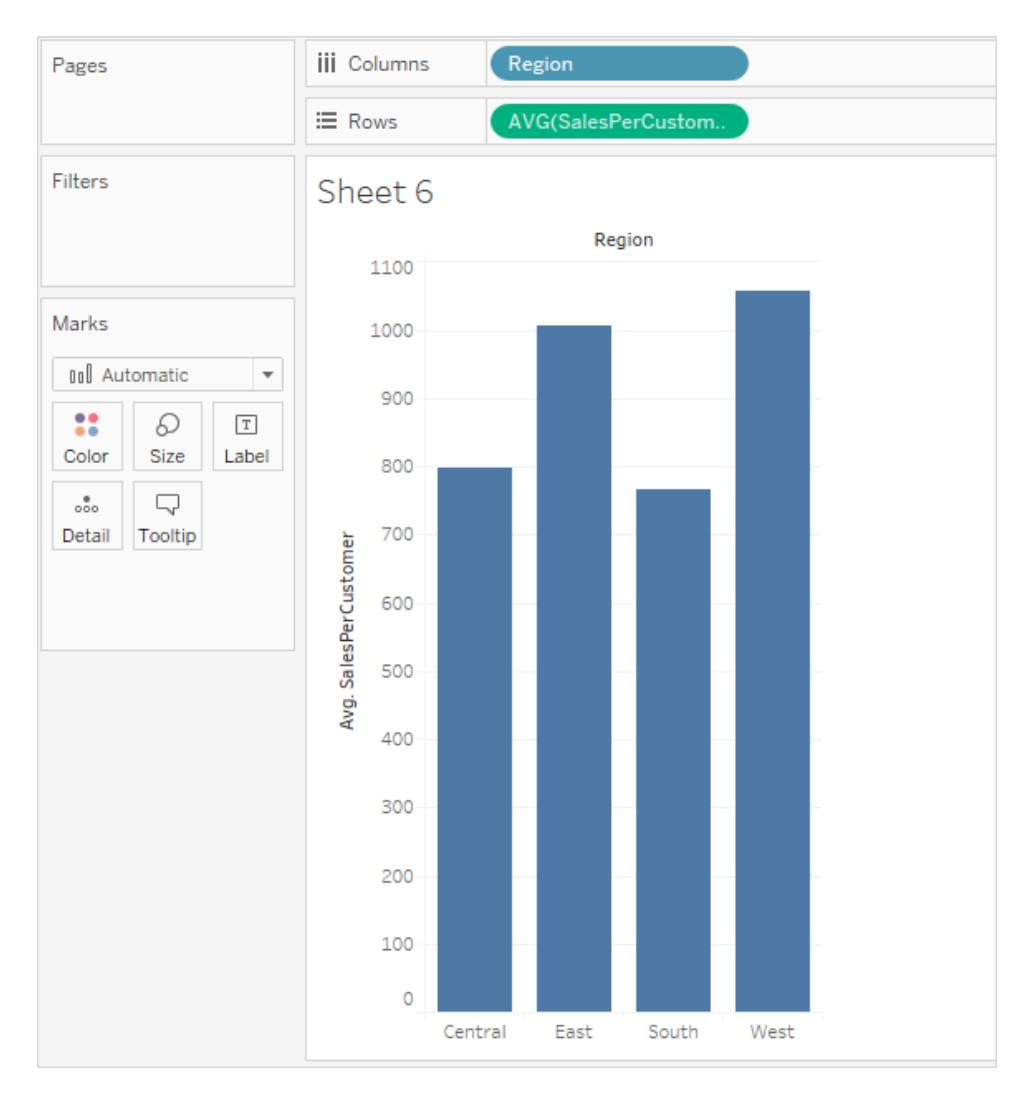

如果隨後將「銷售額」量值拖到「列」架,則結果會顯示售額總和( 每個區域大約介於 \$390K 和 \$700K 之間) 與每個客戶的平均銷售額( 每個區域介於 \$750 和 \$1100 之間) 的差異:

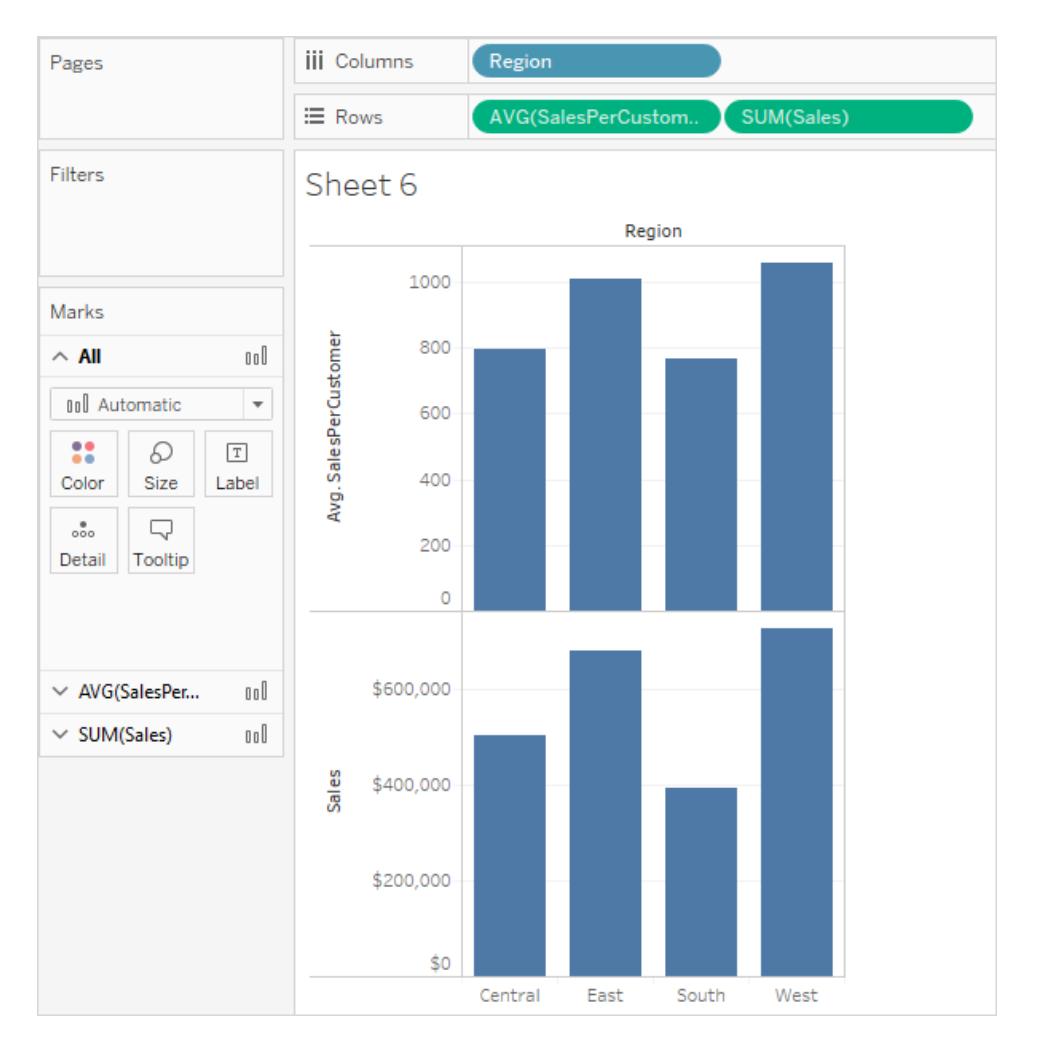

## 範例 2

以下 INCLUDE 詳細層級運算式計算每個縣/市的銷售額總和:

{ INCLUDE [State] : SUM(Sales)}

在「列」架上直接鍵入計算,然後使用欄位的上下文功能表將彙總變更為「AVG」。產生的檢 視將按省/市/自治區跨類別計算銷售額總和的平均值。

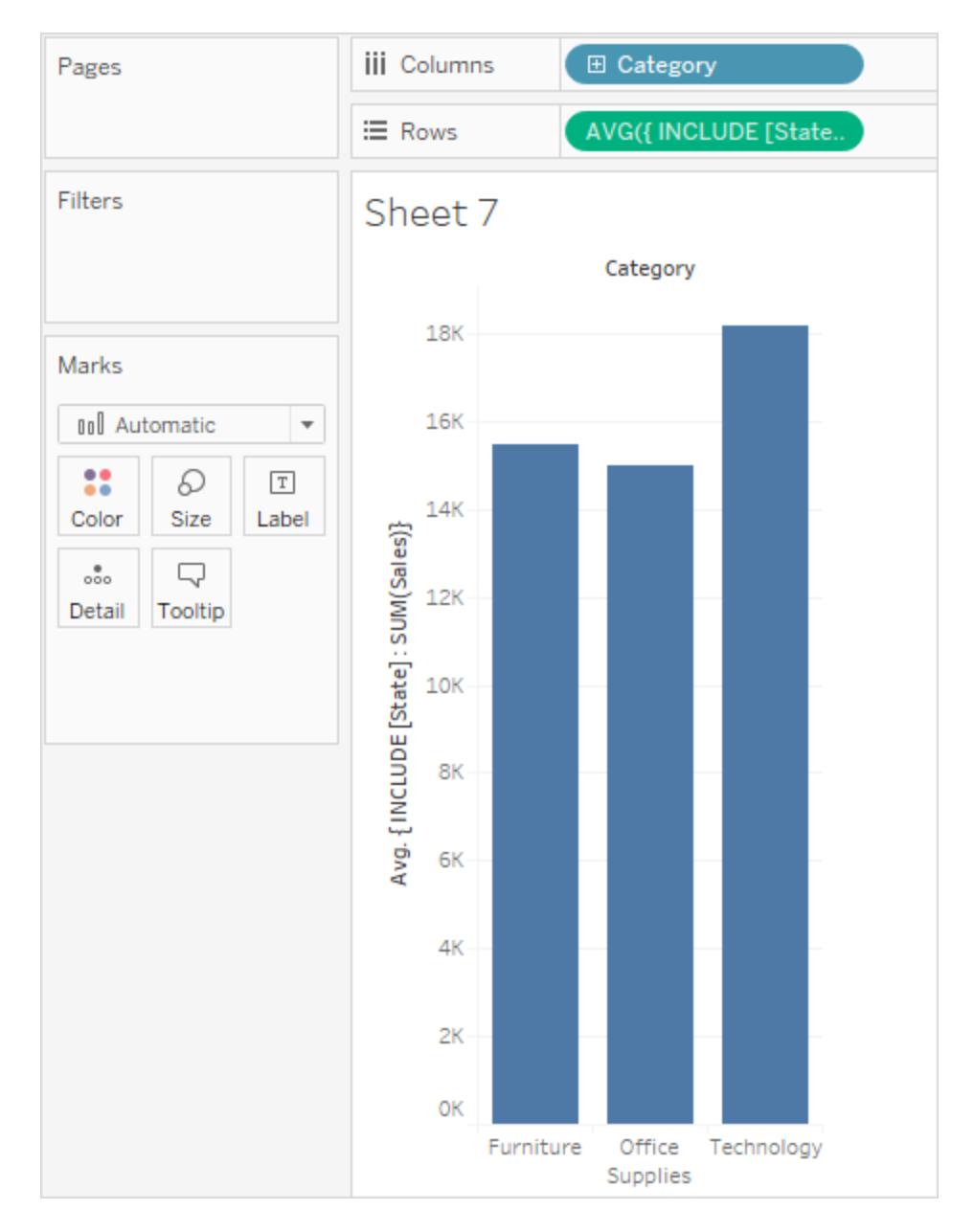

可透過將「**Segment**」( 細分) 新增到「欄」然後將臨時計算從「列」複製到「標籤」( 使用 Ctrl + 拖動) 來進一步增強檢視。在下圖中,我們也將「**Segment**」( 細分) 拖到「色彩」中,然後為 審美效果而編輯了色彩。現在我們可以看到各個市/縣的平均銷售額總和在類別和細分之 間如何變化。
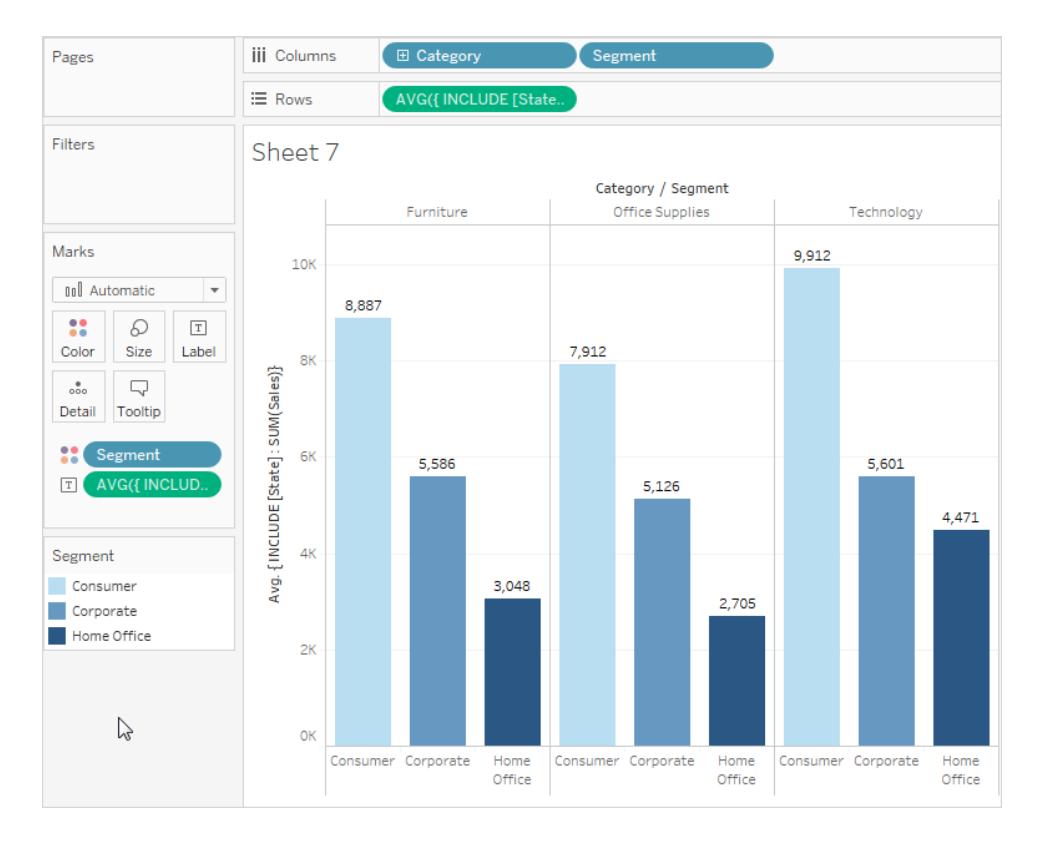

## EXCLUDE 詳細資料層級運算式

有關詳細資料層級 (LOD) 運算式的基礎概念,請參閱在 **Tableau** [中建立詳細層級運算式](#page-2452-0) [在分頁](#page-2452-0)2257和**Tableau** [中詳細層級運算式的工作方式](#page-2467-0) 在分頁2272。

詳細資料層級運算式用於修改或控制計算的詳細資料層級( 資料粒度) 。大多數欄位和計 算都與檢視或資料來源的資料粒度有關。LOD 運算式可讓您明確設定計算的資料粒度。

- <sup>l</sup> FIXED LOD 運算式可為其餘的計算建立一個或多個特定維度,例如透過將最大值固 定到患者 ID 來傳回每個患者的最大血壓,而不是資料集中的整體最大值。
- <sup>l</sup> INCLUDE LOD 運算式可確保在計算中考慮檢視中不一定存在的維度,例如查看不 包含性別資訊的檢視中顯示的每位患者( 包括其性別) 的平均血壓。
- <sup>l</sup> EXCLUDE LOD 運算式可出於計算目的從檢視中移除一些詳細資料,例如查看特定 藥物患者的平均血壓,而無需考慮單個患者,即使該檢視是按患者進行查看的。

附註:每當使用 FIXED LOD 時,無論採用何種視覺效果,均可提供相同的結果。使用 INCLUDE 或 EXCLUDE LOD 後,值可能會根據檢視的結構而變更。INCLUDE 關鍵字會關 注檢視的內容,並新增計算要考慮的維度( 而 EXCLUDE 則會從計算內容中移除檢視中存 在的維度) ,因此在其他內容中使用該計算時可以提供不同的結果。

考慮一個具有患者 ID、年齡和性別的檢視 (A),以及另一個具有患者 ID、年齡和體重的檢 視 (B)。

- <sup>l</sup> 在這兩種情況下,FIXED LOD 運算式將具有相同的值,因為計算會忽略檢視中的內 容,並且僅關注 LOD 運算式中的維度。
- <sup>l</sup> 包括體重的 INCLODE LOD 在每個檢視中將具有不同的值,因為其會向檢視 A 新增 維度,而不是已具有體重的檢視 B。
- <sup>l</sup> 排除體重的 EXCLUDE LOD 在每個檢視中將具有不同的值,因為其會從檢視 B 中移 除維度,但不會變更檢視 A 的內容( 該檢視已沒有體重) 。

### EXCLUDE

EXCLUDE 詳細資料層級運算式可防止計算使用檢視中存在的一個或多個維度。

EXCLUDE 詳細層級運算式對於 [占總計百分比] 或 [與總體平均值的差異] 方案非常有用。 它們可與諸如 [合計] 和 [參考線] 等功能相比。

EXCLUDE 詳細層級運算式無法在列層級運算式( 其中沒有要忽略的維度) 中使用,但可 用於修改檢視層級計算或中間的任何內容( 也就是說,您可以使用 EXCLUDE 計算從其他 某些詳細層級運算式中移除維度) 。

#### 範例 1

下圖顯示了四個國家/地區的平均血壓隨時間的變更,按性別細分。

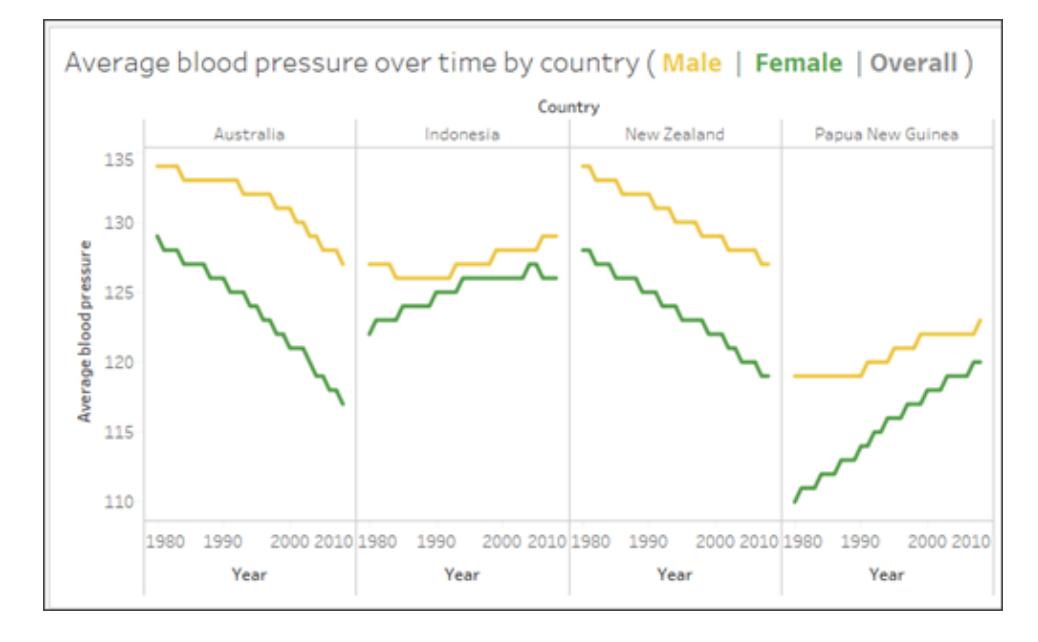

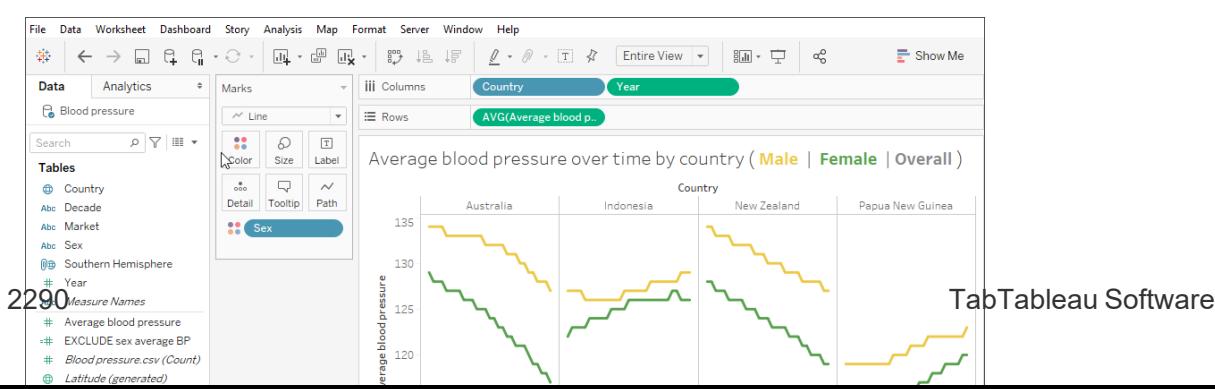

要查看每個國家/地區隨時間推移的平均血壓,但不按男性和女性劃分,請使用 EXCLUDE 詳細資料層級運算式 {EXCLUDE [Sex] : AVG[Average blood pressure]}。這在視覺 效果中繪製為灰線。

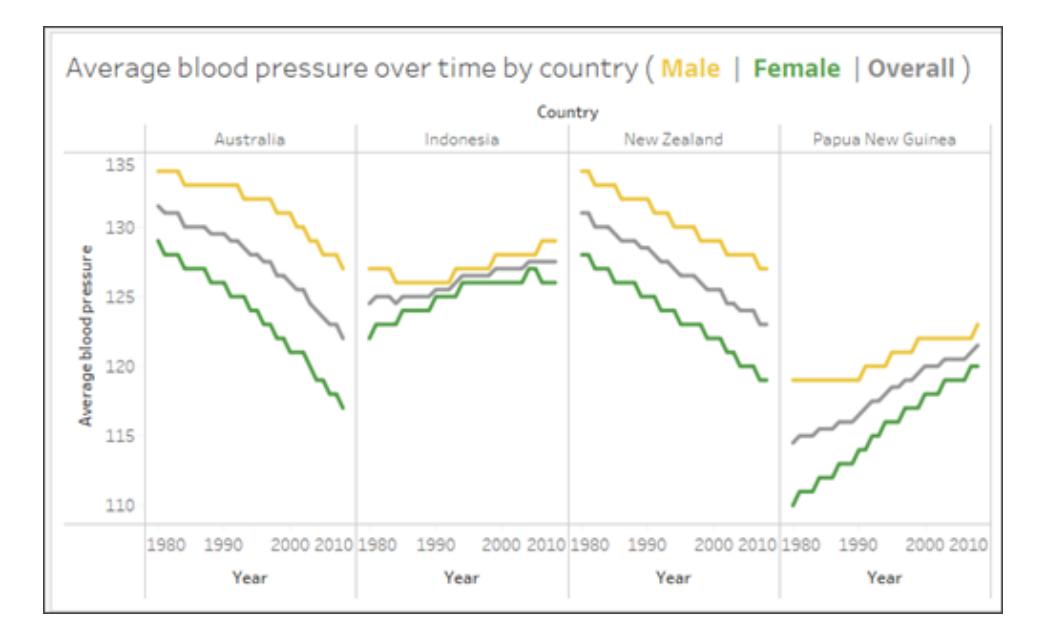

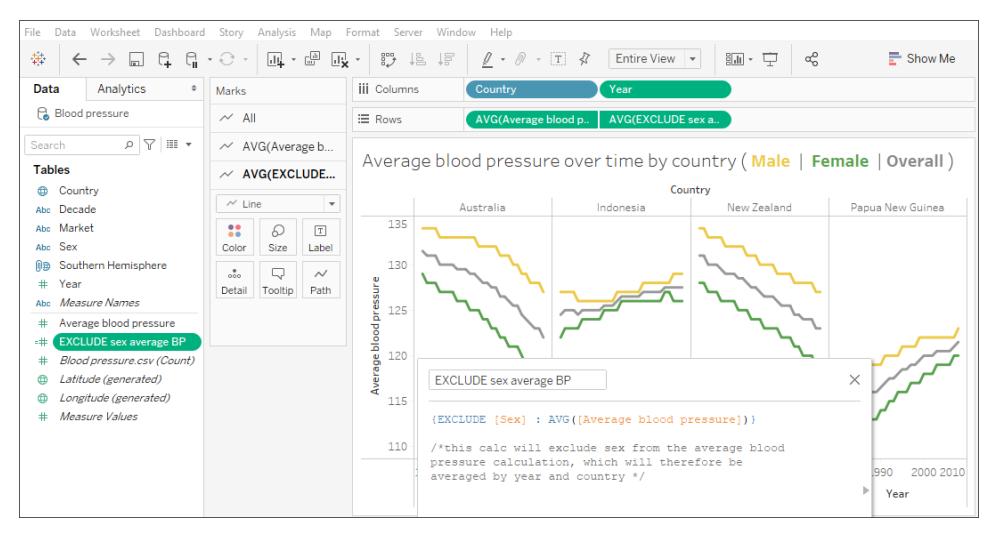

從「分析」窗格中擷取平均線是行不通的,因為這只是每個國家/地區平均血壓的水平線, 而忽略了性別和年份。

附註:此範例採用平均值的平均值,這是一種錯誤的分析做法。這裡僅供舉例之用。 不應從此視覺效果中進行任何分析。

## 範例 2

以下詳細層級運算式從 [銷售額] 的總和計算中排除 [地區]:

{EXCLUDE [Region]: SUM([Sales])}

運算式儲存為 [**ExcludeRegion**]。

若要說明此運算式的有用之處,請首先考慮以下檢視,該檢視按區域和月份顯示銷售額 總和。

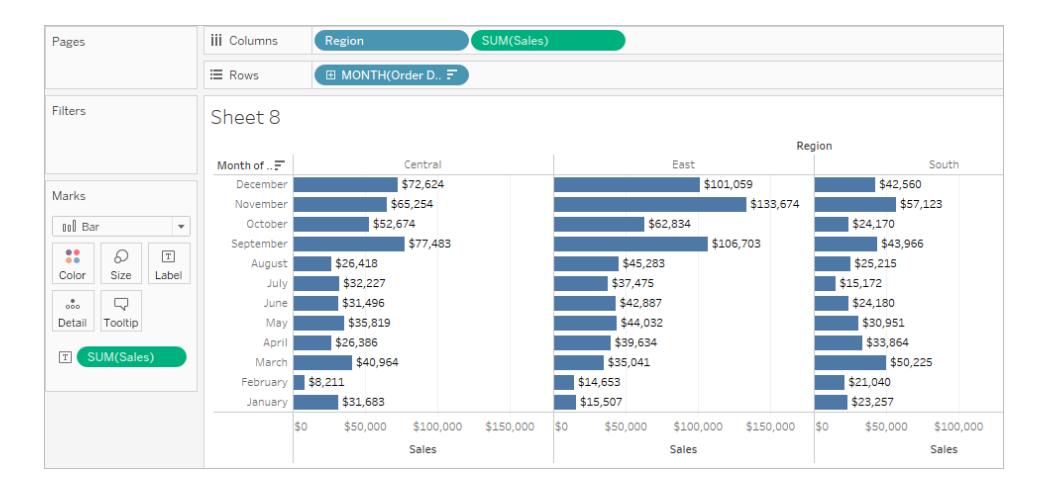

透過將 [**ExcludeRegion**] 放在 [色彩] 陰影上,將會使檢視發生細微變化,將會按月份顯示 總銷售額,但沒有區域元件:

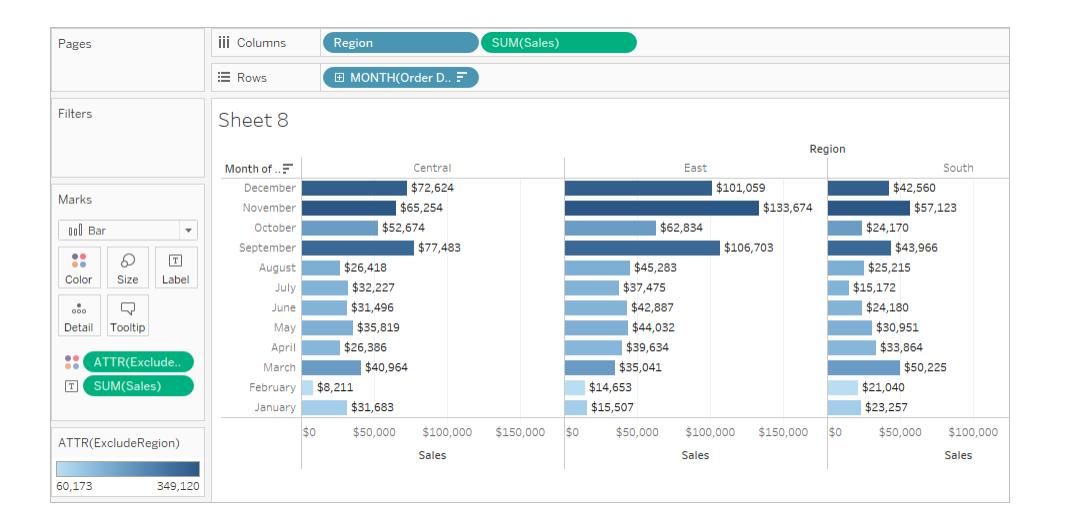

## 範例 3

以下 EXCLUDE 詳細層級運算式計算每個月的平均總銷售額,然後排除月元件:

{EXCLUDE [Order Date (Month / Year)] : AVG({FIXED [Order Date (Month / Year)] : SUM([Sales]) }) }

請注意,這是一個巢狀詳細層級運算式,亦即位於另一個詳細層級運算式內的詳細層級運 算式。

另存為 [**average of sales by month**] 後,便可透過 **[**列**]** 架上的一個臨機操作計算將該計算 從每月銷售額總和中減去:

```
\equiv Rows
           ▼ SUM([Sales])-SUM([average of sales by month])
```
透過將 **Month( [Order Date])** 放在 **[**欄**]** 架上,將會建立一個檢視,顯示四年期間內每個月 的實際銷售額之間的差異,以及整個四年期間的平均每月銷售額:

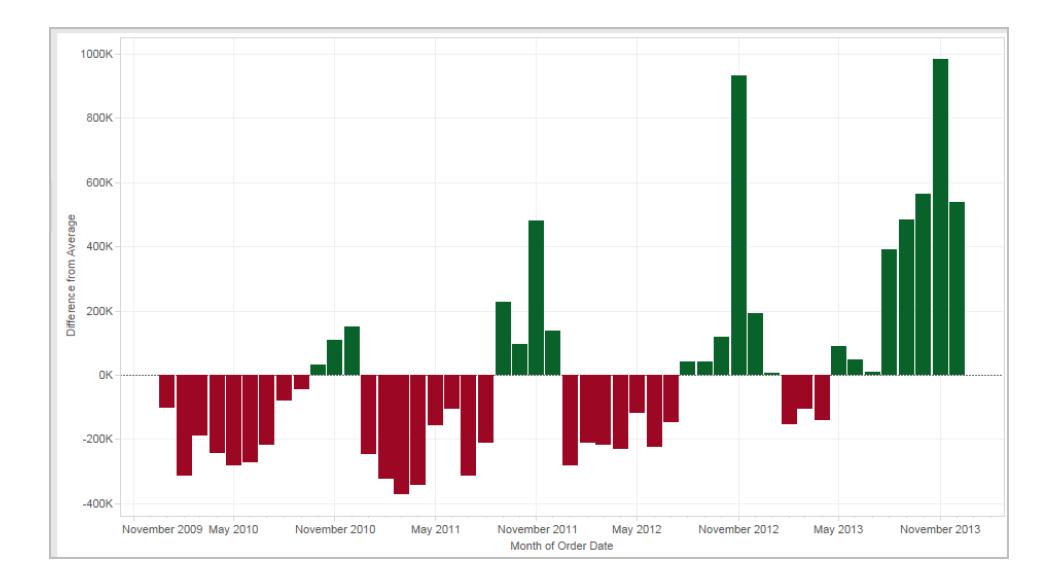

### 詳細資料層級運算式和彙總

檢視的詳細層級確定檢視中標記的數量。為檢視新增詳細資料層級運算式時,Tableau 必 須協調兩個詳細資料層級:檢視中的詳細資料層級以及運算式中的詳細資料層級。

詳細層級運算式在檢視中的行為,會因為運算式的詳細層級更粗略、更精細還是與檢視中 的詳細層級相同而異。在此情況下,[更粗略] 或 [更精細] 是什麼意思?

詳細層級運算式比檢視詳細層級粗略

在引用檢視中的維度子集時,運算式的詳細層級比檢視更粗略。例如,對於包含維度 [類 別] 和 [區段] 的檢視,您可能會建立僅使用以下維度之一的詳細層級運算式:

```
{FIXED [Segment] : SUM([Sales])}
```
在這種情況下,運算式的詳細層級比檢視更粗略。運算式的值基於一個維度( [**Segment**]),而檢視則基於兩個維度( [**Segment**] 和 [**Category**]) 。

結果是,在檢視中使用詳細層級運算式會將導致某些值重複,也就是說,出現多次。

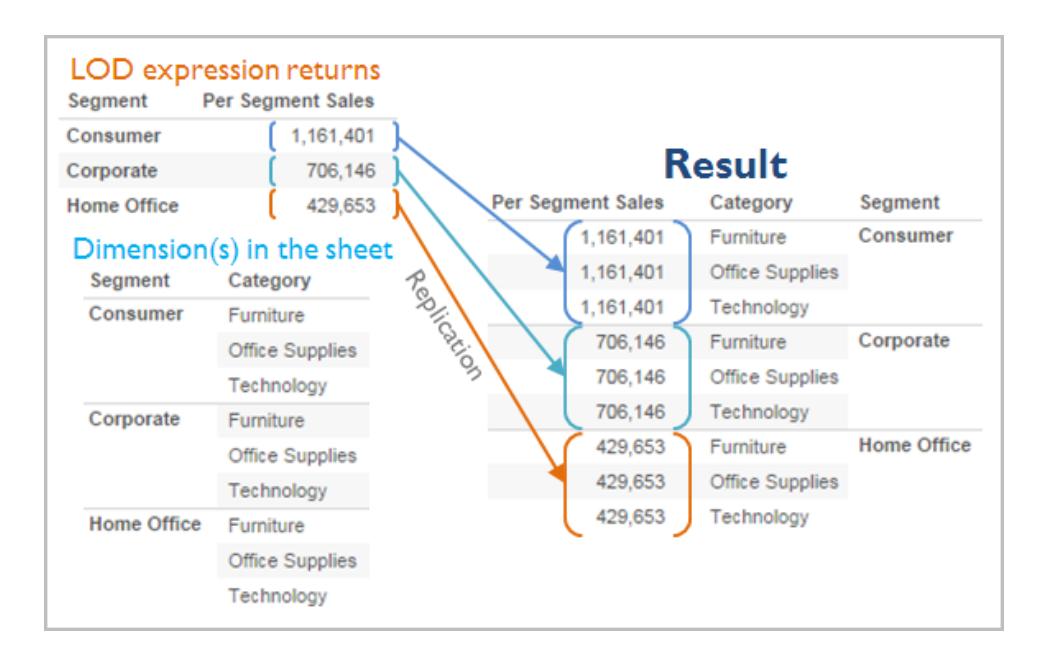

在將特定值與某一類別中的平均值進行比較時,重複值很有用。例如,以下計算將從平均 銷售總額中減去某個客戶的平均銷售額。

[Sales] - {FIXED [Customer Name] : AVG([Sales])}

當值重複時,變更檢視中相關欄位的彙總( 例如,從 AVG 變更為 SUM) 將不會變更彙總的 結果。

詳細層級運算式比檢視詳細層級更精細

當運算式引用檢視中維度的超集合時,運算式的詳細層級將比檢視更精細。當您在檢視 中使用此類運算式時,Tableau 將對結果進行彙總,直至達到檢視層級。例如,以下詳細 層級運算式引用兩個維度:

{FIXED [Segment], [Category] : SUM([Sales])}

在僅具有 [區段] 作為其詳細層級的檢視中使用此運算式時,必須對值進行彙總。如果將 該運算式拖到架上,您將看到如下結果:

AVG([{FIXED [Segment]], [Category]] : SUM([Sales]])}])

Tableau 將自動指派一個彙總( 此例中為平均值) 。可以根據需要變更該彙總。

為檢視新增詳細層級運算式

詳細層級運算式在檢視中為彙總還是重複,是由運算式類型( FIXED、INCLUDE 或 EXCLUDE) 以及運算式的粒度比檢視更粗略還是更精細確定。

- <sup>l</sup> INCLUDE 詳細層級運算式的詳細層級將與檢視相同或比檢視更精細。因此,值將從 不會重複。
- <sup>l</sup> FIXED 詳細層級運算式的詳細層級可能比檢視更精細、更粗略或與之相同。是否需 要對 FIXED 詳細層級的結果進行彙總取決於檢視中有什麼維度。
- <sup>l</sup> EXCLUDE 詳細層級運算式一律會導致檢視中出現重複值。將包括 EXCLUDE 詳細層 級運算式的計算放在架上時,Tableau 預設情況下將進行 ATTR 彙總( 而不是 SUM 或 AVG) 以指明運算式實際上並未在彙總,並且變更彙總將不會影響檢視。

將詳細層級運算式新增到檢視中的架時,除非將這些運算式用作維度,否則會始終將它們 自動封裝在彙總中。因此,如果您按兩下架並鍵入

{FIXED[Segment], [Category] : SUM([Sales])}

然後按 Enter 提交運算式,您現在將在架上看到

SUM({FIXED[Segment], [Category] : SUM([Sales])})

但如果您在架中按兩下並編輯運算式,您在編輯模式下看到的將是原始運算式。

如果在建立詳細層級運算式時將其封裝在彙總中,那麼在將包括該運算式的任何計算放 在架上時,Tableau 將使用您指定的彙總,而不是為其指派一個彙總。如果不需要彙總( 原 因是運算式的詳細層級比檢視更粗略) ,當運算式位於架上時,您指定的彙總仍會顯示, 但會被忽略。

篩選條件和詳細層級運算式

Tableau 中有幾種不同種類的篩選器,它們將按以下順序從上至下執行。

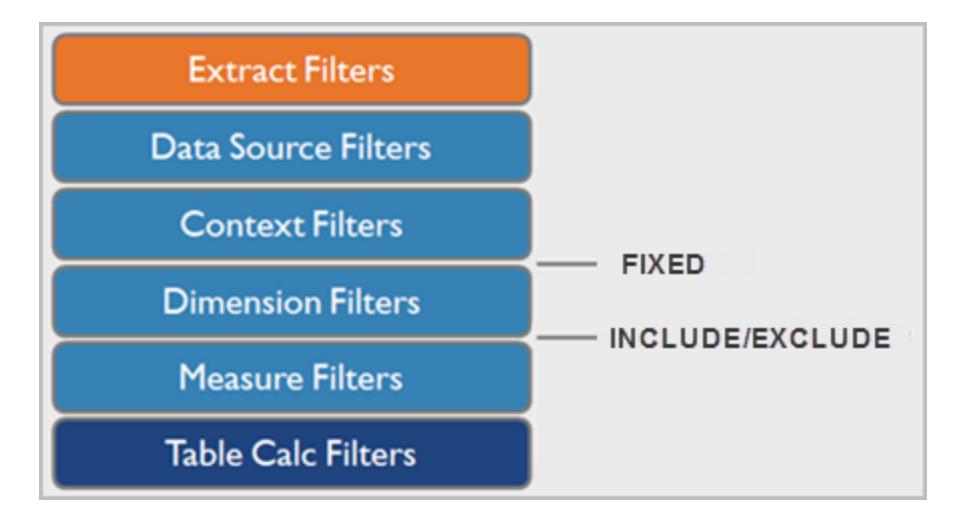

右側的文字顯示在此序列中的何處執行詳細層級運算式。

如果要依據資料來源建立 Tableau 資料擷取,則資料擷取篩選器( 顯示為橙色) 是唯一相 關的篩選器。表計算篩選器( 深藍色) 在計算執行之後應用,因此會隱藏標記,而不篩選掉 計算中使用的基礎資料。

如果您熟悉 SQL,您可以將度量篩選器想像為相當於查詢中的 HAVING 子句,並將維度 篩選器想像為相當於 WHERE 子句。

FIXED 計算在維度篩選器之前套用,因此,除非您將 [篩選器] 架上的欄位提升到[使用內容](#page-1442-0) 篩選器 [在分頁](#page-1442-0)1247,否則將會忽略這些計算。例如,假設檢視中的一個架上具有以下計 算,而另一個架上有 [州**/**縣**/**市]:

SUM([Sales]) / ATTR({FIXED : SUM([Sales])})

此計算將為您提供縣/市的銷售額與總銷售額的比率。

如果隨後將 [**State**] 放在 [篩選器] 架上以隱藏某些縣/市,則篩選器將只會影響計算中的分 子。由於分母是 FIXED 詳細層級運算式,因此它仍然會將仍在檢視中的州/縣/市的銷售額 與所有州/縣/市( 包括已從檢視中篩選掉的州/縣/市) 的總銷售額相除。

INCLUDE 和 EXCLUDE 詳細層級運算式在維度篩選條件之後考慮。因此,如果您想將篩 選條件應用於 FIXED 詳細層級運算式但不想使用上下文篩選條件,請考慮將它們改寫為 INCLUDE 或 EXCLUDE 運算式。

詳細層級運算式的資料來源約束

對於某些資料來源,只有最新版本才支援詳細層級運算式。某些資料來源完全不支援詳 細層級運算式。

此外,某些資料來源有複雜性限制。Tableau 將不會為這些資料庫停用計算,但在計算變 得過於複雜的情況下,將可能會出現查詢錯誤。

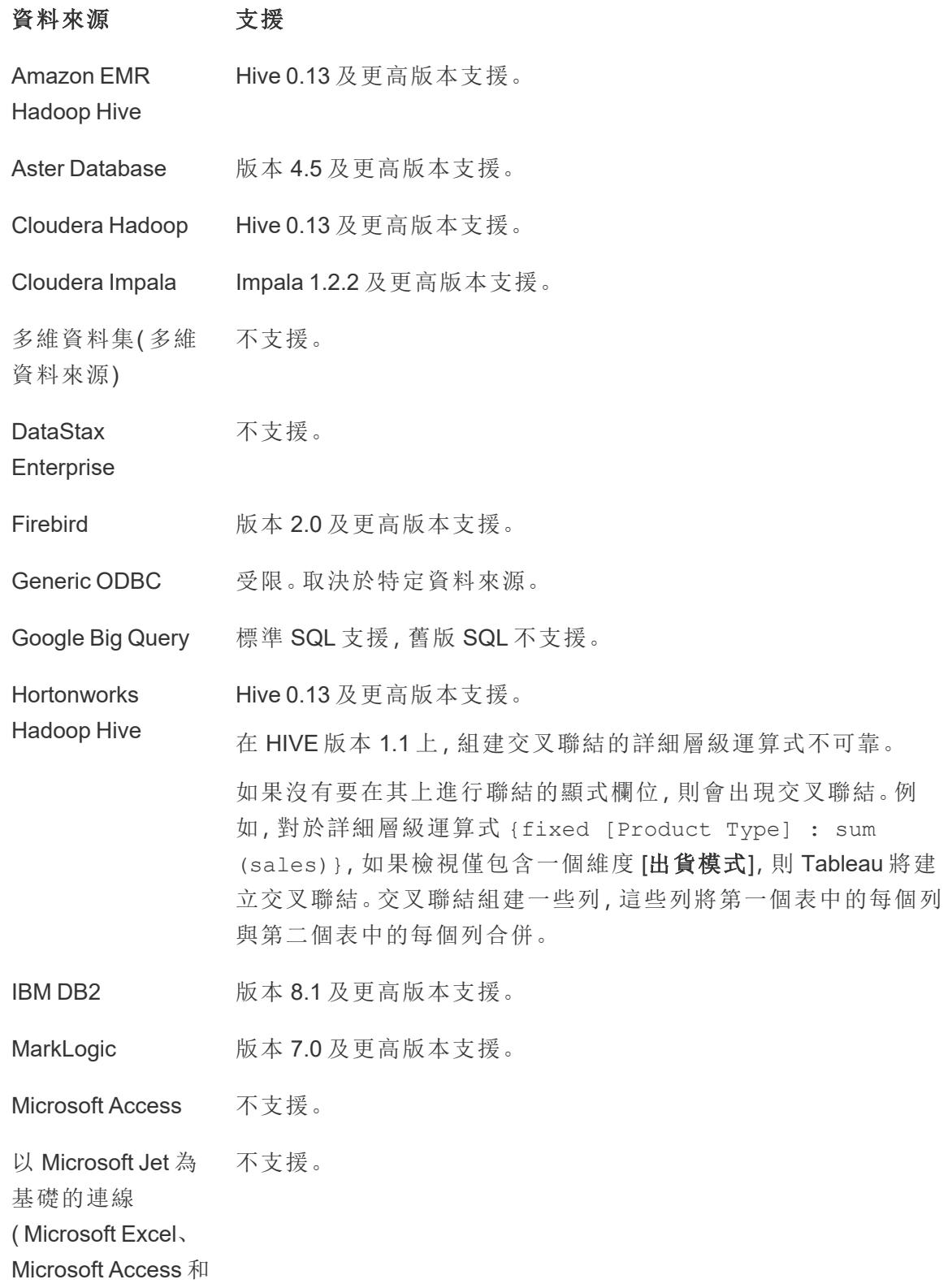

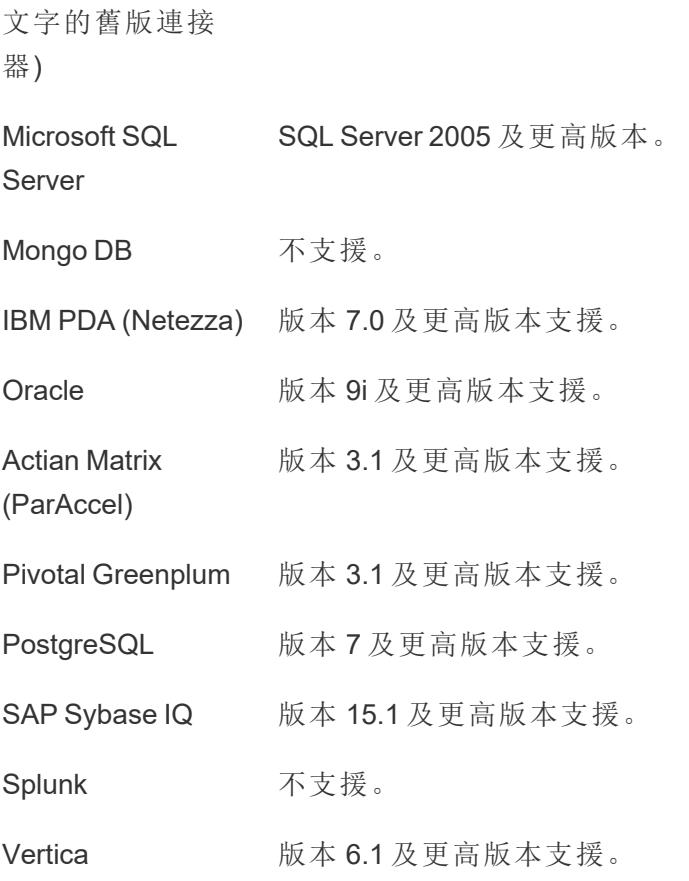

在 Tableau 中設定計算的格式

本文描述如何在 Tableau 中建立計算並設定其格式。其中列出了計算的基本元件,並說明 各個計算的正確語法。

計算的組件

Tableau 中的計算由四個基本元件組成:

- <sup>l</sup> 函數 : 用於轉換欄位中的值或成員的陳述式。
	- <sup>l</sup> 函數需要 引數或特定資訊。不同函數的引數可以是欄位、常值、參數或巢狀 函數。
- <sup>l</sup> 欄位 : 資料來源中的維度或量值。
- <sup>l</sup> 運算子 : 代表運算的符號。
- 常值运算式: 按原樣表示的常數值, 例如「High」和「1500」。

並非所有計算都需要包含所有四個元件。此外,計算還可包含:

- <sup>l</sup> 參數:可插入計算以取代常量值的預留位置變數。有關參數至詳情,請參閱[建立參數](#page-1238-0) [在分頁](#page-1238-0)1043。
- 注釋: 有關計算或其各部分的附註, 在對計算進行運算時不會包括注釋。

有關如何使用計算中的每個元件以及設定其格式更多資訊,請參閱下面的部分。

計算範例說明

例如,請考慮以下計算,該計算在日期中新增 14 天 ([首次就診])。類似計算對於自動查找 兩週跟進的日期可能很有用。

DATEADD('day', 14, [Initial Visit)

此計算的組件可分為以下各項:

- <sup>l</sup> 函數:DATEADD,這需要三個引數。
	- date\_part ('day')
	- $\cdot$  interval (14)
	- date ([Initial Visit]).
- 欄位: [Initial Visit]
- <sup>l</sup> 運算子:不適用
- <sup>l</sup> 文字運算式:
	- 字串文字:'day'
	- <sup>l</sup> 數字文字:14

在此範例中,可使用參數取代硬編碼常數 14,使用者可使用該參數選擇需要多少天進行 跟進預約。

DATEADD('day', [How many days out?], [Initial Visit)

總覽:計算語法

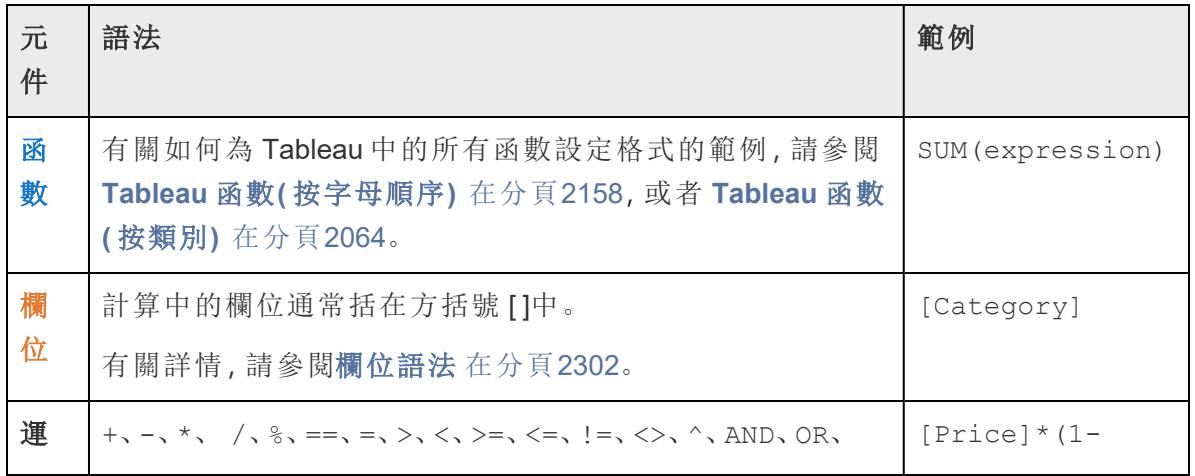

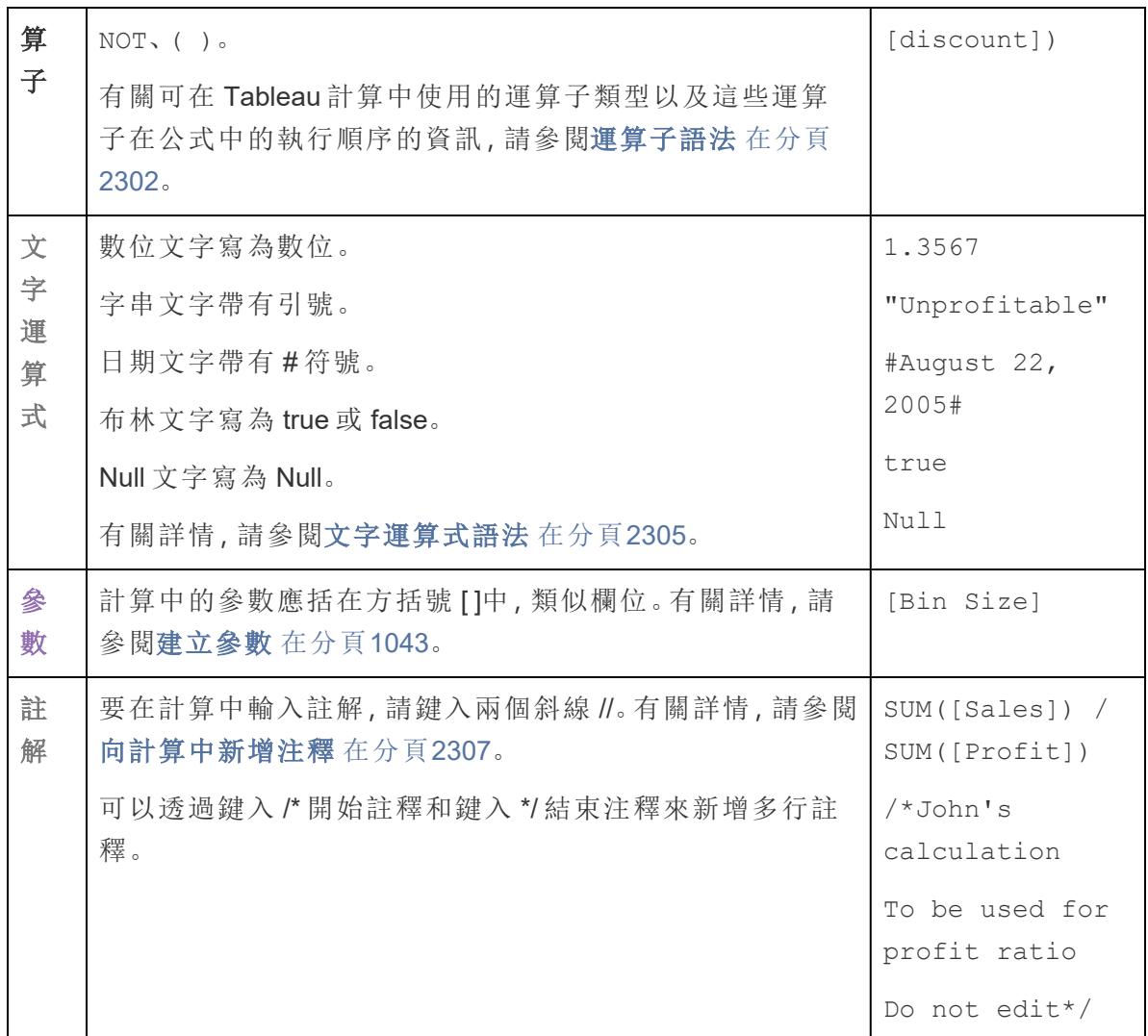

計算語法詳細資料

請參閱以下部分,瞭解有關 Tableau 計算的不同元件以及如何設定元件格式以在 Tableau 中工作詳情。

函數語法

函數是計算的主要元件,可用於各種不同用途。

Tableau 中的每個函數都需要特定語法。例如,以下計算使用函數 LEN 和 LEFT 以及多個 邏輯運算子( IF、THEN、ELSE、END 與 >) 。

IF LEN([Name])> 5 THEN LEFT([Name],5) ELSE [Name] END

- <sup>l</sup> LEN 有一個引數,例如 LEN([Name]),它會傳回「名稱」欄位中每個值的字元數( 即 長度) 。
- <sup>l</sup> LEFT 有兩個參數、一個欄位與一個數字,例如 LEFT([Name], 5),它會傳回「名稱」 欄位中從左側開始的每個值的前五個字元。
- 邏輯運算子 IF、THEN、ELSE 與 END 一起建立邏輯測試。

此計算評估名稱的長度,如果超過五個字符,則僅傳回前五個字符。否則,它會傳回整個 名稱。

在該計算編輯器中,函數為藍色。

使用計算編輯器參考窗格

可隨時查看如何使用具體函數與格式。在 Tableau 中開啟函數清單:

- 1. 選取「分析」>「建立導出欄位」。
- 2. 在開啟的計算編輯器中,按一下編輯器右邊的三角形展開圖示。

將出現一個函數清單供您瀏覽。從該清單中選取函數後,會使用該函數要求的語法 (**1**) 和說明 (**2**) 更新最右側的部分,並提供一個或多個範例 (**3**)。

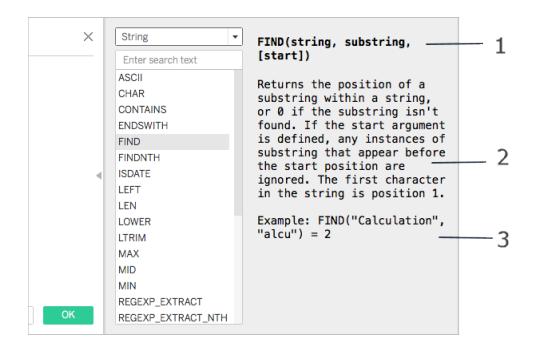

在計算中使用多個函數

您可以在計算中使用多個函數。例如:

ZN(SUM([Order Quantity])) - WINDOW AVG(SUM([Order Quantity]))

該計算中有三個函數:ZN、SUM 和 WINDOW\_AVG。ZN 函數和 WINDOW\_AVG 函數用減法 運算子 (-) 分隔。

某個函數還可以包括在另一個函數中(即巢狀), 如上述範例中的 ZN(SUM([Order Quantity])) 部分。在這種情況下,將在計算 ZN 函數之前先計算「Order Quantity」的 SUM 函數,因為後者在括弧內部。有關相關原因詳情,請參閱括弧 [在分頁](#page-2500-1)2305。

<span id="page-2497-0"></span>欄位語法

可以在計算中插入欄位。函數的語法通常會指示應在計算中的何處插入欄位。例如:SUM (expression)。

如果欄位名稱包含空格或不唯一,則計算中的欄位名稱應括在方括號 []中。例如, [Sales Categories]。

使用的函數類型確定所使用的欄位類型。例如,對於 SUM 函數,您可以插入數值欄位,但 不能插入日期欄位。有關詳情,請參[閱瞭解計算中的資料類型](#page-2502-1) 在分頁2307。

根據計算目的選擇包括在計算中的欄位。舉例來說,如果要計算利潤率,則您的計算將使 用資料來源中的「Sales」( 銷售額) 和「Profit」( 利潤) 欄位:

SUM([Sales])/SUM([Profit])

若要向計算中新增欄位,請執行以下操作之一:

- <sup>l</sup> 將其從「資料」窗格或檢視拖放到計算編輯器中。
- <sup>l</sup> 在計算編輯器中,鍵入欄位名稱。附註:計算編輯器將嘗試自動填充欄位名稱。

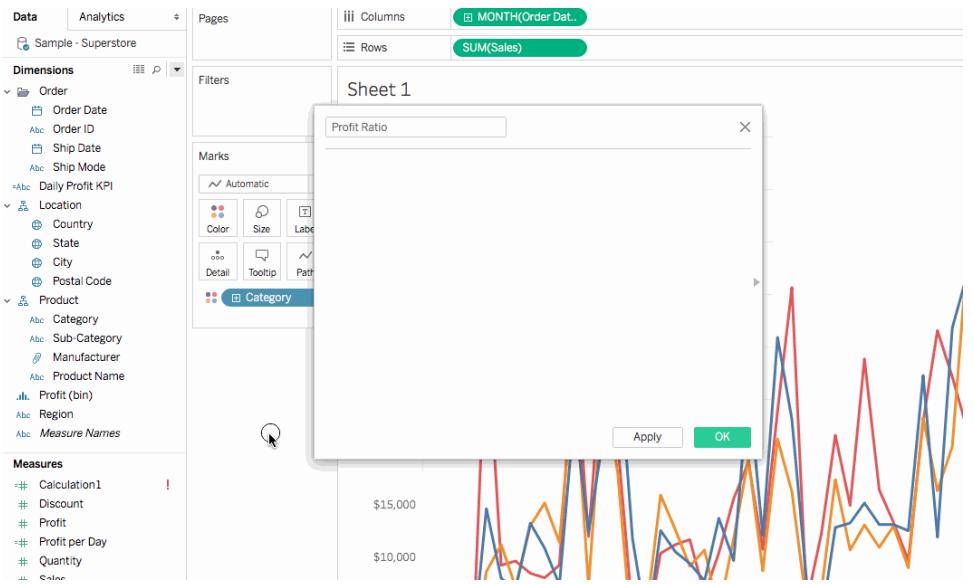

<span id="page-2497-1"></span>欄位在 Tableau 計算中顯示為橙色。

### 運算子語法

若要建立計算,您需要瞭解 Tableau 支援的運算子。此部分討論可用的基本運算子以及這 些運算子的執行順序(優先順序)。

運算子在 Tableau 計算中顯示為黑色。

+ (addition)

+ 運算子在應用于數字時表示相加,在應用于字串時表示串聯。在應用于日期時,可用於 將天數與日期相加。

例如:

- $.7 + 3$
- Profit + Sales
- $\bullet$  'abc' + 'def' = 'abcdef'
- $\bullet$  #April 15, 2024# + 15 = #April 30, 2024#

# – (subtraction)

- 運算子在應用于數字時表示相減,在應用于運算式時表示求反。在應用于日期時,可用 於從日期中減去天數。因而,此運算子還可用於計算兩個日期之間的天數差異。

例如:

- $.7 3$
- Profit Sales
- $\bullet$  -(7+3) = -10
- $\bullet$  #April 16, 2024# 15 = #April 1, 2024#
- #April 15, 2024# #April 8, 2024# = 7

# \* (multiplication)

\* 運算子表示數值相乘。

例如:5 \* 4 = 20

# / (division)

/ 運算子表示數值相除。

例如:20 / 4 = 5

# % (modulo)

% 運算子傳回除法運算的餘數。模數只能對整數進行運算。

例如:9 % 2 = 1。( 因為 2 除 9 四次後還餘 1。)

# ==、=、>、<、>=、<=、!=、<>(比較)

這些是可以在運算式中使用的基本比較運算子。它們的含義如下:

- <sup>l</sup> **==** 或者 **=** ( 等於)
- <sup>l</sup> **>** ( 大於)
- <sup>l</sup> **<** ( 小於)
- <sup>l</sup> **>=** ( 大於或等於)
- <sup>l</sup> **<=** ( 小於或等於)
- <sup>l</sup> **!=** 或者 **<>** ( 不等於)

每個運算子比較兩個數位、日期或字串,並返回 TRUE、FALSE 或 NULL。

^( 乘方)

此符號等效於 POWER 函數。它計算數字的指定次冪。

例如:6^3 = 216

## AND

這是邏輯運運算元。其兩側必須使用運算式或布林值。 例如:IIF(Profit =100 AND Sales =1000, "High", "Low") 請參[閱邏輯函數](#page-2167-0) 在分頁1972 **AND** 深入了解。

### OR

這是邏輯運運算元。其兩側必須使用運算式或布林值。 例如:IIF(Profit =100 OR Sales =1000, "High", "Low") 請參[閱邏輯函數](#page-2167-0) 在分頁1972 **OR** 深入了解。

## **NOT**

這是邏輯運運算元。此運算子可用於對另一個布林值或運算式求反。例如, IIF(NOT(Sales = Profit),"Not Equal","Equal")

其他運算子

CASE、ELSE、ELSEIF、IF、THEN、WHEN 與 END 也用於 [邏輯函數](#page-2167-0) 在分頁1972。

運算子優先順序

計算中的所有運算子都按特定順序運算。例如,2\*1+2 等於 4 而不等於 6,因為乘法在加 法之前執行( \* 運算子始終先於 + 運算子運算) 。

如果兩個運算子具有相同優先順序,例如加法和減法( + 或 -) ,則在計算中從左向右進行 運算。

可以使用括弧來變更優先順序順序。有關詳情,請參閱括弧[以下](#page-2500-1)部分。

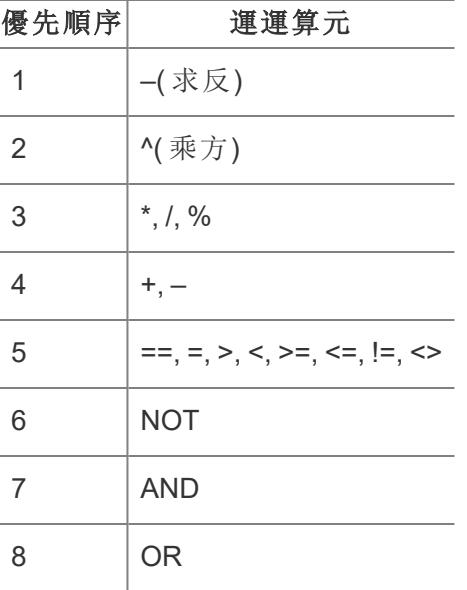

## <span id="page-2500-1"></span>括弧

可以根據需要使用括弧來強制實施優先順序順序。括弧中的運算子優先於括弧外的運算 子進行計算,從最內部的括弧開始向外計算。

例如,(1 + (2\*2+1)\*(3\*6/3) ) = 31 是因為優先執行最裡層括號內的運算子。該計算的運算順 序如下:

- 1.  $(2*2+1)=5$
- 2.  $(3*6/3) = 6$
- <span id="page-2500-0"></span>3.  $(1+5*6) = 31$

文字運算式語法

此部分描述在 Tableau 計算中使用文字運算式的正確語法。常值運算式「按原樣」表示常量 值。使用函數時,有時需要使用文字運算式表示數位、字串、日期等。

例如,假設您有一個以日期為輸入項的函數。鍵入「May 1, 2005」,而不是「#May 1, 2005#」,後者將被解釋為字串。這相當於使用一個日期函數將引數從字串轉換為日期( 請 參考 [日期函式](#page-2145-0) 在分頁1950) 。

可以在 Tableau 計算中使用數位、字串、日期、布林值和 Null 文字。下面介紹了每種類型 以及如何設定其格式。

文字運算式在 Tableau 計算中顯示為黑灰色。

### 數位文字

數位文字寫為數位。例如,若要將數位 1 輸入為數位文字,則輸入 1。如果要將數位 0.25 作為數位文字輸入,則輸入 0.25。

### 字串文字

可以使用單引號或雙引號編寫字串文字。

如果您的字串中包含單引號或雙引號,最外面的字串文字應使用其他選項。

例如,若要將字串 "cat" 作為字串文字輸入,則請輸入 '"cat"'。如果是 'cat',則輸入 "'cat'"。如果要輸入字串 She's my friend 作為字串文字,請為文字加上雙引號,如 "She's my friend."

### 日期文字

日期文字以井號 (#) 表示。若要輸入日期「August 22, 2005」作為常值日期,請輸入 ISO 格 式的日期 #2005-08-22#。

## 布林文字

布林文字寫為 true 或 false。若要輸入「true」作為布林值常值,請輸入 true。

### Null 文字

Null 文字寫為 Null。若要輸入「Null」作為 Null 常值,請輸入 Null。

#### 向計算中新增參數

參數是預留位置變數,可插入計算中取代常量值。在計算中使用參數時,您可以隨後在檢 視或儀表板窗格中顯示一個參數控制項以允許使用者動態變更值。

有關詳情,請參[閱使用參數](#page-1242-0) 在分頁1047。

參數在 Tableau 計算中顯示為紫色。

<span id="page-2502-0"></span>向計算中新增注釋

您可以向計算中新增注釋,對計算及其各個部分進行備註。計算的運算中不會包括註解。 若要向計算中新增注釋,請鍵入兩個正斜杠 (//) 字元。

例如:

SUM([Sales])/SUM([Profit]) //My calculation

在這個範例中,//My calculation 是註解。

注釋以兩條正斜杠開始,直至該行結束。若要繼續進行計算,您必須另起一行。

可以透過在斜線後加星號 (/\*) 開始註解,並以星號加斜線 (\*/) 結束註解來編寫多行註解。 例如:

```
SUM([Sales])/SUM([Profit])
/* This calculation is
used for profit ratio.
Do not edit */
```
<span id="page-2502-1"></span>注釋在 Tableau 計算中顯示為灰色。

瞭解計算中的資料類型

如果建立計算欄位,則需要瞭解如何在計算中使用和組合不同[資料類型](https://help.tableau.com/current/pro/desktop/zh-tw/datafields_typesandroles_datatypes.htm)。許多在定義計算 時可供使用的函數僅適用於特定資料類型。

例如,DATEPART() 函數只能接受日期/日期時間資料類型作為參數。您可以輸入 DATEPART('year',#2024-04-15#),預期的有效結果為:2024。無法輸入 DATEPART ('year',"Tom Sawyer") 且得不到有效結果。事實上,此範例會返回錯誤,因為 "Tom Sawyer" 是字串,而不是日期/日期時間。

附註**:**雖然 Tableau 嘗試全面驗證所有計算,但在查詢資料庫前無法發現某些資料類 型錯誤。這些問題會在執行查詢時而不是在計算對話方塊中導致顯示錯誤對話方 塊。

下面介紹了 Tableau 支援的資料類型。請參閱 [類型轉換](#page-2161-0) 在分頁1966 瞭解資料類型之間的 轉換。

字串

零個或更多字元組成的序列。例如,"Wisconsin"、"ID-44400"和 "Tom Sawyer" 都是字 串。字元串透過單引號或雙引號進行識別。引號字元本身可以透過重複來包含在字串中。 例如,'O''Hanrahan'。

日期/日期時間

日期或日期時間。例如「January 23, 1972」或者「January 23, 1972 12:32:00 AM」。如果要將以長型格式編寫的日期解釋為日期/日期時間,請在其兩端放置 # 符號。例 如,「January 23, 1972」被視為字串資料型別,但是 #January 23, 1972# 被視為日 期/日期時間資料類型。

### 數字

Tableau 中的數值可以為整數或浮點數。

對於浮點數,某些彙總的結果可能並非總是完全符合預期。例如,您會發現 SUM 函數返 回值( 比如 -1.42e-14) 作為欄位數,而您知道求和結果應該正好為 0。出現這種情況的原 因是電氣電子工程師學會 (IEEE) 755 浮點標準要求使用二進位格式儲存數字,這意味著 數字有時會以極高的精度層級舍入。您可以透過將數位格式設定為顯示較少小數位來消 除這種潛在誤差。有關詳情,請參閱 **Tableau** [中的可用數位函數清單](#page-2119-0) 在分頁1924中的 「ROUND」。

用於測試浮點值是否相等的運算可能會因為相同的原因而出現不可預知的行為。在使用 詳細層級運算式作為維度、進行分類篩選、建立臨時組、建立內/外集以及使用資料混合 時,可能會進行此類比較。

附註**:**最大的有符號 64 位元整數為 9,223,372,036,854,775,807。連線至新資料來源 後,資料類型設定為「數位**(**整數**)**」的任何行可容納最高達到此限制的值;如果數值 較大,由於「數位**(**整數**)**」不使用浮點數,因此 Tableau 將顯示「Null」。當資料類型設 定為「數字**(**十進位**)**」時,將可容納更大的值。

布林值

包含 TRUE 或 FALSE 值的欄位。當比較結果未知時,會出現未知值。例如,運算式 7 > Null 會產生未知值。未知布林值會自動轉換為 Null。

另請參閱

瞭解 **Tableau** [中的計算](#page-2096-0) 在分頁1901

[建立簡單的計算欄位](#page-2094-0) 在分頁1899

**Tableau** [中的計算入門](#page-2090-0) 在分頁1895

Tableau 中建立計算的最佳做法

本文介紹在 Tableau 中建立高效計算的若干提示和準則。這些準則旨在協助您優化工作簿 效能。有關可提高工作簿效能的所有方式的詳細資料,請參[閱優化工作簿效能](#page-3041-0) 在分頁 [2846](#page-3041-0)系列。

一般規則:避免在另一個計算中使用某個計算欄位多次

在另一個計算中引用同一計算欄位多次將導致效能問題。如果您在計算內使用計算欄位 ( 也稱為建立巢狀計算) ,請嘗試只在計算中引用該計算欄位一次。

請注意,在計算中引用某個欄位( 終端欄位) 多次應該不會使效能降級。

範例

假設您建立一個計算欄位,該欄位使用複雜的多行計算在推文中尋找提及( 或推特使用者 名) 。計算欄位名為 [Twitter Handle] ( 推特使用者名) 。返回的每個使用者名以 [@] 符號開頭 ( 例如:@user) 。

為了便於分析,您想要移除 [@] 符號。

為此,您可以使用以下計算來從字串中移除第一個字元:

RIGHT([Twitter Handle], LEN([Twitter Handle]) -1)

此計算非常簡單。但是,由於它引用了 [Twitter Handle] ( 推特使用者名) 計算兩次,因此會 為資料來源中的每條記錄執行該計算兩次:一次針對 RIGHT 函數執行,另一次針對 LEN 函數執行。

為了避免計算同一個計算多次,您可以將計算改寫為只使用 [Twitter Handle] ( 推特使用者 名) 計算一次。在本例中,您可以使用 MID 來完成相同目標:

MID([Twitter Handle], 2)

提示 1:將多個等式比較轉換為 CASE 運算式或組

假設您有以下計算,該計算使用計算欄位 [Person (calc)] 多次,並使用一系列 OR 函數。此 計算儘管是一個簡單的邏輯運算式,但會導致查詢效能問題,因為它會執行 [Person (calc)] 計算至少十次。

IF [Person (calc)] = 'Henry Wilson' OR  $[Person (calc)] = 'Jane Johnson'$ OR [Person (calc)] = 'Michelle Kim'

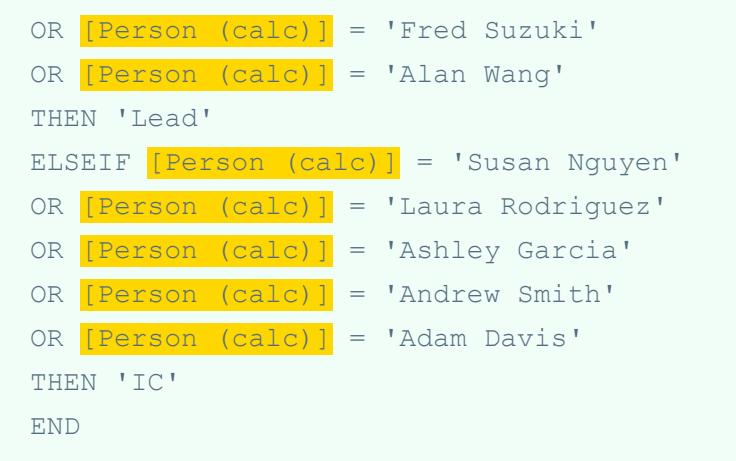

請嘗試以下解決方案,而不是使用等式比較。

解決方案 1

使用 CASE 運算式。例如:

```
CASE [Person (calc)]
WHEN 'Henry Wilson' THEN 'Lead'
WHEN 'Jane Johnson' THEN 'Lead'
WHEN 'Michelle Kim' THEN 'Lead'
WHEN 'Fred Suzuki' THEN 'Lead'
WHEN 'Alan Wang' THEN 'Lead'
WHEN 'Susan Nguyen' THEN 'IC'
WHEN 'Laura Rodriguez' THEN 'IC'
WHEN 'Ashley Garcia' THEN 'IC'
WHEN 'Andrew Smith' THEN 'IC'
WHEN 'Adam Davis' THEN 'IC'
END
```
在本例中,只引用了計算欄位 [Person (calc)] 一次。因此該計算也只會執行一次。CASE 運 算式在查詢管道中還得到了進一步優化,因此效能得以額外提升。

## 解決方案 2

建立群組,而不是計算欄位。有關詳情,請參閱[對資料進行分組](#page-1198-0) 在分頁1003。

提示 2:將多個字串計算轉換為單一 REGEXP 運算式

附註**:**REGEXP 計算僅在使用 Tableau 資料擷取或連線到文字檔、Hadoop Hive、 Google BigQuery、PostgreSQL、Tableau 資料擷取、Microsoft Excel、Salesforce、 Vertica、Pivotal Greenplum、Teradata( 版本 14.1 及更高版本) 和 Oracle 資料來源時可 用。有關詳情,請參閱[其他函數](#page-2254-0) 在分頁2059。

## 範例 1:CONTAINS

假設您有以下計算,該計算使用計算欄位 [Category (calc)] 多次。此計算儘管也是一個簡單 的邏輯運算式,但會導致查詢效能問題,因為它會執行 [Category (calc)] 計算多次。

```
IF CONTAINS([Segment (calc)],'UNKNOWN')
OR CONTAINS([Segment (calc)],'LEADER')
OR CONTAINS([Segment (calc)],'ADVERTISING')
OR CONTAINS([Segment (calc)],'CLOSED')
OR CONTAINS([Segment (calc)],'COMPETITOR')
OR CONTAINS([Segment (calc)],'REPEAT')
THEN 'UNKNOWN'
ELSE [Segment (calc)] END
```
您可以使用 REGEXP 運算式來獲得同樣的結果,而不必進行同樣的重複。

解決方案

```
IF REGEXP MATCH([Segment (calc)],
'UNKNOWN|LEADER|ADVERTISING|CLOSED|COMPETITOR|REPEAT') THEN
'UNKNOWN'
ELSE [Segment (calc)] END
```
對於使用類似模式的字串計算,您可以使用相同的 REGEXP 運算式。

## 範例 2:STARTSWITH

```
IF STARTSWITH([Segment (calc)],'UNKNOWN')
OR STARTSWITH([Segment (calc)],'LEADER')
OR STARTSWITH([Segment (calc)],'ADVERTISING')
OR STARTSWITH([Segment (calc)],'CLOSED')
OR STARTSWITH([Segment (calc)],'COMPETITOR')
OR STARTSWITH([Segment (calc)],'REPEAT')
THEN 'UNKNOWN'
```
解決方案

```
IF REGEXP_MATCH([Segment (calc)], '^
(UNKNOWN|LEADER|ADVERTISING|CLOSED|COMPETITOR|REPEAT)') THEN
'UNKNOWN'
ELSE [Segment (calc)] END
```
請注意,此解決方案中使用 [^] 符號。

範例 3:ENDSWITH

```
IF ENDSWITH([Segment (calc)],'UNKNOWN')
OR ENDSWITH([Segment (calc)],'LEADER')
OR ENDSWITH([Segment (calc)],'ADVERTISING')
OR ENDSWITH([Segment (calc)],'CLOSED')
OR ENDSWITH([Segment (calc)],'COMPETITOR')
OR ENDSWITH([Segment (calc)],'REPEAT')
THEN 'UNKNOWN'
ELSE [Segment (calc)] END
```
解決方案

```
IF REGEXP_MATCH([Segment (calc)], '
(UNKNOWN|LEADER|ADVERTISING|CLOSED|COMPETITOR|REPEAT)$') THEN
'UNKNOWN'
ELSE [Segment (calc)] END
```
請注意,此解決方案中使用 [\$] 符號。

提示 3: 使用 REGEXP( 而不是 LEFT、 MID、 RIGHT、 FIND、 LEN) 操作字串

規則運算式可能是一種非常強大的工具。在執行複雜的字串操作時,請考慮使用規則運算 式。在許多情況下,使用規則運算式會使計算更加簡短高效。有關規則運算式的詳細資 料,請參閱 Tableau 部落格上的 Become a regex regular and wrangle [imperfect](https://www.tableau.com/zh-tw/about/blog/2015/6/become-regular-regular-expressions-39802) data(成為規 [則運算式精英並照管不完美的資料](https://www.tableau.com/zh-tw/about/blog/2015/6/become-regular-regular-expressions-39802)) 博文。

範例 1

假設您有以下計算,該計算從 URL 中移除協定。例如:[https://www.tableau.com] 變為 [www.tableau.com] 。

```
IF (STARTSWITH([Server], "http://")) THEN
MID([Server], Len("http://") + 1)
ELSEIF(STARTSWITH([Server], "https://")) THEN
MID([Server], Len("https://") + 1)
ELSEIF(STARTSWITH([Server], "tcp:")) THEN
MID([Server], Len("tcp:") + 1)
ELSEIF(STARTSWITH([Server], "\\")) THEN
MID([Server], Len("\\'') + 1)ELSE [Server]
END
```
# 解決方案

可透過使用 REGEXP\_REPLACE 函數來簡化計算和提高效能。

REGEXP\_REPLACE([Server], "^(http://|https://|tcp:|\\\\)", "")

### 範例 2

假設您有以下計算,該計算返回 IPv4 位址的第二部分。例如:[172.16.0.1] 變為 [16] 。

```
IF (FINDNTH([Server], ".", 2) > 0) THEN
MID([Server],
\text{FIND}(\text{[Server]}, "." ) + 1,FINDNTH([Server], ".", 2) - FINDNTH([Server], ".", 1) - 1
)END
```
## 解決方案

可透過使用 REGEXP\_EXTRACT 函數來簡化計算和提高效能。

```
REGEXP EXTRACT([Server], "\.([^{\wedge}\.]*)\.")
```
提示 4:不要在計算中使用集

如果在計算中使用集,請考慮將集替換為一個替代等效計算。

#### 範例

假設您有以下計算,該計算使用集 [Top Customers (set)] 。

```
IF ISNULL([Customer Name]) OR [Top customers (set)] THEN
[Segment] ELSE [Customer Name] END
```
解決方案 1

如果集很簡單,您可以建立一個其返回結果與集相同的計算欄位。例如:

```
CASE [Customer Name]
WHEN 'Henry Wilson' THEN True
WHEN 'Jane Johnson' THEN True
WHEN 'Michelle Kim' THEN True
WHEN 'Fred Suzuki' THEN True
WHEN 'Alan Wang' THEN True
```

```
ELSE False
END
```
附註**:**建議在此情況下使用模式 WHEN TRUE … ELSE,以避免由於使用集而導致的效能問 題。大多數情況下不推薦使用該模式。

解決方案 2

如果集比較複雜,請考慮建立一個組,該組將集中的所有元素對應到一個給定的值或屬性 ( 例如 [IN] ) ,然後修改計算來檢查該值/屬性。例如:

IF ISNULL([Customer Name]) OR [Top Customers(group)]='IN' THEN [Segment] ELSE [Customer Name] END

有關詳情,請參閱[對資料進行分組](#page-1198-0) 在分頁1003和[建立集合](#page-1210-0) 在分頁1015。

提示 5:不要使用集對資料進行分組

集旨在對資料的子集進行比較。組旨在將相關成員合併在一個欄位中。不推薦將集轉換為 群組,例如透過以下範例進行轉換:

```
IF [Americas Set] THEN "Americas"
ELSEIF [Africa Set] THEN "Africa"
ELSEIF [Asia Set] THEN "Asia"
ELSEIF [Europe Set] THEN "Europe"
ELSEIF [Oceania Set] THEN "Oceania"
ELSE "Unknown"
END
```
之所以不推薦這樣做,有以下幾個原因:

- <sup>l</sup> 集並不始終是排他的。某些成員可能會出現在多個集中。例如,[俄羅斯] 既可能放 在 [歐洲] 集中,也可能放在 [亞洲] 集中。
- <sup>l</sup> 集並不會始終轉換為群組。如果集是透過排除、條件或限制定義的,則可能很難甚 至無法建立等效的組。

解決方案

使用 [群組] 功能對資料進行分組。有關詳情,請參[閱對資料進行分組](#page-1198-0) 在分頁1003。

另請參閱

[建立高效的計算](#page-3061-0) 在分頁2866

[優化工作簿效能](#page-3041-0) 在分頁2846

**Tableau** [中的計算類型](#page-2098-0) 在分頁1903

**Tableau** [中的函數](#page-2118-0) 在分頁1923

關於在 Tableau 中使用計算欄位的提示

為了幫助您更加高效地在 Tableau 中建立和編輯計算欄位,本文列出了有關在計算編輯 器中工作的若干提示。

附註:本主題中的 gif 顯示舊版的 UI。該「資料」窗格不再調出維度與度量。

將欄位拖放到計算編輯器中

在計算編輯器中建立欄位時,您可以隨時將現有欄位從 [資料] 窗格拖到編輯器中。

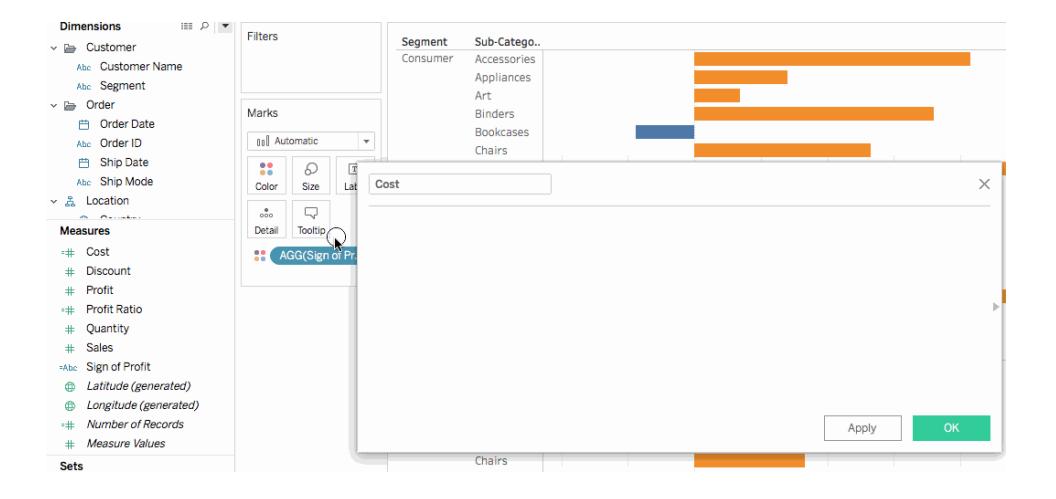

將公式從計算編輯器拖放到 [資料] 窗格中

在計算編輯器中鍵入計算時,您可以反白顯示全部或部分公式,並將其拖到 [資料] 窗格 中以建立新的計算欄位。然後,您可以透過鍵入名稱來重新命名欄位。有關詳情,請參閱 [臨機操作計算](#page-2515-0) 在分頁2320。

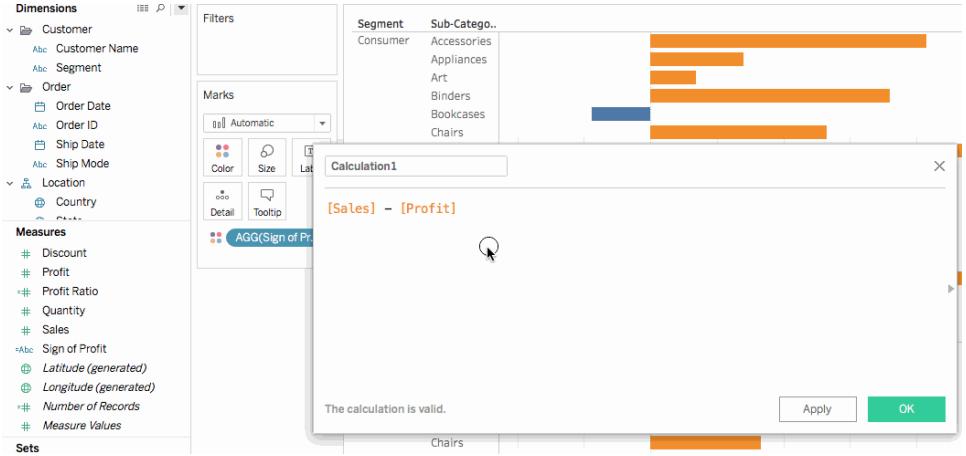

在計算編輯器中使用函數引用

在計算編輯器中鍵入計算時,您可以使用函數引用來瀏覽 Tableau 中的所有可用函數。

## 開啟函數引用**:**

在計算編輯器中,按一下編輯器右邊的三角形圖示。

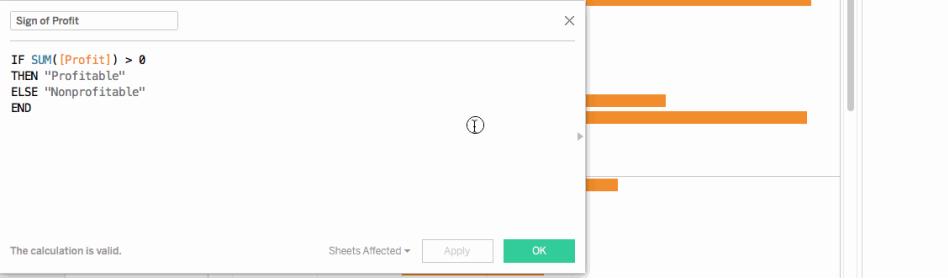

# 透過引用將函數新增到公式**:**

在函數引用中,按兩下某個函數。

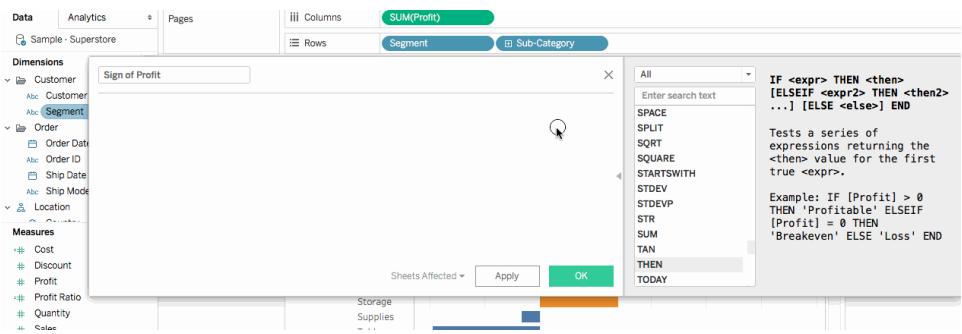

為公式利用自動完成功能

在計算編輯器中鍵入公式時,Tableau 會推薦一些選項用於補全公式中的各項。Tableau 會推薦資料來源、參數、集和資料桶中以您鍵入的字串開頭或包含該字串的函數和欄位。 推薦項清單會在您鍵入時更新。

## 透過自動完成將某項新增到公式**:**

按鍵盤上的 Enter 選取反白顯示的推薦項。您可以使用鍵盤上的上下方向鍵在自動完成 清單中的各項之間移動。

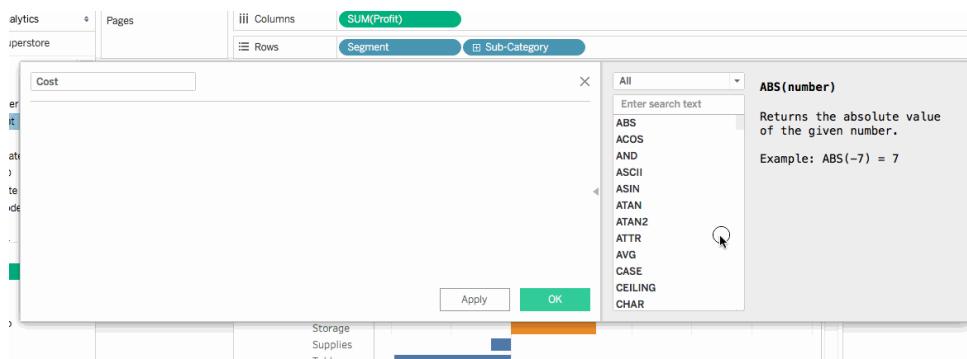

將表計算拖到計算編輯器中進行編輯

建立表計算時,您可以將其拖到計算編輯器中以檢視公式或對公式進行變更。

## 在計算編輯器中編輯表計算**:**

- 1. 在「分析」功能表中選取「建立計算欄位**...**」。
- 2. 從工作表將表計算拖到計算編輯器中。
- 3. 完成後,按一下 **[**確定**]**。

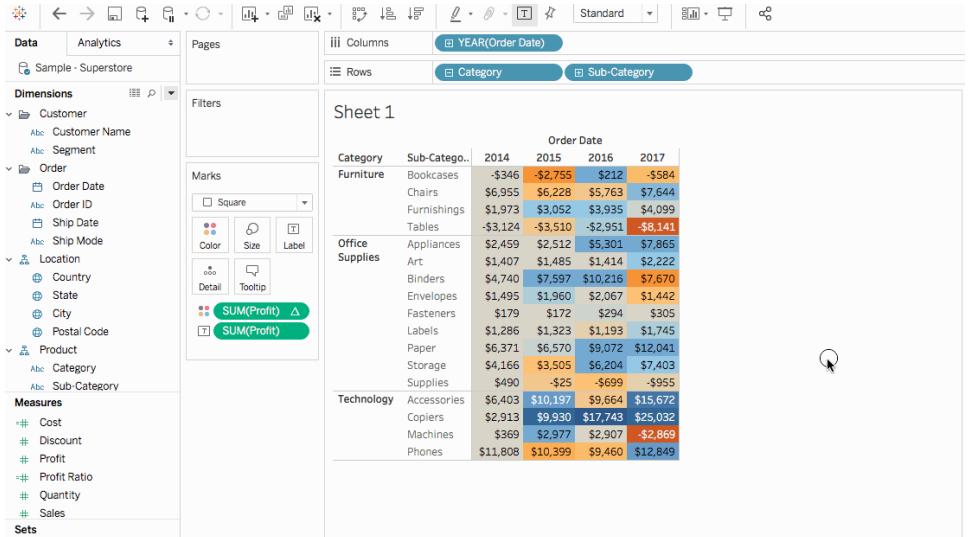

在計算編輯器中調整文字大小

在建立或編輯計算時,您可以在計算編輯器中調整文字的大小。

### 在計算編輯器中增大文字大小**:**

按鍵盤上的 CTRL 和 +鍵(在 Mac 上按 Command +)

### 在計算編輯器中減小文字大小**:**

按鍵盤上的 CTRL 和 - 鍵(在 Mac 上按 Command -)。

附註**:**文字大小會保留到您關閉編輯器為止。下次開啟編輯器時,文字將為預設大 小。

檢視哪些工作表正在使用計算欄位

編輯計算欄位時,您可以按一下 [受影響的工作表] 來檢視有哪些其他工作表正在使用該 欄位。當您提交變更時,這些工作表也將更新。

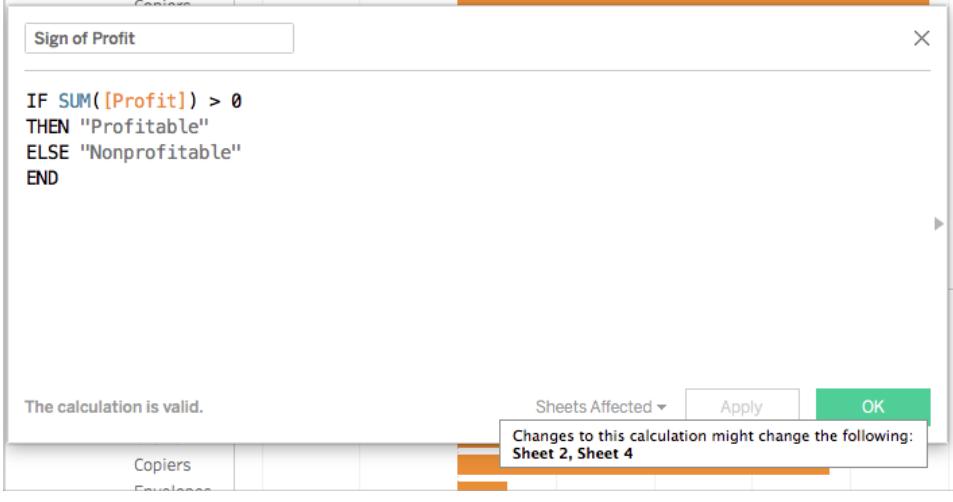

設定數字和日期的格式

提示:有時不需要計算,只需一些格式化。

有時數字或日期的值是正確的,但它的顯示方式並不符合您的要求。例如,日期顯示為 2027/02/02,而不是 2Feb27。這不需要日期計算來修復。相反地,可以使用[設定日期格式](https://help.tableau.com/current/pro/desktop/zh-tw/dates_custom_date_formats.htm) 達到您想要的視覺呈現效果。

同樣,ROUND() 函數的結果由於資料來源的詳情,有時會顯示得很奇怪。要控制結果的顯 示方式,可以[設定數字格式](https://help.tableau.com/current/pro/desktop/zh-tw/formatting_specific_numbers.htm)以指定小數位數。

<span id="page-2515-0"></span>臨機操作計算

臨時計算是您在處理檢視中架上的欄位時可建立和更新的計算。臨時計算也稱為調用類 型輸入計算或內聯計算。

建立臨時計算

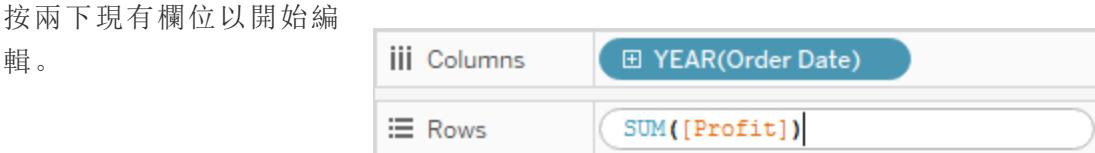

您也可以按兩下空架或架 上的空白部分以建立新計 算。

鍵入以更新運算式,或將 新欄位從 **[**資料**]** 窗格或檢 視中的其他位置拖到運算 式中。

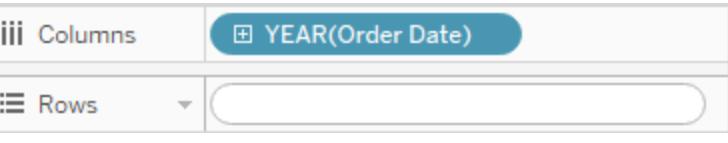

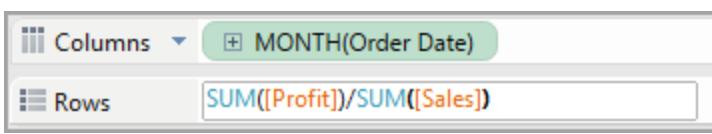

按 Enter、Tab 或在運算式 外部按一下以提交運算 式,關閉計算,並更新檢 視。

按 Ctrl+Enter( 或在 Mac 上 按 Command+Enter) 以提 交運算式並更新檢視,而 不關閉計算。

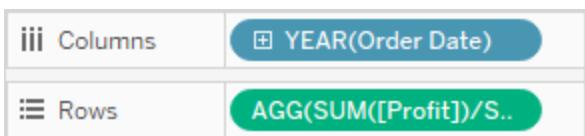

**[**列**]** 、**[**欄**]** 、**[**標記**]** 和 **[**度量值**]** 架上支援臨時計算;**[**篩選器**]** 或 **[**頁面**]** 架上不支援臨時計 算。

如果在 Tableau Desktop 中工作,則臨時計算中的錯誤標有紅色底線。將游標暫留在錯誤 上可以檢視解決建議。

附註**:**不會為臨機操作計算命名並儲存在「資料」窗格中,但會在關閉工作簿時儲存 它們。如果要儲存臨時計算以在其他工作簿的工作表中使用,請將其複製到 **[**資料**]** 窗格。在 Tableau Desktop 中( 但不是在瀏覽器中) 會提示您為該計算命名。為臨機操 作計算命名後,它將與您使用計算編輯器建立的計算相同,可在工作簿中的其他工 作表上使用。請參閱**Tableau** [中的計算入門](#page-2090-0) 在分頁1895。

多行臨時計算

鍵入臨時計算時,您可以按 Shift+Enter 另起一行。但是,臨時計算中只有當前行始終可 見,因此對於正在檢視或編輯計算並且無法得知計算中包含多行的任何人來說,這可能會 造成混淆。

多行臨時計算的第一行可能是用作計算標題的備註。這是在提交計算之後架中唯一可見 的行。

//City and State

 $[City] + ', ' + [State]$ 

臨時計算和彙總

如果 Tableau 確定您輸入的運算式是度量( 即,返回數位) ,則會在您提交運算式時向運算 式中自動新增彙總。例如,您在臨時計算中鍵入 DATEDIFF('day',[Ship Date], [Order Date]),然後按 Enter,您將看到如下內容:

SUM(DATEDIFF('day',[Ship Date],[Order Date]))

如果在臨時計算中使用已經是彙總欄位( 例如,SUM([Profit[)) 的欄位,則結果是一個彙總 計算。例如,當您提交臨時計算 SUM([Profit])/SUM([Sales]) 時,結果為:

AGG(SUM([Profit])/SUM([Sales]))

有關彙總計算的詳細資料,請參閱**Tableau** [中的彙總函式](#page-2183-0) 在分頁1988。

用於深入分析和實驗的臨時計算

通常,您會動態建立臨時計算來執行如下操作

- <sup>l</sup> 測試想法
- <sup>l</sup> 嘗試假設方案
- <sup>l</sup> 調試複雜的計算

管理臨時計算

使用以下鍵擊方式來管理臨時計算。

- <sup>l</sup> 按兩下 **[**列**]** 、**[**欄**]** 、**[**標記**]** 或 **[**度量值**]** 架上的某個現有欄位,以臨時計算的形式將 其開啟。
- <sup>l</sup> 在這些架上的其他位置按兩下以從頭開始建立新臨時計算。
- 按 Esc 取消臨時計算。
- <sup>l</sup> 按 Enter 提交臨時計算,將會更新檢視並關閉臨時計算。按 Ctrl+Enter 提交變更,並 在不關閉臨時計算的情況下更新檢視。
- <sup>l</sup> 如果在 Tableau Desktop 中工作,並且同一架上當前臨時計算的右側有一個欄位, 則按 Tab 將會以臨時計算方式開啟該欄位。如果架上當前臨時計算的右側沒有欄 位,則按 Tab 將會開啟一個新臨時計算。Shift+Tab 的功能相同,只是會向左移動。
- <sup>l</sup> 按兩下架上的命名欄位對其進行編輯時,將不會變更原始命名欄位。

此外,以下規則控制臨時計算的使用。

- <sup>l</sup> 一次只能開啟一個臨時計算。
- <sup>l</sup> 如果將有關聯地理角色或會計年度設定的欄位新增到臨時計算,則臨時計算將繼續 該角色或設定。
- <sup>l</sup> 臨時計算的以右鍵按一下上下文功能表支援可用於相同類型檢視中的任何其他欄 位的相同選項變更彙總或格式設定的能力。
- <sup>l</sup> 在建立群組、集、分層結構或參數時,臨時計算不可用。
- <sup>l</sup> 在建立趨勢線、預測以及輔助線、參考區間和分佈時,臨時計算有效。

# 範例 - 使用計算進行聚焦

聚焦是一種技術,用於根據某個度量的值顯示離散閾值。例如,您可能需要對銷售額進行 色彩編碼,使超過 10,000 的銷售額顯示為綠色,低於 10,000 的銷售額顯示為紅色。聚焦計 算其實是一種可產生離散度量的特殊計算。聚焦計算其實是一種可產生離散度量的特殊 計算。離散度量是取決於變數( 也就是度量) 的計算,但其結果是離散結果( 不是連續結 果) 。因此,稱為離散度量。下面是一個範例:

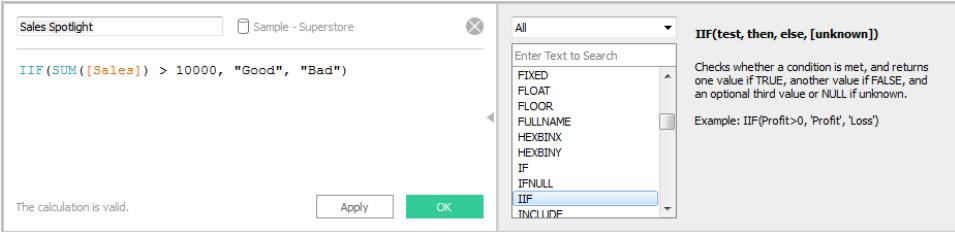

此範例中的公式定義一個名為 **[Sales Spotlight]** 的離散度量。 **[**資料**]** 窗格中顯示的離散 度量始終帶有藍色的 **[abc]** 圖示。**[Sales Spotlight]** 之所以在 Tableau 中被分類為度量,是 因為它是另一個度量的函數;由於它組建離散值( [Good] 和 [Bad] ) ,因此它是離散度量。 它是離散的,原因在於它的結果是離散值( [Good] 和 [Bad] ) 而不是連續值( 如數字) 。下面 的範例使用此類別度量:

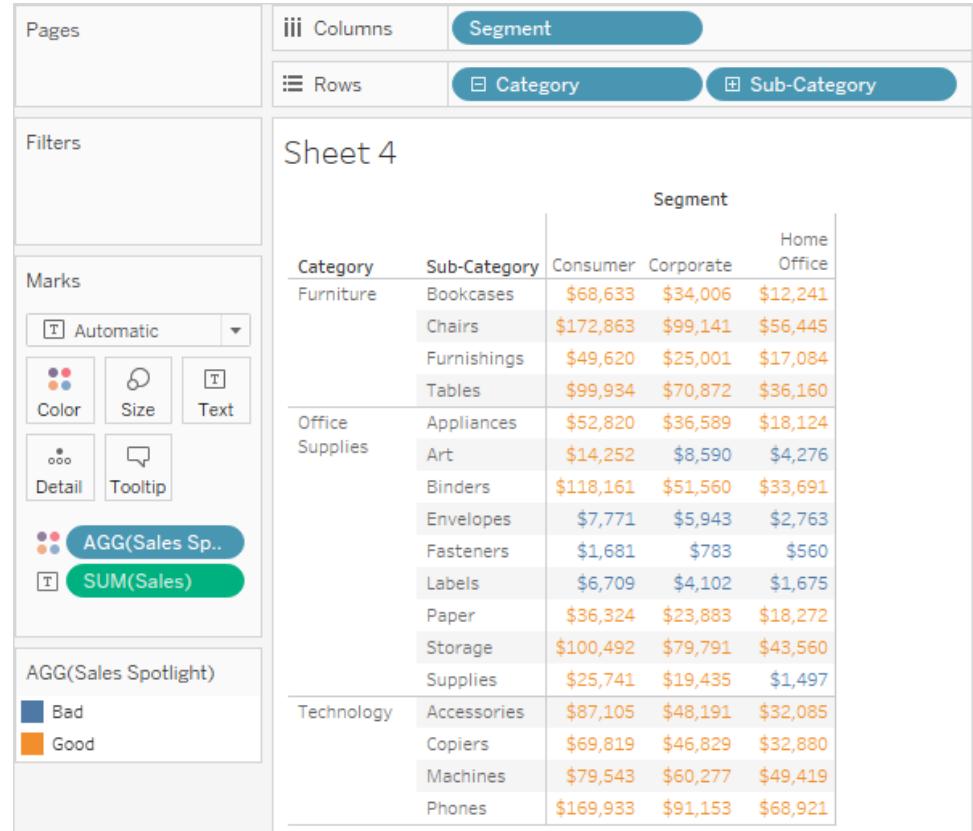

此處 **[Sales Spotlight]** 位於 [標記] 卡中的 [色彩] 上。因為它是彙總計算,所以帶有 **[AGG]** 首碼。超過 10,000 和低於 10,000 的值指派不同的色彩。

發現趨勢

# 參考線、區間、分佈和盒

您可以新增輔參考線、區間、分佈或盒形圖以標識 Tableau 檢視中某個連續軸上的某個特 定值、區域或範圍。舉例來說,如果您在分析多種產品的月銷售額,則可以在平均銷售額 標記處包含一條參考線,這樣可以將每一種產品的業績與平均值進行比較。

Tableau 使您能向檢視中新增所需的多個參考線、區間、分佈和盒形圖。

參考線、區間、分佈和盒的類型

您可以向檢視中的任何連續軸新增參考線、參考區間、參考分佈或( 在 Tableau Desktop 中 而不是在 Web 上) 盒形圖。
<sup>l</sup> 參考線 - 您可以在軸上的常量或計算值位置新增參考線。計算值可基於指定的欄 位。您也可以包括帶有參考線的置信區間。

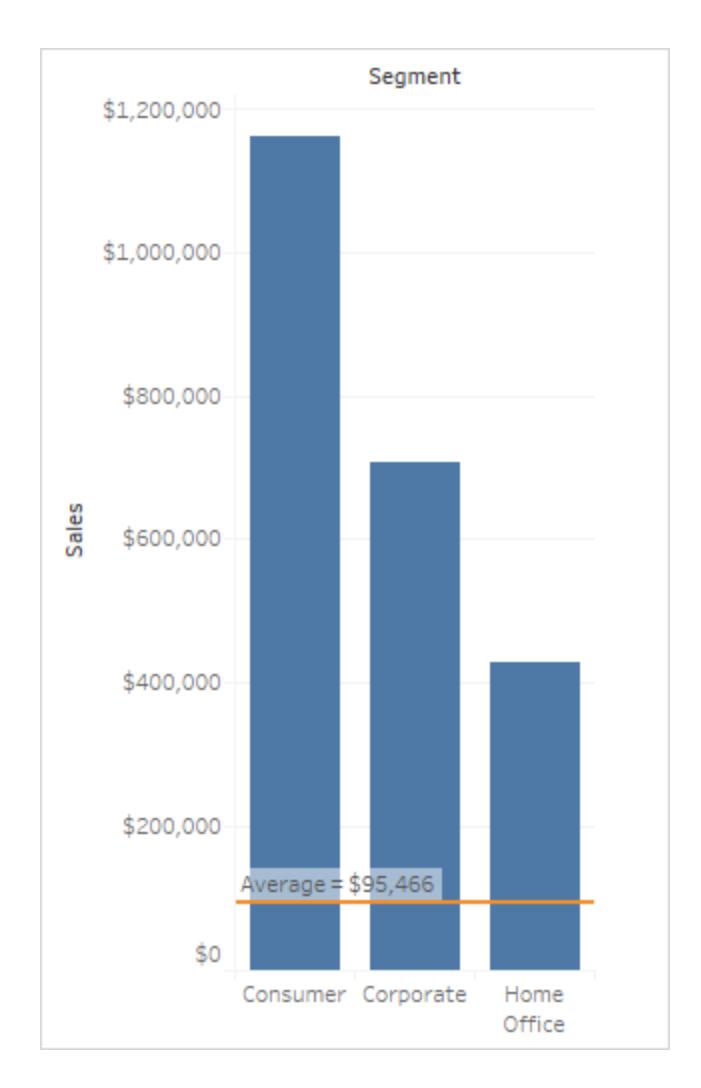

• 参考區間 - 參考區間遮蔽檢視中介於軸上的兩個常量或計算值之間的標記後的區 域。

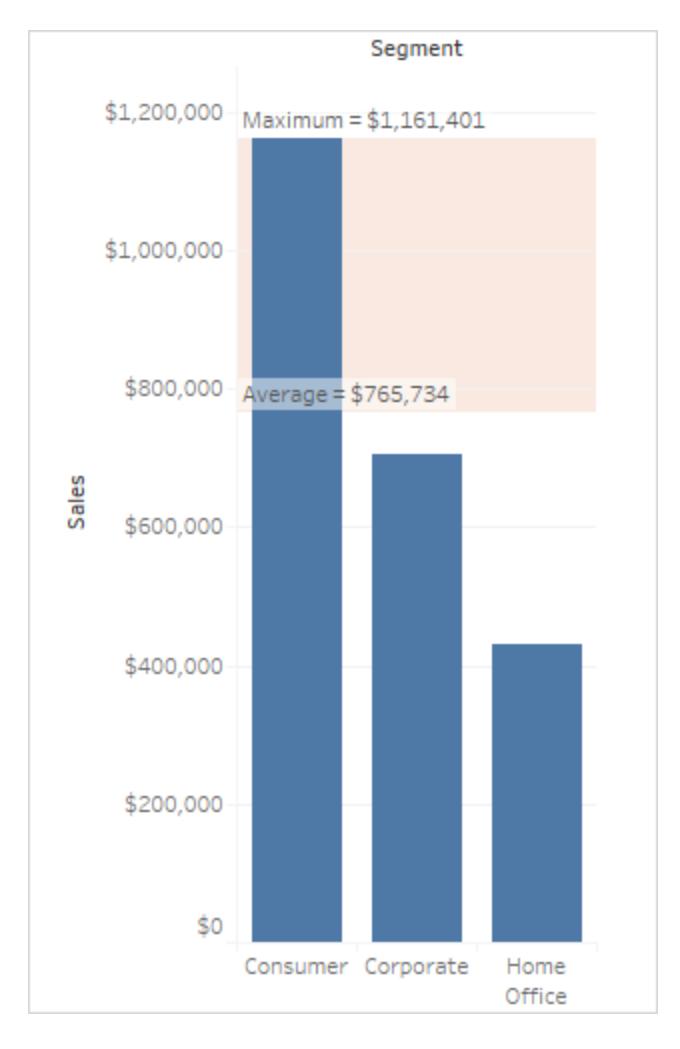

<sup>l</sup> 參考分佈 - 參考分佈透過新增陰影梯度來表示值在軸上的分佈。分佈可透過百分 比、百分位、分位數( 如在以下影像中) 或標準差定義。

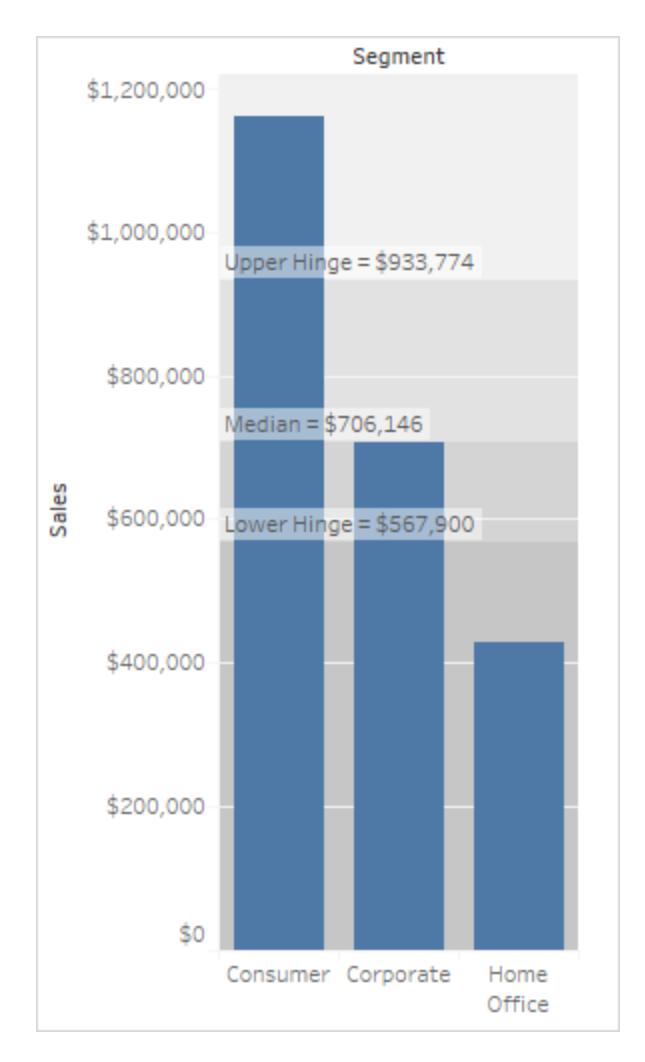

參考分佈還可用於建立標靶圖。有關具體資訊,請參閱本文後面的[新增一個專案符](#page-2537-0) 號圖 [在分頁](#page-2537-0)2342。

• 盒形圖 - 盒形圖(也稱為盒須圖) 是用於描述值沿軸分佈的標準化圖形。盒形圖顯示 四分位元( 也稱為鉸鏈) 和須。Tableau 提供了幾種不同的盒形圖樣式,並且允許您設 定須線的位置和其他詳細資料。

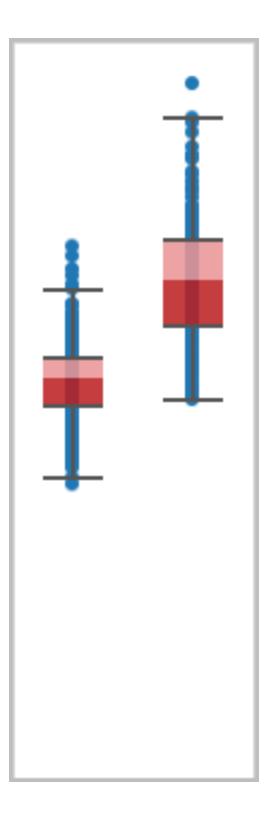

# 新增參考線

您可以向檢視中的任何連續軸新增參考線。

## 新增參考線**:**

1. 將 **[**參考線**]** 從 **[**分析**]** 窗格拖到檢視中。Tableau 將顯示可能的目標。選取範圍因項 類型和目前檢視而異。

舉一個簡單的例子,放置目的地區域將提供三個選項:

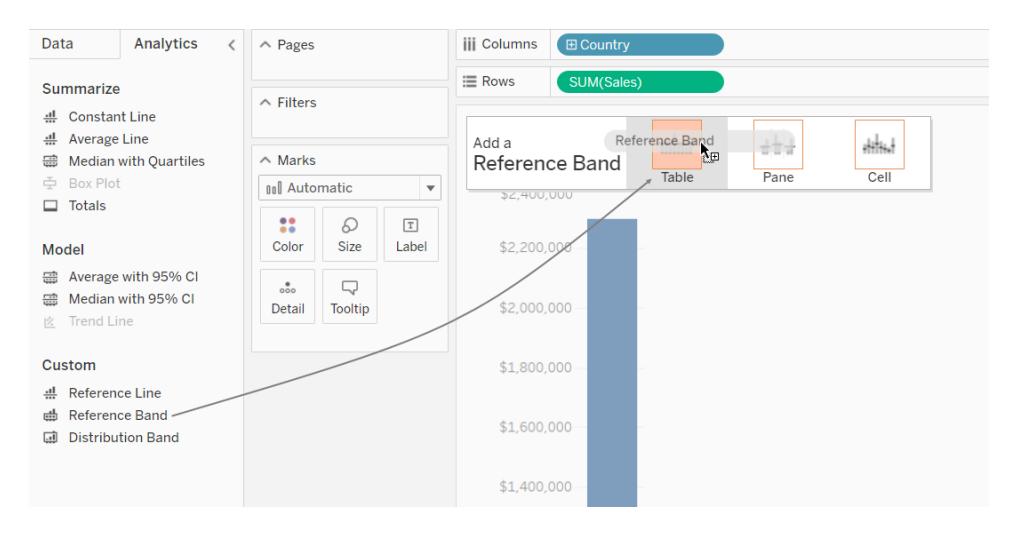

以上檢視來自 Web 編輯會話。在 Tableau Desktop 中,過程是一樣的,但使用者介面 看起來有點不同。術語表、區和儲存格定義了項的作用域:

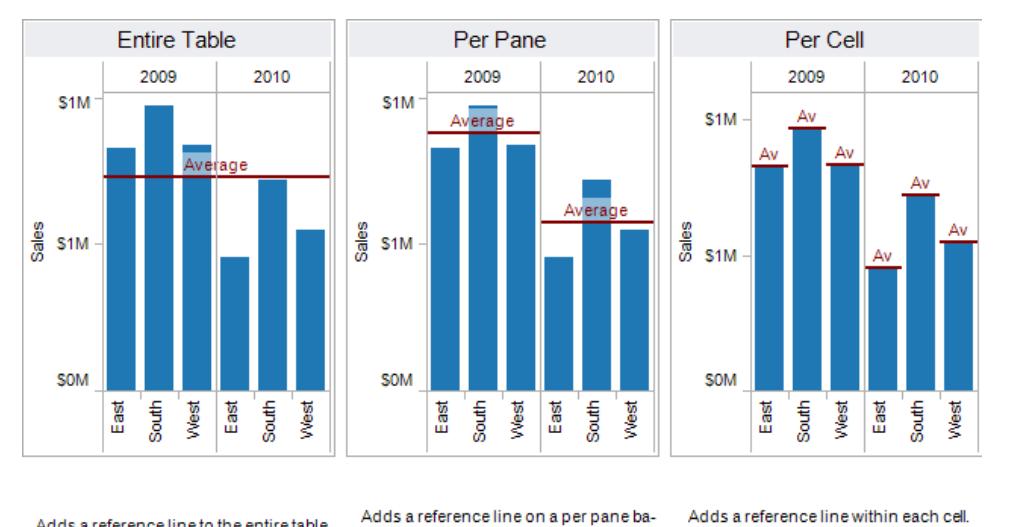

Adds a reference line to the entire table across all panes.

sis. Computed reference lines are recalculated for each pane in the view.

Computed reference lines are recalculated for each cell in the view.

對於更複雜的檢視( 例如,檢視包含一個具有多個軸或兩個軸的折線圖) ,Tableau 將 顯示展開的放置目的地區域:

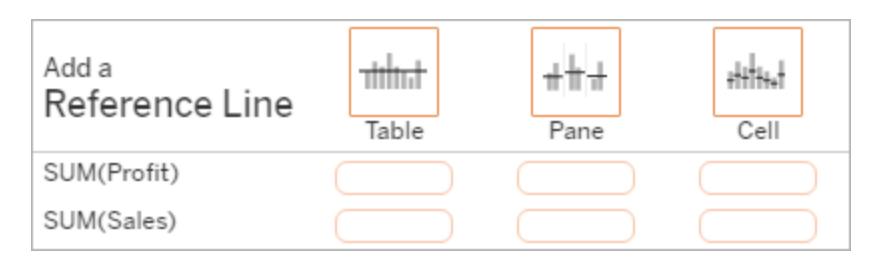

如果您將項放在標題中三個較大的方框的其中一個方框中( 例如,**[**表**]** 方框) ,則會 為檢視中的每個連續欄位新增一條單獨的參考線:

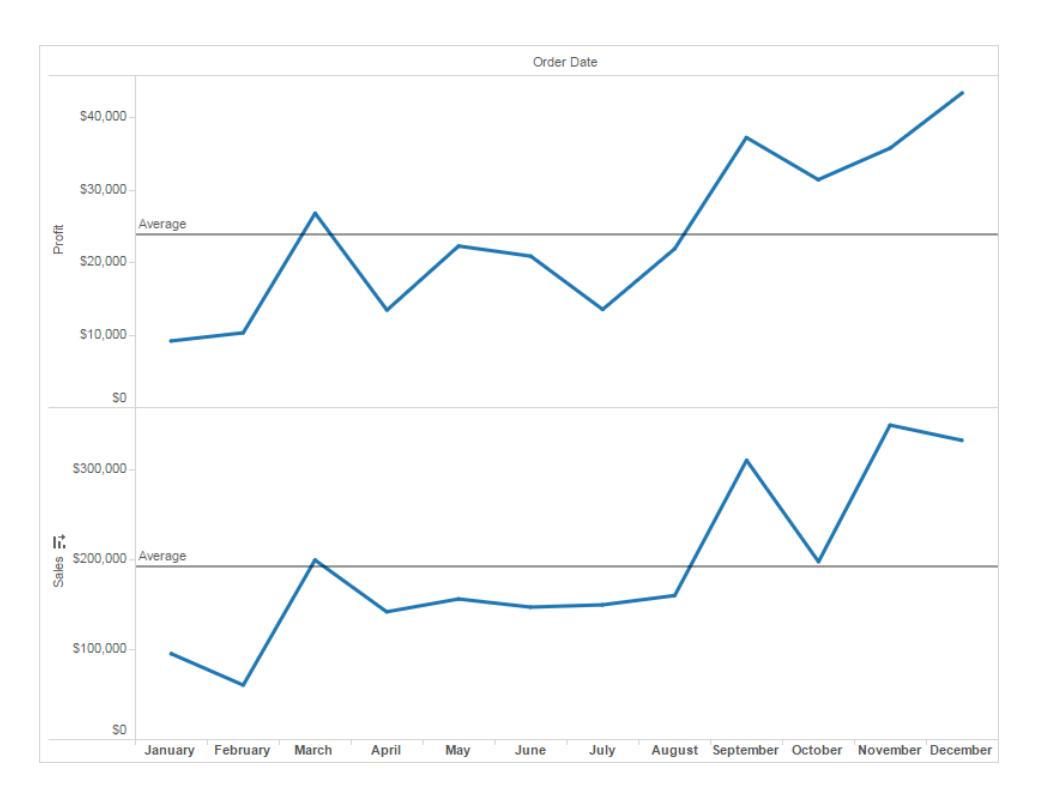

但如果您將項放在與特定連續欄位對齊的下面的任何一個方框中,則只會在具有 指定範圍的對應軸上新增參考線。

將線放在目的地區域中時,Tableau 將顯示一個對話方塊:

## **Tableau Desktop** 版本 **Web** 版本

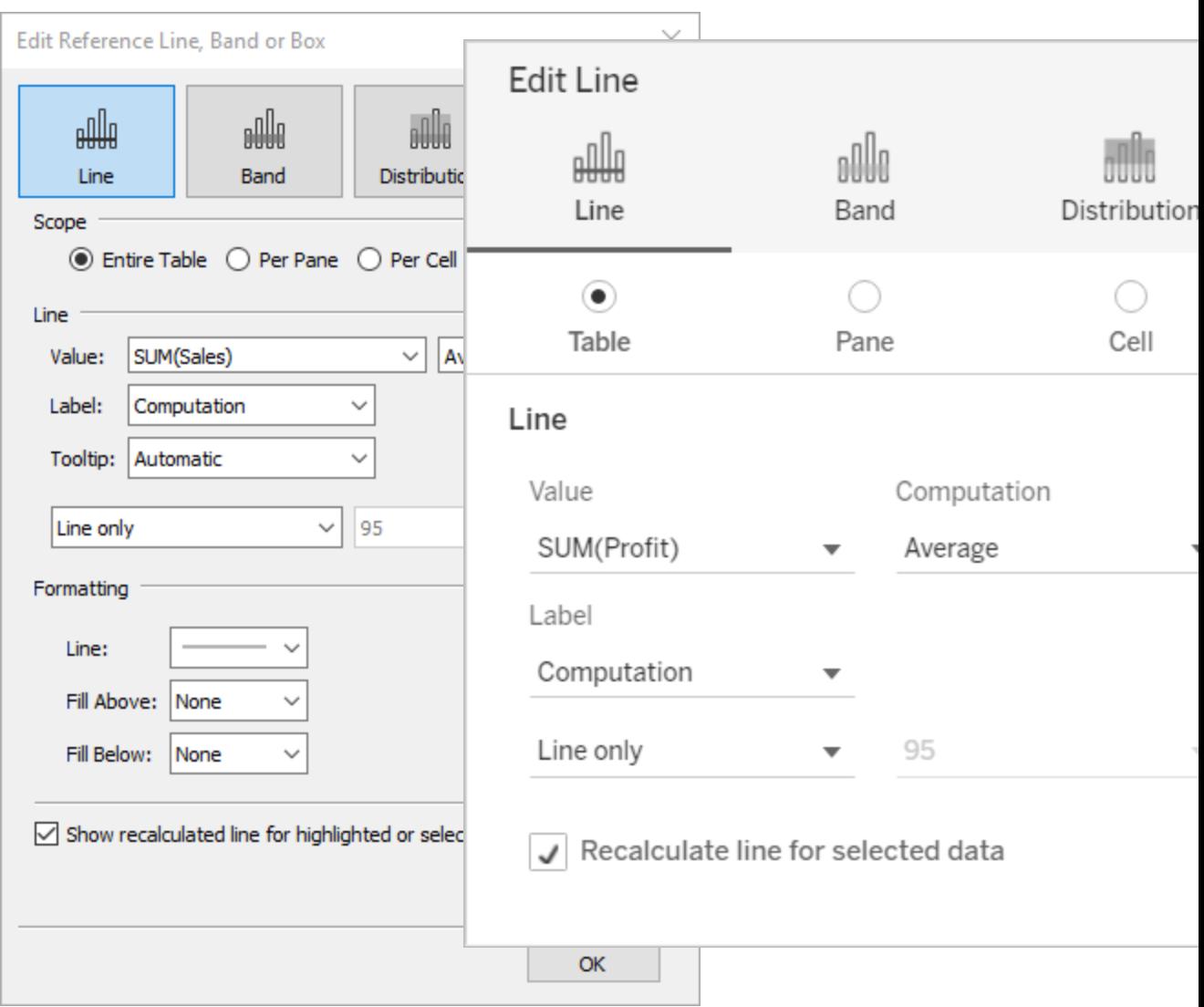

- 2. 已經在對話方塊頂端選取了 **[**線**]** 選項。
- 3. 從 **[**值**]** 欄位中選取一個連續欄位用作參考線的基礎。您還可以選取參數。

不能選取當前不在檢視中的連續欄位作為參考線的基礎。如果要使用此類連續欄 位,請執行以下操作:

- a. 將連續欄位從 [資料] 窗格拖到 [標記] 卡上的 [詳細資料] 目標。
- b. 如有必要,變更連續欄位的彙總。

這不會變更檢視,但它將允許您使用該連續欄位作為參考區間的基礎。

c. 在檢視中按一下參考線,並選取 **[**編輯**]** 重新開啟 **[**編輯線**]** 對話方塊。

- 4. 選取一個彙總。顯示的彙總取決於您選取的連續欄位:
	- <sup>l</sup> 合計 在儲存格、區或整個檢視的所有值的彙總值位置放置一條線。在計算 平均值的加權平均值而不是平均值時,此選項特別有用。當使用的計算採用 自訂彙總時,它也非常有用。合計使用基礎資料計算,其結果與在 [分析] 功 能表中選取一個合計選項相同。
	- 總計 在儲存格、區或整個檢視的所有值的總計位置放置一條線。
	- <sup>l</sup> 常量 在軸上指定值位置放置一條線。
	- 最小值 在最小值位置放置一條線。
	- <sup>l</sup> 最大值 在最大值位置放置一條線。
	- 平均值 沿軸在平均值位置放置一條線。
	- 中位數 在中位數值位置放置一條線。
- 5. 選取要如何標示線條:
	- 無 如果選取此選項, 則不為參考線顯示標籤。
	- <sup>l</sup> 值 如果選取此選項,則在軸上顯示與線的值對應的標籤。
	- <sup>l</sup> 計算 如果選取此選項,則顯示作為參考線基礎的連續欄位的名稱以及執行 的任何計算。
	- <sup>l</sup> 自訂 如果選取此選項,則在文字方塊中產生自訂標籤。可使用文字方塊右 側的功能表插入值( 如計算或值) 。您也可以直接在框中鍵入文字,以便您可 以建立一個值,如 <Field Name> = <Value>。
- 6. 選取想要的工具提示顯示方式。
	- 無 如果選取此選項, 則不為參考線顯示工具提示。
	- <sup>l</sup> 自動 如果選取此選項,則為參考線顯示預設的工具提示。
	- <sup>l</sup> 自訂 如果選取此選項,則在工具提示中建立自訂標籤。可使用文字方塊右 側的功能表插入值( 如計算或值) 。您也可以直接在框中鍵入文字,以便您可 以建立一個值,如 <Field Name> = <Value>。
- 7. 指定是顯示帶有置信區間的線、只顯示線還是只顯示置信區間。

置信區間分佈區間將總體平均值占時間 *n* 的區域顯示為陰影,其中 *n* 是您在右側的 下拉清單中選取的值。您可以選取列出的數字值之一,或選取一個參數:

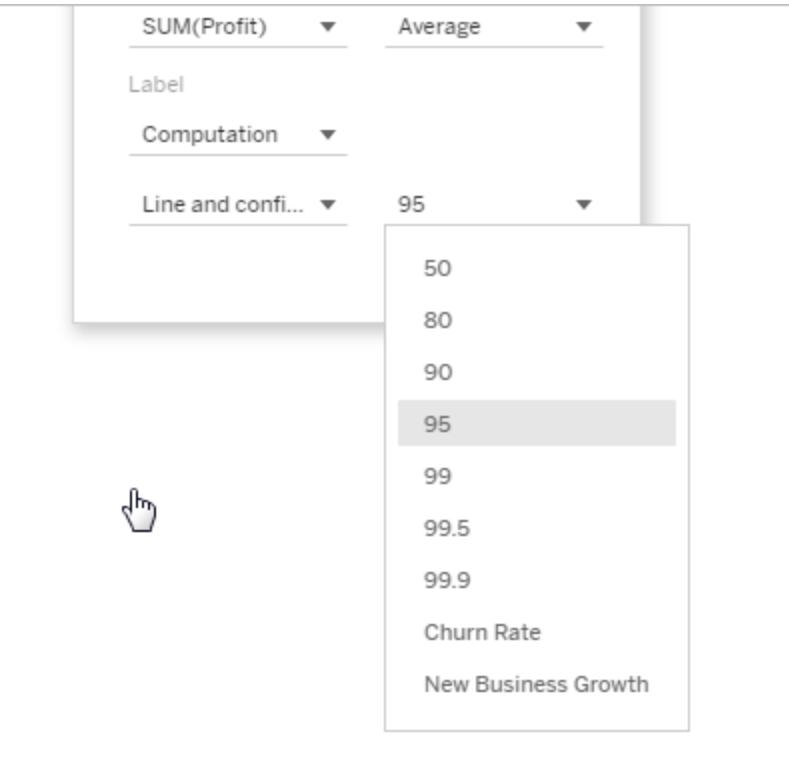

所選的值越高,區間就越寬。

8. 在 Tableau Desktop 中,您還可以指定線的格式設定選項。

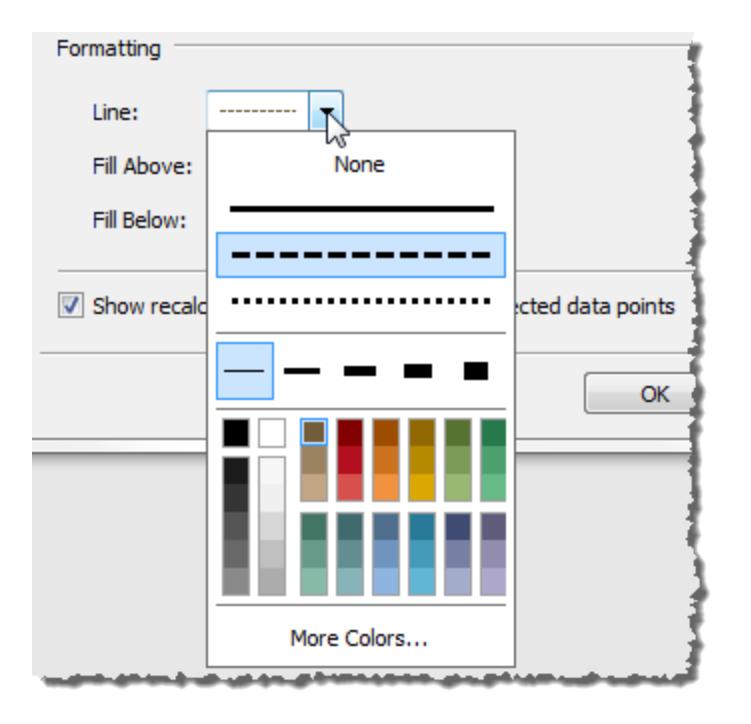

9. 根據需要線上的上方和下方新增填充色。

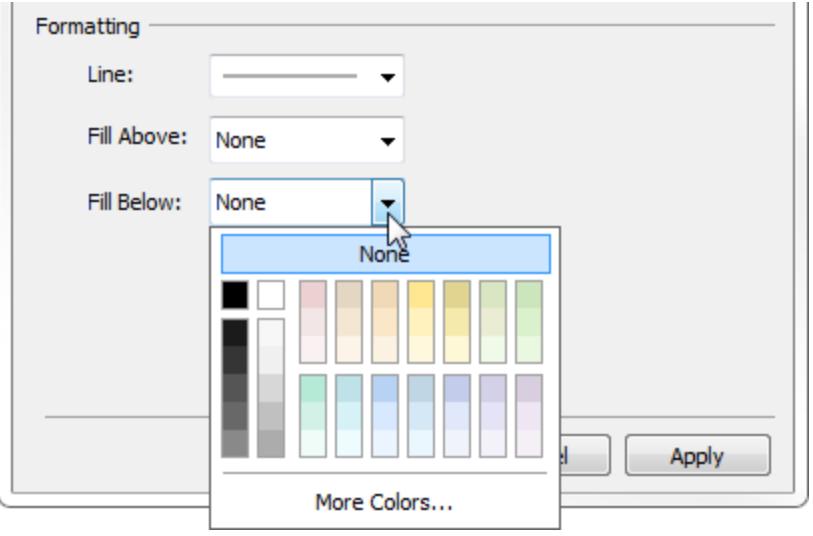

在顯示線和置信區間時,置信區間內的陰影將較深,置信區間範圍外的陰影較淡:

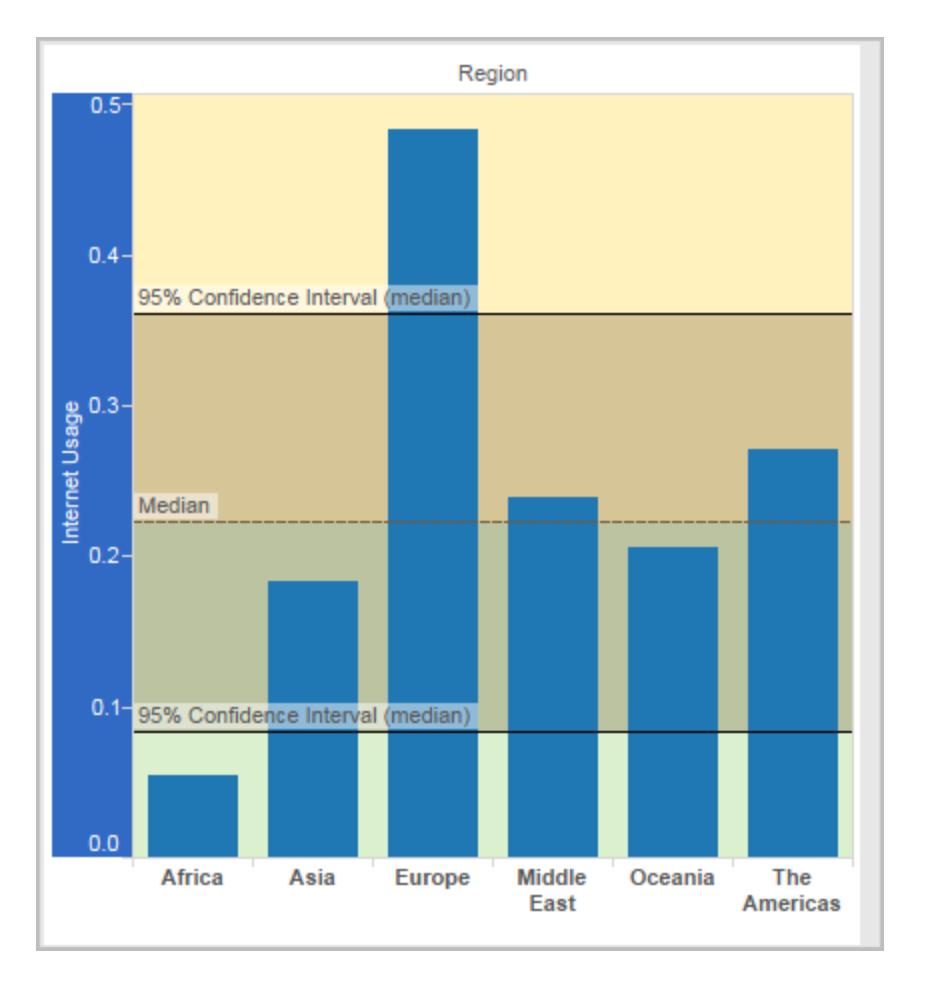

在顯示不帶線的置信區間時,填充色將被忽略,儘管您的設定會保留並在您決定稍 後顯示線時應用。

# 10. 指定是否 **[**為反白顯示或選定的資料點顯示重新計算的線**]** 。有關詳情,請參閱[使用](#page-2060-0) [重新計算的線比較標記資料](#page-2060-0) 在分頁1865。

新增參考區間

參考區間是位於檢視中的標記之後、軸上兩個常量或計算值之間的陰影區域。您可以向檢 視中的任何連續軸新增參考區間。

### 新增參考區間**:**

1. 將 **[**參考區間**]** 從 **[**分析**]** 窗格拖到檢視中。Tableau 將顯示可能的目標。選取範圍因 項類型和目前檢視而異。

舉一個簡單的例子,放置目的地區域將提供三個選項:

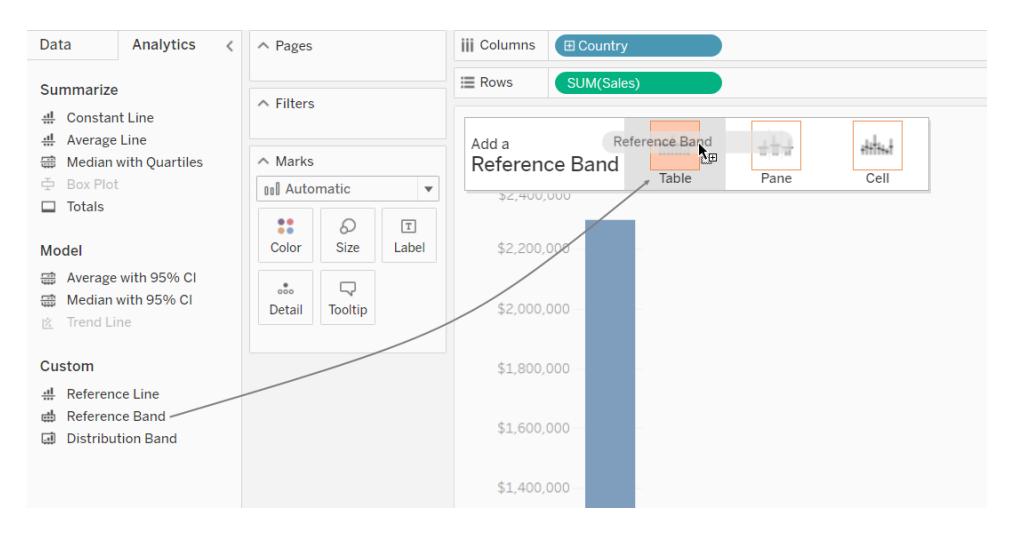

使用規定表、窗格和儲存格定義了項目的作用範圍:

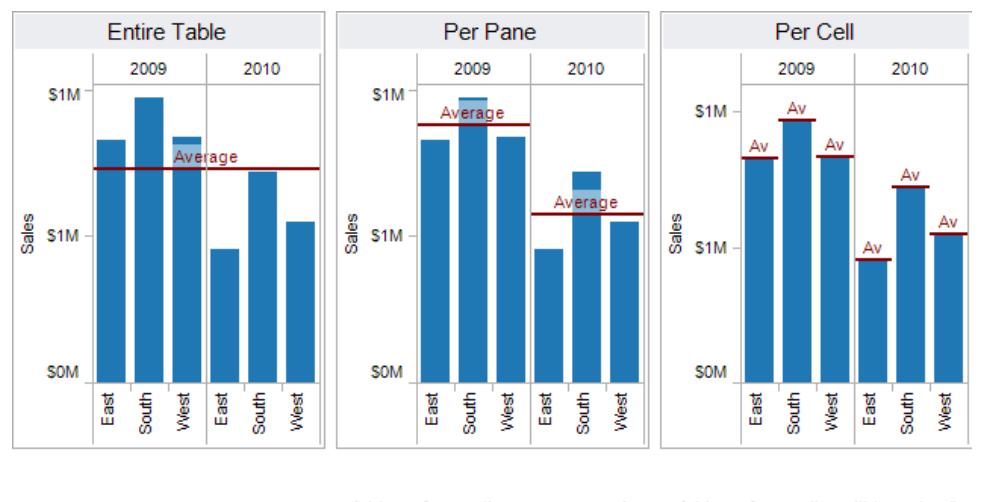

Adds a reference line to the entire table across all panes.

Adds a reference line on a per pane basis. Computed reference lines are recalculated for each pane in the view.

Adds a reference line within each cell. Computed reference lines are recalculated for each cell in the view.

對於更複雜的檢視( 例如,檢視包含多個軸或兩個軸) ,Tableau 將顯示如下展開的 放置目的地區域:

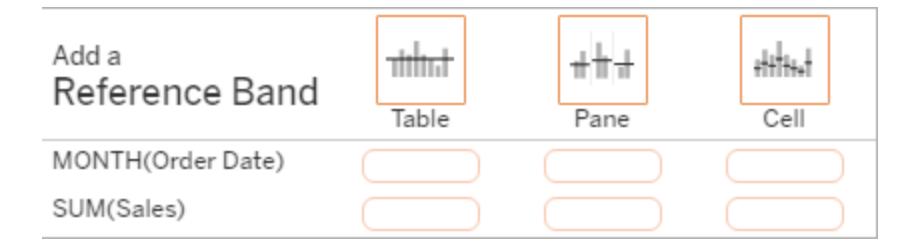

如果您將項放在標題中三個較大的方框的其中一個方框中( 例如,**[**表**]** 方框) ,則會 為檢視中的每個連續欄位新增單獨的一組區間:

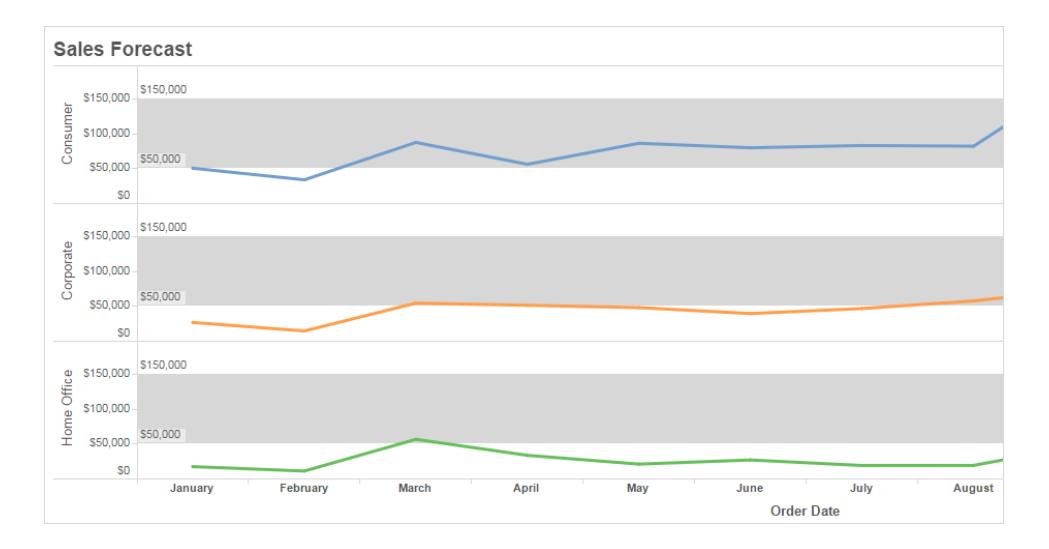

但如果您將項放在與特定連續欄位對齊的下面的任何一個方框中,則只會在具有指 定範圍的對應軸上新增區間。

將區間放在目的地區域中時,Tableau 將顯示一個對話方塊:

**Tableau Desktop** 版本 **Web** 版本

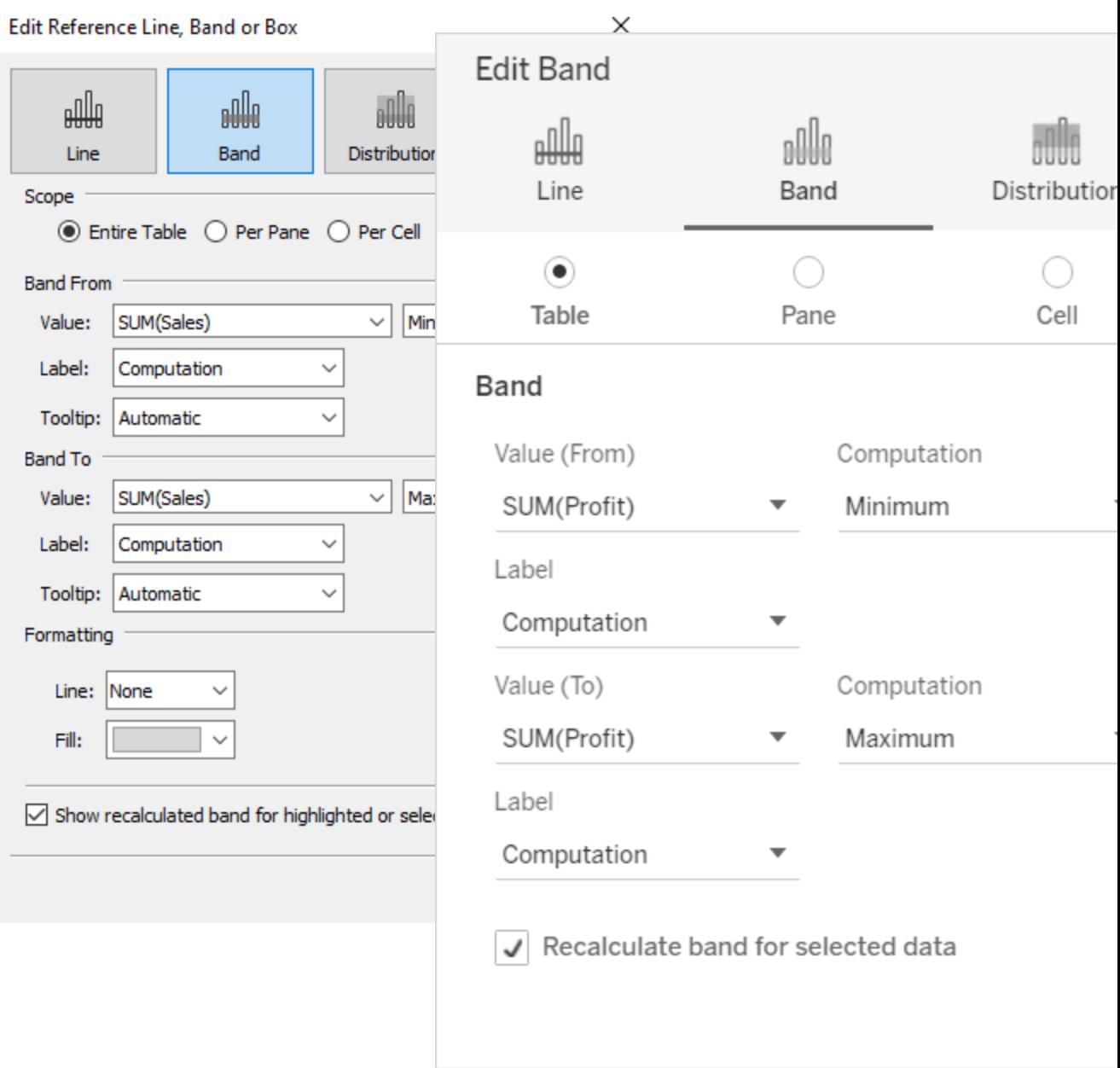

- 2. 已經在對話方塊頂端選取了 **[**區間**]** 區域。
- 3. 在 **[**值**]** 欄位中選取兩個連續欄位用作參考區間的基礎。您也可以從下拉清單中選 取參數。不要在兩個區域中選取相同的連續欄位和彙總。

不能選取當前不在檢視中的連續欄位作為參考區間的基礎。如果要使用此類連續 欄位,請執行以下操作:

- a. 將連續欄位從 [資料] 窗格拖到 [標記] 卡上的 [詳細資料] 目標。
- b. 如有必要,變更連續欄位的彙總。

這不會變更檢視,但它將允許您使用該連續欄位作為參考區間的基礎。

- c. 在檢視中按一下參考區間,並選取 **[**編輯**]** 重新開啟 **[**編輯區間**]** 對話方塊,並 選取在 **[**值 **(**自**)]** 區域和 **[**值 **(**至**)]** 區域中選取連續欄位。
- 4. 為每個值選取一個計算。顯示的彙總取決於您選取的連續欄位:
	- <sup>l</sup> 合計 將區間延伸到位於儲存格、區或整個檢視中所有值的彙總位置的一個 值。在計算平均值的加權平均值而不是平均值時,此選項特別有用。當使用的 計算採用自訂彙總時,它也非常有用。合計使用基礎資料計算,其結果與在 [分析] 功能表中選取一個合計選項相同。
	- <sup>l</sup> 總計 將區間延伸到位於儲存格、區或整個檢視中所有值的總計位置的一個 值。
	- 常量 將區間延伸到位於軸上指定值位置的一個值。
	- 最小值-將區間延伸到位於最小值位置的一個值。
	- 最大值 將區間延伸到位於最大值位置的一個值。
	- 平均值 將區間延伸到位於軸上的平均值位置的一個值。
	- 中值 將區間延伸到位於中值位置的一個值。
- 5. 選取要如何標示區間:
	- 無 如果選取此選項, 則不為參考區間顯示標籤。
	- <sup>l</sup> 值 如果選取此選項,則在軸上顯示與區間的值對應的標籤。
	- <sup>l</sup> 計算 如果選取此選項,則顯示作為參考區間基礎的連續欄位的名稱以及執 行的任何計算。
	- 自訂 如果選取此選項,則在文字方塊中產生自訂標籤。可使用文字方塊右 側的功能表插入值( 如計算或值) 。您也可以直接在框中鍵入文字,以便您可 以建立一個值,如 <Field Name> = <Value>。
- 6. 選取想要的工具提示顯示方式。
	- 無 如果選取此選項, 則不為參考區間顯示工具提示。
	- <sup>l</sup> 自動 如果選取此選項,則為參考區間顯示預設的工具提示。
- 自訂 如果選取此選項, 則在工具提示中建立自訂標籤。可使用文字方塊右 側的功能表插入值( 如計算或值) 。您也可以直接在框中鍵入文字,以便您可 以建立一個值,如 <Field Name> = <Value>。
- 1. 在 Tableau Desktop 中,您還可以指定區域的格式設定選項。可以用線標記兩個值, 或者為區間選取陰影色彩。

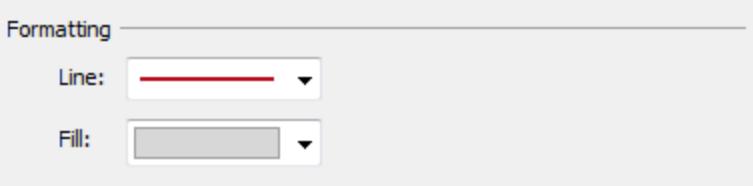

2. 指定是否 **[**為反白顯示或選定的資料點顯示重新計算的線**]** 。有關詳情,請參[閱使用](#page-2060-0) [重新計算的線比較標記資料](#page-2060-0) 在分頁1865。

新增參考分佈

新增參考分佈時,可以指定一個、兩個或更多個值。使用一個值時,結果為一條線;使用 兩個或更多值時,結果是一個、兩個或更多區間的集合。

### 新增參考分佈**:**

- 1. 將 **[**分佈區間**]** 從 **[**分析**]** 窗格拖到檢視中。Tableau 將顯示可能的目標。選取範圍因 項類型和目前檢視而異。
- 2. 選取分佈的範圍。使用規定表、窗格和儲存格定義了項目的作用範圍:

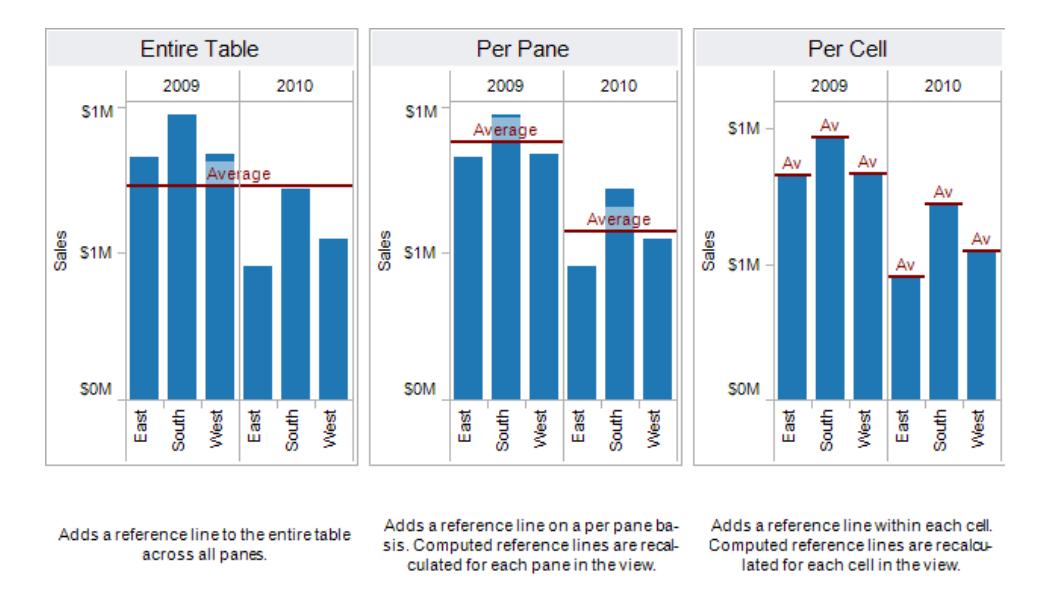

- 3. 選取將用於建立分佈的計算:
	- <sup>l</sup> 百分比 將指定百分比值之間的區間顯示為陰影。使用逗號來分隔兩個或更 多百分比值( 例如,60, 80) ,然後指定要為百分比使用哪個度量和彙總。

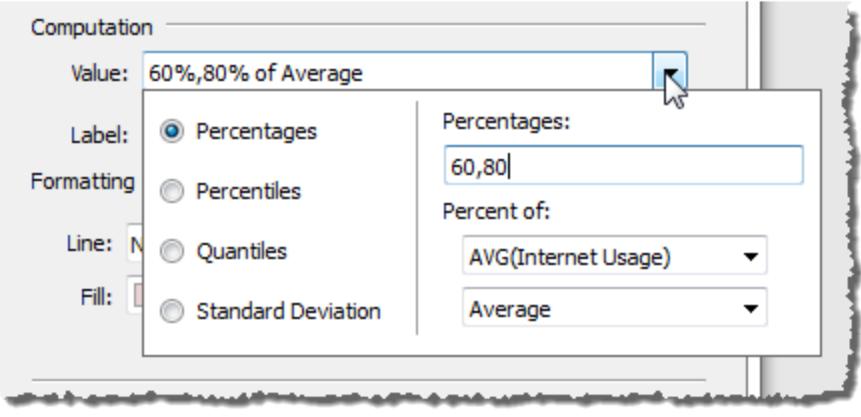

- <sup>l</sup> 百分位 將指定百分位元處的區間顯示為陰影。從 **[**值**]** 下拉清單中選取 *[*輸 入值],然後輸入兩個或更多由逗號分隔的數位值(例如,60,80 或 25, 50, 75) 。
- <sup>l</sup> 分位元數 用陰影和線將檢視分成指定數量的圖塊。如果選取此計算,必須 同時指定圖塊數(從 3 到 10, 包括 3 和 10) 。例如, 如果選取 3, 則 Tableau 透 過調用常規分位元數函數並要求 33.33 和 66.66 分位數來計算第一個、第二個 和第三個百分位點之間的邊界。然後,它將三個百分位元點顯示為不同的陰

影。

Tableau 使用 R 標準中的估算類型 7 來計算分位數和百分位。

- <sup>l</sup> 標準差 透過放置線和陰影來指示指定數量的高於和低於平均值的標準 差。如果選取此選項,必須指定因數( 標準差的數量) 和對樣本還是總體進行 計算。
- 4. 指定要如何標示分佈區間:
	- 無 –如果選取此選項,則不為分佈區間顯示標籤。
	- <sup>l</sup> 值 如果選取此選項,則在軸上顯示與每個分佈區間的值對應的標籤。
	- <sup>l</sup> 計算 如果選取此選項,則顯示作為分佈區間基礎的連續欄位的名稱以及執 行的任何計算。
	- 自訂 如果選取此選項,則在文字方塊中產生自訂標籤。可使用文字方塊右 側的功能表插入值( 如計算或值) 。您也可以直接在框中鍵入文字,以便您可 以建立一個值,如 <Field Name> = <Value>。
- 5. 指定是否 **[**為突出顯示或選定的資料點顯示重新計算的區間**]** 。有關詳情,請參閱 Tableau Desktop 線上說明中的[使用重新計算的線比較標記資料](#page-2060-0) 在分頁1865。

<span id="page-2537-0"></span>新增一個專案符號圖

參考分佈還可用來建立標靶圖。標靶圖是一種特殊形式的橫條圖,用於替代儀表板的儀 器和計量器。標靶圖通常以定性的績效範圍( 如差、滿意和好) 來比較一個主度量與一個 或多個其他度量。透過新增一個表示定性績效範圍的分佈和一條表示目標值的線,可以 建立標靶圖。以下過程使用 [智慧顯示] 來簡化此流程。

1. 在 **[**資料**]** 窗格中選取一個或多個維度以及兩個度量。靶心圖將比較度量值。例如預 算值與實際值、實際值與目標值,等等。按一下欄位時按住 Ctrl 鍵,以在 **[**資料**]** 窗 格中選取多個欄位。如果使用 Superstore 範例工作簿,您可以選取如下所示的欄 位:

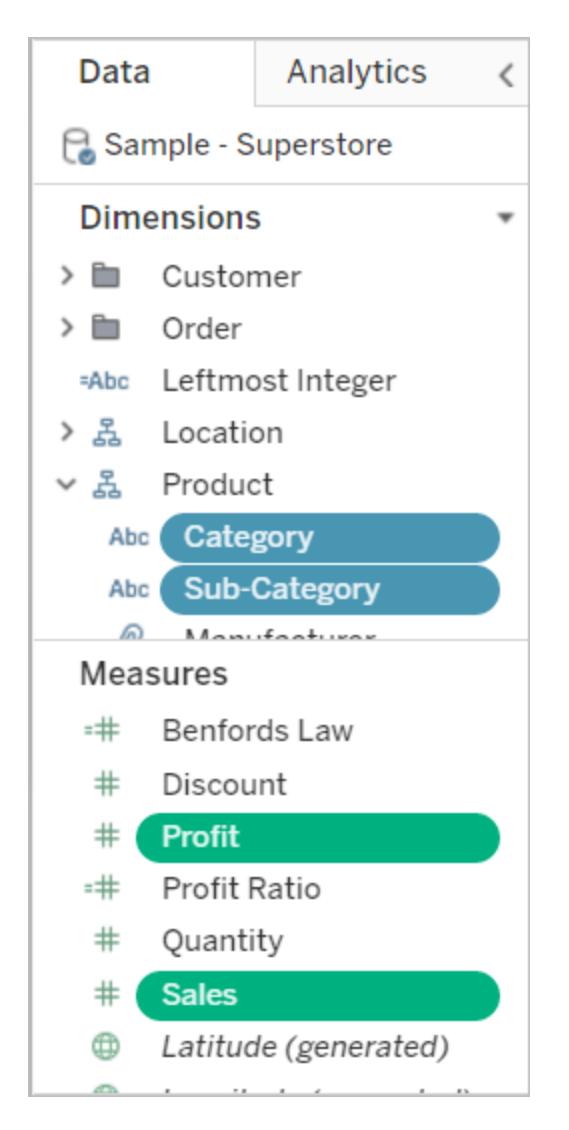

2. 按一下工具列上的 **[**智慧顯示**]** 。

### $\mathbf{F}$  Show Me

3. 在 [智慧顯示] 區中,選取 **[**標靶圖**]** 。

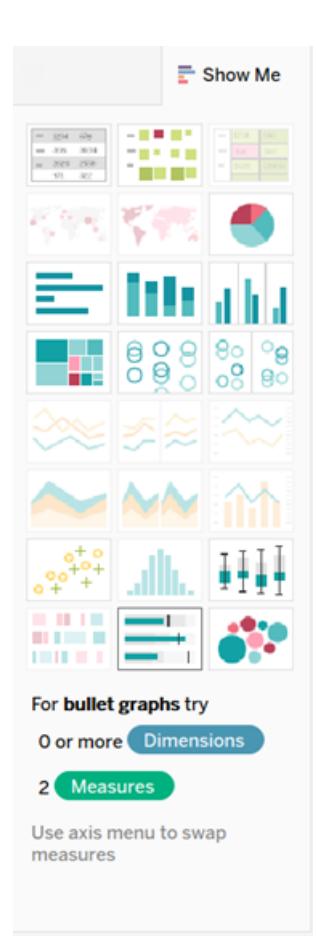

Tableau 會新增一個定義為 [詳細資料] 上度量平均值的 60% 和 80% 的參考分佈。它還新 增一條標記該度量的平均值的參考線。另一個度量放置在 [列] 架上。

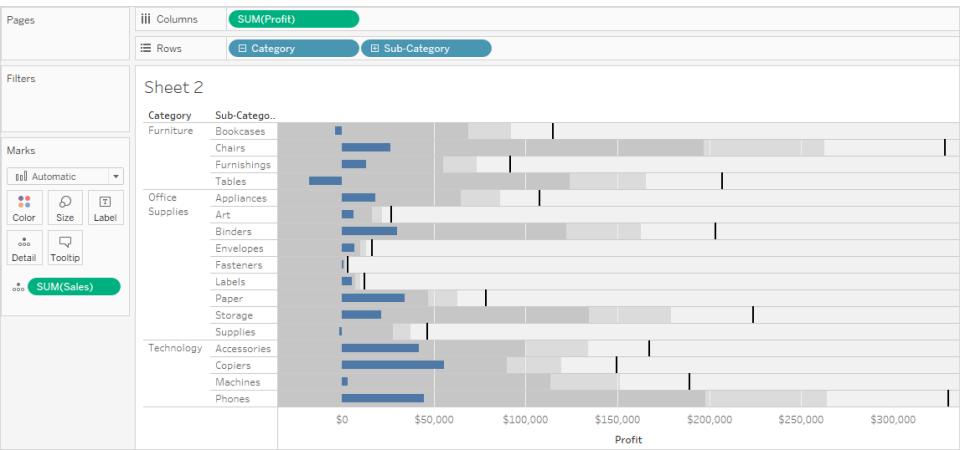

您可以編輯任何一項以變更其定義。例如,您可能需要在分佈區間值集中新增100%,或 在某個常量值處畫一條線。按一下分佈區間的外邊緣,或線上上按一下,並選取 **[**編輯**]** 。 新增盒形圖

在 Tableau Desktop 中,但不是在 Web 上,您可以將盒形圖新增至連續軸。

使用盒狀圖( 也稱為盒鬚圖) 來顯示值沿軸的分佈情況。

盒子指明中間 50% 的資料( 即資料分佈的中間兩個四分位點) 。

您可以設定線( 稱為鬚) 以顯示四分位元距 1.5 倍內的所有點( 換言之,相鄰盒寬度 1.5 倍內 的所有點) ,或顯示資料最大範圍處的所有點,如下圖所示:

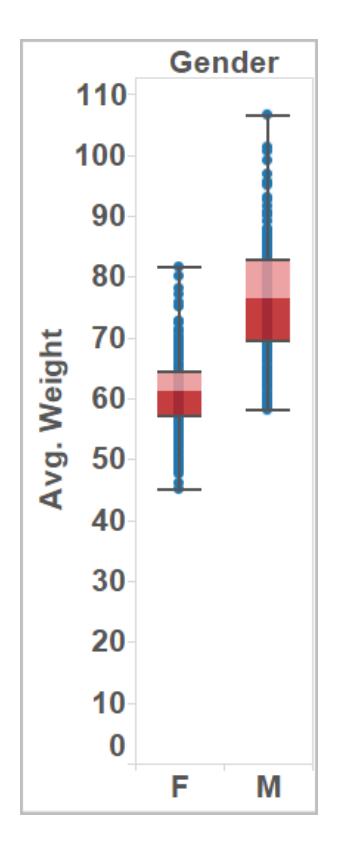

當檢視中至少有一個度量時,也可從 [向我顯示] 窗格中使用盒形圖:

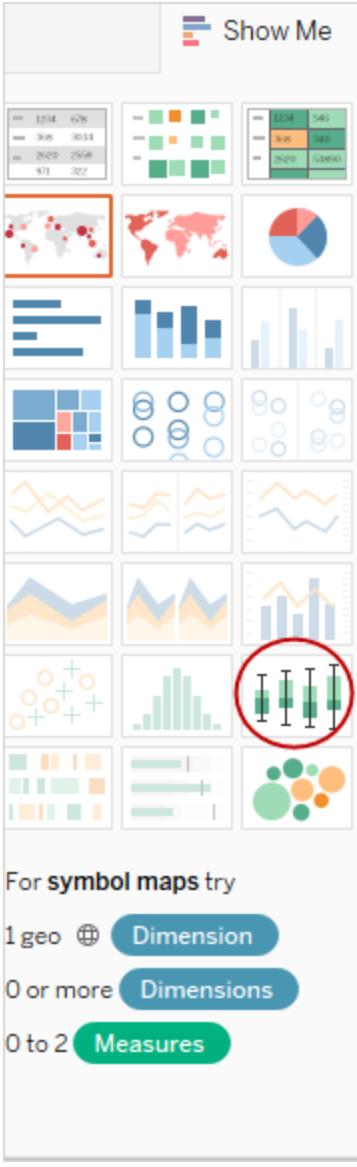

有關 [向我顯示] 的資訊,請參閱使用 **[**顯示**]** [啟動檢視](#page-1340-0) 在分頁1145。

# 新增盒形圖**:**

1. 以右鍵按一下( 在 Mac 上,Control+按一下) 定量軸,並選取 **[**新增參考線**]** 。

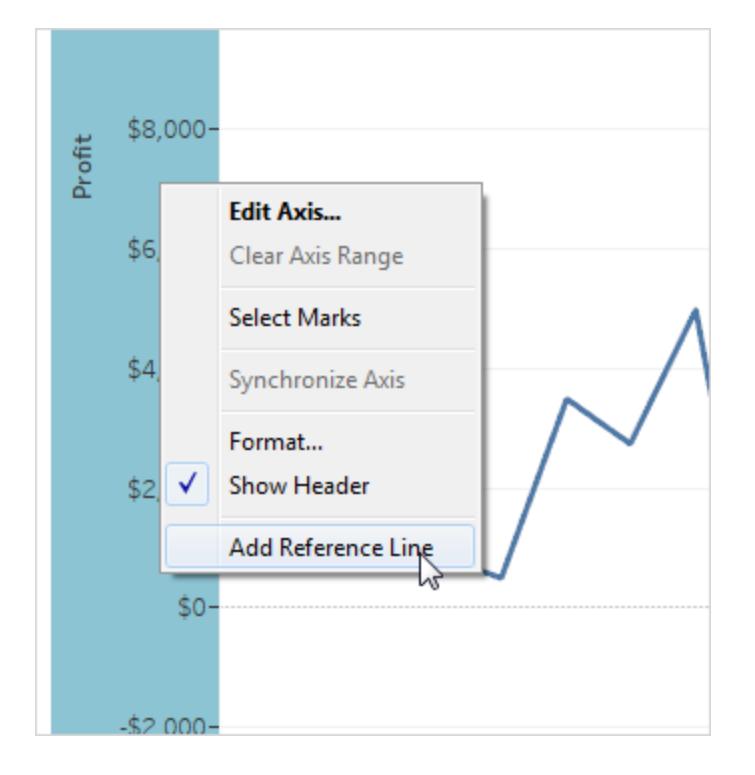

2. 在 [新增參考線、參考區間或參考箱] 對話方塊中,選取 **[**盒形圖**]** 。

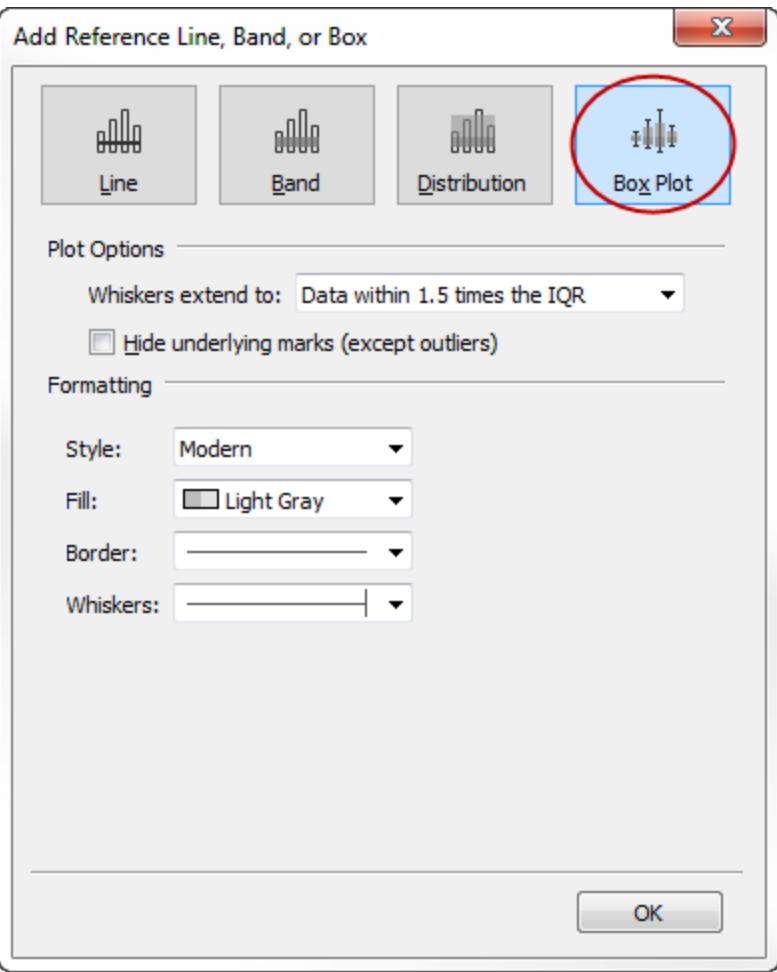

- 3. 在 [繪圖選項] 下,指定須的位置:
	- <sup>l</sup> 資料在 **IQR** 的 **1.5** 倍以內 將須放在四分位距 1.5 倍處的位置,即相鄰盒寬度 的 1.5 倍。這也稱為 [圖解盒形圖] 。
	- 資料的最大範圍 將須放在分佈圖中最遠的資料點(標記)處。這也稱為 [骨骼 盒形圖] 。
- 4. 指定是否 **[**隱藏基礎標記**(**異常值除外**)]** ,即,是否隱藏除須範圍之外的所有標記。
- 5. 透過選取 **[**樣式**]** 、**[**填充**]** 、**[**邊框**]** 和 **[**字型**]** 設定繪圖的外觀。

盒形圖替代方案:[智慧顯示] 與新增參考線、參考區間或參考箱

使用 [智慧顯示] 新增盒形圖與使用 [新增參考線] 新增盒形圖的區別在於,使用 [智慧顯 示] 時,盒形圖就是您的圖形,而使用 [新增參考線、參考區間或參考箱] 時,您是向現有圖 形新增盒形圖。例如,您可先在 [智慧顯示] 中選取一個圓形檢視,然後從 [新增參考線] 中 新增盒形圖來建立以下檢視:

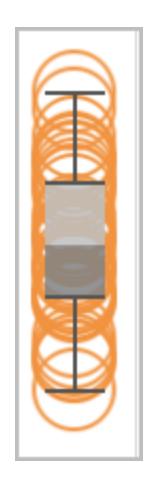

# 編輯現有參考線、參考區間和參考分佈

您可以編輯現有的線、區間或分佈。為此,請按一下線或區間的外邊緣,並選取 **[**編輯**]** 重 新開啟該物件的編輯對話方塊。

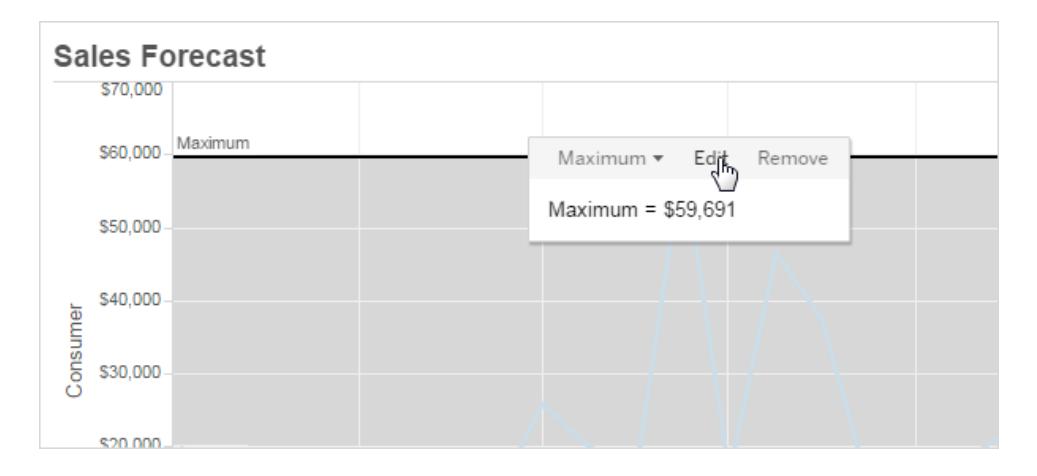

# 移除參考線、參考區間或參考分佈

若要移除參考線、參考區間或參考分佈,請按一下線或區間的外邊緣,並選取 **[**移除**]** 。您 也可以將線或區間拖出檢視。

# 向視覺效果中新增趨勢線

您可以在視覺效果中顯示趨勢線以反白顯示資料中的趨勢。您可以發佈包含趨勢線的檢 視,並且您可以在 Web 上編輯檢視時向檢視新增趨勢線。

向檢視新增趨勢線時,您可以指定期望的外觀和行為。

向檢視中新增趨勢線

向視覺效果中新增趨勢線:

- 1. 選取 [分析] 窗格。
- 2. 從 [分析] 窗格將 **[**趨勢線**]** 拖到檢視中,然後將其放在 [線性] 、[對數] 、[指數] 、[多 項式] 或 [冪次] 模型類型上。

有關其中每個模型類型的詳情,請參[閱趨勢線模型類型](#page-2551-0) 在分頁2356。

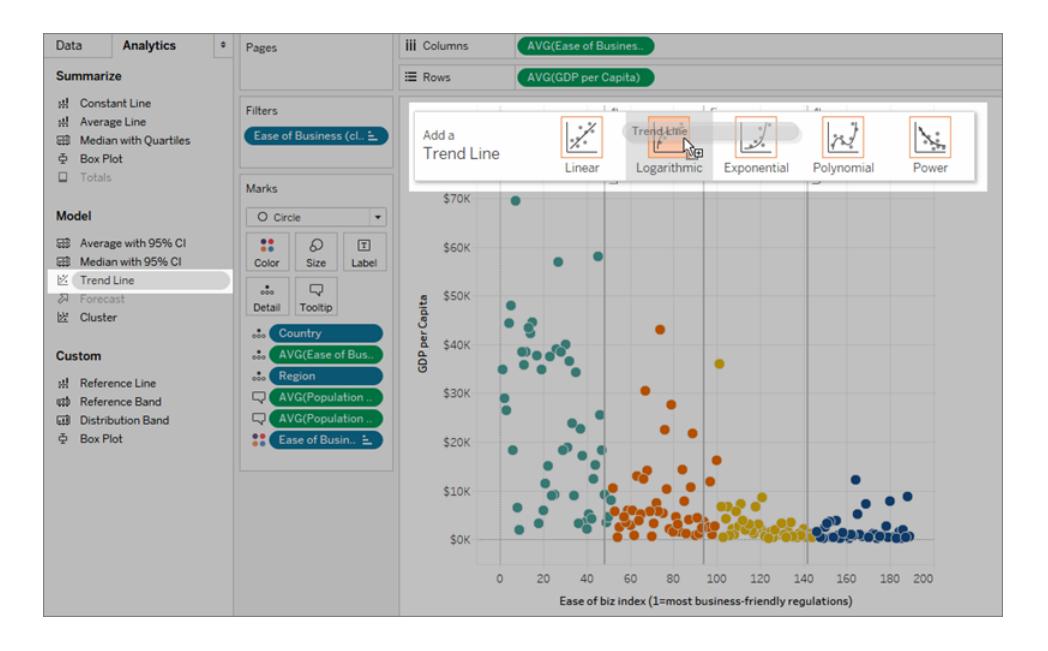

關於新增趨勢線( 以及何時無法新增趨勢線)

若要向檢視新增趨勢線,兩個軸必須包含一個可解釋為數字的欄位。例如,您不能向具有 **[Product Category] (** 產品類別**)** 維度的檢視新增趨勢線,該維度在 **[**欄**]** 架上和 **[**列**]** 架的 **[Profit] (** 利潤**)** 度量上包含字串。不過,您可以向一段時間內的銷售額檢視新增趨勢線, 因為銷售額和時間都可以解釋為數位值。

對於多維資料來源,資料階層實際上包含字串而不是數位。因此,不允許使用趨勢線。此 外,所有資料來源上的 [m/d/yy] 和 [mmmm yyyy] 日期格式都不允許使用趨勢線。

如果您啟用趨勢線並以不允許使用趨勢線的方式修改檢視,則將不顯示趨勢線。將檢視 變更回允許趨勢線的狀態後,趨勢線會重新顯示。

在許多情況下,Tableau 會自動堆疊條標記。不過,無法針對堆疊的條開啟趨勢線。 您可透過清除 **[**分析**]** > **[**堆疊標記**]** 選項來停用堆疊標記。

編輯趨勢線

向視覺效果中新增趨勢線之後,您可以對其進行編輯以適合您的分析。

編輯趨勢線:

在 **Tableau Desktop** 中:在視覺效果中以右鍵按一下趨勢線,並選取 **[**編輯趨勢線**]** 。

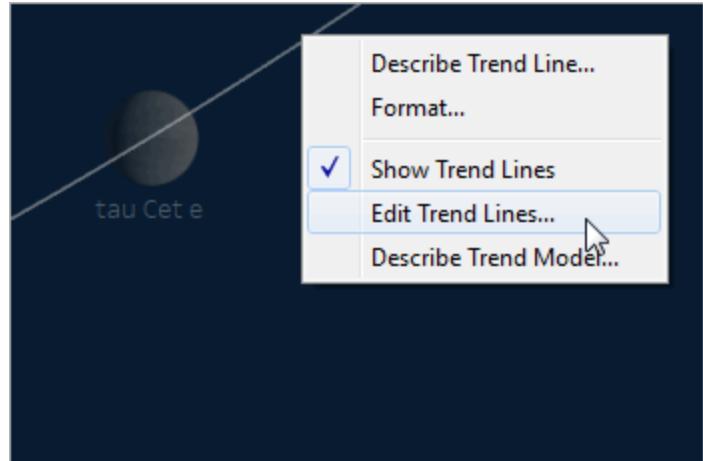

### 在 **Web** 編輯模式下**:**

- 1. 在視覺效果中,按一下趨勢線,然後將游標暫留在趨勢線上。
- 2. 在出現的工具提示中,選取 **[**編輯**]** 開啟 **[**趨勢線選項**]** 對話方塊。

附註**:**若要在 Tableau Cloud 或 Tableau Server 中編輯趨勢線,您必須有 Web 編輯權 限。

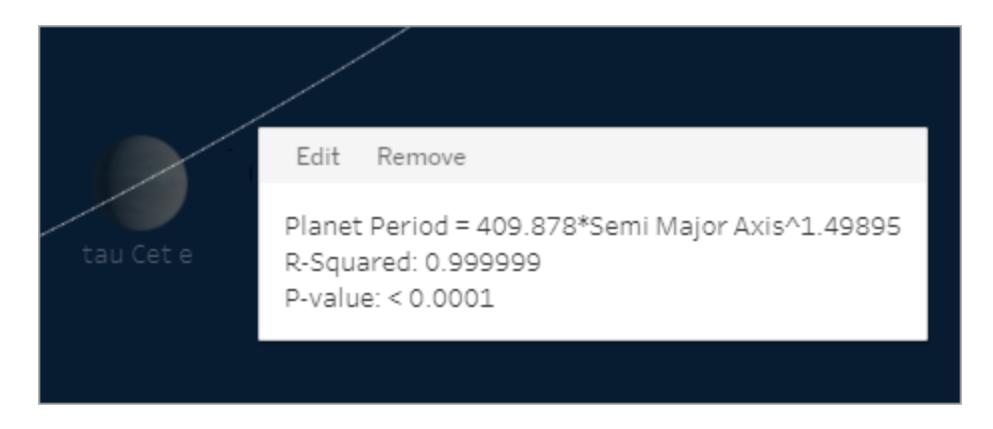

您可以在 [趨勢線選項] 對話方塊中設定以下選項:

- 選取一種模型類型。有關詳情,請參[閱趨勢線模型類型](#page-2551-0)在分頁2356。
- <sup>l</sup> 選取哪些欄位在趨勢線模型中使用因素。有關詳情,請參[閱選取哪些欄位在趨勢線](#page-2547-0) [模型中使用因素](#page-2547-0) 以下。
- <sup>l</sup> 使用 **[**允許按色彩繪製趨勢線**]** 選項來確定是否要排除色彩。當檢視中有色彩編碼 時,可使用此選項來新增一條趨勢線,該趨勢線將忽略色彩編碼而對所有資料建 模。
- <sup>l</sup> 確定是否 **[**顯示信賴區間**]** 。預設情況下,當您新增趨勢線時,Tableau 信賴區間會 顯示上和下 95% 信賴線。[指數] 模型不支援信賴線。
- <sup>l</sup> 選取是否將 **y** 截距強制為零。當您需要讓趨勢線從零開始時,此選項十分有用。僅 當 **[**列**]** 架和 **[**欄**]** 架都包含連續欄位( 就像散佈圖那樣) 時,才能使用該選項。
- <span id="page-2547-0"></span>• 決定當您在視覺效果中選取或反白顯示資料時是否顯示重新計算的線。

選取哪些欄位在趨勢線模型中使用因素

對於考慮多個欄位的趨勢模型,您可以忽略要作為趨勢線模型中的因素的特定欄位。

想要刪除因素常常是因為希望將該趨勢線模型基於表中的整個列,而不是按某個欄位的 成員或值進行劃分。請看以下範例。下面的檢視顯示了按地區劃分的各產品類別的月銷 售額。

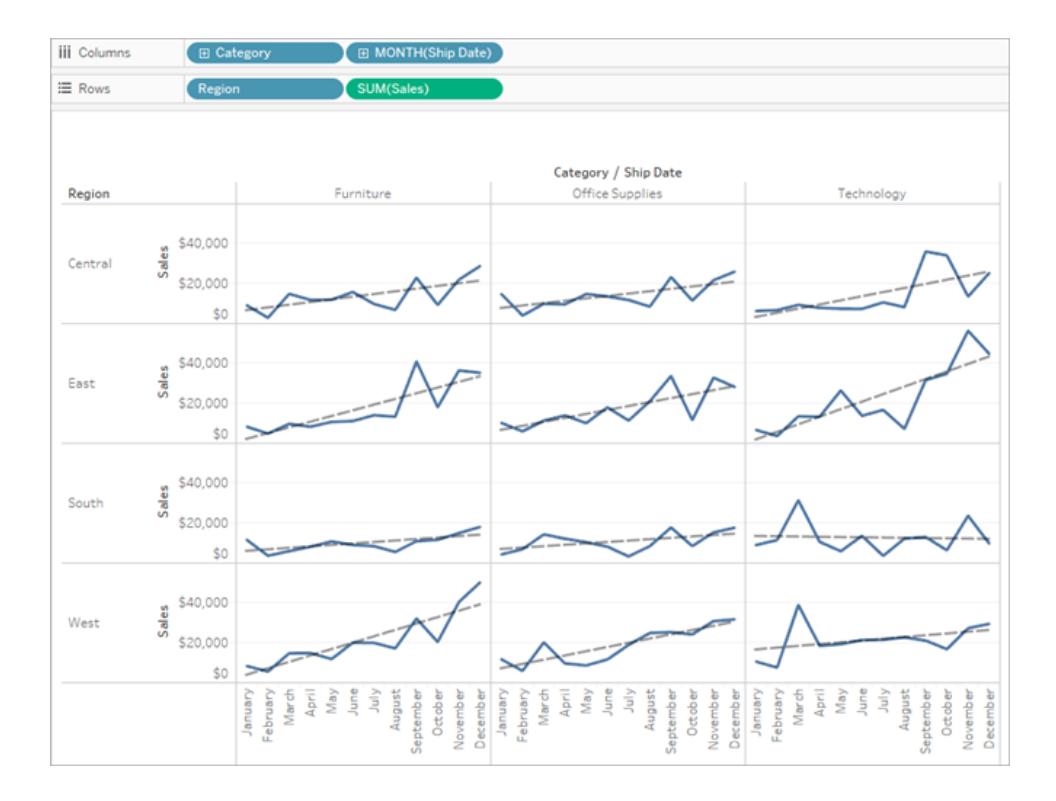

可以看到,為每個地區分別建立了一個模型。

現在,在 [趨勢線選項] 對話方塊中取消選取作為該模型中的一個因素的 **[Region]** 以將其 移除。

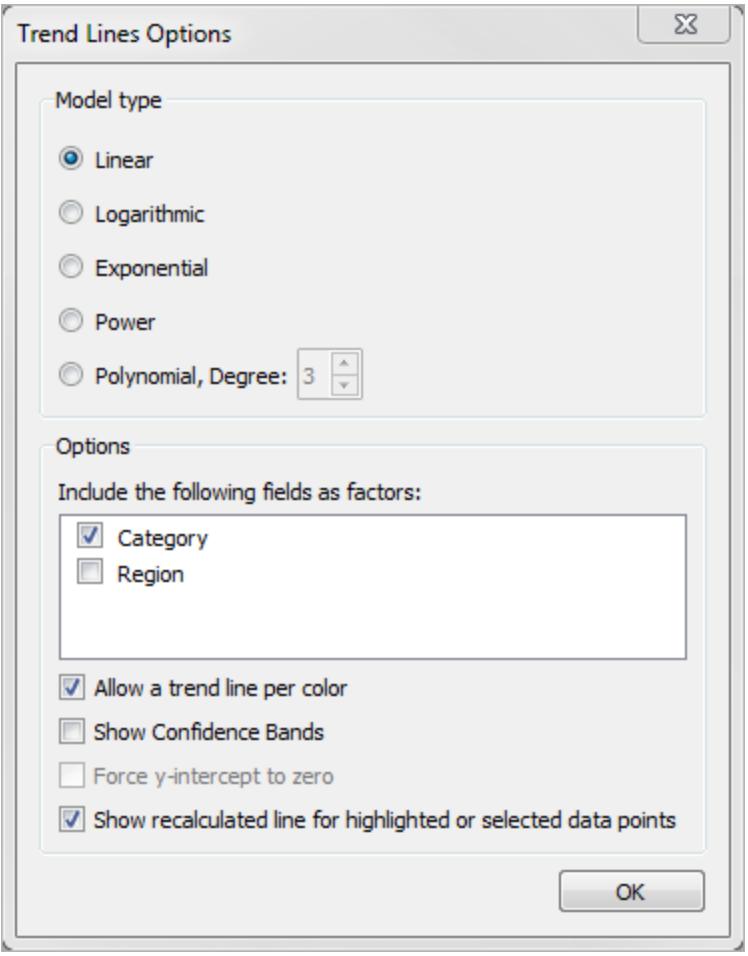

可以看到,一個類別中的趨勢線模型此時在所有地區中相同。這樣,您就可以根據對於所 有地區均相同的趨勢線來比較實際銷售額。

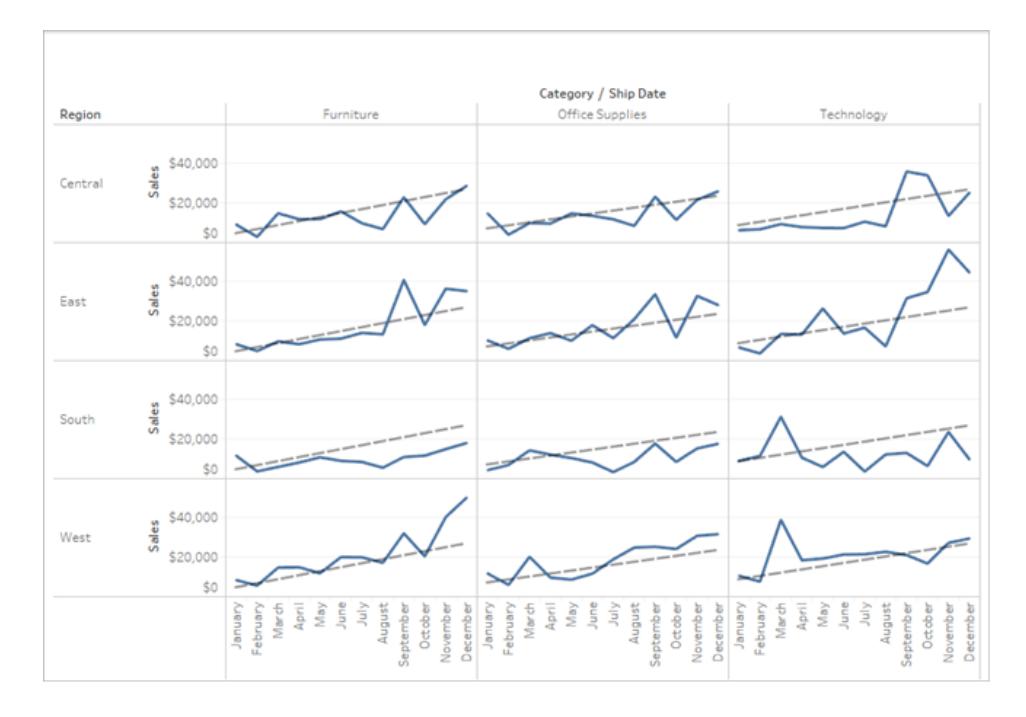

移除趨勢線

若要從視覺效果中移除趨勢線,請將其拖離視覺效果區域。您也可以按一下趨勢線並選 取 **[**移除**]** 。

若要從檢視中移除所有趨勢線,請選取 **[**分析**] > [**趨勢線**] > [**顯示趨勢線**]** 。

附註**:**在 Tableau Desktop 中保留了趨勢線選項,因此如果從 [分析] 功能表中再次選 取 **[**顯示趨勢線**]** ,則選項與上次設定的一樣。不過,如果您在停用趨勢線的情況下 關閉工作簿,則趨勢線選項會恢復為預設設定。

檢視趨勢線或趨勢線模型的說明

新增趨勢線後,您可以顯示有關趨勢線的統計資訊。例如,您可以檢視公式以及 r 平方值 和 p 值。有關模型類型和說明中使用的術語的詳情,請參[閱趨勢線模型術語](#page-2552-0) 在分頁2357 和[趨勢線模型類型](#page-2551-0) 在分頁2356部分。

### 檢視趨勢線的說明**:**

<sup>l</sup> 將游標暫留在趨勢線的任何部分上即可檢視其說明。

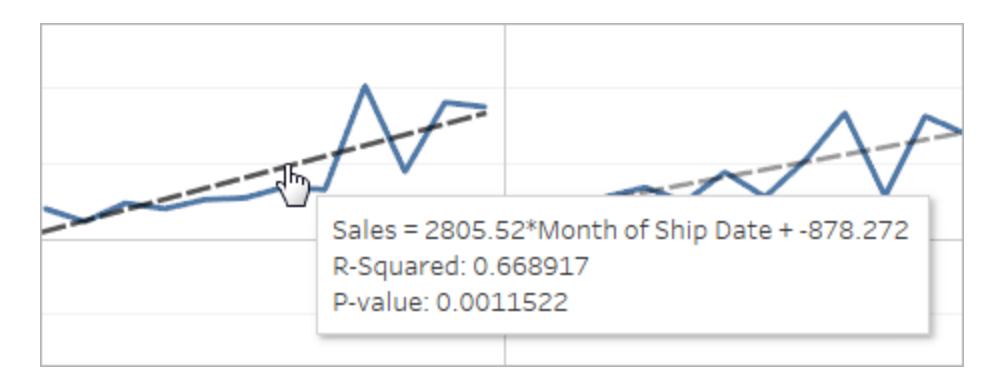

### 僅限 **Tableau Desktop**

<sup>l</sup> 在視覺效果中以右鍵按一下趨勢線,然後選取 **[**描述趨勢線**]** 。

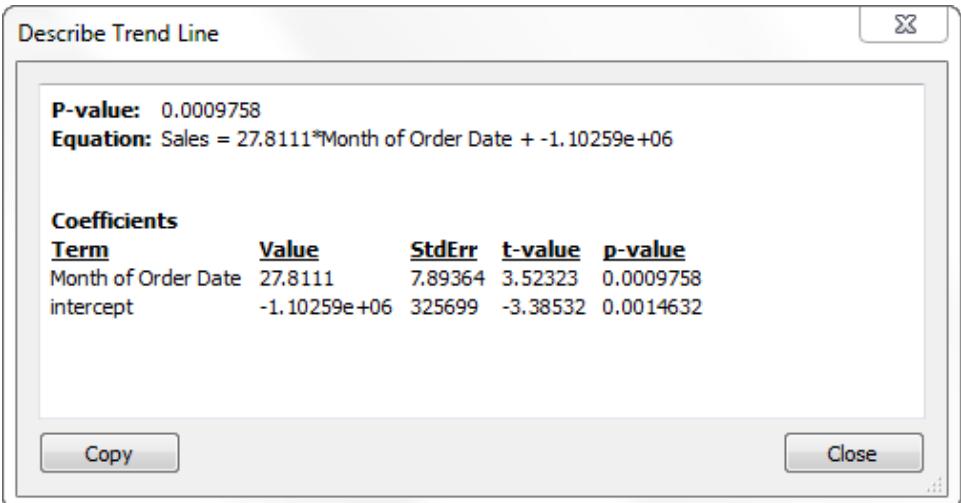

### 檢視當前檢視中使用的模型的完整說明**:**

<sup>l</sup> 在視覺效果中以右鍵按一下趨勢線,然後選取 **[**描述趨勢模型**]** 。

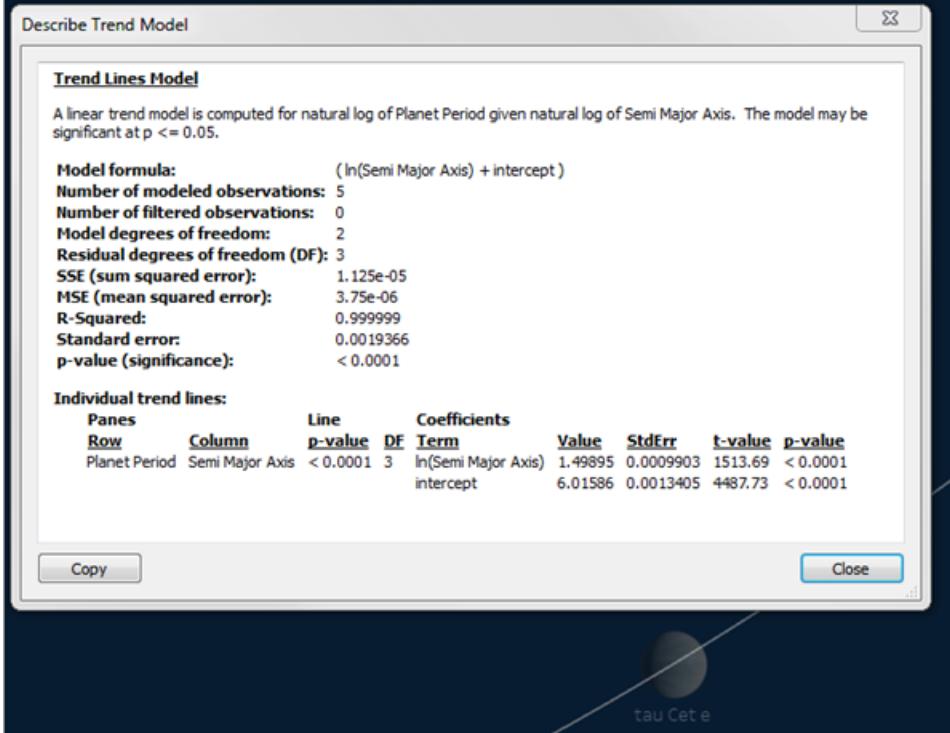

<span id="page-2551-0"></span>趨勢線模型類型

趨勢線有以下模型類型:線性[以下、](#page-2551-1)對數[以下](#page-2551-2)、指數[在對頁](#page-2552-2)、冪次在對頁和[多項式](#page-2552-3)在對 [頁](#page-2552-3)。

<span id="page-2551-1"></span>在以下公式中,X 表示解釋變數,Y 表示反應變數。

線性

對於線性模型類型,公式為:

 $Y = b0 + b1 * X$ 

<span id="page-2551-2"></span>其中,b1 是斜率,b0 是線的截距。

對數

對於對數模型類型,公式為:

 $Y = b0 + b1 * ln(X)$ 

由於不能對小於零的數字定義對數,因此在估算模型之前,解釋變數為負的任何標記將 會被篩選掉。避免使用會丟棄某些資料的模型,除非您知道篩選掉的資料是無效的。趨勢 線描述報告在模型估算之前有多少標記被篩選掉。

### <span id="page-2552-1"></span>指數

對於指數模型類型,公式為:

 $Y = exp(b0) * exp(b1 * X)$ 

對於指數模型,自然對數在估算模型之前對反應變數進行轉換,因此,透過插入各種解釋 性值來尋找 ln(Y) 的值,可找到檢視中繪製的標記。

 $ln(Y) = b0 + b1 * X$ 

然後,將會取這些值的冪來繪製趨勢線。您看到的是以下形式的指數模型:

 $Y = b2*exp(b1 * X)$ 

<span id="page-2552-2"></span>其中 b2 是 exp(b0) 的值。由於不能對小於零的數字定義對數,因此在估算模型之前,反 應變數為負的任何標記將會被篩選掉。

#### 冪次

對於冪次模型類型,公式為:

 $Y = b0 * X^b1$ 

對於冪次模型,兩個變數均由自然對數在估算模型之前轉換,從而組建此公式:

 $ln(Y) = ln(b0) + b1 * ln(X)$ 

然後,將會取這些值的冪來繪製趨勢線。

由於不能對小於零的數字定義對數,因此在估算模型之前,反應變數或解釋變數為負的任 何標記將會被篩選掉。

<span id="page-2552-3"></span>多項式

對於多項式模型類型,反應變數被轉換為指定度數的多項式系列。公式為:

 $Y = b0 + b1 * X + b2 * X^2 + ...$ 

對於多項式模型類型,您還必須選取介於 2 和 8 之間的 **[**度**]** 。較高的多項式度數會放大資 料值之間的差異。如果您的資料增加得非常快,與高序項相比,低序項可能幾乎沒有變 化,從而使模型無法準確估算。另外,更複雜的高序多項式模型需要更多資料才能進行估 算。檢查各個趨勢線的模型描述,看看裡面是否有指示無法使用此類型的準確模型的紅色 警告訊息。

### <span id="page-2552-0"></span>趨勢線模型術語

在檢視趨勢線模型的說明時,會列出多個值。本節討論這些值的含義。

模型公式

這是完整趨勢線模型的公式。該公式反映是否已指定從模型中排除因素。

# 已建模的觀察值數

檢視中使用的列數。

### 已篩選的觀察值數

從模型中排除的觀察值數。

# 模型自由度

完全指定模型所需的參數個數。線性、對數和指數趨勢的模型自由度為 2。多項式趨勢的 模型自由度為 1 加上多項式的次數。例如,三次方趨勢的自由度為 4,因為我們需要立 方、平方、線性和常量項的參數。

# 殘差自由度 (DF)

對於固定模型,此值定義為觀察數目減去模型中估算的參數數目。

# SSE( 平方誤差總和)

誤差是觀察值與模型預測值間的差值。在變異數分析表中,此列實際上是特定列中的較 簡單模型與使用所有因素的完整模型的 SSE 間的差值。此 SSE 也對應於較小模型與完 整模型的預測值的 [差值平方和] 。

# MSE( 均方誤差)

術語 MSE 是指 [均方誤差] ,即 SSE 量除以其相應的自由度。

## R 平方值

R 平方值是對資料與線性模型的適合程度的測量。它是模型錯誤的變異數( 或未解釋的變 異數) 與資料總變異數的比率。

如果 y 截距由模型確定,則使用以下公式派生 R 平方值:

$$
1 - \frac{\sum_{i=1}^{n} (y_i - \hat{y}_i)^2}{\sum_{i=1}^{n} (y_i - \bar{y})^2}
$$

如果 y 截距強制為 0,則改為使用此公式派生 R 平方值:

$$
1 - \frac{\sum_{i=1}^{n} (y_i - \hat{y}_i)^2}{\sum_{i=1}^{n} y_i^2}
$$

在後一種情況下,公式將不一定與 Excel 相符。這是因為在這種情況下 R 平方值並不明 確,並且 Tableau 的行為與 R( 而不是 Excel) 的行為相符。

附註**:**線性趨勢線模型的 R 平方值等於 CORR 函數結果的平方。有關 CORR 的語法 和範例,請參閱**Tableau** 函數**(** [按字母順序](#page-2353-0)**)** 在分頁2158。

### 標準誤差

完整模型的 MSE 的平方根。模型公式中 [隨機誤差] 的標準差( 變化) 的估計值。

## p 值( 顯著性)

具有以上自由度的 F 隨機變數超出變異數分析表的此列中所觀察的 F 的概率。

### 變異數分析

此表也稱為 ANOVA 表,其中列出了趨勢線模型中各因素的資訊。值就是將不含相關因素 的模型與包含所有因素的完整模型進行比較的結果。

# 各趨勢線

此表提供了有關檢視中每條趨勢線的資訊。透過檢視該清單,您可瞭解哪些趨勢線( 如果 有) 最具有統計顯著性。此表還列出了每條趨勢線的係數統計資料。列描述了每個趨勢線 模型中的每個係數。例如,具有截距的線性模型要求每條趨勢線有兩列。在 [線] 欄中,每 條線的 p 值和 DF 跨所有係數列。下方的 [DF] 列顯示了估算每條線期間可用的殘差自由 度。

項

獨立項的名稱。

# 值

獨立項係數的估計值。

# **StdErr**

對係數估計的抽樣分佈範圍的度量。此誤差隨估計中使用的資訊品質和數量的增加而減 小。

# t 值

用於測試 [係數的真實值為零] 這一 null 假設的統計值。

# p 值

在係數的真實值為零時觀察到幅值較大的 t 值的概率。因此,p 值 .05 提供了真實值不為 零的 95% 信賴。

# 評估趨勢線顯著性

若要檢視檢視中任意趨勢線的相關資訊,請將游標暫留在趨勢線上:

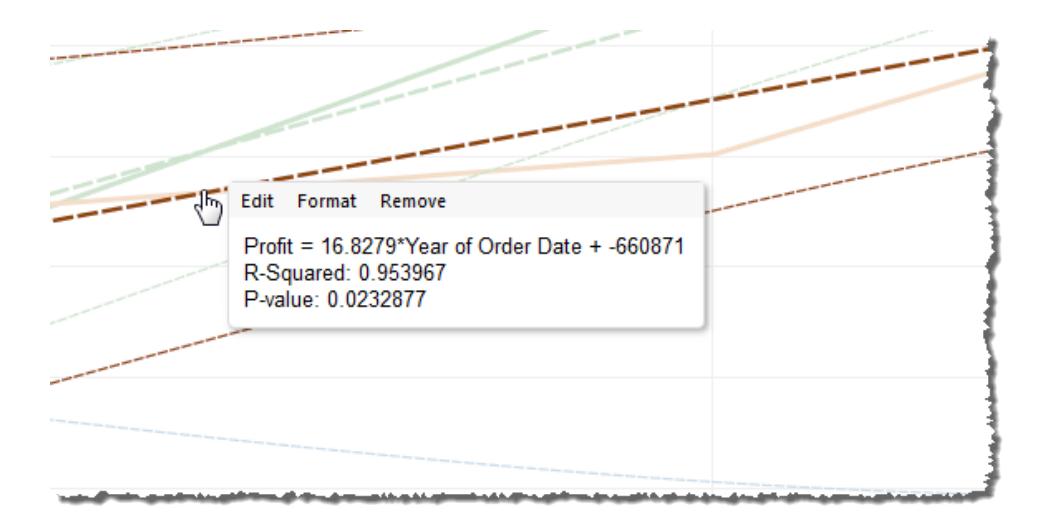

工具提示中的第一行顯示用於依據 **[Year of Order Date] (** 訂單日期年份**)** 的值計算 **[Profit] (** 利潤**)** 的等式。
第二行 [R 平方值] 顯示由模型解釋的資料中的變異數與資料中的總變異數的比率。有關詳 情,請參[閱趨勢線模型術語](#page-2552-0) 在分頁2357。

第三行 [P 值] 報告第一行中的等式是隨機機會的結果的概率。p 值越小,模型的顯著性就 越高。通常認為等於或小於 0.05 的 p 值已足以滿足要求。

整個模型的顯著性

向檢視新增趨勢線後,您通常想要知道模型的擬合優度,這是模型預測品質的一種度量。 此外,您還可能對在模型中起作用的各因素的顯著性感興趣。若要檢視這些數字,請開啟 [描述趨勢模型] 對話方塊,在檢視中以右鍵按一下( 在 Mac 上,Control + 按一下) 並選取

## **[**趨勢線**] > [**描述趨勢模型**]** 。

在測試顯著性時,您關心的是 p 值。p 值越小, 模型或因素的顯著性就越高。一個模型可能 具有統計顯著性,但其包含的單個趨勢線或單個趨勢線的項對總體顯著性不起作用。

在 [趨勢線模型] 下,尋找顯示模型 p 值( 顯著性) 的趨勢線。p 值越小,帶和不帶相關度量 的模型之間未解釋變異數的差異是隨機機會的結果的可能性就越小。

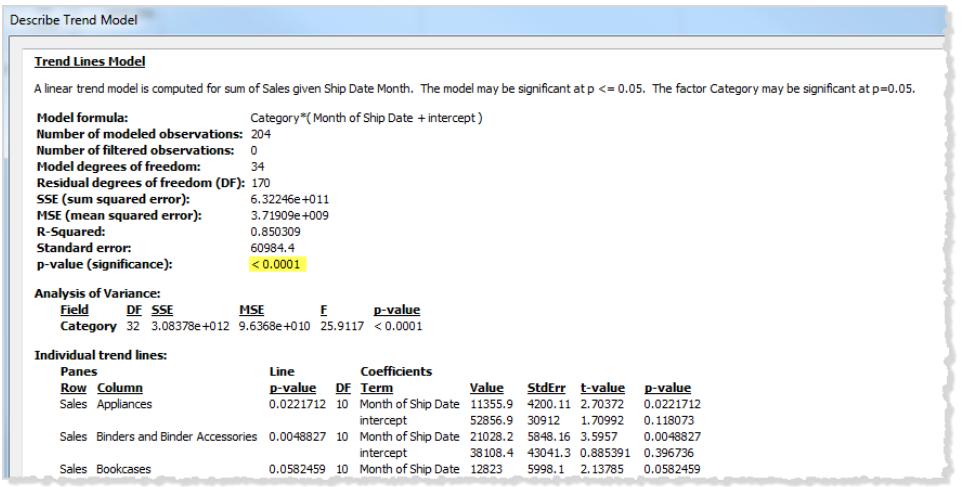

模型的此 p 值對整個模型的擬合度與僅由總平均值( 資料檢視中資料的平均值) 群組成的 模型的擬合度進行比較。即,該值對模型公式中定量項 f(x) 的說明能力進行評估;各因素固 定時,該項可以是線性、多項式、指數或對數項。一一般使用 [95% 信賴] 規則來評估顯著 性。因此,如上所述,等於或小於 0.05 的 p 值被視為正常。

### 分類因素的顯著性

變異數分析表( 有時稱為 ANOVA 表) 中列出了用作模型中的因素的每個欄位。對於每個欄 位,您可看到 p 值與其他值一起顯示。在此情況下,p 值指示該欄位對整個模型的顯著性 有多大貢獻。p 值越小,帶欄位和不帶欄位元的模型之間未解釋變異數的差異是隨機機會

的結果的可能性就越小。針對每個欄位顯示的值是透過將整個模型與不包括相關欄位元 的模型進行比較得到的。

下圖顯示了在過去兩年中三個不同產品類別的季度銷售額檢視的變異數分析表。

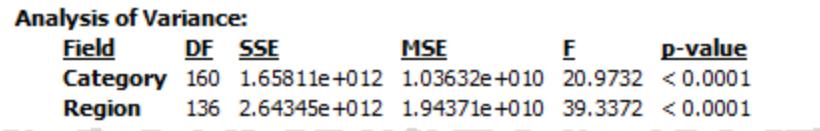

可以看到,**[Category]** 和 **[Region]** 的 p 值都很小。這兩個因素在此模型中都具有統計顯 著性。

有關特定趨勢線術語的資訊,請參閱[趨勢線模型術語](#page-2552-0) 在分頁2357。

對於 ANOVA 模型,趨勢線由數學公式定義:

 $Y =$  factor 1 \* factor 2 \* ...factorN \*  $f(x) + e$ 

Y 項稱為反應變數,對應於嘗試預測的值。X 項是解釋變數,e (epsilon) 是隨機誤差。運算 式中的各個因素對應於檢視中的分類欄位。此外,每個因素都表示為一個矩陣。\* 是一種 特殊的矩陣乘法運算子,它將兩個具有相同列數的矩陣相乘,並返回一個具有相同列數 的新矩陣。這意味著,在運算式 factor 1 \* factor 2 中,將會引入因素 1 和因素 2 的 成員的所有組合。例如,如果因素 1 和因素 2 都有三個成員,則此運算子將在模型公式中 引入總共九個變數。

趨勢線假設

Tableau 趨勢線中報告的 p 值取決於一些關於資料的假設。

第一個假設是,每當執行測試時,平均值模型都是( 至少大約是) 正確的。

第二個假設是,模型公式中引用的 [隨機誤差] ( 請參[閱趨勢線模型類型](#page-2551-0) 在分頁2356) 在不 同的觀察中是獨立的,並且全部具有相同分佈。如果響應變數在一個類別中的真實趨勢 線週圍與在另一個類別中相比具有更多變化,就會違反此約束。

計算趨勢線所需的假設

計算( 使用普通最小二乘法) 每條趨勢線所需的假設包括:

- <sup>l</sup> 模型是對實際資料組建過程的準確功能簡化( 例如,對數線性關係沒有線性模型) 。
- <sup>l</sup> 誤差平均值為零並且與獨立變數無關( 例如,沒有測量獨立變數的誤差) 。
- 誤差具有常量變異數並且彼此無關(例如,誤差分佈不隨獨立變數的增加而增加)。
- <sup>l</sup> 解釋變數不是彼此的精確線性函數( 完全多重共線性) 。

關於趨勢線的常見問題

本節介紹有關 Tableau 中的趨勢線的一些常見問題。

## 如何變更模型中使用的信賴等級?

Tableau 不會強制實施信賴等級。它只是透過顯示 p 值來報告整個模型或特定欄位的顯著 性。p 值將測量得到相同趨勢結果的概率,而不考慮維度。例如,基於時間的銷售趨勢 p 值 0.05 意味著有 5% 的幾率會得到相同值,而不考慮時間。

模型的 p 值顯著但變異數分析表中特定欄位的 p 值不顯著意味著什麼?

變異數分析表中的 p 值指示欄位是增加還是降低整個模型的顯著性。p 值越小,帶欄位和 不帶欄位元的模型之間未解釋變異數的差異是隨機機會的結果的可能性就越小。針對每 個欄位顯示的值是透過將整個模型與不包括相關欄位元的模型進行比較得到的。因此,對 於模型的 p 值顯著但特定欄位的 p 值不顯著的情況,雖然您知道模型具有統計顯著性,但 您不能確信相關的特定欄位對該模型是否有任何改進。此時需要考慮從模型中移除該因 素是否會使情況變好。

變異數分析表中特定欄位的 p 值顯著但模型的 p 值不顯著意味著什麼?

在各區中沒有 [趨勢] 時,可能會出現這種情況。例如,線是平坦的,但平均值隨給定因素 發生變化。

## 標記線

使用標記線來區分標記並標出其在檢視中的位置。例如,在含有密集分散標記的檢視中, 您可以啟用標記線以顯示特定資料點的位置。在新增標記線時,一條線會從標記延伸到其 中一個軸。您可以始終顯示標記線或僅在選取標記後才顯示標記線。

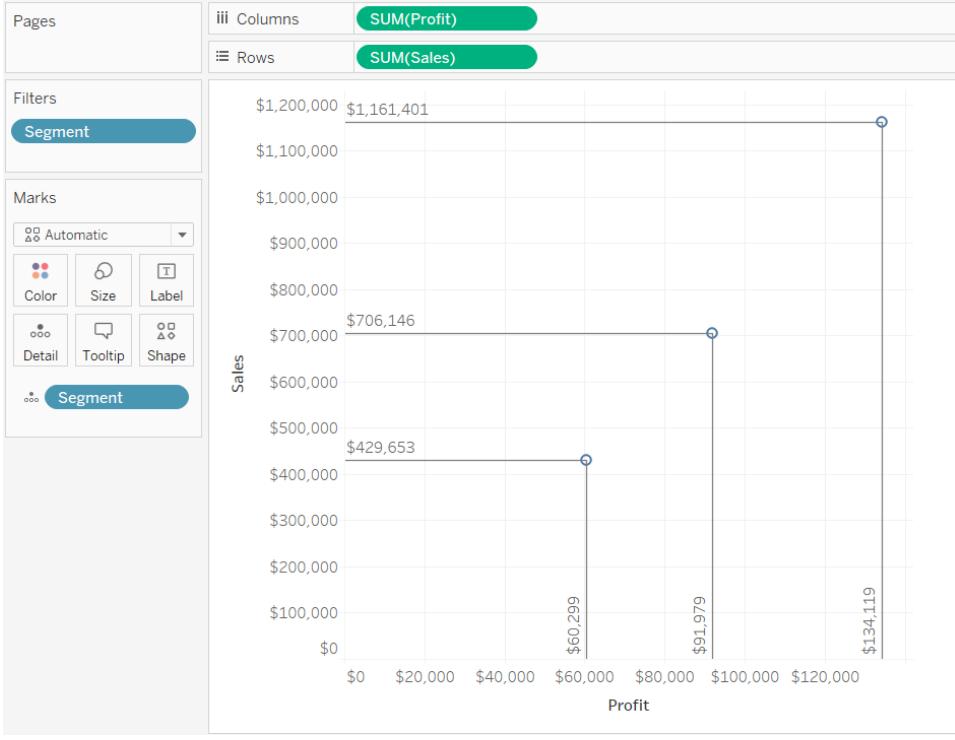

附註**:**將檢視發佈到 Tableau Server 或 Tableau Cloud 時,不會顯示標記線。

若要向檢視新增標記線,請以右鍵按一下( 在 Mac 上,Control + 按一下) 該窗格並選取 **[**標 記線**]** > **[**顯示標記線**]** 。

預設情況下,標記線已設定為僅當選取標記後才顯示。可以在 [標記線] 對話方塊中變更 此設定並指定其他選項。

以右鍵按一下( 在 Mac 上,Control + 按一下) 該窗格,並選取 **[**標記線**]** > **[**編輯標記線**]** 開 啟 [標記線] 對話方塊。

在 [標記線] 對話方塊中,選取要將線繪製到的軸、是否始終顯示標記線以及是否顯示標 籤。

Tableau Desktop 和 Web 製作說明

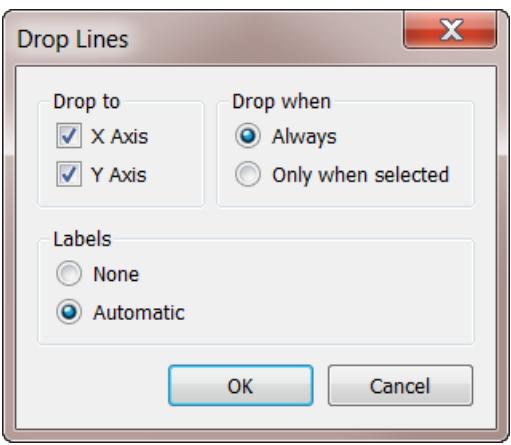

在資料中尋找叢集

叢集分析將檢視中的標記分為叢集,與其他叢集中的標記相比,每個叢集內的標記彼此更 加類似。

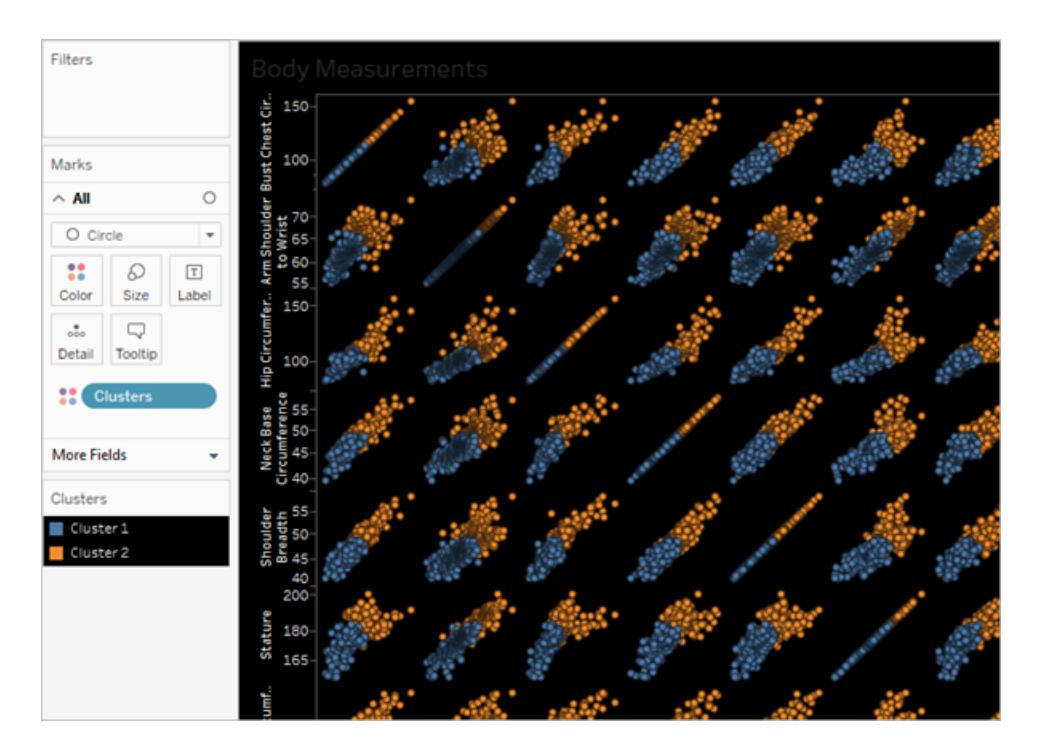

有關示範使用範例資料建立叢集的過程的範例,請參閱範例**:**[利用世界經濟指標資料建立](#page-2575-0) 叢集 [在分頁](#page-2575-0)2380。

建立叢集

若要在 Tableau 中尋找檢視中的叢集,請執行以下步驟。

- 1. 建立檢視。
- 2. 從 **[**分析**]** 窗格中拖動 **[**叢集**]** 並將其放在檢視內的目的地區域中。

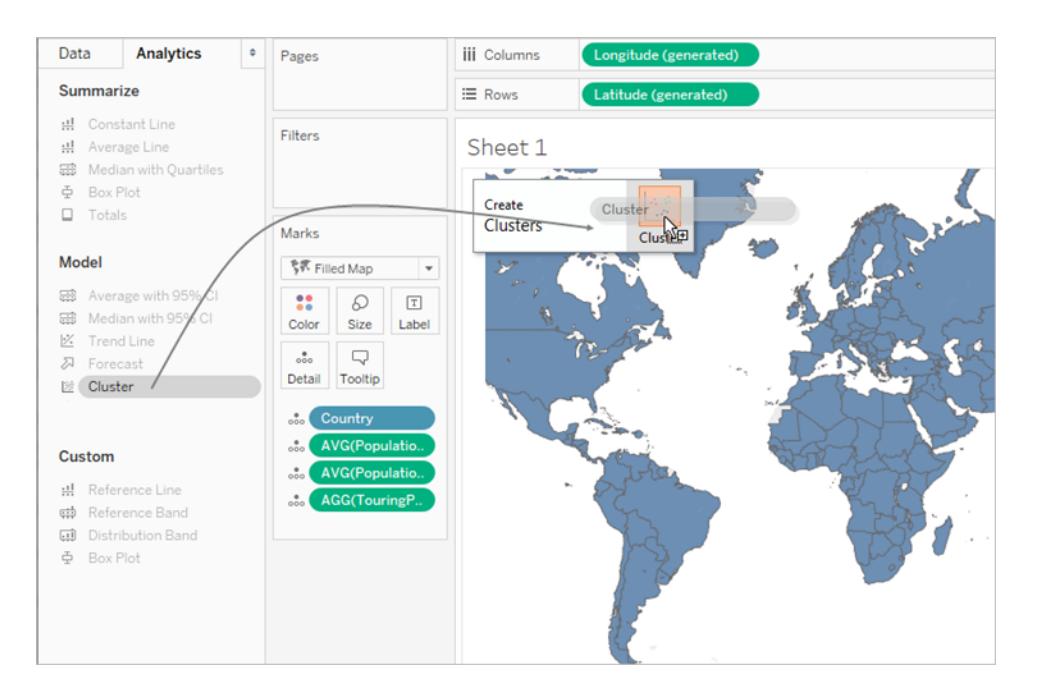

您還可以按兩下 **[**叢集**]** 以尋找檢視中的叢集。

當您放置或按兩下 **[**叢集**]** 時:

<sup>l</sup> Tableau 在 **[**色彩**]** 上建立一個 **[**叢集**]** 群組,並按叢集對檢視中的標記著色。 如果 **[**色彩**]** 中已經存在欄位,則 Tableau 會將該欄位移到 **[**詳細資料**]** 上,並 在 **[**色彩**]** 上將該欄位替換為叢集結果。

Tableau 將檢視中的每個標記指派給其中一個叢集。在某些情況下,與某個叢 集不太相符的標記會指派給 [未建立叢集] 叢集。

<sup>l</sup> Tableau 顯示 [叢集] 對話方塊,您可以在其中自訂叢集。

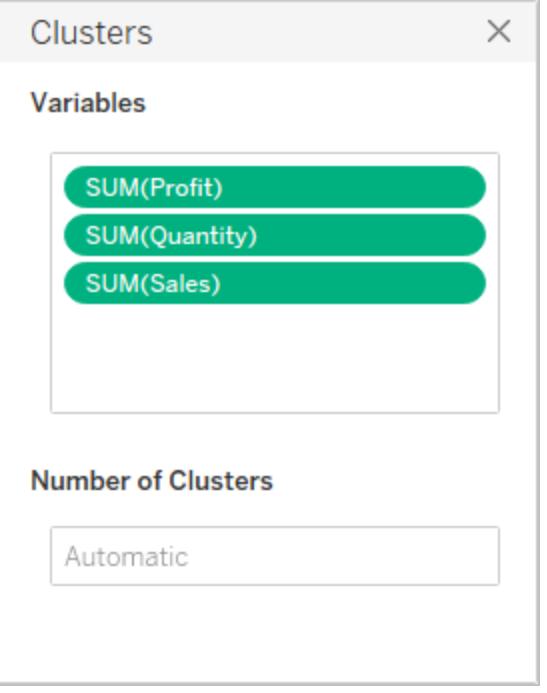

- 3. 透過在 [叢集] 對話方塊中完成以下任一操作來自訂叢集結果。
	- <sup>l</sup> 將新欄位從 **[**資料**]** 窗格拖到 [叢集] 對話方塊的 [變數] 區域中。您也可以將欄 位拖出 [變數] 區域以將其移除。

當您新增變數時,系統使用欄位的預設彙總來彙總度量;使用 ATTR 來彙總維 度,這是 Tableau 彙總維度的標準方法。

若要變更變數的彙總,請以右鍵按一下該變數。

- 指定叢集的數目( 2 到 50) 。如果未指定值, Tableau 將自動建立最多 25 個叢 集。
- 4. 完成自訂叢集結果的操作時,按一下 [叢集] 對話方塊右上角中的 X 以關閉此對話方 塊:

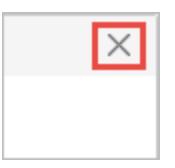

附註**:**您可以將叢集欄位從 [色彩] 移到檢視中的另一個架。但是,您無法將叢集欄 位從 **[**篩選器**]** 架移到 **[**資料**]** 窗格。

若要重新命名組建的叢集,您必須先將叢集儲存為群組。有關詳情,請參[閱利用叢集結果](#page-2566-0) [建立群組](#page-2566-0) 在分頁2371和[編輯叢集](#page-2563-0) 以下。

叢集約束

叢集在 Tableau Desktop 中可用,但無法用於在 Web( Tableau Server、Tableau Cloud) 上製 作。如果滿足以下任何條件,叢集也可不可用:

- <sup>l</sup> 使用多維資料集( 多維) 資料來源時。
- <sup>l</sup> 檢視中存在混合維度時。
- 沒有欄位可用作檢視中叢集的變數(輸入)時。
- <sup>l</sup> 彙總檢視中沒有維度存在時。

如果滿足任何這些條件,則無法將 **[**叢集**]** 從 [分析] 窗格拖到檢視中。

此外,以下欄位類型無法用作叢集的變數(輸入):

- <sup>l</sup> 表計算
- <sup>l</sup> 混合計算
- <sup>l</sup> 臨機操作計算
- <sup>l</sup> 組建的緯度/經度值
- <sup>l</sup> 群組
- <sup>l</sup> 集合
- <sup>l</sup> 資料桶
- <sup>l</sup> 參數
- <sup>l</sup> 日期
- <span id="page-2563-0"></span><sup>l</sup> 度量名稱/度量值

編輯叢集

若要編輯某個現有叢集,請以右鍵按一下( 在 Mac 上按住 Control 按一下) **[**色彩**]** 上的 **[**叢 集**]** 欄位,並選取 **[**編輯叢集**]** 。

Tableau Desktop 和 Web 製作說明

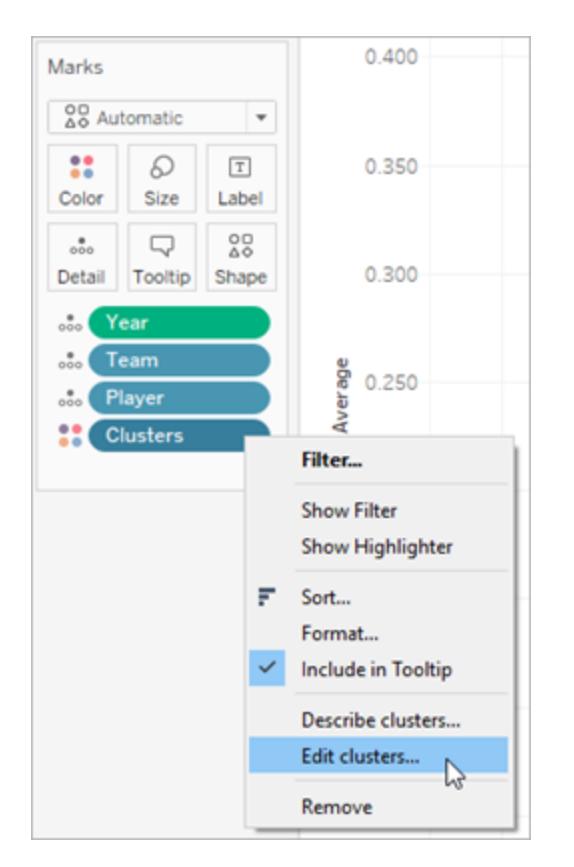

若要變更用於每個叢集的名稱,您首先需要將 [叢集] 欄位拖到 **[**資料**]** 窗格並將其另存新 檔為群組。有關詳情,請參閱[利用叢集結果建立群組](#page-2566-0) 在分頁2371。

以右鍵按一下叢集群組,並選取 **[**編輯群組**]** 對每個叢集進行變更。

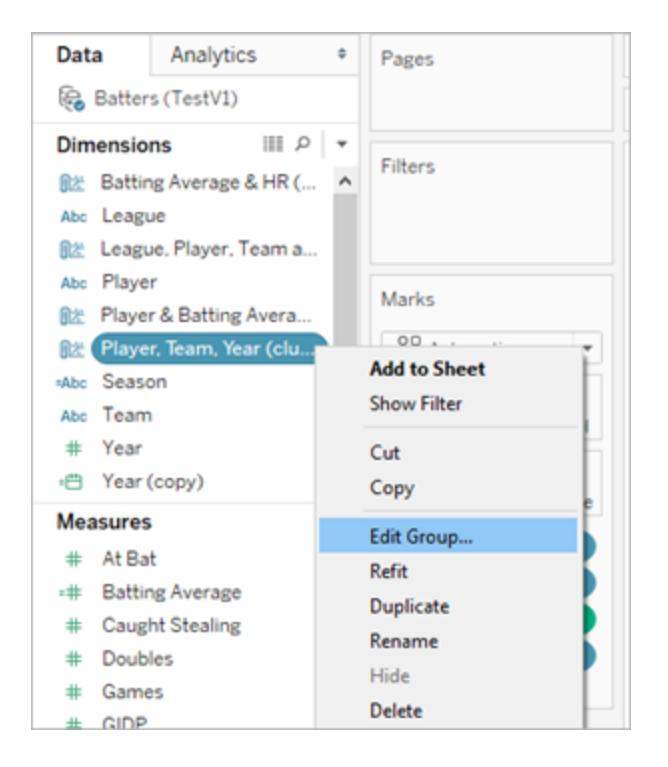

在 [群組] 清單中選取一個叢集群組,並按一下 **[**重新命名**]** 變更名稱。

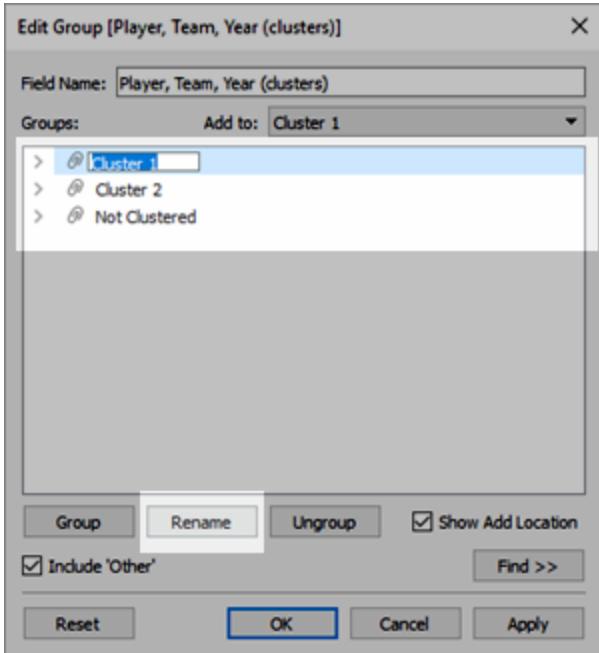

<span id="page-2566-0"></span>利用叢集結果建立群組

如果將叢集拖到 **[**資料**]** 窗格,則它將成為群組維度,其中的單個成員( 叢集 1、叢集 2 等) 包含一些標記,叢集演算法已確定與其他標記相比這些標記彼此更加相似。

將叢集群組拖到 **[**資料**]** 窗格後,您可以在其他工作表中使用它。

將 **[**叢集**]** 從 **[**標記**]** 卡拖到 **[**資料**]** 窗格,建立一個 Tableau 群組:

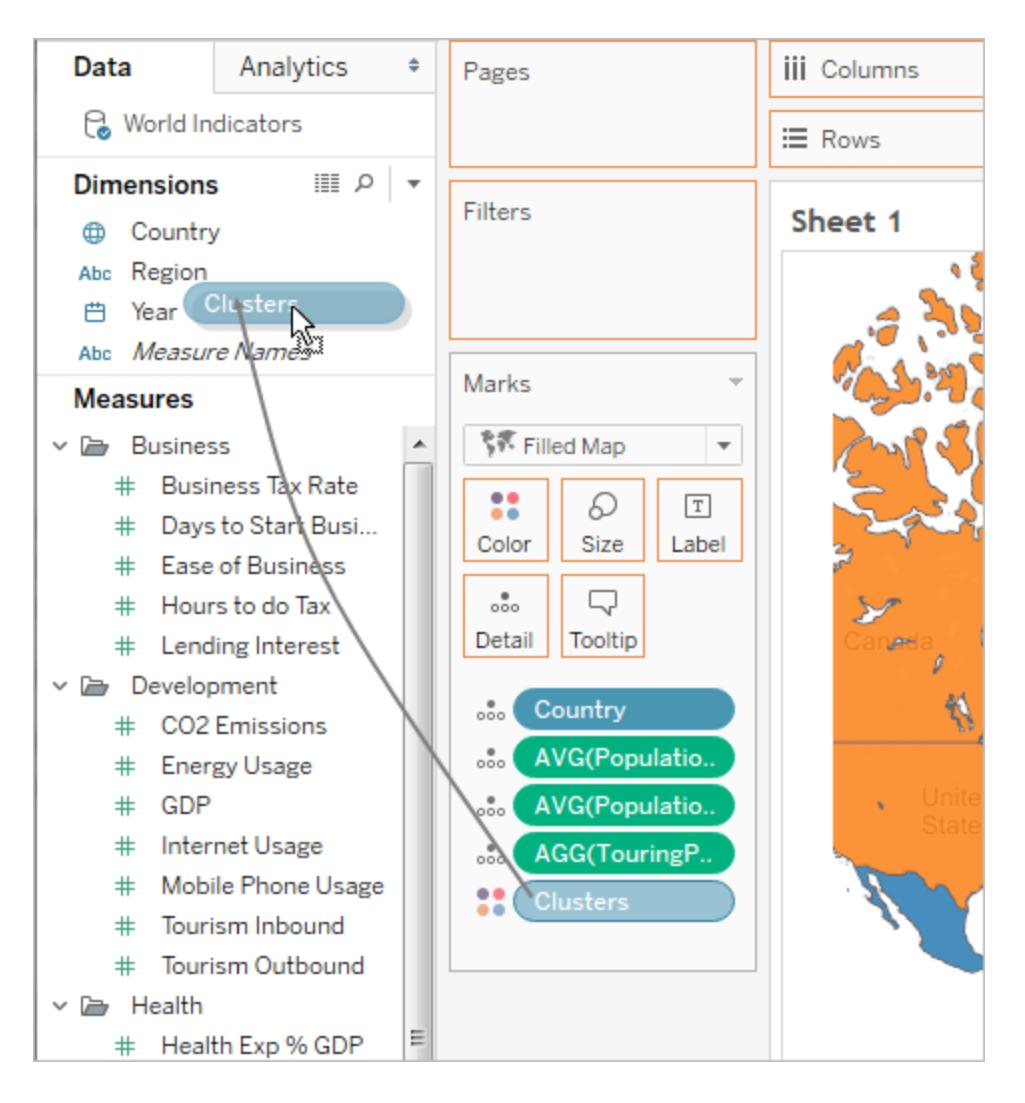

利用叢集建立群組後,該組和原始叢集將會分離且不同。編輯叢集不會影響群組,而編輯 群組也不會影響叢集結果。此組與任何其他 Tableau 群組具有相同的特徵。它是資料來源 的一部分。與原始叢集不同,您可以在工作簿內的其他工作表中使用群組。因此,如果您 重新命名儲存的叢集群組,該重新命名操作不會應用於檢視中的原始叢集。請參[閱透過將](#page-1209-0) [資料分組來糾正資料錯誤或合併維度成員](#page-1209-0) 在分頁1014。

將叢集另存新檔為群組時的限制

在以下任何情況下,您無法將叢集儲存到 **[**資料**]** 窗格:

- <sup>l</sup> 檢視中的度量已分解,並且用作叢集變數的度量與檢視中的度量不同時。有關詳 情,請參閱[如何分解資料](#page-366-0) 在分頁171。
- <sup>l</sup> 您想要儲存的叢集位於 **[**篩選器**]** 架上時。
- <sup>l</sup> **[**度量名稱**]** 或 **[**度量值**]** 位於檢視中時。
- <sup>l</sup> 檢視中存在混合維度時。

重新調整儲存的叢集

將 [叢集] 欄位另存新檔為群組時,會隨其分析模型一起儲存。您可以在其他工作表和工 作簿中使用您的叢集群組,但它們不會自動重新整理。

在此範例中,已將儲存的叢集群組及其分析模型應用於其他工作表。因此,某些標記尚未 包括在叢集中( 由灰色標記表示) 。

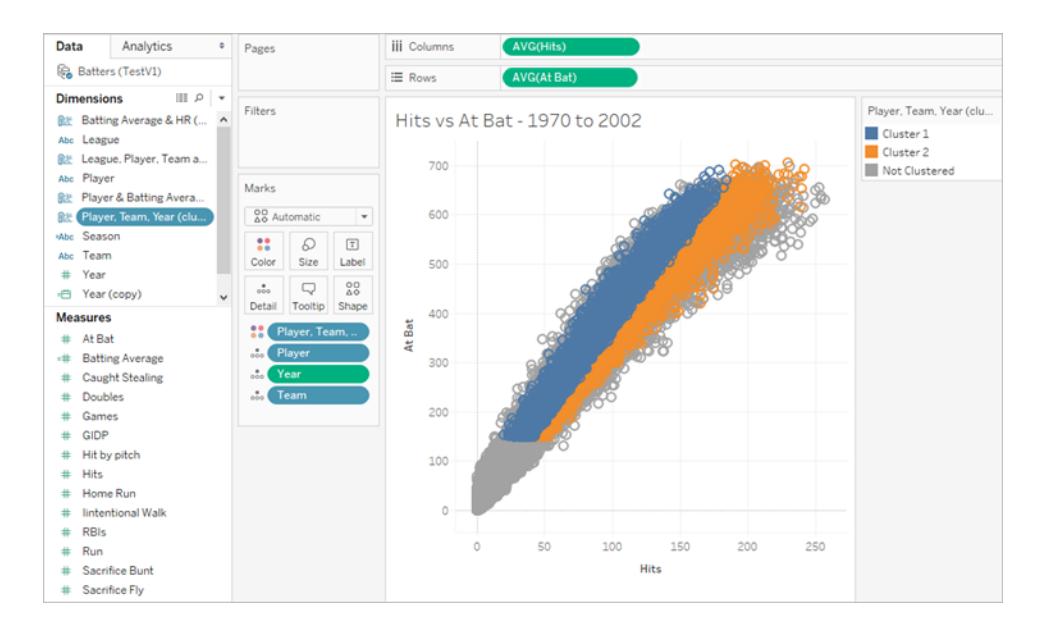

如果基礎資料發生變化,您現在可以使用 **[**重新調整**]** 選項來重新整理和重新計算已儲存 叢集群組的資料。

### 重新調整儲存的叢集

<sup>l</sup> 在 [資料] 窗格中以右鍵按一下叢集群組,然後按一下 **[**重新調整**]** 。

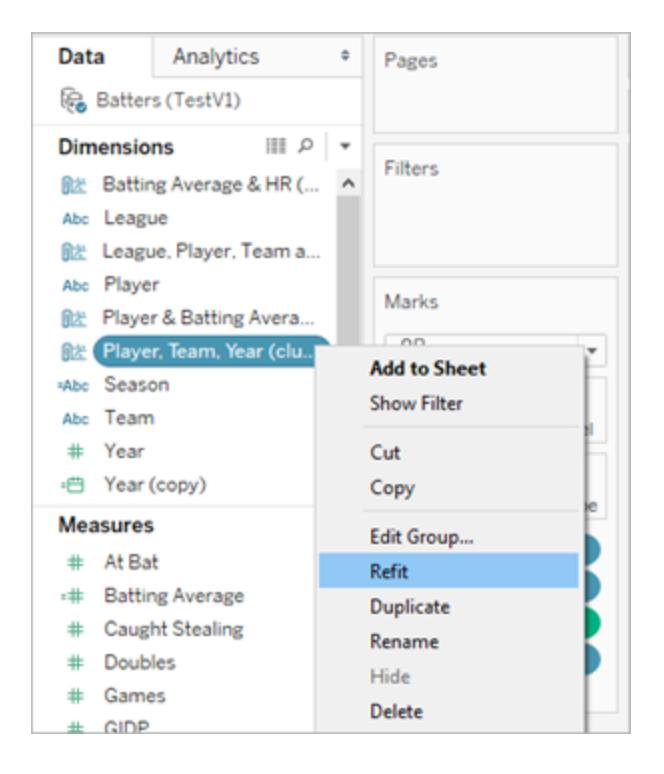

下面是在重新調整儲存的叢集之後更新的叢集的範例:

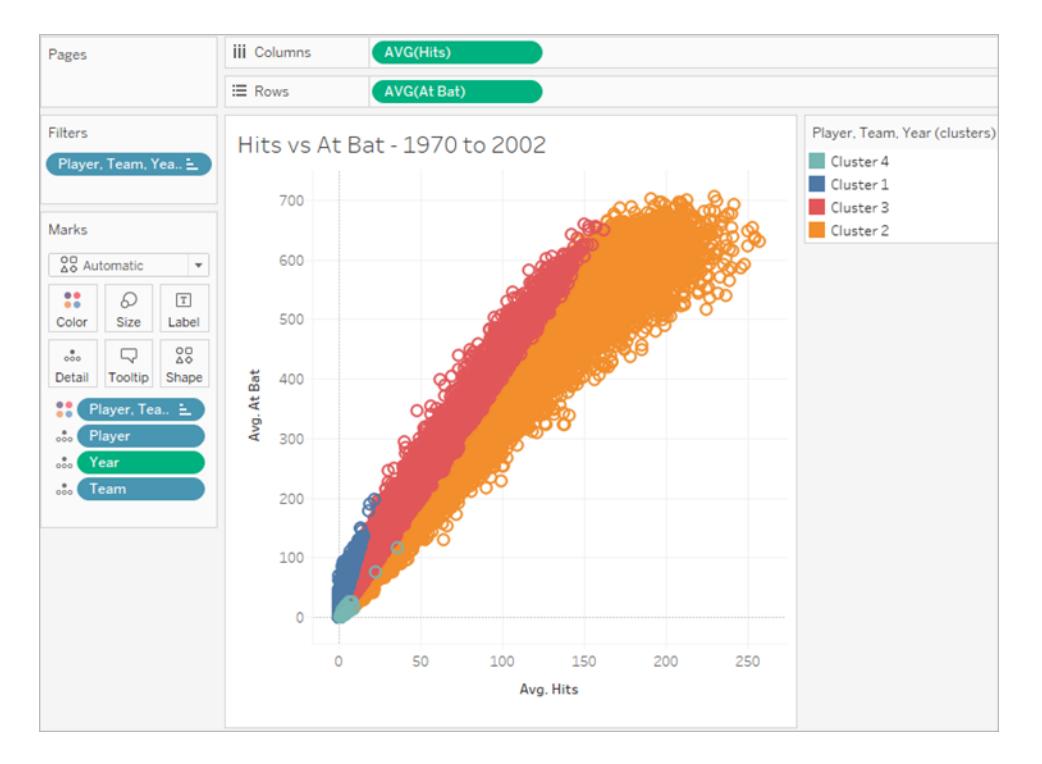

重新調整儲存的叢集時,將會建立新叢集,並用新的通用叢集別名替換每個叢集群 組類別的現有別名。請注意,重新調整儲存的叢集可能會改變使用現有叢集和別名 的視覺效果。

<span id="page-2569-0"></span>叢集的工作方式

叢集分析將檢視中的標記分為叢集,與其他叢集中的標記相比,每個叢集內的標記彼此 更加類似。Tableau 使用色彩來區分叢集。

附註**:**若要更深入瞭解 Tableau 中叢集的工作方式,請參閱部落格文章瞭解 [Tableau](https://boraberan.wordpress.com/2016/07/19/understanding-clustering-in-tableau-10/) 10 [中的叢集。](https://boraberan.wordpress.com/2016/07/19/understanding-clustering-in-tableau-10/)

叢集演算法

Tableau 使用 k 均值演算法進行叢集。對於給定的叢集數量 k,演算法將資料劃分為 k 個 叢集。每個叢集都有一個中心(質心),它是該叢集中所有點的平均值。K均值反覆運算過 程來尋找中心,該程序可最大程度地縮短叢集中各個點與叢集中心之間的距離。在 Tableau 中,您可以指定所需的叢集數,或者讓 Tableau 測試不同的 k 值並給出最佳叢集 數建議( 請參閱[用於確定最佳叢集數的條件](#page-2572-0) 在分頁2377) 。

K 均值需要叢集中心的初始規範。從一個叢集開始,該方法會選取一個變數,其平均值用 作將資料拆分為兩部分的閾值。然後,將使用這兩部分的中心來初始化 k 均值,以優化兩 個叢集的成員身份。接著,將選取兩個叢集中的一個用於拆分,並且將選取該叢集內的一 個變數,該變數的均值用作將該叢集拆分為兩部分的閾值。然後,使用 K 均值將資料劃分 為三個叢集,初始具有拆分叢集的兩部分的中心,以及剩餘一個叢集的中心。在達到設定 的叢集數之前,該程序會重複進行。

Tableau 將 Lloyd 的演算法與平方歐氏距離結合使用來計算每個 k 的 k 均值聚類。與拆分過 程結合使用來確定每個 k > 1 的初始中心,組建的聚類是確定性的,結果僅取決於叢集數。 該演算法首先選取初始叢集中心:

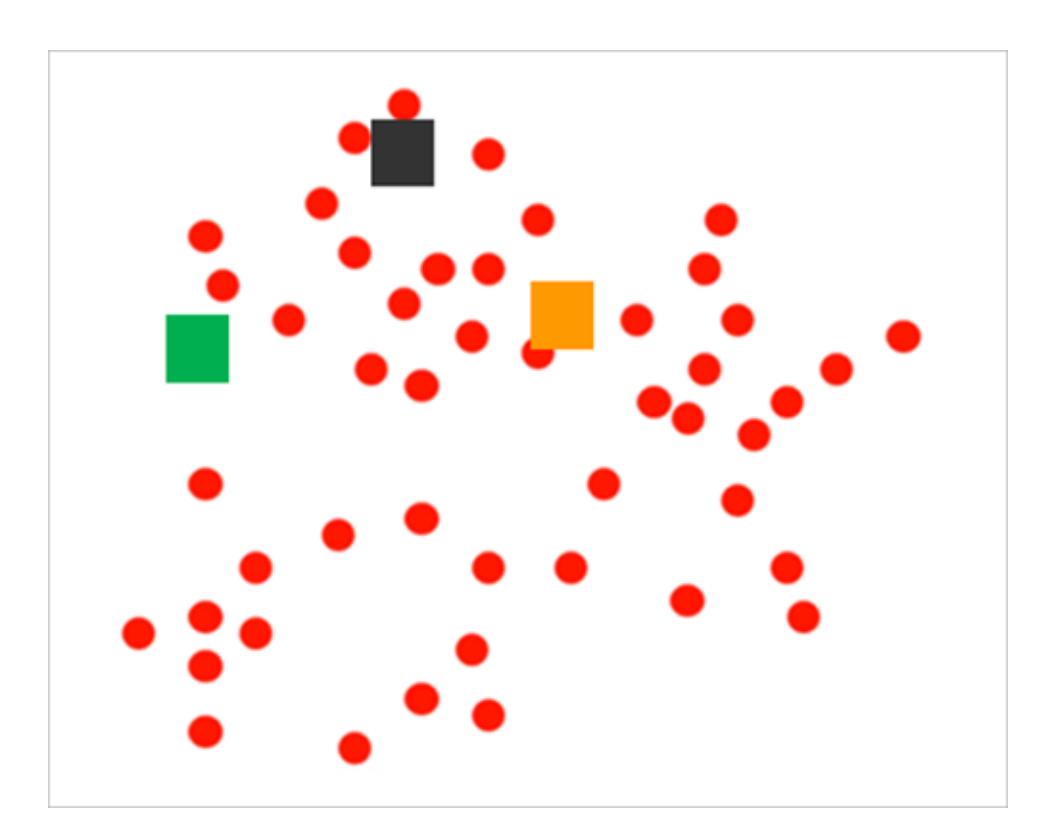

然後透過將每一項指派給其最近的中心,從而對標記進行分區:

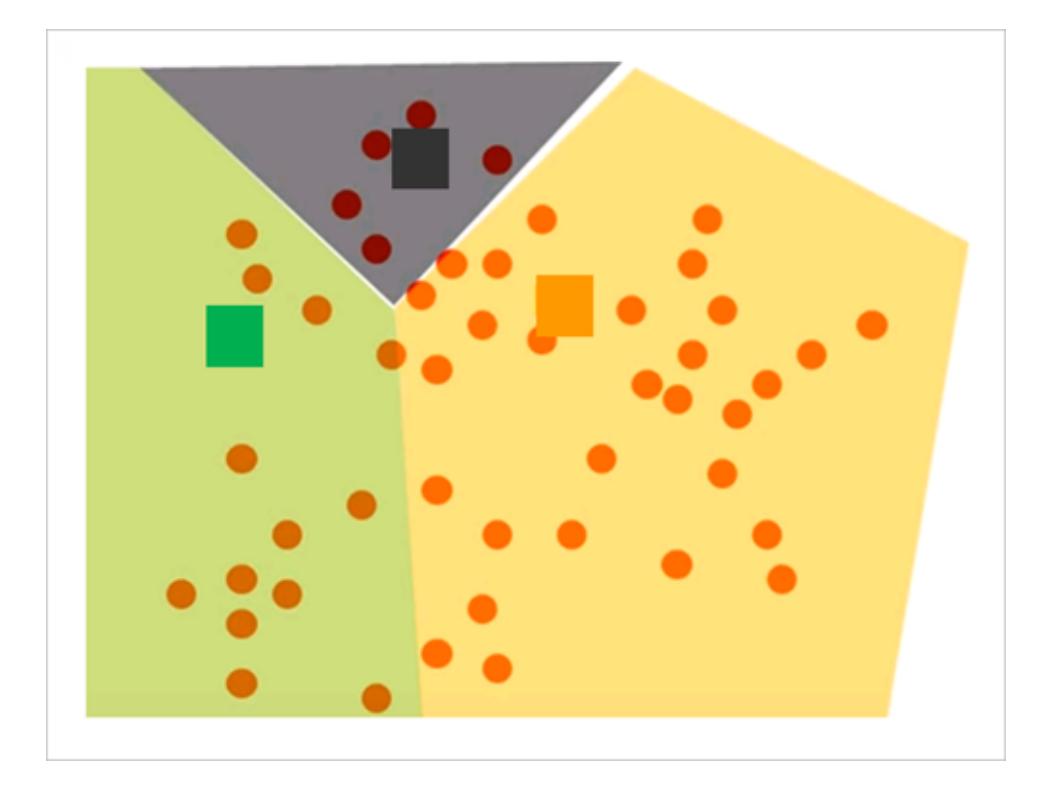

接下來,透過求指派給同一叢集的所有點的平均值來計算每個分區的新中心,從而改善 結果。

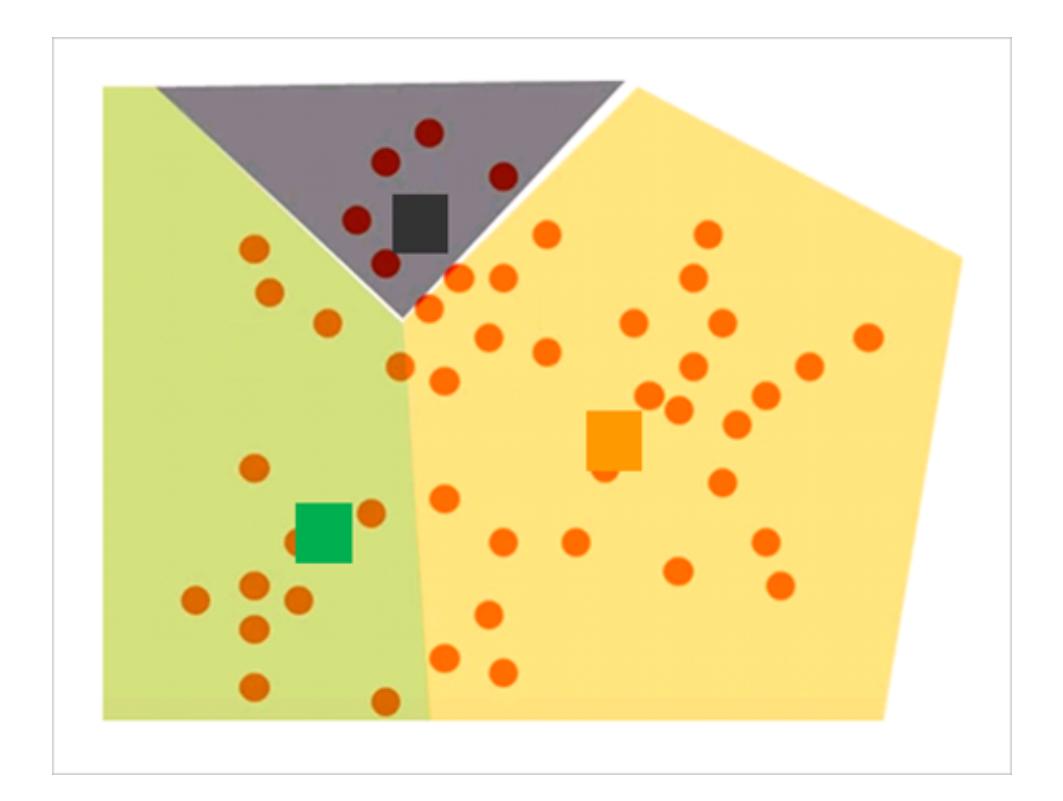

最後,複查指派給叢集的標記,並重新指派現在比以前更接近於不同中心的任何標記。 此時,叢集會被重新定義並且會以反覆運算方式重新指派標記,直到沒有更多的變化發生 為止。

附註:由於技術的根本差異,對於相同資料,在 x64 或 arm64 CPU 上建立的叢集之間 可能存在細微差異。

<span id="page-2572-0"></span>用於確定最佳叢集數的條件

Tableau 使用 Calinski-Harabasz 標準來評估叢集品質。Calinski Harabasz 標準的定義是

$$
\frac{SS_B}{SS_W} \times \frac{(N-k)}{(k-1)}
$$

其中 SS<sub>R</sub> 是叢集間總體方差, SS<sub>W</sub> 是叢集內總體方差, k 是叢集數, N 是觀察次數。

此比率的值越大, 叢集的內聚性越高(叢集內方差小)並且單個叢集的離散性/分離性也越 高( 叢集間方差大) 。

由於沒有為 k=1 定義 Calinski-Harabasz 指數,因此無法使用它來檢測一個叢集的情況。

如果使用者未指定叢集數,Tableau 將選取與第一個局部 Calinski-Harabasz 指數最大值對 應的叢集數。預設情況下,如果對於某個較小的 k 值未達到第一個局部指數最大值,則將 為最多 25 個叢集執行 k 均值。您可以設定最大值 50 個叢集。

附註**:**如果分類變數( 即維度) 具有的唯一值超過 25 個,則 Tableau 在計算叢集時會 忽略該變數。

哪些值將指派給 [未建立叢集] 類別?

當度量具有 Null 值時,Tableau 會將具有 Null 的列值指派給 **[**未叢集**]** 類別。針對 ATTR 返 回 \*( 意味著所有值都不相同) 的分類變數( 即維度) 也未進行叢集。

縮放

Tableau 會自動對值進行縮放,以便大小範圍較大的列不會影響結果。例如,分析師可能 會使用通脹和 GDP 作為叢集的輸入變數,但是由於 GDP 值以萬億美元為單位,這可能會 導致通脹值在計算中幾乎完全被忽視。Tableau 使用一種稱為最小值*-*最大值標準化的縮放

方法,在這種方法中,每個變數的值將透過減去最小值並除以其範圍來對應為 0 和 1 之 間的值。

用於叢集的統計模型的相關資訊

[描述叢集] 對話方塊提供有關 Tableau 為叢集計算的模型的資訊。您可以使用這些統計資 料來評估叢集的品質。

當檢視包括叢集時,透過以右鍵按一下( 在 Mac 上按住 Control 按一下) **[**標記**]** 卡上的 **[**叢 集**]** ,並選取 **[**描述叢集**]** ,您可以開啟 [描述叢集] 對話方塊。[描述叢集] 對話方塊中的資 訊是唯讀的,不過,您可以按一下 **[**複製到剪貼簿**]** ,然後將螢幕內容貼上到可寫文件中。

描述叢集 - [摘要] 索引標籤

[摘要] 索引標籤標識用於組建叢集的輸入,並提供一些描述集群特徵的統計資料。

## 叢集輸入

#### 變數

標識 Tableau 計算叢集所使用的欄位。這些欄位是 [叢集] 對話方塊內 [變數] 方塊中列出的 欄位。

### 詳細資料層級

標識構成檢視詳細資料層級的欄位 - 即確定彙總層級的欄位。有關詳情,請參閱[維度會對](#page-339-0) [檢視中的詳細層級產生怎樣的影響](#page-339-0) 在分頁144。

#### 縮放

標識用於預處理的縮放方法。目前是,[標準化] 是 Tableau 使用的唯一縮放方法。此方法 的公式( 也稱為最小值-最大值標準化) 為 (x – min(x))/(max(x) - min(x))。

### 摘要診斷

#### 叢集數

叢集中的單個叢集數。

#### 點數

檢視中的標記數。

### 群組間平方和

此指標將叢集間隔量化為每個叢集的中心( 平均值,透過指派給叢集的資料點數加權) 與 資料集中心之間的平方距離總和。此值越大,叢集之間的間隔就越好。

Tableau Desktop 和 Web 製作說明

#### 群組內平方和

此指標將叢集內聚性量化為每個叢集的中心與叢集中單個標記之間的平方距離總和。此 值越小,叢集的內聚性就越高。

#### 總平方和

計算群組間平方和與組內平方和的總和。( 群組間平方和) /( 總平方和) 的比率提供模型所 解釋的差值百分比。值介於 0 和 1 之間;值越大, 通常表明模型越好。但是, 您只需增加叢 集數便可提高此比率,因此,如果只使用此值將五叢集模型與三叢集模型進行比較,將可 能會產生誤導。

## 叢集統計資料

對於叢集中的每個叢集,系統提供了以下資訊。

### 項數

叢集中的標記數。

### 中心

每個叢集( 針對數位項而顯示) 內的平均值。

#### 最常用

每個叢集( 僅針對類別項而顯示) 內的最常用值。

### 描述叢集 - [模型] 索引標籤

方差分析 (ANOVA) 是統計模型及關聯程式的集合,用於分析已分區為群組或叢集的觀察 值內和觀察值之間的差值。在這種情況下,將會為每個變數計算方差分析,並且組建的方 差分析表可用於確定對於區分叢集最有效的變數。

叢集的相關方差分析統計資料包括:

## F 統計資料

單向或單因素 ANOVA 的 F 統計資料是變數所解釋的方差分數。它是組間方差與總方差的 比率。

F 統計資料越大,在叢集之間就能更好地區分對應變數。

## p 值

p 值是指 F 統計資料所有可能值的 F 分佈的值大於變數實際 F 統計資料的概率。如果 p 值 低於指定的顯著性水準,則可以拒絕零假設(變數的單獨元素是單個群體的隨機樣本)。此 F分佈的自由度為 (k - 1, N - k, 其中 k 是叢集數, N 是已建立叢集的項數( 列數) 。 p 值越低,對應變數的元素的預期值在叢集之間的區別就越大。

## 模型平方和及自由度

模型均方值是群組間平方和與模型自由度的比率。群組間平方和是對叢集均值之間差值 的度量。如果叢集均值彼此很接近( 因此與總均值也很接近) ,則值將很小。模型的自由度 為 k-1,其中 k 為叢集數。

## 誤差平方和及自由度

誤差平方和是群組內平均和與誤差自由度的比率。群組內平方和測量每個叢集內的觀察 值之間的差值。誤差的自由度為 N-k, 其中 N 是已建立叢集的總觀察值數(列數), k 為叢 集數。

可以將誤差平方和看作是總體均方誤差,並假定每個叢集中心都表示每個叢集的 [真實 值] 。

<span id="page-2575-0"></span>範例:利用世界經濟指標資料建立叢集

Tableau 叢集功能將檢視中的標記分為叢集,與其他叢集中的標記相比,每個叢集內的標 記彼此更加類似。此範例示範研究員如何使用叢集在資料來源中尋找一組最佳的標記 ( 本例中為國家/地區) 。

## 目標

隨著全球範圍平均壽命的增長,並且老年人保持更加積極的生活狀態,對於知道如何發 現潛在客戶並投其所好的公司而言,老年旅遊可能是一個有利可圖的市場。Tableau 附帶 的世界指標樣本資料集含有這種資料,可能有助於公司找出有足夠適當種類客戶的國家 或地區。

### 尋找合適的國家/地區

以下的範例示範 Tableau 叢集如何能幫助此類公司找出銀髮族旅遊業務可能會獲得成功 的國家/地區。假設您是分析人員。以下是您可執行的步驟。

- 1. 在 Tableau Desktop 中開啟世界指標範例資料來源。
- 2. 在「資料」窗格中按兩下「國家**/**地區」。

Tableau 會自動建立地圖檢視,且每個國家/地區一個標記。

3. 在 **[**標記**]** 卡上,將標記類型變更為 **[**地圖**]** :

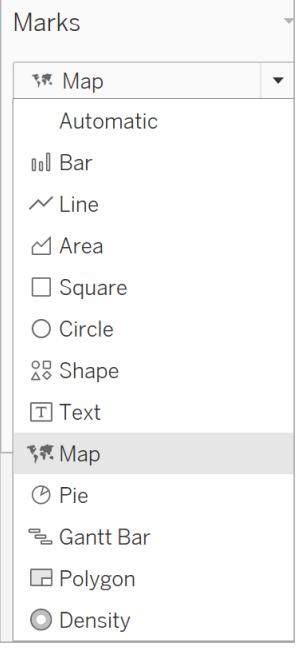

# 現在,您應該會看到一個以純色填充所有國家/地區的地圖投影:

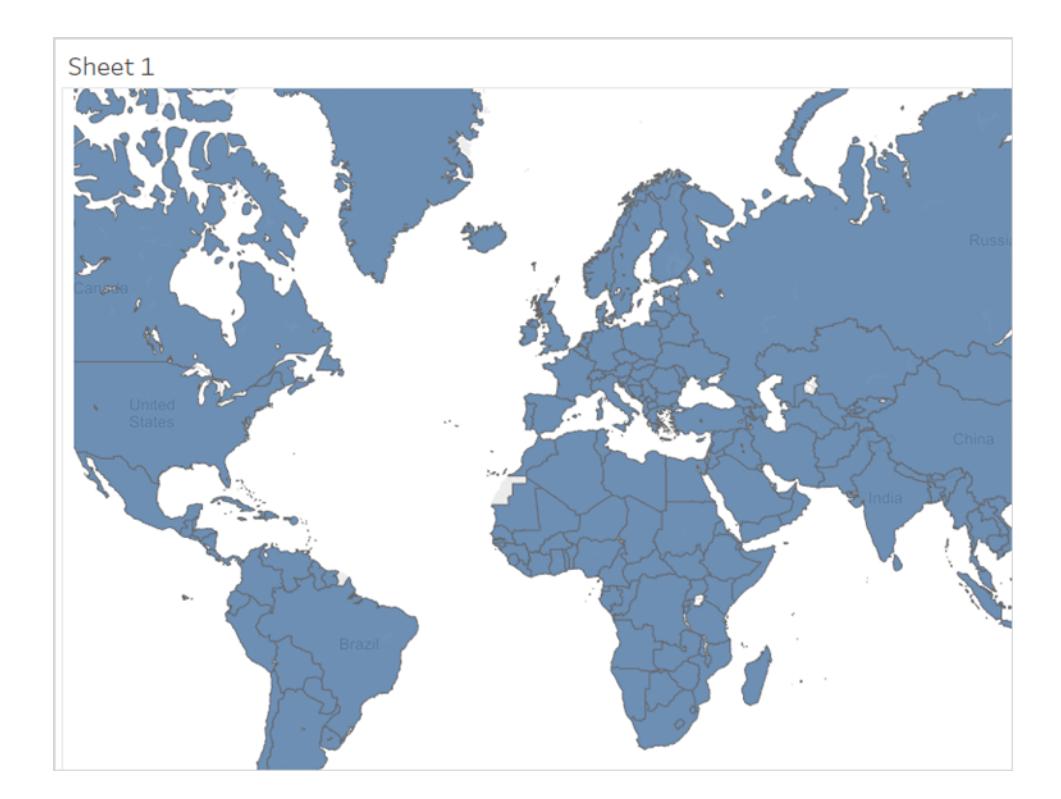

4. 下一步是確定您將用作叢集變數的欄位。下面是您選取的欄位:

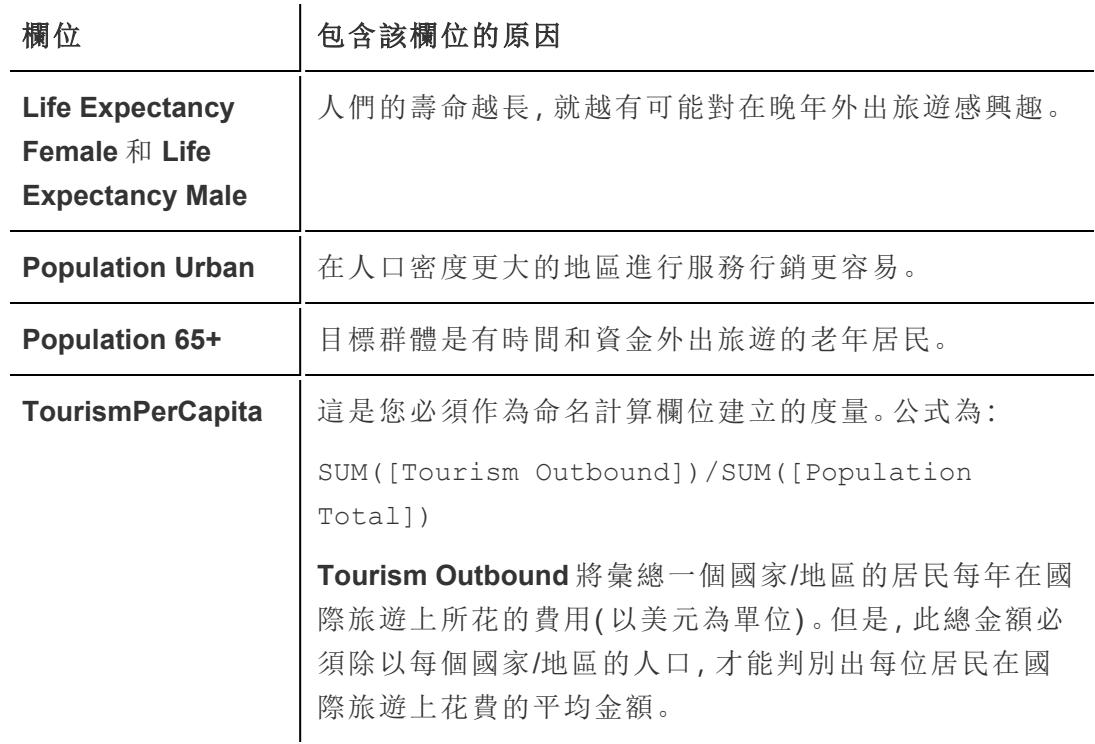

我們不能保證這些欄位是可選取的理想欄位,也不能保證這些欄位組建的叢集結 果清晰明瞭。建立叢集是一種反覆運算過程 — 實驗帶來發現,而發現反過來又會 帶來更多實驗。

- 5. 將這五個欄位從 **[**資料**]** 窗格拖到 **[**標記**]** 卡上的 **[**詳細資料**]** 。
- 6. 按一下以開啟 **[**分析**]** 窗格:

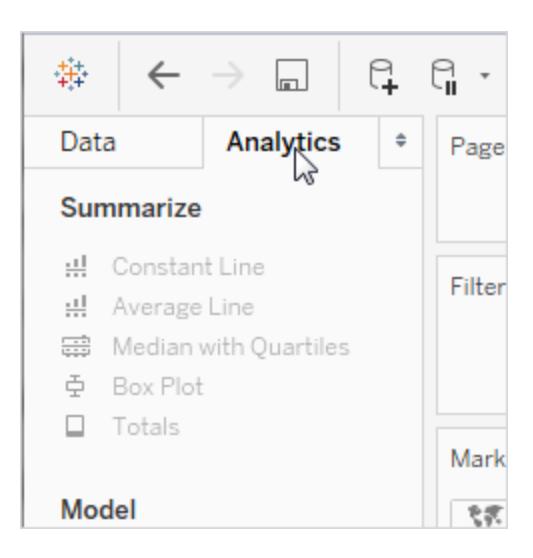

7. 從 **[**分析**]** 窗格中拖動 **[**叢集**]** 並將其放在檢視中:

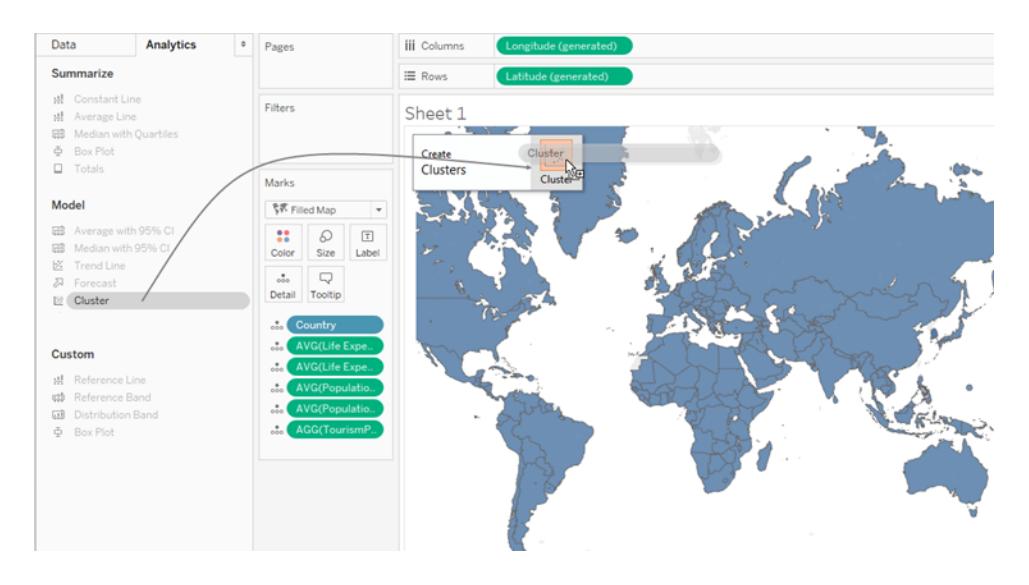

Tableau 將顯示 [叢集] 對話方塊,並將檢視中的度量新增到變數清單:

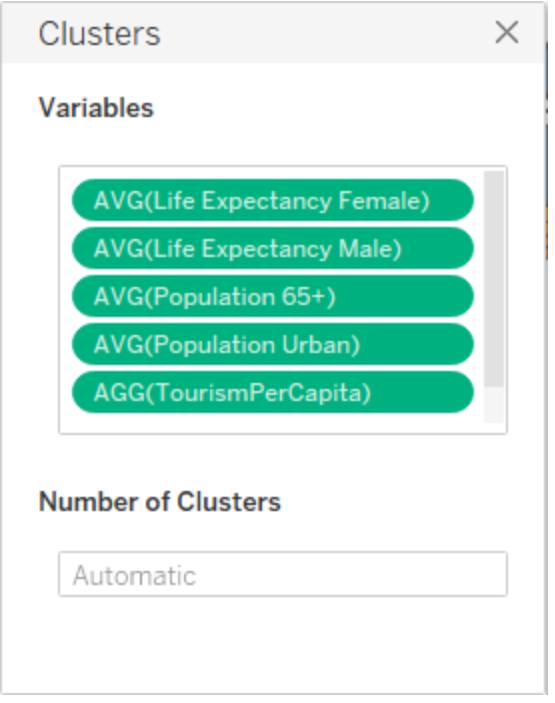

它還會將叢集新增到 **[**色彩**]** 以更新檢視。在本例中,Tableau 發現了兩個不同的叢 集,且無法將某些國家/地區(紅粉色)指派給任一叢集:

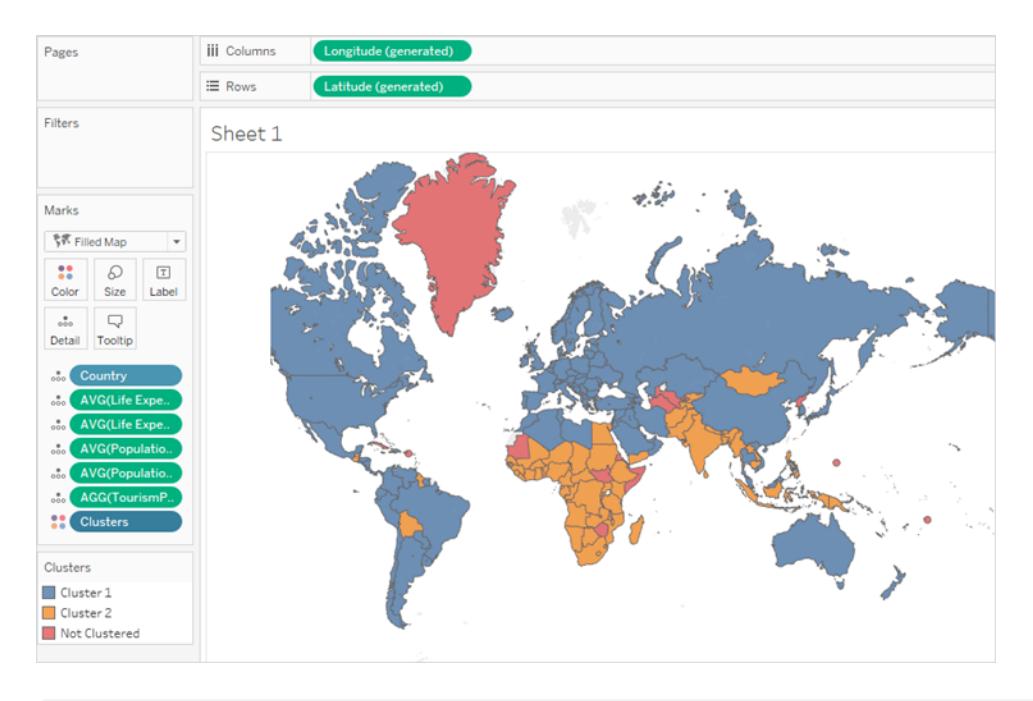

附註:有關 Tableau 指派給 [未建立叢集] 的資料的詳細資料,請參閱[叢集的工](#page-2569-0) 作方式 [在分頁](#page-2569-0)2374。

8. 您認為兩個叢集不夠,因為您沒有資源在全球一半的國家/地區開店。因此您在 [叢 集] 對話方塊的 **[**叢集數**]** 欄位中鍵入 4。

地圖變得更加有趣:

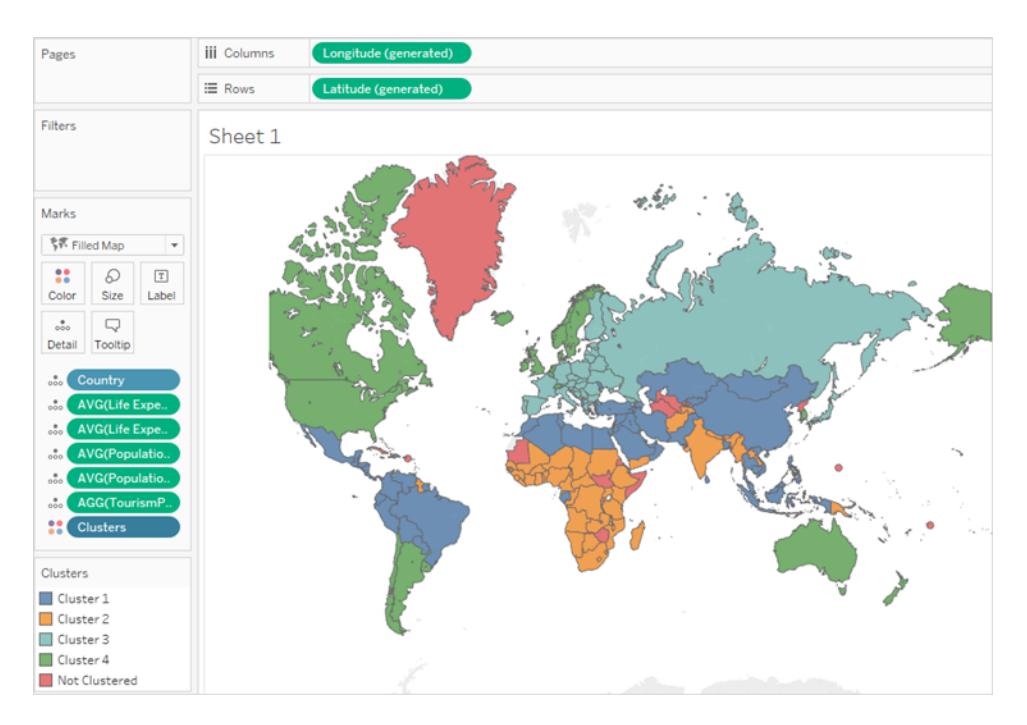

但這些叢集與您選取的變數有何關係?哪個叢集與支援老年旅遊的因素最相關? 是時候看看叢集背後的統計資料了。

9. 按一下 [叢集] 對話方塊右上角的 X 將其關閉:

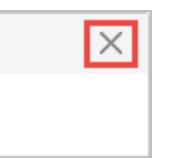

10. 按一下 **[**標記**]** 卡上的 **[**叢集**]** 欄位,並選取 **[**描述叢集**]** 。

[描述叢集] 對話方塊中 **[**模型**]** 索引標籤底部的表顯示每個叢集中每個變數的平均 值:

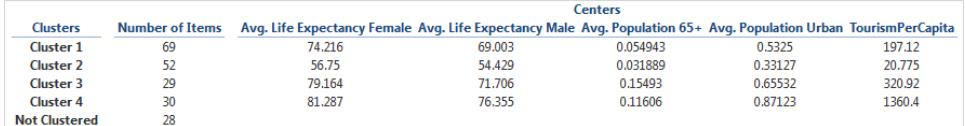

叢集 4 的平均壽命最高( 男性和女性均如此) 、城市人口集中度最高,並且國際旅遊 的花費最高:人均 1360.40 美元。叢集 4 不具有最高值的唯一變數是 **[Population 65+] ( 65** 歲以上人群**)** ,在這一變數中,叢集 3 具有優勢:在叢集 4 中為 0.15493( 略 低於 16%) 至 0.11606( 略高於 11%) 。

叢集演算法不知道您是在尋找這些變數的最大值、最小值還是中間值,它只會尋找 關聯。但您知道,這些變數的較高值就是您所尋找的信號,叢集 4 就是最佳選取。

11. 您可能會嘗試從地圖中挑選叢集 4 的國家/地區,但還有更輕鬆的方式。關閉 **[**描述 叢集**]** 對話方塊,然後在 [色彩] 圖例上按一下 **[Cluster 4] (** 叢集 **4)** ,並選取 **[**只保留**]**

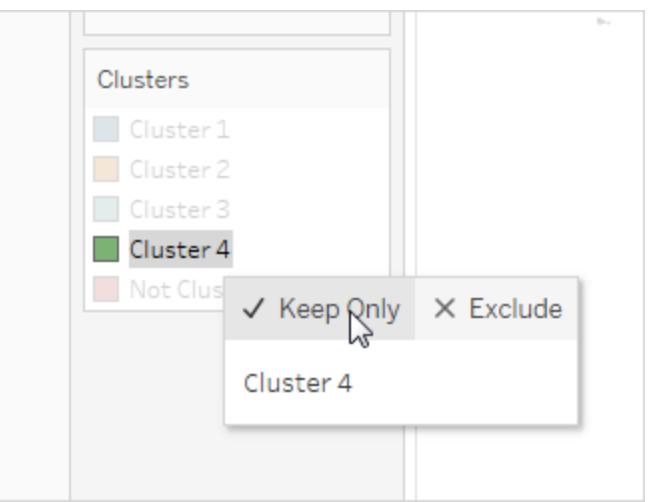

12. 從 [顯示] 中選取文字表。

。

您現在會看到叢集 4 中國家/地區的清單:

## Tableau Desktop 和 Web 製作說明

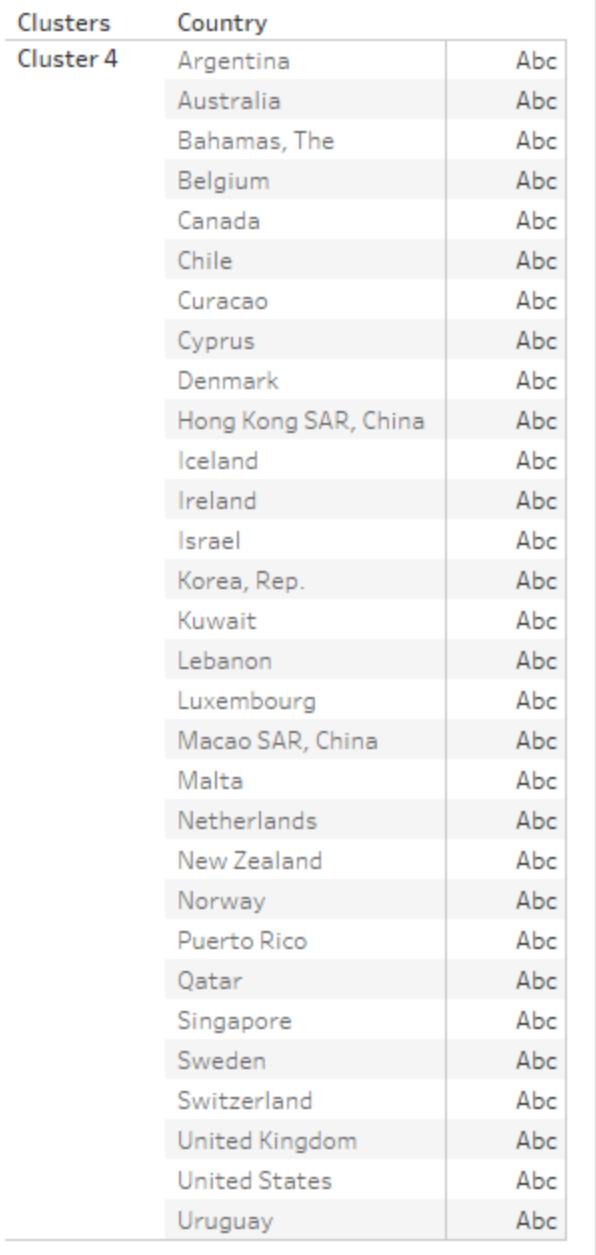

此清單不代表流程結束。您可以嘗試使用一組稍有不同的變數以及一些不同的叢集 再次建立叢集;或者,您可以根據其他因素在清單中新增一些國家/地區,並移除其 他國家/地區。舉例來說,如果您主要經營熱帶地區旅遊,則可以從清單中移除如庫 拉索島和巴哈馬群島等國家/地區,因為熱帶旅遊對於這些國家/地區的居民可能沒 有吸引力。

另一個選項是在重新建立叢集之前篩選資料,以便僅顯示人口大於特定閾值的國 家/地區,或者將目標鎖定為位於特定地理區域的國家/地區。

# 預測

當檢視中至少有一個日期維度和一個度量時,您可以向檢視中新增預測。若您對 Tableau 中的預測建模感興趣,請參閱 [預測建模函數在](#page-2606-0) **Tableau** 中的運作方式 在分頁2411。

若要啟用預測,請以右鍵按一下( 在 Mac 上,Control+按一下) 該視覺效果,並選取 **[**預測**] > [**顯示預測**]** ,或選取 **[**分析**] > [**預測**] > [**顯示預測**]**。

如果不存在日期維度,您可以在檢視中包含具有整數值的維度欄位的情況下新增預測。 有關詳情,請參[閱在檢視中沒有日期時進行預測](#page-2593-0) 在分頁2398。

可以使用 Tableau Desktop 的指數平滑模型預測定量時間系列資料。使用指數平滑,為最 新觀察賦予的權重比舊觀察相對要多。這些模型捕獲資料的演變趨勢或季節性,並將資 料外推到未來。預測是全自動的過程,不過可以進行設定。許多預測結果都將成為圖形中 的欄位。

當預測顯示時,度量的未來值顯示在實際值的旁邊。

## 預測限制

不支援對多維資料來源進行預測。在 Tableau Desktop 中,只支援 Windows 中的多維資料 來源。

您可以發佈包含預測的檢視,並且當您在 Web 上查看或編輯檢視時可查看預測,但是, 當您在 Web 上編輯檢視時, 您無法修改或新增預測。

此外,如果檢視包含任何以下內容,則無法向檢視中新增預測:

- <sup>l</sup> 表計算
- <sup>l</sup> 分解的度量
- <sup>l</sup> 百分比計算
- <sup>l</sup> 總計或小計
- 使用彙總的日期值設定精確日期

## Tableau 中的預測工作原理

Tableau 中的預測使用一種稱為 [指數平滑] 的技術。預測演算法嘗試在度量找到可延續到 將來的一種固定模式。若您對 Tableau 中的預測建模感興趣,請參閱 [預測建模函數在](#page-2606-0)

### **Tableau** [中的運作方式](#page-2606-0) 在分頁2411。

您通常向包含日期欄位和至少一個度量的檢視中新增預測。但是,在缺少日期的情況下, Tableau 也可以為除了至少一個度量外還包含具有整數值的維度的檢視建立預測。

有關建立預測的詳細資料,請參閱[建立預測](#page-2589-0) 在分頁2394。有關使用整數維度進行預測的詳 細資料,請參[閱在檢視中沒有日期時進行預測](#page-2593-0) 在分頁2398。

#### 概觀

所有預測演算法都是實際資料組建過程 (DGP) 的簡單模型。為獲得高品質預測,DGP 中 的簡單模式必須與模型所描述的模式很好地相符。品質指標衡量模型與 DGP 的相符程 度。如果品質較低,則由信賴區間測量的精度並不重要,因為它衡量的是不準確估計的精 度。

Tableau 自動選取最多 8 個模型中最佳的那一個,最佳模型是組建最高品質預測的模型。 在 Tableau 評估預測品質之前,會優化每個模型的平滑參數。優化方法是全域的。因此,選 取的本機最佳的平滑參數也可能是全域範圍內最佳的。不過,初始值參數將根據最佳做法 進行選取,但不會進一步優化。因此,初始值參數可能不是最佳的。Tableau 中提供的 8 個 模型屬於 OTexts 網站上的以下位置中所介紹的那些模型的一部分:[指數平滑方法的分](https://www.otexts.org/fpp/7/6) [類。](https://www.otexts.org/fpp/7/6)

當視覺效果中的資料不足時,Tableau 會自動嘗試以更精細的時間粒度進行預測,然後將 預測彙總回視覺效果的粒度。Tableau 提供可以從閉合式方程模擬或計算的預測區間。所 有具有累乘元件或具有集合預測的模型都具有類比區間,而所有其他模型則使用閉合式 方程。

### 指數平滑和趨勢

指數平滑 模型從某一固定時間系列的過去值的加權平均值,以反覆運算方式預測該系列 的未來值。最簡模型( 簡單指數平滑) 從上一個實際值和上一個層級值來計算下一個層級 值或平滑值。該方法之所以是指數方法,是因為每個層級的值都受前一個實際值的影響, 影響程度呈指數下降,即值越新權重越大。

當要預測的度量在進行預測的時間段內呈現出趨勢或季節性時,帶趨勢或季節元件的指 數平滑模型十分有效。趨勢 就是資料隨時間增加或減小的趨勢。季節性 是指值的重複和 可預測的變化,例如,每年中各季節的溫度波動。

通常,時間系列中的資料點越多,所產生的預測就越準確。如果您要對季節性建模,則具 有足夠的資料尤為重要,因為模型越複雜,就需要越多資料形式的證明,才能達到合理的 精度層級。另一方面,如果您使用兩個或更多不同 DGP 組建的資料進行預測,則得到的預 測品質將較低,因為一個模型只能相符一個。

季節性

Tableau 針對一個季節週期進行測試,具有對於估計預測的時間系列而言最典型的時間 長度。這樣,如果您按月彙總,則 Tableau 將尋找 12 個月的週期;如果您按季度彙總,則 Tableau 將尋找 4 個季度的週期;如果您按天彙總,則 Tableau 將尋找每週季節性。因此, 如果您的按月時間系列中有一個 6 個月的週期,則 Tableau 可能會尋找一個 12 個月模 式,其中包含兩個類似的子模式。但是,如果您的按月時間系列中有一個 7 個月的週期, 則 Tableau 可能找不到任何週期。幸運的是,以 7 個月為週期的情況並不常見。

Tableau 可以使用兩種方法中的任一方法來派生季節長度。原始時間度量法使用檢視時 間粒度 (TG) 的自然季節長度。時間粒度意指檢視表示的最精細時間單位。舉例來說,如 果檢視包含截斷到月的綠色連續日期或藍色離散年和月日期部分,則檢視的時間粒度為 月。隨 Tableau 9.3 引入的新的非時間度量法使用週期回歸來檢查從 2 到 60 的季節長度 中是否有候選長度。

Tableau 會自動針對給定檢視選取最適合的方法。當 Tableau 使用日期對檢視中的度量進 行排序時,如果時間粒度為季度、月、週、天或小時,則季節長度將幾乎肯定分別是 4、 12、13、7 或 24。因此,只會使用時間粒度的自然長度來組建 Tableau 支援的五個季節指 數平滑模型。將對五個季節模型和三個非季節模型的 AIC 進行比較,並返回最低值。( 有 關 AIC 指標的說明,請參閱 [預測描述] 。)

如果 Tableau 使用整數維度進行預測,則使用第二種方法。此情況下沒有時間粒度 (TG), 因此必須從資料中派生可能的季節長度。

如果時間粒度為年,則也會使用第二種方法。年度系列很少有季節性,但如果它們確實有 季節性,則也必須派生自資料。

對於時間粒度為分鐘或秒的檢視,也使用第二種方法。如果此類系列有季節性,則季節長 度可能為 60。但是,在測量定期的真實流程時,該流程可能會有與時鐘不對應的定期重 複。因此,對於分鐘和秒,Tableau 也會檢查資料中與 60 不同的長度。這並不意味著 Tableau 可以同時對兩個不同的季節長度建模。而是會預估十個季節模型,其中五個的季 節長度為 60,另五個的季節長度派生自資料。十個季節模型或三個非季節模型中的哪個 模型具有最低的 AIC,就將使用該模型來計算預測。

對於按年、分鐘或秒排序的系列,如果模式相當清晰,就將測試資料中的單一季節長度。 對於按整數排序的系列,將會為所有五個季節模型預估九個不太清晰的季節長度,並返 回 AIC 最低的模型。如果沒有適合的候選季節長度,則只會預估非季節模型。

由於 Tableau 在從資料派生可能的季節長度時所有選取都是自動的,因此 [預測選項] 對 話方塊的 [模型類型] 功能表中的預設模型類型 [自動] 不會變更。選取 [自動不帶季節性] 可避免搜尋所有季節長度和預估季節模型,從而可提高效能。

Tableau Desktop 和 Web 製作說明

Tableau 用於決定何時使用派生自資料的季節長度的啟發法取決於每個候選季節長度的 週期回歸的誤差分佈。在資料中實際存在季節性的情況下,由於透過週期回歸候選季節長 度通常組建一兩個明顯達到要求的長度,返回單個候選長度即表示可能有季節性。在這種 情況下,Tableau 將為年、分鐘和秒粒度使用此候選長度預估季節模型。返回的候選長度 少於最大值 10 表明可能有季節性。在這種情況下,Tableau 將為按整數排序的檢視使用所 有返回的候選長度預估季節模型。返回最大數量的候選長度表明大多數長度的誤差類似。 因此,不可能存在任何季節性。在這種情況下,Tableau 只會為按整數排序或按年排序的 系列預估非季節模型,並且只會為其他按時間排序的檢視使用自然時間長度預估季節模 型。

對於按整數、年、分鐘和秒排序的檢視中的模型類型 [自動] ,不管是否使用候選時間長 度,它們始終派生自資料。由於模型預估與週期回歸相比所花費的時間要多很多,因此效 能影響應保持適度。

模型類型

在 [預測選項] 對話方塊中,可以選取 Tableau 用於預測的模型類型。對於大多數檢視,**[**自 動**]** 設定通常是最佳設定。如果選取 **[**自訂**]** ,則可以單獨指定趨勢和季節特徵,選取 **[**無**]** 、 **[**累加**]** 或 **[**累乘**]** :

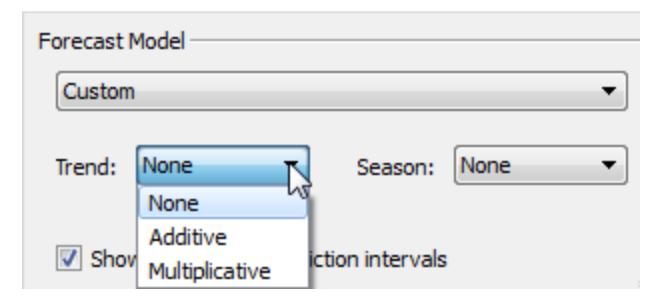

累加模型是對各模型元件的貢獻求和,而累乘模型是至少將一些元件的貢獻相乘。當趨勢 或季節性受資料層級( 數量) 影響時,累乘模式可以大幅改善資料預測品質:

### Tableau Desktop 和 Web 製作說明

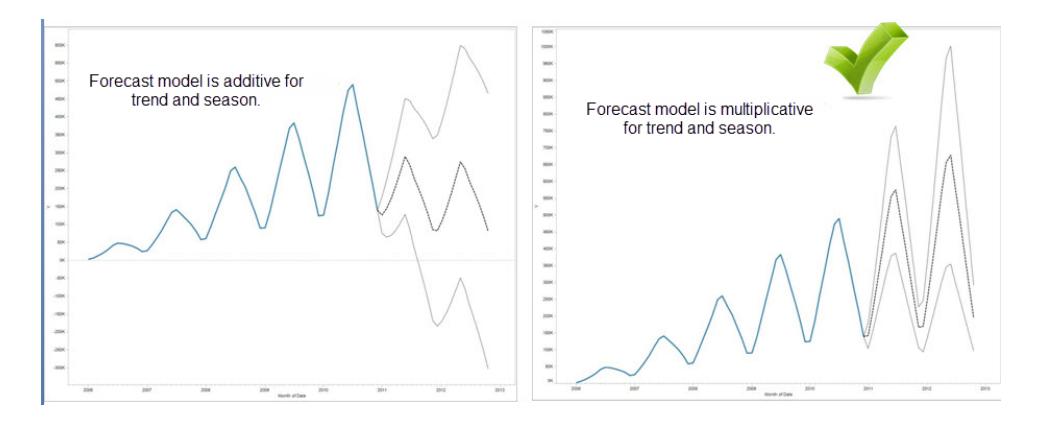

請注意,您不需要建立自訂模型即可組建累乘預測:**[**自動**]** 設定可以確定累乘預測是否 適合您的資料。但是,當要預測的度量包含一個或多個小於或等於零的值時,將無法計算 累乘模型。

使用時間進行預測

在使用日期進行預測時,檢視中只能有一個基準日期。支援部分日期,並且所有部分均必 須引用同一基礎欄位。日期可以位於 **[**列**]** 、**[**欄**]** 或 **[**標記**]** 上( 工具提示目標除外) 。

Tableau 支援三種類型的日期,其中兩種類型可用於預測:

- <sup>l</sup> 截斷日期是對歷史記錄中具有特定時間粒度的某個特定時間點的引用,例如 2017 年 2 月。它們通常是連續的,在檢視中具有綠色背景。截斷日期可用於預測。
- <sup>l</sup> 日期部分是指時間度量的特定成員,例如二月。每個日期部分都由一個通常為離散 的不同欄位( 帶有藍色背景) 表示。預測至少需要一個 [年] 日期部分。具體而言,它 可以使用以下任何日期部分組合來進行預測:
	- o 年
	- <sup>o</sup> 年 *+* 季度
	- <sup>o</sup> 年 *+* 月
	- <sup>o</sup> 年 *+* 季度 *+* 月
	- <sup>o</sup> 年 *+* 週
	- <sup>o</sup> 自訂:月*/*年、月*/*日*/*年

其他日期部分( 例如 *[*季度*]* 或 *[*季度 *+* 月*]* 無法用於預測。有關不同日期類型的詳 情,請參閱[在離散和連續之間轉換欄位](#page-1190-0) 在分頁995。

<sup>l</sup> 確切日期是指歷史記錄中具有最大時間粒度的特定時間點,例如 2012 年 2 月 1 日 14:23:45.0。確切日期無法用於預測。

也可以在沒有日期的情況下進行預測。請參[閱在檢視中沒有日期時進行預測](#page-2593-0) 在分頁 [2398](#page-2593-0)。

資料粒度和修剪

在建立預測時,您需要選取一個日期維度,它指定了度量日期值所採用的時間單位。 Tableau 日期支援一系列這樣的時間單位,包括 [年] 、[季度] 、[月] 和 [天] 。為日期值選取 的單位稱為日期的粒度。

度量中的資料通常並不是與粒度單位完全一致。您可能會將日期值設定為季度,但實際資 料可能在一個季度的中間( 例如,在 11 月末) 終止。這可能會產生問題,因為這個不完整季 度的值會被預測模型視為完整季度,而不完整季度的值通常比完整季度的值要小。如果允 許預測模型考慮此資料,則產生的預測將不準確。解決方法是修剪該資料,從而忽略可能 會誤導預測的末端週期。使用 [預測選項] 對話方塊中的 [忽略最後] 選項來移除( 或者說修 剪) 掉這樣的部分週期。預設設定是修剪一個週期。

#### 獲取更多資料

Tableau 需要時間系列中具有至少 5 個資料點才能預測趨勢,以及具有用於至少兩個季節 或一個季節加五個週期的足夠資料點才能估計季節性。例如,需要至少 9 個資料點才能估 計具有一個四季度季節週期 (4 + 5) 的模型,需要至少 24 個資料點才能估計具有一個 12 個 月季節週期 (2 \* 12) 的模型。

如果您針對不具有支援準確預測的足夠資料點的檢視啟用預測,則 Tableau 有時會為了實 現更精細的粒度層級來查詢資料來源,從而擷取足夠資料點來產生有效預測:

- <sup>l</sup> 如果檢視中包含少於 9 年的資料,則在預設情況下,Tableau 將查詢資料來源以獲取 每個季度的資料,按季度估計預測,並彙總為按年的預測結果以顯示在檢視中。如 果仍然沒有足夠資料點,則 Tableau 將按月估計預測,並將彙總後的按年預測結果 返回到檢視。
- <sup>l</sup> 如果檢視中包含少於 9 個季度的資料,則在預設情況下,Tableau 將按月估計預測並 將彙總後的按季度預測結果返回到檢視。
- <sup>l</sup> 如果檢視中包含少於 9 週的資料,則在預設情況下,Tableau 將按天進行預測並將彙 總後的按週預測結果返回到檢視。
- <sup>l</sup> 如果檢視中包含少於 9 天的資料,則預設情況下,Tableau 將按小時估計預測並將彙 總後的按天預測結果返回到檢視。
- <sup>l</sup> 如果檢視中包含少於 9 小時的資料,則預設情況下,Tableau 將按分鐘估計預測並將 彙總後的按小時預測結果返回到檢視。

• 如果檢視中包含少於 9 分鐘的資料, 則預設情況下, Tableau 將按秒估計預測並將 彙總後的按分鐘預測結果返回到檢視。

這些調整都在背景進行,無需進行設定。Tableau 不會變更視覺效果的外觀,實際上也不 會變更日期值。不過,「描述預測」和「預測選項」對話方塊中的預測時間段摘要將反映出 所使用的實際粒度。

<span id="page-2589-0"></span>僅當要預測的度量的彙總是 SUM 或 COUNT 時,Tableau 才能獲取更多資料。有關可用彙 總類型和如何變更彙總類型的資訊,請參閱**Tableau** [中的資料彙總](#page-358-0) 在分頁163。

建立預測

若要建立預測,檢視至少必須使用一個日期維度和一個度量。

若要啟用預測,請以右鍵按一下( 在 Mac 上,Control + 按一下) 該視覺效果,並選取 **[**預測**] > [**顯示預測**]** ,或選取 **[**分析**] > [**預測**] > [**顯示預測**]**。

下面的每個範例指明支援建立預測的結構。

- <sup>l</sup> 要預測的欄位位於 **[**列**]** 架上,一個連續日期欄位位於 **[**欄**]** 架上。
- <sup>l</sup> 要預測的欄位位於 **[**欄**]** 架上,一個連續日期欄位位於 **[**列**]** 架上。
- <sup>l</sup> 要預測的欄位位於 **[**列**]** 或 **[**欄**]** 架上,離散日期位於 **[**列**]** 或 **[**欄**]** 架上。至少有一個 包含的日期層級必須是 [年] 。
- <sup>l</sup> 要預測的欄位位於 [標記] 卡上,一個連續日期或離散日期位於 **[**列**]** 、**[**欄**]** 或 **[**標記**]** 上。

附註**:**如果檢視中包含具有整數值的維度,您也可以在日期維度不存在時建立預 測。請參閱[在檢視中沒有日期時進行預測](#page-2593-0) 在分頁2398。

啟用預測後,除實際的歷史記錄值外,Tableau 還將顯示該度量的未來估計值。預設情況 下,估計值將由比用於表示歷史資料的色彩更淺的色彩來顯示:

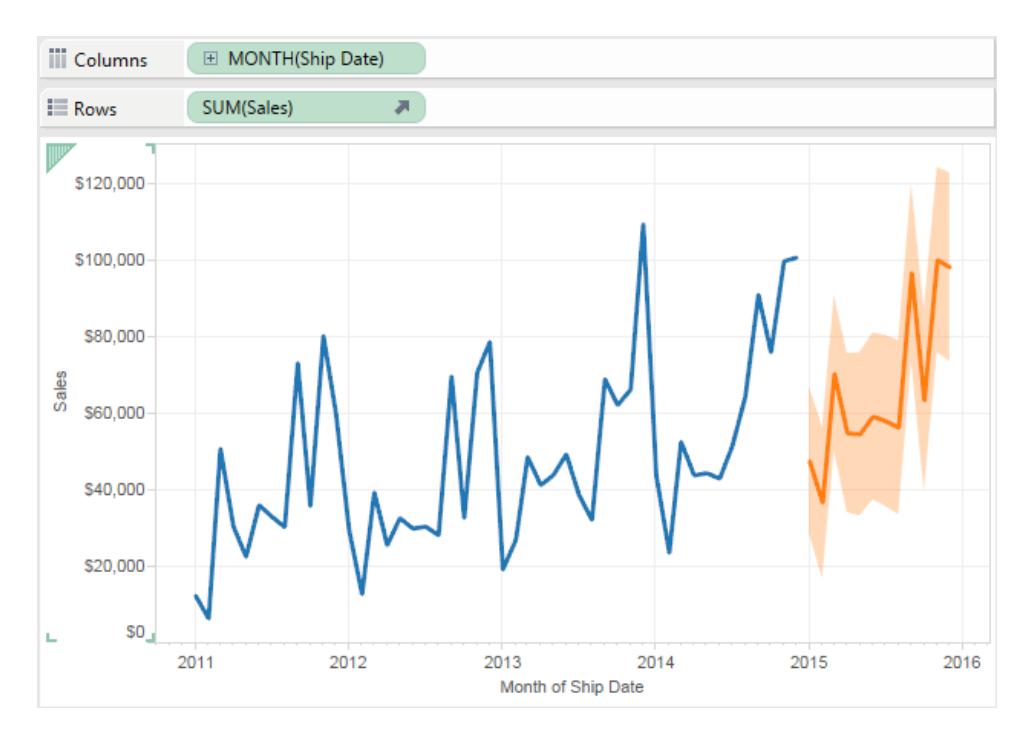

## 預測區間

上圖中的陰影區域顯示預測的 95% 預測區間。即,該模型已確定銷售額值將於預測週期 的陰影區域內的可能性為 95%。可以使用 [預測選項] 對話方塊中的 **[**顯示預測區間**]** 設定 為預測區間設定信賴等級 百分位元,以及是否在預測中包含預測區間:

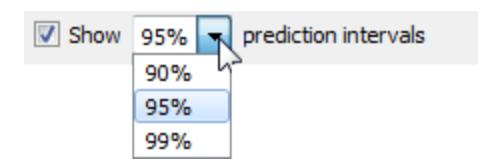

如果不想在預測中顯示預測區間,請清除該核取方塊。要設定預測區間,請選取一個值或 輸入自訂值。為信賴等級 設定的百分位越低,預測區間越窄。

預測區間顯示方式取決於預測標記的標記類型:

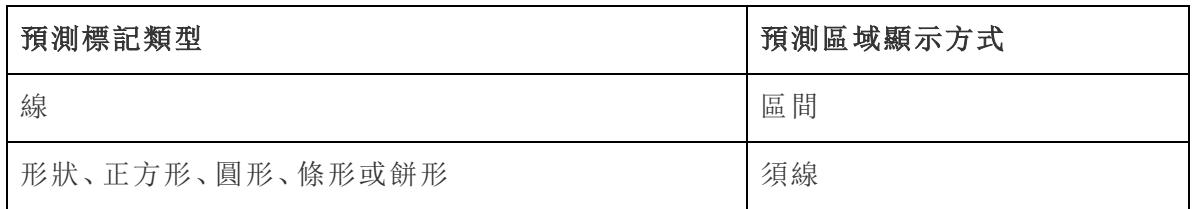

在下面的範例中,預測資料由色彩較淺的陰影圓指示,預測區間由結束於須線的直線指 示:

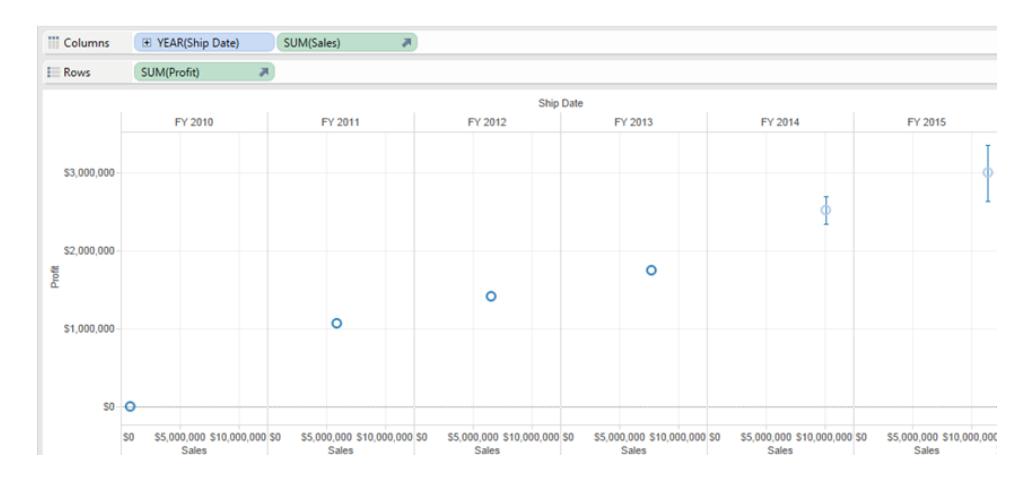

## 增強預測

對於每個預測值,請考慮驗證預測的品質或精度,方法是將預測度量的另一個執行個體 從 **[**資料**]** 窗格拖到 [標記] 卡上的 [詳細資料] 架,然後在以右鍵按一下欄位開啟上下文功 能表後選取以下可用選項之一:
Tableau Desktop 和 Web 製作說明

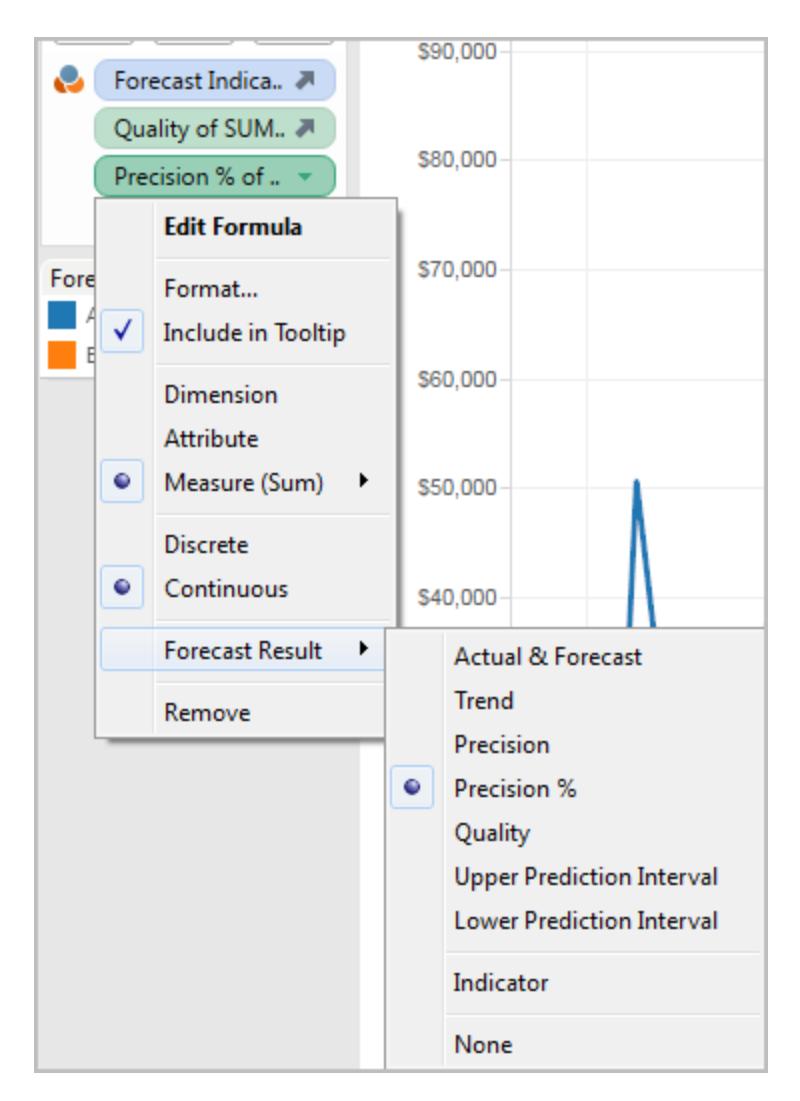

有關這些選項的說明,請參[閱預測欄位結果](#page-2593-0) 在下一頁。

您可重複此過程為每個預測值新增其他結果類型。有關變更結果類型的資訊,請參閱[預測](#page-2593-0) 欄位結果 [在下一頁](#page-2593-0)中的 [變更預測結果類型] 。

透過向 [詳細資料] 架新增此類結果類型,將有關預測的資訊新增到基於預測資料的所有 標記的工具提示。

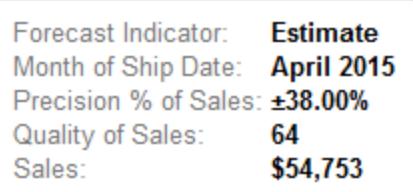

<span id="page-2593-1"></span>在檢視中沒有日期時進行預測

如果檢視中沒有有效日期,Tableau 將在檢視中查找具有整數值的維度。如果它找到此類 維度,則會使用該維度來預測檢視中度量的其他值。與日期一樣,如果選取某個整數維度 來對要預測的度量進行排序,則不再會使用該維度來對資料分區。如果有多個此類整數 維度,Tableau 將按此順序進行:

- <sup>l</sup> [欄] 架上的整數維度。如果有多個此類維度,它將使用第一個維度( 架上最左側的 維度) 。
- [列] 架上的整數維度。
- <sup>l</sup> [頁面] 架上的整數維度。
- <sup>l</sup> [標記] 卡上的整數維度。

當 Tableau 使用整數維度進行預測時,[預測選項] 和 [預測描述] 對話方塊將自動指定預 測按週期彙總:

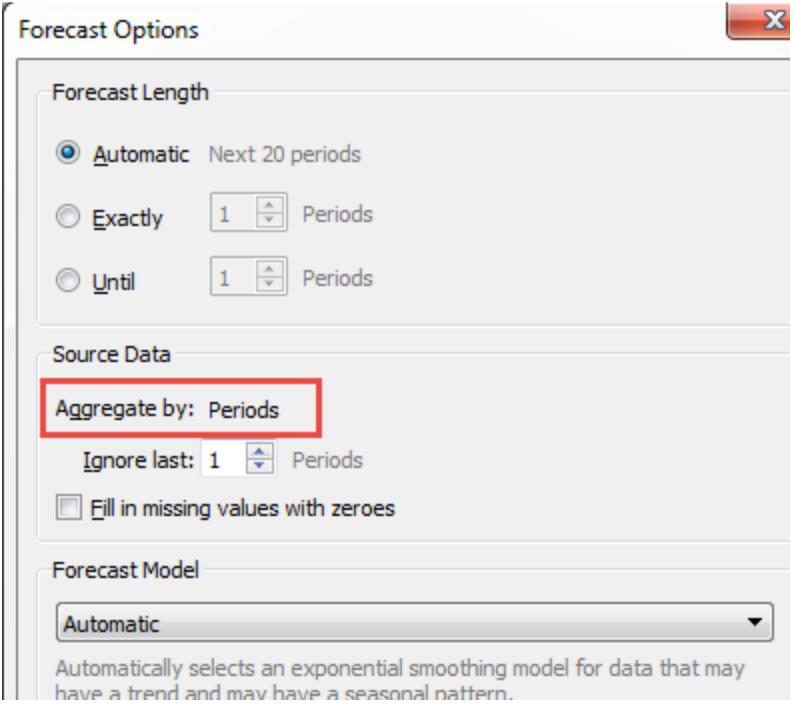

# <span id="page-2593-0"></span>預測欄位結果

Tableau 提供了多種類型的預測結果。若要在檢視中檢視這些結果類型,請以右鍵按一下 ( 在 Mac 上,Control + 按一下) 度量欄位,選取 **[**預測結果**]** ,然後選取一個選項。

選項包括:

- 實際值與預測值 —顯示由預測資料進行擴展的實際資料。
- <sup>l</sup> 趨勢 顯示移除了季節元件的預測值。
- <sup>l</sup> 精度 顯示已設定信賴等級 的預測值的預測區間距離。
- <sup>l</sup> 精度 **%** 顯示以百分比表示的預測值精度。
- <sup>l</sup> 品質 按 0( 最差) 到 100( 最好) 的比例顯示預測的品質。基於預測的 MASE( 平均絕 對標度誤差) ,此指標定標為 MASE,此 MASE 是預測誤差與自然預測誤差的比值, 而自然預測假定當前週期的值與下一週期的值相等。用於品質的實際公式為:

 $100 * MAX(1 - MASE, 0)$ 

自然預測的品質為 0。與更常用的 MAPE 指標相比,MASE 指標的優點在於:MASE 是為包含零的時間系列定義的,MAPE 則不是。此外,MASE 為誤差賦予相等的權 重,而 MAPE 為正誤差和/或極值誤差賦予更多權重。

- <sup>l</sup> 上層預測區間—假設模型品質較高,則顯示高於預測值的 90、95 或 99 信賴等級 ( 即,如果信賴等級為 90,則真實的未來值將在 10% 的時間高於預測區間上限) 。信 賴等級百分比由預測選項對話方塊中的預測區間設定控制。請參[閱設定預測選項](#page-2595-0) 在 [下一頁。](#page-2595-0)
- 較低預測區間 顯示低於預測值的 90、95 或 99 信賴等級。實際區間由 [預測選項] 對話方塊中的 **[**預測區間**]** 設定控制。
- <sup>l</sup> 指示器 對在預測處於非活動狀態時已經位於工作表上的列顯示字串 **[**實際**]** ,對在 啟用預測時新增的列顯示字串 **[**估計**]** 。
- <sup>l</sup> 無 不顯示此度量的預測資料。

預測描述資訊還包括在工作表描述中。請參[閱取得工作簿中欄位和工作表的詳細資](#page-2089-0) 訊 [在分頁](#page-2089-0)1894。

預測新度量

將新度量新增到已啟用預測的圖形時,Tableau 將嘗試預測未來值。

變更預測結果類型

若要變更度量的預測結果類型,請以右鍵按一下( 在 Mac 上,Control + 按一下) 度量欄位, 選取 **[**預測結果**]** ,然後選取結果類型。

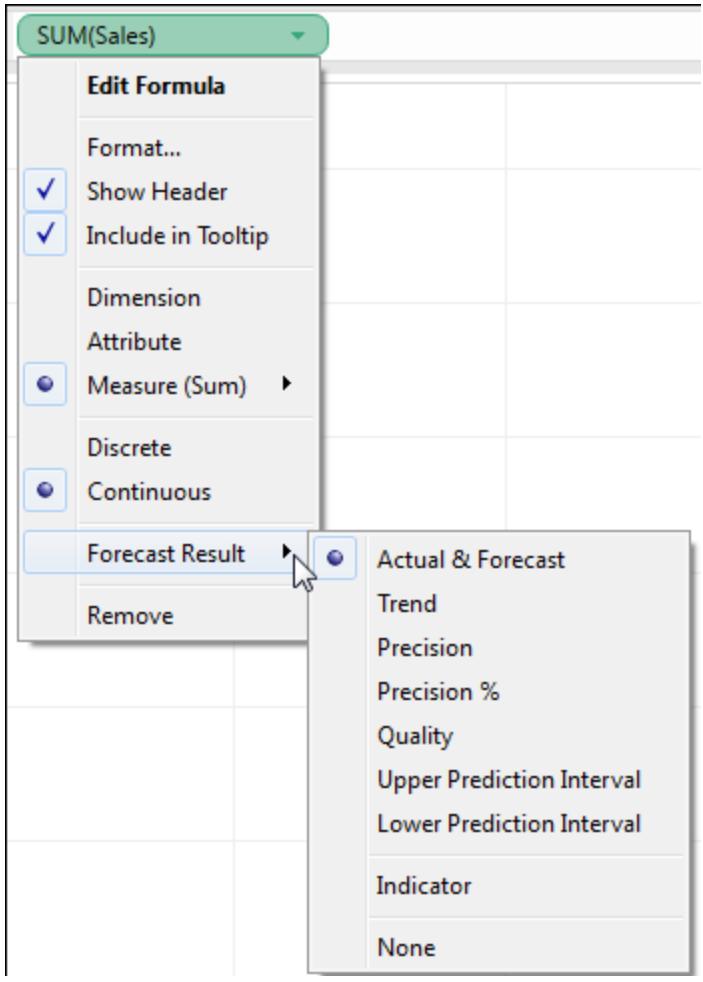

<span id="page-2595-0"></span>設定預測選項

使用 [預測選項] 對話方塊可設定預測選項,包括:

- <sup>l</sup> 預測的長度
- <sup>l</sup> 用於組建預測的來源資料的範圍和時間彙總。
- <sup>l</sup> 預測模型
- <sup>l</sup> 預測區間

啟用預測時,可以透過選取 **[**分析**] > [**預測**] > [**預測選項**]** 開啟 [預測選項] 對話方塊。

Tableau Desktop 和 Web 製作說明

預測長度

**[**預測長度**]** 部分確定預測所跨越的未來時間長度。請選取以下選項之一:

- 自動:Tableau 基於資料確定預測長度。
- <sup>l</sup> 精確:將預測擴展指定數量的單位。
- <sup>l</sup> 直至:將預測擴展到未來的指定時間點。

來源資料

使用 **[**來源資料**]** 部分可以進行指定。

<sup>l</sup> 彙總方式:指定時間系列的時間粒度。使用預設值( **[**自動**]** ) 時,Tableau 將選取最佳 粒度進行估算。此粒度通常與視覺效果的時間粒度( 即預測所採用的日期維度) 相 符。但是,當視覺效果中的時間系列太短而無法進行估算時,有時可能並且需要使 用比視覺效果更精細的粒度來估算預測模型。

附註**:**當您使用整數維度( 而不是日期維度) 進行預測時,[彙總方式] 值始終 為 [週期] 。請參閱[在檢視中沒有日期時進行預測](#page-2593-1) 在分頁2398。

- <sup>l</sup> 忽略最後:指定實際資料末尾的週期數,這些週期在估算預測模型時應忽略。對於這 些時間週期,將使用預測資料而非實際資料。使用這一功能可以修剪掉可能會誤導 預測的不可靠或部分末端週期。如果在 **[**來源資料**]** 部分中指定的估算粒度要小於圖 形中的粒度,則修剪的週期為估算週期。因此,尾端實際視覺化週期可能成為預測 週期,它是估算粒度的實際和預測週期的彙總。但 Null 值不會用零填充,而是必須 經過篩選才允許預測。
- <sup>l</sup> 用零填充缺少值: 如果嘗試預測的度量缺少值,您可以指定 Tableau 使用零來填充這 些缺少的值。

預測模型

預測模型部分指定如何組建預測模型。

使用下拉式功能表指定 Tableau 是選取它認為最佳的模型( 自動) 、不帶季節性元件的最佳 模型( 自動不帶季節性) 還是您指定的模型( 自訂) 。

如果選取 **[**自訂**]** 選項,[預測選項] 對話方塊中將會出現兩個新欄位,可使用這兩個欄位指 定模型的趨勢和季節特徵:

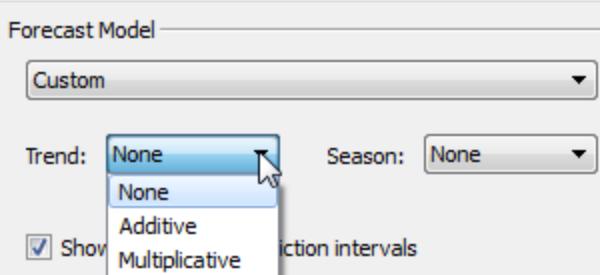

兩個欄位的選項相同:

- <sup>l</sup> 無:如果為 [趨勢] 選取 **[**無**]** ,該模型將不針對趨勢評估資料。如果為 [季節] 選取 **[**無**]** ,該模型將不針對季節性評估資料。
- <sup>l</sup> 累加:累加模型是指多個獨立因素的組合影響是每個因素的孤立影響的總和。可以 評估檢視中的資料以獲得累加趨勢和/或累加季節性。
- <sup>l</sup> 累乘:累乘模型是指多個獨立因素的組合影響是每個因素的孤立影響的乘積。可以 評估檢視中的資料以獲得累乘趨勢和/或累乘季節性。

如果視覺效果中存在多個時間系列,[自訂] 選項將強制使用同一自訂模型預測所有這些 系列。以這種方式約束模型通常會導致比選取自動模型組建更低品質的模型。

累乘模型約束

- <sup>l</sup> 如果要預測的度量的一個或多個值小於或等於零,或者甚至是其中一些資料點相 對於其他資料點過於接近零,則不能使用累乘模型。
- <sup>l</sup> 不能指定帶累乘趨勢和累加季節的模型,因為其結果的數值可能不穩定。

預測區間

可以將預測區間設定為 90%、95% 或 99%,或者輸入自訂值。該值用於以下兩個位置:

- 在隨預測顯示的預測區間中。
- <sup>l</sup> 對於可用作檢視中度量的預測結果類型的預測區間選項( **[**上預測區間**]** 和 **[**下預測

# 區間**]** ) :

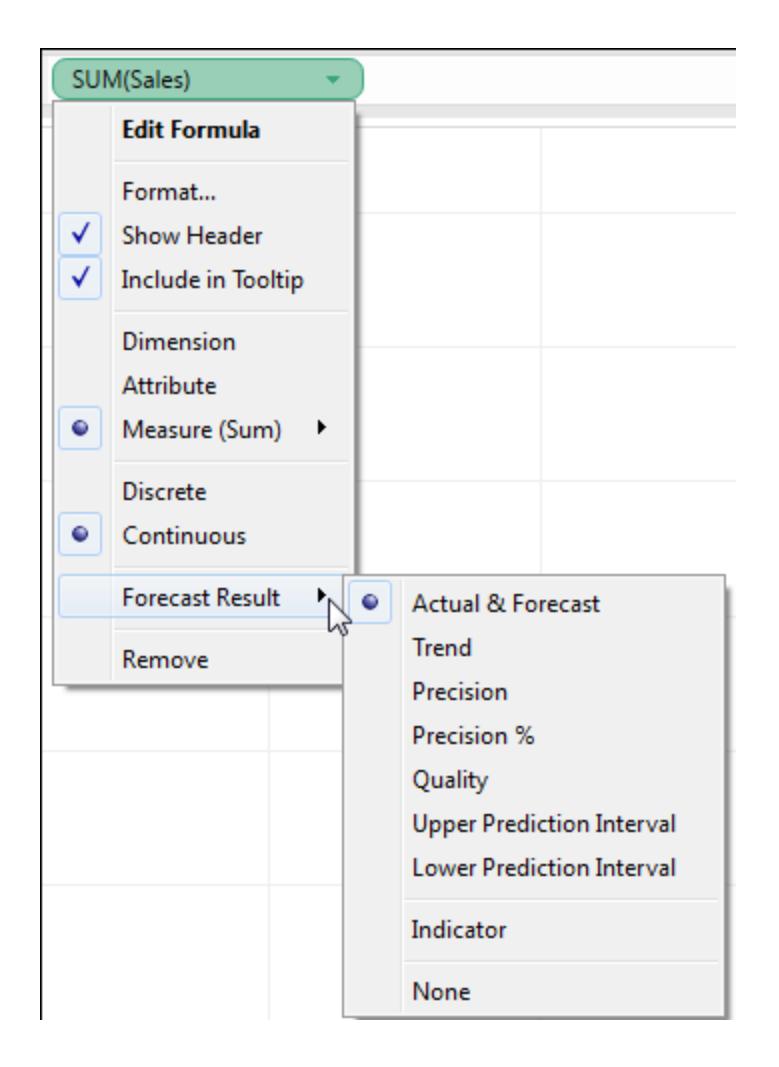

#### 預測摘要

[預測選項] 對話方塊底部的文字方塊提供了當前預測的描述。每次變更上面的任一預測選 項時,預測摘要都會更新。如果預測有問題,則該文字方塊會提供錯誤訊息,該訊息可能 有助於您解決問題。請參閱[解決預測錯誤](#page-2603-0) 在分頁2408。

預測描述

**[**描述預測**]** 對話方塊描述了 Tableau 為您的視覺化項計算的預測模型。

啟用了預測後,您可透過選取 **[**分析**] > [**預測**] > [**描述預測**]** 開啟此對話方塊。

[描述預測] 對話方塊中的資訊是唯讀的,不過,您可以按一下 **[**複製到剪貼簿**]** ,然後將螢 幕內容貼上到文件中。

**[**描述預測**]** 對話方塊有兩個索引標籤:**[**摘要**]** 索引標籤和 **[**模型**]** 索引標籤。

描述預測 — [摘要] 索引標籤

**[**摘要**]** 索引標籤描述 Tableau 已建立的預測模型,以及 Tableau 在您的資料中發現的一般 模式。

用於建立預測的選項

此部分匯總了 Tableau 建立預測所用的選項。這些選項可由 Tableau 自動選取,也可在 [預測選項] 對話方塊中指定。

- 時間系列 用於定義時間系列的連續日期欄位。在某些情況下, 此值可能實際上不 是日期。請參閱[在檢視中沒有日期時進行預測](#page-2593-1) 在分頁2398。
- <sup>l</sup> 度量 估計值時使用的度量。
- <sup>l</sup> 向前預測 預測的長度和日期範圍。
- <sup>l</sup> 預測依據 建立預測所用實際資料的日期範圍。
- 忽略最後的週期數 實際資料末尾的週期數將被忽略,該數值用於確定預測資料 顯示的週期數。此值由 [預測選項] 對話方塊中的 **[**忽略最後的週期數**]** 選項決定。
- 季節模式 Tableau 在資料中找到的季節週期的長度, 如果在任何預測中都找不到 季節週期,則為 [無] 。

預測摘要表

對於預測的每個度量將顯示一個摘要表,用來描述預測。如果使用維度將檢視劃分為多 個窗格,則會在每個表中插入一列,用來指示維度。預測摘要表中的欄位包括:

- <sup>l</sup> 初始 第一個預測週期的值和預測間隔。
- <sup>l</sup> 相對於初始值的變化 第一個和最後一個預測估計點之間的差值。這兩個點之間 的間隔顯示在列標題中。當值以百分比形式顯示時,此欄位會顯示相對於第一個預 測週期的百分比變化。
- 季節影響 這些欄位將針對具有季節性(隨時間變化的重複模式)的模型而顯示。 它們將顯示實際值和預測值的合併時間系列中上一個完整季節週期的季節元件的 高值和低值。季節組件表示相對於趨勢的偏差,因此會圍繞零值變化,並且在整個 季節內的和值為零。
- <sup>l</sup> 貢獻 趨勢和季節性對預測的貢獻程度。這些值始終以百分比形式表示,且總和 為 100%。

Tableau Desktop 和 Web 製作說明

<sup>l</sup> 品質 — 指示預測與實際資料的相符程度。可能的值為 GOOD、OK 和 POOR。自然預 測的定義為:下一週期的值估計將與當前週期的值相同。品質以與自然預測相比較 的結果表示,例如,[OK] 表示相比自然預測,預測誤差更小;[GOOD] 表示預測誤差 要小一半以上;而 [POOR] 則表示預測的誤差更大。

描述預測 — [模型] 索引標籤

**[**模型**]** 索引標籤提供了更詳盡的統計資訊以及預測下的霍爾特-溫特斯指數平滑模型的平 滑系數值。對於預測的每個度量將顯示一個表,用來描述 Tableau 為該度量建立的預測模 型。如果使用維度將檢視劃分為多個窗格,則會在每個表中插入一列,用來指示維度。表 有以下部分:

模型

指定 **[**層級**]** 、**[**趨勢**]** 或 **[**季節**]** 元件是否是用於組建預測的模型的一部分。每個元件的值 為以下值之一:

- 無 模型中沒有該元件。
- <sup>l</sup> 累加 該組件存在,並且已新增到其他組件中以便建立整體預測值。
- <sup>l</sup> 累乘 該組件存在,並且已與其他組件相乘以便建立整體預測值。

品質指標

這組值提供有關模型品質的統計資訊。

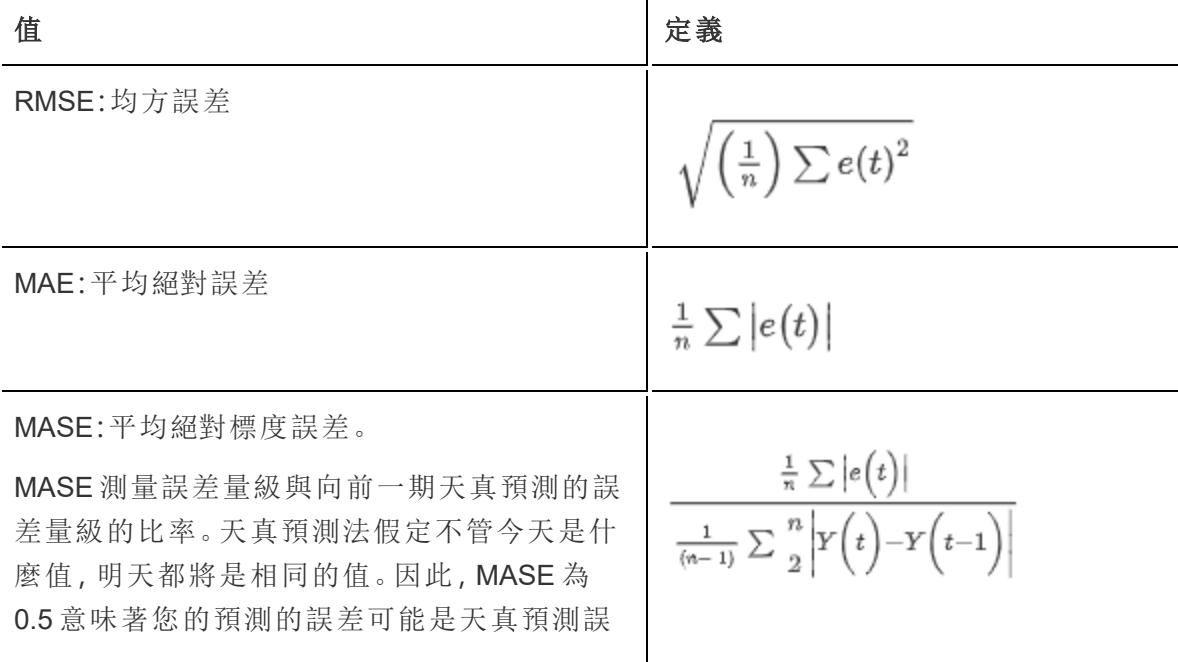

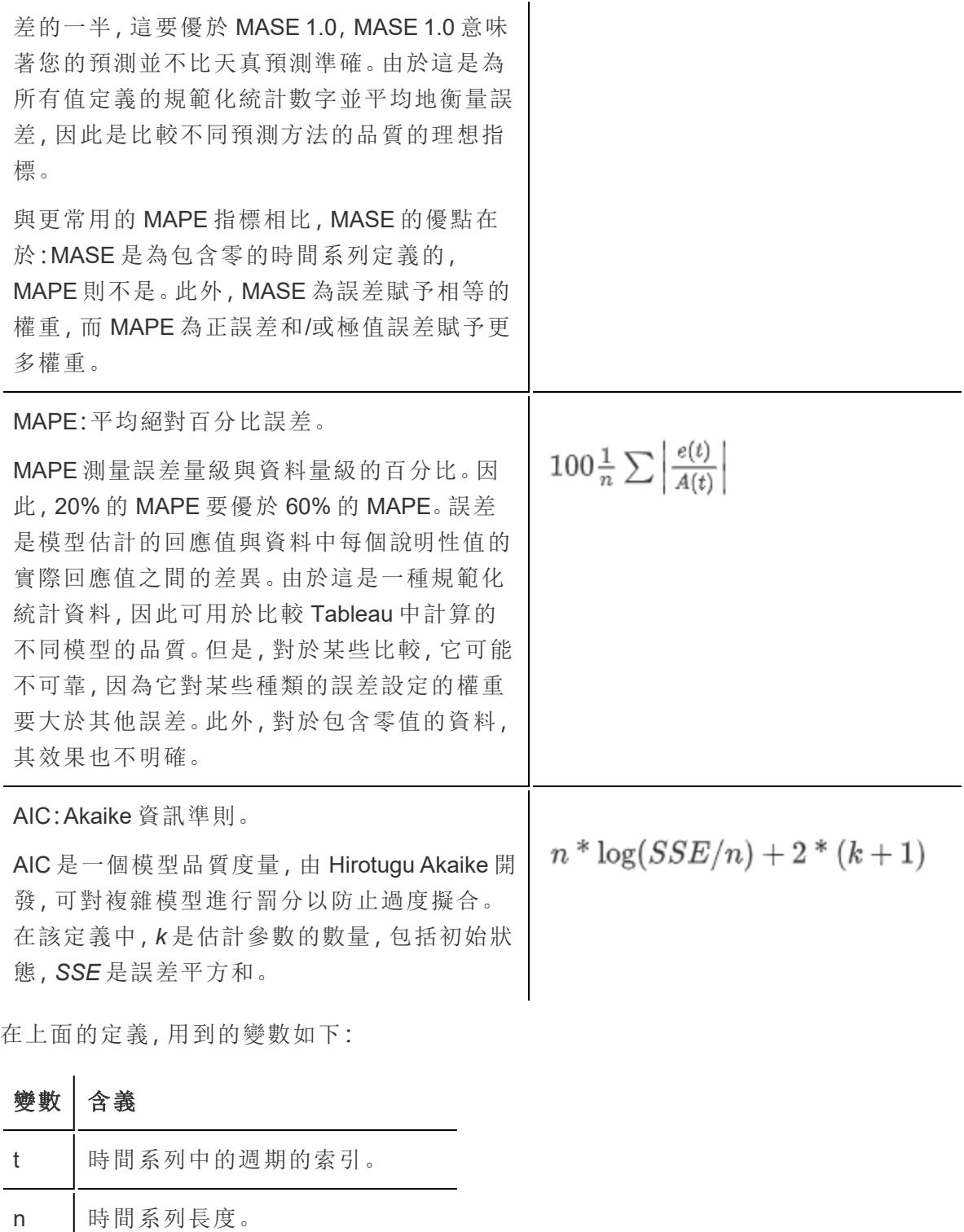

m 一個季節/迴圈中的週期數。

- A(t) 週期為 t 時的時間系列的實際值。
- F(t) 週期為 t 時的擬合值或預測值。

殘數為:e(t) = F(t)-A(t)

平滑係數

根據資料的層級、趨勢或季節元件的演變速率對平滑係數進行優化,使得較新資料值的權 重大於較早資料值,這樣就會將樣本內向前一步預測誤差最小化。Alpha 是層級平滑係數, Beta 是趨勢平滑係數,Gamma 是季節平滑係數。平滑係數越接近 1.00,執行的平滑越少, 從而可實現快速元件變化且對最新資料具有較大依賴性。平滑係數越接近 0.00,執行的平 滑越多,從而可實現逐漸元件變化且對最新資料具有較小依賴性。

預測疑難排解

本主題討論在 Tableau 中使用預測時可能產生的某些問題。

空預測

當您使用預測但用與預測不相容的方式修改檢視時,就會產生空預測結果。具有空預測的 最明顯指示是檢視中不顯示任何預測資料,而是顯示 [無預測] 文字。將游標暫留在此訊息 上可檢視 Tableau 為什麼無法建立預測:

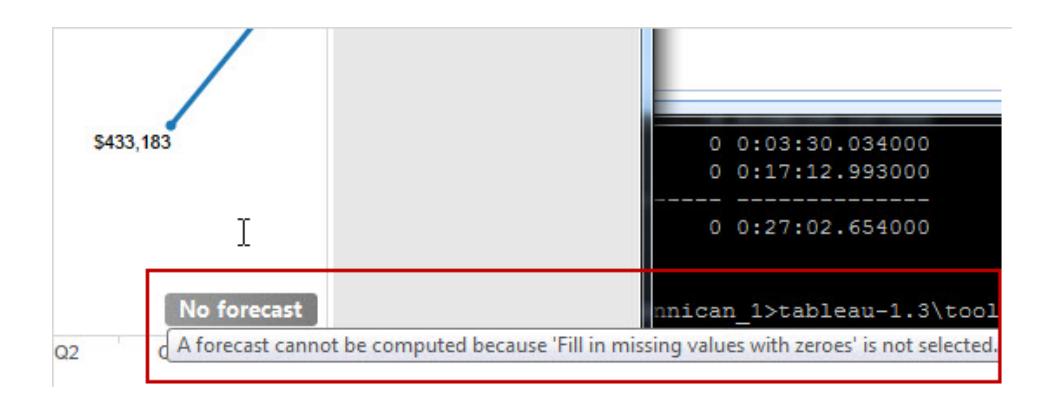

另一個指示是,[標記] 卡上的 **[**預測指示器**]** 欄位顯示實際值而不是估計值:

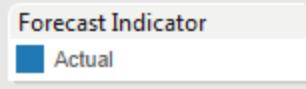

若要診斷空預測的問題,請從 [分析] 功能表開啟 [描述預測] 對話方塊( 分析 **>** 預測 **>** 描述 預測) 以檢視錯誤訊息。然後,請參閱[解決預測錯誤](#page-2603-0) 以下以瞭解建議的解決方案。

Tableau 還在 [預測選項] 對話方塊中顯示該錯誤訊息( 分析 **>** 預測 **>** 預測選項) 。

由於不能為中間具有空日期值的時間系列計算預測,因此顯式或隱式篩選資料的動作可 能觸發空預測。工具提示上的 **[**只保留**]** 和 **[**排除**]** 命令是可隱式篩選資料的動作範例 ― 某些情況下,在顯示某個預測時,將會移除這些命令。例如,如果您有從 2008 年直至 2012 年每個季度的銷售時間系列,並且您排除了 2010 年第二季度的銷售額值,則您會得 到一個空預測,因為該時間系列是不規則的。然而,如果您排除 2008 年第一季度,那麼 雖然縮短了該時間系列,但該時間系列仍然是規則的。因此,仍可進行有效預測。

<span id="page-2603-0"></span>解決預測錯誤

如果 Tableau 無法為檢視提供預測,通常可透過變更檢視中的日期值來解決此問題( 請參 [閱變更日期層級](#page-1267-0) 在分頁1072) 。

當時間系列( 月、週等) 的彙總層級對於要預測的資料過細或過粗時,可能會產生預測錯 誤。這會導致下面所述的 [資料太多] 或者 [資料太少] 錯誤。當預測嘗試從度量擷取多於 度量可提供的資料時,日期彙總可能會觸發 [太多空值] 情況。例如,如果銷售資料的基礎 粒度是月,但您按週進行彙總時,結果就可能有大量空值。

當檢視的彙總和為預測指定的彙總( 使用 [預測選項] 對話方塊中的 **[**彙總方式**]** 欄位) 不相 容時,會產生其他問題。Tableau 可在預測彙總的詳細資料層級高於檢視彙總的詳細資料 層級時建立預測,而在預測彙總的詳細資料層級低於檢視彙總的詳細資料層級時不能建 立預測;即使預測彙總的詳細資料層級較高,兩個值也只有在存在 Tableau 可以使用的嚴 格階層時才相容( 例如,可以將季度均等地劃分為三個月,但不能將月均等地劃分為週) 。 可透過將 **[**彙總方式**]** 設定為 [自動] 來避免這種情況的發生。

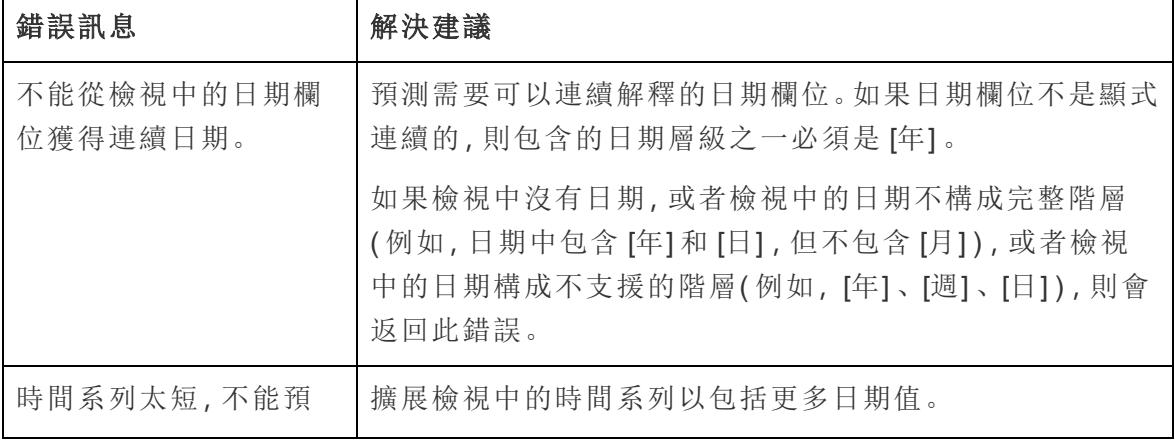

下表列出了可能來自 Tableau 中的無效預測的錯誤,並提供了如何解決它們的建議。

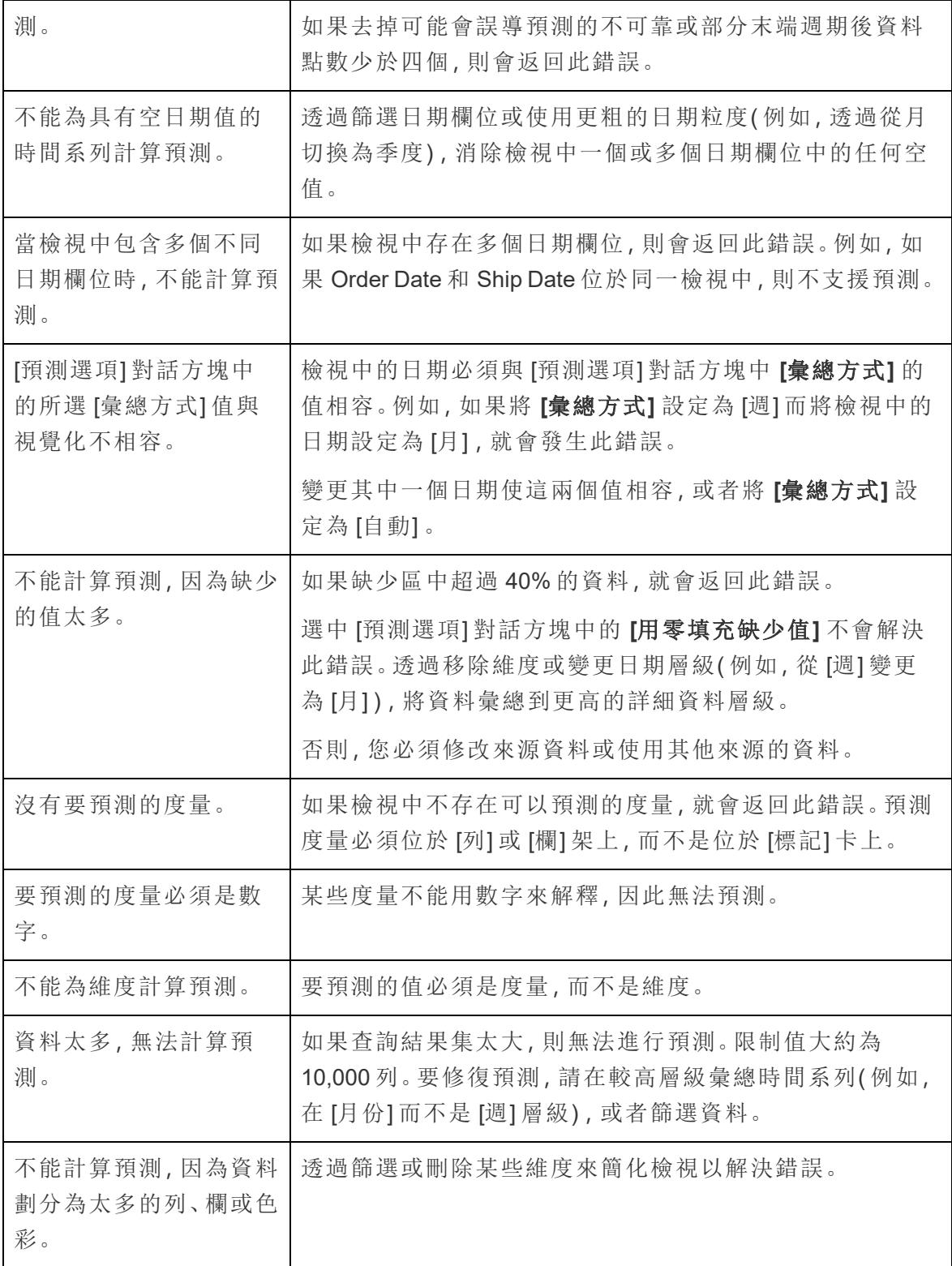

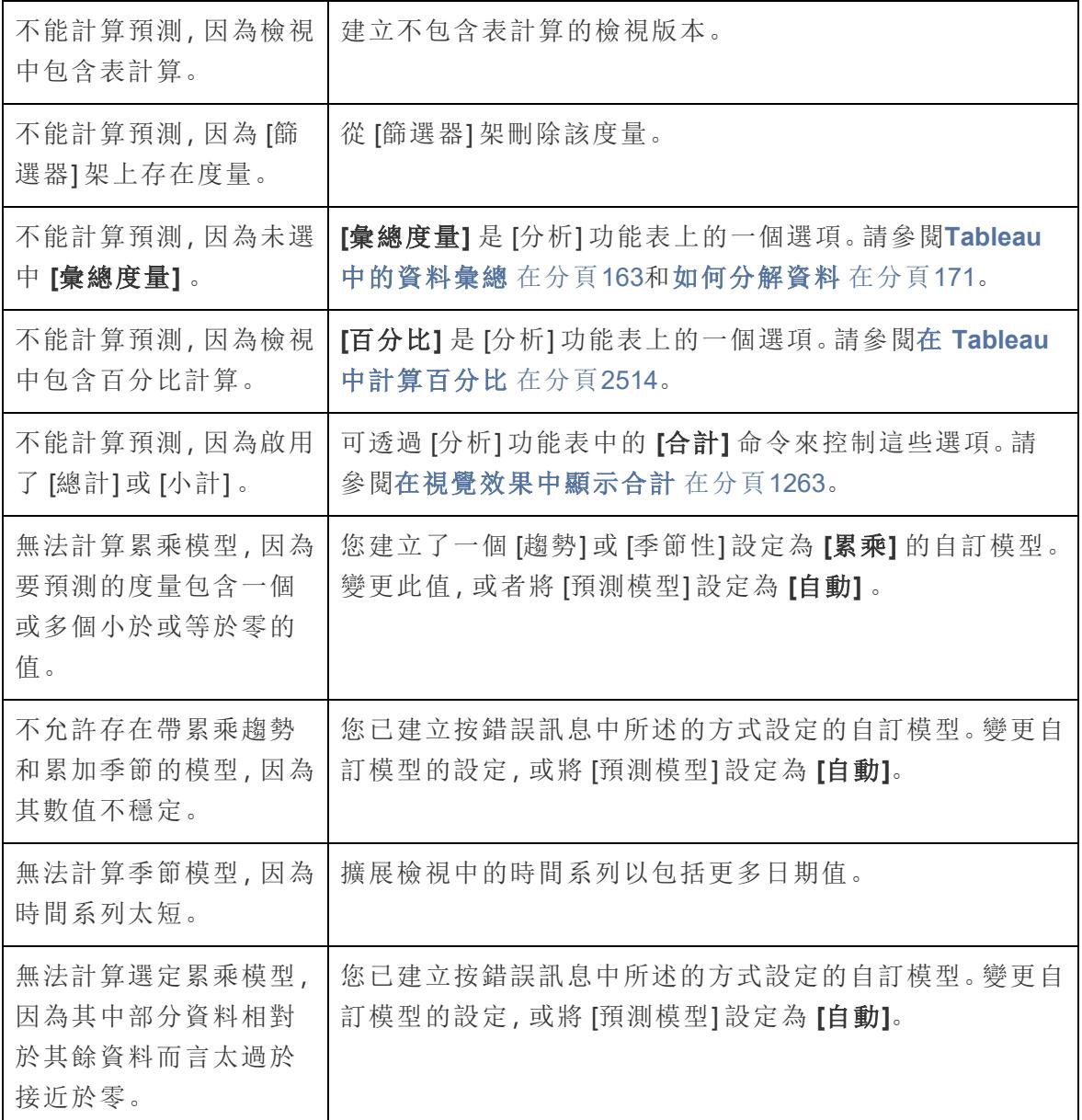

# 預測建模

Tableau 中的預測建模功能使用線性回歸來組建預測模型並產生有關資料的預測。兩個[表](https://help.tableau.com/current/pro/desktop/zh-tw/calculations_tablecalculations.htm) [計算](https://help.tableau.com/current/pro/desktop/zh-tw/calculations_tablecalculations.htm)( MODEL\_PERCENTILE 和 MODEL\_QUANTILE) 可以在資料中產生預測和顯示關係。 這些預測和關係可用於識別極端值、估計稀疏或丟失資料的值以及預測未來時間段的 值。

本部分提供在 Tableau 中開始使用預測建模功能所需的所有文件。

# 預測建模函數在 Tableau 中的運作方式

您已經可以將[趨勢線](https://help.tableau.com/current/pro/desktop/zh-tw/trendlines_add.htm)和[預測新](https://help.tableau.com/current/pro/desktop/zh-tw/forecast_create.htm)增至視覺效果,除此之外,您現在還可以利用統計引擎的能 力來建立模型,藉此瞭解您的資料如何圍繞著趨勢線或最佳配適線分佈。以前,使用者必 須將 Tableau 與 R 和 Python 整合,以便執行進階統計計算,並在 Tableau 中將其視覺化。 現在,您可以使用預測建模函數,藉由在表計算中加入這些函數,以根據您的資料進行預 測。有關表計算的詳情,請參[閱使用表計算轉換值。](https://help.tableau.com/current/pro/desktop/zh-tw/calculations_tablecalculations.htm)

有了這些預測建模函數,您可以藉由更新變數,並將具有不同組合預測值的多個模型視覺 化,以選取目標和預測值。資料可以在任何詳細層級篩選、彙總和轉換,而模型( 也就是預 測) 將自動重新計算以符合您的資料。

有關如何使用這些函數建立預測計算的詳細範例,請參閱範例 **-** [利用預測建模函數探索女](#page-2633-0) [性預期壽命](#page-2633-0) 在分頁2438。

Tableau 中可用的預測建模函數

### MODEL\_PERCENTILE

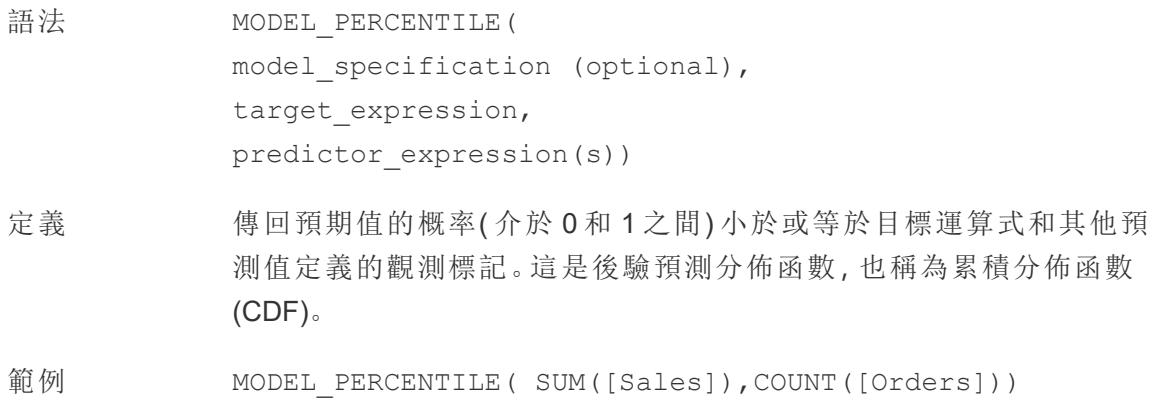

### MODEL\_QUANTILE

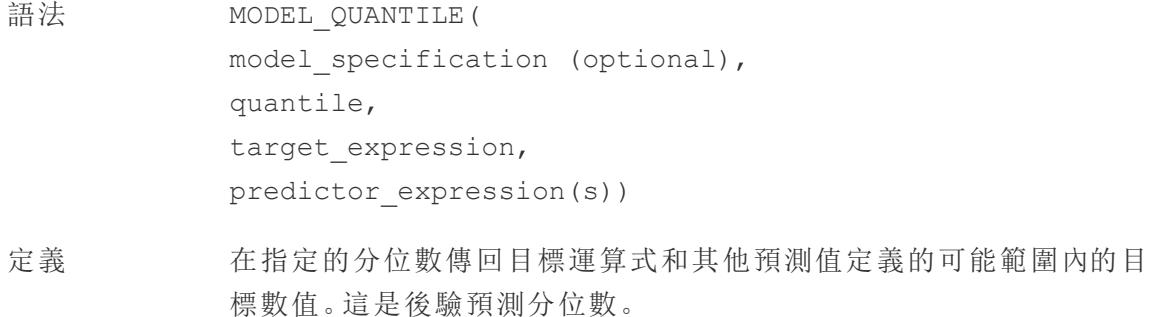

範例 MODEL QUANTILE(0.5, SUM([Sales]), COUNT([Orders]))

預測建模函數的力量

讓我們來看看使用薪資資料的範例,從 MODEL QUANTILE 開始。

在以下範例中,MODEL\_QUANTILE 已用於顯示相同資料集之預期分佈的第 10 個百分位 數和第 90 個百分位數。根據現有資料並使用線性回歸模型,統計引擎確定每個任期的薪 資上限有 90% 的機率會低於綠線,每個任期的薪資下限有 10% 的機率低於藍線。

換句話說,當分位數設為 0.9 時,表示模型預測所有薪資有 90% 會落在綠線或低於綠線。 藍線設定為 0.1 或 10%,因此只有 10% 的薪資會落在藍線或低於藍線,相反地,90% 會高 於藍線。

實際上,這提供了一個區間,我們可以預測 80% 可能產生的未來時間點或未觀察到的資 料將落在這個區間內。

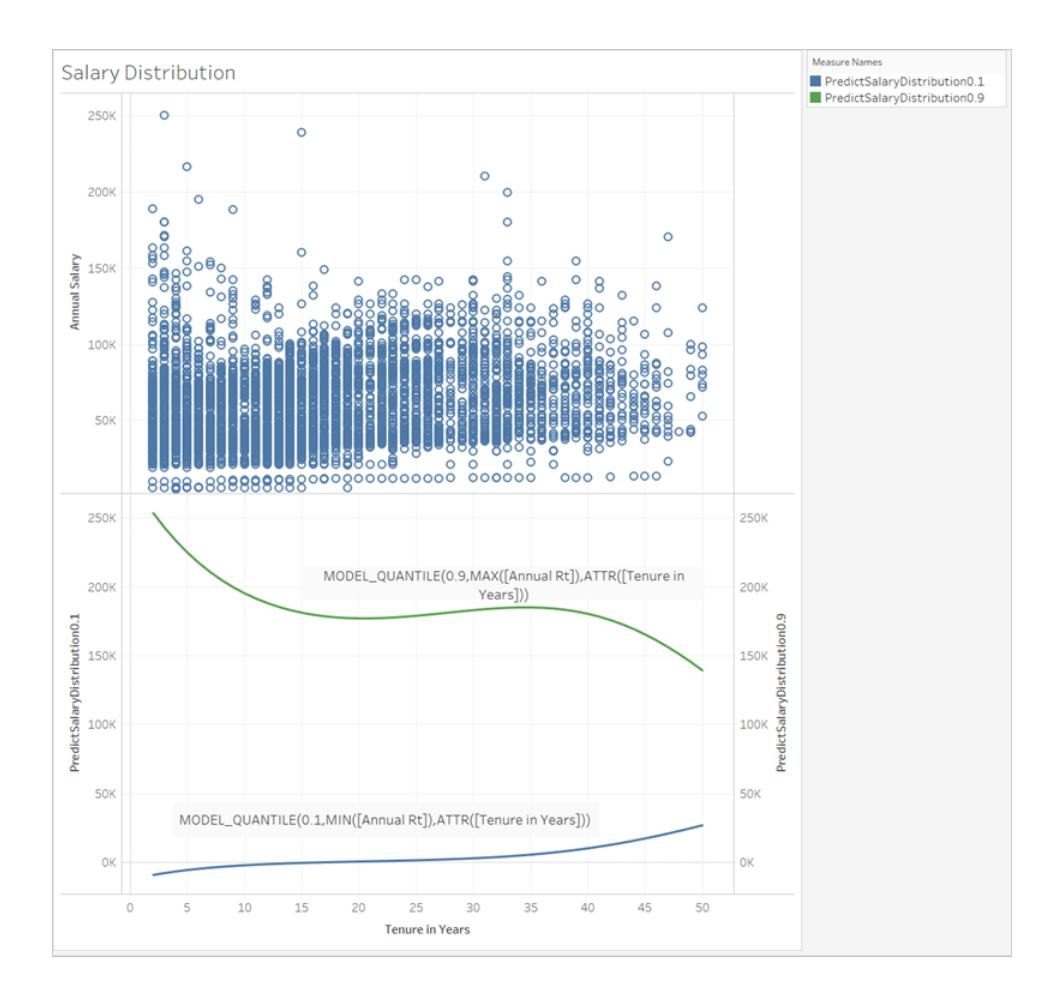

接下來,讓我們看看 MODEL\_PERCENTILE( MODEL\_QUANTILE 的反向) 如何幫助我們深 入瞭解資料。

您可以使用 MODEL\_PERCENTILE 函數來識別資料集的離群值。MODEL\_PERCENTILE 會 以百分位數的形式讓您知道,觀察到的標記落在每個標記的可能值範圍內的位置。如果百 分位數非常接近 0.5,則觀察到的值會非常接近預測的中位數值。如果百分位數接近 0 或 1,則觀察到的值會位於模型範圍的下邊界或上邊界,這是比較出乎意料的。

以下,我們將 MODEL PERCENTILE 以彩色的形式套用至影像上半部的薪資視覺效果,以 幫助我們瞭解哪些值的預期最高。

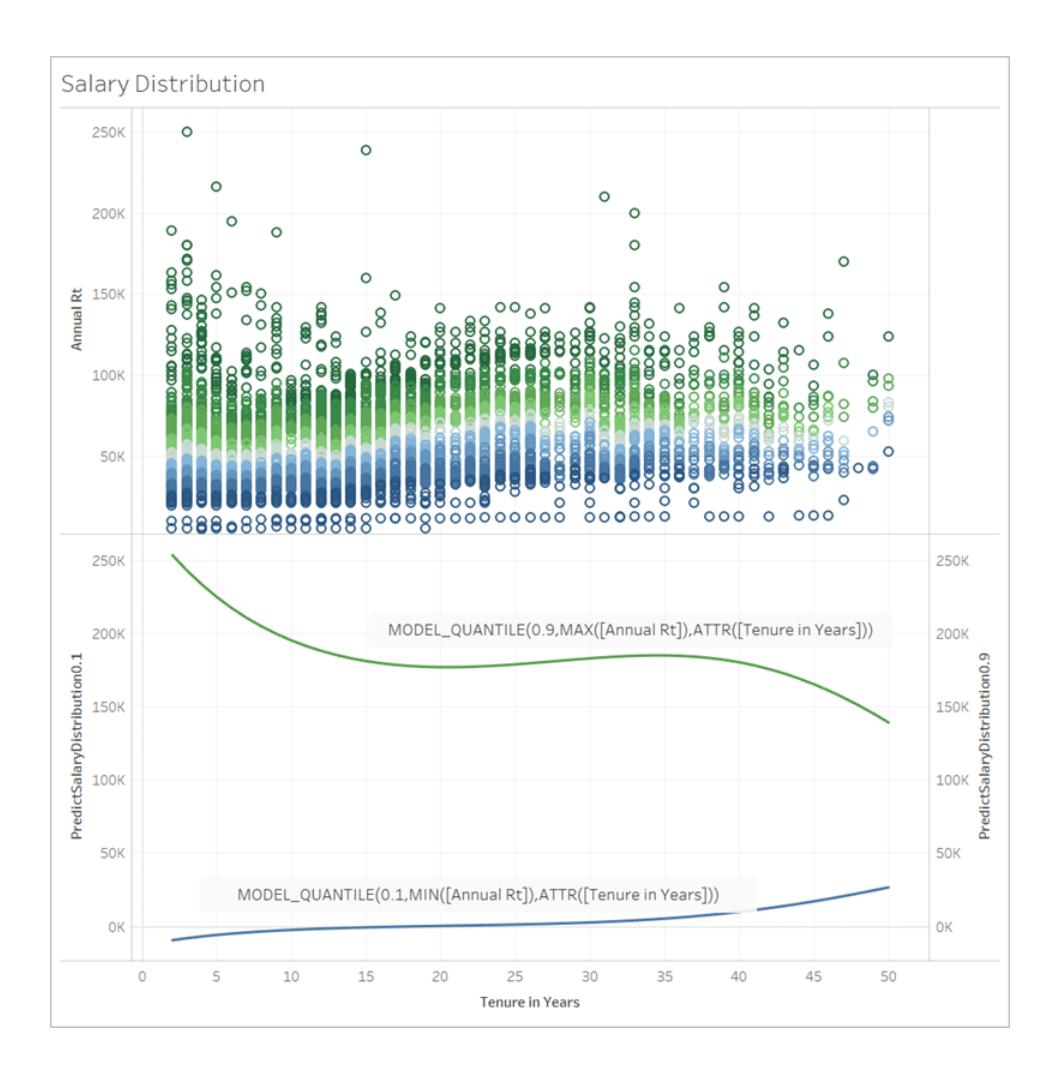

# 預測建模函數的詳細語法

### 什麼是 MODEL QUANTILE?

MODEL\_QUANTILE 可計算後驗預測分位數,或在指定分位數的期望值。

- <sup>l</sup> 分位數**:**第一個引數是介於 0 到 1 之間的數字,表示應該預測的分位數。例如,0.5 是指將預測中位數。
- <sup>l</sup> 目標運算式**:**第二個引數是要預測或「設為目標」的度量。
- <sup>l</sup> 預測值運算式**:**第三個引數是用於進行預測的預測值。預測值可以是維度、度量, 或兩者。

結果為可能範圍內的數字。

您可以使用 MODEL QUANTILE 產生信賴區間、缺少值( 如未來日期) , 或產生基礎資料集 中不存在的類別。

# 什麼是 MODEL PERCENTILE?

MODEL\_PERCENTILE 會計算後驗預測分佈函數,也稱為「累積分佈函數 (CDF)」。這將介 於 0 到 1 之間特定值的分位數, 即 MODEL QUANTILE 的反向。

- <sup>l</sup> 目標運算式**:**第一個引數是要設為目標的度量,可識別要評估的值。
- <sup>l</sup> 預測值運算式**:**第二個引數是用於進行預測的預測值。
- <sup>l</sup> 其他引數是可選的,包含在其中是為了控制預測。

請注意,計算語法是相似的,MODEL QUANTILE 的額外引數是定義的分位數。

結果是期望值的機率小於或等於標記中表示的觀察值機率。

您可以使用 MODEL PERCENTILE 顯示資料庫中的相關性和關係。如果 MODEL

PERCENTILE 傳回的值接近 0.5,則表示考量到您選取的其他預測值,觀察標記接近預測 值範圍的中位數。如果 MODEL PERCENTILE 傳回的值接近 0 或 1, 則表示考量到您選取 的其他預測值,觀察到的標記接近模型預期的下限或上限範圍。

附註**:**用作預測值的維度可以是有序的,也可以是無序的。有序的維度是指可以對其值進 行排序的任何維度,如月份。無序的維度是指其值沒有固有順序的任何維度,如性別或色 彩。使用高斯過程回歸時,這種區別很重要。有關此模型和其他模型的詳情,請參閱[選擇](#page-2612-0) [預測模型](#page-2612-0) 在分頁2417。

對於進階使用者,可以包括兩個其他的可選引數來控制預測。有關詳情,請參[閱預測建模](#page-2653-0) [中的正則化和增強指定](#page-2653-0) 在分頁2458。

計算的內容為何?

用於建立模型的輸入是一個矩陣,其中,每個標記都是一列,而欄是針對每個標記評估的 目標運算式和預測值運算式。在視覺效果上指定的任何列都是定義統計引擎計算之資料 集的列。

#### Tableau Desktop 和 Web 製作說明

讓我們看看以下範例,其中列( 也就是標記) 是由職稱定義的,而欄是目標運算式 MEDIAN ([Annual Rt])。之後是選用的其他預測值 MEDIAN([Tenure in Months (Measure)] 和 ATTR ([Department Generic (group)]。

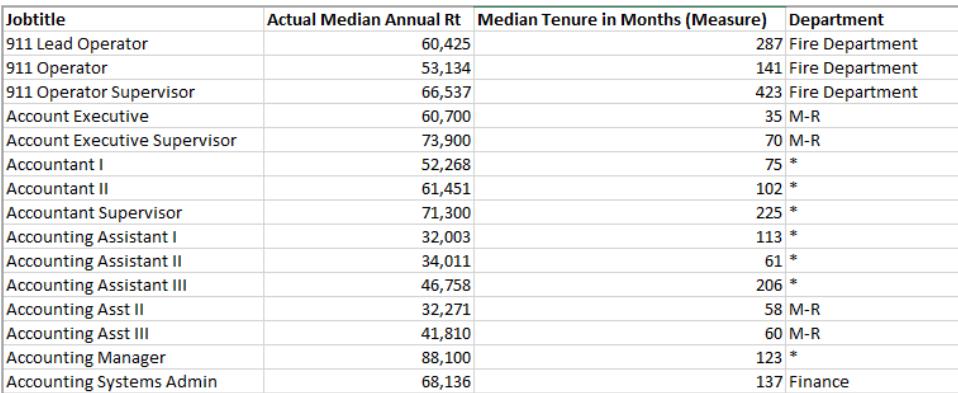

附註**:**「部門」下的幾個職稱具有星號。這是因為這些職稱存在於多個部門,但 Tableau 將 其視為在同一個部門。此外,統計引擎不會將記錄數目列入考量,並且會將每個標記的可 能性視為相同。這是因為 Tableau 無法對未彙總的資料執行表計算,也無法彙總表計算的 結果。有關彙總的詳情,請參閱 Tableau [中的資料彙總](https://help.tableau.com/current/pro/desktop/zh-tw/calculations_aggregation.htm)。

有關用於建立模型和產生預測之資料的詳情,請參閱[預測建模中的計算使用和資料分區](#page-2625-0) [在分頁](#page-2625-0)2430。

#### 支援哪些模型?

預測建模函數支援線性回歸、正則化線性回歸和高斯過程回歸。這些模型支援不同的使用 案例和預測類型,並且具有不同的限制。有關詳情,請參閱[選擇預測模型](#page-2612-0) 在分頁2417。

#### 選擇您的預測值

預測值可以是資料來源中的任何欄位( 度量或維度) ,包括導出欄位。

附註**:**如果使用維度做為預測值,您必須使用 ATTR 包裝函式( 亦即 ATTR([State],而非只 是 [州/省]) 。這是因為維度通常僅在視覺效果的詳細層級中,或是在其之上的階層中,才會 直接發揮作用。

例如,假設您的資料集包括欄位 [城市]、[州/省] 和 [區域],其中,多個 [城市] 記錄存在於 [州 /省]中,而多個 [州/省] 記錄存在於 [區域] 中。

在使用 [州/省] 做為標記的視覺效果中,預測值 ATTR([State]) 或 ATTR([Region]) 皆做為預 測值運作。但是,預測值 ATTR([City]) 將還原至 \*,因為多個城市存在於某個已視覺化的州/ 省中,因此無法用來做為預測值。換句話說,包括比視覺效果更低詳細層級的預測值不會 將任何值新增至預測。在大多數情況下,比視覺效果更低詳細層級的預測值將評估為 \*, 因此,所有預測值都將得到相同的處理。

但是,如果使用相同的資料集來產生使用 [城市] 做為標記的視覺效果,則 ATTR([City])、 ATTR([State]) 和 ATTR([Region]) 皆可順利地做為預測值。有關使用 ATTR 函數的詳情,請 參閱[何時使用屬性](https://kb.tableau.com/articles/howto/when-to-use-the-attribute-attr-function?lang=zh-tw) (ATTR) 函數。

維度和度量不需要視覺化( 在檢視中或視覺效果中) ,即可做為預測值包含在內。有關詳 細指引,請參閱[選擇預測值](#page-2614-0) 在分頁2419。

#### 推薦設定

建議使用預測計算,如下所示:

- <sup>l</sup> 若要預測單筆記錄的值,其中,視覺效果中的每個標記表示一個離散實體,例如產 品、銷售、人員等,而不是彙總資料。這是因為 Tableau 將每個標記的可能性視為相 同,即使某個標記是由 100 筆記錄組成,而其他標記是由一筆記錄組成。統計引擎 不會根據組成的記錄數目來加權標記。
- <sup>l</sup> 使用 SUM 和 COUNT 來預測彙總目標運算式的值。

附註**:**不建議 MODEL\_QUANTILE 和 MODEL\_PERCENTILE 使用 AVG、MEDIAN、MIN 和 MAX 預測彙總 target\_expressions 的值。

限制

- <sup>l</sup> 您必須使用導出欄位,將時間序列延長到未來。有關詳情,請參[閱預測未來](https://help.tableau.com/current/pro/desktop/zh-tw/predictions_future.htm)。
- <sup>l</sup> 預測值的詳細層級應該與檢視相同或更高。也就是說,如果您的檢視是依州/省彙 總,您應該使用州/省或區域做為預測值,而非使用城市。有關詳情,請參[閱選擇預](#page-2614-0) 測值 [在分頁](#page-2614-0)2419。

預測計算何時中斷?

無論使用哪個模型,每個分割區內必須至少有三個資料點,模型才會傳回回應。

若已將高斯過程回歸指定為模型,則可以將其用於以下預測計算中:具有一個有序的維 度預測值和任意數量的無序維度預測值。在高斯過程回歸計算中,不支援將度量用作預 測值,但可以將度量用於線性和正則化線性回歸計算中。有關模型選取的詳情,請參閱[選](#page-2612-0) [擇預測模型](#page-2612-0) 在對頁。

若計算已使用 ATTR[State] 作為預測值,並且視覺效果也包括 [州/省] 作為標記,但沒有其 他詳細資料層級較低的欄位( 例如 [城市]) ,則會傳回錯誤。為了防止這種情況,只需確保 標記和預測值類別之間沒有一對一的關係。

有關這些和其他預測問題的詳情,請參閱[解決預測建模函數中的錯誤](https://help.tableau.com/current/pro/desktop/zh-tw/predictions_resolve_errors.htm)。

常見問題集

那麼多個預測值群組中的標記又是如何?

如果從存在於多個預測值群組中的資料彙總列,則 ATTR 函數的值是多個值的特殊值。例 如,存在於多個州/省的所有城市都將具有相同的預測值( 除非有其他不同的預測值) 。選 取預測值時,最好使用與視覺效果相同或更高詳細層級的預測值。同樣地,有關 ATTR 函 數的詳情,請參閱[何時使用屬性](https://kb.tableau.com/articles/howto/when-to-use-the-attribute-attr-function?lang=zh-tw) (ATTR) 函數。

如果 ATTR 彙總傳回 \* 值, 該怎麼辦?

\* 視為不同值。如果 ATTR 針對所有標記傳回 \*,那麼實際上,您具有包含常數值的預測 值,該預測值將予以忽略。這等於完全不包含該預測值。

如果 ATTR 針對某些標記( 但並非所有標記) 傳回 \*,則會視為一個類別,其中,所有 \* 值視 為相同。此情況與上述情況相同,其中,標記存在於多個預測值群組中。

「計算使用」表計算功能表選項如何?

此功能與其他表計算中的「計算使用」相同。有關詳情,請參[閱預測建模中的計算使用和資](#page-2625-0) [料分區](#page-2625-0) 在分頁2430。

為何會遇到錯誤?

<span id="page-2612-0"></span>使用預測建模函數時,遇到錯誤的可能原因有很多種。有關詳細的疑難排解步驟,請參閱 [解決預測建模函數中的錯誤。](https://help.tableau.com/current/pro/desktop/zh-tw/predictions_resolve_errors.htm)

# 選擇預測模型

預測建模函數支援線性回歸、正則化線性回歸和高斯過程回歸。這些模型支援不同的使用 案例和預測類型,並且具有不同的限制。

支援的模型

線性回歸

在以下情況中,最好使用[線性回歸](https://en.wikipedia.org/wiki/Linear_regression)( 也稱為普通最小平方回歸或 OLS) :預測和預測目標之 間存在具有線性關係的一個或多個預測值,這些預測值不受相同基礎條件的影響並且不 代表相同資料的兩個執行個體( 例如,以美元和歐元表示的銷售額) 。線性回歸是 Tableau 中預測建模函數的預設模型;若未指定模型,則會使用線性回歸。可以在表計算中包括 「**model=linear**」作為第一個引數,以明確指定此模型。

# 範例:

```
MODEL_QUANTILE(  
"model=linear",
0.5,SUM([Sales]),
ATTR(DATETRUNC('month',([Order Date]))
\left( \right)
```
# 正則化線性回歸

在以下情況中,最好使用[正則化線性回歸](https://en.wikipedia.org/wiki/Regularized_least_squares):兩個或多個自變數之間存在近似線性關係( 也 稱為[多重共線性](https://en.wikipedia.org/wiki/Multicollinearity)) 。在真實的資料集中會經常觀察到這種情況。若要使用此模型,而不是 預設的線性回歸,請在表計算中包括「**model=rl**」作為第一個引數。

範例:

```
MODEL_QUANTILE(  
"model=rl",
0.5,SUM([Sales]),
ATTR(DATETRUNC('month',([Order Date]))
)
```
高斯過程回歸

在以下情況中,最好使用[高斯過程回歸](https://en.wikipedia.org/wiki/Gaussian_process):在連續的範圍中產生預測,如時間或空間,或變 數與預測目標之間存在非線性關係。Tableau 中的高斯過程回歸必須具有單個有序的維 度作為預測值,但可能包括多個無序的維度作為預測值。請注意,在 Tableau 中, 度量不 能用作高斯過程回歸中的預測值。若要使用此模型,而不是預設的線性回歸,請在表計算 中包括「**model=gp**」作為第一個引數。

附註**:**有序的維度是指可以對其值進行排序的任何維度,如月份。無序的維度是指其值沒 有固有順序的任何維度,如性別或色彩。

範例:

```
MODEL_PERCENTILE(  
"model=gp",
AVG([Days to Ship Actual]),
ATTR(DATETRUNC('month',([Order Date])))
)
```
簡單的啟發學習法是,選取模型時,可以使用下方的準則:

- <sup>l</sup> 線性回歸**(** 預設) :僅有一個預測值且該預測值與目標指標之間具有線性關係時,請 使用該模型。
- 正則化線性回歸:具有多個預測值,尤其是這些預測值與目標指標之間具有線性關 係,並且這些預測值可能受到相似的基礎關係或趨勢影響時,請使用該模型。
- <sup>l</sup> 高斯過程回歸:具有時間或空間預測值,或者使用的預測值與目標指標之間可能沒 有線性關係時,請使用該模型。

# <span id="page-2614-0"></span>選擇預測值

使用 Tableau 中的[預測建模函數](https://help.tableau.com/current/pro/desktop/zh-tw/predictions_overview.htm)建立預測計算時,您需要選擇預測值。提醒一下,預測值 是輸入變數,其值用於預測結果變數,又稱為目標或回應。通常,您將使用您擁有豐富知 識領域的資料,並且熟知哪些欄位與預測目標密切相關,而且會成為良好的預測值。但 是,最好花時間評估預測值,並確保您明智地選擇這些預測值。您經常想要包含至少一個 預測值,而且通常不只一個。

首先,選取您的目標。這聽起來很明顯,但重要的第一步是,確保根據您要預測的內容來 選取預測值。例如,與女性預期壽命最相關的領域以及與男性預期壽命最相關的領域可能 大不相同。同樣地,與銷售額最相關的領域以及與利潤最相關的領域也可能大不相同。

另外需要注意的預設值是,預測建模函數使用[線性回歸做](https://en.wikipedia.org/wiki/Linear_regression)為基礎統計模型。利用此模型, 最相關的預測值是那些與目標具有線性關係的預測值。有關使用其他受支援模型的資訊, 請參閱[選擇預測模型](#page-2612-0) 在分頁2417。

為了深入瞭解如何針對您要回答的問題選擇最佳預測值,讓我們看看女性預期壽命資料。 若要繼續進行,請從 Tableau Public 下載以下工作簿:[為您的預測選擇預測值](https://public.tableau.com/profile/tableau.docs.team#!/vizhome/ChoosingPredictorsforYourPredictions/PredictorsbyRegion)。

做為預測值的度量

使用度量做為預測值時,可以使用 Tableau 評估其與目標的關聯性。其中一種方法是建立 [散佈圖](https://help.tableau.com/current/pro/desktop/zh-tw/buildexamples_scatter.htm)。以下,我們將某個國家/地區的女性預期壽命中位數與其他各種度量進行比較。

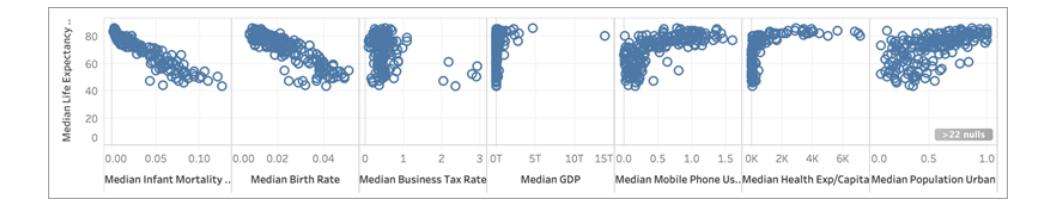

對於某些度量,例如,嬰兒死亡率和出生率,與「女性預期壽命」有明顯的負相關,從散佈 圖的負斜率可以看出。對於其他度量,就不太明顯了。不過,有一點我們可以清楚地看 到,**GDP** 中位數、行動電話使用量中位數,以及平均每人醫療支出中位數呈現 L 型分佈。 此 L 形分佈通常表示使用[對數轉換有](https://statmodeling.stat.columbia.edu/2019/08/21/you-should-usually-log-transform-your-positive-data/)助於更準確地分析您的資料。另一個線索是所有欄 的值是否都是正值。在 Tableau 中,您可以藉由編輯膠囊,並將運算式包裝在 LOG [函數](https://help.tableau.com/current/pro/desktop/zh-tw/functions_functions_number.htm) 中,以使用對數轉換:

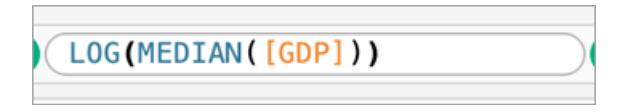

這是我們從 L 型分佈( 很難區分標度的極值) 變成更平均的分佈,該分佈受到標度極值的 壓縮較少。

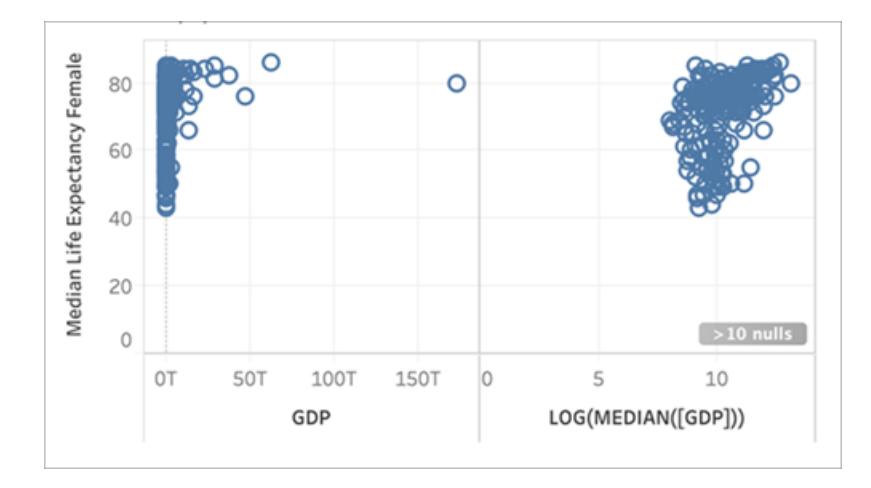

對其他 L 型分佈重複此操作,我們得到以下結果:

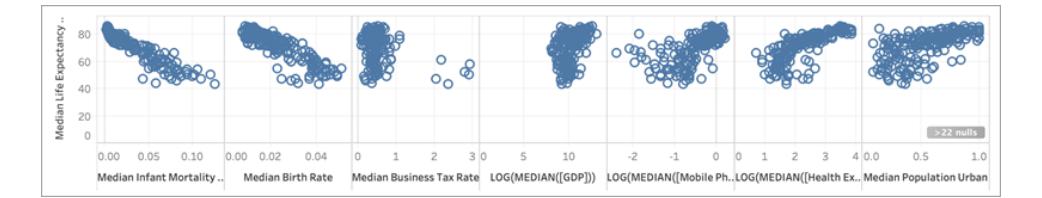

# 決定係數,或 R 平方值

標記越趨近於直線,兩個度量之間的相關性越高。為了幫助評估相關性,您可以新增[趨勢](https://help.tableau.com/current/pro/desktop/zh-tw/trendlines_add.htm) [線。](https://help.tableau.com/current/pro/desktop/zh-tw/trendlines_add.htm)從「分析」窗格中,將「趨勢線」拖曳到檢視中,並將其放在「線性」中。將游標懸停在趨 勢線上可讓您知道 R [平方](https://en.wikipedia.org/wiki/Coefficient_of_determination)值或決定係數,該係數表示有多少應變數( 目標) 是根據自變數 ( 預測值) 解釋的。R 平方值接近 1 的預測變數優於 R 平方值接近 0 的預測值。

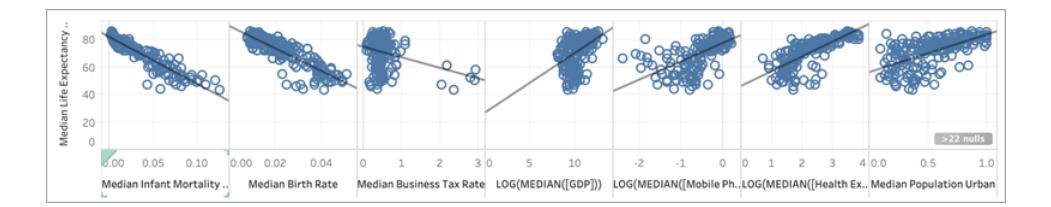

我們可以從散佈圖看到女性預期壽命中位數的最佳預測值是嬰兒死亡率中位數,其 R 平 方值為 0.87:

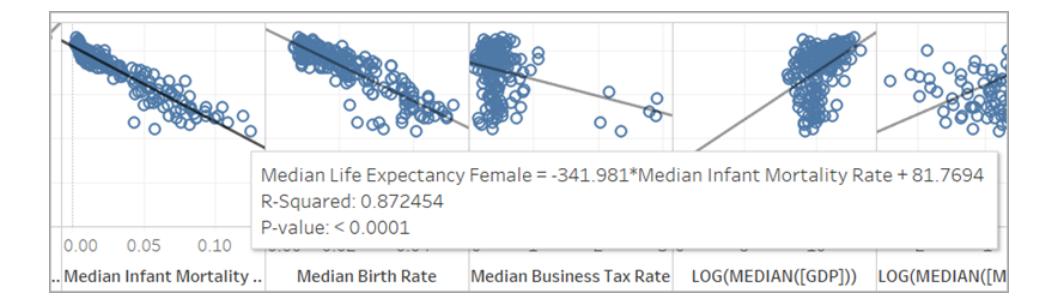

其他良好預測值為「出生率中位數」(R平方=0.76),以及「平均每人醫療支出中位數」的對 數轉換(R平方=0.56)。

附註**:**這條線的斜率無法清楚顯示哪些預測值的 R 平方值最高。由於 X 軸的刻度是由所選 取特定變數的範圍決定,因此,這條線的斜率受到所使用特定變數的影響很大。

在下圖中,我們將「女性預期壽命中位數」對應「女性預期壽命中位數」進行視覺化,產生的 視覺效果是一條 45° 角的完美直線:正如所期望的,X 軸上的值與 Y 軸上的值之間有完全 相關,其 R 平方值為 1:

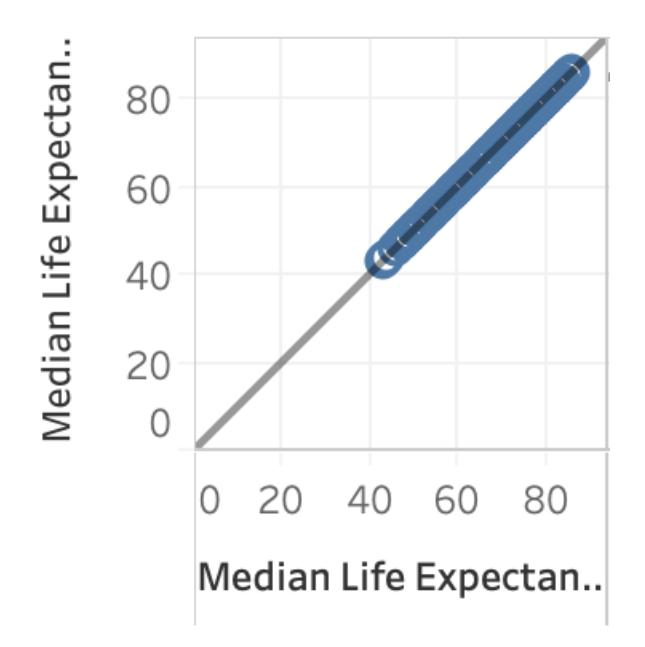

但是,如下圖所示,即使 LOG(MEDIAN([GDP])) 的斜率趨勢線比其他趨勢線陡,它的低 R 平方分數也只有 0.169。這是因為該窗格的 X 軸比例所致:

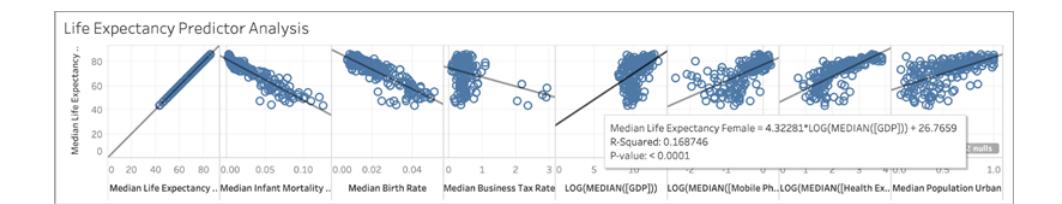

此外,讓我們來看看幾個標記如何大幅影響趨勢線的斜率。放大「營業稅率中位數」的散 佈圖,我們可以看到,大部分標記的稅率介於 0 到 1 左右,有六個國家/地區的稅率較高, 介於 2 到 3 之間。所有標記的 R 平方值為 0.0879:

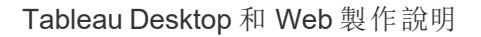

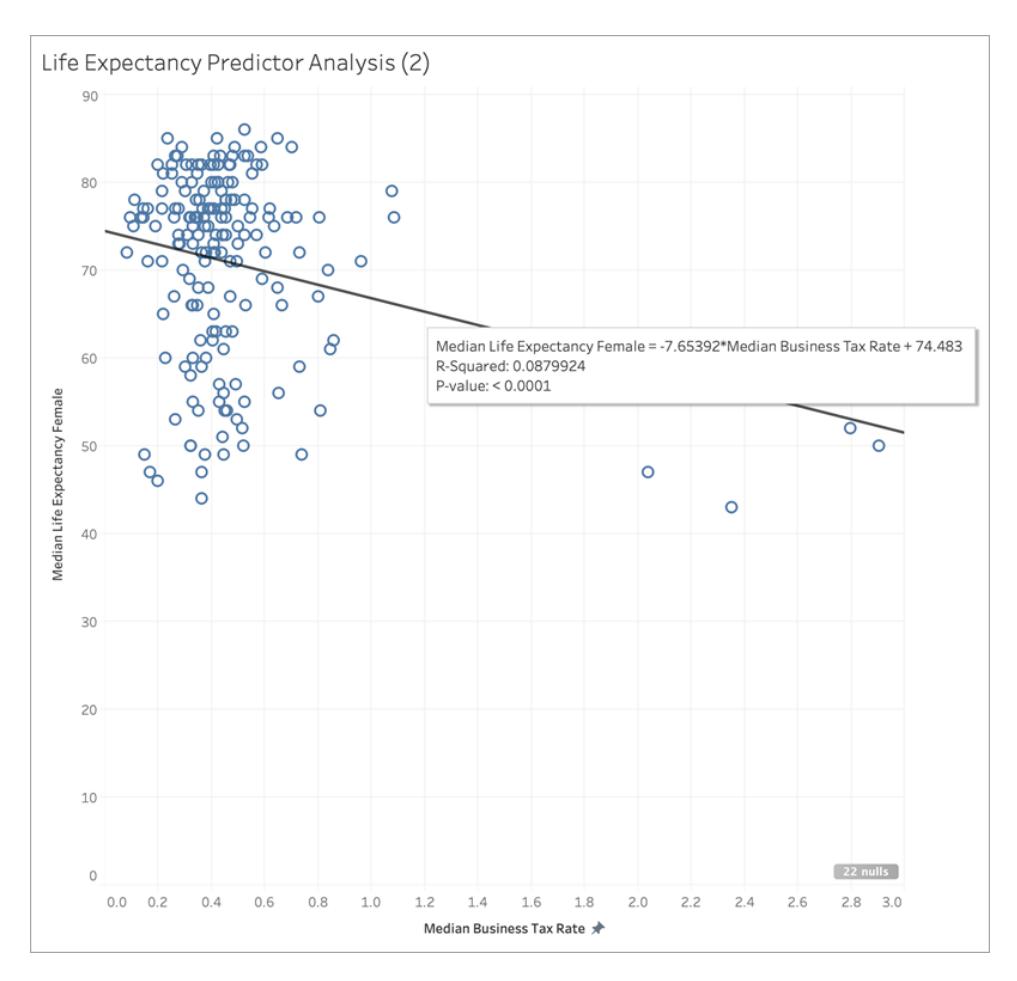

但是,讓我們看看如果移除六個標記的叢集會發生什麼情況:

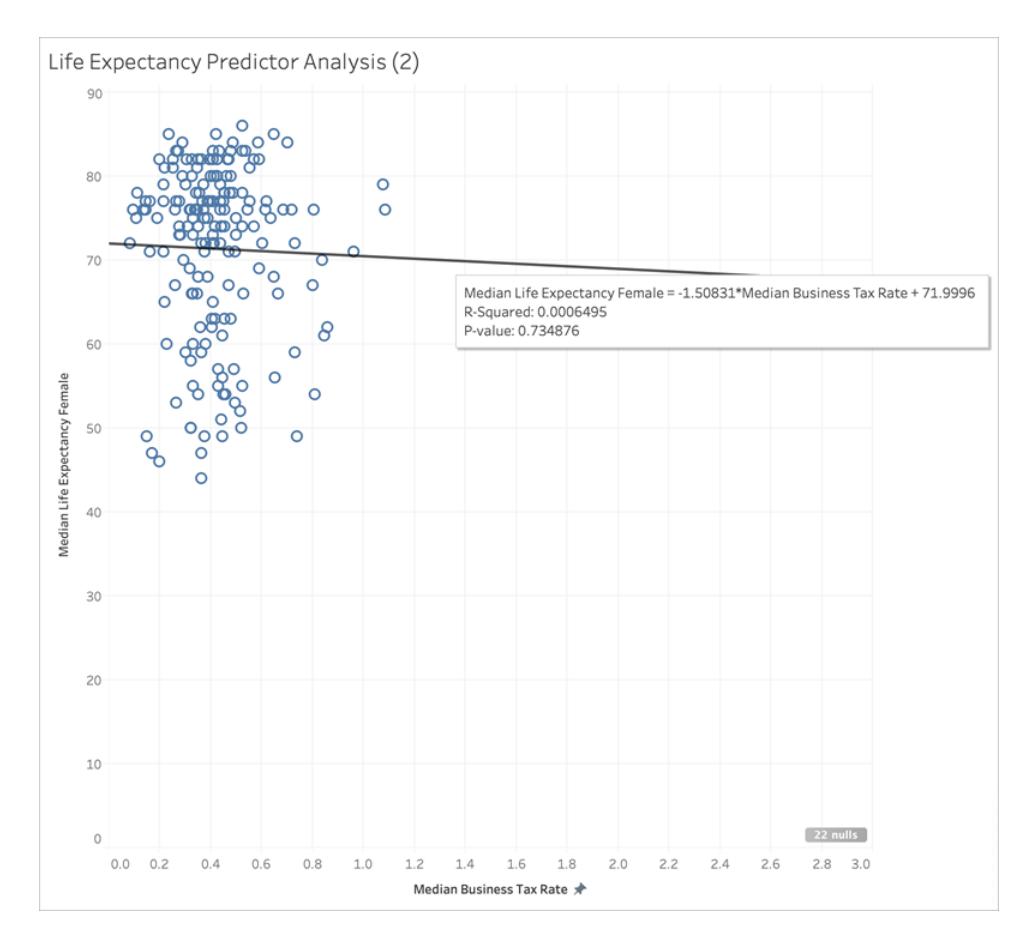

趨勢線幾乎走平,而且 R 平方值落在 0.0006:表示「營業稅率中位數」與「女性預期壽命中 位數」之間基本上沒有相關性。當您將資料視覺化,並使用良好的統計方法選取預測值 時,必須仔細考量是否有任何離群值或其他資料特性可能會影響您的結論。 附註**:**有關彙總統計資料可能無法讓您充分瞭解全貌的詳情,請參閱[安斯庫姆四重奏。](https://en.wikipedia.org/wiki/Anscombe)

做為預測值的維度

使用維度做為預測值時,您可以使用類似的程序來決定相關性。但是,您可能會發現不同 維度與目標的關係層級之間存在顯著差異。例如,依「區域」細分時,某個區域可能是非常 好的目標預測值,但另一個區域的相關性可能明顯較低。這並非表示您不應該使用該維 度做為預測值,但您可能需要考慮使用其他度量或維度是否有助於改善模型,進而有助 於改善您的預測。

由於我們已確定資料集的最佳預測值為「嬰兒死亡率中位數」、「出生率中位數」,以及「平 均每人醫療支出中位數」的對數轉換,因此,我們將視覺效果限制在這三個變數中:

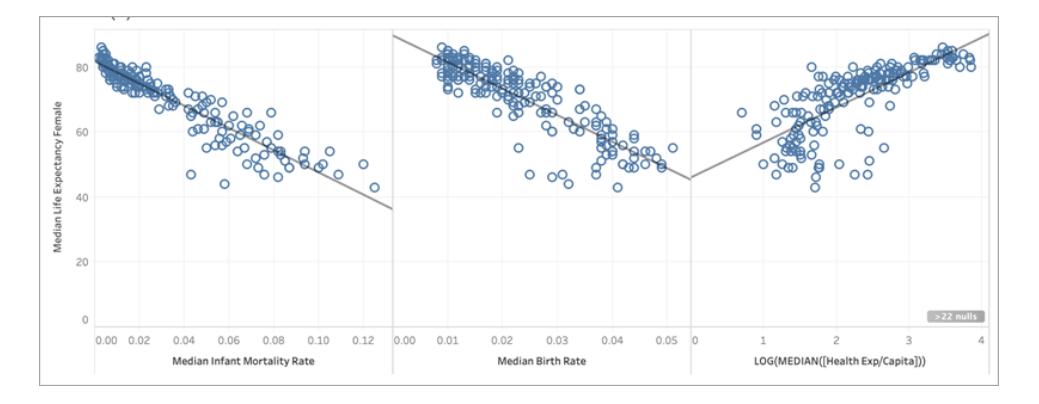

接著,讓我們藉由將「區域」新增至「標記」卡片上的「色彩」來分區資料,看看視覺效果發生 什麼情況:

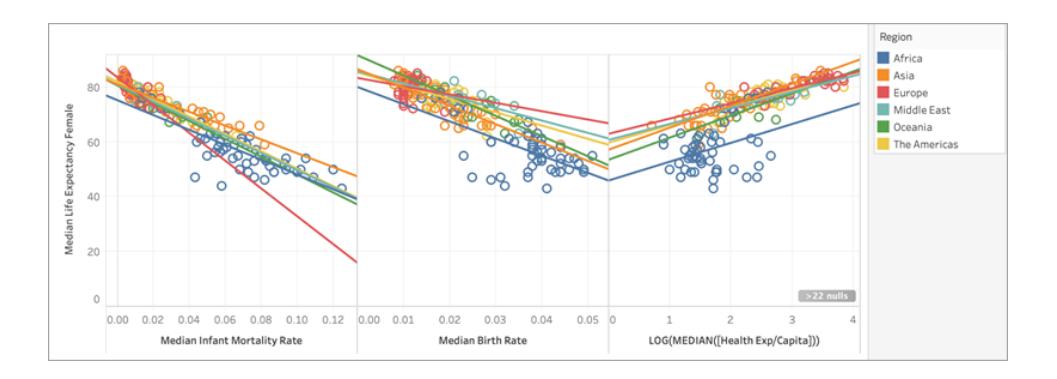

# 比較預測值之間的 R 平方值

讓我們看看每個預測值的每個「區域」趨勢線,其R平方值如何進行比較:

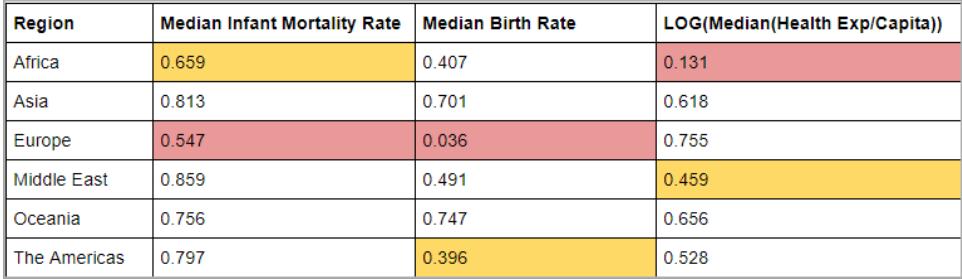

在上表中,每個預測值的最低 R 平方值以紅色醒目顯示,第二低的 R 平方值以黃色醒目顯 示。

歐洲的「嬰兒死亡率中位數」和「出生率中位數」的 R 平方值最低,而非洲「平均每人醫療支 出中位數」( 以紅色醒目顯示) 對數轉換的 R 平方值最低。非洲「嬰兒死亡率中位數」和「出 生率中位數」的 R 平方值也較低。

新增維度可以為模型提供更多的資訊,而新增更多資訊可以提高預測的品質。然而,在給 定的細分中( 在此案例中為「區域」) ,預測品質可能提升或下降。在某些情況下,您可能希 望根據適用於該群組的最佳預測值的度量,為每個細分建立單獨的模型。

在此情況下,「嬰兒死亡率」與所有區域的「女性預期壽命」有相當強的相關性,儘管在非 洲和歐洲的相關性較弱;「出生率中位數」對於大洋洲和亞洲是很好的預測值,但與歐洲 的「女性預期壽命」幾乎沒有相關性,而「平均每人醫療支出中位數」的對數轉換對於非洲 以外的所有區域皆為合理的預測值。我們可以預計,使用所有四個預測值(「嬰兒死亡 率」、「出生率」、「對數( 醫療支出) 」,以及「區域」) 建立的模型對於歐洲和非洲國家/地區 的預測最不準確;建議深入剖析資料,看看是否有其他或替代的預測值可用於建立更適 合歐洲和非洲的模型。

建立您的預測建模函數

現在,我們已經找到了良好的預測值,我們可以建立並套用預測建模函數來看看它的實 際效果。

- 1. 開啟頂端的「分析」功能表,然後選取「建立導出欄位」。
- 2. 在「計算編輯器」中,命名計算,執行以下操作:
	- <sup>o</sup> 命名計算:**Quantile\_LifeExpFemale\_ HealthExpend,BirthRate,Mortality,Region**
	- <sup>o</sup> 輸入以下公式:

```
MODEL QUANTILE(0.5, MEDIAN([Life Expectancy Female]),
LOG(MEDIAN([Health Exp/Capita])),
MEDIAN([Birth Rate]),
MEDIAN([Infant Mortality Rate]),
ATTR([Region]))
```
此計算將根據我們選取的下列項目,傳回模型化的女性預期壽命中位數範圍的中位數值 (0.5):「醫療支出」、「出生率」、「嬰兒死亡率」,以及「區域」。

接下來,讓我們建立一個散佈圖,同時顯示實際的女性預期壽命中位數和預測的女性預 期壽命中位數:

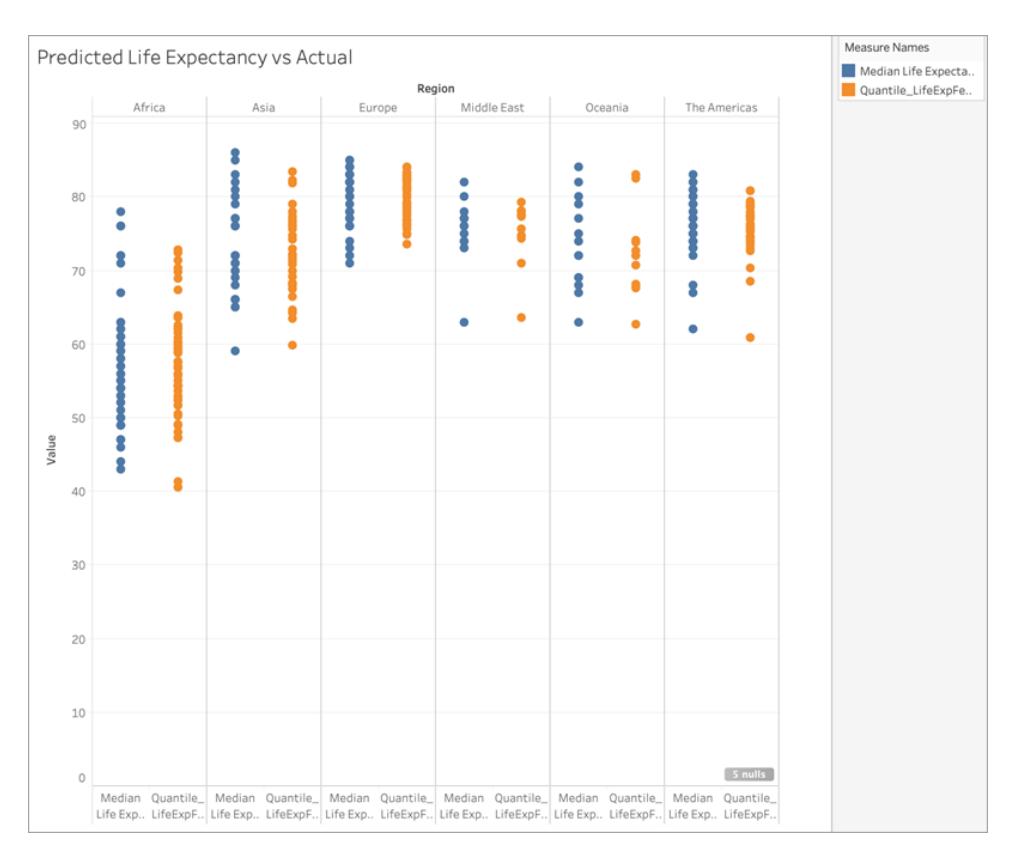

太好了!這些預測與每個區域的實際值幾乎一致。

但是,讓我們再來一次,算出偏離標記最遠的預測。建立另一個計算,稱為 **Residual\_ LifeExpFemale\_HealthExpend,BirthRate,Mortality,Region**,如下所示:

```
MEDIAN([Life Expectancy Female]) - [Quantile LifeExpFemale
HealthExpend, BirthRate, Mortality, Region]
```
此殘差計算將傳回預測中位數和實際中位數之間的差,幫助我們瞭解性預期壽命實際中 位數和預期中位數之間差異最大的國家/地區。

接下來,讓我們將殘差計算套用至「色彩」:

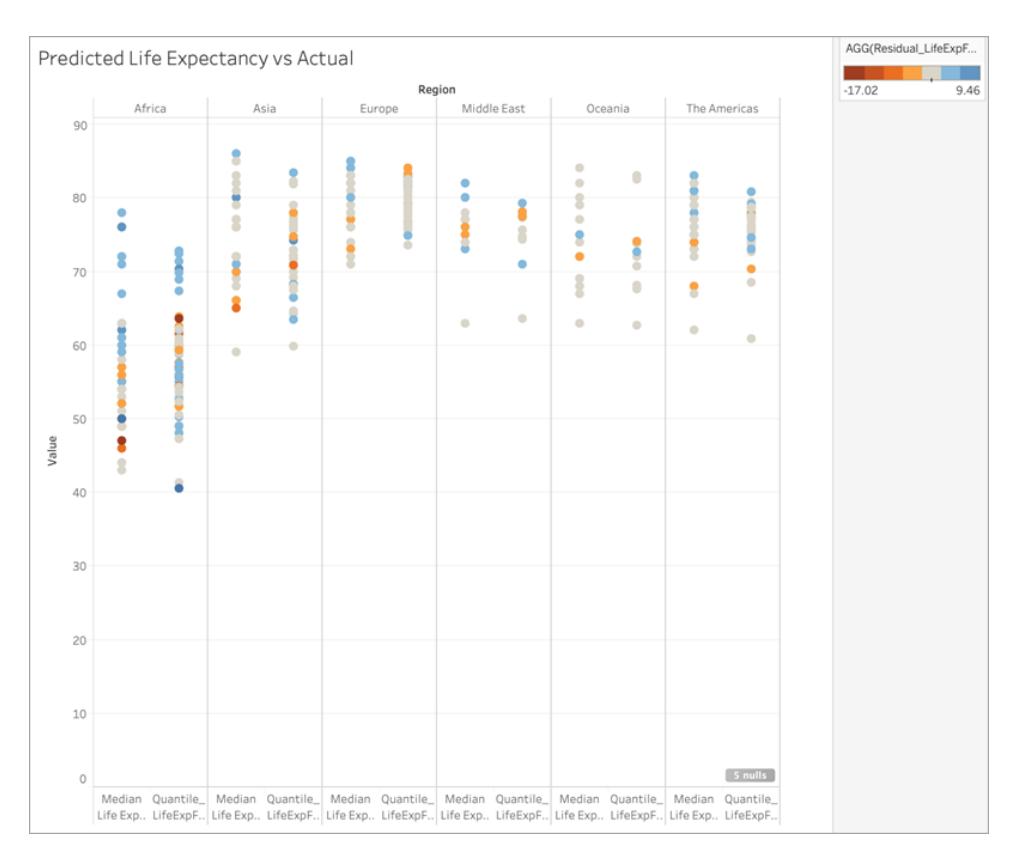

您可以在上述視覺效果中發現,大多數國家/地區( 在大多數區域) 的預測值和實際值之間 的差異很小。非洲是國家/地區數量最多,差異最大的區域,但讓我們再做一輪,看看我們 發現什麼樣的差異。

您可以發現差異範圍介於 -17 到 +9 之間,所以讓我們把視覺效果分成差異小於 ±3 年、差 異小於 ±5 年、差異小於 ±10 年,以及差異超過 ±10 年的群組。

再建立另一個計算,稱為 **Grouped\_Residual\_LifeExpFemale\_ HealthExpend,BirthRate,Mortality,Region**,如下所示:

```
IF [Residual_LifeExpFemale_
HealthExpend, BirthRate, Mortality, Region] \leq 3AND [Residual LifeExpFemale
HealthExpend, BirthRate, Mortality, Region] >= -3THEN "±3"
ELSEIF [Residual_LifeExpFemale_
HealthExpend, BirthRate, Mortality, Region] <= 5
AND [Residual LifeExpFemale
HealthExpend, BirthRate, Mortality, Region] >= -5THEN "±5"
```

```
ELSEIF [Residual_LifeExpFemale_
HealthExpend, BirthRate, Mortality, Region] <= 10
AND [Residual LifeExpFemale
HealthExpend, BirthRate, Mortality, Region] >= -10THEN "±10"
ELSE
" > ±10"END
```
同樣地,讓我們將計算新增至「色彩」:

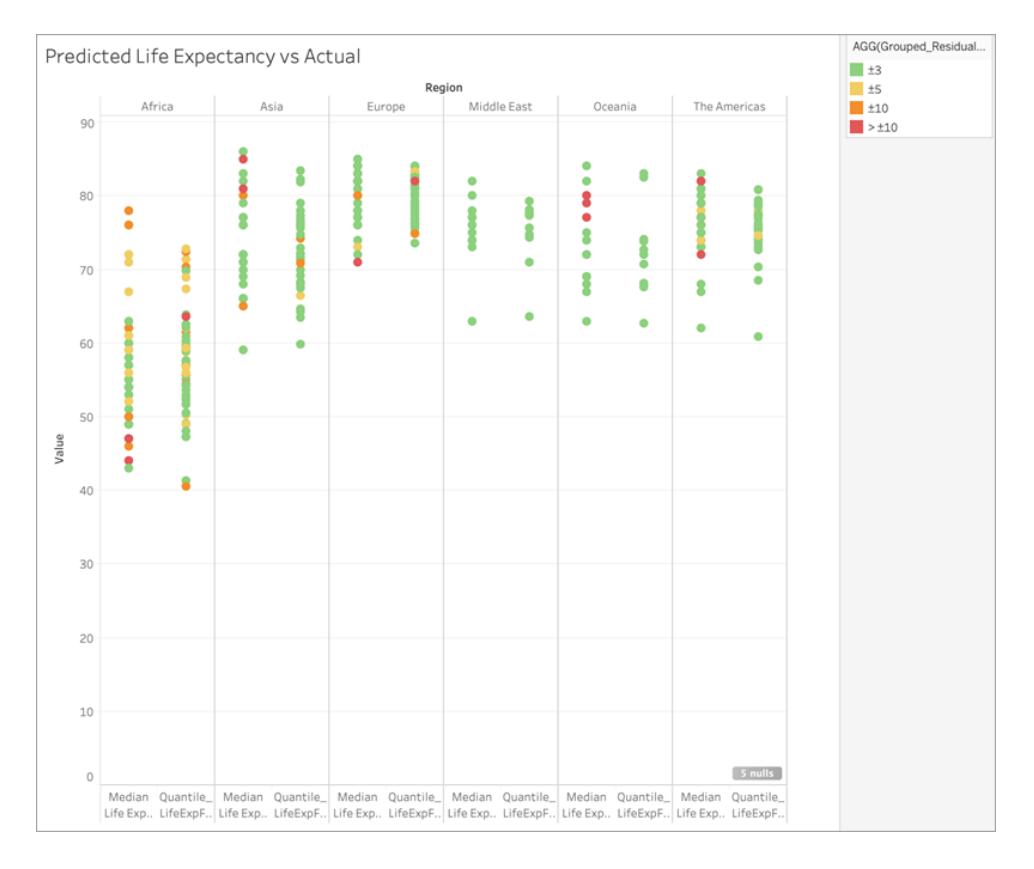

請注意,絕大多數 3 年內的預測都是不正確的,只有一小部分 10 年以上的預測會偏離。整 體而言,相當不錯!

這表示使用此模型可讓我們準確識別女性預期壽命中位數為離群值的國家/地區,或為缺 少這些資料的國家/地區提供模型化的女性預期壽命。

<span id="page-2625-0"></span>預測建模中的計算使用和資料分區

藉由在表計算中包含[預測建模函數](https://help.tableau.com/current/pro/desktop/zh-tw/predictions_overview.htm) MODEL\_QUANTILE 或 MODEL\_PERCENTILE 來進行 預測。

請記住,所有表計算必須指定「計算使用」定向。有關不同定址和分區維度如何影響結果 的概觀,請參閱[使用表計算轉換值](#page-2414-0) 在分頁2219。

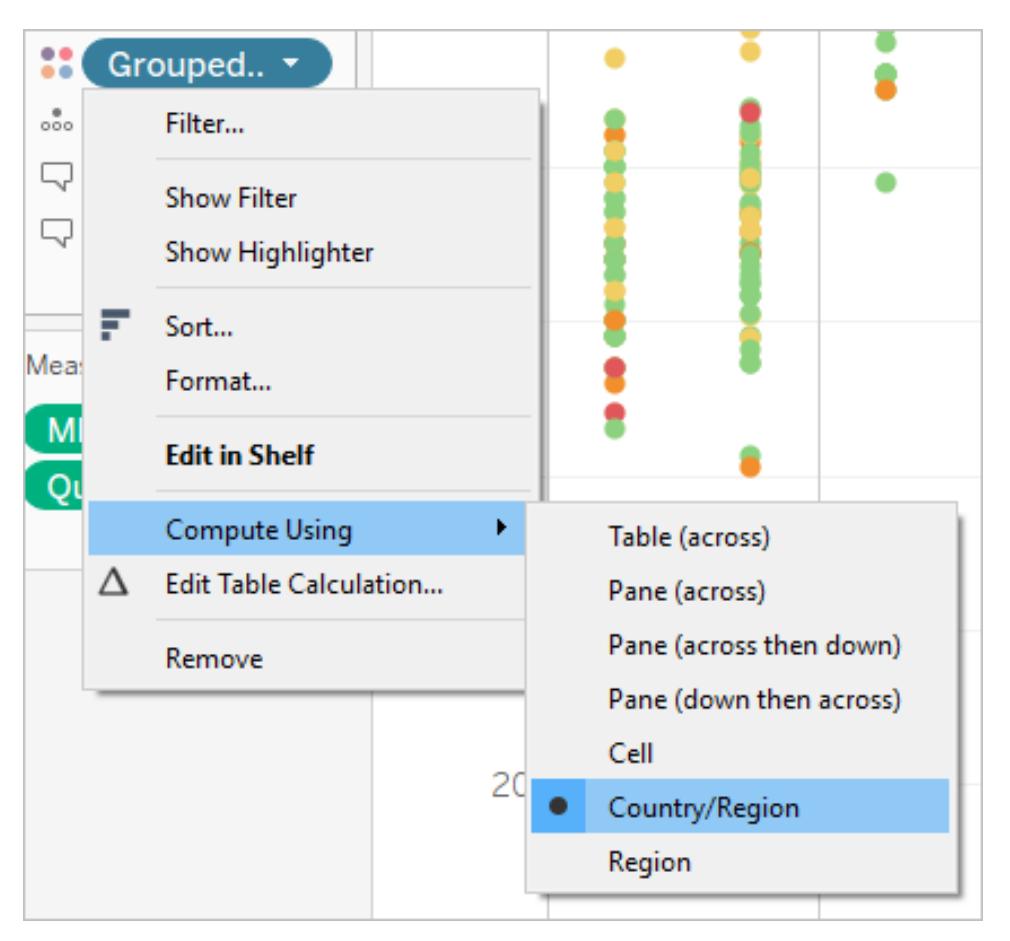

附註**:**新增表計算時,您必須使用詳細層級的所有維度進行分區( 劃定範圍) 或定址( 定 向) 。用來定義如何分組計算的維度 (計算的資料範圍) 稱為分割欄位。系統在每個分區內 單獨執行表計算。執行表計算所針對的其餘維度稱為定址欄位,可確定計算方向。有關詳 情,請參閱基礎知識:[定址和分區](https://help.tableau.com/current/pro/desktop/zh-tw/calculations_tablecalculations.htm#the-basics-addressing-and-partitioning)。

在預測建模函數中,「計算使用」選項用於分區( 劃定範圍) 將用於建立預測模型的資料 集。

預測建模函數沒有定址( 定位) 的概念,因為模型會根據選取的預測值,為每個標記傳回 不同的結果。也就是說,與「計算加總」不同,在「計算加總」中,定址維度可決定新增欄位 和傳回結果的順序,而預測建模函數原本就是非循序的。它們使用模型,從函數的目標和

預測值定義的資料,以視覺效果指定的詳細層級計算結果。在該資料中,除非使用依序排 列的預測值( 例如日期維度) ,否則沒有排序的概念。

此外,在定義用於建立模型的資料時,一律使用視覺效果的詳細層級。所有表計算與視覺 效果本身都在相同的詳細層級運作,預測建模函數也不例外。

#### 預測建模函數的建議

建議您在使用預測建模函數時,選取要分區的特定維度。由於您可能在單一視覺效果或儀 表板中有多個預測計算,因此,選取特定的分區維度可確保為每個函數使用相同的基礎資 料集建立模型,進而比較同類模型的結果。

在 Tableau 中使用預測建模函數時,無論是模型的不同反覆運算( 例如,當您選取不同的 預測值時) ,還是在不同的視覺效果中,必須確保在不同的具現化中保持一致。使用定向 「計算使用」選項導致一種可能性,就是您視覺化資料的微小變化將大幅影響用於建立模 型的資料,因此影響不同視覺效果之間的有效性和一致性。

#### 選擇維度

以下範例使用 Tableau Desktop 附帶的「範例 **-** 超級市場」資料來源。

選擇維度時,請記住,Tableau 會*跨*該維度建立預測模型。也就是說,如果您選取「訂單日 期」做為分區維度,Tableau 將使用任何其他建立分區內的資料,但連帶「訂單日期」的值。

下圖顯示用於建立模型的資料( 以黃色醒目顯示) ,以及模型輸出( 以橘色醒目顯示) 。在此 情況下,由於沒有任何預測值,因此,給定「子類別」中的所有回應都是相同的;選取最佳 預測值將有助於產生更有意義的結果。有關最佳預測值的詳情,請參[閱選擇預測值](#page-2614-0) 在分頁 [2419](#page-2614-0)。

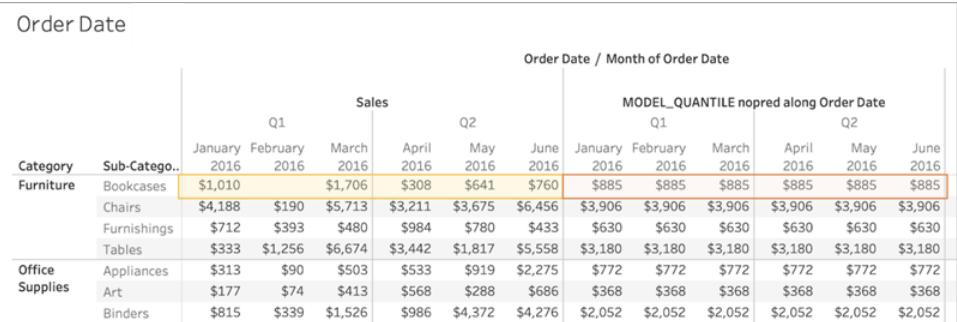

同樣地,如果已選取「子類別」做為分區維度, Tableau 會使用給定月份內的資料,但連帶多 個子類別,如下所示。如果資料進一步細分為窗格,在建立模型時將遵循區邊界。

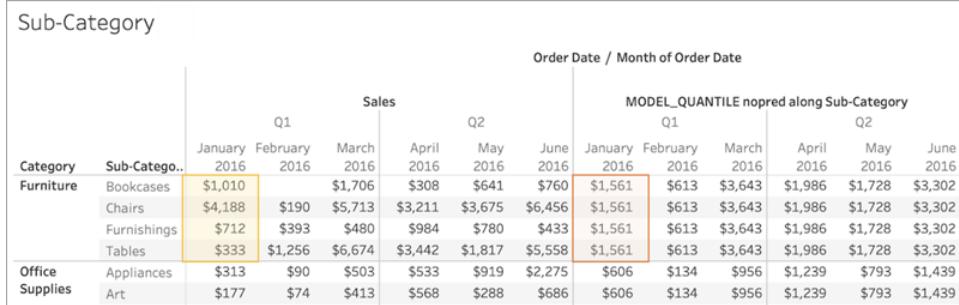

分區注意事項

請注意,以視覺化方式對資料進行分區,對用於建立模型和產生預測的資料有顯著影響。 新增更高的詳細層級( 例如,包括單一架上的「州**/**省」和「城市」) ,將根據更高的詳細層級 (LOD) 對資料進行分區。無論膠囊放在架上的順序如何,都是如此。例如,這些將傳回相 同的預測:

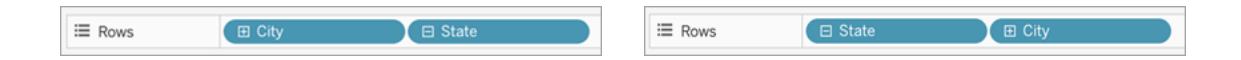

如果資料新增至「列」或「欄」架,或新增至「標記」卡片上的「色彩」、「大小」、「標籤」、「詳 細資訊」或「形狀」,新增可修改詳細層級的膠囊將會對資料進行分區。將位於不同詳細層 級的膠囊新增至「工具提示」將不會對您的資料進行分區。

在以下範例中,由於「類別」和「子類別」膠囊皆位於「列」上,因此,會依「類別」自動分區模 型。預測計算是在較高層級膠囊(「類別」)的邊界內,跨「子類別」進行運算。

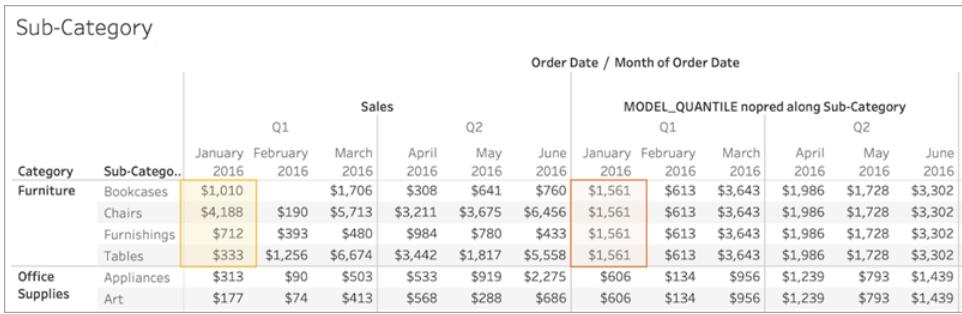

這涉及到如何套用預算值。讓我們看看以下範例。在此情況下,我們套用三個 MODEL QUANTILE 表計算:

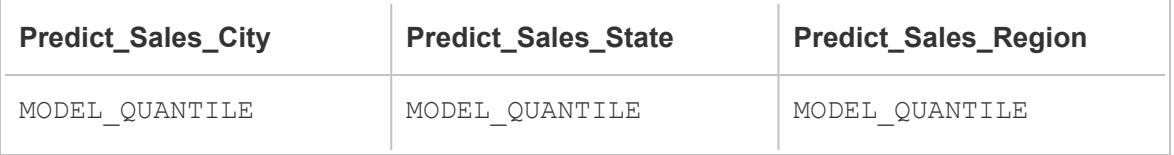
Tableau Desktop 和 Web 製作說明

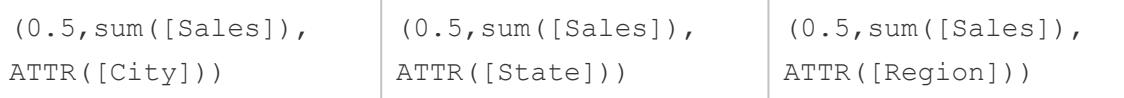

對於這三個表計算,我們已選取「計算使用」**>**「城市」。讓我們來看看北卡羅萊納州的一些 城市:

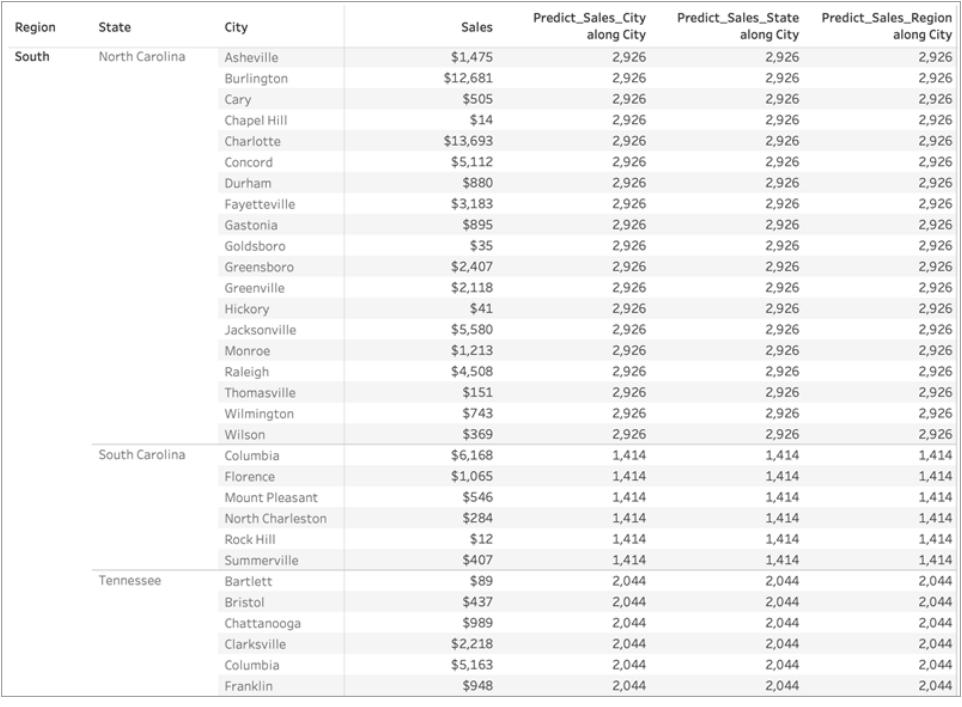

請注意,儘管使用不同的預測值,但所有三個計算的結果在給定的州/省內是相同的。

如果我們將「區域」從「列」架移除,結果不會發生任何變化,在給定狀態下,結果仍然完全 相同:

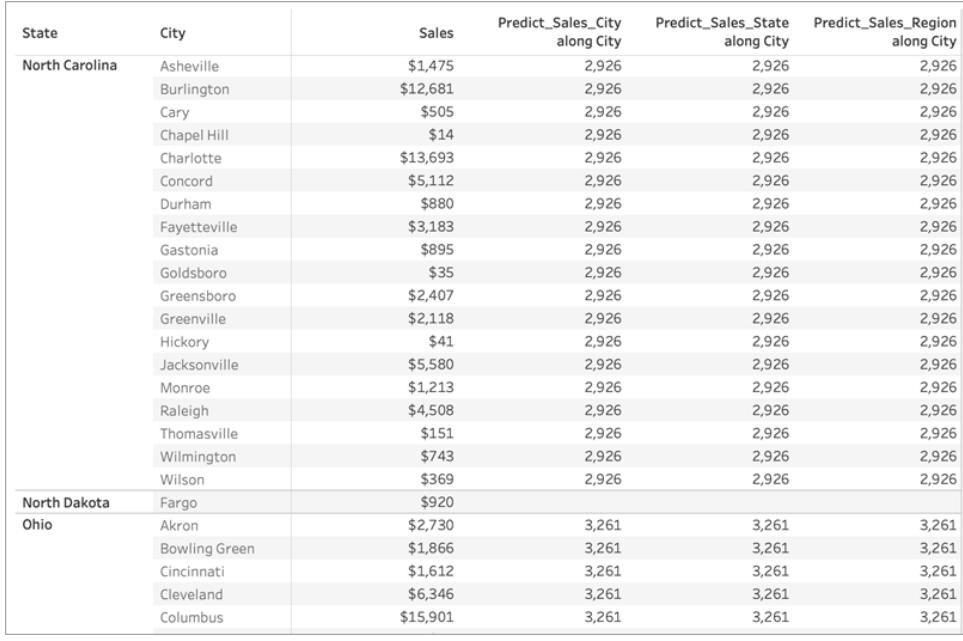

#### 但是,當我們將「州**/**省」從「列」架移除時,我們可以看見每個計算有不同的結果:

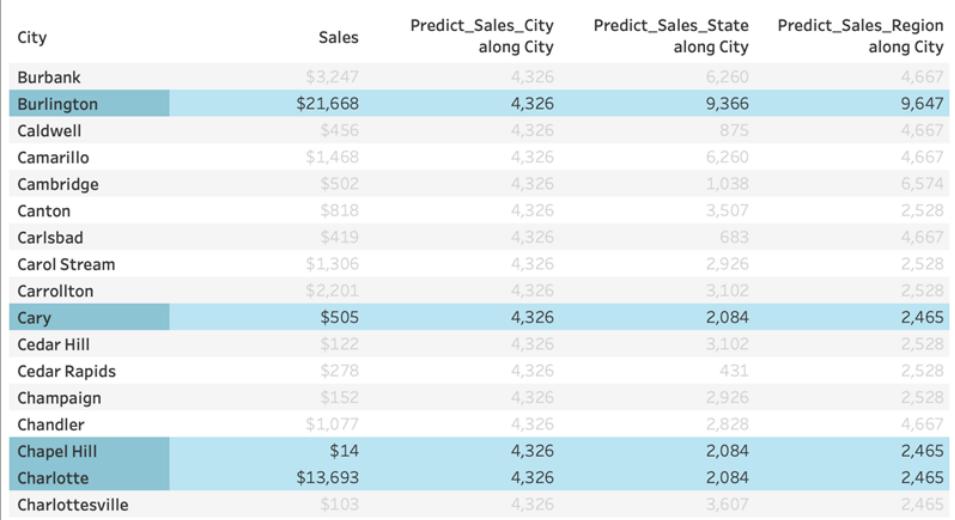

## 為什麼會這樣?

在第一個範例中,「列」架上的「區域」和「州**/**省」會對城市進行分區。因此,**Predict\_Sales\_ City**、**Predict\_Sales\_State** 和 **Predict\_Sales\_Region** 的模型會收到相同資料,並產生相同 的預測。

由於我們已針對「州**/**省」和「區域」內的資料以視覺化方式進行分區,因此,沒有預測值將 任何值新增至模型,而且對結果沒有任何影響:

## Tableau Desktop 和 Web 製作說明

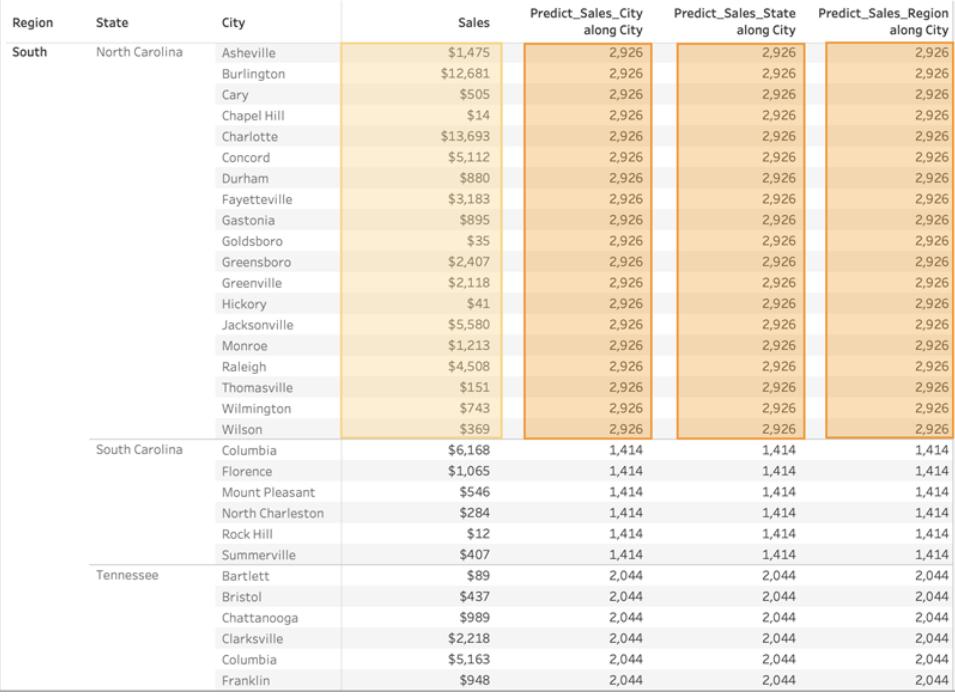

當我們將「區域」從「列」架移除時,仍會依「州**/**省」進行分區,因此,對於建立模型所使用的 資料沒有任何變化。同樣地,由於我們已針對「州**/**省」內的資料以視覺化方式進行分區,因 此,沒有預測值將任何值新增至模型,或對結果產生任何影響:

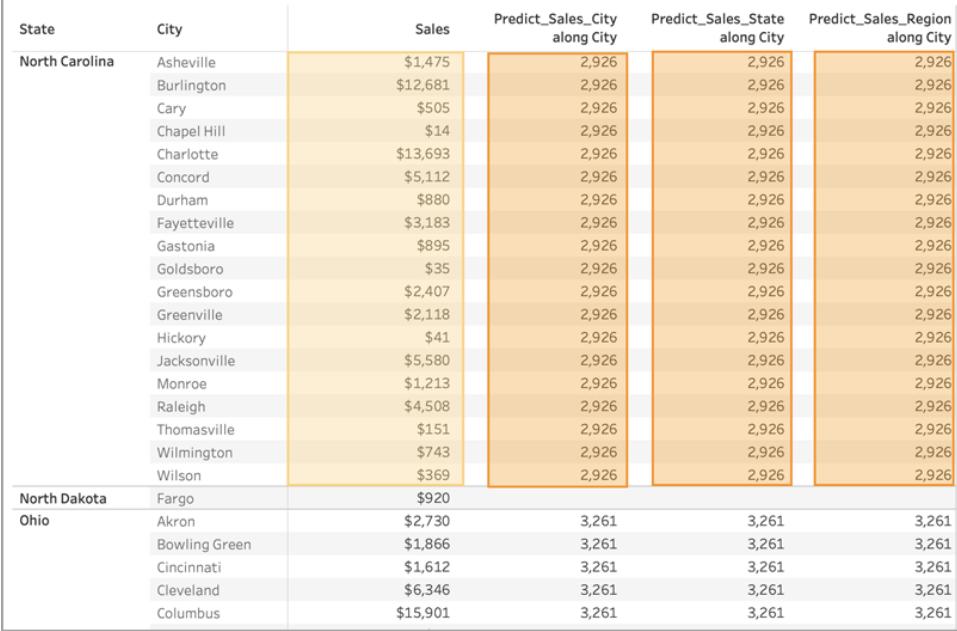

然而,當我們移除「州**/**省」時,會對資料取消分區,而且我們可以看見每個計算有不同的 預測值。讓我們深入瞭解發生什麼情況:

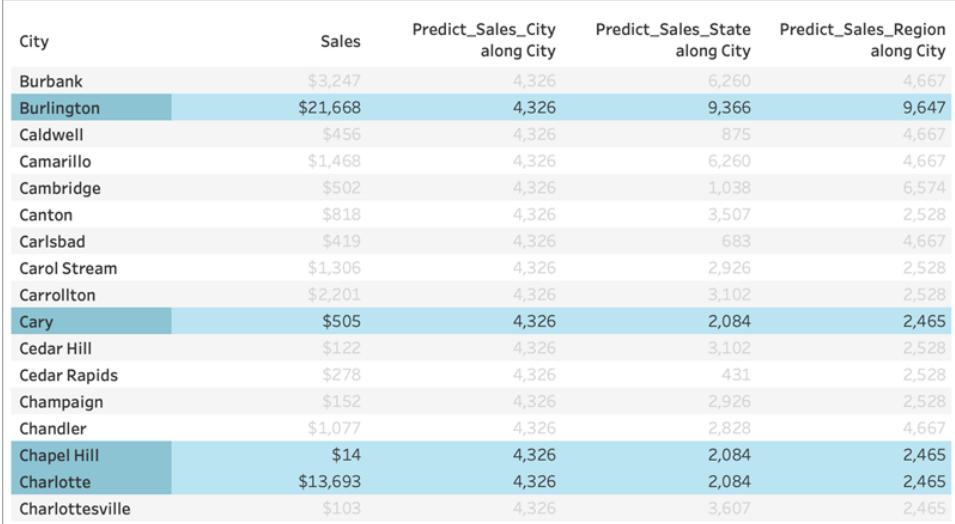

對於 **Predict\_Sales\_City**,我們使用 [ATTR\(\[City\]\)](https://kb.tableau.com/articles/howto/when-to-use-the-attribute-attr-function?lang=zh-tw) 做為預測值。由於這與視覺效果位於相 同的詳細層級,因此不會新增任何值,而且會予以忽略。我們正在為所有城市彙總「銷售 額」、將其傳遞至統計引擎,以及計算預測銷售額。由於未包含任何其他預測值,我們可 以看見每個城市的結果都是相同的;如果我們已包含一或多個度量,我們會看見結果發 生變化。

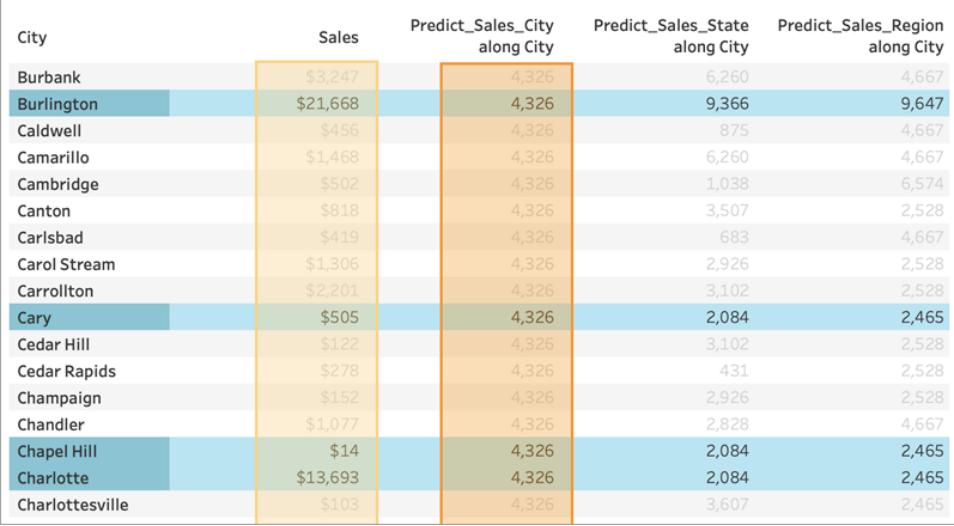

Tableau Desktop 和 Web 製作說明

對於 **Predict\_Sales\_State**,我們使用 ATTR([State]) 做為預測值。預測值會依「州**/**省」對所 有「城市」進行分區。我們應該會看到某個州/省內的結果都是相同的,但每個州/省有不同 結果。

但請注意,我們得到的結果並非如此。卡瑞、教堂山和夏洛特等城市都有同樣的預測,如 我們預期為 2,084 美元。但是,伯靈頓顯示了 9,366 美元的不同預測:

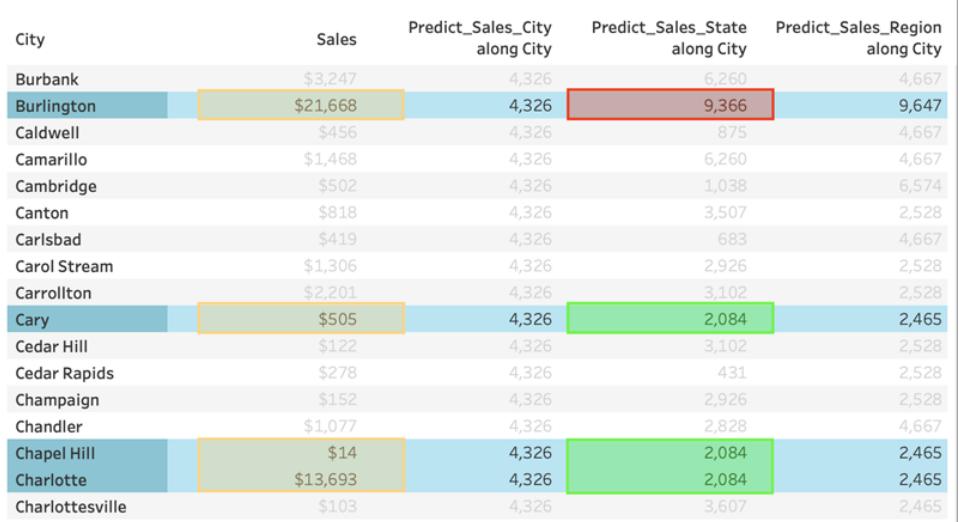

這是因為名為「伯靈頓」的城市存在於多個州/省( 愛荷華州、北卡羅萊納州和佛蒙特州) 。 因此,「州**/**省」解析為 \*,表示「超過一個值」。「州**/**省」解析為 \* 的所有標記是一起評估的, 所以同時存在於多個州/省的任何其他城市也會有 9,366 美元的預測。

對於 **Predict\_Sales\_Region**,我們使用 ATTR([Region]) 做為預測值。預測值會依「區域」將 「城市」資料進行分區。您應該會在某個區域內,看見所有結果都是相同的,但每個區域有 不同的結果:

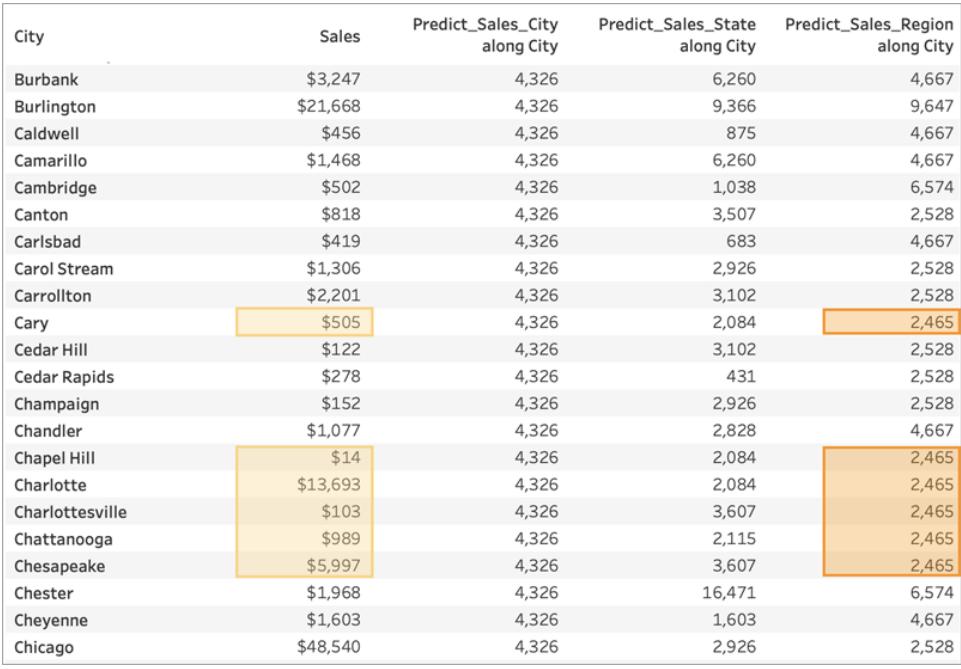

同樣地,伯靈頓存在於多個區域中( 中部、東部和南度) ,「區域」解析為 \*。伯靈頓的預測 僅符合同樣存在於多個區域內的城市。

正如您所看見的,確保任何維度預測值與您視覺效果的詳細層級和分區保持一致是非常 重要的。依任何維度細分您的視覺效果可能會對預測產生意外的影響。

範例 - 利用預測建模函數探索女性預期壽命

此範例使用 Tableau 附帶的世界指標已儲存資料來源。我們將使用 MODEL QUANTILE 和 MODEL\_PERCENTILE [預測建模函數來](https://help.tableau.com/current/pro/desktop/zh-tw/predictions_overview.htm)探索平均每人醫療支出、女性預期壽命、出生率之 間的關係。

讓我們從視覺效果開始,將每個國家/地區的醫療支出與女性預期壽命進行比較。若要繼 續操作並存取預建的檢視和儀表板,或是要檢視解決方案,請從 Tableau Public 下載以下 工作簿:[女性預期壽命的預測建模](https://public.tableau.com/profile/tableau.docs.team#!/vizhome/PredictiveModelingofFemaleLifeExpectancy/PercentileStarter)。

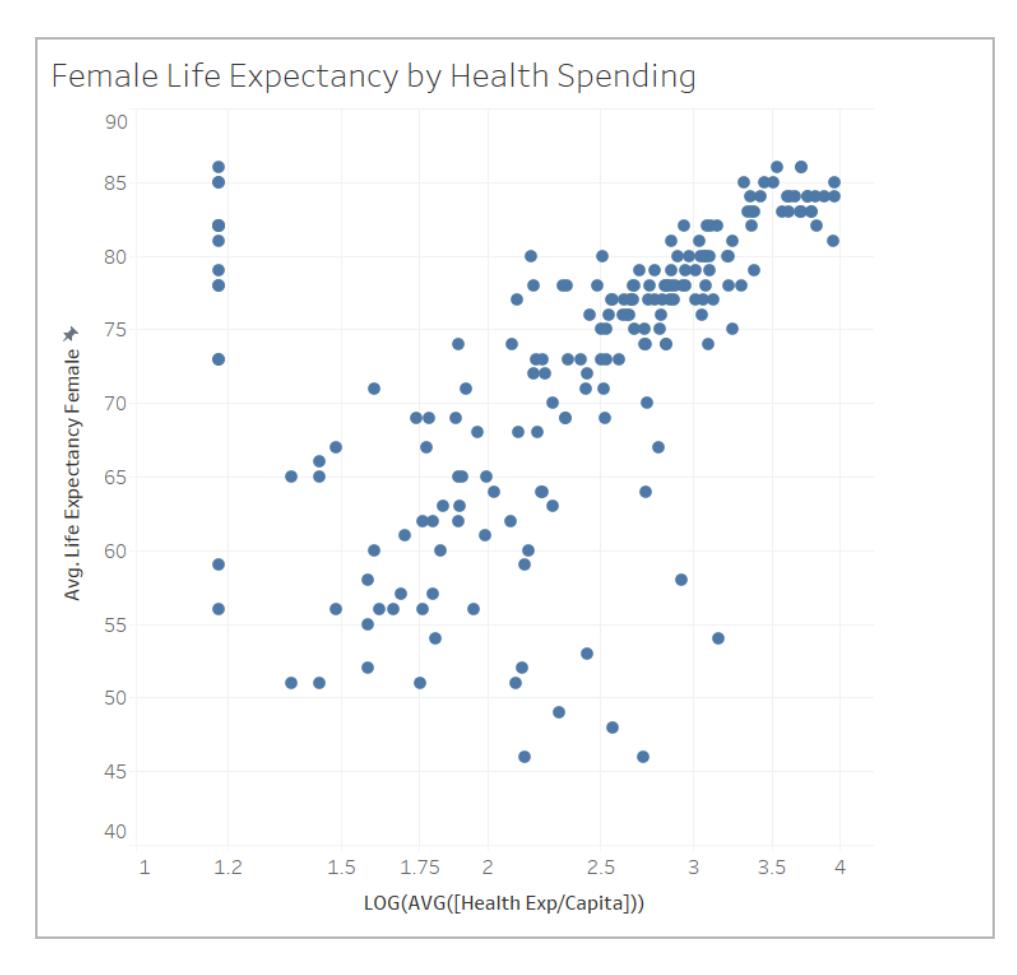

## 使用 MODEL\_PERCENTILE

首先,我們將評估所有可見標記的預期壽命和醫療支出。這可讓 Tableau 從這些標記建立 模型,並針對模型中每個標記傳回百分位數。

步驟 1:建立預測計算

如果您也有 Tableau Server 或 Tableau Cloud,並且想要在 Web 上而不是 Tableau Desktop 中進行製作,請將工作簿發佈到 Tableau Server, 按一下「工作簿」, 選取工作簿, 然後在 「動作」下方,選擇「編輯工作簿」。

開啟工作簿後,您會看到幾個工作表。您將使用這些工作表來建立您的檢視。

- 1. 在樣板工作簿中,按一下「百分位數樣板」工作表。
- 2. 開啟頂端的「分析」功能表,然後選取「建立導出欄位」。
- 3. 在「計算編輯器」中,執行以下操作:

<sup>o</sup> 命名計算:預期與支出百分位數

附註**:**如果您在樣板工作簿中照著操作,會看見此範例中使用的計算有不同 名稱。這是為了讓您能夠命名欄位( 如前所述) ,而不會產生重複項目。您的 解決方案可能具有不同的名稱,但視覺效果的外觀應該相同。

<sup>o</sup> 輸入以下公式:

```
MODEL_PERCENTILE(AVG([Life Expectancy Female]), LOG(MEDIAN
([Health Exp/Capita])))
```
此計算使用平均預期壽命做為目標運算式,將醫療支出中位數做為預測值。 在這種情況下,我們在醫療支出軸以及針對預測值使用對數轉換。

附註**:**由於此資料集偏向於非常大的值,我們使用[對數標度](https://www.dataclaritycorp.com/the-power-of-logarithmic-scale/)轉換資料,這對於 分析少數值比其他值高很多的資料時相當有用,並且更容易識別資料集中的 趨勢與關係。

4. 按一下「確定」。

預測計算現在作為計算欄位新增到「資料」窗格中。

步驟 2:將預測計算新增至檢視

在上述的視覺效果中,您可以看見每個國家/地區的醫療支出及其女性預期壽命的比對, 篩選至 2012 年。

現在,讓我們將 MODEL PERCENTILE 計算新增至檢視中,並看看得到什麼樣的洞察。

- 1. 將「預期與支出百分位數」拖曳至「標記」卡片的「色彩」中。
- 2. 按一下膠囊上的下拉箭頭,並選取「計算使用」**>**「國家**/**地區」。
- 3. 在「標記」卡片上按一下「色彩」,然後按一下「編輯色彩」。
	- <sup>o</sup> 在「調色盤」下,選取「橙色**-**藍色發散」。
	- <sup>o</sup> 選取「漸變色彩」核取方塊。
	- <sup>o</sup> 選取「反向」核取方塊。
- 4. 按一下「確定」。

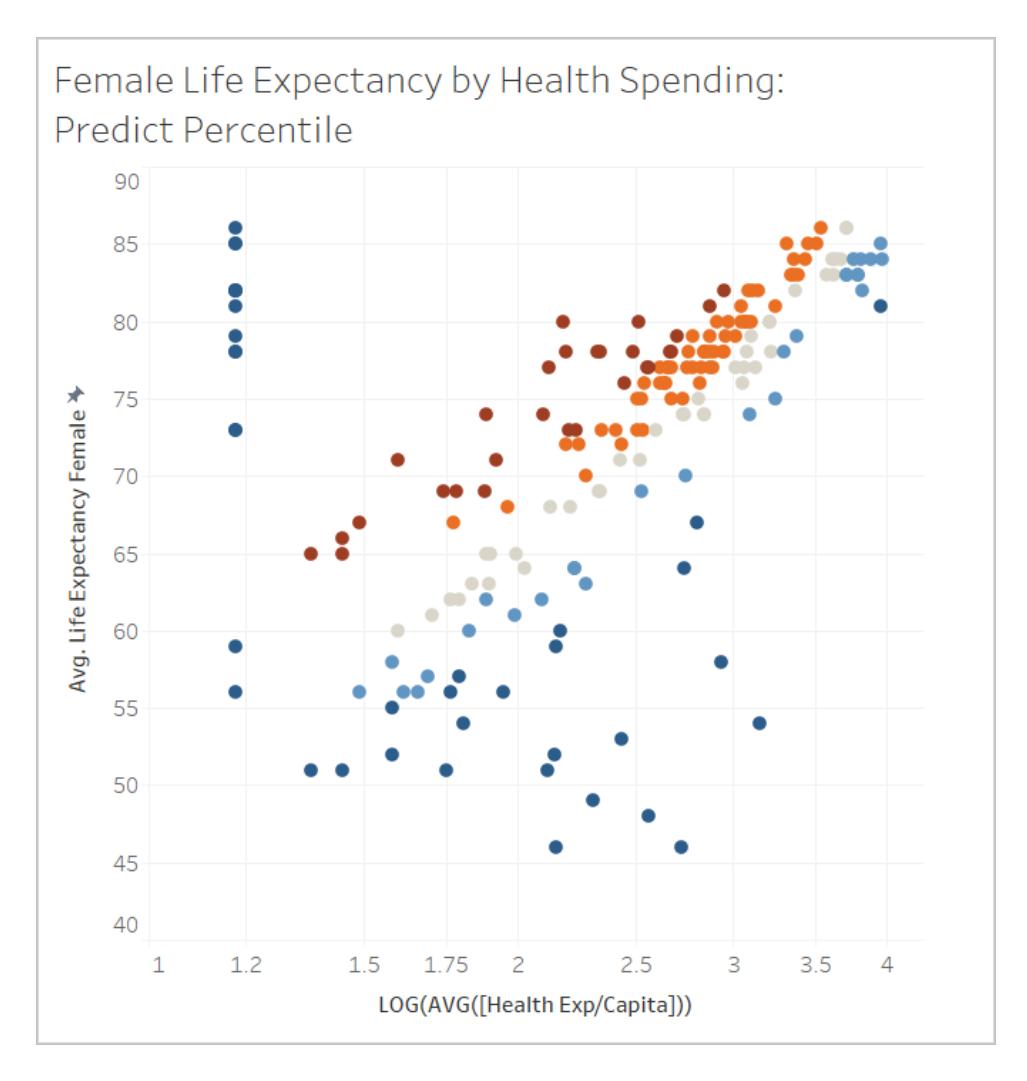

根據支出層級,您可以看到健康預期高於和低於預期的國家/地區分佈情況。請注 意,根據醫療保健支出的層級,深紅色標記通常表示預期壽命相對高於醫療保健支 出,深藍色表示預期壽命相對低於醫療保健支出,灰色表示預期壽命接近模型預 期。

步驟 3:依顏色對結果進行分組

為了簡化分析,讓我們使用新計算中的預測計算對結果進行分組。我們將建立群組,以便 將第 90 個百分位以上和第 10 個百分位以下的標記分組在一起,將第 80 到 90 個百分位範 圍內的標記和第 10 到 20 個百分位範圍內的標記分組在一起,依此類推。我們也將醒目顯 示帶有 Null 值的標記,並在稍後使用另一個預測建模函數 MODEL\_QUANTILE 來解決這些 問題。

- 1. 在「計算編輯器」中,執行以下操作:
	- <sup>o</sup> 命名計算:百分位數 **-** 依顏色。
	- <sup>o</sup> 輸入以下公式:

```
IF
ISNULL([Percentile Expectancy vs Spending])
THEN "Null"
ELSEIF [Percentile Expectancy vs Spending] >=0.9 OR
[Percentile Expectancy vs Spending] <=0.1
THEN "<10th & >90th percentile"
ELSEIF [Percentile Expectancy vs Spending] >=0.8 OR
[Percentile Expectancy vs Spending] <=0.2
THEN "<20th & >80th percentile"
ELSEIF [Percentile Expectancy vs Spending] >=0.7 OR
[Percentile Expectancy vs Spending] <=0.3
THEN "<30th & >70th percentile"
ELSEIF [Percentile Expectancy vs Spending] >=0.6 OR
[Percentile Expectancy vs Spending] <=0.4
THEN "<40th & >60th percentile"
ELSE "50th percentile +-10"
END
```
- 2. 將新計算新增至「標記」卡片上的「色彩」。
- 3. 按一下膠囊上的下拉箭頭,並選取「計算使用」**>**「國家**/**地區」。
- 4. 在「標記」卡片上按一下「色彩」,然後按一下「編輯色彩」。
	- <sup>o</sup> 調整顏色,以便趨勢一目了然。在此情況下,請使用「**Traffic Light**」調色盤, 並針對 Null 使用灰色。
- 5. 按一下「確定」。

#### Tableau Desktop 和 Web 製作說明

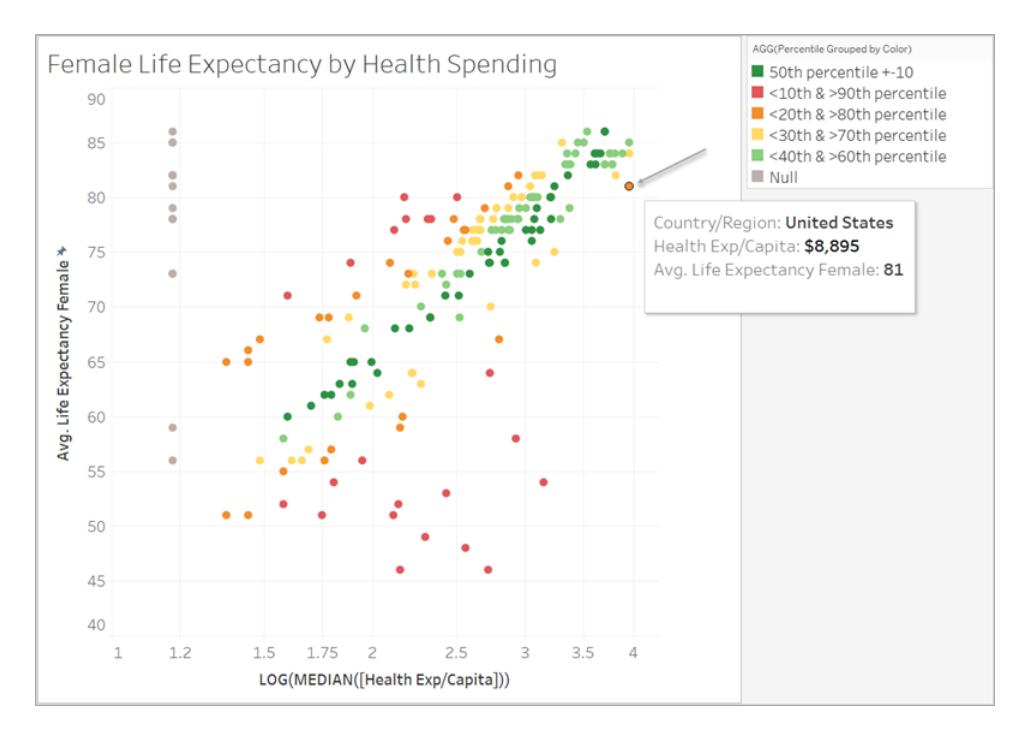

看看角落的橘色標記,注意到每位美國女性在 81 歲的預期壽命中花費了 8,895 美 元。沿著 X 軸向左移動,您可以看到其他國家/地區的支出較少,但預期壽命相同。

此模型會評估每個點的關係強度,其中美國接近模型預期範圍的上端。

步驟 4:將預期壽命與出生率進行比較

接下來,讓我們來看看將女性預期壽命與出生率進行比較的視覺效果。請注意,出生率與 女性預期壽命呈負相關;然而,這並不代表較高的出生率會導致女性預期壽命降低。在此 資料檢視中,可能有其他不可見的因素影響出生率和女性預期壽命。但是,讓我們新增模 型,看看在醫療支出的情況下,模型預期女性預期壽命較高或較低的地方在哪裡。

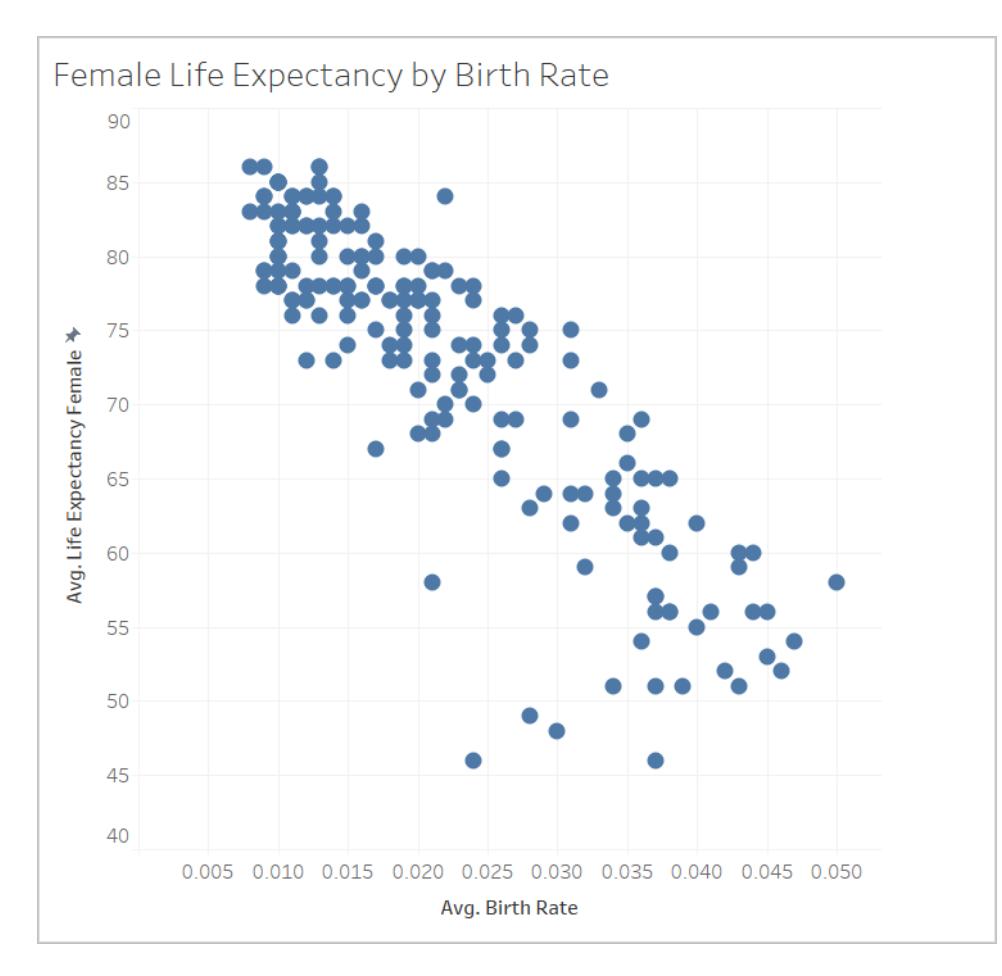

- 1. 在「出生率」工作表中,將「百分位數 **-** 依色彩」預測計算新增至「標記」卡片上的「色 彩」,以將其帶入檢視中。
- 2. 按一下膠囊上的下拉箭頭,並選取「計算使用」**>**「國家**/**地區」。
- 3. 在「標記」卡片上按一下「色彩」,然後按一下「編輯色彩」。像先前一樣編輯色彩,然 後按一下「**Traffic Light**」調色盤,並針對 Null 值選取灰色。
- 4. 按一下「確定」。

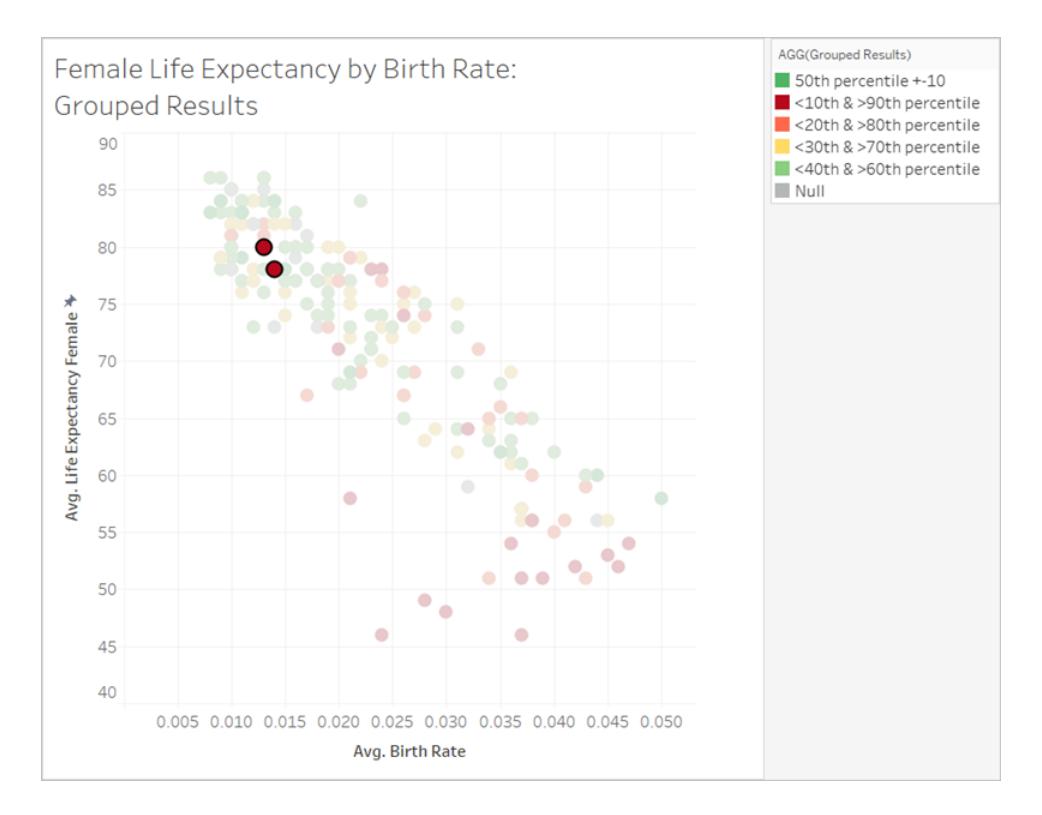

現在,資料更加分散了。右下角的紅色區間是預期壽命最低但出生率最高的地方, 與預期壽命相比,醫療保健支出較低。在左上象限中挑選出兩個紅色標記( 與阿爾巴 尼亞和亞美尼亞有關),您會發現這兩個國家/地區的女性預期壽命高、出生率低,而 且醫療支出低。

正如您所看到的,我們能夠使用 MODEL\_PERCENTILE 來識別這兩個國家/地區為離 群值:儘管它們都有相對較低的醫療保健支出,但從出生率的角度來看,它們的預期 壽命仍然相對較高。

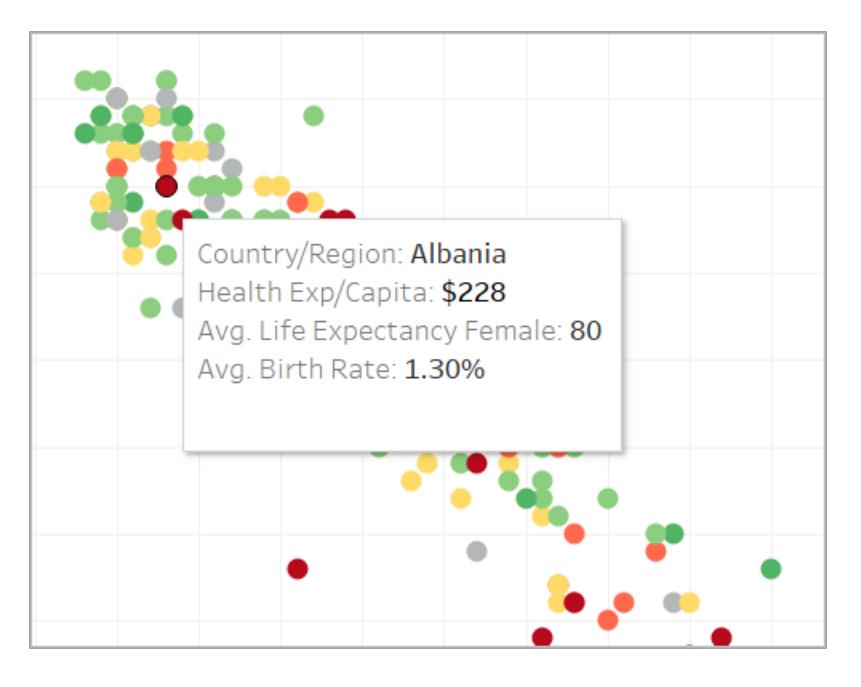

現在,讓我們看看如何使用其他預測建模函數 (MODEL\_QUANTILE) 繼續分析。

#### 使用 MODEL\_QUANTILE

MODEL\_QUANTILE 用於產生數值預測、給定目標百分位數、目標運算式和預測值。這是 MODEL\_PERCENTILE 的反函數。

提醒您,我們的結果中有幾個 Null 值,表示某些國家/地區沒有醫療支出資料。我們將使 用 MODEL\_QUANTILE 評估這些缺少的值。

步驟 1:建立預測計算

我們一直在處理此計算:

```
MODEL_PERCENTILE(AVG([Life Expectancy Female]), LOG(MEDIAN([Health
Exp/Capita])))
```
首先,我們希望反轉此函數,以便根據女性預期壽命獲得醫療保健支出的預測。

- 1. 在樣板工作簿中, 按一下「分位數樣板」工作表。
- 2. 開啟頂端的「分析」功能表,然後選取「建立導出欄位」。
- 3. 在「計算編輯器」中,執行以下操作:
	- <sup>o</sup> 命名計算:預期壽命與支出分位數
	- <sup>o</sup> 輸入以下公式:

POWER(10, MODEL\_QUANTILE(0.5, LOG(MEDIAN([Health Exp/Capita])), AVG([Life Expectancy Female])))

讓我們仔細分析此計算,以便深入瞭解:

- 我們從 MODEL QUANTILE 開始, 其中第一個引數為 0.5, 指定要預測的 百分位數。
- <sup>l</sup> 目標運算式是平均每人醫療支出中位數。
- <sup>l</sup> 預測值是平均女性預期壽命。
- <sup>l</sup> 此外,我們將函數包裝在 POWER 函數中,以將對數轉換的目標運算式 轉換回美元。
- 4. 按一下「確定」。

預測計算現在作為計算欄位新增到「資料」窗格中。

步驟 2:將預測計算新增至檢視

- 1. 將「預期壽命與支出分位數」拖曳至「標記」卡片上的「工具提示」。
- 2. 按一下膠囊上的下拉箭頭,並選取「計算使用」**>**「國家**/**地區」。
- 3. 按一下「標記」卡片上的「工具提示」,並針對 MODEL QUANTILE 預測新增列:
	- <sup>o</sup> 命名工具提示列:從女性預期壽命預測醫療支出**:**
	- <sup>o</sup> 按一下「插入」,並選取計算,以確保在您與視覺效果進行互動時,工具提示會 動態顯示標記的唯一預測。
- 4. 按一下「確定」。

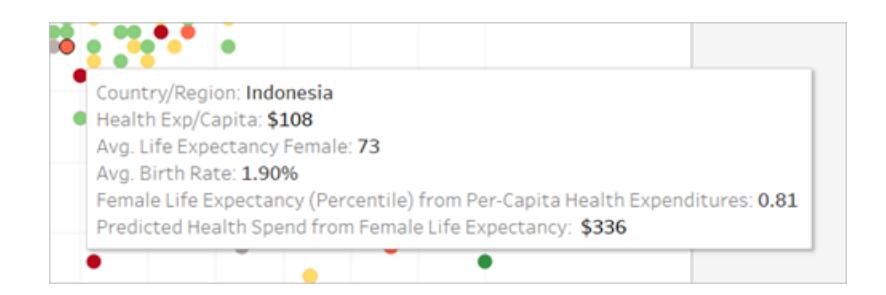

現在,我們的 MODEL QUANTILE 只有一個預測值:女性預期壽命。請注意,當您從 左向右移動時,針對具有相同預期壽命的標記檢視工具提示,會發現每個標記都有 相同的預測醫療支出。印尼從預期壽命預測的醫療支出為 336 美元,但斐濟、埃及 和其他女性預期壽命相同的國家/地區也是相同的結果。

這是因為模型為每個標記提供相同的估計支出。由於我們僅使用一個預測值( 女性 預期壽命) ,因此,模型會針對預測值具有相同值的所有標記傳回相同結果。您可 以藉由新增預測值,將更多細微差別新增至模型。

#### 步驟 3:使用第二個預測值新增預測

當您建立預測時,應該考慮到哪些欄位對您的目標值而言是良好的預測值,並將其加入 您的計算中。您可以接受任意數目的維度和度量。例如,我們可以新增 GDP、人口和其他 欄位做為預測值,以改善我們的預測。在此情況下,讓我們新增「區域」。

- 1. 在「計算編輯器」中,執行以下操作:
	- <sup>o</sup> 命名計算:支出和預期與區域的分位數
	- <sup>o</sup> 輸入以下公式,與先前計算相同,但新增「區域」做為預測值:

POWER(10, MODEL\_QUANTILE(0.5, LOG(MEDIAN([Health Exp/Capita])), AVG([Life Expectancy Female]), ATTR ([Region])))

- 2. 按一下「確定」。
- 3. 接著,將新計算新增至「標記」卡片上的「工具提示」。
- 4. 按一下「工具提示」,並新增其他行以描述新預測,例如「從女性預期壽命和區域預 測醫療支出**:**」。

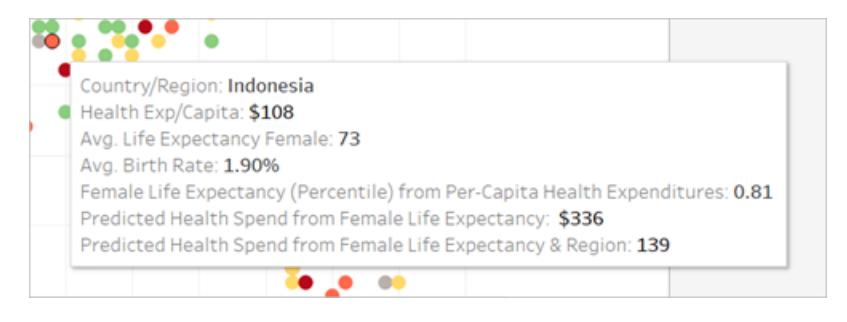

現在,工具提示顯示兩個預測。

步驟 4:將實際值和預測值進行比較

做為分析的最後一步,您還可以建立結合實際值和預測值的預測計算。在我們的範例中, 顯示可用的實際醫療支出和不可用的估計支出。

- 1. 在「計算編輯器」中,執行以下操作:
	- <sup>o</sup> 命名計算:醫療支出實際值和預測值
	- <sup>o</sup> 輸入以下公式,該公式會傳回預測的數值: ROUND(IFNULL(AVG([Health Exp/Capita]), [Quantile HE/Cap LEF,Region]),0)
- 2. 按一下「確定」。
- 3. 建立另一個計算,如下所示:
	- <sup>o</sup> 命名計算:醫療支出實際值和預測值標記
	- <sup>o</sup> 輸入以下公式,該公式將做為上述計算的標籤: STR(IF ISNULL(AVG([Health Exp/Capita])) THEN "(Estimate)" ELSE "(Actual)" END)
- 4. 按一下「確定」。
- 5. 接著,將兩個計算新增至「標記」卡片上的「工具提示」。
- 6. 按一下「工具提示」,並新增另一行以描述新計算:
	- <sup>o</sup> 平均每人醫療支出**(** 實際或估計**) :**
	- <sup>o</sup> 插入新計算,一個接著一個。
- 7. 按一下「確定」。

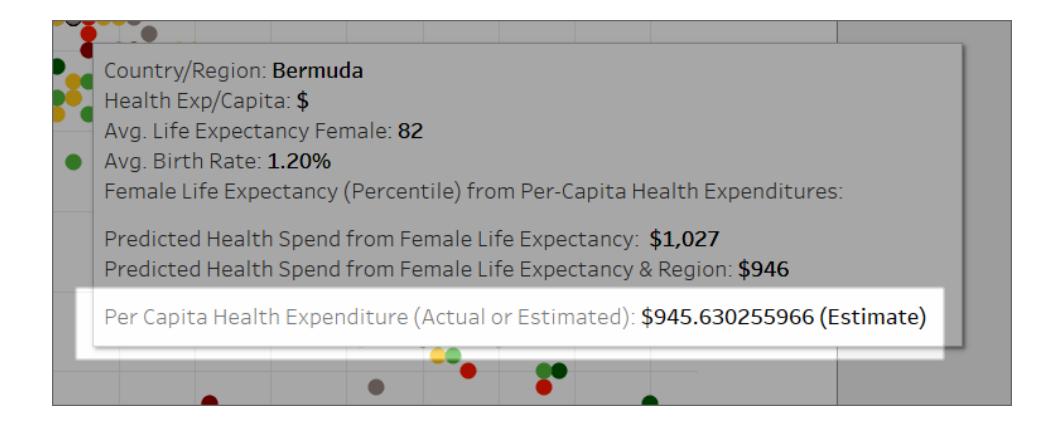

現在,當您與視覺效果互動時,可以看見每個國家/地區的平均每人醫療支出,或如 果資料缺少實際值( Null 值) ,則檢視預估值。

就像這樣,您可以使用 Tableau 中的預測建模函數,深入瞭解您的資料。

在時間序列視覺化中的預測建模函數

本文件說明延伸時間軸至未來的步驟,讓您可使用預測建模函數預測未來日期。

若要瞭解如何操作,請按照下面的範例操作。

步驟 1:建立視覺效果

- 1. 在 Tableau Desktop 中,連線到 Tableau 附帶的**[**範例 **-** 超級市場**]**已儲存資料來源。
- 2. 巡覽到 工作表 **1** 工作表。
- 3. 從「資料」窗格中,將**[Order Date](** 訂單日期**)** 範圍拖曳至「欄」資料架。
- 4. 開啟度量值的上下文功能表,將其清單層級更改為「月」和「年」:

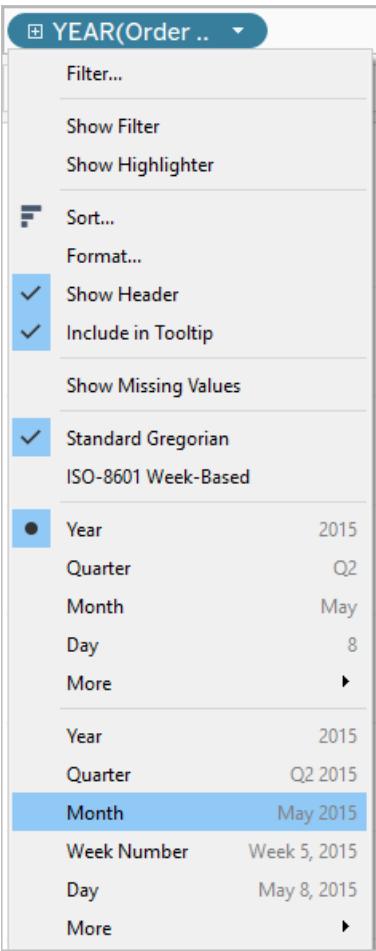

5. 將 **[Profit](** 利潤**)** 拖曳至「列」資料架。

步驟 2:建立預測計算

- 1. 按下以開啟頂端「分析」功能表,然後選擇「建立計算欄位」。
- 2. 在「計算編輯器」中,執行以下操作:
	- <sup>o</sup> 為計算命名:**Quantile Predict Median Profit**。
	- <sup>o</sup> 輸入以下公式:

```
MODEL_QUANTILE(0.5, SUM([Profit]),ATTR(DATETRUNC
('month', [Order Date])))
```
MODEL\_QUANTILE 具有給定的分位數,並根據您輸入的預測變數來預測值。在這種 情況下,分位數 = 0.5,它可預測中位數。我們想要預測利潤,所以目標運算式是 SUM([Profit])。由於我們希望根據過去的表現進行預測,因此我們需要將日期作為預 測變數。

附註**:**使用預測建模函數,不能混合彙總參數和非彙總參數。因為目標運算式是彙總 運算式,則預測變數也必須如此。在這種情況下,我們使用 ATTR(DATETRUNC ('month', [Order Date]))。有關使用 ATTR 函數的詳情,請參[閱何時使用屬性](https://kb.tableau.com/articles/howto/when-to-use-the-attribute-attr-function?lang=zh-tw) (ATTR) 函 [數。](https://kb.tableau.com/articles/howto/when-to-use-the-attribute-attr-function?lang=zh-tw)

3. 完成後,按一下「確定」。

預測計算現在作為計算欄位新增到「資料」窗格中。

步驟 3:為視圖新增預測計算

- 1. 將預測計算拖曳到「列」資料架,SUM(Profit) 右邊。
- 2. 以右鍵按一下(在 Mac 上, Control+按一下) 度量, 並選取「雙軸」。
- 3. 為了使雙軸圖中的兩個軸對齊以使用相同的刻度,請以右鍵按一下(在 Mac上, Control + 按一下) 輔助軸,在此情況下是「**Quantile Predict Median Profit**」,並選取

「同步軸」。這會兩個軸的比例相符。

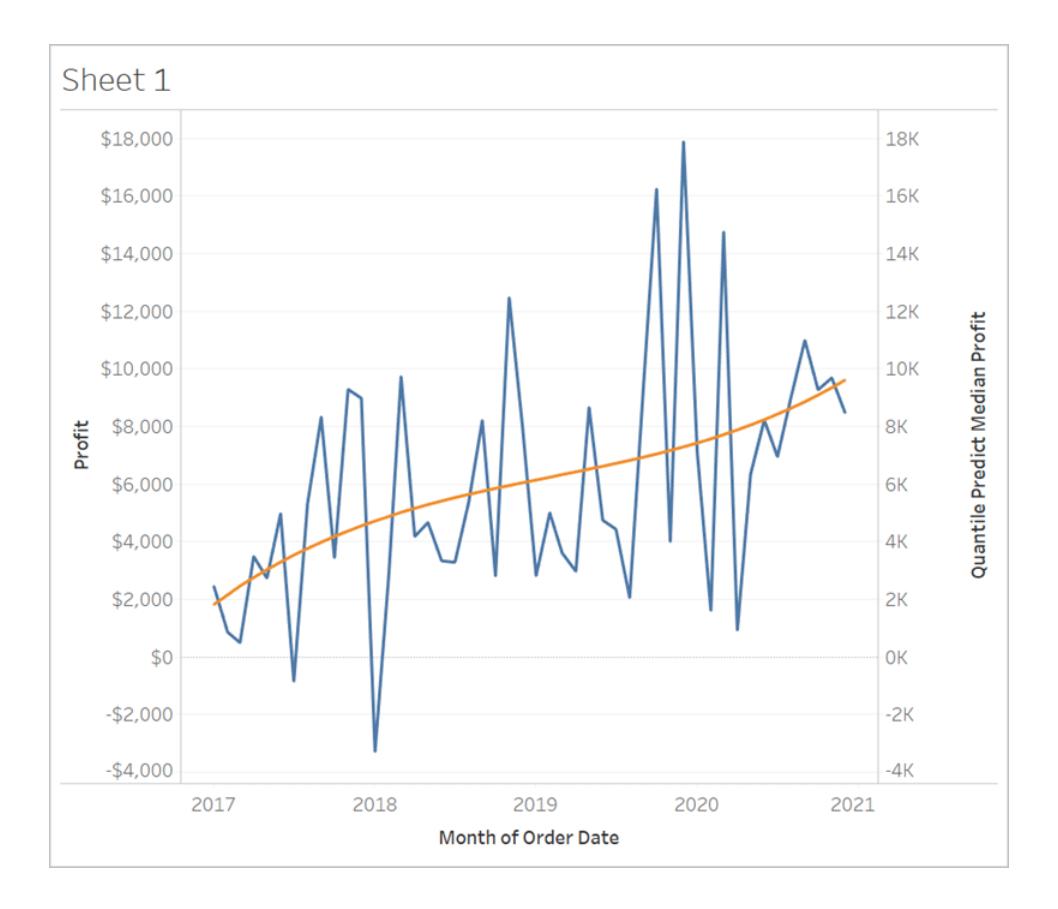

步驟 4:延伸日期範圍並將資料密集化

最後一步是將水平軸擴展到將來,以便可以新增超出目前日期範圍的標記。

- 1. 為此,只需開啟 MONTH(Order Date) 的操作功能表,然後選取「延伸日期範圍」。
- 2. 在「延伸日期範圍」對話框中,讓我們將軸延長 16 個月:

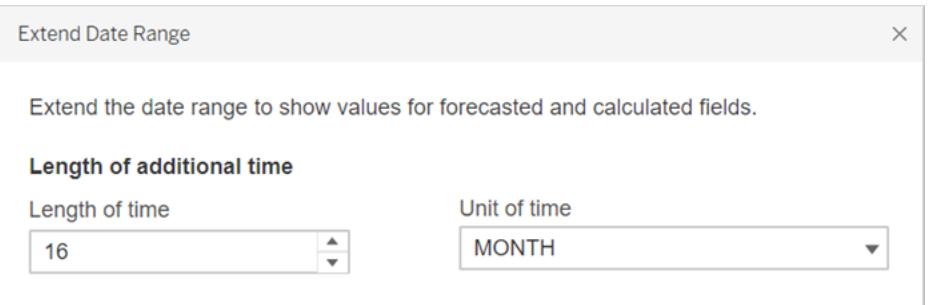

Tableau 通過延伸水平軸自動更新檢視,並包含有關這些未來日期的預測:

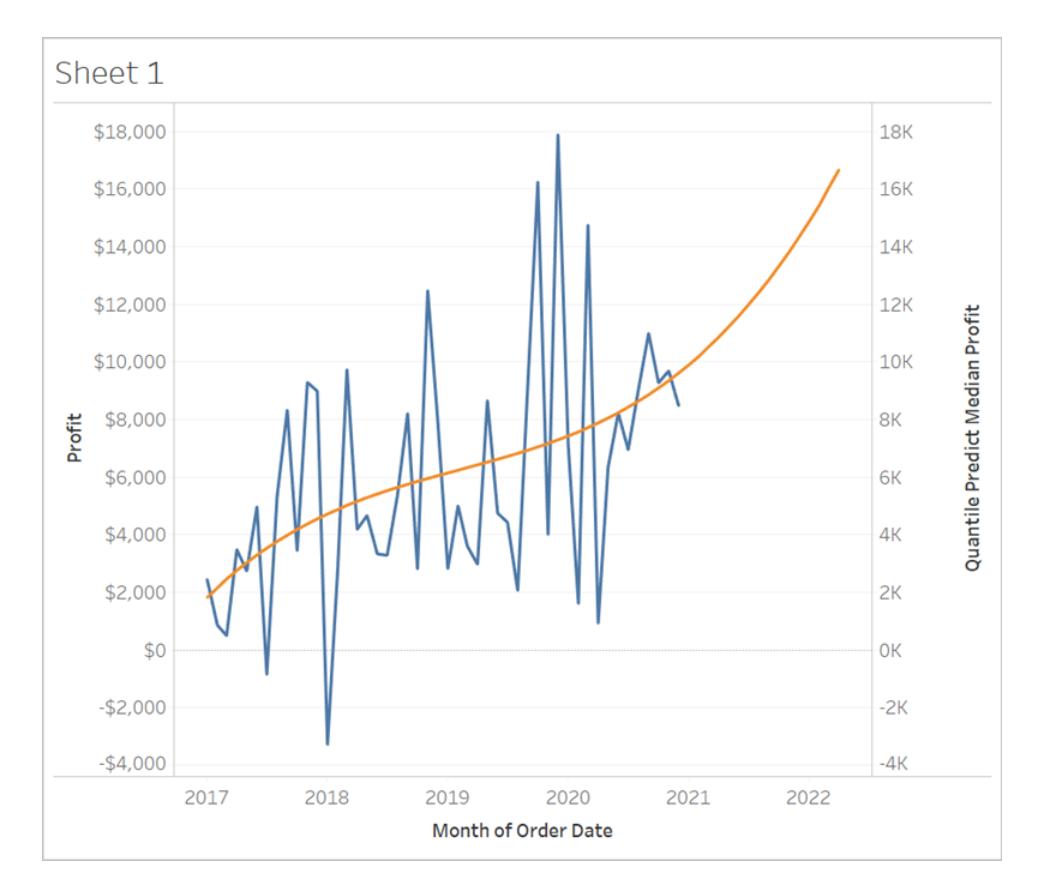

請注意,藍色 **Profit** 線不會延伸到圖表的末尾但是,表示預測計算的橙色線 **Quantile Predict Median Profit**,確實延伸到圖形的末尾運算未來日期的預測利潤是 資料密集化的範例,當 Tableau 在檢視中建立其他標記以補償[遺失數值時](https://help.tableau.com/current/pro/desktop/zh-tw/missing_values.htm),這稱為 資料密集化,基礎資料來源新增了資料;輕鬆產生標記並新增至檢視。

附註**:**將日期範圍擴展到將來時間後,Tableau 會自動在「 分析」選單中啟用「**Infer Properties from Missing Values**」 選項。這可確保您的預測計算對遺失數值有效。有關此 功能表選項的更多詳細資訊,請參[閱具有產生標記的預測模型](#page-2648-0) 以下。

<span id="page-2648-0"></span>有關資料緻密化的詳情,請參閱 Data Plus [Science](https://www.dataplusscience.com/index.html) 的[資料緻密化貼文。](https://www.dataplusscience.com/DataDensification.html)

具有產生標記的預測模型

如果您使用 Tableau 有一段時間了,您可能聽說過「資料密集化」一詞。這指的是由 Tableau 產生標記並新增到檢視中的過程,即使基礎數據來源中的記錄不支援這些標記。這可能是 為了延伸日期軸,或者如果您正在使用[預測建模函數](https://help.tableau.com/current/pro/desktop/zh-tw/predictions_overview.htm),以顯示預測。

觀看影片:有關資料密集化的深入討論,請查看 TC19 的簡報: 您對資料做了什麼? 》深入 [了解插補資料和資料密集化。](https://tc19.tableau.com/learn/sessions/zen-master-you-did-what-your-data-deep-dive-imputing-and-densifying-data)

瞭解更多資訊:請參閱 Data Plus [Science](https://www.dataplusscience.com/) 部落格文章[資料密集化](https://www.dataplusscience.com/DataDensification.html)。

## 計算遺失數值的預測

例如,您也許想要新增未來日期的預測。預設情況下,Tableau [不會顯示缺](https://help.tableau.com/current/pro/desktop/zh-tw/missing_values.htm)少的值,但您 可以按下列步驟生成這些標籤:

- 1. 以右鍵按一下( 在 Mac 上,Control + 按一下) 日期或資料桶標題。
- 2. 選擇 「**Show Missing Values**」**(** 顯示遺失數值**)** 。

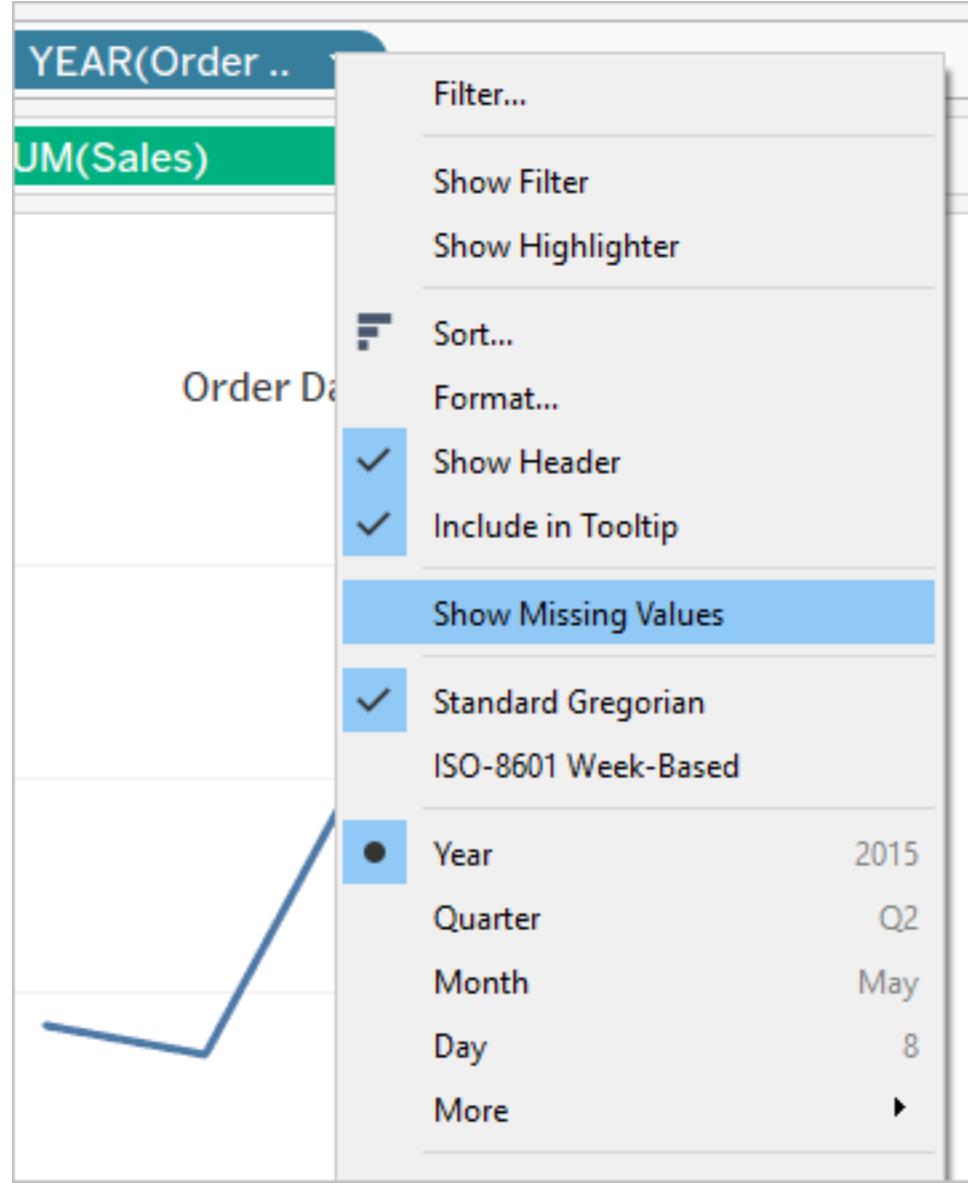

但這還不足以讓您預測這些生成的標記。如果您試著對它們執行計算( 無論是否為 預測計算) ,Tableau 將返回 [null](https://help.tableau.com/current/pro/desktop/zh-tw/datafields_specialvalues.htm#null-numbers-and-dates-and-negative-values-on-log-axes) 值。這正如預料,因為這些標記以不存在的遺失數 值為基礎。

若要預測這些值,請打開頂端「分析」功能表,然後選擇「從遺失數值推斷屬性」。

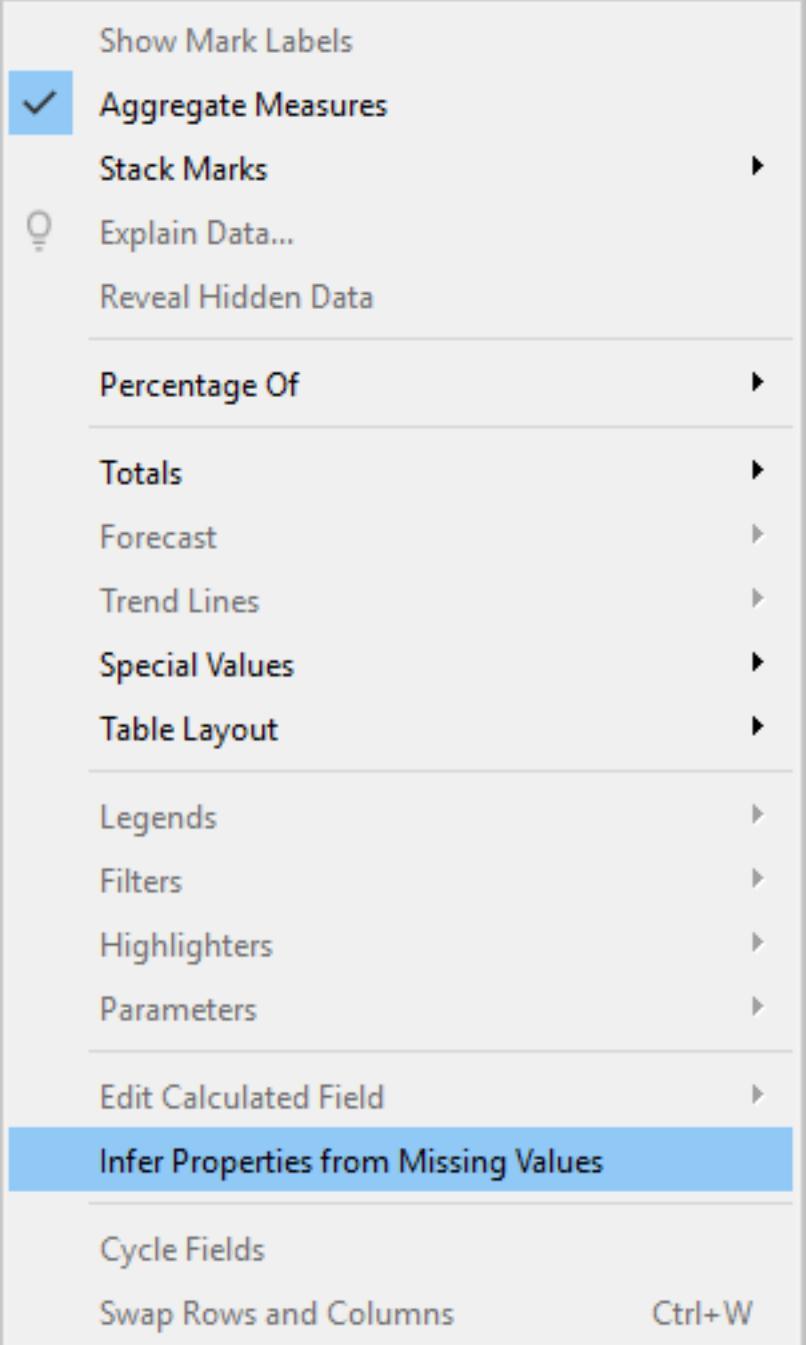

附註**:**預設設定是關閉「**Infer Properties from Missing Values**」**(** 從遺失數值推斷屬 性**)** ,即使開啟了「**Show Missing Values**」( 顯示遺失數值) 。可以使用「**Show Missing Values**」**(** 顯示遺失數值**)** 展開的任何欄位或軸都可以套用此設定。

預測產生標記的範例

現在,讓我們進一步探討此行為。我們將比較三種不同的插圖,顯示「**Show Missing Values**」**(** 顯示遺失數值**)** 和「**Infer Properties from Missing Values**」**(** 從遺失數值推斷屬 性**)** 如何影響視覺化效果,而這取決於其中一個或兩個都已啟用或停用。若要繼續作業, 請從 Tableau Public 下載以下工作簿:[預測遺失數值](https://public.tableau.com/profile/tableau.docs.team#!/vizhome/PredictionsonMissingValues/ShowMissingValuesONInferProperitesfromMissingValuesON)。

我們已使用 ATTR(DAY([Order Date])) 作為預測變數來包含預測。這不是資料的最佳預測 變數( 並且產生預測不足) ,但基於本文的目的,它是「**Infer Properties from Missing Values**」**(** 從遺失數值推斷屬性**)** 的極佳例證。

每個視覺效果包括資料列架上同樣的四種度量,如下所示:

- <sup>l</sup> 第一行:SUM([Profit])
- <sup>l</sup> 第二行:RUNNING\_SUM(SUM([Profit]))
- <sup>l</sup> 第三列:ATTR(DAY([Order Date]))
- 第四行:MODEL QUANTILE(0.5, SUM([Profit]),ATTR(DAY([Order Date])))

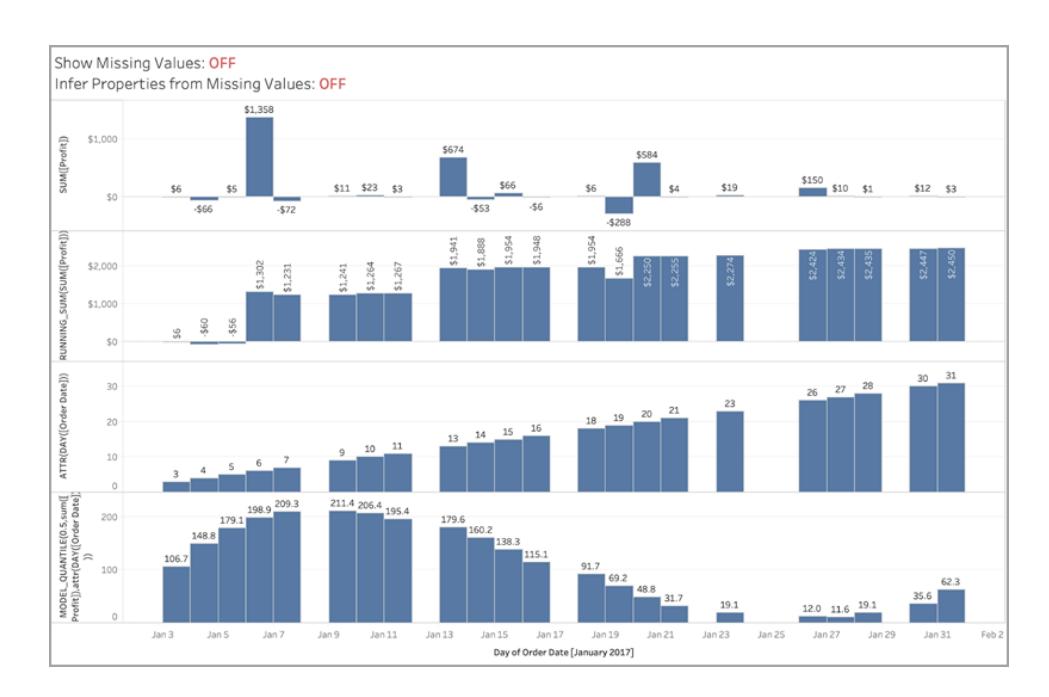

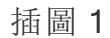

在上圖中,「**Show Missing Values**」**(** 顯示遺失數值**)** 和「**Infer Properties from Missing Values**」**(** 從遺失數值推斷屬性**)** 都停用,這是 *Tableau* 的預設值。

如果「**Infer Properties from Missing Values**」**(** 從遺失數值推斷屬性**)** 啟用,「**Show Missing Values**」**(** 顯示遺失數值**)** 停用,你會看到同樣的視覺效果。這是因為「**Infer Properties from Missing Values**」**(** 從遺失數值推斷屬性**)** 取決於「**Show Missing Values**」**(** 顯示遺失數值**)** 是 否啟用。

插圖 2

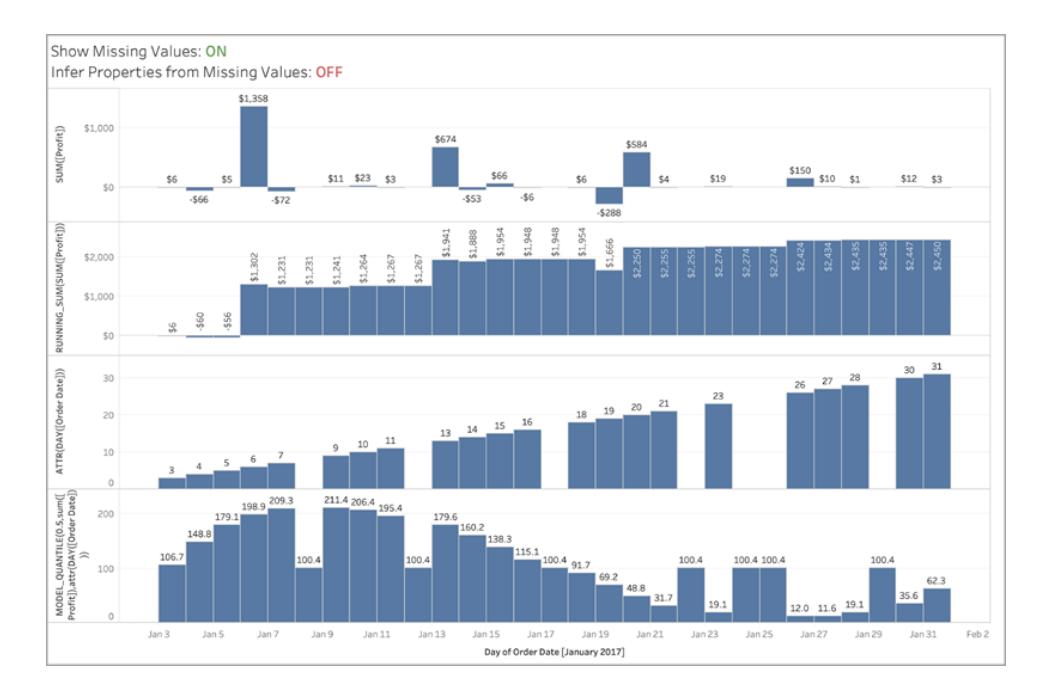

在上圖中,「**Show Missing Values**」**(** 顯示遺失數值**)** 啟用而「**Infer Properties from Missing Values**」**(** 從遺失數值推斷屬性**)** 停用。預設設定是關閉「**Infer Properties from Missing Values**」**(** 從遺失數值推斷屬性**)** ,即使開啟了「**Show Missing Values**」**(** 顯示遺失數值**)** 。

請注意,在此情況下,我們不為遺失數值*(* 第 *3* 列*)* 計算 *ATTR* 在 *DAY([Order Date])* 的值。 我為密集化的日期產生預測,但他們與所有遺失的日期相同,因為我們無法在第 *3* 列推斷 實際的 *ATTR(DAY([Order Date]))*。實際上,這些標記的計算方式就如 *DAY([Order Date])* 為 *null*。

## 插圖 3

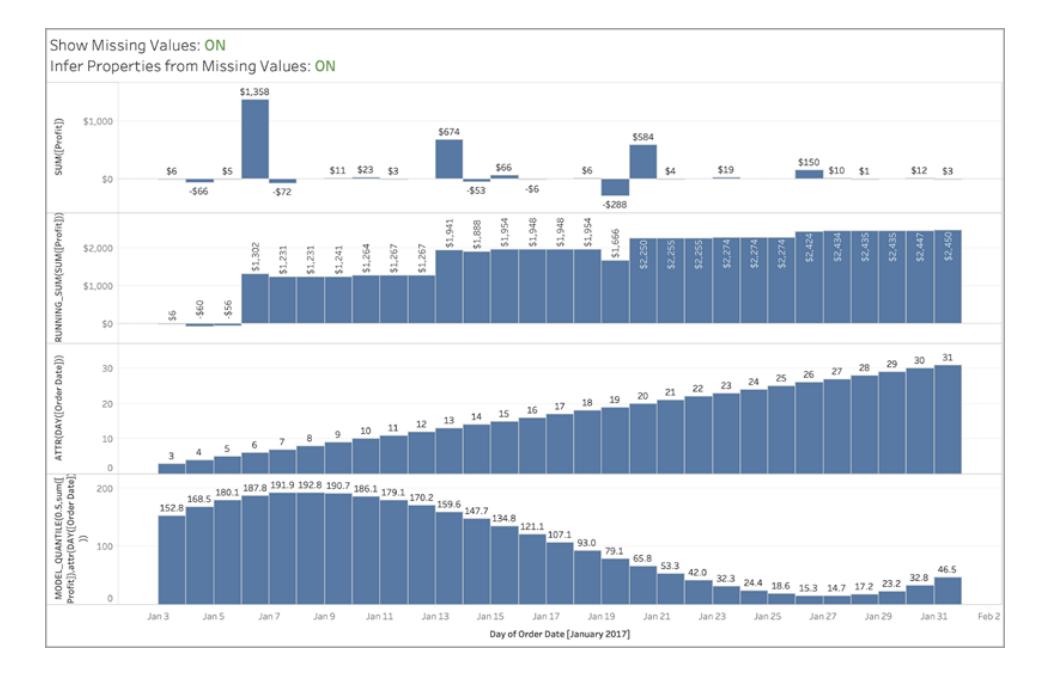

## 在此影像中,「**Show Missing Values**」**(** 顯示遺失數值**)** 和「**Infer Properties from Missing Values**」**(** 從遺失數值推斷屬性**)** 皆啟用,表現出「**Infer Properties from Missing Values**」 **(** 從遺失數值推斷屬性**)** 的設定活動。

如您所見,由於我們能夠推斷 *ATTR(DAY([Order Date]))(* 第 *3* 列*)* ,因此我們能在第 *4* 列的 預測中使用,返回平滑的預測曲線。

# 預測建模中的正則化和增強指定

許多使用 Tableau 的人可能未使用[預測模型](https://help.tableau.com/current/pro/desktop/zh-tw/predictions_overview.htm),更不用說尋找改善預測模型的擬合度和預 測品質的方法了。本文面向對資料科學領域感興趣的進階使用者。

除了如目標運算式( 預測的度量) 和預測值運算式( 用於進行預測的度量和/或維度) 等預 設引數之外,還可以新增兩個引數來微調預測:*lambda*( 正則化參數) 和增強指定。這涉及 在計算[語法中](https://help.tableau.com/current/pro/desktop/zh-tw/predictions_overview.htm#syntax-of-predictive-modeling-functions--in-detail)新增新的引數。

哪些模型適用於正則化和增強指定?

提醒一下,Tableau 中的預測建模函數支援三種模型:線性回歸(也稱為普通最小平方回 歸或 OLS)、正則化線性回歸(或脊迴歸)和高斯過程回歸。若使用的是線性回歸或脊迴 歸,則增強指定可讓您增強模型揀選非線性模式的能力。若使用的是脊迴歸,則正則化參 數是一個純量,可用於調整模型上的正則化效果。

正則化和增強指定不適用於[高斯過程回歸。](https://help.tableau.com/current/pro/desktop/zh-tw/predictions_choosing_model.htm#gaussian-process-regression)

Tableau Desktop 和 Web 製作說明

在進一步討論正規化和增強指定之前,讓我們回顧以下兩個模型:

在以下情況中,最好使用線性回歸:預測和預測目標之間存在具有線性關係的一個或多個 預測值,這些預測值不受相同基礎條件的影響並且不代表相同資料的兩個執行個體(例 如,以美元和歐元表示的銷售額) 。

正規化線性回歸用於改善穩定性、減少共線性的影響,並提高計算效率和泛化能力。在 Tableau 中,使用 L2 正則化。有關 L2 正則化的詳情,請參閱有關[脊迴歸](https://online.stat.psu.edu/stat857/node/155/)的課程。

何謂正規化?

脊迴歸是一種特殊的正規化線性回歸。正規化會影響模型係數的大小。正規化的強度由 [lambda](https://developers.google.com/machine-learning/crash-course/regularization-for-simplicity/lambda) 控制,lambda 是用於微調正則化整體影響的純量。值越高,懲罰越重( 即正則化程 度越高) 。

脊迴歸可解決線性回歸的一些問題:

- <sup>l</sup> 其可消除預測值之間多重共線性帶來的問題。
- <sup>l</sup> 若最小平方問題條件不佳,如資料點數少於功能數,則 lambda 會選取唯一的解決方 案。
- <sup>l</sup> 其可提供改善線性模型泛化的方法。

預設情況下,Tableau 中的脊迴歸具有 **lambda=0.5**,因為此值在許多情況下運作良好。要 變更 lambda 值,只需編輯表計算( 範例如下) 。

何謂增強指定?

MODEL\_QUANTILE 和 MODEL\_PERCENTILE 中的增強指定是[資料增強指定的](https://en.wikipedia.org/wiki/Feature_engineering)簡單範例: 將預測值擴充為高階多項式。在 Tableau 中,預測建模函數內置了幾種類型的多項式增強 指定。

- 對於有序維度, 高達3階的[勒壤得多項式](https://en.wikipedia.org/wiki/Legendre_polynomials)允許線性模型揀選增強的預測值和回應之 間的二次和三次關係。
- <sup>l</sup> 對於度量,二次[埃爾米特多項式](https://en.wikipedia.org/wiki/Hermite_polynomials)允許線性模型揀選增強的預測值和回應之間的二次 關係。

在線性回歸中,預設情況下,僅有序維度會使用 **augmentation=on** 進行增強;在 **model=rl** 的脊迴歸中,預設情況下,僅會對度量進行增強。要覆寫設定並為計算中的每個預測值停 用增強指定,請使用 **augmentation=off**;不會新增高階多項式。

資料集規模非常小時,關閉增強指定是有利的,因為增強指定可能會過度擬合原始資料中 存在的任何雜訊,並且因為結果之間的關係會更簡單、更直觀。

附註**:**增強指定是根據每個預測值( 例如,在計算的預測值引數中) 開啟/關閉的。Lambda ( 和模型) 可套用於更高層級( 在任何預測值運算式之外) 。

在計算中設定 lambda 和增強指定

現在,您已瞭解正規化參數( 或 lambda) 和資料增強指定,下面將在預測計算的背景下對 它們進行介紹:

MODEL\_QUANTILE("model=rl, lambda=0.05", 0.5, SUM([Profit]), "augmentation=off", SUM([Sales]))

下表快速概述了變更預設值的增強指定和 lambda 是否會影響線性模型:

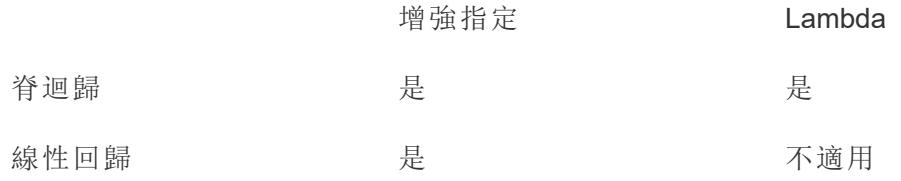

正規化和增強指定的注意事項

- <sup>l</sup> 若資料模型錯誤,則變更正規化參數或增強指定可能不會產生明顯更好的結果。考 慮檢查資料類型是否正確( 度量與維度) 。例如,若基礎資料為時間序列資料,請考 慮使用[高斯過程回歸](https://help.tableau.com/current/pro/desktop/zh-tw/predictions_choosing_model.htm#gaussian-process-regression),方法是使用 **model=gp** 變更表計算中的模型。
- <sup>l</sup> 因為 OLS 沒有經過正規化,所以沒有可以變更的 lambda 值。
- <sup>l</sup> 若資料集規模極其小,並且具有維度( 尤其是高基數維度) ,則可以考慮使用脊迴 歸,方法是在表計算中新增 model=rl。
- <sup>l</sup> 在所有條件都相同的情況下( 對於相同的資料集,若開啟或關閉增強指定) ,較低的 lambda 可能會改善擬合度,但會損害泛化能力( 導致過度擬合) 。
- <sup>l</sup> 相反,較高的 lambda 可能會讓擬合成為恆定模型,而不依賴於任何預測值。這會減 少模型容量( 導致擬合不足) 。

範例 1

本範例顯示了男性和女性的平均膽固醇與心髒病之間的關係,其中男性用正方形標記表 示,女性用圓圈表示。

在第一個視覺效果中,藍色標記表示預測目標,橙色標記是建模值。您會看到資料非常嘈 雜,並且已開啟增強指定,同時 lambda 值較小,為 0.01,而心髒病發病率大於 1,這是不 切實際的。依賴性太強,可能是由於嘈雜資料中的所有極端值所致。

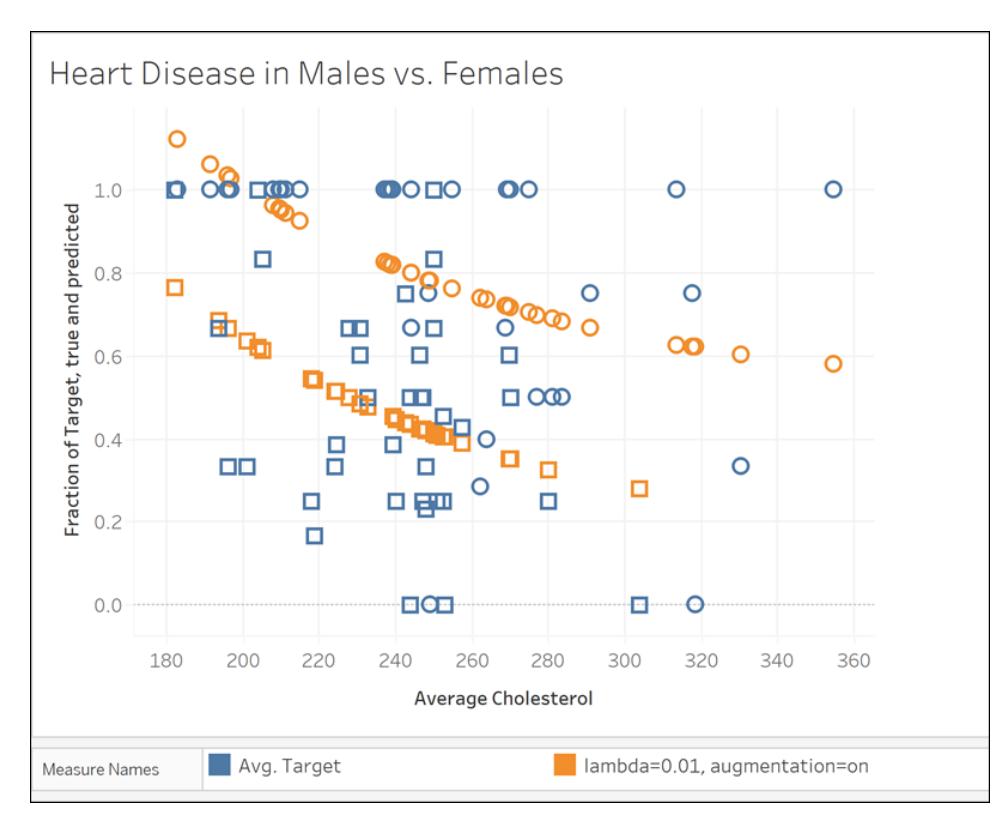

MODEL\_QUANTILE("model=rl, lambda=0.01", 0.5, AVG([Target]), ATTR([Sex]), "augmentation=on", AVG ([Chol]))

在下一個視覺效果中,我們將預測目標與其他模型進行了比較,並關閉了增強功能,同時 將 lambda 值設定為 10。請注意,此模型更切合實際,沒有任何疾病的發病率超過 1。

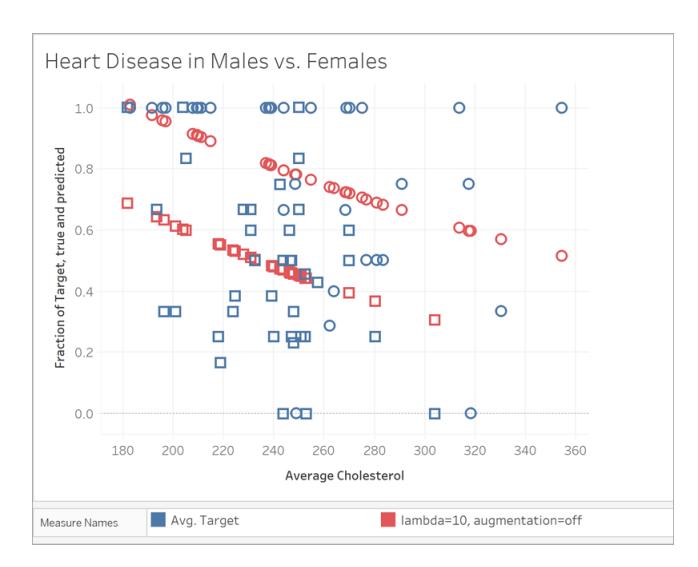

MODEL\_QUANTILE("model=rl, lambda=10", 0.5, AVG([Target]), ATTR([Sex]), "augmentation=off", AVG([Chol]))

範例 2

接下來,讓我們看看另一個真實範例,使用的是波士頓 Bluebikes( 以前稱為 Hubway) 自行 車共用系統的乘客資料。在這種情況下,線性回歸運作良好。比較以下視覺效果( 彙總為 2017 年的各季度) :

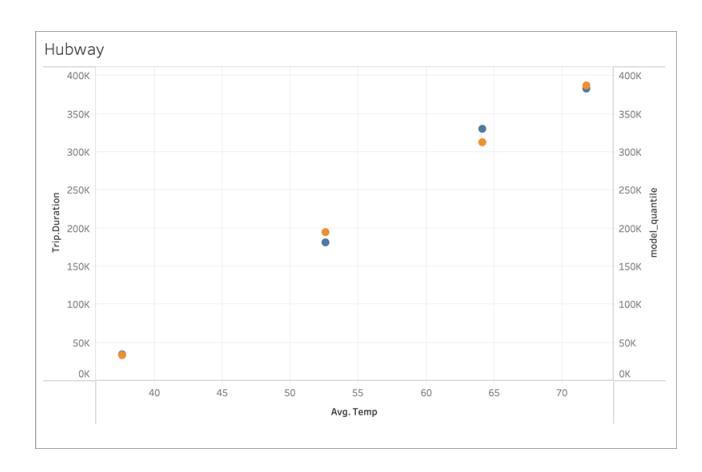

MODEL\_QUANTILE('model=rl, lambda=0.05', 0.5, sum([Trip.Duration]), AVG([Temp]))

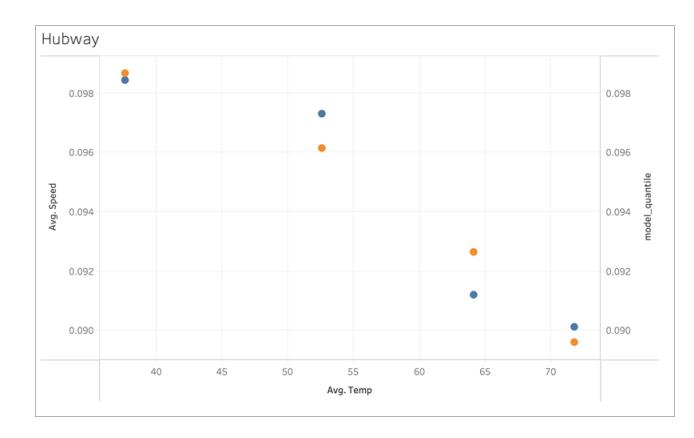

MODEL\_QUANTILE('model=rl, lambda=0.05', 0.5, AVG([Speed]), AVG([Temp])) 兩者都不容易過度擬合,因此對於較小的 lambda,對 lambda 的依賴性較弱。 現在看一下最後一個的視覺效果:

#### Tableau Desktop 和 Web 製作說明

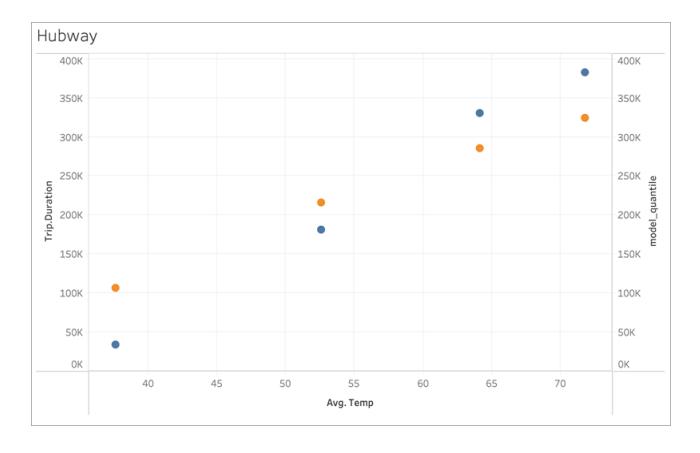

#### MODEL\_QUANTILE('model=rl, lambda=2', 0.5, sum([Trip.Duration]), AVG([Temp]))

請注意,隨著 lambda 的增加, 擬合趨於平坦, 沒有坡度(也就是說, 變得過度正則化或「擬 合不足」) 。

#### 解決預測建模函數中的錯誤

在 Tableau 中使用[預測建模函數](https://help.tableau.com/current/pro/desktop/zh-tw/predictions_overview.htm)時,嘗試將計算新增至視覺效果時,可能會發生錯誤。通 常,這是由於預測值和視覺化元素的結合,導致數學計算無效。

通常,首先要嘗試的是仔細檢查您的[計算使用](https://help.tableau.com/current/pro/desktop/zh-tw/calculations_tablecalculations.htm#the-basics-addressing-and-partitioning)維度。接著,驗證預測值中指定的詳細層級 與檢視中的詳細層級之間是否不相符。另外,還要驗證預測值是否考量到目前的視覺效 果,向模型提供相關資料。

在本文中,我們詳細說明了幾個常見問題,以及解決這些問題的方法。

預測建模函數的錯誤通常是由以下一個或多個問題引起的,具體取決於所使用的模型。

一般錯誤

- <sup>l</sup> [無效的計算使用維度](#page-2659-0) 在下一頁
- <sup>l</sup> [維度預測值與視覺化的詳細層級發生衝突](#page-2660-0) 在分頁2465
- <sup>l</sup> [多個預測值彼此之間發生衝突](#page-2660-1) 在分頁2465
- [沒有足夠的資料建立模型](#page-2660-2)在分頁2465
- [無法從提供的資料成功建構模型](#page-2660-3) 在分頁2465

#### 高斯過程回歸錯誤

- <sup>l</sup> [高斯過程回歸只需要一個有序的維度預測值](#page-2661-0) 在分頁2466
- [高斯過程回歸僅支援維度作為預測值](#page-2662-0)在分頁2467
- [沒有針對一個或多個預測目標的訓練資料](#page-2662-1)在分頁2467
- <sup>l</sup> 有 **5,000** [多個標記](#page-2663-0) 在分頁2468

## <span id="page-2659-0"></span>無效的計算使用維度

將預測建模函數視覺化時,必須指定「計算使用」維度。建議您選取特定維度(例如「區域」 或「類別」) ,而非定向維度( 例如「表**(** 橫穿**,**然後向下**)** 」或「窗格**(** 橫穿**)** 」) 。

由於您可能在單一視覺效果或儀表板中包含多個預測建模函數,因此,選取特定的分區 維度可確保為每個函數使用相同的基礎資料集建立模型,換句話說,即為比較同類模型 的結果。

有關定址和分區的詳情,請參閱[使用表計算轉換值](#page-2414-0) 在分頁2219。

使用預測建模函數時,無論是模型的不同反覆運算(例如,當您選取不同的預測值時),還 是在不同的視覺效果中,您必須確保在不同的具現化中保持一致。使用定向「計算使用」 維度導致一種可能性,就是視覺化資料的細微變化將大幅影響用於建立模型的資料,因 此,影響不同視覺效果之間的有效性和一致性。

如果未指定「計算使用」維度,或如果已選取無效的「計算使用」維度,您可能會看見 [Null](https://help.tableau.com/current/pro/desktop/zh-tw/datafields_specialvalues.htm#null-numbers-and-dates-and-negative-values-on-log-axes) [值](https://help.tableau.com/current/pro/desktop/zh-tw/datafields_specialvalues.htm#null-numbers-and-dates-and-negative-values-on-log-axes)。

無效的「計算使用」維度包括:

- <sup>l</sup> 儲存格:此維度經常造成單一資料點用於建立模型,而且不會成功。
- <sup>l</sup> 更高層級的巢狀維度( 例如,如果「區域」和「州**/**省」在軸上皆已視覺化,其中,已針 對「州**/**省」產生標記,但依「區域」分組。) 如果已選取「區域」做為分區維度,則會傳 回 Null 值,因為在此檢視中,沒有為「區域」形式化任何標記。

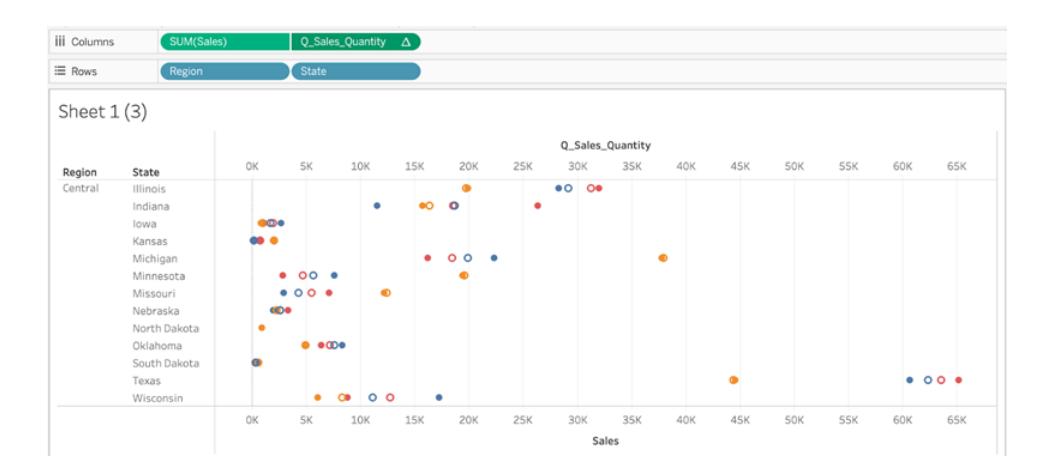

在上述的視覺效果中,有效的「計算使用」維度是州*/*省和類別。依州*/*省或依類別對資料進 行分區會產生多個可用於建立模型的有效標記。

儘管區域列為「計算使用」選項,但不會在此檢視的詳細層級上產生任何標記,而且無法 用於對資料進行分區。

<span id="page-2660-0"></span>有關詳情,請參閱[預測建模中的計算使用和資料分區](#page-2625-0) 在分頁2430。

維度預測值與視覺化的詳細層級發生衝突

維度預測值必須與要視覺化的詳細層級相同或更高。也就是說,如果您要依州**/**省將資料 視覺化,可以使用州**/**省、區域或國家**/**地區做為預測值,不過,使用城市做為預測值將會造 成錯誤。由於一個州/省內存在多個城市,此預測值將針對所有標記解析為 \*,而且不會傳 回有意義的資訊;因此,Tableau 會忽略該預測值。

每個維度預測值必須括在 [ATTR](https://kb.tableau.com/articles/howto/when-to-use-the-attribute-attr-function?lang=zh-tw) 函數中,例如:

<span id="page-2660-1"></span>MODEL\_PERCENTILE(SUM([Sales]), ATTR([State]), ATTR([Category])

#### 多個預測值彼此之間發生衝突

在給定的預測建模函數中使用的每個預測值必須為計算提供獨立資訊。如果選取兩個完 全等效、擴展版本或彼此反向的預測值,則預測建模函數會在視覺化時傳回錯誤。

例如,追蹤一段時間之天氣狀況的資料集可能有兩個欄位:**IsRain** 和 **IsClear**。這兩個欄位 是彼此反向的;也就是說,當 **IsRain** = False,**IsClear** = True,反之亦然。在單一預測建模函 數上同時包含 **IsClear** 與 **IsRain** 做為預測值將會傳回錯誤。

上述情況對於做為預測值的度量和維度皆是如此。

<span id="page-2660-2"></span>在這兩種情況下,可以藉由修改預測值來移除高度相關的預測值來解決錯誤。有關詳情, 請參閱[選擇預測值](#page-2614-0) 在分頁2419。

#### 沒有足夠的資料建立模型

在分區內必須至少有三個標記,才能讓預測建模函數建立模型,並產生預測。如果由檢視 的資料和「計算使用」維度定義的資料集存在兩個或更少的標記,則預測建模函數將傳回 Null 結果。

<span id="page-2660-3"></span>若要解決此問題,請修改詳細層級、資料篩選參數或「計算使用」維度,以便每個分區具有 兩個以上的標記。

#### 無法從提供的資料成功建構模型

如果選取的預測值、視覺化的詳細層級,及/或選取的「計算使用」維度之間發生衝突,則會 出現此錯誤,進而無法使用預測值建立理性模型。

例如,讓我們來看看 MODEL\_QUANTILE 計算:

MODEL\_QUANTILE(0.5, MEDIAN([Profit]), ATTR(MONTH([Order Date])))

將此計算套用至視覺效果( 其中,每個標記代表一個州**/**省值) 將會傳回下列錯誤:

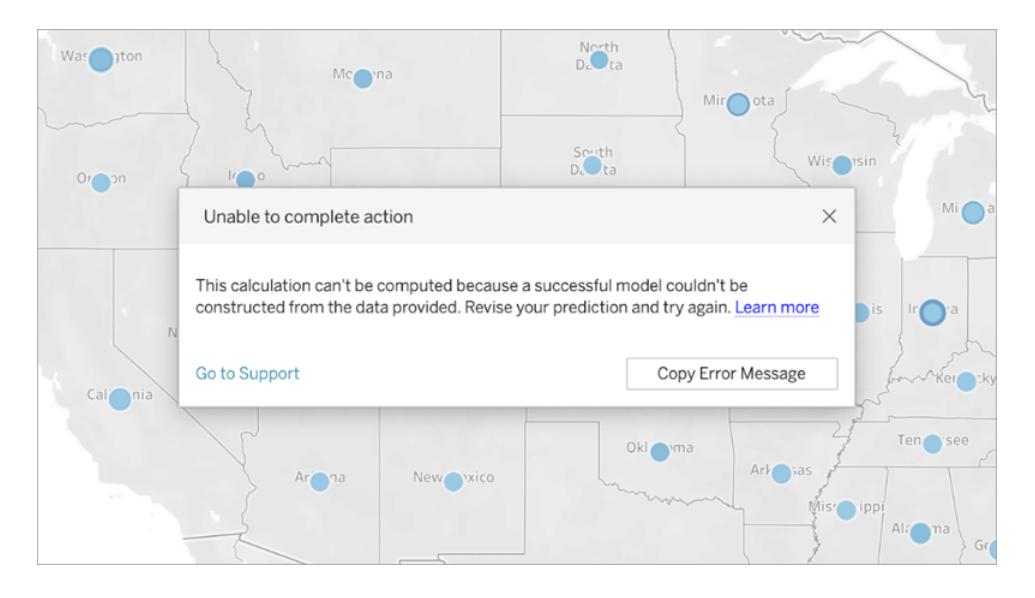

由於未使用訂單日期對資料進行視覺化或細分,因此,預測建模函數無法使用指定的預 測值來建立模型。

若要解決此問題,請執行下列操作:

- <sup>l</sup> 更新視覺效果,以加入預測值做為維度。
- <sup>l</sup> 更新函數,以移除不可行的預測值。

值得注意的是,此錯誤反映了視覺效果和表計算之特定預測值之間的不相符。如果套用 至包含「訂單日期」做為維度的視覺效果,相同的計算不會發生問題。

## <span id="page-2661-0"></span>高斯過程回歸只需要一個有序的維度預測值

若要使用高斯過程回歸,必須僅包含一個有序的維度作為預測值。可以包括其他無序的 維度作為預測值。度量不能用作高斯過程回歸的預測值。

若遇到此錯誤,請在資料表計算中新增一個有序的維度預測值,移除多餘的有序維度預 測值,或指定將其中一個有序的維度視為無序的維度。

由於高斯過程回歸最好用於時間序列資料,因此通常採用基於時間的預測值形式,例如 ATTR(DATETRUNC('month',[Order Date]))。DATETRUNC 運算式中可以使用任何 date [part](https://help.tableau.com/current/pro/desktop/zh-tw/functions_functions_date.htm#datepart-values), 但是 date\_part 必須處於與視覺效果相同或更高的詳細資料層級。也就是說, 若視覺 效果使用 WEEK([Order Date]) 作為彙總層級 , 則 date\_part 必須為「week」、「month」、 「quarter」等,不能為「dayofyear」、「day」、「weekday」、「hour」等。

請注意,由於 ATTR(MONTH([Date])) 會傳回字串值,因此除非手動指定,否則其不會作為 有序的維度預測值運作。這可以透過直接在預測值之前包括「**ordered**」來完成,如下所示:

```
MODEL_PERCENTILE(  
"model=gp",
SUM([Sales]),
"ordered",ATTR(MONTH([Order Date]))
\left( \right)
```
若要在預測值中包括多個時間維度,則必須指定要用作無序維度的時間維度。這可以透過 直接在該維度之前包括「**unordered**」來完成,如下所示:

```
MODEL_PERCENTILE(  
"model=gp",
SUM([Sales]),
ATTR(DATETRUNC('month',[Order Date]))
"unordered",ATTR(DATETRUNC('year',[Order Date]))
\left( \right)
```
嘗試使用上述計算時,若未在 ATTR(DATETRUNC('year',[Order Date]) 之前指定 「**unordered**」,則會傳回錯誤。

另外,必須將高斯過程回歸的定址方向( 或「計算使用」) 設定為與有序的維度預測值相同 的欄位。

<span id="page-2662-0"></span>對於所有模型,只能選取一個定址方向( 或「計算使用」) 。

#### 高斯過程回歸僅支援維度作為預測值

在高斯過程計算中,不能將任何度量用作預測值。移除度量預測值。

<span id="page-2662-1"></span>此限制僅適用於指定高斯過程回歸的預測建模函數。線性回歸( 或預設的 OLS) 和正則化 線性回歸函數均支援將度量用作預測值。

## 沒有針對一個或多個預測目標的訓練資料

高斯過程回歸要求每個資料分割區至少具有 *n* 個資料點,以便建立預測模型,並傳回預 測。若遇到此錯誤,請修改預測。

# <span id="page-2663-0"></span>有 5,000 多個標記

僅在少於 5,000 個標記的視覺效果上支援高斯過程回歸。若要解決此問題,請更新詳細資 料層級,以減少標記數量,或選取其他統計模型。

# 將 Einstein Discovery 預測整合到 Tableau 中

在 Tableau 檢視和儀表板中顯示來自 Einstein Discovery 的動態預測。在 Tableau 2021.1 及 更高版本中,可以透過以下方式存取 Einstein Discovery 預測的功能:

- <sup>l</sup> 連線到 Einstein Discovery [分析擴充功能](#page-2665-0),以與 Tableau 中 Einstein Discovery 支援的 預測模型進行互動。
- <sup>l</sup> 將 Einstein Discovery [中產生的表計算指令碼](#page-2666-0) 貼到 Tableau 計算欄位中,以將預測內 嵌到 Tableau 工作簿中。
- 使用 Einstein Discovery [儀表板擴充功能](#page-2666-1), 根據使用者的 Tableau 資料為使用者提供 動態的按需預測。
- 在Tableau Prep中, [在流程中新增](https://help.tableau.com/current/prep/zh-tw/prep_predictions.htm) Einstein Discovery 預測步驟, 利用預測以及 (可選) 改善主要因素來豐富流程輸出。

**附註:**有關 [Tableau](https://www.tableau.com/zh-tw/products/add-ons/einstein-discovery) 中 Einstein Discovery 的簡介, 請參閱 Tableau 中的 Einstein [Discovery](https://www.tableau.com/zh-tw/products/add-ons/einstein-discovery) 頁面和[tableau.com](https://www.tableau.com/zh-tw/) 上面的 [示範](https://www.tableau.com/zh-tw/learn/webinars/einstein-discovery-tableau-demo)。

# 何謂 Einstein Discovery?

Einstein Discovery 是一種分析工具,其使用機器學習模型和全面的統計分析透過人工智 慧的功能來增強資料分析。Einstein Discovery 可迅速篩選出數百萬列資料,以找到重要的 相關性、預測結果並提出改善這些預測結果的方法。

有關 Einstein Discovery 的更多資訊,請參閱 [Trailhead](https://trailhead.salesforce.com/en/home) 中的使用 Einstein [Discovery](https://trailhead.salesforce.com/en/content/learn/trails/wave_analytics_einstein_discovery) 取得見 [解](https://trailhead.salesforce.com/en/content/learn/trails/wave_analytics_einstein_discovery)學習路徑。

附註:Tableau 中的 Einstein Discovery 由 [salesforce.com](https://www.salesforce.com/tw/) 提供支援。有關適用條款, 請參閱與 [salesforce.com](https://www.salesforce.com/tw/) 的合約。

存取要求

要在 Tableau 中設定和使用 Einstein Discovery 預測,您和將要在 Tableau 工作簿中檢視預 測的任何人都需要 Salesforce 和 Tableau 中的某些授權、存取權限和權限。
Tableau Desktop 和 Web 製作說明

# Salesforce 要求

Tableau 版本 21.1 或更高版本支援 Tableau 與 Einstein Discovery 進行整合。整合要求:

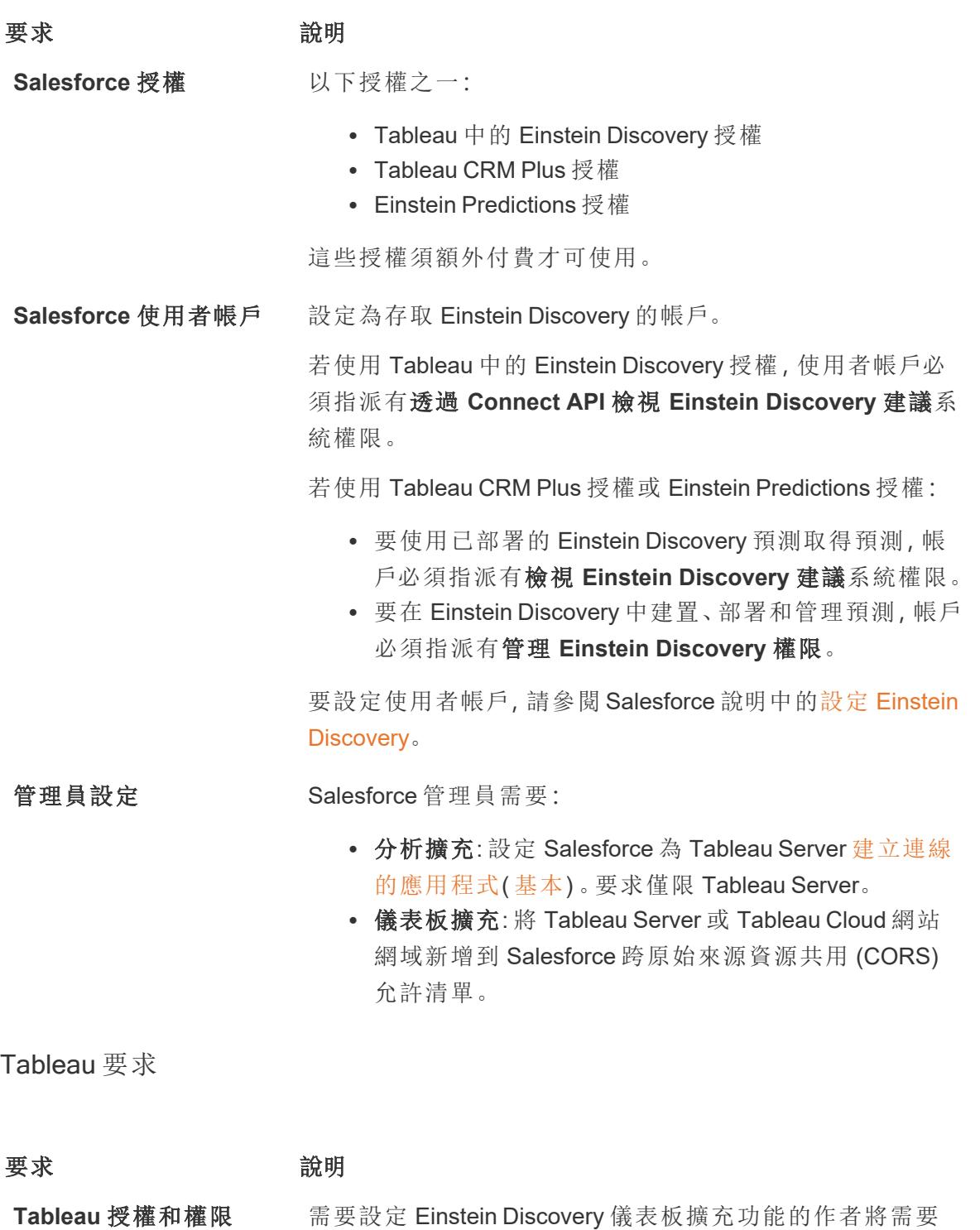

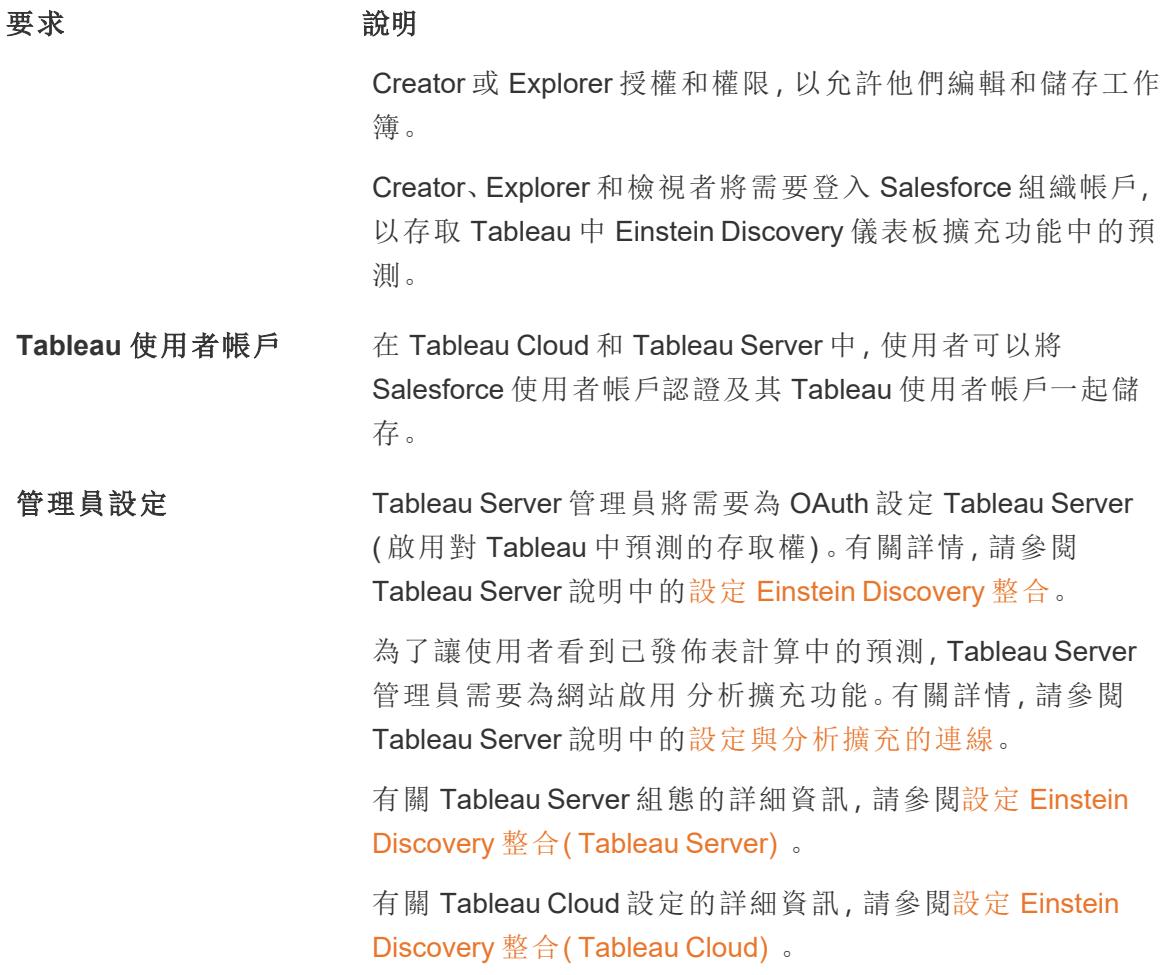

# Analytics 擴充功能支援 Einstein Discovery 預測

Tableau 中的 Einstein Discovery 可為整個組織中的每位 Tableau 使用者提供 Einstein Discovery 中可靠、直觀的預測和改進。工作簿作者可以建置和共用視覺效果和儀表板, 這些視覺效果和儀表板可動態整合來自 Salesforce Einstein [Discovery](https://help.salesforce.com/articleView?id=sf.bi_edd_about.htm&type=5) 中部署的預測模型 的預測。

作者可設定用於工作簿的 Einstein Discovery Analytics 擴充功能,然後使用計算欄位將 Einstein Discovery 支援的預測直接內嵌到 Tableau 中。

### Tableau Desktop 和 Web 製作說明

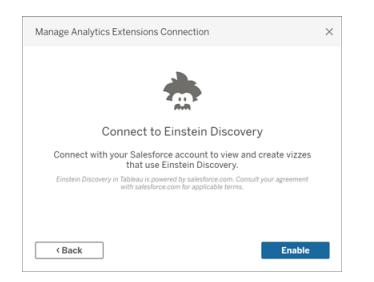

在 Tableau 計算欄位中存取 Einstein Discovery 預測

透過將 Tableau 連線到 Einstein Discovery Analytics 擴充功能, 可以將預測直接內嵌到計算 欄位中。在 Salesforce 中,使用模型管理器自動產生 Tableau 表計算指令碼,然後將該指令 碼貼上到計算欄位中,以供 Tableau 工作簿使用。表計算指令碼可透過呼叫預測 ID 並傳遞 模型所需的資料來存取在 Salesforce 中部署的預測模型。

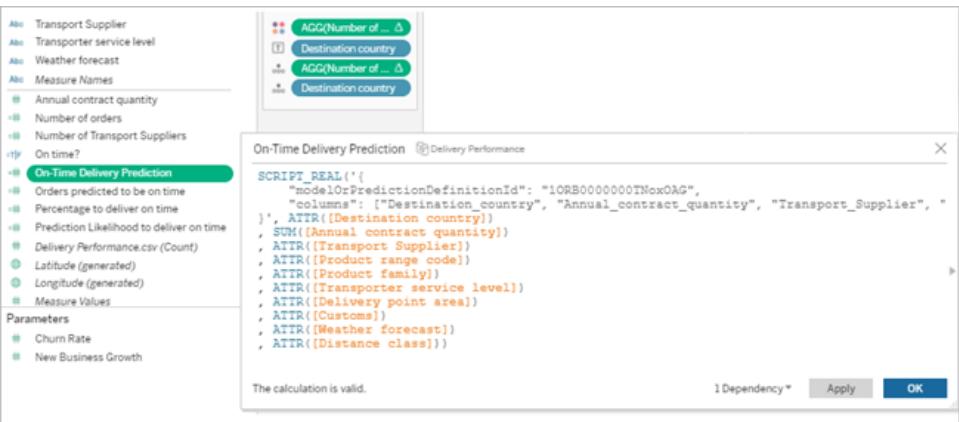

可以在 Tableau Desktop、Tableau Cloud 或 Tableau Server 中建立增強預測的視覺效果, 或 將其發佈到 Web。

有關詳情,請參閱[透過分析擴充功能傳遞運算式](#page-2680-0) 在分頁2485中的 **Einstein [Discovery](#page-2682-0)** 在分 頁[2487](#page-2682-0)。

# Tableau 中的 Einstein Discovery 儀表板擴充功能

在 Tableau 儀表板中整合來自 Einstein Discovery 的按需可解譯預測。作者可建立工作表和 儀表板,然後將 Einstein Discovery 儀表板擴充功能設定為使用選定的 Einstein Discovery 預 測定義,該定義會使用儀表板中可用的來源資料來衍生預測。儀表板檢視者和使用者可以 按一下 Tableau 視覺效果中的不同標記來瀏覽預測。

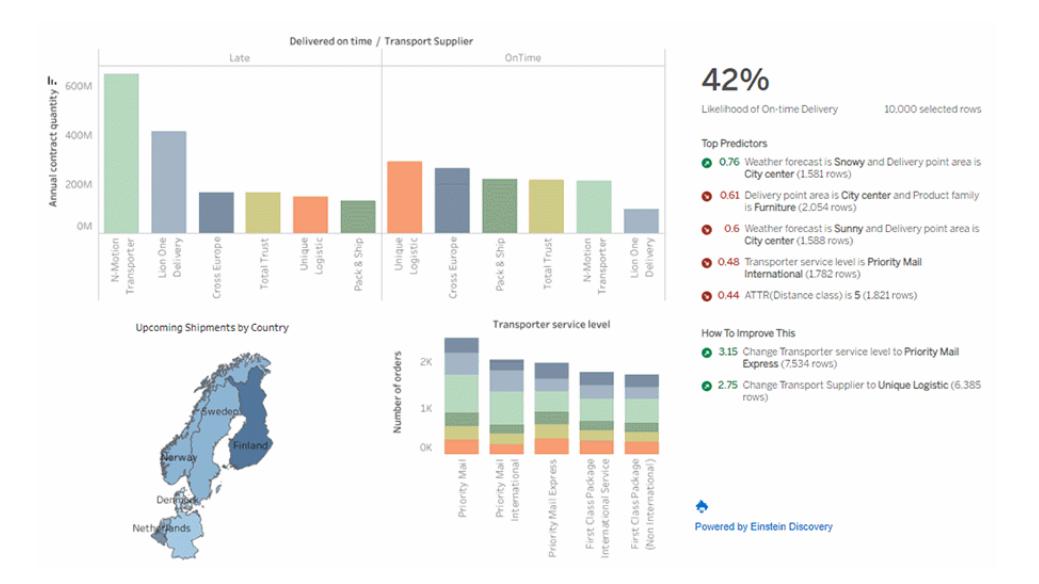

<span id="page-2667-0"></span>有關詳情,請參閱使用 **Einstein Discovery** [儀表板擴充功能探索](#page-2667-0) **Tableau** 中的預測 以下。

# 使用 Einstein Discovery 儀表板擴充功能探索 Tableau 中的預測

使用 Einstein Discovery 儀表板擴充功能可以在 Tableau 中顯示即時預測。儀表板擴充功 能可使用 Tableau 工作簿中來源資料上的 Einstein Discovery 預測模型以互動方式按需產 生預測。

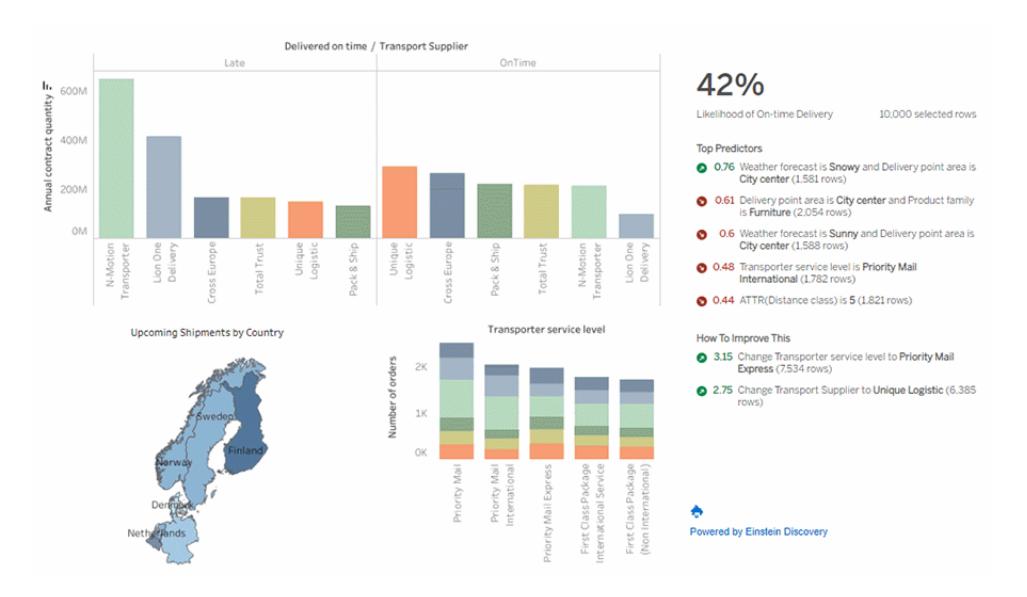

按一下儀表板中的標記可查看動態預測、關鍵驅動因素以及根據 Einstein Discovery 預測模型改善預測 的可能方法

儀表板作者可以設定儀表板擴充功能,以對工作表中的彙總資料執行預測,如上圖所示, 或者使用參數讓儀表板使用者根據一組輸入值探索「假設」情境。

有關如何新增 Einstein Discovery 儀表板擴充功能的資訊,請參閱本主題中的[新增和設定](#page-2670-0) **Einstein Discovery** [儀表板擴充功能](#page-2670-0) 在分頁2475。另請參[閱存取要求](#page-2663-0) 在分頁2468。

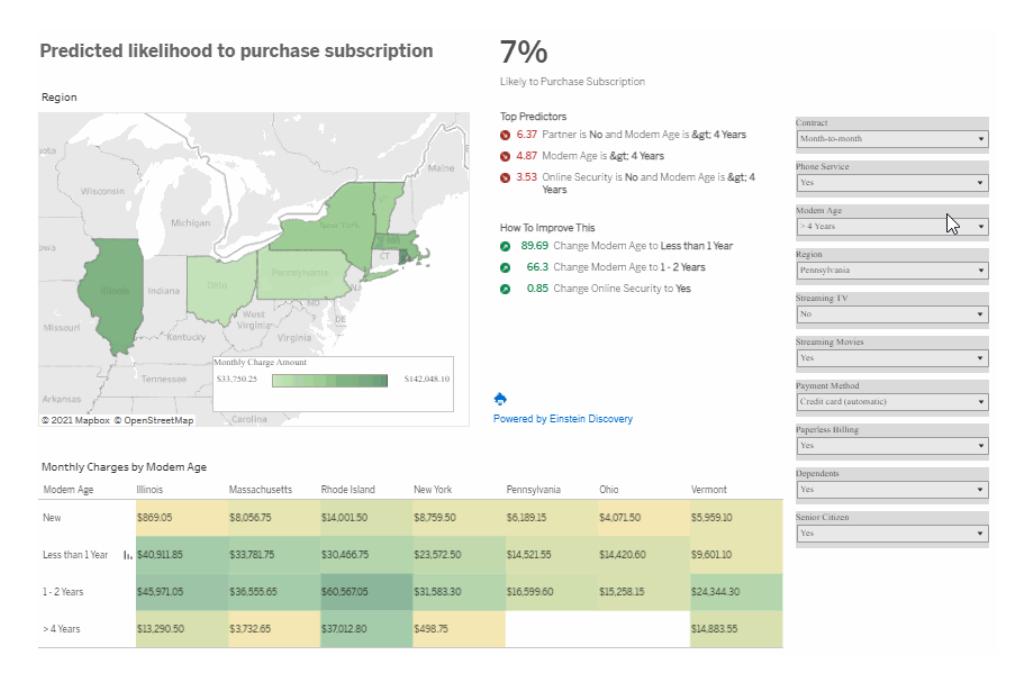

#### 選取參數中的輸入值,瞭解這些值可能如何影響預測

有關 Einstein Discovery 的更多資訊,請參閱 Salesforce 說明中的 Einstein [Discovery](https://help.salesforce.com/s/articleView?id=sf.bi_edd_about.htm&type=5) 簡介和 透過 Einstein Discovery [使用增強的分析。](https://help.salesforce.com/s/articleView?id=sf.bi_edd_about_analytics.htm&type=5)也可以透過 [Trailhead](https://trailhead.salesforce.com/en/home) 中的使用 Einstein [Discovery](https://trailhead.salesforce.com/en/content/learn/trails/wave_analytics_einstein_discovery) [取得見解](https://trailhead.salesforce.com/en/content/learn/trails/wave_analytics_einstein_discovery)學習路徑來擴充自己的知識。

附註:Tableau 中的 Einstein Discovery 由 [salesforce.com](https://www.salesforce.com/tw/) 提供支援。有關適用條款,請參閱 與 [salesforce.com](https://www.salesforce.com/tw/) 的合約。

使用 Einstein Discovery 儀表板擴充功能

若要在使用 Einstein Discovery 儀表板擴充功能的儀表板中探索預測,請在檢視中選取不 同的標記或參數值。預測會根據選取的資料進行更新。

可能需要登入 Salesforce 組織帳戶,該帳戶有權存取儀表板擴充功能使用的預測定義。

在 Tableau Desktop 中,每次使用 Einstein Discovery 儀表板擴充功能時,都需要登入到 Salesforce 帳戶。若 Salesforce 自動將您從工作階段中登出,則可能需要重新載入儀表板擴 充功能(按一下「擴充功能」物件上的下拉箭頭,然後選取重新載入)。

在 Tableau Cloud 和 Tableau Server 中,若認證是儲存在 Tableau 帳戶設定中,則只需登入 一次。

有關相關資訊,請參閱 Tableau 說明中的[使用儀表板擴充功能](https://help.tableau.com/current/online/zh-tw/dashboard_extensions.htm)。

### 如何閱讀 Einstein Discovery 預測

儀表板擴充功能包括三個部分:

- <sup>l</sup> 預測—預測結果
- <sup>l</sup> 主要預測變量:影響預測結果的條件
- <sup>l</sup> 如何改善預測:建議執行的動作,以改善預測結果

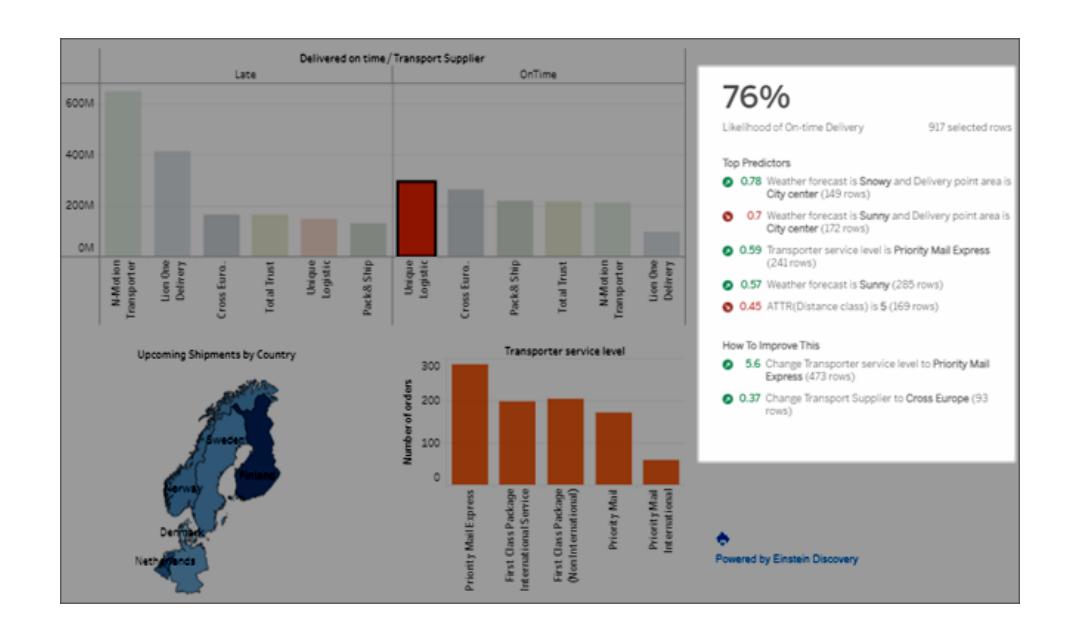

# 預測

預測可反映使用案 例的目標。

# 區 段 こうしゃ こうこう 説明 こうしょう こうこうかい コンク 範例

目標為最大化或最 小化結果。例如,您 的目標可能是最小 化運輸時間或最大 化每批貨物的平均 銷售額收入。

# 74%

Likelihood of On-time Delivery

165 selected rows

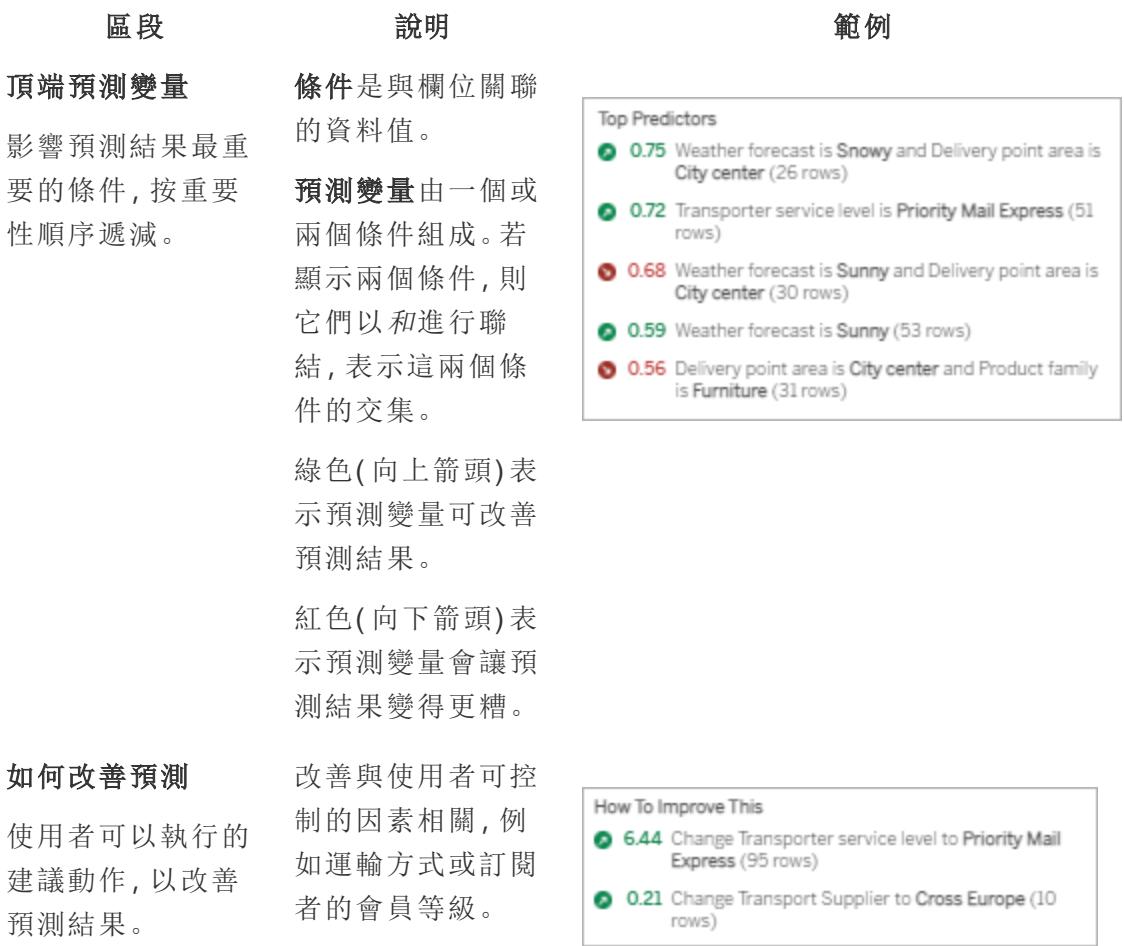

<span id="page-2670-0"></span>新增和設定 Einstein Discovery 儀表板擴充功能

要在 Tableau 中設定和使用 Einstein Discovery 儀表板擴充功能,需要:

- <sup>l</sup> 對 Salesforce 組織和 Tableau Desktop、Tableau Server 或 Tableau Cloud 的存取權限。
- <sup>l</sup> 在 Salesforce 中部署的 Einstein Discovery 預測定義。
- Tableau 中的來源資料具有與 Einstein Discovery 預測定義所需的模型欄位相符的欄 位。
- <sup>l</sup> Tableau 中的工作表包含預測的來源資料。
- <sup>l</sup> 可用作儀表板中篩選器的其他工作表。
- 儀表板中的 Einstein Discovery 儀表板擴充功能。

要在 Tableau 中設定和使用 Einstein Discovery 預測,您和將要在 Tableau 工作簿中檢視預 測的任何人都需要 Salesforce 和 Tableau 中的某些授權、存取權限和權限。有關詳情,請參 閱[存取要求](#page-2663-0) 在分頁2468。

準備模型和工作簿

- 1. 建置並部署要使用的 Einstein Discovery 預測定義。還可以使用其他人已建置和部 署的預測定義。有關詳情,請參閱 Salesforce 說明中的[建置、部署和管理模型](https://help.salesforce.com/articleView?id=sf.bi_edd_model_about.htm&type=5)。
- 2. 建立 Tableau 工作簿,該工作簿使用的資料來源具有可以對應到 Einstein Discovery 預測定義所需的所有模型欄位的欄位。
- 3. 建立工作表,其中包含儀表板擴充功能的來源資料。

此來源資料必須包括 Einstein Discovery 預測定義所需的所有欄位,以預測結果。此 外,來源資料必須與 Einstein Discovery 預測定義期望取得的資料粒度相符。例如, 若預測定義期望取得單個訂單的銷售額,則 Tableau 資料必須包含單個訂單詳細資 料層級的欄位。

• 工作表支援對多列資料的預測(大量預測)。工作表可以在「列」或「欄」架上或 「標記」卡屬性上包含必填欄位。工作表將在儀表板中不可見;簡單的檢視就 已足夠。例如,可以建立一個文字表,

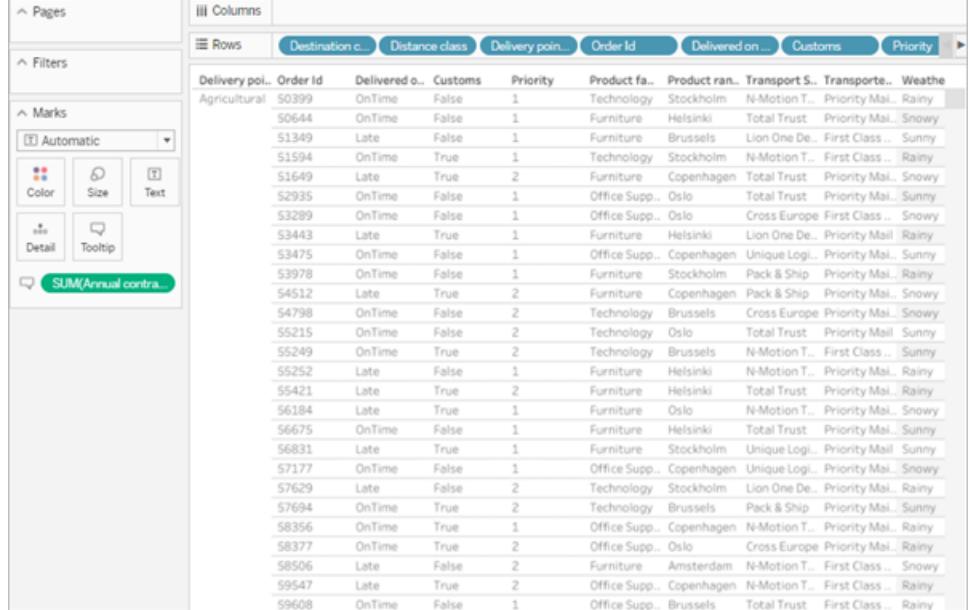

或基本的橫條圖。

### Tableau Desktop 和 Web 製作說明

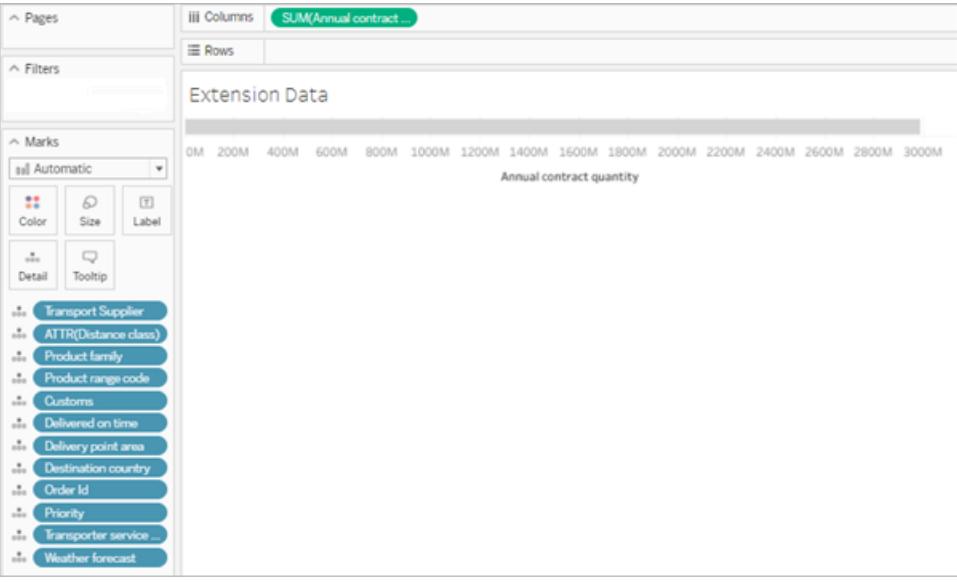

用作模型來源資料的工作表不能超過 50,000 列資料。檢視中的欄位不能為度 量名稱或度量值。

<sup>l</sup> 參數支援單列預測。要設定工作表,請在檢視中顯示參數。無需為此工作表的 檢視新增欄位。例如:

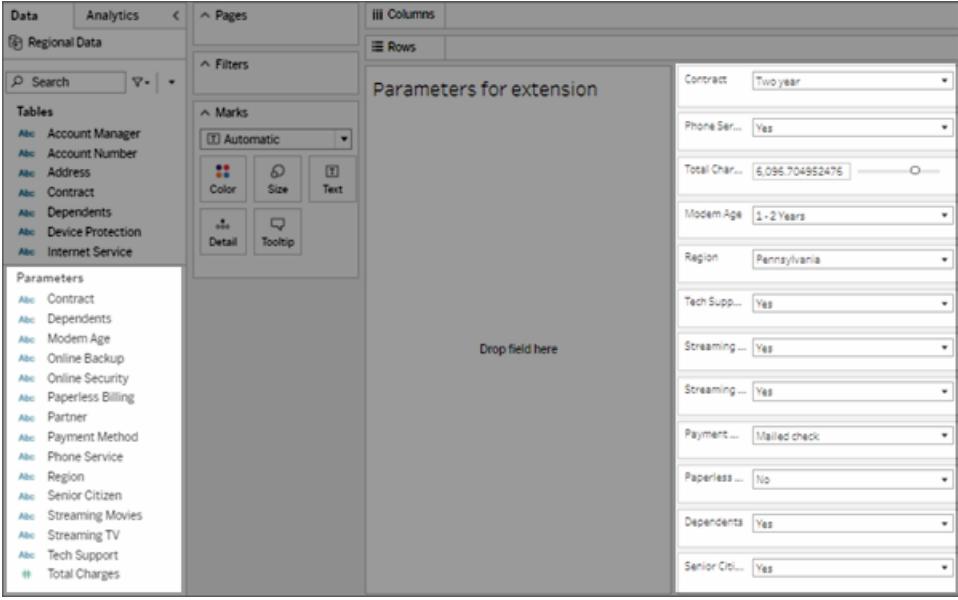

4. 建立具有視覺效果的一個或多個工作表,可以在儀表板中將其設定為用作篩選器。

視覺效果可以使用模型使用的欄位子集。在儀表板的這些檢視中按一下標記將重 新整理儀表板擴充功能中的預測。

5. 建立儀表板。在物件區段中,按一下浮動。將來源資料工作表從工作表區段拖到畫 布上。調整該表的大小並隱藏該表,這樣使用者不會在儀表板中看到該表。此外, 將一個或多個工作表拖到畫布上,用作儀表板中的篩選器。

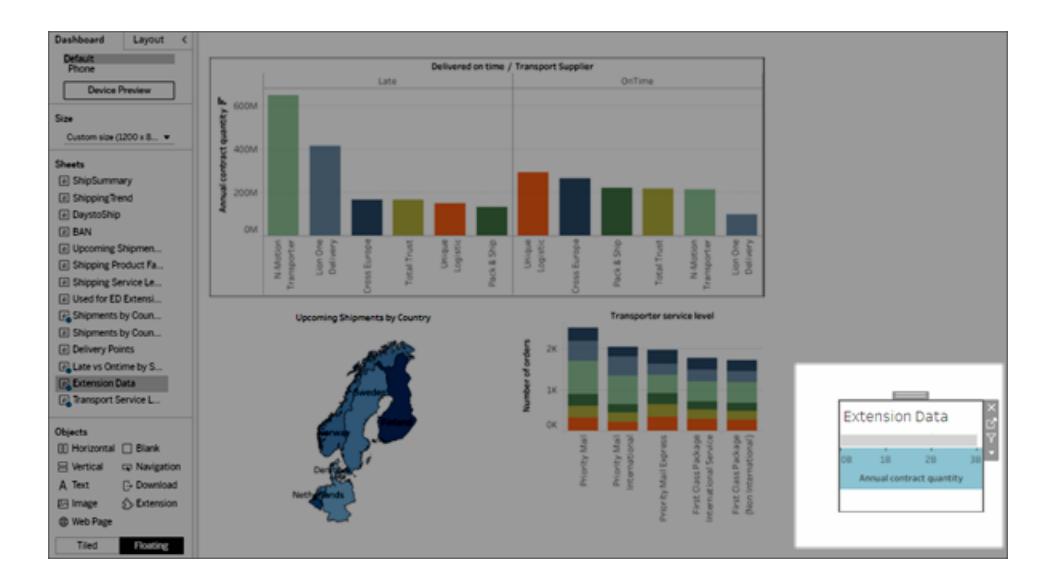

在「工作表物件」功能表中,將至少一個具有視覺效果的工作表設定為用作篩選器。

#### Tableau Desktop 和 Web 製作說明

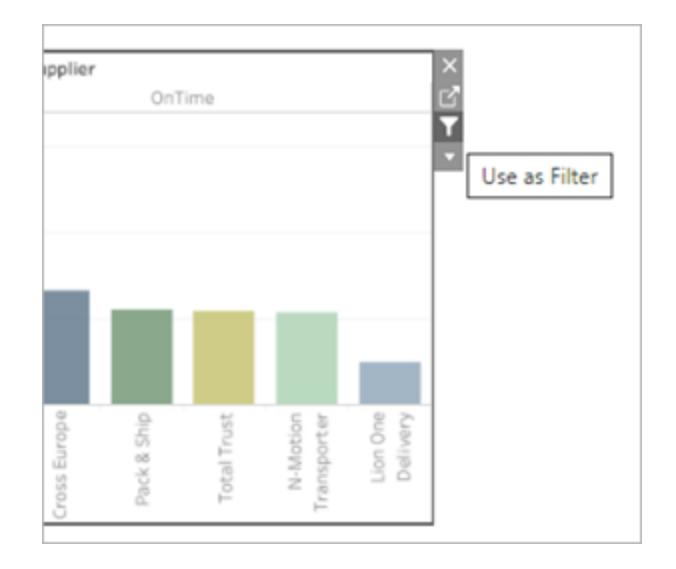

設定擴充功能

1. 從物件區段中,選取浮動,然後將擴充功能物件拖到儀表板畫布。在 Tableau Exchange 中,選取 **Einstein Discovery**。

登入 Salesforce 帳戶。登入後,將開啟一個網頁,詢問是否要允許 Salesforce 帳戶存 取 Tableau。按一下允許繼續,然後關閉瀏覽器中產生的索引標籤。

在 Tableau Desktop 上,每次使用 Einstein Discovery 儀表板擴充功能時,都需要登入 到 Salesforce 帳戶。若 Salesforce 自動將您從工作階段中登出,則可能需要重新載入 儀表板擴充功能(按一下「擴充功能」物件上的下拉箭頭,然後選取重新載入)。此逾 時設定可以進行設定。有關詳情,請參閱 Salesforce 說明中的[編輯設定檔中的工作階](https://help.salesforce.com/articleView?id=sf.users_profiles_session.htm&type=5) [段設定。](https://help.salesforce.com/articleView?id=sf.users_profiles_session.htm&type=5)

在 Tableau Cloud 和 Tableau Server 中,若認證是儲存在 Tableau 帳戶設定中,則只需 登入一次。

2. 設定儀表板擴充功能。

對於預測定義, 按一下*搜尋預測*, 然後選取在 Salesforce 中部署的預測模型的名稱。

選取工作表或參數作為預測的來源資料。工作表會根據具有彙總值的選定標記提供 預測。參數支援對一組輸入值進行互動式的「假設」預測分析。

對於工作表,按一下選取選項,然後選取具有來源資料的工作表的名稱。對於參數,

不需要其他設定。

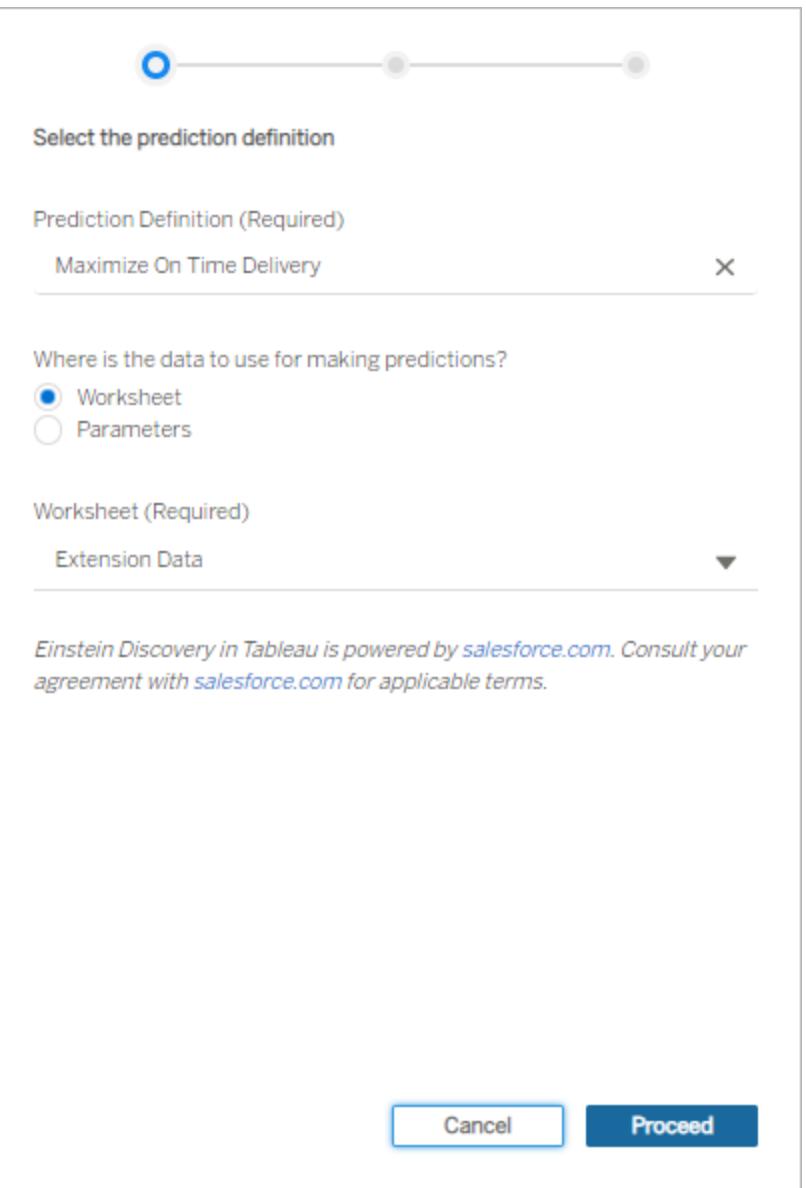

# 按一下繼續。

3. 將欄位從模型對應到工作表中的欄位。擴充功能會在可能的情況下根據名稱自動 對應欄位。

要新增或變更對應,請在預測欄位旁邊的搜尋方塊中按一下,然後從可用工作表欄

位或參數的清單中選取一個名稱。

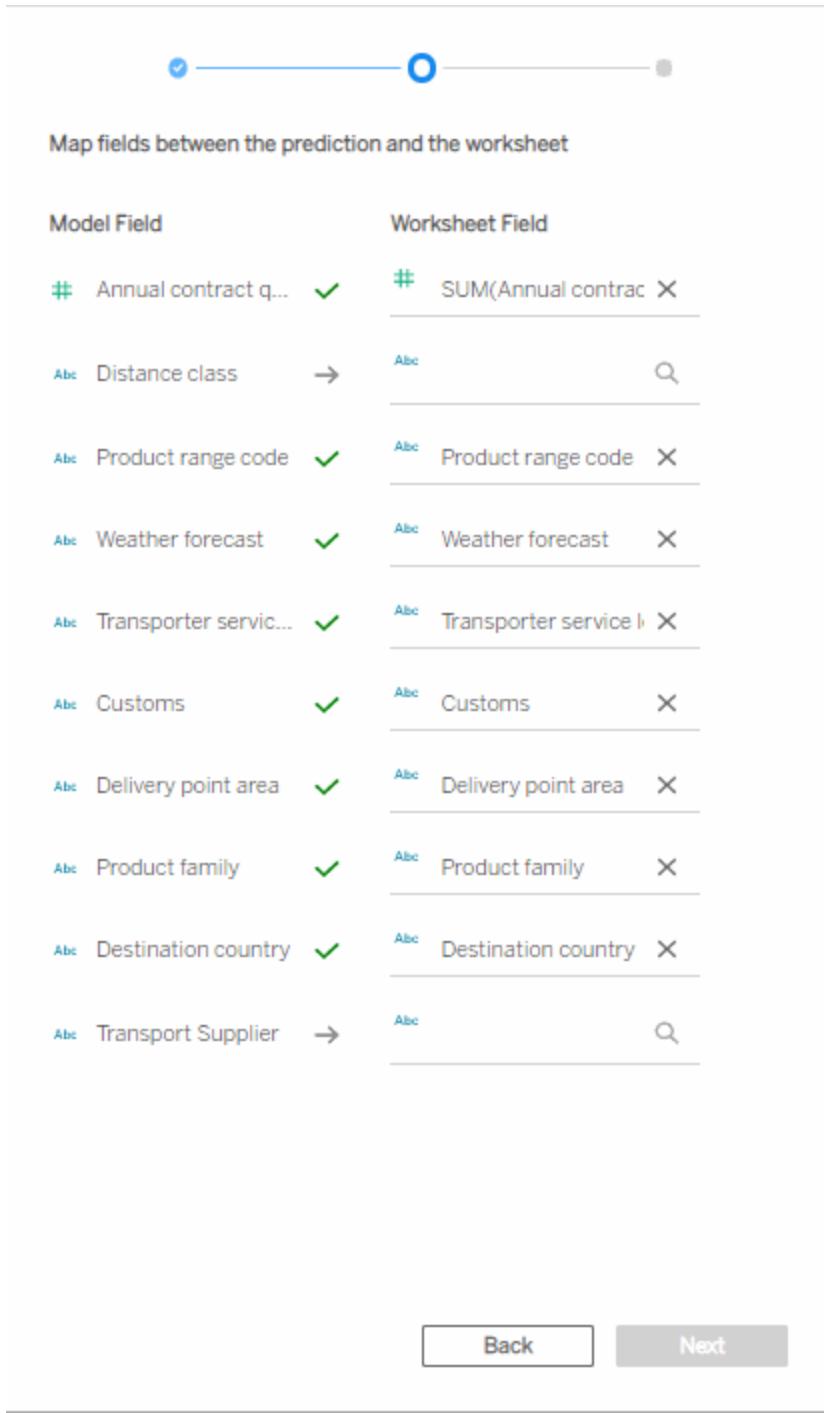

必須對應所有欄位才能繼續進行下一組設定。若沒有列出相符的欄位,請[嘗試以下](#page-2679-0)

### [疑難排解步驟](#page-2679-0)。

# 按一下「下一步」繼續。

4. 選取如何顯示預測的選項。

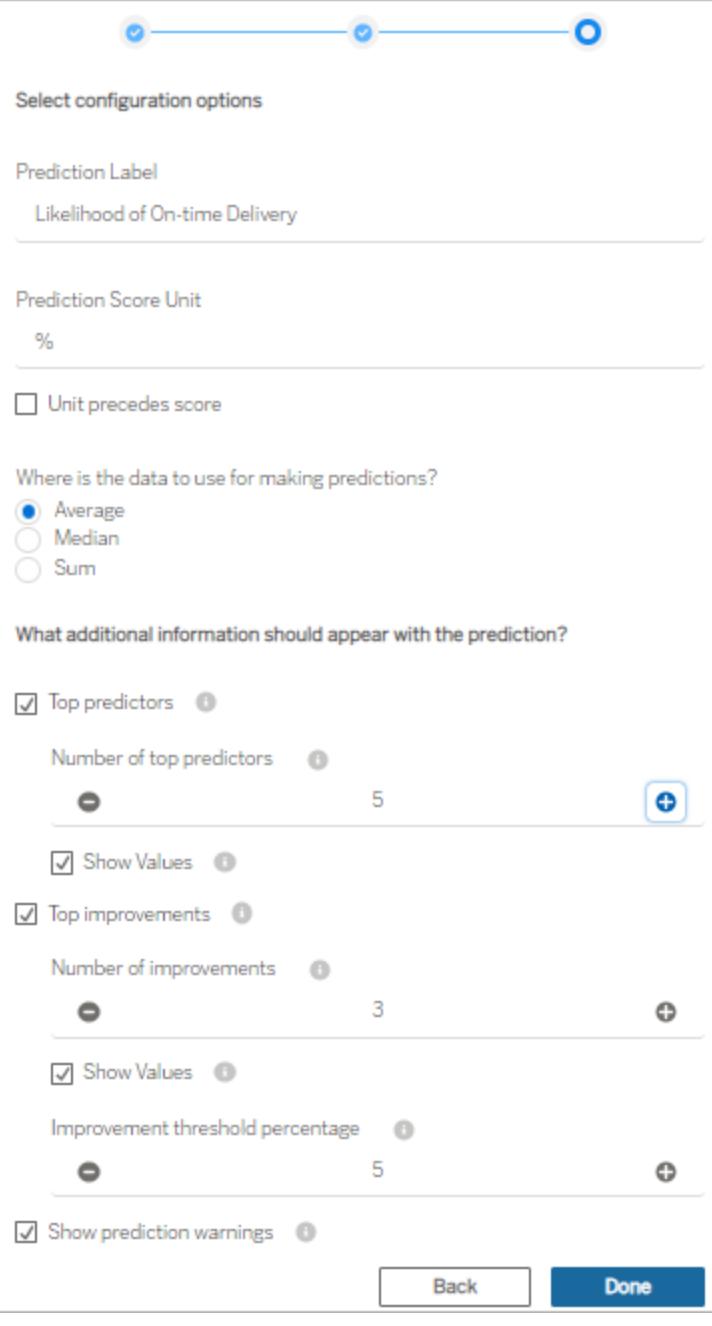

預測標籤:按一下欄位,然後輸入表示您所預測結果的標籤,例如,按時交付的可能 性。預設情況下,會顯示已部署的模型名稱。

預測分數單位:輸入符號或文字,表示預測分數的單位。例如,%。若應在分數之前 顯示單位,請選取單位在分數之前。例如,貨幣符號( 如 \$) 應位於貨幣金額之前。

彙總:指定要如何彙總來源資料工作表中的所選記錄( 平均值、中位數或總和) 。 Tableau 會將選取的資料彙總為一組值,並將其作為輸入提交給 Einstein Discovery 預測定義。資料粒度必須與模型預期的資料粒度相符。

頂端預測變量:指定是否顯示影響預測的主要預測變量。還可以指定顯示主要預測 變量的數量,以及是否在每個預測變量旁邊顯示影響值。

常用改進:指定是否顯示有關改善預測結果可能性的方法的資訊。還可以指定顯示 改善數量,以及是否在每個改善旁邊顯示影響值。對於改善臨界值百分比,請指定 一個百分比數字 (0-99),僅在預測的改善程度為該百分比時顯示改善。

顯示預測警告:指定是否顯示有關預測模型的警告,例如必填欄位中的缺失值或超 出範圍的值。

考慮一開始顯示所有內容,然後微調最終與儀表板受眾共用的內容。

- 5. 按一下 **[**完成**]**。Tableau 會將資料立即提交給目標 Einstein Discovery 預測定義,然後 顯示結果。
- 6. 在儀表板中,請確保至少有一個工作表設定為用作篩選器。儀表板中設定為用作篩 選器的每個工作表都會驅使擴充功能根據目前的選取項目更新預測。

透過按一下並選取儀表板中的不同標記和區域( 或透過選取不同的參數值) 來測試儀表 板,以查看 Einstein Discovery 對資料子集的預測結果。

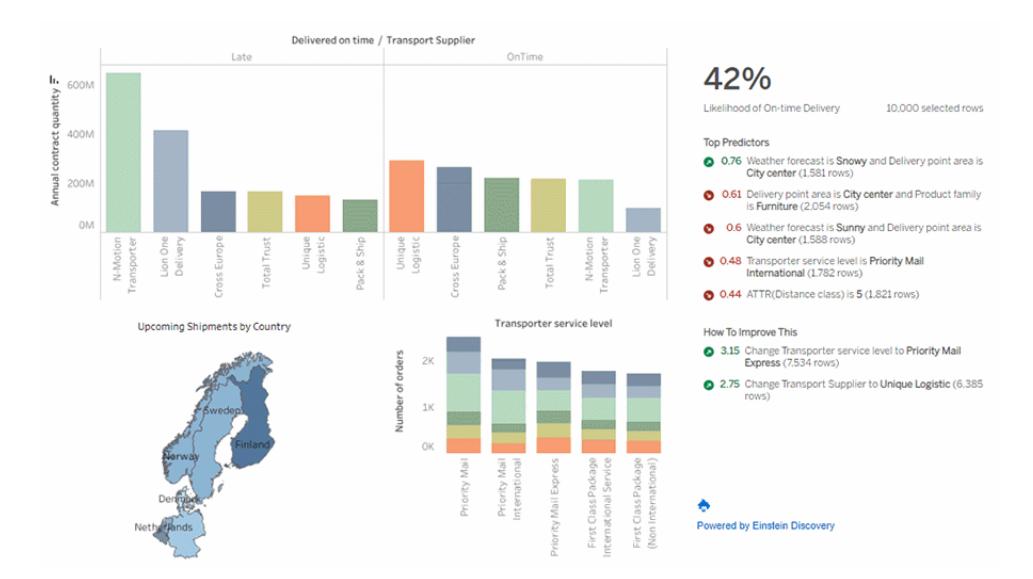

在 Tableau Cloud 或 Tableau Server 中儲存工作簿。或者,將儀表板從 Tableau Desktop 發 佈到 Tableau Cloud 或 Tableau Server 站點,以與更多人共用。有權存取同一 Salesforce 組 織和 Tableau 授權中的 Einstein Discovery、Tableau CRM Plus 授權或 Einstein Predictions 授 權的 Explorer 和 Viewer 將能夠使用擴充功能。

<span id="page-2679-0"></span>對欄位對應進行疑難排解

若期望使用的欄位不在可用欄位清單中,則可能需要在 Tableau 中檢查該欄位的資料類 型。

Einstein Discovery 和 Tableau 並不總是以相同的方式辨識維度、度量和資料類型,因此可 能必須在工作表的「資料」窗格中變更資料類型和角色(維度或度量),以與 Einstein Discovery 解譯該欄位的方式相符。

- 1. 關閉擴充功能**:Einstein Discovery** 視窗。
- 2. 前往來源資料工作表。在「資料」窗格中,變更 Tableau 中有問題欄位的資料類型和 角色,以與對應設定中 Einstein Discovery 欄位的資料類型和角色相符。變更資料類 型或角色後,將需要用「資料」窗格中的更新欄位取代檢視中不正確的欄位。
- 3. 在儀表板中,按一下擴充功能的下拉式功能表,然後選取設定。繼續進行欄位對應 設定,然後從清單中選取欄位。
- 4. 若仍未在清單中看到期望的欄位,請返回來源資料工作表。從「標記」卡或「列」或 「欄」架中移除對應缺少的欄位。

接下來,將缺少的欄位從「資料」窗格拖到「標記」卡上的「工具提示」。

5. 重複步驟 3,選取要對應的欄位。

<span id="page-2680-0"></span>透過分析擴充功能傳遞運算式

從版本 2021.2 開始,可以為任何站台建立多個 Analytics 擴充功能連線。2021.2 之前的版 本僅限於任何站台的單個 Analytics 擴充功能。

為分析擴充建立連線後,可透過計算欄位與外部服務溝通。每個計算欄位都使用 **[SCRIPT](#page-2688-0)** [運算式函數](#page-2688-0) 在分頁2493,作為表計算。

設定分析擴充功能

Tableau 允許透過一組 SCRIPT 函數連線至分析擴充功能。在將任何 SCRIPT 函數傳遞給 分析擴充功能之前,需要設定與該服務的連線。

1. 在 Tableau Desktop 中,按下「說明」 選單,然後選擇「設定與效能」 > 「管理分析擴充 功能連線」。

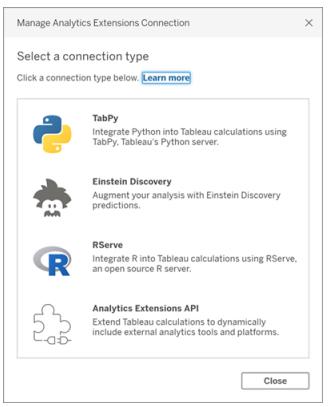

選取要連線的分析擴充功能。**MATLAB** 連線由分析擴充功能 API 管理。

- 2. 選取並設定分析服務。
	- <sup>l</sup> 若使用 **Einstein Discovery**,請選取啟用。預設瀏覽器將開啟,允許授權與 Salesforce 的連線。連線後,請前往此說明主題的 **Einstein [Discovery](#page-2682-0)** 在分頁 [2487](#page-2682-0) 部分以繼續。

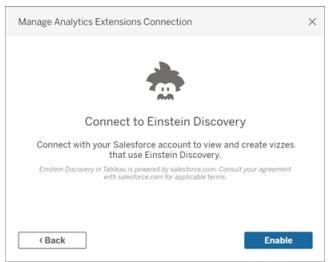

• 對於所有其他服務(Tabpy、Matlab 和 RServe), 將出現以下對話方塊。

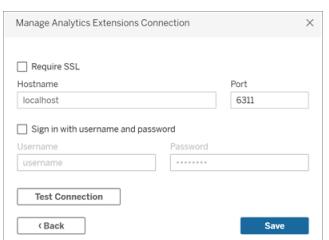

3. 使用域或 IP 位址輸入或選取伺服器名稱。

如果您的伺服器使用 SSL 加密,請選取「需要 **SSL**」選項。Tableau 將會讀取安裝在 作業系統金鑰存放區中的憑證,以便建立安全的連線。

附註:連線至 **TabPy** 或 **RServe** 時,Tableau 僅支援 **PEM** 編碼憑證。

- 4. 指定埠。
	- <sup>l</sup> 連接埠 6311 是純文字 RServe 伺服器的預設連接埠。
	- <sup>l</sup> 連接埠 4912 是 SSL 加密的 RServe 伺服器的預設連接埠。
	- 連接埠 9004 是 TabPy 的預設連接埠。
- 5. 按一下「測試連線」。
- 6. 按一下「儲存」。

如果無法建立連線,則會顯示錯誤訊息。按一下訊息中的「顯示詳細資料」檢視伺服器返 回的任何診斷資訊。

在 Web 製作中使用 Analytics 擴充功能

當使用**Web** 製作來建立或編輯工作簿時,選取「分析」>「管理 **Analytics** 擴充功能連線」然 後選取要用於工作簿的 Analytics 擴充功能。每個工作簿只能使用一個 Analytics 擴充功 能。

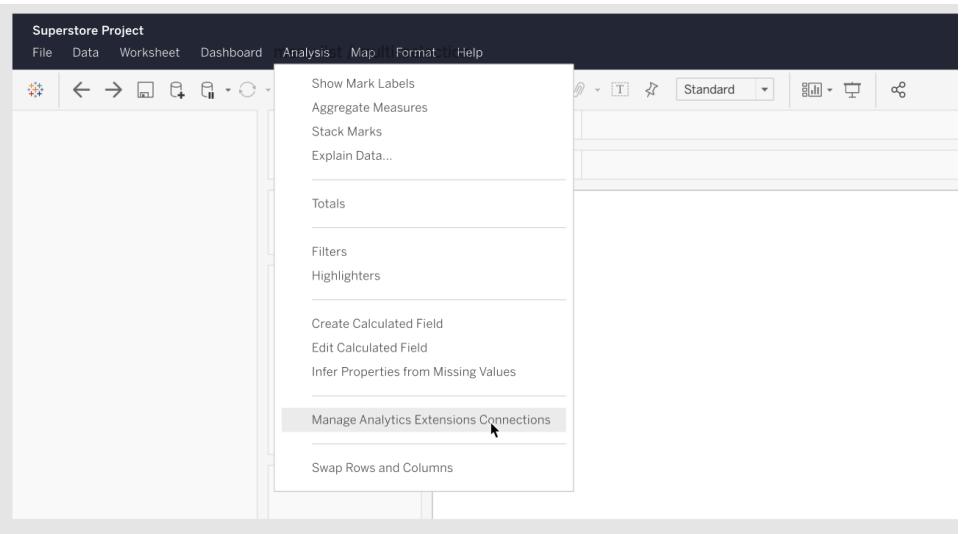

<span id="page-2682-0"></span>● 有關 Tableau Server, 請參閱「使用分析延伸模組設定連線」([Windows](https://help.tableau.com/current/server/zh-tw/config_r_tabpy.htm) | [Linux\)](https://help.tableau.com/current/server-linux/zh-tw/config_r_tabpy.htm)。

# Einstein Discovery

Einstein Discovery 是 Salesforce 中一款強大的分析工具,可利用機器學習來提供見解和預 測。Einstein Discovery 需要 Einstein Analytics Plus 授權、Tableau CRM Plus 授權或 Einstein Predictions 授權,這些授權需要額外付費才可使用。有關相關資訊,請參[閱存取要求](#page-2663-0) 在分 頁[2468](#page-2663-0)。

有關 Einstein [Discovery](http://pages.mail.salesforce.com/gettingstarted/analytics-cloud/einstein-data-discovery/) 的詳情, 請參閱 Salesforce 說明中的 Discovery 入門以及[使用](Content) Einstein Discovery [進行詮釋、預測並執行動作](Content)。也可以透過 [Trailhead](https://trailhead.salesforce.com/en/home) 中的使用 [Einstein](https://trailhead.salesforce.com/en/content/learn/trails/wave_analytics_einstein_discovery) Discovery [取得見解學](https://trailhead.salesforce.com/en/content/learn/trails/wave_analytics_einstein_discovery)習路徑來擴充自己的知識。

附註:Tableau 中的 Einstein Discovery 由 [salesforce.com](https://www.salesforce.com/tw/) 提供支援。有關適用條款,請參閱 與 [salesforce.com](https://www.salesforce.com/tw/) 的合約。

在 Tableau 中整合 Einstein Discovery 模型

透過將 Tableau 連線到 Einstein Discovery Analytics 擴充功能, 可以在計算欄位及 Tableau 表格擴充功能中直接內嵌預測。在 Salesforce 中, 使用模型管理器自動產生 Tableau 表計 算指令碼,然後將該指令碼貼上到計算欄位中,以供 Tableau 工作簿使用。表計算指令碼 可透過呼叫預測 ID 並傳遞模型所需的資料來存取在 Salesforce 中部署的預測模型。

附註:可以選擇在模型管理器生成的指令碼中包含其他參數,以用於表計算或 Tableau 表擴充功能。有關詳細信息,請參閱[在模型管理器生成的指令碼中新增可選](#page-2684-0) 參數 [在分頁](#page-2684-0)2489。

在計算中使用預測

1. 開啟 Einstein Discovery Salesforce 帳戶,然後巡覽到「模型管理器」。選取一個模型 以整合到 Tableau 中。在模型索引標籤上,選取編輯設定 > 建立 **Tableau** 表計算。

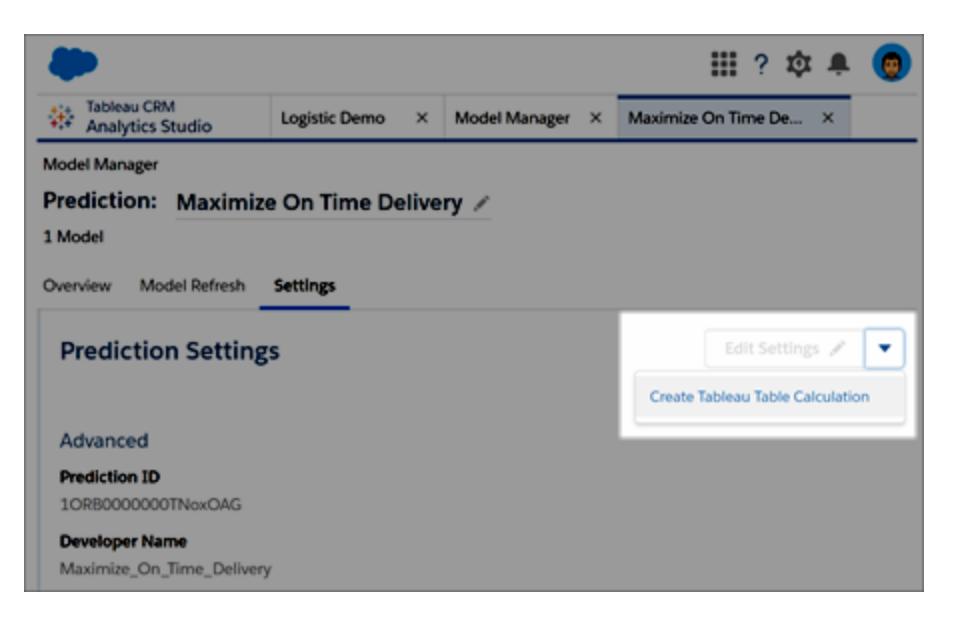

模型管理器會產生一個指令碼,其中包含要使用的預測定義的 Id、模型中使用的欄 位( 變數) 以及 Tableau 中的相應來源欄位。

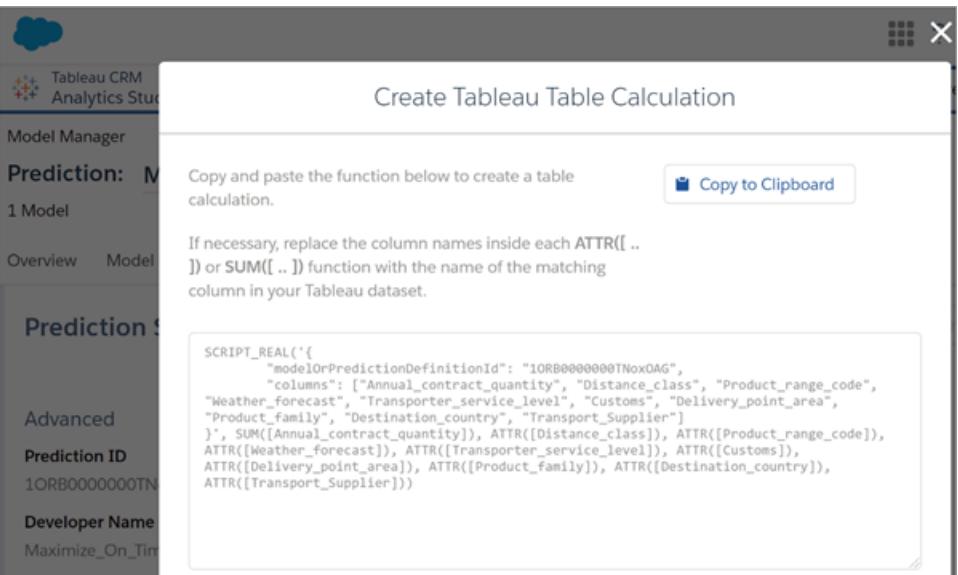

2. 按一下複製到剪貼簿。

3. 在 Tableau 工作簿中,選取分析 > 建立計算欄位,然後將產生的指令碼貼上到「計算 编輯器」中。

將每個 ATTR 或 SUM 函數中的欄位名稱取代為 Tableau 資料中相符欄位的名稱,然 後儲存計算欄位。

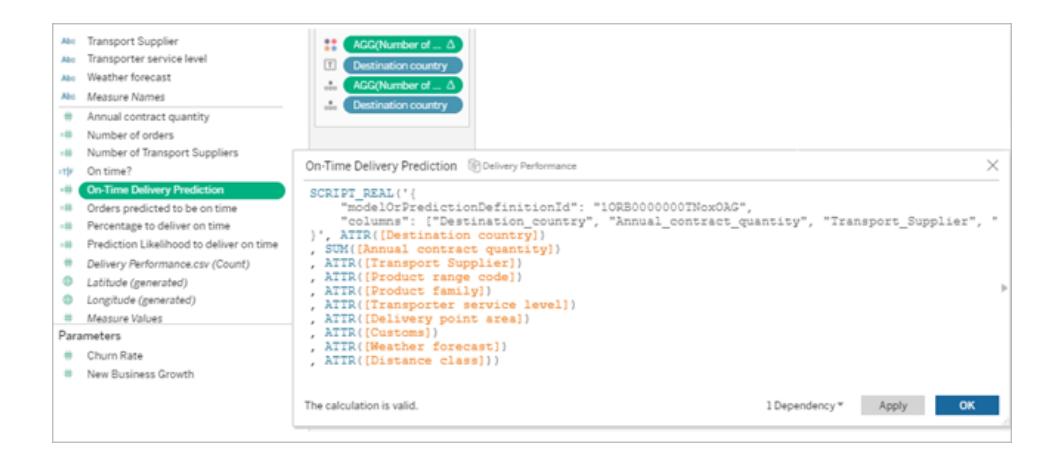

可以像其他任何 Tableau 計算一樣使用該計算。有關詳情,請參閱下方**[SCRIPT](#page-2688-0)** 運算 [式函數](#page-2688-0) 在分頁2493。

指令碼執行時,會將預測請求( 具有輸入資料) 傳送到 Salesforce 中的預測定義。 Einstein Discovery 會將結果傳回到 Tableau,結果會出現在工作表或儀表板中。

#### 在 Tableau 表擴充功能中嵌入預測

模型管理器產生的指令碼也可用於建立 Tableau 表延伸功能。要將模型過濾器生成的指令 碼用於表擴充功能,請移除指令碼的 SCRIPT\_REAL 部分,僅包括花括號中包含的請求主 體。

<span id="page-2684-0"></span>在模型管理器生成的指令碼中新增可選參數

可以選擇在模型管理器生成的指令碼中包含其他參數。這些參數是完全選用的;該指令碼 可以使用或不使用它們。這些可選參數可以與計算字段或表擴充功能一起使用。

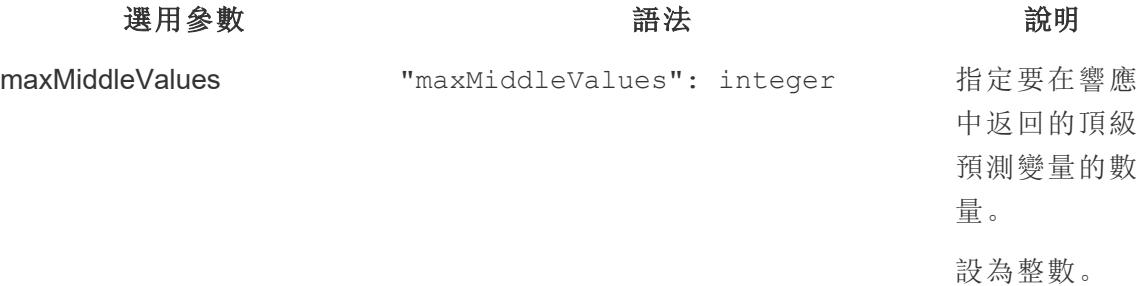

#### Tableau Desktop 和 Web 製作說明

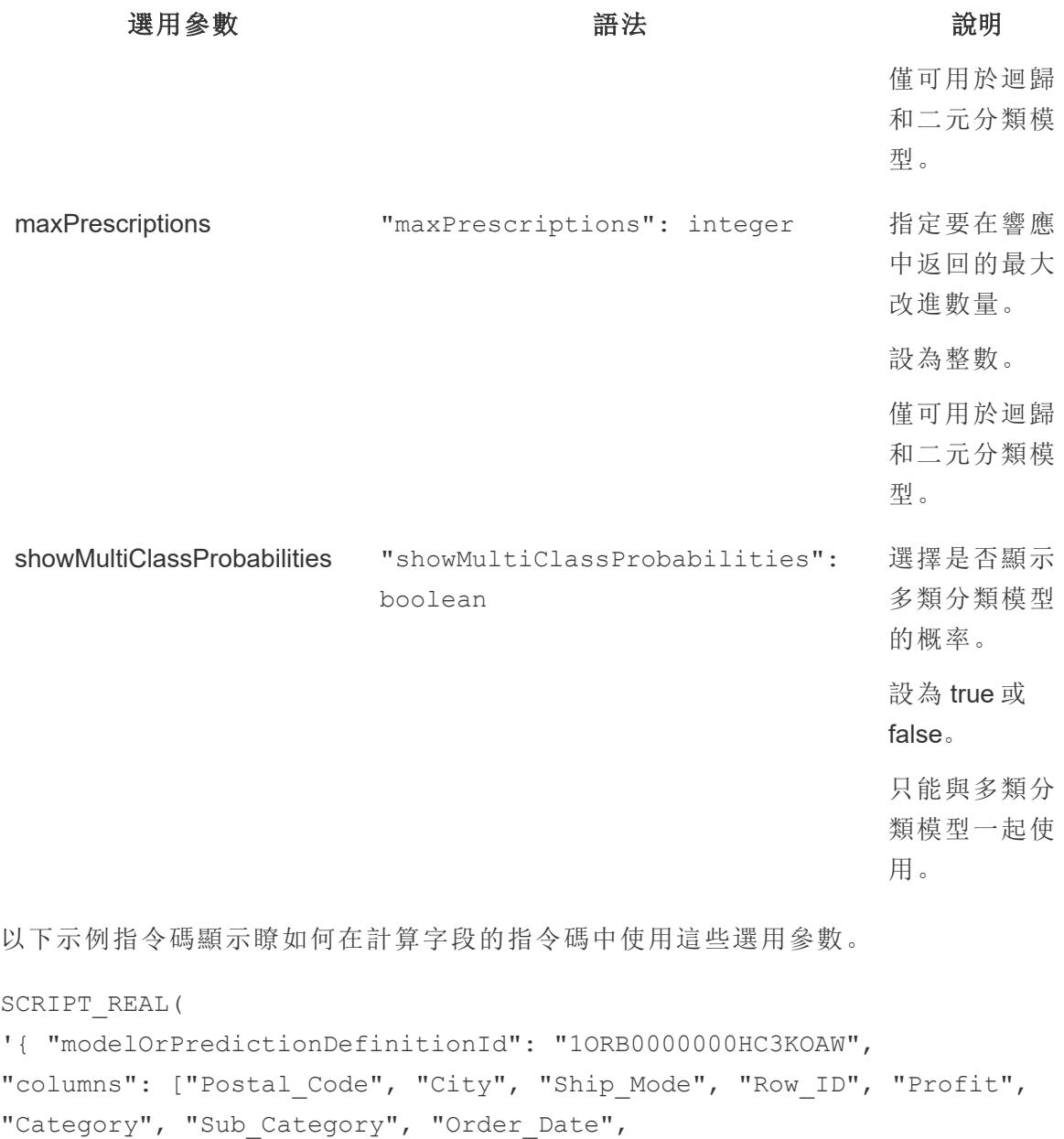

"Quantity", "Ship\_Date", "Region", "Sales", "State", "Segment"], "maxMiddleValues": 3,

```
"maxPrescriptions": 5,
```

```
"showMultiClassProbabilities": false }',
```

```
SUM([Postal Code]), ATTR([City]), ATTR([Ship Mode]), SUM([Row ID]),
SUM([Profit]), ATTR([Category]), ATTR([Sub-Category]),
```

```
ATTR([Order Date]), SUM([Quantity]), ATTR([Ship Date]), ATTR
([Region]), SUM([Sales]), ATTR([State]), ATTR([Segment])
)
```
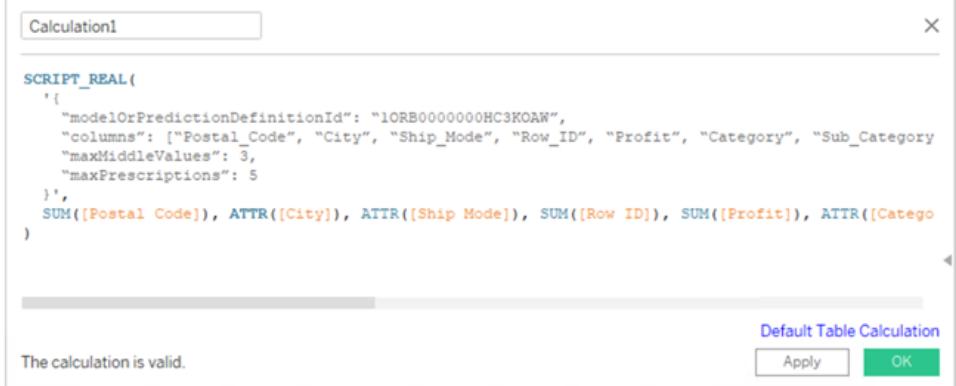

下一個示例演示將此指令碼與表擴充功能一起使用。如果是表擴充功能,僅在大括號中包 含指令碼。不要在大括號外包含 SCRIPT\_REAL 函數和屬性。

```
{
"modelOrPredictionDefinitionId": "1ORB0000000HC3KOAW",
"columns": ["Postal_Code", "City", "Ship_Mode", "Row_ID", "Profit",
"Category", "Sub Category", "Order Date",
     "Quantity", "Ship Date", "Region", "Sales", "State", "Segment"],
"maxMiddleValues": 3,
"maxPrescriptions": 5,
"showMultiClassProbabilities": false
}
```
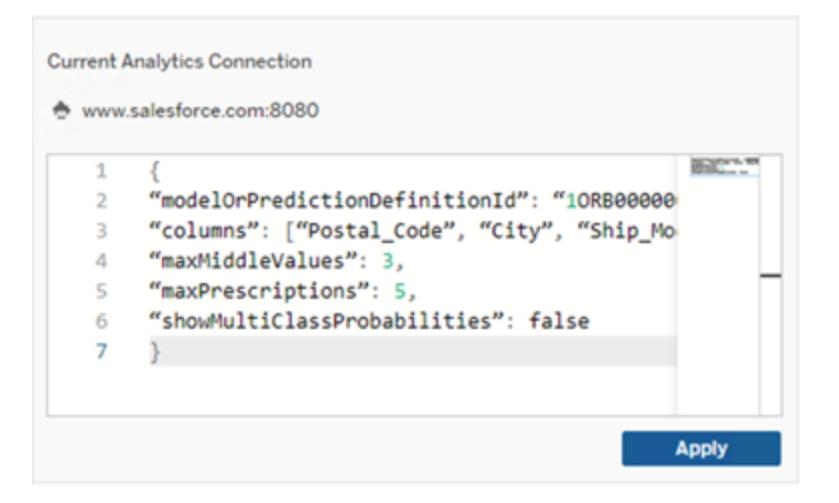

### **RServe**

R 是開放原始碼軟體程式語言,以及適用於統計運算和圖形的軟體環境。

正在實作 RServe 連線

Tableau Desktop 可以透過純文字或 SSL 加密流量連線至 R。如需使用類型的方向,請諮 詢系統管理員。

附註**:**對於 R 整合,Tableau 已使用 R 版本 3.4 4 至 3.5 1 以及 RServer 版本 0.6-8 至 1.7 3 進行了測試。

RServe 分析擴充功能的中繼憑證鏈結

附註**:**使用者不必使用 Tableau Server 將 Tableau Desktop 連線到 RServe。

截至 Tableau Server 版本 2020.1 為止, 您必須在透過 Tableau Server 連線到 Rserve 外部 連線的 Tableau Desktop 電腦( Windows 和 Mac) 上安裝完整的憑證連結。此要求是以 Rserve 在安全連線管理信號握手的方式做為依據。

在 Tableau Desktop 匯入根憑證並不足夠,必須將整個憑證連結匯入用戶端電腦。

### MATLAB

MATLAB 是一種可透過分析擴充功能 **API** 連線的高階語言,與傳統的程式設計語言( 例如 C、C++ 和 Fortran) 相比,其可讓您以更快的速度執行計算密集型工作。您可以在各種各 樣的應用中使用 MATLAB,包括信號和影像處理、通訊、控制設計、測試和測量、金融建 模和分析,以及計算生物學。有關如何設定 MATLAB 伺服器以使用 Tableau 的資訊,請與 [MATLAB](mailto:EISupport_Tableau@mathworks.com) 支援聯絡。

若要閱讀有關在 Tableau 中使用 MATLAB 的可能性的更多資訊,請參閱使 [MATLAB](https://www.tableau.com/zh-tw/about/blog/2017/8/put-your-matlab-models-and-algorithms-work-tableau-74016) 模型 [和演算法在](https://www.tableau.com/zh-tw/about/blog/2017/8/put-your-matlab-models-and-algorithms-work-tableau-74016) Tableau 中起作用。

# **TabPy**

Python 是廣泛用於一般用途程式設計的高階程式設計語言。透過向分析擴充功能傳送 Python 命令,您可以執行預測客戶流失或執行情緒分析等操作。

Tableau Python Server (TabPy) 是 Tableau 的擴展選項擴展範圍的一部分。若要安裝 TabPy,請存取此 [GitHub](https://github.com/tableau/TabPy) 頁面。若要閱讀有關在 Tableau 中使用 Python 的可能性的更多資 訊,請參閱使用 TabPy [組建進階分析應用程式](https://www.tableau.com/zh-tw/about/blog/2017/1/building-advanced-analytics-applications-tabpy-64916)。

### <span id="page-2688-0"></span>SCRIPT 運算式函數

在 Tableau Desktop 中,可以使用一組四個 SCRIPT 函數將運算式傳遞到分析擴充功能並 取得結果。這些函數包括:

SCRIPT\_BOOL

SCRIPT\_INT

SCRIPT\_REAL

SCRIPT\_STR

有關詳情和範例,請參閱**SCRIPT\_ [functions](#page-2220-0)** 在分頁2025。

由於連線到分析擴充功能需要消耗網路資源,所以盡可能一次傳遞全部資料是最有效的 作法,而不是以單獨列值的方式傳遞。例如,如果將地址設定為「儲存格」(例如透過按一 下檢視中的欄位並選取「計算物件」>「儲存格」),則 Tableau 將對每列 (由視覺效果中的每 個標記所創建) 單獨呼叫分析擴充功能。根據資料的大小,這可能會導致大量的個別呼 叫。

確保有效呼叫分析擴充最簡單的方法是導航至「編輯表計算」並選擇「特定維度」,然後選 擇每個維度旁邊的方塊來定址維度。這將為整個視覺效果生成一個分析擴充呼叫。任何未 勾選的維度都將被分區,從而為每個視覺效果部件生成一個單獨呼叫。如果視覺效果中有 許多標記,則在選取維度的同時選取「暫停自動更新」可能會更有利,避免在正確計算之前 頻繁運算。

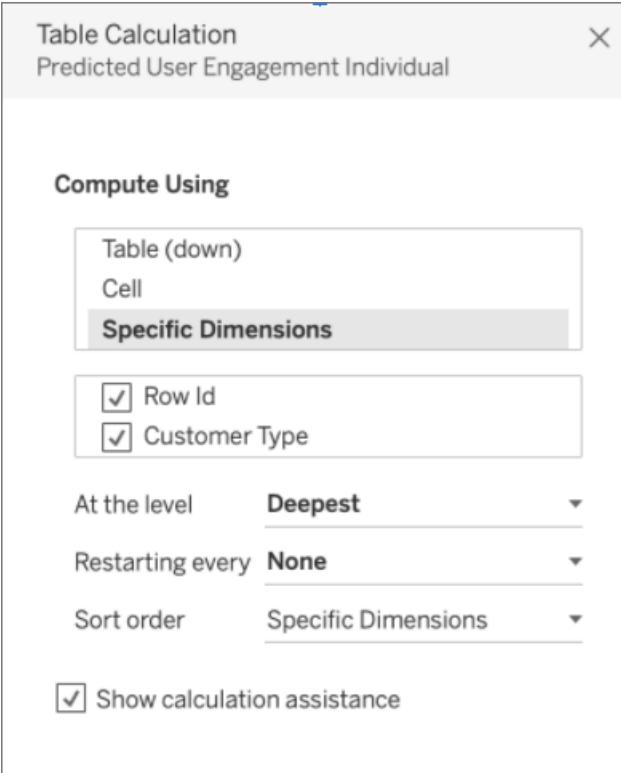

# 直接查詢外部分析模型

四個函數系列可以直接查詢分析擴充功能中部署的模型。這可以讓您不必將冗長的計算 寫入指令碼函數。這些統稱為 MODEL EXTENSION 函數, 就像上面提到的指令碼函數一 樣,有 4 個反覆運算:

MODEL\_EXTENSION\_BOOL

MODEL\_EXTENSION\_INT

MODEL\_EXTENSION\_REAL

MODEL\_EXTENSION\_STR

這四個函數的不同之處僅在於它們傳回的值。例如, MODEL EXTENSION BOOL 函數傳回 布林值。要使用 MODEL\_EXTENSION 函數,需要在外部分析服務中部署模型,並且外部 分析服務必須允許直接查詢該模型。

附註:目前,只有 **TabPy** 模型支援 MODEL\_EXTENSION 函數。

### MODEL\_EXTENSION 函數的組件

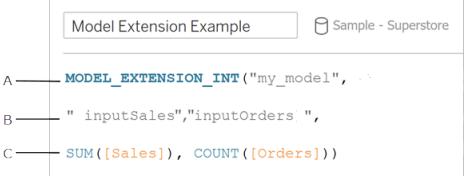

**A.** 正在調用的模型。模型名稱必須與部署的模型相符。

**B.** 模型的輸入。與您的管理員交談,以瞭解您正在使用的模型需要哪些輸入。

**C.** 從 Tableau 傳遞到模型的值。

有關詳情和範例,請參[閱表計算函數](#page-2211-0) 在分頁2016。

因為這些 SCRIPT 函數是表計算,所以適用於定址和分區概念。( 有關這些概念的說明,請 參閱基礎知識**:**[定址和分區](#page-2415-0) 在分頁2220。) Tableau 會對每個分區呼叫一個分析擴充功能。 這意味著對於要計算分區的每個維度,會對視覺效果中已存在維度的每個成員進行一次 呼叫。因此,除非需要分區,否則建議將維度用於定址。

用於已部署模型的自訂函數 Explorer

已部署的模型可以包含結構描述資訊,其中包括描述、它們採用的參數類型、它們的輸出 是什麼以及類似的文件。Tableau Desktop 可以讀取該模式並為在 Tableau Desktop 中使用 該模型的人提供時間點文件。

例如,已部署的模型 translateToEnglish 可能看起來像這樣:

```
"translateToEnglish": {
```

```
"description": "Translates a given input to English",
                       "type": "model",
                       "version": 2,
                       "dependencies": [],
                       "target": null,
                       "creation_time": 1726765000,
                       "last modified time": 1726777904,
                       "schema": "{'input': {'type': 'object',
                                'properties': {'phrase': {'type': 'string', 'descript
which we would like to translate'}},
                                'required': ['phrase']},
                                'sample': {'phrase': 'Danke'},
                                'output': {'type': 'string', 'description': 'translat
```
phrase'}}",

"is public": true

自訂函數 Explorer 顯示該資訊, 並向使用者準確顯示模型的用途以及需要更新哪些內容 才能引入資料。

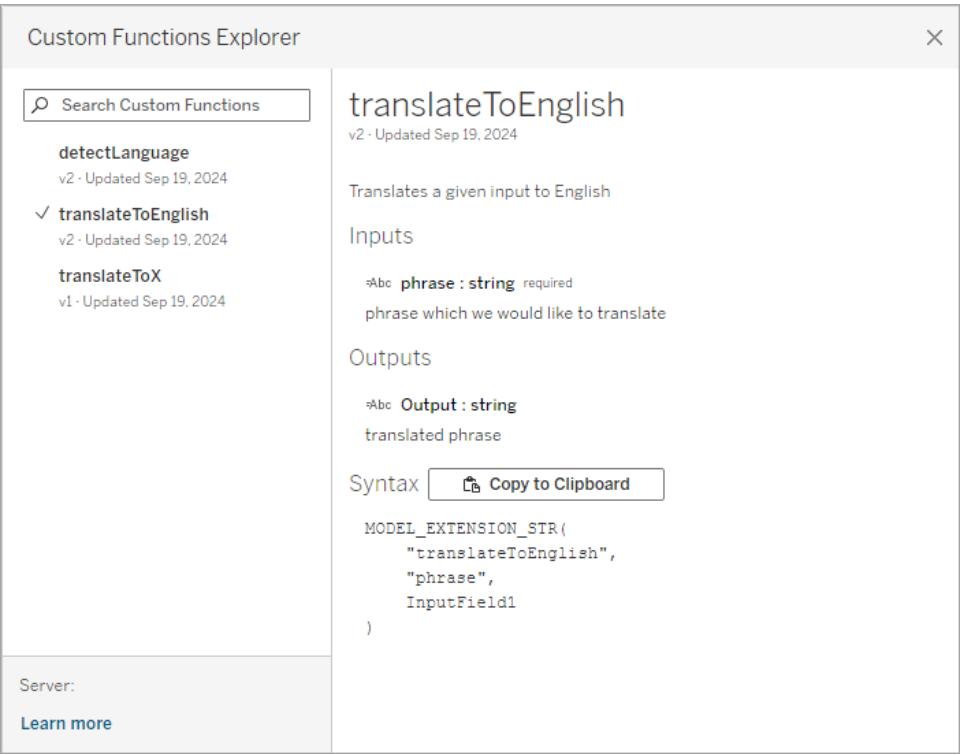

### 在 Tableau Desktop 中使用自訂函數 Explorer

可能需要執行部分或全部這些步驟,具體取決於目前的設定:

- 1. 部署 TabPy 伺服器。請參閱[GitHub](https://github.com/tableau/TabPy/blob/master/docs/tabpy-tools.md#deploying-a-function) 上的 TabPy 文件了解詳情。
- 2. 開啟 Google Analytics (分析) 擴充功能連線。
	- a. 「說明」功能表 >「設定與效能」>「管理 **Analytics** 擴充連線**...**」
	- b. 輸入主機名稱和連接埠。
- 3. 開啟新工作簿並連線到資料。

一旦進入具有資料連線且 Google Analytics (分析) 擴充功能連線到正在執行的 TabPy 執行 個體的工作簿,就可以使用自訂函數 Explorer:

- 1. 在已連線資料來源的工作表上,前往**Google Analytics (**分析**)**功能表 > **Google Analytics (**分析**)** 擴充自訂函數 **Explorer**。
- 2. 選取想要的並按一下複製到剪貼簿按鈕。
- 僅限具有參數 is\_public=True 的模型會出現在清單中。預設情況下已啟用 此參數。 is\_public=False 的模型仍然可用作模型擴充計算,只是它們不會 出現在自訂函數 Explorer 中。
- 如果自訂函數 Explorer 顯示為空或缺少要使用的已部署模型,請驗證 is public 對於已部署的模型設定為 True。請參閱[GitHub](https://github.com/tableau/TabPy/blob/master/docs/tabpy-tools.md#deploying-a-function) 上的 TabPy 文件了解詳 情。
- 如果已部署的模型沒有結構描述,則自訂函數 Explorer 的用處不大,但仍具有 複製到剪貼簿選項。
- 3. 建立一個新的計算,並針對該函數貼上複製到剪貼簿的語法。
- 4. 取代任何**InputField**預留位置,其中包含想要在模型中使用的資料來源中的欄位。
	- <sup>l</sup> 請注意,對於所有表計算,需要彙總輸入。對於字串,MIN、MAX 和 ATTR 是可 能的彙總。

共用需要分析擴充功能連線的工作簿

您可能需要將包含分析擴充功能的工作簿傳送給其他使用者,這些使用者可能在其他電 腦上使用 Tableau Desktop 的不同副本。或者,使用者可從 Tableau Server 下載包含分析擴 充功能的工作簿。如果您與他人共用工作簿,對方必須在其電腦上設定分析擴充功能連 線。

發布需要分析擴充功能連線的工作簿

● 有關 Tableau Server, 請參閱「使用分析延伸模組設定連線」([Windows](https://help.tableau.com/current/server/zh-tw/config_r_tabpy.htm) | [Linux\)](https://help.tableau.com/current/server-linux/zh-tw/config_r_tabpy.htm)。

成功發佈後,必須選取要與工作簿關聯的已設定 Analytics 擴充功能。

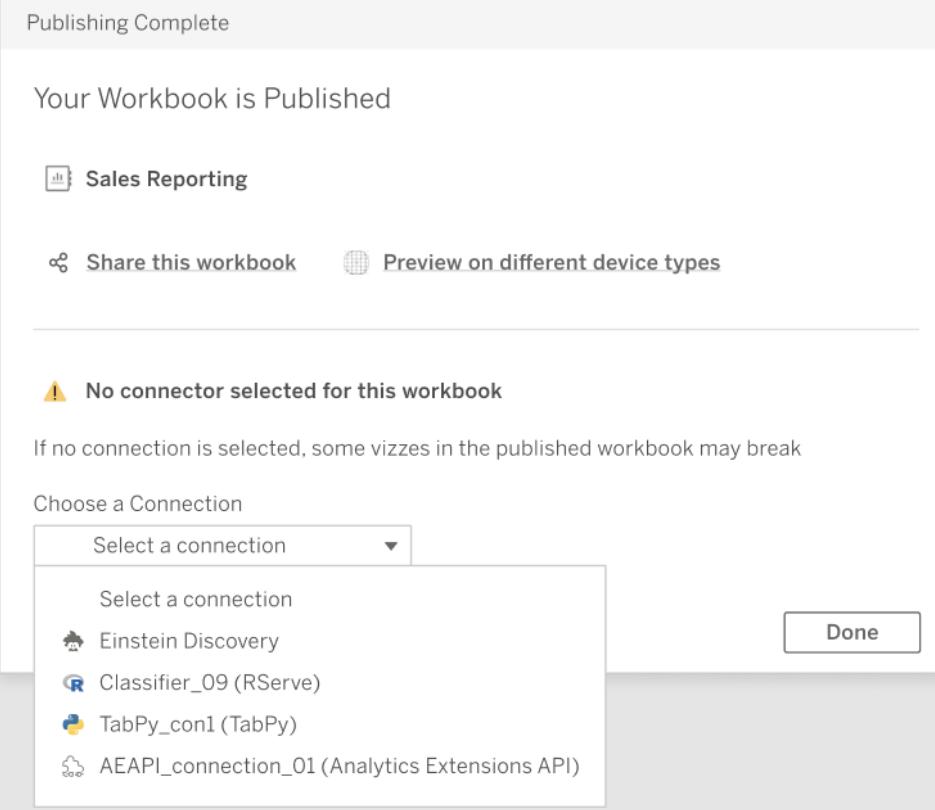

# 分析擴充功能連線疑難排解

本主題說明 Tableau 連線至外部分析擴充功能服務時可能會收到的錯誤。

附註:Tableau 技術支持人員無法協助編寫、調整外部指令碼或排除其問題。

與任何外部分析擴充功能服務通訊時可能會發生的錯誤

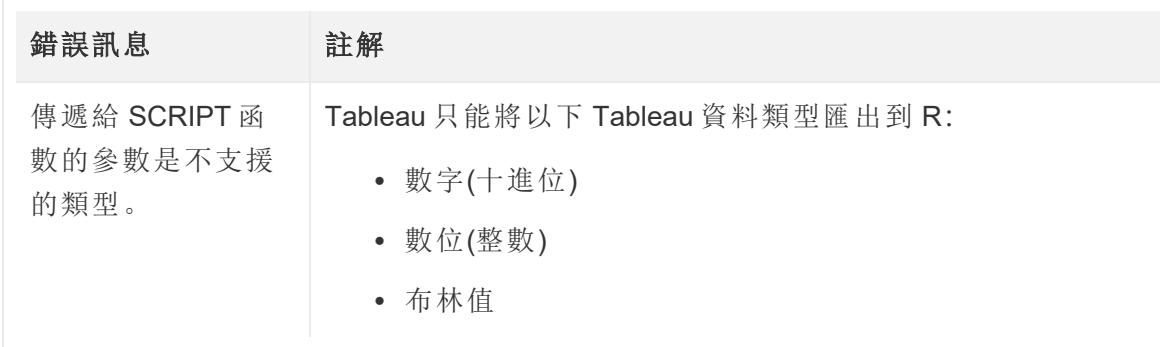

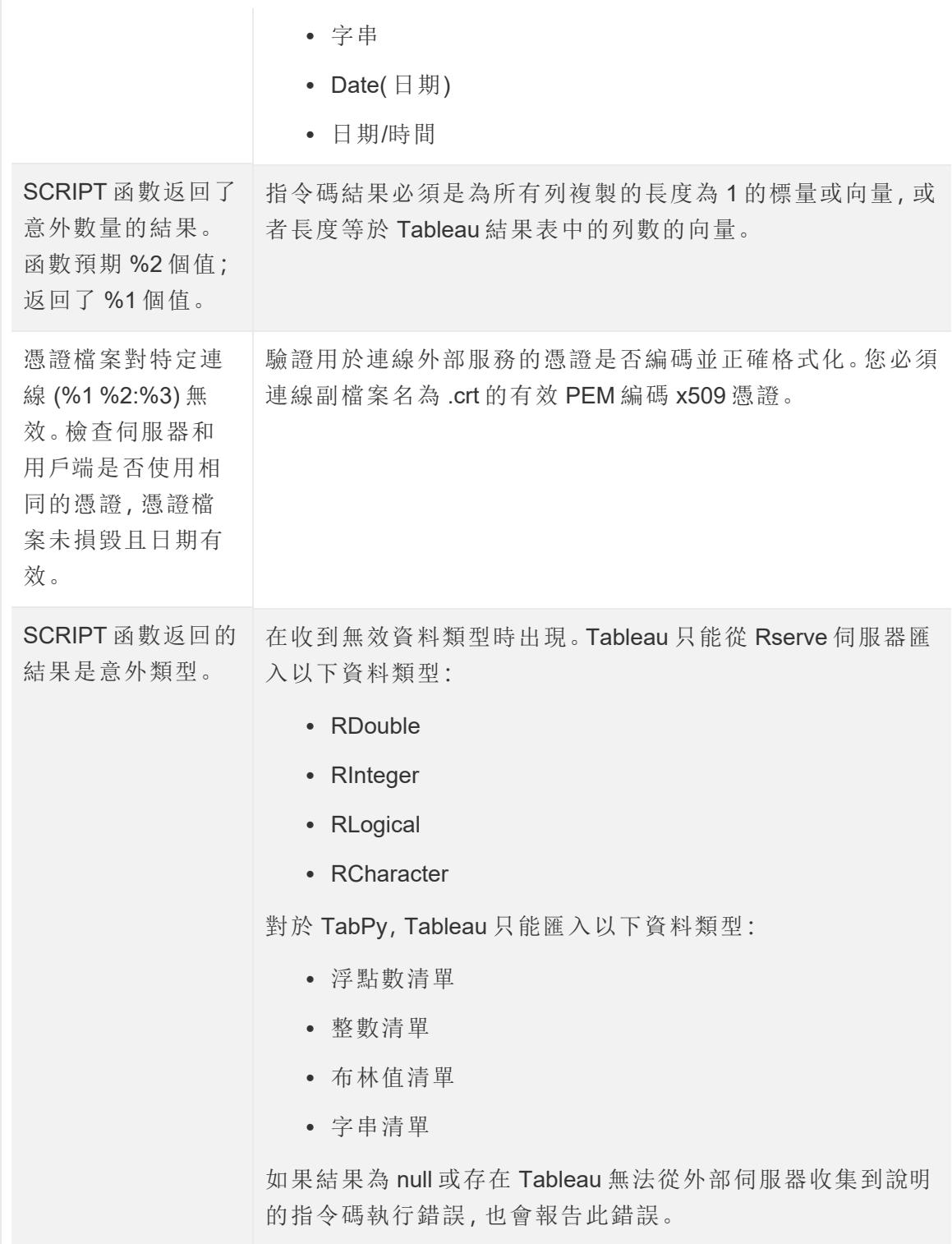

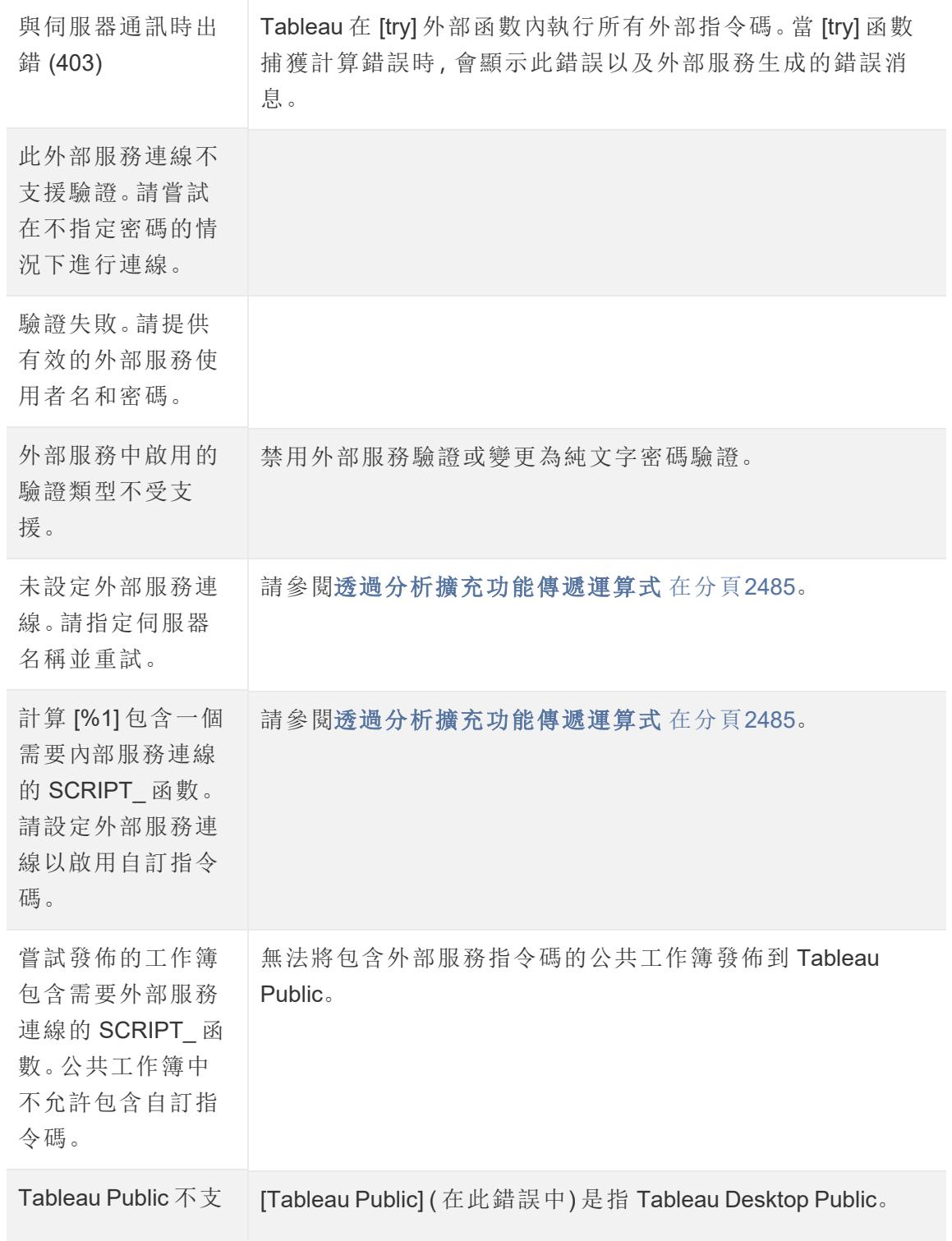

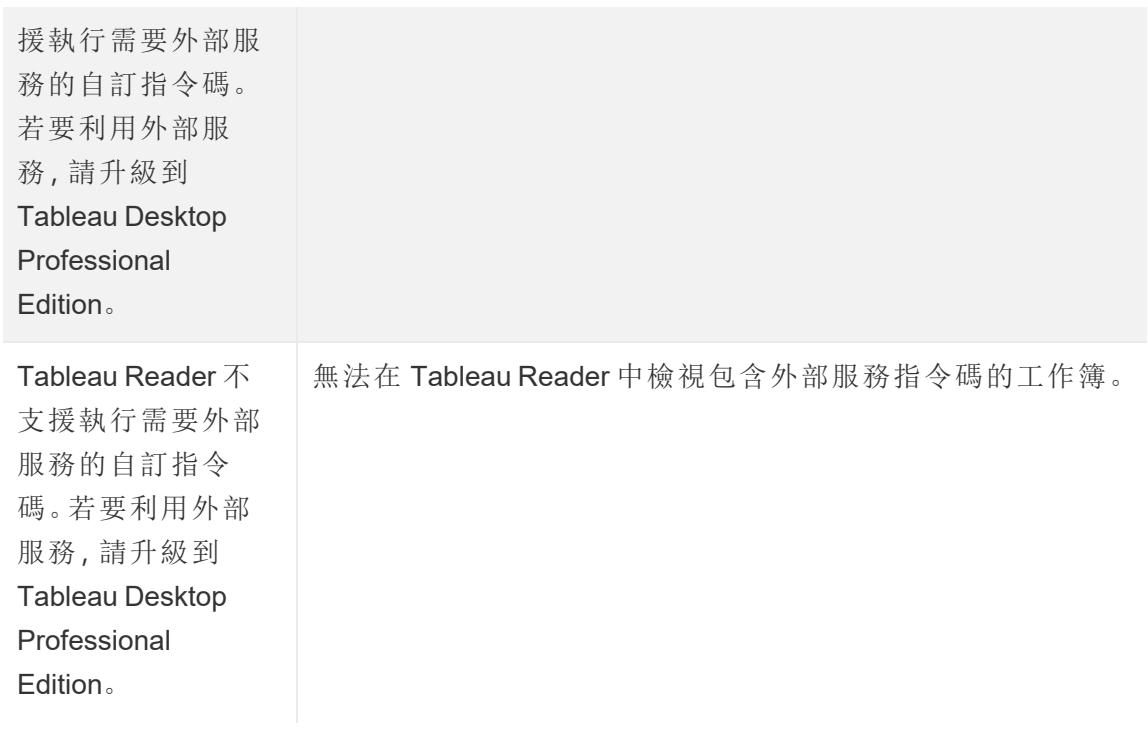

# 只有 Rserve 伺服器才可能會出現的錯誤

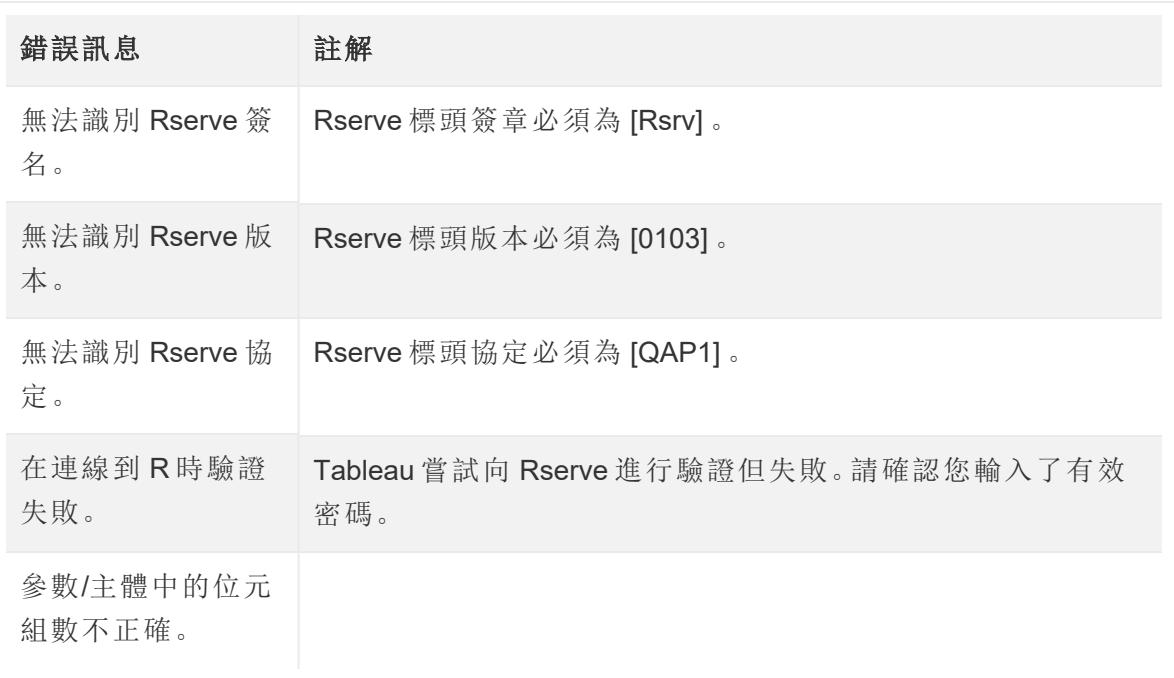

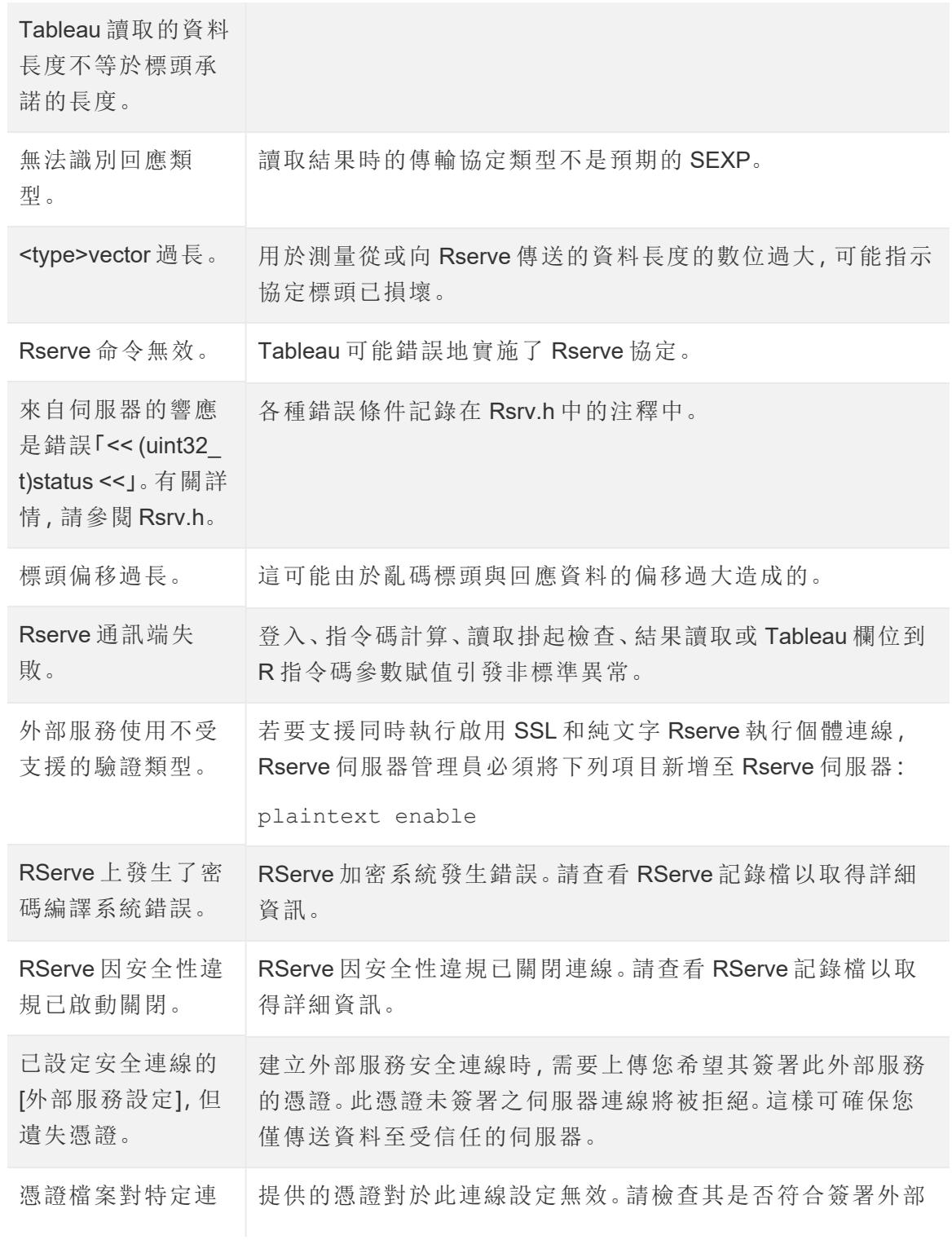

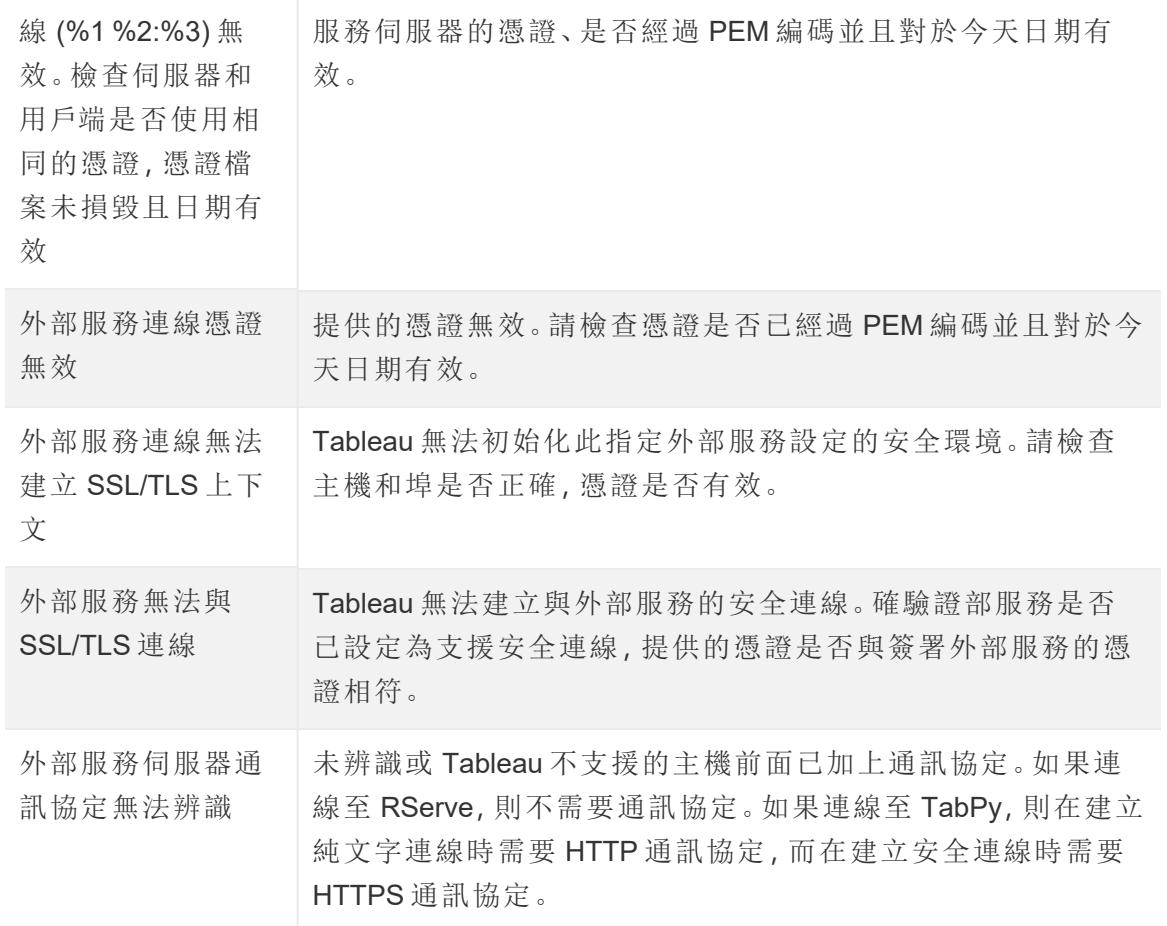

其他問題

# SCRIPT 函數甚至在計算結果為 False 的邏輯語句中執行

將運算式傳送給執行的外部服務實例的函數將會執行,即使它位於本該阻止它執行的邏 輯語句中也是如此。IF、IIF 和 CASE 之類的邏輯函數就是如此。例如:

```
IF 1==0 THEN
 [[R script code]]
ELSE
 "1 does not equal 0"
END
```
# 整合外部動作

附註**:**Tableau 中的外部動作依賴 Salesforce 流程提供的功能。該功能將選取的資料 傳送到在個別的 Salesforce 基礎架構上執行的 Salesforce 流程。使用 Salesforce 流 程 和其他 Salesforce 產品和服務需遵守您與 Salesforce 的合約。

在查看並了解 Tableau 中的資料後,下一步是什麼?通常,在資料深入解析中採取動作涉 及對一個應用程式向另一個應用程式的樞紐分析,通常會復制和貼上資料並在此過程中 丟失內容。憑藉 Tableau 外部動作 功能,您可以直接從 Tableau 儀表板,借助自動化後續 步驟 Salesforce 流程 建立資料驅動工作流程並與之互動。

# 關於 Salesforce 流程

如果您不熟悉 [Salesforce](https://help.salesforce.com/s/articleView?language=zh_TW&id=sf.flow_concepts.htm&type=5) Flow,它是一種無代碼工具,可提供省時的流程自動化。流程是 Salesforce 流程 的元件,可以在您的 Salesforce 組織中收集資料並執行動作。[Salesforce](https://help.salesforce.com/s/articleView?id=sf.flow_concepts_type.htm&type=5) Flow [中有幾種可用的流程類型](https://help.salesforce.com/s/articleView?id=sf.flow_concepts_type.htm&type=5),但是 Tableau中的 外部動作 工作流程僅與自動啟動的流 程相容。

附註**:**要了解有關流程的更多資訊,請在 Trailhead 查看使用 Flow Builder [構建流程。](https://trailhead.salesforce.com/en/content/learn/trails/build-flows-with-flow-builder)

外部動作 如何工作

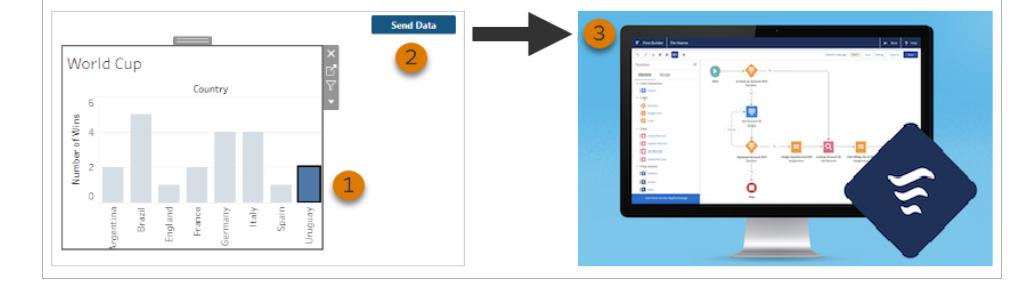

在 Tableau 儀表板上為視覺效果設定 外部動作 工作流程時,自訂按鈕會以不可用( 灰色) 狀態顯示在相應視覺效果上。在視覺效果 (1) 中選取相關標記後,該按鈕變為可用。然 後,按一下該按鈕 (2) 後,會將選取的標記中的資料直接傳送至在 [Salesforce](https://help.salesforce.com/s/articleView?language=zh_TW&id=sf.flow_concepts.htm&type=5) Flow (3) 中構 建和設定的流程。

作為 外部動作 工作流程的作者,您要決定:
Tableau Desktop 和 Web 製作說明

- <sup>l</sup> 將資料傳送至哪個流程
- <sup>l</sup> 資料來自哪個儀表板
- <sup>l</sup> 觸發工作流程的儀表板按鈕文本和外觀

附註**:**可以在儀表板中新增多個 外部動作 工作流程,但每個相應的流程必須部署在 同一 Salesforce 組織。

### 使用 外部動作 工作流程的方法

有無數方法可使用 外部動作 工作流程以自動化組織中的現有流程。例如,會計團隊成員 可以使用同一儀表板直接從他們用來追縱未付訂單並傳送客戶發票的工作流程可節省的 工作量。或者,也許您正在尋找簡化支持團隊案例管理的方法。支援團隊成員可以直接從 他們用來追縱案例的儀表板升級案例的工作流程,可以節省大量時間。外部動作工作流程 有助於讓使用者保持在工作流程中,並使您的組織能夠從提高的效率中受益。

要建立 外部動作 工作流程,關鍵是要建立一個橋接,將 Tableau 中任意類型的資料來源與 Salesforce 中的流程連線。您的資料來源不需要連線到 Salesforce 資料庫,因為工作流程 本身會建立該連線。當有多個群組使用不同的資料來源來完成同一過程的不同步驟時,這 尤其實用。

例如,考慮客戶在電子商務網站下訂單時所涉及的不同團隊和工具。電子商務銷售代表可 能使用 Salesforce 追蹤銷售,而供應鏈主管使用供應鏈管理工具從整體產品庫存中扣除購 買的物品。幫助客戶解決收到產品時出現的任何問題的支援團隊可能會登入 Salesforce 或 在 Tableau 儀表板中進行分析。有了 外部動作 工作流程,您可以連線來自每個團隊的所有 資料,以簡化流程,甚至自動化一些現有步驟。

### 外部動作 工作流程作者的最佳作法

重要提示**:**儀表板作者使用 外部動作 將儀表板資料與內建流程連線的功能 Salesforce 流程 應與建立流程的 Salesforce 管理員和架構人員密切協作。

內建流程 Salesforce 流程 是複雜的業務自動化程式。儘管您的組織可以從這些自動化中 受益匪淺,但在部署使用流程的 外部動作 工作流程之前,了解流程如何運作是很重要的。 請務必在 Trailhead 上完成 [Salesforce](#https://trailhead.salesforce.com/content/learn/modules/business_process_automation) Flow 培訓並複習[流程文件](https://help.salesforce.com/s/articleView?id=sf.flow.htm&type=5)。在您的設計中考慮[流程](https://help.salesforce.com/s/articleView?id=sf.flow_prep_bestpractices.htm&type=5&language=en_US) [最佳作法](https://help.salesforce.com/s/articleView?id=sf.flow_prep_bestpractices.htm&type=5&language=en_US),並謹記[流程限制和注意事項。](https://help.salesforce.com/s/articleView?id=sf.flow_considerations.htm&type=5)

注意**:**Salesforce Flow 中有幾種可用的[流程類型](https://help.salesforce.com/s/articleView?id=sf.flow_concepts_type.htm&type=5),但是「外部動作」工作流程僅與自動 啟動的流程相容。

外部動作 必須仔細實作工作流程,以符合內建 Salesforce 流程 中的流程的架構約束。流 程很強大,但它們也可能資源密集而複雜。需要考慮潛在的授權、執行限制和並行問題, 以及必須評估和測試的資料庫讀/寫限制。

還有與流程相關的重要安全性考量。具有管理流程權限的使用者可以檢視和變更相應 Salesforce 組織中的所有資料和資源。具有執行流程權限的使用者幾乎可以在 Salesforce 組織中執行任何活動流程。要讓存取權限僅限於需要它的使用者( 例如儀表板作者和工 作流程使用者) ,Salesforce 管理員可以為流程啟用覆寫預設行為設定。有關詳情,請參閱 [流程安全性如何運作](https://help.salesforce.com/s/articleView?id=sf.flow_distribute_security.htm&type=5)?

正在建立 外部動作 工作流程的儀表板作者應在實作工作流程之前與他們的 Salesforce 管理員溝通,以防止出現不需要的結果。

### 建立工作流程

建立 外部動作 工作流程之前,儀表板作者應與他們的 Salesforce 管理員協作,以查找或 建立滿足其需求的流程。例如,您的目標可能是幫助客戶團隊直接從未付款訂單儀表板 傳送發票。要實現此目標,就需要一個可以在儀表板檢索客戶聯繫資訊與訂單詳細資訊 並填寫發票的流程。

在決定使用哪個流程之後,下一步是確定儀表板以將其連線。您的使用者很可能已經在 與可以正常工作的現有儀表板進行互動。但如有必要,您可以[建立新的儀表板。](https://help.tableau.com/current/pro/desktop/zh-tw/dashboards_create.htm)

知道了正確的流程和正確的儀表板,是時候考慮儀表板中的資料類型與流程的必需輸入 欄位( 稱為變數) 的相容性了。例如,您的未付款訂單儀表板必須包含一個可視化項,其中 包含為客戶傳送發票所需之相關訂單全部詳細資訊。這些詳細資訊包括訂單日期、客戶 姓名和聯繫資訊、項目描述和金額、以及到期付款金額等資訊。

您的儀表板包含所有必需的元件後,新增「工作流程」物件:

- 1. 在 Tableau 工作簿中,開啟現有儀表板或[建立新的儀表板。](https://help.tableau.com/current/pro/desktop/zh-tw/dashboards_create.htm)
- 2. 從「儀表板」窗格的「物件」區段,將「工作流程」拖曳到儀表板中的視覺效果。

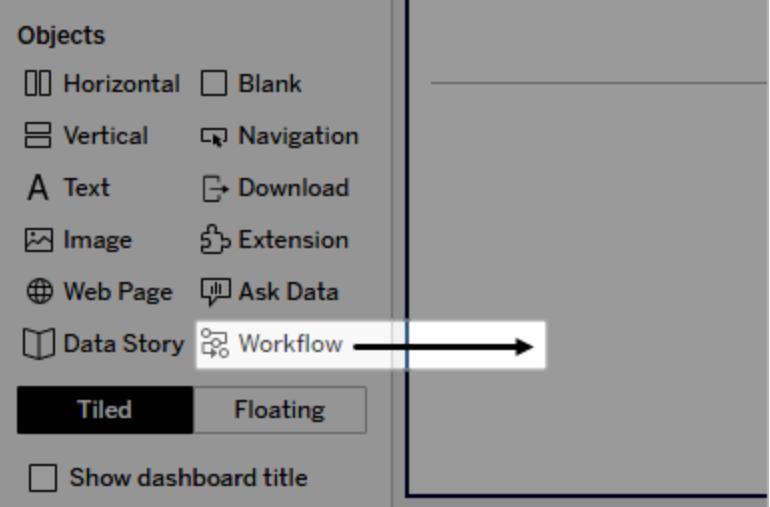

3. 出現提示時,輸入與流程關聯的 Salesforce 組織登入認證。

注意**:**當使用者存取設定工作流程的儀表板時,他們必須輸入他們的 Salesforce 認證。如果檢視儀表板時他們的 Salesforce 認證過期,系統會提示 重新進行身份驗證。

- 4. 按一下「設定工作流程」。
- 5. 在「新增工作流程」對話方塊中, 按流程名稱或流程作者搜尋流程。
- 6. 選取一個流程檢視其詳細資訊,包括它需要來自視覺效果的所需輸入( Salesforce 變 數)。按一下「返回」選取不同的流程,或按一下「下一步」繼續。
- 7. 從「選取工作表」下拉式清單中,選取工作表(工作表、儀表板或故事),其中包含您 的使用者將選取並傳送到流程的標記。

注意**:**請務必選取帶有您要對應到流程所需輸入的編碼欄位標記的工作表。例 如,如果想對應流程中的 forecast revenue 變數至 Tableau 中的 SUM (Sales) 欄位,您必須選取帶有用 Sum(Sales) 欄位編碼標記的工作表。

- 8. 按一下「下一步」。
- 9. 對於每個流程所需的輸入(Salesforce變數),從您在「選取工作表」步驟中選取的 Tableau 工作表中選取適當的欄位。

注意**:**對於每個輸入,Salesforce 變樹的資料類型和 Tableau 欄位必須相符。

- 10. 按一下「下一步」。
- 11. 設定使用者要點擊以觸發 外部動作 工作流程的按鈕外觀。指定按鈕標題、背景色 彩和框線色彩。檢查預覽以確認按鈕的外觀。

附註**:**請記住,使用者需要從您在「選取工作表」步驟中選擇的視覺效果中選 取標記。選取標記前該按鈕不可用。考慮在儀表板中新增指導文字,以便使 用者確切了解要與之互動的可視化以及按一下按鈕時會發生什麼。

12. 按一下「完成」以在儀表板中新增工作流程和相應的按鈕。

使用工作流程

要以工作流程使用者身份開始,請開啟儀表板作者已在其中新增工作流程的儀表板。如 果顯示工作流程按鈕,則可以確認工作流程可用。儀表板作者自訂按鈕的名稱和格式,並 且應該清楚地標明按一下它時觸發的動作( 例如「傳送資料」或「更新記錄」) 。從儀表板中 的視覺效果中選取相關標記,然後按一下按鈕啟動工作流程。

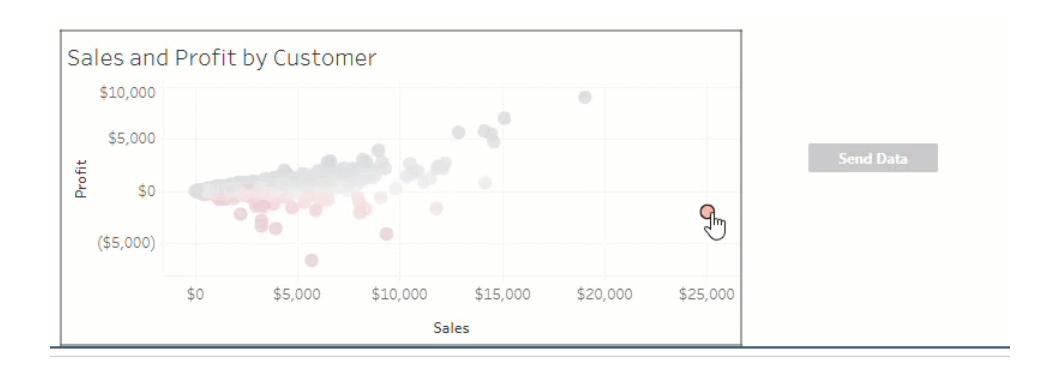

按一下工作流程按鈕觸發資料傳輸,所選標記決定會傳送什麼資料。因此,在選取標記前 該按鈕不可用( 灰色) 。如果選取標記後但該按鈕仍然不可用,請確認已在工作流的有效 視覺效果上選取了 標記。如果不確定哪些視覺效果有效,請諮詢儀表板作者。

根據其設定,某些工作流程可能是長時間執行的操作,不會立即完成。如果無法確定所選 工作流程是否按預期工作,請向儀表板作者或您的 Salesforce 管理員確認。

### 對工作流程進行疑難排解

有關協助解決「外部動作」工作流程問題,請參閱以下疑難排解指南。

存取問題

- <sup>l</sup> 對於使用 **Tableau Desktop** 的儀表板作者**:**如果「工作流程」物件未出現在「儀表板」 窗格的「物件」區段中,請確認您已登入到 Tableau Server 或 Tableau Cloud 站台。如 果您未登入,您將無法存取「工作流程」擴充功能。
- <sup>l</sup> 對於儀表板作者**:**如果「工作流程」物件未出現在「儀表板」窗格的「物件」區段中,請 與您的 Tableau 管理員聯繫以確保該擴充功能已開啟。
- <sup>l</sup> 對於所有使用者**:**
	- <sup>l</sup> 如果 Salesforce 管理員尚未建立連線的應用程式,外部動作 功能將無法運作。 請 Salesforce 管理員在 Salesforce 中為 Tableau Server [建立連線的應用程序](https://help.salesforce.com/s/articleView?id=sf.connected_app_create.htm&type=5) [式。](https://help.salesforce.com/s/articleView?id=sf.connected_app_create.htm&type=5)
	- <sup>l</sup> 如果您無法按一下儀表板上顯示的工作流程按鈕,請確認您已在工作流程的 有效視覺效果上選取標記。如果不確定哪些視覺效果有效,請諮詢儀表板作 者。

驗證問題

- <sup>l</sup> 對於 **Tableau Cloud** 或 **Tableau Server** 使用者**:**請重新整理瀏覽器中的儀表板。
- <sup>l</sup> 對於所有使用者**:**請確認您已登入到 Salesforce 組織,且 外部動作 工作流程已新 增。如有必要,請諮詢您的儀表板作者以確認正確的 Salesforce 組織。

錯誤訊息

#### 錯誤訊息 詮釋與解決

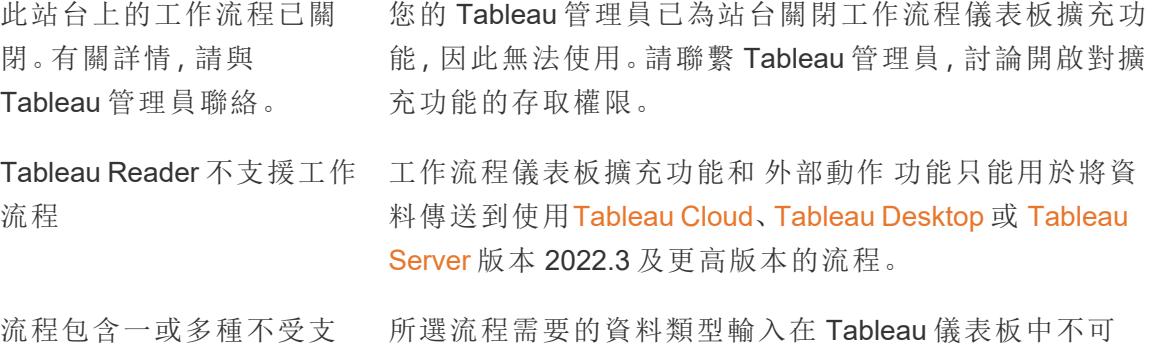

不同的流程,或聯繫 Salesforce 流程 管理員以從 以了解後續步驟。 該流程中刪除不支援的資 料類型。

援的資料類型。傳回以選取 用,或者與 外部動作 工作流程不相容。如果存在合適的替 所選流程需要的資料類型輸入在 Tableau 儀表板中不可 代方案,請選取不同的流程,或與 Salesforce 管理員聯繫

輸入欄位的對應中存在一 對應到輸入變數欄位的一或多個儀表板值的資料類型不

#### 錯誤訊息 おおとこ おおおとこ きょうきょう きょうせいせい きょうかい 錯誤部 しょうかん おおおし はいしゃ おおおし かいしゃ はんしゃ はんしゃ はんしゃ はんしゃ はんしゃ はんしゃ はんしゃ

或多種資料類型不相符。 相同。

例如,流程可能需要數值變數來表示「收入」,但儀表板中 的對應值是文字字串。根據您的情況,您有兩個選項可以 解決此問題。您可以[變更資料類型](https://help.tableau.com/current/pro/desktop/zh-tw/datafields_typesandroles_datatypes.htm),將Tableau中的「收 入」欄位從文字字串變更為數值。或者,編輯工作流程設 定以對應來自具有數值資料類型的儀表板的不同欄位。

無法提交資料到 Salesforce 外部動作 工作流程嘗試將資料從儀表板傳送到流程時發 流程。 生未知錯誤。請聯繫儀表板作者進行疑難排解。

發生錯誤:<exception code> .請聯絡 Salesforce 流程 管 理員。 [流程採訪](https://help.salesforce.com/s/articleView?id=sf.flow_interviews.htm&type=5)(流程執行的執行個體)失敗。與 Salesforce 管理 員共用例外狀況代碼,以便他們可以找到相應的[錯誤電子](https://help.salesforce.com/s/articleView?id=sf.flow_troubleshoot_email.htm&type=5) [郵件並](https://help.salesforce.com/s/articleView?id=sf.flow_troubleshoot_email.htm&type=5)依此進行疑難排解。

工作流程失敗。請聯絡 Salesforce 流程 管理員。 來自儀表板中所選標記的資料已傳送到流程,但將該資料 轉換為流程時出現問題。請聯繫 Salesforce 管理員進行疑 難排解。

無法將資料提交到流程。請 儀表板中選取標記的資料未傳送到流程。請聯繫儀表板作 聯繫工作流程作者。 者進行疑難排解。

流程問題

<sup>l</sup> 某些流程非同步執行,因此您可能不會立即知道屬於 外部動作 工作流程的某個流 程是否成功執行。有時,流程可能會失敗並復原變更,而不會立即提供詳細的回 饋。但流程失敗時,會傳送詳細錯誤電子郵件給工作流程使用者、儀表板作者和 Salesforce 管理員。工作流程使用者在收到流程[錯誤電子郵件時](https://help.salesforce.com/s/articleView?id=sf.flow_troubleshoot_email.htm&type=5),應聯繫他們的儀 表板作者。儀表板作者和 Salesforce 管理員可以一起疑難排解並解決錯誤。有關流 程疑難排解的詳情,請參[閱流程疑難排解。](https://help.salesforce.com/s/articleView?id=sf.flow_troubleshoot.htm&type=5)

授權問題

<sup>l</sup> 對於儀表板作者**:**在 Tableau 這邊,將工作流程新增到儀表板不需要特殊權限( 只要 外部動作已為該站台啟用)。在 Salesforce 這邊,您需要將「[管理流程](https://help.salesforce.com/s/articleView?id=sf.retail_task_admin_permission_flow.htm&type=5)」權限新增到 Salesforce 設定檔。

<sup>l</sup> 對於工作流程使用者**:**在 Tableau 這邊,任何可以用工作流程存取儀表板的使用者 都可以執行它。在 Salesforce 這邊,您需要將「[執行流程](https://help.salesforce.com/s/articleView?id=sf.retail_task_admin_permission_flow.htm&type=5)」權限新增到 Salesforce 設定 檔。

開啟或關閉外部動作

在 Tableau 2022.3 及更高版本中,預設啟用 外部動作 功能。有關 Tableau 管理員如何設定 組織範圍內對 Tableau 外部動作 存取權限的詳細資訊,請參閱[設定外部動作工作流程整](https://help.tableau.com/current/server/zh-tw/external_actions_admin.htm) [合。](https://help.tableau.com/current/server/zh-tw/external_actions_admin.htm)

### 資料表擴充功能

資料表擴充功能允許您使用分析擴充功能指令碼建立資料表。您可以編寫自訂 TabPy 或 Rserve 指令碼,並可選擇新增一或多個輸入表。

注意**:**每次開啟工作簿或重新整理資料來源時,資料表擴充功能都會重新整理。

#### 優點

資料表擴充功能對新使用者和有經驗的使用者都有以下好處。

- 輕鬆在 Tableau 中集成指令碼與進階函數
- 輕鬆地將 Tableau 資料連線中的資料作為輸入拖到指令碼中
- 低程式碼編輯器方便您在資料來源中新增程式碼
- 與「[資料指南](https://help.tableau.com/current/server/zh-tw/data_guide.htm)」和「[資料詮釋](https://help.tableau.com/current/server/zh-tw/explain_data_basics.htm)」整合
- 與 TabPy、Rserve 和其他分析擴充功能集成
- <sup>l</sup> 結果可用於組建儀表板或視覺效果

必要條件

在可以使用資料表擴充功能之前,您必須完成以下清單。

- <sup>l</sup> 在桌面或網頁製作中開啟資料來源。
- <sup>l</sup> 設定分析擴充功能
	- <sup>o</sup> 有關設定分析擴充功能連線的步驟,請參閱[使用分析擴充功能連線傳送運算](https://help.tableau.com/current/pro/desktop/zh-tw/r_connection_manage.htm) [式。](https://help.tableau.com/current/pro/desktop/zh-tw/r_connection_manage.htm)

建立表計算

要建立資料表擴充功能,請完成以下步驟。

- 1. 開啟工作簿。
- 2. 開啟資料來源或建立資料來源。
- 3. 在「連線」下,選擇「新增資料表擴充功能」。
- 4. 將工作表拖到資料模型中。
- 5. *(* 可選*)* 將資料表從資料連線拖曳到資料表擴充功能窗格中,以便用作分析擴充功 能指令碼或函數的輸入。

預設情況下,來自 Tableau 的資料被傳遞到分析擴充功能並定義為 variable arg1,一個類似字典的結構,例如:{'column\_name': [1,2,3], 'column name 2': [3,4,5]

- <sup>l</sup> **Python** 輸入資料**:**可以使用以下方法將輸入資料轉換為 pandas 資料框 架:import pandas as pddf = (pd.DataFrame( arg1))
- <sup>l</sup> **Rserve** 輸入資料**:**輸入資料被定義為 variable.arg1,資料類型是清單的命 名清單。
- <sup>l</sup> 自訂 **SQL** 輸入資料**:**如果是支援的關聯資料來源,則可以使用自訂 SQL 作為 表擴充功能的輸入。在自訂 SQL 查詢中使用參數時,變更該參數會導致查詢 重新執行並重新計算指令碼。這將建立一個路徑來動態更新儀表板中的參 數,並篩選或以其他方式將值傳遞給資料表擴充功能指令碼。

請注意:如果在資料表擴充功能中使用參數,則在從擴充功能中刪除該 參數之前,無法刪除該參數。刪除資料表擴充功能中呼叫的參數可能 會觸發致命錯誤。

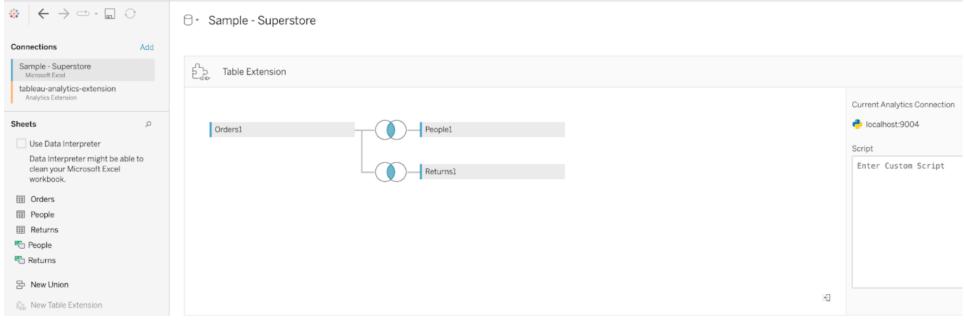

- 6. 在「指令碼」下輸入您的指令碼或函數呼叫。該指令碼必須返回字典或清單的清單, 比如一個 JSON 物件。RServe 的指令碼必須傳回 data.frame 或命名清單的清單。 Python 指令碼必須傳回字典。
	- <sup>l</sup> **Python** 範例**:**使用以下顯式傳回命令:return df.to\_dict (orient='list')

附註**:**如果在 TabPy 中禁用了 TABPY\_EVALUATE\_ENABLE,則表擴充 功能不支援呼叫 TabPy 端點。

7. 選取「套用」執行指令碼。

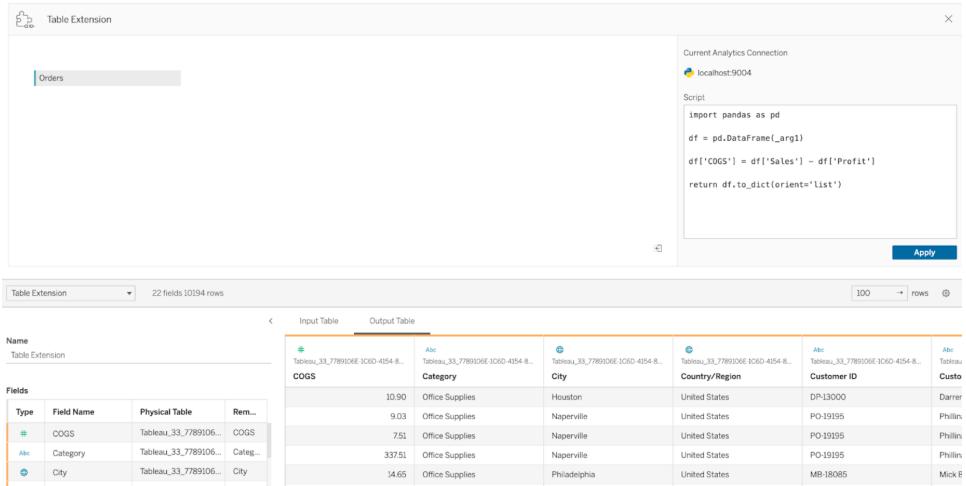

- 8. *(* 可選*)* 如果將資料表擴充功能與資料模型中的另一個表相關聯,請在每個表中至少 定義一個欄位之間的關係。
- 9. 在「輸出資料表」下的資料格中,選擇「立即更新」,結果會出現在「輸出資料表」索引 標籤中。

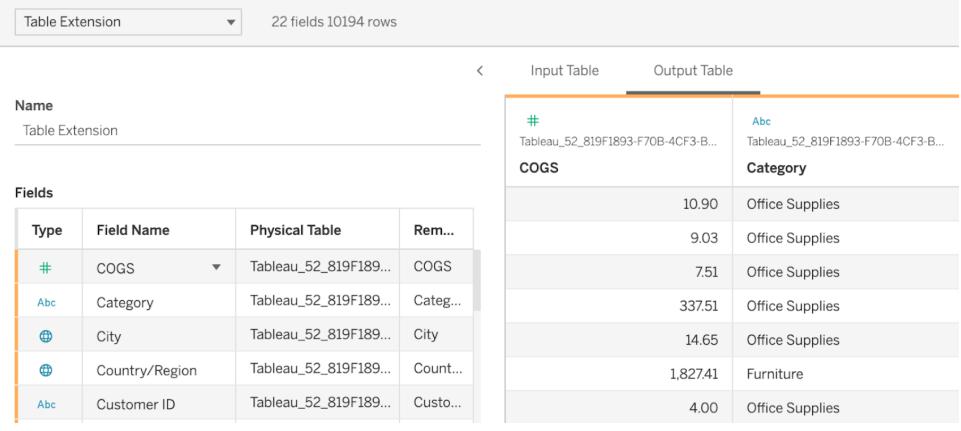

附註**:**如果沒有在資料模型中定義與表關聯性,則「輸入資料表」索引標籤為空,並將 顯示消息「資料預覽無法使用」。

10. *(* 可選*)* 在「名稱」欄位中,為新的資料表擴充功能輸入唯一的名稱。

11. 前往「工作表」索引標籤,以開始探索和視覺化資料。

12. 發佈工作簿進行分享。發佈目的地必須啟並設定適當類型的分析擴充功能。

疑難排解提示:如果資料表擴充功能遇到錯誤,請先確保所有程式碼和格式正確。然後嘗 試使用工具列中的圓形「重新整理資料來源」按鈕或再次按一下「套用」。

#### 比較擴充功能類型

雖然以下一些產品不相關,但資料表擴充功能和分析擴充功能是關聯的。分析擴充功能 連線後方可才能使用資料表擴充功能功能。讓我們分解每個功能。

儀表板擴充功能

[儀表板擴充功能允](https://help.tableau.com/current/pro/desktop/zh-tw/dashboard_extensions.htm)許使用儀表板擴充功能 SDK 將自訂 Web 應用程式新增到儀表板。

資料表擴充功能

資料表擴充功能可讓您在資料來源中建立一個表,該表可以將資料和指令碼傳送到分析 擴充功能並傳回完整的表作為結果。傳回的結果在資料模型中顯示為表,在工作簿中顯 示為度量和維度。

#### Analytics 擴充

[分析擴充功](https://www.tableau.com/zh-tw/developer/learning/getting-started-analytics-extensions-api)能允許您使用 Python、外部工具和外部平台等程式設計語言擴充 Tableau 動 態計算。

建立與分析擴展的連線後,就可以透過名為 SCRIPT\_X 或 MODEL\_EXTERNAL\_X 的計算欄 位與外部伺服器通訊,其中 X 是預期傳回值的資料類型。有關詳情,請參閱[透過分析擴充](https://help.tableau.com/current/pro/desktop/zh-tw/r_connection_manage.htm) [功能傳遞運算式。](https://help.tableau.com/current/pro/desktop/zh-tw/r_connection_manage.htm)

### 在 Tableau 中計算百分比

在 Tableau 中,任何分析都可用百分比的形式表示。例如,您可能不需要檢視每一種產品 的銷售額,而需要檢視每一種產品的銷售額占所有產品總銷售額的百分比。

關於百分比

百分比計算需要兩個因素:

1.針對其比較所有百分比計算的資料

百分比是數位的比例。分子是某個給定標記的。分母取決於所需的百分比類型,它是用來 與所有計算進行比較的數字。比較可基於整個表、一列、一個區,等等。預設情況下,

Tableau 使用整個表。其他百分比計算在 **[**百分比**]** 功能表項目中提供。請參閱[百分比選項](#page-2712-0) [在分頁](#page-2712-0)2517。

下圖是包含百分比的文字表範例。這些百分比是基於整個表、透過 **[Sales] (** 銷售額**)** 度量 的彙總總計計算的。

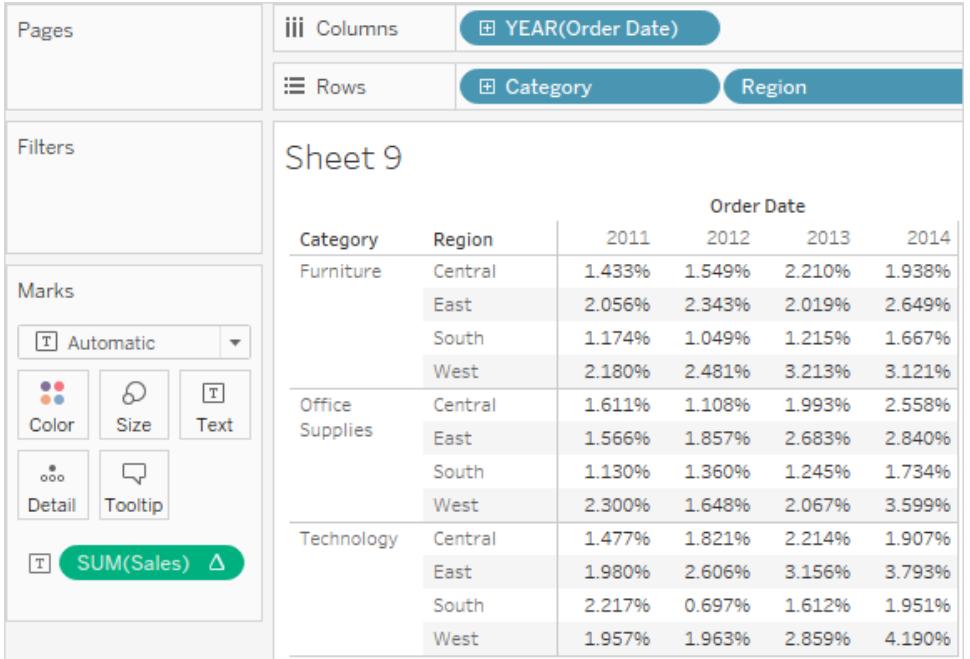

#### 2.彙總

百分比是根據每個度量的彙總計算的。標準彙總包括總和、平均值以及若干其他彙總。有 關詳情,請參閱 **Tableau** [中的資料彙總](#page-358-0) 在分頁163。

例如,如果應用於 **[Sales]** ( 銷售額) 度量的彙總是求和,則預設百分比計算( 百分比表) 意 味著每個顯示的數位都等於該標記的 SUM(Sales) 除以整個表的 SUM(Sales)。

除了使用預定義彙總外,計算百分比時還可使用自訂彙總。可透過建立計算欄位來定義自 己的彙總。建立新欄位後,可像其他任何欄位一樣使用新欄位的百分比。有關詳情,請參 閱**Tableau** [中的彙總函式](#page-2183-0) 在分頁1988。

百分比計算也可應用於分解的資料。這種情況下,所有值都表示為總和的百分比。您無法 選取任何其他彙總。

#### 範例

下面的檢視顯示使用兩個維度及彙總為最大值的一個度量建立的巢狀橫條圖。此外,資料 按維度進行了色彩編碼,並應用了預設百分比計算。請注意,為了反映百分比計算,軸標

籤進行了修改。

工具提示顯示,2011 年東部地區傢俱的最大銷售額為整個表中最大值的 17.70%。什麼是 表的最大值?如果重新建立檢視,您將看到 2011年最大值出現在南部地區的 [Technology] ( 科技) 類別中。此條形部分的工具提示將顯示 100% 最大銷售額。

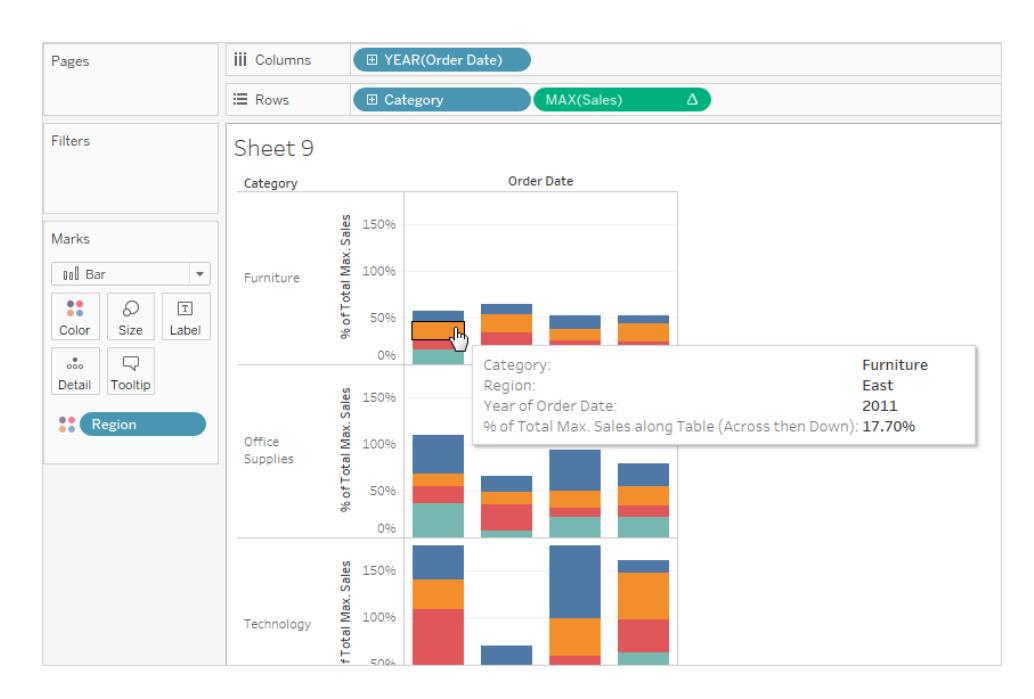

下一檢視以散佈圖形式顯示兩個分解的度量。同樣,應用了預設百分比計算,這可以從修 改過的軸標籤看出。

工具提示顯示所選資料點構成總利潤的 -0.475% 以及總銷售額的 0.3552%。百分比計算 以整個資料來源為基礎。

#### Tableau Desktop 和 Web 製作說明

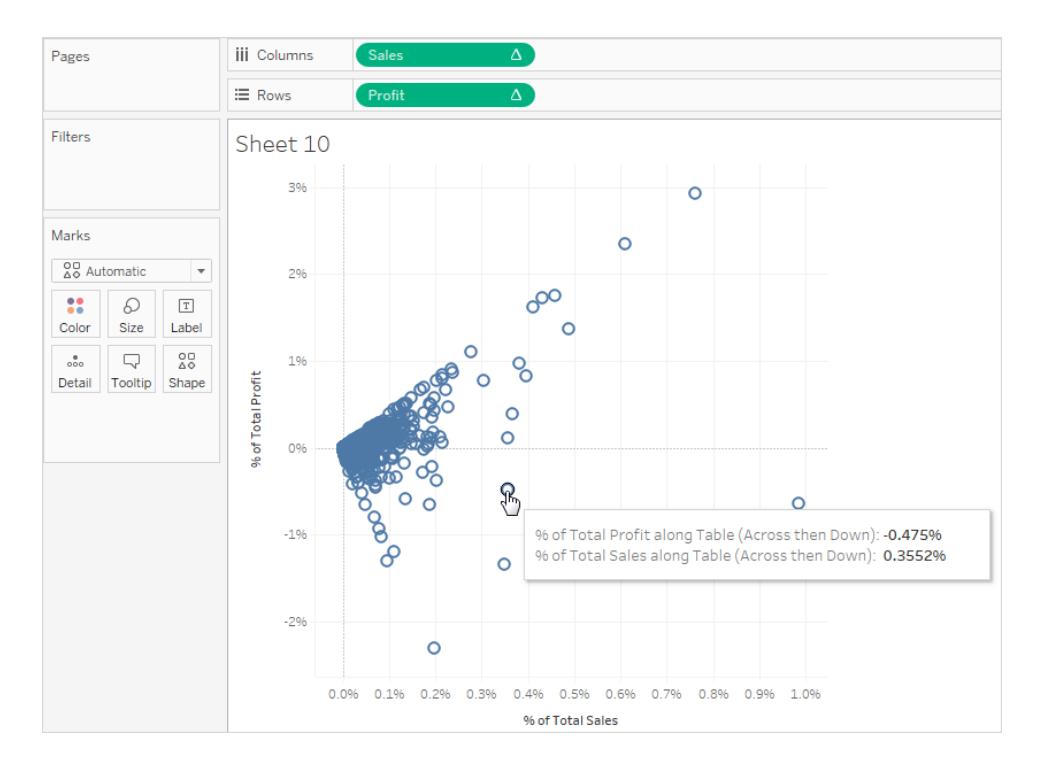

如何計算百分比

在視覺效果中計算百分比:

<span id="page-2712-0"></span><sup>l</sup> 選取 **[**分析**]** > **[**百分比**]** ,然後選取一個百分比選項。

百分比選項

計算百分比時需要指定百分比所基於的總計。預設百分比計算基於整個表。也可以選擇其 他選項。

您選取的選項將統一應用於工作表中顯示的所有度量。不能為一個度量選取 **[**欄百分比**]** , 為另一個度量選取 **[**列百分比**]** 。

[分析] 功能表中的百分比選項對應於百分比表計算。如果選取一個百分比選項,實 際上是新增一個 [總額百分比] 表計算。有關詳情,請參[閱使用表計算轉換值](#page-2414-0)在分頁 [2219](#page-2414-0)。

如果不確定當前百分比計算的含義,可顯示總計。這樣可提供有關每列和每欄的更多資 訊。例如,如果在顯示總計時選取 **[**欄百分比**]** ,可以看到每列的總計正好是 100%。有關總 計的詳細資料,請參閱[在視覺效果中顯示合計](#page-1458-0) 在分頁1263。

百分比計算選項在後面幾節介紹。每一種情況都將同時顯示總計。

### 表百分比

從 **[**分析**]** 功能表中選取 **[**百分比**]** > **[**表**]** 時,工作表上的每個度量都表示為整個工作表 ( 表) 總計的百分比。例如,2014 年 [East] ( 東部) 地區的 [Technology] ( 科技) 總銷售額的 3.79%。列的總計顯示 2014 年占總銷售額的 31.95%。透過計算列或欄的總計可得到 100% 的總計值。

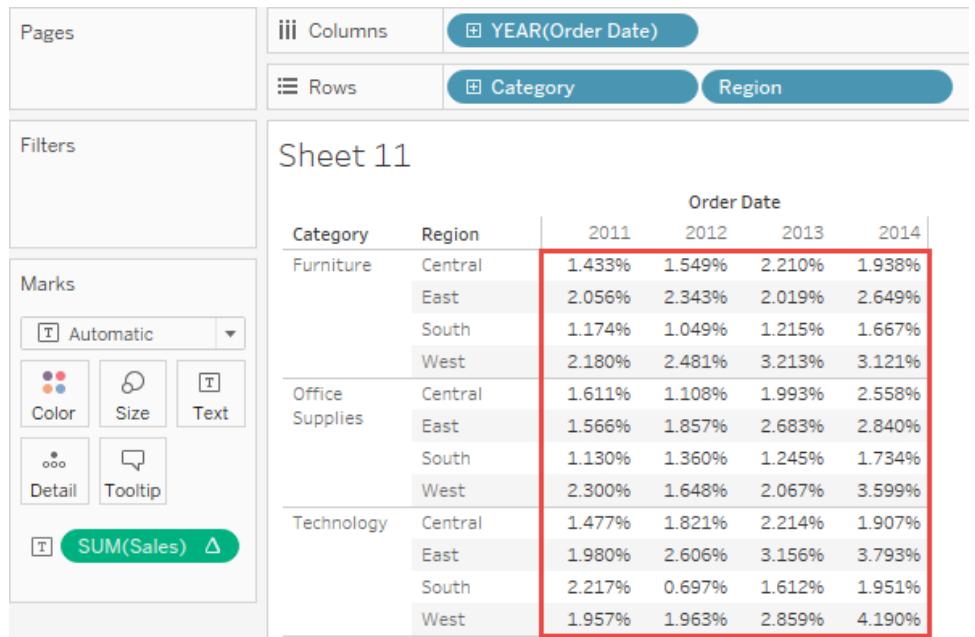

### 欄百分比

從 **[**分析**]** 功能表中選取 **[**百分比**]** > **[**欄**]** 時,工作表中的每個度量都表示為欄總計的百分 比。紅色方塊內的值總和為 100%。

### Tableau Desktop 和 Web 製作說明

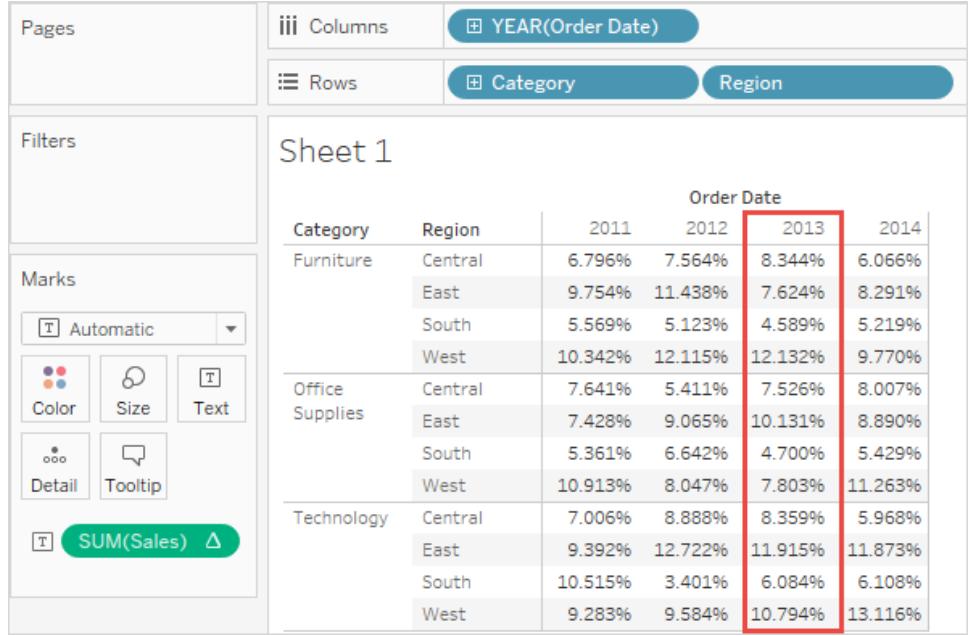

列百分比

如果選取 **[**欄百分比**]** ,工作表中每個度量都表示為列總計的百分比。紅色方塊內的值總和 為 100%。

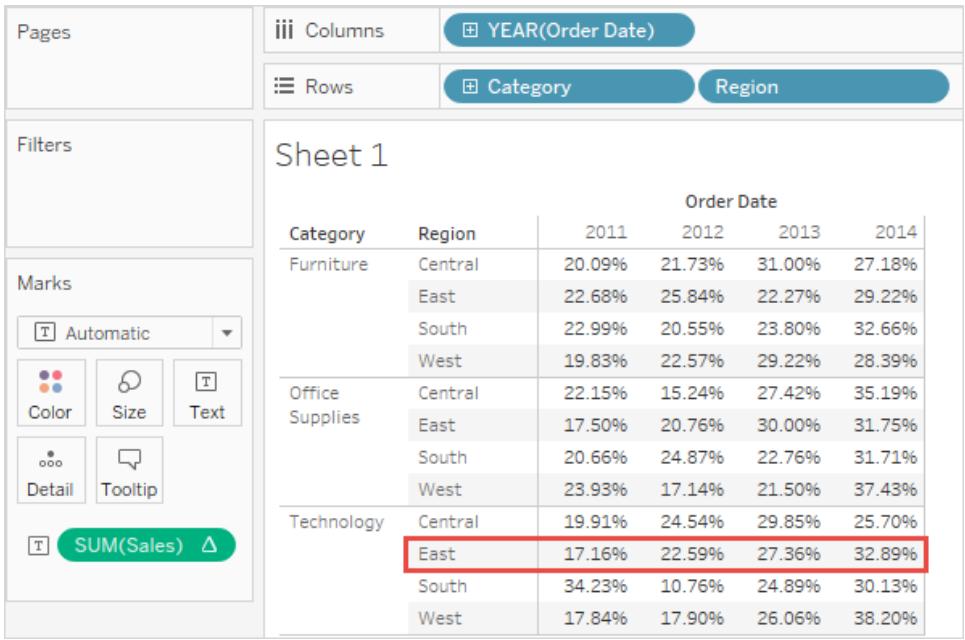

窗格百分比

從 **[**分析**]** 功能表中選取 **[**百分比**]** > **[**窗格**]** 時,工作表上的每個度量都表示為檢視中各個 窗格的總計百分比。如果表只包含單個窗格,此選項相當於 **[**表百分比**]** 。

在以下檢視中,紅色方塊構成單個窗格,紅色方塊中的值總和為 100%。

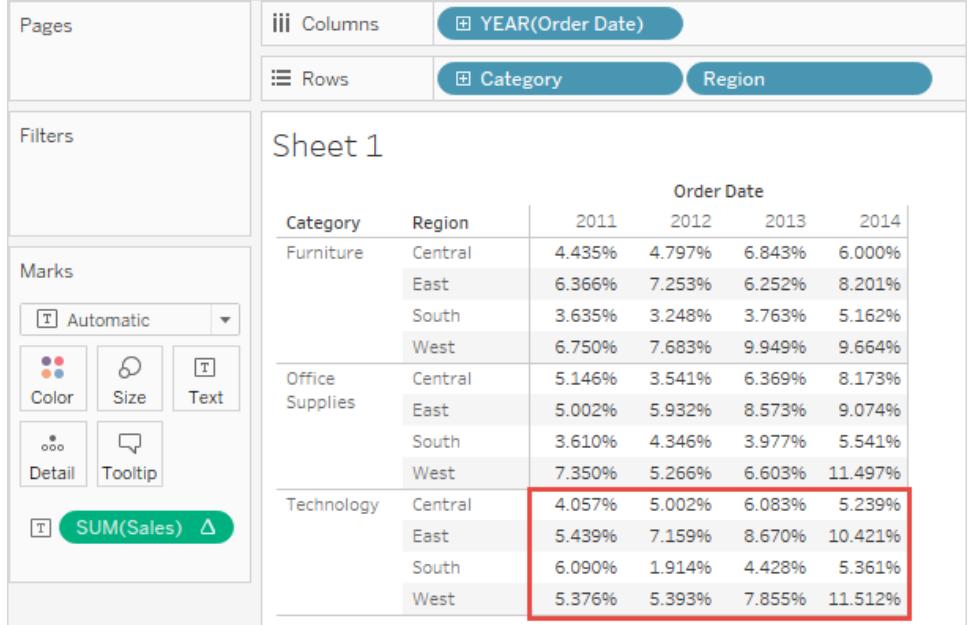

窗格中的列百分比

從 **[**分析**]** 功能表中選取 **[**百分比**]** > **[**區中的列**]** 時,工作表中的每個度量都表示為某個區 內列總計的百分比。如果表只有單個窗格的寬度,此選項相當於 **[**列百分比**]** 。

在以下檢視中,紅色方塊構成某個窗格內的列,紅色方塊中的值總和為 100%。

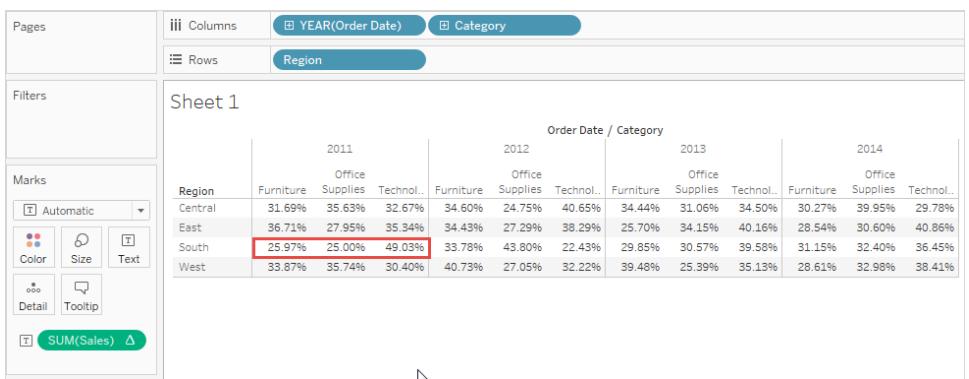

附註**:**如果您將 **[**度量名稱**]** 作為內部維度放置在 **[**欄**]** 架上( 即,最右側的維度) , Tableau 將為每個標記返回 100%,因為您無法合計多個度量名稱的值。例如,無法 匯總 SUM(Sales) 和 SUM(Profit) 的值。

窗格中的欄百分比

從 **[**分析**]** 功能表中選取 **[**百分比**]** > **[**窗格中的欄**]** 時,工作表中的每個度量都表示為某個 窗格內欄總計的百分比。如果表只有單個窗格的高度,此選項相當於 **[**欄百分比**]** 。 在以下檢視中,紅色方塊構成某個窗格內的欄,紅色方塊中的值總和為 100%。

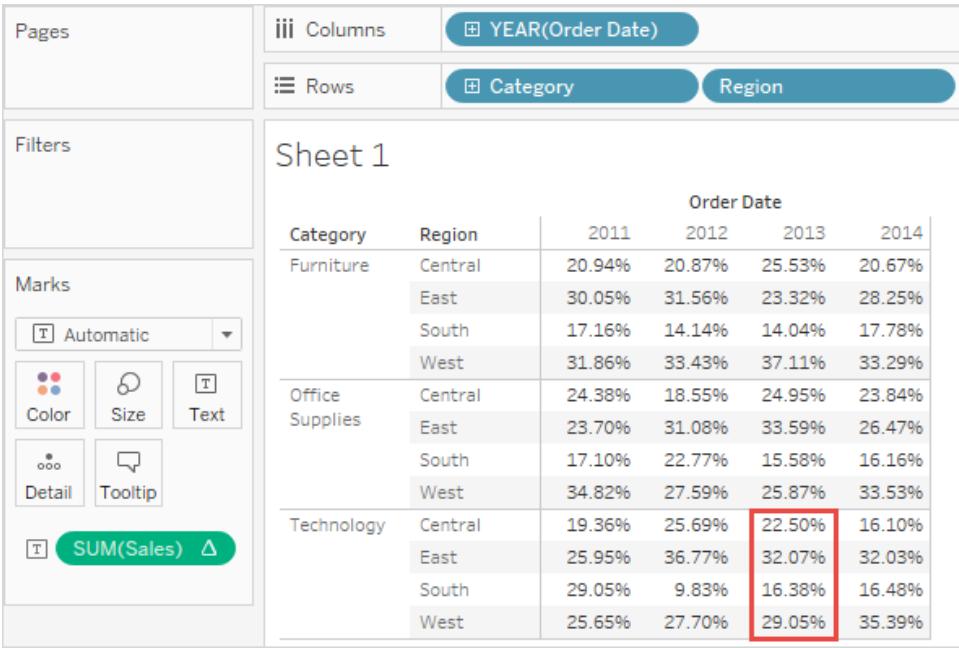

如果您將 **[**度量名稱**]** 作為內部維度放置在 **[**列**]** 架上( 即,架最右側的維度) ,Tableau 將為每個標記返回 100%,因為您無法合計多個度量名稱的值。例如,無法匯總 SUM (Sales) 和 SUM(Profit) 的值。

儲存格百分比

從 [分析] 功能表中選取 **[**百分比**]** > **[**儲存格**]** 時,工作表上的每個度量都表示為檢視中每個 單獨儲存格的總計百分比。大多數檢視的每個儲存格都只顯示一個值,在這種情況下所有 儲存格都顯示百分比 100%。但在某些情況下,例如,當您分解資料時,一個儲存格可能包 含多個值:

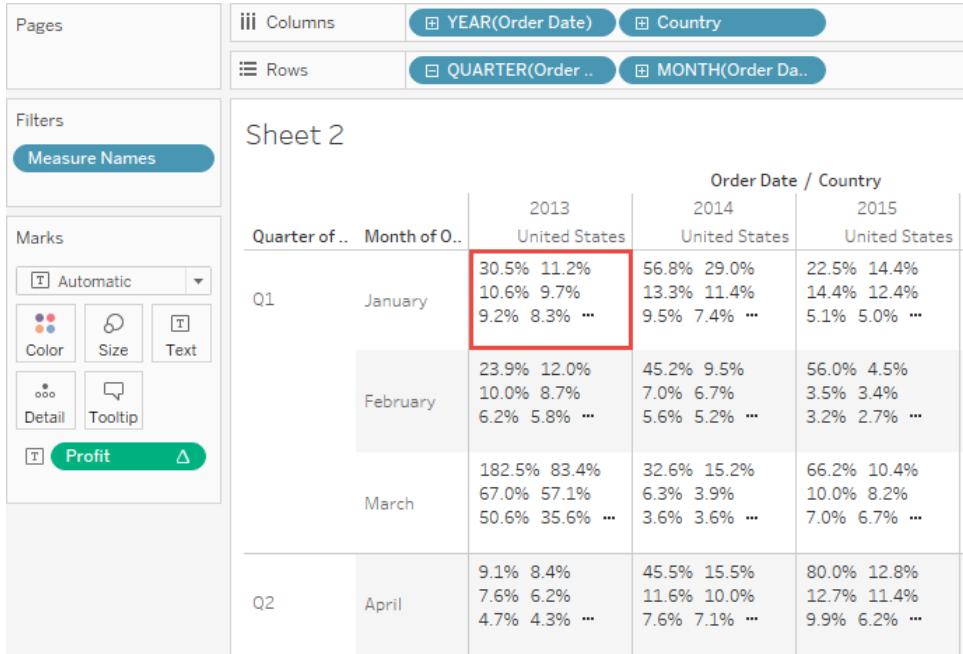

## 另請參閱

[使用表計算轉換值](#page-2414-0) 在分頁2219

儀表板

儀表板是若干檢視的集合,讓您能同時比較各種資料。舉例來說,如果有一組您每天審閱 的資料,您可以建立一個一次性顯示所有檢視的儀表板,而不是巡覽到單獨的工作表。

像工作表一樣,您可以透過工作簿底部的標籤存取儀表板。工作表和儀表板中的資料是相 連的;當您修改工作表時,包含該工作表的任何儀表板也會變更,反之亦然。工作表和儀 表板都會隨著資料來源中的最新可用資料一起更新。

# 建立有效儀表板的最佳做法

精心設計的儀表板可以協調組織的工作,說明發現關鍵的見解,並加快決策速度。使用本 主題獲取關於在 Tableau 中建立有效儀表板的最佳做法的提示。

### 您的目標是什麼?

瞭解您的目標和受眾群體

最佳視覺效果具有明確的目的,並且適用於其預期受眾。對於此儀表板,您想要說些什 麼?您是要介紹結論還是介紹關鍵問題?

除了要知道您想要說什麼之外,還要知道您要對誰說,這很重要。您的受眾是非常瞭解還 是不熟悉此主題?他們將需要哪種線索?進入設計階段之前思考這些問題可以幫助您建 立成功的儀表板。

利用最常檢視點

大多數 Viewer( 檢視者) 會從網頁左上方開始瀏覽 Web 內容。知道您的儀表板的主要目的 後,放置您的最重要的檢視時,一定要使其佔有或跨越您的儀表板左上角。在下面的儀表 板中,作者決定讓地圖檢視包含關鍵資訊。

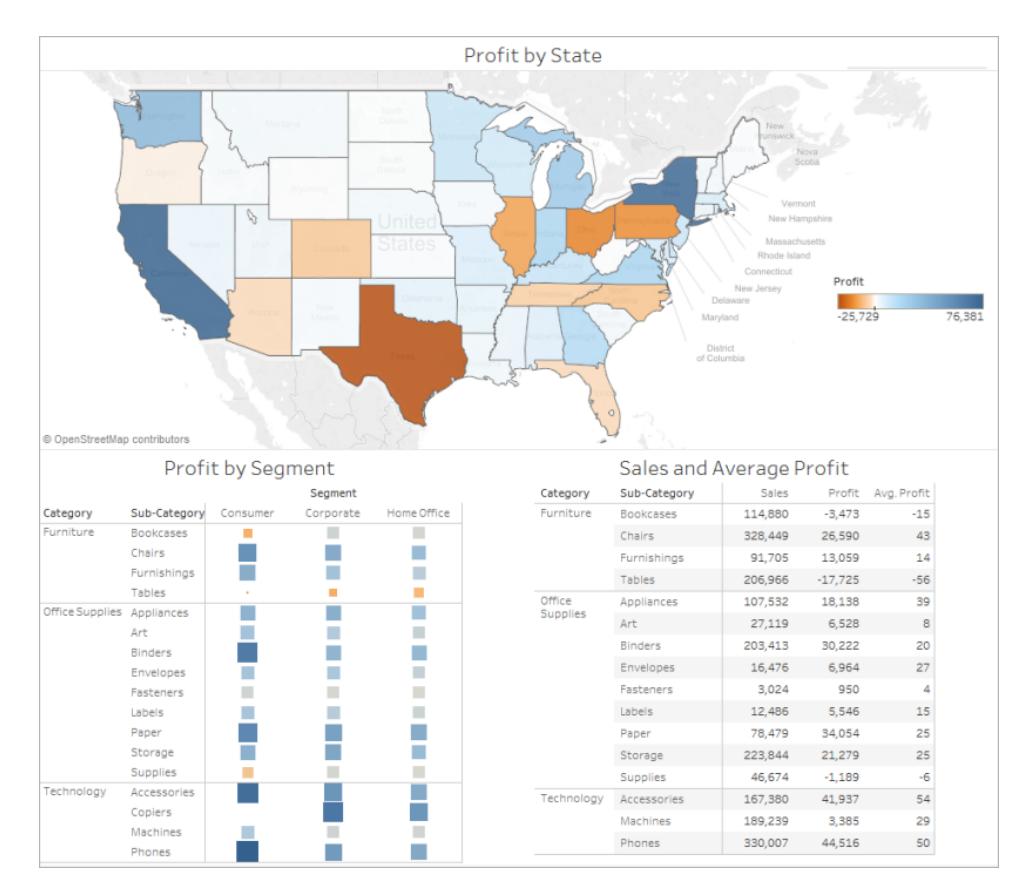

針對現實世界設計

按最終顯示大小創作

預設情況下,Tableau 儀表板設定為使用固定大小,如果您保留此設定,請務必按照將要 檢視的大小來組建您的視覺效果。您也可以將 **[**大小**]** 設定為 **[**自動**]** ,這會使 Tableau 根 據螢幕大小自動適應視覺效果的總體尺寸。這意味著,如果您設計的儀表板為 1300 x 700 像素,Tableau 會調整其大小以適應較小的顯示器,有時這會導致檢視或捲軸變得擁擠。 範圍大小調整功能有助於避免這種情況。

Tableau Desktop 和 Web 製作說明

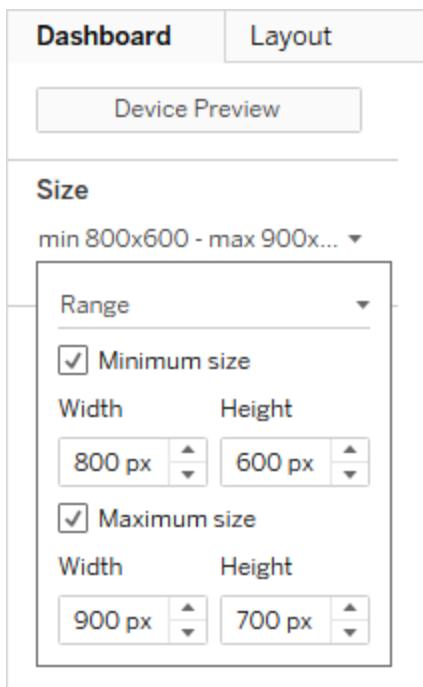

如果使用 Tableau Desktop 建立儀表板,則也可以針對特定的裝置版面配置進行設計,例 如,在平板電腦上,儀表板包含一組檢視和物件,而在手機上則顯示另一組檢視和物件。 請參閱[針對不同裝置類型建立儀表板窗格配置](#page-2805-0) 在分頁2610來瞭解相關步驟。

限制檢視數

一般情況下,將儀表板中包括的檢視數限制為兩個或三個是一個好主意。如果您新增的檢 視太多,則詳細資料中可能會丟失視覺清晰度和重點。如果發現故事範圍需要超過兩個或 三個檢視,則始終可以建立更多的儀表板。

發佈儀表板後,檢視太多也可能會干擾您的儀表板效能。有關效能的詳情,請參[閱加快視](#page-3063-0) [覺效果的速度](#page-3063-0) 在分頁2868。

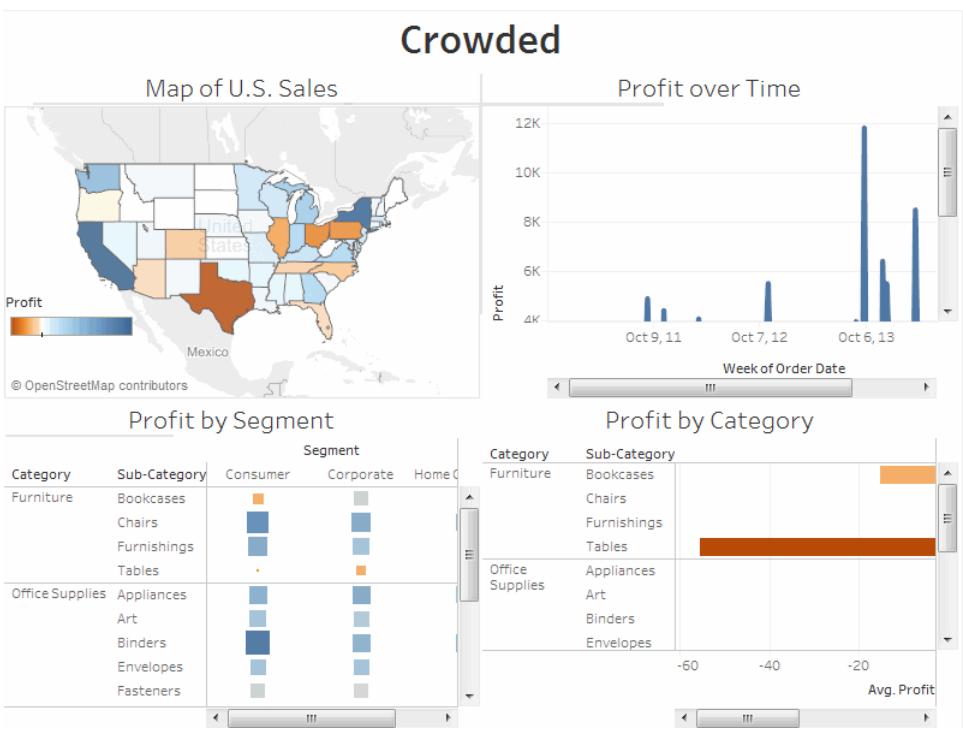

按一下影像可重播。

## 新增交互功能以鼓勵探索

### 顯示篩選器

篩選器可幫助使用者指定在檢視中顯示哪些資料。

為欄位啟用篩選器:

- <sup>l</sup> 在 Tableau Desktop 中 在 [資料] 視窗中以右鍵按一下欄位,並選取 **[**顯示篩選器**]** 。
- <sup>l</sup> 在 Tableau Server 或 Tableau Cloud 中 在工具列中按一下 **[**顯示**/**隱藏卡**]** > **[**篩選 器**]** 。

您可以為不同類型的資料自訂每個篩選器。例如,您可以將篩選器顯示為多選的核取方 塊、單選的選項按鈕或下拉清單等。您可以包括搜尋按鈕、顯示所有欄位的選項、空控制 項等。您還可以編輯篩選器的標題,為您的 Viewer( 檢視者) 提供有關如何與資料交互的 清楚說明。

#### Tableau Desktop 和 Web 製作說明

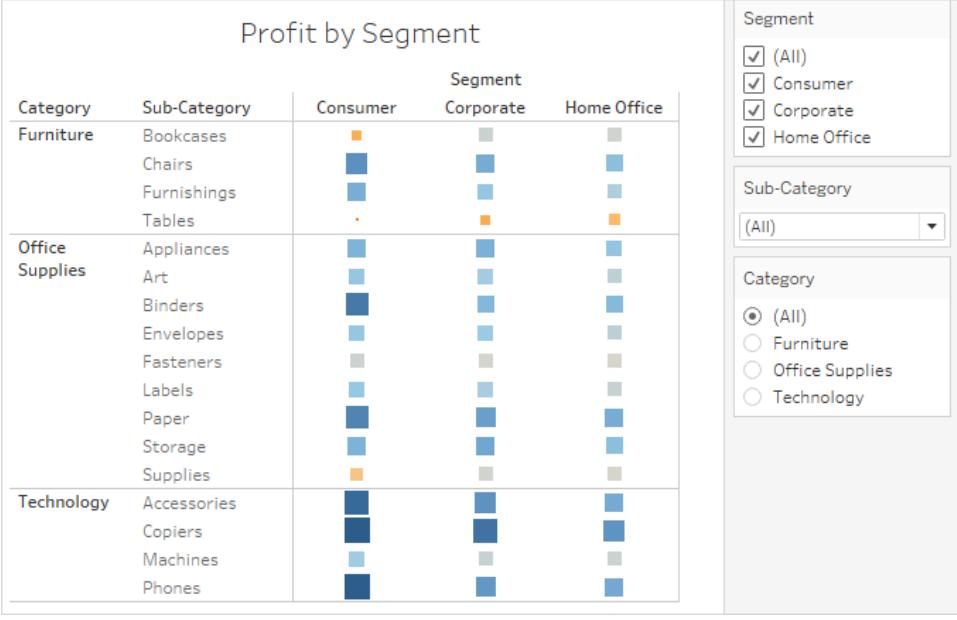

啟用反白顯示

您可以使用工具列上的 **[**反白顯示**]** 按鈕來設定各檢視之間的反白顯示。開啟反白顯示後, 在一個檢視中選取資料會反白顯示其他檢視中的相關資料。您可以為所有欄位開啟反白 顯示,也可以選取特定欄位。有關可用於反白顯示資料的不同方法的詳細資料,請參[閱反](https://help.tableau.com/current/pro/desktop/zh-tw/actions_highlight.htm) [白顯示動作](https://help.tableau.com/current/pro/desktop/zh-tw/actions_highlight.htm)。

您也可以顯示螢光筆,允許客戶基於他們輸入或選取的內容反白顯示部分檢視。

顯示螢光筆:

- 1. 轉到檢視所在的工作表( 或從儀表板中選取 **[**轉到工作表**]** ) 。
- 2. 以右鍵按一下要醒目提示的欄位( 必須是離散欄位) ,並選擇 **[**顯示螢光筆**]** :

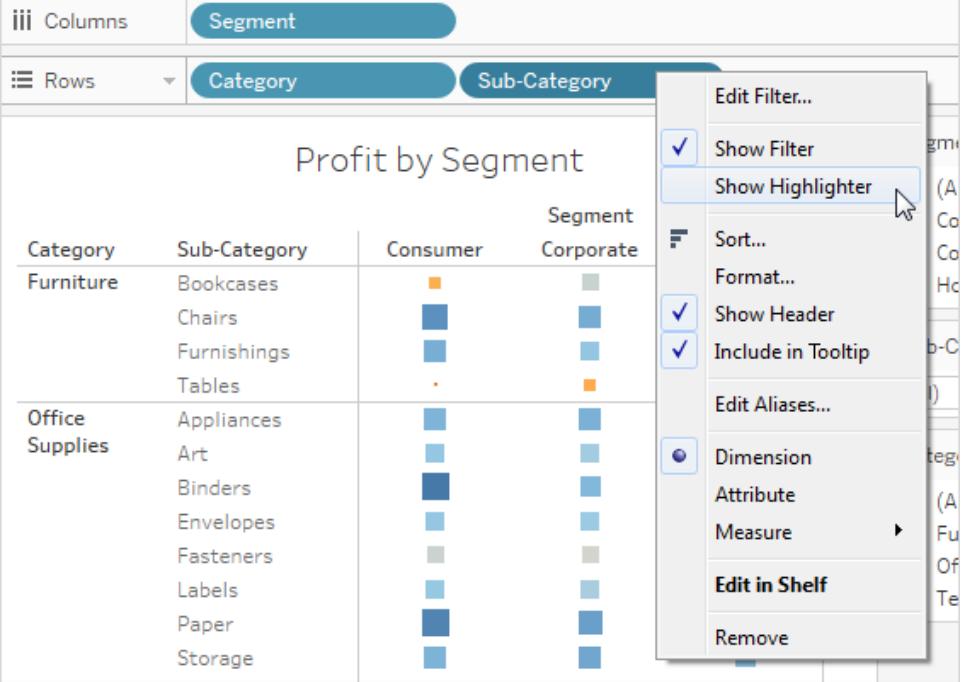

在螢光筆中,您的使用者將能夠選取或輸入詞條以在檢視中反白顯示資料:

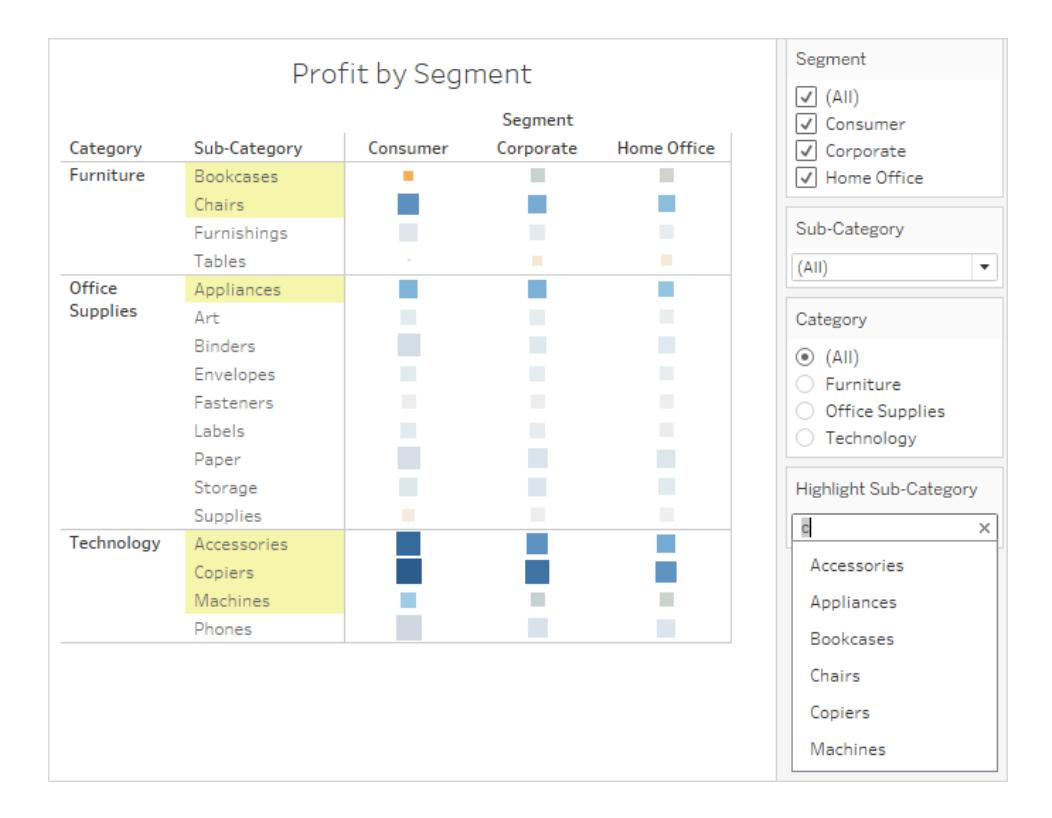

Tableau Desktop 和 Web 製作說明

# 建立儀表板

建立一個或多個工作表後,您可以將它們組合在儀表板中、新增交互性等等。

提示**:**若要快速啟動並執行,請參[閱使用加速器快速視覺化資料](#page-2742-0) 在分頁2547。

### 建立儀表板,並新增或更換工作表

儀表板的建立方式與新工作表的建立方式大致相同。

1. 在工作簿的底部,按一下 **[**新建儀表板**]** 圖示:

Table  $\log |\mathbb{Q}_+|$ 

2. 從左側的 **[**工作表**]** 清單中,將檢視拖曳至右側的儀表板。

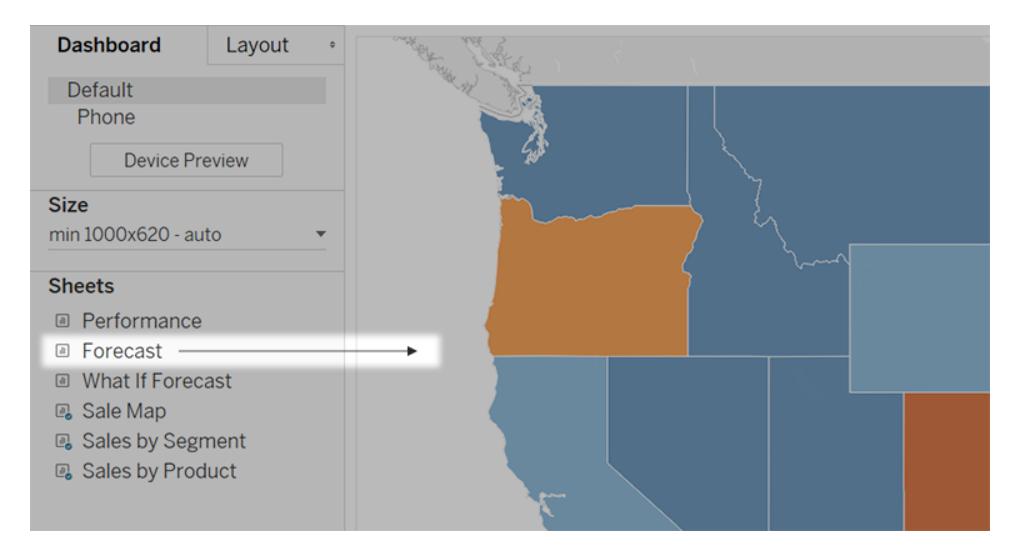

3. 若要替換工作表,在右側的儀表板中選取它。在左側的工作表清單上,將滑鼠指針 暫留在替換工作表上,然後按一下 **[**切換工作表**]** 按鈕。

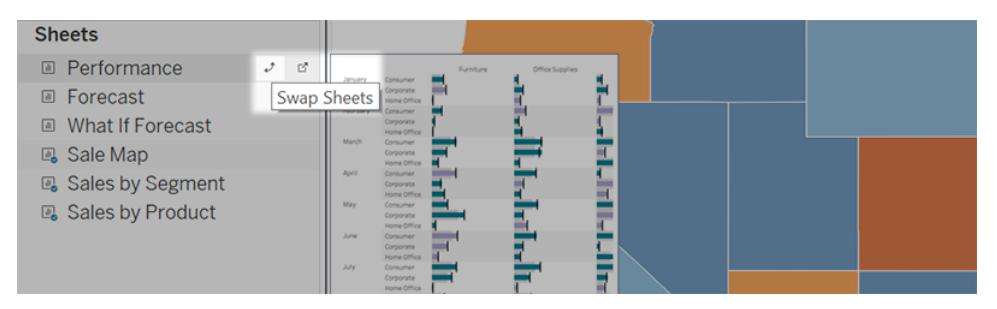

附註**:**替換工作表時,Tableau 會保留任何填補、邊界或背景顏色。但是,如果 內容差異明顯,則可能需要調整工作表大小。您也可能需要刪除特定於之前 工作表的儀表板項目( 例如篩選條件) ,這些項目將變為空白。

# 新增交互功能

您可以新增交互功能至儀表板以增強使用者的資料見解。請嘗試下列技巧:

<sup>l</sup> 在工作表的上角,啟用 **[**用作篩選條件**]** 選項,以將工作表中所選標記用作儀表板中 其他工作表的篩選條件。

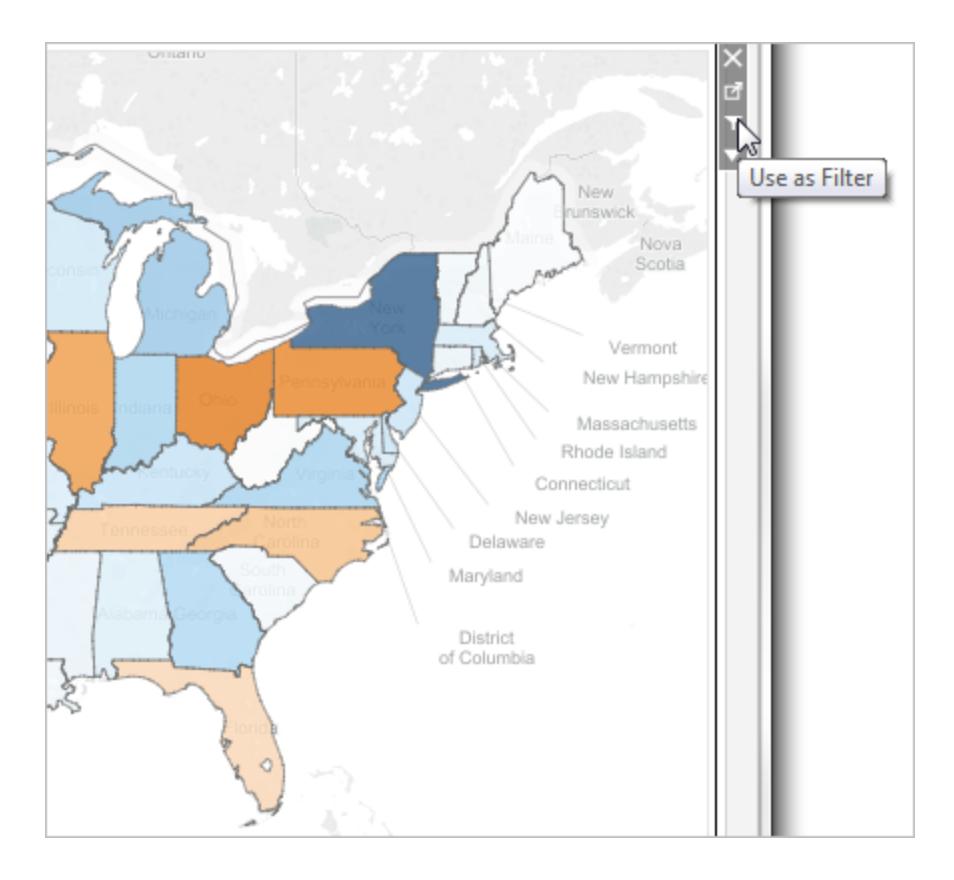

• 在 Tableau Desktop 中製作時, 新增動作以將多個工作表用作篩選條件, 從一個工作 表巡覽至另一個工作表,顯示網頁等。有關詳情,請參[閱動作和儀表板](#page-1559-0) 在分頁1364。

### 新增儀表板窗格物件並設定其選項

除工作表之外,您還可以新增能夠提高視覺吸引力和互動性的儀表板物件。以下是關於每 種類型的指導:

- <sup>l</sup> 水平和垂直物件提供在使用者與物件互動時讓您將相關物件分組到一起並微調儀 表板重新調整大小方式的[版面配置容器。](#page-2783-0)
- <sup>l</sup> 「文字」物件可以提供標題、詮釋和其他資訊。
- <sup>l</sup> 影像物件將新增至儀表板的視覺效果,您可以將其連結至特定的目標 URL。( 雖然 「網頁」物件也可以用於影像,但它們更適合用於完整的網頁。「影像」物件提供特定 於影像的擬合、鏈接和替代文字選項。)
- <sup>l</sup> 網頁物件在儀表板的內容中顯示目標頁面。確保檢閱這些 Web [安全性選項](#page-2734-0),並且請 注意,某些網頁不允許嵌入自身 — Google 就是這樣。

附註:出於安全原因,Tableau 管理員可能會阻止「網頁」物件和「影像」物件顯 示目標 URL。

- 空白物件可協助您調整儀表板項目之間的間距。
- <sup>l</sup> 「巡覽」物件可讓您的受眾從一個儀表板窗格巡覽至另一個儀表板窗格,或巡覽至其 他工作表或本文。您可以顯示文字或影像,以便為使用者指出按鈕的目的地、指定 自訂邊界和背景色彩,並提供資訊性工具提示。
- <sup>l</sup> 「下載」物件可讓您的受眾快速建立整個儀表板的 PDF 檔案、PowerPoint 投影片或 PNG 影像,或選定工作表的交叉表。格式設定選項和「巡覽」物件類似。

附註**:**交叉表只有在發佈至 Tableau Cloud 或 Tableau Server 之後才可以下載。

- <sup>l</sup> [擴展程式](#page-2841-0)物件使您能向儀表板中新增獨特的功能,或直接將它們與 Tableau 外部的 應用程式集成。
- <sup>l</sup> [Pulse](https://help.tableau.com/current/online/zh-tw/pulse_create_metrics.htm#dashboard-object) 指標物件可讓您將現有的指標卡內嵌到儀表板中。可以新增的指標會連線到 工作簿使用的相同已發佈資料來源。

### 新增一個對象

從左側的「物件」部分,將項目拖曳至右側的儀表板:

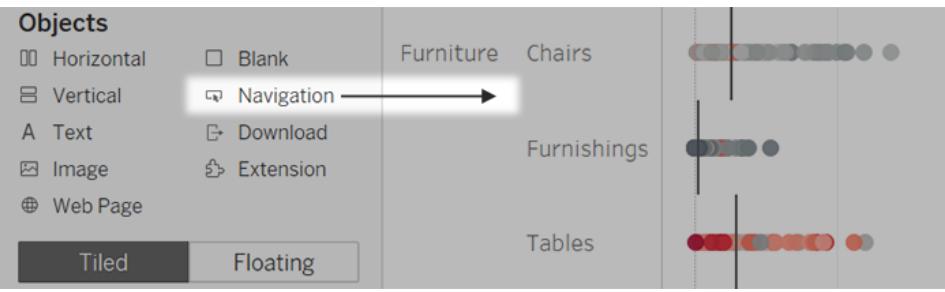

複製物件

可以在當前儀表板內或從其他工作表和檔案中的儀表板複製和貼上物件。您甚至可以在 Tableau Desktop 和 Web 瀏覽器中的 Tableau 之間複製物件。

但是不能複製以下物件:

- <sup>l</sup> 儀表板中的工作表
- <sup>l</sup> 依賴於特定工作表的項目,例如篩選器、參數和圖例
- <sup>l</sup> 配置容器中有無法複製的東西,比如工作表或篩選器
- <sup>l</sup> 裝置配置上的物件
- <sup>l</sup> 儀表板窗格標題

提示**:**除了下面描述的功能表命令之外,還可以使用標準鍵盤快捷鍵在作業系統上 進行複製和貼上。

1. 選擇一個儀表板物件,然後從物件功能表中選取「複製儀表板項目」。或者從主功能 表中,選取「儀表板」>「複製選取的儀表板項目」。

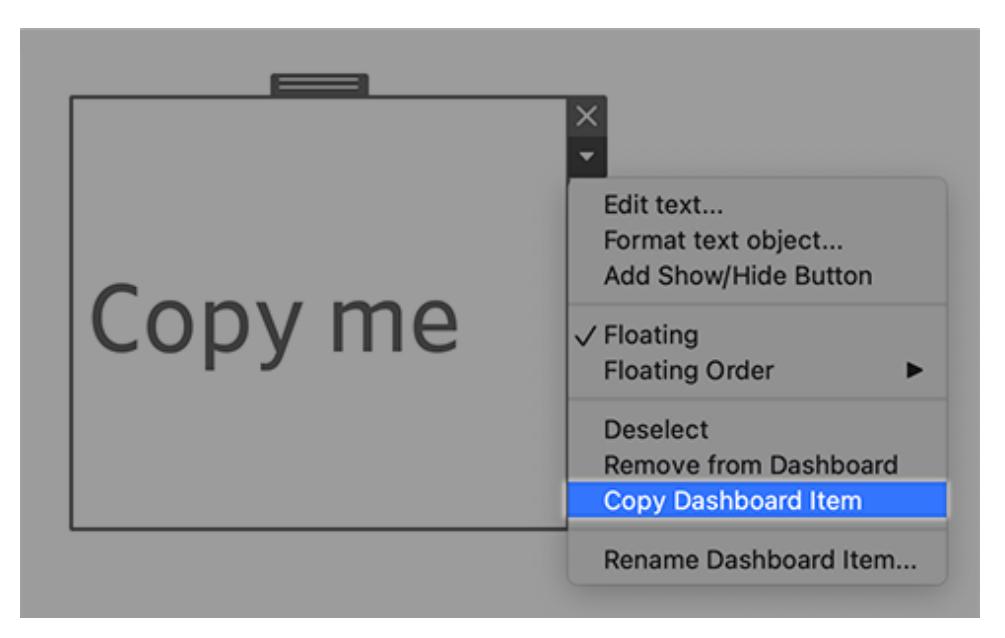

- 2. 前往要貼上物件的儀表板。然後在儀表板的左上角選取要貼上的任何內容,或選取 要貼到旁邊的現有項目。
- 3. 在 Tableau Desktop 中, 選擇「檔案」>「貼上」。在瀏覽器中, 選取「編輯」>「貼上」或使 用鍵盤快捷鍵貼上。
- 4. 該物件貼在儀表板或所選物件左上角下方和右側 10 個像素處。要移動貼上的物件, 請拖曳頂部把手。

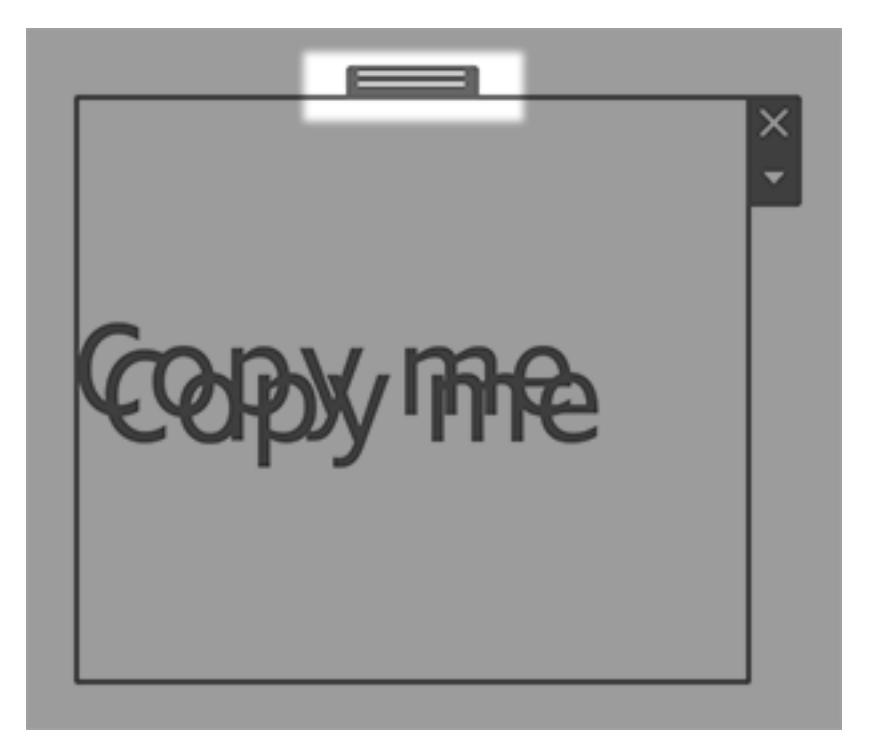

附註**:**複製的顯示/隱藏按鈕可能針對原始物件或被停用。有關如何修復的詳細說 明,請參閱[按一下按鈕以顯示和隱藏物件](#page-2732-0) 在分頁2537。

設定物件的選項

按一下物件以選取它。然後按一下上方角落的箭頭以開啟捷徑功能表。( 功能表選項會視 物件而不同。)

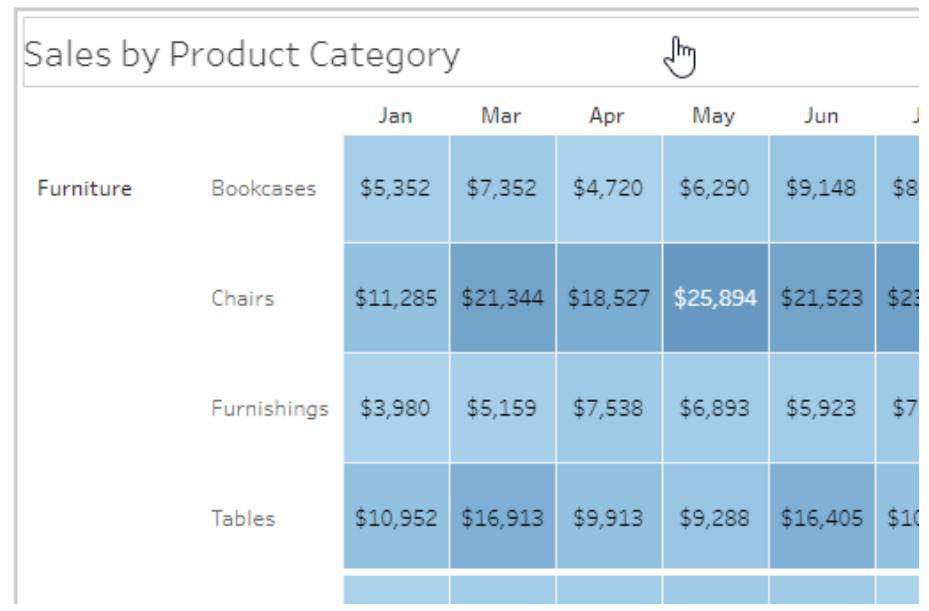

### 影像物件的詳細選項

使用影像物件,可以將影像檔案插入儀表板,或連結到發佈在 Web 上的影像。在任何一種 情況下,都可以指定按一下影像時打開的URL,新增交互功能到儀表板上。

附註**:**基於 Web 影像的 URL 需要 HTTPS 首碼,以提高安全性。對於帶有其他首碼的 影像 URL,請使用網頁物件。

- 1. 從左側的「物件」部份,將「影像」物件拖曳至右側的儀表板。或者,在儀表板現有的 「影像」物件上, 按一下右上角彈出的功能表, 然後選擇「編輯影像」。
- 2. 按一下「插入影像檔案」將影像檔案嵌入工作簿中,或按一下「鏈接影像」 鏈接到網 路基礎影像。

在以下情況,請考慮鏈接到網路基礎影像:

- <sup>l</sup> 影像非常大,您的儀表板對象會在瀏覽器中查看。( 與網絡基礎影像不同,每 次開啟工作表時都必須下載插入的影像,這會降低性能。)
- <sup>l</sup> 影像是 GIF 動畫檔案。( 插入的影像不支援動畫 GIF。)

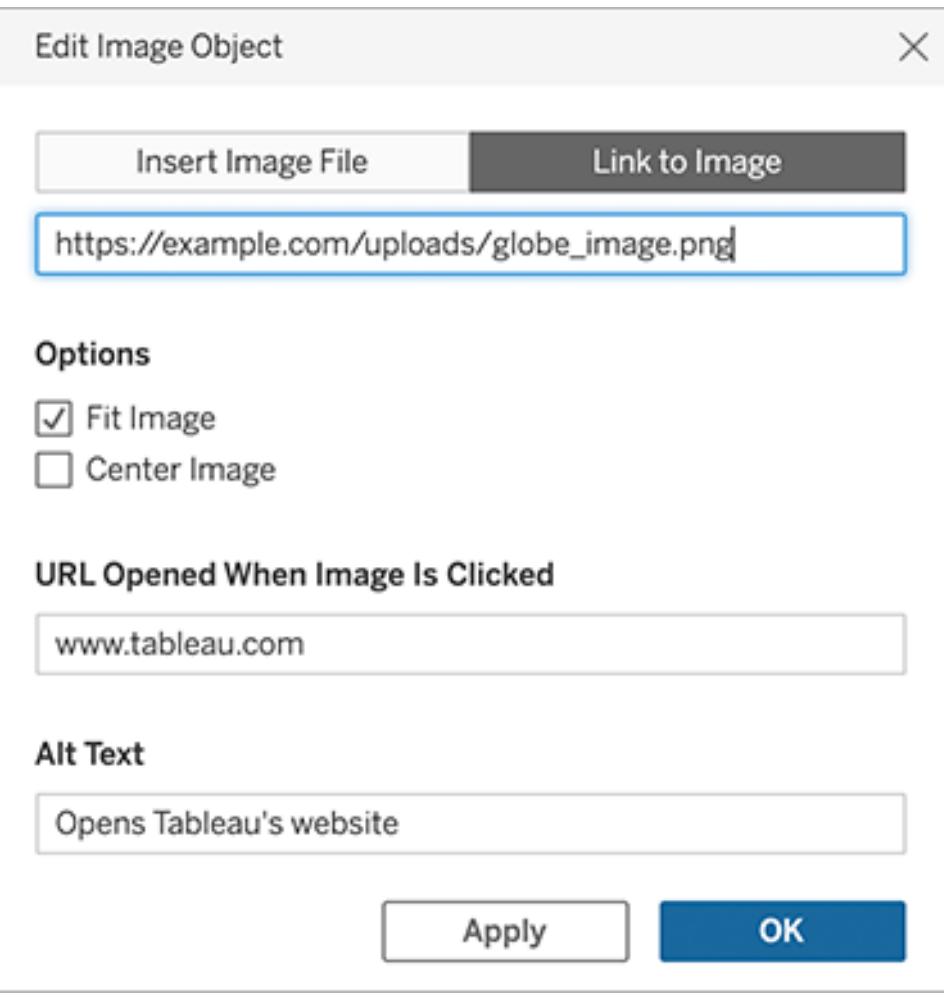

- 3. 如果要插入影像,請按一下「選擇」來選擇檔案。如果要鏈接影像,請輸入它的 URL。
- 4. 設置剩餘影像擬合、URL 鏈接和替代文字選項。( 在螢幕閱讀應用程式中使用替代 文字描述影像,來提高無障礙程度。)

「巡覽」和「下載」物件的詳細選項

「巡覽」和「下載」物件具有多個唯一的選項,可幫助您直觀地指示巡覽的目的地或檔案格 式。

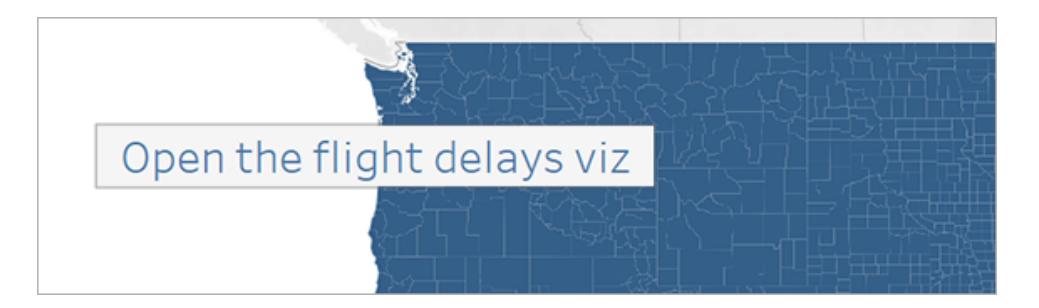

#### 巡覽按鈕將文字用於按鈕樣式

1. 在物件的上方角落,按一下物件功能表,並選取「編輯按鈕」。

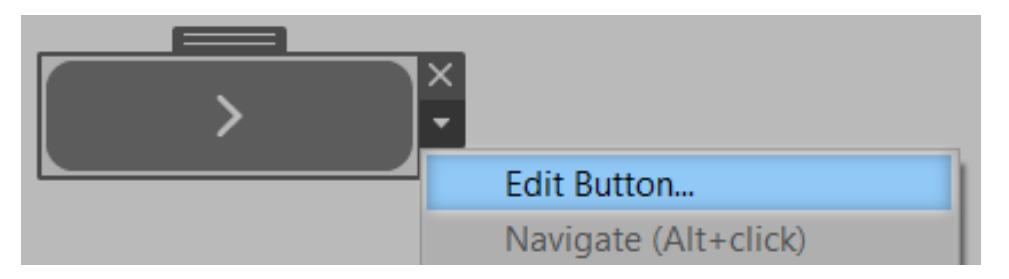

- 2. 執行以下操作之一:
	- <sup>l</sup> 從 **[**巡覽至**]** 功能表中,在當前儀表板之外選取工作表。
	- 從「匯出到」功能表中,選擇檔案格式。
- 3. 為 **[**按鈕樣式**]** 選取影像或文字,指定您要顯示的影像或文字,然後設定相關的格式 選項。
- 4. 對於 **[**工具提示文字**]**,新增當檢視器將滑鼠指針暫留在按鈕上時顯示的解釋性文 字。此文字是可選的,通常最好與影像按鈕一起使用。(例如,您可以輸入「Open Sales viz」來闡明顯示為微型銷售圖表之巡覽按鈕的目的地。)

附註**:**檢視已發布的儀表板窗格時,只需按一下按鈕即可巡覽或匯出。不過製作儀表 板窗格時,您必須使用 Alt 鍵 + 按一下 (Windows) 或 Option 鍵 + 按一下 (macOS)。

### <span id="page-2732-0"></span>按一下按鈕以顯示和隱藏物件

顯示/隱藏按鈕允許儀表板檢選表板物件的可見性,僅在必要時顯示它們。

隱藏的物件如何影響排版

隱藏浮動物件後,它只會顯示其下方的所有對象。要暫時隱藏篩選器浮動群組以顯示視覺 效果的更多内容時,「顯示/隱藏」 按鈕尤其實用。

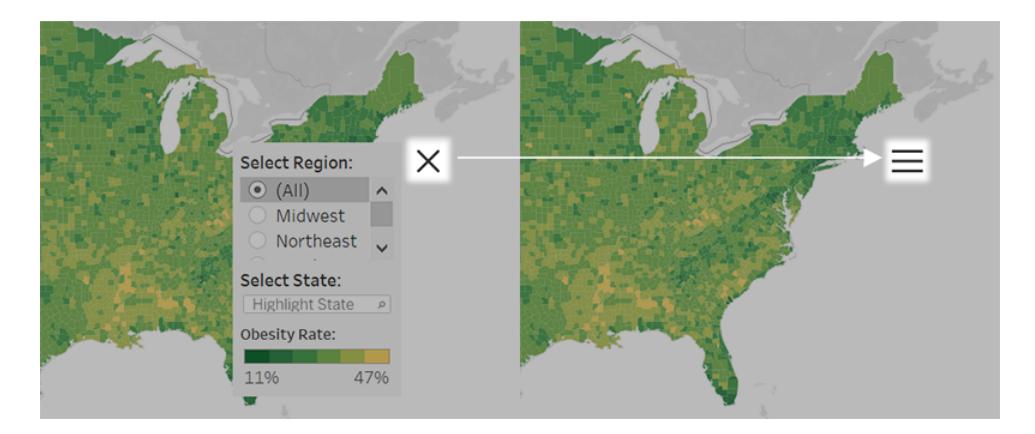

隱藏平舖物件時,結果取決於排版層次結構中物件的級別。

- <sup>l</sup> 在大多數情況下,您會想將打算隱藏的物件放置在「水平」或「垂直」配置容器中,因 為隱藏的物件空間將由容器中其他物件所填補。
- <sup>l</sup> 相比之下,在排版層次結構最頂層的「平鋪」配置容器中,隱藏的物件在後面留有空 白空間。

添加並配置「顯示」/「隱藏」按鈕

- 1. 選擇一個儀表板物件。
- 2. 在物件上方邊角的快顯功能表中,選取 **[**新增顯示**/**隱藏按鈕**]**。

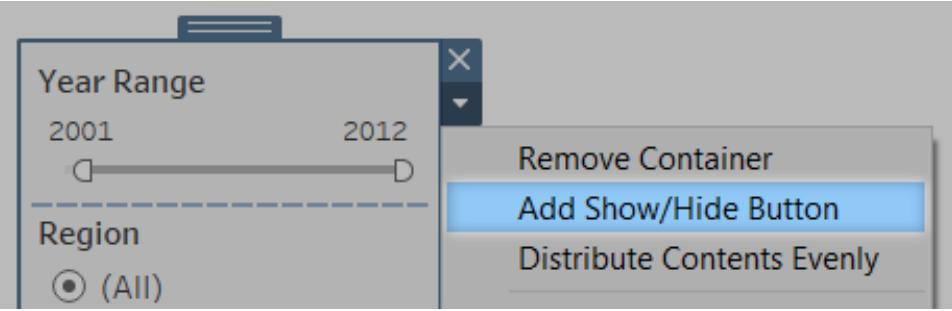

3. 從按鈕功能表中,選擇 **[**編輯按鈕**]**。

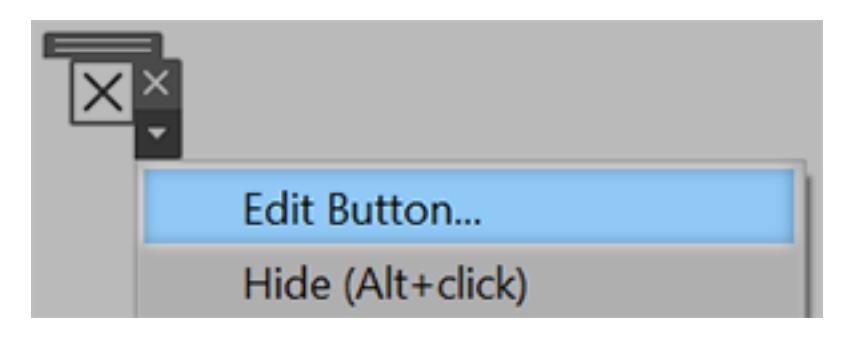

- 4. 設定這些選項:
	- <sup>l</sup> **[**要顯示**/**隱藏的儀表板項目**]** 會指定目標物件。( 物件一次只能是單一 [顯示/隱 藏] 按鈕的目標。如果要以另其他具有 [顯示/隱藏] 按鈕的物件做為目標,請選 擇 **[**無**]**。)
	- <sup>l</sup> **[**按鈕樣式**]** 會指定按鈕要顯示影像或文字。
	- <sup>l</sup> **[**按鈕外觀**]** 會指定在項目同時顯示及隱藏時的按鈕外觀。按一下 **[**顯示的項 目**]** 及 **[**隱藏的項目**]**,選擇每個狀態的不同影像或文字。
	- <sup>l</sup> **[**工具提示文字**]** 會提供當檢視者停留在按鈕上方時出現的說明文字。( 例如, 若是含有篩選器功能表的容器,您可以輸入「顯示或隱藏篩選器」。)
- 5. 如有必要,請將按鈕拖曳至不同位置,或調整成更適合版面配置的大小。

附註**:**檢視已發佈的儀表板時,只要按一下 [顯示/隱藏] 按鈕即可切換是否顯示物 件。不過製作儀表板窗格時,您必須使用 Alt 鍵 + 按一下 (Windows) 或 Option 鍵 + 按  $-\top$  (macOS).

<span id="page-2734-0"></span>網頁物件安全性

如果儀表板包含網頁物件,可以通過執行以下操作來最佳化安全性。

盡可能使用 HTTPS 協定

在您的 URL 中使用 HTTPS (https://) 是一種最佳作法。這將確保對您的儀表板到網頁的連 線進行加密。另外,如果 Tableau Server 執行的是 HTTPS, 並且您在 URL 中使用 HTTP, 則 使用者的瀏覽器將無法顯示 URL 指向的網頁。如果未指定協議,則使用 HTTP。

網頁物件的安全選項( 僅限 Tableau Desktop)

選擇「説明」>「設定與效能」>「設定儀表板窗格 Web 檢視安全性」,然後設定以下的選項。 ( 在某些組織中,這些選項由 Tableau 管理員在所有電腦上控制) 。

附註**:**您對於這些安全選項所做的任何變更都適用於現有和新建的網頁物件。

- <sup>l</sup> 啟用 **JavaScript** 在 Web 檢視中啟用 JavaScript 支援。清除此選項可能會導致某些需 要 JavaScript 的網頁在儀表板中工作不正常。
- <sup>l</sup> 啟用外掛程式 啟用網頁使用的任何外掛程式,例如 Adobe Flash 或 QuickTime 播放 機。
- 阻止彈出視窗 如果選取此選項,則會阻止快顯視窗。
- <sup>l</sup> 允許 **URL** 暫留動作 允許 URL 暫留動作有關詳情,請參閱 **URL** 動作 [在分頁](#page-1506-0)1311。

• 啟用網頁物件和網頁影像允許在「網頁」和「影像」物件中顯示目標 URL。如果取消 選取此選項,則會在儀表板中保留連結到網頁的「網頁」物件和「影像」物件,但不顯 示任何內容。

# 使用資料指南探索儀表板

您是否曾發現新的 Tableau 儀表板並想知道資料代表什麼或如何使用?或者,您是否曾 經發佈過新的儀表板並希望包含有關如何使用儀表板的說明?

資料指南提供有關儀表板的有用資訊以及有關其背後的資料見解。儀表板 creator 可借助 資料指南在儀表板中為終端使用者提供更多解釋性上下文,例如描述和資源連結。資料 指南可自動顯示由[資料詮釋](https://help.tableau.com/current/pro/desktop/zh-tw/explain_data.htm)提供支援的見解,以幫助使用者查找異常值,並了解標記的 詮釋。詮釋可視化( 由資料詮釋提供支援) 識別異常值度量及其背後的潛在關鍵驅動因 素。

這些與上下文相關的詳細資訊有助於儀表板使用者更輕鬆瀏覽和使用新的儀表板,從而 讓使用者更快地找到見解,相信他們正在查看正確的資料,為資料提供上下文,並建立對 他們對可視化的理解的信心。

### 以作者身分自訂資料指南

- 1. 在儀表板中,選擇編輯按鈕。
- 2. 在工具列中選擇「資料指南」。
- 3. 在「資料指南」窗格中,鍵入描述以幫助您的終端使用者了解儀表板的用途。
- 4. 選取新增連結,然後為連結文字和 URL 輸入描述性標籤。
- 5. 選擇確定。
- 6. 選取視覺效果( 儀表板中的工作表) 。「資料指南」會自動更新,因此您可以為儀表板 中的每個視覺效果新增相關描述和其他資源。
- 7. 鍵入描述,並新增與可視化相關的連結。
- 8. 選擇確定。

提示**:**要使用「資料指南」編寫自訂替代文字以提高視覺效果的可存取性,請參[閱顯示更多](https://help.tableau.com/v0.0/pro/desktop/zh-tw/accessibility_create_view.htm#show-more-text-and-make-it-helpful) [文字並使其有幫助](https://help.tableau.com/v0.0/pro/desktop/zh-tw/accessibility_create_view.htm#show-more-text-and-make-it-helpful)。

### 作為儀表板使用者探索資料指南

- 1. 從儀表板中,在工具欄中選擇「資料指南」。
- 2. 閱讀儀表板的描述並探索儀表板作者提供的資源。
- 3. 展開此儀表板中的資料和檢測到的異常值,了解有關儀表板中使用的基礎資料的更 多資訊。
- 4. 選取視覺效果( 儀表板中的物件) 。
- 5. 閱讀可視化項的描述並探索儀表板作者提供的資源。
- 6. 展開「資料摘要」和「偵測到的異常值」,深入瞭解有關該視覺效果中資料的更多資 訊。
- 7. 選取一個標記( 或多個標記) ,例如圖表上的條形或地圖上的區域,以查看下列內容 的相關資訊:「此標記中的資料」和「套用的篩選器」。選取單個標記以查看其值可能 的「詮釋」。

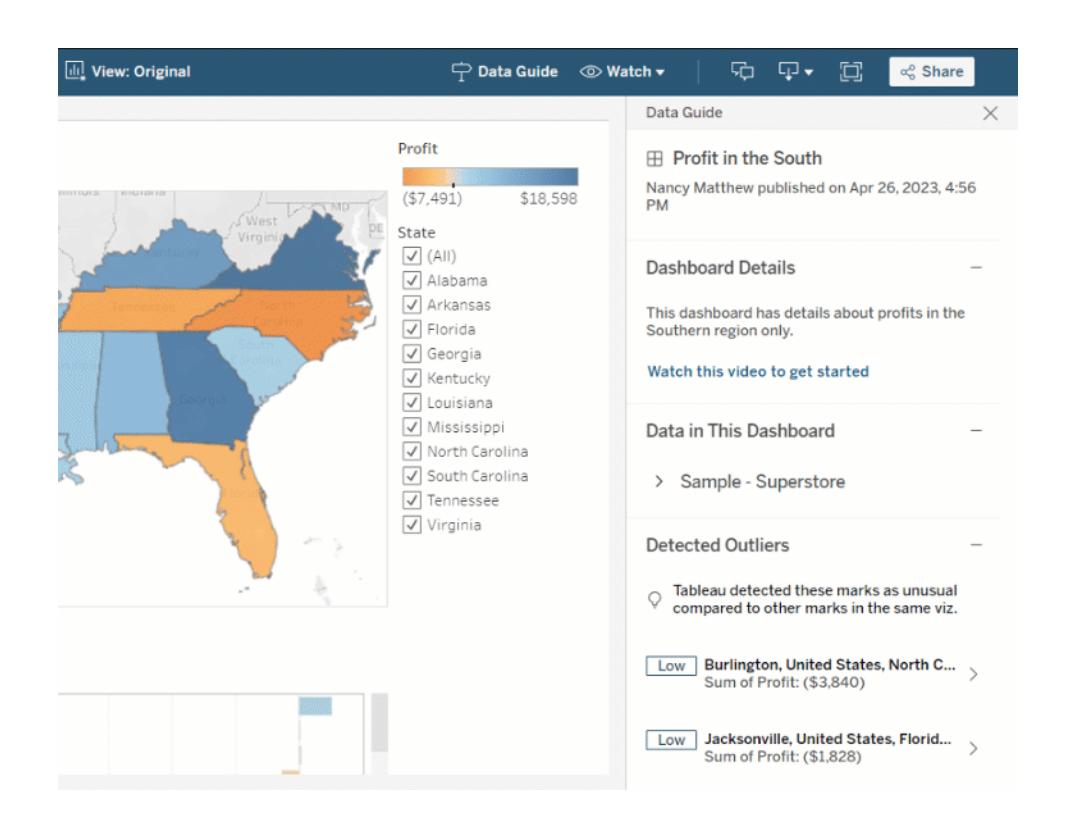

### 探索不同層級的資料指南

預設情況下,「資料指南」會在開啟工作簿時關閉。可以在工具列中開啟資料指南。在資料 指南窗格的頂部可以看到您選取的儀表板或可視化項的名稱。作為儀表板作者,您可以為 儀表板和組成儀表板的各個可視化編寫描述。

### 了解儀表板層級詳細資訊

在儀表板層級,資料指南可以:

- <sup>l</sup> 顯示儀表板的名稱、作者和最新發佈日期。
- <sup>l</sup> 包括儀表板作者編寫的描述和相關資源的連結,例如視訊或 wiki 頁面。
- <sup>l</sup> 列出儀表板使用的資料來源以及有關資料的詳細資訊,例如使用了哪些維度和度 量。
- <sup>l</sup> 顯示儀表板中檢測到的由資料詮釋標識的異常值。有關詳情,請參[閱開始使用資料](#page-2005-0) 詮釋 [在分頁](#page-2005-0)1810。

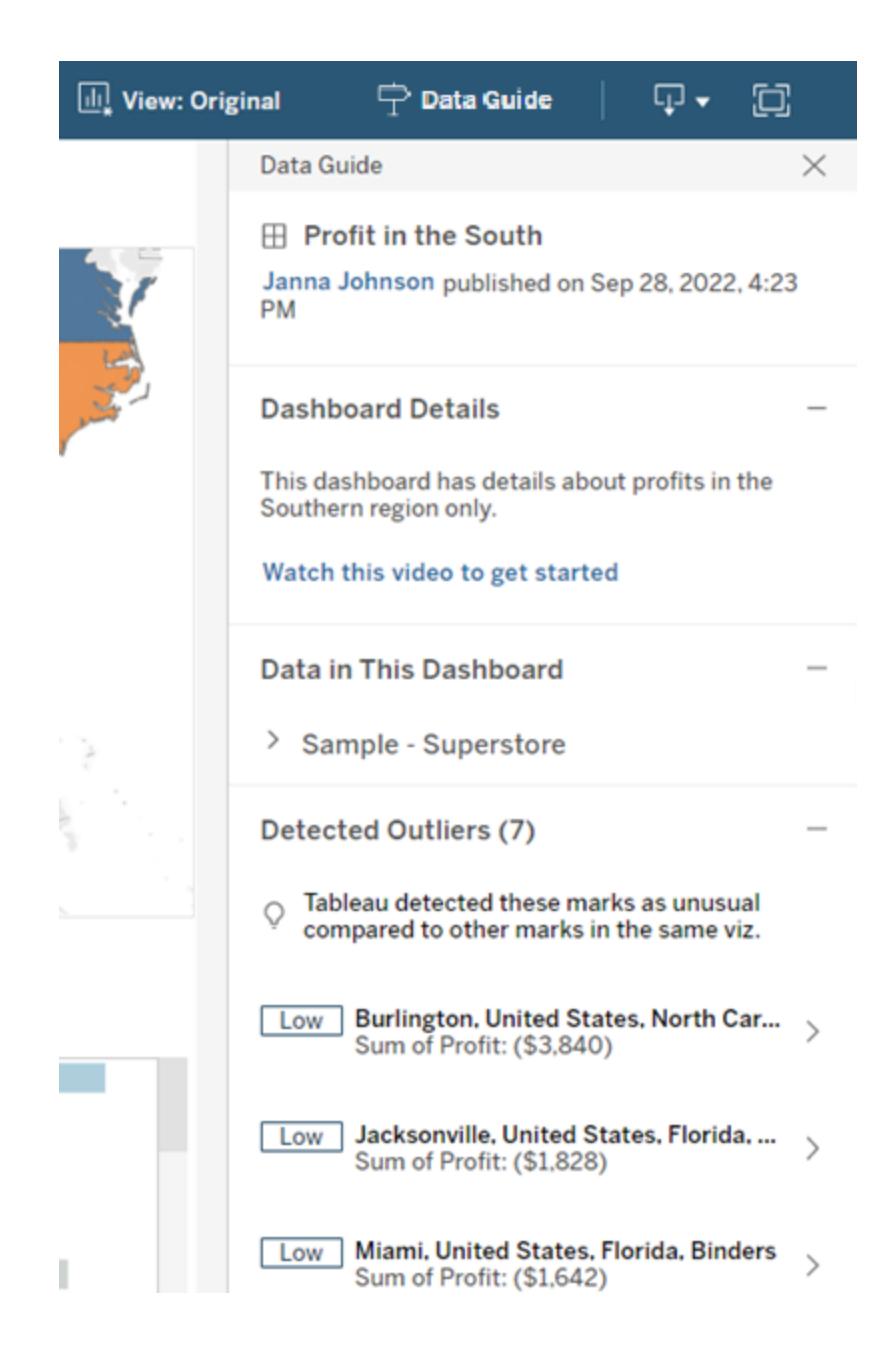

### 了解可視化級別詳細資訊

使用者選取特定視覺效果(儀表闆物件)時,資料指南可:

- <sup>l</sup> 顯示可視化項的名稱。
- <sup>l</sup> 包括儀表板作者編寫的描述和相關資源的連結,例如視訊或 wiki 頁面。
- <sup>l</sup> 列出儀表板使用的資料來源,包括使用的維度和度量。
- <sup>l</sup> 列出視覺效果中使用的已套用篩選器和資料,以便確定資料如何受到使用者互動 的篩選器影響。僅顯示使用者可以變更的篩選條件。
- <sup>l</sup> 包含視覺效果中使用的資料摘要,包括資料點的數量和排序詳情。
- <sup>l</sup> 顯示由資料詮釋標識的可視化項中檢測到的異常值。有關詳情,請參[閱開始使用資](#page-2005-0) 料詮釋 [在分頁](#page-2005-0)1810。

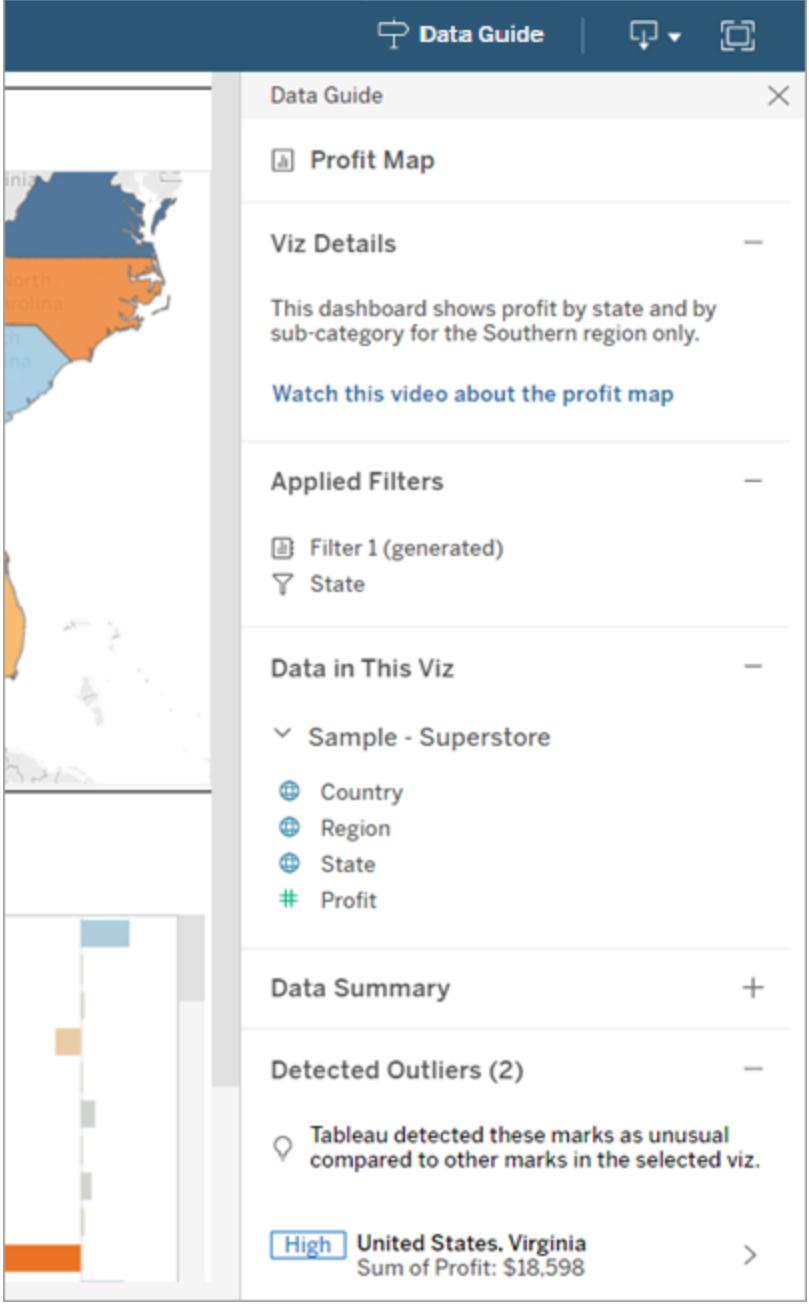

Tableau Desktop 和 Web 製作說明

了解標記級詳細資訊

使用者在地圖上選取一個( 或多個) 標記,例如區域時,資料指南可:

- <sup>l</sup> 顯示標記名稱。
- <sup>l</sup> 列出可視化項中使用的已套用篩選條件及資料,以便您了解包含的內容和排除的內 容。
- <sup>l</sup> 顯示由資料詮釋標識的可視化項中檢測到的異常值。有關詳情,請參閱[開始使用資](#page-2005-0) [料詮釋](#page-2005-0) 在分頁1810。

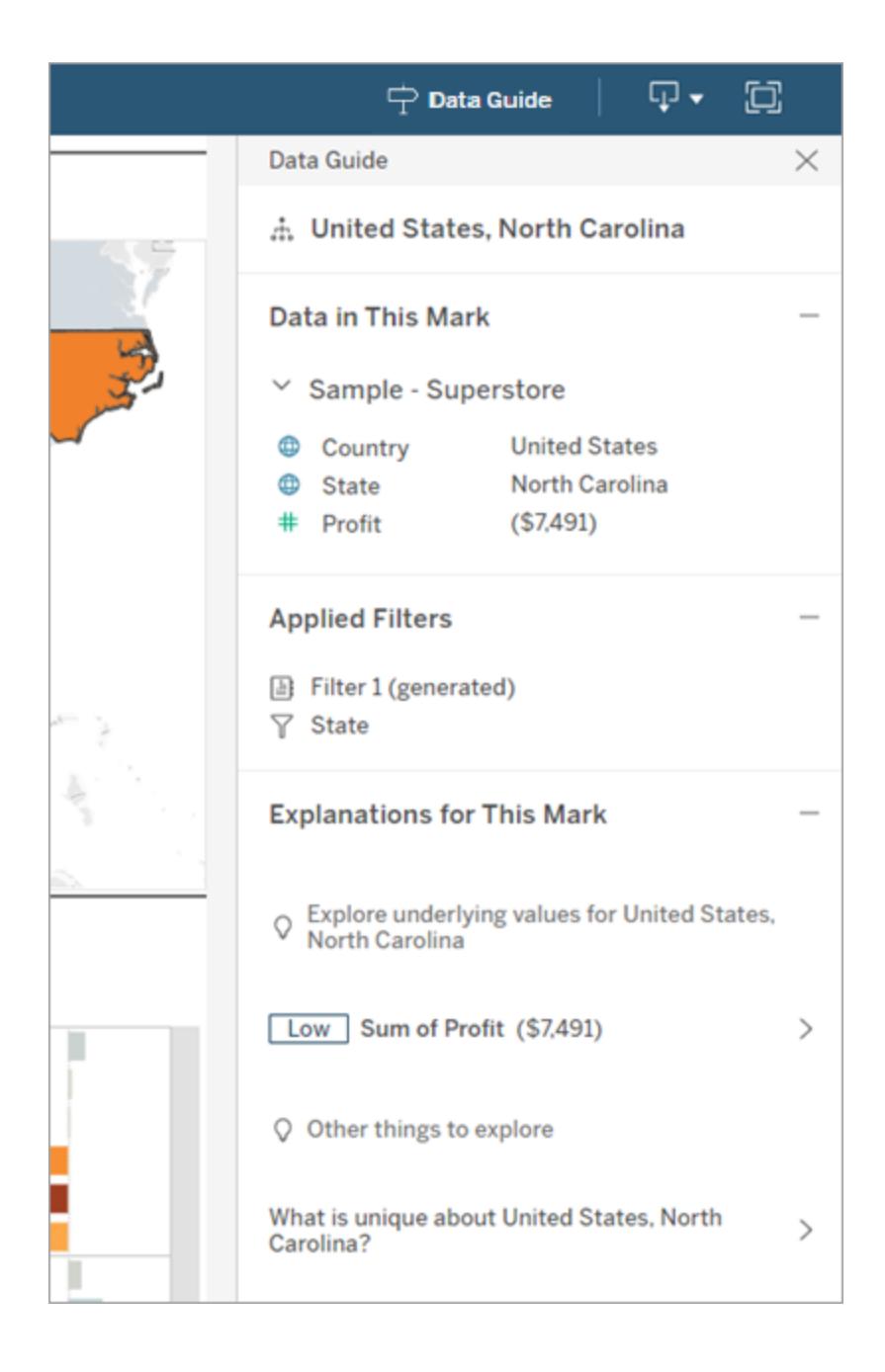

## 控制資料指南的可見性

預設情況下,「資料指南」會在開啟工作簿時關閉。開啟或關閉「資料指南」後,它會對此站 台上所有工作簿保持此狀態。在 2023.1 及之後的版本中,為所有使用者隱藏「資料指 南」。這將從站台上所有工作簿的 Tableau 工具列中移除資料指南按鈕。要隱藏資料指南:

- 1. 在左側巡覽窗格中,選擇「設定」。
- 2. 從一般索引標籤,捲動到資料指南的可用性。
- 3. 選擇隱藏。
- <span id="page-2742-0"></span>4. 選擇儲存。

## 使用加速器快速視覺化資料

Tableau 加速器是預先建立的儀表板,旨在幫助您快速開始資料分析。加速器是為具體行 業和企業應用程式量身定制,使用樣本資料組建,您可以使用自己的資料取代這些資料 替,讓您以最少的設定發現洞察。

| Salesforce Sales Cloud Pipeline (Expert)                                                      |                                                                                                    |                                                                                                    |              |                                                                                           |                                                             |                                   |           |                                                                                                    | Type                                      |             | $\bullet$<br>(A, 1)                       | Opportunity Owner |  |
|-----------------------------------------------------------------------------------------------|----------------------------------------------------------------------------------------------------|----------------------------------------------------------------------------------------------------|--------------|-------------------------------------------------------------------------------------------|-------------------------------------------------------------|-----------------------------------|-----------|----------------------------------------------------------------------------------------------------|-------------------------------------------|-------------|-------------------------------------------|-------------------|--|
| <b>Executive Summary</b>                                                                      |                                                                                                    |                                                                                                    |              |                                                                                           | Opportunity Close Date<br>20/06/2014 0-<br>14/03/2023       |                                   |           | (AII)                                                                                                    |                                           |             |                                           |                   |  |
|                                                                                               |                                                                                                    |                                                                                                    |              |                                                                                           |                                                             |                                   |           |                                                                                                    | Account                                   |             | Opportunity Stage                         |                   |  |
|                                                                                               |                                                                                                    |                                                                                                    |              |                                                                                           |                                                             |                                   |           |                                                                                                    | (AII)                                     |             | (A  )<br>$\bullet$                        |                   |  |
|                                                                                               |                                                                                                    |                                                                                                    |              |                                                                                           |                                                             |                                   |           |                                                                                                    |                                           |             |                                           |                   |  |
|                                                                                               |                                                                                                    | Services                                                                                                    | New Business |                                                                                           | Add-On Business <b>Ell</b> Other                            |                                   |           |                                                                                                    |                                           |             |                                           |                   |  |
| What is the size of our Sales Pipeline?                                                       |                                                                                                    | What is the size of our Sales Pipeline: Overdue, Short, Medium and Long Term?                                                                                       |              |                                                                                           |                                                             |                                   |           |                                                                                                    |                                           |             |                                           |                   |  |
| \$9.9M<br>Pipeline Value                                                                      | \$5.1M<br>Weighted<br>Pipeline Value                                                                                                    |                                                                                                    |              | \$3.8M<br>Weighted Pipeline Value<br>$(117$ open opp.<br>1.0M Services<br>OM New Business |                                                             | \$0.8M<br>Weighted Pipeline Value |           | \$0.2M                                                                                                    |                                           | \$0.2M      |                                           | \$0.2M            |  |
| 232                                                                                           |                                                                                                    | 1 TM Add-On Business                                                                                                    |              |                                                                                           | Weighted Pipeline Value<br>(36 open opp.)<br>(22 open opp.) |                                   |           |                                                                                                    | Weighted Pipeline Value<br>(28 open opp.) |             | Weighted Pipeline Value<br>(29 open opp.) |                   |  |
| Open Opportunities                                                                            |                                                                                                    | Probability %                                                                                                    |              | Overdue                                                                                   |                                                             | 0-30 days                         |           | 1-3 months                                                                                                    |                                           | 3-6 months  |                                           | $> 6$ months      |  |
| \$1.7M<br>Discovery                                                                           | <b>III \$0.6M</b>                                                                                                    | 0-25%                                                                                                    | $-36$ oro.   | $\blacksquare$ \$2.3M                                                                     | $-13000$                                                    | II \$ 0.7M                        | $-12000$  | I \$ 0.3M                                                                                                    | $-8000$                                   | \$0.1M      | $= 11$ cos.                               | $ $ \$ 0.1M       |  |
| \$2.0M <b>IIII</b><br>Negotiation                                                             | 518M                                                                                                    | 25-50%                                                                                                    | $-19$ cos.   | <b>III \$1.0M</b>                                                                         | $-111$ cop.                                                 | <b>ILS 0.5M</b>                   | $1 -$     | $ $ \$ 0.0M                                                                                                    | 3 <sub>000</sub>                          | $ $ \$ 0.1M | 11000                                     | <b>S 0.0M</b>     |  |
| $$2.8M$ $\qquad$ $\qquad$ $\qquad$<br>Proposal/Quote<br>\$3.5M INTERNATIONAL<br>Qualification | $\frac{1}{2}$ $\frac{1}{2}$<br>$\equiv$ \$ 0.7M | 75-100%                                                                                                    |              | $-$ 62 ccc $\blacksquare$ \$ 3.6M $-$ 12 ccc.                                             |                                                             | <b>SO.6M</b>                      | $-9$ opp. | $ $ \$ 0.1M                                                                                                    | $-127$ cop.                               | \$0.2M      | $-17 - 000$                               | $S$ 0.2M          |  |
| <b>Fipeline Value</b>                                                                         | Weighted Pipeline Value                                                                                                    |                                                                                                    |              |                                                                                           |                                                             |                                   |           | Open Opportuniti, Pipeline Value Open Opportuniti, Pipeline Value Open Opportunities Pipeline Value Open Opportuniti, Pipeline Value Open Opportuniti, Pipeline Value |                                           |             |                                           |                   |  |
| What was our ability to convert opportunities?                                                |                                                                                                    | Which opportunities do we have in our Sales Pipeline? (one circle per opportunity: sized by Opportunity Amount, colored by Type, the label shows the Probability %) |              |                                                                                           |                                                             |                                   |           |                                                                                                    |                                           |             |                                           |                   |  |
| $93\%$                                                                                        |                                                                                                    |                                                                                                    |              | Overdue                                                                                   |                                                             | 0-30 days                         |           | 1-3 months                                                                                                    |                                           | 3-6 months  |                                           | > 6 months        |  |
| Won/Lost Rate<br>who ition Opp./ No Closed Opp.                                               | $$0.0M\checkmark$<br>Avg Deal Size (won)                                                                                                    | Client                                                                                                    |              |                                                                                           |                                                             |                                   |           |                                                                                                    |                                           | 46          |                                           | á,                |  |
|                                                                                               |                                                                                                    |                                                                                                    |              |                                                                                           |                                                             |                                   |           |                                                                                                    |                                           |             |                                           |                   |  |

Salesforce 銷售雲端管道加速器

### 在哪裡可以找到加速器

您可以在 Tableau [Exchange](https://exchange.tableau.com/) 和 Tableau Desktop 中存取完整的加速器集。此外,在 Tableau Cloud 中建立工作簿時,選取可使用的加速器。

### 在 Tableau Exchange 網站中

- 1. 存取 Tableau Exchange 網站的[加速器頁面](https://exchange.tableau.com/accelerators)。您可以根據加速器適用的行業及其連線 的資料類型進行篩選查找加速器。
- 2. 登入 Tableau Exchange 網站。如果還沒有帳戶,請建立新帳戶。

3. 找到要使用的加速器後,請選取「下載」獲取 TWBX 檔案。

由於加速器只是封裝的工作簿,因此您可以在 Tableau Desktop 中開啟下載的檔 案,或將其上傳到您在 Tableau Cloud 或 Tableau Server 中的站台。有關上傳工作簿 的更多資訊,請參閱[將工作簿上傳到](https://help.tableau.com/current/pro/desktop/zh-tw/upload.htm) Tableau 站台。

### 在 Tableau Desktop 中

1. 在 Tableau Desktop 的「開始頁面」中按一下「更多加速器」。

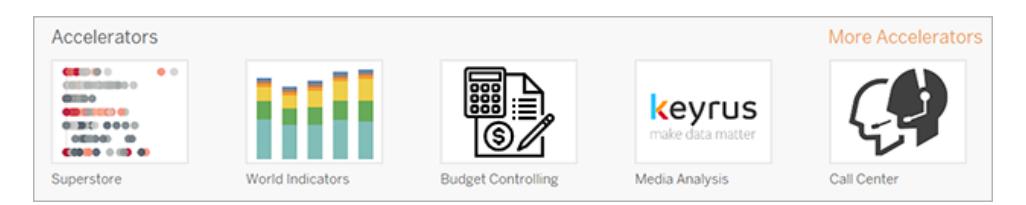

- 2. 此清單中的加速器與 Tableau Exchange 網站上顯示的加速器相同,讓您無需離開 Tableau Desktop 即可開啟加速器。
- 3. 找到要使用的加速器後,按一下「開啟」開始使用。

### 在 Tableau Cloud 中

在 Tableau Cloud 中建立工作簿時,可供您使用的加速器數目有限制。這些加速器可連線 至雲端型資料,例如 Salesforce、ServiceNow ITSM、LinkedIn Sales Navigator、Marketo 和 Oracle Eloqua。

1. 若您在 Tableau Cloud 是 Creator, 請瀏覽到「首頁」或「探索」頁面, 然後選取「新建」 按鈕,並選取「工作簿」。

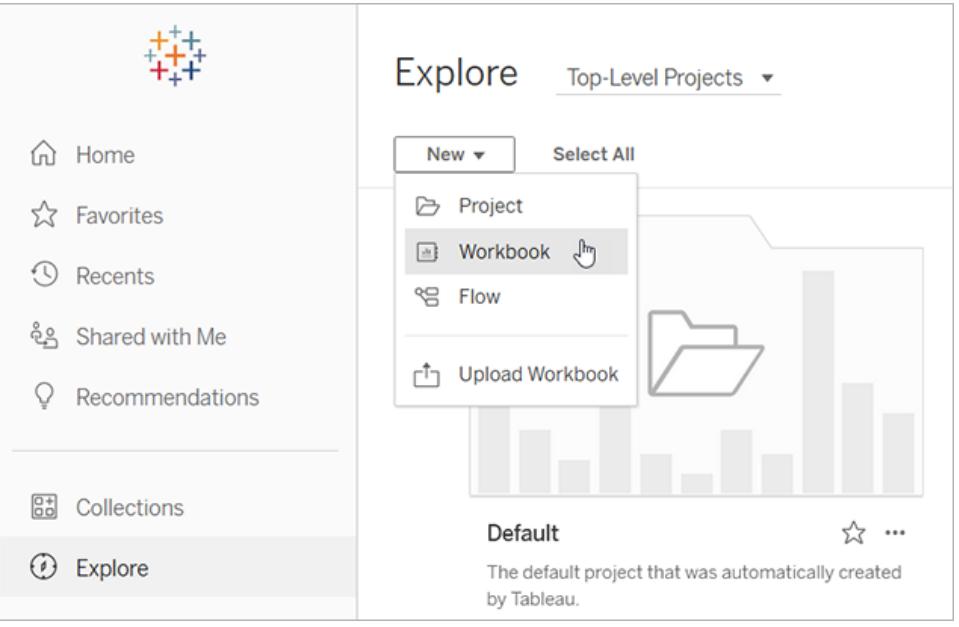

附註:站台管理員還可以從「首頁」標記為加速器部分的下方存取加速器。

2. 在「連線至資料」視窗頂部選取「加速器」,瀏覽可用於連線至 Tableau Cloud 的加速 器。

您可以將加速器從 Tableau Exchange 上傳到 Tableau Cloud,並像在 Tableau Desktop 中一 樣使用。但需要按照 Tableau Exchange 說明而不是 Tableau Cloud 指示在加速器中加入資 料。

## <span id="page-2744-0"></span>使用 Tableau Exchange 中的加速器

按照本部分中的說明使用您從 Tableau Exchange 網站下載或從 Tableau Desktop 中開啟的 加速器。有關在 Tableau Cloud 建立工作簿時使用加速器的說明,請參閱在 **[Tableau](#page-2752-0) Cloud** [中直接使用加速器](#page-2752-0) 在分頁2557。

### 在 Tableau Desktop 的加速器中新增您的資料

### 使用資料對應程式

在 Tableau Desktop 2023.1 中,已為有限數量的加速器引入資料對應功能。

從 2023.2 開始,資料對應程式現在可:

- <sup>l</sup> 在關閉時儲存您的選取項目,以便您可以從上次中斷的地方繼續
- <sup>l</sup> 允許您在不同的已連線資料來源之間切換

<sup>l</sup> 支援更多加速器

資料對應程式可幫助您連線至資料,並將資料中的欄位與加速器所需欄位對應。如果您 已下載的加速器支援資料對應程式,則會出現提示,幫助您開始使用。要查找支援資料對 應的加速器,請選取在 Tableau [Exchange](https://exchange.tableau.com/accelerators) 網站上篩選器啟用資料對應。

對於不支援資料對應程式的加速器,請按照說明進行操作 [手動新增您的資料](#page-2746-0) 在對頁。

1. 開啟加速器時,資料對應程式也會開啟。選取「開始」。

如果關閉資料對應,可以隨時從「資料」功能表中選取「資啟料對應器」將其重新開 啟。

- 2. 如果已經已連線到資料,請選取要用於對應的資料來源。否則,選取連線到資料, 然後選取要與加速器一起使用的檔案或基於雲端的資料。
- 3. 如果未發佈的資料來源含多個表格,則必須將資料新增至畫布,以便 Tableau 可以 存取欄位。如果您看到設定資料提示,請將一個或多個表格或工作表拖到資料源畫 布上。新增的資料將可用於對應到加速器。

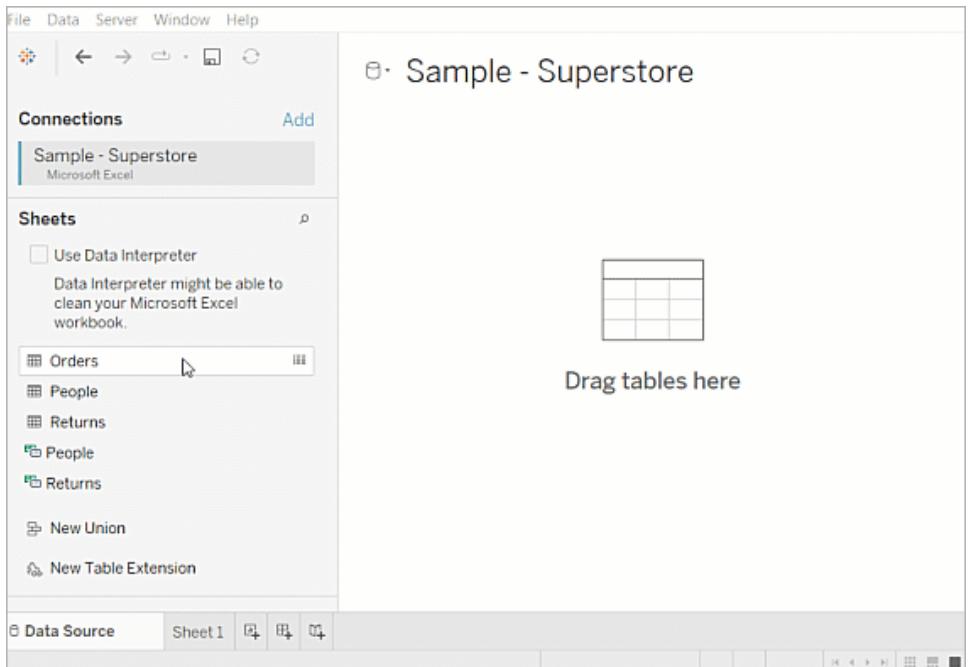

有關組建資料來源的更多資訊,請參[閱使用關係進行多表資料分析。](https://help.tableau.com/current/pro/desktop/zh-tw/datasource_multitable_normalized.htm)

4. 新增資料後,欄位將顯示在資料對應的「至」欄上。從您的資料中為每個加速器欄位 選取一個資料類型相同的欄位。將滑鼠移至欄位上方查看其詳細資料。

如果您注意到資料中的某個欄位被標記為錯誤類型,請變更該資料類型以便可以 將其進行對應。要深入了解,請參閱 [資料類型](https://help.tableau.com/current/pro/desktop/zh-tw/datafields_typesandroles_datatypes.htm).

如果要切換用於資料對應的資料來源,請在「至」之後選取資料來源名稱,然後選擇 已已連線的任何其他資料來源,或選取「新增資料來源」。切換資料來源會清除您所 做的任何選取。

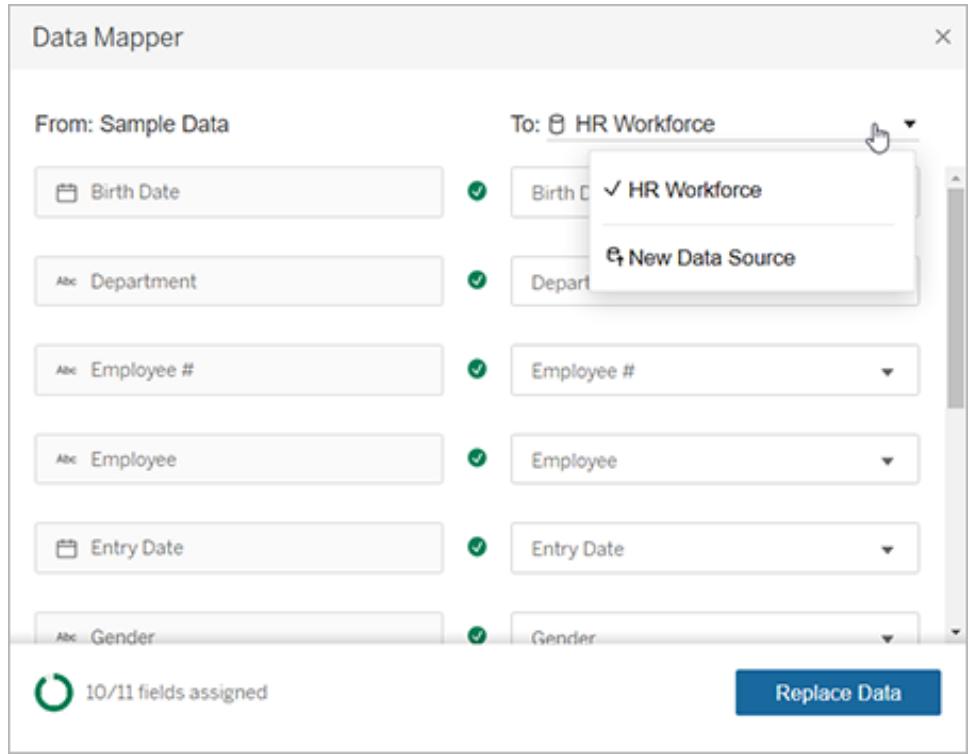

5. 資料對應程式左下方的指示器顯示您已指派的欄位數。完成指派後,選取「取代資 料」。

所有未對應欄位均可導致使用這些欄位的儀表板無法使用。因為取代資料時,加速 器中的所有範例資料都會被移除。

6. 您的資料將取代加速器中的範例資料。關閉資料對應程式前,請檢查儀表板,以確 保資料已按預期對應。如果發現資料有問題,請選取「做出變更」返回指派螢幕。進 行調整,然後再次取代資料。

從 Tableau Desktop 2023.2 開始, 如果想在關閉資料對應後進行調整, 請選取「資料」>「開 啟資料對應」以最佳化選取。在 Tableau Desktop 2023.1 中,您所做的選取不會持久儲存, 如果重新開啟資料對應,需要為每個欄位重新新增資料來源並進行指派。

<span id="page-2746-0"></span>手動新增您的資料

有兩種方法可以在加速器中新增您的資料:用新資料來源取代資料來源源(方法1),或在 現有資料來源中新增連線(方法2)。

#### 方法 **1** 方法 **2**

適用於具有多個表格的資料 來源。 資料來源必須只有一個實體表格。

您可以變更 Tableau Desktop 中的欄位名稱以匹配加速器。 您不得變更 Tableau Desktop 中的欄位名稱,這意味著 資料來源中的欄位名稱必須與加速器中的欄位相符。

不保留加速器中的資料夾結 構。 保留資料夾結構,讓加速器使用的欄位保持有序。

方法 1:取代資料來源

如果要新增具有多個表的資料來源,請使用此方法。

1. 在 Tableau Desktop 中開啟加速器後,選取「資料>新增資料來源」。

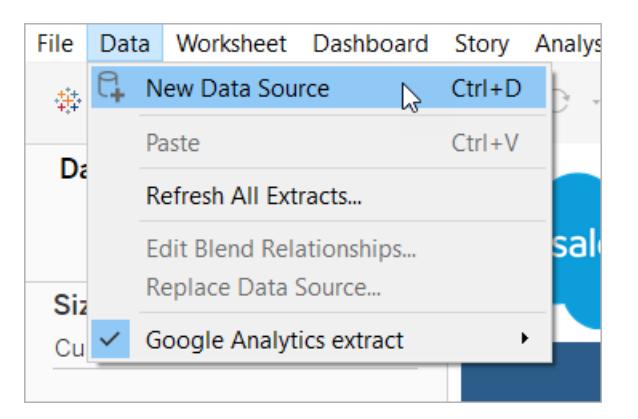

- 2. 連線至要使用的資料。有關詳情,請參閱[連線到您的資料。](https://help.tableau.com/current/pro/desktop/zh-tw/basicconnectoverview.htm)要使用 Salesforce 加速 器,請確保您的帳戶具可以存取 Salesforce 執行個體的 API。
- 3. 在「資料來源」索引標籤中,將表格拖到畫布上以建置新資料來源。有關詳情,請參 [閱使用關係進行多表資料分析。](https://help.tableau.com/current/pro/desktop/zh-tw/datasource_multitable_normalized.htm)

4. 巡覽至儀表板,然後選取某個所列出工作表的「移至工作表」圖示。

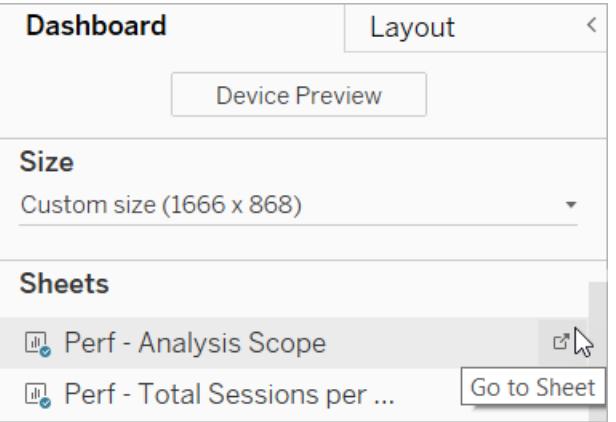

您只能取代工作表中的資料,而不能取代儀表板或故事選項卡中的資料。有關工作 簿中工作表類型的詳細資訊,請參閱 [工作簿與表格](https://help.tableau.com/current/pro/desktop/zh-tw/environ_workbooksandsheets.htm).

5. 選取「資料」>「取代資料來源」。有關詳情,請參閱 [取代資料來源](https://help.tableau.com/current/pro/desktop/zh-tw/connect_basic_replace.htm)。

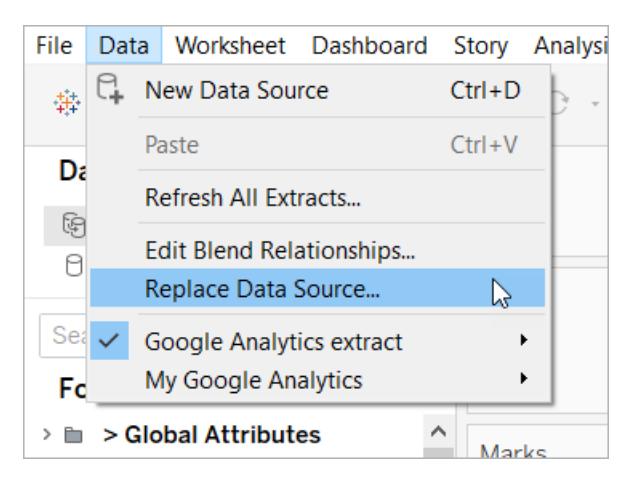

- 6. 在「取代」下選取您新增的資料來源,然後選取「確認」 。
- 7. 在「資料」窗格中,以右鍵按一下原始資料來源,然後選取「關閉」。有關詳情,請參閱 [關閉資料來源。](https://help.tableau.com/current/pro/desktop/zh-tw/close_connection.htm)

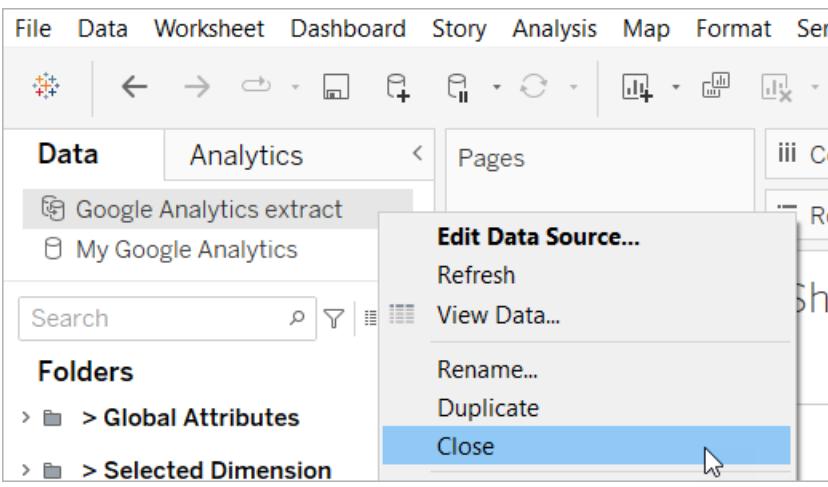

### 修復損壞的引用

如果新資料來源的欄位名稱與原始資料來源不同,則加速器的部分內容將為空白。請取 代損壞的引用,以便它們使用新資料來源中的正確欄位。

1. 巡覽至儀表板,然後選取某個所列出工作表的「移至工作表」圖示。

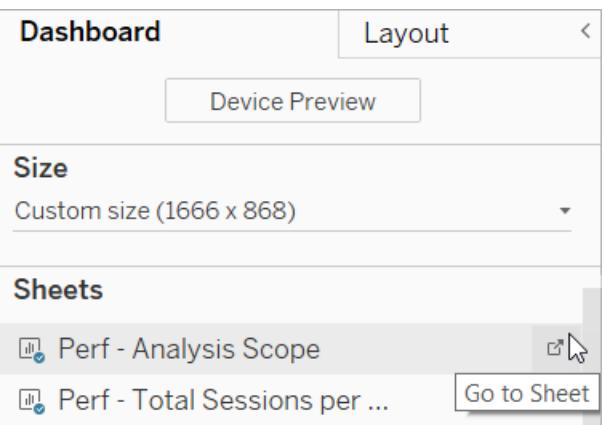

2. 在「資料」窗格中,識別「加速器」的必填欄位。Tableau [Exchange](https://exchange.tableau.com/)上的「加速器」頁面 應在描述區段列出這些欄位。

### Tableau Desktop 和 Web 製作說明

3. 請取代任何標有紅色驚嘆號欄位的欄位引用。

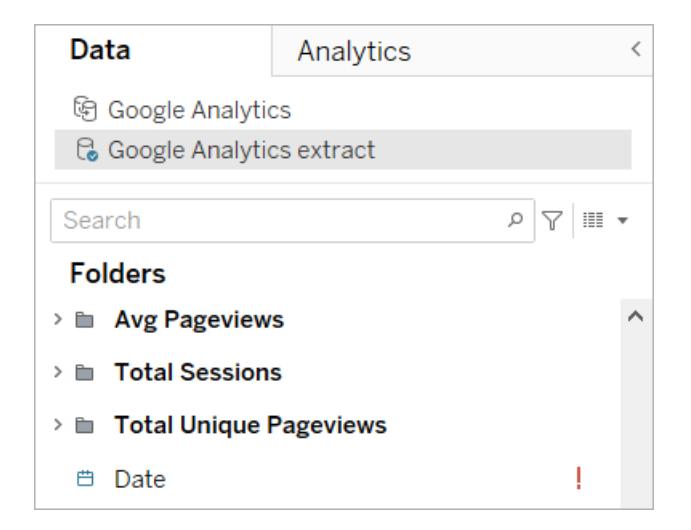

有關詳情,請參閱 [取代欄位參考](https://help.tableau.com/current/pro/desktop/zh-tw/howto_connect.htm#replace-field-references)。

方法 2:編輯資料來源

如果資料來源只有一張實體表可以直接取代「加速器」中的實體表,請使用此方法。

1. 在 Tableau Desktop 中開啟加速器後, 選取「資料來源」索引標籤。

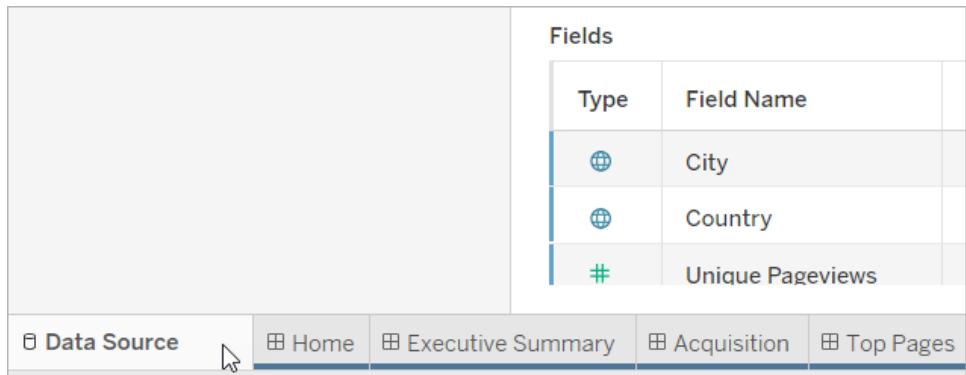

2. 在「連線」旁選取「新增」。連線至要使用的資料。有關詳情,請參[閱連線到您的資](https://help.tableau.com/current/pro/desktop/zh-tw/basicconnectoverview.htm) [料](https://help.tableau.com/current/pro/desktop/zh-tw/basicconnectoverview.htm)。

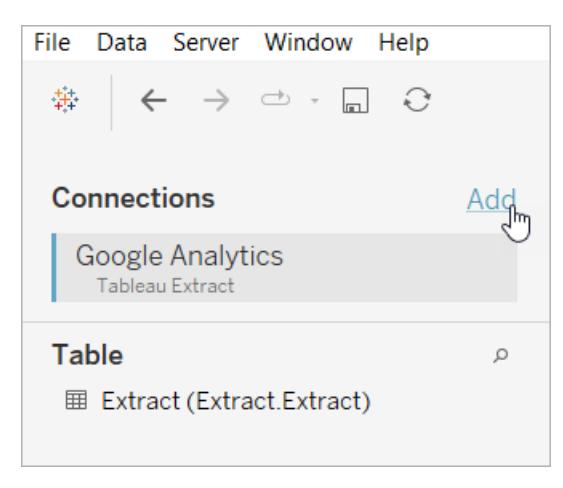

3. 在資料來源畫布上,雙擊邏輯表以開啟實體表。有關邏輯表和實體表的詳情,請參 閱 Tableau [資料模型](https://help.tableau.com/current/online/zh-tw/datasource_datamodel.htm#layers-of-the-data-model)。

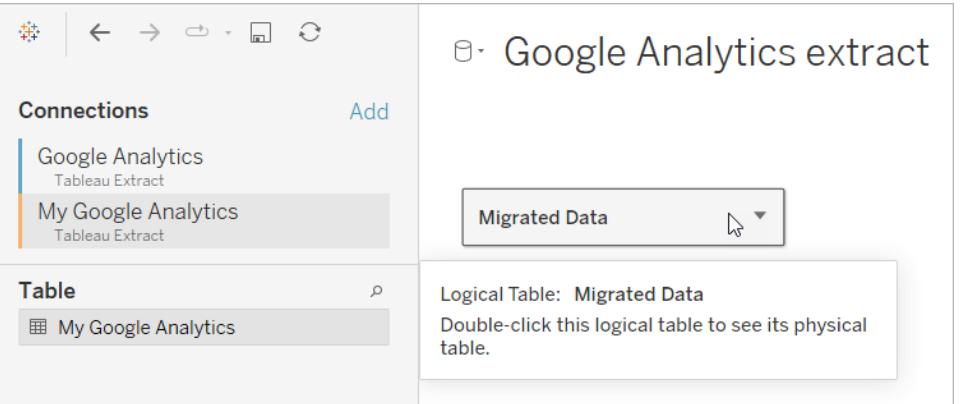

4. 將表從您新增的資料來源拖放到現有的實體表中以取代樣本資料。您的資料來源 只能是一張實體表。

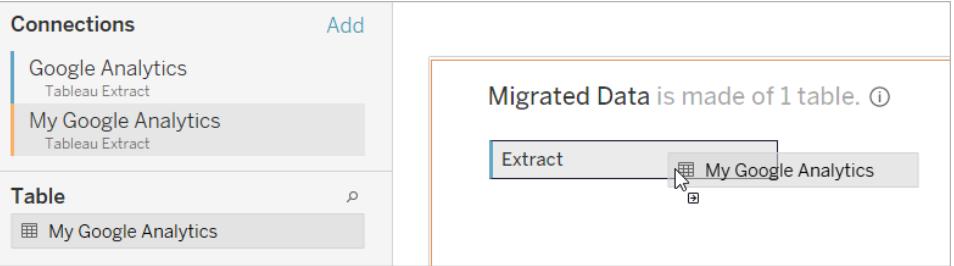

5. 在連線下,右鍵按一下樣本資料的連線,然後選取「移除」。

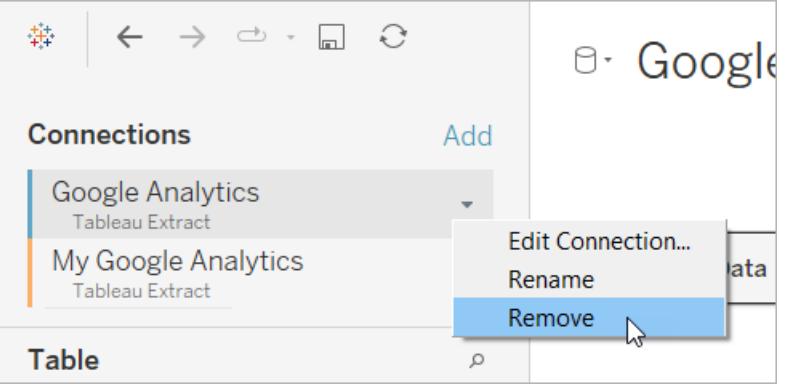

### <span id="page-2752-0"></span>在 Tableau Cloud 中直接使用加速器

在 Tableau Cloud 中建立工作簿時,可供您使用的加速器數目有限制。這些加速器會提示 您直接連線到雲端型資料來源,而不是要求您手動新增資料。

- 1. 在 Tableau Cloud 中建立一個新的工作簿。
- 2. 在「連線至資料」視窗的頂端選取「加速器」。
- 3. 從預先建置的設計清單中,尋找與您所需資料來源與業務指標相符的選項,並選取 「使用儀表板」。
- 4. 要快速查看包含範例資料的工作簿的外觀,請選取「繼續但不登入」。或選取「繼續」 使用您的資料建立工作簿。
- 5. 為工作簿指定名稱和包含專案。
- 6. 若選擇使用您的資料建立工作簿,請連線到您的資料來源。在 Tableau 為您的資料 準備擷取時,會顯示範例資料,以便您能夠探索配置。

附註**:**如果您從 Tableau Exchange 下載加速器並要將其上傳到 Tableau Cloud,則需 要按照使用 **Tableau Exchange** [中的加速器](#page-2744-0) 在分頁2549下的說明取代資料。

### 變更與同事共用加速器的權限

為避免暴露機密資料,預設情況下,加速器的工作簿僅對作者和管理員可見。要與同事共 用加速器,請按照以下步驟作業:

- 1. 在 Tableau Cloud 中,[巡覽到加速器的工作簿。](https://help.tableau.com/current/pro/desktop/zh-tw/navigating.htm)
- 2. 在工作簿中選取「動作」 > 「權限」。

3. 為希望其檢視儀表板窗格的任何使用者或群組授予「檢視」權限。有關詳情,請參閱 Tableau Cloud 說明中的[編輯權限](https://help.tableau.com/current/online/zh-tw/permissions.htm)。

### 將樣本資料取代為您的資料

如果選擇在儀表板窗格中快速載入範本資料,則可隨時使用自己的資料取代。

- 1. 在 Tableau Cloud 中,[巡覽到加速器的工作簿](https://help.tableau.com/current/pro/desktop/zh-tw/navigating.htm)。
- 2. 在「資料來源」索引標籤上,選取資料來源。從「動作」功能表中,選擇「編輯連線」。
- 3. 為驗證選擇「連線中的內嵌認證」,並選擇現有使用者帳戶或新增新帳戶。然後選取 「儲存」。
- 4. 在「重新整理排程」索引標籤上,選擇排程。從「動作」功能表中選取「立即執行」。

### 透過取代欄位名稱修復顯示為灰色的檢視

若您的組織已為基於雲端的系統自訂資料結構,您可能需要在資料載入到加速器中後匹 配這些變更。例如, 若您的組織已將 Salesforce 的「帳戶」欄位重新命名為「客戶」, 則您需 要在加速器中進行相應的變更,以避免出現像下面這樣顯示為灰色的檢視:

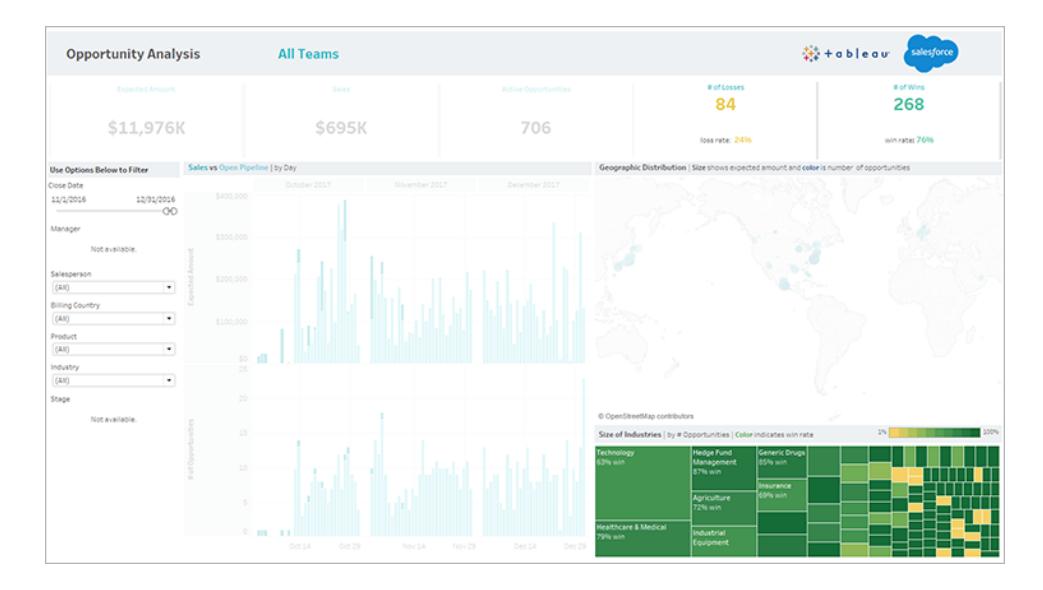

取代欄位引用以修復損壞的欄位。

- 1. 在儀表板中選取「編輯」。
- 2. [直接巡覽到顯示為灰色的工作表](https://help.tableau.com/current/pro/desktop/zh-tw/help.htm#environ_workbooksandsheets_sheets_hideshow.htm#Temporar)。
- 3. 在左側的「資料」窗格中,查看欄位名稱旁邊是否有紅色驚嘆號(!),該符號表示組織 使用不同的名稱。

4. 以右鍵按一下其中的每個欄位,然後選取「取代引用」。然後從清單中選取正確的欄 位名稱。

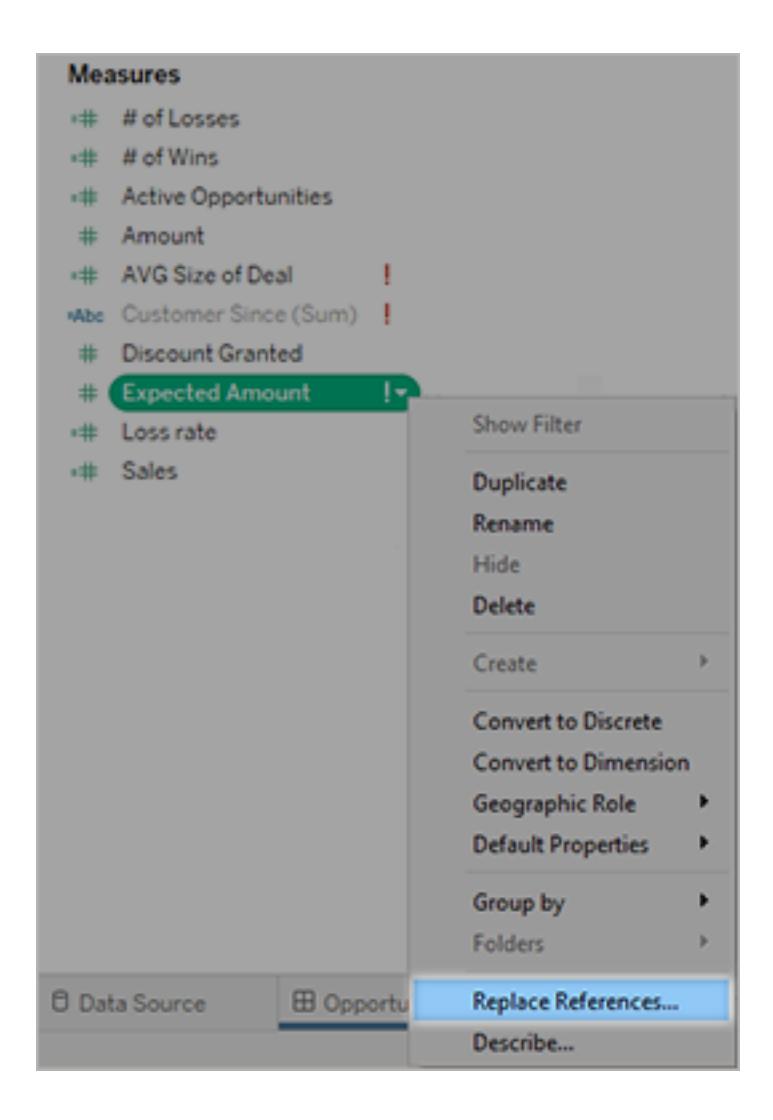

## 透過變更預設日期範圍修復空儀表板窗格

如果儀表板窗格看起來完全為空,可能的原因是預設日期範圍與來源資料中的日期不對 應。

- 1. [下載工作簿](https://help.tableau.com/current/pro/desktop/zh-tw/help.htm#export.htm),然後在 Tableau Desktop 中開啟。
- 2. 選取資料來源索引標籤。

3. 在左上角按一下資料來源名稱旁邊的箭頭,並選取「編輯連線」。然後登入。

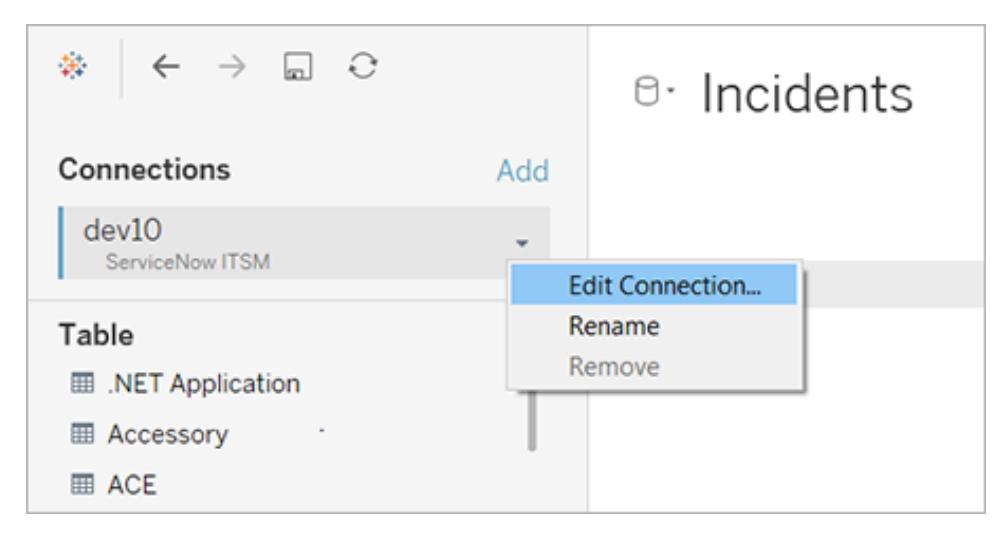

- 4. 指定與資料中的日期對應的日期範圍,並選取「連線」。
- 5. 選擇「伺服器」>「發佈資料來源」,在 Tableau Cloud 上更新資料的擷取。

# 為 Tableau Exchange 建立加速器

Tableau 加速器是預先建立的儀表板,可幫助使用者在 Tableau 中快速開始使用分析。使 用者可以使用加速器,將自己的資料連線到專為他們的行業或應用程式設計的健全儀表 板,並使用它來調查他們的資料。好的加速器會講述故事,提供對商業問題的見解並幫助 使用者回答有關他們資料的問題。

加速器可在 Tableau [Exchange](https://exchange.tableau.com/zh-TW) 上下載,有限的部分加速器可在 Salesforce [AppExchange](https://appexchange.salesforce.com/appxSearchKeywordResults?keywords=Tableau%20Accelerator) 上下載。加速器可以免費使用,使用者無需共用資訊即可下載加速器。有關使用加速器的 資訊,請參[閱使用加速器快速視覺化資料](#page-2742-0)在分頁2547。

### 誰可以建置加速器

只有受管理的 [Salesforce](http://salesforce.com/partners) 合作夥伴才能向 Tableau Exchange 提供加速器。有關成為 Salesforce 合作夥伴的資訊,請瀏覽 Salesforce [合作夥伴計畫](https://www.salesforce.com/partners/become-a-partner/)。如果您不是合作夥伴,仍 然可以建立功能類似於加速器的工作簿並將其發佈到 [Tableau](https://public.tableau.com/) Public 上,但沒有資格將其 包含在 Tableau Exchange 中。

建置加速器並不能保證其會在 Tableau Exchange 上列出。合作夥伴建置的加速器必須經 過核准,且加速器的內容必須與 Tableau 使用者相關。您將與合作夥伴客戶經理合作,以 瞭解加速器的具體要求,並為 Tableau Exchange 做好準備。

## 使用動態軸範圍

使用者必須瞭解視覺效果中表示的範圍,以便他們能夠正確分析資料,這一點至關重要。 特別是同時分析儀表板或多個工作表中的多個視覺效果時,當視覺效果之間的軸範圍不 同時,使用者很容易誤解資料。例如,當兩個橫條圖彼此相鄰出現時,兩個圖中的橫條可 能看起來大小相等。但是,軸的範圍可能非常不同,從而使圖產生誤導性。

為了幫助使用者瞭解軸的範圍,在 2023.3 及更高版本中,作者可以使用動態軸範圍透過 使用數字參數或日期參數來設定軸範圍的最小值和最大值。然後,使用者在視覺效果之間 巡覽時,軸會同步更新。這讓使用者可以更輕鬆、準確地跨視覺效果分析資料。透過限制 資料範圍,可以檢視資料子集,而無需篩選完整資料或影響資料的移動平均值。

動態軸範圍也可用於擴充或縮短軸的範圍,而不會篩選掉完整資料。這非常適合顯示目標 進度或顯示移動平均值。

### 支援的欄位類型

動態軸範圍支援與所選連續軸相容的任何參數,例如:

- <sup>l</sup> 數字參數
- <sup>l</sup> 時間參數( 日期或日期時間)

### 設定動態軸範圍

- 1. 從 Tableau 工作表中,為軸[建立參數。](https://help.tableau.com/current/pro/desktop/zh-tw/parameters_create.htm)
- 2. 右鍵按一下該軸,然後選擇編輯軸。
- 3. 對於範圍,選擇自訂。然後,選取為起始軸或結束軸範圍所建立的參數。
- 4. 關閉對話方塊。
- 5. 若在儀表板上使用多個工作表,請對不同工作表上的軸重複這些步驟。

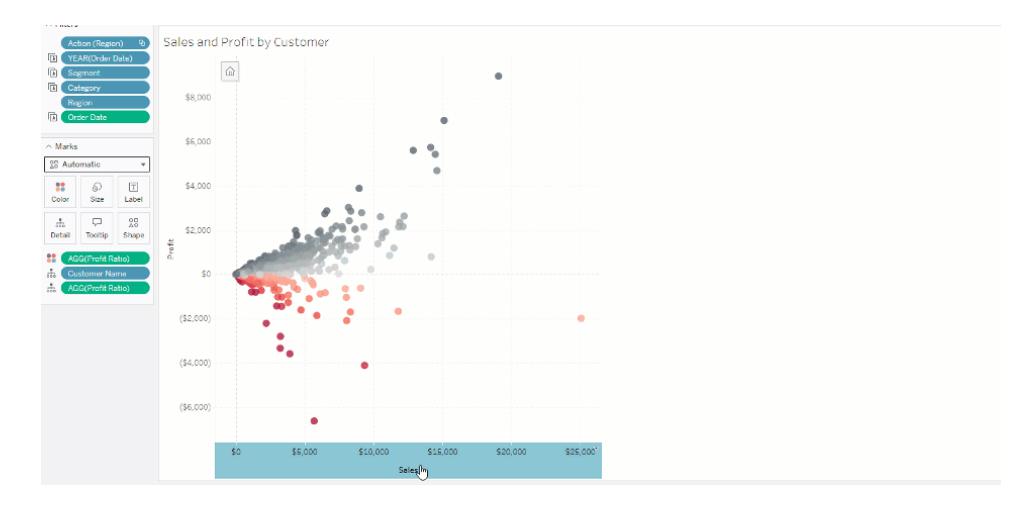

### 瞭解限制和邊緣案例

動態軸範圍不會在[故事](https://help.tableau.com/current/pro/desktop/zh-tw/stories.htm)中更新。若刪除用於軸的參數,則最新的參數值將保留為軸範圍。 下次編輯軸時,錯誤訊息將提示您選擇要使用的新參數。

## 使用動態軸標題

Tableau 的彈性可讓作者快速分析不同的資料集,並以不同的方式視覺化資料,以進行更 深入的分析。但這種彈性隨之而來的是,作者有責任準確地傳達視覺效果中使用的資料。 例如,傳達根據參數值而變更的度量單位至關重要。想像一下,您正在查看顯示 25 度預 報的天氣視覺效果。在華氏溫度下,根據該預報,可能適合進行一次很棒的滑雪旅行。但 在攝氏溫度下,根據該預報,可能需要去海灘旅行。

作為作者,您可以使用動態軸標題根據參數值或單一值欄位( 例如,LOD 計算) 更新軸標 題。若使用[切換參數](https://help.tableau.com/current/pro/desktop/zh-tw/parameters_swap.htm),軸標題會更新,以符合正在使用的資料。

### 支援的欄位類型

要用作動態軸標題,欄位必須為:

- 單一值和 [FIXED](https://help.tableau.com/current/pro/desktop/zh-tw/calculations_calculatedfields_lod_fixed.htm) LOD 計算
- <sup>l</sup> 參數
- <sup>l</sup> 常數計算欄位
- 前 1 集合 (top 1 set)

設定動態軸標題

- 1. 從 Tableau 工作表中,將一個連續欄位拖到架上。
- 2. 按兩下軸以開啟編輯軸對話方塊。
- 3. 在軸標題區段下,從清單中選取要用於軸標題的欄位。
- 4. 關閉編輯軸對話方塊。

對於更複雜的使用案例,請首先按照範例:[使用參數切換度量](https://help.tableau.com/current/pro/desktop/zh-tw/parameters_swap.htm)中的步驟操作。然後,按照 下列步驟操作:

- 1. 按兩下 X 軸以開啟「編輯軸」對話方塊。
- 2. 在「軸標題」區段下,選取「參數」,然後選取「佔位符2」選取器。
- 3. 關閉編輯軸對話方塊。
- 4. 使用佔位符 1 對 Y 軸重複這些步驟。

現在,當參數變更時,軸標題會更新以反映正在顯示的資料。

### 瞭解限制和邊緣案例

使用「顯示」變更視覺效果類型時,動態軸標題會被清除。此外,若使用副標題,則副標題 會出現在動態軸標題之後,就像自訂標題一樣。只有一個連續的日期值軸被篩選到至少有 兩個時間段的單一年時,才會填入自動副標題。在故事中使用工作表( 協同工作以傳達訊 息的視覺化序列) 時,動態軸標題功能不起作用。

## 使用動態區域可見性

儀表板空間很珍貴,尤其想要逐漸揭示有關資料見解的時候。藉由動態區域可見性,可以 根據欄位或參數的值隱藏或顯示區域( 平鋪或浮動儀表板元素) 。進行互動時,儀表板上的 區域會出現或消失。結果是一個不會影響所需配置的動態儀表板。

雖然可以[按一下儀表板上的按鈕來顯示或隱藏物件](https://help.tableau.com/current/pro/desktop/zh-tw/dashboards_create.htm#Show),但動態區域可見性允許自動顯示和 隱藏物件。這對於有不同使用者群組使用的儀表板是理想的。例如,您可能希望在不同使 用者群組存取儀表板時向他們顯示不同的區域。

您可以將動態區域可見性與[參數動作](https://help.tableau.com/current/pro/desktop/zh-tw/actions_parameters.htm)一起使用。例如,使用者按一下視覺效果上的標記 時,會出現以前隱藏的區域。這對於複雜的儀表板來說很理想,因為它允許選擇何時顯示 更深層次的資料。

### 支援的欄位類型

要用於動態區域可見性,欄位或參數必須是:

- <sup>l</sup> 布林值。
- <sup>l</sup> 單值。
- <sup>l</sup> 獨立於視覺效果,代表該欄位傳回一個獨立於視覺效果結構的常數值,例如固定詳 細層級 (LOD) 計算。

### 設定動態儀表板區域

以下範例有兩個使用[Superstore](https://help.tableau.com/current/guides/get-started-tutorial/zh-tw/get-started-tutorial-connect.htm) 資料的工作表:第一個工作表具有按類別銷售的長條圖, 第二個工作表具有按子類別銷售的長條圖。使用動態區域可見性,只有在按類別銷售區 域中按一下標記後,第二個工作表才可見。此範例依賴於布林值計算欄位,該欄位用作參 數動作的來源欄位。對於要用作參數動作來源欄位的計算,必須將計算新增到標記卡中。

- 1. 在「按類別的銷售」工作表中,[建立參數](https://help.tableau.com/current/pro/desktop/zh-tw/parameters_create.htm)。在此範例中,參數「資料」類型必須設定為 「布林值」 。
- 2. 在「按類別的銷售」工作表中,[建立計算欄位](https://help.tableau.com/current/pro/desktop/zh-tw/calculations_calculatedfields_formulas.htm)。此範例使用以下計算:True
- 3. 在「按類別的銷售」工作表上,將建立的計算拖曳到標記卡上的「詳情」。
- 4. 建立儀表板。
- 5. 將希望一直顯示的工作表拖曳到儀表板上。在範例中,我們希望「按類別的銷售」可 見。
- 6. 在儀表板中,按一下「按類別的銷售」區域( 儀表板物件) 。然後,從儀表板上的工作 表功能表中,[建立參數動作](https://help.tableau.com/current/pro/desktop/zh-tw/actions_parameters.htm)。此範例使用以下「變更參數」動作: 來源工作表設定為使用建立的儀表板和「類別銷售」工作表。 目標參數是建立的參數。

來源欄位是建立的計算。

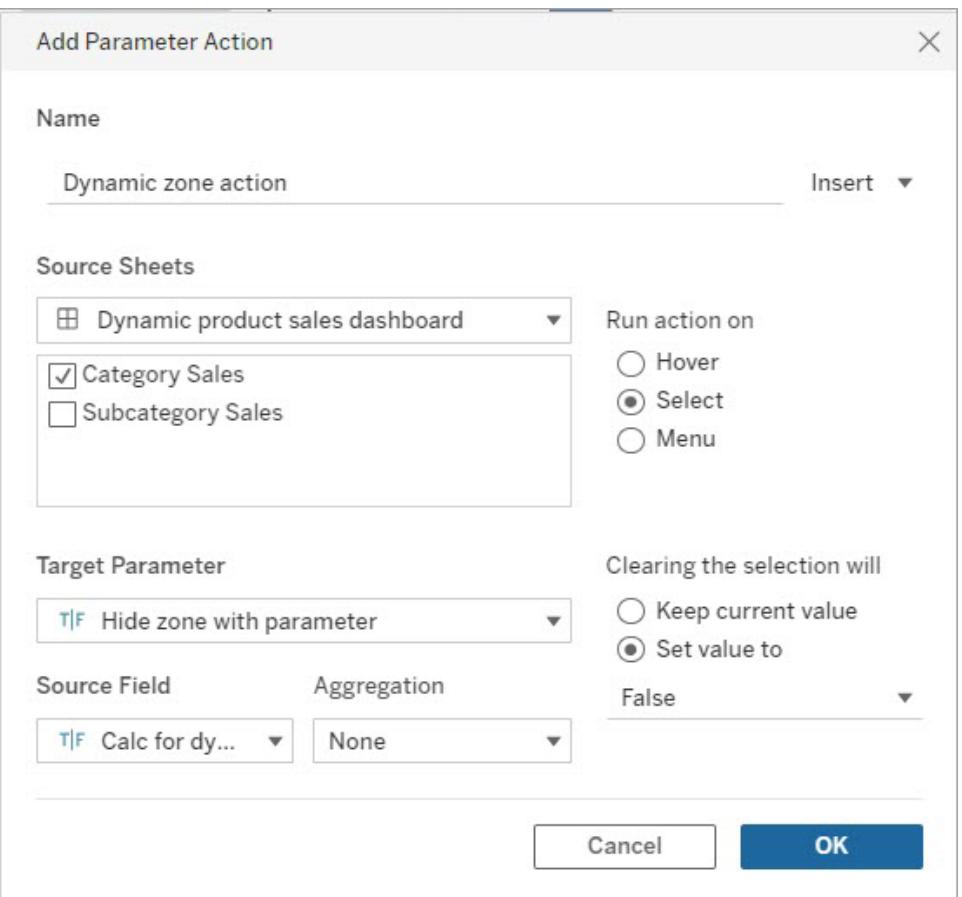

- 7. 將「按類別的銷售」工作表拖曳到儀表板上。
- 8. 按一下「按類別的銷售」區域。在右上角按一下下拉式箭頭並選取用作篩選器。
- 9. 按一下「按子類別的銷售」區域,然後按一下「配置」索引標籤。
- 10. 勾選「使用值控制可見性」核取方塊。
- 11. 從下拉式清單中,選擇建立的參數以控制區域可見性。

注意**:**如果「使用值控制可見性」的選項不包含要使用的欄位,請確保該欄位是支援 的欄位類型。

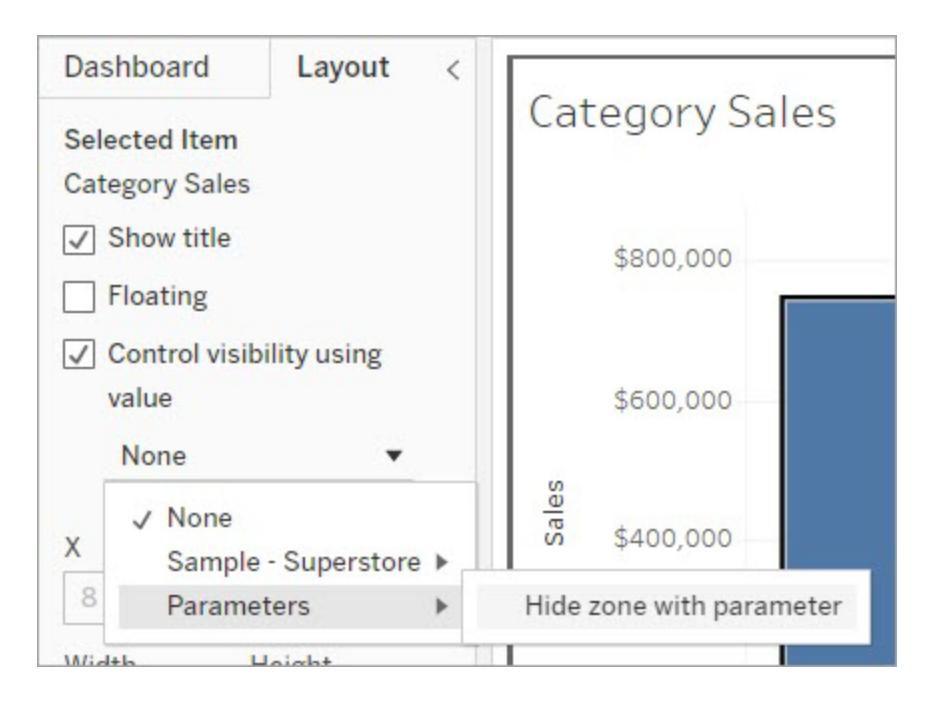

現在,按一下「按類別的銷售」區域中的類別標記時,「按子類別的銷售」區域將顯示在儀 表板中。

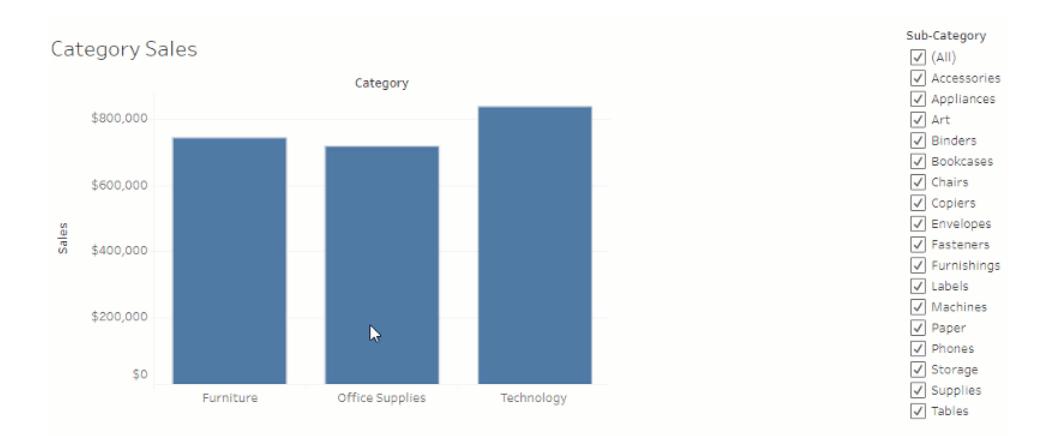

# 設定儀表板大小和版面配置

建立儀表板後,可以調整其大小並對其進行重新組織,以更好地為使用者服務。

## 控制總體儀表板大小

最佳做法是從設定大小開始,以便任何版面配置工作都以正確的大小開始。

儀表板大小選項

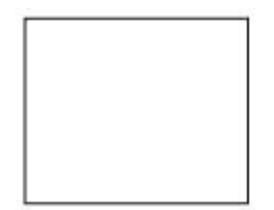

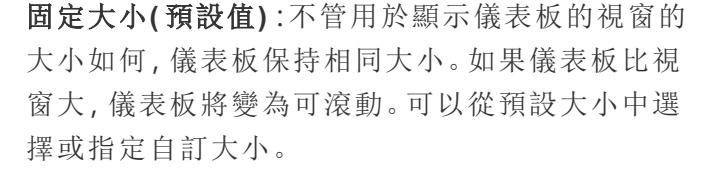

固定大小的儀表板可讓您指定儀表板上內容的確切 位置和位置,若有浮動物件,這將很有用。

使用固定大小的已發佈儀表板的載入速度可能更 快,因為它們更有可能使用伺服器上的快取版本。 有關其他效能提示,請參[閱優化工作簿效能](#page-3041-0) 在分頁 [2846](#page-3041-0)。

範圍:儀表板在指定的最小和最大大小之間縮放。如 果用於顯示儀表板的視窗比最小大小要小,則會顯 示捲軸。如果該視窗比最大大小要大,則會顯示空 白。

當您針對需要相同內容並具有類似形狀的兩種不同 顯示大小( 例如小瀏覽器視窗和中等大小瀏覽器視 窗) 進行設計時,請使用此設定。範圍也適用於具有 垂直版面配置的行動儀表板。( 允許針對不同的行動 装置寬度變更寬度,但對於垂直捲動,高度是固定 的。)

自動:儀表板會自動調整大小以填充用於顯示儀表 板的視窗。

如果希望 Tableau 處理任何大小調整操作,請使用 此設定。為取得最佳效果,請使用平鋪( 而不是浮 動) 儀表板配置。自動調整大小會導致在不同螢幕上 出現不可預知的結果,因此若您不知道儀表板的使 用位置,請謹慎使用此設定。

針對每個瀏覽器請求,必須重新呈現具有可變大小 的儀表板,這可能會影響效能。

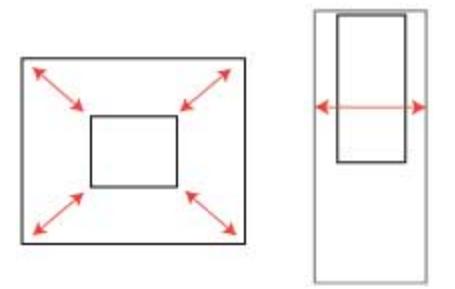

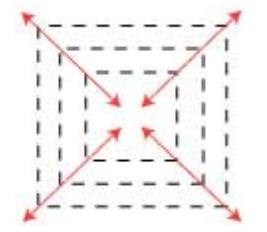

提示**:**如果使用 Tableau Desktop,請參[閱針對不同裝置類型建立儀表板窗格配置](#page-2805-0) 在 分頁[2610](#page-2805-0)以建立針對桌上型電腦、平板電腦和行動電話優化的唯一配置。除了適應 不同螢幕大小外,每種裝置配置還包含不同專案。

### 設定總體儀表板大小

<sup>l</sup> 在儀表板窗格上的大小下,選取儀表板的維度( 例如桌面瀏覽器) 或調整大小行為 ( 例如固定大小) 。

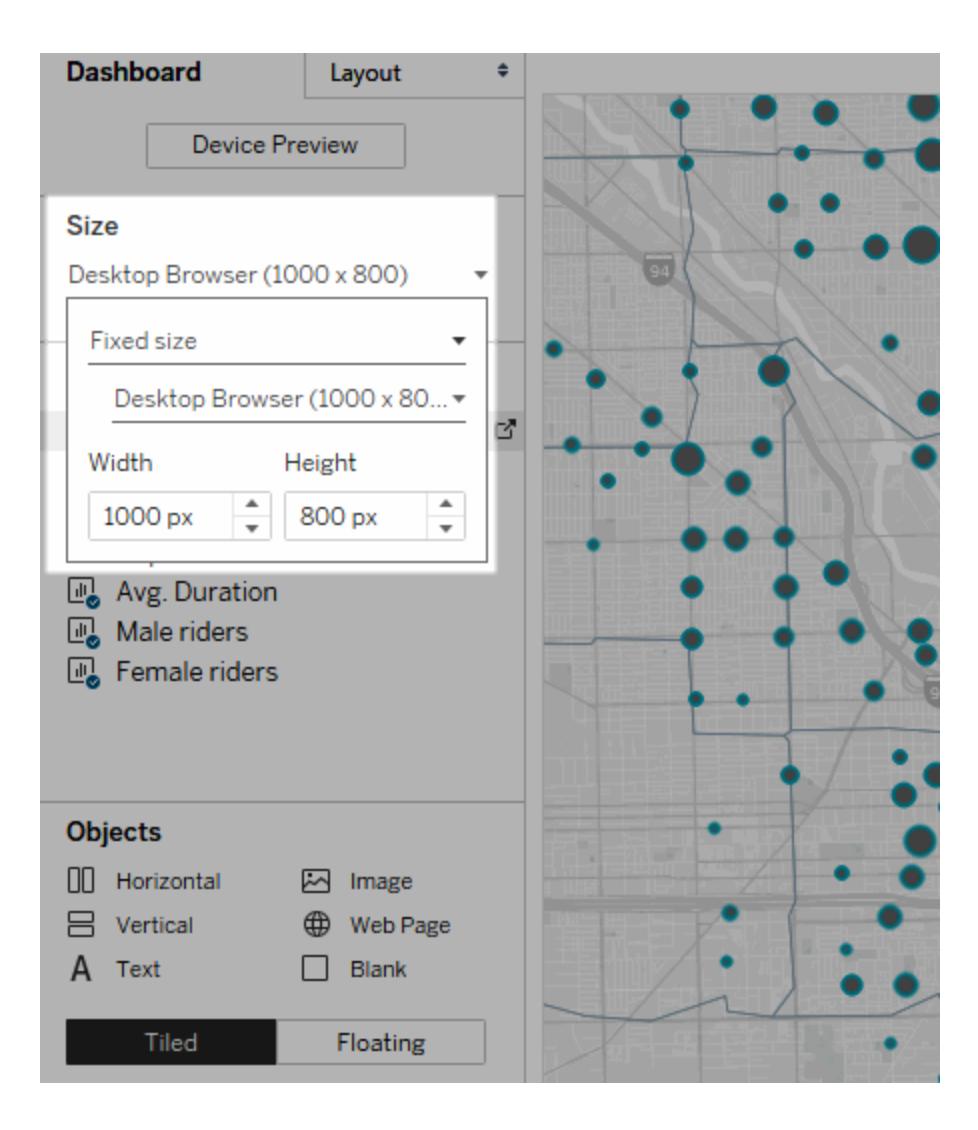

### 使用配置容器組合專案

配置容器使您能將相關儀表板專案組合在一起,以便能快速放置這些專案。當您變更專案 在容器內的大小和位置時,其他容器專案會自動調整。配置容器也可用於格式設定。

配置容器類型

水準配置容器調整它所包含的檢視和物件的寬度;垂直配置容器調整高度。

#### 水準配置容器

#### 垂直配置容器

這兩個檢視排列在水平版面配置容器中。

這三個檢視堆疊在垂直版面配置容器中。

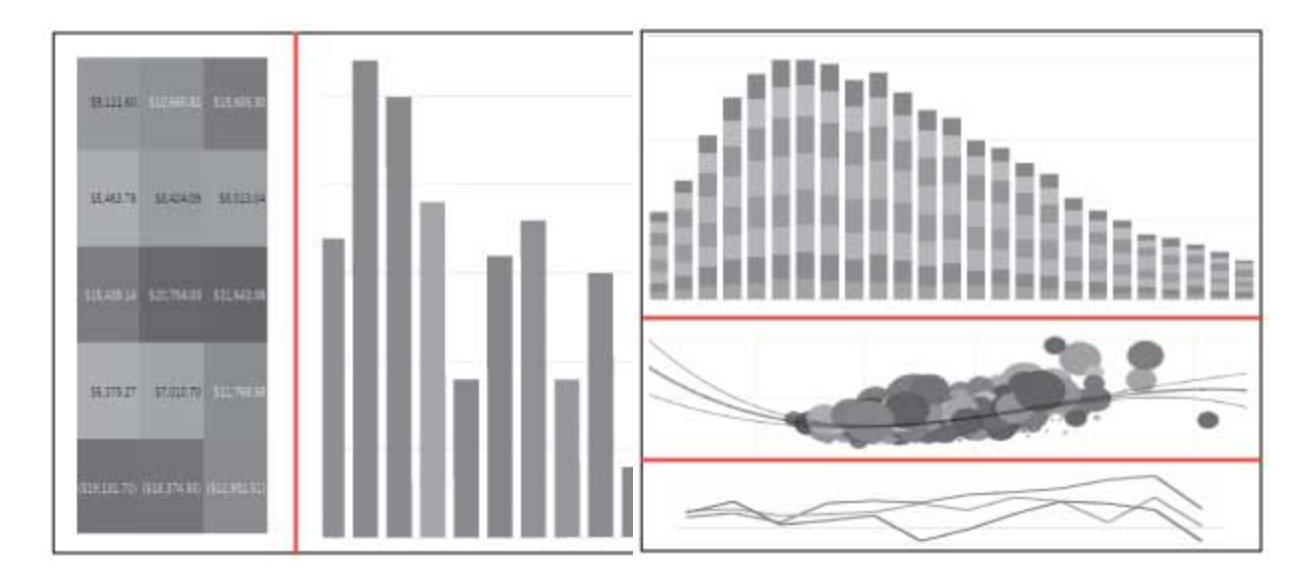

新增配置容器

- 1. 在 [儀表板] 窗格上的 **[**物件**]** 下,選取 **[**水準**]** 或 **[**垂直**]** 。
- 2. 將容器拖到儀表板上。

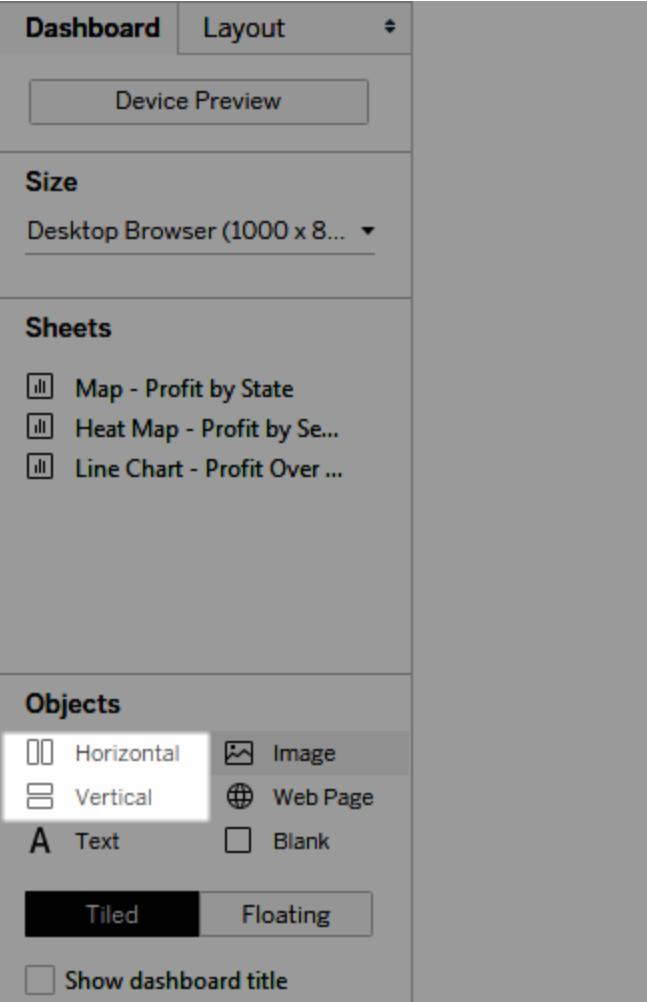

3. 向配置容器中新增檢視和對象。

### Tableau Desktop 和 Web 製作說明

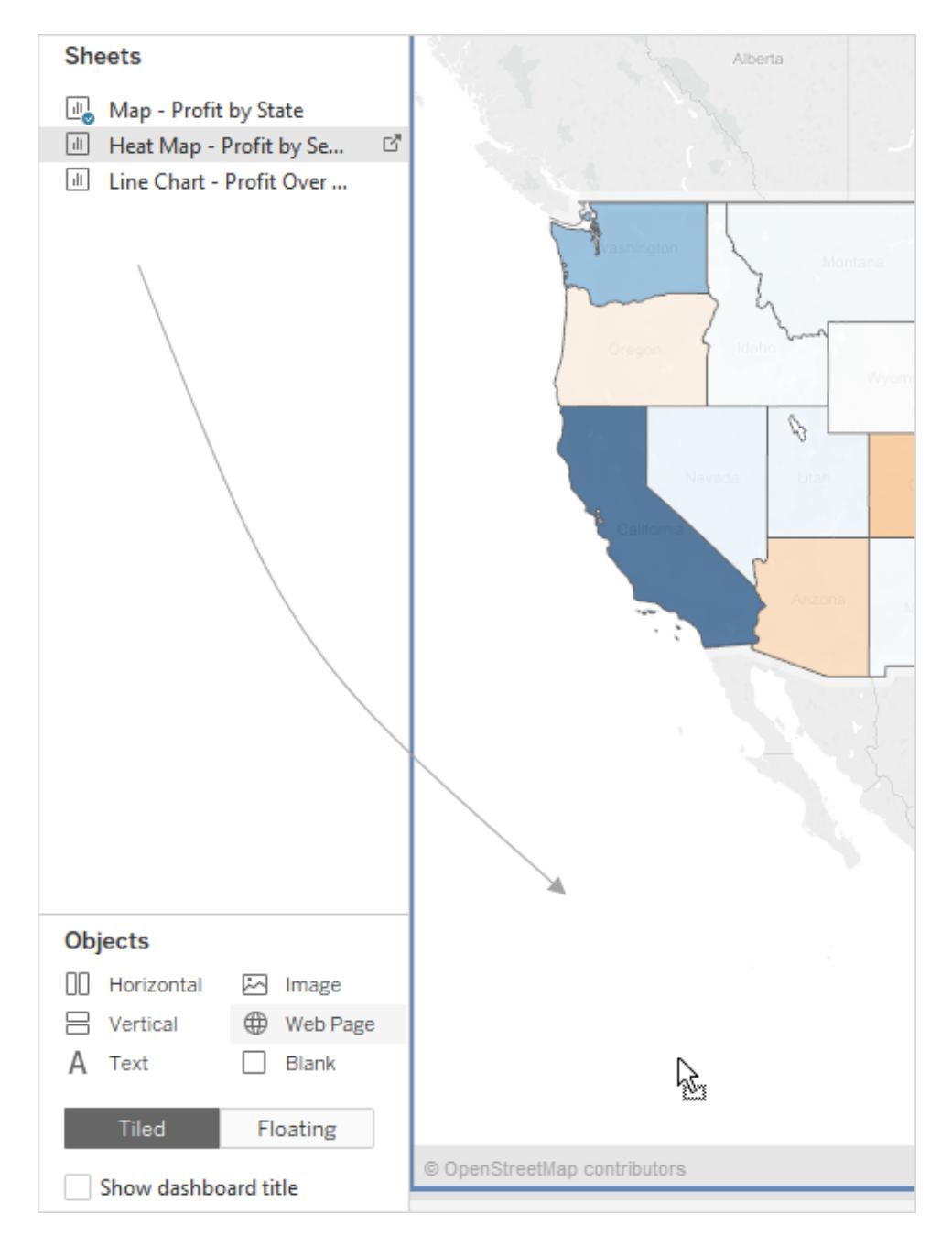

均勻分佈設定容器項

- 1. 選取配置容器。若在進行選取時遇到困難,請選取容器中的單個項目,然後從其捷 徑功能表中選擇選取容器。
- 2. 選取配置容器後,從其快顯功能表中選取 **[**均勻分佈**]** :

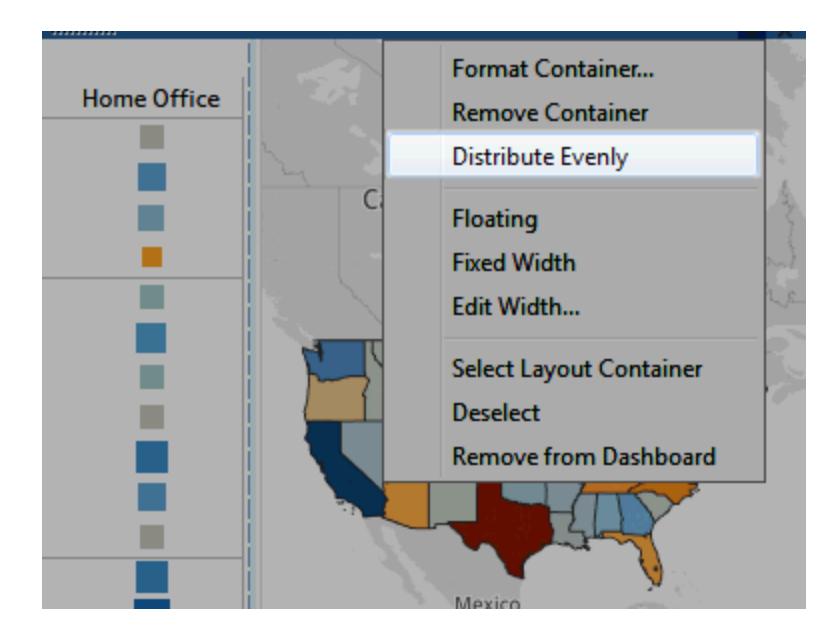

版面配置容器內已有的項目會均勻排列;新增的任何項目也會如此。

### 自動調整配置容器中工作表的大小

如果將包含相關資料的多個表新增到配置容器,每當在一個工作表中選取標記時,您都 可自動調整相關工作表的大小。

在此範例中,在地圖中選取一個標記時,橫條圖會更新以顯示該標記的利潤和銷售額。地 圖中未選取任何標記時,它會自動擴充,以填滿版面配置容器。

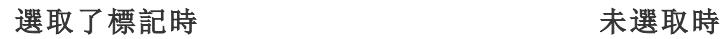

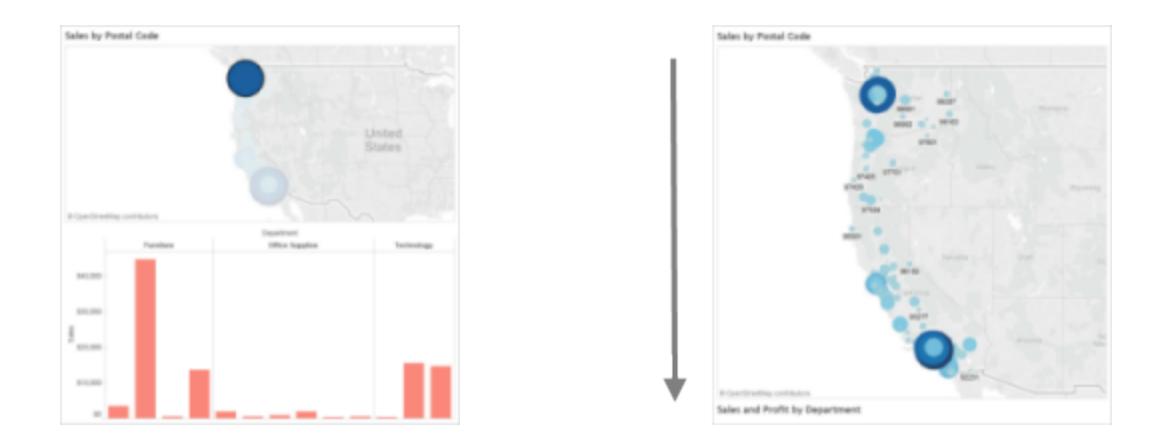

1. 將包含相關資料的多個工作表新增到配置容器。

2. 從要擴展的工作表的下拉式功能表中,選取 **[**用作篩選器**]** 。

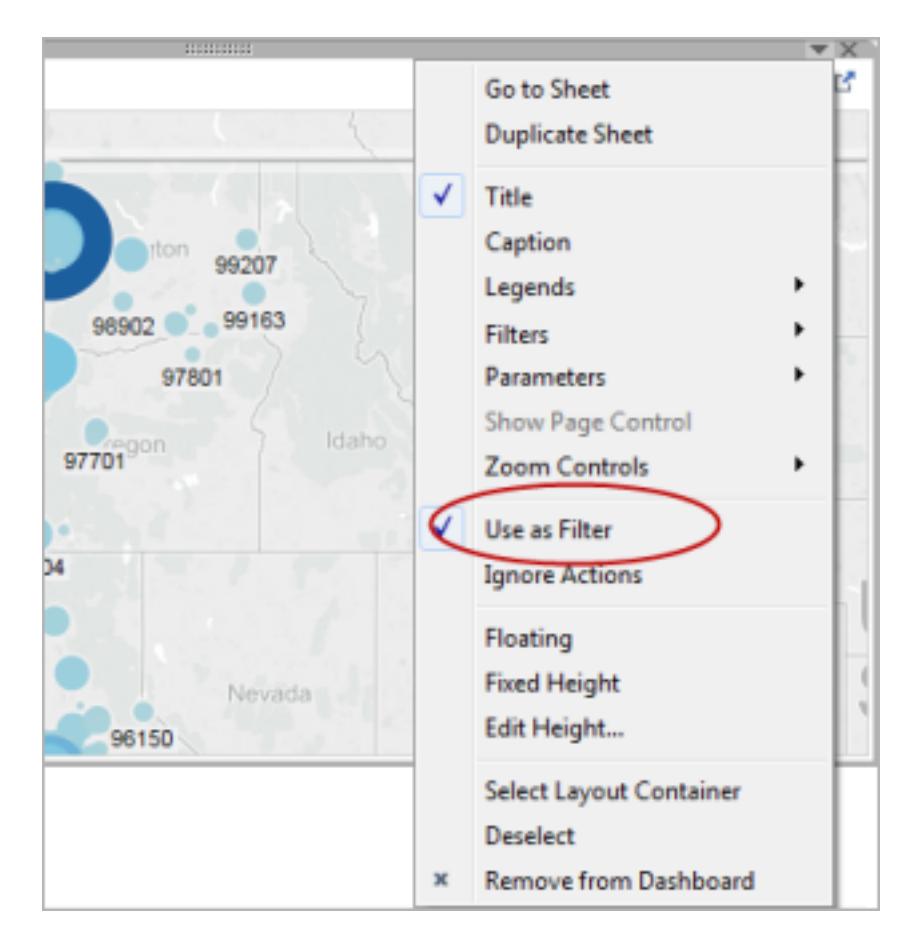

- 3. 選擇 **[**儀表板**]** > **[**動作**]** ,並按兩下建立的已產生篩選器。
- 4. 在 [編輯篩選動作] 對話方塊的 **[**目標工作表**]** 部分,選取配置容器中的其他工作表。
- 5. 在未選取源工作表中的任何標記的情況下,若要控制目標工作表的大小調整方式, 請選取以下選項之一:
	- <sup>l</sup> **[**顯示所有值**]** 會將目標工作表恢復為其原始大小,從而顯示所有資料。
	- <sup>l</sup> **[**排除所有值**]** 會將目標工作表折疊在其標題下,從而隱藏所有資料。

移除配置容器以單獨編輯其包含的專案

- 1. 在儀表板或 [配置] 窗格的 **[**專案階層**]** 區域中選取容器。
- 2. 從容器頂端的下拉式功能表中,選取 **[**移除容器**]** 。

平鋪或浮動放置儀表板專案

平鋪配置與浮動配置

您放在儀表板上的每個物件、配置容器和檢視均為平鋪( 預設值) 或浮動放置。

### 平鋪配置 アンチュー アンチュー アンチュアン 浮動配置

平鋪專案不會重疊;它們將成為會根據整 體儀表板大小調整大小的單一配置網格的 範例中,地圖浮動在平鋪檢視上。 一部分。

浮動專案可疊放在其他物件上。在以下的

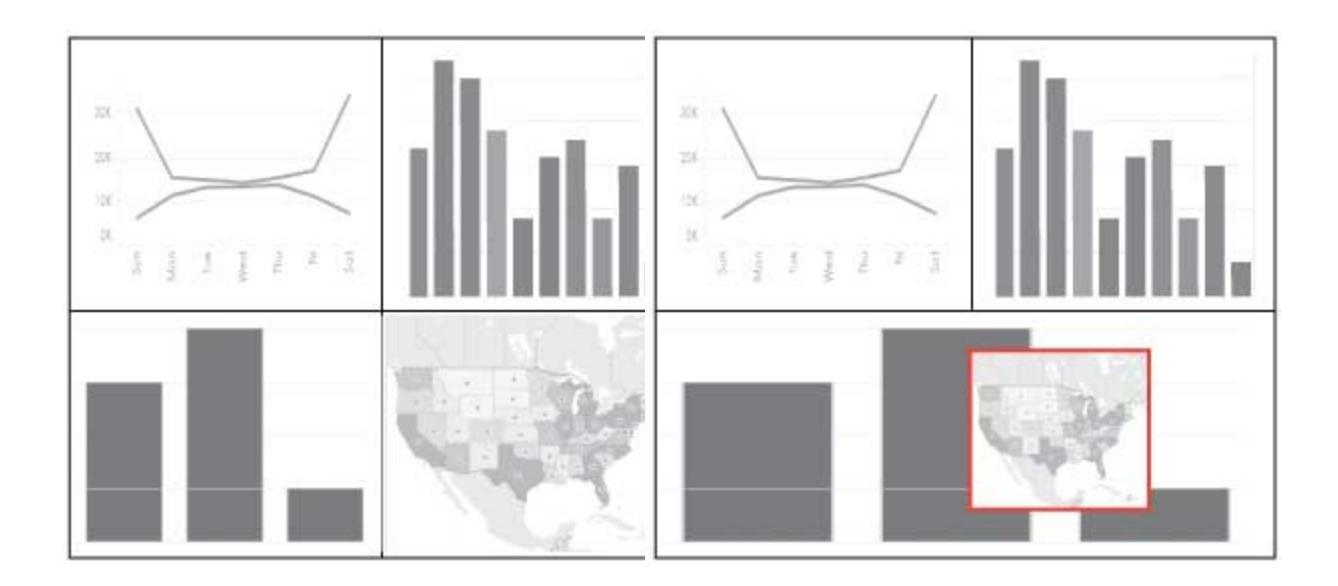

為取得最佳效果,請在固定大小的儀表板 上為浮動物件和檢視提供固定大小和位 置。

浮動或平鋪放置新專案

1. 在 [儀表板] 窗格中的 **[**物件**]** 下,按一下要使用的配置選項:**[**浮動**]** 或 **[**平鋪**]** 。

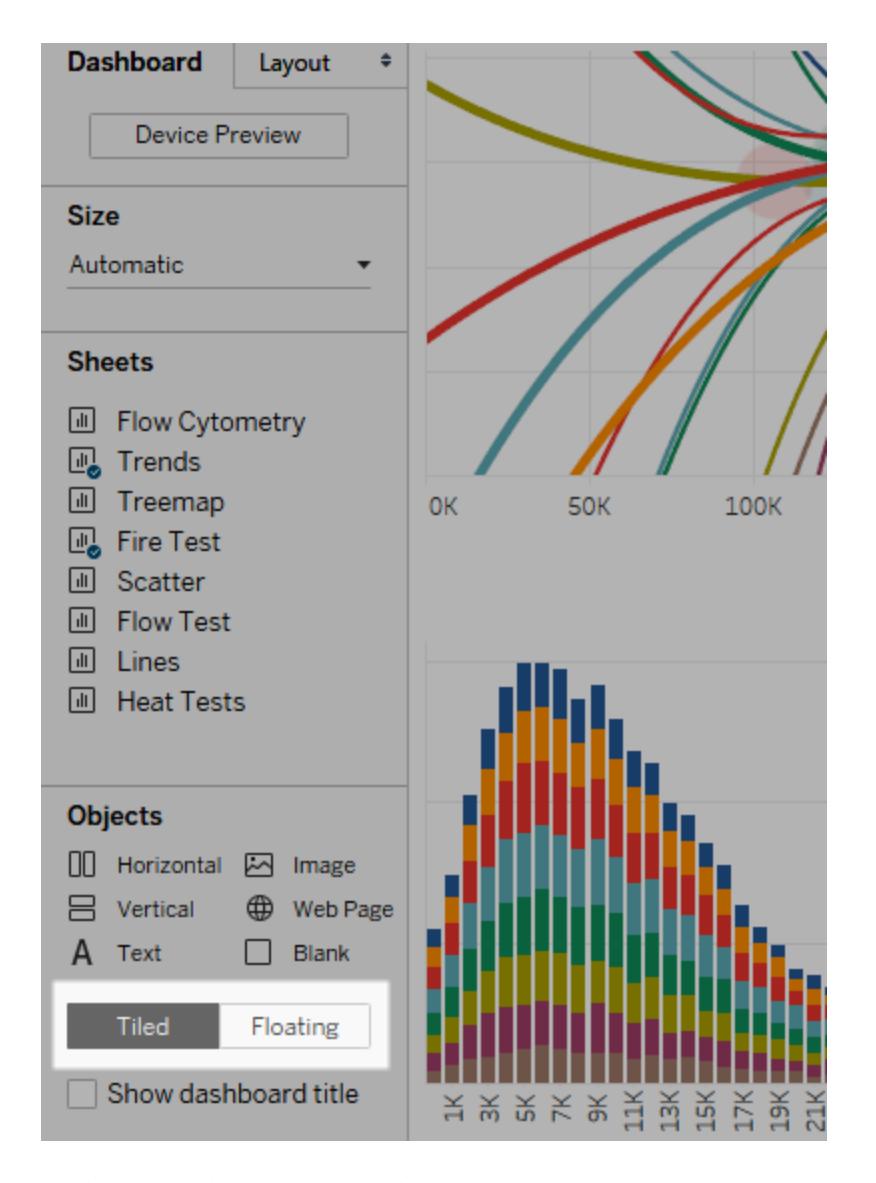

2. 將檢視或物件拖到右側的儀表板上。

提示:透過在將專案拖到儀表板上時按住鍵盤上的 **Shift** ,您也可以為該專案指派浮 動配置。

將現有專案從平鋪切換為浮動

- 1. 選取儀表板中的專案。
- 2. 在專案的快顯功能表中,選取 **[**浮動**]** :

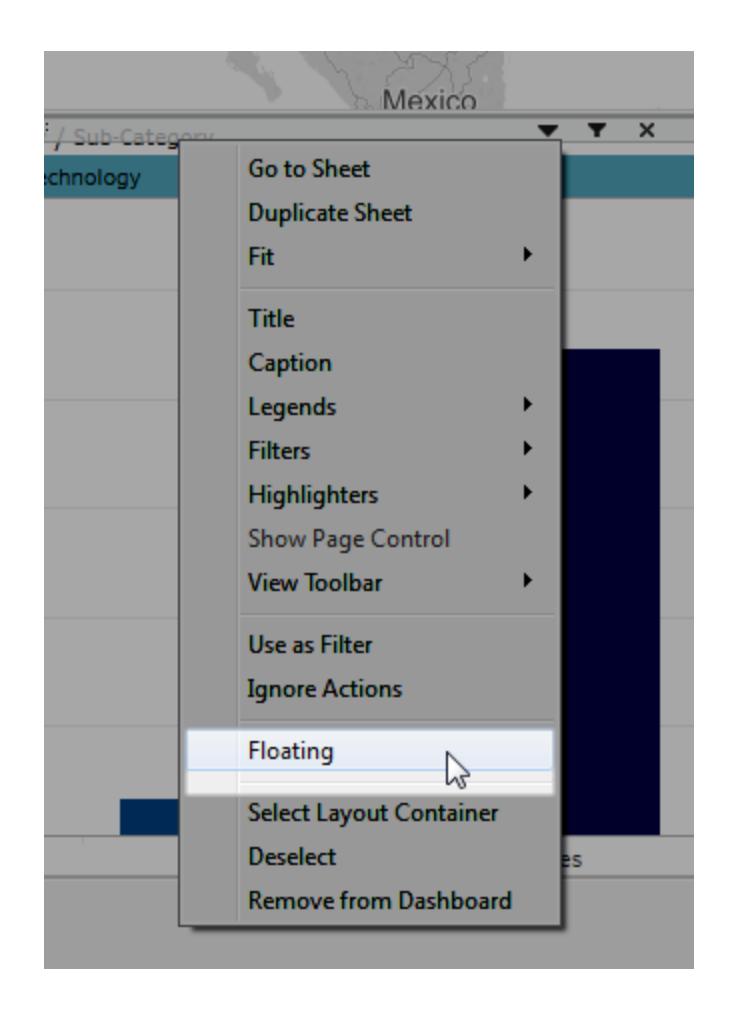

單獨儀表板專案的大小、位置並對其進行重新排序和重新 命名

設定專案的大小和位置

若您希望對放置進行高度控制,請選擇固定大小,然後使用「版面配置」窗格設定每個項 目的大小和位置。
1. 選取要為其設定位置和大小的儀表板專案。在 [配置] 窗格中,專案的名稱出現在 **[**選 定專案**]** 下。

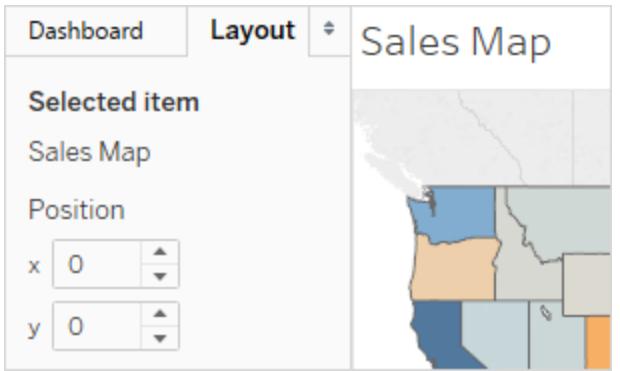

提示**:**若要在儀表板和版面配置窗格之間快速切換,請按 T 鍵。

2. 將項目的位置 **x** 和 **y** 位置( 以像素為單位) 定義為與儀表板左上角的偏移量。例如, 要將物件放置在儀表板的左上角,請指定 x = 0 且 y = 0。

您可以輸入正值或負值,但必須輸入整數。

- 3. 若要調整專案大小,請在儀表板中按一下並拖動它。您也可以使用 **[**大小**]** 下的設 定。
- 4. 若要隱藏所選項目的標題,請清除 **[**顯示標題**]** 核取方塊。( [儀表板] 窗格上類似的 **[**顯示儀表板標題**]** 核取方塊控制總體儀表板標題。)

提示**:**若要快速放置浮動專案,可按方向鍵移動 1 個圖元,或按 Shift + 方向鍵移動 10 個圖元。若要快速調整專案大小,請將 Alt (Windows) 或 Option (macOS) 新增到這 些快捷方式。

#### 將專案與網格對齊

為了呈現視覺效果一致的設計,請在網格上排列儀表板專案和調整其大小。

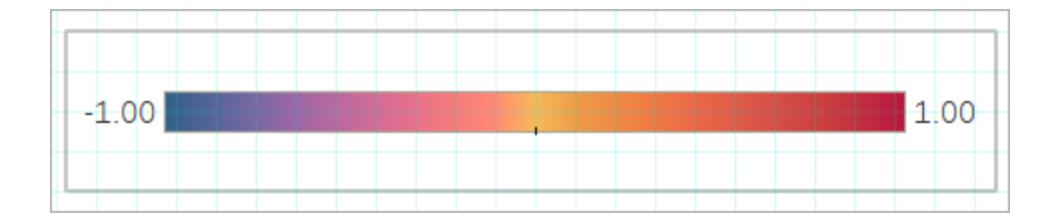

#### 1. 選取 **[**儀表板**]** > **[**顯示網格**]** 。

2. 若要變更網格大小,請選取 **[**儀表板**]** > **[**網格選項**]** 。

提示**:**若要快速開啟和關閉網格,請按 G 鍵。

## 重新排序物件

配置窗格上的項目階層區域可讓您快速變更儀表板上物件的分層和分組方式。顯示在清 單頂端的專案位於前面,而顯示在清單底部的專案位於後面。

#### 對 Tableau Cloud 或 Tableau Server 中的任何物件重新排序

在 Tableau Cloud 和 Tableau Server 中,可以對階層中的平鋪物件和浮動物件重新排序。 還可以將項目拖動到其目前容器內以及任何層級的其他容器中。相比在畫布上進行編 輯,這可讓您更靈活地巢狀化項目,但這會限制您將物件放置在最內層的容器中。

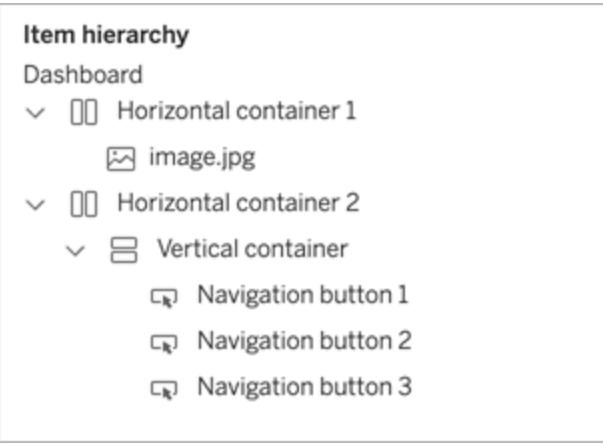

對 Tableau Desktop 中的浮動物件重新排序

在 Tableau Desktop 中,可以在階層的最上層拖動浮動項目,以變更它們相互疊加的方 式。

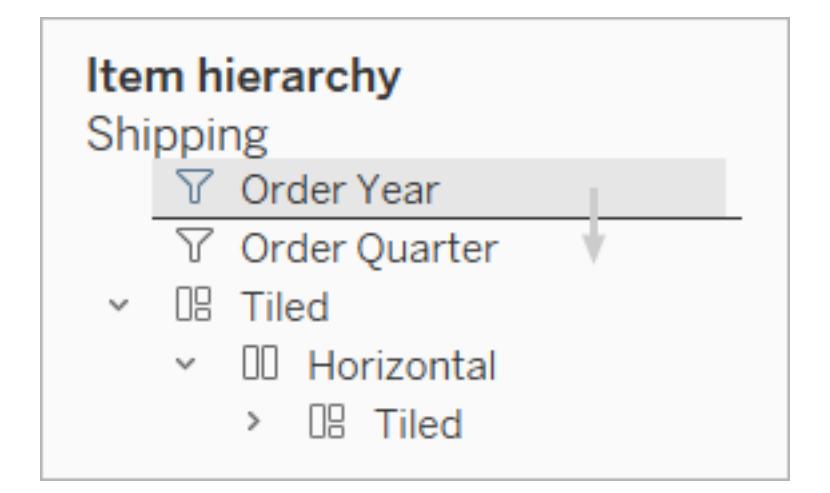

重新命名項目

若要更清楚地區分儀表板項目,您可以重新命名這些項目。

在 [配置] 窗格的 **[**項目階層**]** 區域中,以滑鼠右鍵按一下項目,然後選擇 **[**重新命名儀表板 項目**]**。在儀表板本身的每個物件的下拉式功能表中,也可以使用此命令。

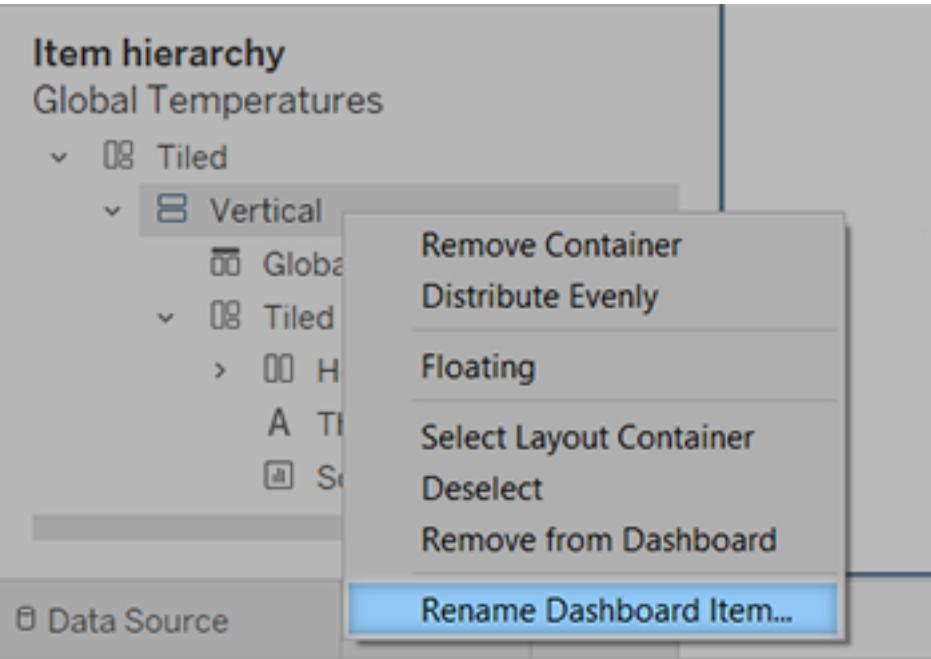

# 在項目周圍新增邊框間距、邊框和背景色彩

邊框間距可讓您在儀表板上精確地間隔項目,而邊框和背景色彩可讓您在視覺上醒目提 示項目。內部邊框間距可設定項目內容與邊框和背景色彩邊界之間的間距;外部邊框間距 可在邊框和背景色彩之外增加更多間距。

附註**:**如果無法變更特定儀表板專案的邊框和背景色,請在[工作表層級](#page-2949-0)變更其格式 設定。

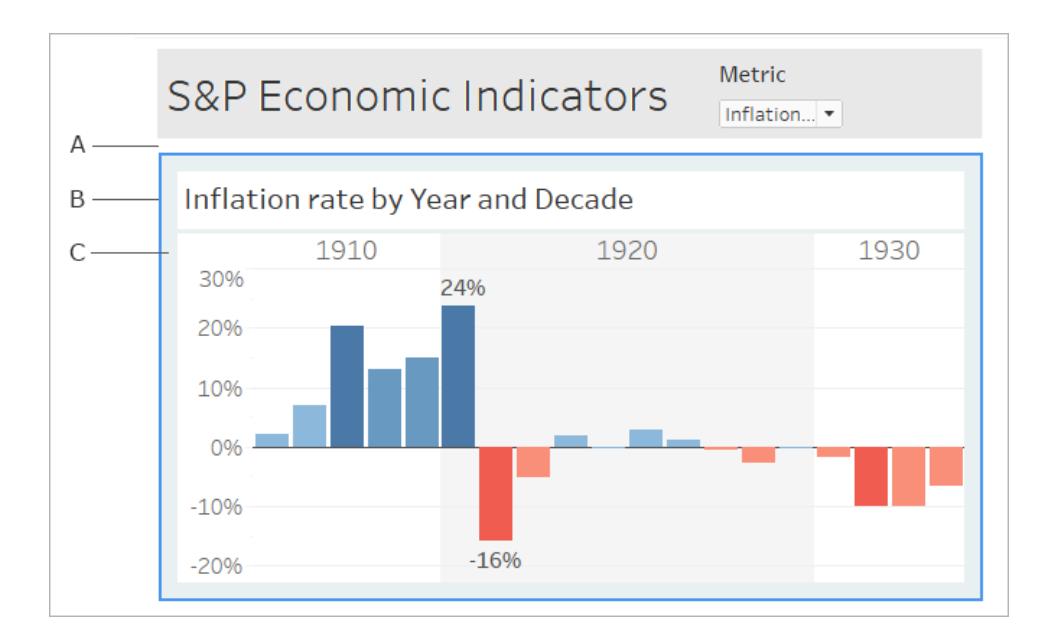

A. 外邊距 B. 藍色邊框 C. 帶淺藍色背景的內邊距

1. 選取一個單獨專案,或選取整個儀表板。

2. 在左側的 **[**配置**]** 索引標籤上,指定邊框新式和色彩、背景色和不透明度,或者邊距

Tableau Desktop 和 Web 製作說明

大小( 以圖元為單位) 。

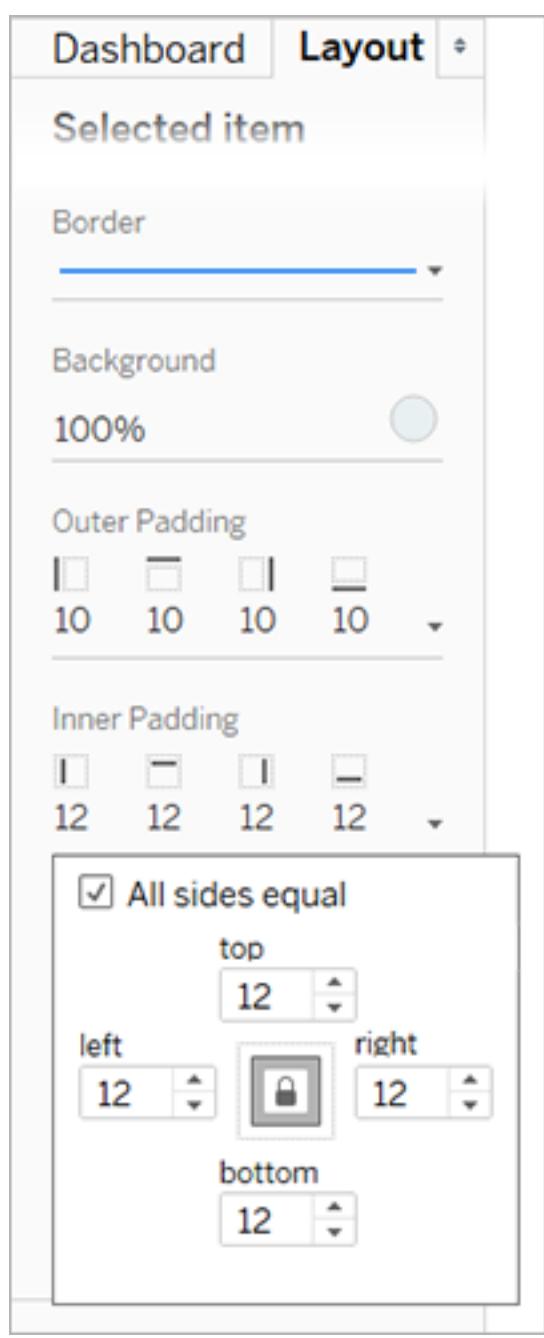

下面是一些方便的儀表板間隔技巧:

<sup>l</sup> 若要將一個儀表板專案與另一個專案精確對齊,請取消選中 **[**所有邊相等**]** ,並只為 一邊調整邊距。

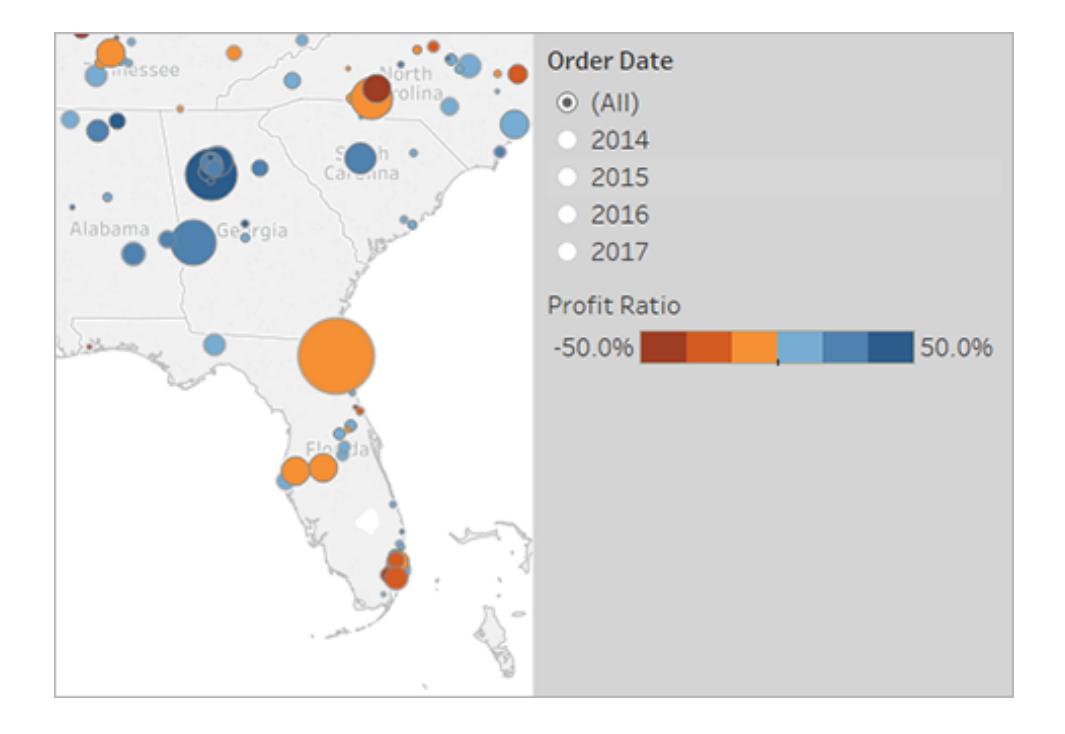

<sup>l</sup> 若要建立無縫設計,請為相鄰專案指定零外邊距。

# 以視覺方式將元素與透明度整合

透明元素可建立無縫的儀表板視覺外觀,展示基礎物件和影像。

提示**:**若要建立顯示浮動透明元素的背景影像,請新增影像物件作為僅平鋪項目。 [固定大小儀表板確](#page-2762-0)保無論螢幕大小為何,浮動元素都能維持一致的視覺關係。

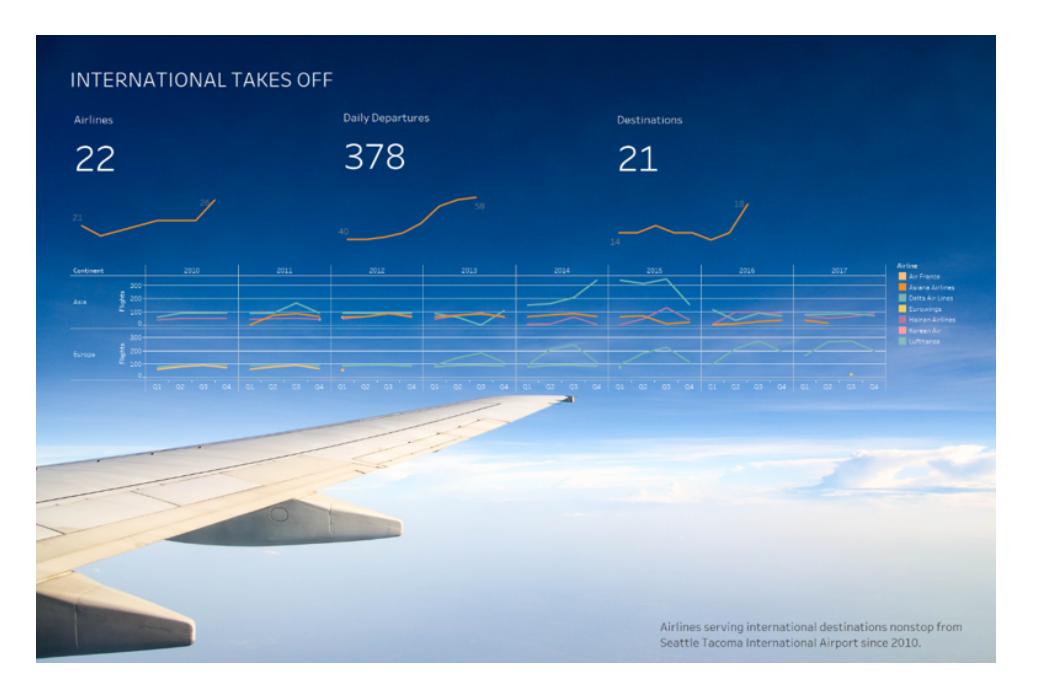

將工作表背景設為透明

- 1. 在儀表板中,選取工作表。
- 2. 選擇 **[**格式**]** > **[**陰影**]**,按一下 **[**工作表**]** 功能表,然後選擇 **[**無**]** 作為背景色彩。

如果工作表顯示不透明,請將基礎儀表板、物件或版面配置容器的色彩變更為 [無]。 您可以在 [配置] 索引標籤上快速調整儀表板的這些項目。

3. 若要順利地將透明工作表與其他儀表板項目整合,請選擇 **[**格式**]** > **[**邊框**]** 和 **[**格式**]** > **[**線條**]**,或者移除邊框和線條或變更其顏色。

透明地圖的更多步驟

- 1. 選擇 **[**格式**]** > **[**陰影**]**,按一下 **[**窗格**]** 功能表,然後選擇 **[**無**]** 作為色彩。
- 2. 選擇 **[**地圖**]** > **[**地圖圖層**]**,然後取消選擇不透明 **[**底圖**]** 圖層。然後,若要讓透明地圖 在縮小時更清晰,請選取 **[**海岸線**]** 圖層。

根據地圖樣式,可能還需要嘗試開啟或關閉其他圖層。

將工作表設為半透明

- 1. 在儀表板的 **[**配置**]** 窗格中,選取工作表。
- 2. 按一下 **[**背景色彩**]**,然後設定色彩和透明度。

浮動放置透明圖例、篩選器、螢光筆和參數

若要直觀地將篩選器、參數和螢光筆連線到相關資料,請將這些預設情況下為透明的專 案浮動放置。文字始終保持完全不透明,從而保持易讀性。

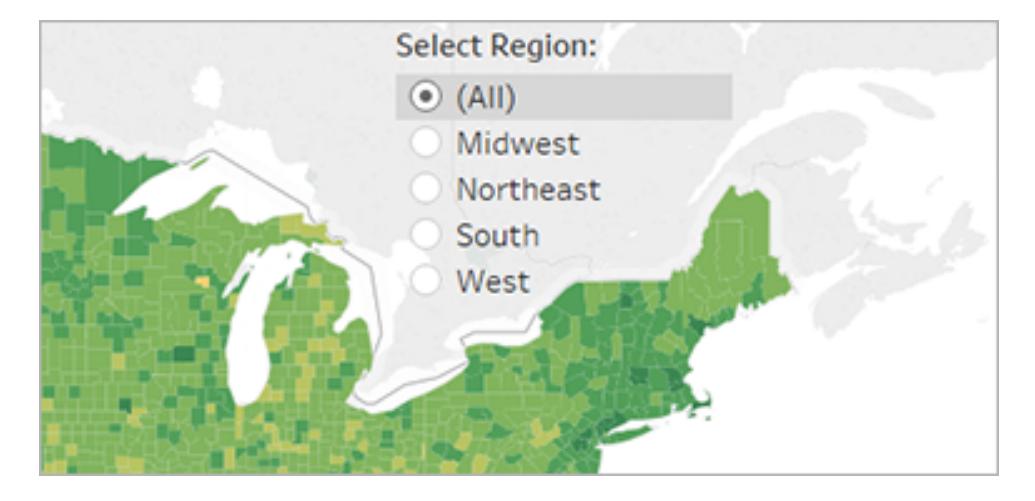

如果某個浮動物件不斷顯示色彩,請檢查以下物件層級和工作表層級設定:

- <sup>l</sup> 選取物件,在 **[**配置**]** 索引標籤上按一下 **[**背景**]** 色彩,並選取 **[**無**]** 。
- <sup>l</sup> 按一下 **[**設定格式**]** 功能表,然後選取 **[**圖例**]** 、**[**篩選器**]** 、**[**螢光筆**]** 或 **[**參數**]** 。然

Tableau Desktop 和 Web 製作說明

後,在左側的 [設定格式] 窗格中,選取 **[**陰影**]** > **[**無**]** 。

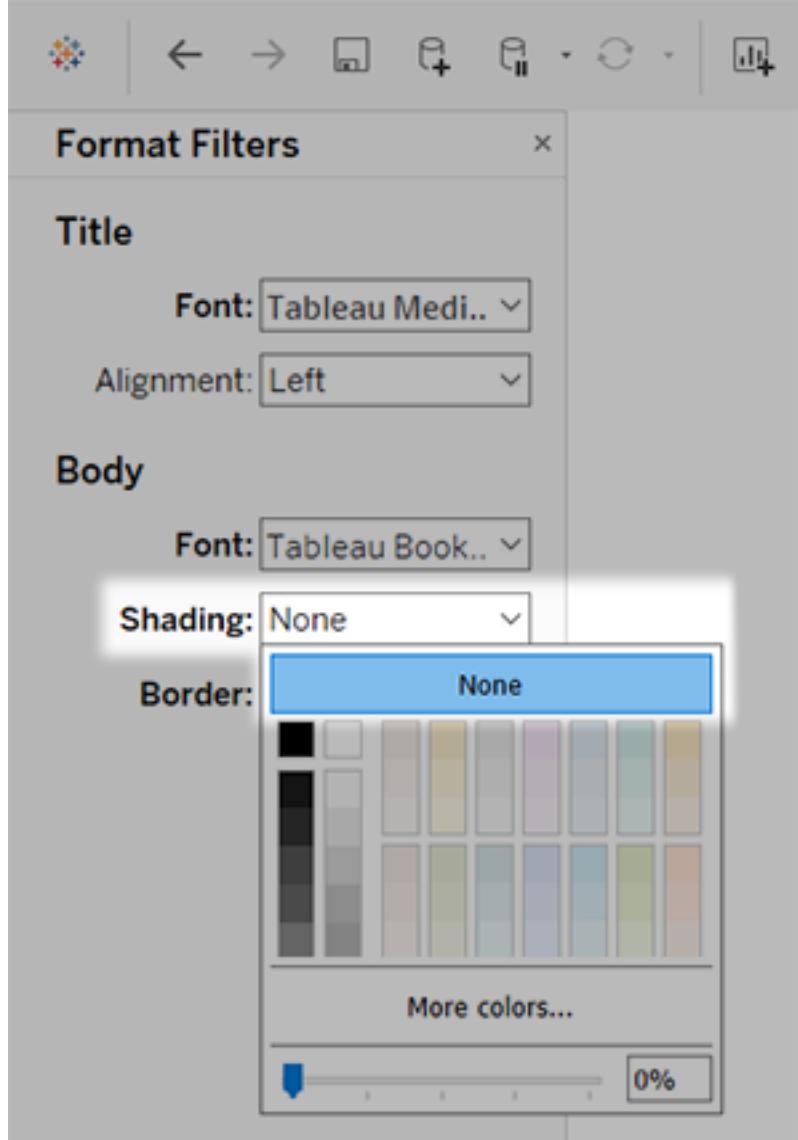

有關詳情,請參閱[在工作表層級設定格式](#page-2949-0) 在分頁2754。

# 精簡您的儀表板

建立了儀表板並設定其配置後,請花片刻時間回去評估儀表板。本主題列出了一些要檢查 和改進的方面。

一切是否都在正確的位置?

#### 確認位置

確保包含您的重要發現或主要問題的檢視跨越或佔據儀表板的左上角。在您的檢視中, 最重要的資料應該在 X 或 Y 軸上,不太重要的資料應該在色彩、大小或形狀上。

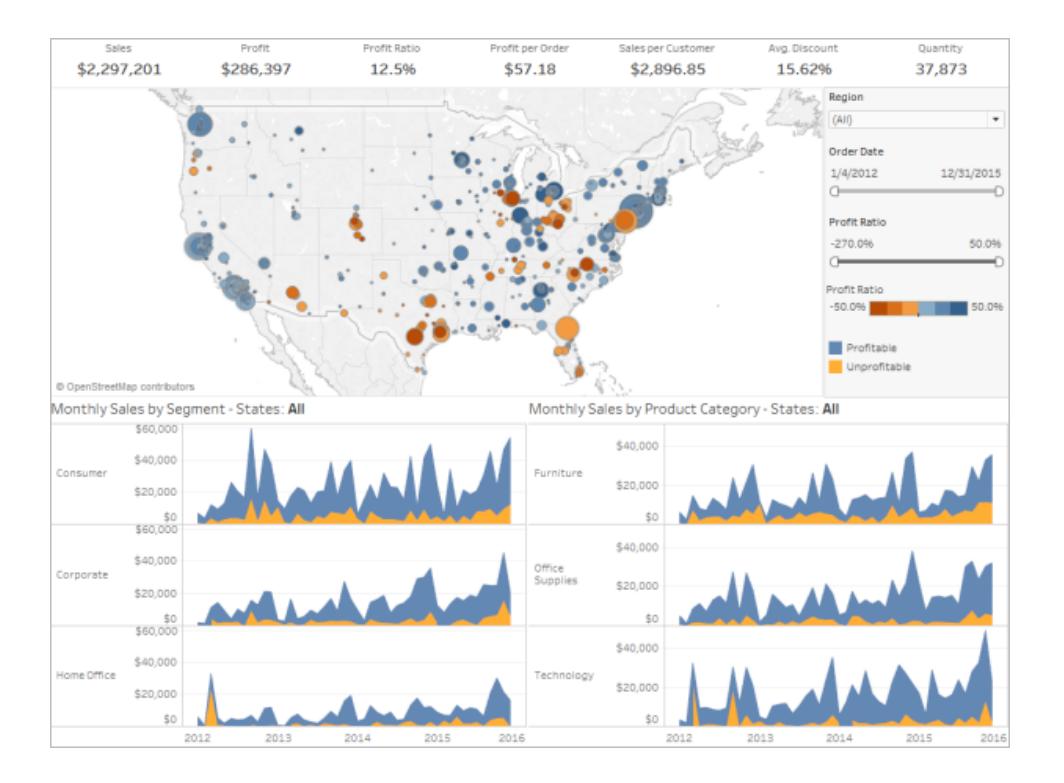

### 檢查標籤方向和可讀性

重要的標籤應該為橫向,以便 Viewer( 檢視者) 可以輕鬆地閱讀它們。

#### Tableau Desktop 和 Web 製作說明

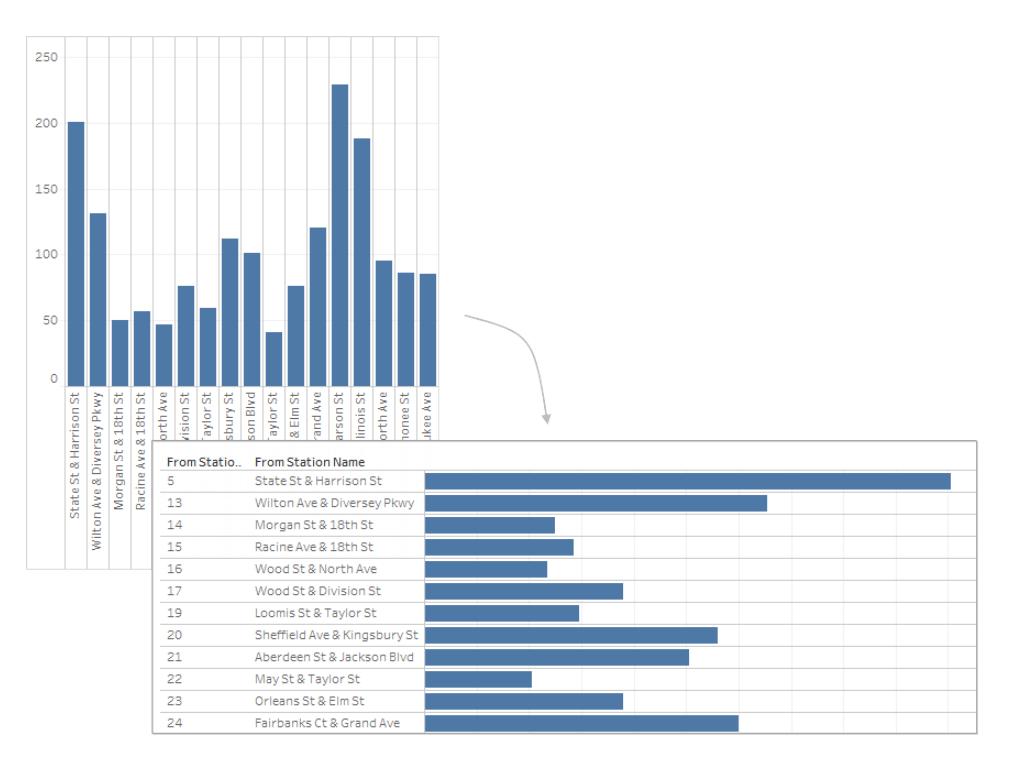

檢視大小和配置

測試您的工作並調整大小

完成儀表板之後,最好對其進行測試,按像您的使用者一樣加以體驗。例如,他們是否將 在筆記型電腦上使用 Tableau Reader 檢視您的儀表板,是否將在 Tableau Server 上發佈儀 表板,儀表板是否將嵌入到 Web 應用程式中並透過平板電腦來檢視?

測試儀表板之後,您可能會發現要變更一些內容 — 其中通常包括大小以及專案的位置。

Tableau 儀表板被設定為完全適用於典型桌面的固定預設大小。然而,當您( 向 Web、在部 落格中、為示範等) 進行發佈時,您可能會發現自己受到了更多限制。

可以使用左側 **[**儀表板**]** 區域中 **[**大小**]** 下面的設定來指定儀表板的整體大小。使用下拉式 功能表來選取新的大小。

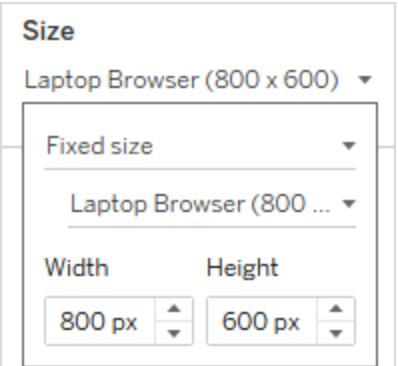

- 自動-儀表板自動調整大小,以填充其顯示視窗。
- <sup>l</sup> 固定大小 儀表板始終保持特定大小。如果儀表板比視窗大,儀表板將變為可滾 動。
- <sup>l</sup> 範圍 儀表板在指定的最小大小和最大大小之間進行縮放,之後將顯示捲軸或空 白。

自訂影像顯示( 僅限 Tableau Desktop)

向儀表板新增 **[**影像**]** 物件時,可透過選取影像功能表中的選項來自訂影像的顯示方式。 例如,您可以選取是否 **[**適合影像**]** ,這會將影像縮放為儀表板上的影像物件大小。

預設情況下,儀表板中使用的任何高解析度影像都將以標準解析度顯示,並且,不管是在 標準顯示器還是視網膜顯示器中檢視這些影像,它們都將保持相同大小。

若要在儀表板中利用排程在視網膜顯示器上檢視的高解析度影像,您可以使用 @2x 命名 約定:

- 1. 在配有 Retina 顯示器的電腦上巡覽到該高解析度影像。
- 2. 使用 *<image-name>*@2x*<file-extension>* 格式重新命名您的高解析度影像以包括 @2x 修飾符。例如,logo@2x.png。
- 3. 在工作簿中,按一下 **[**影像**]** 物件並將其拖到儀表板上。
- 4. 出現提示時,選取您剛剛使用 @2x 命名約定重新命名的影像,然後按一下 **[**開啟**]** 。

附註**:**EMF 影像檔格式與 Mac 上的 Tableau Desktop 不相容。

使用配置容器

當一個檢視篩選另一個檢視時,透過說明儀表板物件重新定位並調整大小,配置容器可 以為您的使用者創造出更流暢的體驗。

以下影像表明了在垂直配置容器中放置兩個檢視以及不在配置容器中放置檢視時儀表板 的行為方式。請注意在使用配置容器的儀表板中應用不同篩選器時檢視的調整垂直方式。

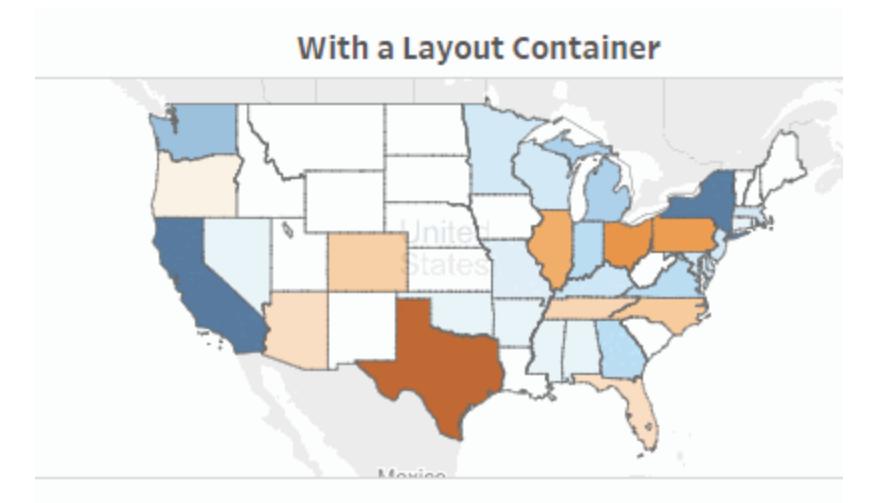

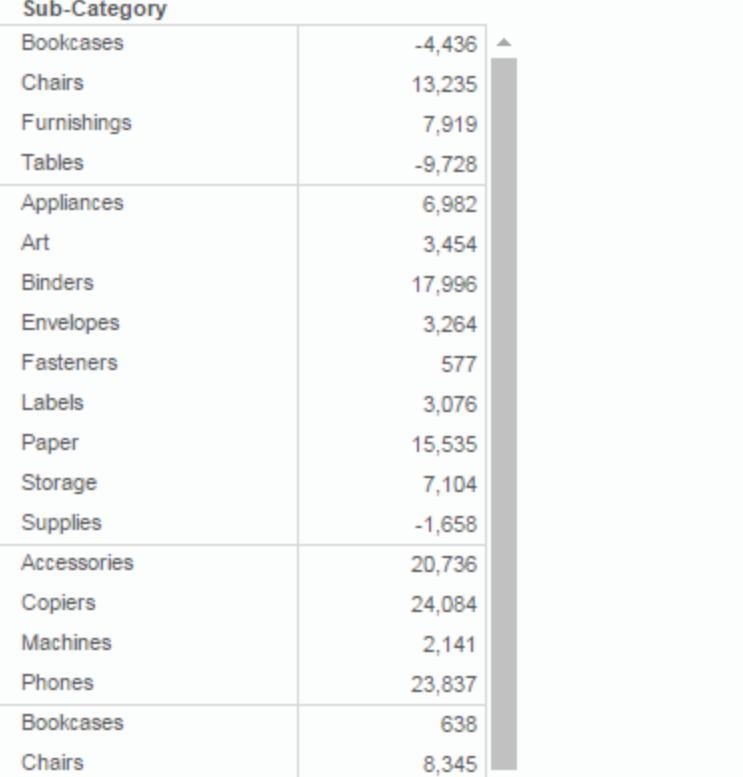

#### 按一下影像可重播。

新增配置容器

1. 將水準或垂直配置容器拖至儀表板。

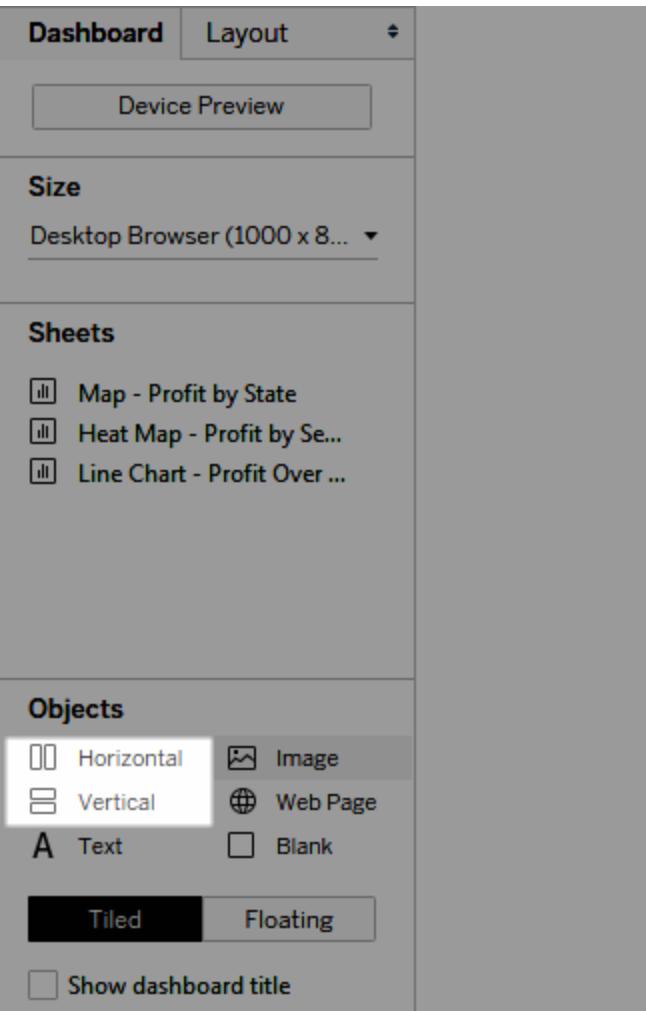

2. 向配置容器中新增工作表和物件。將游標暫留於配置容器上時,會有一個藍色框指 示正在將該物件新增到配置容器流中。

#### Tableau Desktop 和 Web 製作說明

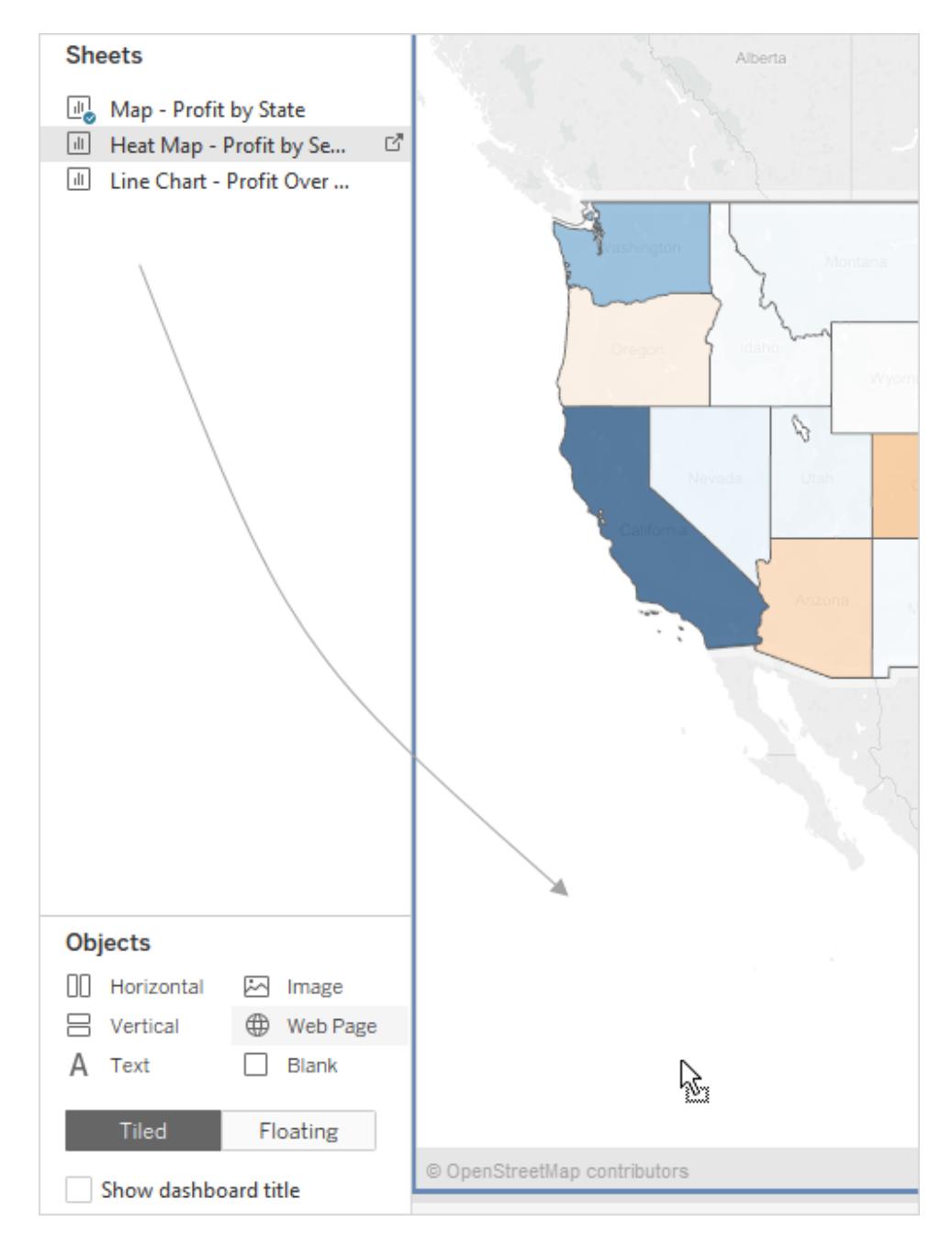

3. 若要均勻放置各項,請從配置容器的快顯功能表中選取 **[**均勻分佈**]** :

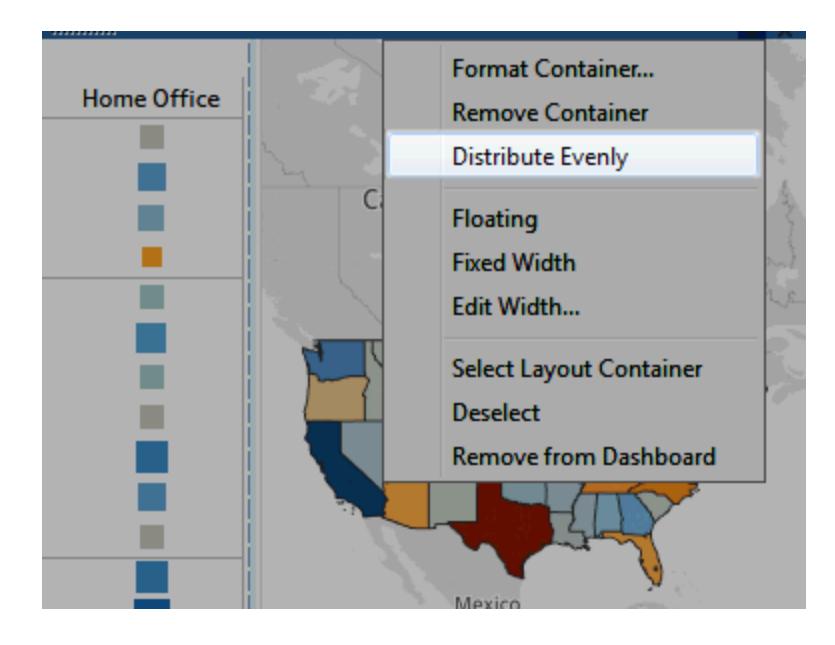

**[**均勻分佈**]** 命令僅可用於您顯式新增到儀表板的配置容器。它不可用於您新 增項時自動新增的配置容器。

用浮動配置換取空間

Tableau 預設情況下在儀表板中使用 [平鋪] 配置,這意味著每個檢視、圖例和物件都排列 在單層網格中,這類似於平鋪底層。

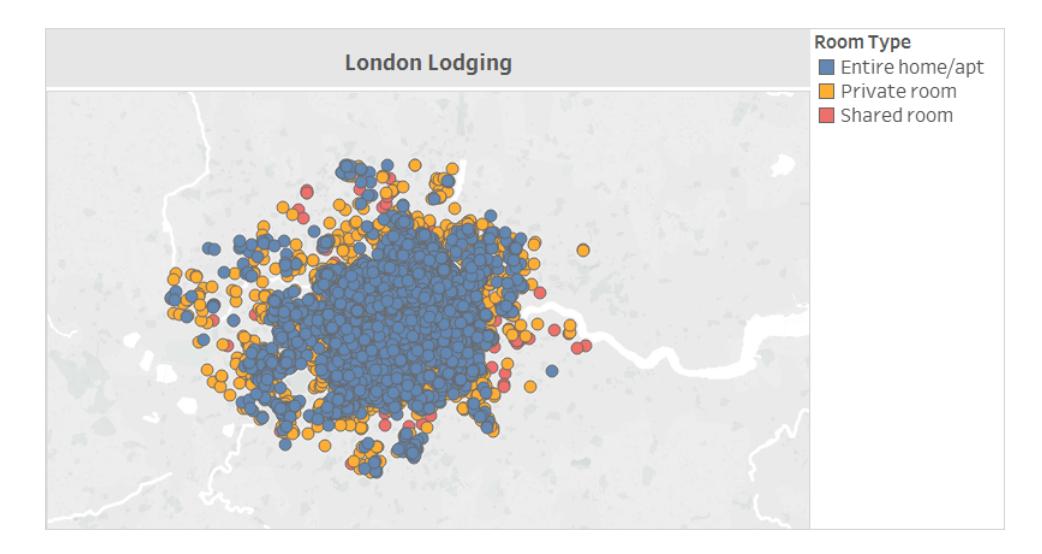

如果您想要一個項與另一個項重疊,則可以對一個或多個項改用浮動配置:

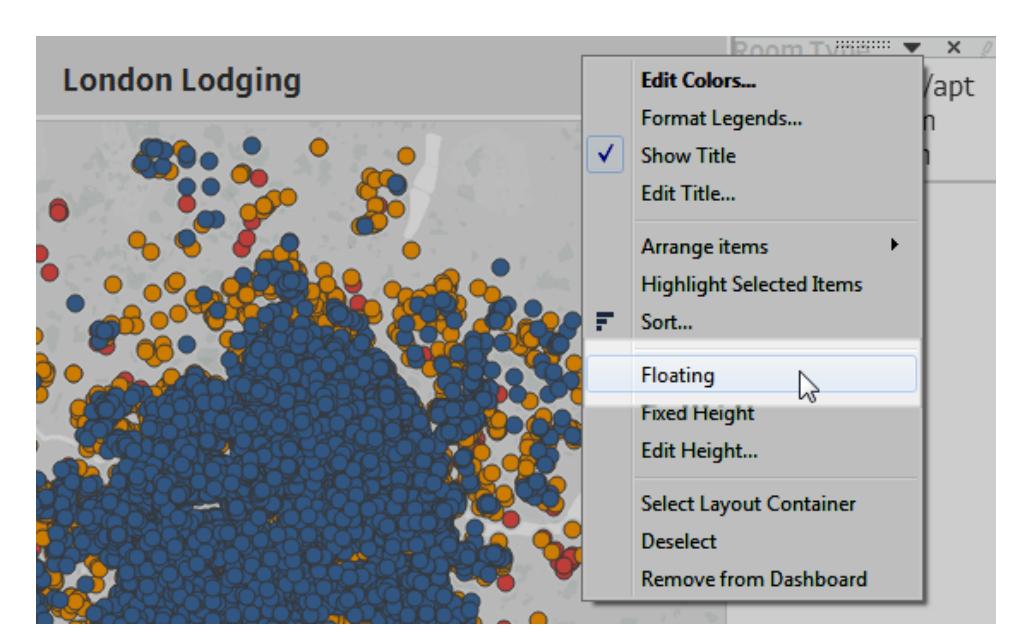

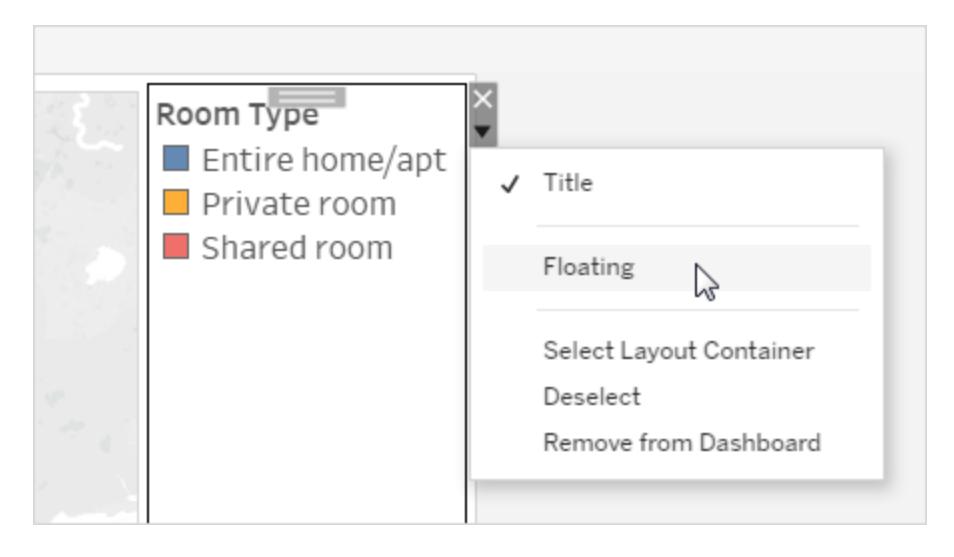

圖例有時可以浮在其他項上,而不是保持平鋪。

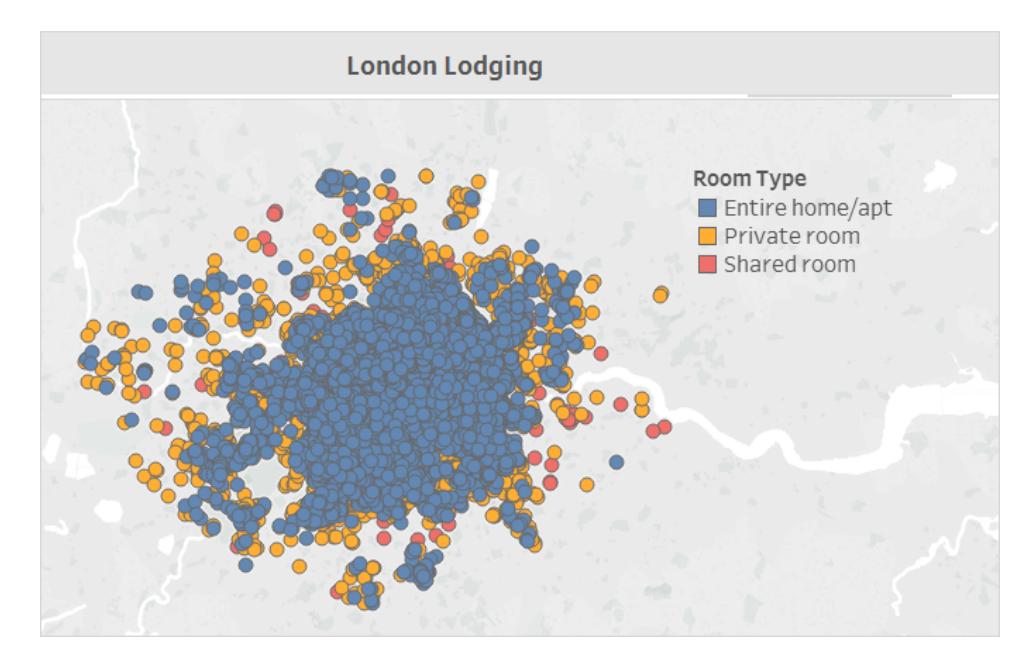

有關更多詳細資料,請參[閱設定儀表板大小和版面配置](#page-2761-0) 在分頁2566。

僅限 Tableau Desktop:如果為儀表板建立裝置配置,請使用 **[**平鋪**]** 配置。它將使您 能最大程度地控制的顯示方式。請參[閱針對不同裝置類型建立儀表板窗格配置](#page-2805-0) 在 分頁[2610](#page-2805-0)來瞭解相關步驟。

反白顯示概要

顯示您的使用者需要的項

圖例、標題、說明和篩選器可能對您的 Viewer( 檢視者) 有用。請確保僅提供使用者需要的 項。

變更針對您的使用者顯示的內容:

- 1. 在儀表板中選取一個檢視。
- 2. 按一下選定檢視右上角的下拉式功能表,選取要顯示的項。例如,您可以顯示標 題、說明、圖例以及各種篩選器。

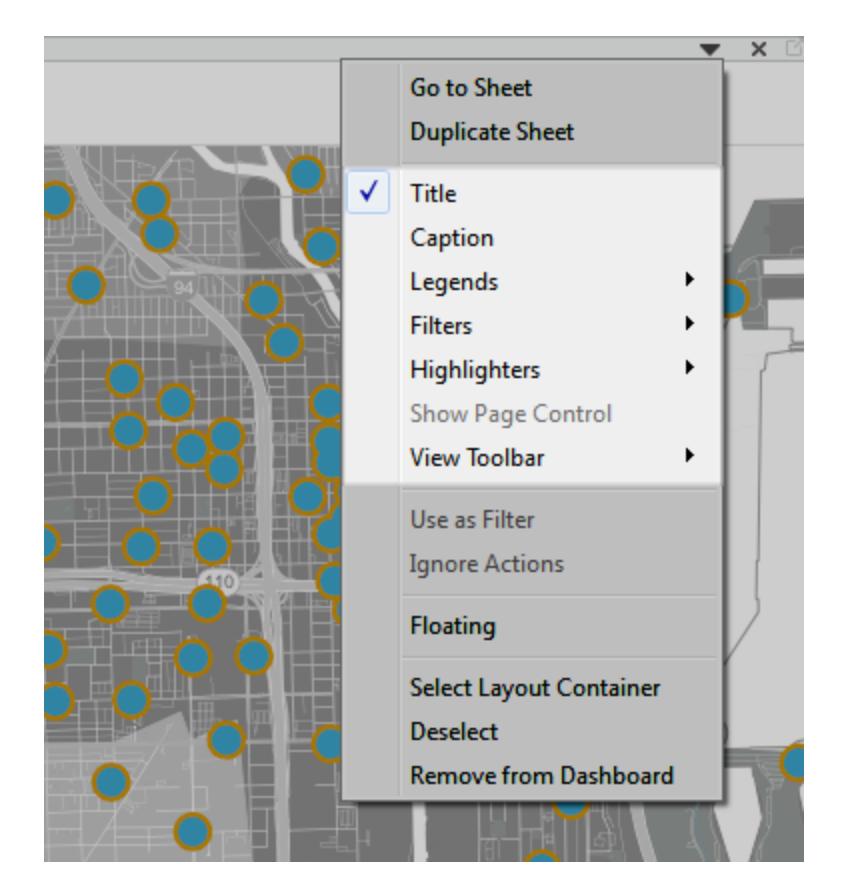

或者,可以在 **[**儀表板**]** 窗格中以右鍵按一下 **[**配置**]** 部分中的一項來存取所有這些 命令。

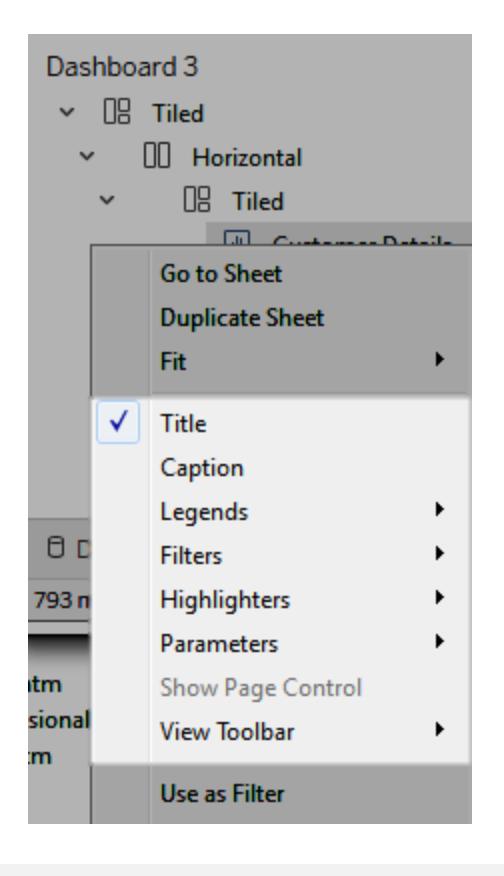

附註**:**篩選器只能用於原始檢視中使用的欄位。

消除混亂

通常,在單個儀表板中使用調色盤儘量不要超過兩個,理想情況下,如果您的資料是定量 資料,請只使用一個調色盤。刪除不必要的文字、線條或陰影,它們不會為您的 Viewer ( 檢視者) 提供可動作的資訊。請確保真的需要您提供的每個圖例,並記住要考慮儀表板 的最終發佈大小。

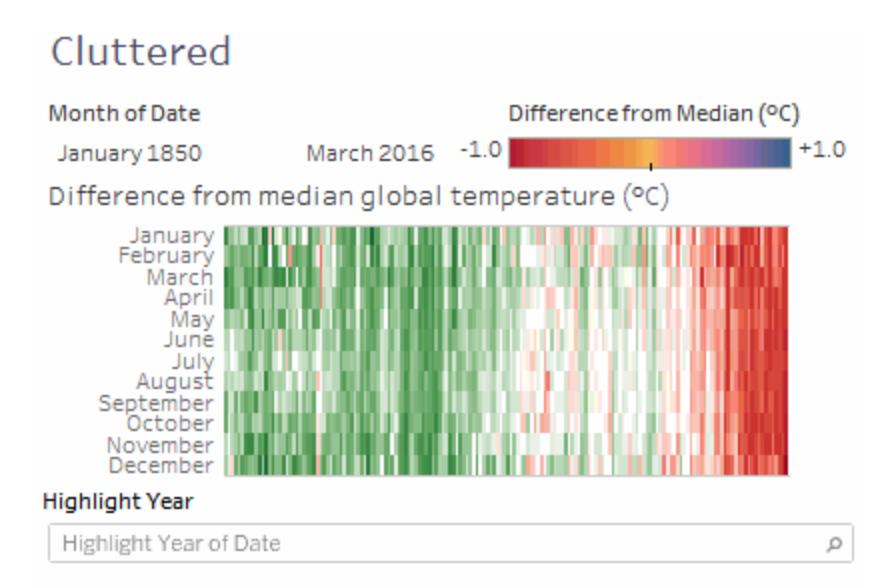

# **Scatter Plot**

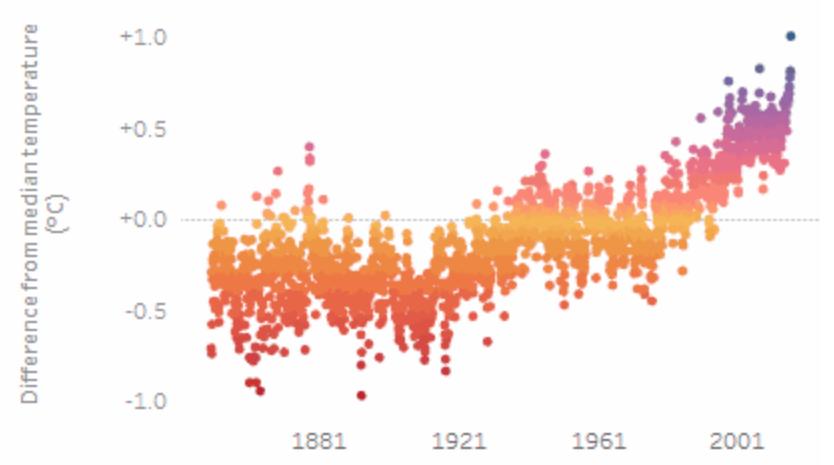

The trend of Median for Date. Color shows Median. Details are shown for Year of Date and Month of Date. The data is filtered on Month of Date, which ranges from January 1850 to March 2016 and keeps Null values. The view is filtered on Year of Date, which excludes 2016. The trend of Median for Date.

按一下影像可重播。

# 為儀表板建立工作表選取功能表

使用參數和計算欄位的組合,可以建立下拉式功能表,讓使用者選擇自動展開以填入儀表 板的個別檢視。

提示**:**要使用單獨的按鈕而不是單一功能表顯示工作表,請使用「顯示/隱藏」[按鈕](#page-2732-0)。 此方法較為簡便,不過每個按鈕都會顯示單獨的物件。若要離開儀表板並開啟完全 不同的工作表,請使用[瀏覽物件。](#page-2726-0)

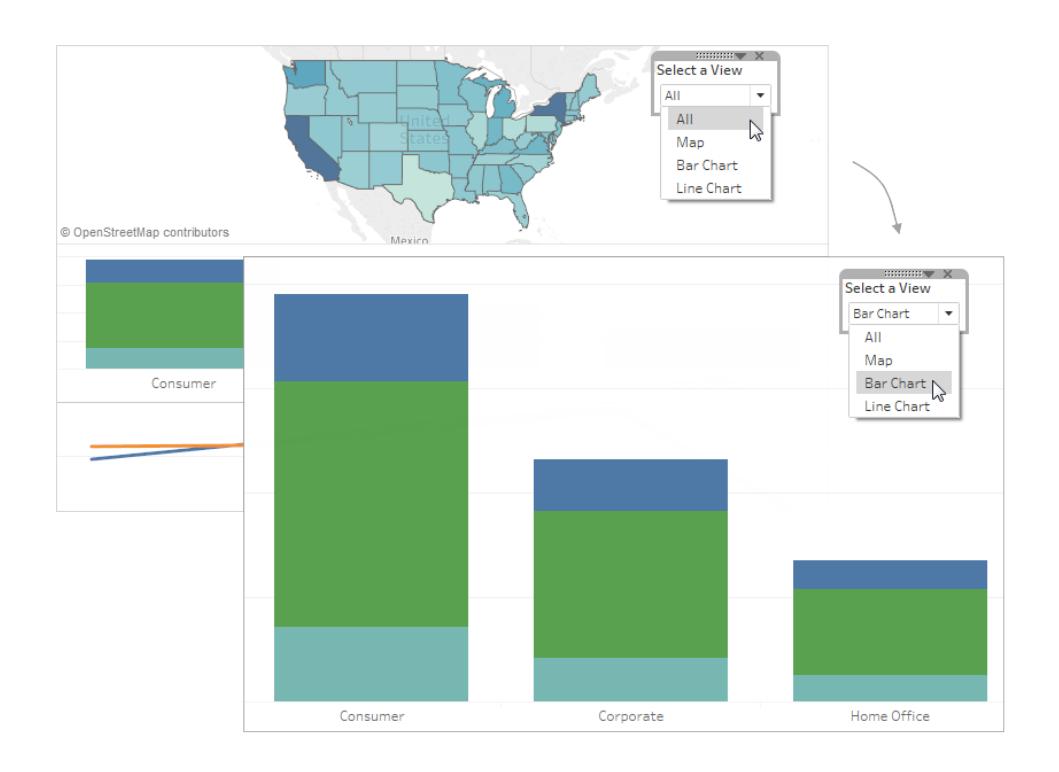

1. 在單獨的工作表上,以右鍵按一下左側 **[**資料**]** 窗格的空白區域,並選取 [建立參數]

 $\circ$ 

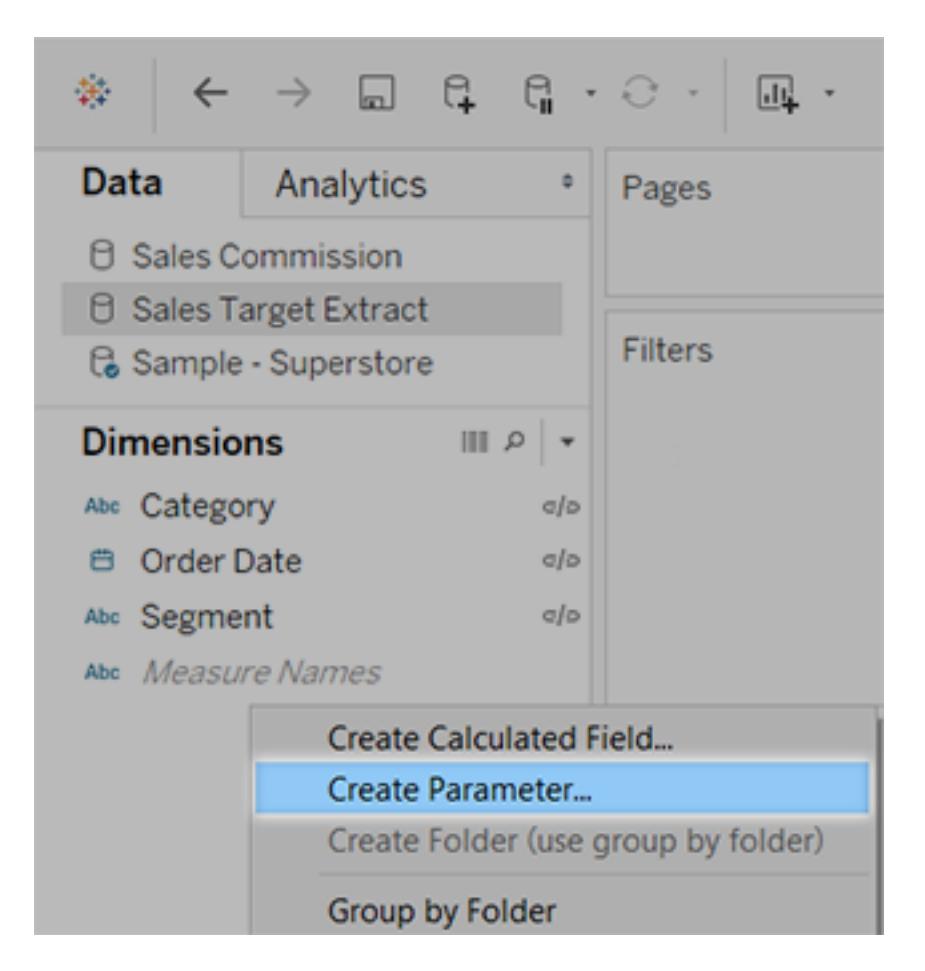

- 2. 在 [建立參數] 對話方塊中,執行以下操作:
	- <sup>l</sup> 輸入將出現在功能表上方的名稱,比如 [**Select a View**] ( 選取檢視) 。
	- <sup>l</sup> 對於 **[**資料類型**]** ,選取 **[**字串**]** 。
	- <sup>l</sup> 對於 **[**允許的值**]**,選取 **[**清單**]**。
	- <sup>l</sup> 在 **[**值清單**]** 下,為第一個值鍵入 **[All]** ,然後新增具有儀表板中每個檢視的名

稱的值。

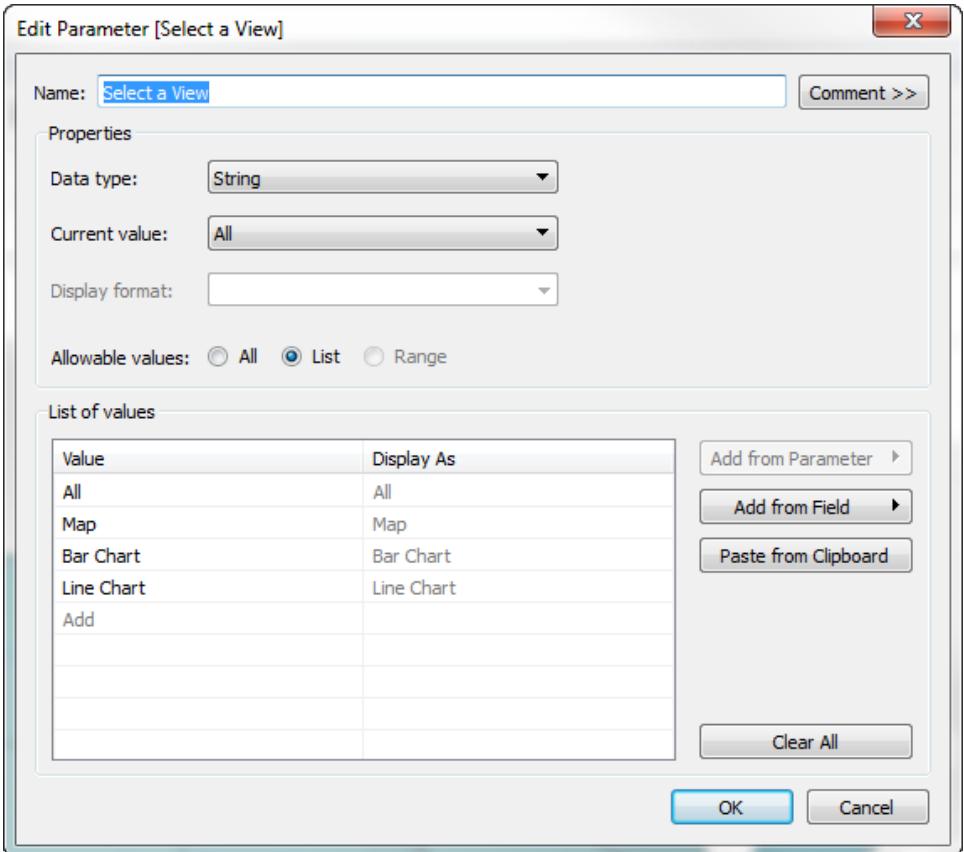

- 3. 按一下 [**OK**] ( 確定) 。
- 4. 在任何工作表上,以右鍵按一下左側 [資料] 窗格的空白區域,並選取 [建立計算欄 位] 。
- 5. 為計算指定一個描述性名稱,比如 **[Display sheet]** ( 顯示工作表) 。在公式文字方塊 中,輸入您在上面建立的參數的名稱。然後按一下 **[**確定**]** 。

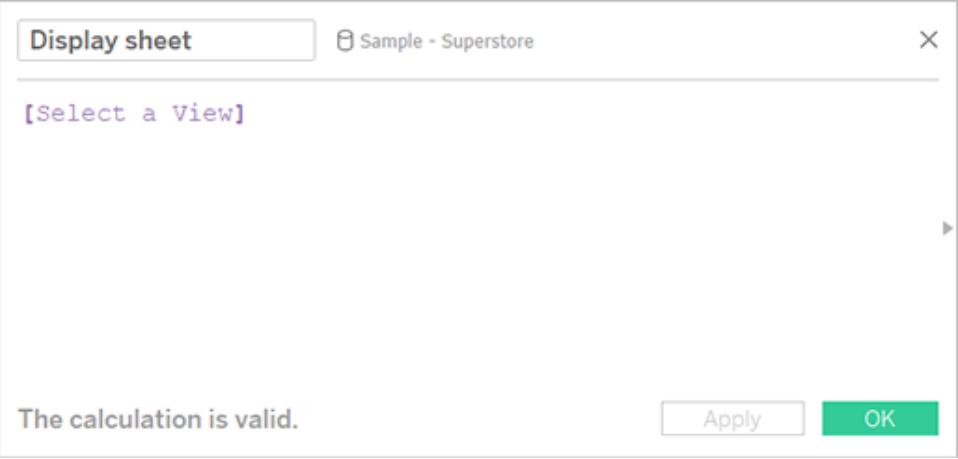

- 6. 開啟您排程新增到儀表板的工作表,並將新計算拖曳到 [篩選器] 架。然後,在 [篩選 器] 對話方塊中執行以下操作:
	- <sup>l</sup> 選取 **[**自訂值清單**]** 。
	- <sup>l</sup> 在文字方塊中鍵入 [**All**] ,並按一下 **[**新增項**]** 按鈕。

<sup>l</sup> 在文字方塊中鍵入當前檢視的名稱( 比如 [Map] ) ,並按一下 **[**新增項**]** 按鈕。 完成後,按一下「確定」。

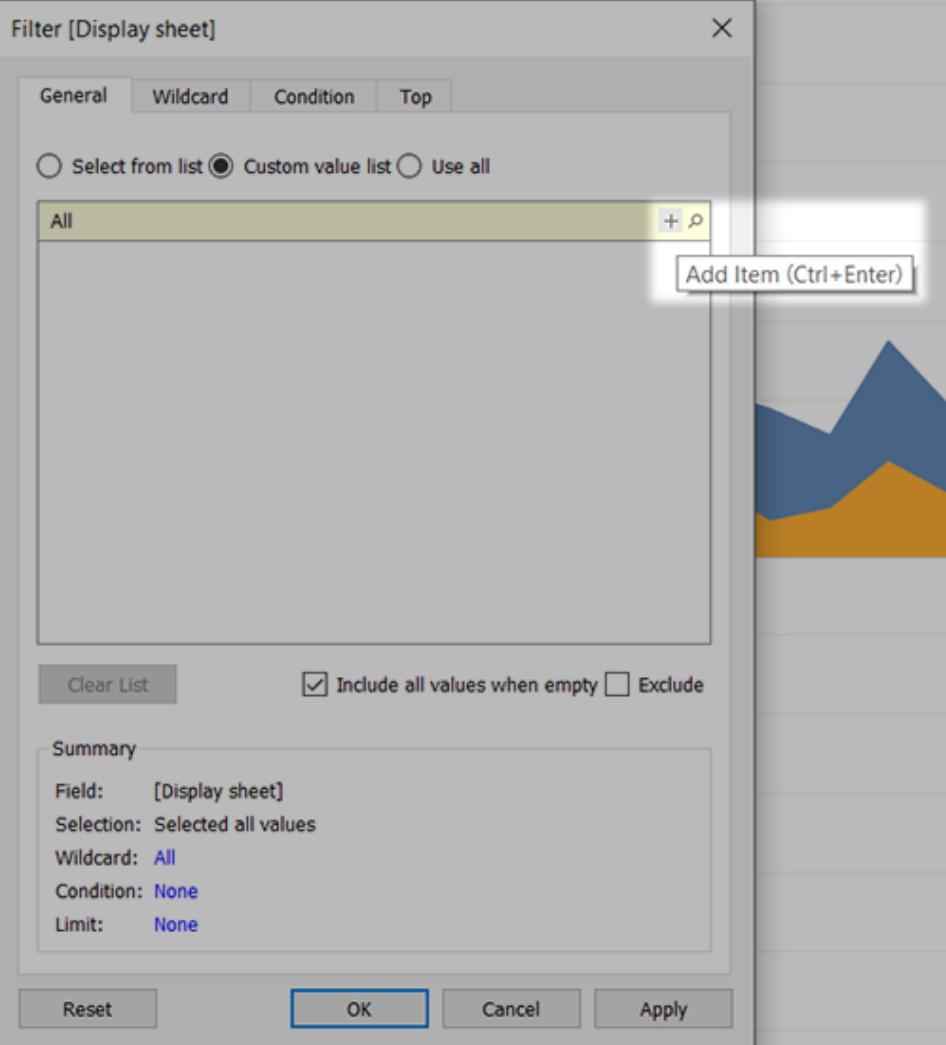

- 7. 對於計劃新增到儀表板的每個工作表,重複步驟 6。
- 8. 選取 **[**儀表板**]** > **[**新建儀表板**]**。
- 9. 從左下方的 **[**物件**]** 部分中,將 **[**垂直**]** 或 **[**水準**]** 配置容器拖到儀表板。

#### Tableau Desktop 和 Web 製作說明

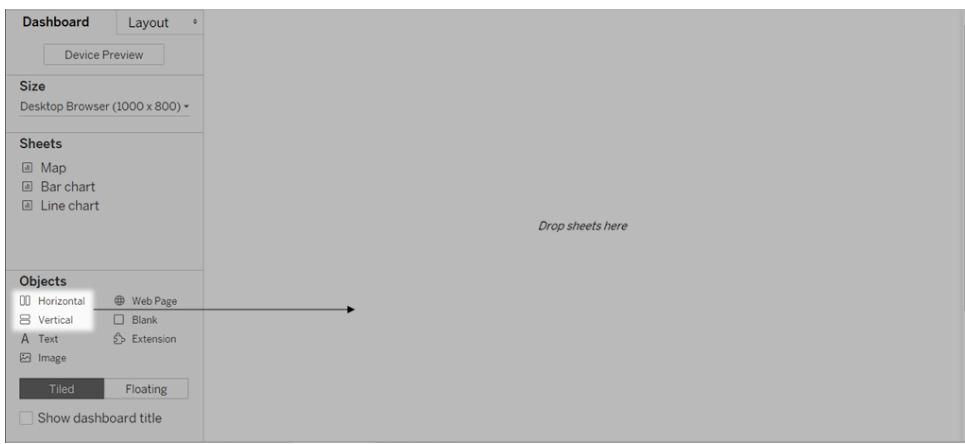

10. 現在,將每個工作表拖曳至以深藍色外框標識的版面配置容器。

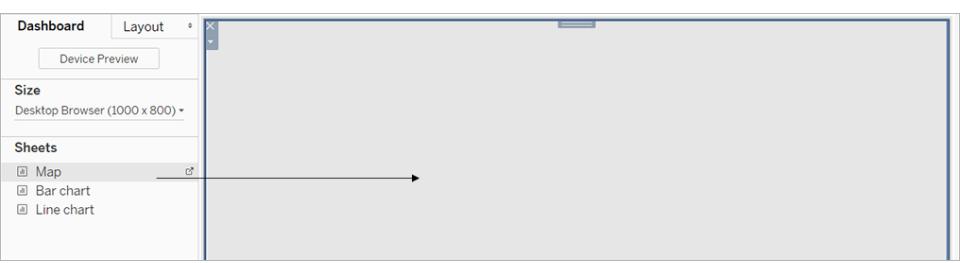

11. 要顯示工作表選取器,請在檢視頂端的下拉式功能表中,選擇 **[**參數**]** > [新參數名 稱]。

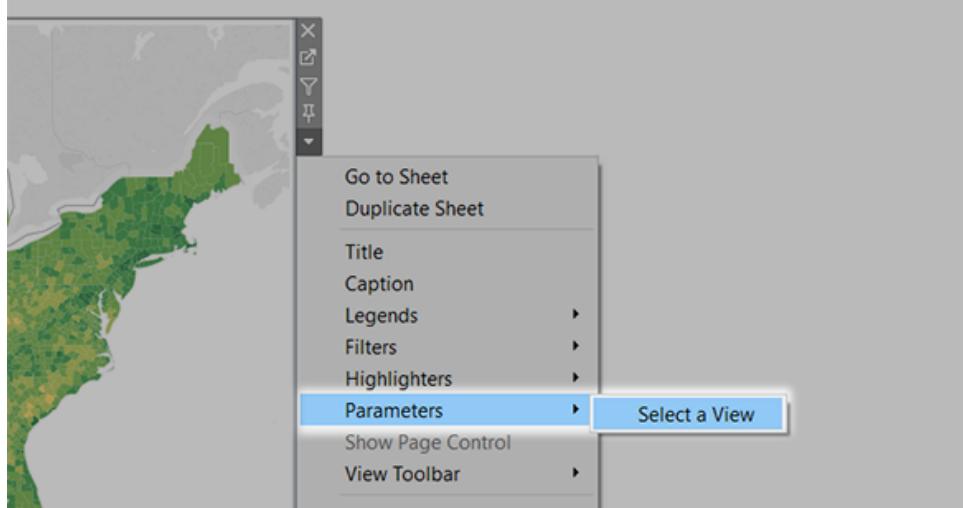

12. 若要確保所選檢視填入儀表板,請執行以下操作:

- 從每個檢視頂端的下拉式功能表中,確認未選擇「固定寬度」。
- <sup>l</sup> 以右鍵按一下儀表板中每個檢視的標題區域,並選取 **[**隱藏標題**]** 。

您的工作表選取器已準備就緒!有關類似範例,請參[閱使用參數使檢視更具交互性](#page-1246-0) 在分 頁[1051](#page-1246-0)。

## 重塑儀表板的形象

Tableau Desktop 在其預設格式設定中內置了視覺最佳做法,使您的視覺化內容從一開始 就看起來很出色。但您可能希望變更儀表板的格式設定 — 例如,與組織的品牌保持一 致。

本文將指導您逐步完成名為 Citywide Bike Share 的虛擬組織的儀表板重塑品牌形象的程 序。這家組織的品牌色彩包括藍綠色、橙色和灰色,其字型包括 Century Gothic。整體外觀 淡雅整潔,當然,風格也與腳踏車相關!

#### え 前 いっきょう しょうしょう こうしょう こうこう こうこう えん後く かんきょう しょうかん こうしゅう こうしゅう こうしゅう こうしゅう こうしゅう こうしゅう

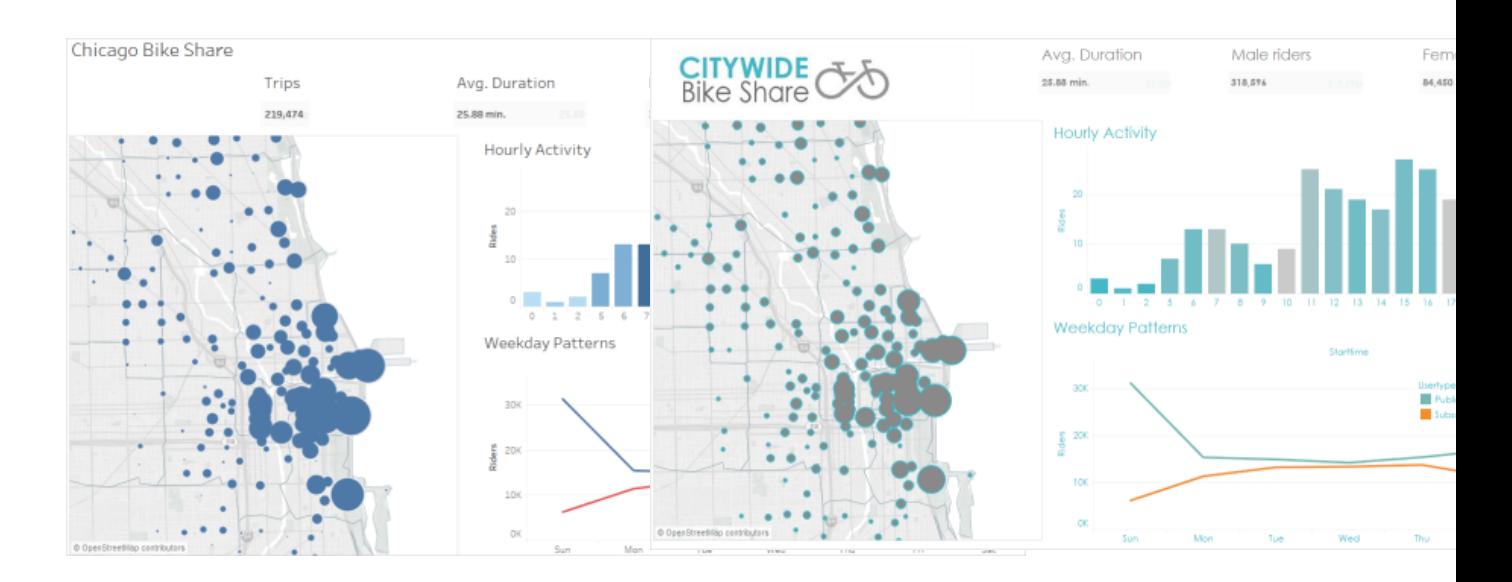

#### 變更標題的字型和字型色彩

字型和色彩通常是組織品牌的重要部分。對儀表板中的標題進行快速、大規模變更的最 快方式是在工作簿層級對標題進行變更。對於格式設定而言,工作簿是最大的容器。

#### 1. 按一下 **[**設定格式**]** > **[**工作簿**]** 。

2. 在 **[**設定工作簿格式**]** 窗格中的 **[**字型**]** 下進行變更。

這裡我們已將字型變更為 Century Gothic,並將字型色彩變更為藍綠色。我們選取了 變更工作簿中的每個標題,但您也可以變更單獨標題的外觀。

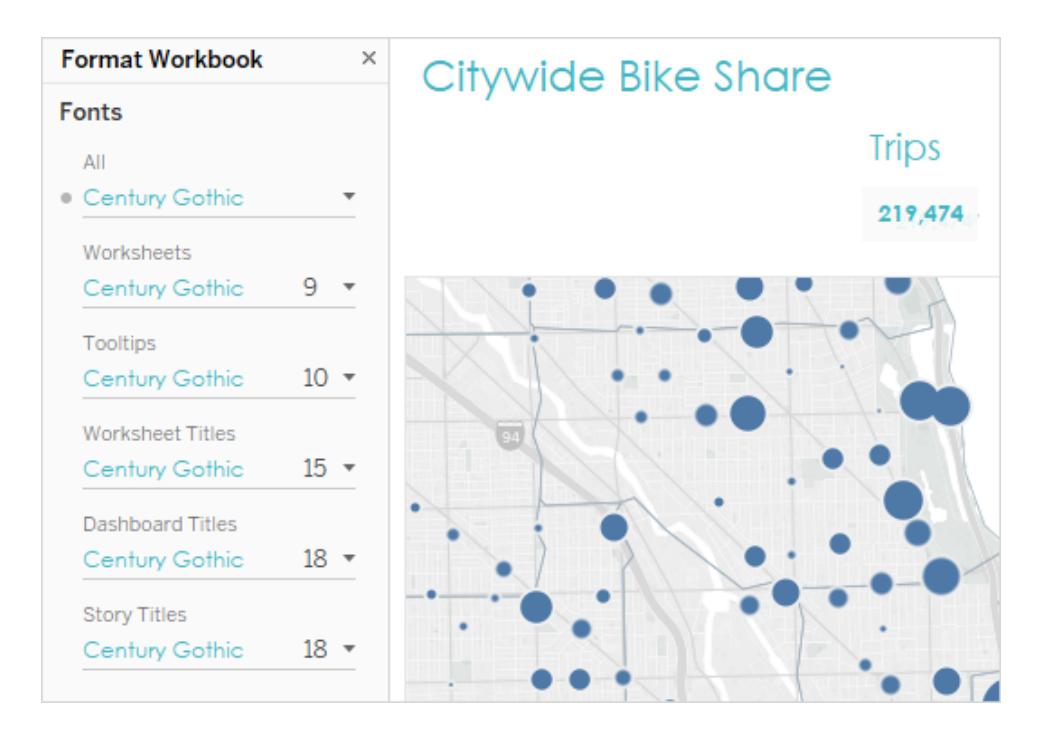

如果要使用的字型預設情況下在 Tableau 中不存在,您可以新增該字型。有關詳情, 請參閱[使用自訂字型](#page-2996-0) 在分頁2801。

#### 變更標記色彩

標記代表檢視中的資料。在這個重塑形象方案中,標記顯示公共腳踏車地點。變更標記色 彩是向受眾傳達組織品牌的另一種方式。對於某些類型的標記,您還可以新增光環( 即環 繞標記的一個彩色環形) 並設定其格式。

- 1. 轉到儀表板上的一個檢視,並從該檢視的快顯功能表中按一下 **[**轉到工作表**]** 。
- 2. 在檢視中,按一下 **[**標記**]** 卡上的 **[**色彩**]** 。
- 3. 選取新的色彩。

這裡我們已將 [Chicago Ride Share] ( 芝加哥公共腳踏車) 地圖中的標記變更為使用灰 色,並帶藍綠色光環:

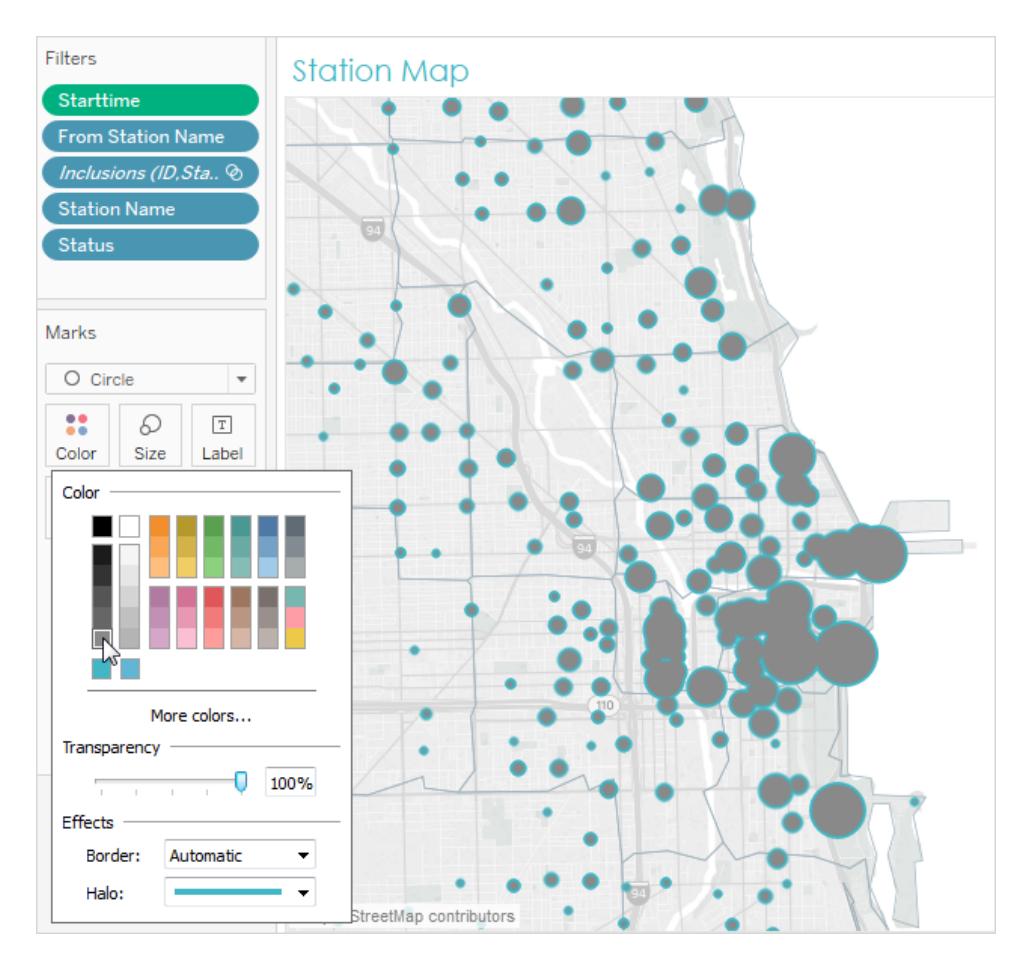

4. 為儀表板中的每個檢視重複上述步驟。

如果要使用的色彩不可用,您可以建立自己的自訂調色盤。有關詳情,請參閱[建立自訂調](#page-3022-0) 色盤 [在分頁](#page-3022-0)2827。例如,這裡我們透過建立自訂發散調色盤變更了橫條圖中的色彩。

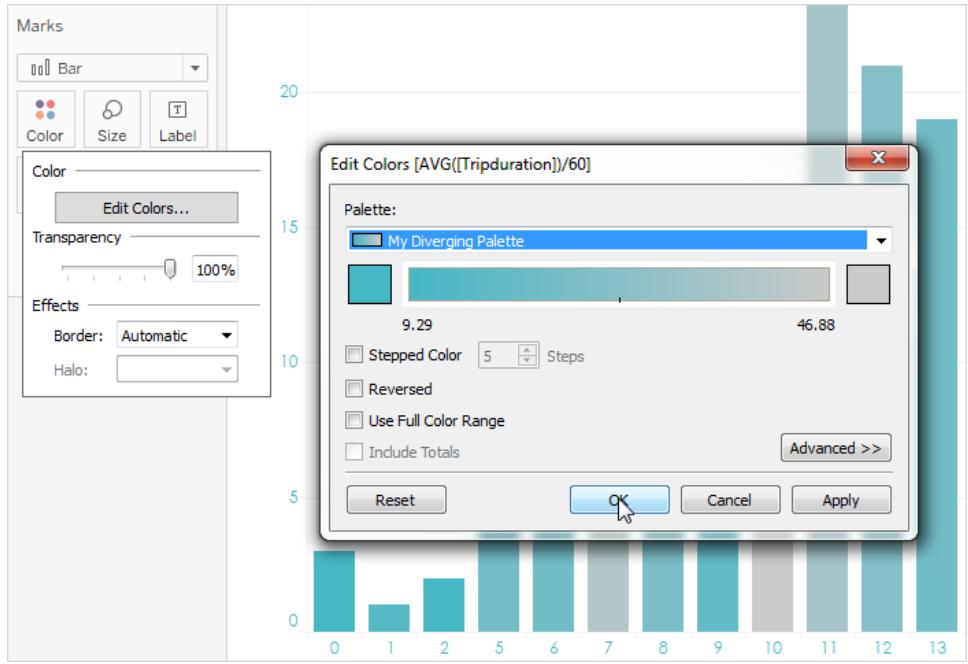

現在,只需對字型和標記色彩進行少許變更,儀表板品牌形象便已逐漸成形。

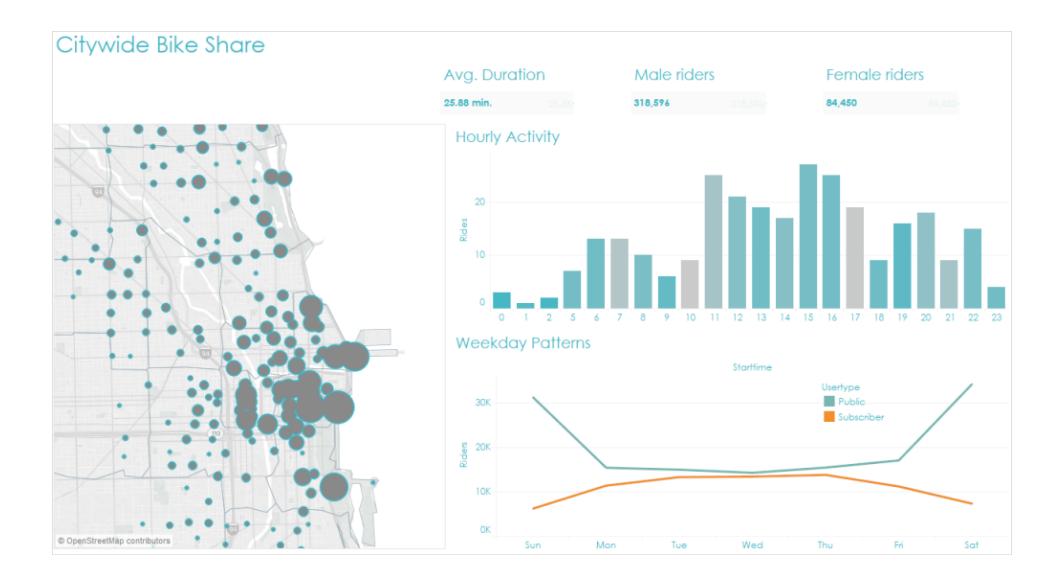

## 自訂工具提示

當您將滑鼠指標暫留在標記上時,將出現工具提示。預設情況下,大多數檢視都會出現工 具提示。透過工具提示可以非常方便地增強品牌形象,並講述更精彩的故事。

下面是地圖工具提示的預設外觀:

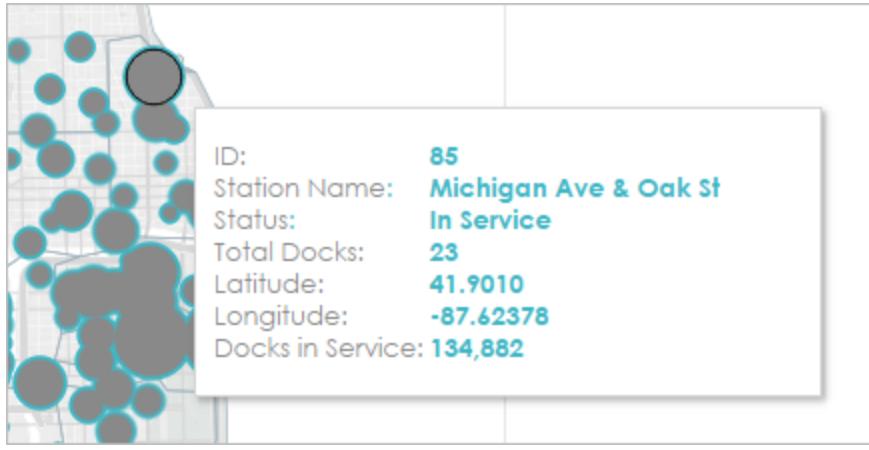

- 1. 轉到檢視的工作表,並按一下 **[**工作表**]** > **[**工具提示**]** 。
- 2. 確認工具提示具有您想要顯示的詳細資料。您可以變更字型、順序、措辭、對齊方 式和色彩。

對於此重塑品牌形象方案,我們減少了顯示在工具提示中的項數,使使用者能夠更 輕鬆地快速看到他們最感興趣的內容。我們還改變了一些專案的措辭,並新增了橙 色作為適合品牌形象的對比色。

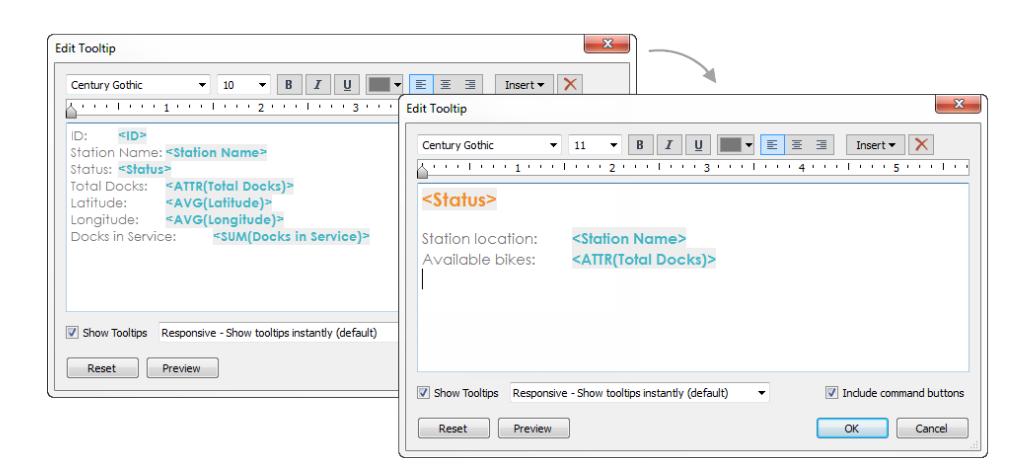

下面是地圖工具提示現在的外觀:

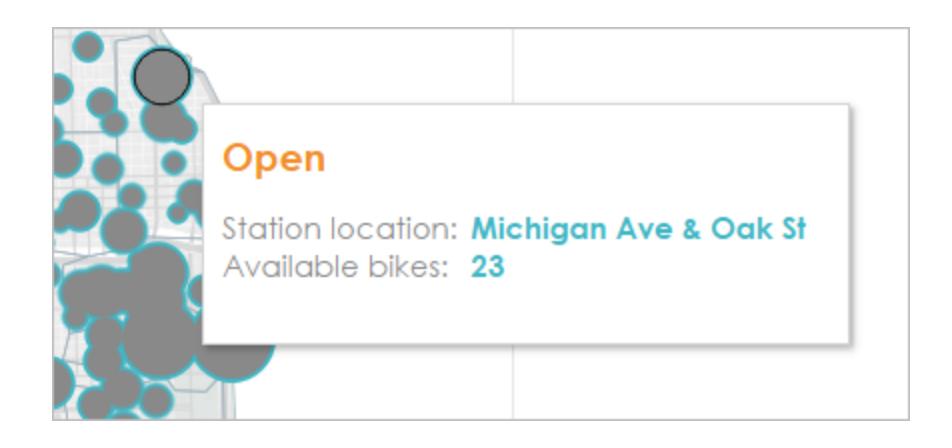

## 新增影像或標誌

新增您自己的影像也能將組織的品牌帶入工作簿。例如,您可以匯入標誌,並在儀表板的 頂端使用該標誌,而不是顯示預設儀表板標題。

移除標題並新增影像:

1. 在 [儀表板] 窗格中,透過清除左下角的 **[**顯示儀表板標題**]** 核取方塊來停止顯示儀表 板標題。

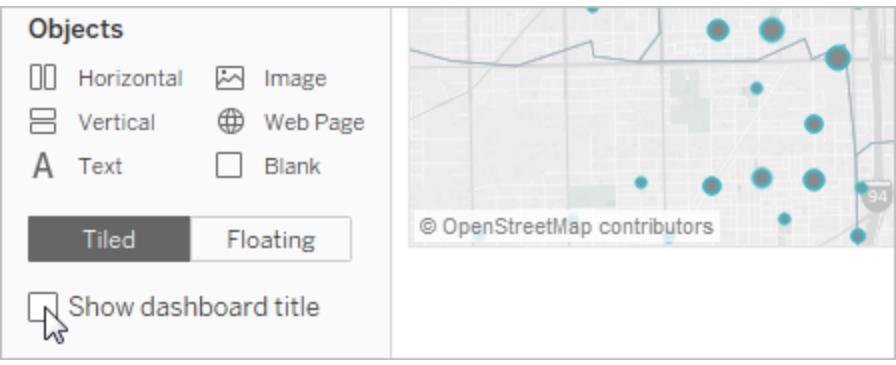

2. 將 **[**影像**]** 物件拖到想要顯示標誌的區域。您可能還需要調整或移除其他儀表板物 件。

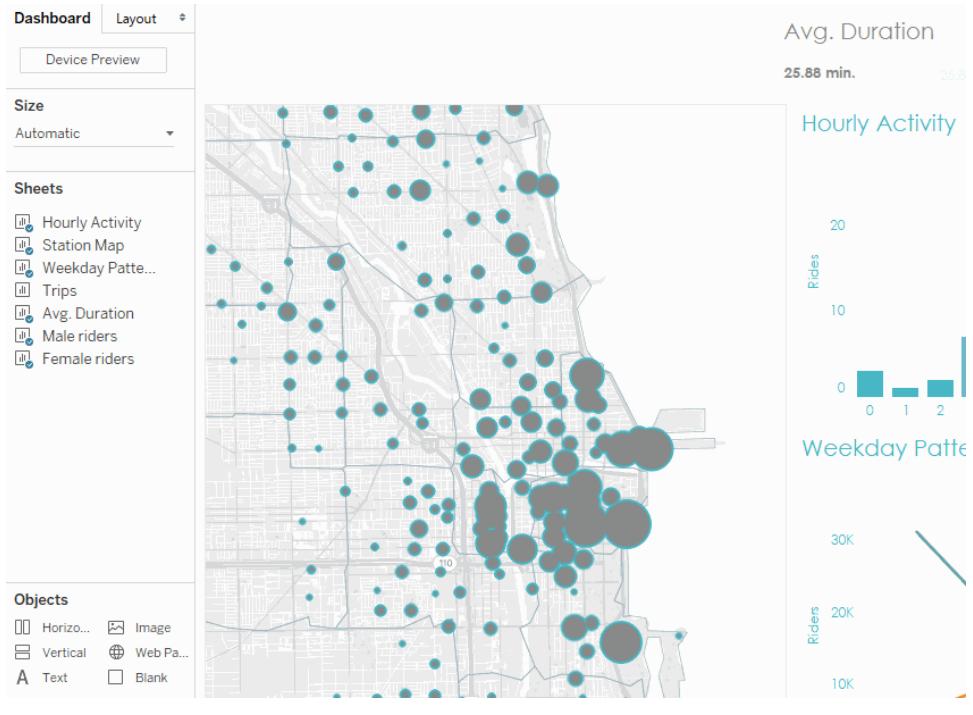

#### 按一下影像可重播。

這是我們重塑了品牌形象的最終工作簿:

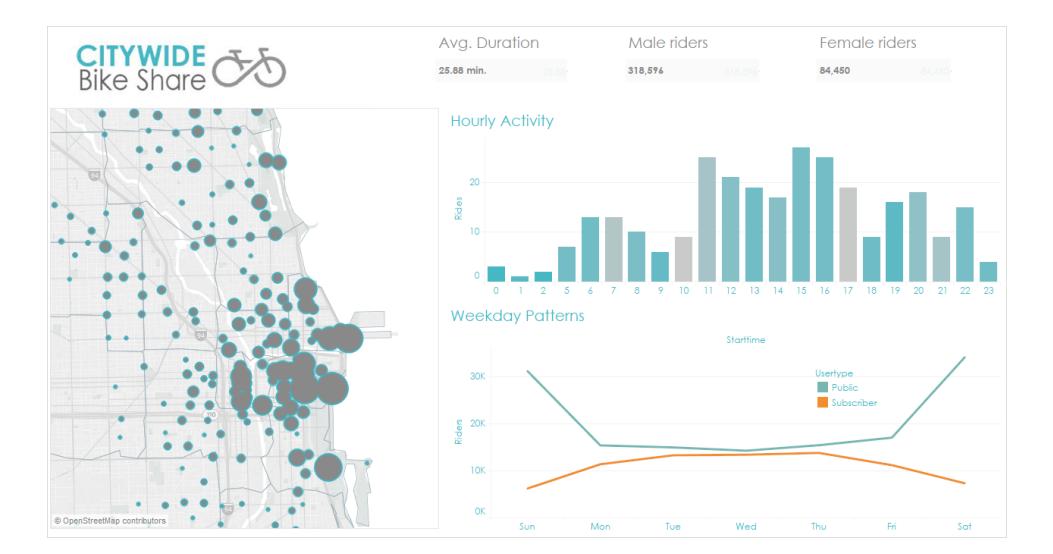

# <span id="page-2805-0"></span>針對不同裝置類型建立儀表板窗格配置

儀表板窗格可以包含多種螢幕大小的不同類型裝置。將這些配置發佈到 Tableau Server 或 Tableau Cloud 時,檢視儀表板窗格的使用者將體驗到最佳化行動電話、平板電腦和桌 面設計。作為作者,您只需建立單一儀表板窗格並提供單一 URL。

#### Tableau Desktop 和 Web 製作說明

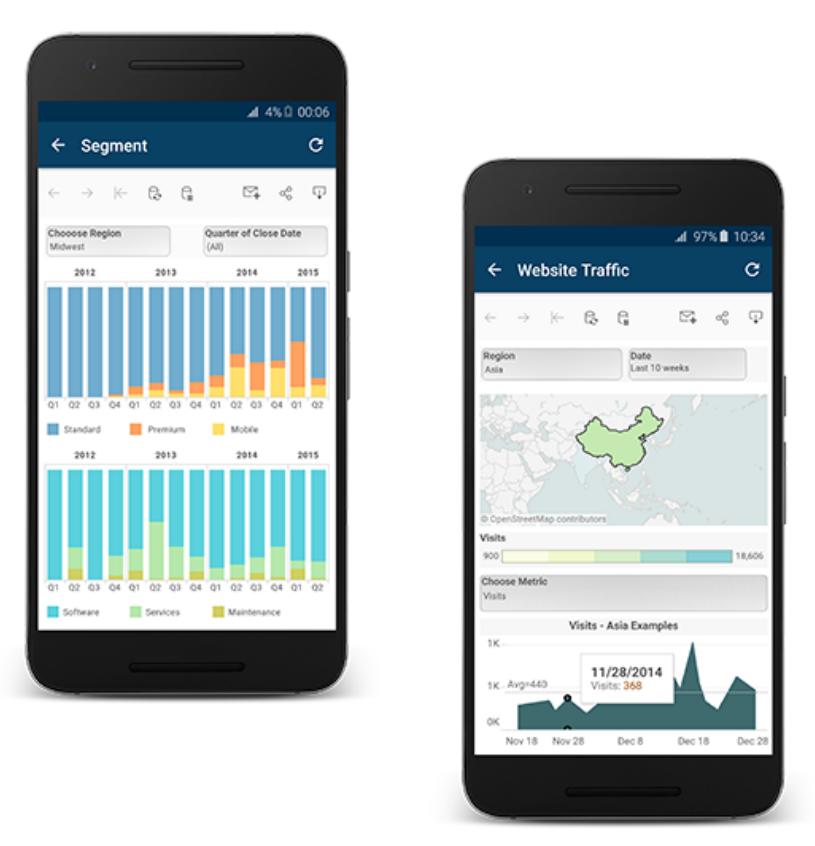

提示**:**除了最佳化行動裝置配置之外,[優化工作簿效能](#page-3041-0) 在分頁2846可更好地符合頻 寬受限或較匆忙的行動裝置使用者的需求。

## 預設儀表板窗格如何與裝置配置產生關聯

「裝置」配置顯示在「儀表板窗格」索引標籤的「預設值」下。最初,每個裝置配置都包含預設 儀表板窗格中的每個項目,並從預設值衍生其大小和配置。

將預設儀表板窗格想像為父項,並將裝置配置( 桌上型電腦、平板電腦和行動電話) 想像為 其子項。您想要新增到裝置配置中的任何檢視、篩選條件、動作、圖例或參數必須首先存 在於預設儀表板窗格中。

#### 行動電話配置和預設儀表板窗格

若要使用唯一的行動電話配置選項節省時間,以自動在「預設」儀表板窗格中反映變更,請

按一下解鎖的鎖頭圖示 ,或是從快顯功能表選擇「自動產生配置」。

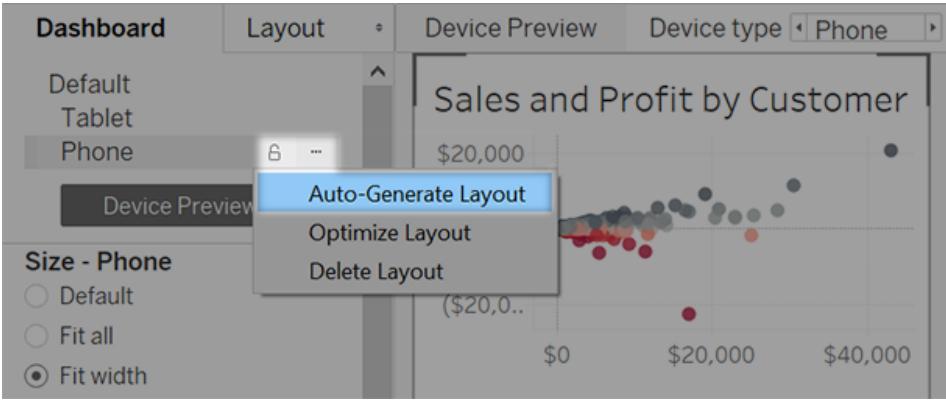

如果您改為從功能表按一下上鎖鎖頭圖示 ■或選擇「編輯配置」,則行動電話配置會完全 獨立,因此您必須手動新增和排列項目,以反映「預設」儀表板窗格的變更。

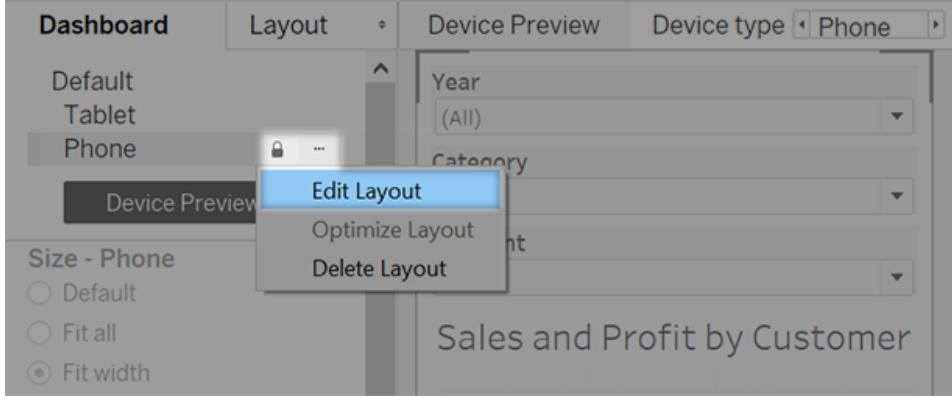

桌面和平板電腦配置和預設儀表板窗格

不同於行動電話配置,您必須手動將桌面和平板電腦配置新增至儀表板窗格。桌面和平 板電腦永遠完全獨立於預設儀表板窗格,因此每個裝置配置都可以包含物件的唯一排 列。
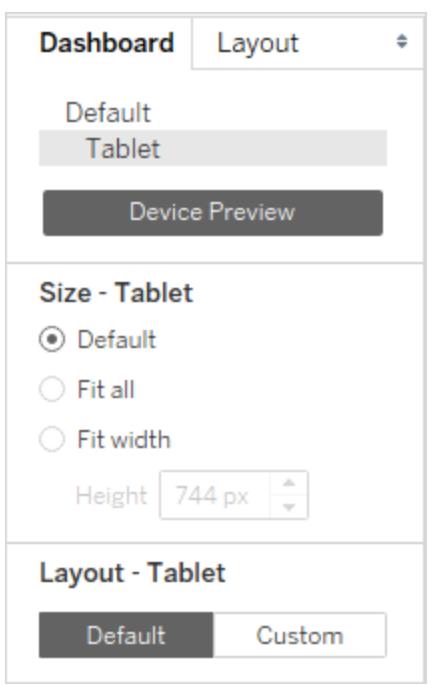

## 自動新增行動電話配置

兩個選項可讓您自動新增行動電話配置

- · 若要在打開缺少行動電話配置的舊儀表板窗格時建立行動電話配置,請選擇「儀表 板窗格」>「將行動電話配置新增至現有儀表板窗格」
- · 若要在每次建立新的儀表板窗格時建立行動電話配置,請選擇「儀表板窗格」>「將行 動電話配置新增至新儀表板窗格」。(依預設會開啟此選項。)

預覽和手動新增裝置配置

- 1. 開啟儀表板窗格。
- 2. 在左側的「儀表板窗格」索引標籤上,按一下「裝置預覽」。

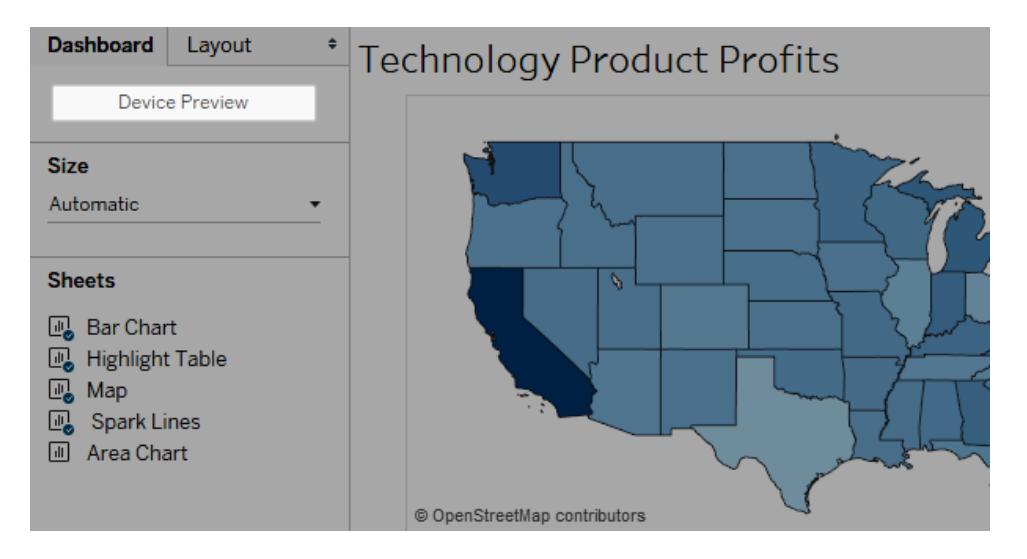

在裝置預覽模式下,這些選項出現在儀表板窗格上方:

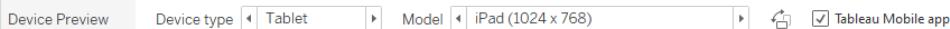

- 3. 花一點時間依次按一下各種裝置類型和型號,並瀏覽不同的螢幕大小。然後設定以 下選項:
	- 若要檢視儀表板窗格在橫向與縱向模式下的顯示方式,請按一下 句。通常, 橫向模式最適合於平板電腦,縱向模式最適合於行動電話。
	- <sup>l</sup> 選取「**Tableau Mobile** 應用」以使用應用而不是瀏覽器來檢視儀表板窗格的外 觀。此選項可用於 iOS 或 Android 裝置, 並且輕微縮小儀表板窗格, 從而為應 用控制項留出空間。
- 4. 選取一種「裝置類型」,例如「平板電腦」。

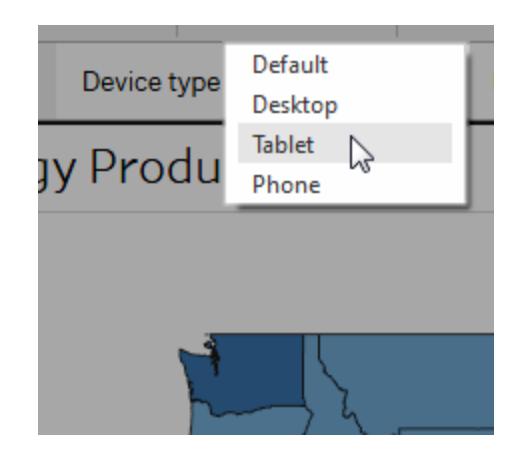

5. 針對所選裝置類型按一下右上角的「新增配置」按鈕(例如,「新增平板電腦配置」)。

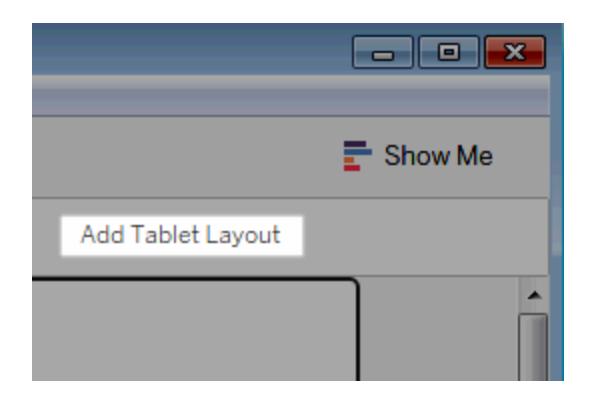

6. 透過選取一種新裝置類型,然後按一下「新增配置」來新增其他配置:

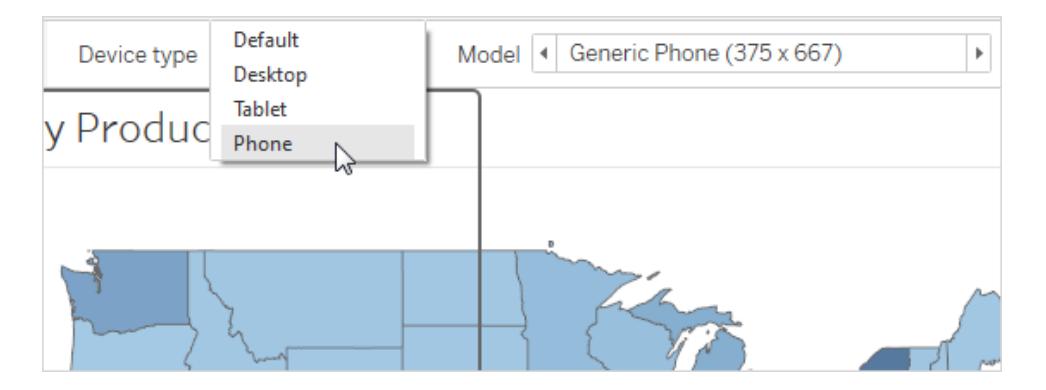

透過為每種裝置類型建立一個配置,您將能夠最大程度地控制使用者在從不同的裝 置中檢視您的儀表板窗格時的體驗。發佈包含全部三種配置的儀表板窗格後,使用 者將不會看到預設儀表板窗格配置;他們看到的將是相應的裝置特定配置。

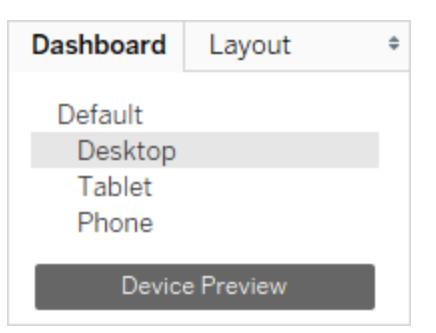

附註:如果您對檢視進行變更,請再次檢查相關裝置配置以確保其外觀符合您的預 期。

## 自訂裝置配置

將裝置配置新增至儀表板窗格之後,您可以開始重新排列物件以建立您想要的外觀。

1. 對於桌面和平板電腦配置,請按一下「自訂」:

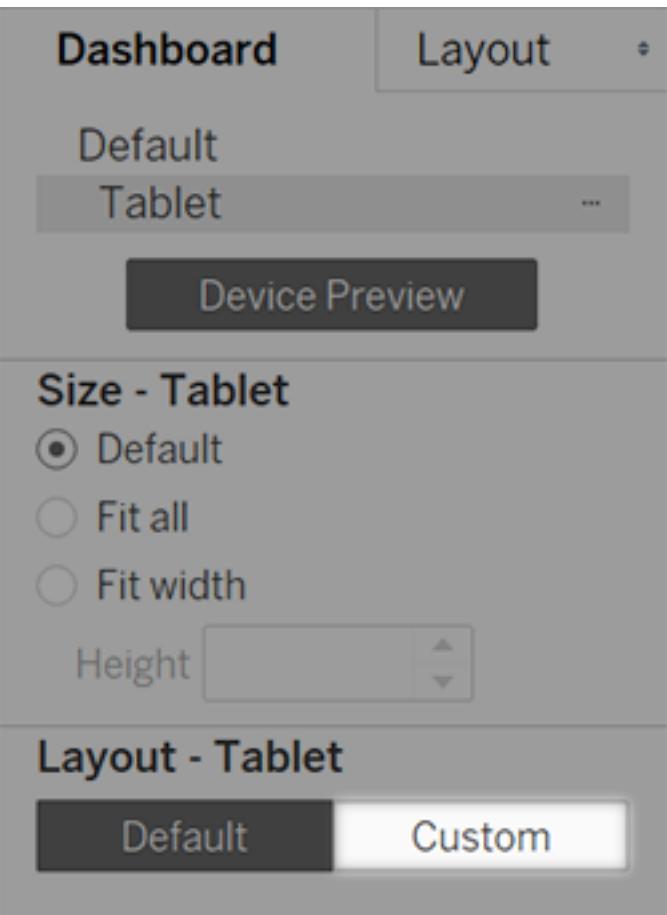

對於行動電話配置,請按一下鎖頭圖示 ,或從彈出式功能表選擇「編輯配置」:

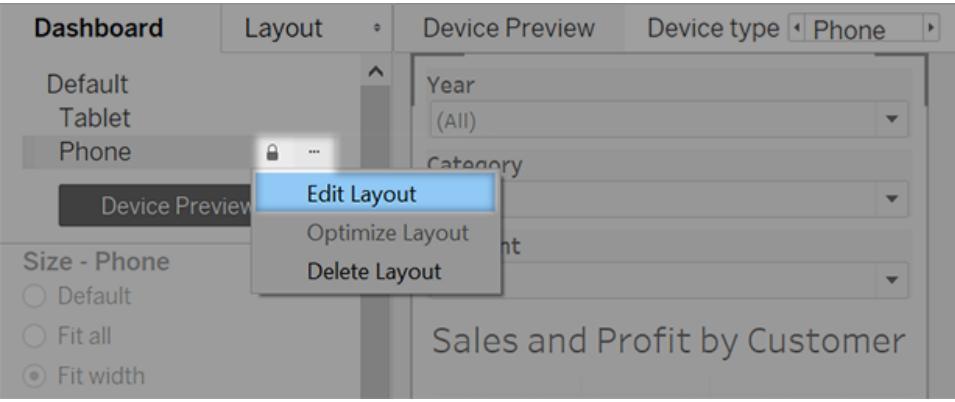

2. 可新增到配置中的任何內容列在左側的「配置」以下。如果某個項目有藍色核取標 記,就表示該項目是您目前使用之裝置配置的一部分。

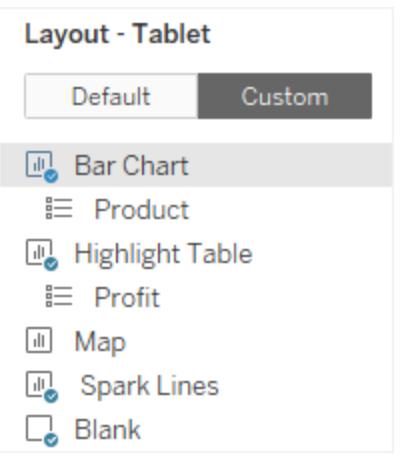

3. 如果移除某個項目,就只會將它從目前裝置配置中移除。該項目仍然存在於預設儀 表板窗格上,而且可以再次新增至裝置配置。

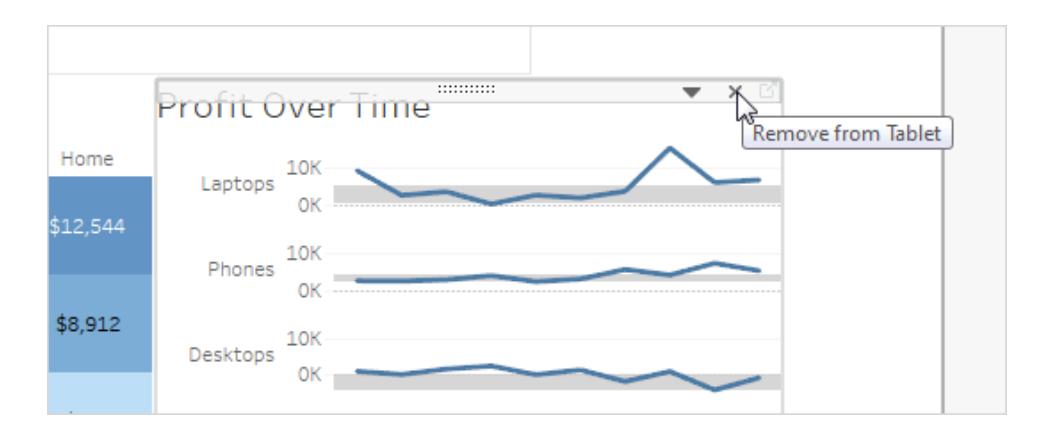

4. 依次按一下各個「裝置型號」選項以檢視配置在不同型號上的顯示方式。

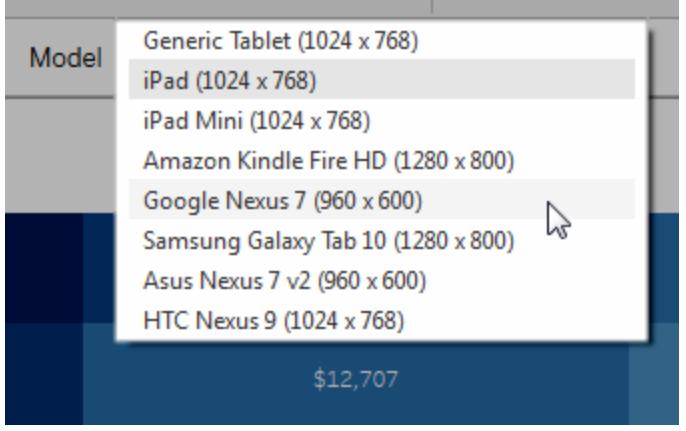

最終,是載入儀表板窗格的 Web 瀏覽器的大小確定配置在裝置上的顯示方式。有關 詳情,請參閱[確認裝置將顯示哪個配置](#page-2818-0) 在分頁2623。

5. 瀏覽左側「大小」下的選項。

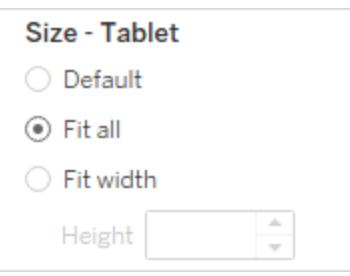

預設值:裝置配置的高度和寬度模擬預設儀表板窗格使用的任何高度和寬度。舉例 來說,如果要建立平板電腦配置,並且預設儀表板窗格設定為固定大小「桌上型電腦 瀏覽器 (1000 x 800)」,則為平板電腦配置將「大小」設定為「預設」也將使其使用 1000 x 800。

全部適應:所有專案會自動調整大小以適應裝置框架大小。裝置框架大小由裝置類 型、型號和方向( 縱向或橫向) 設定確定。

適合寬度(建議為行動電話使用):專案會自動調整大小以適應裝置框架的寬度,但 高度是固定的。此選項非常適合於行動電話配置和縱向滾動。

行動電話最佳化

行動電話的小螢幕可讓您進一步最佳化。請嘗試下列技巧。

## 最佳化手動行動電話配置

如果您選擇自行編輯行動電話配置,您可以快速最佳化篩選條件的位置、移除空白區域 等。在「儀表板窗格」索引標籤上,按一下「行動電話」右邊的彈出式功能表,然後選取「最 佳化配置」。

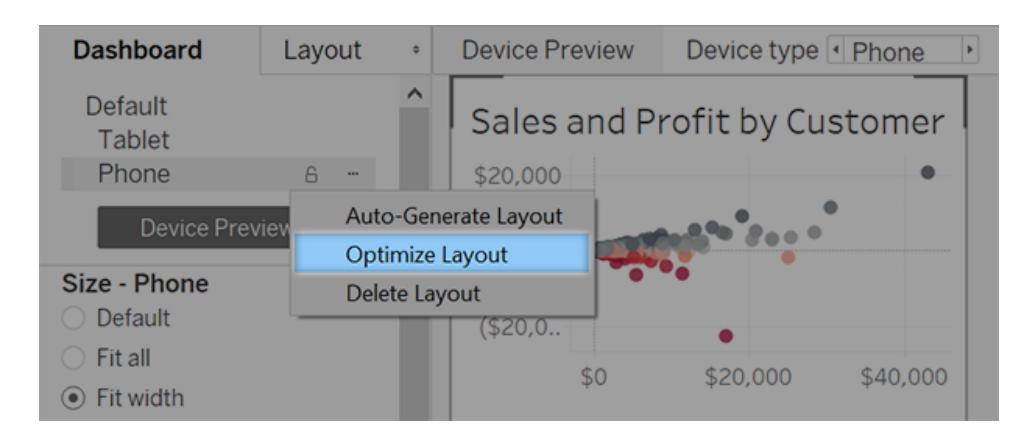

請注意,此命令只會重新排列目前行動電話配置中的項目。如果您想要持續更新行動電 話配置,以便對預設儀表板窗格反映所有變更,請選取「自動產生配置」。

### 新增觸發即時訊息和電話呼叫的連結

為了讓行動電話使用者能與儀表板窗格內容相關關鍵人員快速聯絡,請向物件新增可自 動觸發簡訊和電話呼叫的 URL [動作。](#page-1506-0)使用連結格式 sms:*phone-number* 或 tel:*phonenumber*。確保包括國家/地區代碼和區號( 如有必要) 。

#### 建立特定於行動電話版本的檢視

建立預設儀表板窗格中某些檢視的副本 — 一個針對桌上型電腦檢視優化,另一個針對行 動電話優化。

1. 移至檢視的工作表,按一下其索引標籤,然後選取「複製工作表」。

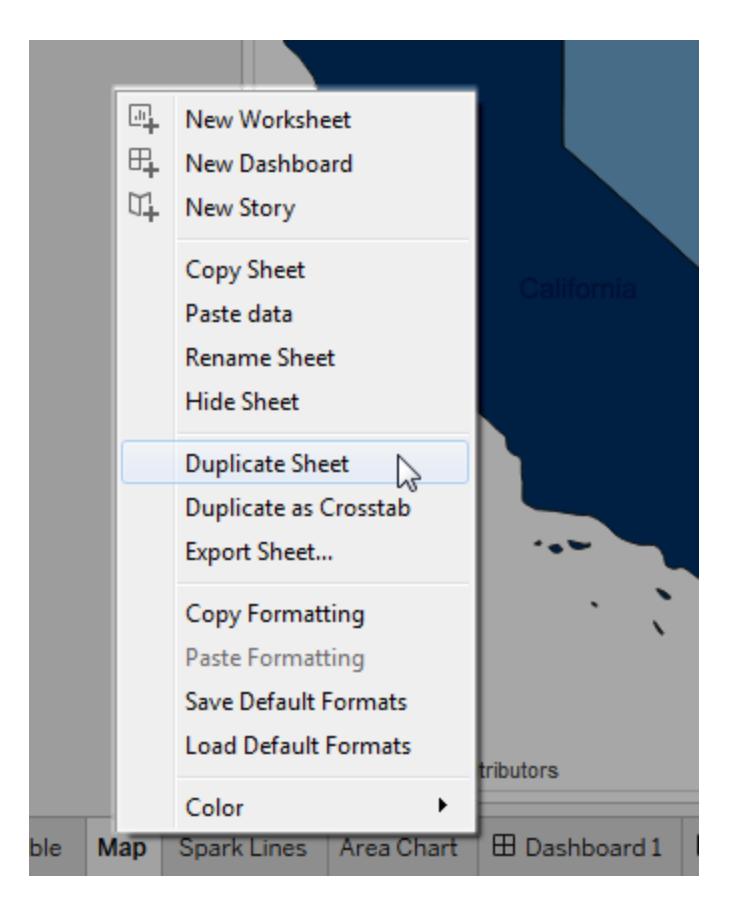

2. 自訂用於行動檢視的檢視。

例如,對於地圖,您可能希望地圖預設情況下放大到特定區域,或者您可能希望停 用平移、縮放和其他功能。請參閱[自訂使用者與地圖的對話模式](#page-1956-0) 在分頁1761。

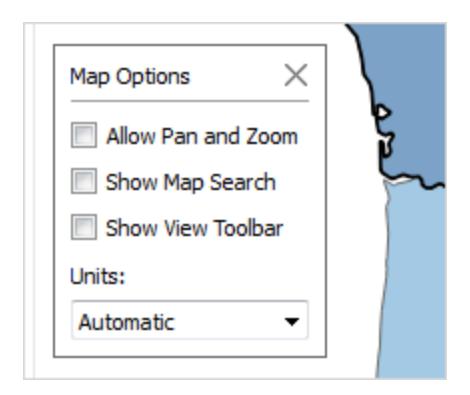

3. 現在,將新檢視新增到預設儀表板窗格,以使其可用於您建立的裝置配置。

縮短標題

短標題最適合於移動檢視。若要編輯標題,請按兩下標題。

#### 最佳化空白空間

空白空間是另一個需要考慮的視覺要素。儘管行動電話上的螢幕空間很小並且您想要將 其物盡其用,但您可能還希望提供額外的安全位置供使用者點按或發起滾動,使使用者 不會無意中選中篩選條件和其他專案。

若要新增空白空間,請使用填充或空白物件。有關詳情,請參[閱設定儀表板大小和版面配](#page-2761-0) 置 [在分頁](#page-2761-0)2566。

## 發佈儀表板窗格

- 1. 按一下「伺服器」>「發佈工作簿」。如果您還沒有登入,則會提示您輸入認證。
- 2. 在「發佈工作簿至 Tableau Server」對話方塊中,確保清除「將工作表顯示為索引標 籤」核取方塊。

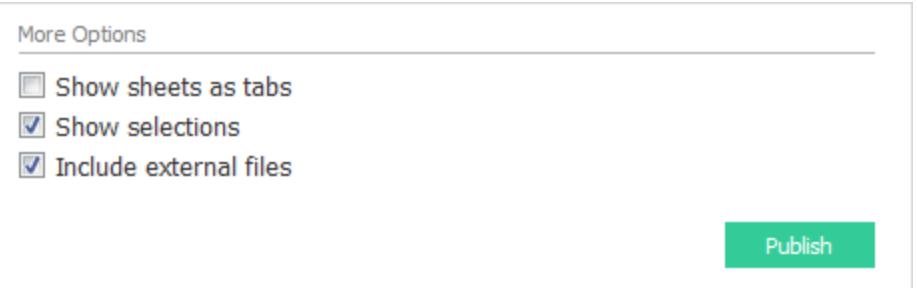

如果為特定於裝置的儀表板窗格選中此核取方塊,則索引標籤的大小調整要求會 干擾伺服器正確檢測 Web 瀏覽器大小並載入正確配置的能力。

3. 按一下「發佈」。

### 測試儀表板窗格

將儀表板窗格發佈到 Tableau Server 或 Tableau Cloud 後,請透過從不同大小的瀏覽器中 檢視該儀表板窗格來對其進行測試。

- 1. 在 Tableau Server 或 Tableau Cloud 上開啟儀表板窗格。
- 2. 在頁面的右上角, 按一下「共用」, 並複製「連結」文字方塊的內容。

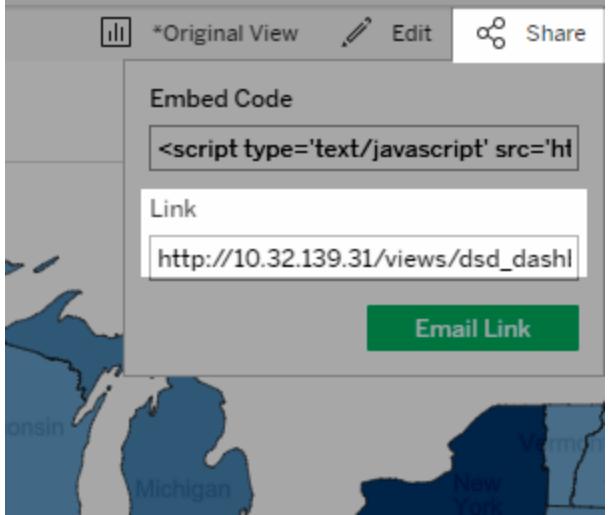

- 3. 將字串貼上到 Web 瀏覽器 URL 中。字串應包括以下內容:embed=y
- 4. 使用內嵌程式碼字串作為瀏覽器 URL,透過變更 Web 瀏覽器視窗大小並進行重新整 理來測試不同的配置。

## <span id="page-2818-0"></span>確認裝置將顯示哪個配置

裝置顯示的儀表板窗格配置以其中顯示 Tableau 檢視的 iframe 的最小維度( 高度和寬度) 為基礎。有時,桌上型電腦、平板電腦或行動電話配置可能會出現在其他類型的裝置上。 舉例來說,如果台式電腦的顯示器或瀏覽器容器很小,則平板電腦配置可能出現在台式電 腦上。

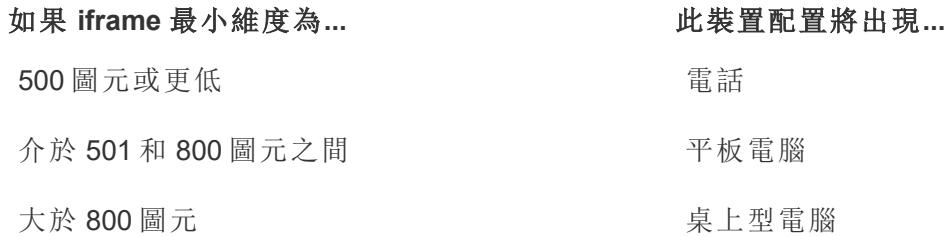

若 Tableau Cloud 和 Tableau Server 使用者發現行動電話或平板電腦配置太過局限,可以 使用工具列中的顯示設定按鈕來檢視桌面配置。此按鈕是一個切換按鈕,可讓您在桌面和 行動裝置配置之間切換。按鈕位置因檢視儀表板的裝置而異。

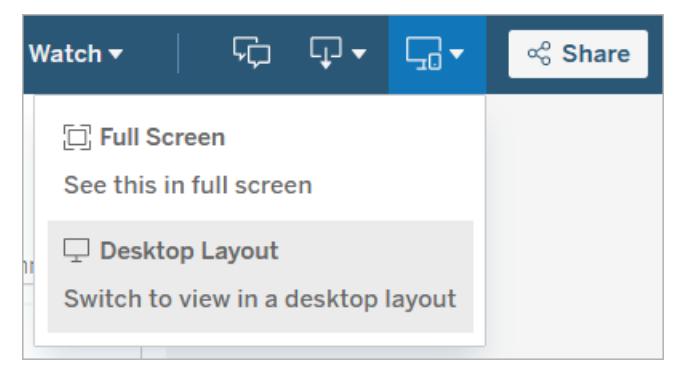

在桌面裝置上顯示設定

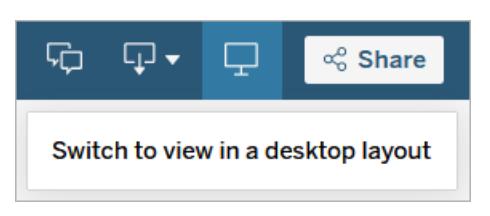

在平板電腦上顯示設定

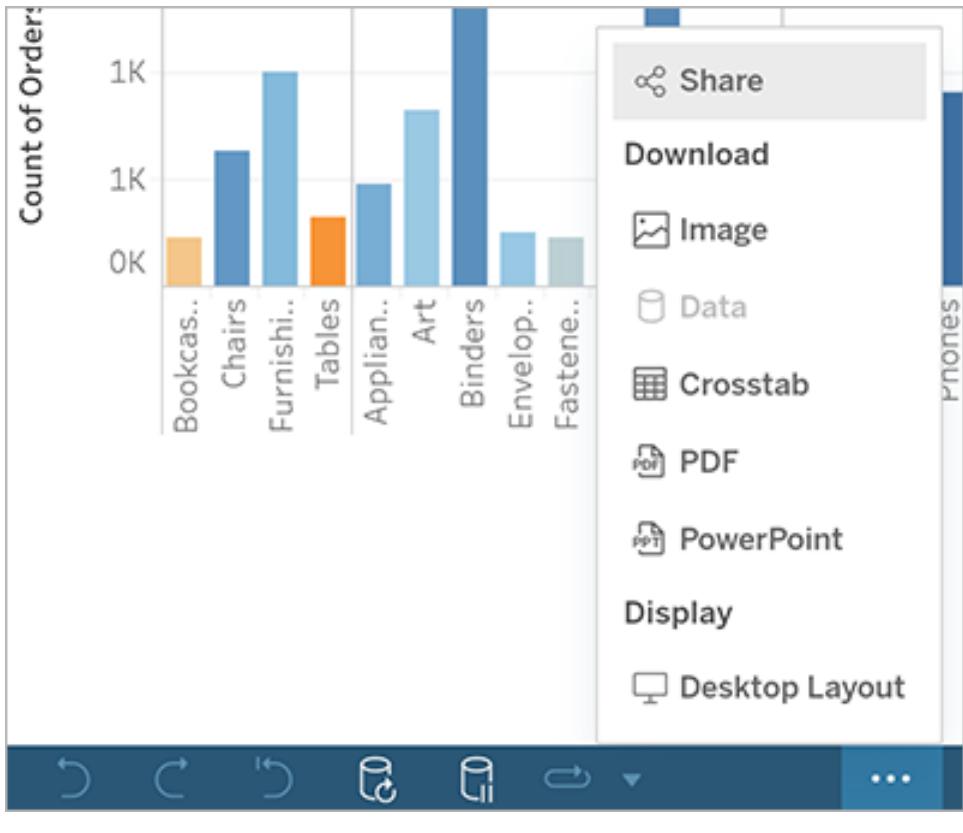

在行動電話上顯示設定

# 建立無障礙的儀表板窗格

如果要盡量讓更多的使用者可存取您的儀表板窗格,或者在須遵守 US [Section](https://www.section508.gov/) 508 要求、 其他協助工具相關法律和法規的環境中工作,您可以使用 Tableau 來建立符合 [Web](https://www.w3.org/TR/WCAG20/) 內容 [協助工具準則](https://www.w3.org/TR/WCAG20/) (WCAG 2.0 AA) 的儀表板窗格。

若要存取儀表板窗格:

- 1. 在 Tableau Desktop 中或者您在 Tableau Server 或 Tableau Cloud 的 Web 製作中建立 儀表板窗格
- 2. 將該儀表板窗格發佈至網頁並內嵌於其中,以符合 Web 內容協助工具準則 (WCAG 2.0 AA)

本主題說明螢幕助讀程式如何協助使用者巡覽儀表板窗格、螢幕助讀程式讀取儀表板窗 格物件或檢視的順序、儀表板窗格中可存取的項目,以及如何取得現有儀表板窗格,讓所 有使用者能夠更方便存取。

### 儀表板窗格鍵盤巡覽和焦點順序

Tableau 包含鍵盤快速鍵,可協助使用者僅使用鍵盤巡覽。如需詳細資訊,請參閱**[Tableau](#page-3237-0)** [檢視的鍵盤協助工具](#page-3237-0) 在分頁3042。

建立儀表板窗格時,請注意螢幕助讀程式會按照新增的順序,讀取儀表板窗格中的檢視或 物件。例如,若儀表板窗格具有的文字物件包含有助於說明儀表板窗格之資訊,請優先將 此物件新增至您的儀表板窗格。

您也可以藉由直接編輯 XML 的方式,直接編輯儀表板窗格階層。如需詳細資訊,請參閱 Tableau 社群文章[如何設定檢視的焦點順序以及儀表板窗格中的物件](https://community.tableau.com/s/question/0D54T00000C6USYSA3/how-can-i-set-the-focus-order-of-the-views-and-objects-in-a-dashboard)?

## 建立無障礙的儀表板窗格

Tableau 工作區中的許多項目和物件都支援鍵盤巡覽,並相容於螢幕助讀程式軟體之類的 輔助技術。您可以在要存取的儀表板窗格上使用下列項目:

#### <sup>l</sup> [新增儀表板窗格物件並設定其選項](#page-2726-0) 在分頁2531

- 文字物件
- <sup>l</sup> 網頁物件
- <sup>l</sup> 按鈕物件
- 影像物件
- 工具列
- <sup>l</sup> 儀表板窗格標題
- <sup>l</sup> 檢視,特別是:
	- <sup>l</sup> 標題
	- <sup>l</sup> 「工作簿」索引標籤
	- <sup>l</sup> 「檢視資料」視窗
	- <sup>l</sup> 標題( 若顯示)
	- <sup>l</sup> 分類圖例

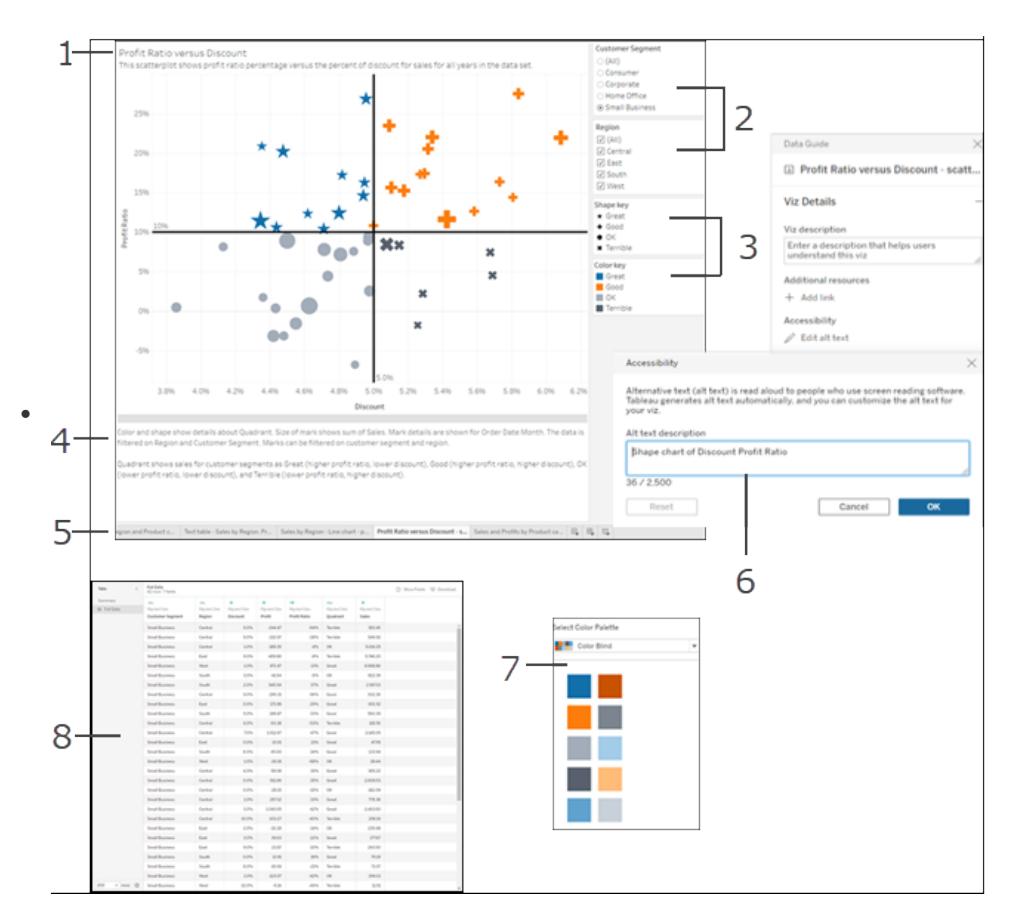

單一與多重值篩選

如需檢視的詳細資訊,請參閱[組建無障礙資料檢視](#page-1694-0) 在分頁1499

附註:無法存取檢視中的互動功能( 標記選取範圍、工具提示等) 。

## 逐步解說:使現有儀表板窗格更容易存取

開始使用已完成的工作簿,並進行回溯工作,使其更易於存取。

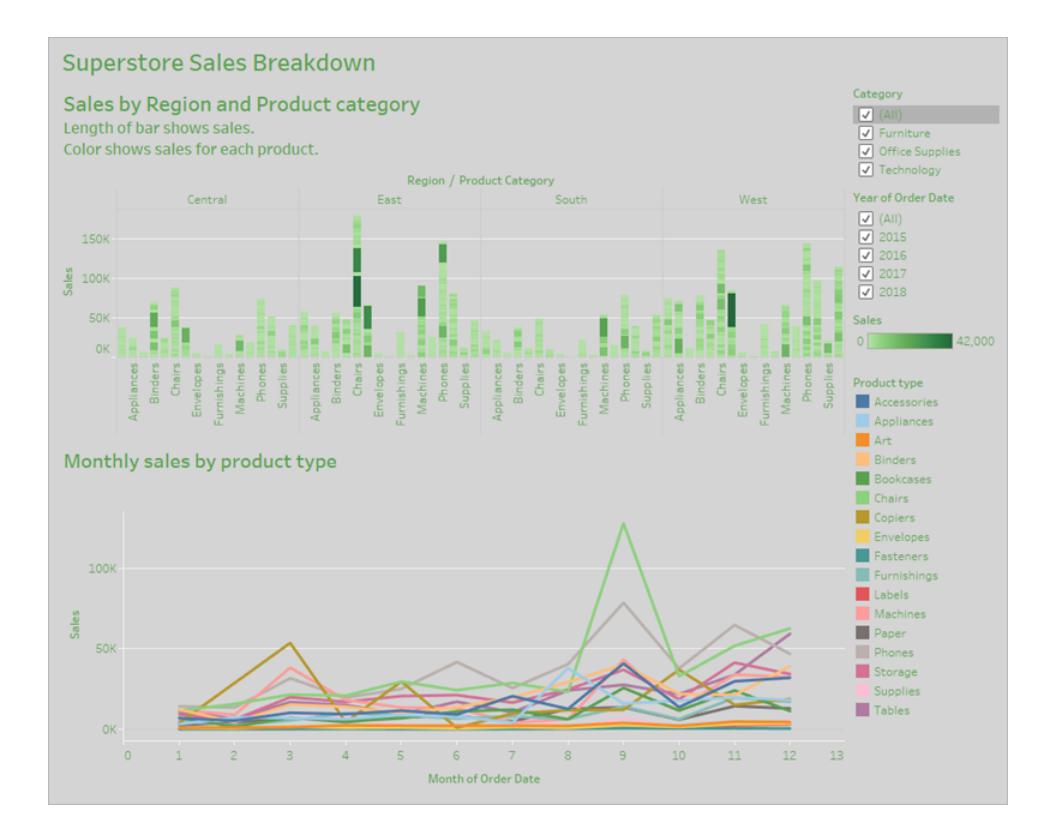

為了使工作簿更容易存取,我們將:

- 1. 儀表板窗格和工作簿[儀表板窗格和工作簿層級的協助工具格式](#page-2823-0) 在下一頁
- 2. [彙總並減少標記](#page-2825-0) 在分頁2630
- 3. [消除冗餘資訊](#page-2827-0) 在分頁2632
- 4. [使用色彩和圖形來區分標記](#page-2827-1) 在分頁2632
- 5. [使用篩選條件減少檢視中的標記數](#page-2831-0) 在分頁2636
- 6. [新增標題和圖例](#page-2834-0) 在分頁2639

此儀表板窗格的設計宗旨在於顯示每個銷售區域和產品類型的總銷售量。底部的折線圖 按照產品類型顯示每月的銷售量。此儀表板窗格的作者想要使用 Superstore 公司採用的綠 色和灰色色彩建立儀表板窗格的品牌。

很抱歉,此儀表板窗格具有多項特徵對使用者造成協助工具方面的困擾,包含色彩方案在 內。以下步驟提供使此儀表板窗格更易於存取的數種方式。

<span id="page-2823-0"></span>儀表板窗格和工作簿層級的協助工具格式

灰色背景上的綠色文字沒有足夠的對比比例,可供在視覺方面具有對比感知不良的使用 者辨識文字。若要讓所有使用者都能存取此工作簿,並盡可能提高比對比例,我們會以白 色做為背景,並將圖表上的文字色彩變更為黑色。

若要更新儀表板窗格網底色彩,請將「格式**>**儀表板窗格」功能表中的「儀表板窗格網底」 變更為「無」。

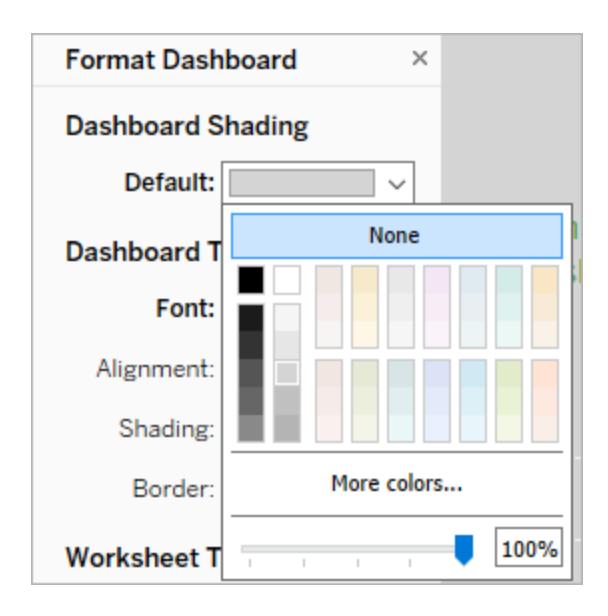

對於文字格式變更,我們可以手動變更每個工作表上的格式設定。不過,這需要很多時 間。此儀表板窗格只有兩個檢視,但是其他儀表板窗格通常會包含更多檢視。

若要將儀表板窗格上的文字更新為黑色,請選取「格式**>**工作簿」,然後將「字型**>**全部」變 更為「黑色」。

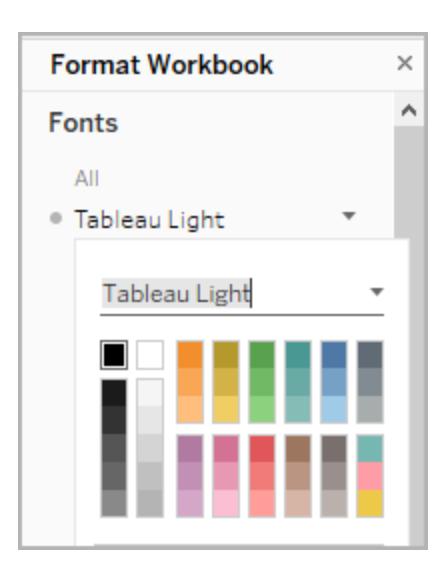

這會將每張工作簿中所有資料表的字型色彩變更為黑色,然後套用至包含在儀表板窗格 中的檢視。如需色彩對比的外部資訊,請參[閱色彩對比及您應該重新考量色彩的理由。](https://www.smashingmagazine.com/2014/10/color-contrast-tips-and-tools-for-accessibility/)

不易存取 - 低對比 一 一 一 一 一 更容易存取 - 提高對比

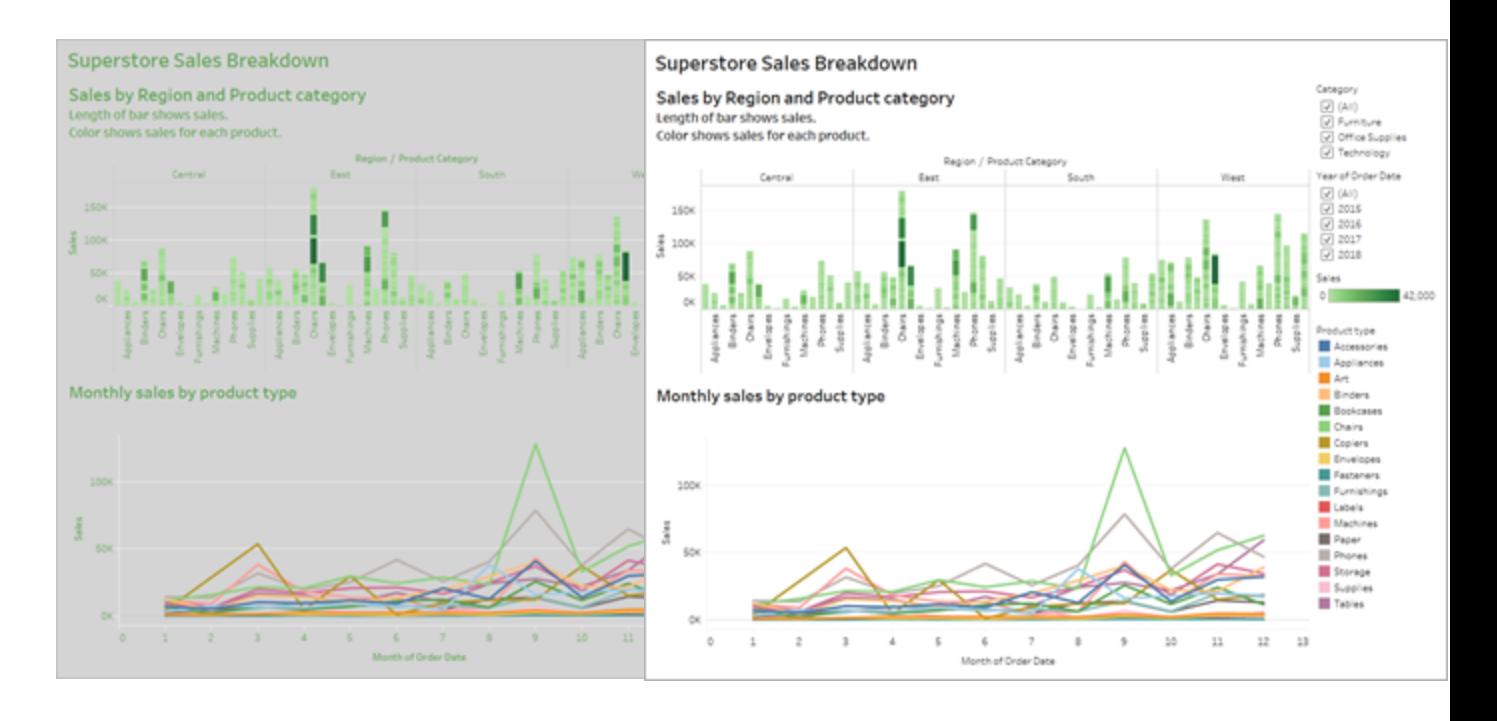

如需有關在項目中新增背景色彩的詳細資訊,請參閱[在項目周圍新增填補、邊框和背景色](https://help.tableau.com/current/pro/desktop/zh-tw/dashboards_organize_floatingandtiled.htm#Add) [彩。](https://help.tableau.com/current/pro/desktop/zh-tw/dashboards_organize_floatingandtiled.htm#Add)

#### <span id="page-2825-0"></span>彙總並減少標記

您可能有許多資訊,並且想要藉由儀表板窗格或檢視傳達。不過密集檢視大量標記( 如檢 視頂端的橫條圖) ,在使用螢幕助讀程式或鍵盤時,可能難以理解。

我們的儀表板窗格上俯視圖顯示 5000 個以上的標記,因為圖表中的每一列都包含該類 別中每項產品的名稱。如果檢視中使用 1000 個以上的標記,會導致在伺服器( 而不是瀏 覽器) 上呈現檢視,而就 WCAG 符合性而言,目前尚不支援伺服器呈現的檢視。限制標記 數量,只顯示強調最重要資料點的那些標記。

若要讓此檢視更容易存取,請將「產品名稱」欄位從「標記」卡片中的「詳細資料」移除,藉 此將堆疊的橫條圖放置在橫條圖中。這會將檢視中的標記數從 5,000 個以上減少至 68 個。

#### 不易存取 - 標記太多 **be a manufacture of the original of the original of the original of the original of the original of the original of the original of the original of the original of the original of the original of the original**

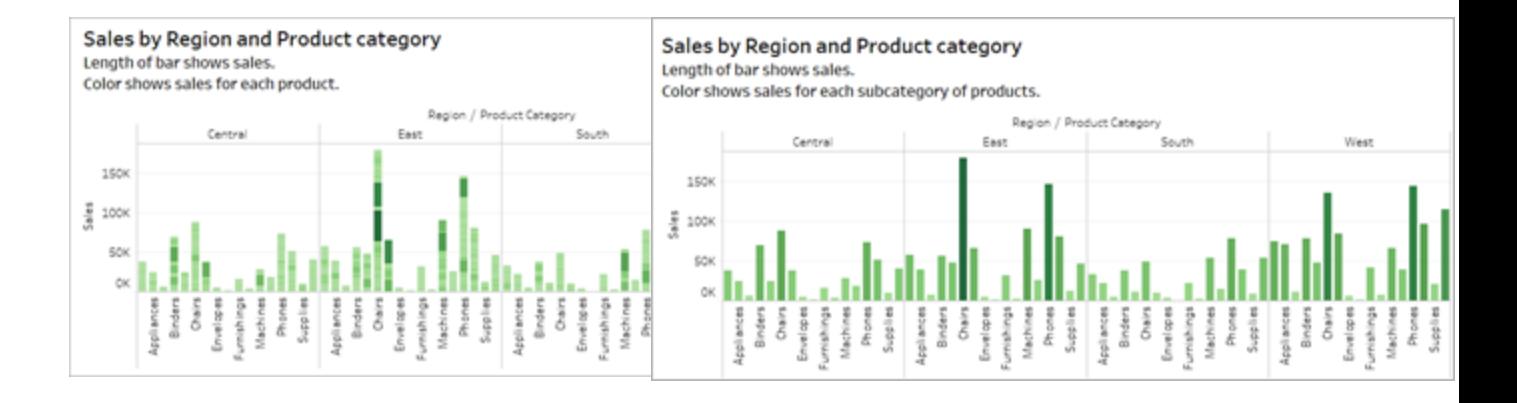

使用者也可以存取「檢視資料」視窗(預設情況下已啟用) 來檢視標記的基礎資料, 或可將 資料從該頁面下載到無障礙應用程式,透過該方式檢視資料。

為了減輕認知超載,並進一步減少欄位中的標記數目,我們可以在欄位中建立相關成員 的群組。若要建立相似產品的群組:

1. 以滑鼠右鍵按一下欄位,然後選取「建立」>「群組」。

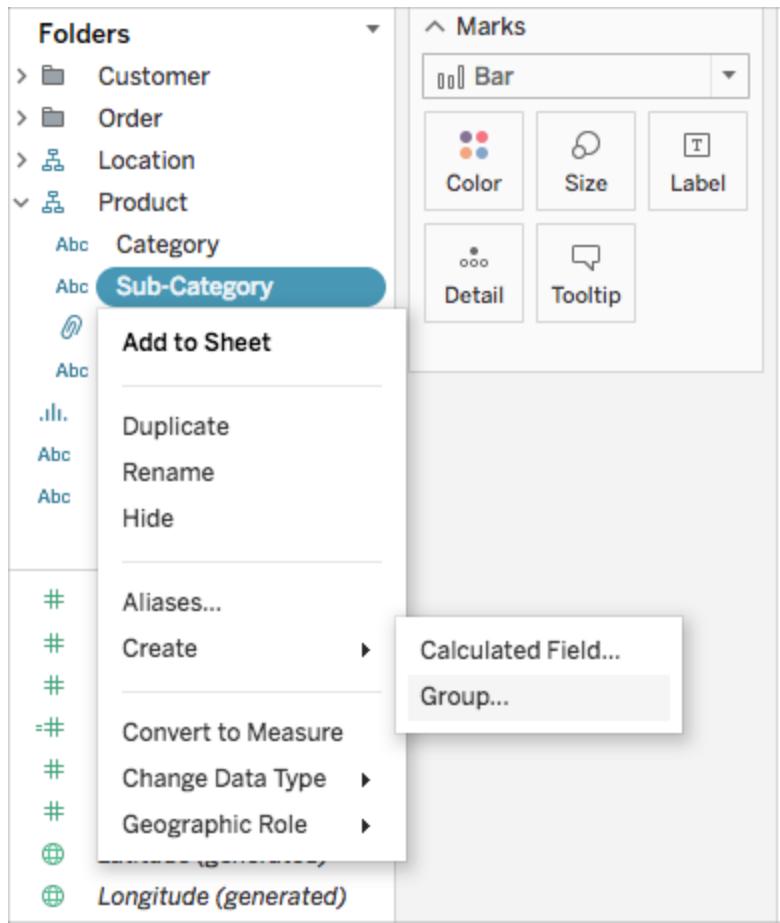

2. 在「建立群組」對話方塊中,選取要加以群組的多位成員,然後按一下「組合」。

有關分組的詳細資訊,請參[閱對資料進行分組](#page-1198-0) 在分頁1003。這裡的檢視是在分組及彙總 之前與之後的外觀:

#### 不易存取 - 標記太多 **be a manufacture of the original of the original of the original of the original of the original of the original of the original of the original of the original of the original of the original of the original**

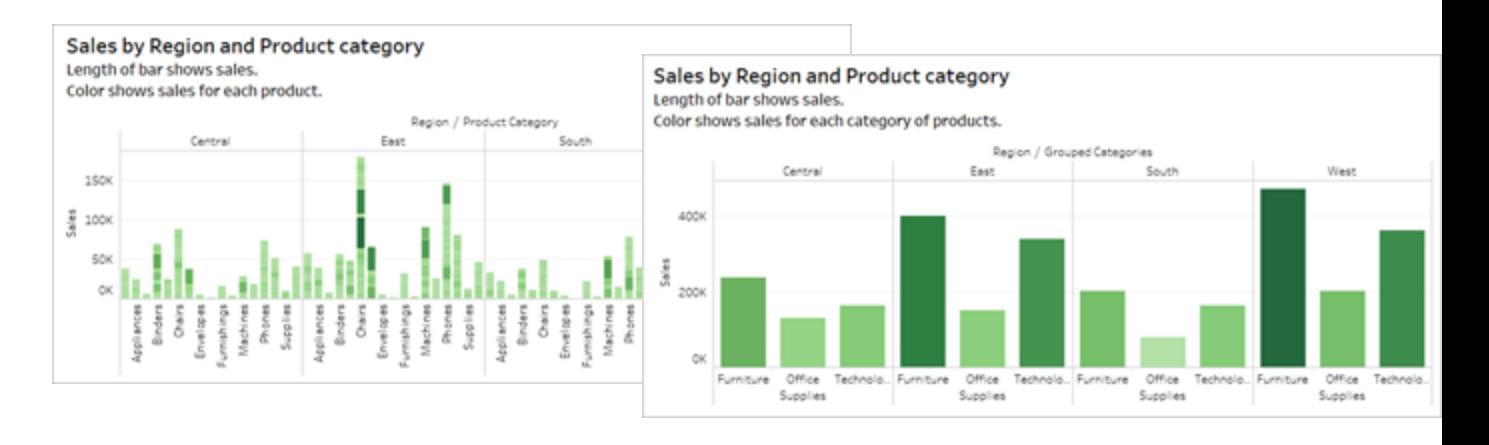

<span id="page-2827-0"></span>有關如何組建這種檢視的資訊和範例,請參閱[製作無障礙檢視](#page-1702-0) 在分頁1507中的[保持簡單](#page-1702-1) [在分頁](#page-1702-1)1507。

#### 消除冗餘資訊

彙總的分組橫條圖可以減少使用者的認知超載,卻仍然在沒有必要的情況下,使用色彩 表示資料的意義。由於每個橫條的大小皆已呈現出銷售數據,因此可以藉由移除「標記」 卡片中「色彩」的銷售欄位,來移除橫條的色彩。移除色彩也會移除螢幕助讀程式所讀取 的色彩圖例。

#### 不易存取 **-** 非必要的標記 更容易存取 **-** 移除非必要的標記

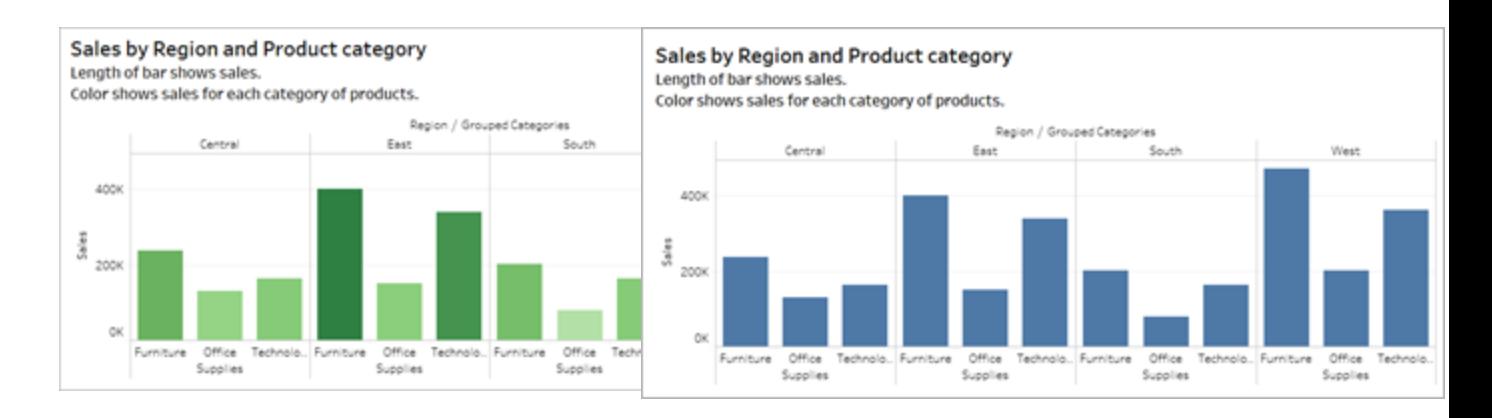

#### <span id="page-2827-1"></span>使用色彩和圖形來區分標記

此儀表板窗格中的折線圖包含標記,而該標記僅供區分色彩使用,因此導致色盲人士無 法或幾乎無法區分標記的不同。線條路徑提供了實用的位置資訊,但無法透過色彩清晰 地區分各個線條標記。

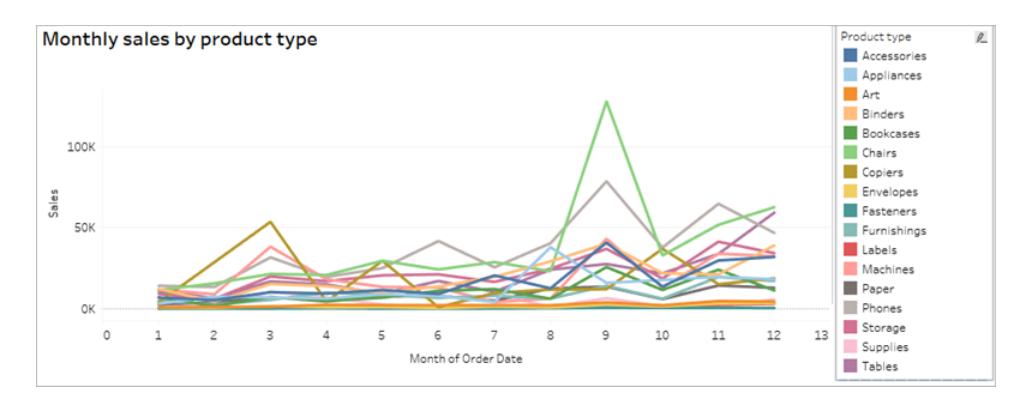

藉由套用「色盲」調色盤以及新增圖形以強化色彩所顯示的含意,使得此折線圖更容易理 解。

若要套用「色盲」調色盤:

- 1. 選取「標記」的「色彩」。
- 2. 選取「調色盤」功能表的「色盲」。

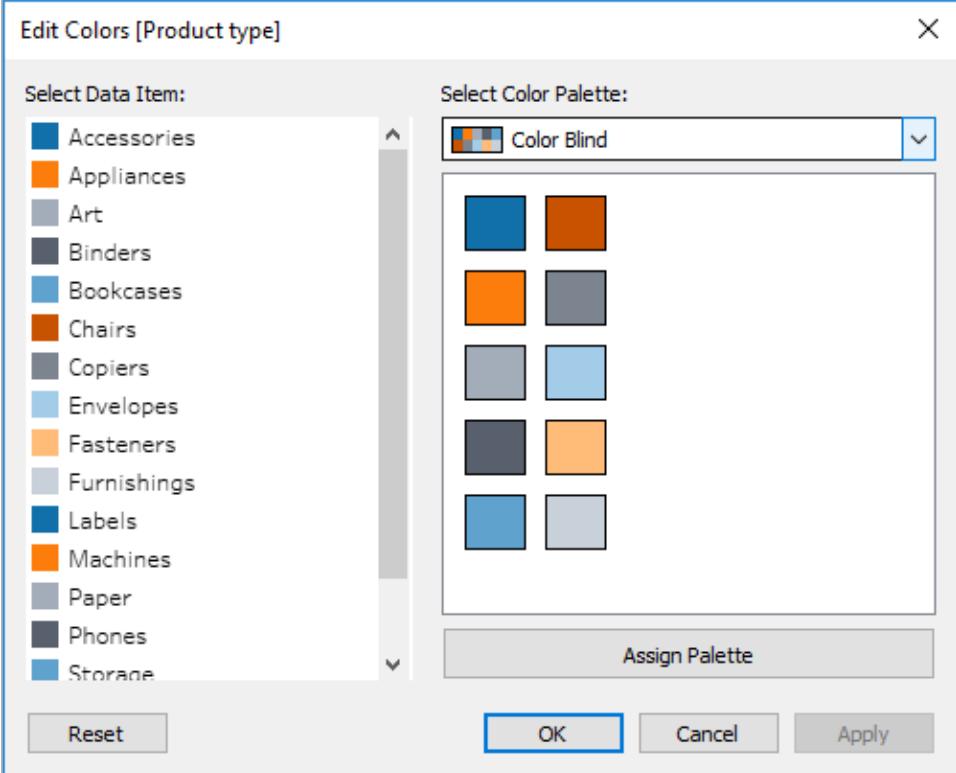

#### 3. 選取「指派調色盤」並將其套用至檢視。

除了色彩之外,若要新增圖形至折線圖,請建立組合圖表或雙軸圖:

- 1. 按住 Control 並拖曳(在 Mac 上為按住 Command 並拖曳) 「列」架中的欄位, 藉此複 製該欄位,並將其放在第一個欄位的右邊。在您的「標記」卡片中建立兩個標籤, 「列」架中的每個欄位各放置一個。
- 2. 在標記卡片上,選取底部標籤,標題為「欄位名稱**(2)**」。從「標記卡片」的下拉式功能 表中選取「圖形」。

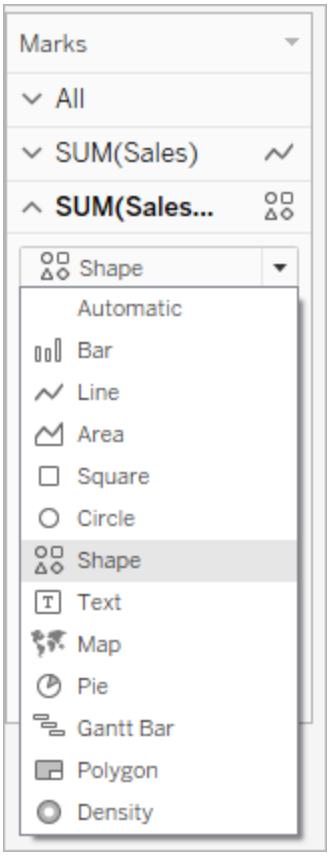

3. 選取欄位名稱右邊的「色彩標記」,然後選取「圖形」。

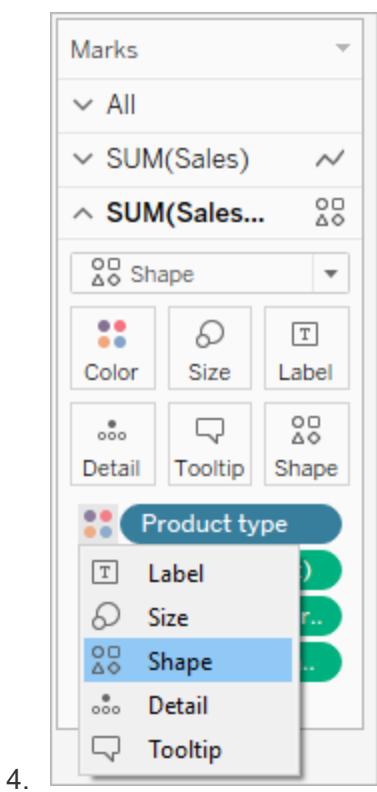

這會針對欄位中的每個標記建立不同的圖形。此時,有兩個不同的圖表;一個是彩色的折 線圖,另一個則是具有圖形的散佈圖。

若要將這兩個圖表合併到雙軸圖中,請在「列」架中選取右邊的欄位,然後選取「雙軸」。如 需組合圖表的詳細資訊,請參[閱組建組合圖](#page-1656-0) 在分頁1461。

#### 無法輕鬆存取 **be a manufactual particle** of the original of the original particle of the original particle or the original particle or the original particle or the original particle or the original particle or the original part

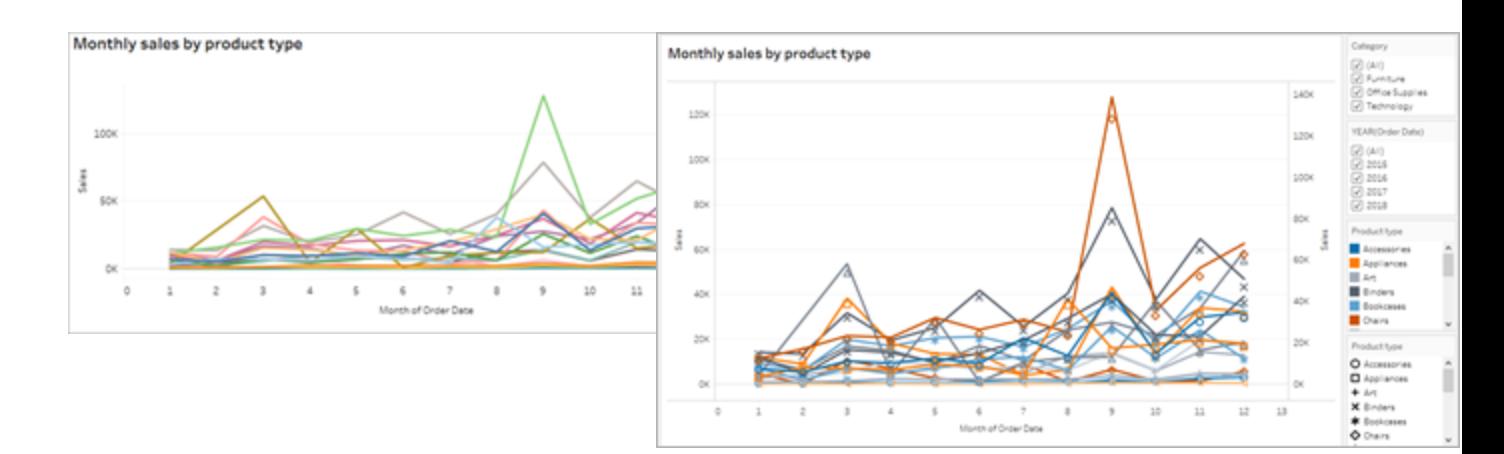

圖表已經過改良,但是線條色彩和圖形在套用第十個標記後,已開始出現重複。此作法可 讓檢視看起來過於繁雜且不合常理,因而導致認知超載。藉由新增篩選條件和圖例來修 正。

<span id="page-2831-0"></span>使用篩選條件減少檢視中的標記數

使用篩選條件有助於只集中顯示您希望使用者看到的檢視中標記數量。

您可以使用以下篩選條件模式,以允許使用者控制檢視中出現的資料。Tableau 目前就 WCAG 合規性所支援的篩選條件模式包括:

- <sup>l</sup> 單值**(** 清單**)** :具有選項按鈕的篩選條件。一次只能選取一項。為使用者提供單值篩 選條件是減少檢視中標記數量的絕佳方式。
- <sup>l</sup> 多值**(** 清單**)** :此篩選條件具有可同時選取的一連串項目( 帶核取方塊) 。多值篩選條 件將允許同時顯示多個標記。

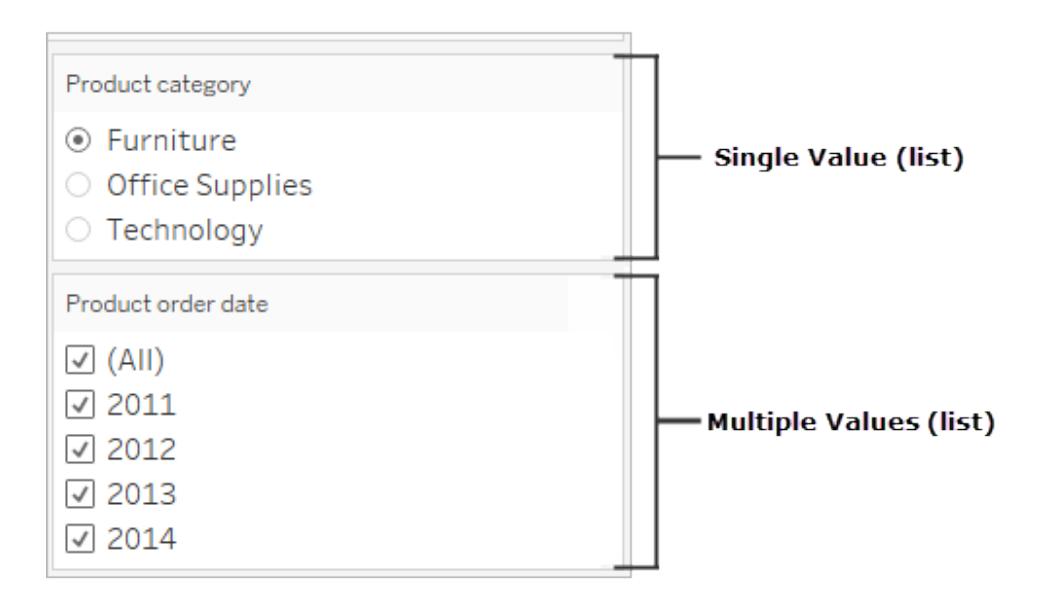

- <sup>l</sup> 單值**(** 下拉式清單**)** :具有項目下拉式清單的篩選條件。一次只能選取一項。為使用 者提供單值篩選條件是減少檢視中標記數量的絕佳方式。
- <sup>l</sup> 多值**(** 清單**)** :具有可同時選取的項目下拉清單的篩選條件。多值篩選條件將允許同

時顯示多個標記。

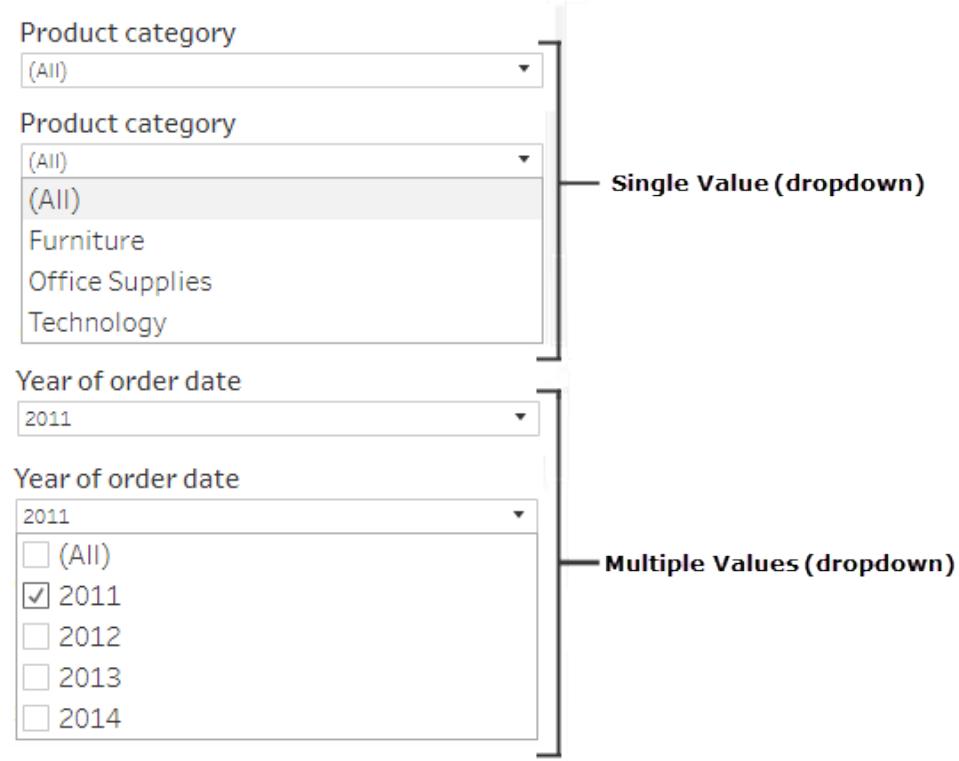

若要顯示篩選條件,請以右鍵按一下要用作篩選條件的欄位,然後選取「顯示篩選條件」。

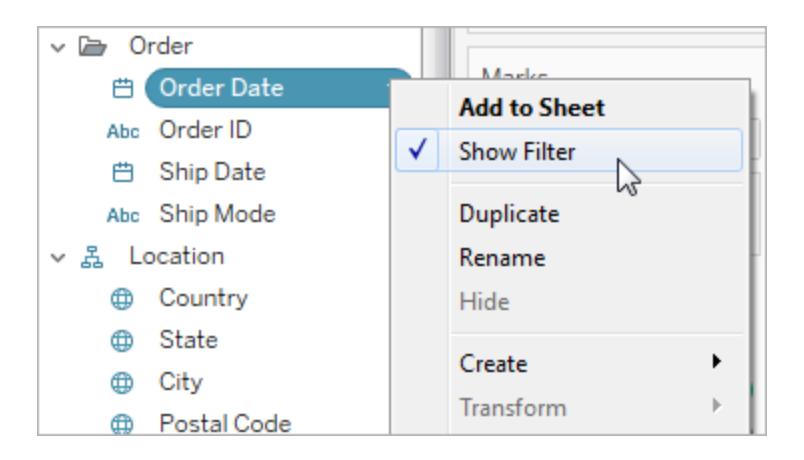

若要選取篩選條件模式,請在篩選條件下拉式功能表中選取「單值**(** 清單**)** 」、「單值**(** 下拉式 清單**)** 」、「多值**(** 清單**)** 」或「多值**(** 下拉式清單**)** 」篩選條件。

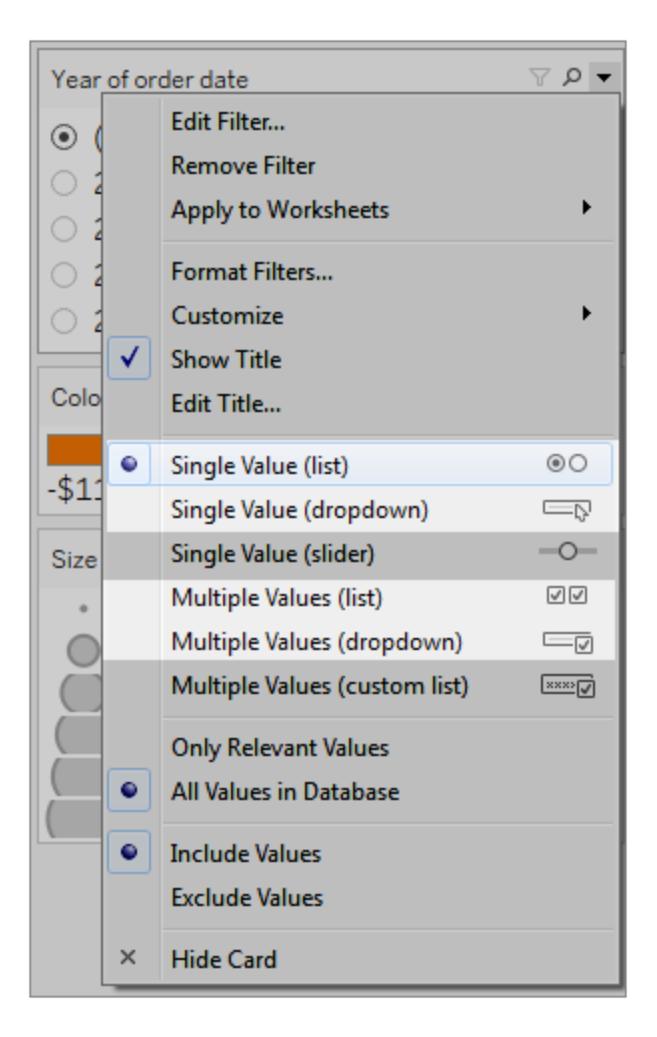

由於折線圖是「單值」清單,因此我們可以從篩選條件移除「全部」選項。在篩選條件下拉 式功能表中,選取「自訂」,然後清除「顯示『所有』值」選項。

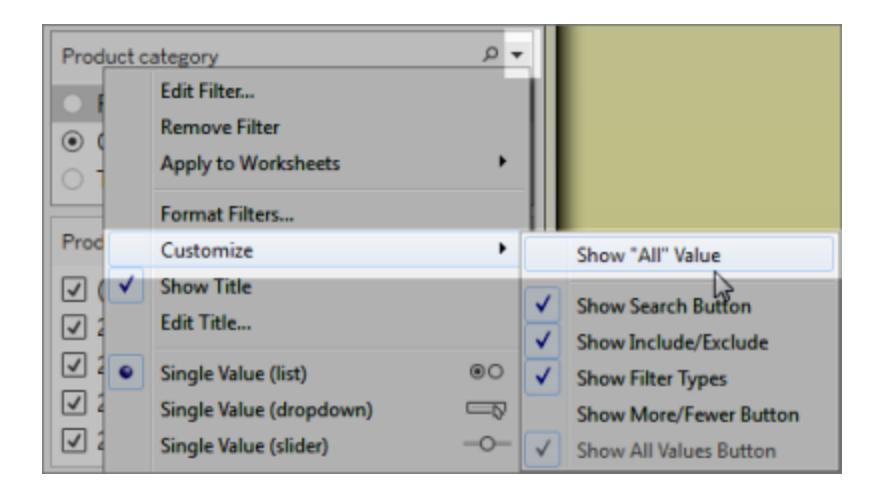

這會降低檢視中的標記層級,以防止儀表板窗格使用者出現認知超載的情況。

不易存取 - 標記太多 **Decelogy Decelogy Decelogy Decelogy 更容易存取 - 檢視中的標記數較少** 

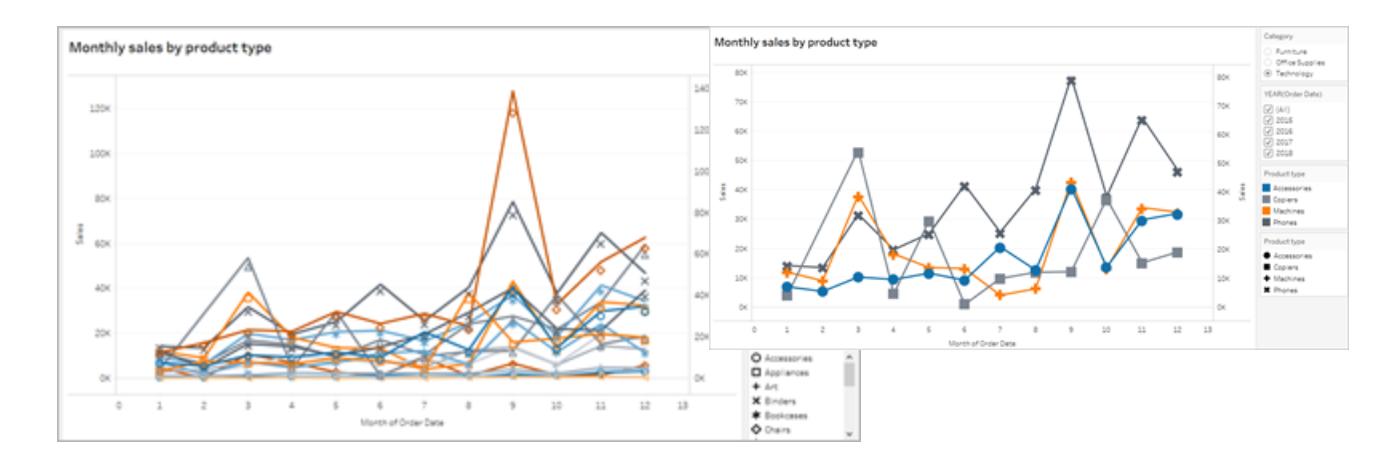

若要瞭解詳情,請參閱[使用篩選條件減少檢視中的標記數](https://help.tableau.com/current/pro/desktop/zh-tw/accessibility_create_view.htm#UseFiltersInViews)。

<span id="page-2834-0"></span>另一種讓視覺效果更容易使用的方法是

#### 新增標題和圖例

為了讓使用者更易於瞭解,我們可以新增文字物件,其中內容描述儀表板窗格,以及如何 篩選及使用儀表板窗格中的每個檢視的指示,包括如何使用我們所新增的篩選和分類圖 例。若要新增文字物件:

1. 從「物件」功能表中抓取文字,並將其拖曳至儀表板窗格上。

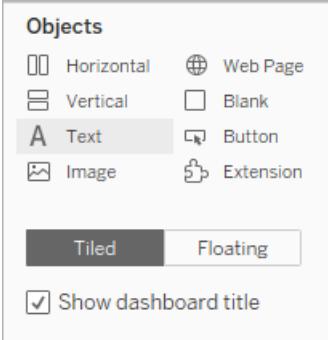

2. 使用「編輯文字」視窗新增文字,藉此說明儀表板窗格用途及其使用方式。

您也可以在儀表板窗格中新增圖表標題。預設標題文字會提供檢視中所顯示內容的摘要, 但是您可以添加或編輯此文字以提供更理想內容。若要執行這項作業,請按一下儀表板窗 格中的圖表,然後從「其他選項」下拉式功能表中選取「標題」。

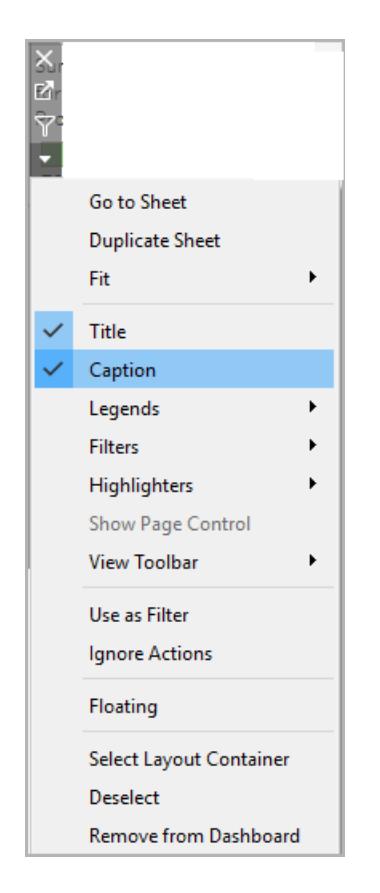

最後,我們可以更新圖例的標題以參照其相關的圖表,並減少螢幕助讀程式所只用的冗 餘文字的數量。若要執行這項作業,請按兩下圖例標題,或在「編輯篩選標題」視窗中按一 下滑鼠右鍵,然後選取「編輯標題」以新增或編輯文字。

結果是一種儀表板窗格,其中包含儀表板窗格及圖表標題的說明,並移除使用者的冗餘 文字。

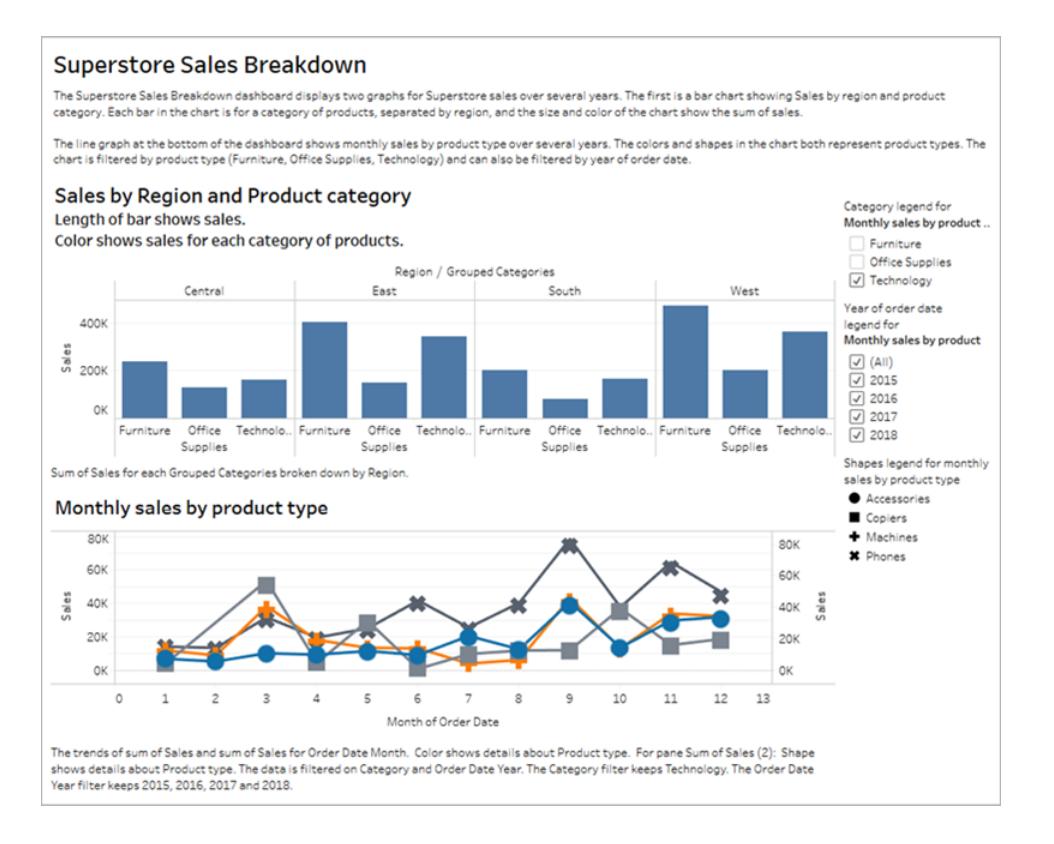

## 發佈和內嵌儀表板窗格

建立檢視之後,為了使檢視符合 WCAG 標準,您必須:

- 將檢視發佈至 Tableau Server 或 Tableau Cloud, 然後將檢視內嵌至符合 WCAG 標準 的網頁中。有關如何發佈檢視的資訊,請參[閱用於發佈工作簿的全面步驟](#page-3110-0) 在分頁 [2915](#page-3110-0)。
- <sup>l</sup> 符合 WCAG 標準的檢視中不支援 Web 編輯,因此必須在發佈的工作簿中關閉「Web 编輯」權限。
- 在內嵌檢視中,隱藏工具列中的「自訂檢視」、「訂閱」和「通知」按鈕。
- <sup>l</sup> 確保使用者具有存取內嵌檢視的權限,並能夠在「檢視資料」視窗中檢視基礎資料。

如需各個步驟的相關資訊,請參閱製作無障礙檢視中的[發佈和內嵌檢視](https://help.tableau.com/current/pro/desktop/zh-tw/accessibility_create_view.htm#Publish)。

# 管理儀表板窗格和本文中的工作表

隱藏、顯示和巡覽至工作表可協助您更輕鬆地管理工作簿和設計儀表板窗格。

## 隱藏和顯示工作表

為了簡化大型工作簿的編輯過程,請在工作時隱藏和顯示工作表。

有關工具提示內部視覺效果,請參閱[隱藏或顯示工具提示內部視覺效果工作表](#page-1482-0) 在 分頁[1287](#page-1482-0)。

#### 我可以隱藏哪些工作表?

在編輯工作簿時,您可以隱藏儀表板窗格或本文中包含的任何工作表。( 其中包括故事中 的儀表板窗格工作表。)

在編輯工作簿時,不在儀表板窗格或本文中的工作表始終可見。不過,您可以隱藏發佈到 Tableau Cloud 或 Tableau Desktop 的工作簿中的任何工作表。請參[閱用於發佈工作簿的全](#page-3110-0) 面步驟 [在分頁](#page-3110-0)2915。

隱藏或取消隱藏所有工作表

若要隱藏所有儀表板窗格或本文的工作表,請以右鍵按一下( 適用於 Windows) 或 Control + 按一下(適用於 macOS) 畫面底部的儀表板窗格索引標籤, 並選取「隱藏所有工作表」。 若有需要,您可以稍後選取「取消隱藏所有工作表」。

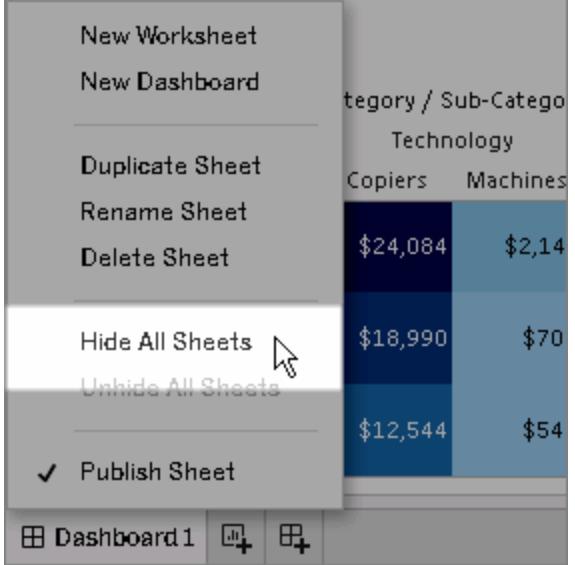

隱藏個別工作表

1. 在螢幕底部的索引標籤中尋找工作表。或者,如果您在檢視儀表板窗格或本文,請 在左側的「工作表」清單中尋找:

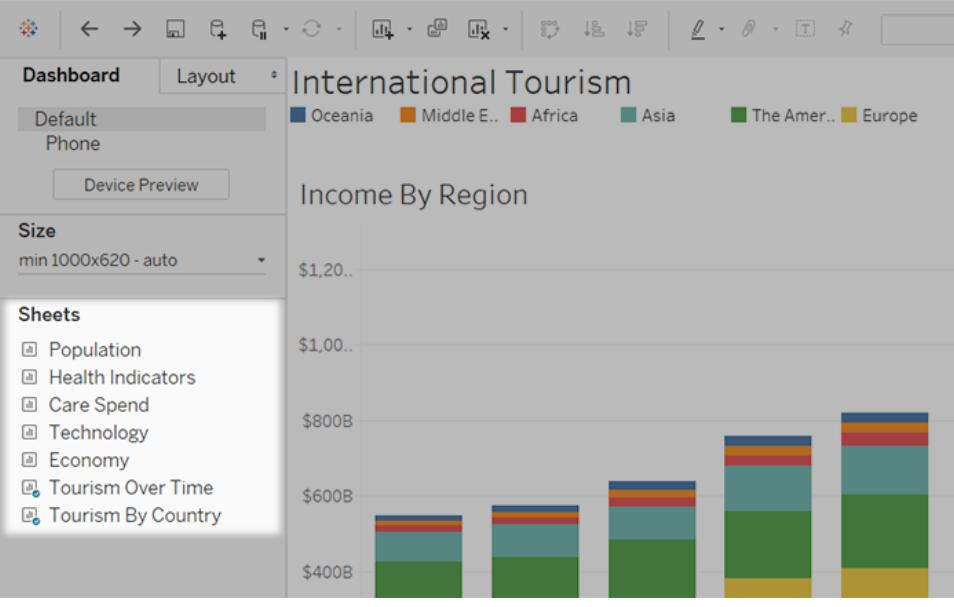

2. 以右鍵按一下 (Windows) 或按住 Control 按一下 (macOS) 工作表名稱,並選取「隱藏 工作表」。

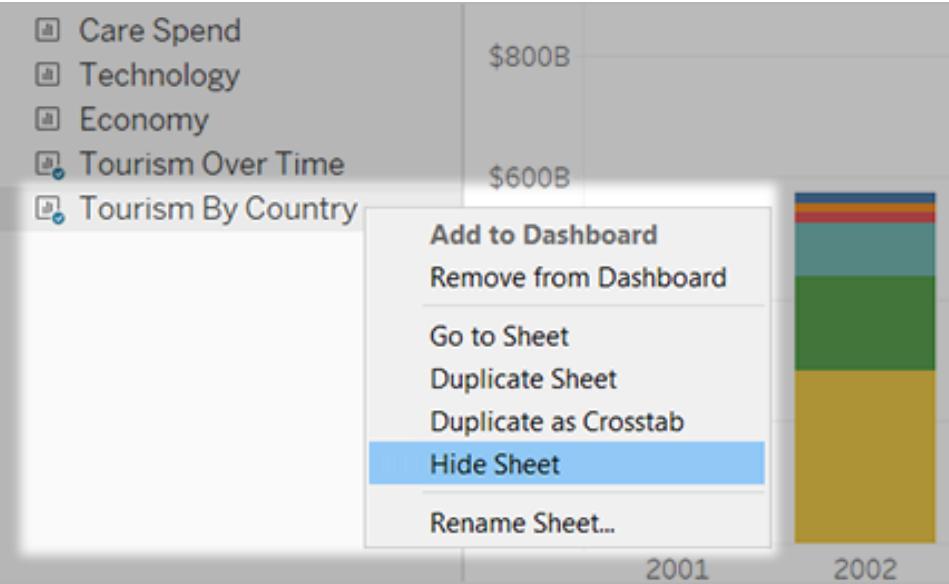

附註**:**從儀表板窗格或本文左側的工作表清單中,您可以只隱藏該特定儀表 板窗格或本文中使用的工作表。可透過工作表圖示上的藍色核取記號來識別 這些工作表。

取消隱藏個別工作表

1. 在螢幕底部,按一下包含工作表的儀表板窗格或本文的索引標籤。可分別透過網格 和書圖示來識別儀表板窗格和故事。

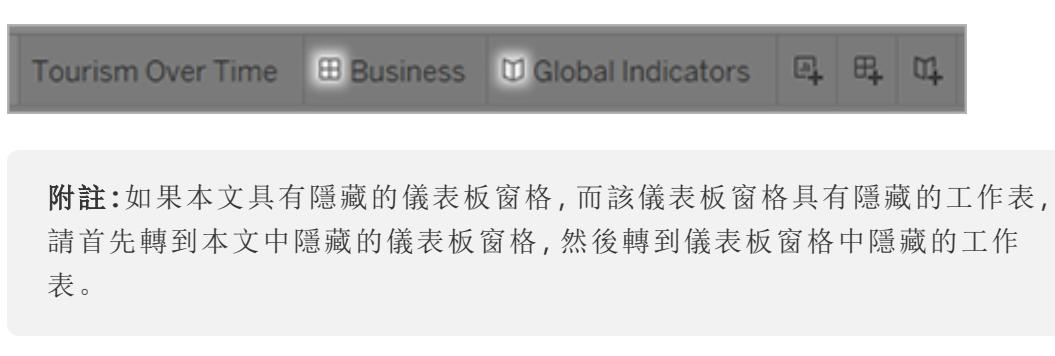

2. 在左側的清單中,以右鍵按一下 (Windows) 或按住 Control 按一下 (macOS) 工作表, 並清除「隱藏工作表」核取方塊。

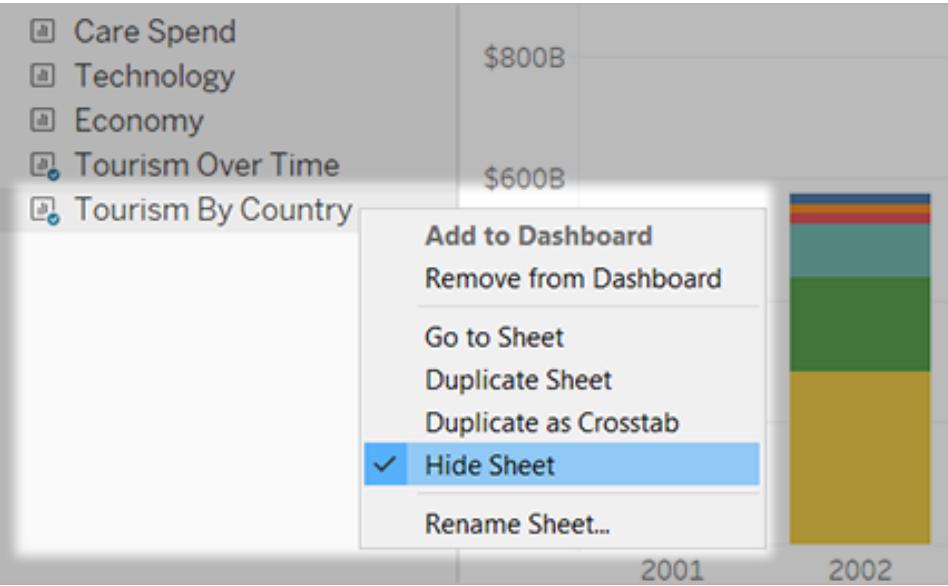

在工作表、儀表板窗格與本文之間巡覽

Tableau 可讓您在工作表和相關儀表板窗格與本文之間快速來回巡覽,協助您以更理想的 方式最佳化每個設計。

從儀表板窗格或本文轉往其所包含的工作表

提示**:**若工作表已經隱藏,此技巧可以臨時顯示工作表,以便您仔細查看。當您切換 到另一個工作表時,該工作表將再次隱藏。

執行以下操作之一:

<sup>l</sup> 在儀表板窗格本身上,選取引用隱藏的工作表的項。然後按一下左上角或右上角的 下拉箭頭,並選取「轉到工作表」。

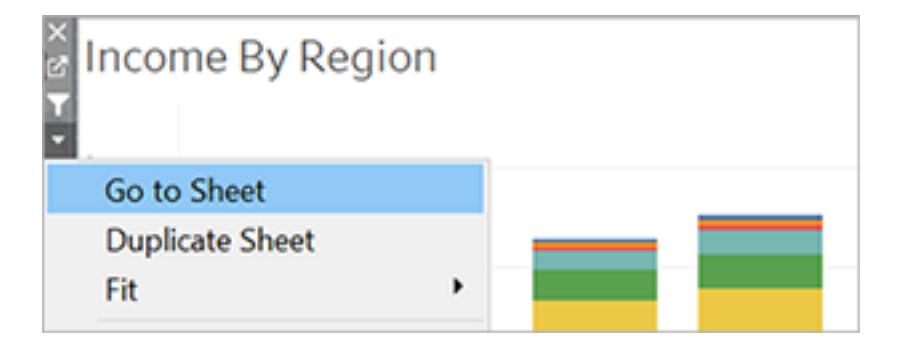

• 在儀表板窗格左側的「工作表」清單中,按一下工作表名稱右側的圖示。

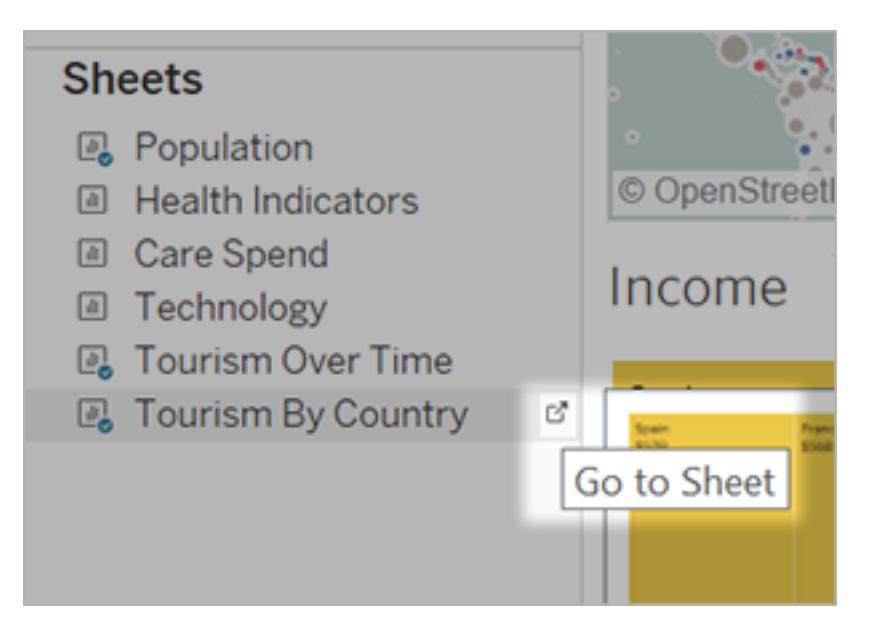

從工作表轉至相關儀表板窗格與本文

要快速轉至其中顯示工作表的儀表板窗格和本文,請以滑鼠右鍵按一下工作表索引標 籤,並開啟「在其中使用」功能表。

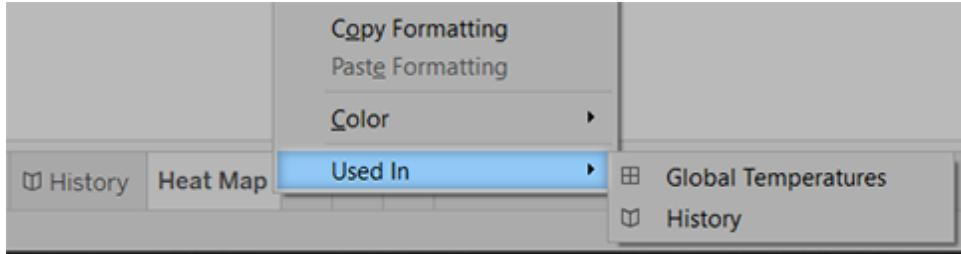

# 使用儀表板擴充程式

擴充程式使您能向儀表板窗格中新增獨特的功能,或直接將它們與 Tableau 外部的應用 程式集成。新增擴充程式很容易;只需像加入其他儀表板窗格物件一樣將它們加入儀表 板窗格配置即可。

借助協力廠商開發者建立的 Web 應用程式的說明,擴充程式可以擴展儀表板窗格的功 能。如果您是開發者,並且想要建立自己的擴充功能,請參閱 GitHub 上的 [Tableau](https://tableau.github.io/extensions-api/) 擴充功 能 API [文件。](https://tableau.github.io/extensions-api/)

附註:Tableau 管理員可以關閉 Tableau [Desktop](https://help.tableau.com/current/desktopdeploy/zh-tw/desktop_deploy_setting_changes.htm#dashboard_extensions)、[Tableau](https://help.tableau.com/current/server/zh-tw/dashboard_extensions_server.htm) Server 和 [Tableau](https://help.tableau.com/current/online/zh-tw/dashboard_extensions_server.htm) Cloud 的 儀表板擴充程式。

向儀表板窗格中新增擴充程式

- 1. 在 Tableau 工作簿中,開啟一個儀表板窗格工作表。
- 2. 從「物件」部分將「擴充程式」拖到儀表板窗格中。

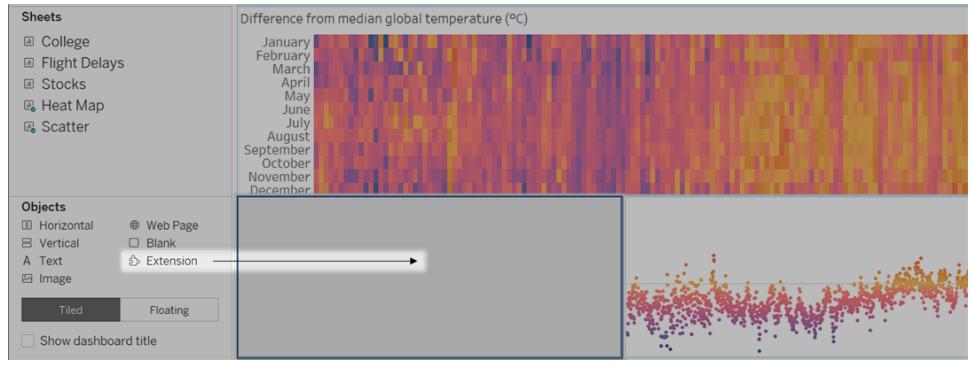

- 3. 在「新增擴充程式」對話方塊中,執行以下任一操作:
	- <sup>l</sup> 搜尋並選取擴充程式。
	- 按一下「存取本機擴充功能」,然後巡覽到之前下載的 .trex 檔案。
- 4. 如果出現提示,請允許或拒絕儀表板擴充程式存取工作簿中的資料。有關詳情,請 參[閱資料安全性、具有網路功能和沙箱化的擴充](#page-2843-0) 在下一頁。

如果您允許存取,請按照螢幕上任何說明進行操作來設定擴充程式。

附註**:**若使用的是 Tableau Server 或 Tableau Cloud,在列印件、PDF 和儀表板 影像( 包括訂閱電子郵件中的影像) 中,延伸模組物件將顯示為空白。

設定儀表板擴充程式

某些儀表板擴充程式提供設定選項,使您能自訂功能。

- 1. 在儀表板窗格中選取擴充程式,並從右上角的下拉式功能表中選取「設定」。
- 2. 按照螢幕上的說明進行操作來設定擴充程式。

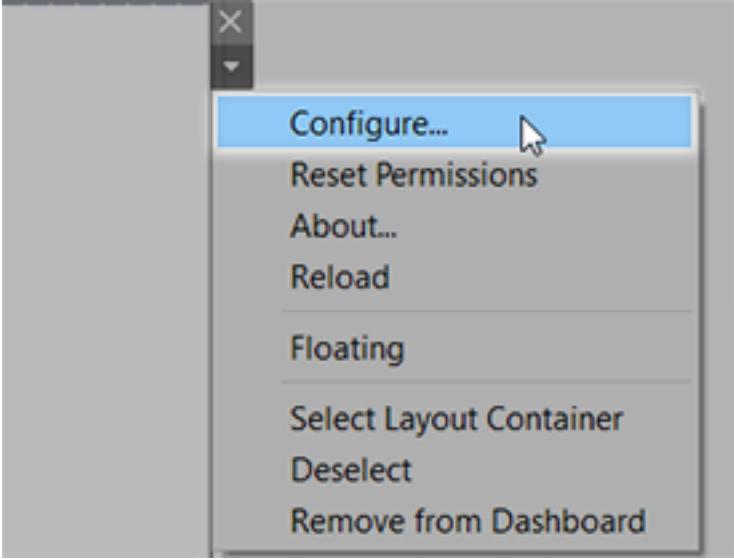

重新載入儀表板擴充程式

如果儀表板擴充程式失去回應,您可能需要重新載入擴充程式,這類似於在瀏覽器中重 新整理網頁。

- 1. 在儀表板窗格中選取擴充程式,並從右上角的下拉式功能表中選取「重新載入」。 儀表板擴充程式將重新整理,並會設定為其原始狀態。
- 2. 如果重新載入擴充程式未能將其恢復到可用狀態,請嘗試從儀表板窗格中將其移 除,並再次新增。

## <span id="page-2843-0"></span>資料安全性、具有網路功能和沙箱化的擴充

儀表板擴充是以兩種形式呈現的 Web 應用程式:

- 啟用網路的擴充功能在位於本機網路以外的 Web 伺服器上執行。
- <sup>l</sup> 沙箱化擴充功能在受保護的環境中執行,而且無權存取 Web 上的任何其他資源或 服務。

在新增具有網路功能的擴充或檢視包含擴充的儀表板窗格之前,請確定您信任託管該擴 充的網站。預設情況下,儀表板擴充程式使用 HTTPS 協定,該協定可保障一條用於傳送 和接收資料的加密通道,並確保一定的隱私性和安全性。
有關使用儀表板擴充功能時資料安全性的詳情,請參閱[擴充功能安全性](https://help.tableau.com/current/server/zh-tw/security_extensions.htm) - 部署的最佳做 [法。](https://help.tableau.com/current/server/zh-tw/security_extensions.htm)

#### 允許或拒絕對具有網路功能的擴充存取資料

根據擴充程式的設計方式,它可能會存取檢視中的可見資料、完整基礎資料、資料來源中 的表和欄位名稱,以及有關資料來源連線的便利店。新增擴充程式或檢視包含擴充程式的 儀表板窗格時,您將有機會允許或拒絕擴充程式執行和存取此資料。

如果您要檢視的儀表板窗格包含需要完整資料存取權限的擴充程式,而該存取權限被拒 絕,則會出現一條訊息,而不是擴充程式。如果您信任擴充程式並且想要使用它,您可以 重設權限並允許擴充程式執行。

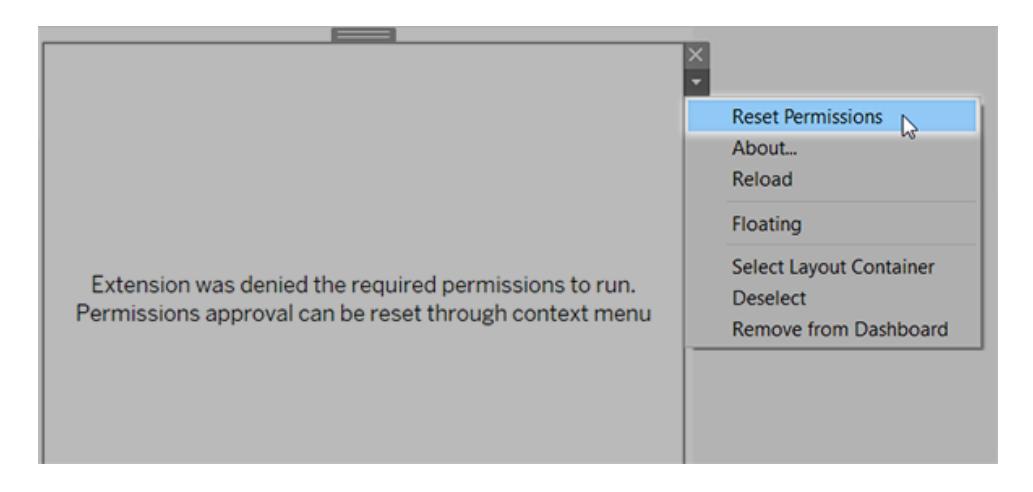

- 1. 在儀表板窗格中選取擴充程式,並從右上角的下拉式功能表中選取「重設權限」。
- 2. 按一下「允許」以允許擴充程式執行和存取資料,或按一下「拒絕」阻止擴充程式執 行。

#### 確保在 Tableau Desktop 中已啟用 JavaScript

儀表板擴充程式使用 Tableau Extensions API 庫( 一個 JavaScript 庫) 與資料交互。如果要使 用擴充,請務必保在儀表板窗格安全性設定中啟用 JavaScript:

選擇「說明」>「設定與效能」>「設定儀表板窗格 **Web** 檢視安全性」>「啟用 **JavaScript**」。

### 確保擴充程式在 Tableau Cloud 或 Tableau Server 上執行

您可以將擴充程式新增到從 Tableau Desktop 中發佈的工作簿,或直接在 Tableau Cloud 和 Tableau Server 的 Web 製作模式下新增。Tableau 管理員必須允許擴充在網站上執行,並將 具有網路功能的擴充新增至允許清單。管理員只應允許您測試過並信任的擴充程式。

如果要在 Tableau Cloud 或 Tableau Server 中使用儀表板擴充功能,請指引管理員閱讀[在](https://help.tableau.com/current/online/zh-tw/dashboard_extensions_server.htm) Tableau Cloud [中管理儀表板擴充功能](https://help.tableau.com/current/online/zh-tw/dashboard_extensions_server.htm)或在 Tableau Server [中管理儀表板擴充功能。](https://help.tableau.com/current/server/zh-tw/dashboard_extensions_server.htm)

#### 支援沙箱化擴展的 Web 瀏覽器

Internet Explorer 11 除外,沙箱化擴充可在所有支援 [Tableau](https://www.tableau.com/zh-tw/products/techspecs#server) Server 和 [Tableau](https://www.tableau.com/zh-tw/products/techspecs) Cloud 的瀏 覽器中執行。

支援適用於沙箱或擴充的 Tableau Server 版本

您可以在 Tableau Server 2019.4 及更新版本中使用沙箱化擴充。

### 獲取儀表板擴充程式支援

為了獲得針對擴充程式的支援,您將需要與建立擴充程式的開發者或公司聯絡。

- 1. 在儀表板窗格中選取擴充程式,並從右上角的下拉式功能表中選取「關於」。
- 2. 按一下「獲得支援」轉到擴充程式開發者的支援頁面。

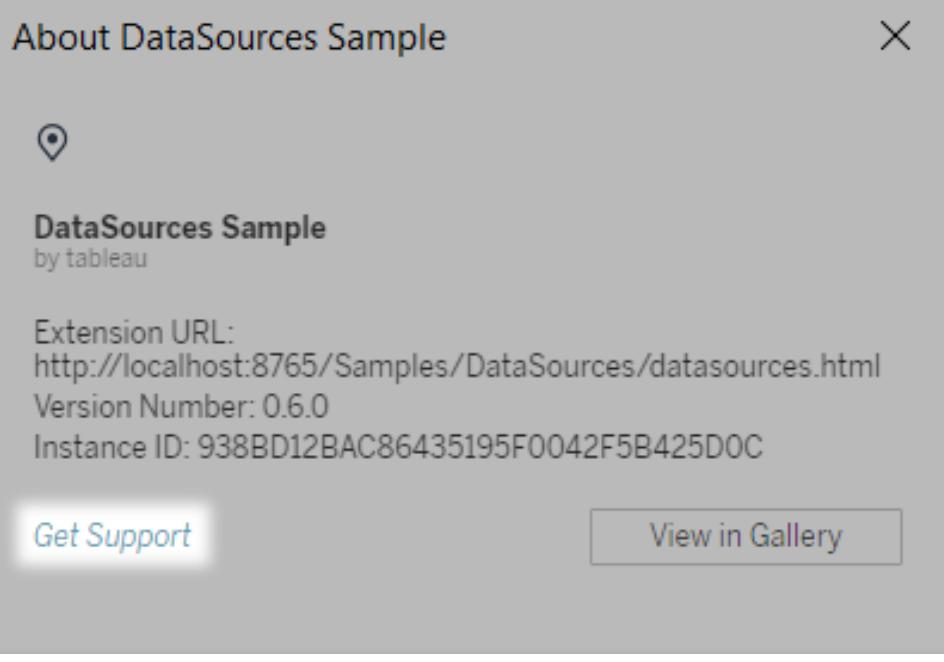

附註**:**Tableau 不對擴充程式或與 Extensions API 交互的其他程式提供支援。 不過,您可以在 Tableau [開發者社群](https://community.tableau.com/s/developers)上提交問題並請求幫助。

故事

在 Tableau 中,故事是一系列共同作用以傳達資訊的虛擬化項。您可以建立故事以講述資 料,提供上下文,示範決策與結果的關係,或者只是建立一個極具吸引力的案例。

故事是一個工作表,因此用於建立、命名和管理工作表和儀表板的方法也適用於故事( 有 關詳情,請參[閱工作簿和工作表](#page-286-0) 在分頁91) 。同時,故事還是按順序排列的工作表集合。故 事中各個單獨的工作表稱為 **[**故事點**]** 。

當您分享故事(例如,透過將工作簿發佈到 Tableau Public、Tableau Server 或 Tableau Cloud) 時,使用者也可以與故事進行交互,以揭示新的發現結果或提出有關資料的新問 題。

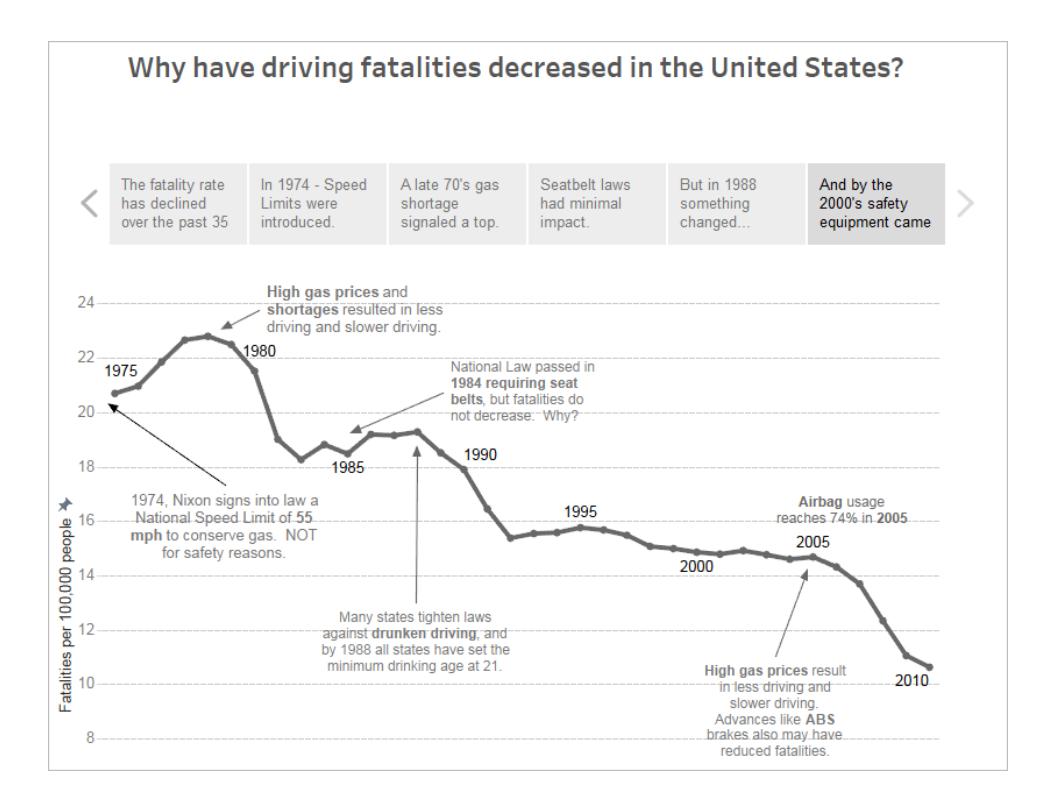

# 故事工作區

處理故事時,可以使用以下控制項、元素和功能。

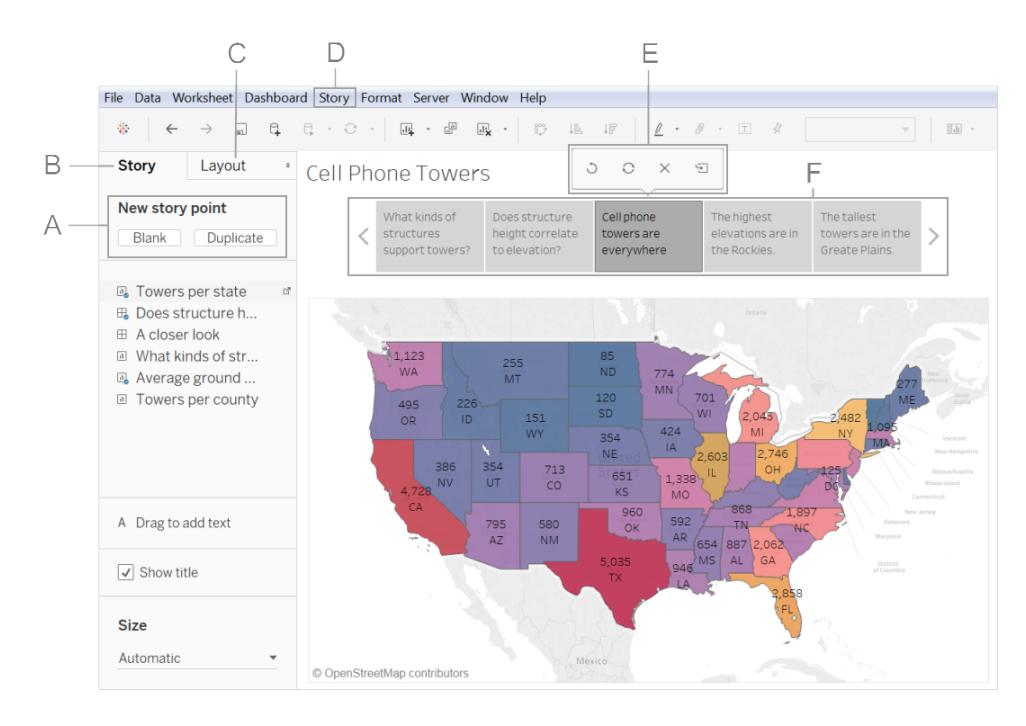

**A.** 用於新增新故事點的選項:選取 **[**空白**]** 以新增新故事點,或者選取 **[**複製**]** 以將當前故 事點用作下一個故事點的起點。

**B. [**故事**]** 窗格:使用此窗格將儀表板、工作表和文字描述拖到您的故事工作表。這裡也是 設定故事大小以及顯示或隱藏標題的地方。

**C. [**配置**]** 窗格:這裡是您選取巡覽器樣式以及顯示或隱藏前進和後退箭頭的位置。

**D. [**故事**]** 功能表:使用 Tableau Desktop 中的此功能表設定故事的格式,或者將當前故事 點複製或匯出為影像。您也可以在此清除整個故事,或者顯示或隱藏巡覽器和故事標題。

**E. [**故事**]** 工具列:當您將滑鼠暫留在巡覽區域上時,會出現此工具列。使用它來復原變 更、將更新應用於故事點、刪除故事點,或利用目前的自訂故事點建立一個新故事點。

**F.** 巡覽器:巡覽器允許您編輯和組織您的故事點。這也是您的受眾將逐步看完您的故事 的方式。若要變更巡覽器的樣式,請使用 [配置] 窗格。

<span id="page-2847-0"></span>有關這些選項詳情,請參[閱建立故事](#page-2853-0) 在分頁2658。

# 講述精彩故事的最佳做法

一個好的資料故事可以使資料和事實生動有趣。使用本文獲取有關搭配使用 Tableau 故 事點功能的最佳做法的提示。

### 您的故事的目的是什麼?

在開始組建故事之前,請花一些時間思考故事的用途以及您希望的 Viewer( 檢視者) 旅程。 這是一個行動號召、一個簡單的敘事,還是您要提出一個案例?

如果您要提出案例,請決定是否要顯示最終得出結論的資料點,或者從結論開始,然後顯 示支援資料點。後一種方法對於忙碌的受眾很有效。

最後,首先在紙上或白板上描繪您的故事,這可以幫助您快速識別您的序列問題。

### 資料故事的七種類型

當您使用故事功能時,您將要組建點序列。每個點都可以包含檢視、儀表板,或者甚至只 包含文字。一些故事在整個故事中顯示相同的檢視,並且將文字注釋和不同的篩選器應用 於不同的點以支援敘事模式。

下表描述了您可以採用的七種不同的資料故事方法,並為每種方法提供了範例。Tableau Public 上的[資料故事範例工作簿](http://public.tableau.com/profile/ben.jones#!/vizhome/WorldPopulationDay/1_ChangeOverTime?:embed=y&:display_count=yes)中也說明了每種資料故事類型。單個故事也可以使用多種 方法 - 請參閱範例 **-** [一個調查趨勢的故事](#page-2861-0) 在分頁2666。

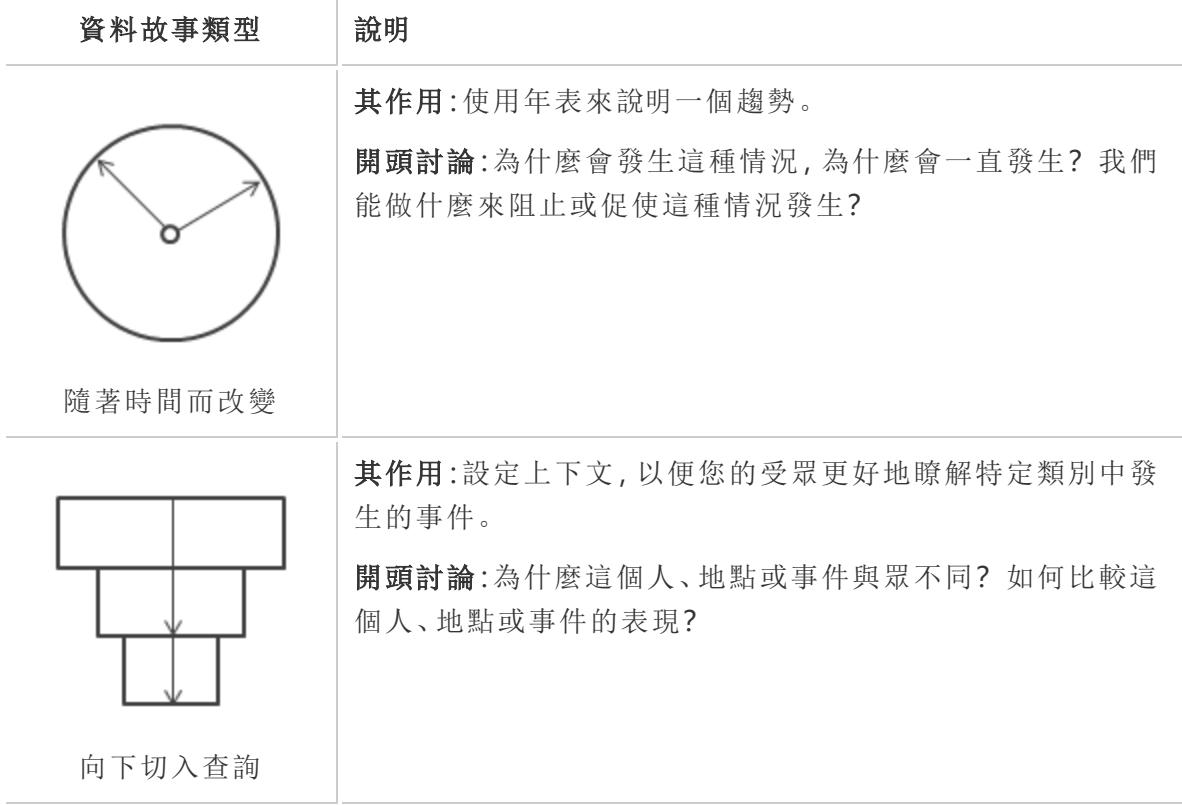

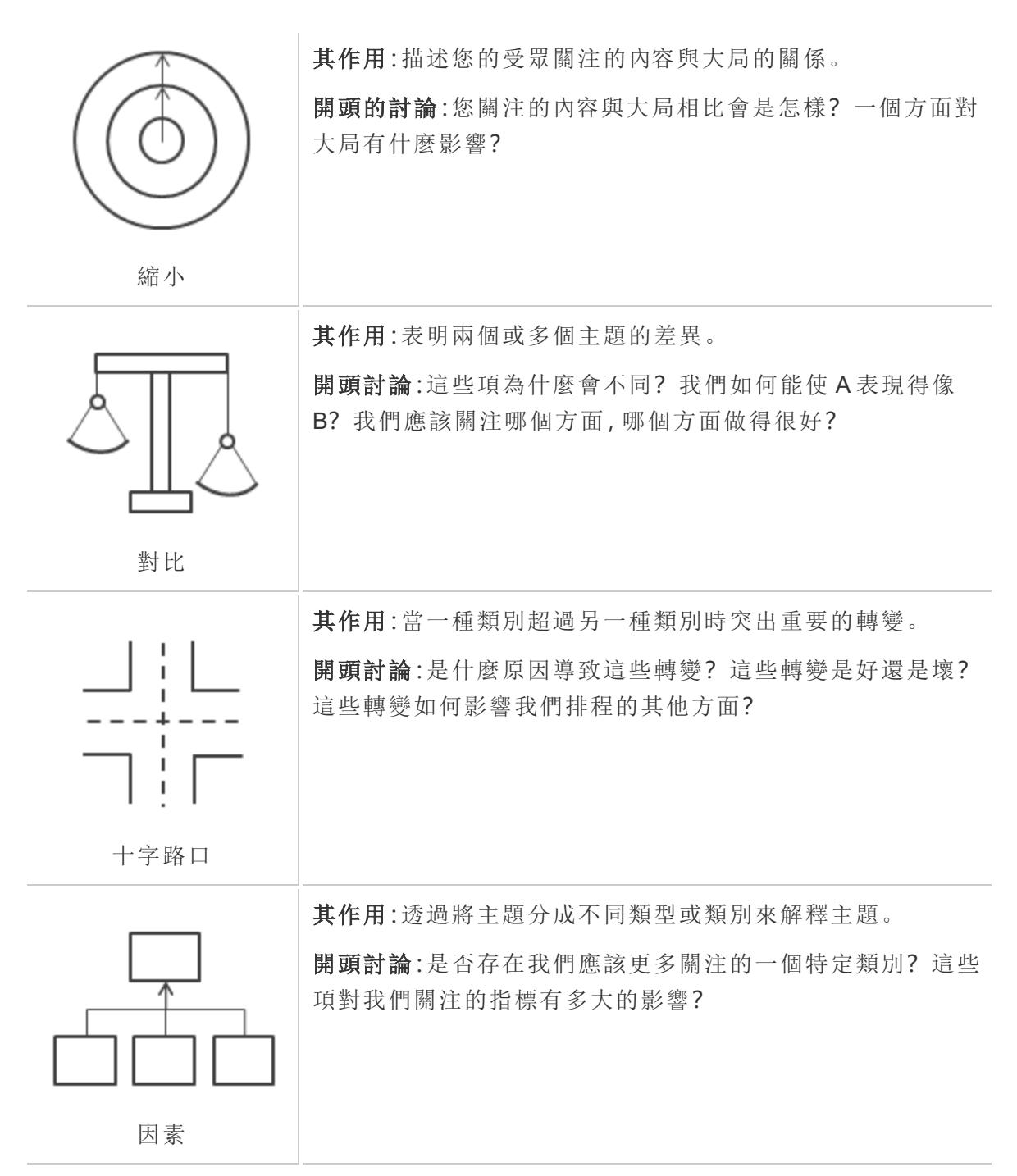

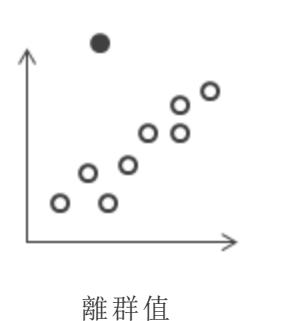

其作用:顯示異常或事件的特別異常之處。 開頭討論:為什麼此項不同?

保持簡單

一個常見的錯誤是試圖將太多的檢視和儀表板嵌入到單一故事中。結果,Viewer( 檢視者) 要理解的故事點太多。

每個故事點的清晰度也很重要。退後一步,從一個從未見過您的故事的人的角度去考慮您 的故事。每個元素都應該有用。如果不需要說明、標題、圖例或格線,請刪除它們!

之前 きょうしょう こうしょう こうこうこう こうこう 之後

#### A Case Study on Tables

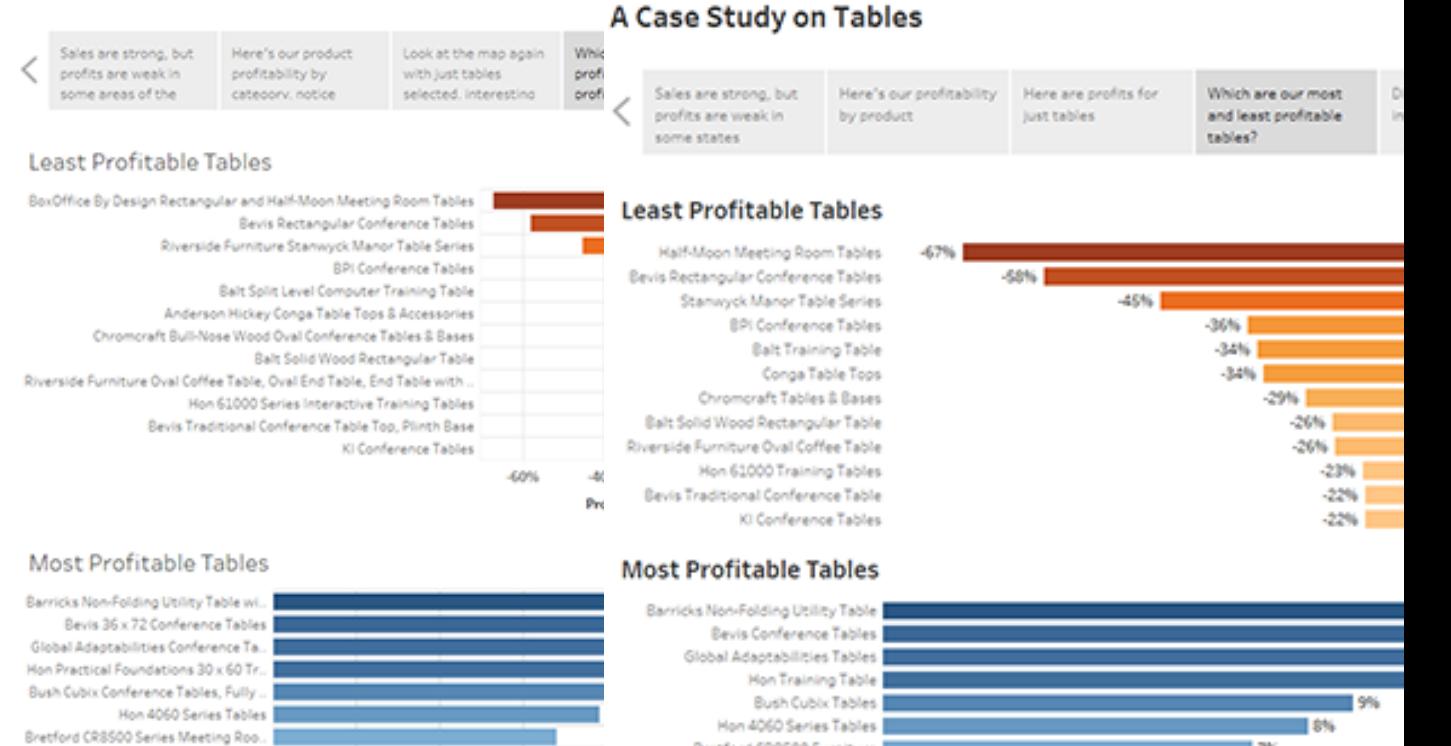

Bretford CR8500 Furniture

Safco Drafting Table |

Bevis Table Top

 $|V|$  #104 1/6" x 9 1... (5)

Bush Collection Round Table |

### 在儀表板中使用 [適合]

Bush Advantage Collection Round Co.

Bevis Round Conference Table Top & ..

Safco Drafting Table

0%

2%

儀表板是 Tableau 故事中的常見群組成部分。對於排程包括在故事中的儀表板,您可以使 用 [儀表板] 窗格上 **[**大小**]** 下面的 **[**適合**]** 選項。它會調整您的儀表板大小,以使其大小適 合您要建立的故事。

4%

6%

Profit Ratio F

8

 $176$ 

 $-6%$ 

 $\blacksquare$  5%

14%

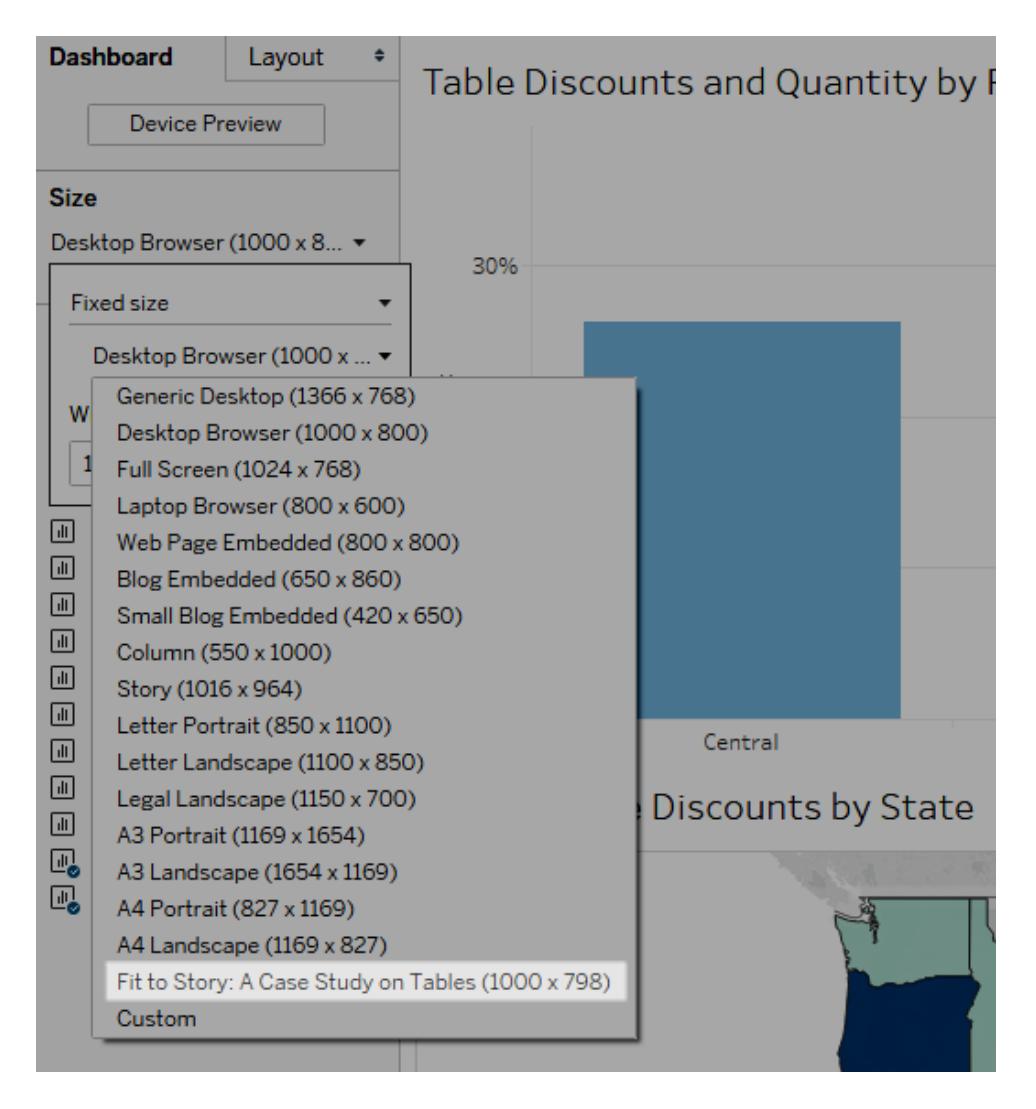

### 排程快速載入時間

即使發佈後需要太長時間來載入,這對世界上最精彩的故事也不會有太大的影響。人們發 現長時間的等待令人沮喪。

篩選是載入時間長的常見原因。雖然篩選器能夠有效地限制正在分析的資料量,但是它們 也會影響查詢效能。例如,**[**排除**]** 篩選器往往比 **[**只保留**]** 篩選器慢。這是因為 **[**排除**]** 篩選 器會載入維度的所有資料,而不只是您要保留的資料。知道**Tableau** [的操作順序](#page-349-0) 在分頁 [154](#page-349-0)也可以減少您的載入時間。

在資料準備階段,您作為作者甚至要在您建立第一個檢視或故事之前開始做一些最關鍵 的效能決策。花一點時間熟悉您要使用的資料。請參閱 Tableau Desktop 線上說明中的[在資](#page-3056-0) [料庫層級瞭解您的資料](#page-3056-0) 在分頁2861和[測試您的資料並使用擷取](#page-3058-0) 在分頁2863,以獲得有關 要尋找的內容和處理資料的智慧方式的提示。

# <span id="page-2853-0"></span>建立故事

使用故事可揭示各種事實之間的關係以及示範決策與結果的關係,從而使您的案例更具 吸引力。您可以隨後將故事發佈到 Web, 或將其呈現給受眾群體。

每個故事點可基於其他檢視或儀表板,或者整個故事可基於在不同階段顯示、具有不同 篩選器和註解的同一視覺效果。

### 建立故事點

1. 按一下 **[**新建故事**]** 索引標籤。

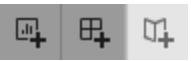

Tableau 將開啟一個新故事作為切入點:

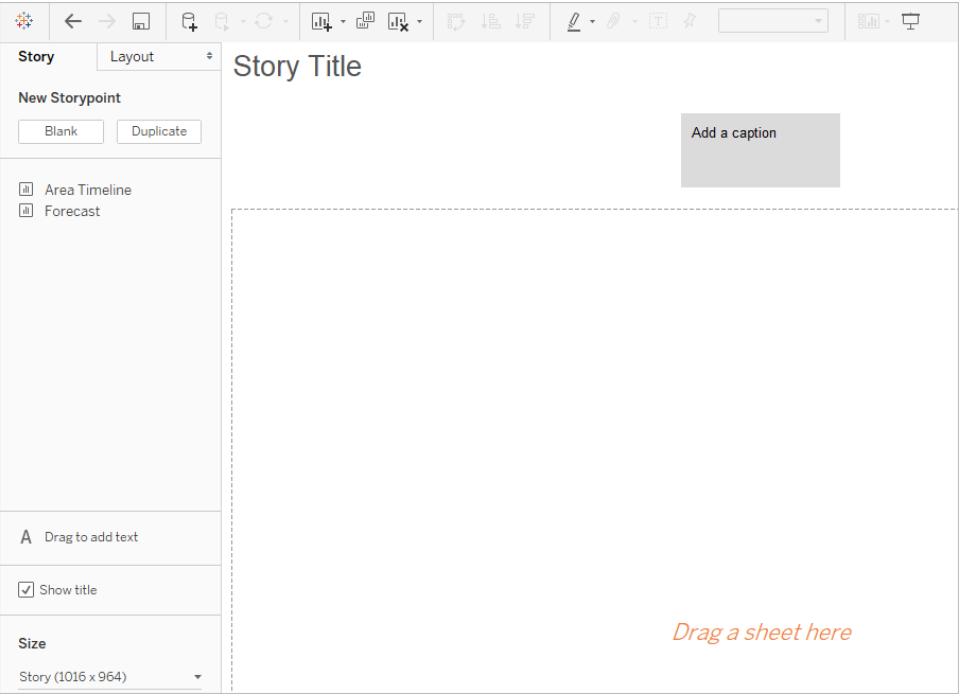

2. 在螢幕的左上角,選取故事的大小。從預定義的大小中選取一個,或以圖元為單位 設定自訂大小:

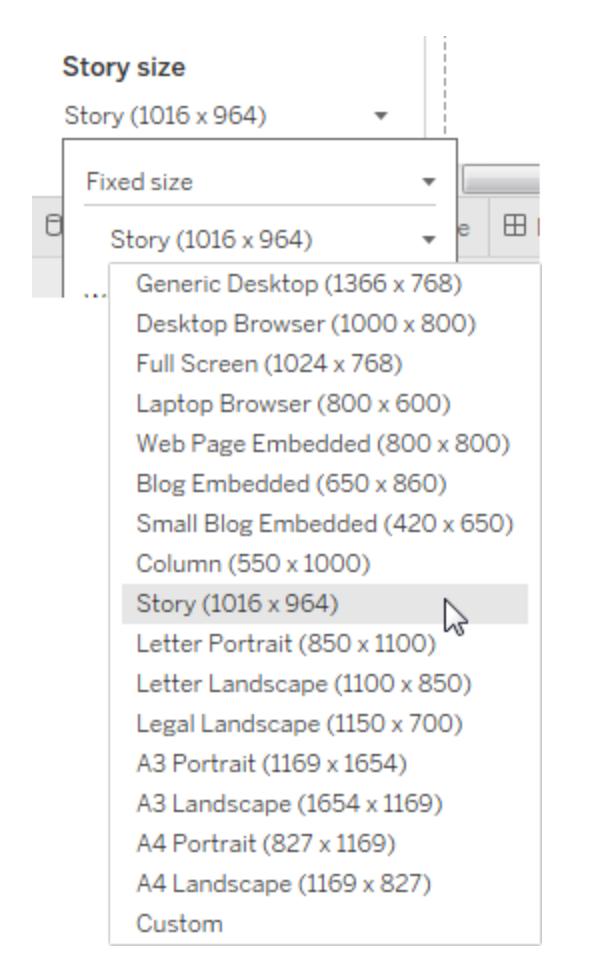

附註**:**選取故事在檢視時的大小,而不是在製作時的大小。

3. 預設情況下,故事將從其工作表名稱中獲取其標題。若要編輯它,請以右鍵按一下 工作表標籤,然後選取 **[**重新命名工作表**]** 。

如果您正在使用 Tableau Desktop,則還可以透過按兩下標題來重新命名故事。

4. 若要開始組建您的故事,請按兩下左側的工作表將其新增到您的故事點。

在 Tableau Desktop 中,您也可以將工作表拖到故事點中。

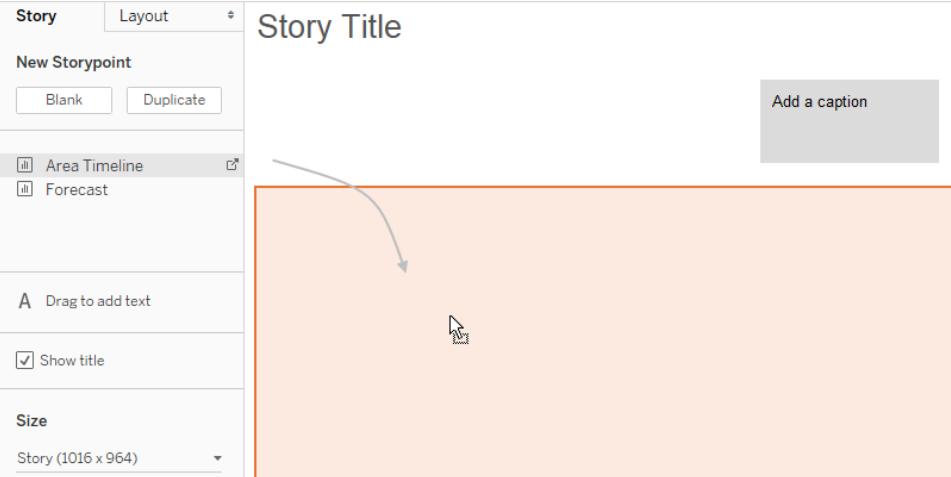

當您將工作表新增到故事點時,該工作表仍然保持與原始工作表連線。如果您修改 原來的工作表,您所做的變更將會自動反映在使用此工作表的故事點上。

如果您要使用 Tableau Cloud 在 Web 上進行製作,並且為原始工作表啟用了 **[**暫停自動更新**]** ,則故事工作表將變為空白,直至恢復自動更新為止。

5. 按一下 **[**新增標題**]** 以概觀故事點。

在 Tableau Desktop 中,可以將文字物件拖到故事工作表並鍵入註解,從而反白顯 示 Viewer( 檢視者) 的關鍵收穫。

6. 若要進一步強調此故事點的主要理念,您可以變更篩選器或對檢視中的欄位進行 排序。然後,透過在巡覽框上方的故事工具列上按一下 **[**更新**]** 來儲存所做的變更。

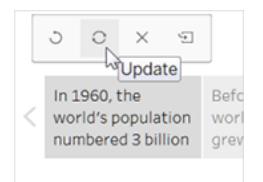

- 7. 透過執行以下操作之一新增另一個故事點:
	- <sup>l</sup> 按一下 **[**空白**]** ,為下一個故事點使用新工作表。

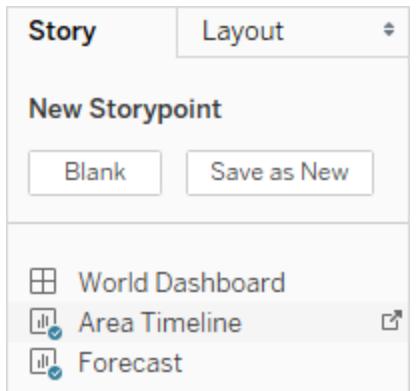

<sup>l</sup> 開始自訂故事點,然後在巡覽器框上方的工具列上按一下 **[**另存新檔**]** 。

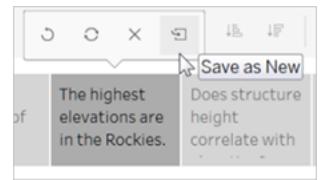

<sup>l</sup> 按一下 **[**複製**]** 以使用當前故事點作為新故事點的基礎。

### 瀏覽佈局選項

可使用 **[**佈局**]** 索引標籤上的選項細化故事的外觀。

- 1. 按一下 **[**佈局**]** 索引標籤。
- 2. 選取最適合於您的故事的巡覽器樣式,並顯示或隱藏上一個和下一個箭頭。

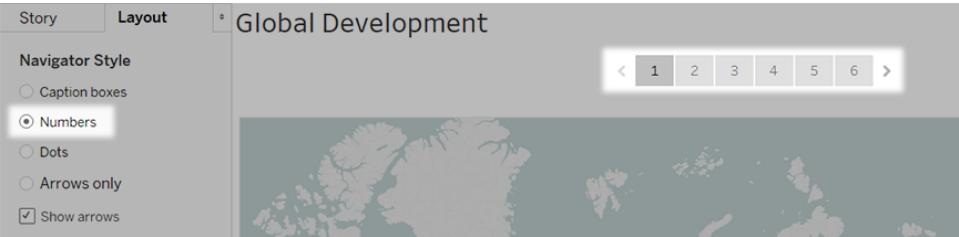

### 設定故事的格式

#### 調整說明大小( 僅限 Tableau Desktop)

有時一個或多個選項中的文字太長,無法放在巡覽器的高度範圍內。在這種情況下,您可 以縱向和橫向調整說明大小。

- 1. 在巡覽器中,選取一個說明。
- 2. 拖動左邊框或右邊框以橫向調整說明大小,拖動下邊框以縱向調整大小,或者選取 一個角並沿對角線方向拖動以同時調整說明的橫向和縱向大小。

巡覽器中的所有說明將更新為新大小。

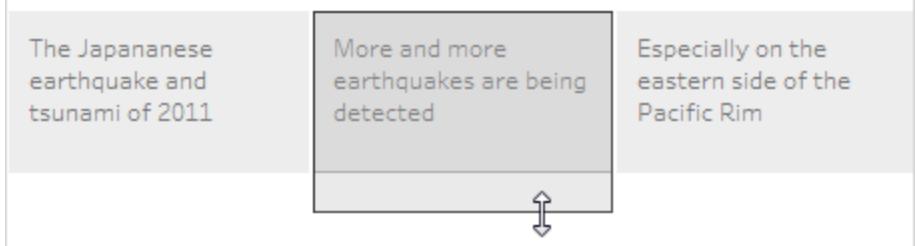

在調整說明大小時,您只能選取說明的左邊框、右邊框或下邊框。

#### 使儀表板適合於故事

您可以使儀表板恰好適合於故事的大小。例如,如果故事恰好為 800 x 600 圖元,則您可 以縮小或擴大儀表板以適合放在該空間內。

按一下 **[**大小**]** 下拉式功能表,並選取想要使儀表板適合於放在其中的故事。

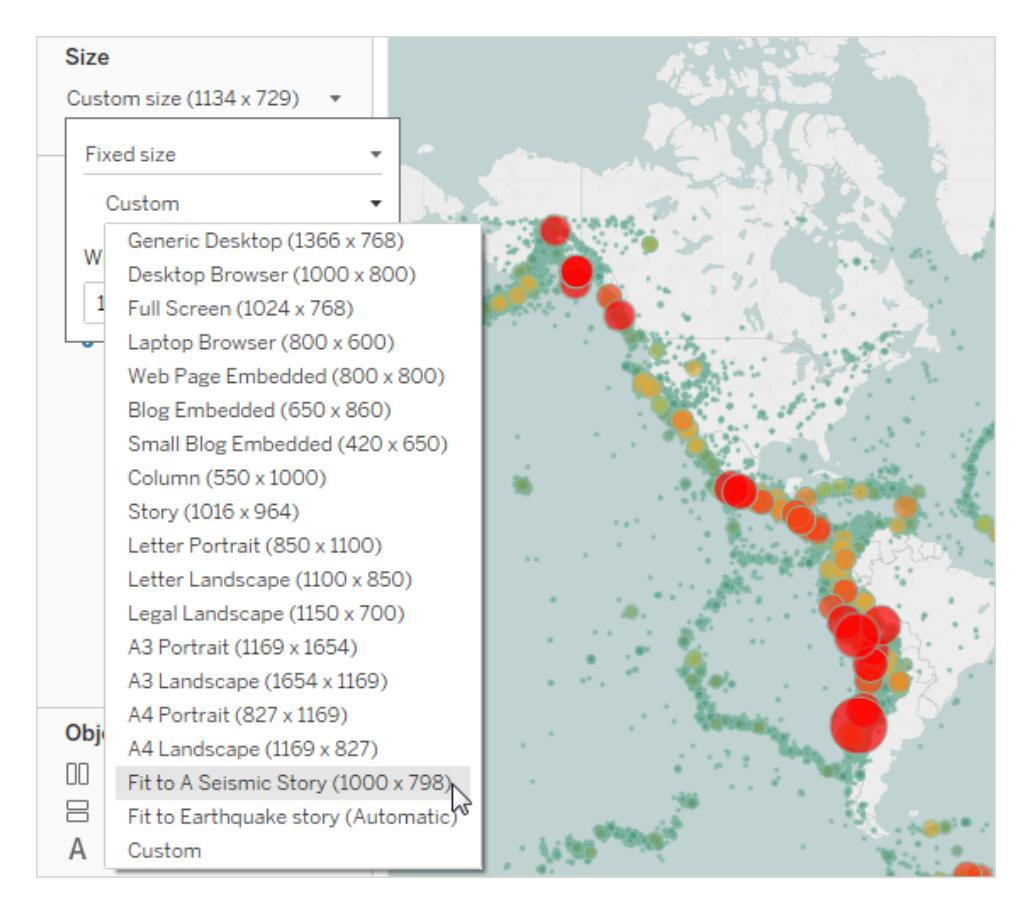

設定故事的陰影、標題和文字物件的格式( 僅限 Tableau Desktop) 要開啟 **[**設定故事格式**]** 窗格,請選取 **[**格式**]** > **[**故事**]** 。

 $\bullet$ 

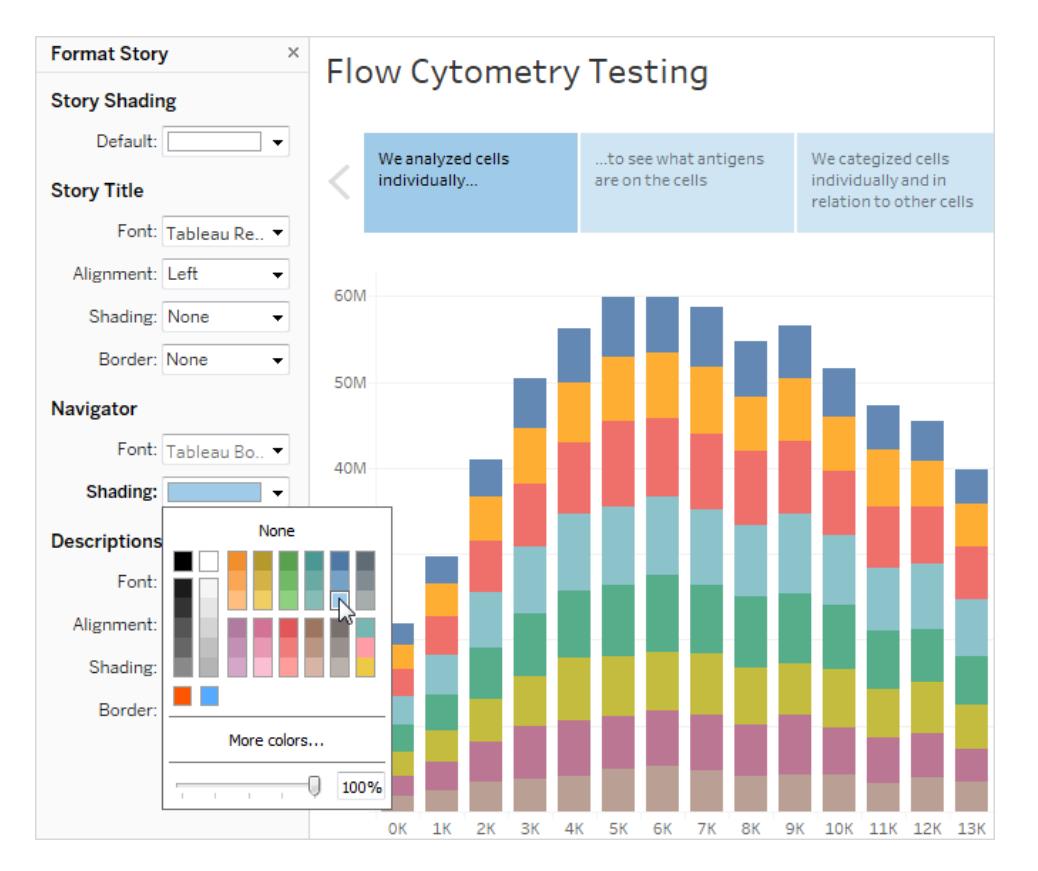

清除所有格式( 僅限 Tableau Desktop)

- <sup>l</sup> 若要將故事重設為其預設格式設定,請按一下 **[**設定故事格式**]** 窗格底部的 **[**清除**]** 按鈕。
- 若要清除單一格式設定,請在 [設定故事格式] 窗格中以右鍵按一下 (Windows) 或按 住 Control 按一下 (macOS) 要撤銷的格式設定。然後選取 **[**清除**]** 。

舉例來說,如果要清除故事標題的對齊,請在 **[**標題**]** 部分以右鍵按一下( 在 Mac

上,Control + 按一下) **[**對齊**]** ,然後選取 **[**清除**]** 。

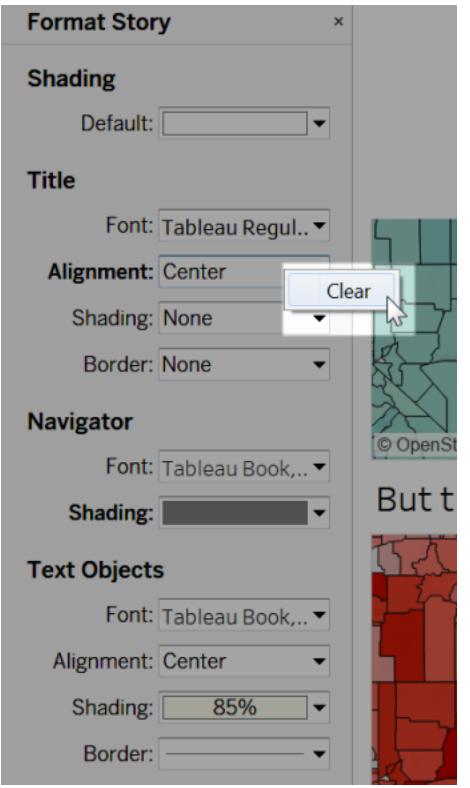

### 刪除故事點

在故事點說明上方的工具列中按一下 [X] :

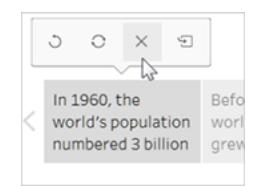

### 呈現您的故事

1. 在 Tableau Desktop 中,按一下工具列上的 [簡報模式] 按鈕 D. 或者, [將故事發佈](https://help.tableau.com/current/pro/desktop/zh-tw/publish_workbooks_share.htm) 到 Tableau Cloud 或 Tableau Server,並按一下瀏覽器右上角的 **[**全屏**]** 按鈕。

- 2. 若要逐步瀏覽您的故事,請按一下故事點右側的箭頭。或者,在 Tableau Desktop 中,使用鍵盤上的方向鍵。
- <span id="page-2861-0"></span>3. 若要結束示範或全屏模式,請按 **Esc**。

## 範例 - 一個調查趨勢的故事

本文中的範例將引導您逐步組建關於隨時間變化的地震趨勢的故事。

Tableau 中的故事功能是展示此類型分析的絕佳方式,因為它具有逐步格式,可使您能夠 花點時間來說服受眾。

此範例並不顯示如何從頭開始建立所有檢視和儀表板,而是從現有工作簿開始建立。您 將執行的操作是將故事拼湊在一起。若要繼續操作並存取預組建的檢視和儀表板,請從 Tableau Public 中下載以下工作簿:[地震趨勢故事](https://public.tableau.com/profile/tableau.docs.team#!/vizhome/EarthquakeTrendStory2/Finished-Earthquakestory)。

### 講述故事

一個成功的故事須精心設計,這意味著它的目的很明確。在此範例中,故事的目的是回答 以下問題:大地震是否更加普遍?

可以考慮多種方法 - 有關清單,請參閱[講述精彩故事的最佳做法](#page-2847-0) 在分頁2652- 但本文使用 的一個總體方法是 [隨時間而改變] ,因為它特別適合回答關於趨勢的問題。在組建故事 時,您會附註:到其他資料故事類型( 例如向下切入查詢和離群值) 已混合在一起以支援 總體方法。

#### 組建故事

建立一個故事工作表

1. 使用 Tableau Desktop 開啟您下載的 [地震趨勢故事] 工作簿。

如果您也有 Tableau Server 或 Tableau Cloud,並且想要在 Web 上而不是 Tableau Desktop 中進行製作,請將工作簿發佈到 Tableau Server,按一下 **[**工作簿**]** ,選取該 工作簿,然後在 **[**動作**]** 下面選取 **[**編輯工作簿**]** 。

開啟工作簿後,您會看到它有三個儀表板。您將使用這些儀表板來組建您的故事。 該工作簿還有一個完整版本的故事。

提示:若要檢視儀表板中的各個檢視,請以右鍵按一下儀表板的索引標籤,然 後選取 **[**取消隱藏所有工作表**]** 。

2. 按一下 **[**新建故事**]** 索引標籤。

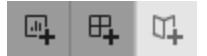

Tableau 將開啟一個新工作表作為切入點。

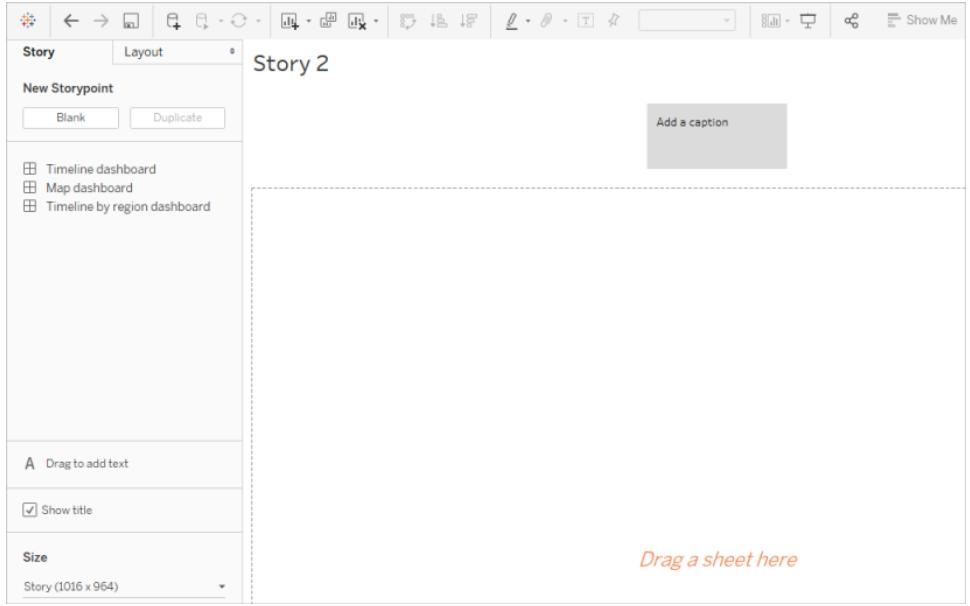

3. 以右鍵按一下 **[**故事 **2]** 索引標籤,選取 **[**重新命名工作表**]** ,然後鍵入 **[**地震故事**]** 作 為工作表名稱。

說明問題

故事標題在任何時候都可見,它們是將故事目的擺在首要位置的一種方便的方式。預設情 況下,Tableau 使用工作表名稱作為故事標題。在 Tableau Desktop 中,你可以透過執行以 下操作來覆蓋該項:

- 1. 按兩下標題。
- 2. 在 [編輯標題] 對話方塊中,將 **<**工作表名稱**>** 替換為以下內容:

#### 大地震是否呈上升趨勢**?**

3. 按一下 [**OK**] ( 確定) 。

如果您正在 Tableau Server 或 Tableau Cloud 中製作,則故事標籤是唯一可以變更 標題的地方。

從大的開始

為了幫助定位您的受眾,您建立的第一個故事點將顯示可能最廣泛的觀點 - 整個行星的 所有地震。

1. 在 [故事] 窗格中,按兩下 **[**地圖**]** 儀表板以將其放在故事工作表上。如果您正在使用 Tableau Desktop,則還可以使用拖放功能將檢視和儀表板新增到故事工作表中。

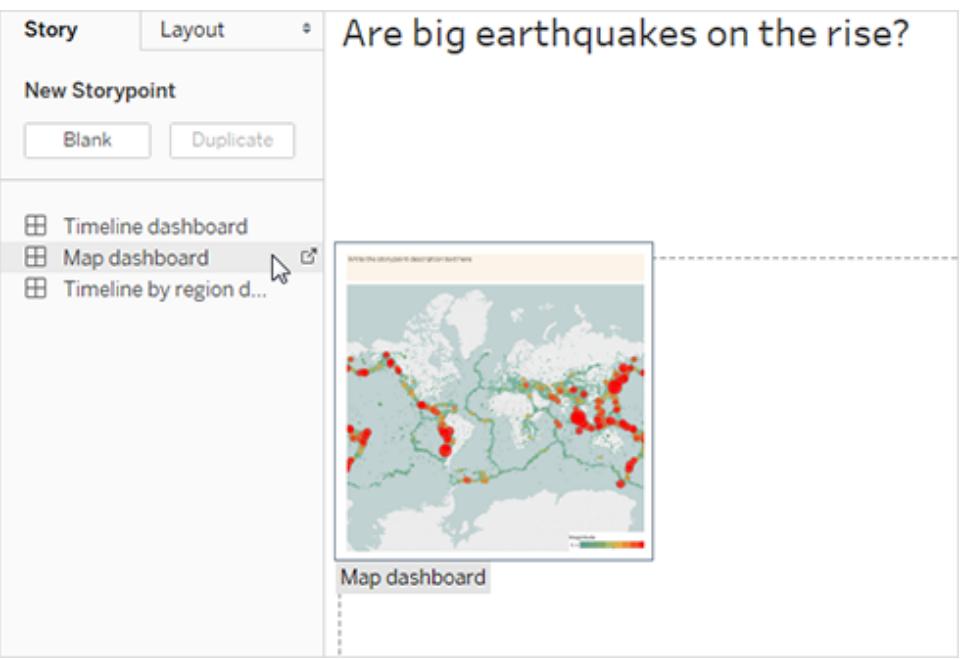

請附註:有一個水準捲軸並且圖例未完全顯示。

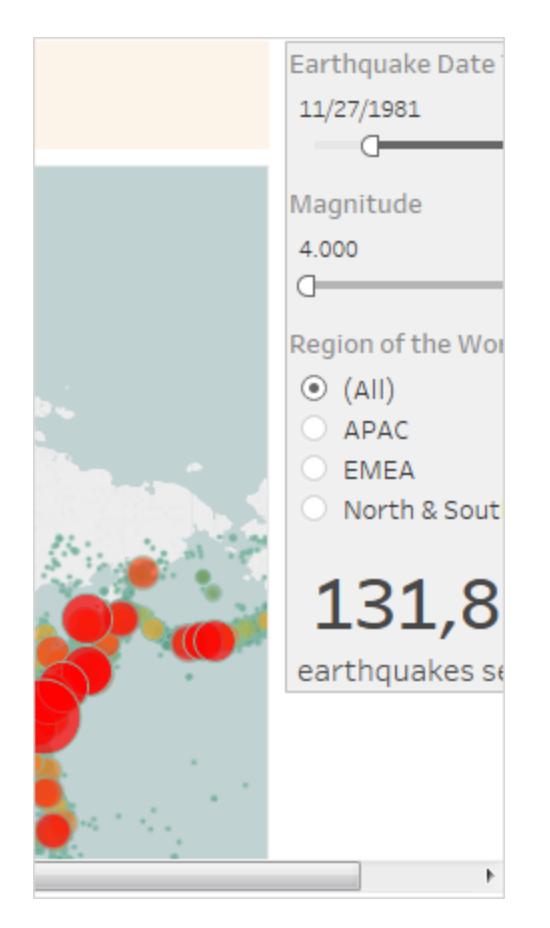

您可以在儀表板上使用特殊設定,以防止發生這種情況。

2. 選取 **[**地圖儀表板**]** ,在 [儀表板] 窗格上的 **[**大小**]** 下面,選取 **[**適合地震故事**]** 。此設 定旨在針對故事將儀表板設定為理想大小。

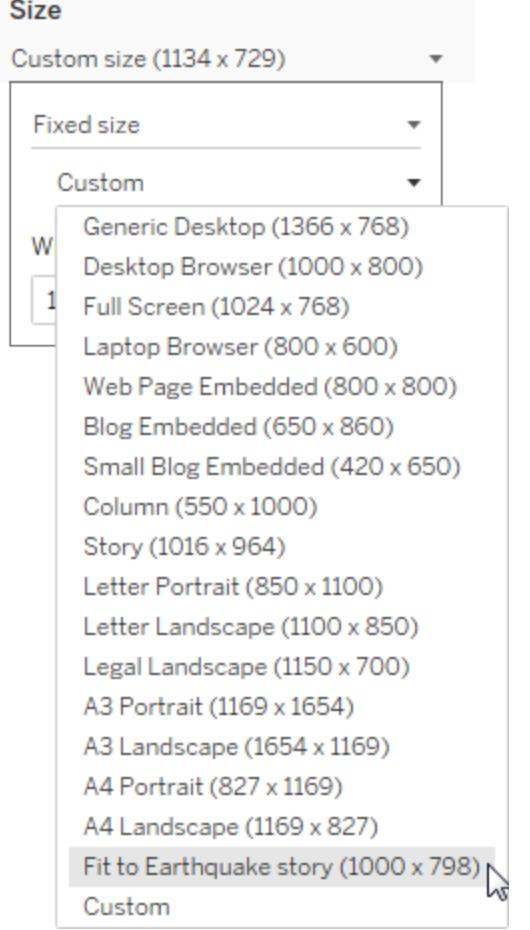

再次檢視地震故事。您會看到已經調整了它的大小,並且捲軸消失了。

- 3. 如果使用的是 Tableau Desktop,則新增此故事點的描述,例如自 *1973* 年以來已經 確切記錄了 *131,834* 次震級為 *4.0* 或更大的地震。
- 4. 透過按一下顯示為 **[**在此編寫故事點描述文字**]** 的區域來新增說明文字。
- 5. 按一下說明上的 **[**更新**]** 可儲存您對故事點所做的變更。

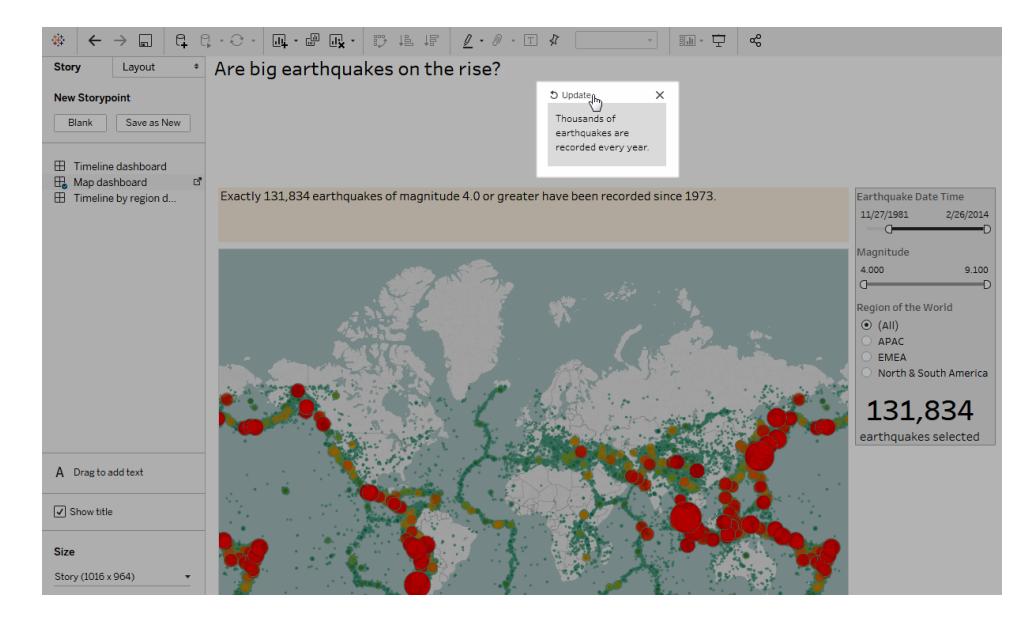

### 向下切入查詢

就像一部好小說的情節需要向前發展一樣,資料故事也是一樣。從您的下一個故事點開 始,您將使用向下切入查詢技術來縮小故事的範圍並繼續向前敘述。

1. 若要將第一個故事點用作下一個故事點的基準,請按一下左側 **[**新建故事點**]** 下面的 **[**複製**]** 。

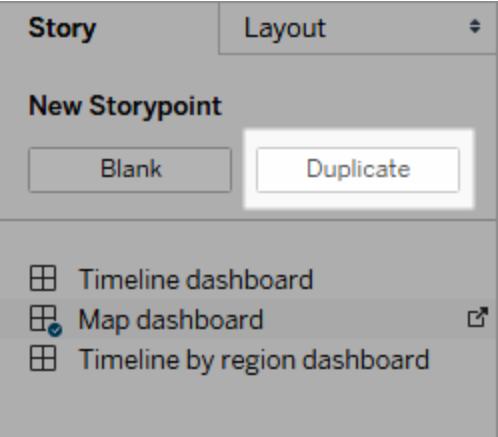

- 2. 將 **[**震級**]** 篩選器變更為 **[7.000 - 9.100]** ,以便地圖篩選掉較小的地震。地圖會平移 以顯示太平洋 [[火圈](https://earthquake.usgs.gov/learn/gloss)] ,大多數大地震都發生在這一地帶。
- 3. 新增說明,例如每年大約兩次地震適合評為 *[*大地震*]*
- 4. 如果使用的是 Tableau Desktop, 則編輯說明以描述您在此故事點中進行的動作。例 如:自 *2004* 年以來,*130,000* 多次地震中,只有 *174* 次是 *7.0* 級或更大的地震 *-* 大約 每年兩次大地震。但很多人想知道,*[*地震是否發生得更頻繁?*]*
- 5. 按一下故事工具列中說明上方的 **[**更新**]** 可儲存您所做的變更。

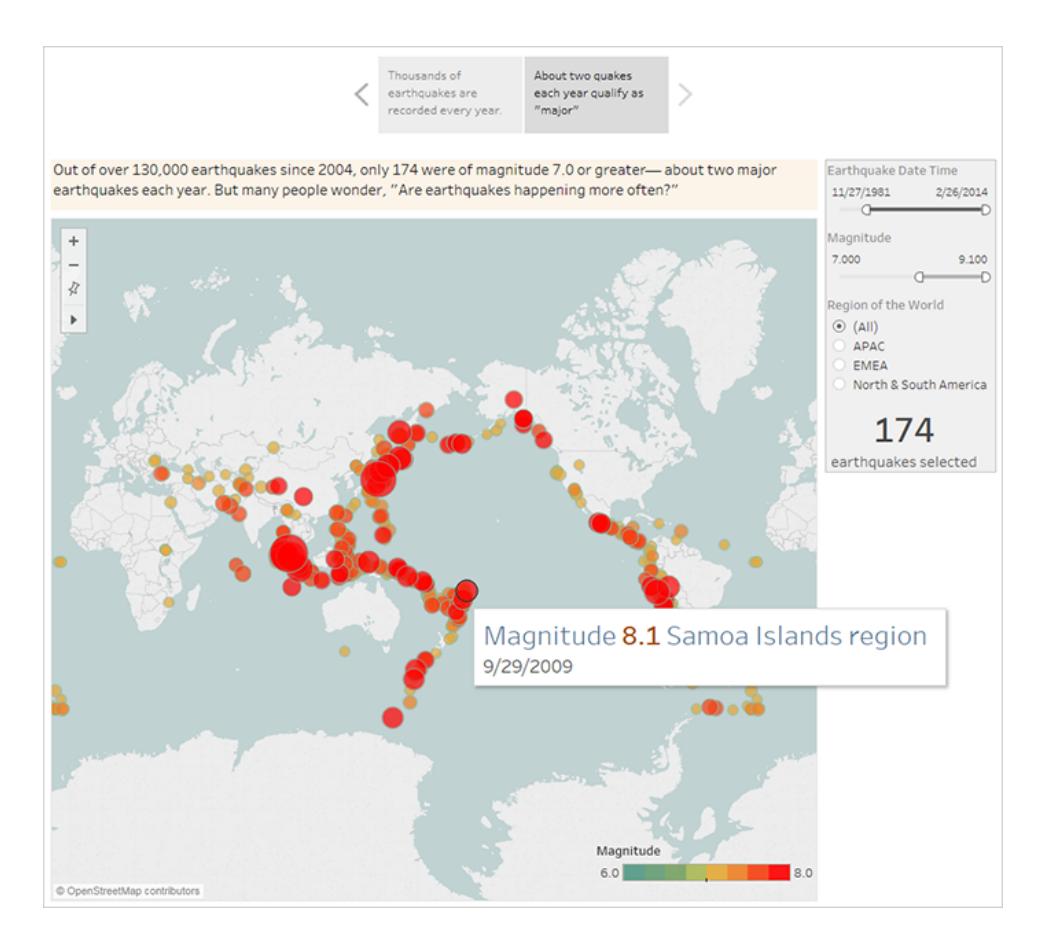

在下一個故事點中,您將進一步向下切入查詢並縮小故事的焦點,以便具體類型的地震 [超級地震] 能夠進入視野內。

- 1. 按一下第二個故事點中的 **[**複製**]** ,以將其用作第三個故事點的基準。
- 2. 將 **[**震級**]** 篩選器變更為 **[8.000 - 9.100]** ,以便地圖篩選掉除超級地震之外的所有地 震。
- 3. 新增說明和描述文字。
	- <sup>l</sup> 說明:這些超級地震已經引起了很多關注
	- <sup>l</sup> 說明( 僅限 Tableau Desktop) :最近的 *8.0* 級及以上的超級地震往往造成了重

大損壞和生命損失。在印尼和日本附近的海底超級地震還引起了海嘯,造成 數千人死亡。

4. 按一下 **[**更新**]** 儲存所做的變更。

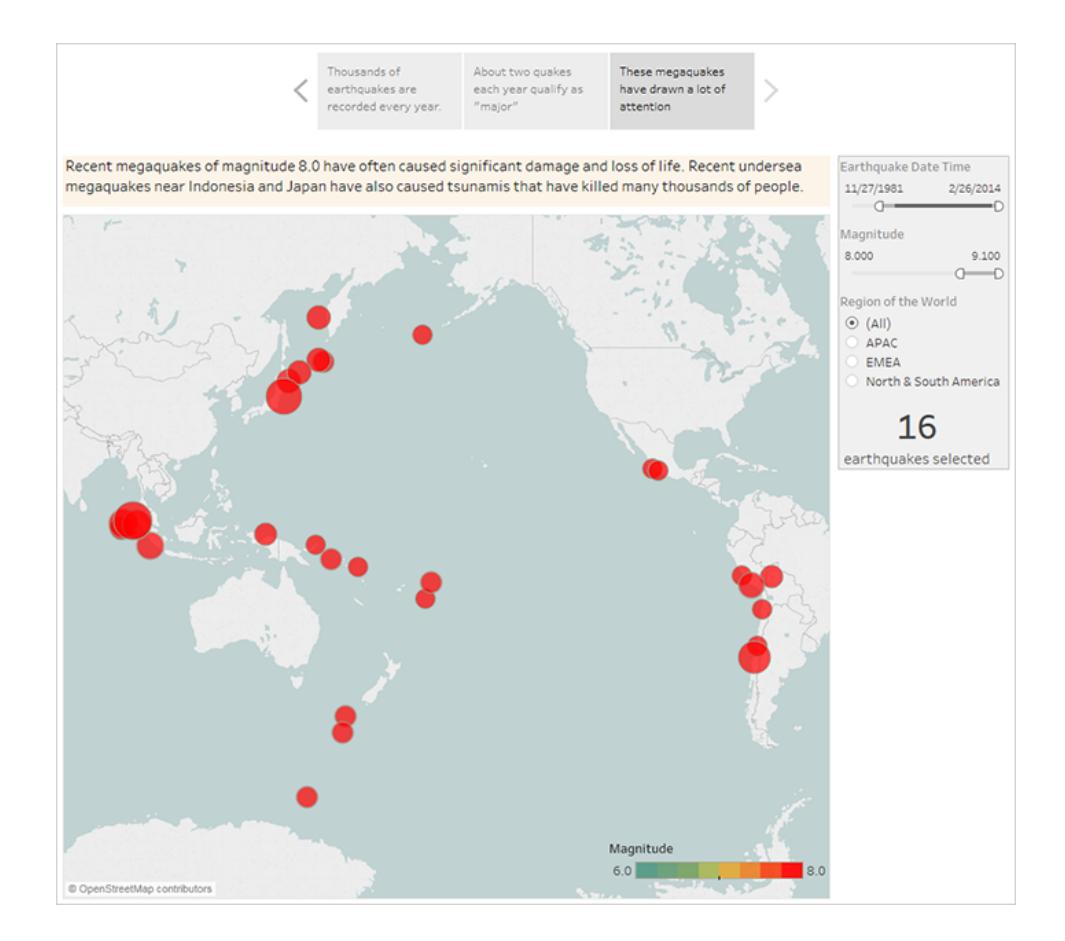

### 反白顯示離群值

在接下來的兩個故事點中,您將檢查範圍盡頭的資料點( 最近歷史上最致命的兩次地震) , 從而進一步與您的受眾進行交互。

- 1. 像以前一樣,使用 **[**複製**]** 建立一個新的故事點作為起點。
- 2. 將 **[**震級**]** 調整為 **[9.000-9.100]** ,您將只看到兩個資料點。
- 3. 選取其中一個標記,例如 2004 年的印度洋地震和海嘯,其震級為 9.1。
- 4. 使用地圖功能表上的平移工具將其置於您的故事點中心。

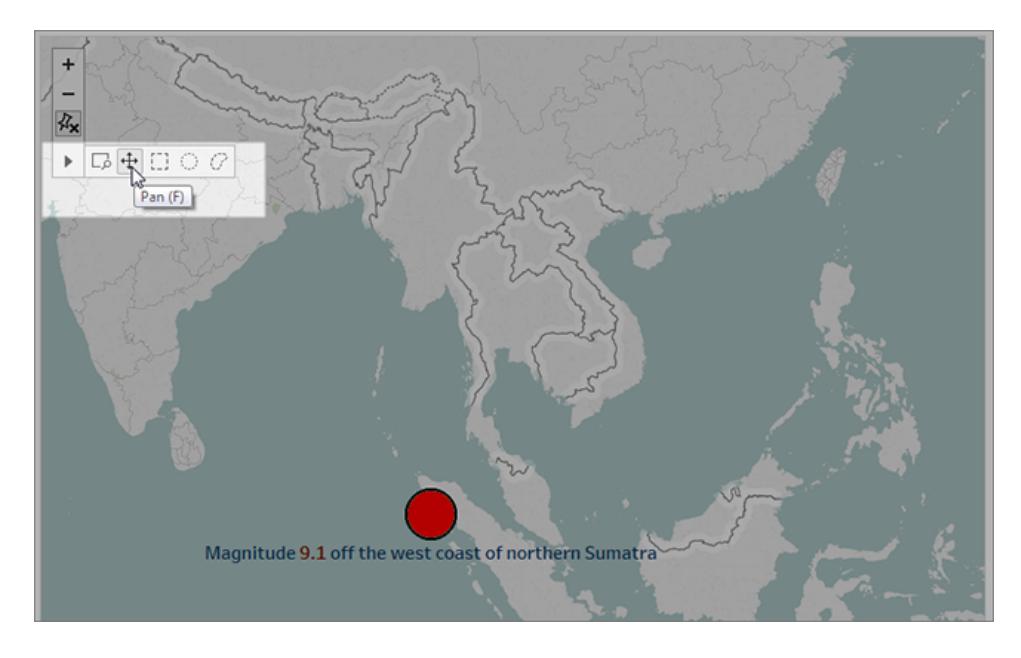

- 5. 新增說明和描述文字。例如:
	- <sup>l</sup> 說明:*2004* 年的印度洋地震和海嘯
	- <sup>l</sup> 說明( 僅限 Tableau Desktop) :*2004* 年印度洋地震是 *2004* 年 *12* 月 *26* 日發生 的海底超級大地震。它是有史以來記錄的第三大地震,觀察到的斷層活動持 續時間為 *8.3* 至 *10* 分鐘,是有史以來的最長時間。
- 6. 按一下 **[**更新**]** 儲存所做的變更。
- 7. 對 2011 年的日本機震和海嘯重複上述步驟,並使用以下內容作為說明和描述文 字。
	- <sup>l</sup> 說明:*2011* 年的日本機震和海嘯
	- <sup>l</sup> 說明( 僅限 Tableau Desktop) :*2011* 年日本東北地區海岸地震是一次 *9.0* 級的 海底大地震。這是迄今為止襲擊日本的最強大的地震,也是有曆以來記錄的 第五最強的大地震。

請附註:,您已經只用一個儀表板建立了引人注目的視覺故事 - 所有這一切都是透 過篩選資料以及縮放和平移地圖完成的。

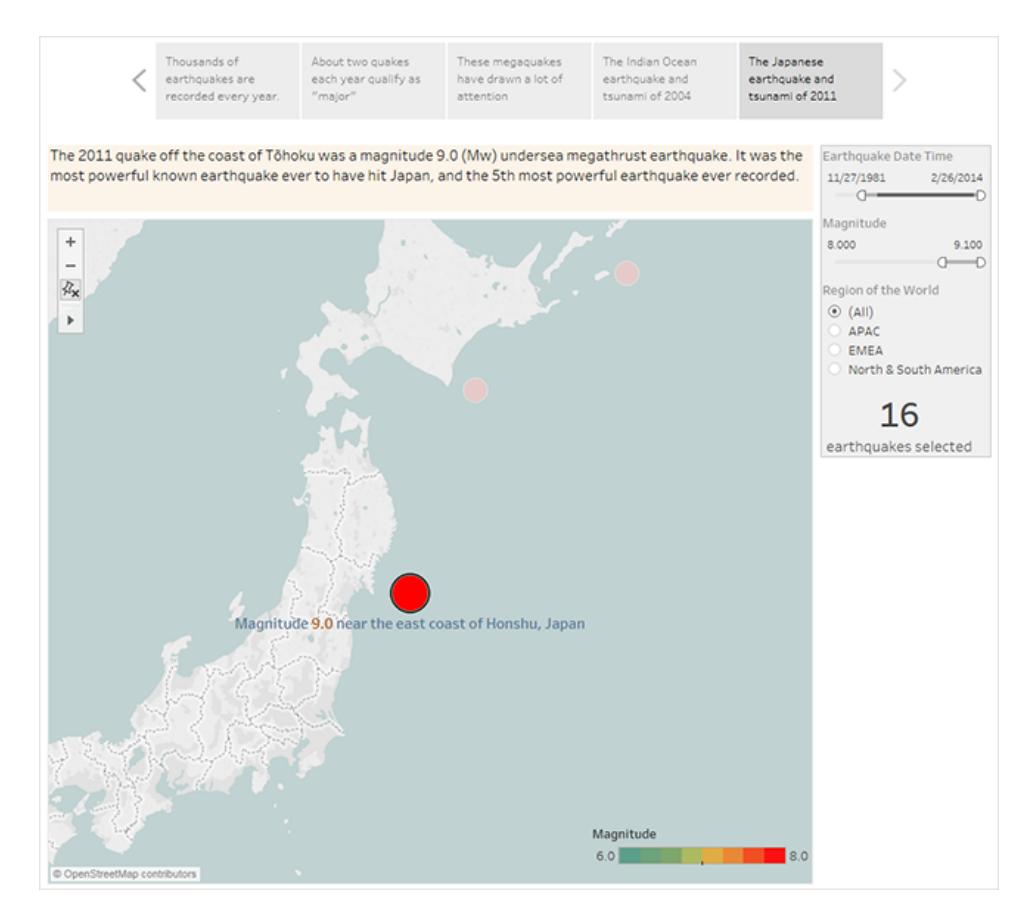

然而,我們仍然沒有回答關鍵問題:大地震是否呈上升趨勢?接下來的故事點將鑽 研這個問題。

顯示趨勢

在下一個故事點,您將切換到折線圖( [時間表] 儀表板) ,向您的受眾顯示您最初建立檢視 和儀表板時發現的趨勢。

1. 從您正在組建的故事切換到 **[**時間表**]** 儀表板。

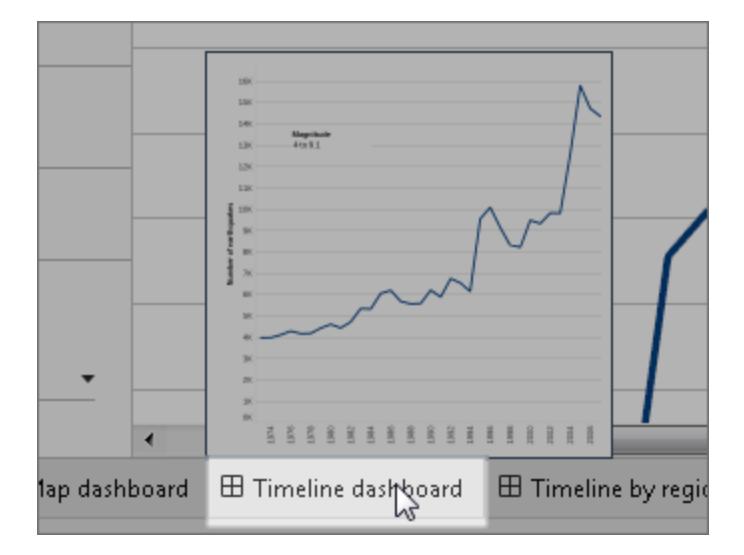

- 2. 在時間表儀表板上,將大小設定為 **[**適合地震故事**]** 。
- 3. 返回到您的故事,按一下 **[**空白**]** 以建立一個新的故事點。
- 4. 按兩下 **[**時間表**]** 儀表板以將其新增到您的故事工作表中。

自 1973 年以來,隨著時時間的推移,越來越多的地震被報導。事實上,地震次數有 了顯著增加!

- 5. 新增說明,例如:越來越多的地震被發現
- 6. 使用 **[**拖動以新增文字**]** 以新增趨勢描述( 僅限 Tableau Desktop) :自 *1973* 年以來, 記錄的地震數量穩步增加。自 *2003* 年以來,這一趨勢有所加快。

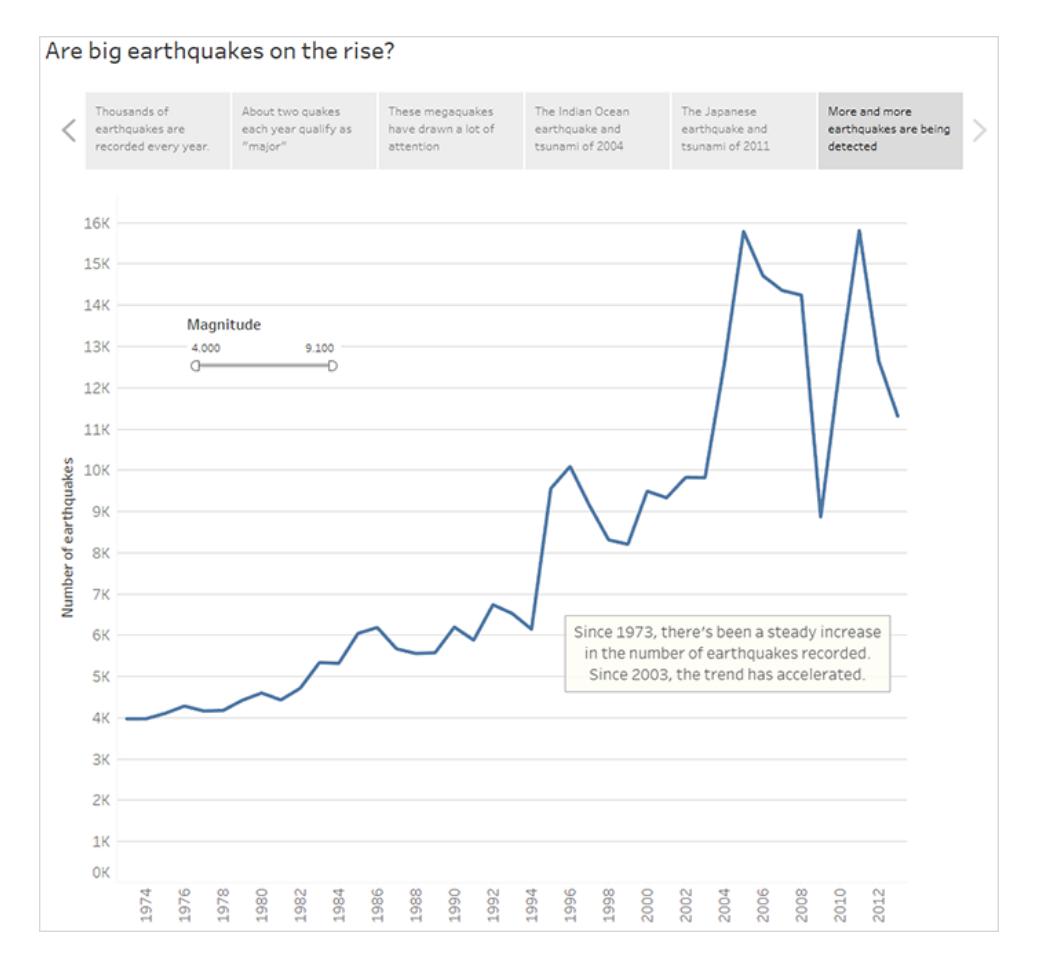

#### 提供您的分析

從您在這個故事中使用 **[**地圖**]** 儀表板從事的早期工作中來看,您知道地震頻率有區域差 異。在下一個故事點中,您將拉入 **[**區域時間表**]** 儀表板,該儀表板按區域劃分地震並新增 趨勢線,以說明減小資料易變性。

- 1. 按一下 **[**空白**]** 以建立新的故事工作表。
- 2. 按兩下 **[**區域時間表**]** 儀表板以新增到您的故事工作表中。亞太地區顯然格外引人注 目。
- 3. 新增說明,然後使用 **[**拖動以新增文字**]** 以新增注釋,從而指出亞太地區的大量地 震。
	- <sup>l</sup> 說明:特別是在太平洋沿岸的東邊
	- <sup>l</sup> 說明( 僅限 Tableau Desktop) :按地理區域*(* 按經度*)* 對地震進行的粗略分類表

明太平洋沿岸附近發生的所記錄的地震增加最顯著。

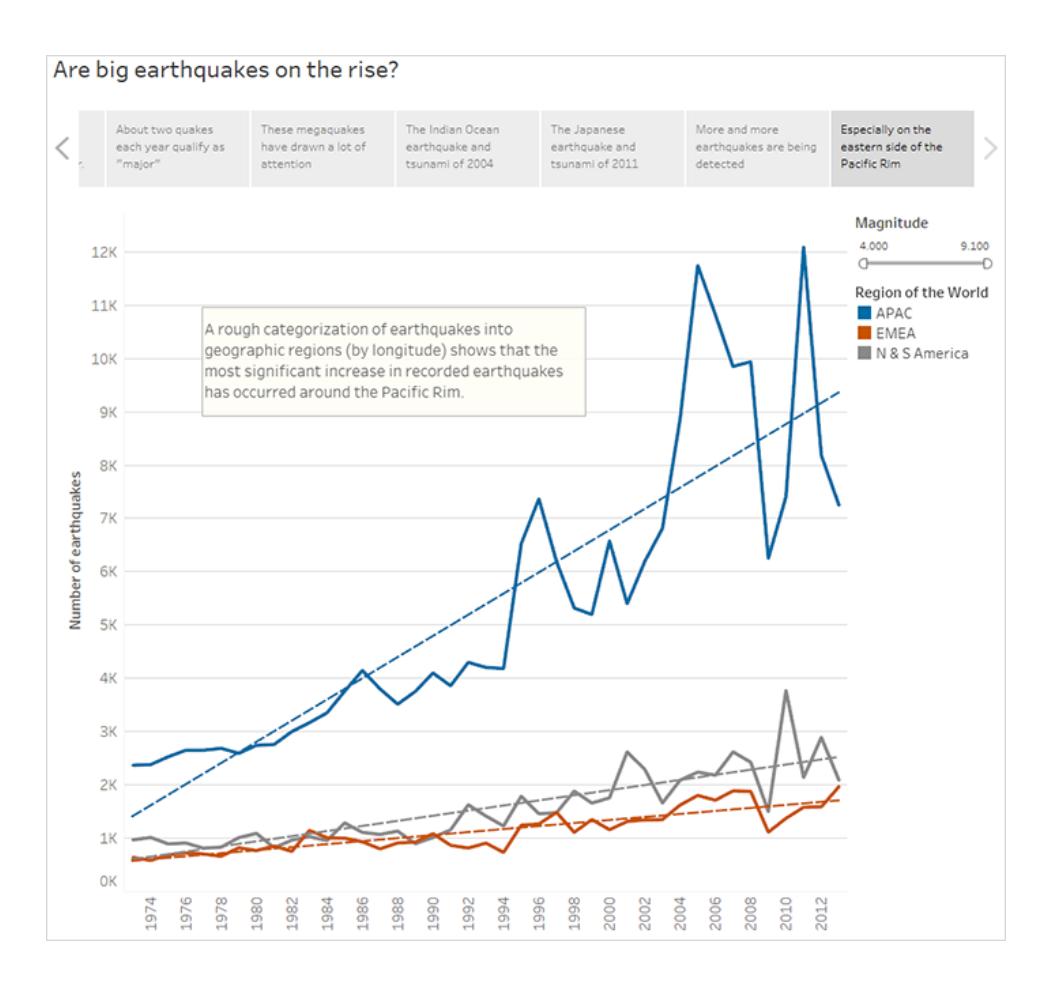

回答問題

到目前為止,您的資料故事已經得出結論,自 1973 年以來,太平洋沿岸的地震頻率有所 增加,但原來的問題是大地震是否變得越來越頻繁。

為了回答這個問題,在您的最後一個故事點中,你將篩選出較弱的地震,看看所產生的趨 勢線是什麼。

- 1. 按一下 **[**複製**]** 以建立新的故事工作表。
- 2. 將 **[**震級**]** 篩選器設定為 **[5.000-9.100]** 。請附註:趨勢線是如何變平的,但仍有輕微 的增長。
- 3. 新增說明,然後使用 **[**拖動以新增文字**]** 以將您的答案新增到故事點。

說明:但大地震的趨勢並不那麼清楚

說明(僅限 Tableau Desktop):看來,大地震略有增加。然而,應該進行更多的調查, 以瞭解這種趨勢是真實的還是最近少數特別強烈的地震所造成的。

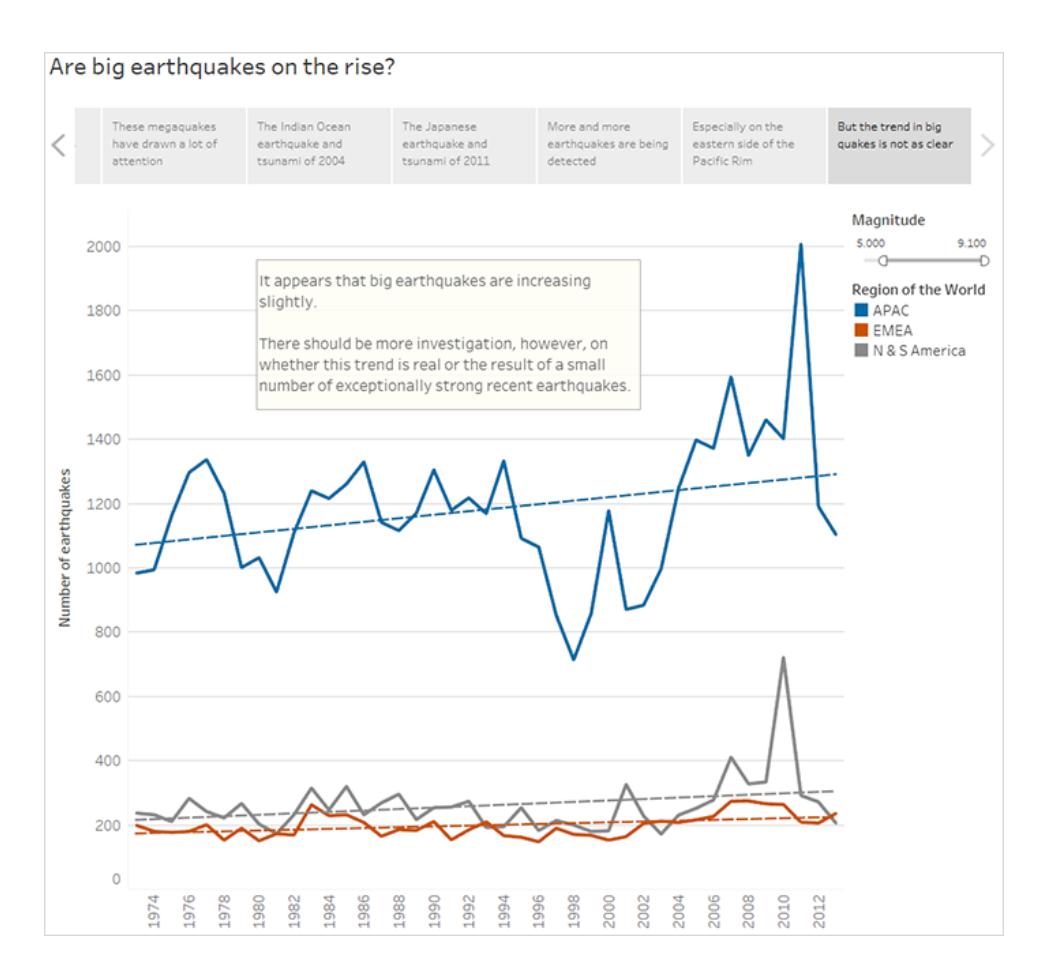

資料故事通常就是這樣,故事結束時還會有其他問題。

是的,存在一種趨勢,但它比較輕微。近年來報導的大地震( 震級介於 5.000 - 9.100) 數量有所增加,特別是在亞太區域,但那會不會只是一種自然變化呢?這可能是另 一個故事的好主題。

# 建立 Tableau 資料故事( 僅限英文)

#### **Tableau** 資料故事的重要變化

Tableau 資料故事將在 Tableau Desktop、Tableau Cloud, 和 Tableau Server 中於 2025 年 1 月 (2025.1) 淘汰。隨著自然語言技術的進步,我們正在開發一種改進的界面,讓您可以更 輕鬆地提出資料問題並掌握變化。更多資訊請參閱 Tableau Pulse Tableau AI [重新構想資](https://www.tableau.com/zh-tw/blog/tableau-pulse-and-tableau-ai) [料體驗。](https://www.tableau.com/zh-tw/blog/tableau-pulse-and-tableau-ai)

若您曾經撰寫過 Tableau 儀表板的執行摘要,就會知道這可能很耗時。選擇要分享的見解 需要時間,而且每次更新資料時都必須重寫摘要。資料故事會在儀表板中自動產生敘事 見解,從而節省時間並呈現相關見解。探索儀表板中的可視化項時,資料故事 編寫的敘 事會調整,讓您更深入地研究資料,並更快地識別關鍵見解。

可從您在 Tableau 中工作位置,快速在儀表板中新增 **Data Story** 對象。您可以自訂故事中 使用的條件和指標,以便 資料故事 使用您的企業採用的語言。

如今,可以在使用 Tableau 的任何地方編寫和檢視 Tableau 資料故事。建立故事後,還可 以在 Tableau Mobile 中檢視您的 Data Story。但是, 若匯出儀表板(例如匯出為 PDF), 則不 會包含資料故事。

# 瞭解資料故事如何處理資料

為編寫資料故事,Tableau 會使用在 Tableau Cloud 或 Tableau Server 環境中託管的服務。 [在儀表板中新增](#page-2876-0) **Tableau Data Story** 在對頁或從儀表板檢視資料故事時,Tableau 會使用 Cloud [中的安全性](https://help.tableau.com/current/online/zh-tw/to_security.htm)和 Tableau Server [中的安全性](https://help.tableau.com/current/server/zh-tw/security.htm)中概述的安全性標準將相關的工作表資 料傳送到您登入的環境( 即 Tableau Cloud 站台或 Tableau Server 執行個體) 。可以在使用 Tableau 的任何地方編寫和檢視資料故事。

# 瞭解如何編寫資料故事

Tableau 資料故事由基於規則的範本化自然語言產生 (NLG) 提供支援。資料故事可執行自 動分析,以確定有關完整資料的相關且準確的事實,涉及從基本計算到更進階的統計資 料。為編寫故事,資料故事會使用預定義的語言範本庫將這些事實合成為自然語言見解。 資料故事在執行階段處理這些範本,使用其連線到的 Tableau 工作表中的最新摘要資料。 您可以利用[自訂語言功能產](https://help.tableau.com/current/pro/desktop/zh-tw/data_stories_customize.htm)生自己的語言範本、新增函數並定義業務規則,從而幫助您 建置更具相關性和內容性的資料故事。

附註**:**資料故事不使用生成式人工智慧、大型語言模型 (LLM) 或機器學習來撰寫見 解和故事。

# 為站點管理資料故事

Tableau 管理員可以選擇 Tableau 資料故事是否可用於他們的站點。資料故事 預設開啟。

- 1. 登入 Tableau 站台。
- 2. 在左側巡覽窗格中,選擇「設定」。
- 3. 在一般索引標籤中,捲動到資料故事的可用性部分。
- 4. 選擇是否要開啟或關閉資料故事。

<span id="page-2876-0"></span>附註**:**若資料故事已關閉,則重新開啟該功能會還原儀表板中已有的資料故事。

# 在儀表板中新增 Tableau Data Story

#### **Tableau** 資料故事的重要變化

Tableau 資料故事將在 Tableau Desktop、Tableau Cloud, 和 Tableau Server 中於 2025 年 1 月 (2025.1) 淘汰。隨著自然語言技術的進步,我們正在開發一種改進的界面,讓您可以更 輕鬆地提出資料問題並掌握變化。更多資訊請參閱 Tableau Pulse Tableau AI [重新構想資料](https://www.tableau.com/zh-tw/blog/tableau-pulse-and-tableau-ai) [體驗。](https://www.tableau.com/zh-tw/blog/tableau-pulse-and-tableau-ai)

[建立儀表板](https://help.tableau.com/current/pro/desktop/zh-tw/dashboards_create.htm)後,可以將 **Data Story** 物件添加到儀表板,以顯示使用自然語言編寫的可視化 的見解。如今,Tableau 資料故事僅以英文編寫,並提供以下版本:Tableau Cloud、Tableau Server( 版本 2023.1 及更高版本) ,以及 Tableau Desktop。建立 **Data Stories** 時沒有資料大 小限制。但是,如果要分析大量資料,故事生成會在 45 秒後超時。建議將 **Data Stories** 與 具有 1,000 個或更少資料點的可視化一起使用。

附註**:**Tableau Data Stories 會在快顯視窗中開啟,因此請務必允許快顯視窗。若使用 全螢幕模式,則 Data Stories 可以在新的索引標籤中開啟。

1. 將 **Data Story** 物件拖到您的 Tableau 儀表板中。如果還沒有這樣做,請在儀表板中 新增工作表,以使用 Tableau Data Stories。

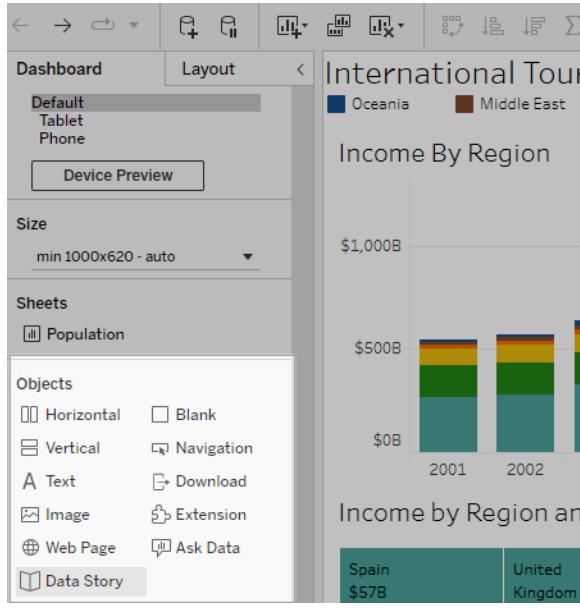

2. 在 [Data Story] 對話方塊中,首先選擇要寫入的工作表來設定您的故事。按一下「下 一步」,Tableau 會將所有關聯的工作簿資料傳送到登入的 Tableau Cloud 或 Tableau

Server 執行個體。

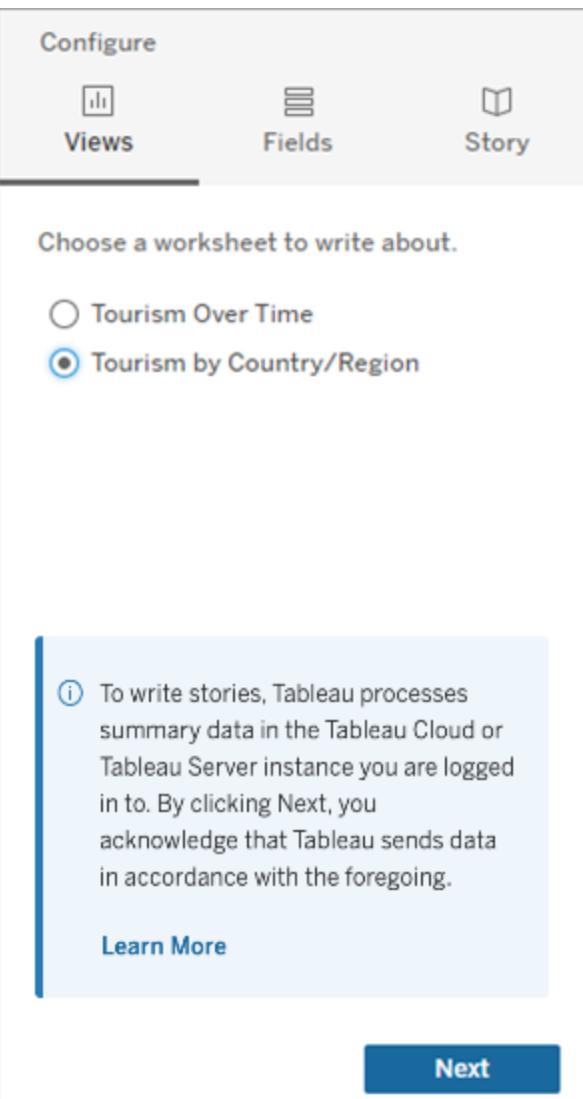

3. 選擇要包含在故事中的維度和度量。

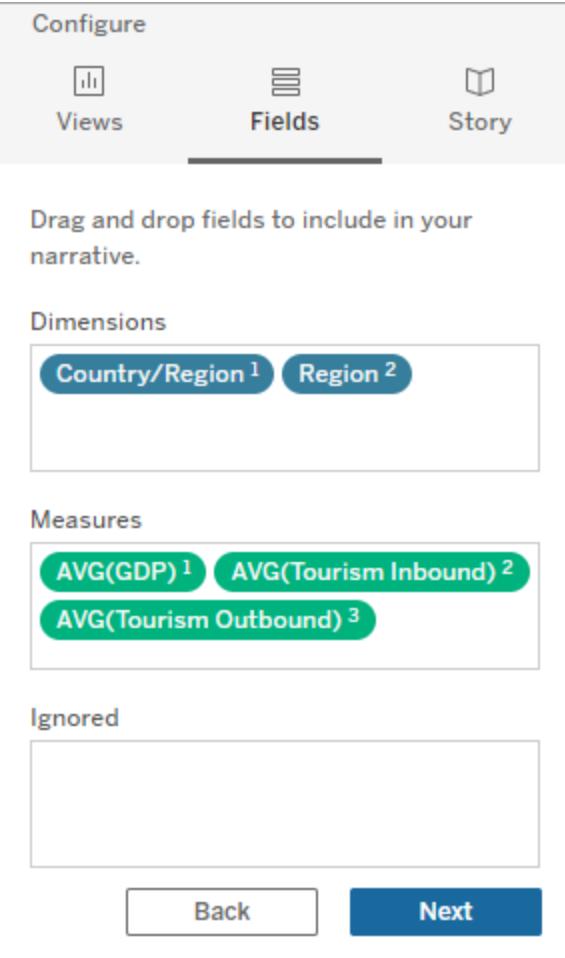
4. 選擇最能描述您資料的故事類型:

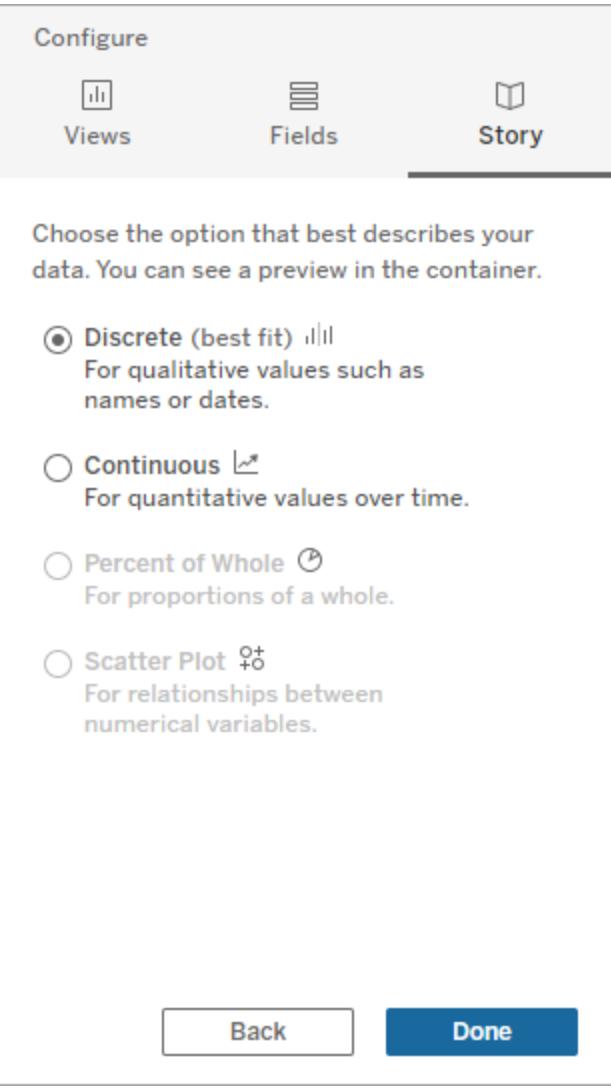

離散最適合用於定性值,例如名稱或日期,例如條形圖或柱形圖。 連續最適合隨時間變化的定量值,例如在折線圖中繪製。 整體百分比最適合整體的比例,例如餅圖。 散佈圖最適合數值之間的關係,例如散佈圖。

5. 按一下 **[**完成**]**。

要通過按一下可視化上的不同部分篩選過濾您的 Data Story,請開啟可視化中的選單並按 一下 **[**當成篩選器使用**]**。

生成故事後,按一下 **Data Story** 物件頂部的**[**設定**]**,以獲得可幫助您個性化和情境化故事 的引導式體驗。有關詳情,請參閱**Tableau** [資料故事的組態設定](#page-2884-0) 在分頁2689。

附註**:**如果在 Tableau Data Story 中遇到不一致( 例如,故事中的數字與可視化中的 不同) ,這可能是由可視化設定方式所致。嘗試在不同的工作表上新建可視化,然 後[使用隱藏的工作表](#page-2921-0) 在分頁2726技術新增 Data Story,以發現潛在問題。

# <span id="page-2881-0"></span>為 Tableau 資料故事選擇正確的故事類型

#### **Tableau** 資料故事的重要變化

Tableau 資料故事將在 Tableau Desktop、Tableau Cloud, 和 Tableau Server 中於 2025 年 1 月 (2025.1) 淘汰。隨著自然語言技術的進步,我們正在開發一種改進的界面,讓您可以更 輕鬆地提出資料問題並掌握變化。更多資訊請參閱 Tableau Pulse Tableau AI [重新構想資](https://www.tableau.com/zh-tw/blog/tableau-pulse-and-tableau-ai) [料體驗。](https://www.tableau.com/zh-tw/blog/tableau-pulse-and-tableau-ai)

[在儀表板中新增](#page-2876-0) **Tableau Data Story** 在分頁2681時,為資料選擇正確的故事類型很重要。 您是否想要關於一段時間內趨勢的故事?或者您是否想要關於正在比較的兩個值的故 事?為幫助您講述正確的故事,本主題會描述不同類型的故事,包括每種故事類型的範 例。

## 連續

連續故事最適合分析一段時間內的趨勢或進展。

建立連續故事時,故事會包括有關效能、區段、波動率和趨勢線的內容。故事還會包括針 對使用多個維度之故事的貢獻分析和相關性。要使用連續故事,您的工作表必須具有:

- <sup>l</sup> 具有 1-10 個度量的 1 個維度
- <sup>l</sup> 2 個維度和最多 3 個度量

以下範例為針對具有單個維度和多個度量之折線圖的連續故事:

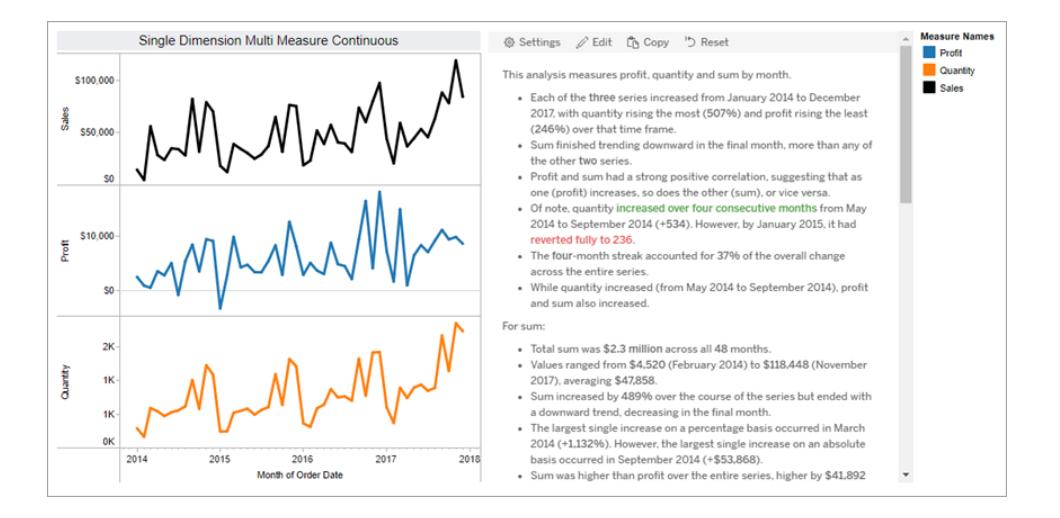

# 離散

離散故事最適合比較值和瞭解每個值中資料的分佈。建立離散故事時,故事會包括有關資 料分佈和分組或叢集的內容。故事還會包括針對使用多個維度之工作表的貢獻分析。

想要完成以下事項時,請考慮使用離散故事:

- 瞭解銷售報告中關鍵績效指標 (KPI) 的驅動因素。
- <sup>l</sup> 在資料發現過程中快速識別和瞭解極端值。
- <sup>l</sup> 識別在執行稽核時不容易在視覺中觀察到的趨勢。
- <sup>l</sup> 針對地理分析立即發現複雜的可利用見解。
- <sup>l</sup> 識別並指出關鍵關係,例如銷售額和利潤之間的關係。

要使用離散故事,您的工作表必須具有:

- <sup>l</sup> 具有 1-10 個度量的 1 個維度
- <sup>l</sup> 2 個維度和最多 3 個度量

以下範例為針對具有單個維度和兩個度量之橫條圖的離散故事:

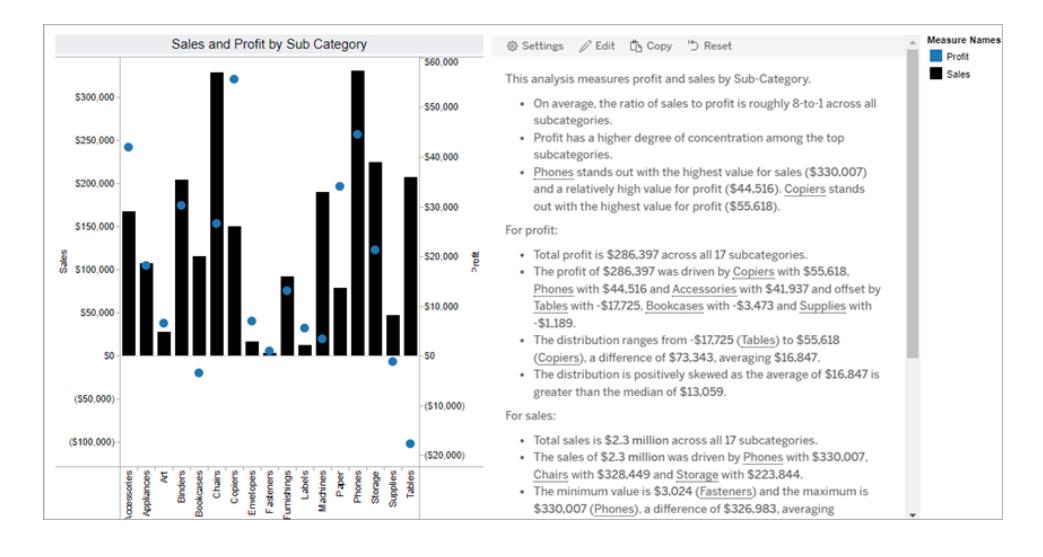

# 整體百分比

整個故事的百分比最適合圓形圖。要使用整個故事的百分比,您的工作表必須具有:

- <sup>l</sup> 1 個維度
- <sup>l</sup> 1 個度量

以下範例為使用具有單個維度和單個度量之圓形圖的整個故事的百分比:

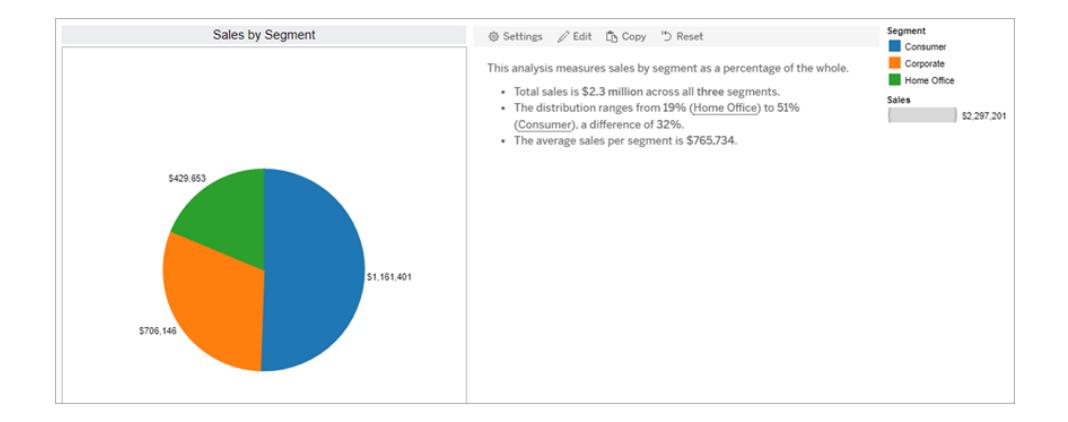

# 散佈圖

散佈圖故事最適合瞭解兩個度量之間的關係。建立散佈圖故事時,故事會包括有關兩個 度量之間的關係(回歸)的內容。故事還會包括有關資料中存在的群組(叢集)的內容。 想要完成以下事項時,請考慮使用散佈圖故事:

- <sup>l</sup> 找出兩個度量之間的關係,以識別影響( 回歸分析) 。
- <sup>l</sup> 識別和瞭解高於或低於已定義臨界值的極端值。
- <sup>l</sup> 分析您的資料是如何分佈的。

要使用散佈圖故事,您的工作表必須具有:

- <sup>l</sup> 1 個維度
- 2 或 3 個度量

附註**:**建立散佈圖故事時,選取的第一個度量會被視為自變數,第二個度量是因變 數。

以下範例為散佈圖故事,該故事使用具有單個維度和兩個度量的散佈圖:

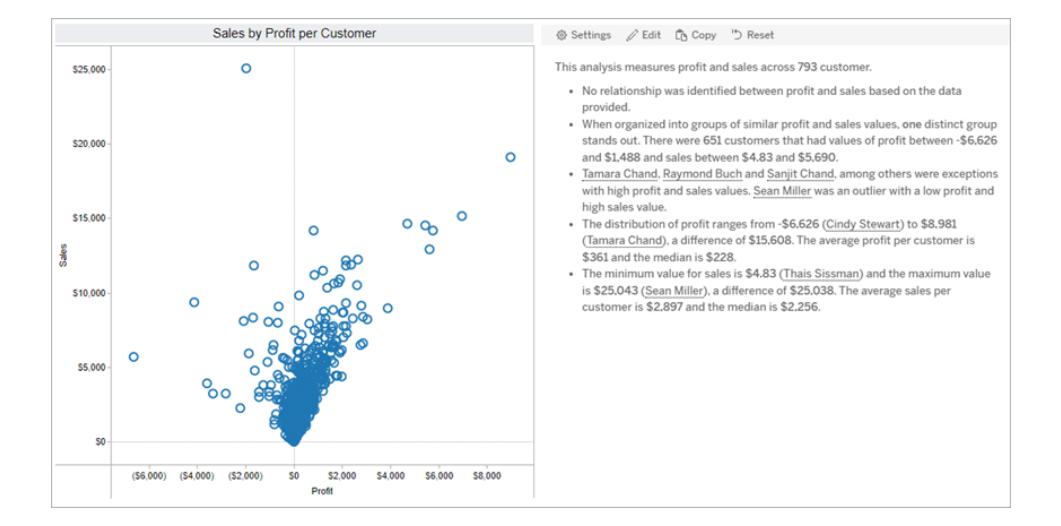

# <span id="page-2884-0"></span>Tableau 資料故事的組態設定

#### **Tableau** 資料故事的重要變化

Tableau 資料故事將在 Tableau Desktop、Tableau Cloud, 和 Tableau Server 中於 2025 年 1 月 (2025.1) 淘汰。隨著自然語言技術的進步,我們正在開發一種改進的界面,讓您可以更 輕鬆地提出資料問題並掌握變化。更多資訊請參閱 Tableau Pulse Tableau AI [重新構想資料](https://www.tableau.com/zh-tw/blog/tableau-pulse-and-tableau-ai) [體驗。](https://www.tableau.com/zh-tw/blog/tableau-pulse-and-tableau-ai)

[在儀表板中新增](#page-2876-0) **Tableau Data Story** 在分頁2681後,可以設定和編輯您的 Tableau 資料故 事,使其適合您的需求 - 使用您資料的特定語言,指定編寫的分析內容,並自定義您的故 事的顯示方式。

# 設定 Tableau 資料故事:分析

#### **Tableau** 資料故事的重要變化

Tableau 資料故事將在 Tableau Desktop、Tableau Cloud, 和 Tableau Server 中於 2025 年 1 月 (2025.1) 淘汰。隨著自然語言技術的進步,我們正在開發一種改進的界面,讓您可以更 輕鬆地提出資料問題並掌握變化。更多資訊請參閱 Tableau Pulse Tableau AI [重新構想資](https://www.tableau.com/zh-tw/blog/tableau-pulse-and-tableau-ai) [料體驗。](https://www.tableau.com/zh-tw/blog/tableau-pulse-and-tableau-ai)

在您的 Tableau 資料故事中,您可以選擇要撰寫哪些分析以及何時撰寫這些分析。根據您 的故事類型以及您的故事有多少維度和度量,可以使用不同類型的分析。但是,散佈圖故 事類型目前不支援分析。有關更多資訊,請參閱為 **Tableau** [資料故事選擇正確的故事類](#page-2881-0) 型 [在分頁](#page-2881-0)2686。

為您的故事設定分析

- 1. [在儀表板中新增](#page-2876-0) **Tableau Data Story** 在分頁2681。
- 2. 在儀表板中,按一下資料故事物件左上角的設定圖示。
- 3. 在資料故事對話方塊中,按一下分析索引標籤。
- 4. 按一下開關,以開啟不同類型的分析。
- 5. 對於區段和趨勢線,展開設定,以設定用於執行這些分析的臨界值。
- 6. 按一下「儲存」。

瞭解不同類型的分析

相關性

使用相關性來識別兩個時間序列之間真實的統計相關性。若有兩個以上的時間序列,則 可分析所有組合的相關性。例如,可以開啟相關性,以識別兩種產品經常被一起購買的時 間。

#### 叢集

使用叢集透過單個統計分析來識別不同的資料點(叢集)群組。例如,可以開啟叢集,以識 別產品何時在特定的地理區域中非常受歡迎。

分佈

使用分佈透過非統計觀察(例如均值、中位數、偏斜等)對資料點進行相對排序。例如,可 以開啟分佈,以識別哪個產品的利潤率最高。

#### 區段

使用區段突出顯示時間序列中資料點的顯著變更。首先,設定要在區段中寫入的最小變更 百分比。若變更低於定義的臨界值,則不會被寫入。例如,若將區段臨界值設定為大於 60% 的變更,那麼故事就不會寫入時間序列中以 30% 的減少量為特征的低谷。

設定臨界值後,請選擇是否套用格式設定,並設定要設定格式的最小變更百分比。

#### 趨勢線

使用趨勢線計算線性最佳擬合線,並識別屬於定義信賴度百分比的資料。與更一致的資料 相比,具有高可變性的資料具有較低的信賴等級,並且該信賴等級會影響是否寫入趨勢 線。可以將趨勢線用於具有一個維度和一個度量的故事,也可以在向下鑽研中使用趨勢 線。有關向下鑽研的更多資訊,請參閱設定 **Tableau** [資料故事設定](#page-2896-0)**:**記述 在分頁2701。

為趨勢線設定最小信賴百分比。若將臨界值設定為 95%,但可以在 90% 的信賴等級繪製 趨勢線,那麼故事就不會寫入趨勢線。設定臨界值後,請選擇是否套用格式設定。然後設 定要設定格式的最小變更百分比。

關於趨勢線的 Tableau 資料故事可傳達一段時期內的絕對變更。關於趨勢線的故事會根據 為故事設定的詳細程度層級而有所不同。若故事使用高詳細程度,那麼故事會寫入有關 R 平方值的資訊,這是一個統計概念,可以量化資料與趨勢線的擬合程度。有關詳細程度設 定的更多資訊,請參閱設定 **Tableau** [資料故事設定](#page-2896-0)**:**記述 在分頁2701。

在趨勢線設定中,還可以選擇希望故事為未來的多少個時期寫入預測。使用預測時,故事 會使用趨勢線的斜率和截距來計算未來時期的預測值。預測的信賴度會向為趨勢線設定 的信賴臨界值新增上限和下限。故事至少有 30 個線性資料點時,可以使用預測。

#### 波動率

使用波動率分析一段時間內的標準偏差。例如,希望故事寫入超出資料平均範圍的值時, 請使用波動率。

### 分解如何使用分析來產生故事

此時,您可能想知道不同故事類型的分析如何工作。讓我們來看看每種故事類型的範例, 並分解故事中的每個句子。

#### 瞭解離散故事的分析

由於連續故事會隨著時間的推移衡量趨勢,資料故事 會對績效、進展、平均值、總計、連 續值、波動率、區段和預測進行描述。

以下的連續故事範例係關於每月銷售額:

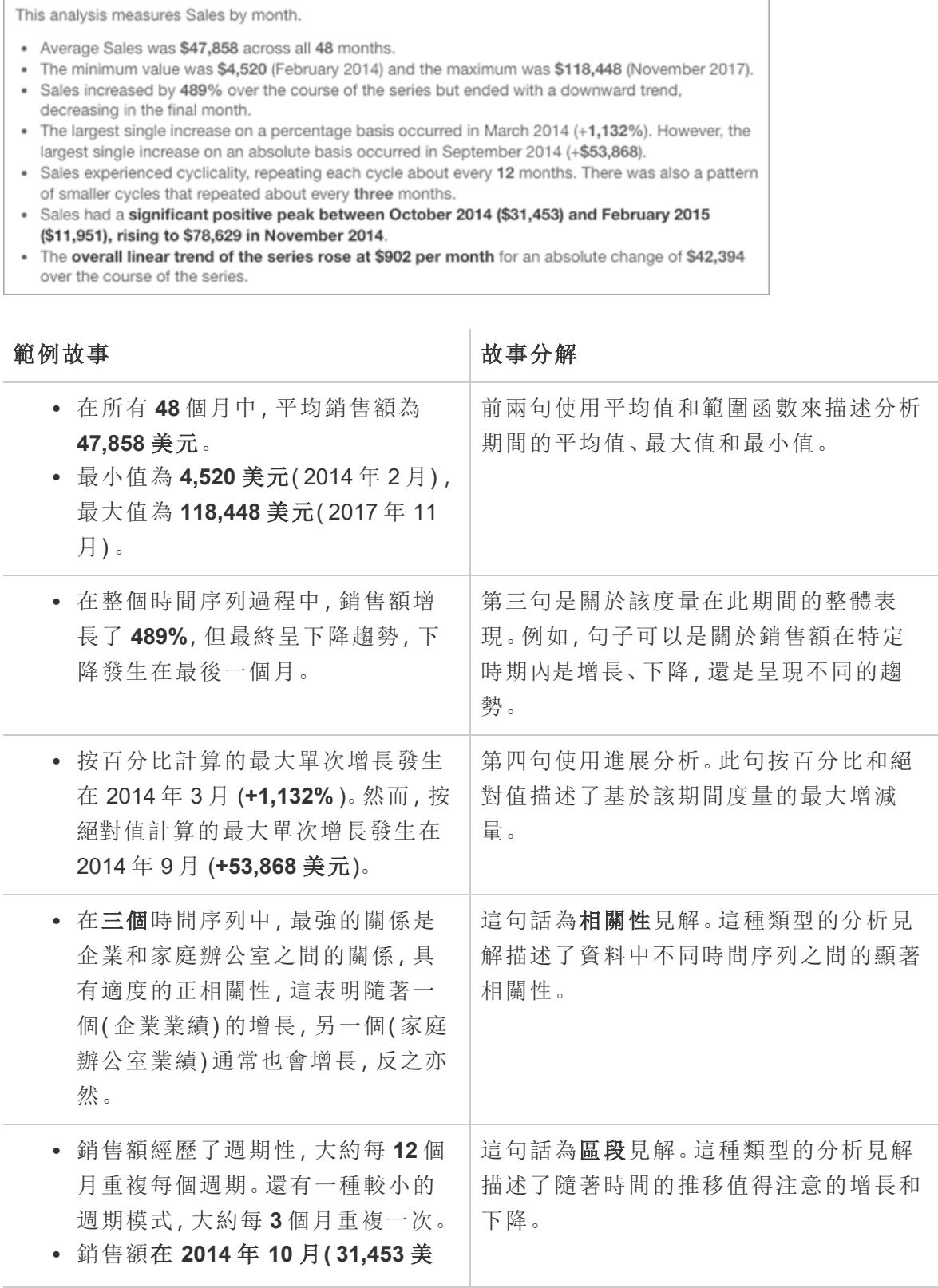

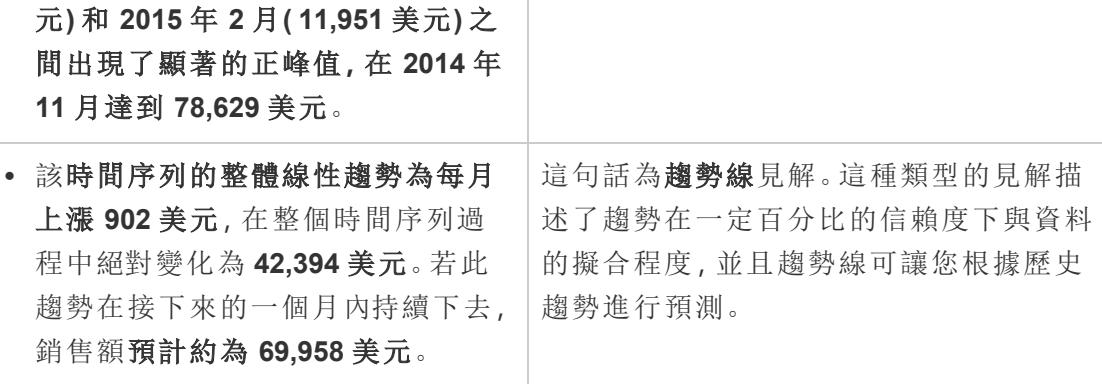

 $\mathbb{L}$ 

瞭解離散故事的分析

由於離散故事可讓您對值進行比較並瞭解資料的分佈,故事會描述資料的分佈、平均值、 總計以及分組或叢集。

以下的離散故事範例係關於按產品分類的銷售額:

This analysis measures Sales by product.

- · Total Sales is \$2.3 million across all 17 products.
- · The Sales of \$2.3 million was driven by Phones with \$330,007, Chairs with \$328,449 and Storage with \$223,844.
- The distribution ranges from \$3,024 (Fasteners) to \$330,007 (Phones), a difference of \$326,983, averaging \$135,129.
- . The distribution is positively skewed as the average of \$135,129 is greater than the median of \$114,880.
- . Sales is somewhat concentrated with eight of the 17 products (47%) representing 78% of the total.
- The top two products represent over a quarter (29%) of overall Sales.
- . Phones (\$330,007) is more than two times bigger than the average across the 17 products.

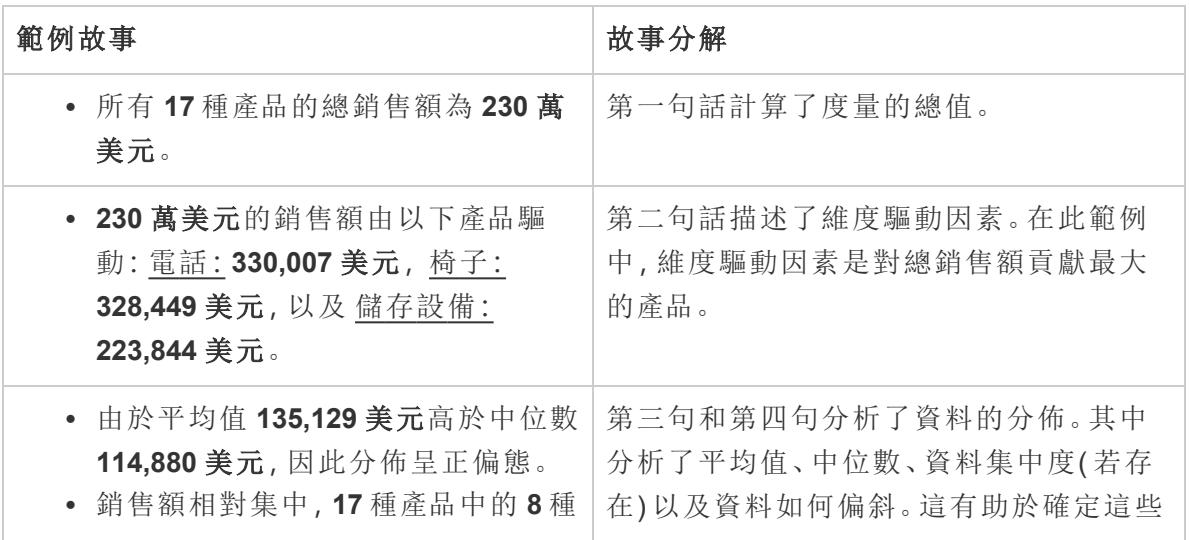

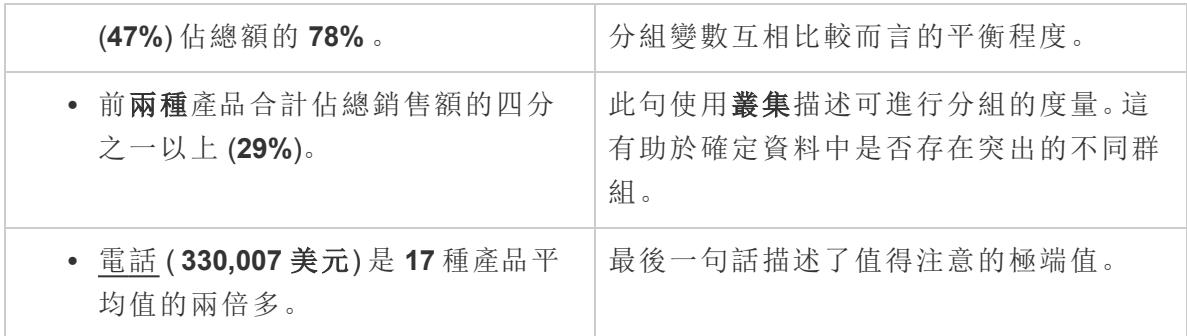

### 瞭解散佈圖故事的分析

散佈圖故事類型最適合用於瞭解兩個度量之間的關係,因此,散佈圖故事需要 2-3 個度 量。散佈圖分析可描述兩個度量之間的關係(回歸),並描述資料中的群組(叢集)(若存 在) 。

以下的散佈圖故事範例係關於跨維度的利潤和銷售額:

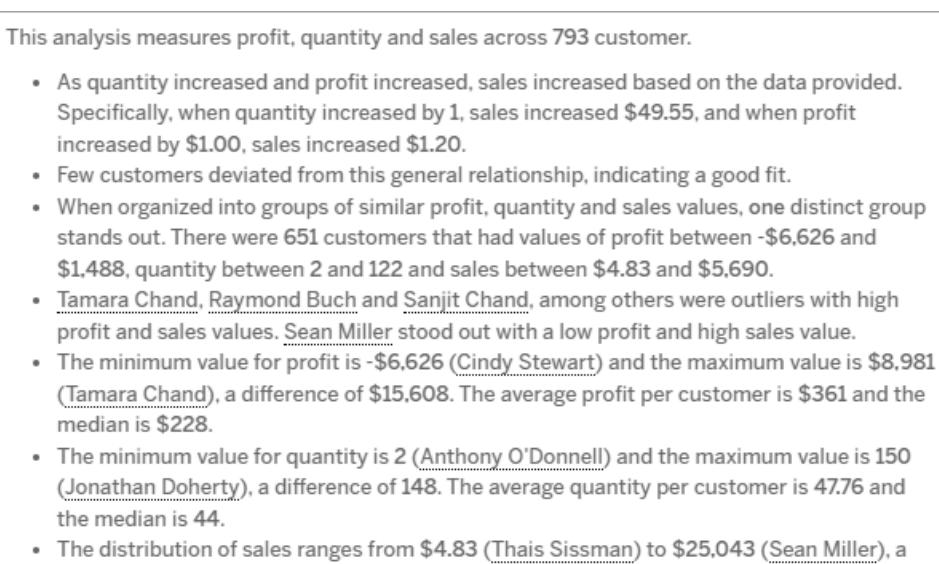

difference of \$25,038. The average sales per customer is \$2,897 and the median is \$2,256.

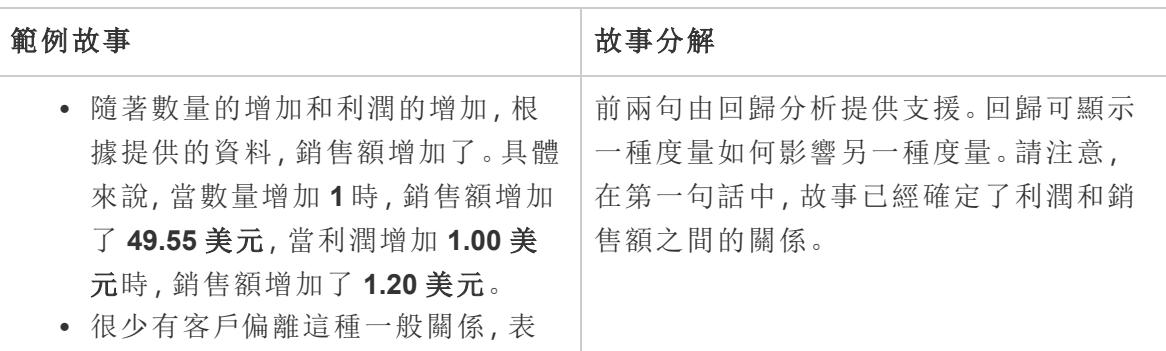

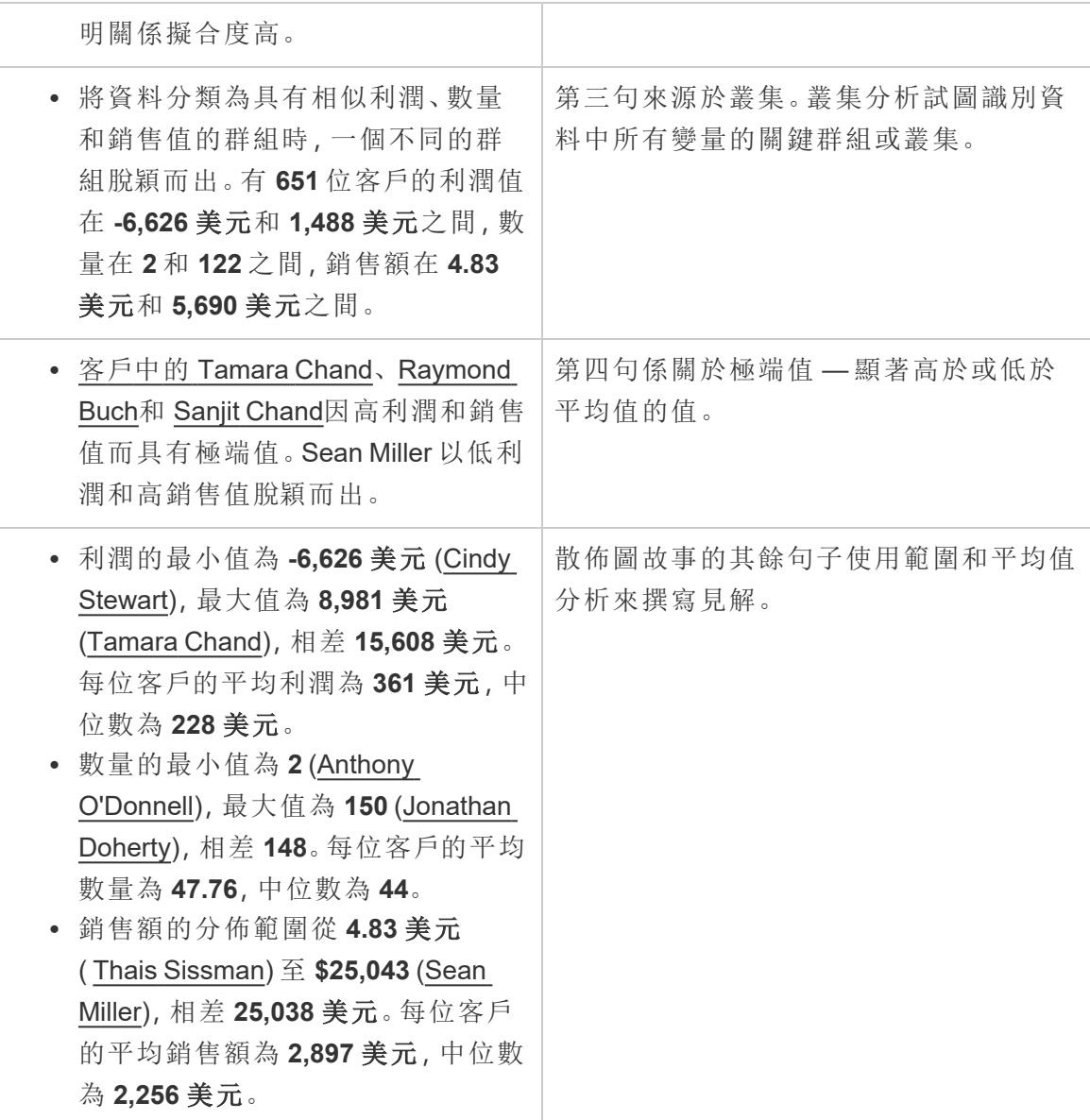

瞭解整個故事百分比的分析

整體故事類型的百分比最適合用於瞭解維度或度量代表整體的哪一部分。

下方的整個故事百分比範例係關於按細分市場劃分的銷售額:

This analysis measures sales by segment as a percentage of the whole.

- · Total sales is \$2.3 million across all three segments.
- The minimum value is 19% (Home Office) and the maximum is 51% (Consumer), a difference of 32%.
- · The average sales per segment is \$765,734.

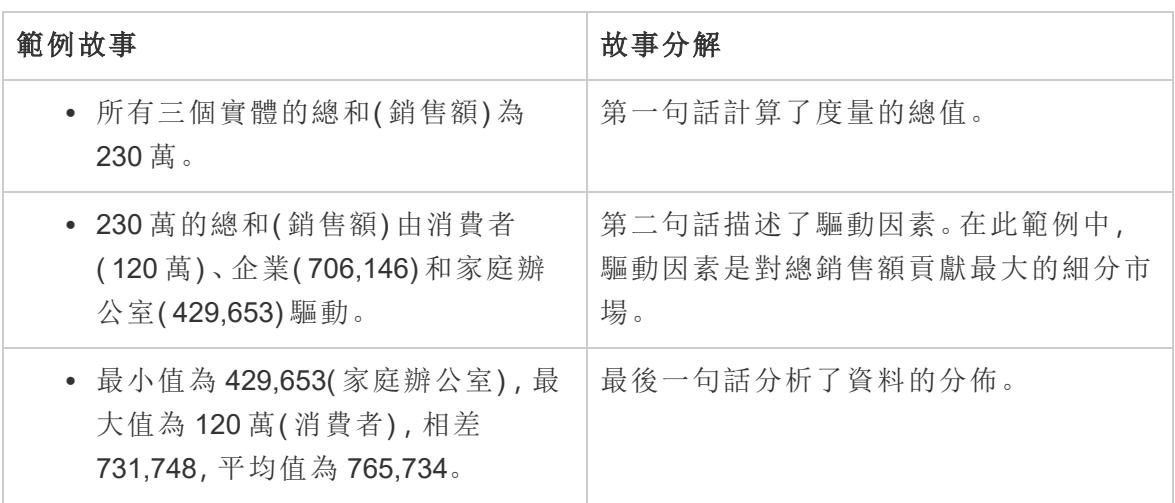

# <span id="page-2891-0"></span>設定 Tableau 資料故事:特性

#### **Tableau** 資料故事的重要變化

Tableau 資料故事將在 Tableau Desktop、Tableau Cloud, 和 Tableau Server 中於 2025 年 1 月 (2025.1) 淘汰。隨著自然語言技術的進步,我們正在開發一種改進的界面,讓您可以更 輕鬆地提出資料問題並掌握變化。更多資訊請參閱 Tableau Pulse Tableau AI [重新構想資](https://www.tableau.com/zh-tw/blog/tableau-pulse-and-tableau-ai) [料體驗。](https://www.tableau.com/zh-tw/blog/tableau-pulse-and-tableau-ai)

在您的 Tableau 資料故事中,可以設定特性來為您的資料提供內容,從而獲得更有洞察力 的故事。例如,在故事中,可以指定在銷售內容中,數字越大越好。但在客戶投訴的情況 下,更高的數字是不好的。

#### 使用維度和度量特性

故事和數字格式設定會根據度量進行調整。預設情況下,您的故事會將所有度量值描述 為數字,並且您的故事不會執行任何額外的計算或套用任何特殊的呈現原則。

- 1. [在儀表板中新增](#page-2876-0) **Tableau Data Story** 在分頁2681。
- 2. 在儀表板中, 按一下資料故事物件左上角的設定圖示。
- 3. 在資料故事對話方塊中,按一下特性索引標籤。

4. 設定格式,例如數字類型、小數位數和負值。

5. 按一下儲存。

瞭解有關度量特性的更多資訊

格式設定

若值的格式設定為百分比,那麼故事會描述百分比差異,而不是像故事中數字值那樣的百 分比變更。在特性索引標籤中將數字的格式設定為百分比時,資料故事會將數字的值乘以 100,以建立在您的故事中顯示的百分比。

若值的格式設定為貨幣,則可以指定慣用貨幣。還可以指定希望如何設定較大值( 大於一 百萬的數字) 的格式,例如 \$130 萬,而不是 \$1,300,000.00。

對於數字和貨幣,可以指定希望如何寫入較大值和負值。若選擇將負值寫在括號中,當負 值寫在括號中時,可能會在故事中看到巢狀括號。

選擇數字格式時,還可以指定是否要在故事中拼寫小於或等於 10 的數字( 而不是使用數 字) 。

對於小數位數,動態為預設選項。這意味著故事會根據數字的大小四捨五入到不同的小數 位數。若百分比值小於 10,則該數字會有兩個小數位數。若百分比值大於 10,則該數字會 四捨五入到最接近的整數。還可以指定要使用的小數位數,並在整個故事中始終如一地使 用。

內容

可以為更大的值賦予意義。例如,較大的銷售額值是好的,但較大的損失值是不好的。

此外,可以選擇如何按總和或平均值彙總值。最佳做法是選擇在視覺效果中使用的同一彙 總方法。對於比率度量,選擇平均值,然後透過選取該比率度量的分量度量來定義比率。 作為比率分量的度量必須為可求和。

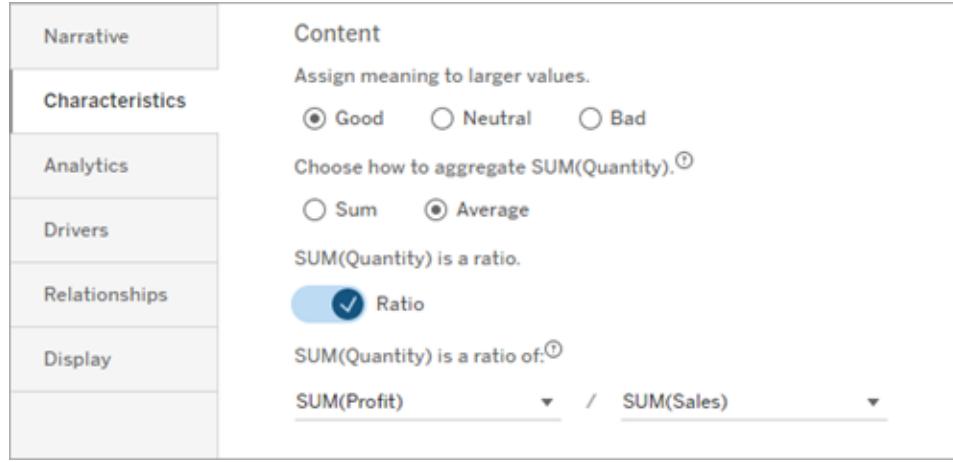

對於累積度量( 僅適用於連續故事) ,選擇 **Sum**,然後指明度量已為累積度量。連續故事 會描述整個時間序列的度量合計。

排序

要對維度值進行排序,請按一下向上/向下箭頭圖示,以根據維度中最早或最新的時間值 進行排序。

附註**:**對維度值進行排序僅適用於連續故事。

# 設定 Tableau 資料故事設定:顯示

#### **Tableau** 資料故事的重要變化

Tableau 資料故事將在 Tableau Desktop、Tableau Cloud, 和 Tableau Server 中於 2025 年 1 月 (2025.1) 淘汰。隨著自然語言技術的進步,我們正在開發一種改進的界面,讓您可以更 輕鬆地提出資料問題並掌握變化。更多資訊請參閱 Tableau Pulse Tableau AI [重新構想資](https://www.tableau.com/zh-tw/blog/tableau-pulse-and-tableau-ai) [料體驗。](https://www.tableau.com/zh-tw/blog/tableau-pulse-and-tableau-ai)

可以設定 Tableau 資料故事中文字的顯示方式,例如字型色彩和大小。還可以選擇您的故 事是使用項目符號清單還是段落。

為您的故事設定顯示

- 1. [在儀表板中新增](#page-2876-0) **Tableau Data Story** 在分頁2681
- 2. 在儀表板中, 按一下資料故事物件左上角的「設定」圖示。
- 3. 在「資料故事」對話方塊中, 按一下「顯示」索引標籤。
- 4. 選擇您希望故事結構是項目符號還是段落 。

- 5. 選擇字體大小。
- 6. 挑選代表好的和壞的變更( 可用於連續的故事) 的色彩。
- 7. 選擇是否使用「動態排序」。
- 8. 選擇是否使用「緊縮檢視」。
- 9. 按一下「儲存」。

#### 了解何時使用故事顯示設定

要使用色彩,您的故事必須是連續的。使用色彩時,可以從調色板中選擇色彩來表示好的 變化和壞的變更。為了讓您的故事了解變更是好是壞,必須在「特性」索引標籤中為較大的 值指派意義。更多資訊請參閱設定 **Tableau** [資料故事](#page-2891-0)**:**特性 在分頁2696。設定顯示後,樣 式和色彩將根據趨勢線或細分分析的閾值套用到您的故事中。

如果開啟動態排序 ,那麼會將故事中度量的見解會從最好的平均值到最差的平均值動態 排序。如果已經有要保持的順序,請關閉動態排序。

如果開啟緊縮檢視,則會從您的故事中移除額外的空間。如果儀表板中沒有太多額外空 間或儀表板中有多個資料故事物件,這將很有幫助。

# 設定 Tableau 資料故事:驅動因素

#### **Tableau** 資料故事的重要變化

Tableau 資料故事將在 Tableau Desktop、Tableau Cloud, 和 Tableau Server 中於 2025 年 1 月 (2025.1) 淘汰。隨著自然語言技術的進步,我們正在開發一種改進的界面,讓您可以更 輕鬆地提出資料問題並掌握變化。更多資訊請參閱 Tableau Pulse Tableau AI [重新構想資料](https://www.tableau.com/zh-tw/blog/tableau-pulse-and-tableau-ai) [體驗。](https://www.tableau.com/zh-tw/blog/tableau-pulse-and-tableau-ai)

假設您的月銷售額顯著增加。是什麼推動了銷售額的增長?什麼可能會減損( 抵消) 這些 增加的銷售額?在資料故事中設定驅動因素可以回答這些問題。

在資料故事中,驅動因素會對總價值做出貢獻。抵消因素會減損總價值。您會在離散和連 續故事中找到有關驅動因素和抵消因素的見解。這些見解可讓您輕鬆準確地瞭解資料中 發生了什麼以及原因。

設定維度驅動因素

- 1. [在儀表板中新增](#page-2876-0) **Tableau Data Story** 在分頁2681。
- 2. 在儀表板中, 按一下資料故事物件左上角的設定圖示。
- 3. 在資料故事對話方塊中,按一下驅動因素索引標籤。
- 4. 從維度驅動因素區段,選取對您的分析影響最大的驅動因素類型: 對於計數,設定貢獻者和抵消者的最大數量。

對於個別 **%**,設定描述個別貢獻者和抵消者的臨界值。 對於累積 **%**,設定根據貢獻者和抵消者的合計價值對其進行描述的臨界值。

5. 按一下儲存。

瞭解維度驅動因素類型

- 計數可指定故事中調用的實體( 貢獻者和抵消者) 數量。例如, 使用計數可查看資料 中的前三個貢獻者和抵消者。
- <sup>l</sup> 個別 **%** 可設定臨界值,高於該臨界值的值將包含在您的故事中。例如,使用個別 **%** 可說明您只想描述佔總值超過 5% 的實體。
- <sup>l</sup> 累積 **%** 可設定實體合計佔總價值的百分比臨界值。例如,使用累積 **%** 可說明您想 描述貢獻佔總價值 90% 的實體。在此範例中,實體按數量級順序寫入,直到這些實 體的累積價值佔總值的 90%。

### 使用從屬貢獻者

要使用從屬貢獻者,必須有第二個維度,而不是時間。使用從屬貢獻者時,描述的每個驅 動因素也會有關於其從屬貢獻者的詳細資訊和驅動因素。例如,若要分析門店銷售額,從 屬貢獻者將為部門內的一個類別。從屬貢獻者允許進行更深入的分析。但從屬貢獻者也 可以包含大量資訊,以適合用於您故事中的一個句子。

### 設定指標驅動因素

對於由其他子類別度量組成的度量,驅動因素分析可以詮釋每個度量對頂層價值的影 響。例如,物料成本和運營成本佔總成本的一部分。

要使用指標驅動因素,必須有多個度量用於指標分析。然後,可以指明每個度量之間的關 係。

#### 1. [在儀表板中新增](#page-2876-0) **Tableau Data Story** 在分頁2681。

- 2. 在儀表板中, 按一下資料故事物件左上角的設定圖示。
- 3. 在資料故事對話方塊中, 按一下驅動因素索引標籤。
- 4. 從指標驅動因素區段,首先選擇作為另一個度量的子類別的度量。
- 5. 然後,選擇作為主要類別的度量。
- 6. 按一下儲存。

提示**:**詳細程度設定也適用於驅動因素。透過變更故事的詳細程度設定,可以調整撰寫見 解的方式。若使用高詳細程度,將在括號中看到更多資訊。若使用低詳細程度,則會取得 關於驅動因素的更簡潔的書面見解。有關詳細資訊,請參閱設定 **Tableau** [資料故事設定](#page-2896-0)**:** 記述 [在對頁。](#page-2896-0)

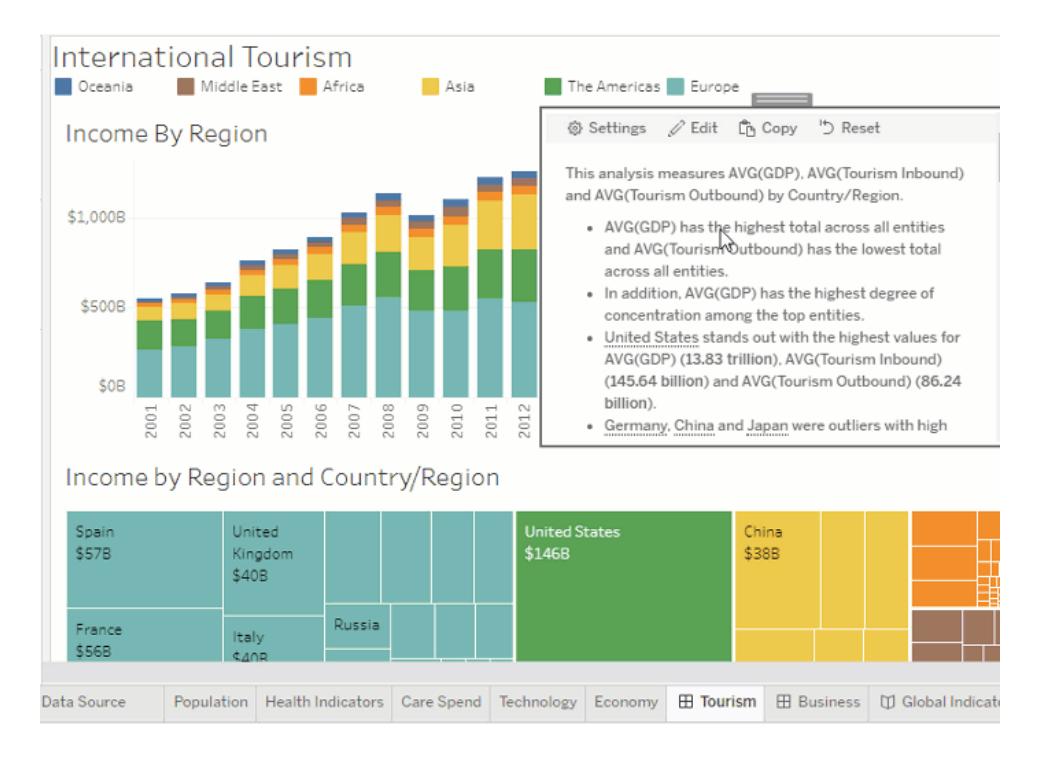

# <span id="page-2896-0"></span>設定 Tableau 資料故事設定:記述

### **Tableau** 資料故事的重要變化

Tableau 資料故事將在 Tableau Desktop、Tableau Cloud, 和 Tableau Server 中於 2025 年 1 月 (2025.1) 淘汰。隨著自然語言技術的進步,我們正在開發一種改進的界面,讓您可以更 輕鬆地提出資料問題並掌握變化。更多資訊請參閱 Tableau Pulse Tableau AI [重新構想資料](https://www.tableau.com/zh-tw/blog/tableau-pulse-and-tableau-ai) [體驗。](https://www.tableau.com/zh-tw/blog/tableau-pulse-and-tableau-ai)

您可以自訂 Tableau 資料故事的記述設定。具體來說,您可以指定故事中分析細節的詳細 程度和層級,並且可以新增您資料的特有術語。這些設定可幫助您編寫使用正確語言的故 事,並為您的儀表板提供正確的詳細層級。

### 設定詳細程度

詳細程度可指定寫入故事中的長度和分析細節。如果您選擇高,那麼您的故事將具有更長 的見解和更多的符合邏輯的分析。如果您選擇低,那麼您的故事會更簡潔,細節更少。

如果您允許檢視者變更詳細程度,則已發佈儀表板的檢視者可以在資料故事物件中變更 詳細程度。如果較廣的對象使用您的儀表板,他們的檢視者想要區分故事的詳細層級,這 就會有幫助。

設定向下切入

向下切入包括兩個維度,向下切入描述與儀表板的每個維度關聯的圖形。

假設您有一個儀表板, 按產品類別列出每月銷售額。將您的故事設定為同時寫入「時間」 和「類別」維度。在這種情況下,這個故事包括對每個類別的見解,該見解描述了它在時間 維度中和跨時間維度的效能。

通過設定向下切入的最大數值,您可以控制故事中包含多少見解。向下切入見解也可按 照指派給度量特性的含義進行排名。隨著向下切入次數的減少,效能最低的度量( 被賦予 不良含義的度量) 將被消除。

### 新增維度詞彙

新增詞彙後,您可以定義每個度量和維度在故事中的標記和引用方式。

- 1. [在儀表板中新增](#page-2876-0) **Tableau Data Story** 在分頁2681
- 2. 在儀表板中, 按一下資料故事物件左上角的「設定」圖示。
- 3. 在「資料故事」對話方塊中, 按一下「記述」索引標籤。
- 4. 展開維度以查看它將如何以單數和復數形式書寫。
- 5. 按一下「新增詞彙」為您的故事新增另一個變體用於描述您的維度。
- 6. 按一下「儲存」。

您的故事使用( 隨機) 您在撰寫有關維度時新增的詞彙。

### 管理度量標籤

與維度類似,您可以管理故事中用於度量的標籤。

- 1. 在「記述」索引標籤中,展開度量查看其標籤。
- 2. 輸入用於度量的新標籤。
- 3. 按一下「儲存」。

# 設定 Tableau 資料故事設定:關係

### **Tableau** 資料故事的重要變化

Tableau 資料故事將在 Tableau Desktop、Tableau Cloud, 和 Tableau Server 中於 2025 年 1 月 (2025.1) 淘汰。隨著自然語言技術的進步,我們正在開發一種改進的界面,讓您可以更 輕鬆地提出資料問題並掌握變化。更多資訊請參閱 Tableau Pulse Tableau AI [重新構想資](https://www.tableau.com/zh-tw/blog/tableau-pulse-and-tableau-ai) [料體驗。](https://www.tableau.com/zh-tw/blog/tableau-pulse-and-tableau-ai)

關係設定允許您在有多個度量的 Tableau 資料故事中指派度量之間的關係。要設定關係, 您的故事必須具有一個維度和多個度量。更多資訊請參閱在 **Tableau Data Story** [中建立自](#page-2925-0) [訂度量關係](#page-2925-0) 在分頁2730。

關係態有兩種類型:

- <sup>l</sup> 實際與基準
- 當前/最近與上一個期間

如果想知道自己的表現是高於還是低於效能基準,例如在執行配額報告時,請使用實際值 與基準。這種關係類型也有助於識別需要額外分析的資料點,因為它們明顯高於或低於您 的基準。要使用實際與基準,則要比較的度量值必須具有相同的值類型。

如果要查看您的關鍵績效指標 (KPI) 是否隨時間增加、減少或保持一致時,請使用當前**/**最 近與上一個期間。要使用當前**/**最近與上一個期間 ,則必須使用特定的故事類型。更多資 訊,請參閱為 **Tableau** [資料故事選擇正確的故事類型](#page-2881-0) 在分頁2686。

此外,還可以同時使用實際與基準以及當前**/**最近與上一個期間關係。可視化項中不屬於 已設定關係的度量將在單獨的段落中進行介紹。

#### 為連續或特定的故事建立實際與基準關係

當一個度量是其他度量的基準時,使用實際與基準關係。例如,您可以將實際銷售額與銷 售目標進行比較,這樣您的故事就可以寫出關於您的表現是否超出目標的見解。如果使用 這種類型的關係,故事會刪除不必要的內容並關注最重要的內容 - 將指標與其相關基准進 行比較。

#### 1. [在儀表板中新增](#page-2876-0) **Tableau Data Story** 在分頁2681

- 2. 在儀表板中,按一下資料故事物件左上角的「設定」圖示。
- 3. 在 Data Story 對話方塊中, 按一下「關係」索引標籤。
- 4. 核取實際與基準方塊。
- 5. 首先,請選取作為基準的度量。
- 6. 然後,選取要與基准進行比較的度量。
- 7. 按一下「儲存」。

#### 建立當前/最近與上一個期間的關係

使用當前**/**最近與上一個期間的關係來比較兩個度量在一段時間內的效能。例如,可以比 較兩種產品,看看哪個產品在去年產生的收入最多。

- 1. [在儀表板中新增](#page-2876-0) **Tableau Data Story** 在分頁2681
- 2. 在儀表板中, 按一下資料故事物件左上角的「設定」圖示。
- 3. 在 Data Story 對話方塊中, 按一下「關係」索引標籤。
- 4. 核取當前**/**最近與上一個期間方塊。
- 5. 首先選取上一個期間的度量。
- 6. 然後,選取當前期間的度量。
- 7. 輸入您正在測量的時期的標籤,例如年份。
- 8. 選取要測量的期間數。
- 9. 按一下「儲存」。

# 自訂 Tableau 資料故事

#### **Tableau** 資料故事的重要變化

Tableau 資料故事將在 Tableau Desktop、Tableau Cloud, 和 Tableau Server 中於 2025 年 1 月 (2025.1) 淘汰。隨著自然語言技術的進步,我們正在開發一種改進的界面,讓您可以更 輕鬆地提出資料問題並掌握變化。更多資訊請參閱 Tableau Pulse Tableau AI [重新構想資](https://www.tableau.com/zh-tw/blog/tableau-pulse-and-tableau-ai) [料體驗。](https://www.tableau.com/zh-tw/blog/tableau-pulse-and-tableau-ai)

您可以使用為您的受眾量身定制的自訂語言,以針對業務的特定見解來補充您的 Tableau 資料故事。從資料故事中確定對您的受眾最重要的分析和資料,並使用您自己的 語言建立最具影響力的故事。與整體 Tableau 資料故事一樣,自訂內容中使用的資料和變 數是動態的,會隨著儀表板進行調整。

# 新增自己的見解

- 1. 在資料故事中,按一下編輯,以開啟編輯對話方塊。
- 2. 找到要描述的區段,然後按一下新增自訂項目。

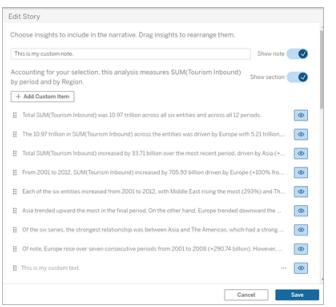

- 3. 在出現的欄位中輸入自訂文字。
- 4. 按一下儲存。

新增頁首和頁尾

可以在資料故事的頂部和底部插入自訂文字。透過頁首和頁尾,可以將自己的質化分析新 增到故事中,包括對資料趨勢的額外詮釋,或附加法律和隱私權免責聲明。

#### 1. 在資料故事中,按一下編輯,以開啟編輯對話方塊。

- 2. 按一下顯示註釋開關。
- 3. 輸入自訂註釋。

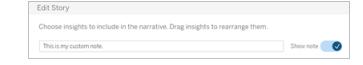

#### 4. 按一下儲存。

<span id="page-2900-0"></span>您的註釋現在會顯示在資料故事的頂部或底部。

新增函數

在資料故事中使用函數是自訂故事並找到對您和您的業務最重要的見解的好方法。

例如,若想知道一段時期內旅遊收入的平均總和,請選取 Average 作為您的函數,然後將 度量指定為 SUM(Tourism Inbound)。這會傳回入境旅遊的平均總和。

1. 在資料故事中,按一下編輯,以開啟編輯對話方塊。

2. 按一下方塊右側的功能表,然後選取新增函數。

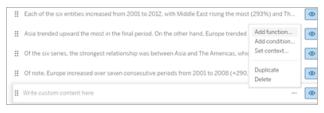

3. 選取資料故事函數,並填寫必填欄位。

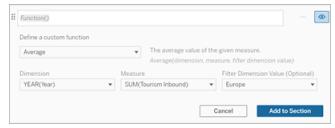

#### 4. 按一下新增到區段。

5. 按一下儲存。

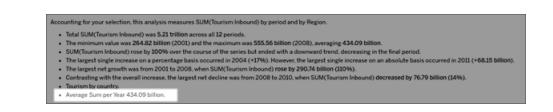

<span id="page-2901-0"></span>自訂內容現在顯示在您的資料故事中。

## 新增條件

對於撰寫的每個自訂句子,可以新增決定該句子是否在資料故事中呈現的條件。若滿足 條件,自訂句子將出現在故事中。若不滿足條件,則不會出現自訂句子。

可以對每個自訂句子套用多個條件,並且可以使用「新增條件」對話方塊中的任意或全部 按鈕組合這些條件。

條件式陳述式最常用於數值比較,但該函數還支援使用等號 (=) 或不等號 (!=) 進行字串比 對。

- 1. 在資料故事中,按一下編輯,以開啟編輯對話方塊。
- 2. 輸入自訂句子。
- 3. 按一下方塊右側的功能表,然後選取新增條件。
- 4. 定義用於通知條件式邏輯的自訂函數。在此範例中,「我們已達到配額」這句話可表 明入境旅遊總和是否大於 5 萬億。

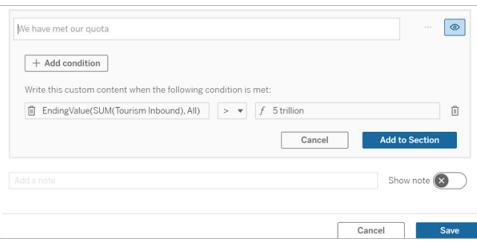

#### 5. 按一下新增到區段。

#### 6. 按一下儲存。

現在,僅當滿足條件時,自訂句子才會出現在資料故事中。

<span id="page-2902-0"></span>複製自訂內容

您可以輕鬆地複製新增到資料故事中的自訂內容,從而更輕鬆地建置句子的不同變體。我 們建議在套用臨界值、建置語言變體和建立不同的邏輯變體時複製完全建置的自訂句子。

- 1. 在資料故事中,按一下編輯,以開啟編輯對話方塊。
- 2. 建立自訂句子,若需要,包括函數和條件。
- 3. 在完成的句子方塊中,按一下方塊右側的功能表,並選取複製。

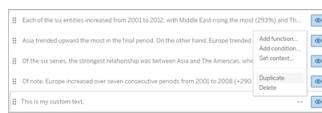

- 4. 按一下複製的句子,根據需要進行更新,然後按一下新增到區段。
- 5. 按一下儲存。

複製句子時,所有的函數和條件式陳述式也會複製過來。複製的項目符號會直接出現在同 一區段中原始項目符號的下方。

附註:複製的項目符號只能新增到原始項目符號所在的區段。

## 在向下鑽研區段中新增自訂內容

對於具有兩個維度的故事,第一個區段之後的每個區段都稱為向下鑽研區段。向下鑽研區 段側重於單個主要維度實體( 即以下範例中的美洲) 。

由於向下鑽研區段具有相同的內容結構,所以在第一個區段( 即歐洲) 中新增的自訂內容 會套用於每個其他區段( 即美洲) 。只能在第一個向下鑽研區段中建立或編輯內容。

- 1. 在資料故事中,按一下編輯,以開啟編輯對話方塊。
- 2. 在第一個向下鑽研區段中,按一下向每個實體新增自訂項目。
- 3. 輸入自訂內容。
- 4. 按一下儲存。

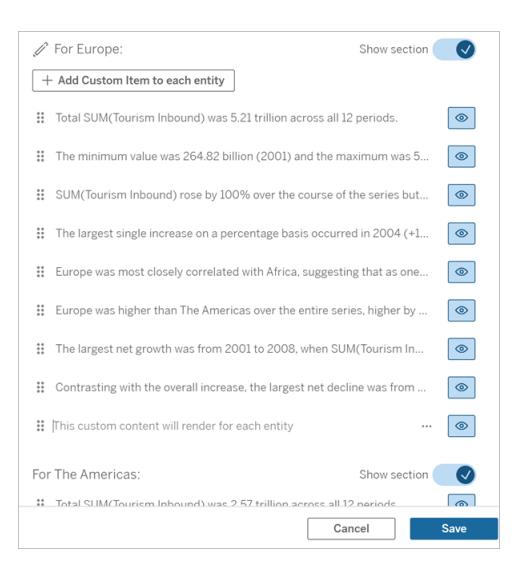

向下鑽研區段中的自訂內容已經有一個稱為目前類別值( 動態) 的內容變數。這會建立一 個稱為目前類別值( 動態) 的維度值選項,該選項始終顯示向下鑽研區段所涉及的區段。

提示**:**要建立僅出現在單個特定的向下鑽研區段中的內容,可以使用條件式邏輯來確保該 內容只在適當的地方寫入。

# 自訂 Tableau 資料故事:內容變數

### **Tableau** 資料故事的重要變化

Tableau 資料故事將在 Tableau Desktop、Tableau Cloud, 和 Tableau Server 中於 2025 年 1 月 (2025.1) 淘汰。隨著自然語言技術的進步,我們正在開發一種改進的界面,讓您可以更 輕鬆地提出資料問題並掌握變化。更多資訊請參閱 Tableau Pulse Tableau AI [重新構想資](https://www.tableau.com/zh-tw/blog/tableau-pulse-and-tableau-ai) [料體驗。](https://www.tableau.com/zh-tw/blog/tableau-pulse-and-tableau-ai)

內容變數是可以被其他函數引用的函數。換句話說,可以使用內容變數將函數巢狀化在其 他函數中。

定義內容變數後,它會顯示為一個函數,可以在 Tableau 資料故事中新增函數時使用。

附註**:**可以為每個自訂句子設定多個內容變數,但必須為每個自訂內容分別定義每 個內容變數。

設定內容變數

- 1. 在資料故事中,按一下編輯,以開啟編輯對話方塊。
- 2. 按一下新增自訂項目。
- 3. 按一下自訂內容方塊右側的功能表,然後選取設定內容。

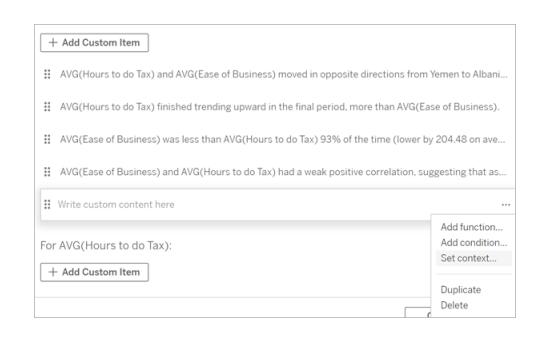

- 4. 按一下新增內容。
- 5. 命名內容變數,並按一下設定函數。
- 6. 定義自訂函數,並選擇維度。

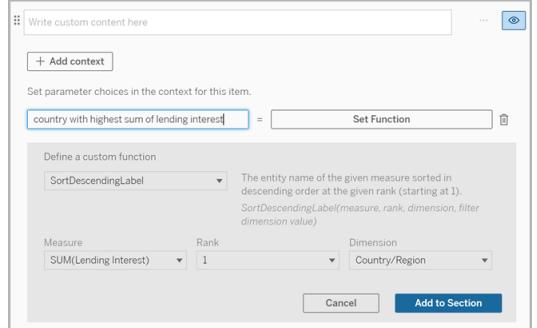

- 7. 按一下新增到區段。
- 8. 按一下返回到設定內容變數的句子。

9. 按照步驟[新增函數](#page-2900-0) 在分頁2705。

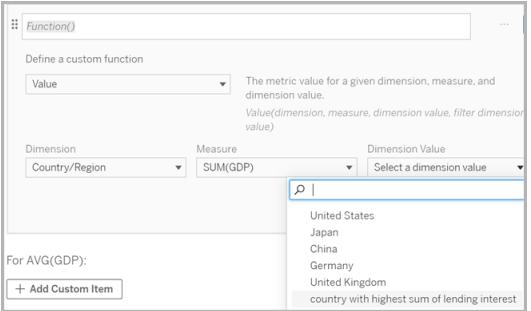

現在,在新增函數時,內容變數將作為選項列於維度值下拉清單中。

何時使用內容變數:參考兩個或多個度量

比如要在資料故事中的一個分析句子中參考兩個或多個度量。若沒有內容變數,則一次 只能為一個度量寫一個句子。但如果使用內容變數,可以在一個句子中參考多個度量。

要參考配備內容變數的兩個或多個度量,資料故事必須具有:

- <sup>l</sup> 1 個維度
- <sup>l</sup> 2 個或更多度量
- 1. 在資料故事中,按一下編輯,以開啟編輯對話方塊。
- 2. 按一下新增自訂項目。
- 3. 按一下自訂內容方塊右側的功能表,然後選取設定內容。
- 4. 按一下新增內容。
- 5. 命名內容變數,並按一下設定函數。
- 6. 定義自訂函數,並選擇維度。
- 7. 按一下新增到區段。

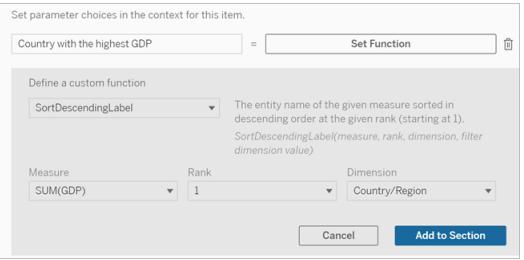

8. 按一下返回到設定內容變數的句子。

9. 新增第一個函數,並填寫必填欄位。在此範例中選取了**DimensionValueLabel** ,然後 從「維度」中選取「國家/地區」,然後從「維度值」 中選取 GDP 最高的國家/地區( 我們 的內容變數) 。

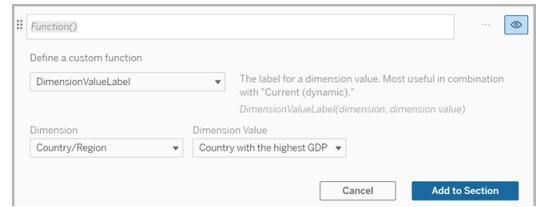

- 10. 按一下新增到區段。
- 11. 新增第二個函數,並填寫必填欄位。在此範例中選取了「值」,然後從「維度」中選取 「國家/地區」,從「量值」中選取 SUM(Lending Interest), 從「維度值」中選擇 GDP 最高 的國家/地區( 我們的內容變數) 。

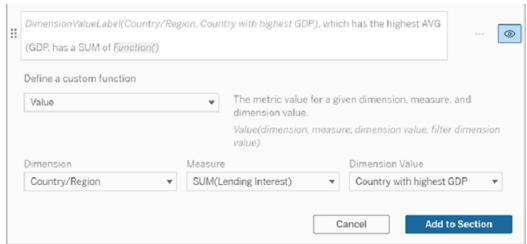

12. 按一下新增到區段。

13. 按一下儲存。

您的資料故事寫了一個句子,讓我們深入了解我們感興趣的國家/地區( GDP 最高的國家) 的從屬衡量標準( 貸款利息) 。

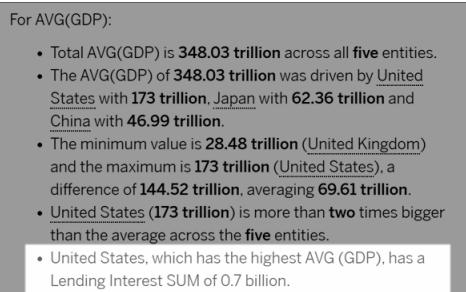

何時使用內容變數:時期分析

想要在資料故事中分析兩個不同時期的效能時,內容變數會很有幫助。可以建立一個自 訂句子來描述在向下鑽研區段中顯示的度量,並將該度量與不同的時期進行比較,例如 年對年或月對月。

要設定時期對時期的分析,資料故事必須具有:

- <sup>l</sup> 2 個維度:1 個時間段維度( 主要) 和 1 個非時間段維度( 從屬)
- <sup>l</sup> 1-3 個度量
- 1. 建立資料故事。
- 2. 在「欄位」對話方塊中,確保首先對時間段維度進行排序,然後按一下下一步。
- 3. 在「故事」對話方塊中,選取連續,並按一下完成。
- 4. 開啟「編輯」對話方塊,然後在第一個向下鑽研區域中選取新增自訂項目。
- 5. 建立兩個代表時間段的內容變數。例如,「目前季度」和「上一季度」。

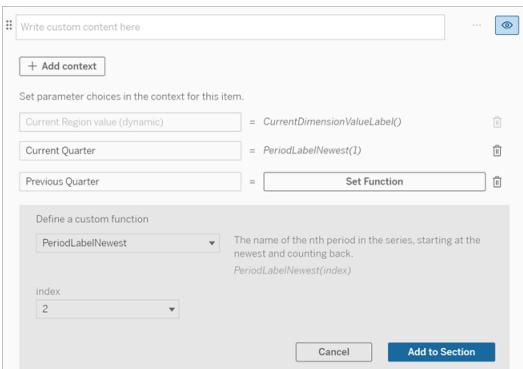

- 6. 透過新增自訂語言和函數來建立有關 *increased(* 增加*)* 的句子。這句話的內容會為 「[CurrentDimensionValueLabel] 在本季度增加了 [X%]」。
- 7. 在自訂文字方塊中輸入函數,後跟單字「increased( 增加) 」。
- 8. 新增可傳回時間段內度量百分比變更的函數。

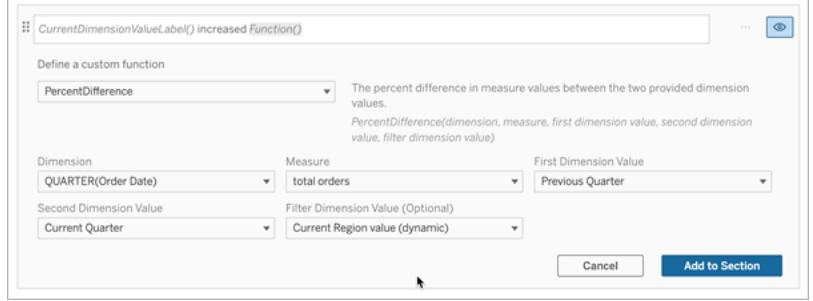

- 9. 按一下新增到區段。
- 10. [複製自訂內容](#page-2902-0) 在分頁2707,並透過將單字「increased( 增加) 」取代為「decreased( 減 少) 」來建立有關 *decreased(* 減少*)* 的版本。函數保持不變。

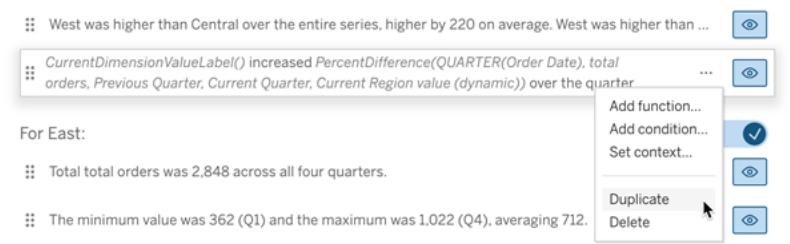

11. 為每個句子[新增條件](#page-2901-0) 在分頁2706,以便只會寫出一句話,具體取決於資料。

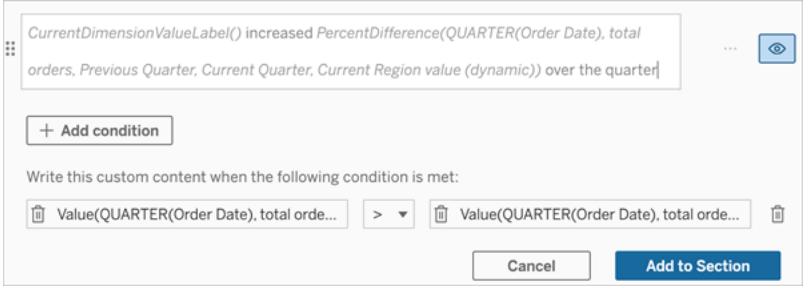

12. 對於有關 *increased(* 增加*)* 的句子,按照以下範例設定條件:

左引數 = 值函數 維度 = 季度( 訂單日期) 。選取時間段維度 度量 = SUM( 總訂單數) 。選取用於計算的度量 維度值 = 目前季度。內容變數之一 篩選維度值 = 目前區域值( 動態) 。這是預設的內容變數 中間引數 = >( 大於) 右引數 = 值函數 維度 = 季度( 訂單日期) 。選取時間段維度 度量 = 總計( 總訂單數) 。選取用於計算的度量 維度值 = 上一季度。內容變數之一 篩選維度值 = 目前區域值( 動態) 。這是預設的內容變數

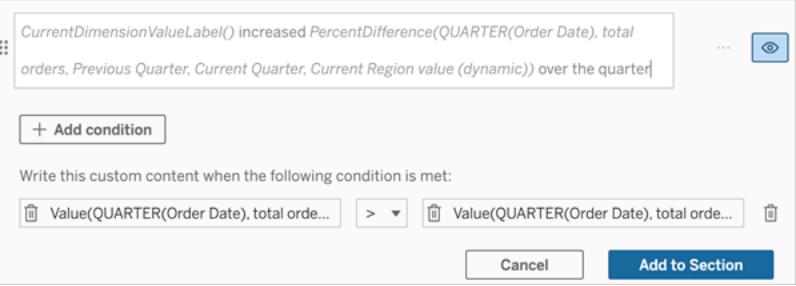

- 13. 對於有關 *decreased(* 減少*)* 的句子,設定相同的條件,但將 >( 大於) 符號取代為 < ( 小於) 符號。左右引數保持不變。
- 14. 按一下儲存,您的資料故事會寫出一個句子,其中包含分析兩個時間段的見解。

# 自訂 Tableau 資料故事:函數

#### **Tableau** 資料故事的重要變化

Tableau 資料故事將在 Tableau Desktop、Tableau Cloud, 和 Tableau Server 中於 2025 年 1 月 (2025.1) 淘汰。隨著自然語言技術的進步,我們正在開發一種改進的界面,讓您可以更 輕鬆地提出資料問題並掌握變化。更多資訊請參閱 Tableau Pulse Tableau AI [重新構想資](https://www.tableau.com/zh-tw/blog/tableau-pulse-and-tableau-ai) [料體驗。](https://www.tableau.com/zh-tw/blog/tableau-pulse-and-tableau-ai)

若想使用函數自訂 Tableau 資料故事,瞭解可以使用哪些函數、每個函數的作用以及每個 函數需要哪些維度和度量會很有幫助。

瞭解如何向資料故事[新增函數](#page-2900-0) 在分頁2705。

按一下某個字母,以查看以該字母開頭的函數。如果沒有以該字母開頭的函數,則將顯示 以字母表中的下一個字母開頭的函數。您也可以按 Ctrl+F( 在 Mac 上按 Command-F) 開啟 一個搜尋方塊,您可以使用它來搜尋特定函數的頁面。

# [A](#page-2910-0) [B](#page-2910-1) [C](#page-2910-1) [D](#page-2910-2) [E](#page-2911-0) [F](#page-2911-1) [G](#page-2911-1) [H](#page-2911-1) [I](#page-2911-1) [J](#page-2911-1) [K](#page-2911-1) [L](#page-2911-1) [M](#page-2916-0) [N](#page-2916-1) [O](#page-2916-1) [P](#page-2916-1) [Q](#page-2917-0) [R](#page-2917-0) [S](#page-2917-1) [T](#page-2919-0) [U](#page-2919-1) [V](#page-2919-1) [W](#page-2919-2) [X](#page-2919-2) [Y](#page-2919-2) [Z](#page-2919-2)

<span id="page-2910-0"></span>Average( 平均值)

描述:指定度量的平均值。

<span id="page-2910-1"></span>語法:Average(dimension, measure, filterDimensionValue)

### Count( 計數)

說明:指定維度內維度值的數量。

語法:Count(dimension)

### <span id="page-2910-2"></span>Difference(差異)

說明:兩個提供的維度值之間的度量值差異。

語法:Difference(dimension, measure, firstDimensionValue, secondDimensionValue, filterDimensionValue)

#### DifferenceFromMean( 均值差)

說明:指定維度值的平均值和度量值之間的差異。

語法:DifferenceFromMean(dimension, measure, firstDimensionValue, filterDimensionValue)

### Direction( 方向)

說明:描述兩個提供的維度值的度量值之間的方向( 例如,增加或減少) 的語言。

語法:Direction(dimension, measure, firstDimensionValue, secondDimensionValue, filterDimensionValue, phrase)

### <span id="page-2911-0"></span>Ending Label( 結束標籤)

說明:時間序列中最後一個時期的名稱。 語法:Label(measure)

## EndingValue( 結束值)

說明:指定度量的時間序列中最後一個時期的值。 語法:EndingValue(measure, filterDimensionValue)

### <span id="page-2911-1"></span>Label(標籤)

說明:指定度量的標籤。

語法:Label(measure)

# LargestNegativeChangeDifference( 最大負變更差) 說明:指定時間序列中最大負時期與時期差的絕對值。 語法:LargestNegativeChangeDifference(measure, filterDimensionValue)

LargestNegativeChangeEndingLabel( 最大負變更結束標籤) 說明:指定時間序列中最大負時期與時期差的結束時期名稱( 基於絕對值) 。 語法:LargestNegativeChangeEndingLabel(measure, filterDimensionValue)

LargestNegativeChangeEndingValue( 最大負變更結束值) 說明:指定時間序列中最大負時期與時期差的絕對結束值。 語法:LargestNegativeChangeEndingValue(measure, filterDimensionValue)

LargestNegativeChangePercentDifference( 最大負變更百分比差) 說明:指定時間序列中最大負時期與時期差的百分比變更(基於絕對值)。 語法:LargestNegativeChangePercentDifference(measure, filterDimensionValue)

LargestNegativeChangeStartingLabel( 最大負變更開始標籤) 說明:指定時間序列中最大負時期與時期差的開始時期名稱( 基於絕對值) 。 語法:LargestNegativeChangeStartingLabel(measure, filterDimensionValue)

LargestNegativeChangeStartingValue( 最大負變更開始值) 說明:指定時間序列中最大負時期與時期差的絕對開始值。 語法:LargestNegativeChangeStartingValue(measure, filterDimensionValue)

LargestNegativePercentChangeDifference( 最大負百分比變更差) 說明:指定時間序列中最大負時期與時期差的百分比值。 語法:LargestNegativePercentChangeDifference(measure, filterDimensionValue)

LargestNegativePercentChangeEndingLabel( 最大負百分比變更結束標籤) 說明:指定時間序列中最大負時期與時期差的結束時期名稱(基於百分比)。 語法:LargestNegativePercentChangeEndingLabel(measure, filterDimensionValue)

LargestNegativePercentChangeEndingValue( 最大負百分比變更結束值) 說明:指定時間序列中最大負時期與時期差的百分比結束值。 語法:LargestNegativePercentChangeEndingValue(measure, filterDimensionValue)

LargestNegativePercentChangePercentDifference( 最大負百分比變更百分比差) 說明:指定時間序列中最大負時期與時期差的百分比變更(基於百分比)。 語法:LargestNegativePercentChangePercentDifference(measure, filterDimensionValue)

LargestNegativePercentChangeStartingLabel( 最大負百分比變更開始標籤) 說明:指定時間序列中最大負時期與時期差的開始時期名稱( 基於百分比) 。 語法:LargestNegativePercentChangeStartingLabel(measure, filterDimensionValue)

LargestNegativePercentChangeStartingValue( 最大負百分比變更開始值) 說明:指定時間序列中最大負時期與時期差的百分比開始值。 語法:LargestNegativePercentChangeStartingValue(measure, filterDimensionValue)

LargestPositiveChangeDifference( 最大正變更差) 說明:指定時間序列中最大正時期與時期差的絕對值。 語法:LargestPositiveChangeDifference(measure, filterDimensionValue)

LargestPositiveChangeEndingLabel( 最大正變更結束標籤) 說明:指定時間序列中最大正時期與時期差的結束時期名稱( 基於絕對值) 。 語法:LargestPositiveChangeEndingLabel(measure, filterDimensionValue)

LargestPositiveChangeEndingValue( 最大正變更結束值) 說明:指定時間序列中最大正時期與時期差的絕對結束值。 語法:LargestPositiveChangeEndingValue(measure, filterDimensionValue)

LargestPositiveChangePercentDifference( 最大正變更百分比差) 說明:指定時間序列中最大正時期與時期差的百分比變更( 基於絕對值) 。 語法:LargestPositiveChangePercentDifference(measure, filterDimensionValue)

LargestPositiveChangeStartingLabel( 最大正變更開始標籤) 說明:指定時間序列中最大正時期與時期差的開始時期名稱( 基於絕對值) 。 語法:LargestPositiveChangeStartingLabel(measure, filterDimensionValue)

LargestPositiveChangeStartingValue( 最大正變更開始值) 說明:指定時間序列中最大正時期與時期差的絕對開始值。 語法:LargestPositiveChangeStartingValue(measure, filterDimensionValue)

LargestPositivePercentChangeDifference( 最大正百分比變更差) 說明:指定時間序列中最大正時期與時期差的百分比值。

語法:LargestPositivePercentChangeDifference(measure, filterDimensionValue)

LargestPositivePercentChangeEndingLabel( 最大正百分比變更結束標籤) 說明:指定時間序列中最大正時期與時期差的結束時期名稱( 基於百分比) 。 語法:LargestPositivePercentChangeEndingLabel(measure, filterDimensionValue)

LargestPositivePercentChangeEndingValue( 最大正百分比變更結束值) 說明:指定時間序列中最大正時期與時期差的百分比結束值。 語法:LargestPositivePercentChangeEndingValue(measure, filterDimensionValue)

LargestPositivePercentChangePercentDifference( 最大正百分比變更百分比差) 說明:指定時間序列中最大正時期與時期差的百分比變更( 基於百分比) 。 語法:LargestPositivePercentChangePercentDifference(measure, filterDimensionValue)

LargestPositivePercentChangeStartingLabel( 最大正百分比變更開始標籤) 說明:指定時間序列中最大正時期與時期差的開始時期名稱( 基於百分比) 。 語法:LargestPositivePercentChangeStartingLabel(measure, filterDimensionValue)

LargestPositivePercentChangeStartingValue( 最大正百分比變更開始值) 說明:指定時間序列中最大正時期與時期差的百分比開始值。 語法:LargestPositivePercentChangeStartingValue(measure, filterDimensionValue)

LongestStreakDifference( 最長連續差異) 說明:指定時間序列的最長連續增加或減少的差異。 語法:LongestStreakDifference(measure, filterDimensionValue) LongestStreakDirection( 最長連續方向)

說明:指定時間序列的最長連續增加或減少的方向( 正或負) 。

語法:LongestStreakDirection(measure, filterDimensionValue)

LongestStreakEndingLabel( 最長連續結束標籤) 說明:指定時間序列的最長連續增加或減少的結束時期名稱。 語法:LongestStreakEndingLabel(measure, filterDimensionValue)

LongestStreakEndingValue( 最長連續結束值) 說明:指定時間序列的最長連續增加或減少的結束值。 語法:LongestStreakEndingValue(measure, filterDimensionValue)

LongestStreakLength( 最長連續時長) 說明:指定時間序列的連續增加或減少的最大時期數。 語法:LongestStreakLength(measure, filterDimensionValue)

LongestStreakPercentDifference( 最長連續百分比差異) 說明:指定時間序列的最長連續增加或減少的百分比差異。 語法:LongestStreakPercentDifference(measure, filterDimensionValue)

LongestStreakStartingLabel( 最長連續開始標籤) 說明:指定時間序列的最長連續增加或減少的開始時期名稱。 語法:LongestStreakStartingLabel(measure, filterDimensionValue)

LongestStreakStartingValue( 最長連續開始值) 說明:指定時間序列的最長連續增加或減少的開始值。 語法:LongestStreakStartingValue(measure, filterDimensionValue)
MaxLabel( 最大標籤)

說明:具有指定度量最大值的實體名稱。

語法:MaxLabel(dimension, measure, filterDimensionValue)

MaxValue( 最大值)

說明:指定度量的最大值。

語法:MaxValue(measure)

中位數

說明:指定度量的中位數值。

語法:Median(dimension, measure, filterDimensionValue)

MinLabel( 最小標籤)

說明:具有指定度量最小值的實體名稱。語法:MinLabel(dimension, measure, filterDimensionValue)

MinValue( 最小值)

說明:指定度量的最小值。

語法:MinValue(dimension, measure, filterDimensionValue)

PercentDifference( 百分比差異)

說明:兩個提供的維度值之間度量值的百分比差異。

語法:PercentDifference(dimension, measure, firstDimensionValue, secondDimensionValue, filterDimensionValue)

PercentOfWhole( 整體的百分比)

說明:指定維度值的度量值佔該維度總度量值的百分比。

語法:PercentOfWhole(dimension, measure, dimensionvalue, filterDimensionValue)

#### PeriodLabel(時期標籤)

說明:時間序列中( 從 1 開始) 第 n 個時期的名稱。 語法:PeriodLabel(index)

#### PeriodLabelNewest( 最新的時期標籤)

說明:時間序列中( 從最新的時期開始倒數) 第 n 個時期的名稱。

語法:PeriodLabelNewest(index)

#### PeriodValue(時期值)

說明:時間序列中( 從 1 開始) 第 n 個時期的指定度量值。

語法:PeriodValue(measure, index, filterDimensionValue)

#### PeriodValueNewest( 最新的時期值)

說明:時間序列中( 從最新的時期開始倒數) 第 n 個時期的名稱。

語法:PeriodValueNewest(measure, index)

#### Range(範圍)

說明:指定度量的最大值和最小值之間的差。

語法:Range(dimension, measure, filterDimensionValue)

#### SortAscendingLabel( 排序遞增標籤)

說明:指定度量的實體名稱按指定排名遞減排序(從1開始)。

語法: SortAscendingLabel(measure, rank, dimension, filterDimensionValue)

#### SortAscendingValue( 排序遞增值)

說明:指定度量的值按指定排名遞增排序(從1開始)。

語法:SortAscendingValue(measure, rank, dimension, filterDimensionValue)

SortDescendingLabel( 排序遞減標籤)

說明:指定度量的實體名稱按指定排名遞減排序(從1開始)。

語法:SortDescendingLabel(measure, rank, dimension, filterDimensionValue)

#### SortDescendingValue( 排序遞減值)

說明:指定度量的值按指定排名遞減排序(從1開始)。

語法:SortDescendingValue(measure, rank, dimension, filterDimensionValue)

StartingLabel(開始標籤) 說明:時間序列中第一個時期的名稱。 語法:StartingLabel()

#### StartingValue( 開始值)

說明:指定度量的時間序列中第一個時期的值。

語法: StartingValue(measure, filterDimensionValue)

#### StartToFinishDifference( 開始到結束差)

說明:指定時間序列中第一個時期和最後一個時期的值之間的差。

#### 語法:StartToFinishDifference(measure, filterDimensionValue)

StartToFinishPercentDifference(開始到結束百分比差) 說明:指定時間序列中第一個時期和最後一個時期的值之間的百分比差。

#### 語法:StartToFinishPercentDifference(measure, filterDimensionValue)

#### StdDev( 標準差)

說明:指定度量的標準差值。

語法:StdDev(dimension, measure, filterDimensionValue)

Sum( 總和)

說明:兩個提供的維度值的度量值總和。

語法:Sum(dimension, measure, firstDimensionValue, secondDimensionValue, filterDimensionValue)

Total( 總計)

說明:指定度量的總合計值。

語法:Total(dimension, measure, filterDimensionValue)

Value( 值)

說明:指定維度、度量和維度值的指標值。

語法:Value(dimension, measure, dimension value, filterDimensionValue)

#### Z-Score( Z 分數)

說明:指定度量的 z 分數。

語法:Z-Score(dimension, measure, firstDimensionValue, filterDimensionValue)

## 自訂您的 Tableau 資料故事:隱藏和重新排序內容

#### **Tableau** 資料故事的重要變化

Tableau 資料故事將在 Tableau Desktop、Tableau Cloud, 和 Tableau Server 中於 2025年1 月 (2025.1) 淘汰。隨著自然語言技術的進步,我們正在開發一種改進的界面,讓您可以更 輕鬆地提出資料問題並掌握變化。更多資訊請參閱 Tableau Pulse Tableau AI [重新構想資](https://www.tableau.com/zh-tw/blog/tableau-pulse-and-tableau-ai) [料體驗。](https://www.tableau.com/zh-tw/blog/tableau-pulse-and-tableau-ai)

透過隱藏或重新排序故事中的內容,使用對您和您的受眾最重要的內容自訂您的 Tableau 資料故事。

隱藏內容和部分

- 1. 建立您的資料故事並按一下編輯,開啟編輯對話方塊。
- 2. 按一下「顯示」部分切換到開啟或關閉位置,以設定要顯示或隱藏的部分。
- 3. 將鼠標暫留在每個句子右側的藍色方塊上,然後按一下該方塊以顯示或隱藏檢視。

4. 按一下「儲存」。

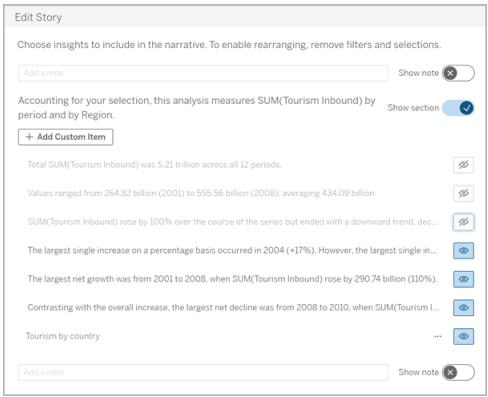

現在,只有設定為「顯示」的句子和部分才會出現在您的資料故事中。

重新排序部分內的內容

- 1. 建立您的「資料故事」並按一下「編輯」,開啟編輯對話方塊。
- 2. 將鼠標暫留在要重新排序的內容的左側功能表上。您的游標會變成手形圖標。
- 3. 用游標按一下該項目並將其拖到同一部分中的任意位置。
- 4. 按一下「儲存」。

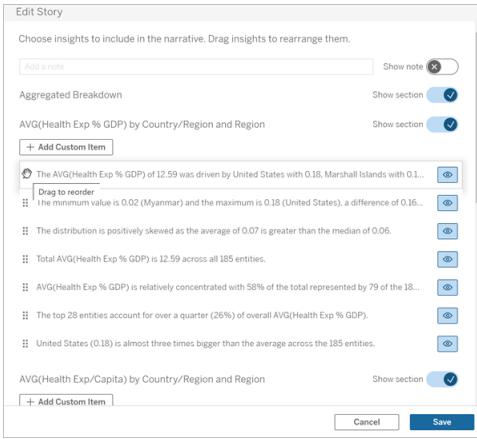

現在,句子按照您設置的順序出現在您的資料故事中。

附註**:**目前,內容只能在同一部分內移動。尚不支援移動整個部分。

## 為您的 Tableau 資料故事新增更多資料

#### **Tableau** 資料故事的重要變化

Tableau 資料故事將在 Tableau Desktop、Tableau Cloud, 和 Tableau Server 中於 2025 年 1 月 (2025.1) 淘汰。隨著自然語言技術的進步,我們正在開發一種改進的界面,讓您可以更 輕鬆地提出資料問題並掌握變化。更多資訊請參閱 Tableau Pulse Tableau AI [重新構想資](https://www.tableau.com/zh-tw/blog/tableau-pulse-and-tableau-ai) [料體驗。](https://www.tableau.com/zh-tw/blog/tableau-pulse-and-tableau-ai)

資料故事目前支援具有兩個維度和一個度量的故事,或者一個維度和最多 10 個度量的故 事。如果要想編寫不需要在儀表板中顯示的資料,請使用隱藏表來簡化儀表板。如果想在 故事中新增兩個以上的維度,請串連維度或建立多個資料故事並將其堆疊。

### 使用隱藏的工作表

如果有想要包含在 Tableau 資料故事中的資料,且不需要顯示驅動見解的所有資料,則可 以使用隱藏的工作表將其他度量和維度引入您的故事中,而不會弄亂儀表板。

1. 將資料故事物件拖到您的儀表板,查看可以在資料故事對話方塊中編寫哪些工作 表。在此範例中,有兩個工作表可供編寫。

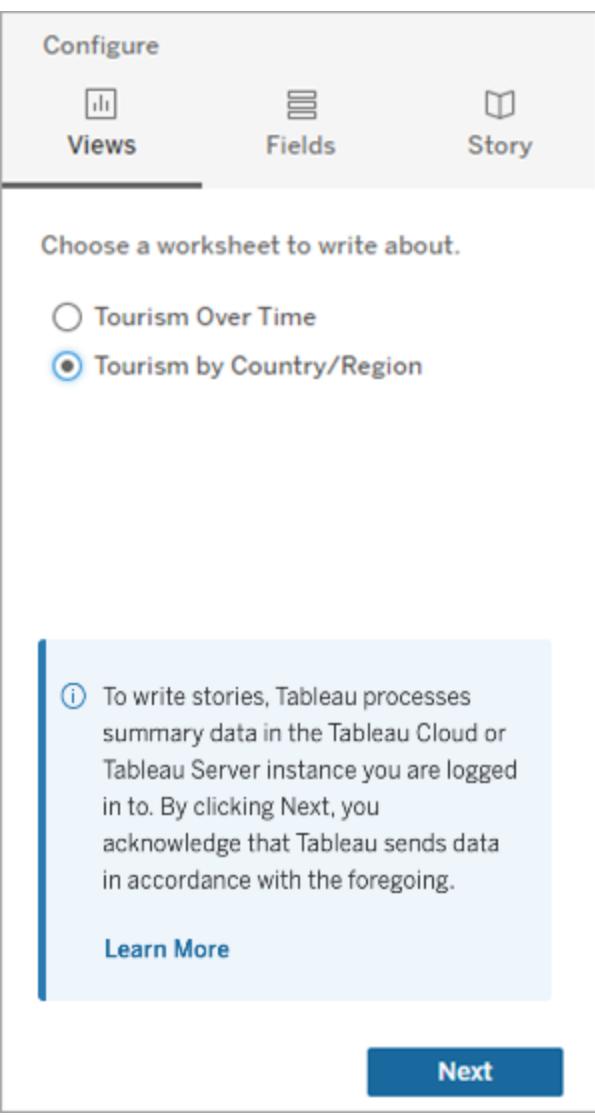

2. 導覽至左側菜單引入另一個資料來源,比如「人口」,選取「浮動」,並將該工作表拖 到儀表板上。

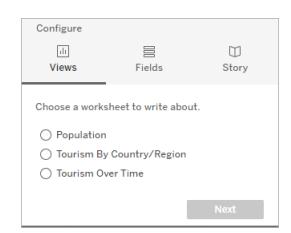

使用新發佈的資料來源更新資料故事對話方塊。

3. 按一下進入「版面配置」,並將大小調整為 1 x 1 以隱藏工作表,但保留故事中的基 礎資料。

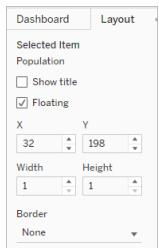

現在可以使用此隱藏表設定您的故事。

附註**:**可能需要取消選取其他圖例元素以隱藏工作表。

串連維度

如果您的資料包含三個維度和一個度量,且是「離散故事」,則可以透過建立計算欄位串 連( 連結在一起) 其中兩個維度。

- 1. 從您要在故事中使用的工作表中,按一下「分析」,並選取「建立計算欄位」。
- 2. 為該計算欄位命名,並使用以下公式建立您的計算,使用 + 號加入維度。 [維度 1] + [維度 2]

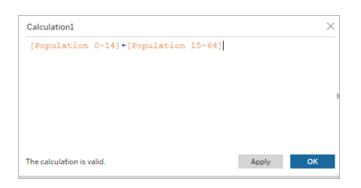

提示**:**將您的維度拖到「計算欄位」方塊中,並將其放入公式。

- 3. 按一下「確定」。
- 4. 將您的新計算欄位拖到「詳細資料」窗格中,以便可以在您的資料事中存取。

#### 堆疊多個資料故事

建立多個資料故事,並將其垂直或水平堆疊在儀表板上,以便編寫更多度量和維度。 例如,如果要建立一個關於實際收入與基準收入的故事,則可以建立兩個不同的故事,一 個包含實際收入和第一個基準,另一個包含實際收入和第二個基準,並將其進行對比。

## 在儀表板中新增 -Tableau 資料故事

#### **Tableau** 資料故事的重要變化

Tableau 資料故事將在 Tableau Desktop、Tableau Cloud, 和 Tableau Server 中於 2025 年 1 月 (2025.1) 淘汰。隨著自然語言技術的進步,我們正在開發一種改進的界面,讓您可以更 輕鬆地提出資料問題並掌握變化。更多資訊請參閱 Tableau Pulse Tableau AI [重新構想資料](https://www.tableau.com/zh-tw/blog/tableau-pulse-and-tableau-ai) [體驗。](https://www.tableau.com/zh-tw/blog/tableau-pulse-and-tableau-ai)

可以將 Tableau 資料故事放在快顯視窗中,讓您的使用者可以開啟故事、閱讀、然後在完 成後將其關閉。這是節省已建立儀表板使用的空間或減少儀表板上的混亂和資訊量的好 方法。

1. [在儀表板中新增](#page-2876-0) **Tableau Data Story** 在分頁2681

2. 按一下功能表將容器設定為「浮動」並選取「浮動」。

提示**:**將容器設定為「浮動」的另一種方法是按住 shift 鍵,同時將容器拖到儀表板上。

3. 導覽至左側列中的「版面配置」索引標籤,並將背景色彩設定為白色。

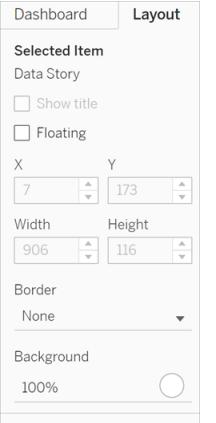

4. 按一下與浮動容器關聯的功能表顯示其設定,然後選取「新增顯示**/**隱藏」按鈕。這 將建立一個「X」圖標,允許您顯示或隱藏您的故事。

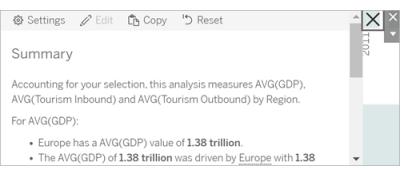

附註**:**如果選中您的故事,那麼您的按鈕會被作為資料故事物件一部分的側邊欄選 項部分遮擋。按一下故事外的任意位置以顯示該按鈕。

5. 將滑鼠暫留在「X」圖標上以顯示開啟或關閉故事的說明。在此範例中,會提示您在 按一下「X」圖標的同時按下 Alt 鍵。

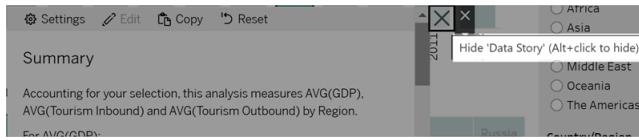

6. 按一下「X」圖標折疊這個故事,同時按下提示中指出的金輪。

這個故事會折疊,但功能表保留在儀表板上,以便使用者可以在需要時展開故事。您可以 根據需要在儀表板周圍移動可折疊的浮動故事。

## 在 Tableau Data Story 中建立自訂度量關係

#### **Tableau** 資料故事的重要變化

Tableau 資料故事將在 Tableau Desktop、Tableau Cloud, 和 Tableau Server 中於 2025 年 1 月 (2025.1) 淘汰。隨著自然語言技術的進步,我們正在開發一種改進的界面,讓您可以更 輕鬆地提出資料問題並掌握變化。更多資訊請參閱 Tableau Pulse Tableau AI [重新構想資](https://www.tableau.com/zh-tw/blog/tableau-pulse-and-tableau-ai) [料體驗。](https://www.tableau.com/zh-tw/blog/tableau-pulse-and-tableau-ai)

可以在 Tableau Data Story 中建立關係故事,以查看資料與另一組資料的比較情況。要構 建關係故事,必須至少有兩個度量和一個維度。要比較的資料通常分組為一列資料,名稱 為"年"或"月",其值如"2022"或"三月"。

可以[建立簡單計算欄位](https://help.tableau.com/current/pro/desktop/zh-tw/calculations_calculatedfields_formulas.htm),以區分「2022」和「2021」( 或 March 和 February) ,以便比較關係 故事中的兩個時間段。

- 1. 從 **Data Story** 中要使用的工作表開始。
- 2. 按一下「分析」,然後選取「建立計算欄位」。
- 3. 建立計算欄位,例如「當前期間」。

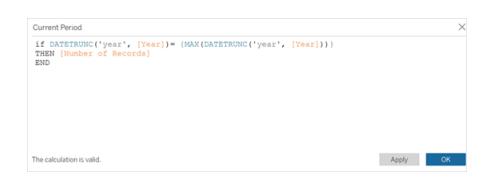

提示**:**按照此處顯示的計算欄位結構,但使用您自己的維度或度量名稱( 橙色文本) 替換。

4. 建立計算欄位,例如「上一期間」。

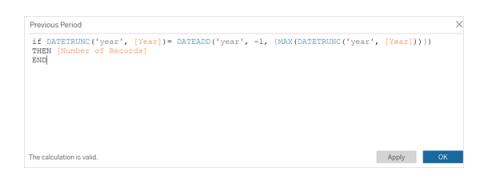

- 5. 將新度量拖到「詳細」標記上。
- 6. 在儀表板中,按一下故事並在 **Data Story** 中新增兩個度量。

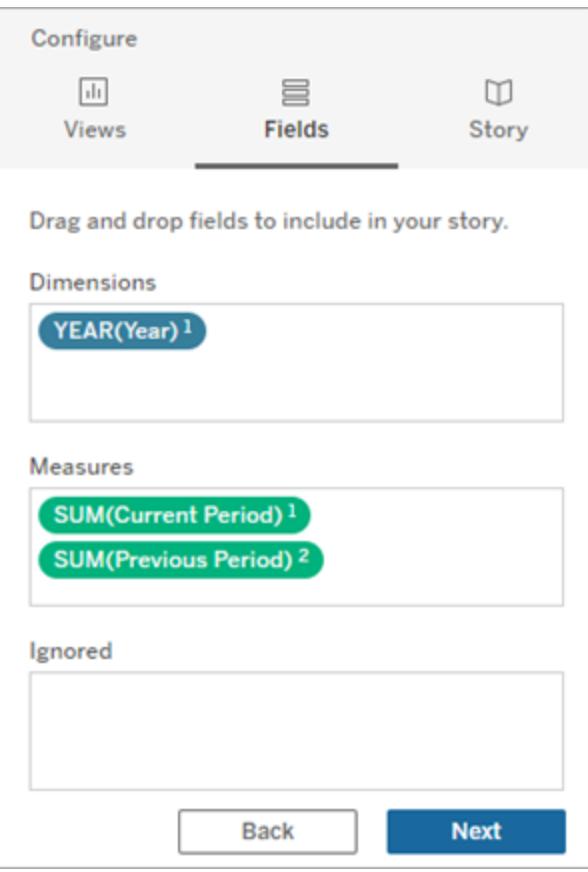

- 7. 在儀表板中,按一下資料故事物件左上角的「設定」圖示。
- 8. 在 Data Story 對話方塊中,按一下「關係」索引標籤。
- 9. 使用兩個自訂度量設定關係故事。

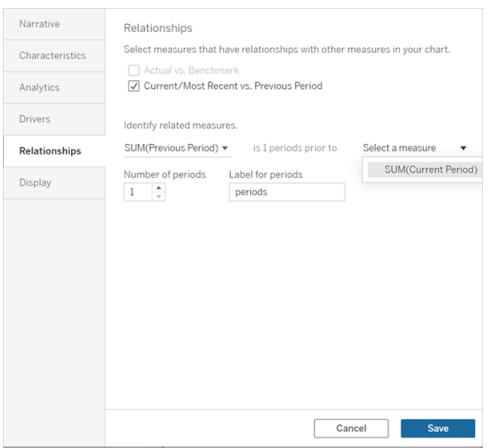

10. 按一下「儲存」。

您的故事現在編寫了比較自訂度量的語句。

## 重新整理 Tableau 資料故事中的參數

#### **Tableau** 資料故事的重要變化

Tableau 資料故事將在 Tableau Desktop、Tableau Cloud, 和 Tableau Server 中於 2025 年 1 月 (2025.1) 淘汰。隨著自然語言技術的進步,我們正在開發一種改進的界面,讓您可以更 輕鬆地提出資料問題並掌握變化。更多資訊請參閱 Tableau Pulse Tableau AI [重新構想資料](https://www.tableau.com/zh-tw/blog/tableau-pulse-and-tableau-ai) [體驗。](https://www.tableau.com/zh-tw/blog/tableau-pulse-and-tableau-ai)

如果已在儀表板中新增參數並正在使用資料故事,您會注意到按一下參數可以重新整理 您的可視化,但不會重新整理故事。發生這種情況是因為參數不會像篩選器那樣重新整理 基礎資料。

要使用參數資料重新整理您的 Tableau 資料故事,請在儀表板新增「重新整理」按鈕, 以更 新故事,使其與您的參數保持一致。

- 1. 在工作簿上建立新工作表。
- 2. 使用以下資訊在新工作表中建立計算欄位:

名稱:Refresh

內容:"refresh"

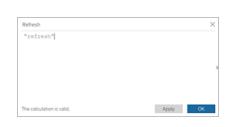

3. 按一下「確定」,然後將新計算欄位(Refresh)拖到新工作表上。

4. 右鍵按一下該欄位並按一下「顯示標頭」以隱藏標頭。

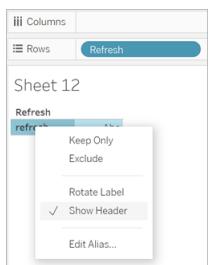

5. 為您的按鈕選擇一個形狀。

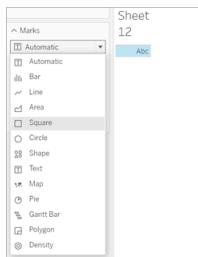

6. 返回儀表板並將包含「重新整理」按鈕的工作表拖到參數旁邊的儀表板上。

- 7. 將滑鼠暫留在按鈕上,選取「更多選項」**,**然後按一下「標題」以隱藏標題。
- 8. 將滑鼠暫留在按鈕上,然後按一下「用作篩選器」。

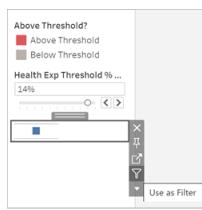

9. 調整您的參數,然後按一下新的創新整理按鈕。該按鈕會更新您的故事以與參數保 持一致。

## 在 Tableau 資料故事中使用表計算

#### **Tableau** 資料故事的重要變化

Tableau 資料故事將在 Tableau Desktop、Tableau Cloud, 和 Tableau Server 中於 2025 年 1 月 (2025.1) 淘汰。隨著自然語言技術的進步,我們正在開發一種改進的界面,讓您可以更 輕鬆地提出資料問題並掌握變化。更多資訊請參閱 Tableau Pulse Tableau AI [重新構想資](https://www.tableau.com/zh-tw/blog/tableau-pulse-and-tableau-ai) [料體驗。](https://www.tableau.com/zh-tw/blog/tableau-pulse-and-tableau-ai)

除用於建立表計算的度量之外,還可以將表計算用作 Tableau 資料故事中的度量。

1. 在「標記」卡中, 按一下欄位右側開啟功能表, 然後按一下「快速表計算」。

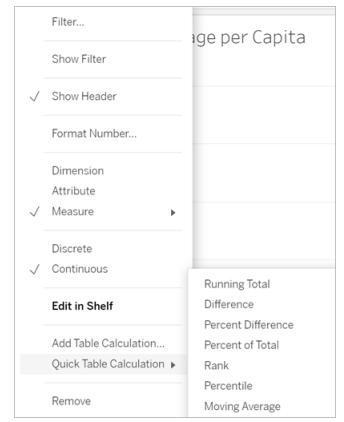

2. 建立表計算後,將其拖到"數據"窗格中的**"**度量**"**並重命名。

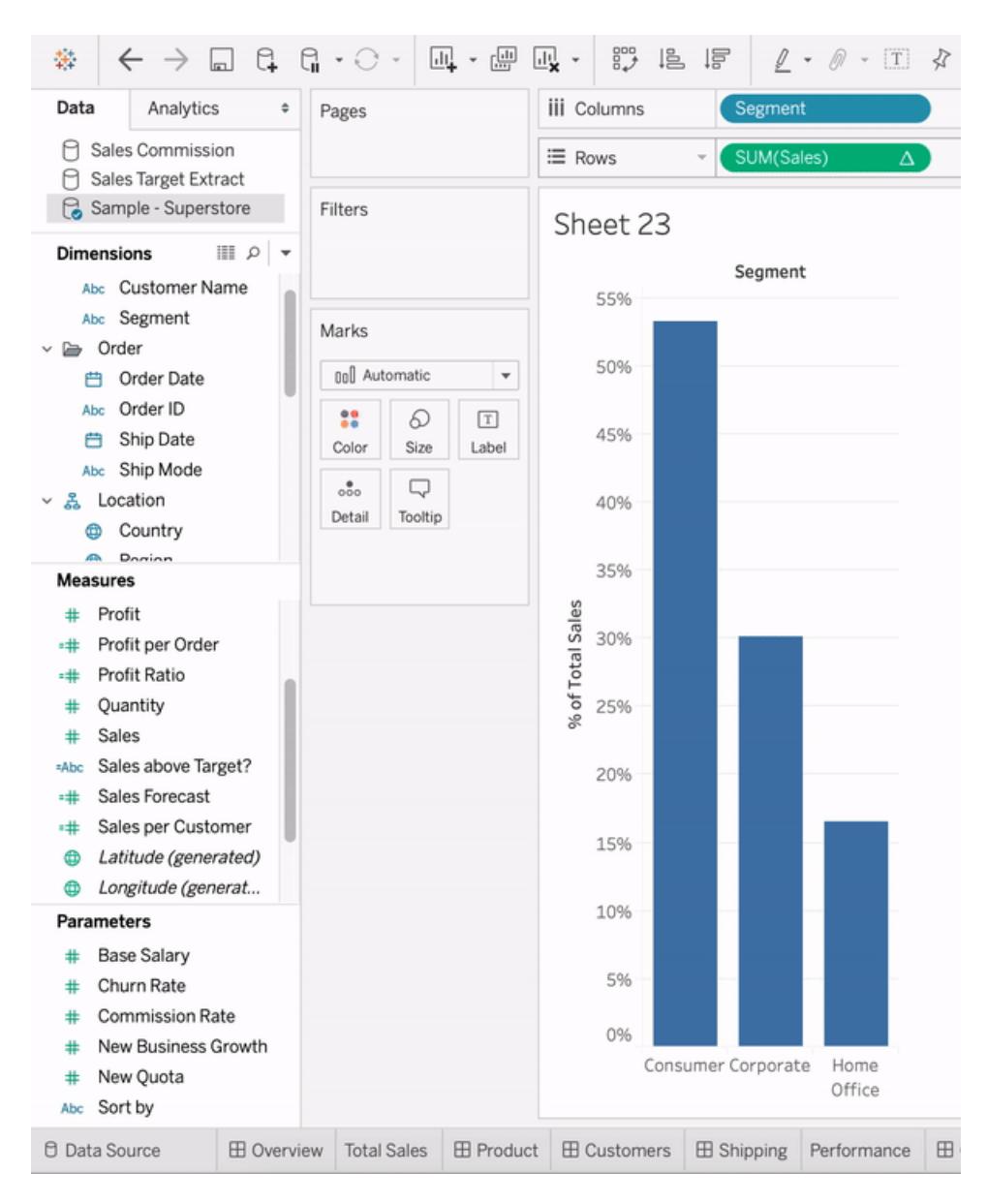

3. 將您的原始度量(例如 Sales) 拖回「列」櫃子, 然後將您的新計算(例如 Sum of Sales) 拖到工具提示中。您的可視化可保持不變,但現在可以存取新度量。

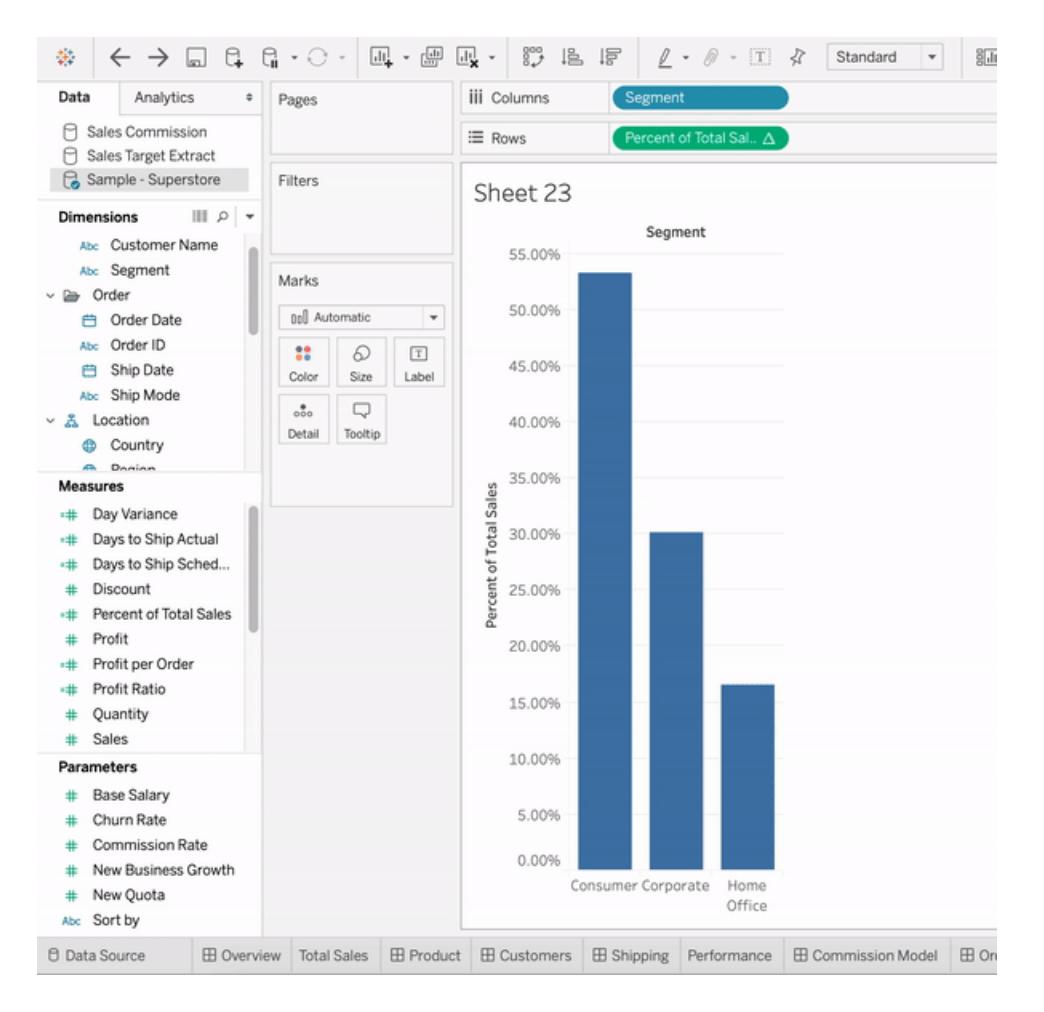

4. 移至儀表板,並將「資料故事」物件拖到儀表板上。建立故事時會出現這兩種度量。

# 設定工作內容的格式

選擇正確的格式對您的分析和演示都很重要。可以為工作表上顯示的幾乎所有內容變更 格式,包括字型、陰影、對齊方式、邊框和圖形線條。例如,在文字表中,可能需要新增帶 狀陰影以幫助直觀地區分列或欄位的各個連續群組。

在帶有輔助線的散佈圖檢視中,可以變更線條粗細和色彩。可使用「格式」窗格變更這些 設定。您可以為整個工作表、所有列或所有欄位指定格式設定。還可以格式化該檢視的各 個部分。例如,可以為單一欄位設定格式、調整儲存格和表的大小、並編輯各個軸。

## 視覺化最佳做法

視覺效果中的字型、色彩、網底、對齊方式、邊框和格線是分析以及您講述的故事的重要 一部分。Tableau 產品的設計意圖是,使您能夠建立預設情況下使用視覺化最佳做法的美 觀的視覺效果,而無需考慮像字型和色彩這樣的事情 - 除非您想考慮。

如果您真的想要自訂,則幾乎可以控制在工作表上看到的一切內容的外觀。本文概觀了 在您自訂時要牢記心中的視覺化最佳做法和提示,涵蓋從理想的工作流到如何最大限度 利用工具提示的一切內容。

### 從最大到最小的格式

變更工作的外觀時,請使用「最大到最小」的工作流程。首先在工作簿層級設定字型和標 題的格式,然後移到工作表層級。儲存檢視的各個部分上次使用的設定格式。工作簿可能 是用於設定變更格式的最大「容器」,先在該層級進行變更將為您節省時間。

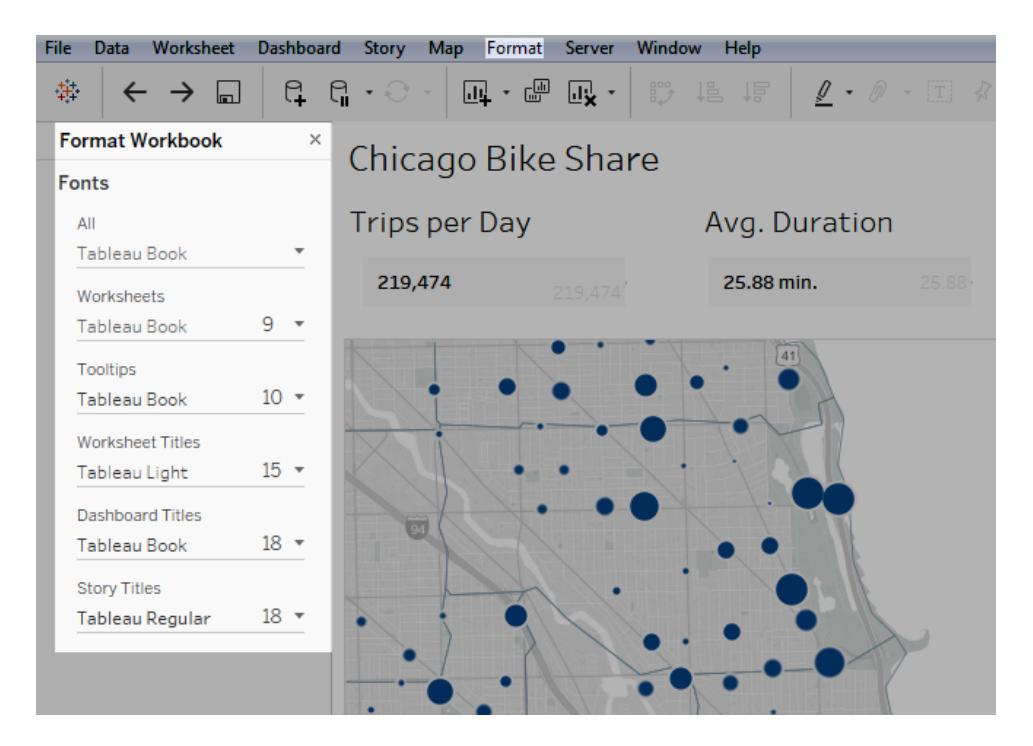

有關詳情,請參閱[在工作簿層級設定格式](#page-2940-0) 在分頁2745[、在工作表層級設定格式](#page-2949-0) 在分頁 [2754](#page-2949-0)和[設定文字和數位元的格式](#page-2987-0) 在分頁2792。

### 有目的地變更色彩

如果您想要變更您的視覺效果所使用的色彩,則 Tableau 可使這項工作變得輕鬆:只需按 一下 **[**色彩**]** 卡,然後按一下 **[**編輯色彩**]** 即可。例如,或許您想要強調一項重要的發現。您 可以將中色與鮮豔的單一色彩搭配使用,以反白顯示想要讓 Viewer( 檢視者) 附註:的內 容。如果想要相符您的公司品牌,您可以建立一個自訂的調色盤。有關步驟,請參[閱建立](#page-3022-0) [自訂調色盤](#page-3022-0) 在分頁2827。

當您變更色彩時,請牢記下列最佳做法。

離散欄位和分類調色盤

離散欄位是欄位值唯一的欄位。例如,客戶名稱。Tableau會自動將離散欄位與分類調色盤 關聯,分類調色盤中具有旨在相互區分但仍然也可作為整體在視覺效果中適當搭配的色 彩。

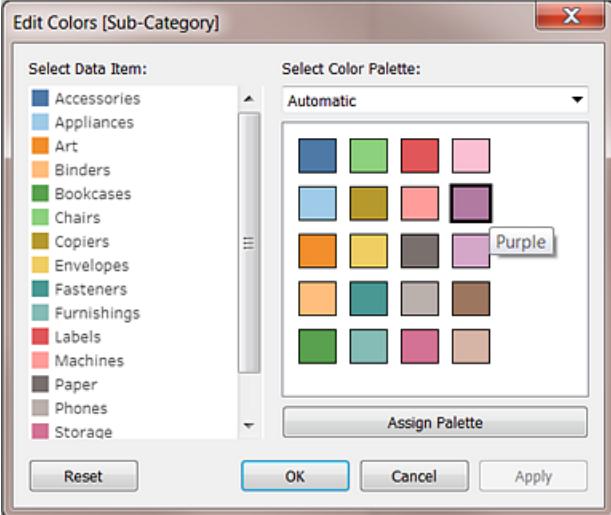

變更單個欄位的色彩

選取分類調色盤之後,可以手動變更與特定欄位相關聯的色彩。

- 1. 從 **[**編輯色彩**]** 對話方塊,按兩下( 在 Mac 上,按住 Control + 按一下) **[**選取資料項目**]** 面板中的任意欄位。
- 2. 作業系統的調色盤將開啟,讓您為所選項目定義新的色彩。

#### 連續欄位和定量調色盤

對於連續欄位,欄位的值是整體( 如一段時間的銷售額) 的一部分。Tableau 會自動將這些 欄位與定量調色盤關聯,在定量調色盤中,色彩的變化是連續的或在一定範圍內。如果欄 位的值為正值,單一色彩範圍最佳:

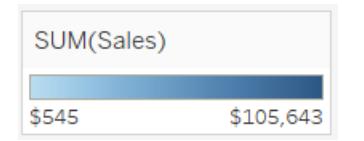

如果既有正值也有負值,請選取雙色範圍:

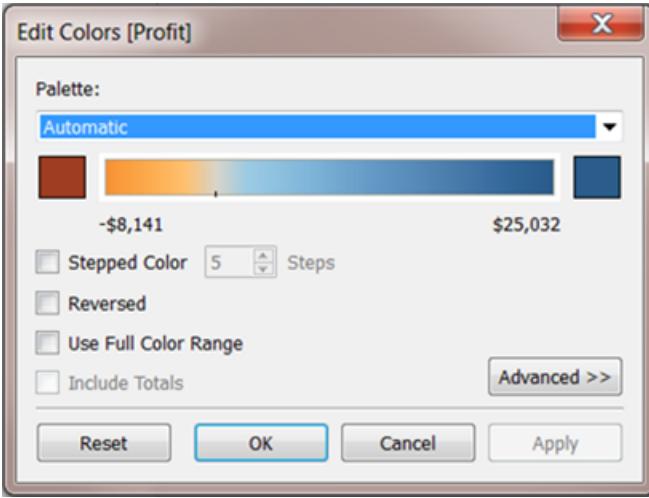

### 限制色彩

正確使用的色彩可以增強分析。太多的色彩可能會使您的使用者視覺疲勞並妨礙分析。在 下圖中,堆積橫條圖代表行動電話訂閱,趨勢線是隨時間變化的 Internet 使用量。在第一個 影像中,[年] 在 **[**色彩**]** 架上。請附註:,在所有其他色彩中挑出趨勢線是很難,而在只有兩 種色彩的第二個影像中發現趨勢線很輕鬆。

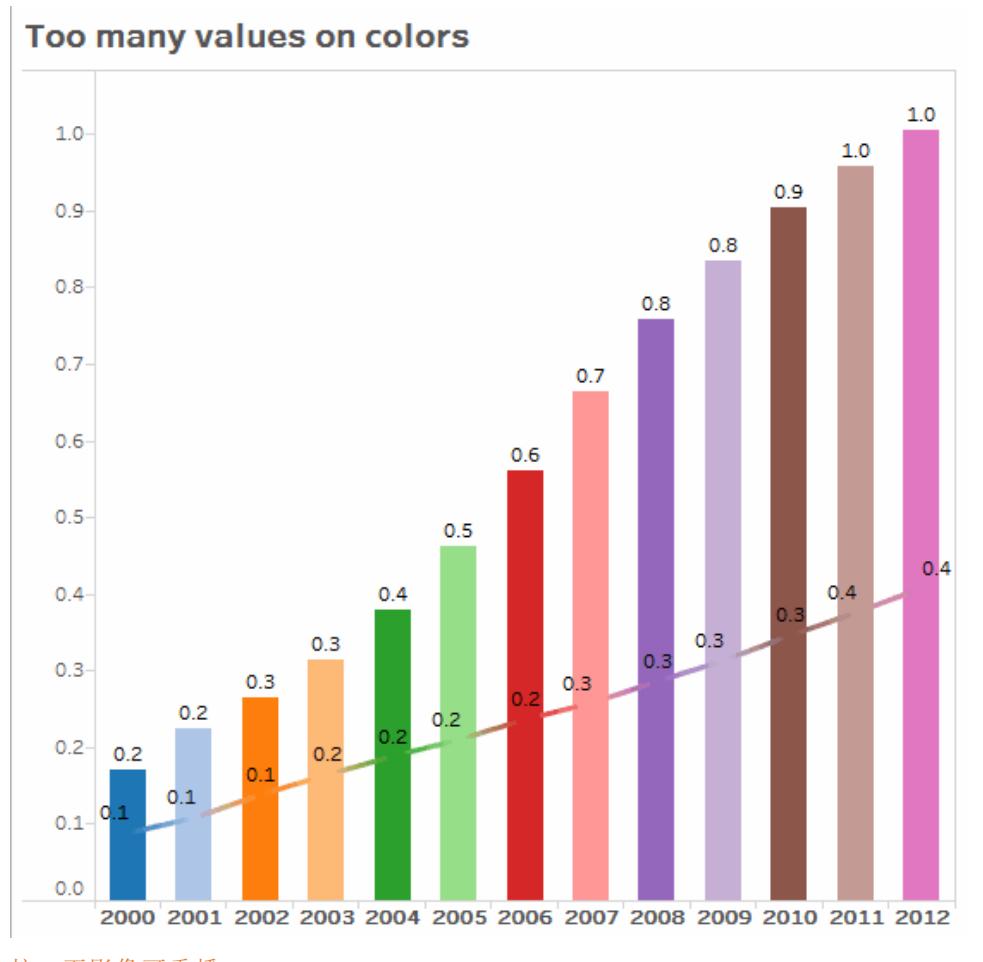

#### 按一下影像可重播。

## 使用優化連線可讀性的字型

Tableau 字型中的字型旨在與資料視覺效果搭配,並且針對小字型易讀性進行了優化。預 設情況下,Tableau 會使用它們。

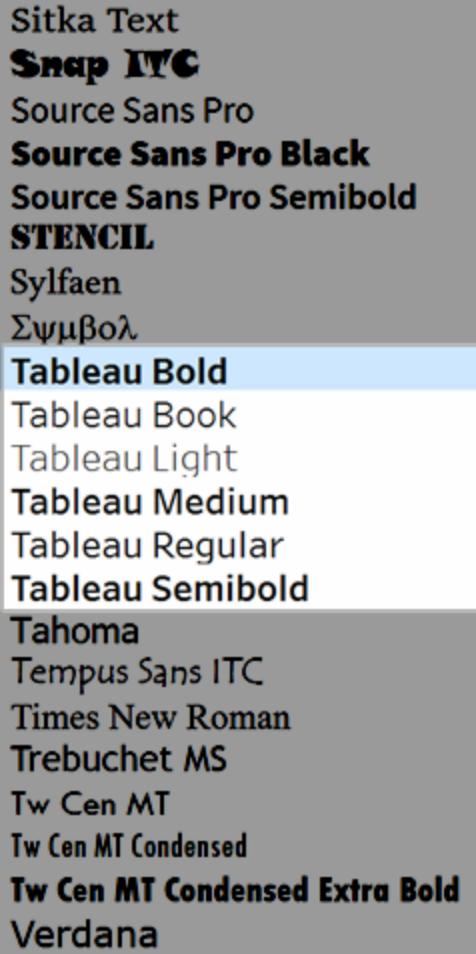

如果您需要使用不同的字型,請選取一個線上優化可讀性的欄位,例如:

- Arial
- Trebuchet MS
- Verdana
- Times New Roman
- Lucida sans

## 使用工具提示補充您的故事

查看儀表板的使用者會憑直覺使用其滑鼠來瀏覽標記,這會顯示工具提示。對於大多數檢 視,預設情況下會顯示工具提示,工具提示是補充您的資料故事的一種很好的方式。透過 按一下 **[**工作表**]** > **[**工具提示**]** ,可以自訂工具提示。

例如,以下是關於網站資料頁檢視的檢視工具提示:

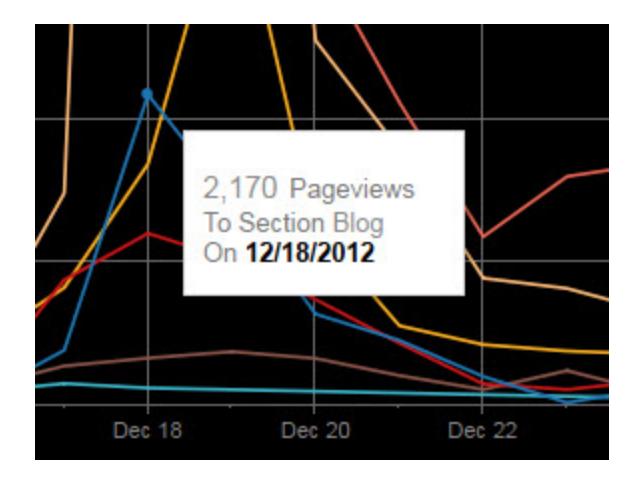

以下是一個範例,說明如何對上述工具提示進行重寫和格式設定,以反白顯示對檢視此 檢視的人員重要的事項:

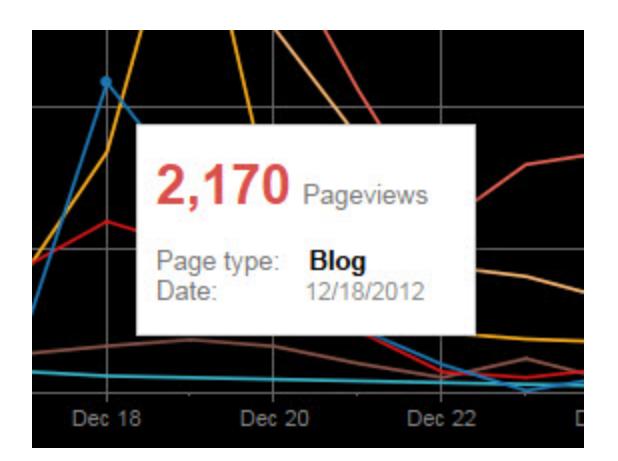

您也可以重寫工具提示以講述一個小故事。例如,以下是有關義大利中的石油鑽井平台 數的工具提示。

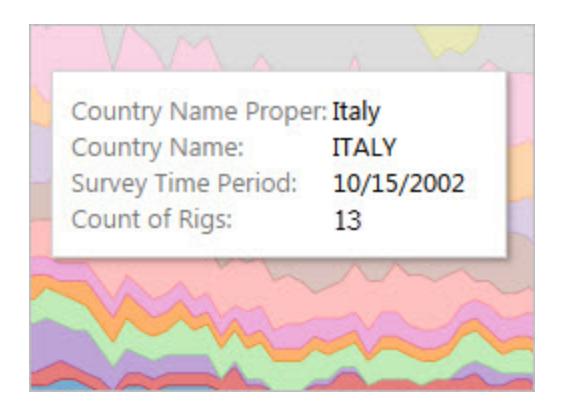

在下面的範例中,工具提示被重寫為一個句子,關鍵元素以粗體顯示以吸引檢視者的注意 力。

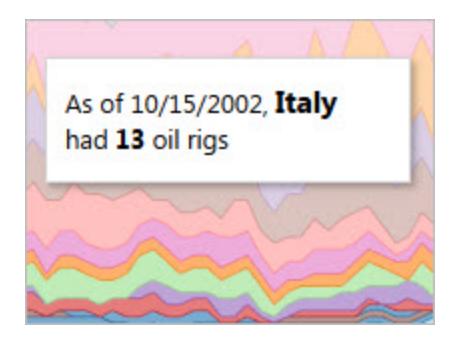

### 考慮您的軸

預設情況下,Tableau 中的軸範圍將根據視覺效果中的資料自動進行調整。篩選和其他動 作可能會變更軸範圍。如果您嘗試在兩個檢視之間建立特定比較,則變更軸範圍可能會使 使用者難以進行分析。如果確實是這樣,則可以將軸設定為一個特定的固定範圍。有關如 何執行此操作的步驟,請參閱範例**:**使用不同軸範圍**(** [統一、獨立、固定](#page-2977-0)**)** 在分頁2782。

<span id="page-2940-0"></span>如果您正在處理範圍非常大的資料,則固定軸可能不實用。如果確實是這樣,請將格線新 增到您的視覺效果中。當軸自動調整時,格線可以幫助使用者保持方向感。有關詳情,請 參[閱設定線條格式](#page-2954-0) 在分頁2759。

## 在工作簿層級設定格式

透過在工作簿層級而不是在工作表層級指定格式設定,您可以在工作簿內的每個檢視中 快速變更字型、標題和連結的外觀。

例如,您可能希望使用特定字型、大小和色彩,以便所有檢視均遵循公司的品牌風格。您 可能還想從檢視中刪除格線,或者透過增加圖元大小或色彩使它們更明顯。

您也可以變更工作簿使用的主題。主題控制像預設字型、色彩和線條粗細等專案。當您建 立新工作簿時,該工作簿將自動使用採用了視覺最佳執行個體的 [預設] 主題。

### 變更工作簿中的線條

您可以變更工作簿中所有檢視的每種類型的線,或者只能變更某些類型的線,例如趨勢 線。您還可以停用某些類型的線,包括格線。

如果對工作簿的行設定進行變更,則 **[**設定工作簿格式**]** 窗格中該設定的旁邊將出現一個 灰色的點。可以使用 **[**重設為預設值**]** 按鈕快速切換回預設設定。

在 Tableau,線條不透明度與線條色彩相關。如果您在工作簿層級設定線條的不透 明度,則工作簿中的所有工作表都將接收工作簿對於該線條的色彩設定。如果需要 變更線條不透明度並為某種線條類型維持不同的色彩設定,請在工作表層級( 而不 是工作簿層級) 變更不透明度。

- 1. 在 **[**格式**]** 功能表上,選取 **[**工作簿**]** 。
- 2. **[**設定工作簿格式**]** 窗格替代了左側的 **[**資料**]** 窗格,並提供了一系列下拉清單,您可 以在這些下拉清單中變更工作簿中的所有行設定。

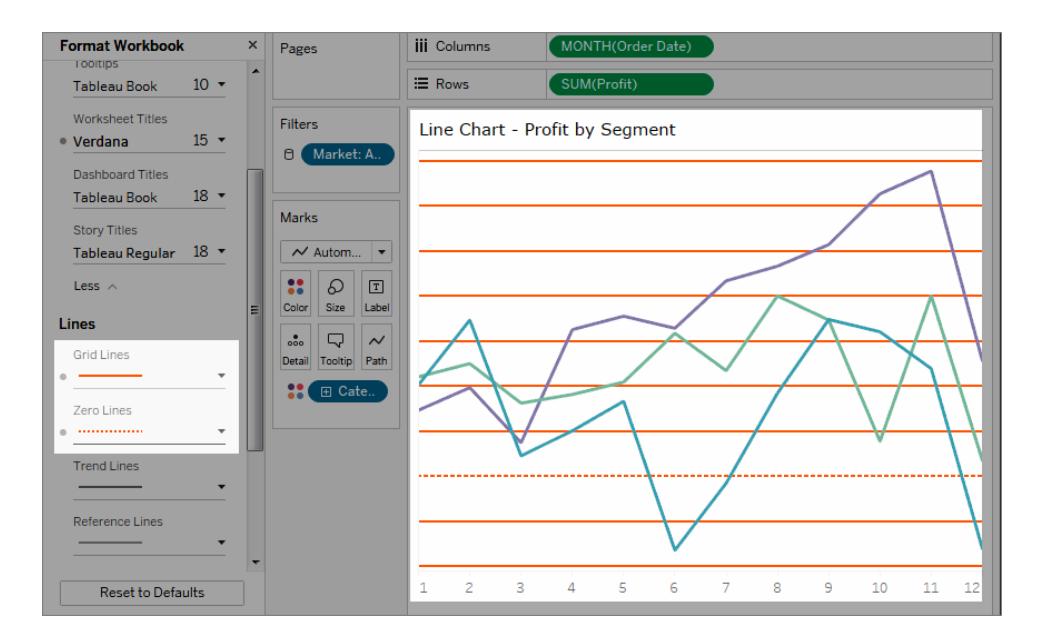

若要確認您的變更已應用於工作簿中的每個檢視,您可以使用縮圖。以右鍵按一下縮圖, 然後選取 **[**重新整理所有縮圖**]** 。

### 變更工作簿中的字型

您可以變更工作簿中的所有字型,或者可以只變更某些區域的字型,例如只變更工作表 標題的字型。

- 1. 在 **[**格式**]** 功能表上,選取 **[**工作簿**]** 。
- 2. **[**設定工作簿格式**]** 窗格替代了左側的 **[**資料**]** 窗格,並提供了一系列下拉清單,您可 以在這些下拉清單中變更工作簿中的所有字型設定,以及工作表、故事和儀表板的 標題字型設定。

附註:若正在線上編輯工作簿,則右側會出現「設定工作簿格式」窗格。

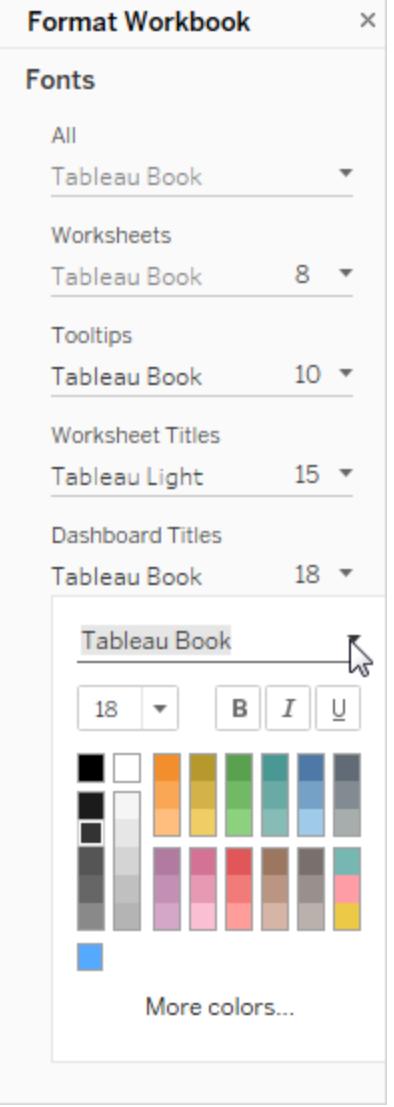

如果在工作表層級( 例如篩選器卡或工作表標題) 進行了字型變更,則在工作 簿層級變更字型將會覆蓋這些變更。

## 升級或變更工作簿主題( 僅限 Tableau Desktop)

如果工作簿設定為不是 [預設] 的其他主題,它將在從 Tableau 的一個版本升級到另一個 版本的過程中保持該主題,但您可以輕鬆地將其變更為 [預設] 。相反,您可以將工作簿的 主題從 [預設] 變更為之前的其他主題。

如果從版本 9.3 升級到版本 10.x,並且主題在版本 9.3 中設定為 [預設] ,則主題在版本 10.x 中將設定為 [以前的] 。切換到 [預設] 主題後,請檢查您的工作簿以確認各項的大小均 正確。您可能需要進行一些手動調整。

1. 在 **[**設定格式**]** 功能表上,選取 **[**工作簿主題**]** 。

2. 選取一個主題。

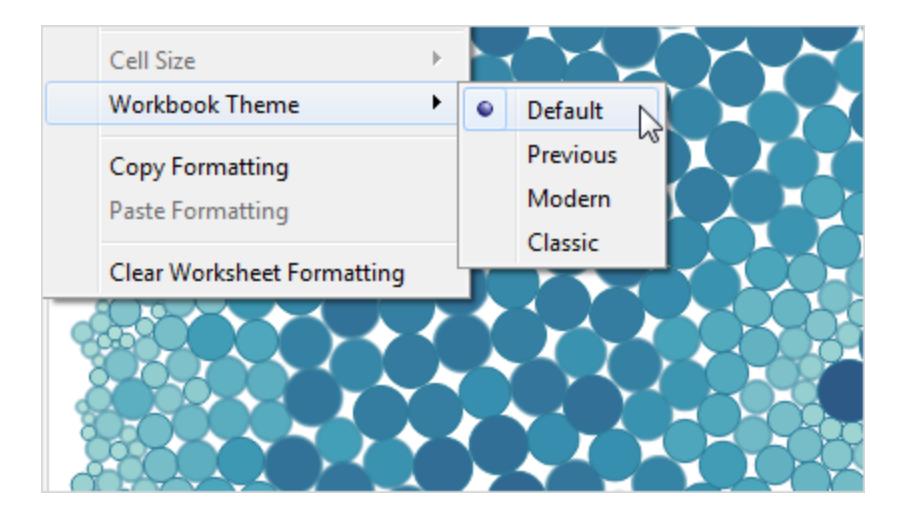

每個主題都與不同的 Tableau Desktop 版本關聯。

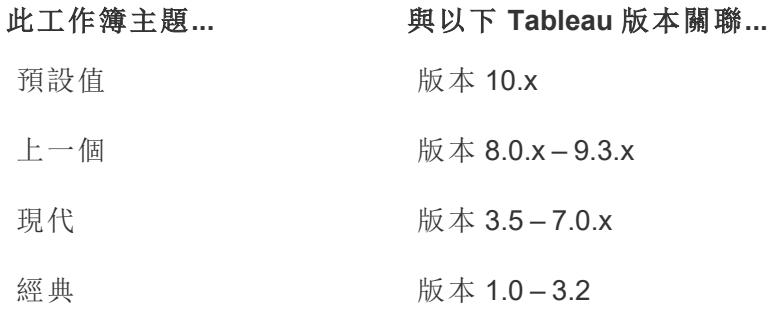

將工作簿重設為其預設設定

如果對工作簿的字型設定進行變更,則 **[**設定工作簿格式**]** 窗格中該設定的旁邊將出現一 個灰色的點。可以使用 **[**重設為預設值**]** 按鈕快速切換回預設設定。

- 1. 在 **[**格式**]** 功能表上,選取 **[**工作簿**]** 。
- 2. 在 **[**設定工作簿格式**]** 窗格中,按一下 **[**重設為預設值**]** 。

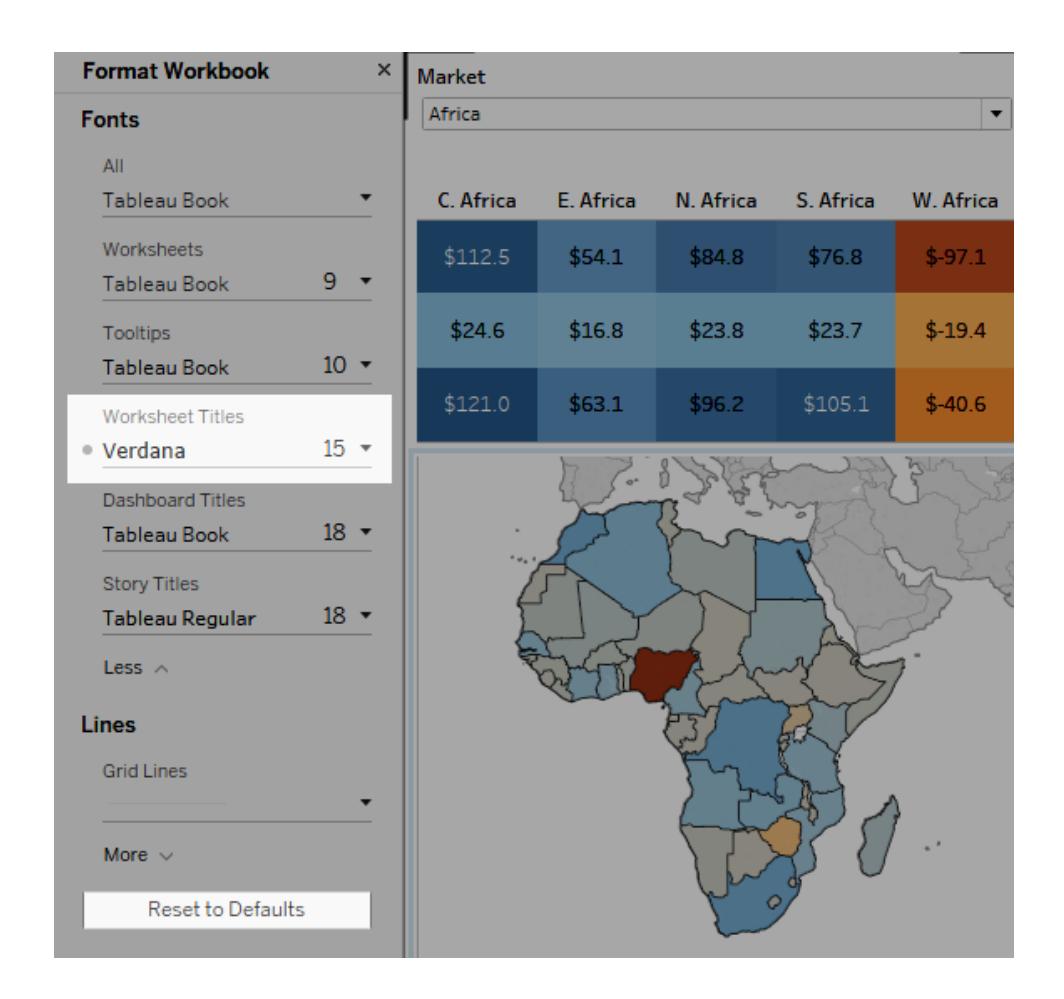

#### 設置動畫格式

為視覺效果設定動畫,以充分突顯資料中不斷變化的模式、顯示峰值和異常值,並查看資 料點如何群集和分離。

動畫會在篩選、排序和縮放設定、不同頁面,以及對於篩選條件、參數和設定動作所做的 變更之間,進行視覺轉場。隨著視覺效果動畫對這些變化的回應,觀看者可以更清楚地看 到資料有何不同,進而幫助他們做出更明智的決策。

瞭解同步和連續動畫

製作動畫時,您可以從兩種不同的樣式之間進行選擇:同步或連續。以下是每種類型的範 例。

同步動畫

在更簡單的圖表和儀表板窗格中顯示值變更時,預設的同步動畫更快,而且效果很好。

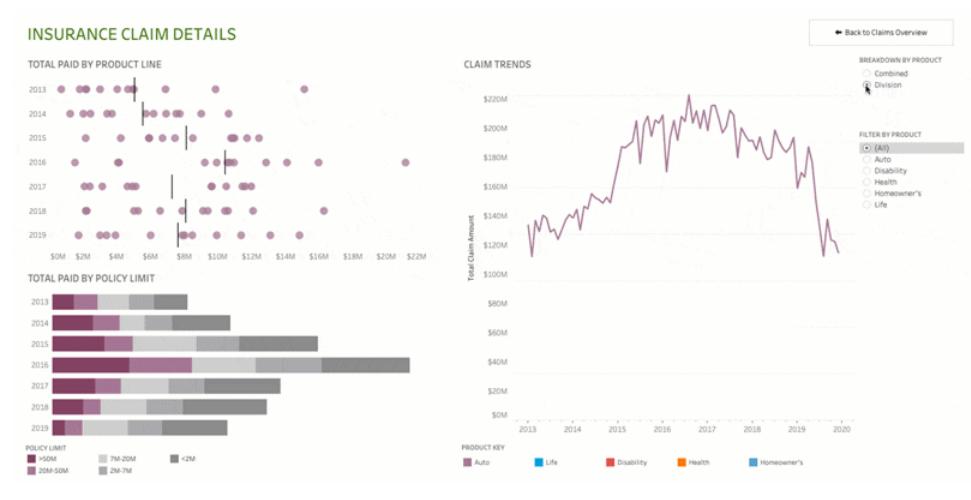

按一下上圖可重播動畫。

連續動畫

連續動畫耗費更多時間,但是透過逐步呈現,可以讓複雜的變化一目了然。

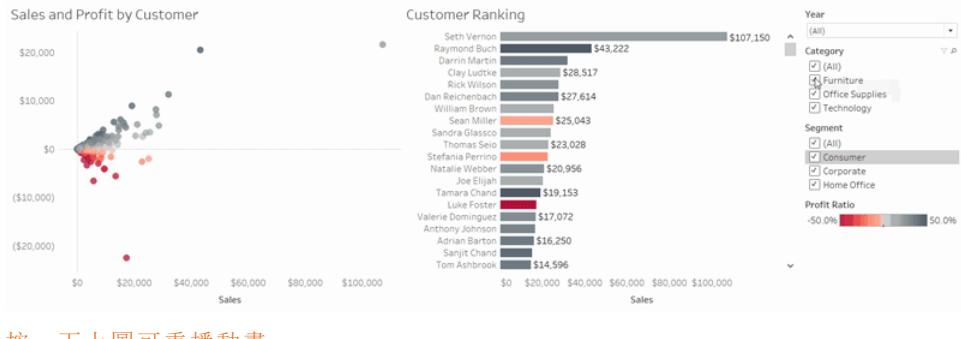

按一下上圖可重播動畫。

在工作簿中為視覺效果設定動畫

建立新工作簿時,Tableau 會預設為您的視覺效果啟用動畫。可以在使用者和工作簿层级 開啟或關閉動畫。

- 1. 選擇「格式」>「動畫」。
- 2. 如果要對每個工作表進行動畫處理,請在「工作簿預設」下,按一下「開啟」。然後執 行以下操作:
	- <sup>l</sup> 對於「持續時間」,選擇預設,或指定最多 10 秒的自訂持續時間。
	- 對於「樣式」,選擇「同步」,一次播放所有動畫,或選擇「連續」,以淡出標記、 移動或進行排序,然後淡入。
- 3. 若要置換特定工作表的工作簿預設值,請在「所選工作表」下,變更設定。

附註**:**在「所選工作表」區段中,「(預設)」 表示自動反映相關「工作簿預設」設定 的設定。

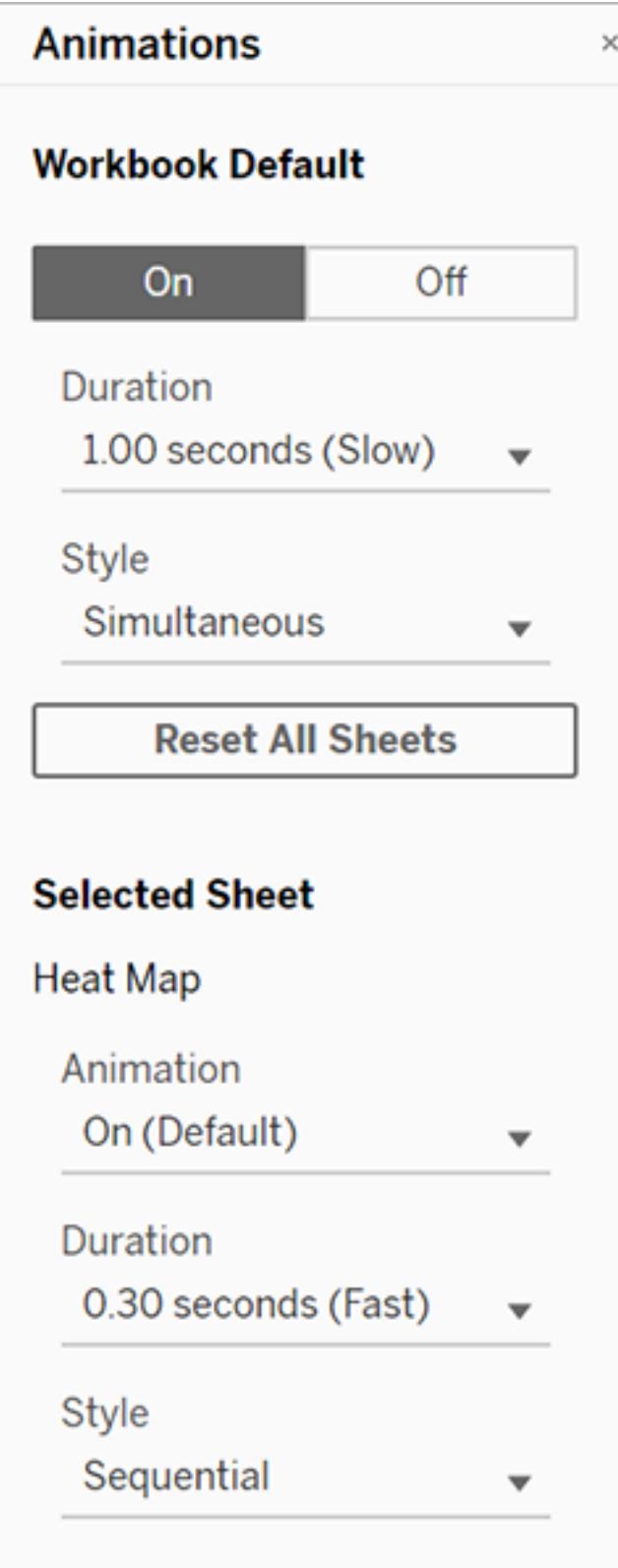

要重播動畫,請按一下工具列中的重播按鈕。在重播按鈕中,還可以選擇動畫重播的速 度:實際速度、2 倍速度或 1/2 速度。

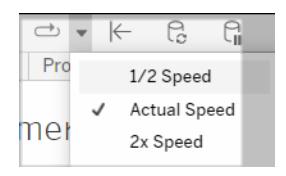

重設工作簿的動畫設定

您可以重設動畫,將整個工作簿回復到預設動畫設定。請注意,預設情況下,這麼做會關 閉動畫。

1. 選擇「格式」>「動畫」。

#### 2. 在「動畫」窗格中間,按一下「重設全部工作表」。

完全停用所有動畫

建立新工作簿時,預設情況下會啟用動畫。如果觀看視覺效果時發現動畫會讓您分心,可 以完全停用它們,使其永遠不會播放。( 這不是系統範圍的設定;每個使用者都需要單獨應 用它。)

- <sup>l</sup> 在 Tableau Desktop 中,選擇「說明」>「設定和效能」,並取消選取「啟用動畫」。
- <sup>l</sup> 在 Tableau Cloud 或 Tableau Server 中,按一下瀏覽器右上角的個人資料影像或姓名 的首字母縮寫,並選擇「我的帳戶設定」。然後向下捲動至頁面底部,取消選取「啟用 動畫」,然後按一下「儲存變更」。

附註**:**停用動畫時,您仍可以在製作模式中選擇「格式」>「動作」,並調整設定,但不 會產生任何效果。

格式化軸動畫的小數

若度量的小數位數設定為預設值,則軸動畫期間顯示的小數位數可能會在軸動畫期間波 動。為避免這種情況,請格式化為度量顯示的小數位數。有關更多資訊,請參閱[格式化數](https://help.tableau.com/current/pro/desktop/zh-tw/formatting_specific_numbers.htm) [字和](https://help.tableau.com/current/pro/desktop/zh-tw/formatting_specific_numbers.htm) Null 值。

為什麼無法播放動畫

伺服器渲染

如果視覺效果是伺服器呈現,則不會播放動畫。為確保能夠在用戶端電腦或行動裝置上 呈現視覺效果,請使用以下技術:

- <sup>l</sup> 如果你是視覺效果作者,請[減少視覺效果的複雜性。](https://help.tableau.com/current/pro/desktop/zh-tw/perf_visualization.htm)
- 如果您是 Tableau Server 管理員, 則[提高用戶端呈現的複雜性閾值。](https://help.tableau.com/current/server/zh-tw/browser_rendering.htm)

附註**:**在處理能力較低的電腦上,動畫可能會斷斷續續,但使用者仍可以繼續與視 覺效果進行互動,在回應能力方面不會有任何延遲。

不支援的瀏覽器和功能

除了 Internet Explorer 以外,所有 Web 瀏覽器都支援動畫。

以下 Tableau 功能不會設定動畫:

- <sup>l</sup> Web 瀏覽器中的地圖、多邊形和密度標記
- <sup>l</sup> 圓餅圖和文字標記
- <sup>l</sup> 標題
- <sup>l</sup> 預測、趨勢和輔助線
- <span id="page-2949-0"></span><sup>l</sup> 頁面歷史記錄軌跡( 如果視覺效果包含這些軌跡,請關閉動畫以避免意料外的行 為。

## 在工作表層級設定格式

您可以在工作表層級設定字型、對齊方式、陰影、邊框、線條和工具提示的格式設定。例 如,您可能希望移除文字表中的所有邊框,或在檢視中每隔一欄新增陰影。

在此層級進行格式設定變更時,所做變更只會應用於您正在處理的檢視。請參[閱在工作](#page-2940-0) [簿層級設定格式](#page-2940-0) 在分頁2745,以瞭解如何進行適用於工作簿中的每個檢視的變更。

## 從 Tableau Desktop 存取工作表格式化設定

要在網路中格式化工作表嗎?請參閱 從 **Tableau Desktop** [存取工作表格式化設定](#page-2956-0) 在分 頁[2761](#page-2956-0)

- 1. 顯示工作表或儀表板。
- 2. 從 **[**設定格式**]** 功能表中,選取要設定格式的檢視部分,例如 **[**字型**]** 、**[**邊框**]** 或 **[**篩 選器**]** 。

設定字型格式

對於檢視,您可以為區文字和/或標題文字指定字型、樣式、大小和色彩。例如,在下面的 檢視中,標題文字設定為使用 Tableau 粗體字型。

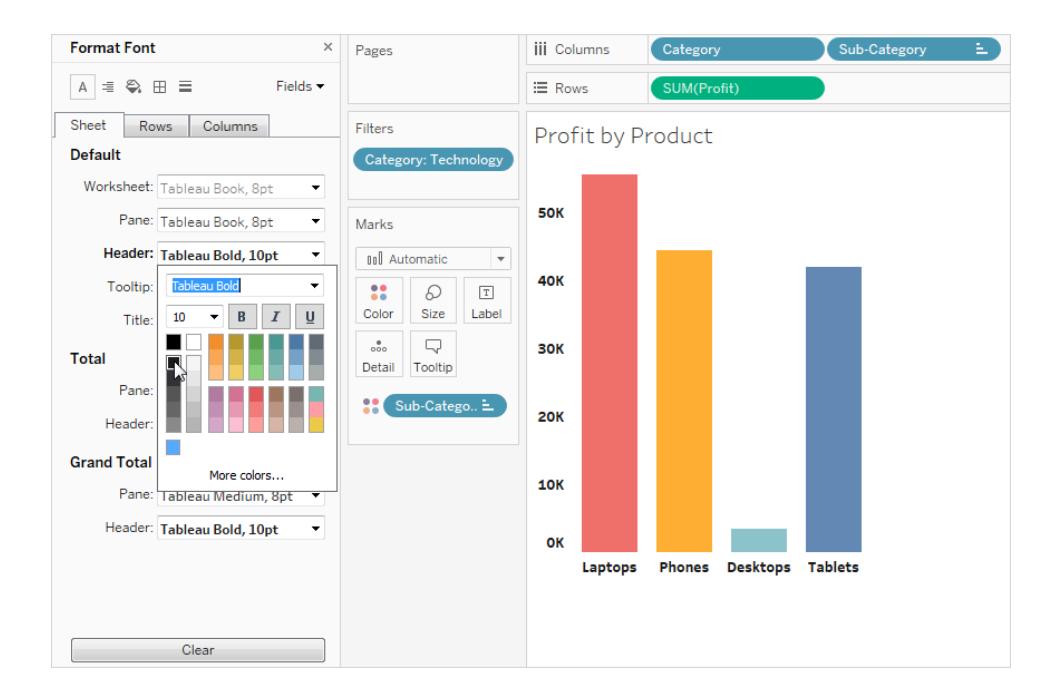

如果檢視中有合計或總計,則可以指定特殊字型設定,以便突出顯示這些值,與其餘資料 區分。使用文字表時,這尤其有用。下面的檢視顯示一個文字表,其中總計格式設定為深 紅色。

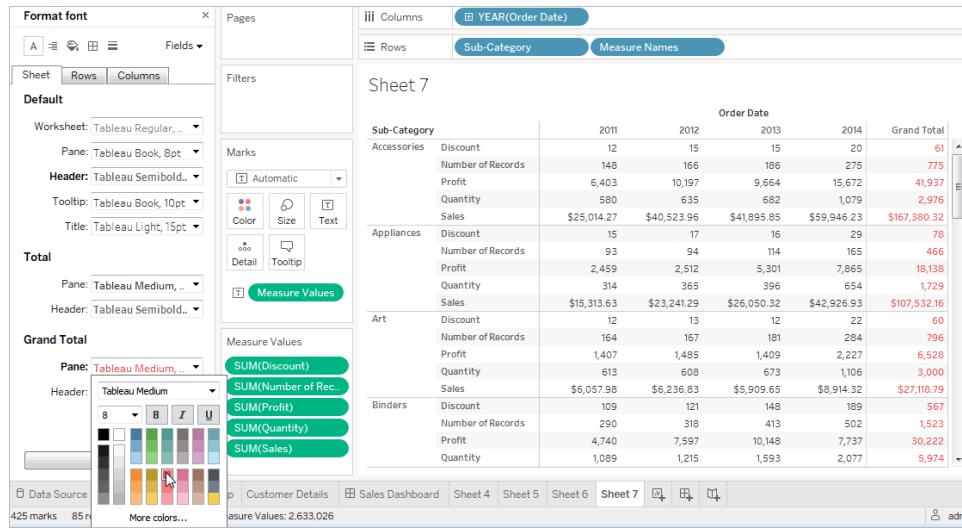

設定文字對齊方式格式

Tableau 使用視覺最佳實踐來確定檢視中文字的對齊方式,但您也可以對文字進行自訂。 例如,您可以變更標題文字的方向,使其以水準( 常規) 方式顯示,而不是以垂直( 向上) 方 式顯示。

附註:在確定何時開始或結束換行時,Tableau 遵循國家標準。
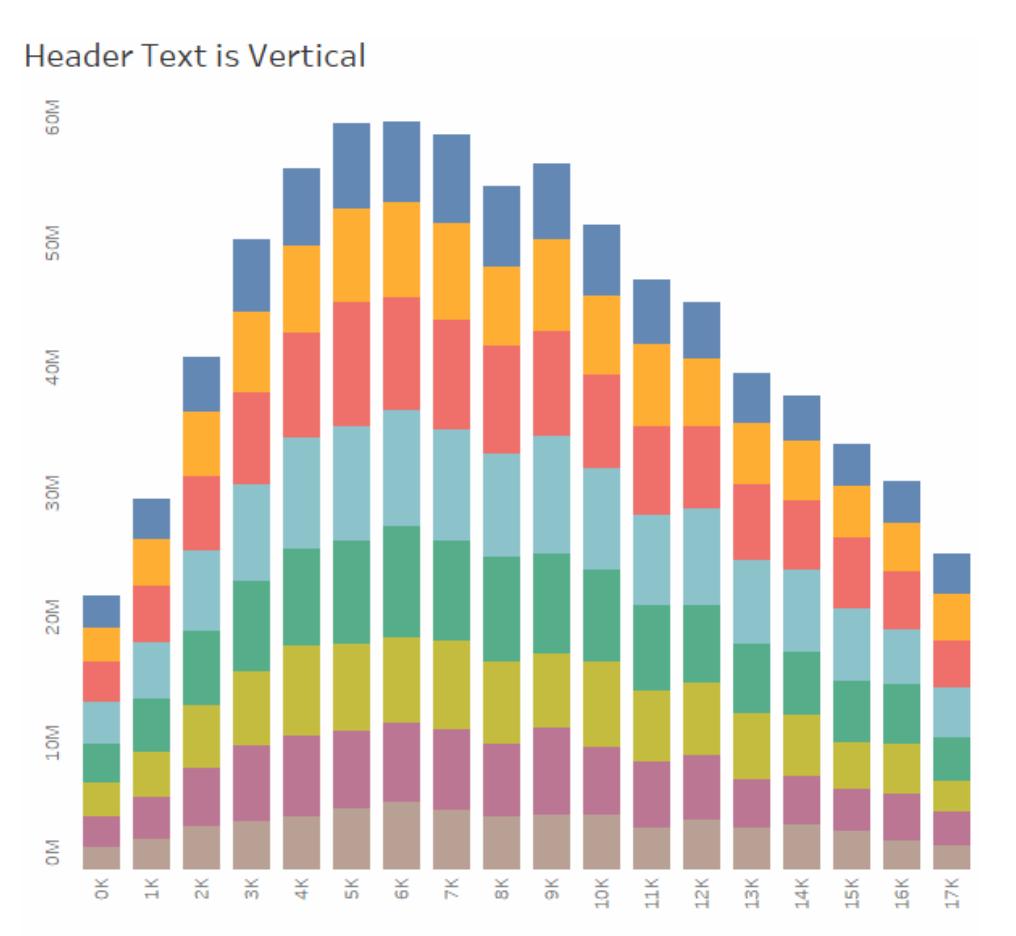

#### 按一下影像可重播。

對於每個文字區域,可以指定以下對齊方式選項:

水準 - 控制文字是靠左對齊、靠右對齊還是居中對齊。

垂直對齊 - 控制文字是靠上對齊、居中對齊還是靠下對齊。

方向 - 旋轉文字,使其水準排列( 常規) 、自上而下排列( 向上) 或自下而上排列( 向下) 。

換行 - 控制長的標題是換行到下一行還是縮短,但不控制文字標記。

附註**:**如果儲存格不夠大,無法顯示多列文字,則啟用換行不會有明顯效果。如果出 現這種情況,可以將遊標暫留在儲存格上,直至出現雙向箭頭,然後按一下並向下 拖動以擴大儲存格。

設定陰影格式

陰影設定可控制合計、總計的區和標題的背景色,以及這些區域外部的工作表區域的背景 色。

您還可以使用陰影來新增帶狀,在列與列或欄與欄之間交替使用色彩。帶狀對於文字表 十分有用,因為交替顯示陰影可幫助區分連續列或欄。

# Table with Banding

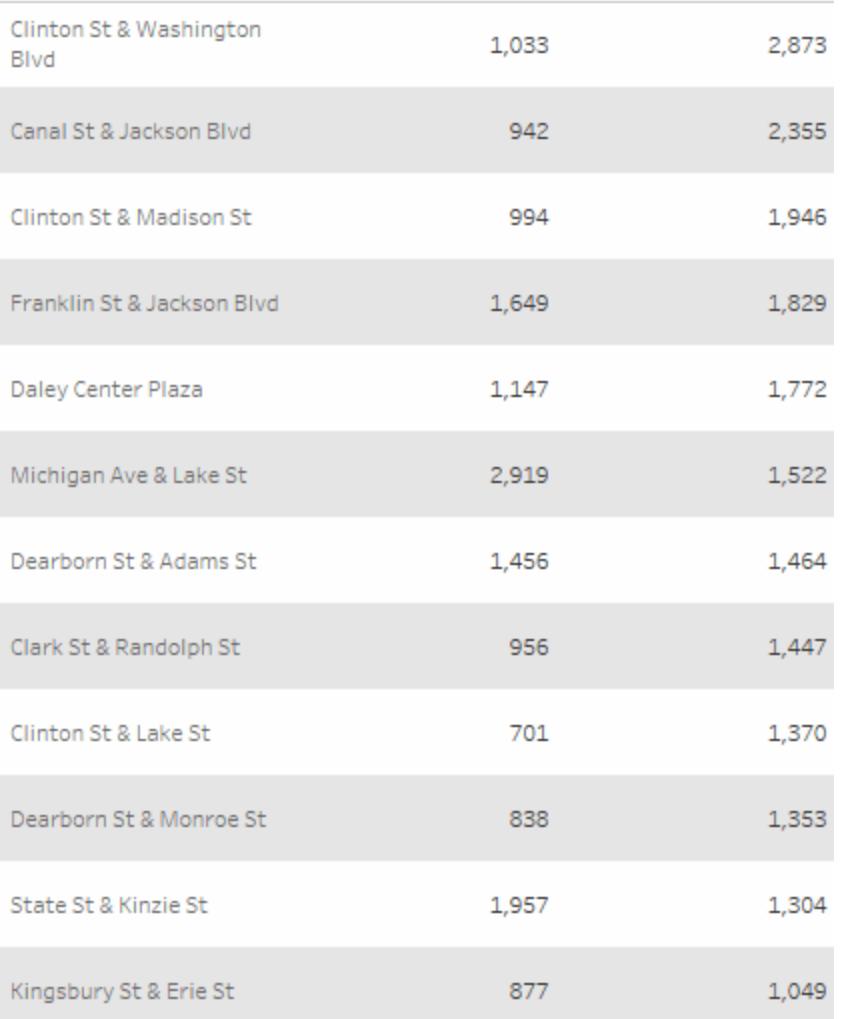

按一下影像可重播。

對於列和欄帶狀,您可以使用以下選項:

窗格和標頭- 帶狀使用的色彩。

帶狀大小 - 帶狀的厚度。

層級 - 若巢狀表格在列和欄架上有多個欄位,此選項允許在特定層級新增帶狀。

設定邊框格式

邊框是檢視中圍繞表、區、儲存格和標題的線條。可以為儲存格、區和標題區域指定邊框 樣式、寬度和色彩。此外,還可以設定列和欄分隔線的格式。例如,在此檢視中,**[**列分隔 符號**]** 邊框的格式設定為使用橙色:

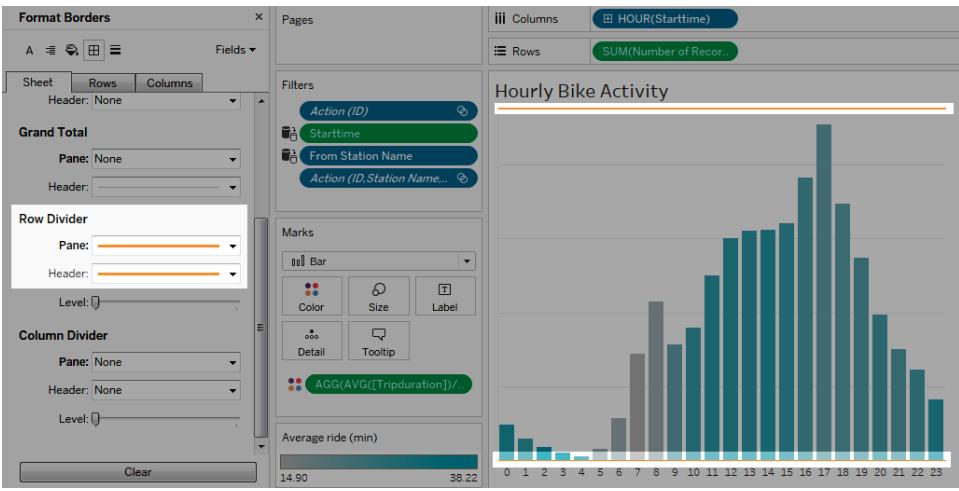

列和欄分隔線用於直觀劃分檢視,最常用於巢狀文字表中。可以使用列和欄分隔線下拉清 單,修改劃分每列或每欄的邊框的樣式、寬度、色彩和層級。層級是指要用作劃分依據的 標題層級。

# 設定線條格式

您可以控制檢視中的線條( 如格線和零值線) 的外觀,以及可幫助檢查資料的線條( 如趨勢 線、輔助線和標記線) 的外觀。

例如,您可以將趨勢線設定為使用紅色和增大的粗細度:

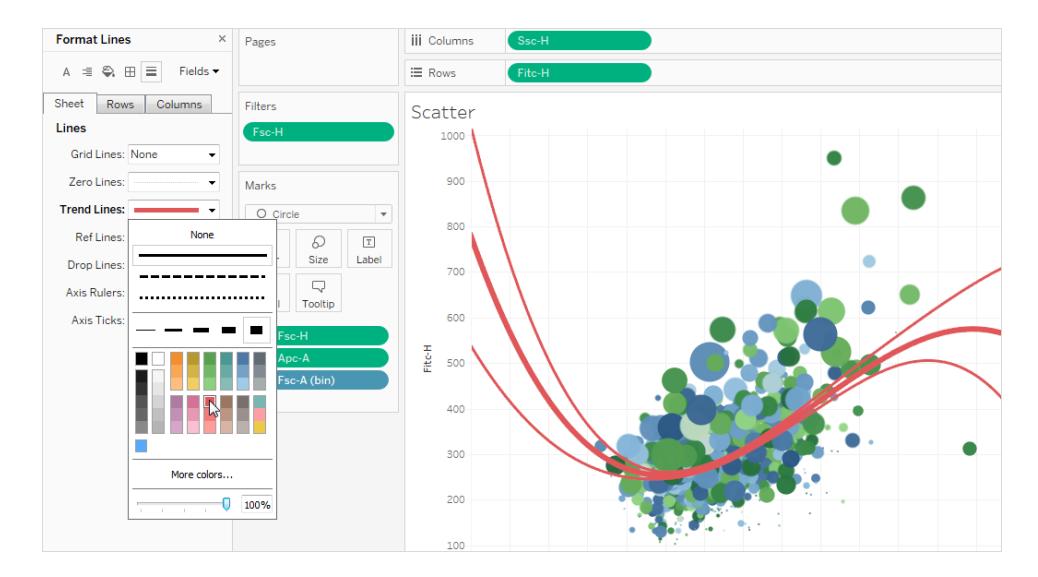

# 設定螢光筆格式

可以設定工作表上的螢光筆的格式,以使用不同的字型、樣式、色彩、背景色、字型大小 和邊框。設定螢光筆格式可以更好地將它們集成到儀表板或工作表樣式中。您還可以編 輯檢視中所顯示的每個螢光筆上顯示的標題。

有關使用螢光筆詳情,請參閱[在上下文中反白顯示資料點](#page-1500-0) 在分頁1305。

## 設定篩選器卡的格式

篩選器卡包含使使用者能與檢視交互的控制項。您可以將篩選器卡變更為使用自訂格式 設定。例如,下面篩選器中正文文字的格式設定為使用淺綠色的 Tableau 粗體字型。

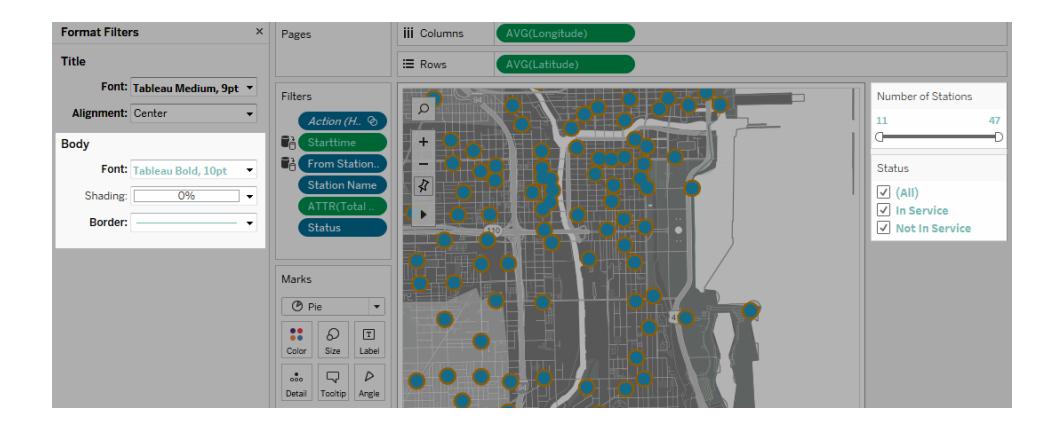

附註**:**對於篩選器和參數,標題格式設定僅出現儀表板上或發佈到 Web 的檢視中。

設定參數控制項卡的格式

參數控制項與篩選器卡類似,因為它們都包含使使用者能修改檢視的控制項。如果建立參 數控制項,您可以自訂其外觀。例如,在下面的檢視中, [Sales Range] (銷售範圍) 參數的 格式設定為以橙色顯示銷售金額。

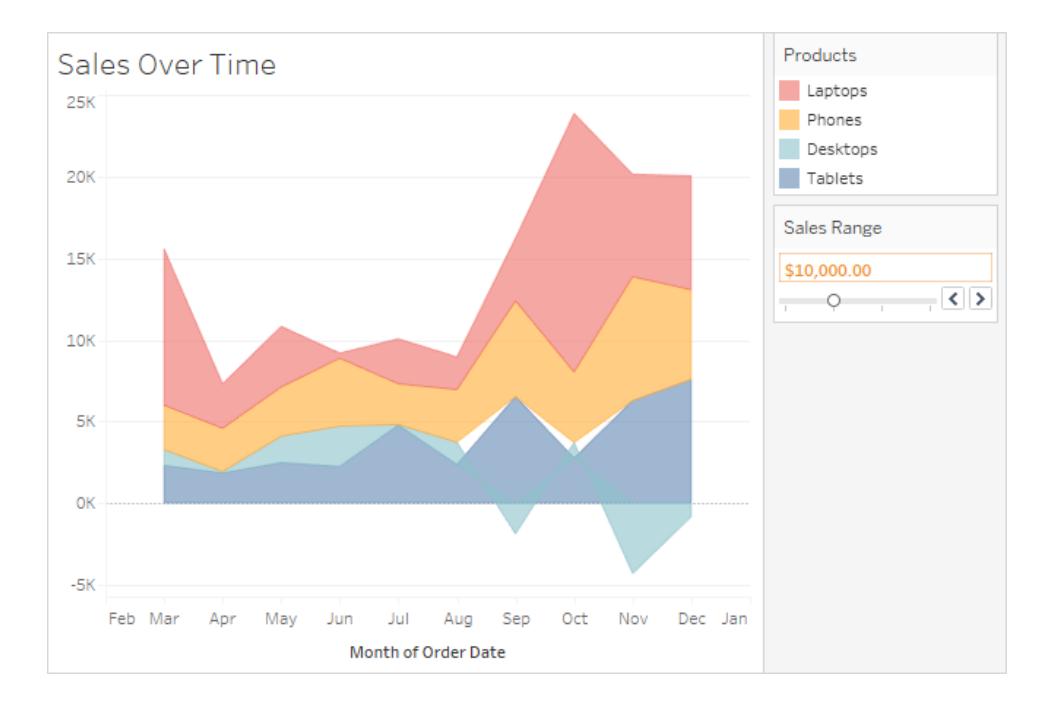

## 複製和貼上工作表格式化( 僅限 Tableau Desktop)

設定工作表的格式之後,您可以將其格式設定複製並粘貼到其他工作表中。您可以複製在 **[**設定格式**]** 窗格中設定的任何設定,輔助線和注釋除外。不會複製像手動大小調整和縮放 層級這樣的調整。

- 1. 選取要從中複製格式的工作表。
- 2. 以右鍵按一下( 在 Mac 上,Control+按一下) 工作表索引標籤,並選取 **[**複製格式**]** 。
- 3. 選取要將格式粘貼到的工作表。
- 4. 以右鍵按一下( 在 Mac 上,Control+按一下) 工作表索引標籤,並選取 **[**粘貼格式**]** 。

# 從 Tableau Desktop 存取工作表格式化設定

要在 Tableau Desktop 中格式化工作表嗎?請參見從 **Tableau Desktop** [存取工作表格式化](#page-2949-0) 設定 [在分頁](#page-2949-0)2754。

1. 顯示工作表。

2. 在工具列中按一下 **[**格式**]** > **[**工作表**]** ,然後選擇要檢視中要格式化的部分,比如 [字型] 、[線條] 、[框線] 和 [分割線] 。

設定字型格式

對於檢視,可以為工作表、窗格、標頭( 欄和列一起或分開) 和標題指定字型、樣式、大小 和色彩。在此範例中,窗格設定為使用 Tableau Bold,列標頭設定為 Tableau Medium,欄 標頭設定為 Tableau Regular,標題設定為 Tableau Light 字型。

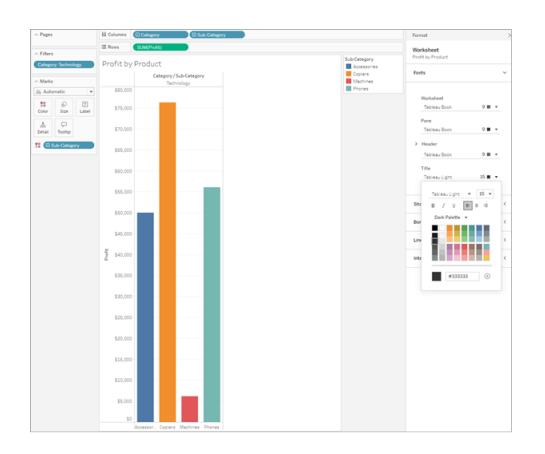

## 旋轉標籤

Tableau 使用視覺最佳做法來確定檢視中標籤的對齊方式,但也可以自訂對齊方式。例 如,您可以變更標籤文字的方向,使其以水平( 從左至右) 方式顯示,而不是以垂直( 從上 到下) 方式顯示。

要旋轉標籤,請在標籤上按一下滑鼠右鍵( 在 Mac 上 Control + 按一下滑鼠右鍵) 並選取 **[**旋轉標籤**]** 。

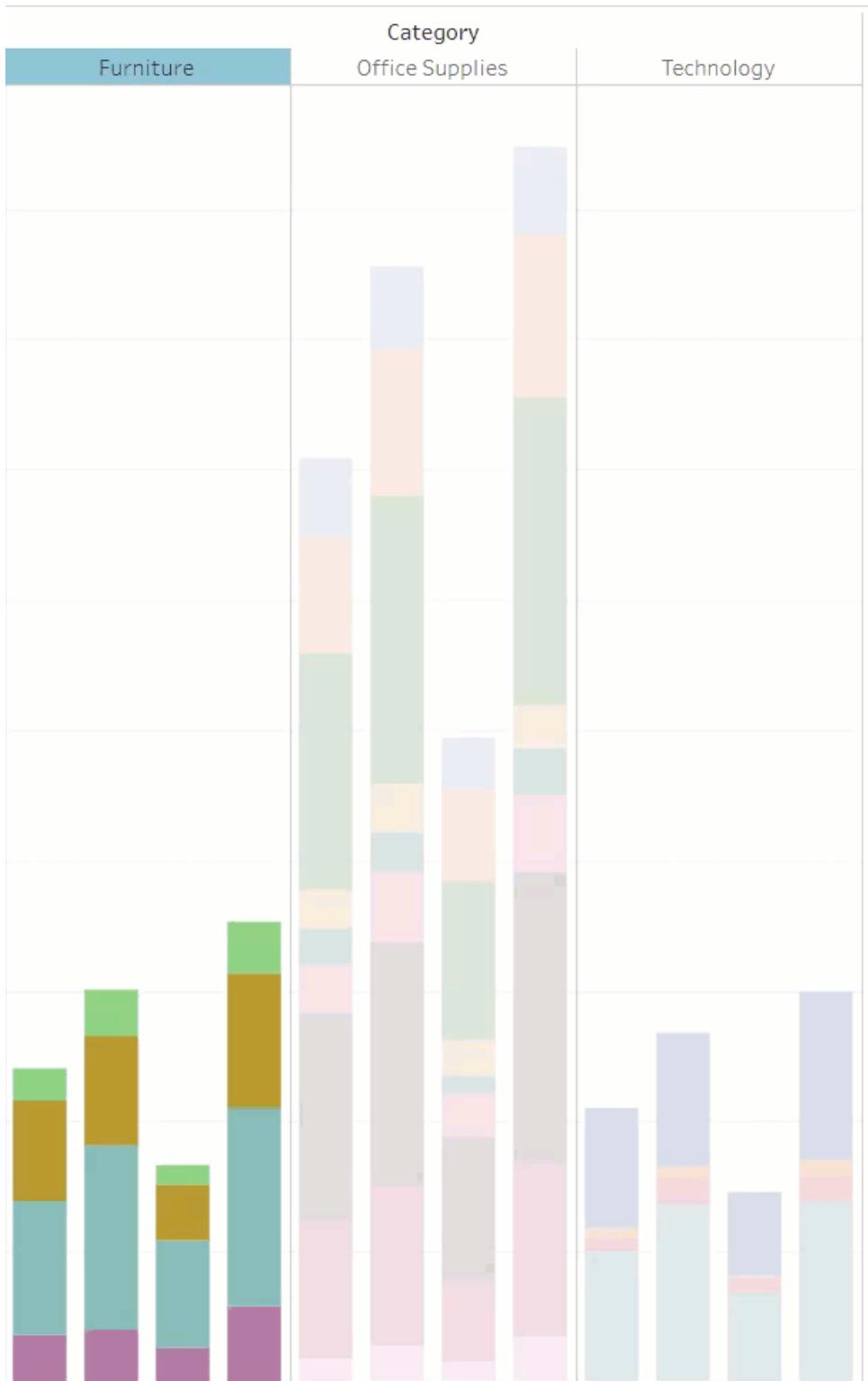

附註:在確定何時開始或結束換行時,Tableau 遵循國家標準。

## 設定陰影格式

網底設定可控制工作表、窗格和標題的背景色彩。

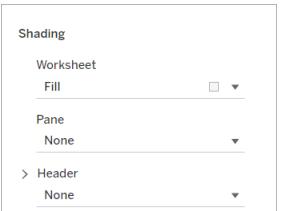

要存取這些設定,請移至 **[**格式**]** > **[**工作表**]** > **[**網底**]** 。

還可以新增帶狀,在列與列或欄與欄之間交替使用色彩。帶狀對於文字表十分有用,因為 交替顯示陰影可幫助區分連續列或欄。

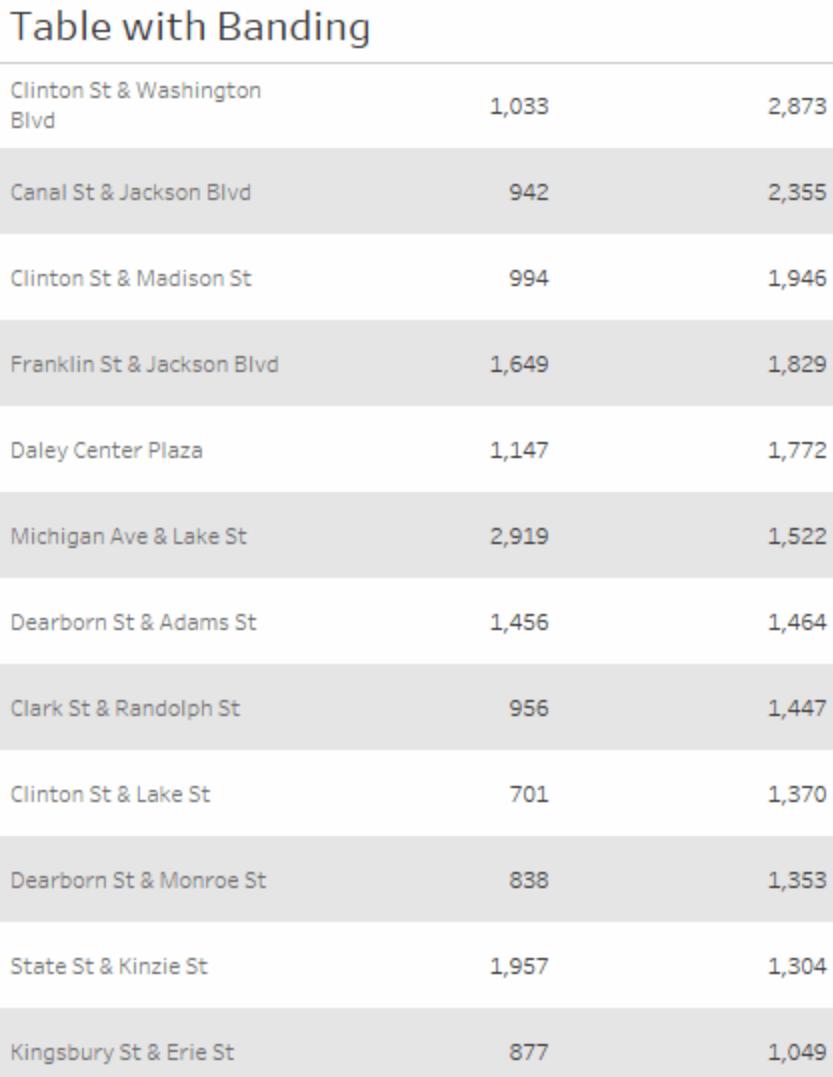

按一下影像可重播。

對於列和欄帶狀,您可以使用以下選項:

窗格和標頭- 帶狀使用的色彩。

帶狀大小 - 帶狀的厚度。

層級 - 若巢狀表格在列和欄架上有多個欄位,此選項允許在特定層級新增帶狀。

設定線條格式

您可以控制屬於檢視的線條的外觀,例如網格線和零線。您可以開啟或關閉線條,並設定 線條類型( 例如實線、點線或虛線) 和時間粗細的格式。您還可以格式化線條的顏色和不透 明度。

例如,您可以開啟網格線,幫助為檢視器提供定量提示。在此範例中,已將灰色虛線網格 線添加到可視化項中。

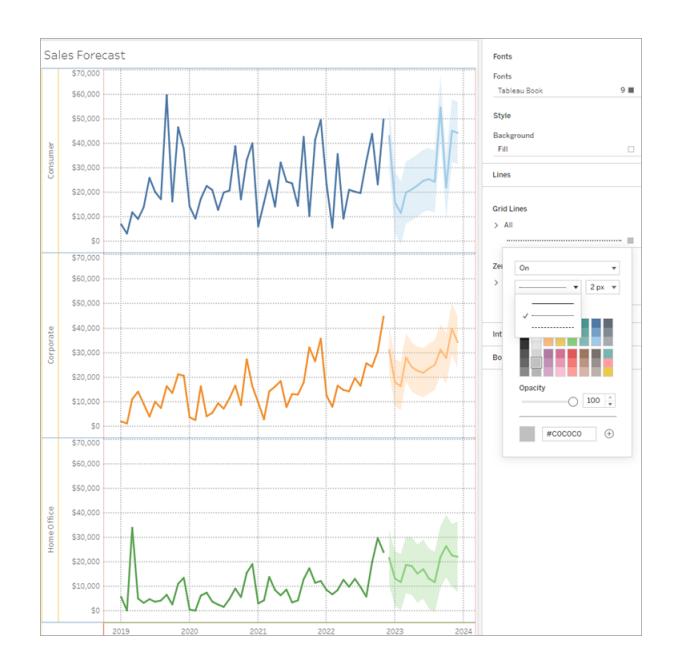

您還可以在網路中格式化趨勢線、參考線和參考帶。您可以按一下該線條上的工具提示 或在格式窗格處於開啟狀態時按一下該線條存取這些格式化設定。在此範例中,已將趨 勢線格式化為綠色實線。

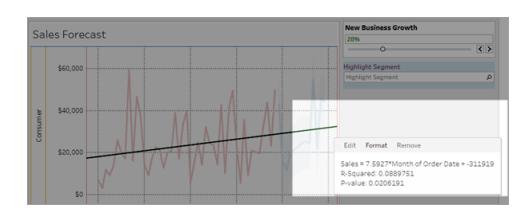

格式化互動式控件

您可以使用工作表格式窗格的交互式控件部分,同時格式化所有交互式控件,包括圖例、 篩選器、熒光筆和參數。

要存取這些設定,請移至 **[**格式**]** >**[**工作表**]** >**[**互動式控件**]**。

如果要讓這些控件格式一致,則在此層級格式化可節省您的時間。

也可以單獨格式化每個互動式控件。

Tableau Desktop 和 Web 製作說明

格式化圖例

如果在工作表中有一個圖例,則可以自訂其外觀。例如,在本範例中,將 *Sales above Budget* 圖例的格式設定為標題為粗體,背景為淺灰色。

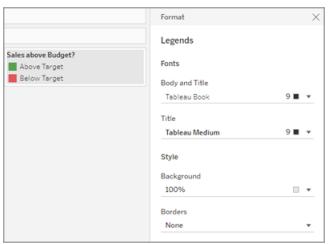

您可以移至 **[**格式**]** > **[**圖例**]**,或按一下圖例上的選單並選取**[**格式化圖例**]** 存取該圖例格式 化。您還可以使用此選單編輯圖例中每個項目的色彩、標題,或選擇隱藏標題或圖例。

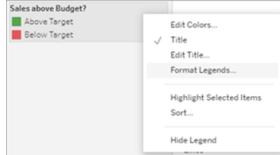

#### 格式化過濾器

篩選器卡包含使使用者能與檢視交互的控制項。您可以將篩選器卡變更為使用自訂格式 設定。例如,將所示篩選器中的本文設定為 Tableau Medium,標題文字設定為 Tableau Semibold,背景設定為綠色,不透明度 50%,並新增黑色邊框。

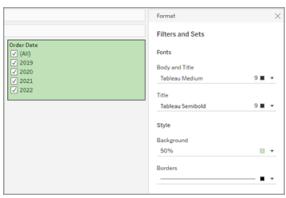

您可以移至 **[**格式**]** > **[**過濾器和集**]**,或在 [過濾器]卡按一下該選單,並選取 **[**格式化過濾器 和集**]** 存取過濾器和集格式化。

#### 設定螢光筆格式

可以格式化工作表上的螢光筆的格式,以自訂不同的字型、背景色彩和邊框。設定螢光筆 格式可以更好地將它們集成到儀表板或工作表樣式中。您還可以編輯檢視中所顯示的每 個螢光筆上顯示的標題。

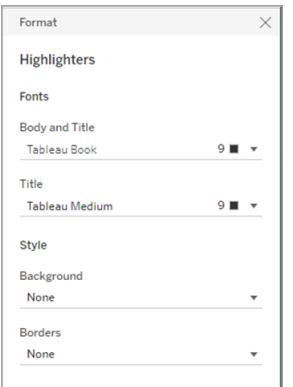

您可以移至 **[**格式**]** > **[**熒光筆**]**,或者按一下熒光筆卡上的選單並選取**[**格式化熒光筆**]** 存取 熒光筆格式化。

有關使用螢光筆詳情,請參閱[在上下文中反白顯示資料點](#page-1500-0) 在分頁1305

格式化參數

參數控制項與篩選器卡類似,因為它們都包含使使用者能修改檢視的控制項。如果建立 參數控制項,您可以自訂其外觀。例如,在下面的檢視中,將 [New Business Growth] ( 新 業務增長) 參數格式化,以便將增長百分比文字顯示為綠色。

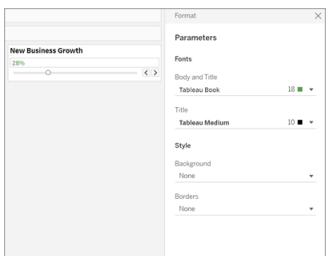

您可以移至 **[**格式**]** > **[**參數**]**,或按一下參數卡上的選單並選取 **[**格式化參數**]** 存取參數格式 化。

格式化邊框和分隔線

邊框是檢視中圍繞表、唱歌和標題的線條。可以為儲存格和標題區域指定邊框樣式、寬度 和色彩。此外,還可以設定列和欄分隔線的格式。例如,在此檢視中,[列分隔符線] 邊框 的格式設定為使用藍色。

#### Tableau Desktop 和 Web 製作說明

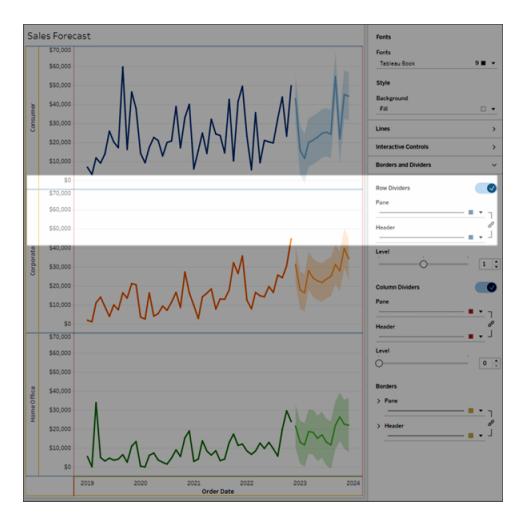

列和欄分隔線用於直觀劃分檢視,最常用於巢狀文字表中。可以使用列和欄分隔線下拉清 單,修改劃分每列或每欄的邊框的樣式、寬度、色彩和層級。

預設情況下,會同時格式化窗格和標題分割線以節省時間。如果要讓窗格和標題採用不同 的格式,請按一下連結圖示取消連結格式化,並分別設定每個成員的格式。

您還可以開啟或關閉行和列分割線的格式設定,隱藏您不想使用的樣式選項。在此範例 中,已關閉行分割線格式化,並取消連結列分割線窗格和標題格式化。

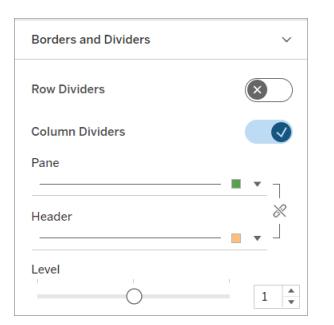

行和列分割線層級設定

層級是指要用作劃分依據的標題層級。例如,如果您的度量列上有兩個欄位,例如類別和 子類別,則可以選擇僅按類別(第1級)或按類別和子類別(第2級)設定行分割線。

在此範例中,將行分割線設定為層級 1。

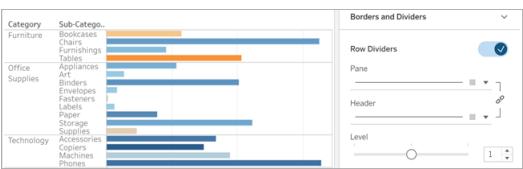

在此範例中,將行分割線設定為層級 2。

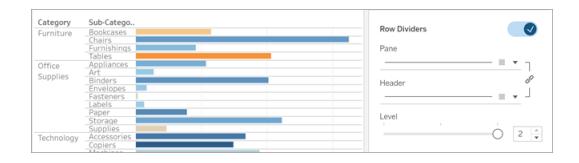

# <span id="page-2965-0"></span>編輯軸

在向「欄」或「列」架新增連續欄位( 背景為綠色的欄位) 時,該欄位會向檢視新增一個軸。 軸可顯示位於一個值範圍內的資料點。對於每個軸,您可以指定範圍、標度和刻度線屬 性。

按兩下軸以開啟「編輯軸」對話方塊,並變更軸設定和格式設定。如果無法編輯軸,請參閱 [為何我無法編輯軸](#page-2967-0)**?** 在分頁2772

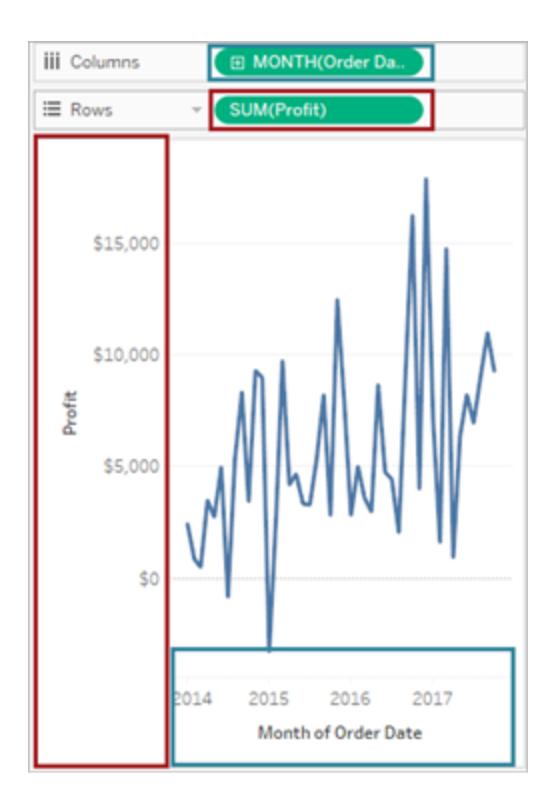

在本例中,「列」架上的「*Profit*」*(* 利潤*)* 欄位*(* 一個連續量值*)* 將建立垂直軸,「欄」架上的 「*Order Date*」*(* 訂單日期*)* 欄位*(* 一個連續日期維度*)* 將建立水準軸。

附註**:**有關設定標題和欄位標籤的格式的詳情,請參閱[在工作表層級設定格式](#page-2949-1) 在分 頁[2754](#page-2949-1)和[設定欄位和欄位標籤的格式](#page-3004-0) 在分頁2809。有關連續和離散欄位的詳細資 料,請參[閱維度和度量](#page-335-0)**(** 藍色和綠色**)** 在分頁140。

編輯軸範圍

若要編輯軸範圍,請按兩下要編輯的軸。

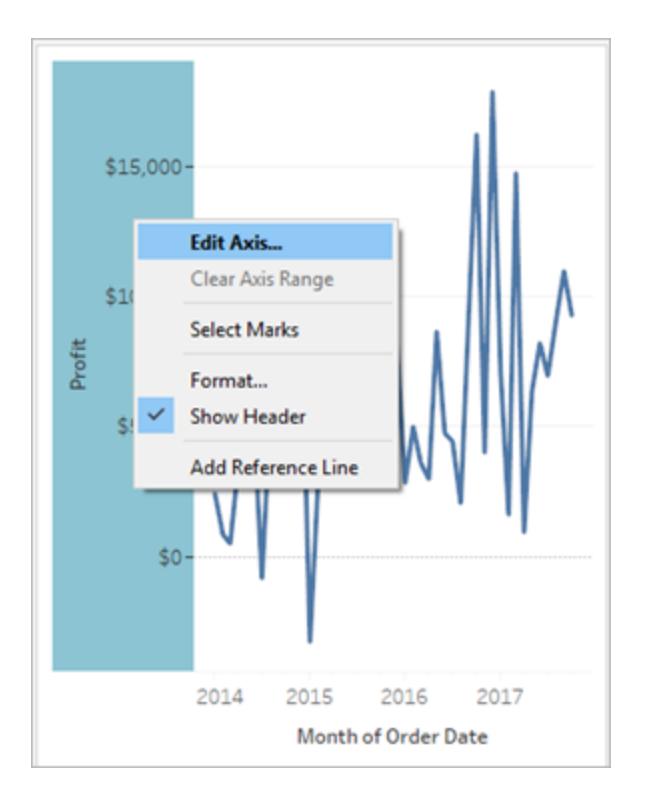

附註**:**在 Tableau Desktop 中,您也可以以右鍵按一下( 在 Mac 上,Control + 按一下) 軸,然後選取「編輯軸」。在 Web 製作過程中,您可以按一下軸上的箭頭按鈕,然後 選取「編輯軸」。

當您選取軸時,與軸關聯的標記未被選定,因此您可以編輯軸和設定軸格式而不修改標 記。

若要選取與軸關聯的標記,請以右鍵按一下軸並選取「選取標記」。您也可以單獨選取每個 標記。有關詳情,請參閱[選取標記](#page-2068-0) 在分頁1873。

## <span id="page-2967-0"></span>為何我無法編輯軸?

如果您無法編輯軸,則它很有可能是標題,而不是軸。

<sup>l</sup> 「列」和「欄」架上的連續欄位( 綠色背景) 會在檢視中建立軸。當您以右鍵按一下軸 時,您將看到此功能表:

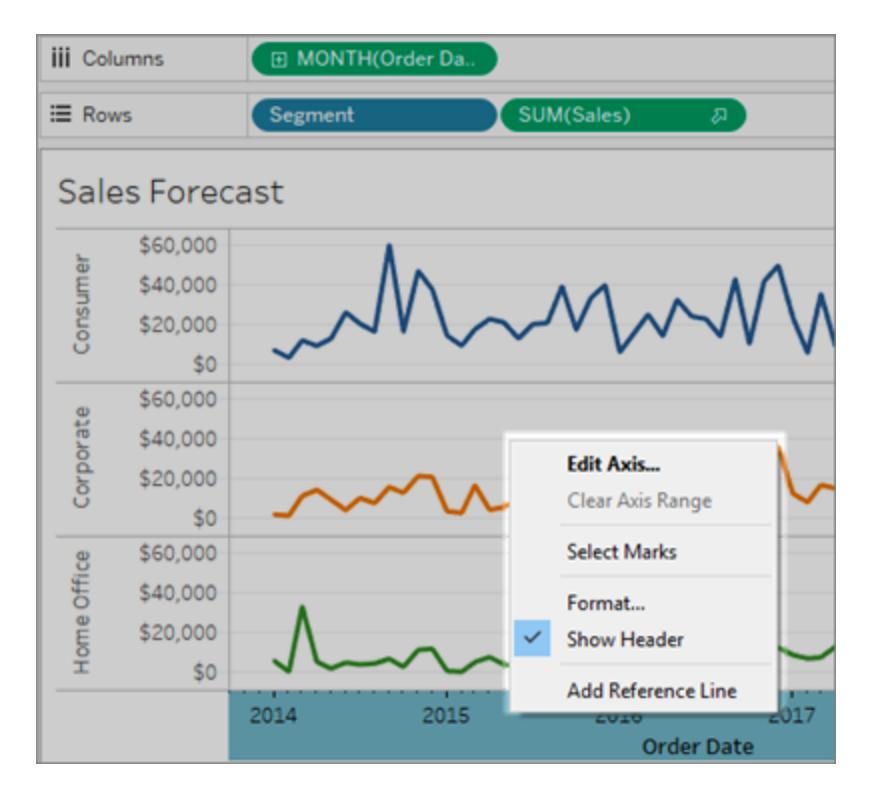

<sup>l</sup> 「列」和「欄」架上的離散欄位( 藍色背景) 會建立標題,而不是軸。當您以右鍵按一下

標題時,您將看到此功能表:

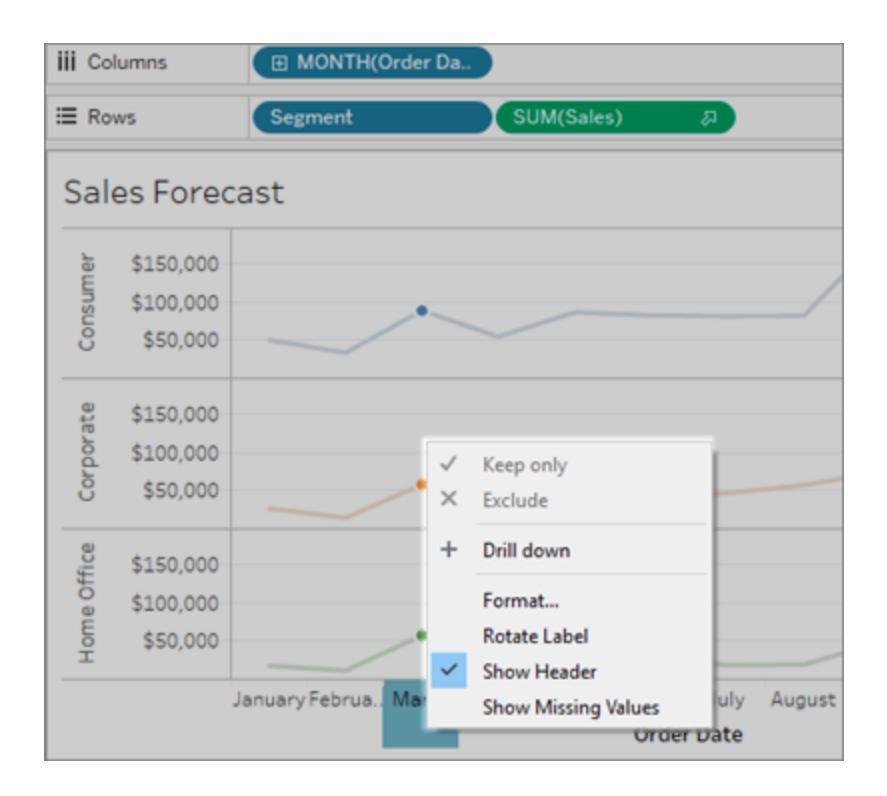

可透過以右鍵按一下標題並選取「設定格式」來編輯標題的格式設定。

有關設定標題和欄位標籤的格式的詳情,請參閱[在工作表層級設定格式](#page-2949-1) 在分頁2754和[設](#page-3004-0) [定欄位和欄位標籤的格式](#page-3004-0) 在分頁2809。有關連續和離散欄位的詳細資料,請參閱[維度和](#page-335-0) 度量**(** [藍色和綠色](#page-335-0)**)** 在分頁140。

隱藏和重新顯示軸及標頭

如果您已隱藏檢視中的軸或標頭,您可以從檢視的相關欄位再次檢視該內容。

#### 隱藏軸

在檢視中以右鍵按一下(在 Mac上按住 Control 按一下) 軸, 並然後清除「顯示標題」選項旁 邊的核取標記。

#### 顯示之前隱藏的軸

右鍵按一下( 在 Mac 上按住 Control 按一下) 與您想要顯示的軸關聯的檢視中的連續欄位, 按一下下拉式功能表,然後按一下「顯示標題」。

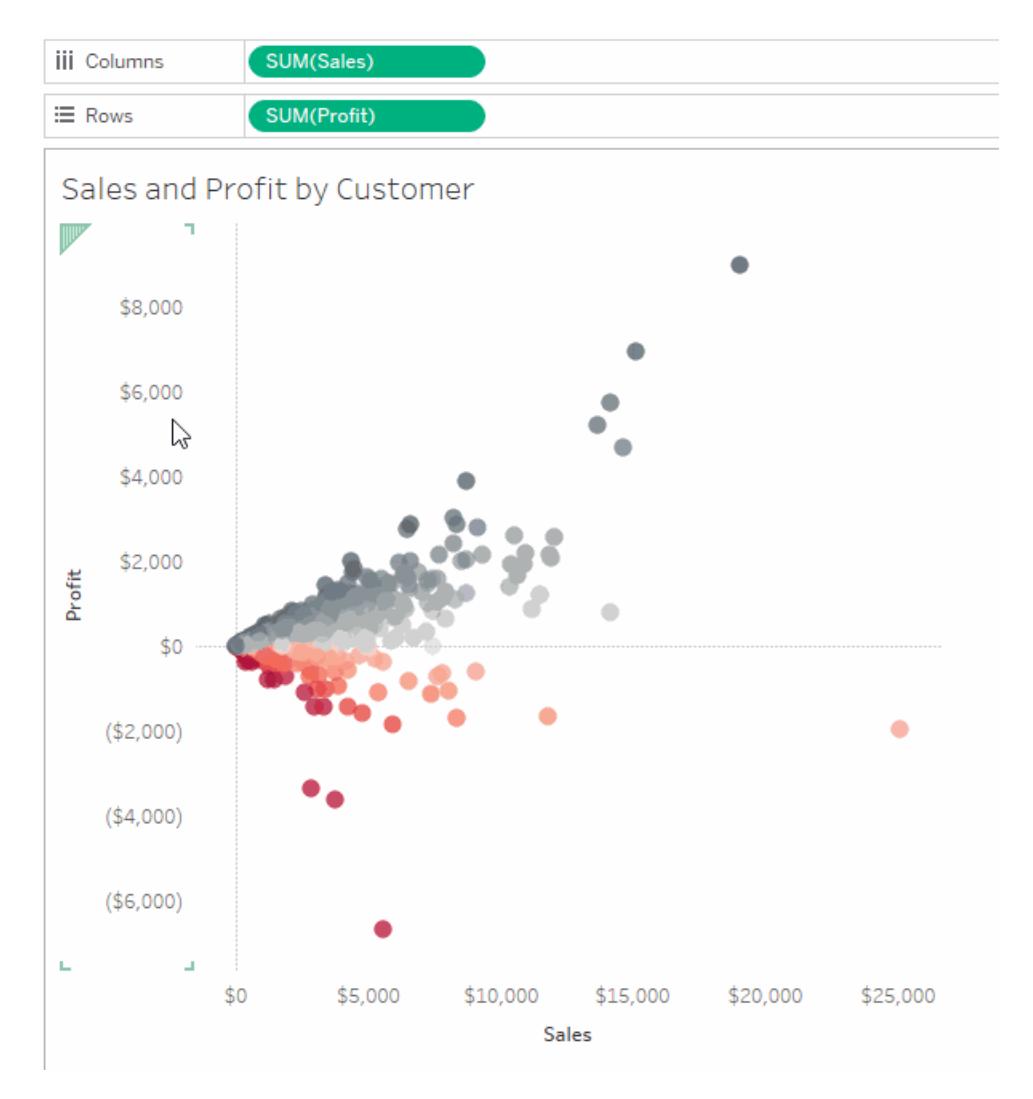

有關詳情,請參[閱檢視的部件](#page-267-0) 在分頁72中的軸 [在分頁](#page-272-0)77。

#### 隱藏一個標題

在檢視中以右鍵按一下(在 Mac 上按住 Control 按一下) 標頭, 並然後清除「顯示標題」選 項旁邊的核取標記。

#### 顯示之前隱藏的標題

右鍵按一下( 在 Mac 上按住 Control 按一下) 與您想要顯示的標題關聯的檢視中的離散欄 位,按一下下拉式功能表,然後按一下「顯示標題」。

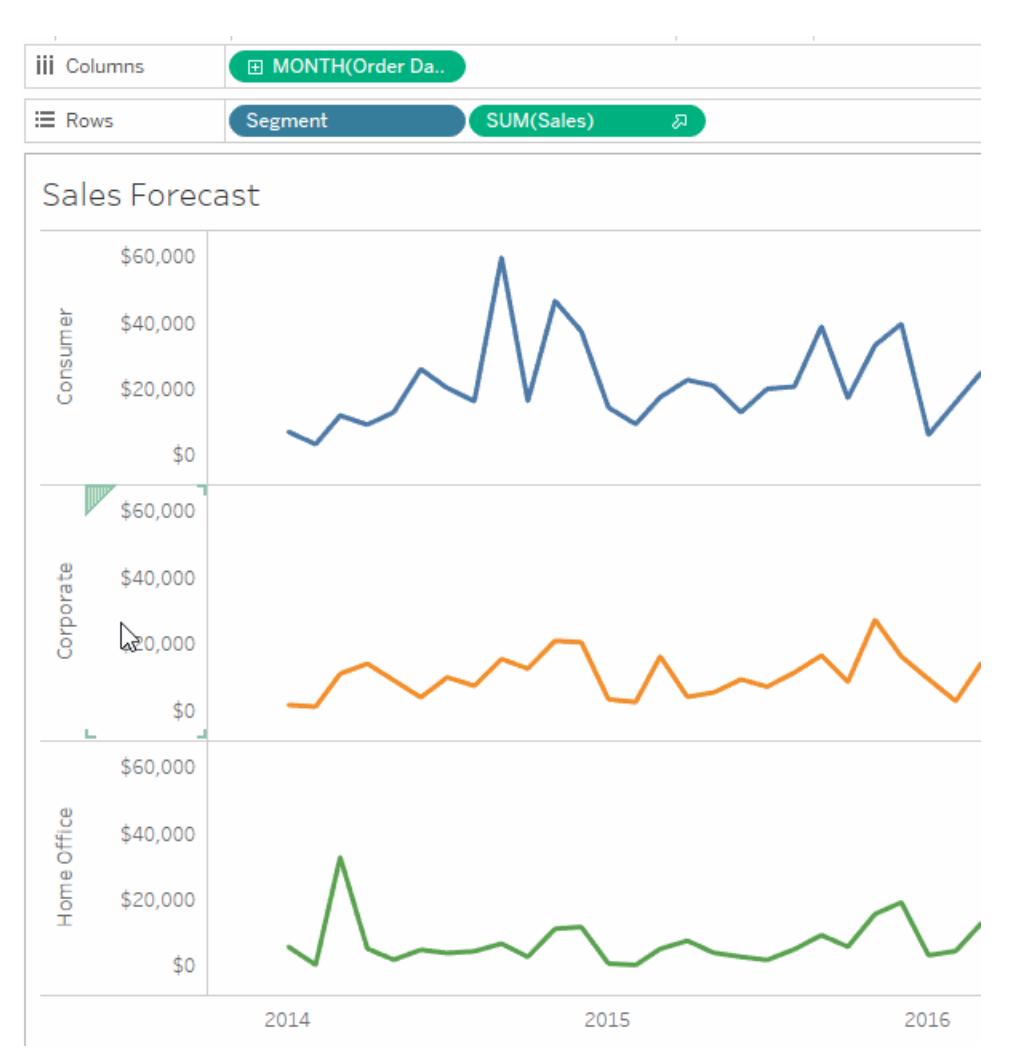

有關詳情,請參閱[檢視的部件](#page-267-0) 在分頁72中的標題 [在分頁](#page-268-0)73。

有關連續和離散欄位的詳細資料,請參[閱維度和度量](#page-335-0)**(** 藍色和綠色**)** 在分頁140。

## 變更軸範圍

您可對軸範圍進行限制,以便重點關注檢視中的某些資料點。

例如,假設您的檢視顯示過去四年的銷售額。自動軸可能會顯示從 0 到 750,000 美元的範 圍。如果銷售額從不低於 470,000 美元,您可以將軸範圍調整為從 470,000 美元開始,並重 點關注資料點實際所在的位置。

#### 變更軸範圍**:**

1. 按兩下要編輯的軸。您也可以以右鍵按一下( 在 Mac 上,Control + 按一下) 軸,然後 選取「編輯軸」。

- 2. 在「編輯軸」對話方塊中,選取以下選項之一:
	- <sup>l</sup> 自動。根據檢視中使用的資料自動確定軸範圍。
	- <sup>l</sup> 所有列或欄使用統一軸範圍。針對檢視中的所有窗格將軸範圍統一設定為最 大資料範圍。
	- <sup>l</sup> 每列或每欄使用獨立軸範圍。獨立設定軸範圍。檢視中每個窗格的軸範圍均 不相同,具體情況取決於每個窗格中的資料範圍。
	- 固定。將軸的起點和/或終點設定為具體值。您可以同時固定軸的兩端,或只 固定一端。如果同時固定軸的兩端,則軸範圍由您指定的值確定。如果只固 定軸的一端,則必須將軸的另一端設定為自動、統一或獨立。
- 3. 您也可以指定是否包含零。如果清除了「包括零」核取方塊,則軸範圍將進行調整, 以便僅顯示資料中的值範圍。
- 4. 按一下「**OK**」( 確定) 。

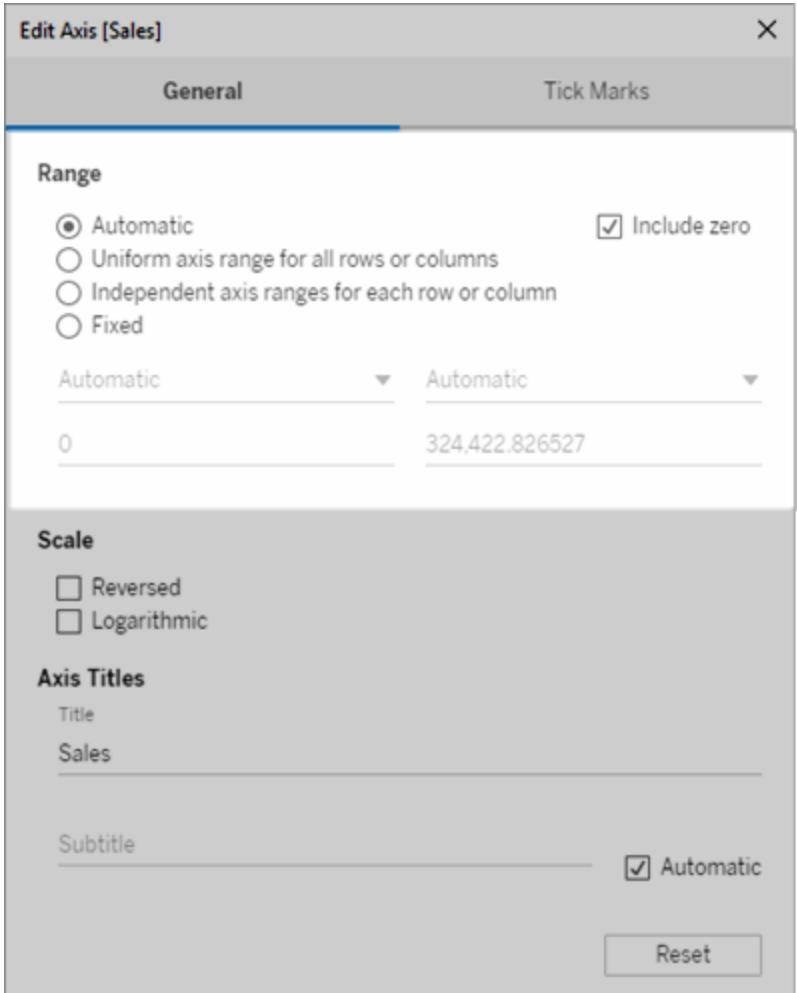

將軸標度變更為倒序或對數

軸標度選項包括「倒序」和「對數」。

如果選取「對數」,您可以隨後指定「正值」或「對稱」。「對數」顯示在對數標度軸上包含正 值、0 或負值的資料,最適合於在對數標度上呈現很大的負值以及很大的正值( 或兩值) 。 若要瞭解相關詳細資料,請參[閱關於對稱對數軸轉換](#page-2973-0) 在下一頁。

#### 變更軸的標度**:**

- 1. 按兩下要編輯的軸。您也可以以右鍵按一下( 在 Mac 上,Control + 按一下) 軸,然後 選取「編輯軸」。
- 2. 在「編輯軸」對話方塊中的「常規」索引標籤上,為軸標度選取「倒序」或「對數」。 用於選取「對稱」或「正值」的選項僅在軸範圍超出閉區間「-10, 10」時才可用。

對數:為對數標度選取「正值」或「對稱」。「對稱」選項顯示在對數標度軸上包含正 值、0 和負值的資料。預設情況下,將以 10 的冪次來繪製刻度線,但您可以指定大 於 1 的任何底數。

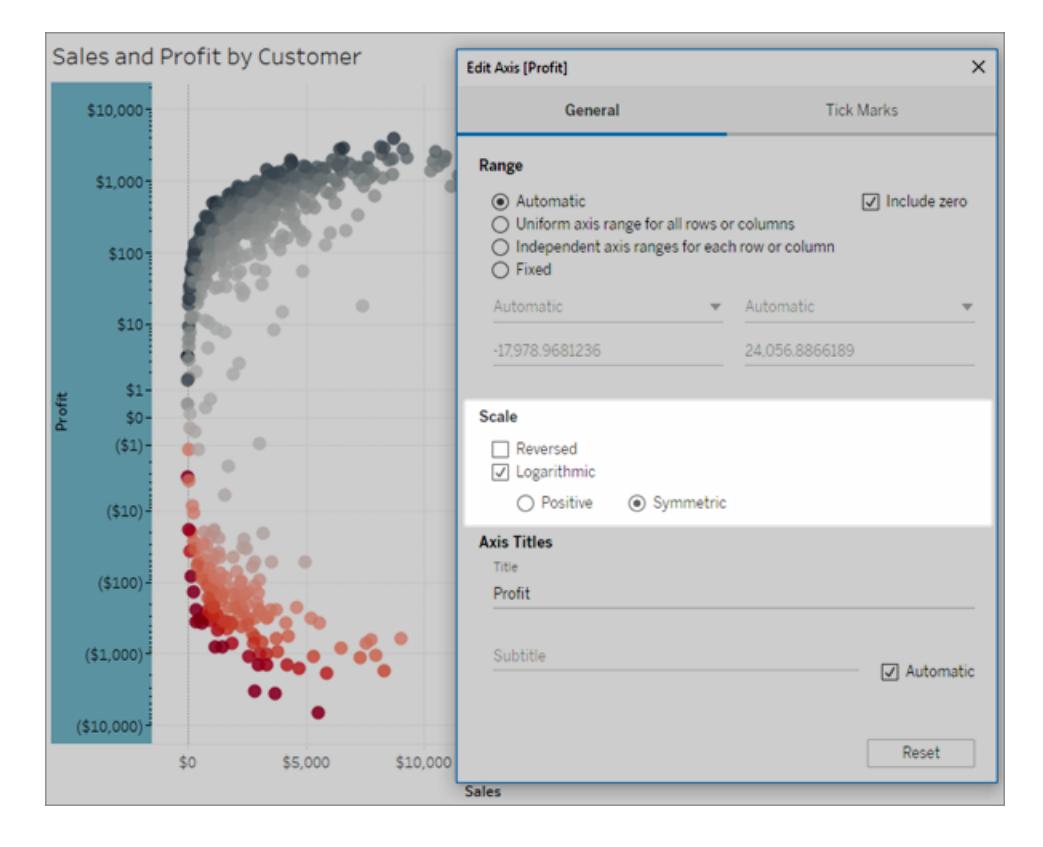

- 3. 按一下「刻度線」索引標籤,並選取以下選項之一:
	- <sup>l</sup> 自動 用 10 的冪次繪製主要刻度線。
	- 固定 用指定指數繪製主要刻度線。在「冪次」文字方塊中鍵入數字。
	- 無 不顯示主要刻度線。
- 4. 完成後,按一下「確定」。

還可以透過在「編輯軸」對話方塊的「常規」索引標籤上的「標度」區域中選取「反向」將軸反 向。

<span id="page-2973-0"></span>關於對稱對數軸轉換

對稱對數軸會對軸應用面積雙曲正弦轉換:

 $asinh(x) = ln(x + \sqrt{x^2 + 1})$ 

對於大值 (|x| >> 1),

asinh $(x) \sim ln(x)$ ,  $x > 0$ 

asinh $(x) \sim -ln(x)$ ,  $x < 0$ 

因為為所有實數值( 特別是負數) 定義了 *asinh*,所以此轉換允許您在對數標度上呈現很大 的負值以及正值(或兩者)。

但是,儘管對數軸可用於呈現非常小值的標度,但對稱對數軸不能用於呈現非常小值的標 度。

對於小值 (|x| < 1),

 $asinh(x) \approx x$ 

為小值使用對稱對數軸標度的效果類似於使用線性標度( 即正常的定量軸) 。

變更軸的外觀

每個軸都具有一個基於檢視中的欄位自動組建的標題。可以使用「編輯軸」對話方塊來指 定自訂軸標題並新增副標題。您還可以指定軸的標度,例如,是否使用對數標度或者是否 將軸反轉。

#### 變更軸的外觀**:**

- 1. 以右鍵按一下(在 Mac 上, Control + 按一下) 要編輯的軸, 並選取「編輯軸」。
- 2. 在「編輯軸」對話方塊中,在「標題」文字方塊中鍵入一個新標題。

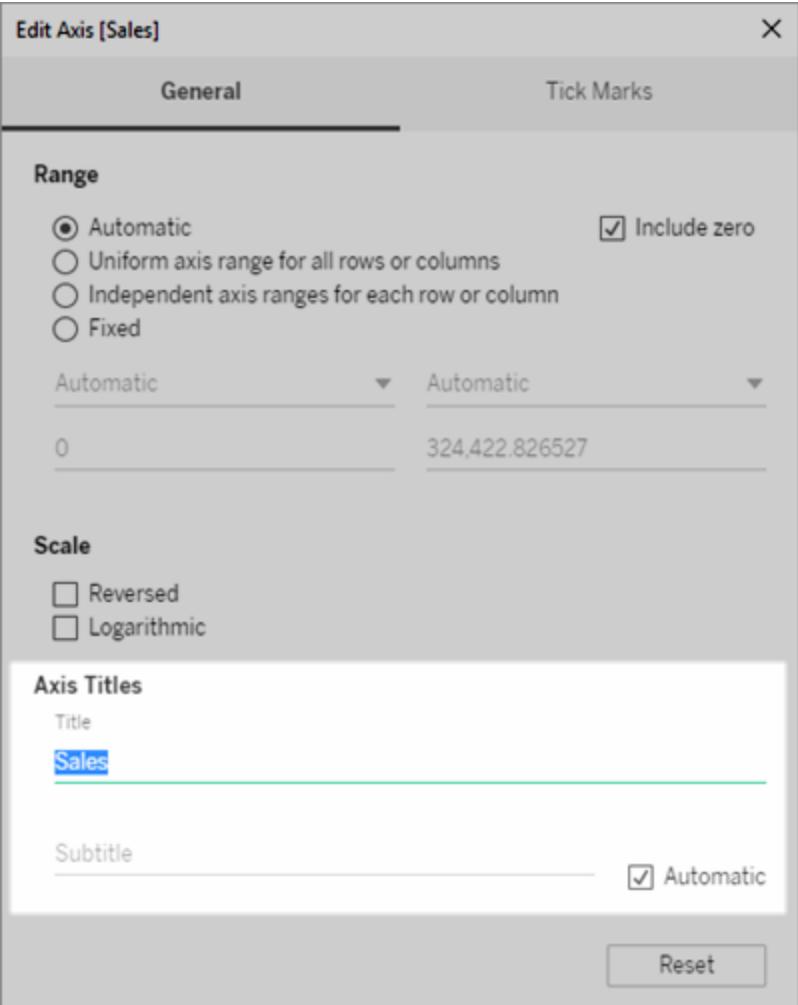

- 3. 若要新增自訂副標題,請清除「自動」核取方塊。
- 4. 若要變更軸的標度,請選取以下選項之一:
	- <sup>l</sup> 倒序 選取此選項可將軸上值的順序反轉。
	- <sup>l</sup> 對數 選取此選項可在軸上使用對數標度。

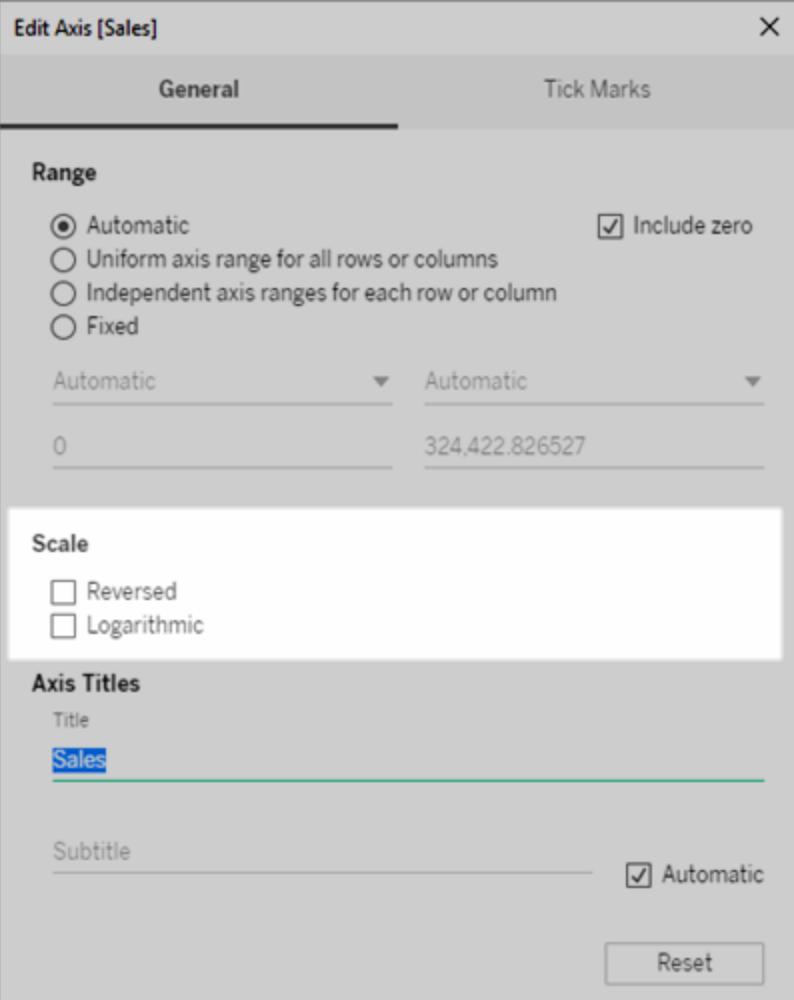

5. 按一下「**OK**」( 確定) 。

為刻度線設定格式

您可以指定沿軸顯示刻度線的頻率。Tableau 允許您同時修改主要刻度線和次要刻度線。 主要刻度線附帶有單位標籤,而次要刻度線僅表示主要刻度線之間的較小增量。您可以選 取使用自動或固定刻度線或都不使用。

#### 為刻度線設定格式**:**

- 1. 以右鍵按一下( 在 Mac 上,Control + 按一下) 要編輯的軸,並選取「編輯軸」。
- 2. 在「編輯軸」對話方塊中,選取「刻度線」索引標籤。
- 3. 對於「主要刻度線」和「次要刻度線」,可選取以下選項之一:
- <sup>l</sup> 自動 選取此選項可基於檢視中的資料自動顯示刻度線。
- 固定 選取此選項可指定顯示刻度線的頻率並指定開始值。
- <sup>l</sup> 無 選取此選項可完全隱藏刻度線。
- 4. 按一下「**OK**」( 確定) 。

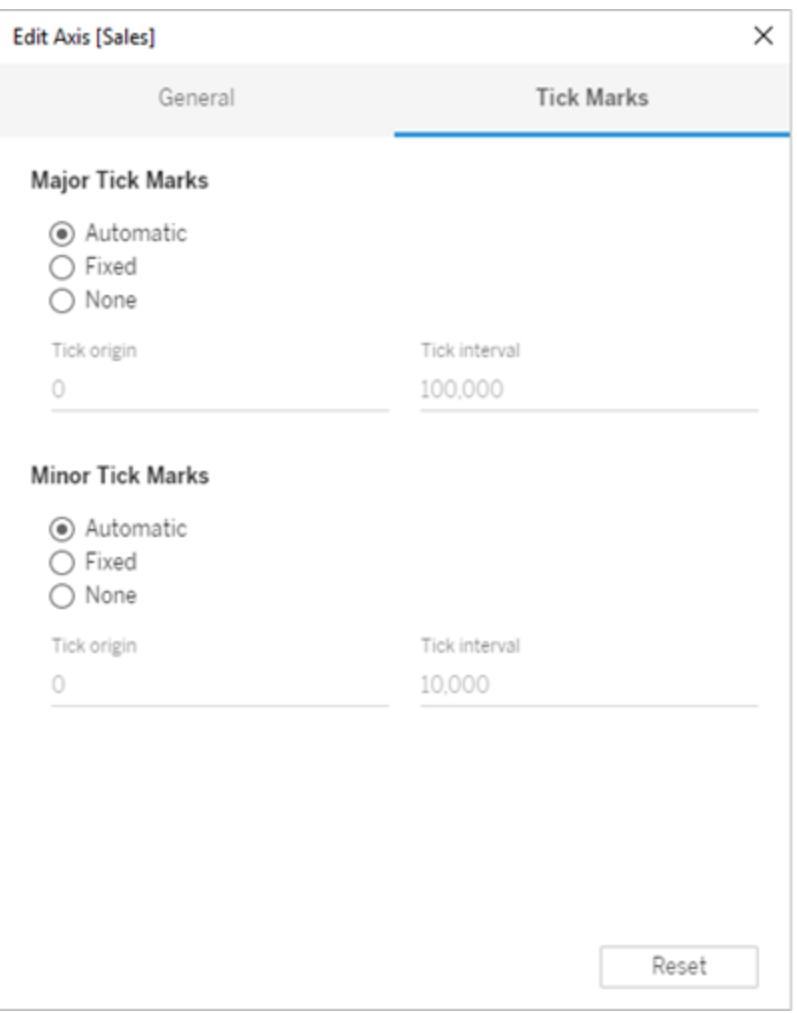

範例:使用不同軸範圍(統一、獨立、固定)

在此範例中,將使用相同資料構成三個檢視。但是,每個檢視將使用不同的軸範圍格式。 這些檢視使用「**Sample - Superstore**」資料來源顯示四年中三個產品類別的彙總總銷售 額。

## [使用統一軸範圍組建檢視](#page-2978-0) 以下 [使用獨立軸範圍組建檢視](#page-2980-0) 在分頁2785 [使用固定軸範圍組建檢視](#page-2982-0) 在分頁2787

<span id="page-2978-0"></span>使用統一軸範圍組建檢視

統一軸範圍意味著向檢視中的每列或每欄應用同一範圍。該範圍是基於基礎資料值自動 組建的。

- 1. 將「**Order Date**」**(** 訂單日期**)** 維度放在「欄」架上,並將「**Category**」**(** 類別**)** 維度放在 「列」架上。
- 2. 將「**Sales**」**(** 銷售額**)** 量值放在「列」架上。

此時會將該量值自動彙總為總和,並向檢視中新增一個軸。預設情況下,檢視使用

統一軸範圍。請注意,每個產品類別的軸範圍相同,均為 0 至 250,000。

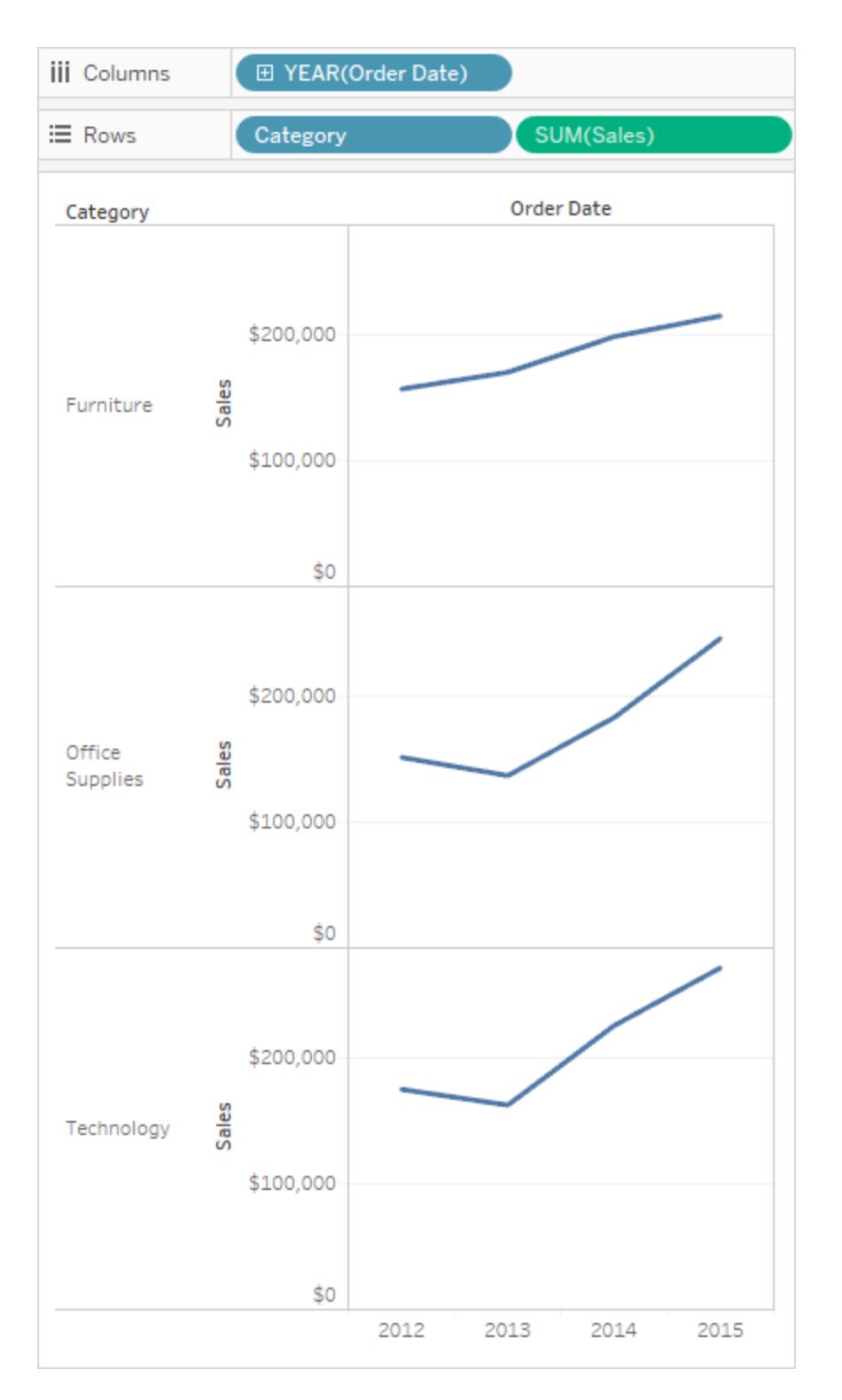

<span id="page-2980-0"></span>使用獨立軸範圍組建檢視

使用獨立軸範圍時,每列或每欄將具有自己的基於基礎資料值的軸範圍。

1. 在檢視中以右鍵按一下(在 Mac 上, Control + 按一下) 「SUM(Sales)」軸, 並選取「編輯 軸」。

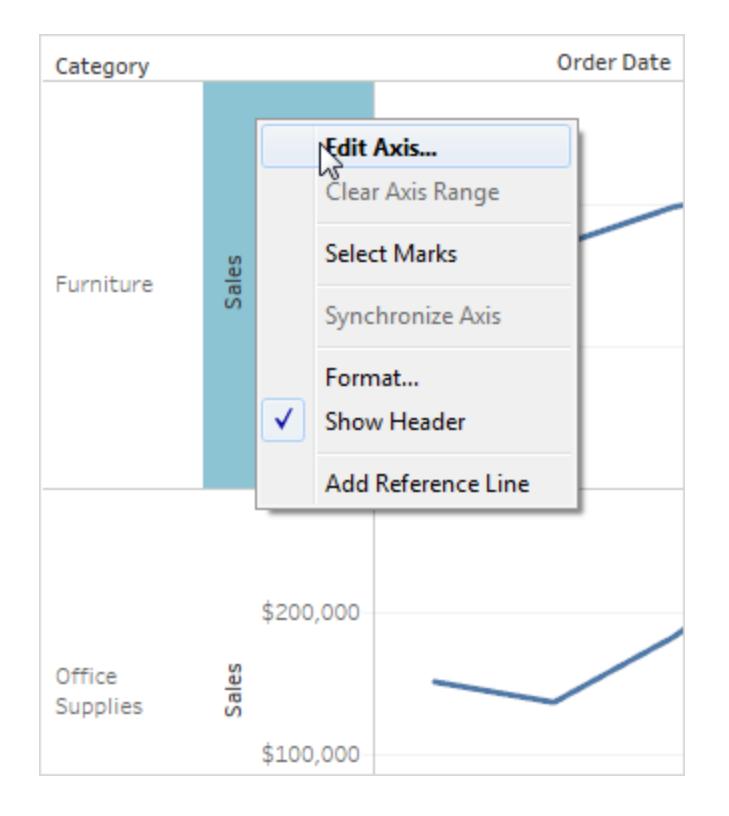

2. 在「編輯軸」對話方塊中,選取「每列或每欄使用獨立軸範圍」。

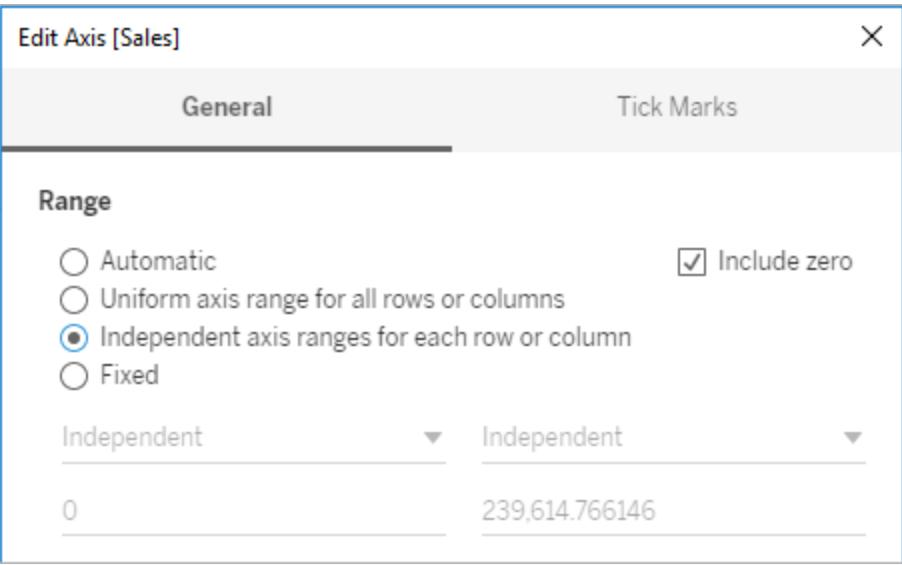

3. 按一下 X 關閉包含目前設定的對話方塊。

現在,每個產品類別的軸範圍均相互獨立。「Technology」( 技術) 和「Office Supplies」 ( 辦公用品) 類別的範圍仍為 0 到 250,000,但「Furniture」( 傢俱) 類別的範圍為 0 至 200,000 多一點。

Tableau Desktop 和 Web 製作說明

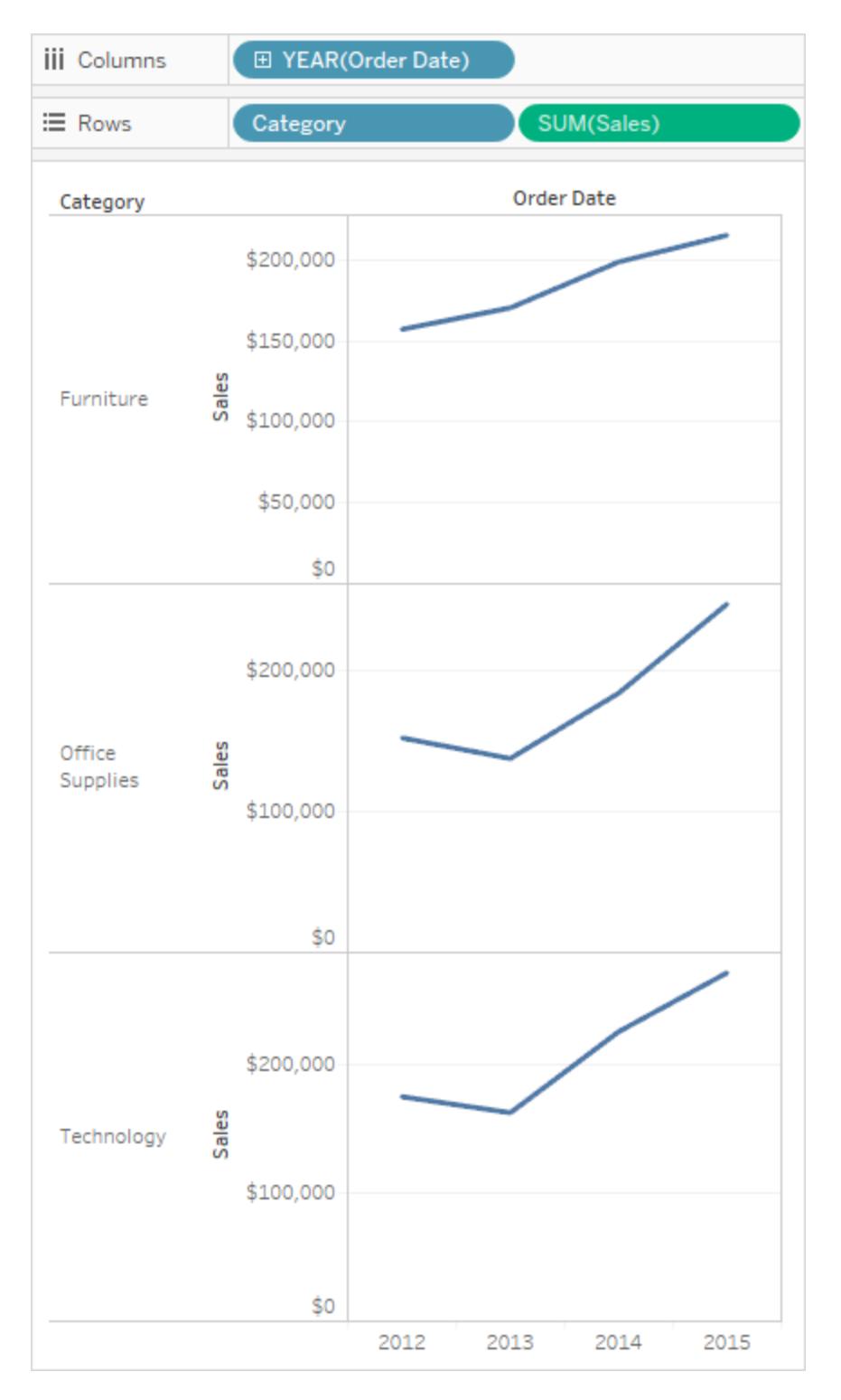

## <span id="page-2982-0"></span>使用固定軸範圍組建檢視

您可以固定軸的一端或兩端,以便自訂可在檢視中看到的資料量。

第一個範例顯示如何同時固定軸的兩端。第二個範例顯示如何只固定軸的一端,然後為 檢視中的所有窗格定義軸範圍。

#### 固定軸的兩端**:**

- 1. 在檢視中以右鍵按一下( 在 Mac 上,Control + 按一下) 「**SUM(Sales)**」軸,並選取「編 輯軸」。
- 2. 在「編輯軸」對話方塊中,選取「固定」,然後透過在文字方塊中鍵入相應內容或彼此 相對拖動滑塊來定義「開始」和「結束」值。對於此範例,請為「開始」鍵入 **0**,並為「結 束」鍵入 **200,000**。

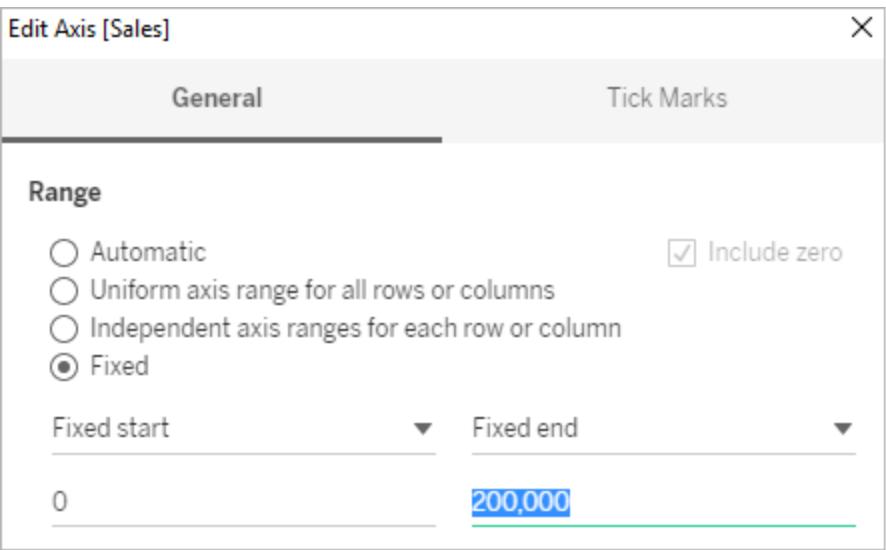

3. 按一下 X 關閉包含目前設定的對話方塊。

類別現在將僅顯示銷售額中最高 \$200,000 的值。這些軸標有圖釘符號 ★,表示您

已限制軸範圍,有些資料可能無法顯示。

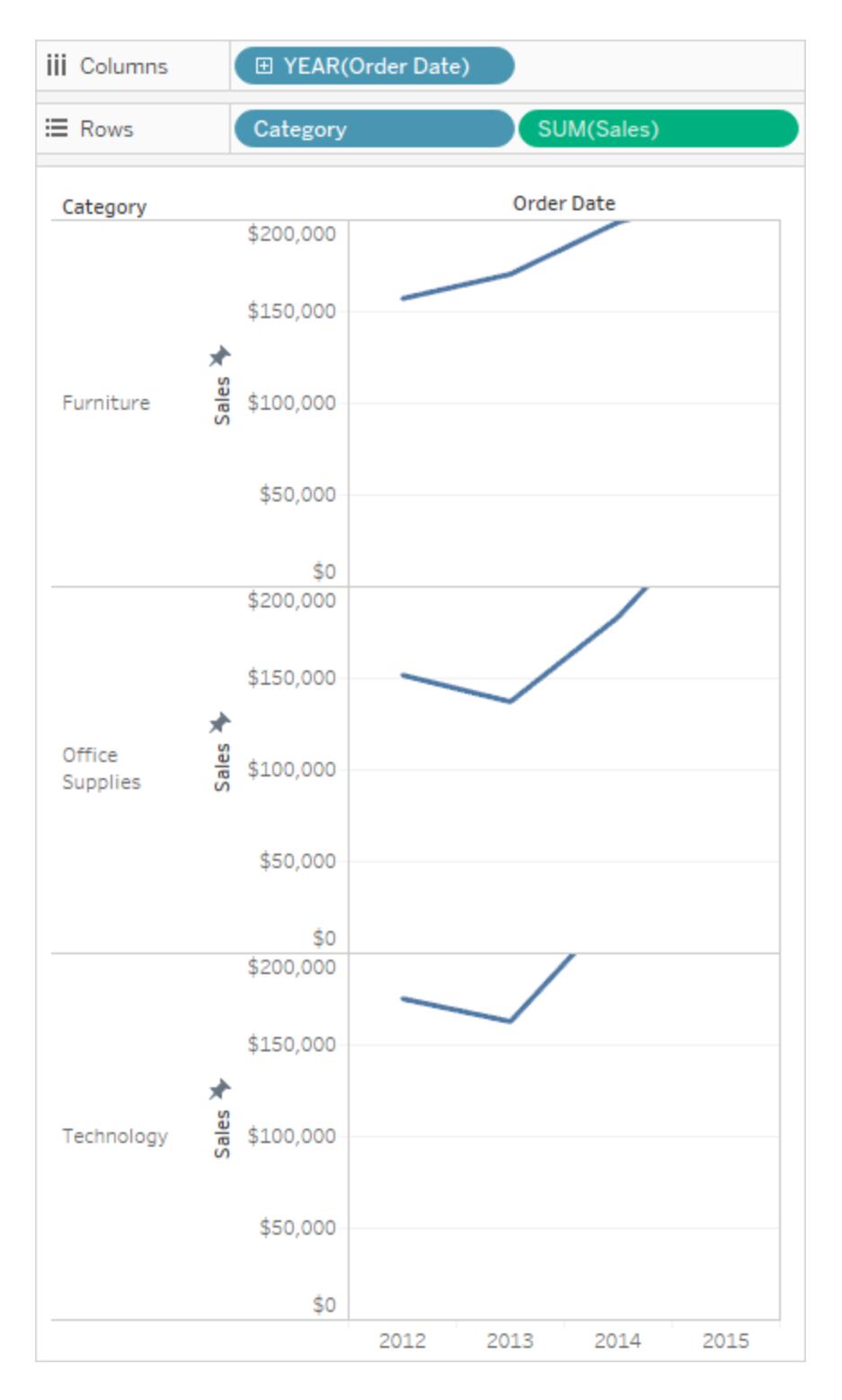

固定軸的一端:

- 1. 在檢視中以右鍵按一下( 在 Mac 上,Control + 按一下) 「**SUM(Sales)**」軸,並選取「編 輯軸」。
- 2. 在「編輯軸」對話方塊中,選取「固定」,按一下「固定結束日期」下拉式功能表,然後 選取「獨立」。

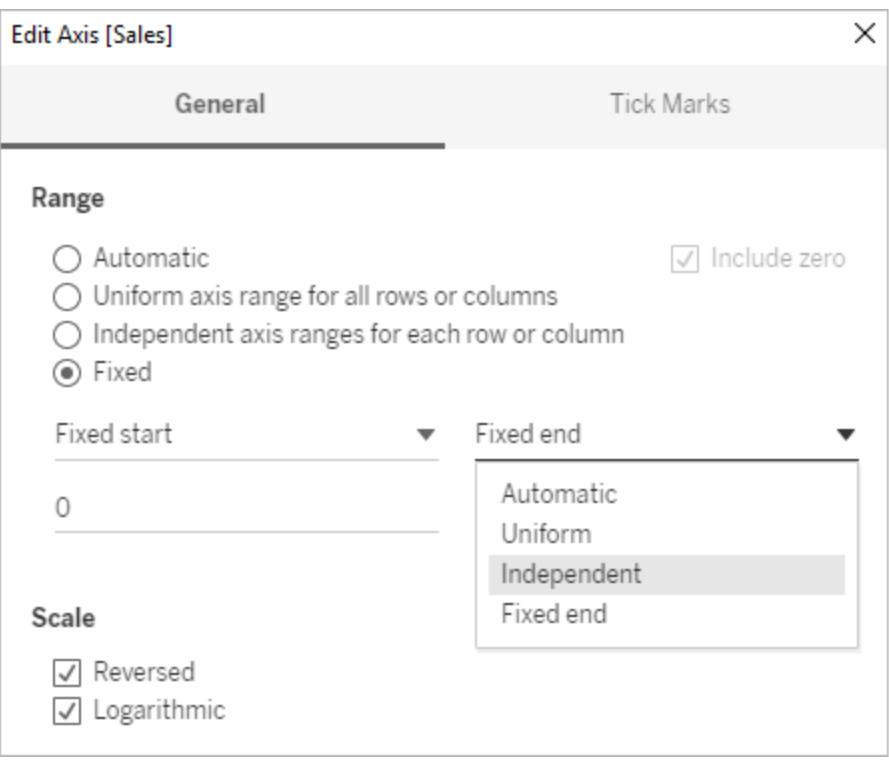

3. 按一下 X 關閉包含目前設定的對話方塊。

請注意,各個類別現在的軸範圍略有不同。例如,「Office Supplies」( 辦公用品) 的軸 範圍為 0 到 250,000 美元,而「Furniture」( 傢俱) 的軸範圍僅為 0 到 200,000 美元。

Tableau Desktop 和 Web 製作說明

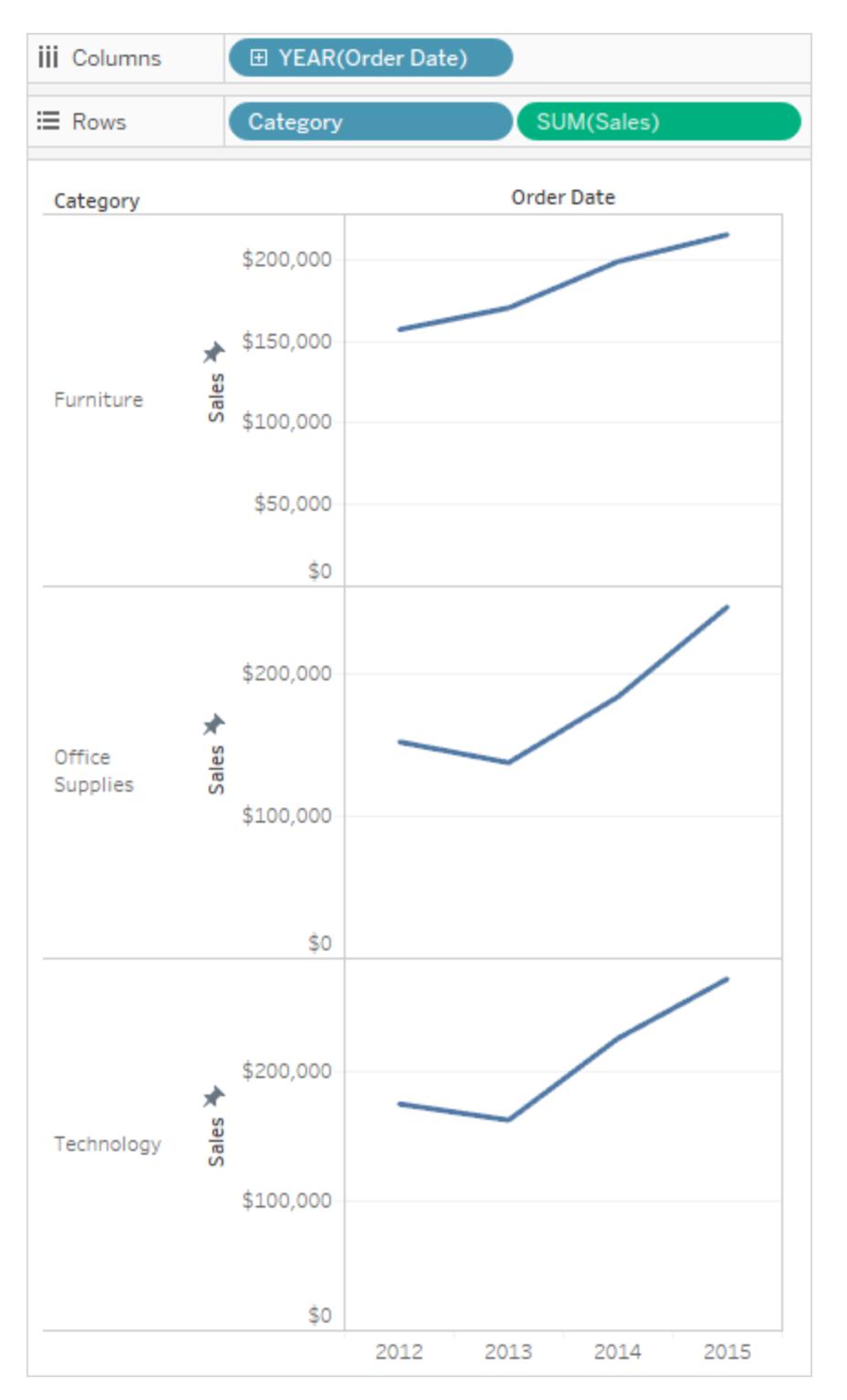

有關自動、統一和獨立軸範圍的不同之處的詳細資料,請參[閱編輯軸](#page-2965-0) 在分頁2770。

# 設定文字和數位元的格式

若要瞭解如何設定特定項的格式,請按一下下面的連結。

# 設定文字格式

選取恰當的字型可以讓您的視覺效果更加出色。不管是要變更字型大小、位置、色彩還是 方向,Tableau 都能為文字提供了各種各樣的自訂選項。

在此層級進行格式設定變更時,所做變更只會應用於您正在處理的檢視。請參[閱在工作](#page-2940-0) [簿層級設定格式](#page-2940-0) 在分頁2745,以瞭解如何進行適用於工作簿中的每個檢視的變更。

若要存取工作表層級的格式設定,請選取 **[**格式**]** 功能表,然後選取要設定格式的檢視部 分,如 **[**字型**]** 或 **[**邊框**]** 。

#### 設定字型格式

若在 Tableau Server 或 Tableau Cloud 中工作,請選取格式,然後從功能表中選擇要設定 格式的元素。可以選擇格式化單個標題、說明文字、圖例、篩選器和集合、熒光筆和參數。 還可以在「格式」功能表中清除工作表格式設定。

若在 Tableau Desktop 中工作,請選取格式 > 字型。**[**設定字型格式**]** 控制窗格將開啟。此 控制窗格讓您能自訂檢視中的文字。

# 工作表

在工作表層級編輯字型會將您所做的變更應用於檢視中除 [標頭] 和 [工具提示] 欄位之外 的所有文字欄位。

附註**:**Tableau 將 [工作表] 格式設定視為新的預設值,對任何其他欄位( 例如標題、 區或標頭) 所做的任何變更將覆寫 [工作表] 格式。
#### Tableau Desktop 和 Web 製作說明

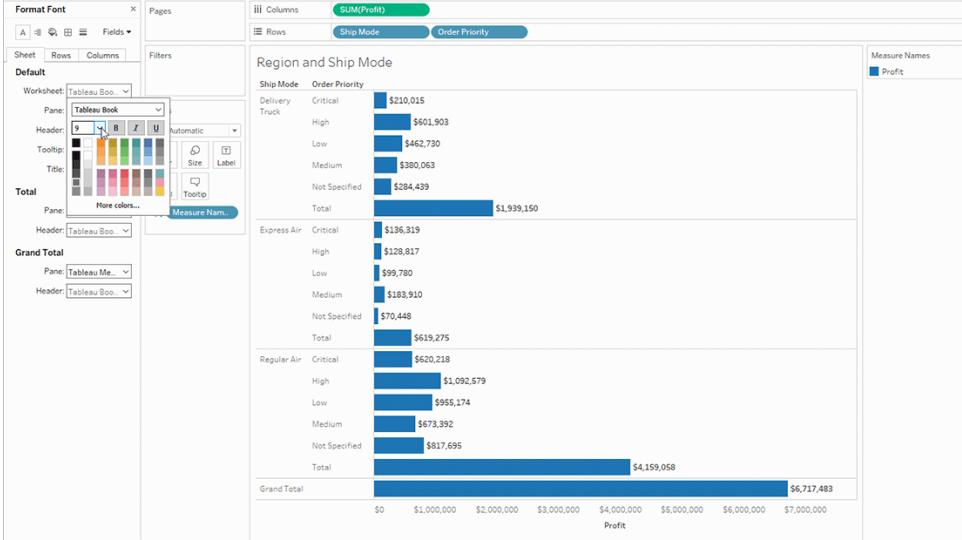

# 窗格

在此處調整字型將影響 Tableau 顯示視覺效果結果的窗格檢視。

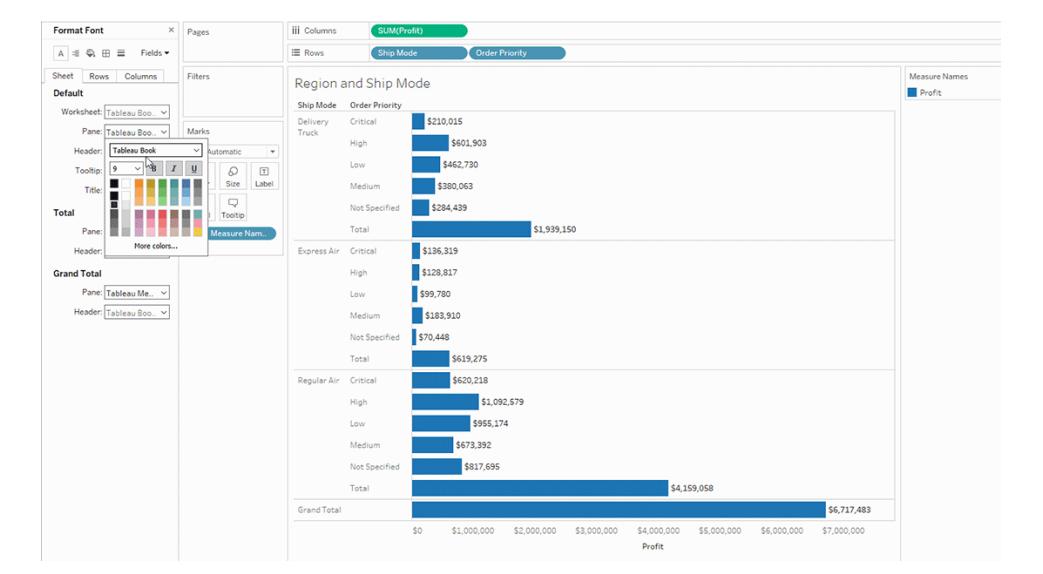

## 標頭

選取此選項以調整檢視中標頭的字型。標頭顯示視覺效果中使用的維度。

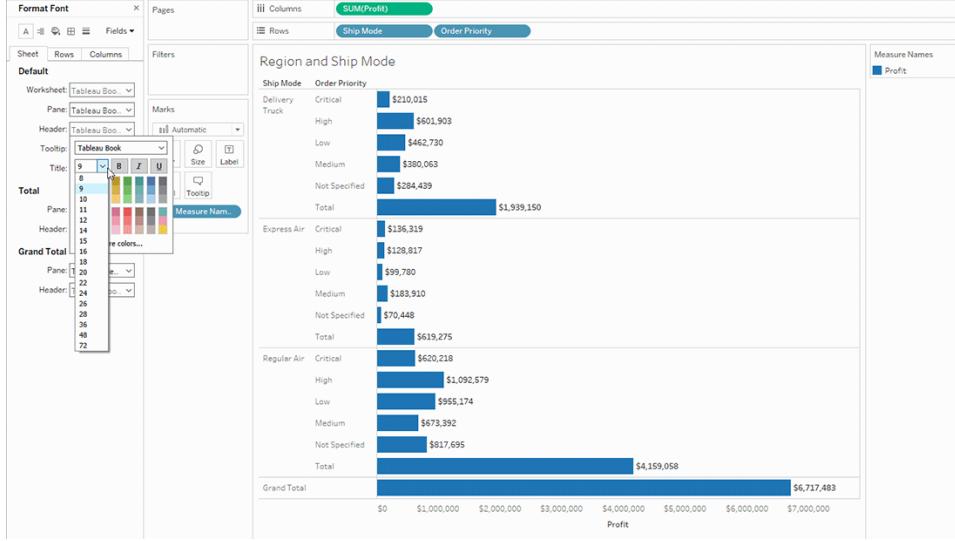

# 工具提示

在此處調整字型會將變更應用於工具提示中的所有文字以及將游標懸停在檢視中的標記 上時彈出的欄位。如果要對工具提示中的欄位進行更多控制,請參[閱設定文字格式](#page-2987-0) 在分 頁[2792](#page-2987-0)。

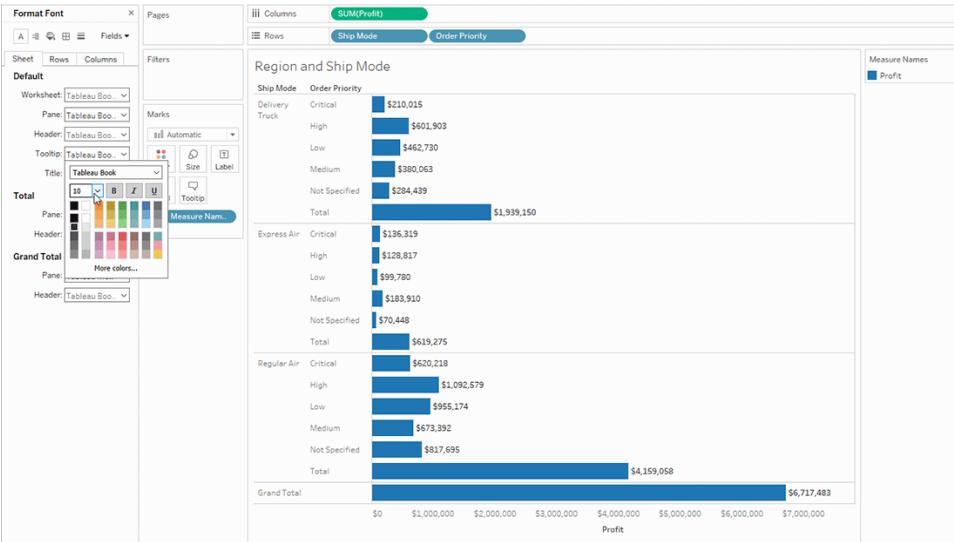

標題

選取此格式設定選項可快速調整 [標題] 的外觀。有關詳情,請參[閱設定文字格式](#page-2987-0) 在分頁 [2792](#page-2987-0)。

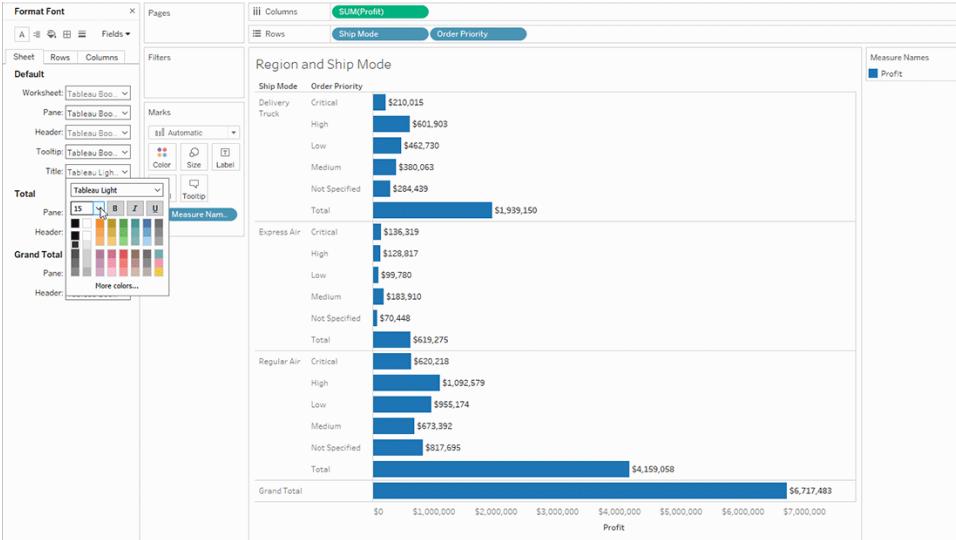

# [合計] 窗格

在區層級調整合計的字型將變更小計和總計。有關設定合計的資訊,請參閱[在視覺效果中](#page-1458-0) [顯示合計](#page-1458-0) 在分頁1263。

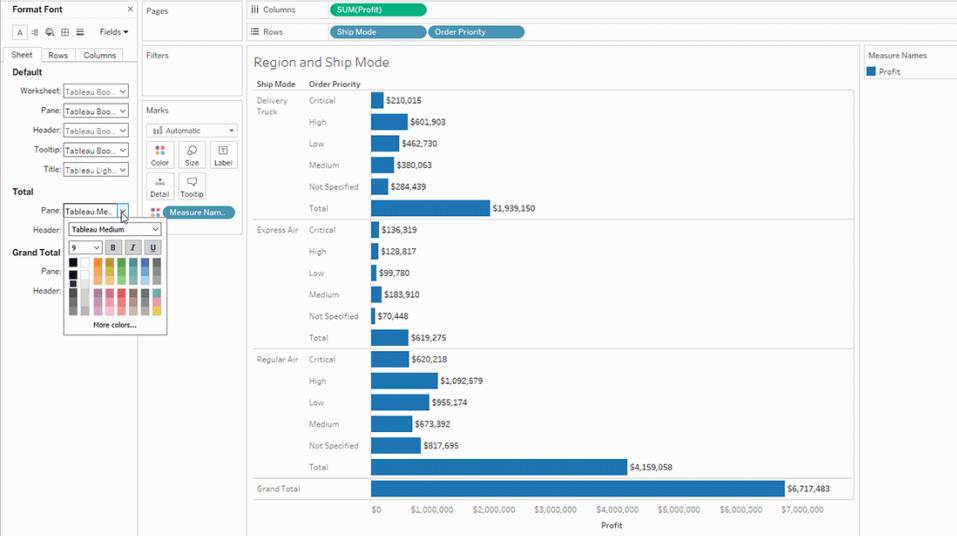

[合計] 標頭

在標頭處調整合計的字型將變更檢視中 **[**合計**]** 和 **[**總計**]** 標籤的外觀。

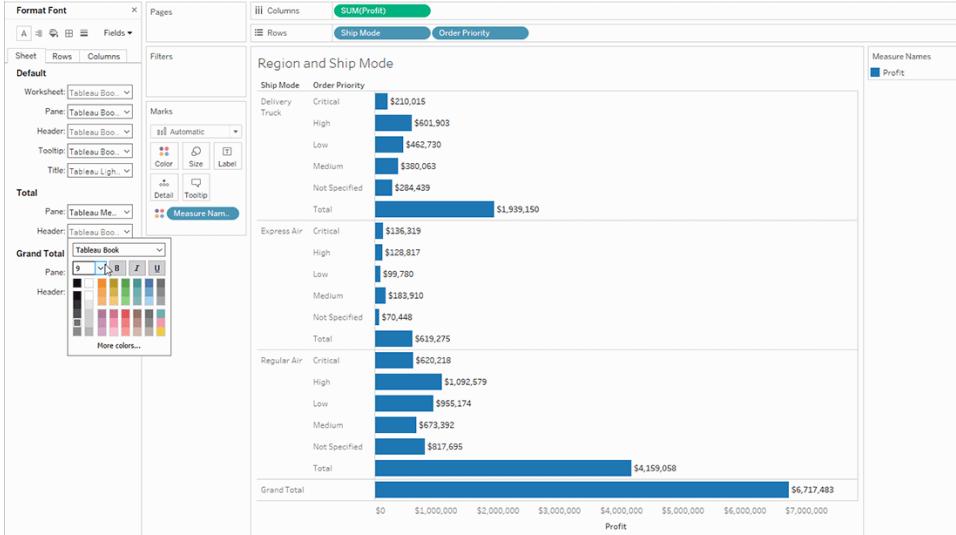

# [總計] 窗格

選取此選項以調整檢視中總計結果的字型。

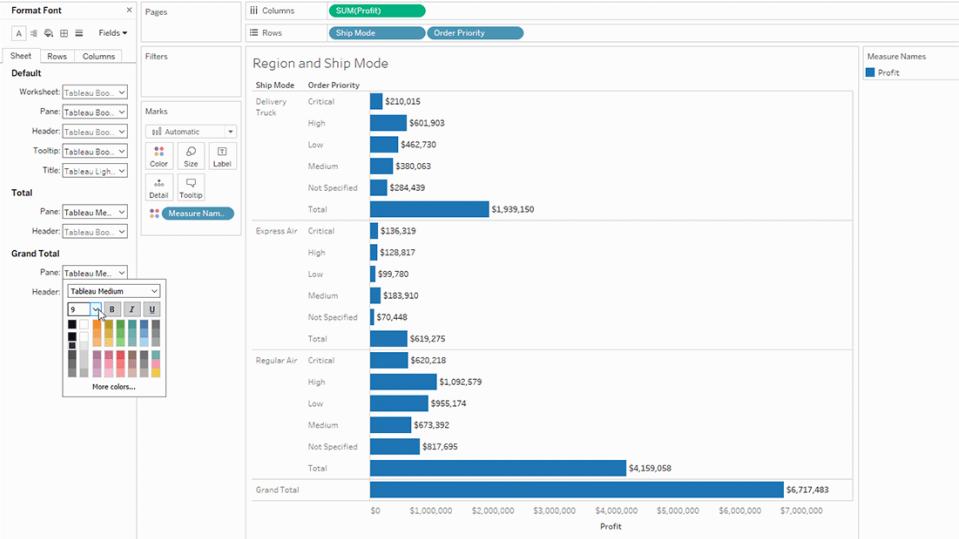

[總計] 標頭

選取此選項以調整檢視中總計標籤的字型。

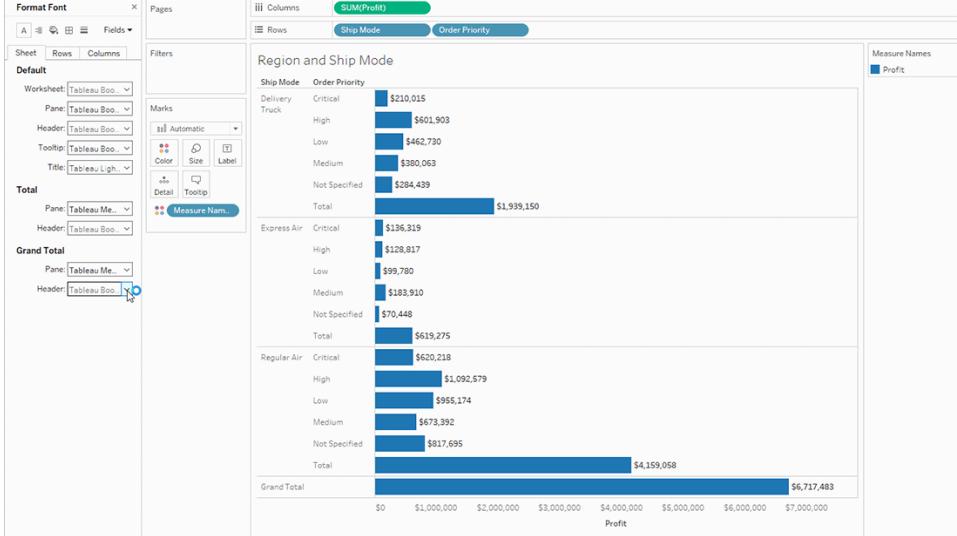

# 列和欄文字格式設定

如果列和欄架上都有維度,您可以透過 [格式設定] 窗格上的 **[**列**]** 和 **[**欄**]** 索引標籤獨立設 定字型的格式。

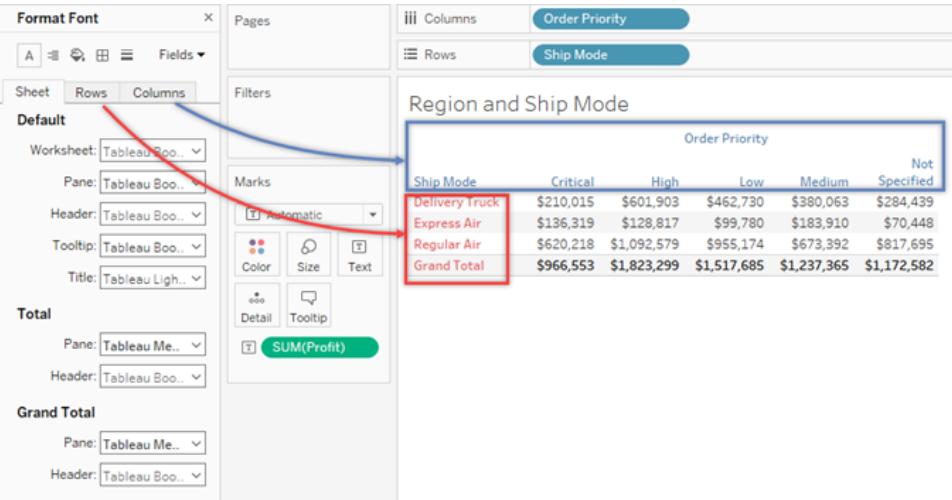

字型格式設定選項僅適用於選取的 [標頭] 、[合計] 和 [總計] 。

### 設定文字對齊格式

Tableau 使用視覺最佳實踐來確定檢視中文字的對齊方式,但也可以自訂文字對齊方式。 例如,您可以變更標題文字的方向,使其以水準( 預設) 方式顯示,而不是以垂直( 向上) 方 式顯示。

若要設定文字對齊格式,請選取 **[**設定格式**]** > **[**對齊**]** 開啟文字對齊窗格。

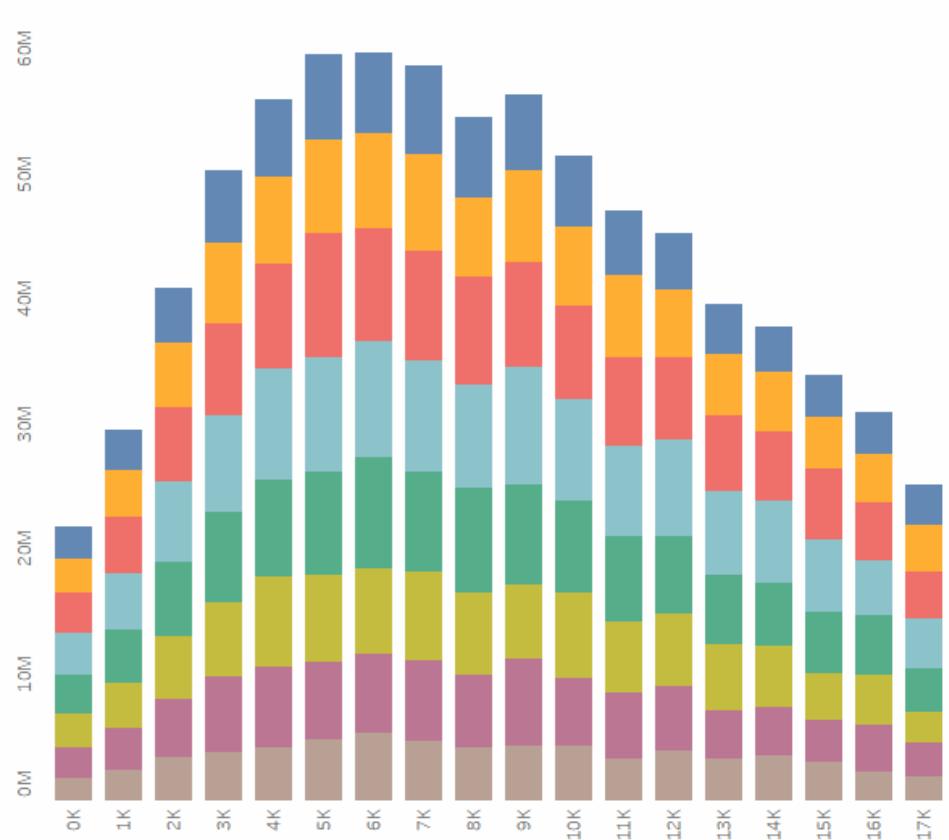

**Header Text is Vertical** 

對於每個文字區域,可以指定以下對齊選項:

水準 - 控制文字是靠左對齊、靠右對齊還是居中對齊。

垂直對齊 - 控制文字是靠上對齊、居中對齊還是靠下對齊。

方向 - 旋轉文字,使其水準排列( 預設) 、自上而下排列( 向上) 或自下而上排列( 向下) 。 換行 - 控制長的標題是換行到下一行還是縮短。它不控制視覺效果中的文字標記。

附註**:**如果儲存格不夠大,無法顯示多列文字,則啟用換行不會有明顯效果。如果出 現這種情況,可以將遊標暫留在儲存格上,直至出現雙向箭頭,然後按一下並向下 拖動以擴大儲存格。

在確定何時開始或結束分行符號時,Tableau 遵循區域標準。

### 設定工具提示的格式

工具提示是將指標暫留在檢視中的一個或多個標記上時出現的詳情。工具提示還提供一 些便利工具,用於快速篩選或移除所選內容、選取具有相同值的標記或檢視基礎資料。可 以編輯工具提示,使它同時包含靜態和動態文字。還可以修改在自動工具提示中包含的欄 位。

#### 編輯工具提示**:**

1. 選取 **[**工作表**]** > **[**工具提示**]** 。工具提示是針對每個工作表指定的,可使用 [編輯工具 提示] 對話方塊頂端的格式設定工具來設定其格式。使用該對話方塊頂端的 **[**插入**]** 功能表可新增動態文字,如欄位元值、工作表屬性等。

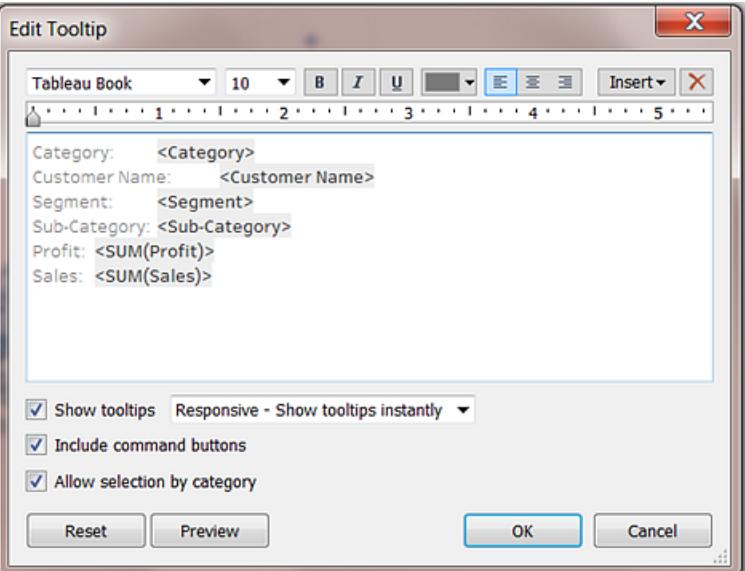

- 2. 使用 [編輯工具提示] 對話方塊頂端的格式設定工具。
- 3. ( 可選) 使用該對話方塊頂端的 **[**插入**]** 下拉清單可新增動態文字,如欄位值、工作表 屬性等。

使用 **[**插入**]** 功能表上的 **[**所有欄位**]** 選項可以新增檢視中使用的所有欄位名稱和 值。插入 [所有欄位] 參數會隨檢視的變更而更新工具提示。您也可以使用 [所有欄 位] 選項來排除欄位。

- 4. ( 可選) 選取 **[**包括命令按鈕**]** 選項以在工具提示中顯示篩選和 [檢視資料] 選項。舉 例來說,包括命令按鈕會在工具提示的底部新增 **[**只保留**]** 、**[**排除**]** 和 **[**檢視資料**]** 按鈕。這些命令按鈕將在 Tableau Desktop 中提供,以及在將檢視發佈到 Web 時或 在行動裝置上檢視檢視時提供。
- 5. ( 可選) 選中 **[**允許按類別選取**]** 核取方塊,以透過按一下工具提示中的離散欄位來 選取檢視中具有相同值的標記。有關詳情,請參[閱工具提示](#page-276-0) 在分頁81。

編輯工作表標題、說明和圖例標題

- 1. 執行以下操作之一:
	- <sup>l</sup> 在 Tableau Server 或 Tableau Cloud 上,按兩下要變更的項目。
	- <sup>l</sup> 在 Tableau Desktop 上,以右鍵按一下( 在 Mac 上,Control+按一下) 要變更的 項,並選取 **[**編輯 **<**項**>]** ,例如,**[**編輯標題**]** 。
	- <sup>l</sup> 在工作表中,將遊標暫留在標題上,按一下右側的下拉箭頭,並從上下文功 能表中選取 **[**編輯標題**]** 或 **[**編輯說明**]**。
- 2. 在 [編輯] 對話方塊中,修改文字並設定字型、大小、樣式、色彩和對齊。使用 **[**插入**]** 功能表可新增動態文字,諸如工作表屬性和欄位值。按一下 [**OK**] ( 確定) 。

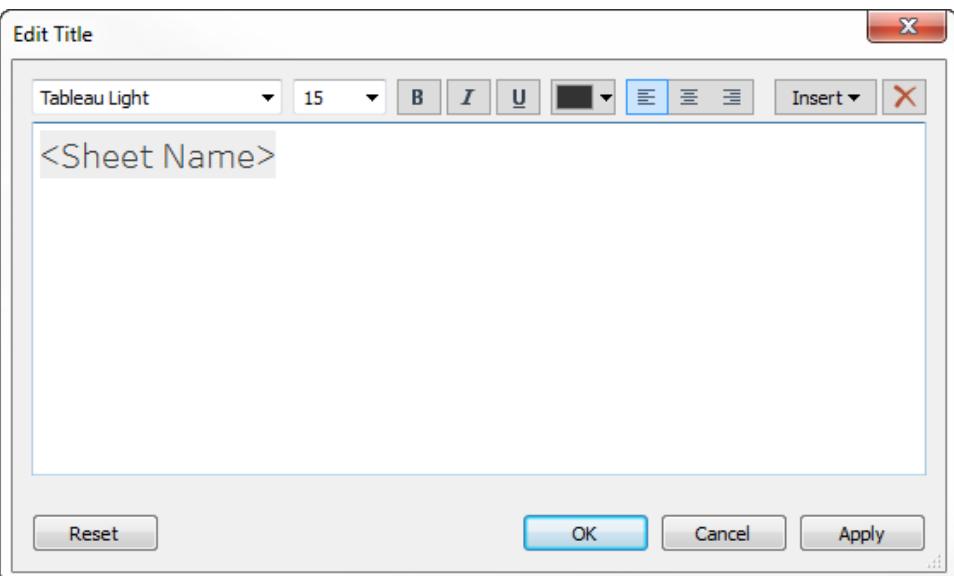

若要將標題重設為預設設定,請按一下 **[**重設**]**。

### 使用自訂字型

Tableau 提供了各種字型供您在視覺效果中使用,包括採用其預設字型的字型。Tableau。 不過,您可能想使用一種與提供字型不同的字型。例如,您可能希望使用您的公司品牌所 獨有的字型。

若要在 Tableau 中使用自訂字型,第一步是將其安裝在執行 Tableau 的電腦上。這包括 Tableau Desktop,並且,如果發佈到 Tableau Server,則還包括執行 Tableau Server 的任何 電腦。

重要提示:若 Tableau Desktop 中指定的字型未同樣安裝在 Tableau Server 的所有節點上, Tableau Server 會以預設字型替代。

為了確保 Tableau Server 能夠正確地呈現字型,請確定字型位在隨大多數瀏覽器安裝的字 型清單中。這些安裝的常見字型稱為「網頁安全」字型,詳述[如下。](https://www.cssfontstack.com/)

附註**:**如果從 Tableau Server 下載工作簿,將不會隨工作簿一起下載自訂字型。

有關安裝字型詳情,請參閱以下連結:

- 如何在 Windows [中安裝或刪除字型](https://support.microsoft.com/zh-tw/kb/314960)(Microsoft 知識庫)
- Mac [基礎知識](https://support.apple.com/zh-tw/HT201749):字型冊 (Apple 支援)

字型安裝之後會出現在 Tableau Desktop 的格式窗格中,您可以在該窗格中使用該字型來 變更工作簿或工作表層級的字型。有關詳情,請參[閱在工作簿層級設定格式](#page-2940-0) 在分頁2745、 [在工作表層級設定格式](#page-2949-0) 在分頁2754和[設定文字和數位元的格式](#page-2987-1) 在分頁2792。

發佈自訂字型

要以自訂字型正確地發佈工作簿,有賴瞭解作者和發佈的工作簿之間的互動方式。

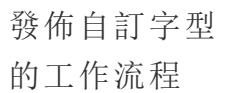

A. 在 Tableau Desktop 中 建立工作 簿。

#### 或

B. 使用 Web 製 作功能建立 工作簿。

#### 然後

C. 工作簿會發 佈到 **Tableau** Server。

#### 或

D. 工作簿會發 佈到 **Tableau** Cloud。

如果 則

**A** - 在 Tableau 您可以在工作簿中使用電腦中安裝的任何字型。

Desktop 中建立工作 簿。

А

В

 $\boxed{\text{T}}$ 

冝

⊕

**B** - 使用 Web 製作 功能建立工作簿。 設定文字格式時,只有安裝在 Tableau Server 或 Tableau Cloud 上 的字型才能正常使用。

ൟ഻

Ċ

-D

**C** - 工作簿會發佈到 所有的伺服器節點上都必須安裝全部的自訂字型。

Tableau Server。 如果字型沒有安裝在 Tableau Server 上,則在發佈時,系統會以 替代字型取代未安裝的字型。

**D** - 工作簿會發佈到 系統只會顯示 Tableau Cloud 支援的字型。

Tableau Cloud。 發佈時,工作簿中任何不支援的字型都會以替代字型取代。有關 支援的字型清單,請參閱知識庫:[字型未如預期般顯示。](https://kb.tableau.com/articles/issue/fonts-not-displaying-as-expected-after-publishing-to-public?lang=zh-tw)

疑難排解已發佈工作簿中的自訂字型

發佈之後,任何要檢視已發佈工作簿的使用者,都必須在電腦上安裝自訂字型。這就是最 佳做法是將字型限制為 Tableau 字型或網頁安全字型的理由。

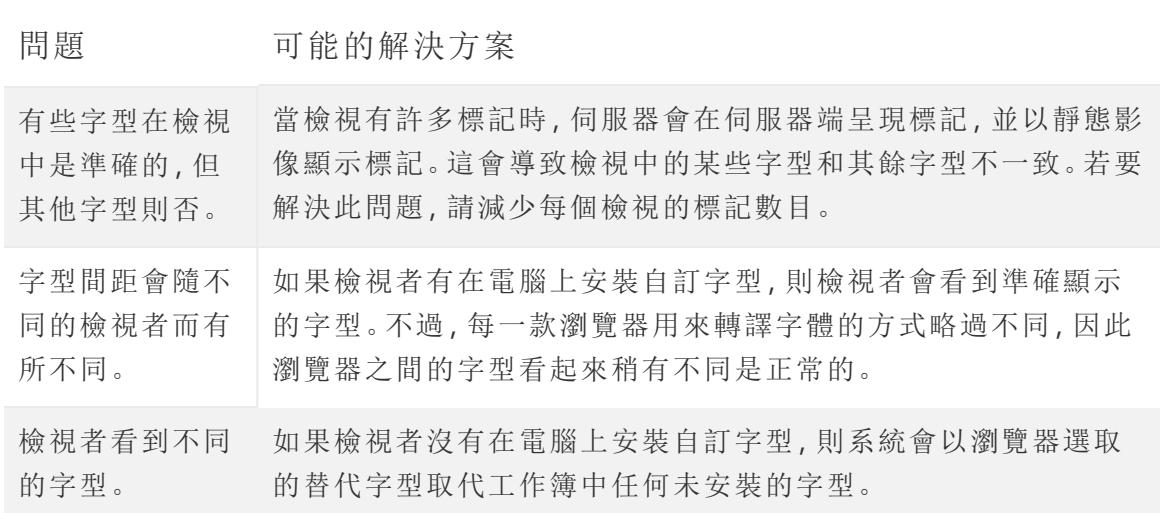

### 設定檢視各別部分的格式

您可以設定檢視個別部分的格式,包括標題、說明文字和工具提示等文字元素。您也可以 設定個別控制項的格式,包括圖例、篩選器、螢光筆和參數控制項。

#### 文字元素

文字元素( 例如標題、說明文字和工具提示) 可以透過多種方式顯示在檢視中。可以選擇隱 藏或顯示工作表上的標題和說明文字。也可以為標記新增工具提示。

#### 顯示標題和說明文字

若未顯示標題或說明,請開啟「工作表」功能表,然後選取「顯示標題」或「顯示說明」。

對於儀表板和故事,其各自的功能表中都有等效選項( 如儀表板 > 顯示標題) 。左側窗格中 還有一個核取方塊,用於開啟或關閉儀表板或故事標題。

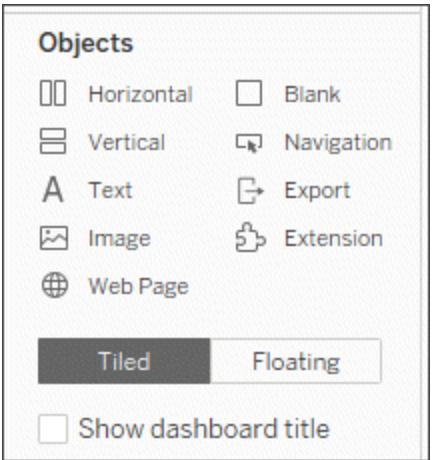

編輯標題和說明文字

- 1. 在工作表上,將滑鼠暫留在標題上以存取內容功能表,選取右側的下拉箭頭,然後 選取「編輯標題」或「編輯說明文字」。或者:
	- a. 右鍵按一下(在 Mac 上按住 Control 按一下) 要變更的項目, 然後選取「編輯」。
	- b. 在 Tableau Cloud 中,按兩下工作表標題。
- 2. 在「編輯標題」對話方塊中,修改文字,並設定字型、大小、樣式、色彩和對齊方式的 格式。若需要,請使用「插入」功能表新增動態文字,如工作表屬性和欄位值。若要 將標題或說明文字重設為預設設定,請按一下「重設」。

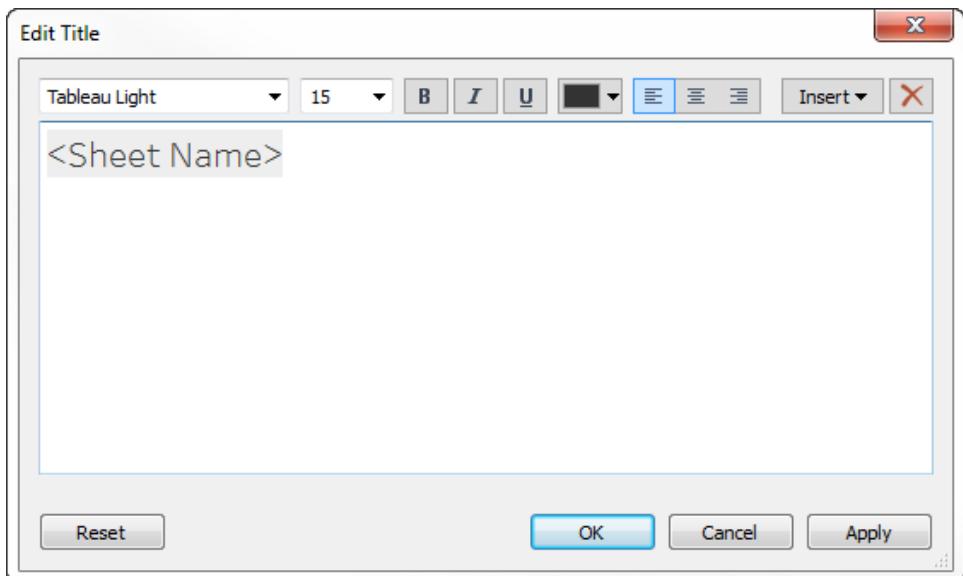

設定標題和說明的格式

有關顯示或隱藏標題的資訊,請參閱標題 [在分頁](#page-278-0)83。

- 1. 在工作表上,右鍵按一下( 在 Mac 上按住 Control 按一下) 標題、說明或圖例,然後選 取「設定**<**項目**>**格式」 —例如,「設定標題格式」。
- 2. 在「格式」窗格中,使用下拉式清單變更預設陰影或框線。

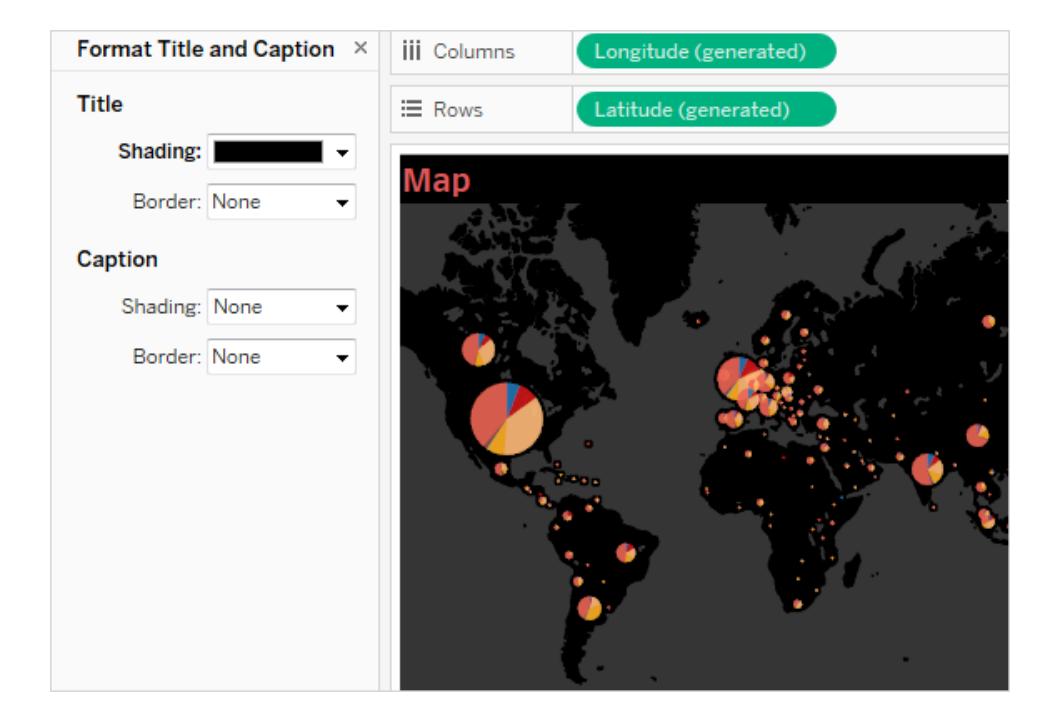

編輯儀表板窗格標題

有關顯示或隱藏標題的資訊,請參閱標題 [在分頁](#page-278-0)83。

- 1. 在儀表板上,按兩下標題。
- 2. 在出現的「編輯標題」對話方塊中,根據需要設定標題的格式。您可以為儀表板輸入 新標題或說明,並變更字型類型、大小、強調、色彩和對齊。您也可以鍵入網站 URL,Tableau 將自動建立超連結。

附註**:**如果編輯超連結,請確保刪除整個超連結,然後重新輸入新的超連結。 若不這樣做,超連結的文字會更新,但 URL 路徑不會更新。

3. 完成後,按一下「確定」。儀表板窗格標題將更新以包含變更。

設定工具提示的格式

工具提示是將指標暫留在檢視中的一個或多個標記上時出現的詳情。工具提示還提供一 些便利工具,用於快速篩選或移除所選內容、選取具有相同值的標記或檢視基礎資料。

- 有關[工具提示](#page-276-0)的詳情,請參閱工具提示 在分頁81。
- <sup>l</sup> 如要在工具提示中顯示視覺效果,請參閱[在工具提示中建立檢視](#page-1474-0)**(** 工具提示內部視 覺效果**)** [在分頁](#page-1474-0)1279。

可以編輯工具提示,使它同時包含靜態和動態文字。還可以修改在自動工具提示中包含 的欄位。

- 1. 在「標記」卡片上,選取「工具提示」。工具提示是針對每個工作表指定的,可使用 「編輯工具提示」對話方塊頂端的格式設定工具來設定其格式。
- 2. 使用該對話方塊頂端的「插入」功能表可新增動態文字,如欄位元值、工作表屬性 等。
- 3. 使用「編輯工具提示」對話方塊頂端的格式設定工具。

也有幾種可選的自訂項。

動態文字值

使用對話方塊頂端的「插入」下拉式清單可新增動態文字,如欄位值、工作表屬性等。

使用「插入」功能表上的「所有欄位」選項可以新增檢視中使用的所有欄位名稱和值。插入 「所有欄位」參數會隨檢視的變更而更新工具提示。您也可以使用「所有欄位」選項來排除 欄位。

命令按鈕

選取「包括命令按鈕」選項,以在工具提示中顯示篩選和檢視資料選項。

例如,包括命令按鈕會將「僅保留」、「排除」和「檢視資料」按鈕新增至工具提示。這些命令 按鈕將在 Tableau Desktop 中提供,以及在將檢視發佈到 Web 時或在行動裝置上查看檢 視時提供。若已選取多個標記,則取消核取包括命令按鈕也將隱藏彙總摘要。

按類別選取

選取「允許按類別選取」核取方塊,以透過選取工具提示中的離散欄位來選取檢視中具有 相同值的標記。有關詳情,請參[閱工具提示](#page-276-0) 在分頁81。

控制項

從 Tableau 版本 2024.2 開始, 您可以個別或一起設定控制項的格式, 包括圖例、快速篩選 器、螢光筆和參數控制項。在 Tableau 版本 2024.1 以及更早的版本中,這些控制項採用在 工作表層級套用的任何格式設定。

顯示控制項

圖例

透過將標記拖曳到「色彩」、「圖形」或「大小」卡上來對標記進行編碼時,圖例會自動顯示在 工作表上。

篩選器

若您沒有看到篩選器控制項,請將滑鼠暫留在篩選器方塊中的欄位上,展開內容功能表, 然後選取顯示篩選器。

螢光筆

開啟螢光筆後,螢光筆會自動顯示在工作表上。

要瞭解有關螢光筆的更多資訊,請參閱[在內容中醒目提示資料點。](https://help.tableau.com/current/pro/desktop/zh-tw/actions_highlight_highlighter.htm)

#### 參數

若您沒有看到參數控制項,請將滑鼠暫留在資料窗格中的參數上,展開內容功能表,然後 選取顯示參數。

要瞭解有關參數的更多資訊,請參[閱建立參數](https://help.tableau.com/current/pro/desktop/zh-tw/parameters_create.htm)。

#### 在 Tableau Desktop 上設定控制項的格式

1. 從控制項中,透過按一下方塊右上角的下拉箭頭展開內容功能表。

#### **Highlight Category<br>Furniture**  $\bar{\psi}$

- 2. 選取設定格式**…**
- 3. 選取此 **[**控制項**]...**或所有 **[**控制項**]...**

若選取此 **[**控制項**]...**,則所做的任何格式設定更新將僅套用於選定的控制項。若選 取所有 **[**控制項**]...**,則更新的任何格式設定都會套用於所有該類型的控制項,例如 所有參數。

4. 在視覺效果左側的格式設定窗格中進行格式設定變更。可以設定標題和本文的格 式,包括字型、字型樣式、文字和色彩。也可以設定背景陰影和框線的格式。

附註:在 Tableau Desktop 上,對個別控制項的格式設定會覆寫在工作表層級套用的 格式設定。若您希望將後續格式設定變更套用至所有元素,則必須先清除在個別控 制項層級套用的格式設定。某些格式設定元素( 例如框線) 可能不會在工作表上呈 現,但在新增至儀表板時會顯示在視覺效果上。

在 Tableau Cloud 和 Tableau Server 上設定控制項的格式

- 1. 從控制項中,透過按一下方塊右上角的下拉箭頭展開內容功能表。
- 2. 選取「設定格式」。

視覺效果的右側會出現一個格式設定窗格。

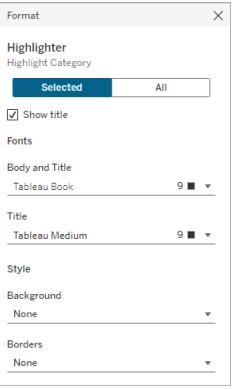

- 3. 預設情況下,變更設定為僅套用於選定的控制項。若想要設定此檢視所有類型的控 制項(例如所有篩選器)的格式,請選取全部。
- 4. 進行格式設定變更。可以設定文字的格式,包括字型、字型樣式、文字和色彩,還可 以設定背景陰影和框線的格式。也可以選擇在此窗格中顯示或隱藏控制項的標題。

附註:在 Tableau Cloud 上,可以在工作表上存取個別格式設定控制項;無法在儀表 板上存取個別格式設定控制項。

有關將控制項( 包括圖例、篩選器和參數控制項) 新增到工作表的詳細資訊,請參閱[附加](https://help.tableau.com/current/pro/desktop/zh-tw/buildmanual_shelves.htm#additional-shelves-legends-cards-and-controls) [架、圖例、卡和控制項](https://help.tableau.com/current/pro/desktop/zh-tw/buildmanual_shelves.htm#additional-shelves-legends-cards-and-controls)。

### 設定欄位和欄位標籤的格式

您可以設定檢視中特定欄位以及單獨欄位標籤的格式。以這種方式完成格式設定後,您的 格式設定變更將僅限於檢視中顯示欄位的位置,或僅限於單獨的標籤。

設定欄位格式

在以下的檢視中,**[Month(Order Date)]** 欄位已設定了格式,因此標題使用藍色 Tableau Semibold 字型。請注意,這不會影響 Profit 軸上的標題值。

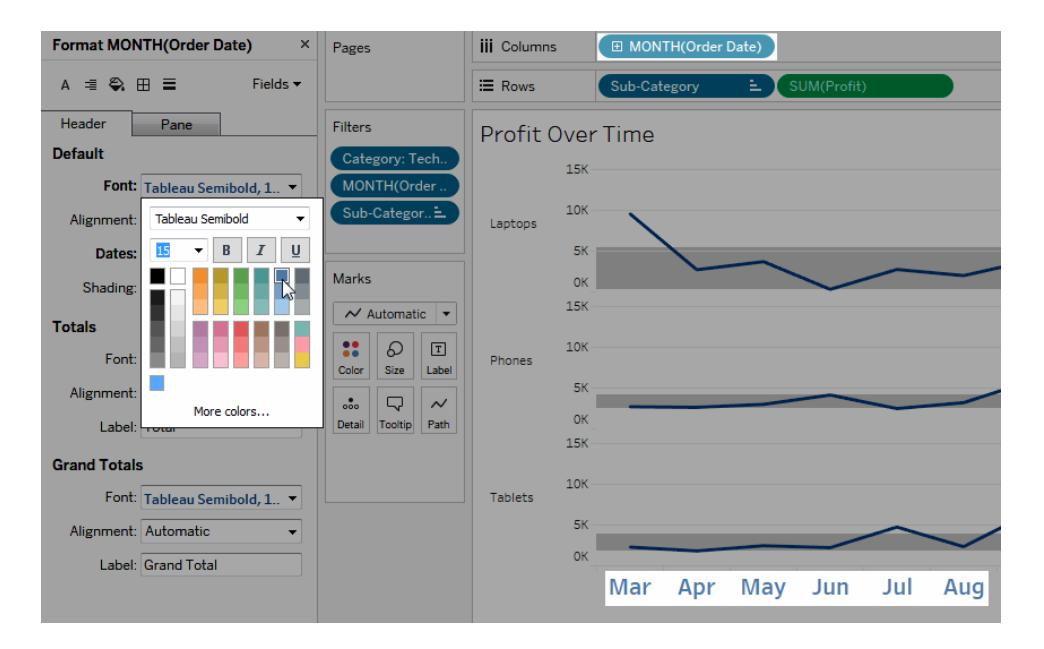

設定特定欄位的格式**:**

1. 以右鍵按一下( 在 Mac 上,Control + 按一下) 該欄位並選取 **[**設定格式**]** 。

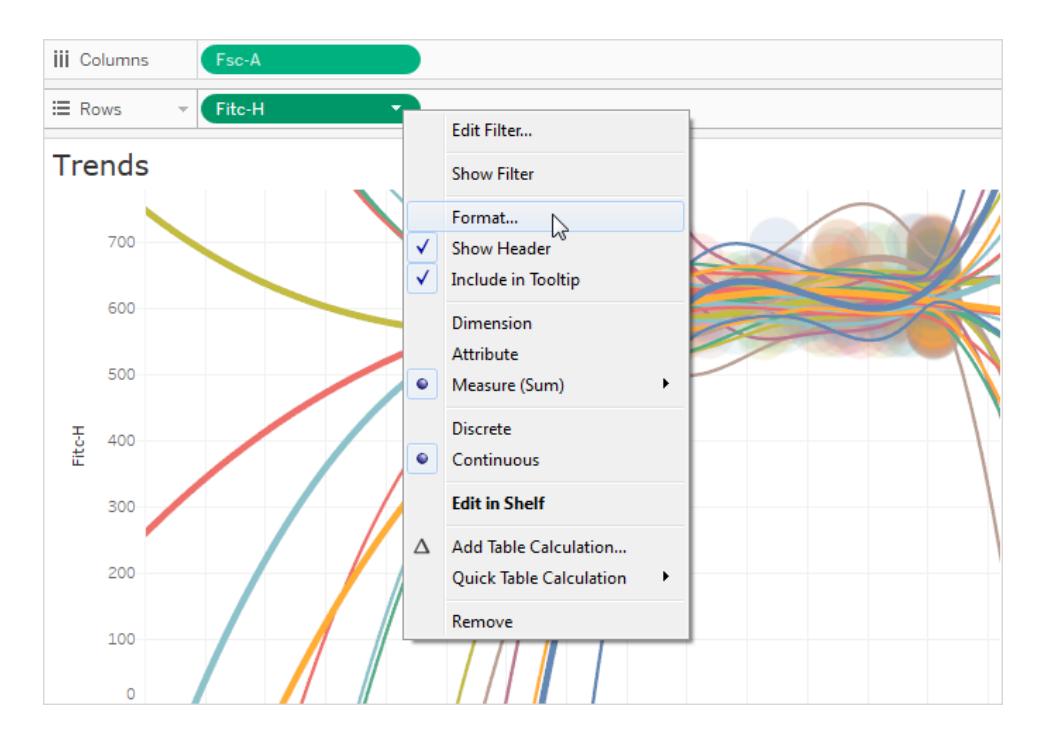

**[**設定格式**]** 窗格將開啟,顯示所選欄位的設定。

2. 在 **[**設定格式**]** 窗格中進行變更。

對於離散欄位( 例如 [Region] ( 區域) 或 [Customer Name] ( 客戶名稱) ) ,可以為區和 標題區域指定字型和對齊方式屬性。對於連續欄位( 如 [Profit] ( 利潤) 或 [Sales] ( 銷 售額) ) ,可以為區和軸設定字型屬性並設定數位格式和刻度線色彩。有關其他軸選 項的詳細資料,請參[閱編輯軸](#page-2965-0) 在分頁2770。檢視會隨著變更而更新,以便您快速檢 視檢視的色彩和格式。

### 設定欄位標籤格式

欄位標籤是指示用於建立檢視的資料欄位的列和欄標題。預設情況下,Tableau 會顯示欄 位標籤,但是可以選取隱藏它們。當欄位標籤顯示時,它們會出現在檢視的三個不同部分 中:列、欄和角落。下面的檢視顯示上述每個欄位標籤類型的範例。

Tableau Desktop 和 Web 製作說明

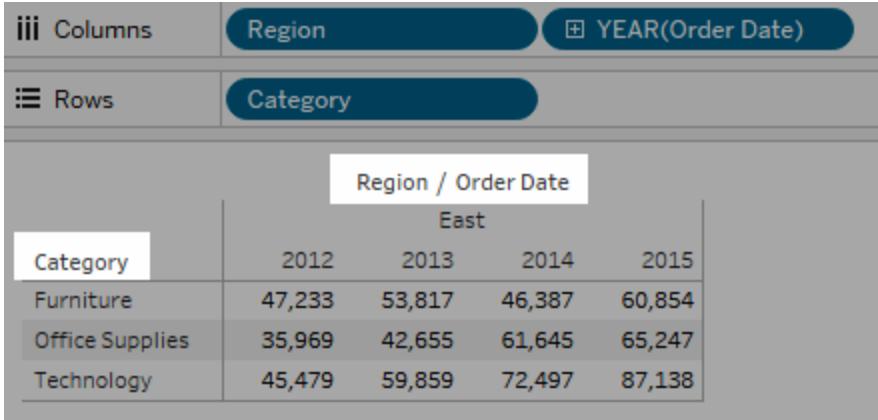

您可以設定每個欄位標籤類型的字型、陰影、對齊方式和分隔符號的格式。

#### 設定特定欄位標籤的格式**:**

- 1. 在檢視中以右鍵按一下( 在 Mac 上,Control + 按一下) 該欄位標籤,並選取 **[**設定格 式**]** 。
- 2. 在 **[**設定格式**]** 窗格中,指定字型、陰影和對齊方式欄位標籤的設定。

附註**:**列或欄架上有多個維度時,欄位標籤在表中彼此相鄰地顯示。每個欄位標籤 都使用正斜杠與其他標籤分隔。在 **[**設定格式**]** 窗格中指定其他分隔符號。

### 設定數位和 Null 值的格式

可以為視覺效果中顯示的數值指定格式,包括度量、維度、參數、計算欄位和軸標籤。指定 數字格式時,可以從一組標準格式中進行選取,例如數字、貨幣、科學記號和百分比。還可 以定義自訂數字格式,並選擇包含特殊字元。

度量包含 Null 值時,可以使用格式設定以不同的方式處理 Null 值,例如用 0 取代 Null 或隱 藏它們。

#### 對於 Tableau Desktop

指定數位格式

- 1. 在檢視中右鍵按一下( 在 Mac 上按住 Control 同時按一下) 數字,並選取格式。
- 2. 在 **[**設定格式**]** 窗格中,按一下 **[**數字**]** 下拉式功能表。

3. 選取數位格式。

某些格式需要進行其他設定。舉例來說,如果您選取 **[**科學型**]** ,則還必須指定小數 位數。

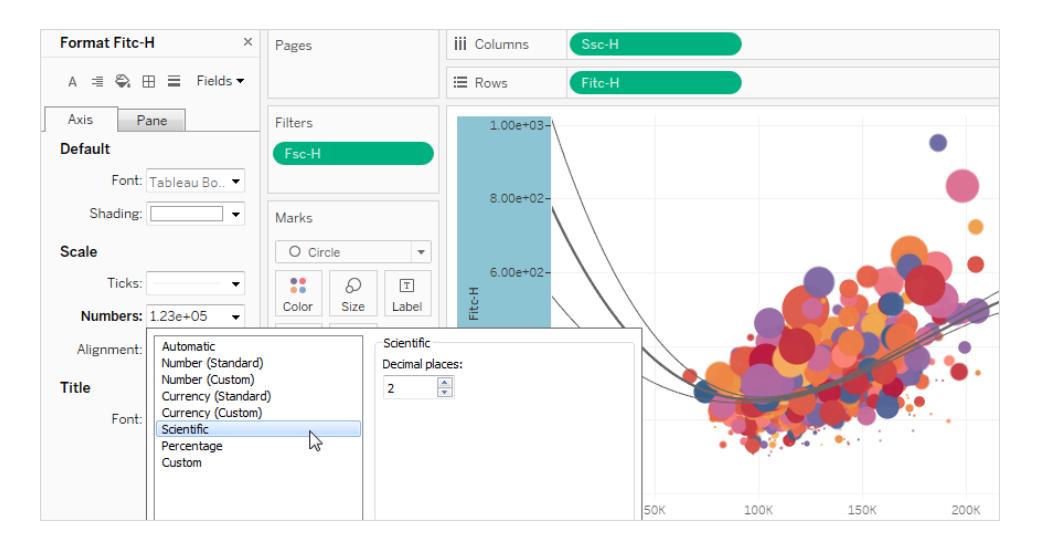

以下是 Tableau 中可用的數位格式及關聯選項。

數字格式 格式選項

自動:基於資料來源指定的格式或 欄位中包含的資料自動選取格式。 無。

數位**(**標準**)**:格式基於所選地區設 定。

數字**(** 自訂**)** :根據自己的選擇自訂 格式。

地區設定:數字格式會根據所選的地理位置而變 更。

小數位數:要顯示的小數位數。

負值:負值的顯示方式。

單位:數字會使用指定的單位進行顯示。舉例來 說,如果數字為 20,000 並且單位為千,則數位會 顯示為 20K。

首碼**/**尾碼:每個顯示數字之前和之後的字元。

包括千位數分隔符號:數字是否按每千位數顯示 分隔符號號( 例如:100,000 與 100000) 。

貨幣**(**標準**)**:格式和貨幣符號基於 地區設定:貨幣格式基於所選的地理位置。

所選地區設定。

貨幣**(** 自訂**)** :根據自己的選擇自訂 小數位數:要顯示的小數位數。 格式和貨幣符號。

負值:負值的顯示方式。

單位:數字會使用指定的單位進行顯示。舉例來 說,如果數字為 20,000 並且單位為千,則數位會 顯示為 20K。

首碼**/**尾碼:每個顯示數字之前和之後的字元。

包括千位數分隔符號:數字是否按每千位數顯示 分隔符號號( 例如:100,000 與 100000) 。

科學型:數位以科學標記法顯示。 小數:要顯示的小數位數。

百分比:數字顯示為帶百分比符號 小數:要顯示的小數位數。 的百分比。值 1 解釋為 100%,0 解 釋為 0%

自訂:格式完全基於指定的格式選 自訂:輸入要使用的格式,包括特殊字元(可選)。 項。 有關此主題的詳細資訊,請參閱 定義自訂數字格 式》。

定義自訂數字格式

要在視覺效果中套用自訂數字格式:

- 1. 在檢視中右鍵按一下( 在 Mac 上按住 Control 同時按一下) 數字,並選取格式。
- 2. 在格式窗格中,按一下數字下拉式功能表,並選取自訂。
- 3. 在格式欄位中,使用以下語法定義格式偏好設定:Positive number format;Negative number format;Zero values。

定義數字格式程式碼時,請記住:

- <sup>l</sup> 最多可以按以下順序為三種類型的數字指定格式:正數、負數和零。
- <sup>l</sup> 每個數字類型必須用分號 (;) 分隔。
- <sup>l</sup> 若僅指定一種數字類型,則該類型的格式將用於所有數字。
- <sup>l</sup> 若指定兩種數字類型,則第一種類型的格式會套用於正數和零,而第二種類型的格 式會套用於負數。
- <sup>l</sup> 若在數字格式程式碼中跳過類型,則必須針對每種缺少的類型包含一個分號 (;)。

自訂數字格式範例

有關可在視覺效果中使用的常用自訂數字格式程式碼的範例,請參閱下表。 此語法由三個部分組成:<positive number format>;<negative number format>;<zero format>,以分號分隔。

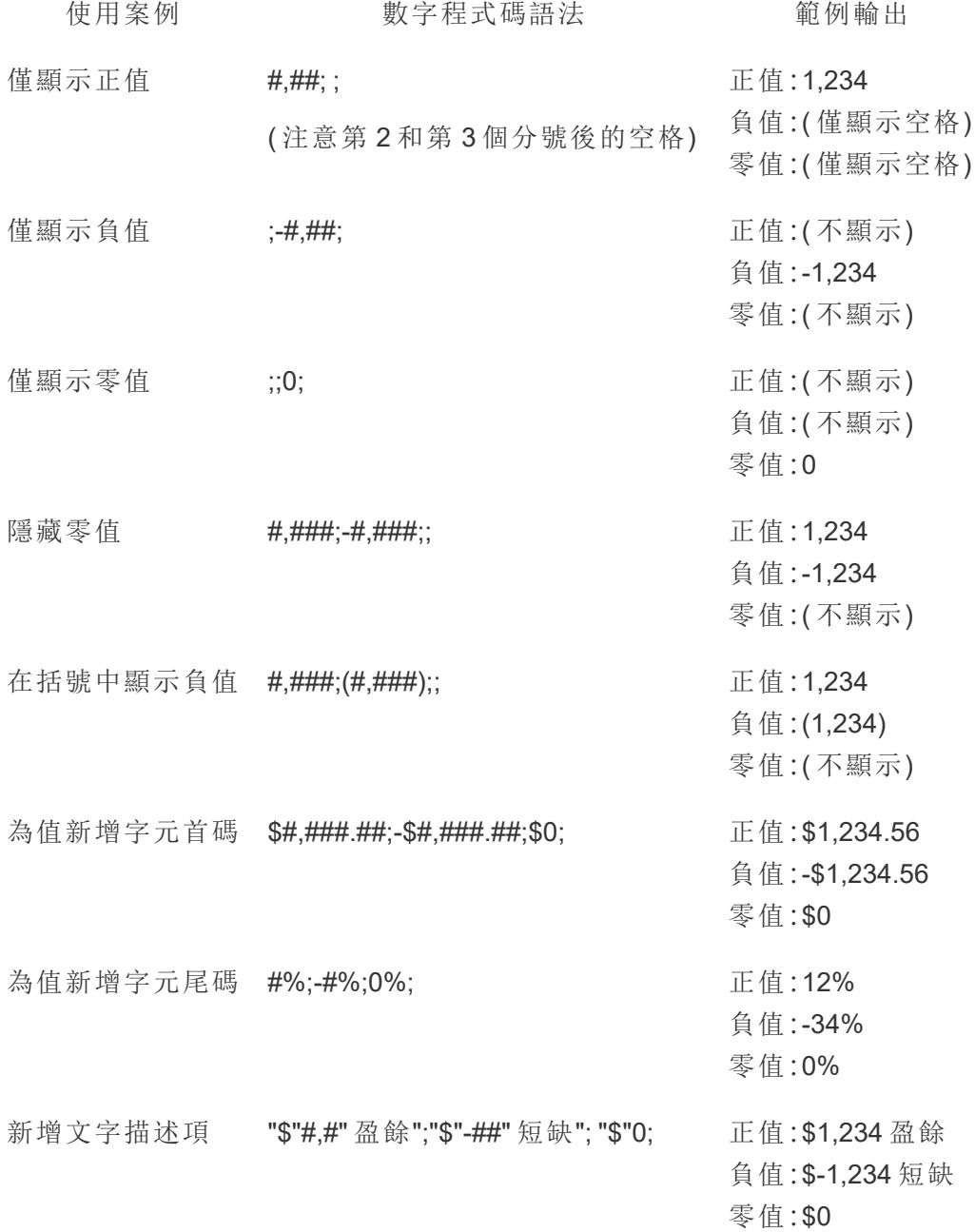

Tableau Desktop 和 Web 製作說明

有多種方法可以自訂數字格式,以滿足您的需求。有關更多的程式碼指南和範例,請參閱 Microsoft 知識庫中的[檢閱自訂數字格式的方針。](https://support.microsoft.com/zh-tw/office/review-guidelines-for-customizing-a-number-format-c0a1d1fa-d3f4-4018-96b7-9c9354dd99f5)

附註**:**Microsoft 描述的選項與 Tableau 中可用的選項之間存在細微差異。例如,在欄 內對齊文字的自訂數字格式在 Tableau 中不相關。此外,為程式碼文字著色的自訂 數字格式不適用,因為可以使用標記卡將色彩套用於文字。(有關詳情,請參閱[控制](https://help.tableau.com/current/pro/desktop/zh-tw/viewparts_marks_markproperties.htm) [檢視中標記的外觀。](https://help.tableau.com/current/pro/desktop/zh-tw/viewparts_marks_markproperties.htm))請務必僅使用適用於 Tableau 的自訂數字格式。

在自訂數字格式中包含特殊字元

自訂數字格式的好處之一是能夠包含特殊字元或符號。符號可以讓您更輕鬆地快速瞭解 視覺效果中度量和計算之間的比較情況。

例如,假設您想顯示公司最暢銷的三種產品的月度利潤比較情況。與其使用標準標籤來顯 示這些產品的利潤與上個月相比變更了 +5%、-2% 和 0%,可以設定自訂數字格式如下,以 將這些變更顯示為 ▲5%、▼ 2% 和 ►0。

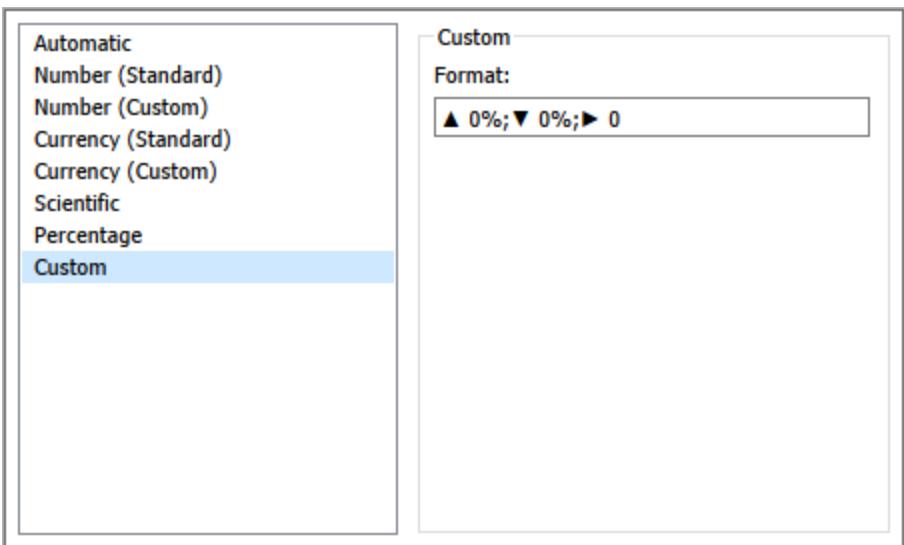

為欄位設定預設數位格式

在 **[**資料**]** 窗格中以右鍵按一下( 在 Mac 上,Control+按一下) 欄位,並選取 **[**預設屬性**]** > **[**數 位格式**]** 。

在隨後出現的對話方塊中,指定每當將該欄位新增到檢視時要使用的數位格式。預設數位 格式會隨工作簿一起儲存。在匯出連線資訊時,也會匯出該格式。

附註**:**使用 **[**格式**]** 窗格設定數字格式會覆寫在其他位置套用的任何數字格式設定。

#### 將度量格式設定為貨幣

下圖中的檢視顯示了一段時間內的利潤。請注意,垂直軸上的利潤數字未設定為貨幣格 式。

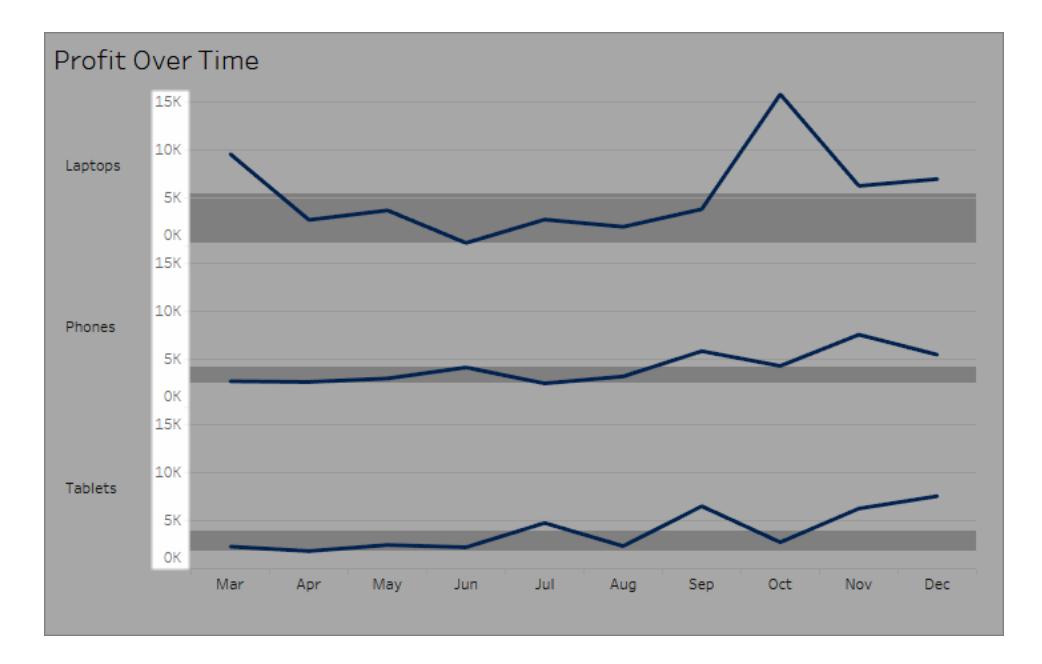

#### 將數位設定為貨幣格式**:**

1. 以右鍵按一下 **[Profit] (** 利潤**)** 軸,並選取 **[**設定格式**]** 。

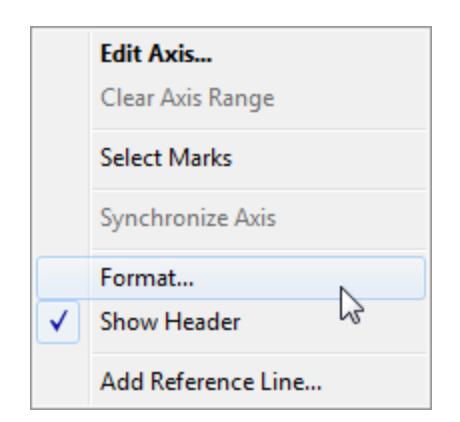

2. 在 **[**設定格式**]** 窗格中 **[**軸**]** 索引標籤上的 **[**比例**]** 下,選取 **[**數位**]** 下拉清單,然後選 取以下各項之一:

選取 **[**貨幣**(**標準**)]** 以向數位中新增一個USD符號和兩個小數位。

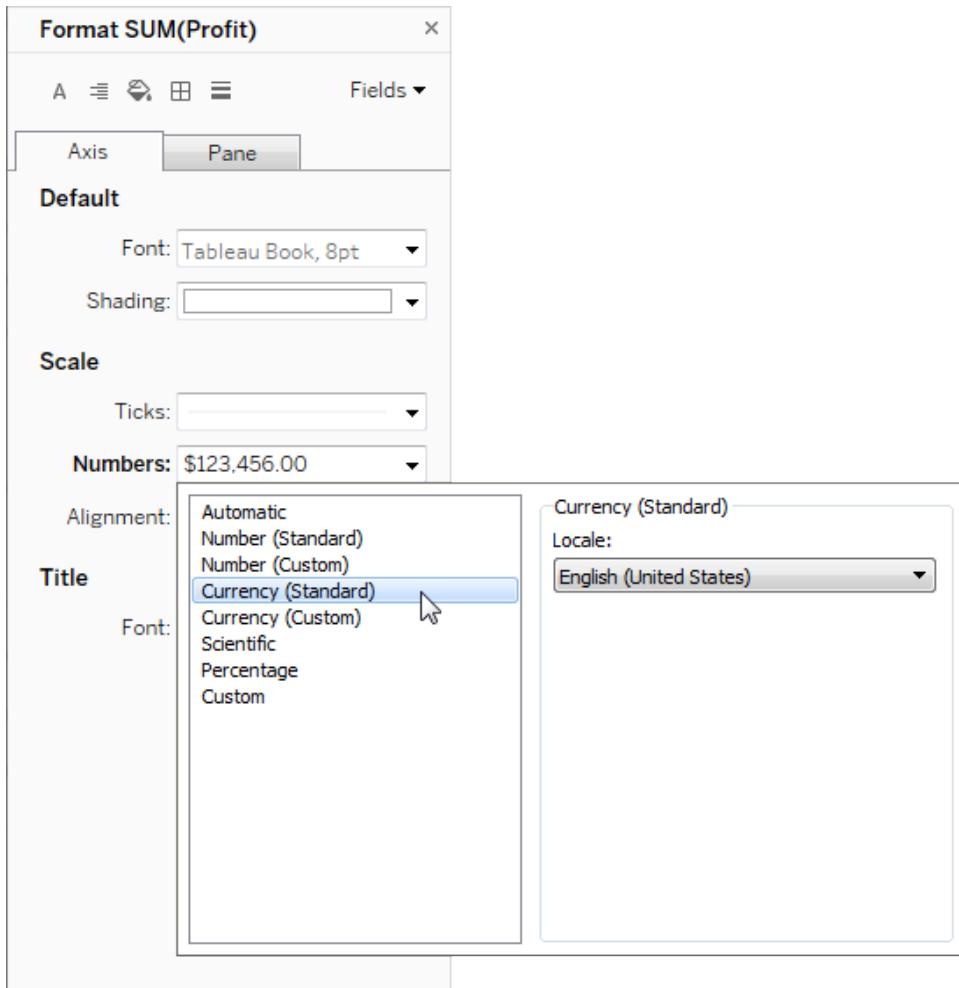

選取 **[**貨幣**(**自訂**)]** 以指定小數位數、如何處理負值、單位、是否包括首碼或尾碼以及 是否包括分隔符號字元。

使用地區設定來指定數位格式

預設情況下,Tableau 使用您的電腦的地區設定和語言設定來設定數位格式。但您可以在 **[**設定格式**]** 窗格中顯式地設定其他地區設定。

下面的步驟示範如何使用與前面部分中相同的檢視來設定 [瑞士德語] 貨幣。

- 1. 以右鍵按一下 **[Profit] (** 利潤**)** 軸,並選取 **[**設定格式**]** 。
- 2. 在 **[**軸**]** 索引標籤上的 **[**比例**]** 下,選取 **[**數位**]** 下拉清單,然後選取 **[**貨幣**(**標準**)]** 。

3. 在 **[**地區設定**]** 下拉清單中,各項以 **[**語言**(**國家**/**地區**)]** 格式顯示。對於此範例,選取 **[**德語**(**瑞士**)]** 。檢視會更新,以將銷售額數字顯示為瑞士法郎,並採用德語格式。

提示**:**您可以變更預設貨幣設定,以便每次將 **[Profit] (** 利潤**)** 度量拖到檢視時,該度 量都使用所需的設定。在「資料」窗格中,以右鍵按一下「**Profit**」**(** 利潤**)** ( 或其他貨幣 度量),並選取「預設屬性」>「數位格式」。然後按如上所示的方式設定欄位格式。

設定 null 值格式

當度量包含 null 值時,這些值通常在檢視中繪製為零。但是,有時這會改變檢視,因此最 好禁止顯示 null 值。可以設定每個度量的格式,透過特定的方式處理 null 值。

#### 為特定欄位設定 **null** 值的格式**:**

- 1. 以右鍵按一下( 在 Mac 上,Control + 按一下) 檢視中具有 null 值的欄位,並選擇 **[**格 式**]** 。
- 2. 轉到 **[**區**]** 索引標籤。
- 3. 在 **[**特殊值**]** 區域中,指定是在檢視右下角使用指示器顯示 Null 值、在預設值處( 例 如,數字欄位為零處) 繪製該值並隱藏,但連線,還是隱藏並換行以表示存在 Null 值。

#### Tableau Desktop 和 Web 製作說明

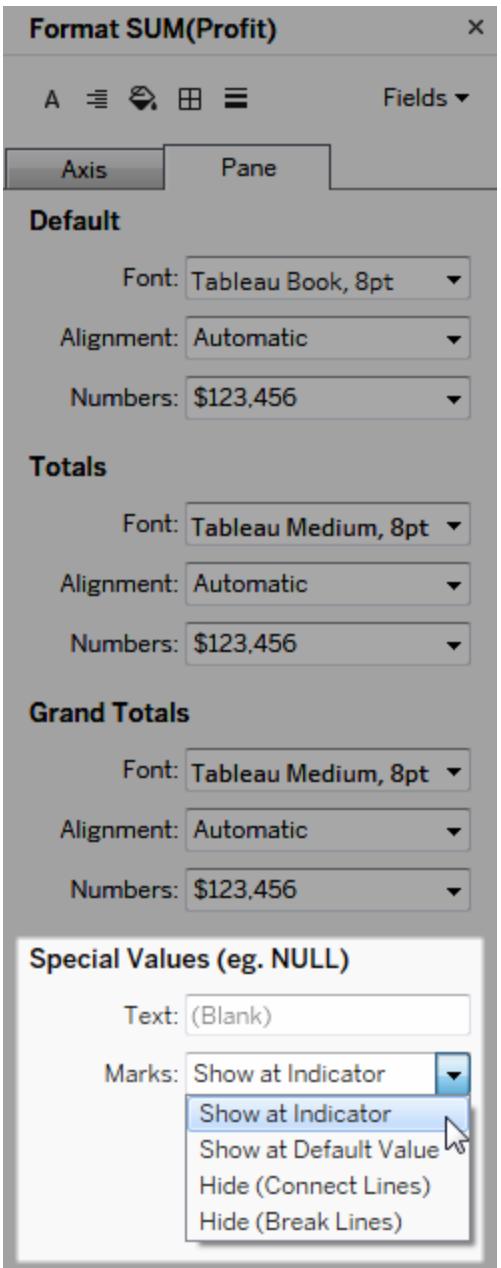

4. 如果在「文字」欄位中指定文字,它將在啟用了標記標籤後在檢視中為 Null 值顯示。 請參閱[顯示和隱藏標記標籤。](https://help.tableau.com/current/pro/desktop/zh-tw/annotations_marklabels_showhideworksheet.htm#show-and-hide-individual-mark-labels)

附註**:**該「特殊值」區域對於維度或離散度量不可用。

### 對於 Tableau Server 或 Tableau Cloud

#### 指定數位格式

在 Web 上製作檢視時,您可以為檢視中使用的欄位指定數位格式。

1. 在 Web 編輯模式中,以右鍵按一下檢視中的度量,並選取 **[**設定數位格式**]** 。

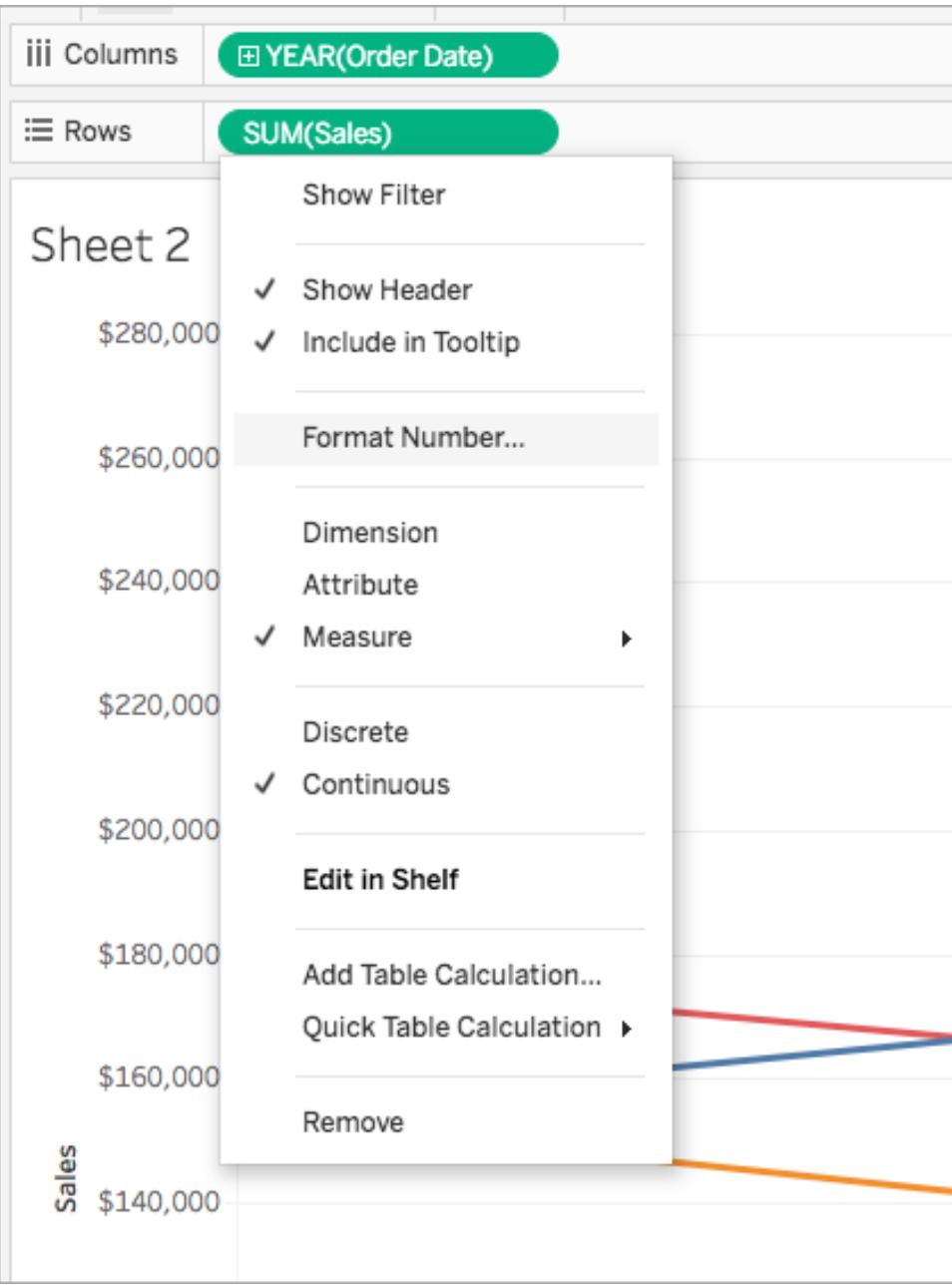

2. 在出現的對話方塊中,選取一種數位格式。

某些格式提供其他設定。舉例來說,如果您選取 **[**貨幣**]** ,您也可以指定小數位數以 及單位,並指定是否包括分隔符號,例如逗號。

在此範例中,[Sales] ( 銷售額) 的格式設定為小數位數為零並且帶千 (k) 單位的貨 幣。檢視中的 [Sales] ( 銷售額) 數字將使用這些設定更新。標籤和工具提示也會更 新。

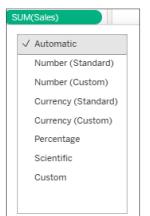

以下是 Tableau 中可用的數位格式及關聯選項。

數字格式 あんしゃ おおおところ 格式選項

自動:基於資料來源指定的格式或 無。 欄位中包含的資料自動選取格 式。

數字**(** 自訂**)** :根據自己的選取自訂 小數位數:要顯示的小數位數。 格式。

單位:數字會使用指定的單位進行顯示。舉例 來說,如果數字為 20,000 並且單位為千,則 數位會顯示為 20K。

包括分隔符號號:數位是否按千位元顯示分 隔符號號( 舉例來說:100,000 與100000) 。

貨幣**(** 自訂**)** :根據自己的選取自訂 小數位數:要顯示的小數位數。 格式和貨幣符號。

單位:數字會使用指定的單位進行顯示。舉例 來說,如果數字為 20,000 並且單位為千,則 數位會顯示為 20K。

包括分隔符號號:數位是否按千位元顯示分 隔符號號( 舉例來說:100,000 與100000) 。

百分比**(**自訂**)**:數字顯示為帶百分 比符號的百分比。值 1 解釋為 100%,0 解釋為 0%

小數位數:要顯示的小數位數。

科學型**(**自訂**)**:數位以科學計數法 小數位數:要顯示的小數位數。

# 調整表和儲存格的大小

您可以變更構成表的列、欄和儲存格的大小。調整表大小的最佳方法取決於檢視類型以 及要調整大小的表元件。

使用命令來調整列和欄的大小

1. 從 Tableau Desktop 的工作表中,選取格式 > 儲存格大小。 在 Tableau Cloud 或 Tableau Server 中的工作表中,展開「調整」功能表並選取儲存 格大小。

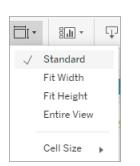

顯示。

2. 選取 **[**增高**]** 、**[**縮短**]** 、**[**加寬**]** 或 **[**變窄**]** 命令。若要快速應用這些命令,請參[閱用於](#page-3425-0) [調整列和欄大小的快速鍵](#page-3425-0) **(Tableau Desktop)** 在分頁3230。

例如,在下面的檢視中,我們使用 **[**加寬**]** 和 **[**增高**]** 命令來提高檢視的可讀性。

#### Tableau Desktop 和 Web 製作說明

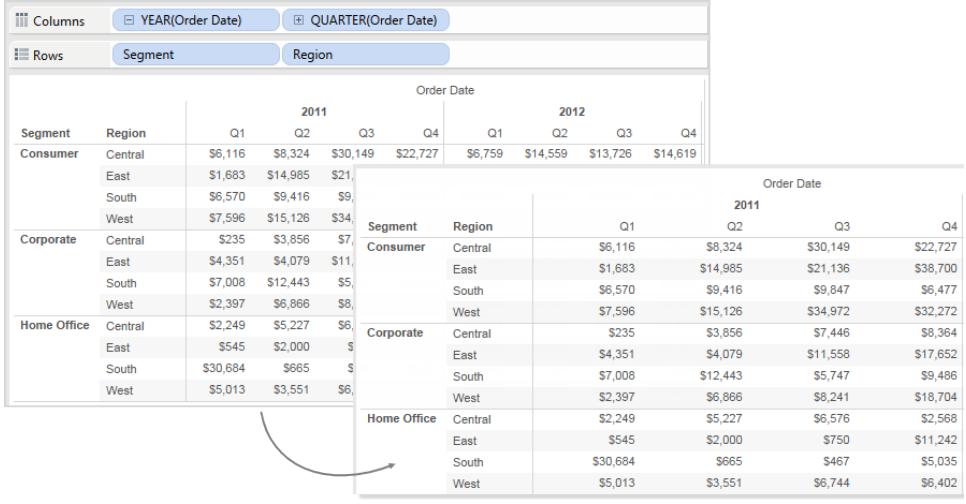

附註**:**對於給定欄位,所有成員都具有相同寬度和相同高度。您無法調整單個欄位 成員的大小。

## 手動調整列和欄的大小

手動調整列和欄標題或軸的寬度或高度大小:

- 1. 將游標放在標題或軸的垂直或水準邊框上。
- 2. 在看到大小調整游標 → 時, 按一下並左右或上下拖動邊框。

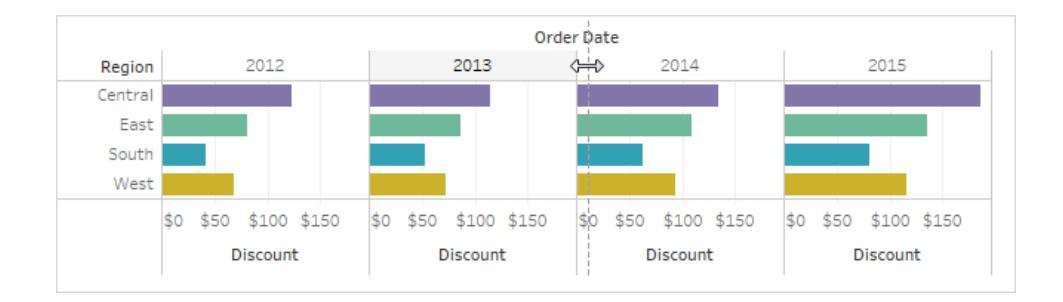

### 調整整個表的大小

透過在**[**儲存格大小**]**功能表上選取**[**增大**]** 或**[**縮小**]**,可以增大或減小整個表的大小。例如, 若要在下面顯示的檢視中增大欄的寬度和列的高度,可以選取**[**儲存格大小**]** > **[**增大**]**。此 選項將以視覺上適合的方式增大區的寬度和高度。請注意,在調整表的大小時,列標題的 大小會水準增加。

### 調整儲存格的大小

可在 Tableau 中建立的任何表都具有作為其基本元件的儲存格。對於文字表,儲存格是您 所需要的。儲存格是列和欄的交叉點,並且是顯示文字的地方。

不過,根據所構造的檢視,標識儲存格不是始終可能或者有用,例如,散佈圖就是這樣。

如果維度同時是 **[**列**]** 和 **[**欄**]** 架的內部欄位,則操作儲存格來改進資料檢視會十分有用。 在這種情況下,您可在 **[**設定格式**]** > **[**儲存格大小**]** 功能表中的兩種快捷方式中進行選取:

- <sup>l</sup> 方形儲存格 調整檢視以使儲存格的縱橫比為 1:1。這會產生方形儲存格,這種儲 存格對於熱度圖很有用。
- <sup>l</sup> 文字儲存格 調整檢視以使儲存格的縱橫比為 3:1。這種儲存格對於文字表很有 用。

例如,您可能會看到如下應用了 **[**方形儲存格**]** 和 **[**文字儲存格**]** 的文字表。文字儲存格會 強制使用 3:1 的儲存格縱橫比,並組建易於閱讀的簡潔表。

#### 方形儲存格 あたい おおおお おおおお おおおお 文字儲存格

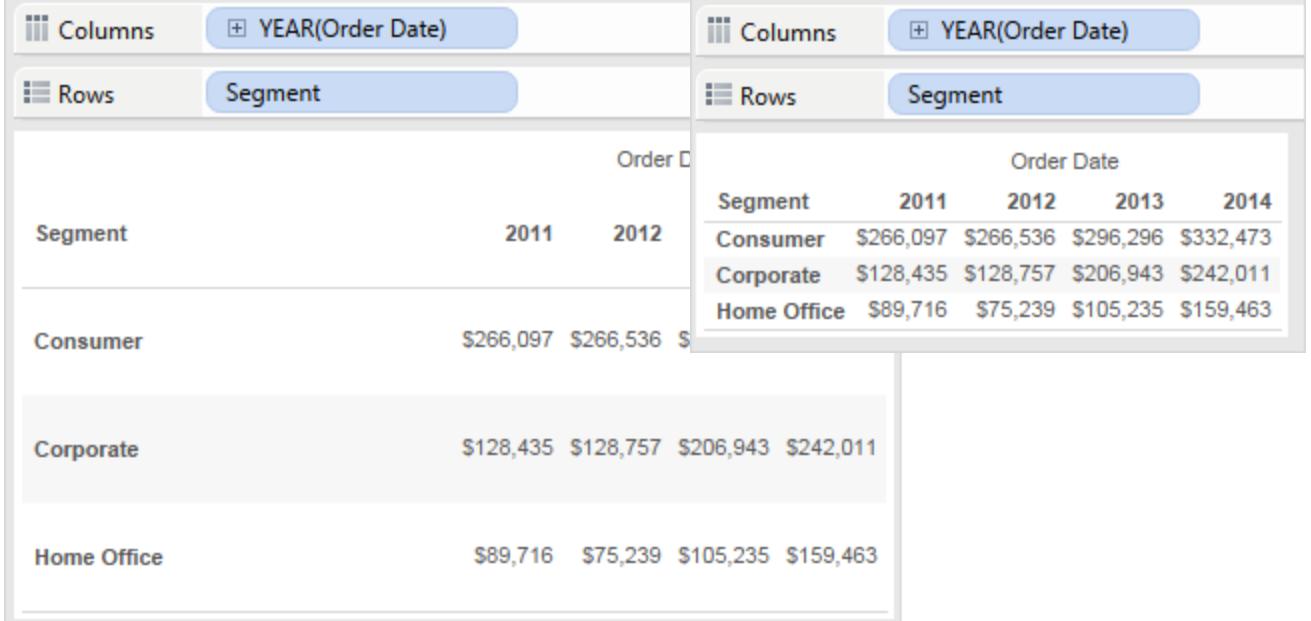

透過在 **[**設定格式**]** > **[**儲存格大小**]** 功能表中選取 **[**方形儲存格**]** ,可對下面顯示的熱度圖 進行修改。這會強制使用 1:1 的儲存格縱橫比,並組建一個易於分析的簡潔表。也可以使 用 **[**標記**]** 卡上的 **[**尺寸**]** 滑塊來調整每個標記的大小。

Tableau Desktop 和 Web 製作說明

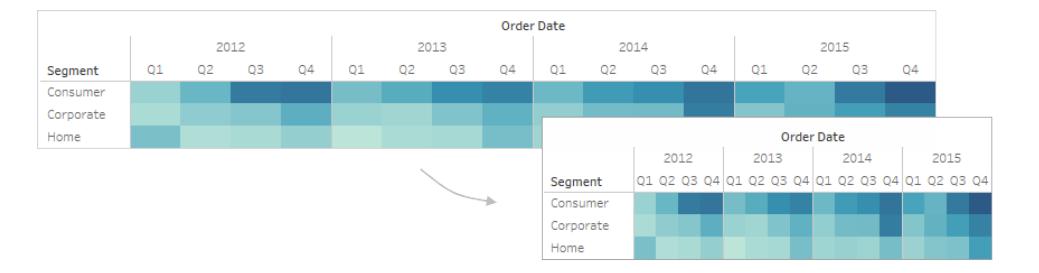

變更儲存格大小後,可以使用 **Ctrl+B** 和 **Ctrl+Shift+B** 來減小或增加表的大小,同時保持儲 存格縱橫比不變。在 Mac 上,鍵擊方式是 **Command-B** 和 **Shift-Command-B**。

# 定義表結構

除了標準格式設定之外,還有一些其他定義表結構的設定。可以透過選取「分析」>「表配 置」>「進階」開啟「表選項」對話方塊,來修改這些設定。在其中可以指定縱橫比、預設數位 格式、列和欄屬性以及檢視底部標籤的預設標籤方向。儘管這些設定應用於整個檢視,但 可以使用「設定格式」窗格來覆蓋其中的某些設定。

### 設定縱橫比

縱橫比指區寬度與區高度之比。可以選取將縱橫比約束為指定數量或完全不進行約束。不 受約束的軸範圍可能十分有用,這意味著軸不必具有相同長度。

只要手動調整列或欄的大小,就不會約束縱橫比。縱橫比設定僅應用於列和欄架上都包含 連續軸的檢視。名義軸不受縱橫比設定影響。

### 設定預設數位格式

可以將小數位定義為預設為檢視中的數字顯示。如果選取「自動」,則 Tableau 會基於欄位 中的資料自動確定小數位數。如果選取「手動」,您可以確定顯示最多 16 個小數位數。

### 設定列屬性

從以下列屬性中選取:

<sup>l</sup> 最大列標籤層級數:確定在相同層級上合併標題之前可以新增到「列」架的欄位數。

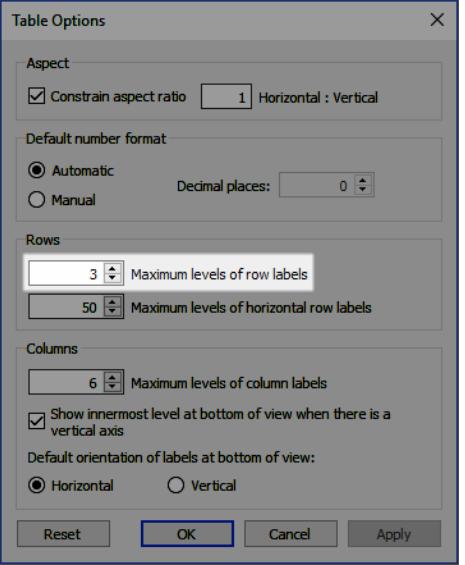

例如,如果將列標籤的最大層級數設定設定為 3,並將 5 個離散欄位放置於「列」 架,則第一個、第二個和第三個列標題將顯示在相同標題中並以逗號分隔( 他們將 在相同的標題層級合併) 。

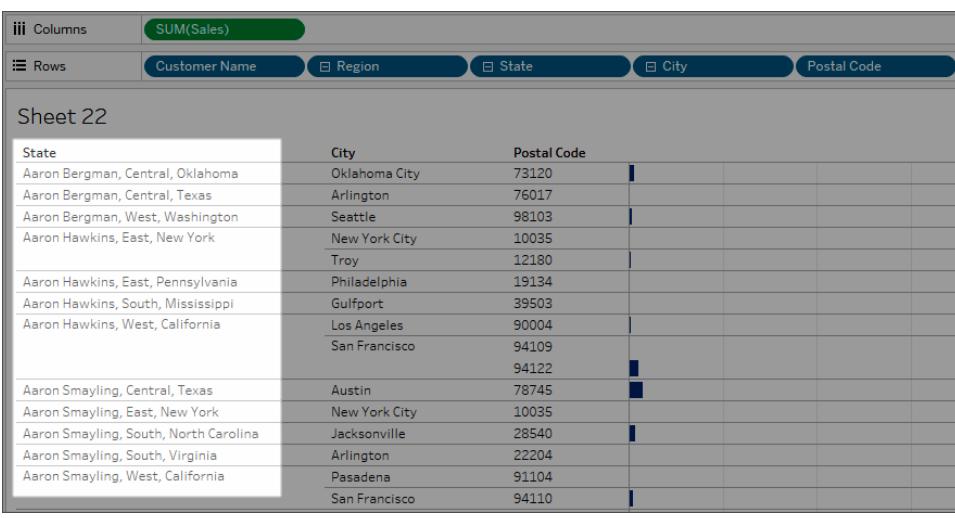

在此範例中,客戶名稱、區域、州/省、城市和郵遞區號是列架上的 5 個離散欄位。列 標標籤的最大層級數設定為 3。在產生的檢視中,客戶名稱會與第一列的「區域」與 「狀態」合併。

<sup>l</sup> 最大水平列標籤層級數:決定在表格大小不符合檢視的情況下,在自動將標題設為 垂直方向( 而不是水平方向) 之前可置於「列」架上的欄位數。

### 設定欄屬性

從以下欄屬性中選取:

- <sup>l</sup> 最大列標籤層級數:確定在 Tableau 開始合併標籤之前可以置於「欄」架上的欄位數。 例如,如果將列標籤的最大層級數設定設定為 8,並將 9 個離散欄位放置於「欄」架, 則第一個和第二個欄標題將顯示在相同標題中並以逗號分隔( 他們將在相同的標題 層級合併) 。
- 當存在垂直軸時在檢視底部顯示最內部層級:向檢視新增垂直軸時在檢視底部(不 是頂端) 顯示欄標題的最內部層級。
- <sup>l</sup> 檢視底部標籤的預設方向:確定檢視底部的標籤在預設情況下是水準方向還是垂直 方向。透過按鍵盤上的 Ctrl + L( 在 Mac 上按 Command- L), 可以在水準與垂直選項 之間切換。

# 建立自訂調色盤

Tableau Desktop 附帶了經過精心設計的調色盤,這些調色盤可完美搭配工作,並可在許多 情形下( 例如在地圖、熱度圖、橫條圖上等) 將色彩高效地應用於資料。您也可以透過修改 Tableau Desktop 附帶的 **Preferences.tps** 檔案來建立和使用自己的自訂調色盤。例如,您 可以建立與公司品牌相符的自訂分類調色盤。

### 關於首選項檔案

您可以根據需要向 **Preferences.tps** 檔案中新增任意多個自訂調色盤,分別包含所需的多 種色彩。儘管每個自訂調色盤可以新增的色彩數量沒有限制,但編輯色彩對話方塊僅顯示 20 種色彩。如果需要手動為資料項目指派超過 20 種色彩,可能需要建立多個自訂調色 盤,每個調色盤中的色彩為 20 或更少。

在修改 **Preferences.tps** 以新增色彩時,請為新色彩使用標準 HTML 格式( 十六進位代碼 #RRGGBB 或紅綠藍格式) 。儲存工作簿並重新啟動 Tableau Desktop 時, 您新增到 **Preferences.tps** 的調色盤名稱將出現在 **[**選取調色盤**]** 下拉清單( [編輯色彩] 對話方塊) 中。可以像使用任何其他調色盤一樣使用自訂調色盤。

Tableau 不會測試自訂調色盤,也不會為其提供支援,因此在繼續之前一定要備份工作 簿。此外,我們無法保證您建立的自訂調色盤可與將來的 Tableau Desktop 升級配合工作。 附註:編輯 **Preferences.tps** 檔案時,請確保使用直引號( ' ' 或 " ") 來分隔調色盤 名稱和類型,而不是使用彎引號(""或'')。

### 編輯首選項檔案

**Preferences.tps** 檔案位於安裝 Tableau Desktop 時建立的「我的 Tableau 存放庫」資料夾 中,該資料夾可能位於「文件」中。偏好設定檔案是一個基本的 XML 檔案,可以在文字編 輯器中開啟該檔案以進行修改。未編輯過的首選項檔案如下所示:

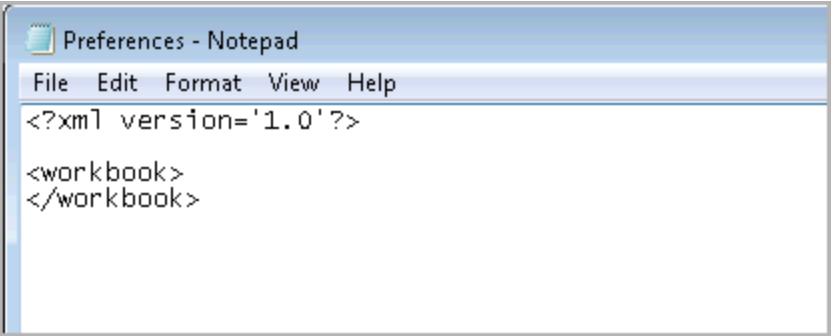

#### 編輯首選項檔案**:**

- 1. 前往「文件」目錄中的「我的 Tableau 存放庫」資料夾,然後使用文字編輯器開啟 **Preferences.tps** 檔案。
- 2. 在開始和結束 workbook 標記之間,插入開始和結束 preferences 標記,如下所 示:

```
<?xml version='1.0'?>
<workbook>
<preferences>
</preferences>
</workbook>
```
附註:若 **Preferences.tps** 檔案已有偏好設定標記,則無需再次新增。

3. 按照以下程序之一,透過在 preferences 標記之間插入 color-palette 標記 來建立自訂色彩調色盤。例如:

```
<?xml version='1.0'?>
<workbook>
```
#### Tableau Desktop 和 Web 製作說明

```
<preferences>
<color-palette name="MyColors" type="regular">
<color>#1e4c56</color>
<color>#cba94b</color>
</color-palette>
</preferences>
</workbook>
```
色彩調色盤可以為分類 (type="regular")、連續 (type="ordered-sequential") 或發散 (type="ordered-diverging") 調色盤。

4. 若要新增更多調色盤,請插入另一組 color-palette 標記。

```
<?xml version='1.0'?>
<workbook>
<preferences>
<color-palette name="MyColors" type="regular">
<color>#1e4c56</color>
<color>#cba94b</color>
</color-palette>
<color-palette name="MoreColors" type="regular">
<color>#ffe96f</color>
<color>#799a0d</color>
</color-palette>
</preferences>
</workbook>
```
#### 5. 必須重新啟動 Tableau Desktop 才能看到新的色彩調色盤。

### 建立分類調色盤

分類調色盤包含多種不同色彩,可指派給離散維度成員。例如,在將諸如 **[Region] (** 區域**)** 等離散維度放在 **[**色彩**]** 卡上時,將使用分類色彩圖例。

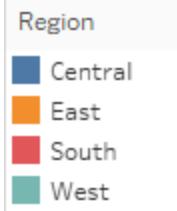

在偏好設定檔案中,分類調色盤為 type="regular"。

## 建置自訂分類色彩調色盤

下面是一個範例,示範了為新增分類調色盤要在 preferences 標記之間新增的內容。請 注意,type 屬性指定為 regular,即將此調色盤標識為分類調色盤。

#### 建立自訂分類調色盤**:**

1. 在 **Preferences.tps** 檔案的 [preferences] 標記之間,粘貼以下內容。請務必使用直引 號,而不要使用大括弧來分隔調色盤的名稱和類型。

```
<color-palette name="My Categorical Palette" type="regular">
<color>#eb912b</color>
<color>#7099a5</color>
<color>#c71f34</color>
<color>#1d437d</color>
<color>#e8762b</color>
<color>#5b6591</color>
<color>#59879b</color>
</color-palette>
```
- 2. 儲存 **Preferences.tps** 檔案,然後重新啟動 Tableau Desktop。
- 3. 開啟資料來源,如 **Superstore - Sample** 資料來源。
- 4. 從「資料」窗格中,將一個離散維度( 例如「**Region**」**(** 區域**)** ) 拖曳至「色彩」) 。
- 5. 按一下色彩圖例功能表箭頭,並選取 **[**編輯色彩**]** 。

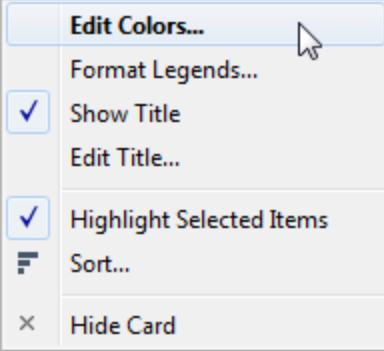

6. 在 [編輯色彩] 對話方塊中,從調色盤下拉清單中選取新的自訂調色盤。

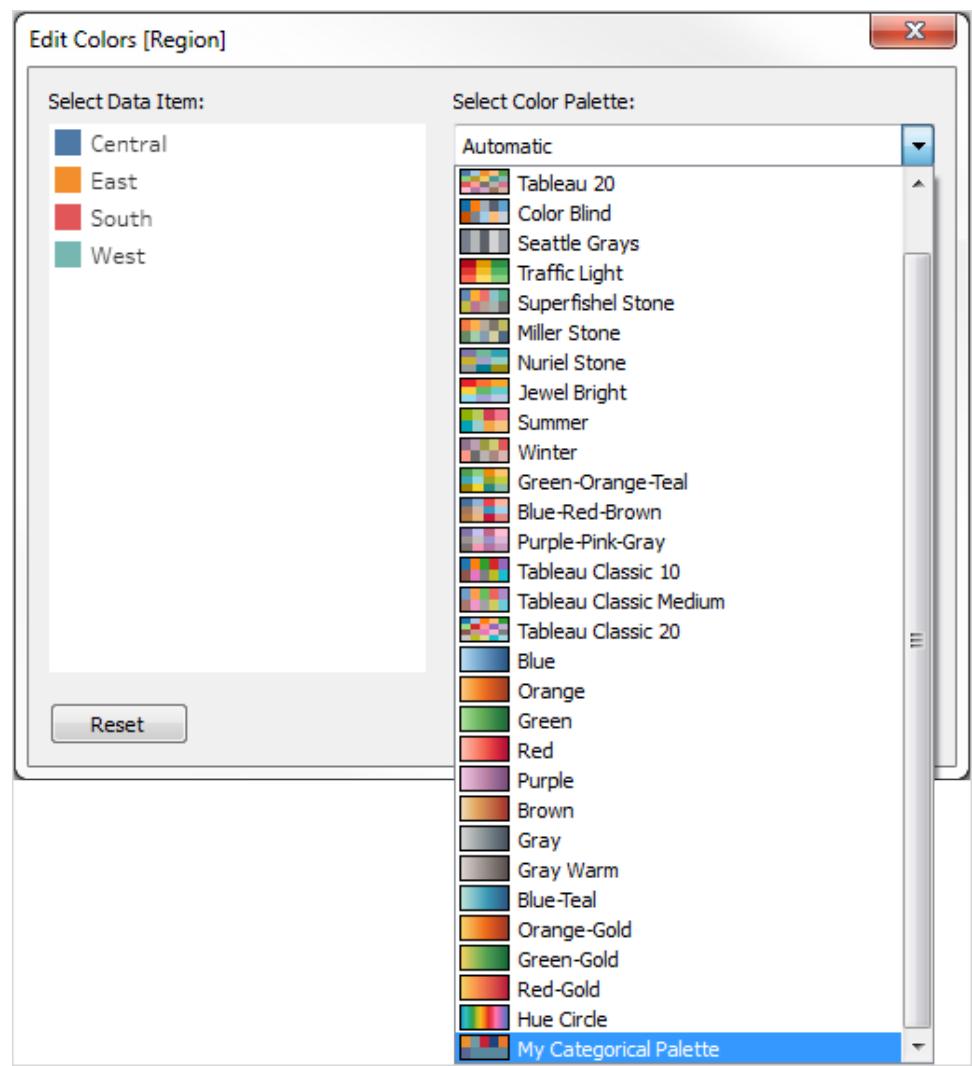

7. 按一下 **[**指派調色盤**]** 按鈕,將自訂色彩指派給各個欄位。

8. 按一下 [**OK**] ( 確定) 。

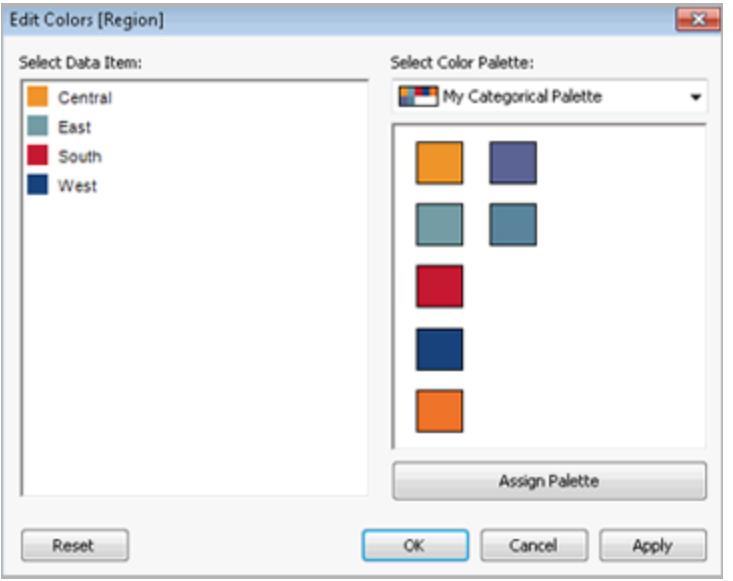

## 建立連續調色盤

另一種類型的調色盤是連續調色盤。這種類型的調色盤用於連續欄位,通常用於度量。通 常,連續調色盤顯示濃度不同的單一色彩。

必須至少指定連續色彩範圍中的兩個結束色彩。Tableau 將推斷兩者之間的陰影。

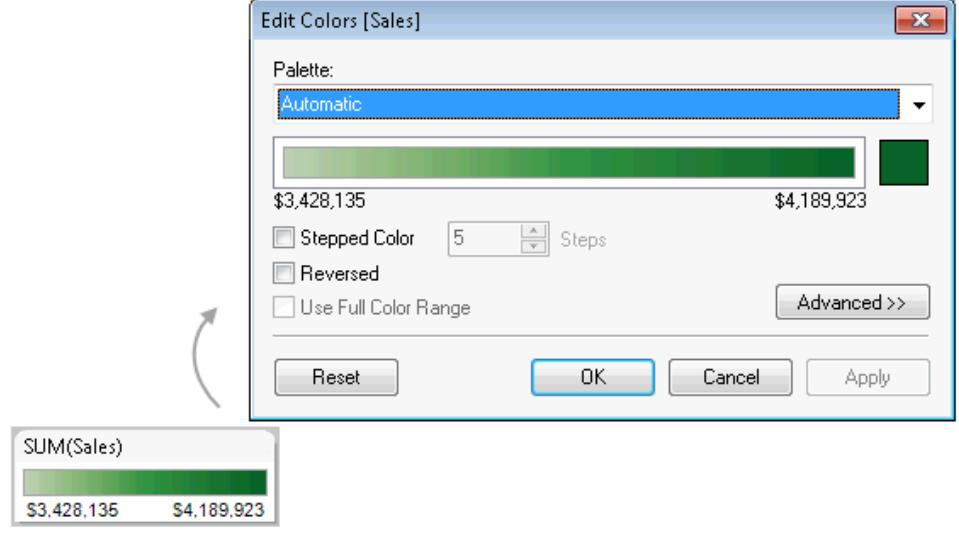

建置自訂連續色彩調色盤

Tableau Desktop 和 Web 製作說明

下面是一個範例,示範了為新增連續調色盤要在 preferences 標記之間新增的內容。請 注意,type 屬性指定為 ordered-sequential,即將此調色盤標識為連續調色盤。

#### 建立自訂連續調色盤**:**

1. 在 **Preferences.tps** 檔案中的 preferences 標記之間,貼上以下內容。請務必使用直 引號,而不要使用大括弧來分隔調色盤的名稱和類型。

```
<color-palette name="My Sequential Palette" type="ordered-
sequential">
```

```
<color>#eb912b</color>
<color>#eb9c42</color>
<color>#ebad67</color>
<color>#eabb86</color>
<color>#eacba8</color>
<color>#ebd8c2</color>
</color-palette>
```
- 2. 儲存 **Preferences.tps** 檔案,然後重新啟動 Tableau Desktop。
- 3. 開啟一個資料來源,例如 **[Superstore- Sample]** 資料來源。
- 4. 從「資料」窗格中,將度量( 例如「**Sales**」**(** 銷售額**)** 拖曳至「色彩」) 。
- 5. 按一下色彩圖例功能表箭頭,並選取 **[**編輯色彩**]** 。
- 6. 在 [編輯色彩] 對話方塊中,從調色盤下拉清單中選取自訂調色盤。
- 7. 如果您想要在一個框內定義每種色彩漸變,請選中 **[**漸變色彩**]** 核取方塊,並在 **[**階**]** 文字方塊中鍵入想要顯示在條形中的色階數。
- 8. 按一下 **[**高級**]** 按鈕。
- 9. 選中 **[**開始**]** 核取方塊,並在文字方塊中鍵入所需的連續統一體低端的數字。
- 10. 按一下 **[**套用**]** 按鈕以查看結果,並根據需要進行調整。色彩範圍將按您在 **Preferences.tps** 檔案中指定的順序從高濃度到低濃度排列( 或相反) 。Tableau 中連 續調色盤的預設設定是使連續體的較高一端顯示濃色,使較低一端顯示淡色,透過

選中 **[**倒序**]** 核取方塊可反向顯示。

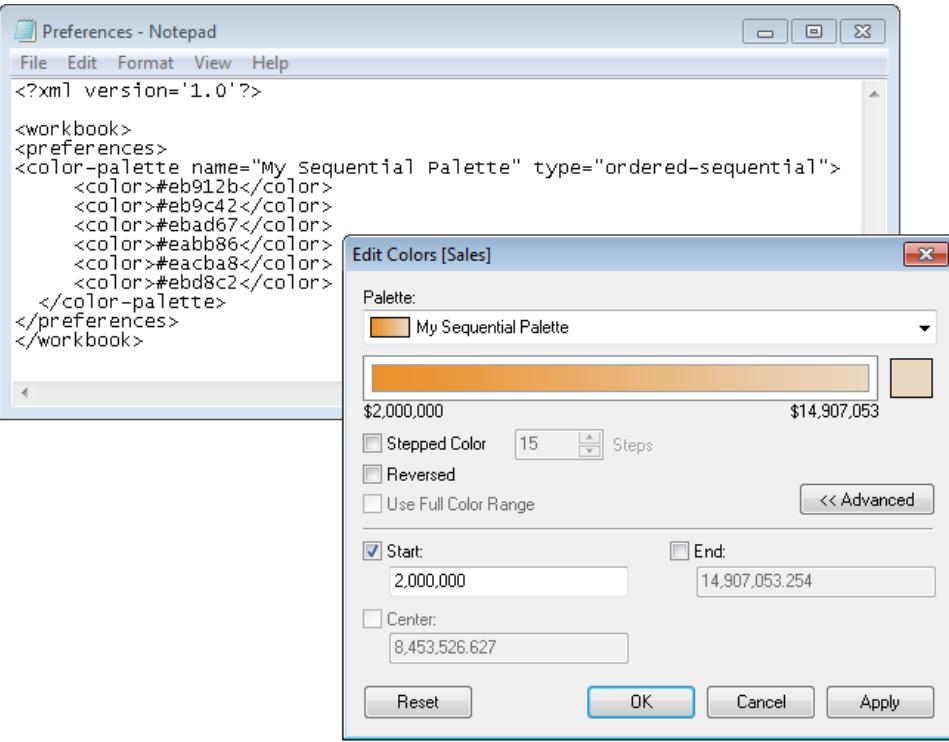

## 建立發散色彩調色盤

調色盤的第三種類型是發散調色盤。發散調色盤不是從一個極端到另一個極端的漸變, 而是像兩個連續調色盤,它們共用中間的色彩,但具有不同的極端。這種類型的調色盤顯 示兩個值範圍:使用色彩濃度(深或淺)來顯示數字的大小,並使用實際色彩(橙色或藍 色) 來顯示數字來自哪個範圍。發散調色盤最常用於區分正數與負數。

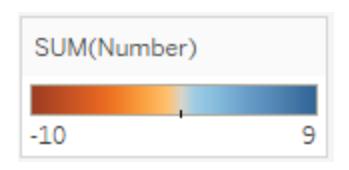

### 建置自訂發散色彩調色盤

下面是一個範例,示範了為新增發散調色盤要在 preferences 標記之間新增的內容。請 注意,type 屬性指定為 ordered-diverging,即將此調色盤標識為發散調色盤。

#### 建立自訂發散調色盤**:**

1. 在 **Preferences.tps** 檔案中的 preferences 標記之間,貼上以下內容。請務必使用直 引號,而不要使用大括弧來分隔調色盤的名稱和類型。

```
<color-palette name="My Diverging Palette" type="ordered-
diverging">
<color>#eb912b</color>
<color>#59879b</color>
</color-palette>
```
- 2. 儲存 Preferences.tps 檔案, 然後重新啟動 Tableau Desktop。
- 3. 開啟資料來源,如 **Superstore - Sample** 資料來源。
- 4. 按一下 **[**指派調色盤**]** 按鈕。將按色彩出現在首選項檔案中的順序來使用該調色盤中 的色彩。

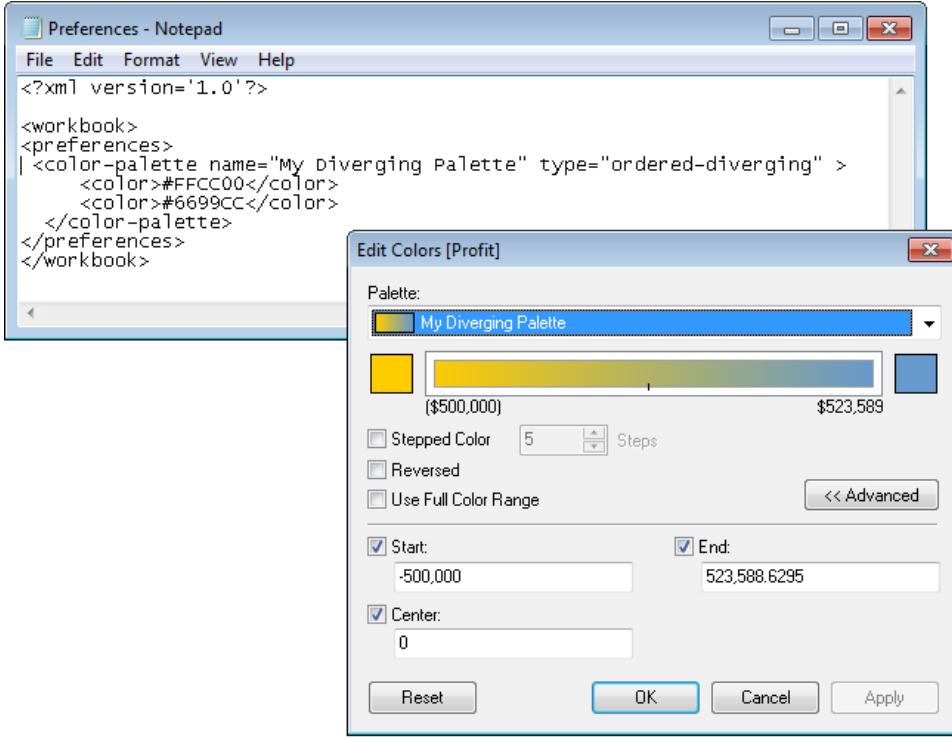

# 使用已停用的( 經典) 調色盤

在版本 10.0 中,Tableau 建立了兩個新的調色盤,更新了一些現有調色盤( 例如 Tableau 10 和 Tableau 20) ,並停用了其他一些調色盤。如果要繼續使用已停用的某個調色盤,您可以

編輯 **Preferences.tps** 檔案,新增該調色盤的十六進位值。可以根據需要新增任意多個色 彩板。

## 已停用調色盤的十六進位值

下表列出了已停用的調色盤,以及您可在 **Preferences.tps** 檔案中使用以便還原這些調色 盤的 XML 代碼和十六進位值。若按原樣使用程式碼,調色盤名稱將以 **Classic** 開頭,表示 它們來自 10.0 版本之前的版本。在許多情況下,已停用的調色盤有更新版本。

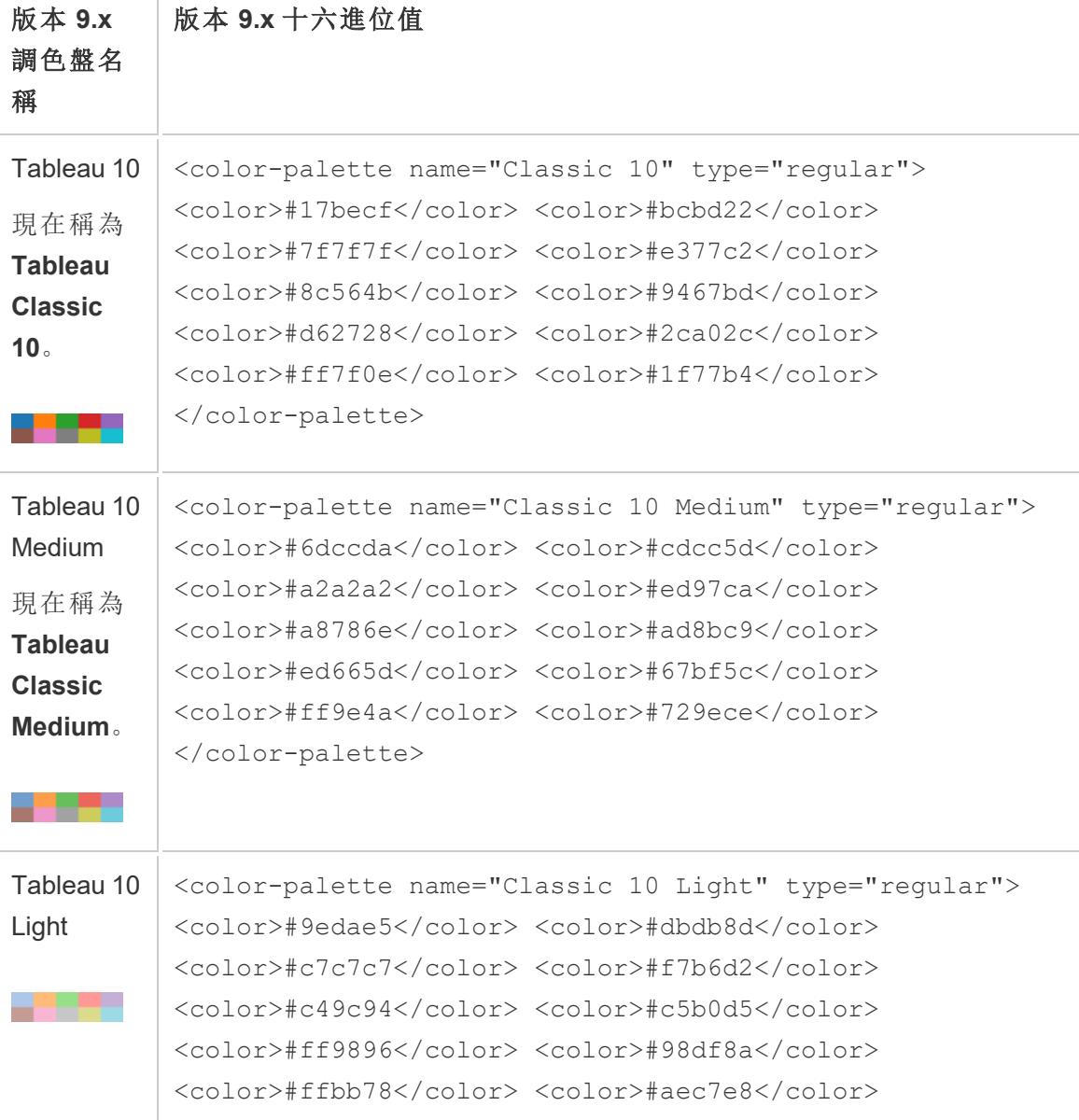

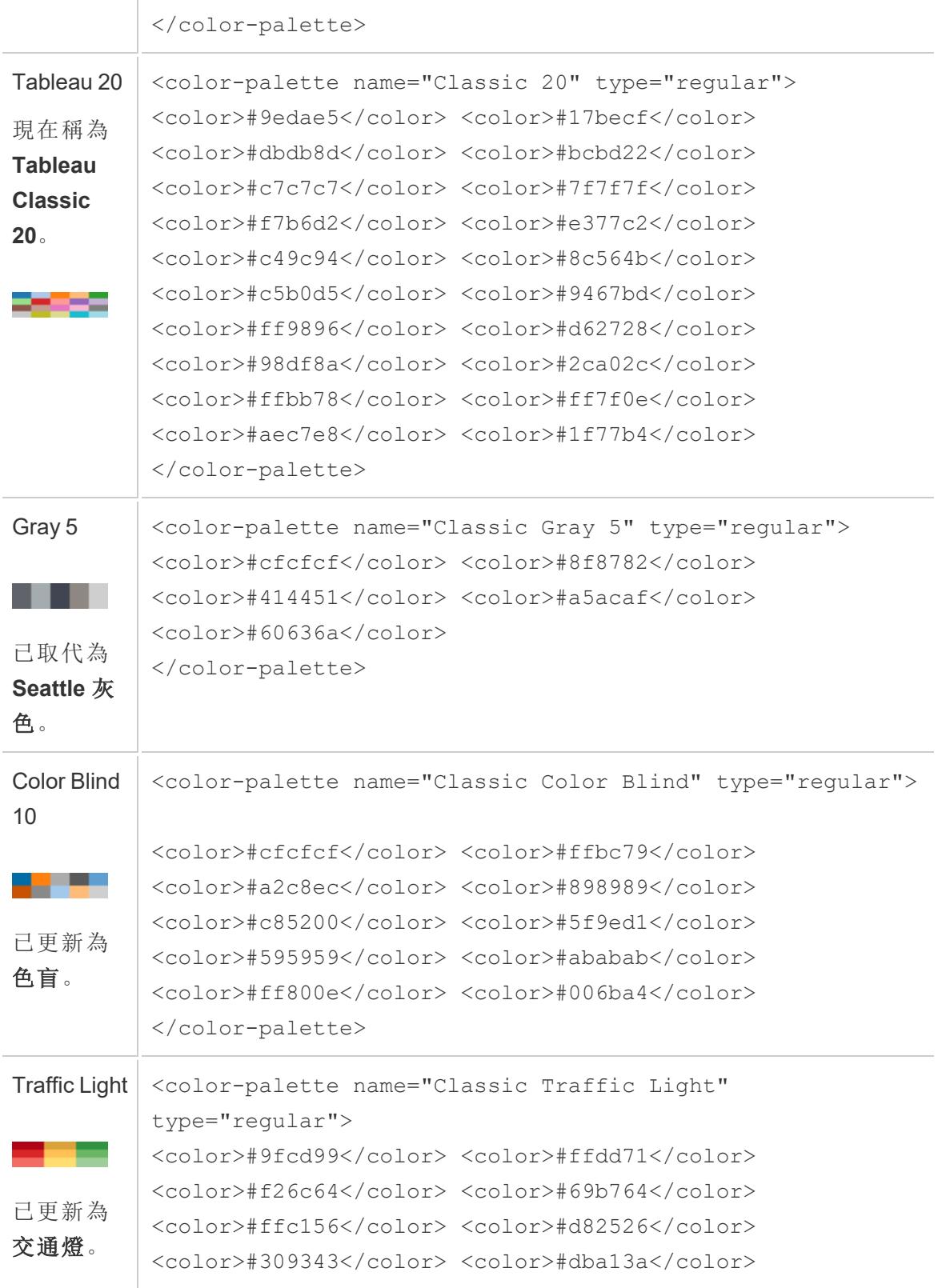

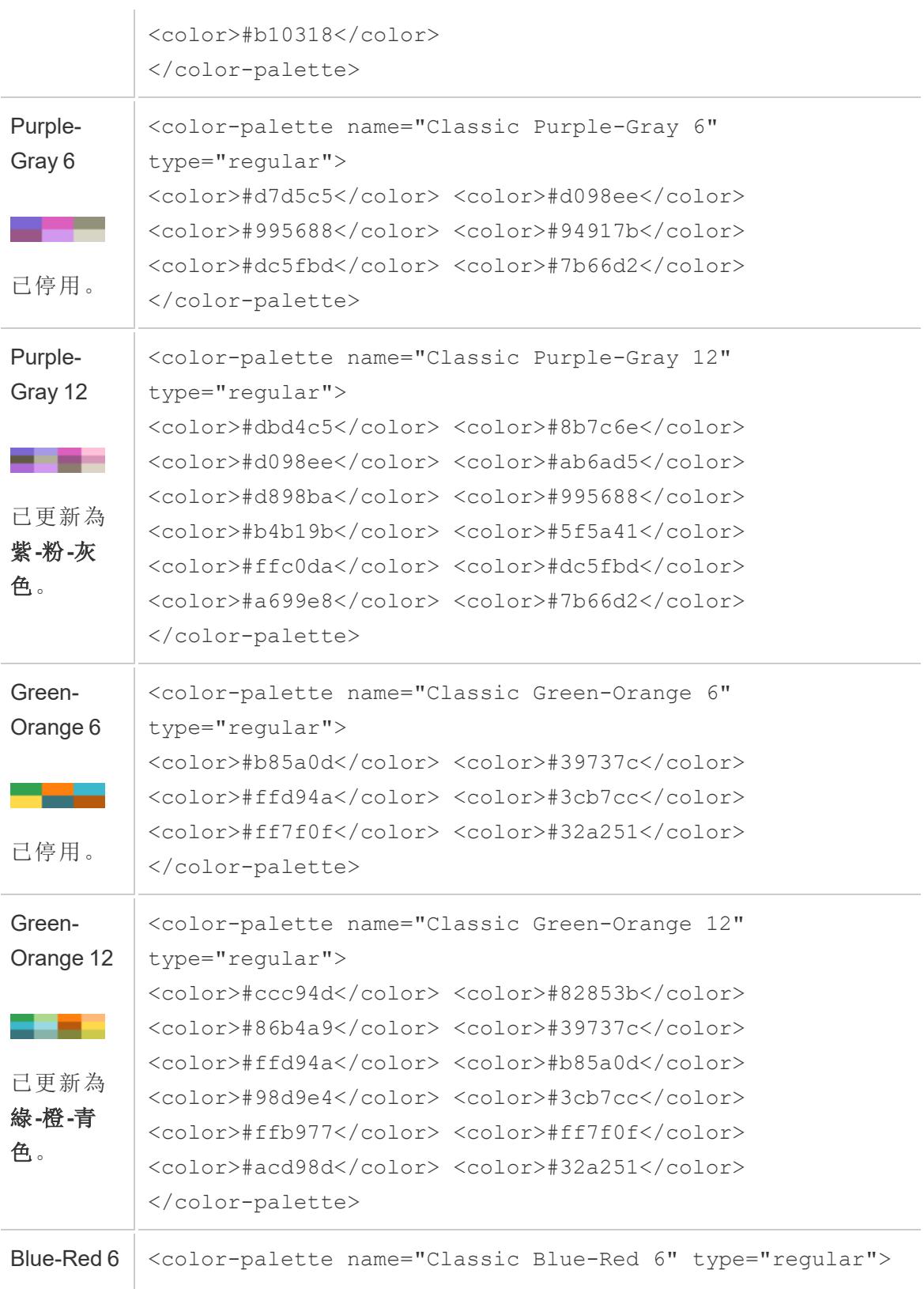

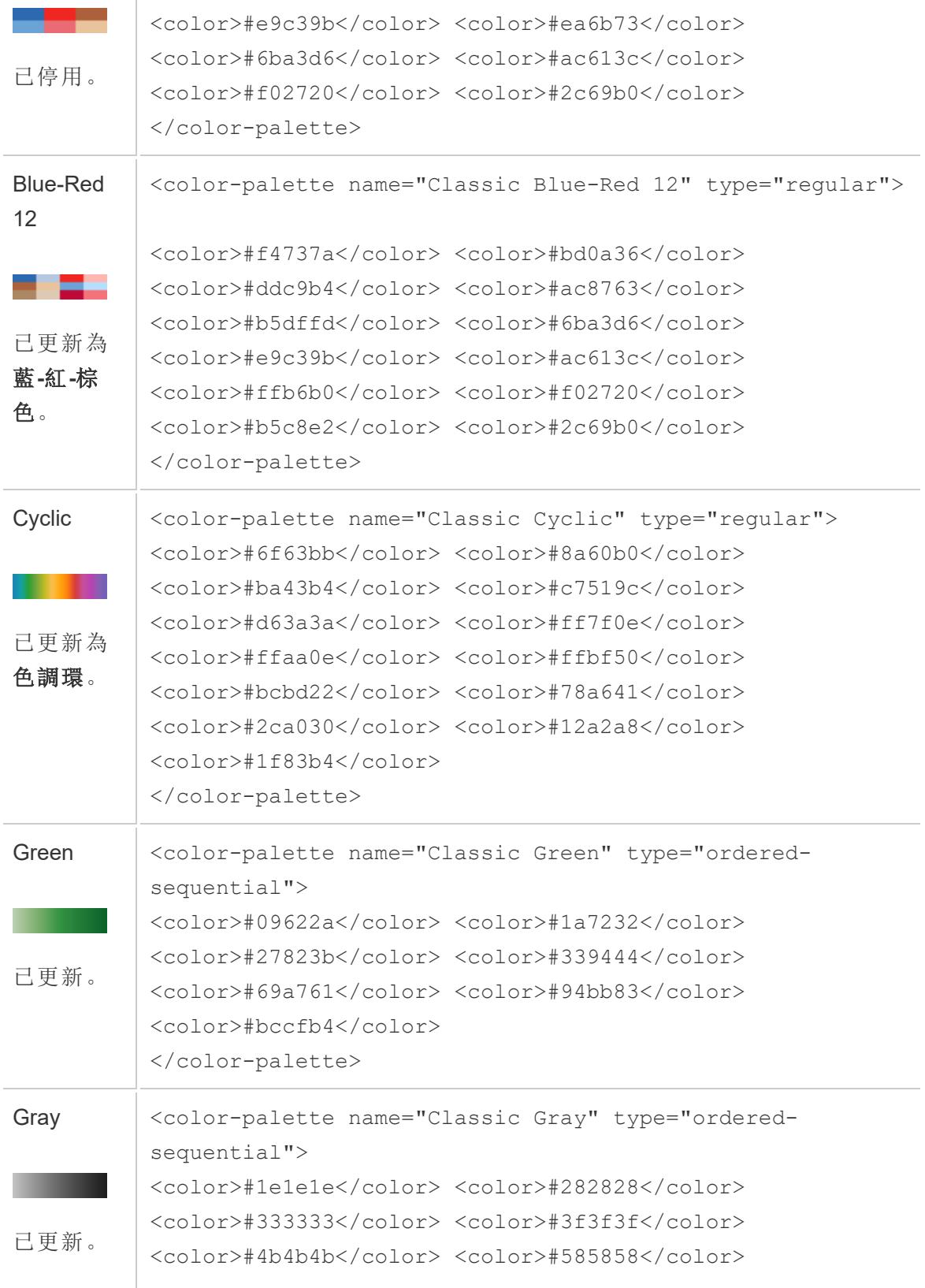

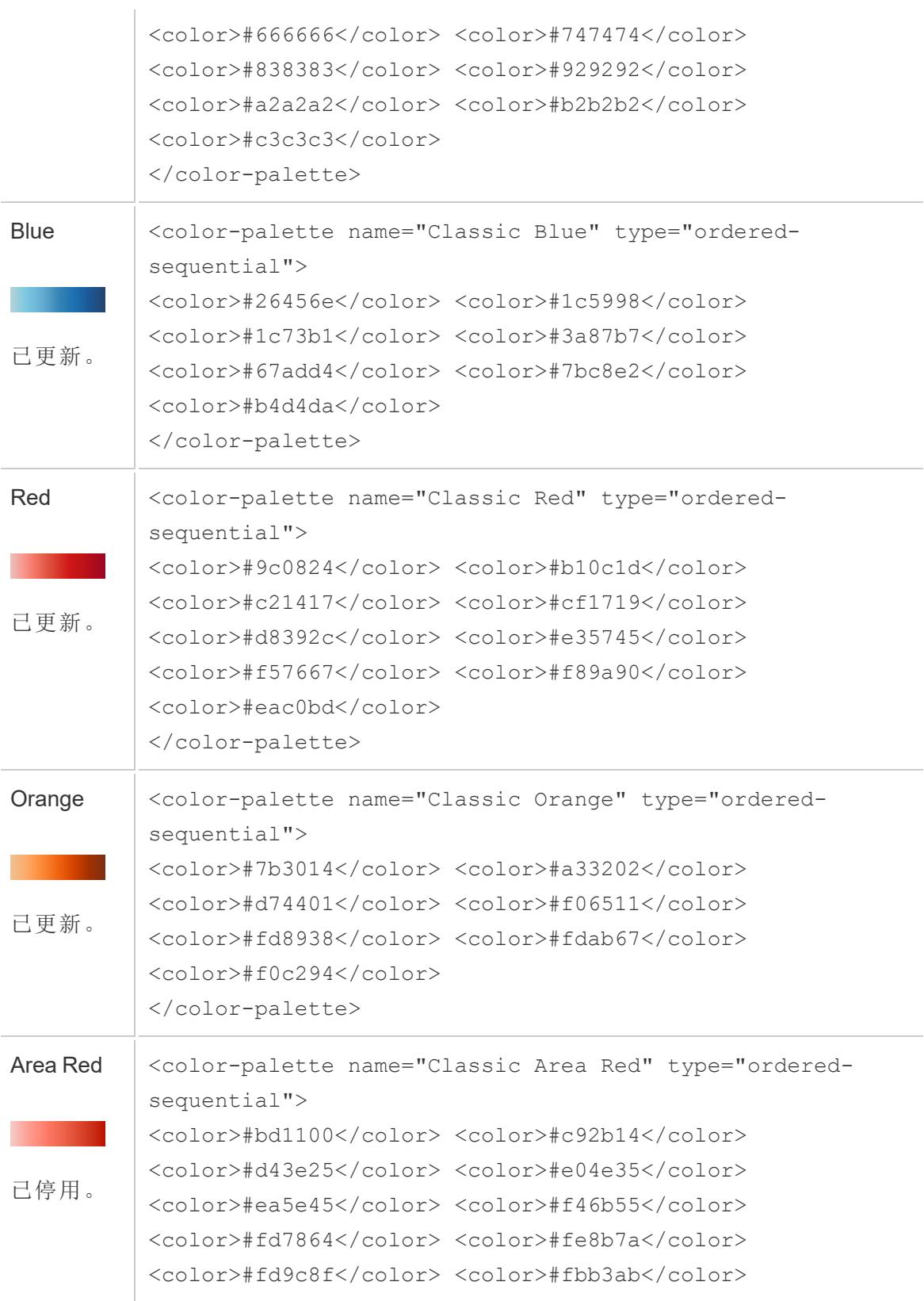

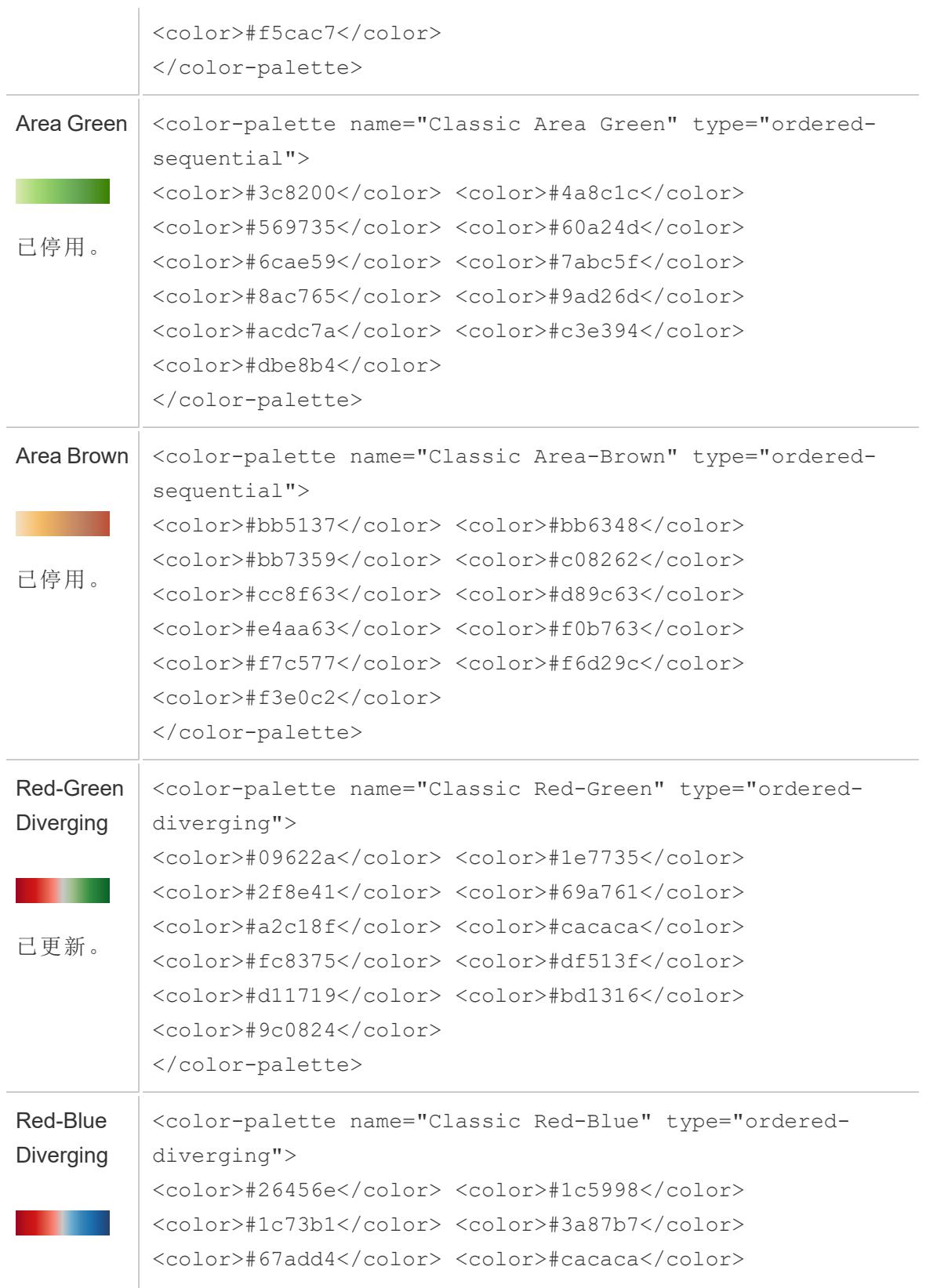

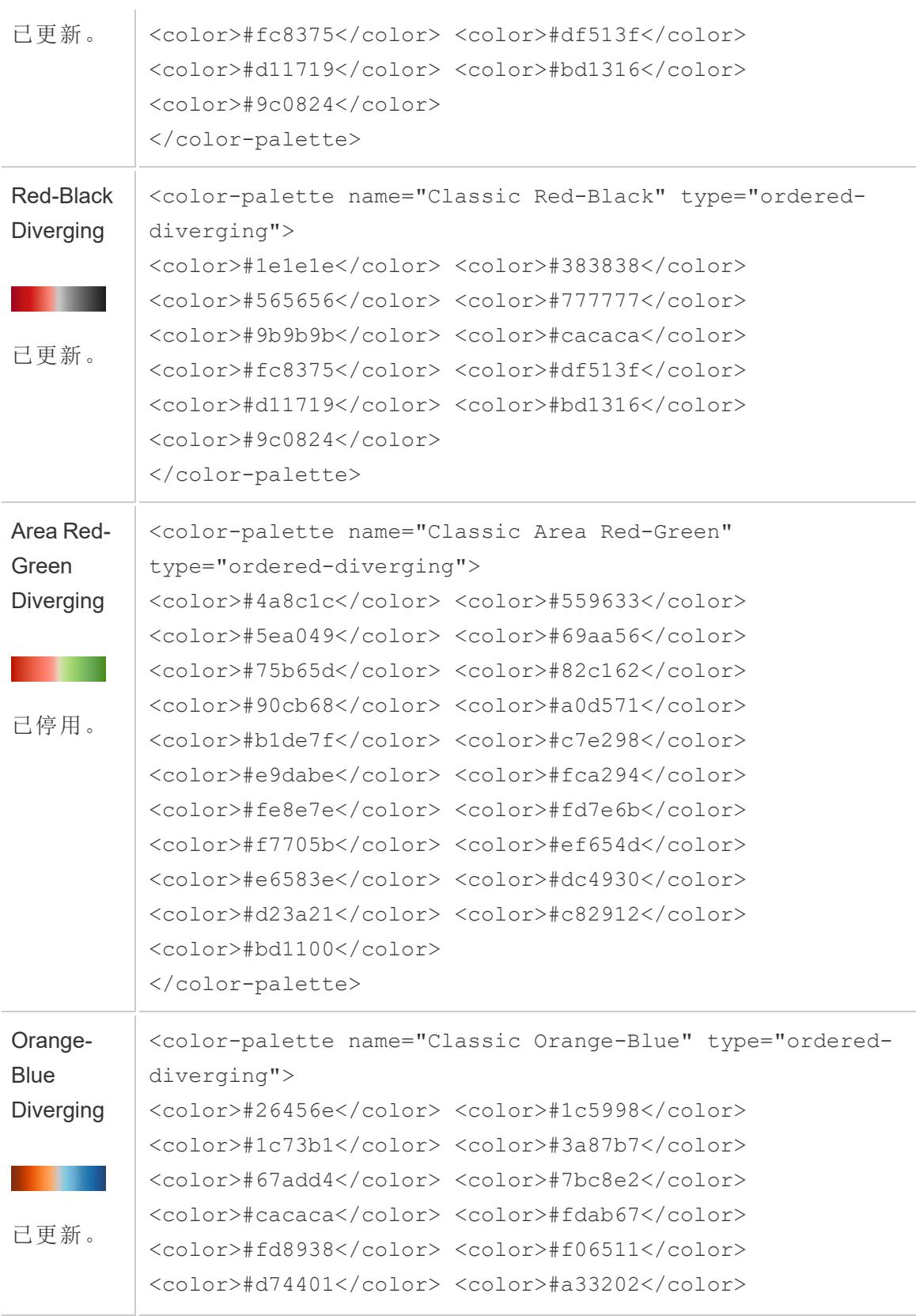

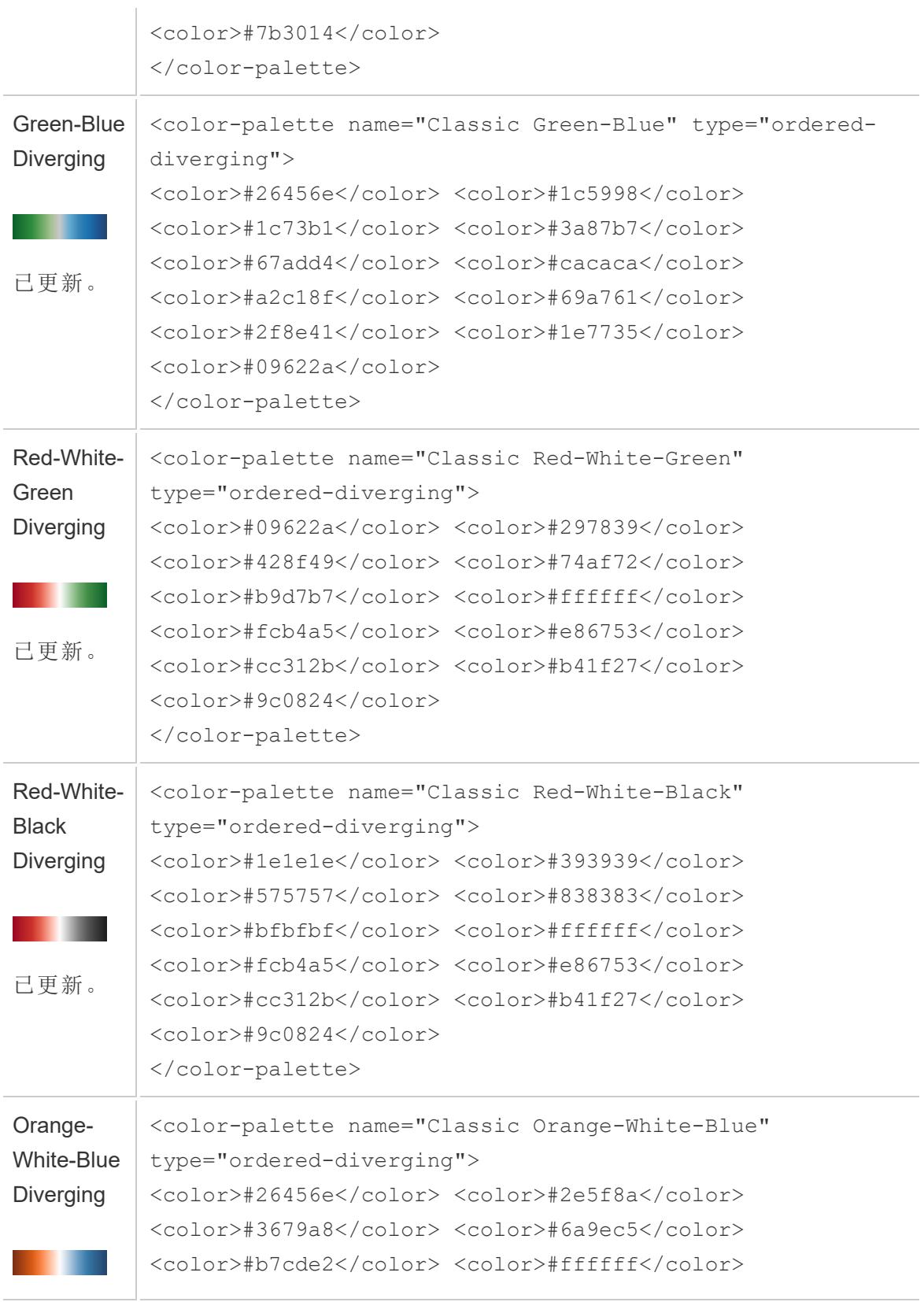

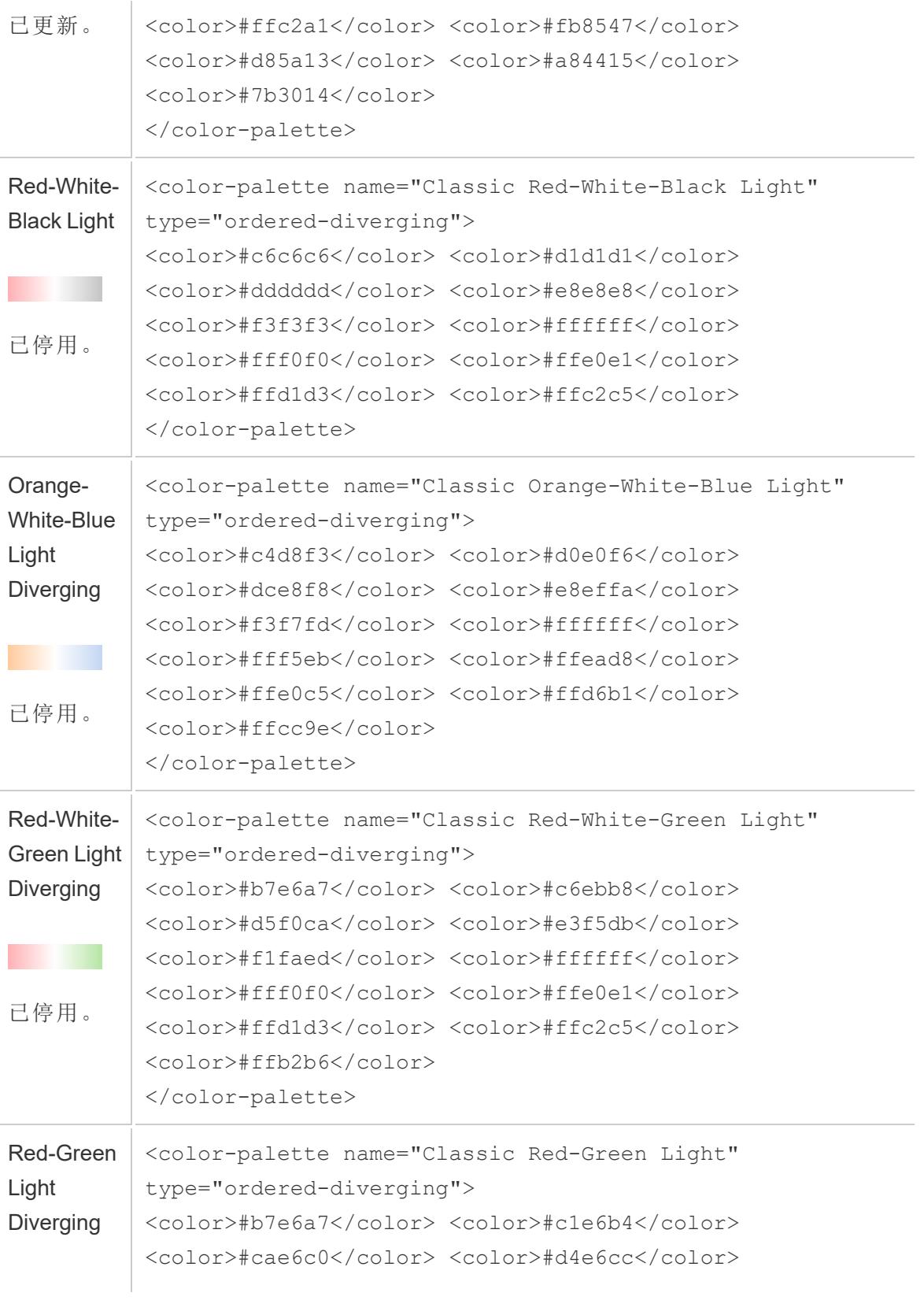

### Tableau Desktop 和 Web 製作說明

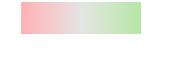

已停用。

<color>#dde6d9</color> <color>#e5e5e5</color> <color>#ecdbdc</color> <color>#f2d1d2</color> <color>#f8c7c9</color> <color>#fcbdc0</color> <color>#ffb2b6</color> </color-palette>

# 優化工作簿效能

當我們談到效能時,是指可以在 Tableau 中工作的速度。這可能表示資料分析的速度,例 如在您遠端存取的大型公司資料庫上使用Tableau Desktop。或者這可能是指在 Tableau Server 的桌面上載入檢視或儀表板窗格的速度。

如果您使用的資料量較少,則本部分中的許多建議對您來說是可選的。您的工作簿效能 可能像您期望的那樣快。但是如果您要處理數以億計的記錄,那麼設計一個高效的工作 簿對於您的工作速度極其重要。我們建議您在開始構建您的第一個檢視之前先檢視本部 分中的主題和提示。

改進效能幾乎總是意味著要進行權衡取捨。例如:您是否要犧牲速度以確保您擁有最新 的資料?是包括所有資料以進行分析重要,還是將分析速度更快的子集?資料越大,轉 譯及呈現所需的時間就愈長。不過,還是有些方式可以加速流程。在處理具有多個部分的 難題時,請考慮微調您的工作簿效能。挑選本節的主題以找出解決您特定問題的方法。

本節有關效能的主題會先討論概況,再向下切入特定功能。先討論資料庫、資料和擷取, 然後著重在討論會影響資料來源、工作簿、計算和視覺效果的因素。接下來的主題會討論 如何記錄和分析工作簿效能。最後我們看看如何減少上載到 Tableau server 的上載時間。

深入瞭解:如需本主題的深入資訊及相關資訊,請參閱: tableau.com 網站所提供的[設計高效率工作簿](https://www.tableau.com/zh-tw/learn/whitepapers/designing-efficient-workbooks)白皮書 [設計高效率工作簿](https://youtu.be/Si_ieb51DSs)( 1 小時) 和 [儀表板窗格效能的最佳作法](https://youtu.be/D2dzCp9CBy0)( 50 分鐘) 免費的視訊簡 報 [InterWorks](https://interworks.com/blog/) 部落格的 Tableau [效能最佳化流程圖](https://interworks.com/blog/rrouse/2018/05/16/the-tableau-performance-optimization-flowchart/)、Tableau [效能檢查清單](https://interworks.com/blog/bfair/2015/02/23/tableau-performance-checklist/)以及

Tableau [效能檢查清單部落格文章系列](https://interworks.com/blog/series/the-tableau-performance-checklist)。

# 一般秘訣

這個一般考量的清單是學習如何最佳化工作簿的起點。內容來自[設計高效率工作簿的](https://www.tableau.com/zh-tw/learn/whitepapers/designing-efficient-workbooks) TL;DR 頁面。

- 您的資料越乾淨, 就越能契合問題的結構, 而您的工作簿也就能運作得更加快速, 使您更為滿意。只連線至需要分析的資料。
- <sup>l</sup> 擷取是快速又輕鬆的方式,讓大部分工作簿都能更快速地運作。如果您不需要即時 資料且無法透過數量龐大的資料運作,則您應該嘗試擷取。
- <sup>l</sup> 大部分的儀表板窗格效能不彰都是設計不良所致,特別是單一儀表板上的圖表太 多,或是一次顯示太多的資料。保持簡明扼要。允許您的使用者逐漸向下切入詳細 資料,而不是嘗試顯示所有內容,然後進行篩選( 引導式分析) 。
- <sup>l</sup> 請勿使用您不需要的資料,無論是出自您所參照的欄位,或是您所回傳之記錄的精 細度皆然。使用篩選、隱藏未使用的欄位和彙總。
- <sup>l</sup> 在減少資料時,請務必有效地使用篩選。
- <sup>l</sup> 字串和日期的運算速度遲緩,而數字和布林值則很快速。
- <sup>l</sup> 效能不彰的工作簿沒有一勞永逸的解決方式。透過查看效能錄製工具,瞭解過去花 費時間的一切所作所為。查詢持續很久? 有很多查詢? 計算速度緩慢? 複雜的轉 譯?運用此深入分析資料,將您的心力集中投注於正確的方向。
- <sup>l</sup> 只要升級至最新版本即可提升效能,不會有任何其他瑣事纏身。
- <sup>l</sup> 如果資料來源速度遲緩,Tableau Desktop 同樣會變得遲緩。如果 Tableau Desktop 的 速度遲緩,則 Tableau Server 幾乎總是同樣會變得遲緩。
- <sup>l</sup> 效能調整是根據環境、資料、分析及工作簿的內容而進行的,是一項高度個人化的 作業。在某種情況下有效的方法,可能無法適用於其他情況;反覆測試以找出適合您 的特定狀況的有效方法。

# 工作簿優化器

工作簿優化器是一種工具,可識別工作簿是否遵循某些效能最佳作法。這些指南僅限於可 以從工作簿的中繼資料中剖析並由規則引擎算法評估的內容。並非所有建議都適用於或 適合每個工作簿。最佳化程式無法獲取多方效能,其中一些可以讓做事效率輕鬆許多。有 關詳情,請參[閱簡化工作簿](#page-3055-0) 在分頁2860和白皮書[設計高效能的生產工作簿。](https://www.tableau.com/zh-tw/learn/whitepapers/designing-efficient-workbooks)

執行工作簿優化器

### 在 Tableau Desktop 中

工作簿最佳化程式可從「伺服器」功能表或發佈對話方塊中獲得。

- 1. 在「伺服器」功能表中,按一下「最佳化程式」。
- 2. 將根據準則自動評估工作簿,結果將顯示為以下三個類別之一:採取動作、需要檢閱 或通過( 或通過並忽略) 。
- <sup>l</sup> 可能會看到少於三個類別。如果沒有準則屬於某個類別,則不會顯示該類 別。
- <sup>l</sup> 展開每個類別以查看準則。還可以展開每條準則,以獲取有關推薦理由的更 多資訊。有些具有特定於工作簿的其他資訊。
- <sup>l</sup> 可以選擇解決任何或不解決任何準則。由於執行最佳化程式是發佈過程中的 自願步驟,它並不會阻止您發佈。
- 3. 要關閉對話方塊並返回工作簿,請按一下「關閉」。
- 4. 要關閉對話方塊並返回發佈對話方塊,請按一下「發佈」。

#### 在 Web 製作過程中

工作簿最佳化程式可從 Web 創作中的發佈功能表和發佈對話方塊中獲得。

### 優化器類別

優化器將其指南分為三類:採取行動、待審查和通過。

採取行動表示更新工作簿以遵循這些最佳做法應該對工作簿的功能影響最小甚至沒有影 響。可能沒有理由避免進行這些變更。

待審查表明,遵循這些最佳作法可能涉及以更複雜的方式修改工作簿,例如重組資料來 源或簡化儀表板。

- <sup>l</sup> 對於這些指南,請使用您的最佳判斷來確定可以解決的問題或切實可行的問題。
- <sup>l</sup> 有些建議可能需要付出很多努力才能獲得最小效能提升,並不值得。
- <sup>l</sup> 使用效能記錄器獲取效能基準可能很有用。
- <sup>l</sup> 有些可能是您做出的深思熟慮的選擇。

作為作者,您是如何使工作簿盡可能高效的最終權威。請記住,為了有效地交付內容,應 該打破一些最佳作法。始終權衡工作簿的目標與改進效能的變更。

通過表示符合準則並且工作簿已經遵循該領域的最佳作法。但請記住,優化器對效能的 許多方面都無法捕捉到。如果忽略工作簿的任何準則,則此類別將重命名為「通過並忽 略」。

### 忽略方針

方針並不總是適合你。也許您要發佈一個範本工作簿供其他人使用,並且需要保留未使 用的欄位和資料來源。您不希望最佳化程式繼續通知您有關這些方針的資訊。

可以忽略工作簿的方針。

- 1. 針對特定方針, 按一下「忽略」按鈕。
	- <sup>l</sup> 將該方針設定為靜音並移至「通過並忽略」部分。即使再次執行最佳化程式, 該方針也不會出現在「採取動作」或「需要審核」部分中。
- 2. 要繼續評估該方針,請在「通過並忽略」部分中找到它的行,然後再按一下「忽略」按 鈕。
	- <sup>l</sup> 最佳化程式再次執行並評估該方針。最佳化程式每次執行時都會繼續檢查 它。

## 自動修復方針

來自工作簿最佳化程式的一些建議可以在沒有使用者輸入的情況下實施。針對這些方針, 可使用一個按鈕自動修復規則。如果該按鈕未出現,則必須手動解決該問題。

針對具體方針,按一下「自動修復」按鈕。

- <sup>l</sup> 建議的動作( 例如關閉未使用的資料來源) 在幕後進行,將該方針移至「通過」。
- <sup>l</sup> 如果因任何原因自動修復失敗,會收到通知並提示您手動解決問題。
- <sup>l</sup> 如果該按鈕不可用,則該方針無法自動修復,必須手動解決。

## 指南

每個指南都包含一個「consider」陳述式,該陳述式提出解決效能影響的潛在方法。這些必 須項目非常原則性,可能並不適用於所有情況。這些建議只是一個起點;自始至終都還是 要根據環境和工作簿目標來制定決策。

附註**:**並非所有建議都可以在瀏覽器中執行,可能需要變更為在 Tableau [Desktop](https://www.tableau.com/zh-tw/2021-2-features) 中 [編輯](https://www.tableau.com/zh-tw/2021-2-features)。

按字母導航到某個方針:[A](#page-3044-0) 。[B](#page-3044-0)。[C](#page-3044-0)。[D](#page-3045-0)。[E](#page-3046-0)。[F](#page-3046-0)。[G](#page-3047-0)。[H](#page-3047-0)。[I](#page-3047-0) 。[Ĵ](#page-3047-0)。[K](#page-3047-0)。[L](#page-3047-0)。[M](#page-3047-1)。[N](#page-3047-2)。[O](#page-3052-0)。[P](#page-3052-0)。[Q](#page-3052-0)。[R](#page-3052-0)。[S](#page-3052-0)。[T](#page-3052-0)。[U](#page-3052-0)。 [V](#page-3052-0)。[W](#page-3052-0)。[X](#page-3052-0)。[Y](#page-3052-0)。[Z](#page-3052-0)

#### <span id="page-3044-0"></span>計算長度

從工作簿優化器

輸出訊息範例:我的計算這個計算長度為 600 個字元

計算複雜計算的結果會影響效能。

考慮將計算拆分並將任何可能的內容移至資料庫,或使用 Tableau Prep 在分析之前建立 計算。

其他資訊

複雜和長計算可以寫入單個計算或寫成巢狀( 元件作為獨立計算編寫並在較大計算中使 用) 。使用巢狀元件建立計算可能會使故障排除和維護變得更容易,但它可能會增加複雜 性和額外的處理。如果可以,將這些元件推回資料來源可能有助於提高效能。

計算中的註釋計入長度,因此本指南可能由長註釋而不是長而復雜的計算觸發。

#### 計算將使用多個資料來源

從工作簿優化器

範例輸出訊息:資料來源供應鏈包括 17 個使用來自另一個資料來源欄位的計算。

當計算使用來自多個資料來源的欄位時,Tableau 無法利用任何優化,必須在本機計算所 需計算。

請考慮使用 Tableau Prep 建立計算並使用擷取。

其他資訊

將跨資料庫計算移至資料\層,可以在使用者請求儀表板之前執行處理。有關詳情,請參 [閱聯結資料](https://help.tableau.com/current/prep/zh-tw/prep_combine.htm#Join) (Prep) 和[建立詳細資料層級和排名計算](https://help.tableau.com/current/prep/zh-tw/prep_calculations.htm)。

在某些情況下,參數可能會觸發此指南。如果指示計算不使用多個資料來源,請檢查它是 否具有參數以及該參數是否可以簡化。

### <span id="page-3045-0"></span>儀表板大小不固定

從工作簿優化器

範例輸出訊息:儀表板 **Q3** 分析不是固定大小。

可以快取固定大小的儀表板,因為它們的大小是可預測的。使用自動儀表板大小調整意 味著結果取決於使用者的螢幕,因此必須每次都呈現儀表板。更頻繁地呈現儀表板會帶 來效能損失。

考慮使用固定的儀表板大小調整。

#### 其他資訊

雖然回應式元素是 Web 設計中的最佳做法,但讓儀表板能夠調整大小可能會扭曲內容的 版面配置,而且重新呈現會影響效能。對於 Tableau 視覺效果,最好使用[固定的儀表板大](https://help.tableau.com/current/pro/desktop/zh-tw/dashboards_organize_floatingandtiled.htm) [小](https://help.tableau.com/current/pro/desktop/zh-tw/dashboards_organize_floatingandtiled.htm),並使用[裝置特定的儀表板來](https://help.tableau.com/current/pro/desktop/zh-tw/dashboards_dsd_create.htm)支援不同的裝置和螢幕大小。

#### <span id="page-3046-0"></span>篩選器使用條件式邏輯

從工作簿優化器

範例輸出訊息:篩選器範例類型使用條件式邏輯。

維度篩選可以透過多種方式完成,例如在值清單上完成、藉助萬用字元比對或使用條件式 邏輯。條件式邏輯可能很慢。

請考慮將篩選器變更為不使用條件式邏輯。如有必要,請確保首先對最常見的結果進行邏 輯測試,並盡可能使用 ELSEIF 或 CASE。

#### 其他資訊

有關篩選的更多資訊,請參[閱篩選資料。](https://help.tableau.com/current/pro/desktop/zh-tw/filtering.htm#filter-categorical-data-dimensions)

#### 篩選器使用「僅相關值」

從工作簿優化器

範例輸出訊息:篩選器範例類型使用「僅相關值」。

篩選器使用「僅相關值」時,互動式篩選器控制項僅顯示在檢視的當前狀態下適用的選項。 每次對其他篩選器進行變更時,都必須重新查詢要顯示的值清單,這會影響效能。

請考慮改用儀表板篩選器動作。若終端使用者的獲益足夠有價值,以致於應該使用此功 能,請考慮擷取資料並最佳化擷取。

其他資訊

在某些情況下,必須使用「僅相關值」,以避免產生笨拙的篩選器清單。在這種情況下,不 要使用互動式篩選器,請嘗試使用[動作篩選器](https://help.tableau.com/current/pro/desktop/zh-tw/actions_filter.htm)。例如,請考慮如下儀表板:具有針對類別、 子類別和產品 ID 的串聯篩選器,其中產品 ID 設定為顯示「僅相關值」。取消該限制將顯著 擴大產品清單。可以建置簡單的視覺效果( 例如類別和子類別的橫條圖) ,並將其用作篩選 器,而不是使用篩選器。使用者按一下某個橫條,動作篩選器會套用於儀表板上的其餘視 覺效果。有關詳細資訊,請參[閱儀表板動作。](https://help.tableau.com/current/pro/desktop/zh-tw/actions_dashboards.htm)

<span id="page-3047-0"></span>即時資料連線

從工作簿優化器

範例輸出訊息:資料來源供應鏈不是擷取。

Tableau 擷取旨在盡可能高效地用於分析。由於資料來源的原因,使用擷取是提高效能的 最簡單的方法之一。擷取還具有許多針對最佳化的原生功能。

請考慮擷取資料來源。

其他資訊

在某些執行個體中,擷取資料可能會給 Tableau Server 或 Tableau 站台的資源帶來不必要 的壓力。與您的 Tableau 管理員一起確定最佳行動方案。

<span id="page-3047-1"></span>白皮書[《設計高效的工作簿》](https://www.tableau.com/zh-tw/learn/whitepapers/designing-efficient-workbooks)包含有關擷取以及如何利用它們來提高效能的大量資訊。 ( 可能需要登入才能存取白皮書。)

資料來源中的多個連線

從工作簿優化器

輸出訊息範例:資料來源供應鏈使用多個資料連線。

不能在本機計算包含多個連線的資料來源。

請考慮在 Tableau Prep 中合併資料來源並使用擷取進行分析。

其他資訊

<span id="page-3047-2"></span>有關詳細資訊,請參[閱聯結資料](https://help.tableau.com/current/prep/zh-tw/prep_combine.htm#Join) (Prep)。

巢狀計算

從工作簿優化器

範例輸出訊息:計算我的計算引用了另一個計算。

巢狀計算會增加複雜性和額外的處理程序,對於 IF 陳述式和其他效能密集型函數更是如 此。

請考慮將計算推送到資料來源或在擷取中具體化計算。

其他資訊

對於不在可視化項本身中但由可視化項中的計算引用的計算,可能會觸發此規則。例如, 試想四個欄位:

- 1. **Points earned**( 資料來源中的一個欄位)
- 2. **Quiz score** = [Points earned]\*10
- **3. Curved grade** =  $[Quiz score] * 1.05$
- 4. **Letter grade** = IF [Curved grade] >= 90 THEN "A" ELSEIF [ Curved grade] >= 80 THEN "B" ELSEIF [Curved grade] >=70 THEN "C" ELSEIF [Curved grade] >=60 THEN "D" ELSE "F" END

**Quiz score** 是僅引用欄位的非嵌套計算。**Curved grade** 和 **Letter grade** 都是嵌套計算,因 為它們包含對其他計算的引用。即使 viz 中只使用了 **Letter grade**,**Curved grade** 也會觸發 嵌套計算規則,因為在 **Letter grade** 中會使用。

有關在擷取中具體化計算的更多資訊( 立即計算) ,請參[閱在擷取中實現計算](#page-1069-0) 在分頁874。

有關在 Tableau Prep 中建置計算的詳細資訊,請參閱 Tableau Prep [中的計算](https://help.tableau.com/current/prep/zh-tw/prep_calculations.htm)。

### 未實現計算

從工作簿優化器

輸出訊息範例:尚未預先計算資料來源供應鏈。

計算計算結果會影響效能。

盡可能考慮將計算推送到資料來源。如果使用擷取,實現計算以預先計算其結果。

其他資訊

在資料擷取或後端資料來源中預先計算資料和計算。通過將此附加處理移至資料層,該處 理甚至在用戶請求儀表板之前就可完成。

擷取資料通常會提高效能,儘管在資料新鮮度和某些功能方面存在折衷。有關資料擷取選 項的更多資訊,請參閱[擷取資料](#page-1047-0) 在分頁852;有關實現計算的更多資訊,請參閱[在擷取中實](#page-1069-0) [現計算](#page-1069-0) 在分頁874。

擷取資料::對「資料」窗格頂部的資料來源名稱按滑鼠右鍵,然後選取「**擷取資料」**。在配置 對話框方塊中,選擇「立即計算」。

資料來源數量

從工作簿優化器

輸出訊息範例:工作簿包含 17 個資料來源。

每個資料來源都會影響 Tableau 載入和呈現工作簿所花費的時間。

如果可以,請考慮合併資料來源,尤其是在粒度層級相同或它們支源相同分析時。

其他資訊

有關合併資料來源的詳細資訊,請參[閱與您的資料建立關聯](#page-775-0) 在分頁580,或考慮使用 Tableau Prep。

但是,請注意不要過度合併資料來源。每種類型的分析都建立在設計良好的資料來源之 上時,工作簿的效能才會最好。如果很難合併資料來源,這可能代表分析應該分成多個工 作簿,每個工作簿都有更明確的目的。

#### 要將分析拆分到多個工作簿,請嘗試以下方法之一:

- <sup>l</sup> 儲存工作簿的副本並從每中刪除不必要的工作表、儀表板和資料來源。有關詳情, 請參閱簡化工作簿。
- <sup>l</sup> 將特定工作表複製到新工作簿中。這可能更有效,因為將儀表板複製到新工作簿中 只會保留該儀表板所需的內容。但是,並不是可以輸送所有格式選項。有關詳細資 訊,請參閱[在工作簿之間複製資訊](#page-3094-0) 在分頁2899。

篩選器數量

從工作簿優化器

輸出訊息範例:**Classroom Distribution**這張 Google 試算表包含 17 個篩選器。

檢視上過多篩選器會建立更複雜的查詢。

請考慮減少篩選器的數量並盡可能使用篩選器動作。並非所有類型和格式的篩選器在效 能方面都是相同的,因此請考慮優化必要的篩選器。

其他資訊

[設計高效生產工作簿白](https://www.tableau.com/zh-tw/learn/whitepapers/designing-efficient-workbooks)皮書有一整個關於篩選器更詳細內容的區段。簡而言之:

- <sup>l</sup> 減少篩選器的數量
- <sup>l</sup> 套用於多個工作表的篩選器會在每次變更時觸發多個查詢
- <sup>l</sup> 限制使用僅顯示相關值 。必要時請使用擷取將有助於優化此功能。

Tableau Desktop 和 Web 製作說明

- <sup>l</sup> 避免高基數包含/排除篩選器
- <sup>l</sup> 當使用者與篩選器互動時,使用「套用」按鈕防止多次重新整理
- <sup>l</sup> 篩選檢視中存在的欄位
- <sup>l</sup> 使用連續日期篩選器而不是離散日期篩選器
- <sup>l</sup> 內容篩選不應單純用於提高效能

篩選器動作是引導使用者熟悉儀表板的有效方式。有關詳情,請參閱[篩選動作](#page-1490-0) 在分頁1295 動作。

#### 版面配置容器的數量

從工作簿優化器

範例輸出訊息:儀表板 **Q3** 分析包含 42 個版面配置容器。

版面配置容器會複雜化儀表板呈現。

請考慮移除不必要的版面配置容器,並簡化儀表板設計。

其他資訊

有關版面配置容器和版面配置窗格的詳細資訊,請參閱[使用配置容器組合專案](#page-2764-0) 在分頁 [2569](#page-2764-0)。

#### LOD 計算次數

從工作簿優化器

輸出訊息範例:工作簿包含 42 個 LOD 計算。

計算複雜計算的結果會影響效能。通常,即時使用 LOD 來解決可以在分析之前處理的資 料來源中的粒度問題。

考慮為分析定制資料來源,以避免需要太多的 LOD。

#### 其他資訊

詳細等級計算是強大的工具,但價格昂貴。請確保僅在必要時使用它們。

生產資料庫旨在處理大量查詢負載,並且是將處理移出 Tableau 的絕佳選擇。FIXED LOD 計算有時可以由資料庫執行。Tableau Prep 還支援 FIXED LOD 計算。有關詳情,請參閱[創](https://help.tableau.com/current/prep/zh-tw/prep_calculations.htm) [建詳細等級和排名計算。](https://help.tableau.com/current/prep/zh-tw/prep_calculations.htm)

儀表板中的檢視數量

從工作簿優化器

輸出資料範例:儀表板**Q3** 分析包含 17 個檢視

儀表板必須先載入所有元素才能顯示。儀表板包含的檢視越多,載入所需的時間就越長。 儘管它通常會需要重新設計,但減少儀表板中的檢視數量通常是提高其效率的最佳方 式。

請考慮減少檢視、篩選器和其他元素的數量來簡化儀表板,使其盡可能有效而簡單。從任 何可以立即移除的東西開始。有關讓儀表板更整齊的其他方法,請參閱簡化工作簿

其他資訊

如果需要進行後續重新設計,請記住並非所有檢視都會對效能產生相同影響。著重於標 記、篩選器或其他複雜性最多的 Google 試算表。好的策略可以是將初始儀表板限縮為摘 要資訊,並且僅在使用者請求時提供其他詳細資訊。這種引導式向下挖掘有許多策略,包 括:

- <sup>l</sup> 使用動作篩選器。有關詳情,請參閱[篩選動作](#page-1490-0) 在分頁1295動作。
- <sup>l</sup> 使用帶有顯示/隱藏按鈕的版面配置容器隱藏容器中的詳細檢視。有關詳情,請參 [閱按一下按鈕以顯示和隱藏物件](#page-2732-0) 在分頁2537。
- <sup>l</sup> 將儀表板分成多個儀表板並使用巡覽按鈕。有關詳細資訊,請參閱「[巡覽](#page-2731-0)」和「下載」 [物件的詳細選項](#page-2731-0) 在分頁2536

工作簿的 Google 試算表張數

從工作簿優化器

輸出訊息範例:工作簿包含 42 個可見 Google 試算表

工作簿的整體大小會影響處理和顯示所需的時間。必須先載入所有可見 Google 試算表, Tableau 才能顯示工作簿或檢視。減少 Google 試算表張數量有助於加快載入時間。

請嘗試關閉不需要的 Google 試算表、隱藏儀表板中使用的 Google 試算表,或將分析拆分 為多個工作簿來以減少工作簿中的Google 試算表數量。

其他資訊

刪除分析不需要的 **Google** 試算表:在工作簿底部的 Google 試算表索引標籤按滑鼠右 鍵,然後選取「刪除」。

隱藏使用中的 **Google** 試算表:在儀表板窗格或本文中使用的工作表無法刪除,但可以隱 藏。請參[閱管理儀表板窗格和本文中的工作表](#page-2836-0) 在分頁2641以獲得更多資訊。

- <sup>l</sup> 若要隱藏儀表板中所有的 Google 試算表,請在工作簿底部的儀表板索引標籤按滑 鼠右鍵,並選取「隱藏所有 Google 試算表」。
- <sup>l</sup> 隱藏特定 Google 試算表:在工作簿底部的 Google 試算表索引標籤按滑鼠右鍵,然後 選取「隱藏」。

如果所有 **Google** 試算表都需要使用,請決定是否可以將分析拆分為多個工作簿,每個工 作簿都有更明確的目的。

- <sup>l</sup> 儲存工作簿的副本並從每中刪除不必要的工作表、儀表板和資料來源。有關詳情, 請參閱簡化工作簿。
- <sup>l</sup> 將特定工作表複製到新工作簿中。這可能更有效,因為將儀表板複製到新工作簿中 只會保留該儀表板所需的內容。但是,並不是可以輸送所有格式選項。有關詳細資 訊,請參[閱在工作簿之間複製資訊](#page-3094-0) 在分頁2899。

<span id="page-3052-0"></span>未使用的資料來源

從工作簿優化器

輸出訊息範例:工作簿中未使用資料來源供應鏈。

每個資料來源都會影響 Tableau 載入和呈現工作簿所花費的時間。

請考慮關閉未使用的資料來源。

其他資訊

如果沒有使用任何資料來源,請關閉它們:在「資料」窗格頂部對資料來源名稱按滑鼠右 鍵,然後選取「關閉」。

未使用的欄位

從工作簿優化器

輸出訊息範例:資料來源供應鍵包含 42 個未使用的欄位。

隱藏未使用的欄位可防止其被不必要地查詢並減少擷取的大小。

請考慮隱藏所有未使用的欄位,無論資料來源是否為資料擷取。

其他資訊

#### 隱藏未使用的欄位

- 在 Tableau Desktop 中:開啟「資料」窗格頂部的下拉式功能表,然後選取「隱藏所有 未使用的欄位」。
- 在 Web 製作中:在未使用的欄位按滑鼠右鍵並選取「隱藏」。無法在 Web 製作中大 量隱藏未使用的欄位。如果不敢單獨隱藏欄位,請考慮在 Tableau [Desktop](https://www.tableau.com/zh-tw/2021-2-features) 中進行 [編輯](https://www.tableau.com/zh-tw/2021-2-features),而不是在瀏覽器中工作。

### 使用資料混合

從工作簿優化器

範例輸出訊息:工作表教室分佈使用資料混合。

資料混合效能由連結欄位中唯一成員的數量驅動。

請盡可能考慮使用關係。若需要混合,請嘗試使用低基數連結欄位。

其他資訊

有[幾種方法可](https://help.tableau.com/current/pro/desktop/zh-tw/datasource_plan.htm#methods-of-combining-data)以合併來自多個來源的資料[。資料混合會](https://help.tableau.com/current/pro/desktop/zh-tw/multiple_connections.htm)將兩個單獨的查詢傳送到兩個單 獨的資料來源,並將結果一起顯示在視覺效果中。這些查詢位於[連結欄位層](https://help.tableau.com/current/pro/desktop/zh-tw/multiple_connections.htm#establish-a-link)級,結果合併 在 Tableau 的記憶體中。大型查詢結果需要更多處理程序才能產生最終視覺效果。

提示:若未使用資料混合,但工作簿最佳化程式未履行此規則,請檢查工作簿是否使用[跨](https://help.tableau.com/current/pro/desktop/zh-tw/filter_across_datasources.htm) [資料來源篩選](https://help.tableau.com/current/pro/desktop/zh-tw/filter_across_datasources.htm)。跨資料來源篩選會遇到與欄位基數相關的類似效能問題。

使用日期計算

從工作簿優化器

輸出訊息範例:資料來源供應鏈包含 17 個日期計算。

日期邏輯可能很複雜。最大限度地減少必須在 Tableau 中進行的日期計算和轉換。

請考慮在其他方法之前使用 DATEPARSE 和 MAKEDATE,並盡可能嘗試使用 DATEDIFF() 等內建函數。若按日期篩選,請使用相對日期篩選器或連續日期篩選器,而不是離散篩選 器。

其他資訊

在 Tableau 中進行計算可能會對效能產生重大影響,尤其是[日期函數](https://help.tableau.com/current/pro/desktop/zh-tw/functions_functions_date.htm#date-functions-available-in-tableau)。請考慮進行擷取和 [具體化計算](https://help.tableau.com/current/pro/desktop/zh-tw/extracting_optimize.htm),或將計算推送到資料來源。有關在 Tableau Prep 中建置計算的詳情,請參閱 在 Tableau Prep [中建立計算。](https://help.tableau.com/current/prep/zh-tw/prep_calculations.htm)

附註:若日期計算巢狀於另一個計算中,最佳化程式將傳回巢狀日期計算的名稱,即 使父計算是視覺效果中使用的欄位。

使用分組

從工作簿優化器

輸出訊息範例:資料來源供應鏈使用 17 個分組欄位

Tableau 的原生分組功能會載入欄位的整個網域,這可能會對效能產生影響。

請考慮將計算欄位與 CASE 陳述式或集合一起使用,而不是群組。

其他資訊

在為[《設計高效工作簿》](https://www.tableau.com/zh-tw/learn/whitepapers/designing-efficient-workbooks)白皮書執行的測試中,使用 CASE 和集合進行分組的效能優於原 生分組功能。

[CASE](https://help.tableau.com/current/pro/desktop/zh-tw/functions_functions_logical.htm) 函數可用於建立群組。想像資料涉及一副紙牌的情境。其中具有針對紙牌值( 2-10、 J、Q、K、A) 的欄位,但分析應該將非數字牌與數字牌進行比較。進行分組的 CASE 陳述式 可以是

```
CASE [Value]
        WHEN "J" THEN "Face card"
        WHEN "Q" THEN "Face card"
        WHEN "K" THEN "Face card"
        ELSE "Number card"
        END
```
集合具有集合動作的額外優勢,這些優勢可讓集合比傳統分組功能更強大和靈活。有關詳 細資訊,請參[閱建立集合](#page-1210-0) 在分頁1015和[集合動作](#page-1535-0) 在分頁1340。

# <span id="page-3055-0"></span>簡化工作簿

## 化繁為簡、盡善盡美

深思熟慮以降低複雜性是達到良好效能的關鍵。首先無傷大雅的便是刪除未使用的元 素。

工作簿

- <sup>l</sup> 刪除 **Google** 試算表:在工作簿底部的 Google 試算表索引標籤上按滑鼠右鍵,然後 選取「刪除」。
- <sup>l</sup> 隱藏 **Google** 試算表:在工作簿底部的 Google 試算表索引標籤按滑鼠右鍵,然後選 取「隱藏」。

工作表

- <sup>l</sup> 移除參數、集合、分組:在「資料」窗格中的項目按滑鼠右鍵並選取「刪除」。
- 删除計算:在「資料」窗格中的計算按滑鼠右鍵並選取「刪除」。
- <sup>l</sup> 移除篩選器:在篩選器架上的欄位按滑鼠右鍵右鍵,然後選取「移除」。請注意,移 除快速篩選器介面(開啟篩選器功能表並選取「隱藏卡片」) 不會刪除篩選器本身。

儀表板

- <sup>l</sup> 移除版面配置容器:開啟「版面配置」窗格並展開項目階層。在每個版面配置容器 ( 平鋪、水平或垂直) 按滑鼠右鍵並選取「移除容器」。
- 移除篩選器或圖例:選取篩選器或圖例並開啟下拉式功能表並選取「從儀表板中刪 除」。
- 移除裝置專用版面配置:在「儀表板」窗格中,開啟裝置專用版面配置並選取「刪除 版面配置」。

資料來源

- 關閉資料來源:在「資料」窗格頂部對資料來源名稱按滑鼠右鍵,然後選取「關閉」。
- <sup>l</sup> 隱藏未使用的欄位:開啟「資料」窗格頂部的下拉式功能表,然後選取「隱藏所有未 使用的欄位」。
- <sup>l</sup> 使用資料來源篩選器:對「資料」窗格頂部的資料來源名稱按滑鼠右鍵,然後選取 「編輯資料來源篩選器」 > 「新增」
- 配置擷取:對「資料」窗格頂部的資料來源名稱按滑鼠右鍵,然後選取「擷取資料」。在 對話方塊中,您可以:
	- <sup>l</sup> 使用擷取篩選器來限制將多少資料拉入擷取
	- 彙總可視維度的資料以減少不必要的粒度
	- <sup>l</sup> 隱藏所有未使用的欄位以從擷取中刪除它們

### 分解工作簿

如果一個工作簿包含用於不同分析目的的多個 Google 試算表或儀表板,請考慮將其拆分 為多個工作簿,每個工作簿都有更目的明確的用途。

- <sup>l</sup> 選項 **1:**儲存工作簿的副本並從每個中刪除不必要的 Google 試算表、儀表板和資料 來源。有關範例,請參見上文。
- <sup>l</sup> 選項 **2**:將特定 Google 試算表複製到新工作簿中。這可能更有效,因為將儀表板複 製到新工作簿中只會保留該儀表板所需的內容。但是,並非所有格式選項都會被傳 達。有關詳情,請參閱複製 Google [試算表和資料來源。](https://help.tableau.com/current/pro/desktop/zh-tw/copy_b_wkbks.htm)

### 一般建議

這些建議來自白皮書[設計高效能生產工作簿。](https://www.tableau.com/zh-tw/learn/whitepapers/designing-efficient-workbooks)

- <sup>l</sup> 新增資料來源篩選器、刪除不必要的欄或彙總到適當的層級來限制資料
- 擷取解決許多問題。從即時連線變更為資料擷取將使大多數工作簿執行得更快。如 果沒有執行資料擷取,這是第一個開始的地方,即使只是作為排除其他資料問題的 測試。
- <sup>l</sup> 簡單就是快速。
- <sup>l</sup> 將複雜性移至資料層。
- 使用擷取
- <sup>l</sup> 使用固定的儀表板大小
- 升級至最新版的 Tableau
- <sup>l</sup> 限制資料。資料量是影響效能的最重要因素。

# 在資料庫層級瞭解您的資料

瞭解您的資料庫設計中某些因素對 Tableau 效能的影響可能會給您提供資訊,您可以使用 此資訊與您的資料庫團隊一起在資料庫層級優化資料。

### 啟用參考完整性支援

支援參考完整性的資料庫支援 Tableau 的「假設存在參考完整性」功能,從而可提高內部 聯結的效能。在資料庫伺服器上,處理聯接會耗費時間和資源。當您聯接資料來源中的多 個表時,Tableau 使用使用者通常看不到的功能,此功能稱為聯接挑選。聯接挑選只查詢 相關的表,而不是聯接中定義的所有表。只有在表之間定義參考完整性時,才會發生聯接 挑選。有關詳情,請參閱[聯結的假設存在參考完整性](#page-943-0) 在分頁748。

### 請確保資料庫權限支援建立臨時表

您的資料庫是否授予使用者建立和刪除臨時表的權限,環境是否有足夠的周邊同作空間 用於正在執行的查詢?Tableau 會建立臨時表以幫助提高效能和新增功能。臨時表會暫 時儲存特定於連線的資訊。如果在資料庫中建立臨時表受到限制,則工作簿和檢視的總 體效能達不到最快。

### 建立表索引

對關聯式資料庫中的表編制索引。若要成功地對您的資料集編制索引,請確定您經常篩 選的欄位並將它們新增到索引中。如果您有一個經常用作上下文篩選器的欄位,請考慮 將其設定為主索引。如果所使用的 Access 表包含 200,000 列以上的資料,請考慮對這些 表設定索引。您可透過在 Access 線上說明中搜尋 [索引] 來瞭解如何執行此操作。您可以 將 2 GB 的資料( 大約 1-2 百萬列) 正式存儲在 Access 資料庫中,但在遠低於此限制時的 執行效能較差。

許多資料庫管理系統 (DBMS) 環境具有可以檢視查詢和有用的建議索引的管理工具。

## 備份資料

如果將大型資料庫表分為多個較小的表,則通常可以提高效能。例如,您可以建立針對特 定資料子集的 Access 表叢集。

### 使用資料庫伺服器

如果您有大量的資料,您可能會考慮將其存儲在資料庫伺服器中,如存儲在 Oracle、 MySQL 或 Microsoft SQL Server 中。Tableau Professional Edition 可以連線到這些更大的資 料庫伺服器。

# 測試您的資料並使用擷取

您可能無法控制資料庫執行所需的硬體、處理能力和磁碟空間。也無法控制在任何給定時 間存取資料庫的人數、執行的服務數或網路的可靠性。但是,在開始組建工作簿之前,您 可以測試資料的原始效能,以瞭解您的工作環境。您可以執行一些操作來影響您所建立的 工作簿的效能,首先確定選取連線到資料的方式:您使用的驅動程式以及您的連線類型是 *[*即時*]* 還是 *[*擷取*]* 。

### 測試盡可能接近資料

測試資料的原始效能的好方法是在資料所在的電腦上安裝 Tableau Desktop 並執行某些查 詢。這將從效能結果中消除外部因素,如網路頻寬和延遲,並幫助您瞭解資料來源中查詢 的原始效能。

此外,您可以對資料使用 *[*本機主機*]* 名稱,而不是使用 DNS 名稱,以幫助確定諸如慢速名 稱解析或代理伺服器之類的環境因素是否正在降低效能。

### 使用本機資料庫驅動程式進行連線

如果使用本機資料庫驅動程式連線到資料,則與使用 ODBC 驅動程式連線到同一資料相 比,您往往會感覺效能明顯更快。當您使用本機資料庫驅動程式時,請確保使用的是最新 版本。資料庫供應商一直在努力改善他們的驅動程式。有關驅動程式的清單,請參閱 Tableau 網站上的[驅動程式和啟動。](http://www.tableau.com/zh-tw/support/drivers)

## 使用擷取而不是即時資料

取決於您的資料,在資料來源頁上,您可以在即時連線或擷取連線之間進行選取。即時連 線直接連線到資料。Tableau 擷取是呈現 Tableau 視覺效果所需的壓縮資料快照, 此快照 存儲在本機並且會載入到記憶體中。擷取旨在以最佳方式使用電腦記憶體的所有部分。

使用擷取有幾個原因,但與效能相關的主要原因是查詢執行速度慢。擷取資料格式旨在為 分析查詢提供快速回應。在這種情況下,您可以將擷取看作查詢加速快取。

有關 Tableau 擷取的詳情,請參閱[擷取資料](#page-1047-0) 在分頁852。另一項參考是關於擷取的三部分 部落格文章, 第一篇部落格為瞭解 Tableau [資料擷取](https://www.tableau.com/about/blog/2014/7/understanding-tableau-data-extracts-part1)。

### 減少資料量

建立擷取時,使用篩選器排除不需要的資料。另外,詢問自己是否需要資料來源中的所有 記錄,或者是否可以將擷取局限於代表性樣本。有關詳情,請參[閱擷取資料](#page-1047-0)在分頁852。

### 隱藏未使用的欄位

當您建立擷取時,未包括隱藏的欄位。建立擷取之前,使用 **[**隱藏所有未使用的欄位**]** 選 項隱藏不需要的欄位。這使得擷取較小,從而提高效能。有關詳情,請參[閱隱藏或取消隱](#page-1182-0) 藏欄位 [在分頁](#page-1182-0)987。

### 優化擷取

選取 **[**立即運算計算**]** 選項可在您的擷取中實現計算,這表示特定計算作業將預先運算, 且其值會儲存在擷取中。視擷取中所用計算的複雜性而定,有可能會加速日後的查詢。 若要實現計算,請在 **[**資料**]** 功能表選取資料來源,然後依序選取 **[**擷取**]** > **[**立即運算計

### 對檔案型資料使用擷取

算**]**。有關詳情,請參閱[在擷取中實現計算](#page-1069-0) 在分頁874。

通常,最佳做法是向 Tableau 匯入檔案型資料,即諸如 CSV、Microsoft Excel 試算表和 Microsoft Access 檔案之類的文字檔,以及像 SPSS、SAS 和 R 這樣的統計檔案。這會查詢 執行速度要快得多,也會產生小得多的檔來存儲資料值。

如果您的資料是一個大文字或 Excel 檔案,則使用擷取不僅可以提高效能,也會向您提供 更多的功能。請注意,如果您將 Tableau 連線到大型文字檔,則在 Tableau 發現檔案太大 而無法良好執行時將提示您擷取資料。

# 避免使用自訂 SQL

在大多數情況下,自訂 SQL 執行速度比 Tableau 所建立的查詢的執行速度慢。Tableau 無 法對自訂的 SQL 執行查詢優化。但如果必須使用自訂的 SQL,請使用擷取,以便只需要 執行一次查詢。有關詳情,請參[閱連線到自訂](#page-997-0) **SQL** 查詢 在分頁802。

# 組建檢視時針對效能進行設計

您已連線到資料並且已組建了資料來源。下一步是開始在 Tableau 中組建一個檢視。組建 您的工作簿時要牢記一些事項,以便組建工作簿時以及建立工作簿後效能更快。
## 使用 [描述] 欄位來瞭解您的資料

請使用 **[**描述欄位**]** 選項,而不是將維度向外拖到列架上以便您可以盯住資料 - 這要求 Tableau 將資料呈現為交叉資料表,交叉資料表是最慢的其中一種視覺效果類型。以右鍵 按一下 **[**資料**]** 窗格中的欄位,以檢視資料來源報告的資料類型的說明,以及維度成員值的 範例。

## 使工作簿保持合理大小

工作簿中的工作表和資料來源越少,其效能就越快。如果您有一個大主題要探討並且很想 將一切都放進單一的整體式工作簿,那麼請重新考慮。請注意,在新增新的檢視和其他查 詢之後您的工作簿是否開始慢下來。如果在擴大工作簿範圍時效能開始受到影響,請考慮 將您的工作簿分成單獨的檔案。

## 停用自動更新

當您將欄位放在架上時,Tableau 會自動查詢資料以組建檢視。如果您要建立密集型資料 檢視,則查詢可能需要很長時間,並且會明顯降低系統效能。在這種情況下,組建檢視時, 您可以在 Tableau 中關閉查詢。隨後在準備好檢視結果時,可以重新開啟查詢。有關詳情, 請參閱[關閉自動更新以提升效能](#page-3070-0) 在分頁2875。

## 尋找警告

在您嘗試將大型維度( 帶有許多成員) 置於任何架上時,Tableau 都會顯示效能警告對話方 塊。該對話方塊提供了四個選項,如下圖所示。如果選取新增所有成員,則效能可能會顯 著降低。

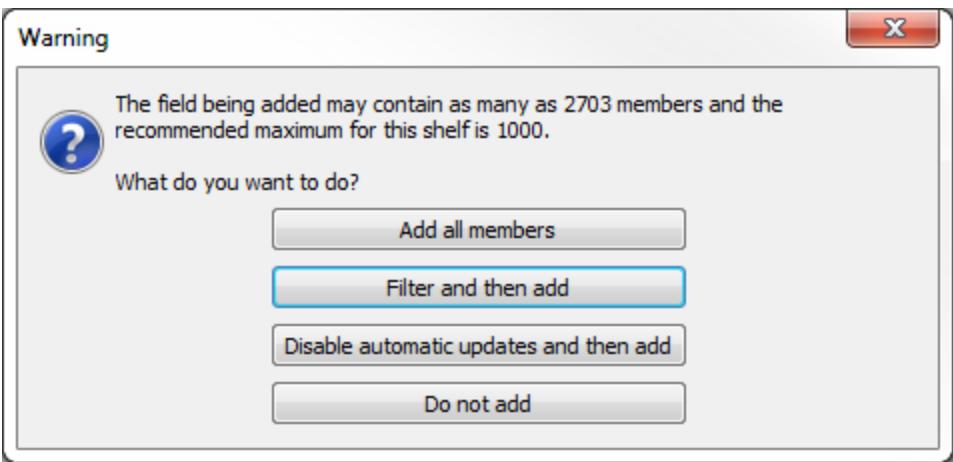

當您嘗試在表中建立太多窗格時,您也可能會看到警告。在這種情況下,Tableau 會警告 您請求的表 [包含的區超過建議的最大數量] 。顯示的項數最好不要超過推薦的窗格數 目,部分原因在於您不會得到一個有用的檢視。

## 建立高效的計算

當您的資料未提供回答問題所需的所有資訊時,您可以建立計算欄位以幫助您進行分 析。

在計算欄位內,您可以定義硬編碼常量( 如稅率) 、執行像減法或乘法這樣非常簡單的數 學運算( 例如,收入減去成本) 、使用較複雜的數學公式、執行邏輯測試 (IF/THEN, CASE)、 執行類型轉換、將運算式傳送到諸如 R 之類的外部服務等等。

Tableau 中有以下不同的計算類型:

基本和彙總計算查詢基礎資料來源時會組建這些類型的計算並在資料庫中執行這些計 算。通常,基本計算和彙總計算伸縮性非常好,而且許多資料庫調整技術可以提高其效 能。

表計算**:**Tableau 會對查詢結果集執行這些計算。雖然這意味著 Tableau 要做更多的工作, 但是表計算通常透過比原始資料來源中的記錄集小得多的記錄集來完成。如果表計算效 能成問題( 可能因為返回到 Tableau 的結果集很大) ,請考慮將計算的某些方面推回到資 料來源層。執行此操作的一種方法是彙總資料,然後對彙總的資料執行計算。

詳細資料層級 **(LOD)** 運算式**:**系統會在資料庫中計算查詢基礎資料來源時組建的 LOD 運 算式。這些運算式表示為巢狀選取,所以它們依賴於資料庫的效能。表計算或混合的效能 可能比 LOD 運算式的效能好,或者情況相反。

如果懷疑 LOD 運算式造成了效能緩慢,則可以嘗試將其取代為表計算或資料混合,看看 是否提高了效能。有關範例,請參閱**Tableau** [的操作順序](#page-349-0) 在分頁154中的範例 2。

聯接挑選可能會影響 LOD 運算式,所以如果在使用 LOD 運算式時您的查詢執行緩慢,請 看一看[聯結的假設存在參考完整性](#page-943-0) 在分頁748。

有關詳情,請參閱 Tableau 白皮書[瞭解詳細資料層級](http://www.tableau.com/learn/whitepapers/understanding-lod-expressions) (LOD) 運算式。

## 使用條件計算的參數

Tableau 中常用的技巧是顯示參數控制,以便使用者可以選取一個值來確定如何執行計 算。通常,為了向使用者提供易於理解的選項,將參數建立為字串類型是有道理的。但是 數值計算比字串計算快得多,因此,請利用參數的 **[**顯示為**]** 功能;即顯示文字標籤,但是 對計算邏輯使用基礎整數值。有關詳情,請參閱[建立參數](#page-1238-0) 在分頁1043。

### 轉換日期欄位

使用者經常具有未以本機日期格式存儲的日期資料 - 例如,日期可能是字串或數位時間戳 記。如果資料支援的話,您可以使用 DATEPARSE 函數,此函數適用於非舊版 Microsoft Excel 和文字檔連線、MySQL、Oracle、PostgreSQL 和 Tableau 資料擷取資料來源。否則,將 欄位解析為日期字串,例如 [2012-01-01] 。ISO 字串是首選項,因為它們並非特定於地區設 定。然後將值傳遞給 DATE 函數。如果原始資料是數位欄位,則先將其轉換為字串然後轉 換為日期的做法效率非常低下。使資料保持為數位並使用 DATEADD 和日期文字值來執行 計算要好得多。對於大型資料集,效能提升可能較顯著。有關這些函數的更多資訊,請參 閱[日期函式](#page-2145-0) 在分頁1950。

### 使用 CASE 邏輯陳述式

使用複雜的邏輯陳述式時,CASE 陳述式可能比 IF 或 ELSEIF 陳述式更快。

請記住 ELSEIF 比 ELSE IF 更快,因為巢狀的 IF 會計算第二個 IF 陳述式,而不是作為第一 個的一部分進行計算。

有關詳細資訊,請參閱白皮書[設計高效的工作簿。](https://www.tableau.com/zh-tw/learn/whitepapers/designing-efficient-workbooks)

## 彙總度量

如果建立的檢視較慢,請確保使用彙總度量。對於分解的資料,您可能會嘗試一次檢視多 列資料。可透過對資料進行彙總來減少列數。為此,請選取 **[**分析**]** > **[**彙總度量**]** 。

## 計算提示

您可以做有很多小事情以提高計算效能。

- <sup>l</sup> 非重複計數值是幾乎所有資料來源中最慢的彙總類型之一。慎用 COUNTD 彙總。
- <sup>l</sup> 如果使用影響範圍廣泛的參數( 例如,在自訂的 SQL 語句中) ,則會影響快取效能。
- <sup>l</sup> 對複雜的計算進行篩選可能會導致基礎資料中缺少索引。
- 像 RAWSQL 和 SCRIPT\_\*之類用於與外部服務整合的指令碼函數可能效能緩慢,特 別是在有很多需要與 DBMS/R 伺服器相互傳遞的值的情況下。
- <sup>l</sup> 只有在需要時間戳記詳細資料層級時才使用 NOW。使用 TODAY 進行日期層級計 算。

<sup>l</sup> 請記住,所有基本計算都會傳遞到基礎資料 - 甚至像標籤字串這樣的文字計算也是 如此。如果您需要建立標籤( 例如,針對列標題而建立) 並且您的資料很大,請建立 一個簡單的文字/Excel 檔資料來源,其中只包含一個記錄來容納這些標籤,以便它 們不會為大資料來源新增開銷。

## 加快視覺效果的速度

您做了大量的工作以製作您的視覺效果 - 檢視、儀表板或故事 - 闡明一個觀點或講述一個 故事。您不想在等待載入視覺效果時失去您的受眾群體。透過遵循本主題中的準則,您可 以提高視覺效果的速度。

## 縮小範圍

無論您是建立檢視、儀表板還是故事,往往會將很多資訊打包到您的視覺效果中,因為向 檢視新增更多欄位和計算以及向工作簿新增更多工作表非常輕鬆。但結果是呈現視覺效 果可能會變得越來越慢。

請記住,每個工作表都會針對資料執行一個或多個查詢,所以工作表越多,呈現視覺效果 需要的時間就越長。

利用 Tableau 旨在為您的使用者提供互動式視覺效果這一事實,如果可以的話,請將資料 指派給多個視覺效果。設計您的視覺效果時要講究原則 - 工作表和資料來源越少,視覺效 果的執行速度就越快。

## 限制檢視中顯示的篩選器數

檢視中所顯示的篩選器( 以前稱為快速篩選器) 是 Tableau 的非常強大的一項功能,您可 以使用此功能為您的使用者建立大量的互動式視覺效果。檢視以下螢幕截圖中右邊反白 顯示的篩選器:

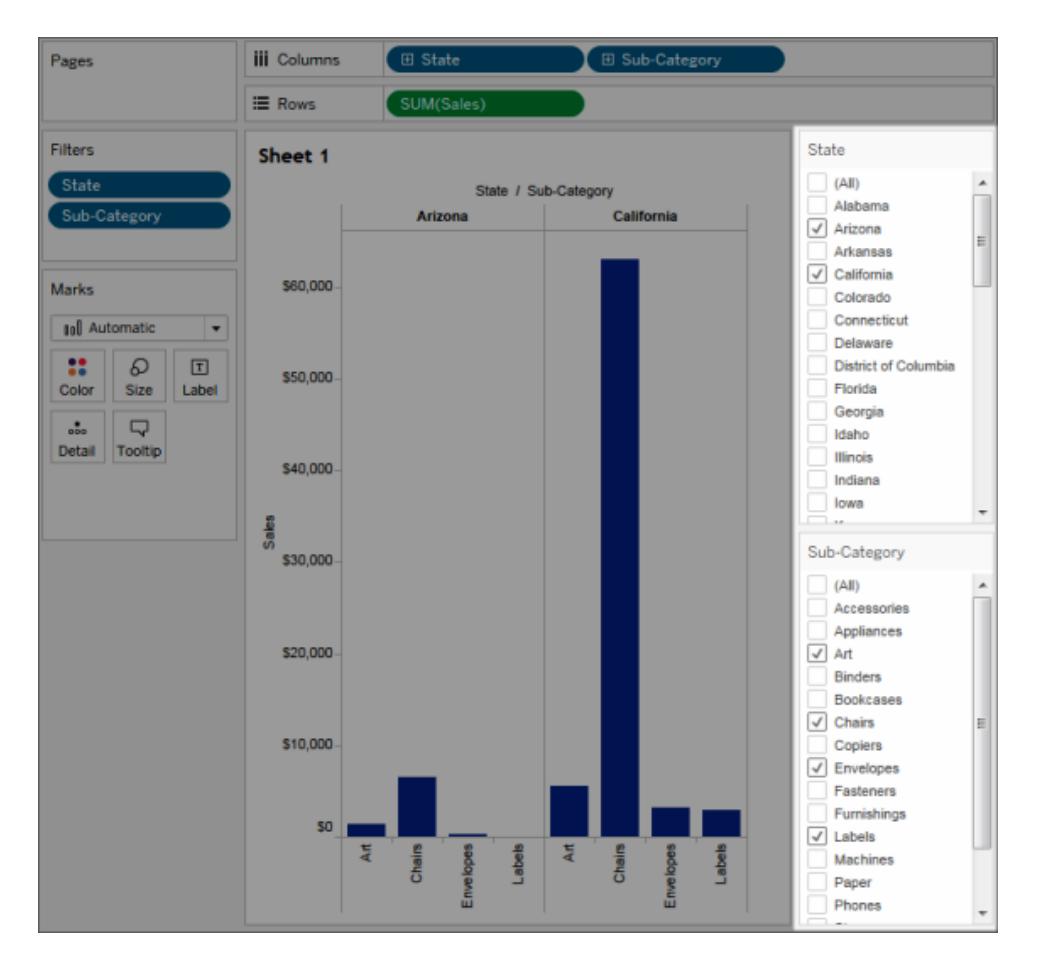

將互動式篩選器新增到檢視時,檢視中的每個篩選器都需要一個查詢以填充選項。如果您 將大量的互動式篩選器新增到您的儀表板,則可能會導致儀表板需要較長時間來呈現。

而且,如果您對篩選器使用 [顯示相關值], 那麼每次變更其他篩選器時, 篩選器都需要一 個查詢以更新顯示的值。請慎用此功能。

## 減少檢視上的標記數量

雖然對 [太多標記] 的定義沒有嚴格的規定,但是一定要知道更多標記意味著需要更多的 處理能力和記憶體來呈現它們。透過檢視 Tableau Desktop 視窗左下角的狀態列,您可以 找到標記的數量。注意大型交叉表和具有複雜的自訂多邊形的地圖。請記住,檢視上的資 料點太多也可能會造成資訊過多,從而減少視覺分析價值。

若要避免此問題,請編譯相關檢視並將它們與動作篩選器連線,以便在您瀏覽資料時,可 以從概覽檢視轉到粒度更細的檢視。確保從 **[**詳細資料**]** 架中移除任何不需要的維度。您也 可以嘗試在不同類型的檢視中顯示您的資料以瞭解最有效的資訊。

## 縮放而不篩選

當使用者放大具有大量標記的視覺效果時,Tableau 不會篩選出您看不見的標記。變化的 是資料檢視,而不是標記總數。如果只需要資料的一個子集,請篩選掉不需要的資料。

## 記錄和分析工作簿效能

您的工作簿已完成,您想知道其效能是否比應有的效能慢。若要找出導致效能慢下來的 原因,您可以使用效能記錄來評估您的工作簿。如果您排程共用或發佈工作簿,那麼這是 一個特別好的主意。

利用 Tableau 中的效能記錄功能,您可以在與工作簿交互時記錄關鍵事件的相關效能資 訊。然後,您可以在工作簿中檢視 Tableau 為分析和解決已知會影響效能的不同事件而建 立的效能指標:

- <sup>l</sup> 查詢執行
- <sup>l</sup> 編譯查詢
- 地理編碼
- <sup>l</sup> 連線至資料來源
- <sup>l</sup> 版面配置計算
- 擷取生成
- <sup>l</sup> 混合資料
- 伺服器轉譯( 僅限 Tableau Server)

Tableau 支援人員在與您一起診斷效能問題時可能會請求您建立效能工作簿。

### 在 Tableau Desktop 中建立效能記錄

若要開始記錄效能,請執行以下步驟:

#### **[**說明**] > [**設定和效能**] > [**啟動效能記錄**]**

若要停止記錄並檢視包含記錄工作階段結果的臨時工作簿,請執行以下步驟:

#### **[**說明**] > [**設定和效能**] > [**停止效能記錄**]**

您現在可以檢視效能工作簿並開始您的分析。

按一下**[**檔案**]**> **[**儲存**]**以將工作簿儲存到您選擇的位置。如果您要向 Tableau 支援部門傳 送記錄,請將此工作簿另存新檔為已封裝工作簿 (.twbx) 檔案,然後傳送此檔案。

### 解讀效能記錄工作簿

效能記錄工作簿含有兩個主要儀表板:「效能記摘要」和「詳細檢視」。「效能摘要」儀表板提 供最耗時之事件的高層級概觀。「詳細檢視」儀表板提供的內容更為詳細,且旨在由進階使 用者在建立工作簿時使用。只有在使用 Tableau Desktop 開啟效能記錄工作簿時,才會顯 示「詳細檢視」儀表板。

## 效能摘要

「效能摘要」儀表板含有三個檢視:「時間表」、「事件」和「查詢」。

時間表

效能摘要記錄儀表板的最上方檢視會從左向右顯示記錄期間發生的事件( 按時間先後順 序排列) 。底部的軸顯示自 Tableau 啟動以來所經過的時間( 以秒為單位) 。

在「時間表」檢視中,「工作簿」、「儀表板」和「工作表」欄標識事件的上下文。「事件」欄標識 事件的性質,最後一列顯示每個事件的持續時間以及按時間先後順序與其他所記錄事件 的比較情況:

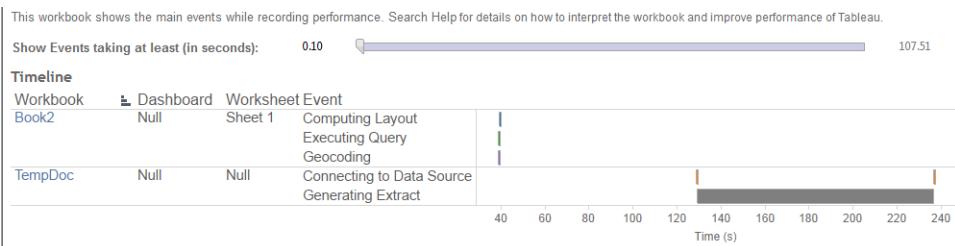

#### 事件

效能摘要儀表板窗格中的中間檢視會顯示按持續時間排序的事件( 從最長到最短) 。持續 時間較長的事件可在您希望加快使用工作簿的速度時幫助您確定最先檢視的位置。

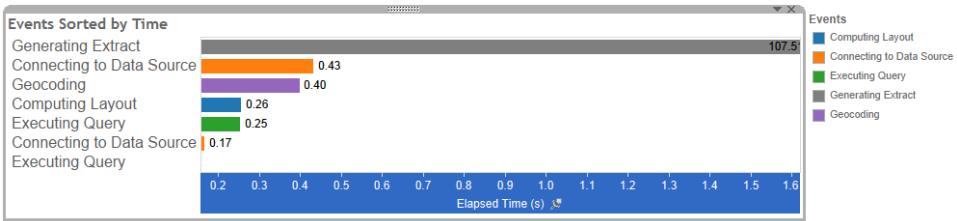

不同的顏色指示不同類型的事件。可記錄的事件範圍如下:

<sup>l</sup> 計算版面配置

如果版面配置所花的時間過長,請考慮簡化工作簿。

<sup>l</sup> 連線至資料來源

連線可能會因網路或資料庫伺服器問題而較慢。

• 編譯查詢

此事件會捕獲 Tableau 在產生查詢時所花的時間量。較長的編譯查詢時間表示所產 生的查詢較為複雜。複雜性可能是因為有太多篩選條件、複雜的計算,或通常是因 為有複雜的工作簿。複雜計算的範例包括冗長的計算、LOD 計算或巢狀計算。請試 著使用動作篩選條件或將計算移至基礎資料庫,以簡化工作簿。

- 執行查詢
	- <sup>l</sup> 對於即時連線,如果查詢時間過長,則可能是因為沒有為 Tableau 優化基本 資料結構。請查閱資料庫伺服器文件。作為替代方案,可以考慮使用資料擷 取來加快效能。
	- <sup>l</sup> 對於資料擷取,如果查詢時間過長,請檢視您使用的篩選器。如果有很多篩 選器,那麼上下文篩選器是否更有意義?如果有使用篩選器的儀表板,請考 慮使用動作篩選器,這可能有助於改善效能。
- <sup>l</sup> 生成資料擷取

若要加快資料擷取生成的速度,請考慮僅從原始資料來源匯入部分資料。例如,可 以篩選特定的資料欄位,或者建立以指定列數或資料百分比為基礎的範例。

• 地理編碼

若要加快地理編碼效能,請儘量使用較少的資料或篩選出資料。

• 混合資料

若要加快資料混合,請儘量使用較少的資料或篩選出資料。

• 伺服器渲染

透過在其他電腦上執行其他 VizQL Server 處理序,可以加快伺服器渲染。

查詢

如果在效能摘要儀表板窗格的「時間表」或「事件」部分中按一下「正在執行查詢」事件,則 將在「查詢」部分中顯示該查詢的文字。

如果連線到發佈的資料來源,則查詢文字以 XML 格式顯示。如果直接連線至資料來源, 則查詢以 SQL 格式顯示,如下所示:

Query

SELECT "State"."ID" AS "ID" "StateSynonyms"."Name" AS "State\_Name"<br>"StateSynonyms"."Name" AS "State\_Name"<br>"State"."ParentID" AS "State\_ParentID" FROM "StateSynonyms"

INNER JOIN "State" ON (("State"."ID" = "StateSynonyms"."ParentID") AND ("State"."MapCode" = "StateSynonyms"."MapCode

如果有意義,則可以使用查詢文字與您的資料庫團隊一起在資料庫層級進行優化。有時, 查詢會被截斷,您需要存取 Tableau 日誌才能找到完整查詢。大多數資料庫伺服器會向您 提供有關如何透過新增索引或其他方法來優化查詢的建議。有關詳情,請參閱資料庫伺服 器文件。

有時候,為了尋求效率,Tableau 會將多個查詢結合成對資料的單一查詢。在這種情況下, 您可能會看到 Null 工作表有「正在執行查詢」事件,但是未對您指名的工作表執行任何查 詢。

詳細時間表

此檢視是「時間表」檢視的詳細版本,會顯示分組到「時間表」檢視中的所有事件和個別單 獨項目。此檢視旨在由進階使用者在工作簿設計期間使用。

詳細檢視

「詳細檢視」儀表板含有「深度」、「排除 **CPU**」、「包含 **CPU**」和「經過時間」等檢視。

深度

「深度」檢視是「詳細檢視」儀表板中最上層的檢視,會在收到要求時提供所發生情況的見 解。篩選為單一使用者要求時,此檢視最為實用。使用者要求的範例包括:載入檢視、選取 標記或是變更篩選條件。

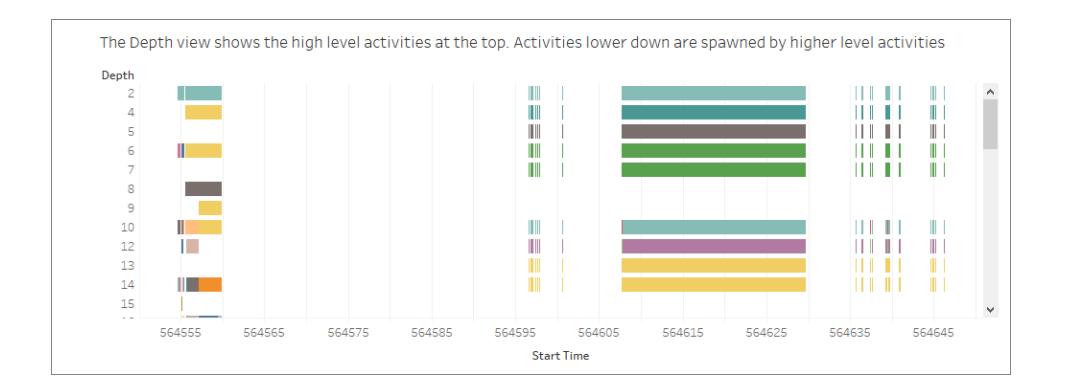

深度檢視上的每個列都代表著一個活動。活動是指在處理使用者要求期間完成的一個工 作單位。單一使用者要求會產生多個活動。深度檢視中每個列的長度比例都和該列所代 表之活動的經過時間等比例。

高層級活動會顯示在檢視的頂端。較下方的活動是高層級活動所產生的子活動。

將滑鼠暫留在每個列上會提供有關該活動的額外詳情,也會在「**CPU**」和「經過時間」檢視 中突出顯示對應的列,如下一節所述。

若要將範圍縮小至最耗時的要求部分,請調查最高層級中執行時間較長的活動。

CPU 和經過時間

「**CPU**」和「經過時間」檢視會顯示在「詳細檢視」儀表板的最下方。您可以按一下選項按 鈕,在「排除 **CPU**」、「包含 **CPU**」和「經過時間」檢視之間切換。

Select a View - Exclusive CPU time is useful for identifying activities that consume majority of the CPU ⊙ Exclusive CPU - Inclusive CPU time is useful for identifying high level activities that consume majority of the CPU (either themselves or due to Inclusive CPU activities that they sponsor) ◯ Elapsed Time - Elapsed time is useful for identifying activities that took the most wall clock time

雖然「深度」檢視有助於快速地以視覺方式找出執行時間較長的活動,但是它不一定會突 出顯示各個執行個體發生多次且時間較短的活動。「排除 **CPU**」、「包含 **CPU**」和「經過時 間」等檢視會提供每個活動的彙總統計資料。活動發生的次數會顯示在「計數」欄中,而單 一活動所使用的時間總數則是以橫條圖顯示。

# 減少上載到 Tableau Server 的時間

您已建立了工作簿並分析了其效能記錄,以確保為速度對其進行了優化。現在,您可以將 工作簿發佈到 Tableau Server。並非總是能夠縮短上載到 Tableau Server 的時間,但應牢 記一些注意事項。

避免發佈已封裝工作簿

最好單獨發佈工作簿( .twb 檔) 和資料來源,而不是作為已封裝工作簿( .twbx 檔) 同時發佈 它們。這可能不會使工作簿和資料來源的初始上載速度比同時發佈它們更快,但卻可提 高重新發佈工作簿的速度( 如果您不必同時重新發佈資料來源) ,並使資料來源可供新工 作簿連線使用。對於屬於擷取的資料來源,還允許您安排自動重新整理。

減小擷取的大小

對於 Tableau 資料擷取,可以透過減小擷取的大小來提高上載速度。在建立擷取時,應考 慮:

- <sup>l</sup> 從擷取中刪除未使用的欄位。
- <sup>l</sup> 使用取樣和篩選減小擷取的大小。
- <sup>l</sup> 彙總可視維度的資料。

另請參閱

[擷取資料](#page-1047-0) 在分頁852

<span id="page-3070-0"></span>[發佈資料來源](#page-3131-0) 在分頁2936

## 關閉自動更新以提升效能

將欄位置於架上時,Tableau 會透過查詢資料來源來組建結果檢視。在建立涉及許多欄位 的複雜資料檢視時,這些查詢可能會很耗時。若要提高效能,您可以在撰寫檢視時關閉自 動更新,然後在完成後查詢資料來源。

## 工作表的自動更新

若要關閉工作表的更新,請按一下工具列的「暫停自動更新」按鈕 C 。也可以按鍵盤上的 F10( 在 Mac 上按 Option-Command-0) ,開啟和關閉自動更新。

關閉自動更新時,只要按一下工具列的「執行更新」按鈕 · 或按 F9(Mac為 Shift-Command-0) 以更新檢視。

在自動更新關閉時識別無效狀態

自動更新停用時,可能會進入無效狀態。發生這種情況時,檢視的色彩會變淡,並且會停 用無效命令。按一下工具列上的「執行更新」時,檢視和命令會再次變為可用。

例如,以下的檢視已停用自動更新。當我們將「Profit」的彙總從總和變更為平均值時,檢視 的色彩將變淡,以表示目前檢視無效。

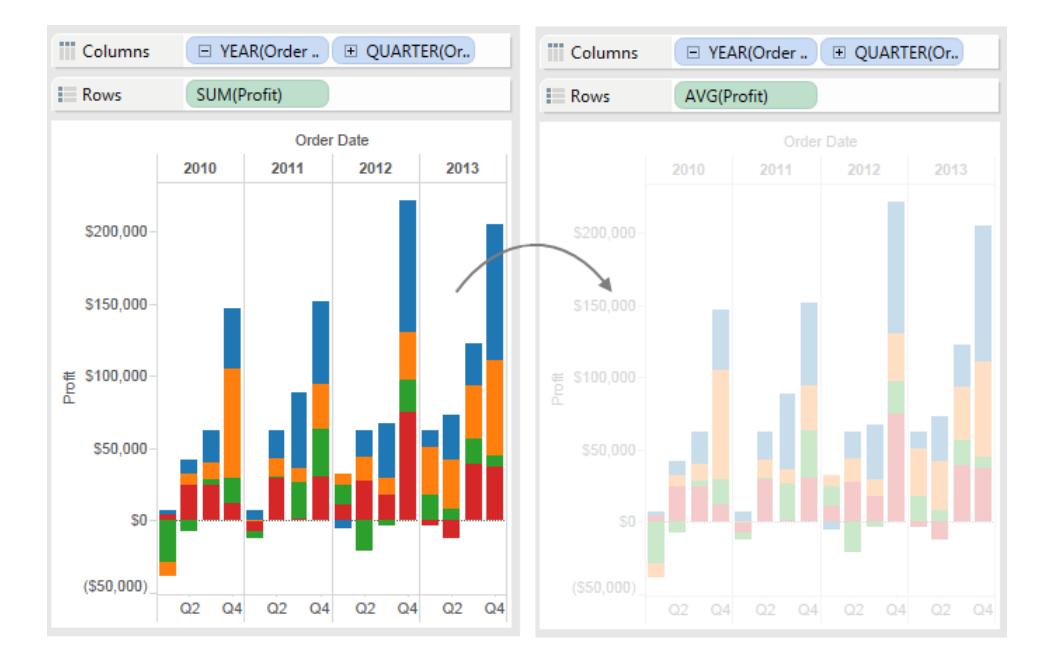

## 篩選條件的自動更新

在變更篩選條件時,即使您關閉了工作表自動更新,Tableau 也會繼續查詢資料來源來更 新檢視。在處理很大的資料集合時,這種連續的查詢動作可能會使效能降低,因此 Tableau 也會允許您選取暫停篩選條件的自動更新。如果暫停篩選條件的自動更新,您可 以根據需要進行任意多次變更,而不必等待 Tableau 每次更新篩選條件。

若要暫停篩選條件的自動更新,請按一下工具列上「暫停自動更新」按鈕的下拉箭頭,並 選取「自動更新篩選條件」以清除核取標記。

若要恢復篩選條件的自動更新,請按一下工具列上「暫停自動更新」按鈕的下拉箭頭,並

再次選取「自動更新篩選條件」。您也可以按一下工具列上的「執行更新」 時手動更新檢視。

自動更新如何影響儀表板窗格和故事

可基於每個檢視設定自動更新。這意味著您的儀表板窗格中有些檢視可以自動更新,而 有些檢視不自動更新。類似地,您的本文中有些本文點可以自動更新,而有些本文點不自 動更新。但當儀表板窗格或本文發佈到 Tableau Server 時,自動更新要麼不影響本文或儀 表板窗格中的任何參與檢視,要麼影響所有檢視。

# 儲存工作

在 Tableau 中分析資料或與資料進行交互時可以隨時儲存您的工作。

# 對於 Tableau Desktop

在 Tableau Desktop 中,可使用以下幾種方法來儲存您的工作:

- 自動儲存工作簿,并工作簿儲存在與原始檔案相同的位置。如果發生當機,即 可使用復原的版本。
- <sup>l</sup> 儲存工作簿 儲存所有開啟的工作表。
- 儲存已封裝工作簿 將工作簿連同所有引用的本機檔案資料來源和影像儲存在單 個檔案內。
- <sup>l</sup> 儲存書籤 儲存當前工作表。

您可與同事共用工作簿和書籤,前提是他們能夠存取工作簿使用的相關資料來源。如果您 的同事無法存取資料來源,則您可以儲存已封裝工作簿。

自訂欄位( 例如,分級度量、計算欄位、群組和集) 與工作簿和書籤一起儲存。

## 自動儲存工作簿

Tableau Desktop 每隔幾分鐘即會為您自動儲存工作,不會再出現因 Tableau 意外關閉而遺 失數小時工作的情況。此功能預設為啟用,但您可以透過 **[**說明**]** > **[**設定和效能**]** > **[**啟用自 動儲存**]** 下的工具列將其關閉。

附註:若未看到此選項,表示您的系統管理員可能已停用此功能。

如果 Tableau 當機,系統將自動建立工作簿的復原版本,其副檔案名為 .twbr,並儲存在原 始檔案所在的相同位置,或儲存在「我的 **Tableau** 存放庫」資料夾中。新工作簿在儲存時將 命名為 [Book1] 加一個數字 ID。重新開啟 Tableau 時,復原對話方塊將顯示一個已復原檔 案的清單,您可以選取並開啟這些檔以繼續執行流程。

您也可以從同一個對話方塊中刪除不需要的檔案。

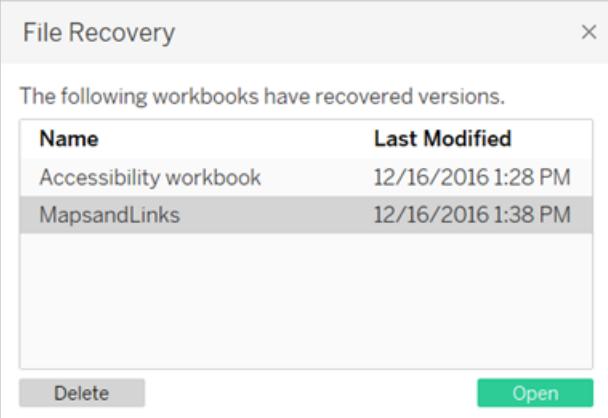

有關如何在安裝期間開啟或關閉此功能的詳情,請參閱 Tableau Desktop 部署指南中的[安](https://help.tableau.com/current/desktopdeploy/zh-tw/desktop_deploy_intro.htm#autosave-management-tableau desktop-only) [裝之前](https://help.tableau.com/current/desktopdeploy/zh-tw/desktop_deploy_intro.htm#autosave-management-tableau desktop-only)。

## 儲存工作簿

開啟 Tableau Desktop 時, 它會自動建立一個新工作簿。工作簿儲存您建立的工作, 由一 個或多個工作表群組成。每個工作表都包含一個特定資料檢視。

#### 儲存 **Tableau** 工作簿**:**

- 1. 選取 **[**檔案**] > [**儲存**]** 。
- 2. 在 **[**另存新檔**]** 對話方塊中,指定工作簿的檔案名。

預設情況下,Tableau 使用 .twb 副檔案名來儲存。預設情況下,Tableau 將工作簿儲存在 [我的 Tableau 存放庫] 的 **[Workbooks]** 資料夾中。您可以在 [文件] 資料夾中找到此存放 庫。不過,您可以選取將 Tableau 工作簿儲存到任何目錄。

Tableau 檔案名不得包含以下任何字元:正斜杠 (/)、反斜線 (\)、大於號 (>)、小於號 (<)、星 號 (\*)、問號 (?)、雙引號 (")、分隔號符號 (|)、冒號 (:)或分號 (;)。

#### 若要儲存開啟的工作簿的副本**:**

<sup>l</sup> 選取 **[**檔案**]** > **[**另存新檔**]** ,並使用新名稱儲封存。

## 儲存已封裝工作簿

已封裝工作簿包含工作簿以及所有本機檔案資料來源和背景影像的副本。該工作簿不再 連結到原始資料來源和影像。將以 .twbx 檔案副檔案名來儲存這些工作簿。其他使用者可 以使用 Tableau Desktop 或 Tableau Reader 開啟已封裝工作簿,不需要存取工作簿所包含 的資料來源。

若要瞭解有關如何將工作簿另存新檔為已封裝工作簿的更多資訊,請參閱[已封裝工作簿](#page-3076-0) [在分頁](#page-3076-0)2881。

### 儲存書籤

可以將單個工作表儲存為 Tableau 書籤。儲存書籤時,Tableau 將建立工作表的快照。使用 [書籤] 功能表可以從任何工作簿存取書籤。開啟已加入書籤的工作表時,會將工作表以最 初加入書籤時的狀態新增到工作簿。它決不會自動更新或變更。如果您有經常使用的工作 表,則使用書籤會非常方便。

#### 儲存 **Tableau** 書籤**:**

#### 1. 選取 **[**視窗**]** > **[**書籤**]** > **[**建立書籤**]** 。

2. 在 [建立書籤] 對話方塊中,指定書籤檔案名和位置。

Tableau 使用 .tbm 副檔案名來儲封存。預設位置為 Tableau 存放庫的 [Bookmarks] 資料夾。 不過,您可以選取任何位置儲存書籤。未存儲在 Tableau 存放庫中的書籤不會顯示在 **[**書 籤**]** 功能表中。

將書籤組織到資料夾中的方法與組織檔案或文件的方法相同。這在您有大量需要管理的 書籤時十分有用。例如,您可以基於員工姓名、產品類型或銷售結果來組織書籤。透過新 建資料夾、重新命名現有資料夾、重新命名現有書籤檔案等,可以組織書籤。

刪除書籤的方法與刪除電腦上其他任何檔案的方法相同。從 Tableau 存放庫中的 [Bookmarks] 資料夾刪除書籤後,下次啟動 Tableau 時,會將該書籤從 **[**書籤**]** 功能表移除。

附註**:**書籤通常是工作表的快照,包括資料連線、格式設定等;書籤不包括參數值以 及 [頁面] 架上的當前頁面設定。

## 用於 Web 製作

在 Tableau Server 或 Tableau Cloud 上建立、編輯檢視以及與檢視進行交互時,有幾種不同 的方法可用於儲存您的工作:

- 儲存工作簿 將工作簿儲存在您指定的專案中。
- 儲存工作簿的副本儲存在您指定的專案中。
- <sup>l</sup> 將變更另存新檔為自訂檢視 將變更另存新檔為自訂檢視,此自訂檢視與原始檢視 相關並且會在原始檢視更新時進行更新。

## 儲存工作簿

當您在 Tableau Server 或 Tableau Cloud 上建立新的工作簿或編輯現有工作簿時, 您可以 隨時儲存工作。

#### 若要儲存工作簿**:**

<sup>l</sup> 在 Web 編輯模式下,選取 **[**檔案**]** > **[**儲存**]** 。

附註**:**如果從未儲存過工作簿,則必須選取 **[**檔案**]** > **[**另存新檔**]** 。

## 儲存現有工作簿的副本

有時,您不想用您的變更來覆蓋現有檢視。在這種情況下,您可以儲存現有工作簿的副 本。執行此操作時,現有工作簿保持不變,並且會建立一個副本,供您根據需要進行編 輯。

附註**:**如果儲存現有工作簿的副本,則在更新或重新發佈原始工作簿時不會更新此 副本。刪除原始檢視時也不會刪除它。如果您想建立一個隨原始檢視一起更新的檢 視,請參閱[將變更另存新檔為自訂檢視](#page-3076-1) 在對頁部分。

#### 若要儲存工作簿副本**:**

- 1. 在 Web 編輯模式下,選取 **[**檔案**]** > **[**另存新檔**]** 。
- 2. 在開啟的 [儲存工作簿] 對話方塊中,執行以下操作:
	- 1. 對於 **[**名稱**]** :輸入工作簿的名稱。
	- 2. 對於 **[**專案**]** :選取要在其中儲存工作簿的專案。
	- 3. ( 可選) 選取 **[**將工作表顯示為標籤**]** ,以將工作簿中的所有工作表、儀表板和 故事顯示為單獨的標籤。
	- 4. 按一下 **[**儲存**]**。

附註**:**將資料來源發佈到 Tableau Server 或 Tableau Cloud 的人員可能還設定 了認證,此認證用於存取即將儲存的工作簿中所包含的已發佈資料來源。這 些驗證選項應顯示在 [儲存工作簿] 對話方塊中。有關詳情,請參閱 [[設定認證](#page-3140-0) [以存取您發佈的資料](#page-3140-0)] 主題中的驗證類型。

## <span id="page-3076-1"></span>將變更另存新檔為自訂檢視

如果您發現每次開啟檢視時都對檢視進行相同的變更,則可能需要考慮將變更另存新檔 為自訂檢視。此選項在 Web 編輯模式下不可用,但在開啟檢視與其進行交互時可以存取。 自訂檢視不會變更原始檢視,但與它相關。如果原始檢視更新或重新發佈,則自訂檢視也 將更新。

您還可以選取您的自訂檢視是對其他使用者可見(公共),還是僅對您可見(私有)。 有關自訂檢視及其建立方法的詳情,請參閱[使用自訂檢視](#page-3298-0) 在分頁3103。

## 另請參閱

#### <span id="page-3076-0"></span>[使用自訂檢視](#page-3298-0) 在分頁3103

## 已封裝工作簿

工作簿通常引用外部資源。例如,工作簿可能會引用背景影像或本機檔資料來源,例如 Excel 檔、Access 檔和 Tableau 擷取檔( .hyper) 。

儲存工作簿時,也將儲存指向這些資源的連結。下次開啟該工作簿時,將自動用所有資料 和影像變更來更新檢視。大多數情況下,您需要以這種方式來儲存工作簿。但是,如果排 程與無權存取所引用資源或 Tableau Server 的某個人共用工作簿,則可能需要改為儲存已 封裝工作簿。

已封裝工作簿包含工作簿以及所有本機檔資料來源和背景影像的副本。該工作簿不再連 結到原始資料來源和影像。將以 .twbx 檔案副檔名來儲存這些工作簿。其他使用者可以使 用 Tableau Desktop 或 Tableau Reader 開啟已封裝工作簿。

附註**:**.twbx 檔案的內容以純文字形式儲存。所有資料,包括可能為資料提供語義線 索的篩選器值,都可以被開啟檔案的任何人讀取。

## 建立具有基於檔的資料來源的 .twbx

#### 1. 選取「檔」**>**「另存為」。

- 2. 在「另存為」對話方塊中指定已封裝工作簿的檔案名。
- 3. 在「儲存類型」下拉式清單中選取「**Tableau** 已封裝工作簿」。

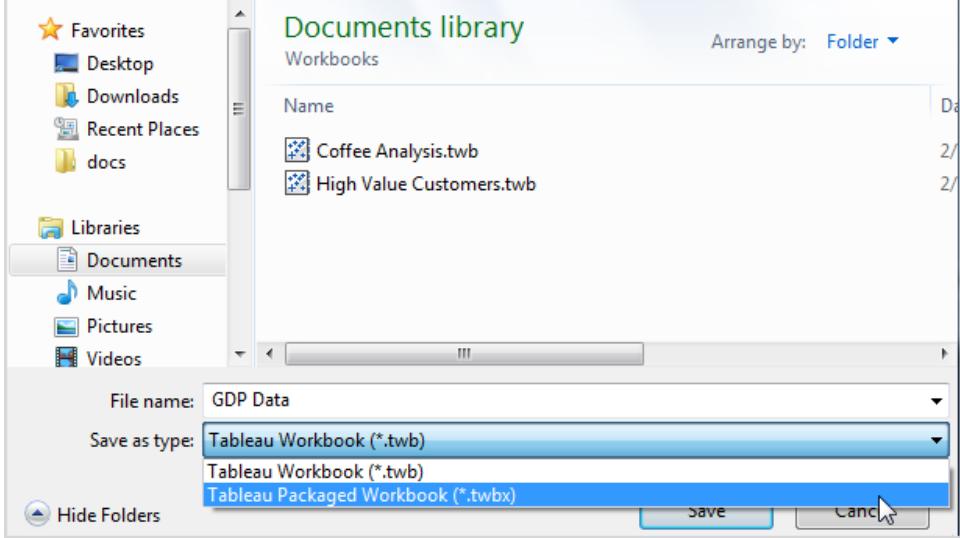

4. 按一下「儲存」。

預設位置為 Tableau 存放庫的 **Workbooks** 資料夾。不過,您可以選取將已封裝工作簿儲 存到任何目錄。

已封裝工作簿中包括以下檔:

- <sup>l</sup> 背景影像
- <sup>l</sup> 自訂地理編碼
- <sup>l</sup> 自訂形狀
- 本機 Cube 檔案
- Microsoft Access 文件
- Microsoft Excel 文件
- Tableau 擷取檔( .hyper)
- <sup>l</sup> 文字檔( .csv、.txt 等)

如果您要共用的已封裝工作簿包含 Microsoft Excel 或 Access 2007 資料來源,則開 啟此工作簿的人員必須在其電腦上安裝 Microsoft Excel 和 Access 2007 或 Office 2007 資料連線元件。Tableau 的 Tableau [驅動程式](http://www.tableau.com/zh-tw/drivers)頁面上提供了這些資料連線元 件。

## 建立具有並非基於檔的資料來源的 .twbx

如果工作簿包含與企業資料來源或其他並非基於檔的資料來源( 例如 Microsoft SQL、 Oracle 或 MySQL) 的連線,則必須從資料來源中擷取資料才能將資料包括在已封裝工作簿 (.twbx)  $\models$ .

1. 在此工作簿中,以右键按一下「資料」窗格中的資料來源,然後選取「擷取資料」。

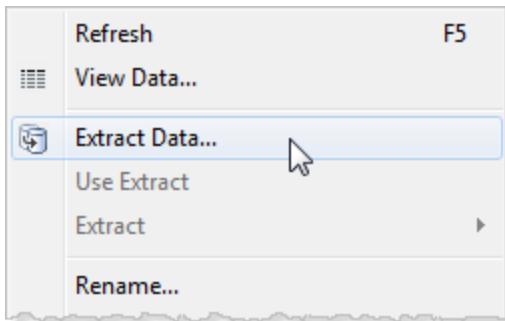

2. 在「擷取資料」對話方塊中, 按一下「擷取」按鈕以擷取資料來源中的所有資料。

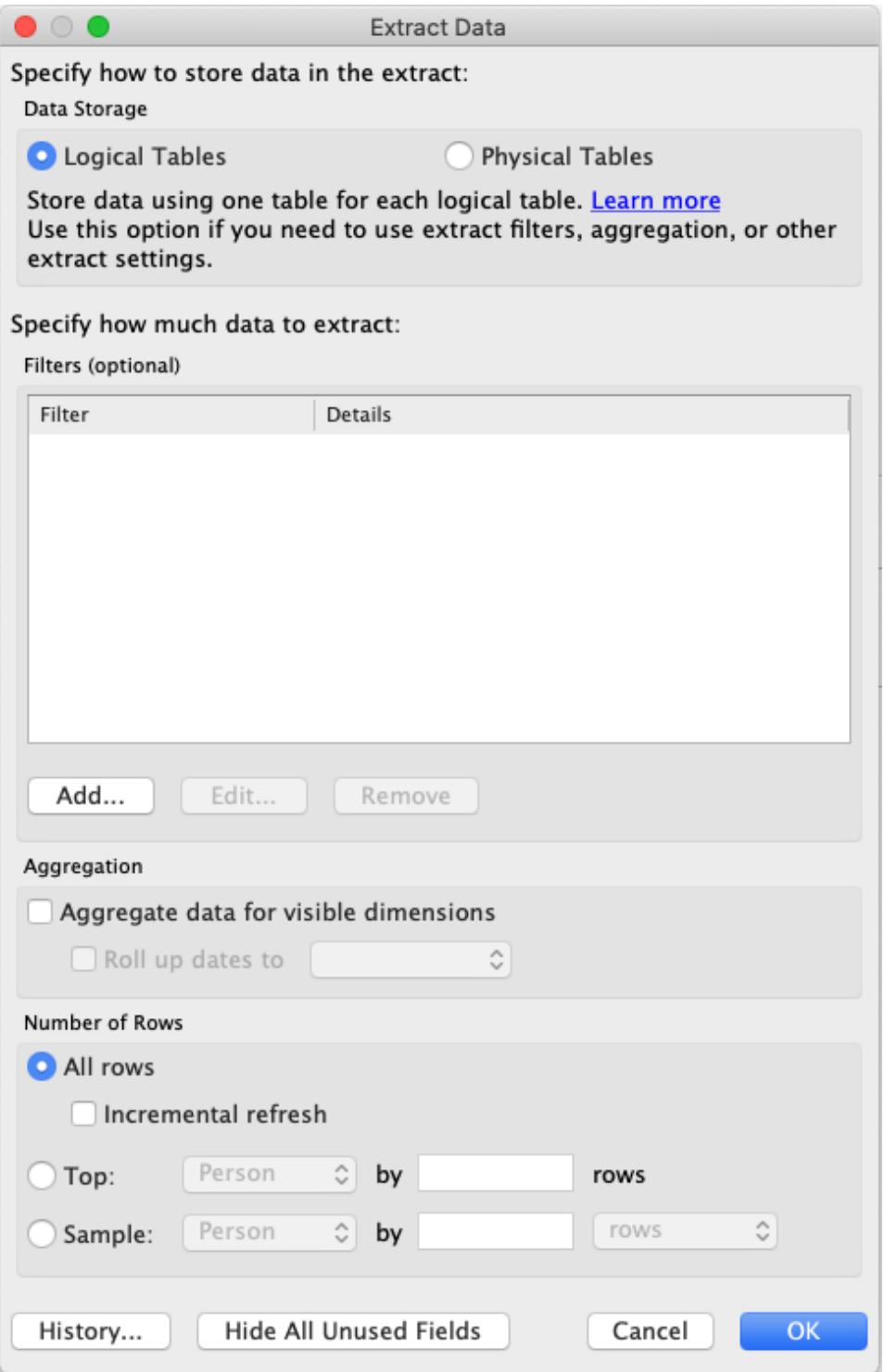

擷取完成後,資料來源圖示會變更,以指明擷取對該資料來源有效。存在由箭頭連 線的兩個圓柱體,而不是單個圓柱體。

Tableau Desktop 和 Web 製作說明

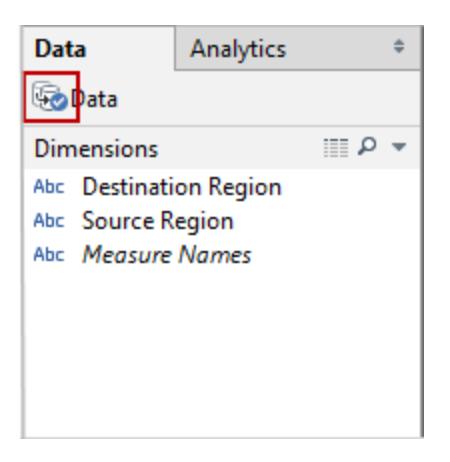

- 3. 可選**:**對工作簿中的每個資料來源重複上述步驟。
- 4. 選取「檔案」>「另存新檔」。
- 5. 在「儲存類型」下拉式功能表中,選取「Tableau 已封裝工作簿(\*.twbx)」。

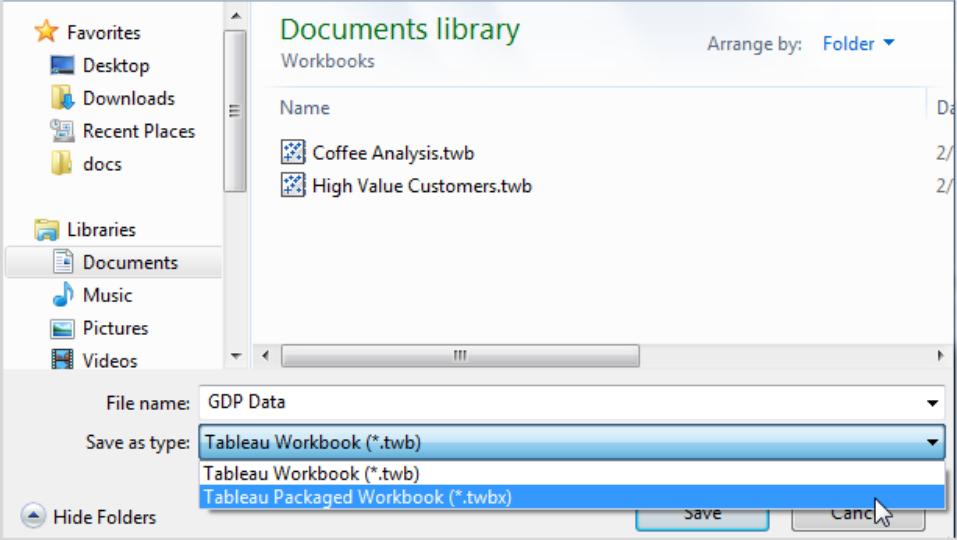

為所有非基於檔的資料來源建立了擷取並儲存了已封裝工作簿後,您可以傳送您的 工作簿。

## 建立具有 Tableau Server 資料來源的 .twbx

如果工作簿包含與已發佈的 Tableau Server 資料來源的連線,您必須下載 Tableau Server 資料來源的本機複本,擷取其資料,然後替換與本機複本的連線才能將其包括在已封裝工 作簿 (.twbx) 中。

1. 在工作簿中,以右鍵按一下「資料」窗格中的發行資料來源,然後選取「建立本機複 本」。

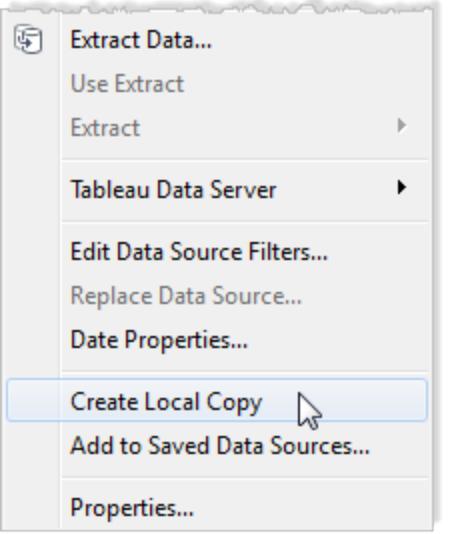

發行資料來源的一個副本將新增至「資料」窗格。

2. 以右鍵按一下本機複本,然後選取「擷取資料」。 附註**:**如果本機副本屬於已發佈的擷取,則您可以略過此步驟。

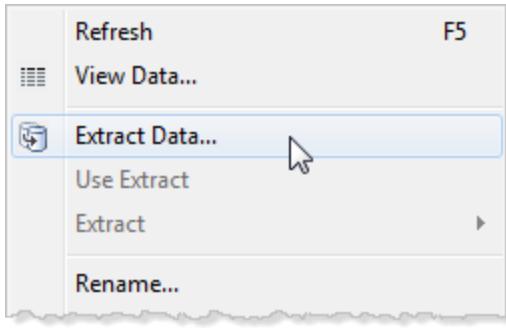

3. 在「擷取資料」對話方塊中, 按一下「擷取」按鈕以擷取資料來源中的所有資料。建立 資料來源的擷取將允許您要與其共用工作簿的人員存取資料來源的副本。

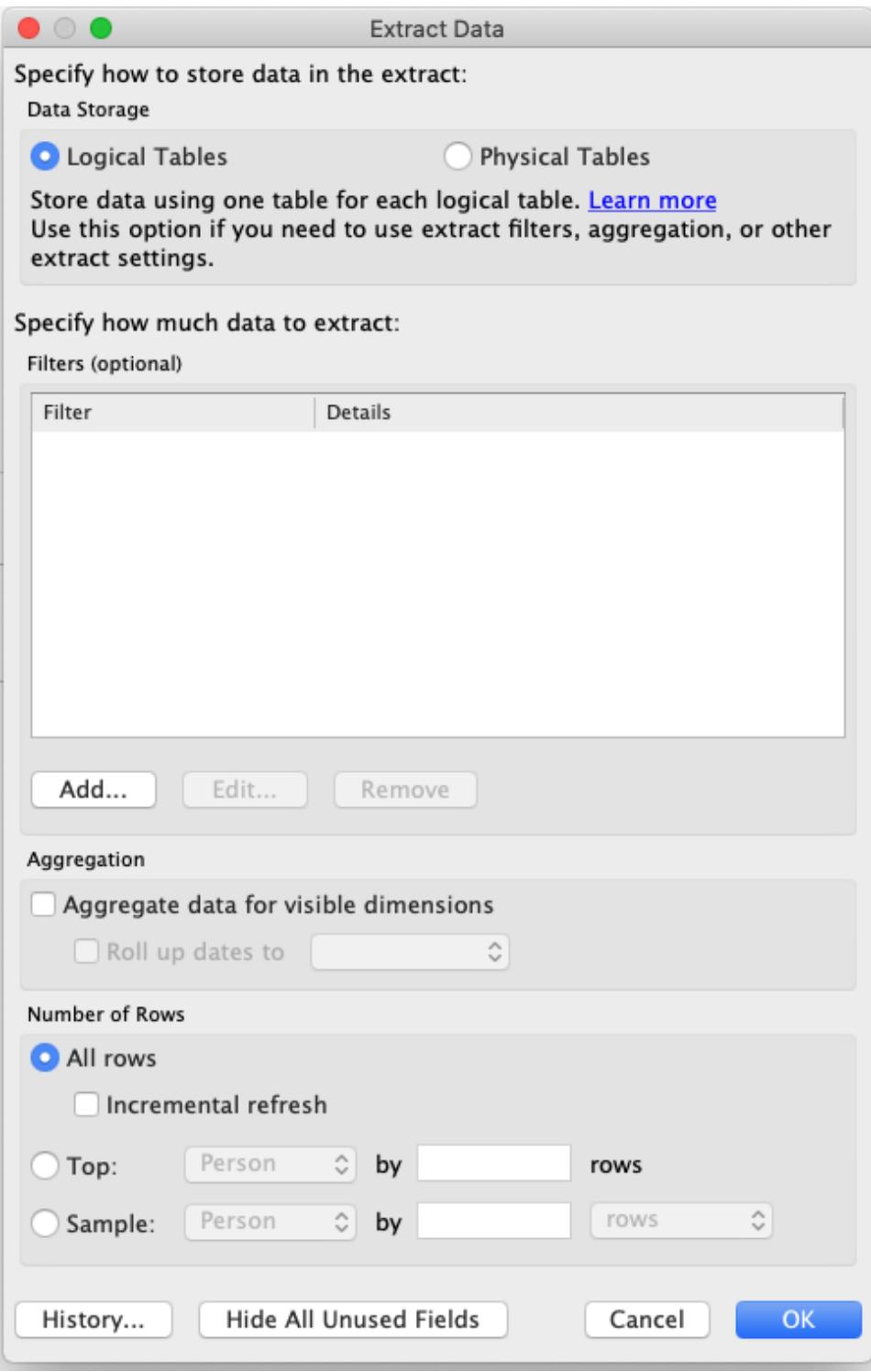

4. 在「資料」窗格中,以右鍵按一下發行資料來源,然後選取「替換資料來源」。

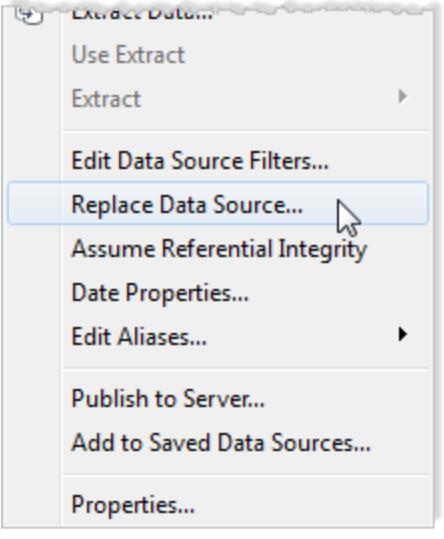

5. 驗證發行資料來源是否將由本機資料來源替換,然後按一下「確定」。

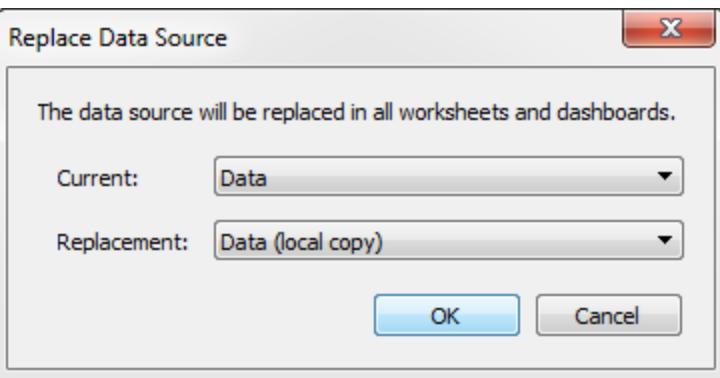

- 6. 以右鍵按一下發行資料來源,然後按一下「關閉」。
- 7. 選取「檔案」>「另存新檔」。
- 8. 在「儲存類型」下拉式功能表中,選取「Tableau 已封裝工作簿(\*.twbx)」。

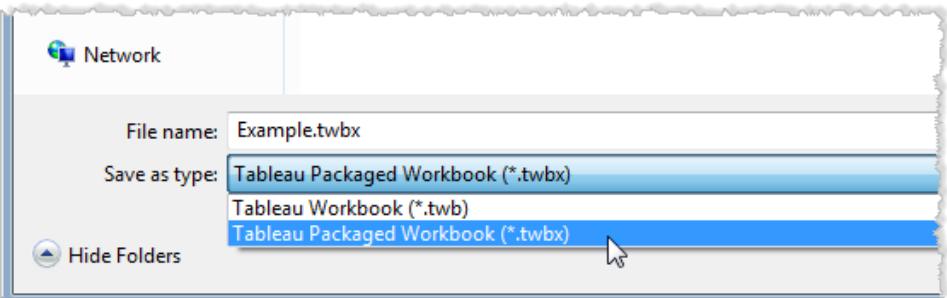

在建立本機複本及其擷取並儲存了已封裝工作簿之後,您可以傳送工作簿。

## 解包 .twbx

可以解包已封裝工作簿。

在 Windows 或 macOS 電腦上,使用 .zip 副檔名重新命名檔案( 例如,從 myfile.twbx 重新命 名為 myfile.zip), 然後按兩下該檔案。

解包工作簿時,您將獲得常規工作簿文件 (.twb),以及包含與工作簿打包在一起的資料來 源和影像的資料夾。

# 使用 Tableau Public 儲存工作簿儲

如果想要與您組織以外的世界共用您的資料發現,則可以將工作簿儲存到 Tableau Public,這是一個免費的雲端服務。在 Tableau Public 上,任何人都可以與您的檢視交互, 或者下載您的工作簿或資料來源。有關資訊,請參閱 [Tableau](http://public.tableau.com/) Public 網站。

重要的:發佈到您的 Tableau Public 個人資料的工作簿和資料不是私有的,任何人都可以 隨時存取。要離線工作或使用私人資料,可以使用免費的 Tableau Desktop 公共版本在本 機上儲存工作簿。

將工作簿儲存到 Tableau Public

1. 在 Tableau Desktop 中開啟您的工作簿後,選取「伺服器」>「**Tableau Public**」>「儲存 到 **Tableau Public**」。

附註**:**僅在建立了至少包含一個欄位的視覺效果後,此選項才可用。

2. 使用您的 Tableau Public 帳戶登入。

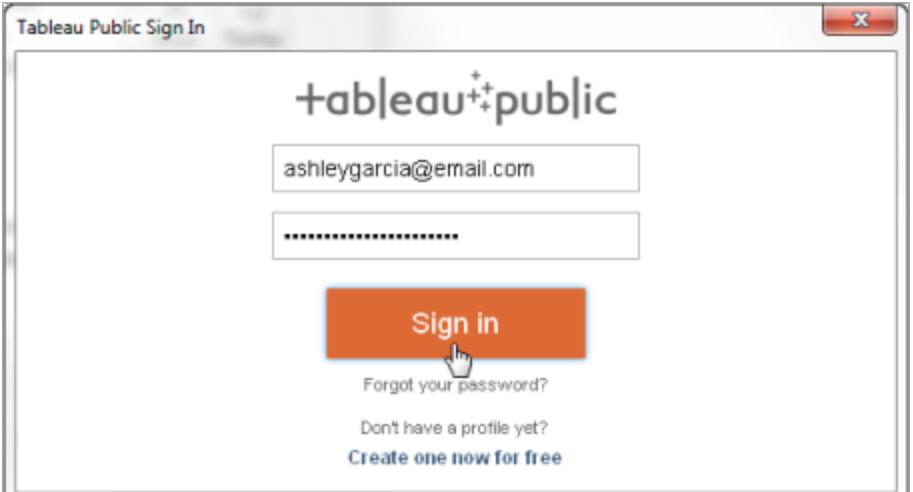

如果沒有帳戶,請選取此連結以建立一個新帳戶。

3. 鍵入工作簿名稱,然後按一下 **[**儲存**]** 。

將工作簿儲存到 Tableau Public 時, 發佈過程將建立您的資料連線的擷取。

提示**:**此標題將成為您的檢視中繼資料的一部分。使用唯一標題將幫助其他 人在搜尋時發現它。( 影像中顯示的標題是一個好範例,說明了如何可以不命 名您的工作簿) 。

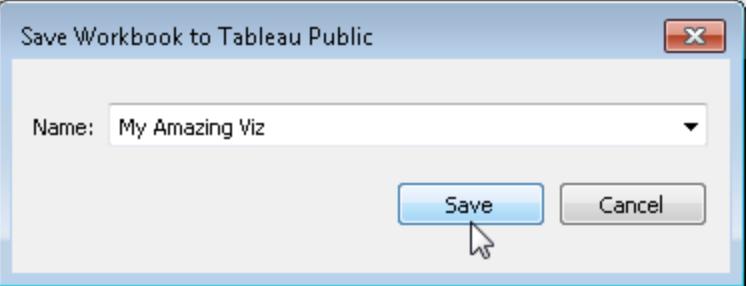

發佈工作簿後,系統會將您重定向到 [Tableau](https://public.tableau.com/s/) Public 網站上的帳戶。

在 Tableau Public 上的設定檔頁面上,執行以下任一操作以自訂您的設定檔:

- <sup>l</sup> 將指標暫留在一個視覺效果上,以執行諸如將其選為您的特色視覺效果、隱藏、下 載或刪除視覺效果等動作。
- <sup>l</sup> 將指標暫留在一個視覺效果上,然後選取 **[**檢視**]** 以開啟視覺效果的主頁。您可以在 其中選取 **[**編輯詳細資料**]** 以自訂中繼資料( 如工作簿名稱和說明) 、新增永久連結,

以及變更其他設定。

<sup>l</sup> 若要獲得在社交媒體上共用的連結或要嵌入在網頁中的代碼,請顯示檢視,然後按 一下檢視底部的 **[**共用**]** 。( 您也可以以這種方式獲得其他 Tableau Public 使用者檢視 的連結和嵌入代碼。)

### 使用 Tableau Desktop Public Edition 在本機上儲存工作簿

憑藉免費的 Tableau [Desktop](https://www.tableau.com/zh-tw/products/public/download) Public Edition, 您可以選擇將工作簿儲存到 Tableau Public, 或 在本機上儲存工作簿。本機儲存可讓您離線工作,直到您準備好在 Tableau Public 上共用 您的工作,並可以選擇使用無法在 Tableau Public 上共用的私有資料。

# 將工作簿恢復為上一個儲存的版本

您可以隨時復原工作簿,以撤銷自上次儲存以來對工作簿所做的所有變更。

將工作簿復原為上次儲存的版本:

- <sup>l</sup> 在 Tableau Desktop 中,選取 **[**檔案**]** > **[**復原為已儲存版本**]** ,然後在開啟的警告對話 方塊中選取 **[**復原**]** 。
- <sup>l</sup> 在 Web 製作模式下,選取 **[**檔案**]** > **[**復原**]** 。

[復原] 命令僅可用於沒有擷取資料來源連線的工作簿(.twb)。

## 自動儲存工作簿

在 Tableau Cloud 中,「自動儲存」會在您工作時儲存您對新建或現有工作簿所做的編輯。

## 自動儲存如何工作?

開始對新建或現有的工作簿進行變更後,我們就會開始將這些變更自動儲存到您工作簿 的私人草稿版本。當您準備好與他人共用您的變更時,請使用發佈將上次發佈的修訂版取 代為您的草稿。

附註**:**自動儲存不會自動儲存每種類型的變更,例如特定類型的資產。在這些情況 下,您會看到必須「發佈」才能儲存編輯的通知。

工作簿檔案大小

自動儲存適用於小於 5MB 的工作簿。必須發佈才能手動儲存較大工作簿檔案的變更。

#### 若多個使用者編輯同一個工作簿怎麼辦?

多個使用者在同一個工作簿上工作時,每個使用者的編輯都會關聯並儲存到他們自己的 私有草稿中。開始編輯工作簿時,若正在使用的版本有來自其他使用者的已發佈修訂版, 將收到通知。然後,可以選擇捨棄草稿並編輯當前修訂版,或者繼續編輯私有草稿。

警告**:**若在您開始對您的私有草稿進行編輯後其他使用者發佈了修訂版,您將不會收到 通知。若其他使用者在您發佈您的版本之前發佈了他們的草稿,您的變更將覆寫他們的 變更。

可以檢查工作簿修訂歷程記錄,以查看上次發佈工作簿的時間。從修訂歷程記錄中,可以 選擇預覽修訂或還原以前的修訂。有關詳情,請參閱[處理內容修訂。](https://help.tableau.com/current/pro/desktop/zh-tw/qs_revision_history.htm)

若選擇捨棄草稿以編輯當前的修訂版,則之前上傳的草稿和相關資產檔案將被刪除。要 保留私有草稿中的資產和所做的編輯,可以手動將其他使用者的編輯合併到您的私有草 稿中。然後,發佈包含兩組變更的工作簿。

#### 權限要求

對於在工作簿層級具有 Web 編輯功能的 Creator 和 Explorer (可發佈),自動儲存可用。若 使用者僅在檢視層級具有 Web 編輯功能,則不會開啟自動儲存。

# 從 Tableau Desktop 將檢視匯出到另一個應 用程式

從 Tableau 將您的檢視與工作簿匯出到簡報、報告或網頁中有幾種方法可選。

附註**:**如果您使用 Tableau Cloud 或 Tableau Server,請參[閱下載檢視和工作簿](#page-3390-0) 在分 頁[3195](#page-3390-0)以及檢視的 **PNG**、**PDF** 或 **CSV** 連結 [在分頁](#page-3390-1)3195。

## 將檢視複製為影像

您可以將個別檢視快速複製為影像並貼到另一個應用程式中,例如 Microsoft Word 或 Excel。如果要在 macOS 上使用 Tableau Desktop,您在剪貼簿上複製的是 TIFF( 標記影像 檔案格式) 影像。在 Windows 上,您複製的是 BMP( 點陣圖) 影像。

- 1. 選取 **[**工作表**]** > **[**複製**]** > **[**影像**]** 。
- 2. 在「複製影像」對話方塊中,選取要包括在影像中的元素。如果檢視包含圖例,請在 「影像選項」下選取圖例版面配置。
- 3. 按一下 **[**複製**]** 。
- 4. 開啟目標應用程式,並貼上剪貼簿的影像。

## 將檢視匯出為影像檔案

要建立可以重複使用的影像檔案,請匯出( 而非複製) 檢視。可以在 macOS 或 Windows 上 選擇 BMP、JPEG、PNG 或 SVG 影像檔案格式。但是請注意,SVG 會將 Tableau 字型 ( Tableau Regular、Tableau Semibold 等) 替換為類似的字型。

- 1. 選取 **[**工作表**]** > **[**匯出**]** > **[**影像**]** 。
- 2. 在「匯出影像」對話方塊中,選取要包括在影像中的元素。如果檢視包含圖例,請在 「影像選項」下選取圖例版面配置。
- 3. 按一下「儲存」。
- 4. 在「儲存影像」對話方塊中,指定檔案位置、名稱和格式。然後按一下「儲存」。

## 匯出為 PowerPoint 簡報

將工作簿匯出到 Microsoft PowerPoint 格式時,所選工作表將在個別的投影片上轉換成靜 態 PNG 影像。如果您匯出本文工作表,則所有本文點都會以個別的投影片匯出。目前套用 於 Tableau 的任何篩選器都會反映在匯出的簡報中。

提示**:**如要最佳化 PowerPoint 的儀表板,請在「儀表板」索引標籤上選取「大小」>「固 定大小」>「**PowerPoint (1600 x 900)**」。

如何將工作簿匯出到 PowerPoint:

#### 1. 選取 **[**檔案**]** > **[**匯出為 **PowerPoint]**。

2. 選取要加入簡報的工作表( 可以包含隱藏的工作表) 。

匯出的 PowerPoint 檔案會反映工作簿的檔案名稱,標題投影片也會指出工作簿名稱 和檔案產生日期。

提示:選擇「檔案」>「頁面設定」以顯示或隱藏個別工作表的標題、檢視、圖例和輔助 字幕。( 上述「顯示」部分中的選項無法在儀表板使用。)

## 匯出至 PDF

若要建立嵌入 Tableau 字型的向量檔案,請列印到 PDF。使用「檔案」>「頁面設定」對話方 塊自訂頁面元素的版面配置後,選擇「檔案」>「列印到 **PDF**」。如需詳細說明,請參[閱從](#page-3098-0) **Tableau Desktop** [列印檢視](#page-3098-0) 在分頁2903。

# 從 Tableau Desktop 匯出資料

您可以匯出 Tableau 資料來源中的資料,包括您原始資料中的所有或部分記錄。或者,您 可以僅匯出用來產生檢視的資料部分。

附註**:**如果您使用 Tableau Cloud 或 Tableau Server,請參[閱下載檢視和工作簿](#page-3390-0) 在分 頁[3195](#page-3390-0)以及檢視的 **PNG**、**PDF** 或 **CSV** 連結 [在分頁](#page-3390-1)3195。

## 匯出資料來源中的資料

在聯接來自一個或多個連線的表並對 Tableau 資料來源進行常規自訂( 例如,建立計算欄 位、透視欄位、建立群組、應用資料來源或擷取篩選器等) 後,您可能希望共用或重用其 新形式的資料。您可以使用下面列出的方法之一來執行此操作。

- <sup>l</sup> [將資料匯出為](#page-3089-0) **.csv** 檔案 以下
- <sup>l</sup> [擷取資料](#page-3090-0) 在對頁
- <sup>l</sup> [匯出資料來源](#page-3090-1) 在對頁

<span id="page-3089-0"></span>附註**:**匯出可以排除某些表計算和詳細資料層級運算式。

#### 將資料匯出為 .csv 檔案

因為 .csv 格式是資料的最簡單的結構化格式之一,所以很多工具、資料庫和程式設計語 言支援它。使用此格式匯出 Tableau 資料來源中的資料可建立獨立的資料集,這可能是一 種方便靈活地與其他人共用資料的方法。

以下兩種主要方法可以在 Tableau 中將資料來源內的資料匯出到 .csv 檔案:從 [資料來源] 頁面以及從檢視。

- <sup>l</sup> 從 **[**資料來源**]** 頁面**:**在 [資料來源] 頁面上,選取 **[**資料**]** > **[**將資料匯出到 **CSV]** 以將 資料來源中的所有資料匯出到 .csv 檔案中。
- <sup>l</sup> 從檢視**:**在工作表標籤上,將欄位拖動到 [欄] 或 [列] 架,按一下 [資料] 窗格中的 [檢 視資料] 圖示,然後按一下 **[**全部匯出**]** 按鈕。

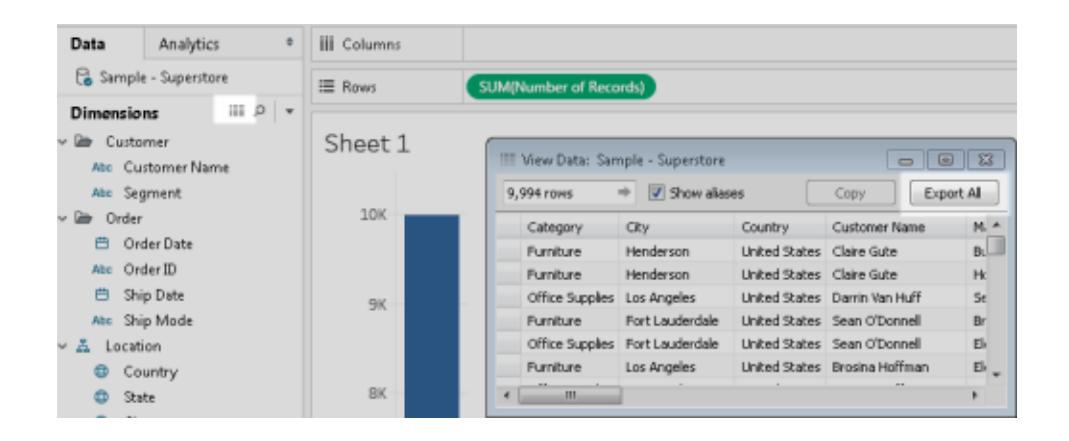

#### <span id="page-3090-0"></span>擷取資料

匯出資料來源中的所有資料或資料子集的另一種方法是建立一個擷取 (.hyper) 檔案。擷取 可作為獨立的資料集,您可以使用它直接從 Tableau 中進行連線。有關詳情,請參[閱擷取](#page-1047-0) 資料 [在分頁](#page-1047-0)852。

#### <span id="page-3090-1"></span>匯出資料來源

連線到資料後,可以將資料來源匯出並另存新檔為 Tableau 資料來源 (.tds) 檔案。透過儲 存資料來源,可以建立遠端資料的快捷方式,這樣不必每次都建立特定資料集的新連線。 有關詳情,請參閱[儲存資料來源](#page-1095-0) 在分頁900。

## 匯出檢視中使用的資料

建立檢視後,還可以僅匯出用於組建該檢視的資料。

匯出的欄位來自工作表架上的欄位。但是,匯出中不包括用作外部篩選器的欄位,即只出 現在 **[**篩選器**]** 架上的欄位。如果要在匯出資料中包括其他欄位而不變更基本檢視,可以將 這些欄位放在 **[**詳細資料層級**]** 架上。

下面列出了用於匯出組建檢視所使用的資料的各種方法。

- <sup>l</sup> [將檢視中的資料匯出到](#page-3091-0) **Microsoft Access** 或 **.csv** 以下
- <sup>l</sup> [將檢視中的資料交叉表匯出到](#page-3091-1) **Excel** 以下
- <sup>l</sup> [將檢視中的資料複製到剪貼簿](#page-3092-0) 在對頁
- <span id="page-3091-0"></span><sup>l</sup> [將檢視中的資料交叉表複製到剪貼簿](#page-3093-0) 在分頁2898

將檢視中的資料匯出到 Microsoft Access 或 .csv

將用於組建檢視的資料匯出為 Access 資料庫( 僅限 Windows) 或 .csv 檔案( 僅限 Mac) 。

- 1. 在 Tableau Desktop 中,選取 **[**工作表**]** > **[**匯出**]** > **[**資料**]** 。
- 2. 為 Access 資料庫或 .csv 檔案選取位置並鍵入名稱。
- 3. 按一下「儲存」。

如果您使用的是 Windows,將顯示 [匯出要存取的資料] 對話方塊,您可以選取立即 使用新的 Access 資料庫,並繼續在 Access 中工作而不中斷您的工作流程。

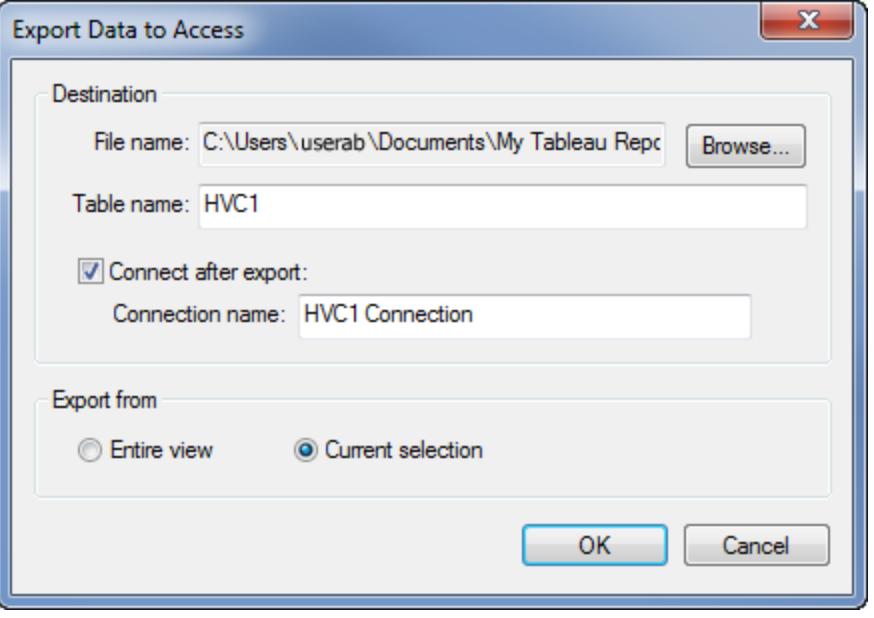

<span id="page-3091-1"></span>將檢視中的資料交叉表匯出到 Excel

您可以將用於組建交叉表格式檢視的資料直接匯出到 Excel。將檢視匯出為交叉表時, Tableau 會自動開啟 Excel 應用程式並將當前檢視的交叉表版本貼上到新的 Excel 工作簿 中。

雖然此選項提供了將資料匯出到另一個應用程式的直接方法,但是匯出的效能可能會受 到影響,因為它會同時複製資料和設定資料格式。如果要匯出的檢視包含大量資料,則會

開啟一個對話方塊,詢問是否要匯出格式。在這種情況下,如果您選取從匯出中排除格式 設定,則匯出的效能可能會提高。

- <sup>l</sup> 在 Tableau Desktop 中,選取「工作表」>「匯出」>「交叉資料表到 **Excel**」。 如果您使用 Mac,此選項會開啟對話方塊供您儲存檔案。您之後必須在 Excel 中手 動開啟檔案。
- 在 Tableau Server 或 Tableau Cloud 中, 開啟檢視或儀表板並選取「下載」>「交叉資料 表」。

從工作簿中選取要匯出資料的工作表。

#### <span id="page-3092-0"></span>將檢視中的資料複製到剪貼簿

複製用於組建檢視的資料,以便您可以將其貼上到另一個應用程式中。

1. 建立檢視。

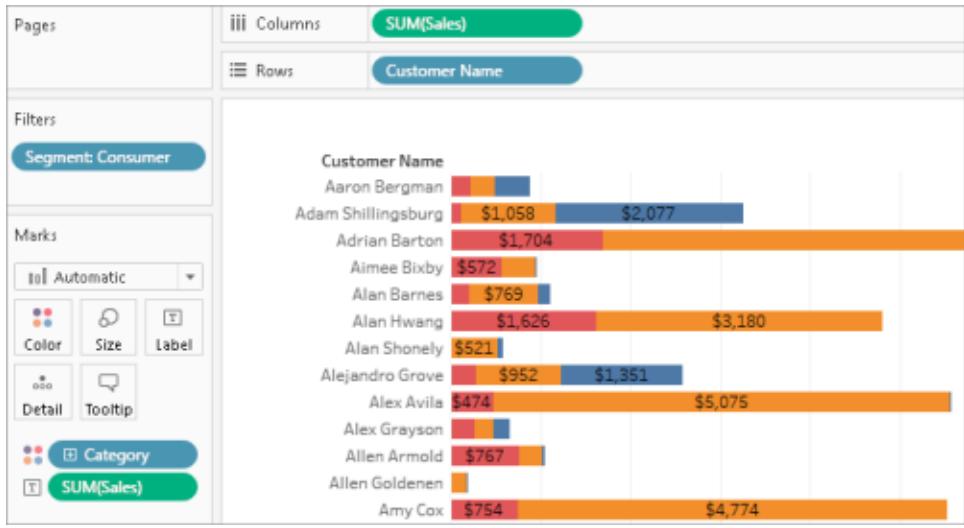

- 2. 選取 **[**工作表**] > [**複製**] > [**資料**]** 。
- 3. 開啟其他應用程式(如 Word),然後將資料貼上到文件中。

在此範例中,放置在 [欄] 、[列] 和 [色彩] 架上的欄位已複製到文件中。但是,因為 **[Customer Segment] (** 客戶細分市場**)** 欄位是外部篩選器( 因為它顯示在 [篩選器] 架 中) ,所以不會複製該欄位。

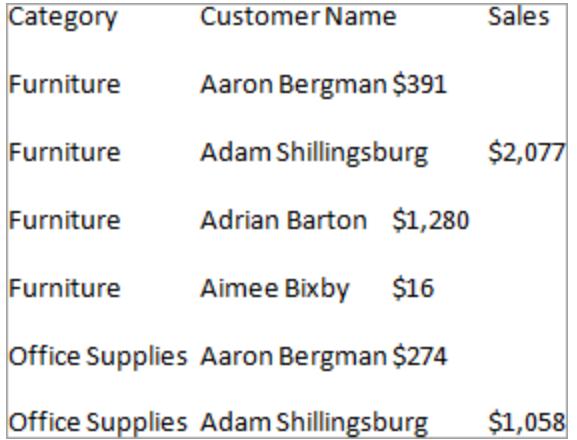

<span id="page-3093-0"></span>將檢視中的資料交叉表複製到剪貼簿

您可以複製檢視的交叉表版本,以便您可以將資料貼上或傳輸到另一個應用程式。即使 Tableau 中的初始資料檢視未使用交叉表格式,貼上的資料也始終顯示為交叉表。

複製交叉表受一些一般條件的限制:

- <sup>l</sup> 必須複製檢視中的所有記錄。不能複製記錄的子集。
- <sup>l</sup> 此選項僅適用於彙總檢視。不能對分解的資料檢視使用此選項,因為根據定義,交 叉表是彙總資料檢視。這意味著,為了正常複製交叉表,必須選取 [分析] 功能表上 的 **[**彙總度量**]** 選項。
- 如果檢視包含連續維度(例如,連續日期和時間),則不能複製交叉表。
- <sup>l</sup> 可能適用其他限制,具體取決於檢視中的資料。

滿足常規條件後,請複製交叉表。

1. 建立檢視。

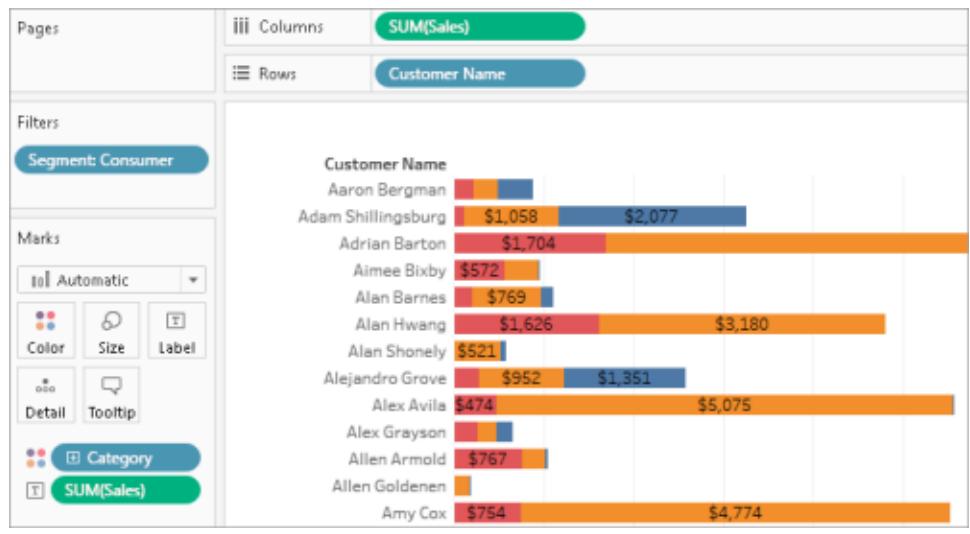

- 2. 選取 **[**工作表**] > [**複製**] > [**交叉表**]** 。
- 3. 開啟其他應用程式( 如 Excel) ,並貼上交叉表。

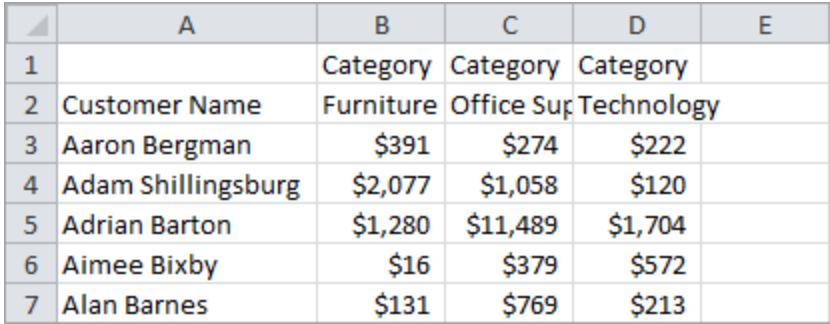

# 在工作簿之間複製資訊

可以在 Tableau Desktop 中的工作簿之間複製和貼上單個工作表,儀表板和故事(雖然不是 在 Web 製作中) 。此功能可讓您輕鬆地將分析複製或將資料來源移轉到另一個工作簿中。 也可以將整個工作簿匯入到目前的工作簿中。

## 哪些內容會隨選定工作表複製或儲存

複製、儲存或匯出選定的工作表時,工作表上使用的一個或多個資料來源也會被複製。這 包括任何計算、參數、集合等,還包括自訂形狀和色彩。若要複製的工作表是儀表板或故

事,則也會複製儀表板上使用的所有工作表,無論它們是否隱藏。

自訂色彩和形狀將在複製或匯入的工作表中可用,但不會新增到 Tableau 存放庫中。若希 望這些內容在其他工作簿中保持不變,請參閱[建立自訂調色盤](#page-3022-0) 在分頁2827和[使用自訂形](https://help.tableau.com/current/pro/desktop/zh-tw/viewparts_marks_markproperties.htm#use-custom-shapes) [狀](https://help.tableau.com/current/pro/desktop/zh-tw/viewparts_marks_markproperties.htm#use-custom-shapes)。

若嘗試在工作表之間複製格式設定,請參[閱複製和貼上工作表格式設定。](https://help.tableau.com/current/pro/desktop/zh-tw/formatting_worksheet.htm#copy-and-paste-worksheet-formatting)

## Tableau 如何處理重複項

當您從不同工作簿貼上或匯入工作表時,有些項目可能已經存在於目標工作簿中,或者 有些項目可能在兩個位置具有相同名稱。如果 Tableau 在 [資料] 窗格中遇到一個完全相 符的重複項目( 例如計算) ,便不會將該項目貼上或匯入到目標工作簿中。不過,如果 [資 料] 窗格的某個項具有相同名稱但定義方式不同,Tableau 會匯入並重新命名該項。

Tableau 還會貼上或匯入具有重複名稱的工作表和資料來源 — 無論是只有名稱相同,還 是名稱和內容都相同 — 並且它會重新命名較新的副本。

## 在工作簿之間複製和貼上工作表

複製並貼上工作表是合併不同工作簿中的資訊或建立新工作簿的快捷方法。這也是有用 的單一工作表[取代資料來源](https://help.tableau.com/current/pro/desktop/zh-tw/connect_basic_replace.htm)替代方式,而非針對使用資料來源的所有工作表。您可以從 索引標籤式工作表檢視、縮圖檢視或工作表排序程式檢視中複製一個或多個工作表。按 住 Shift 並按一下或按住 Ctrl 並按一下以選取多個工作表。

若要使用縮圖檢視複製並貼上工作表,請執行以下操作:

1. 開啟工作簿,並按一下狀態列中的 **[**縮圖**]** 按鈕。

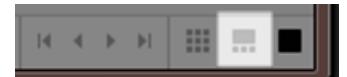

2. 選取您要複製的工作表的縮圖,然後以右鍵按一下( 在 Mac 上按住 Control 按一 下) ,並選取 **[**複製**]** 。
Tableau Desktop 和 Web 製作說明

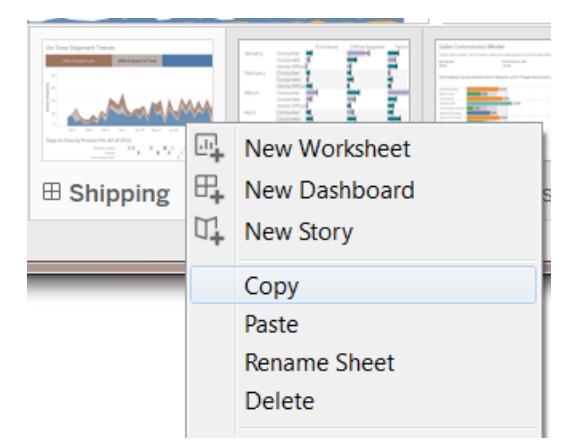

Tableau 會以工作簿的檔案格式( .twb 或 .twbx) 複製資訊。

3. 開啟目標工作簿或建立新工作簿。以右鍵按一下( 在 Mac 上,Control + 按一下) 任何 工作表的標籤,並選取 **[**貼上**]** 。

貼上的工作表將放置在現有工作表、儀表板和故事後面。

附註**:**如果活動工作表是故事,則 **[**貼上**]** 選項不可用。

4. 儲存所做變更。

## 在工作簿之間匯出和匯入工作表

如果希望從一個大型工作簿中擷取部分資訊以便作為一個獨立檔案進行維護,則可以將 選定工作表匯出或儲存到新工作簿中。然後可以將該工作簿匯入一個現有工作簿,或者將 其工作表和其他物件併入現有工作簿。

附註**:**以下步驟描述了如何在 Tableau 工作簿之間共用所做工作。也可以匯出檢視 以便在 Tableau 外部使用。有關詳情,請參閱從 **Tableau Desktop** [將檢視匯出到另一](#page-3087-0) [個應用程式](#page-3087-0) 在分頁2892。

- 1. 開啟包含要匯出到新檔案的工作表之工作簿。
- 2. 如果使用索引標籤式工作表、縮圖檢視或工作表排序程式檢視,請以右鍵按一下( 在 Mac 上按住 Control 鍵按一下) 工作表標籤或縮圖檢視,然後選取 **[**匯出**]** 以匯出單個 工作表。按住 Shift 並按一下或按住 Ctrl 並按一下以選取多個工作表。

3. 在 [另存新檔] 對話方塊中,指定想要儲存的檔案格式( .twb 或 .twbx) ,為新工作簿檔 選取位置,為其提供名稱,然後按一下 **[**儲存**]** 。

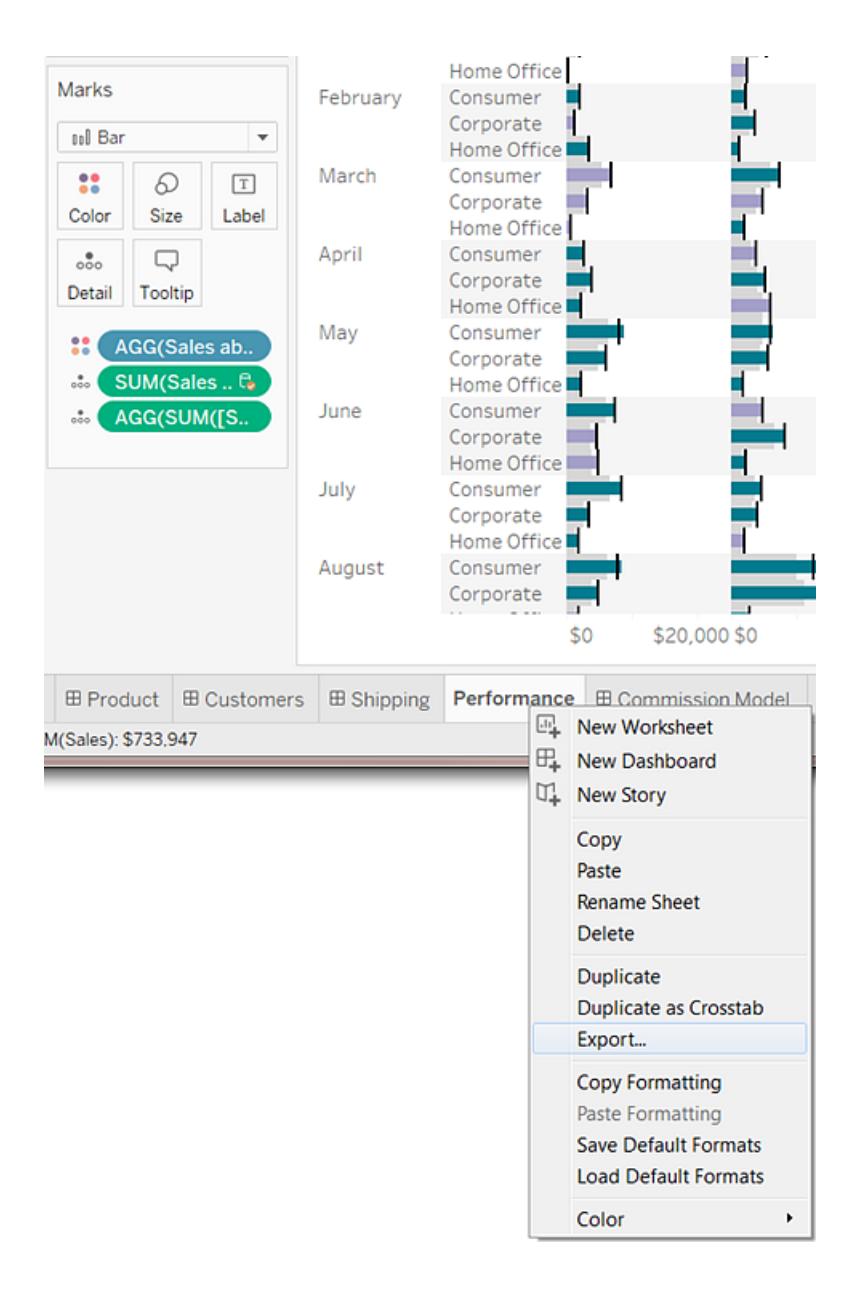

## 匯入整個 Tableau 工作簿

將選定工作表儲存或匯出到新工作簿 (.twb) 檔案後,可以將資訊匯入另一個工作簿。

- 1. 開啟現有工作簿,選取 **[**檔案**]** > **[**匯入工作簿**]** 。
- 2. 取包含從其他工作簿儲存的工作表的工作簿,然後按一下 **[**開啟**]**。

下圖顯示了匯入工作簿的結果,此工作簿包含的工作表與現有工作簿中的工作表具有相 同的名稱。Tableau 會在匯入的工作表名稱後面新增編號。

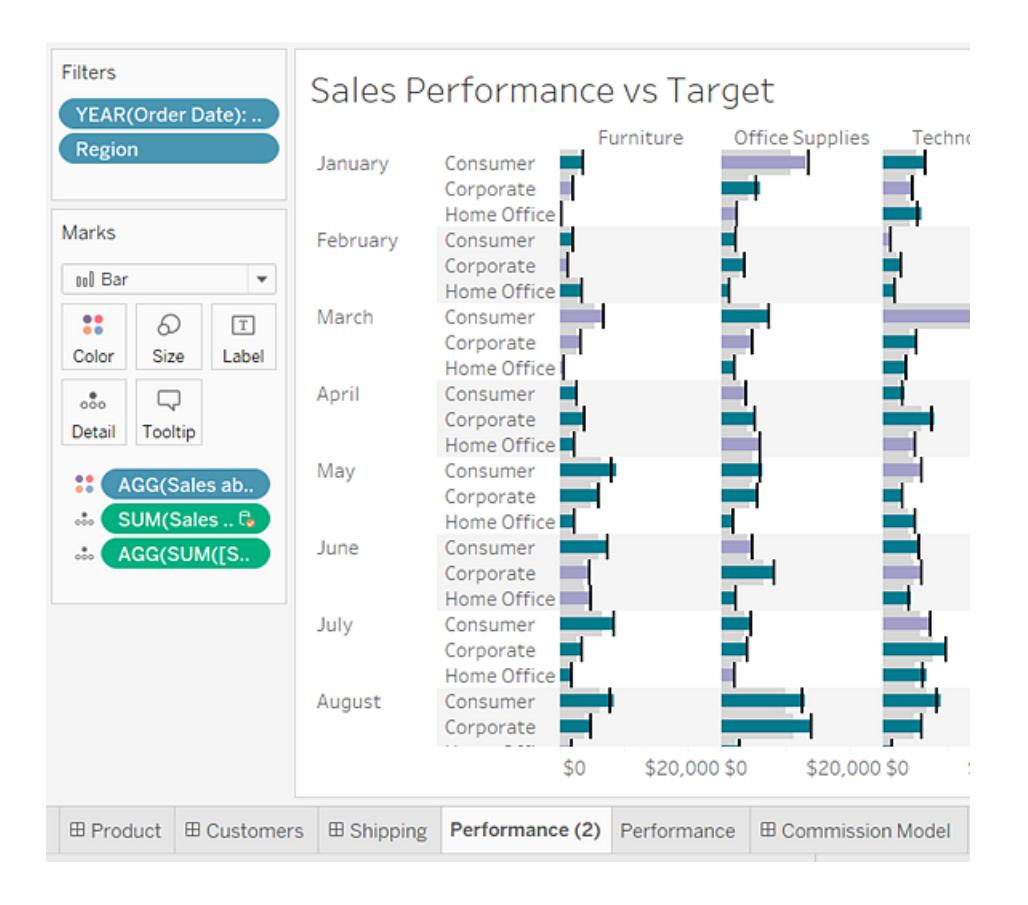

# 從 Tableau Desktop 列印檢視

<span id="page-3098-0"></span>列印之前,請先使用「頁面設定」對話方塊指定列印頁面的呈現方式。然後列印到印表機或 列印為 PDF。

# 設定頁面

您可以為工作簿中的每個工作表套用不同的頁面設定選項,例如工作表可以在列印時顯 示或隱藏標題、採用各自的頁面方向等。

若要開始設定,請選取「檔案」>「頁面設定」。

一般設定( 適用於個別工作表,不適用於儀表板)

- 顯示 顯示或隱藏標題、檢視、說明、色彩圖例、形狀圖例、尺寸圖例和地圖圖例。
- <sup>l</sup> 標題和分隔 控制表格元素的外觀。
	- <sup>l</sup> 在每頁中重複標題和圖例 檢視分隔在多頁中顯示時,在每個列印頁面的頂 端新增表格列和欄標題。
	- <sup>l</sup> 在區邊界分頁 防止在表儲存格中間分頁。
- 頁面架 如果檢視使用「頁面架」, 可指定要列印目前頁面還是所有頁面。

版面配置設定

- <sup>l</sup> 圖例配置 如果要包括一個或多個圖例,可選取圖例在列印頁面上的顯示方式。
- 邊距 透過在文字方塊中鍵入值來指定上、下、左、右邊距。
- <sup>l</sup> 居中 可選取在頁面上以水平和/或垂直居中顯示檢視。

列印縮放設定

以下設定僅對列印的文件生效,不會影響匯出的圖片或 PDF。不過,將工作簿發佈到 Tableau Cloud 或 Tableau Server 時,頁面方向設定將依預設使用。

- <sup>l</sup> 列印縮放 可以將檢視縮放至符合一個頁面大小,或一次列印多個頁面。從以下選 項中選取:
	- <sup>l</sup> 自動 根據紙張大小自動縮放檢視。
	- <sup>l</sup> 縮放到 將檢視縮放到其原始大小的指定百分比。
	- <sup>l</sup> 適合於 對檢視進行縮放以使其適合指定區域。選取橫向和縱向跨頁列印頁 數。例如,如果檢視很寬但並不高,則可以指定橫向跨三頁,縱向一頁列印。
- 頁面方向 可指定檢視在列印頁面上的方向。從以下選項中選取:
	- <sup>l</sup> 使用印表機設定 使用由印表機指定的頁面方向。
	- <sup>l</sup> 縱向 使檢視在列印頁面上垂直顯示。
	- <sup>l</sup> 橫向 使檢視在列印頁面上水準顯示。

下圖顯示了縱向與橫向頁面方向的差別。

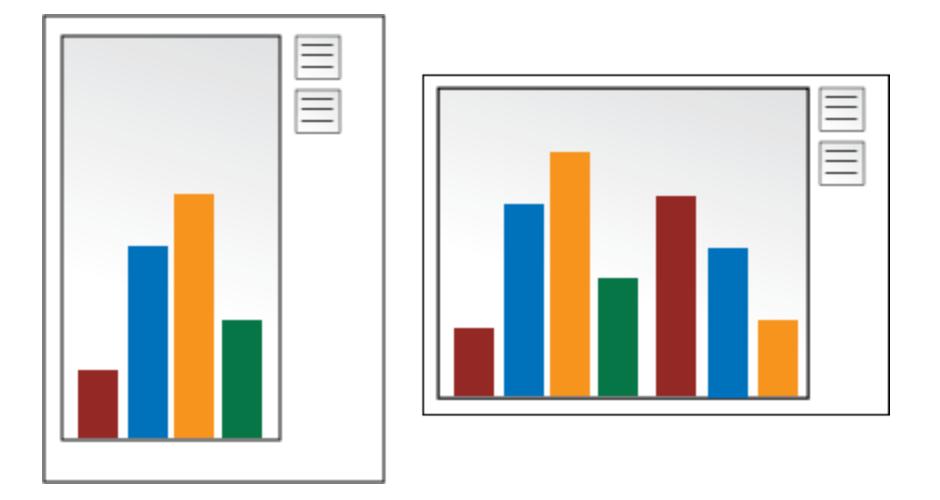

列印檢視

完成「[頁面設定](#page-3098-0)」設定後,選取「檔案」>「列印」。[列印] 對話方塊中的以下選項是 Tableau 所 獨有的。

顯示選定內容

選中此選項後,列印時將保留您在檢視中選定的任何內容。

變更列印範圍

從含有多個工作表的工作簿進行列印時,每個工作表都代表一個或多個列印頁面,具體取 決於頁面設定。

從以下列印範圍中進行選取:

- <sup>l</sup> 整個工作簿 列印工作簿中的所有工作表。
- 活動工作表 只列印工作簿中當前顯示的工作表。
- <sup>l</sup> 選定試算表 列印選定試算表。

可以選取工作簿中的多個工作表,方法是按住 Ctrl 或 Shift 鍵(或 Mac 上的 3 鍵), 同 時按一下要選取的工作表索引標籤。

## 列印為 PDF

附註**:**如果您使用 Tableau Cloud 或 Tableau Server,請參[閱下載檢視和工作簿](#page-3390-0) 在分 頁[3195](#page-3390-0)以及檢視的 **PNG**、**PDF** 或 **CSV** 連結 [在分頁](#page-3390-1)3195。

在 Tableau Desktop 中,您可以選擇將檢視儲存為 PDF 檔案,不必列印成紙本。您無需在 電腦上安裝 Adobe Acrobat。

將個別工作表列印為 PDF 時,不會包括檢視中的篩選條件。若要顯示篩選條件,請建立 一個包含工作表的儀表板窗格,並將儀表板窗格匯出為 PDF。

使用 Windows 電腦列印為 PDF

- 1. 為工作簿中的每個工作表指定[頁面設定](#page-3098-0)選項。
- 2. 選取 **[**檔案**]** > **[**列印為 **PDF]** 。

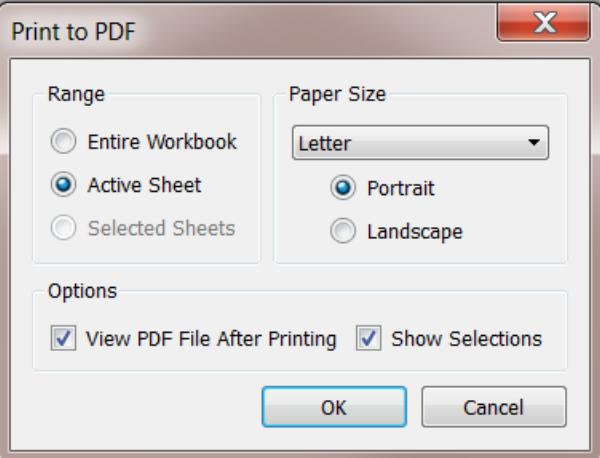

- 3. 在 [列印為 PDF] 對話方塊中,選取列印範圍:
	- <sup>l</sup> 整個工作簿 發佈工作簿中的所有工作表。
	- <sup>l</sup> 使用中工作表 僅發佈工作簿中目前顯示的工作表。
	- <sup>l</sup> 選定工作表 發佈選定工作表。若要在 Tableau 工作簿中選取多個工作表, 請按住 Ctrl 鍵並選取 Tableau 工作簿底部工作表索引標籤。
- 4. 選取 **[**紙張尺寸**]** 。如果選取 [未指定],則紙張尺寸將擴展至能夠在一頁上放置整個 檢視的所需大小。

### Tableau Desktop 和 Web 製作說明

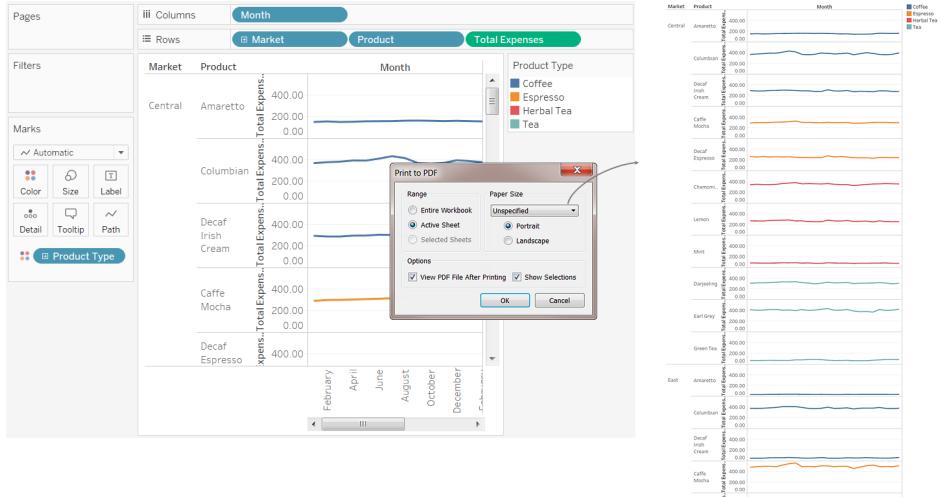

- 5. 如果希望在建立後自動開啟 PDF 檔案,則可選取 **[**列印後檢視 **PDF** 檔案**]**。只有在電 腦上安裝了 Adobe Acrobat Reader 或 Adobe Acrobat 時,才會提供此選項。
- 6. 選取是否 **[**顯示選定內容**]** 。選中此選項時,檢視中的選定內容將保留在 PDF 中。
- 7. 按一下 **[**確定**]** 並指定儲存 PDF 的位置。然後按一下 **[**儲存**]**。

使用 Mac 電腦列印為 PDF

- 1. 為工作簿中的每個工作表指定[頁面設定選](#page-3098-0)項。
- 2. 選取 **[**檔案**]** > **[**列印**]** 。
- 3. 在 [列印] 對話方塊中,按一下 **[**顯示詳細資料**]** 以選取列印範圍:
	- <sup>l</sup> 整個工作簿 發佈工作簿中的所有工作表。
	- <sup>l</sup> 使用中工作表 僅發佈工作簿中目前顯示的工作表。
	- <sup>l</sup> 選定工作表 發佈選定工作表。若要在 Tableau 工作簿中選取多個工作表, 請按住 Command 鍵並選取 Tableau 工作簿底部工作表索引標籤。
- 4. 按一下 **[PDF]** > **[**另存新檔為 **PDF]** 。

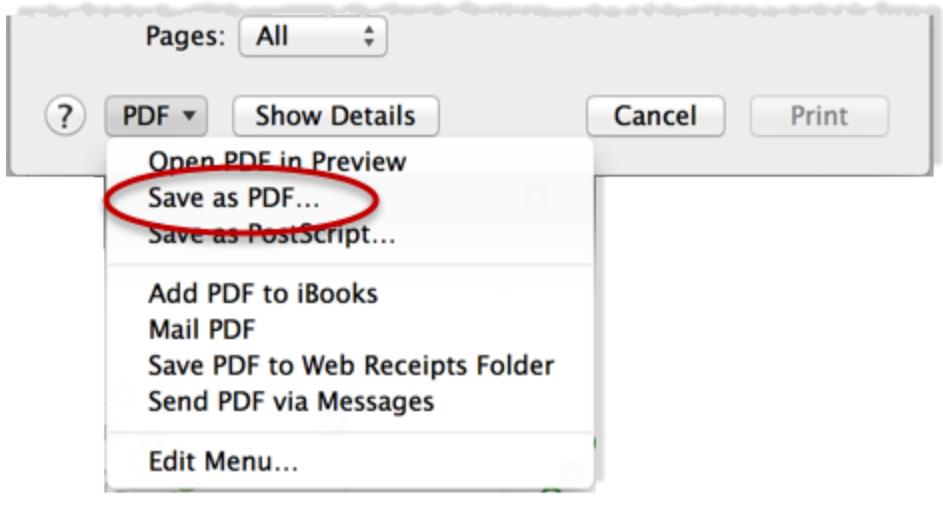

5. 指定儲存 PDF 的位置,然後按一下 **[**儲存**]** 。

# 發佈資料來源和工作簿

假設您建立一個檢視,該檢視展示您所使用的資料中的一系列新問題,並且您想要將此分 析與使用此資料的其他人共用。或者,您可能是團隊的資料專員,負責構建經過批准供分 析人員使用的資料模型,以及滿足組織在安全性、合規性、效能等方面的要求。

您可以將您的工作發佈到 Tableau Server 或 Tableau Cloud,以與您團隊的其他成員共用您 的工作。發佈之後,您和您的團隊可透過 Web 瀏覽器或 Tableau 移動應用存取內容。透過 發佈資料來源,還可說明您集中進行資料管理。

## 其他資源中

有關如何進行發佈的步驟,請參閱以下主題:

- <sup>l</sup> [發佈資料來源](#page-3131-0) 在分頁2936
- <sup>l</sup> [用於發佈工作簿的全面步驟](#page-3110-0) 在分頁2915
- <sup>l</sup> [將工作簿上傳到](#page-3212-0) **Tableau** 站台 在分頁3017

附註**:**如果沒有 Tableau Cloud 或 Server,您可以在 Tableau Public( 一種免費雲端服 務) 上共用分析。顧名思義,發佈到 Tableau Public 的檢視可公開存取。有關詳情,請 參閱 [public.tableau.com](https://public.tableau.com/s/)。

# 為什麼要發佈

當您想要在您的組織內擴大資料分析的受眾時,可以發佈資料來源和工作簿。透過進行發 佈,您可以開始執行以下操作:

• 與他人協作和共用

允許組織中的使用者檢視、下載、訂閱、共用、編輯和儲存發佈的檢視以及與之交 互,即使這些使用者未使用 Tableau Desktop。將檢視加入到部落格文章或網站。

<sup>l</sup> 集中管理資料和資料庫驅動程式

建立和發佈每個人都可以使用的資料模型。利用集中資料管理可共用 Tableau 資料 的單一來源。連線到已發佈資料的所有工作簿將反映其更新。

此外,當您發佈並連線到伺服器上的資料時,連線到 Tableau Desktop 中資料的使 用者無需在自己的電腦上安裝和維護資料庫驅動程式。

• 支援移動性

透過 Web 瀏覽器或 Tableau Mobile iOS 應用從其他電腦或位置存取資料。透過私人 網路絡異地登入到組織的 Tableau Server。

# 可發佈的內容

可以發佈的內容類別型包括:

<sup>l</sup> 資料來源**:**您可以發佈其他人構建新工作簿所能使用的資料來源。資料來源可以包 含到您可以按計劃重新整理的資料庫或擷取的直接( 或即時) 連線。

有關資訊,請參[閱發佈的資料來源的最佳做法](#page-3126-0) 在分頁2931。

<sup>l</sup> 工作簿**:**工作簿包含您的檢視、儀表板、故事以及資料連線。您可以包括本機資源, 如背景影像和自訂地理編碼,條件是它們位於伺服器或其他 Tableau 使用者無法存 取的位置。

# 誰可以發佈

若要發佈到 Tableau Server 或 Tableau Cloud,伺服器或網站管理員必須為您授予以下能 力:

- <sup>l</sup> 所發佈到的網站上的 **[Creator]** ( 以前的 [發佈者] ) 網站角色。
- <sup>l</sup> 對於您在其中進行發佈的專案,設定為 **[**已允許**]** 的 **[**檢視**]** 和 **[**儲存**]** 能力。

如果您使用 Tableau Desktop 並且不確定是否可發佈到伺服器,或者您在發佈時遇到困 難,請諮詢 Tableau 管理員。如果您是管理員,請參閱 Tableau Server 說明( 或 [Tableau](https://help.tableau.com/current/server/zh-tw/permissions.htm) [Cloud](https://help.tableau.com/current/server/zh-tw/permissions.htm) 版本) 中的[內容存取權限和所有權](https://help.tableau.com/current/online/zh-tw/permissions.htm),以獲取有關網站角色和權限的詳情。

# 準備發佈工作簿

發佈工作簿時,您需要做出決策,確定其他人將如何存取檢視以及檢視後面的資料。您還 需要考慮您和其他人在與伺服器上的檢視交互時的體驗。在發佈工作簿之前,使用本主 題中的資訊來說明您做出這些決策,並提高工作簿的效能。

附註**:**如果有 Tableau 網站管理員,請向他們諮詢,確定您的組織是否有已回答了這 些問題的發佈準則。

## 典型已發佈工作簿的組成部分

在發佈過程中,您選取的設定將確定組成工作簿的各個部分如何相互交互。下圖顯示了工 作簿的簡化概覽。

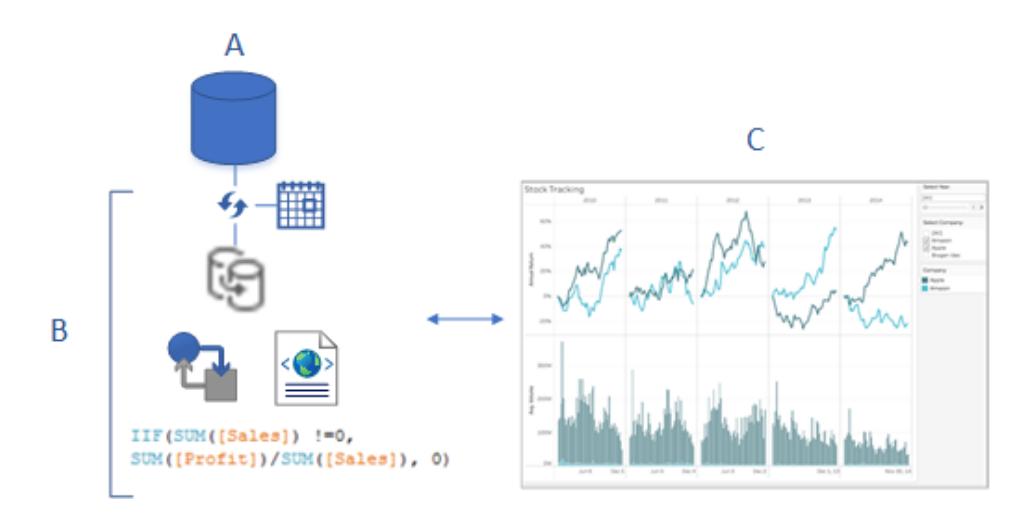

- A. 建立工作簿時連線到的基礎( 原始) 資料。進行發佈時,您將指定是否包括用於存取 此資料的認證,或者是否要求使用者輸入認證來存取資料。
- B. Tableau 資料來源。將在其中進行動作。它包含的 XML 中繼資料描述如何存取基礎 資料 (A)、您在 Tableau 中進行的欄位自訂或計算以及何時重新整理擷取( 如果有) 。 在此圖中,資料嵌入在工作簿中,並包含擷取連線和重新整理排程、一些計算,諸如 此類。
- C. 一個顯示 B 中的資料的檢視,您想要將該檢視提供給同事以在伺服器上進行編輯或 交互。在進行發佈時,您可以選取要共用的工作表( 包括檢視、儀表板和故事) 。

## 決定如何存取資料並使資料保持最新

在發佈步驟中,您需要回答以下有關資料連線的問題。要獲得有關答案的幫助,請參[閱發](#page-3126-0) [佈的資料來源的最佳做法](#page-3126-0) 在分頁2931。

• 您是將使用與資料的即時連線進行發佈,還是建立擷取?

如果您發佈了 Tableau Cloud 即時連線,請參閱[授權存取發佈到](#page-3142-0) **Tableau Cloud** 的 [雲端資料](#page-3142-0) 在分頁2947。

<sup>l</sup> 您是希望在單獨的獨立 Tableau 資料來源的方式發佈工作簿的連線( 然後將工作簿 連線到已發佈的資料),還是將資料嵌入在工作簿中?

提示**:**如果工作簿已連線到 Tableau 資料來源,將會保留現有連線。這意味著您已 回答了此問題。

<sup>l</sup> 您是希望工作簿在其他使用者開啟工作簿時顯示資料,還是希望要求使用者提供 資料庫認證?( 無論是哪種方式,使用者都還必須具有網站和您發佈到的專案的存 取權限。)

這可能會很複雜,具體情況視工作簿連線到的資料而定。在許多情況下,下面介紹 的[簡單資料路徑效](#page-3107-0)果很好。如果它不適合於您( 或者您不確定) ,請參[閱設定認證以](#page-3140-0) [存取您發佈的資料](#page-3140-0) 在分頁2945。

### <span id="page-3107-0"></span>資料授權的簡單路徑

執行發佈步驟時,您將指定工作簿使用者將如何存取工作簿所連線到的資料。您在 [發佈 工作簿] 對話方塊的 **[**資料來源**]** 部分執行此操作。

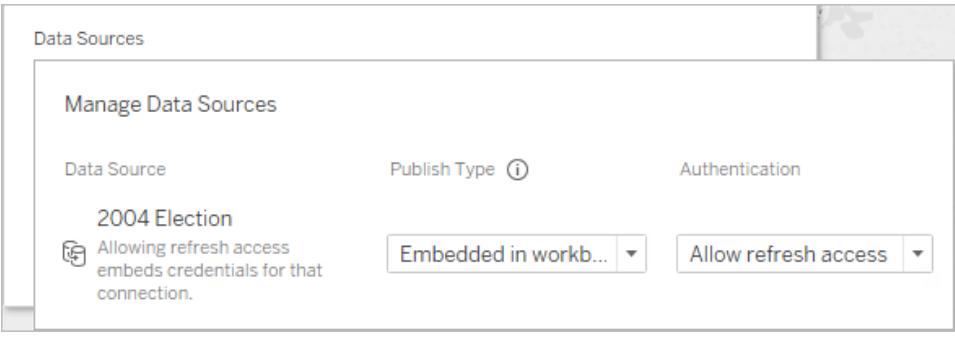

根據連線類型,簡單路徑可能適合於您的環境。您將執行以下操作之一:

對於 **Tableau** 資料來源連線**:**保留現有連線並嵌入密碼。

### 對於其他資料連線**:**

- 1. 在開啟 [發佈工作簿] 對話方塊之前,建立一個擷取,並僅包括工作簿的所需資料。
- 2. 在 [發佈工作簿] 對話方塊中,將擷取嵌入在工作簿中,並選取 **[**允許重新整理存取 權限**]** 。後者會將認證嵌入在連線中。
- 3. 指定其餘設定並按一下 [發佈] 後,設定一個重新整理排程。

有關完整步驟,請參閱[用於發佈工作簿的全面步驟](#page-3110-0) 在分頁2915。

### 需要完成額外工作來進行資料授權的情形

簡單路徑並非對每種情況都非常適合。出於以下原因,您可能需要改用其他方法:

<sup>l</sup> 您的現有原則要求單獨發佈資料來源並將工作簿連線到 Tableau 已發佈資料來源, 而不是將資料嵌入工作簿。

這就需要比嵌入資料更多的一些步驟;不過,在可從兩者間進行選取的情況下,單獨 發佈資料並在伺服器上進行管理被視為更好的做法。

- <sup>l</sup> 您新增了使用者篩選器來強制實施列級安全性。在這種情形下,發佈即時連線更常 用,並且需要執行其他步驟來保護篩選器的安全。
- <sup>l</sup> 您要發佈到 Tableau Server,並且使用 SAP HANA 或 Impala 單一登入,或者您的工作 簿連線的資料可使用基於模擬的授權( 啟用 SQL Server 或 Kerberos 的資料) 。
- <sup>l</sup> 出於組織資料安全或授權原則的原因而必須執行的一些其他操作,IT 人員可幫助您 完成這些操作。

即使您所做的決定被證明不是最佳路徑,您也可以透過重新發佈來輕鬆糾正。在某些情況 下,網站管理員可以在伺服器上直接變更設定。

### 評估工作簿效能和易用性

在構建要發佈的工作簿時,請記住效能和交互最佳做法。當您在 Tableau Desktop 工作時, 如果變更花費很長時間才能顯示,則它們在伺服器上將要花費一樣長或更長的時間才能 顯示。您可以執行並且會產生很大影響的簡單步驟包括:限制新增到檢視中的標記數、限 制新增到儀表板中的檢視數,以及從資料來源中移除未使用的欄位。

有關其他提示,請參閱以下主題:

- <sup>l</sup> [加快視覺效果的速度](#page-3063-0) 在分頁2868
- <sup>l</sup> [組建檢視時針對效能進行設計](#page-3059-0) 在分頁2864
- <sup>l</sup> [設計高效的工作簿](https://www.tableau.com/learn/whitepapers/designing-efficient-workbooks),從第 6 頁上的 [編寫高效的工作簿] 開始。這 Tableau 技術白皮書 通過使用免費的 Tableau ID 登入到 Tableau 網站。這與您在 Tableau 社群論壇中使用 的 ID 相同。

# 用於發佈工作簿的簡單步驟

當您想和您的同事共享一個工作簿時,您只需簡單地按就可將工作傳發佈到 Tableau Server 或 Tableau Cloud。在那裡,其他人可以檢視它、與它交互,並且如果他們的伺服器 權限允許,甚至可以編輯它。

在您發佈您的工作簿之前,請確保您知道以下事項:

- <sup>l</sup> 伺服器的名稱以及您登入的方式。如果您的組織使用 Tableau Cloud,您可以按一下 [快速連線] 連結。
- <sup>l</sup> 您的 Tableau 管理員可能擁有的任何發佈指南,例如您應該用於發佈的專案名稱。

## 發佈您的工作簿

1. 在 Tableau Desktop 中開啟工作簿後,按一下工具列中的 **[**共用**]** 按鈕。

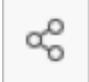

如果您尚未登入 Tableau Server 或 Tableau Cloud,請立即登入。如果您還沒有網 站,您可以在 Tableau Cloud 上建立一個。

- 2. 在 [發佈工作簿] 對話方塊中,選取要發佈至的專案。
- 3. 根據您是建立新工作簿還是發佈現有工作簿來命名工作簿。
- 4. 在 [資料來源] 下,選擇 **[**編輯**]** 。對於 **[**驗證**]**,選取 **[**允許重新整理存取**]** 或 **[**內嵌密 碼**]**。

對於某些資料連線,只會顯示一個驗證選項。如果顯示 **[**無**]** ,請將其設定為該值。

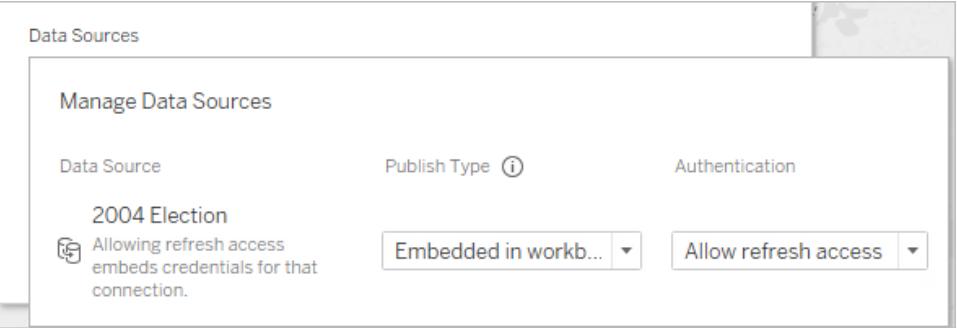

1. 按一下 **[**發佈**]**。

如果這是您首次發佈工作簿,在告知其他使用者瞭解工作簿可用之前,請在伺服器 對其進行測試並找出任何錯誤。

有關更多詳細資料,請參閱這些主題:

- <sup>l</sup> [用於發佈工作簿的全面步驟](#page-3110-0) 以下
- <sup>l</sup> [發佈資料來源](#page-3131-0) 在分頁2936
- <sup>l</sup> [設定認證以存取您發佈的資料](#page-3140-0) 在分頁2945

其他人知道在伺服器上的工作簿是可用的

- 1. 確保您的同事可以存取您發佈到的網站和專案。
- 2. 向他們傳送[指向您工作簿的直接連結](#page-3318-0)。
- <span id="page-3110-0"></span>3. 在登入之後,工作簿將開啟以供檢視、互動或編輯。

# 用於發佈工作簿的全面步驟

- 1. 在 Tableau Desktop 中,開啟您要發佈的工作簿。
- 2. 選取「伺服器」>「發佈工作簿」。

如果「發佈工作簿」選項未出現在「伺服器」功能表上,請確保工作表或儀表板索引標 籤處於作用中狀態(而非「資料來源」索引標籤)。

如有必要,請登入到伺服器。對於 Tableau Cloud,輸入 **https://online.tableau.com**。 有關詳情,請參閱登入至 **[Tableau](#page-378-0) Server** 或 **Tableau Cloud** 在分頁183。

3. 在「發佈工作簿」對話方塊中,選取專案,為工作簿輸入一個名稱,並新增搜尋標記。 在使用者瀏覽伺服器時,標記可說明使用者尋找相關工作簿。使用逗號或空格分隔 標記。若要新增包含空格的標記,請將其放在引號中。

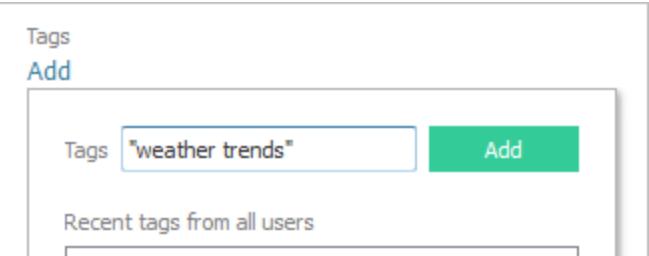

4. 對於「權限」,接受預設專案設定。

通常,站台管理員負責在伺服器上管理權限。如果您認為您的工作簿例外,請與管 理員一起決定最佳行動方針。請參閱[發佈資料來源或工作簿時設定權限](#page-3137-0) 在分頁 [2942](#page-3137-0)。

- 5. 如果是「資料來源」:請選取「編輯」以變更資料是內嵌到工作簿中還是分別發佈,或 使用者如何驗證資料來源。
	- <sup>l</sup> 如果發佈擷取,並且希望設定重新整理排程,您必須選取「嵌入密碼」或「允許 重新整理存取權限」。
	- 如果您的工作簿連線到 Tableau 資料來源,我們建議嵌入密碼。如果您改為 選擇提示使用者,則其需要資料來源上的額外權限。

有關詳情,請參[閱設定認證以存取您發佈的資料](#page-3140-0) 在分頁2945。

- 6. 設定[可變的發佈選項](#page-3111-0) 以下對於此工作簿的是可用的。
- 7. 按一下「發佈」。
- 8. ( 可選) 為發佈的每個擷取設定重新整理排程。

發佈工作流將引導您完成這些步驟。對於您發佈到 Tableau Cloud 的某些資料類 型,發佈過程會在電腦上啟動 Tableau Bridge。

有關詳情,請參[閱發佈工作簿時排程擷取重新整理](#page-3151-0) 在分頁2956。

### <span id="page-3111-0"></span>可變的發佈選項

當適合於工作簿時以下選項會出現。

### 顯示或隱藏工作表

預設情況下,Tableau Desktop 將發佈多工作表工作簿中的所有工作表。在「發佈工作簿」 對話方塊的「工作表」部分,您可以指定要包括哪些工作表。當您要發佈儀表板或故事而 不顯示用於建立該儀表板或故事的工作表時,隱藏工作表十分有用。

重要資訊**:**隱藏工作表不是一項安全性措施。具有「下載工作簿**/**儲存為副本」能力 的任何使用者將能存取隱藏的工作表。其他編輯權限也可能允許存取隱藏的工作 表。有關詳情,請參閱 Tableau Server 說明中的[內容存取權限和所有權。](https://help.tableau.com/current/server/zh-tw/permissions.htm)

### 將工作表顯示為標記

如果選取要顯示的多個工作表,您可以指定使用者如何在工作表中巡覽。

• 選中「將工作表顯示為標籤」核取方塊以提供基於標籤的巡覽。

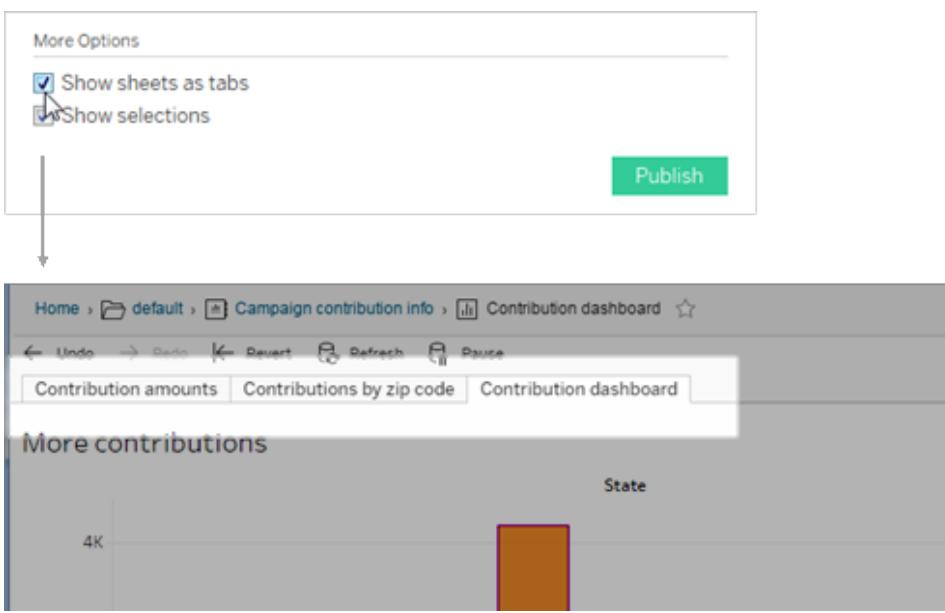

<sup>l</sup> 清除該核取方塊以允許使用者一次僅開啟一個檢視。

設定工作表索引標籤的方式也會影響權限。當工作簿將工作表顯示為索引標籤時,工作簿 層級權限規則會套用至工作表。未將工作表顯示為索引標籤時,對工作簿權限所做的任何 變更不會套用至個別工作表( 也稱為檢視) 。必須單獨設定檢視層級權限。有關詳情,請參 閱[權限主](https://help.tableau.com/current/server/zh-tw/permissions.htm)題中的[設定內容權限](https://help.tableau.com/current/server/zh-tw/permissions.htm#set-permissions)索引標籤。

### 顯示選取

其他人開啟工作簿時,使用「顯示選取」可以醒目提示檢視的特定部分。在開始發佈過程之 前,請在 Tableau Desktop 中進行選取。

### 包括外部檔案

一般而言,如果檢視包含伺服器上不可用的資訊,您可以在發佈期間使用「包含外部檔 案」。使用此選項,可以包含本機一般檔案。但是此選項的可用性取決於您是發佈到 Tableau Server 還是 Tableau Cloud。

#### 若為 **Tableau Server**

如果要發佈引用對應磁碟機上資料或映像的內容,則可以在發佈時選取「包含外部檔案」。 或者,您可以變更連線資訊,讓工作簿引用資料的 UNC 路徑。例如,您可以將 **D:\datasource.xls** 變更為 **\\filesrv\datasource.xls**。

### 對於 **Tableau Cloud**

可以發佈連線至本機資料( 例如 Excel) 的工作簿或文字專用網路資料( 例如 Tableau Cloud 無法直接連線到的 Excel 檔案和 SQL Server 資料) 。查看 Tableau Bridge 是否支援資料來 源中的連線。有關詳情,請參閱[支援的連接器。](https://help.tableau.com/current/online/zh-tw/to_sync_local_data.htm#supported-connectors)

執行以下操作之一:

- 如果 Tableau Bridge 支援所有連接器,則可以忽略「包含外部檔案」核取方塊,但必 須使用 Bridge 保持資料為最新資料。有關詳情,請參閱使用 [Tableau](https://help.tableau.com/current/online/zh-tw/qs_refresh_local_data.htm) Bridge 保持 Tableau Cloud [資料為最新狀態。](https://help.tableau.com/current/online/zh-tw/qs_refresh_local_data.htm)
- 如果 Tableau Bridge 不支援資料來源中的一個連線, 可以選取「包含外部檔案」核取 方塊。然後 Tableau Cloud 可以重新整理可直接連線的資料。在這種情況下,無法更 新以檔案為基礎的資料,其資料將保持靜態
- 對於一般檔案(Excel、.csv、.txt),可以跳過勾選「包含外部檔案」。陰影擷取已建立, 檢視應正確顯示。

### 預覽裝置配置

若要查看設計在行動裝置上的顯示方式,請在發佈完成時,按一下瀏覽器中的「預覽裝置 配置」。然後在視覺效果上方選擇裝置類型,並在右側功能表中選擇特定儀表板。

如果您不喜歡裝置預覽,請在 Tableau Desktop 中開啟工作簿,[調整裝置配置](#page-2805-0),然後重新 發佈。

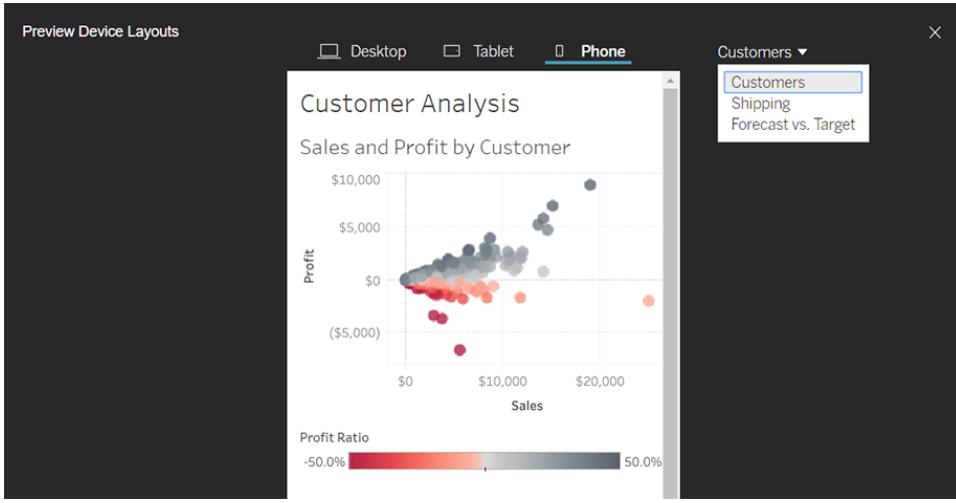

選擇如何使用使用者篩選器產生工作簿縮圖

在伺服器上,使用者可以使用縮圖檢視瀏覽 Tableau 內容。這些縮圖影像基於工作簿工作 表。如果您的工作簿包含使用者篩選器,當建立縮圖時您可以指定使用哪個使用者的篩選 器來用。例如,如果您希望縮圖顯示銷售額預測的所有區域,則可以依據能夠檢視所有區 域的使用者產生縮圖。

在以下方案中,將會顯示一個通用影像來替代檢視縮圖。

- <sup>l</sup> 您選取的使用者沒有查看資料的權限。
- <sup>l</sup> 資料來自使用資料來源篩選器、使用者計算、模擬或其他使用者引用的 Tableau Server 資料來源。

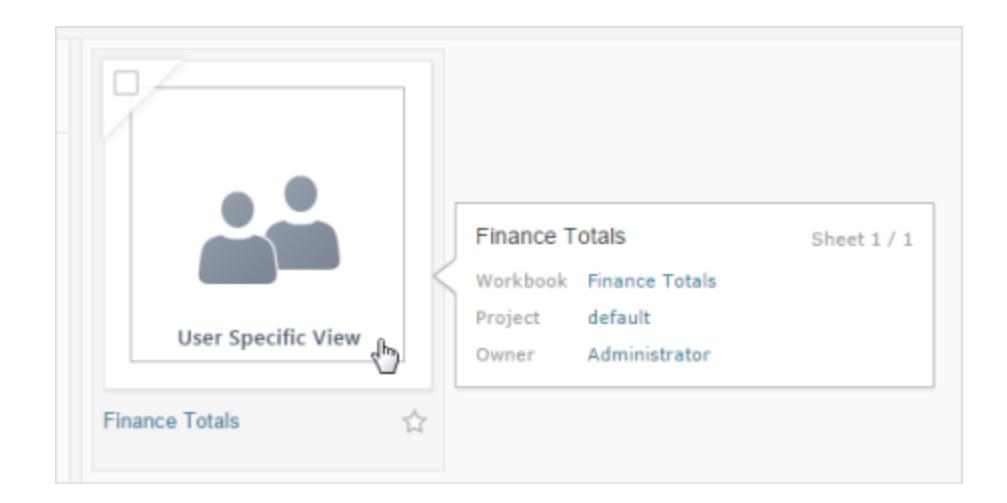

若要瞭解使用者篩選器的詳情,請參閱在y[限制列層級存取權限](#page-3152-0) 在分頁2957。

# 在 Salesforce 發佈檢視

透過將檢視發佈到 CRM Analytics 應用程式或 Salesforce Lightning 頁面,可將檢視直接從 Tableau Cloud 或 Tableau Server 匯入 Salesforce 生態系統。

有關詳情,請參閱 Salesforce 說明中的在 CRM [Analytics](https://help.salesforce.com/s/articleView?id=sf.bi_publish_tableau_online.htm&language=zh_TW&type=5) 發佈 Tableau 內容。

## 必要條件

在 Salesforce 說明中查看 [必要條件](https://help.salesforce.com/s/articleView?id=sf.bi_tableauviews_setup_prereq.htm&type=5)完整清單,包括所需的授權、帳戶設定和權限。

# 將檢視發佈到 Salesforce

選取一個或多個檢視,包括儀表板、工作表和故事。然後,從您有權編輯或管理的 CRM Analytics 應用程式清單中選取目標。

1. 選取要發佈到 Salesforce 的檢視。

附註:一次最多可以選取 25 個檢視發佈到 Salesforce。

- 2. 對於動作,選取發佈到 **Salesforce** 。
- 3. 選取要用於發佈的 Salesforce 認證。
- 4. 選取要發佈到的目標應用程式。只能查看可以以已登入的 Salesforce 使用者身分編 輯或管理的應用程式。

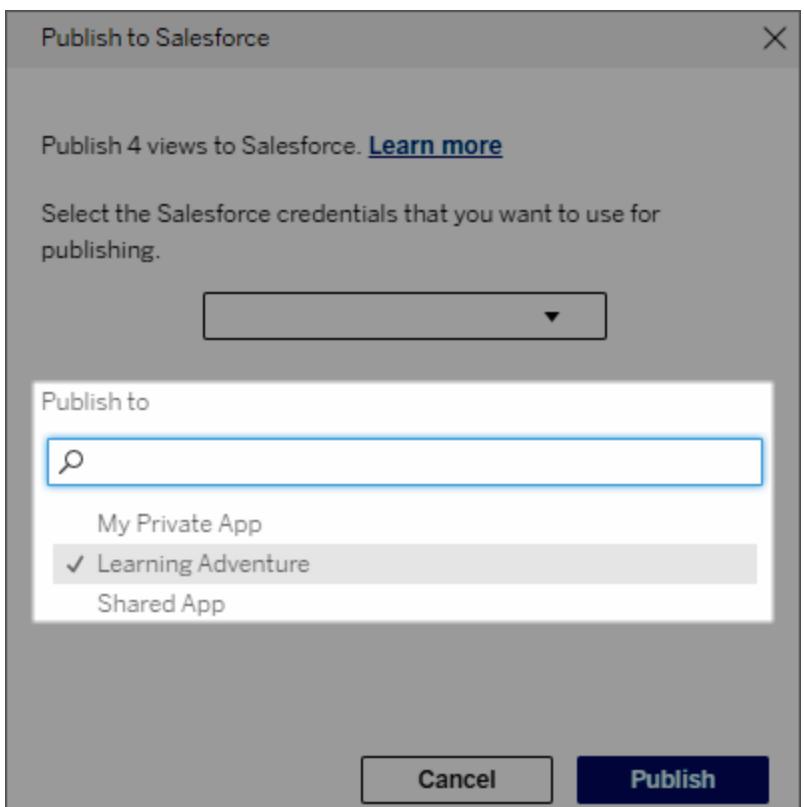

5. 按一下發佈。

# 誰可以在 Salesforce 中查看已發佈的檢視?

將檢視發佈到 Salesforce 時,有權存取所選 CRM Analytics 應用程式或 Lightning 頁面的任 何人都可以看到內容存在。但是,只有具有現有 Tableau 權限的已登入使用者才能看到該 檢視。

# Data Cloud 的視覺區段建立

區隔使資料分析師能夠從 Tableau 中分析中整理資料的相關部分,並將其無縫傳輸到 [Salesforce](https://www.salesforce.com/products/data/) Data Cloud。在 Data Cloud 中,行銷專業人員就可以使用各種平台( 例如[適用於](https://www.salesforce.com/products/data-cloud-marketing/) [行銷的](https://www.salesforce.com/products/data-cloud-marketing/) Data Cloud) 快速採取高影響力的步驟,輕鬆推動行銷活動。

關於區隔

概觀和範例

從 Tableau 開始的區隔為分析師提供直觀地探索其受眾( 通常是客戶) 並將有關目標人群 相關部分資料傳送到 Data Cloud 的方法。行銷人員可以透過 Data Cloud 發佈到其他 Salesforce 雲端或平台,以進行進一步分析和採取行動。

為了更好地理解區隔的好處及其工作原理,讓我們考慮一種可能的使用案例。一位資料分 析師在 Tableau 中查看有關近期行銷活動的資料分析,發現了參與度低於整個行銷活動受 眾群體的區段。資料分析師知道這是行銷團隊想要解決的整體資料的重要子集。因此,資 料分析師將這個低參與度區段傳送到 Data Cloud。

行銷團隊( 或行銷人員) 的成員可以從 Data Cloud 存取該區段,以取得與低參與度群體相 關的行銷活動資料的篩選檢視。透過整體資料的重點片段,行銷人員可以更輕鬆地確定提 高參與度所需採取的行動。

考慮到行動計劃,行銷人員會在 Salesforce Marketing Cloud 或他們建立原始行銷活動的類 似平台上發佈區段。

在這個範例和類似情境中,資料分析師受益於 Tableau 強大的分析功能,同時有效率地將 他們的發現交給行銷人員。行銷人員可以從存取與他們相關的資料的目標檢視中受益,他 們可以管理這些資料並將其傳送到他們已經使用的行銷工具。最重要的是,客戶可以從有 效接觸他們的行銷活動中受益。

工作流程

透過區隔,可以簡化在 Tableau 中工作的資料分析師與在 Data Cloud 和已連線行銷平台中 工作的行銷人員之間的協作。典型的工作流程如下圖所示:

- 1. 資料分析師使用 Tableau 中的視覺效果來分析和識別對行銷人員相關、有意義且可 動作的客戶資料子集。
- 2. 資料分析師從 Tableau 視覺效果中建立受眾資料區段,並將其傳送到 Data Cloud。
- 3. 行銷人員從 Data Cloud 存取該區段。從那裡,他們建立一個針對區段資料採取行動 的計劃,並將其傳送到他們的啟用目標。啟用目標通常是行銷團隊用來管理行銷活 動的行銷平台或工具,例如 [適用於行銷的](https://www.salesforce.com/products/data-cloud-marketing/) Data Cloud。
- 4. 行銷人員從啟用目標啟動行銷活動,並從他們選擇的平台分析活動結果。

瞭解更多資訊

要了解有關區隔的詳情,請查看這些實用資源:

- <sup>l</sup> [區隔](https://help.salesforce.com/s/articleView?id=sf.c360_a_create_segments.htm&type=5)( Salesforce 說明) 全面了解 Data Cloud 上的區隔和啟用。
- [區隔和啟用模組](https://trailhead.salesforce.com/content/learn/modules/customer-360-audiences-segmentation?trailmix_creator_id=mcguide2&trailmix_slug=customer-360-audiences-and-the-ethical-use-of-data)(Trailhead) 了解如何使用 Data Cloud 建立、篩選和啟用行銷區 段。
- <sup>l</sup> [區隔篩選器範例](https://help.salesforce.com/s/articleView?id=sf.c360_a_examples_of_segmentation_filters.htm&type=5)( Salesforce 說明) 有關區隔的常見使用案例,並獲得建立自己區 段的靈感。
- <span id="page-3117-0"></span><sup>l</sup> Data Cloud和 Data trailmix [的道德使用](https://trailhead.salesforce.com/users/mcguide2/trailmixes/customer-360-audiences-and-the-ethical-use-of-data)( Trailhead) - 了解在 Data Cloud 中建立行銷區 段時如何使用合乎道德的做法。

區隔要求

### 授權要求

要在 Tableau 中建立區段,資料分析師需要 Tableau Cloud 的 Creator 授權。

要在 Data Cloud 中發佈區段,行銷人員需要:

- Developer、Enterprise、效能或無限 Salesforce 版本
- Data Cloud 的區隔與啟用附加授權
- <sup>l</sup> 標準 Data Cloud 權限集和適當的行銷特定權限( 更多詳情,請參閱 Data [Cloud](https://help.salesforce.com/s/articleView?id=sf.c360_a_userpermissions.htm&type=5) 標準 [權限集](https://help.salesforce.com/s/articleView?id=sf.c360_a_userpermissions.htm&type=5))
- (建議) [適用於行銷的](https://www.salesforce.com/products/data-cloud-marketing/) Data Cloud, 用於啟用區段
- <sup>l</sup> ( 可選) Data Cloud 的廣告受眾附加授權,用於啟用廣告平台的區段

Tableau Desktop 和 Web 製作說明

資料要求

資料來源與連線

若要建立區段,[資料來源](https://help.tableau.com/current/pro/desktop/zh-tw/datasource_prepare.htm)必須使用單一[直接連線到即時資料](https://www.tableau.com/zh-tw/blog/tableau-online-tips-extracts-live-connections-cloud-data-53351)( 無擷取) 且視覺效果必須使 用單一資料來源。不支援已發佈資料來源、多個連線和多個資料來源。

資料模型設定

在 Data Cloud 中設定資料模型時,請務必:

- <sup>l</sup> 連線到設定檔 DMO,並將設定檔 DMO 設定為「資料來源」索引標籤中最左側的表
- <sup>l</sup> 僅使用一個[主索引鍵](https://help.salesforce.com/s/articleView?id=sf.c360_a_primary_key.htm&type=5)

在 Tableau 中設定資料模型時,請務必:

- <sup>l</sup> 使用在資料來源中僅使用過一次的表
- 邏輯層僅使用單一表(不支援多個邏輯資料表)
- 避免包含聯集或自訂 SQL 表
- <sup>l</sup> 僅在與現有 Data Cloud 關係相符的 DMO 之間使用聯結
- <sup>l</sup> 在 DMO 之間使用線性聯結,其中每個物件僅聯結到單一物件( 而不是將多個物件聯 結到相同物件)

例如,與其:

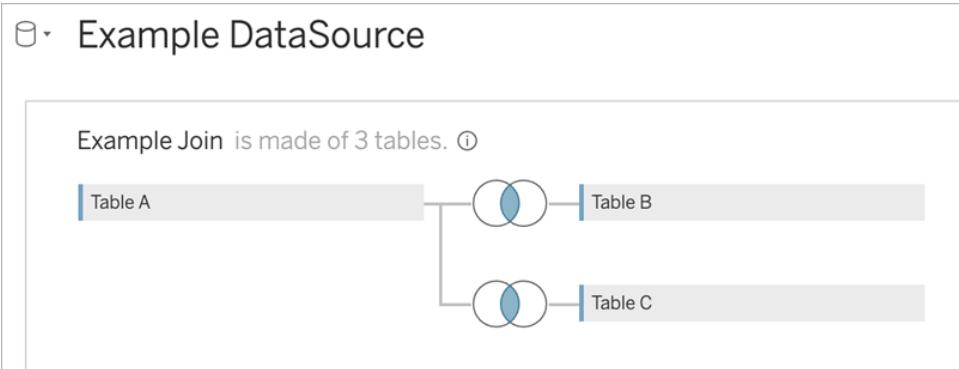

執行以下操作:

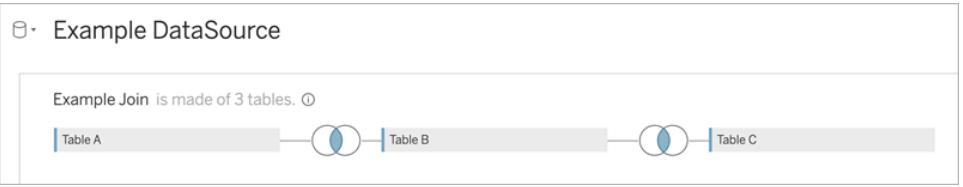

<sup>l</sup> 使用僅包含欄位的聯結運算式( 不支援計算和單一表的多個聯結) 和等於運算子 ( 不支援其他運算子)

將 Tableau 中的資料模型連線到 Data Cloud 中的資料模型時,您可以使用 [Tableau](https://help.tableau.com/current/pro/desktop/zh-tw/joining_tables.htm) 聯結重 新建立模型的任何必要部分。

驗證

若要在 Tableau 中建立區段,必須允許 Tableau 使用 Salesforce Data Cloud 連接器連線到 Data Cloud。如果 Tableau 站台上尚未設定 Data Cloud 連接器,[請遵循這些步驟。](https://help.tableau.com/current/server/zh-tw/config_oauth_sfdc_cdp.htm)

在已連線應用程式中,新增以下範圍:

- 對客戶資料平台資料執行 ANSI SQL 查詢 (cdp\_query\_api)
- 管理 Customer Data Platform 個人檔案資料 (cdp\_profile\_api)
- 管理 Customer Data Platform 攝取 API 資料 (cdp\_ingest\_api)
- <sup>l</sup> 對 Data Cloud 資料執行區隔 (cdp\_segment\_api)

使用者權限要求

要建立區段,請與您的 Salesforce 管理員合作,確認您有權存取以下應用程式設計介面 (API):

- [建立區段](https://developer.salesforce.com/docs/atlas.en-us.chatterapi.meta/chatterapi/connect_resources_cdp_ssot_segments.htm) API 的寫入存取
- Data Cloud [中繼資料](https://developer.salesforce.com/docs/atlas.en-us.c360a_api.meta/c360a_api/c360a_api_metadata_api.htm) API 的讀取存取

### 欄位要求

建立區段時,請在篩選器中使用現有資料庫欄位或者[群組](https://help.tableau.com/current/pro/desktop/zh-tw/sortgroup_groups_creating.htm)(而不是 Tableau 建立欄位)的 欄位。轉換為其他資料類型的欄位可能會導致錯誤。

區段篩選器不支援以下類型的欄位:

- <sup>l</sup> 使用 MEDIAN、PERCENTILE 或 ATTR 彙總進行度量
- <sup>l</sup> 表計算
- <sup>l</sup> 計算
- <sup>l</sup> 資料桶

Tableau Desktop 和 Web 製作說明

- <sup>l</sup> 基於集合、計算或合併欄位的群組
- <sup>l</sup> Tableau 產生的欄位,例如:
	- 中繼資料欄位( 度量名稱/值)
	- 產生的地圖相關欄位(緯度和經度)
	- 表類型欄位(物件或邏輯資料表的計數)
- <sup>l</sup> 已計算洞察
- <sup>l</sup> 叢集

篩選器要求

建立區段時,會根據設定套用多個篩選器。區段篩選器可以包括資料來源篩選器、內容篩 選器、檢視篩選器和基於您的視覺效果選取的篩選器組合。

使用量化篩選器:

- <sup>l</sup> 度量( 有或沒有彙總)
- <sup>l</sup> 日期範圍

對選取的各個值的區段使用分類篩選器。

區段中不支援以下類型的篩選器:

- <sup>l</sup> 帶有頂部、萬用字元或條件篩選器的分類篩選器
- <sup>l</sup> 相對於當前日期篩選器,具有下一個/最後一個 N 的日期和年份以外的任何內容
- <sup>l</sup> 相對於當前日期篩選器,包含除當前期間的日期、月份和年份以外的任何內容
- <sup>l</sup> 日期篩選器( 月/日/年)
- <sup>l</sup> 具有日期截斷功能的日期篩選器
- <sup>l</sup> 日期篩選器將日期時間與另一個日期時間精確比較

支援具有指定錨點日期的相對日期篩選器。

使用參與資料建立區段

要使用參與資料建立從 Tableau 到 Data Cloud 的區段,必須使用 Join 子句在 Tableau 中設 定正確的建模。

在單一邏輯表中使用聯集,並依照 Data Cloud 中「資料模型」標籤中的關係中定義的相同 欄位進行聯接。

例如,要使用 Tableau 中統一個人的電子郵件參與資料建立區段,請設定資料模型並對應 關係,如圖所示。

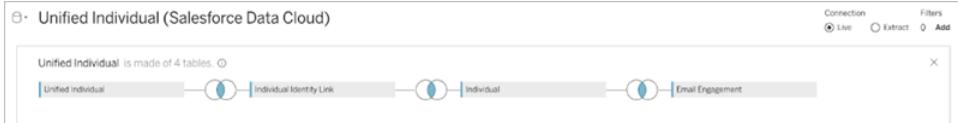

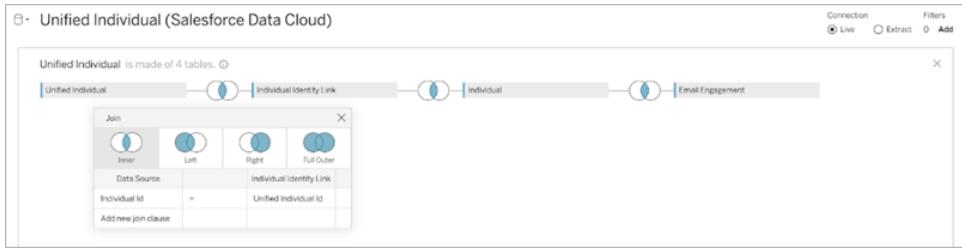

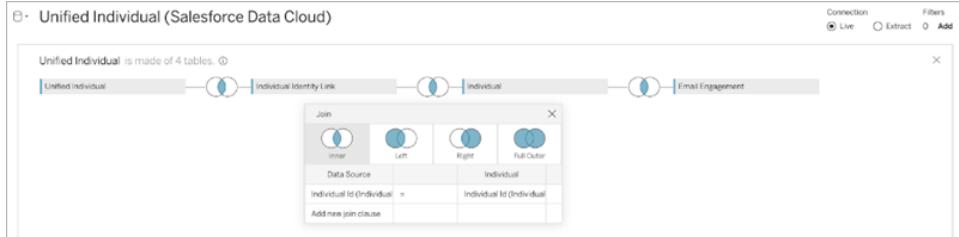

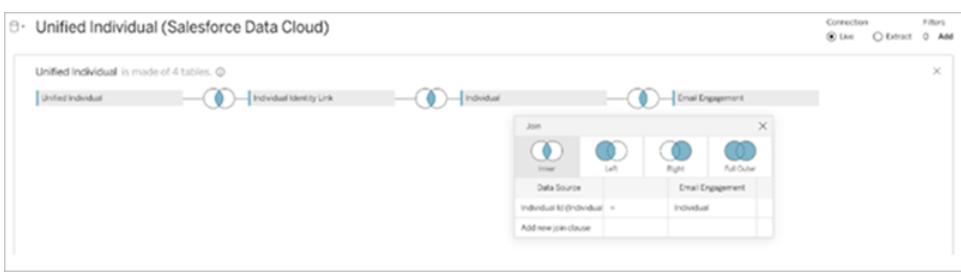

附註**:**此範例僅用於說明。Data Cloud 執行個體中的資料可能會使用不同的關係。

# 在 Tableau 中建立區段

1. 在 Tableau 中,選取視覺效果中所需的資料部分,然後右鍵按一下並選取將區段發 佈到 **Salesforce**。

### Tableau Desktop 和 Web 製作說明

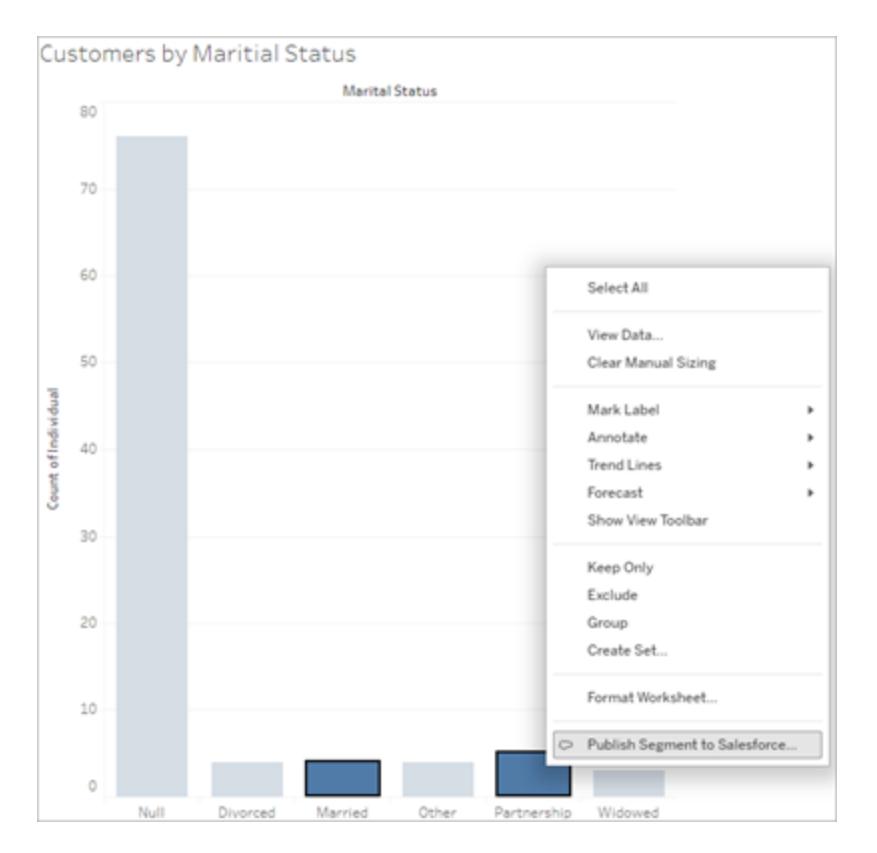

#### 2. 在「為 **Data Cloud** 建立區段」對話方塊中設定區段。

區段名稱是必須的。名稱必須以字母開頭,並且只能包含英數字元和底線。名稱不 能包含連續的底線或底線結尾,且不允許有空格。在 Data Cloud 中,區段名稱顯示 為您在區段名稱欄位加上建立區段時的時間戳記。

在對話中新增篩選器時,篩選器欄位名稱將顯示在規則下方。

可以將滑鼠懸停在規則上以了解有關該規則的更多資訊,例如構建該規則的篩選條 件或標記選擇。多個規則可能會篩選同一欄位,但了解有關規則起源的更多資訊可 以幫助您識別所有重複項。

新增每個篩選器時,會顯示區段人口計數。人口計數代表滿足篩選準則的單一資料 點( 通常是客戶) 的計數。可以使用人口計數來驗證區段是否如預期運作,方法是確 認 Tableau 和 Data Cloud 中的計數相同。Tableau 會計算視覺化中的所有個體記錄, 但區段僅計算不同的個體。若要查看 Tableau 視覺效果中與區段計數相符的不同個 體,請使用 Count Distinct (COUNTD) 彙總函數。

新增規則時,會在「描述」中預先填充有關它們的詳細資訊。可以根據需要編輯描 述,但不得超過 255 個字元。描述為可選項,但它可以讓您更輕鬆地在 Data Cloud 中 尋找區段。

3. 按一下「建立」。建立區段後會出現確認訊息,其中包含用於在 Data Cloud 中查看該 區段的連結。

Segment "CoupledCustomers\_tabl\_01\_18\_16\_42\_14" published. View in Data Cloud  $\times$ 

如果按一下「建立」後收到錯誤訊息,請確認有滿足發佈到 Data Cloud [的要求](#page-3117-0)與[檢](https://help.salesforce.com/s/articleView?id=000384755&type=1) 查組織的 Salesforce [執行個體狀態。](https://help.salesforce.com/s/articleView?id=000384755&type=1)

4. 在確認訊息中,按一下在 **Data Cloud** 中檢視。

對於在 Tableau 中建立的區段,可以在 Data Cloud 中修改 區段名稱、描述和發佈排 程。若要執行此動作,請按一下「編輯屬性」。

發佈區段後,將無法修改該區段的規則。相反地,必須 刪除 Data Cloud [中的區段並](https://help.salesforce.com/s/articleView?id=sf.c360_a_delete_segment.htm&type=5) 在 Tableau 中建立一個新的區段。

5. 透過 Data Cloud,您的行銷團隊可以[將區段發佈到適當的啟用目標](https://help.salesforce.com/s/articleView?id=sf.c360_a_publish_segment.htm&type=5)。

# 使工作簿相容於舊版本

您可以降級工作簿,以便讓使用舊版 Tableau 產品的使用者分享。

重要事項**:**為了達成相容性,降級至舊版後,您也會移除舊版本中不可用的任何特 性和功能。此外,在較新版本中建立的任何計算欄位都使用舊版本中不可用的函 數,在降級時必須手動更改或移除。

### 匯出至舊版的 Tableau Desktop

1. 在 Tableau Desktop 中,選取「檔案」>「匯出為版本」,並選取要降級到的版本。( 可以 匯出的最早版本為 Tableau Desktop 10.5。)

### Tableau Desktop 和 Web 製作說明

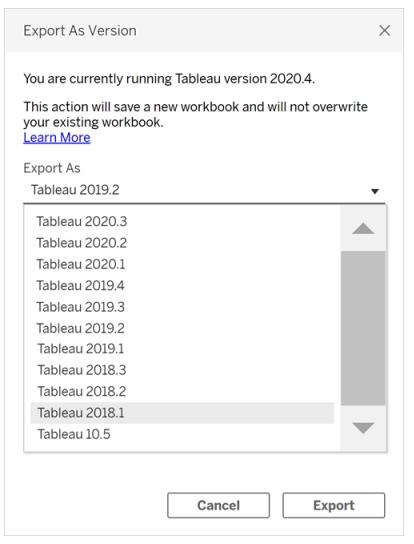

2. 將工作簿儲存到「我的 Tableau 存放庫」或所選資料夾。

# 在發佈至 Tableau Server 時降級工作簿

如果使用較新版本的 Tableau Desktop 來搭配較舊版本的 Tableau Server,您可以在選擇 「伺服器」>「發佈工作簿」時降級為較舊的 Tableau Server 版本。將顯示一條警告消息,表示 發佈時將降級工作簿:

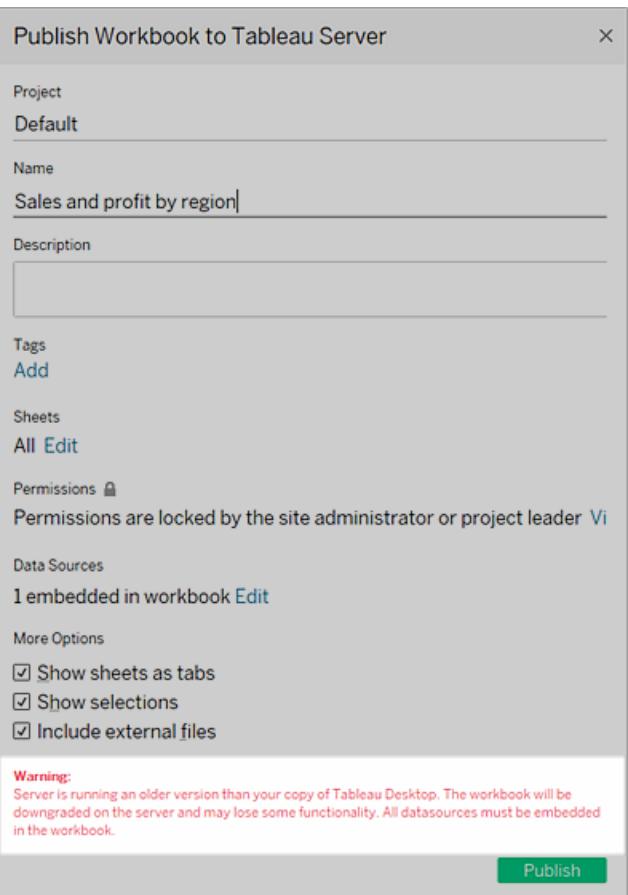

如果之後在新版 Tableau Desktop 中開啟降級的工作簿,您將看到如下訊息。如此一來, 您可能需要將在工作簿降級時移除的功能新增回來。

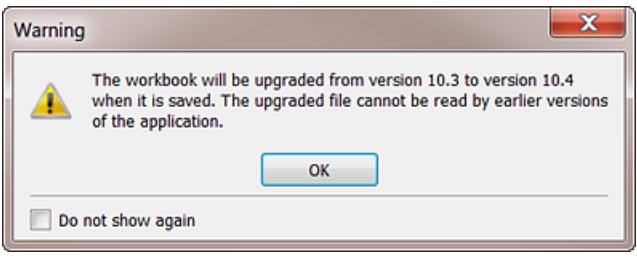

附註**:**資料來源不會在發佈期間降級。

# 從 Tableau Cloud 或 Tableau Server 下載舊版

如果您使用 Tableau Cloud 或 Tableau Server,您可以下載工作簿,以便在較舊版本的 Tableau Desktop 中開啟。

1. 如要識別使用中的 Tableau Desktop 版本,請從上方功能表選取「說明」>「關於 **Tableau**」。

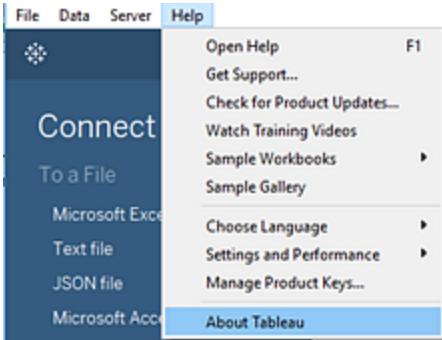

- 2. 在 Tableau Server 或 Tableau Cloud 中,開啟要下載的檢視。
- 3. 按一下「下載」按鈕,然後按一下「**Tableau** 工作簿」。
- 4. 選取要匯出的版本。( 可以下載的最早版本為 Tableau Desktop 10.5。)

有關詳情,請參閱[下載檢視和工作簿](#page-3390-0) 在分頁3195。

## 其他相容性資源

<span id="page-3126-0"></span>在 Tableau 部署指南中, 請檢視[使工作簿在版本之間相容](https://help.tableau.com/current/desktopdeploy/zh-tw/desktop_deploy_compatibility.htm), 詳細瞭解不同版本的 Tableau 產品如何互動。

# 發佈的資料來源的最佳做法

將資料來源發佈到 Tableau Cloud 或 Tableau Server 是維護單一資料來源必不可少的一個 步驟。透過發佈也可以在同事之間共用資料;包括在那些不使用 Tableau Desktop 但有權在 Web 編輯環境中編輯工作簿的同事之間共用。

對發佈的資料來源所做的更新將流向所有連線的工作簿,不論是否已發佈工作簿本身。

# 已發佈資料來源的組成部分

Tableau 資料來源由以下部分組成:

描述想要送到 Tableau 中進行分析的資料的資料連線資訊。當您在 Tableau Desktop 中連 線到資料時,您可以建立聯接,包括不同資料類型的表之間的聯接。對於將使用您發佈的 資料來源的人員,您可以在 [資料來源] 頁面上將欄位重命名為更具有描述性的欄位。

擷取( 如果您決定建立擷取) 。下面以及附加資源中包括了有關何時建立擷取的準則。 有關如何存取或重新整理資料的資訊。連線還包括存取資訊。此類型的資訊的範例包括:

- 原始 Excel 檔案的路徑。
- <sup>l</sup> 用於直接存取資料的內嵌認證或 OAuth 存取權杖。
- <sup>l</sup> 或者,不提供認證,以便在使用者想要存取資料時提示使用者輸入認證( 無論認證 是用於檢視資料所連線到的工作簿,還是用於將新工作簿連線到資料) 。

有關詳情,請參[閱設定認證以存取您發佈的資料](#page-3140-0) 在分頁2945。

有助於您和他人有效地使用資料來源的自訂和清理。處理您的檢視時,您可以新增計算、 集、組、資料桶和參數;定義任何自訂欄位格式;隱藏未使用的欄位等等。

所有這些改進都會成為您將發佈和維護的資料來源中所包含的中繼資料的一部分。

### 準備要發佈的資料來源

發佈資料來源時,請考慮以下最佳做法:

- <sup>l</sup> 為想要帶入到 Tableau 的資訊建立連線,並執行任何自訂和清理工作,這將幫助您 和其他人有效地使用資料來源。
- <sup>l</sup> 如果合適,請建立您想要發佈的資料的擷取。有關詳情,請參閱以下部分:[何時使用](#page-3128-0) 擷取 [在對頁。](#page-3128-0)
- <sup>l</sup> 制定資料來源命名約定。
	- <sup>o</sup> 發佈資料來源後,可以在 Tableau Cloud 或 Tableau Server 中對其重新命名。 要重新命名已發佈的資料來源,請選擇資料來源名稱旁邊的更多動作功能 表。然後,選擇重新命名並輸入新名稱。還可以使用[更新資料來源](https://help.tableau.com/current/api/rest_api/en-us/REST/rest_api_ref.htm#update_data_source) REST API 重新命名已發佈的資料來源。請確定使用考慮周全的命名約定,以說明其他 資料使用者推斷出要連線到的資料來源。
	- <sup>o</sup> 重新命名已發佈的資料來源後,使用該資料來源的所有工作簿將在下一次資 料來源重新整理完成後使用新名稱。與重新命名工作簿一樣,重新命名已發 佈的資料來源不會儲存在資料來源的修訂歷程記錄中。
	- <sup>o</sup> 可以為資料來源新增和編輯說明,但變更說明不會變更基礎已發佈資料來源 的名稱。如果編輯基礎已發佈資料來源名稱,則不會更新說明。但別擔心—— 您依然引用了正確資料來源。您將在「資料來源」索引標籤中看到更新的基礎 已發佈資料來源名稱。
- 考慮在 Tableau 使用者之間指定以下角色:
- <sup>o</sup> 為 Tableau 社群建立和發佈資料來源的資料專員( 或團隊) ,這些資料來源可 滿足組織的資料需求。
- <sup>o</sup> 在發佈的伺服器( Tableau Server 或 Tableau Cloud) 上管理已發佈內容、擷取重 新整理和權限的網站管理員。

集中管理有助於避免資料來源擴散。連線到託管資料的作者可以確信他們在其中找 到的答案反映了業務的當前狀態。

## <span id="page-3128-0"></span>何時使用擷取

在以下情況下,可能需要或可以選取發佈擷取而不是即時連線。

### 將無法直接連線的資料發佈到 Tableau Cloud

雲端中的 Tableau Cloud 不能到達您在本機網路上維護的資料來源。根據連線,您可能需 要使用 Tableau Bridge 發佈擷取並設定重新整理排程。

有些雲端託管資料來源總是需要擷取。這些資料來源包括 Google Analytics、 Salesforce.com、Oracle、OData 和一些 ODBC 資料來源。您可以直接在 Tableau Cloud 上為 其中一些資料來源設定重新整理排程;對於其他資料來源,您可以使用 Tableau Bridge。

Web 資料連接器資料來源始終需要擷取。如果使用標準使用者名和密碼驗證連線到資料 來源,您可以使用 Tableau Bridge 對其進行重新整理。如果使用 OAuth 驗證連線到 WDC 資 料來源,您將需要使用替代方法重新整理它。

有關 Tableau Bridge 如何支援 Tableau Cloud 無法直接存取的擷取和資料即時連線,請參閱 Tableau Cloud 說明中的使用 Tableau Bridge [擴展資料新鮮度選項。](https://help.tableau.com/current/online/zh-tw/help.htm#to_sync_local_data.htm)

### 提高效能

即使伺服器支援您的即時資料連線,擷取仍然可能更有意義。舉例來說,如果資料庫很大 或連線速度很慢,則可以只擷取包括相關資訊的子集。與即時連線相比,擷取處理起來更 加輕鬆和快速。

在可以使用按計劃重新整理的即時連線或擷取的情況下,您可能想要實驗這兩個選項,看 看哪一個最適合您。

### 啟用資料來源本身不支援的功能

例如,假設您想要將中值函數與 SQL Server 資料搭配使用。

有關建立擷取的詳情,請參[閱擷取資料](#page-1047-0) 在分頁852。

## 單獨或嵌入在工作簿中發佈資料

您可以將資料來源作為工作簿連線到的獨立資源發佈,或者可以隨工作簿中包括的資料 來源一起發佈工作簿。

當您發佈工作簿時,如果任何連線指定了發佈到同一專案的 Tableau 資料來源以外的其 他內容,則資料將作為工作簿的一部分進行發佈( 有時稱為嵌入到工作簿中) 。

在工作簿中嵌入資料時:

- <sup>l</sup> 對資料來源的存取限制為只能從在其中發佈工作簿的工作簿中進行。您和其他使 用者都無法從另一個工作簿連線到該資料。
- <sup>l</sup> 您可以設定擷取重新整理排程,就像為單獨發佈的資料來源設定排程一樣。

每種發佈方式都有其優勢。下表顯示了幾個常見的比較點。它不是一個全面的清單,這些 比較點是一般化比較點。這些因素及其他因素如何適用於您將特定於您的環境。

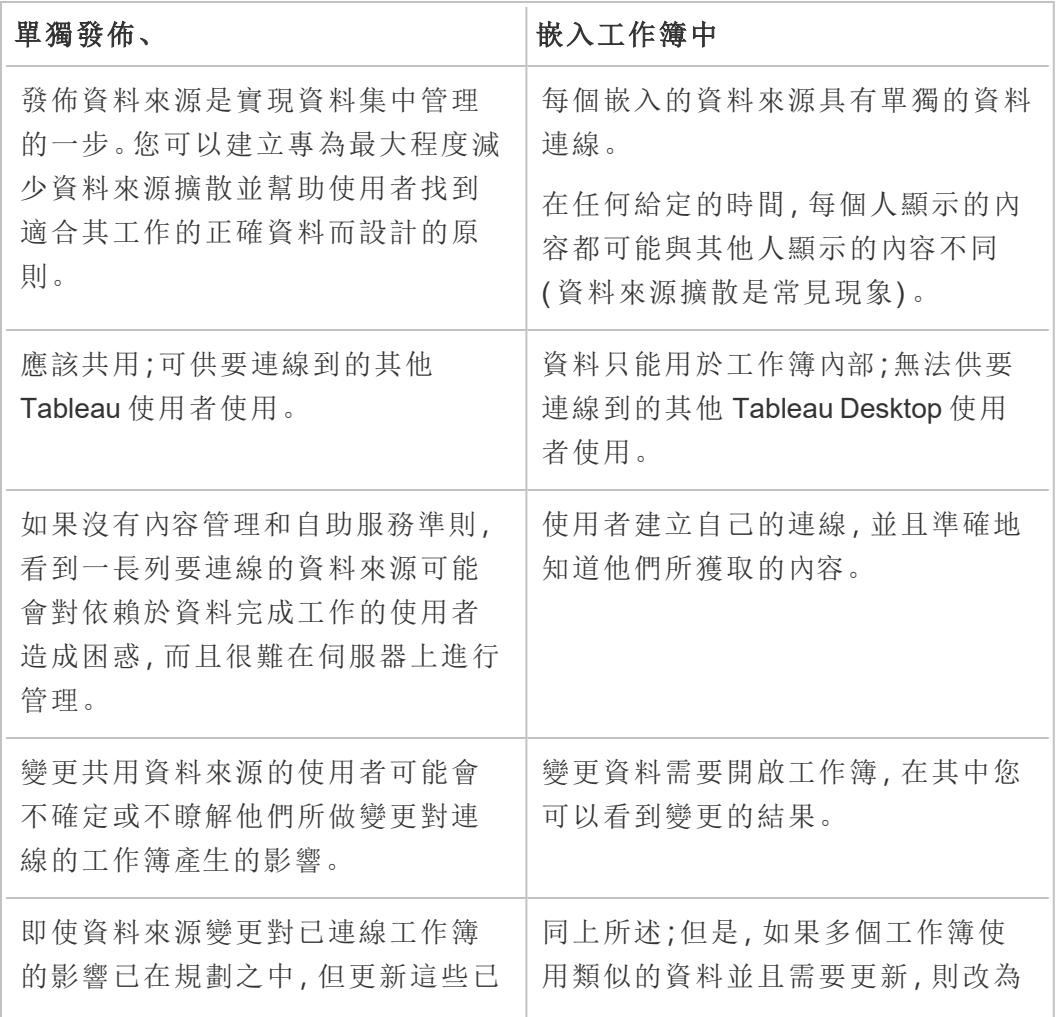

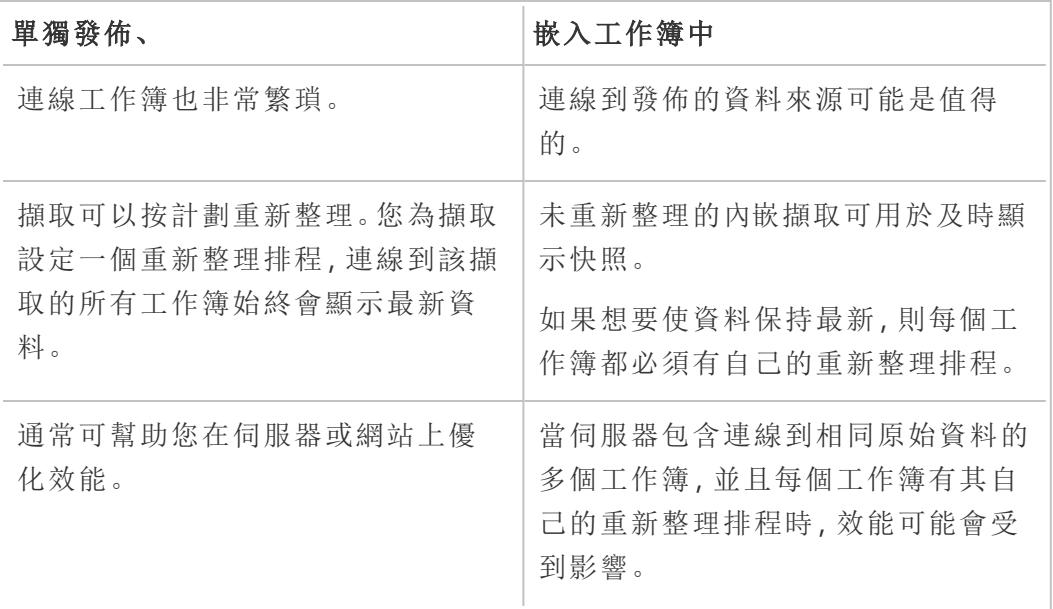

## 使擷取保持最新

如果發佈的資料來源包含擷取,您可以按計劃重新整理資料來源。排程重新整理的方式取 決於資料來源的類型以及是要發佈到 Tableau Server 還是發佈到 Tableau Cloud。

有關詳情,請參閱以下主題:

- 在 Tableau Cloud 上[使資料保持最新](https://help.tableau.com/current/online/zh-tw/help.htm#to_keep_data_fresh.htm)
- 在 Tableau Server 上[使資料保持最新](https://help.tableau.com/current/server/zh-tw/data_fresh_section.htm)

# 其他資源

• 瞭解 Tableau [資料擷取](http://www.tableau.com/about/blog/2014/7/understanding-tableau-data-extracts-part1)

Tableau 部落格上 Gordon Rose 創作的版本不明的三部分系列。它包括深入瞭解擷 取的檔結構、擷取使用時間準則和最佳做法。

• O 擷取, [您在哪裡](http://drawingwithnumbers.artisart.org/o-extract-where-art-thou/)? 以及 TDE [還是即時](http://drawingwithnumbers.artisart.org/tde-or-live-when-to-use-tableau-data-extracts/)? 何時使用 Tableau 資料擷取(或不使用)

Tableau Visionary Jonathan Drummey 在其部落格 [Drawing with Numbers] 上發佈的貼 文。包括關於擷取的提示,說明不同的檔案類型,描述不同的發佈方案。( 另請閱讀 注釋。)

• Tableau [資料擷取](http://www.theinformationlab.co.uk/2011/01/20/tableau-extracts-what-why-how-etc/)–什麼/為何/如何, 諸如此類

來自 Tableau 金牌合作夥伴 Information Lab 維護的部落格。

免責聲明**:**儘管我們盡最大努力確保外部網站的連結保持正確、最新並相關,但 Tableau 對於外部提供商所維護的頁面的準確性或新鮮度不擔負任何責任。請與外 部網站聯絡來獲取其內容相關問題的答案。

# <span id="page-3131-0"></span>發佈資料來源

準備好要向其他使用者提供資料來源後,即可將其發佈至 Tableau Server 或 Tableau Cloud。如果該資料來源位於您發佈到 Tableau Server 或 Tableau Cloud 的工作簿中,則可 以透過儲存資料來源來提供資料來源,前提是它是內嵌 Excel 或文字檔。有關詳情,請參 閱在 **Web** [上發佈資料來源](#page-3207-0) 在分頁3012。

附註**:**如果您還沒有閱讀有關建立資料來源以及何時建立擷取的最佳做法,請參閱 [發佈的資料來源的最佳做法](#page-3126-0) 在分頁2931。

一般發佈步驟

下列步驟將概略說明您將使用的發佈工作流程,此發佈流程與資料類型或您發佈到的伺 服器無關。在這些步驟下面,您可以找到有關驗證類型和使用 [Tableau](#page-3134-0) Bridge 的補充資 訊。

### 1. 選取「伺服器」>「發佈資料來源」。

如果您的工作簿連線至多個資料來源,請從「發佈資料來源」子功能表中選取您要 的資料來源。

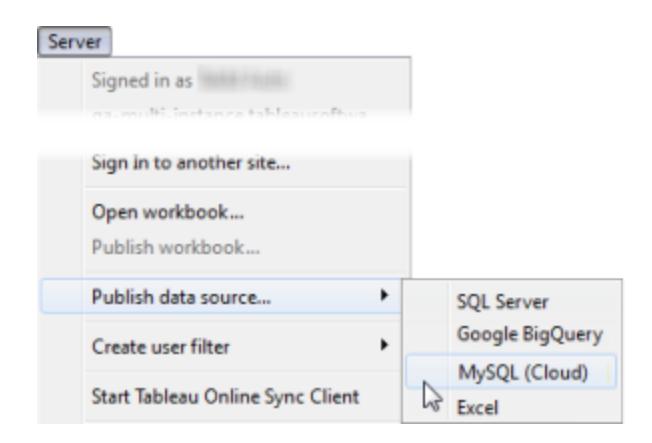

2. 如果您尚未登入 Tableau Server 或 Tableau Cloud,請立即登入。
您的登入方式取決於管理員為您設定環境的方式。有關資訊,請參閱[登入至](#page-378-0) **[Tableau](#page-378-0) Server** 或 **Tableau Cloud** 在分頁183。

- 3. 在「發佈資料來源」對話方塊中,執行以下操作:
	- 若是「專案」,請選取您要發佈的目的地專案,並輸入資料來源名稱。
	- 若是「說明」和「標籤」,請新增可協助您和其他使用者找到資料來源的說明和 標籤。

使用逗號或空格分隔標籤。若要新增包含空格的標記,請將其放在引號中( 例 如,「Sales Quotes」) 。

<sup>l</sup> 若是重新整理排程,如果發佈擷取,您可以選擇重新整理排程,確保擷取資料 保持最新狀態。如果選擇不在此處選擇一項排程,則可以在發佈後從 Tableau Server 中選擇一項排程。

附註**:**從「資料來源」頁面或 Tableau Cloud 發佈時,無法使用此選項。

<sup>l</sup> 對於「權限」,接受預設專案設定。

通常,網站管理員負責在伺服器上管理權限。如果您認為您的資料來源是例 外情況,請與管理員協作來確定最佳做法,並請參[閱發佈資料來源或工作簿時](#page-3137-0) [設定權限](#page-3137-0) 在分頁2942。

<sup>l</sup> 對於驗證,如果您需要提供認證以存取您的資料,則可以指定將資料發佈到 伺服器時應如何處理此驗證。

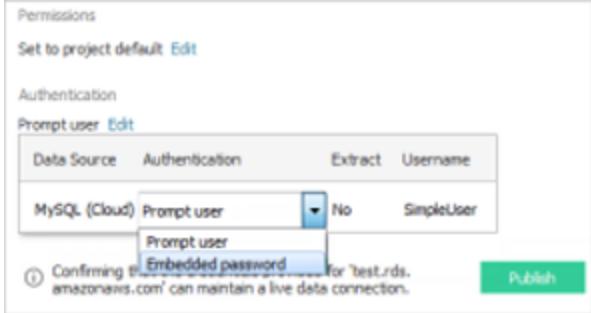

可用於存取資料來源的選項取決於所發佈的資料的類型,以及是發佈至 Tableau Server 還是 Tableau Cloud。

資訊將出現在對話方塊的底部,讓您知道是否需要採取進一步的行動,例如 將 Tableau Cloud 到您的資料提供者的授權清單。

有關驗證類型的資訊,請參[閱設定認證以存取您發佈的資料](#page-3140-0) 在分頁2945。

4. 如果您要發佈在 Windows 對應磁碟機上的基於檔案的資料,或者使用將無法從伺 服器中提供的影像,請選取「包括外部檔」。

如果包括外部檔案,這些檔案的副本會作為資料來源的一部分放在伺服器上。當您 發佈多連線資料來源擷取包含與基於檔案的資料( 例如 Excel) 的連線時,也會將檔 案的副本放在伺服器上,並納入資料來源中。有關發佈多連線資料來源擷取的含義 的詳情,請參閱[聯結資料](#page-928-0) 在分頁733。

如果不希望將外部檔發佈到伺服器,則應變更連線資訊,以便資料來源引用完整 UNC 路徑。例如,您將連線到 \\filesrv\datasource.xls,而不是連線到 D:\datasource.xls。

5. 預設情況下,在發行過程中,Tableau 會更新工作簿連線以使用新發行資料來源。它 還會關閉本機資料來源。

若要繼續改用本機資料來源,請清除「更新工作簿以使用發行資料來源」核取方塊。

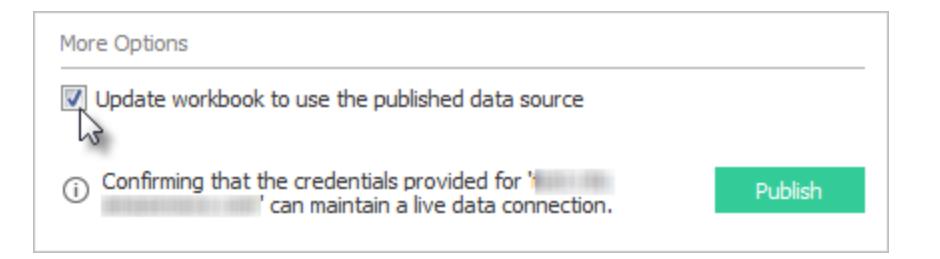

附註**:**如果在發佈資料來源之後選取「復原」,Tableau 將恢復為使用本機資料 來源,但仍將發佈資料來源。此外,當您將多維資料集( 多維) 資料來源發佈 到 Tableau Server 時,Tableau 不會取代本機資料來源。( Tableau Cloud 支援 發佈 cube 資料集資料來源。)

6. 按一下「發佈」。

完成發佈之後,您的 Web 瀏覽器會開啟資料來源的「資料問答」(Ask Data),您可以 在其中詢問問題以自動建立視覺效果。有關詳情,請參閱使用「[資料問答](#page-1128-0)」**(Ask Data)**[自動組建檢視](#page-1128-0) 在分頁933。

- 7. ( 可選) 在伺服器上設定重新整理排程。有關詳情,請參閱以下主題:
	- 在 Tableau Server [上排程重新整理](https://help.tableau.com/current/server/zh-tw/schedule_add.htm)
	- 在 Tableau Cloud [上排程重新整理](https://help.tableau.com/current/online/zh-tw/schedule_add.htm)
	- 使用 Tableau Bridge 排程重新整理 請參閱以下部分。

## 發佈內部部署資料( 僅適用於 Tableau Cloud)

要將連線至內部部署資料的資料來源在發佈至 Tableau Cloud 後保持為最新狀態,則需要 使用 Tableau Bridge。Tableau Cloud 依賴 Bridge 以方便其與只能從私人網路內部存取的資 料之間的連線。

作為發佈流程的一部分, Tableau Cloud 自動檢測是否需要 Bridge。如果需要 Bridge, 則您 的發佈工作流程可能與上述發佈流程不同。

根據要發佈的資料來源的類型,請參閱以下主題之一:

- 要發佈的資料來源使用擷取連線,請參閱 Tableau Cloud 說明中的「設定 [Bridge](https://help.tableau.com/current/online/zh-tw/to_sync_schedule.htm) 重新 [整理排程](https://help.tableau.com/current/online/zh-tw/to_sync_schedule.htm)」。若要發佈的資料來源連線至私人雲端資料庫,請參閱「[為基於私人雲端](https://help.tableau.com/current/online/zh-tw/to_sync_schedule.htm#vpc) [的資料來源設定排程](https://help.tableau.com/current/online/zh-tw/to_sync_schedule.htm#vpc)」。
- <sup>l</sup> 要發佈的資料來源使用即時連線,請參閱 Tableau Cloud 說明中的「[發佈具有即時連](https://help.tableau.com/current/online/zh-tw/to_bridge_livequery.htm) 線的 Bridge [資料來源](https://help.tableau.com/current/online/zh-tw/to_bridge_livequery.htm)」。若要[發佈](https://help.tableau.com/current/online/zh-tw/to_bridge_livequery.htm#vpc)的資料來源連線至私人雲端資料庫,請參閱「發佈 [基於私人雲端的資料來源](https://help.tableau.com/current/online/zh-tw/to_bridge_livequery.htm#vpc)」,以確保使用 Bridge 來促進將資料保持為最新狀態的工 作。

## 使用 Web 資料連接器進行發佈

若要發佈 Web 資料連接器資料來源,您需要在設定重新整理排程之前將 Web 資料連接器 匯入到伺服器。只能在 Tableau Server 上執行此操作。

可以使用 Tableau Bridge 在 Tableau Cloud 上重新整理一些 Web 資料連接器資料來源。

有關資訊,請參閱 Tableau Server 說明中的 「Tableau Server 中的 Web [資料連接器](https://help.tableau.com/current/server/zh-tw/help.htm#datasource_wdc.htm#refreshing_extracts)」或 Tableau Cloud 說明中的「與 [Tableau](https://help.tableau.com/current/online/zh-tw/help.htm#to_sync_local_data.htm) Bridge 的連線」。

工作簿中的隱藏欄位

連線到已發佈資料來源的工作簿會考慮已發佈資料來源中隱藏欄位的狀態。

- <sup>l</sup> 如果建立的新工作簿使用包含隱藏欄位的已發佈資料來源,則這些欄位在工作簿上 仍然為隱藏,並且無法在計算、集、組和其他物件建立中使用。
- <sup>l</sup> 如果您處理的現有工作簿使用包含隱藏欄位的已發佈資料來源,則這些隱藏欄位在 工作簿中顯示為紅色來指明這些欄位是無效的,因而使用這些欄位的檢視和計算也 是無效的。

可以透過以下任一方式解決此問題:

- 顯示(取消隱藏)資料來源中的相關欄位,然後重新發佈資料來源。
- <sup>l</sup> 更新相關工作簿以排除隱藏欄位。

有關資訊,請參[閱隱藏或取消隱藏欄位](#page-1182-0) 在分頁987。

另請參閱

- [使資料保持最新](https://help.tableau.com/current/online/zh-tw/help.htm#to_keep_data_fresh.htm) (Tableau Cloud)
- [資料來源](https://help.tableau.com/current/server/zh-tw/help.htm#datasource.htm) (Tableau Server)

# 編輯已發佈資料來源

假設您發佈了一個資料來源,並且您的團隊正在多個工作簿中使用該資料來源。這是一 個良好的開端,但您打算進行一些可改善該資料來源的變更。在實作這些變更之前,您希 望查看您打算進行的變更在 Tableau 中看起來如何。最重要的是,您需要測試變更,以確 保它們不會對使用該資料來源的任何現有工作簿產生負面影響。

編輯已發佈資料來源可讓您測試變更並改善資料來源,同時將其作為單一資料來源進行 維護。

附註:僅具有 Creator 站台角色的使用者可以在瀏覽器中編輯已發佈資料來源。

### 編輯和測試變更

無論您是建立新的已發佈資料來源還是編輯現有的已發佈資料來源,您都可以在不離開 瀏覽器的情況下從「資料來源」頁面建立聯結和編輯架構。然後在發佈資料來源之前使用 面板測試您的變更、建立資料夾、組織階層架構以及重新命名欄位和別名。在編輯資料來 源時,您將擁有與在 Tableau Cloud 中進行製作時相同的所有功能。有關詳細資訊,請參 閱 Web 製作和 Tableau Desktop [功能比較。](https://help.tableau.com/current/pro/desktop/zh-tw/server_desktop_web_edit_differences.htm)

要編輯已發佈資料來源:

- 1. 從「開始」或「探索」頁面,巡覽到要編輯的資料來源。
- 2. 按一下編輯資料來源。

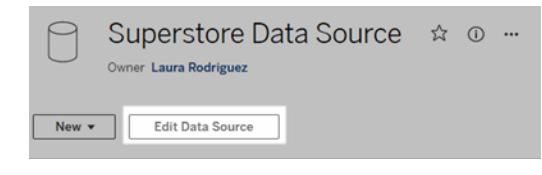

Tableau Desktop 和 Web 製作說明

- 3. 按一下資料來源頁面,以建立聯結或編輯架構。
- 4. 按一下面板工作表。
- 5. 從資料窗格中,建立資料夾、組織階層架構、重新命名欄位及其別名,或更新儲存在 已發佈資料來源中的中繼資料。
- 6. 將欄位拖放到面板上,以確保變更按預期工作。
- 7. 按一下發佈。

就像使用工作簿一樣,若想要製作資料來源的複本,您也可以按一下發佈為。

附註**:**個人空間不支援已發佈資料來源。

復原變更

要還原為已發佈資料來源的最新版本:

- 1. 巡覽到要還原的資料來源。
- 2. 按一下檔案。
- 3. 選擇還原為已發佈。

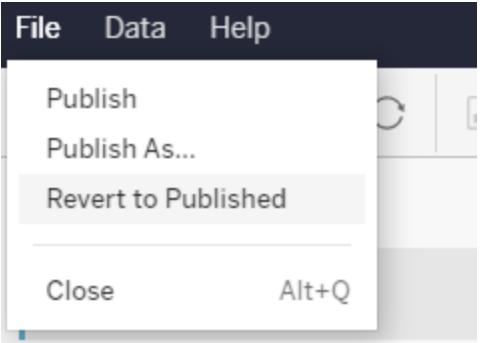

這會還原為該資料來源的最新發佈版本。

# 瞭解支援的連線

編輯已發佈資料來源不支援:

- <sup>l</sup> Tableau Cloud 中的 Tableau Bridge 連接器。
- 在 Tableau Cloud 和 Tableau Server 使用嵌入式密碼的資料來源。

此外,資料來源頁面不可用於不受支援的已發佈資料來源連線類型,包括但不限於 .hyper 檔案類型。要查看支援哪些連線類型,請參閱 **Creator:**連線到 **Web** [上的資料](#page-3197-0) 在分頁 [3002](#page-3197-0)。

### 瞭解權限

要編輯已發佈資料來源,需要 Creator 授權,該授權對相應資料夾中的資料來源具有「儲 存」或「另存新檔」權限。有關詳情,請參閱[權限。](https://help.tableau.com/current/online/zh-tw/permissions.htm)

### 編輯流程發佈的資料來源

<span id="page-3137-0"></span>若對流程發佈的資料來源進行編輯,變更將在下一個排程流程期間被覆寫。相反,請編輯 流程中的資料來源。有關詳細資訊,請參[閱將流程發佈到](https://help.tableau.com/current/prep/zh-tw/prep_conductor_publish_flow.htm) Tableau Server 或 Tableau [Cloud](https://help.tableau.com/current/prep/zh-tw/prep_conductor_publish_flow.htm)。

# 發佈資料來源或工作簿時設定權限

若您是工作簿或資料來源的發布者,可以在發布過程中設定權限。權限可允許或拒絕其 他使用者存取 Tableau Server 或 Tableau Cloud 上的已發佈內容。例如誰可以與工作簿中 的檢視進行互動、誰可以下載資料來源副本等等。

請注意,權限與資料來源的存取權不同。存取某些資料類型要求使用資料庫名稱和密碼 登入或將資料庫認證嵌入連線。有關詳情,請參[閱設定認證以存取您發佈的資料](#page-3140-0)在分頁 [2945](#page-3140-0)。

如果可行,最好對發布內容的專案使用預設權限規則。如果發布到[鎖定的專案](https://help.tableau.com/current/server/zh-tw/permissions.htm#lock-project-permissions),您將無法 修改權限。但是如果將內容發布到可自訂的專案中,且因故您的內容應有唯一權限,則您 可在發布期間設定權限規則。

### 關於在發佈過程中設定權限

開始執行發佈過程時,對話方塊會顯示將應用的權限。預設情況下,發布的內容會遵循要 發布目標專案的權限規則。

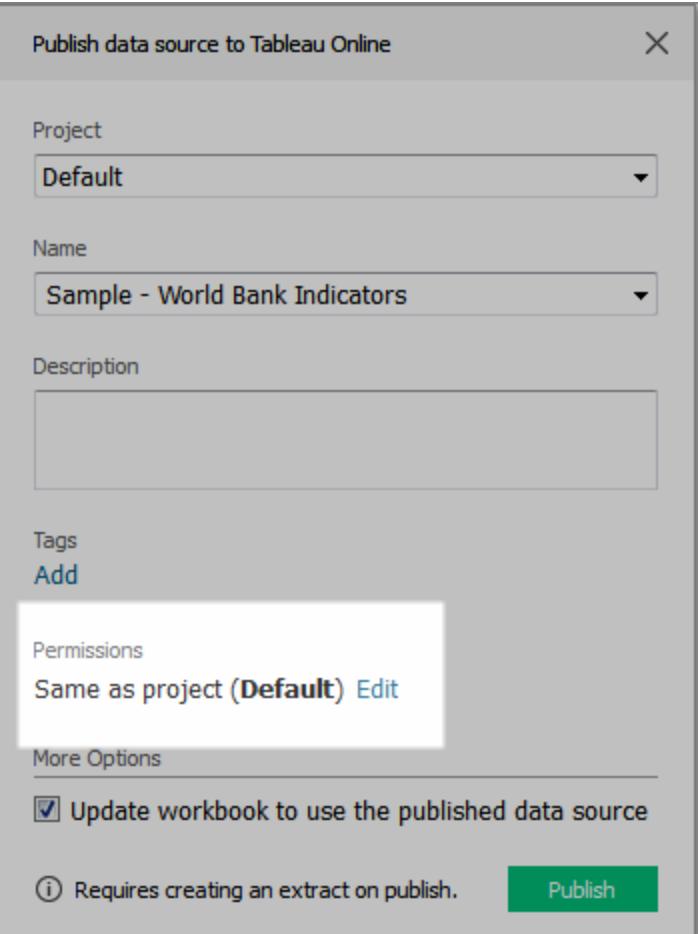

若在發布對話方塊中變更權限,表示將為所發布的內容設定唯一權限規則。這意味著對專 案的權限規則所做的變更不會影響您的內容。視您的環境而定,這可能是您想要的,或者 它可能與您的管理員已設定的準則發生衝突,並且產生了意想不到的後果。

決定是否對內容設定權限的秘訣

### <sup>l</sup> 瞭解您的組織的做法

諮詢您的 Tableau 管理員以瞭解您的組織的指導方針。這是管理員鎖定專案權限的 常見( 和推薦) 做法。如果您在這樣的環境中工作,將無法為內容設定唯一權限。另 外請留意,即使您在發布過程中設定了權限,之後管理伺服器權限的人員也可能會 變更這些設定。

### <sup>l</sup> 瞭解設定顯式權限的後果

除了前面所述的潛在衝突之外,需對某些內容的唯一權限進行額外維護,以追蹤具 有例外情形的內容及適用的例外情形。

### <sup>l</sup> 接受預設權限設定以快速進行發佈

如有必要,您或您的管理員以後可以更新對伺服器的權限,您在此伺服器中已更全 面地瞭解您的變更的影響。

如何在發布過程中設定權限

1. 在發佈對話方塊中指明當前設定的摘要旁邊,按一下 **[**編輯**]** 。

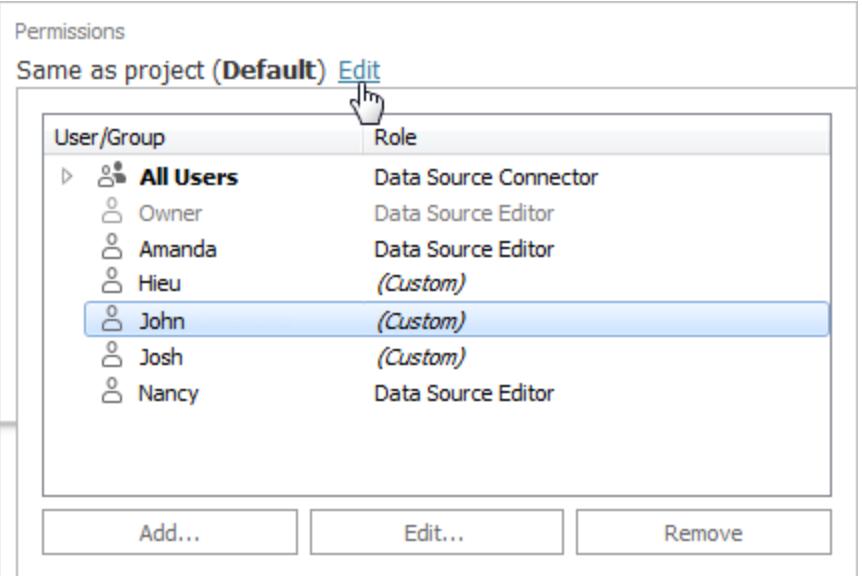

- 2. 在出現的彈出式視窗中,執行以下操作之一:
	- <sup>l</sup> 若要設定自訂功能或顯式指派角色,請選取現有使用者或群組,並按一下 **[**編 輯**]** 或按一下 **[**新增**]** 。

在 **[**新增**/**編輯權限**]** 對話方塊中,進行相應變更。

按一下 **[**應用**]** 儲存變更,並保持對話方塊開啟以設定另一個使用者或群組。 按一下 **[**確定**]** 關閉對話方塊。

• 若要移除權限規則,請選取使用者或群組,然後按一下「移除」。

### 指派權限範本

發布內容時,您可以為所選的使用者或群組指派以下任意[範本](https://help.tableau.com/current/server/zh-tw/permissions.htm#permission-capabilities):

Tableau Desktop 和 Web 製作說明

- <sup>l</sup> 檢視:允許使用者對內容進行基本存取,例如篩選工作簿或連線到資料來源。
- <sup>l</sup> 探索:允許使用者使用檢視範本中的所有功能及其他功能,如 Web 編輯工作簿或下 載資料來源。
- <sup>l</sup> 發布:允許使用者覆寫內容( 例如透過 Web 編輯和覆寫原始內容並儲存) 。這也會提 供內容的擁有權給使用者。
- <span id="page-3140-0"></span><sup>l</sup> 管理:允許使用者管理內容,例如刪除內容和設定權限。

# 設定認證以存取您發佈的資料

將工作簿發佈到 Tableau Cloud 或 Tableau Server 時,您可以將它連線到的資料來源發佈 為工作簿的一部分( 嵌入到工作簿中) 或發佈為單獨的獨立資料來源。此外,如果您要發佈 的資料來源需要驗證,您可以自訂認證的取得方式。

這種類型的資料來源驗證與人員登入到 Tableau Cloud 或 Tableau Server 網站的方式無 關。例如,若要為人員提供工作簿中的資料的直接存取權限,應該將資料庫使用者認證嵌 入到資料來源的連線中。但檢視工作簿的任何人仍需要能夠登入到 Tableau Cloud 或 Tableau Server 上的網站以開啟工作簿。

本主題描述如何在發佈過程中針對資料連線設定驗證。

附註**:**本主題不適用於不需要驗證的連線,如文字檔或 Excel 檔案。

### 設定驗證類型

您可以為多種連線類型內嵌資料庫使用者的名稱和密碼,或使用單一登入 (SSO)。本主題 後文描述了特定例外狀況。

以下步驟描述如何在發佈資料來源或工作簿過程中設定驗證。您可以為資料來源中的每 個連線執行此操作。

- 1. 在 [發佈工作簿] 對話方塊中,轉到 **[**資料來源**]** 區域( 該區域列出工作簿的連線) ,並 選取 **[**編輯**]** 。
- 2. 在 **[**管理資料來源**]** 快顯視窗中確定是要單獨還是在工作簿中發佈資料來源之後,請 為資料來源中的每個連線選取驗證類型。可用驗證類型取決於連線類型,並且可能 包括以下一種或多種類型:
	- · 提示使用者:檢視或工作簿載入時,使用者必須輸入其自己的資料庫認證才能 存取已發佈的資料。
	- <sup>l</sup> 內嵌密碼:您連線到資料所使用的認證將與連線一起儲存,並且存取您發佈的 資料來源或工作簿的每個人都將使用此認證。
- <sup>l</sup> 伺服器執行身分帳戶:使用單一 Kerberos 服務帳戶驗證使用者。在 Windows 上,這是 Tableau Server 執行身分帳戶。在 Linux 上,可以是任何 Kerberos 帳 戶。
- <sup>l</sup> 檢視者認證:檢視者認證使用 SSO( 通常是 通常是Kerberos) 傳遞至資料庫。
- <sup>l</sup> 透過內嵌帳戶模擬或透過伺服器執行身分帳戶模擬:使用內嵌認證的模擬連 線至內嵌認證,然後切換至檢視者身分(僅適用於支援此功能的資料庫)。使 用執行身分服務帳戶模擬類似,但請先使用 Kerberos 服務帳戶連線,再切換 至檢視者身分。
- <sup>l</sup> **[**未啟用重新整理**]** 或 **[**允許重新整理存取權限**]** :當您發佈雲端資料的擷取 時,例如從 Salesforce 中發佈時,將會顯示這些選項,並且需要提供資料庫認 證以存取基礎資料。**[**允許重新整理存取權限**]** 會在連線中嵌入認證,以便您 可以定期設定該擷取的重新整理。

重要資訊**:**您想要如何重新整理擷取的資料也是因素之一。

- <sup>l</sup> 如果要設定自動重新整理排程,則必須將密碼嵌入連線中。
- <sup>l</sup> 如果您發佈與 Tableau Cloud 的雲端資料連線,則發佈步驟將提示您是否必須將 Tableau Cloud 新增到資料提供者的授權清單。
- 您無法發佈從 Kerberos 委派的列層級安全資料來源建立的擷取。

### Dropbox、OneDrive 連線

對於 Dropbox 和 OneDrive,當您發佈資料來源或工作簿並選取 **[**內嵌密碼**]** 時,Tableau 將 建立儲存的認證,並將其嵌入資料來源或工作簿。

### 從工作簿連線至 Tableau 資料來源

當您發佈連線到 Tableau Cloud 或 Tableau Server 資料來源的工作簿, 而不是設定用於存 取基礎資料的認證時,可以設定工作簿是否可以存取它所連線到的已發佈資料來源。無 論原始資料類型是什麼,伺服器資料來源的選取始終嵌入了密碼或者會提示使用者。

如果您選取提示使用者,則開啟工作簿的使用者必須對資料來源具有 **[**檢視**]** 和 **[**連線**]** 權 限才能檢視資料。如果選取嵌入密碼,則使用者可以看到該工作簿中的資訊,即使他們沒 有 [檢視] 或 [連線] 權限也不例外。

### 虛擬連線

從 Tableau Cloud 和 Tableau Server 2022.3 及 Tableau Desktop 2022.4 開始, 發佈 Tableau 內容(例如使用虛擬連線的資料來源或工作簿)並選取**內嵌密碼或內嵌認證**時,內容的檢 視者將擁有連線和查詢虛擬連線的權限。但是,與虛擬連線相關的任何資料原則始終使 用檢視者的身份進行評估,而不是您的身份。

例如,您發佈了使用虛擬連線的工作簿。為了讓工作簿的檢視者通過虛擬連線連線和查詢 資料,您內嵌了連線和查詢虛擬連線的權限。然後,與虛擬連線關聯的任何資料原則都會 阻止工作簿的檢視者存取任何敏感資料。

在評估是否可以檢視和存取虛擬連線中的表時,使用內容 Creator 的身份。但是,在評估與 虛擬連線中的表關聯的任何資料原則時,會使用檢視者的身份。並且內容建立者只能將連 線權限內嵌到虛擬連線中,而不是編輯權限。

如果您選擇不內嵌權限,則只有具有存取工作簿或資料來源的權限以及對虛擬連線具有 連線權限的使用者才能存取工作簿或資料來源。

虛擬連線的內嵌密碼和內嵌認證選項在 Tableau Cloud 2022.2、Tableau Server 2022.1 和 Tableau Desktop 2022.3 及之前版本中不可用。若在升級到 2022.3( 對於 Tableau Cloud 和 Tableau Server) 或 2022.4( 對於 Tableau Desktop) 之前選取這些選項,則升級後這些選項將 按預期工作。然後,您可以內嵌查詢虛擬連線的權限。

另請參閱

- 如果發佈到 Tableau Server,請參閱 Tableau Server 說明中的[編輯連線](https://help.tableau.com/current/server/zh-tw/help.htm#connections_modify.htm)。
- <sup>l</sup> 如果發佈到 Tableau Cloud 並且工作簿連線到 Salesforce、Google Analytics、Google Sheets、Google BigQuery、OneDrive、Dropbox 和 QuickBooks Online 資料,請參閱 Tableau Cloud 說明中的[使用儲存的認證重新整理資料。](https://help.tableau.com/current/online/zh-tw/to_fresh_data_saved_credentials.htm)
- <span id="page-3142-0"></span>• 如果您是 Tableau Server 管理員, 想要瞭解更多有關驗證的資訊, 請參閱 Tableau Server 說明主題 —「驗證」([Windows](https://help.tableau.com/current/server/zh-tw/security_auth.htm) | [Linux\)](https://help.tableau.com/current/server-linux/zh-tw/security_auth.htm) 和「資料連線驗證」[\(Windows](https://help.tableau.com/current/server/zh-tw/security_data_connection_auth.htm) | [Linux\)](https://help.tableau.com/current/server-linux/zh-tw/security_data_connection_auth.htm)。

# 授權存取發佈到 Tableau Cloud 的雲端資料

如果您向 Tableau Cloud 發佈包含雲端資料即時連線( 例如 Amazon、Google、 Salesforce.com) 的工作簿或資料來源,則本主題中的資訊適用於您。

作為一項安全措施,雲端資料提供者可能會要求提供從中請求存取您資料的授權 IP 位址 的外部應用程式。來自未經明確允許的 IP 位址的 請求可能會被拒絕。要確保發佈到 Tableau Cloud 的即時連線保持不間斷,請將 Tableau Cloud 新增到資料提供程式的允許清 單。

此表根據您的網站位置列出了 Tableau Cloud 使用的 IP 位址範圍。您可以在登入 Tableau Cloud 後顯示的 URL 中看到其位置。

這些 IP 位址專用於 Salesforce,並由 Salesforce 控制。

附註**:**除了啟用透過 Tableau Cloud IP 範圍的通訊以外,您可能還需要啟用透過適 當資料庫連接埠的存取(例如 80 或 443), 視通訊類型(HTTP 或 HTTPS)而定。

重要資訊**:**從 2024 年 8 月到 12 月,Tableau Cloud 站台移轉至 Salesforce 的 [Hyperforce](https://help.salesforce.com/s/articleView?id=000388902&type=1),每 次一個 Pod。由於 Hyperforce 使用不同的 IP 位址, 因此移轉至 Hyperforce 要求您更新資 料提供者的允許清單。此後需要定期更新 IP 位址。欲了解更多資訊,請參閱以下[新](#page-3143-0) **IP** 位 址**[\( Hyperforce](#page-3143-0)** 移轉後**)** 以下。

<span id="page-3143-0"></span>有關 Tableau Cloud 移轉至 Hypeforce 的詳細資訊,包括何時移動 pod,請參見 [Tableau](https://help.salesforce.com/s/articleView?id=000888250&type=1) Cloud 移轉至 [Hyperforce](https://help.salesforce.com/s/articleView?id=000888250&type=1) 知識文章。

新 IP 位址( Hyperforce 移轉後)

從 2024 年 8 月到 12 月,Tableau Cloud 站台將透過 pod 移轉至 Salesforce 的 [Hyperforce](https://help.salesforce.com/s/articleView?id=000388902&type=1)。 在您的 Pod 移轉至 Hyperforce 後,將需要更新資料提供者允許清單以使用 Hyperforce IP 地址。

IP 地址變更程序

Hyperforce IP 位址會定期更新,並且需要更新資料提供者的允許清單。要隨時了解新 IP 位址,有一個或兩個選項:

- 1. 定期檢查下方 **IP** 位址表**:**在啟用 IP 位址之前至少 30 天,下面的 IP 位址表會更新。 站台管理員還將收到一封電子郵件通知,提醒他們新的 IP 位址。
- 2. 使用 **JSON** 文字檔案自動更新 **IP** 位址**:**Salesforce 建議資料提供者的允許清單透過 自動更新 IP 位址來始終反映 <https://ip-ranges.salesforce.com/ip-ranges.json> 文字檔 案。新 IP 位址會在啟用前至少 30 天發佈到文字檔案中,並以「建立日期」( UTC 時 間) 表示。

在文字檔案中,Pod 的 IP 位址和範圍會依照 Pod 所在的 Hyperforce 區域列出。若要 確定 Pod 所在的 Hyperforce 區域,請參閱下表中的「Pod 名稱」和關聯的「Hyperforce 區域名稱」。例如,如果 Pod 名稱為「prod-ca-a」,則 Hyperforce 區域名稱為「cacentral-1」。在 <https://ip-ranges.salesforce.com/ip-ranges.json> 在文字檔案中,搜尋「cacentral-1」以取得要包含在資料提供者的允許清單中的對應 IP 地址。

移轉至 Hyperforce 的 Pod

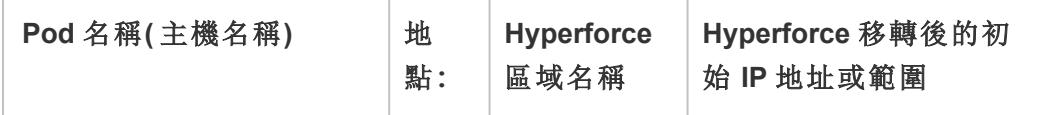

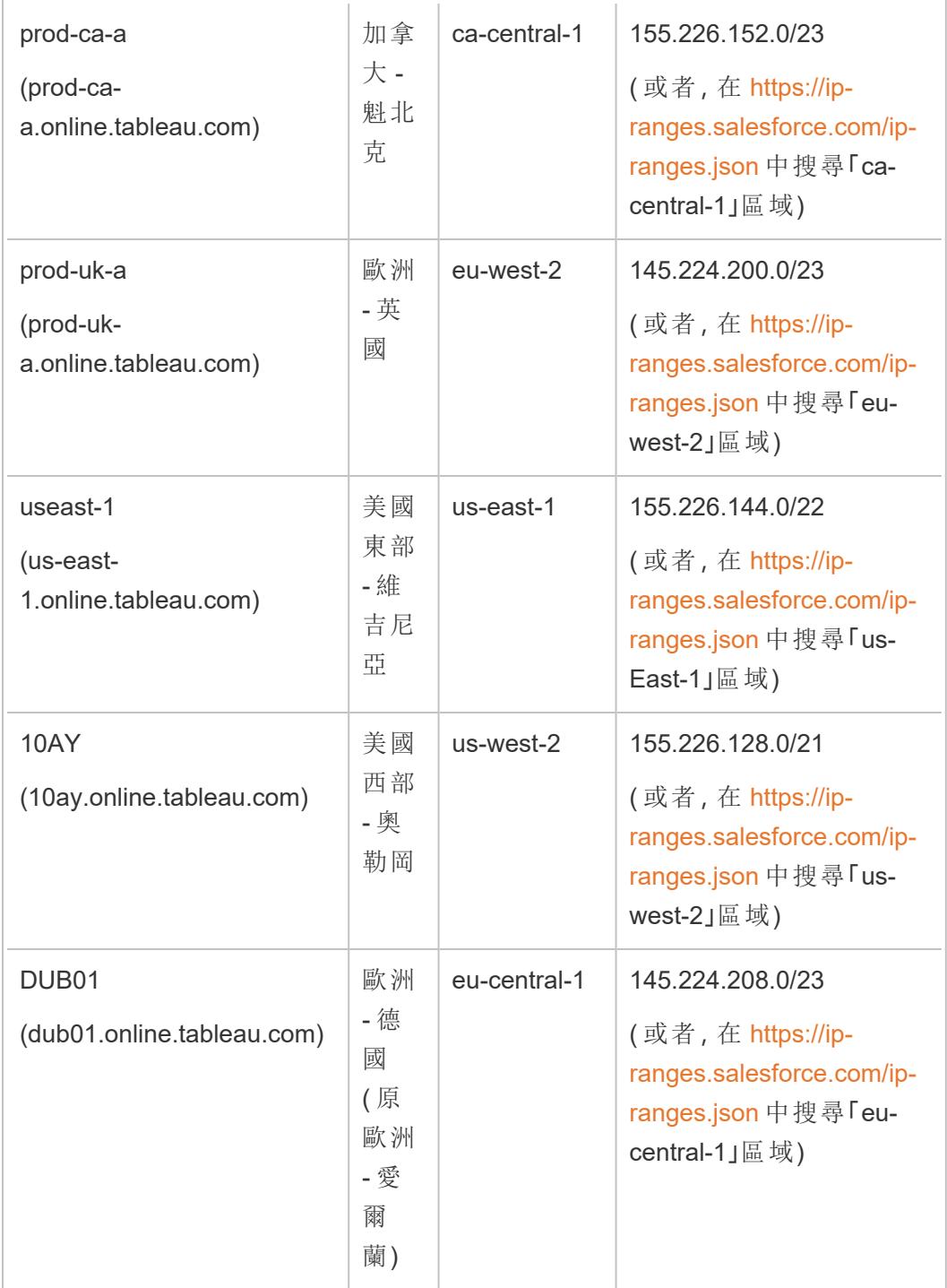

# 未移轉至 Hyperforce 的 Pod

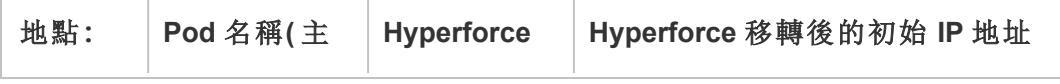

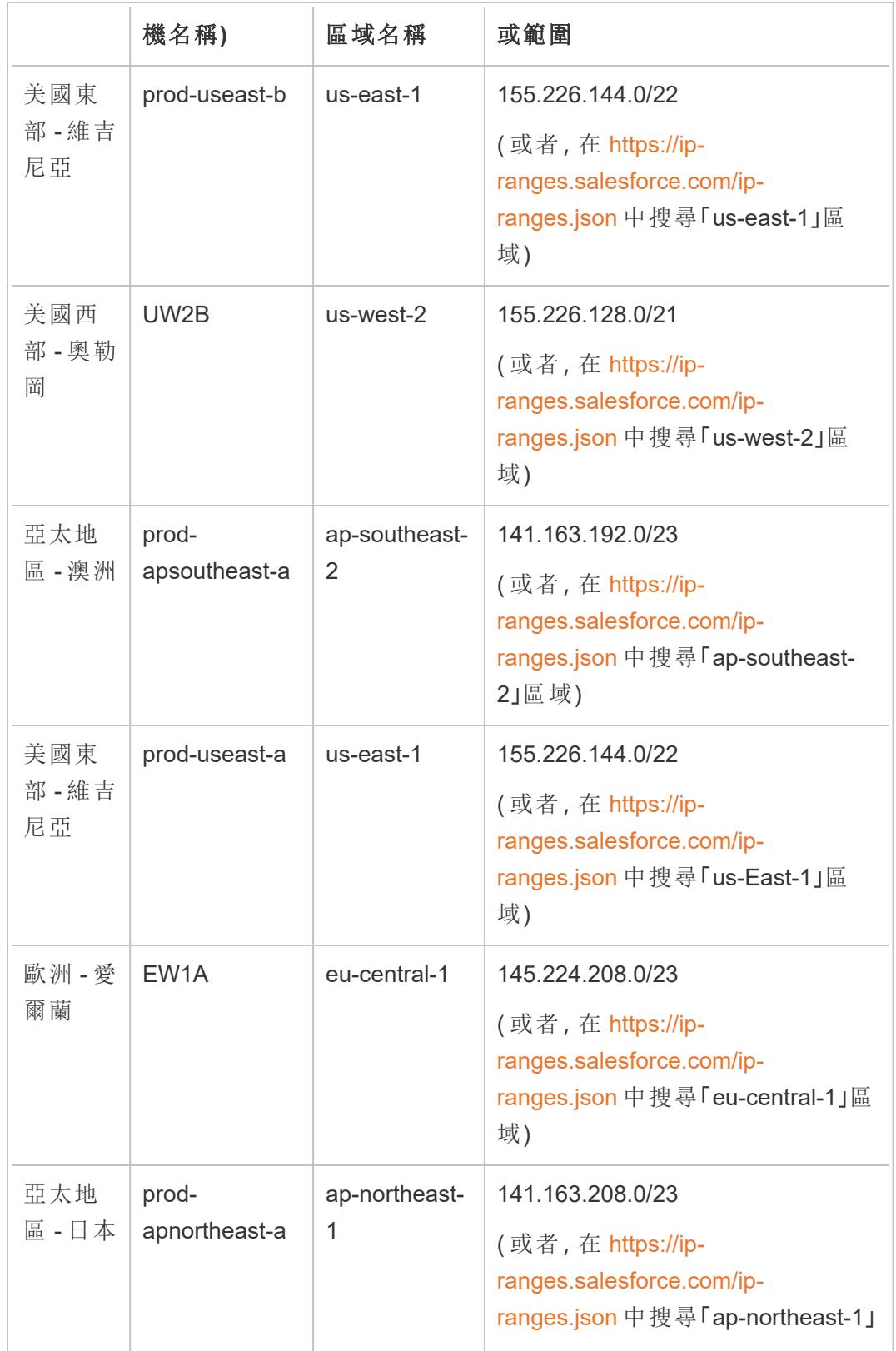

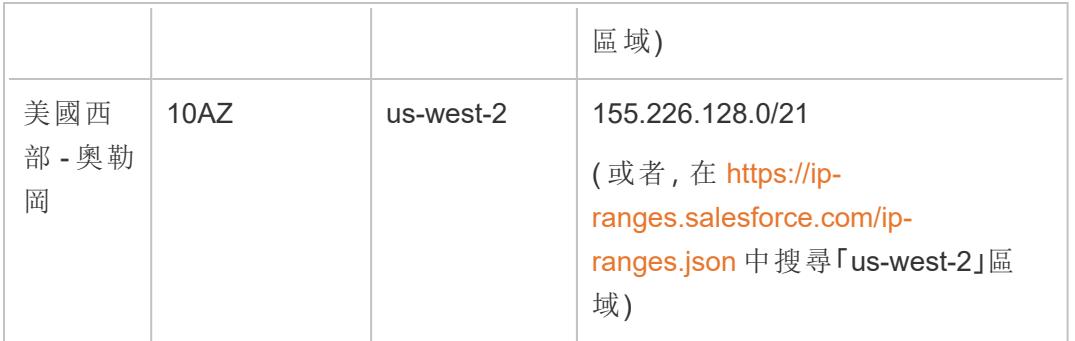

有關詳情,請參閱以下內容之一:

- 關於 [Hyperforce](https://help.salesforce.com/s/articleView?id=000888250&type=1) 遷移,請參閱 Tableau Cloud 移轉至 Hyperforce 知識文章
- 關於 [Hyperforce](https://help.salesforce.com/s/articleView?id=001498774&type=1) 移轉排程, 請參閱 Tableau Cloud 移轉至 Hyperforce 排程 知識文章

## 舊 IP 位址( Hyperforce 移轉前)

只有您的 Tableau Cloud 站台所在的容器尚未移轉至 Hyperforce 時方可套用下表中的 IP 位 址。

有關詳情,請參閱以下內容之一:

- 關於 [Hyperforce](https://help.salesforce.com/s/articleView?id=000888250&type=1) 遷移,請參閱 Tableau Cloud 移轉至 Hyperforce 知識文章
- 關於 [Hyperforce](https://help.salesforce.com/s/articleView?id=001498774&type=1) 移轉排程,請參閱 Tableau Cloud 移轉至 Hyperforce 排程 知識文章

Pod 與 IP 位址(Hyperforce 移轉前)

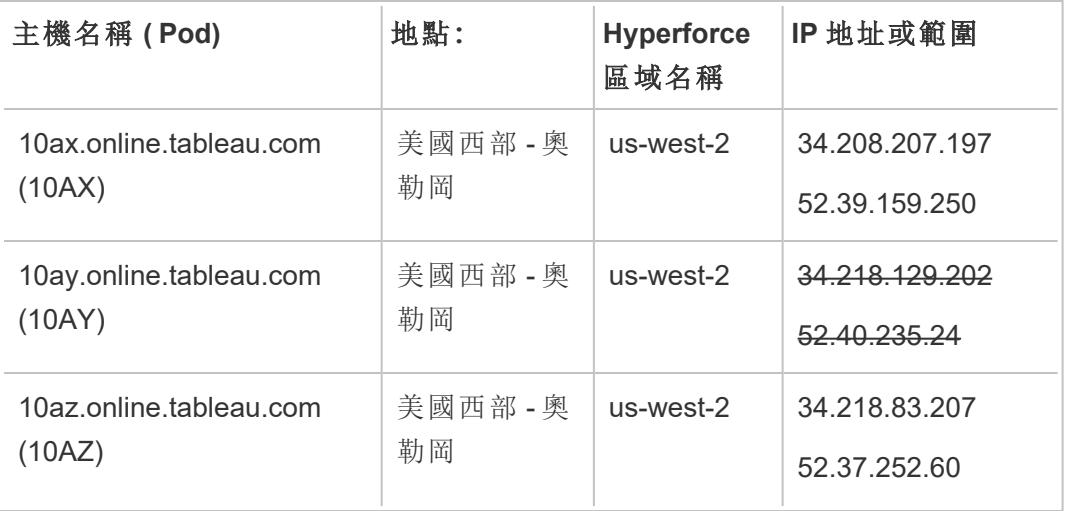

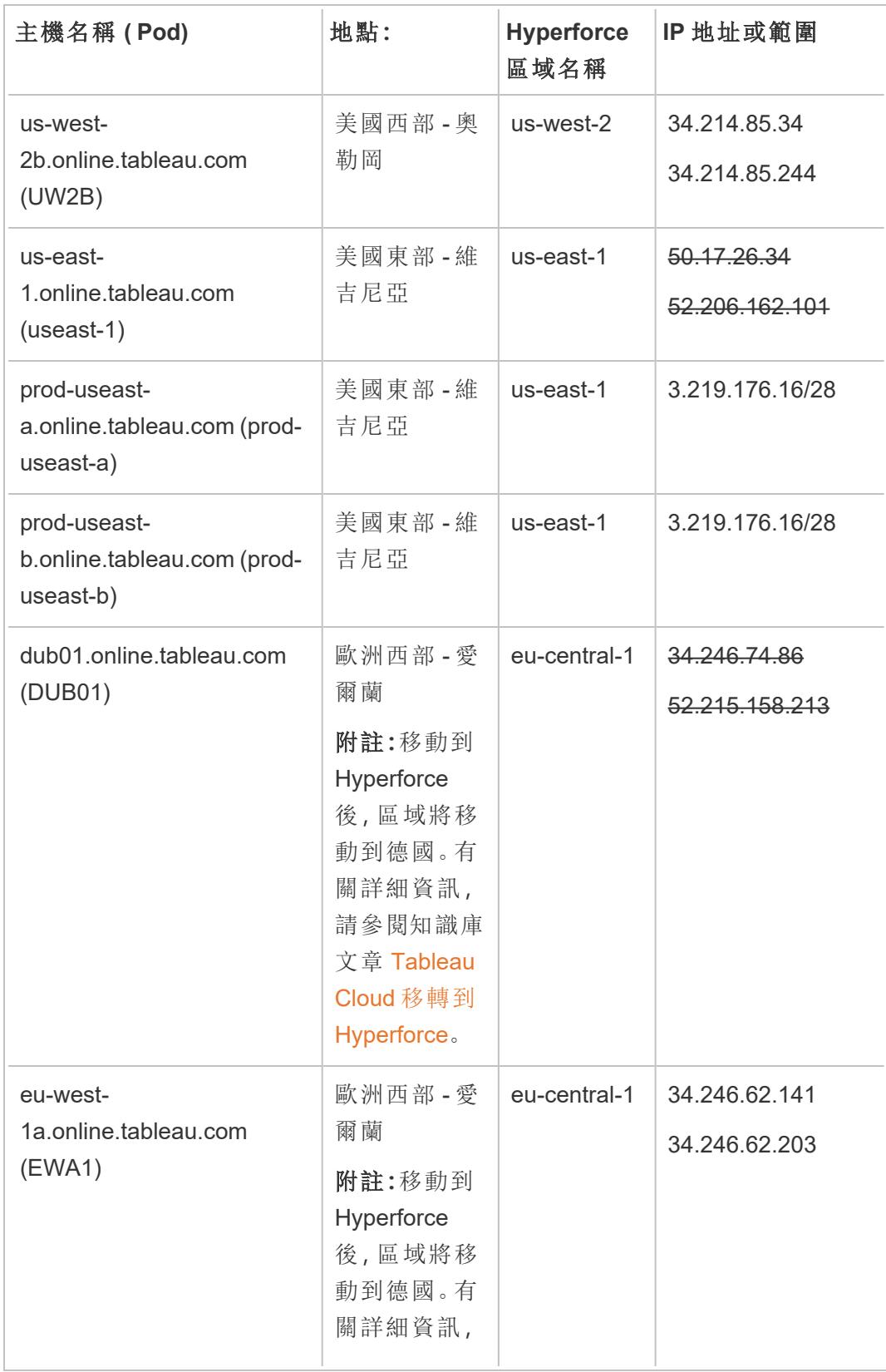

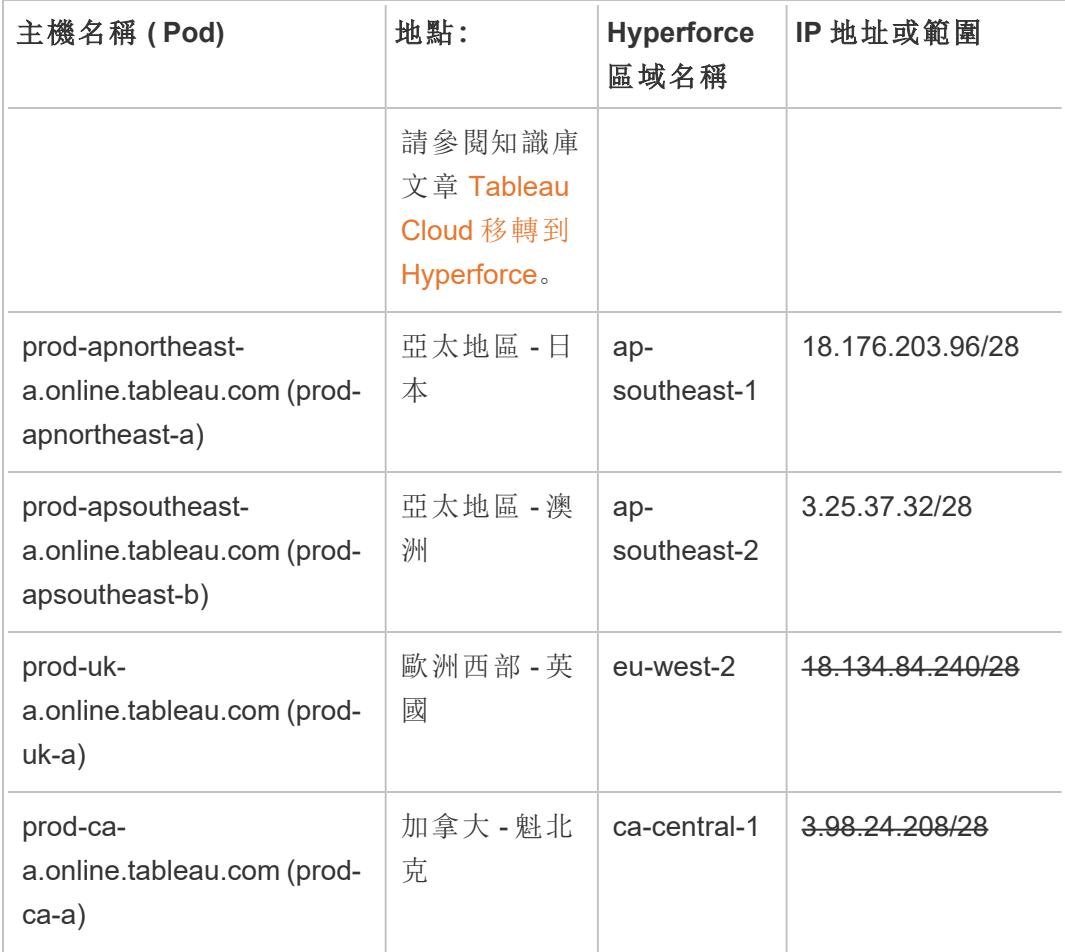

# 尋找您的資料提供者的授權步驟

以下連結將向您介紹普通資料提供商網站上用於在其平台上向外部應用程式授權的步 驟。

Amazon:

- [Redshift](http://docs.aws.amazon.com/redshift/latest/gsg/rs-gsg-authorize-cluster-access.html)
- [RDS](http://docs.aws.amazon.com/AmazonRDS/latest/UserGuide/USER_WorkingWithSecurityGroups.html#USER_WorkingWithSecurityGroups.Authorizing)
- $\cdot$  [EC2](http://docs.aws.amazon.com/AWSEC2/latest/WindowsGuide/authorizing-access-to-an-instance.html)

[Microsoft](https://blogs.msdn.microsoft.com/azuresqldbsupport/2015/04/29/configuring-the-firewall-for-client-access/) Azure

Google Cloud [Platform](https://cloud.google.com/sql/docs/external#appaccessIP)

免責聲明**:**以上清單中的連結會將您帶出 Tableau.com。儘管我們盡最大努力確保 外部網站的連結準確、最新並相關,但 Tableau 對於外部提供商所維護的頁面的準 確性或新鮮度不擔負任何責任。請與外部網站聯絡來獲取其內容相關問題的答案。

# 與 Tableau Cloud 的 Tableau Bridge 連線

為加速內部部署資料和 Tableau Cloud 的連線,Tableau Bridge 使用公共埠 443 向 Tableau Cloud 發出出站請求。有關詳情,請參閱「安裝 Tableau Bridge」主題中的[網路存取權限](https://help.tableau.com/current/online/zh-tw/to_bridge_install.htm#network-access)部 分。

# 另請參閱

[使資料保持最新](https://help.tableau.com/current/online/zh-tw/to_keep_data_fresh.htm)( Tableau Cloud 說明)

# 使用 Bridge 來保持資料的最新狀態

如果是 Tableau Cloud 無法直接存取的資料來源或虛擬連線資料,則可以使用 Tableau Bridge 來保持資料的最新狀態。舉例來說,如果資料來源連線到託管在防火牆後方的資 料,您可以使用 Bridge。

附註**:**若資料來源連線到雲端中託管的完整資料並且可從公開網際網路存取,則連線會 從 Tableau Cloud 直接執行。

# 什麼是 Bridge

Tableau Bridge 是一種用戶端軟體,可在網路中的電腦執行。用戶端與 Tableau Cloud 協同 工作,以讓連線到私人網路資料( Tableau Cloud 無法直接存取) 的資料來源保持為最新狀 態。私人網路資料包括內部部署資料和私人網路雲端資料。

## 運作方式

Tableau Bridge 的功能類似於私人網路資料( 例如 Excel 檔案和 SQL Server 資料) 與 Tableau Cloud 之間的通道。用戶端透過出站加密連線與 Tableau Cloud 進行通訊,以便讓 防火牆後面的資料能與 Tableau Cloud 站台連線。

#### Tableau Desktop 和 Web 製作說明

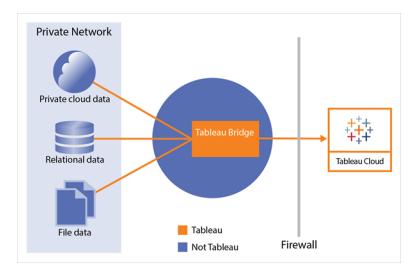

有關 Bridge 如何與 Tableau Cloud 通訊的詳細資訊,請參閱 [Tableau](https://help.tableau.com/current/online/zh-tw/to_bridge_security.htm) Bridge 安全性。

## 使用條件

儘管 Tableau Cloud 的任何授權使用者都可以使用 Bridge, 但 Bridge 已針對在組織中執行 以下功能的使用者完成最佳化:站台管理員和資料來源擁有者。

站台管理員,或在 Tableau Cloud 上具有站台管理員或站台管理員 Creator 角色的使用者可 安裝並管理 Bridge 用戶端。有關詳情,請參閱[規劃您的](https://help.tableau.com/current/online/zh-tw/to_bridge_scale.htm) Bridge 部署。

內容擁有者,或在 Tableau Cloud 上具有 Creator 或 Explorer( 可發佈) 角色的使用者通常發 佈並管理他們自己的內容。內容擁有者可使用 Bridge 來促成 Tableau Cloud 和私人網路資 料之間的即時和擷取連線。

• 針對即時連線, Bridge 作為資料來源或虛擬連線發佈流程的一部分接受自動偵測。 透過集區啟用對即時連線的支援。

關於資料來源的更多資訊**:**使用者可以在發佈流程中看到透過即時連線發佈資料來 源的選項。此選項僅在支援從網路外部存取關係與雲端資料庫的即時連線時可用。

使用者發佈資料來源後,集區中的可用用戶端可用於即時查詢。就是這樣。

首先,使用者向 Tableau Cloud 發佈資料來源,並選取該選項來維護即時連線。或 者,發佈工作簿,然後指定即時連線。有關發佈資料來源詳情,請參閱[透過即時連線](https://help.tableau.com/current/online/zh-tw/to_bridge_livequery.htm) 發佈 Bridge [資料來源。](https://help.tableau.com/current/online/zh-tw/to_bridge_livequery.htm)

附註**:**若要發佈連線到私有雲端資料庫的資料來源,請遵照[發佈私有雲端資料來源](https://help.tableau.com/current/online/zh-tw/to_bridge_vpc.htm) 的步驟,以確保使用 Bridge 來進行資料更新任務。

<sup>l</sup> 對於擷取連線,使用者可以為資料來源或虛擬連線設定重新整理排程。有關詳情, 請參閱設定 Bridge [重新整理排程方式](https://help.tableau.com/current/online/zh-tw/to_sync_schedule.htm)。

附註**:**若要發佈連線到私有雲端資料庫的資料來源,請遵照[私有雲端資料來源設定](https://help.tableau.com/current/online/zh-tw/to_bridge_vpc.htm) 的步驟,來使用 Bridge 進行重新整理排程。

# 發佈工作簿時排程擷取重新整理

在發佈連線到擷取的工作簿時,可以為這些擷取設定一個更新( 重新整理) 排程,以便這 些工作簿中的檢視始終保持最新。

設定和管理擷取重新整理排程的方法取決於您的發佈位置和原始資料類型。

- <sup>l</sup> 發佈到 **Tableau Server** 時,會在伺服器上執行和管理排程。
- <sup>l</sup> 發佈到 **Tableau Cloud** 時:
	- <sup>l</sup> 如果擷取來自雲端資料( 例如 Google Analytics 或 Salesforce) ,則在 Tableau Cloud 上執行和管理排程。
	- 如果擷取來自本機資料或 Web 資料連接器 (WDC) 資料, 則您可以使用 Tableau Bridge 設定和管理重新整理排程。

附註**:**在許多組織中,伺服器內容管理者或管理員將管理所有重新整理排程。我們 建議您在發佈之前向您的管理員瞭解清楚他們是否有這些排程的指南。

### 發佈內容時設定排程

在發佈過程中,按一下 **[**發佈**]** 按鈕後,將會顯示適合您的資料類型和發佈目標的排程選 項。

如果您要發佈多連線資料來源,則需要為資料來源中的每個擷取連線設定重新整理排 程。

若要將重新整理排程與需要登入的資料庫的連線搭配使用,則必須與此連線一起存儲 ( 嵌入) 資料庫使用者的認證。有關詳情,請參[閱設定認證以存取您發佈的資料](#page-3140-0) 在分頁 [2945](#page-3140-0)。

#### 在 **Tableau Cloud** 上發佈和重新整理

關於重新整理發佈到 Tableau Cloud 的每種資料類型的細微區別,請參閱[使資料保持最](https://help.tableau.com/current/online/zh-tw/help.htm#to_keep_data_fresh.htm) [新](https://help.tableau.com/current/online/zh-tw/help.htm#to_keep_data_fresh.htm)。下面是須知事項的範例:

- <sup>l</sup> 如果您的工作簿連線到雲端資料,請將 Tableau Cloud 新增到您的雲端資料提供者 的授權清單( 允許清單) [。授權存取發佈到](#page-3142-0) **Tableau Cloud** 的雲端資料 在分頁2947 中列出了您的網站位置的 IP 位址範圍。
- <sup>l</sup> 如果您的資料來源或工作簿連線到本機資料,則 Tableau Bridge 會在發佈過程中啟 動。

Tableau Bridge 支援標準資料庫授權,無法重新整理透過 OAuth 連線到的資料。若要 瞭解更多資訊,請參閱使用 Tableau Bridge [擴展資料新鮮度選項](https://help.tableau.com/current/online/zh-tw/help.htm#to_sync_local_data.htm)。

<sup>l</sup> 將多連線資料來源發佈到 Tableau Cloud 時,如果任何一個連線需要使用 Tableau Bridge, 則您必須使用 Bridge 重新整理資料來源中的*所有*連線。

例如,假定您使用雲端中託管的 MySQL 資料的擷取連線以及本機 SQL Server 資料 庫的即時連線來發佈資料來源。雖然 Tableau Cloud 支援重新整理託管的 MySQL 資 料,但在本例中,您將需要使用 Bridge 用戶端以重新整理 SQL Server 和 MySQL 連 線。

有關在資料來源中使用即時和擷取連線的資訊,請參閱[關於使用多連線資料來源。](https://help.tableau.com/current/pro/desktop/zh-tw/joining_tables.html%23aboutmulticonnection)

### 重新整理 Web 資料連接器擷取

在發佈具有 Web 資料連接器 (WDC) 資料來源的工作簿時, 您必須將 Web 資料連接器匯入 到 Tableau Server,然後才能設定重新整理排程。只能在 Tableau Server 上執行此操作。有 關資訊,請參閱 Tableau Server 說明中的 Tableau Server 中的 Web [資料連接器](https://help.tableau.com/current/server/zh-tw/help.htm#datasource_wdc.htm#refreshing_extracts)。

<span id="page-3152-0"></span>有關重新整理發佈到 Tableau Cloud 的 Web 資料連接器資料來源的資訊,請參閱 Tableau Cloud 說明中的使用 Tableau Bridge [擴展資料新鮮度選項。](https://help.tableau.com/current/online/zh-tw/help.htm#to_sync_local_data.htm)

# 限制列層級存取權限

透過將工作簿發佈到 Tableau Server 或 Tableau Cloud 以與其他人共用工作簿時,預設情 況下,所有有權存取工作簿的使用者都可以查看檢視中顯示的所有資料。透過應用某種類 型的篩選器,以允許您指定任何登入到伺服器的給定人員可以在檢視中檢視的資料 [列] , 您可以覆蓋此行為。

在列層級保護資料的這種方法適用於含有即時連線的資料來源以及其表儲存為多個表的 擷取資料來源。有關使用多工平板存儲擷取資料的詳情,請參閱[擷取資料](#page-1047-0) 在分頁852。

附註**:**有關可用於在 Tableau 中實作資料列層級安全性之替代方法的資訊,請參閱 Tableau Server 說明中的 Tableau [中的資料列層級安全性選項概觀](https://help.tableau.com/v2021.4/server/zh-tw/rls_options_overview.htm)。

有關其他相關資訊,請參閱白皮書[行級安全性與權利表的最佳實踐](https://www.tableau.com/learn/whitepapers/row-level-security-entitlements-tables)。

## 基於使用者的篩選的工作原理

假設您為不同地理區域內若干年中的一組產品建立了季度銷售報告。

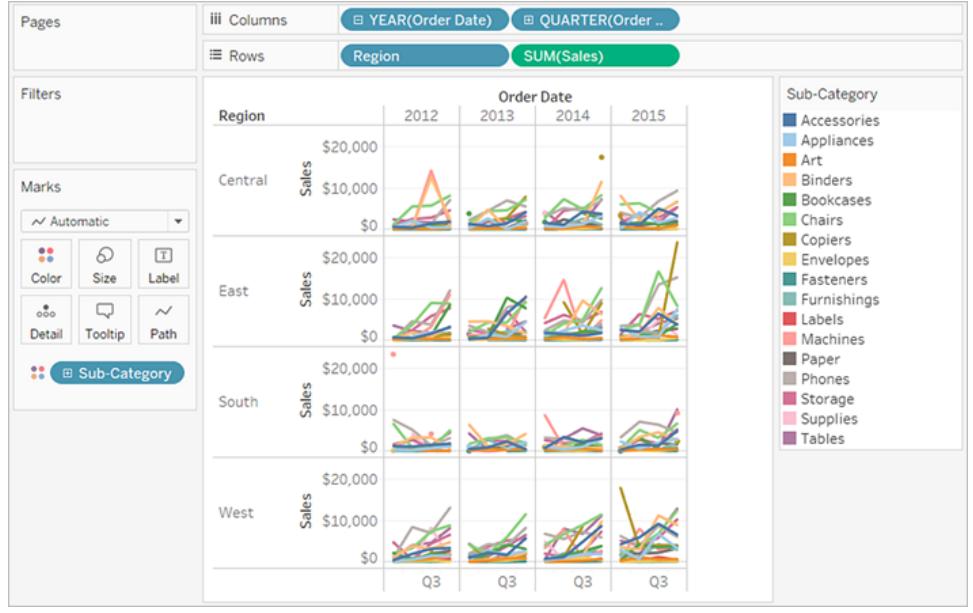

當您發佈此報告時,您希望允許每個區域經理僅檢視與其區域相關的資料。您可以應用 使用者篩選器,以根據使用者的特徵( 例如其角色) 限制對資料的存取,而不是為每個經 理建立單獨的檢視。

以這種方式限制對資料的存取稱為列級安全性(RLS)。Tableau 提供以下列級安全性方 法:

### <sup>l</sup> [建立使用者篩選器並將使用者手動對應到值](#page-3155-0) 在分頁2960。

這種方法較為方便,但維護費用高並且安全性可能不確定。必須按工作簿完成此方 法,並且您必須更新篩選器並在使用者群發生變化時重新發佈資料來源。

### <sup>l</sup> [使用資料中的安全欄位建立動態篩選器](#page-3157-0) 在分頁2962。

使用此方法,您可以建立計算欄位,以自動執行將使用者對應到資料值這一過程。 此方法要求基礎資料包括要用於篩選的安全資訊。

執行此操作的最常見的方法是使用包含此資訊的引用( [尋找] [entitlements] 或 [安 全] ) 表。例如,如果要篩選檢視以便只有主管才能看到它,則基礎資料設定必須包 括使用者名並指定每個使用者的角色。

由於篩選是在資料層級定義的,並由計算欄位自動進行,因此此方法比將使用者手 動對應到資料值更安全。

向資料來源新增使用者篩選器

上一節中的兩種方法介紹了向嵌入在工作簿中的資料新增篩選器的方法。如果多個工作 簿連線到相同的資料,而不是在每個工作簿上使用篩選器,則可以篩選資料來源,然後在 發佈資料來源後將工作簿連線到該資料來源。

連線到篩選的資料來源的工作簿僅顯示允許登入到伺服器的使用者檢視的資料。此外,所 有連線的工作簿都會在發生資料重新整理時顯示資料重新整理。

#### 具有使用者篩選器的擷取與即時連線

通常,當使用上述其中一種方法時,具有擷取的 RLS 建立速度更快並且比具有實用即時 連線之資料來源的 RLS 效能更好。

#### <span id="page-3154-0"></span>具有擷取資料來源的 **RLS** 需求

如前所述,使用將 RLS 與擷取搭配使用的第一個需求是使用多個實體表存放擷取中的資 料。您可以透過遵循[擷取資料](#page-1047-0) 在分頁852,設定擷取資料以使用多個實體表存放資料。

除了上述需求之外,如果您計劃將 RLS 與擷取搭配使用,還需要考慮一些其他因素。由於 使用多個表儲存的擷取資料不支援擷取篩選,而某些其他功能有助於減少擷取的資料量, 因此您可能會考慮使用下列其中一個建議:

- <sup>l</sup> 使用自訂 SQL 連線資料
- <sup>l</sup> 連線至已具有適當篩選層級的資料庫檢視

有關這些建議的詳情,請參[閱擷取資料](#page-1047-0) 在分頁852。

#### 具有擷取資料來源之 **RLS** 的建議作法

若要有效地執行具有擷取的 RLS,Tableau 建議將擷取中的表( 或資料庫檢視或自訂 SQL 查詢) 數量保持為兩個。換句話說,Tableau 建議擷取中的表包含以下類型的表:

- <sup>l</sup> 資料表—這是包含您要顯示之所有資料的「物件」表。
- 引用表—這是包含使用者資訊和使用者所屬安全性群組的「查詢」或「權利」表。

透過將擷取中的表最小化為這兩個,您可以確保 Tableau 必須執行的唯一聯結在這兩個表 之間,從而避免資料重複或「聯結爆炸」。

#### 關於 **RLS** 和以前版本的 **Tableau**

之前,Tableau 無法支援具有擷取的 RLS 工作流程,因為列重複及效能相關的複雜功能。 最後,這些複雜功能來自于資料只能作為單個表儲存和查詢的擷取。但從 Tableau 2018.3 開始,您可以選擇使用多個表儲存擷取中的資料,從而啟用具有擷取的 RLS 工作流程,因 為您之前可能已經處理過具有即時連線的資料來源。

有關 Tableau 中具有擷取的 RLS 的全面討論,請閱讀在這一領域具有豐富經驗的Tableau 銷售顧問所維護的部落格。

- 多個表(正常化[\) Hyper](https://tableauandbehold.com/2018/08/08/multiple-table-normalized-hyper-extracts/) 擷取
- <sup>l</sup> [去除列級安全性](https://tableauandbehold.com/2016/08/08/defusing-row-level-security-in-tableau-data-extracts-before-they-blow-up-part-1/)...第 1 部分
- <sup>l</sup> [去除列級安全性](https://tableauandbehold.com/2016/08/10/defusing-row-level-security-in-your-extracts-before-they-blow-up-part-two/)...第 2 部分

免責聲明**:**按一下這些連結將離開 Tableau.com。儘管我們盡最大努力確保外部網站的連 結保持正確並相關,但 Tableau 不會對外部內容承擔責任或提供支援。

## 另請參閱

- Tableau Server 說明中的[資料安全性](https://help.tableau.com/current/server/zh-tw/security_data.htm)
- Tableau Server 說明中 Tableau 中的[資料列層級安全選項概觀](https://help.tableau.com/current/server/zh-tw/rls_options_overview.htm)

### 建立使用者篩選器並對其進行保護以便發佈

必要條件

要使用即時資料來源實列層級安全性 (RLS),請按照以下步驟動作。

要使用資料擷取實作 RLS,有一些額外的步驟和注意事項。有關詳情,請參[閱具有擷取資](#page-3154-0) 料來源的 **RLS** 需求 [在上一頁。](#page-3154-0)

附註**:**有關可用於在 Tableau 中實作 RLS 之替代方法的資訊,請參閱 [Tableau](https://help.tableau.com/v2021.4/server/zh-tw/rls_options_overview.htm) 中的 [資料列層級安全性選項概觀](https://help.tableau.com/v2021.4/server/zh-tw/rls_options_overview.htm)。

<span id="page-3155-0"></span>建立使用者篩選器並將使用者手動對應到值

基於使用者的篩選是使用 RLS 幫助保護資料來源或工作簿的一種選擇。這個步驟最適合 用在小型且人數變動不大的使用者或分組,且僅針對需要使用者篩選的少量工作簿。

- 1. 在 Tableau Desktop 中,開啟工作簿並連線到要篩選的資料。
- 2. 巡覽到要向其應用篩選器的工作表。
- 3. 選取 **[**伺服器**]** > **[**建立使用者篩選器**]** 。然後選取要用來篩選檢視的欄位,例如「區 域」。
- 4. 如果遇到提示,請登入到您的伺服器或網站。
- 5. 在「使用者篩選器」對話方塊中,為篩選器命名。我們將使用「區域經理」。
- 6. 在左側選取一個使用者或分組,然後在右側指定他們應該能夠看到的值。對每個使 用者或群組重複此過程,並在將使用者對應到值後按一下 **[**確定**]** 。

對於此範例,Andrew Allen 設定為可查看「東部」地區。

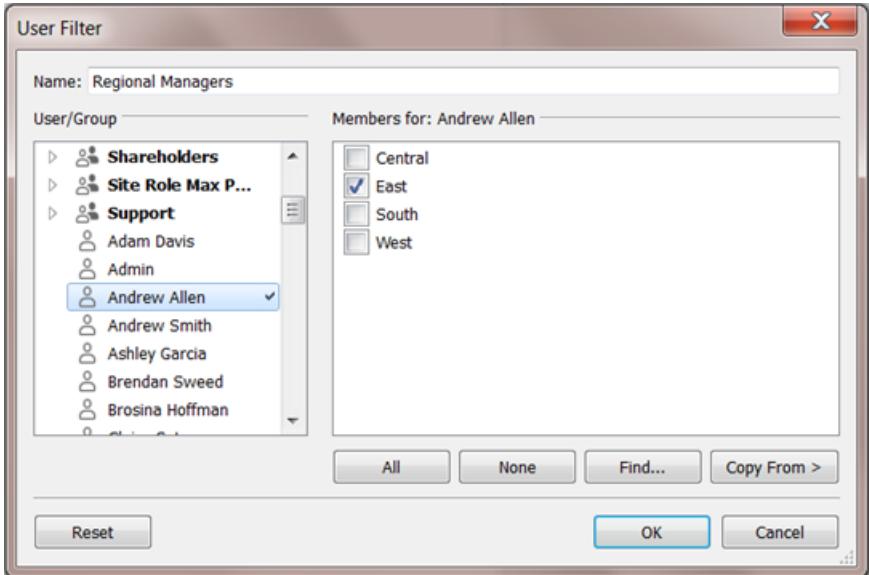

- 7. 建立使用者篩選器後,使用者篩選器將顯示在 [資料] 窗格的 **[**集**]** 區域中。
- 8. 將使用者篩選器拖到 **[**篩選器**]** 架。此篩選器將成為上下文篩選器,並且檢視將進行 調整以顯示允許您查看的資料。

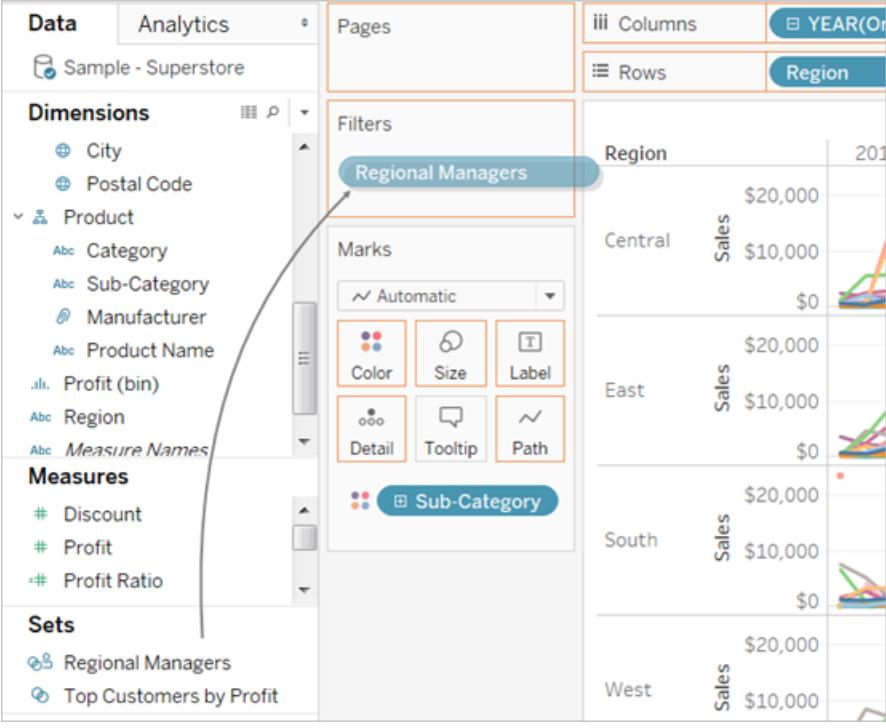

要測試或微調篩選器:

- <sup>l</sup> 如果檢視顯示為空白畫布,則您需要允許自己或您所在的群組查看區域。在 **[**資料**]** 窗格的 **[**集**]** 區域中,開啟使用者篩選器上的下拉式功能表,然後選取 **[**編輯集**]** 。
- <sup>l</sup> 若要預覽篩選器在已發佈檢視中的工作方式,請在工作簿的右下角開啟 **[**篩選為使 用者**]** 功能表,然後從清單中選取使用者或群組。

附註**:**如果工作簿連線到已發佈者資料來源,則預覽不可用。

- <sup>l</sup> 若要返回以像您本人一樣查看工作簿,請在 **[**篩選為使用者**]** 功能表的右上角,選取 **[**重設**]** 。
- <sup>l</sup> 若要將針對一個使用者或群組設定的選取對應至另一個使用者或群組( 而不是手 動對應相同的設定) ,請參[閱將選定欄位值從一個使用者複製到另一個使用者](#page-3161-0) 在分 頁[2966](#page-3161-0)。

#### 已知限制

如果使用 Tableau Desktop 和已發佈的資料來源,請注意包含 LOD 運算式,且使用者函數 無法在 Tableau Desktop 中正確計算。這些計算被剔除。

重要資訊:發佈工作簿時,需要執行其他步驟,以確保使用者無法編輯工作簿和刪除篩選 器。有關資訊,請參[閱保護已發佈內容中的使用者篩選器](#page-3160-0) 在分頁2965。

<span id="page-3157-0"></span>使用資料中的安全欄位建立動態篩選器

下面的步驟基於以下視覺效果,該視覺效果顯示了一系列區域經理的年度銷售業績。

### Tableau Desktop 和 Web 製作說明

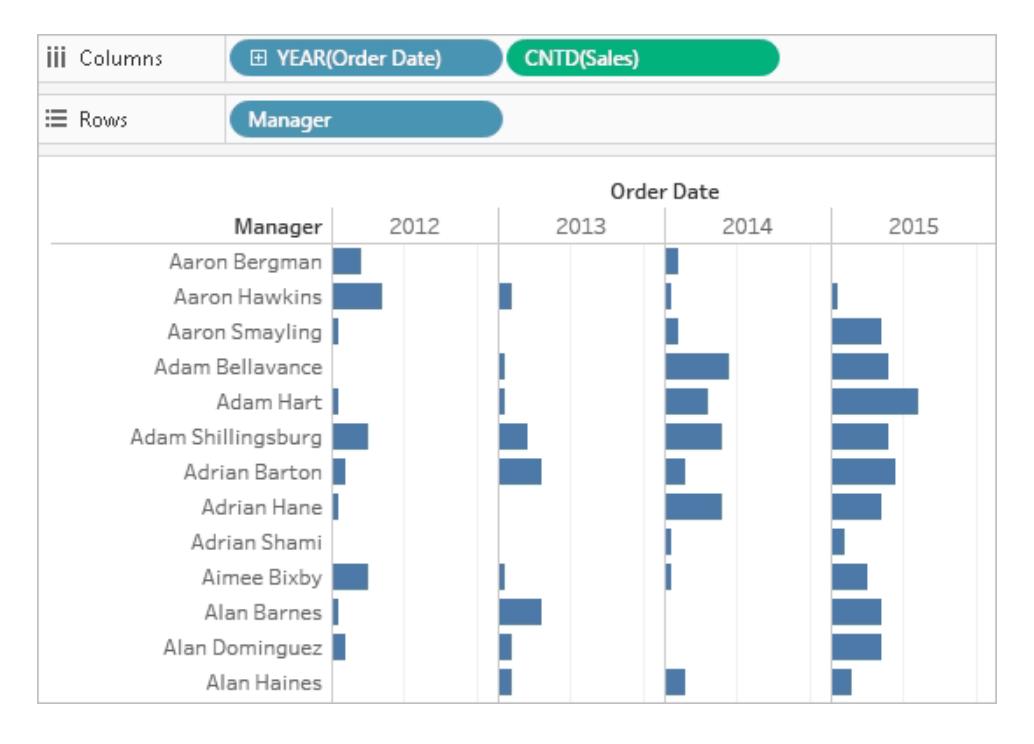

如[限制列層級存取權限](#page-3152-0) 在分頁2957中所述,這種方法需要資料庫包含要用於篩選的欄 位。

對於此範例,資料包含一個稱為「人員」的引用表,其中包含兩欄:「區域」和「經理」。「經 理」欄位中的名稱與 Tableau Cloud 或 Tableau Server 使用者名稱相符, 我們將使用此欄位 進行篩選。

雖然欄位和值不完全相符,但可以使用 Tableau Desktop 隨附的 Superstore 資料按照講述 進行動作。

連線到資料並設定使用者篩選器

- 1. 在 Tableau Desktop 中,開啟工作簿並連線到要篩選的資料。在本範例中,我們將使 用一個名為 **[Orders] (** 訂單**)** 的表。
- 2. 點兩下「Orders」資料表以開啟聯結畫布。新增參考表( 人員) 和左聯結。對於此範例, 聯結欄位「區域」。
- 3. 在工作表上,選取「分析」>「建立計算欄位」,然後建立以下欄位:

USERNAME() = [Manager]

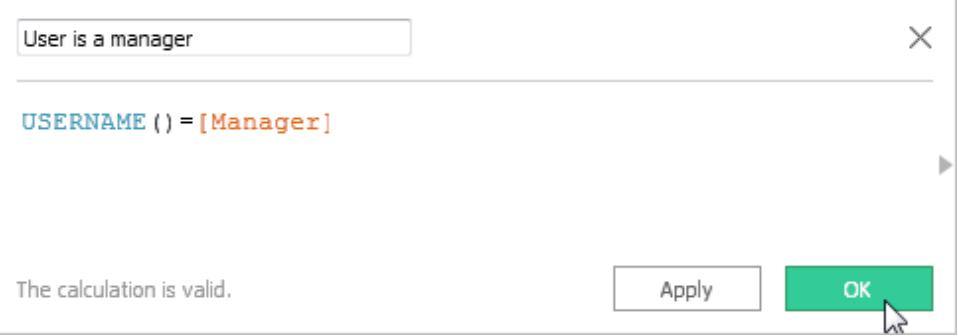

此計算會在登入伺服器的使用者名稱存在於「人員」資料表的「經理」欄位時傳回 TRUE。

- 4. 將 **[User is a manager] (** 使用者是一名經理**)** 欄位新增到 **[**篩選器**]** 架。
- 5. 在 **[**篩選器**]** 對話方塊中,選取 **[True]** ,然後按一下 **[**確定**]** 。

這會設定篩選器,以便只有是管理員的人員才能查看檢視中的資料。如果「經理」欄 位中未列出您,則檢視可能會顯示為空白畫布。

6. 查看特定人員的檢視外觀:在右下角,開啟 **[**篩選為使用者**]** 功能表,然後選取您知 道是經理的人員。

重要資訊:與手動使用者篩選器一樣,您需要採取措施以[保護已發佈內容中的使用者篩](#page-3160-0) 選器 [在對頁。](#page-3160-0)

篩選資料來源

您可以篩選資料來源,然後發佈資料來源,以使其能夠作為共用的一對多資源提供給使 用該資料的任何人,而不是對每個已發佈的工作簿維護使用者篩選器和特殊使用權限。

此過程根據本主題中描述的動態篩選器方法而構建。

- 1. 完成[使用資料中的安全欄位建立動態篩選器](#page-3157-0) 在分頁2962中的步驟。
- 2. 在 Tableau Desktop 的左下區域中,選取 **[**資料來源**]** 選項卡。
- 3. 在 **[**資料來源**]** 頁面的右上區域中的 **[**篩選器**]** 以下,按一下 **[**新增**]** 。

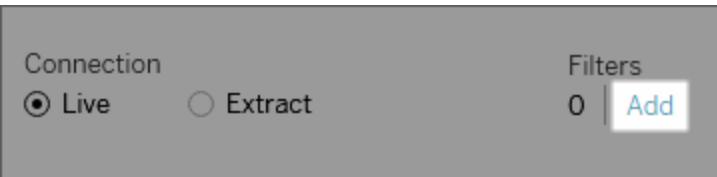

4. 在「編輯資料來源篩選器」對話方塊中,點一下「新增」,新增為動態篩選器( 是經理 的使用者) 建立的計算欄位,並將篩選器設定為**True**。按一下 **[**確定**]** ,直到返回 **[**資 料來源**]** 頁面。

全域篩選器和資料來源篩選器

建立資料來源篩選器時,任何使用該資料來源的全域篩選器將自動顯示在 **[**編輯資料來源 篩選器**]** 對話方塊中,以便您可以將全域篩選器提升為資料來源篩選器。若要將全域篩選 器提升為資料來源篩選器,請按一下 **[**確定**]**。

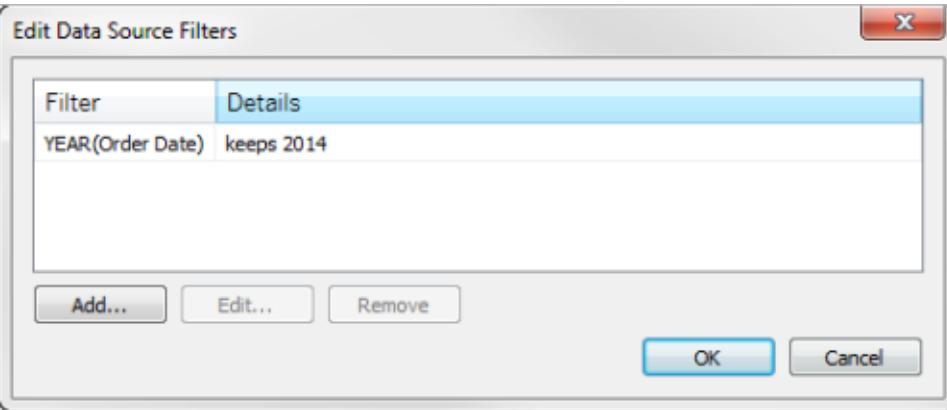

如果您將全域篩選器提升為資料來源篩選器,則該全域篩選器在工作簿的工作表中將不 再可見( 因為它變成了資料來源篩選器) 。

請注意:不需要在「編輯資料來源篩選器」對話方塊中選取全域篩選器以對其進行提 升。當您按一下 **[**確定**]** 時,將提升清單中的所有全域篩選器。若要阻止將全域篩選 器提升為資料來源篩選器,請在 **[**編輯資料來源篩選器**]** 對話方塊中選取全域篩選 器,然後按一下 **[**刪除**]**。

<span id="page-3160-0"></span>保護已發佈內容中的使用者篩選器

當您發佈具有使用者篩選器的工作簿或資料來源時,您需要設定使用權限以確保開啟工 作簿或連線到 Tableau Server 資料來源的使用者無法移除篩選器,從而獲得所有資料的存 取權限。

### 說明

- <sup>l</sup> 在發佈之前,我們建議您諮詢您的 Tableau 管理員,以瞭解組織中的任何現有政策, 尤其是設定使用權限。另請參[閱發佈資料來源或工作簿時設定權限](#page-3137-0) 在分頁2942。
- 此資訊適用於發佈具有即時連線和資料來源和資料儲存為多個表的擷取。

### 使用權限設定

若要保護使用者篩選器,必須在發佈期間或發佈以後在伺服器上將以下功能設定為 **[**拒絕**]** 。

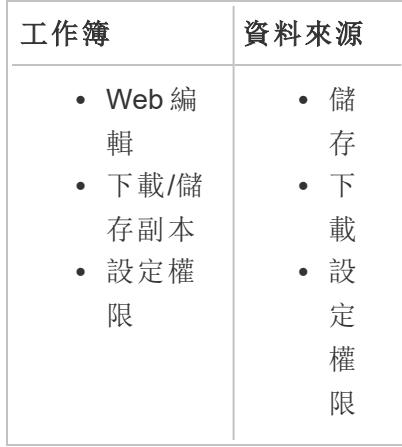

<span id="page-3161-0"></span>將選定欄位值從一個使用者複製到另一個使用者

手動建立使用者篩選器時,將使用者或群組對應到資料值(成員)後,您可能想以同樣的 方式對應其他使用者或群組。您可以透過複製和粘貼設定來執行此操作。

- 1. 在 **[**資料**]** 窗格中的 **[**集**]** 下面,選取使用者篩選器。按一下下拉箭頭,並選取 **[**編輯 集**]** 。
- 2. 在 **[**使用者篩選器**]** 對話方塊中,選取其他使用者或群組的設定所要粘貼到的使用 者或群組。
- 3. 按一下 **[**複製自**]** ,然後選取要複製其設定的使用者或群組。

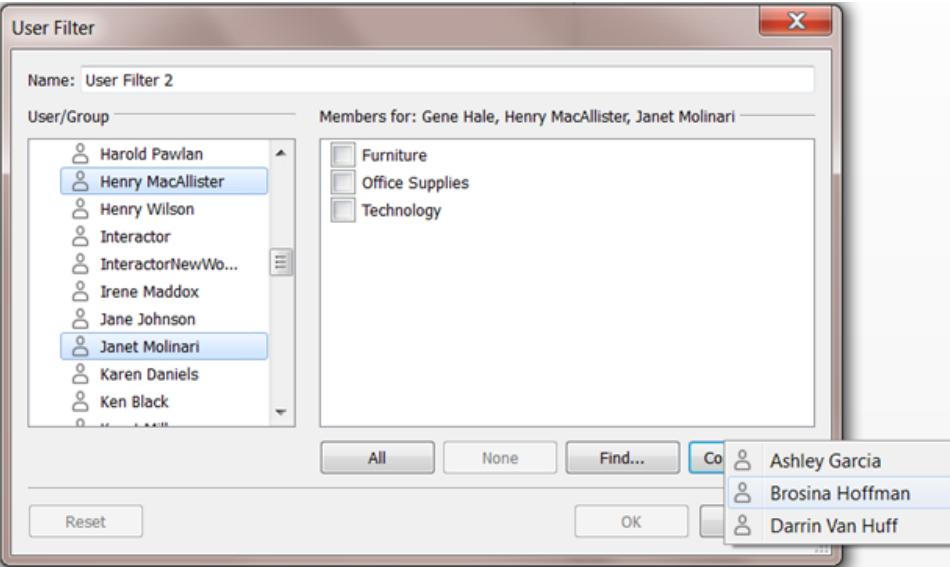

# 在 Web 上使用 Tableau

# 入門指南

我可以使用 **Tableau** [站台做什麼](#page-3163-0)**?** 在 [下一頁](#page-3163-0)

瀏覽 **[Tableau](#page-3164-0)** 網站 在分頁2969 **Creator:Web** [製作入門](#page-3182-0) 在分頁2987 檢視者:[我可以使用](#page-3250-0) **Tableau Web** 檢視 [做些什麼](#page-3250-0)**?** 在分頁3055

# 製作 Web 檢視

**Web** 製作和 **Tableau [Desktop](#page-3398-0)** 功能比 較 [在分頁](#page-3398-0)3203

**Creator:**連線到 **Web** [上的資料](#page-3197-0) 在分頁 [3002](#page-3197-0)

在 **Web** [上準備資料](#page-3204-0) 在分頁3009

在 Web [上編輯檢視](#page-3214-0)

[將工作簿上傳到](#page-3212-0) **Tableau** 站台 在分頁 [3017](#page-3212-0)

在進行 **Web** [製作時連線到發行資料來](#page-457-0) 源 [在分頁](#page-457-0)262

[建立儀表板](#page-2724-0) 在分頁2529

[建立故事](#page-2853-0) 在分頁2658

[儲存工作](#page-3074-0)

# 瀏覽和管理內容

[探索和檢查檢視中的資料](#page-2056-0) 在分頁1861 [使用自訂檢視](#page-3298-0) 在分頁3103 [使用標記](#page-3257-0) 在分頁3062 管理 **Web** 內容 [在分頁](#page-3277-0)3082 [重新整理資料或暫停自動更新](#page-3297-0) 在分頁3102 [處理內容修訂](#page-3291-0) 在分頁3096

分享和協作

共用 Web 内容 [在分頁](#page-3318-0)3123 [建立檢視或工作簿訂閱](#page-3324-0) 在分頁3129 從 **[Tableau](#page-3328-0) Cloud** 或 **Tableau Server** 中傳送 [資料驅動型通知](#page-3328-0) 在分頁3133 [內嵌檢視和指標](#page-3335-0) 在分頁3140 [向檢視新增註解](#page-3331-0) 在分頁3136

# <span id="page-3163-0"></span>我可以使用 Tableau 站台做什麼?

您的 Tableau 網站是 Web 上的一個私有工作區,您可以在其中共用資料見解並與您的同 事協作。利用特定存取層級,您可以直接在 Web 上連線到資料並建立工作簿,或者連線 到在 Tableau Desktop 中生成的資料來源和工作簿。網站角色設定可在 Tableau 網站中執 行的動作。

## 什麼是網站?

Tableau 網站是您的團隊發佈資料來源和工作簿相互分享的地方。

用 Tableau 的話說,我們使用網站來表示使用者、組以及與任何其他網站隔離的內容( 工 作簿、資料來源) 的集合( 使用者、組和內容的集合) 。

作為網站使用者,您也許能夠登入到一個網站,或者也許能夠登入到多個網站,具體情況 取決於管理員為您授予的存取權限。登入之後,您可以看到自己有權存取的專案和內容。

## 我的網站如何與 Tableau Desktop 協同工作?

Tableau Desktop 和您的 Tableau 網站是為協同工作而構造的。在 Tableau Desktop 中, 您 可以連線到資料並構建工作簿、故事和儀表板。在希望與其他人共用見解時,您可以將工 作簿和資料來源發佈到您的 Tableau 網站。

在 Tableau 網站中,可以檢視、編輯這些已發佈的檢視,並與之進行互動。還可以使用 Tableau 網站查找和編輯 Tableau Desktop 中的工作簿。

# 我可以在 Web 上執行什麼操作?

網站角色和內容權限決定可在 Web 版 Tableau 上查看的內容和執行的動作。從 2018.1 開 始,Tableau 網站角色可以為 Creator、Explorer 或 Viewer。有關每個網站角色的深入詳細 資訊,請參閱 [Tableau](https://www.tableau.com/zh-tw/pricing) 定價上的功能網格。

不確定自己的網站角色?若要進行檢查,請選取網站右上角帶有您的姓名首字母 縮寫或個人資料影像的圖示,並選取 [我的帳戶設定] 。[網站角色] 指明您是 Creator、Explorer 還是 Viewer。

通常:

**Creator** 能夠**:**

Tableau Desktop 和 Web 製作說明

- <sup>l</sup> 在瀏覽器中建立新的資料連線
- 上傳工作簿( .twb 和 .twbx 檔案)
- 從瀏覽器或 Tableau Desktop 中構建和發佈資料來源及工作簿
- 在瀏覽器或 Tableau Desktop 中開啟和編輯已發佈的工作簿
- <sup>l</sup> 建立新的資料流程,並編輯現有的流程
- 使用儀表板樣板( 僅適用於 Tableau Cloud)
- Explorer 和 Viewer( 查看者) 可執行的所有其他操作

#### **Explorer\*** 能夠**:**

- <sup>l</sup> 連線到網站上的已發佈資料來源來建立新工作簿
- <sup>l</sup> 在個人空間中儲存新工作簿
- <sup>l</sup> 下載個人空間中的工作簿或其他內容,包括資料。
- <sup>l</sup> 編輯和分析已發佈工作簿中的資料( 「儲存」和「另存新檔」選項因權限而異。若另存 新檔可用,則可以將工作簿儲存在個人空間中。)
- <sup>l</sup> 建立資料警示
- <sup>l</sup> 為他人建立訂閱
- Viewer( 查看者) 可執行的所有操作

\*使用者層級 [Explorer(可發佈) ] 是一種 Explorer, 該使用者可將新內容從 Tableau Desktop 發佈到網站,並依據現有的已發佈資料來源建立和發佈新內容,但無法連線到外部資料或 建立新資料來源。

#### **Viewer(** 查看者**)** 能夠**:**

- 建立自訂檢視,並查看其他人建立的已發佈和自訂檢視
- <sup>l</sup> 使用篩選器和圖例、排序以及工具提示瀏覽檢視中的資料
- 共用內容、為內容新增注釋以及下載內容(選項因使用權限而異)

<span id="page-3164-0"></span>有關詳情,請參閱我可以使用 Tableau Web [檢視做些什麼](https://help.tableau.com/current/pro/desktop/zh-tw/viewer_tut.htm)?

# 瀏覽 Tableau 網站

登入到 Tableau Server 或 Tableau Cloud 時,您看到的第一個頁面將類似於以下範例。

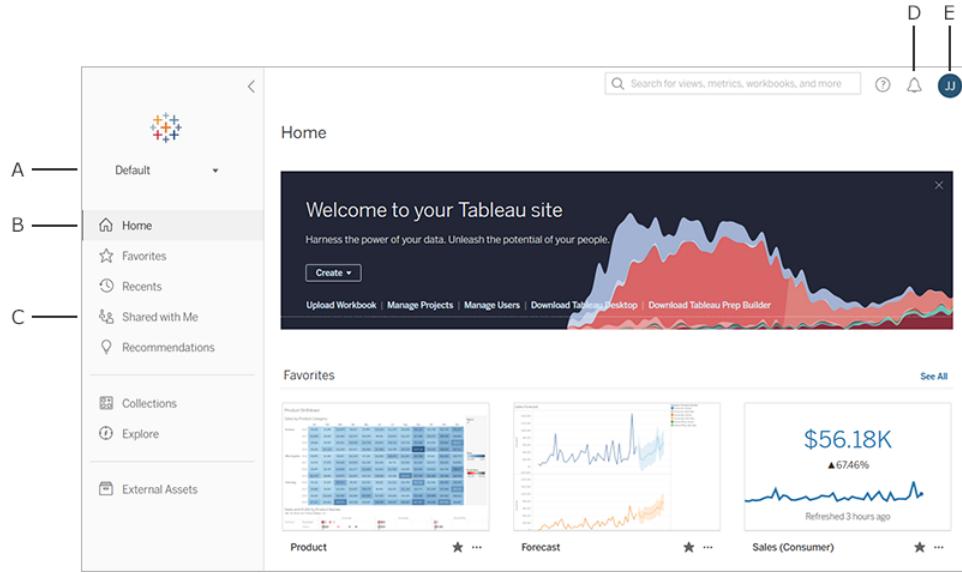

- <sup>l</sup> **A** -[網站選擇器](#page-3179-0)( 若可以存取多個網站)
- <sup>l</sup> **B** 首頁
- <sup>l</sup> **C** 巡覽功能表
- <sup>l</sup> **D** 通知
- <sup>l</sup> **E** -[內容與帳戶設定](#page-3307-0)

附註**:**若網站具有 資料管理 授權,可能會看到其他功能,其中包括 Tableau Catalog、Tableau Prep Conductor 和其他資料管理功能。啟用 Tableau Catalog 後,可 以查看「外部資產」頁面、檢視資料歷程資訊等。還可以看到列為另一種 Tableau 內 容類型的虛擬連線。要瞭解更多資訊,請參閱 [Tableau](https://help.tableau.com/current/online/zh-tw/dm_overview.htm) Cloud 或 [Tableau](https://help.tableau.com/current/server/zh-tw/dm_overview.htm) Server 說明 中的使用資料管理。

# 瀏覽和查找內容

若要查看在整個 Tableau 網站中可存取的所有內容,請按一下巡覽功能表的「探索」。您的 網站角色和權限決定您可以看到的內容以及可用選項。

### Tableau Desktop 和 Web 製作說明

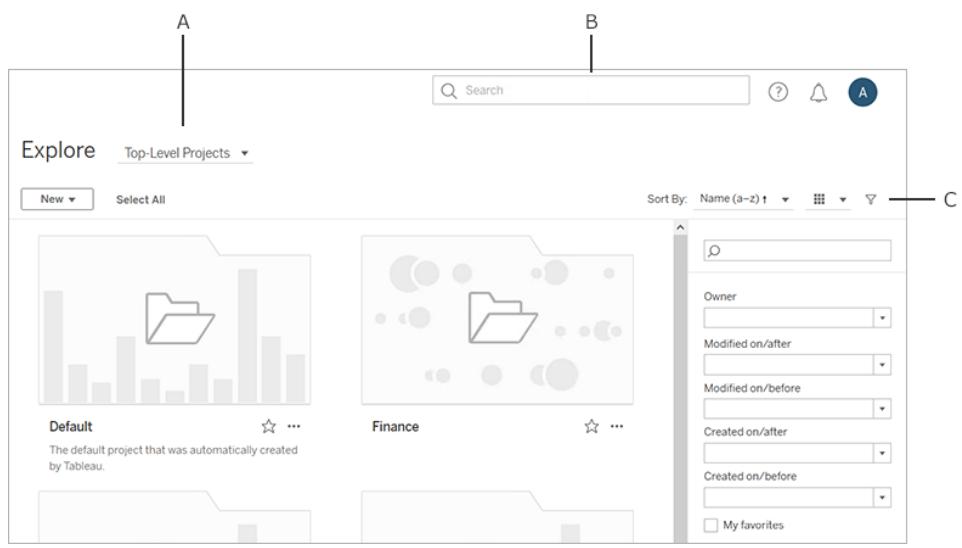

- <sup>l</sup> **A** 內容類型功能表
- <sup>l</sup> **B** [快速搜尋](#page-3266-0)
- <sup>l</sup> **C** [帳號與設定](#page-3307-0)

預設情況下,「探索」會顯示頂層專案。要查看其他類型的內容,請從下拉內容類型功能表 中選取。

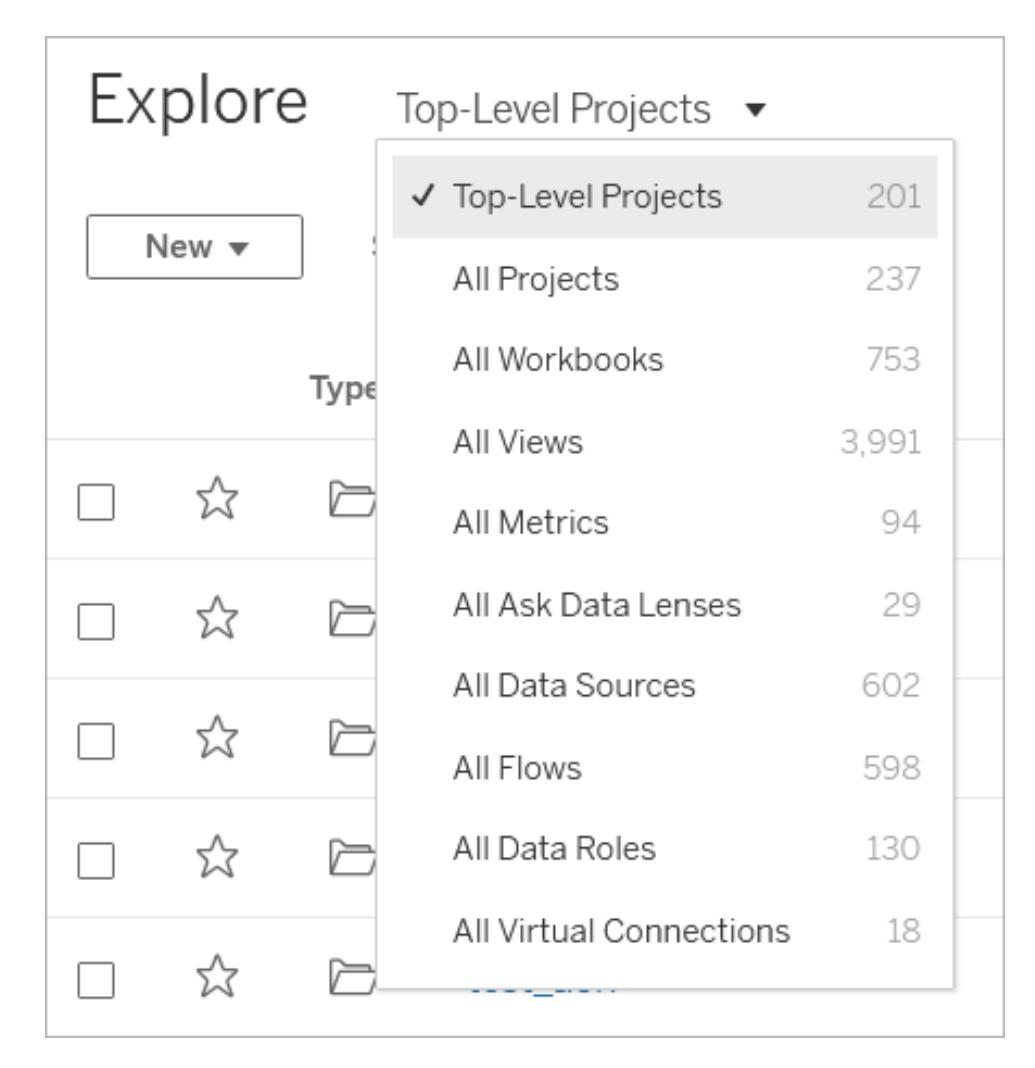

### 專案

專案提供您組織網站內容的方式。上層專案可以包含其他( 巢狀) 專案,藉此形成一個階 層,使是您可以在電腦上巡覽檔案系統之類的項目。

當您開啟專案時,您會看到專案在單一頁面上包含的所有內容,包括任何巢狀專案。
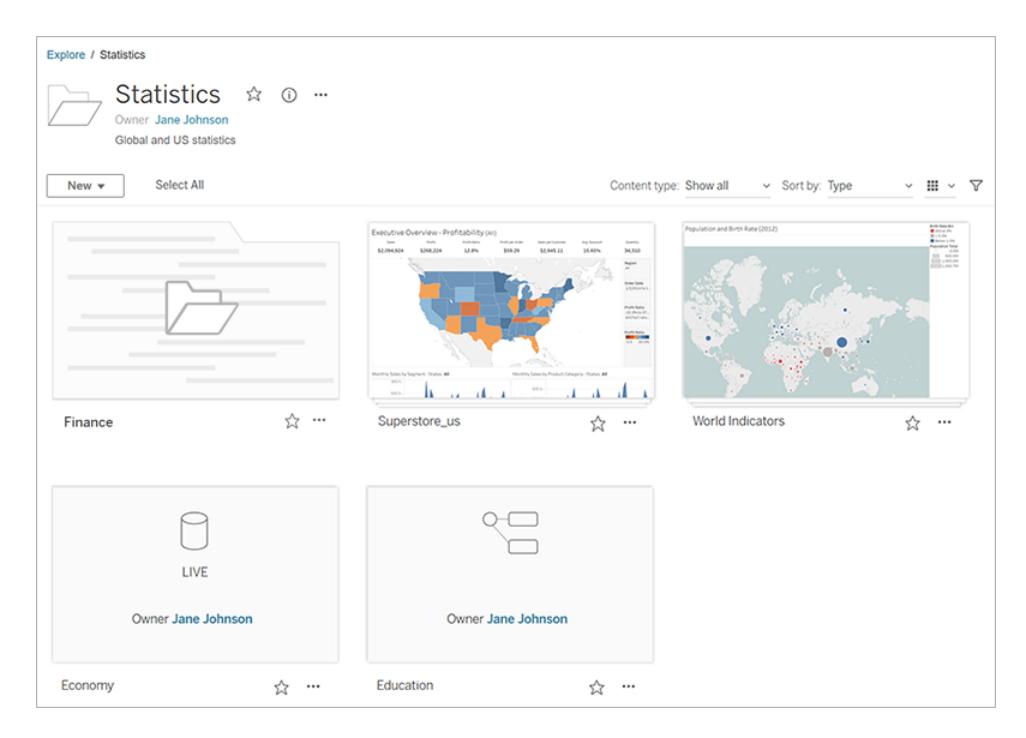

要僅查看專案中的特定內容類型,請按一下內容類型下拉式功能表,並選取要查看的內容 類型。可以選取將工作簿顯示為檢視選項以查看專案頁面上顯示的工作簿中的所有單個 檢視和自訂檢視。

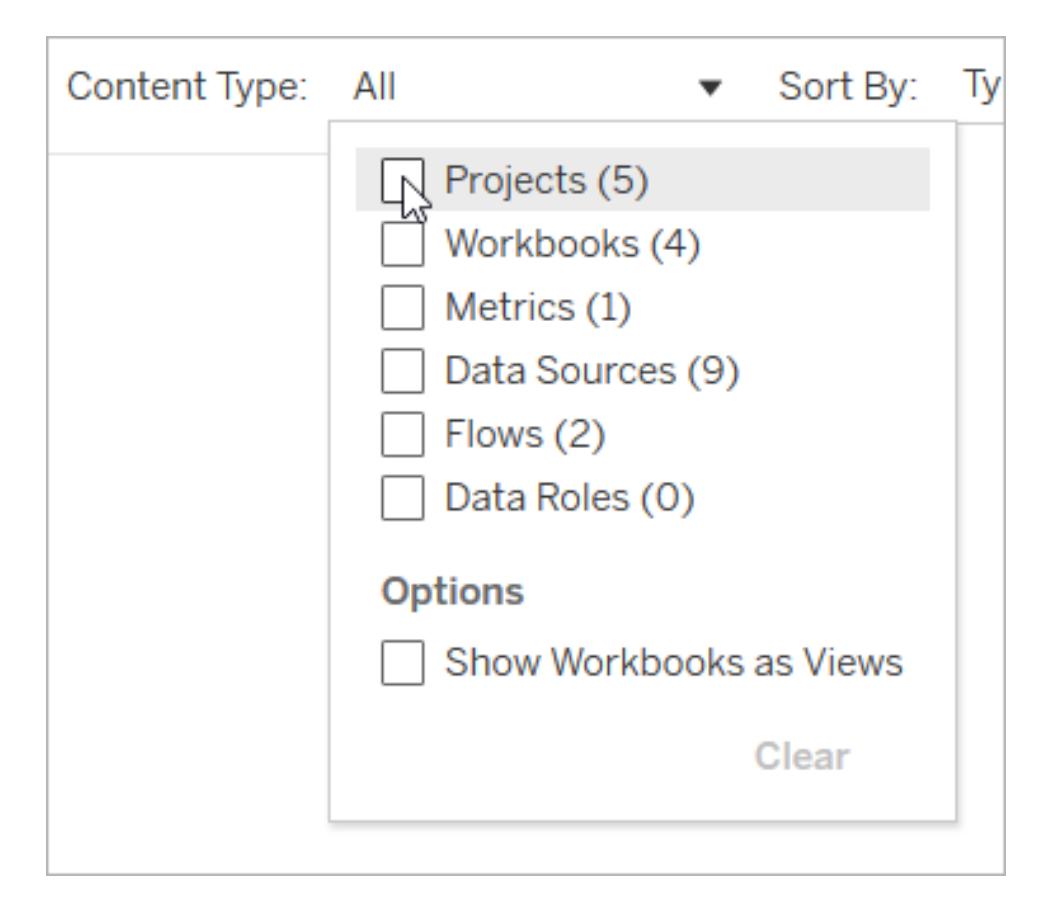

# 工作簿

工作簿頁面會顯示工作簿中包含的檢視、工作簿使用的資料來源、從工作簿中的檢視建 立的指標、自訂檢視、使用者對工作簿或單個檢視的訂閱、歷程資料(若已啟用 Tableau Catalog) 以及使用統計資訊。

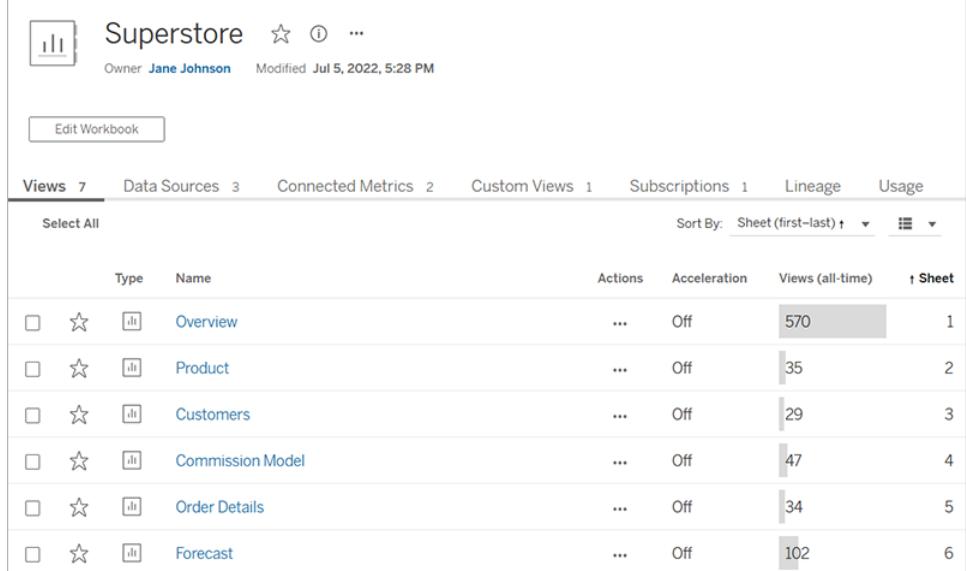

如需建立工作簿的相關詳細資訊,請參閱**Creator:Web** [製作入門](#page-3182-0) 在分頁2987。

#### 檢視

檢視頁面顯示與檢視互動的選項,包括共用、訂閱與編輯。工具列上可用的選項因網站設 定和您的權限而異。

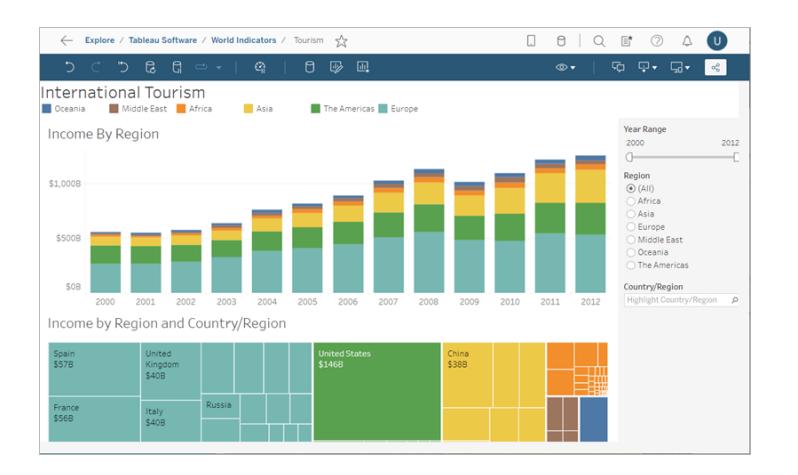

從 Tableau Desktop 發佈工作簿,且選取了「將工作表顯示為索引標籤」選項時,您可按一 下檢視工具列下方的索引標籤來檢視每個工作表:

有關使用檢視的詳情,請參閱我可以使用 **Tableau Web** [檢視做些什麼](#page-3250-0)**?** 在分頁3055

#### 指標

指標頁面顯示目前的指標值、指標上次更新的時間,以及指標相關詳細資訊,例如擁有 者、說明和定義。如果指標的定義中包含日期維度,就會顯示為含有指標歷史值的時間 軸。

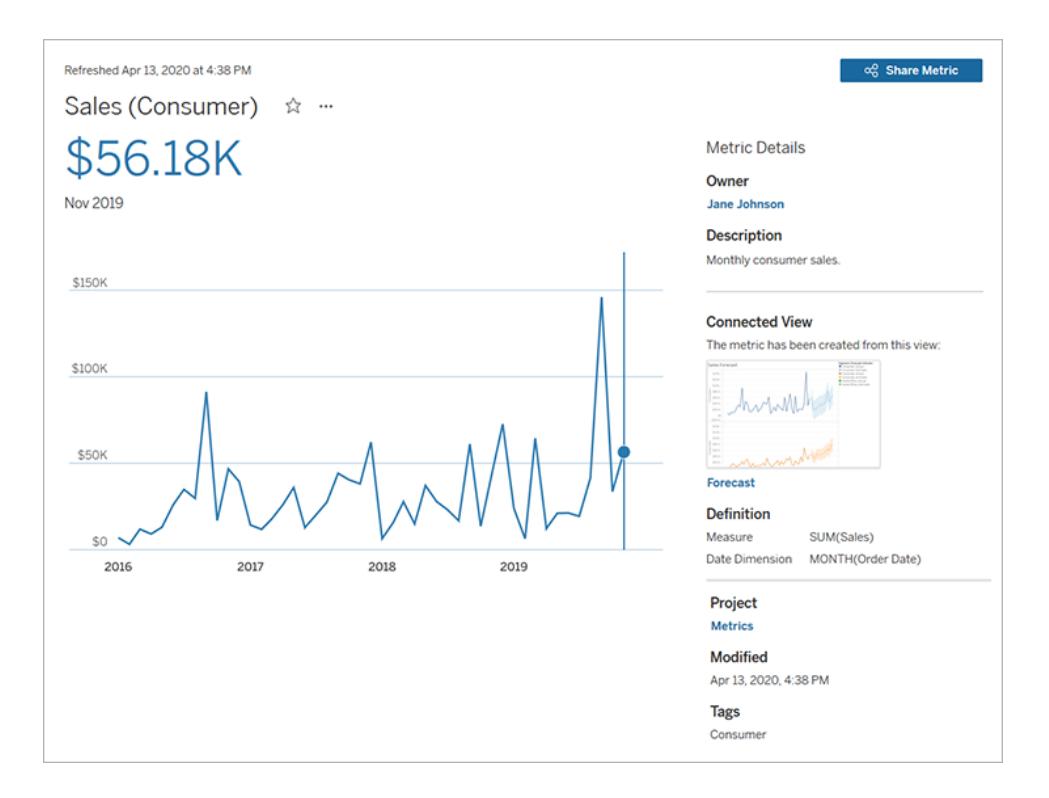

有關指標的詳情,請參閱[建立指標並進行疑難排解](#page-3216-0)**(** 已淘汰**)** 在分頁3021。

#### 淘汰舊版指標功能

Tableau 的舊版指標功能於 2024 年 2 月在 Tableau Cloud 和 Tableau Server 版本 2024.2 中 已淘汰。2023 年 10 月,Tableau 已淘汰在 Tableau Cloud 和 Tableau Server 版本 2023.3 中 內嵌舊版指標的功能。借助 Tableau Pulse,我們開發了一種改進的體驗來追蹤指標和對 資料提出問題。有關詳細資訊,請參閱使用 Tableau Pulse [建立指標以](https://help.tableau.com/current/online/zh-tw/pulse_create_metrics.htm)瞭解新的體驗, 以及 [建立指標並進行疑難排解](https://help.tableau.com/current/online/zh-tw/metrics_create.htm)( 已淘汰) 以瞭解此淘汰的功能。

#### 資料來源

資料來源頁面會顯示連線至資料庫和檔案型資料的連線,以及連線至資料來源的工作 簿。如果資料來源是擷取,頁面會顯示排程的擷取重新整理。

您可以使用「資料問答」**(Ask Data)** 直接透過資料來源頁面調查您的資料。輸入問題並立即 獲得以視覺效果呈現的答案。有關詳情,請參閱使用「資料問答」**(Ask Data)**[自動組建檢視](#page-1128-0) [在分頁](#page-1128-0)933。

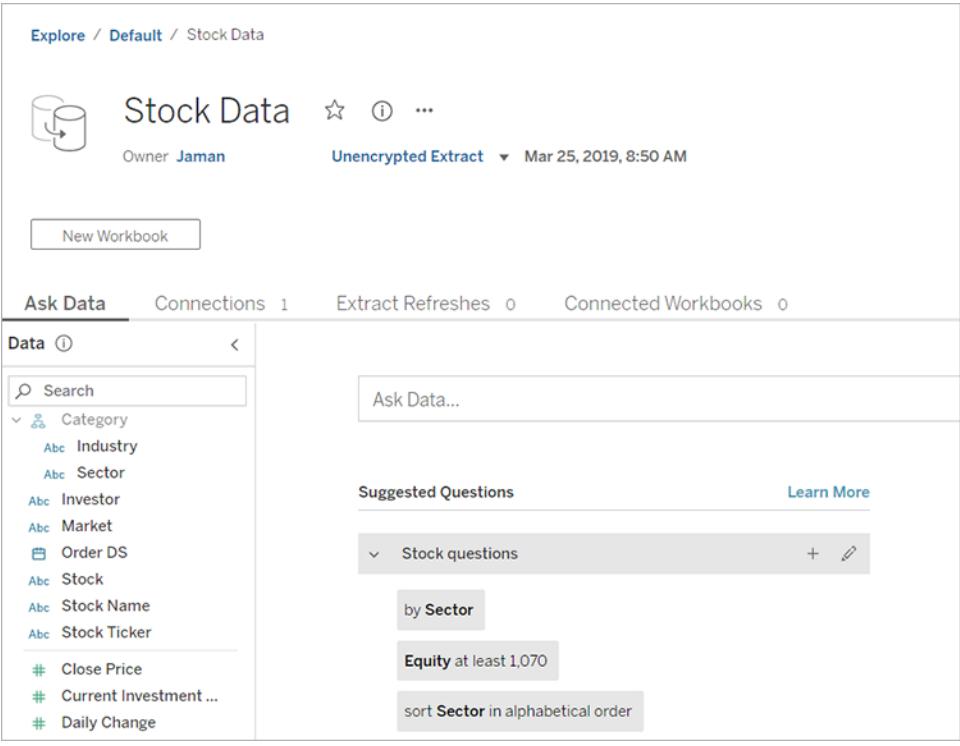

在檢視資料來源清單時,若要檢視連線和驗證詳細資料,請從「顯示方式」功能表中選取 「連線」。

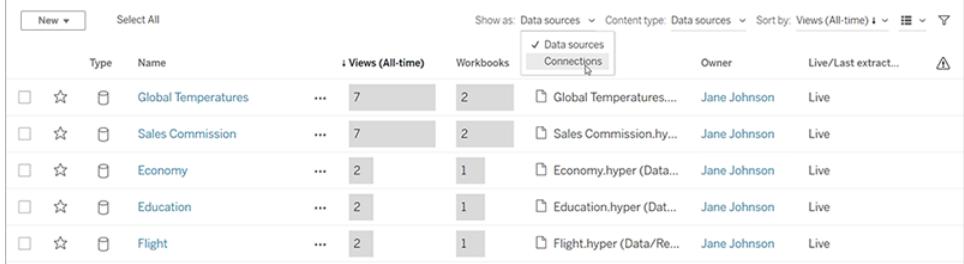

### 「資料問答」(Ask Data) 濾鏡

資料問答濾鏡可提供來自資料來源的精選資料子集,讓您可以更輕鬆地找到問題的相關 答案。有關更多資訊,請參閱[建立聚焦於特定受眾的濾鏡](#page-1147-0) 在分頁952。

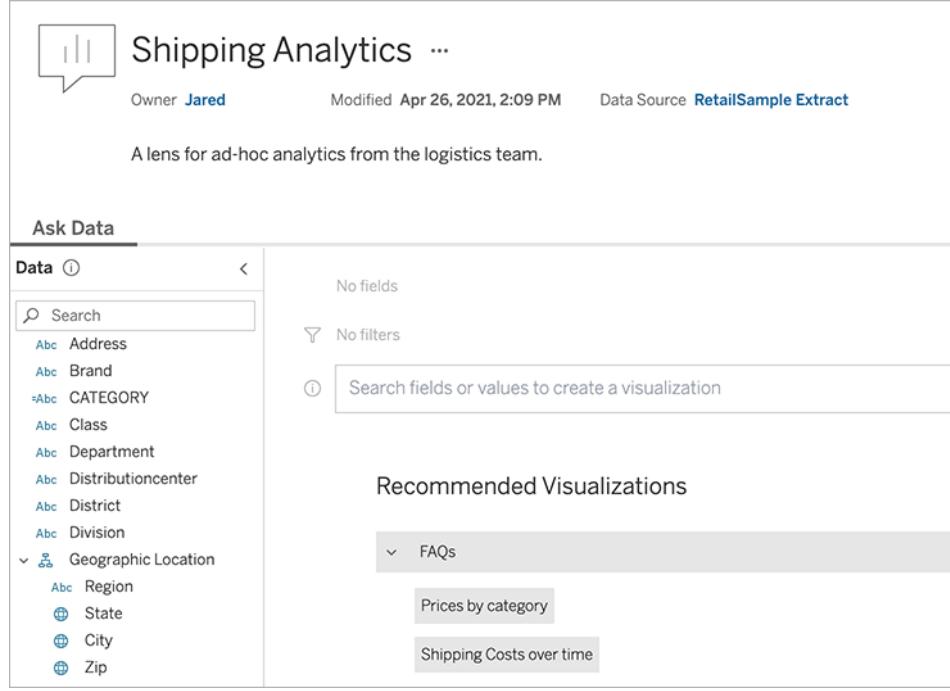

# 資料角色

資料角色頁面會顯示發布至您的站點或伺服器的自訂資料角色。您可以使用資料集中的 欄位值在 Tableau Prep Builder 中建立自訂資料角色,並將其發布至 Tableau Server 或 Tableau Cloud 與其他人共用。在清除資料時,您可以使用資料角色來驗證欄位值。

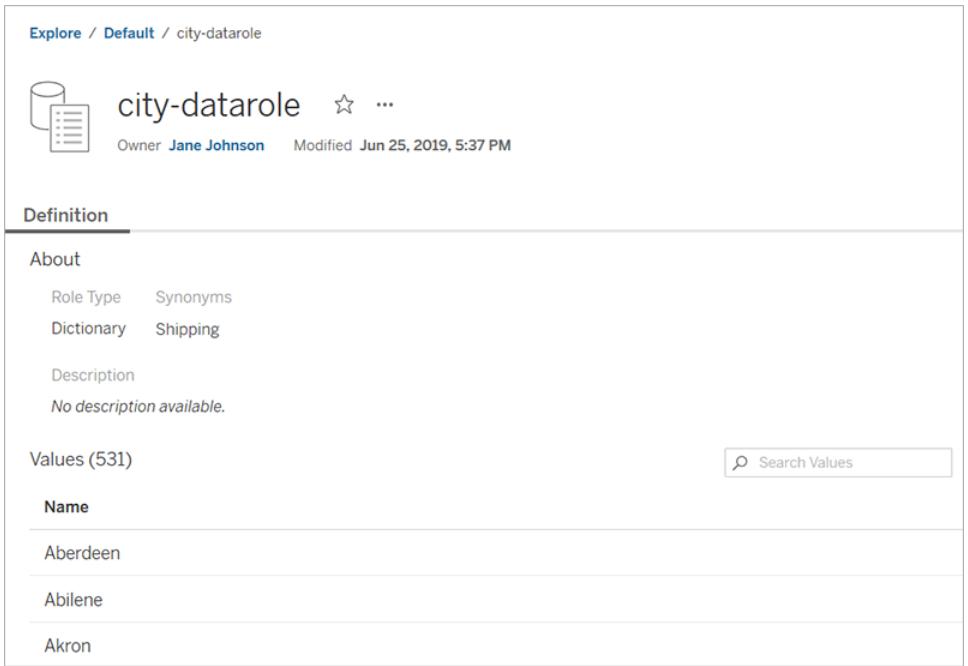

有關建立和使用資料角色來清除資料的詳情,請參閱在 Tableau Prep 線上說明中的[使用資](https://help.tableau.com/current/prep/zh-tw/prep_validate_data.htm) [料角色驗證您的資料](https://help.tableau.com/current/prep/zh-tw/prep_validate_data.htm)。

流程

流程頁面可讓您檢視、編輯、監視和維護流程,並按需執行流程。若您具有已啟用 Tableau Prep Conductor 的 資料管理 授權,則可以排程流程執行或設定連結工作,以一個接一個地 執行多個流程。

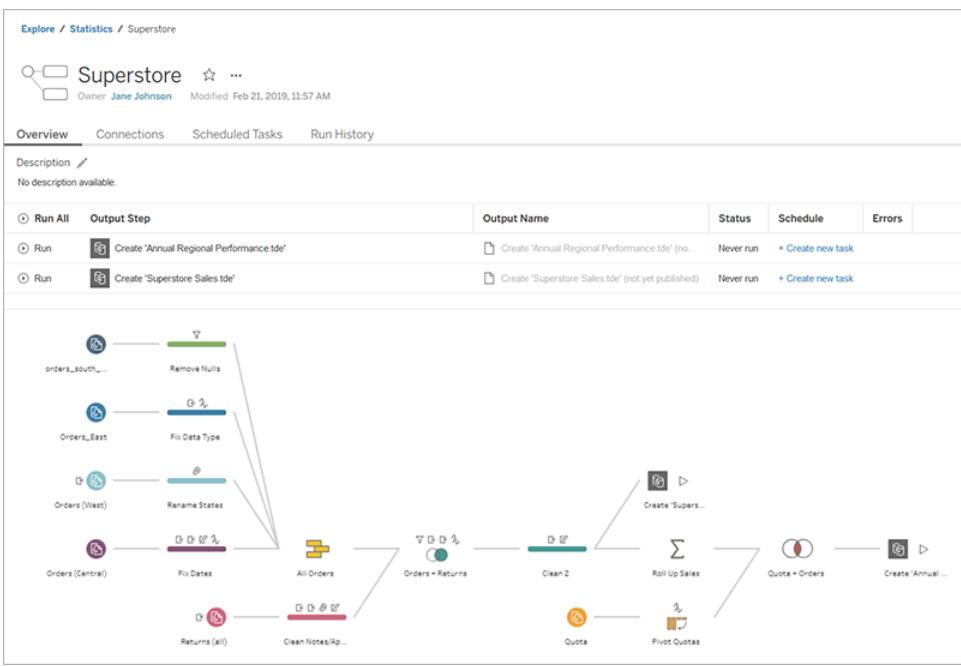

如需使用流程的相關詳細資訊,請參閱 Tableau Prep 說明中的[使流程資料保持在最新狀](https://help.tableau.com/current/prep/zh-tw/prep_conductor_overview.htm) [態](https://help.tableau.com/current/prep/zh-tw/prep_conductor_overview.htm)。

### 虛擬連線

虛擬連線為資料提供了一個集中存取點。可以使用虛擬連線來建立資料來源、工作簿或 流程。您可以相信資料為最新狀態,因為已設定擷取重新整理排程。您可以自由地共用內 容,因為系統會始終強制執行套用資料列層級安全性的資料原則,因此您知道不會將安 全置於危險之中。有關詳細資訊,請參閱 [Tableau](https://help.tableau.com/current/online/zh-tw/dm_vconn_use.htm) Cloud 或 [Tableau](https://help.tableau.com/current/server/zh-tw/dm_vconn_use.htm) Server 說明中的使用虛 擬連線。

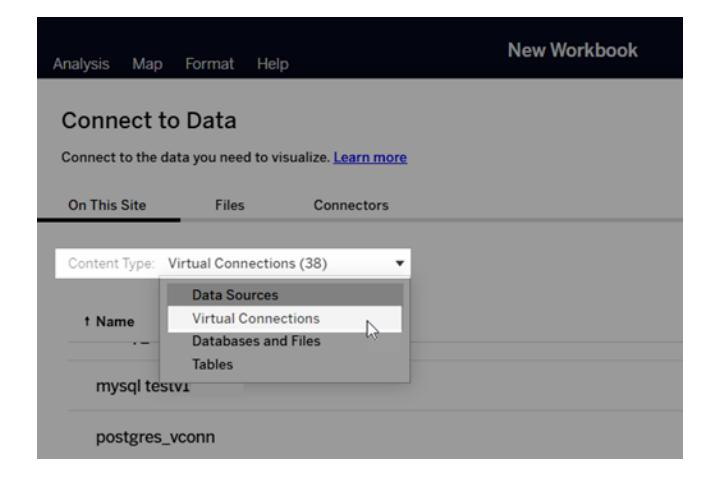

快速存取重要內容

除了瀏覽專案中的內容外,還可以利用站點的以下區域來追蹤對您很重要的專案:

- 個人空間- 供 Explorer 和 Creator 儲存或編輯作品的私人空間。有關更多資訊,請參 閱[在個人空間中建立和編輯私人內容](#page-3207-0) 在分頁3012。
- 我的最愛-將任何類型的內容新增到我的最愛。
- 最近- 查看您最近存取的檢視、指標和流程。
- 與我共用- 查找其他使用者傳送給您的專案。
- <sup>l</sup> 集合- 建立您自己的相關項目集合,或存取其他使用者建立的集合。有關詳情,請參 閱[組織集合中的項目](#page-3271-0) 在分頁3076。

以清單或格線形式檢視內容

按一下「檢視方式」圖示,即可以清單或縮圖網格來顯示內容。

以下是清單檢視:

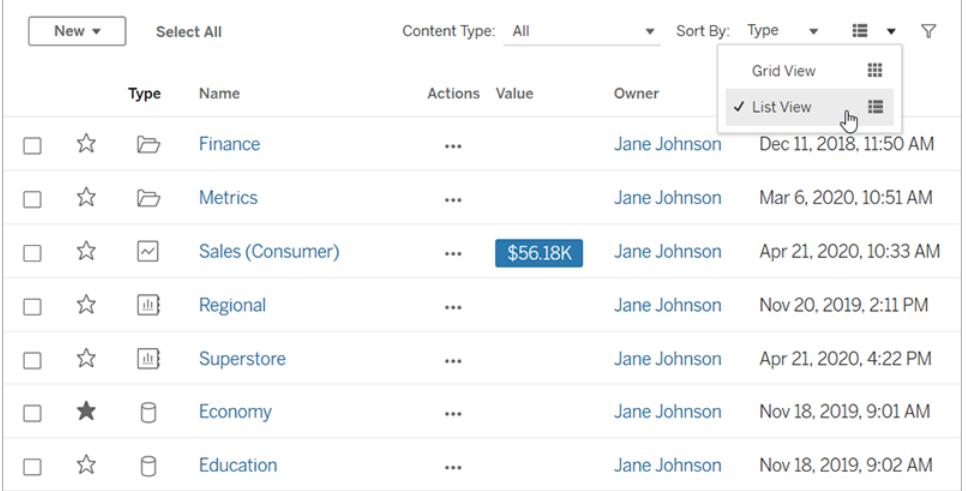

在清單檢視中:

- 口表示專案
- <sup>l</sup> 表示工作簿
- <sup>l</sup> 表示檢視
- <sup>l</sup> 表示指標
- <sup>l</sup> 表示資料問答濾鏡
- <sup>l</sup> 表示資料來源
- · Ca表示資料角色
- 日表示流程
- ●【コミスト】

以下是格線檢視:

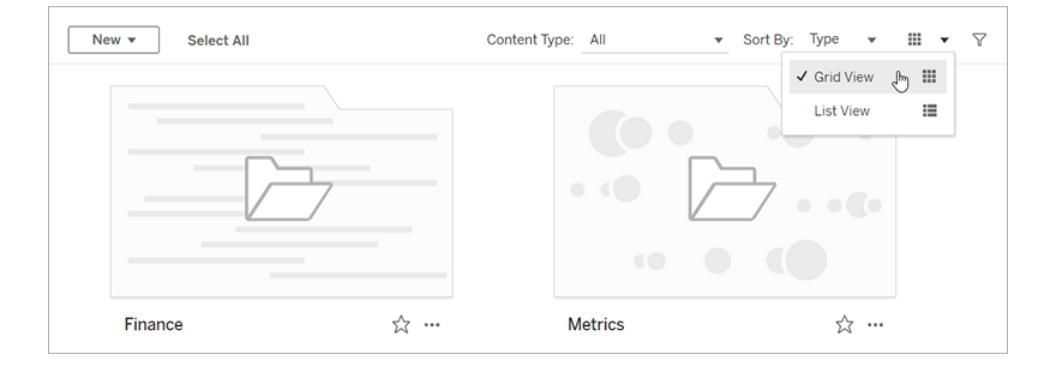

在網格檢視中,您可以將滑鼠暫留在縮圖上,以查看內容的詳細資料。

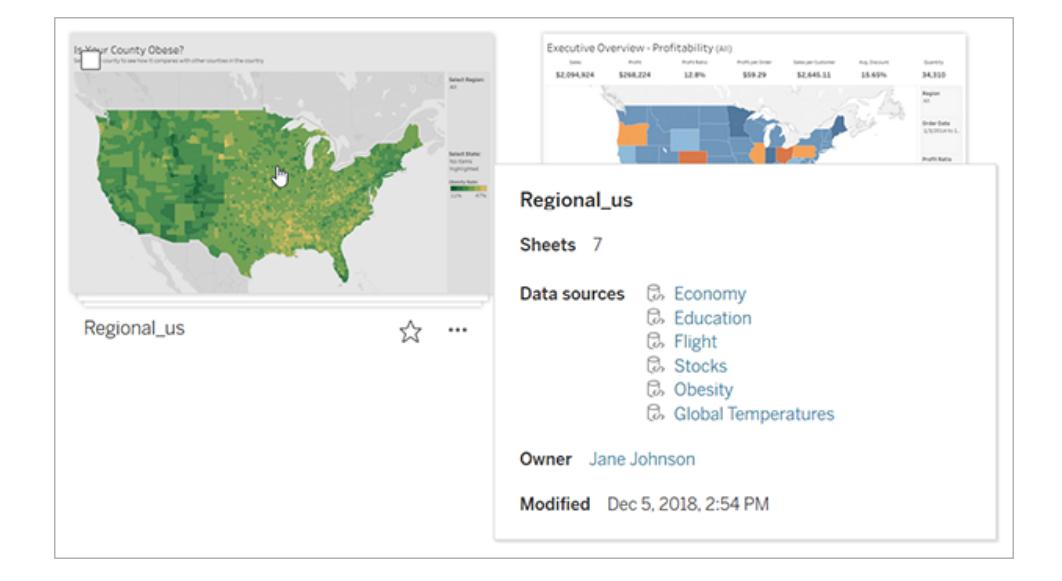

# 對內容進行排序

若要排序項目,請按一下「排序方式」下拉式功能表。您可以按姓名、擁有者、檢視數量以 及建立日期等特徵進行排序。

此範例顯示網頁檢視數量的排序選項。

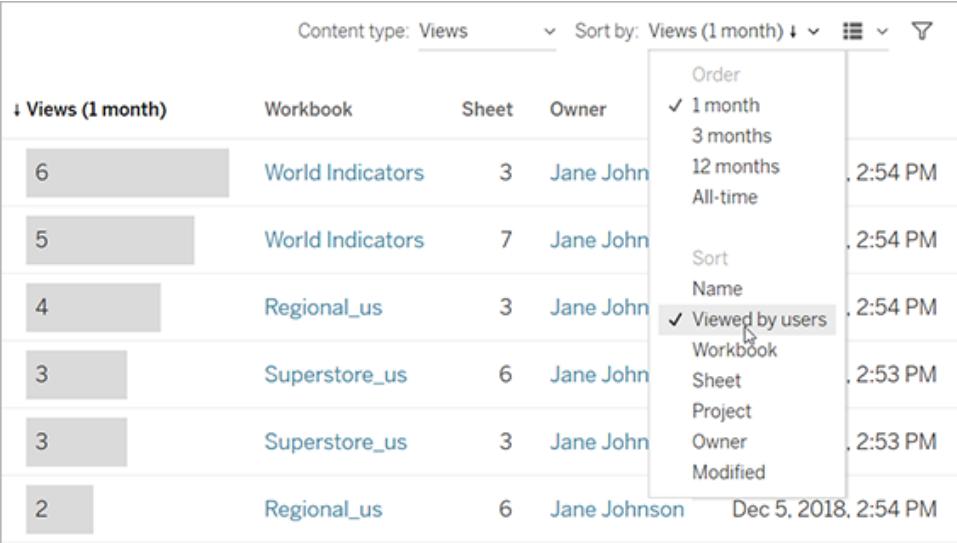

您也可以透過按一下列標題對清單進行排序。箭頭指示順序:昇冪( 向上箭頭) 或降冪( 向 下箭頭) 。

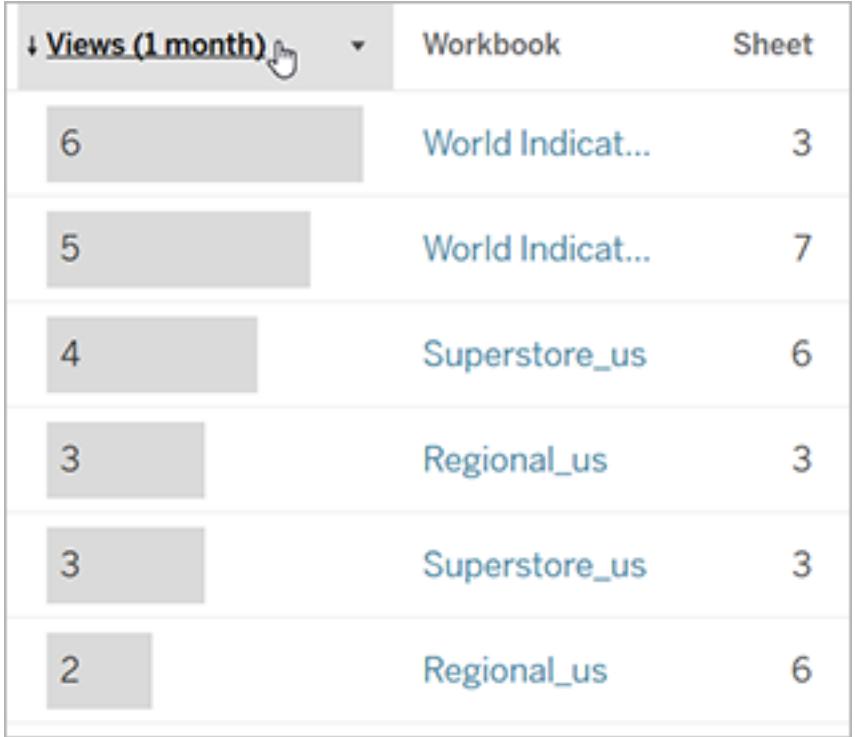

# 識別和瀏覽網站

Tableau Server 和 Tableau Cloud 上的每個網站都有名稱和 ID。

在 Tableau Server 上, 如果只存在一個網站, 則該網站名為「預設」。登入到「預設」網站 時,瀏覽器 URL 將類似於如下:

#### **https://server-name/#/home**

如果您能夠存取多個網站,登入時您可以選取一個網站。

在執行多個網站的 Tableau Cloud 或 Tableau Server 執行個體上,瀏覽器 URL 包括 **#/site/**,後跟網站 ID。如果 URL 不包含 **/site**,則您已登入到「預設」網站。

以下 URL 顯示一個網站 ID 為 **finance** 的本機 Tableau Server 網站:

#### **https://localhost/#/site/finance/home**

登入後,您可以從網站選擇器中選取以瀏覽至其他網站。若只能存取一個網站,則不會看 到網站選擇器。

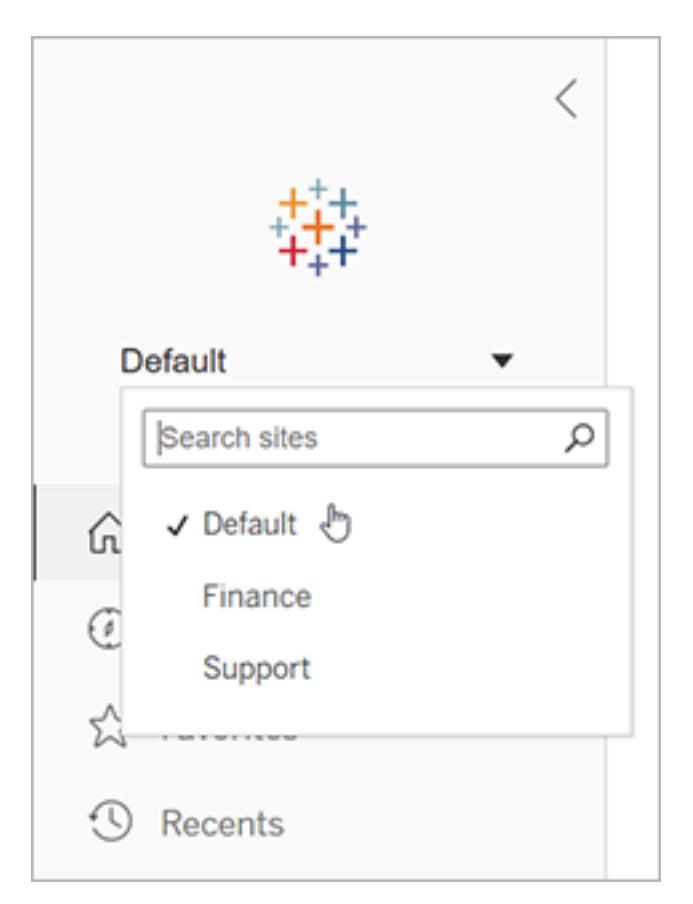

# Tableau Pulse

Tableau Pulse 對 Tableau Cloud 可用,可提供有關指標的見解,協助您瞭解最新資料。您可 以追蹤指標,以透過電子郵件或 Slack 接收資料變更摘要,並且可以造訪 Tableau Cloud 上 指標的詳細資料頁面,以對資料提出問題,並瞭解更多資訊。

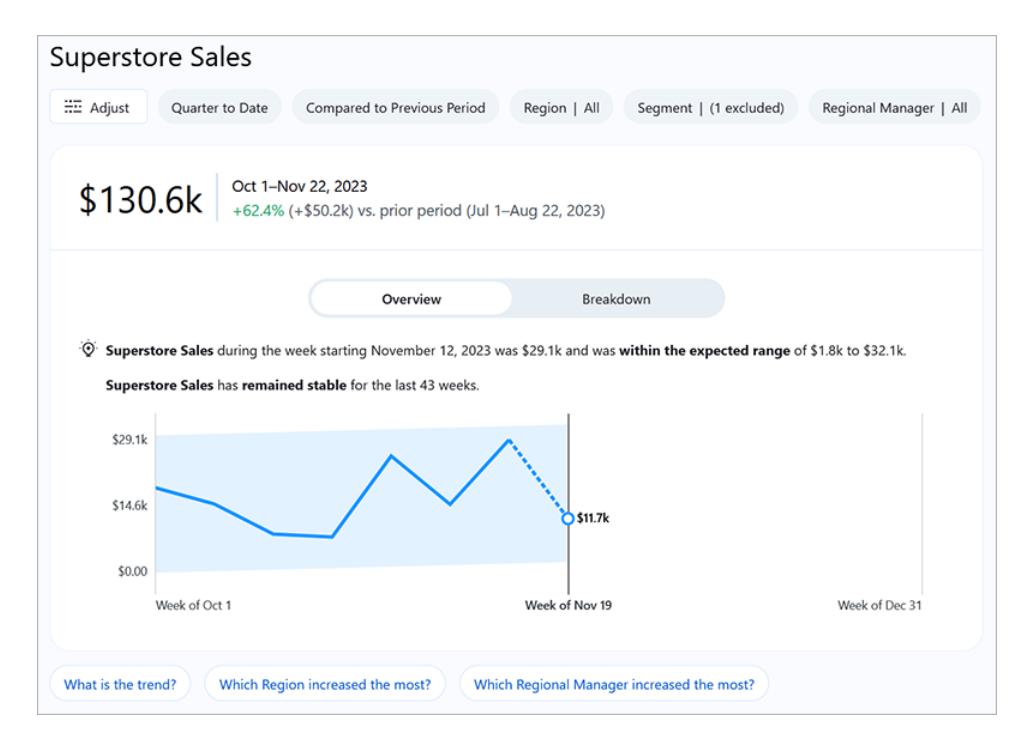

Tableau Pulse 中的指標基於發佈到 Tableau 站台的資料來源,但 Tableau Pulse 指標會與 站台上的其他內容分開,且不會顯示在「探索」下的專案中。若要存取 Tableau Pulse,請從 巡覽功能表中選取 **Pulse**。有關詳細資訊,請參閱使用 Tableau Pulse [建立指標](https://help.tableau.com/current/online/zh-tw/pulse_create_metrics.htm)。

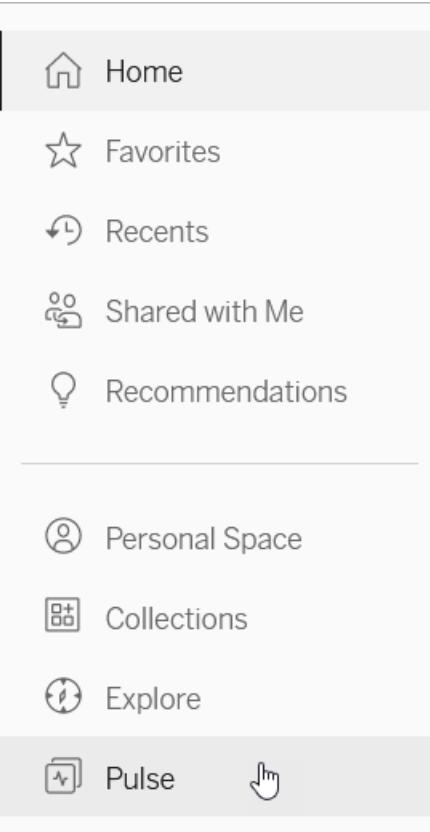

# <span id="page-3182-0"></span>Creator:Web 製作入門

您可以在 Web 上使用 Tableau 執行很多操作。作為 Creator,您可以直接連線到資料來增 強您的分析、建立絕妙的資料視覺效果,以及與其他人共用見解。在本指南中,我們將討 論 Tableau Cloud 環境、連線到資料並準備要分析的資料、建立工作簿以及與其他人共用 見解。

不確定自己的使用者層級是哪種**?**若要進行檢查,請選取網站右上角帶有您的姓名 首字母縮寫或個人資料影像的圖示,並選取「我的帳戶設定」。網站角色指明您是 Creator、Explorer 還是 Viewer。

步驟 **1:**[登入及探索專案](#page-3183-0) 在下一頁 步驟 **2:**[建立新工作簿並連線到資料](#page-3184-0) 在分頁2989 步驟 **3:**[準備資料](#page-3186-0) 在分頁2991 步驟 **4:**[製作檢視](#page-3187-0) 在分頁2992

步驟 **5:**[展示您的工作](#page-3194-0) 在分頁2999 步驟 **6:**[儲存您的工作](#page-3196-0) 在分頁3001 步驟 **7:**[協作和共用您的發現](#page-3197-0) 在分頁3002

## <span id="page-3183-0"></span>步驟 1:登入及探索專案

若要開始使用,請輸入您的使用者名稱和密碼,以登入您的 Tableau 網站。然後,在巡覽 窗格中按一下「探索」,以查看您在整個網站中可存取的所有內容。

一開始,您會看到頂層專案。您可以瀏覽這些專案或選取其他內容類型。

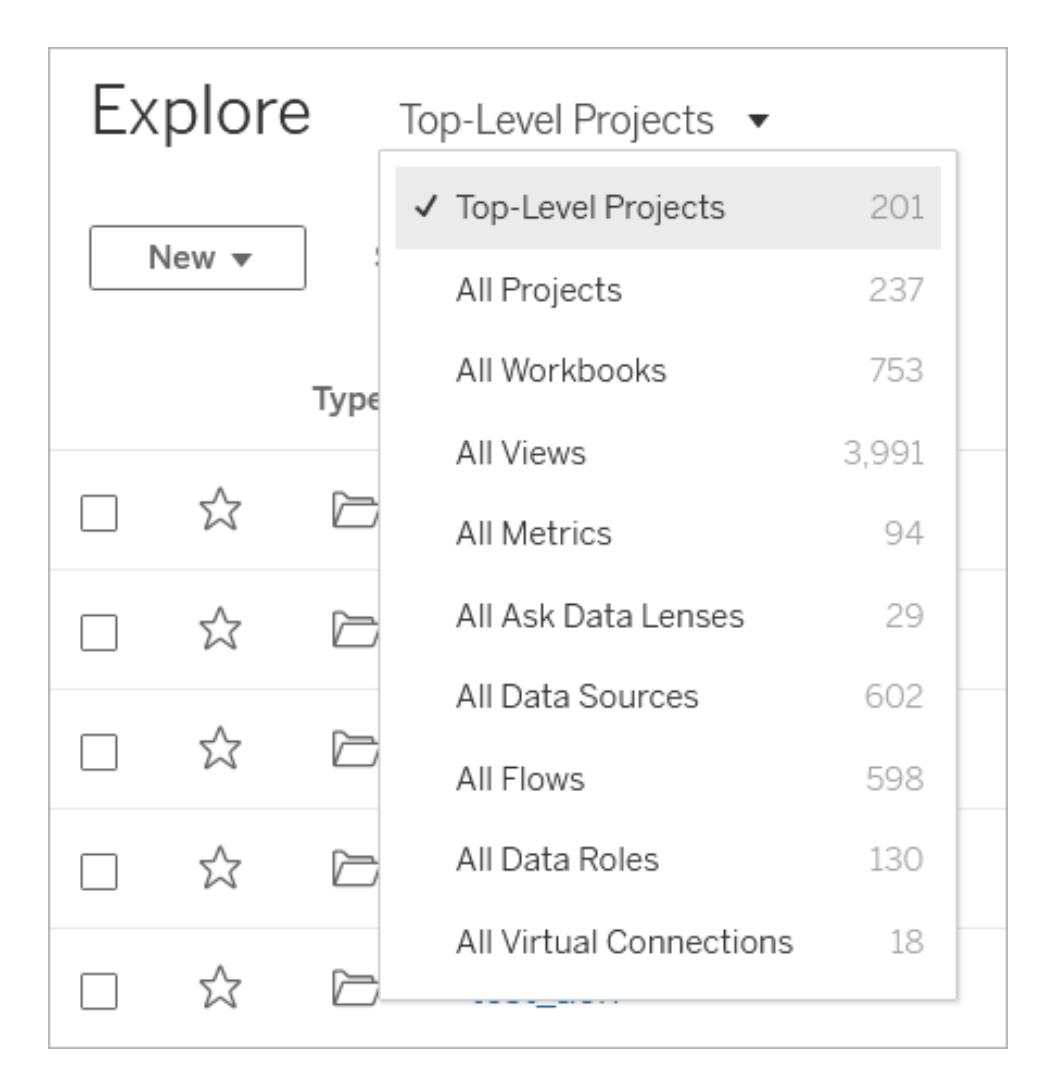

工作簿、資料來源、資料角色和流程可以儲存到名為「專案」的位置。專案還可以包含巢狀 專案。與桌面的資料夾很像,可以透過專案對網站中的內容進行排序和管理。如果您曾經 被邀請存取過某個現有網站,您可能會看到您的隊友建立的項目。

除了專案之外,還可以將工作簿私下儲存到名為「個人空間」的位置。可以使用個人空間來 建立或瀏覽工作簿,並在您準備好與他人共用時將它們移動到專案中。有關更多資訊,請 參[閱在個人空間中建立和編輯私人內容](#page-3207-0) 在分頁3012。

若其他專案對您不可用,則個人空間和預設專案都可供您用於探索。

從 2019.3 開始,Tableau Server 和 Tableau Cloud 的 資料管理 中提供 Tableau Catalog。當您 的環境中已啟用 Tableau Catalog 時,除了巡覽及連線至「探索」的資料,您還可以巡覽並連 線至「外部資產」中更多類型的資料,例如,資料庫和資料表。有關 Tableau Catalog 的詳 情,請參閱 [Tableau](https://help.tableau.com/current/online/zh-tw/dm_catalog_overview.htm) Server 或 Tableau Cloud 說明中的「關於 Tableau Catalog」。

# <span id="page-3184-0"></span>步驟 2:建立新工作簿並連線到資料

在某種程度上,您將需要連線到資料,以便對其進行分析並組建工作簿。作為 Creator, Tableau 允許您直接連線到 Web 上的資料來源, 或者可以連線到透過 Tableau [Desktop](https://help.tableau.com/current/online/zh-tw/to_publish.htm) 發 佈到 Tableau Cloud [的資料來源](https://help.tableau.com/current/online/zh-tw/to_publish.htm)。

若要開始,請按一下「新增」按鈕並選取「工作簿」。

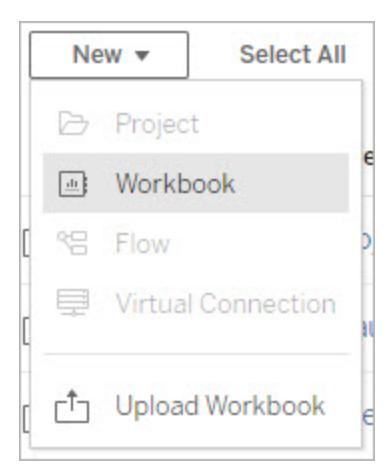

連線到資料對話方塊會顯示熱門混合內容的可捲動清單。若您有 資料管理 授權,則可以 透過虛擬連線連線到資料,若有已啟用 Tableau Catalog 的 資料管理,還可以連線到外部 資產,例如資料庫、檔案和表。

回應式搜尋欄位會顯示建議清單,該清單會在您輸入文字時更新。可以按資料類型、認證 狀態或取決於所選資料類型的其他篩選器來篩選結果。例如,某些類型的資料可能允許您 根據標記、連線類型、資料品質警告或其他準則進行篩選。舊版本的對話方塊的外觀和功 能略有不同,但整體功能相似。

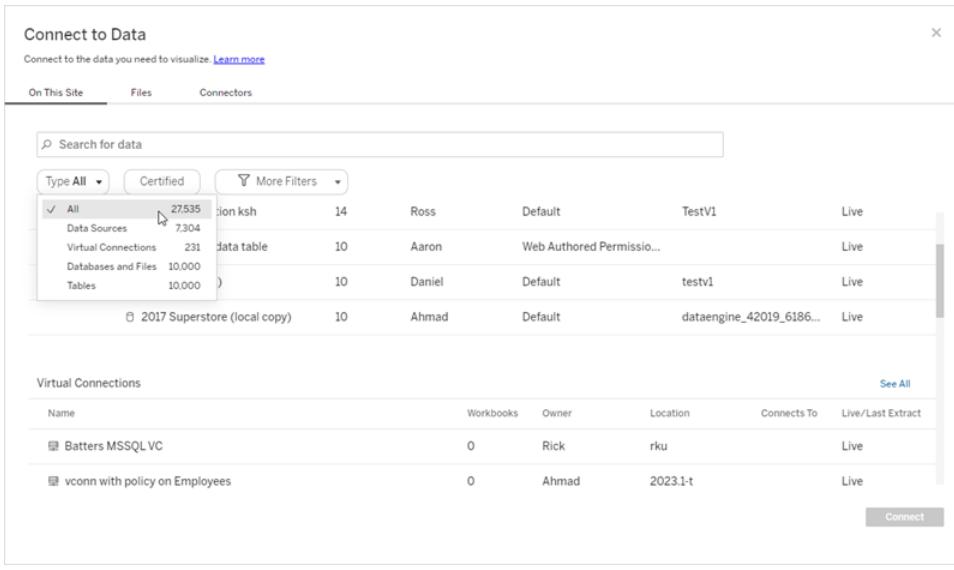

您可以透過若干方式連線到可增強您的工作簿的資料:

• 從「此網站上」索引標籤連線到發行資料來源。

若您有 資料管理 授權,則可以透過虛擬連線連線到資料,若有已啟用 Tableau Catalog 的 資料管理,還可以連線到外部資產,例如資料庫、檔案和表。

- 從「檔案」索引標籤上傳 Excel 或以文字為基礎的資料來源。
- · 從「連接器」索引標籤連線到伺服器或雲端資料來源。
- <sup>l</sup> 在 Tableau Cloud 上,透過「**Dashboard Starters**」索引標籤快速製作並對來自 LinkedIn Sales Navigator、Oracle Eloqua、Salesforce、ServiceNow ITSM 和 Marketo 的 資料進行分析。

若要瞭解有關連線到 Web 上的資料的詳情,請參閱 Creator:連線到 Web [上的資料](https://help.tableau.com/current/pro/desktop/zh-tw/creator_connect.htm)。

#### Tableau Catalog 使用者從外部資產建立工作簿

啟用具有 Tableau Catalog 的 資料管理 之後,可以在「外部資產」頁面上建立目錄支援的連 線時,建立新工作簿:

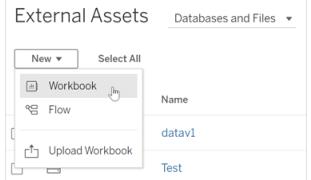

從資料庫和資料表頁面:

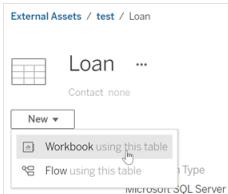

<span id="page-3186-0"></span>如果目錄不支援連線,則不會顯示新工作簿。

步驟 3:準備資料

連線到資料之後,使用資料來源頁面來準備要分析的資料。

資料來源頁面的各個部分

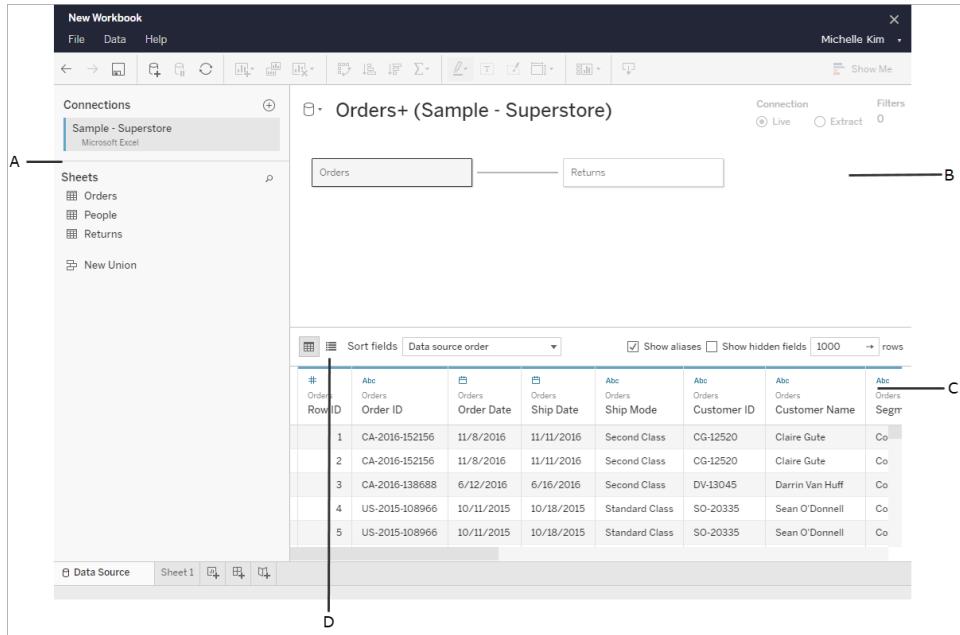

資料來源頁面有四個部分:

- A. 左側窗格:顯示有關資料的詳情。對於以檔案為基礎的資料,左側窗格可能顯示檔案 名和檔案中的工作表。對於關係資料,左側窗格可能會顯示伺服器、資料庫或架構 以及資料庫中的表。
- B. 畫布:連線到多數關係資料和基於檔案的資料時,您可以將一個或多個表拖到畫布 區域來設定要分析的 Tableau 資料來源。
- C. 資料網格:您可以使用資料網格檢視欄位以及 Tableau 資料來源中所包含的前 1,000 列資料。
- D. 中繼資料網格:按一下按鈕將轉到中繼資料網格,該網路將資料來源中的欄位顯示 為列,以便您能夠檢視其結構。

可透過以下方式在資料來源頁面中準備要分析的資料:

- <sup>l</sup> 重命名資料來源
- 使用 Data Interpreter 清理資料
- <sup>l</sup> 設定文字檔案選項
- <sup>l</sup> 建立資料的關聯
- <sup>l</sup> 編輯列

若要瞭解有關在 Web 上準備要分析的資料的詳情,請參閱 Creator:在 Web [上準備資料](https://help.tableau.com/current/pro/desktop/zh-tw/creator_data_prep.htm)。 資料準備就緒可進行分析後,按一下螢幕底部的「工作表 **1**」轉到 Tableau 工作區以組建 檢視。

### <span id="page-3187-0"></span>步驟 4:製作檢視

您已連線到資料,並設定了要分析的資料,現在即可建立資料的可視分析。Tableau 將此 稱為檢視。如果之前使用過 Tableau Desktop,工作區區域非常相似。

工作區區域

這是 Tableau 工作區的佈局:

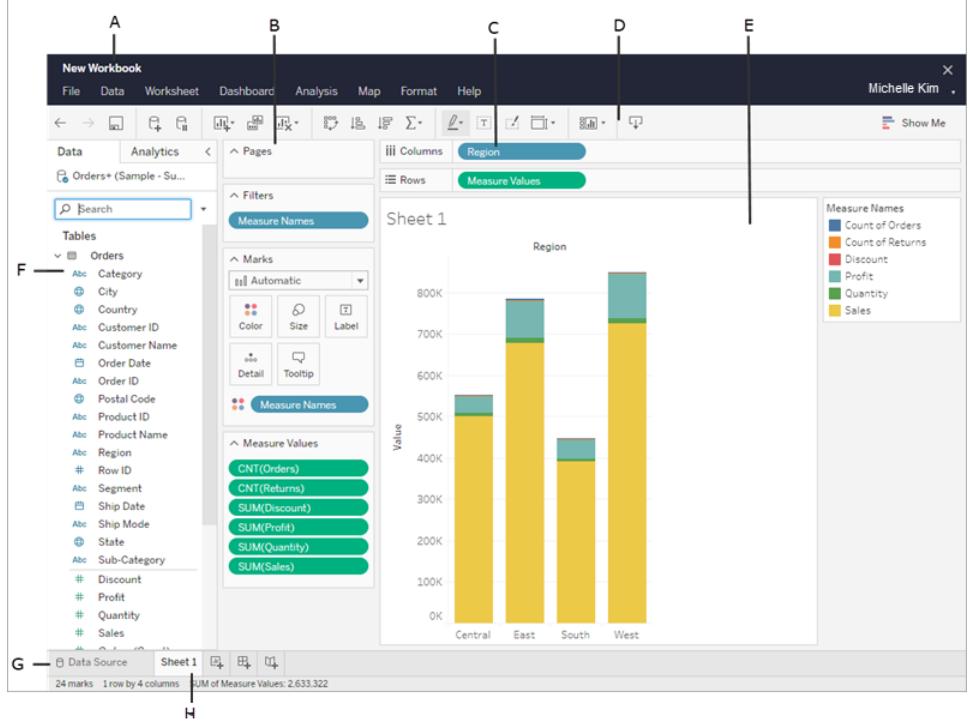

- A. 工作簿名稱。工作簿包含工作表,後者可以是工作表、儀表板窗格或本文。有關詳 情,請參[閱工作簿和工作表。](https://help.tableau.com/current/pro/desktop/zh-tw/environ_workbooksandsheets.htm)
- B. 「頁面」架、「篩選條件」架、「標記」卡片 將欄位拖到工作區中的卡片和架,以將資料 新增到您的檢視中。有關詳情,請參閱[架和卡](https://help.tableau.com/current/pro/desktop/zh-tw/buildmanual_shelves.htm)。
- C. 「欄」和「列」架 將欄位拖到工作區中的卡和架,以將資料新增到您的檢視中。有關 詳情,請參閱[架和卡](https://help.tableau.com/current/pro/desktop/zh-tw/buildmanual_shelves.htm)。
- D. 工具列 使用工具列存取命令以及分析和巡覽工具。請參閱 Tableau [工具列按鈕參](https://help.tableau.com/current/pro/desktop/zh-tw/environment_workspace.htm#ToolbarButtons) [考。](https://help.tableau.com/current/pro/desktop/zh-tw/environment_workspace.htm#ToolbarButtons)
- E. 檢視 這是您在其中建立資料視覺效果的工作區。
- F. 側欄 在工作表中,側欄區域包含「資料」窗格和「分析」窗格。
- G. 轉到資料來源頁面。有關詳情,請參閱 Creator:在 Web [上準備資料。](#page-3204-0)
- H. 工作表索引標籤 標籤表示工作簿中的每個工作表。這可能包括工作表、儀表板窗 格和故事。

從 **Tableau 2020.2** 版開始:在「資料」窗格的每個表格或資料夾中,灰色線會分隔維 度(上方)和度量(下方)。「資料」窗格將不再使用「維度」和「度量」標籤。

### 開始組建檢視的不同方式

每次將欄位拖到檢視中或架上時,都會提出一個有關該資料的問題。問題將因您將各個 欄位拖到何處、欄位的類型以及將欄位拖到檢視中所採用的順序而異。

對於您提出的每個問題,檢視將發生變化,使用標記( 圖形、文字、階層、表結構、軸、色 彩) 以直觀方式呈現答案。

在工作表中,資料來源中的列顯示為「資料」窗格中左側的欄位。「資料」窗格包含各種不 同按表格組織的欄位。

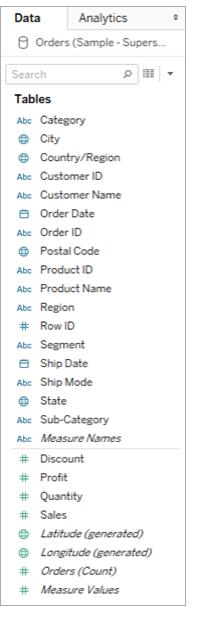

在組建檢視時,您透過「資料」窗格新增欄位。可透過不同方式來達到此目的。例如:

• 將欄位從「資料」窗格拖放到屬於每個 Tableau 工作表的卡和架上。

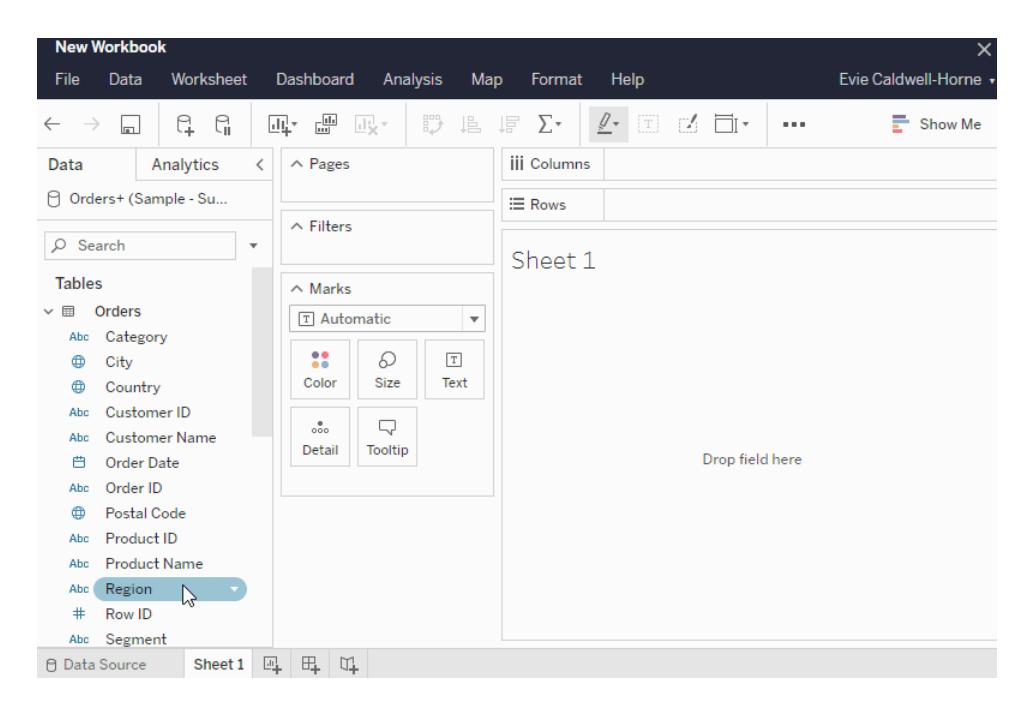

• 以在「資料」窗格中按兩下一個或多個欄位。

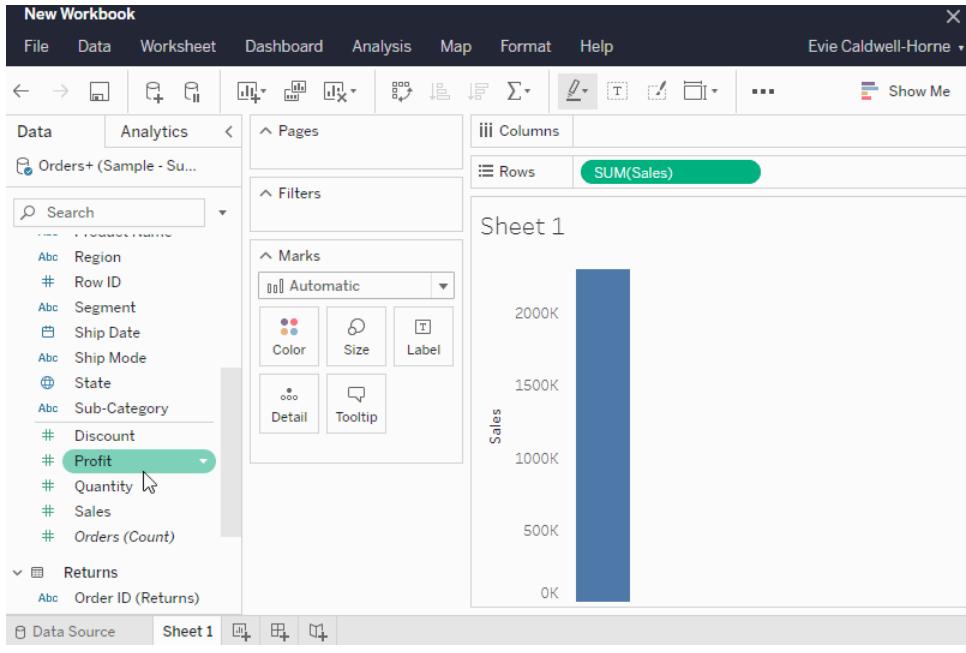

• 在「資料」窗格中選取一個或多個欄位,然後從「智慧顯示」中選取一種圖表類型,後 者可確定適合於您所選的欄位的圖表類型。有關詳細資訊,請參閱[顯示](https://help.tableau.com/current/pro/desktop/zh-tw/buildauto_showme.htm)。

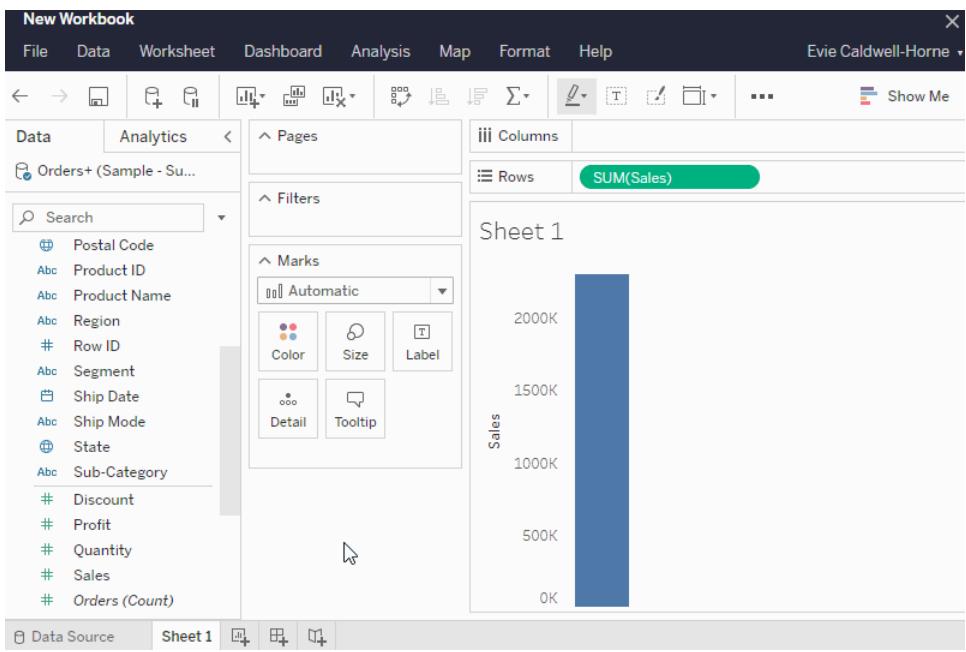

篩選資料

您可能需要篩選資料以便只在檢視中顯示一定數量的資料。可透過多種方式來篩選資 料,其中包括:

當您向「篩選條件」架新增欄位時,檢視中將出現一個互動式篩選條件。然後,您可以選取 要在檢視中包括或排除的項。

<sup>l</sup> 若要在 Web 上透過 Tableau 建立篩選條件,請將維度、量值或日期欄位拖到「篩選 條件」架。

當您向「篩選條件」架新增欄位時,檢視中將出現一個互動式篩選條件。您可以選取 要在檢視中包括或排隊的項,或者選取一個值範圍。

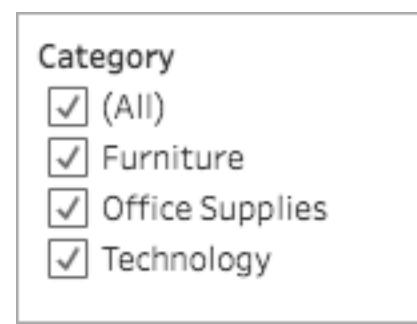

<sup>l</sup> 您也可以透過選取單一標記( 資料點) 與發佈的檢視交互,或者在檢視中按一下並拖 動以選取若干標記。在出現的工具提示上,您可以選取「僅保留」以僅在檢視中保留 所選標記,或者選取「排除」以從檢視中移除所選標記。

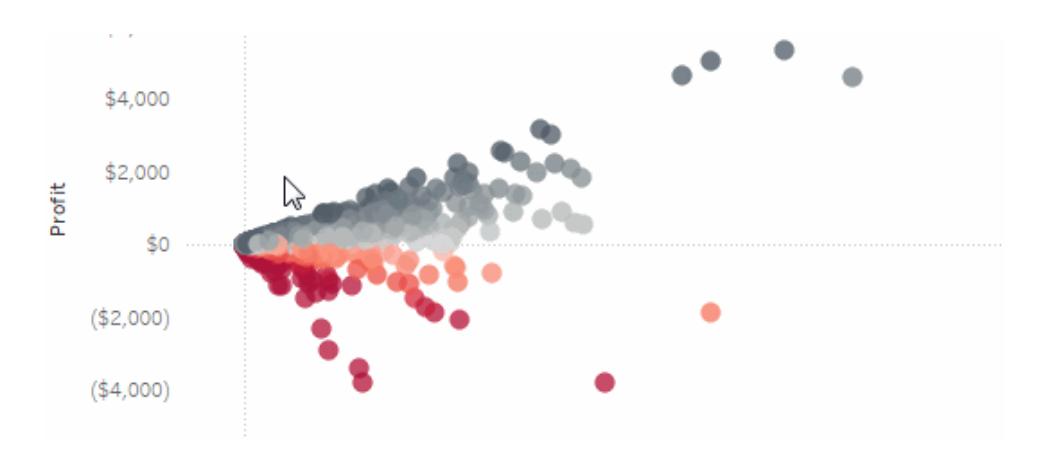

關於在Tableau 中的篩選更多詳情,包括 Tableau 的操作順序,請參閱[篩選檢視中的資料](https://help.tableau.com/current/pro/desktop/zh-tw/filtering.htm)。

# 使用「標記」卡片

您可以使用「標記」卡片將上下文和詳情新增至檢視中的標記。使用「標記」卡片設定標記 類型,並使用色彩、大小、圖形、文字和詳情對資料進行編碼。

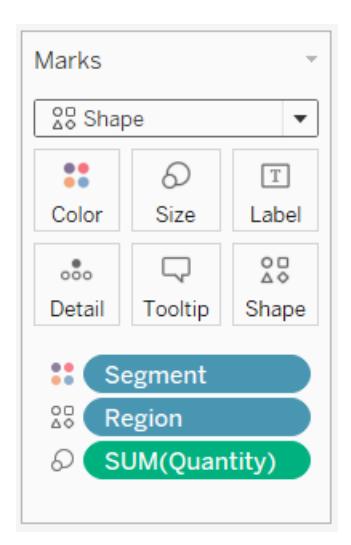

將欄位新增到「標記」卡片後,可以按一下該欄位旁的圖示以變更它所使用的屬性。您還 可以按一下「標記」卡片中的屬性按鈕來變更這些設定。

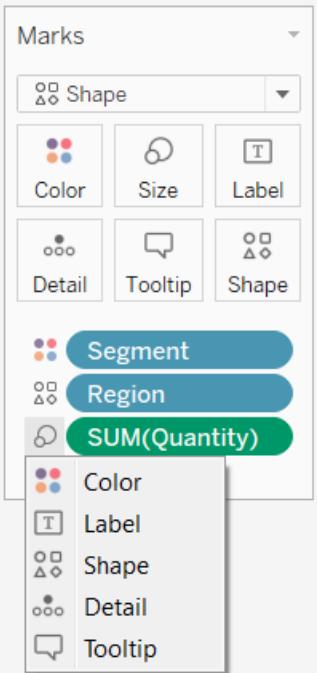

很多屬性都可以有多個欄位。例如,您可以向「標籤」、「詳情」、「工具提示」和「色彩」新增 多個欄位。「大小」和「圖形」一次只能有一個欄位。有關更多信息,請參閱[標記屬性參考。](https://help.tableau.com/current/pro/desktop/zh-tw/viewparts_marks_markproperties.htm)

復原您的工作

Tableau 非常靈活,也極為寬容。在組建檢視時,如果採用了未回答您的問題的路徑,您始 終可以復原至探究過程中的上一個點。

#### ● 若要復原或重做,請按一下工具列上的「復原」←或「重做」→。

您可以一直復原至上次開啟工作簿的時間。您可以復原或重做無限次。

在 Web 上組建和編輯檢視

可透過多種方式在 Tableau 中探索資料。有關在 Web 上組建特定圖表類型的說明,請參閱 在 **Web** 上編輯 **[Tableau](#page-3214-0)** 檢視 在分頁3019,或者,若要瞭解可幫助您在 Tableau 中組建視 覺效果的更多功能,請參閱[組建和瀏覽資料檢視。](https://help.tableau.com/current/pro/desktop/zh-tw/building_overview.htm)

### <span id="page-3194-0"></span>步驟 5:展示您的工作

可透過多種方式,用您在檢視中找到的資料見解來講述本文或說服他人。

設定工作內容的格式

您可以為在工作簿上看到的幾乎任何內容( 包括檢視的各個部分、工作簿的字型和圖形線 條) 設定格式。

- <sup>l</sup> [瞭解視覺化最佳做法](https://help.tableau.com/current/pro/desktop/zh-tw/visual_best_practices.htm)
- <sup>l</sup> [設定檢視部件的格式](https://help.tableau.com/current/pro/desktop/zh-tw/formatting_specific.htm)
- <sup>l</sup> [建立自訂調色盤](https://help.tableau.com/current/pro/desktop/zh-tw/formatting_create_custom_colors.htm)
- <sup>l</sup> [設定文字和數位元的格式](https://help.tableau.com/current/pro/desktop/zh-tw/formatting_specific.htm)
- <sup>l</sup> [在工作簿層級設定格式](https://help.tableau.com/current/pro/desktop/zh-tw/formatting_workbook.htm)

儀表板

儀表板窗格是顯示在單一位置的多個工作表和支援資訊的集合,它便於您同時比較和監 視不同資料。

若要開啟新儀表板窗格工作表並開始建立儀表板窗格,請按一下工作簿底部的「新建儀表 板窗格」圖示:

Table  $\log |\mathbb{Q}_+|$ 

「儀表板窗格」區域會出現在左側,並且會列出您的工作簿中的工作表。您可以向儀表板 窗格中新增一個或多個檢視、新增像網頁、空白空間和佈局容器這樣的物件,或者新增交 互性以關聯工作表上的不同檢視。

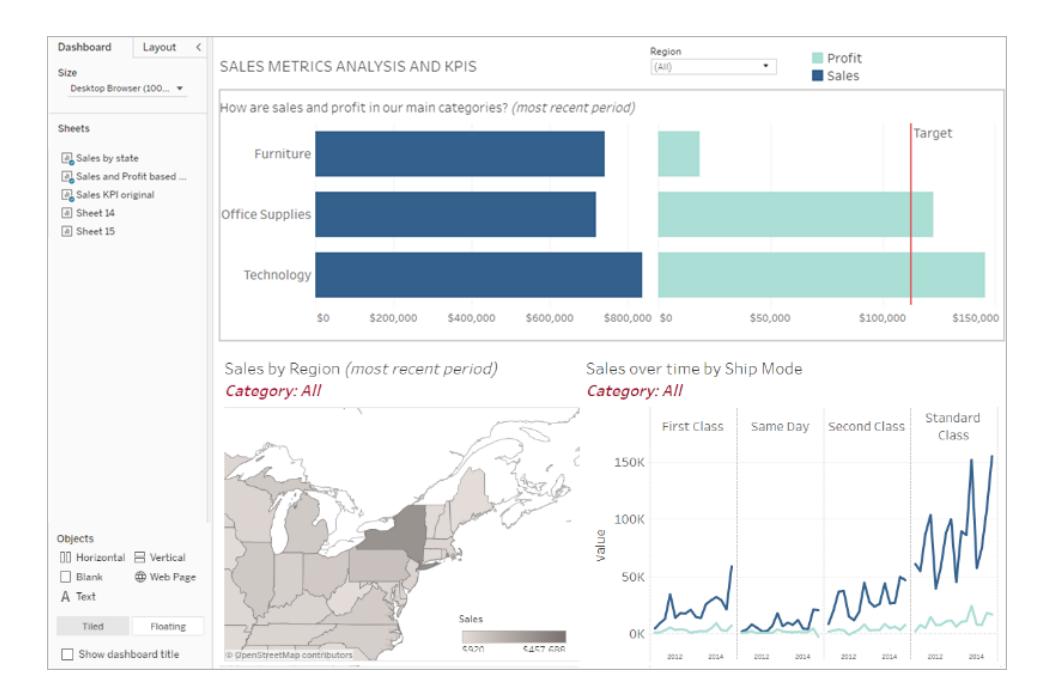

- <sup>l</sup> [詳細瞭解儀表板窗格](#page-2718-0)
- <sup>l</sup> [向儀表板窗格專家學習要訣和技巧](https://www.tableau.com/zh-tw/about/blog/2017/10/7-tips-and-tricks-dashboard-experts-76821)

故事

本文是一個包含一系列共同作用以傳達資訊的工作表和儀表板窗格的工作表。您可以使 用故事揭示各種事實之間的關係以及決策與結果的關係,從而使用資料建立一個極具吸 引力的案例。

[建立本文或](https://help.tableau.com/current/pro/desktop/zh-tw/story_create.htm)[詳細瞭解本文。](https://help.tableau.com/current/pro/desktop/zh-tw/stories.htm)

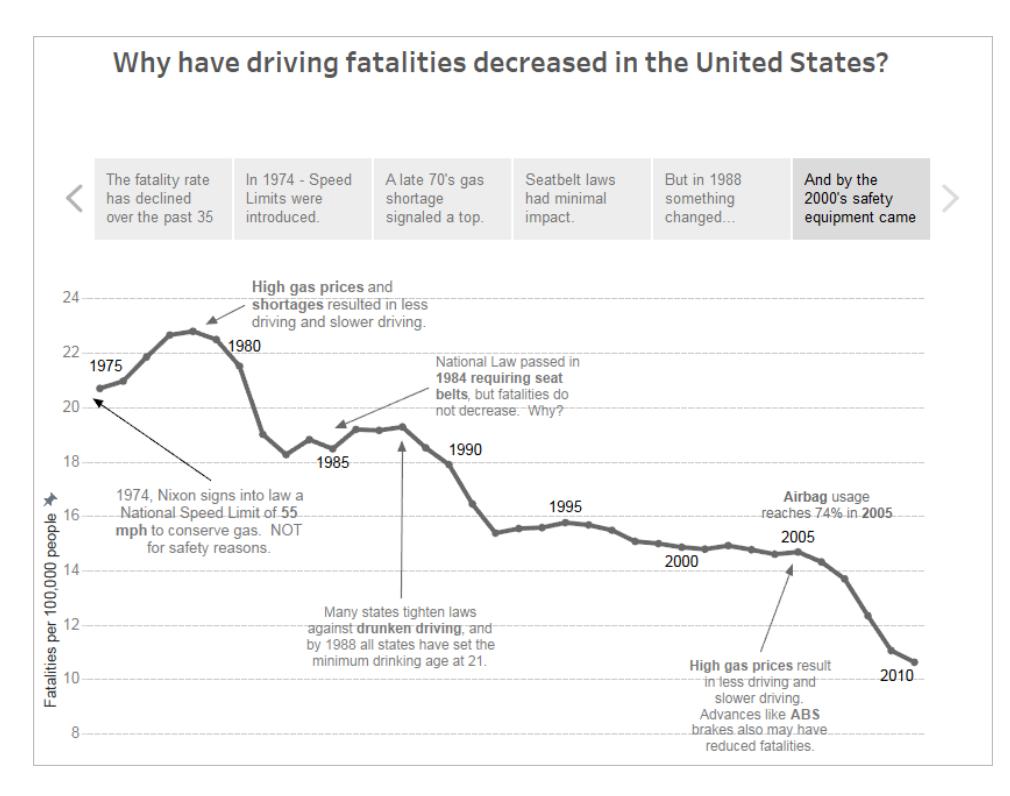

# <span id="page-3196-0"></span>步驟 6:儲存您的工作

您可以隨時透過選取「檔案」**>**「另存新檔為」來儲存工作簿。工作簿將儲存到建立它的資料 夾中。

您也可以儲存資料來源以稍後建立另一個工作簿,或者使您的團隊成員能夠使用該資料 進行自己的分析。

若要儲存資料來源,請將游標暫留在工作區內「資料」索引標籤中的資料來源名稱上,直至 出現一個箭頭。選取該箭頭,並選取「儲存」。

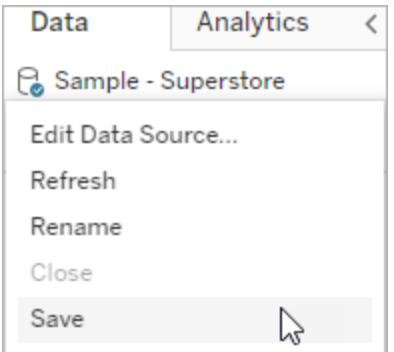

附註: 在 Web 上儲存資料來源時, 它將在「連線到資料」視窗以及「資料來源」部分中 顯示為發行資料來源。

<span id="page-3197-0"></span>完成後,選取「檔案」**>**「關閉」以結束工作區。

### 步驟 7:協作和共用您的發現

可透過多種方式共用您的工作和保持更新。

#### 協作

若組織中的其他 Creator 或 Explorer 有權存取工作簿所在的專案,則他們可以編輯或更新 您的工作簿和檢視。存取由網站的管理員加以控制,後者可以設定項目使用權限、在專案 之間移動內容以及變更使用者的角色。如果儲存了資料來源,則這些使用者可以連線到 您的資料並使用它來建立新工作簿。

#### 共用檢視和見解

每個儲存到網站的檢視或工作簿都可以透過電子郵件中的連結和其他應用程式來共用, 或者直接嵌入到網頁、wikis 和 Web 應用程式中。

若要查看檢視,使用者必須在 Tableau Server 或 Tableau Cloud 中具有存取檢視的權限。 瞭解如何:

- <sup>l</sup> 共用 Web [檢視](https://help.tableau.com/current/pro/desktop/zh-tw/shareworkbooks.htm)( 指向檢視的連結或嵌入檢視) 。
- <sup>l</sup> [訂閱檢視以](https://help.tableau.com/current/pro/desktop/zh-tw/subscribe_user.htm)定期透過電子郵件接收檢視的快照。
- <sup>l</sup> 建立[資料驅動型警示以](#page-3328-0)在資料達到重要的閾值時收到電子郵件通知。
- <sup>l</sup> [向檢視新增註解以](#page-3331-0)與其他使用者進行討論。
- <sup>l</sup> 在網頁中[嵌入檢視和儀表板窗格](https://help.tableau.com/current/pro/desktop/zh-tw/embed_landing.htm)。
- <sup>l</sup> [下載檢視或工作簿](https://help.tableau.com/current/pro/desktop/zh-tw/export.htm)。

# Creator:連線到 Web 上的資料

您需要先連線到資料,然後才能在 Web 上建立新工作簿並組建檢視來分析資料。Tableau 支援連線到透過 Tableau Desktop 發佈的 Web 上的資料來源,或者直接透過 Tableau Cloud、Tableau Server 或 Tableau Public 連線到資料。

從 2019.3 開始,Tableau Server 和 Tableau Cloud 的 資料管理 供應項目中提供 Tableau Catalog。在環境中啟用 Tableau Catalog 後,除了可從「探索」巡覽和連線到資料之外,還可 以從 Tableau Catalog 巡覽和連線到更多種類的資料,例如資料庫和資料表。有關 Tableau Catalog 的更多資訊,請參閱 [Tableau](https://help.tableau.com/current/online/zh-tw/dm_catalog_overview.htm) Server 或 Tableau Cloud 中的「關於 Tableau Catalog」。 從 2021.4 開始,資料管理 包括虛擬連線,即資料的集中存取點。有關詳細資訊,請參閱 [Tableau](https://help.tableau.com/current/server/zh-tw/dm_vconn_overview.htm) Server 或 [Tableau](https://help.tableau.com/current/online/zh-tw/dm_vconn_overview.htm) Cloud 說明中的「關於虛擬連線和資料原則」。

### 開啟「連線至資料」頁面

在網路上,您可以使用「連線至資料」頁面存取待連線的資料。登入 Tableau Server 或 Tableau Cloud 後,您可以使用下列兩種方式開啟此頁面:

#### <sup>l</sup> 首頁 > 新增 > 工作簿

#### <sup>l</sup> 探索 > 新增 > 工作簿

若使用的是 Tableau Public,則可以從作者設定檔開啟此頁面:

#### • 我的設定檔 > 建立視覺效果

連線到資料對話方塊會顯示熱門混合內容的可捲動清單。若您有 資料管理 授權,則可以 透過虛擬連線連線到資料,若有已啟用 Tableau Catalog 的 資料管理,還可以連線到外部 資產,例如資料庫、檔案和表。

回應式搜尋欄位會顯示建議清單,該清單會在您輸入文字時更新。可以按資料類型、認證 狀態或取決於所選資料類型的其他篩選器來篩選結果。例如,某些類型的資料可能允許您 根據標記、連線類型、資料品質警告或其他準則進行篩選。舊版本的對話方塊的外觀和功 能略有不同,但整體功能相似。

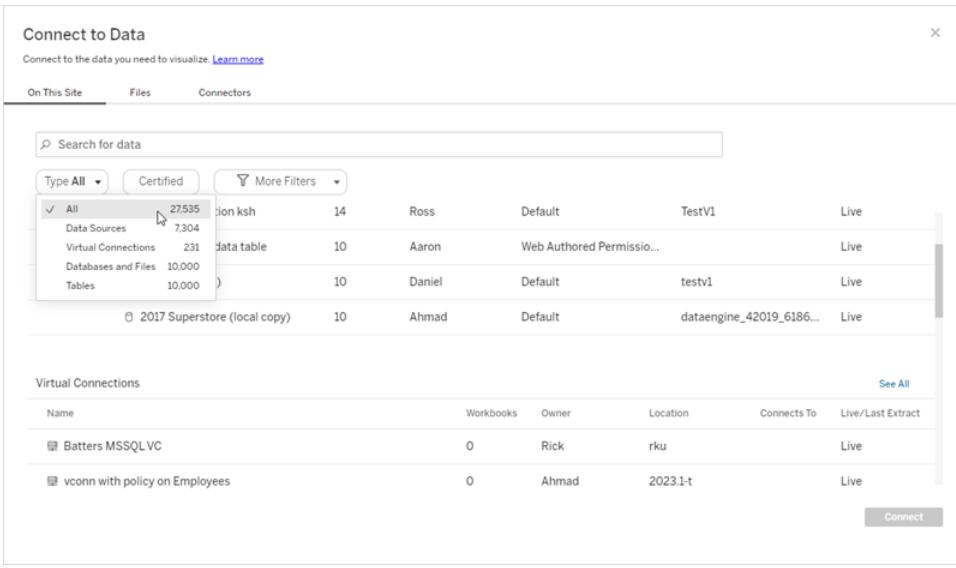

在「連線至資料」頁面上,您看到的索引標籤視乎您擁有的產品而定。

### Tableau Server

在 Tableau Server 上,從下列索引標籤中選取以連線至資料:「此網站上、檔案及連接器」。

連線至「此網站上」的資料

- 1. 選取「此網站上」瀏覽至或搜尋發行資料來源。
- 2. 選取「名稱」下方的資料來源,然後按一下「連線」按鈕。

附註**:**除了連線到資料來源之外,當您擁有 資料管理 後,可以使用「此網站上」透過 虛擬連線連線到資料。啟用 Tableau Catalog 後,還可以連線到資料庫、檔案和資料 表。

連線到檔案

Tableau 支援直接在瀏覽器中上載 Excel、文字型資料來源 (.xlsx、.csv、.tsv) 以及只需要一 個檔案的空間檔案格式 (.kml、.geojson、.topojson、.json 以及 Esri shapefile 和 .zip 中封裝的 Esri 檔案地理資料庫)。在「連線到資料」窗格的「檔案」索引標籤中,透過將檔案拖放到欄 位中或按一下「從電腦上載」連線到該檔案。可以上傳的最大檔案大小為 1 GB。

使用連接器

從「連接器」索引標籤中,您可以連線到存放於企業中的雲端資料庫中或伺服器上的資 料。必須為想要進行的每個資料連線提供連線資訊。例如,對於大多數資料連線,您必須 提供伺服器名稱和您的登入資訊。

[支援連線](https://help.tableau.com/current/pro/desktop/zh-tw/exampleconnections_overview.htm)包含有關如何將 Tableau 連線到其中每種連接器類型以設定資料來源的資訊。如 果所需連接器未出現在「連接器」索引標籤中,則可以透過 Tableau Desktop 連線至資料, 並將資料來源發佈到 Tableau Cloud 或 Tableau Server 用於 Web 製作。詳細瞭解如何在 Tableau Desktop 中[發佈資料來源](https://help.tableau.com/current/pro/desktop/zh-tw/publish_datasources.htm)。

Tableau 成功連線到您的資料後,「資料來源」頁面將開啟,以便您能夠準備要分析的資料 並開始組建檢視。若要瞭解詳情,請參閱 Creator:在 Web [上準備資料](https://help.tableau.com/current/pro/desktop/zh-tw/creator_data_prep.htm)。

#### Tableau Server 連接器

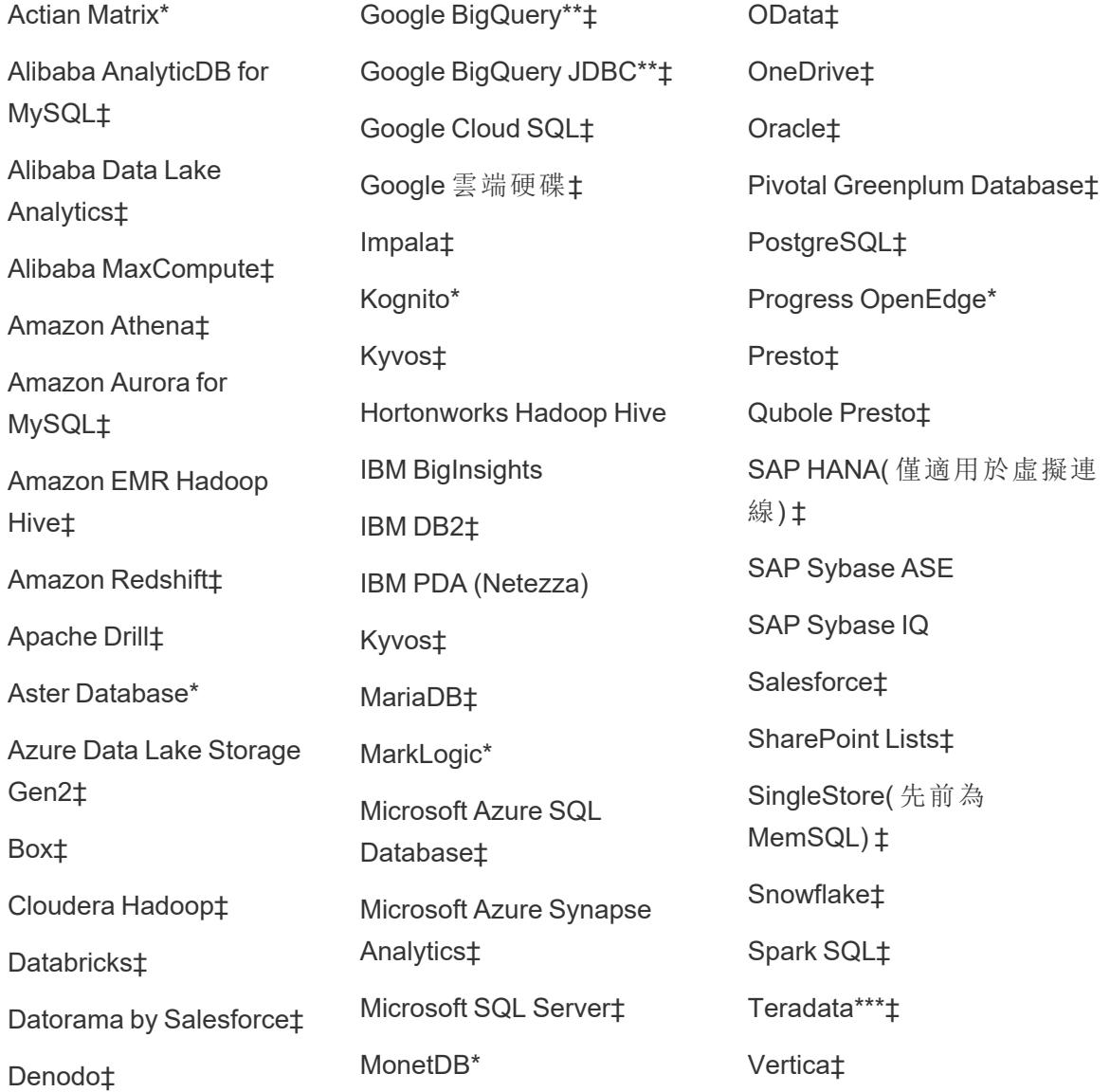

Dremio by Dremio‡ MongoDB BI Connector‡

Dropbox‡

MySQL‡

Esri 連接器‡

Exasol‡

\*無法在Linux伺服器上聯絡。

\*\*從網路建立資料來源時,Google BigQuery 需使用 OAuth。深入瞭解伺服器管理員如何[為](https://help.tableau.com/current/server/zh-tw/config_oauth_google.htm) [Google](https://help.tableau.com/current/server/zh-tw/config_oauth_google.htm) 設定 OAuth。

\*\*\* [Teradata](https://help.tableau.com/current/pro/desktop/zh-tw/examples_teradata.htm) Web 製作目前不支援查詢追蹤功能。有關詳細資訊,請參閱 Teradata。

‡如果您有 資料管理,則支援虛擬連線。有關詳細資訊,請參閱 Tableau Server 說明中的 [關於虛擬連線和資料原則。](https://help.tableau.com/current/server/zh-tw/dm_vconn_overview.htm)

Tableau Catalog 支援的連接器

Tableau Catalog 支援連線至 Tableau Server 支援的資料連接器的子集。如果資料來源、資 料庫、檔案或表格為灰色,則無法從 Tableau Server 連線。不過,如果您具有正確權限,可 以從 Tableau Desktop「連線」窗格進行連線。

# Tableau Cloud

在 Tableau Cloud 中,從下列索引標籤選取,以連線至資料:「此網站上」、「檔案」、「連接 器」及「Dashboard Starter」。

連線至「此網站上」的資料

- 1. 選取「此網站上」瀏覽至或搜尋發行資料來源。
- 2. 選取「名稱」下方的資料來源,然後按一下「連線」按鈕

附註**:**除了連線到資料來源之外,當您擁有 資料管理 後,可以使用「此網站上」透過 虛擬連線連線到資料。啟用 Tableau Catalog 後,還可以連線到資料庫、檔案和資料 表。

連線到檔案

Tableau 支援直接在瀏覽器中上載 Excel 或基於文字的資料來源( .xlsx、csv、tsv) 。在「連 線到資料」窗格的「檔案」索引標籤中,透過將 Excel 或文字檔案拖放到欄位中或按一下

「從電腦上載」來連線到該檔案。可以上傳的最大檔案大小為 1 GB。

使用連接器

從「連接器」索引標籤中,您可以連線到存放於企業中的雲端資料庫中或伺服器上的資料。 必須為想要進行的每個資料連線提供連線資訊。例如,對於大多數資料連線,您必須提供 伺服器名稱和您的登入資訊。

[支援的連接器具](https://help.tableau.com/current/pro/desktop/zh-tw/exampleconnections_overview.htm)有關於如何使用連接器將 Tableau 連線至資料的資訊。如果所需連接器未 出現在「連接器」索引標籤中,則可以透過 Tableau Desktop 連線至資料,並將資料來源發 佈到 Tableau Cloud 或 Tableau Server 用於 Web 製作。詳細瞭解如何在 Tableau Desktop 中 [發佈資料來源。](https://help.tableau.com/current/pro/desktop/zh-tw/publish_datasources.htm)

附註**:**若無法從 Tableau Cloud 連線至資料,請檢查資料庫是否可公開存取。Tableau Cloud 連線到可從公開網際網路存取的資料。如果您的資料位於私人網絡後面,您 可以使用 Tableau Bridge 進行連線。若要瞭解更多資訊,請參閱發行者:使用 [Tableau](https://help.tableau.com/current/online/zh-tw/qs_refresh_local_data.htm) Bridge 使 Tableau Cloud [資料保持最新](https://help.tableau.com/current/online/zh-tw/qs_refresh_local_data.htm)。

#### Tableau Cloud 連接器

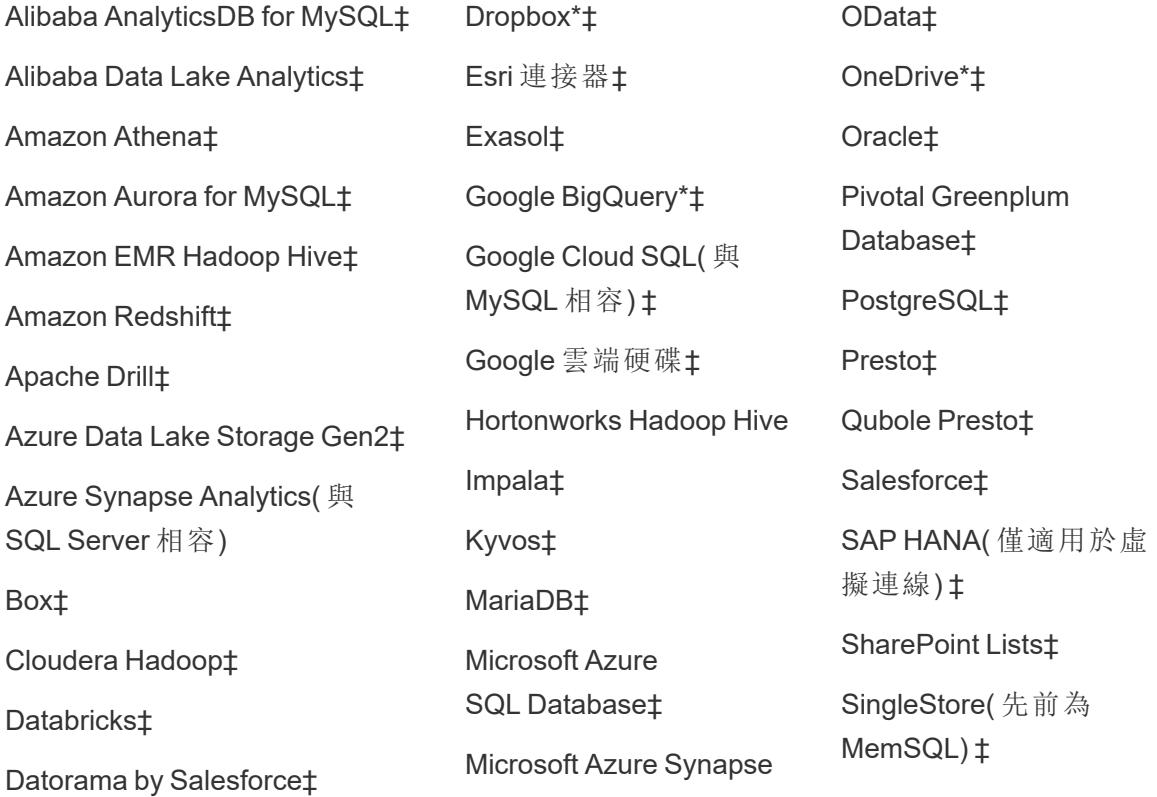

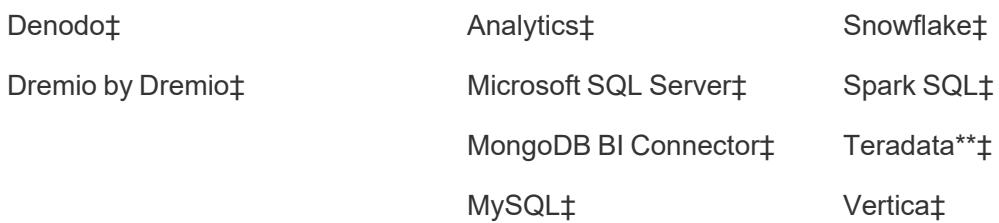

\*有關在 Tableau Cloud 將 OAuth 2.0 標準用於 Google BigQuery、OneDrive 和 Dropbox 連線 的更多資訊,請參閱 [OAuth](https://help.tableau.com/current/online/zh-tw/protected_auth.htm) 連線。

\*\* [Teradata](https://help.tableau.com/current/pro/desktop/zh-tw/examples_teradata.htm) Web 製作目前不支援查詢追蹤功能。有關詳細資訊,請參閱 Teradata。

‡如果您有 資料管理,則支援虛擬連線。更多資訊,請參閱 Tableau Cloud 說明中的[關於虛](https://help.tableau.com/current/online/zh-tw/dm_vconn_overview.htm) [擬連線和資料原則](https://help.tableau.com/current/online/zh-tw/dm_vconn_overview.htm)。

附註:Tableau Cloud 不支援使用 Google Cloud SQL 的 SSL。

#### Tableau Catalog 支援的連接器

Tableau Catalog 支援連線至 Tableau Cloud 的資料連接器的子集。如果資料來源、資料庫、 檔案或表格為灰色,則無法從 Tableau Cloud 連線。但如果您擁有正確權限,可以從 Tableau Desktop「連線」窗格進行連線。

#### 使用 Dashboard Starter

在 Tableau Cloud 中,您可以使用 Dashboard Starter 製作和分析來自 LinkedIn Sales Navigator、Oracle Eloqua、Salesforce、ServiceNow ITSM 和 QuickBooks Online 的資料。在 「**Dashboard Starter**」索引標籤上,從預先構建的設計的清單中,選取一個選項,然後按一 下「使用儀表板窗格」。有關詳細資訊,請參[閱基於雲端資料來源的儀表板樣板。](https://help.tableau.com/current/pro/desktop/zh-tw/starters.htm)

# Tableau Public

在 Tableau Public 上,可以透過上傳支援的檔案來連線到資料。

#### 連線到檔案

Tableau 支援直接在瀏覽器中上載 Excel 或基於文字的資料來源( .xlsx、csv、tsv) 。在「連 線到資料」窗格的「檔案」索引標籤中,透過將 Excel 或文字檔案拖放到欄位中或按一下 「從電腦上載」來連線到該檔案。可以上傳的最大檔案大小為 1 GB。

若沒有資料集,請在 Tableau Public 網站上查看免費的[範例資料集。](https://public.tableau.com/zh-tw/s/resources?qt-overview_resources=1#qt-overview_resources)
使用連接器

從連接器索引標籤中,可以連線到存放於雲端資料庫中的資料。必須為想要進行的每個資 料連線提供連線資訊。例如,對於大多數資料連線,必須提供登入資訊。

[支援的連接器具](https://help.tableau.com/current/pro/desktop/zh-tw/exampleconnections_overview.htm)有關於如何使用連接器將 Tableau 連線至資料的資訊。若需要的連接器沒 有出現在「連接器」索引標籤中,可以透過 Tableau Desktop 連線到資料,並建立數據擷取。

附註**:**若無法從 Tableau Public 連線到資料,請檢查資料庫是否可公開存取。Tableau Public 只能連線到可從公開網際網路存取的資料。

Tableau Public 連接器

Google 雲端硬碟

OData

連線之後

Tableau 連線到您的資料後,「資料來源」頁面將開啟,以便您能夠準備要分析的資料並開 始組建檢視。若要瞭解詳情,請參閱 Creator:在 Web [上準備資料。](https://help.tableau.com/current/pro/desktop/zh-tw/creator_data_prep.htm)

# 在 Web 製作過程中使資料保持最新

在 **Tableau Cloud** 或 **Tableau Server** 中更新上載的檔案:如果手動上載檔案( Excel 或文 字) 進行 Web 製作,Tableau 無法自動重新整理該檔案。若要更新資料,請選取「編輯連線」 來上載檔的新版本。

在 Tableau Public 中,前往視覺效果,然後按一下「請求更新」。還可以透過選取 Tableau Desktop Public Edition 中的「保持此資料同步」來自動將資料保持為最新狀態。

在 **Tableau Cloud** 更新基於檔案的已發佈資料來源**:**如果擁有使用基於檔案在 Tableau Cloud 發佈的資料來源( 透過 Tableau Desktop 發佈) ,則可以使用 Tableau Bridge 使其保持 最新。有關詳情,請參閱使用 Tableau Bridge [擴展資料新鮮度選項。](https://help.tableau.com/current/online/zh-tw/to_sync_local_data.htm)

# 在 Web 上準備資料

在 Tableau Cloud 或 Tableau Server 中連線到資料後,可以使用「資料來源」頁面設定資料 來源並準備要分析的資料。具有以 Tableau 期望的方式設定格式的資料對於在 Tableau 中 組建檢視或執行分析以及向正確的人傳遞正確的資訊至關重要。

本文介紹使用 Tableau Cloud 或 Tableau Server 在瀏覽器中準備資料。對於在瀏覽器中準 備要分析的資料,儘管 Tableau 支援許多與 Tableau Desktop 相同的功能,不過,若要瞭解 兩者之間的具體差異,請參閱**Web** 製作和 **Tableau Desktop** [功能比較](#page-3398-0) 在分頁3203。

有關使資料保持最新的注意事項:如果連線到發佈的一般檔案( Excel 或文字檔 案),該資料即使在已修改的情況下也不會重新整理。如果您的資料位於本機伺服 器中,並且已透過 Tableau Desktop 發佈到 Web,它將呈現為擷取並且將不會重新 整理。如果需要使透過 Tableau Desktop 發佈的資料在 Web 上保持最新,可以使用 Tableau Bridge。若要詳細瞭解這些要求,請參閱[使資料保持最新和](https://help.tableau.com/current/online/zh-tw/to_keep_data_fresh.htm)使用 **[Bridge](#page-3149-0)** 來 [保持資料的最新狀態](#page-3149-0) 在分頁2954。

# 瀏覽 [資料來源] 頁面

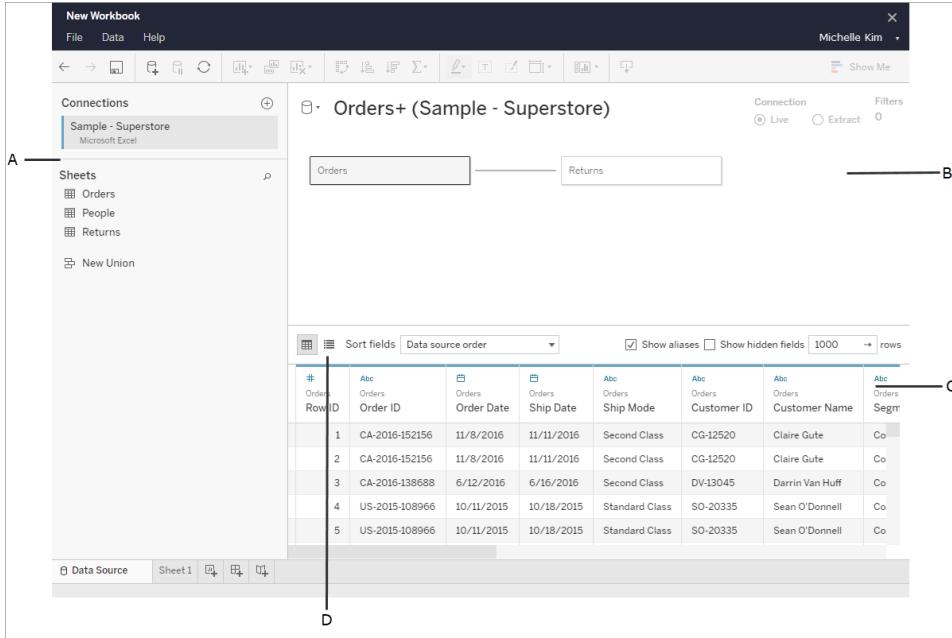

資料來源頁面有四個部分:

#### A: 左側窗格

顯示有關資料連線的詳情。例如,對於基於 Excel 的資料,左側窗格顯示 Excel 工作簿名 稱,以及該工作簿中包含的工作表。對於資料庫,左側窗格顯示伺服器、資料庫或結構描 述以及資料庫中的表。

#### B: 畫布

連線到多數關係資料和檔案型資料時,您可以將一個或多個表拖到畫布區域來聯接要分 析的表。

在畫布中,您還可以連線同一資料來源或多個資料來源中的表。

#### C: 資料網格

您可以使用資料網格來檢視或重命名欄位、建立計算、預覽變更以及執行更多操作。

D: 中繼資料網格

選取中繼資料網格按鈕,以列的形式檢視資料來源中的欄位。此檢視對於理解資料來源的 結構很有說明。

### 設定資料來源

連線到您的資料之後,使用 [資料來源] 頁面來設定資料來源並準備要分析的資料。有多個 您可以在開始分析之前進行的可選設定。您在 [資料來源] 頁面上進行的設定會建立資料 來源,Tableau 使用該資料來源解釋您的資料並與其進行交互。

[規劃資料來源](#page-751-0) 在分頁556

[與您的資料建立關聯](#page-775-0) 在分頁580

[連線到自訂](#page-997-0) **SQL** 查詢 在分頁802

[聯結資料](#page-928-0) 在分頁733

[聯集資料](#page-981-0) 在分頁786

[將欄位轉換為日期欄位](#page-1015-0) 在分頁820

[樞紐分析表資料](#page-1022-0)**(** 從資料欄到列**)** 在分頁827

使用 **Data [Interpreter](#page-1027-0)** 清理 **Excel**、**CSV**、**PDF** 和 **Google Sheets** 中的資料 在分頁832

編輯資料網格中的欄位並對其排序

您可以對資料網格中的欄位進行變更。您可以重命名欄位、將欄位分組、建立別名、建立 計算欄位、變更資料類型以及轉換為度量。

[瞭解欄位類型偵測和命名改進之處](#page-1042-0)

Tableau [中的計算入門](#page-2090-0)

[將欄位轉換為日期欄位](#page-1015-0)

[資料類型](#page-344-0)

欄位類型:[維度和度量](#page-335-0)( 藍色和綠色)

管理資料來源

[編輯資料來源](#page-1081-0) 在分頁886

[重新整理資料來源](#page-1092-0) 在分頁897

[取代資料來源](#page-1094-0) 在分頁899

[關閉資料來源](#page-1103-0) 在分頁908

[儲存資料來源](#page-1095-0) 在分頁900

[執行初始](#page-747-0) **SQL** 在分頁552

# 在 Web 上發佈資料來源

您可以在 Tableau Server 上儲存已發佈工作簿中要共用或重用的資料來源。為達目的,您 需要具有在 Tableau Server 上編輯工作簿和發佈的特定權限。有關發佈權限的詳情,請參 閱 Tableau Server 說明中的[誰能夠發佈內容](https://help.tableau.com/current/server/zh-tw/users_site_roles.htm#who)。

如果您的資料來源使用大量擷取,此發布步驟需要幾分鐘的時間。

- 1. 在 Tableau Server上,在網頁製作中開啟工作簿。
- 2. 按一下任何工作表的索引標籤。
- 3. 從「資料」窗格中,按一下要共用的資料來源的下拉式功能表,然後按一下「儲存為 發佈資料來源」。

<span id="page-3207-0"></span>附註:資料來源發佈到 Web 後,您將無法編輯或檢視資料模型。

# 在個人空間中建立和編輯私人內容

「個人空間」是所有 Explorer 和 Creator 在 Tableau 站台中工作時用於儲存內容的私人位 置。「個人空間」中儲存的內容無法與其他使用者分享,但可以在準備好讓其他人看到時 將其移動到專案中。在「個人空間」中,可以建立新工作簿或將工作簿作為單獨的副本儲 Tableau Desktop 和 Web 製作說明

存到「個人空間」。還可以將擁有的現有內容移至「個人空間」進行編輯,然後再將其移回專 案。Explorer 可以下載「個人空間」中的工作簿,包括工作簿中包含的所有資料。

# 個人空間的隱私

儲存到「個人空間」的內容只有自己和站台管理員可以看見。網站管理員無法直接存取任 何使用者的「個人空間」或編輯其他人「個人空間」中的內容,但他們可以查看和管理「個人 空間」工作簿。「個人空間」工作簿會在管理員搜尋結果,和「探索」頁面的工作簿位置中顯 示。此外,當工作簿位於「個人空間」中時,由於該工作簿是私人的,所以無法使用權限功 能表。

### Tableau Catalog 和個人空間

從 2019.3 開始,Tableau Server 和 Tableau Cloud 的 資料管理 中提供 Tableau Catalog。有關詳情,請參閱 Tableau Server 或 Tableau Cloud 說明中的「關於 Tableau Catalog」。

在工作環境中啟用 Tableau Catalog 後,儲存在「個人空間」中有關工作簿的資訊將被 Catalog 編制索引。這些工作簿包含在歷程計算中,但是,只有您可以看到這些工作簿。此 外,透過歷程工具瀏覽的使用者會看到所需的「權限」,而不是「個人空間」中有關工作簿的 資料。

協作工具

在「個人空間」的工作簿,某些功能會被禁用,包括分享、指標、評論、通知和訂閱。因為現 在內容是私人的,所以對您的現有通知和訂閱將繼續執行,但對其他人的通知和訂閱將會 失敗。指標無法在「個人空間」中建立,但如果將連線的工作簿移動到「個人空間」中,指標 將會繼續運作。(Tableau Cloud 的舊指標功能於 2024 年 2 月在 Tableau Cloud 和 Tableau Server 版本 2024.2 中已淘汰。有關詳情, 請參閱[建立指標並進行疑難排解](https://help.tableau.com/current/online/zh-tw/metrics_create.htm)(已淘汰)。)

當工作簿移動或儲存到另一個位置時,這些限制會被移除。例如,如果工作簿包含評論並 且移動至「個人空間」,則現有評論會被隱藏。當工作簿移動到另一個位置時,評論便會恢 復。

#### 在個人空間中擷取重新整理

為了限制資源消耗,如果現有的擷取重新整理已經排程,就會繼續執行,但當工作簿位於 「個人空間」中時,則無法排程新的擷取重新整理。

# 在個人空間中查找內容

可以從左側導航功能表存取「個人空間」以查看所有「個人空間」內容或新建工作簿,並且 在網站上的任何位置建立或編輯工作簿時,可以儲存到「個人空間」。

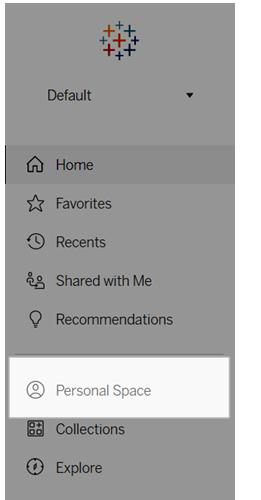

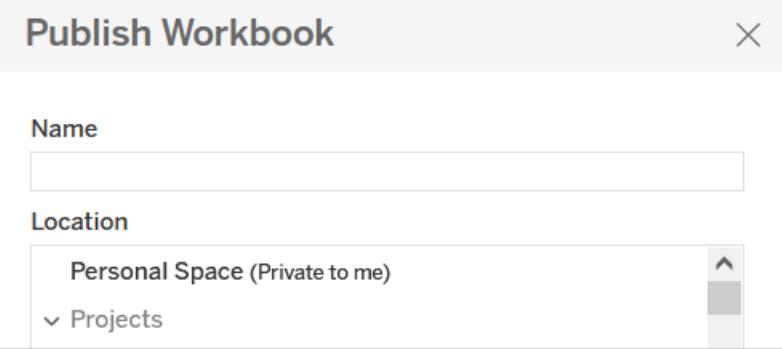

當選擇所有工作簿時,還可以從「探索」頁面查看「個人空間」中的工作簿,並且可以篩選 到「個人空間」內容。

#### Tableau Desktop 和 Web 製作說明

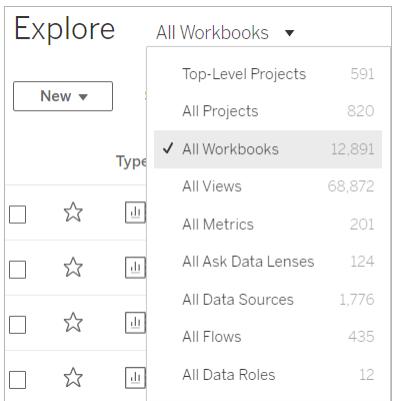

# 將工作簿發佈到個人空間

「個人空間」的工作方式與私人專案非常相似,可以從 Tableau Cloud、Tableau Server 或 Tableau Desktop 中發佈新的或現有的工作簿。

將工作簿發佈至 Tableau Server 或 Tableau Cloud 上的個人空間

- 1. 開啟工作簿,選取「檔案」>「發佈為」。
- 2. 在「位置」下,選擇個人空間。

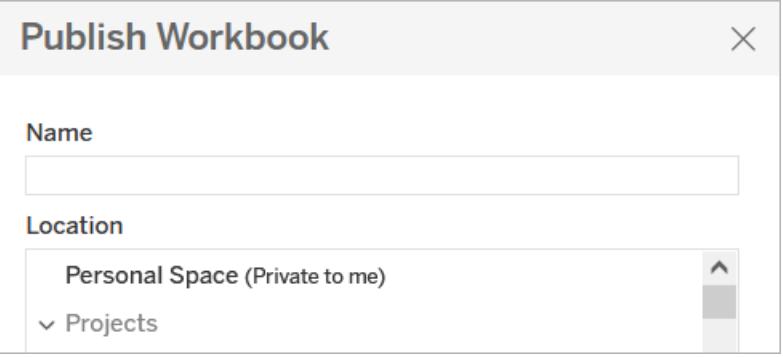

附註**:**Explorer 只能將工作簿儲存到「個人空間」,並且可能看不到位置選擇對話方 塊。

從 Tableau Desktop 將工作簿發佈到個人空間

從 2023.1 開始,可以將工作簿從 Tableau Desktop 發佈到個人空間。

- 1. 在 Tableau Desktop 中開啟要發佈的工作簿後,選取「伺服器」>「發佈工作簿」。
- 2. 在「專案」下,選取「個人空間」。
- 3. 在 [資料來源] 下,選擇 **[**編輯**]** 。
- 4. 在「發佈」類型下的「管理資料來源」彈出式視窗中,對所有資料來源選取內嵌工作 簿。從 Tableau Desktop 發佈時必須內嵌資料來源,因為無法將資料來源單獨發佈到 個人空間。
- 5. 像往常一樣填入其餘的發佈選項。有關詳情,請參閱[發佈工作簿的全面步驟](https://help.tableau.com/current/pro/desktop/zh-tw/publish_workbooks_howto.htm)。

# 將工作簿移至個人空間

如果您是工作簿的擁有者並且「個人空間」有足夠容量,可以將現有工作簿移動到「個人 空間」。「個人空間」儲存限制由管理員設定。

要將工作簿移動到「個人空間」:

- 選取一個工作簿,然後點一下「動作」下拉式功能表。
- 選取「移動」。
- <sup>l</sup> 在「位置」下,選擇個人空間。

附註**:**Explorer 只能將工作簿儲存到「個人空間」,並且可能看不到移動動作或位置 選取對話方塊。

有關詳情,請參閱管理 Web 內容說明主題中的[執行動作](https://help.tableau.com/current/pro/desktop/zh-tw/qs_content_page.htm#perform-actions)。

當將現有工作簿或資料來源移動到「個人空間」時,分享、通知和訂閱等工具將被隱藏。如 果現有的擷取重新整理已經排程,就會繼續執行,但使用者無法於「個人空間」中排程新 的擷取重新整理。

現有訂閱和通知也會繼續,但無法從「個人空間」編輯,如果其他使用者是接收者,則會失 敗。現有連線的指標將繼續重新整理,但其他使用者將無法看到連線的檢視。

### 從個人空間移動工作簿

當將工作簿移出「個人空間」時,分享、通知和訂閱等協作工具會變成可見,並且所有現有 評論都會重新出現。

# 將工作簿上傳到 Tableau 站台

您在 Tableau Cloud 或 Tableau Server 網站中所見的大多數工作簿都是使用 Tableau Desktop 建立並發佈到 Web, 或者是直接在 Web 上建立。當 Desktop 無法使用時, 若您有 Creator 和 Explorer( 可發佈) 網站角色,就可以將 Tableau 工作簿和 Tableau 封裝的工作簿 直接上傳到 Tableau Cloud 或 Tableau Server 網站。

將新工作簿上傳到 Tableau 網站

若要上傳工作簿:

- 1. 登入到 Tableau Cloud 或 Tableau Server 上的網站。
- 2. 從「首頁」或「探索」頁面,選擇「新建」>「工作簿上傳」。

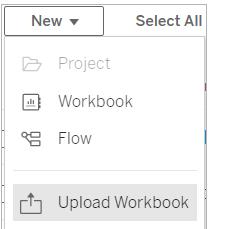

- 3. 在開啟的對話方塊中,執行下列任一動作:
	- <sup>l</sup> 選取「選擇檔案」,從您的電腦中選擇 .twb 或 .twbx 檔案
	- <sup>l</sup> 將檔案拖放到對話方塊的上傳區域中。

檔案必須為 50 MB 或更小才能上傳。

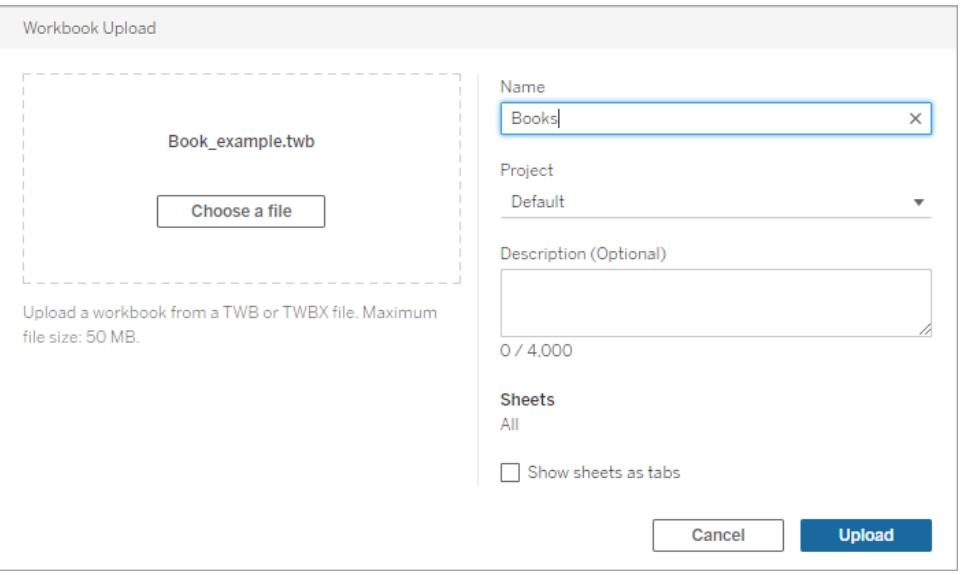

- 4. 在「名稱」欄位中,輸入工作簿的名稱。預設情況下,工作簿將保留檔案的名稱。
- 5. 選擇要發佈工作簿的專案,或保持原狀以便將工作簿發佈到預設專案。

附註**:**如果專案已包含同名工作簿,則會出現一則警告。您可以覆寫現有工作 簿,或將「名稱」欄位更新為其他內容。

6. 您也可以新增工作簿描述,或選取「將工作表顯示為索引標籤」以提供索引標籤式 巡覽。

設定工作表索引標籤的方式也會影響權限。當工作簿將工作表顯示為索引標籤時, 工作簿層級權限規則會套用至工作表。未將工作表顯示為索引標籤時,對工作簿權 限所做的任何變更不會套用至個別工作表( 也稱為檢視) 。必須單獨設定檢視層級 權限。有關詳情,請參閱[權限](https://help.tableau.com/current/server/zh-tw/permissions.htm)主題中的[設定內容權限索](https://help.tableau.com/current/server/zh-tw/permissions.htm#set-permissions)引標籤。

7. 選取「上傳」。

如果工作簿將覆寫現有工作簿,請確認您要覆寫,或選取「取消」以重新命名。 8. 成功上傳工作簿後,系統會您導向至工作簿的第一個工作表。

附註**:**上傳將發佈工作簿中的每個工作表。若要限制發佈特定工作表,請使用 Tableau Desktop 上載。

### 權限和資料來源連線

若要上載工作簿,您必須擁有發佈到網站和專案的權限。

若工作簿使用需要密碼的內嵌資料來源,則可以在發佈工作簿後內嵌認證。

若要在上傳並發佈工作簿後編輯資料來源連線,請:

- <sup>l</sup> 打開工作簿進行編輯,選取「資料來源」索引標籤,接著選取「編輯連線」。
- 從「資料來源」索引標籤中,選取「動作」功能表(...),接著選取「編輯連線」。

# 在 Web 上編輯 Tableau 檢視

若在 Tableau Cloud 或 Tableau Server 中查看檢視時可以看到編輯按鈕,則意味著可以對 其進行變更。根據您的存取層級和權限,您可以執行以下操作:

- <sup>l</sup> 編輯現有已發佈工作簿,並為檢視、儀表板和故事新增工作表。
- <sup>l</sup> 基於發佈的資料來源建立和編輯新工作簿。
- <sup>l</sup> 編輯現有工作簿並在瀏覽器中新增工作表,或者透過 Tableau Desktop 開啟工作簿。
- <sup>l</sup> 在進行編輯時連線到不同的發佈資料來源。有關詳情,請參閱在進行 Web [編輯時連](https://help.tableau.com/current/pro/desktop/zh-tw/examples_tableauserver.htm#Connect) [線到發佈的資料來源](https://help.tableau.com/current/pro/desktop/zh-tw/examples_tableauserver.htm#Connect)。

有關如何在 Tableau 中組建不同類型圖表與檢視的詳情,請參[閱組建圖表和分析資料](#page-1128-0) 在 [分頁](#page-1128-0)933。

附註**:**不支援使用行動 Web 瀏覽器或 Tableau Mobile 應用程式在行動裝置上編輯檢 視。必須使用桌面 Web 瀏覽器。

# 編輯發佈的檢視

- 1. 登入網站,然後開啟包含要編輯檢視的工作簿,或從「瀏覽」頁面顯示所有檢視。
- 2. 開啟檢視。
- 3. 在檢視工具列中按一下「編輯」。

<u>R.</u>  $G \Rightarrow \bullet$ Data Details [ Edit [ III View: Original

按一下「編輯」時,檢視將在 Web 製作模式下開啟。

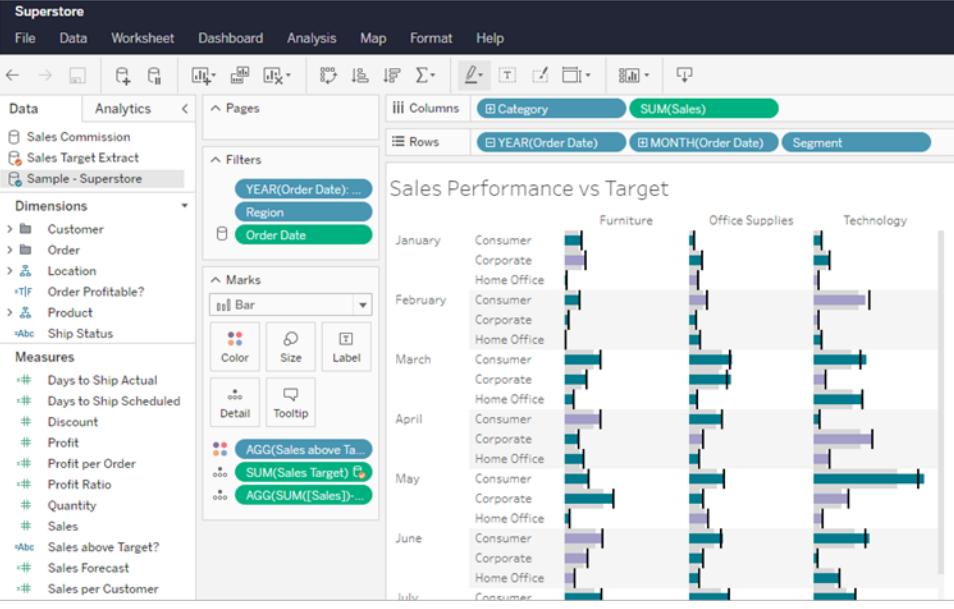

現在即可編輯檢視。

附註**:**若您擁有 Tableau Desktop 版本 2021.2 或更高版本,還可以在 Tableau Desktop 中開啟工作簿並在其中進行編輯。請在製作工具列中選取「在

Desktop 中編輯」圖示 是將其開啟,然後在完成後在站台中發佈將工作簿。

要了解如何構建圖表或儀表板,請參閱 Creator:Web [製作入門](https://help.tableau.com/current/pro/desktop/zh-tw/getstarted_web_authoring.htm)中的步驟 **4**以及[探索](https://help.tableau.com/current/pro/desktop/zh-tw/data_explore_analyze_interact.htm) [和分析檢視中的資料。](https://help.tableau.com/current/pro/desktop/zh-tw/data_explore_analyze_interact.htm)

- 4. 您可使用的「儲存」選項將因 Tableau 網站管理員設定的權限而異。
	- 若要關閉檢視而不儲存變更,請選取「檔案」>「關閉」。
	- <sup>l</sup> 若要將您的工作儲存在當前工作簿中,請選取「檔案」>「發佈」。
	- 要將您的工作儲存為一個新工作簿,請選取「檔案」>「發佈成」。Creator 可以 選取一個位置來儲存工作簿,可以儲存到專案中,也可以儲存到他們的私人 個人空間中。Explorer 只能儲存到個人空間中。有關個人空間的更多資訊,請 參閱[在個人空間中建立和編輯私人內容](#page-3207-0) 在分頁3012。

附註**:**如果您在 Tableau Desktop 中編輯並想發布更改的工作簿,請選取「伺 服器」>「發佈工作簿」,然後選取「發佈」。工作簿的位置和名稱將在「發佈」對 話框中填入。

從已發佈資料來源在 Web 上建立新工作簿

- 1. 登入到 Tableau Cloud 或 Tableau Server 上的網站。
- 2. 開啟包含要使用之資料來源的專案或顯示「所有資料來源」。
- 3. 按一下資料來源名稱旁邊的「**…**」開啟動作功能表,然後按一下「新增工作簿」。

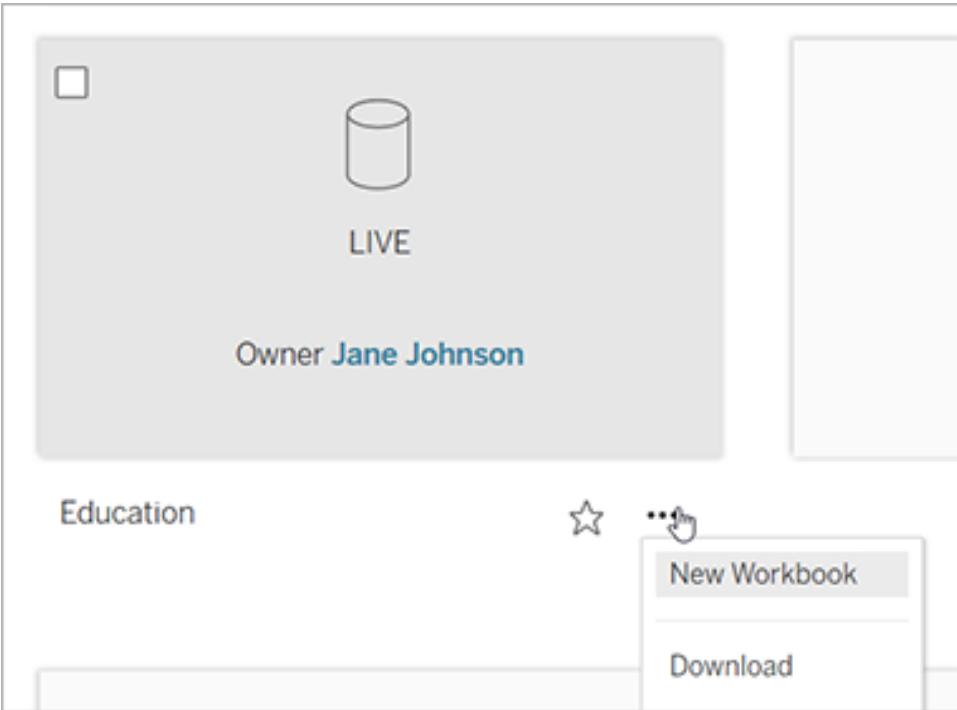

一個新的空白工作簿將在 Tableau Server Web 編輯環境中開啟。

# 建立指標並進行疑難排解(已淘汰)

# 淘汰舊版指標

本文有關 Tableau 的舊版指標功能,該功能於 2024 年 2 月在 Tableau Cloud 和 Tableau Server 版本 2024.2 中已淘汰。2023 年 10 月,Tableau 已淘汰在 Tableau Cloud 和 Tableau Server 版本 2023.3 中內嵌舊版指標的功能。

Tableau Pulse 引入了一種追蹤指標的新方法。透過 Tableau Pulse,您建立的指標可用於產 生有關資料的見解。這些資料見解會直接傳送給追蹤指標的使用者,以便他們瞭解工作流 程中資料的變更。有關詳細資訊,請參閱使用 Tableau Pulse [建立指標。](https://help.tableau.com/current/online/zh-tw/pulse_create_metrics.htm)

若您有想要保留的舊版指標,請記下這些指標的資料來源、度量和時間維度,並在 Tableau Pulse 中重新建立。舊版指標不會自動移轉到 Tableau Pulse。

指標提供快速了解資料的方法。由於指標會自動更新並在內容的網格和清單檢視中顯示 其當前值,因此可以在幾秒鐘內查看關心的所有關鍵數值。

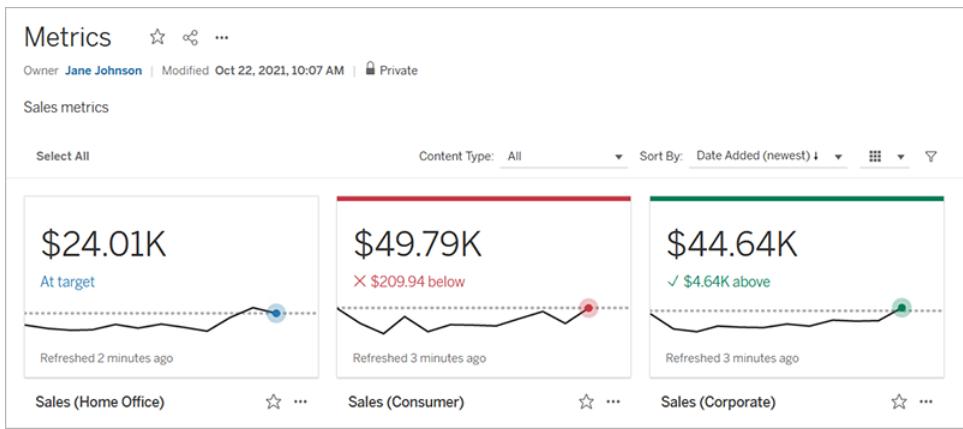

在最基本的層面上,指標顯示一個彙總度量的值,比如銷售的總和。更複雜的指標可以包 括時間線、比較和狀態,這些指標提供易於理解的指標,表示相對於之前的時間點或定義 值的表現。

如果有一組定期檢查的儀表板,請為要監控的數值建立指標,然後將它們新增到收藏夾 或集合,或在同一專案中建立它們以在同一位置追蹤它們。這樣,除非想更深入挖掘資 料,否則無須載入和篩選儀表板。

# 在站台上查找指標

有幾種方法可以在 Tableau 站台上查找指標。要瀏覽有權查看的所有指標,請巡覽到探索 頁面,然後從內容類型功能表中選取所有指標。

如果要查找與特定檢視或工作簿相關的指標,請檢查該內容的關聯指標。要查看檢視的 已連線指標,請開啟檢視,然後按一下檢視工具列中的查看 > 指標。顯示的指標按從最新 的建立日期到最早的建立日期排序。

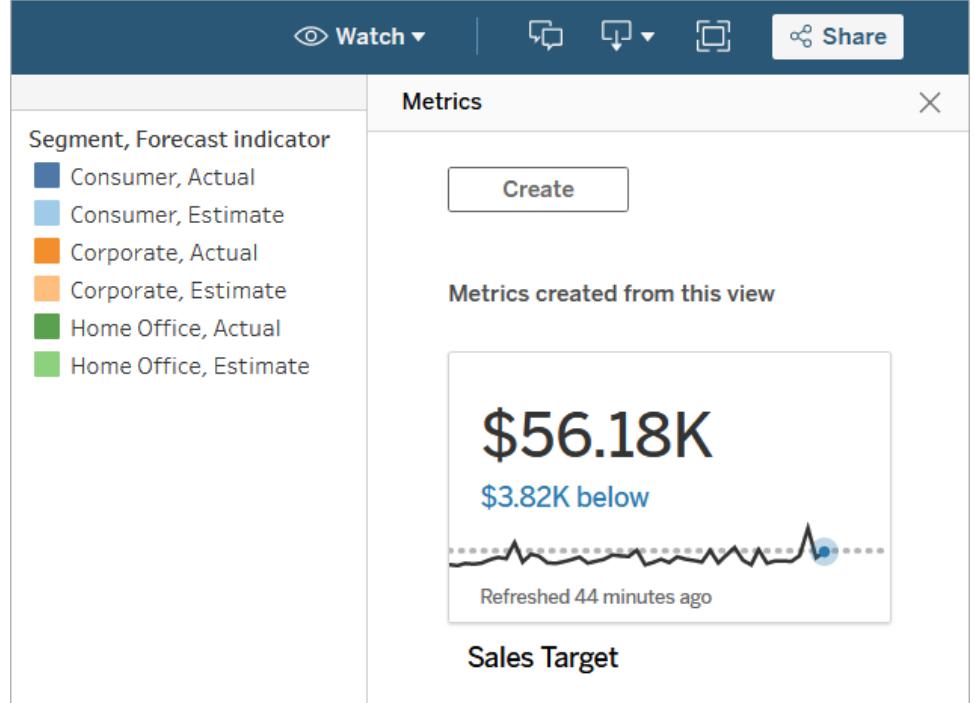

要查看工作簿中所有檢視的連線指標,請巡覽到工作簿,然後按一下「連線的指標」索引標 籤。可以使用「排序依據」功能表對這些指標進行排序。

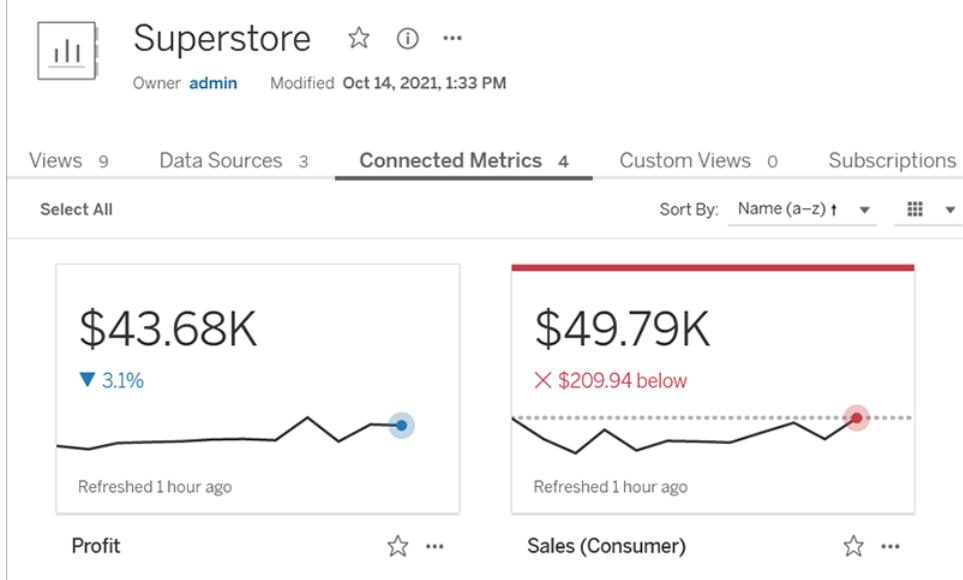

指標的元件

定義指標所需的唯一資料是彙總度量。指標是根據檢視中的標記建立的,與該標記關聯 的度量定義指標。度量必須彙總,因為未彙總的標記不會隨時間變化。有關 Tableau 中維 度和度量的詳情,請參閱維度和度量([藍色和綠色](https://help.tableau.com/current/pro/desktop/zh-tw/datafields_typesandroles.htm))。

指標可以選擇由日期維度定義,還可以為指標配置比較和狀態。這些元件中每一個都將 為指標卡上顯示的資料新增上下文。

僅具有定義它們度量的指標將顯示為單一數值。這個數值會在資料更新時更新,但卡上 不會有時間軸。

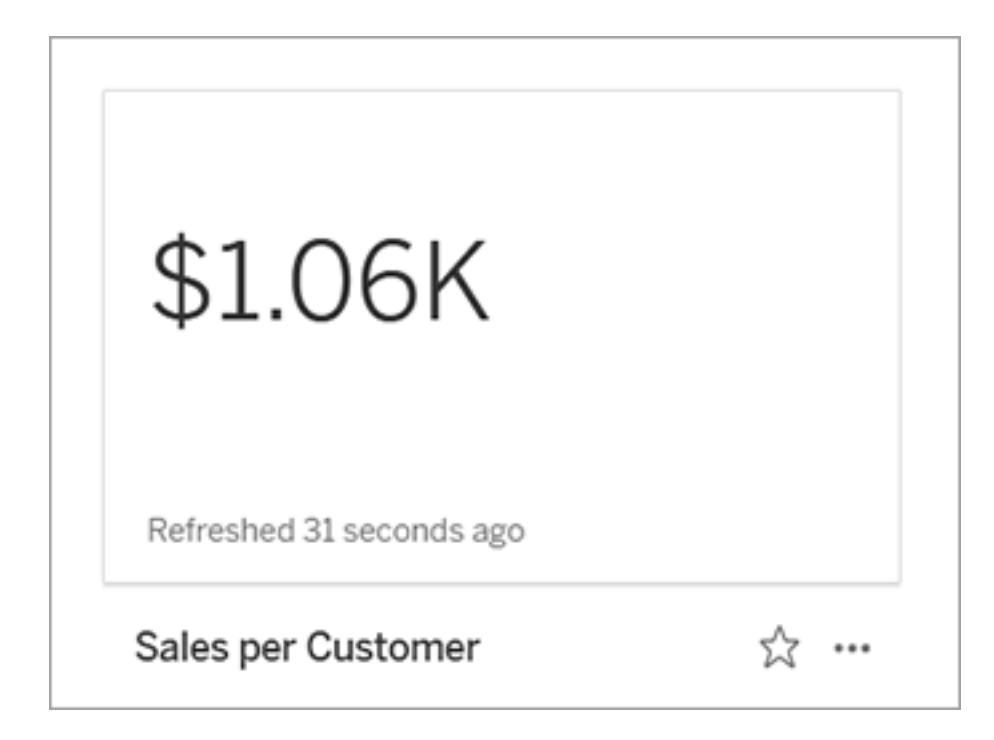

#### 時間表

當選取標記來定義指標時,如果該標記具有與其關聯的日期維度,則該維度將成為該指 標定義的一部分。具有日期維度的指標顯示時間軸,可以配置指標的歷史比較。預設情況 下,歷史比較是與前一個標記進行比較。

當您開啟指標的詳細資訊頁面時,時間表會根據日期維度的粒度( 例如每日銷售額或每 月使用者) 來顯示度量值。將游標暫留在時間軸上的點上以查看歷史值。

Tableau Desktop 和 Web 製作說明

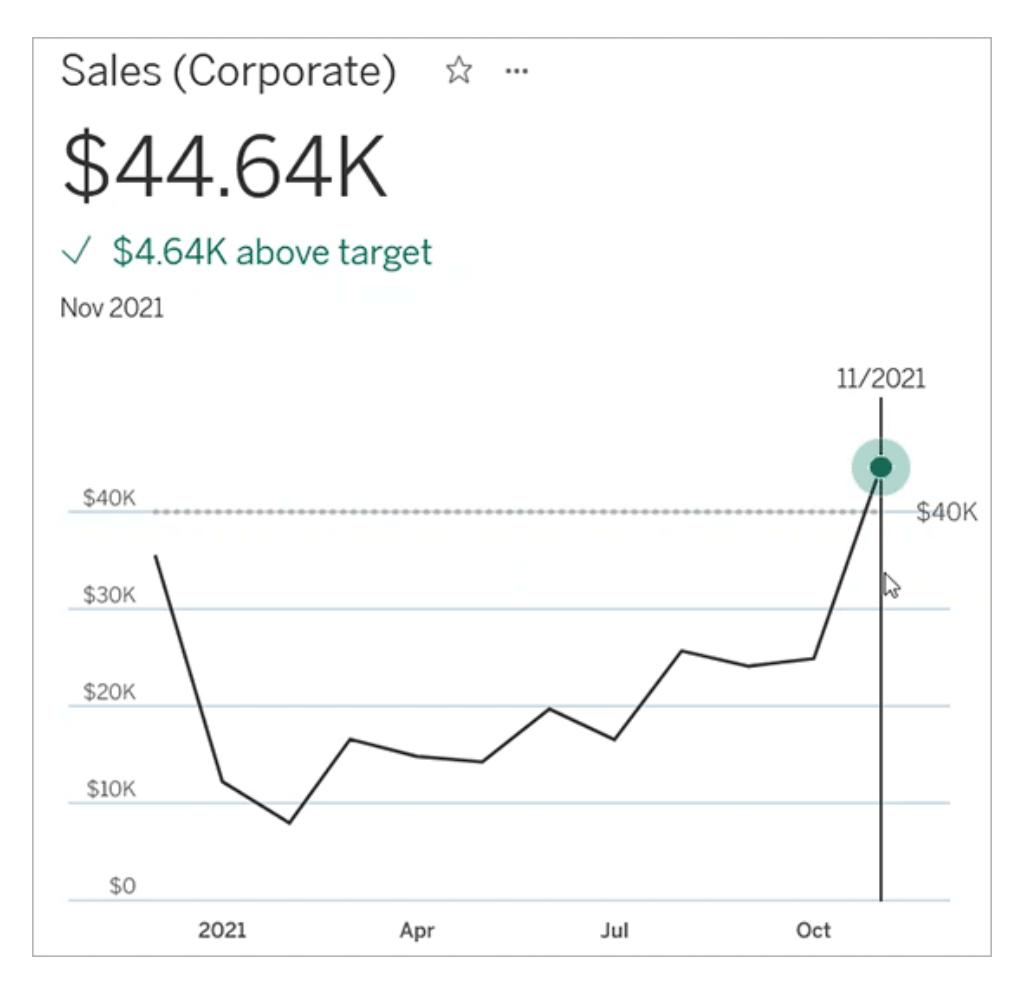

比較

可以為指標配置兩種類型的比較:歷史比較和常量比較。僅當指標具有與其關聯的日期維 度時,才能配置歷史比較,但可以為任何類型的指標新增常量比較。

歷史比較是當前值與之前指定的小時數、天數或其他時間單位之間的相對比較。例如,可 以設置月銷售的當前值與十二個月前的值之間的比較。每次將資料新增到指標時,歷史比 較都會相對於新資料的日期或時間進行調整。

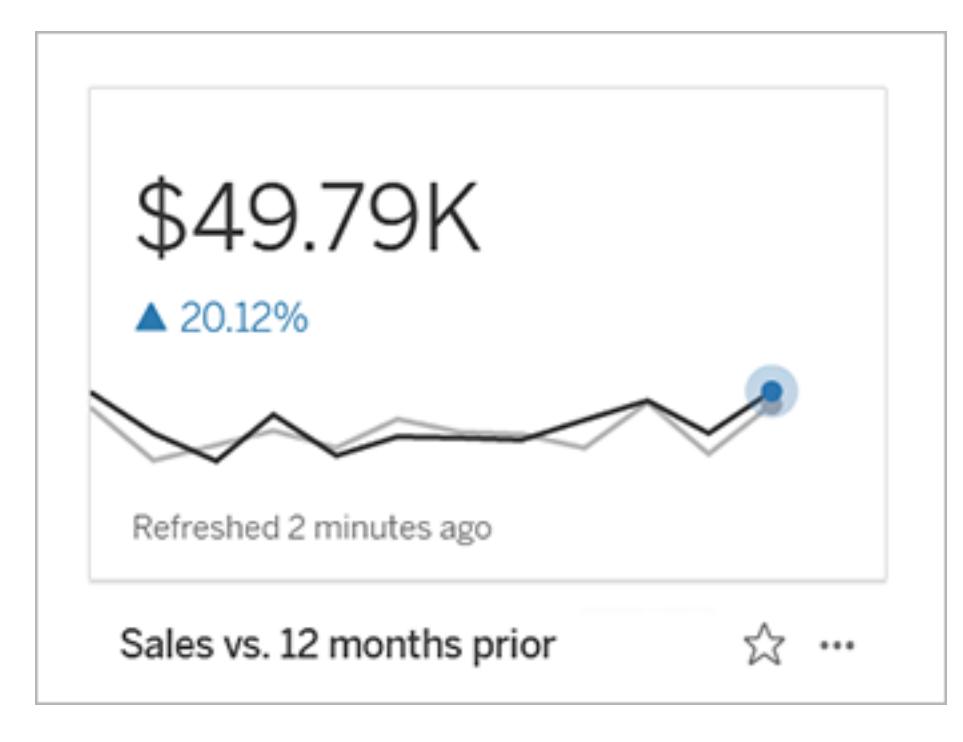

常量比較是針對一個在新增新資料時不會變更的值。例如,如果需要保持 90% 的準時交 付率,可以設定一個比較來表示保持高於臨界值。或者可以定義正在努力實現的累積目 標,例如每月銷售目標。

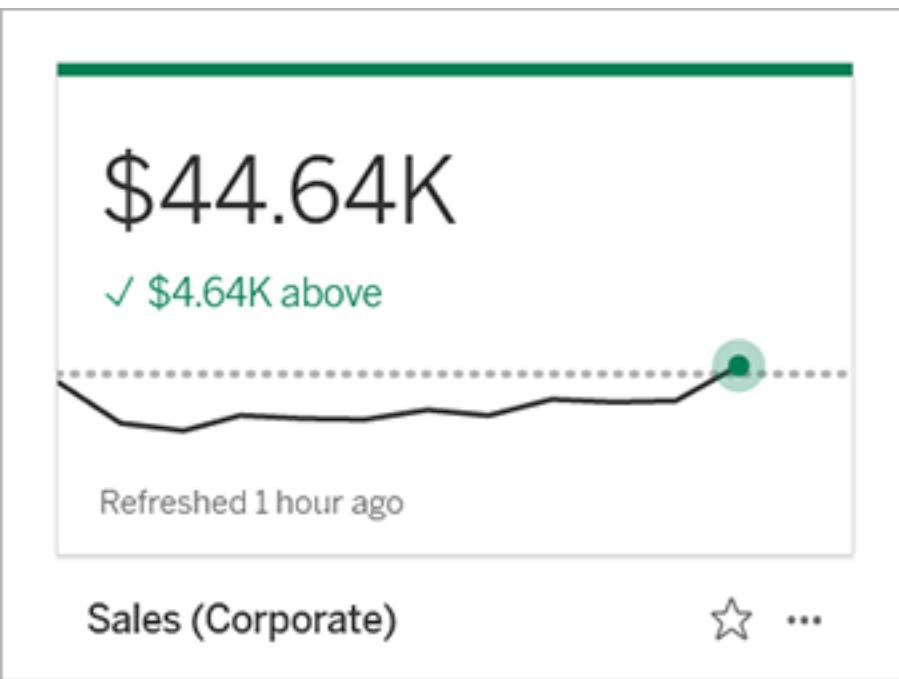

#### 狀態

對於具有常量比較的指標,可以定義高於、低於或處於比較值是良好、不良還是中性。狀 態為「良好」的度量將在比較值旁邊顯示一個核取標記,指標卡頂部將有一條綠線。狀態為 「不良」的指標將在比較值旁邊顯示一個 X,並且指標卡頂部將有一條紅線。具有「中性」狀 態的指標與沒有狀態指示器的指標相同;沒有套用於卡上的圖示或顏色。

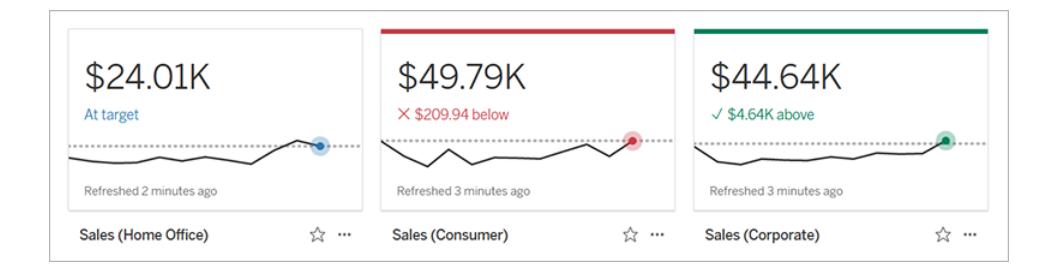

# 從檢視建立指標

如果您具有 Creator 或 Explorer( 具有發佈權限者) 網站角色,並且有相關工作簿「建立/重新 整理指標」功能,即可在 Tableau Cloud 或 Tableau Server 上建立指標。

在建立指標之前,請檢查檢視的連線指標以確保計劃建立的指標尚不存在。與其新增重複 的指標,不如開啟現有指標,並將其新增為我的最愛。

#### 選取標記以定義指標

- 1. 巡覽到您要從中建立指標的檢視。
- 2. 在檢視工具列上,選取查看 > 指標。

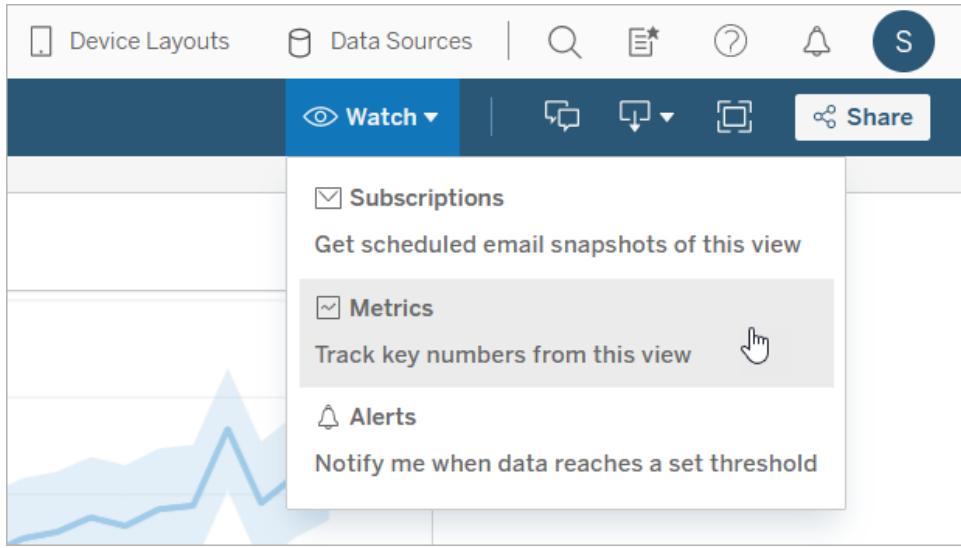

此時會開啟指標窗格。

- 3. 若窗格顯示已連線指標,請選取建立按鈕,以進入製作模式。
- 4. 選取標記。如果發生錯誤,請參[閱無法建立指標時](#page-3226-0) 在分頁3031。

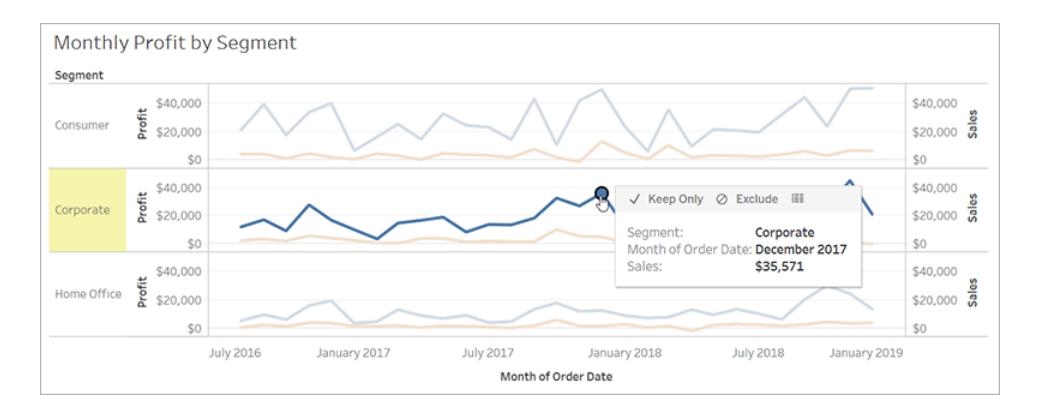

與此標記關聯的度量定義指標。套用到這個標記的任何篩選條件將套用到您的指 標。如果此標記具有與其關聯的日期維度,則該日期維度還定義指標,並且指標將 顯示時間軸。

指標窗格會顯示指標的預覽。預覽中的值是該指標的最新值,在這不是時間軸中最 近期的情況下,此值可能與所選標記的值不同。嘗試不同配置時,預覽會更新。

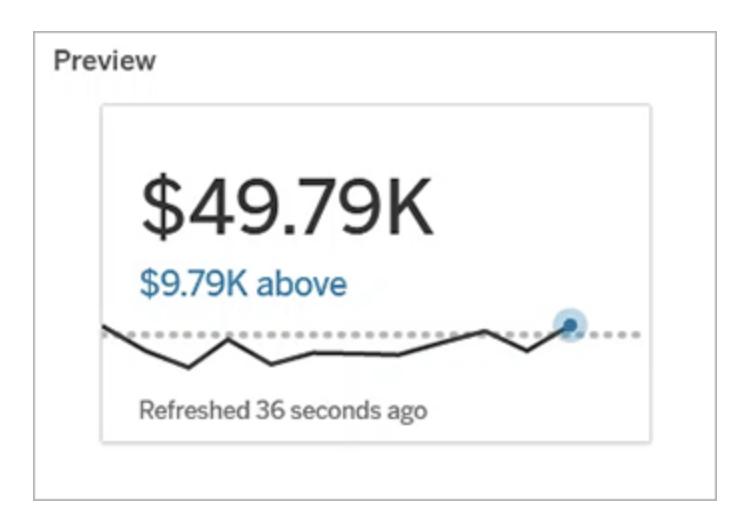

#### 描述和配置指標

可用於配置指標的選項取決於選取的標記和選擇的比較類型。

- 1. 「名稱」欄位會根據選取的標記預先填入。您可以為指標提供不同的名稱。指標在其 所屬的專案中必須具有唯一名稱。
- 2. 在「描述」下方,輸入選用訊息以協助其他人瞭解您的指標。例如,描述套用到指標 的篩選器或指示指標所使用的資料來源。
- 3. 對於「日期範圍」(僅適用於具有日期維度的指標),選取預設選項之一,或設定自訂 範圍。如果指標有大量標記,則限制日期範圍可以使時間軸更易於閱讀。
- 4. 為指標選取「比較類型」:歷史或常量。
- 5. 對於「歷史」比較:
	- <sup>l</sup> 先輸入要比較的距離。比較的時間單位與資料的粒度相同,例如小時或月。
	- 選取「顯示比較線」以在時間軸上包含比較期間的第二行。
- 6. 對於「常量」比較:
	- <sup>l</sup> 輸入要比較的值。請勿在此欄位中包含逗號或符號。要輸入百分比,只需鍵入 不帶百分號的數字,例如,對於 25% 的目標,輸入 25 而不是 25%。輸入有效 的目標值時,預覽會更新,以顯示目前值高於或低於目標的程度。
	- <sup>l</sup> 設定比較的「狀態」以指示高於、等於或低於該值是良好、不良還是中性。預設 情況下,此狀態設定為中性。查看指標預覽以了解不同狀態如何影響指標。
- 7. 在「定義」>「度量」下方,從下拉式功能表中選取要用於定義的度量。只有在所選標

記具有多個相關聯的度量時,才會顯示此選項。

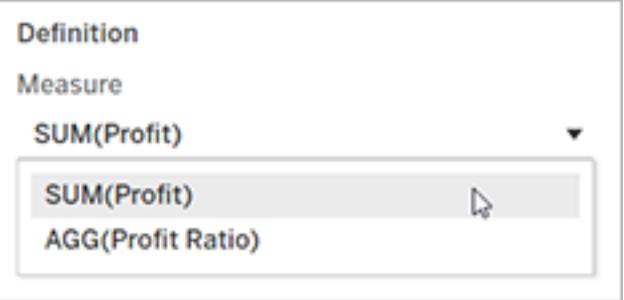

#### 確定指標

1. 在「專案」下,選取「變更位置」,為指標選擇其他專案。預設情況下,您的指標將新 增到檢視所屬的相同專案中。

專案中的每個指標都必須有唯一名稱。指標的名稱和專案最初是根據選取的標記 設定的,所以當嘗試儲存指標時如果另一個使用者已經從該標記建立指標,則可能 會遇到衝突。為指標選擇不同的專案或名稱,或如果想覆寫現有指標,請參閱[覆寫](#page-3225-0) [指標。](#page-3225-0)

2. 按一下「建立」按鈕。

隨即顯示一則訊息,其中包含您新增到專案中的指標連結。

Success: Metric "Profit" created in project "Metrics". Go to Metric  $\times$ 

3. 按照[設定權限](https://help.tableau.com/current/server/zh-tw/permissions.htm#set-permissions)中的指南驗證指標的權限是否正確。

預設情況下,指標會繼承建立其專案的權限。有權存取指標的任何人都將能夠查看 該指標的資料,即使他們無權存取連線的檢視或資料來源。

現在已經建立了指標,可以像管理 Tableau 站台上的其他獨立內容一樣管理該指標。儘管 指標是從檢視建立的,但與資料驅動的通知或訂閱不同,它們獨立於該檢視存在。可以將 指標移動到不同的專案,而無須移動連線的檢視。有關在您的 Tableau 網站上管理內容的 詳情,請參閱管理 Web [內容。](https://help.tableau.com/current/pro/desktop/zh-tw/qs_content_page.htm)

#### <span id="page-3225-0"></span>覆寫指標

建立指標後,可以變更指標的名稱、描述和設定,但無法變更指標的定義方式。如果要變 更指標使用的資料,則必須覆寫它。要覆寫指標,需要成為指標所有者或被授予正確的權 限能力。

- 1. 要覆寫指標,請在相同的專案中建立具有相同名稱的指標,作為要覆寫的指標。 「覆寫指標」對話方塊隨即顯示。
- 2. 按一下「覆寫」按鈕。

<span id="page-3226-0"></span>當您覆寫指標時,對於已將其新增至收藏夾的使用者而言,該指標將繼續顯示,而且對於 先前指標所做的任何權限變更,將套用至新指標。

#### 無法建立指標時

如果您在不支援指標的圖表上選取標記,就會看到一則錯誤訊息,說明為何您無法建立指 標。下表總結了這些案例。

工作簿資料來源的密碼未

內嵌或已不再有效。

#### ネスト 原因 しょうしゃ しょうしゃ しょうしょく しゅうしゃ 案例 しゅうしょく

- 您沒有正確的權限。 | | | 工作簿所有者或管理員拒絕建立重新整理指標功 能。有關詳情,請參閱[權限。](https://help.tableau.com/current/server/zh-tw/permissions.htm)
- 您無法存取完整資料。 · · 列層級安全性或使用者篩選器會限制您可以查看的 資料。有關詳情,請參[閱限制資料列層級存取權限](https://help.tableau.com/current/pro/desktop/zh-tw/publish_userfilters.htm)。
	- <sup>l</sup> 工作簿的密碼提示。有關詳情,請參[閱設定認證以](https://help.tableau.com/current/pro/desktop/zh-tw/publishing_sharing_authentication.htm) [存取您發佈的資料](https://help.tableau.com/current/pro/desktop/zh-tw/publishing_sharing_authentication.htm)。
- 資料未在正確的粒度層級。 · 圖表中的資料未彙總。指標會使用彙總,例如總和 或平均值。有關詳情,請參閱 Tableau [中的資料彙](https://help.tableau.com/current/pro/desktop/zh-tw/calculations_aggregation.htm) [總](https://help.tableau.com/current/pro/desktop/zh-tw/calculations_aggregation.htm)。
	- <sup>l</sup> 每個資料儲存格都有多個值,這是資料混合的結 果。有關詳情,請參閱[資料混合疑難排解。](https://help.tableau.com/current/pro/desktop/zh-tw/multipleconnections_troubleshooting.htm)

- 
- 不支援日期維度。 | | | | 画表包括日期部分和日期值。有關詳情,請參閱[變](https://help.tableau.com/current/pro/desktop/zh-tw/dates_levels.htm) [更日期層級。](https://help.tableau.com/current/pro/desktop/zh-tw/dates_levels.htm)
	- <sup>l</sup> 日期維度使用 ISO 8601 日曆,而非標準西曆。有關 詳情,請參閱 ISO-8601 [以週為基準的日曆](https://help.tableau.com/current/pro/desktop/zh-tw/dates_calendar.htm)。
	- <sup>l</sup> 日期維度會在「月/年」或「月/日/年」的自訂層級彙 總。有關詳情,請參閱[自訂日期。](https://help.tableau.com/current/pro/desktop/zh-tw/dates_custom.htm)

# 編輯指標的設定

從 2022.2 開始,您可以變更指標的設定。指標的設定包括比較、日期範圍和狀態指示器。 可用的設定選項取決於指標的類型。可使用附帶時間線的指標設定歷史比較或常數比 較。單一數字指標僅支援常數比較。

指標的設定不包括指標定義( 生成指標值的指標和日期維度) 。如果要變更定義,請用新 度量覆寫指標。

要編輯指標的設定,必須具有該指標的覆寫能力。

- 1. 開啟要編輯指標的指標詳細資訊頁面。
- 2. 將鼠標暫留在設定部分。按一下該部分的任意位置以進入編輯模式。

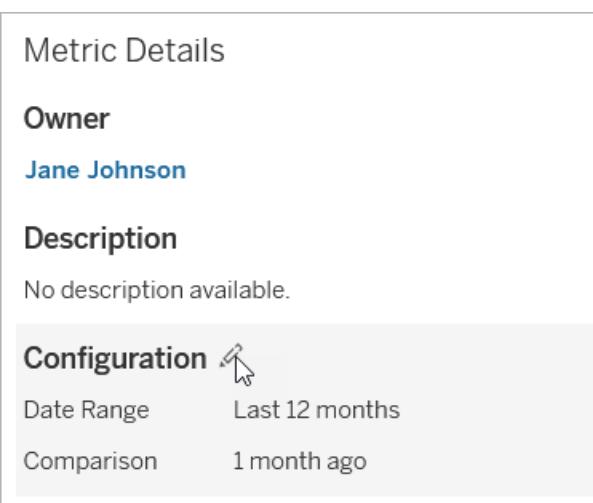

- 3. 如果是時間線指標,請設定日期範圍以顯示在指標卡和詳細資訊中。
- 4. 選取比較類型。如果是常數比較,請設定比較值和狀態。如果是歷史比較,請設定 想要比較的時間範圍,並選擇是否在時間線上顯示比較線。
- 5. 按一下「儲存」。為檢視該指標的任何人顯示您的設定變更。

# 指標如何重新整理

指標重新整理時,會檢查新資料所連結的檢視( 從中建立指標的檢視) 。重新整理不一定 會更新指標的值,因為資料可能沒有變更。

指標重新整理的頻率取決於擷取的重新整理排程,如果是即時資料,則會每 60 分鐘重新 整理一次。上次重新整理的時間會顯示在指標上。

# 修復失敗重新整理

如果指標無法存取連結的檢視或其基礎資料,重新整理就會失敗。如果指標的重新整理失 敗,您就會收到通知,其中會註明失敗的時間和受影響的指標。

由於以下原因其中之一,指標重新整理可能會失敗。

- <sup>l</sup> 所連結的檢視已刪除或修改。
- <sup>l</sup> 所連結之檢視的權限已變更。
- <sup>l</sup> 資料來源的密碼未內嵌或已不再有效。
- <sup>l</sup> 指標擁有者沒有重新整理指標所需的網站角色。需要 Creator 或 Explorer (可發佈) 網 站角色。
- <sup>l</sup> 發生臨時連線問題;此問題將自行解決。

要確定失敗的原因,請查看指標詳細資訊。確保指標擁有者具有重新整理指標所需的網站 角色。然後檢查已連線檢視。

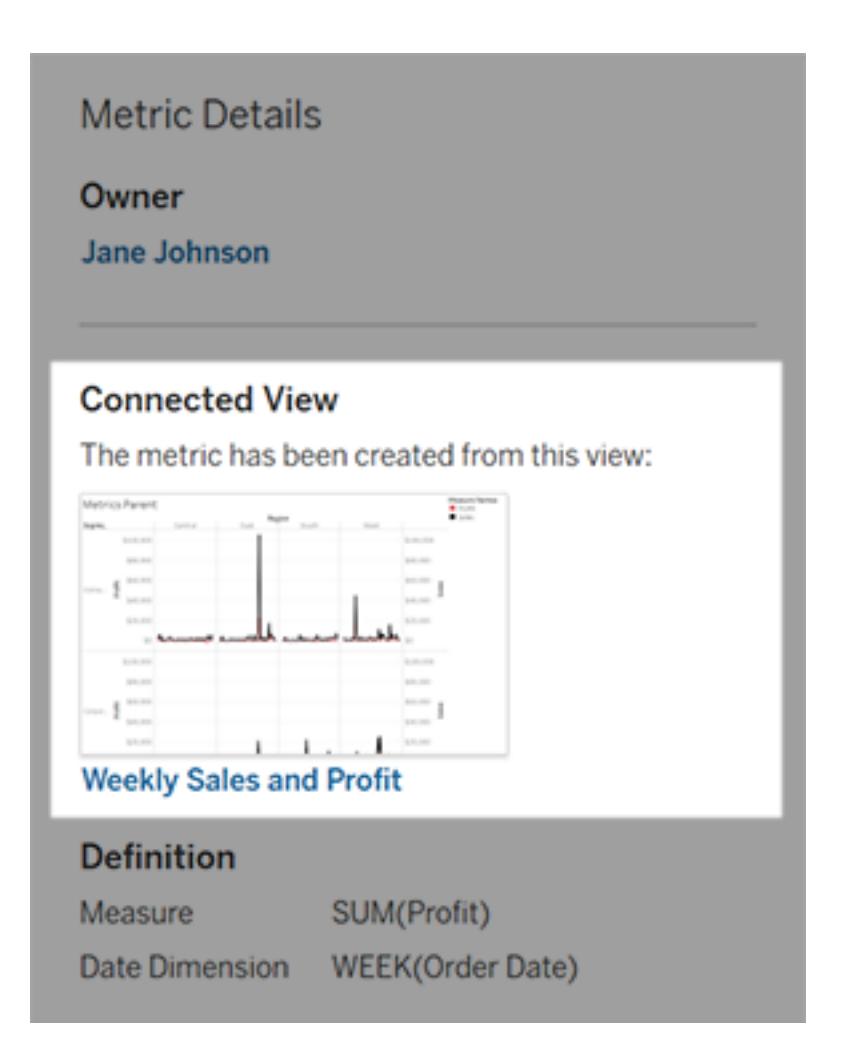

如果連接的檢視仍然列出

開啟檢視以調查失敗的原因。

如果載入檢視,請檢查定義指標的量值和( 可選) 日期維度是否仍然存在於檢視中。

- <sup>l</sup> 如果檢視看起來沒有變化,您可能不再有權從中重新整理指標。內容所有者或 Tableau 管理員可以變更「建立/重新整理指標」權限功能。有關詳情,請參[閱權限](https://help.tableau.com/current/server/zh-tw/permissions.htm)。
- <sup>l</sup> 如果量值不再存在,代表已修改檢視,因此該指標無法連線到重新整理所需的資 料。內容擁有者或 Tableau 管理員可以檢查修訂歷程記錄並還原先前的版本。有關 詳情,請參[閱檢視修訂歷程記錄。](https://help.tableau.com/current/pro/desktop/zh-tw/qs_revision_history.htm#view-revision-history)

如果檢視未載入,而是在連線到資料來源時提示輸入密碼或顯示錯誤,則資料來源的密 碼未內嵌或不再有效。內容擁有者或 Tableau 管理員可以編輯資料來源連線以內嵌密碼。 有關詳情,請參[閱編輯連線](https://help.tableau.com/current/online/zh-tw/to_connections_modify.htm)。

如果未列出任何連結的檢視

檢視已刪除,或是您不再擁有存取該檢視的權限。請聯絡您的 Tableau 管理員以取得協 助。

### 繼續已暫停的重新整理

重新整理失敗達到一定次數時,重新整理就會暫停。如果指標重新整理已暫停,您會收到 通知。

指標重新整理暫停時,Tableau 就不會再嘗試取得該指標的新資料。已暫停重新整理的指 標會繼續顯示歷程記錄資料。

如果失敗原因已修復,您就可以繼續重新整理。

- 1. 開啟受影響的指標。
- 2. 在警告訊息中,按一下「繼續重新整理」。

Tableau 會嘗試執行重新整理。如果此嘗試成功,您就會收到通知,重新整理也會如期繼 續。如果嘗試不成功,重新整理將維持暫停。

如果連結的檢視仍然可用,請嘗試覆寫指標。有關詳情,請參[閱覆寫指標。](#page-3225-0)否則,您可以 保留指標以引用過去的資料或刪除指標。

附註**:**若指標重新整理因您沒有重新整理指標所需的網站角色而暫停,您將無法恢 復重新整理或刪除指標。

# 指標出現在 Tableau Catalog 中

從 2019.3 開始,Tableau Cloud 和 Tableau Server 的 資料管理 中提供 Tableau Catalog。在環境中啟用 Tableau Catalog 後,可以在 Catalog 歷程工具中查看指標,並 且受資料品質警告影響的指標會顯示這些警告。有關 Tableau Catalog 的詳情,請參 閱 [Tableau](https://help.tableau.com/current/server/zh-tw/dm_catalog_overview.htm) Server 或 [Tableau](https://help.tableau.com/current/online/zh-tw/dm_catalog_overview.htm) Cloud 說明中的「關於 Tableau Catalog」。

為要監視的數量定義指標時,請務必瞭解指標所依賴的資料是否受到任何影響。可以使用 Catalog 透過以下兩種方式進行瞭解。首先,指標所基於的資料上設定的資料品質警告會 顯示在指標上。在 Tableau Mobile 中開啟指標時,以及在 Tableau Server 和 Tableau Cloud 中將游標暫停在網格檢視中和指標詳細資料頁面上的指標時,會顯示這些警告,如下所 示:

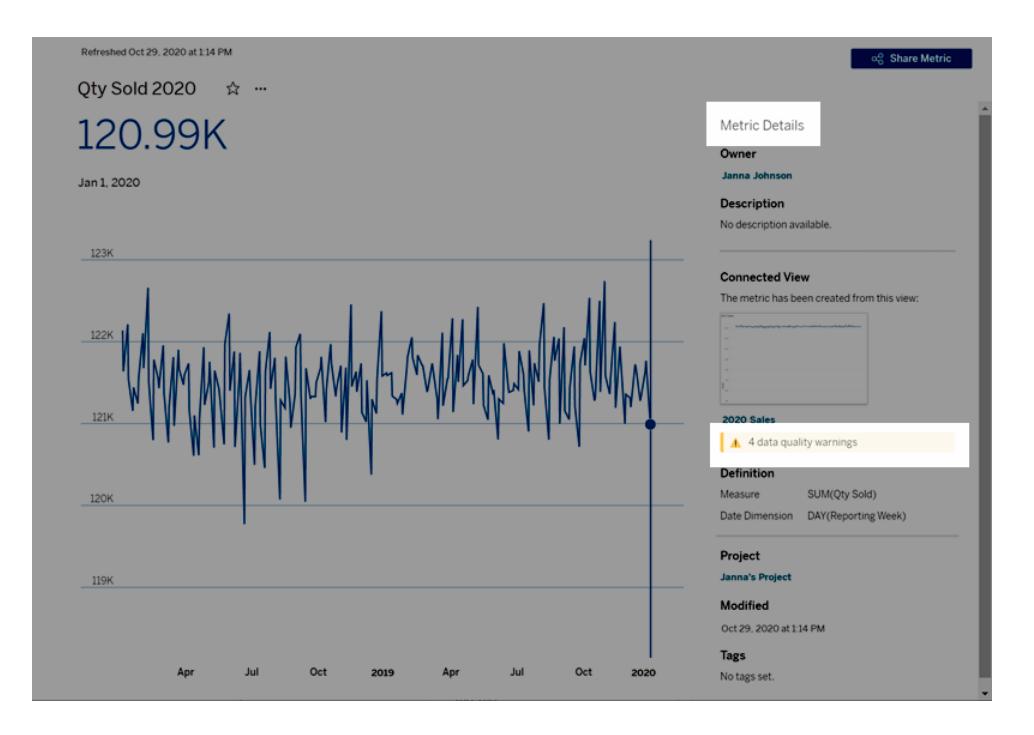

有關詳情,請參閱 [Tableau](https://help.tableau.com/current/server/zh-tw/dm_dqw.htm) Server 或 [Tableau](https://help.tableau.com/current/online/zh-tw/dm_dqw.htm) Cloud 說明中的「設定資料品質警告」。

還可以使用 Tableau Catalog 中的歷程工具查看指標所依賴的上游來源。進行影響分析時, 若已變更或棄用某個欄或資料表,或已移除某些工作簿,則可以查看哪些指標受到影響。 在歷程中包括指標意味著 Catalog 可以全面瞭解變更可能對環境中的資產產生的影響。

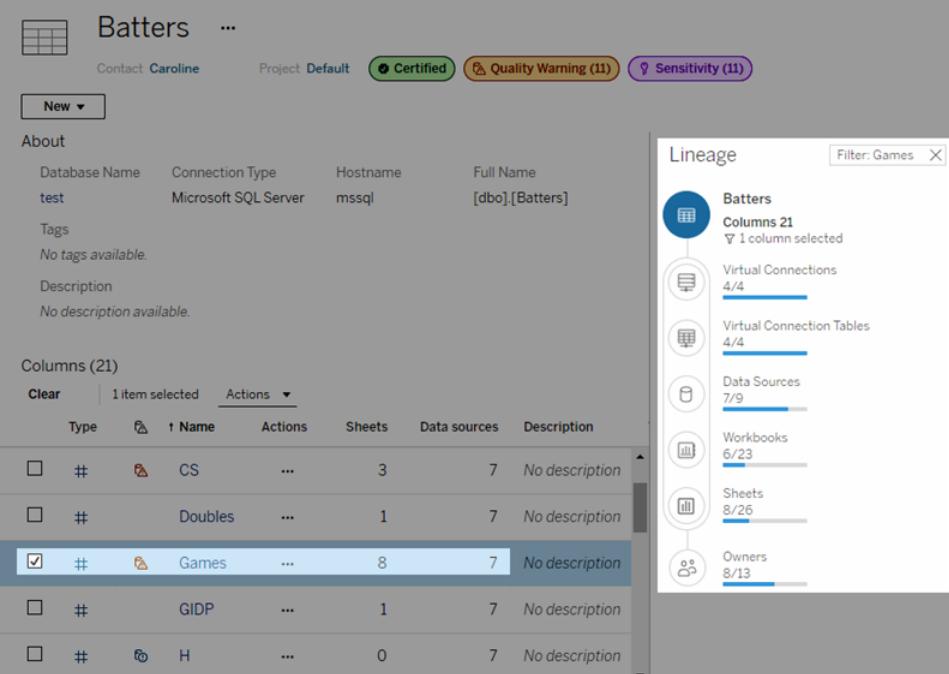

有關詳情,請參閱 [Tableau](https://help.tableau.com/current/server/zh-tw/dm_lineage.htm) Server 或 [Tableau](https://help.tableau.com/current/online/zh-tw/dm_lineage.htm) Cloud 說明中的「使用歷程進行影響分析」。

# 檢視加速

擁有 Creator 或 Explorer 授權的管理員和工作簿擁有者可以加速工作簿。管理員可以暫停 單個檢視或關閉其站台的加速。檢視加速可透過在背景處理序中預先計算和擷取工作簿 的資料,更迅速地載入檢視。載入檢視時有兩個可能的瓶頸:

- 1. 查詢(從資料來源擷取資料)。
- 2. 呈現( 建立視覺效果,例如繪製形狀或呈現地圖) 。

載入工作簿所需的時間,取決於執行這兩個步驟合計所花費的時間。但是,並非所有檢視 都可以加速。檢視加速可提高第一個步驟 (查詢) 的效能。如果檢視因查詢以外的原因載 入緩慢,則檢視加速不會提高工作簿的效能。

當使用者在加速檢視之上建立自訂檢視時,會自動預先計算十個最常用的自訂檢視。這 些加速的自訂檢視不計入檢視限制。過去 14 天內未存取過的自訂檢視不會加速。如果直 接加速自訂檢視,則原始檢視和自訂檢視都會加速。

# 加速您的檢視

- 1. 登入到 Tableau Cloud 或 Tableau Server 上的網站。
- 2. 在「主頁」或「探索」頁面瀏覽至要加速度檢視。
- 3. 選擇加速圖示,然後選取加速開關。

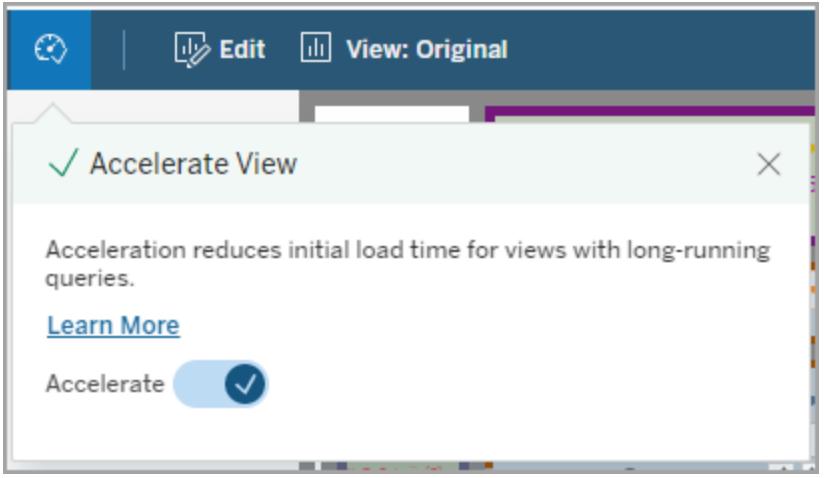

還可以使用三種中任一種方法在工作簿頁面加速檢視:

1. 選取所需的檢視並於「動作」功能表選擇「加速」>「開啟」。

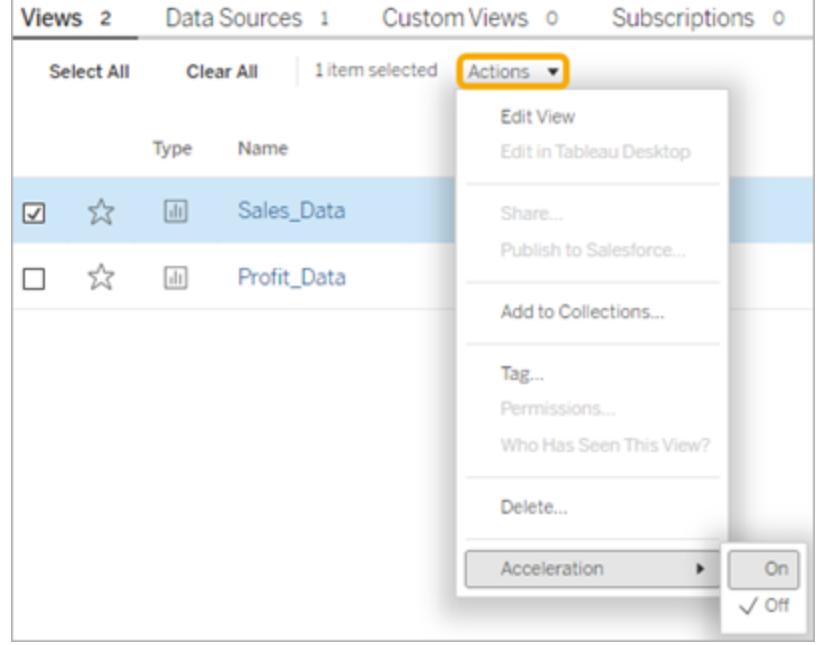

2. 按所需檢視選取「更多選項」(...) 功能表並選擇 「加速」>「開啟」。

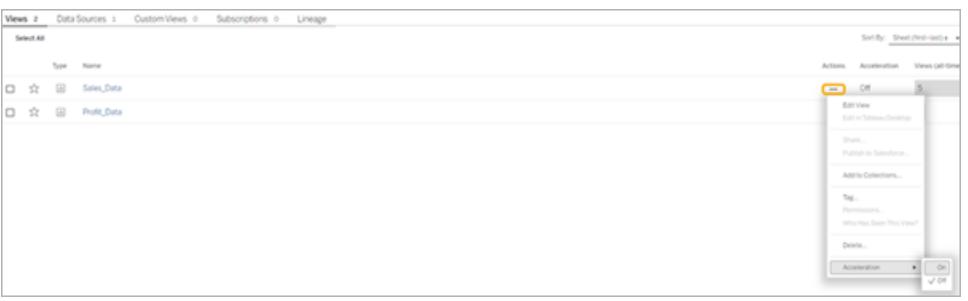

3. 若要加速工作簿中的所有檢視,請於更多選項 **( ...)** 功能表選擇「加速」>「開啟」。

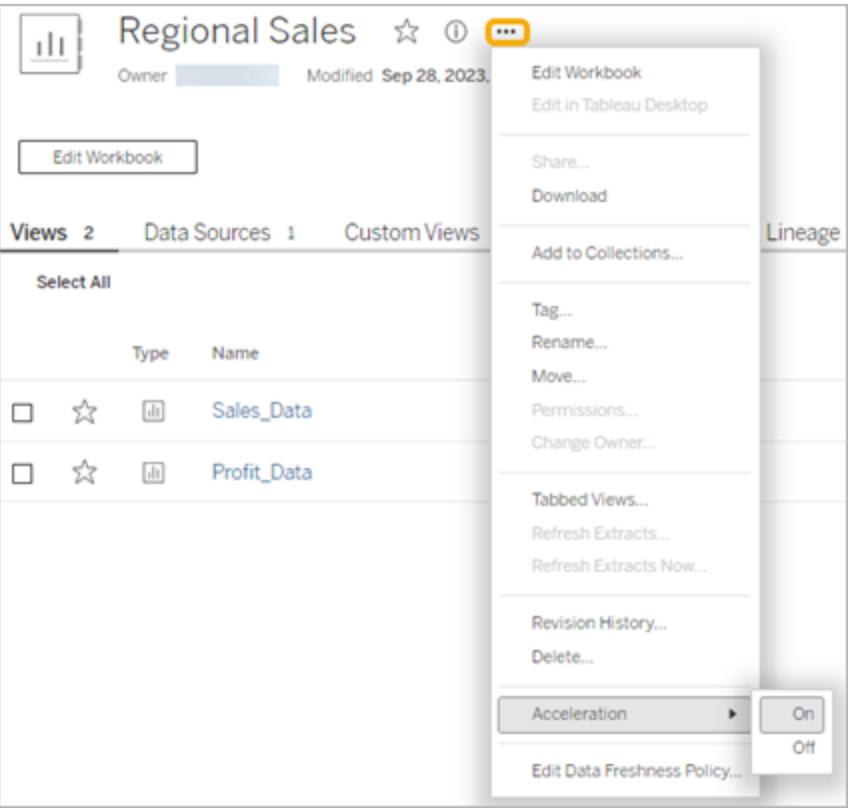

附註**:**檢視加速在 Tableau Desktop 中不可用。

# 重新整理加速的檢視

#### 基於事件的加速檢視重新整理

在具有資料擷取的工作簿中,當資料擷取重新整理完成時,所有加速檢視都會重新整理。 重新發佈或重新命名工作簿時,工作簿中的所有加速檢視都會重新整理。

基於排程的加速檢視重新整理

只有當工作簿至少具有一個即時資料來源時,才能設定重新整理加速檢視的排程。

利用即時資料來源的工作簿的加速檢視根據工作簿的資料最新狀態原則進行重新整理。 如果沒有設定重新整理資料的排程,則使用預設的資料最新狀態原則。有關詳情,請參閱 [編輯工作簿資料最新狀態原則](https://help.tableau.com/current/online/zh-tw/data_freshness_policy.htm#edit-a-workbook-data-freshness-policy)。

# 在站點上管理檢視加速

預設情況下,允許檢視加速。

- 1. 在 Tableau Cloud 上登入站台。
- 2. 在左側巡覽窗格中,選擇「設定」。
- 3. 在「一般」索引標籤中,捲動到「檢視加速」部分。
- 4. 選取核取方塊,以允許 Creator 和 Explorer 加快其工作簿中的檢視速度。清除核取方 塊,以為站點關閉檢視加速。

#### **View Acceleration**

Allow views to be accelerated for faster loading time. Learn more

 $\sqrt{\phantom{a}}$  Allow creators and explorers to accelerate views in their workbooks

# 加速建議的檢視

根據工作簿的查詢時間和使用情況,Tableau 有時會建議加速以提高速度較慢但更受歡迎 的檢視和儀表板的效能。如果檢視可以加速,使用者可以每 30 天推薦一次檢視加速。

當使用者存取檢視時,他們將看到向站台管理員或工作簿所有者推薦加速的選項。

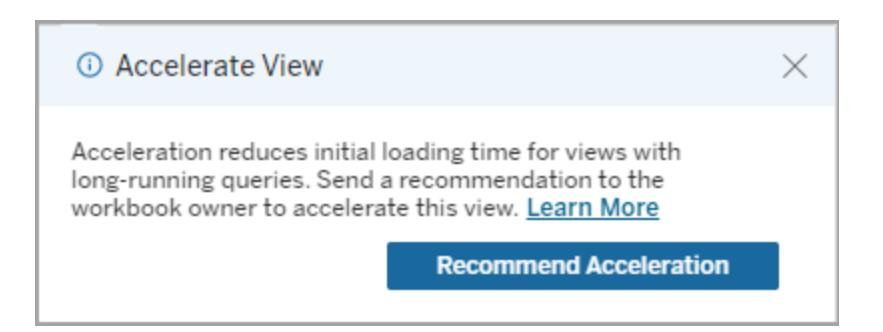

當站台管理員或工作簿擁有者存取同一檢視時,他們會看到加速檢視的選項,並且會看到 有多少使用者建議加速。

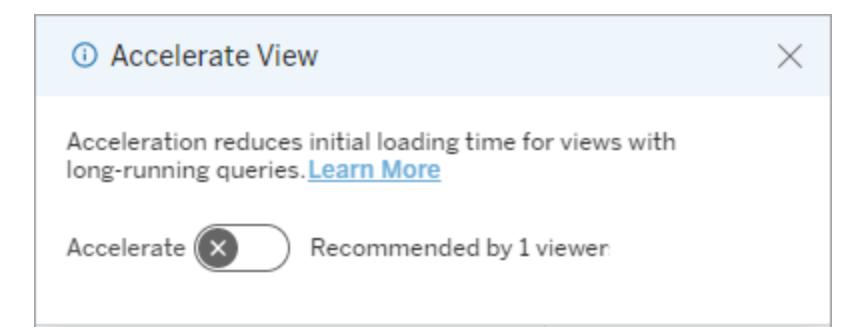

### 建議使用「管理檢視」來加速

作為站台管理員,您可以檢視 Tableau 何時建議加速檢視:

- 1. 登入 Tableau 站台。
- 2. 從左側窗格中,選擇「工作」 。
- 3. 從加速狀態欄中,檢查具有建議狀態的檢視。還可以使用右側窗格中的篩選器來篩 選具有建議狀態的檢視。

對以工作簿擁有者或管理員身分進行加速的個人化建議:

- 1. 登入 Tableau 站台。
- 2. 從頁面的右上角,選擇帳戶功能表圖示。
- 3. 選取我的內容。
- 4. 選取效能索引標籤。
- 5. 從動作欄中,選擇 加速。

### 自動暫停加速以節省資源

為節省資源,管理員可以為持續失敗的檢視自動暫停加速。管理員可以設定加速自動暫 停前加速工作每天、每週或每月可失敗的次數臨界值。

- 1. 登入 Tableau 站台。
- 2. 在左側巡覽窗格中,選擇「設定」。
- 3. 在「一般」索引標籤中,捲動到「檢視加速」部分。
- 4. 選擇儲存。

### 檢視和管理加速工作簿

- 1. 登入 Tableau 站台。
- 2. 從左側窗格中,選擇「工作」 。
- 3. 選取「加速檢視」索引標籤。

4. 選擇「工作」選單 (...) 恢復或暫停為所選檢視加速。

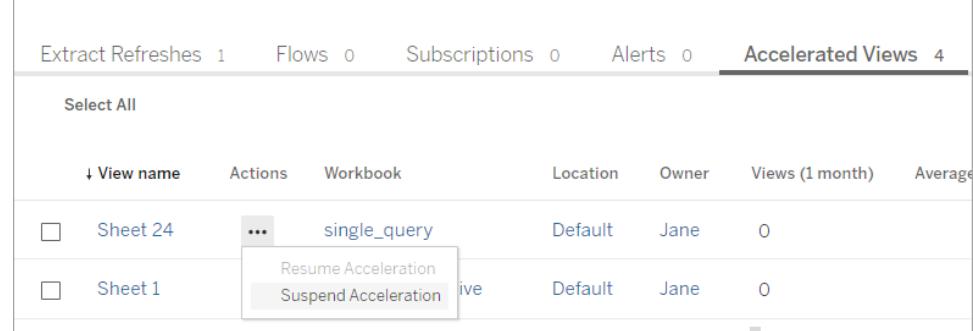

# 管理檢視加速通知

管理員可以管理是否接收自動暫停檢視的通知。

- 1. 登入 Tableau 站台。
- 2. 在左側巡覽窗格中,選擇「設定」。
- 3. 在一般索引標籤中,捲動到管理通知部分。
- 4. 要接收自動暫停檢視的通知,請核取檢視加速方塊。
- 5. 選擇儲存。

檢視自動暫停時,通知會傳送給站台和伺服器管理員。通知包括有關暫停檢視的原因和暫 停時間的資訊。選取通知以轉到工作頁面的加速檢視索引標籤。在此頁面中,管理員可以 篩選加速狀態,以查找自動暫停的檢視。

### 瞭解預先計算的使用者環境

加速工作簿的預先計算須透過單一使用者的使用者環境來執行。該使用者為:

- <sup>l</sup> 工作簿的擁有者( 如果工作簿或資料來源中沒有使用者篩選器,或資料來源有使用 者篩選器,但資料來源是已發佈的資料來源) 。 -或者-
- <sup>l</sup> 上次發佈工作簿時為了產生縮圖而選取的使用者( 如果工作簿上有使用者篩選器, 且資料來源不是已發佈的資料來源) 。

# Tableau 檢視的鍵盤協助工具

# 與檢視互動

在 Tableau Cloud 或 Tableau Server 中傳送的指向符合 WCAG 標準的檢視或工作簿的連結 的使用者,可以使用廣受支援的 WAI-ARIA 鍵盤導航標準進行互動與探索。以下鍵盤巡覽 也適用於內嵌檢視。

所有元件

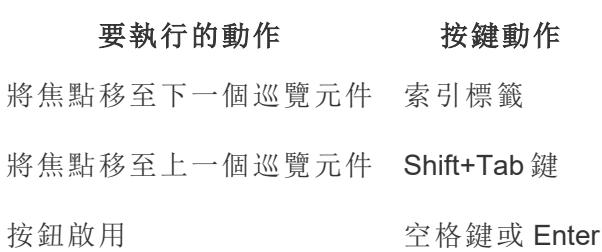

#### 瀏覽面板和工具列

若要略過瀏覽面板和工具列,請選取「跳至內容」。

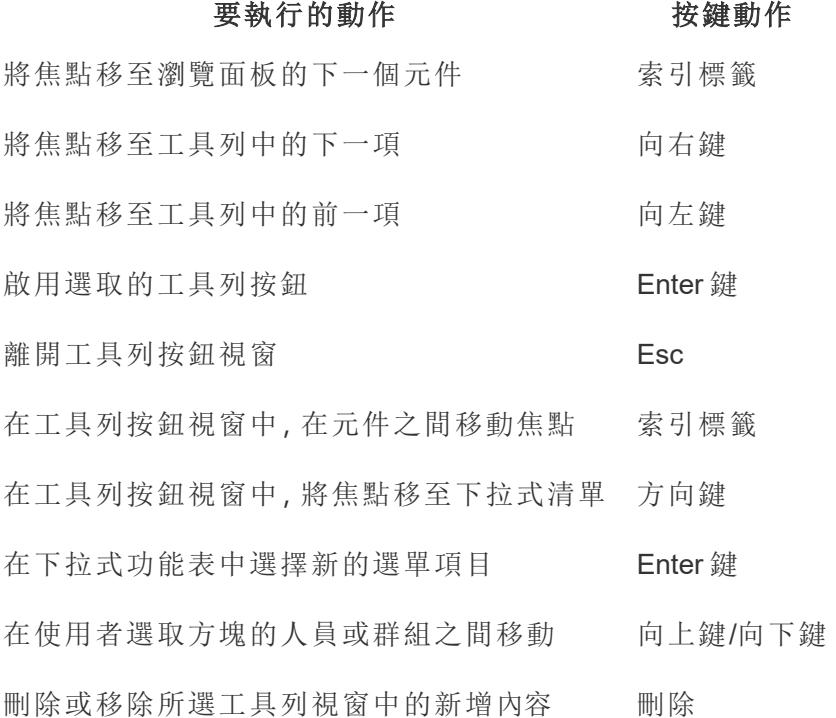

# 自訂檢視工具列視窗

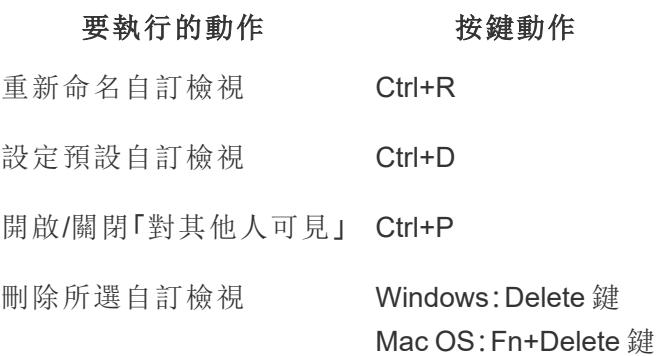

註解窗格

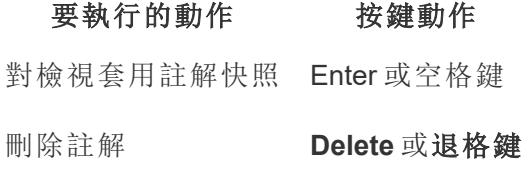

工作表索引標籤

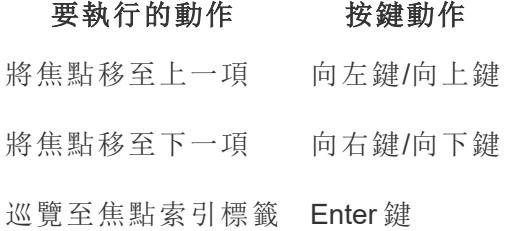

圖例

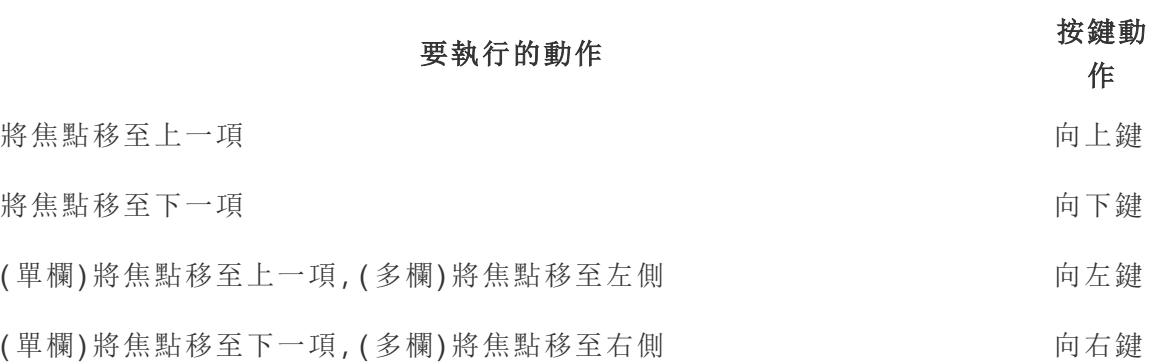

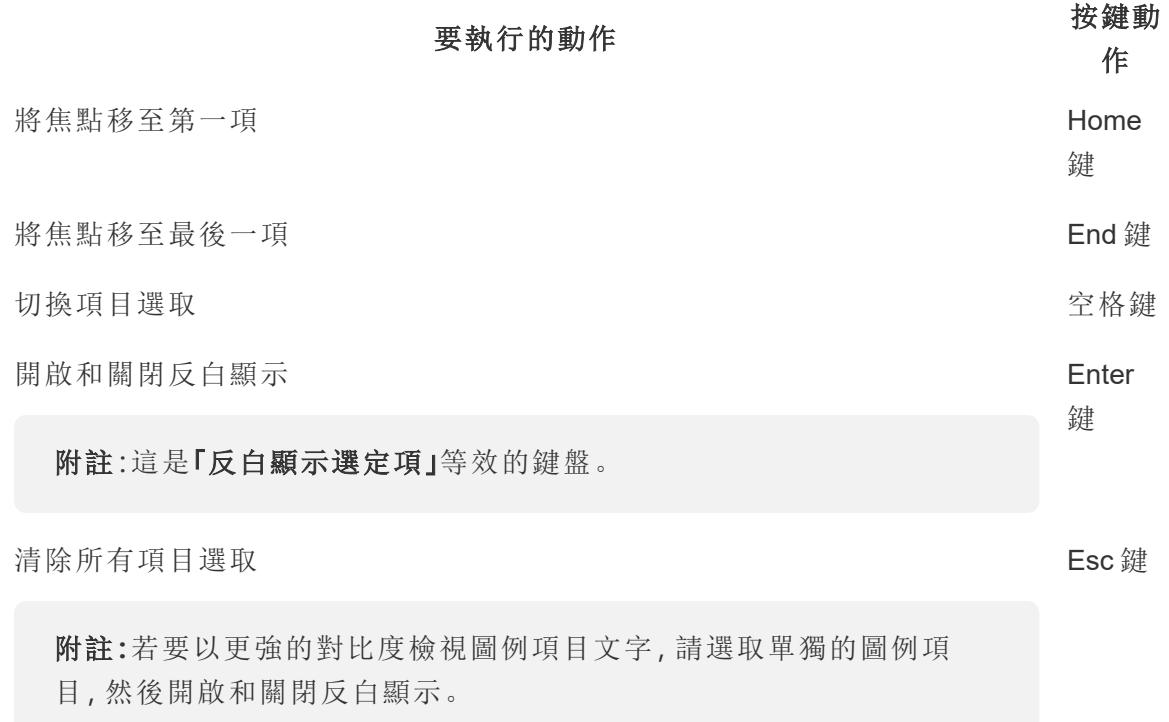

篩選條件

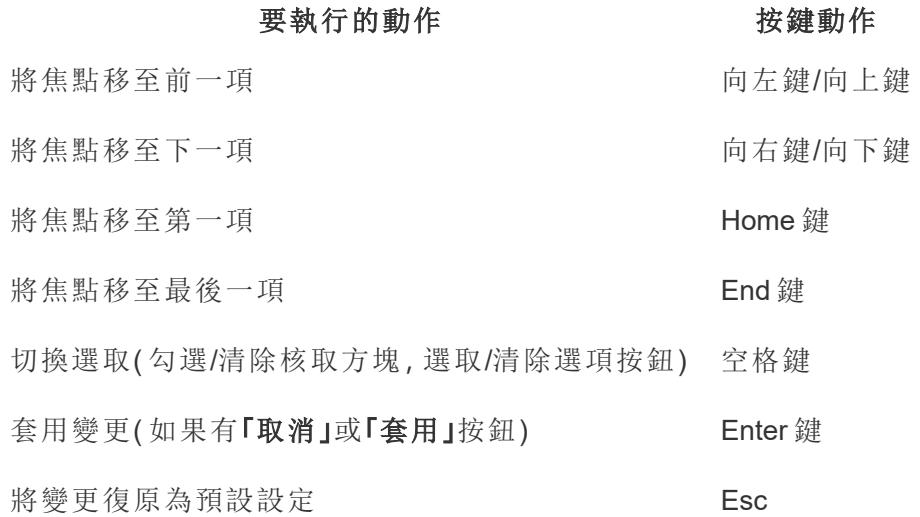
篩選條件控制項和搜尋

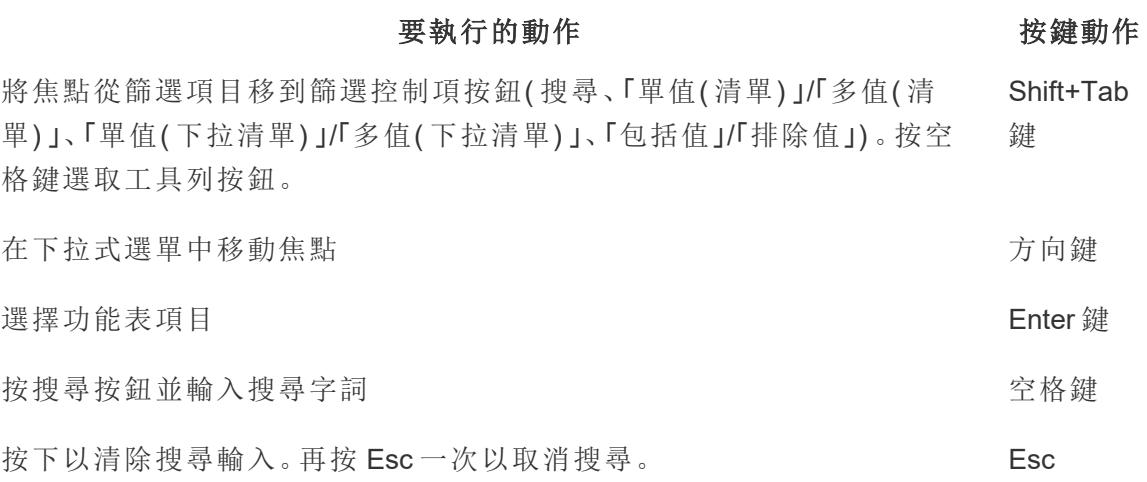

參數控制項

單一值( 清單)

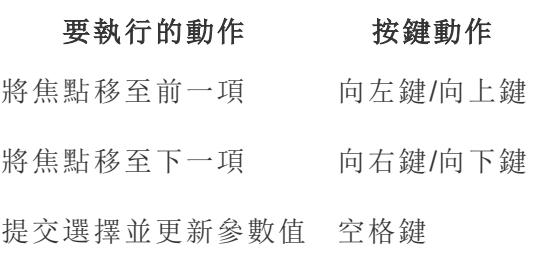

單一值( 下拉式清單)

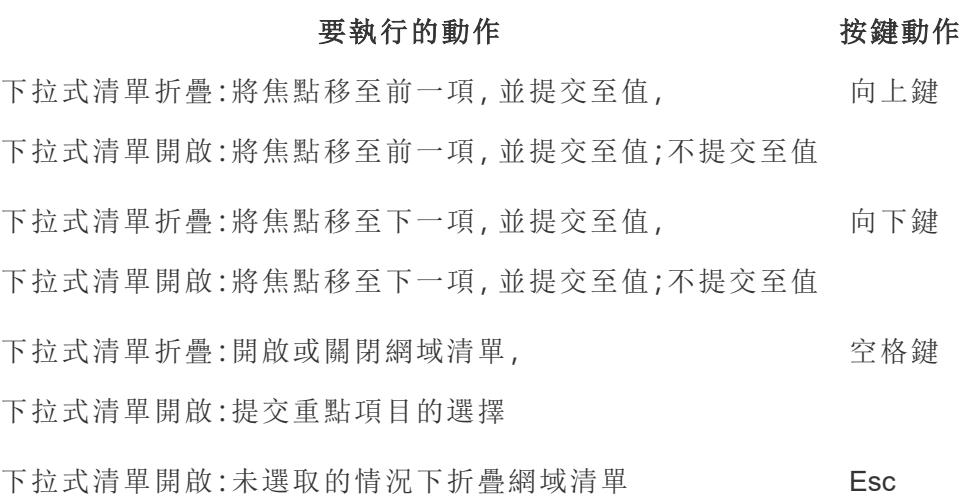

滑桿

### 要執行的動作 按鍵動作

查看網域和提交中的前一項 向左鍵/向上鍵

查看網域和提交中的下一項 向右鍵/向下鍵

### 「檢視資料」視窗

附註**:**查看資料鍵盤快捷方式在 Tableau Cloud、Tableau Server 和 Tableau Desktop 中可用。

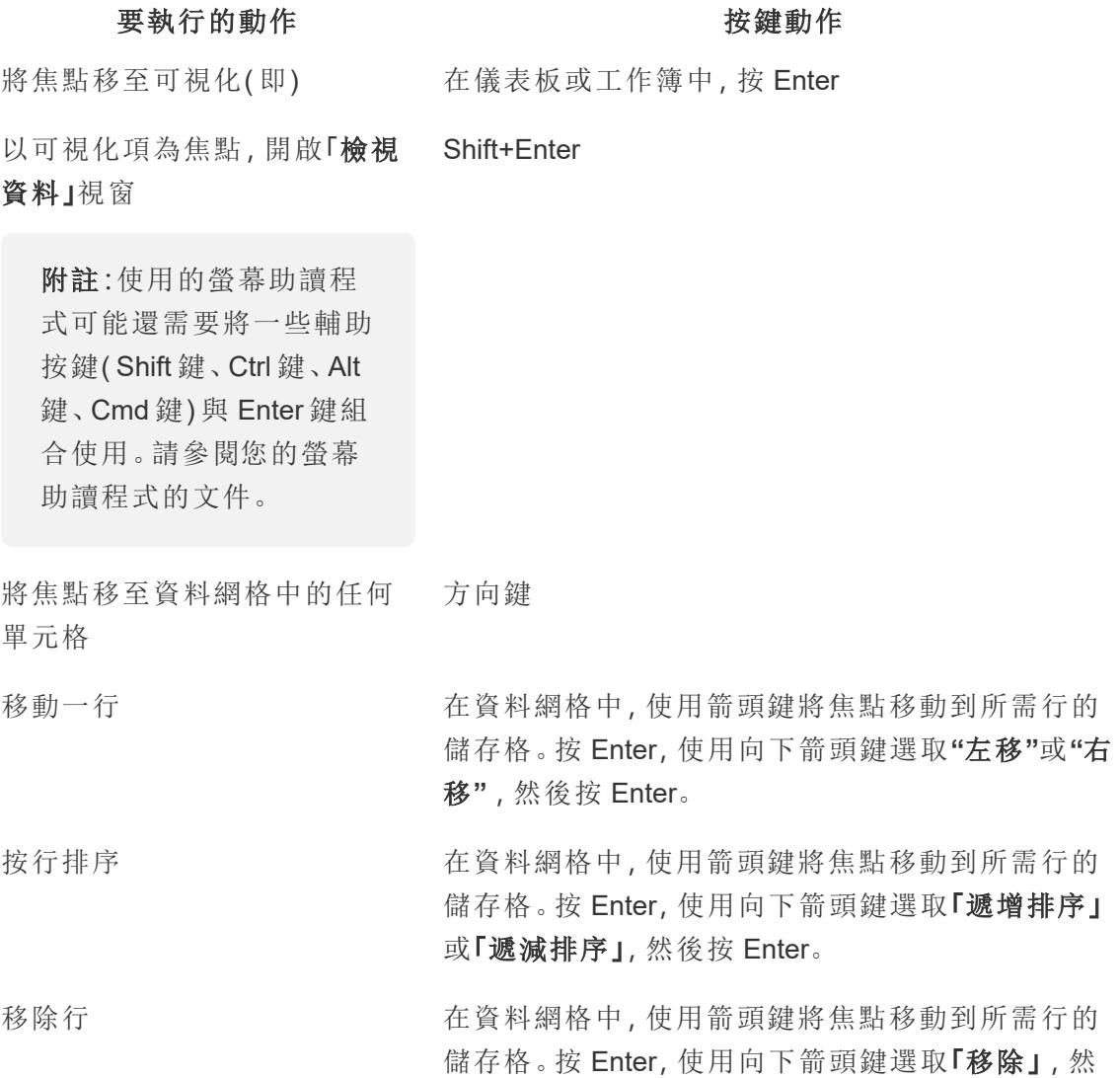

Tableau Desktop 和 Web 製作說明

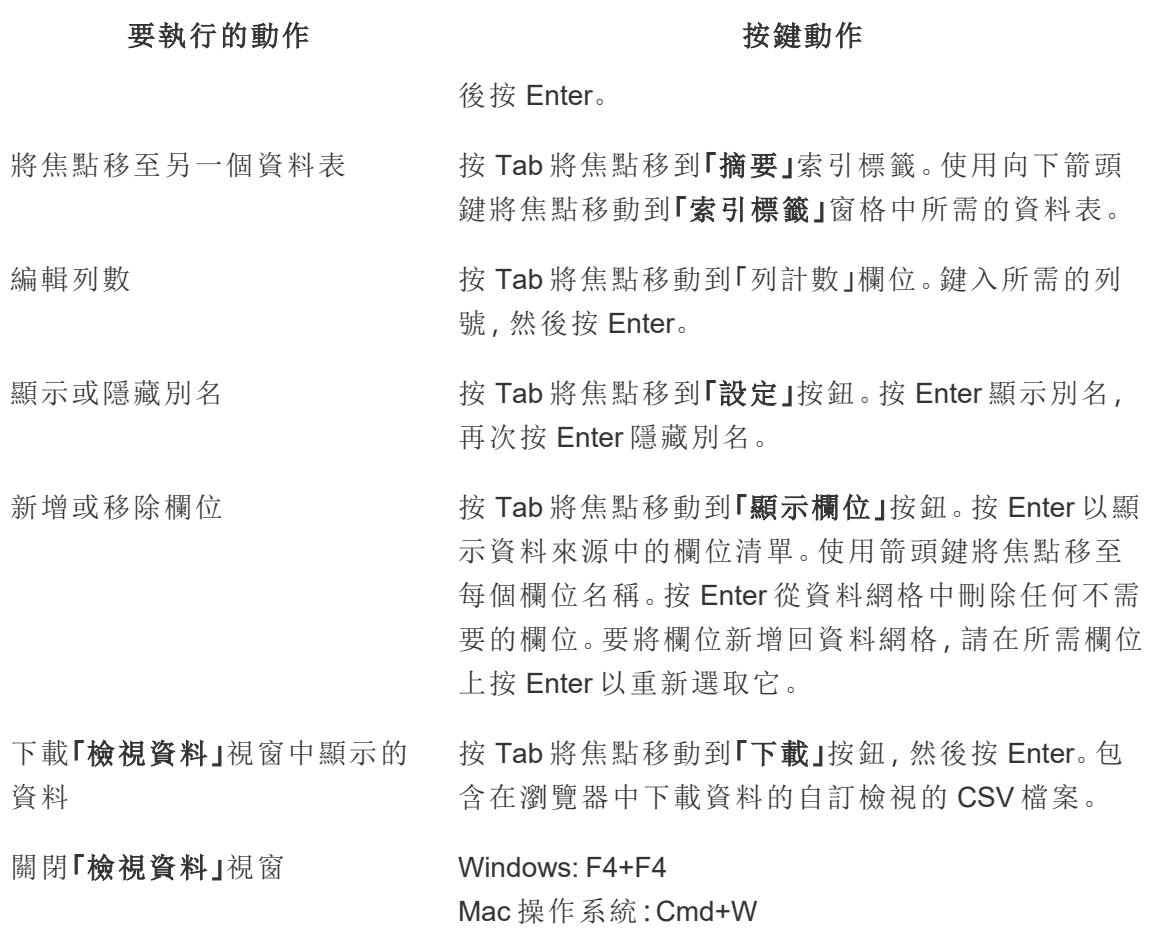

在「檢視資料」視窗中,有數個定位停駐點可讓您自訂顯示的資料。

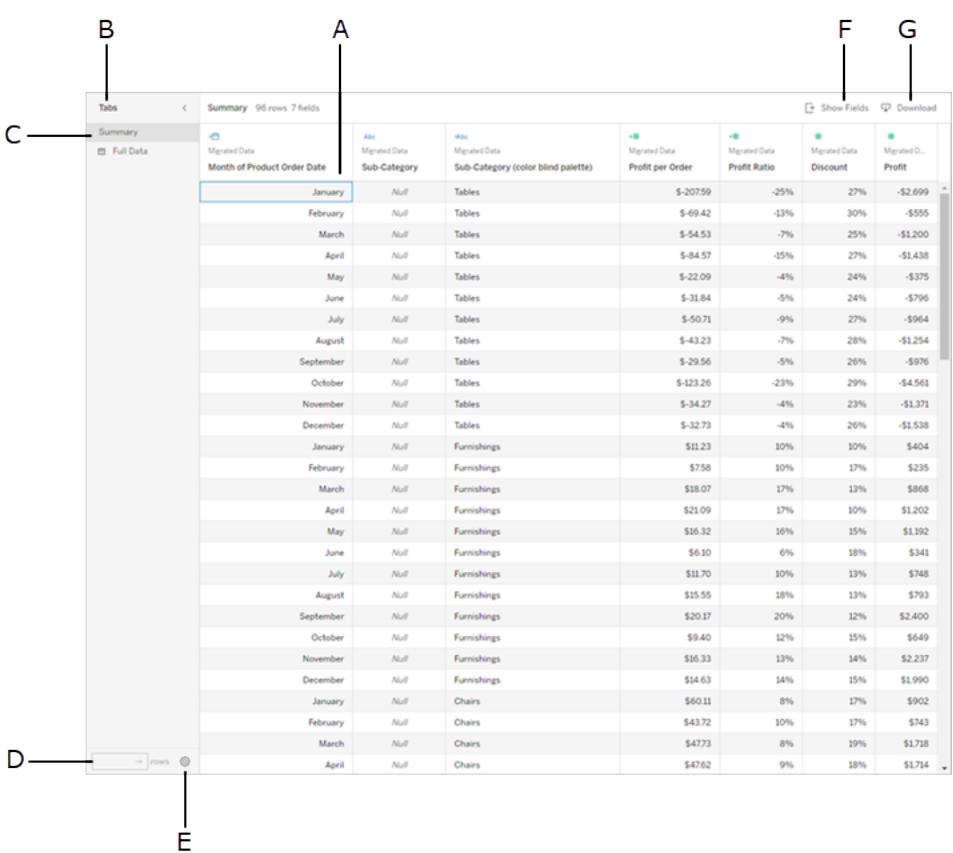

- <sup>l</sup> **A** 資料網格中的選定儲存格
- <sup>l</sup> **B** -索引標籤窗格,展開/折疊
- <sup>l</sup> **C** -索引標籤窗格,當前選取
- <sup>l</sup> **D** -列數欄位
- <sup>l</sup> **E** -設定按鈕
- <sup>l</sup> **F** -顯示欄位按鈕
- <sup>l</sup> **G** 下載按鈕

視覺效果標頭

#### 要執行的動作 あんじょう おおおし おおおお 按鍵動作

將焦點移至可視化(即) 的第三次 的第三次 在儀表板或工作簿中, 按 Enter

以可視化為焦點,移動到左側、頂部、右側或底部標題 方向鍵

瀏覽到標題 Enter 鍵 在標題或嵌套標題中瀏覽 有一种 的复数 计自由 计向键

#### 要執行的動作 あんしゃ おおおとこ おおおお おおおお 按鍵動作

切換標題突出顯示開/關 ついり ついりつ 空格鍵

退出標題 **Excellent Secrets** 

範例:在 Tableau Cloud 或 Tableau Server 中瀏覽檢視

此範例會示範如何使用鍵盤巡覽來巡覽檢視並與其進行互動。

1. 按 Tab 將焦點移到視覺效果。

附註**:**「跳至內容」按鈕可讓您跳過瀏覽面板和工具列。要直接轉到查看頁面, 請按 Enter 選取「調至内容」。

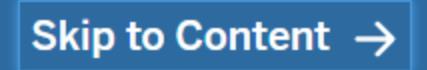

附註**:**在具有多個工作表索引標籤的工作簿中,按 Tab 將焦點移動到「索引標 籤」窗格,並使用箭頭鍵在索引標籤之間移動焦點。然後按 Enter 或空白鍵開 啟具體工作簿。

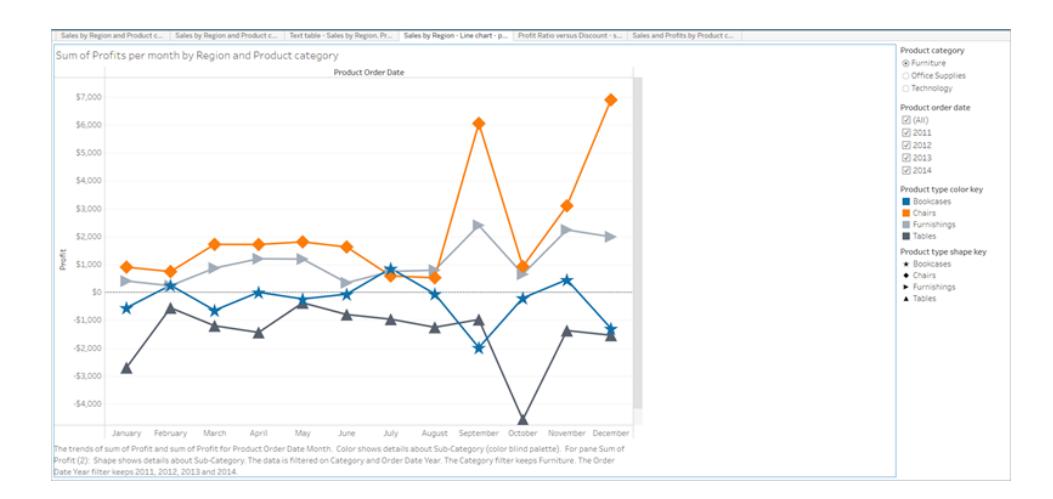

此圖顯示了工作表中的視覺化區域。藍色邊框表示焦點。

2. 按 Tab 瀏覽到檢視中的篩選條件和圖例。

要變更篩選條件設定,請按 Tab 將焦點移到篩選條件,然後按方向鍵以在各項之間 移動。

- <sup>l</sup> 按空格鍵切換項目選取。
- <sup>l</sup> 如果是下拉式篩選器 按 Enter 套用篩選條件變更。按 Esc 將變更復原為預設 設定。

要反白顯示圖例項目,請按 Tab 將焦點移到圖例,然後按方向鍵在各項之間移動。

<sup>l</sup> 按空格鍵切換項目選取。

附註:若要以更強的對比度檢視圖例項目文字,請選取單獨的圖例項 目,然後開啟和關閉反白顯示。

- <sup>l</sup> 按 **Enter** 反白顯示檢視中的選定圖例項目。再次按 **Enter** 關閉反白顯示。
- 按 Esc 清除所有項目選取。

請參閱本文開頭的按鍵動作表,查看適用於圖例和篩選條件的按鍵動作選項清單。 3. 要存取螢幕助讀程式可讀取的基礎資料,請按 Tab 將焦點移到視覺化區域,然後按 Enter 或按 Enter。

附註**:**螢幕助讀程式可能還需要將一些輔助複合鍵( Shift、Ctrl、Alt、Cmd) 與 Enter 結合使用。請參閱螢幕助讀程式的文件瞭解詳細資料。

#### Tableau Desktop 和 Web 製作說明

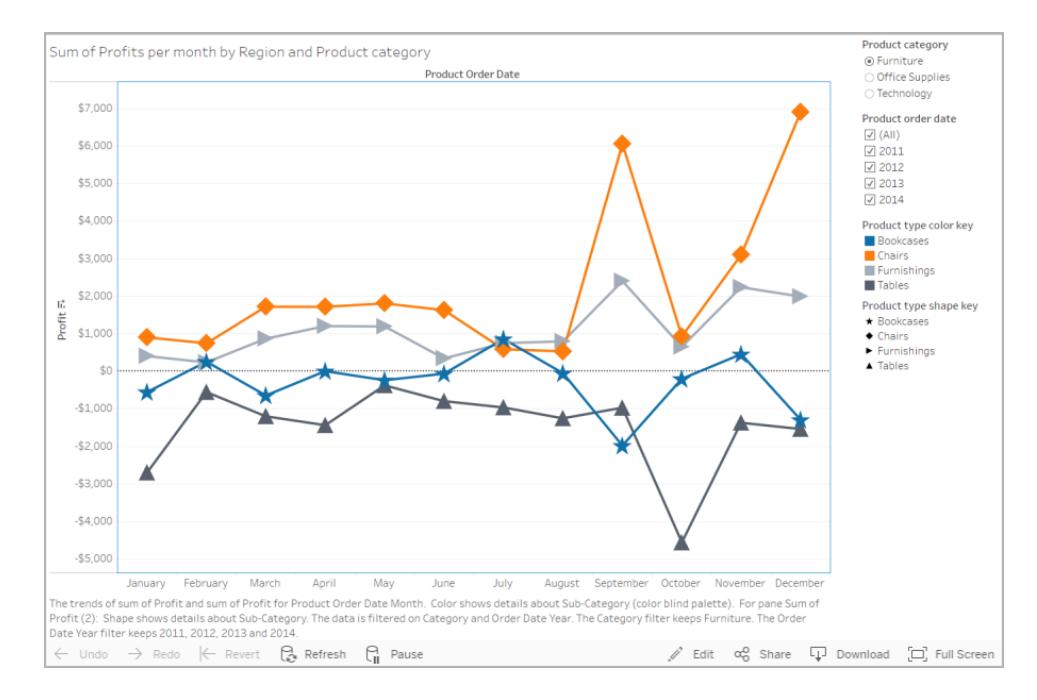

#### 「檢視資料」視窗將在新瀏覽器視窗中開啟。

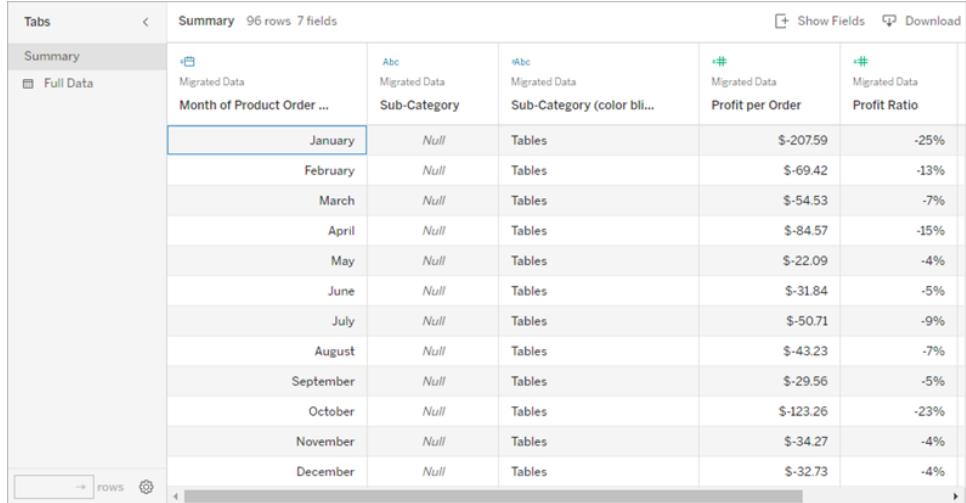

在「檢視資料」視窗中,資料網格的第一個單元格處於焦點位置。使用箭頭鍵將焦點 移動到資料網格中的任何單元格。

在單元格處於焦點時,按 Enter 開啟操作功能表移動、排序或移除列。

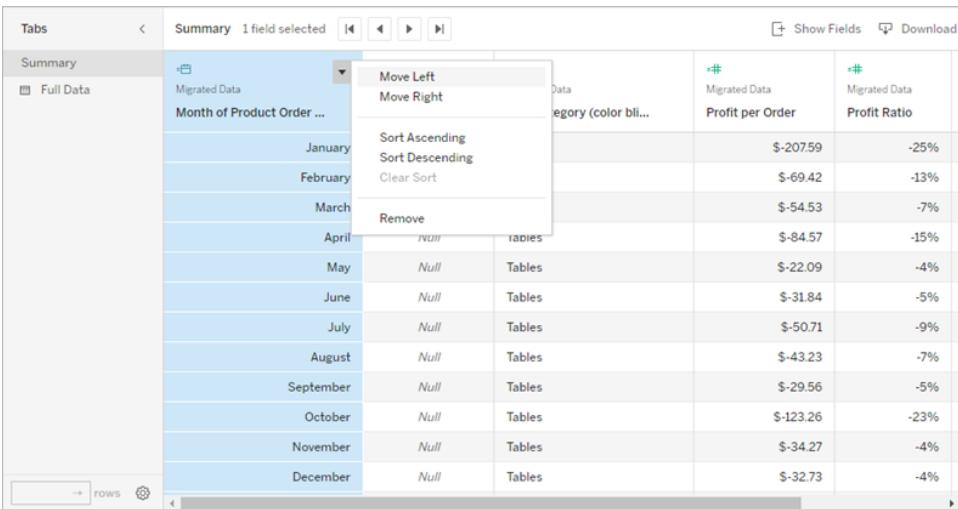

若要將焦點移動到「索引標籤」窗格,請按 Tab。按 Enter 展開或折疊窗格。

要變更表中顯示的資料,請按 Tab 在「索引標籤」窗格中移動焦點。使用箭頭鍵將焦 點移至具體資料表,然後按 Enter。

按 Tab 將焦點移動到「列計數」欄位。要編輯列數,請鍵入所需的列號並按 Enter。 按 Tab 將焦點移到「設定」按鈕。按 Enter「顯示別名」,然後再次按 Enter 隱藏別名。 按 Tab 將焦點移動到「顯示欄位」按鈕。按 Enter 以顯示資料來源中的欄位清單。使 用箭頭鍵將焦點移至每個欄位名稱。按 Enter 以切換資料格中的欄位選取。

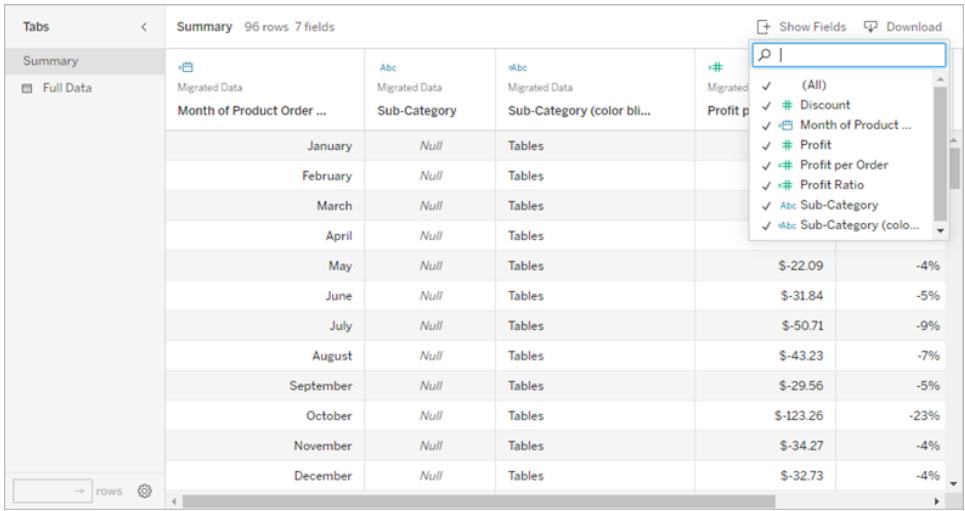

按 Tab 將焦點移到「下載」按鈕。按 Enter。在瀏覽器中下載包含自訂資料的 CSV 檔 案。

附註**:**使用的 Web 瀏覽器可能需要不同的組合鍵才能開啟下載的檔案。參閱 螢幕助讀程式的文件。

按 ALT+F4 (Windows) 或 Cmd+W (Mac OS) 關閉「檢視資料」視窗。

4. 若要存取工具列中的按鈕,請按 Tab 將焦點移到工具列區域,然後使用向右方向鍵 移到下一個工具列按鈕。

按 **Enter** 鍵可啟用工具列上的「註解」按鈕。

在新增註解欄位中輸入您的留言。要在註解中新增快照,請使用 Tab 鍵將焦點移至 快照按鈕。按 Enter 鍵新增註解。按 Tab 將焦點移到「張貼」按鈕。按 Enter 鍵新增註 解。

選取 Tab 在按鈕視窗中的各個選項之間移動,包括關閉視窗。

### 管理內容

使用以下鍵盤互動功能來管理 Tableau Server 或 Tableau Cloud 上的內容。

#### 整理「我的最愛」或集合

在「我的最愛」或您擁有的集合頁面中,當內容以網格檢視顯示時,您可以移動項目。排列 項目的順序顯示為「排序方式」選單下的自訂順序。有關詳情,請參閱[標記我的最愛](#page-3268-0) 在分頁 [3073](#page-3268-0)。

#### 要執行的動作 按鍵動作

- 選取項目 Windows:Alt+Up Mac 操作系統:Option+UP
- 向左移動項目 向左鍵
- 向右移動項目 向右鍵
- 撤銷移動 Esc 或 Tab
- 置放項目 Windows:Alt+Down Mac 操作系統:Option+Down

# 使用輔助技術巡覽視覺效果

從 Tableau 版本 24.3 開始,可以使用鍵盤和其他輔助技術巡覽 Tableau Cloud 中所有線上 視覺效果類型的標記。

附註:伺服器渲染的視覺效果目前不支援視覺效果巡覽。有關伺服器和用戶端轉譯 的更多資訊,請參閱[設定用戶端轉譯。](https://help.tableau.com/current/server/zh-tw/browser_rendering.htm)

# 在視覺效果巡覽標記

- 1. 要啟動該體驗,請巡覽至視覺效果,然後按 **Enter**。
- 2. 再次選取 **Enter** 以巡覽標記。
- 3. 使用方向鍵以在標題、欄和列之間巡覽。

如果您的視覺效果具有雙軸,或者是散點圖或地圖,則會出現額外的巡覽功能。使 用箭頭鍵將焦點移動至一組標記,然後選取「Enter」巡覽該群組中的標記。

4. 若要移出文字資料表,請按 **Esc**。

附註:進入標記層級導覽前,可以使用箭頭鍵導覽檢視的不同區域,例如標題和 軸。

# 在「檢視資料」窗格中巡覽標記

- 1. 若要開啟「檢視資料」窗格,請將焦點移至視覺效果並按 **Shift + Enter**。
- 2. 使用方向鍵以在標題、欄和列之間巡覽。
- 3. 若要關閉「檢視資料」窗格,請按 **ALT + F4** (Windows) 或 **Cmd + W** (Mac OS)。

要了解有關 Tableau 上鍵盤巡覽的更多資訊,請參閱 Tableau [檢視的鍵盤無障礙使用。](https://help.tableau.com/current/pro/desktop/zh-tw/access_keyboard_navigation.htm)

# 瀏覽和管理 Web 內容

# 我可以使用 Tableau Web 檢視做些什麼?

您看到過數以千計包含資料圖表的簡報、電子郵件和文件。它們都是靜態的,不能令人滿 意。首先,資料是靜止的。其次,如果您對其有任何疑問,您還要去詢問圖表的建立者。 ( 如果您還能找到他們) 。

Tableau 就不同。當某人發給你一個 Web 檢視的連結時,您通常看到的是最新的可用資 料,並且更重要的是,您可以與之交互。想要更深入探索並在問題一出現時便能回答它 們? 只需在 Web 瀏覽器中按一下檢視;就是那麼簡單。

您可以使用 Tableau Web 檢視做些什麼? 可以做很多!

附註**:**我們將全面介紹您可用來與檢視互動的最常用方式。有時,檢視建立者只會啟 用一部分功能。

#### 是否會損壞資料?

完全不會。在與檢視交互時,您只會暫時變更它的外觀。您或您的同事下次開啟檢視時, 檢視看起來將與最初顯示時一模一樣。基礎資料始終保持完整無損,所以儘管隨意探索 吧!

對資料進行篩選和排序

想要縮減或重新排列可見資料以便能夠關注您感興趣的事物?可以選取用多種方法輕鬆 完成:

#### 篩選資料

大多數檢視 Creator 都會新增篩選器,讓您能限定可視資料只顯示特定日期範圍、區域和 類別。當您看到這些篩選器時,盡可隨意根據需要按一下或拖動它們。

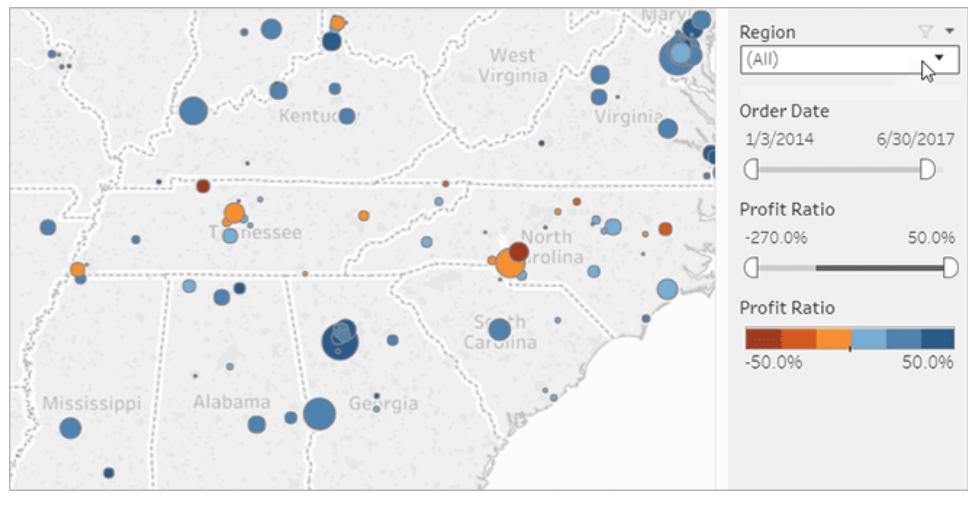

#### 按一下上圖可重播動畫。

對資料進行排序

如果正在檢視一個資料表,並且想要按字母順序或數位順序對其進行排序,只需將滑鼠 暫留在列標題上,並按一下排序圖示。

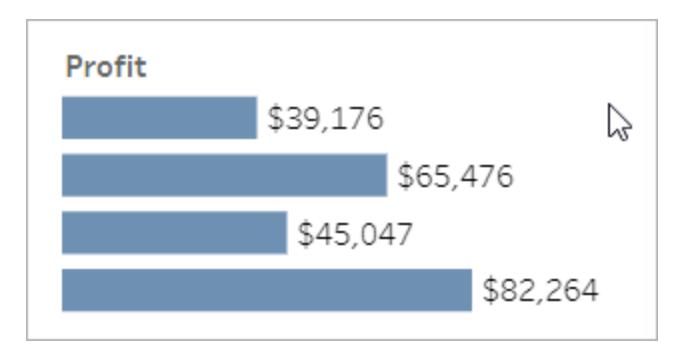

按一下上圖可重播動畫。

# 檢視有關特定資料點的詳情

當您在檢視上移動滑鼠時,您通常會看到一些工具提示,其中顯示有關每個資料點(或標 記) 的詳情。標記可以有多種形式;下面是標記在地圖、橫條圖和表中的外觀:

### Tableau Desktop 和 Web 製作說明

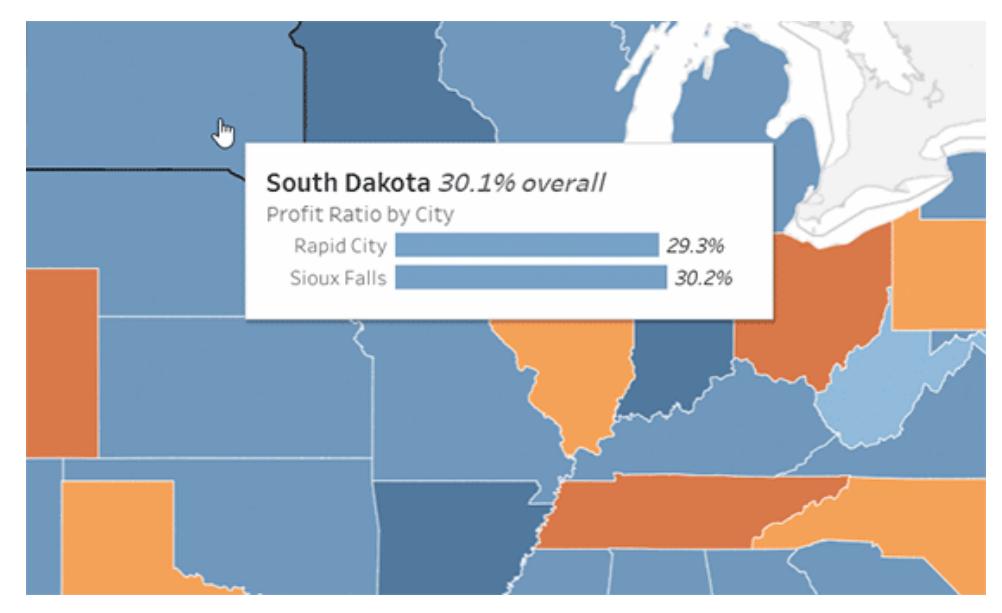

按一下上圖可重播動畫。

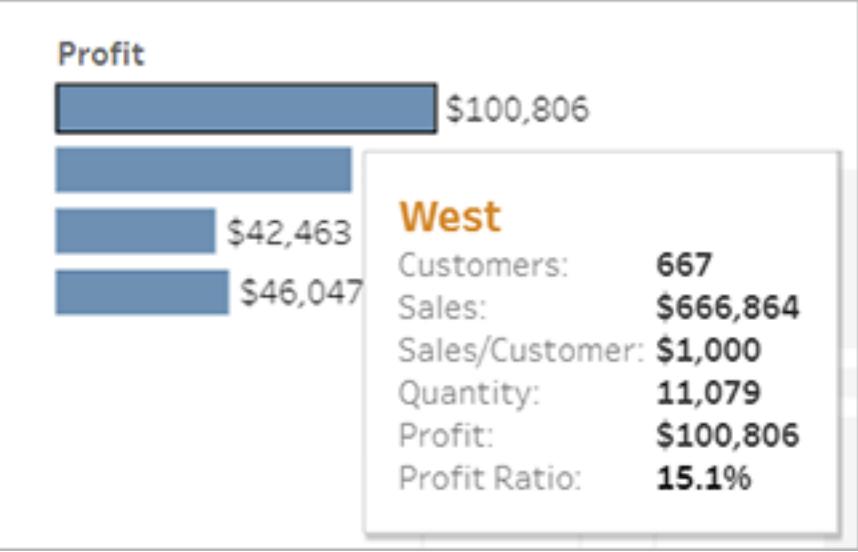

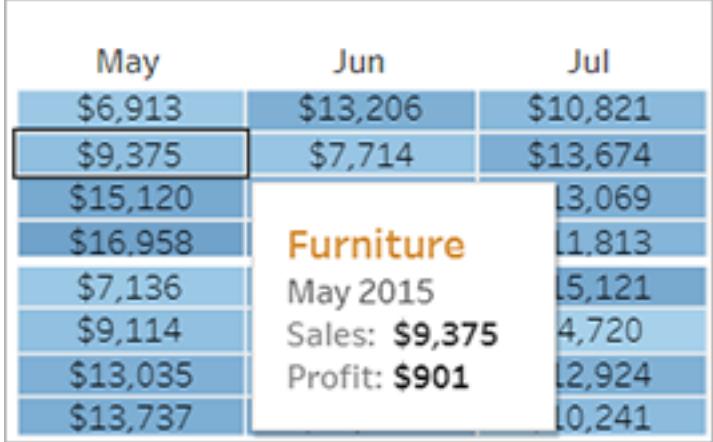

檢視基礎資料

如果您喜歡追根究底,您可能想要檢視匯總的來源資料,以便更好地瞭解形象化內容背 後的數位。如果檢視 Creator 為您授予了權限,您可以按一下檢視中的任何標記,然後按 一下 **[**檢視資料**]** 圖示。

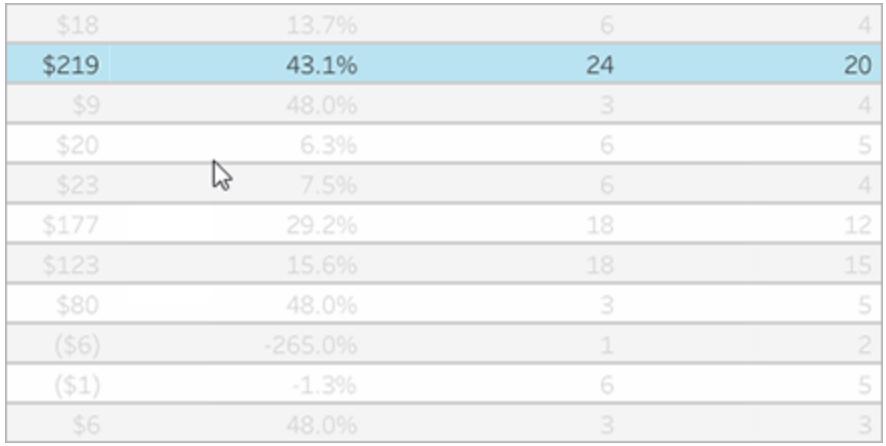

按一下上圖可重播動畫。

協作處理資料

當您與其他人一起探索資料時,資料將變得更有意義。

新增註解

要快速提出問題或共用見解,請按一下工具列中的註解圖示。您可以將您的備註與反映 任何篩選器或您所做的其他變更的檢視快照配對。

Tableau Desktop 和 Web 製作說明

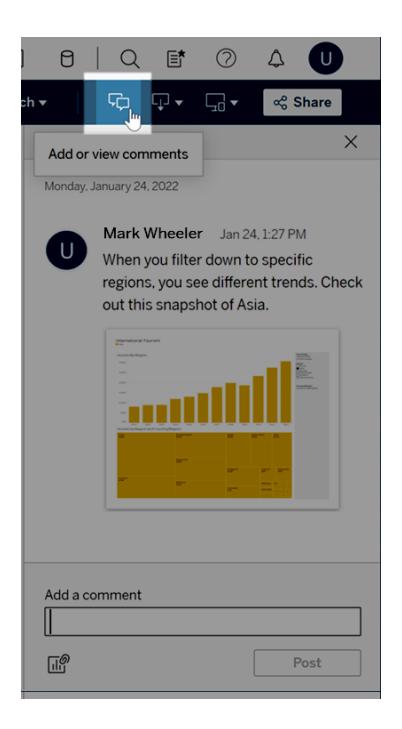

#### 共用連結

想要分享直接參與資料處理的激動之情?在工具列中按一下 **[**共用**]** ,複製檢視的連結,然 後透過電子郵件或即時訊息將其傳送給組織中擁有 Tableau 帳戶的任何人。

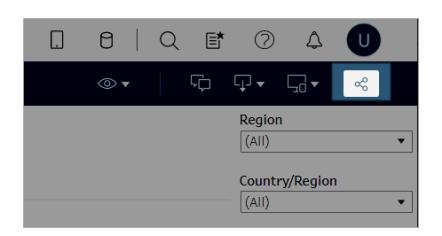

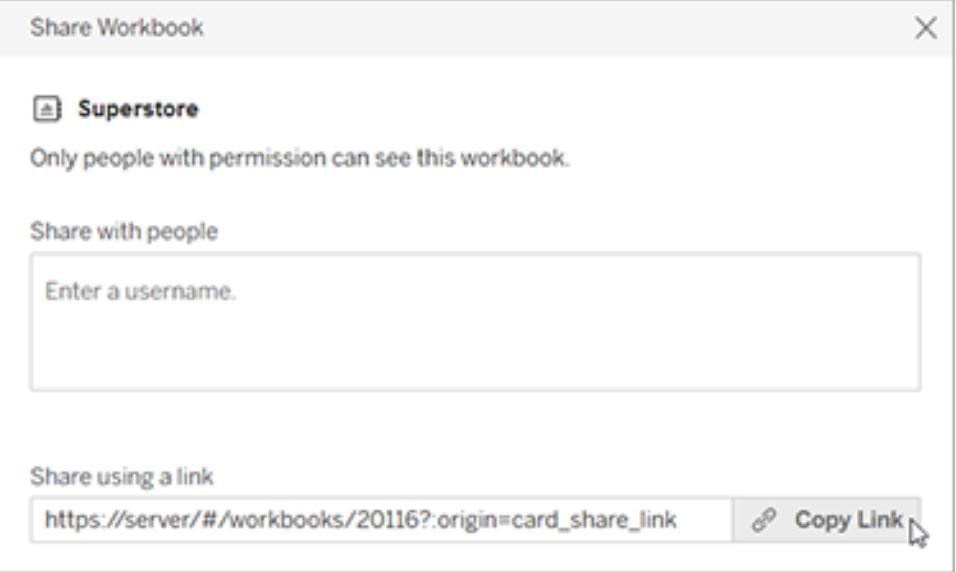

#### 按排程透過電子郵件獲取檢視

要定期(例如,在週會前)自動接收檢視的電子郵件,請在工具列中按一下「訂閱」。

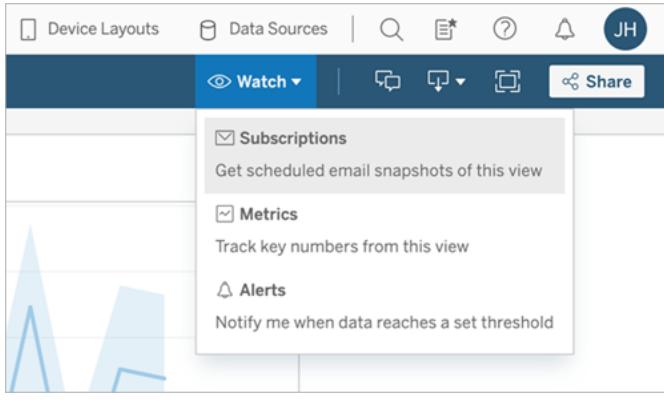

附註**:**您還可能會收到電子郵件,通知您其他人為您安排的檢視,包括資料驅動型 通知( 在資料超過關鍵業務閾值時通知使用者) 。

# 下載檢視

您已經看到了互動式 Tableau Web 檢視的強大功能。但有時您想要在瀏覽器外部展示該 資料。若檢視 Creator 已授予您權限,請按一下工具列中的下載圖示以建立反映當前檢視 的靜態 .png、.pdf 或 .pptx 檔案。

Tableau Desktop 和 Web 製作說明

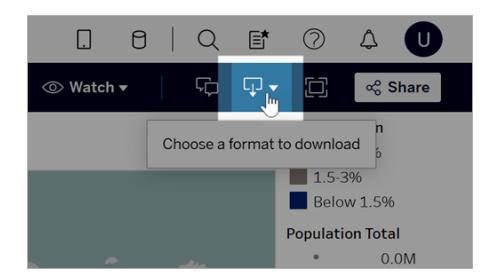

### 尋找最近存取的檢視

如果您看到有趣的檢視,但後來又忘了您找到的地方,別擔心。Tableau 會為您追蹤。您可 以在 [近期造訪] 頁面上找到最近存取的檢視,您可以從巡覽面板開啟該頁面。

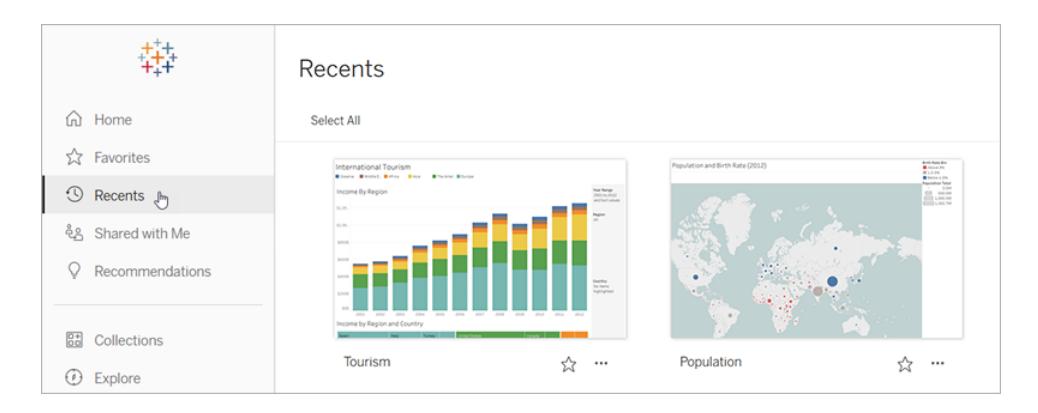

您也可以在 [首頁] 上縮小最近存取的檢視的選擇範圍。

#### 新增檢視至我的最愛

當組織中的 Tableau 內容增長時,您將希望輕鬆找到重要的資料。若要新增檢視至我的最 愛,請按一下標題中的星號圖示。

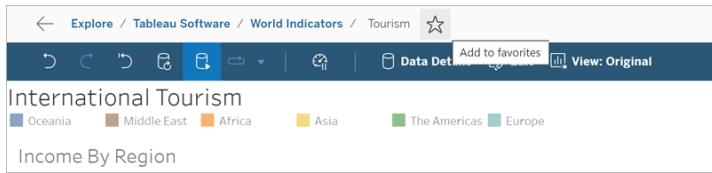

若要返回我的最愛,請從巡覽面板開啟 [我的最愛] 頁面。

您在 Tableau Server 或 Tableau Cloud 中選取的我的最愛也會出現在 Tableau Mobile 應用中 ( 反之亦然) ,從而使您無論去往何處都能即時存取關鍵資料。

#### 恭喜您,資料達人!

看到有多容易了吧?既然您熟悉了 Web 檢視,請開始探索公司的所有可用 Tableau 內容 吧。回答問題。共用見解。您成功了!

另請參閱

瀏覽 **[Tableau](#page-3164-0)** 網站 在分頁2969

在 **Web** [分享和協作](#page-3318-0) 在分頁3123

<span id="page-3257-0"></span>[縮放和平移檢視](#page-2066-0)**,**以及選取標記 在分頁1871

使用標記

標記是為了分類而加到 Tableau Server 和 Tableau Cloud 項目的關鍵字。標記有助於使用 者尋找與篩選 Tableau 内容(工作簿、檢視、指標、資料來源和流程), 並透過 Tableau Catalog 尋找與篩選外部資產( 資料庫、檔案和表) 。(Tableau Cloud 的舊指標功能於 2024 年 2 月在 Tableau Cloud 和 Tableau Server 版本 2024.2 中已淘汰。有關詳情,請參閱[建立](https://help.tableau.com/current/online/zh-tw/metrics_create.htm) [指標並進行疑難排解](https://help.tableau.com/current/online/zh-tw/metrics_create.htm)(己淘汰)。)

如果您有 Explorer 或 Creator 站台角色,您可以新增標記,或刪除已新增的標記。作者在 從 Tableau Desktop 或 Tableau Prep 將內容發佈到 Tableau 站台時,也可以標記內容。

附註**:**無法標記專案、資料角色或「资料问答」濾鏡。

Tableau Catalog 是 Tableau Server 和 Tableau Cloud 的 資料管理 的一部分,是對外部資產 ( 資料庫、檔案、表和欄) 進行標記的必要應用程式。有關 Tableau Catalog 的詳情,請參閱 [Tableau](https://help.tableau.com/current/server/zh-tw/dm_catalog_overview.htm) Server 或 [Tableau](https://help.tableau.com/current/online/zh-tw/dm_catalog_overview.htm) Cloud 說明中的「關於 Tableau Catalog」。

<span id="page-3257-1"></span>檢視項目的標記

標記顯示在工作簿、指標和資料來源的詳細資訊中。按一下標記,即可查看該類型中還有 上述標記的所有項目清單。

# Tableau Desktop 和 Web 製作說明

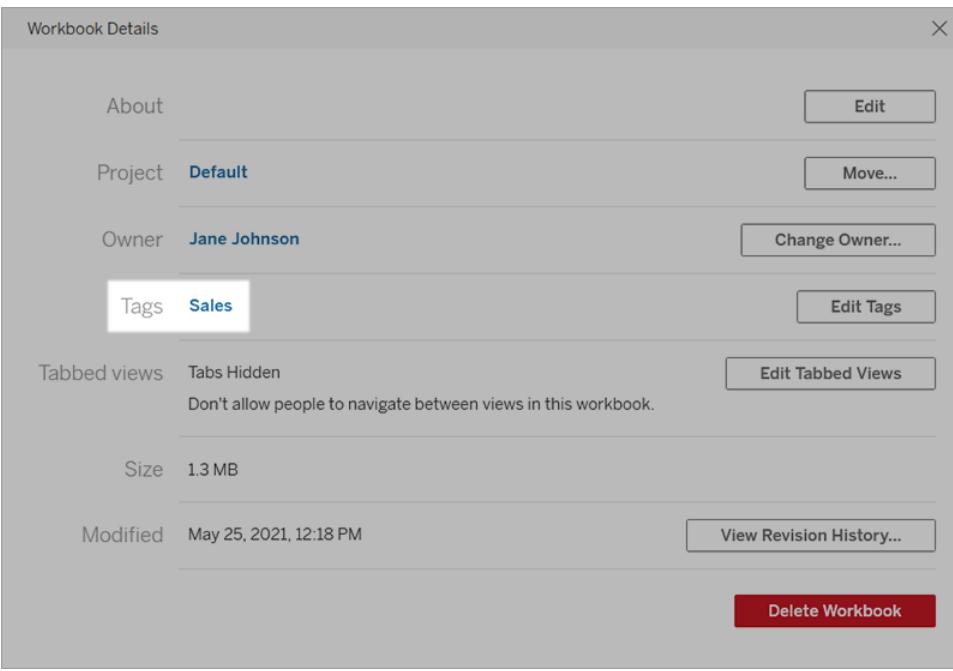

流程的標記會顯示在「概觀」頁面底部。

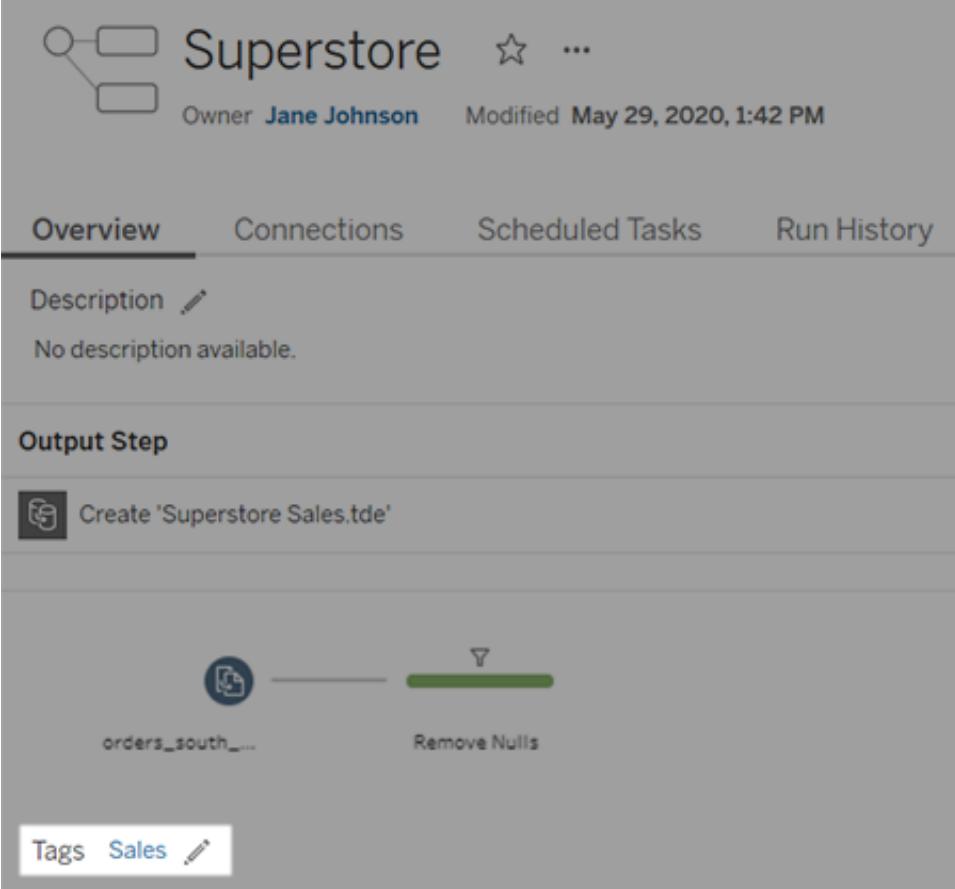

啟用 Tableau Catalog 後,外部資產的標記會顯示在「關於」部分中。表還包括一個「標記」 欄,其中會列出表中每個欄的標記。

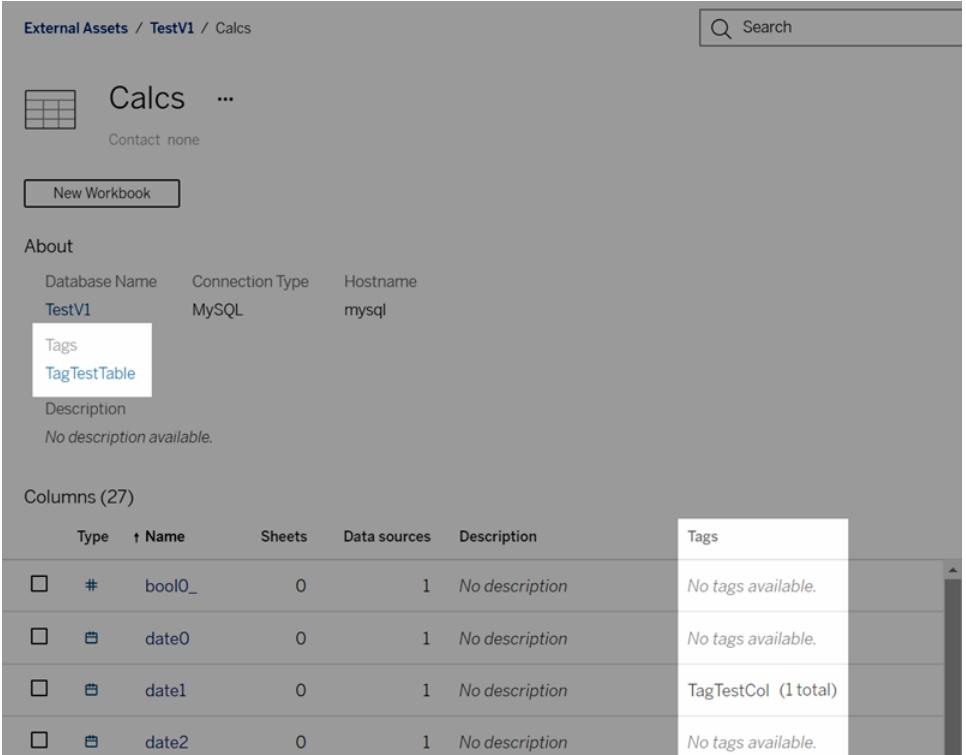

在網格檢視中瀏覽內容時,標記會顯示在您將游標暫留在縮圖上時顯示的工具提示中。如 果項目不含標記,標記區塊就不會顯示。網格檢視不適用於外部資產。

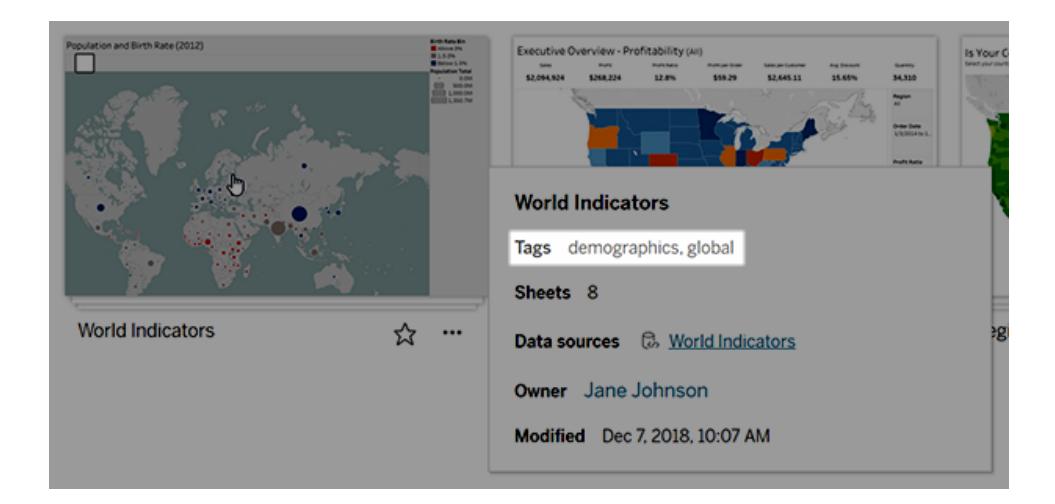

尋找標記的內容

使用標記透過快速搜尋尋找內容。

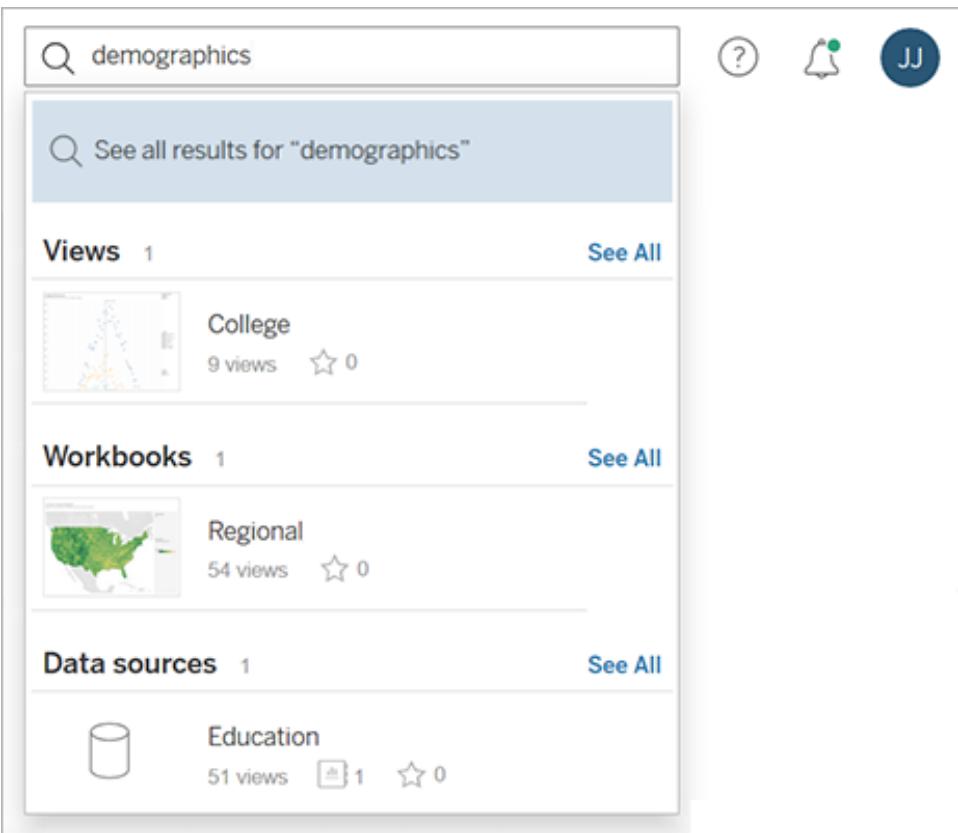

或者使用篩選器搜尋標記清單。

Tableau Desktop 和 Web 製作說明

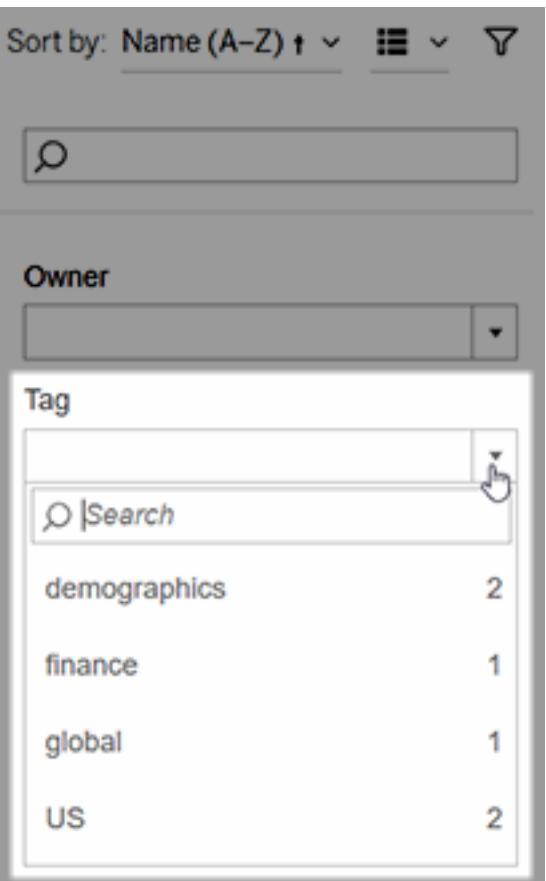

附註**:**如果您查看專案中的多個內容類型,標記篩選器不會顯示。如要從專案內存取 標記篩選器,請先使用內容類型選取器顯示可標記的單一內容類型,例如工作簿。

何時使用和何時不使用標記

標記的目的是幫助使用者篩選內容,以查找相關項目。由於任何使用者都可以新增標記, 因此在需要嚴格控制內容分類的情況下,不建議使用標記。例如,切勿使用標記的存在來 決定是否授予對敏感內容的存取權。

何時使用標記的範例:

- <sup>l</sup> 將「銷售額」標記新增到與銷售人員相關的不同專案中的內容中,以便他們能夠輕鬆 找到該標記。
- <sup>l</sup> 將標記新增到特定方案期間建立的內容中,以便可以一起檢視,無論其位於哪個專 案中。

何時不使用標記的範例:

- <sup>l</sup> 切勿新增旨在用來決定如何設定內容權限的標記。任何人都可以將這些標記新增 到內容中。
- <sup>l</sup> 切勿新增關於是否允許與特定人員共用資料的標記。另一位使用者可以新增該標 記,而無需核准。

新增標記

若具有 Explorer 或 Creator 站台角色,則可以將標記新增到有權存取的任何項目中。您不 必是項目擁有者,就能進行標記。( 若要將標記新增至欄,請參[閱使用標記](#page-3257-0) 在分頁3062。)

- 1. 巡覽到項目清單。
- 2. 選取要新增標記的一個或多個項,然後選取 **[**動作**]** > **[**標記**]** 。

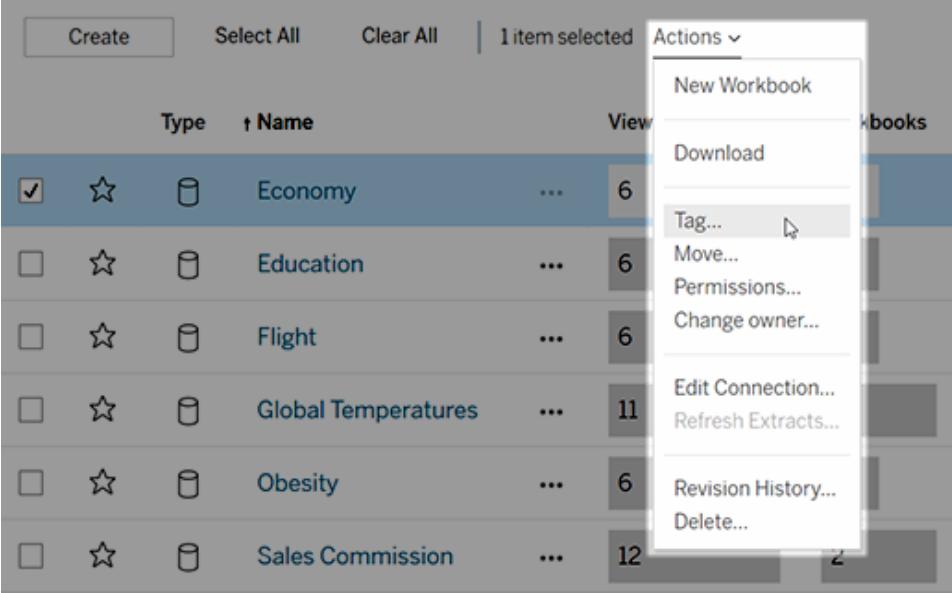

3. 在文字方塊中輸入一個或多個標記,然後按一下「儲存標記」。

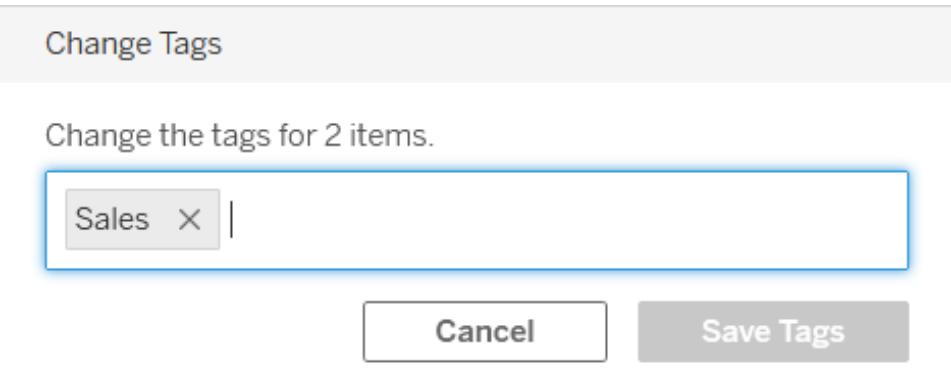

# 刪除標記

您可以刪除已新增的任何標記。

- spulation and Birth Rate (2012) World Indicators ☆ راج Edit Workbook Download Tag... Rename... Move... Permissions... Change owner...
- 1. 按一下項目的「動作」功能表 (**...**),然後選取「標記」。

2. 在想要移除的標記旁按一下「**x**」,然後按一下「儲存標記」。

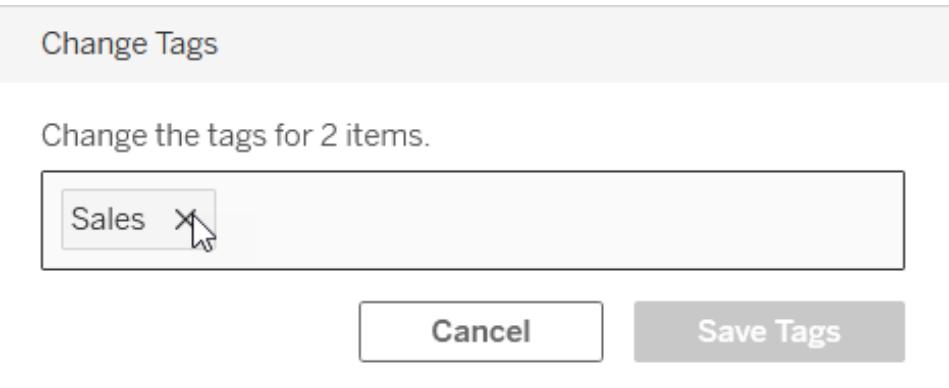

#### 其他地方的標記資訊會顯示出來

當使用者新增自己的標記時,新增的標記會透過自動完成功能向其他人顯示。

除了在產品中查看標記資訊( [檢視項目的標記](#page-3257-1) 在分頁3062) 之外,您還可以使用 REST API 或 中繼資料 API 以查詢與歷程相關的任務來顯示標記資訊。有關這些 API 的詳情,請參閱 Tableau [中繼資料](https://help.tableau.com/current/api/metadata_api/zh-tw/index.html) API 與 Tableau REST API - [中繼資料方法](https://help.tableau.com/current/api/rest_api/zh-tw/REST/rest_api_ref_metadata.htm)。

#### 標記項目數量不相符

搜尋標記時,標記顯示的項目數量代表的是您有檢視權限的項目。視站台的設定方式而 定,當您查看歷程資料時,標記顯示的項目數量可能就是項目總數,無論您是否有檢視這 些項目的權限但是,您在項目中無權檢視的所有敏感資訊都會經過混淆處理。有關敏感歷 程資料的資訊,請參閱 [Tableau](https://help.tableau.com/current/server/zh-tw/dm_perms_assets.htm#access-lineage-information) Server 或 [Tableau](https://help.tableau.com/current/online/zh-tw/dm_perms_assets.htm#access-lineage-information) Cloud 說明中的「存取歷程資訊」。

# 搜尋 Tableau 網站

Tableau Server 和 Tableau Cloud 提供搜尋功能,可幫助您巡覽到並發現您站台中的內容。 搜尋可以檢索您網站和個人空間中可用的所有內容,但它只會顯示您有權查看的內容。 Tableau 提供兩種主要的搜尋體驗:快速搜尋和完整搜尋。

快速搜尋

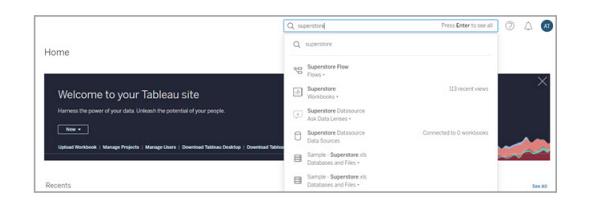

您可以按一下 Tableau Server 或 Tableau Cloud 站台中任何頁面右上角的搜尋列存取搜 尋。鍵入時,快速搜尋會動態呈現與您鍵入的字符相對應的內容建議。快速搜尋會將您的 查詢字詞與內容標題或所有者字段中的關鍵字相匹配,並透過質量、受歡迎程度和相關性 信號的組合對結果進行排名,從而增加在結果頁面頂部顯示您要查找的內容的可能性。可 以按一下這些結果直接巡覽至該內容,也可以按**Enter** 鍵進入搜尋結果頁面。

點擊進入搜尋列後,還會看到您過去輸入的查詢,以及內容類型子集和內容所有者的快速 鏈接按鈕,對應於您最近查看的內容的所有者。單擊快速鏈接按鈕後,會巡覽至含有您剛 剛單擊的按鈕的應用範圍的搜尋結果頁面。可以在那裡鍵入具有該應用範圍的搜尋。

完整搜尋

使用快速搜尋體驗巡覽到搜尋結果頁面後,即處於完整搜尋體驗中。預設情況下,結果顯 示在「混合檢視」中,它是方格和清單檢視的組合,具體取決於內容類型。

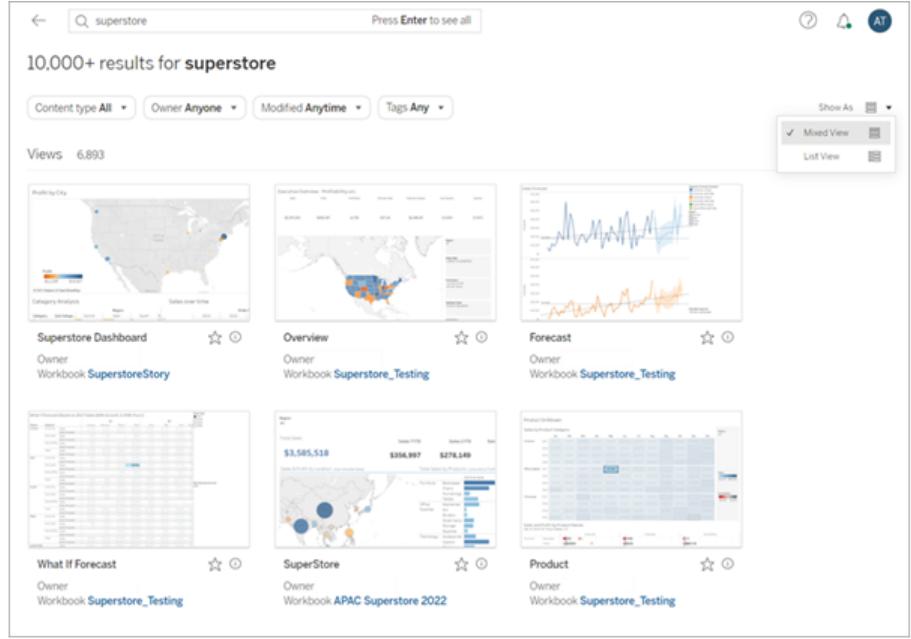

要變更結果的顯示方式,請選取「顯示為」>「清單檢視」。清單檢視為每個結果提供更多欄 位中繼資料。

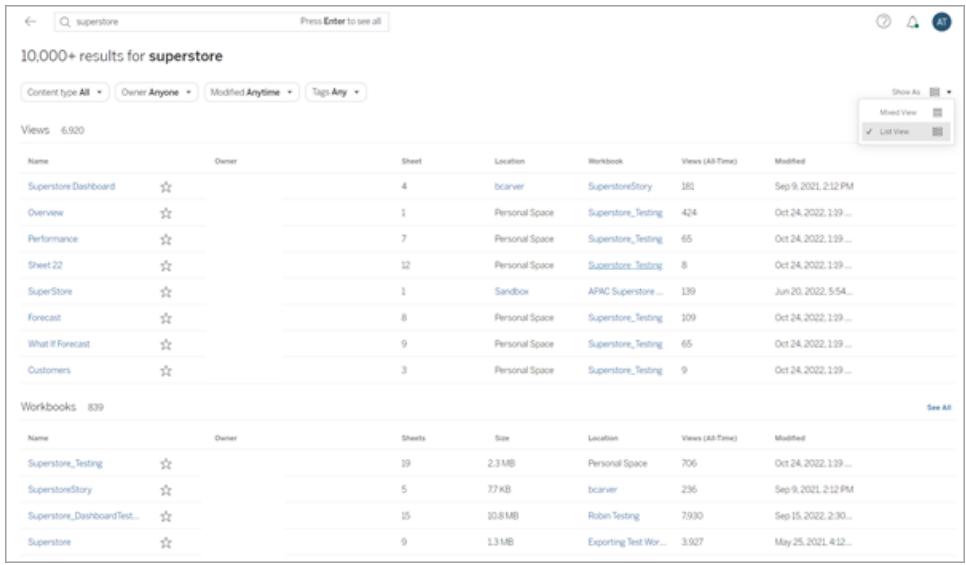

可以根據內容類型篩選結果,比如全部、檢視、工作簿與資料來源。您可以使用位於結果 上方的其他篩選器進一步精簡搜尋結果。要查看給定內容類型的更多結果,請按一下「查 看全部」或從內容類型功能表中選取具體內容類型。如果使用單一內容類型檢視,還可以 變更「排序方式」選項。預設情況下,結果按相關性排序,即按各種使用情況、質量和個性 化屬性對結果進行排名。有些內容類型也可以按熱門度排序,即使用內容項查看的頻率和 新近度來對結果進行排序。如果是資料來源、表與物件、以及資料庫與檔案,則按受歡迎 度順序根據連線的工作簿的數量對結果進行排序。

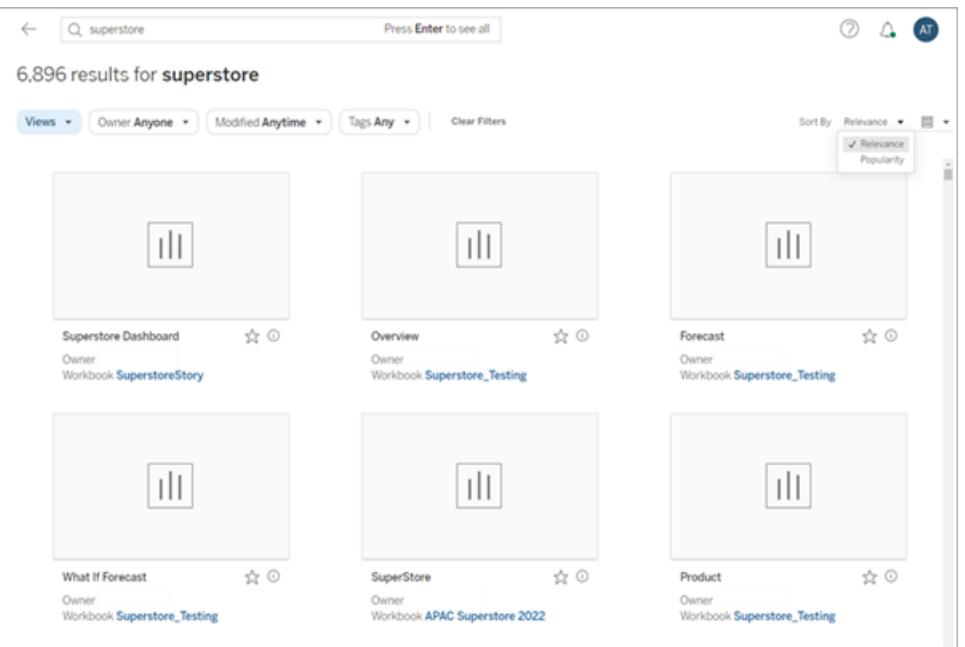

Tableau Catalog 使用者在完成類別擷取前,可能會看到非內嵌資料庫和資料表的搜尋結 果。如果發生這種情況,在快速搜尋結果中按一下此項目,會顯示「顯示部分結果…」警告 訊息。若查看搜尋結果頁面,則該項目會顯示為灰色,直到完成類別擷取。

<span id="page-3268-0"></span>若要查找有關充分利用 Tableau 搜尋的提示,請參閱 博客:Tableau [搜尋的演變和查找相關內容的最佳做法。](https://www.tableau.com/zh-tw/blog/evolution-tableau-search-and-best-practices-finding-relevant-content)

# 標記我的最愛

為了便於找到您最常使用的內容,您可以將它標記為我的最愛。您可以將任何類型的內容 新增至我的最愛,內嵌資料來源除外。

#### 將內容標記為我的最愛

按一下內容旁名稱旁邊的我的最愛星號圖示。

在格線檢視中:

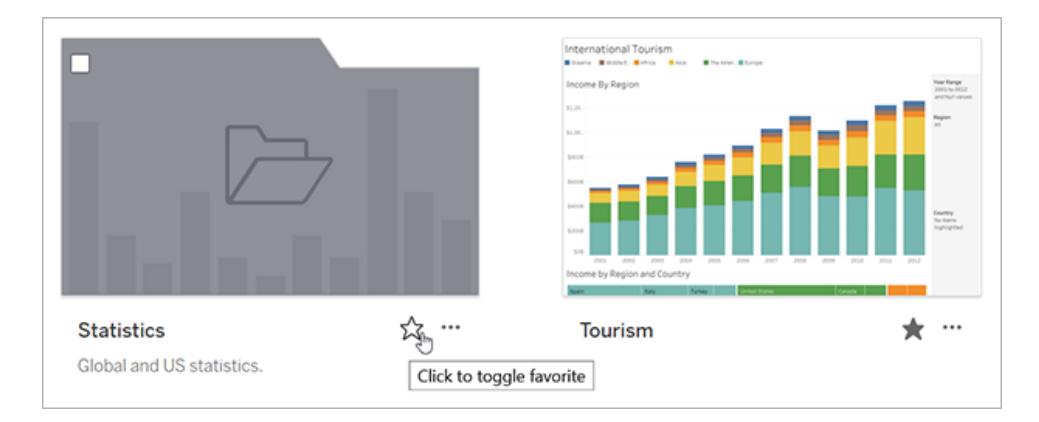

或在清單檢視中:

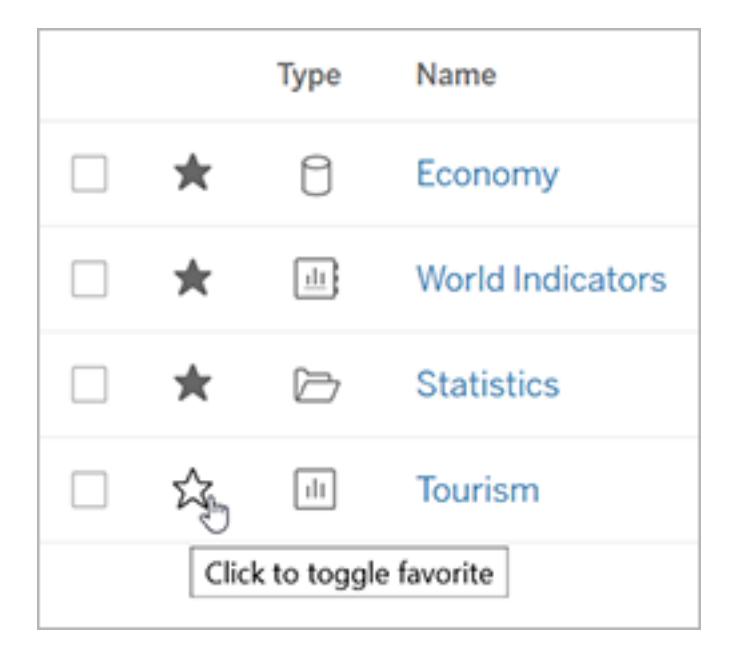

或者,當您開啟檢視之後,按一下標題的星號。

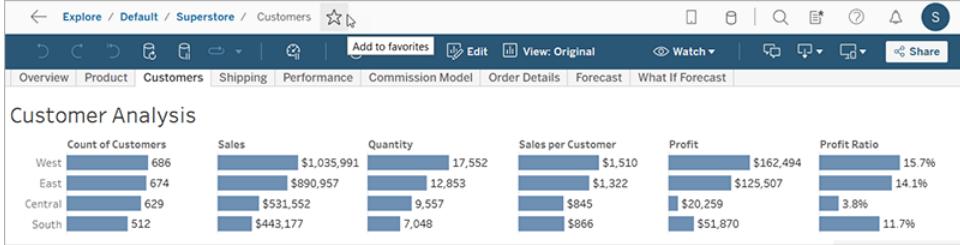

移除我的最愛中的項目

按一下用於標記我的最愛的星號。

# 尋找我的最愛

若要存取 [我的最愛] 頁面,請從導覽窗格按一下 **[**我的最愛**]**。

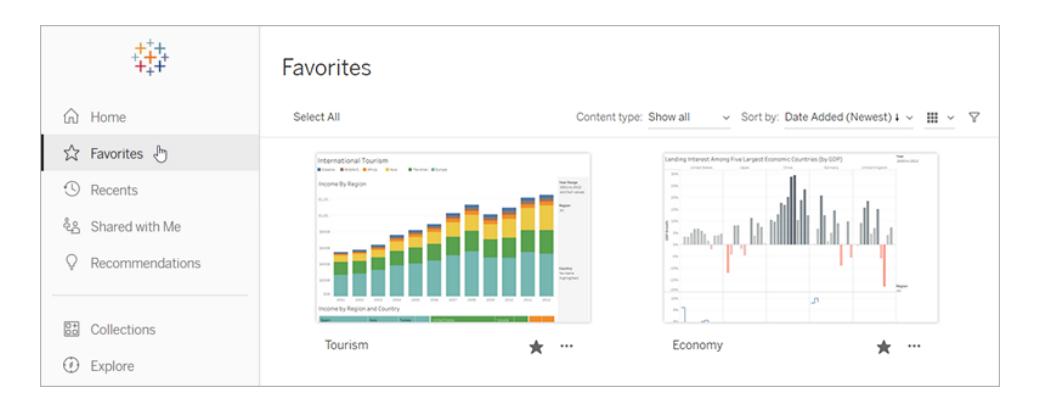

您可以篩選 [我的最愛] 頁面中的內容以尋找特定項目。如果您累積大量的我的最愛項目, 篩選條件就非常實用。如需詳細資訊,請參[閱篩選搜尋。](#filtered-search)

附註:您最近新增的我的最愛也會出現在首頁。

#### 整理我的最愛

在網格檢視中,拖放卡片以針對我的最愛重新排序。

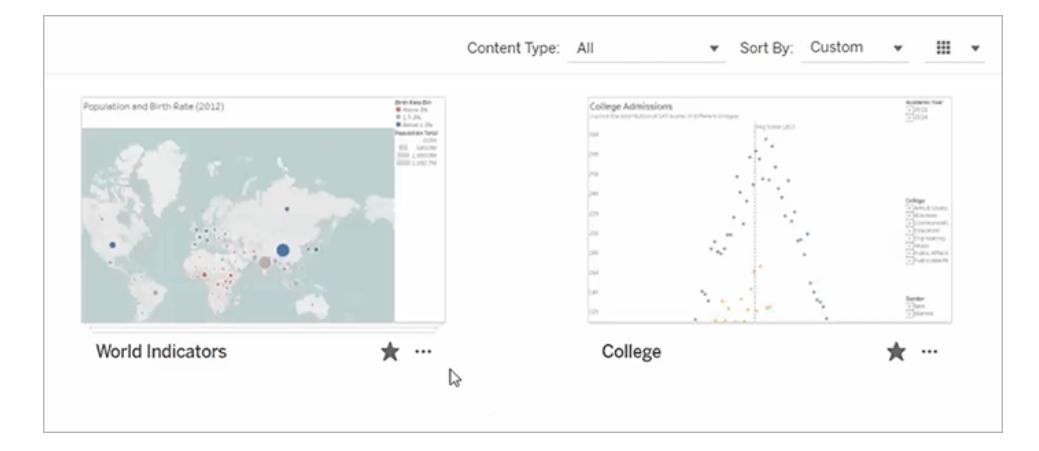

使用「排序方式」功能表在您建立的自訂排序順序和其他順序(如日期或名稱)之間切換。

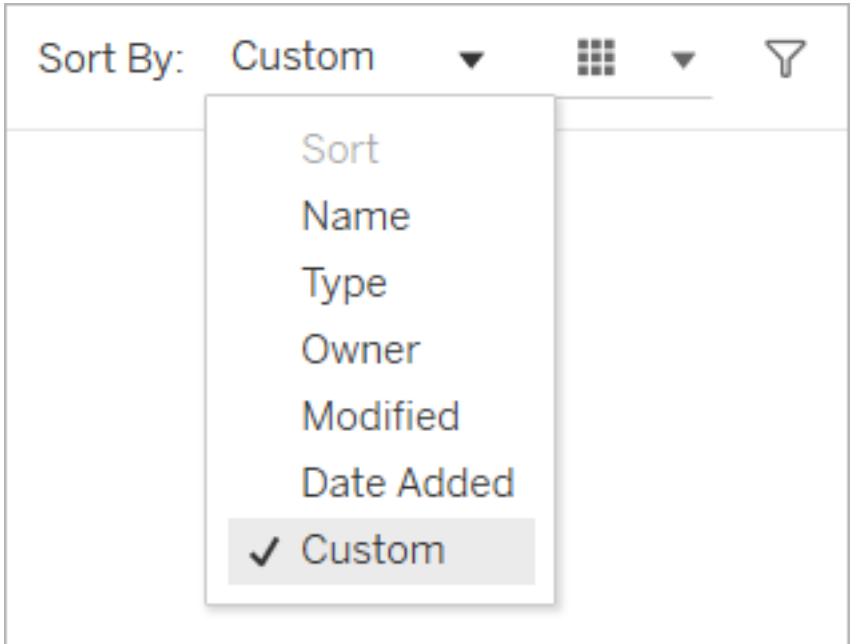

附註**:**有關如何使用鍵盤組織「我的最愛」的資訊,請參閱 **Tableau** [檢視的鍵盤協助](#page-3237-0) 工具 [在分頁](#page-3237-0)3042。

#### 從檢視存取我的最愛

若要在查看檢視時存取我的最愛,請按一下標題右側的清單圖示。在搜尋方塊中輸入關 鍵字以尋找特定項目。

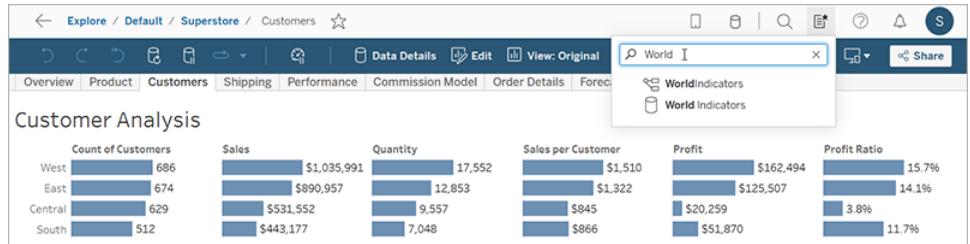

# 組織集合中的項目

集合可讓您將相關項目收集到易於存取的清單中。透過集合,可以以對您有意義的方式 組織項目,而不必擔心誰擁有項目或項目在 Tableau 網站上位於哪個專案中。

可以將集合設為私人或與他人共用。授予其他人存取集合的權限不會有任何風險,因為 集合不會影響其包含項目的權限。在集合中,使用者僅可查看他們有權存取的項目。

您可能希望建立一個集合來:

- <sup>l</sup> 讓新員工瞭解適合其角色的資料
- <sup>l</sup> 在一個位置為專案整理經常使用的資料
- <sup>l</sup> 在組織中推廣認證資料和經過批准的儀表板

# 查找集合

在巡覽窗格中按一下「集合」,以查看您有權檢視的集合。您所有的集合會出現在「我的集 合」索引標籤下。集合不會包含在站台的「探索」區段或您搜尋的時候,但如果適用,它們 會顯示在「我的最愛」和「與我分享」中。

打開集合時,您將看到有權查看的項目。如果集合中有很多項目,篩選和排序以查找特定 項目( 某些篩選和排序選項在集合中受到限制) 。集合中顯示的項目數可能與集合詳細資 訊中列出的項目總數不同,具體取決於各個項目的權限。

### 建立集合

若要將項目新增到集合中,首先需要建立集合。任何人都可以建立一個集合。不需要特定 的角色或權限。

- 1. 在巡覽窗格中, 按一下「集合」。
- 2. 按一下「新建集合」按鈕。

建立的集合會使用預設名稱。

- 3. 若要變更預設名稱,請將滑鼠游標暫留在名稱上,然後按一下醒目提示的文字。輸 入新名稱,然後按一下「儲存」。
- 4. 若要新增說明,請將滑鼠游標暫留在說明區域上,然後按一下醒目提示的文字。輸入 說明,然後按一下「儲存」。

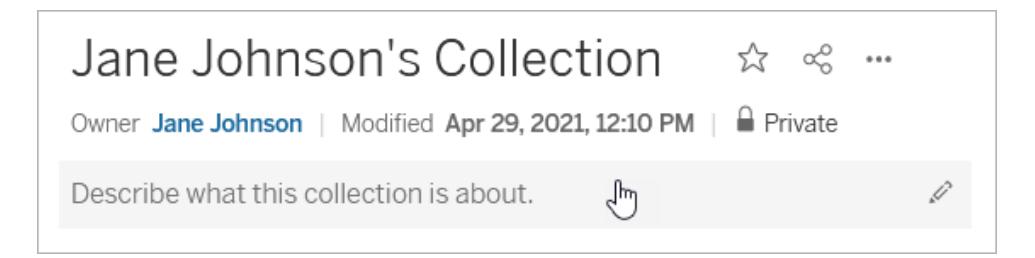

還可以從「新增到集合」對話方塊中建立集合,如下所示。

#### 將項目新增到集合

若您可以在您的網站上檢視項目,則可以將該項目新增到您的集合中,但外部資產( 資料 庫、檔案和資料表) 、濾鏡和其他集合除外。必須擁有集合才能在其中新增項目。雖然收 集的項目可能屬於不同的專案,但可以將這些項目新增到集合中,而無需移動或複製。

- 1. 巡覽到要新增到集合中的項目。
- 2. 按一下「動作(**...**)」功能表,然後按一下「新增到集合」。

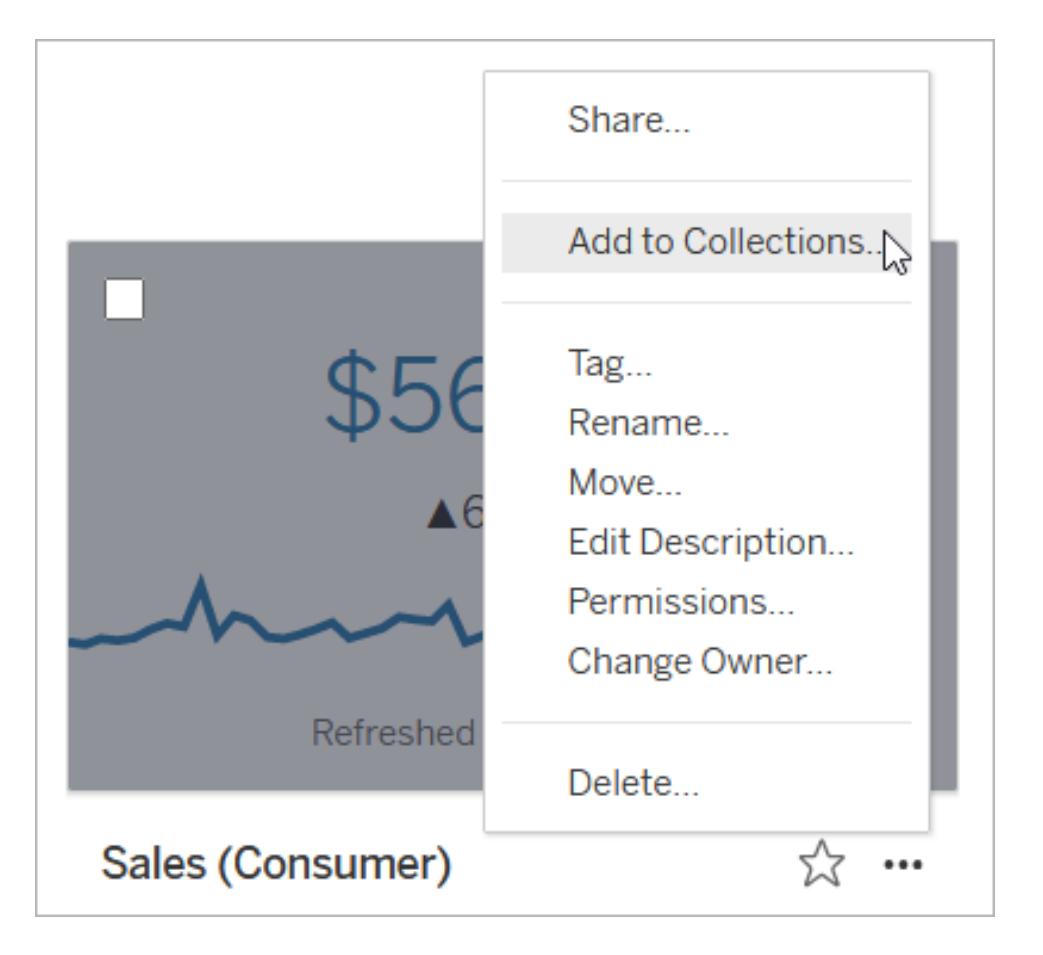

若要將多個項目新增到集合中,請選取項目的核取方塊,然後按一下「動作」>「新 增到集合」。

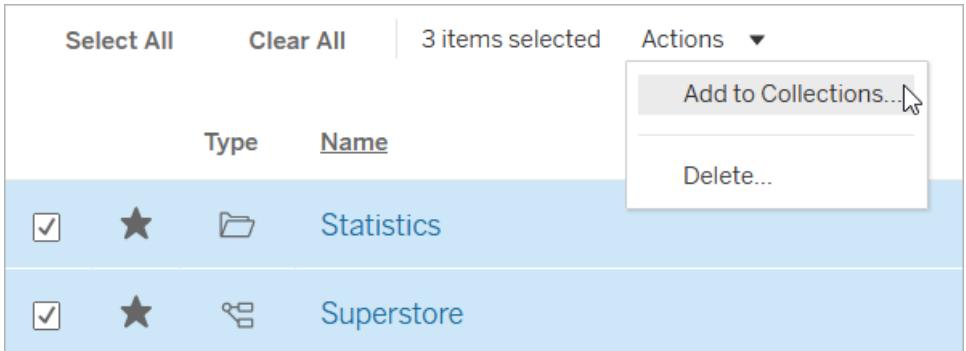

3. 在「新增到集合」對話方塊中,選取要向其中新增項目的集合。可以選取多個集合。 如果集合名稱不可選取,則代表集合沒有足夠的空間來容納項目。一個集合最多可 以包含 1000 個項目。

( 可選) 若要為這些項目建立新集合,請按一下「新建集合」按鈕,以建立新集合。建 立後,會在對話方塊中預先選取新集合。

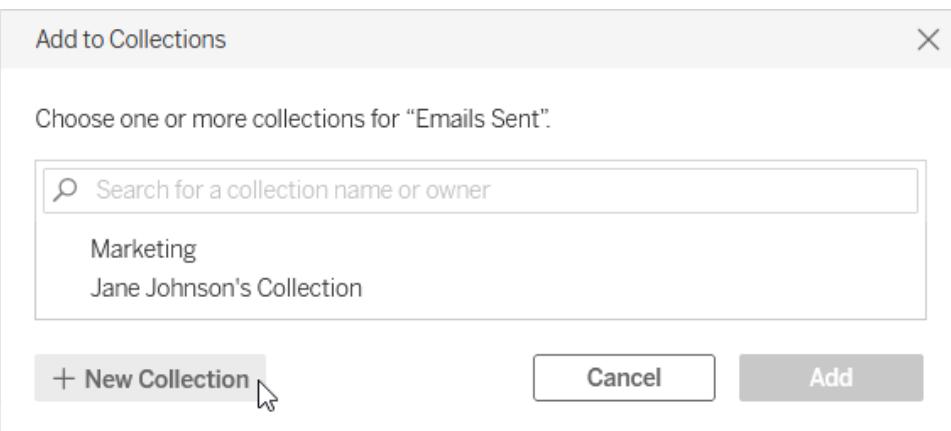

4. 按一下「新增」。

從集合中移除項目

可以從擁有的集合中移除項目。

- 1. 在巡覽窗格中, 按一下「集合」。
- 2. 按一下「我的集合」索引標籤。
- 3. 開啟要從中移除項目的集合。
- 4. 若要移除單個項目,請按一下該項目的「動作(**...**)」功能表,然後按一下「從此集合中 移除」。

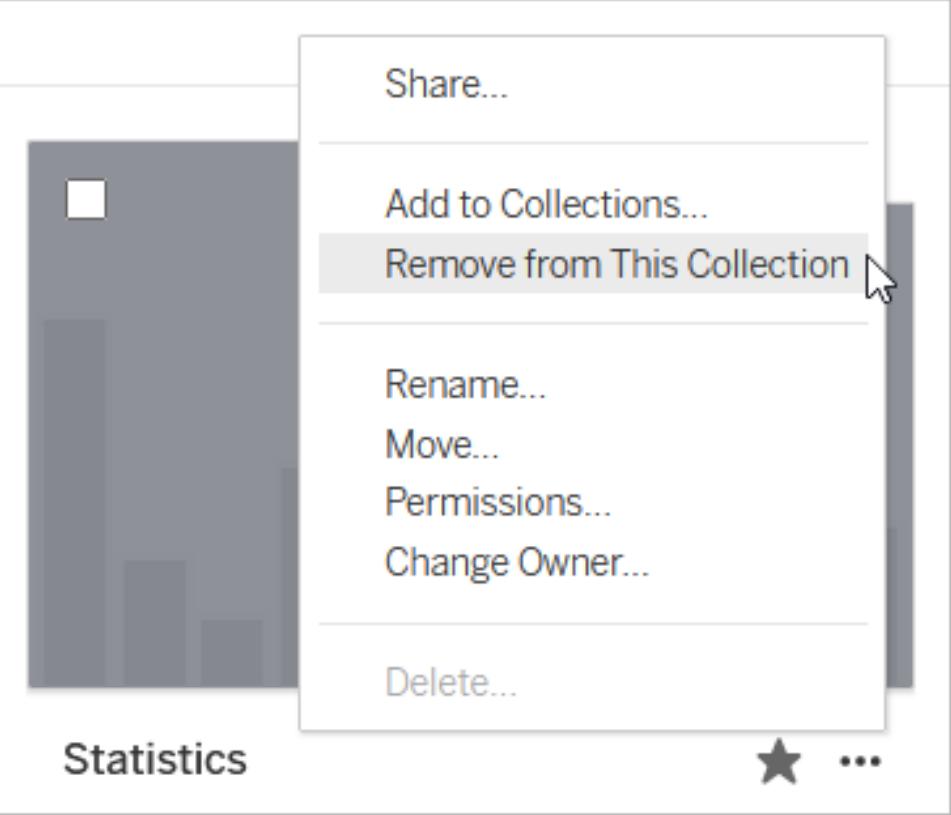

若要移除多個項目,請選取這些項目的核取方塊,然後按一下「動作」>「從此集合 中移除」。

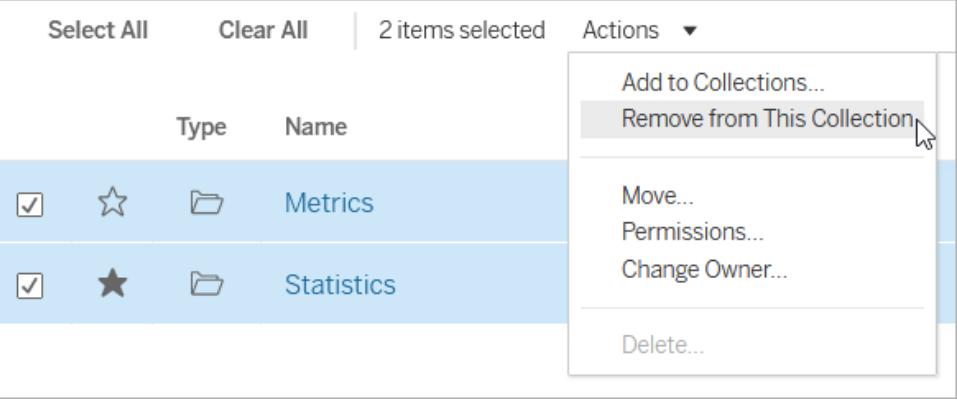

若不小心移除了某個項目,請不要擔心。只需巡覽回其所在的位置,然後重新新增。

刪除集合或從集合中移除項目不會刪除實際的項目,因為集合和其中項目之間的連結與 捷徑類似。這與刪除專案或從管理實際項目的專案中刪除項目不同。集合中停用「刪除」 操作,因此在管理集合中的項目時沒有意外刪除項目的風險。
整理集合

可以對擁有集合中的項目進行重新排序。在網格檢視中,拖放項目進行移動。

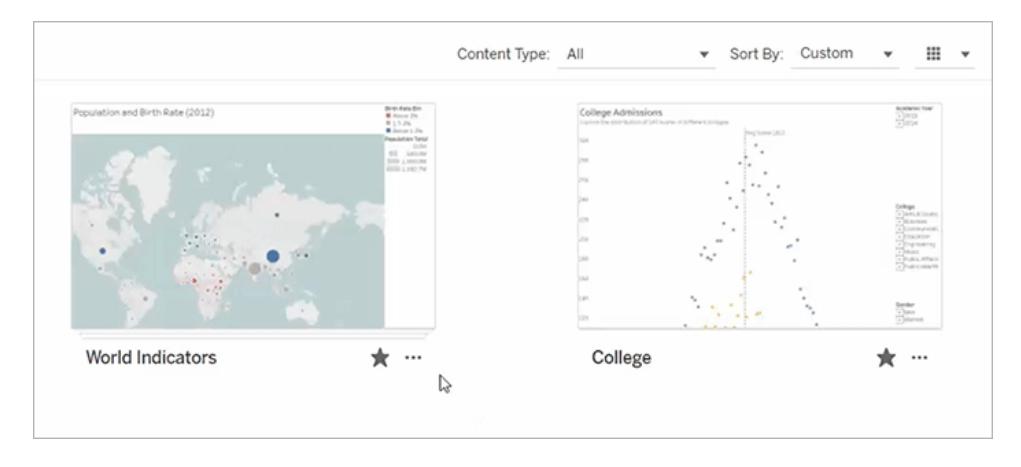

使用「排序方式」功能表在您建立的自訂排序順序和其他順序(如日期或名稱)之間切換。 建立的自訂順序將顯示為針對可檢視您集合的其他人的預設排序順序。

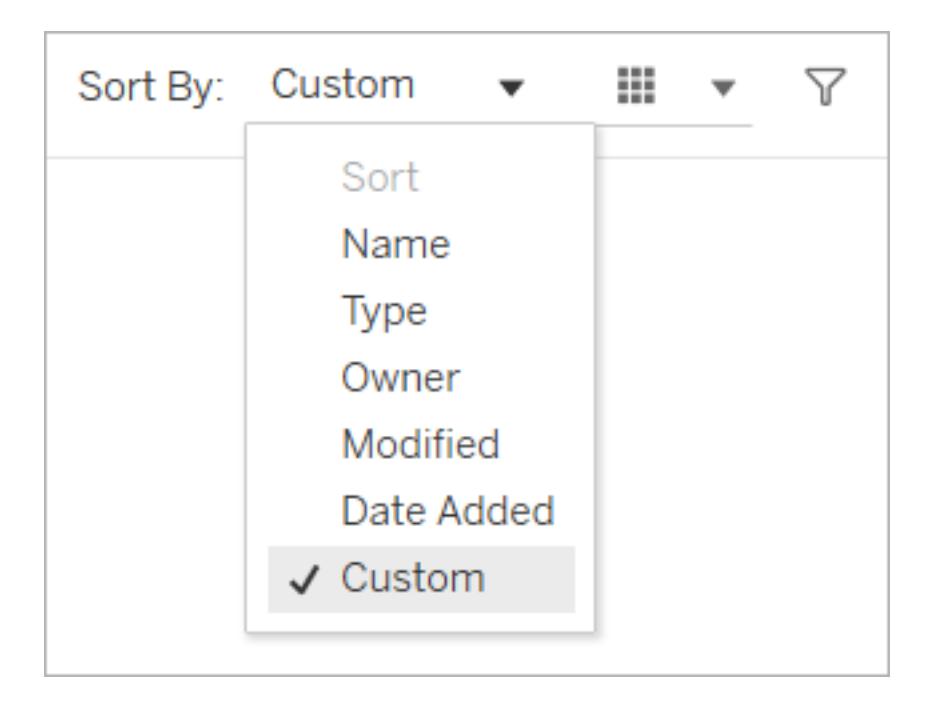

## 管理集合權限

預設情況下,集合設定為私人。可以直接設定集合的權限或在共享集合後授予存取權限來 授予其他使用者存取集合的權限。

請注意,集合的權限不會影響集合中的項目。這意味著某些使用者可能在集合中看到的 項目比您少,因為他們沒有存取所有項目的權限。請與內容擁有者或網站管理員聯絡,以 取得受限項目權限方面的幫助。

#### 設定權限

如果您是集合的所有者,則可以為集合設定權限。只有一種功能可用於集合:「檢視」。提 供使用者「檢視」功能將允許他們查看集合,但他們將無法在集合中新增或刪除項目。集 合的「檢視」功能不允許使用者存取他們無權存取的集合中的項目。有關 Tableau 中權限 設定的詳情,請參閱[權限](https://help.tableau.com/current/server/zh-tw/permissions.htm)。

- 1. 按一下集合的「動作(**...**)」功能表,然後按一下「權限」。
- 2. 在權限規則下,按一下「新增群組**/**使用者規則」。
- 3. 輸入使用者或群組名稱。
- 4. 在範本下,按一下「檢視」。
- 5. 按一下「儲存」。

該集合現在將顯示在新增的使用者的「集合」頁面上。這些使用者不會收到有關權限變更 的通知,因此如果想讓他們知道該集合,請與他們共用。

#### 以共用授予存取權限

如果您是集合所有者,則在您共用集合後會出現授予存取權限的選項。

- 1. 按一下「共用」( ) 按鈕。
- 2. 輸入要共用的使用者名稱。
- 3. 按一下「共用」。
- 4. 在出現的授予存取權限對話方塊中,按一下授予存取權限。

如果您欲共用的人員已經有權存取該集合,無論是因為您之前設定了權限還是因為他們 的站台角色授予他們存取權限,您都不會看到授予存取權限對話方塊。

# 管理 Web 内容

使用本主題中詳細說明的選項,來編輯項目說明或執行移動或重新命名您 Tableau 網站 上的項目等動作。您可用的選項取決於您的網站角色和權限。

附註**:**如果在站台上啟用了 Tableau Catalog,可以向已發佈資料來源頁面上的欄位新增說 明。還可以存取外部資產( 資料庫和表) 。外部資產的某些選項與 Tableau 內容( 專案、工作 簿、檢視、資料來源、資料角色及流程) 的選項不同。

從 Tableau Server 和 Tableau Cloud 的 資料管理 中提供 Tableau Catalog。有關詳情,請參閱 [Tableau](https://help.tableau.com/current/server/zh-tw/dm_catalog_overview.htm) Server 或 [Tableau](https://help.tableau.com/current/online/zh-tw/dm_catalog_overview.htm) Cloud 說明中的「關於 Tableau Catalog」。

## 存取選項

每個項目的頁面頂端都會顯示項目名稱及擁有者或連絡人。某些頁面可能會顯示其他資 訊,例如項目描述或上次修改項目的日期。

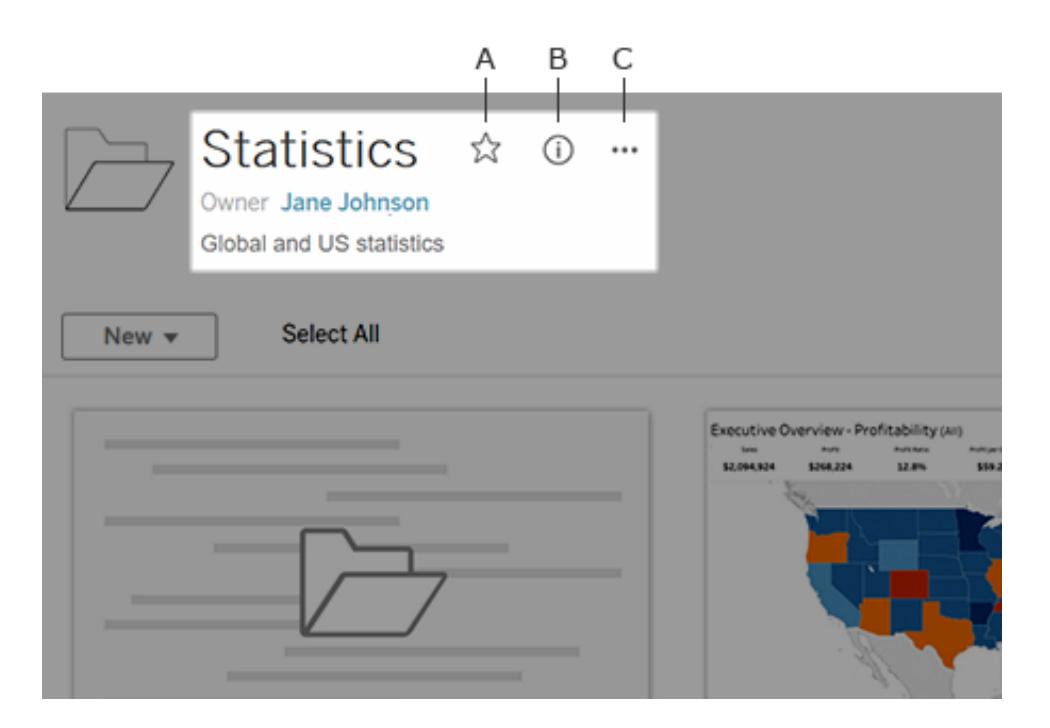

您可以使用項目名稱旁的圖示:

- <sup>l</sup> **A** 將項目加入[我的最愛。](#page-3268-0)
- <sup>l</sup> **B** 檢視項目的詳細資料。
- <sup>l</sup> **C** 在項目上[執行動作](#page-3287-0)。

## 新增或編輯描述

描述可以讓組織中的所有人更容易找到正確的項目。如果您擁有項目或具有適當的權限, 則可以編輯項目描述。

說明專案、工作簿和資料來源

- 1. 在巡覽窗格中,選取「探索」。
- 2. 巡覽至要說明的專案、工作簿或資料來源。
- 3. 按一下「詳細資料」圖示 $\overline{0}$ 。
- 4. 按一下「關於」右側的「編輯」。
- 5. 在「關於」欄位中輸入描述。可以使用粗體、底線和斜體來設定訊息中的文字格式, 並包含連結或影像。要查看文字格式設定提示,請按一下文字方塊下方的顯示格式 設定提示。
- 6. 按一下「儲存」。

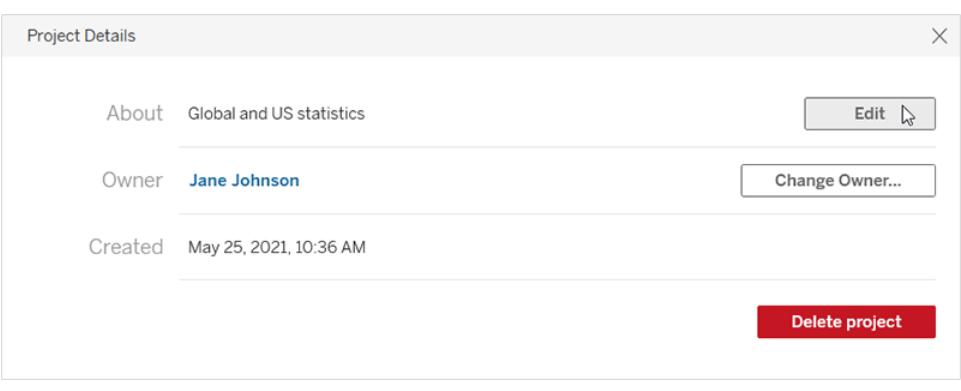

從 Tableau Cloud 2024年6月開始,如果 Tableau Catalog 和 Tableau AI 均已開啟,則可以 使用 Einstein 草擬工作簿、資料來源和資料表說明。( 有關資料表說明,請參[閱描述資料庫](#page-3282-0) [與資料表。](#page-3282-0)) 此功能僅在 Tableau Cloud 中可設定。有關啟用 Tableau AI 的資訊,請參見 Tableau Cloud 產品說明中的 [為您的站台開啟](https://help.tableau.com/current/online/zh-tw/setup_tabAI_site_setting.htm) Tableau AI 。

- 1. 選取資產的「動作 (...)」功能表,然後選取「編輯說明**...**」。
- 2. 在「編輯說明」對話方塊中,使用 「透過 **Einstein** 草擬」按鈕可根據中繼資料( 例如欄 位名稱) 產生建議。多次按一下「透過 **Einstein** 草擬」按鈕以查看備選建議。
- 3. 必要時刻調整草案。可以變更文本,或將其設為粗體、底線與斜體。還可以包含連 結或圖像。要查看文字格式設定提示,請按一下文字方塊下方的「格式設定指南」。
- 4. 選取「儲存」。

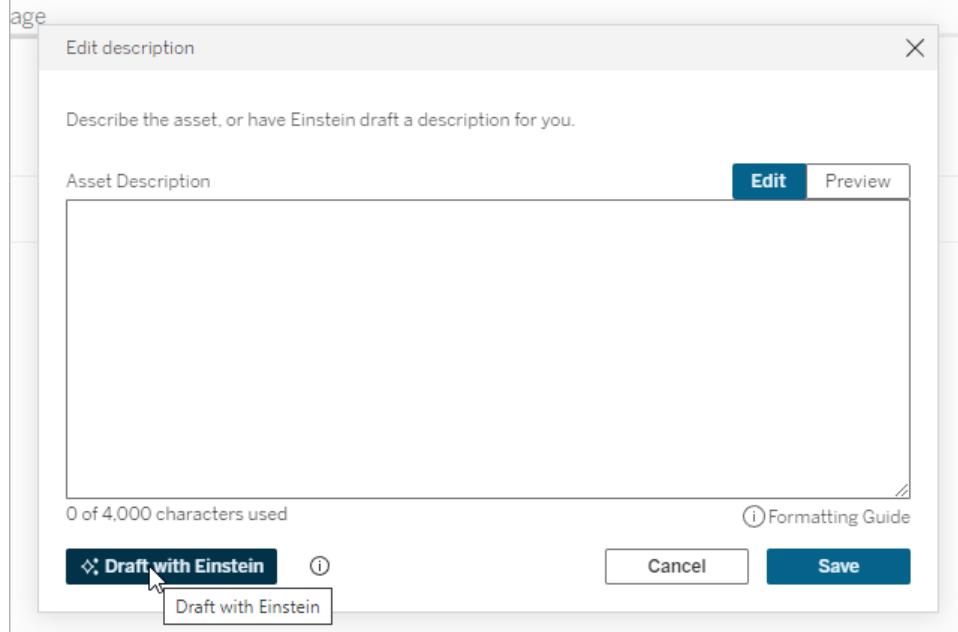

附註**:**此功能使用基於 Einstein 信任層的生成式 AI。您的資料可透過無縫整合到使用者體 驗中的資料和隱私權控制項保持安全。有關詳情,請參閱[Einstein](https://help.tableau.com/current/tableau/zh-tw/tableau_gai_einstein_trust_layer.htm) 信任層。

描述指標、資料角色、「資料問答」濾鏡和集合

- 1. 在巡覽窗格中,選取「探索」。
- 2. 巡覽到您要描述的內容。
- 3. 對於指標和資料角色,將滑鼠暫留在「描述」標頭上,然後按一下出現的灰色背景上 任意位置。(Tableau Cloud 的舊指標功能於 2024 年 2 月在 Tableau Cloud 和 Tableau Server 版本 2024.2 中已淘汰。有關詳情,請參閱[建立指標並進行疑難排解](https://help.tableau.com/current/online/zh-tw/metrics_create.htm)( 已淘 [汰](https://help.tableau.com/current/online/zh-tw/metrics_create.htm)) 。)

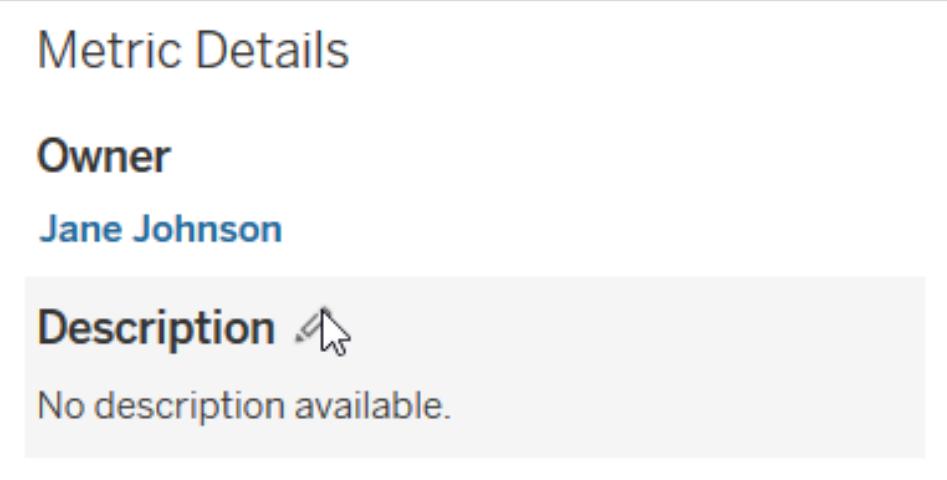

對於濾鏡和集合,將滑鼠暫留在描述文字上並按一下出現的灰色背景上任意位置。

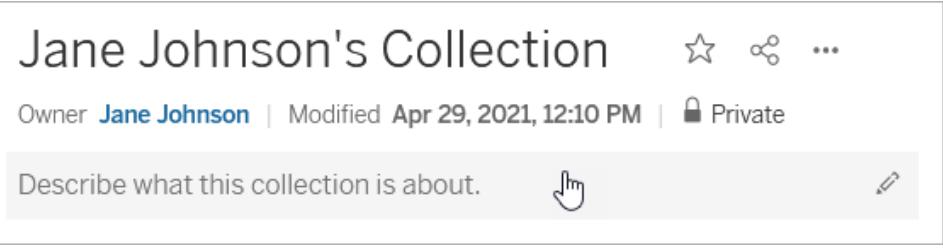

4. 輸入描述,然後按一下「儲存」。

說明流程

- 1. 在巡覽窗格中,選取「探索」。
- 2. 從下拉清單中選取「全部流程」。
- 3. 在「名稱」欄中,選取您要描述的流程。
- 4. 在「概觀」索引標籤上, 按一下「描述」旁邊編輯圖示。
- 5. 輸入描述。可以使用粗體、底線和斜體來設定訊息中的文字格式,並包含連結或影 像。要查看文字格式設定提示,請按一下文字方塊下方的顯示格式設定提示。
- 6. 按一下「儲存」。

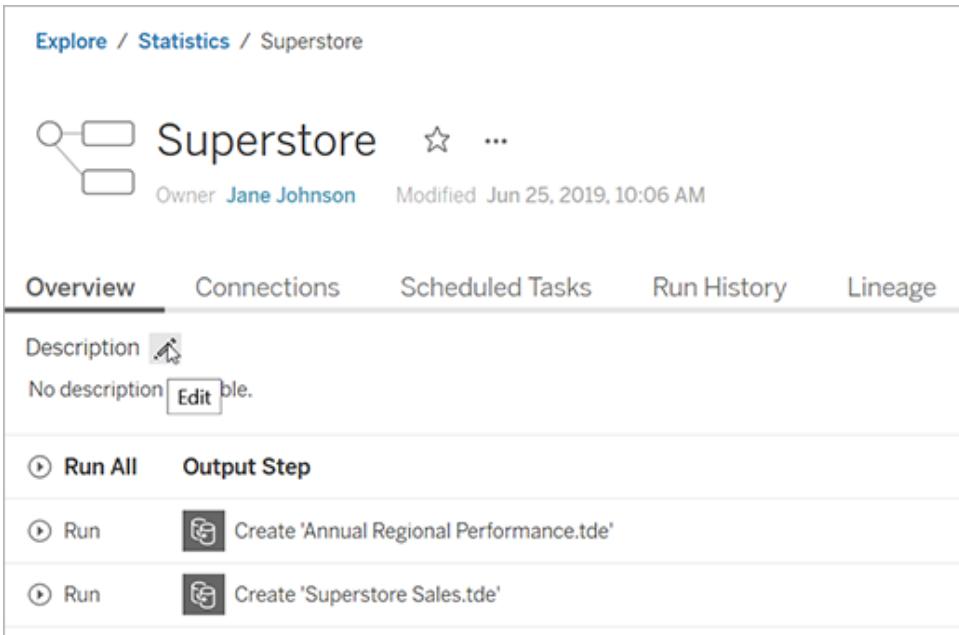

<span id="page-3282-0"></span>描述資料庫和資料表( 若已啟用 Tableau Catalog,則可用)

- 1. 從巡覽窗格中,選取「外部資產」。
- 2. 選取「資料庫與檔案」或「資料表」。
- 3. 在「名稱」欄中,選取您要描述的資產。

4. 從資源名稱右邊的「動作」( **…**) 下拉式功能表中,選取「編輯說明」。

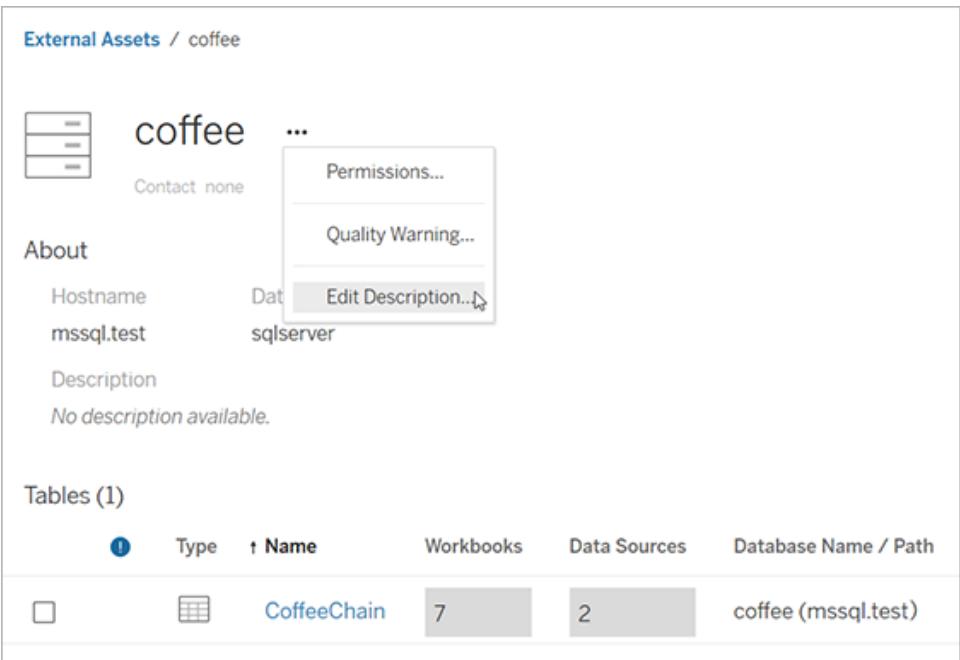

- 5. 在「編輯描述」對話方塊中輸入描述。或者,從 Tableau Cloud 2024年6月開始,如果 已開啟 Tableau AI,且您要描述一個資料表,則可以選取「透過 **Einstein** 草擬」按 鈕,根據中繼元資料( 例如資料表和欄名稱) 產生建議。多次按一下「透過 **Einstein** 草擬」按鈕以查看備選建議。(此功能僅在 Tableau Cloud 中可設定。有關啟用 Tableau AI 的資訊,請參見Tableau Cloud 產品說明中的[為您的站台開啟](https://help.tableau.com/current/online/zh-tw/setup_tabAI_site_setting.htm) Tableau [AI](https://help.tableau.com/current/online/zh-tw/setup_tabAI_site_setting.htm)。必要時刻調整草案。可以使用粗體、底線和斜體設定文字格式,並包含連結或 影像。要查看文字格式設定提示,請按一下文字方塊下方的格式設定指南。
- 6. 按一下「儲存」。

附註**:**「透過 **Einstein** 草擬」該功能使用建立在 Einstein 信任層的生成式 AI。您的資料可透 過無縫整合到使用者體驗中的資料和隱私權控制項保持安全。有關詳情,請參閱 [Einstein](https://help.tableau.com/current/tableau/zh-tw/tableau_gai_einstein_trust_layer.htm) [信任層](https://help.tableau.com/current/tableau/zh-tw/tableau_gai_einstein_trust_layer.htm)。

新增描述時,可能會延遲一段時間才能看到變更。

描述資料表欄( 若已啟用 Tableau Catalog,則可用)

- 1. 從巡覽窗格中,選取「外部資產」。
- 2. 選取「資料庫與檔案」或「資料表」。
- 3. 從清單中,選取包含您要描述欄的資產名稱。
- 4. 在資料表頁面的「欄」一下,選取欄的名稱。

5. 在「欄詳細資料」對話方塊中,選取「描述」右邊的編輯圖示。

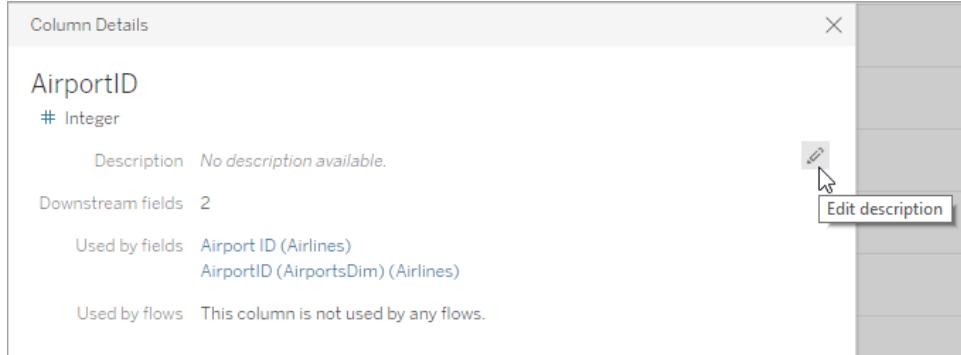

6. 在「描述」欄位中輸入描述。可以使用粗體、底線和斜體來設定訊息中的文字格式, 並包含連結或影像。要查看文字格式設定提示,請按一下文字方塊下方的格式設定 指南。

7. 按一下「儲存」。

新增描述時,可能會延遲一段時間才能看到變更。套用描述後,可以在資料表頁面「歷程」 索引標籤上的「描述」欄中看到它。

描述已發佈資料來源中的欄位( 啟用 Tableau Catalog 則可用)

- 1. 在巡覽窗格中,選取「探索」。
- 2. 從下拉清單中選取「全部資料來源」。
- 3. 按一下資料來源名稱,開啟資料來源頁面。
- 4. 在「歷程」索引標籤中,選取要描述的欄位。
- 5. 在「欄位詳細資料」對話方塊中,選取「描述」右邊的編輯圖示。
- 6. 在「描述」欄位中輸入描述。可以使用粗體、底線和斜體來設定訊息中的文字格式, 並包含連結或影像。要查看文字格式設定提示,請按一下文字方塊下方的格式設定 指南。
- 7. 按一下「儲存」。

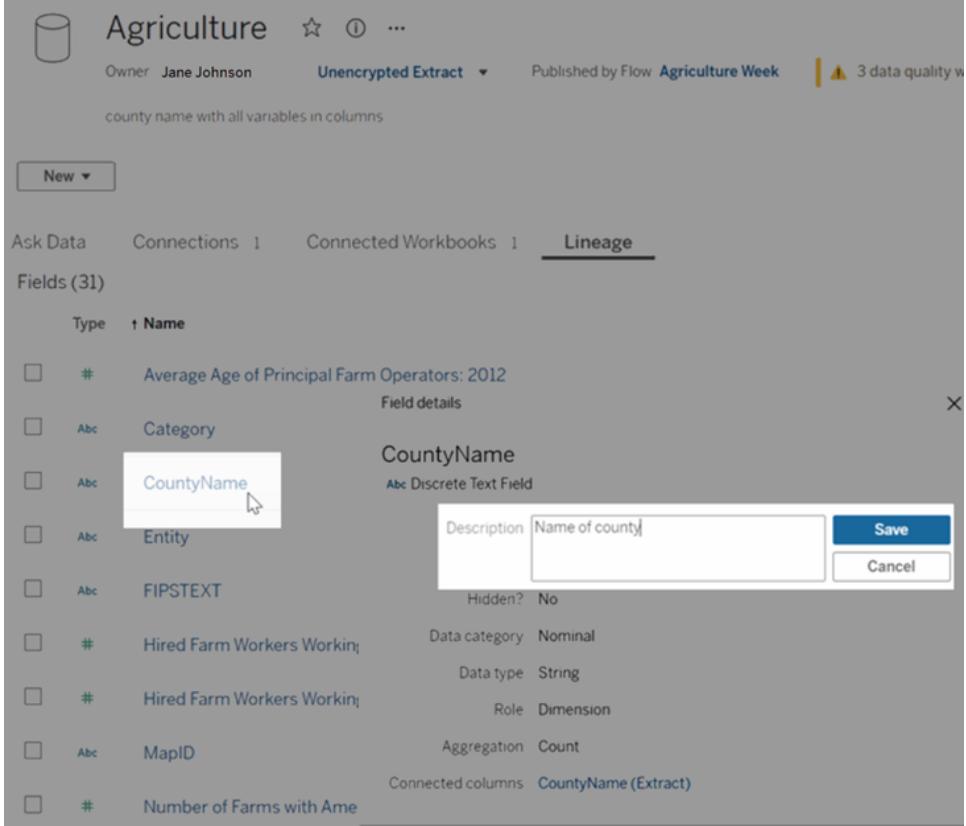

新增描述時,可能會延遲一段時間才能看到變更。套用描述後,可以在資料來源頁面「歷 程」索引標籤上的「描述」欄看到它。建立視覺化時,您可以將滑鼠暫留在欄位名稱上來查 看「資料」索引標籤上的描述。

如何繼承欄位描述( 若已啟用 Tableau Catalog)

當描述存在於沒有本機描述的欄位上游時,該欄位繼承最近的上游描述。還會顯示有關 從何處繼承描述的資訊。

在 Tableau Server 或 Tableau Cloud 上的 Web 製作中,繼承的描述會始終出現。在 Tableau Desktop 中,僅當連線到 Tableau Server 或 Tableau Cloud 時才會顯示繼承的描述。

附註:在 Tableau Desktop 或 Web 製作中使用虛擬連線時,不會出現繼承的描述。

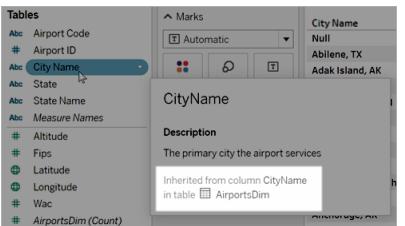

在 Tableau Server 和 Tableau Cloud 上,繼承的描述也會出現在歷程頁面和資料詳細資訊 窗格中。

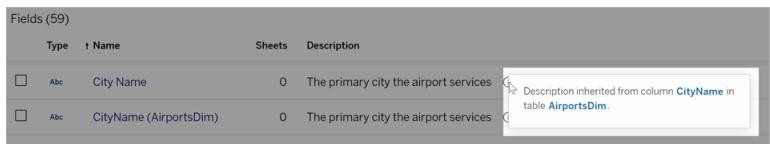

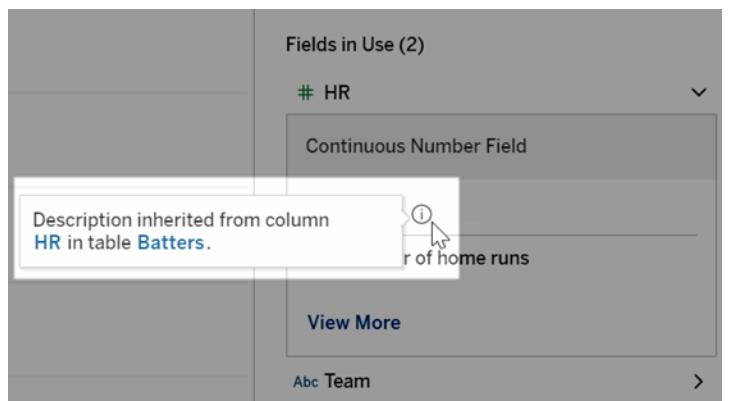

繼承的描述有以下條件限制。他們:

- <sup>l</sup> 對於計算欄位不顯示。
- <sup>l</sup> 如果資料來源或工作簿的欄位超過 500 個,則不支援。
- <sup>l</sup> 如果您的資料來源或工作簿太大以致於繼承查詢逾時,則不支援。

存取您的內容

若要檢視您擁有的內容,請在頁面頂端按一下您的個人資料圖片或姓名首字母縮寫,然後 按一下「我的內容」。

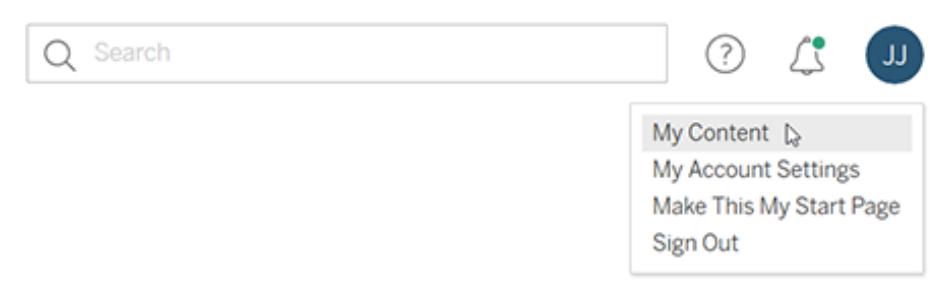

您的內容頁面會顯示您的使用者資訊以及您擁有的內容。您也可以從這個頁面存取您的 通知、訂閱和帳戶設定。若要瞭解詳情,請參[閱管理您的帳戶設定](#page-3307-0) 在分頁3112。

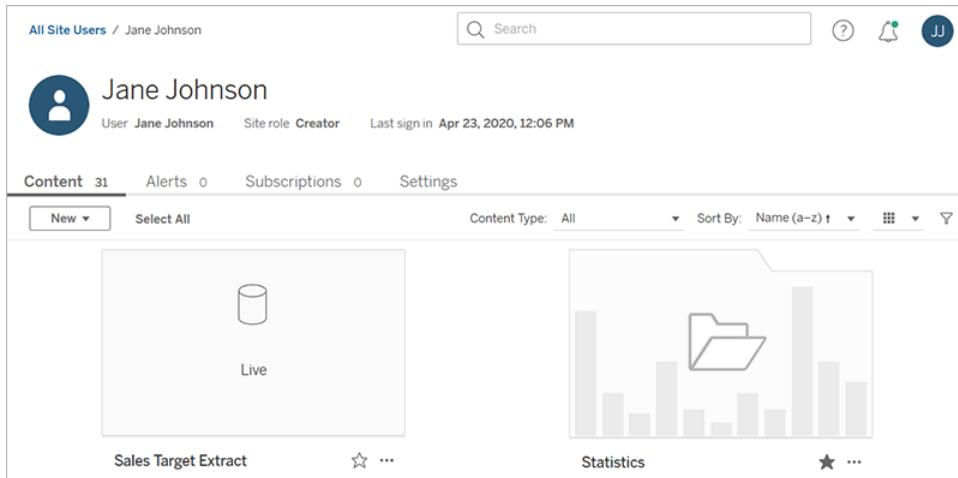

對於您擁有的檢視,可以藉由選取「誰查看了此檢視**?**」以查看看過特定檢視的使用者。

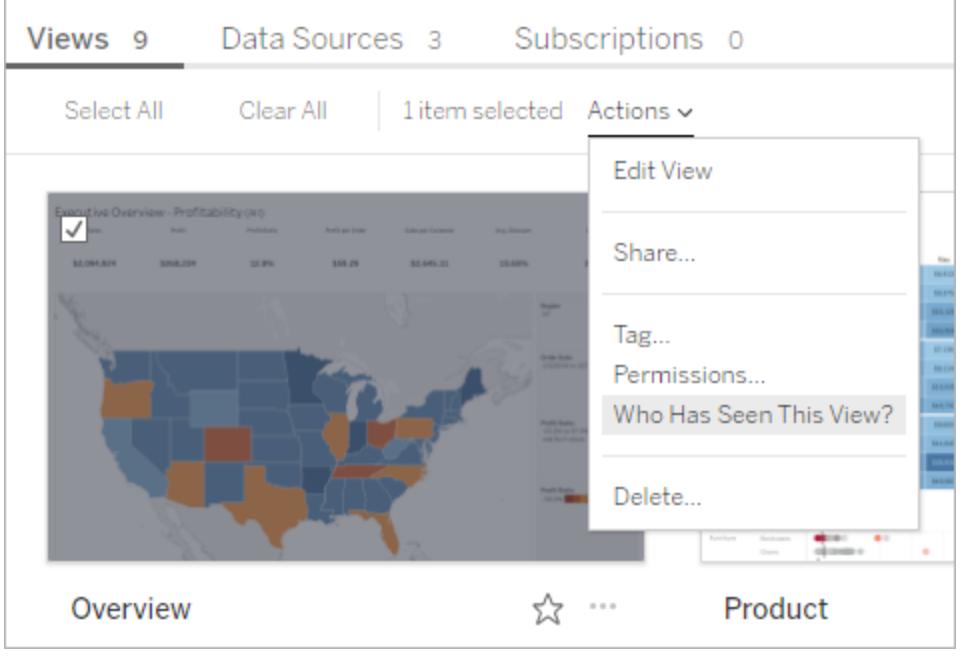

<span id="page-3287-0"></span>執行動作

按一下核取方塊以選取項目,然後按一下「動作」下拉式功能表以存取這些項目的可用命 令。

如果您不具有在選取的項目上執行動作的權限,則動作將停用。如果您選取多個項目,並 且您不具有在其中一個所選項目上執行動作的權限,則當您嘗試針對該項目執行動作 時,將會出現錯誤。

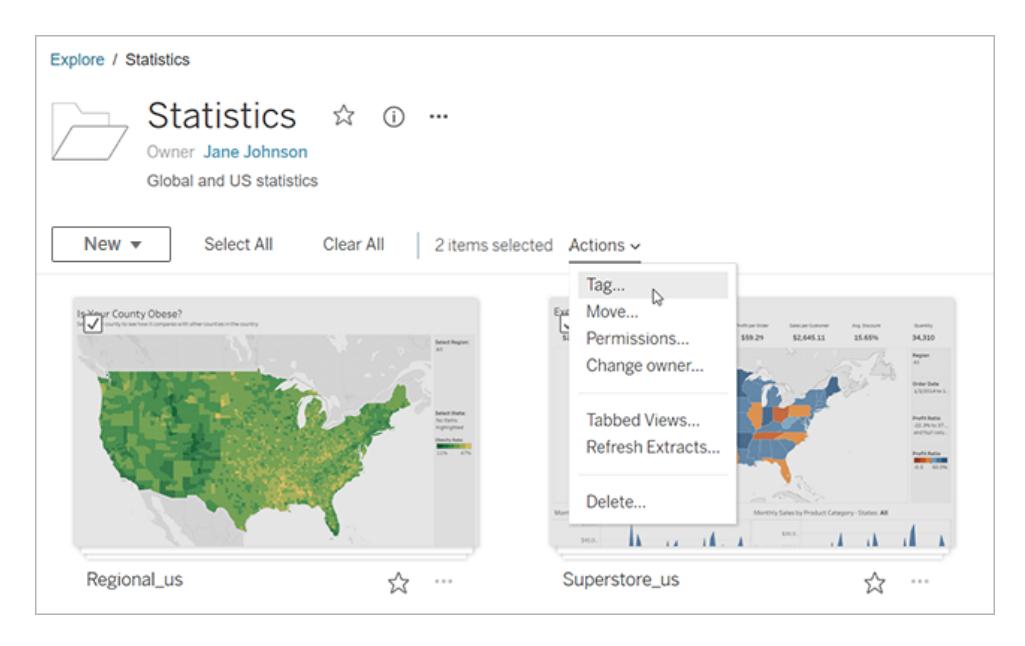

附註**:**不同的項目類型有不同的可用動作。如果您選取多個類型,例如,選取工作簿 和資料來源,您看到的動作會僅限於類型之間的共同動作。

按一下頁面頂端的「**…**」,即可就您目前開啟的項目存取動作功能表。如果您已經為頁面上 的其他項目選取核取方塊,此動作功能表將停用;否則,請使用如上所示的動作功能表來 修改已核取的項目。

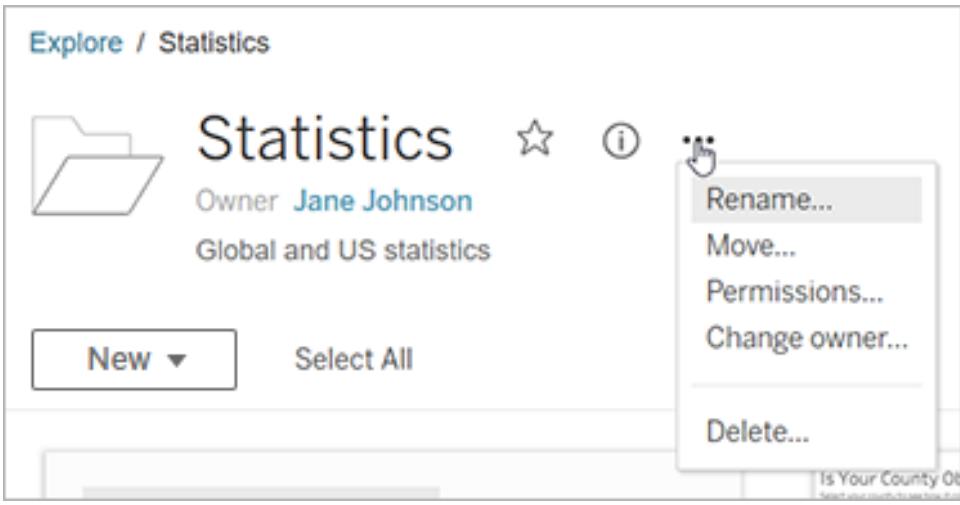

在格線檢視中,您可以從縮圖的右下角存取動作功能表。

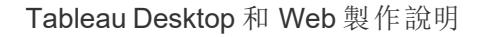

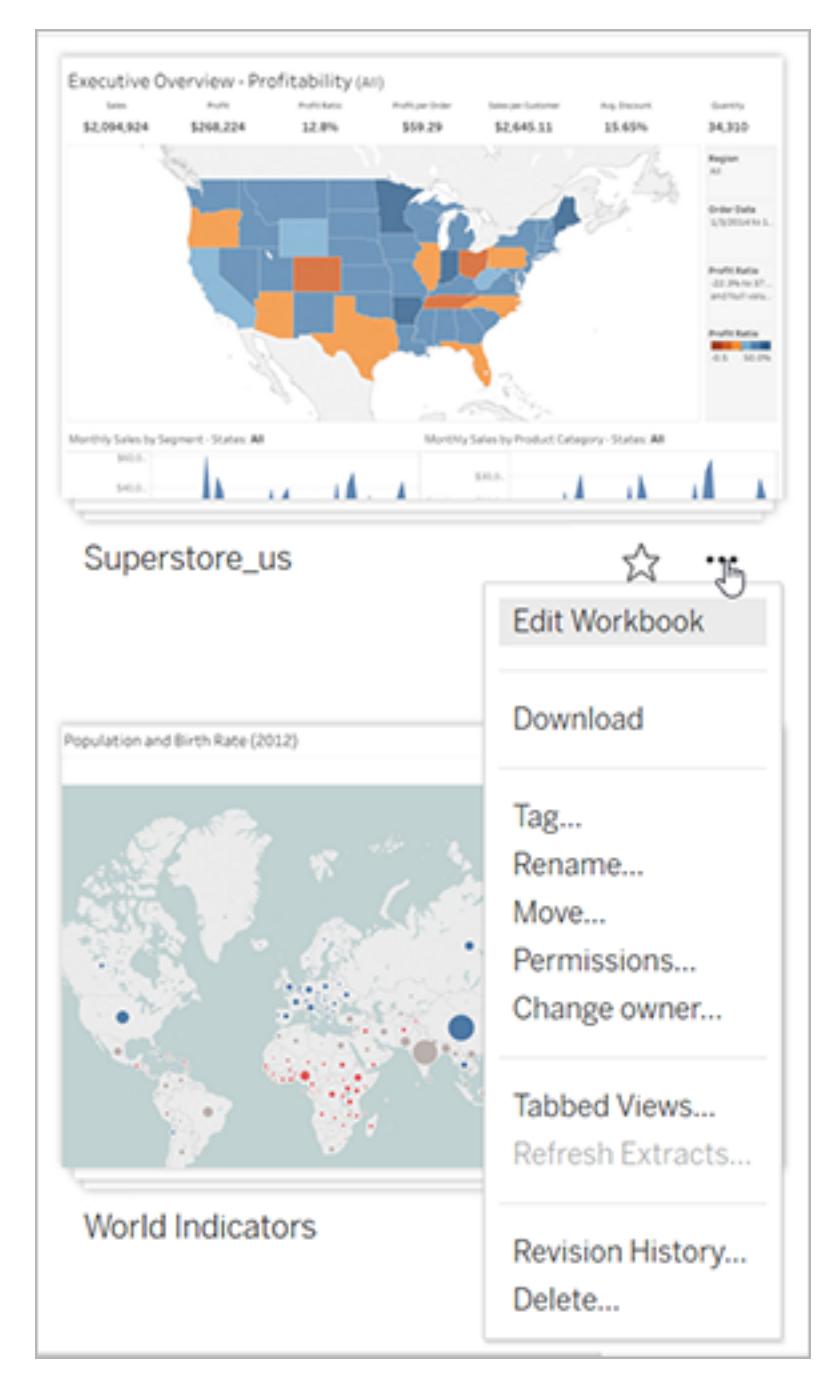

在清單檢視中,您可以存取項目名稱右邊的動作功能表。

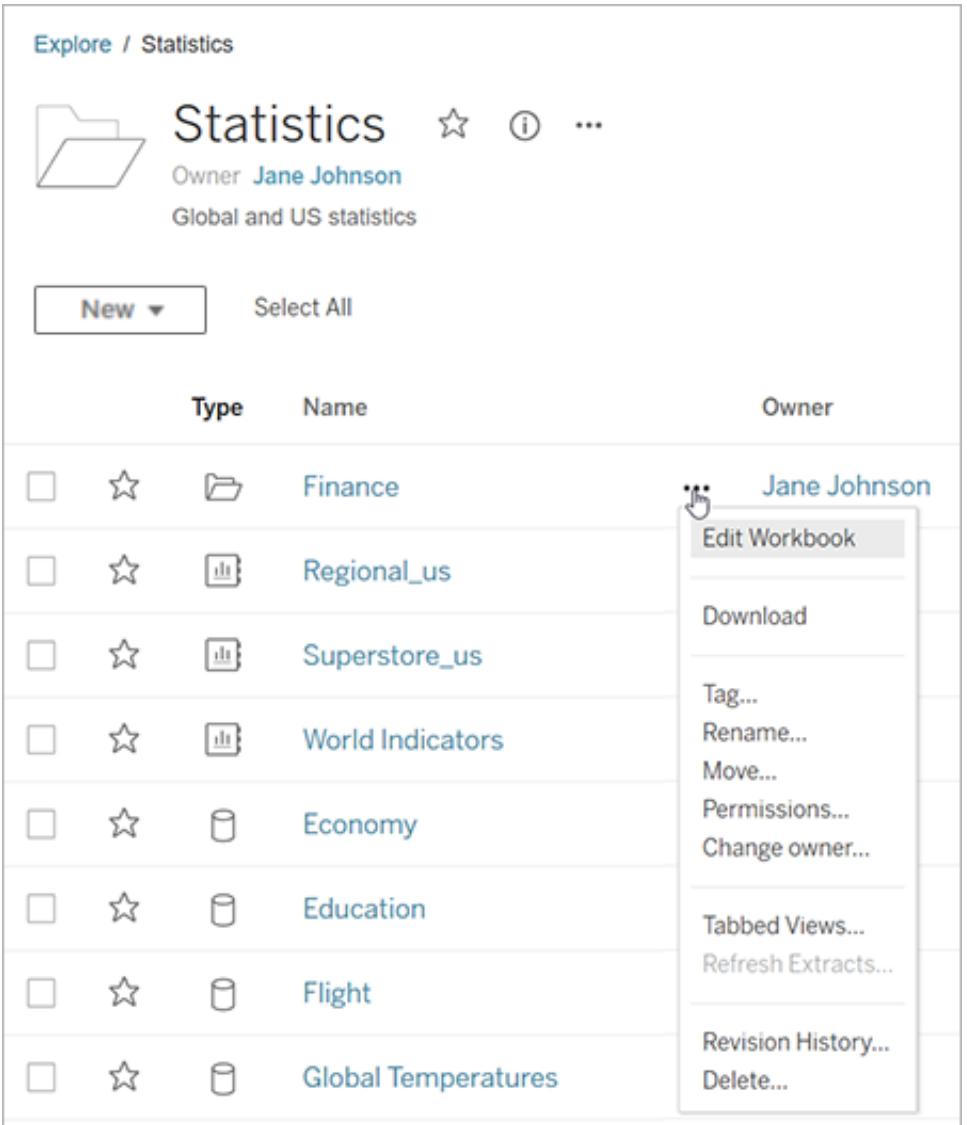

刪除內容

要刪除內容,必須滿足以下條件之一:

- 具有 Explorer(可以發佈) 或 Creator 的站台角色, 並且具有內容的刪除功能
- <sup>l</sup> 成為內容所有者
- <sup>l</sup> 如果項目在專案中而不是在「個人空間」中:成為內容所在的專案所有者或專案負責 人。

有關權限和站台角色如何互動的詳細資訊,請參[閱有效權限。](https://help.tableau.com/current/server/zh-tw/permission_effective.htm)

提示**:**從站台刪除內容時要小心。刪除是對除檢視以外所有類型內容的永久性操作。 刪除內容:

- 1. 在巡覽窗格中,選取「探索」。
- 2. 巡覽到您要刪除的內容。
- 3. 從「動作」 (**…**) 下拉式功能表中,選取「刪除」。

站台的某些區域( 例如集合、建議和外部資產) 提供項目的連結或參考。這些連結或參考 不影響項目本身。可以從集合中刪除項目或隱藏建議,而無須擔心刪除原始項目。

刪除內容的結果

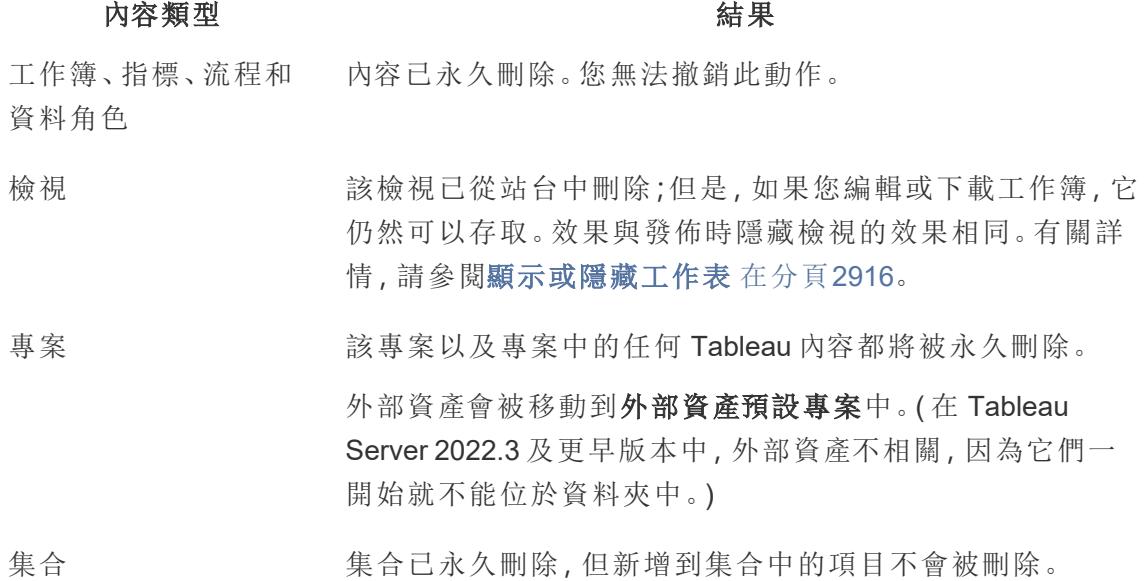

# 處理內容修訂

當您發佈工作簿或資料來源時,版本將儲存在 Tableau Server 和 Tableau Cloud 的修訂歷 程記錄中。您可以隨時恢復到以前的版本。

## 修訂歷程記錄的所需權限

若要存取修訂歷程記錄,您必須具有 **[Creator]** 或 **[Explorer(** 可發佈**) ]** 網站角色,另外還 要具有下列權限,具體情況視內容類別型而定:

- <sup>l</sup> 專案:檢視和儲存
- <sup>l</sup> 專案中的工作簿:查看、儲存以及下載工作簿**/**另存為
- <sup>l</sup> 項目中的資料來源:檢視、儲存和下載資料來源

如果是專案中的虛擬連線,則必須具有 **Creator** 站台角色以及檢視和覆寫權限。有關詳細 資訊,請參閱 [Tableau](https://help.tableau.com/current/server/zh-tw/dm_vconn_use.htm) Cloud 或 Tableau Server 說明中的「使用虛擬連線」。(虛擬連線需要 資料管理。有關詳細資訊,請參閱[關於資料管理](https://help.tableau.com/current/online/zh-tw/dm_overview.htm)。)

發佈內容

在 Tableau Desktop 中,按一下 **[**伺服器**]** > **[**發佈工作簿**]** 或 **[**伺服器**]** > **[**發佈資料來源**]** 。對 工作簿或資料來源進行變更,然後使用相同的名稱將其發佈到相同專案。( 您將需要確認 需要覆蓋現有內容。)

您還可以透過在 Tableau Server 和 Tableau Cloud 的 Web 製作介面中編輯和儲存工作簿來 儲存工作簿修訂。

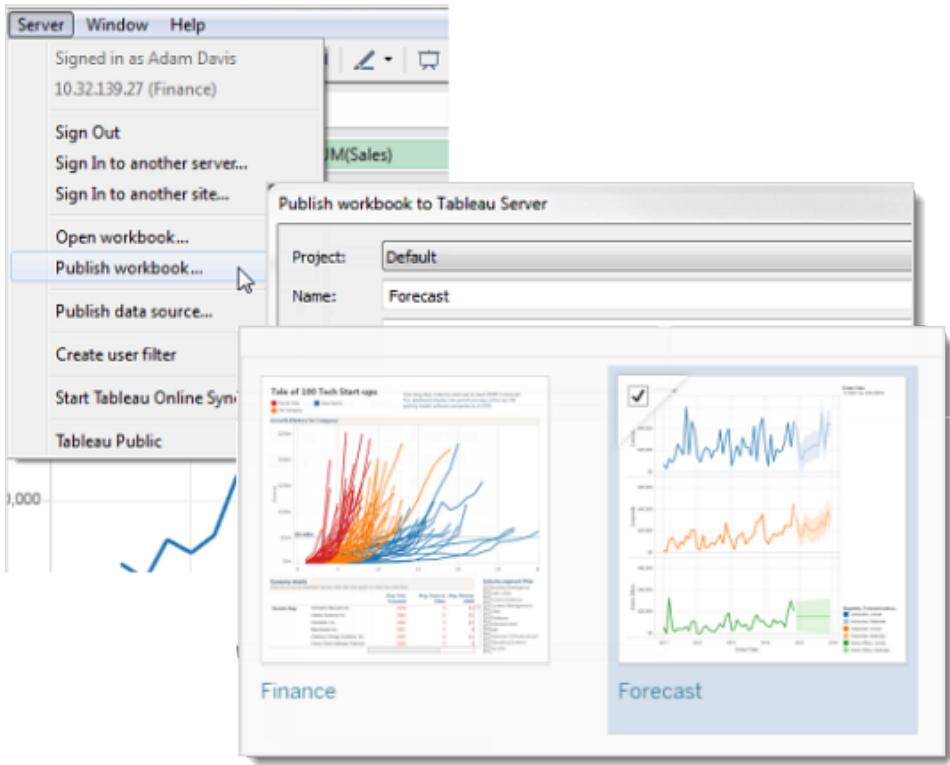

檢視修訂歷程記錄

<sup>l</sup> 按一下工作簿或資料來源動作功能表 (**...**),然後按一下 **[**修訂歷程記錄**]**。 下圖顯示了工作簿的修訂歷程記錄。

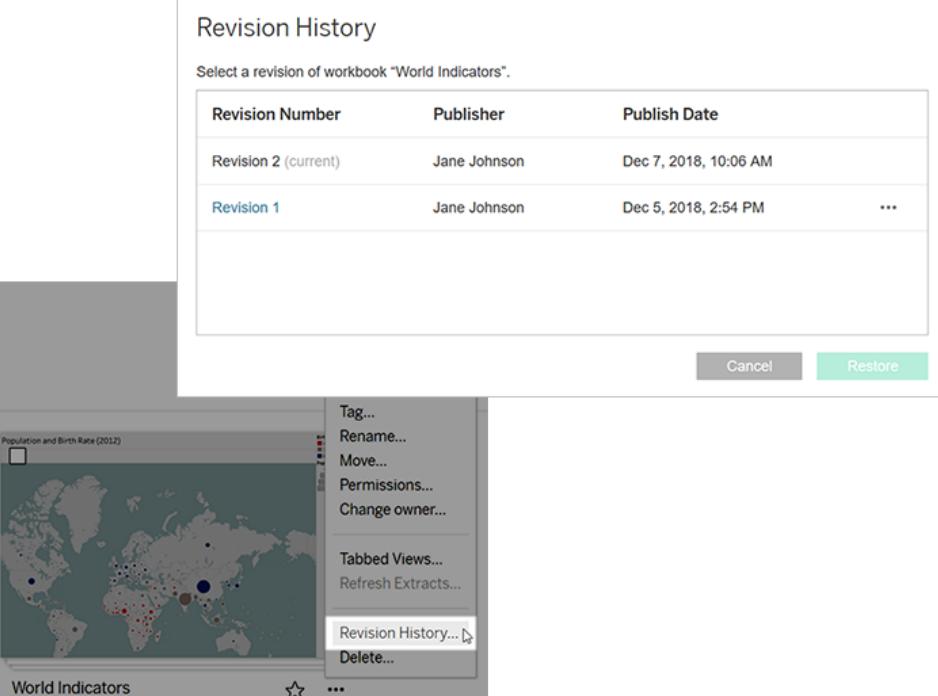

管理修訂

預覽工作簿修訂

<sup>l</sup> 從修訂的動作功能表 (**...**) 中,按一下 **[**預覽**]**。

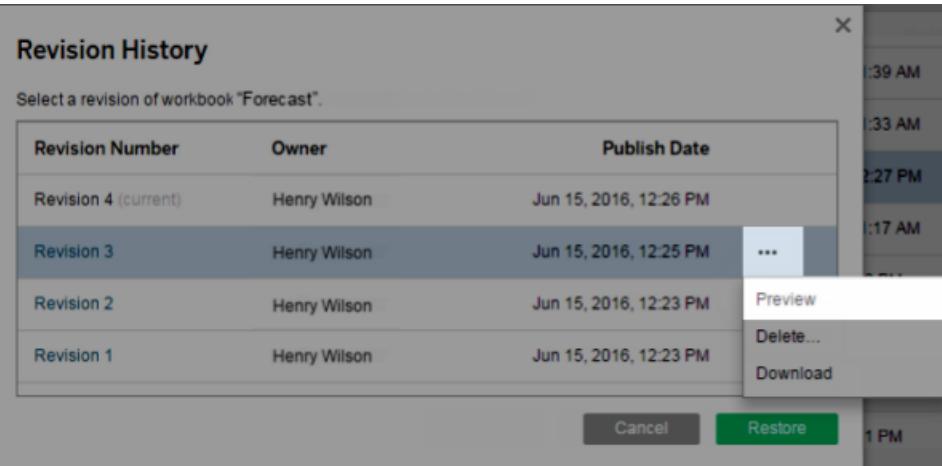

如果預覽可用,則會在瀏覽器內的新標籤中開啟預覽。對於無法在伺服器上預覽的 工作簿(例如具有 OAuth 資料連線的工作簿),您可以下載修訂,然後在 Tableau Desktop 中將其開啟。

下載工作簿或資料來源修訂

1. 從修訂的動作功能表 (**...**) 中,按一下 **[**儀表板**]**。

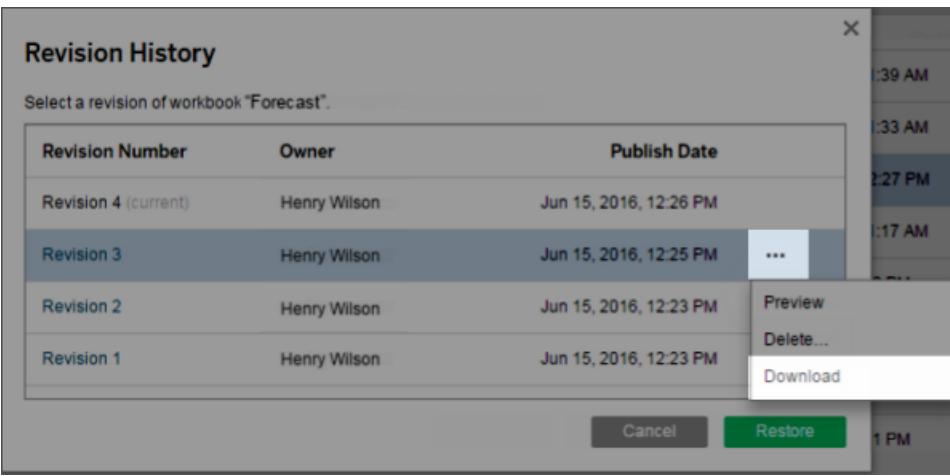

2. 在 Tableau Desktop 中開啟下載的檔案。

還原工作簿修訂

<sup>l</sup> 在修訂歷程記錄中,選取修訂,然後按一下 **[**還原**]** 。

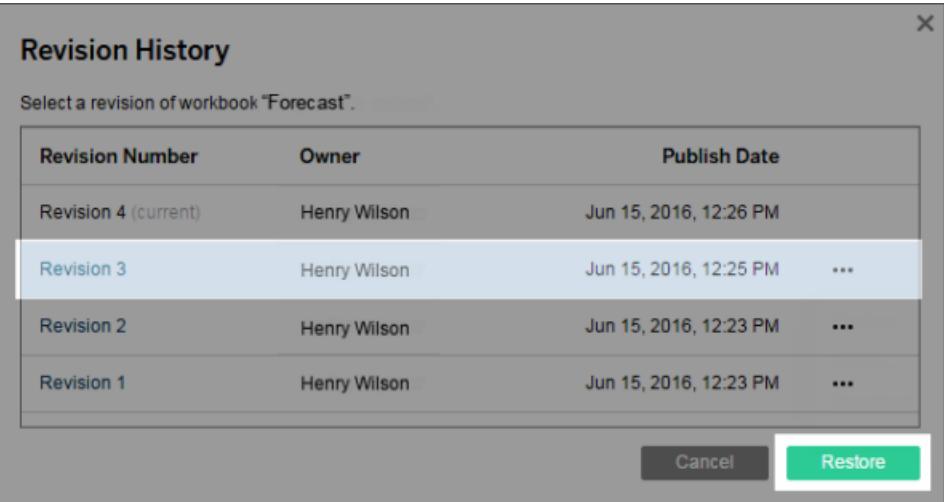

還原的版本會變為當前版本。

附註**:**如果無法直接在伺服器上還原修訂,則可以下載此修訂,在 Tableau Desktop 中將其開啟,然後重新發佈該修訂。

還原需要資料庫認證的工作簿

如果工作簿使用一個提示輸入使用者名和密碼的即時資料連線,您可以選取為連線嵌入 認證。如果工作簿使用的資料來源包含多個連線,則您可能需要為每個連線提供認證。

如果工作簿使用包含已排程重新整理和內嵌認證的擷取,您將需要編輯資料連線以提供 認證。

還原資料來源修訂

出於各種原因( 例如,擷取通常位於重新整理排程上) ,資料來源以前的修訂將不會包括 擷取,因為那時候擷取已發佈。若要還原擷取,您可以下載資料來源以前的修訂( .tdsx 格 式), 在 Tableau Desktop 中開啟, 並重新發佈擷取。

有關詳情,請參[閱潛在的修訂歷程記錄問題](#page-3296-0) 在對頁下的[資料變更和刪除](#page-3296-1) 在對頁。

- 1. 登入到 Tableau Server 或 Tableau Cloud Web 編輯環境,巡覽到資料來源,並開啟其 修訂歷程記錄。
- 2. 從修訂的動作功能表 (**...**) 中,按一下 **[**下載**]**。

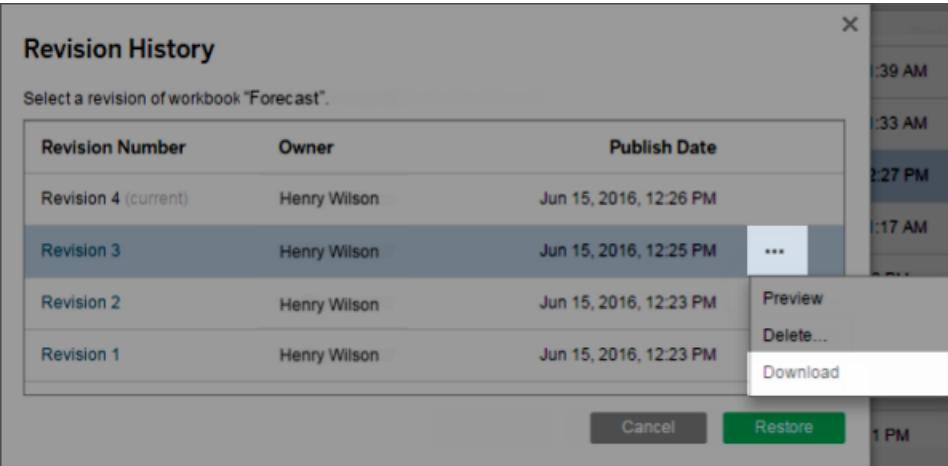

3. 在 Tableau Desktop 中開啟下載的檔案,然後以相同的名稱將其重新發佈到 Tableau Server 或 Tableau Cloud 網站上的同一位置( 確認想要覆蓋現有版本) 。

上載的版本會變為最新版本。

從歷程記錄中刪除工作簿或資料來源修訂

1. 從修訂的動作功能表 (**...**) 中,按一下 **[**刪除**]**。

修訂歷程記錄清單會進行更新以指明修訂已被刪除。

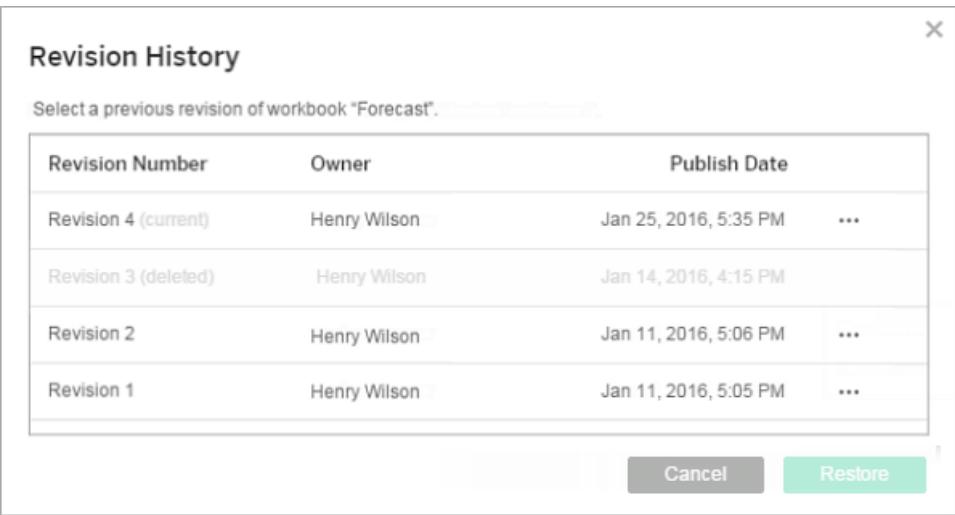

## <span id="page-3296-0"></span>潛在的修訂歷程記錄問題

使用相同的名稱覆蓋內容

<span id="page-3296-1"></span>如果不同作者使用相同名稱發佈工作簿或資料來源,則最近的作者將成為該內容的所有 者,並且可以看到其整個修訂歷程記錄。

資料變更和刪除

- <sup>l</sup> 下載的工作簿和資料來源包含其擷取或資料連線的最新設定。如果在修訂之間變更 了資料模型或資料連線,則您可能需要更新下載的工作簿或資料來源。
- <sup>l</sup> 使用 .xls 或 .csv 檔案的工作簿和資料來源的修訂將隨該資料的擷取一起儲存。
- 儲存具有直接連線之 hyper 檔的修訂。未儲存擷取的修訂。
- <sup>l</sup> 如果從網站刪除工作簿或資料來源,則所有修訂也將被刪除。

開啟和關閉修訂歷程記錄

在 Tableau Server 上,伺服器管理員可以停用特定網站的修訂歷程記錄。

如果修訂歷程記錄已開啟然後已關閉,則會保留已儲存的修訂,新修訂將覆蓋最新版本。 如果後來再次開啟修訂歷程記錄,則將從上次儲存的修訂版開始進行版本編號。

如果您是 Tableau Server 管理員,請參閱[使使用者能夠儲存修訂歷程記錄](https://help.tableau.com/current/server/zh-tw/revision_history_maintain.htm),瞭解有關修訂 歷程記錄設定的詳情。

# 重新整理資料或暫停自動更新

Tableau Server 和 Tableau Cloud 允許您控制檢視與資料來源的對話模式,以便可以使資 料保持最新並提高效能。

### 重新整理資料

如果變更資料來源( 例如,使用新欄位、欄位名稱或資料值進行變更) ,則檢視將在您下次 載入頁面時反映這些變更。要在與檢視互動時手動更新資料,例如一次執行多個動作,但 不在每個動作之間進行更新,請按一下工具列上的重新整理圖示。

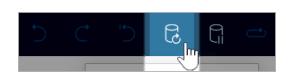

重新整理資料時,Tableau Server 和 Tableau Cloud 會清除任何快取並從資料來源中檢索 最新資訊。若正在使用複雜的檢視或大型資料來源,重新整理資料可能需要很長時間。

### 暫停自動更新

當您與檢視交互時,伺服器有時必須查詢資料來源以更新檢視。要暫時停止更新以便您 可以更快地與檢視互動,請按一下工具列上的暫停圖示。

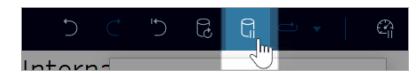

按一下繼續圖示可根據需要再次自動查詢資料來源。

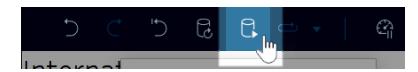

停止長時間執行的動作

互動需要很長時間才能載入時,會出現一個對話方塊,可讓您停止該動作。若停止,視覺 效果會進入暫停狀態,類似於暫停自動更新。

停止動作後,可以選擇:

Tableau Desktop 和 Web 製作說明

- 取消動作, 並返回到之前的狀態。為此, 請使用工具列中的復原按鈕。
- <sup>l</sup> 讓動作完成。為此,請使用工具列中的繼續自動更新按鈕。
- <sup>l</sup> 繼續工作,但不更新視覺效果。該行為與暫停自動更新相同。準備好更新視覺效果 時,請使用工具列中的繼續自動更新按鈕。

繼續自動更新時,請注意,可能需要一段時間才能完成動作。

## 使用自訂檢視

自訂檢視是已發佈可視化的特定互動狀態( 例如篩選器選取和排序) 的快捷方式。自訂檢 視不會影響底層內容。如果發現自己每次查看可視化時都調整相同的篩選條件或放大相 同的資料,那麼它們是一個不錯的選取。

自訂檢視與 Web 編輯不同,Web 編輯會變更底層發佈的內容本身。參看在 Web [上編輯](https://help.tableau.com/current/pro/desktop/zh-tw/web_author_build_view.htm) [Tableau](https://help.tableau.com/current/pro/desktop/zh-tw/web_author_build_view.htm) 檢視。

如果自訂檢視專門用於篩選條件設定,請考慮在共用 URL 中使用內嵌篩選條件參數。參看 Data [School](https://www.thedataschool.co.uk/) 中的 透過編輯 URL [篩選已發佈儀表板。](https://www.thedataschool.co.uk/paul-hunt/filter-a-published-dashboard-by-editing-the-url)

### 自訂檢視的注意事項

- <sup>l</sup> 自訂檢視不會修改其所構建的內容。
- 刪除原始內容也會刪除其自訂檢視。
- 如果原始内容更新或重新發佈,則自訂檢視也將更新。

提示:對原始內容的某些變更可能會破壞自訂檢視。參看[使用自訂檢視維護內容了](https://help.tableau.com/current/pro/desktop/zh-tw/customview_update.htm) 解使用自訂檢視修改內容的最佳做法。

- <sup>l</sup> 如果使用者從站台中刪除,他們擁有的任何共用自訂檢視也會丟失。
- <sup>l</sup> 相比基於原始內容的訂閱和資料驅動通知,基於自訂檢視的訂閱和資料驅動通知可 能更脆弱。

附註:從 2022.3 版本開始,Tableau 已將自訂檢視 URL 中的使用者名稱取代為 ID。添 加書籤的 URL 仍然有效,但會重導向至新 URL 架構。這一變更是為了新增更多的公 司和增加對使用者資料的保護。

### 建立自訂檢視

首先巡覽至個人檢視。進行要在自訂檢視中捕獲的任何變更,例如選取標記、篩選資料或 變更排序。

1. 準備好將所做變更儲存為自訂檢視後,在工具列中選取「儲存自訂檢視」。

附註:對當前檢視及性任何變更後,會在工具列中顯示「儲存自訂檢視」。

- 2. 在「儲存自訂檢視」對話方塊中輸入該自訂檢視的名稱。
- 3. ( 可選) 選取 「設定為我的預設值」。
- 4. ( 可選) 選取 「設定為其他人可以看見」。這使得可以看到原始內容的每個人都可以 使用自訂檢視。但是,在某些情況下此選項不可用:
	- 該使用者是 Viewer 站台角色。
	- <sup>l</sup> 該站台的[使用者可見性設定](https://help.tableau.com/current/server/zh-tw/user_visibility.htm#limit-user-visibility)設定為有限。
	- <sup>l</sup> 權限能力[共用自訂](https://help.tableau.com/current/server/zh-tw/permissions_capability.htm#workbooks)在工作簿上遭拒。
- 5. 按一下 **[**儲存**]**。

尋找自訂檢視

從檢視

查看可視化項時,可以透過選取工具列中的「檢視」圖示將其變更為不同的自訂檢視。如 果工具列中有空間,則會顯示您正在檢視的自訂檢視名稱。

您建立的任何自訂檢視以及其他使用者建立的所有可見自訂檢視都會顯示在列表中。

從工作簿

查看工作簿級別的內容時,請使用「自訂檢視」索引標籤查看該工作簿的所有可用自訂檢 視。

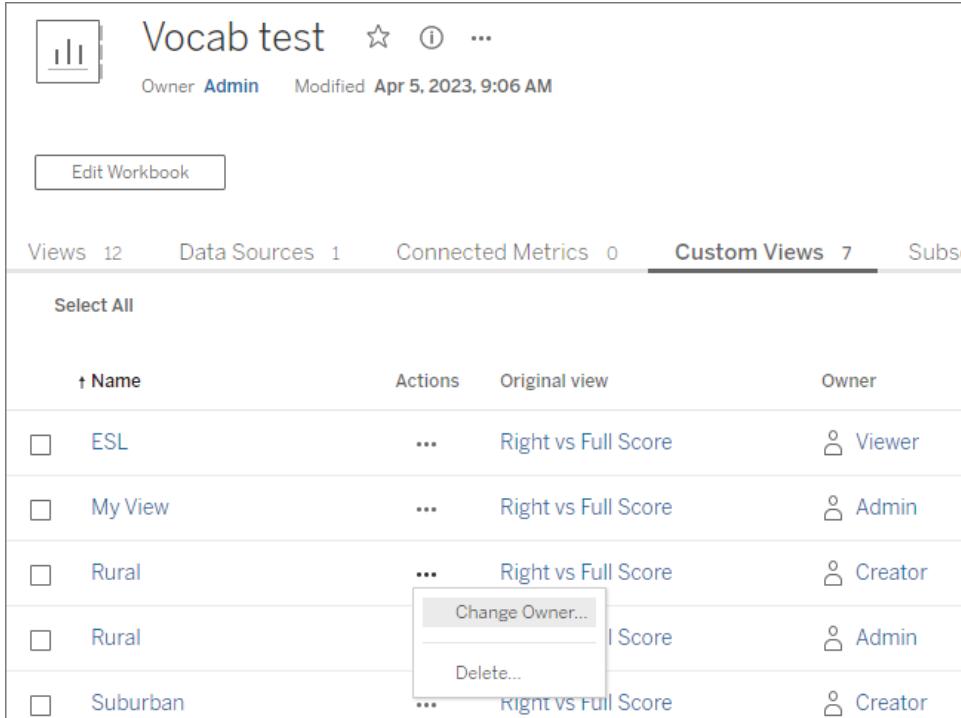

# 設定預設自訂檢視

找到或建立自訂檢視後,可以將其設定為開啟該可視化時即可看到的預設檢視。

- 1. 選取「檢視」工具列中的圖示。
- 2. 選中「將此檢視設定為預設檢視」。
- 3. 關閉對話方塊以儲存。

下次開啟該可視化時將進入該自訂檢視。

共用自訂檢視

預設情況下,自訂檢視是私人的,只有建立它們的使用者可以看到。

附註:擁有 Viewer 站台角色的使用者無法將自訂檢視設定為讓其他人可見。但是, 他們可以透過複製和共用該 URL 來共用自訂檢視。

具有 Explorer 或更高站台角色的使用者可以將自訂檢視設定為讓其他人可見。此設定允許 所有有權存取原始內容的人查看自訂檢視。

要將現有私人自訂檢視變更為讓其他人可見( 或將可見檢視設為私人) :

- 1. 選取「檢視」工具列中的圖示。
- 2. 將要共用檢視的眼睛圖示切換到所需狀態。
- 3. 關閉對話方塊以儲存。

帶斜線眼睛圖示 $\overline{\mathscr{A}}$ 表示該檢視是您的私人檢視。這個眼睛圖示 $\overline{\mathbb{Q}}$ 表示該檢視對其他 人可見。

刪除自訂檢視

要刪除自訂檢視:

- 1. 選取「檢視」工具列中的圖示。
- 2. 選取要刪除檢視的垃圾桶圖示。
- 3. 確認想要刪除的檢視。

刪除時要小心

如果您是對其他人可見的自訂檢視的所有者,請記住,如果您將其刪除,那麼所有人都看 不到它。

刪除自訂檢視也會刪除基於該自訂檢視的任何訂閱或資料驅動通知。

管理自訂檢視

管理員可以變更自訂檢視的所有權,並刪除其他使用者建立的自訂檢視。

可以針對一段內容或針對特定使用者管理自訂檢視。

- 1. 移至工作簿或使用者的「自訂檢視」索引標籤。
- 2. 使用動作選單單變更擁有者或刪除自訂檢視。

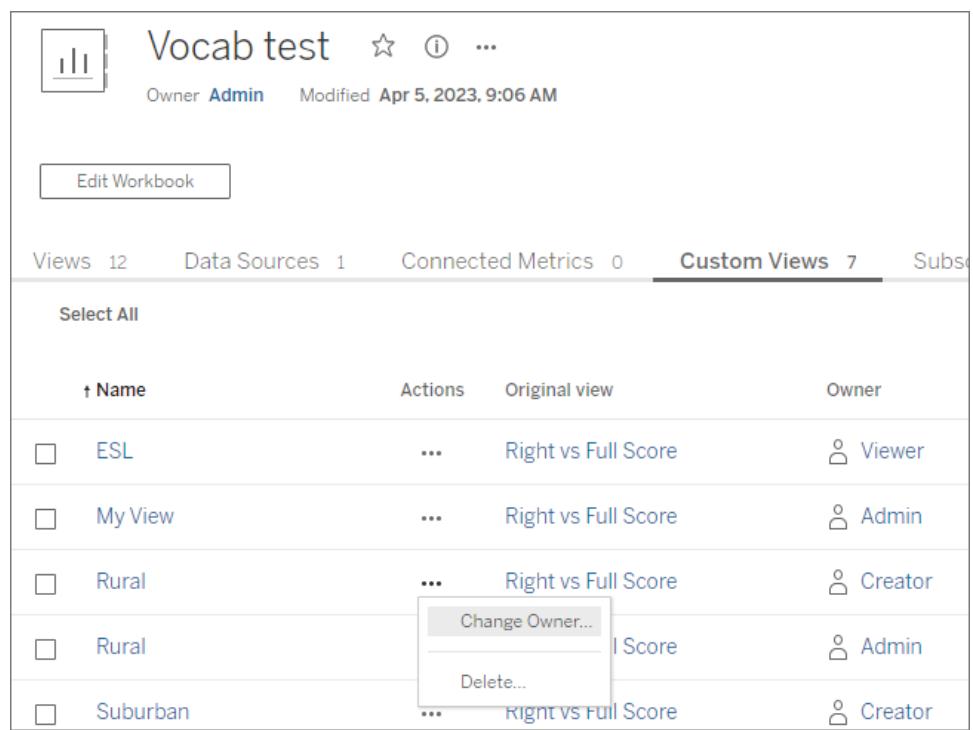

提示:最佳做法是先變更屬於某個使用者的任何自訂檢視的所有權,然後再將其從站台中 刪除。刪除使用者也會刪除他們的自訂檢視,包括其他人可能正在使用的公共檢視。

#### 使用自訂檢視安全地變更內容

如果需要修改含自訂檢視( 或構建該檢視的資料來源) 的檢視,請注意某些變更可能會破 壞自訂檢視。有關詳情,請參[閱使用內容自訂檢視維護內容。](https://help.tableau.com/current/pro/desktop/zh-tw/customview_update.htm)

### 使用自訂檢視維護內容

作為內容建立者,了解工作簿和資料來源更新如何影響最終使用者非常重要。自定义视图 是实现可视化项使用方式个性化的普遍方法,但如果源内容发生更改,自定义视图可能会 损坏。如果可能,請避免進行已知會影響自訂檢視的變更。需要變更時,請按照本主題後 面概述的步驟進行操作。

一般來說,有些在處理已知使用自訂檢視的內容的最佳做法。

- 建議最終使用者僅在穩定內容上建立自訂檢視。
	- <sup>l</sup> 使用項目或命名系統確定要修改的工作簿,並建議使用者不要在其中建立自 訂檢視。
- <sup>l</sup> 在暫存或開發環境中測試變更。測試代表預期篩選條件、使用者操作、參數設定與 其他自訂的自訂檢視。
- <sup>l</sup> 在發佈可能破壞自訂檢視的變更前及時通知使用者。( 使用 [Tableau](https://help.tableau.com/current/api/rest_api/zh-tw/REST/rest_api_ref_workbooks_and_views.htm#list_custom_views) 的 REST API 中 [的自訂檢視方法檢](https://help.tableau.com/current/api/rest_api/zh-tw/REST/rest_api_ref_workbooks_and_views.htm#list_custom_views)索應用於工作簿的所有自訂檢視的清單。)

已知會影響自訂檢視的變更

雖然最好測試任何變更以驗證其對自訂檢視的影響,但已知有一些更新會影響自訂檢 視。

此清單並不全面,僅供參考。

工作簿變更

- <sup>l</sup> 名稱變更。變更工作簿( 或與自訂檢視關聯的工作表) 的名稱會破壞自訂檢視。
- <sup>l</sup> 參數。新增或刪除參數可能會導致自訂檢視中斷或無法按預期更新。
	- <sup>l</sup> 如果在原始內容中新增參數,自訂檢視可能會損壞。
	- <sup>l</sup> 如果刪除參數控制項,則使用其輸入的計算欄位將保留其最後的值並且不再 可調。
- <sup>l</sup> 篩選條件。移除篩選條件會刪除篩選條件控制項,但會使資源處於已篩選狀態。
	- <sup>l</sup> 通常,如果刪除原始內容中的篩選條件,使用該篩選條件的自訂檢視會繼續 工作。但是,資源仍處於已篩選狀態,且不存在篩選條件控制項。這意味著使 用者無法從自訂檢視中變更篩選條件選擇。
	- <sup>l</sup> 將篩選條件控制項從滑塊變更為相對日期不會調整篩選條件以準確反映預 期的相對日期。
	- <sup>l</sup> 如果使用自訂檢視來控制篩選條件選擇,請考慮在共用 URL 中使用內嵌篩選 條件參數。
- <sup>l</sup> 隱藏工作表。將工作表設置為隱藏,即使後來取消隱藏,也會破壞該工作表上的自 訂檢視。
- 重新發佈。刪除並重新發佈工作簿會破壞其自訂檢視。

資料來源變更

- <sup>l</sup> 資料來源變更。使用取代資料來源功能取代資料來源或使用同一資料來源的已發 佈副本取代內嵌資料來源會破壞自訂檢視。
- <sup>l</sup> 資料類型。變更與自訂檢視相關欄位的資源類型會破壞自訂檢視。
- <sup>l</sup> 移除欄位。移除自定义视图所依赖的字段、计算、组或集会破坏自定义视图。

安全地更新內容

以下是一組最佳做法,可最大限度地降低破壞現有自訂檢視的風險。

- <sup>l</sup> 分別編輯工作簿和對資料來源變更。
- <sup>l</sup> 不要重新發佈已取代資料來源的工作簿。
- <sup>l</sup> 編輯工作簿或資料來源的本地版本並使用相同名稱重新發佈。

修改工作簿

這些步驟假設工作簿使用與單獨發佈的資料來源的即時連線,並且具有現有的自訂檢視。

### 使用 Web 編輯修改工作簿

Web 編輯是修改工作簿的偏好方法。僅在必要時使用 Tableau Desktop。

- 1. 在瀏覽器中編輯工作簿,避免前面提到的已知會破壞自訂檢視的項目。
	- <sup>l</sup> 如果需要變更資源,請不要立即進行變更。請參閱有關修改資料來源的部分。
- 2. 使用相同的名稱將工作簿發佈到同一位置,並保存現有版本。

## 使用 Tableau Desktop 修改工作簿

如果可能,請在瀏覽器中修改工作簿。僅在必要時使用 Tableau Desktop。

- 1. 開啟工作簿的本機版本( 必要時請先下載工作簿) 。
- 2. 編輯工作簿,避免前面提到的已知會破壞自訂檢視的項目。
	- <sup>l</sup> 如果需要變更資源,請不要立即進行變更。請參閱有關修改資料來源的部分。
- 3. 使用相同的名稱將工作簿發佈到同一位置,取代現有版本。
	- 不要選中「更新工作簿以使用已發佈的資料來源」選項。

修改資料來源

- 1. 透過下載工作簿並建立該資料來源的本機副本,在 Tableau Desktop 中開啟資料來 源的本機版本:
	- a. 下載工作簿然後在 Tableau Desktop 中開啟。
	- b. 右鍵按一下資料來源並選取「建立本機副本」。
	- c. 右鍵按一下新資料來源並選取「取代資料來源...」
	- d. 將與已發佈資料來源的現有連線切換為新建立的本機副本。

附註:在工作簿中使用本地版本是偏好的方法,因為它允許您直接在工作簿中 驗證資料來源變更。也可以下載資料來源或使用本機村儲的副本。

2. 編輯資料來源,避免前面提到的已知會破壞自訂檢視的項目。

- 3. 使用 發佈資料來源。
	- a. 是使用相同的名稱並保存現有資料來源。
	- b. 不要選中「更新工作簿以使用已發佈的資料來源」選項。
	- c. 不要發佈包含修改後的資料來源的工作簿。如果需要變更工作簿內容,請參 閱有關修改工作簿的部分。

調查損壞的自訂檢視

附註:本節假設您熟悉 XML 和基本的命令行互動。

在 .twb 工作簿檔案中,工作簿的 XML 包含工作簿元素的標識標籤。建立自訂檢視時,會 拍攝互動式元素( 例如篩選條件或設置值、參數或選定標記) 及其值的快照。存取自訂檢 視時,Tableau 會在相關元素 ID 中套用隨自訂檢視一起存儲的屬性值。如果元素 ID 發生 變更或無法加載屬性值,自訂檢視就會中斷。

通過比較變更前後的 .twb,可以確定哪些變更破壞了自訂檢視。

- 1. 自訂檢視運行時,您需要工作簿的 .twb 文件( 在進行任何變更之前保存內容副本) 。
- 2. 在工作簿的另一個副本中,進行變更以導致自訂檢視中斷,並將其另存為不同的 .twb。
- 3. 在命令行中,執行以下命令( 將第一步中的文件取代為 file1.twb,將第二步中的文件 取代為 file2.twb) 。

vdmdiff file1.twb file2.twb

4. 結果突出顯示檔案之間的變更。

已知某些 ID 或属性值( 在 **[**方括号**]** 中) 如果更改会破坏自定义视图:

<datasources>

<datasource name='**[ID]**'>

<worksheets>

```
<worksheet name='[ID]'>
```
<table>

<view>

<datasource-dependencies datasource='**[ID]**'>

```
<column datatype='[Value]' name='[Value]'>
```
<dashboards>

```
<dashboard name='[ID]'>
```
# 在您的 Tableau 網站上探索建議的檢視

這些建議可讓您在 Tableau 網站上更輕鬆地探索相關內容。建議的檢視顯示在首頁和建議 頁面上,可從左側巡覽窗格存取。

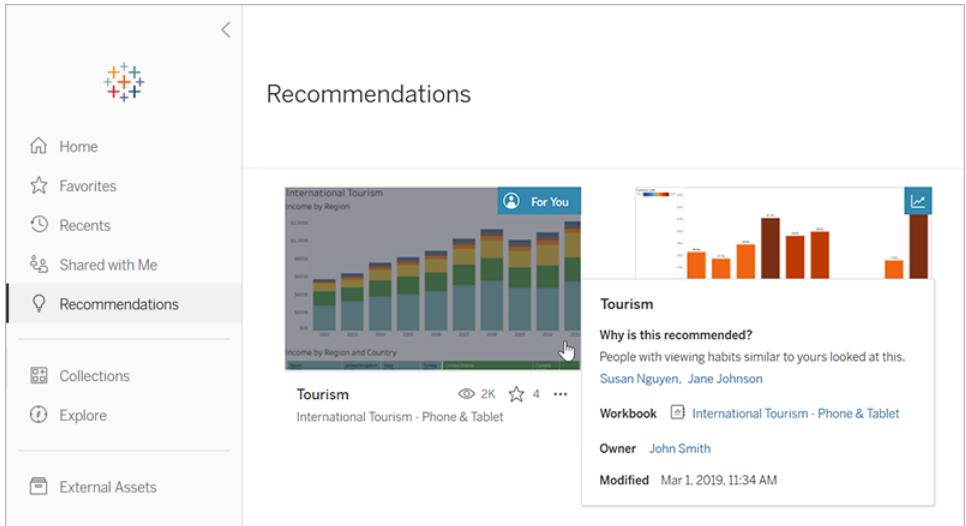

## 為何建議這些檢視?

用於推薦內容的模型著眼於使用者的觀看習慣與網站內容的流行趨勢。「推薦項目」的建 議會根據您查看的內容進行個人化設定。在過去一周內,在您網站上大受歡迎的趨勢建 議。

提示**:**如果建議不實用,您可以選取動作功能表( **...**) ,然後選取「隱藏」加以隱藏。

顯示哪些名稱?

在「推薦項目」的建議中,您可能會看到查看該內容的其他使用者名稱。這些人是您網站上 具有與您相似觀看習慣的使用者。因為興趣相似的同事正在查看該檢視,這些名稱提供另 一個指標,讓您瞭解為何想要調查檢視。

建議名稱的可見性是由整個網站設定所控制。如果您看不到「推薦項目」的建議名稱,表示 您的網站設定可能已關閉。

## 哪些檢視顯示為建議?

僅當您具有查看這些檢視的正確權限時,才會看到特定檢視的建議。您無法避免將檢視 建議給網站上的其他人;不過,您或您的網站管理員可以設定權限,以便僅限擁有工作簿 或檢視存取權的使用者才能看到它。如此一來,就不會為錯誤的使用者顯示建議的檢視。

# <span id="page-3307-0"></span>管理您的帳戶設定

在 Tableau Server 和 Tableau Cloud 中,可在「帳戶設定」頁面使用一個中心位置管理認證、 電子郵件設定和使用者介面選項。

## 轉到您的「帳戶設定」頁面

在頁面頂端,按一下個人資料影像或姓名首字母縮寫,然後選取「我的帳戶設定」。

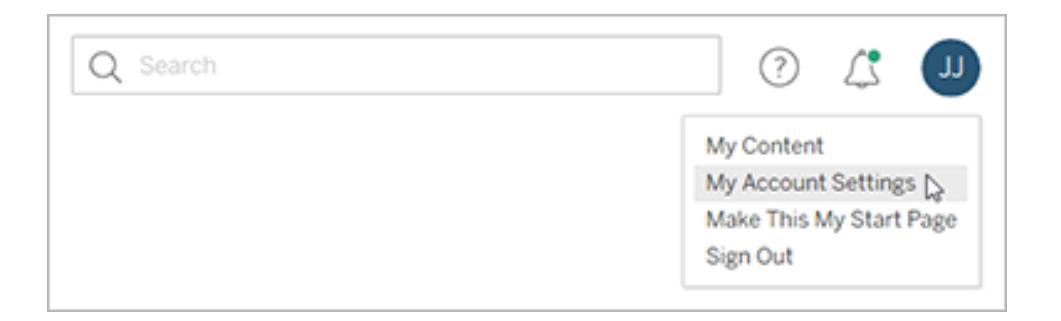

要變更您的個人資料圖片,請按一下帳戶設定頁面上的當前圖片或姓名首字母縮寫。

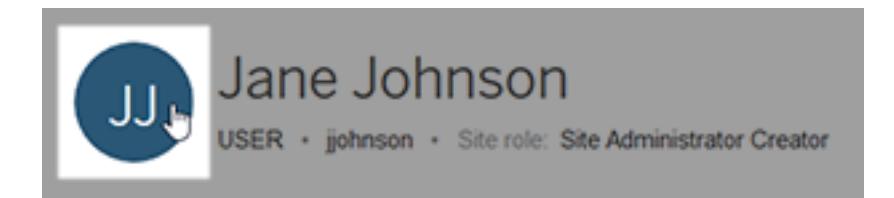

## 管理認證和密碼

當您存取具有資料即時連線並且要求您登入的工作簿或資料來源時,Tableau 會主動提 出為您儲存密碼。如果您接受,那麼它會將您的認證存儲在 cookie 或存取權杖中,具體取 決於資料類型。如果您不再使用資料,或者超過了儲存的認證的最大數量,並且想要為新 認證騰出空間,則可以移除這些認證。

在「儲存的認證」下面,執行以下任一操作:

Tableau Desktop 和 Web 製作說明

- 選取單獨存取權杖旁邊的「刪除」連結。
- 選取「清除所有已儲存的認證」。

清除所有認證時,會從您的使用者帳戶中移除以下各項:

- <sup>l</sup> 您用於存取連線到它們的已發佈資料來源或工作簿的密碼。
- <sup>l</sup> OAuth 資料連線的存取權杖,如 Google 或 Salesforce.com 資料。

警告**:**移除存取權杖實際上類似於「換鎖」。如果權杖與您發佈的工作簿或資料 來源存儲在一起,則刪除權杖也會從這些工作簿和資料來源中移除資料存取 權限。如果權杖嵌入在擷取連線中,並且擷取按排程進行重新整理,則重新整 理將無法完成,直到在連線中嵌入新的認證或存取權杖。

### 管理多因素驗證方法

啟用具有 MFA 的 [Tableau](https://help.tableau.com/current/online/zh-tw/to_signin.htm#mfa_register_user),並登錄驗證方法後,每次登入 Tableau Cloud 都會使用 TableauID 認證和驗證方法。

要新增或刪除驗證方法,可以按一下管理我的驗證方法連結以執行以下動作:

- <sup>l</sup> 為備份目的新增額外的驗證方法
- <sup>l</sup> 若不再需要,請刪除現有的驗證方法

有關詳細資訊,請參閱 Tableau Cloud 說明中的[管理驗證方法。](https://help.tableau.com/current/online/zh-tw/to_signin.htm#mfa_manage_methods)

#### 建立及管理個人存取權杖

建立個人存取權杖 (PAT),以使用 Tableau REST API 對自動化工作進行驗證。建議您為每 個需要驗證的自動化工作建立 PAT。為此目的建立 PAT,如果您需要移除任務,可以簡化 許多自動化任務的管理。若要立即移除工作,您只要撤銷與該工作相關的 PAT 即可。

附註**:**若已對 Tableau 驗證啟用多因素驗證 (MFA),則需要 PAT。必須使用 PAT 而不是使用 者名稱和密碼來向 Tableau Cloud 提出 Tableau REST API 登入請求。有關詳情,請參閱 Tableau Cloud 說明中的具有 MFA 的 [Tableau](https://help.tableau.com/current/online/zh-tw/to_signin.htm#mfa_register_user)。

建立個人存取權杖

此程序要求您將密碼複製到檔案中。密碼是包含在自動化指令碼中的字串,將用於向 Tableau Cloud 或 Tableau Server 進行驗證。像處理密碼一樣處理密碼:保護密碼,不要與他 人共用。

- 1. 在「個人存取權杖」下,在「權杖名稱」欄位中輸入權杖的描述性名稱,然後按一下 「建立權杖」。
- 2. 在「個人存取權杖」對話方塊中,按一下「複製密碼」按鈕。

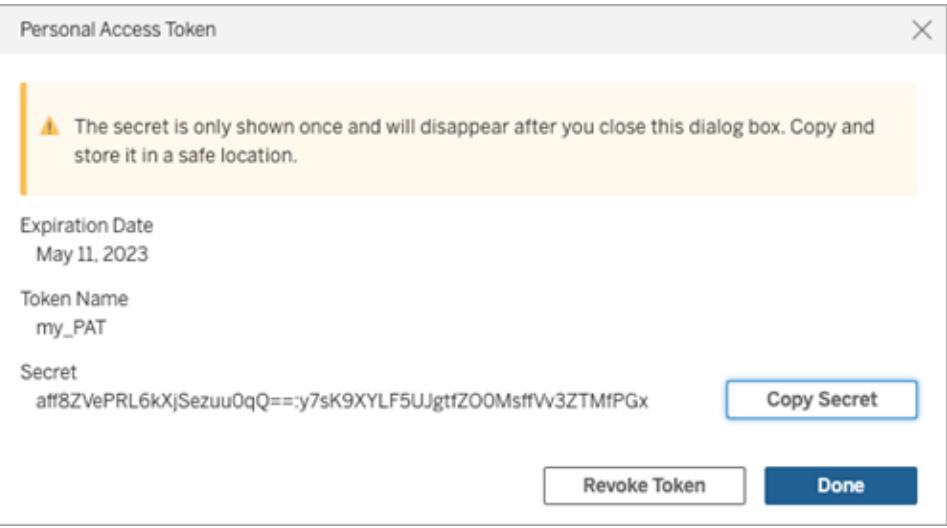

- 3. 將密碼貼上到檔案,並將檔案存放在安全的位置。
- 4. 完成後, 按一下「關閉」按鈕。

附註**:**若使用 Tableau Server,預設最多可以有 10 個 PAT。若使用 Tableau Server,最多可 擁有 104 個 PAT。

檢查個人存取權杖何時過期

Tableau Cloud 中 PAT 的過期時間取決於 PAT 的站台設定。在 Tableau Server 上建立的 PAT 預設有效期為一年。

- 1. 在下面「個人存取權杖」,識別 PAT 名稱。
- 2. 在 PAT 名稱旁邊,查看其到期日期。

附註**:**PAT 過期後,它們將從您的帳戶中移除「帳戶設定」頁面。

撤銷個人存取權杖

- 1. 在「個人存取權杖」下,找到您要撤銷的權杖名稱。
- 2. 按一下(Tableau Cloud 中的) 「撤銷權杖」或(Tableau Server 中) 權杖名稱旁邊的「撤 銷」按鈕。
- 3. 在「刪除」對話方塊中, 按一下「刪除」按鈕撤銷 PAT。

移除連線的用戶端

首次從 Tableau 連線的用戶端(例如 Tableau Desktop、Tableau Prep Builder 或 Tableau Mobile) 登入 Tableau Server 或 Tableau Cloud 時,系統會建立一個安全重新整理權杖並將 其存放在您的帳戶中。此重新整理權杖允許您從連線的用戶端存取站台,而無需每次都登 入。

如果您不再使用某個連線的用戶端,或者您要新增新用戶端但出現指明所使用的用戶端已 達最大數量的錯誤,則您可以刪除連線的用戶端( 重新整理權杖) 。從帳戶中移除連線的用 戶端後,下次從該用戶端中存取 Tableau Server 或 Tableau Cloud 將需要提供您的認證。

• 在「連線的用戶端」部分您想要移除的用戶端的旁邊, 按一下「刪除」。

變更通知設定

通知是在您擁有的、與您共用的或您被@提及的內容發生問題時通知您的訊息。

在通知部分,可以選取要接收的通知類型。若您的管理員已將您的網站連線到 Slack,您可 以在 Tableau 網站上或 Slack 工作區中以電子郵件的形式接收通知。您收到的通知類型 ( 例如資料警示、評論提及和共用) 取決於您的網站和伺服器設定。

啟用在 **Tableau** 上後,可以透過按一下瀏覽器右上角的鈴鐺圖示來查看通知,並且可以透 過按一下齒輪圖示來更新設定。

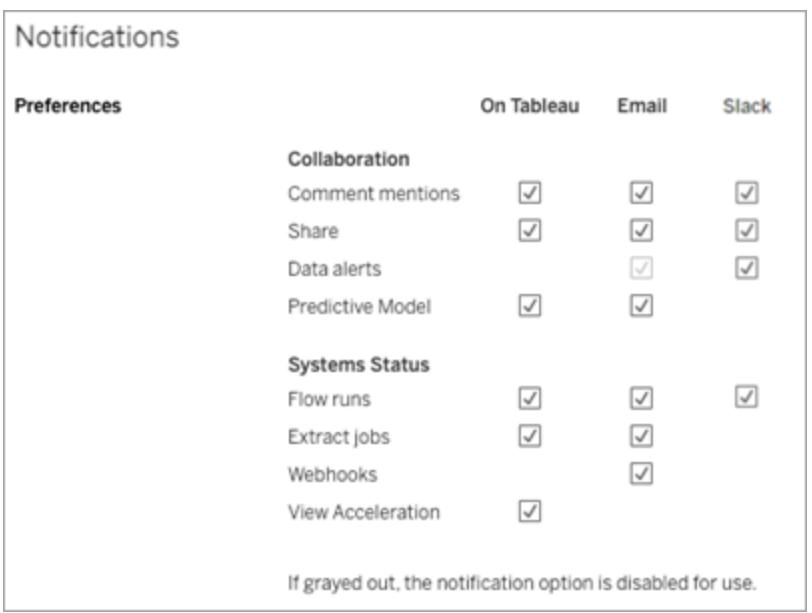

附註**:**從 2020.4 或更早版本升級到 2021.1 及更高版本時,請重新建立通知設定。較 舊的通知設定不會自動移至通知設定。

### 變更訂閱設定

- 1. 在「訂閱時區」下,選取所建立排程的時區。
- 2. 若要修改訂閱,請按一下頁面頂端的「訂閱」,然後選取一個工作簿或檢視。
- 3. 從「動作」下拉式功能表中,選取「變更排程」、「變更主題」、「變更空白檢視模式」或 「取消訂閱」。

( 只有當檢視中存在資料時,空檢視選項才會傳送訂閱電子郵件。這是高優先順序 通知的理想選取。)

啟用或停用資料警示

由於反复失敗,選擇啟用或停用站台上的電子郵件警示。

啟用或停用「資料管理」功能訊息

( 僅限 Tableau Cloud) 選擇隱藏或顯示 資料管理 功能訊息。如果還沒有購買 資料管理 授 權,則會在您登入 Tableau Cloud 時顯示有關可用功能的資訊。

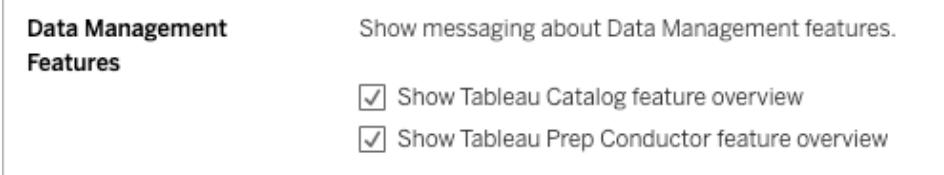

## 變更您的開始頁面

若要變更登入時顯示的開始頁面,請巡覽到所需的頁面,按一下位於頁面右上方區域中 的您的姓名,然後按一下「將此頁作為我的開始頁面」。對開始頁面的更新將在下次頁面 完全載入時生效,或者在您登出然後再次登入時生效。
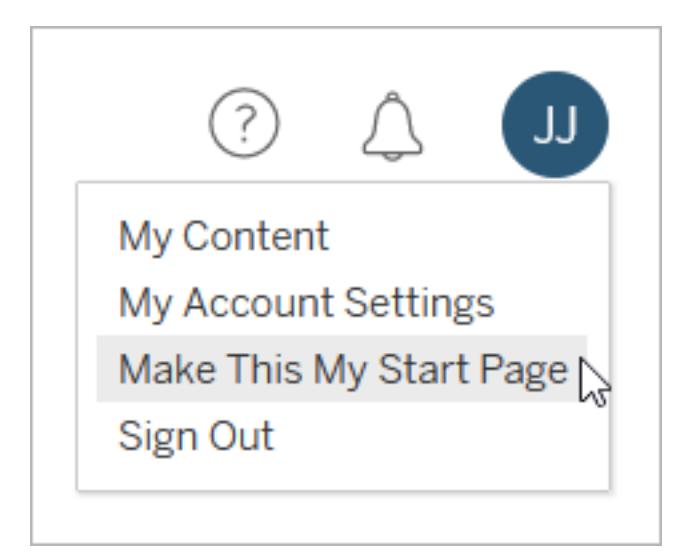

若要返回預設的開始頁面,請按一下您的使用者名,然後按一下「我的帳戶設定」。在開始 頁面部分中, 按一下「重設為預設值」。(當前開始頁面的 URL 也會顯示在此處;按一下相 應連結轉到此頁面。)

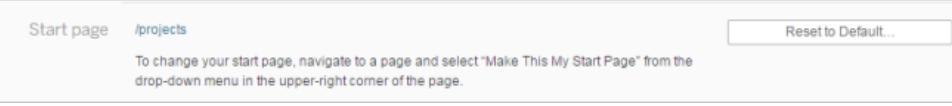

# 變更語言和地區設定

「語言」設定決定了您所看到的使用者介面選項語言。「地區設定」會影響檢視,例如數位的 格式或所使用的貨幣。

變更「語言」和「地區設定」,然後按一下「儲存變更」。語言和地區設定會立即更新。

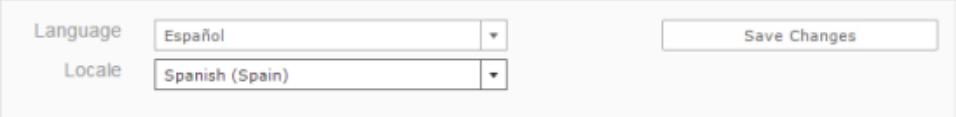

如果您使用 Tableau Server 並希望選取當前不支援的語言,請與您的管理員聯絡。

針對 Tableau Server 變更您的顯示名稱、密碼或電子郵件地址

變更您的顯示名稱

如果伺服器設定為使用內部使用者管理系統(本機驗證)而不是使用 Active Directory, 您可 以變更您的顯示名稱。選取顯示名稱文字並輸入新顯示名稱,然後按一下「儲存變更」。

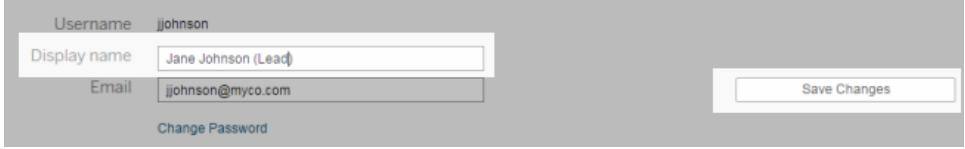

變更密碼

如果伺服器設定為使用內部使用者管理系統(本機驗證) 而不是使用 Active Directory, 則 可透過按一下「變更密碼」來變更密碼。按一下「儲存密碼」儲存所做的變更。

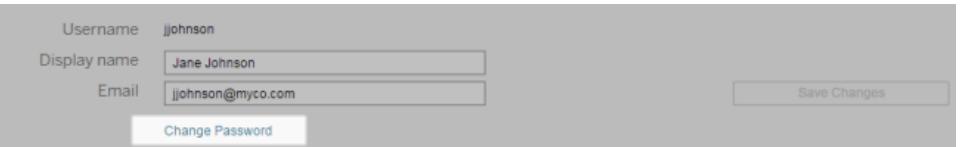

#### 變更您的電子郵件地址

如果您訂閱檢視或接收資料驅動型通知,則相關電子郵件帳戶將出現在「帳戶設定」頁面 上。在「電子郵件」文字方塊中輸入新的電子郵件地址,然後按一下「儲存變更」。

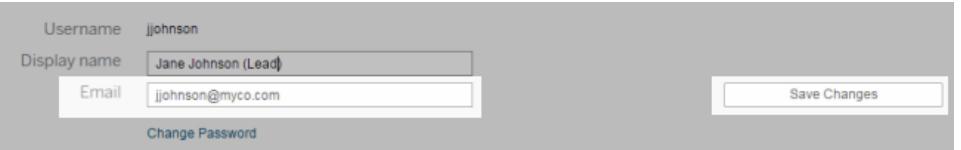

附註:從 Tableau Server 2022.3.7 開始, 如果為您的站台設定了站台特定的 SAML, 則可以更新您的電子郵件地址。在 Tableau Server 2022.3.6 及之前版本中,只有管 理員才能變更使用者的電子郵件地址。如果無法變更電子郵件地址,請聯絡您的管 理員要求變更。

# 針對 Tableau Cloud 變更您的顯示名稱或密碼

如果未將您的站台設定為單一登入(SSO),則會根據您的 Tableau ID 帳戶顯示您的 Tableau Cloud 顯示名稱與密碼。Tableau ID 可以存取 Tableau Cloud、Tableau 網站、客戶 入口網站與其他資源。

#### 如果忘記密碼

要重設您的密碼,請移至 **https://online.tableau.com**,輸入站台 URI( 如果提示輸入) ,輸 入您用於登入 Tableau Cloud 的電子郵件地址,然後按一下「忘記密碼」連結。然後按照您 收到的電子郵件中的說明進行操作。

如果已登入到 Tableau Cloud

1. 開啟「我的帳戶設定」頁面並按一下「變更密碼」。

這會將您重定向到 Tableau 網站。

- 2. 如果出現提示,請使用您的 Tableau Cloud 認證登入,然後選取頂端的「變更密碼」連 結。
	- <sup>l</sup> 在提供的欄位中,鍵入您的當前密碼和新密碼、確認新密碼,然後按一下「變 更密碼」。

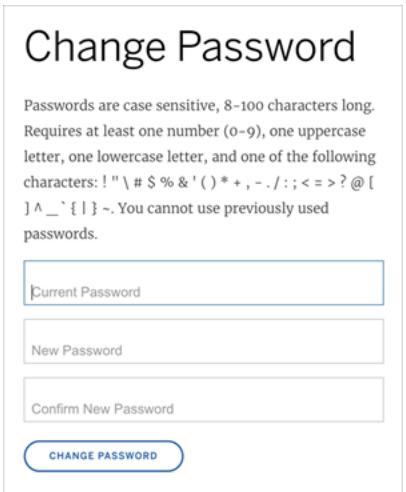

<sup>l</sup> 若要變更您的顯示名稱,請按一下「管理帳戶」。

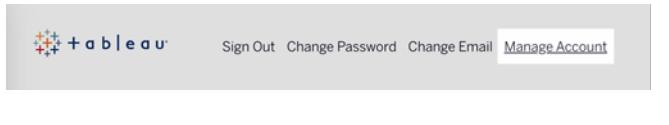

在「使用者設定檔」頁面上,變更名字或姓氏,更新任何其他可能過時的資訊, 然後按一下「更新」。

附註**:**變更顯示名稱或密碼時,系統會引導您在 Tableau Cloud 外存取您的 Tableau ID 帳戶設定檔。也可以透過巡覽 [Tableau](http://www.tableau.com/zh-tw/) 網站並按一下「登入」存取 Tableau ID 設定 檔。

# 為資料連線管理儲存的認證

利用儲存的認證,您可以連線到資料來源,而不會提示您輸入認證。為連線儲存的認證可 以是 Oauth 存取權杖或其他認證,例如使用者名和密碼。可以在帳戶設定頁面中管理已 儲存憑據。

附註:在 Web 上編輯 Tableau Prep 流程時,系統可能仍會提示您重新進行驗證。

使用儲存的認證測試連線

如果連接器支援測試功能,您可以使用儲存的認證測試連線。

- 1. 登入到 Tableau Server 或 Tableau Cloud 後,顯示您的 [帳戶設定] 頁面。
- 2. 在 [儲存的認證] 區段中,選取要測試的已儲存連線旁邊的測試連結。

此測試確認 Tableau Cloud 或 Tableau Server 可以使用這個對應的已儲存認證存取您的帳 戶。如果測試成功,但您無法透過此託管連線存取資料,請確認您為此連線提供的認證可 以存取您的資料。

例如,若您不小心使用您的個人 Gmail 帳戶建立了連線,但使用其他帳戶來存取 Google Analytics (分析)資料庫,則您需要刪除儲存的認證,並使用相應的 Gmail 帳戶登入資料。

### 更新儲存的認證

在為網站設定自訂 OAuth 用戶端後,為有助於確保從現有 Tableau 內容中不間斷地存取 資料,我們建議更新儲存的認證。要更新儲存的認證,可以刪除特定連接器之前儲存的認 證,然後重新新增。

再次新增儲存的認證時,新的和現有的 Tableau 內容都將使用 設定的自訂 OAuth 用戶端 存取資料。

- 1. 登入 Tableau Server 並巡覽到我的帳戶設定頁面。
- 2. 在資料來源儲存的認證下,執行以下動作:
	- 1. 按一下連接器儲存的認證旁邊的刪除。
	- 2. 在同一個連接器旁邊, 按一下新增, 並按照提示進行操作, 以 1) 連線到網站 管理員通知您的自訂 OAuth 用戶端,以及 2) 儲存最新的認證。

清除所有已儲存認證

如果選取 **[**清除所有儲存的認證**]** ,則會從您的使用者帳戶中移除以下各項:

<sup>l</sup> 您的帳戶中存儲的連線的所有已儲存認證。

警告**:**如果這些儲存的認證中的任一個與已發佈的工作簿或資料來源一起存 儲,則刪除它們也會刪除對這些位置的資料來源的存取權限。實際上,這就像 是在任何使用受影響已儲存認證的地方 [換鎖] 。

<sup>l</sup> 用於存取已發佈資料擷取或與這些擷取建立連線的工作簿的密碼。

### 移除儲存的認證

若要移除 Tableau 的資料存取權限,請從帳戶中刪除關聯的已儲存資料認證。刪除認證之 後,下次存取資料時您將需要登入。這將建立新的儲存的認證。

您的管理員可能選取為所有使用者使用相同的共用認證來連線到資料來源。若是這種情 況,則儲存的認證會與所有使用者的資料連線相關聯,並且不會顯示在「帳戶設定」頁面上 的「儲存的認證」下。

附註**:**若您是 Tableau Server 使用者並且無法刪除儲存的認證,請詢問管理員是否已 清除伺服器設定中的「允許使用者儲存資料來源存取權杖」選項。

# 在 Web 分享和協作

# 共用 Web 内容

直接與其他使用者共用專案、集合、工作簿、檢視、指標、資料來源和流程,或透過複製內 容的連結來共用。對於檢視和指標,您還可以複製程式碼以將它們內嵌到網頁中。 (Tableau Cloud 的舊指標功能於 2024 年 2 月在 Tableau Cloud 和 Tableau Server 版本 2024.2 中已淘汰。有關詳情,請參[閱建立指標並進行疑難排解](https://help.tableau.com/current/online/zh-tw/metrics_create.htm)( 已淘汰) 。)

直接與其他使用者共用

直接與網站上的其他使用者共用內容時,他們會收到一條通知,其中包含指向該內容的連 結。該內容也會加到對方的「與我分享」頁面,方便之後取得。通知可以透過電子郵件、 Tableau 的應用程式內通知中心或 Tableau for Slack 應用程式( 若網站連線到 Slack 工作區) 來傳送。有關詳細資訊,請參[閱管理您的帳戶設定](#page-3307-0) 在分頁3112和[使用適用於](#page-3392-0) **Slack** 的 **Tableau** [應用程式接收通知、搜尋和共用](#page-3392-0) 在分頁3197。

- 1. 對於您要分享的內容,開啟「動作」(**…**) 功能表。
- 2. 從功能表中選取「共用」。

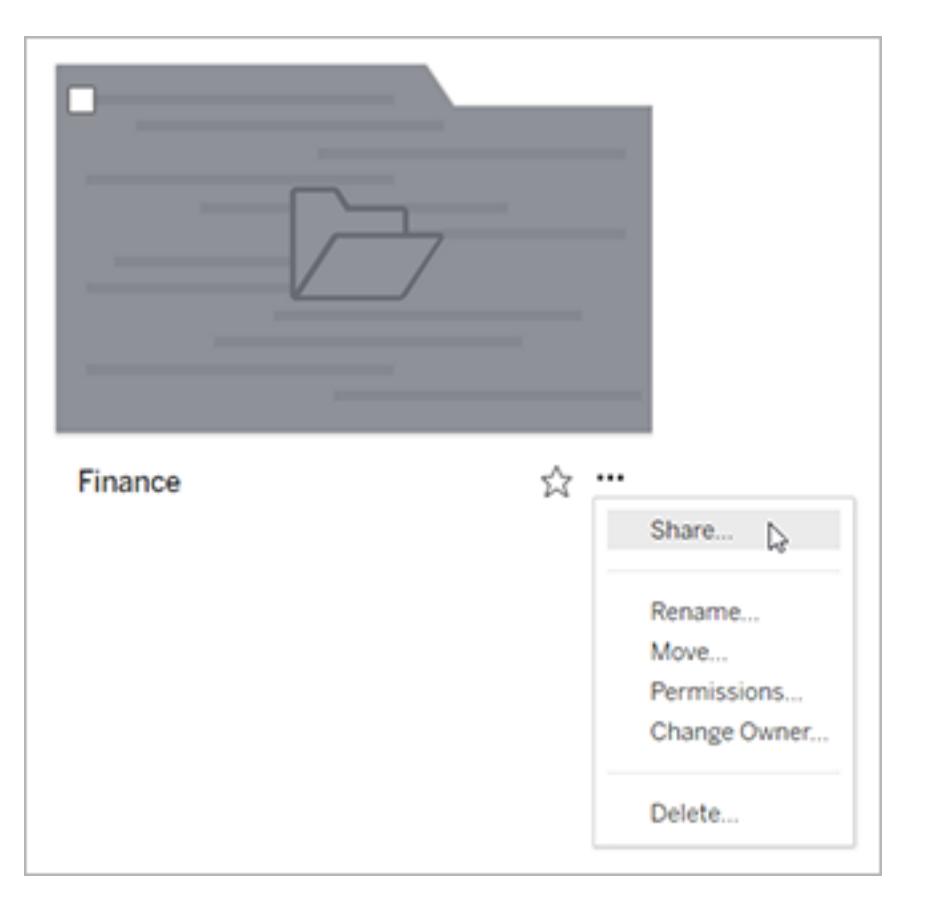

3. 在「與他人共用」下,輸入至少一個使用者名。鍵入時,將顯示與您的文字匹配的名 稱。

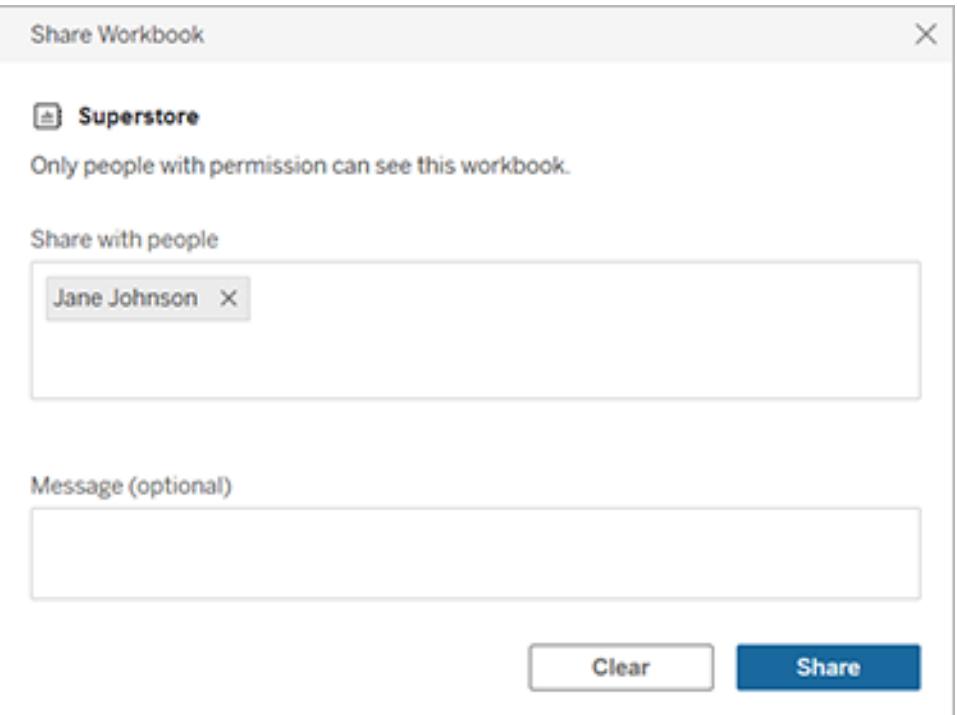

- 4. 在「訊息」下,向收件者輸入可選備註。
- 5. 按一下 **[**共用**]** 按鈕。

# 授予對共用內容的存取權限

要存取與其他使用者共用的內容,使用者必須具有在 Tableau Server 或 Tableau Cloud 上檢 視該內容的權限。

若您控制內容的權限,則可以在共用內容時授予存取權限。若您與之共用的任何使用者都 無法檢視內容,則在您共用後會自動顯示授予存取權限的選項。您只能透過授予存取權限 對話方塊授予檢視範本的功能。要授予使用者其他權限,請遵循[設定權限](https://help.tableau.com/current/server/zh-tw/permissions.htm#set-permissions)的說明。

若您無法為內容設定權限,則您與之共用的使用者將能夠在開啟指向共用內容的連結時 請求存取權限。他們的存取請求會傳送給控制內容權限的使用者。

### 複製要共用的連結

複製為要共用的內容生成的連結,而無需向特定使用者傳送電子郵件。

- 1. 對於您要分享的內容,開啟「動作」(**…**) 功能表。
- 2. 從功能表中選取「共用」。

3. 按一下 **[**複製連結**]** 按鈕,然後將連結貼到某個應用程式,以與其他人共用。

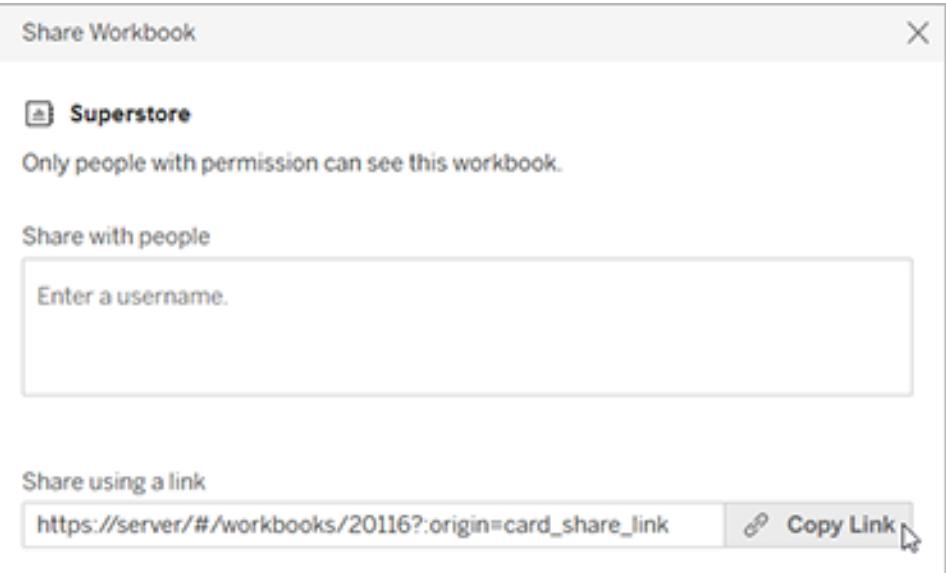

提示**:**如果您沒有看到 「使用連結進行共用」 選項,則清除「與他人共用」下的任何名稱。

共用和內嵌檢視和指標

除上面列出的共用選項外,當您按一下檢視工具列上的「共用」按鈕時,檢視有唯一選項 可用。您可以共用已修改的檢視,也可以獲取檢視的內嵌程式碼。

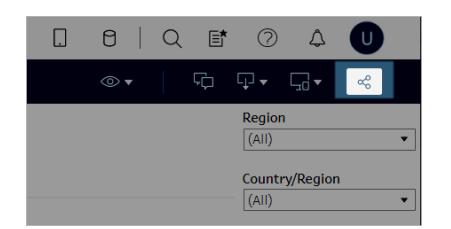

還可以透過從共用對話方塊複製內嵌程式碼來內嵌指標。

內嵌檢視和指標

- 1. 在要内嵌視或要内嵌指標的工具列中按一下共用。
- 2. 按一下複製內嵌程式碼內嵌程式碼貼上到要內嵌檢視的網頁的原始程式碼

中。

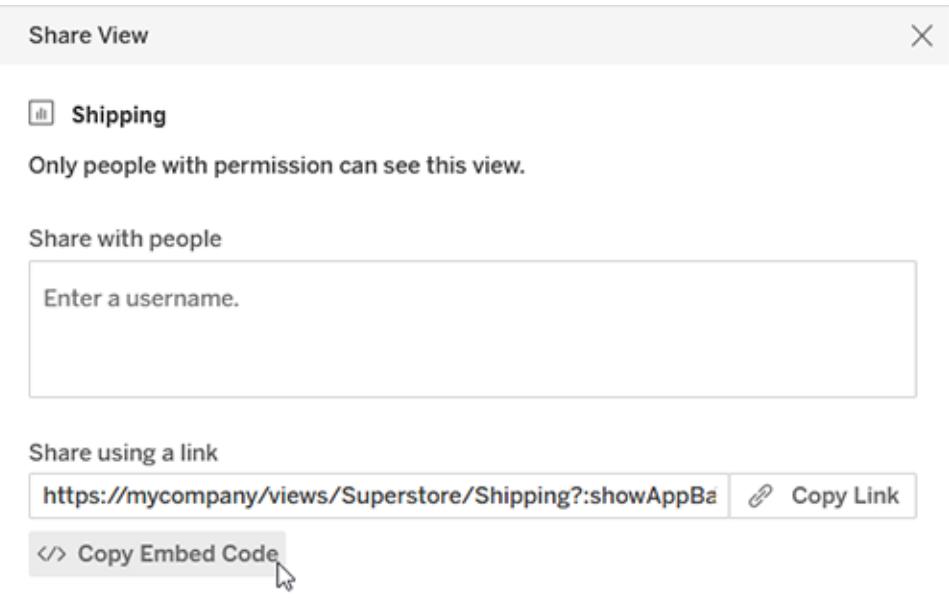

有關更多資訊,請參閱[將檢視內嵌網頁](#page-3335-0) 在分頁3140或[將指標內嵌至網頁](#page-3336-0)**(** 已淘汰**)** 在分頁 [3141](#page-3336-0)。

#### 淘汰舊版指標功能

Tableau 的舊版指標功能於 2024 年 2 月在 Tableau Cloud 和 Tableau Server 版本 2024.2 中 已淘汰。2023 年 10 月,Tableau 已淘汰在 Tableau Cloud 和 Tableau Server 版本 2023.3 中內 嵌舊版指標的功能。借助 Tableau Pulse,我們開發了一種改進的體驗來追蹤指標和對資料 提出問題。有關詳細資訊,請參閱使用 Tableau Pulse [建立指標](https://help.tableau.com/current/online/zh-tw/pulse_create_metrics.htm)以瞭解新的體驗, 以及[建立](https://help.tableau.com/current/online/zh-tw/metrics_create.htm) [指標並進行疑難排解](https://help.tableau.com/current/online/zh-tw/metrics_create.htm)( 已淘汰) 以瞭解此淘汰的功能。

共用已修改的檢視或自訂檢視

如果修改檢視,透過選取標記或篩選條件,Tableau 會在按一下「共用」按鈕時生成唯一連 結來捕獲這些修改。此唯一連結將針對所有共用及內嵌選項取代指向原始檢視的連結。這 樣,您與之共用的人員將準確看到您在共用時看到的內容。

為修改後的檢視生成的連結在上次存取兩年後逾期,或者在建立兩年後逾期( 如果從未存 取過) 。

要共用已儲存的自訂檢視,只需開啟自訂檢視並使用任何共用選項即可。

# 尋找與您分享的內容

有人透過選取右上角的鈴鐺圖示在您的 Tableau 網站上以電子郵件的形式或透過 Tableau for Slack 應用程式在連線的 Slack 工作區中直接與您共用內容時,您會收到一條 通知訊息。

「與我分享」頁面中存放與您分享的項目,可從巡覽窗格存取。最近分享的項目也會顯示 在首頁上的「與我分享」管道中。每個項目都會顯示分享者、分享日期以及分享者加上的 任何訊息。

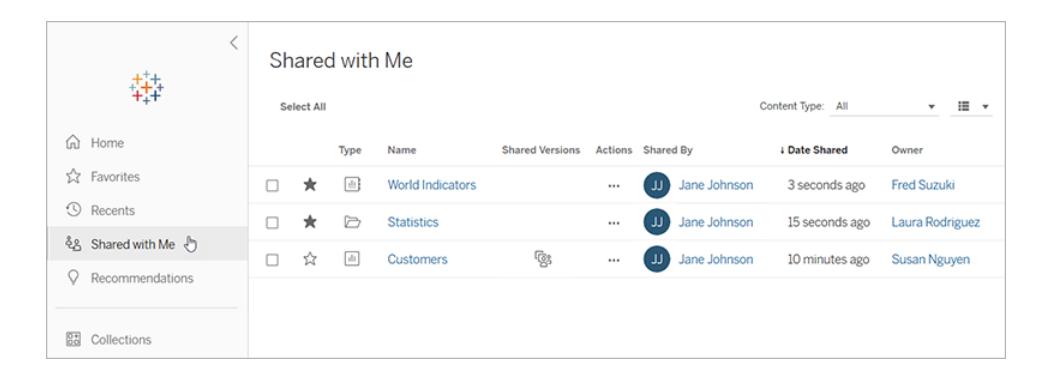

如果某個項目已與您分享多次,則顯示的相關資訊以最近一次分享為準。如果與您分享 的檢視有多個版本,檢視就會包括其他資訊。自訂檢視、已修改檢視和原始檢視都會顯示 在「分享版本」下,並附有專屬詳細資訊和連結。

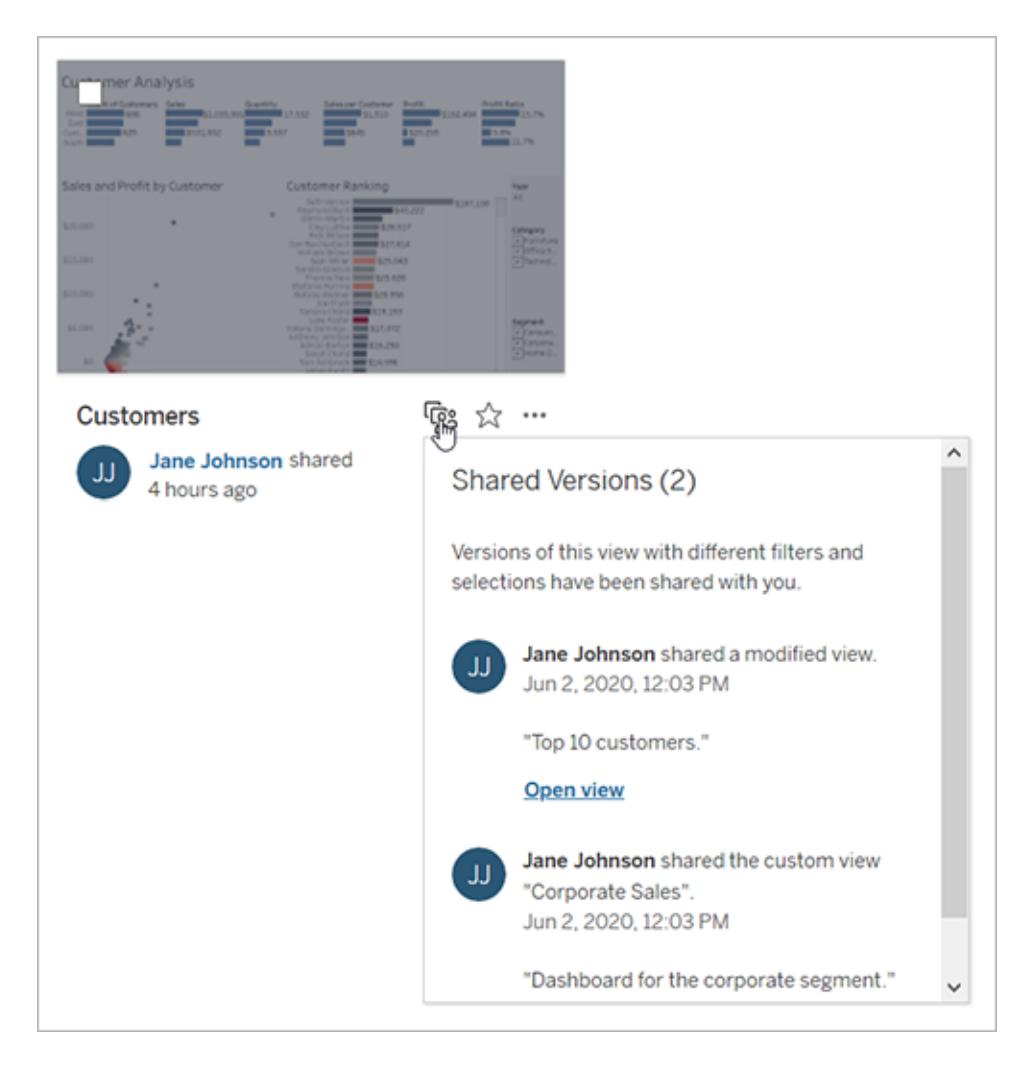

# 建立檢視或工作簿訂閱

訂閱會透過電子郵件定期傳送檢視或工作簿的影像或 PDF 快照給您 - 而您無需登入 。

# 為自己或其他人設定訂閱

在中開啟檢視時,如果您在工具列中看到訂閱圖示 ( ), 可以訂閱該檢視或整個工作簿。 如果您擁有工作簿、您是具有適當網站角色的專案負責人或您是管理員,則您可以訂閱其 他具有檢視內容之權限的使用者。

1. 從網站的「探索」區段中,選取「全部工作簿」或「全部檢視」,或開啟包含您要訂閱之 檢視的專案。

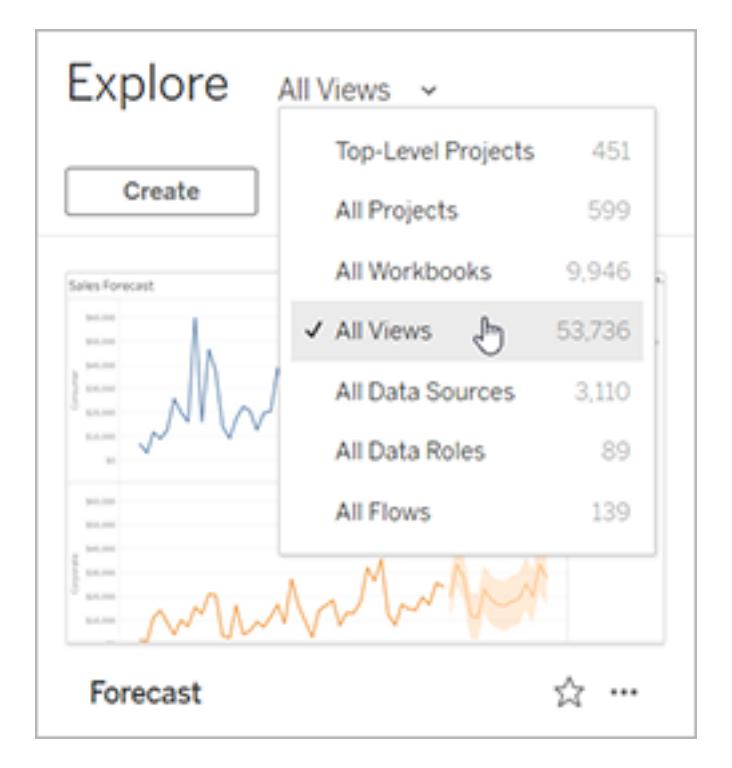

- 2. 直接或在打開包含檢視的工作簿后打開視圖。
- 3. 在檢視工具列上,選取「查看 > 訂閱」。

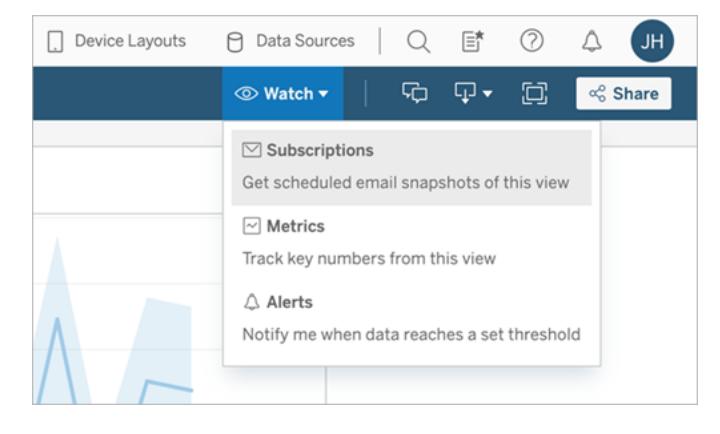

4. 如果您擁有工作簿,請選擇「為我訂閱」。

附註**:**

<sup>l</sup> 訂閱一個群組後,會在建立訂閱時單獨新增每個使用者。如果之後向群組新 增更多使用者,您必須重新訂閱該群組,才能讓新的使用者接收訂閱。同樣 地,除非移除使用者訂閱的檢視權限,否則之後移除群組中的使用者將不會 自動移除其訂閱。

- <sup>l</sup> 無法訂閱群組集。
- 5. 選擇訂閱電子郵件是包含當前檢視還是整個工作簿。如果僅當存在高優先級資訊時 檢視才包含資料,請選擇「檢視為空的情況下不發送」。
- 6. 選擇快照的格式:做為 PNG 影像、PDF 附件或兩者。
	- 若是 PDF, 請選取要接收的紙張尺寸和方向。

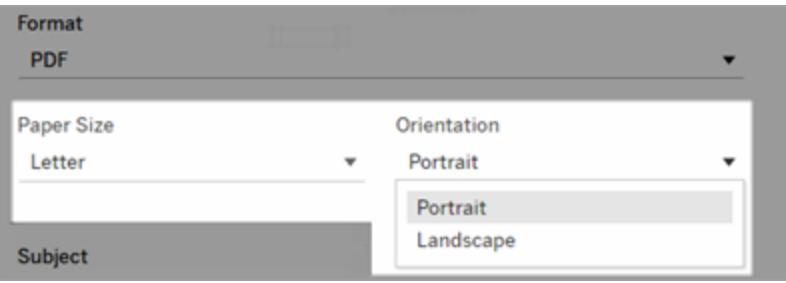

7. 要澄清訂閱電子郵件,請自訂主題行,並新增一條訊息。

附註**:**要更新訂閱消息,則必須取消訂閱現有訂閱並使用不同的消息,並建立 新訂閱。更多資訊請參[閱更新或取消訂閱某個訂閱](#page-3326-0)。

- 8. 當工作簿在已發佈的連線上使用一個資料擷取時,您可以選擇頻率:
	- <sup>l</sup> 資料重新整理時:僅在透過執行重新整理排程重新整理檢視或工作簿中的資 料時傳送。
	- <sup>l</sup> 在選定的排程上:為訂閱選擇排程。
- 9. 單擊「訂閱」。

<span id="page-3326-0"></span>當您收到訂閱電子郵件時,您可以選取影像(或 PDF 訂閱訊息本文中的連結), 以轉到 中 的檢視或工作簿。

更新或取消訂閱

您可以從現有的訂閱取消訂閱,或變更訂閱的格式、排程、主旨或空白檢視模式。

1. 透過執行以下操作之一存取 帳戶設定:

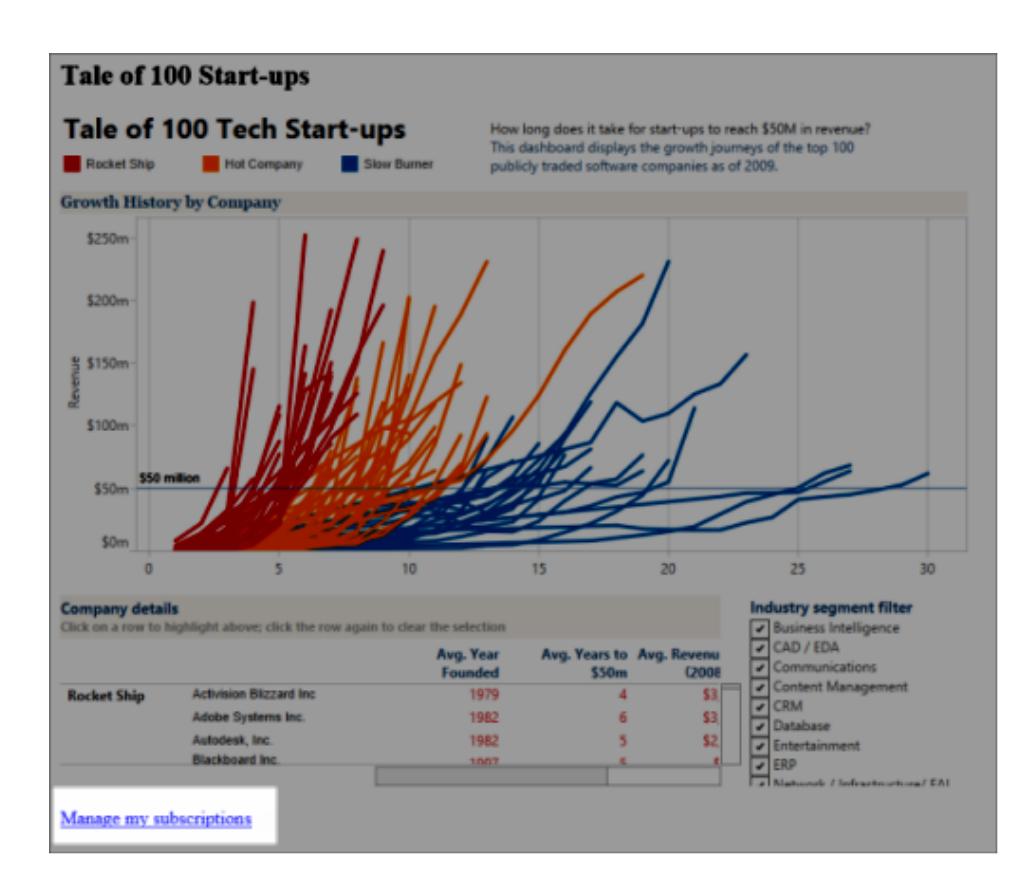

• 單擊訂閱電子郵件底部的「管理我的訂閱」。

<sup>l</sup> 登入到 。在頁面頂端選取使用者圖示,然後選取「我的內容」。

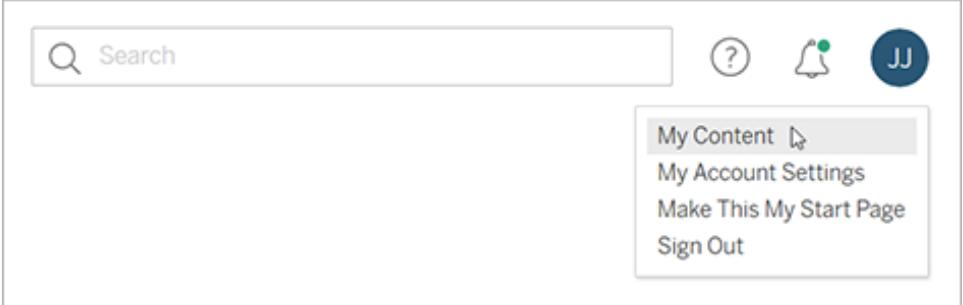

### 2. 單擊「訂閱」。

3. 選取要取消訂閱的檢視旁的核取方塊,按一下「動作」,再按一下「取消訂閱」,或選 取您想變更的訂閱選項。

### 繼續或刪除已擱置的訂閱

有時由於工作簿問題或載入檢視時出現問題,會造成訂閱失敗。如果訂閱失敗五次以上, 您將收到闡明訂閱已擱置的通知電子郵件。如果您是訂閱擁有者或者管理員,則可透過以 下幾種方式繼續已擱置的訂閱:

- <sup>l</sup> 在 Tableau 網頁的「我的內容」區域,上次更新一欄會顯示一個圖示以指示訂閱已擱 置。選取**...**> 繼續訂閱以繼續。
- <sup>l</sup> 在受影響工作簿的「訂閱」索引標籤中,上次更新一欄會顯示一個圖示以指示訂閱已 擱置。選取**...**> 繼續訂閱以繼續。

訂閱恢復正常時,您將收到一封電子郵件通知。

另請參閱

Tableau Desktop 和 Web 製作說明中的[變更訂閱設定。](https://help.tableau.com/current/pro/desktop/zh-tw/useracct.htm#change-subscription-settings)

Tableau Cloud 說明中的[專案層級管理](https://help.tableau.com/current/online/zh-tw/projects.htm#project-admin),以瞭解哪些網站角色允許完整的專案主管功能。

# 從 Tableau Cloud 或 Tableau Server 中傳送資料驅動型通知

資料達到您業務的重要臨界值時,資料驅動型通知會自動向您指定的關鍵人員傳送通知。 資料通知可以作為電子郵件傳送,也可以透過 Tableau for Slack 應用程式在 Tableau 網站 或連線的 Slack 工作區中作為通知傳送。您可以在儀表板和檢視上設定資料驅動型通知, 但不能設定故事點。

對於基於時間的圖表,請使用[相對日期篩選器](#page-1243-0),以便使用者可在新資料出現時自動收到通 知。如果您不是內容所有人,請要求作者進行此變更。

### 建立資料驅動型通知

- 1. 選取除甘特圖或地圖外的任何圖表的連續數位軸。( 不支援數位資料桶和離散數位 軸。)
- 2. 從 [警示] 側邊面板選取 **[**建立**]**。
- 3. 在檢視中,紅線顯示閾值在何處與您的當前資料相關。

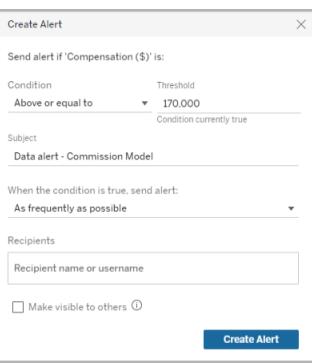

- 4. 指定電子郵件主題行、排程和收件人。若要讓其他使用者看到您的警示並將他們自 己新增至警示中,請選取 **[**對其他人顯示**]** 有關詳情,請參閱[將自己新增至現有的資](#page-3329-0) [料驅動型警示](#page-3329-0) 以下。
- <span id="page-3329-0"></span>5. 按一下 **[**建立警示**]**。

將自己新增至現有的資料驅動型警示

任何人只要有存取檢視權限,都可以看到其他人建立的警示。選取警示以檢視詳細資料, 包括閾值、排程和通知頻率。選取 **[**新增我**]**,將自己新增至警示。

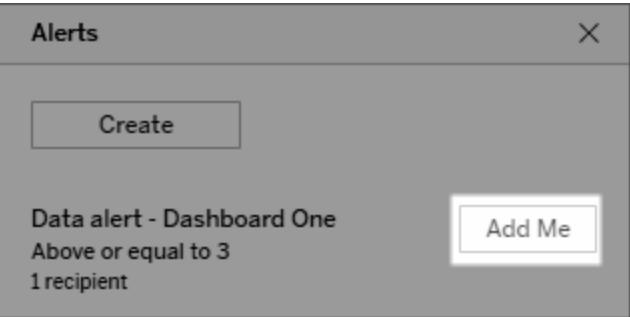

管理資料驅動型通知

您可以從 Tableau 網頁的[我的內容](#page-3286-0)區域中管理通知,但直接從通知電子郵件中進行管理 可能更快。按一下影像下面的連結以管理您的所有通知,或者從透過電子郵件傳送的通 知中新增或移除您自己。如果您是通知所有者,請按一下 **[**編輯此通知**]** 變更諸如閾值、 排程和收件人等通知設定。

提示**:**若要新增收件者至不屬於您的警示,您可以轉寄通知電子郵件,並要求對方 按下 **[**將我新增至此警示**]**,或要求對方從 [警示] 側邊面板中選取 **[**新增我**]**。

#### Tableau Desktop 和 Web 製作說明

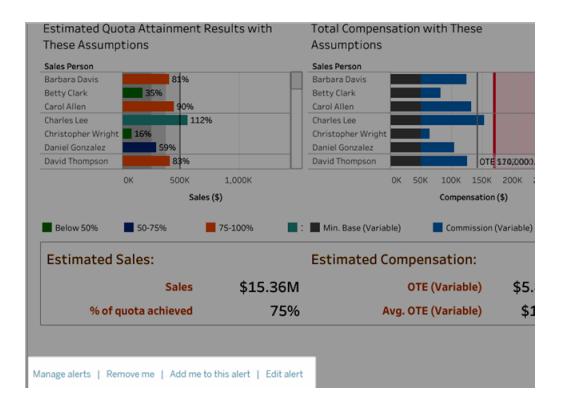

如果您是警示的擁有者,也可以透過儀表板或檢視的 [警示] 側邊面板,從 **[**動作**]** 功能表來 管理該警示。

### 管理警示通知

可以透過 Tableau for Slack 應用程式在 Tableau 網站和連線的 Slack 工作區中以電子郵件 形式接收資料驅動型通知。有關詳細資訊,請參閱[變更通知設定和](https://help.tableau.com/current/pro/desktop/zh-tw/useracct.htm#change-notification-settings)查看 Slack 中的 [Tableau](https://help.tableau.com/current/pro/desktop/zh-tw/slack_tableau.htm) [通知](https://help.tableau.com/current/pro/desktop/zh-tw/slack_tableau.htm)。

### 修正失敗的資料驅動型警示

通知有時可能會失敗,原因通常包括以下幾項:

- <sup>l</sup> 暫時的連線問題。在這種情況下,通知會自行修復。
- <sup>l</sup> 移除了資料來源
- <sup>l</sup> 資料的認證已過期
- <sup>l</sup> 作為通知建立依據的工作簿或工作表已被移除。

如果通知失敗,您將收到一封通知電子郵件,告知您哪個通知失敗以及何時失敗,並提供 一個連結,指向用於修復問題的網站。

若您是通知擁有者,要修復失敗的通知,請按一下 **[**編輯此通知**]** ,以變更臨界值、排程和 接收者等通知設定。如果作為通知建立依據的工作簿或工作表已被移除,則會出現一條警 告,告知您該情況。

通知恢復正常時,您將收到一封電子郵件通知。

### 繼續或刪除擱置的資料驅動型警示

如果通知失敗超過一定次數,您將會收到通知暫停的通知電子郵件。若您是通知擁有者或 者管理員,則可透過以下幾種方式繼續暫停的通知:

- 在 [Tableau] 網頁的 [我的內容] 區域中, [上次檢查] 欄會出現圖示, 表示通知已暫 停。選取 **[...]**> **[**繼續通知**]** 以恢復通知。
- <sup>l</sup> 按一下通知電子郵件中的 **[**繼續通知**]** 以恢復通知。此通知可讓您繼續執行通知,或 者指出檢視已經變更,而且應該刪除該通知。

通知恢復正常時,您將收到一封電子郵件通知。

# 向檢視新增註解

```
註解使您能與其他 Tableau Server 或 Tableau Cloud 使用者討論資料發現。
```
提示**:**若要在重新發佈工作簿時保留註解,請確保使用相同的工作簿和檢視名稱。

## 新增註解

1. 在檢視上方的工具列中,按一下註解按鈕。

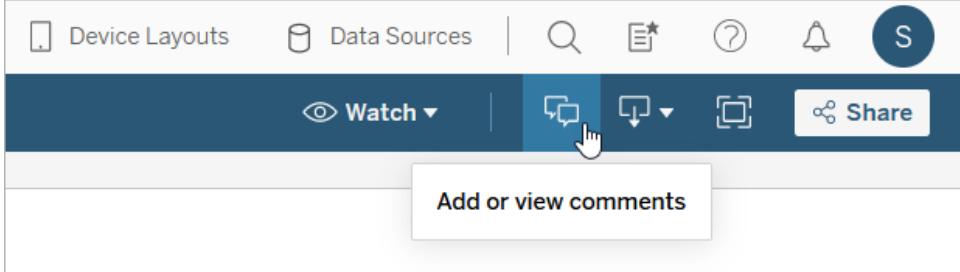

- 2. 在右側的「註解」窗格中,輸入備註。
- 3. 若想將註解通知他人,請使用@提及。@提及搜尋會按字母順序最多顯示十位使用 者。若找不到某人,請嘗試搜尋使用者名稱,而不是顯示名稱,例如 jjohnson,而不 是 Jane Johnson。

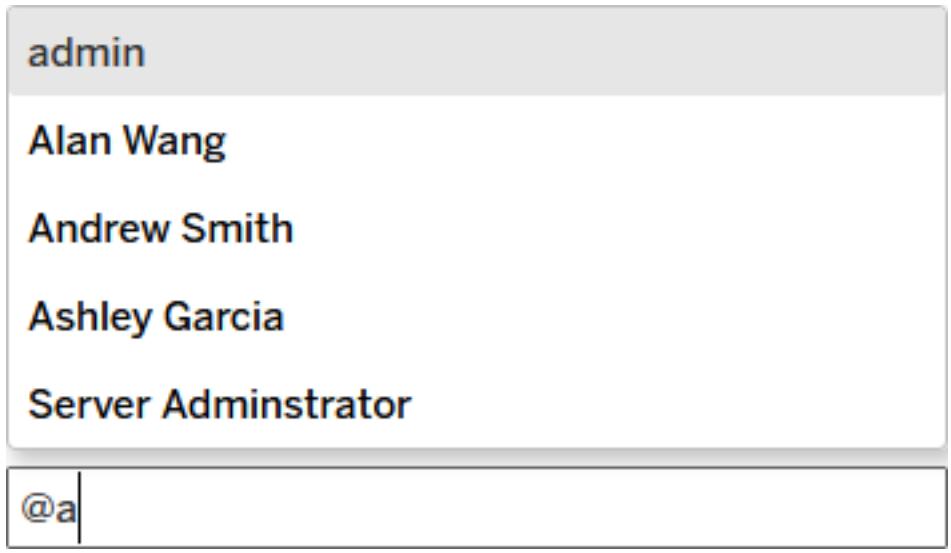

4. 如果已對檢視進行篩選,請按一下快照集圖示 0 以共用突出顯示所描述資料的 互動式影像。

附註**:**如果檢視是[已篩選使用者](#page-3152-0)的檢視,則快照集圖示不會出現,從而保護安 全資料。

5. 按一下 **[**發佈**]** 。

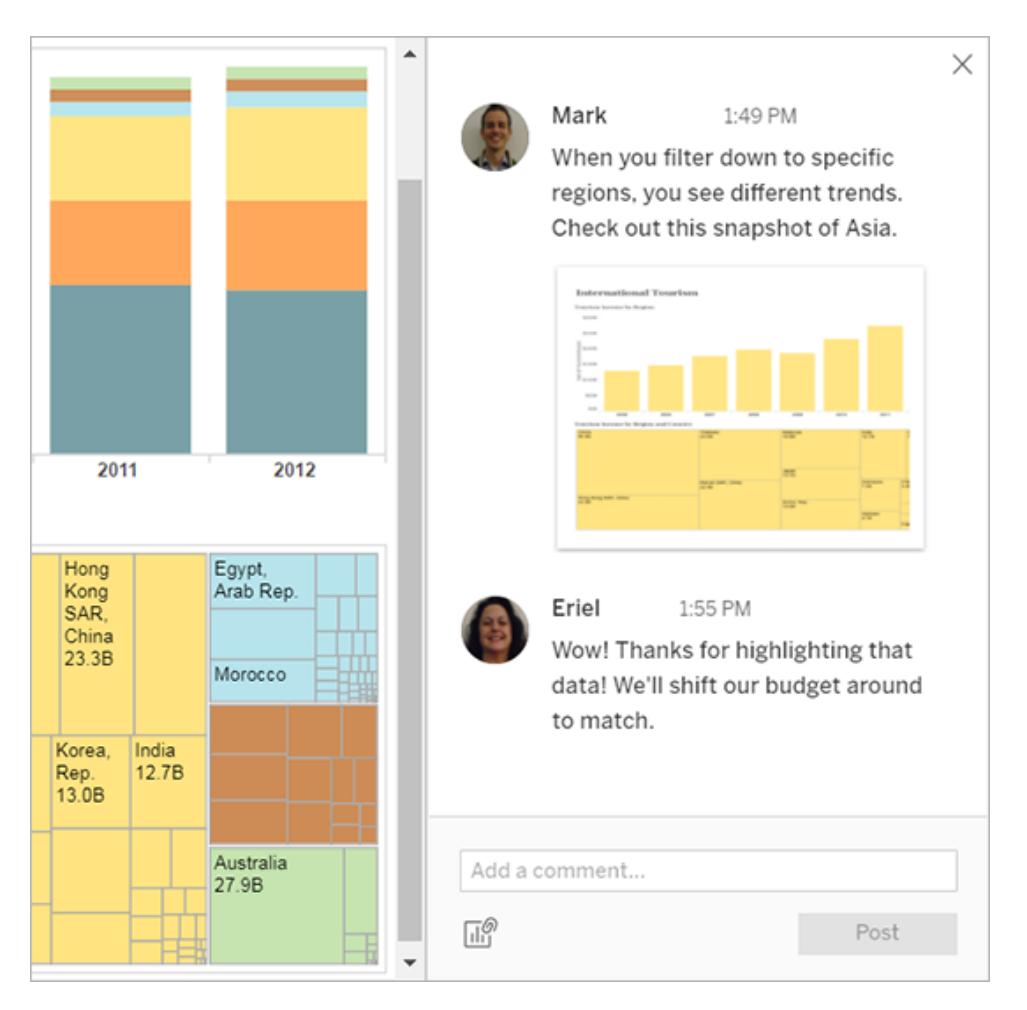

6. 若要篩選檢視並詳細檢視資料快照集,請將游標暫留在縮圖上,並按一下 **[**查看**]** 。

#### Tableau Desktop 和 Web 製作說明

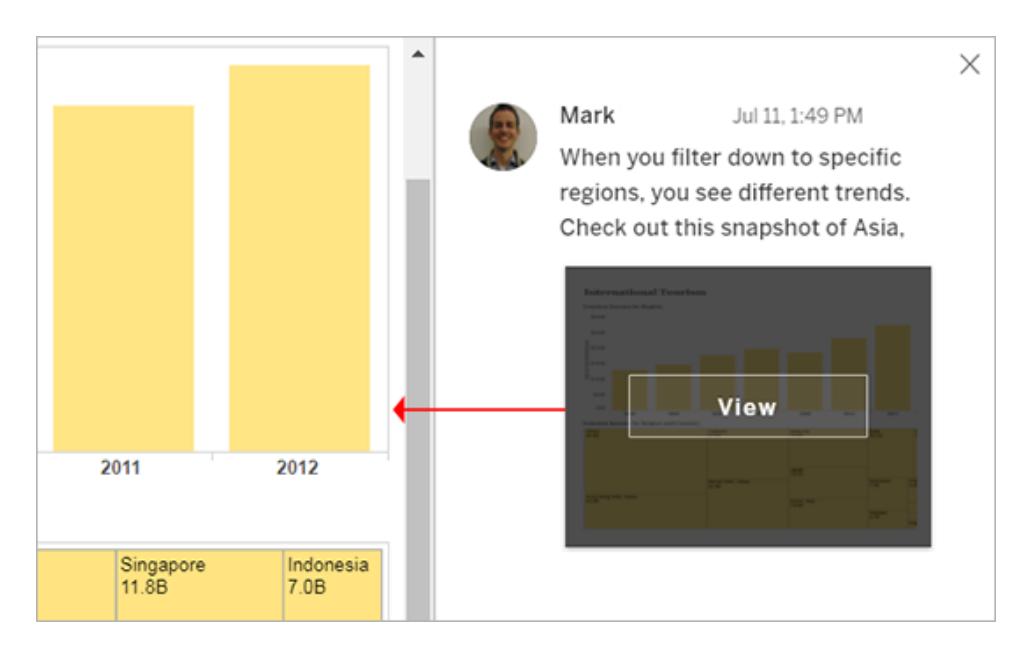

您提及的人將收到有關您註解的通知。通知可以透過電子郵件、Tableau 的應用程式 內通知中心或 Tableau for Slack 應用程式( 若網站連線到 Slack 工作區) 來傳送。有關 詳細資訊,請參閱[管理您的帳戶設定](#page-3307-0) 在分頁3112和[使用適用於](#page-3392-0) **Slack** 的 **Tableau** 應 [用程式接收通知、搜尋和共用](#page-3392-0) 在分頁3197。

# 刪除註解

如果註解不必要或不準確,您可以快速將其刪除。只需按一下右上角的 **X**。

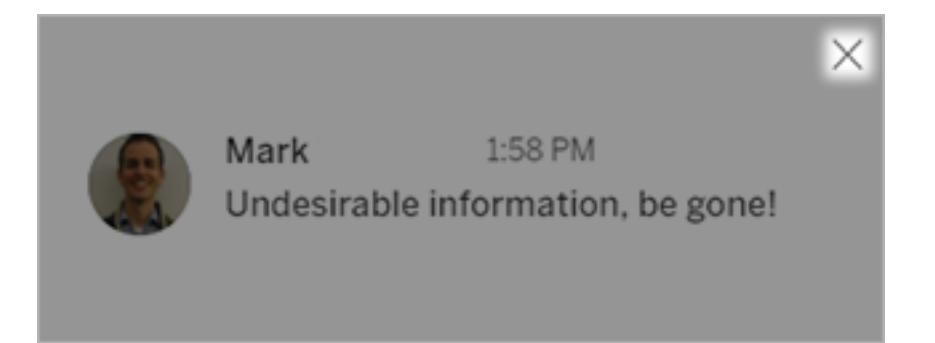

如果您是註解的建立者、內容所有人或具有相應網站角色的項目主管,或者是管理員,則 可以刪除註解。若要瞭解需要哪些網站角色才能獲得完全項目主管存取權限,請參閱 Tableau Cloud 說明中的[專案級管理](https://help.tableau.com/current/online/zh-tw/projects.htm#project-admin)。

# 內嵌檢視和指標

### 淘汰舊版指標功能

Tableau 的舊版指標功能於 2024 年 2 月在 Tableau Cloud 和 Tableau Server 版本 2024.2 中 已淘汰。2023 年 10 月,Tableau 已淘汰在 Tableau Cloud 和 Tableau Server 版本 2023.3 中 內嵌舊版指標的功能。借助 Tableau Pulse,我們開發了一種改進的體驗來追蹤指標和對 資料提出問題。有關詳細資訊,請參閱使用 Tableau Pulse [建立指標以](https://help.tableau.com/current/online/zh-tw/pulse_create_metrics.htm)瞭解新的體驗, 以及 [建立指標並進行疑難排解](https://help.tableau.com/current/online/zh-tw/metrics_create.htm)( 已淘汰) 以瞭解此淘汰的功能。

## <span id="page-3335-0"></span>將檢視內嵌網頁

Tableau Server 2022.3 及更高版本和 Tableau Cloud 的內嵌程式碼已變更為使用內嵌 API v3。本主題包含有關開始內嵌的基本資訊。有關內嵌 Tableau 檢視的全面指南,請參閱 [Tableau](https://help.tableau.com/current/api/embedding_api/zh-tw/index.html) 內嵌 API 說明。有關從舊版本內嵌 API 切換的資訊,請參[閱從內嵌](https://github.com/tableau/embedding-api-v3-guide/blob/main/README.md) JSAPI v1 或 v2 [移轉到內嵌](https://github.com/tableau/embedding-api-v3-guide/blob/main/README.md) API v3 。

您可以將互動式 Tableau 檢視內嵌到網頁、部落格、wiki 頁面、Web 應用程式和 Intranet 入 口網站中。內嵌檢視會隨著基礎資料的變化或工作簿在 Tableau Server 或 Tableau Cloud 上的更新而更新。

內嵌檢視遵守 Tableau Server 和 Tableau Cloud 上使用的相同授權和權限限制。若要檢視 嵌入在網頁中的 Tableau 檢視,存取檢視的使用者也必須在要內嵌的 Tableau 站台上具有 帳戶。有關詳情,請參閱[驗證和內嵌檢視。](https://help.tableau.com/current/api/embedding_api/zh-tw/docs/embedding_api_auth.html)

帳戶限制的例外是您的組織在 Tableau Server 上使用基於核心的授權和訪客帳戶。這樣, 人員無須登入到伺服器即可檢視嵌入在網頁中的 Tableau 檢視並與其進行交互。請與 Tableau 管理員聯絡,以瞭解是否為 Tableau 站台啟用了來賓使用者。

附註**:**Tableau 管理員可以限制允許嵌入或完全停用嵌入的站台。如果未載入您的 嵌入檢視,請與您的管理員聯繫以確保您嵌入它的站台在嵌入允許列表中。更多資 訊請參閱[用於內嵌的](https://help.tableau.com/current/api/embedding_api/zh-tw/docs/embedding_api_site.html) Tableau 站台設定。

### 複製內嵌程式碼

內嵌檢視的最簡易的方法是複製 Tableau Server 或 Tableau Cloud 提供的內嵌伺服器程式 碼。可以從檢視上的共用對話方塊存取此程式碼。

1. 開啟檢視後,在工具列中按一下「共用」按鈕。

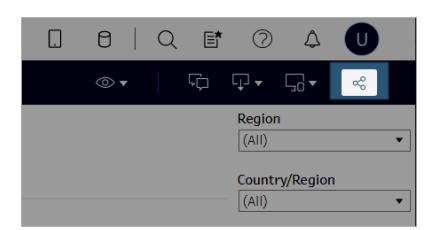

2. 按一下複製內嵌代碼,然後將代碼貼上到網頁中。要自訂內嵌檢視,請使用 [Tableau](https://help.tableau.com/current/api/embedding_api/zh-tw/index.html) [內嵌](https://help.tableau.com/current/api/embedding_api/zh-tw/index.html) API 中記錄的選項。

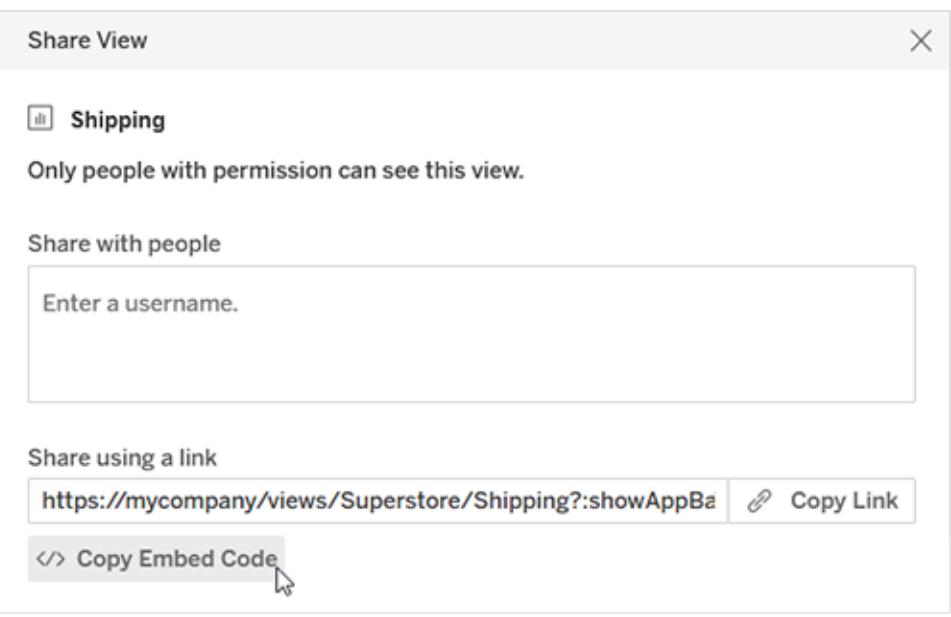

使用內嵌 API

要修改從共用對話方塊複製的基本內嵌程式碼,或建立自訂內嵌式應用程式,請使用 [Tableau](https://help.tableau.com/current/api/embedding_api/zh-tw/index.html) 內嵌 API 。可以使用 API 為內嵌內容啟用單一登入 (SSO),並使用 Tableau 已連線 應用程式自訂和控制使用者對資料的存取、控制工具列選項、套用篩選器、觸發事件動 作、啟用內嵌 Web 製作等。

# <span id="page-3336-0"></span>將指標內嵌至網頁(己淘汰)

#### 淘汰舊版指標功能

Tableau 的舊版指標功能於 2024 年 2 月在 Tableau Cloud 和 Tableau Server 版本 2024.2 中 已淘汰。2023 年 10 月,Tableau 已淘汰在 Tableau Cloud 和 Tableau Server 版本 2023.3 中內 嵌舊版指標的功能。借助 Tableau Pulse,我們開發了一種改進的體驗來追蹤指標和對資料

提出問題。有關詳細資訊,請參閱使用 Tableau Pulse [建立指標以](https://help.tableau.com/current/online/zh-tw/pulse_create_metrics.htm)瞭解新的體驗, 以及[建立](https://help.tableau.com/current/online/zh-tw/metrics_create.htm) [指標並進行疑難排解](https://help.tableau.com/current/online/zh-tw/metrics_create.htm)( 已淘汰) 以瞭解此淘汰的功能。

您可以內嵌指標以將它們與其他 Web 內容一起顯示在與您的 Viewer 最相關的上下文中。 載入內嵌指標時,會直接連線到 Tableau Server 或 Tableau Cloud 的資料,因此可獲得最新 的可用資料。

要將指標內嵌網頁,請複製 Tableau Server 或 Tableau Cloud 上提供的 HTML 內嵌程式碼, 或使用下面顯示的 JavaScript 範例。只要這些指標來自同一個 Tableau 站台,就可以在單 個頁面上內嵌多個指標。

內嵌指標可與 Tableau Cloud 或 Tableau Server 支援的相同 Web 瀏覽器一起使用。有關支 援的瀏覽器清單,請參閱[技術規格](https://www.tableau.com/zh-tw/products/techspecs)。儘管 Safari 支援內嵌,但 Viewer 必須關閉「防止跨站 台追蹤」才能看到內嵌的內容。

內嵌指標的內嵌程式碼和參數與用於內嵌檢視的程式碼和參數不同。有關如何內嵌檢視 的詳情,請參閱[將檢視內嵌網頁](#page-3335-0) 在分頁3140。

附註**:**Tableau 管理員可以限制允許嵌入或完全停用嵌入的站台。如果未載入您的 嵌入指標未,請與管理員聯繫,以確保嵌入其站台在嵌入允許清單中。更多資訊請 參閱[用於內嵌的](https://help.tableau.com/current/api/embedding_api/zh-tw/docs/embedding_api_site.html) Tableau 站台設定。

### 複製內嵌程式碼

內嵌指標的最快方法是複製 Tableau 提供的內嵌程式碼。

- 1. 在 Tableau Cloud 或 Tableau Server 上,巡覽到要內嵌的指標詳細資訊頁面。
- 2. 按一下「共用指標」按鈕。

3. 按一下「複製內嵌程式碼」。

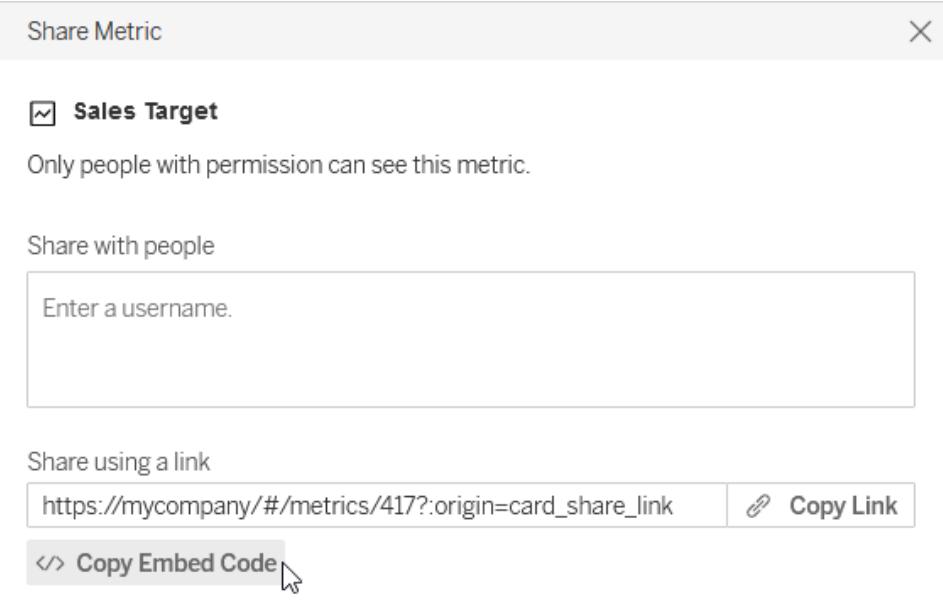

4. 將內嵌程式碼貼上要內嵌指標的網頁中。

編寫自己的內嵌程式碼

當從 Tableau Server 或 Tableau Cloud 複製內嵌程式碼時, 複製的會是 HTML 內嵌程式碼, 沒有任何可選參數。如果想更好控制內嵌指標,可以自訂 HTML 或使用 JavaScript 範例編 寫自己的指令碼。

# HTML 範例

```
<tableau-metric
       src='https://mycompany/#/metrics/1'
       link-target='https://example.com'>
</tableau-metric>
<script type='module'
src='https://mycompany/javascripts/api/tableau.metric.1.latest.min.js'-
></script>
```
# JavaScript 範例

```
<div id='metricDiv'/>
<script type='module'>
       import { TableauMetric } from
```

```
'https://mycompany/javascripts/api/tableau.metric.1.latest.min.js';
```

```
let metric = new TableauMetric();
       metric.src = 'https://mycompany/#/metrics/1';
      metric.linkTarget = 'https://example.com';document.getElementById
('metricDiv').appendChild(metric);
</script>
```
內嵌程式碼的參數

內嵌程式碼的參數可用於自訂 HTML 和 JavaScript 內嵌選項。

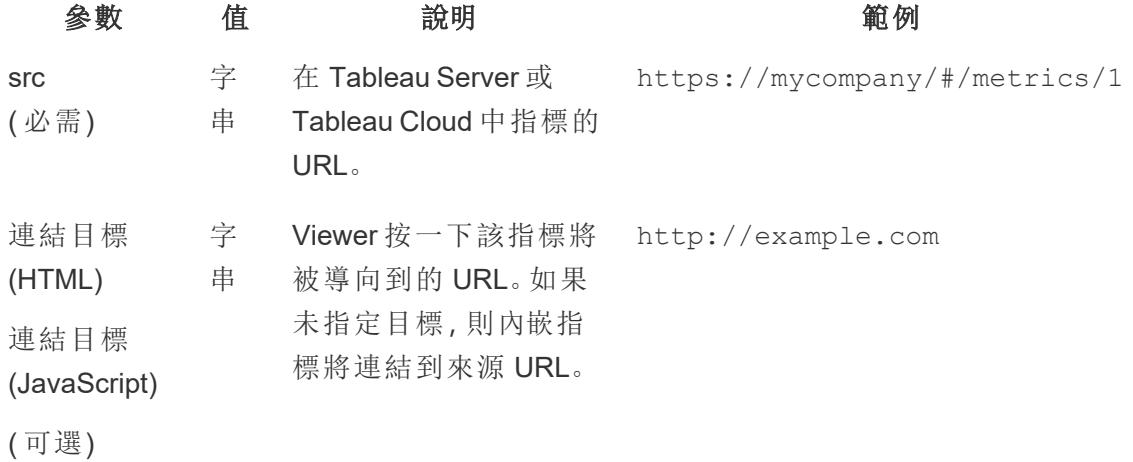

內嵌指標的身份驗證

內嵌指標遵守 Tableau Server 和 Tableau Cloud 上使用的相同授權和權限限制。要查看內 嵌指標,Viewer 必須登入內嵌該指標的 Tableau 站台上的帳戶。與內嵌檢視不同,內嵌指 標不允許使用訪客帳戶向未登入的 viewer 顯示指標。

如果未在另一個索引標籤中登入 Tableau Server 或 Tableau Cloud,會為 Viewer 提示須從 內嵌指標本身登入。要從內嵌指標成功登入,必須將 Viewer 的瀏覽器配置為允許第三方 cookie。

內嵌指標支援 Tableau Server 和 Tableau Cloud 的所有身份驗證方法,受信任身份驗證除 外。對於從 Tableau Server 內嵌的指標,伺服器必須使用 HTTPS 來保護通訊。

要為內嵌指標啟用單一登入體驗,您的 Tableau 管理員必須在 Tableau Server 與外部授權 伺服器( 僅限 Tableau Server) 或與 Tableau 連線的應用程式和網頁之間配置信任關係。有

關詳細資訊,請參見 Tableau Server 說明中的註冊 EAS [以啟用內嵌內容的](https://help.tableau.com/current/server-linux/zh-tw/connected_apps_eas.htm) SSO 或 Tableau Cloud 說明中的設定 Tableau [連線的應用程式以啟用內嵌內容的](https://help.tableau.com/current/online/zh-tw/connected_apps.htm) SSO。

### 如何組建指標 URL

要內嵌指標,請指定指標 URL 和用於呈現指標的 JavaScript 的 URL。指標 URL 在 Tableau Cloud、具有單一站台的 Tableau Server 環境和多站台 Tableau Server 環境中遵循略有不同 的模式。如果不確定如何設定 URL 格式,請複製內嵌程式碼,因為它同時包含指標 URL 和 JavaScript URL。

指標必須託管於 Tableau Server 或 Tableau Cloud 上。不能從本機檔案內嵌指標。

指標 URL 結構

- Tableau Cloud 站台: https://<pod>.online.tableau.com/#/site/<sitename>/metrics/<metric>
- Tableau Server 單個站台( 或預設站 台) :https://<servername>/#/metrics/<metric>
- Tableau Server 多站 台:https://<servername>/#/site/<sitename>/metrics/<metric>

#### JavaScript URL 結構

指標 URL 會根據內嵌的站台而變化,但呈現指標的 JavaScript 的 URL 不會變更,因為它不 包含該站台。

• Tableau Cloud 站台:

```
https://<pod>.online.tableau.com/javascripts/api/tableau.metric.1-
.latest.min.js
```
• Tableau Server:

```
https://<servername>/javascripts/api/tableau.metric.1.latest.min.-
js
```
### 為檢視編寫內嵌程式碼

Tableau Server 2022.3 及更高版本和 Tableau Cloud 的內嵌程式碼已變更為使用內嵌 API v3。有關如何使用內嵌 API v3 內嵌檢視的最新資訊,請參閱內嵌 API [說明](https://help.tableau.com/current/api/embedding_api/zh-tw/index.html)中的[基本內嵌。](https://help.tableau.com/current/api/embedding_api/zh-tw/docs/embedding_api_basic.html)本 主題中的資訊適用於先前版本的內嵌( 使用 Tableau JavaScript API v1 和 v2) 。

# 為先前版本的內嵌編寫內嵌程式碼

如果您要編寫您自己的嵌入代碼,則可採用以下兩種方法之一:

- <sup>l</sup> 使用 **Tableau JavaScript:**這是首選方法。使用 Tableau 組建的嵌入代碼作為自己代 碼的起點,然後新增或編輯用於控制工具列、索引標籤等的物件參數。依賴於 Tableau JavaScript 檔案的預設嵌入代碼也是控制多個嵌入檢視的載入順序的唯一 方法。
- <sup>l</sup> 指定檢視 **URL:**使用 iframe 或 image 標記來內嵌檢視,來源是您在檢視上按一下 **[**共用**]** 時所取得的 URL,再按一下 **[**複製連結**]**。如果您無法在網站上使用 JavaScript,則可能需要這樣做。還可能會有您僅指定了 URL 的情況。

在嵌入檢視時,您應定義顯示檢視時將採用的寬度和高度。否則,用戶端瀏覽器將會隨意 選取寬度和高度。

附註**:**如果您需要在嵌入代碼中為 Tableau Cloud 指定伺服器名稱( 舉例來說,用於 指向 JavaScript API 的位置) ,請使用 URL **https://online.tableau.com**。

#### 使用 Tableau JavaScript

以下代碼顯示當您在已發佈的檢視上按一下 **[**共用**]** 時組建的嵌入代碼的範例。host\_ url 参數中的特殊字元是 URL 編碼的, 而 site\_root 和 name 参數中的特殊字元被表示 為 HTML 數位字元引用。

#### Tableau Server 範例:

```
<script type='text/javascript'
src='http://myserver/javascripts/api/viz_v1.js'></script>
                                                        <div class='tableauPlaceholde
height:600;'>
                                                        <object class='tableauViz' wi
style='display:none;'>
                                                        <param name='host url' value=
                                                        <param name='site root' value
                                                        <param name='name' value='MyC
/<param name='tabs' value='yes
                                                <param name='toolbar' value='yes' /><
```
Tableau Cloud 範例:

```
<script type='text/javascript'
src='https://online.tableau.com/javascripts/api/viz_v1.js'></script>
                                                         <div class='tableauPlaceholde
                                                         <object class='tableauViz' wi
style='display:none;'>
                                                         <param name='host_url'
value='https%3A%2F%2Fonline.tableau.com%2F' />
                                                         <param name='site root' value
                                                         <param name='name' value='MyC
                                                         <param name='tabs' value='yes
                                                         <param name='toolbar' value='
                                                         </object>
                                                 \langle div>
```
<script> 標記的來源是 Tableau Server 和 Tableau Cloud JavaScript 檔案 **viz\_v1.js** 的 URL。JavaScript 檔案負責處理向您的使用者顯示的檢視的完整 URL 的彙編。name 和 site\_root 物件參數是唯一的必需參數;所有其他參數都是可選參數。

指定檢視 URL

以下是使用 iframe 內嵌相同檢視的範例,來源是您在檢視上按一下 **[**共用**]** 時所取得的 URL,再按一下 **[**複製連結**]**。

#### Tableau Server 範例:

```
<iframe src="http://myserver/t/Sales/views/MyCoSales/SalesScoreCard
```
?:embed=yes&:tabs=yes&:toolbar=yes" w

```
height="600"></iframe>
```
#### Tableau Cloud 範例:

```
<iframe
src="https://online.tableau.com/t/Sales/views/MyCoSales/SalesScoreCard
```
?:embed=yes&:tabs=yes&:toolbar=yes" w

```
height="600"></iframe>
```
必須指定 embed URL 參數,並且您可以根據需要包括用於控制工具列和恢復選項等的參 數。您還可向用於控制載入檢視時顯示的特定資料的 URL 新增篩選器。

```
提示:使用此方法時,請將 HTML 屬性 allowfullscreen="true" 新增至 iframe 元素, 以
啟用檢視上的全螢幕按鈕。
```
# 為檢視內嵌程式碼參數

Tableau Server 2022.3 及更高版本和 Tableau Cloud 的內嵌程式碼已變更為使用內嵌 API v3。有關內嵌 API v3 中的類別和方法的目前清單,請參閱內嵌 API [說明](https://help.tableau.com/current/api/embedding_api/zh-tw/index.html)中的[內嵌](https://help.tableau.com/current/api/embedding_api/zh-tw/reference/index.html) API 參 [考](https://help.tableau.com/current/api/embedding_api/zh-tw/reference/index.html)。本主題中的資訊適用於先前版本的內嵌( 使用 Tableau JavaScript API v1 和 v2) 。

# 先前版本內嵌的參數

您可以使用以下任一方法設定內嵌式檢視:

- <sup>l</sup> **JavaScript** [標記的物件參數](#page-3343-0) 以下
- <span id="page-3343-0"></span><sup>l</sup> **iframe** [標記的](#page-3353-0) **URL** 參數 在分頁3158

JavaScript 標記的物件參數

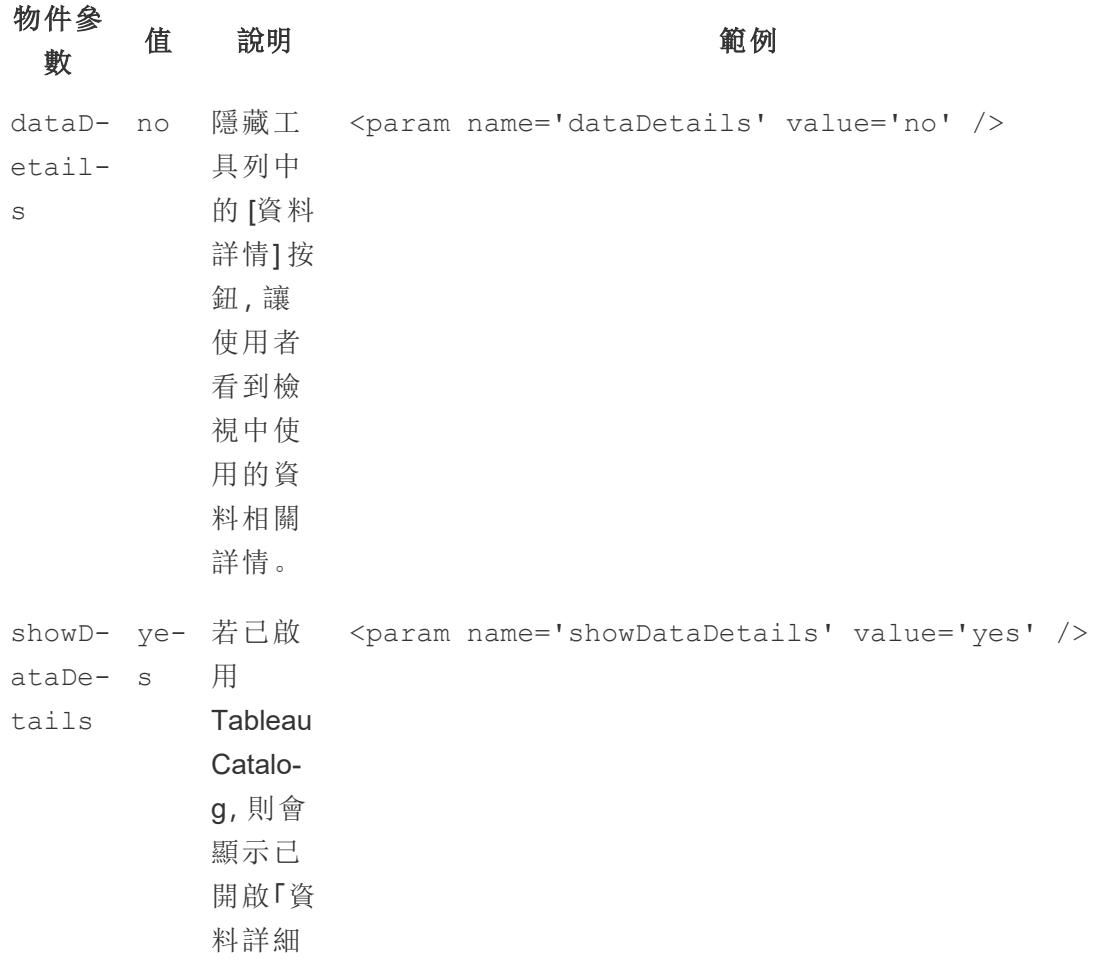

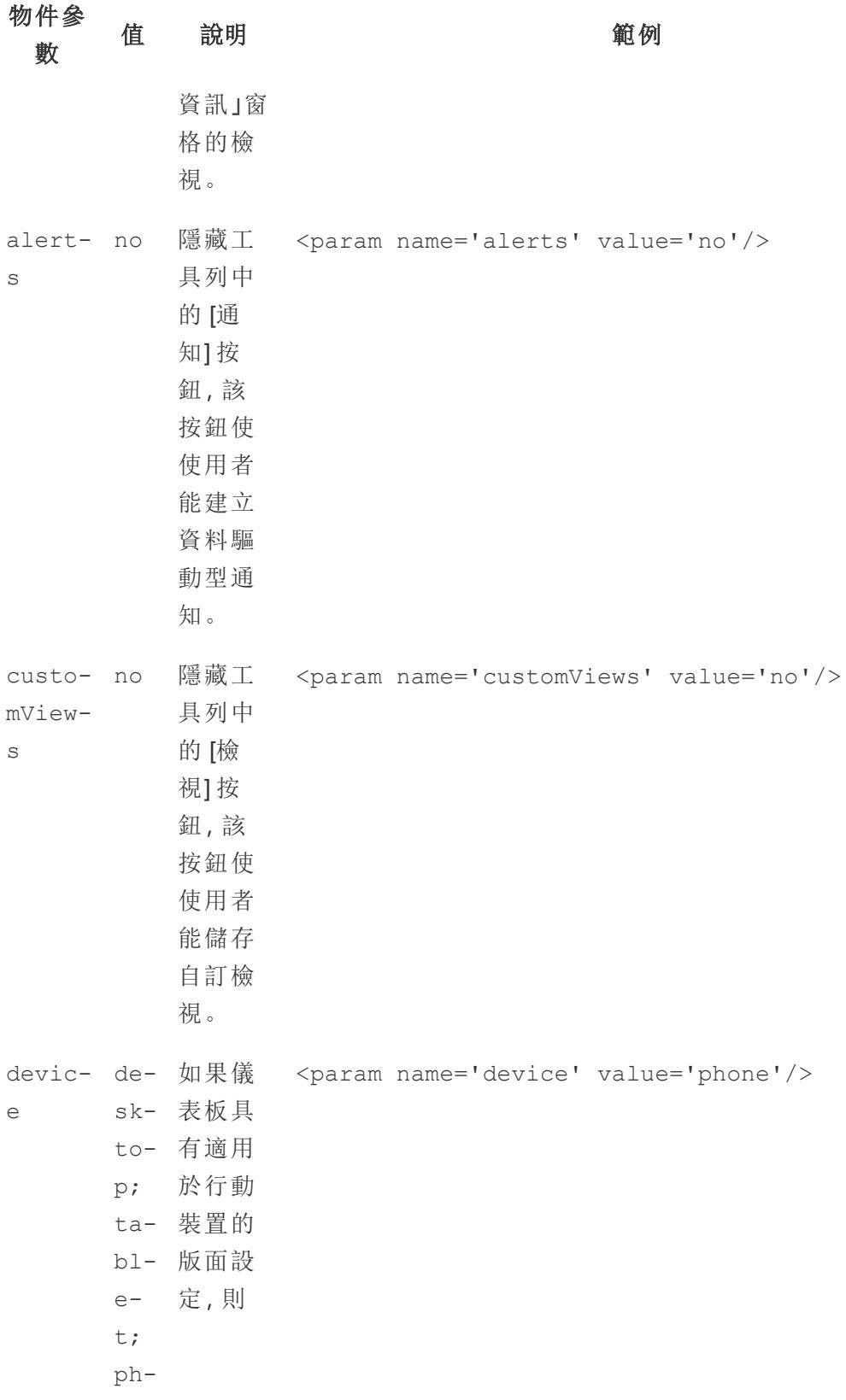

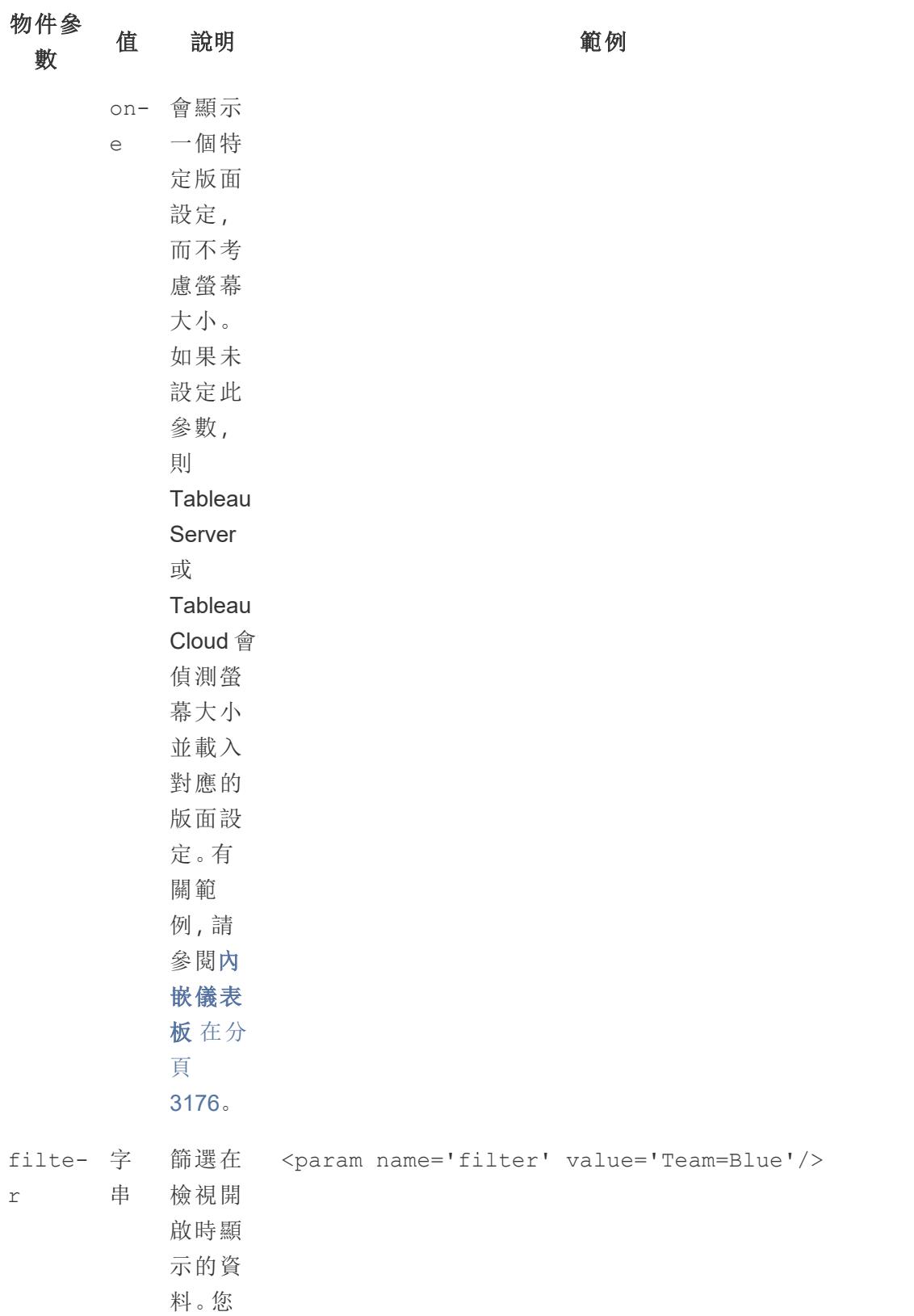

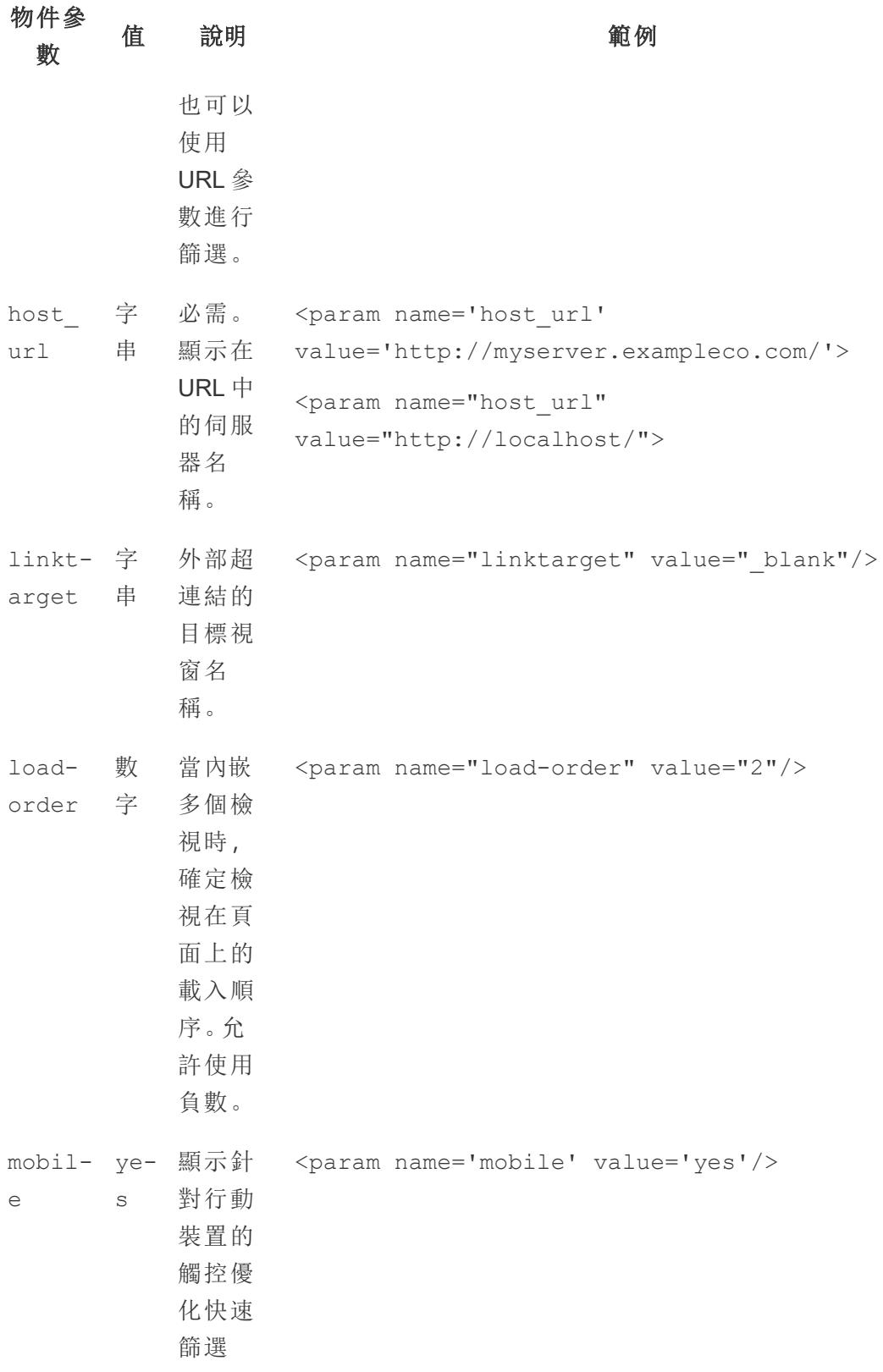

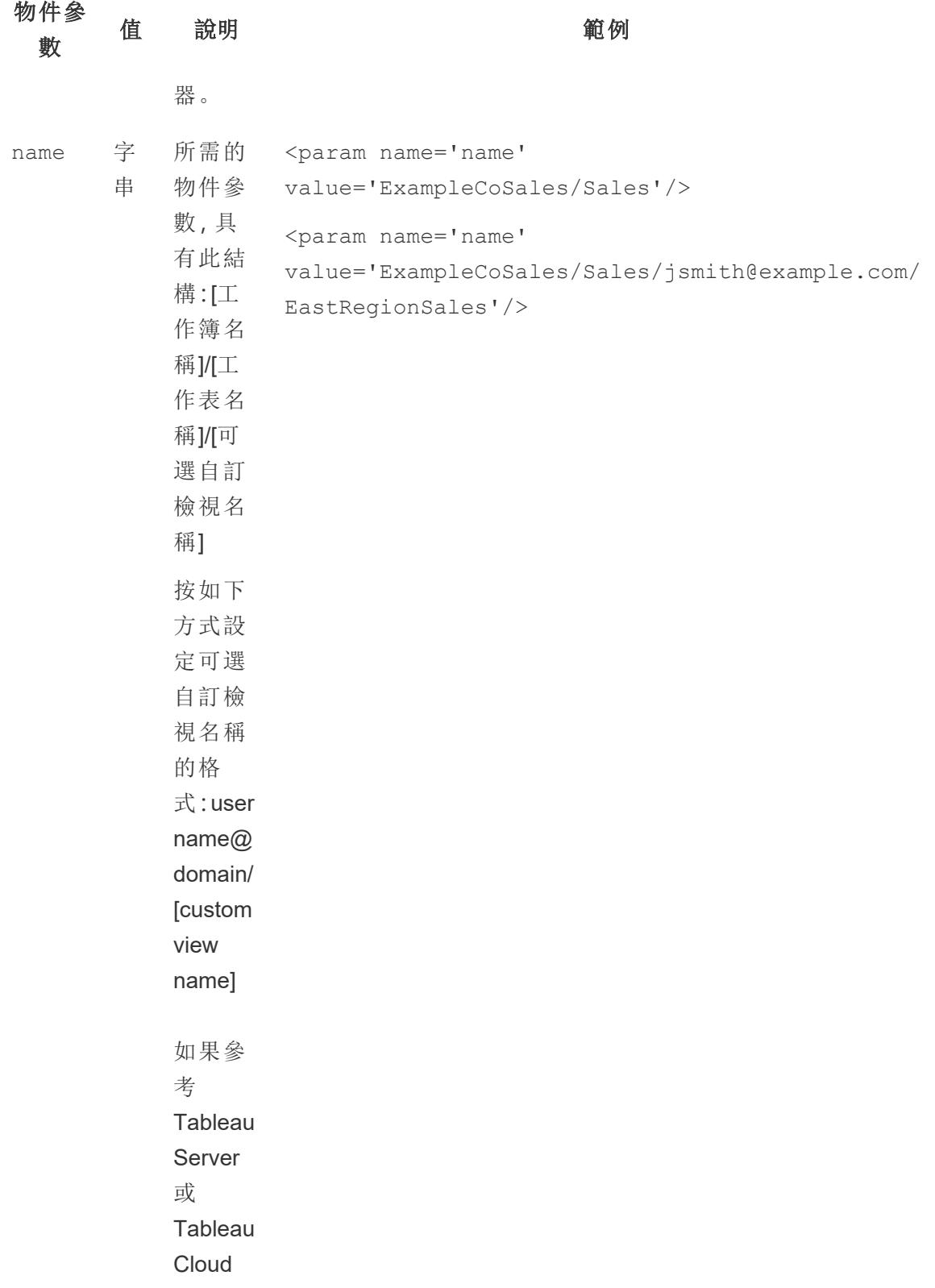
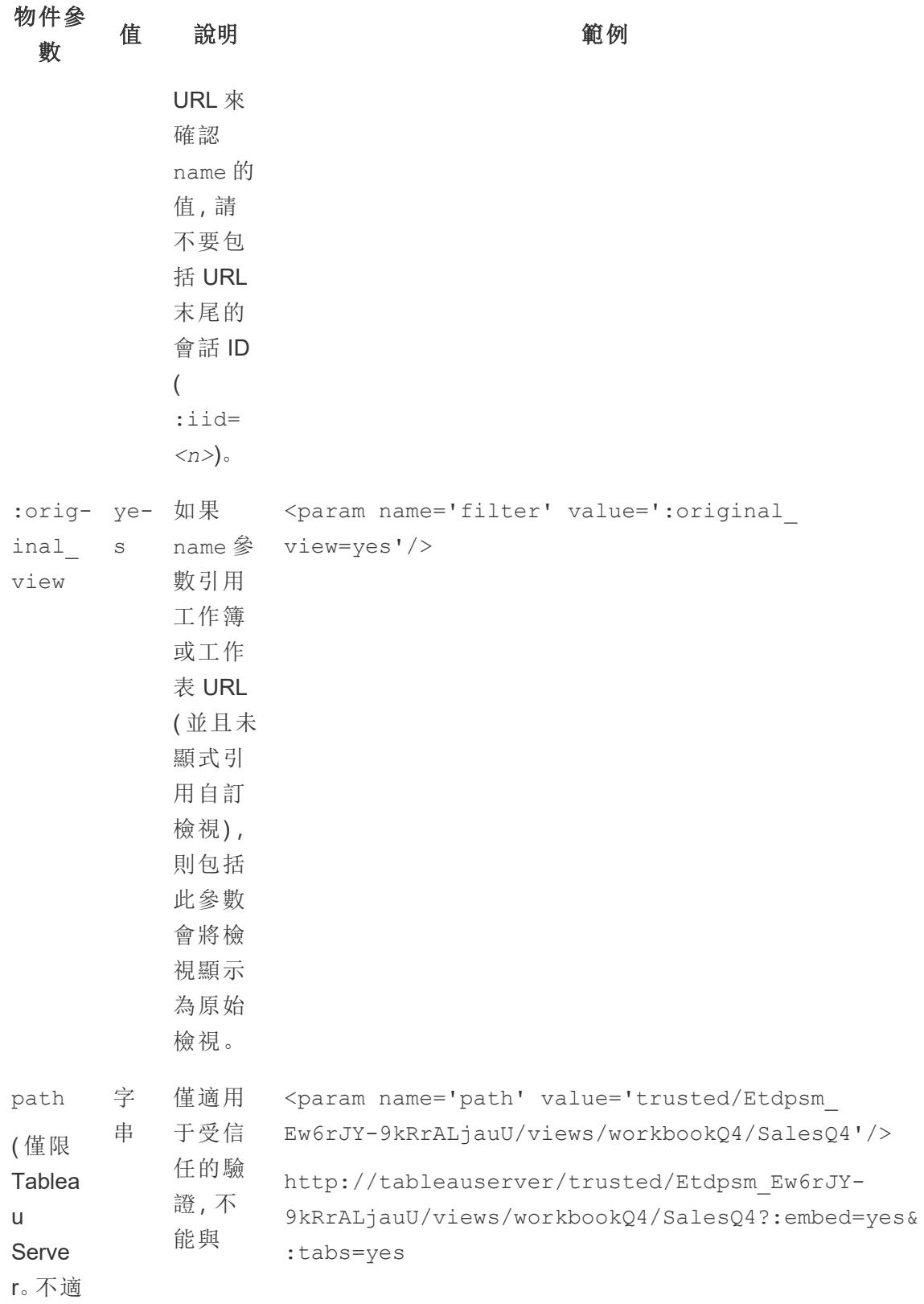

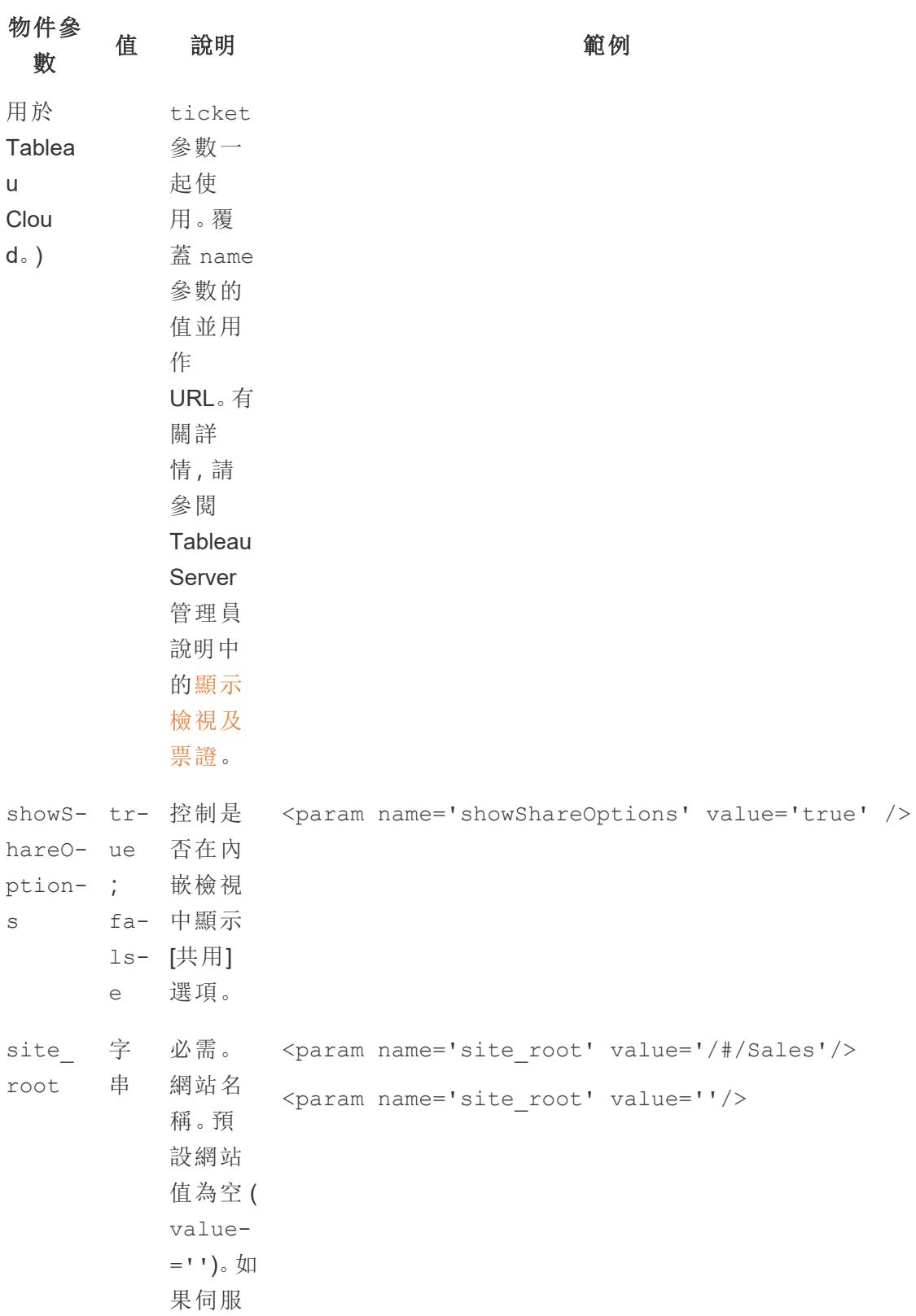

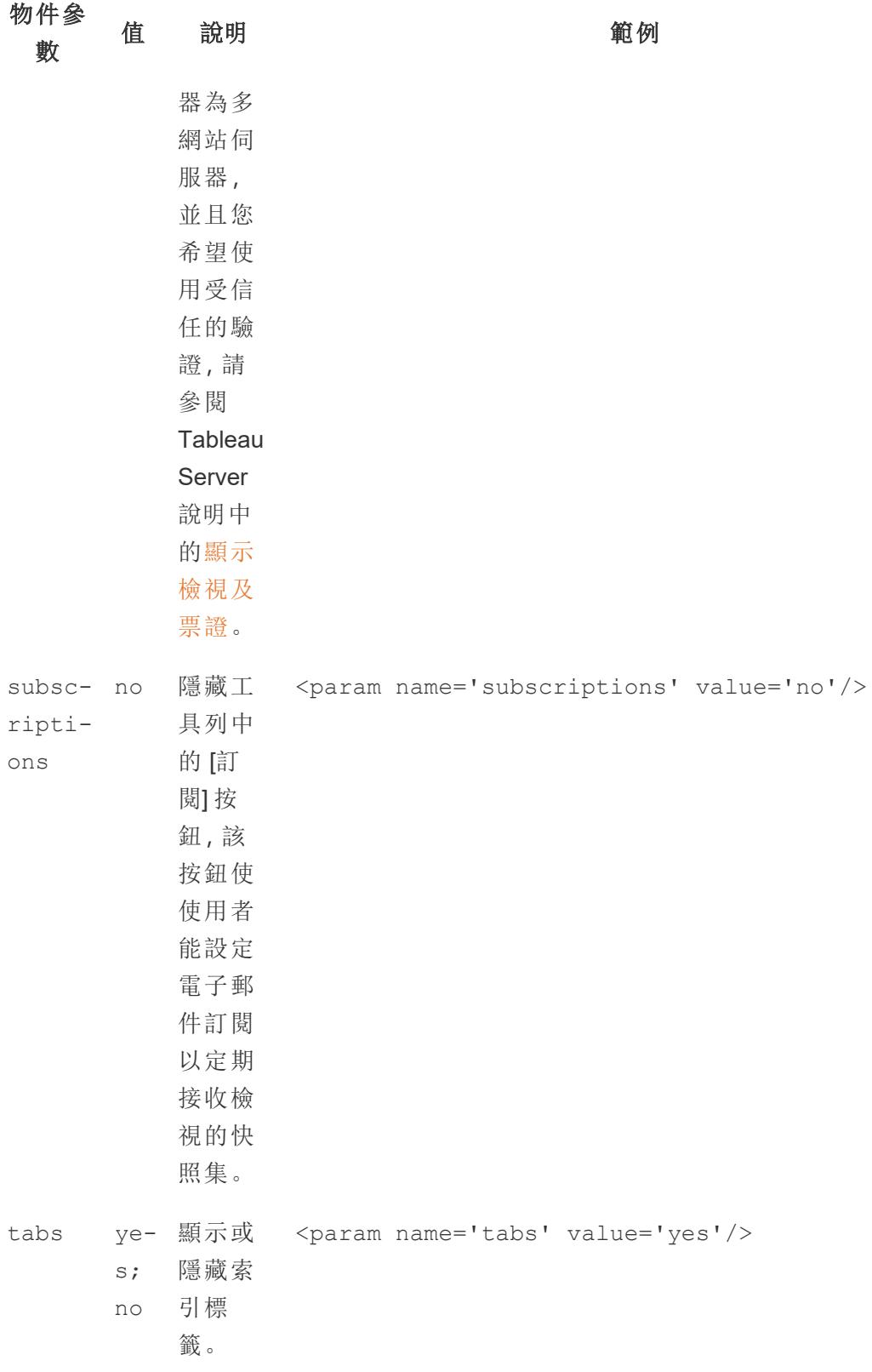

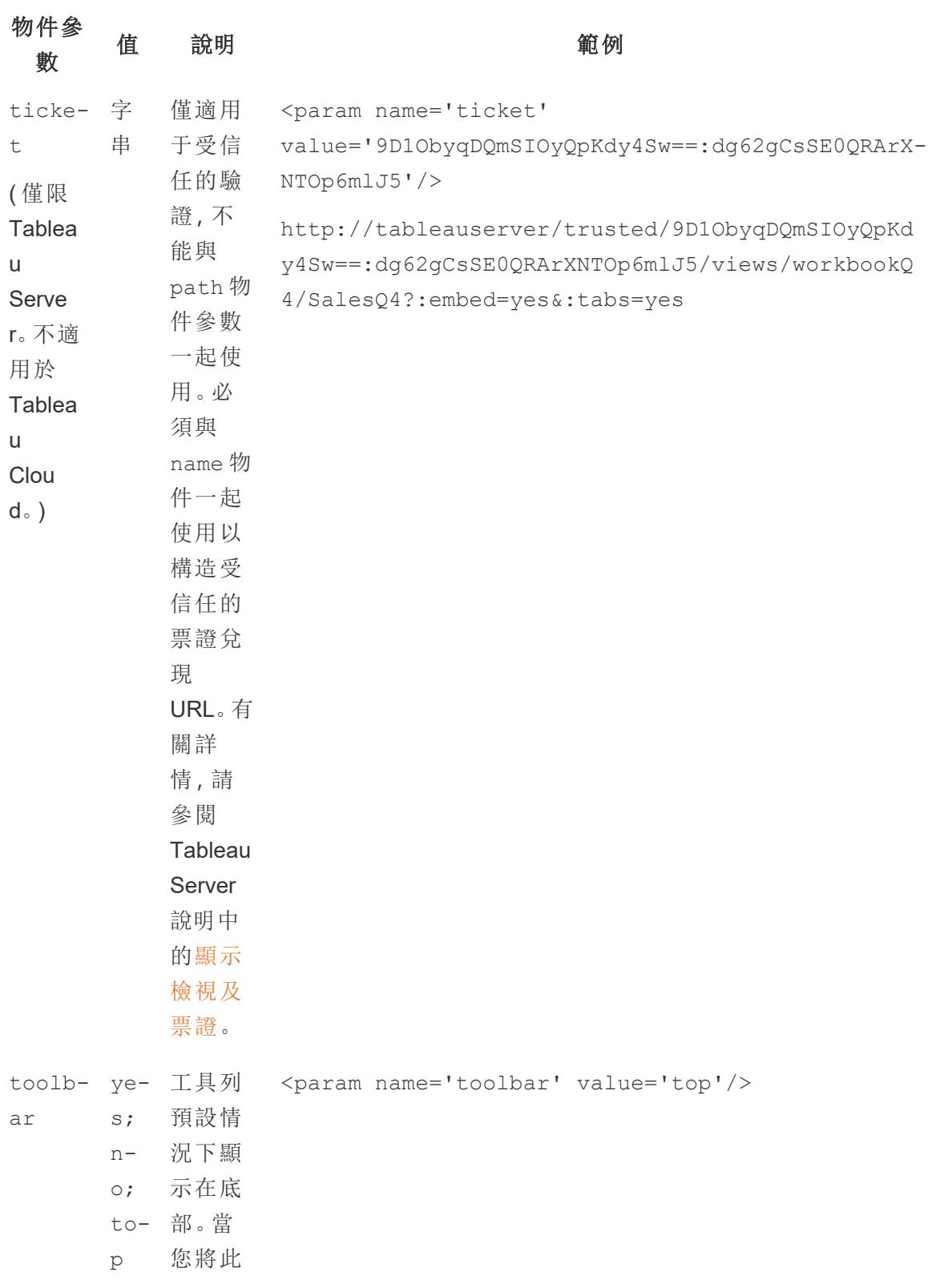

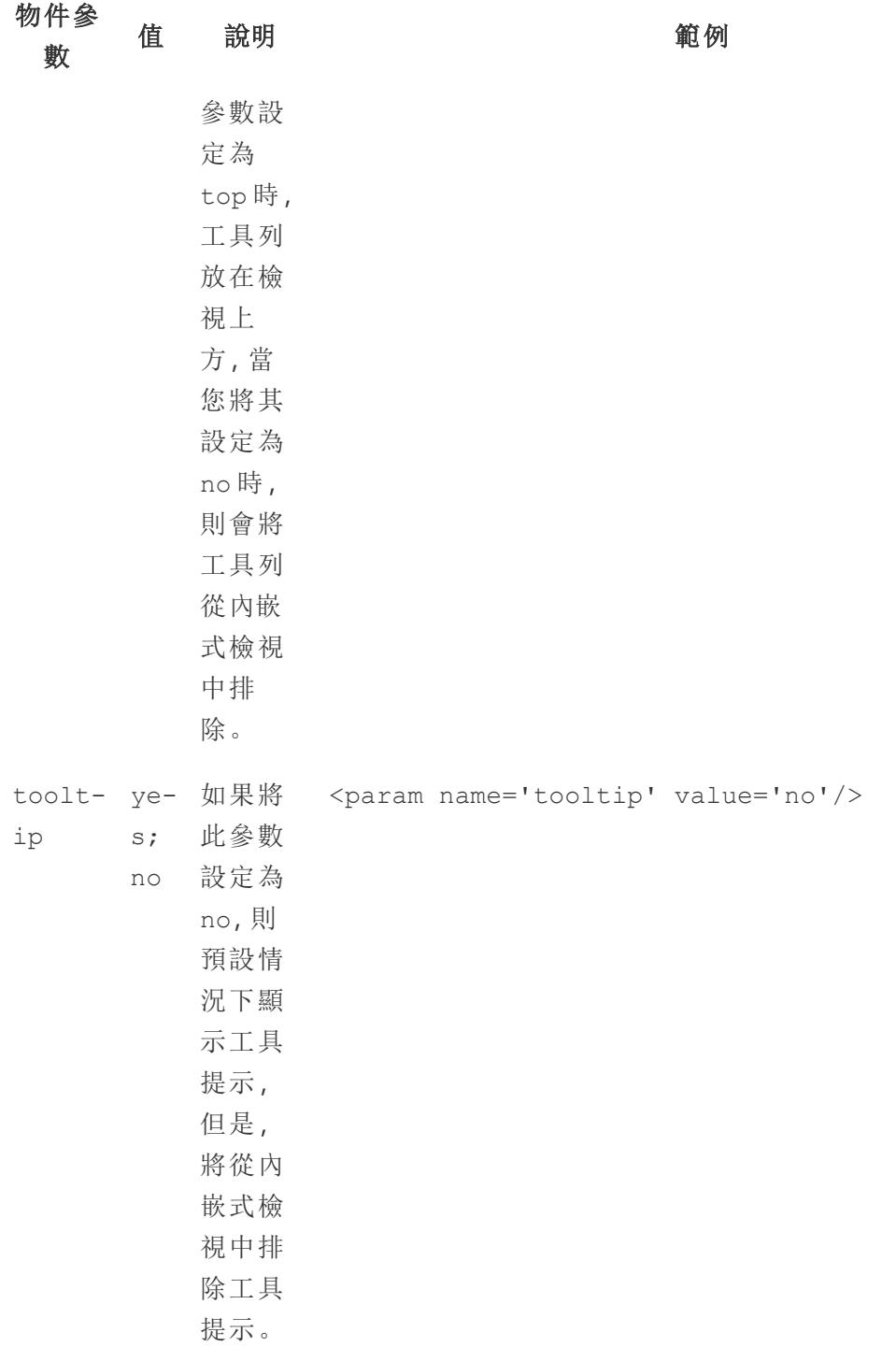

# iframe 標記的 URL 參數

附註:在新增 URL 參數之前,請移除 URL 末尾的 :iid=[#]。這是目前瀏覽器會話 的臨時檢視計數器。

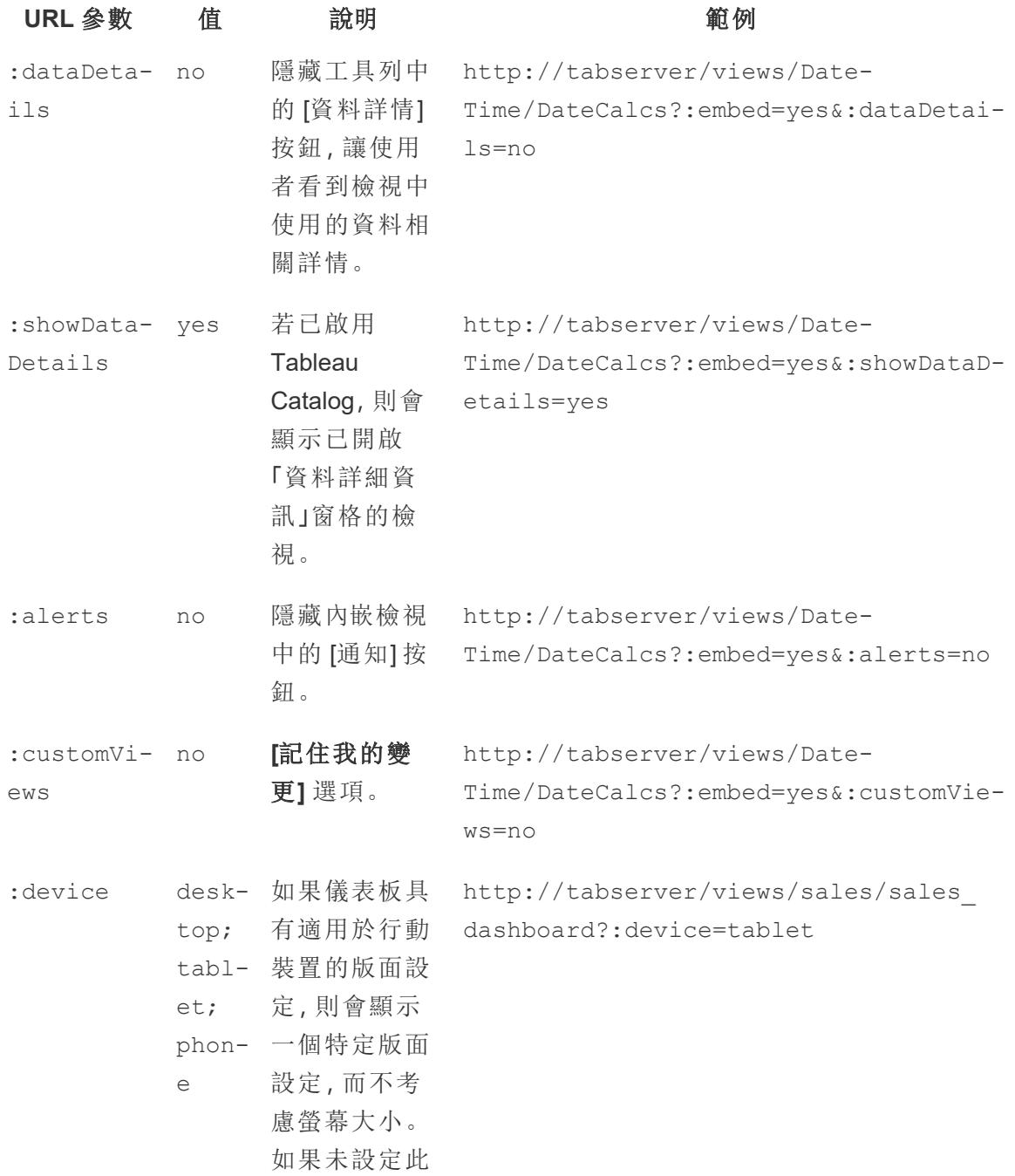

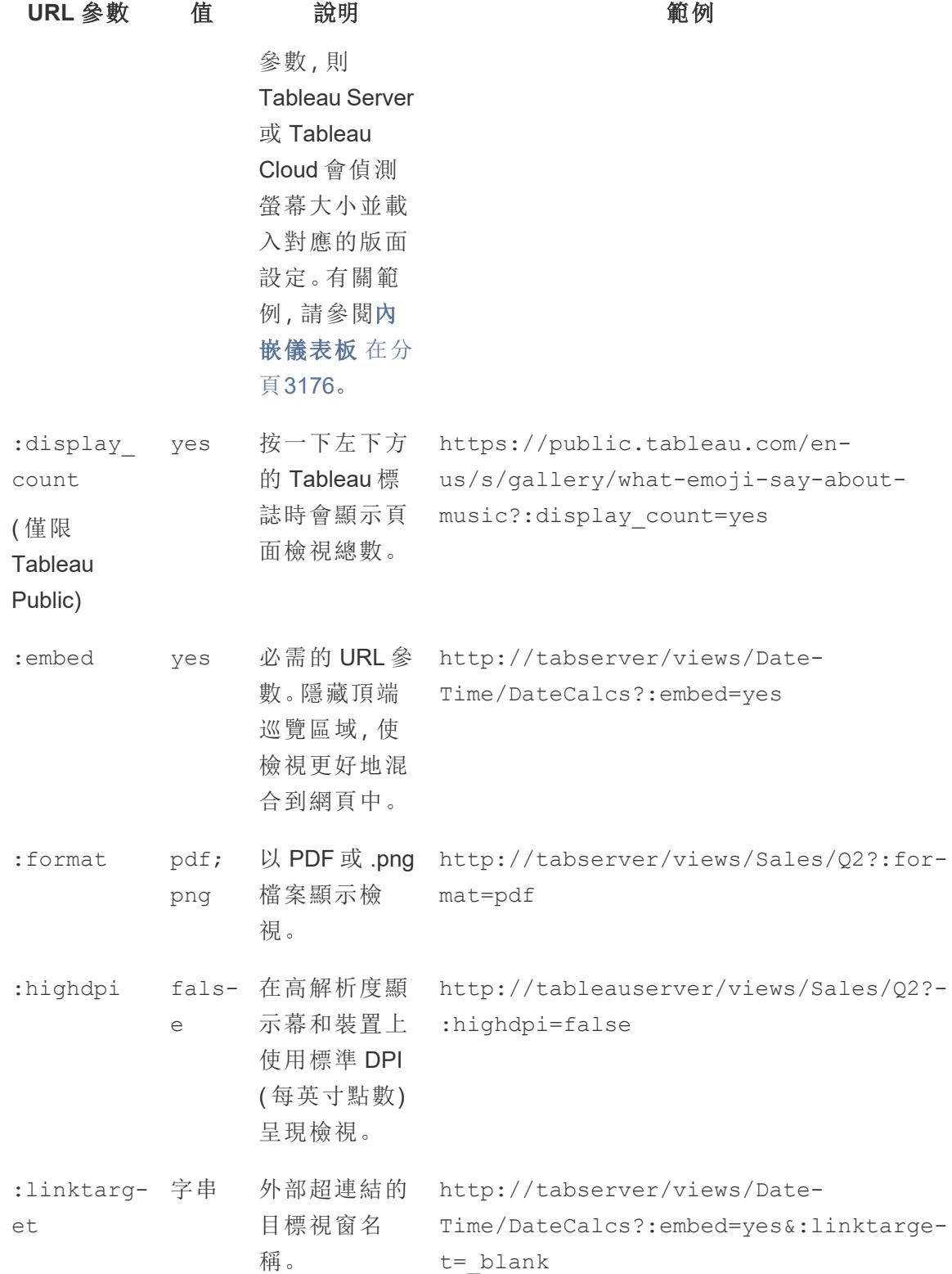

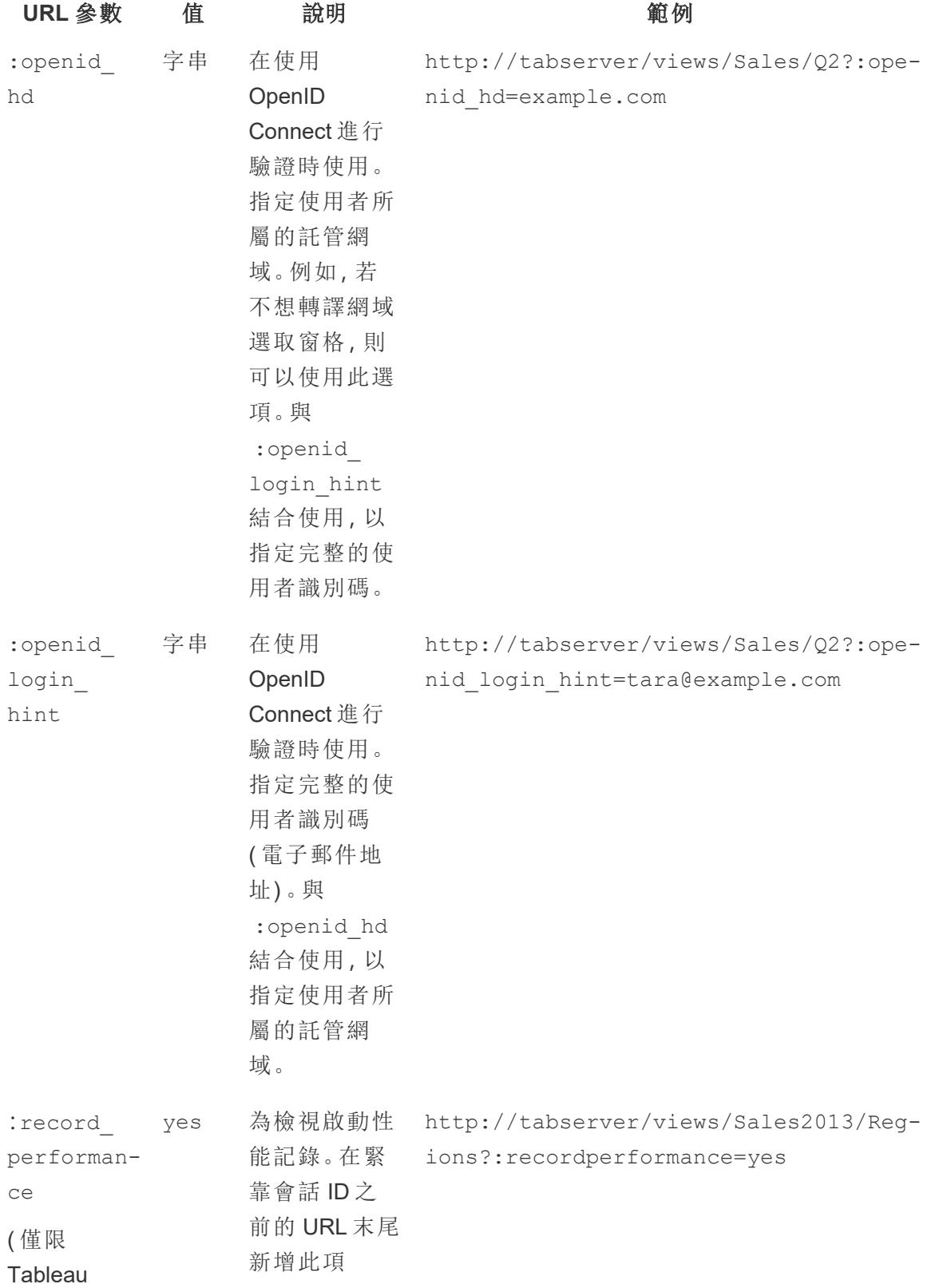

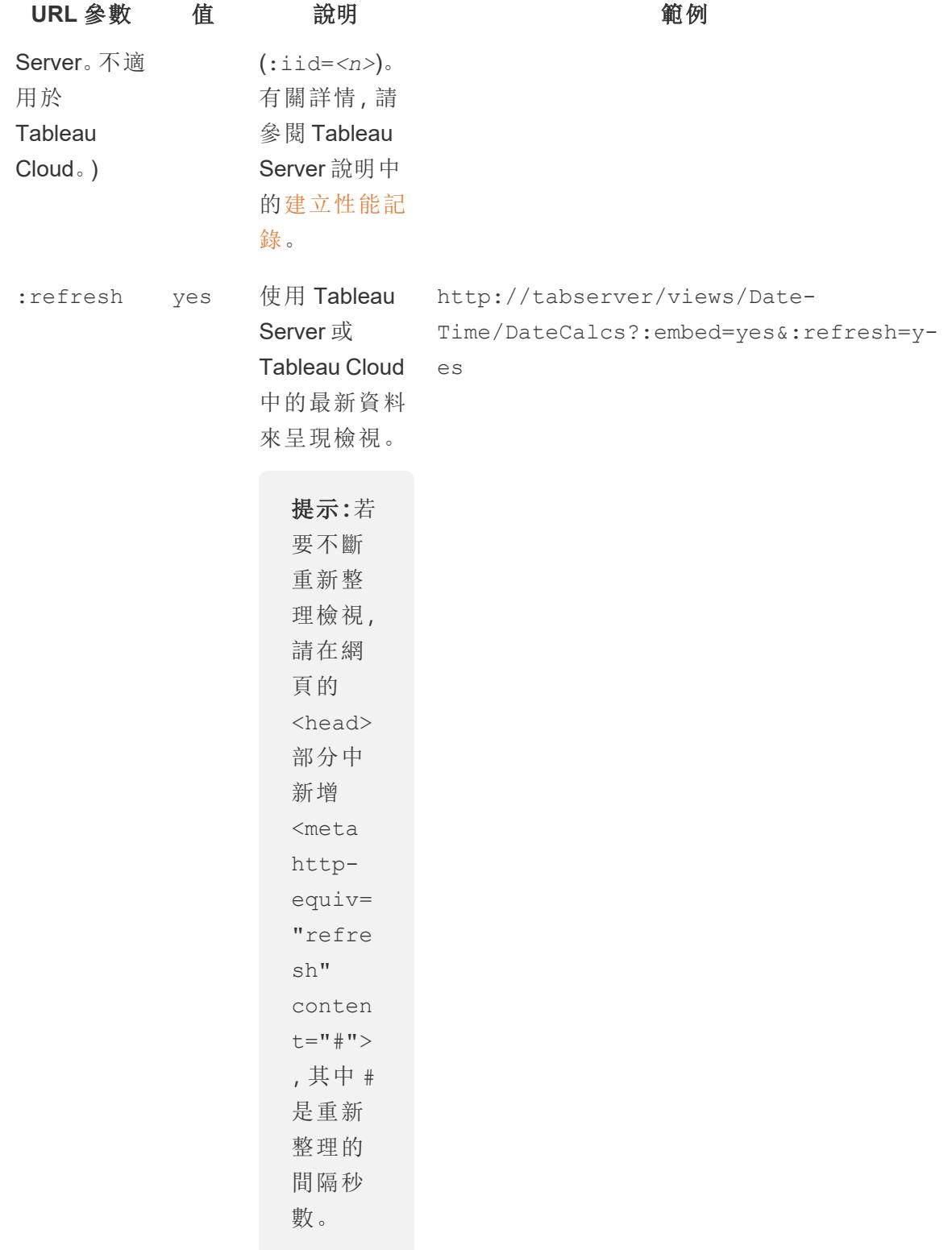

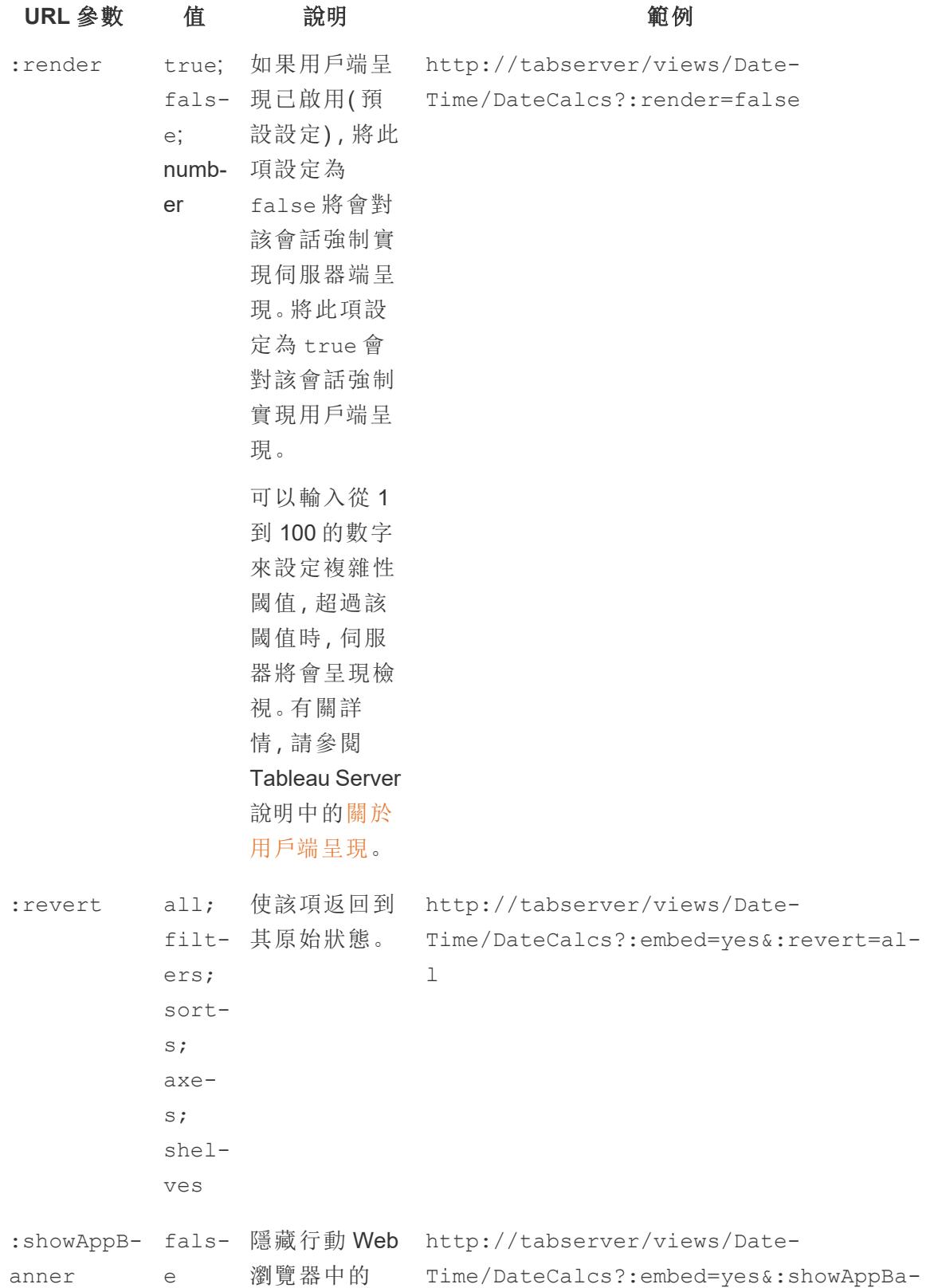

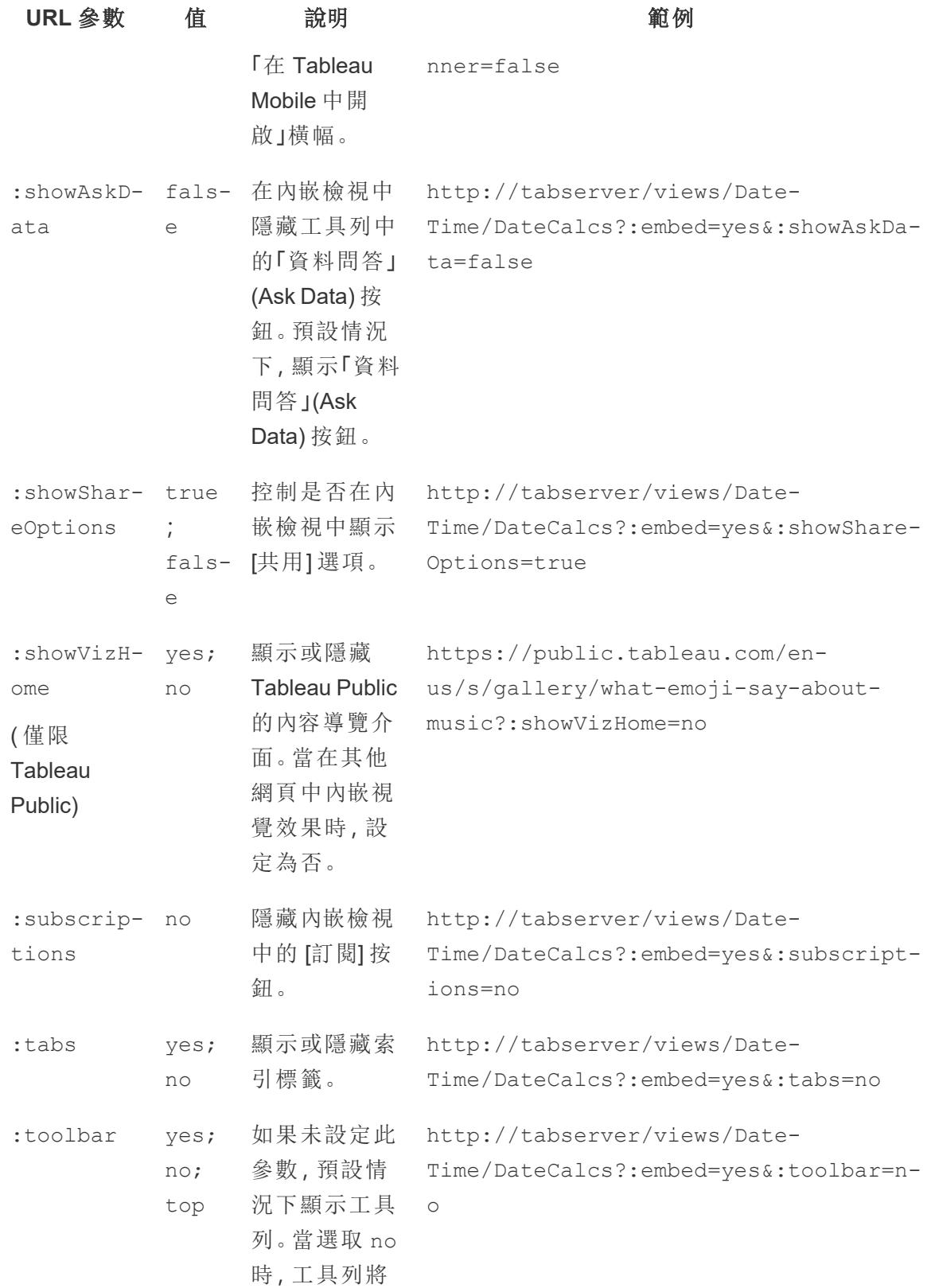

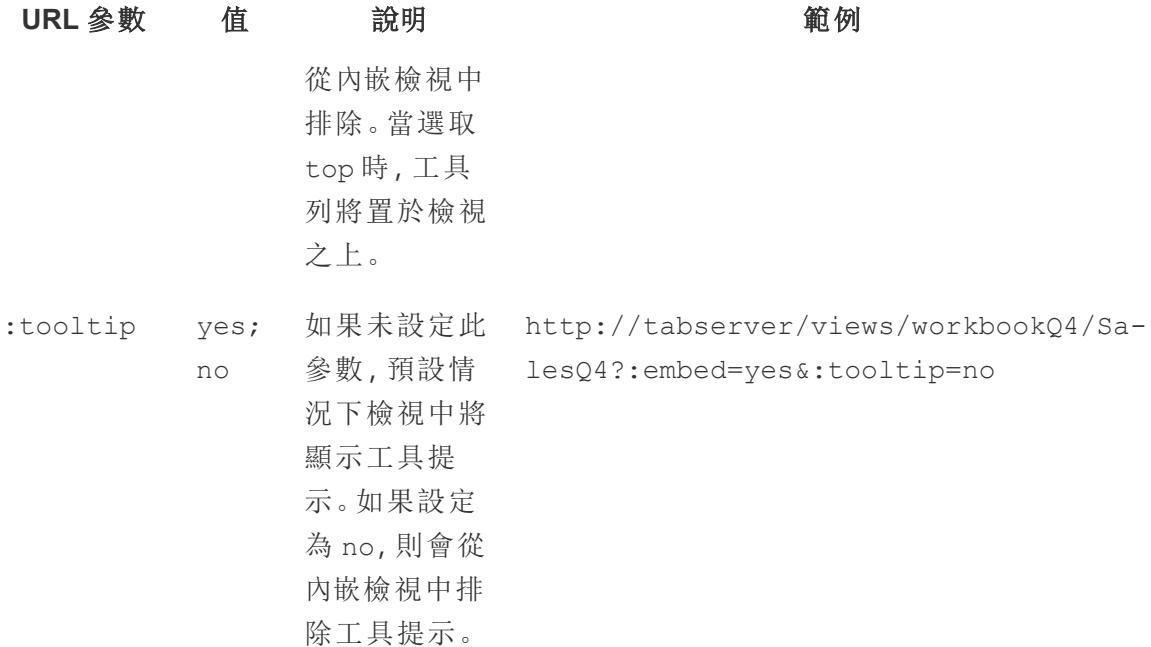

## 新增篩選器以為檢視內嵌程式碼

Tableau Server 2022.3 及更高版本和 Tableau Cloud 的內嵌程式碼已變更為使用內嵌 API v3。有關篩選的目前資訊,請參閱內嵌 API [說明](https://help.tableau.com/current/api/embedding_api/zh-tw/index.html)中的[篩選檢視。](https://help.tableau.com/current/api/embedding_api/zh-tw/docs/embedding_api_filter.html)本主題中的資訊適用於先 前版本的內嵌( 使用 Tableau JavaScript API v1 和 v2) 。

# 使用先前版本的內嵌進行篩選

您可以在嵌入檢視中包括篩選器值,以便僅反白顯示所需的資料。例如,您可能希望將來 自 Web 應用程式的其他部分的超連結包含到僅顯示特定區域的內嵌銷售績效檢視中。

附註**:**故事不支援嵌入篩選器。

篩選一個欄位

在一個欄位上傳遞篩選器可以快速使嵌入檢視顯示特定資料。

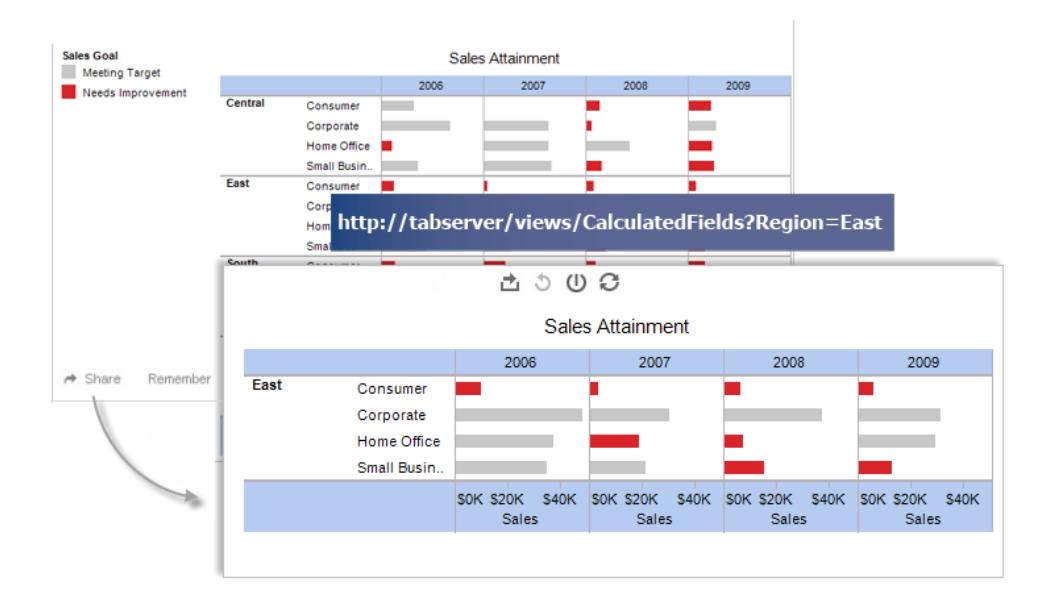

### 指令碼標記範例**:**

```
<script type='text/javascript'
src='http://myserver/javascripts/api/viz_v1.js'>
</script>
<object class='tableauViz' width='800' height='600'
style='display:none;'>
   <param name='host_url' value='http://myserver/' />
  <param name='site_root' value='' />
   <param name='name' value='Superstore/Product' />
   <param name='filter' value='Region=East' />
</object>
```
若要傳遞多個篩選器值,只需用逗號將每個值分隔開。例如:

<param name='filter' value='Region=East,West' />

#### **iframe** 標記範例**:**

```
<iframe
src="http://myserver/views/Superstore/Product?:embed=y&Region=East,Wes-
t"
width="800" height="600"></iframe>
```
### 篩選多個欄位

您可以根據需要針對任意多個欄位傳遞篩選器,包括原始檢視中不可見的欄位。

## 指令碼標記範例**:**

```
<script type='text/javascript'
src='http://myserver/javascripts/api/viz_v1.js'>
</script>
<object class='tableauViz' width='800' height='600'
style='display:none;'>
   <param name='host_url' value='http://myserver/' />
   <param name='site_root' value='' />
   <param name='name' value='Superstore/Product' />
   <param name='filter' value='Region=Central,South&Customer
Segment=Consumer,Home Office' />
</object>
```
### **iframe** 標記範例**:**

<iframe src="http://myserver/views/Superstore/Product?:embed=y&Region=Central- ,South&Segment=Consumer,Home Office" width="800" height="600"></iframe>

下面的第一個圖顯示您在檢視上按一下 **[**共用**]** ,再按一下 **[**複製連結**]** 時可獲取的 URL 的範例。

第二個圖顯示您如何能透過以下方式修改 URL 並將其新增到 iframe:刪除 showShareOptions 和 display count 參數,為 [Region] (區域) 和 [Segment] (細分) 新 增篩選器參數,並新增寬度和高度參數以建立一個嵌入連結,該連結僅顯示中部和南部 地區的消費者及家庭辦公室產品。

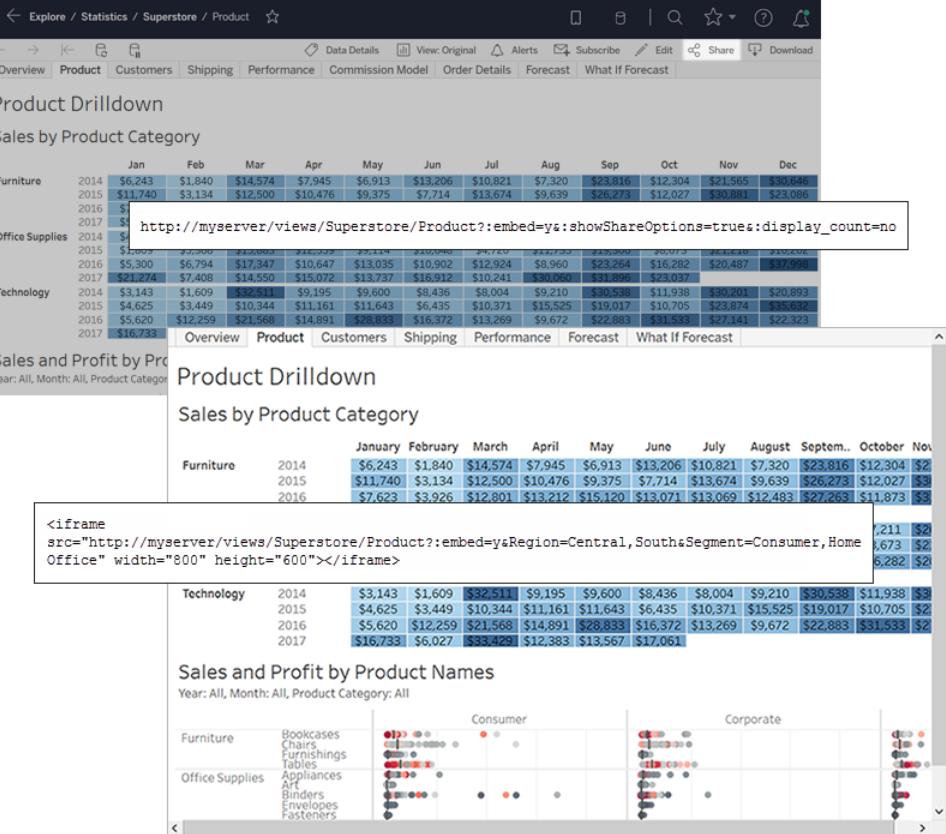

附註**:**如果篩選器值包含特殊字元( 例如逗號) ,請將該字元替換為 \( 反斜線,%5c) 的網址編碼順序,後接特殊字元的網址編碼順序。需要使用反斜線對特殊字元進行 轉義。例如,\,(反斜線,逗號)的 URL 編碼序列是 %5c%2c。

篩選日期和時間

如果需要篩選 [日期/時間] 欄位,請使用下面顯示的預設 Tableau 格式將該值包括進來:

yyyy-mm-dd hh:mm:ss

時間部件使用24小時時鐘。許多資料庫將所有日期值存儲為 [日期時間] 欄位,因此,您可 能需要與日期一起傳遞時間值。

#### 指令碼標記範例**:**

```
<script type='text/javascript'
src='http://myserver/javascripts/api/viz_v1.js'></script>
<object class='tableauViz' width='800' height='600'
style='display:none;'>
```

```
<param name='host_url' value='http://myserver/' />
   <param name='site_root' value='' />
   <param name='name' value='Sales/Sales-Performance' />
   <param name='filter' value='Date=2012-12-01' />
</object>
```
本範例將同時篩選日期欄位和日期時間欄位:

<param name='filter' value='2012-12-01%2022:18:00' />

#### **Iframe** 標記範例**:**

```
<iframe src="http://myserver/Sales/Sales-
Performance?:embed=yes&Date=2008-12-01%2022:18:00" width="800"
height="600"></iframe>
```
若要篩選多個日期,請用逗號將每個日期分隔開。

篩選度量

可透過包括一個或多個值來篩選度量。不支援大於、小於或範圍。下面的範例在篩選後僅 顯示 \$100 和 \$200 的銷售。

### 指令碼標記範例**:**

```
<script type='text/javascript'
src='http://myserver/javascripts/api/viz_v1.js'>
</script>
<object class='tableauViz' width='800' height='600'
style='display:none;'>
   <param name='host_url' value='http://myserver/' />
   <param name='site_root' value='' />
   <param name='name' value='Sales/Sales-Performance' />
   <param name='filter' value='Profit=100, 200' />
</object>
```
#### **Iframe** 標記範例**:**

```
<iframe src="http://myserver/views/Sales/Sales-
Performance?:embed=yes&Profit=100,200"
width="800" height="600"></iframe>
```
如何組建檢視 URL

Tableau Server 2022.3 及更高版本和 Tableau Cloud 的內嵌程式碼已變更為使用內嵌 API v3。透過內嵌 API v3,不再需要在內嵌時新增參數來檢視要篩選的 URL。相反,可以透過將 屬性新增到篩選器 Web 元件來進行篩選。有關更多資訊,請參閱內嵌 API [說明中](https://help.tableau.com/current/api/embedding_api/zh-tw/index.html)的[篩選檢](https://help.tableau.com/current/api/embedding_api/zh-tw/docs/embedding_api_filter.html) [視。](https://help.tableau.com/current/api/embedding_api/zh-tw/docs/embedding_api_filter.html)本主題中的資訊適用於先前版本的內嵌( 使用 Tableau JavaScript API v1 和 v2) 。

為了瞭解 Tableau 構造檢視 URL 的方式,讓我們仔細檢視一下瀏覽器位址欄中的範例。

基本 URL 的結構

- 在 Tableau Server 或 Tableau Cloud 中, Tableau 檢視的基本 URL 格式為: http://<servername>/#/views/<workbook>/<sheet>
- <sup>l</sup> 在多網站環境中,對於儲存到非預設網站的檢視,網站 ID 也包含在 URL 中: http://<servername>/#/site/<sitename>/views/<workbook>/<sheet>

## <span id="page-3364-0"></span>使用先前版本的內嵌透過 URL 參數進行篩選

將參數新增到基本 URL

附加查詢字串

要建立篩選 URL, 請將 查詢字串附加到基本 URL。在查詢字串中, 檢視篩選即為參數。若 要建構查詢字串:

- <sup>l</sup> 以問號 (?) 開始查詢字串。
- <sup>l</sup> 使用 & 符號分隔參數。
- <sup>l</sup> 使用逗號 (,) 分隔每個參數的多個值。

例如:

http://<servername>/#/views/<workbook>/sheet

#### **?param1=value1,value2&param2=value**

此外,欄位或工作表名稱中不能出現在 URL 中的字元將進行 URL 編碼。例如,空格轉換為 %20。

附註**:**在新增 URL 參數之前,請移除 URL 末尾的 :iid=[#]。這是目前瀏覽器會話 的臨時檢視計數器。

反映欄位名稱的大寫

URL 參數區分大小寫。附加查詢字串時,請確保準確反映來源資料中欄位名稱的大寫。

查詢字串如何影響儀表板

與儀表板中可見的篩選器( 有時僅影響一個工作表) 不同,URL 參數適用於所有工作表。 在附加 URL 參數之前,請熟悉每個工作表中顯示的欄位,以避免意外篩選出您想要保留 的資料。

選取要使用的範例檢視

本文中的範例使用 Tableau Server 隨附的 Superstore 範例資料中的 [效能] 檢視。

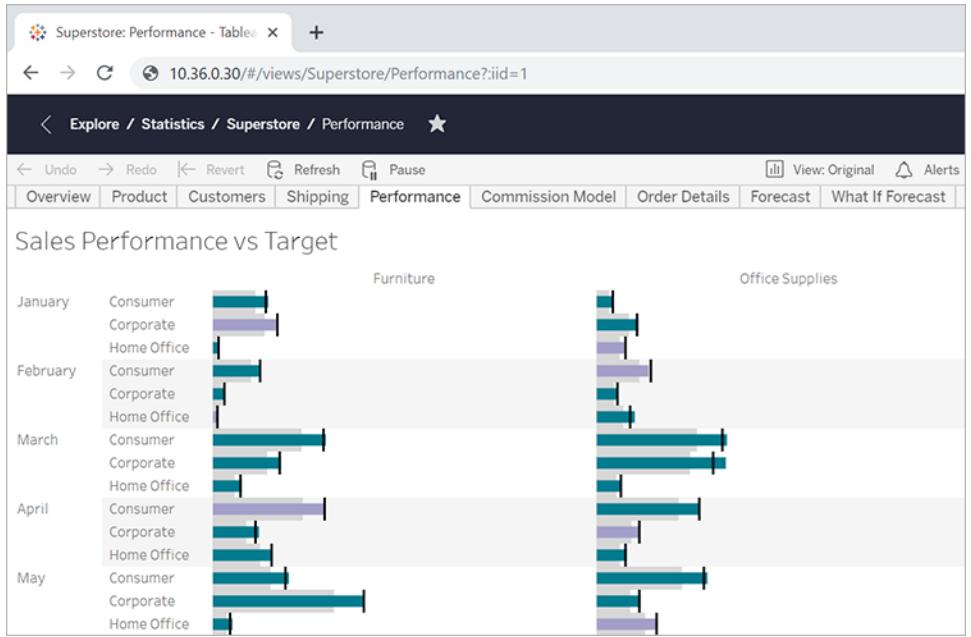

範例 URL 反映以下屬性:

- <sup>l</sup> 工作表名稱為 **[Performance] (** 效能**)**
- **工作簿名稱為 [Superstore]**
- <sup>l</sup> 系統使用預留位置 IP 位址來表示伺服器名稱,其中將會顯示您的內部部署伺服器 名稱或 online.tableau.com。

若要按照範例進行操作,您可以檢視 Superstore 中的類似檢視,或者可以調整範例 URL, 以使用您自己環境中的欄位、工作表和其他名稱。如果您要使用自己的檢視,請確保首先 將其發佈到伺服器上。

## 篩選檢視

對於本文中使用的檢視範例,基本 URL 是: http:<servername>/#/views/Superstore/Performance

## Furniture Only( 僅限傢俱)

若要僅顯示傢俱的銷售額,請在 URL 末尾新增以下查詢字串: ?Category=Furniture

例如:

http:<servername>/#/views/Superstore/Performance**?Category=Furniture**

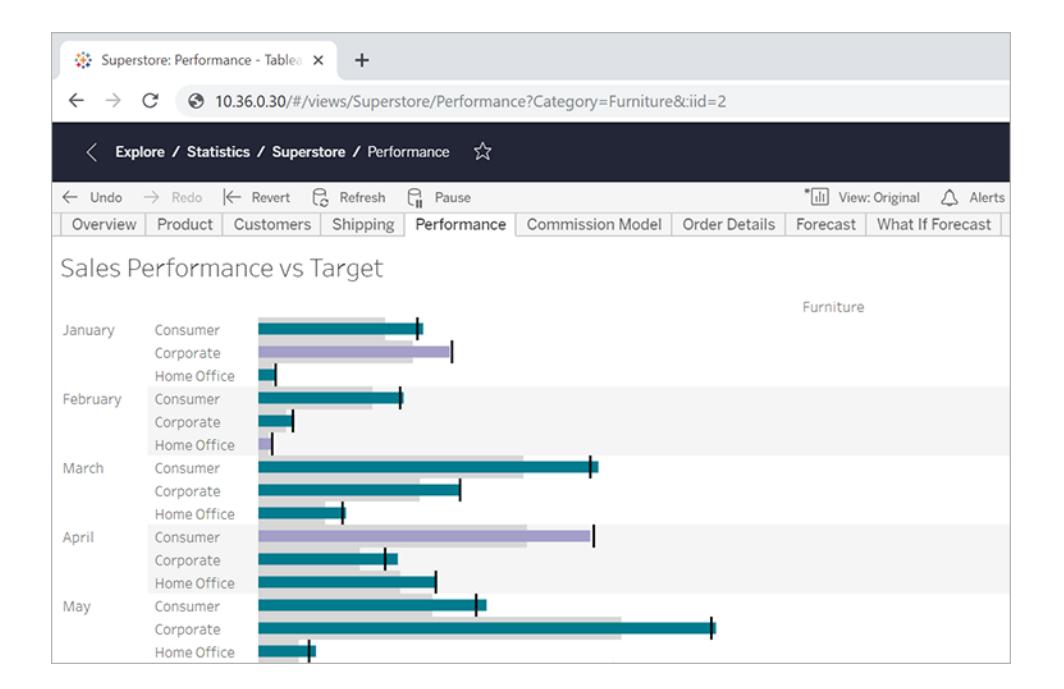

## Consumer Only( 僅限消費者)

若要限制檢視僅顯示消費者銷售額,請將 URL 變更為:

http:<servername>/#/views/Superstore/Performance**?Segment=Consumer**

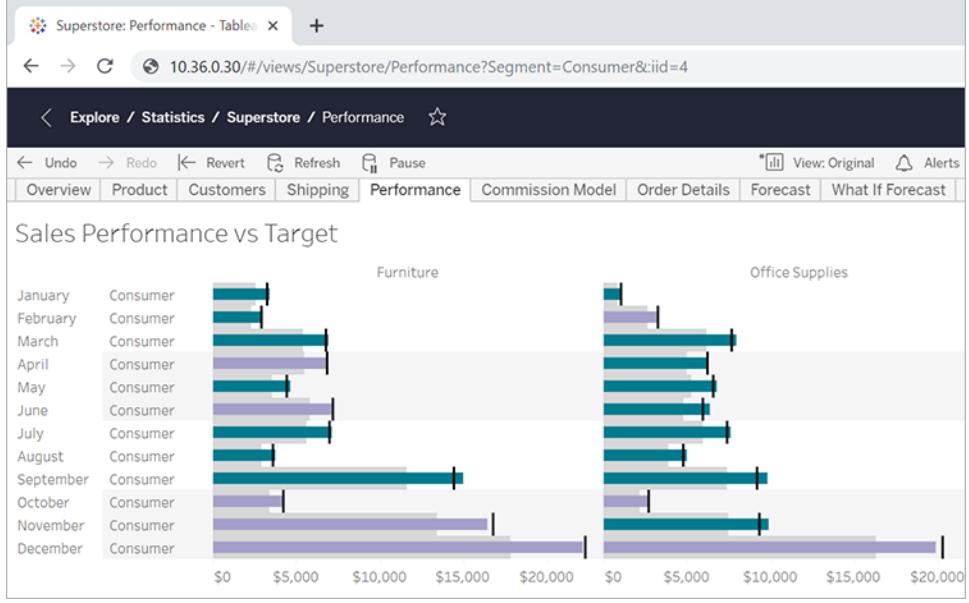

Home Office and Consumer( 家庭辦公和消費者)

若要顯示家庭辦公和消費者銷售額,請將 URL 變更為:

http:<servername>/#/views/Superstore/Performance

### **?Segment=Home%20Office,Consumer**

注意在欄位名稱 [Home Office] ( 家庭辦公) 中,%20 表示 URL 編碼的空格字元,如[將參數](#page-3364-0) [新增到基本](#page-3364-0) **URL** 在分頁3169中所述。

此處,每個參數的多個值之間會以逗號而非空格分隔。

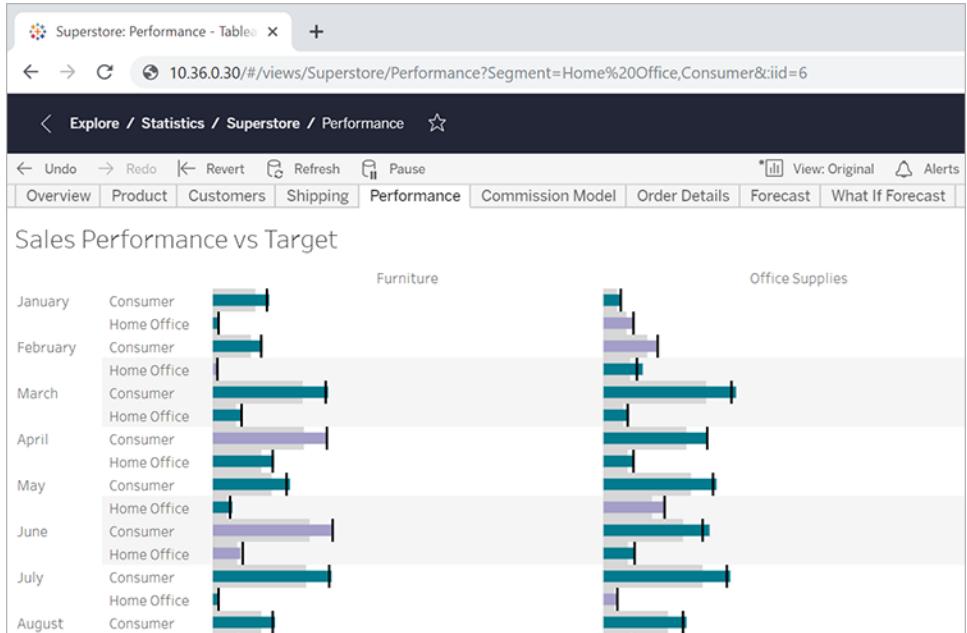

# Furniture in the Central( 中心中的傢俱)

## 要顯示多個欄位/值對,請以「&」符號分隔:

http:<servername>/#/views/Superstore/Performance

## **?Region=Central&Category=Furniture**

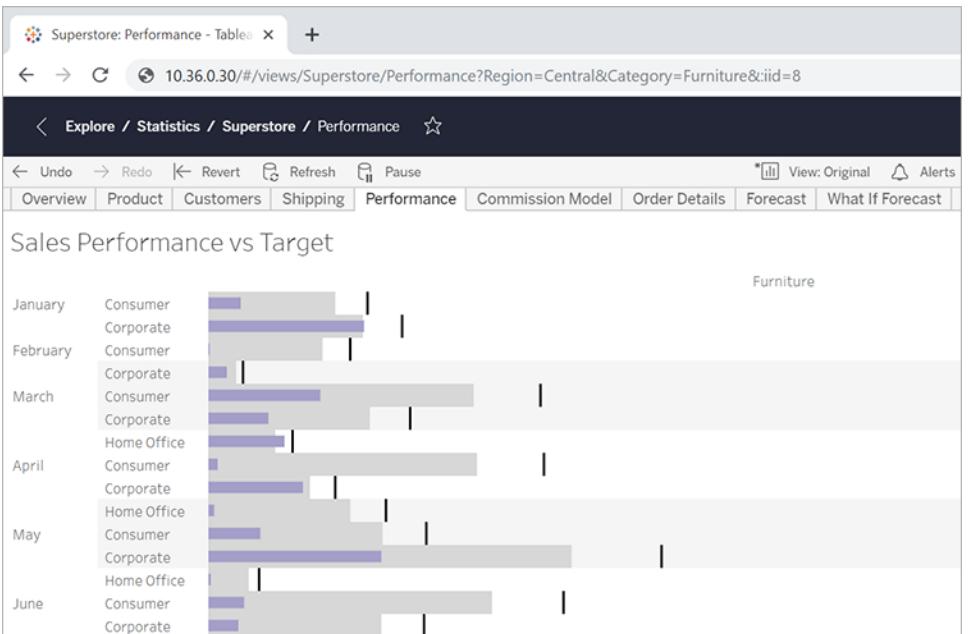

排他篩選

到目前為止,本文中的範例均顯示結果檢視中欄位的所有值。要更加靈活,您可以為具體 的篩選器指定多個值,並包括僅顯示這些值的特定交集的額外參數。

下列 URL 說明本範例中所使用之未篩選的基本檢視,該檢視會按區域顯示部門銷售額: http://<servername>/#/views/Superstore/Performance

接下來,要僅顯示中部和西部區域傢俱和技術部門的銷售額,您需要將以下查詢字串新 增到基本 URL:

?Region=Central, West&Category=Furniture, Technology

若只要顯示中部區域的傢俱銷售額和西部區域的技術銷售額,請將 ~s0 參數新增到查詢 字串中:

?Region~s0=Central,West&Category~s0=Furniture,Technology

最終的 URL 如下:

```
http://<servername>/#/views/Superstore/Performance?Region~s0=Central,
West&Category~s0=Furniture,Technology
```
日期篩選的特別注意事項

如果您希望篩選日期欄位,請考慮日期在資料庫環境中的格式化和行為方式。

- <sup>l</sup> 透過 URL 參數傳遞的日期( 和時間) 值需要與下面的 Tableau 預設格式相符: yyyy-mm-dd hh:mm:ss
- <sup>l</sup> 許多資料庫將日期存儲為日期時間值,因此您可能需要在您在參數中提供的值中 包含時間部分。時間部分基於 24 小時制,因此下午 10:18 應指定為 22:18:00。

日期參數範例

下面的查詢字串範例使用名為 **[Order Date] (** 訂單日期**)** 的日期欄位。與本文前面的範例 一樣,您需要將這些參數新增至您檢視的基本 URL。

- 如果 [訂單日期] 欄位類型僅包含日期( 而不包含時間), 且您希望只要顯示 2018年 7 月 8 日的資料,則查詢字串類似於: ?Order%20Date=2018-07-08
- 如果 [訂單日期] 含時間部分, 要篩選 2018年7月8日下午 10:18 的資料, 則查詢字 串可能類似於:

?Order%20Date=2018-07-08%2022:18:00

• 如果 [Order Date] ( 訂單日期) 只是日期, 並且您希望篩選多個日期的資料, 您需要 使用逗號,如本文前面部分所描述。例如: ?Order%20Date=2018-07-08,2018-07-09,2018-07-10,2018-07-11

### 參數作為 DATEPART 篩選器

要按日期部分篩選,請使用與預設 Tableau Desktop 日期階層中相同的命名法。有關詳情, 請參閱 Tableau 說明中的[日期函數。](#functions_functions_date.html)

year(Order%20Date) 整數 quarter(Order%20Date) 1 和 4 之間的整數 month(Order%20Date) 1 和 12 之間的整數 day(Order%20Date) 1和 31 之間的整數 hour(Order%20Date) 整數 0-23 minute(Order%20Date) 整數 0-59 second(Order%20Date) 整數 0-59 week(Order%20Date) 整數 1-53 my(Order%20Date) 六位元整數:YYYYMM mdy(Order%20Date) 八位元整數:YYYYMMDD

控制多個內嵌檢視的載入順序

Tableau Server 2022.3 及更高版本和 Tableau Cloud 的內嵌程式碼已變更為使用內嵌 API v3。有關內嵌的目前資訊,請參閱內嵌 API [說明。](https://help.tableau.com/current/api/embedding_api/zh-tw/index.html)本主題中的資訊適用於先前版本的內嵌 ( 使用 Tableau JavaScript API v1 和 v2) 。

## 使用先前版本的內嵌控制載入順序

您可以針對使用您的檢視的人員,對多個檢視的載入順序進行控制。只能使用依賴於 Tableau JavaScript 檔案的內嵌代碼來存取此功能。

在以下的範例中,內嵌了兩個檢視。首先載入第二個檢視,然後載入上面的檢視。如果內 嵌多個檢視並為它們指定相同的載入順序值,或者不指定載入順序參數,則這些檢視將按 出現在頁面上的順序載入。

### 指令碼標記範例

```
<script type='text/javascript'
src='http://myserver/javascripts/api/viz_v1.js'>
</script>
<object class='tableauViz' width='600' height='400'
style='display:none;'>
   <param name='host_url' value='http://myserver/' />
   <param name='site_root' value='' />
   <param name='name' value='MyCoSales/TopPerformers' />
   <param name='tabs' value='yes' />
   <param name='toolbar' value='yes' />
   <param name='filter' value='Salesperson=Top 5' />
   <param name='load-order' value='0' />
</object>
<script type='text/javascript'
src='http://myserver/javascripts/api/viz_v1.js'>
</script>
<object class='tableauViz' width='600' height='400'
style='display:none;'>
   <param name='host_url' value='http://myserver/' />
   <param name='site_root' value='' />
   <param name='name' value='MyCoSales/SalesScoreCard' />
   <param name='tabs' value='yes' />
   <param name='toolbar' value='yes' />
   <param name='load-order' value='-1' />
</object>
```
## <span id="page-3371-0"></span>內嵌儀表板

Tableau Server 2022.3 及更高版本和 Tableau Cloud 的內嵌程式碼已變更為使用內嵌 API v3。有關裝置特定配置和儀表板大小的目前資訊,請參閱內嵌 API [說明中](https://help.tableau.com/current/api/embedding_api/zh-tw/index.html)的[設定內嵌物件](https://help.tableau.com/current/api/embedding_api/zh-tw/docs/embedding_api_configure.html#table-of-properties-and-values-for-embedded-objects-and-components) [和元件](https://help.tableau.com/current/api/embedding_api/zh-tw/docs/embedding_api_configure.html#table-of-properties-and-values-for-embedded-objects-and-components)。本主題中的資訊適用於先前版本的內嵌( 使用 Tableau JavaScript API v1 和 v2) 。

# 使用先前版本的內嵌內嵌儀表板

您可以在自己的網站或 wiki 頁面中內嵌 Tableau 儀表板窗格,並且可以根據 iframe 的大 小在不同配置中顯示該儀表板窗格。

- <sup>l</sup> 若要為您的使用者自動顯示正確的配置,而不考慮他們所使用的裝置,請在 Tableau Desktop 中為您的儀表板建立特定於裝置的配置。當您這樣做時,Tableau Server 和 Tableau Cloud 會根據 iframe 大小自動顯示正確的配置,前提是您為 iframe 的寬度和 高度使用 100%,而不是確切的圖元值( 參閱下文) 。
- <sup>l</sup> 若要始終顯示某個配置而不考慮 iframe 大小,請在內嵌程式碼中使用 device 參數。

在下面的範例中,嵌入代碼顯示 800 圖元寬 x 600 圖元高的儀表板。確切寬度和高度值是 您在檢視或儀表板頂端按一下 **[**共用**]** 按鈕時獲得的預設嵌入代碼的一部分。

```
<script type='text/javascript'
src='http://mysite.myserver.com/javascripts/api/viz_v1.js'></script>
 <div class='tableauPlaceholder' style='width: 800px; height: 600px;'
>
  <object class='tableauViz' width='800' height='600'
style='display:none;'>
  <param name='host_url' value='http://mysite.myserver.com' />
  <param name='site root' value='' />
  <param name='name' value='ProfitAnalysis/Sales_Dashboard' />
  <param name='tabs' value='yes' />
  <param name='toolbar' value='yes' />
  <param name='filter' value=':original_view=yes' /></object></div>
```
在儀表板使用裝置特定配置的此範例中,已經移除了 div class 的樣式屬性,並將寬度和高 度的 object class 值替換為 100%。大多數情況下會顯示正確的配置;即,在未同時在 CSS 中的其他地方對寬度和高度進行控制的情況下,會顯示正確的配置。

```
<script type='text/javascript'
src='http://mysite.myserver.com/javascripts/api/viz_v1.js'></script>
 <div class='tableauPlaceholder' >
  <object class='tableauViz' width='100%' height='100%'
style='display:none;'>
  <param name='host_url' value='http://mysite.myserver.com' />
  <param name='site_root' value='' />
  <param name='name' value='ProfitAnalysis/Sales_Dashboard' />
  <param name='tabs' value='yes' />
  <param name='toolbar' value='yes' />
  <param name='filter' value=':original_view=yes' /></object></div>
```
如果正確的配置未顯示,則可能是因為您用於嵌入的 HTML 頁面具有 <!DOCTYPE html> 標記,而該標記會使頁面正文中的項無法在大小調整為 100%( 請參閱 Stack [Overflow](https://stackoverflow.com/questions/1966300/height-100-is-not-working-in-html-when-using-doctype-how-i-can-fix-this) 上的 [詳細資料](https://stackoverflow.com/questions/1966300/height-100-is-not-working-in-html-when-using-doctype-how-i-can-fix-this))。解決方法是向 HTML 頁面的正文中新增以下各行:

<style>

```
html, body { height: 100% }
```
</style>

以下範例假定內嵌儀表板具有特定於裝置的配置。device 參數已設定為 phone。這意味 著無論哪個裝置顯示儀表板,為電話建立的配置將會是所顯示的配置。

```
<script type='text/javascript'
src='http://mysite.myserver.com/javascripts/api/viz_v1.js'></script>
 <div class='tableauPlaceholder'>
  <object class='tableauViz' width='100%' height='100%'
style='display:none;'>
  <param name='host_url' value='http://mysite.myserver.com' />
  <param name='site_root' value='' />
  <param name='name' value='ProfitAnalysis/Sales_Dashboard' />
  <param name='device' value='phone' />
 <param name='tabs' value='yes' />
  <param name='toolbar' value='yes' />
 <param name='filter' value=':original_view=yes' /></object></div>
```
### Iframe 尺寸和裝置配置

裝置顯示的儀表板配置以其中顯示 Tableau 檢視的 iframe 的最小尺寸( 高度和寬度) 為基 礎。有時,桌上型電腦、平板電腦或行動電話配置可能會出現在其他類型的裝置上。舉例 來說,如果台式電腦的顯示器或瀏覽器容器很小,則平板電腦配置可能出現在台式電腦 上。

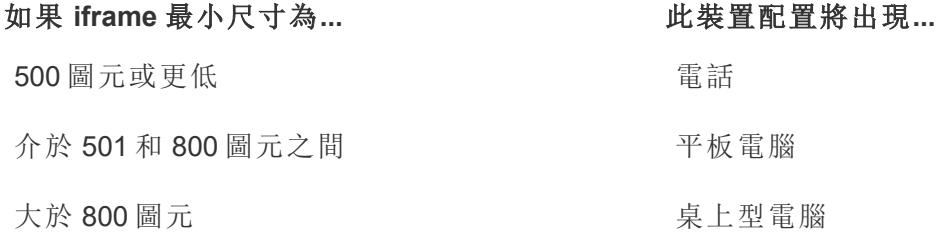

有關如何建立使用裝置特定配置的儀表板的詳細資料,請參閱[針對不同裝置類型建立儀](#page-2805-0) [表板窗格配置](#page-2805-0) 在分頁2610。

為自訂檢視內嵌代碼

Tableau Server 2022.3 及更高版本和 Tableau Cloud 的內嵌程式碼已變更為使用內嵌 API v3。有關內嵌自訂檢視的目前資訊,請參閱內嵌 API [說明](https://help.tableau.com/current/api/embedding_api/zh-tw/index.html)中的[內嵌自訂檢視](https://help.tableau.com/current/api/embedding_api/zh-tw/docs/embedding_api_custom_views.html)。本主題中的資 訊適用於先前版本的內嵌( 使用 Tableau JavaScript API v1 和 v2) 。

# 使用先前版本的內嵌內嵌自訂檢視

在嵌入工作簿或工作表的自訂檢視時,預設檢視由以下因素確定:

- <sup>l</sup> 如果嵌入代碼 URL 明確引用自訂檢視,則預設情況下將顯示該檢視。
- <sup>l</sup> 如果嵌入代碼 URL 未引用自訂檢視,則預設情況下將顯示 [預設] 自訂檢視。
- 如果未定義 [預設] 自訂檢視,,則預設情況下顯示原始檢視。

附註**:**要確保預設情況下將在嵌入檢視中顯示原始檢視,請確保名稱參數的嵌入代 碼 URL 沒有明確指向自訂檢視,並且在嵌入代碼中包括了以下 filter 參 數:<param name='filter' value=':original view=yes'/>。

在下例中,嵌入代碼將始終顯示 Profit Analysis 工作簿中的 Profit Analysis 工作表的原始檢 視,因為 filter 參數設定為:original\_yes,而且 name 參數沒有在該工作表的 URL 中 指向特定的自訂檢視。

```
<script type='text/javascript'
src='http://mysite.myserver.com/javascripts/api/viz_v1.js'></script>
  <div class='tableauPlaceholder' style='width: 1496px; height:
749px;'>
  <object class='tableauViz' width='1496' height='749'
style='display:none;'>
  <param name='host_url' value='http://mysite.myserver.com' />
  <param name='site root' value='' />
  <param name='name' value='ProfitAnalysis/ProfitAnalysis' />
  <param name='tabs' value='yes' />
  <param name='toolbar' value='yes' />
  <param name='filter' value=':original_view=yes' /></object></div>
```
在下例中,name 參數的設定指明了名為 Furniture 的自訂檢視( 在 Profit Analysis 工作簿的 Profit Analysis 工作表中) 的 URL。

```
<script type='text/javascript'
src='http://mysite.myserver.com/javascripts/api/viz_v1.js'></script>
 <div class='tableauPlaceholder' style='width: 1496px; height:
749px;'>
  <object class='tableauViz' width='1496' height='749'
style='display:none;'>
  <param name='host_url' value='http://mysite.myserver.com' />
  <param name='site_root' value='' />
  <param name='name' value='ProfitAnalysis/ProfitAnalysis/Furniture'
/<param name='tabs' value='yes' />
  <param name='toolbar' value='yes' /></object></div>
```
在下例中,name 參數沒有在工作表的 URL 中指明特定的自訂檢視,而且沒有指定 original\_view 參數。此處的嵌入代碼將顯示已設定為 Profit Analysis 工作簿的 Profit Analysis 工作表中的預設檢視的自訂檢視。但是,如果原始檢視仍然是預設檢視( 沒有將 其他自訂檢視設定為預設檢視),則會將原始檢視顯示為預設檢視。

```
<script type='text/javascript'
src='http://mysite.myserver.com/javascripts/api/viz_v1.js'></script>
  <div class='tableauPlaceholder' style='width: 1496px; height:
749px;'>
  <object class='tableauViz' width='1496' height='749'
style='display:none;'>
  <param name='host_url' value='http://mysite.myserver.com' />
  <param name='site_root' value='' />
  <param name='name' value='ProfitAnalysis/ProfitAnalysis' />
  <param name='tabs' value='yes' />
  <param name='toolbar' value='yes' /></object></div>
```
### 將檢視內嵌 Wiki

只需將檢視放在一個 <iframe> 標記內,即可輕鬆將檢視嵌入 Wiki 或其他網頁中。

- 1. 巡覽到要嵌入檢視的 Wiki 頁面。
- 2. 編輯頁面,並新增 <iframe>,來源是您在檢視上按一下 **[**共用**]** 時所取得的 URL, 再按一下 **[**複製連結**]**。例如:

```
<iframe src="http://myserver/views/Date-
Time/DateCalcs?:embed=yes&:toolbar=no"
width="800" height="600"></iframe>
```
3. 儲存所做的變更。

如果使用 Tableau Server,並且 Tableau Server 和 wiki 均設定為使用 Active Directory 自動驗證使用者身份,則使用者將會立即看到檢視。否則,使用者將需要登入,然後 才能看到檢視。

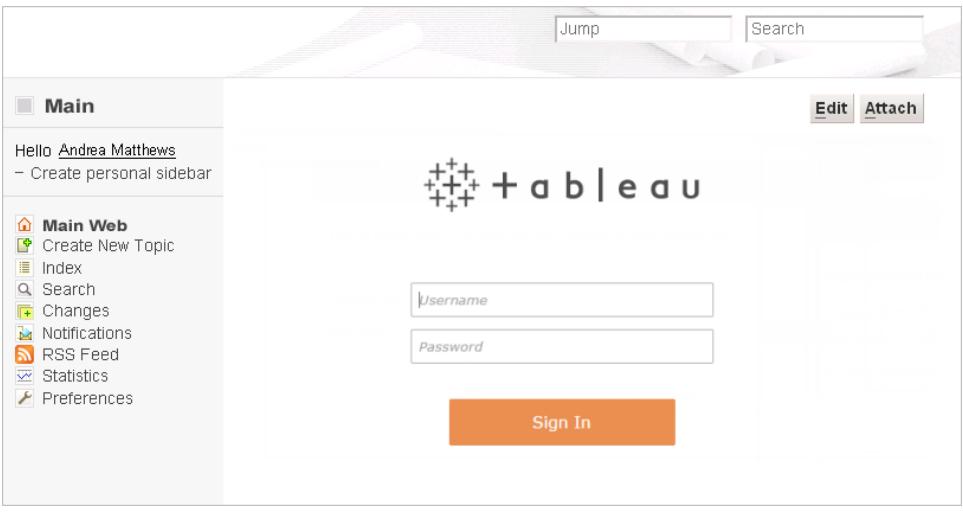

## Tableau Server 檢視的內嵌影像

除了將檢視嵌入到 <script> 或 <iframe> 標記中之外,還可以將檢視作為影像嵌入。嵌 入影像時,檢視不具有交互性;但在每次該頁面完全重新載入時,檢視將會更新,顯示最 新資料。

附註**:**只有當存取嵌入影像的使用者具有活動 Tableau Server Web 瀏覽器會話,並 使用 Active Directory 自動登入時,此方法才有效。

- 1. 巡覽到要嵌入影像的頁面。
- 2. 編輯頁面,並新增 <img> 標記,其中來源是您在檢視上按一下 **[**共用**]** ,然後按一下 **[**複製連結**]**時所取得的 URL。例如:

```
<img src="http://tableauserver/views/Date-Time/DateCalcs.png"
width="900" height="700">
```
## <span id="page-3377-0"></span>將 Tableau Server 檢視內嵌 SharePoint( Active Directory 驗證)

附註**:**以下將 Tableau 檢視內嵌到 SharePoint 中的程序已在 Tableau 2023.3 中淘汰。您無 法再依照這些說明內嵌 Tableau 檢視。

如果 Tableau Server 設定為使用 Active Directory 並且自動驗證使用者,則使用者可以使用 Tableau Web 部件查看您嵌入在 SharePoint 頁面中的檢視。

如果 Tableau Server 改為使用本機驗證來驗證使用者,請參閱將 **[Tableau](#page-3380-0) Server** 檢視內 嵌 **[SharePoint\(](#page-3380-0)** 本機驗證**)** 在分頁3185。如果不知道 Tableau Server 使用哪種類型的驗 證,請諮詢管理員。

需求

• 若要內嵌檢視,您需要 SharePoint 2013 或更新版本, 且管理員必須將 TableauEmbeddedView 網頁組件部署至 SharePoint 伺服器。如需範例SharePoint程 式碼和指令,請查看這個資料夾:

C:\Program Files\Tableau\Tableau Server\packages\extras.<version\_ code>\embedding\sharepoint\

範例代碼以是範例形式提供的,因此可能需要修改才能在您的 SharePoint 部署中 工作。

<sup>l</sup> 若要查看內嵌檢視,使用者必須在 SharePoint 上具有 Tableau Server 授權和相同的 使用者名稱。

將檢視嵌入 SharePoint

可以將 Tableau Web 部件內嵌新的或現有的 SharePoint 頁面中。

- 1. 開啟要內嵌檢視的頁面,然後切換到編輯模式。
- 2. 在要內嵌檢視的頁面區段中,在 **[**插入**]** 索引標籤上按一下 **[Web** 部件**]**。
- 3. 在 [類別] 下,在 **[**自訂**]** ( 或 **[**其他**]** ) 資料夾中選取 **[TableauEmbeddedView]** ,然後 按一下右下角的 **[**新增**]**。

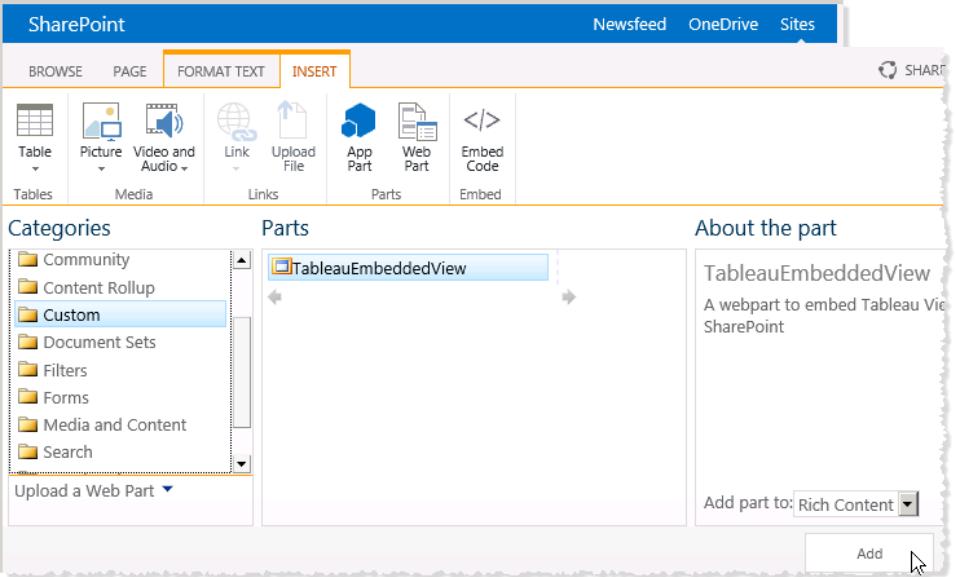

4. 選取 [TableauEmbeddedView] Web 部件,按一下下拉箭頭,然後選取 **[**編輯 **Web** 部 件**]**。

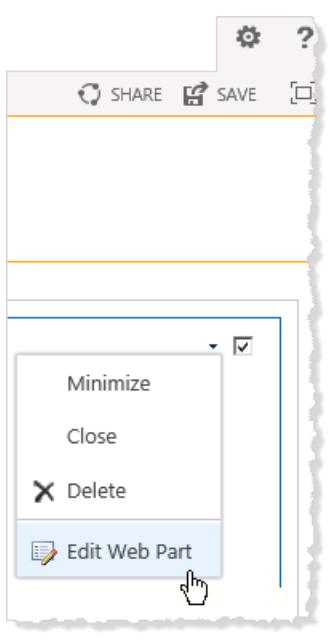

- 5. 在頁面的右側,可以指定 TableauEmbeddedView Web 部件的屬性。
	- <sup>l</sup> 在 **[Tableau Server** 名稱**]** 中,輸入 Tableau Server 的名稱。無需在 Tableau Server 名稱之前輸入 "http://"。
	- <sup>l</sup> 在 **[**檢視路徑**]** 中,輸入要內嵌的檢視的路徑。
- <sup>l</sup> 指定是否想顯示工具列、是否想使用受信任的驗證、是否想使用 SSL,或者 是否想將該檢視作為影像而不是作為互動式檢視內嵌。
- <sup>l</sup> 在 **[**外觀**]** 區段中,可以指定 Web 部件的 **[**標題**]** 、**[**高度**]** 、**[**寬度**]** 、**[Chrome** 狀態**]** 和 **[Chrome** 類型**]**。通常應該指定固定高度( 例如,700 圖元) ,並調整寬 度以適應該區域大小。

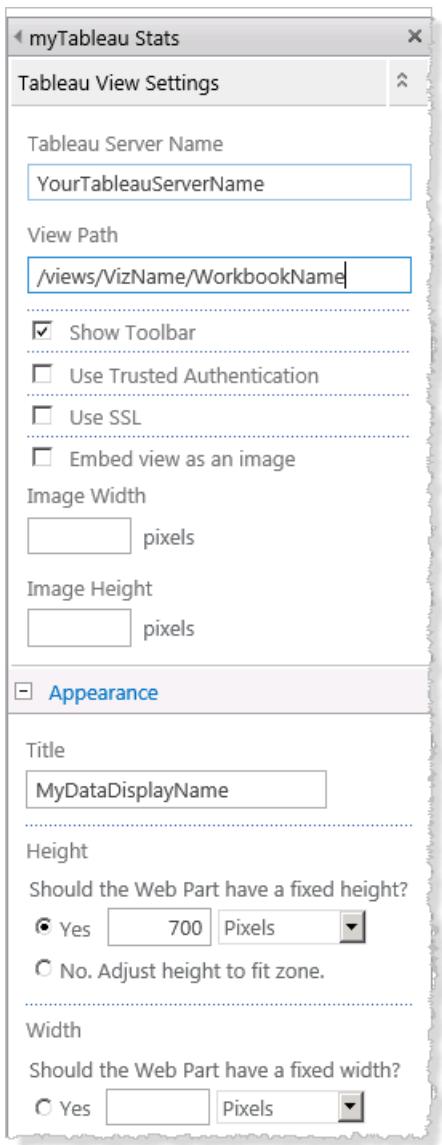

6. 按一下 **[**確定**]** 套用變更並結束編輯模式。

該檢視將嵌入到剛建立的 Web 部件中。為了查看檢視,將自動使用 Active Directory 對您 的使用者進行驗證。

## <span id="page-3380-0"></span>將 Tableau Server 檢視內嵌 SharePoint( 本機驗證)

附註**:**以下將 Tableau 檢視內嵌到 SharePoint 中的程序已在 Tableau 2023.3 中淘汰。您無法 再依照這些說明內嵌 Tableau 檢視。

如果 Tableau Server 使用 [本機驗證] 驗證使用者身分,則您需要執行一些額外步驟,使使 用者能夠檢視 SharePoint 頁面中嵌入的檢視。

如果 Tableau Server 改為使用 Active Directory 來驗證使用者身分,請參閱將 **[Tableau](#page-3377-0) Server** 檢視內嵌 **[SharePoint\( Active](#page-3377-0) Directory** 驗證**)** 在分頁3182。如果不知道 Tableau Server 使用哪種類型的驗證,請諮詢管理員。

需求

- <sup>l</sup> 若要內嵌檢視,您需要 SharePoint 2013 或更新版本。
- <sup>l</sup> 若要查看內嵌檢視,使用者必須在 SharePoint 上具有 Tableau Server 授權和相同的 使用者名稱。

編輯 TableauEmbeddedView.dll 的安全使用權限

編輯 TableauEmbeddedView.dll 的安全使用權限, 以便作業系統的所有使用者都可以使用 它。

1. 找到隨 Tableau Server 安裝的 TableauEmbeddedView.dll 和 TableauEmbeddedView.wsp 檔案。如果 Tableau Server 安裝在驅動器 C上, 則這兩個 檔案將位於以下目錄中:

C:\Program Files\Tableau\Tableau Server\packages\extras.<version\_ code>\embedding\sharepoint\

2. 將檔案複製到 SharePoint 伺服器的根目錄中。根目錄通常位於 C:\Inetpub\wwwroot\wss\VirtualDirectories\<port>\bin,例如:

C:\Inetpub\wwwroot\wss\VirtualDirectories\80\bin

- 3. 要編輯有關 TableauEmbeddedView.dll 的安全使用權限,請以右鍵按一下 **[TableauEmbedded.dll]** ,然後選取 **[**屬性**]** > **[**安全性**]** 。
- 4. 在 **[**組或使用者名**]** 下,選取 **[**所有人**]** ,然後按一下 **[**編輯**]** 。

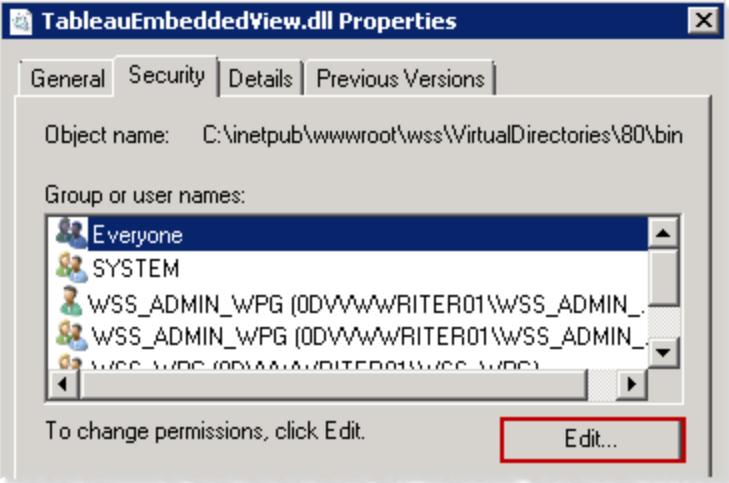

5. 在 **[**所有人的使用權限**]** 下,對 **[**完全控制**]** 使用權限選取 **[**允許**]** 。

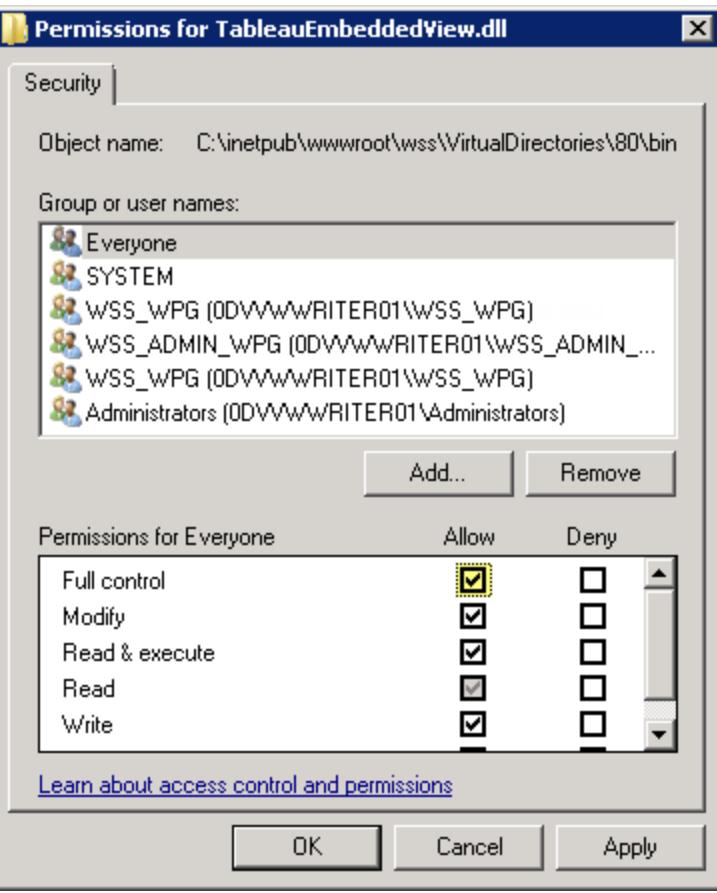

6. 按一下 [**OK**] ( 確定) 。

#### 安裝和部署 TableauEmbeddedView.wsp

TableauEmbeddedView.wsp 檔案向 SharePoint 提供有關如何處理該 .dll 檔案的更多資訊。 在前一個過程中,您將 TableauEmbeddedView.wsp 檔案複製到 SharePoint 根目錄。要安裝 和部署 .wsp 檔案,請按照以下步驟操作:

1. 開啟 SharePoint 2013 Management Shell, 然後輸入以下命令:

```
Add-SPSolution -LiteralPath
"C:\Inetpub\wwwroot\wss\VirtualDirectories\80\bin\TableauEmbedded
View.wsp"
```
- 2. 在 [SharePoint 管理中心] 主頁上,按一下 **[**系統設定**]** 。
- 3. 在 **[**場管理**]** 區段中,按一下 **[**管理場解決方案**]** 。
- 4. 在 [解決方案管理] 頁面上,按一下要部署的解決方案。
- 5. 在 [解決方案屬性] 頁面上,按一下 **[**部署解決方案**]** 。
- 6. 在 [部署解決方案] 頁面上,在 **[**部署時間**]** 區段中選取以下選項之一:
	- 立即
	- 在指定時間。使用日期和時間框指定時間。
- 7. 在 **[**部署位置**]** 區段中,在 **[**特定的 **Web** 應用程式**]** 清單中按一下 **[**所有 **Web** 應用程 式**]** ,或者選取一個特定的 Web 應用程式,然後按一下 **[**確定**]** 。
- 8. 開啟 SharePoint 網站。按一下設定圖示,然後選取 **[**網站設定**]** 。

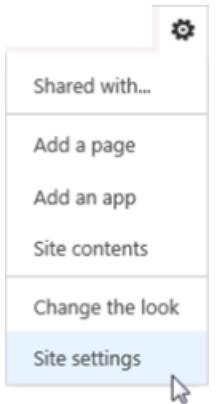

- 9. 在 [網站集管理] 下,按一下 **[**網站集功能**]** 。
- 10. 滾動到 [TableauEmbeddedView] 功能,然後按一下 **[**啟用**]** 以啟用此功能。

驗證 Web 部件的部署

在以下過程中,您將驗證是否已安裝 Tableau Web 部件。

- 1. 在 Web 瀏覽器中開啟 SharePoint 網站。 可能需要幾分鐘網站才能出現。
- 2. 按一下設定圖示,然後選取 **[**網站設定**]** 。
- 3. 在 **[Web** 設計器庫**]** 下,按一下 **[Web** 部件**]** 。

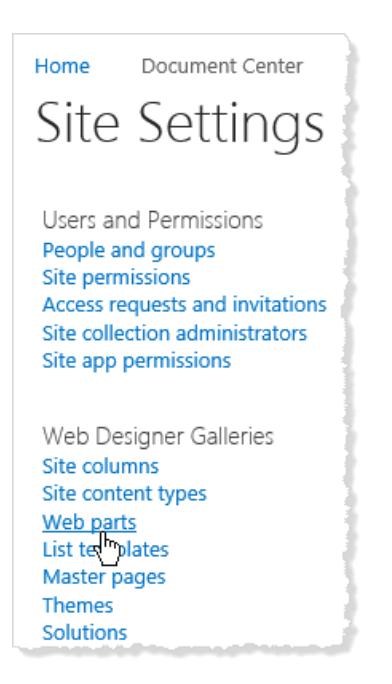

4. 確認 **[TableauEmbeddedView.webpart]** 已列出。

使用 Tableau Web 部件嵌入檢視

- 可以將 Tableau Web 部件內嵌新的或現有的 SharePoint 頁面中。
	- 1. 開啟要內嵌檢視的頁面,然後切換到編輯模式。
	- 2. 在要內嵌檢視的頁面區段中,在 **[**插入**]** 索引標籤上按一下 **[Web** 部件**]**。
	- 3. 在 [類別] 下,在 **[**自訂**]** ( 或 **[**其他**]** ) 資料夾中選取 **[TableauEmbeddedView]** ,然後 按一下右下角的 **[**新增**]**。
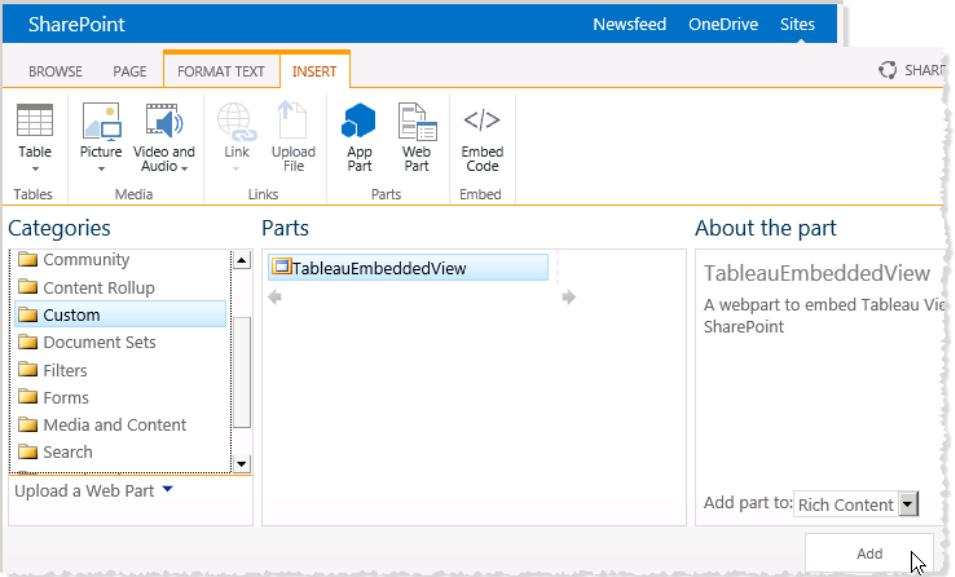

4. 選取 [TableauEmbeddedView] Web 部件,按一下下拉箭頭,然後選取 **[**編輯 **Web** 部 件**]**。

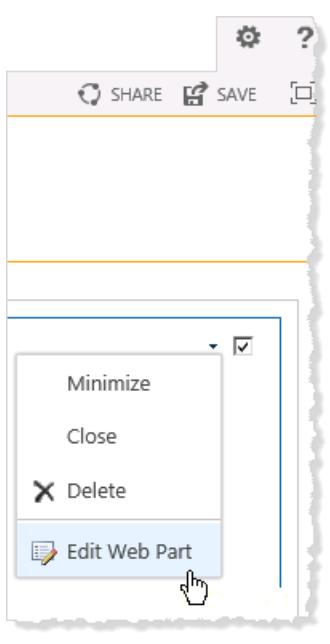

- 5. 在頁面的右側,可以指定 TableauEmbeddedView Web 部件的屬性。
	- <sup>l</sup> 在 **[Tableau Server** 名稱**]** 中,輸入 Tableau Server 的名稱。無需在 Tableau Server 名稱之前輸入 "http://"。
	- <sup>l</sup> 在 **[**檢視路徑**]** 中,輸入要內嵌的檢視的路徑。
- <sup>l</sup> 指定是否想顯示工具列、是否想使用受信任的驗證、是否想使用 SSL,或者 是否想將該檢視作為影像而不是作為互動式檢視內嵌。
- <sup>l</sup> 在 **[**外觀**]** 區段中,可以指定 Web 部件的 **[**標題**]** 、**[**高度**]** 、**[**寬度**]** 、**[Chrome** 狀態**]** 和 **[Chrome** 類型**]**。通常應該指定固定高度( 例如,700 圖元) ,並調整寬 度以適應該區域大小。

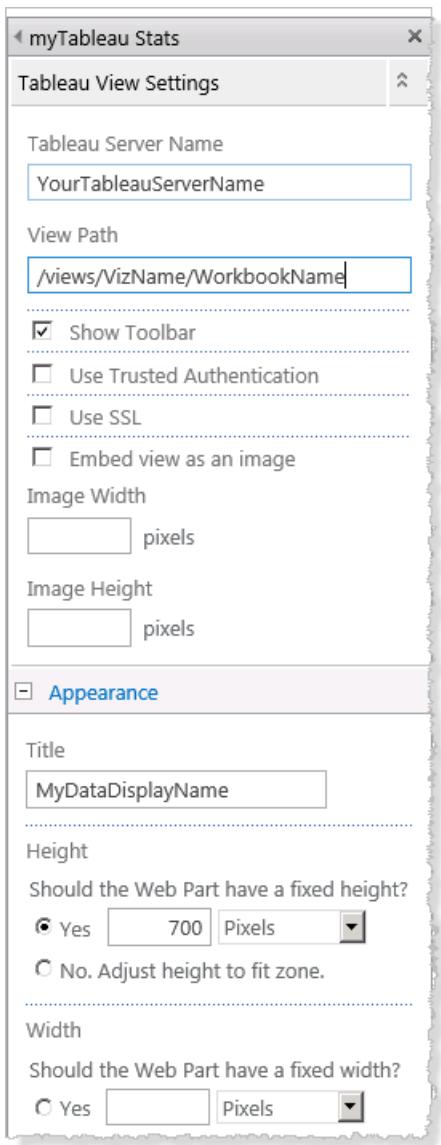

6. 按一下 **[**確定**]** 套用變更並結束編輯模式。

現在,該檢視已嵌入頁面中,存取該檢視的使用者將基於其 SharePoint 使用者名和密碼 自動登入。

下面是使用提供的 .dll 檔案將檢視嵌入 SharePoint 的範例。您還可以將檢視嵌入到 其他類型的 Web 應用程式中。有關詳情,請參閱 Tableau 開發人員門戶上的 [JavaScript](https://community.tableau.com/s/topic/0TO4T000000QFAXWA4/javascript-api) API。

### 將 Tableau 檢視內嵌至 Salesforce 中

Tableau 視覺效果 Lightning Web 元件已於 2024 年 5 月在 Salesforce AppExchange 中淘汰, 並由 Tableau 檢視原生元件取代。有關詳細資訊,請參閱[使用權杖驗證設定](https://help.tableau.com/current/online/zh-tw/lwc_seamless_auth.htm) Tableau Lightning Web [元件和單一登入](https://help.tableau.com/current/online/zh-tw/lwc_seamless_auth.htm) (SSO)。

可以使用原生 Tableau 檢視 Lightning Web 元件輕鬆地將 Tableau 檢視內嵌到 Salesforce Lightning 頁面中。編輯 Lightning 頁面時,只需將 Tableau 檢視 Lightning Web 元件拖放到頁 面上,然後提供 Tableau 檢視的 URL。可以內嵌 Tableau Server、Tableau Cloud 或 Tableau Public 中的 Tableau 檢視。Tableau 檢視 Lightning Web 元件支援所有版本的 Tableau。使用 Tableau 檢視 Lightning Web 元件, Salesforce 管理員和開發人員可以快速將 Tableau 儀表 板整合到 Salesforce 頁面中。

可以將 Tableau Server 和 Tableau Cloud [設定為單一登入](https://help.tableau.com/current/online/zh-tw/lwc_seamless_auth.htm) (SSO), 以便 Tableau Lightning Web 元件的使用者不必在每次造訪 Salesforce 頁面時登入 Tableau。

Tableau Lightning Web 元件內建對根據要內嵌檢視的 Lightning 記錄頁面篩選檢視的支援。 該元件可讓您設定檢視在 Salesforce 中的顯示方式,並根據您選取的 Tableau 和 Salesforce 欄位提供其他篩選功能。

要求和權限

- Tableau 檢視 Lightning Web 元件是為在 Salesforce Lightning Experience 上執行而設 計的。許多 Salesforce 體驗和工具( 例如 Lightning 社群和 Salesforce 應用程式) 都支 援 Lightning Web 元件。Salesforce Classic 和 Marketing Cloud 不支援 Tableau 檢視 Lightning Web 元件。
- 若要設定 Tableau 檢視 Lightning 元件, 需要具有 Salesforce 組織的管理員權限。
- <sup>l</sup> Tableau 檢視的內容和進階篩選功能僅在 Lightning Experience 記錄頁面上可用。

Tableau 檢視 Lightning Web 元件僅支援 Salesforce Lightning Experience。若要將 Tableau 檢視內嵌至 Salesforce Classic 中,可使用其他選項。可以使用針對 Tableau 的 Salesforce Canvas Adapter, 或使用 Apex 程式碼和 Visualforce 頁面建立自訂解決 方案。

#### <span id="page-3387-0"></span>設定單一登入 (SSO)

若要內嵌 Tableau Server 或 Tableau Cloud 中的 Tableau 檢視, 則可能需要使用 Salesforce 設定 SSO。這樣,當使用者登入 Salesforce 並開啟包含內嵌 Tableau 檢視的頁面時,他們 無需在 Tableau 上進行重新驗證。Tableau 檢視 Lightning Web 元件僅支援將 SAML 作為 SSO 方法。用於 Tableau 驗證的 SAML IdP 必須為 Salesforce IdP 或與用於 Salesforce 執行 個體的 IdP 相同。設定 Tableau Server 或 Tableau Cloud 需要 Tableau 管理員權限。

附註:在 Tableau Cloud 中已設定 [Salesforce](https://help.tableau.com/current/online/zh-tw/security_auth_sfdc.htm) 驗證的使用者將需要重新驗證,才可檢 視 Tableau Cloud 中的內嵌視覺效果。

- <sup>l</sup> 有關在 Tableau Cloud 上設定 SSO 的資訊,請參閱使用 [Salesforce](https://help.tableau.com/current/online/zh-tw/saml_config_salesforce.htm) 設定 SAML 和[為](https://help.tableau.com/current/online/zh-tw/saml_config_TOL_LWC.htm) Tableau [視覺效果](https://help.tableau.com/current/online/zh-tw/saml_config_TOL_LWC.htm) Lightning Web 元件設定 SAML。
- 有關在 Tableau Server 上設定 SSO 的資訊, 請參閱為 Tableau [視覺效果](https://help.tableau.com/current/server/zh-tw/saml_config_LWC.htm) Lightning Web [元件設定](https://help.tableau.com/current/server/zh-tw/saml_config_LWC.htm) SAML。

將 Tableau 檢視新增到 Lightning 頁面

使用原生元件將 Tableau 檢視新增至 Lightning Experience 頁面。

- 1. 在應用程式啟動器 ( ••• ) 中, 尋找並選取要內嵌 Tableau 視覺效果的頁面。(例如, 選取銷售額或提供首頁或記錄頁面的任何其他應用程式,您可以在其中內嵌 Tableau Lightning Web 元件) 。
- 2. 按一下設定齒輪 ( 3), 然後選取編輯頁面。
- 3. 將 **Tableau** 檢視元件從「Lightning 元件」清單拖曳到「頁面畫布」的頂部。
- 4. 在「輸入視覺效果 **URL**」文字方塊中提供檢視的 URL,以選取要顯示的 Tableau 檢 視。
- 5. 若要在 Tableau Server 或 Tableau Cloud 上尋找檢視的 URL,請按一下工具列上的 「共用」,然後從「共用檢視」對話方塊中選取「複製連結」。對於 Tableau Public,請從 瀏覽器中的網址列複製檢視的 URL。
- 6. 在 Salesforce 中,使用 **Tableau** 檢視元件的選項來控制檢視的高度以及是否要顯示 Tableau 工具列或檢視的任何索引標簽。

還可以透過選取元件可見性篩選器來控制何時顯示 Tableau 檢視 Lightning Web 元 件。有關「設定元件可見性」選項的詳情,請參閱 Salesforce 說明中的「動態 [Lightning](https://help.salesforce.com/articleView?id=lightning_page_components_visibility.htm&type=5) [頁面](https://help.salesforce.com/articleView?id=lightning_page_components_visibility.htm&type=5)」。

為取得最佳體驗,可能需要設定 Tableau 和 Salesforce 以使用 SSO。請參閱[設定單一](#page-3387-0) 登入 **(SSO)** [在上一頁](#page-3387-0)。

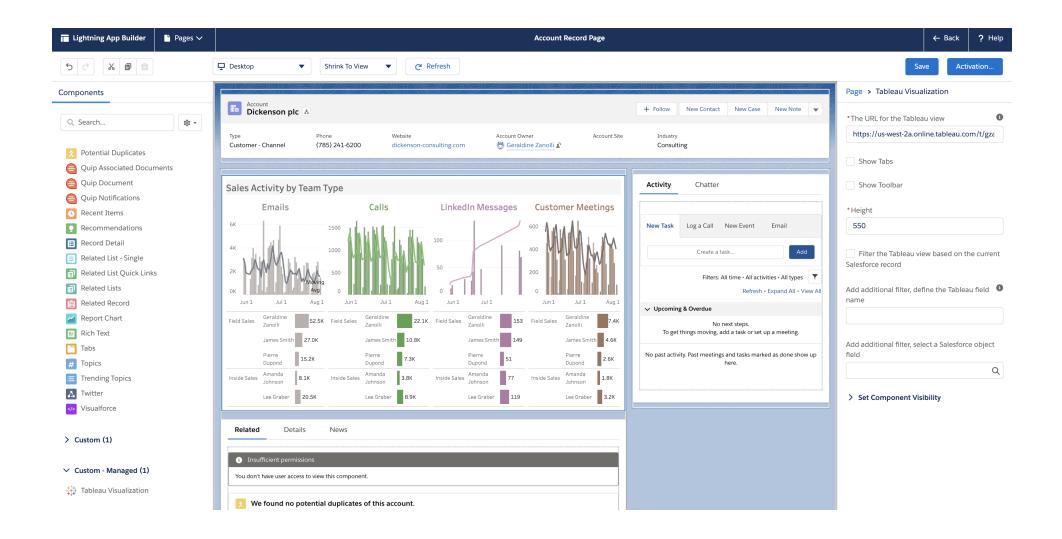

根據頁面內容篩選檢視

Tableau Lightning 元件支援兩種篩選 Tableau 視覺效果的方法。這些篩選方法僅適用於 Lightning 記錄頁面。篩選不適用於首頁或應用程式頁面。對於記錄頁面,可以根據內嵌視 覺效果的頁面自動篩選 Tableau 視覺效果( 内容篩選), 也可以指定要用於在 Tableau 和 Salesforce 中進行篩選的欄位,以建立更複雜的檢視。

若要根據內嵌檢視的頁面篩選檢視,Tableau 檢視需要具有一個與記錄頁面 ID 相對應的欄 位。例如,若要在僅顯示使用者銷售額的使用者頁面上內嵌銷售額檢視,則 Tableau 檢視 應包括保存使用者記錄 ID 的欄位或參數。

- 1. 在 Salesforce 組織中,選取要在其中內嵌視覺效果的記錄頁面( 例如,「使用者」或 「商機」) 。
- 2. 編輯記錄頁面,並輸入包含要顯示資料的 Tableau 檢視的 URL,以設定元件。 Tableau 視覺效果必須包含一個保存記錄 ID( 例如,使用者或帳戶 ID) 的欄位。
- 3. 選取「根據頁面篩選視覺效果」,然後將變更儲存到頁面。

當頁面的記錄 ID 與 Tableau 檢視中欄位中的對應值相符時, Tableau Lightning 元件 會套用該篩選器。例如,若要在帳戶頁面上內嵌 Tableau 檢視並篩選特定帳戶,則 Tableau 檢視需要具有一個名為「帳戶 **ID**」的欄位。當使用者使用 Tableau 連線到 Salesforce 時,Tableau 視覺效果 Lightning Web 元件會使用預設的欄位名稱。

根據 Tableau 和 Salesforce 欄位套用篩選器

若想對在記錄頁面上篩選 Tableau 視覺效果有更多控制權限,可以將 Tableau 中的欄位或 參數對應到 Salesforce 中的特定欄位。Tableau 欄位或參數必須位於要內嵌的檢視上。 Salesforce 欄位必須為要內嵌檢視頁面上的合格欄位。當這兩個欄位的值相符時,Tableau 視覺效果元件將自動篩選 Tableau 檢視。

若要套用進階篩選,請將 **Tableau** 檢視元件新增至記錄頁面。例如,若 Tableau 檢視包含 與銷售資訊相關的 Salesforce 資料,則可以將該檢視新增到商機記錄頁面。

- 1 在 Salesforce 組織中, 按一下「應用程式啟動器 ( ... )」, 尋找並選取銷售額(或提供 記錄頁面的任何其他應用程式,您可以在其中內嵌 Tableau Lightning 元件) 。例如, 按一下「帳戶」索引標籤。從「所有帳戶」清單中選取一個帳戶,例如伯靈頓紡織品 (Burlington Textiles)。
- 2. 按一下設定齒輪 ( 2), 然後選取編輯頁面。
- 3. 將 **Tableau** 檢視元件從「Lightning 元件」清單的「自訂」區域拖曳到「頁面畫布」的頂 部。
- 4. 設定元件。
	- <sup>l</sup> 輸入包含要顯示的銷售額資料的 Tableau 檢視的 URL。
	- <sup>l</sup> 提供要用於篩選的 Tableau 欄位的名稱。Tableau 欄位的名稱必須與要內嵌檢 視中一個欄位的名稱相同。例如,檢視可能包含使用者 **ID** 的欄位。
	- <sup>l</sup> 提供用於篩選的 Salesforce 欄位的名稱。可以從下拉式清單中為頁面選取合 格的欄位名稱。例如,在帳戶記錄頁面上,可以選取擁有者 **ID**。

當這兩個欄位中的值相符時, Tableau檢視元件會自動篩選檢視。

重要提示:必須輸入資料來源中定義的欄位名稱。例如,若資料來源為英文, 但資料來源欄位已為使用者翻譯為日文,則使用者必須輸入原始英文欄位名 稱。

5. 將變更儲存到頁面。

## <span id="page-3390-1"></span>檢視的 PNG、PDF 或 CSV 連結

附註**:**如要下載( 而非連結) 上述格式,請參閱[下載檢視和工作簿](#page-3390-0) 以下,或者,如果您 使用 Tableau Desktop,請參閱[匯出檢視和](#page-3087-0)[匯出資料。](#page-3089-0)

如果要使用不支援[內嵌交互](#page-3335-0) Tableau 視圖的網站或應用程式,您可以連結到它們的 PNG 或 PDF 版本。

如果熟悉指令碼編寫,您也可以使用連結將多個視圖自動轉換為 PNG、PDF 或者甚至 CSV。可以將組建的檔案與沒有 Tableau Cloud 或 Tableau Server 帳戶的用戶共用、併入示 範文稿中,或者進行封存以供將來參考。

連結到任何這些格式時,它們始終會載入伺服器上可用的最新資料。但請注意,儀表板窗 格的 CSV 只會連結到一個工作表 — 其標題按字母順序排在第一位的工作表。

- 1. 在 Tableau 內容擁有者或網站管理員的幫助下,確保您的受眾具有[內容的存取權限。](https://help.tableau.com/current/online/zh-tw/permissions.htm) ( 如果使用指令碼來處理多個檔案,則只有您需要存取權限。)
	- <sup>l</sup> 對於 PNG 和 PDF 檔案連結,使用者需要「下載影像/PDF」權限。
	- <sup>l</sup> 對於 CSV 連結,使用者需要「下載完整資料」權限。
- 2. 將視圖瀏覽器 URL 的結尾取代為適當的檔案副檔名。

例如,將 http://<servername>/#/views/<workbook>/sheet**?:iid=7** 變更為 http://<servername>/#/views/<workbook>/sheet**.png**

3. 如果要篩選視圖,請在檔案副檔名後新增一個問號,後跟反映視圖資料結構的 [URL](#page-3364-0) [參數](#page-3364-0)。

```
例如,將 http://<servername>/#/views/<workbook>/sheet.png 變更為
http://<servername>/#/views/<workbook>/sheet.png
```
#### **?Region=South&Department=Sales**

## <span id="page-3390-0"></span>下載檢視和工作簿

附註**:**如要連結到其他格式的檢視,而不是下載這些檢視,請改成參閱[檢視的](#page-3390-1) **PNG**、 **PDF** 或 **CSV** 連結 [以上。](#page-3390-1)或者,如果您使用 Tableau Desktop,請參[閱匯出檢視和](#page-3087-0)[匯出](#page-3089-0) [資料](#page-3089-0)。

1. 在 Tableau Cloud 或 Tableau Server 的檢視頂端, 按一下「下載」。或者, 按一下頁面 上顯示的下載按中鈕。

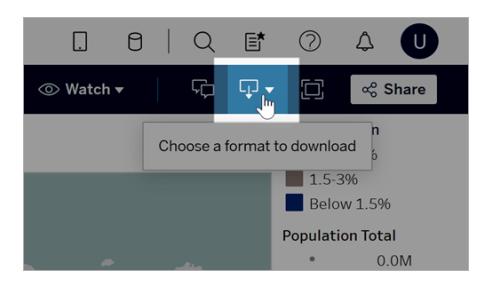

2. 選取下載格式:

附註**:**可用的下載格式取決於 Tableau 內容所有人和網站管理員授予的權限。

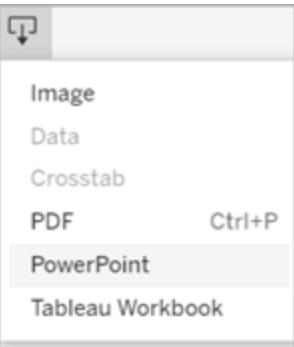

- 影像:以 .png 格式下載檢視的影像。目前套用於 Tableau 的任何篩選器、參數 或選取項目都會反映在下載的影像中。
- <sup>l</sup> 資料:在瀏覽器視窗中開啟一個新索引標籤,並顯示檢視的匯總和詳細資料。 您可以隨後以逗號分隔值 (.csv) 檔形式下載資料。

從儀表板中下載時,請先按一下包含所需資料的特定工作表。

<sup>l</sup> 交叉表:開啟對話視窗以選取下載選項。若正在檢視儀表板,請從儀表板上選 取要下載的工作表。在「選取格式」下,選取「.csv」或 Microsoft Excel .xlsx。

對於儀表板,將列出所有工作表,包括隱藏的工作表。

目前套用於 Tableau 的任何篩選器、參數或選取項目都會反映在下載的交叉 表中。

<sup>l</sup> **PDF**:開啟對話視窗以選取下載選項。在「包括」下,選取要下載的工作簿部 分。選取此檢視或工作簿或儀表板中的特定工作表,或選取全部。選取 [縮放] 以控制 PDF 上影像的外觀。選取紙張尺寸和方向。

如果將儀表板下載為 PDF 格式,則不會包括網頁對象。

<sup>l</sup> **PowerPoint**:在 PowerPoint 簡報中,將所選工作表下載為各個投影片上的圖 像。對於未加索引標籤的檢視,您只能選擇目前可見的內容。但是,如果選取 「工作簿中的特定工作表」,則可選擇儀表板窗格中可見的隱藏工作表。如果 您選擇本文工作表,則所有本文點都將以個別的投影片匯出。

目前套用於 Tableau 的任何篩選器、參數或選取項目都會反映在匯出的簡報 中。產生的 PowerPoint 檔案將包含一個標題投影片,該檔案將使用工作簿的 名稱及檔案產生的日期。該標題是在 Tableau Cloud 或 Tableau Server 中開啟 工作簿的超連結。

<sup>l</sup> **Tableau** 工作簿:下載您可使用 Tableau Desktop 開啟的工作簿。( 作為替代方 案,您可以在 Tableau Desktop 中選取「伺服器」>「開啟工作簿」。)

您可以選取將工作簿下載到不同版本的 Tableau 或者使工作簿保持為當前版 本。舉例來說,若需要在 Tableau Desktop 2022.2 中開啟工作簿,請選取 「Tableau 2022.2」。有關版本相容性的資訊,請參閱[使工作簿相容於舊版本](#page-3123-0) 在 分頁[2928](#page-3123-0)。

下載工作簿和檢視時,.twb 或 .twbx 檔案的內容以純文字形式儲存。所有資 料,包括可能為資料提供語義線索的篩選器值,都可以被開啟檔案的任何人 讀取。

附註**:**下載超大量的資料可能會影響伺服器效能或者無法成功完成。如果您遇到這 些問題,請嘗試直接從基礎資料來源中匯出資料。

## 使用適用於 Slack 的 Tableau 應用程式接收通知、搜尋和共 用

適用於 Slack 的 Tableau 應用程式讓您可以在 Slack 中工作和協作。在 Tableau 2023.1 或更 高版本中,可以搜尋檢視和工作簿,並使用適用於 Slack 的 Tableau 應用程式輕鬆存取最 喜愛,以及最近查看的 Tableau 內容。透過適用於 Slack 的 Tableau 應用程式,還可查看視 覺效果的快照,並使用連結返回 Tableau 站台,以進行進一步的探索。某些功能( 例如從 Slack 共用和搜尋 Tableau 內容) 在 Tableau Server 中尚不可用。目前,Tableau Server 使用 者可以收到通知。

在 Tableau 2021.3 及更高版本中,可以在 Slack 中獲取 Tableau 通知,以了解資料驅動型 通知、共用活動和評論提及。如果通知包含您有權存取的檢視或工作簿,則通知還將包含 視覺快照。

管理員可以將他們的 Tableau 站台連線到 Slack 工作區,以便為整個組織啟用適用於 Slack 的 Tableau 應用程式。有關詳細資訊,請參閱 [Tableau](https://help.tableau.com/current/online/zh-tw/slack_admin.htm) Cloud 或 [Tableau](https://help.tableau.com/current/server/zh-tw/slack_admin.htm) Server 說明 中的「整合 Tableau 與 Slack 工作區」。

Tableau 管理員將 Tableau 站台連線到 Slack 工作空間後:

- 1. 新增適用於 Slack 的 Tableau 應用程式。
- 2. 選取「連線至 **Tableau**」。
- 3. 登入到 Tableau 站台。
- 4. 選擇「允許」以授權應用程式。

附註**:**有關隱私的資訊,請參閱[隱私政策](https://www.salesforce.com/company/privacy)。

從 Slack 搜尋、共用和存取最近和收藏夾

從適用於 Slack 的 Tableau 應用程式的「首頁」索引標籤,可以在 Tableau Cloud 站台上搜 尋檢視和工作簿。

找到要查找的 Tableau 內容後,選取 Tableau 內容的名稱以直接在 Tableau 中將其開啟, 或選取「共用」以將內容傳送到個人或 Slack 頻道。還可以編寫自訂訊息來提供有關您共 用的 Tableau 內容的內容。

Tableau Desktop 和 Web 製作說明

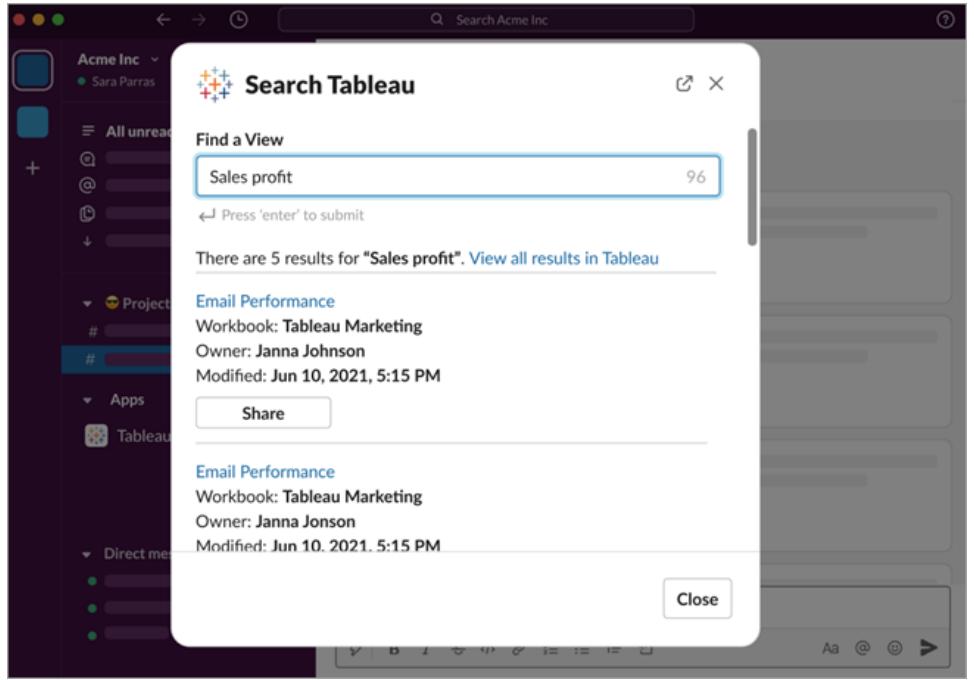

選擇「與快照共用」以在訊息中包含 Tableau 內容的預覽( Slack 連結展開) 。如果 Tableau 內 容不包含限制資料存取的篩選器( 例如,列層級安全性) ,您可以共用快照。快照對與之共 用的所有人可見,無論他們的存取層級如何。

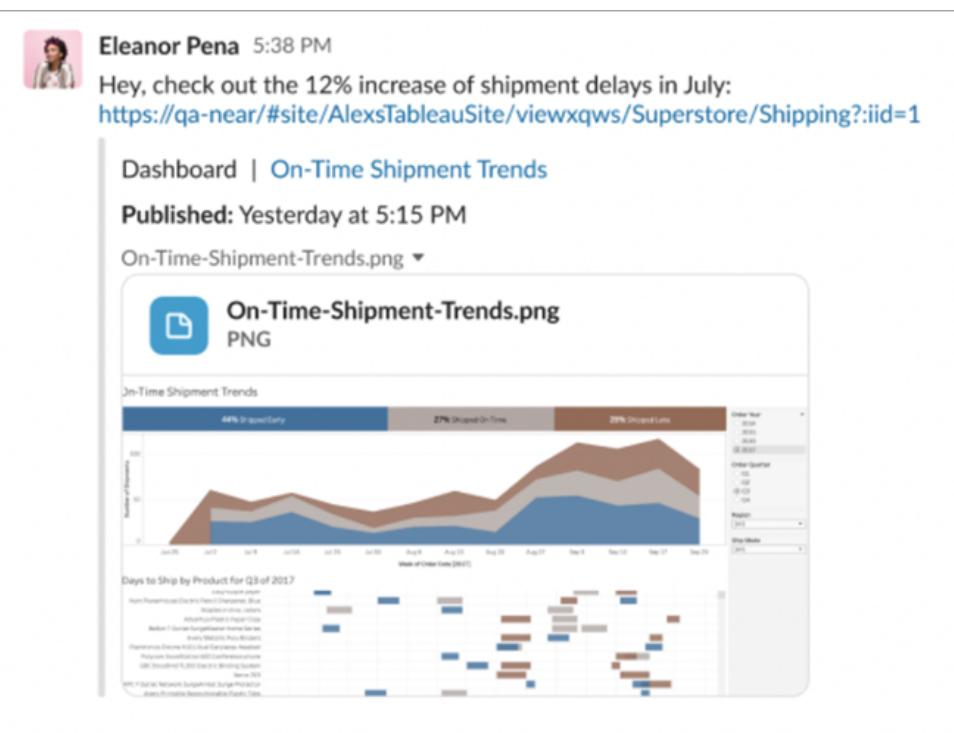

無需離開 Slack,就可以存取最近查看的 Tableau 內容和 Tableau 收藏夾。從適用於 Slack 的 Tableau 應用程式的「首頁」標籤,會看到最近存取的五個 Tableau 檢視或工作簿。還可 以存取五個最喜歡的 Tableau 檢視或工作簿。

選取 Tableau 檢視或工作簿的名稱以直接在 Tableau 中將其開啟,或選取更多動作功能表 (...) 以共用收藏夾或最近查看的 Tableau 內容。

### 從 Slack 中接收 Tableau 通知

註解

在評論中被@提及時收到通知,以保持對話繼續進行。有關詳情,請參閱[檢視的註解。](https://help.tableau.com/current/pro/desktop/zh-tw/comment.htm)

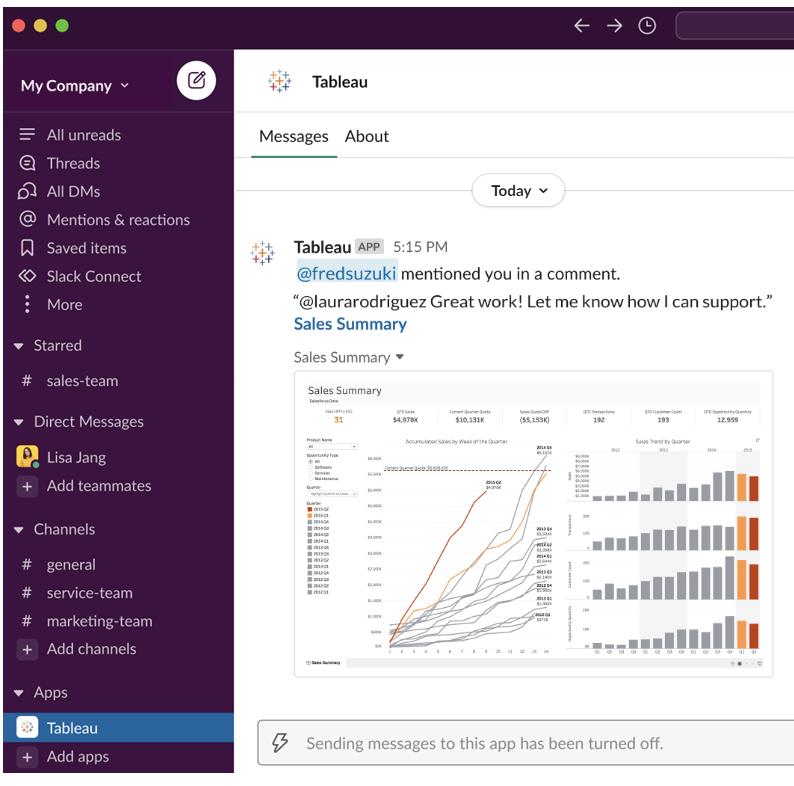

#### 共用

查看團隊成員何時傳送 Tableau 資產給您,包括檢視、工作簿等。有關共用詳情,請參閱 共用 Web 内容。

#### Tableau Desktop 和 Web 製作說明

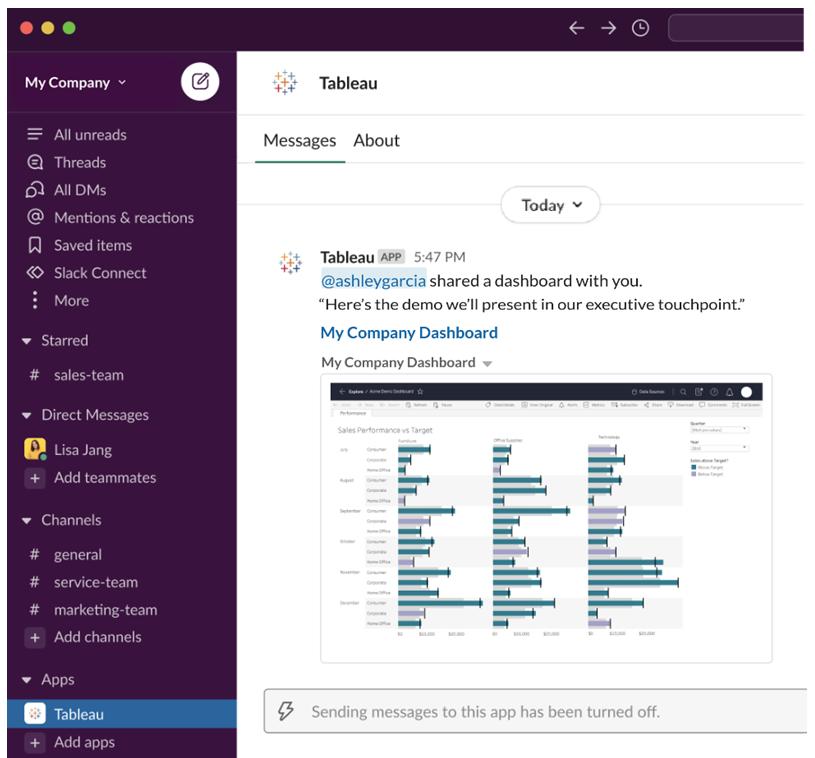

資料驅動型通知

可以指定資料閾值,在其達到時收到通知。有關詳情,請參閱從 [Tableau](https://help.tableau.com/current/pro/desktop/zh-tw/data_alerts.htm) Cloud 或 Tableau Server [中傳送資料驅動型通知](https://help.tableau.com/current/pro/desktop/zh-tw/data_alerts.htm)。

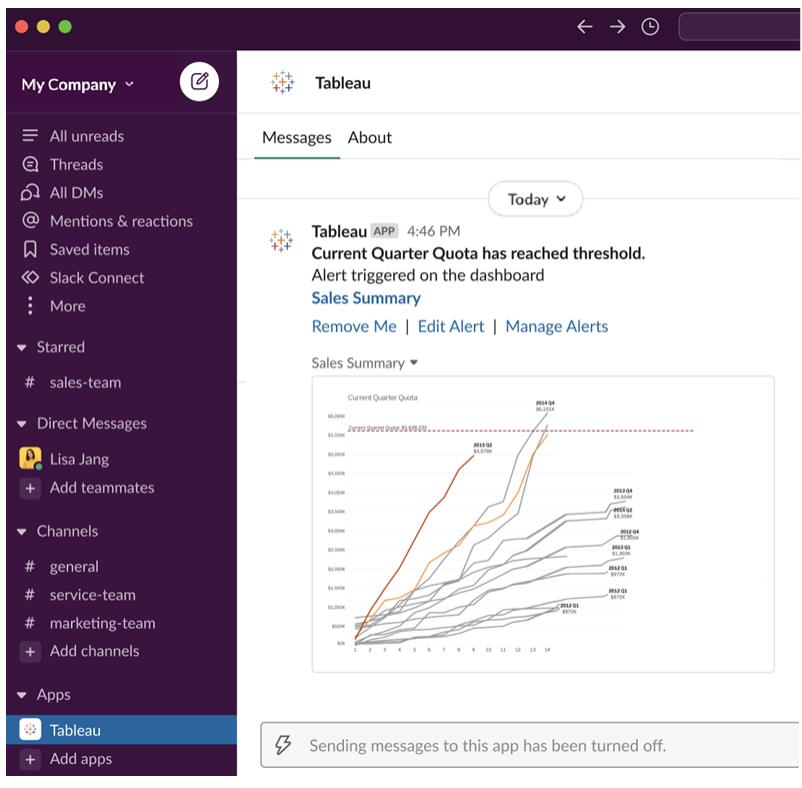

### 管理 Slack 的 Tableau 通知

Tableau 站台管理員可以開啟或關閉整個站台的所有通知。Tableau 管理員和 Slack 工作 空間管理員將您的 Tableau 站台與 Slack 整合,並控制站台使用者是否可以接收通知。如 果已啟用並且 Tableau 站台管理員允許通知,則所有站台使用者都可以用適用於 Slack 的 Tableau 應用程式接收 Slack 通知。有時通知偏好設定不可用,因為站台設定了其他影響 通知的設定。

要控制在 Slack 工作區中顯示哪些通知,或關閉 Slack 通知,請在頁面頂端按一下個人檔 案影像或縮寫,然後選取我的帳戶設定。

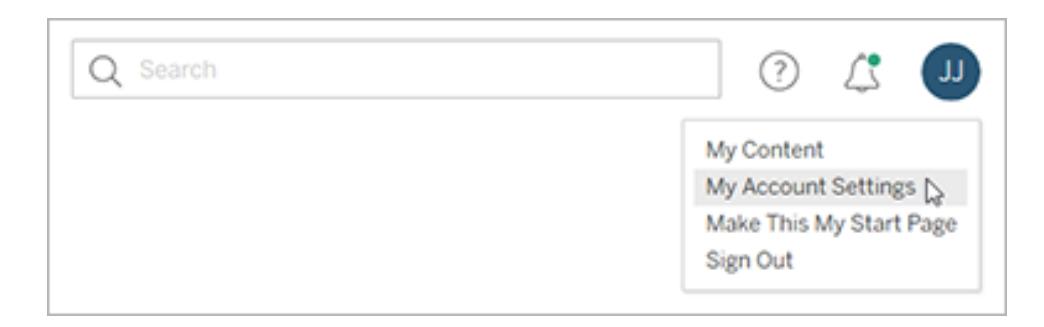

在通知下,選取或清除 **Slack** 下評論提及、共用和資料通知的核取方塊。

Tableau Desktop 和 Web 製作說明

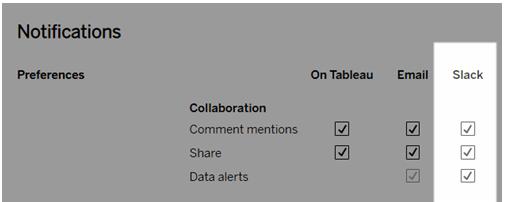

#### 選取儲存變更。

有關詳情,請參閱[管理您的帳戶設定](https://help.tableau.com/current/pro/desktop/zh-tw/useracct.htm)中的變更通知設定。

## Web 製作和 Tableau Desktop 功能比較

對於熟悉 Tableau Desktop 但不熟悉 Tableau Server 和 Tableau Cloud 中的 Web 製作環境的 任何人,本主題將簡要介紹以 Tableau Desktop 中的類似用法使用的 Web 功能。它還列出 了兩種環境之間的一些根本區別。

附註**:**本主題匯總核心製作功能,並不涵蓋桌面與 Web 環境之間的每個差異。

## 版本所列功能

有關要新增到每個版本的最新 Web 編輯功能的清單,請參閱 Tableau [Desktop](https://help.tableau.com/current/pro/desktop/zh-tw/help.htm#whatsnew_desktop.htm) 和 Web 製作 [版本說明](https://help.tableau.com/current/online/zh-tw/whatsnew_online.htm)以及 Tableau Cloud 版本說明中的 Web 製作部分, 或者查看[版本導覽視](https://public.tableau.com/views/ReleaseNavigator-V21/FeaturesInVersionDash?:language=zh-TW&:display_count=n&:origin=viz_share_link)覺效果, 以按版本篩選和比較變更。

## Web 製作的一般差異

- <sup>l</sup> 您的製作能力由您的授權層級確定。有關每個授權層級您可執行的操作的概述,請 參閱我可以使用 Tableau [網站執行什麼操作](https://help.tableau.com/current/pro/desktop/zh-tw/help.htm#web_author_overview.htm)?
- <sup>l</sup> 您可以用滑鼠右鍵在檢視的欄位存取功能表動作,但並非工作區的所有項目皆能存 取。
- <sup>l</sup> Web 製作和 Tableau Desktop 的鍵盤快速鍵不同。有關 Web 製作鍵盤快速鍵的清 單,請參閱 Web [製作的鍵盤快速鍵。](https://help.tableau.com/current/pro/desktop/zh-tw/shortcut.htm#Shortcuts_webauth)

## Web 製作功能

在 Web 環境中,您可以連線到資料,並依據這些資料來源或透過 Tableau Desktop 發佈的 資料建立工作簿。您可以編輯在 Web 上建立或透過 Tableau Desktop 發佈的檢視。

管理員可以在站台層級設定使用者可以擁有的 Web 製作功能。Explorer 可以編輯工作 簿、從已發佈資料來源建立新工作簿、連線到已發佈資料來源,以及建立和編輯檢視、儀 表板和故事。Creator 具有相同的功能,但還可以建立新工作簿、連線到 Web 上的資料, 並使用「資料問答」和( 在 Tableau Cloud 中) 儀表板樣板快速深入分析。

#### 資料管理

- <sup>l</sup> **Creator**:連線到資料來源、上傳檔案( 文字、excel 和 Tableau 工作簿) ,或對某些資 料來源使用預建置的 Dashboard Starter 範本。有關詳情,請參閱 [Creator](https://help.tableau.com/current/pro/desktop/zh-tw/help.htm#creator_connect.htm):在 Web 上 [連線到資料。](https://help.tableau.com/current/pro/desktop/zh-tw/help.htm#creator_connect.htm)
- <sup>l</sup> **Creator**:在 Web 上的「資料來源」頁面中準備資料。有關詳情,請參閱 [Creator](https://help.tableau.com/current/pro/desktop/zh-tw/help.htm#creator_data_prep.htm):在 Web [上準備資料](https://help.tableau.com/current/pro/desktop/zh-tw/help.htm#creator_data_prep.htm)。

附註**:**在 Web 上製作資料時,可在「資料來源」頁面中 檢視的列數存在限制( 由瀏覽器確定) :

- Internet Explorer: 10,000 列
- <sup>l</sup> 其他瀏覽器:100,000 列
- ( 與瀏覽器無關) 在 Web 上可在「資料來源」頁面中檢 視的記錄總數( 列數乘欄數) 為 **300** 萬條。
	- <sup>l</sup> 當連線某些資料來源時執行初始SQL
	- <sup>l</sup> 為資料建立關聯,以便合併多個表的資料
	- <sup>l</sup> 聯接同一資料來源的不同表中的資料,或聯接使用多連線資料來源的不同資 料庫中的資料
	- <sup>l</sup> 新增一個聯結計算
	- <sup>l</sup> 合併資料
	- <sup>l</sup> 對資料進行透視
	- 複製網格中的值( Ctrl+C, 或在 Mac 上按 Command-C)
	- <sup>l</sup> [編輯資料來源](https://help.tableau.com/current/pro/desktop/zh-tw/howto_connect.htm)

#### Tableau Desktop 和 Web 製作說明

- <sup>l</sup> 使用資料解譯器清理資料
- <sup>l</sup> 創建一個客戶 SQL 查詢
- <sup>l</sup> **Explorer**:連線到發佈的資料來源。
	- <sup>l</sup> 混合發佈的資料來源。
	- <sup>l</sup> 將資料來源( 嵌入在已發佈的工作簿中) 另存新檔為單獨的已發佈資料來源。
	- <sup>l</sup> 變更檢視中的度量彙總。變更「資料」空格中的預設度量彙總。
	- <sup>l</sup> 在架構中搜尋欄位。
	- <sup>l</sup> 複製、隱藏或重新命名欄位。
	- <sup>l</sup> 變更欄位的資料類型。
	- <sup>l</sup> 將度量轉換為維度或反之。
	- <sup>l</sup> 將離散欄位轉換為連續欄位或反之。此選項可用於度量和日期維度。
	- <sup>l</sup> 為欄位指派地理角色。
	- <sup>l</sup> 為維度成員建立別名。
	- <sup>l</sup> 建立和編輯群組。
	- <sup>l</sup> 建立和編輯集( 條件集不可用)
	- <sup>l</sup> 建立、編輯和移除參數。Web 不支援為參數格式化數字和日期,以及新增註 解。

分析

- <sup>l</sup> 在工作簿中建立、編輯、重新命名、複製和清除工作表( 檢視、儀表板和故事) 。
- 使用「[資料問答](https://help.tableau.com/current/pro/desktop/zh-tw/ask_data.htm)」(Ask Data)自動建立檢視。
- <sup>l</sup> 使用[資料詮釋自](https://help.tableau.com/current/pro/desktop/zh-tw/explain_data.htm)動建立檢視。
- <sup>l</sup> 使用架構搜尋在「資料」窗格中搜尋欄位
- 將欄位拖到檢視、列、欄和「標記」卡中的不同標記類型。
- <sup>l</sup> 使用「顯示」建立檢視。另外,從「資料」窗格選取感興趣的欄位並拖曳至檢視區域, 以自動建立「顯示」檢視。
- 檢視基礎資料(透過工具提示)。
- <sup>l</sup> 工具提示內部視覺效果可在 Web 檢視中工作,但必須在 Tableau Desktop 中設定。 [工具提示內部視覺效果工作表可以隱藏](https://help.tableau.com/current/pro/desktop/zh-tw/help.htm#viz_in_tooltip.htm#Hide),用相同的方式也可以隱藏故事或儀表板 中使用的工作表。
- <sup>l</sup> [動作可](https://help.tableau.com/current/pro/desktop/zh-tw/actions.htm)在 Web 檢視中運作,但必須在 Tableau Desktop 中設定。
- <sup>l</sup> 建立和編輯計算欄位。
- 利用連續的度量建立資料桶,並編輯資料桶。
- <sup>l</sup> 建立和編輯表計算,並使用快速表計算。
- <sup>l</sup> 建立集合和顯示集合控制項。( 請注意,不能在 Web 製作中從多維資料集資料來源 建立集合。)
- <sup>l</sup> 使用「分析」窗格將輔助線、趨勢線和其他物件拖到檢視中。編輯輔助線、趨勢線和 區間。在連續軸上建立和設定參考分佈。Web 不支援新增叢集,以及新增和修改預 測。
- <sup>l</sup> 透過以下方法來建立群組:在檢視中選取標記,然後在該選取的工具提示中按一下 「群組成員」( 迴紋針圖示) 。您也可以在「資料」窗格中編輯現有群組。
- <sup>l</sup> 透過將一個維度拖到「資料」窗格中的另一個維度上來建立階層。附註**:**當欄位已在 資料夾中群組時,您無法建立階層。
- <sup>l</sup> 變更用於與地圖交互的選項,包括啟用或停用平移和縮放,或顯示地圖搜尋、檢視 工具列或地圖比例。使用者還可以對應單位。
- <sup>l</sup> 在檢視中上鑽查詢和向下切入查詢連續的層次結構。在具有連續層次結構的檢視 中,將滑鼠暫留在連續軸上的標題附近以顯示 + 和 - 控制項。按一下以向下或向上 鑽取。
- <sup>l</sup> 顯示標籤、總計和小計。
- <sup>l</sup> 顯示、隱藏和格式化標記標籤
- <sup>l</sup> 顯示和隱藏標題和說明。
- <sup>l</sup> 顯示和隱藏篩選器和反白顯示工具卡。
- <sup>l</sup> 在檢視中顯示、隱藏標題和調整標題大小。
- <sup>l</sup> 交換 X 和 Y 軸。調整檢視中軸的大小。
- <sup>l</sup> 變更檢視大小。
- <sup>l</sup> 顯示和隱藏任何檢視或儀表板的檢視工具列。
- <sup>l</sup> 將工作表複製成一個交叉表檢視。

篩選和排序

- <sup>l</sup> 使用資料反白顯示。
- <sup>l</sup> 新增、編輯和移除篩選器,以及編輯篩選器控制項版面配置。

附註:在 Tableau Cloud 或 Tableau Server 上製作資料時 可以篩選的結果數量有限制。僅傳回前 100 個結果, 以限制使用者在伺服器上載入大型網域時對效能的 影響。

- <sup>l</sup> 跨發佈的資料來源進行篩選。
- <sup>l</sup> 將篩選器套用於多個工作表
- 建立内容篩選條件( 「篩選條件」架中的「新增到内容」選項) 和相依篩選條件( 檢視中 顯示之篩選條件控制項中的「僅限相關值」選項)。
- <sup>l</sup> 在檢視中對總計應用表計算篩選器。
- <sup>l</sup> 顯示隱藏欄位並從檢視中排除或刪除欄位。
- <sup>l</sup> 按照昇冪或降冪順序對檢視中的欄位排序。透過在「列」或「欄」架中以右鍵按一下維 度來存取「排序」對話方塊。在每個區的上下文內對維度值進行嵌入排序。
- <sup>l</sup> 拖放標題可在檢視中建立自訂排序順序。

格式設定

- <sup>l</sup> 調整列標題的寬度和欄標題的高度。
- <sup>l</sup> 編輯工作簿格式,包括設定行的格式。
- 編輯工作表和儀表板標題。
- <sup>l</sup> 編輯軸( 在檢視中按兩下軸) 。其他可用選項:使雙軸同步、清除軸範圍( 重設) 以及刻 度線設定。在欄位上下文菜單中啟用或停用「雙軸」(在「列」或「欄」架上按兩下度量 欄位) 。對數刻度可以為正值或對稱( 包括 0 和負值) 。
- <sup>l</sup> 編輯數位格式( 小數位數、百分比、千位元分隔符號、單位和貨幣) 。
- <sup>l</sup> 建立、編輯、移動並調整點、標記和區域註釋以及調整大小。
- <sup>l</sup> 新增和編輯儀表板物件,包括:水平和垂直版面配置容器、文字、圖像、導覽按鈕、網 頁連結和儀表板擴展程式。
- <sup>l</sup> 建立透明工作表背景( 將背景色彩設定為「無」) 。將透明工作表與透明篩選器、螢光 筆和參數組合起來。
- <sup>l</sup> 變更調色盤。對於分類欄位,可以為資料專案指派特定色彩和自訂色彩( 使用十六 進位代碼) 。對於連續欄位,可以( 使用十六進位代碼) 為開始和結束色彩設定自訂 色彩。
- 建立、重新排列和預覽裝置特定的儀表板版面配置
- <sup>l</sup> 設定儀表板項的確切大小、位置和間距。
- <sup>l</sup> 在儀表板中的項週圍新增填充、邊框和背景色彩。
- <sup>l</sup> 在地圖檢視中選取背景地圖。
- <sup>l</sup> 按度量顯示圖例。如果您為檢視中的度量建立單獨的色彩圖例,Tableau 將為每個 新的色彩圖例指派預設調色盤。要變更每個度量的色彩圖例,請按一下色彩圖例上 的下拉箭頭以開啟「編輯色彩」對話方塊,然後選取要使用的調色盤。有關更多詳細 資料,請參[閱按度量顯示圖例。](https://help.tableau.com/current/pro/desktop/zh-tw/help.htm#view_parts.htm#LegendsPerMeasure)

## 相關主題

我可以使用 Tableau [網站做些什麼](https://help.tableau.com/current/pro/desktop/zh-tw/help.htm#web_author_overview.htm)?

設定網站的 Web [製作存取權限](https://help.tableau.com/current/server/zh-tw/web_author_enable.htm)

Web [製作入門](https://help.tableau.com/current/pro/desktop/zh-tw/help.htm#getstarted_web_authoring.htm)

Creator:連線到 Web [上的資料](https://help.tableau.com/current/pro/desktop/zh-tw/help.htm#creator_connect.htm)

Creator:在 Web [上準備資料](https://help.tableau.com/current/pro/desktop/zh-tw/help.htm#creator_data_prep.htm)

在 Web [上組建檢視](https://help.tableau.com/current/pro/desktop/zh-tw/help.htm#web_author_build_view.htm)

授權 Web [編輯、儲存和下載權限](https://help.tableau.com/current/server/zh-tw/web_author_who.htm)

# 安裝或升級 Tableau Desktop

有關完整的安裝資訊,請參閱 Tableau Desktop 和 Tableau Prep [部署指南。](https://help.tableau.com/current/desktopdeploy/zh-tw/desktop_deploy_welcome.htm)

安裝或升級時,可以選擇與我們共用使用情況資料,以幫助我們不斷地改進我們的產品, 從而更好地滿足您的需求。有關我們收集的資料的詳情,請參閱 Tableau [產品使用情況資](https://www.tableau.com/zh-tw/product-usage-data) [料。](https://www.tableau.com/zh-tw/product-usage-data)有關如何選擇停止共用使用情況資料的資訊,請參閱 Tableau Desktop 和 Tableau Prep 部署指南中的[關閉使用情況報告。](https://help.tableau.com/current/desktopdeploy/zh-tw/desktop_deploy_setting_changes.htm#turn-off-usage-reporting)

## 從先前版本存取存放庫

從早期版本升級到 Tableau 2022.4 時,將對您的存放庫進行升級。應用程式仍可存取舊存 放庫中的所有書籤、工作簿和資料來源。此外,新的範例資料來源和工作簿將替換舊的範 例,除非您已對它們進行修改並另外儲存。

附註:您的最新工作簿會與您的最近連線清單以及「發現」窗格上任何組織特定的設 定一起自動匯入並還原至「開始」頁面。

## 從測試版本存取存放庫

如果您參與了 Tableau Software 測試版計畫,您還會有一個測試版存放庫。雖然此資料夾 在安裝 Tableau 2022.4 後仍將存在,但應用程式將不再對其進行存取。為了能夠在 Tableau 2022.4 中存取測試版工作簿,請將工作簿從測試版存放庫複製到新的 2022.4 存放 庫中。

## 開啟或關閉產品更新

為了確保您始終具有最新功能和安全解決方法並更正問題,Tableau Desktop 納入了產品 更新功能。啟動 Tableau Desktop 時,產品更新會提示您下載更新的 Tableau Desktop 維護 版本( 如果存在) 。更新將立即下載並在您結束 Tableau 時安裝。

您也可以選取推遲或跳過更新。如果這樣做,您可以始終透過選取 **[**說明**]** > **[**檢查產品更 新**]** 來隨時檢查產品更新。

有關如何開啟或關閉產品更新的詳情, 請參閱《Tableau Desktop 和 Tableau Prepare 部署指 南》中的[控制產品更新一](https://help.tableau.com/current/desktopdeploy/zh-tw/desktop_deploy_product_updates_admin.htm)文。

#### 注意以下各項**:**

- <sup>l</sup> 產品更新安裝程式會下載到 Downloads/TableauAutoUpdate 資料夾中。如果 Downloads 資料夾不存在,則此安裝程式會下載到 TEMP/TableauAutoUpdate 資料 夾中。
- <sup>l</sup> 如果您的 [產品維護] 已過期,則不會在您的電腦上下載和安裝更新。有關詳情,請 參閱續訂 [Tableau](https://www.tableau.com/zh-tw/support/product-renewal-faqs) 授權。
- <sup>l</sup> 可能不會提示您進行產品更新。之所以可能是這樣,有很多原因。有關詳情,請參閱 《Tableau Desktop 和 Tableau Prepare 部署指南》Tableau Desktop [安裝疑難排解一](https://help.tableau.com/current/desktopdeploy/zh-tw/desktop_deploy_troubleshoot.htm)文 中的「維護更新疑難排解」部分。

### 關閉產品更新

預設情況下,產品更新處於開啟狀態。您可以從 [說明] 功能表中或在 Windows 上執行安 裝程式來關閉產品更新。

#### 使用 [說明] 功能表

#### 選取 **[**說明**]** > **[**設定和性能**]** > **[**啟用自動產品更新**]** ,並清除核取方塊。

#### 執行安裝程式(僅限 Windows)

若要在 Windows 上關閉產品更新,請執行 Tableau Desktop 安裝程式,然後按一下 **[**自訂**]** 。在 [自訂安裝] 對話方塊中,

- 1. 清除 **[**檢查 **Tableau** 產品更新**]** 核取方塊。
- 2. 按一下 **[**安裝**]**。

若要重新開啟產品更新,請執行此安裝程式,然後按一下 **[**自訂**]** 並選中相應的核取方塊。

### 管理員將控制產品更新

作為管理員,您可以為使用者開啟或關閉產品更新。您也可以確定使用者將更新到的 Tableau Desktop 版本。您可以確保使用者更新到您選取的版本,而不是讓使用者更新到 他們選取的版本( 或者選取不更新) 。有關詳情,請參閱《Tableau Desktop 和 Tableau Prepare 部署指南》中的[控制產品更新一](https://help.tableau.com/current/desktopdeploy/zh-tw/desktop_deploy_product_updates_admin.htm)文。

## 維護 Tableau Desktop 和 Tableau Prep 的授權

Tableau Desktop 和 Tableau Prep Builder 可依據定期授權模式取得授權。但是,當您購買新 的 Tableau Server 訂閱或新的 Tableau Cloud 訂閱時,將不再為 Tableau Desktop 或 Tableau Prep Builder 簽發產品金鑰。相反,您可使用 以登入為基礎的授權管理 啟用並登入 Tableau Server 或 Tableau Cloud。有關詳情,請參[閱透過登入型授權管理來啟用](https://help.tableau.com/current/online/zh-tw/license_lblm.htm) Tableau。

短期授權必須續訂並更新產品金鑰才能提供不中斷的服務。您可以在每個指定的期間過 期時連續續訂短期授權。如果未續訂短期授權並且期限過期,Tableau 將停止工作,您將 不再能存取軟體。如需更新授權的詳細資訊,請參[閱如何續訂您的](https://www.tableau.com/zh-tw/support/renew) Tableau 授權。

附註**:**Tableau Desktop 或 Tableau Prep 的試用授權會在一段設定的時間( 通常為 14 天) 後過期。試用期過期後,您將需要[購買授權](https://www.tableau.com/zh-tw/pricing/individual)才能繼續使用產品。

### 檢視有關授權的資料

安裝 Tableau Desktop 或 Tableau Prep 之後,開啟應用程式,然後從頂部功能表中巡覽到 「說明」>「管理產品金鑰」,以檢視有關您擁有的授權類型及其何時過期的資訊。

若未使用虛擬桌面 (ATR) 選項,也可以透過此對話方塊啟動或停用產品金鑰,或者重新整 理維護產品金鑰。

附註**:**Tableau 提供具備一定範圍能力的短期授權。您擁有的授權的類型顯示在「產 品」欄位中。有關不同類型以使用者為基礎的可用授權的詳細資訊,請參閱 Tableau Server 說明中的[以使用者為基礎的授權](https://help.tableau.com/current/server/zh-tw/license_server_overview.htm#user-based)。

現有 Tableau Desktop 使用者可能擁有永久授權。永久授權不會過期,其在管理產品 金鑰對話方塊中的授權過期欄位展示為「永久」。但是,若要存取產品更新和技術支 援,您必須購買支援和維護服務。這些服務必須續訂才能繼續獲得服務。不再為 Tableau Desktop 提供永久授權。

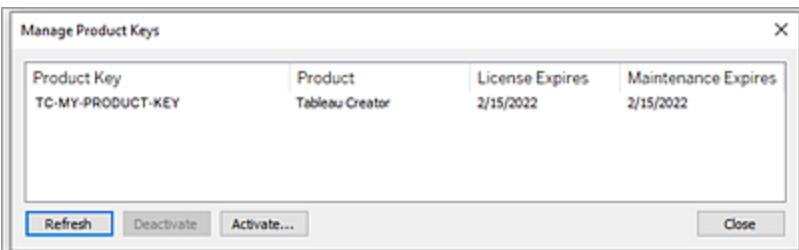

使用以下按鈕來對產品金鑰執行操作:

• 重新整理(僅限非 以登入為基礎的授權管理 和非虛擬桌面) :按一下『重新整理』按 鈕以重新整理將要過期的維護授權,然後關閉並重新啟動 Tableau Desktop。如果 「維護過期」日期未更新,請諮詢授權管理員,因為金鑰或維護協定可能已變更。

若某個產品金鑰的「授權過期」值顯示為「Permanent」,如上「管理產品金鑰」對話方 塊所示,則表示的它是舊有的產品金鑰。只要 Tableau 客戶入口網站列出的維護結 束日晚於「管理產品金鑰」對話方塊中的日期,您可以隨時更新「Permanent」的產品 金鑰。

如果( 非永久產品金鑰) 產品金鑰尚未達到期日,您無法重新整理產品金鑰。存取 Tableau 客戶入口網站以獲取更新的訂閱產品金鑰並執行新的啟動。如果產品金鑰 尚未達期,則可以重新整理產品金鑰。重新整理尚未過期的產品金鑰時,只有「授權 過期」值將更改,而不是產品金鑰。到達過期日後該產品金輪會變更。

若要透過命令列重新整理維護金鑰,請參閱 Tableau Desktop 和 Tableau Prep 部署 指南中的[重新整理產品金鑰](https://help.tableau.com/current/desktopdeploy/zh-tw/desktop_deploy_automate.htm#refresh-the-product-key-tableau-desktop-only)。

附註**:**如果 Tableau Desktop 處於離線狀態,則無法重新整理產品金鑰。如果 在離線模式下啟用 Tableau Desktop,必須從 Tableau 客戶入口網站取得並啟 用新的金鑰。

<sup>l</sup> 停用( 僅限非 以登入為基礎的授權管理 和非虛擬桌面) :在清單中選取一個產品金 鑰,然後按一下「停用」以停用產品金鑰。如果需要將產品金鑰轉移到另一台電腦或 者此電腦上不再需要產品金鑰,請將產品金鑰停用。

有關停用產品金鑰的詳細資訊,請參閱 Tableau Desktop 和 Tableau Prep 部署指南 中的[移動或停用產品金鑰。](https://help.tableau.com/current/desktopdeploy/zh-tw/desktop_deploy_move_or_deactivate.htm)

<sup>l</sup> 啟動**:**安裝 Tableau Desktop 或 Tableau Prep 之後,按一下「啟動」開啟啟動對話方塊 並輸入您的產品金鑰。如果遇到錯誤,並且無法使用產品金鑰啟動 Tableau Desktop 或 Tableau Prep,請與 Tableau [支援部門聯](https://www.tableau.com/zh-tw/support/case#create_case)絡。

有關啟用產品金鑰的詳情,請參閱 Tableau Desktop 和 Tableau Prep 部署指南中的 [啟動並註冊您的產品。](https://help.tableau.com/current/desktopdeploy/zh-tw/desktop_deploy_download_and_install.htm#activate-and-register-your-product)

## 使用零停機授權自動重新整理產品金鑰

從 Tableau 版本 2021.1 開始,已連線到網際網路的 Tableau Desktop 和 Tableau Prep Builder 使用者不再需要手動重新整理產品金鑰。如果使用者已登入 Tableau Desktop 或 Tableau Prep Builder, 則從訂閱到期前 14 天開始, 無需任何動作即可自動重新整理短期 授權。永久產品密鑰不會自動重新整理,必須使用管理產品金鑰功能表選項手動重新整 理。

Tableau Desktop 和 Tableau Prep Builder 會嘗試以無訊息方式重新整理使用中產品金鑰,並 且若以無訊息方式重新整理失敗,則會在其授權設定為過期前 14 天警告使用者。Tableau 會嘗試三次重新整理產品金鑰( 在授權到期前的 14day, 14 天和 1 天), 以反映因訂閱續訂 而延長的授權結束日期。產品金鑰不會重新整理,除非 Tableau Desktop 使用者在那些時候 登入 Tableau Desktop。對於未每日登入 Tableau Desktop 的使用者,必須使用管理產品金 鑰功能表選項重新整理其產品金鑰。

## 跟蹤 Tableau Desktop 授權使用情況和過期資料

如果在 Tableau Server 中要追蹤和檢視 Tableau Desktop 的授權使用情況和過期資料,您必 須將 Tableau Desktop 設定為按設定的間隔將授權資料傳送到 Tableau Server, 然後在 Tableau Server 上啟用報告。

此樣,伺服器管理員將能夠存取兩個報告:

- <sup>l</sup> **Desktop** 授權使用情況:此報告讓伺服器管理員能夠看到組織中 Tableau Desktop 授 權的使用情況資料。
- <sup>l</sup> **Desktop** 授權過期:此報告為伺服器管理員提供有關組織中的哪些 Tableau Desktop 授權已過期或需要維護續訂的資訊。

如果設定了 Tableau Desktop 和 Tableau Server 產生授權報告,當您以管理員身分登入 Tableau Server 時,系統會在「分析」區段的「伺服器狀態」頁面列出這兩份報告。

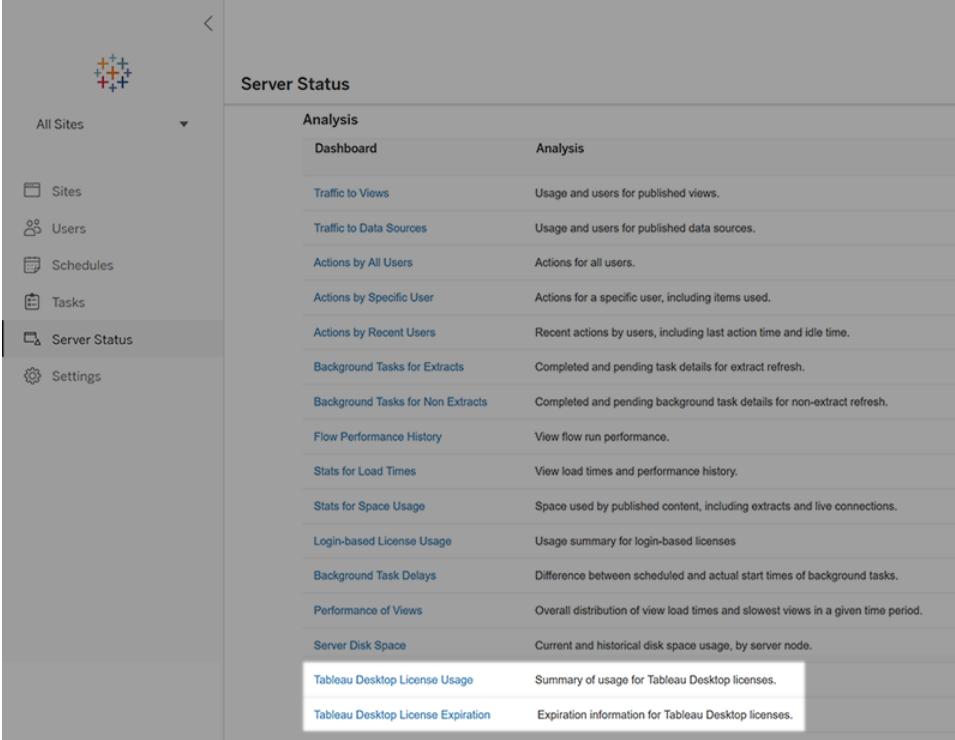

如果未看到列出的這些報告,則可能未針對 Tableau Desktop 使用情況報告設定 Tableau Desktop 和 Tableau Server。

有關如何針對使用情況報告設定 Tableau Desktop 和 Tableau Server 的資訊,請參閱 Tableau Desktop 和 Tableau Prep 部署指南中的管理 Tableau Desktop [授權使用情況。](https://help.tableau.com/current/desktopdeploy/zh-tw/desktop_deploy_reporting_admin.htm)

## 其他資源

有關管理授權的詳細資訊,請參閱以下主題:

- 若要查找產品金鑰並啟動 Tableau Desktop 或 Tableau Prep Builder, 請參閱[我的產品](https://help.tableau.com/current/desktopdeploy/zh-tw/desktop_deploy_download_and_install.htm#wheres-my-product-key) [金鑰位置](https://help.tableau.com/current/desktopdeploy/zh-tw/desktop_deploy_download_and_install.htm#wheres-my-product-key)?。
- 若要停用產品金鑰或將其轉移到另一台電腦,請參[閱移動或停用](https://help.tableau.com/current/desktopdeploy/zh-tw/desktop_deploy_move_or_deactivate.htm) Tableau Desktop。
- <sup>l</sup> 若要詳細瞭解非持久性虛擬桌面或定期重新映像的電腦的產品金鑰,請參閱[設定虛](https://help.tableau.com/current/desktopdeploy/zh-tw/desktop_deploy_license_deactivate.htm) [擬桌面支援。](https://help.tableau.com/current/desktopdeploy/zh-tw/desktop_deploy_license_deactivate.htm)
- 若要詳細瞭解 Tableau Server 或 Tableau Cloud 的產品金鑰管理,請參閱「授權概觀」 [\(Linux](https://help.tableau.com/current/server-linux/zh-tw/license_server_overview.htm) | [Windows](https://help.tableau.com/current/server/zh-tw/license_server_overview.htm))
- <sup>l</sup> 若要進一步瞭解授權續約程序或更新授權,請參閱[如何續訂](https://www.tableau.com/zh-tw/support/renew) Tableau 授權。

## OAuth 概覽

OAuth( 開放授權) 是一種身分驗證協定,允許使用者向另一個網站或應用程式授予對其在 一個網站或應用程式上的資源的有限存取權限,而無需分享其實際登入認證。

OAuth 就像一個值得信賴的中間人,使您能夠某項服務授予從另一項服務存取您資料的權 限,而無需透露您的使用者名和密碼。本文件包括 OAuth 工作流程的技術說明與實際的 OAuth 類比。

### OAuth 工作流程

OAuth 為使用者提供了一種安全且標準化的方式,讓使用者可以跨不同網站與應用程式授 予存取其資料的權限,而無需共用其登入認證。它確保您可以控制哪些服務可以存取您的 資料,並允許您隨時撤銷存取權限。

以下列表是 OAuth 工作原理的分步說明。

您( 使用者) 想要使用需要存取另一個網站或應用程式( 以下稱「資源伺服器」) 上的資料的 網站或應用程式(以下稱「用戶端」)。

該用戶端請求從資源伺服器存取您的資料的權限。它通常通過將您重定向到資源伺服器 的登入頁面來實現此目的。

您在資源伺服器的登入頁面中直接輸入登入認證。此步驟至關重要,因為您的使用者名和 密碼永遠不會與客戶共用。

資源伺服器驗證您的認證並對您進行身分驗證。經過身分驗證後,它會為用戶端生成唯一 的存取權杖。

資源伺服器將您重定向回用戶端應用程式,並提供存取權杖和重定向。

用戶端接收存取權杖,並在需要存取您的資料時將其傳送到資源伺服器。

資源伺服器檢查存取權杖的有效性。如果該權杖有效,它將授予用戶端在有限時間內存取 所請求資源的權限。

用戶端可以使用授予的存取權限來檢索或修改資源伺服器上的資料,但僅限於存取權杖 定義的範圍內。該範圍決定用戶端可以存取哪些操作和資料。

如果存取權杖過期或者用戶端需要額外的權限,用戶端可以通過再次執行身分驗證過程 來請求新的存取權杖。

#### 實用的 OAuth 類比

下面通過實際場景來類比 OAuth 的工作原理。

試想您要舉辦一個聚會,並且想僱用一名餐飲承辦商( 客戶) 來處理食物。但是,您不想將 您家的鑰匙( 您的登入認證) 給餐飲服務商,因為這他們就可以存取您的所有個人物品。 因此,您可以使用可信聚會組織者 (OAuth) 來管理存取。

您告訴聚會組織者您想僱用一家餐飲承辦商。聚會組織者知道如何處理進入您的房子和 餐飲服務商的服務。

聚會組織者聯繫餐飲承辦商並派他們到您家開會。此時您不在家。

餐飲服務人員到達您家,但意識到未經您的許可( 存取權杖) 他們無法進入。他們打電話 給您請求存取權限。

作為房主,您希望在授予存取權限之前驗證餐飲服務商的可信度。因此,您向餐飲服務商 詢問一些問題以確認他們的身分( 身分驗證) 。

您對餐飲服務商的認證滿意後,就可以通過電話向他們提供臨時存取代碼( 存取權杖) 。 此代碼允許他們進入您的房屋並準備食物,但僅限於其餐飲職責範圍內。

餐飲服務商使用存取代碼進入您的房子並開始準備食物。他們可以進入廚房和用餐區, 但不得進入其他房間。

在指定時間後或聚會結束時,存取代碼就會過期,確保餐飲服務商在未經您許可的情況 下無法重新進入您的房子。

在這種情況下,您( 房主) 是使用者,餐飲服務商是用戶端應用程式,您的房子代表您在資 源伺服器上的個人資料,聚會組織者是 OAuth。

該存取代碼可充當存取權杖,允許客戶(餐飲服務商)有限地存取您的資源(房屋),而不 會洩露您的登入認證( 房屋鑰匙) 。

OAuth 充當受信任的中介,促進服務之間資料的安全共享,同時保持對存取權限的控制。

## 為 OAuth 身份驗證配置正向 Proxy

您可以在 Tableau Server 和 Tableau Desktop 中配置正向 Proxy 以啟用 OAuth 身份驗證。 正向 Proxy 有助於為負載平衡等工作管理外流到網際網路的流量。

#### 使用 Windows 透過正向 Proxy 連線到 Tableau Desktop

完成以下步驟以在 Windows LAN 設定中配置 proxy 伺服器。

#### **1.**開啟「區域網路 **(LAN)** 設定」對話方塊。

提示**:**快速進入此對話方塊的方法是在 Windows 開始功能表中搜尋 Internet 選項。

#### **2.**在「**Internet** 屬性」對話方塊中**,**選取「連線」索引標籤。

**3.**選取 **LAN** 設定。

**4.**在 **Proxy** 伺服器下**,**選取為 **LAN** 使用 **Proxy** 伺服器。

**5.**輸入 **Proxy** 伺服器位址。

#### **6.**輸入伺服器連接埠。

**7.**選取「略過本機位址的 **Proxy** 伺服器」。

附註**:**如果您已按照為 [Tableau](https://help.tableau.com/current/server/zh-tw/proxy.htm) Server 設定 Proxy 的步驟操作,並且透過 proxy 的 OAuth 請求不起作用,請按照選項 2 操作。

Windows 組態選項 1:使用系統環境變數

可以編輯系統整體環境變數, 並將 http\_proxy 與 https\_proxy 設定為您的 Proxy 以啟 用 OAuth 身分驗證。

1.在 Windows 電腦搜尋方塊中,輸入「進階系統設定」。

2.按一下「**Enter**」開啟「系統屬性」方塊。

3.在「進階」索引標籤上,選取「環境變數」。

4. 捲動瀏覽「系統變數」欄位。

- 如果欄位有 https\_proxy 或 http\_proxy, 請驗證值與您在上一步驟中設定的 Proxy 伺服器位址不衝突。
- <sup>l</sup> 如果未設定,則將它們設定為與上一步中配置的 proxy 伺服器地址相符的值。

5.重新啟動 Tableau Desktop。

6.嘗試連線到 OAuth 連接器,並驗證其是否按預期運作。

附註**:**如果看到 **OAuth-Client** 不能為空或「**SSLHandshake Exception**」或 「**Connection Refused**」例外狀況,請以選項 2 繼續。

Windows 組態選項 2:設定 Java net.properties proxy 設定

1.在您的檔案目錄中,找到用於執行 Tableau Desktop 的 Java 版本。

C:/Program Files/Tableau/Tableau <Version>/bin/jre

2.在 Java 位置目錄中,選取 conf 資料夾。如果此目錄不存在,請建立一個。

3.在 conf 資料夾中,找到 net.properties 檔案,然後在編輯器中開啟它。如果此檔案不 存在,則建立一個同名檔案。

附註**:**如果您對此檔案沒有寫入權限,請使用系統檔案設定來啟用它們。

4.修改或建立以下值:

- http.proxyPort=<your proxy port>
- http.proxyHost=<your proxy host address>
- https.proxyPort=<your proxy port>
- https.proxyHost=<your proxy host address>

警告**:**確保只包含主機。如果 proxy 位址是 http://myproxy:8888,則應設定 http.proxyHost=myproxy

5.重新啟動 Tableau Desktop,並嘗試透過 OAuth 進行連線。

#### 使用 Mac 透過正向 Proxy 連線到 Tableau Desktop

要使用 Mac 透過正向 Proxy 連線 Tableau Desktop, 則必須設定 Java net.properties Proxy 設定。

1.在檔案目錄中,找到用於執行 Tableau Desktop 的 Java 版本。

/Applications/Tableau <Version>/Plugins/jre

2.在 Java 位置目錄中,選取 conf 資料夾。如果此目錄不存在,請建立一個。

3.在 conf 資料夾中,找到 net.properties 檔案,然後在編輯器中開啟它。如果此檔案 不存在,則建立一個同名檔案。

附註**:**如果您對此檔案沒有寫入權限,請使用系統檔案設定來啟用它們。

4.修改或建立以下值:

- http.proxyPort=<your proxy port>
- http.proxyHost=<your proxy host address>
- https.proxyPort=<your proxy port>
- https.proxyHost=<your proxy host address>

警告**:**確保只包含主機。如果 proxy 位址是 http://myproxy:8888,則應設定 http.proxyHost=myproxy

5.重新啟動 Tableau Desktop,並嘗試透過 OAuth 進行連線。

#### 使用 Windows 透過需要 OAuth 授權的 proxy 連線

如果 Proxy 要求使用使用者名稱和密碼登入,則需要完成以下步驟,以便 OAuth 透過 Proxy 請求連線。

1.在檔案目錄中,找到用於執行 Tableau Desktop 的 Java 版本。

C:/Program Files/Tableau/Tableau <Version>/bin/jre

2.在 Java 位置目錄中,選取 conf 資料夾。如果此目錄不存在,請建立一個。

3.在 conf 資料夾中,找到 net.properties 檔案,然後在編輯器中開啟它。如果此檔案不 存在,則建立一個同名檔案。

附註**:**如果您對此檔案沒有寫入權限,請使用系統檔案設定來啟用它們。

4.修改或建立以下值:

- http.proxyUser=<your proxy username>
- http.proxyPassword=<your proxy password>

5.重新啟動 Tableau Desktop,並嘗試透過 OAuth 進行連線。

使用 Mac 透過需要 OAuth 授權的 Proxy 連線

如果 Proxy 要求使用使用者名稱和密碼登入,則需要完成以下步驟,以便 OAuth 透過 Proxy 請求連線。

1.在檔案目錄中,找到用於執行 Tableau Desktop 的 Java 版本。

/Applications/Tableau <Version>/Plugins/jre

2.在 Java 位置目錄中,選取 conf 資料夾。如果此目錄不存在,請建立一個。

3.在 conf 資料夾中,找到 net.properties 檔案,然後在編輯器中開啟它。如果此檔案不 存在,則建立一個同名檔案。

附註**:**如果您對此檔案沒有寫入權限,請使用系統檔案設定來啟用它們。

4.修改或建立以下值:

- http.proxyUser=<your proxy username>
- http.proxyPassword=<your proxy password>

5.重新啟動 Tableau Desktop,並嘗試透過 OAuth 進行連線。

#### 使用 Windows 透過正向 Proxy 連線到 Tableau Server

可以從正向 Proxy 後啟動 Tableau Server 以允許 Internet 存取。可以在 Windows LAN 設定 中配置 proxy 伺服器以透過正向 Proxy 連線到 Tableau Server。

#### 配置 proxy

完成以下步驟以配置 proxy 伺服器。

1.開啟「區域網路 **(LAN)** 設定」對話方塊。

提示**:**快速進入此對話方塊的方法是在 Windows 開始功能表中搜尋 Internet 選項。

2.在「**Internet** 屬性」對話方塊中,選取「連線」索引標籤。

#### 3.選取 **LAN** 設定。

4.在 **Proxy** 伺服器下,選取為 **LAN** 使用 **Proxy** 伺服器。

5.輸入 Proxy 伺服器位址。

6.輸入 Proxy 伺服器連接埠。

7.選取「略過本機位址的 **Proxy** 伺服器」。

新增例外狀況

您可以新增例外狀況以保證本機 Tableau Server 叢集內的所有通訊不會路由到 proxy 伺 服器。完成以下步驟以新增例外狀況。

1.在「**LAN** 設定」對話方塊中,按一下「進階」。

只有在選取了為 LAN 使用 Proxy 伺服器的選項後,方可使用此按鈕。

2.在「**Proxy** 設定」對話方塊的「例外」欄位中輸入以下值:

- 本機主機
- <sup>l</sup> 伺服器主機名稱
- <sup>l</sup> 同一叢集中其他 Tableau Server 電腦的 IP 位址。

附註**:**請使用分號分隔各項。

3.關閉「**Proxy** 設定」對話方塊。

4.關閉「區域網路 **(LAN)** 設定」對話方塊。

5.在「**Internet** 屬性」對話方塊中,選取「確定」以應用設定。

附註**:**如果已完成為 [Tableau](https://help.tableau.com/current/server/zh-tw/proxy.htm) Server 設定 Proxy 的步驟並且通過您的代理的 OAuth 請 求不起作用,請遵循選項 2。

#### Windows 組態選項 1:使用系統環境變數

可以編輯系統範圍環境變數, 並將 http\_proxy 與 https\_proxy 設定為您的 Proxy。

1.在 Windows 電腦搜尋方塊中,輸入**Advanced system settings**

2.按一下「**Enter**」開啟「系統屬性」方塊。

3.在「進階」索引標籤上,選取「環境變數」。

4. 捲動瀏覽「系統變數」欄位。

- 如果欄位有 https\_proxy 或 http\_proxy, 請驗證值與您在上一步驟中設定的 Proxy 伺服器位址不衝突。
- <sup>l</sup> 如果未設定,則將它們設定為與上一步中配置的 proxy 伺服器地址相符的值。

5.重新啟動 Tableau Server。

6.嘗試連線到 OAuth 連接器,並驗證其是否按預期運作。

附註**:**如果看到 「**OAuth-Client** 不能為空」或「**SSLHandshake**」或「連線遭拒」例外狀 況,請以選項 2 繼續。

#### Windows 組態選項 2:設定 Java net.properties proxy 設定

1.在檔案目錄中,找到用於執行 Tableau Server 的 Java 版本。

C:\Program Files\Tableau\Tableau Server\packages\repository\*\jre

2.在 Java 位置目錄中,選取 conf 資料夾。如果此目錄不存在,請建立一個。

3.在 conf 資料夾中,找到 net.properties 檔案,然後在編輯器中開啟它。如果此檔案不 存在,則建立一個同名檔案。

附註**:**如果您對此檔案沒有寫入權限,請使用系統檔案設定來啟用它們。

4.修改或建立以下值:

- http.proxyPort=<your proxy port>
- http.proxyHost=<your proxy host address>
- https.proxyPort=<your proxy port>
- https.proxyHost=<your proxy host address>

警告**:**確保只包含主機。如果 proxy 位址是 http://myproxy:8888,則應設定 http.proxyHost=myproxy

5.poxy 主機預設值為http.nonProxyHosts =localhost|127.\*|[::1]。如果預設值與 例外清單相符,則略過 proxy 伺服器,然後繼續執行步驟 6。如果不相符,請確保它具有以 下值。

- <sup>l</sup> 本機主機
- 同一叢集中其他 Tableau Server 電腦的伺服器主機名稱和 IP 位址。
- <sup>l</sup> 每一項以「|」分隔

6.重新啟動 Tableau Server 並嘗試透過 OAuth 進行連線。

使用 Linux 透過正向 Proxy 連線到 Tableau Server

可以在設定 Java net.properties Proxy 設定,以便使用 Linux 透過正向 Proxy 連線到 Tableau Server。

1.在檔案目錄中,找到用於執行 Tableau Server 的 Java 版本。

opt/tableau/tableau\_server/packages/repository\*/jre

2.在 Java 位置目錄中,選取 conf 資料夾。如果此目錄不存在,請建立一個。

3.在 conf 資料夾中,找到 net.properties 檔案,然後在編輯器中開啟它。如果此檔案 不存在,則建立一個同名檔案。

附註**:**如果您對此檔案沒有寫入權限,請使用系統檔案設定來啟用它們。

4.修改或建立以下值:

- http.proxyPort=<your proxy port>
- http.proxyHost=<your proxy host address>
- https.proxyPort=<your proxy port>
- https.proxyHost=<your proxy host address>

警告**:**確保只包含主機。如果 proxy 位址是 http://myproxy:8888,則應設定 http.proxyHost=myproxy

5.poxy 主機預設值為http.nonProxyHosts =localhost|127.\*|[::1]。如果預設值與 例外清單相符,則略過 proxy 伺服器,然後繼續執行步驟 6。如果不相符,請確保它具有以 下值。

Tableau Desktop 和 Web 製作說明

- <sup>l</sup> 本機主機
- 同一叢集中其他 Tableau Server 電腦的伺服器主機名稱和 IP 位址。
- 每一項以「|」分隔

6.重新啟動 Tableau Server 並嘗試透過 OAuth 進行連線。

使用 Windows 透過需要 OAuth 授權的 Proxy 連線到 Tableau Server

如果您的 Proxy 要求您使用使用者名稱和密碼登入,請完成以下步驟以允許 OAuth 請求該 Proxy 連線。

1.在檔案目錄中,找到用於執行 Tableau Server 的 Java 版本。

C:\Program Files\Tableau\Tableau Server\packages\repository\*\jre

2.在 Java 位置目錄中,選取 conf 資料夾。如果此目錄不存在,請建立一個。

3.在 conf 資料夾中,找到 net.properties 檔案,然後在編輯器中開啟它。如果此檔案不 存在,則建立一個同名檔案。

附註**:**如果您對此檔案沒有寫入權限,請使用系統檔案設定來啟用它們。

4.修改或建立以下值:

- http.proxyUser=<your proxy username>
- http.proxyPassword=<your proxy password>

5.重新啟動 Tableau Server,並嘗試透過 OAuth 進行連線。

使用 Linux 透過需要 OAuth 授權的 Proxy 連線到 Tableau Server

如果您的 Proxy 要求您使用使用者名稱和密碼登入,請完成以下步驟以允許 OAuth 請求該 Proxy 連線。

1.在檔案目錄中,找到用於執行 Tableau Server 的 Java 版本。

opt/tableau/tableau\_server/packages/repository\*/jre

2.在 Java 位置目錄中,選取 conf 資料夾。如果此目錄不存在,請建立一個。

3.在 conf 資料夾中,找到 net.properties 檔案,然後在編輯器中開啟它。如果此檔案不 存在,則建立一個同名檔案。

附註**:**如果您對此檔案沒有寫入權限,請使用系統檔案設定來啟用它們。

4.修改或建立以下值:

- http.proxyUser=<your proxy username>
- http.proxyPassword=<your proxy password>

5.重新啟動 Tableau Server,並嘗試透過 OAuth 進行連線。

## SSL 握手錯誤

如果仍然遇到錯誤,請檢查以確保已將 SSL 憑證放入正確的 KeyStore 中。在 Windows 上,KeyStore 位於系統「信任的憑證」存放庫下。如果 KeyStore 正確,但您仍然收到錯誤, 請將憑證直接匯入 Java keystore。請完成以下步驟以將憑證匯入 Java keystore。

將 proxy 的 SSL 憑證匯出至檔案。

提示:您可以在應用程式、公用程式、金鑰鏈存取、系統、類別、憑證下找到憑證。

1.找到用於執行 Tableau 的 Java 版本。

2.打開終端命令提示符。

3.從包含用來執行 Tableau 的 Java 版本的目錄中執行以下命令。

```
Keytool –import –trustcacerts –file /Users/tableau_
user/Desktop/SSL.cer -keystore Tableau
<version>/Plugins/jre/lib/security/cacerts -storepass changeit
```
4.重新啟動 Tableau Server 或 Tableau Desktop

附註**:**如果在執行金鑰工具命令時遇到「**FileNotFoundException**」( 拒絕存取) ,請嘗 試提升使用權限執行該命令。

sudo keytool –import –trustcacerts –file /Users/tableau\_ user/Desktop/SSL.cer -keystore Tableau 2021.3.1/Plugins/jre/lib/security/cacerts -storepass changeit
Tableau Desktop 和 Web 製作說明

## 鍵盤快速鍵

以下為在 Tableau 中進行操作時的鍵盤快速鍵清單。有關使用鍵盤巡覽檢視的詳情,請參 閱**Tableau** [檢視的鍵盤協助工具](#page-3237-0) 在分頁3042。

## 用於管理工作簿、工作表和檔案的快速鍵 (Tableau Desktop)

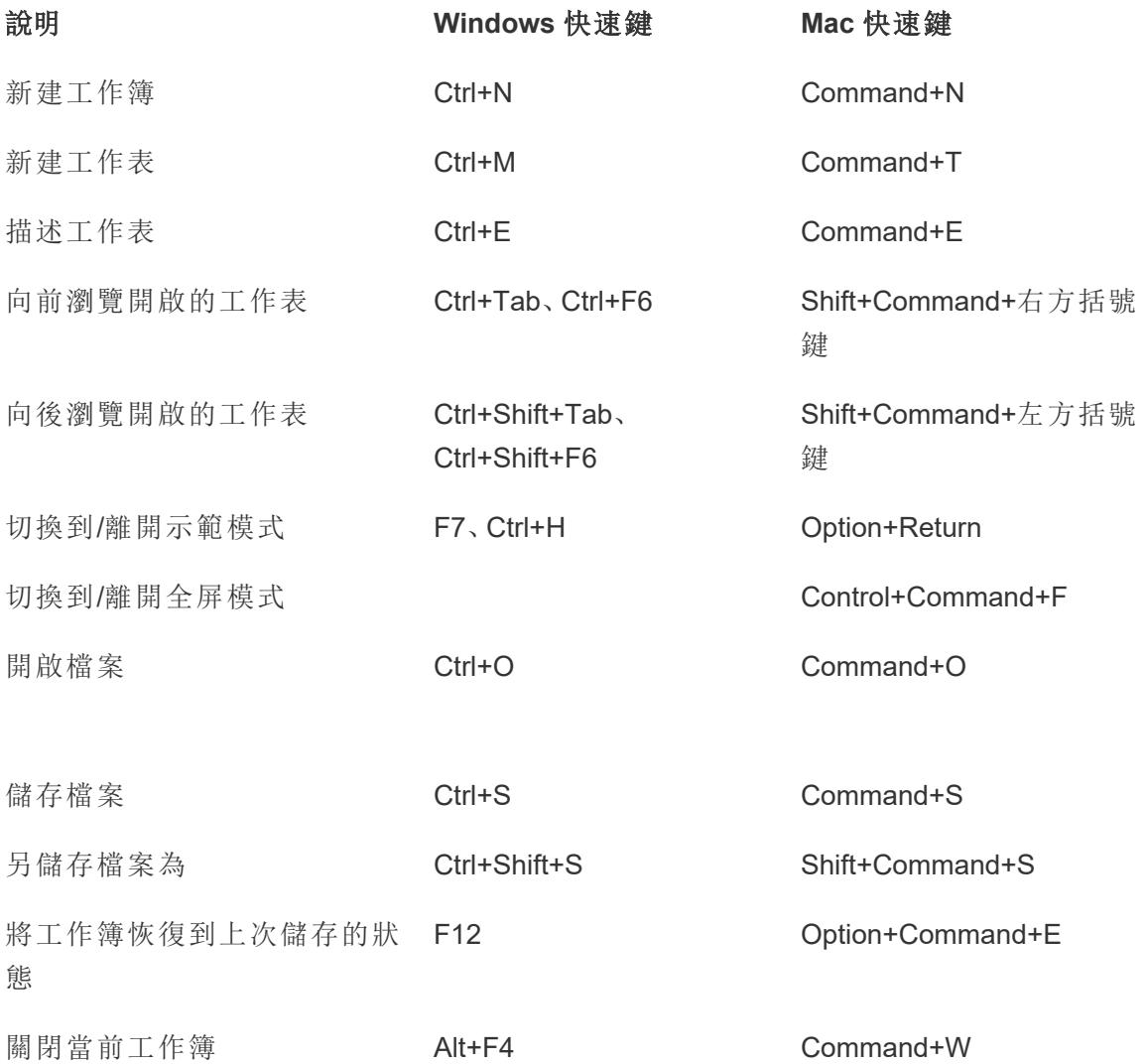

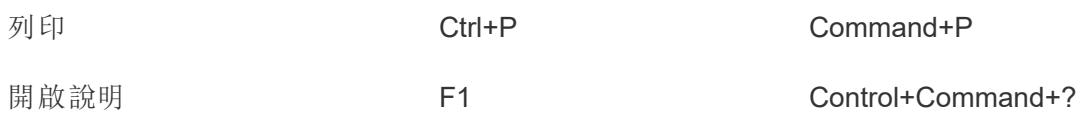

### 用於管理工作簿、工作表和檔案的快速鍵 (Tableau Server, Tableau Cloud)

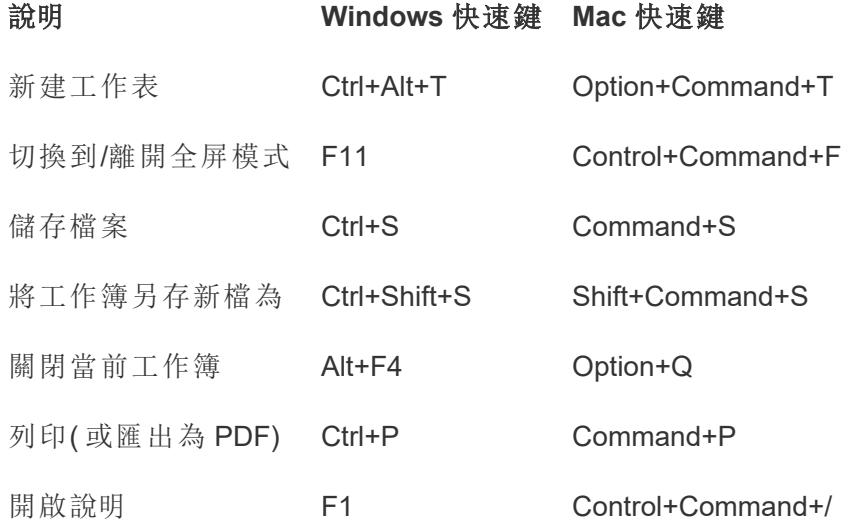

#### 用於資料的快速鍵 (Tableau Desktop)

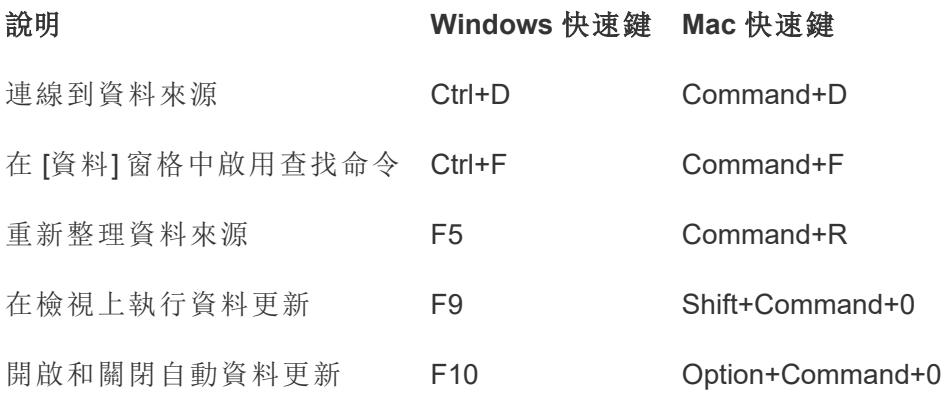

#### 資料捷徑( Tableau Server、Tableau Cloud)

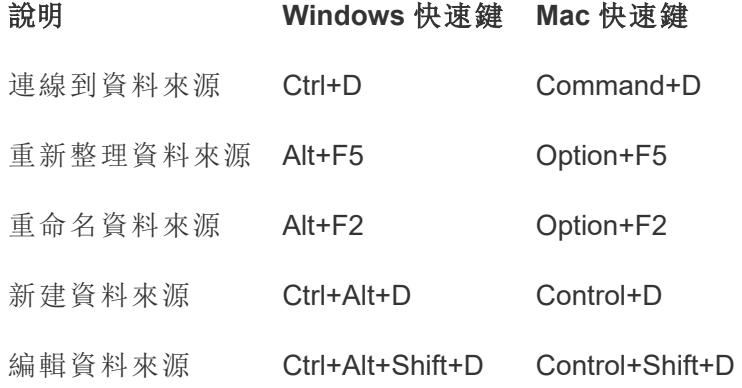

#### 用於製作檢視的快速鍵 (Tableau Desktop)

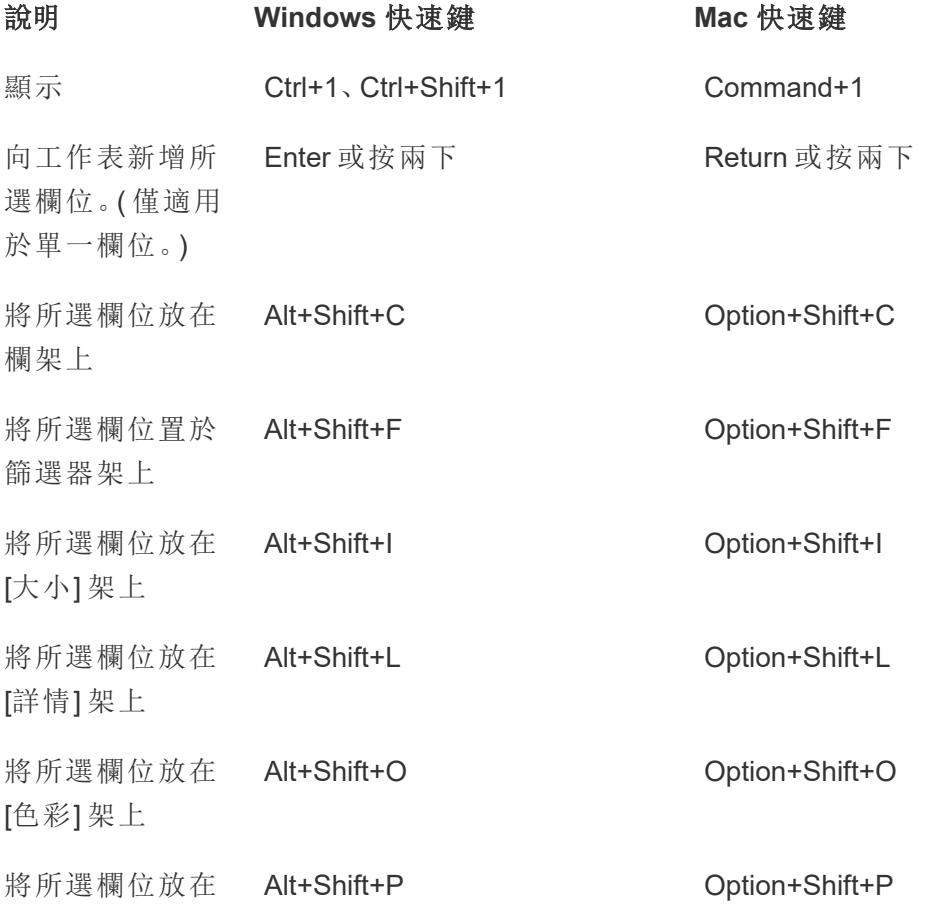

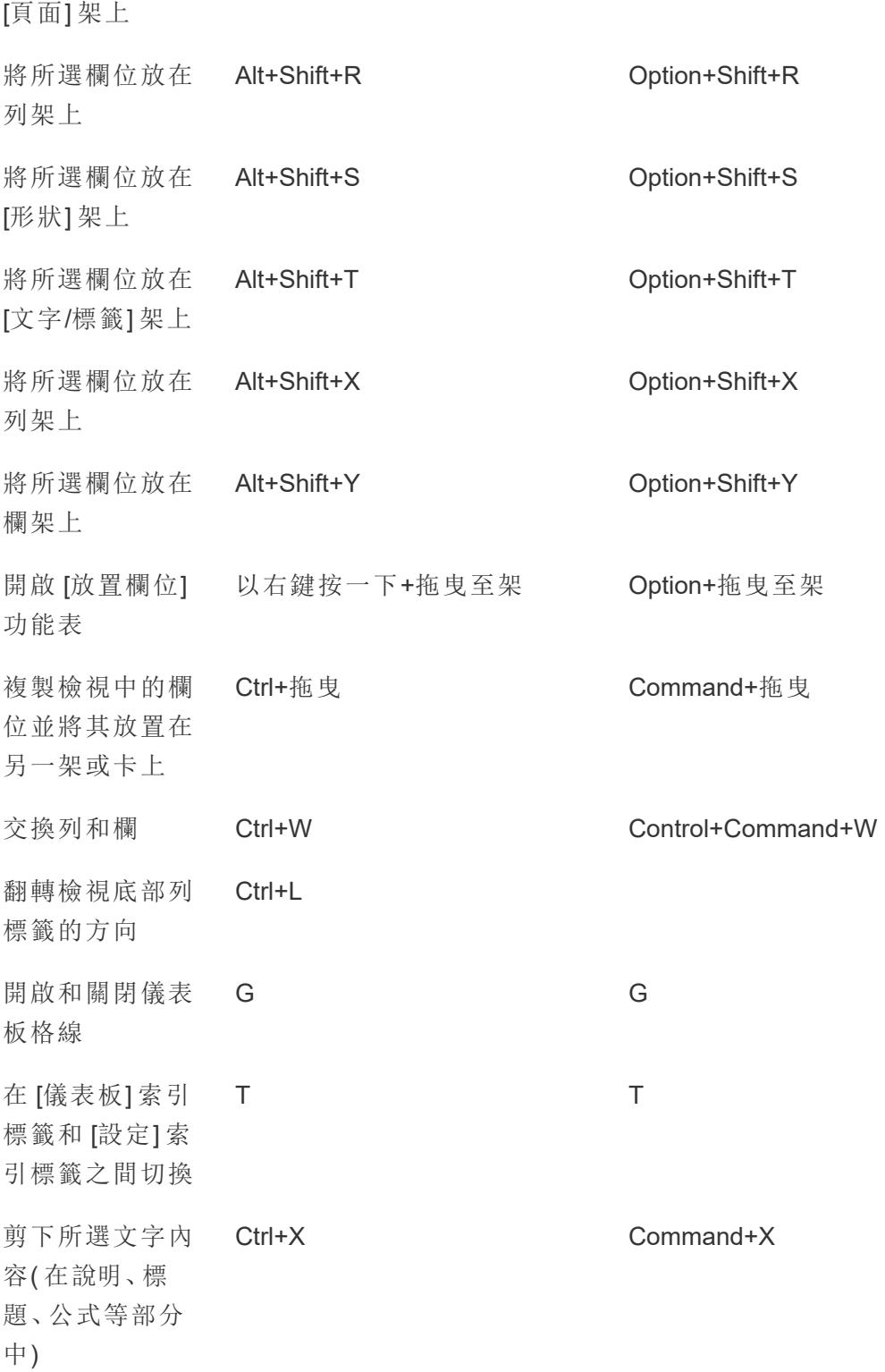

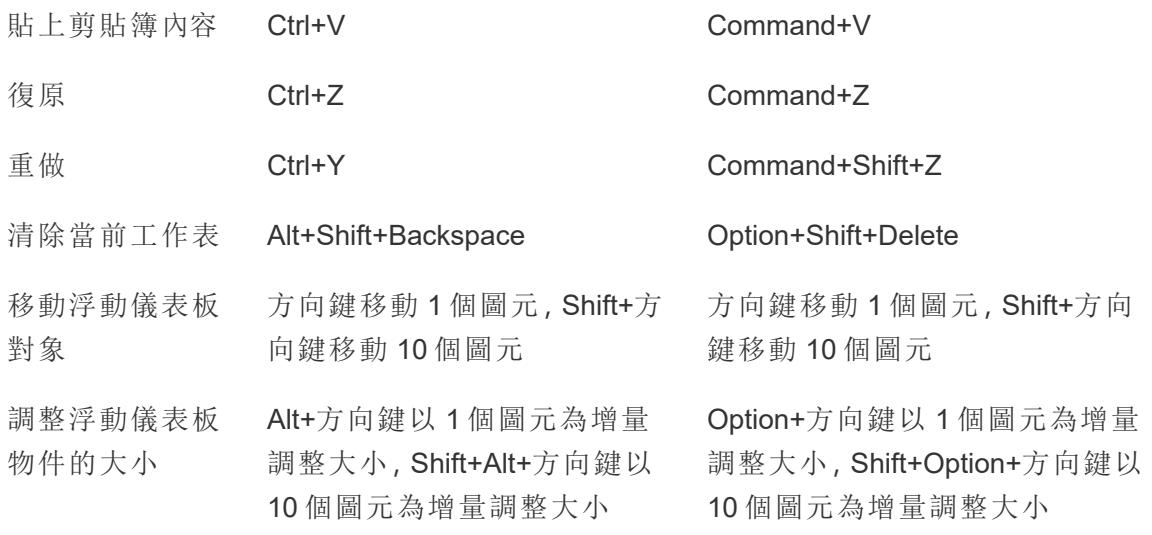

## 製作檢視捷徑(Tableau Server、Tableau Cloud)

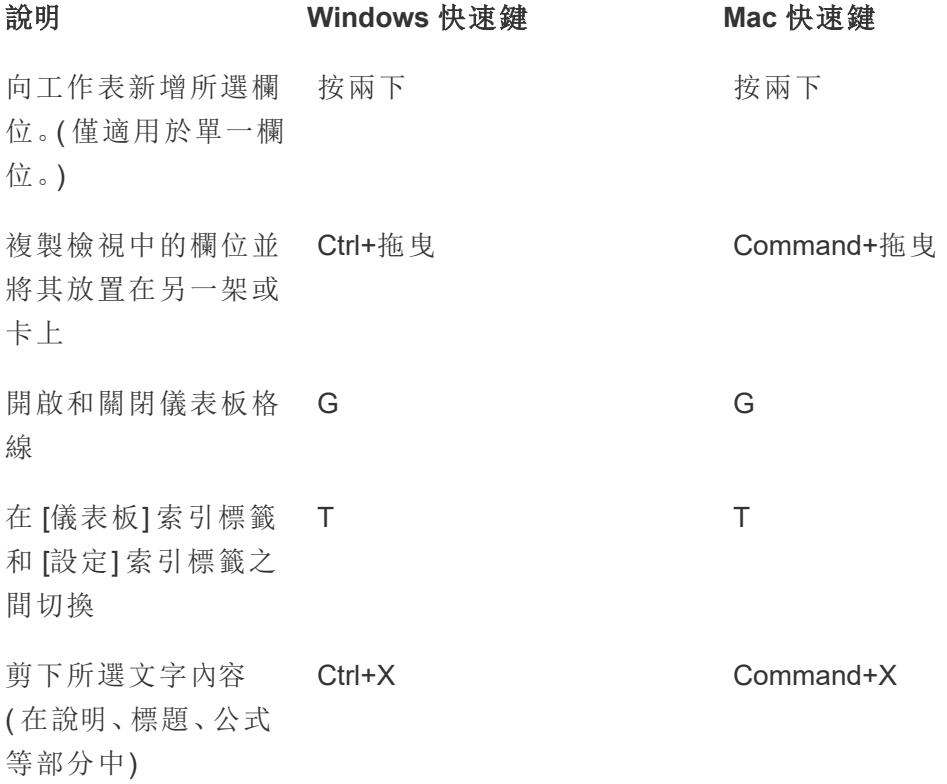

Tableau Desktop 和 Web 製作說明

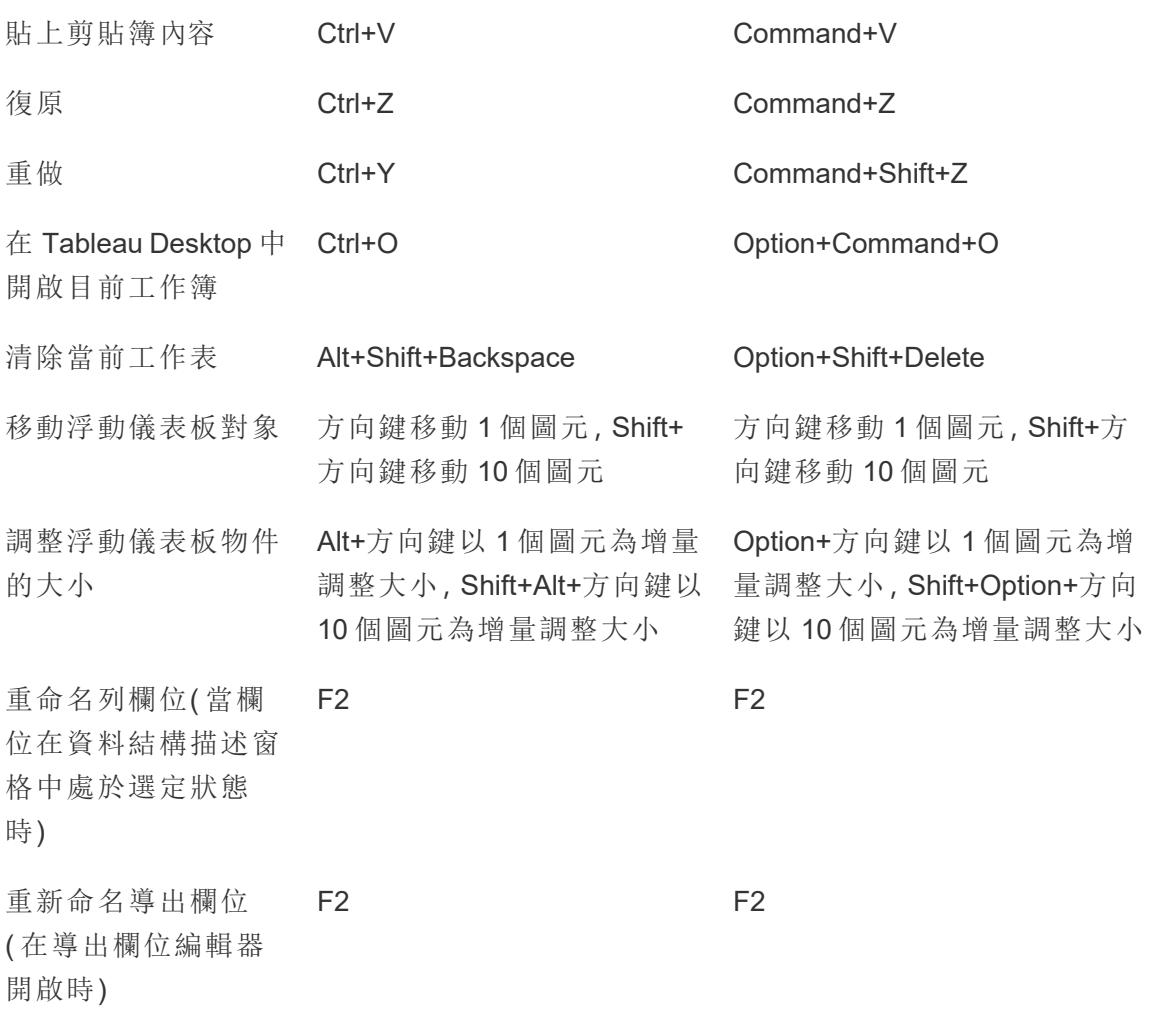

## 用於調整列和欄大小的快速鍵 (Tableau Desktop)

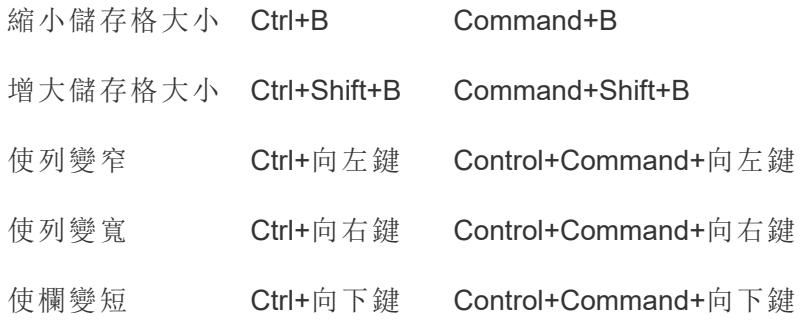

使欄變高 Ctrl+向上鍵 Control+Command+向上鍵

#### 用於頁面的快速鍵 (Tableau Desktop)

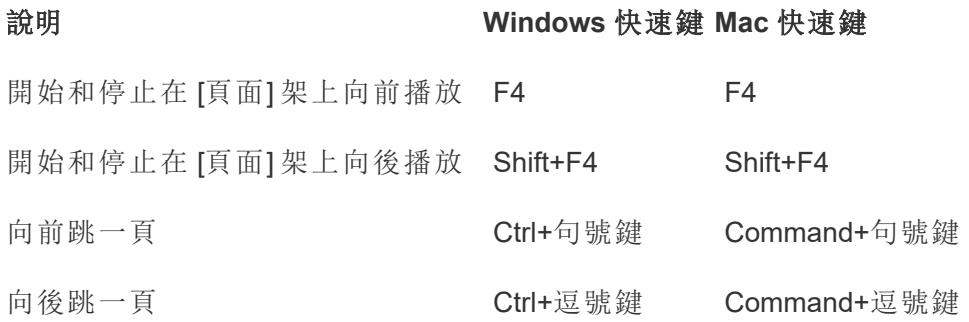

#### 用於選取和巡覽標記的快速鍵

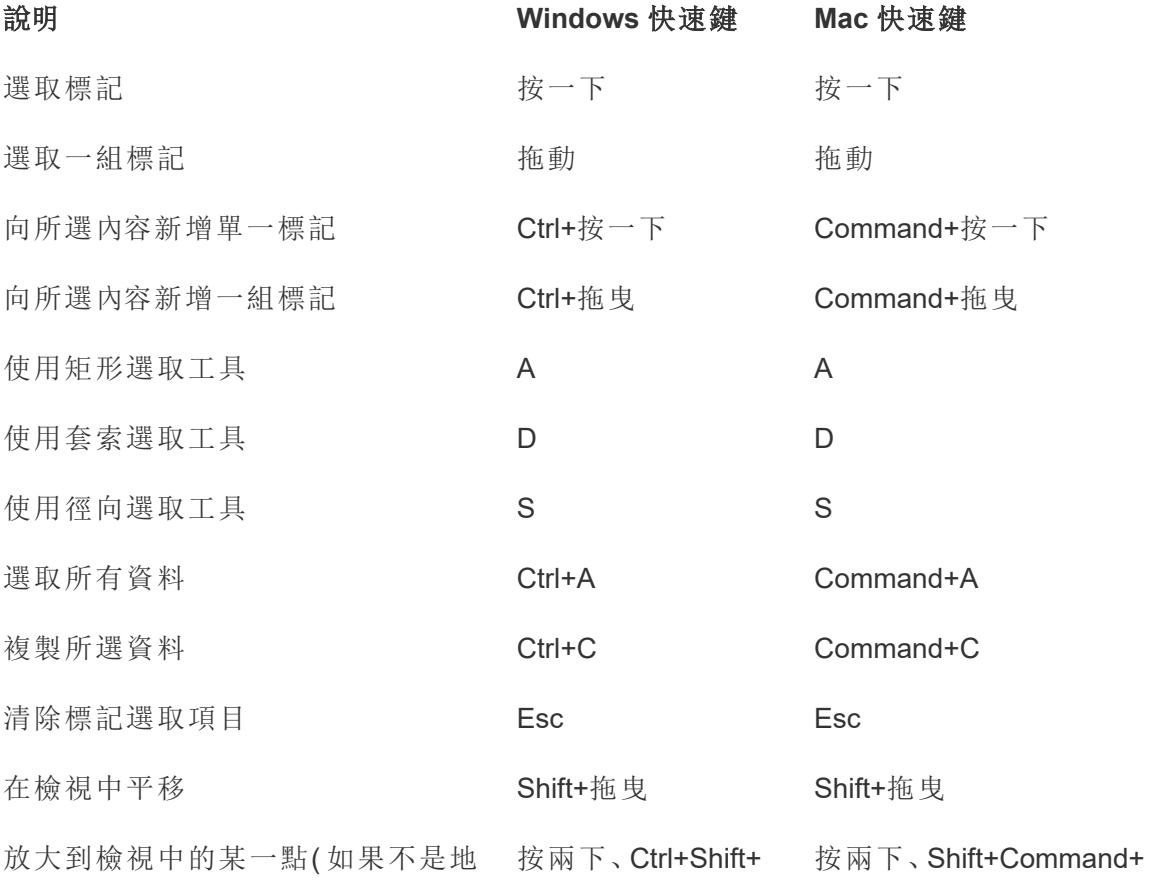

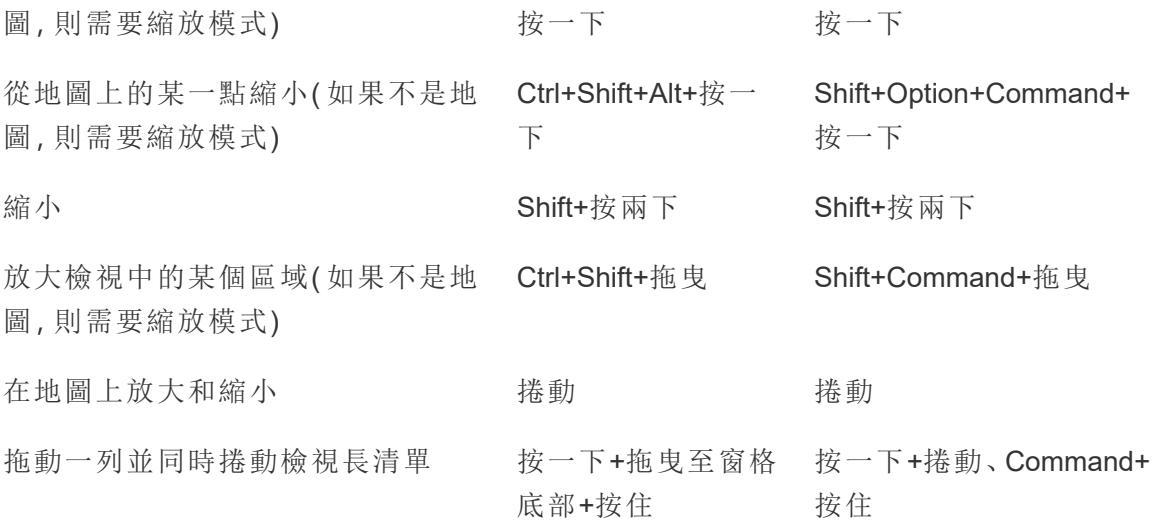

# 流程捷徑 (Tableau Prep Builder)

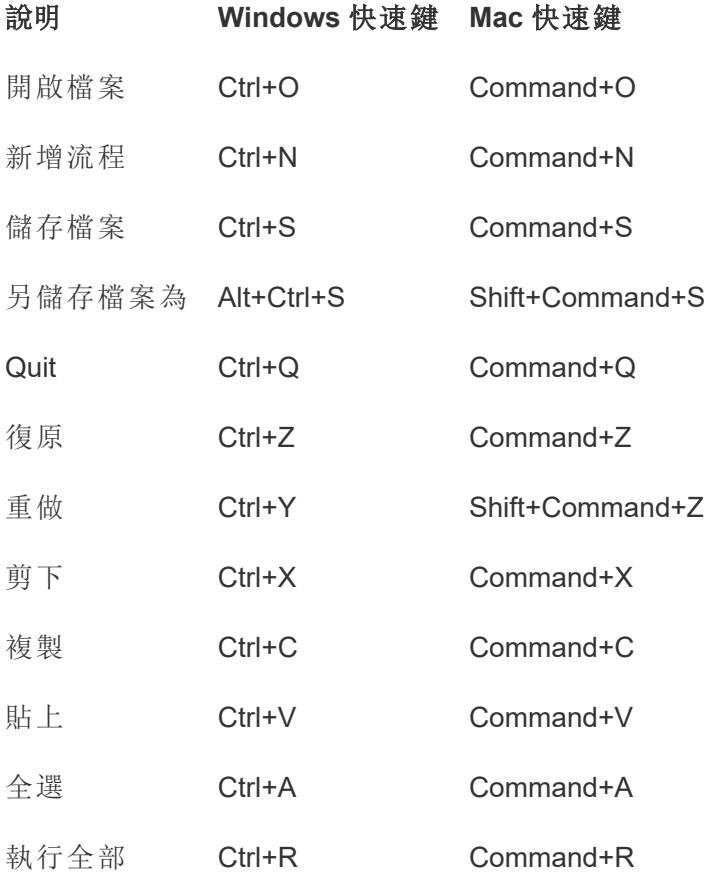

Tableau Desktop 和 Web 製作說明

發佈流程 F10

# 著作權

© 2024 Salesforce, Inc. 及其授權人。著作權所有,並保留一切權利。

可在 [www.tableau.com/zh-tw/ip](http://tableau.com/ip) 上找到有關 Tableau 的著作權、專利和商標的其他資訊。

有關可能隨軟體一起發佈的協力廠商代碼的資訊,請檢閱 Tableau Software 使用者授權合 約。